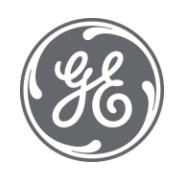

## Proficy Historian 2022 User Documentation

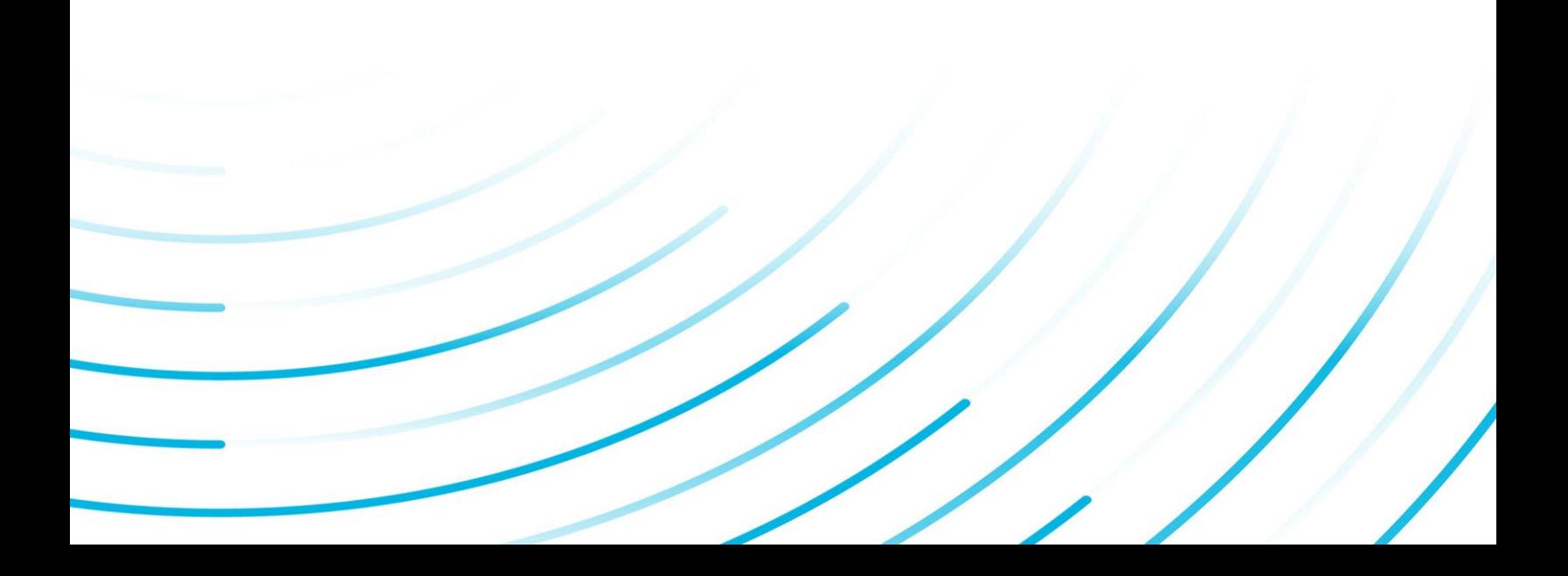

## Proprietary Notice

The information contained in this publication is believed to be accurate and reliable. However, General Electric Company assumes no responsibilities for any errors, omissions or inaccuracies. Information contained in the publication is subject to change without notice.

No part of this publication may be reproduced in any form, or stored in a database or retrieval system, or transmitted or distributed in any form by any means, electronic, mechanical photocopying, recording or otherwise, without the prior written permission of General Electric Company. Information contained herein is subject to change without notice.

© 2022, General Electric Company. All rights reserved.

## Trademark Notices

GE, the GE Monogram, and Predix are either registered trademarks or trademarks of General Electric Company.

Microsoft® is a registered trademark of Microsoft Corporation, in the United States and/or other countries.

All other trademarks are the property of their respective owners.

We want to hear from you. If you have any comments, questions, or suggestions about our documentation, send them to the following email address:

doc@ge.com

## Contents

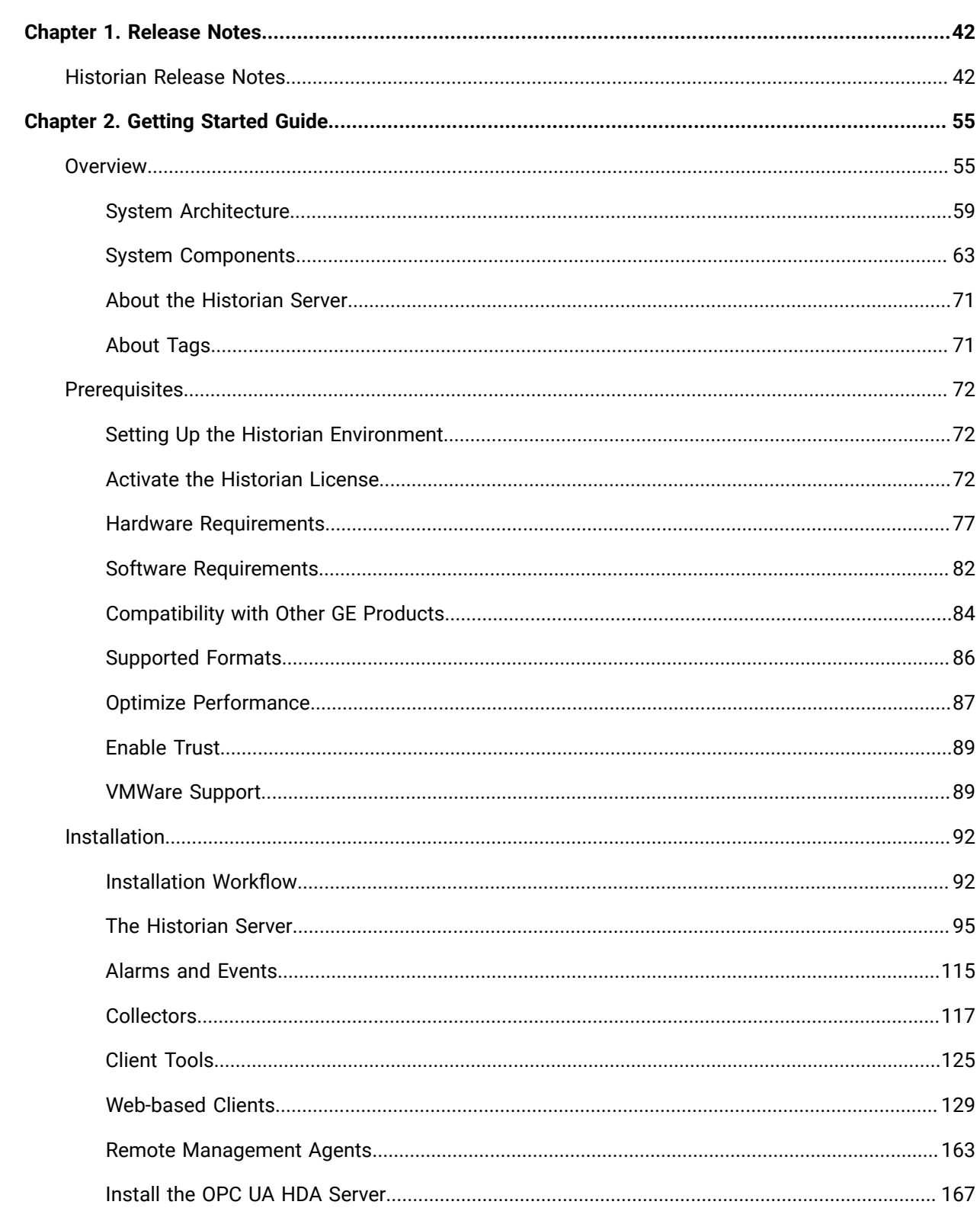

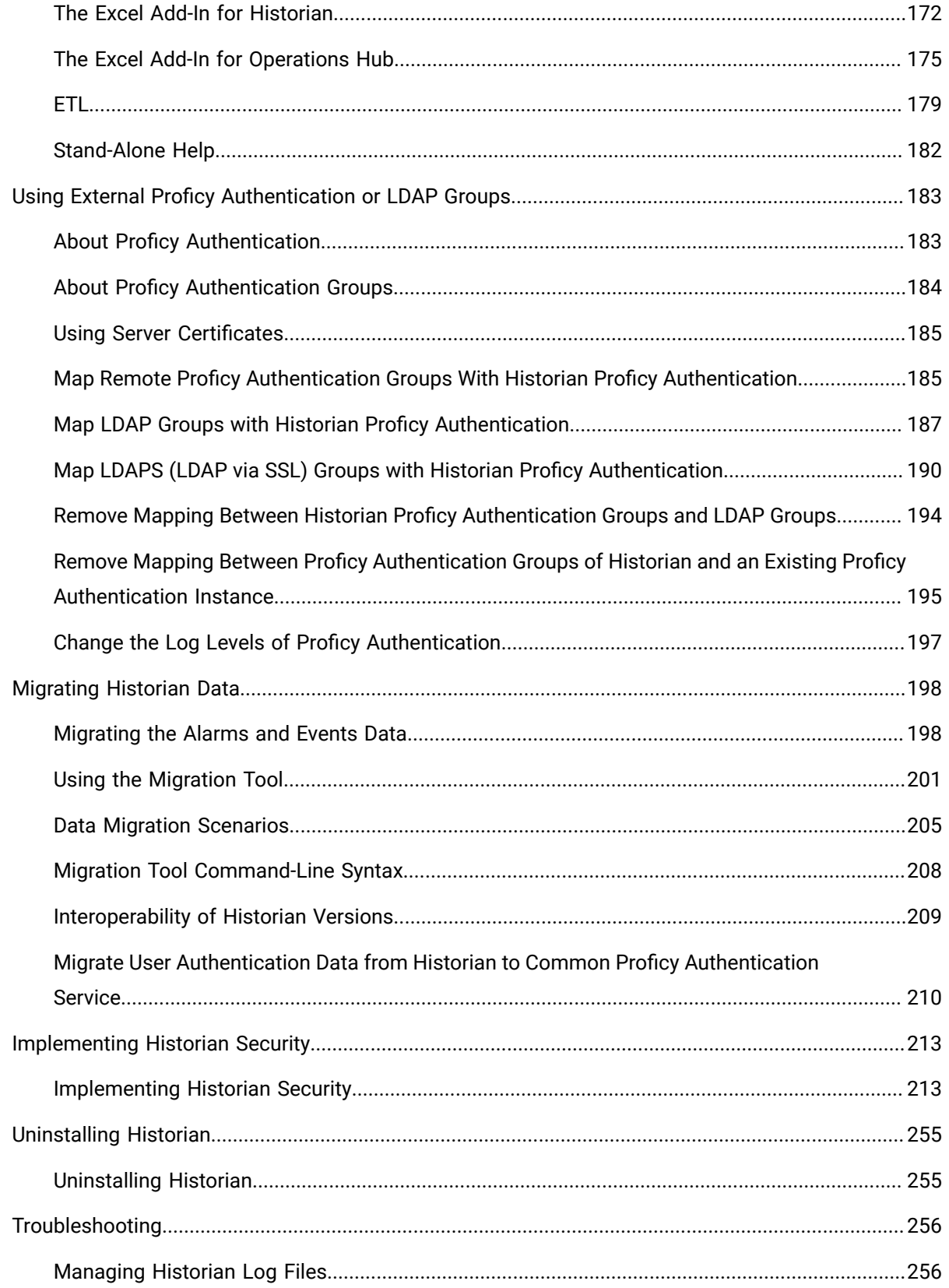

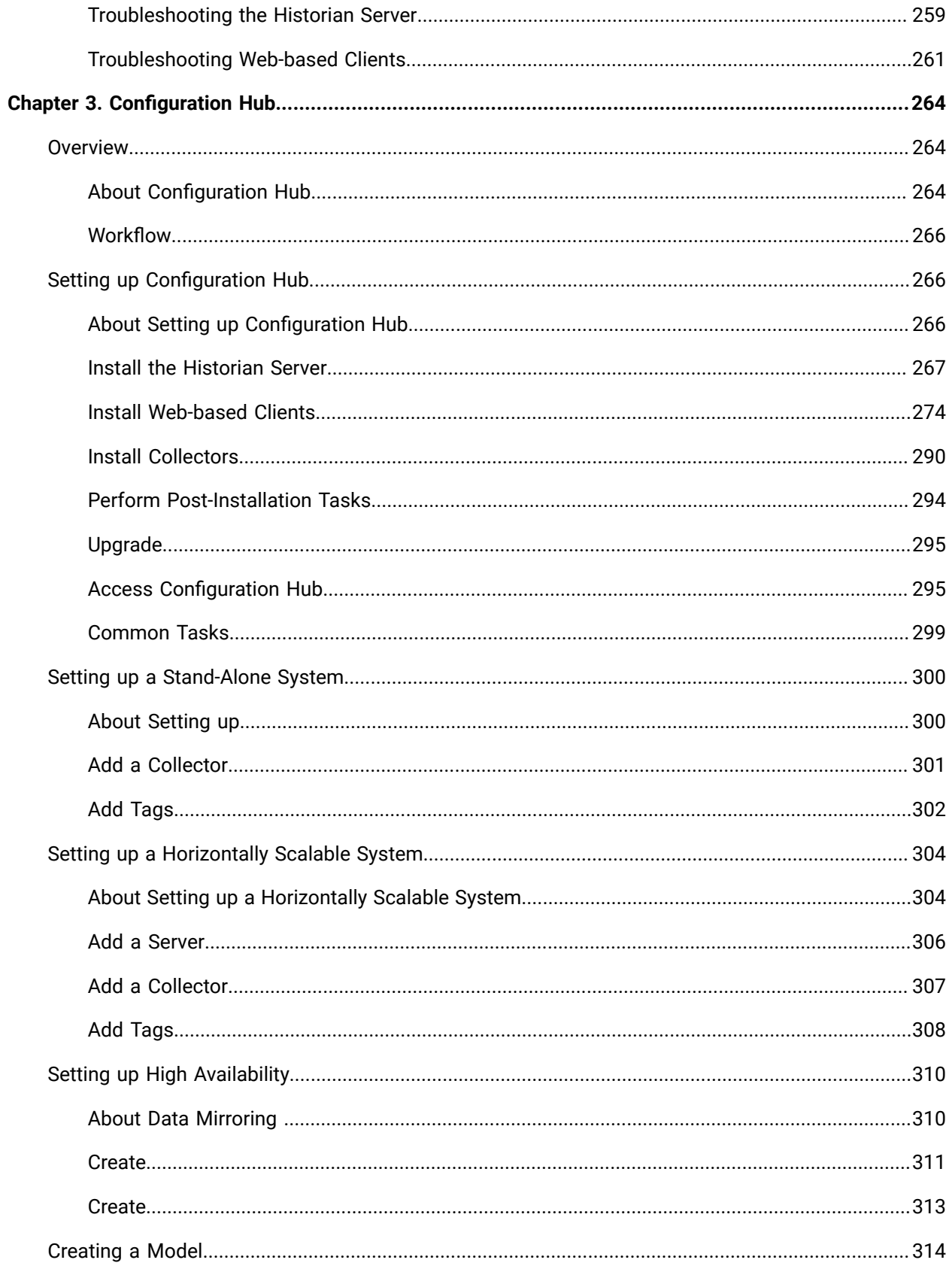

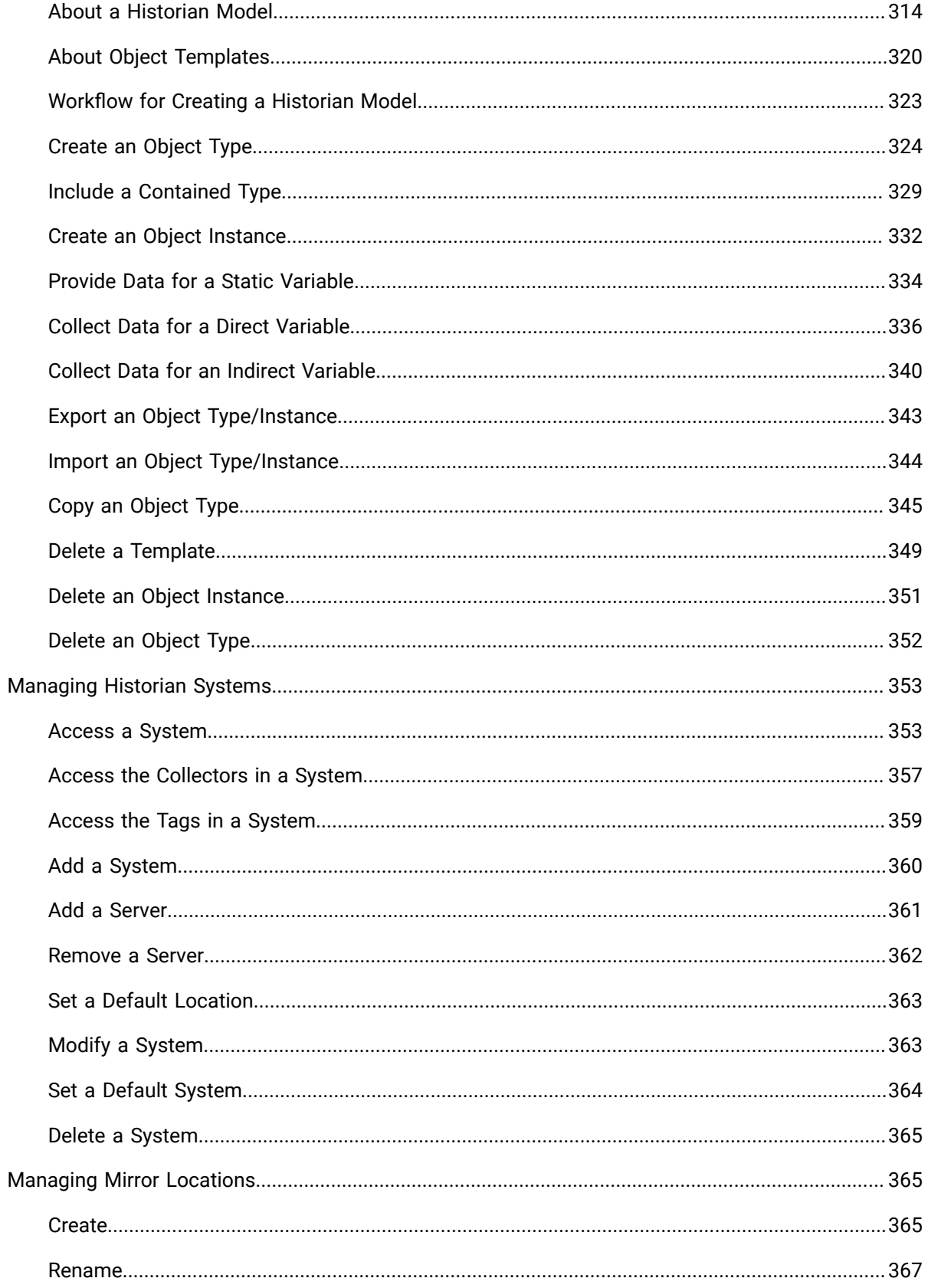

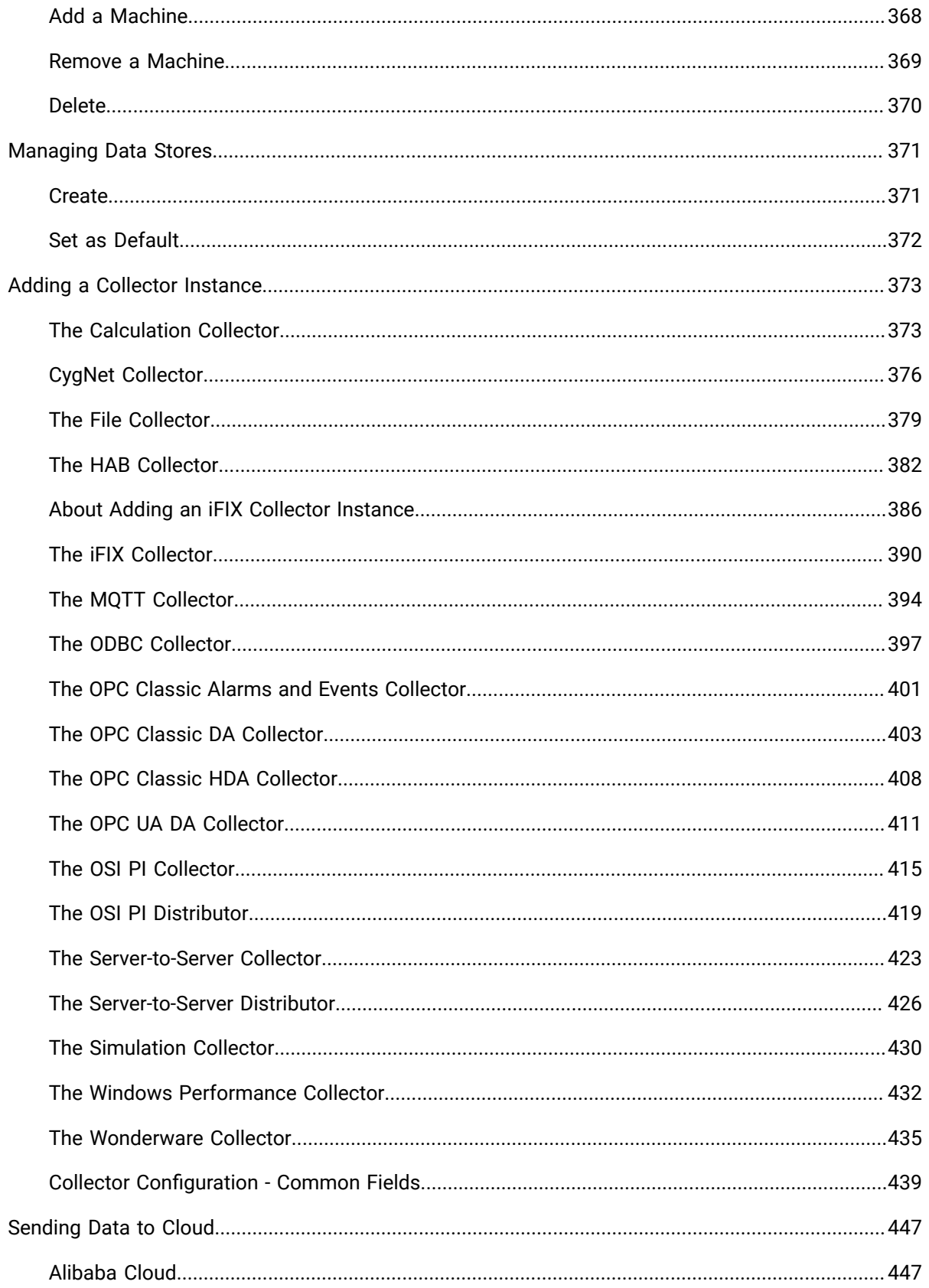

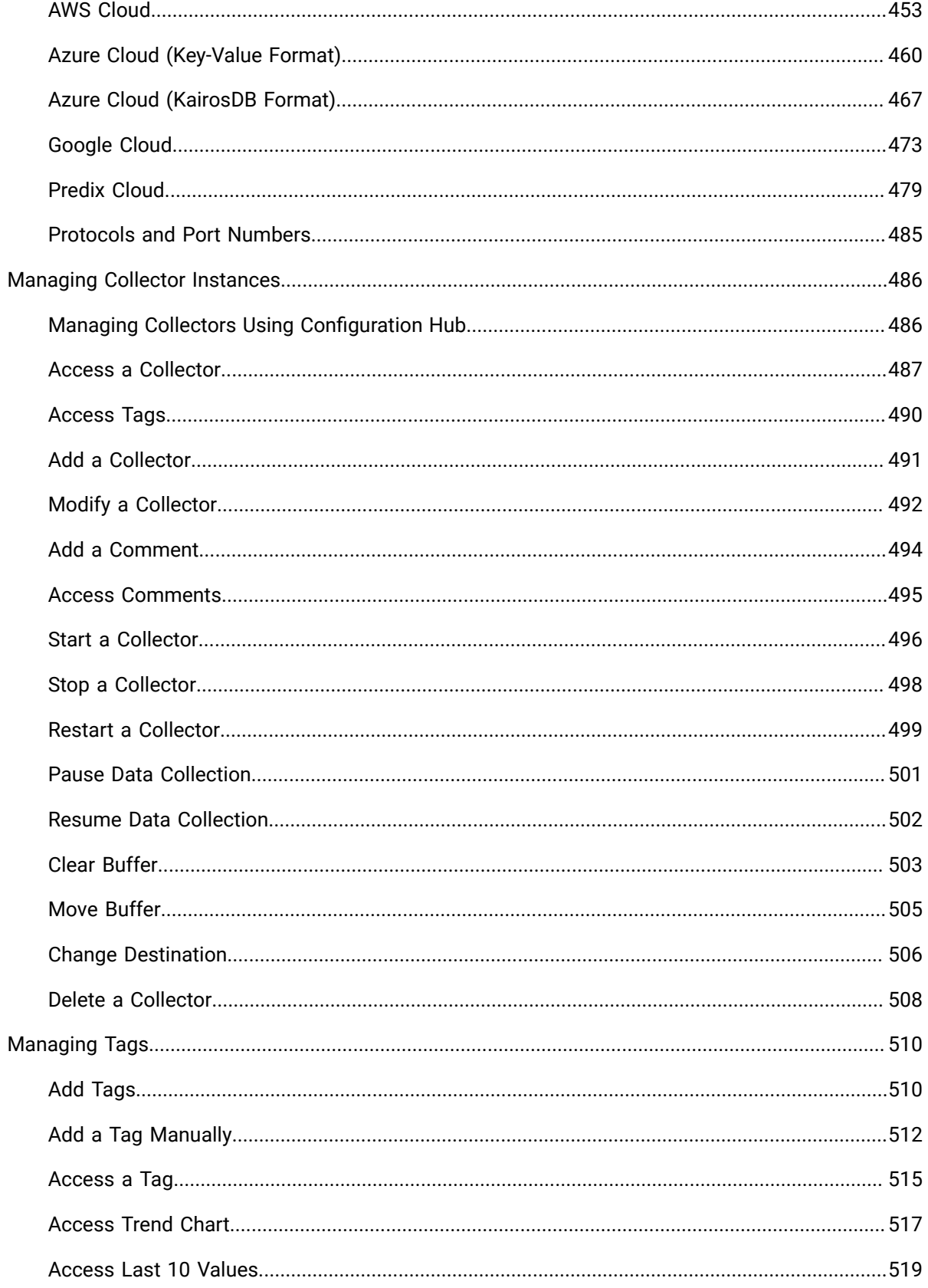

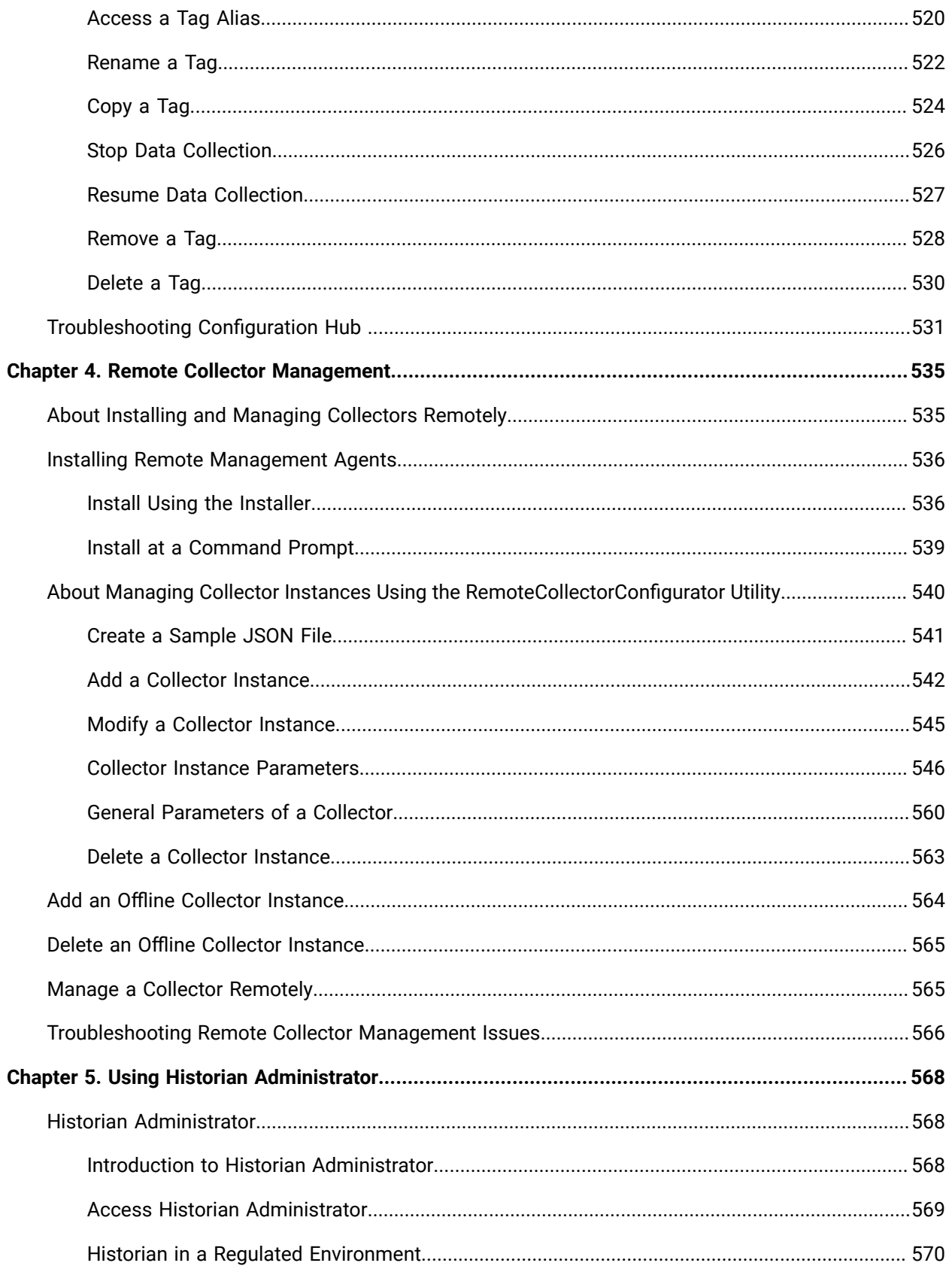

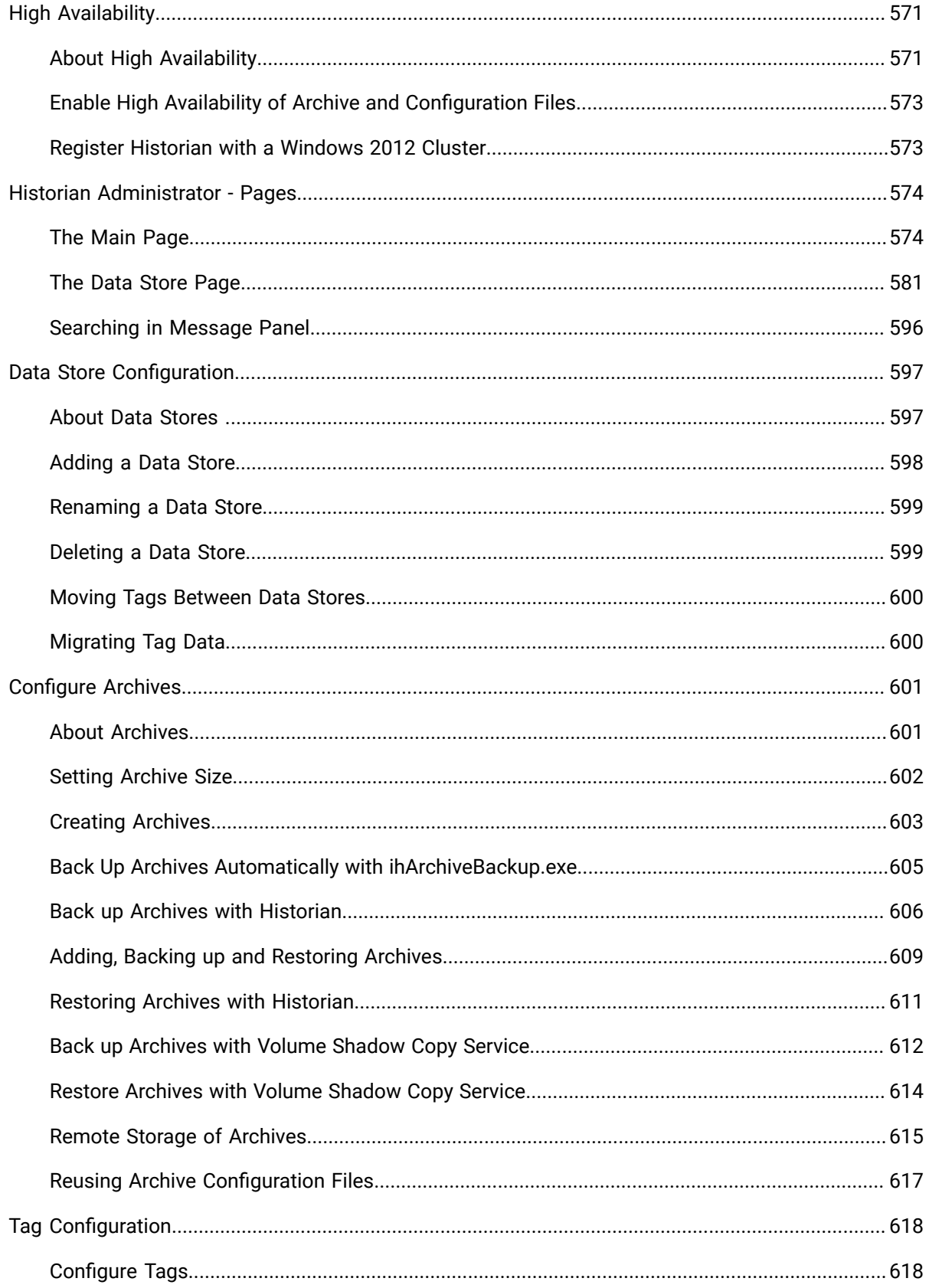

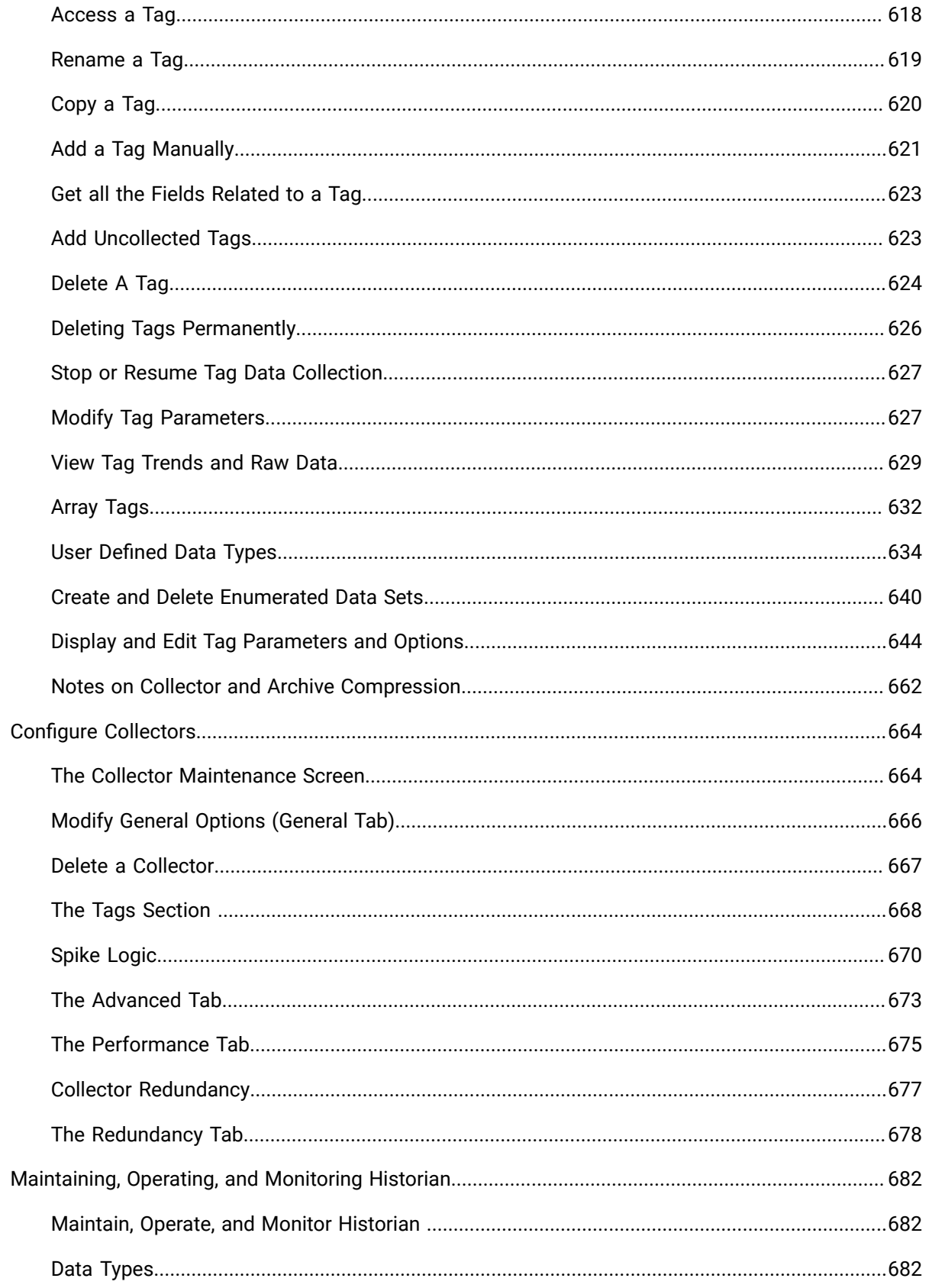

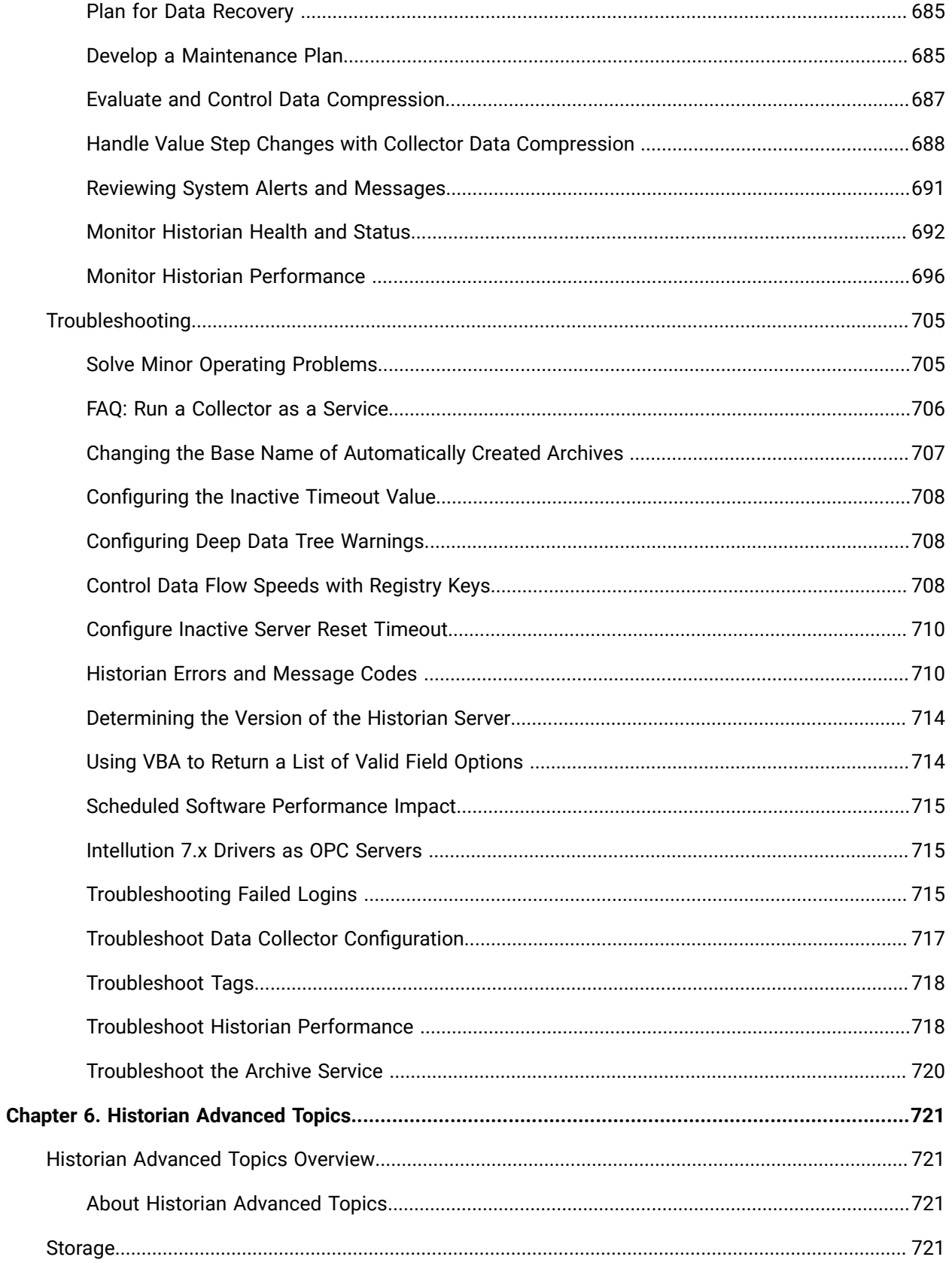

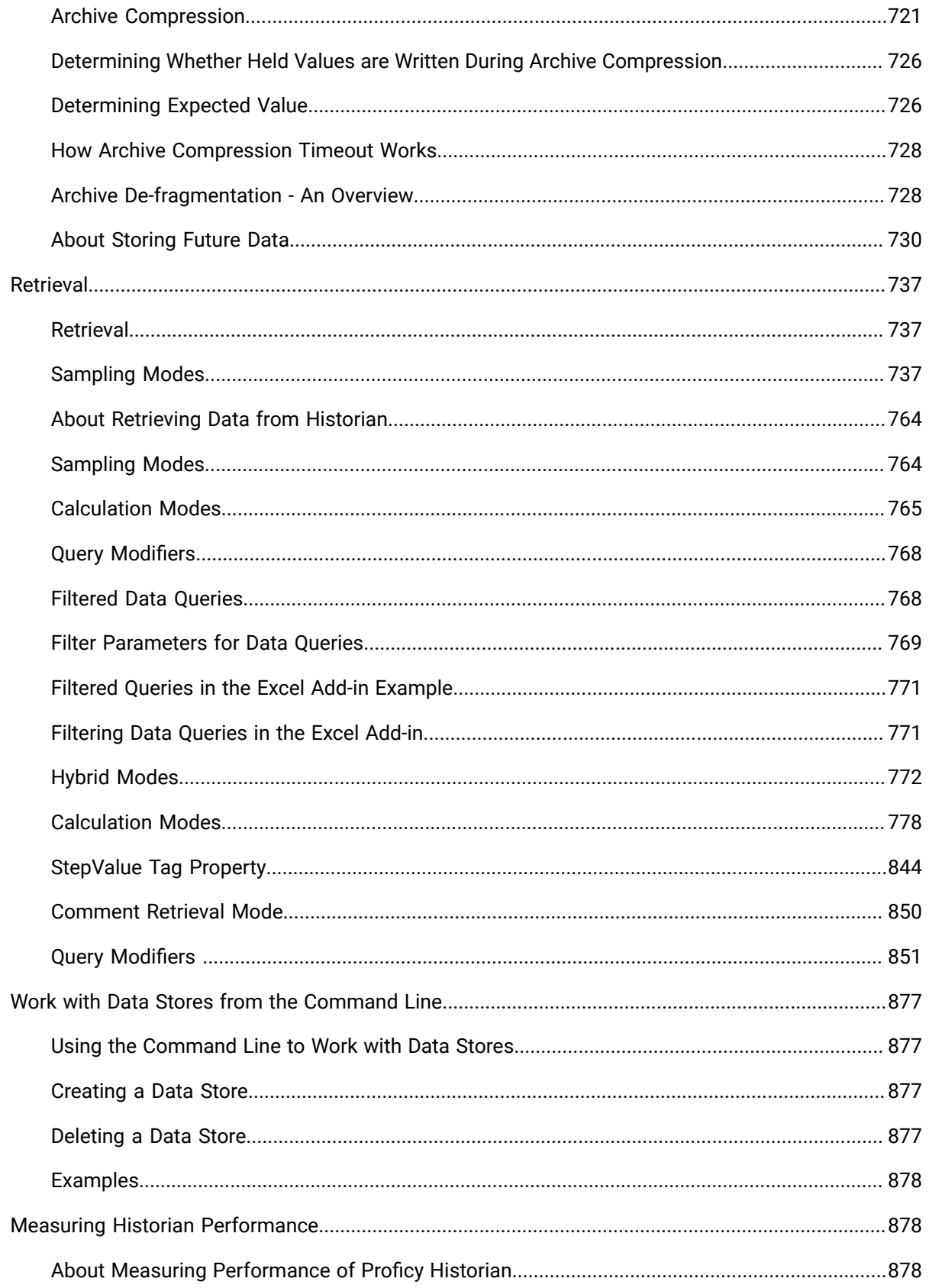

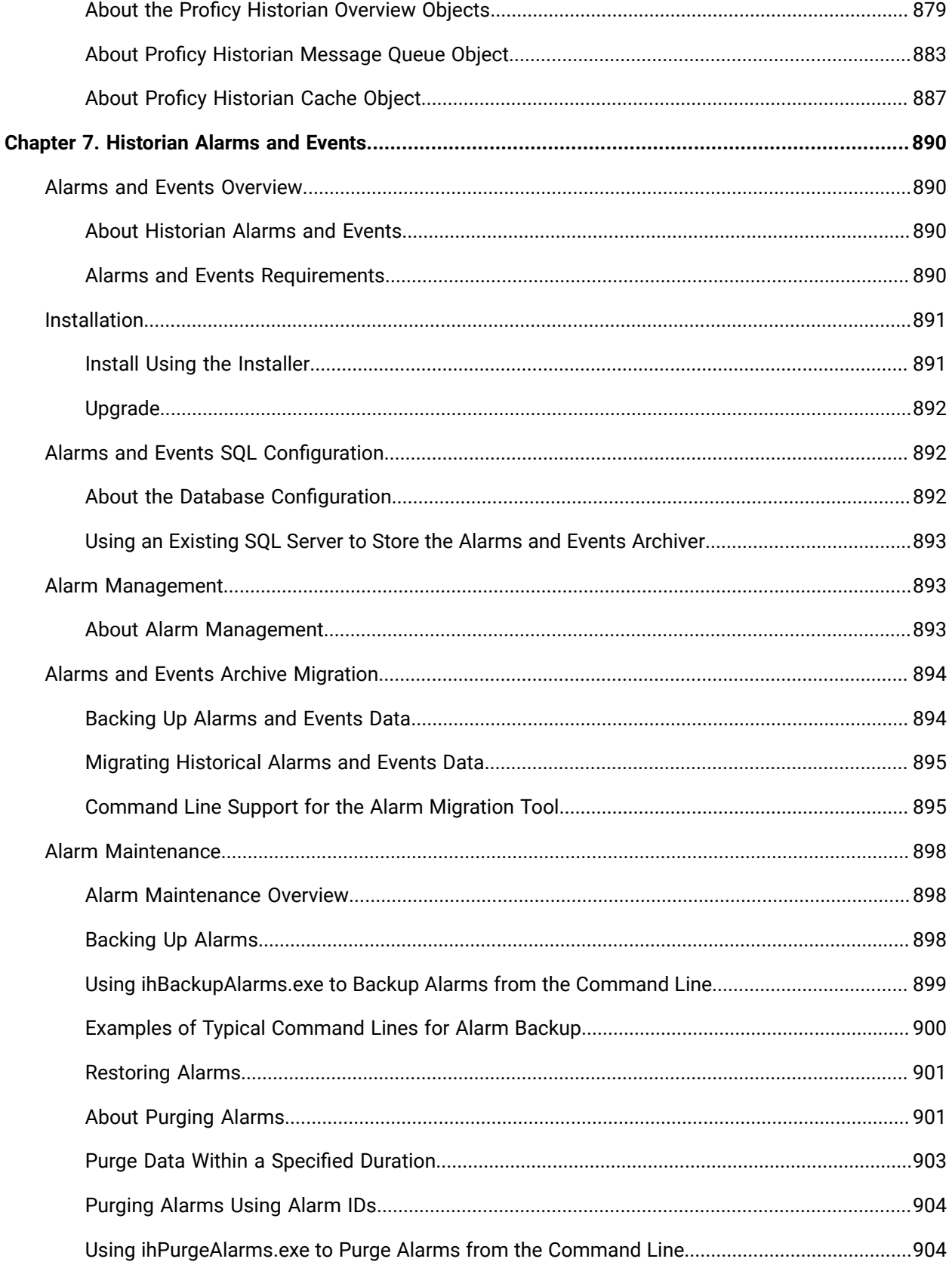

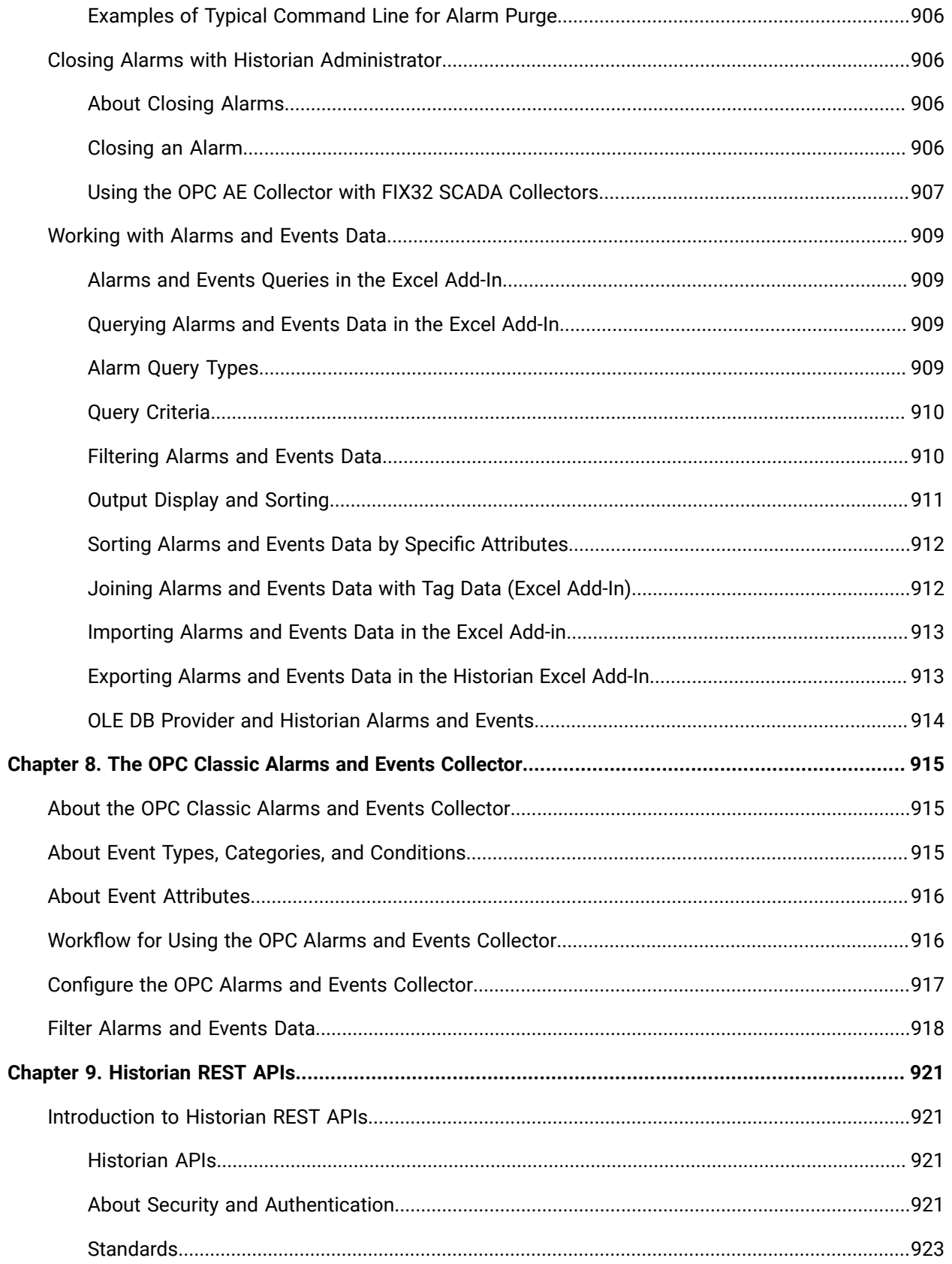

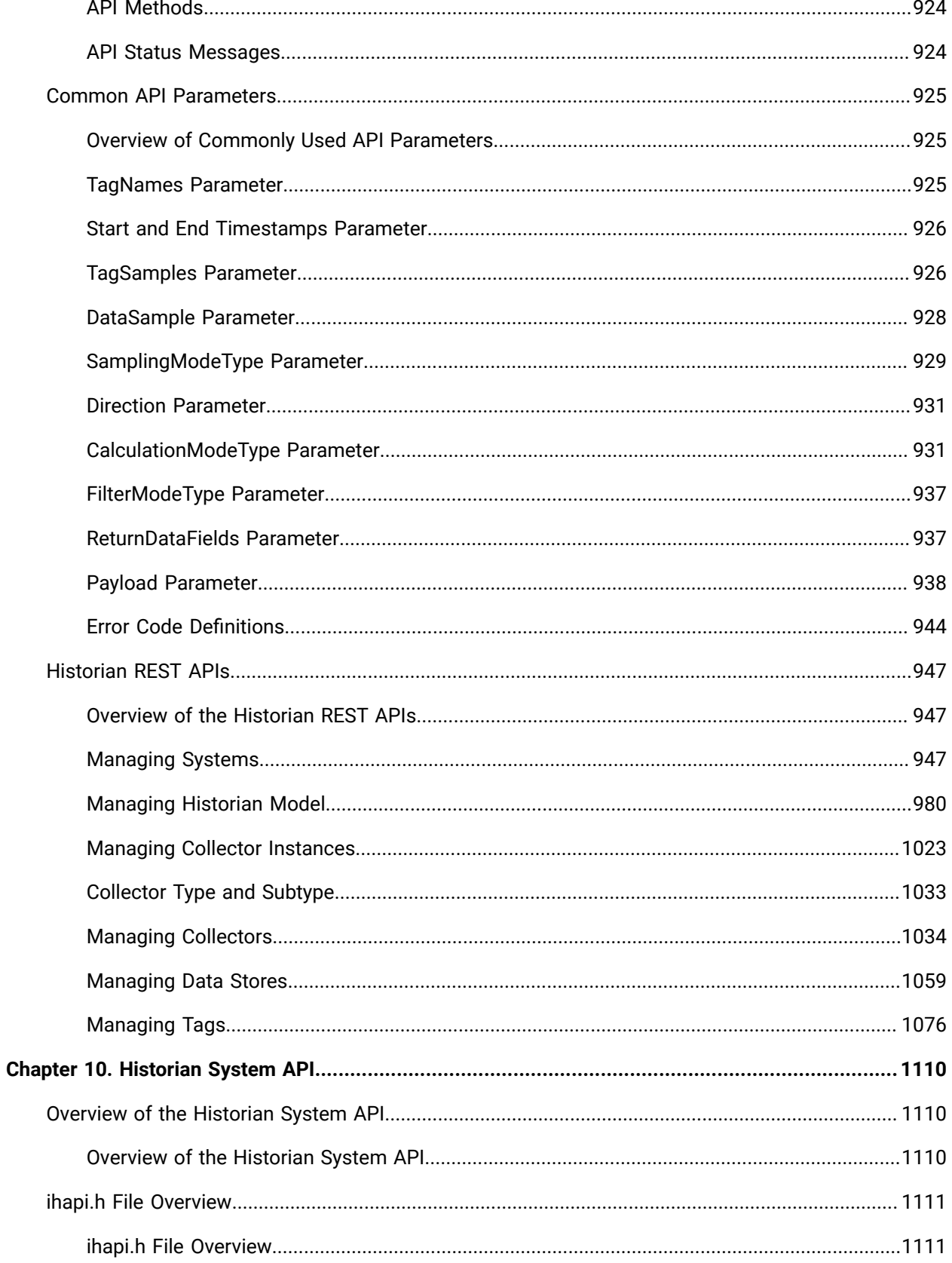

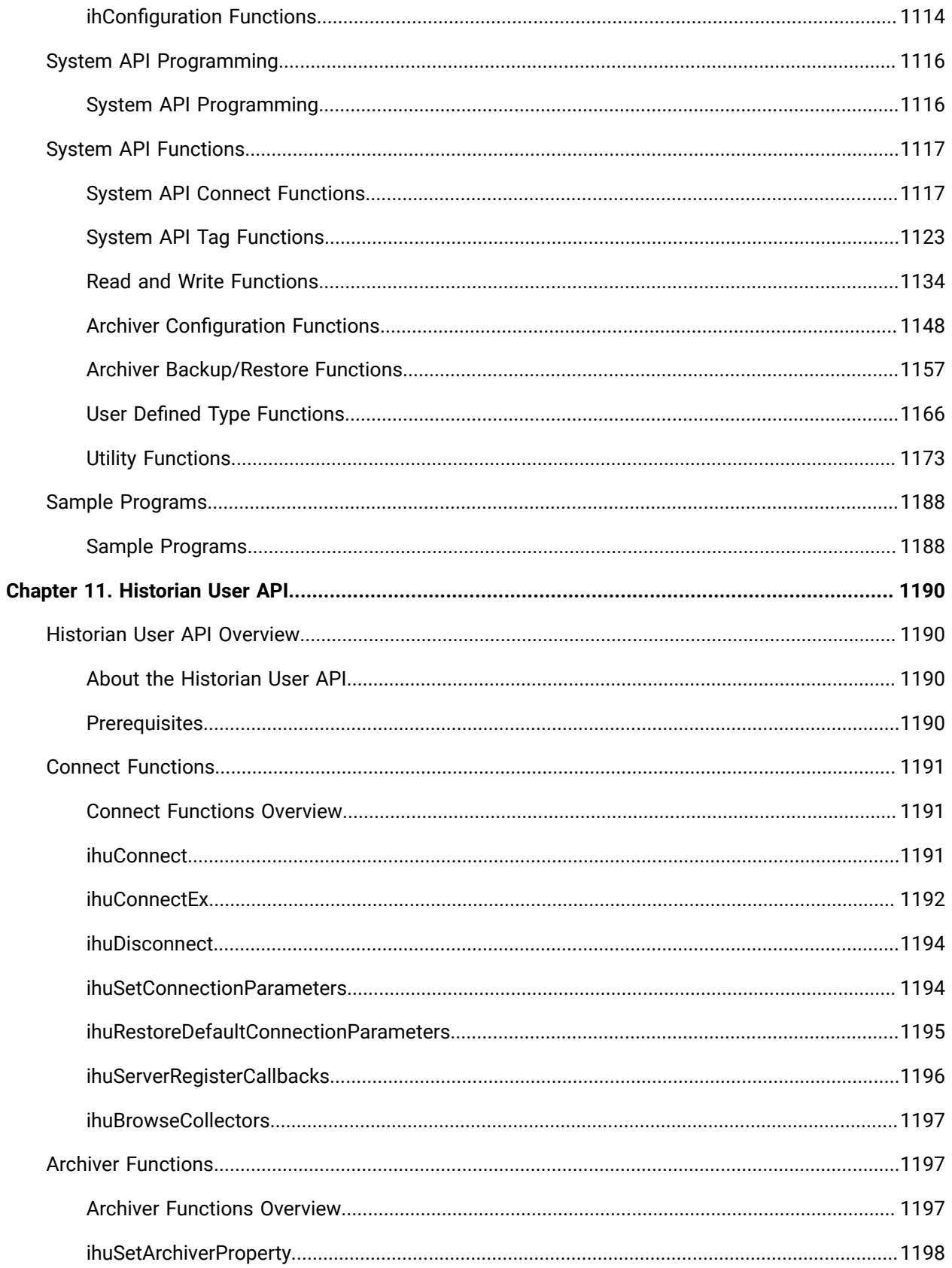

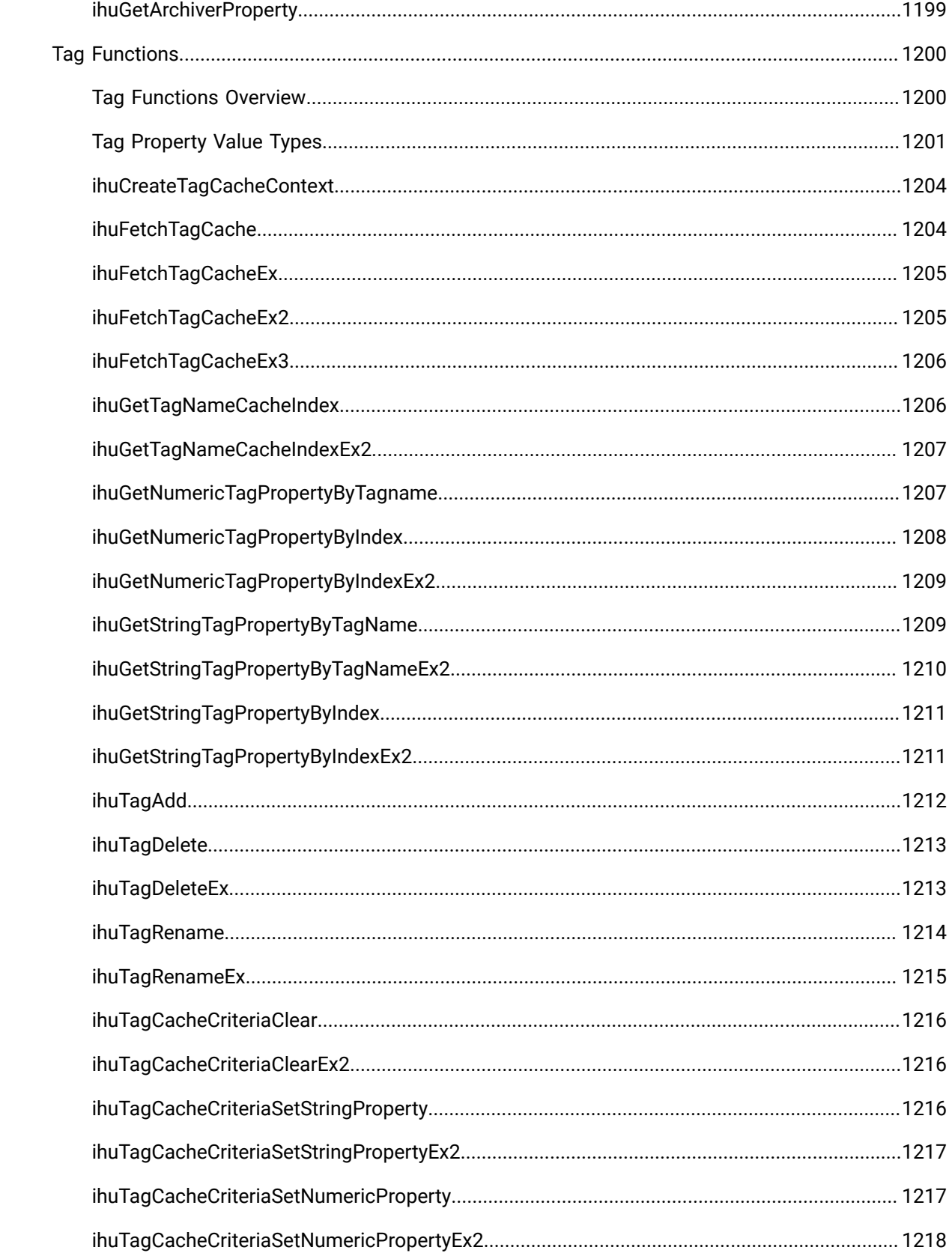

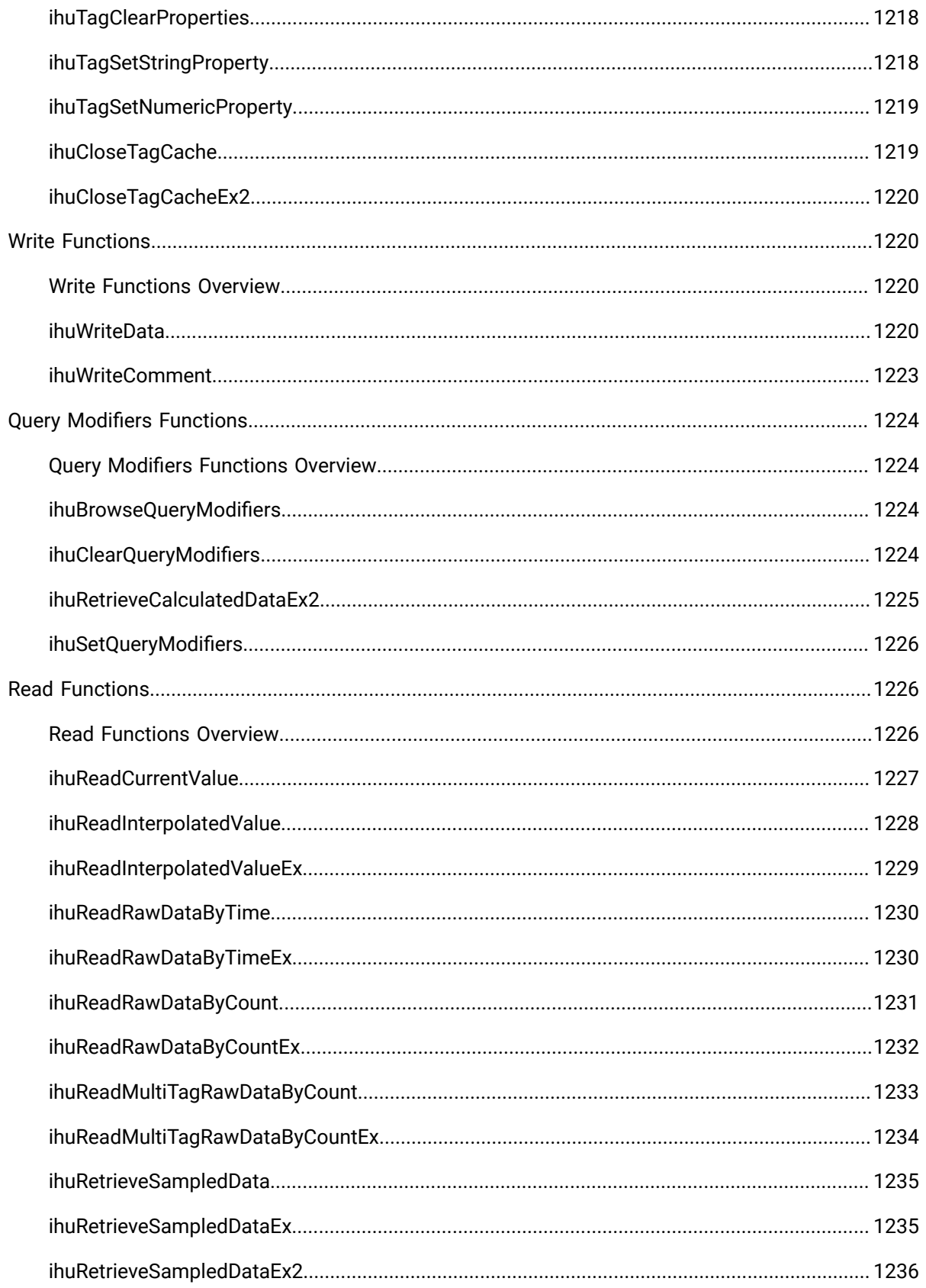

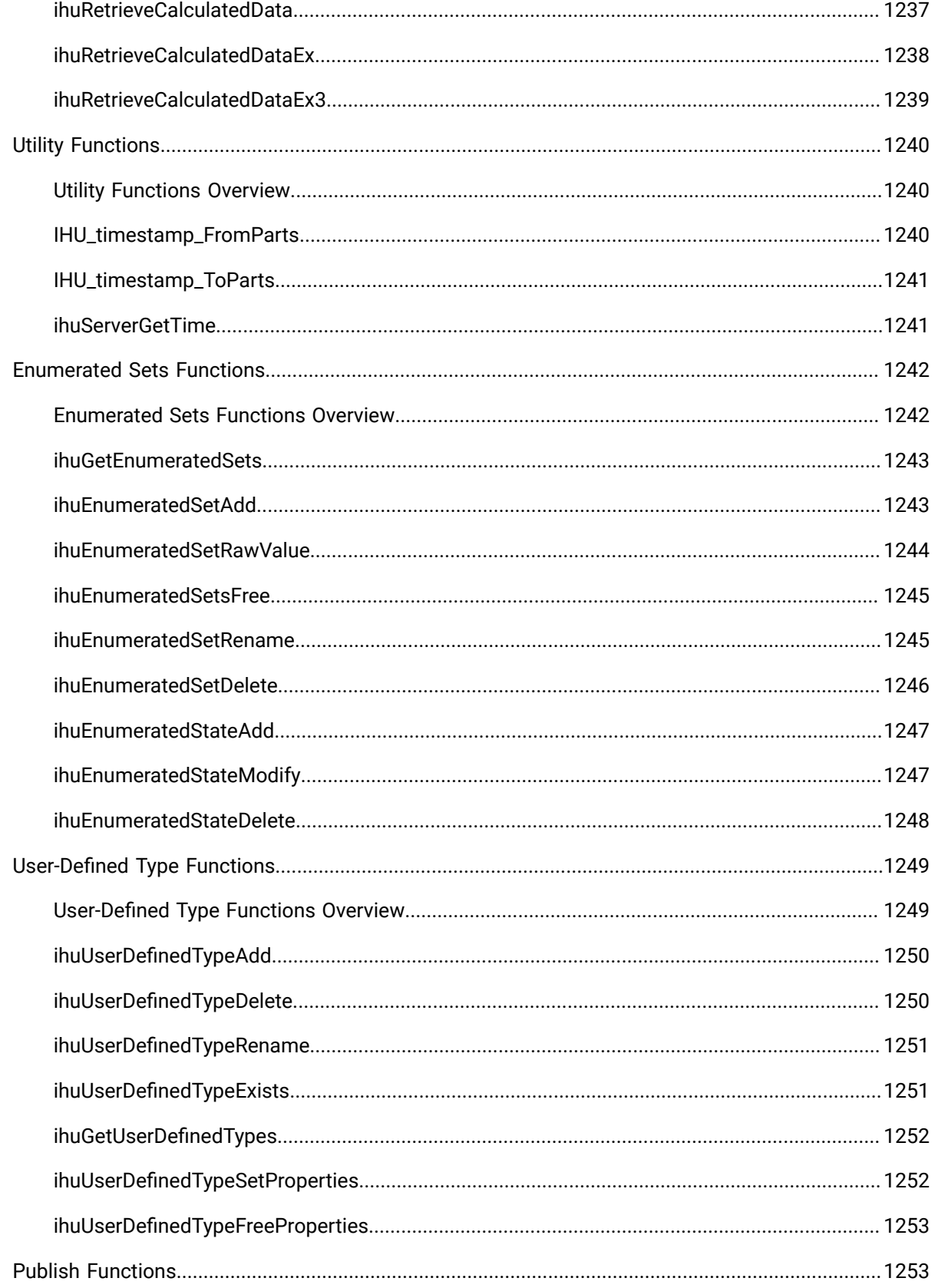

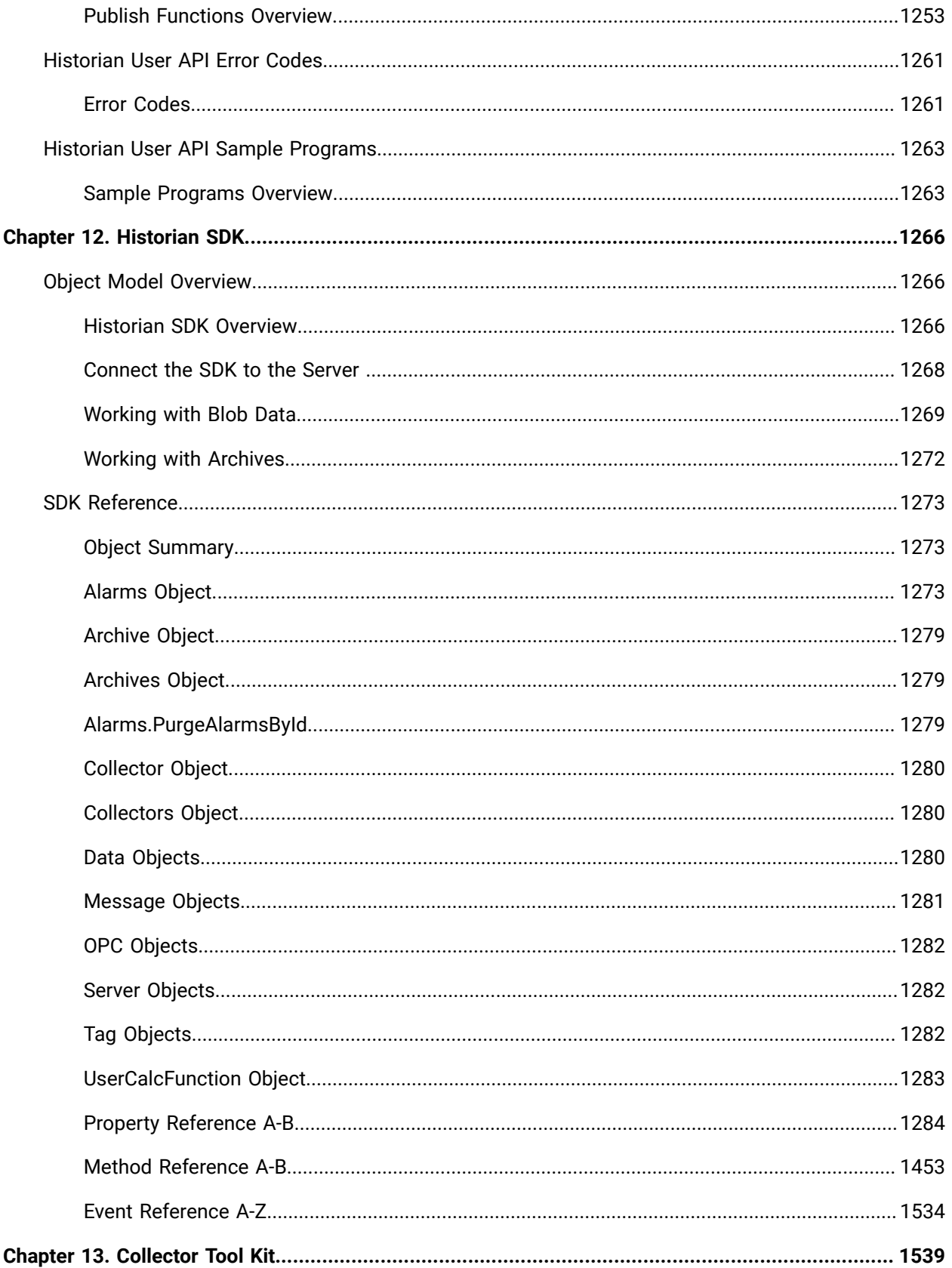

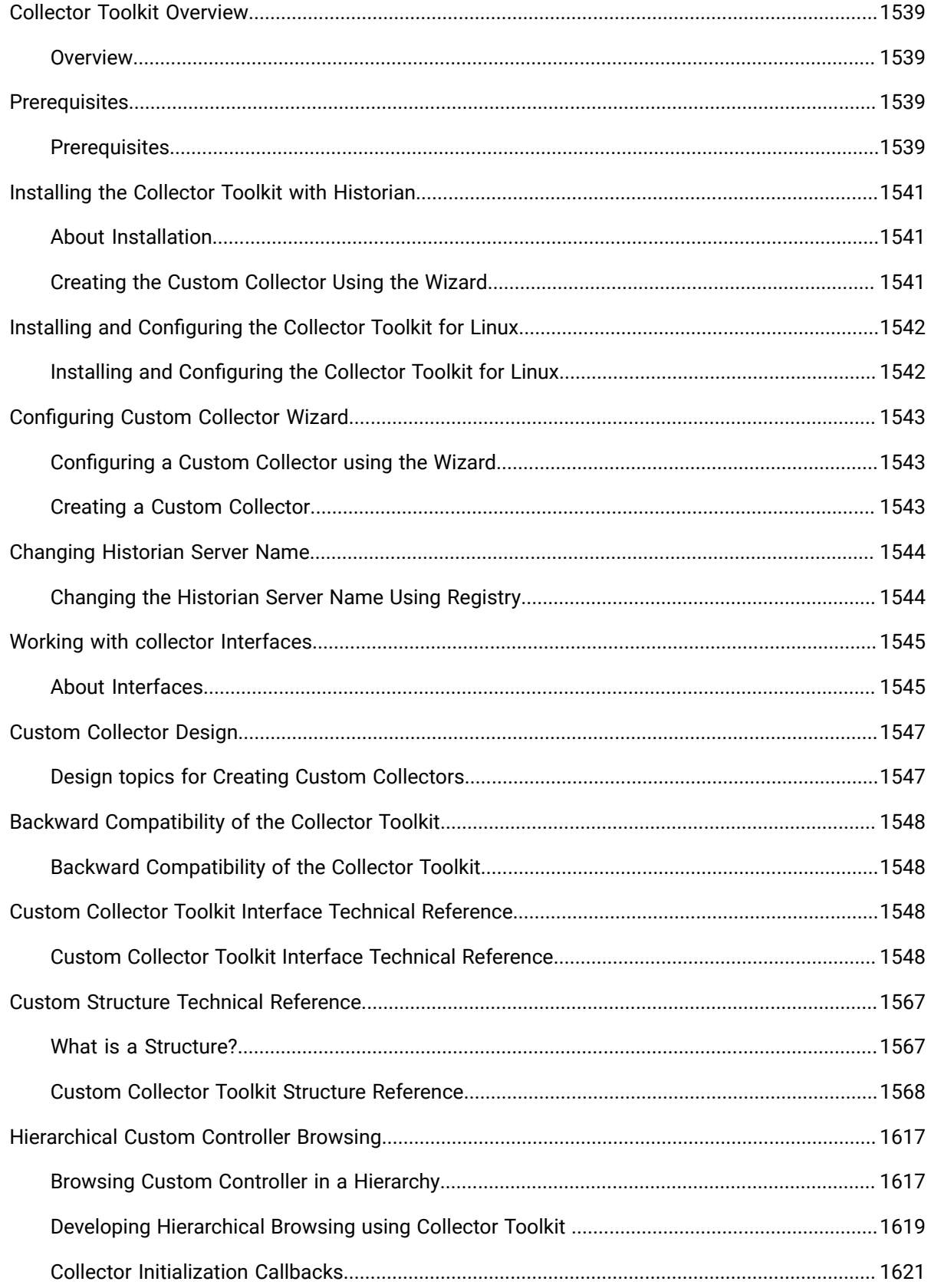

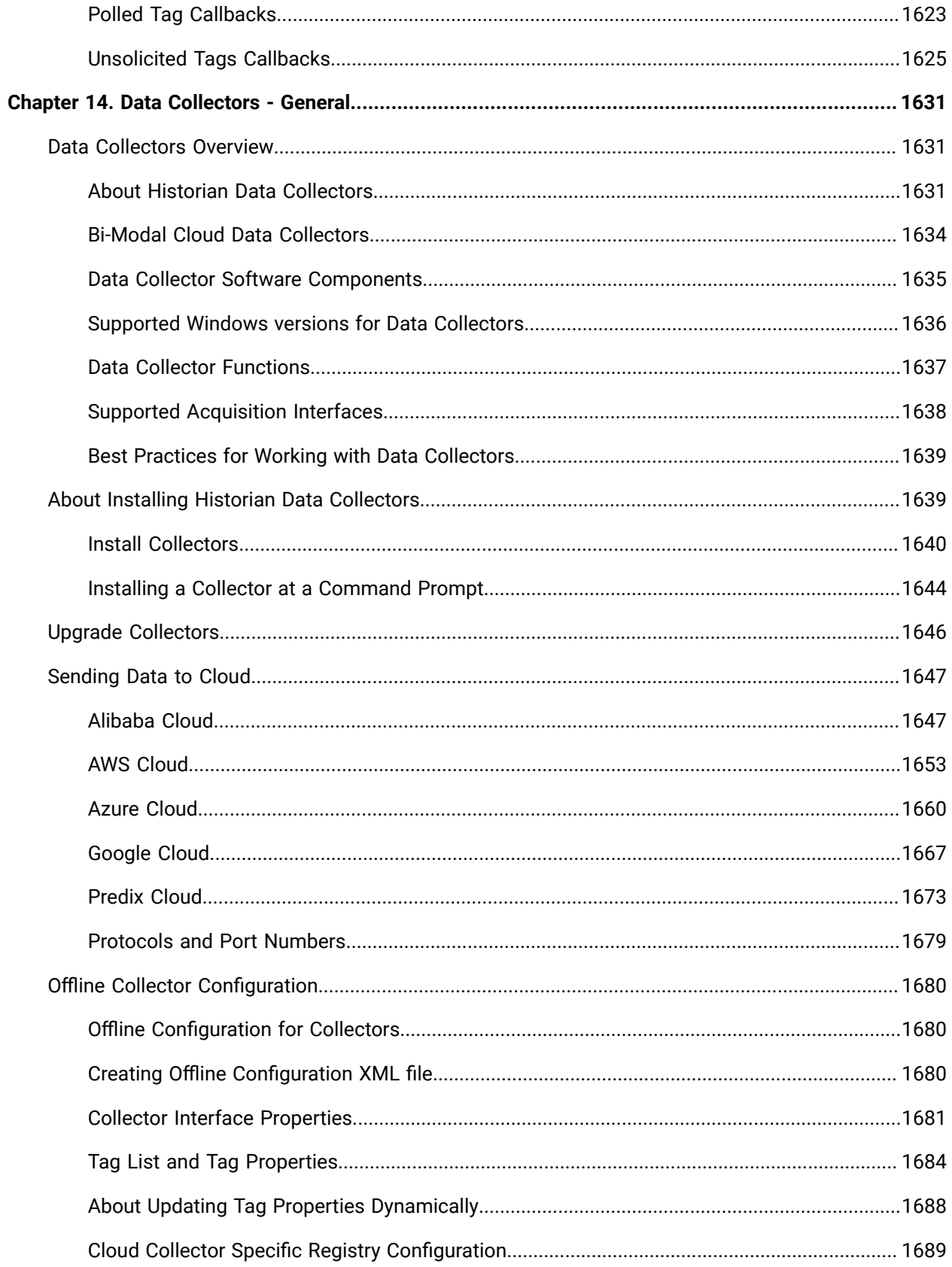

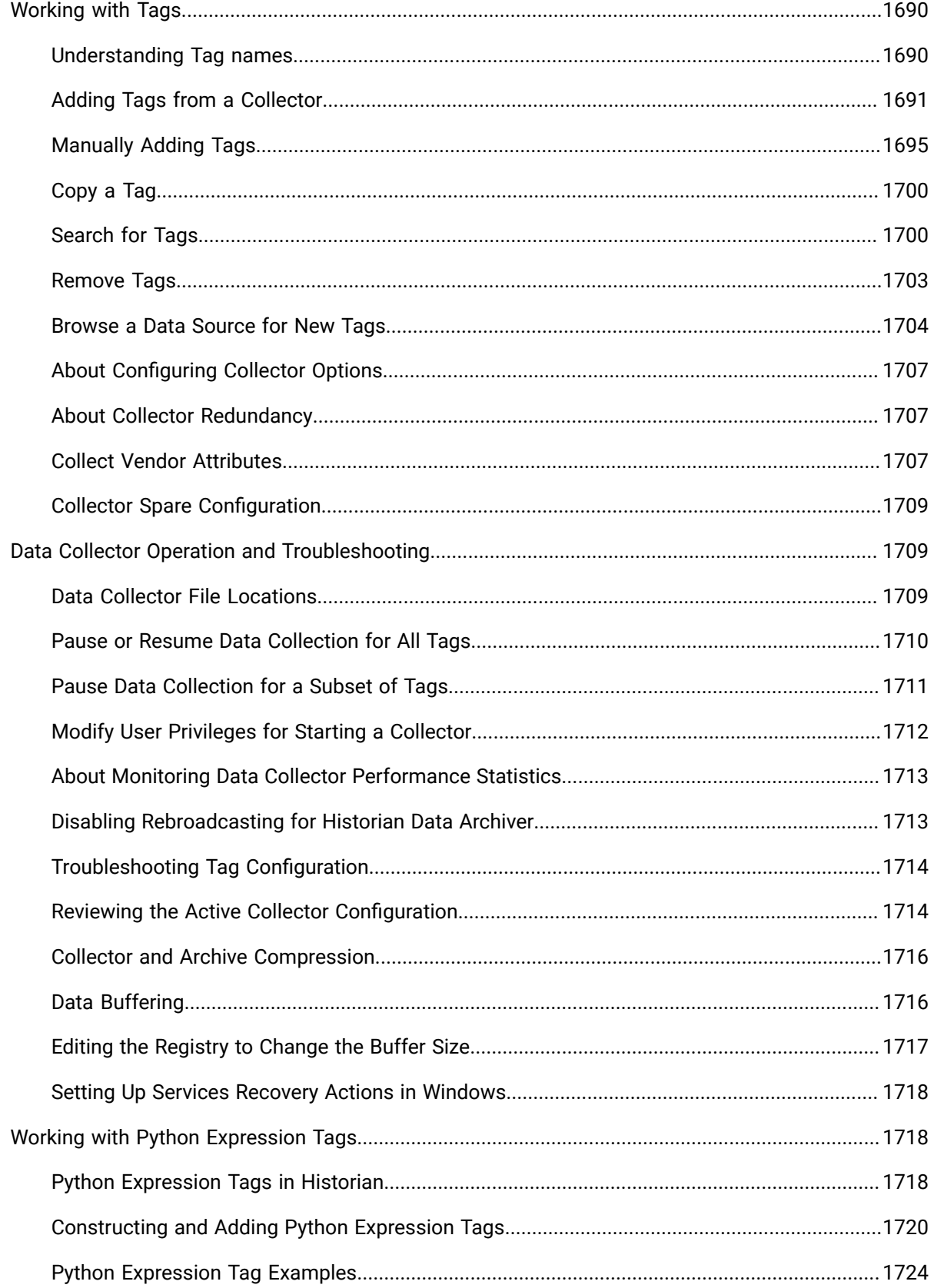

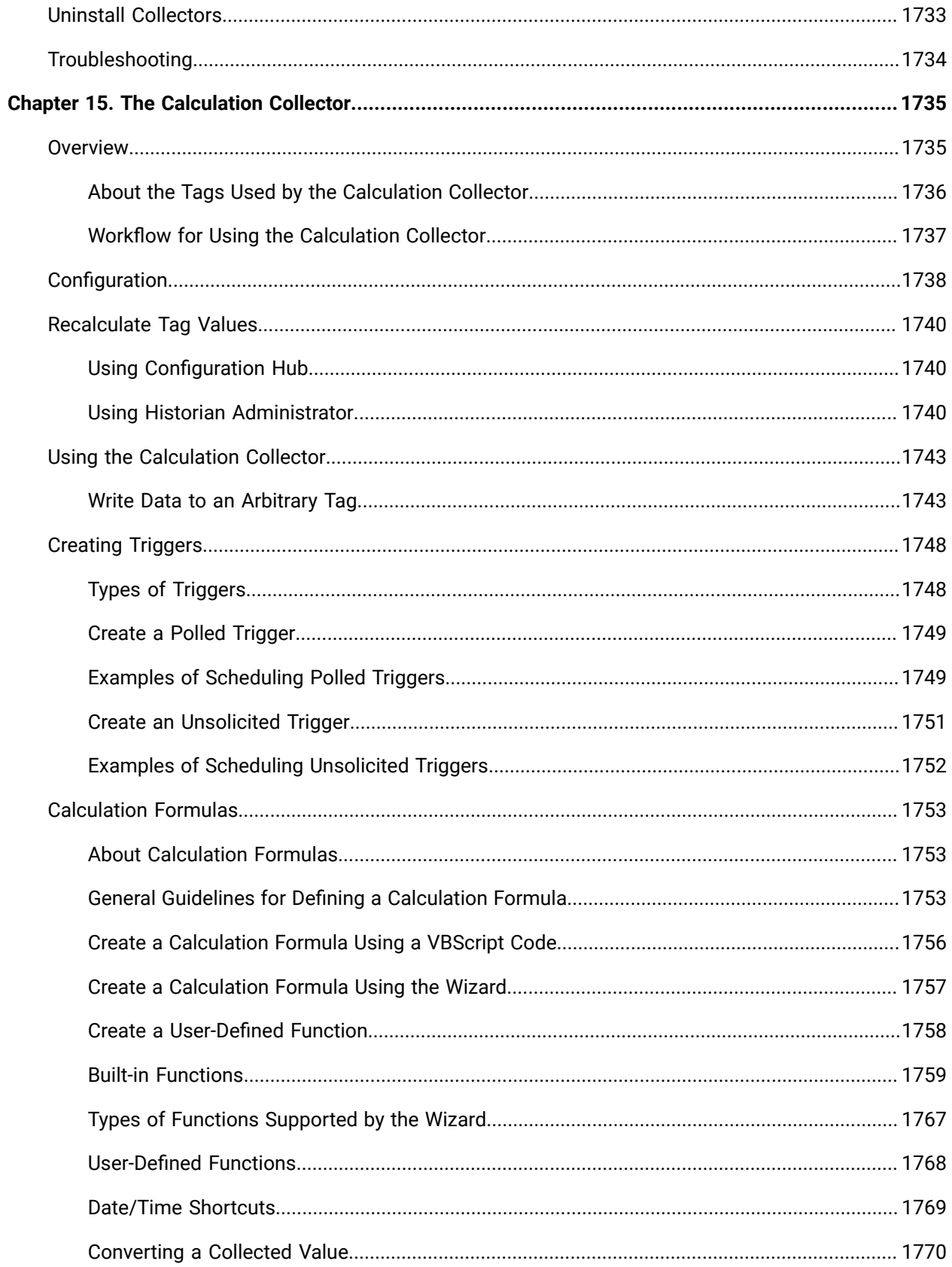

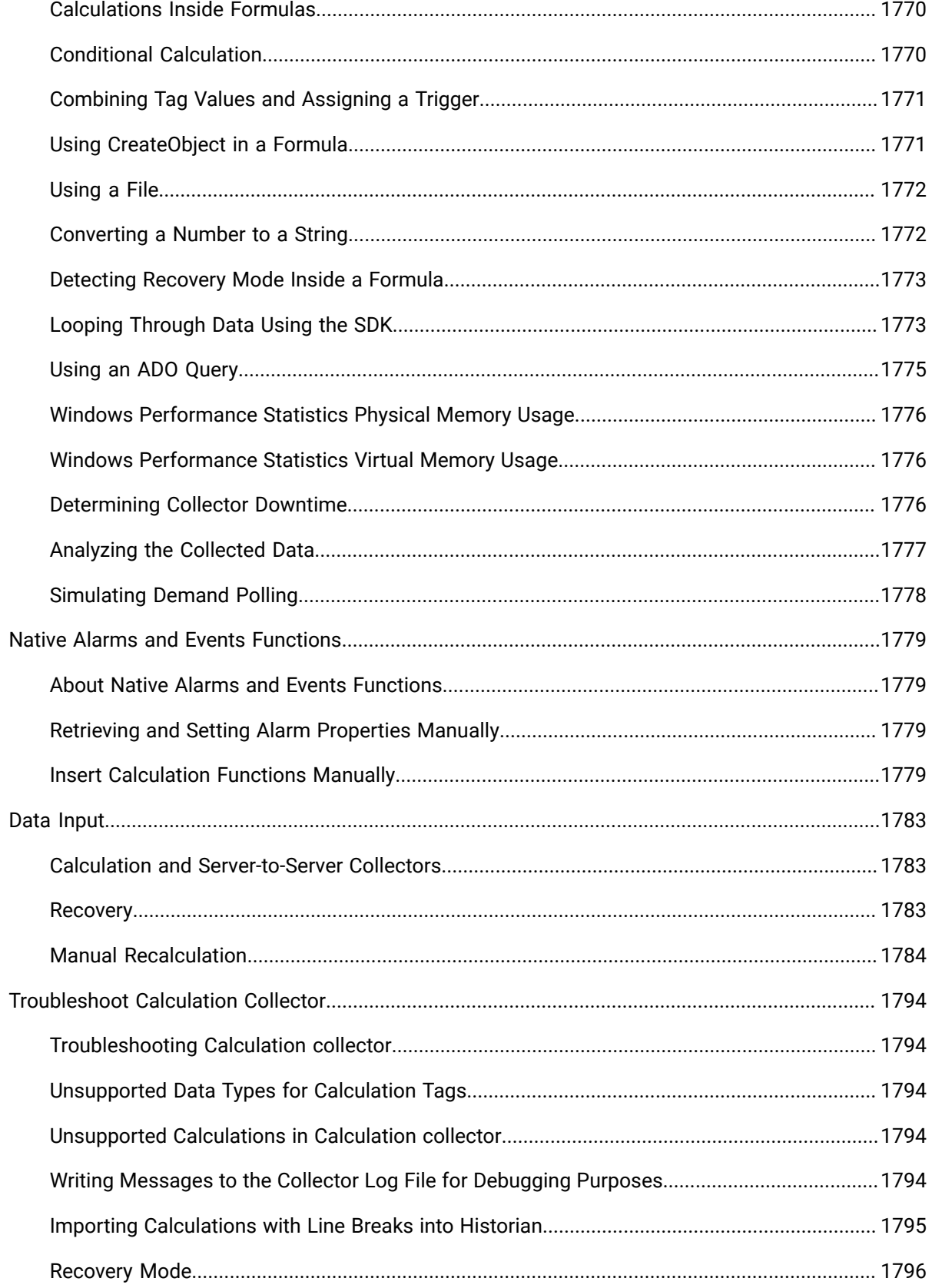

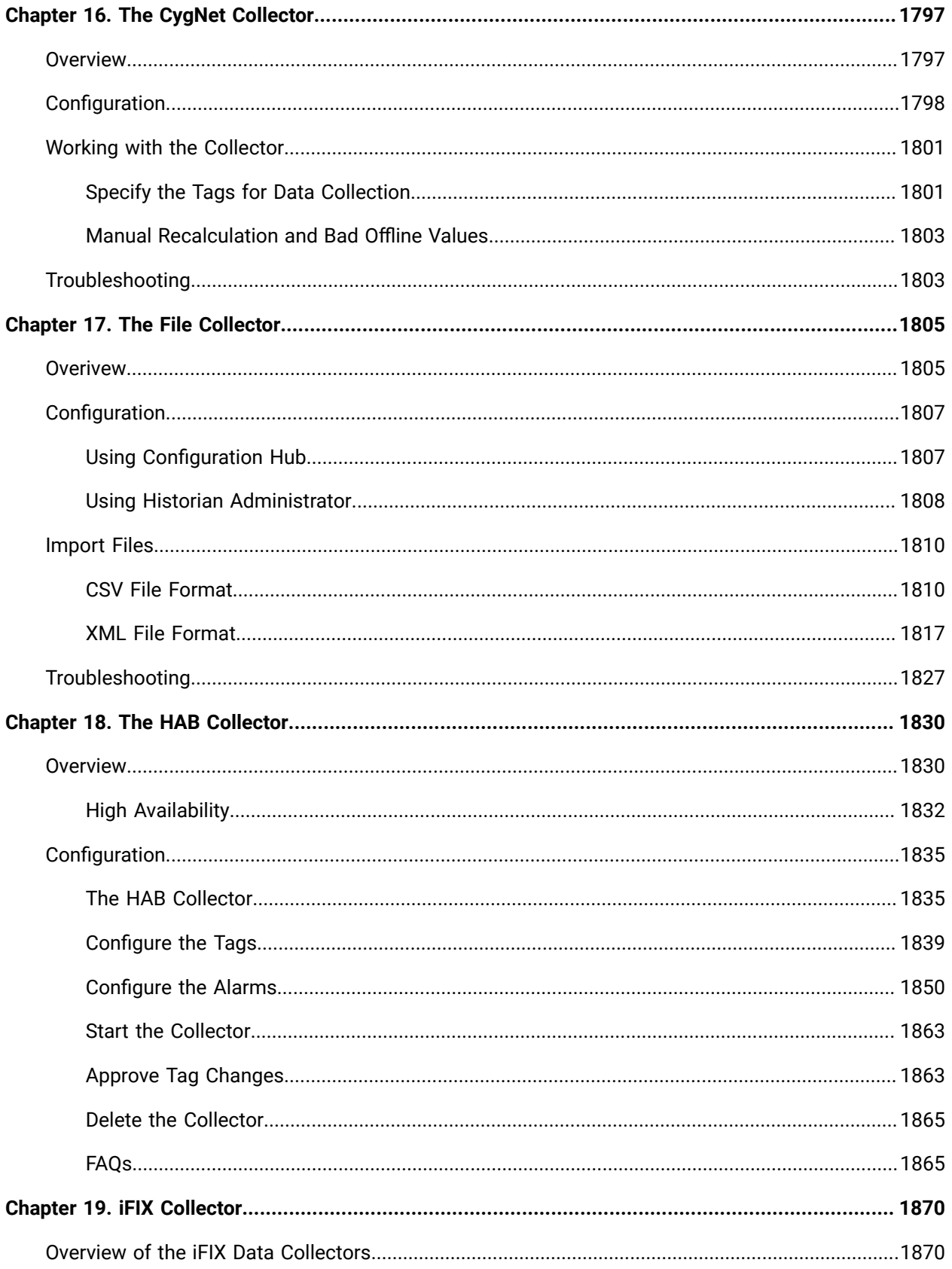

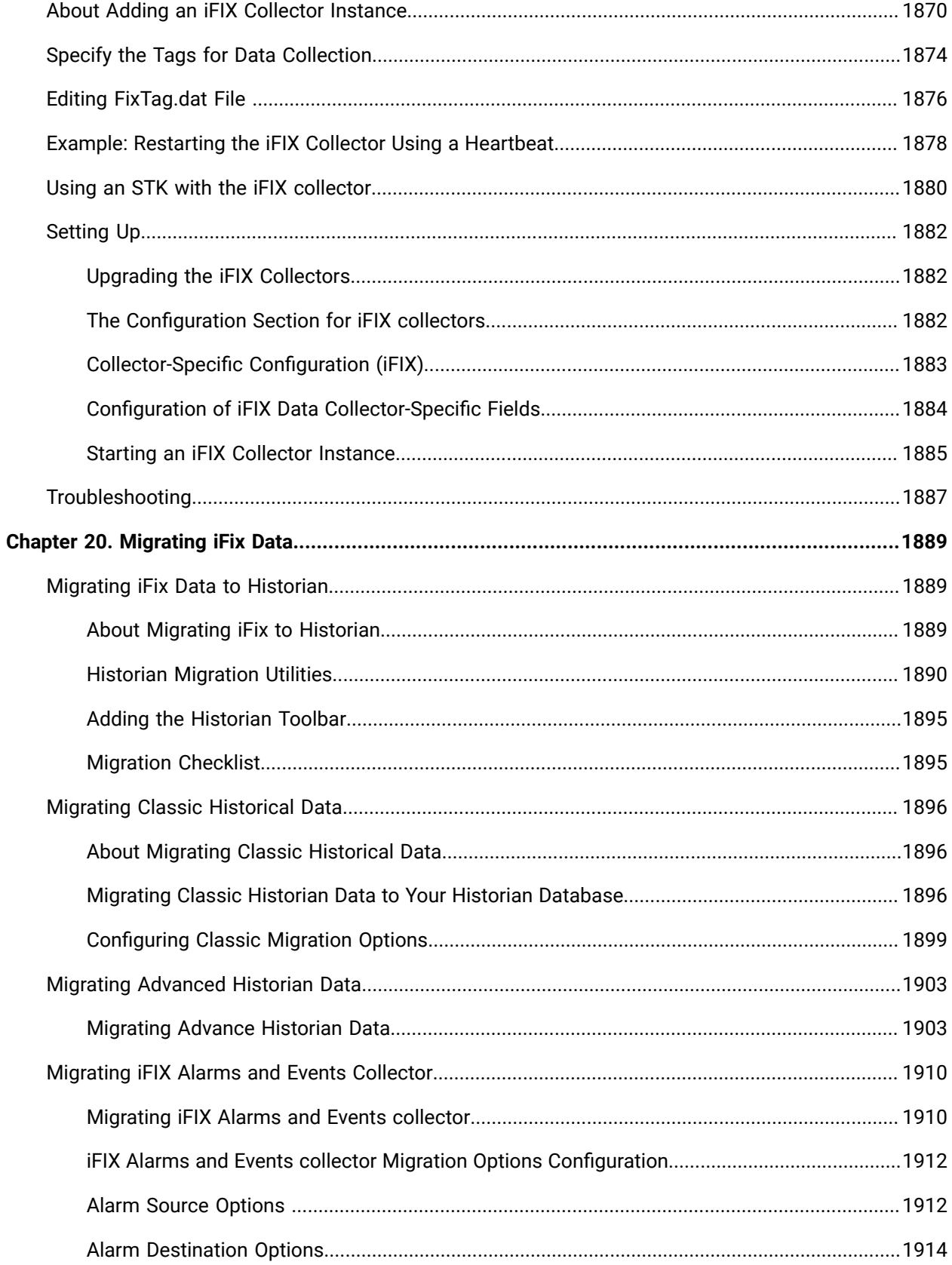

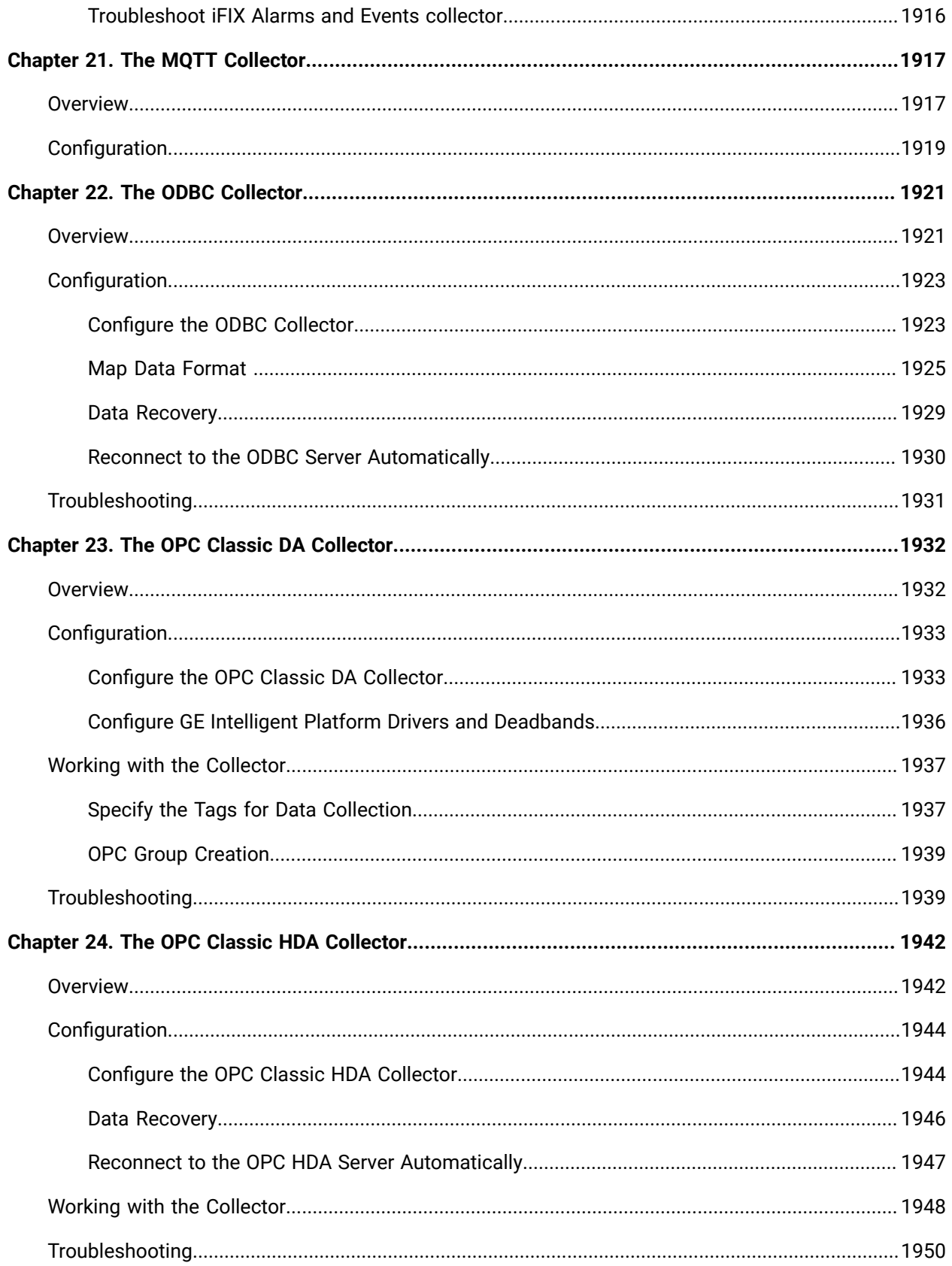

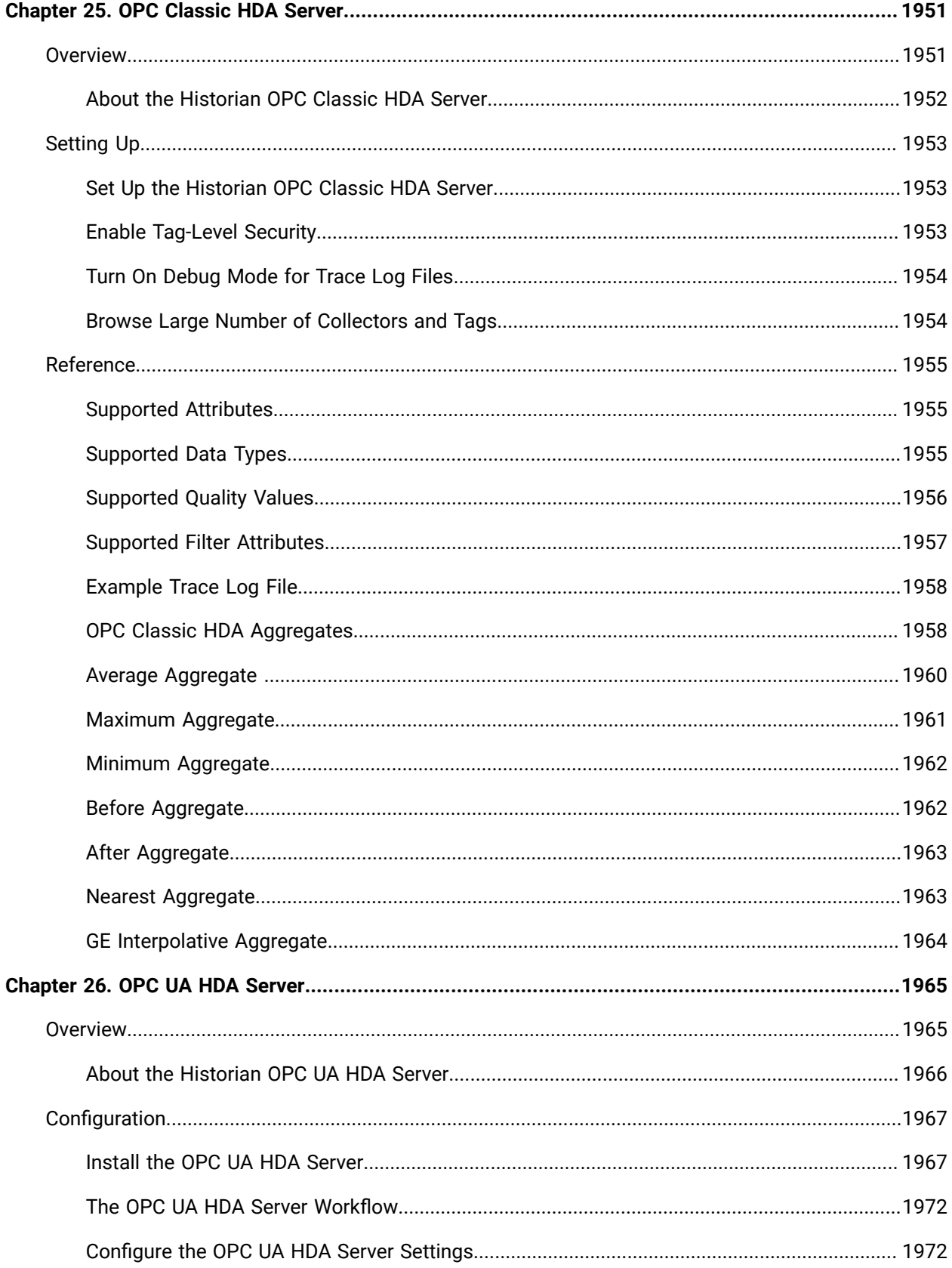

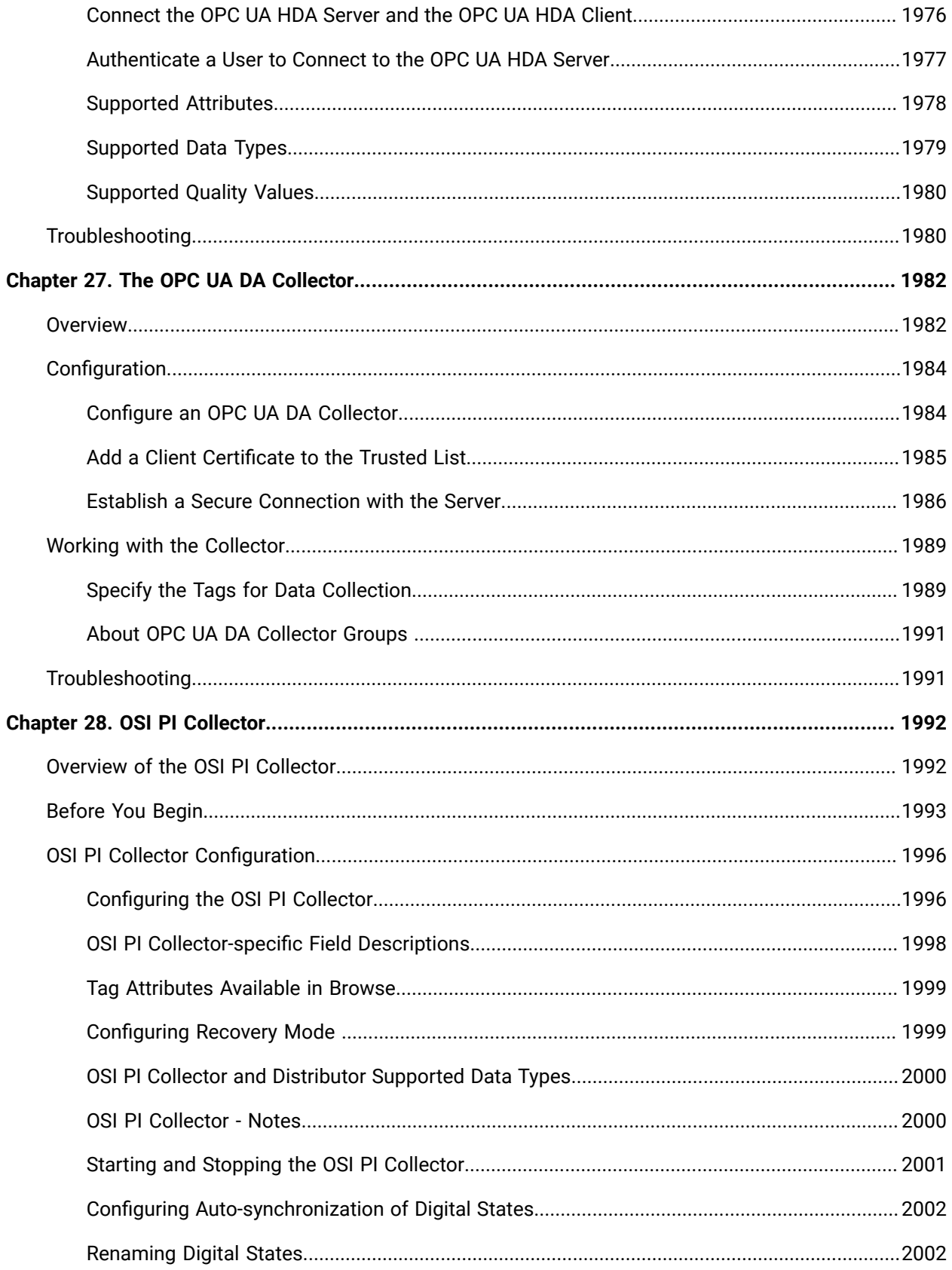

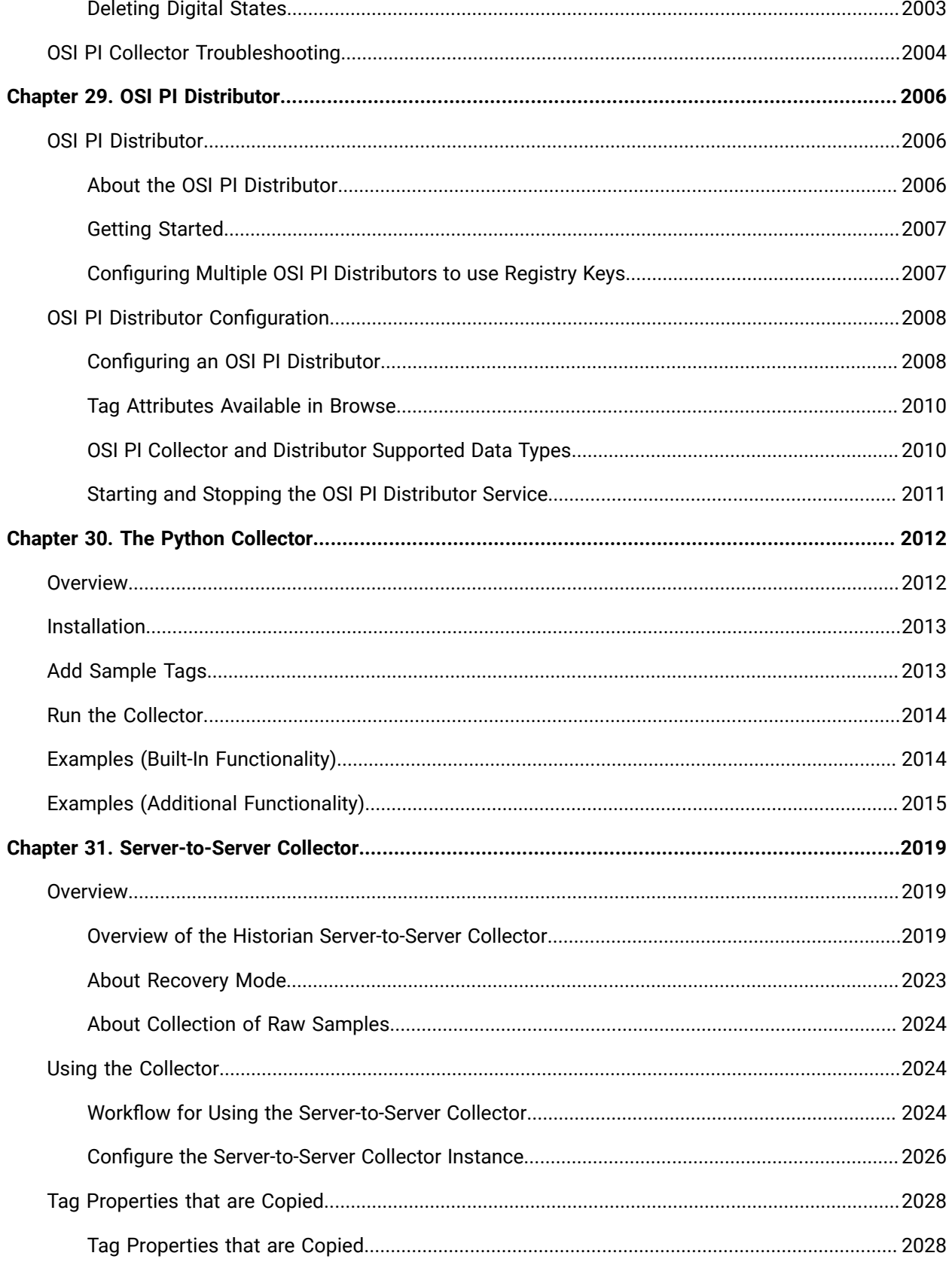

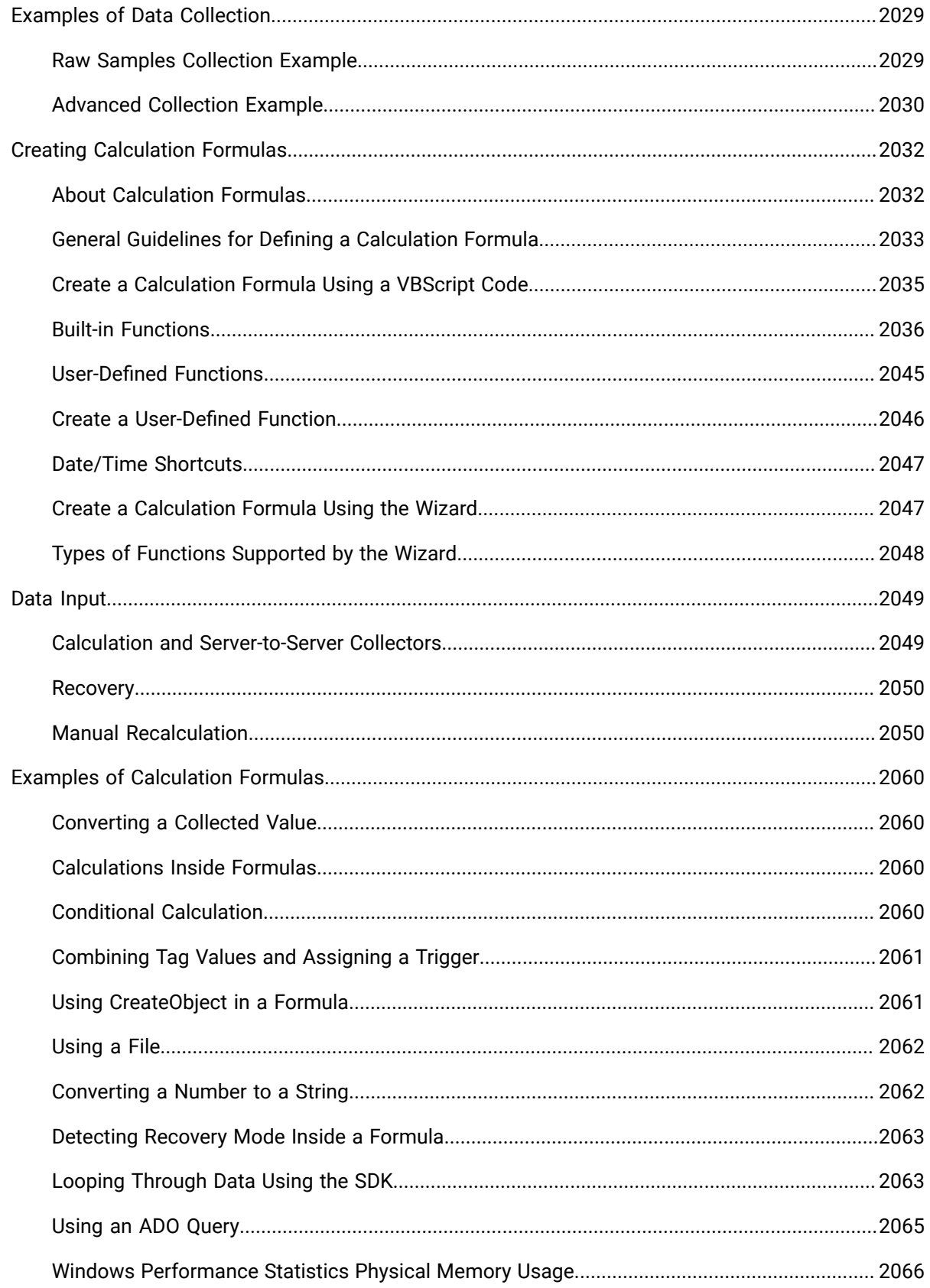

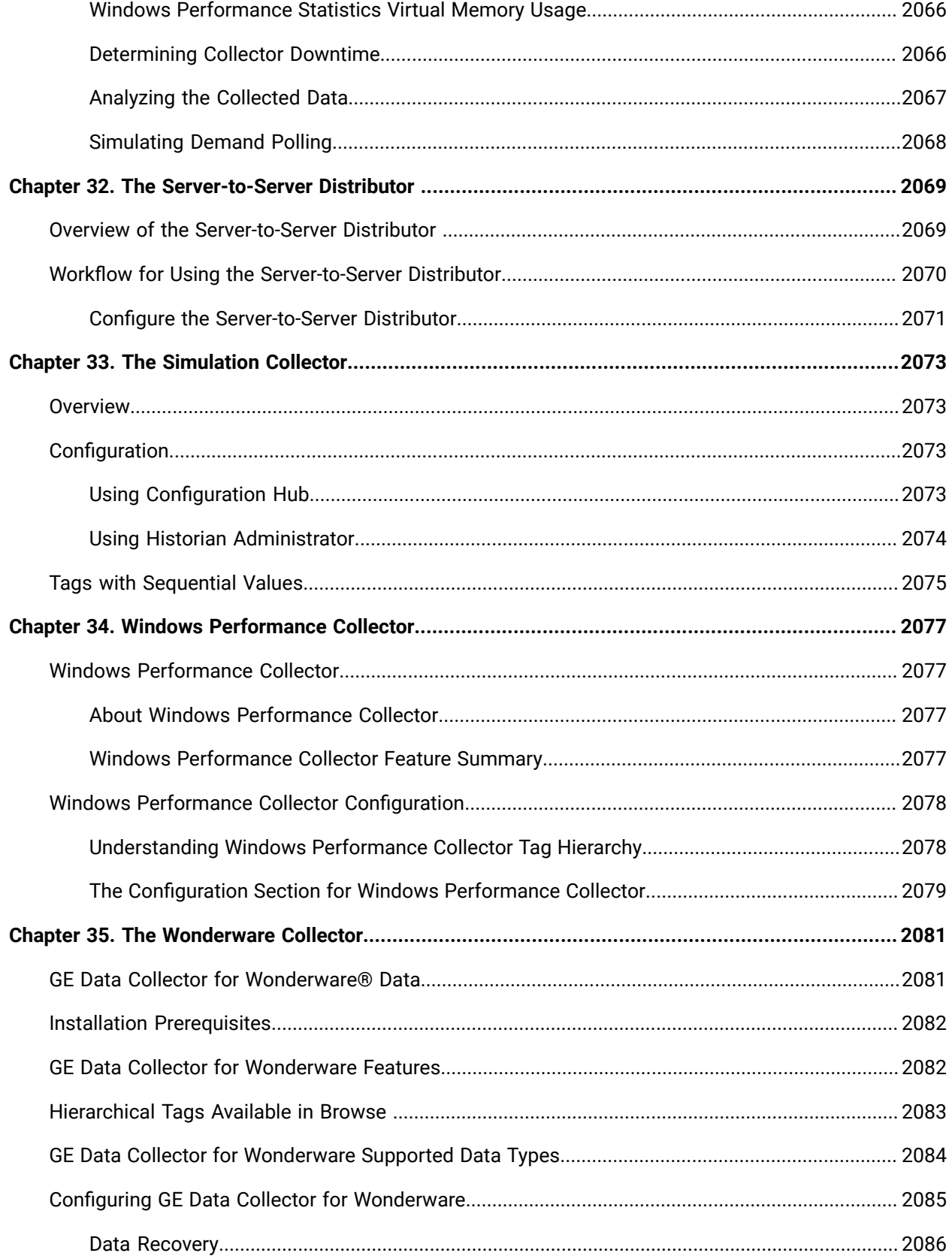

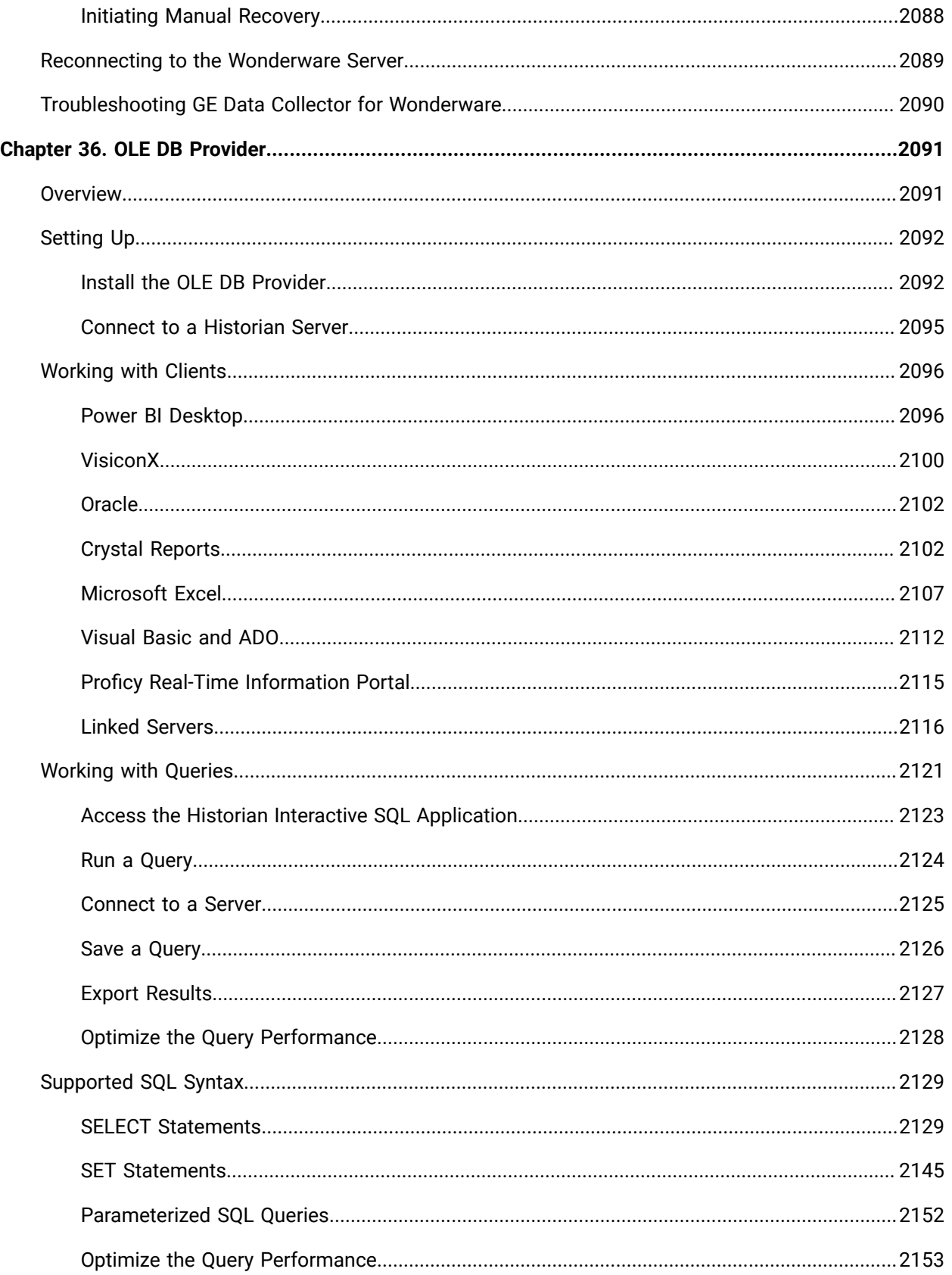

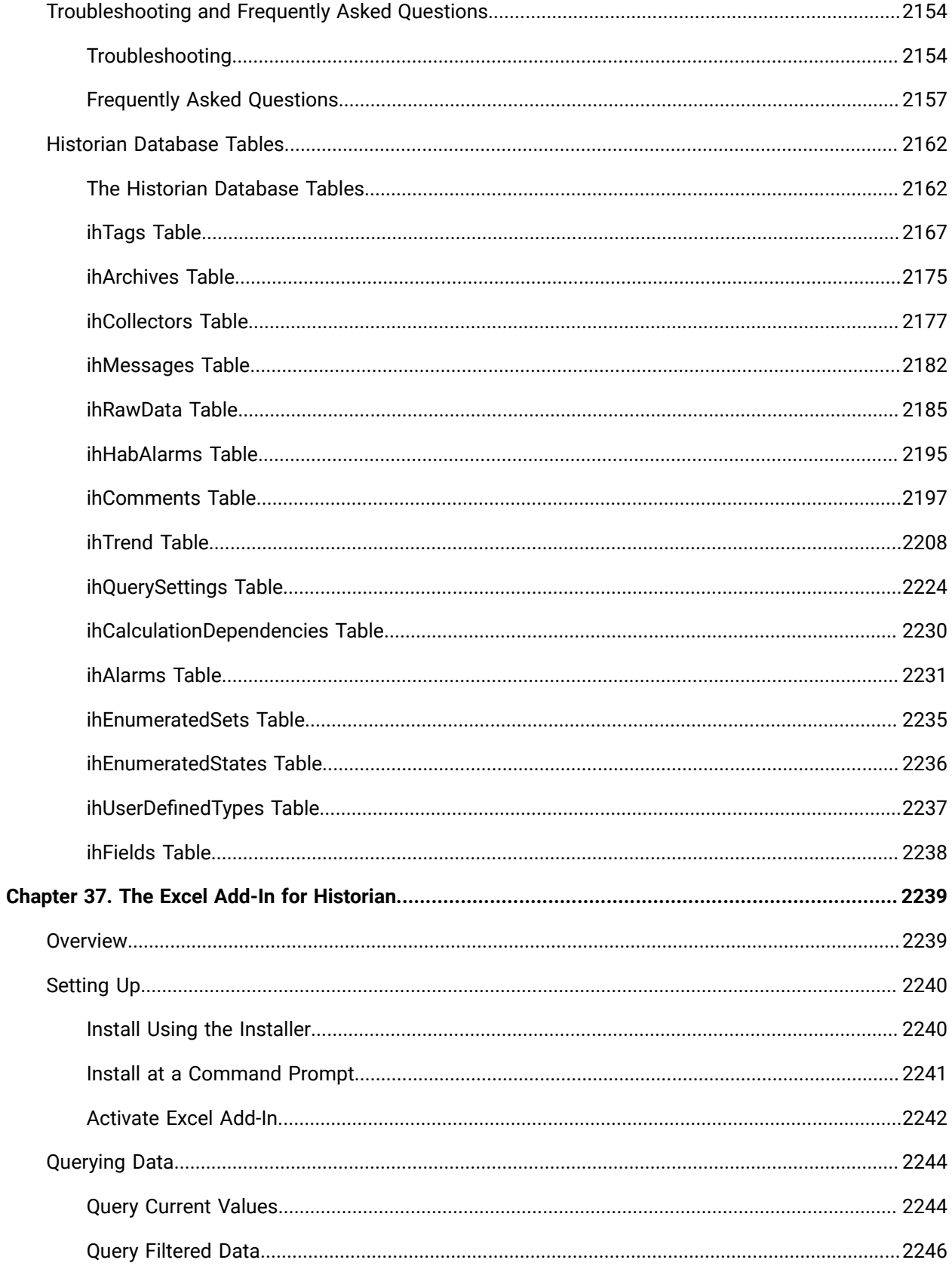
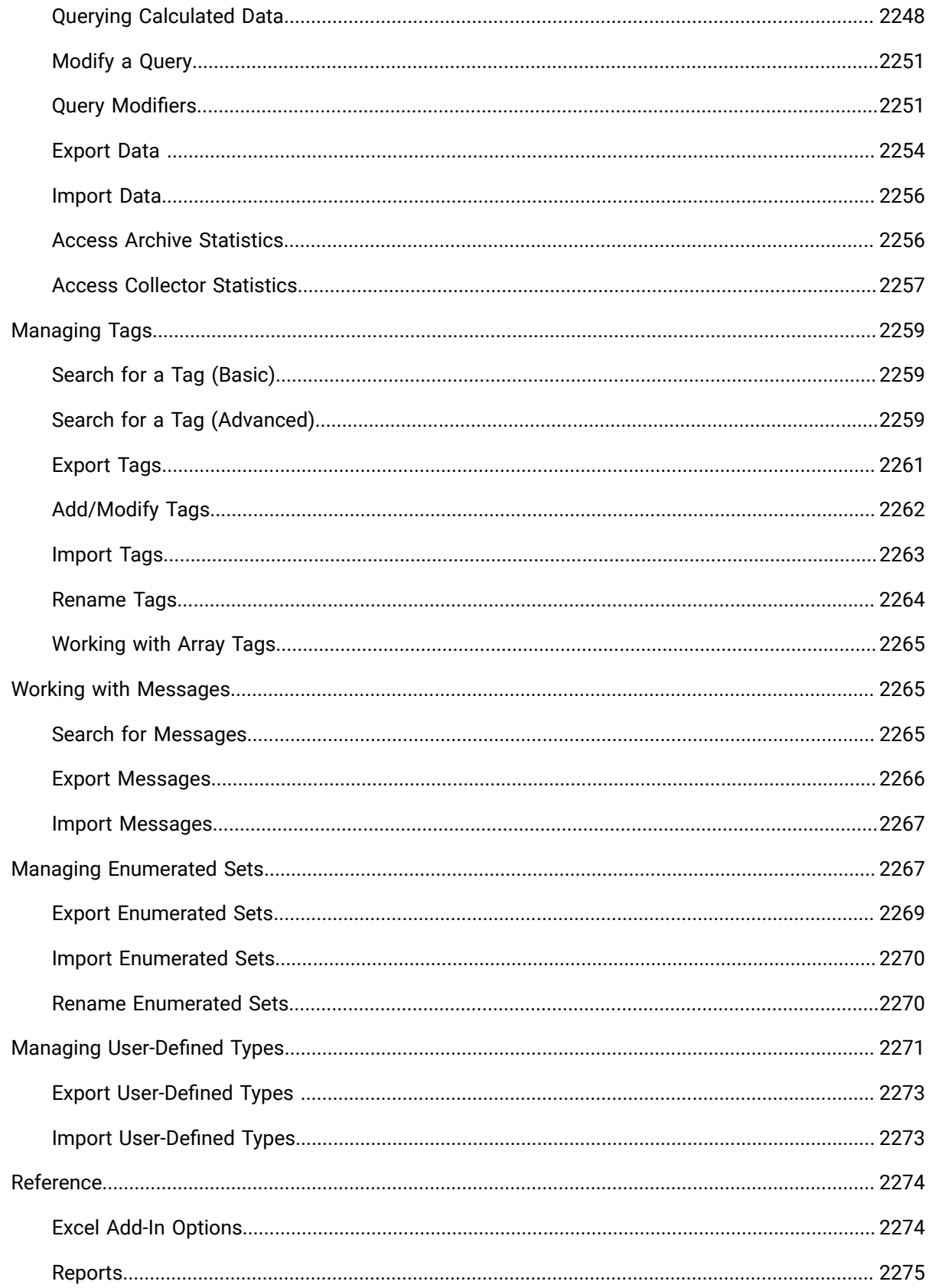

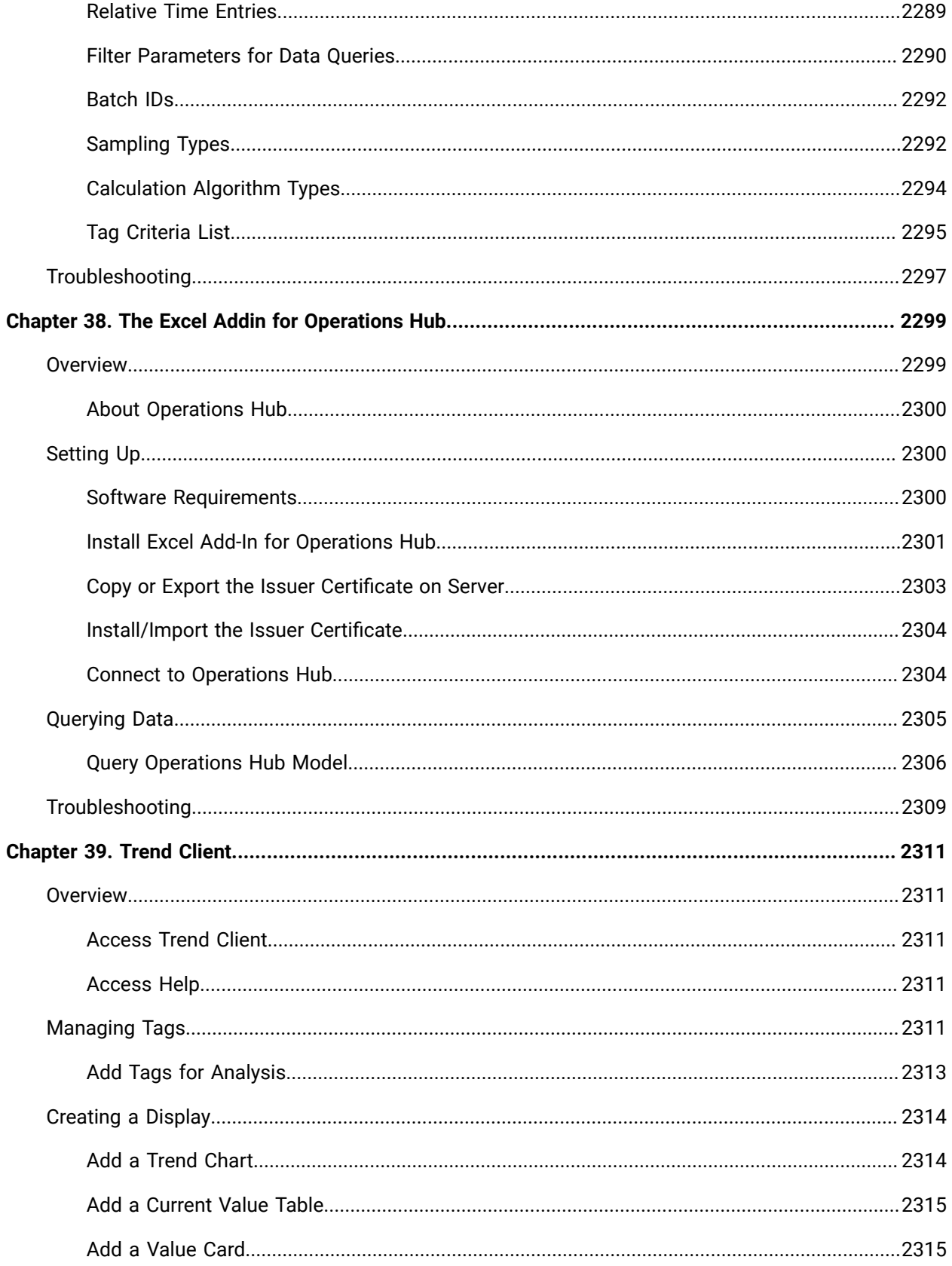

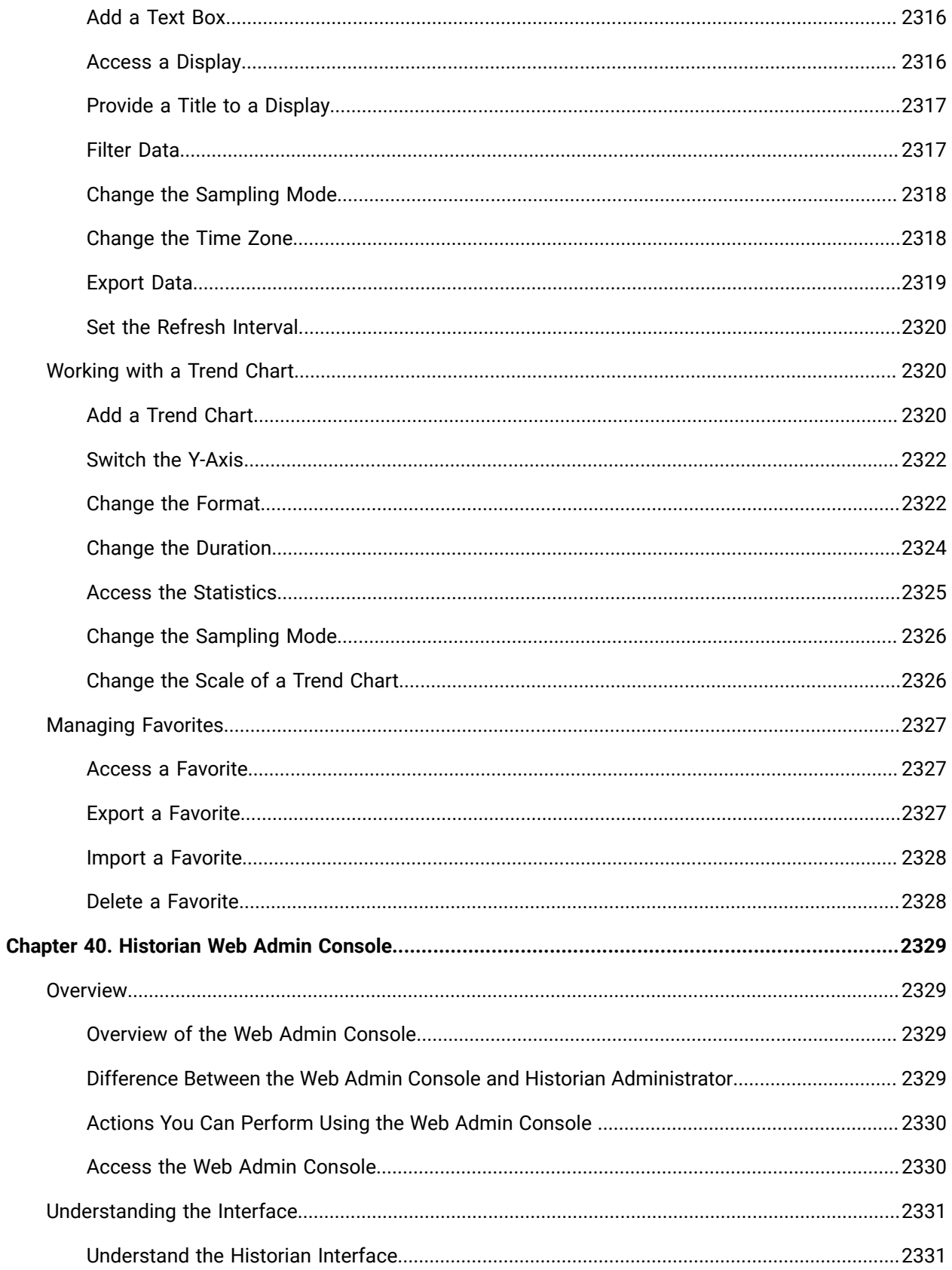

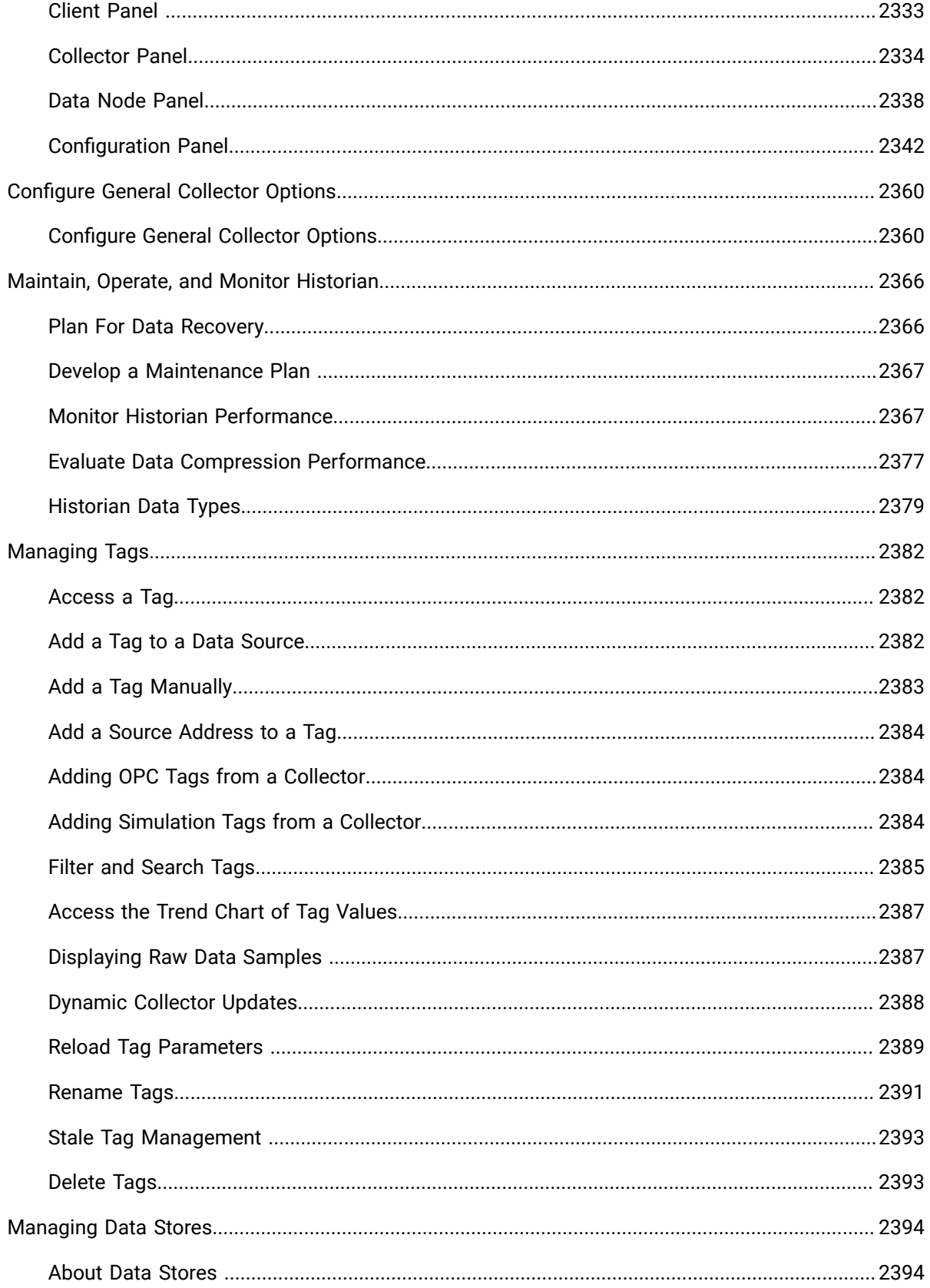

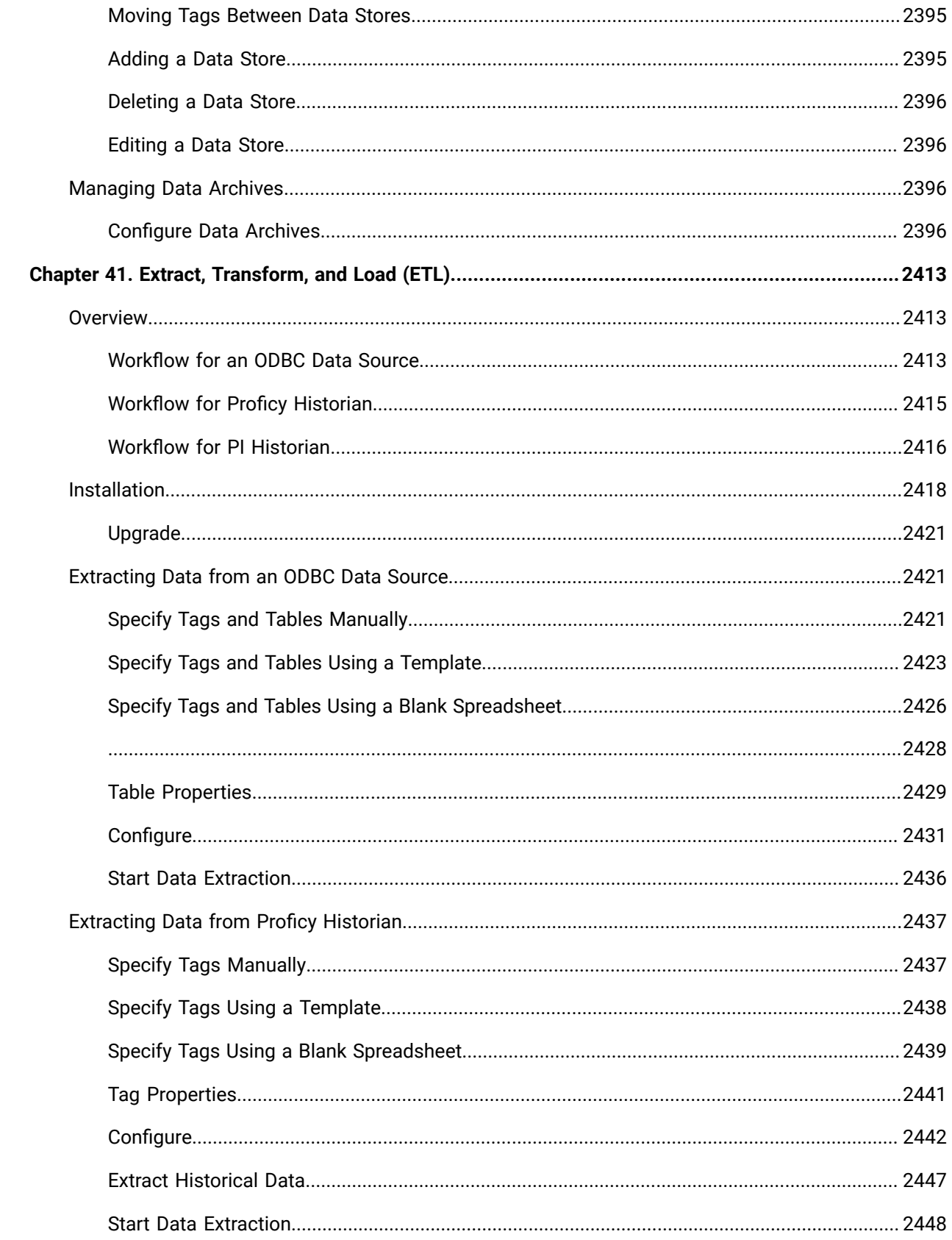

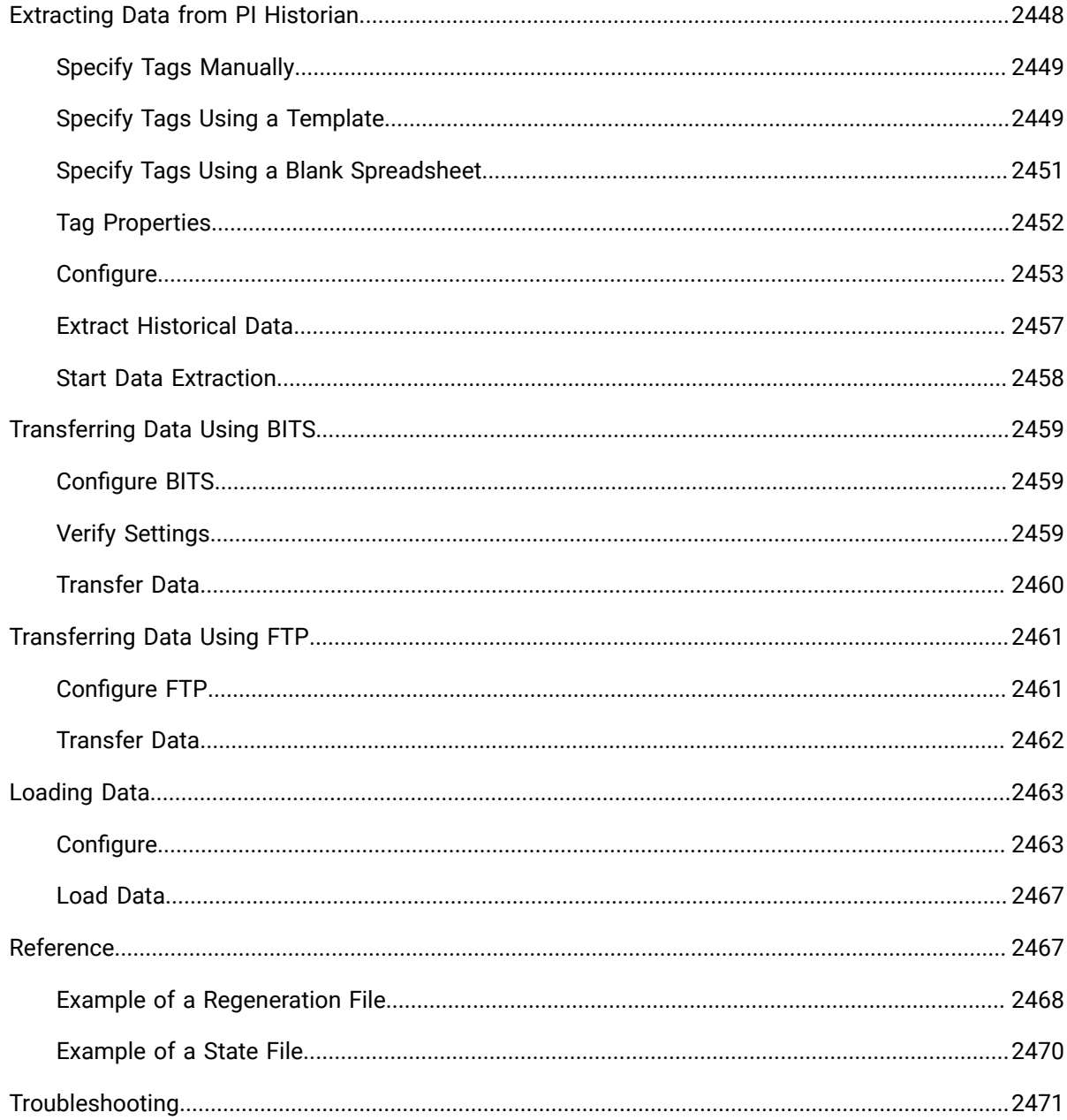

# Chapter 1. Release Notes

# Historian Release Notes

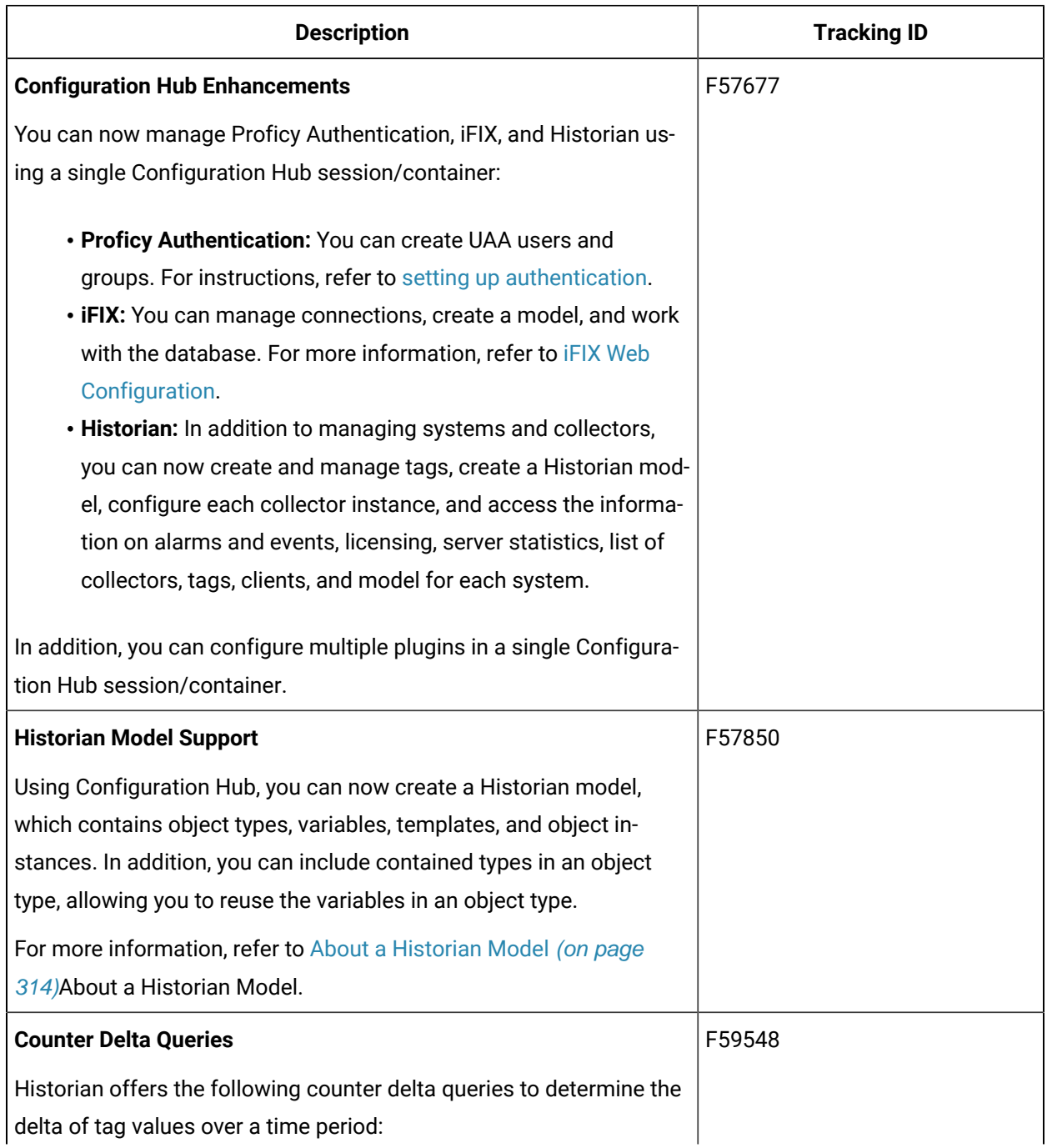

## **Table 1. What's New in Historian**

**Table 1. What's New in Historian (continued)**

| <b>Description</b>                                                     | <b>Tracking ID</b> |
|------------------------------------------------------------------------|--------------------|
| • DELTAPOS                                                             |                    |
| • DELTANEG                                                             |                    |
| • DELTA                                                                |                    |
| These queries simplify analysis of counter data because they return    |                    |
| the delta over a time period rather than the exact value at the end of |                    |
| the period. They also handle counter resets.                           |                    |
|                                                                        |                    |
| For more information, refer to Counter Delta Queries (on page          |                    |
| 805) Counter Delta Queries.                                            |                    |
| <b>New Collectors</b>                                                  | F59172, F57673     |
| The following collectors have been introduced:                         |                    |
| • The HAB collector: It collects data from Habitat, which is a         |                    |
| SCADA application that contains real-time data. The collec-            |                    |
| tor interacts with the Habitat Sampler application to fetch da-        |                    |
| ta from the Habitat database records and stores the data in a          |                    |
| Historian server.                                                      |                    |
| This collector offers the following features:                          |                    |
| • Automatic tag sync between Habitat and Historian                     |                    |
| ∘ Fetching data of both alarms and tags                                |                    |
| • No dependency on an external database                                |                    |
| • High availability                                                    |                    |
| ∘ Easy data maintenance                                                |                    |
| Using Configuration Hub, you can create an instance of this            |                    |
| collector. You must then configure the collector manually for          |                    |
| tags and alarms using the corresponding .xml files. For more           |                    |
| information, refer to Overview of the HAB Collector (on page           |                    |
| 1830) Overview of the HAB Collector.                                   |                    |
| • The Python collector: It executes Python scripts and stores          |                    |
| the resulting values in Historian tags. You can retrieve data          |                    |
| from the Historian archive, perform the calculations written in        |                    |
| Python script, and store the resulting values in new Historian         |                    |

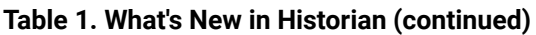

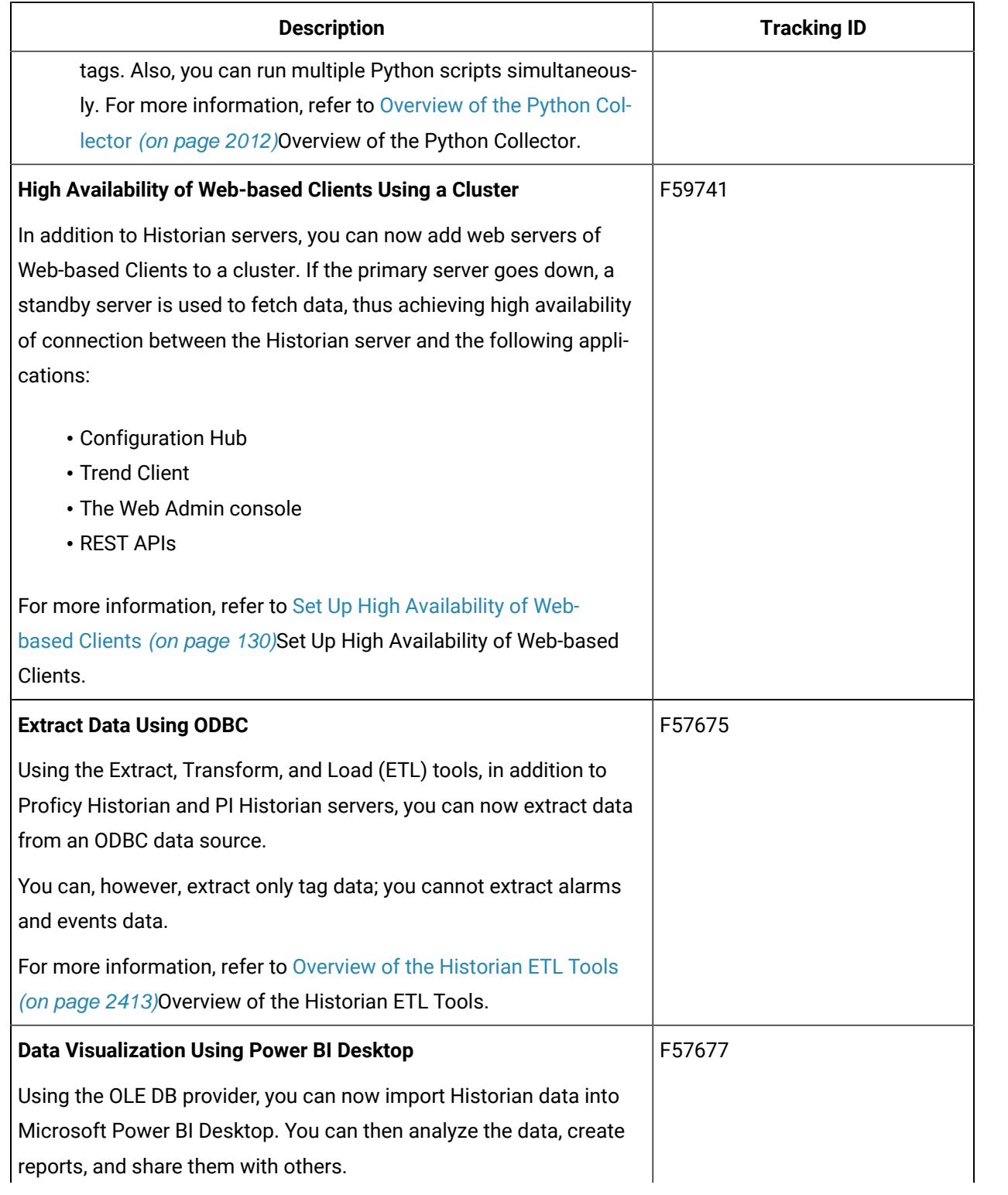

## **Table 1. What's New in Historian (continued)**

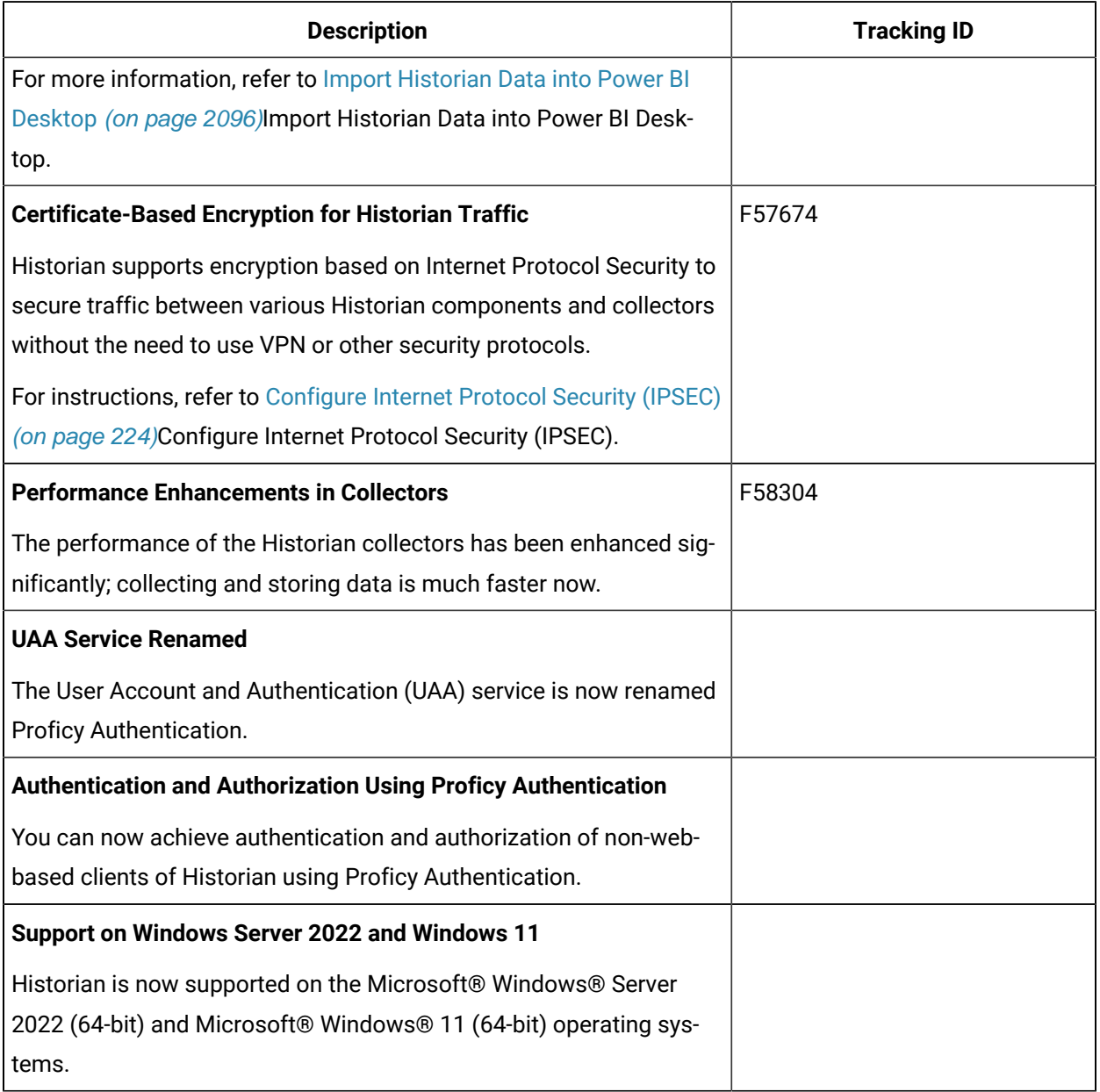

## **Table 2. Resolved Issues**

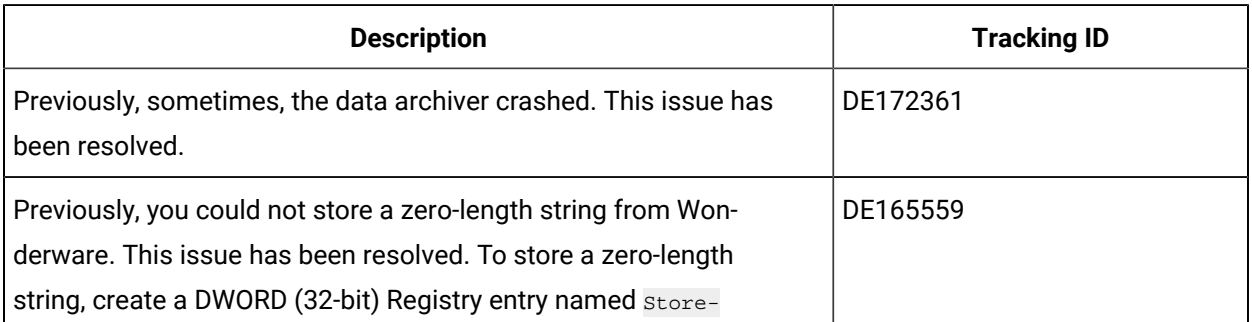

### **Table 2. Resolved Issues (continued)**

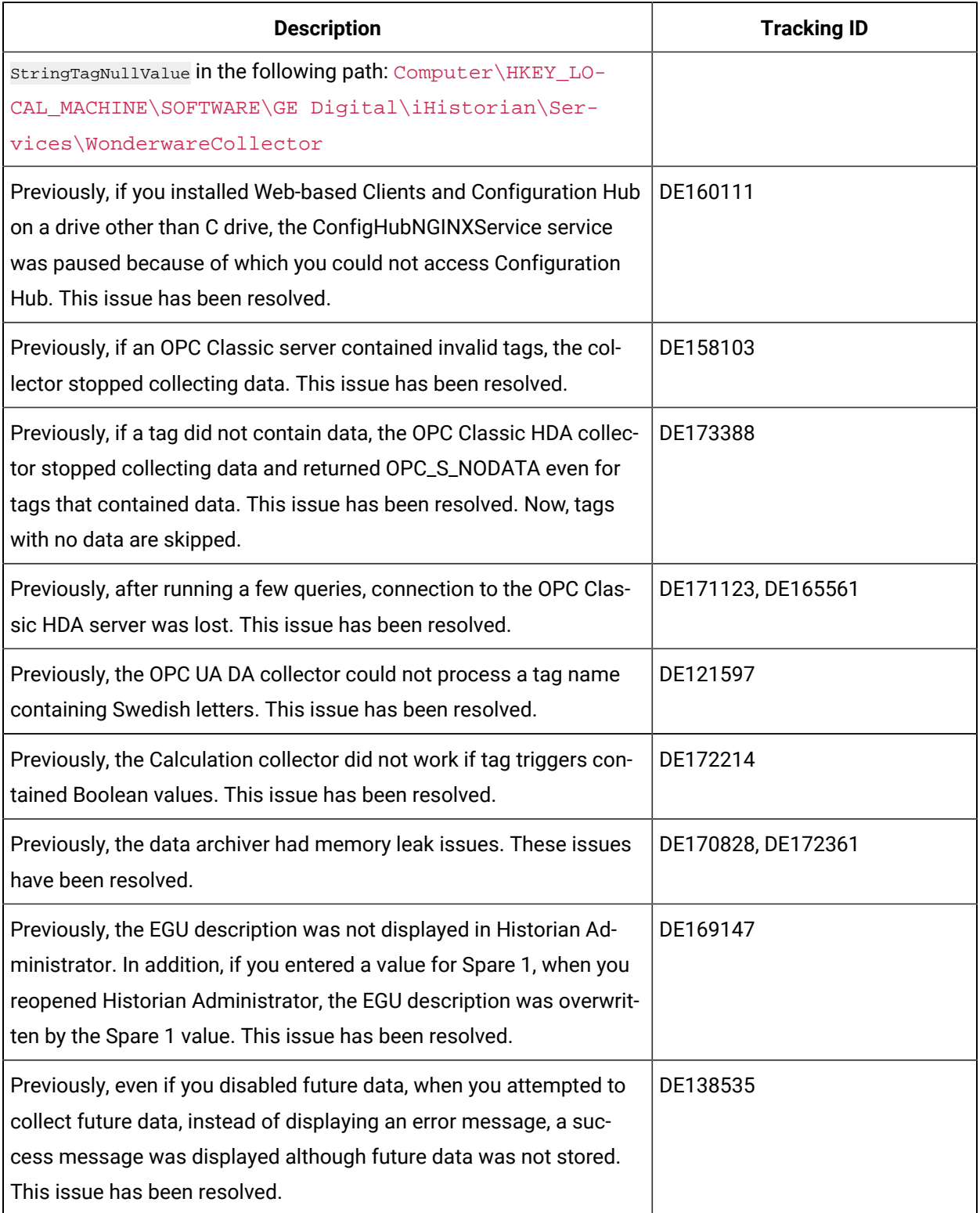

### **Table 2. Resolved Issues (continued)**

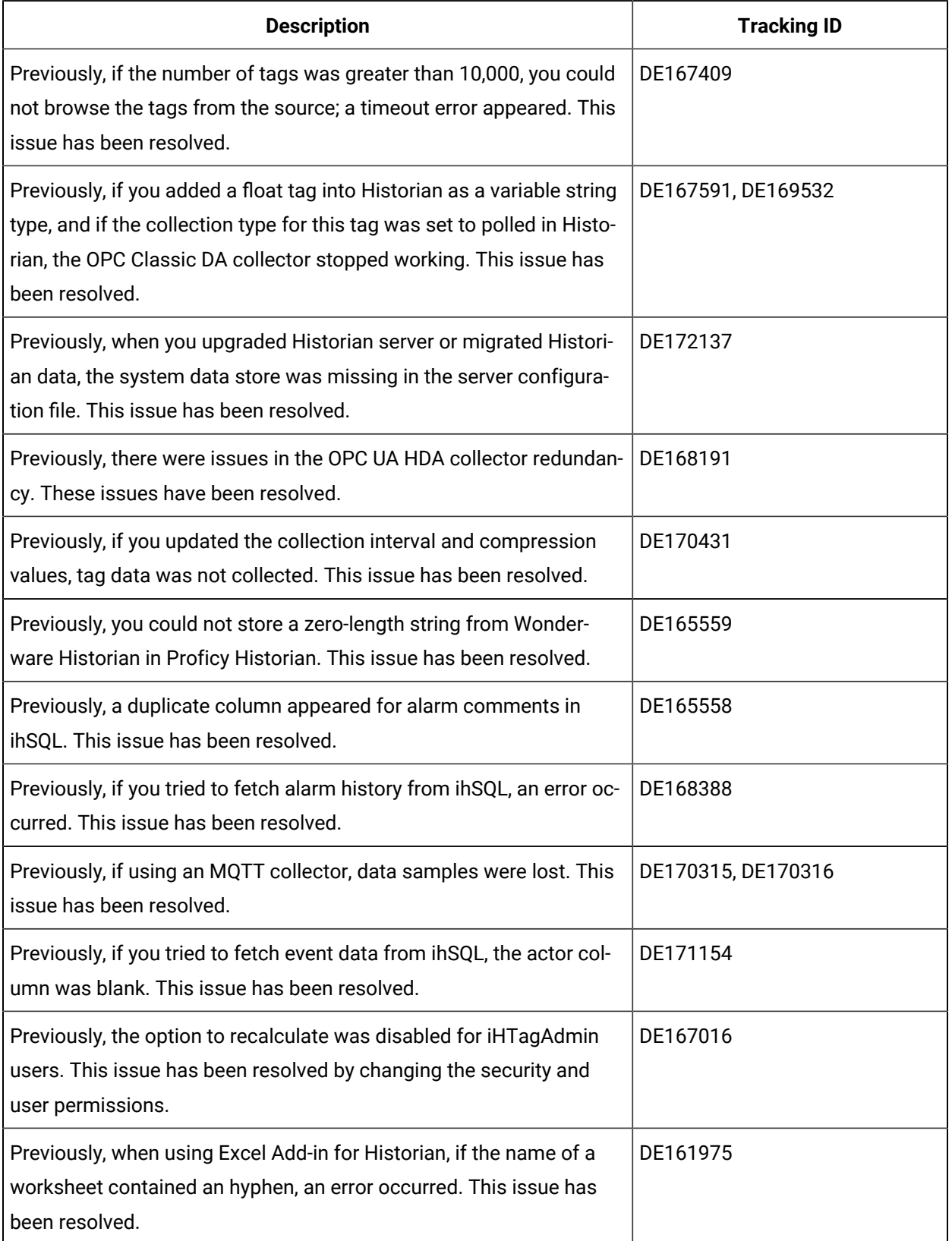

## **Table 2. Resolved Issues (continued)**

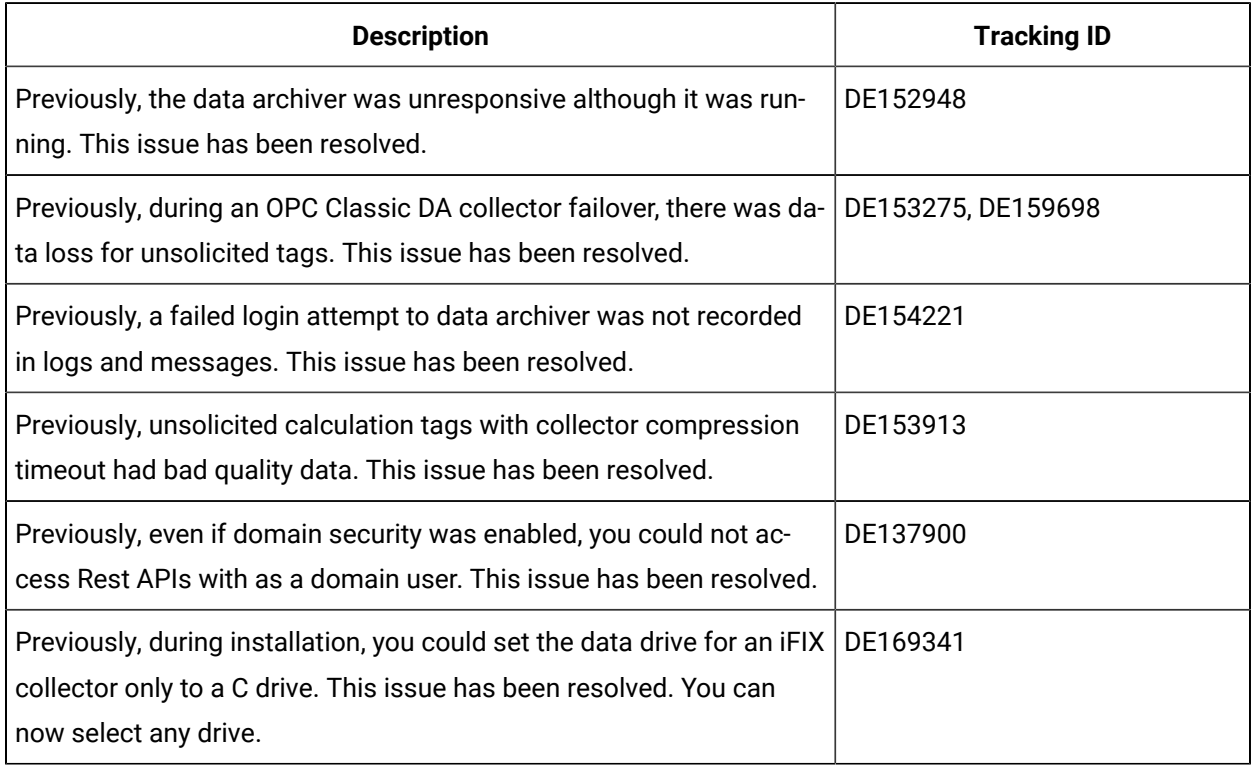

## **Table 3. Known Issues**

## **The following issues are unresolved in this release.**

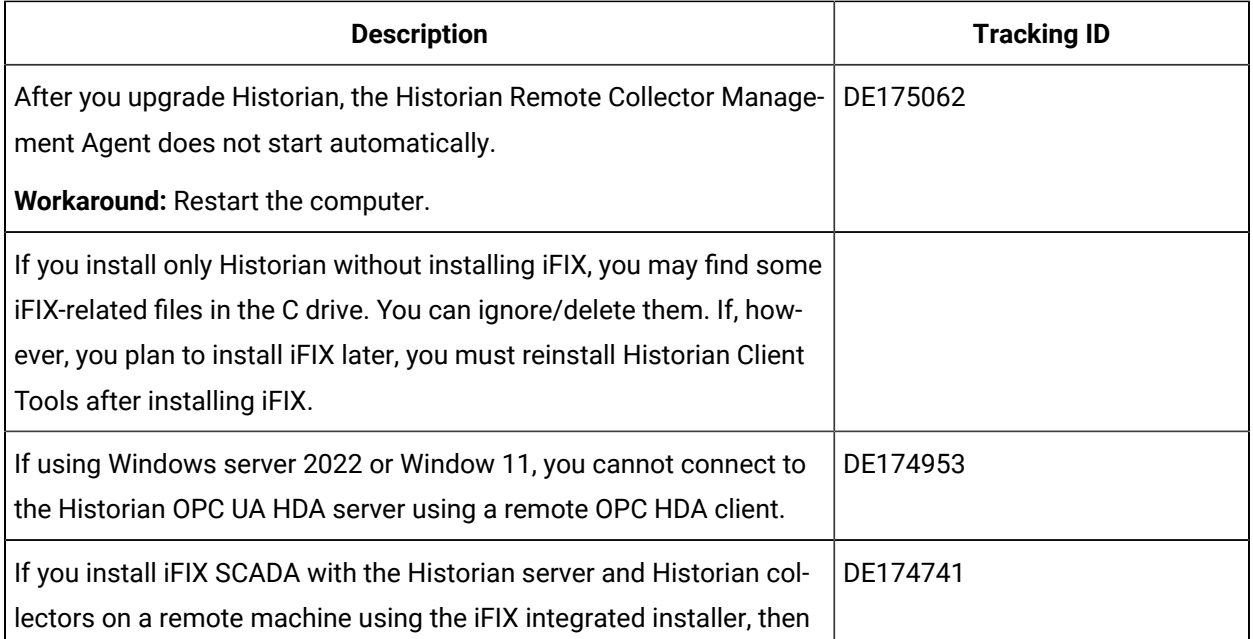

## **The following issues are unresolved in this release.**

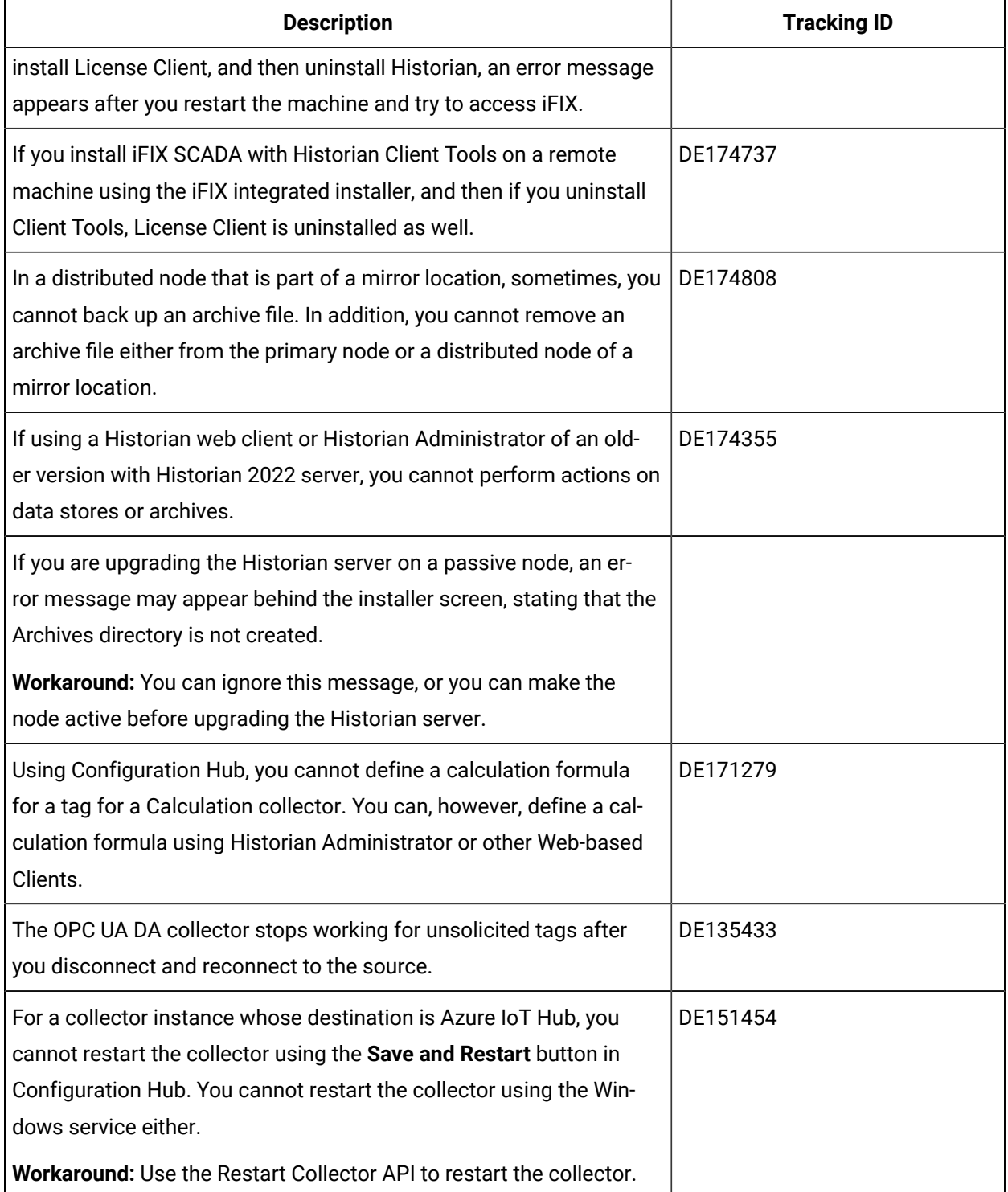

## **The following issues are unresolved in this release.**

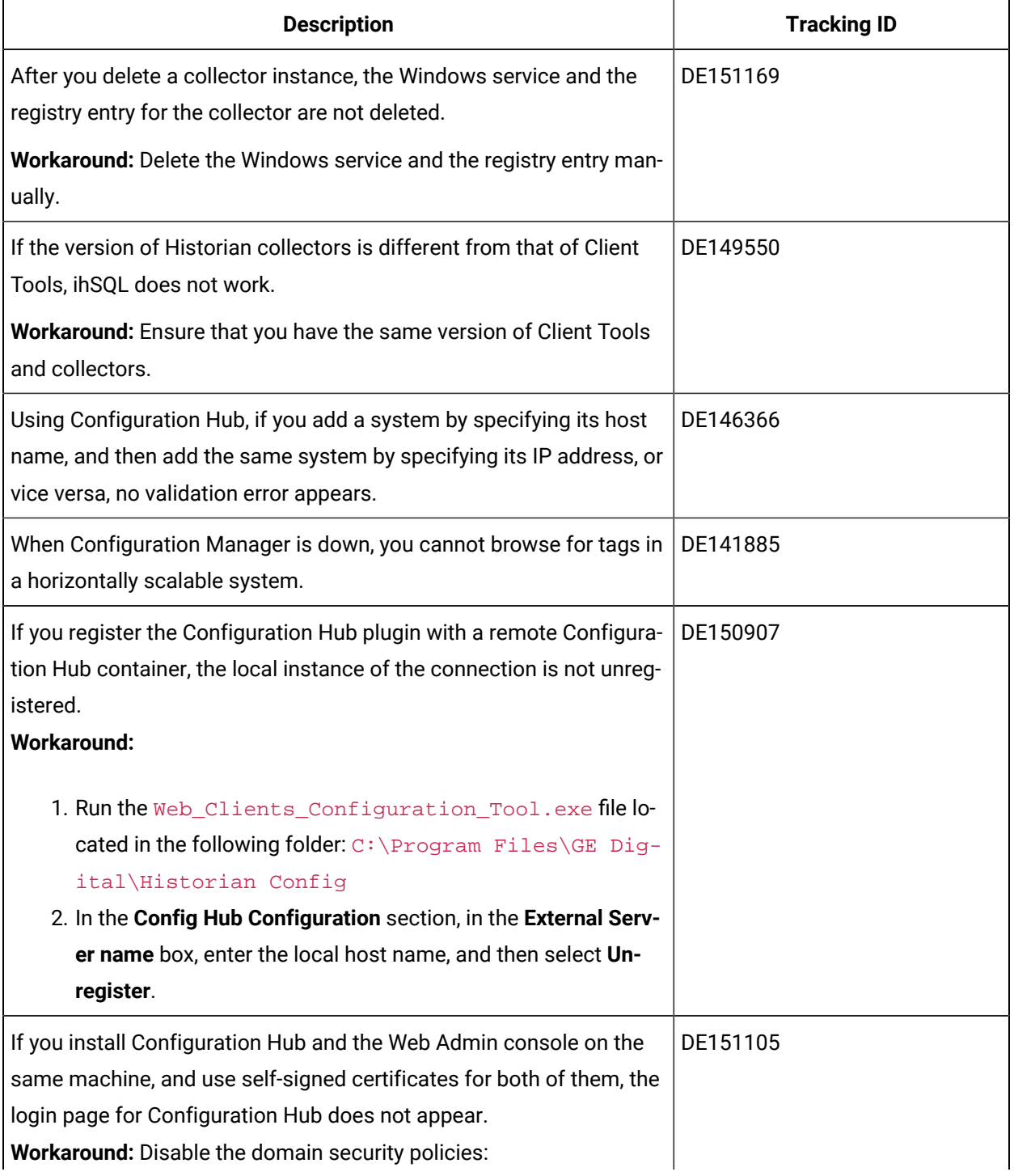

## **The following issues are unresolved in this release.**

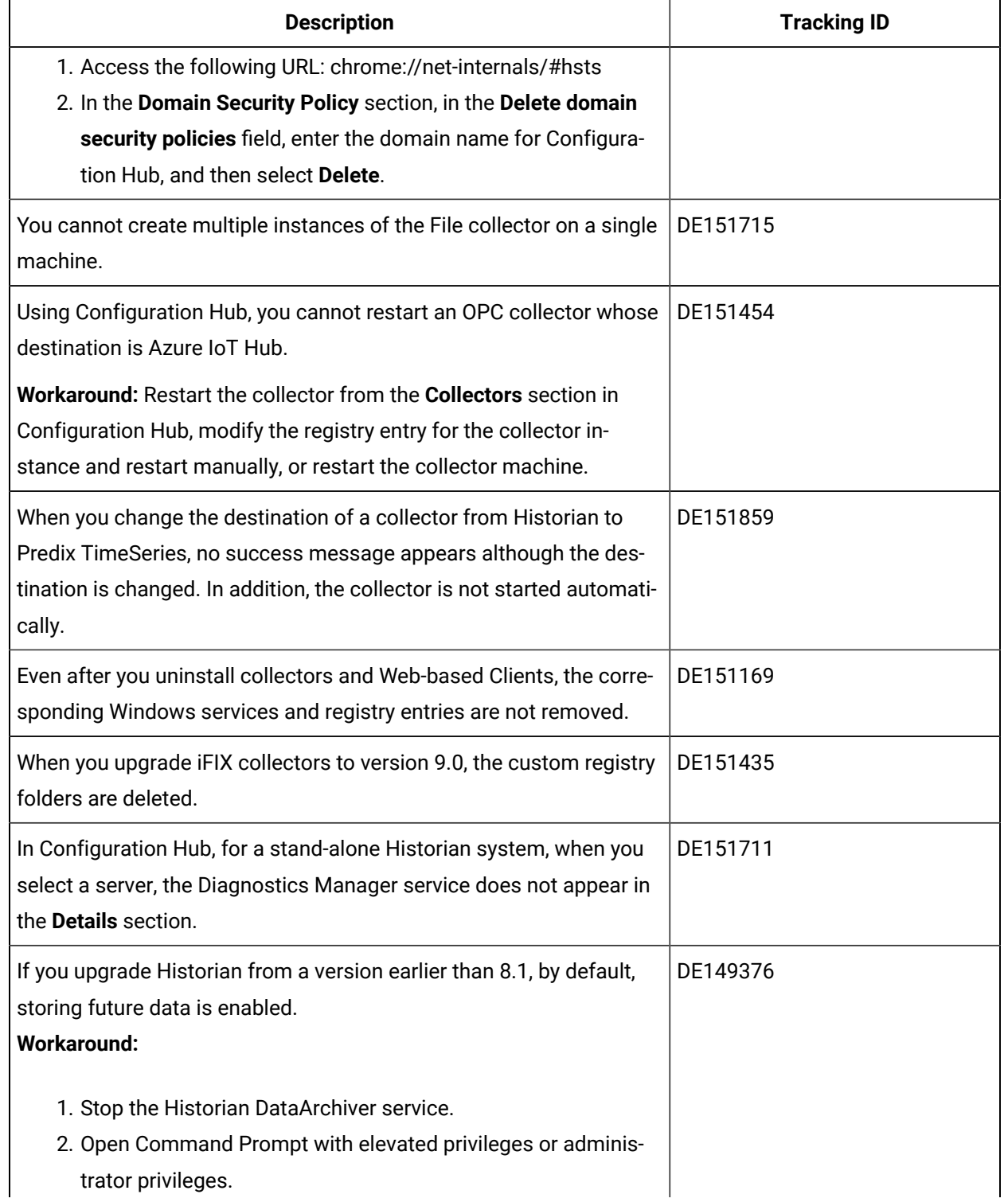

# **The following issues are unresolved in this release.**

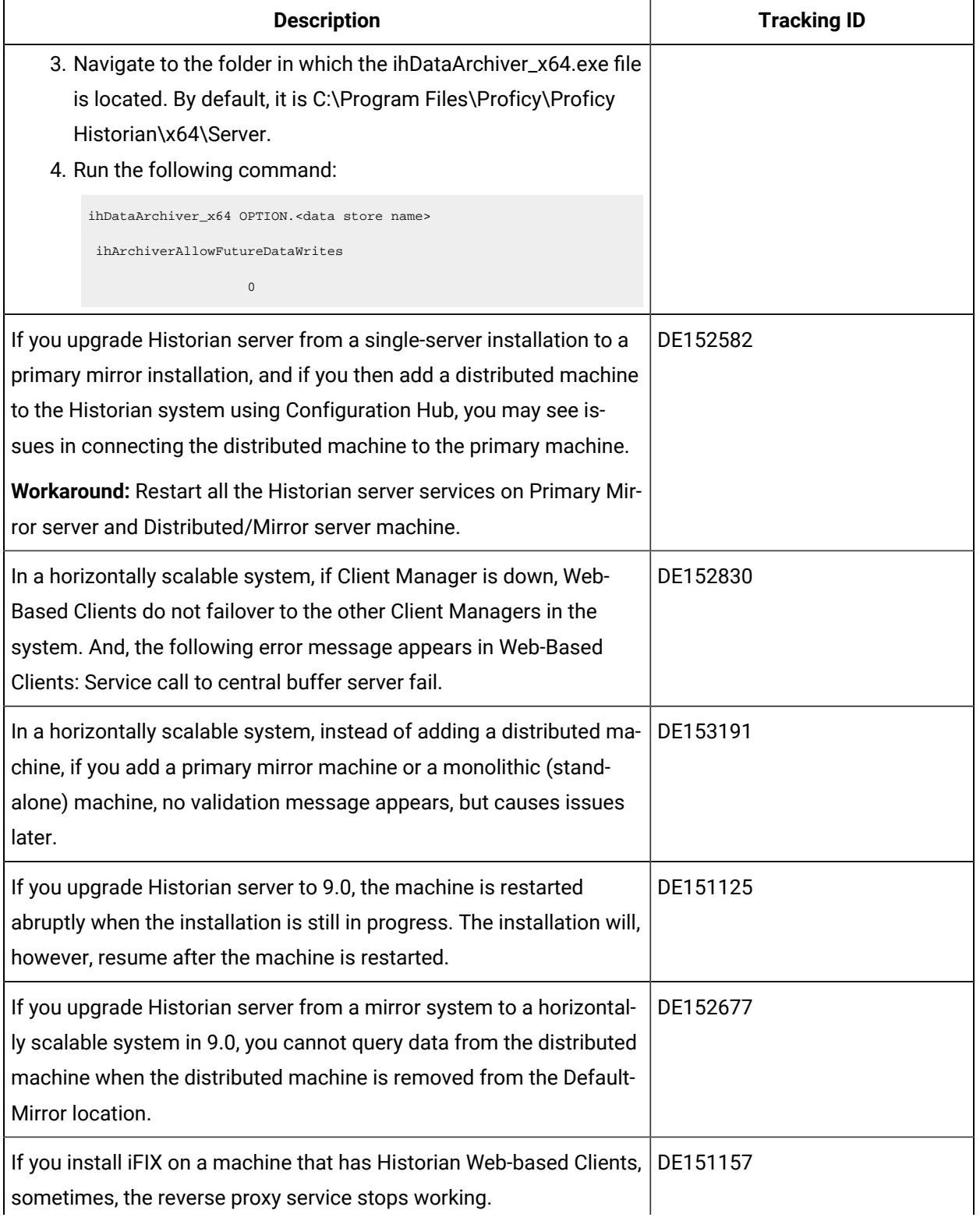

## **The following issues are unresolved in this release.**

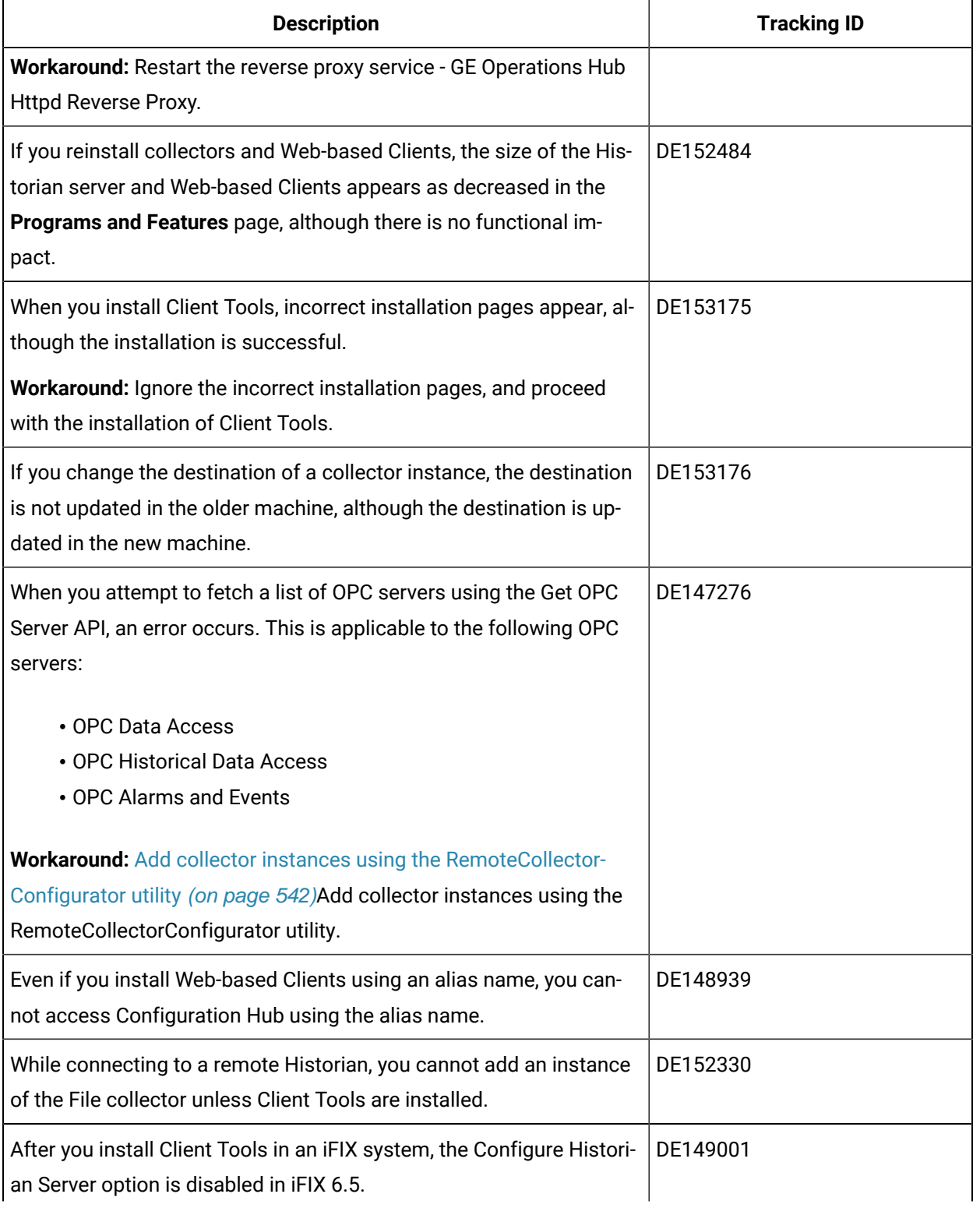

## **The following issues are unresolved in this release.**

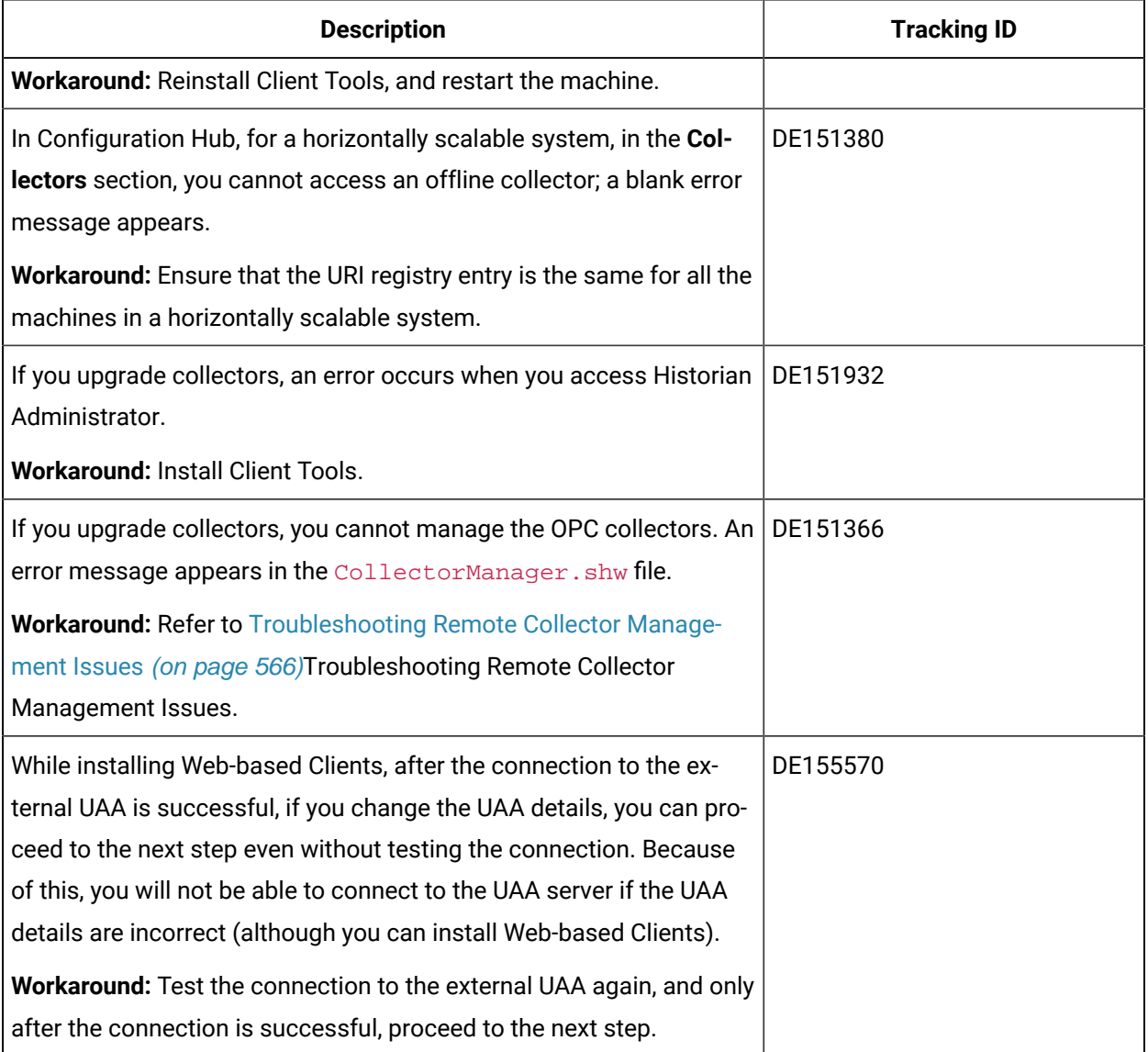

# Chapter 2. Getting Started Guide

# Overview of Historian

Proficy Historian is a high-performance data archiving system designed to collect, store, and retrieve timebased information at an extremely high speed. The following diagram shows an HMI or an OPC server from which data is collected and stored in Historian.

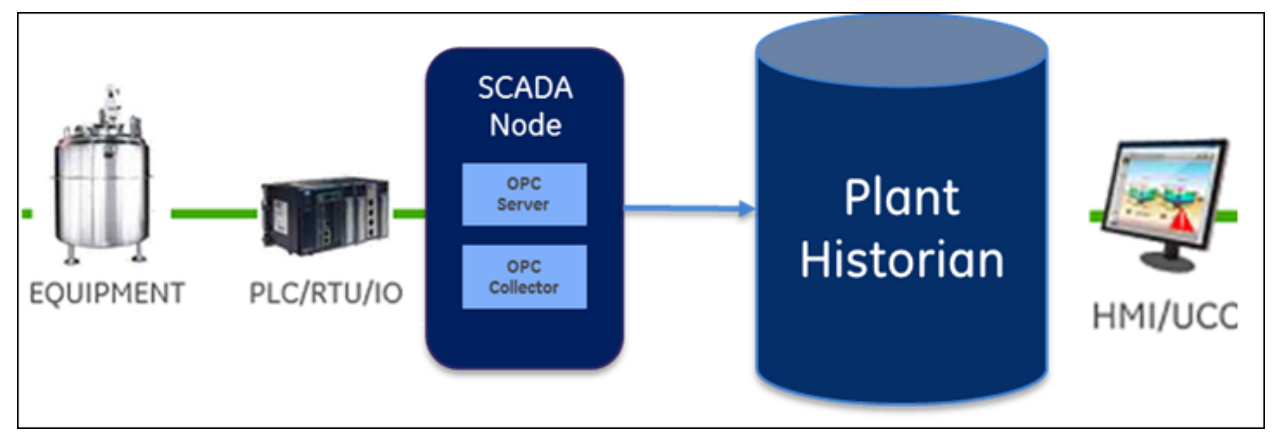

You can collect data from multiple SCADA systems and various applications, and store them in a central Proficy Historian server.

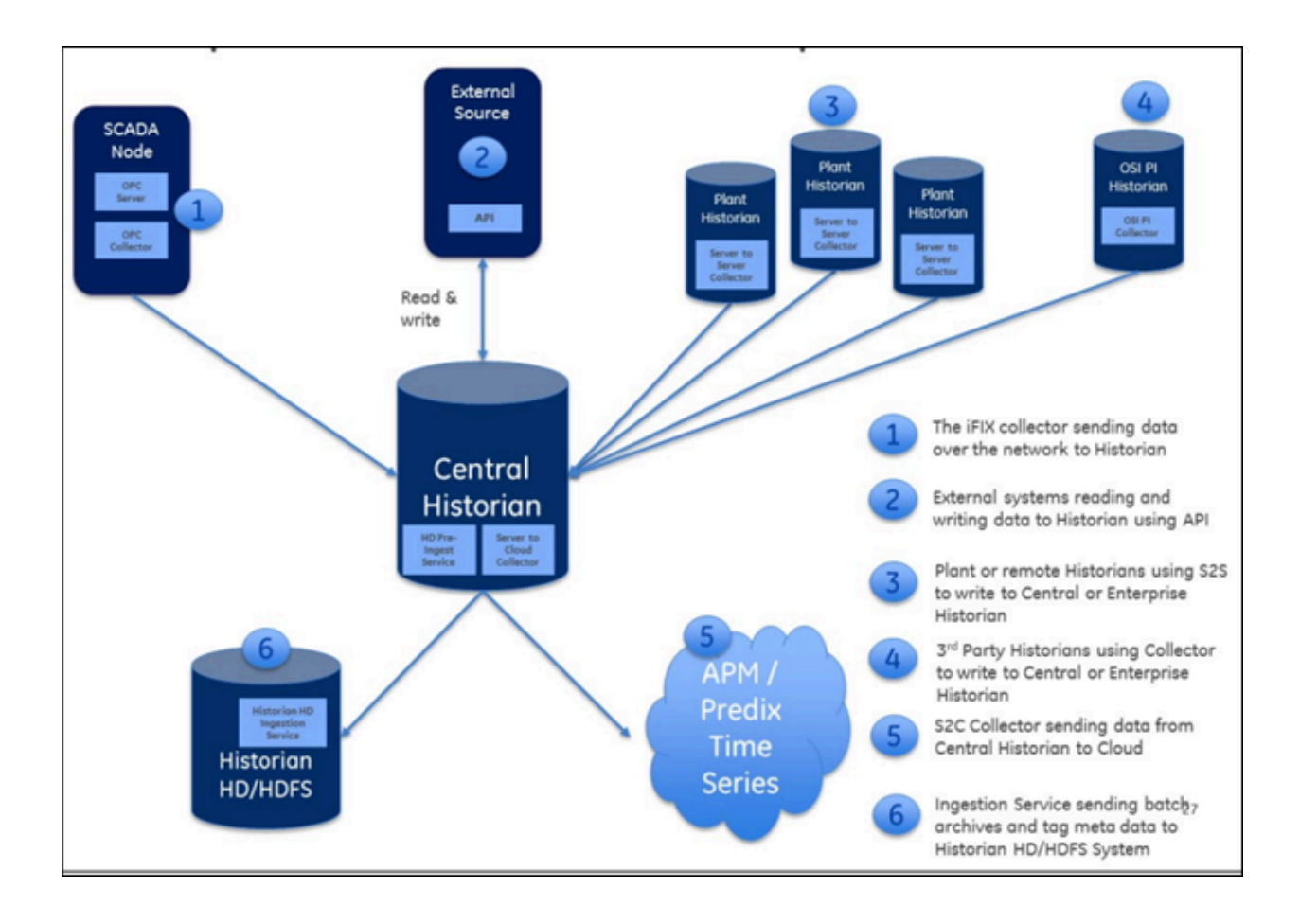

You can then use various clients to fetch and analyze this data.

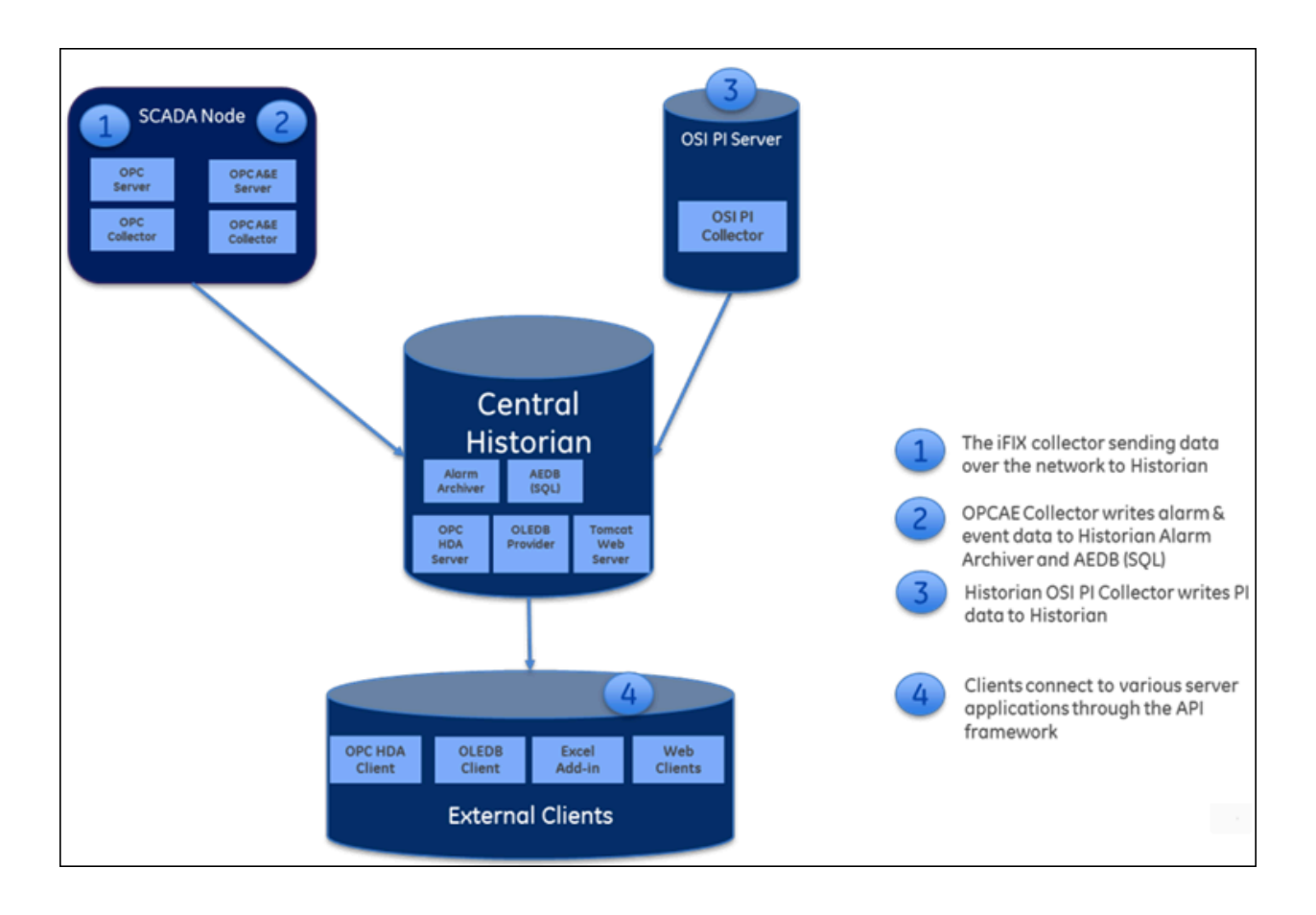

Historian contains the following main components:

- **Data collectors:** Collect and analyze the tag data.
- **The Historian server:** Stores tag data.
- **Clients:** Retrieve tag data from the Historian server using APIs.

For information on how these components work in a Historian system, refer to System [Architecture](#page-59-0) [\(on](#page-59-0) [page 59\)](#page-59-0).

#### **Data Collectors**

Collectors are applications that collect data from a wide variety of applications such as iFIX, CIMPLICITY, OPC servers, OSI PI, and text files (.csv or .xml). This data is then stored in the Historian server.

In addition, Historian contains the Calculation and the Server-to-Server collectors. The Calculation collector performs calculations and analyses on Historian data and stores the results in tags on the server. The Server-to-Server collector has the same calculation capabilities as the Calculation collector, but it stores the results in tags on a remote server. Most collectors can perform first-order deadband compression, a browse-and-add configuration, and store and forward buffering.

## **Note:**

Standard collectors that are included as part of the product will not consume a client-access license (CAL). Other interfaces developed by customers or system integrators using the Collector Toolkit or APIs will consume a CAL for each instance or connection.

## **Bi-Modal Collectors:**

The Historian data collectors can send data to an on-premises Historian server as well as cloud destinations such as Google Cloud, Azure IoT Hub, AWS Cloud, and Predix Cloud. Therefore, these collectors are called bi-modal collectors. The following collectors, however, are not bi-modal collectors; they can send data only to an on-premises Historian server:

- The Calculation collector
- The File collector
- The HAB collector
- The iFIX Alarms and Events collector
- The OPC Classic Alarms and Events collector
- The OSI PI Distributor
- The Python collector
- The Server-to-Server distributor

#### **The Historian Server**

The Historian server is the central point for managing all of the client and collector interfaces, storing data and (optionally) compressing and retrieving data.

In the Historian server, data is stored in files called data archives. These files contain all the tag data gathered during a specific period of time (for example, time-based archives such as daily archives). They have the .iha extension.

You can store data of various data types such as Float, Integer, String, Byte, Boolean, Scaled, and binary large object data type (BLOB). The source of the data defines the ability of Historian to collect specific data types. If you have the license to store the alarms and events data, the server also manages the storage and retrieval of OPC Alarms and Events in a SQL Server Express.

You can further segregate your tags and archives into data stores. A data store is a logical collection of tags used to store, organize, and manage tags according to the data source and storage requirements. A data store can have multiple data archives, and includes logical and physical storage definitions.

The primary use of data stores is segregating tags by data collection intervals. For example, you can put name plate or static tags where the value rarely changes in one data store, and put process tags in another data store. This can improve the query performance.

The Historian Data Archiver is a service that indexes all the data by tag name and timestamp and stores the result in an .iha file. The tag name is a unique identifier for a tag (which is a specific measurement attribute). For iFIX users, a Historian tag name normally represents a Node.Tag.Field (NTF). Searching by the tag name and time range is a common and convenient way to retrieve data from Historian. If you use this technique to retrieve data from the archive files, you need not know which archive file contains the data. You can also retrieve data using a filter tag.

#### **Clients**

Clients are applications that retrieve data from the archive files using the Historian API. The Historian API is a client/server programming interface that maintains connectivity to the Historian Server and provides functions for data storage and retrieval in a distributed network environment.

## <span id="page-59-0"></span>System Architecture

#### **Standard or Stand-Alone Historian Architecture:**

In this type of system, there is a single Historian server. It offers the following unique capabilities and benefits for a sustainable competitive advantage:

- Built-in data collection
- Good read/write performance speed
- Enhanced data security

The following image shows the architecture of a stand-alone Historian system (single server):

### Historian | 2 - Getting Started Guide | 60

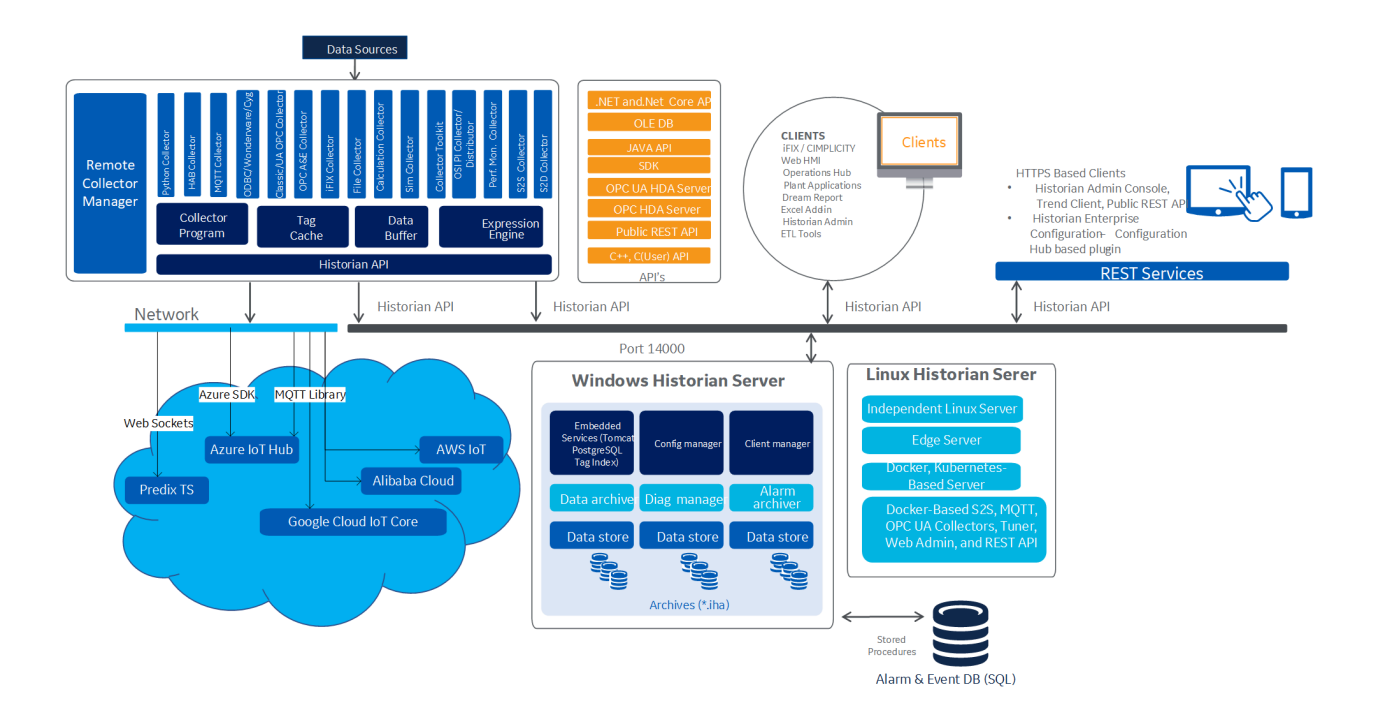

#### **Horizontally Scalable Historian system:**

In addition to the capabilities of a stand-alone Historian system, a horizontally scalable one offers data redundancy and high availability. You can have mirroring of stored data on multiple nodes to provide high levels of data reliability. Data mirroring also involves the simultaneous action of every insert, update, and delete operations that occur on any node. You can spread the data collection, server, administration, and client data retrieval functions across various nodes.

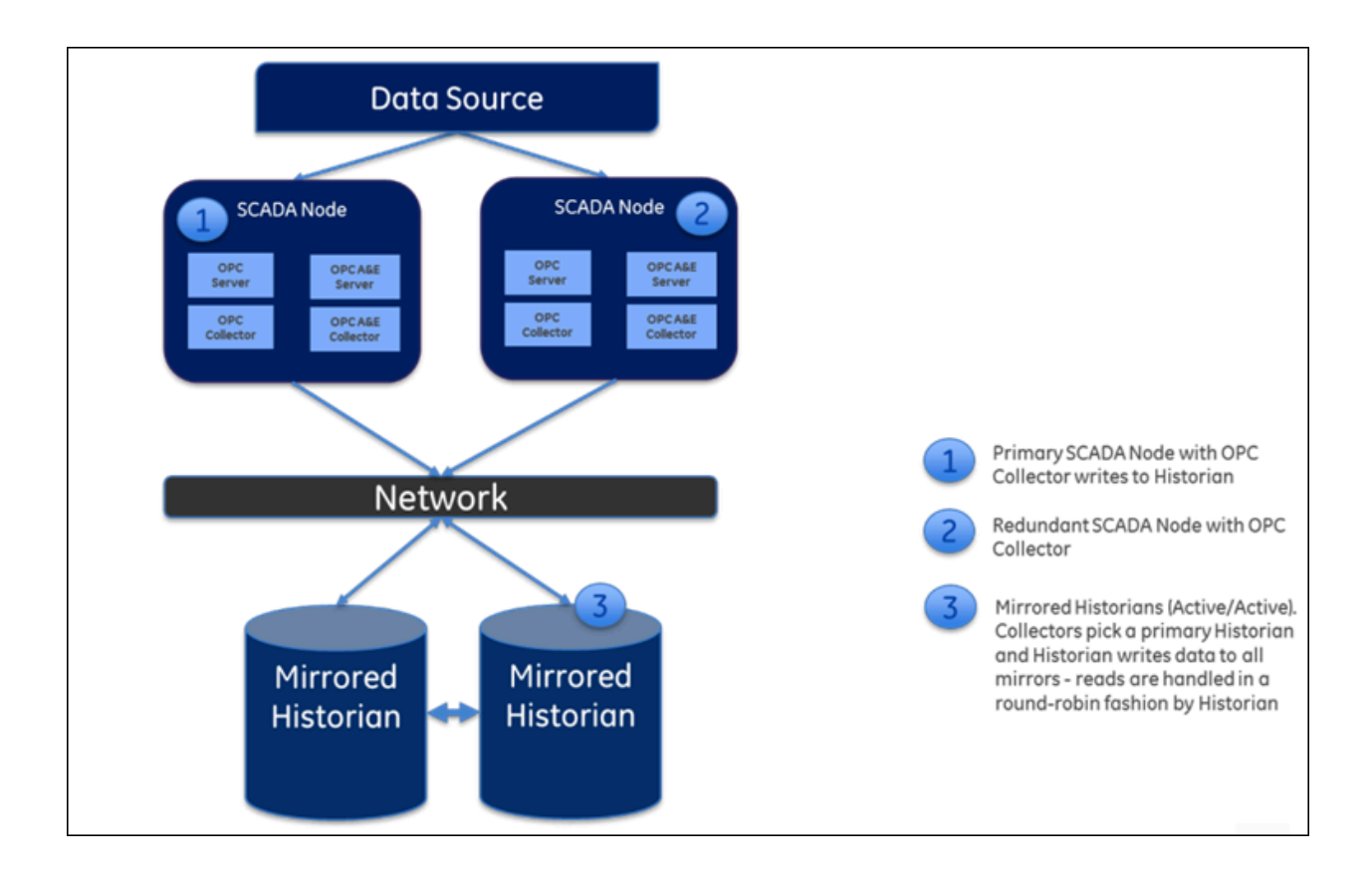

In a typical data mirroring scenario, one server acts as a primary server to which the clients connect. To create a mirror, you must add mirror nodes and establish a data mirroring session relationship between the server instances. All communication goes through Client Manager, and each Client Manager knows about the others.

When a client (either a writing collector or reading client) connects to the Client Manager, it gathers information about each Client Manager, along with all archive, tag, and collector configuration information, from the Configuration Manager, and stores this information locally in its Windows Registry.

A relationship is then established between each remote client and a single Client Manager, which directs read and write requests across the other mirrors. If that relationship is broken, it will establish a new relationship with the next available Client Manager, which assumes the same responsibilities. This bond is maintained until that Client Manager is unavailable, and then the process of establishing a relationship with another Client Manager is repeated.

When more than one node is running, the Client Manager uses a "round robin" method between the good nodes to balance read loads. Each read request is handled by a node as a complete request.

Writes are sent independently but nearly simultaneously to any available data archiver so that the same tag shares a common GUID, name, timestamp, value, and quality as passed to it by the collector.

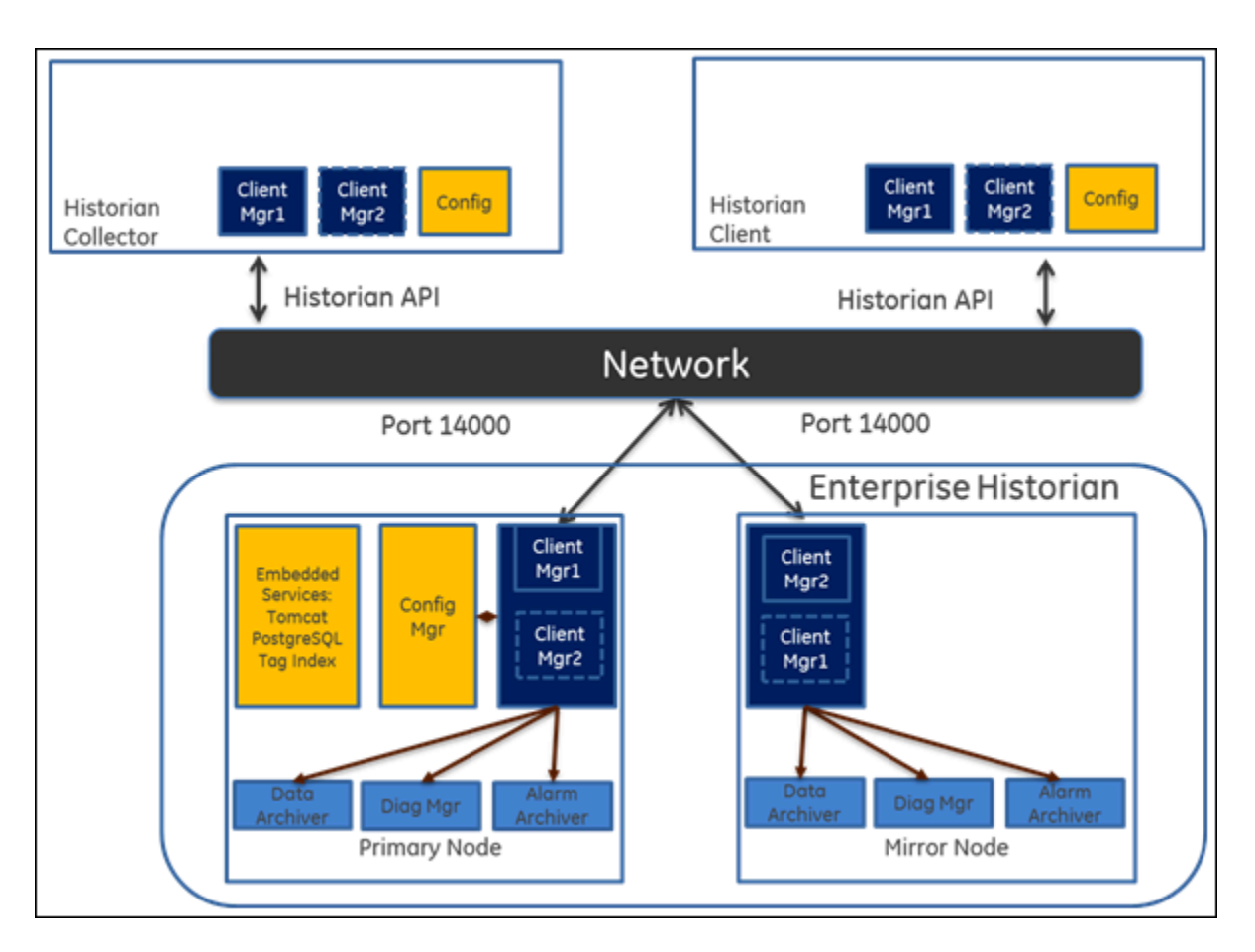

The following diagram shows the architecture of a horizontally scalable Historian system.

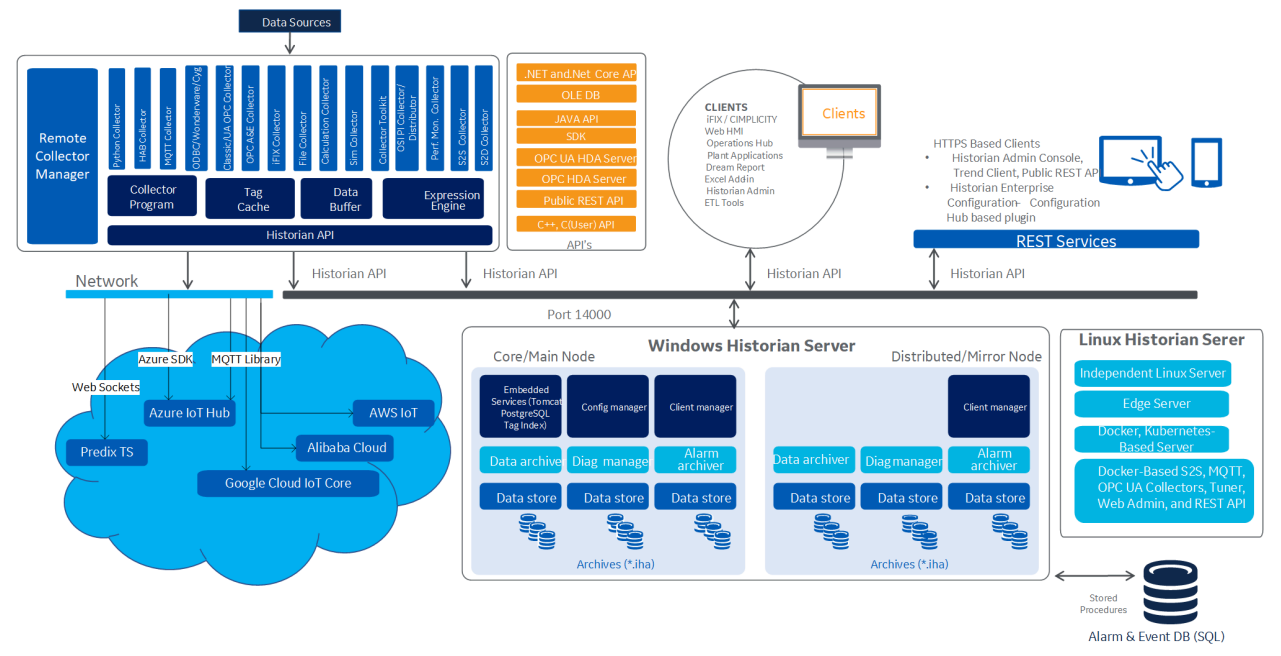

## System Components

A typical Historian system contains components for the following functions:

- Data collection/migration
- Data storage
- Data management, analysis, and monitoring
- Data retrieval

All these components communicate with the Historian server through the Historian API. This topic describes the functions performed by each component.

## **Data Collection/Migration Components**

Data collection/migration components are used to collect data from various sources and ingest the data into a Historian server (or to cloud). The following data collection/migration tools are used in Historian:

#### **Data [Collectors](#page-1631-0) [\(on page 1631\)](#page-1631-0)Data Collectors**

Data collectors gather data from a data source based on a schedule or an event, process it, and forward it to the Historian server or a web socket for archiving. The following collector functions are common across all types of collectors (except the File collector):

- Automatically discovering available tags from a data source and presenting them to Historian Administrator and Configuration Hub.
- Providing options to send data to an on-premises Historian server or to cloud through a web socket connection
- Performing a first-level of data compression (collector compression).
- Responding to control requests, such as requests to pause or resume data collection.
- Maintaining a local cache of tag information to sustain collection while the server connection is down.
- Buffering data during loss of connection to the server and forwarding it to the server when the connection is restored.
- Optionally, automatically adjusting timestamps for synchronizing collector and archiver timestamps.
- Supporting the timestamp of both the collector and the device, as applicable.
- Scheduling data polling for a polled collection.

For mission-critical data collection, you can set up redundant collectors. Historian includes a mirroring option for high availability and load balancing, so the data is available all the time.

For more information, refer to About Data Collectors.

#### **File [collector](#page-1805-0) [\(on page 1805\)](#page-1805-0)The File Collector**

A File collector imports .csv and .xml files into the Historian server. These files can contain data, alarms, tag names, or other configuration information, and messages that you can import with a File collector.

## **[The E](#page-2413-1)xtract, [Transform,](#page-2413-1) and Load (ETL) [Tools](#page-2413-1) [\(on page 2413\)](#page-2413-1)The Extract, Transform, and Load Tools**

Transferring data from one Historian server to another is typically performed by the data collectors. These tools provide a connected streaming data transfer mechanism (except the calculation and file transfer collectors). In a system where a steady network connection is not possible or not cost-effective, a periodic file-oriented data transfer is preferred. The Historian ETL tools consist of a comprehensive set of file-oriented data extraction, transfer, and loading tools.

#### **Migration Tools**

Migration tools are used to migrate existing Historian configuration and data and iFIX Alarms and Events collector data to the Historian server. Tags, collection rates, and deadbands for tags configured in Historian can be transferred by the migration tools.

For more information, refer to [Migrating](#page-1896-0) Classic Historian Data to Your Historian Database [\(on page 1896\)](#page-1896-0) and [Migrating](#page-1903-0) Advance Historian Data [\(on page 1903\)M](#page-1903-0)igrating Advanced and Classic Historian Data.

#### **[Collector](#page-1539-0) Toolkit [\(on page 1539\)](#page-1539-0)The Collector Toolkit**

Collector Toolkit is used to develop a customized collector. You can use Collector Toolkit to write programs that integrate with Historian and leverage the same configuration tools, redundancy schemes, and health monitoring as the collectors. It collects data and messages from a data source and writes them to a data archiver. Each deployment of a collector developed on the Collector Toolkit consumes a client access license (CAL).

#### **Data Storage, Analysis, and Maintenance Components**

Data collected by the collection/migration components is stored in the Historian server (or cloud). You can then analyze and maintain the data using the following components:

#### **[Historian](#page-890-0) Alarms and Events [\(on page 890\)](#page-890-0)Historian Alarms and Events**

Historian Alarms and Events provides tools to collect, archive, and retrieve alarms and events data in Historian.

#### **Historian [Administrator](#page-568-0) [\(on page 568\)](#page-568-0)Historian [Administrator](#page-568-0) [\(on page 568\)](#page-568-0)**

Historian Administrator provides a graphical user interface for performing Historian maintenance functions in a Windows environment including:

- Tag addition, deletion, and configuration.
- Maintaining and backing up archive files.
- Data collector configuration.
- Security configuration.
- Searching and analyzing system alerts and messages.
- Configuring the Calculation collector to create a new tag based on calculations, and storing the result as time series data.
- Setting up your OPC Classic HDA server and OPC UA HDA server.

#### **Web Admin [console](#page-2329-2) [\(on page 2329\)](#page-2329-2)Historian Administrator**

The Web Admin console provides a dashboard, which displays the health of the system in one convenient location. You can view the following diagnostics details:

- **Data node diagnostics:** Displays the Historian servers connected to the system.
- **Collector diagnostics:** Displays the details of the faulty collectors.
- **Client diagnostics:** Displays the top five busiest clients connected to the system.

The dashboard provides interactive configuration management, which helps you configure mirror nodes, tags, collectors, data stores, and archives. However, the functionality of the Calculation collector and the ability to configure OPC HDA servers are not included in the Web Admin console.

The Web Admin console uses a CAL.

#### **The Historian Server**

The Historian server performs the following tasks:

- Manages all system configuration information.
- Manages system security, audit trails, and messaging.
- Services write and read requests from distributed clients.
- Performs final data compression.
- Manages archive files.

#### **Historian Diagnostics Manager**

The Historian Diagnostics Manager monitors the health of the Historian system and executes a few rules on the nodes, collectors, and clients, and generates the appropriate fault record. The details of these faults are displayed in the Web Admin console. The following are the faults and their severity level:

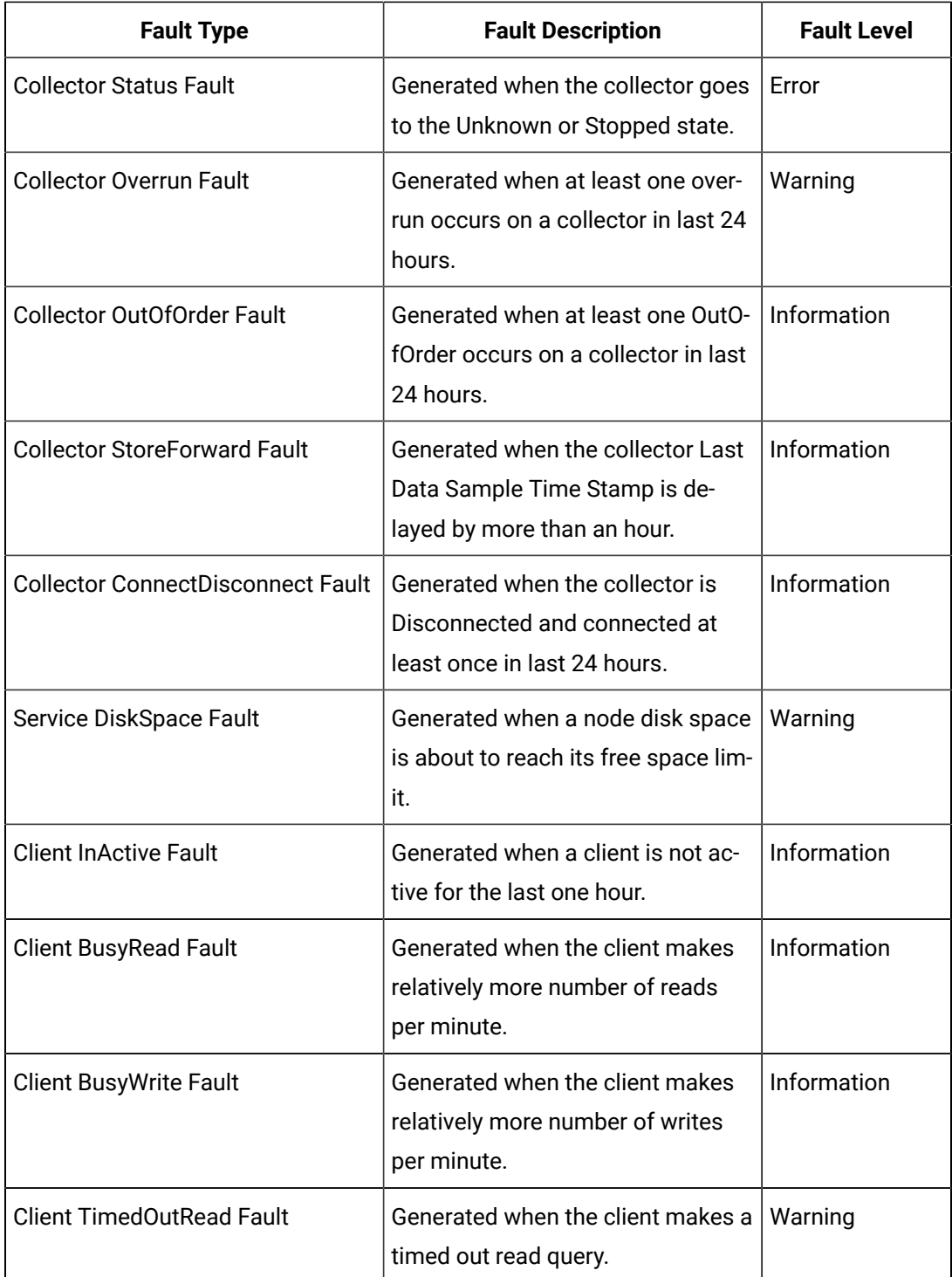

#### **Client Manager**

Client Manager acts as the client connection manager and message router for the system. It examines messages and forwards them to the correct data archiver or to Configuration Manager. This service is deployed only for mirrored systems.

#### **Configuration Manager**

Configuration Manager maintains and distributes the entire system configuration. There can be multiple Historian nodes but only one Configuration Manager. This Configuration Manager node is used to store system configuration, such as tag names, collector names, and Historian node names. This service is deployed only for mirrored systems.

#### **[Configuration](#page-264-0) Hub [\(on page 264\)](#page-264-0)Configuration Hub**

Configuration Hub allows you to manage the Historian systems and its components, including:

- Creating a Historian system, and adding its components
- Creating mirror groups
- Creating and managing data stores
- Installing and managing collector instances

Using Configuration Hub, you can achieve high availability of servers in a Historian system.

#### **Remote [Collector](#page-535-0) Manager [\(on page 535\)](#page-535-0)Remote Collector Manager**

Typically, collectors are distributed geographically, and so, accessing them can be challenging and not cost-effective. To overcome this challenge, the Remote Collector Management agent provides the ability to manage collectors remotely.

#### **Historian Tomcat Container**

An instance of Tomcat is used exclusively by Historian as an open source Java-based web server to support the Web Admin console and Trend Client. It supports SSL and the use of certificates for enhanced security.

#### **Proficy Authentication Tomcat Container**

An instance of Tomcat is used exclusively as an open source Java-based web server to support external Proficy Authentication.

#### **Historian PostgreSQL Database**

An instance of PostgreSQL is used exclusively to store tag names to improve searching for tags in the Trend tool and Web Admin console.

#### **Proficy Authentication PostgreSQL Database**

An instance of PostgreSQL is used exclusively to store Proficy Authentication details.

#### **Reverse Proxy Service**

Provides secure connection by supporting https protocol.

#### **Indexing Service**

The indexing service speeds up search results. It periodically queries the database, creates a tag index, and stores the information in the PostgreSQL database instance.

#### **Excel [Add-In](#page-2239-0) [\(on page 2239\)](#page-2239-0)Excel Add-in for Historian**

Excel Add-in is a very useful tool for presenting and analyzing data stored in archive files. Using this tool, you can design custom reports of selected data, automatically process the information, and analyze the results. You can also use it for performing tag maintenance functions in Historian, such as adding tags, importing or exporting tags, or editing tag parameters.

#### **Excel Add-in for [Operations](#page-2299-1) Hub [\(on page 2299\)](#page-2299-1)Excel Add-in for Operations Hub**

The Excel Add-in for Operations Hub enables you to query historical data of objects and object types defined in Operations Hub.

Customers purchasing Historian Standard or Enterprise licenses now receive a no-cost license for the Operations Hub server and the Historian Analysis run-time application. The Operations Hub server enables customers to define an asset model including tag mapping. The Historian Analysis application is a pre-built Operations Hub HTML5 application that enables users to do advanced trend analyses, including the ability to make annotations.

#### **[The O](#page-1951-0)PC [Classic](#page-1951-0) HDA server [\(on page 1951\)](#page-1951-0)The OPC Classic HDA Server**

The OPC Classic HDA server reads the raw data stored in Historian and sends it to the connected OPC clients. The Historian OPC Classic HDA server complies with OPC Server HDA 1.20 standards.

#### **[Historian](#page-1266-0) SDK [\(on page 1266\)](#page-1266-0)Historian SDK**

The Historian Software Development Kit (SDK) is designed for writing Visual Basic (VB) or Visual Basic for Applications (VBA) scripts. Using the SDK, you can develop your own scripts to perform selected repetitive or complex tasks or to make your own custom user interface. To use the SDK, create a VB/VBA project with the SDK as a project reference.

#### **Data Retrieval Components**

Data retrieval components are used to retrieve data that is stored in the Historian server. Historian contains the following data retrieval components:

#### **[Historian](#page-890-0) Alarms and Events [\(on page 890\)](#page-890-0)Historian Alarms and Events**

Historian Alarms and Events provides tools to collect, archive, and retrieve alarms and events data in Historian.

#### **Client Manager**

Client Manager acts as the client connection manager and message router for the system. The Client Manager will examine messages and forward them to the correct Data Archiver or to the Configuration Manager. This service is deployed only for mirrored systems.

#### **Configuration Manager**

Configuration Manager maintains and distributes the entire System configuration. There can be multiple Historian nodes but only one Configuration Manager. This Configuration Manager node is used to store system configuration, such as tag names, collector names and Historian Node names. This service is deployed only for mirrored systems.

#### **Proficy Authentication Tomcat Container**

An instance of Tomcat is used exclusively by Historian as an open source Java-based Web server to support an external Proficy Authentication.

#### **Historian PostgreSQL Database**

An instance of PostgreSQL is used exclusively by Historian to store tag names to improve searching for tags in the Trend tool and Web Admin console.

#### **[The O](#page-1942-0)PC [Classic](#page-1942-0) HDA server [\(on page 1942\)](#page-1942-0)The OPC Classic HDA Server**

The Historian OPC Classic HDA server reads the raw data stored in Historian and sends it to the connected OPC Classic HDA collectors. The Historian OPC Classic HDA server is in compliance with OPC Server HDA 1.20 standards.

#### **The OPC UA HDA [Server](#page-1965-0) [\(on page 1965\)](#page-1965-0) The OPC UA HDA Server**

The Historian OPC UA HDA server retrieves historical process data from Proficy Historian, and sends it to OPC UA HDA clients. It dynamically updates the clients when tags are added and/or deleted in Historian. Clients that comply with this specification can connect to the OPC UA HDA server to retrieve data from Historian.

For information, refer to the OPC UA HDA Server section of the online documentation.

#### **[User API](#page-1190-0) [\(on page 1190\)](#page-1190-0) User API**

The Historian User API is intended to provide high speed read/write access to Historian data and read access to Historian tags. There is no access to alarms, events, or messages.

Since the Historian User API is the basic building block for connectivity, all Historian functions, including data collection, administration, and data retrieval, use the Historian API.

You can use the Historian User API to connect to a local Historian server or a remote one (by just providing the IP address or host name of the server).

Use the API to develop applications in C or C++, which read and write data to the Historian server when the Historian SDK and Historian OLE DB do not meet your project requirements for performance or programming language.

Historian allows you to develop both 32-bit and 64-bit User API programs.

#### **Note:**

If you want to build a 32-bit User API program on a 64-bit operating system, then you need to rename the ihuapi32.lib to ihuapi.lib and include it in your program.

#### **[REST APIs](#page-921-0) [\(on page 921\)](#page-921-0) REST APIs**

Historian includes a REST API to connect your Java Web-based Clients with Historian data.

#### **[Historian](#page-1266-0) SDK [\(on page 1266\)](#page-1266-0)Historian SDK**

The Software Development Kit (SDK) is designed for writing Visual Basic (VB) or Visual Basic for Applications (VBA) Scripts. Using the SDK, you can develop your own scripts to perform selected repetitive or complex tasks or to make your own custom user interface. To use the SDK, create a VB/VBA project with the SDK as a project reference. Refer to the SDK Help system for more information.

#### **Historian Client Access API**

The Historian Client Access API is a .NET Core assembly that interacts with Historian from any .NET Core applications. Since it works with .NET Core, it is platform-independent - you can use it on any operating system, such as Windows, Linux, and Mac OS.

#### **Note:**

You can still use the old Client Access API, which is a .NET assembly. It is installed when you install Client Tools.

#### **JAVA APIs**

Most open source, quick development applications rely on JAVA as their programing language. To enable easier integration with Historian, JAVA APIs are provided. The JAVA APIs support 64-bit Windows Operating Systems.

## About the Historian Server

The Historian server is the central point for managing all of the client and collector interfaces, storing data and (optionally) compressing and retrieving data.

In the Historian server, data is stored in files called data archives. These files contain all the tag data gathered during a specific period of time (for example, time-based archives such as daily archives). They have the .iha extension.

You can store data of various data types such as Float, Integer, String, Byte, Boolean, Scaled, and binary large object data type (BLOB). The source of the data defines the ability of Historian to collect specific data types. If you have the license to store the alarms and events data, the server also manages the storage and retrieval of OPC Alarms and Events in a SQL Server Express.

You can further segregate your tags and archives into data stores. A data store is a logical collection of tags used to store, organize, and manage tags according to the data source and storage requirements. A data store can have multiple data archives, and includes logical and physical storage definitions.

The primary use of data stores is segregating tags by data collection intervals. For example, you can put name plate or static tags where the value rarely changes in one data store, and put process tags in another data store. This can improve the query performance.

The Historian Data Archiver is a service that indexes all the data by tag name and timestamp and stores the result in an .iha file. The tag name is a unique identifier for a tag (which is a specific measurement attribute). For iFIX users, a Historian tag name normally represents a Node.Tag.Field (NTF). Searching by the tag name and time range is a common and convenient way to retrieve data from Historian. If you use this technique to retrieve data from the archive files, you need not know which archive file contains the data. You can also retrieve data using a filter tag.

The Historian server performs the following tasks:

- Manages all system configuration information.
- Manages system security, audit trails, and messaging.
- Services write and read requests from distributed clients.
- Performs final data compression.
- Manages archive files.

# About Tags

A Historian tag is used to store data related to a property.

For example, if you want to store the pressure, temperature, and other operating conditions of a boiler, a tag will be created for each one in Historian.
When you collect data using a collector, tags are created automatically in Historian to store these values. These tags are mapped with the corresponding properties in the source.

For example, suppose you want to store OSI PI data in Historian. You will specify the OSI PI tags for which you want to collect data. The OSI PI collector creates the corresponding tags in Historian, and it stores the values in those tags.

You can also choose to create tags manually (for example, to store the result of a calculation performed by the Calculation collector).

# <span id="page-72-1"></span>**Prerequisites**

# Setting Up the Historian Environment

Identify the computers that will function as your clients, data collectors, administration workstations, and archiver.

1. Set up each computer.

See Hardware [Requirements](#page-77-0) [\(on page 77\)](#page-77-0), and refer to the user manual that accompanies each component for the setup information.

- 2. Use a login account with administrator rights so that you can install Historian later. See Software [Requirements](#page-82-0) [\(on page 82\)](#page-82-0), and refer to the user manual that accompanies each software product for the setup information.
- 3. Activate the license key on your Historian server node. Additional licenses may be required on other nodes (such as mirroring and collector nodes) depending on your configuration requirements. See Activate the [Historian](#page-72-0) License [\(on page 72\)](#page-72-0).
- 4. Disable the guest account in Windows security if you want to limit authentication to known Windows users only.
- 5. Ensure that the protocols and ciphers (TLS 1.0, 1.1, and 1.2) required to install Historian are available.

# <span id="page-72-0"></span>Activate the Historian License

Advantage Licensing is the software system for activating and managing product licenses. Using the tools in licensing and our Customer Center website, you can view, activate, and manage licenses at your site.

Using Advantage Licensing, you can:

- View current licenses for the products residing on a computer.
- Choose a licensing method (Internet, local intranet, or file-based).
- Change licenses (Activate, Return, Refresh).

Historian is available in three license types:

- Essentials
- Standard
- Enterprise

The Essentials edition is included as the on-board Historian with the purchase of some iFIX and CIMPLICITY licenses, and cannot be licensed or sold outside of those packages. Essentials edition customers who require options available in the Standard or Enterprise editions or require more than a 1000 tags must purchase either a Standard or Enterprise License with the appropriate tag count.

Historian HD is sold and licensed separately from Historian. Historian HD provides the Historian user a standard method to move Historian tag configuration and historical archive data from a Windows environment to a Hadoop Distributed File System (HDFS). HDFS is the primary distribution storage used by Hadoop applications.

A component that is used only by the Historian HD license is installed with your Historian installation: the Historian Archive Ingestion service. This service is reserved for use only with the Historian HD big data analytics platform and is listed as Manual under Startup Type. Stopping this service does not impact the Historian functionality. Unless you are licensed to use Historian HD, do not attempt to start or monitor this service, as it may impact the ability to run the Historian Data Archiver service. For more information regarding Historian HD, refer to <https://www.ge-ip.com/products/proficy-historian-hd/p3714>.

The following table provides information on the availability of each Historian component for each license type. Optional indicates that the component is not available by default, but can be purchased separately.

## **Note:**

For a Calculation collector and a Server-to-Server collector, you can either opt for stand-alone use of bi-modal collectors or add Enterprise collectors to the Standard Historian license. Using these options, you can quickly and easily send data from one Historian server to another or directly to Predix Timeseries. For information on the pricing, contact the Support team.

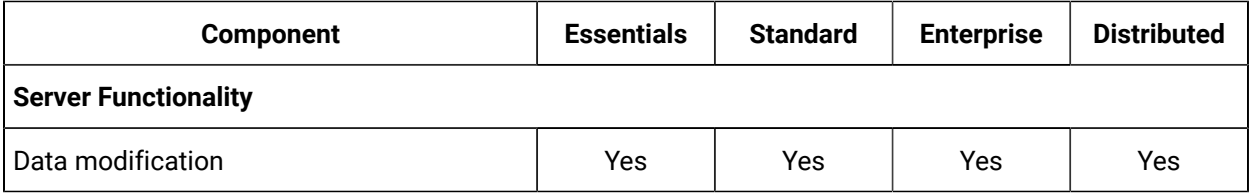

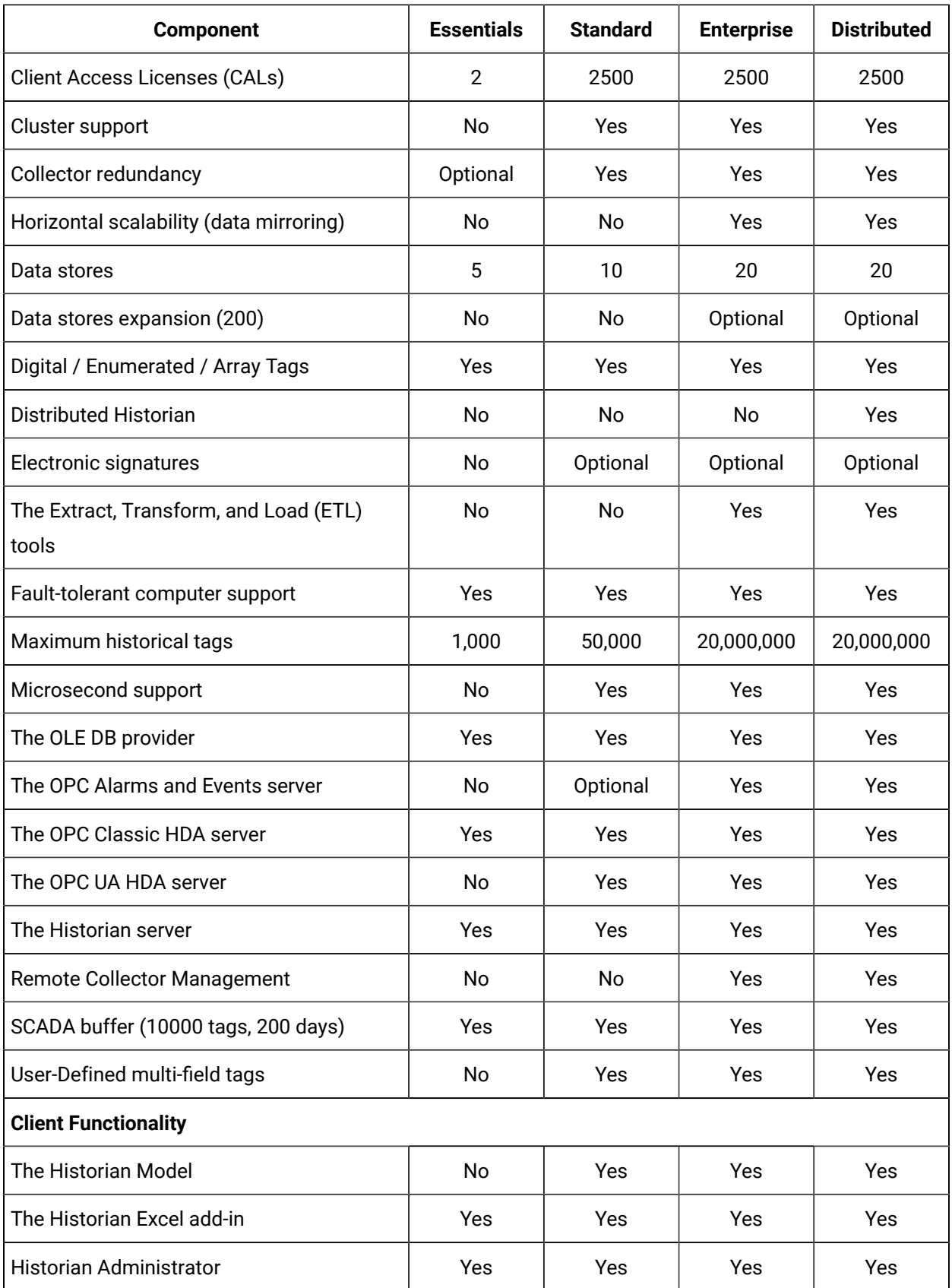

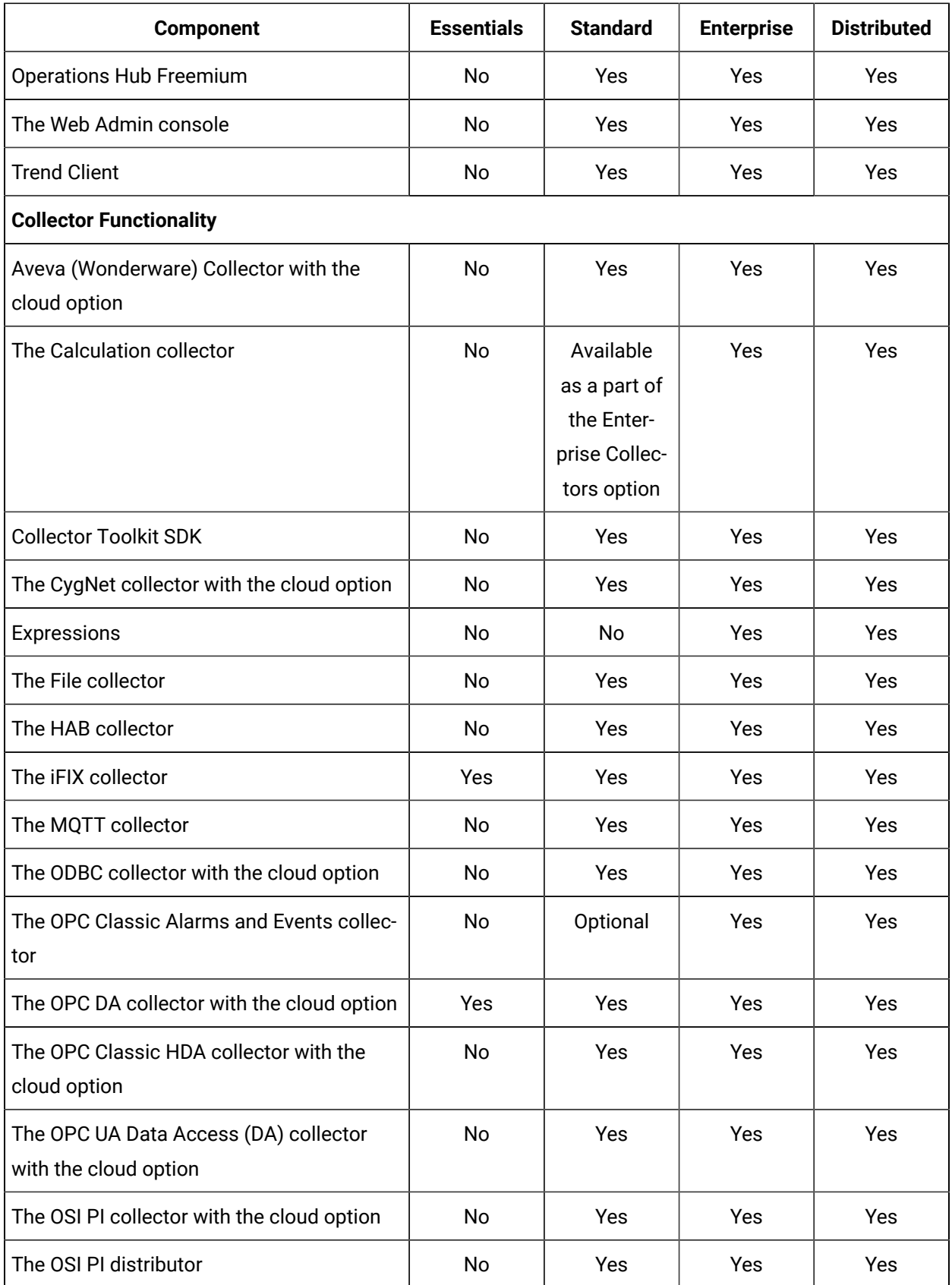

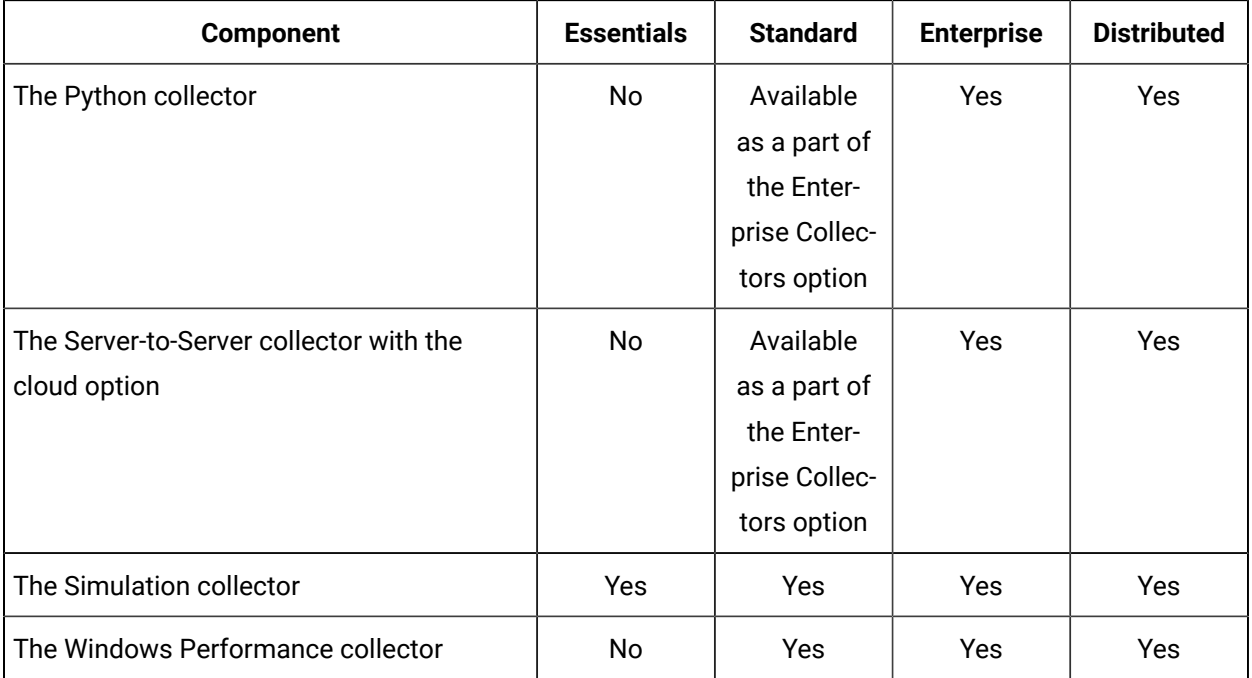

### **Note:**

**\*** Starting Historian 7.2, SCADA buffer count is increased from 2500 to 10000. Historian Essentials license includes

## **To activate the Historian license:**

- 1. If the license is already activated on your system, access License Client, select **Advanced > Clear license information on this computer**.
- 2. If you received an email containing an activation code, you must migrate to Advantage Licensing. Get the latest licensing software at <http://digitalsupport.ge.com>.

If you did not receive an activation code, follow the instructions about M4 keys at [http://](http://digitalsupport.ge.com) [digitalsupport.ge.com.](http://digitalsupport.ge.com)

- 3. For all Windows operating systems, ensure that they are updated with the most recent Windows updates:
	- If you are using Windows Server 2012 R2, you must install the update described in [http://](http://support.microsoft.com/kb/2919355) [support.microsoft.com/kb/2919355](http://support.microsoft.com/kb/2919355).

Follow the instructions in KB2919442 and then KB2919355 before proceeding to KB2999226. This update must be installed before you install the License Client.

- 4. Download the Historian software.
- 5. Install the licensing software.

6. Activate the Historian license.

# <span id="page-77-0"></span>Hardware Requirements

### **Table 4. Historian Server**

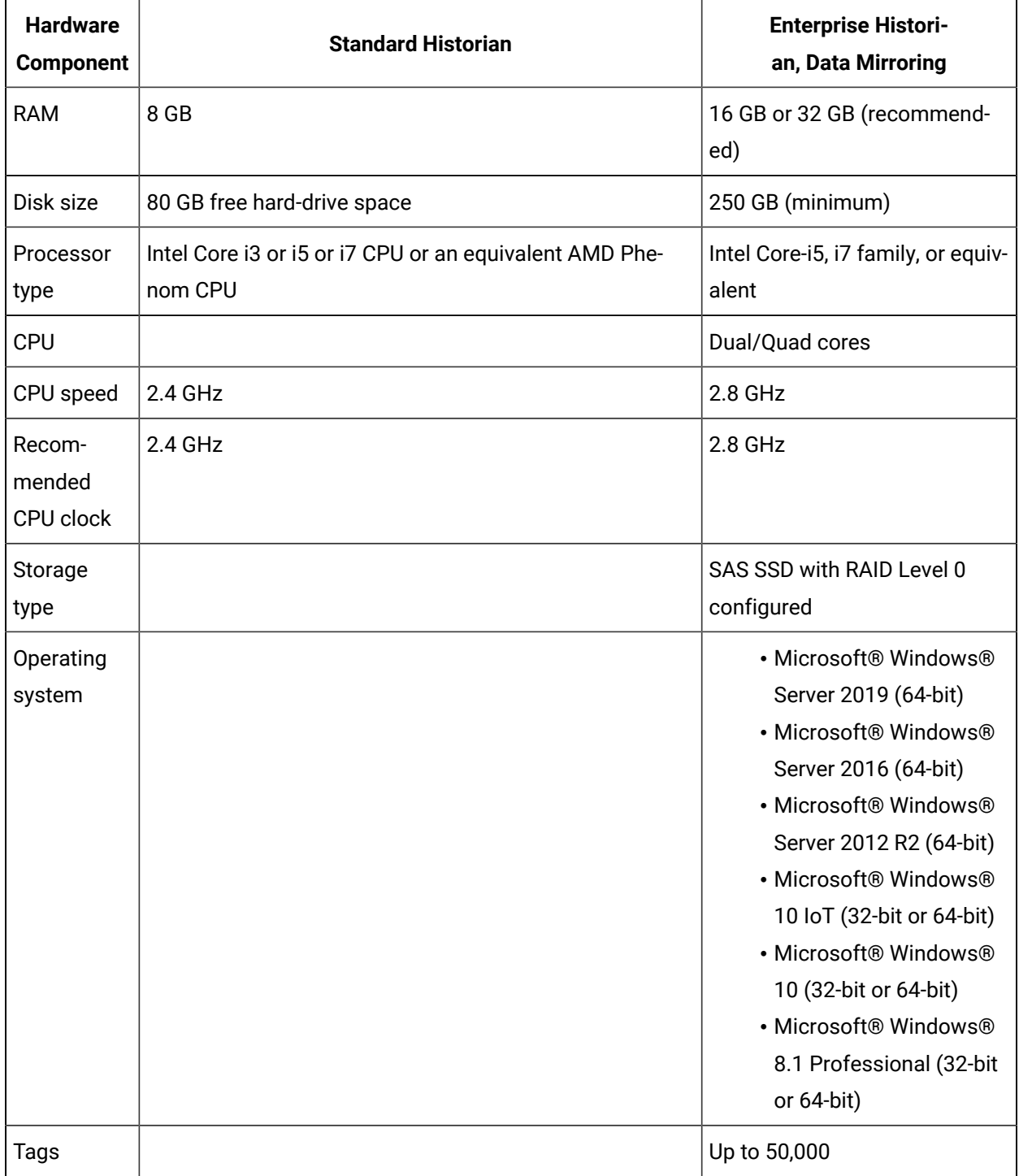

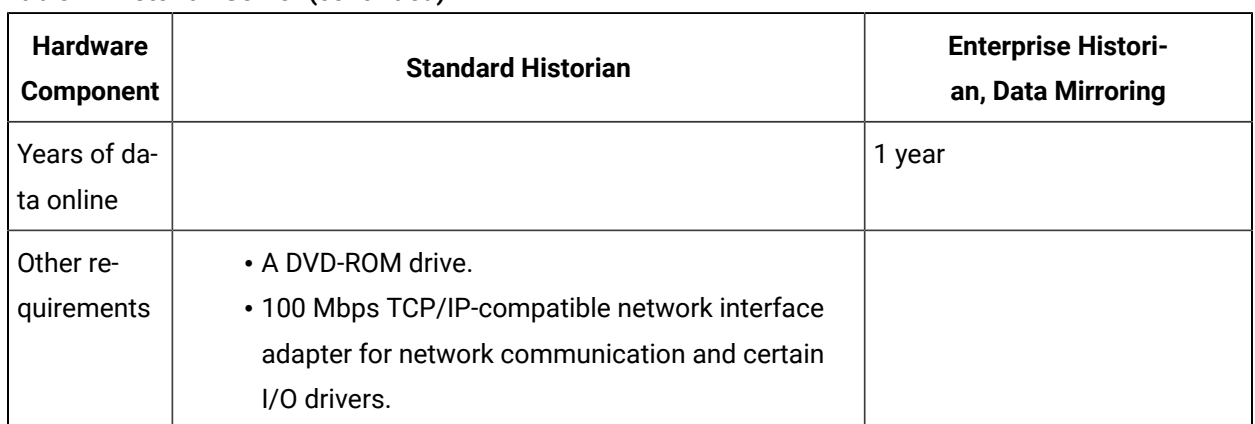

## **Table 4. Historian Server (continued)**

The size of a Historian server is determined by:

- The number of tags from which data is collected. The number of tags is an indicator of the number of concurrent users likely to access the system. The primary factor is server memory requirements; CPU load is a secondary factor. If the number of concurrent users is significantly different from the suggested guidelines, adjust server memory size accordingly.
- The rate of alarms and events collection.
- The frequency of data collection.
- The amount of data you want to keep online.

The following table provides the recommended hardware components for a Historian server with the Standard license based on the number of tags that you want to use. These recommendations may vary based on years of data online, update rate, data compression setting, and other tag configuration parameters.

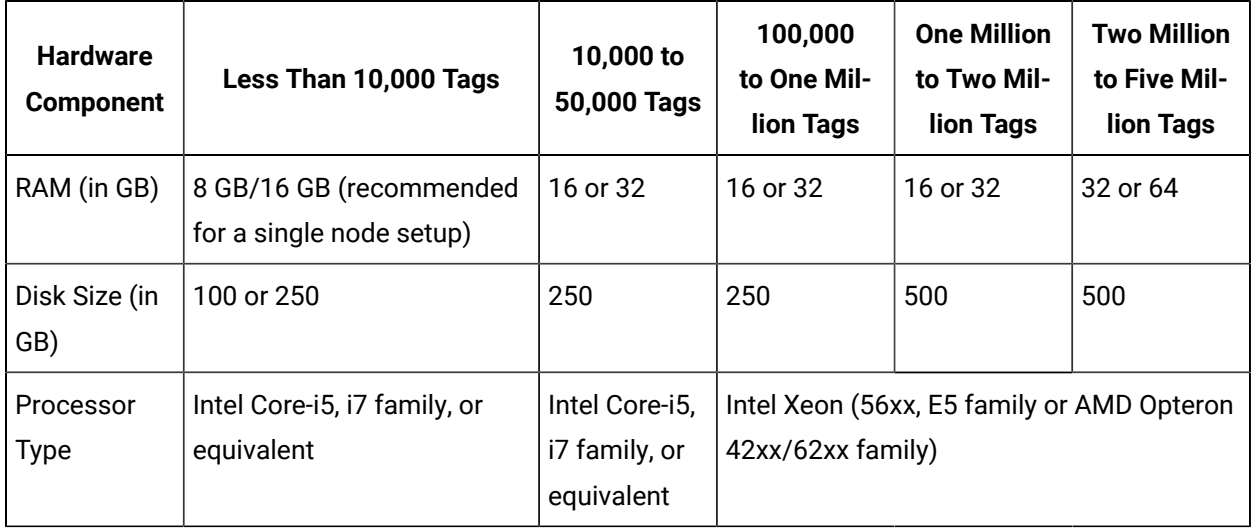

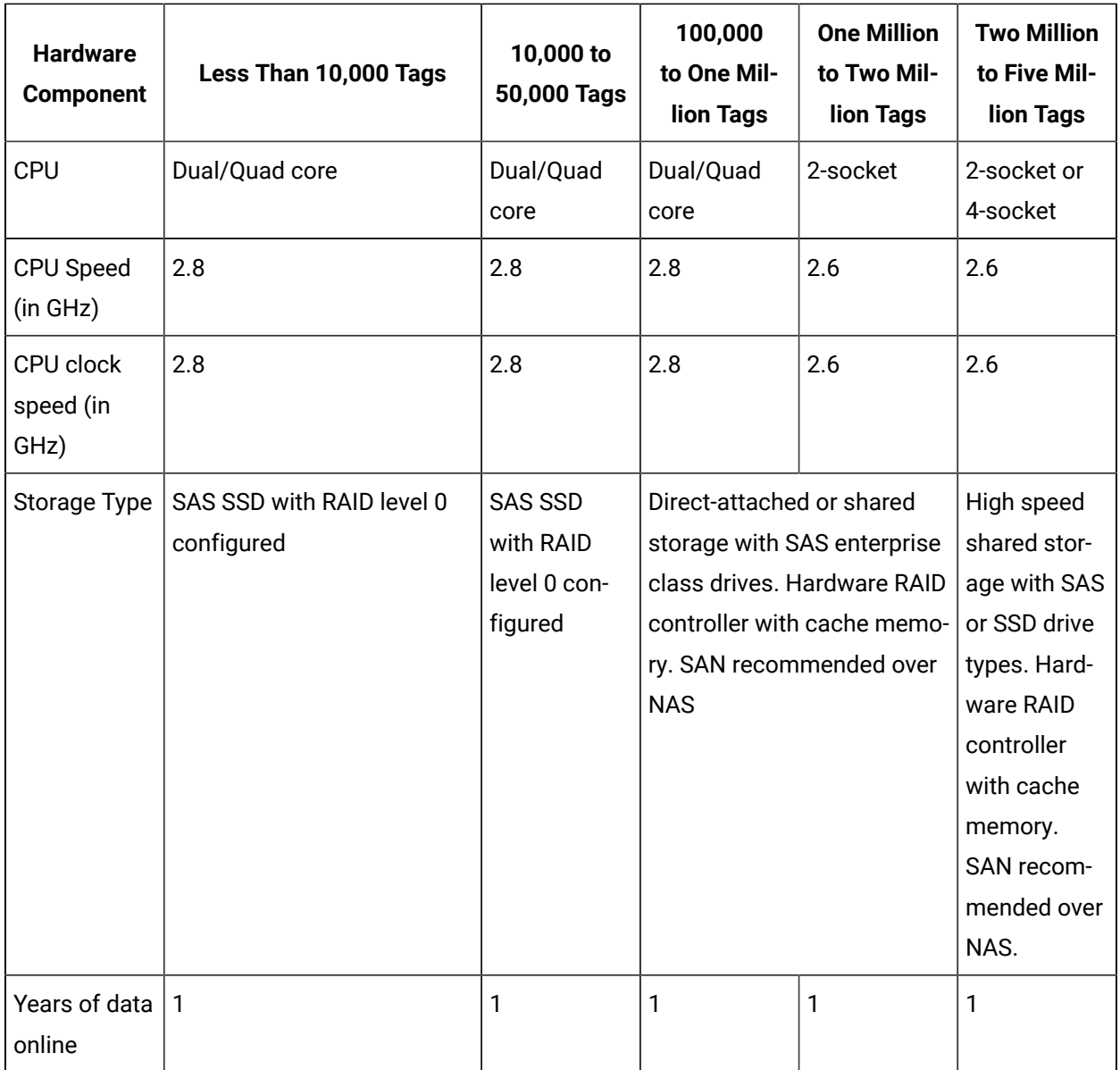

# **Note:**

- The Historian server runs only on 64-bit versions of Windows.
- When possible, for performance reasons, consider using computers with multiple disk drives so that archives and buffers can be given their own drive. Or, multiple data stores can each have their own drive.
- Sustained event rate is 18 million per minute.

Ŵ

- Historian supports Intel Core i3, i5, i7 Duo based processors as long as they are compatible with the operating system.
- Historian does not support Titanium processors.

System performance may vary depending on the hardware specifications, operating system, and tuning parameters. The following table provides sample hardware specifications for medium-sized and largesized servers.

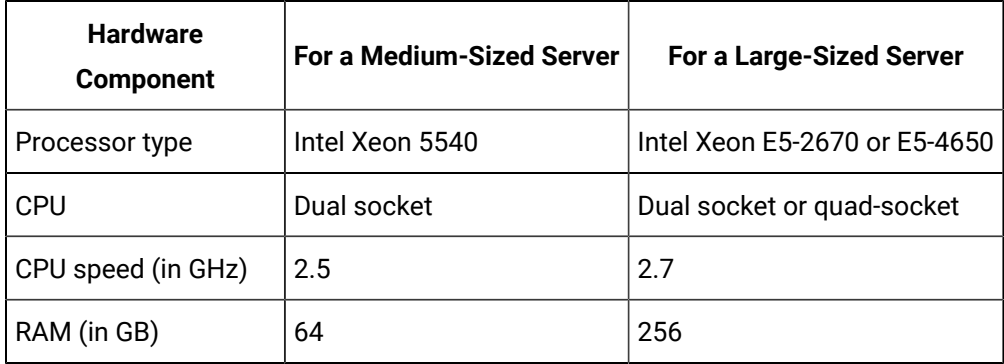

#### **Table 5. Collectors**

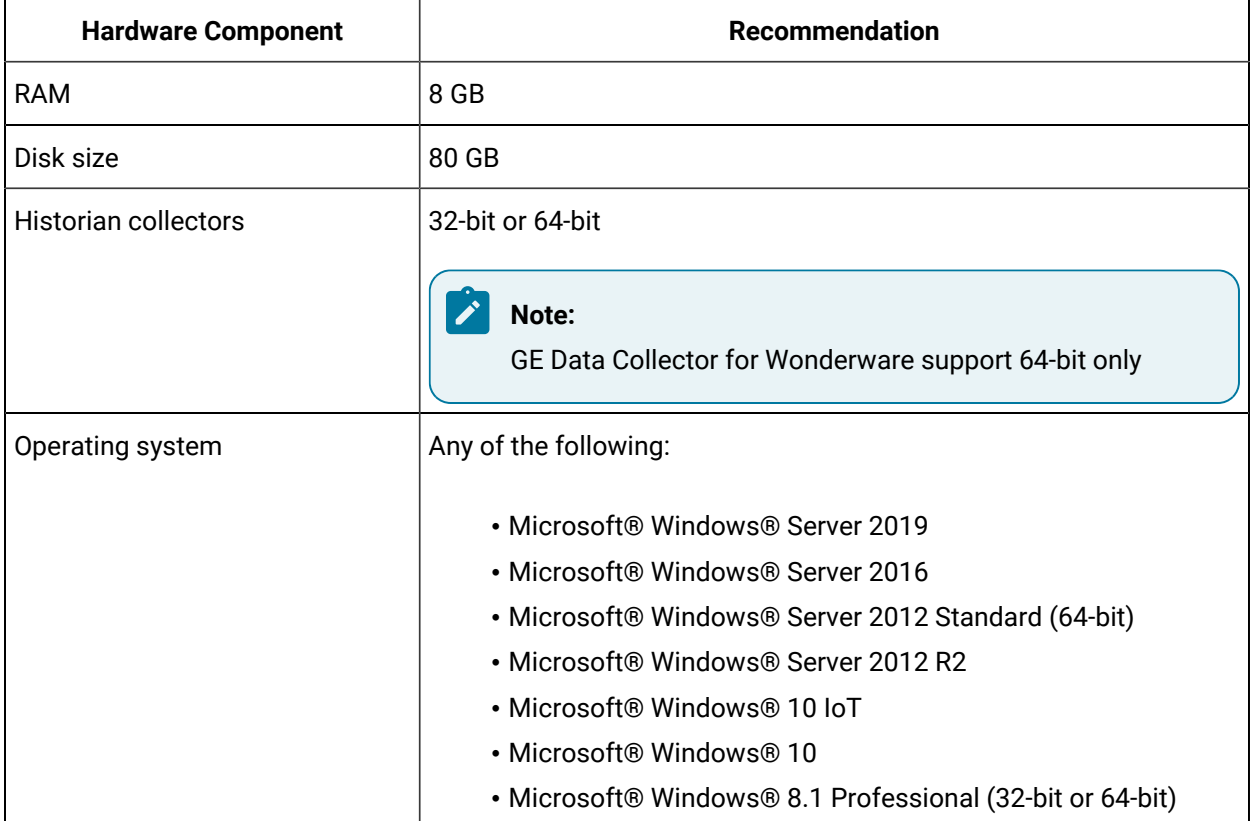

#### **Note:**

- Historian Collectors work as 32-bit applications on a 64-bit Windows operating systems using WoW64 mode (Windows-on-Windows 64-bit). However, you can read and write data from a 64-bit Historian Server.
- RAM and Disk Size required may vary based on the collectors available on the system.
- Recommended number of tags per collector is 20 to 30K.
- For iFIX systems, count each Node.Tag.Field (NTF) as a separate tag when you determine the size of the system. For example, FIX.FIC101.F\_CV and FIX.FIC101.B\_CUALM (current alarm) both count as tags, even though they are derived from the same iFIX tag.

#### **Microsoft Windows Server**

Many desktop-class computers are not certified to run Windows. Check the Microsoft website and your computer hardware vendor website for possible conflicts between your hardware and Windows server. These specifications are sufficient to meet the needs of a small pilot application. However, production system requirements may be significantly different depending on many application-specific factors. Please contact your product manager to review the requirements of your application.

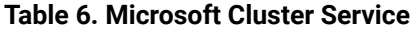

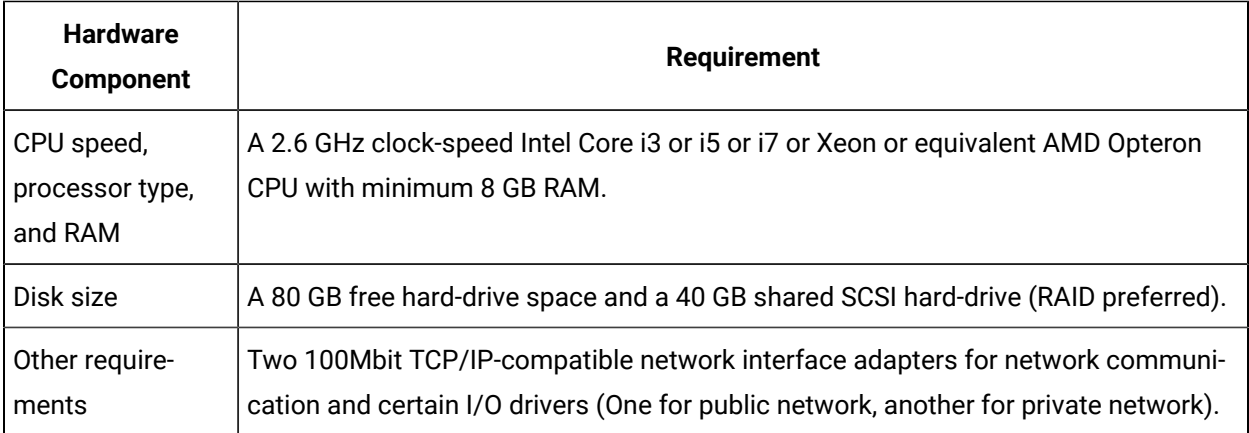

### **Note:**

The configuration of each server added to the cluster must be identical to the other servers in the cluster.

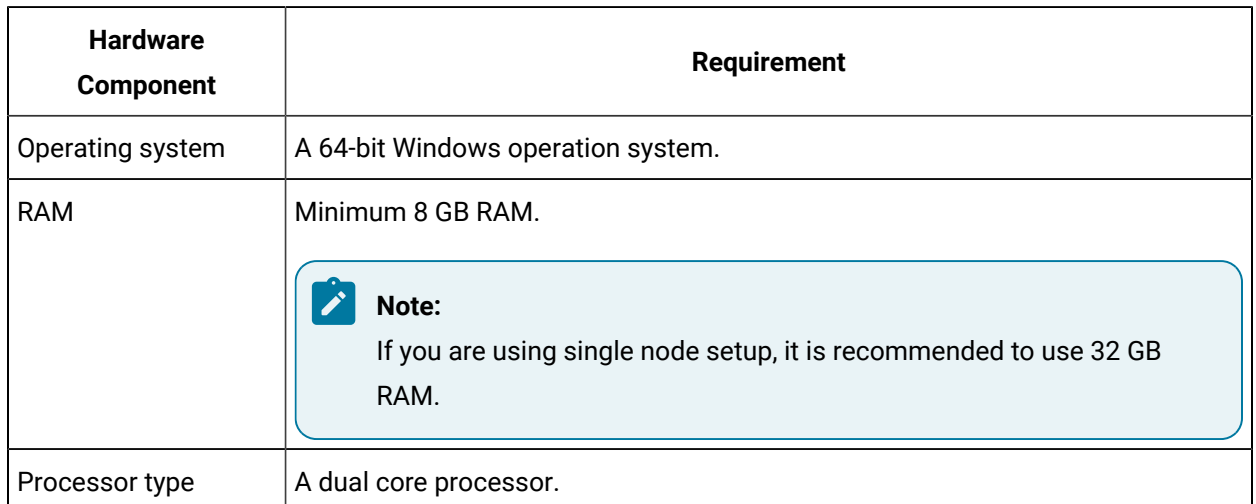

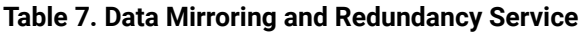

Ensure that you are using the same hardware requirement for the mirror node as well.

### **Network Speed**

For a large Configuration Hub setup, it is recommended that the network speed is 1 GBPS.

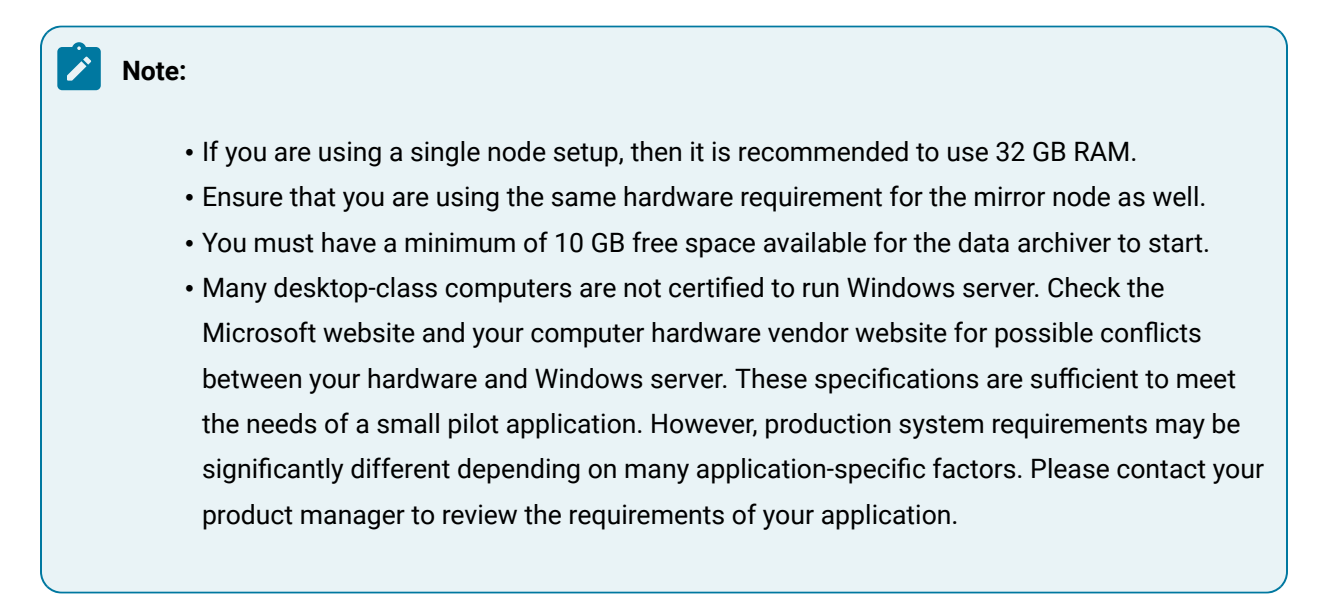

# <span id="page-82-0"></span>Software Requirements

This topic describes the minimum software requirements for Historian.

- **Operating System:** Historian requires one of the following operating systems, with latest service packs or revisions:
	- Microsoft® Windows® Server 2022 (64-bit)
	- Microsoft® Windows® Server 2019 (64-bit)
	- Microsoft® Windows® Server 2016 (64-bit)
	- Microsoft® Windows® Server 2012 R2 (64-bit)
	- Microsoft® Windows® 11 (64-bit)
	- Microsoft® Windows® 10 IoT (32-bit or 64-bit)
	- Microsoft® Windows® 10 (32-bit or 64-bit)
	- Microsoft® Windows® 8.1 Professional (32-bit or 64-bit)

#### **Note:**

The Historian server runs on a 64-bit Windows operating system only.

Historian 7.2 32-bit components such as Collectors, Excel Add-in 32-bit, Interactive SQL 32-bit, APIs, and Non-Web Administrator work as 32-bit application on 64-bit Windows operating systems using WoW64 mode (Windows-on-Windows 64-bit). However, you can read and write data from a 64-bit Historian Server.

If you use Historian 6.0 or later on Windows Server 2008 R2, you must go for a Full Installation and not Core Installation of Windows.

- **Network Interface Software:** The TCP/IP network protocol is required.
- **Microsoft®.NET Core or .NET Framework:** Historian requires the following .NET frameworks:To install the framework, you must configure your proxy server for internet access.
	- **Microsoft®.NET Core Framework 3.1:** This is required if you want to use the new Client Access API.
	- **Microsoft®.NET Framework 4.8:** This is required on the machine on which you will install the Excel Add-in for Operations Hub. In addition, this is required for Historian collectors.
	- **Microsoft®.NET Framework 4.5.1:** This is required for all the other Historian components. You can install it manually, or you will be prompted to download and install it while installing Historian.

#### **Note:**

If your machine is Firewall/proxy-enabled, Microsoft .NET Framework may not be installed automatically. In that case, before installing Historian, you must install Microsoft .NET Framework manually (if it is not available).

- **Microsoft® SQL Server®:** Historian requires one of the following 32-bit or 64-bit Microsoft® SQL Server® SQL server systems to configure archiving for alarms and events or to use Historian as a linked server:
	- Microsoft® SQL Server® 2019
	- Microsoft® SQL Server® 2017 Express, Standard, or Professional
	- Microsoft® SQL Server® 2016 Express, Standard, or Professional
	- Microsoft® SQL Server® 2014 SP1 Express, Standard, or Professional
	- Microsoft® SQL Server® 2012 SP3

## **Note:**

The collation for your alarms and events database must match the collation of your SQL Server. This happens automatically by default unless the alarms and events database is moved to another SQL server.

• **Browser:** You can access the Web Admin console and Trend Client using the following browsers:

- Firefox version 46 or later
- Google Chrome version 39 or later

To access Configuration Hub, use Google Chrome only.

- **Screen Resolution:** You can access Configuration Hub, the Web Admin console, and Trend Client using the following screen resolutions:
	- 1280 x 1024
	- 1366 x 768
- **Microsoft Excel:** The Excel Addin for Historian or the Excel Addin for Operations Hub requires any of the following versions of Excel:
	- Microsoft® Excel® 2010 (32 & 64 bit)
	- Microsoft® Excel® 2013 (32 & 64 bit)
	- Microsoft® Excel® 2016 (32 & 64 bit)
	- Microsoft® Excel® 2019 (32 & 64 bit)
- **Web Server:** The web server requires the following applications:
	- Microsoft®.NET Framework 4.5.2
	- Historian Client Tools 7.0 or later
	- OLE DB, User API, and Historian Client Access Assembly

## Compatibility with Other GE Products

Several GE products work with Historian. The following is a general set of required versions to work with Historian.

## **Important:**

If you want to enable the Strict Authentication feature in Historian 7.2, be aware that you will need to apply the latest SIMs that support this feature for all Proficy clients that connect to the Archiver, including the ones listed in this table. In addition, there may be SIMS to allow pre-5.0 collectors and client applications such as Excel Add-In to connect. Refer to the SIM download page for update for Historian and other Proficy products.

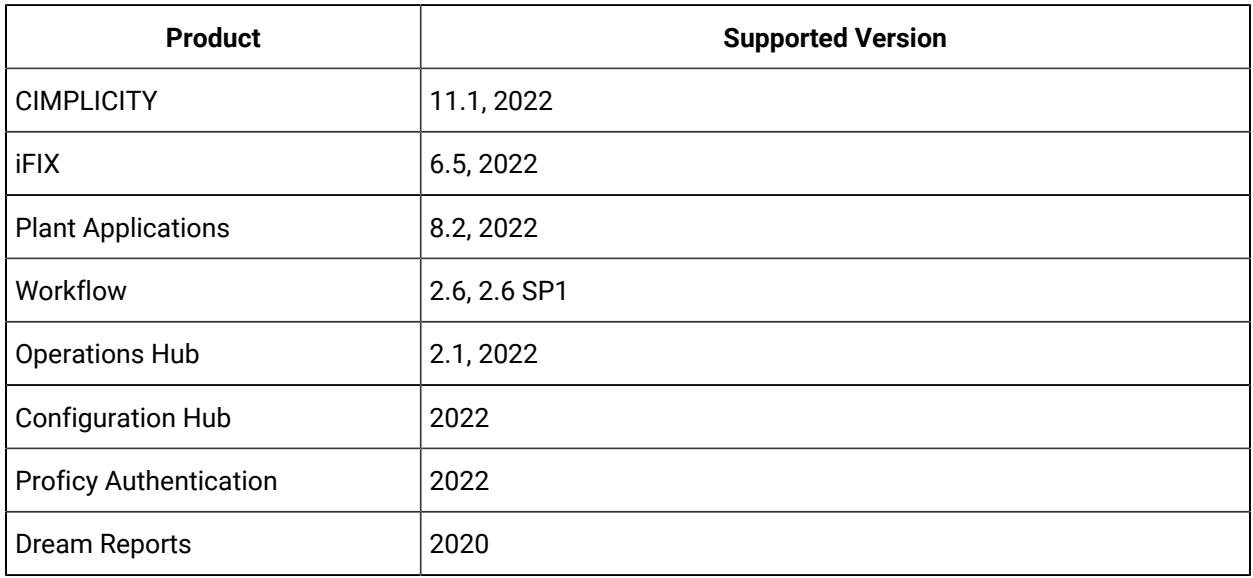

\* For customers using iFIX, there was a change in the HKEY\_CURRENT\_USER registry values for WebSpace and it will no longer work with the existing SIM. Ensure that you get the latest iFIX SIMs. The following article provides additional instructions: [https://ge-ip.force.com/communities/en\\_US/Article/](https://ge-ip.force.com/communities/en_US/Article/iFIX-Webspace-Strict-Historian-Authentication) [iFIX-Webspace-Strict-Historian-Authentication](https://ge-ip.force.com/communities/en_US/Article/iFIX-Webspace-Strict-Historian-Authentication)

\*\* For Plant Apps customers using the 'Historian Type = 'GE Proficy - Historian 3.0' to connect to Historian 7.2, both the Enabled and Disabled options for Enforce Strict Client Authentication selection are supported.

\*\* For Plant Apps customers using the 'Historian Type = 'GE Proficy – Historian' to connect to Proficy Historian 7.2, only the Disabled option for Enforce Strict Client Authentication selection is supported.

In Historian 5.0, the Historian HKEY\_CURRENT\_USER registry key values were changed. The programs accessing the server collection through the SDK are unaffected. Any program or script that directly accesses the registry keys or any Terminal Server login scripts that try to configure a list of servers by importing registry keys directly will no longer work. Such programs need to access the server collection via SDK calls, not directly.

Historian REST APIs are required to integrate between Historian and Operations Hub. Historian REST APIs are installed automatically when you install [Historian](#page-134-0) [Web-based](#page-134-0) Clients [\(on page 134\)](#page-134-0).

# Supported Regional Settings, Data Types, and Date/Time Formats

## **Supported Regional Settings**

Historian supports the following regional settings available in Control Panel:

- Decimal symbol one character
- Digit grouping symbol
- List separator one character
- Time style
- Time separator
- Short date style
- Date separator

## **Supported Data Types**

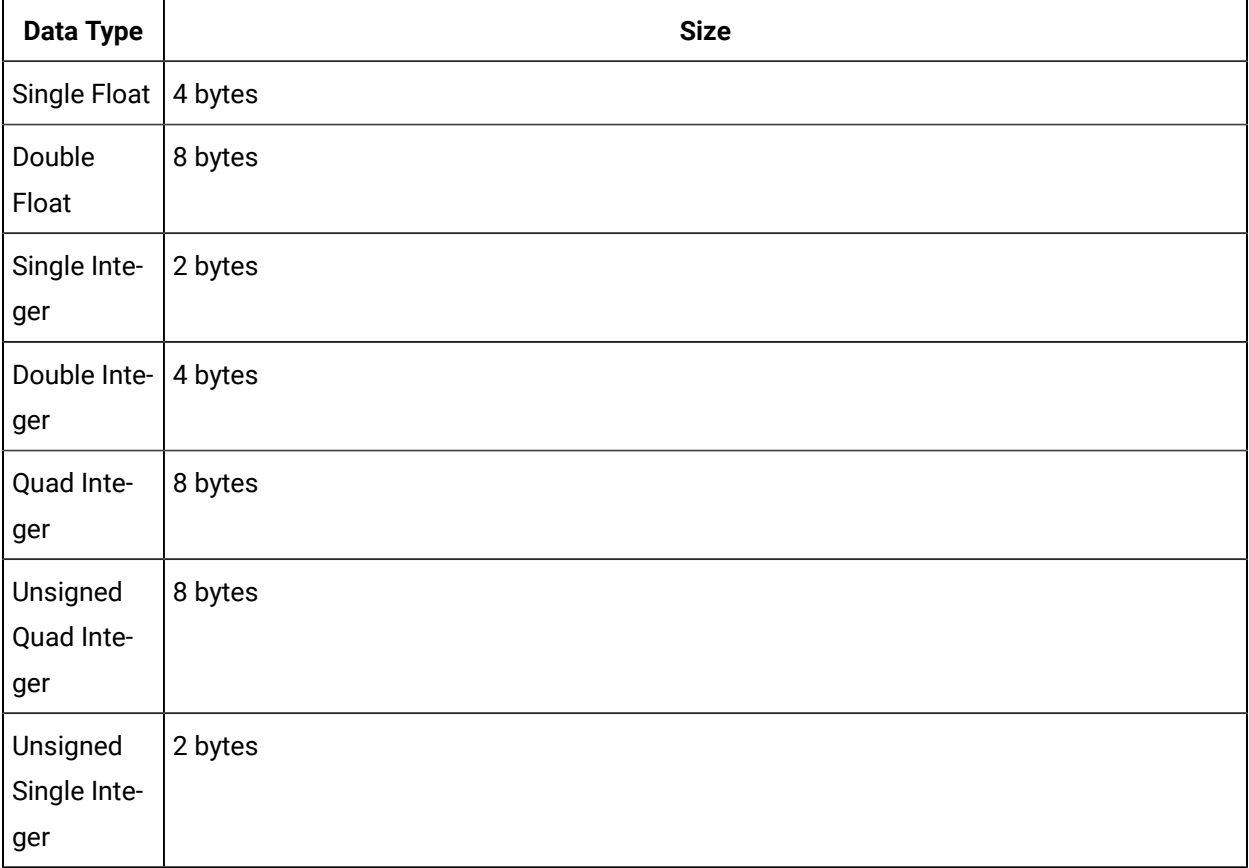

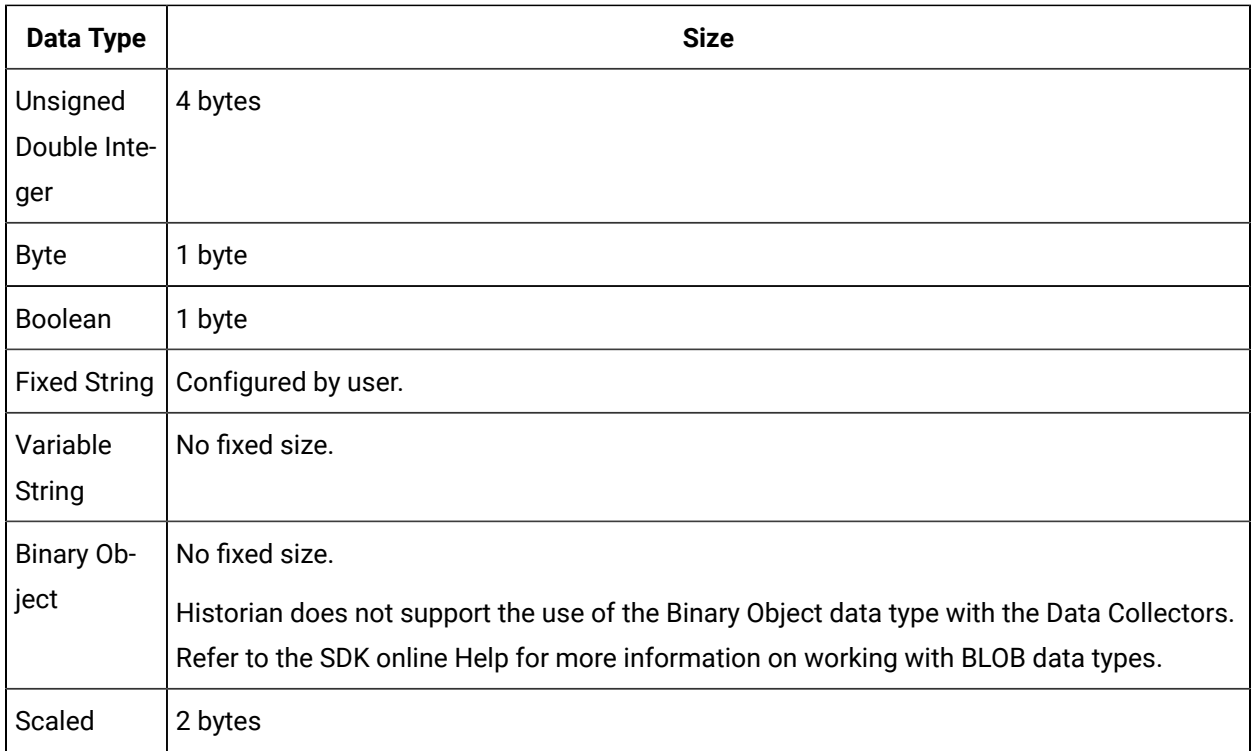

## **Supported Date Formats**

Historian supports the following short date formats, some of which may not be available in certain language versions of Windows:

- dd/mm/yy
- dd/yy/mm
- mm/dd/yy
- mm/yy/dd
- yy/dd/mm
- yy/mm/dd

Avoid changing the time style or short date style in regional settings to values that are outside of the standard styles provided.

# Optimize Performance

You can optimize performance in the following ways:

• **Optimize virtual memory:** Through the use of paging files, Windows allocates space on your hard drive for use as if it were actually memory. This space is known as virtual memory. This topic describes how to optimize the virtual memory on the Historian archiver computer.

## **Note:**

If the paging file is set to grow dynamically, your system may experience severe performance problems during runtime. To ensure optimal performance, the Initial Size and Maximum Size values for the paging file must be the same so that the paging file does not grow dynamically. For more information on creation and sizing of Windows paging files, refer to Microsoft Windows Help.

- **Optimize the server performance:** If the file sharing and printer sharing options on the computer on which you want to install Historian is set to maximize data throughput, it can lead to excessive paging when dealing with large files, which can interfere with applications like Historian. You can change these settings to optimize the performance.
- 1. To optimize virtual memory:
	- a. Access Control Panel, and then select **System> Advanced system settings > Advanced**.
	- b. Under **Performance**, select **Settings> Advanced**.
	- c. Under **Virtual Memory**, select **Change**.
	- d. In the **Initial size** and **Maximum size** fields, enter a value equal to three times your physical memory.
	- e. Select **Set**, and then select **OK**.
- 2. To optimize server performance:
	- a. Access Control Panel.
	- b. Select **Network and Sharing Center**.
	- c. Select the network that you use.

The **<network name> Status** window appears.

- d. Select **File and Printer Sharing for Microsoft Networks**, and select **Properties**.
- e. Select **Properties**.
- f. Ensure that the **Maximize Data Throughput for Network Applications** option is selected.
- g. Select **OK**.

# Enable Trust for Proficy Historian for a Self-signed Certificate

During Historian installation, a self-signed certificate is generated that you use with Historian web applications. A self-signed certificate is a certificate that is signed by itself rather than signed by a trusted authority. Therefore, a warning appears in the browser when connecting to a server that uses a self-signed certificate until it is permanently stored in your certificate store. This topic describes how to ensure that Google Chrome trusts the self-signed certificate.

- 1. Using Google Chrome, access the site to which you want to connect. A message appears to inform you that the certificate is not trusted by the computer or browser.
- 2. Select **Not Secure** in the URL, and then select **Certificate**. The **Certificate** window appears.
- 3. Select **Certification Path**, select the root certificate, and then select **View Certificate**. The **Certificate** window appears, displaying the **General**, **Details**, and **Certification Path** sections.
- 4. Select **Details**, and then select **Copy to Files**.
- 5. Follow the on-screen instructions to save the certificate to a local file. Use the default format: **DER encoded binary X.509 (.CER)**.
- 6. Right-click the .CER file that you have exported, and select **Install Certificate**. The **Certificate Import Wizard** window appears.
- 7. Select **Trusted Root Certificate Authorities**, and then select **OK**.

## **Note:**

Do not let the wizard select the store for you.

A **Security Warning** window may appear. If it does, ignore the message by selecting **Yes**. The certificate is installed.

- 8. Restart the browser, and connect to the server.
- 9. Open the URL authenticated by the certificate. If error messages do not appear, the certificate is successfully imported.

# VMWare Support

Historian provides support for VMware ESXi server version 5.0 and later. The virtualization capability provided by VMware lets you run multiple virtual machines on a single physical machine, with each virtual machine sharing the resources of that one physical computer. Please be aware that while we have tested VMware ESXi 5.0 and above, issues with the VMware software or the virtualized environment are outside the scope of GE Digital's responsibility. You must use VMWare Compatibility Hardware and Software

before installing Historian 7.0 or greater Data Archiver on a Virtual Machine. For the current release, the only supported type of Proficy licensing for use with VMware is keyless (software) licensing.

## **Note:**

VMware Player is not supported.

### **Important:**

Advanced features of the ESXi server (such as VMotion, High Availability, and Clustering support) have not been tested with Historian.

For information regarding VMware compatibility and its supported software and hardware environments, refer to [http://www.vmware.com/resources/guides.html.](http://www.vmware.com/resources/guides.html)

## **VMWare Best Practices and Limitations**

#### **Disk Growth**

To prevent disk growth during run time, make sure you pre-allocate the hard disk in your VMware image.

### **Important:**

If the VMware disk needs to grow at runtime because of IHA growth or creation, the Data Archiver will be slowed. If there is not enough disk space on the host machine to grow the VMware disk, the archiver may lose data.

### **Suspended Images/Power Metered Images**

ESXi servers have power meter functions and options as well as the ability to suspend images to conserve power. We do not recommend or support these functions due to the potential effects on the Guest operating system, specifically in regards to polling I/O and timely updates.

### **I/O Devices and Connections and VMware**

There are a multitude of devices and methods of communications on the market. These devices may be used if you can successfully connect them from the virtual machine through the physical HOST, but we do not support the setup of that connection. Be aware that device drivers used to write to proprietary cards for the ESXi HOSTS as part of virtual device setup can cause issues.

#### **USB Controller Limitations**

The USB controller has these limitations when using Historian and VMware:

- Minimum virtual hardware version 7 is required.
- Only one USB controller of each type can be added to a virtual machine.
- The USB arbitrator can monitor a maximum of 15 USB controllers. If your system includes an additional number of controllers and you connect USB devices to these controllers, the devices are not available to be passed through to a virtual machine.
- You must add a USB controller to a virtual machine before you can add a USB device.
- You must remove all USB devices from a virtual machine before you can remove the controller

#### **USB Device Limitations**

USB devices have these limitations when using Historian and VMware:

- A virtual machine may have up to 20 USB devices attached to it; however, each unique USB device can only be attached to one virtual machine at a time.
- Unsupported USB devices may not interact as expected with other ESXi features.

#### **Additional VMware Notes**

GE Digital cannot guarantee the performance of the Historian software in a virtualized environment due to the wide range of parameters associated with the hardware, configuration, memory settings, third-party software installations, and the number of virtual machines running; all of which can affect performance. Therefore, GE Digital cannot provide support related to the performance of the Historian software running on a virtual machine if it is determined that the issue is related to the virtual environment. Also, GE Digital does not provide support or troubleshoot a customer's virtual machine infrastructure.

It is the responsibility of you, the customer, to ensure that the performance of the Historian software and any third-party applications (especially those not recommended by GE Digital) are adequate to meet the needs of your run mode environment. GE Digital does not support issues related to functionality that is not available as a result of running in a virtual machine infrastructure. Examples include the functionality of card level drivers such as those for the Genius® family of drivers, the Allen-Bradley® DH/DH+ drivers, the Cyberlogic's MBX® Driver for the SA85 card, as well as functions requiring direct video access. Check with the vendor of your third-party application for support statements regarding that third-party product's ability to run in a virtualized environment.

For more detailed information regarding VMware specifications and requirements, visit the VMware web site: [http://www.vmware.com/resources/compatibility/search.php.](http://www.vmware.com/resources/compatibility/search.php)

# Installation

# Historian Installation Workflow

1. Design your system architecture.

Decide what collectors to instantiate on which nodes, which computers to designate as the Historian server and Historian Administrator, whether or not they will be web-based, and how much memory and disk space you can assign to buffers and archives. Record the computer names of each node.

- 2. Ensure that data sources are installed.
- 3. Set up your Historian [environment](#page-72-1) [\(on page 72\)](#page-72-1).
- 4. On the server node, launch the installer, select **Install Historian**, and follow the on-page instructions to install [Historian](#page-96-0) [\(on page 96\)](#page-96-0) on a single server on in a distributed environment.
- 5. [Activate](#page-72-0) your product license [\(on page 72\)](#page-72-0).
- 6. Install the [collectors](#page-117-0) [\(on page 117\)](#page-117-0).
- 7. Restart your computer if prompted to do so.
- 8. As needed, [install Web-based](#page-129-0) Clients [\(on page 129\)](#page-129-0).
- 9. For the Windows-based Historian Administrator clients, start the Administrator from **Historian Startup Group**.

When the home page for Historian Administrator appears, you are ready to set up archives, collectors, and tags in the **Data Store Maintenance**, **Collector Maintenance**, and **Tag Maintenance** pages.

The following table provides a list of installation options available in Historian, along with purpose of installing each one.

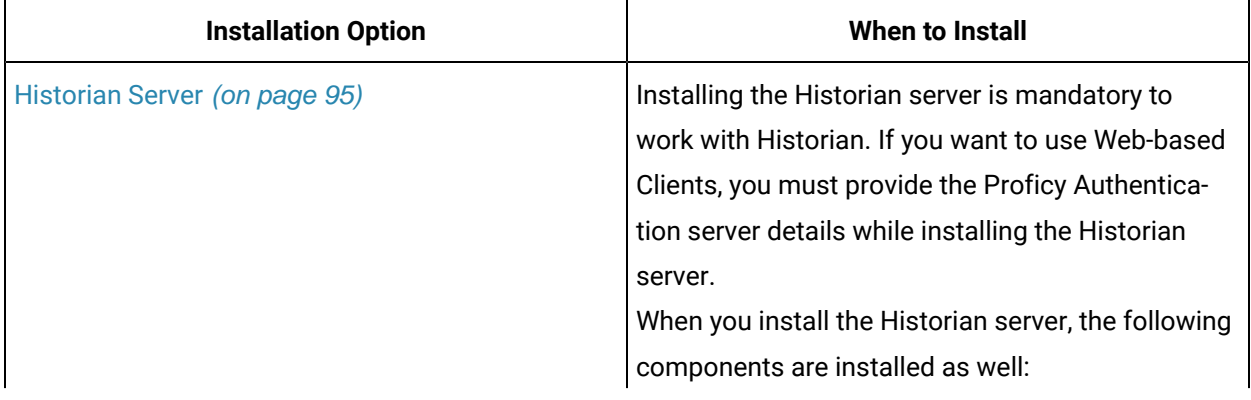

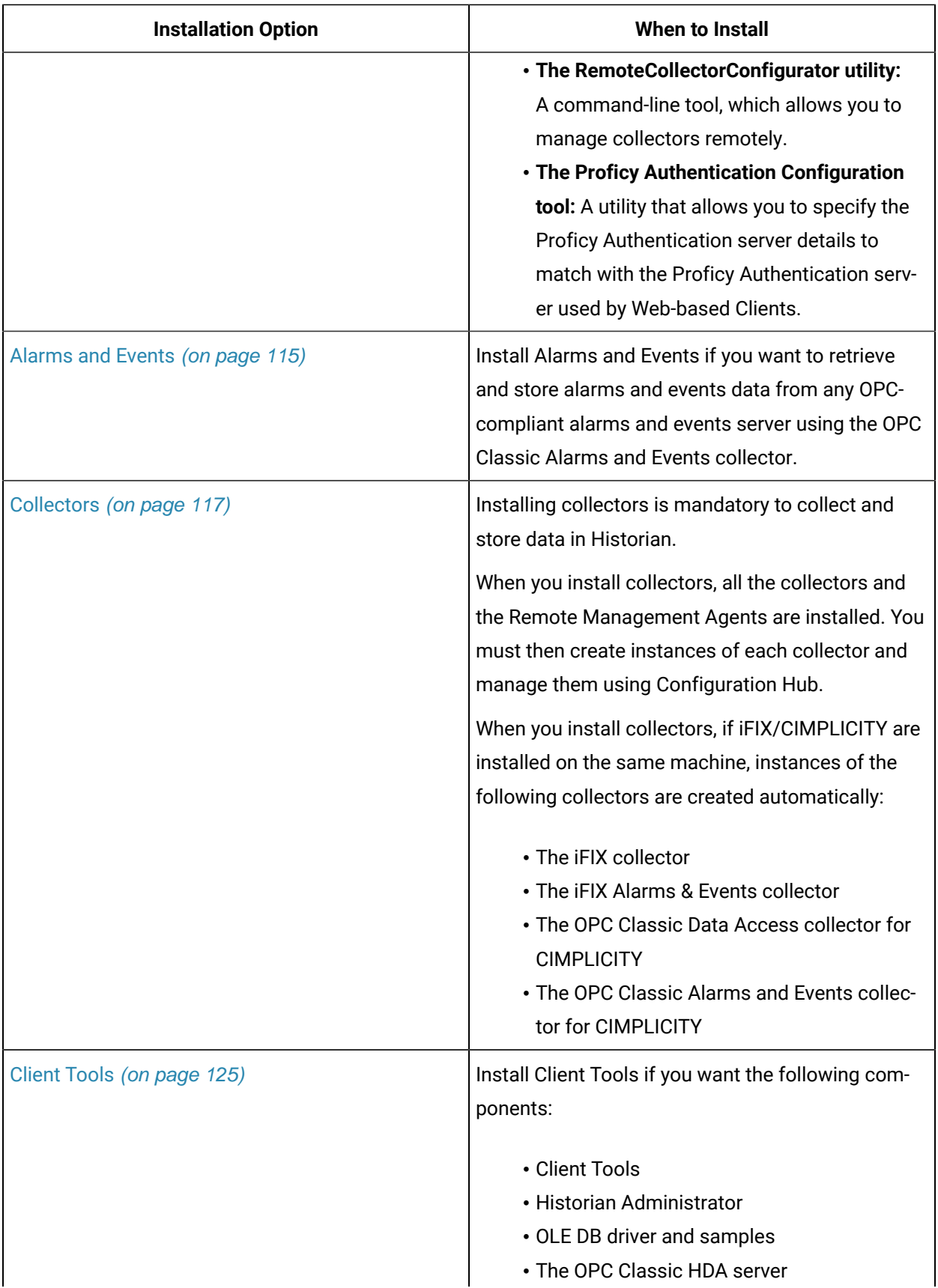

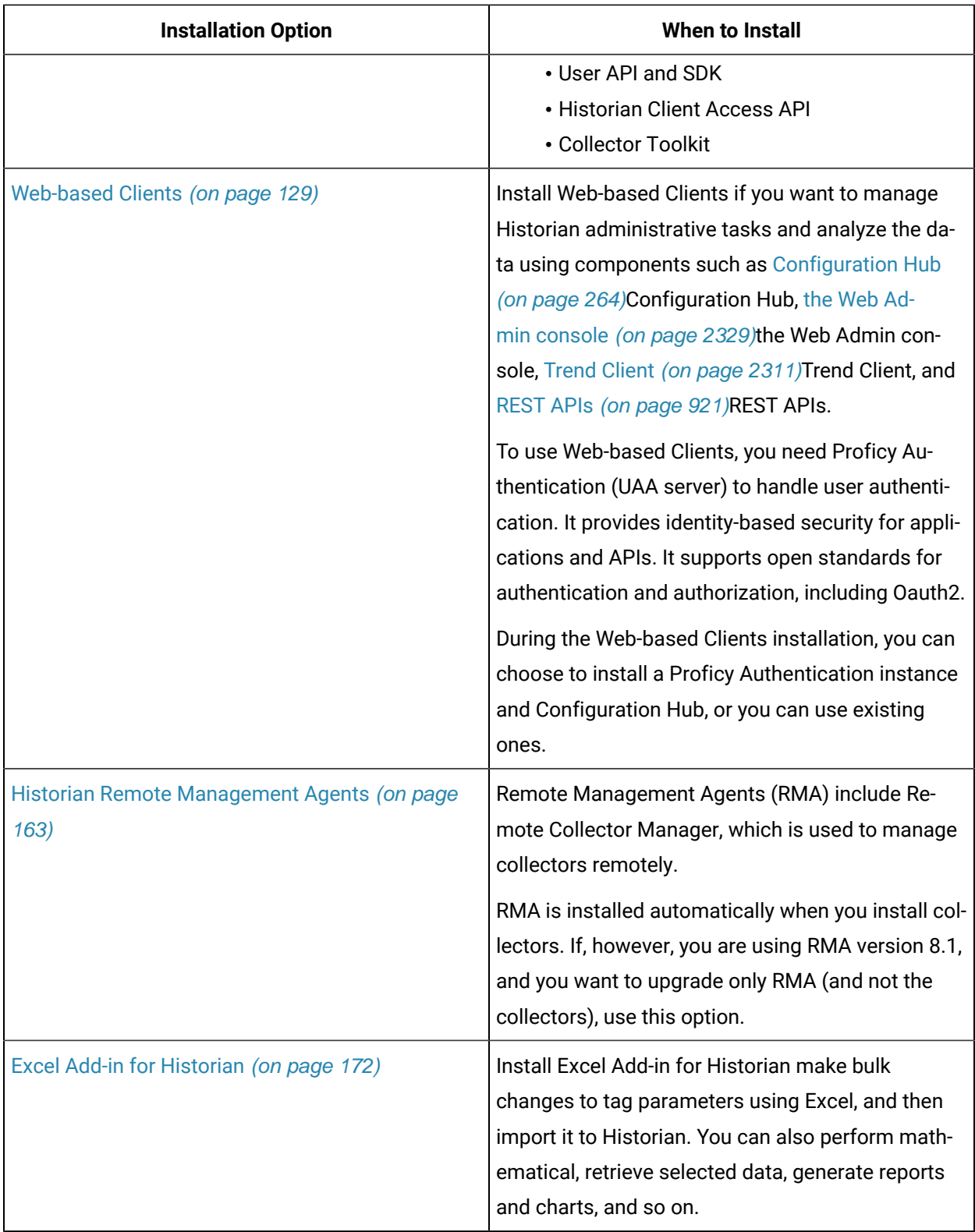

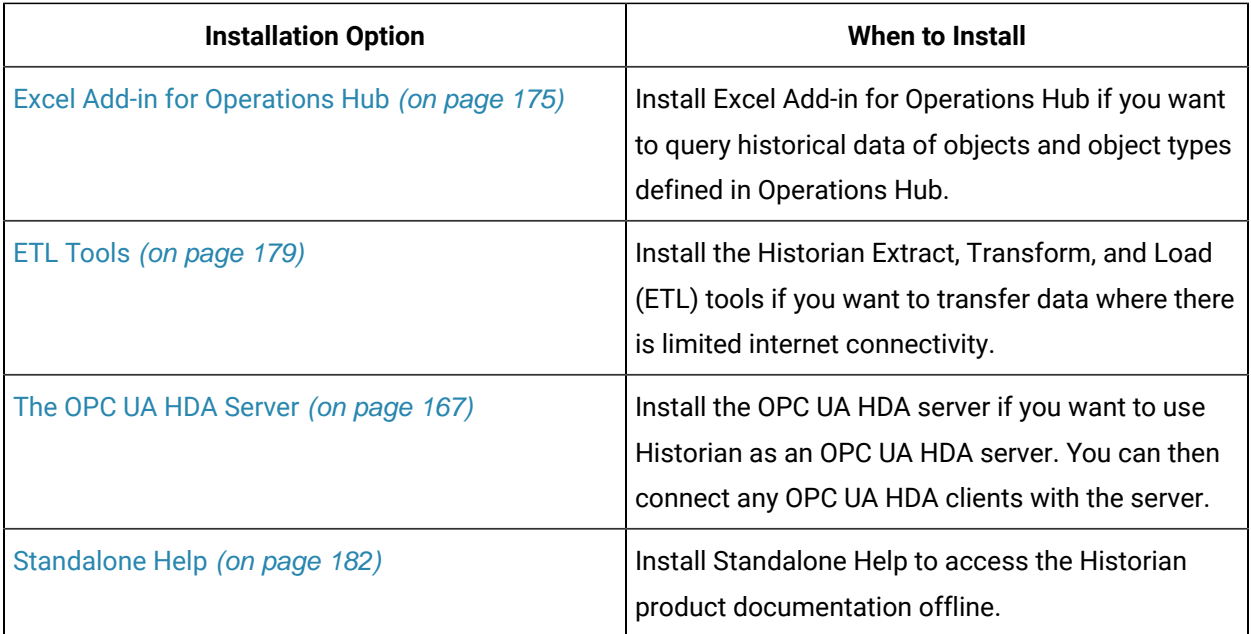

# <span id="page-95-0"></span>About Installing the Historian Server for the First Time

You can choose one of the following types of installation:

- **Single server:** This is for a stand-alone Historian system, which contains only one Historian server. This type of system is suitable for a small-scale Historian setup.
- **Mirror primary server and distributed/mirror node:** This is for a horizontally scalable Historian system, which contains multiple Historian servers, all of which are connected to one another. This type of system is used to scale out the system horizontally. For example, if you have 5,00,000 tags in your Historian system, you can distribute them among the various servers to improve performance.

In this setup, one of the nodes acts the primary server, whereas the others are the distributed/ mirror servers. Configuration Manager and the embedded web services are installed only on the primary server, which are used by the distributed/mirror servers as well.

When the Archive Duration property is changed in a distributed environment, the changes will take effect after 15 minutes.

The distributed environment works only for tag data; it does not work for alarms and events data. Therefore, do not install alarm archiver in a distributed environment.

In this setup, one of the nodes acts the primary server, whereas the others are the distributed/ mirror nodes.

For all these types of installation, you can use [the GUI-based installer](#page-96-0) [\(on page 96\)](#page-96-0) or [the Command](#page-102-0) Prompt [window](#page-102-0) [\(on page 102\)](#page-102-0). You can also install the Historian server in a cluster [environment](#page-106-0) (on [page 106\)](#page-106-0).

This section provides the high-level steps in installing the Historian server for the first time. You can perform the same steps to upgrade the server. If you are upgrading from either Historian 6.0 Enterprise or previous releases of Historian 7.2 (including any of the service packs), both Client Managerand Configuration Manager services will be removed. However, this will have no impact on your data or use of Historian unless you intend to use a distributed system.

## **Note:**

The number of alarms in the Historian Alarms and Eventss database, and the frequency of new events being added during the installation, impact the time it takes to install Historian. For example, an installation for a system with 1.5 million alarms can take up to three hours to complete.

# <span id="page-96-0"></span>Install the Historian Server Using the Installer

- Set up the Historian [environment](#page-72-1) [\(on page 72\)](#page-72-1).
- If you are changing the role of a Historian server that was previously a distributed/mirror server to any other configuration (single-server or mirror primary server), you must first [Uninstalling](#page-255-0) Historian [\(on page 255\)](#page-255-0).
- If you are installing a distributed/mirror server, use the same configuration, license key, installation drive, Proficy Authentication instance, and domain as the primary server.

This topic describes how to install the Historian server using the installer.

You can also install it at a [command](#page-102-0) prompt [\(on page 102\)](#page-102-0).

- 1. Log in as an administrator to the machine on which you want to install the Historian server.
- 2. Run the InstallLauncher.exe file.
- 3. Select **Install Historian**.

The welcome page appears.

4. Select **Next**.

The license agreement appears.

5. Select the **Accept** check box, and then select **Next**.

The **Where do you want to install Historian?** page appears.

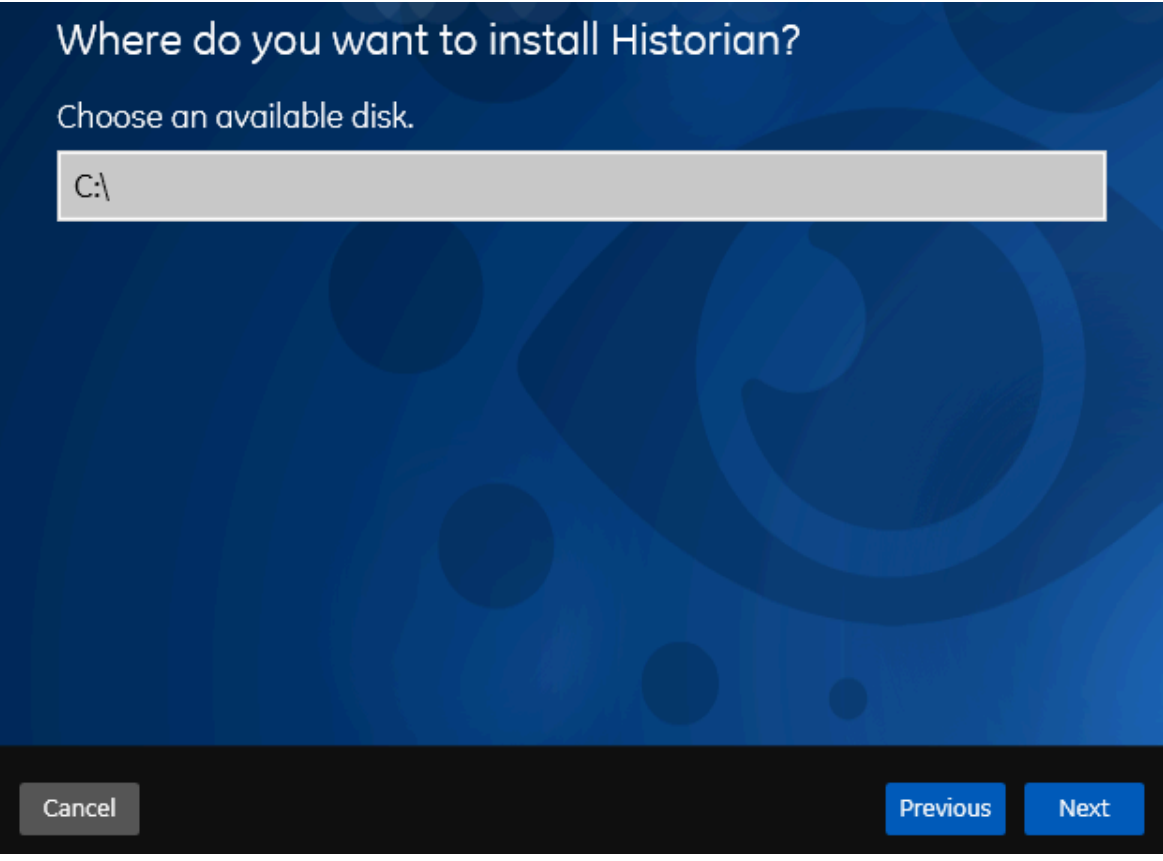

6. If needed, change the default installation drive of the Historian server, and then select **Next**. The **Override the default Historian data Path?** page appears.

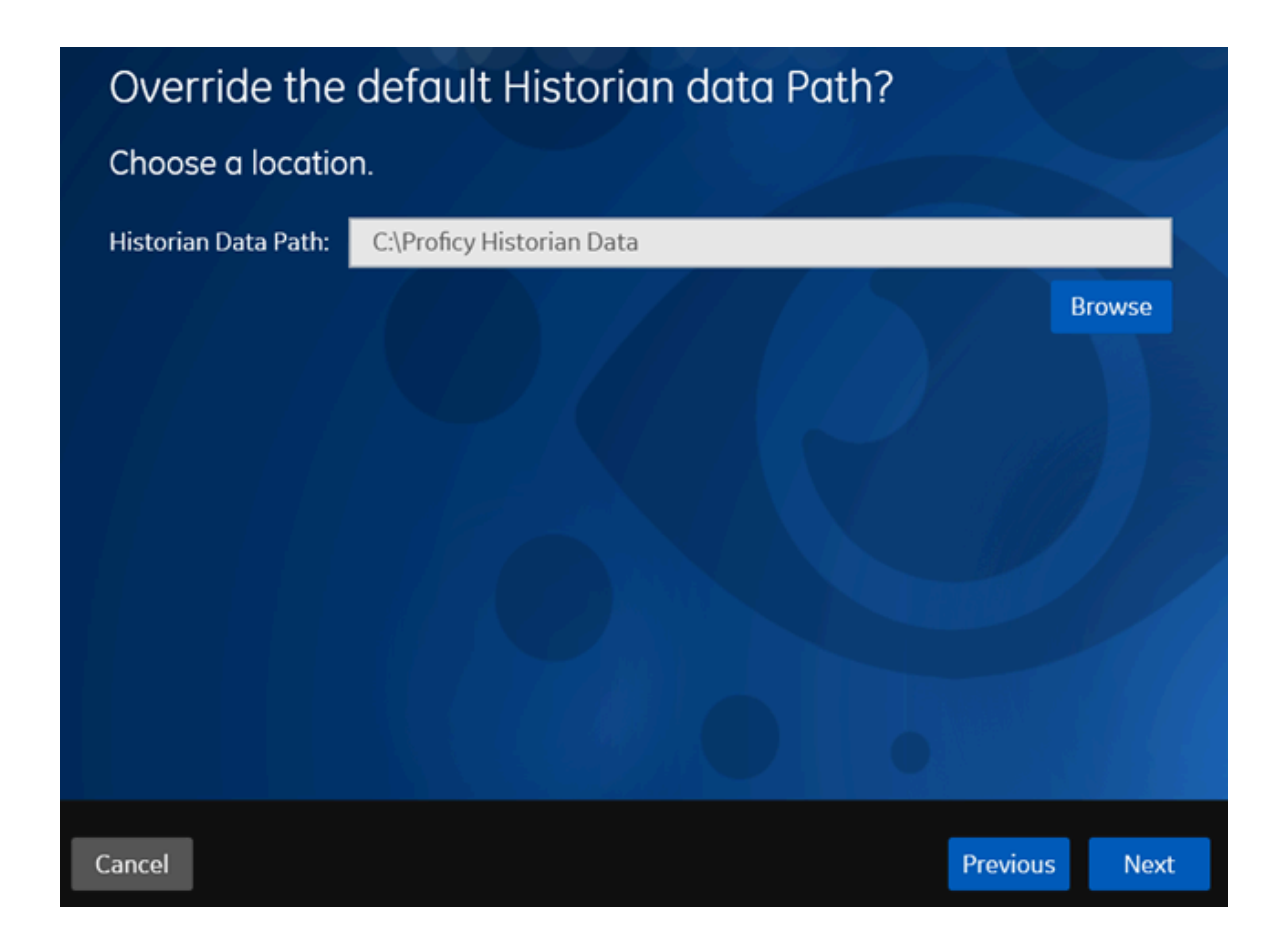

7. If needed, change the default folder of the log files, and then select **Next**. If you want to include the Historian server in a cluster, enter the path to the shared folder of the cluster.

The **Proficy Authentication Service** page appears.

Only if you want to use Web-based Clients (such as Configuration Hub, Trend Client, the Web Admin console, and REST APIs), you need Proficy Authentication. Otherwise, you can skip this step. If you use Web-based Clients, Proficy Authentication is required for user authentication. It provides identity-based security for applications and APIs. It supports open standards for authentication and authorization, including Oauth2.

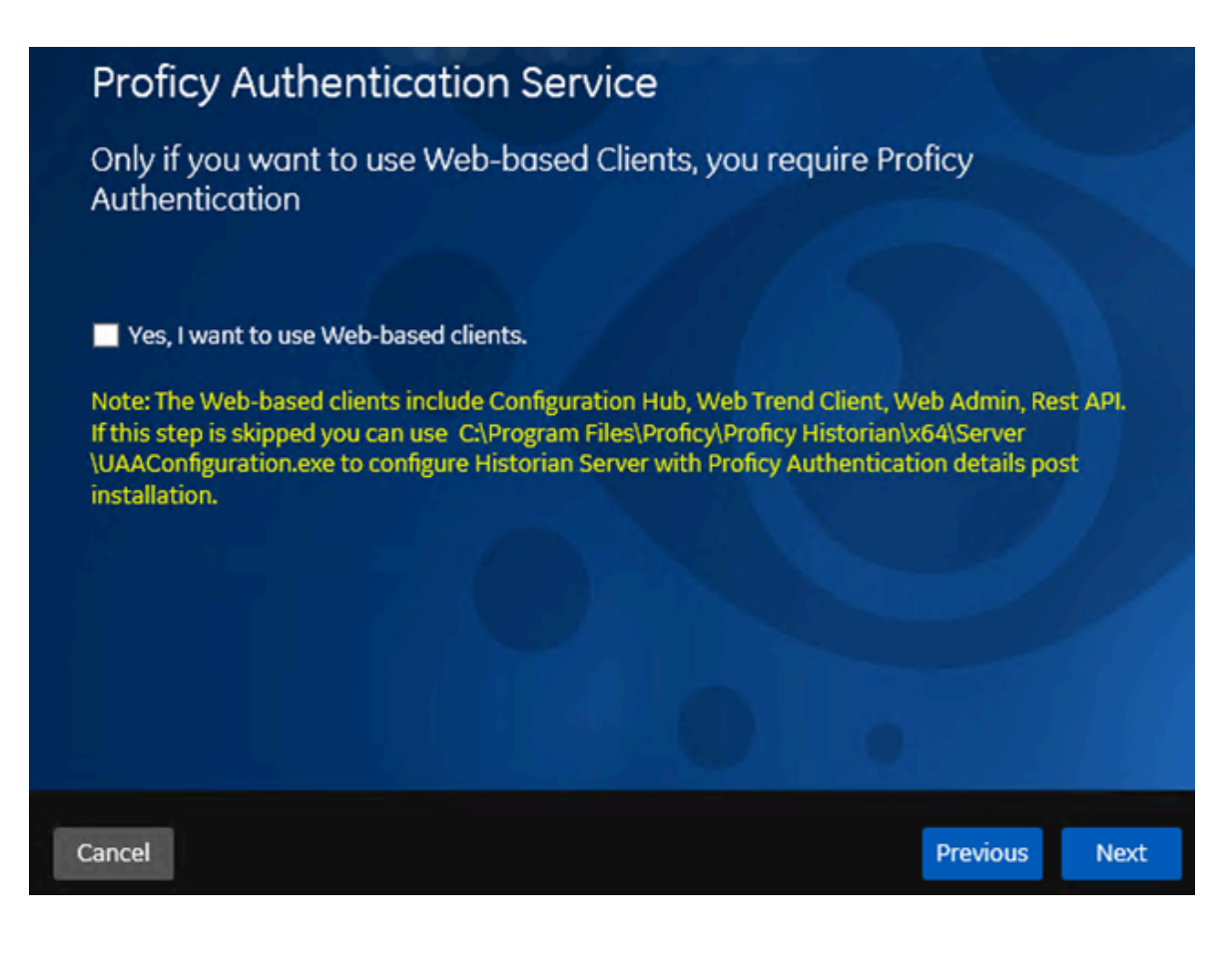

8. If you want to use Web-based Clients, select the **Yes, I want to use Web-based Clients** check box, and provide values as described in the following table.

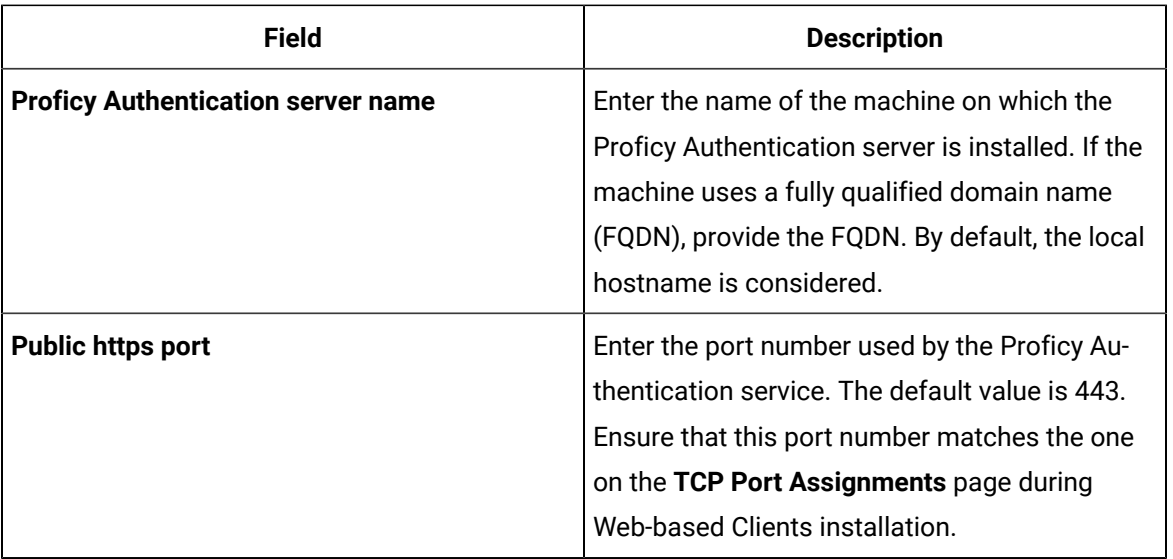

### **Note:**

- You can install a Proficy Authentication service using Operations Hub or Historian Web-based Clients. You can provide the URL of an existing Proficy Authentication instance. Or, if a Proficy Authentication service is not available, you can install it during Web-based Clients installation.
- If you change the Proficy Authentication server for Web-based Clients later, you must change the Proficy [Authentication](#page-114-0) server for the Historian server (on page [114\)](#page-114-0) as well. You can do so using the Proficy Authentication Configuration tool without the need to install the Historian server again.

#### 9. Select **Next**.

The **Historian Security Groups** page appears.

Using Historian security groups provides an added layer of control over access to your Historian system.

By default, the option to create Historian security groups is not selected.

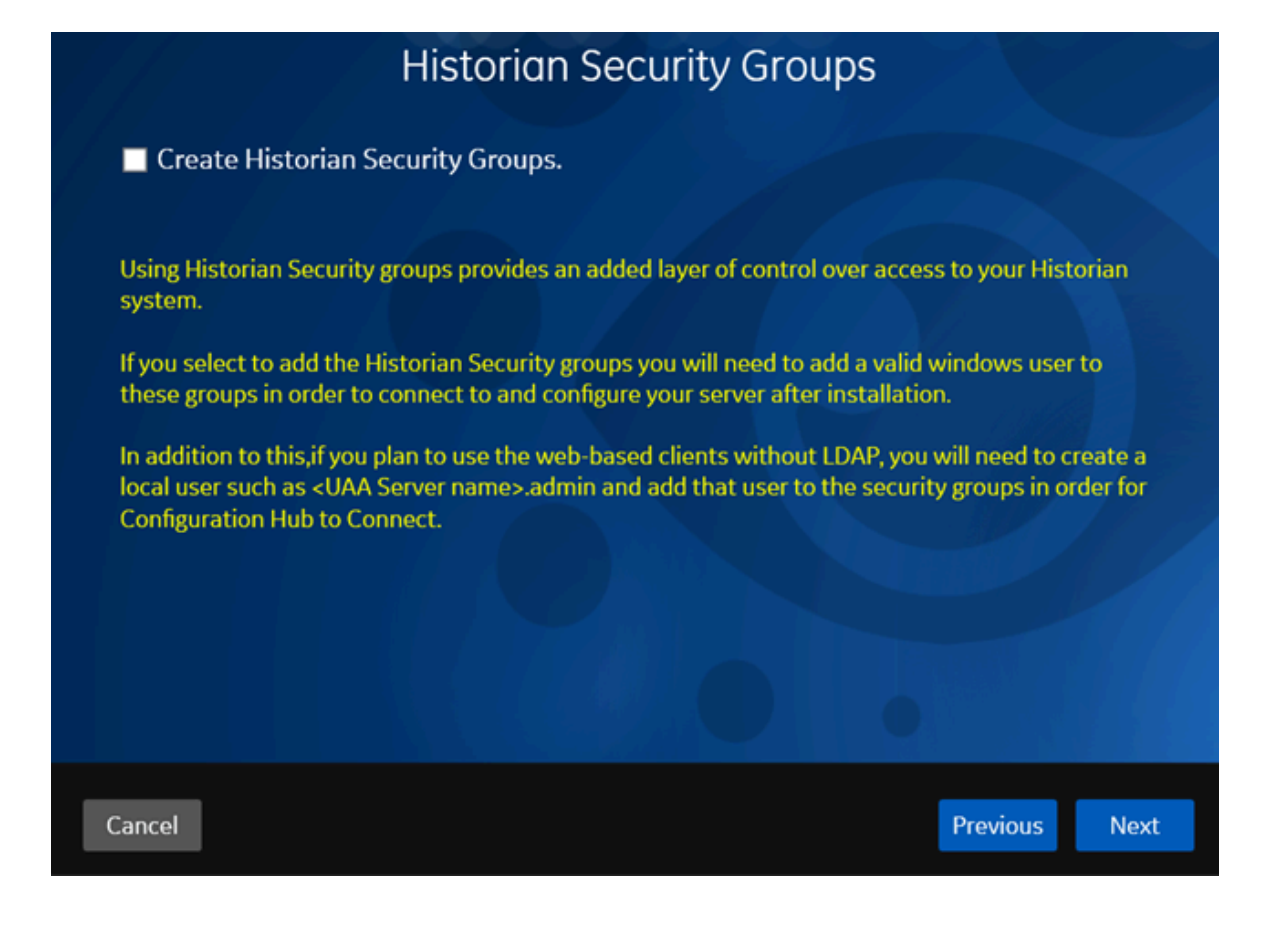

10. If you want the installer to create [Historian](#page-217-0) security groups [\(on page 217\)](#page-217-0), select the corresponding check box, and then select **Next**.

The **Choose the type of install you want to perform** page appears.

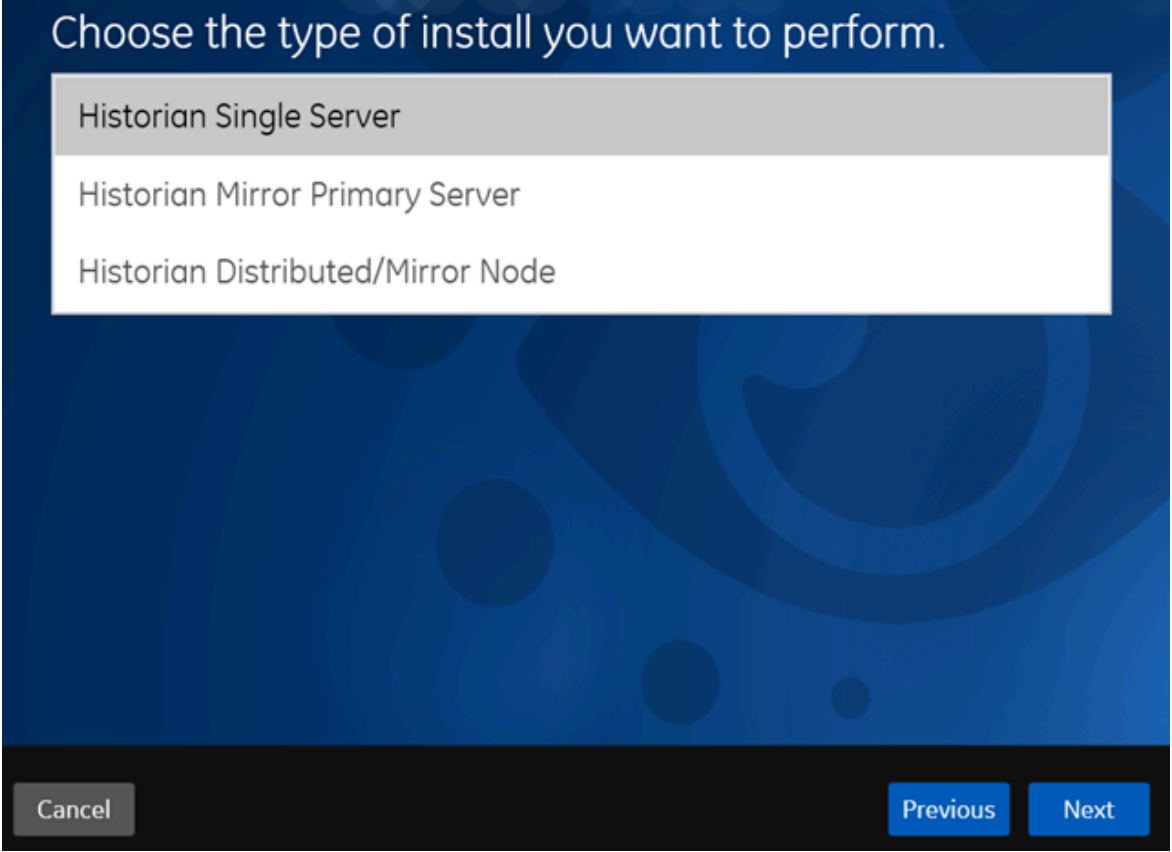

- 11. Select the type of the Historian server that you want to install, and then select **Next**.
	- **Historian Single Server**: This is for a stand-alone Historian system, which contains only one Historian server. This type of system is suitable for a small-scale Historian setup.
	- **Historian Mirror Primary Server**: This is for a horizontally scalable Historian system, which contains multiple Historian servers, all of which are connected to one another. Installing this server will allow you to add machines and distributed/mirror servers to this system.
	- **Historian Distributed/Mirror Node**: This is for a horizontally scalable Historian system. Installing this server will allow you to add this node to a primary server.

The **Ready to Install** page appears.

12. Select **Install**.

The installation begins.

13. When you are asked to reboot your system, select **Yes**.

The Historian server is installed on your machine in the following folder: <installation drive>:\Program Files\Proficy\Proficy Historian\x64\Server, and the following registry path is created: HKEY\_LOCAL\_MACHINE\SOFTWARE\Intellution, Inc. \iHistorian\Services.

In addition, the following components are installed:

- **The RemoteCollectorConfigurator utility:** A command-line tool, which allows you to manage collectors remotely. By default, it is located in the  $C:\Per">\$ rogram Files $\Set{GE\ Digital}$ \NonWebCollectorInstantiationTool folder. For instructions on using this utility, refer to About Installing and Managing [Collectors](#page-535-0) Remotely [\(on page 535\)](#page-535-0)About Installing and Managing Collectors Remotely.
- **The Proficy Authentication Configuration tool:** A utility that allows you to specify the Proficy Authentication server details to match with the Proficy Authentication server used by Webbased Clients. By default, it is located in the C:\Program Files\Proficy\Proficy Historian\x64\Server folder. For instructions on using this tool, refer to [Change the](#page-114-0) Proficy [Authentication](#page-114-0) Server [\(on page 114\)](#page-114-0).

## <span id="page-102-0"></span>Install the Historian Server at a Command Prompt

- Set up the Historian [environment](#page-72-1) [\(on page 72\)](#page-72-1).
- If you are changing the role of a Historian server that was previously a distributed/mirror server to any other configuration (single-server or mirror primary server), you must first uninstall [Historian](#page-255-0) [\(on page 255\)](#page-255-0).
- If you are installing a distributed/mirror server, use the same configuration, license key, installation drive, Proficy Authentication instance, and domain as the primary server.

This topic describes how to install single-server Historian at a command prompt. You can also [install the](#page-96-0) [Historian](#page-96-0) server using the installer [\(on page 96\)](#page-96-0).

After you install Historian at a command prompt, you can choose to generate a template XML file, which contains the installation parameters and the values that you have provided. You can use this XML file for subsequent installations. Similarly, you can use a template XML file instead of providing command-line arguments.

- 1. Open Command Prompt, and navigate to the <DVD drive>:\Historian folder (for example, E: \Historian).
- 2. Run the following command:

install.exe <argument> =< value> <flag> HistorianCmd =< installation type>

The following table provides a list of installation types that you can enter.

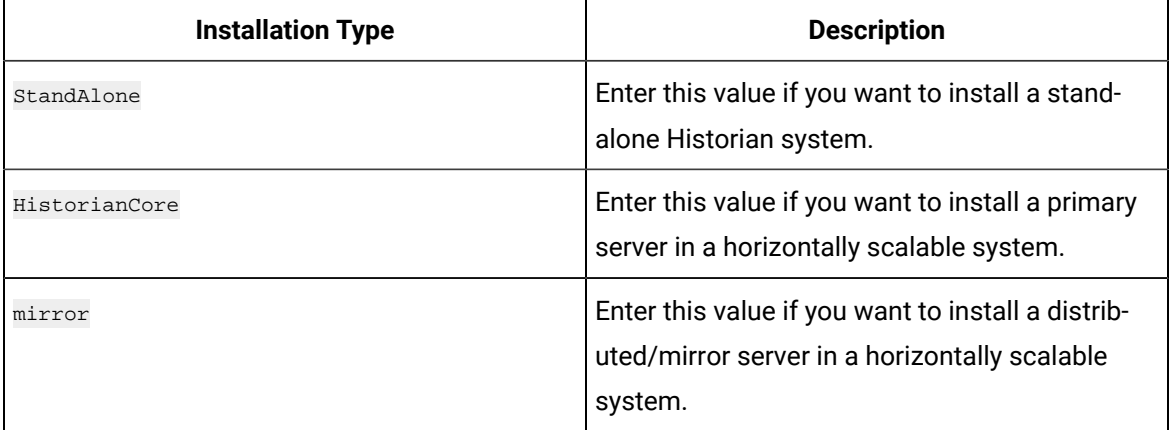

The following table provides a list of arguments that you must enter.

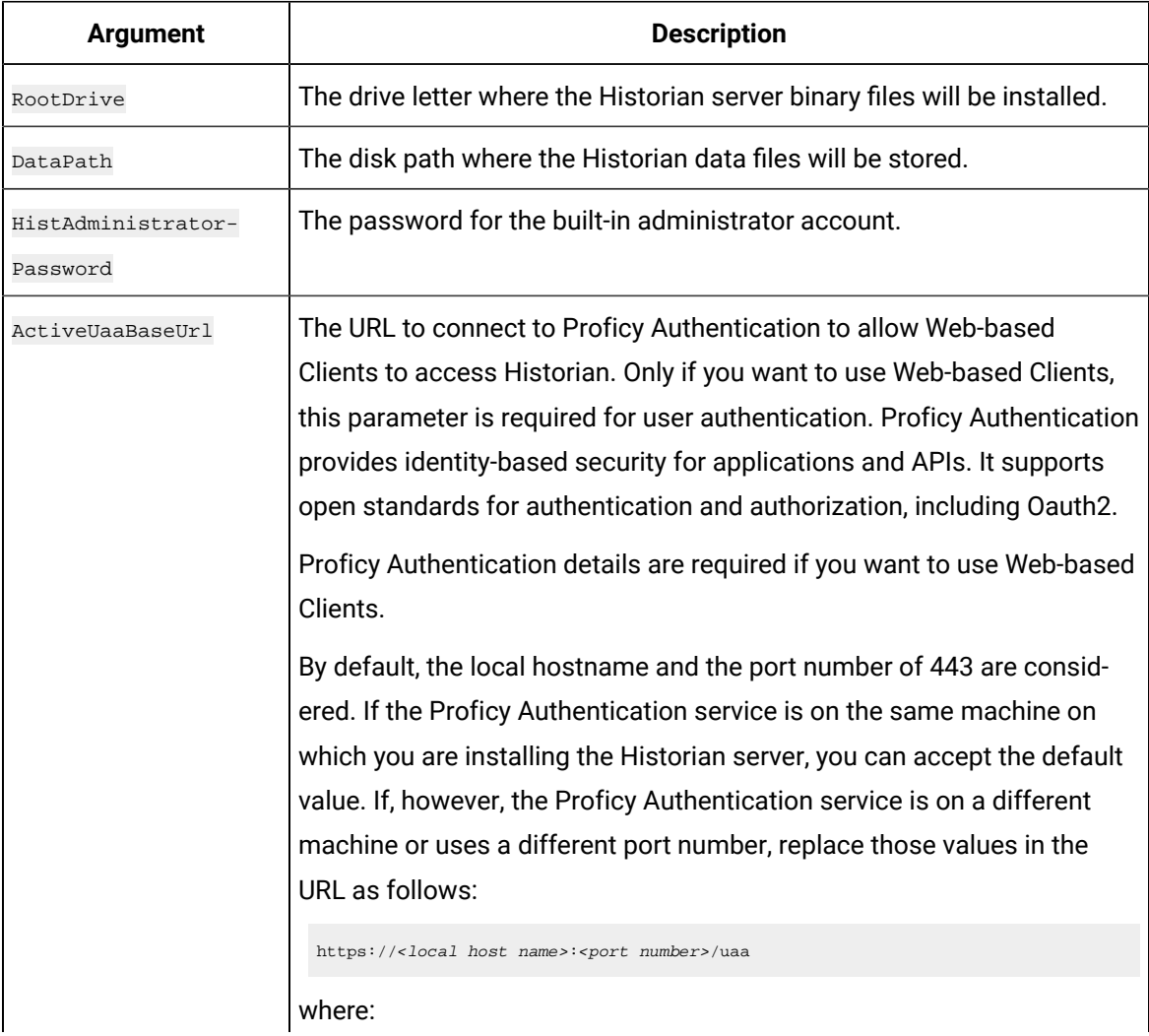

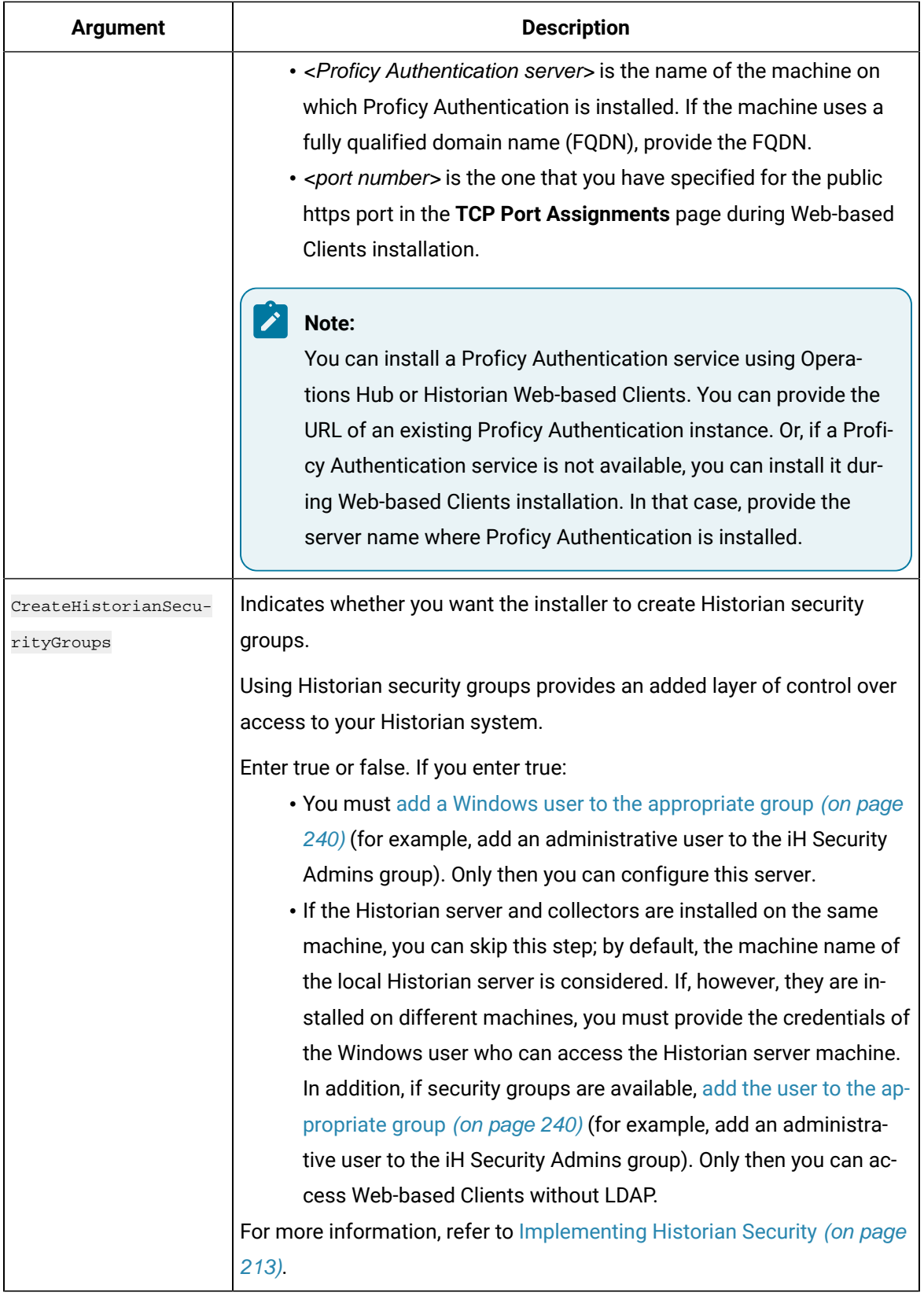

The following table provides a list of flags that you can use.

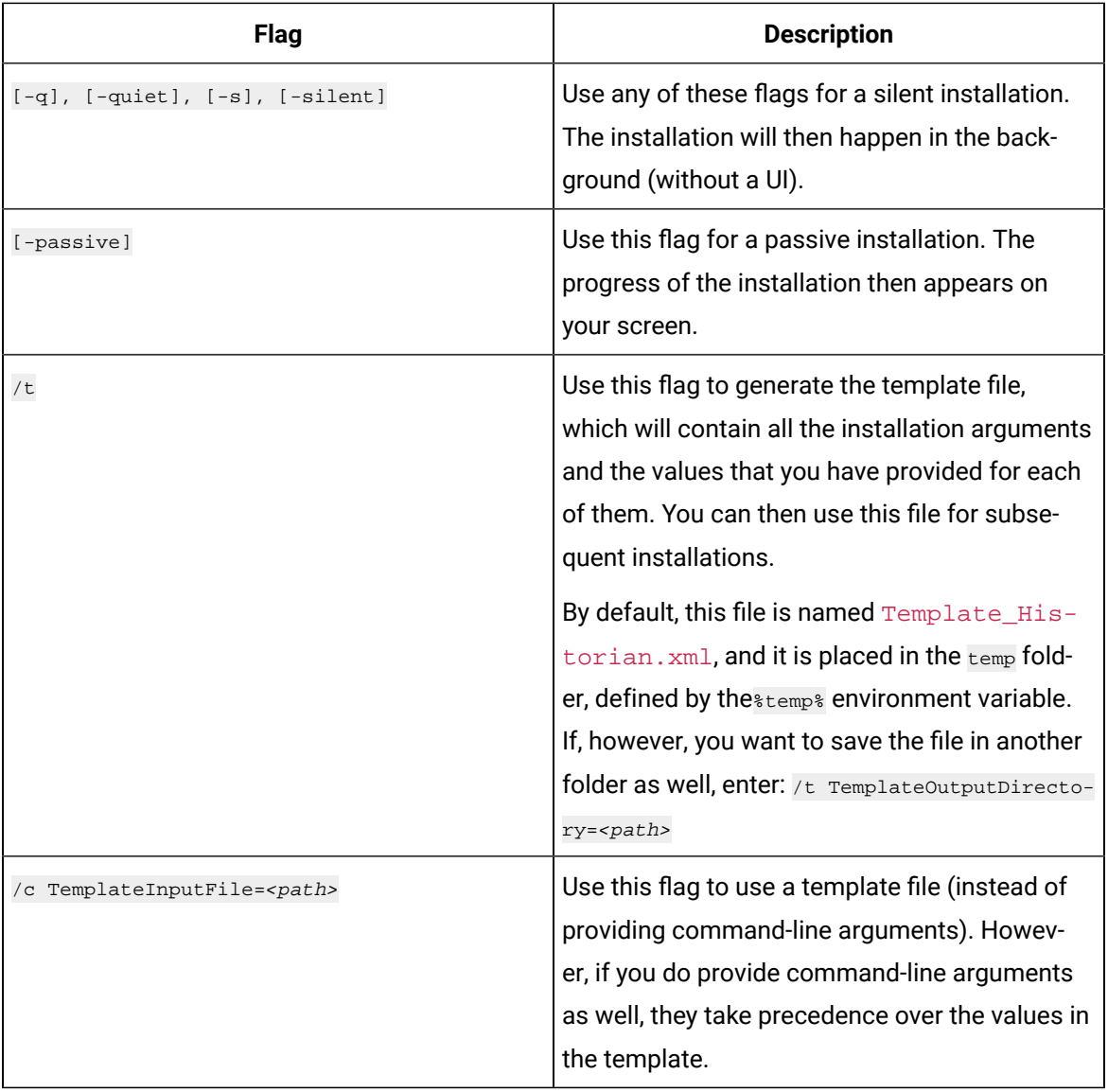

The Historian server is installed on your machine in the following folder: <installation drive>:\Program Files\Proficy\Proficy Historian\x64\Server, and the following registry path is created: HKEY\_LOCAL\_MACHINE\SOFTWARE\Intellution, Inc. \iHistorian\Services.

In addition, the following components are installed:

• **The RemoteCollectorConfigurator utility:** A command-line tool, which allows you to manage collectors remotely. By default, it is located in the C:\Program Files\GE Digital \NonWebCollectorInstantiationTool folder. For instructions on using this utility, refer to About Installing and Managing [Collectors](#page-535-0) Remotely [\(on page 535\)](#page-535-0)Remote Collector Management.

• **The Proficy Authentication Configuration tool:** A utility that allows you to specify the Proficy Authentication server details to match with the Proficy Authentication server used by Webbased Clients. By default, it is located in the C:\Program Files\Proficy\Proficy Historian\x64\Server folder. For instructions on using this tool, refer to [Change the](#page-114-0) Proficy [Authentication](#page-114-0) Server [\(on page 114\)](#page-114-0).

While installing the Historian server, if you have allowed the installer to create Historian security groups, create a local Windows user with the format <Web-based Clients server name>.admin, and add the [user](#page-240-0) to the [ihSecurityAdmins](#page-240-0) group [\(on page 240\)](#page-240-0).

This user will log in to Web-based Clients.

Alternatively, you can create Proficy Authentication users in an external Proficy Authentication and map their security groups. For information, refer to About Proficy [Authentication](#page-184-0) Groups [\(on page 184\)](#page-184-0).

Depending on whether the Historian server will use local or domain security groups, select the appropriate option in Historian [Administrator](r_security_section.dita)Historian Administrator.

# <span id="page-106-0"></span>Set Up High Availability of the Historian Server

In a cluster environment, multiple servers are installed, which share the same data. Each of these servers is called a node. One of them acts as the primary server, while the others are standby servers. If the primary server is down, one of the standby servers is used.

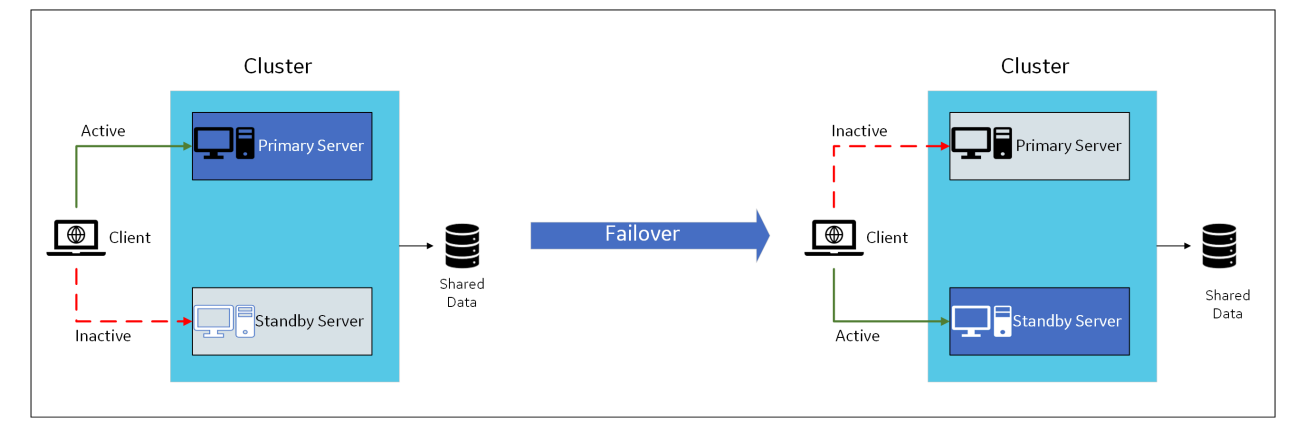

Historian works with Microsoft Failover Cluster Manager to ensure high availability of the server.

- 1. Ensure that your network is enabled for multicast traffic.
- 2. Create a shared drive on your network that all the servers in the cluster can access, and create a database folder in that drive.
- 3. On each node that you want to add to the cluster:
- a. Install the Failover [Clustering](https://docs.microsoft.com/en-us/windows-server/failover-clustering/create-failover-cluster#install-the-failover-clustering-feature) feature.
- b. Install the [Historian](#page-96-0) server [\(on page 96\)](#page-96-0). During the installation, in the **Historian Data Path** field, enter the path to the folder on the shared drive that you have created.

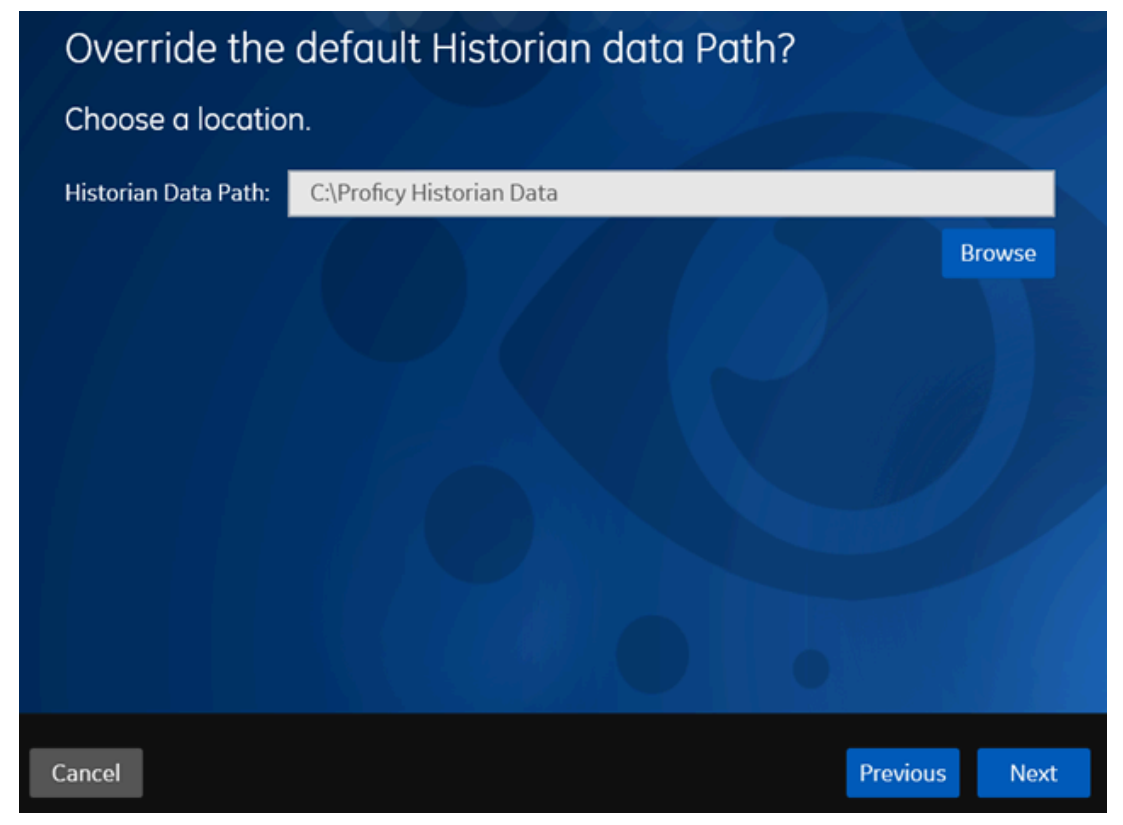

- 4. If you are upgrading the Historian server on a passive node, an error message may appear behind the installer screen, stating that the Archives directory is not created. You can ignore this message, or you can make the node active before upgrading the Historian server.
- 1. If you have upgraded the Historian server, on all the cluster nodes:
	- a. Right-click the cluster, and then select **Properties > Resource Types**.
	- b. If the user-defined resource types are not available, select **Add**.
	- c. Select <Installation folder of the Historian server>/x64/Server/ Historian.dll as the resource DLL path with Historian and AlarmArchiver as both the resource type names and display names.

The Historian servers are now part of the cluster, thus achieving high availability. The remaining steps are required only for first-time installation of the Historian server (not upgrade).

- 2. Access the primary node of the cluster.
- 3. Create a [failover](https://docs.microsoft.com/en-us/windows-server/failover-clustering/create-failover-cluster#create-the-failover-cluster) cluster.
- 4. Add a [storage](https://docs.microsoft.com/en-us/windows-server/failover-clustering/failover-cluster-csvs) to the failover cluster.
- 5. Add user-defined resource types, Historian and AlarmArchiver, to the cluster. These resources are created when you install the Historian server.
	- a. Right-click the cluster, and then select **Properties > Resource Types**.
	- b. If the user-defined resource types are not available, select **Add**.
	- c. Select <Installation folder of the Historian server>/x64/Server/ Historian.dll as the resource DLL path with Historian and AlarmArchiver as both the resource type names and display names.

#### 6. Select **Roles> Create Empty Role**.

A role is created.

- 7. Add the Historian application to the cluster:
	- a. Select the role.
	- b. In the **Actions** section, select **Add Resource > Historian**.
	- c. Follow the on-screen instructions to add the new Historian resource to the role.
- 8. Add a client access point to the role:
	- a. Select the role.
	- b. In the **Actions** section, select **Add Resource > Client Access Point**.
	- c. Follow the on-screen instructions to add a client access point to the role.
- 9. Add a storage to the role:
	- a. Select the role.
	- b. In the **Actions** section, select **Add Storage**.
	- c. Follow the on-screen instructions to add the storage that you have created in step 3. You can use a storage only once.
- 10. Add the following dependencies to the Historian resource:
	- a. Double-click the Historian resource.

The **Historian Properties** window appears.

- b. Select **Dependencies**.
- c. Select **Insert**, and add the following dependencies using the AND operation.
	- Client access point
	- IP address
	- Storage
- 11. Add the Alarm Archiver resource to the cluster:
	- a. Select the role.
	- b. In the **Actions** section, select **Add Resource > Alarm Archiver**.
- c. Follow the on-screen instructions to add the alarm archiver resource to the role.
- d. Double-click the Alarm Archiver resource.

The **Alarm Archiver Properties** window appears.

- e. Select **Dependencies**.
- f. Select **Insert**, and then add the Historian service as a dependency. You do not need to add the cluster disk and IP address as dependencies.
- 12. Add generic services.
	- a. In the **Summary** section of the Historian role, right-click the Client Manager resource, and then select **Properties > Dependencies**.
	- b. Add the IP address as a dependency, and then select **Apply**.
	- c. Select **General**, select the **Use Network Name for Computer Name** check box, and then select **OK**.
- 13. Repeat the previous step for the following services:
	- Configuration Manager
	- Diagnostics Manager
	- Historian Embedded PostgreSQL Database
	- Historian Embedded Tomcat Container
	- Historian Indexing Service

The services appear under the Historian role.

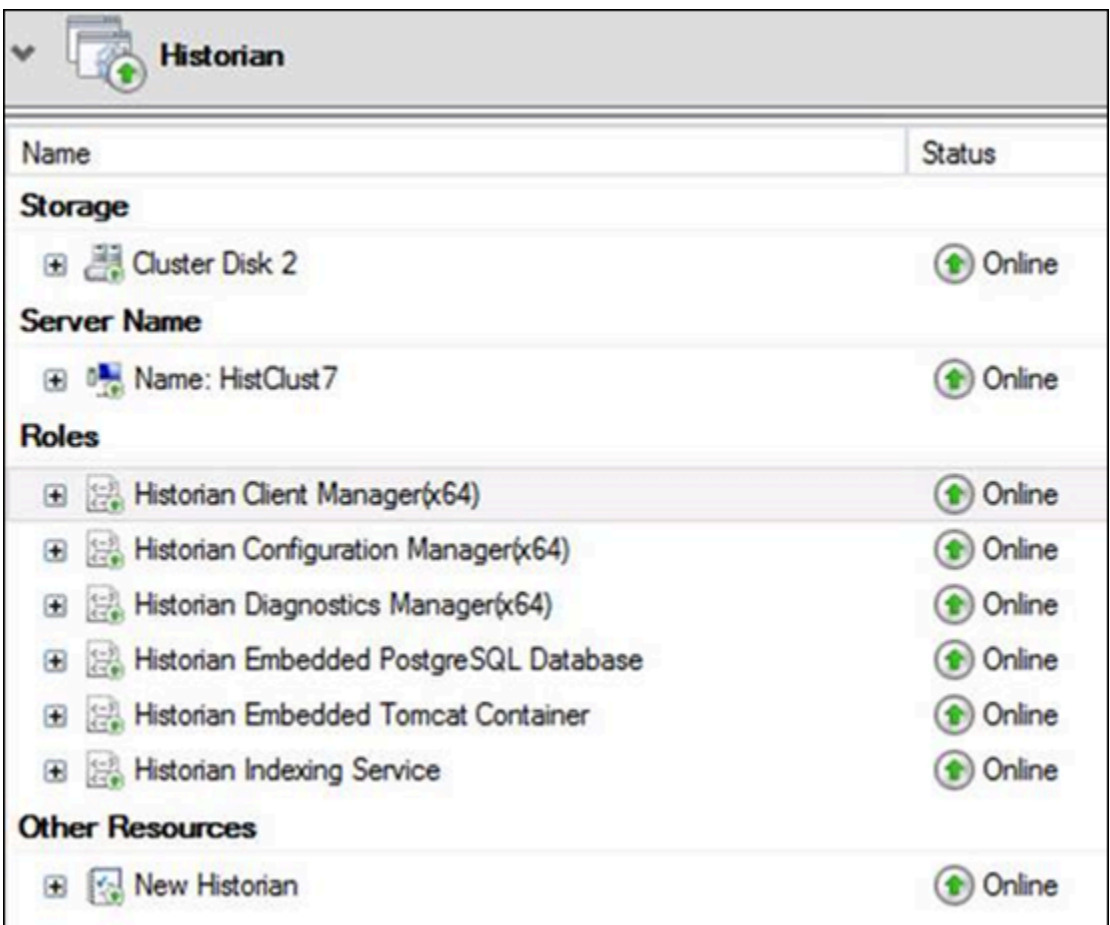

14. Select the Historian role, and then in the **Actions** section, select **Start Role**. The Historian servers are now part of the cluster, thus achieving high availability.

## Upgrade the Historian Server

If any Historian applications or components are open, close them before upgrading the Historian server.

If you are upgrading from either Historian 6.0 Enterprise or previous releases of Historian 7.2 (including any of the service packs), both Client Manager and Configuration Manager services will be removed. However, this will have no impact on your data or use of Historian unless you intend to use a distributed system.

### Install the [Historian](#page-95-0) server [\(on page 95\)](#page-95-0).

The Historian server is upgraded to the latest version.

## About Historian Log Files

Historian creates the following types of log files:

- **The .IHA files:** These files contain data about archives. They are created by the Historian server after data collection begins. By default, these files are located in the  $C:\H\text{istorian Data}$ \Archives folder.
- **The .IHC files:** These files contain data about Historian configuration. They are created by the Historian server. By default, these files are located in the C: \Historian Data\Archives folder. There are two types of .IHC files:
	- \*CentralConfig.ihc: This is the master configuration file used by Configuration Manager.
	- \*config.ihc: This is used by the data archiver and is generated from \*CentralConfig.ihc. This is to maintain consistency between Historian versions.
- **The .LOG files:** These files contain logging data (such as events, warnings, and errors). They are created by the archiver and the collectors. By default, they are located in the  $C:\H$ istorian Data\LogFiles folder.
- **The .SHW files:** These files contain configuration data. They are created by the archiver and the collectors. By default, they are located in the  $C:\H\text{istorian Data\LogFiles}$  folder.

### FAQs on Installing Historian in a Distributed Environment

• What happens when a node that was down is up and running? Is the data written to one node synchronized with another?

There is no automatic synchronization. If a node is down, the information to be written is buffered by Client Manager, or if Client Manager is down, it is buffered by the collector. When the node is up and running, data is written to the data archiver.

• There is only one Configuration Manager on the primary node. Can I still configure if the primary node is down?

No. If the Configuration Manager is not available, you can read the configuration (because this information is stored in the collectors), but you cannot edit or modify the configuration.

• Is Configuration Manager a single point of failure?

Yes. If the primary node is down, you cannot edit the configuration. However, since information about the configuration is stored in the registry of each client, the information is still available as read-and-write-only when the primary node is down.

If the Configuration Manager service is down, you cannot query tags and data in a horizontally scalable system. However, you can query tags and data in the following scenarios:

- The Historian system contains only one node, which is installed as the primary mirror Historian server.
- The Historian system contains only one mirror location, and there are no data stores in the distributed locations.
- What happens if a node crashes in the middle of a read/write request?

The operation continues to function in the same way as in prior releases. Client Managerholds a copy of the message request; therefore, once the node is up and running, the write operation is resumed. However, read requests will fail.

• The server where my primary node is installed is down. What is the expected behavior?

The Web Admin console and Trend Client will not be available; you can access tag configuration using Historian Administrator, but you will not be able to edit tag configuration. All other existing clients continue to work as expected, with the ability to collect and store data, search for tags, trend and report on tag information. A new user connection with default Historian server set to primary must connect to the primary node to get information about all the nodes before it gains the ability to automatically failover when the primary node is down.

• Client Manager on the primary node is down, but the server is running. What is the expected behavior?

The Web Admin console and Trend Client, along with all other existing clients, will work as expected with the ability to do configuration changes, collect and store data, search for tags, trend and report on tag information. A new user connection with default Historian server set to primary must connect to the primary node to get information about all the mirrors before it gains the ability to automatically failover when the primary node is down.

• One of the data archivers is down, but at least one is active. What is the expected behavior?

The system should continue to function as designed. The Web Admin console, Trend Client, Historian Administrator, as well as other clients continue to work as expected, with the ability to collect and store data, search for tags, trend and report on tag information.

- If there are calculated tags in a distributed environment, are the calculations done on all nodes? Yes.
- Are Historian tag statistics created independently? Can they be different between different nodes? Yes. These are queries, not tags, to a specific data archiver. As writes are independent, one data archiver may be ahead of another, so the statistics may vary slightly.
- How do we ensure that the data is consistent across data archivers?

Tag information is consistent; there is only one tag. The time stamp and value are sent to all the nodes.

- Are there specific log files that I should be looking for to help diagnose issues with failure modes? No changes were made to the logs for data archiver; however, there are new log files for Client Manager and Configuration Manager.
- There are now two  $*$ . ihc files:  $*$ config. ihc and  $*$ CentralConfig. ihc. What is the difference between the two?

\*CentralConfig.ihc is the master configuration file used by Configuration Manager. The \*config.ihc file is used by the data archiver and is generated from \*CentralConfig.ihc. This is to maintain consistency between Historian versions.

• With mirroring, is Microsoft Cluster Server still supported? What is the recommended approach?

Mirroring is offered as a substitute to Microsoft Cluster Server. Mirroring provides high availability for locations. Microsoft Cluster Server has not been tested or validated to date with Historian systems.

• Should I install SQL server in a distributed environment?

No. SQL server is only required for the Historian Alarms and Events database.

• How does mirroring work with Historian Alarms and Events SQL logging?

There is still an alarm archiver; it does not go through Client Manager, so it connects with SQL as earlier.

• How does Historian Alarms and Events fit with their synching?

There is one database, so everyone talks to the same SQL database. You can cluster the database, but that is separate from mirroring.

• How does mirroring work in a workgroup environment or non-domain?

Mirroring is not supported in Workgroups.

- Are there any issues when making changes in Historian Administrator and a mirrored system? You must establish a mirror using the Historian Configuration Hub, but compatibility with all APIs has been maintained. Therefore, you can make tag changes in either the Web Admin or the VB Windows Admin, and those changes will show up in both Admins.
- Are there any plans to add more than three mirrors?

No performance benefits have been seen beyond three mirrors.

• Do redundant collectors behave differently in a distributed environment?

No.

• Are there any conflicts when using port 14000 for Historian to Historian communications (for example, Site to Corporate)?

No. Client Manager is now on port 14000, data archiver is on port 14001, and Configuration Manager is on port 14002.

• If load balancing uses round robin reads, does the cache need to be loaded separately on both machines, and will it decrease performance?

It does require more memory. Client Manager decides where to send the messages, and it knows about the configuration. There is some overhead, but it is overcome by having multiple data archivers to service multiple requests. That is why there is a 1.5X improvement with two mirrors, instead of 2X.

• Are there any additional considerations if a distributed system is used with other GE applications such as Workflow or Plant Applications?

No. It still looks like one Historian to other applications.

• Is the store-and-forward feature also used in a distributed environment?

Yes. This is a feature of the collector. Once the message is sent to Client Manager, it is done. If the Client Manager cannot reach one of the data archivers, it buffers the request until the archiver is available.

• In a distributed environment, do existing queries and reports work the same?

Yes. Everything works the same as it did before. It sees it as a single Historian and communicates over the same ports through the same API.

• Does the Historian OPC Classic HDA server still work in a distributed environment?

Yes.

• If data is being written to two data archivers, does this double the traffic from the collector?

No. It does not double traffic from the collector; it sends a single message to Client Manager. The traffic is doubled between the Client Manager and the two data archivers.

### Change the Proficy Authentication Server

[Install Web-based](#page-129-0) Clients [\(on page 129\)](#page-129-0), specifying the details of the new Proficy Authentication server.

The Historian server and Web-based Clients must always point to the same Proficy Authentication server. Only then you can access Web-based Clients (such as Configuration Hub, Trend Client, the Web Admin console, and REST APIs). Therefore, if you have changed the Proficy Authentication server used by Webbased Clients, the Historian server must point to the same Proficy Authentication server.

This topic describes how to update the Proficy Authentication server details for the Historian server without the need to reinstall it.

1. Access the UAAConfiguration.exe file. By default, it is located at  $C:\P$ rogram Files \Proficy\Proficy Historian\x64\Server.

The **Proficy Authentication Configuration tool** window appears, displaying the Proficy Authentication server name and port number that you specified while installing the Historian server.

- 2. In the **Proficy Authentication server name** and **Public https port** fields, provide the values of the Proficy Authentication server used by Web-based Clients.
- 3. Select **Test**.

The test results appear. Only if the connection test is successful, you can modify the details.

4. Select **Configure**.

The Proficy Authentication server and port number details are updated for the Historian server. The changes are reflected as soon as you refresh the browser in which you have opened any of the Web-based Clients components (such as Configuration Hub, the Web Admin console, Trend Client).

If testing the connection fails, try these steps:

- Verify that you can ping the Proficy Authentication server. If you cannot ping the Proficy Authentication server, add the IP address and the server name in the  $\text{hosts}$  file located in  $\text{C}$ : \Windows\System32\drivers\etc.
- Ensure that the following services are running on the Proficy Authentication server machine:
	- GE Operations Hub Httpd Reverse Proxy
	- GE Operations Hub Proficy Authentication Tomcat Web Server
- Verify that the Proficy Authentication server details provided during Web-based Clients installation match the ones you have specified in the Proficy Authentication Configuration tool.

### <span id="page-115-0"></span>Alarms and Events

### Install Alarms and Events

- You must install Historian Alarms and Events on the same machine as the data archiver.
- If you have chosen to connect Historian to a remote SQL server, the following conditions must be satisfied:
- The Historian Alarm Archiver service must be run on a user account that has privileges to log in to the SQL server using Windows authentication.
- The default backup path, which you can set on the Archive page, must be a shared directory that is accessible to both the Historian Data Archiver and the remote SQL server. It is recommended that this shared directory be placed on the same computer as the Historian Data Archiver service.
- 1. Run the InstallLauncher.exe file.
- 2. Select **Install Alarms and Events**.

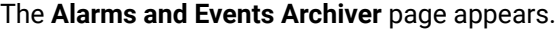

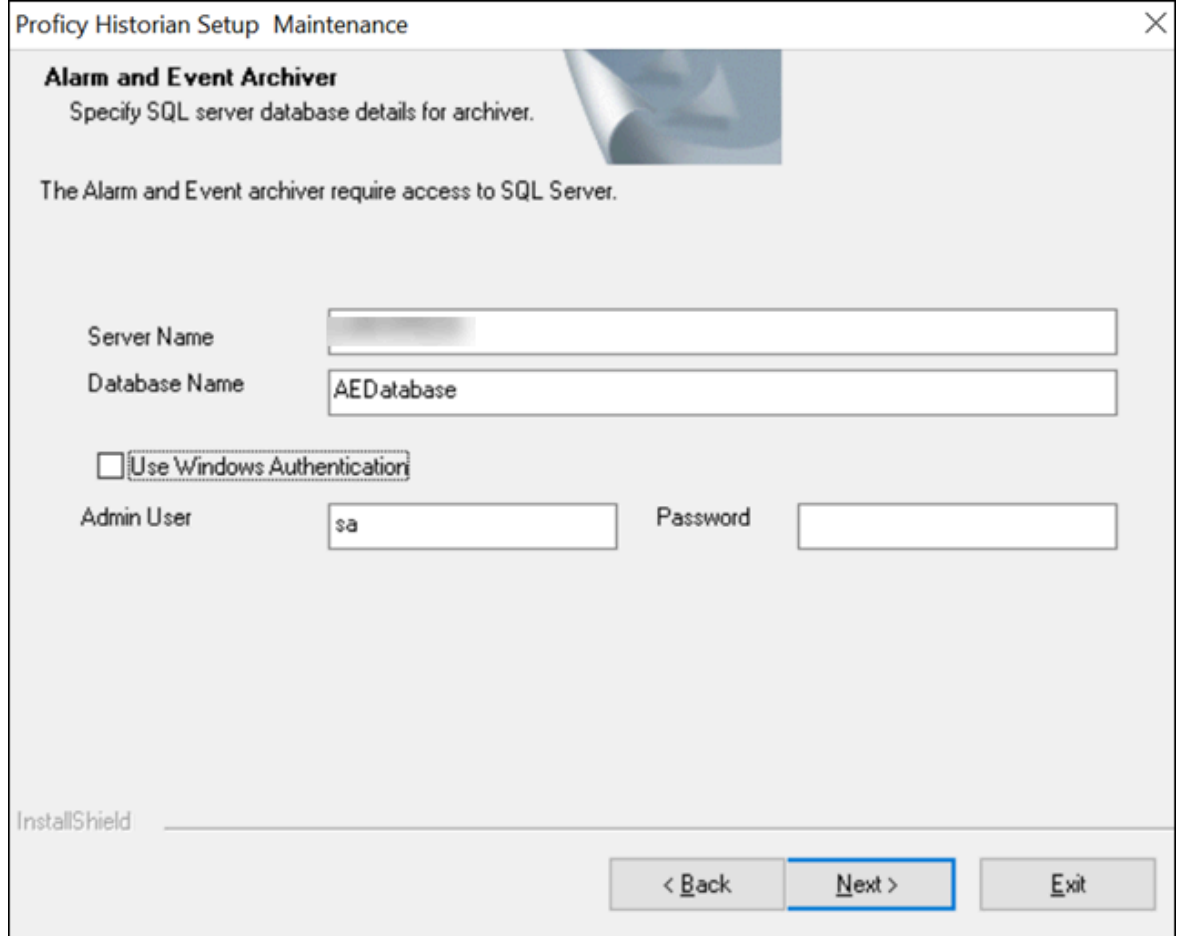

- 3. If needed, change the values in the **Server Name** and **Database Name** fields to provide the name of the SQL server and the name of the database where the alarms and events data is archived.
- 4. If you want to use the SQL server credentials, clear the **Use Windows Authentication** check box, and then enter the SQL server login credentials in the **Admin User** and **Password** fields. If you want

to use Windows authentication, select the **Use Windows Authentication** check box. When you do so, the **Admin User** and **Password** fields are disabled.

- 5. Select **Next**.
- 6. When prompted to restart your system, select **Yes**.

Historian Alarms and Events is installed in the following folder:  $\langle$  installation drive>: \Program Files\Proficy\Proficy Historian\x86\Server, and the following registry path is created: HKEY\_LOCAL\_MACHINE\SOFTWARE\WOW6432Node\ Intellution, Inc. \iHistorian\Services\AlarmArchiver

7. To verify that the Alarms service has started, access the **Services** window, and check the status of the Historian Alarm Archiver service.

If the **Startup Type** field is set to **Automatic**, the service is started automatically when the system is started or restarted.

### Upgrade Alarms and Events

- If Alarms and Events were installed prior to Historian 7.0, you must install them separately.
- If you want to upgrade from Historian 4.5, since the database schema are different, if you select the same database name that is pre-populated by default, you will get an error message:  $_{\text{Later}}$ or Higher version of Alarms and Events database is already installed. Hence, you cannot proceed further. You need to enter a different database name and then proceed with the upgrade.

#### Install [Alarms](#page-115-0) and Events [\(on page 115\)](#page-115-0).

<span id="page-117-0"></span>Alarms and Events are upgraded to the latest version.

### About Installing Historian Data Collectors

When you install collectors, the required binaries are downloaded. In addition, if iFIX/CIMPLICITY are installed on the same machine as the collectors, instances of the following collectors are created:

- The iFIX collector
- The iFIX Alarms & Events collector
- The OPC Classic Data Access collector for CIMPLICITY
- The OPC Classic Alarms and Events collector for CIMPLICITY

If an iFIX collector instance created in version 9.0 exists, after you upgrade collectors, another instance of the iFIX collector is created. Because of this, the Remote Collector Manager (RCM) will not work correctly. Therefore, if you want to use RCM, you must delete one of the instances. If needed, you can manually create another instance of the iFIX collector using [Configuration](#page-301-0) Hub [\(on page 301\)](#page-301-0)Configuration Hub

or the [RemoteCollectorConfigurator](#page-542-0) utility [\(on page 542\)](#page-542-0)the RemoteCollectorConfigurator utility. This is applicable to the iFIX Alarms and Events collector as well.

### **Note:**

If you want to upgrade collectors earlier than version 7.1, additional registries that you create manually are deleted. Therefore, we recommend that you back them up, uninstall the collectors, and then install the latest version.

## <span id="page-118-0"></span>Install Collectors Using the Installer

After you install collectors, the following artefacts will be available:

- **Executable files:** These files are required to add a collector instance.
- **Instances of the following collectors:**
	- The iFIX collector
	- The iFIX Alarms & Events collector
	- The OPC Classic Data Access collector for CIMPLICITY
	- The OPC Classic Alarms and Events collector for CIMPLICITY

These instances will be created only if iFIX and/or CIMPLICITY are installed on the same machine as the collectors.

• **The Remote Collector Management agent:** Provides the ability to manage [collectors](#page-535-0) remotely [\(on](#page-535-0)  [page 535\)](#page-535-0)manage collectors remotely.

This topic describes how to install collectors using an installer.

You can also install them at a [command](#page-122-0) prompt [\(on page 122\)](#page-122-0).

- 1. Run the InstallLauncher.exe file.
- 2. Select **Install Collectors**.

The welcome page appears.

3. Select **Next**.

The license agreement appears.

4. Select the **Accept** check box, and then select **Next**. The default installation drive appears.

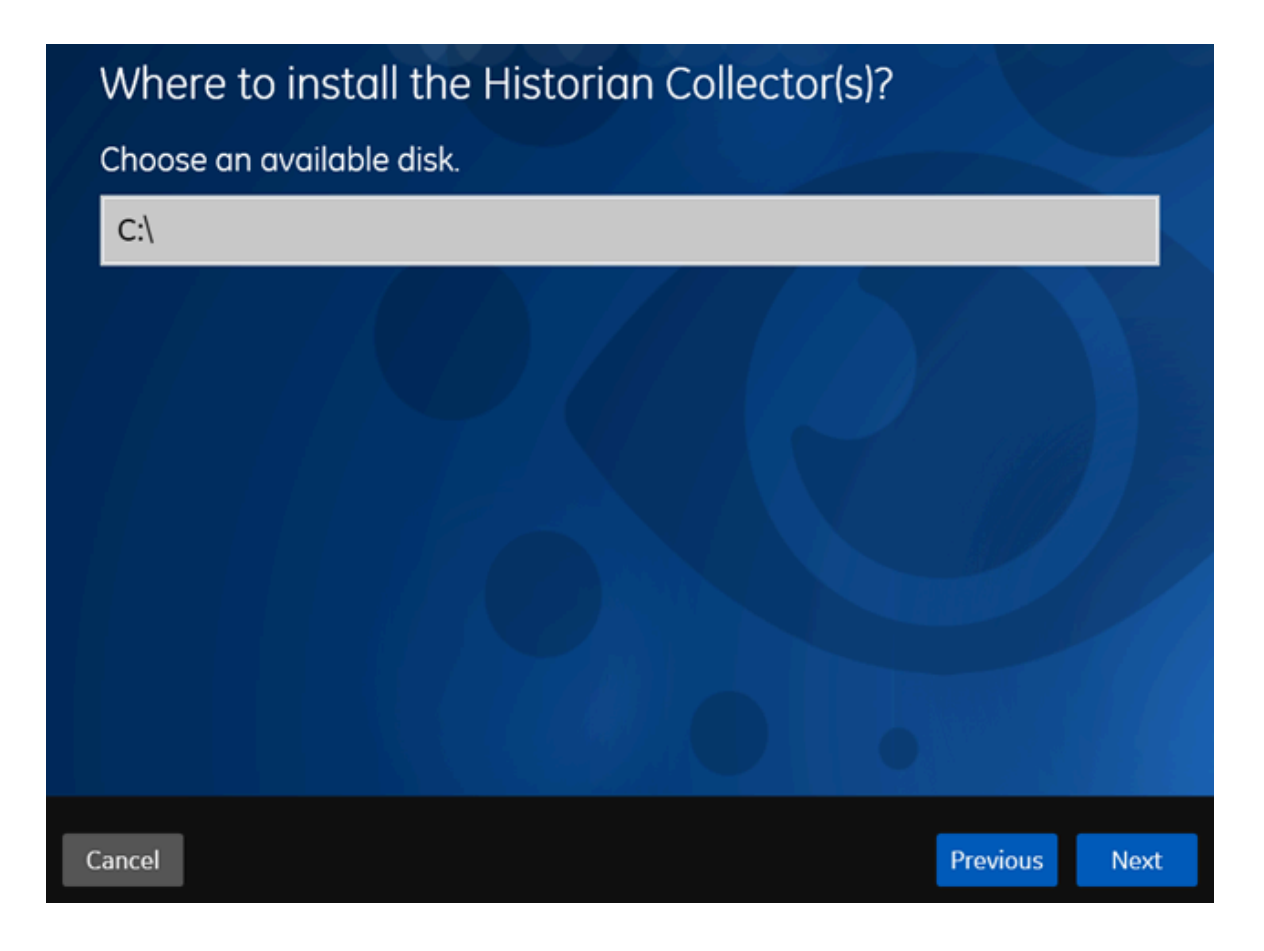

5. If needed, modify the installation drive, and then select **Next**. The data directory page appears.

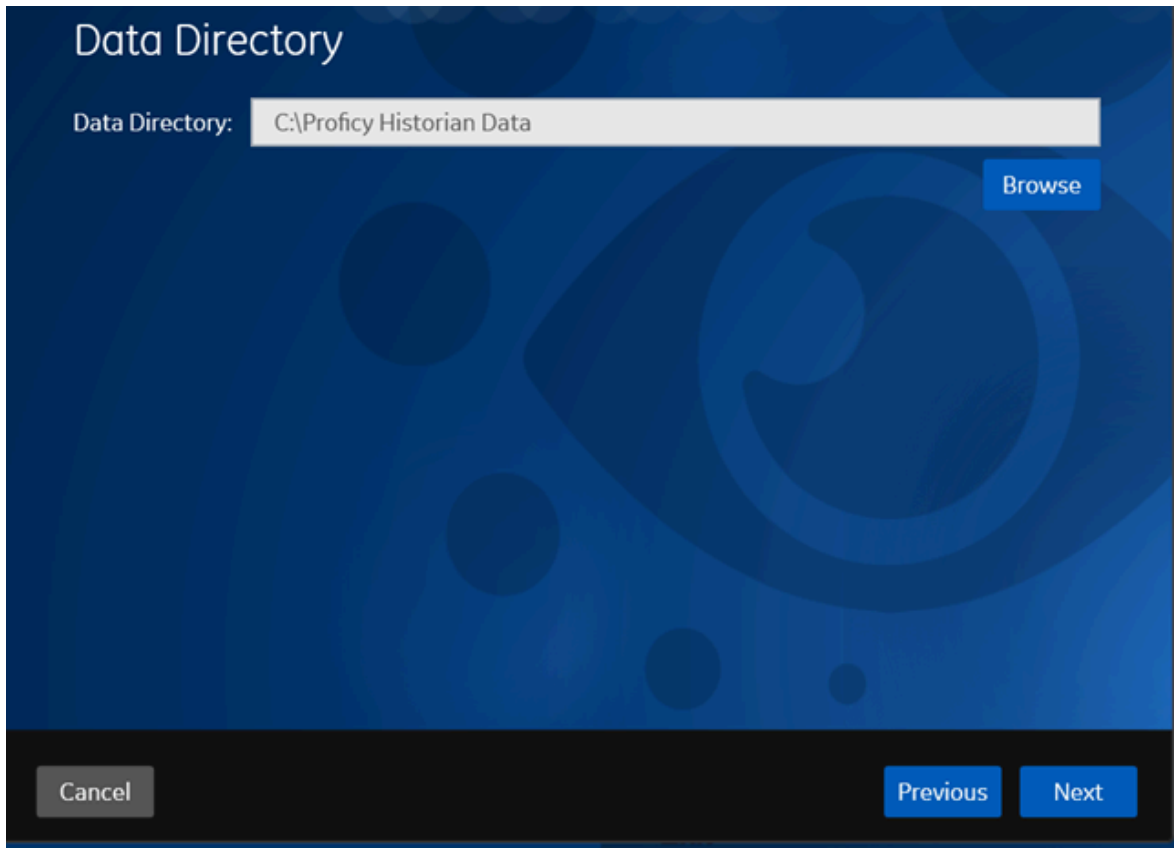

6. If needed, change the folder for storing the collector log files, and then select **Next**. The destination Historian server page appears.

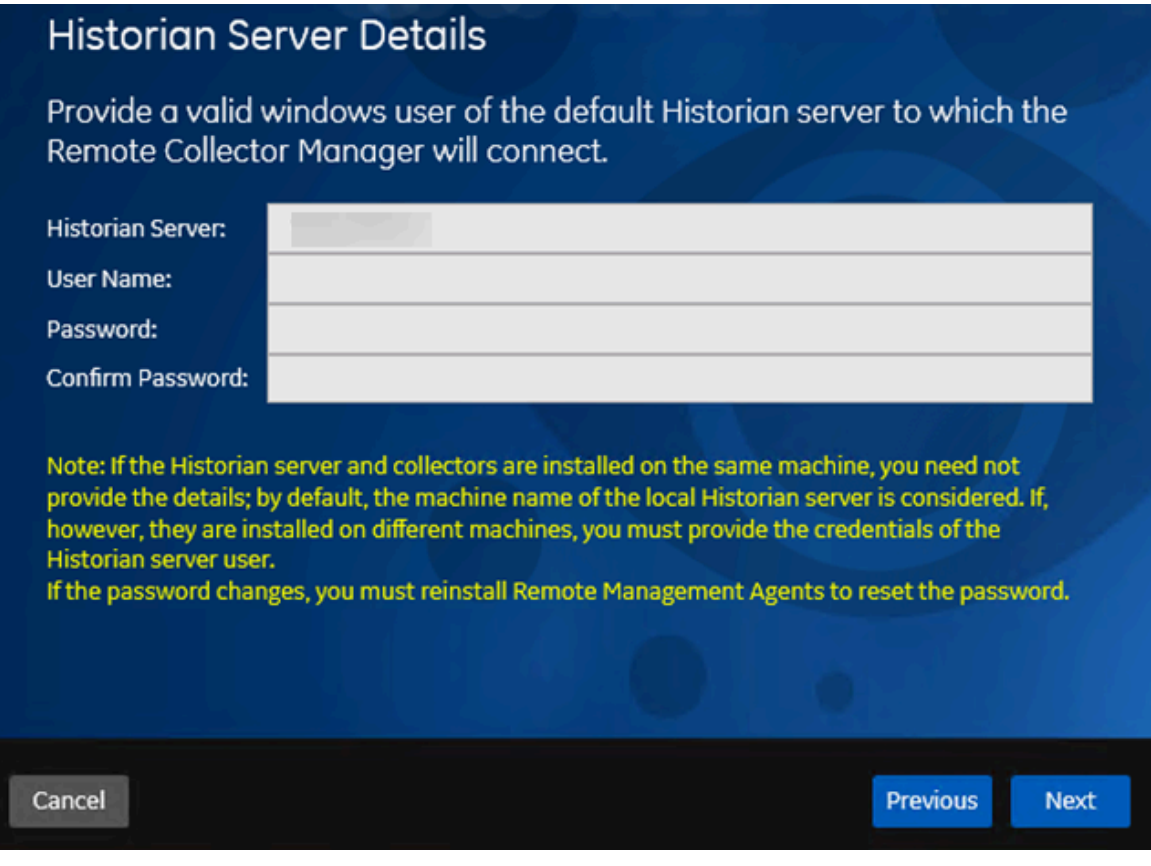

7. Provide the credentials of the Windows user account of the destination Historian server to which you want Remote Management Agent to connect.

These details are required for Remote Collector Manager to connect to Historian to manage the collectors remotely. If are installing collectors on same machine as the Historian server, and if strict collector authentication is disabled, you need not provide these details; by default, the machine name of the local Historian server is considered. If, however, they are installed on different machines, or if strict collector authentication is enabled, you must provide the credentials of the Historian server user.

8. Select **Next**.

A message appears, stating that you are ready to install collectors.

9. Select **Install**.

The installation begins.

10. When you are prompted to reboot your system, select **Yes**.

The collector executable files are installed in the following folder: <installation drive>:\Program Files (x86)\GE Digital\<collector name>. The iFIX collectors are installed in the following folder: C:\Program Files\GE\iFIX. The following registry paths are created:

- HKEY\_LOCAL\_MACHINE\SOFTWARE\WOW6432Node\ GE Digital\iHistorian\Services \<collector name>
- HKEY\_LOCAL\_MACHINE\SOFTWARE\GE Digital\iHistorian\Services\<collector name>

In addition, if iFIX and/or CIMPLICITY are installed on the same machine as the collectors, instances of the following collectors are created:

- The iFIX collector
- The iFIX Alarms & Events collector
- The OPC Classic Data Access collector for CIMPLICITY
- The OPC Classic Alarms and Events collector for CIMPLICITY

### <span id="page-122-0"></span>Installing a Collector at a Command Prompt

After you install collectors and Remote Management Agent, the following artefacts will be available:

- **Executable files:** These files are required to add a collector instance.
- **Instances of the following collectors:**
	- The iFIX collector
	- The iFIX Alarms & Events collector
	- The OPC Classic Data Access collector for CIMPLICITY
	- The OPC Classic Alarms and Events collector for CIMPLICITY

These instances will be created only if iFIX and/or CIMPLICITY are installed on the same machine as the collectors.

• **The Remote Collector Management agent:** Provides the ability to manage [collectors](#page-535-0) remotely [\(on](#page-535-0)  [page 535\)](#page-535-0)manage collectors remotely.

Using Configuration Hub, you will then add a [collector](#page-301-0) instance [\(on page 301\)](#page-301-0)add a collector instance and begin using the collector.

This topic describes how to install collectors at a command prompt. You can also [install them using the](#page-118-0)  [installer](#page-118-0) [\(on page 118\)](#page-118-0).

- 1. Navigate to the Collectors folder in the installation folder.
- 2. At a command prompt, enter:

Collectors\_Install.exe -s RootDrive=<value> DestinationServerName=<value> DataPath=<value> UserName1=<value> Password=<value>

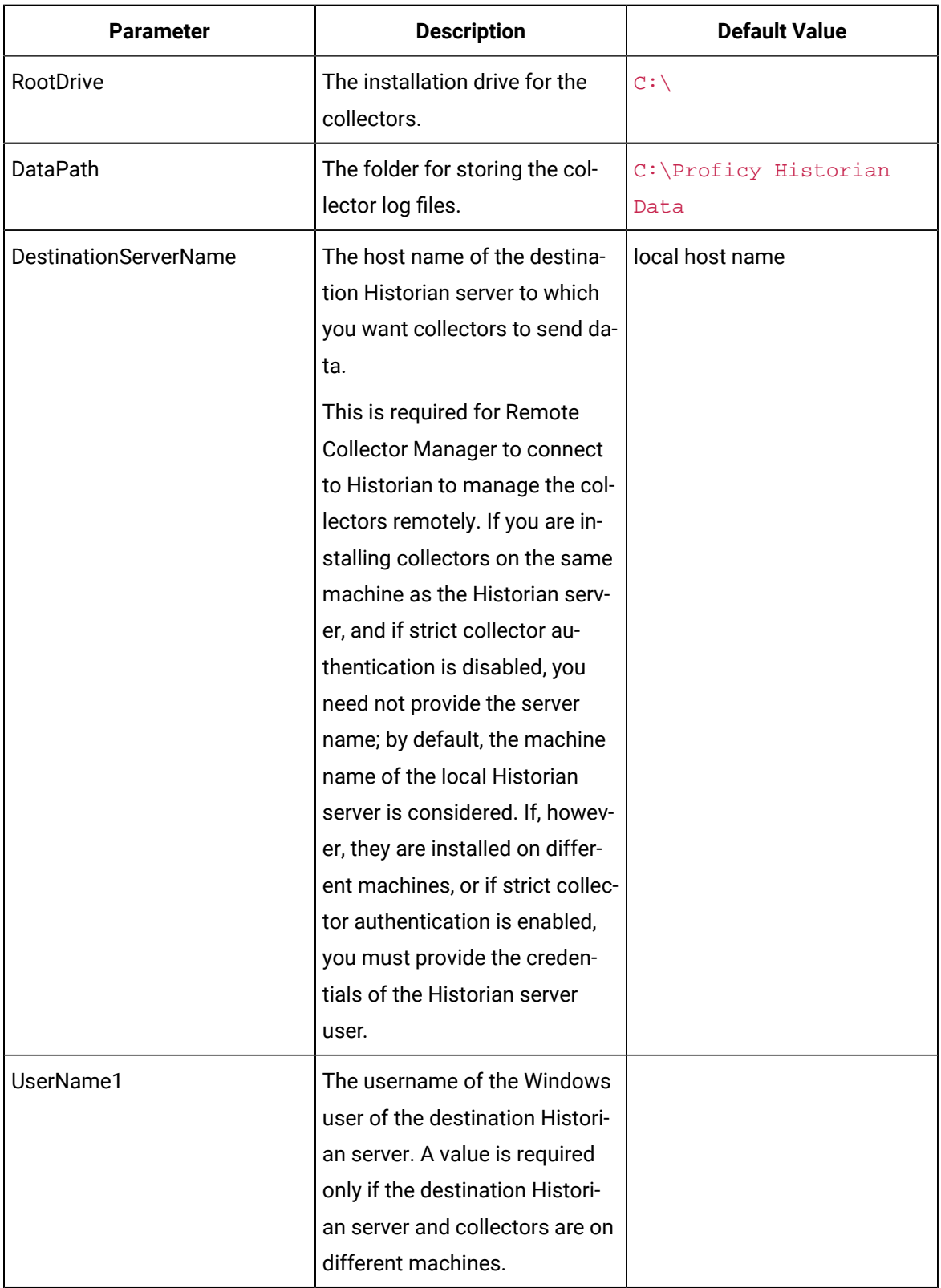

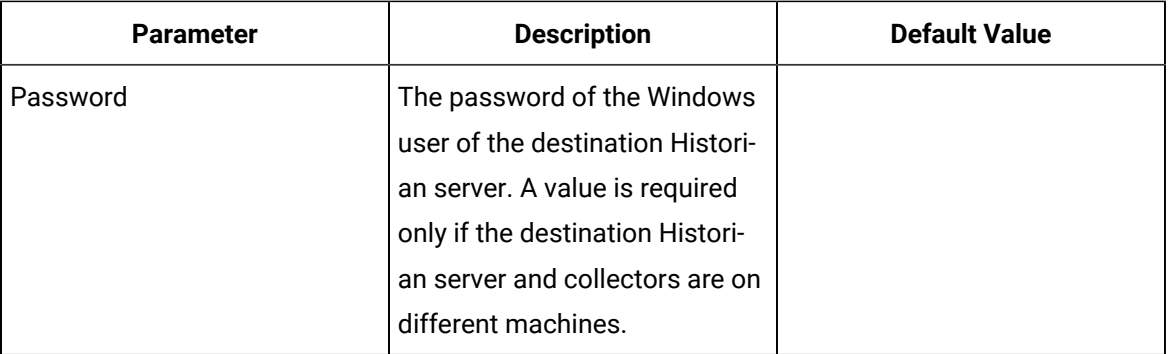

For example: Collectors\_Install.exe -s RootDrive=C:\ DestinationServerName=myservername DataPath=C:\Proficy Historian Data UserName1=user123 Password=xyz123

3. Restart the machine. If you uninstall a collector or install another one before restarting the machine, an error may occur.

The collector executable files are installed. In addition, if iFIX and/or CIMPLICITY are installed on the same machine as the collectors, instances of the following collectors are created:

- The iFIX collector
- The iFIX Alarms & Events collector
- The OPC Classic Data Access collector for CIMPLICITY
- The OPC Classic Alarms and Events collector for CIMPLICITY
- 1. Ensure that the Windows user that you have specified while installing collectors is added to the iH Security Admins and iH Collector Admins groups.
- 2. Enable trust for a client certificate for [Configuration](https://www.ge.com/digital/documentation/confighub/version2022/g_confighub_client_certificates.html) Hub.
- 3. Enable trust for a [self-signed](#page-89-0) certificate on Chrome [\(on page 89\)](#page-89-0).
- 4. Import an issuer [certificate](https://www.ge.com/digital/documentation/opshub/windows/windows/t_import_certificate.html).

You are now ready to use [Configuration](#page-266-0) Hub [\(on page 266\)](#page-266-0)Configuration Hub. To add and manage collector instances, you can use [Configuration](#page-117-0) Hub [\(on page 117\)](#page-117-0)Configuration Hub or [Remote](#page-535-0) Collector [Management](#page-535-0) [\(on page 535\)](#page-535-0)Remote Collector Management. For instructions specific to setting up the iFIX collector and the iFIX Alarms and Events collector, refer to Working with iFIX [Collectors](#page-386-0) [\(on page 386\)](#page-386-0)Working with iFIX Collectors.

### Upgrade Collectors

• If an iFIX collector instance created in version 9.0 exists, after you upgrade collectors, another instance of the iFIX collector is created. Because of this, the Remote Collector Manager (RCM) will not work correctly. Therefore, if you want to use RCM, you must delete one of the instances.

If needed, you can manually create another instance of the iFIX collector using [Configuration](#page-301-0) Hub [\(on page 301\)](#page-301-0)Configuration Hub or the [RemoteCollectorConfigurator](#page-542-0) utility [\(on page 542\)](#page-542-0)the RemoteCollectorConfigurator utility. This is applicable to the iFIX Alarms and Events collector as well.

• For collectors earlier than version 7.1, additional registries that you create manually are deleted. Therefore, we recommend that you back them up, uninstall the collectors, and then install the latest version.

#### Install the [collectors](#page-117-0) [\(on page 117\)](#page-117-0).

The collectors are upgraded to the latest version.

### <span id="page-125-0"></span>Client Tools

### Install Client Tools

When you install Client Tools, the following components are installed by default:

- Client Tools
- Historian Administrator
- OLE DB provider (driver and samples)
- The OPC Classic HDA server
- User API and SDK
- Historian Client Access API
- Collector Toolkit

This topic describes how to install Client Tools using the installer. You can also install it at a command [prompt](#page-128-0) [\(on page 128\)](#page-128-0).

- 1. Run the InstallLauncher.exe file.
- 2. Select **Install Client Tools**.

The **Select Features** page appears, displaying a list of components that you can install with Client Tools.

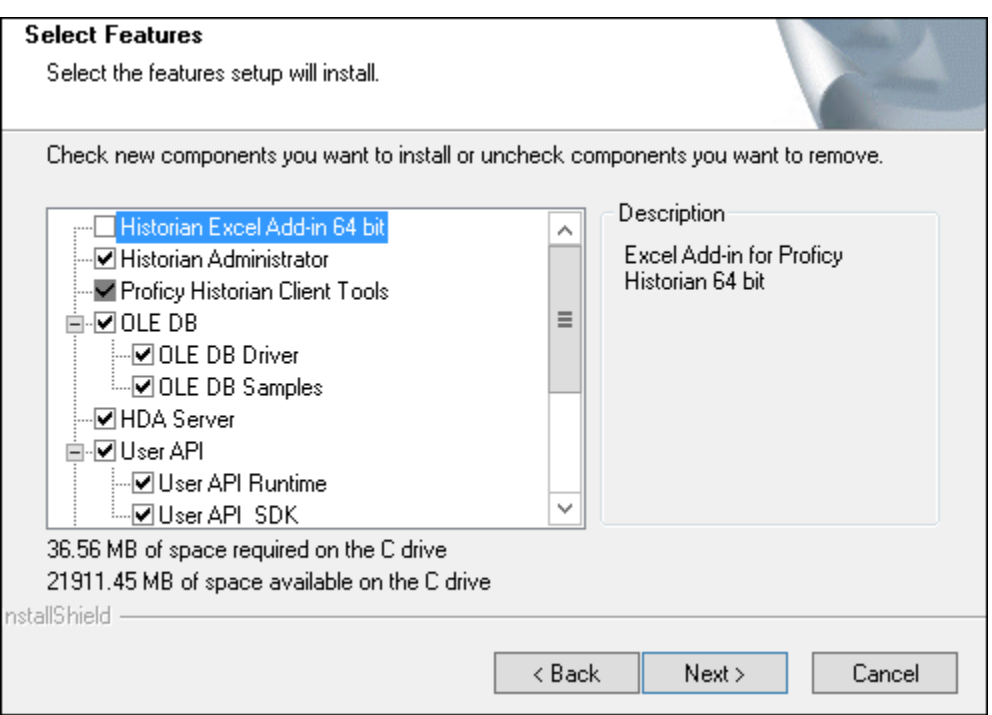

By default, the check boxes for components such as **Historian Administrator**, **HDA Server**, **OLE DB**, and **User API and SDK** are selected. If you do not want to install them at this time, clear the check boxes. You cannot, however, clear the **Proficy Historian Client Tools** check box.

#### **Important:**

If you are reinstalling, you must select all of the previously installed components. If you do not do so, the component will be uninstalled.

By default, the **Historian Excel Add-in 64-bit** check box is cleared. If you want to install Excel Add-In along with Client Tools installation, select the check box.

#### ◢ **Note:**

If using certain versions of Windows (like Windows 10 or Windows 2019), you may receive an error message while installing Excel Add-In, stating that some of the DLL files are not registered. You can ignore these messages.

#### 3. Select **Next**.

The **Choose the Historian Program Folder** page appears.

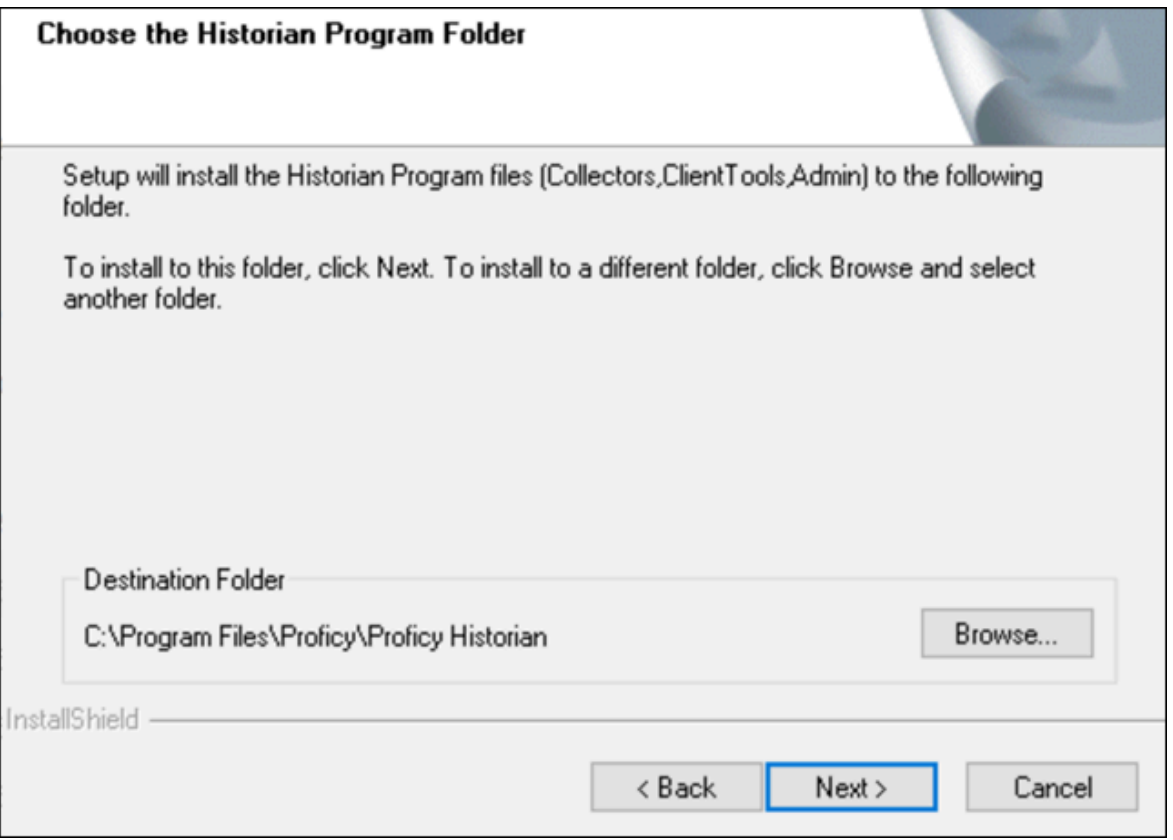

4. As needed, change the destination folder of Client Tools, or leave the default folder, and then select **Next**.

The **Historian Server Name** page appears.

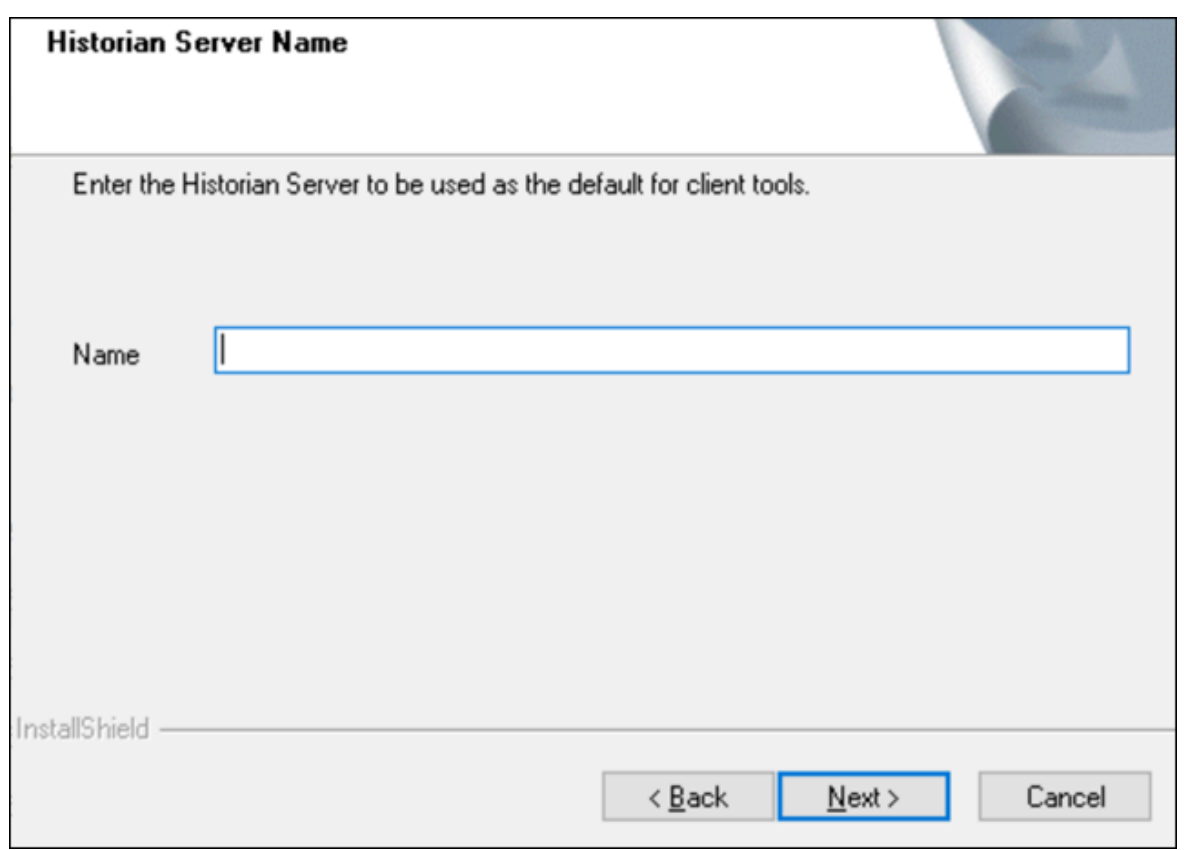

- 5. Enter the IP address or the host name of the Historian server that you want to use with Client Tools, and then select **Next**.
- 6. When you are asked to reboot your system, select **Yes**.

Client Tools, along with the selected components, are installed in the following folder: <installation drive>:\Program Files\Proficy\Proficy Historian\x86\<tool name>. If you have selected HDA Server, Microsoft .NET Framework 4.5 and the OPC Core Components 3.00 redistributable are installed as well.

## <span id="page-128-0"></span>Install Client Tools at a Command Prompt

- 1. If you want to install Excel Add-In for Historian, install one of the following 32-bit or 64-bit Microsoft® Excel® applications:
	- Microsoft® Excel® 2019
	- Microsoft® Excel® 2016
	- Microsoft® Excel® 2013
	- Microsoft® Excel® 2010

2. Install Client Tools using the [installer](#page-125-0) [\(on page 125\)](#page-125-0) on a machine. When you do so, a template file named setup. iss is created at  $C:\W{indows}$ . This file stores the installation options that you have provided. You can then use this template to install Client Tools at a command prompt on other machines.

When you install Client Tools, the following components are installed by default:

- Client Tools
- Historian Administrator
- OLE DB driver and samples
- The OPC Classic HDA server
- User API and SDK
- Historian Client Access API
- Collector Toolkit
- 1. Copy the setup. iss file to the machine on which you want to install Client Tools at a command prompt.
- 2. In the folder in which you have copied the file, run the following command: setup.exe /s /sms The installer runs through the installation steps.

#### **Note:**

If using certain versions of Windows (like Windows 10 or Windows 2019), you may receive an error message, stating that some of the DLL files are not registered. You can ignore these messages.

3. When prompted to reboot your system, select **Yes**.

Client Tools are installed.

<span id="page-129-0"></span>If you have installed Excel Add-in, [activate](#page-173-0) it [\(on page 173\)](#page-173-0).

### About Installing Web-based Clients

Using Web-based Clients, you can configure and manage Historian systems and their components using a browser.

When you install Web-based Clients, you can install the following components:

- [Configuration](#page-264-0) Hub [\(on page 264\)](#page-264-0)Configuration Hub: Allows you to manage Historian systems and its components. You can set up stand-alone as well as horizontally scalable systems. You can also add collector instances and manage them.
- [Trend](#page-2311-0) Client [\(on page 2311\)](#page-2311-0)Trend Client: Provides access to process and equipment data, allowing you to quickly troubleshoot and make improvements, leading to time and cost savings through the use of trend charts and current value tables.
- [The](#page-2329-0) Web Admin [console](#page-2329-0) [\(on page 2329\)](#page-2329-0)The Web Admin console: Allows you to monitor, supervise, archive, retrieve, and control data gathered from Historian systems.
- The Proficy [Authentication](#page-183-0) service [\(on page 183\)](#page-183-0)The Proficy Authentication service (optional): Provides identity-based security for applications and APIs. It supports open standards for authentication and authorization, including Oauth2. You can install Proficy Authentication and Configuration Hub, or you can point to existing Proficy Authentication and Configuration Hub instances.
- [Rest APIs](#page-921-0) [\(on page 921\)](#page-921-0) Rest APIs: Allow you to query data from a Historian server.

You can install Web-based Clients [using a GUI-based installer](#page-134-0) [\(on page 134\)](#page-134-0) or at a [command](#page-150-0) prompt [\(on page 150\)](#page-150-0).

#### **Important:**

When you install Web-based Clients:

- If you want to reinstall the same version of Web-based Clients, you must uninstall and then install Web-based Clients.
- If, even after installing Web-based Clients, you cannot access a web component, start the GE Operations Hub Httpd Reverse Proxy and the Data Archiver services.

### <span id="page-130-0"></span>Set Up High Availability of Web-based Clients

1. Ensure that your network is enabled for multicast traffic. To do so, run the following command:

netsh <interface name> <IP address> show joins

A list of IP multicast groups that have been joined through an interface appears. If you do not specify an interface name, a list of multicast groups for all interfaces appears.

- 2. Create a shared drive on your network that all the nodes in the cluster can access, and create a folder in that drive.
- 3. On each node that you want to add to the cluster:
- a. Install the Failover [Clustering](https://docs.microsoft.com/en-us/windows-server/failover-clustering/create-failover-cluster#install-the-failover-clustering-feature) feature.
- b. If you want to use an existing Proficy Authentication instance, ensure that all the cluster nodes point to the same Proficy Authentication instance. Note that for all the cluster nodes, the Proficy Authentication credentials of the node on which you installed Proficy Authentication last will be considered.

In a cluster environment, multiple servers are installed, which share the same data. Each of these servers is called a node. One of them acts as the primary node, while the others are standby nodes. If the primary node is down, one of the standby nodes is used.

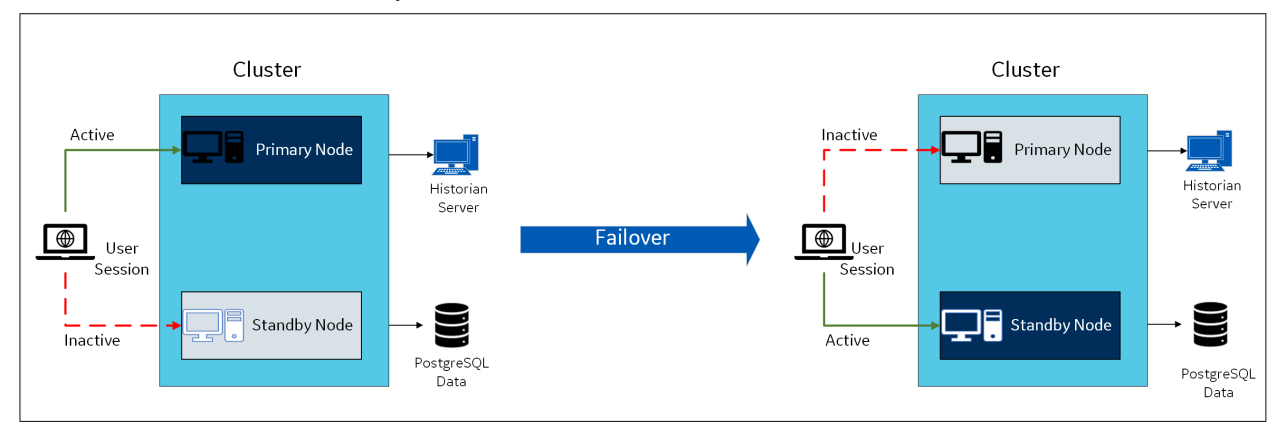

When you install Web-based Clients in a cluster environment, the web servers are added to the cluster. You can then achieve high availability of connection between the Historian server and the client applications.

For example, if Configuration Hub on the primary node is unable to connect to the Historian server, the user session on the standby node is activated. Therefore, you will still be able to connect to the Historian server using Configuration Hub installed on the standby node.

The following services are shared between the primary and standby nodes in a cluster:

- Historian Indexing Service
- GE Historian PostgreSQL Database

Historian works with Microsoft Failover Cluster Manager to ensure high availability of Web-based Clients. Using Failover Cluster Manager, you must add these services to the cluster.

- 1. Access the primary node of the cluster.
- 2. Create a [failover](https://docs.microsoft.com/en-us/windows-server/failover-clustering/create-failover-cluster#create-the-failover-cluster) cluster.
- 3. Add a [storage](https://docs.microsoft.com/en-us/windows-server/failover-clustering/failover-cluster-csvs) to the failover cluster.
- 4. Select **Roles> Create Empty Role**.

A role is created.

- 5. Add a client access point to the role:
	- a. Select the role.
	- b. In the **Actions** section, select **Add Resource > Client Access Point**.
	- c. Follow the on-screen instructions to add a client access point to the role.
- 6. Add a storage to the role:
	- a. Select the role.
	- b. In the **Actions** section, select **Add Storage**.
	- c. Follow the on-screen instructions to add the storage that you have created in step 3. You can use a storage only once.
- 7. Add resources to the role:
	- a. Select the role.
	- b. In the **Actions** section, select **Add Resource > Generic Service**. The **New Resource Wizard** window appears.
	- c. In the list of resources, select **Historian Indexing Service**, and then follow the on-screen instructions to add the service.
- 8. Perform the previous step to add the GE Historian PostgreSQL Database resource as well.
- 9. Add the following dependencies for each of these resources:
	- a. Double-click a resource.

The **<resource name> Properties** window appears.

- b. Select **Dependencies**.
- c. Select **Insert**, and add dependencies for each resource as described in the following table, using the AND operation.

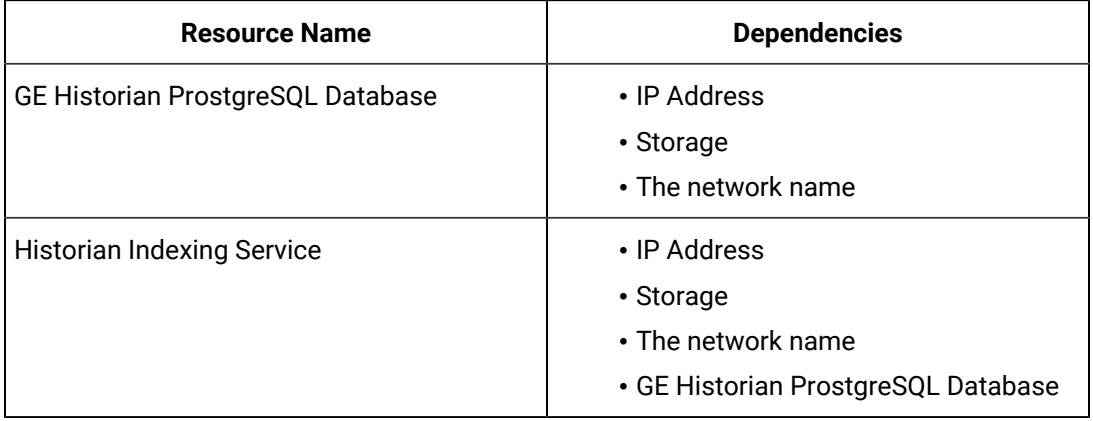

For example, the following image shows the dependencies added to Historian Indexing Service:

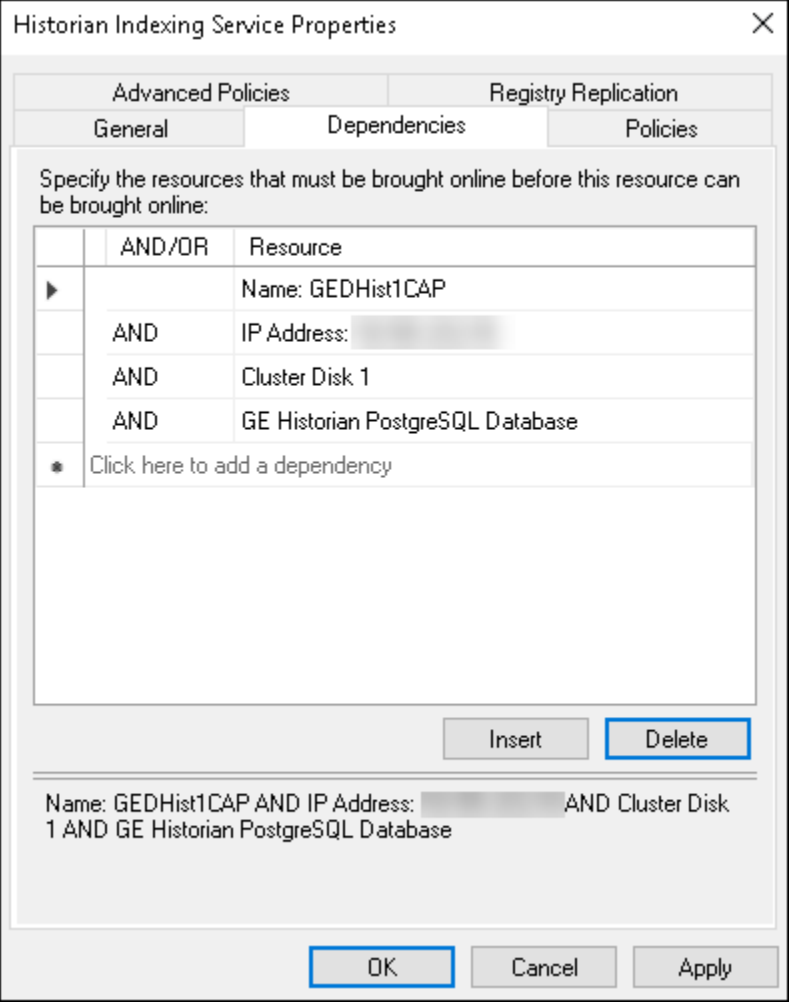

10. Select the role, and then in the **Actions** section, select **Start Role**.

When you later install Web-based Clients and provide the cluster details, Web-based Clients will be part of the cluster, thus achieving high availability.

- 1. Install [Web-based](#page-134-0) Clients [\(on page 134\)](#page-134-0). During the installation, select the **Cluster Node** check box, and provide the details.
- 2. Import the Proficy [Authentication](#page-162-0) certificate [\(on page 162\)](#page-162-0) into all the cluster nodes. Copy the certificate in the following path from any node in the cluster and paste it in the same folder in all the other nodes: C:\Program Files\GE\Operations Hub\httpd\conf\cert
- 3. Restart the following services on all the cluster nodes:
- Historian Indexing Service
- GE Historian PostgreSQL Database
- 4. On the machine on which you have installed the Historian server, update the URI of the following registry key to point to the cluster FQDN: HKEY\_LOCAL\_MACHINE\SOFTWARE\Intellution, Inc \iHistorian\SecurityProvider\OAuth2

### <span id="page-134-0"></span>Install Web-Based Clients Using the Installer

1. Install the [Historian](#page-96-0) server [\(on page 96\)](#page-96-0). During the installation, in the **Proficy Authentication** page, select the **Yes, I want to use Web-based Clients** check box, and provide the Proficy Authentication server name and port number.

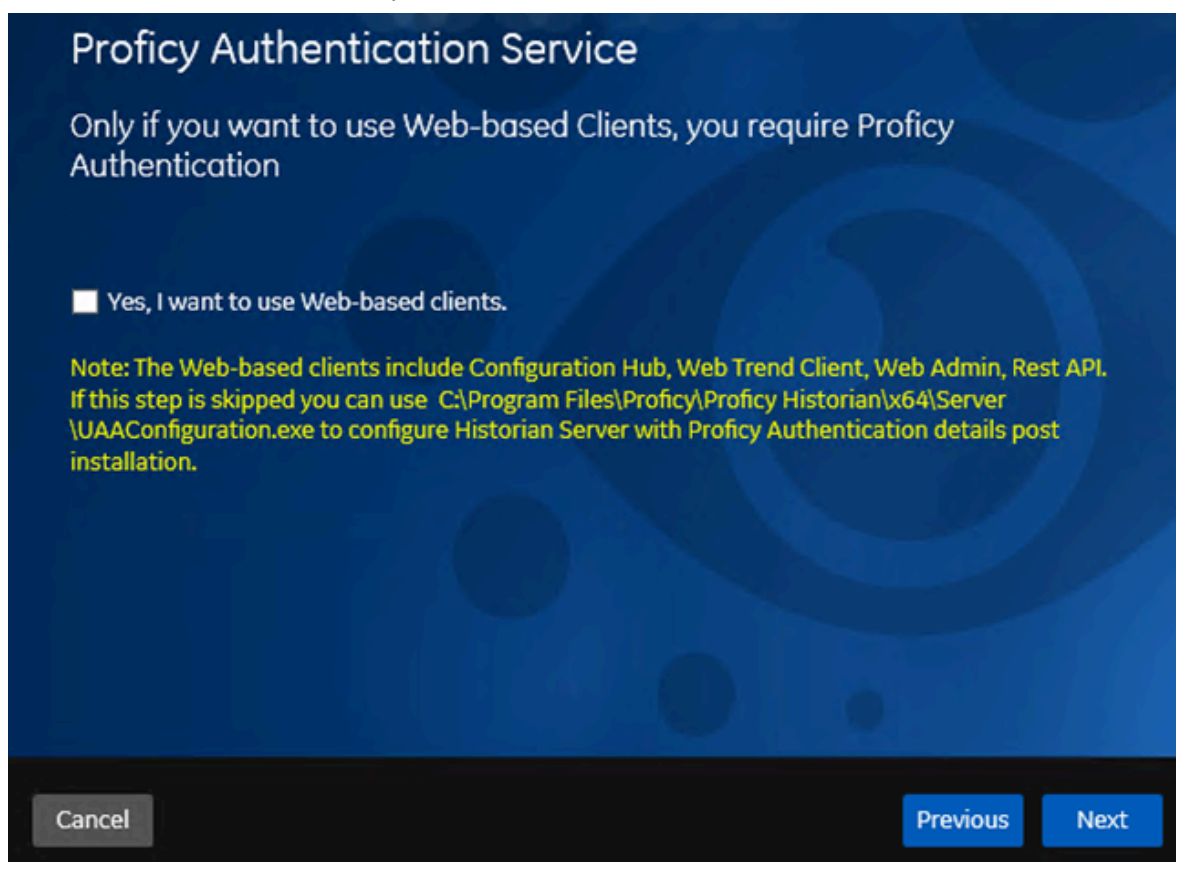

2. If you want to use Web-based Clients in a cluster environment, ensure that your network is enabled for multicast traffic, and set up high [availability](#page-130-0) [\(on page 130\)](#page-130-0) set up high [availability](https://www.ge.com/digital/documentation/historian/version2022/t_set_up_high_availability_of_wc.html) on each node in the cluster.

This topic describes how to install Web-based Clients using a GUI-based installer. You can also [install](#page-150-0)  [Web-based](#page-150-0) Client[s using the command line](#page-150-0) [\(on page 150\)](#page-150-0)[install Web-based](https://www.ge.com/digital/documentation/historian/version2022/c_installing_web-based_clients_using_the_command_line.html) Clients using the command [line.](https://www.ge.com/digital/documentation/historian/version2022/c_installing_web-based_clients_using_the_command_line.html)

During the installation, you can choose to use Web-based Clients in a cluster environment, thus ensuring high availability of connection to the Historian server using the client applications.

- 1. Run the InstallLauncher. exe file.
- 2. Select **Install Web-based Clients**.

The welcome page appears.

3. Select **Next**.

The license agreement appears.

4. Select the **Accept** check box, and then select **Next**.

The **TCP port assignments** page appears.

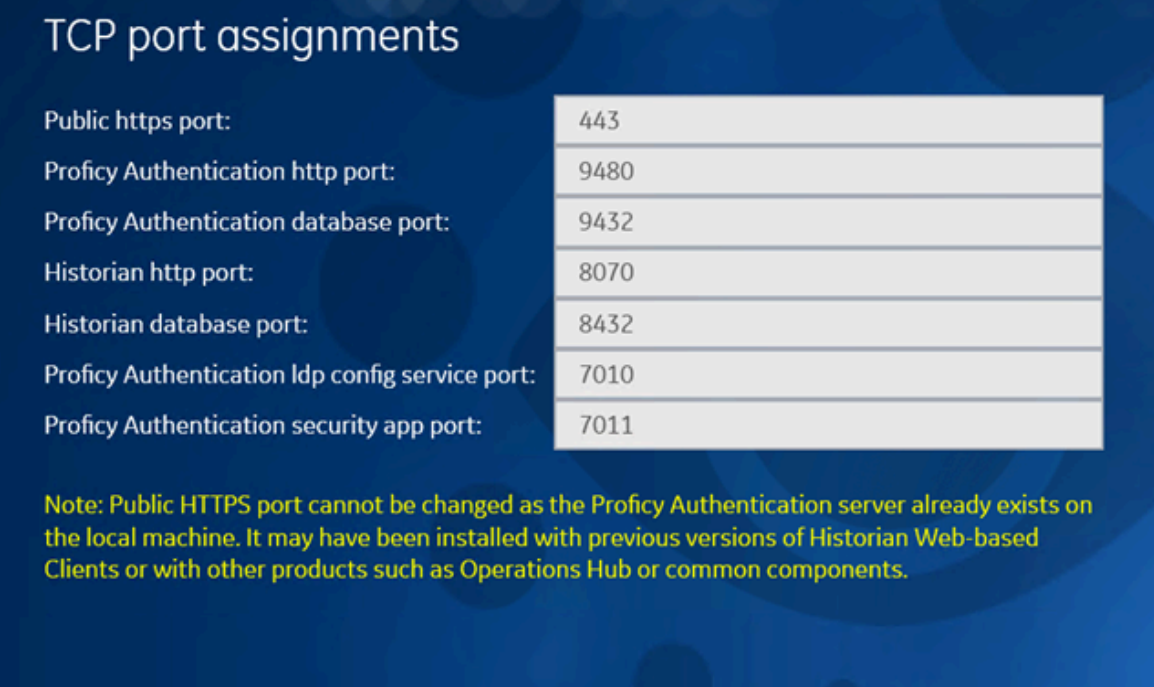

Cancel

Previous

**Next** 

5. As needed, change the values for TCP port assignments as described in the following table, and then select **Next**.

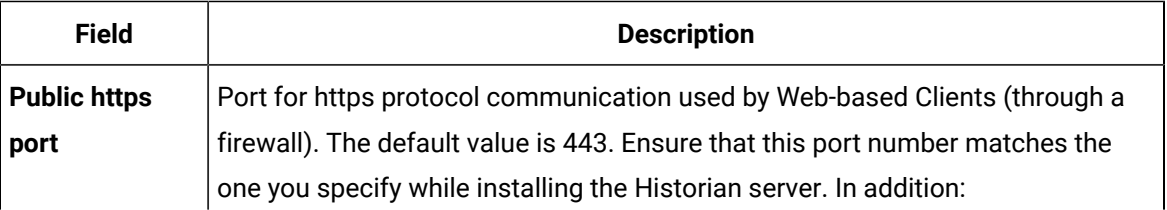

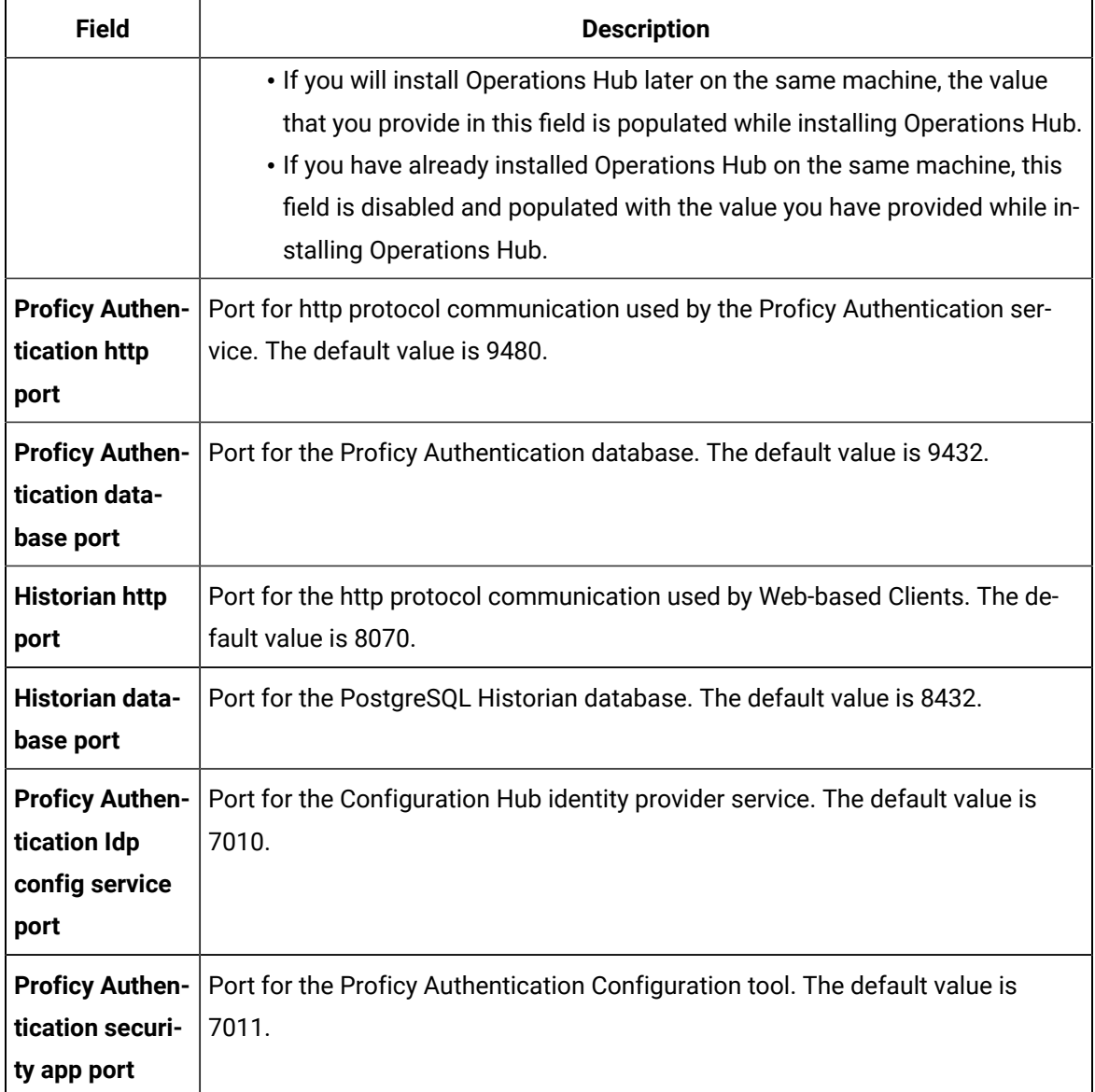

The **Fully Qualified Domain Name(s)** page appears.

- If you will install Operations Hub later on the same machine, the value that you provide in the **FQDNs** field is populated while installing Operations Hub.
- If you have already installed Operations Hub on the same machine, the **FQDNs** field is disabled and populated with the value you have provided while installing Operations Hub.

# Fully Qualified Domain Name(s).

To allow users to access Historian web applications remotely using fully qualified domain names (FQDN), please list one or more here, separated by semicolons. Otherwise, you may leave this blank.

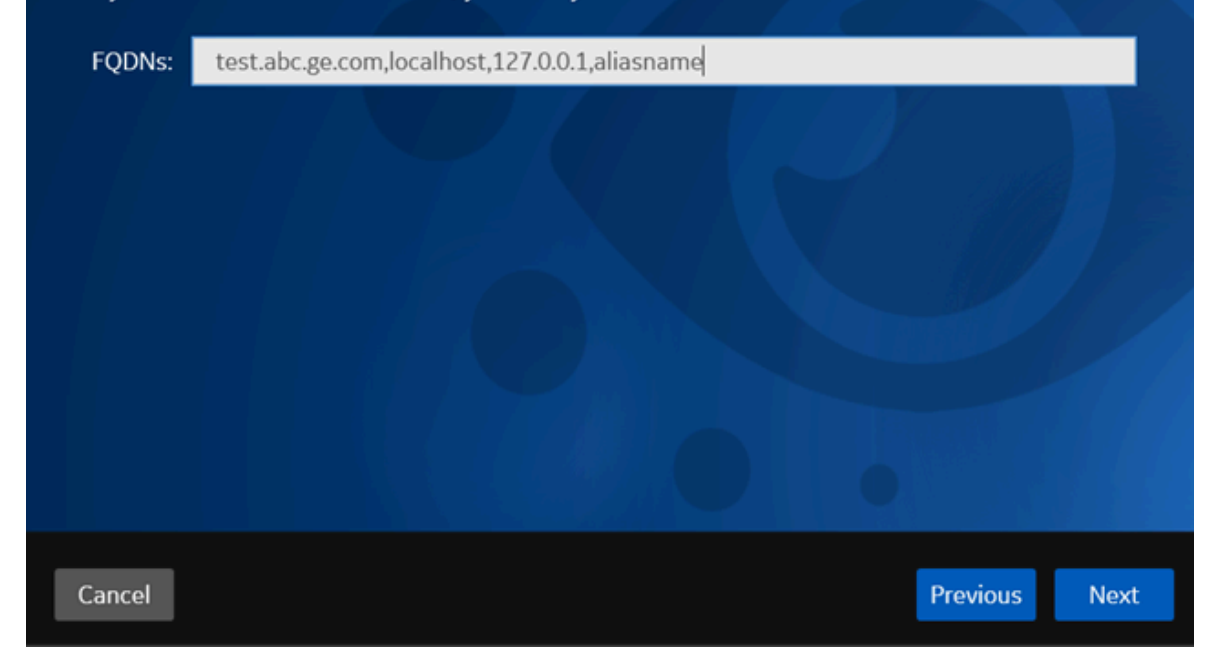

6. In the **FDQNs** field, enter the fully qualified domain names, and then select **Next**.

This enables you to access Historian web applications remotely. You can use it to access the Web Admin console using alias names. Enter the values separated by commas. To access the Web Admin console using any of the following URLs, enter

Test.abc.ge.com,localhost,127.0.0.1,aliasName

- https:// Test.abc.ge.com [/historian-visualization/hwa](https://win7profsp1.htclab.ge.com/historian-visualization/hwa)
- https:// 127.0.0.1 [/historian-visualization/hwa](https://win7profsp1.htclab.ge.com/historian-visualization/hwa)
- https:// aliasName [/historian-visualization/hwa](https://win7profsp1.htclab.ge.com/historian-visualization/hwa)
- https:// localhost [/historian-visualization/hwa](https://win7profsp1.htclab.ge.com/historian-visualization/hwa)

#### **Important:**

- Do not enter a space between the values.
- You must add the IP address and alias name in the hosts file located at C: \Windows\System32\drivers\etc. The IP address that you add must be a static or fixed IP address.

**Format:** <IP address> <alias name>

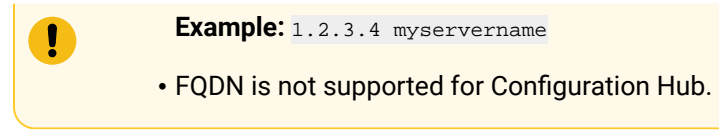

The **Cluster Configuration** page appears.

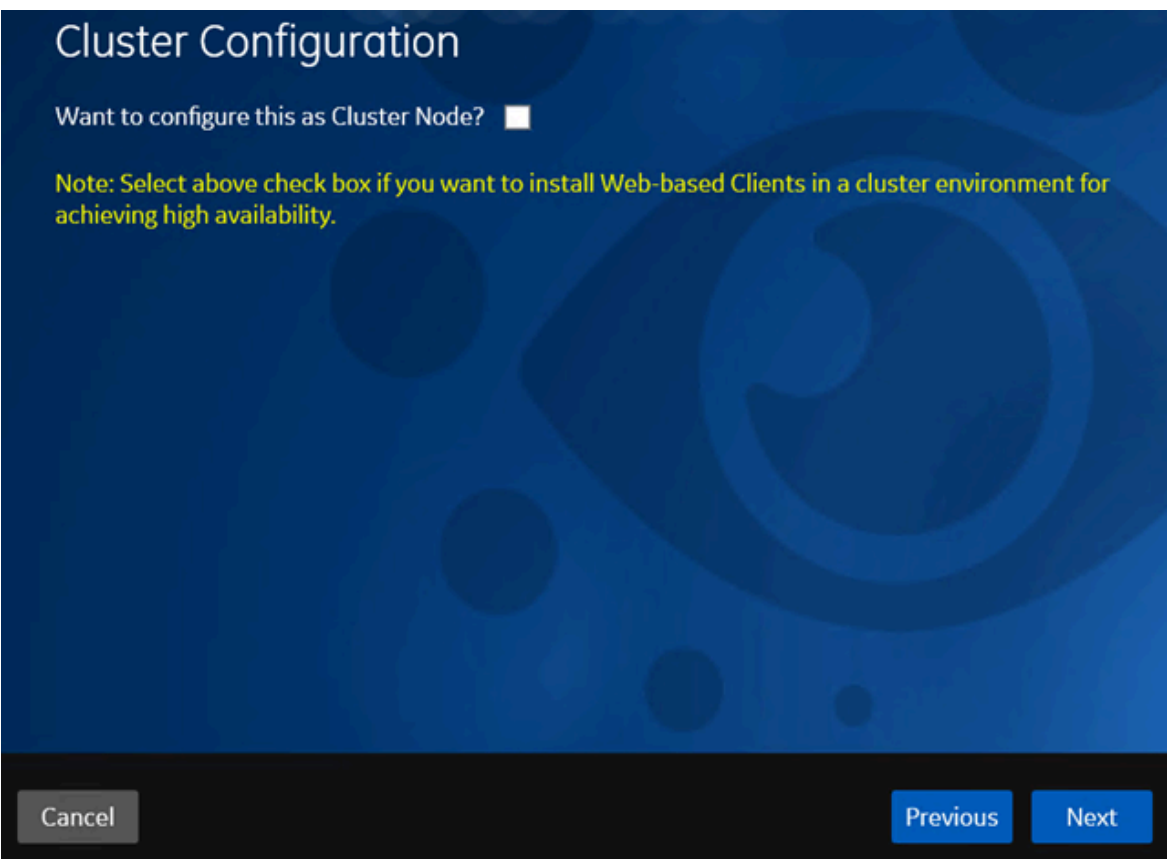

If, however, you are upgrading Web-based Clients, this page does not appear. In that case, skip the next step.

7. If you want high availability of Web-based Clients, select the **Cluster Node** check box, and enter values as described in the following table.

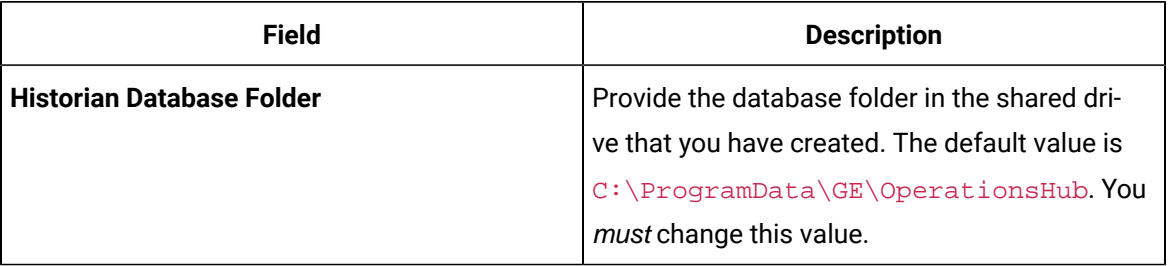

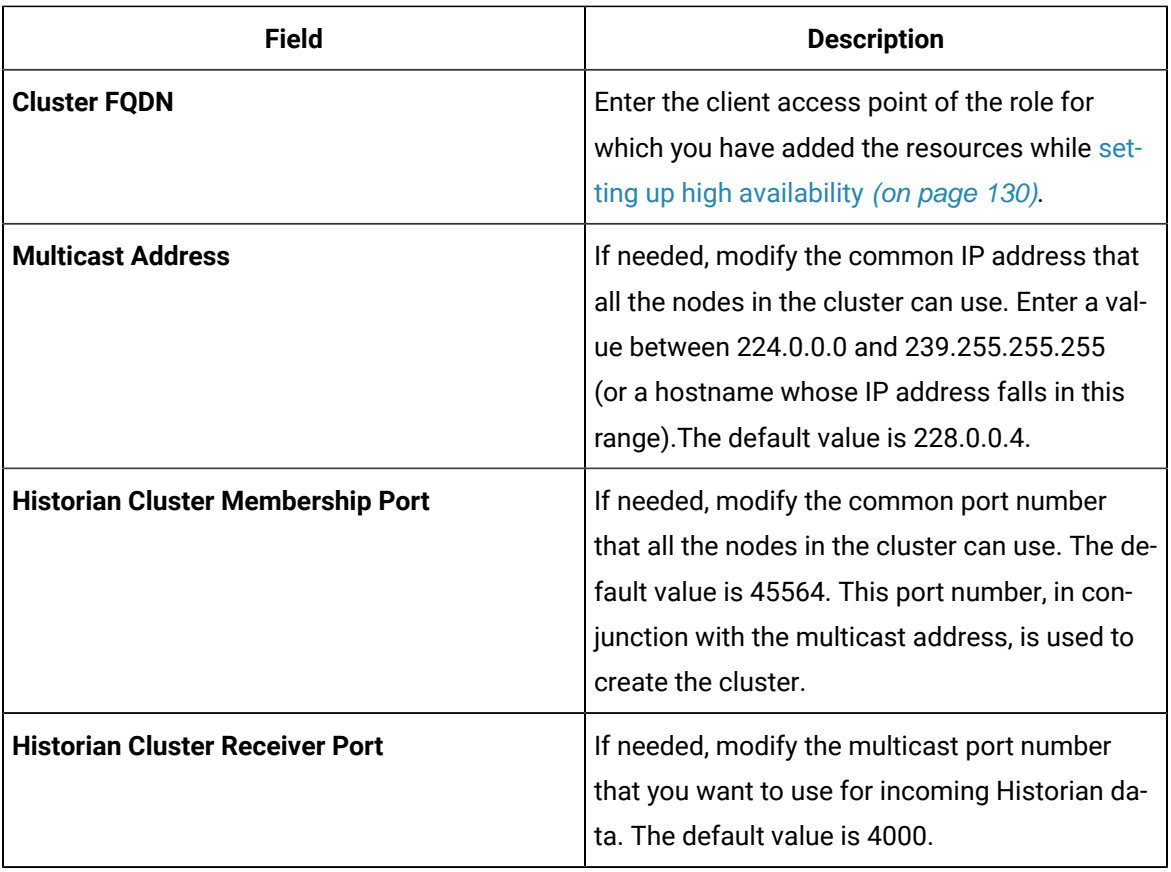

### 8. Select **Next**.

The **Proficy Authentication** page appears, allowing you to choose whether you want to install Proficy Authentication along with Web-based Clients installation or use an existing Proficy Authentication.

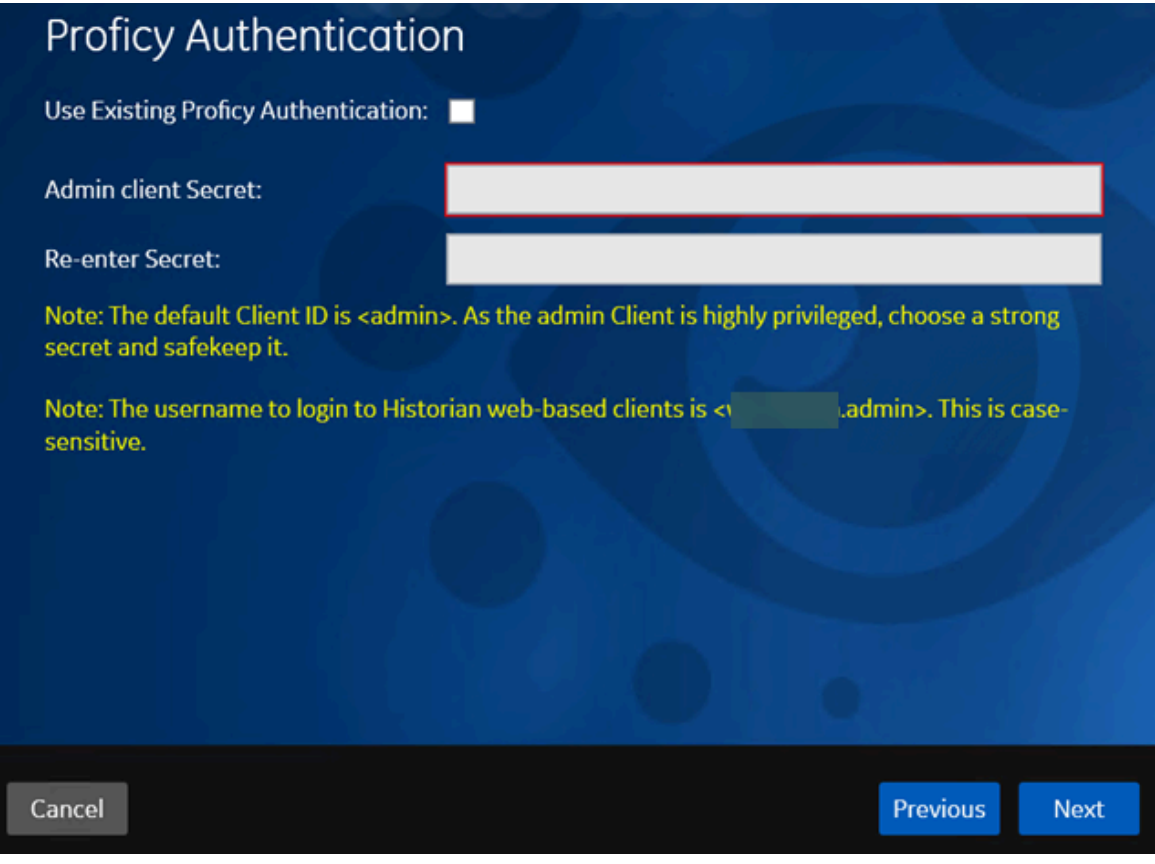

- If you want to install Proficy Authentication, clear the **Use External Proficy Authentication** check box. If you want to include Proficy Authentication in the cluster, you must install Proficy Authentication locally on each cluster node.
- If you want to use an existing Proficy Authentication server, select the **Use External Proficy Authentication** check box. Proficy Authentication is detected if you installed it using a unified installer or Operations Hub, or if Historian uses Proficy Authentication installed remotely from an earlier version.
- 9. If you want to install Proficy Authentication, enter the **Admin client secret**, re-enter the secret, and then select **Next**.

The admin client secret must satisfy the following conditions:

- Must not contain only numbers.
- Must not begin or end with a special character.
- Must not contain curly braces.

#### $\mathscr{L}$ **Note:**

The format of username for Historian Web-based Clients is <host name>.admin, where <host name> is the machine on which Web-based Clients are installed. And, the default client ID is admin. Both the host name and client ID are case-sensitive.

If, however, the Proficy Authentication server hostname is long, resulting in a username longer than 20 characters, Windows does not allow you to create the user. In that case, you can create a Proficy Authentication user, and then create the [corresponding](#page-247-0) Windows user [\(on page 247\)](#page-247-0)create the [corresponding](https://www.ge.com/digital/documentation/historian/version2022/t_hgs_using_the_uaa_config_tool.html) Windows user, using the uaa\_config\_tool utility.

- 10. Alternatively, if you want to use an external Proficy Authentication service (that is, a Proficy Authentication instance already installed by an external application such as Operations Hub):
	- a. Select the **Use External Proficy Authentication** check box.

The fields for the external Proficy Authentication service appear.

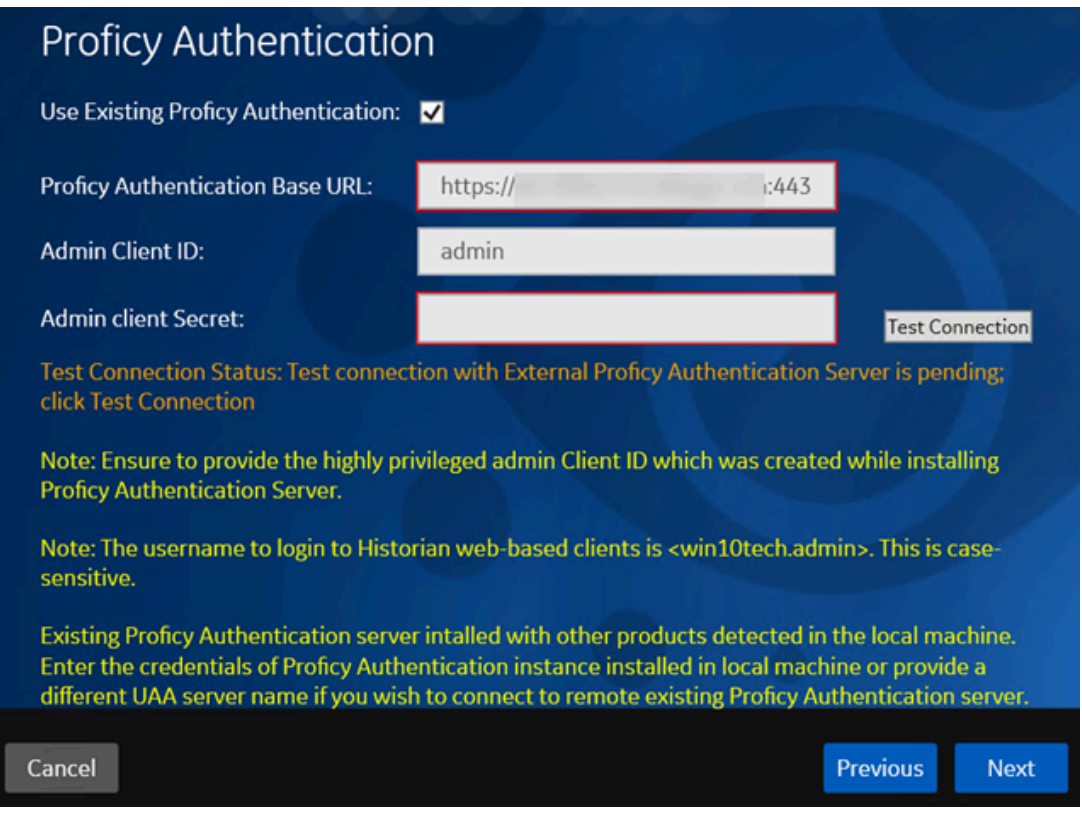

b. Enter values as described in the following table.

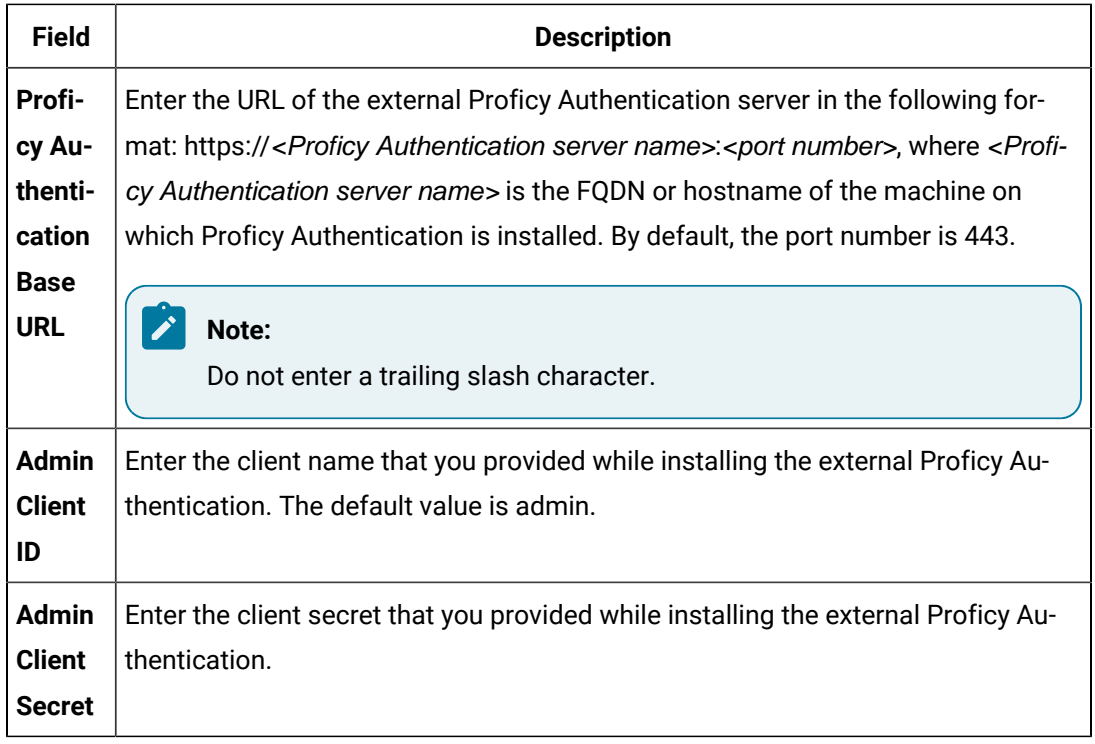

#### c. Select **Test Connection**.

The results of the connection test appear. You cannot proceed until the connection is successful.

### 11. Select **Next**.

The **Configuration Hub Installation** page appears, allowing you to choose whether you want to install Configuration Hub along with Web-based Clients or use an existing Configuration Hub.

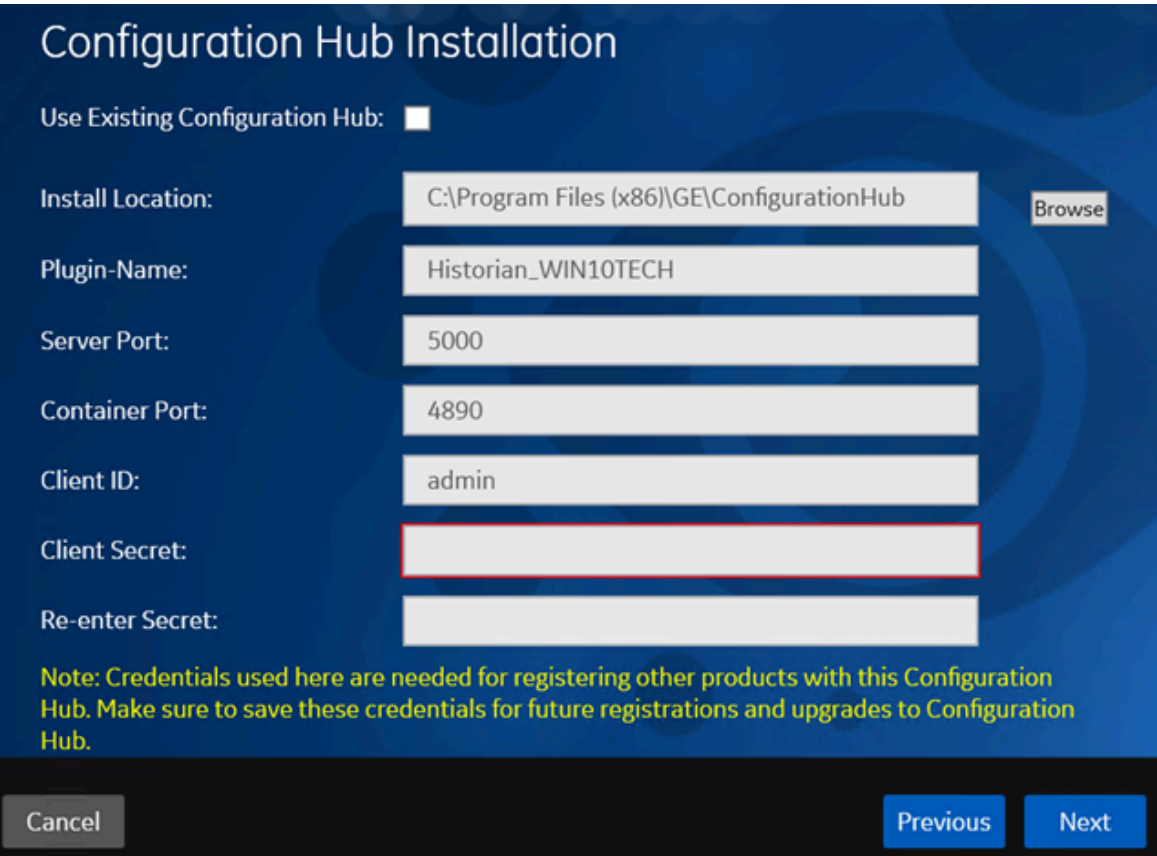

Configuration Hub allows you to add and manage a collector instance remotely. For more information, refer to About [Configuration](#page-264-0) Hub [\(on page 264\)](#page-264-0)About [Configuration](https://www.ge.com/digital/documentation/historian/version2022/c_about_enterprise_historian.html) Hub.

If, however, an earlier version of Configuration Hub is available on the same machine, you will be prompted to enter the details of the existing Configuration Hub, and it will be upgraded to the latest version. If that happens, skip the next step.

### **Important:**

Ţ

By default, Configuration Hub points to the same Proficy Authentication server as the one you provided during the Historian server installation. If you want to install Web-based Clients in a cluster environment, ensure that:

- Configuration Hub does not use the same Proficy Authentication server as that used by the cluster.
- The Proficy Authentication and Configuration Hub details must be the same for all cluster nodes.
12. If you want to install Configuration Hub, ensure that the **Use Existing Configuration Hub** check box is cleared, and then provide values as described in the following table.

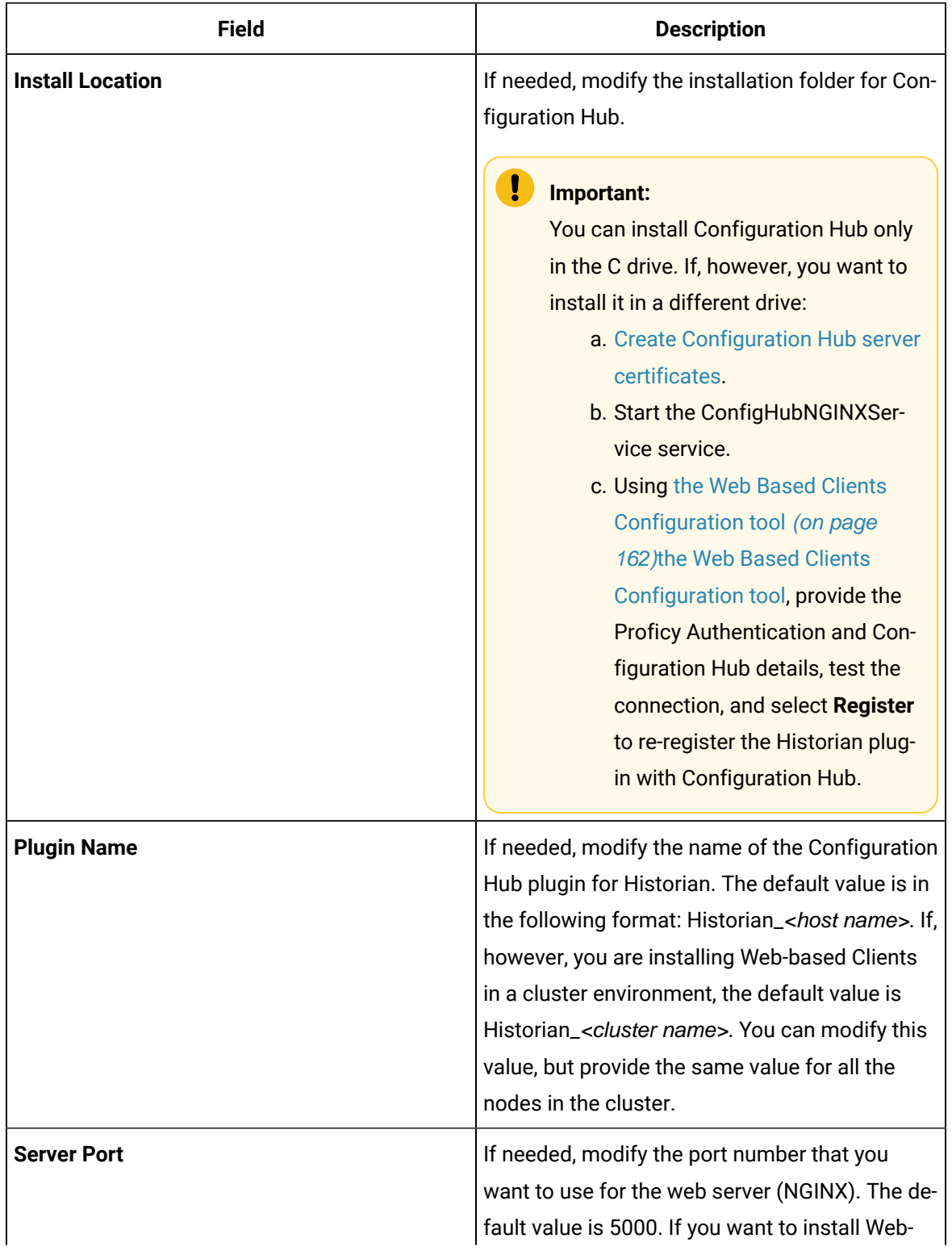

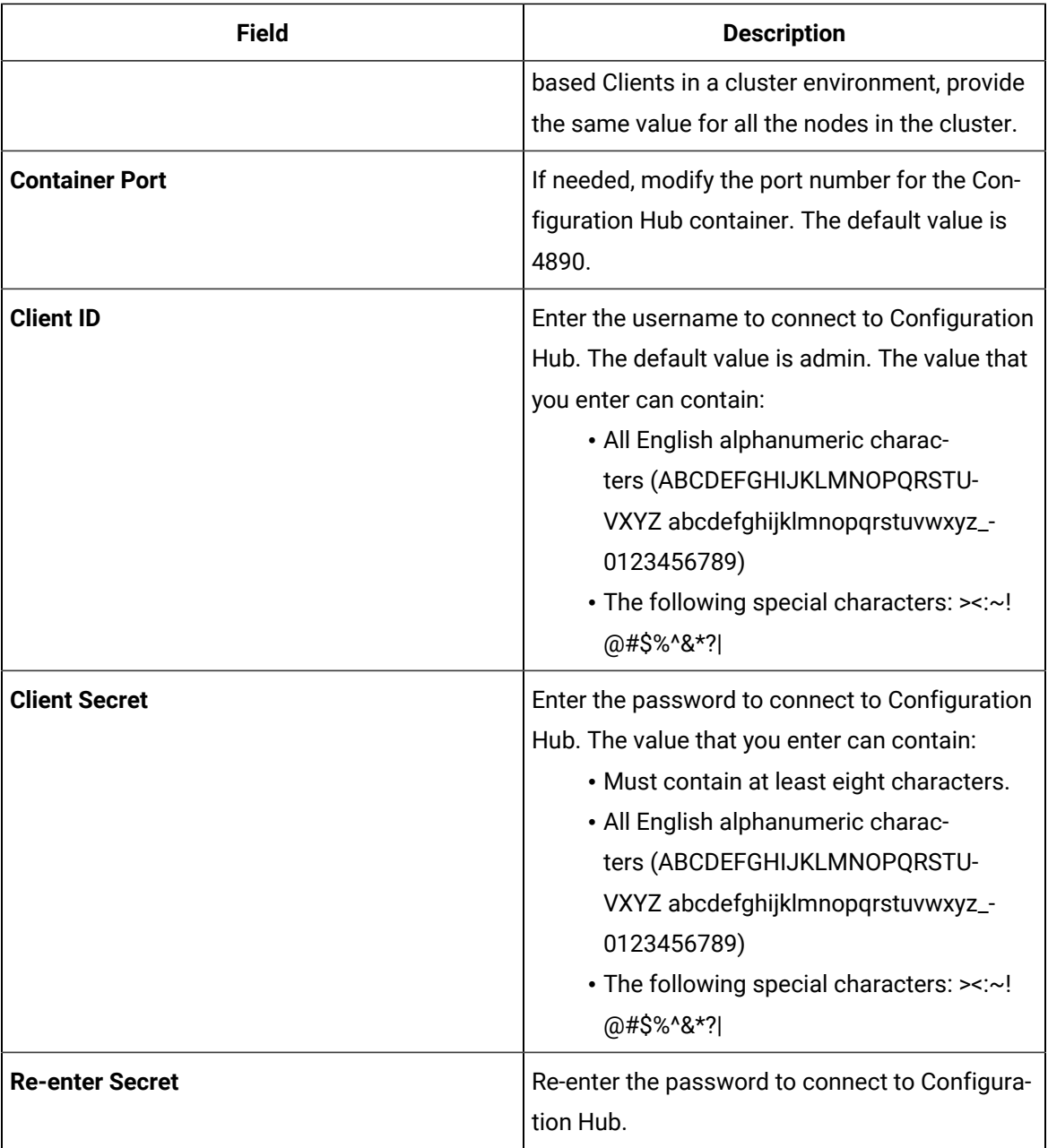

- 13. Alternatively, if you want to use an existing Configuration Hub:
	- a. Select the **Use External Configuration Hub** check box. This check box is disabled if an existing Configuration Hub is detected. The fields for external Configuration Hub appear.

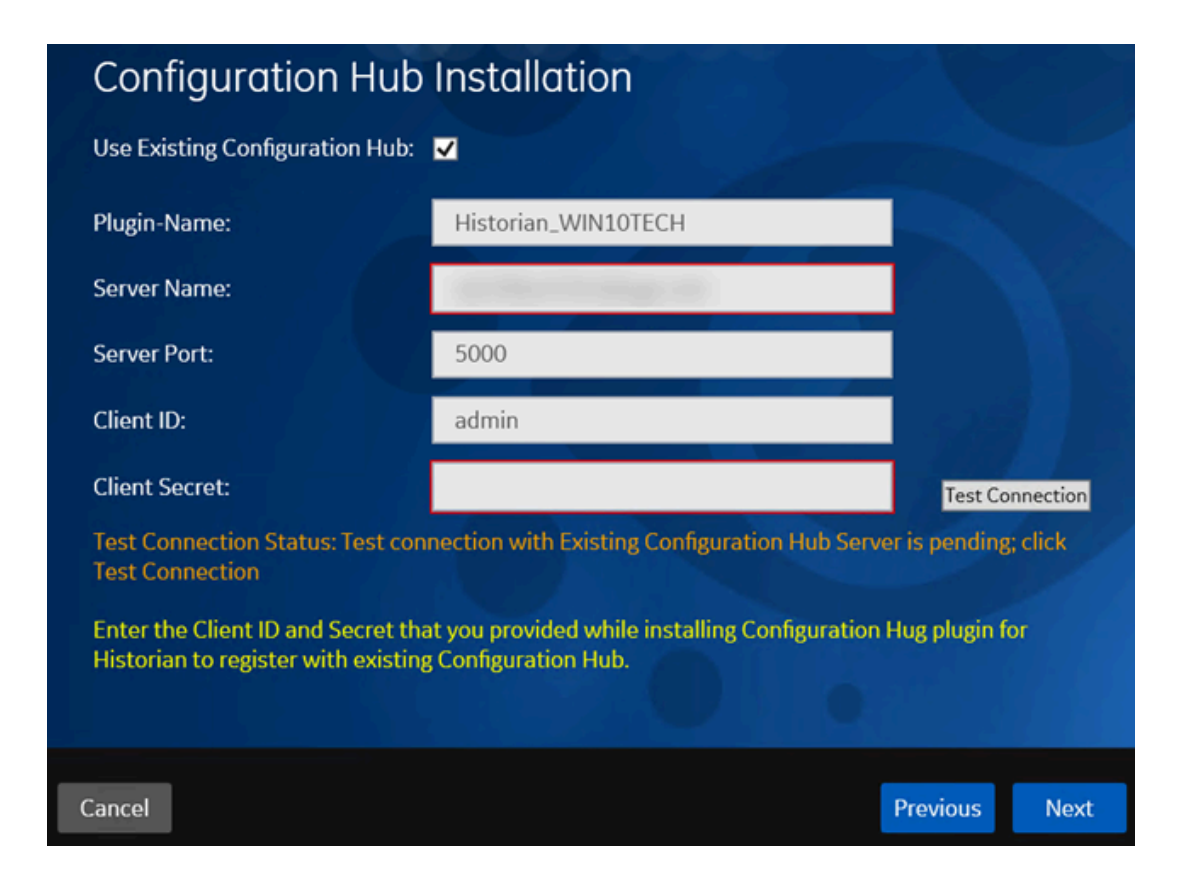

b. Provide values as described in the following table.

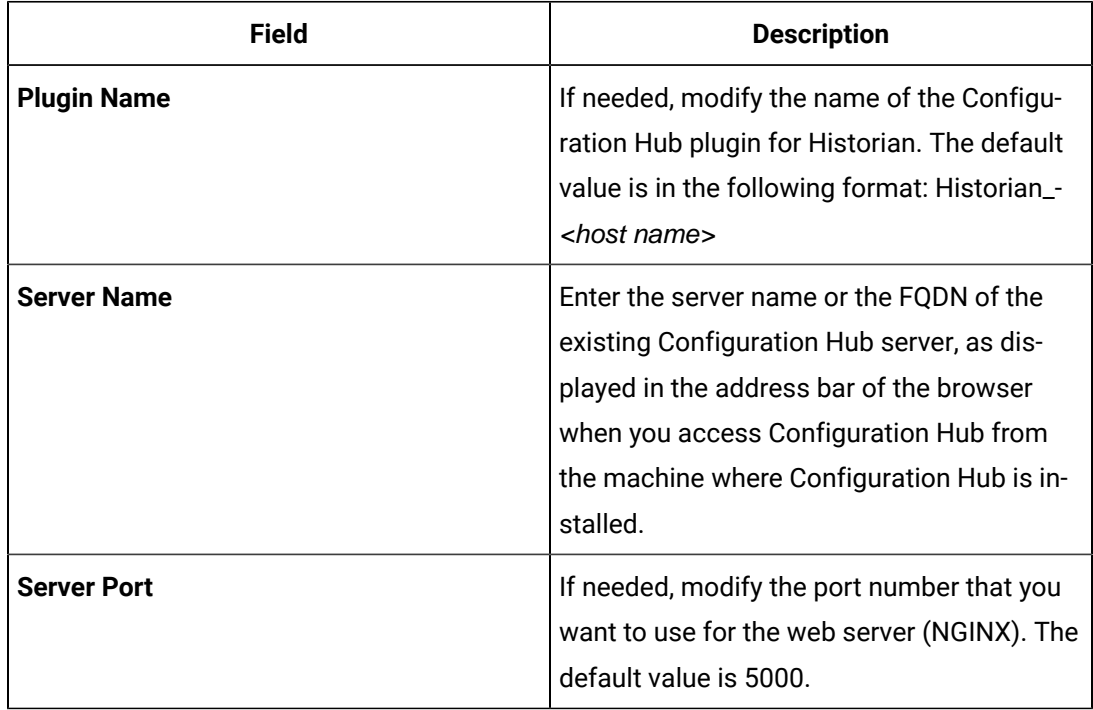

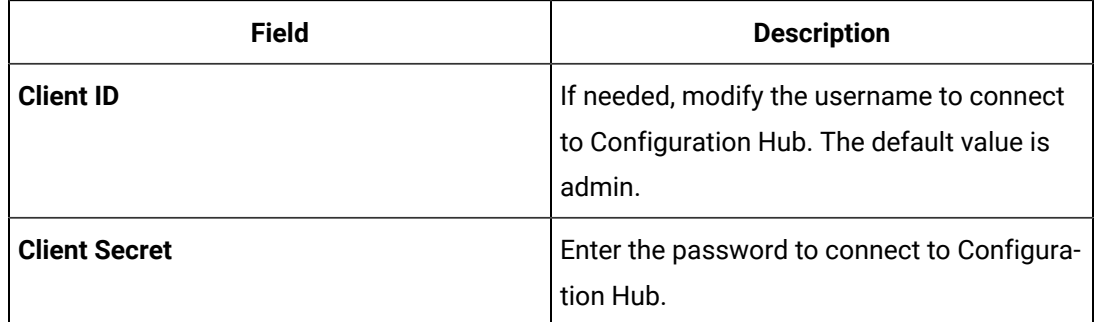

### c. Select **Test Connection**.

The results of the connection test appear. You cannot proceed until the connection is successful.

### 14. Select **Next**.

The default installation drive appears.

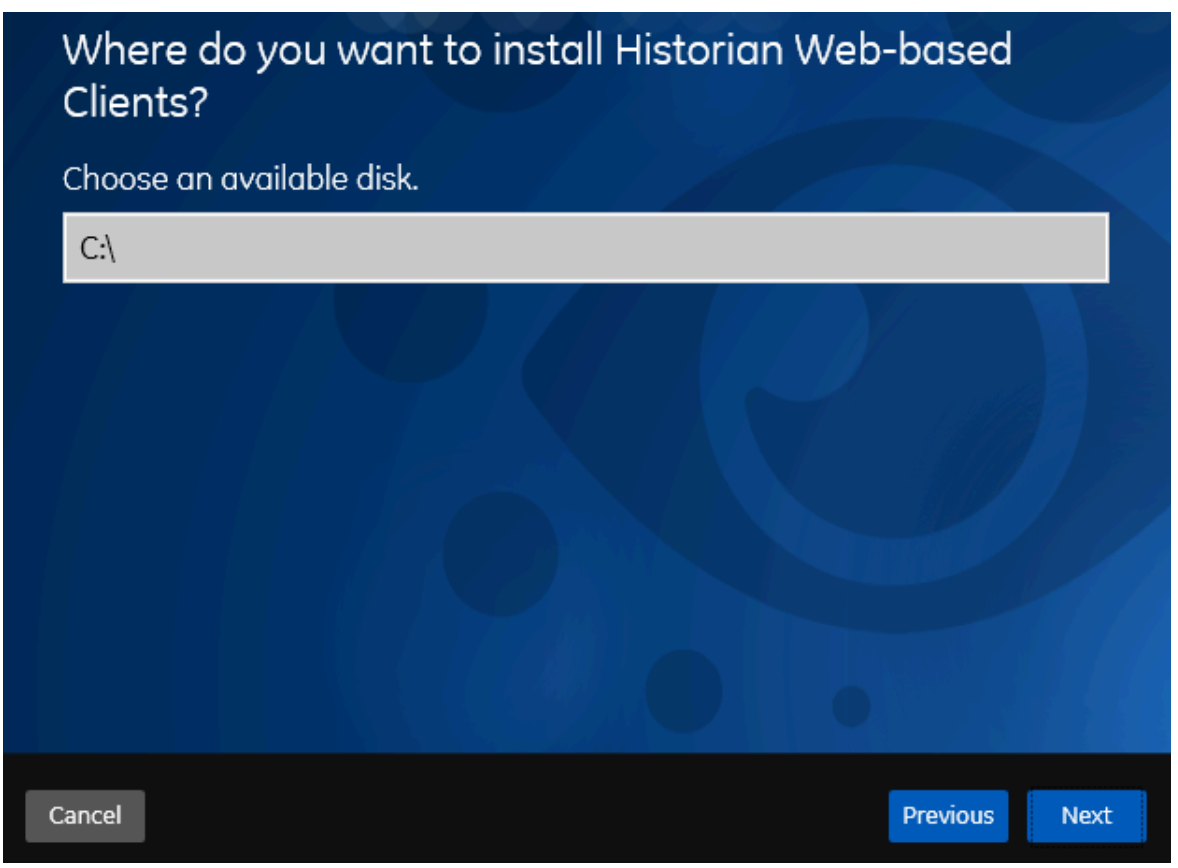

15. If needed, change the installation drive for Web-based Clients, and then select **Next**. The log files location page appears.

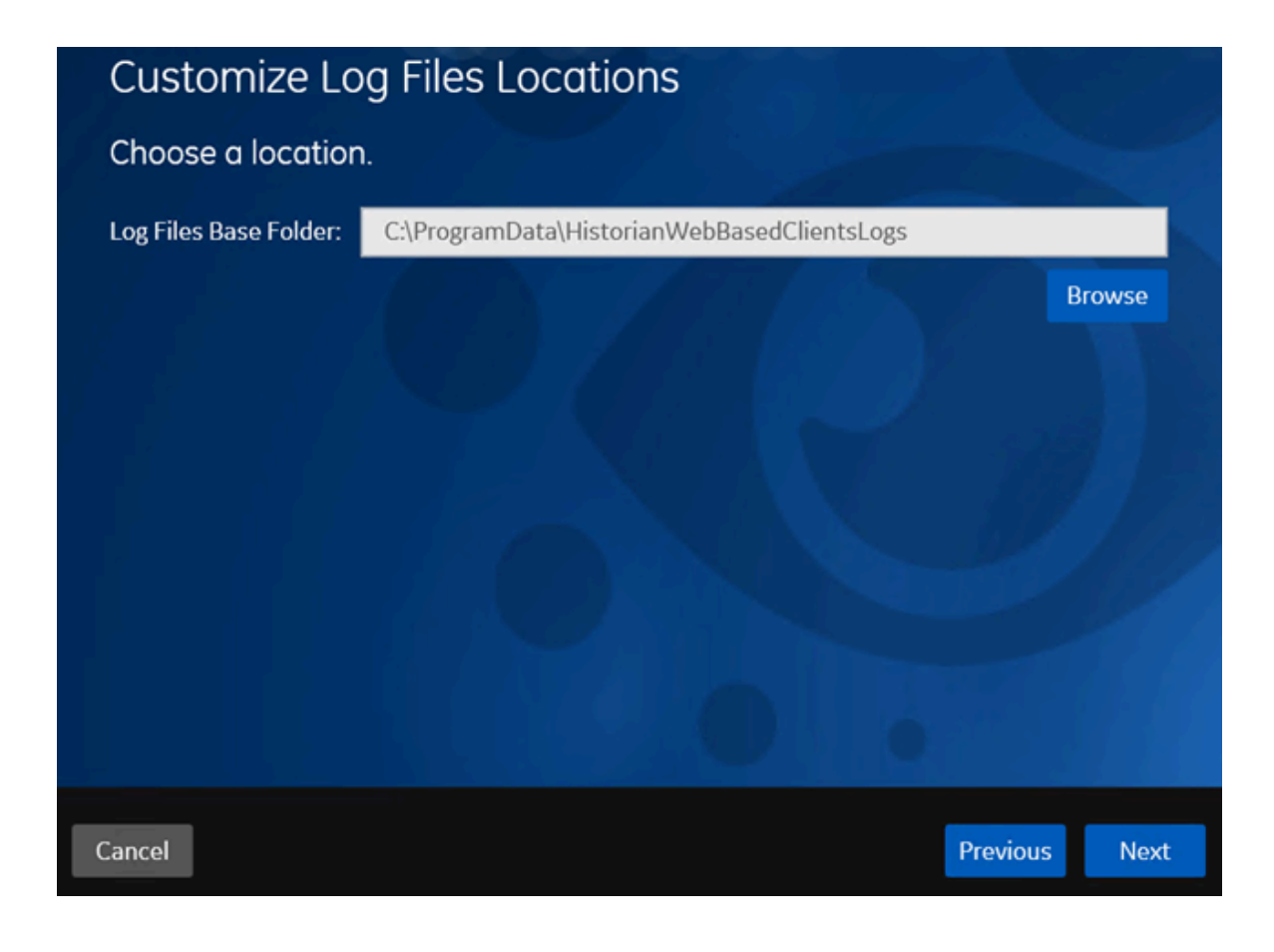

16. If needed, change the location for log files, and then select **Next**. The destination Historian server page appears.

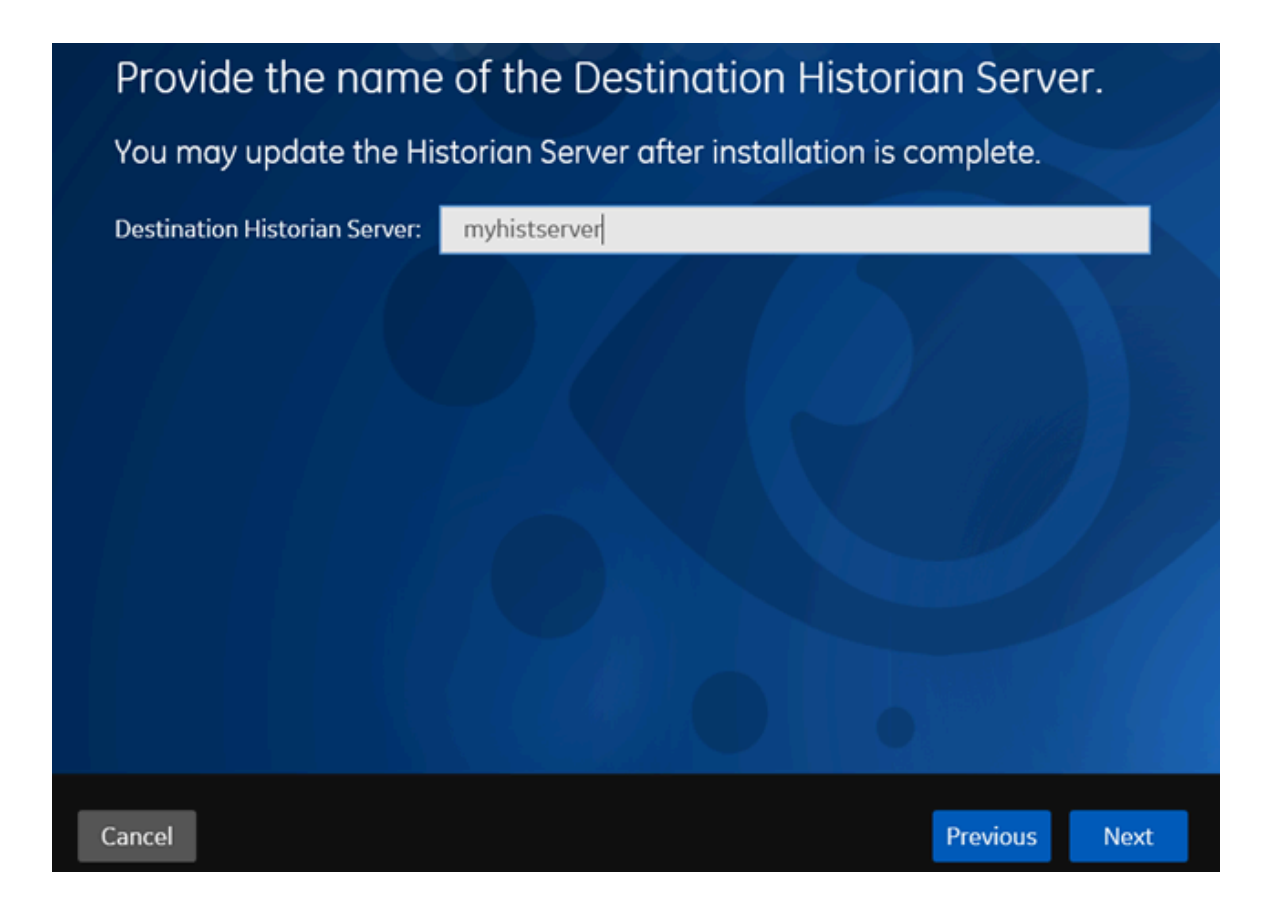

17. Provide the name of the destination Historian server to which Web-based Clients are connected by default. When you login to Configuration Hub, the default system will point to this server.

## **Note:**

- Provide the name of either Historian single-server or mirror primary server because the systems in Configuration Hub will be either a stand-alone system or a horizontally scalable system.
- If you want to connect to a remote Historian server, you must disable the **Enforce Strict Client Authentication** and **Enforce Strict Collector Authentication** options using Historian Administrator in the remote server.

### 18. Select **Next**.

A message appears, stating that you are ready to install Web-based Clients.

19. Select **Install**.

The Web-based Clients installation begins.

20. When you are prompted to reboot your machine, select **Yes**.

Historian Web-based Clients are installed in the following folder: <installation drive>:\Program Files\GE, and the following registry paths are created:

- HKEY\_LOCAL\_MACHINE\SOFTWARE\GE Digital
- HKEY\_LOCAL\_MACHINE\SOFTWARE\GE

If you want to use Configuration Hub installed using other products such as iFIX, Plant Applications, and so on, [set up authentication](https://www.ge.com/digital/documentation/confighub/version2022/t_authentication_setup.html) to point to the Proficy Authentication instance.

# Install Web-Based Clients at a Command Prompt

1. Install the [Historian](#page-96-0) server [\(on page 96\)](#page-96-0). During the installation, in the **Proficy Authentication** page, select the **Yes, I want to use Web-based Clients** check box, and provide the Proficy Authentication server name and port number.

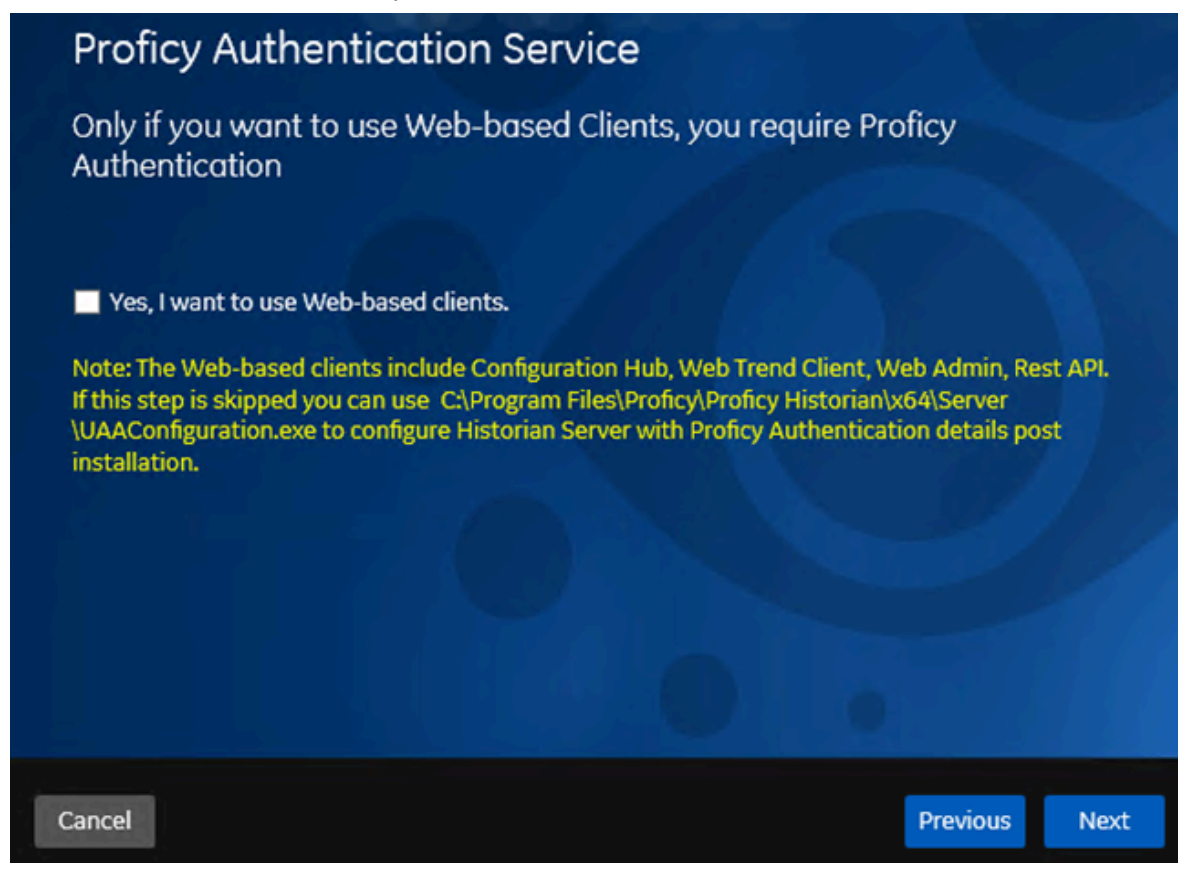

2. If you want to use Web-based Clients in a cluster environment, ensure that your network is enabled for multicast traffic, and set up high [availability](#page-130-0) [\(on page 130\)](#page-130-0) set up high [availability](https://www.ge.com/digital/documentation/historian/version2022/t_set_up_high_availability_of_wc.html) on each node in the cluster.

This topic describes how to install Web-based Clients at a command prompt. You can also [install Web-](#page-129-0)based Clients using an installer [\(on page 129\)](#page-129-0).

During the installation, you can choose to use Web-based Clients in a cluster environment, thus ensuring high availability of connection to the Historian server using the client applications.

1. If you want to install Web-based Clients with the default values, run the following command:

install.exe /quiet AdminClientSecret=<password> ConfigHubClientSecret=<password>

2. If you want to modify the default values, run the following command:

install.exe /quiet AdminClientSecret=<password> ConfigHubClientSecret=<password> <parameter>=<value>

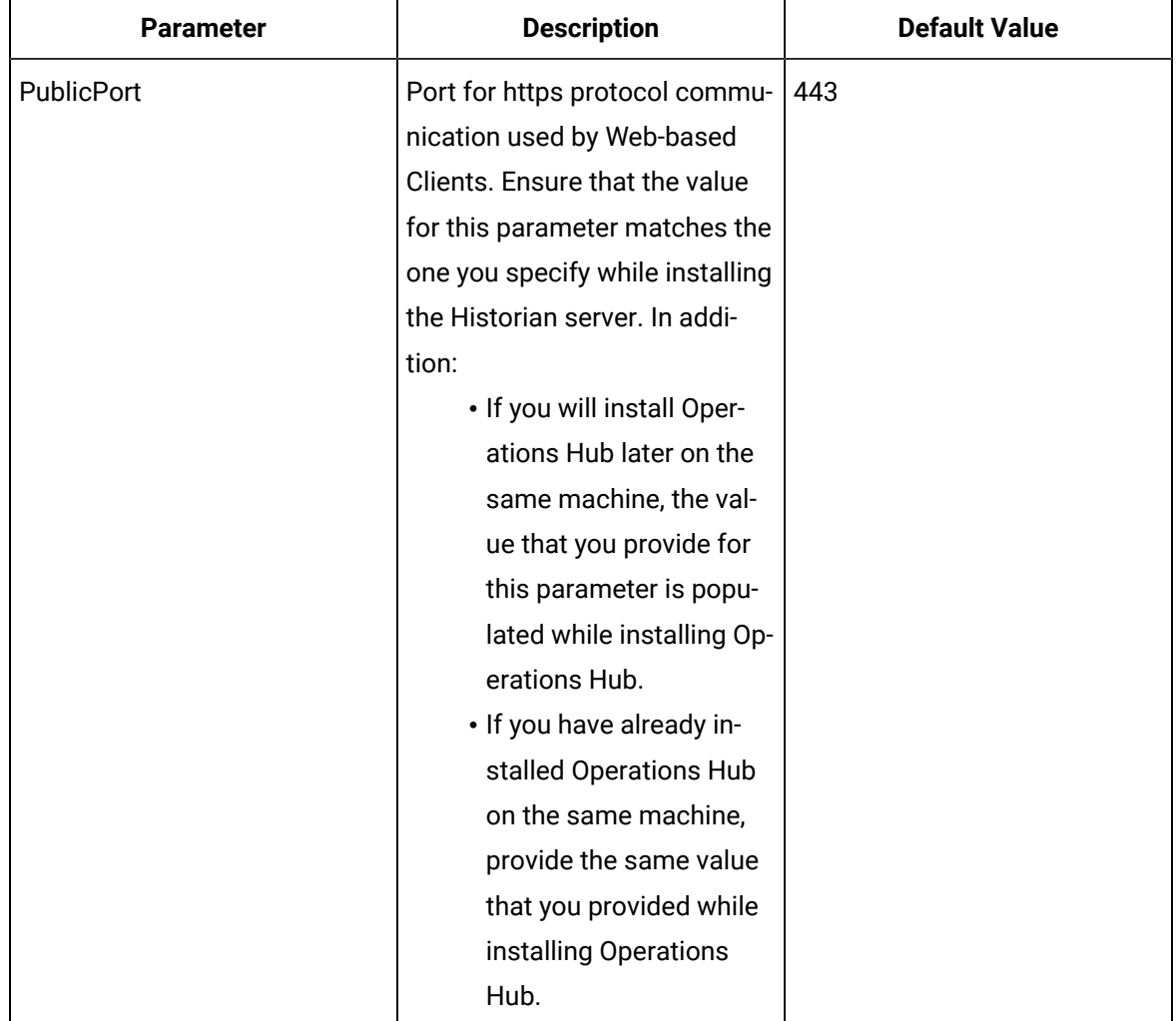

The following table describes the installation parameters.

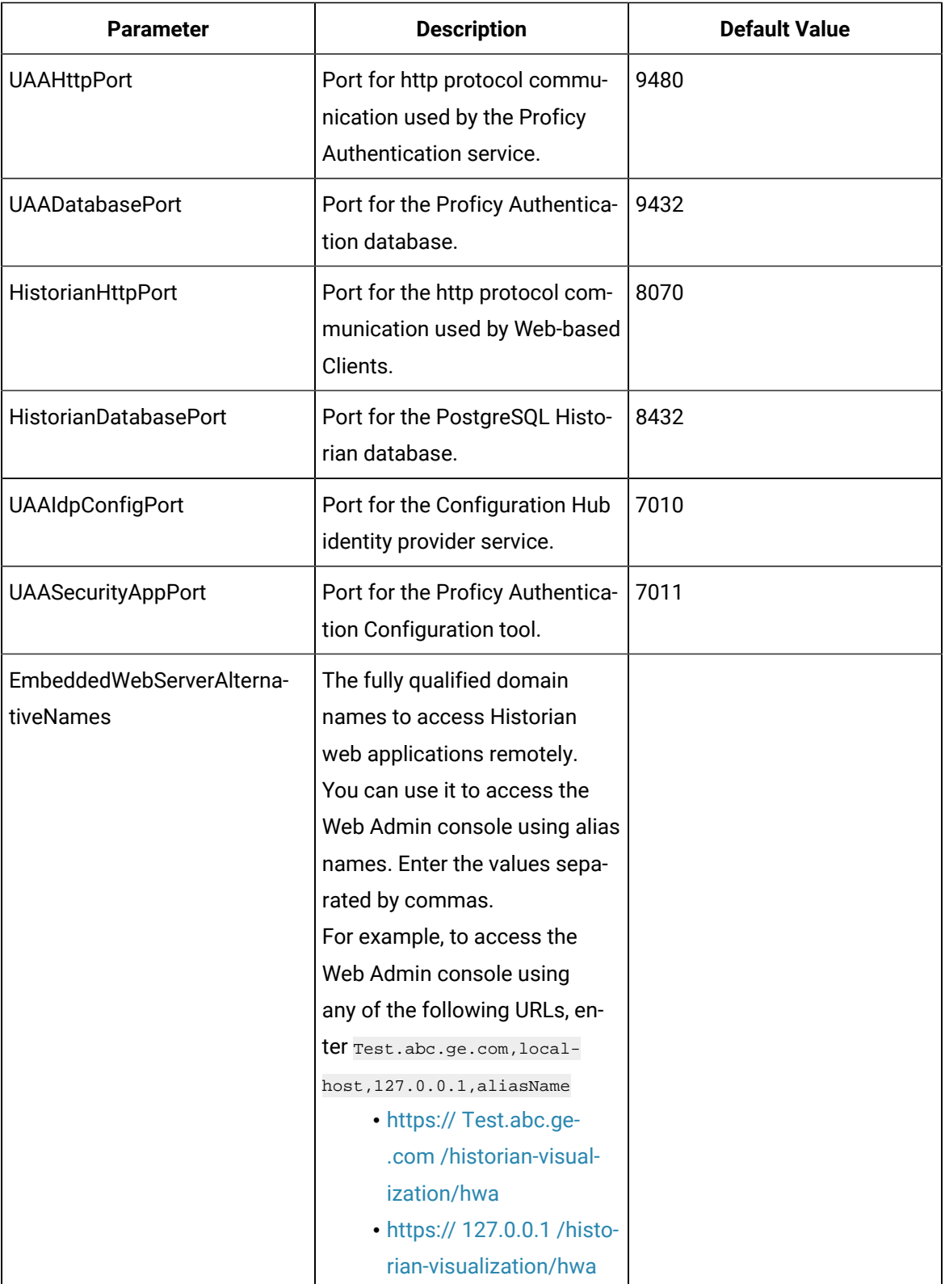

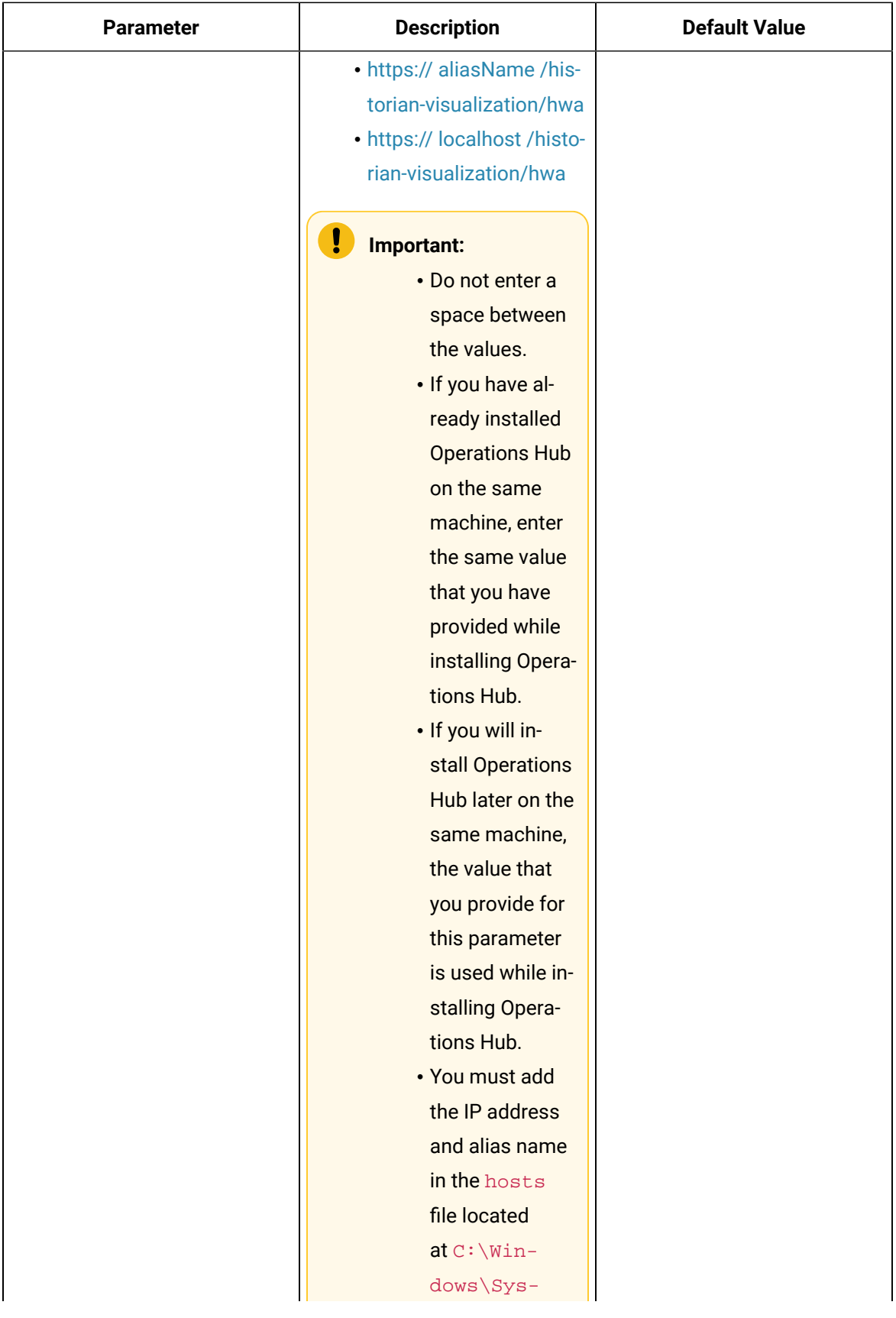

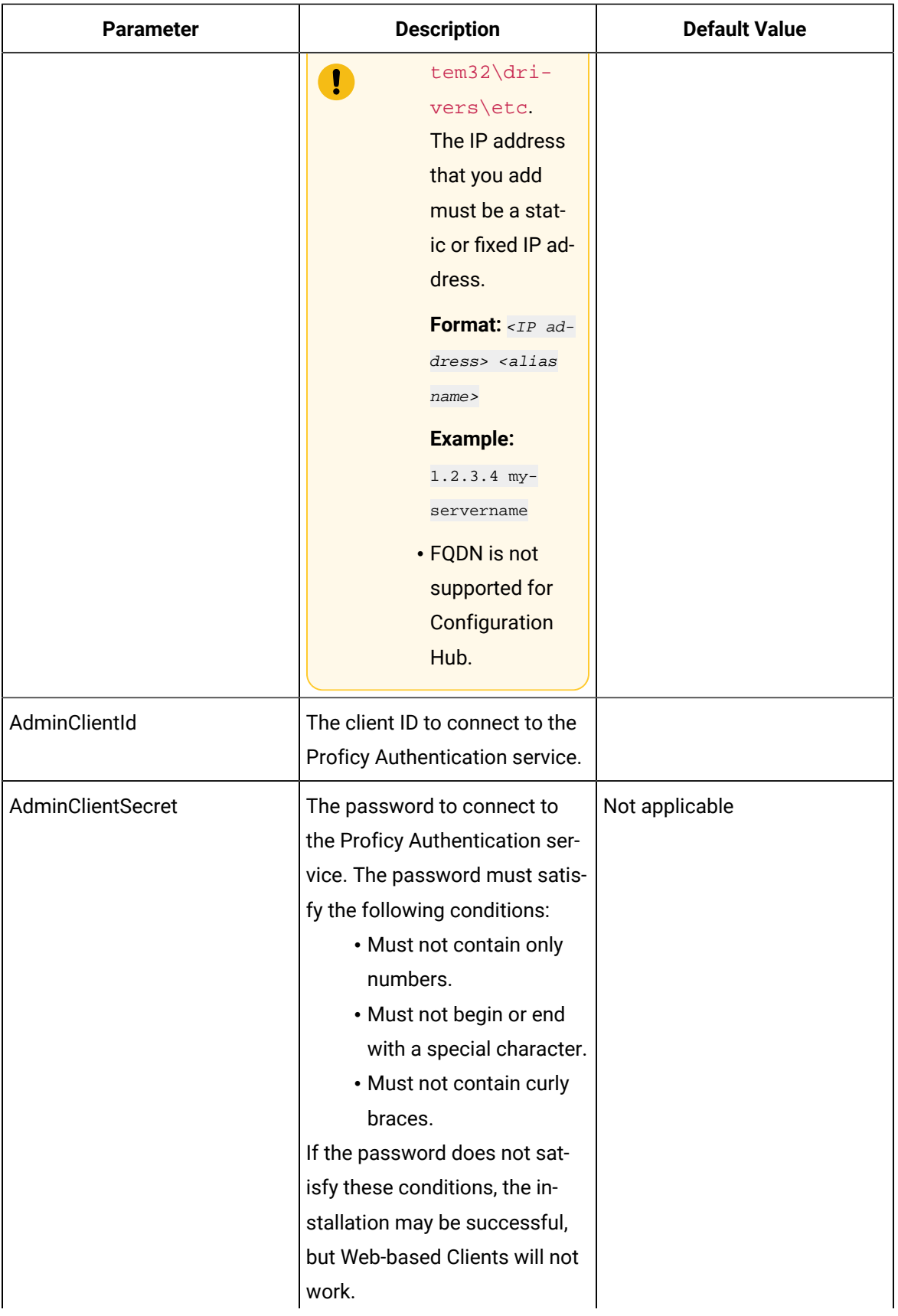

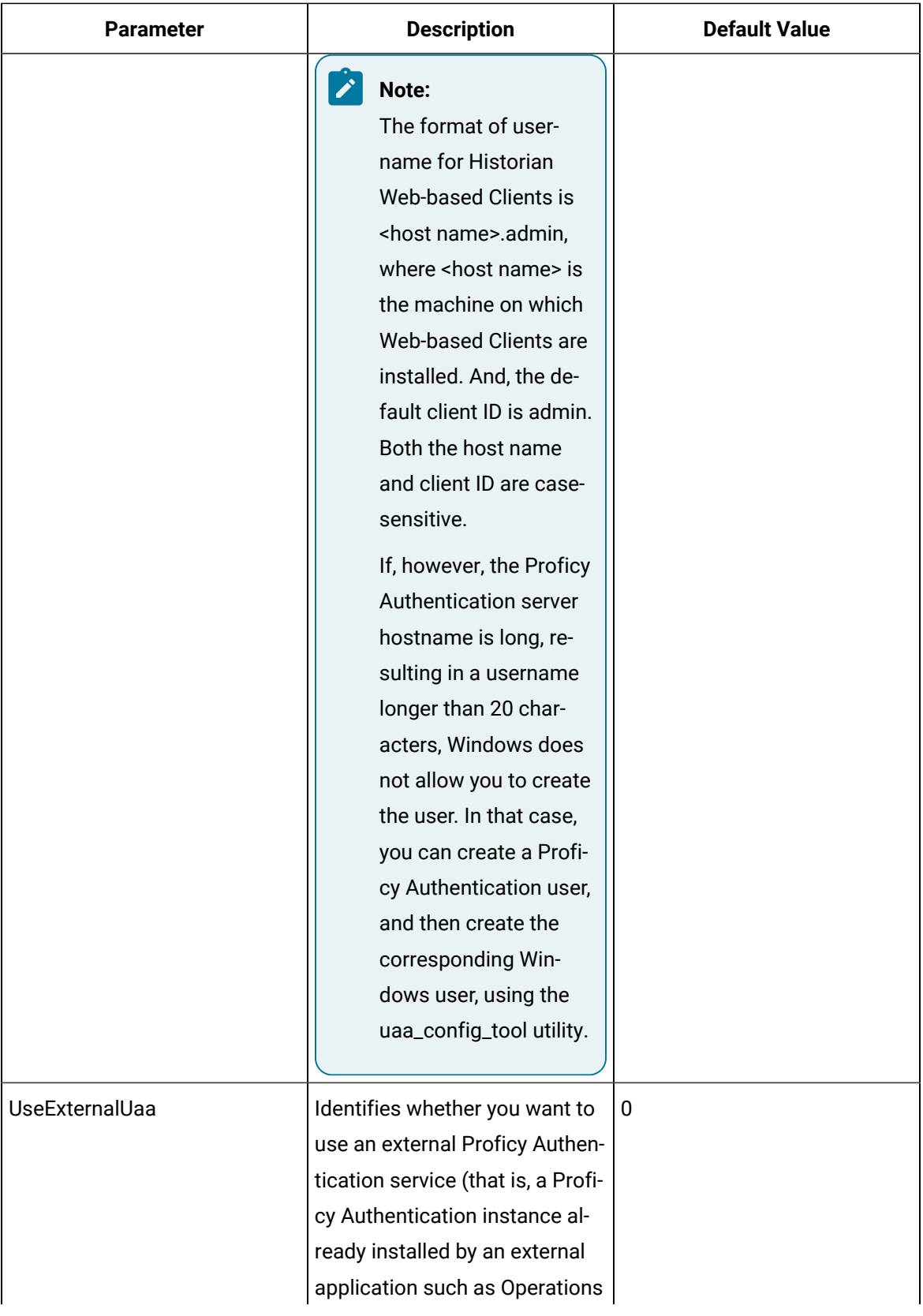

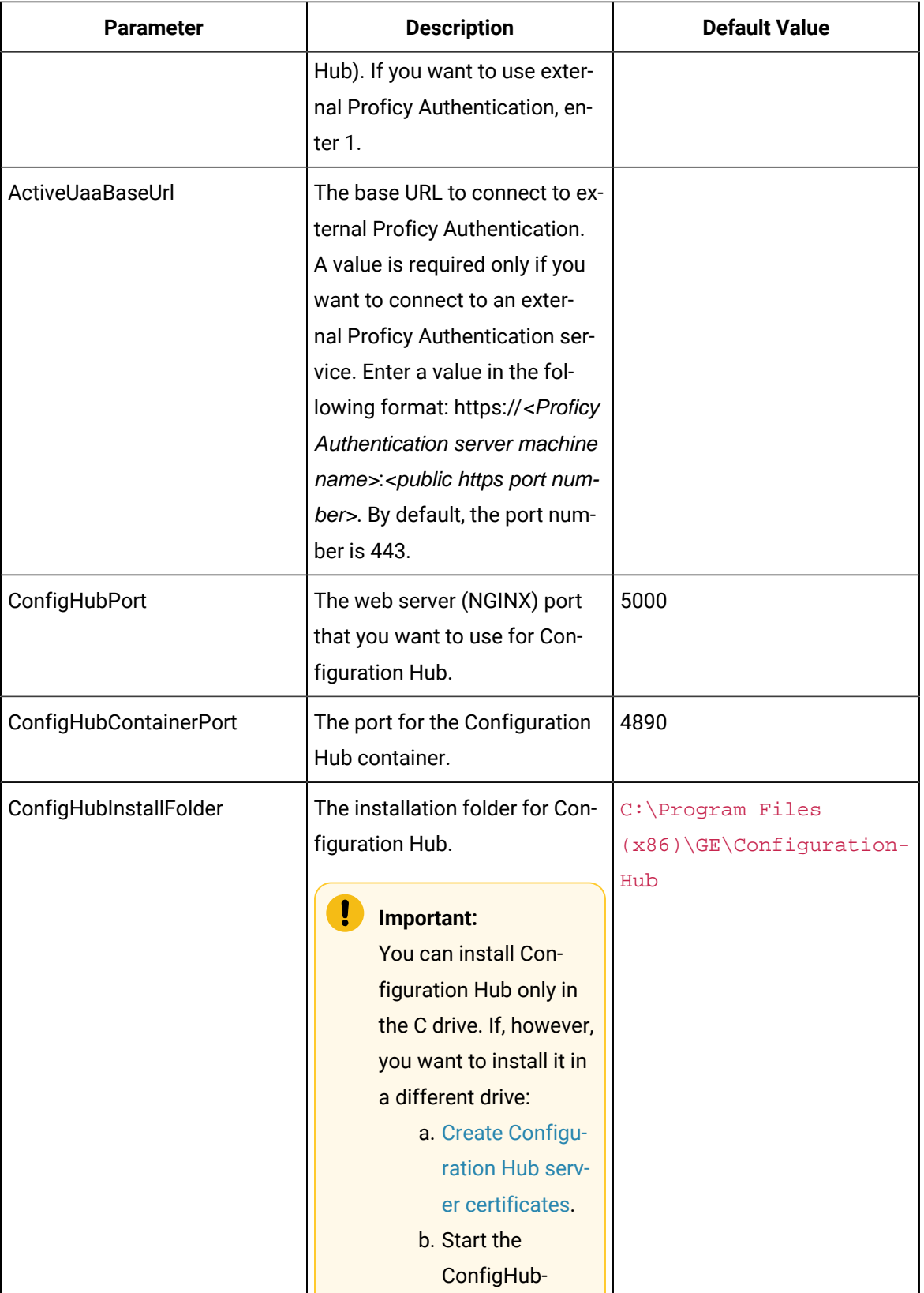

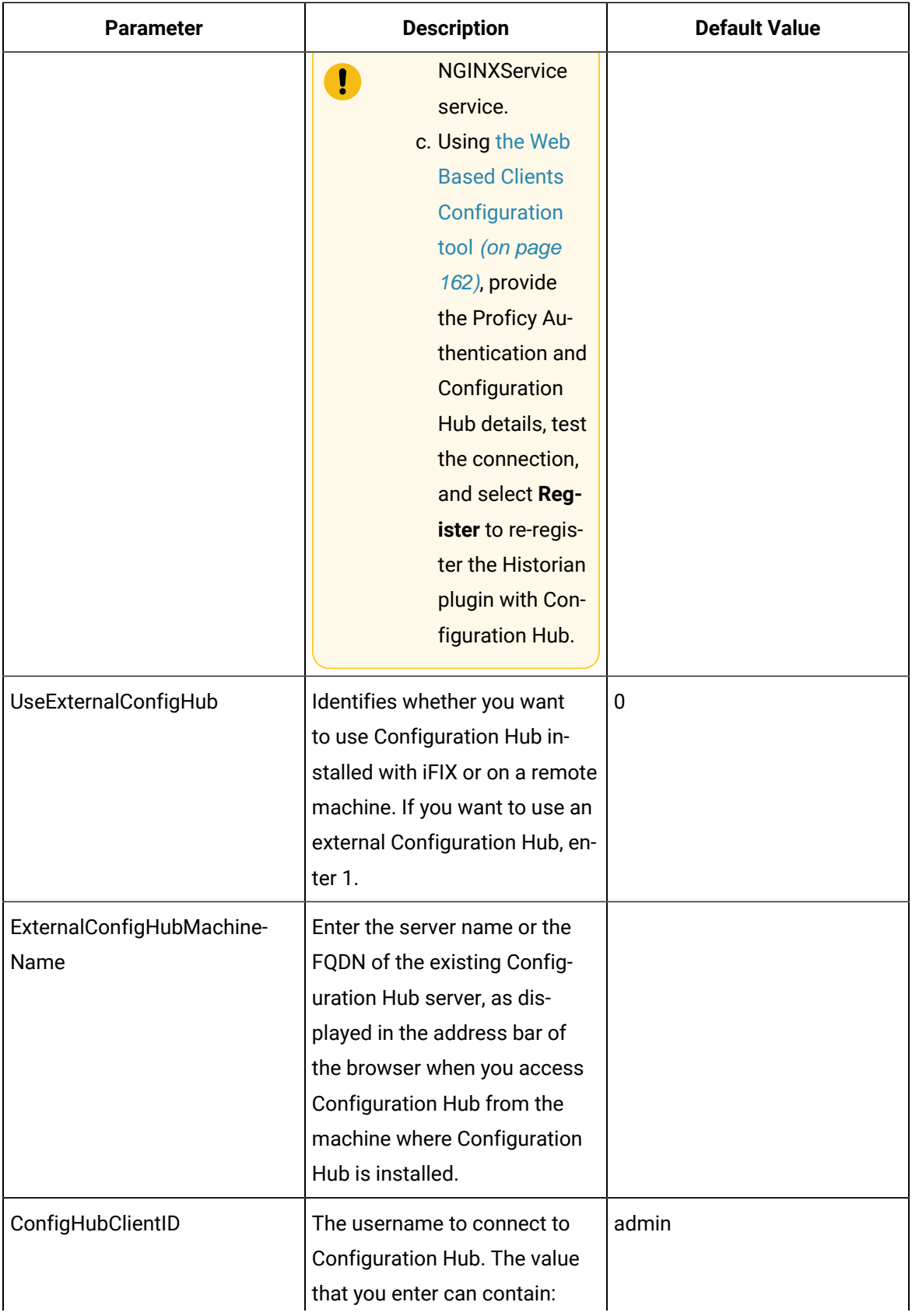

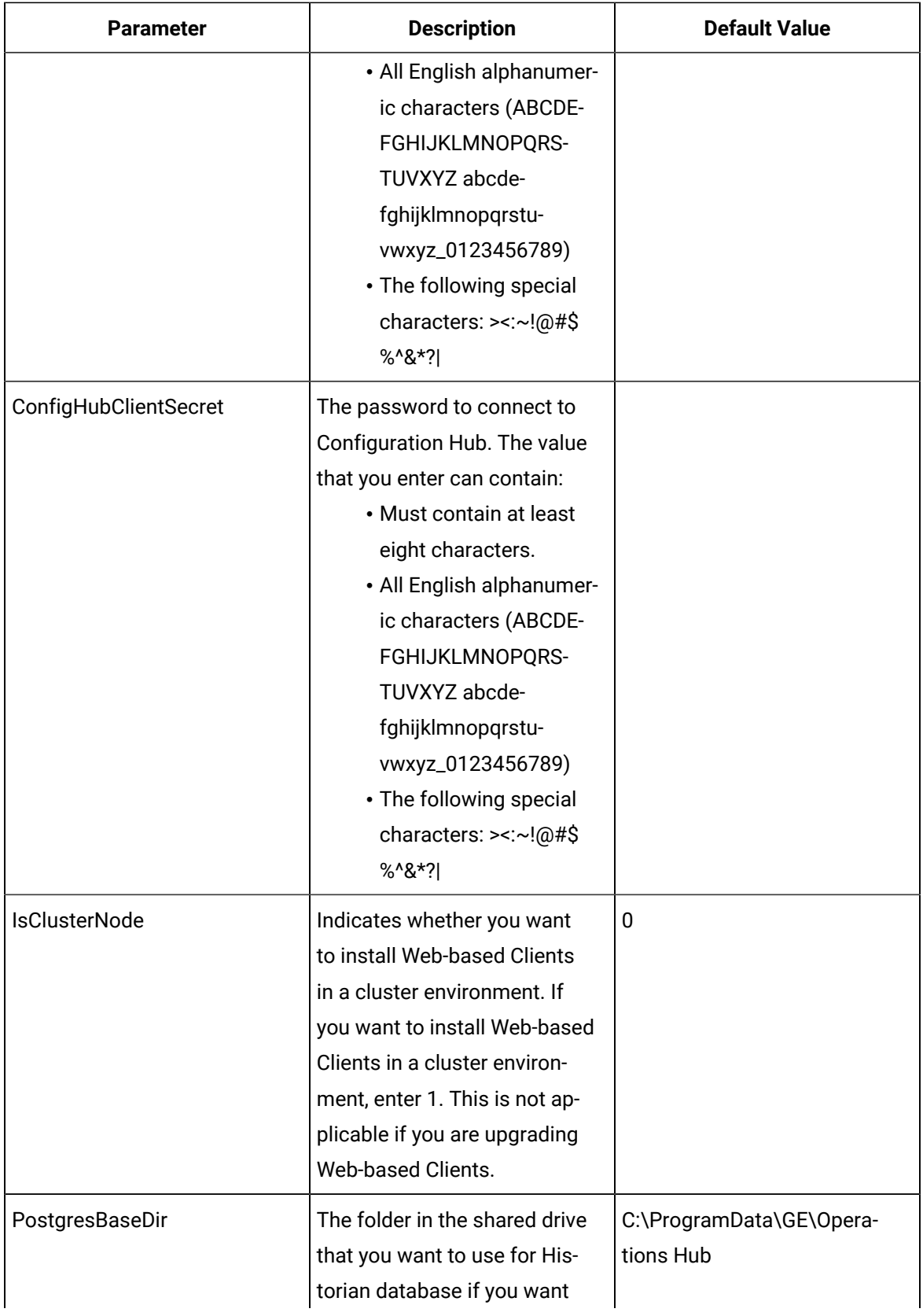

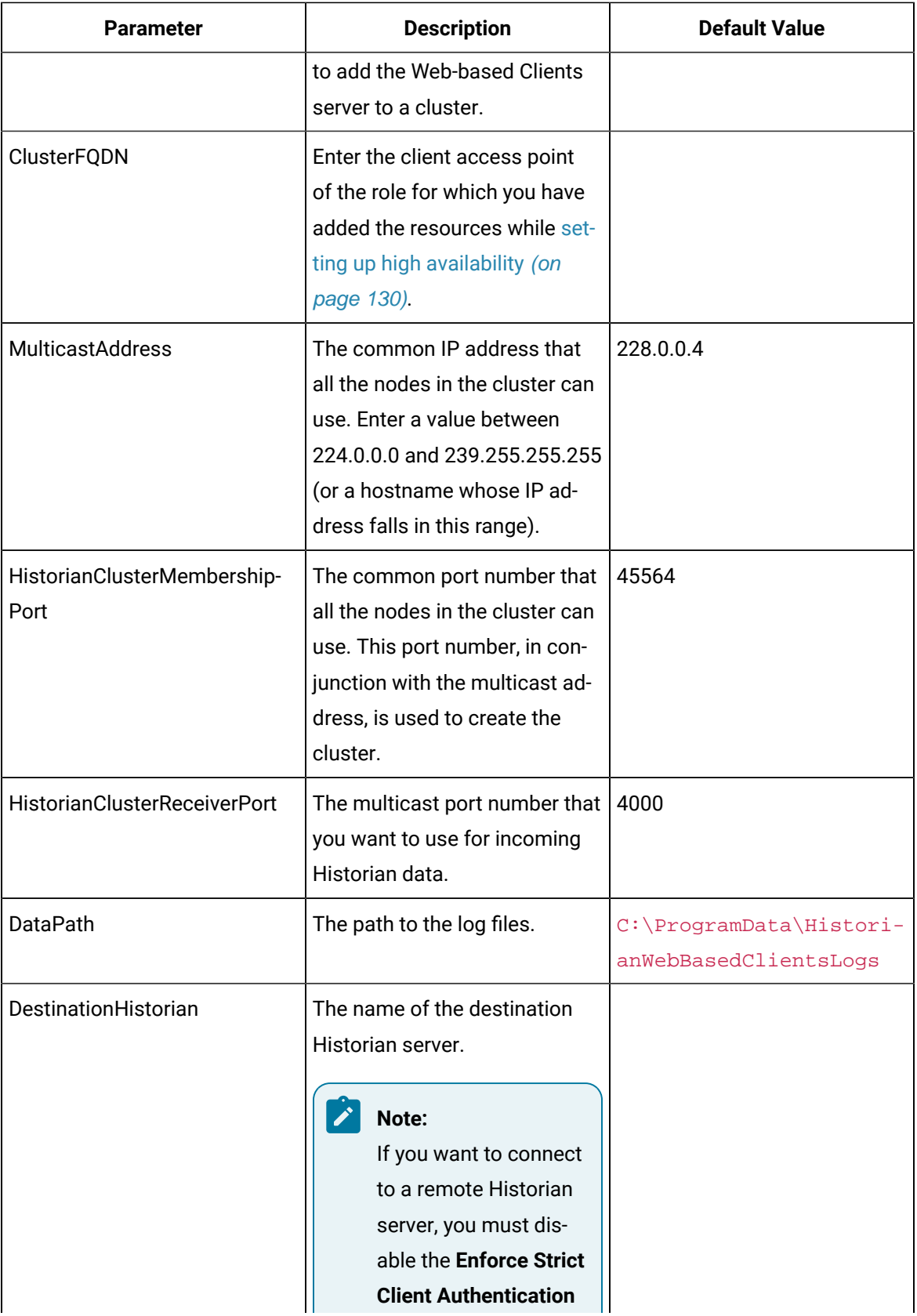

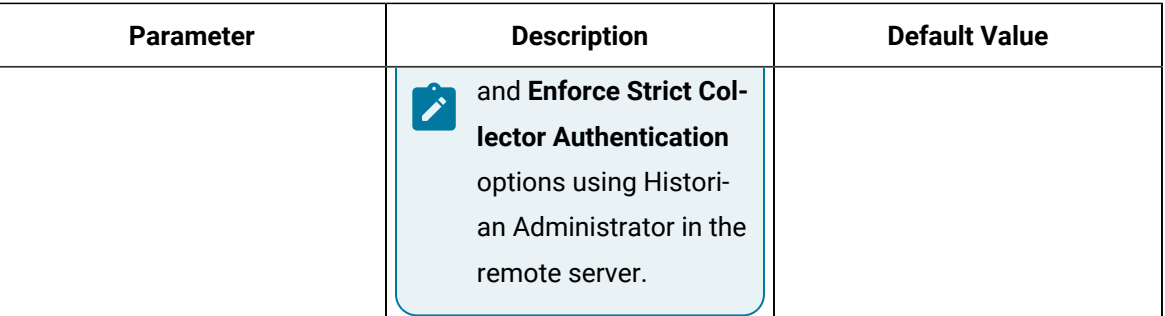

To install Web-based Clients with local Proficy Authentication and local Configuration Hub, run the following command:

Install.exe /quiet PublicPort=443 UAAHttpPort=9480 UAADatabasePort=9432 HistorianHttpPort=8070 HistorianDatabasePort=8432 UAAIdpConfigPort=7010 UAASecurityAppPort=7011 AdminClientId=admin AdminClientSecret=abc ConfigHubPort=5000 ConfigHubContainerPort=4890 ConfigHubInstallFolder="C:\Program Files (x86)\GE\ConfigurationHub" ConfigHubClientID=admin ConfigHubClientSecret=xyz DataPath="C:\ProgramData\HistorianWebBasedClientsLogs"

## To install Web-based Clients with local UAA and an external Configuration Hub, run the following command:

Install.exe /quiet PublicPort=443 UAAHttpPort=9480 UAADatabasePort=9432 HistorianHttpPort=8070

HistorianDatabasePort=8432 UAAIdpConfigPort=7010 UAASecurityAppPort=7011 AdminClientId=admin

AdminClientSecret=abc

UseExternalConfigHub=1 ExternalConfigHubMachineName=abc123 ConfigHubClientID=admin

ConfigHubClientSecret=xyz DataPath="C:\ProgramData\HistorianWebBasedClientsLogs"

To install Web-based Clients with external Proficy Authentication and a local Configuration Hub, run the following command:

Install.exe /quiet PublicPort=443 UAAHttpPort=9480 UAADatabasePort=9432 HistorianHttpPort=8070 HistorianDatabasePort=8432 UAAIdpConfigPort=7010 UAASecurityAppPort=7011 AdminClientId=admin AdminClientSecret=abc UseExternalUaa=1 ActiveUaaBaseUrl=https://<extrenal UAA machine hostname>:443 ConfigHubPort=5000 ConfigHubContainerPort=4890 ConfigHubInstallFolder="C:\Program Files (x86)\GE\ConfigurationHub" ConfigHubClientID=admin ConfigHubClientSecret=xyz DataPath="C:\ProgramData\HistorianWebBasedClientsLogs"

To install Web-based Clients in a cluster environment with local Proficy Authentication and local Configuration Hub, run the following command:

Install.exe /quiet PublicPort=443 UAAHttpPort=9480 UAADatabasePort=9432 HistorianHttpPort=8070 HistorianDatabasePort=8432 UAAIdpConfigPort=7010 UAASecurityAppPort=7011 AdminClientId=admin AdminClientSecret=abc ConfigHubPort=5000 ConfigHubContainerPort=4890 ConfigHubInstallFolder="C:\Program Files (x86)\GE\ConfigurationHub" ConfigHubClientId=admin ConfigHubClientSecret=xyz DataPath="C:\ProgramData\HistorianWebBasedClientsLogs" DestinationHistorian=<Historian server host name> IsClusterNode=1 PostgresBaseDir="E:\pgsql" ClusterFQDN="cluster.domain.com" HistorianClusterMembershipPort=45564 HistorianClusterReceiverPort=4000 UAAClusterMembershipPort=45565 UAAClusterReceiverPort=4005 MulticastAddress=228.0.0.4

Web-based Clients are installed in the following folder: <installation drive>:\Program Files \GE, and the following registry paths are created:

- HKEY\_LOCAL\_MACHINE\SOFTWARE\GE Digital
- HKEY\_LOCAL\_MACHINE\SOFTWARE\GE

If you want to use Configuration Hub installed using other products such as iFIX, Plant Applications, and so on, [set up authentication](https://www.ge.com/digital/documentation/confighub/version2022/t_authentication_setup.html) to point to the Proficy Authentication instance.

## Upgrade Web-based Clients

• When you upgrade, Web-based Clients and associated data will be lost. Therefore, back up Web-based Clients and associated data using the  $uaa$  config\_tool utility provided in the Utilities folder of the ISO package. For information, refer to Migrate User [Authentication](#page-210-0) Data from Historian to Common Proficy [Authentication](#page-210-0) Service [\(on page 210\)](#page-210-0).

## **Tip:**

After installation, uaa\_config\_tool is available in the following folder as well: <installation drive>\Program Files\GE Digital\Historian Config

- You cannot upgrade Web-based Clients from a version earlier than 8.0. This is because, starting 8.0, Web-based Clients are installed separately (not as part of the Historian server installation). Therefore, you must do either of the following:
	- Install Web-based Clients on a new machine.
	- Uninstall the Historian server (remember to back up the Proficy Authentication using the UAA\_config\_tool utility), and then install Web-based Clients.
- If the machine name has changed, you must uninstall and reinstall Web-based Clients.
- If you want to use a different Proficy Authentication server from the previous one, you must manually migrate the Proficy Authentication data to new Proficy Authentication server using the uaa\_config\_tool utility.
- If you want to switch from using a local Proficy Authentication to using an external Proficy Authentication (or vice versa), you must manually change the Proficy Authentication details.
- 1. [Install Web-based](#page-129-0) Clients [\(on page 129\)](#page-129-0).

Web-based Clients will be upgraded to the latest version.

2. Clear the browser cache. You can now access Web-based Clients.

# Connect to a Remote Proficy Authentication Service

Provide the details of the external Proficy Authentication instance while [installing Web-based](#page-129-0) Clients [\(on](#page-129-0) [page 129\)](#page-129-0).

To host a Proficy Authentication service, you can use the same machine on which Web-based Clients are installed or a different one. This topic describes how to connect to a Proficy Authentication service that is set up on a machine different from the one on which you have installed Web-based Clients.

- 1. Access the Web Admin console.
- 2. Select **Not Secure**, and then select **Certificate**.
- 3. Select the root CA certificate in the **Certificate Path** section.

The **Certificate Export Wizard** window appears.

- 4. Select the **Base-64 encoded X.509 (.CER)** format.
- 5. Install the certificate in Trusted Root Certification Authorities store.
- 6. Rename the certificate file from . cer to . pem.
- 7. Access Certificate Management Tool.
- 8. Access the **External Trust** section and import the renamed certificate.
- 9. Select **No** when prompted to restart GeOphubMasterStarter.
- 10. Restart the **GE Historian Tomcat** service.
- 11. Reopen the browser.

Map the user groups of the remote Proficy [Authentication](#page-185-0) service with the Historian Proficy [Authentication](#page-185-0) group [\(on page 185\)](#page-185-0)

# <span id="page-162-0"></span>Configure Web-based Clients

You can configure the following settings for Web-based Clients:

- Reconfigure Proficy Authentication to point to a different Proficy Authentication server.
- Reconfigure the same Proficy Authentication instance to resolve any issues with login.
- Re-register Configuration Hub to resolve any issues.
- Unregister Configuration Hub, and register another one.

To perform these tasks, Historian provides a utility called Web Based Clients Configuration. It is installed during Web-based Clients installation.

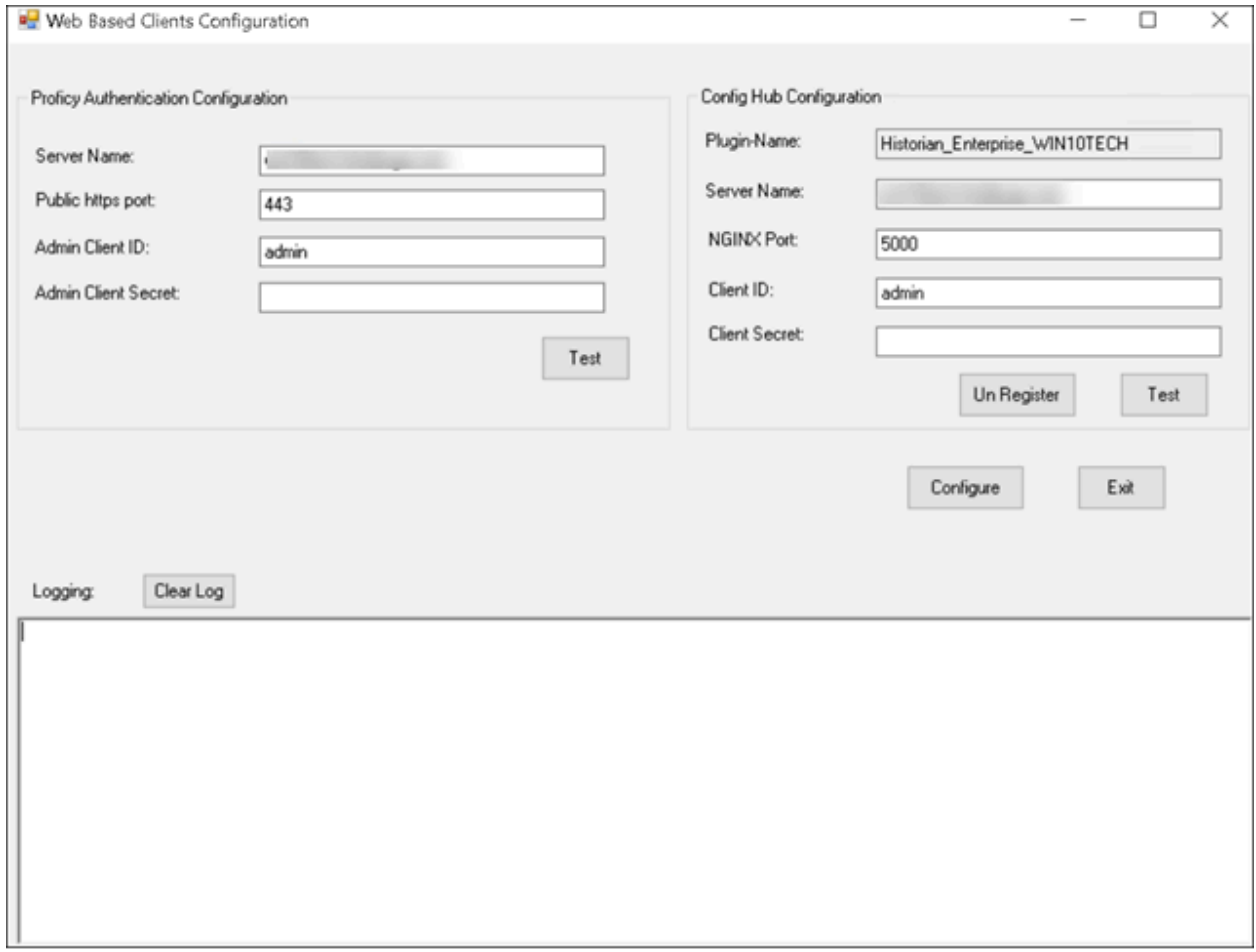

To run this utility, run the Web\_Clients\_Configuration\_Tool.exe file. By default, it is located in the following folder: C:\Program Files\GE Digital\Historian Config

## <span id="page-163-0"></span>Remote Management Agents

## Install Remote Management Agent Using the Installer

Ensure that all the collectors that you want to manage remotely are in the running state.

If the collectors that you have installed are earlier than version 9.0, you must install Remote Management Agent on each machine on which the collectors that you want to manage are installed. For collectors version 9.0 or later, Remote Management Agent are automatically installed when you install collectors.

This topic describes how to install Remote Management Agent using the installer. You can also [install](#page-166-0)  them at a [command](#page-166-0) prompt [\(on page 166\)](#page-166-0).

- 1. Run the InstallLauncher.exe file.
- 2. Select **Install Remote Management Agents**.

The welcome page appears.

3. Select **Next**.

The license agreement appears.

4. Select the **Accept** check box, and then select **Next**.

The default installation drive appears.

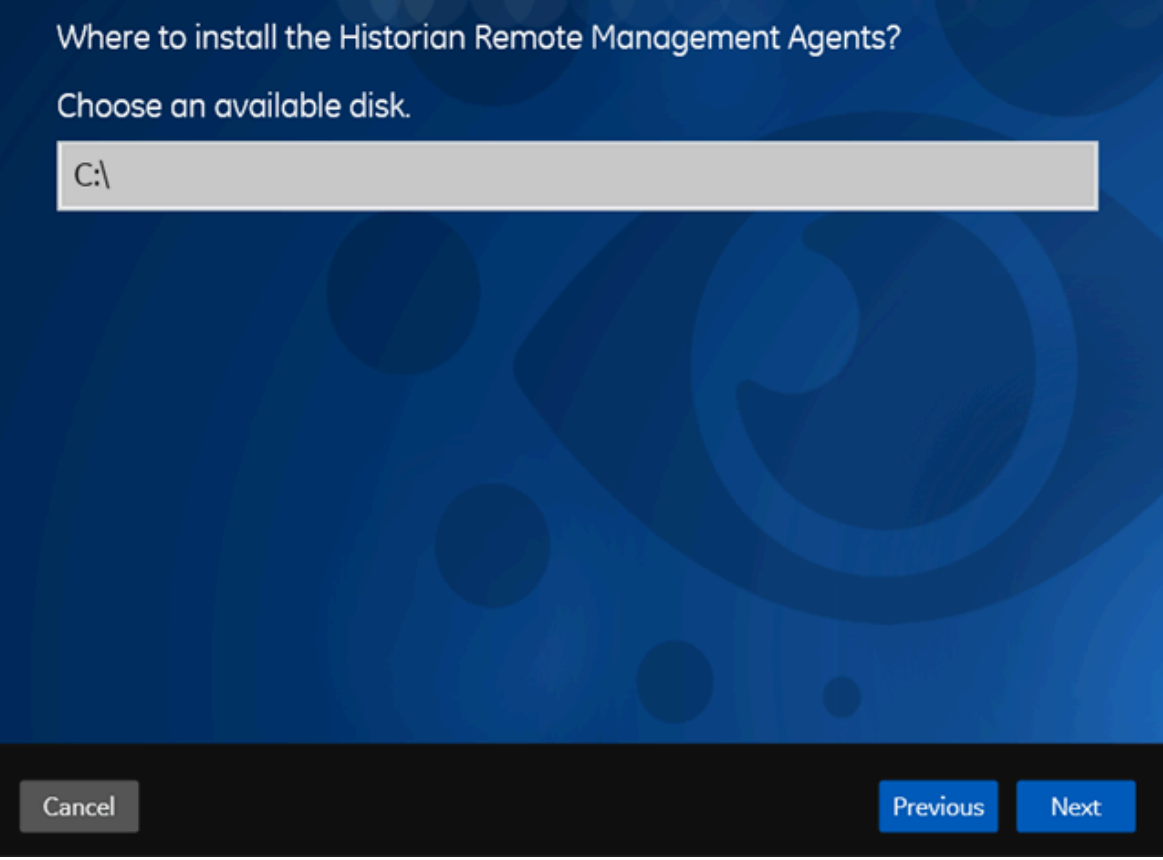

5. If needed, modify the installation drive, and then select **Next**.

The destination Historian server page appears.

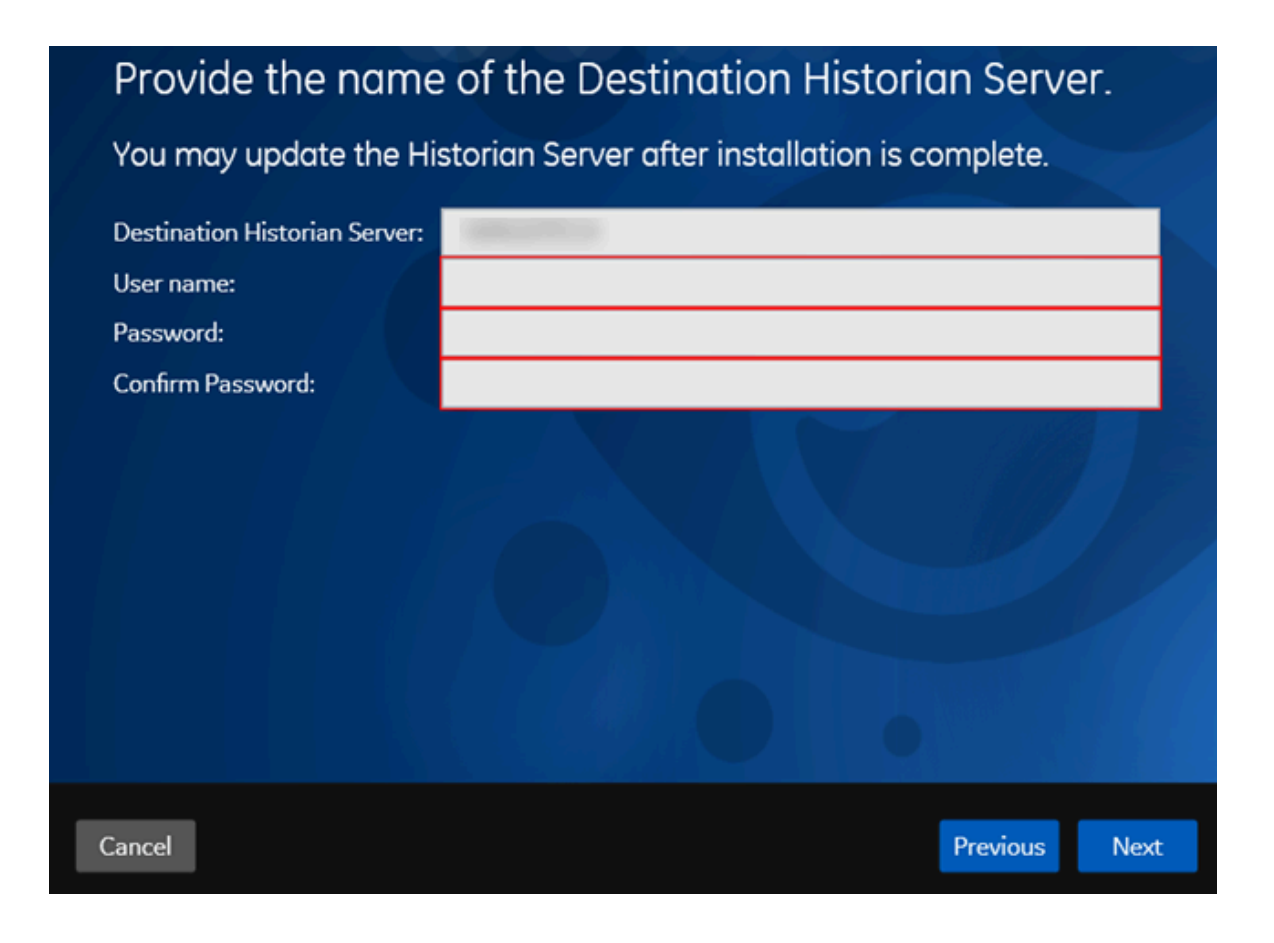

6. Enter the details of the default Historian server to which Remote Management Agent will connect, and then select **Next**.

The log files location appears.

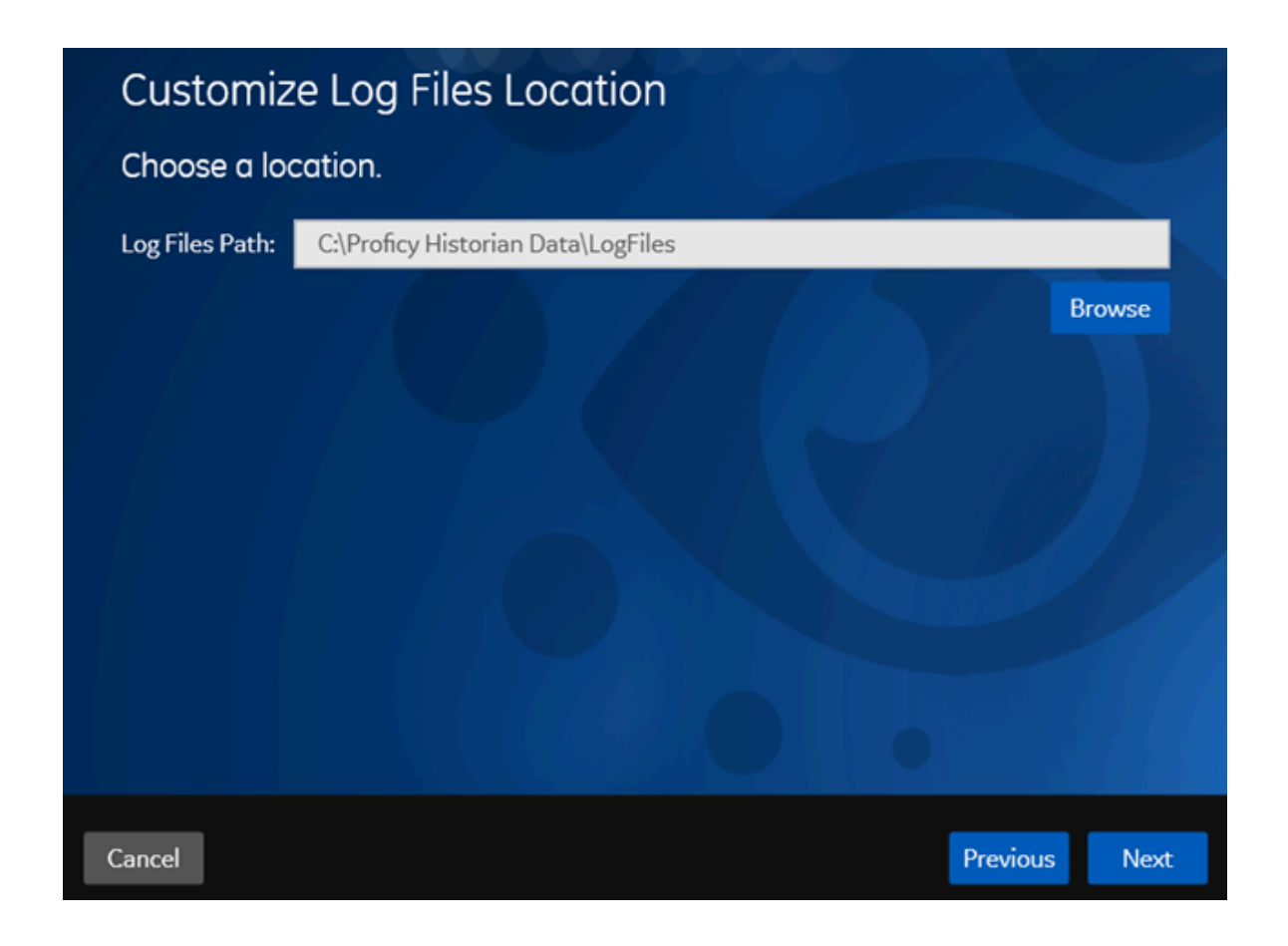

- 7. As needed, modify the location of the log files, or leave the default value, and then select **Next**. A message appears, stating that you are ready to install Remote Management Agent.
- 8. Select **Install**.
- Remote Collector Management is installed on your machine.
- A folder named Historian Remote Management Agents is created in the GE Digital folder in the installation location that you specified.
- Remote Collector Management is running, and a .shw file is created in the log folder. This file contains the details of the collectors that are running on the machine.
- For each collector that you manage using Remote Collector Management, a new entry named ServiceName is created in the collector registry. If the ServiceName key is not created or updated incorrectly, refer to [Troubleshooting](#page-566-0) Remote Collector Management Issues [\(on page 566\)](#page-566-0).

# <span id="page-166-0"></span>Install Remote Management Agent at a Command Prompt

Ensure that all the collectors that you want to manage remotely are in the running state.

If the collectors that you have installed are earlier than version 9.0, you must install Remote Management Agent on each machine on which the collectors that you want to manage are installed. For collectors version 9.0 or later, Remote Management Agent are automatically installed when you install collectors.

This topic describes how to install Remote Management Agent at a command prompt. You can also [install them using the installer](#page-163-0) [\(on page 163\)](#page-163-0).

- 1. Access the command prompt, and navigate to the RMA folder in the install media.
- 2. Run the following command, replacing the values in angular brackets with the appropriate values:

HistorianRMA\_Install.exe -s RootDrive=<installation drive> DestinationServerName=<Destination Historian server name> UserName=<Windows username> Password=<Windows password> DataPath="C:\Proficy Historian Data\LogFiles" HistorianRMA\_Install.exe -s RootDrive=C:\ UserName=Administrator Password=AdminPassword DestinationServerName=VMHISTWEBAUTO DataPath="C:\Proficy Historian Data\LogFiles"

- Remote Collector Management is installed on your machine.
- A folder named Historian Remote Management Agents is created in the GE Digital folder in the installation location that you specified.
- Remote Collector Management is running, and a .shw file is created in the log folder. This file contains the details of the collectors that are running on the machine.
- For each collector that you manage using Remote Collector Management, a new entry named ServiceName is created in the collector registry. If the ServiceName key is not created or updated incorrectly, refer to [Troubleshooting](#page-566-0) Remote Collector Management Issues [\(on page 566\)](#page-566-0).

# Install the OPC UA HDA Server

### Install [Historian](#page-95-0) [\(on page 95\)](#page-95-0).

### **Note:**

You can install Historian and the OPC UA HDA server on the same machine or on different machines.

- 1. Run the Historian installer.
- 2. Select **Install Historian OPC UA HDA Server**.

The welcome page appears.

3. Select **Next**.

The license agreement appears.

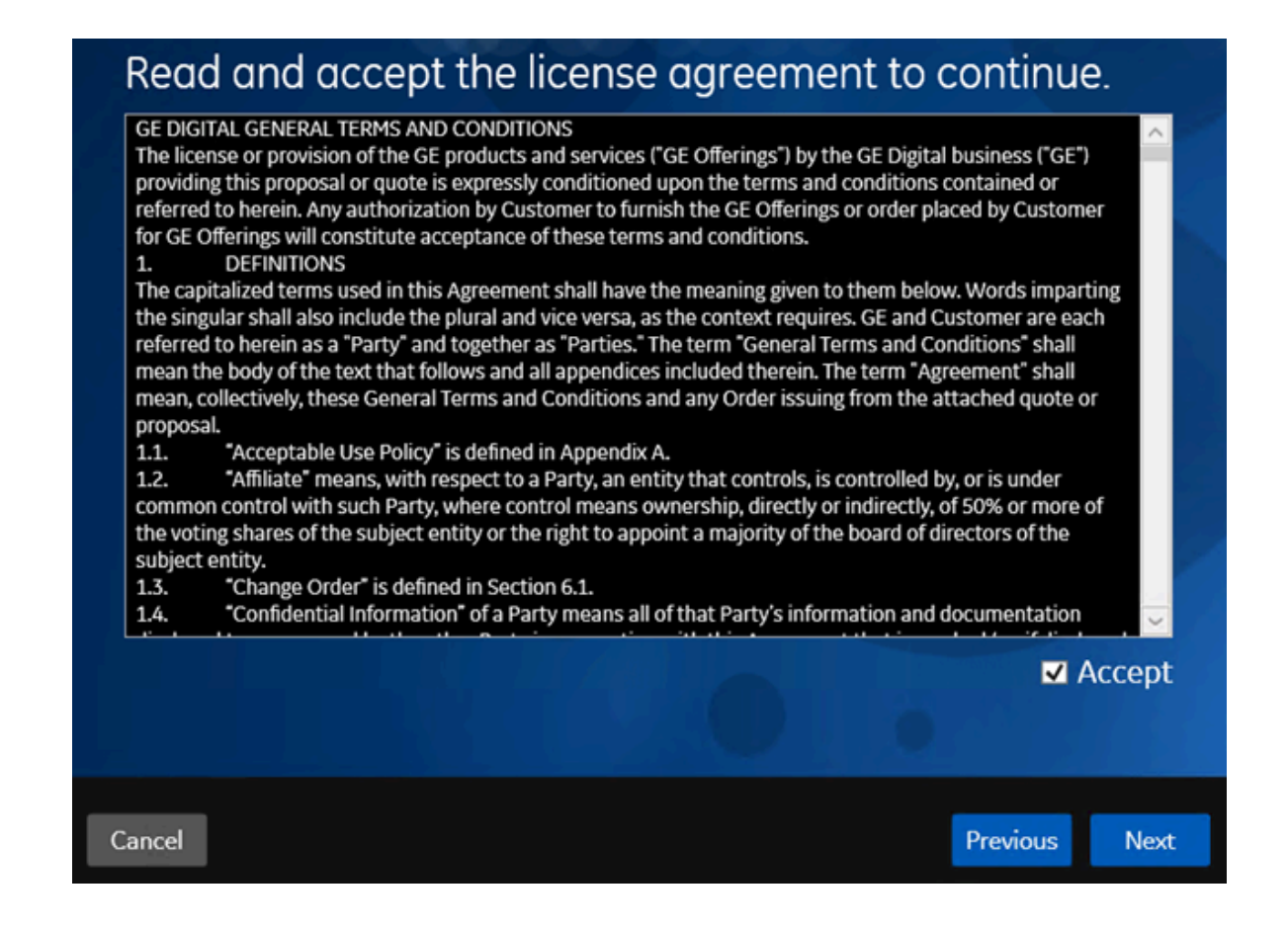

4. Select the **Accept** check box, and then select **Next**.

The following page appears, asking you to select the installation drive.

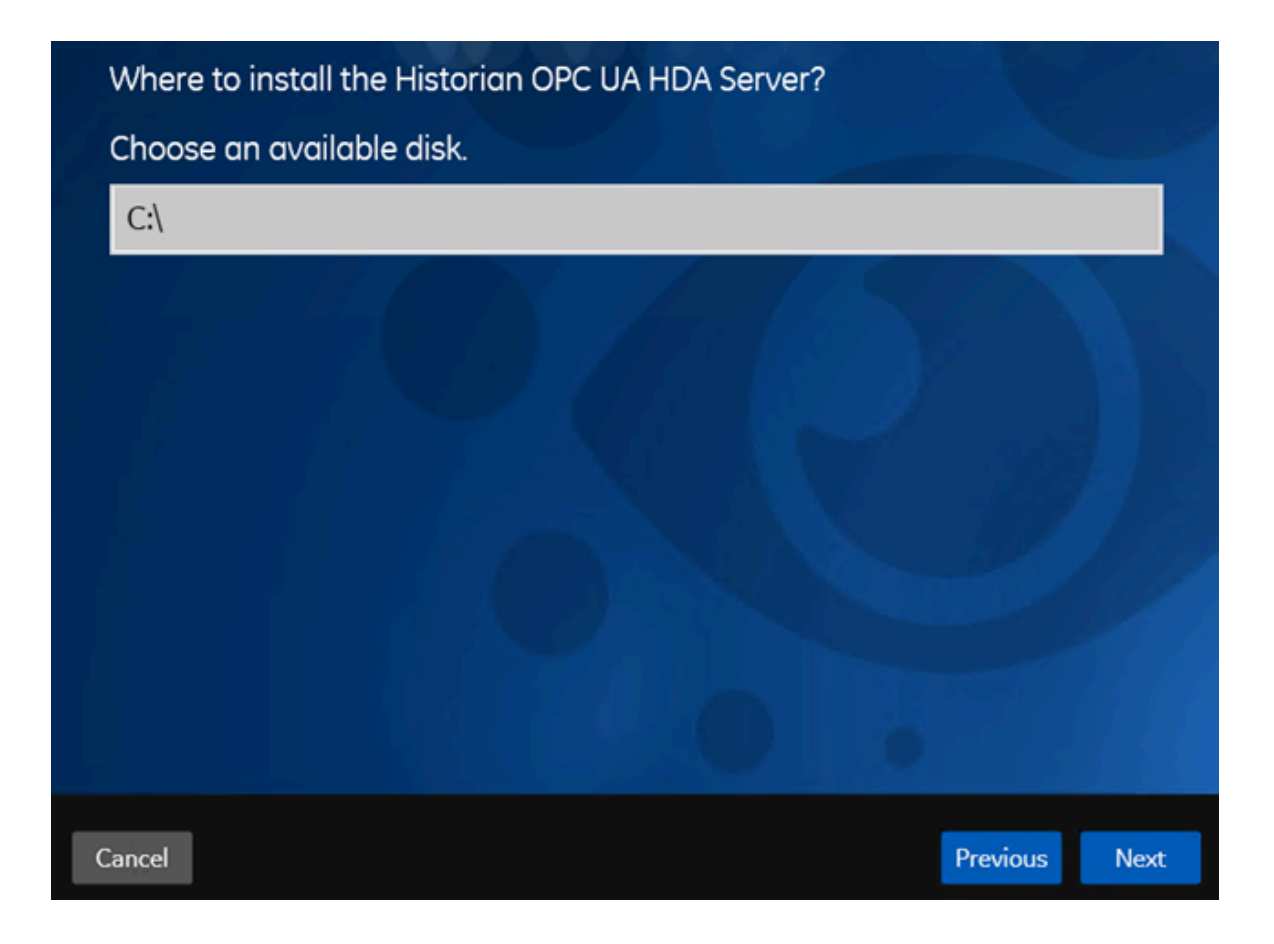

5. Select the installation drive, and then select **Next**. You can retain the default one, or choose a different one.

The **OPC UA HDA Server Attributes** page appears.

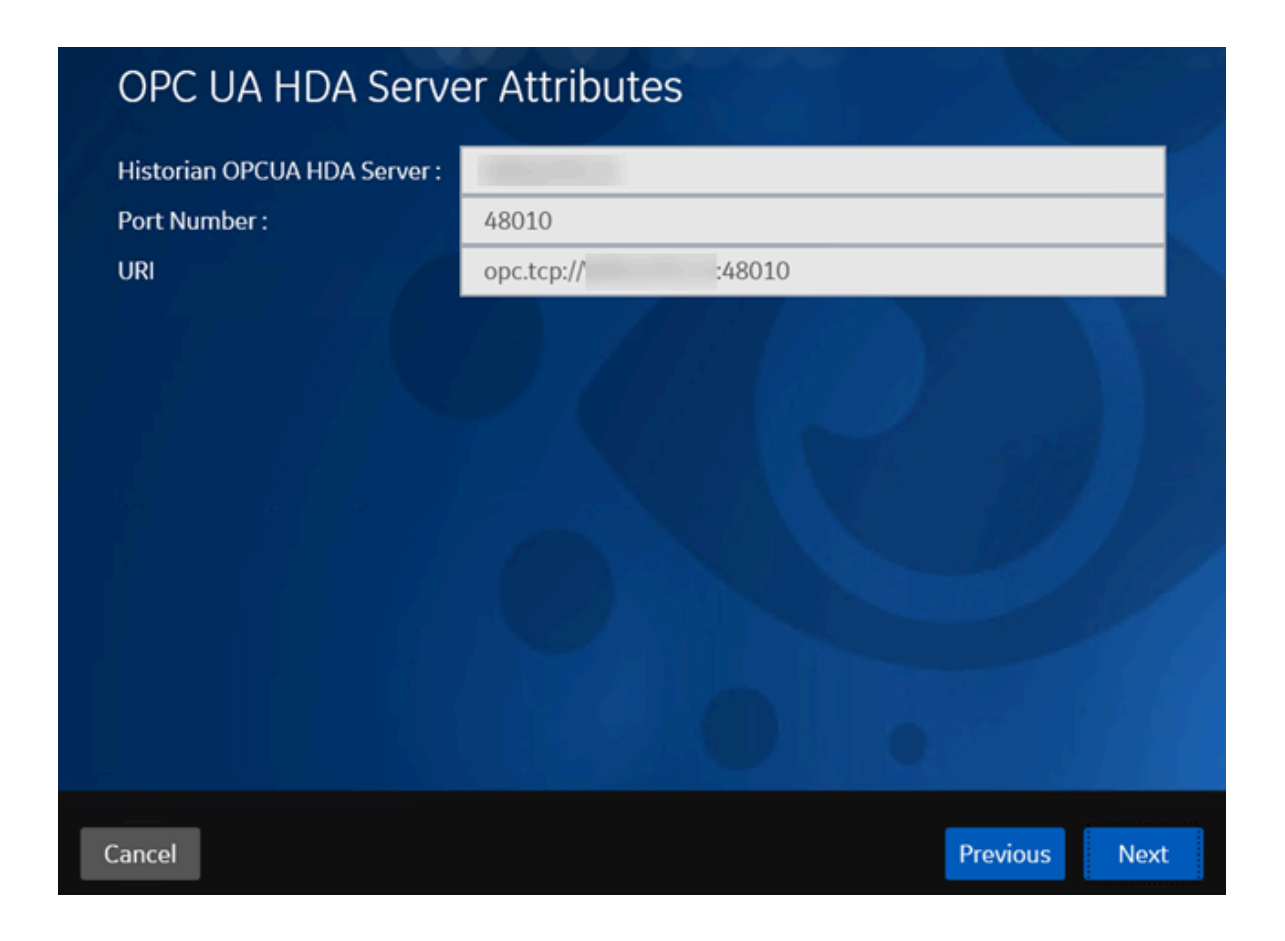

6. Provide values as described in the following table, and then select **Next**.

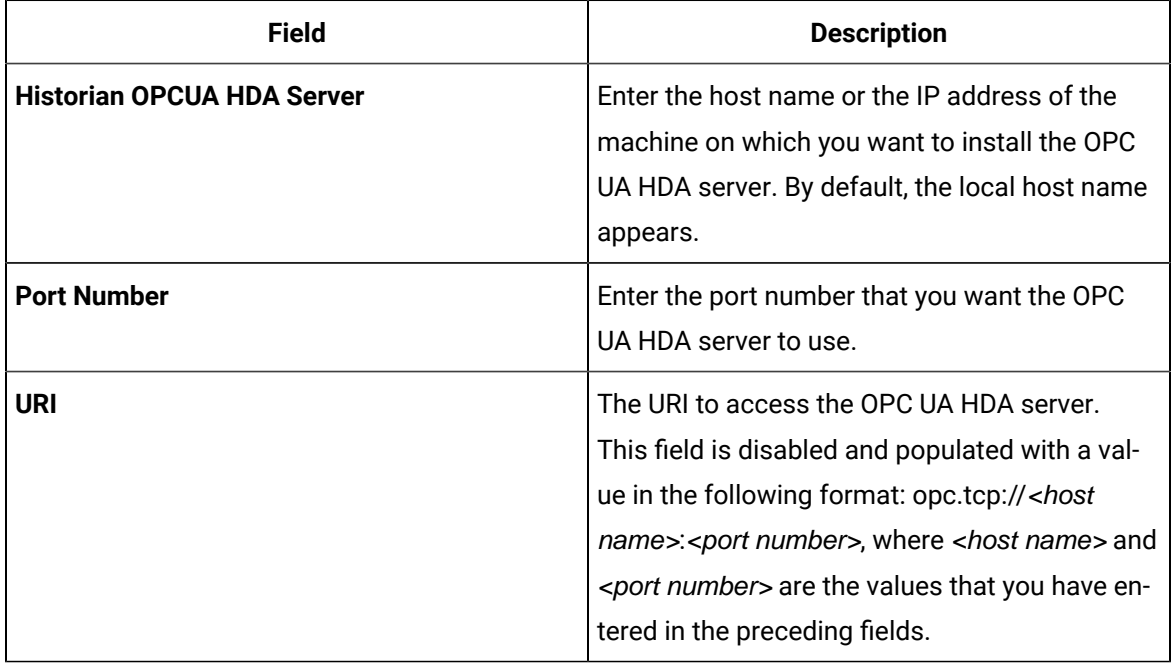

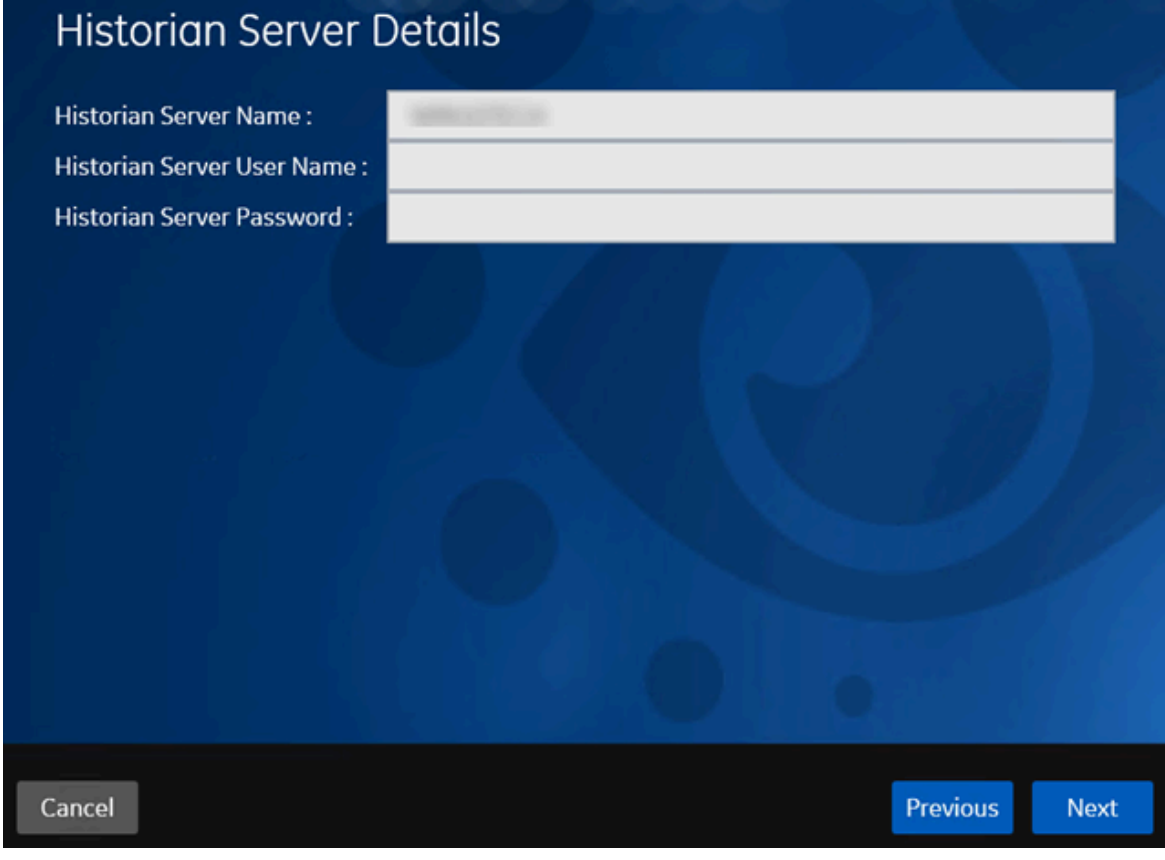

The **Historian Server Details** page appears.

7. Provide values as described in the following table, and then select **Next**.

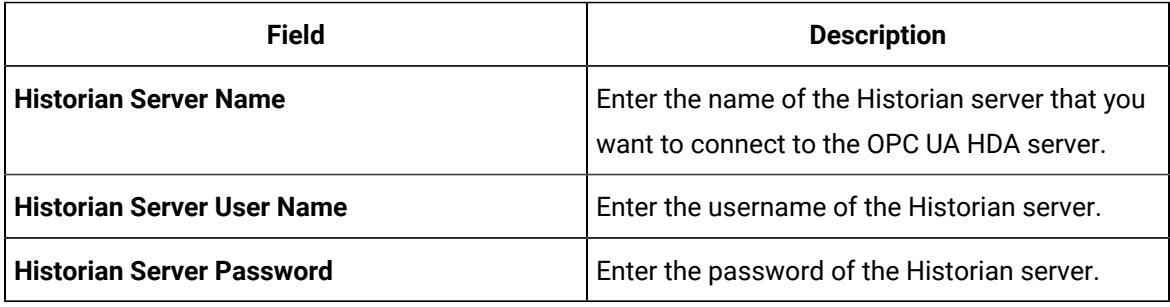

The **You are ready to install** page appears.

### 8. Select **Install**.

The Historian OPC UA HDA server is installed. Reboot the machine when prompted to do so.

- If you have installed the OPC UA HDA server on a remote machine, enable the firewall.
- Install an OPC UA client.
- [Configure](#page-1972-0) the OPC UA HDA server [\(on page 1972\)](#page-1972-0)Configure the OPC UA HDA server.

# The Excel Add-In for Historian

# <span id="page-172-1"></span>Install the Historian Excel Add-in Using the Installer

Install one of the following 32-bit or 64-bit Microsoft® Excel® applications:

- Microsoft® Excel® 2019
- Microsoft® Excel® 2016
- Microsoft® Excel® 2013
- Microsoft® Excel® 2010

You can install Excel Add-In separately or during Client Tools installation. This topic describes how to install Excel Add-In separately using the installer. You can also install it at a [command](#page-172-0) prompt [\(on](#page-172-0) [page 172\)](#page-172-0). However, do not install Excel Add-In on the machine on which you have installed Historian Administrator or data archiver.

- 1. Run the InstallLauncher.exe file.
- 2. Select **Historian Excel Add-in**.

The installer runs through the installation steps.

## **Note:**

If using certain versions of Windows (like Windows 10 or Windows 2019), you may receive an error message, stating that some of the DLL files are not registered. You can ignore these messages.

3. When prompted to reboot your system, select **Yes**.

Excel Add-In is installed.

<span id="page-172-0"></span>[Activate](#page-173-0) Excel Add-In [\(on page 173\)](#page-173-0).

# Install the Historian Excel Add-in at a Command Prompt

- 1. Install one of the following 32-bit or 64-bit Microsoft® Excel® applications:
	- Microsoft® Excel® 2019
	- Microsoft® Excel® 2016
	- Microsoft® Excel® 2013
	- Microsoft® Excel® 2010

2. Install Excel Add-in using the [installer](#page-172-1) [\(on page 172\)](#page-172-1) on a machine. When you do so, a template file named setup. iss is created at  $C:\W{indows}$ . This file stores the installation options that you have provided during the installation. You can then use this template to install Excel Add-in at a command prompt on other machines.

You can install Excel Add-In separately or during Client Tools installation. However, do not install Excel Add-In on the machine on which you have installed Historian Administrator or data archiver.

- 1. Copy the setup. iss file to each machine on which you want to install Excel Add-in at a command prompt.
- 2. In the folder that contains the setup.iss file, run the following command: setup.exe /s /sms The installer runs through the installation steps.

### **Note:**

If using certain versions of Windows (like Windows 10 or Windows 2019), you may receive an error message, stating that some of the DLL files are not registered. You can ignore these messages.

3. When prompted to reboot your system, select **Yes**.

Excel Add-In is installed.

<span id="page-173-0"></span>[Activate](#page-173-0) Excel Add-In [\(on page 173\)](#page-173-0).

## Activate Excel Add-In

Install Excel [Add-In](#page-172-1) [\(on page 172\)](#page-172-1).

- 1. Open a new Microsoft Excel worksheet.
- 2. Select **File> Options**.

The **Excel Options** window appears.

- 3. Select **Add-Ins**.
- 4. In the **Manage** box, select **Excel Add-ins**, and then select **Go**. The **Add-Ins** window appears.

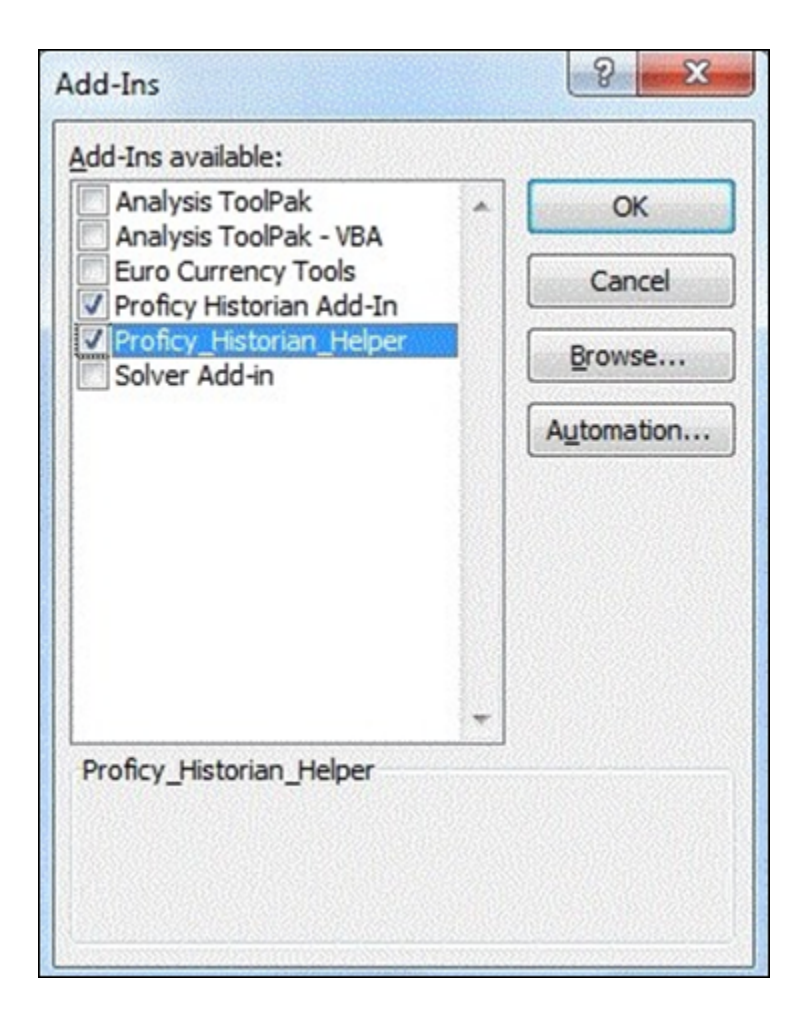

5. Select the **Proficy Historian Add-In** and **Proficy\_Historian\_Helper** check boxes, and then select **OK**. If the **Proficy Historian Add-In** and **Proficy\_Historian\_Helper** check boxes do not appear, select Browse to locate the **Historian.xla file for the check boxes** to appear. This file is created if you have installed Microsoft Excel after installing Excel Add-In. By default, the Historian.xla file is located in the C:\Program Files\Proficy\Historian or C:\Program Files (x86)\Proficy\Historian folder.

Excel Add-In is now ready to use and the **Proficy Historian** menu is now available in the Microsoft Excel toolbar.

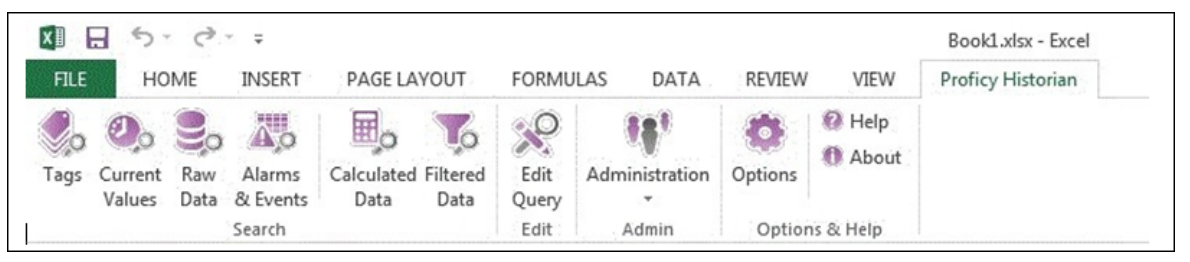

# <span id="page-175-0"></span>Software Requirements

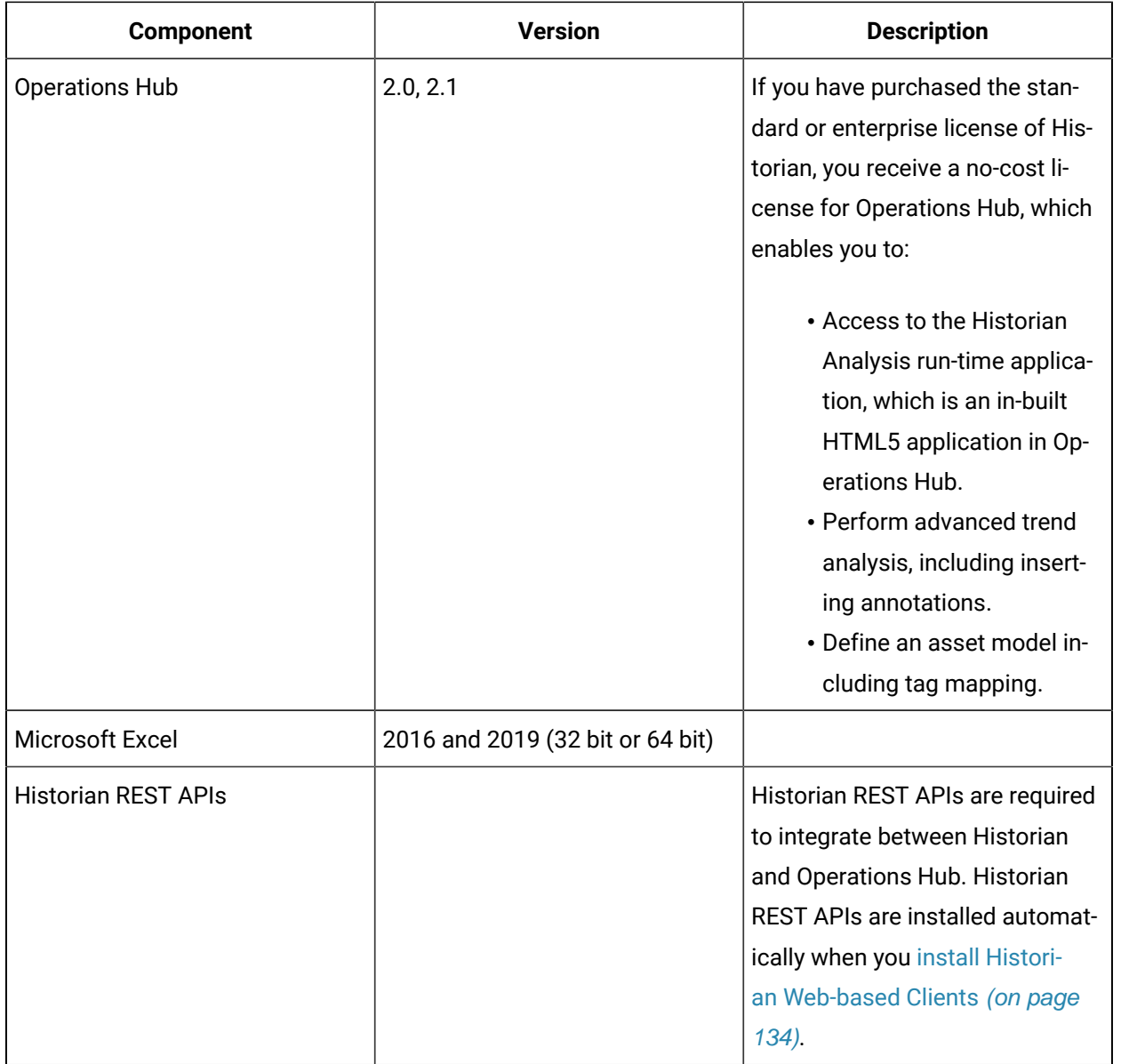

The following components are required to use Excel Add-in for Operations Hub:

# <span id="page-175-1"></span>Install Excel Add-In for Operations Hub

Install the [Historian](#page-95-0) server [\(on page 95\)](#page-95-0) and other software [requirements](#page-175-0) [\(on page 175\)](#page-175-0).

- 1. Run the InstallLauncher.exe file.
- 2. Select **Install Excel Add-in for Operations Hub**.
	- The welcome page appears.
- 3. Select **Next**.
- 4. Read and accept the license agreement, and then select **Next**.
- 5. Select the available disk to install the Excel Add-in for Operations Hub, and then select

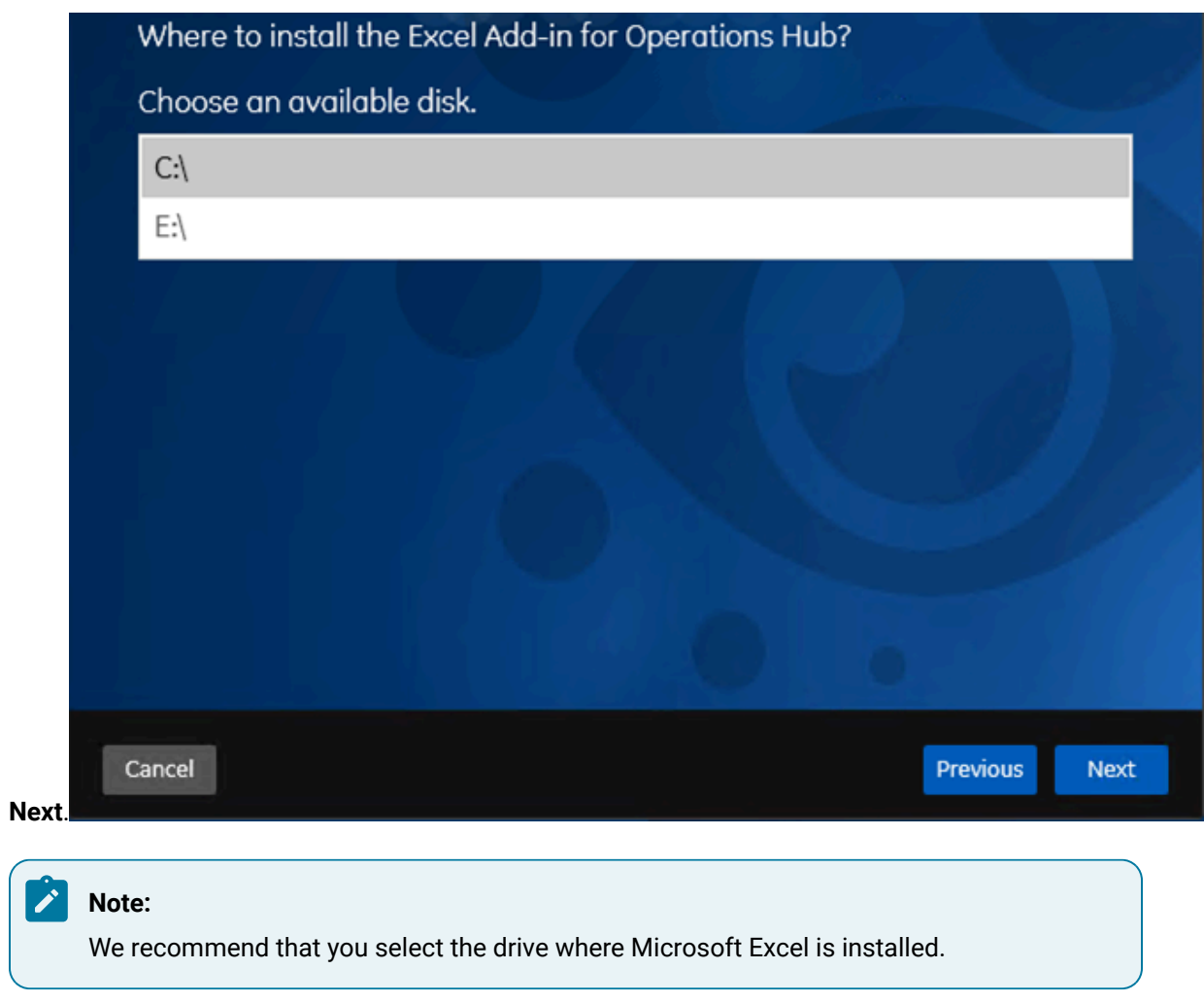

6. Provide the details of Operations Hub, and then select **Next**.

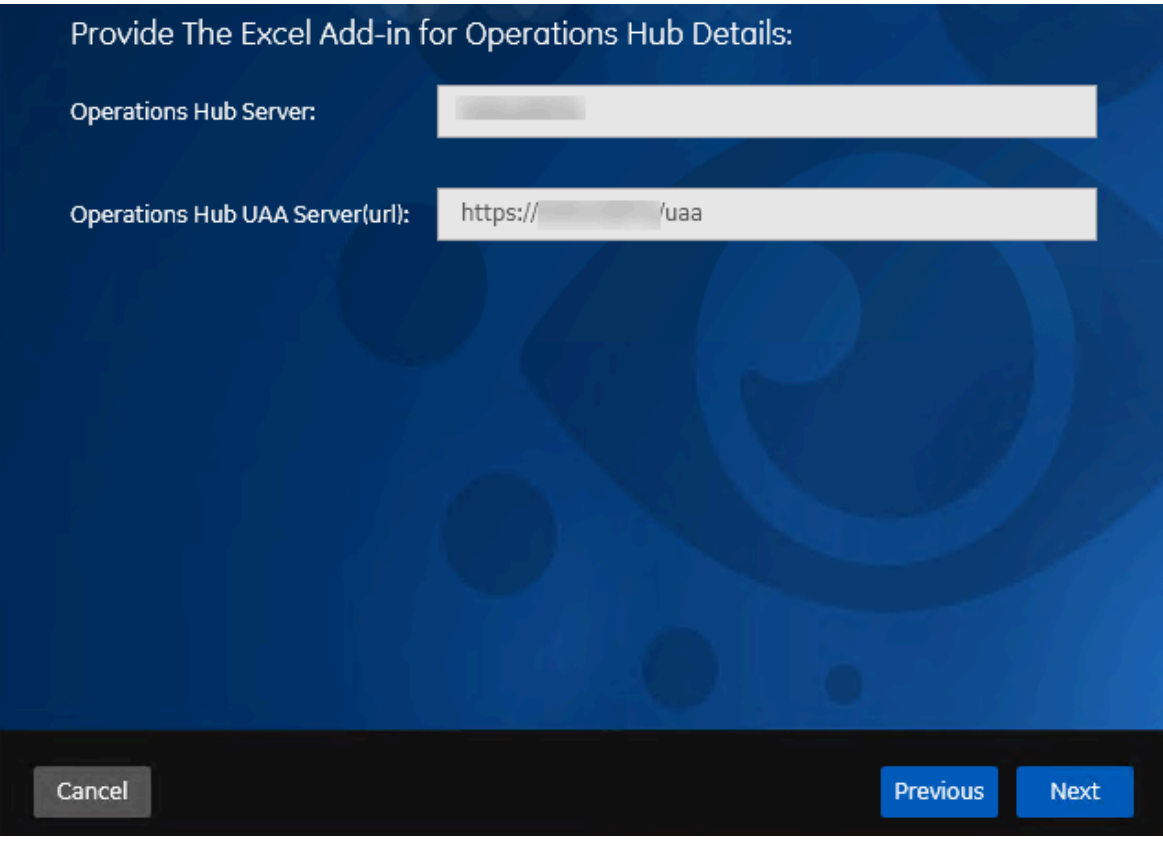

The **You are ready to install** page appears.

7. Select **Install**.

Excel Add-In for Operations Hub is installed.

<span id="page-177-0"></span>[Copy/export](#page-177-0) the issuer certificate [\(on page 177\)](#page-177-0), and then [install/import](#page-178-0) it [\(on page 178\)](#page-178-0).

# Copy or Export the Issuer Certificate on Server

Install Excel Add-In for [Operations](#page-175-1) Hub [\(on page 175\)](#page-175-1).

- 1. Navigate to the machine where Operations Hub is installed.
- 2. Select **Site Information (Not secure)**.
- 3. Select **Certificate (invalid)**.

The **Certificate** window appears.

- 4. Select **Certificate Path**.
- 5. Select the Root CA certificate.
- 6. Select **Details**.
- 7. Select **Copy to file**.

The **Certificate Export Wizard** window appears.

8. Select **DER encoded binary X.509(.CER)** format and select **Next**.

- 9. Select **Browse** to save the certificate file at desired location.
- 10. Complete the certificate export.

<span id="page-178-0"></span>Install or import the [certificate](#page-178-0) [\(on page 178\)](#page-178-0).

# Install/Import the Issuer Certificate

Copy or export the issuer [certificate](#page-177-0) [\(on page 177\)](#page-177-0) on the machine on which Excel Add-In for Operations Hub is installed.

1. Right-click the certificate, and then select **Install Certificate**.

The **Certificate Import Wizard** page appears

- 2. Select **Local Machine**, and then, select **Next**.
- 3. Select **Place all certificates in the following store**.
- 4. Select **Trusted Root certification Authorities**, and then select **OK**.
- 5. Select **Next**, and then select **Finish**.

The certificate is imported.

<span id="page-178-1"></span>Configure the [Operations](#page-178-1) Hub server [\(on page 178\)](#page-178-1).

# Connect to Operations Hub

To query a model defined in Operations Hub, you must first connect to the Operations Hub server. You will then receive a token from the server, which will be used for authentication.

1. Select **Configuration** menu in Admin.

The **Operations Hub Configuration** window appears.

2. Provide values as described in the following table.

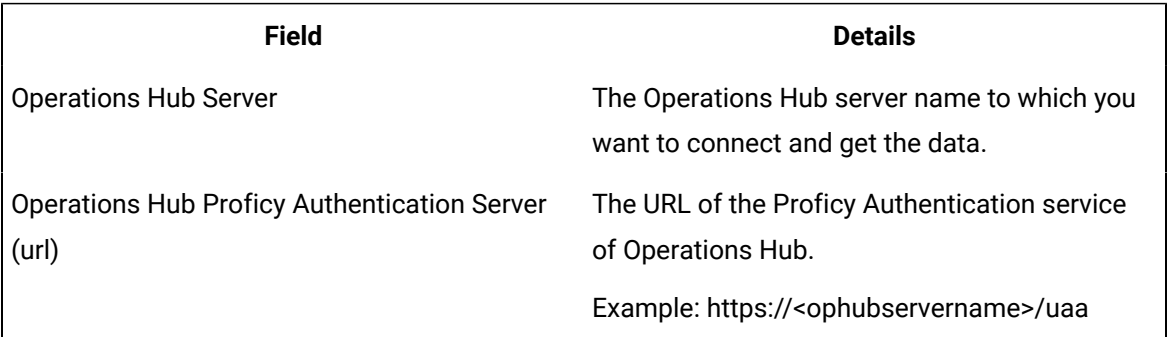

### **Note:**

The **Token Status** field indicates the status of the connection with Operations Hub server.

### 3. Select **Connect**.

The login page appears.

- 4. Provide the **User Identifier** and **Password** to connect to Operations Hub.
- 5. Select **Open UaaAuthSchemeHandler**.

Operations Hub Server to which you are connected and the status of the token appears.

6. Select **Save** to save the Operations Hub server details. The configuration will be retained and used when you open excel add-in again.

## Install the Historian ETL Tools

If you want to use the Historian ETL tools to transfer data from a PI Historian server, install the PI SDK package.

Installing ETL installs the following tools:

- The Extract tool
- The Transform tool
- The Load tool

This topic describes how to install ETL to extract, transform, and load data from an onsite Historian machine to the destination Historian server. You must install Historian ETL on both the onsite Historian machine and the destination Historian server (that is, the source and destination machines for data transfer).

- 1. Run the InstallLauncher.exe file.
- 2. Select **Install Historian ETL Tools**.

The welcome page appears.

3. Select **Next**.

The license agreement appears.

4. Select the **Accept** check box, and then select **Next**.

The default installation drive appears.
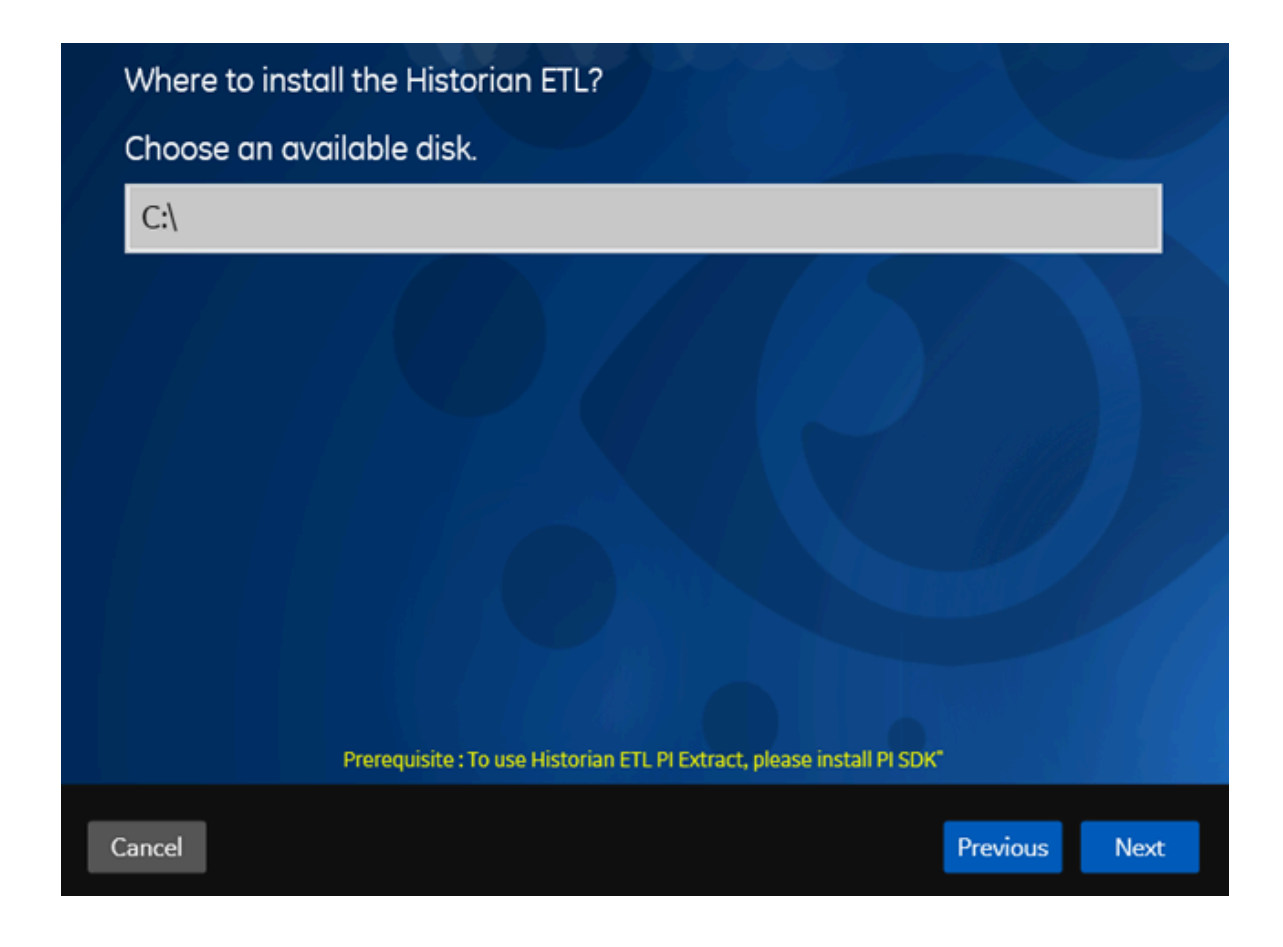

5. If required, modify the installation drive for Historian ETL, and then select **Next**. A message appears, stating that you are ready to install ETL.

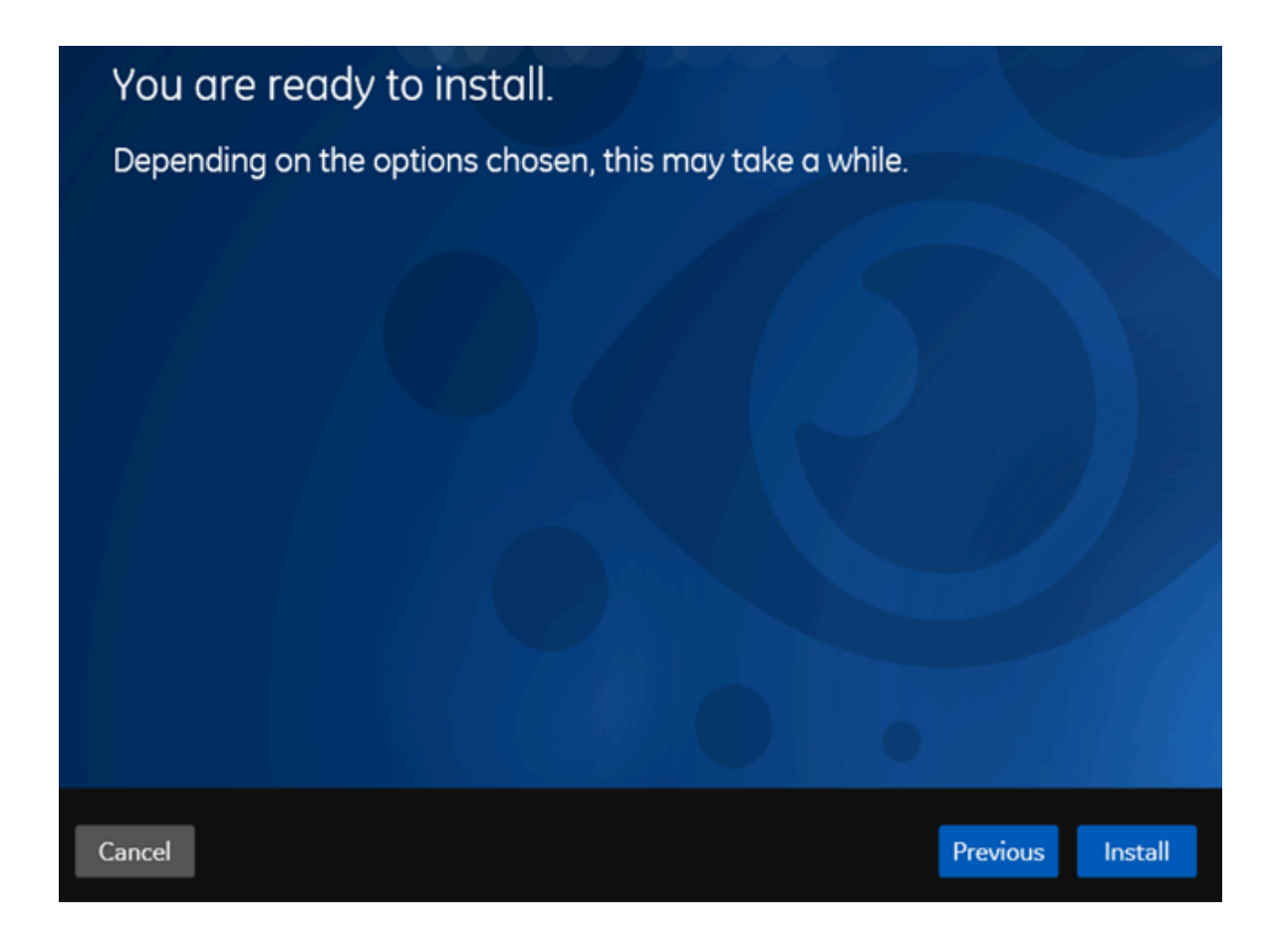

6. Select **Install**.

The Historian ETL tools are installed on your machine.

- The following folders are created in the GE Digital folder in the installation drive that you specified:
	- Historian ETL Extract
	- Historian ETL Load
	- Historian ETL ODBC Extract
	- Historian ETL PI Extract
	- Historian ETL Transform
- The following services are installed:
	- Historian ETL Extract
	- Historian ETL ODBC Extract\_x64
	- Historian ETL ODBC Extract\_x86
	- Historian ETL Load
	- Historian ETL PI Extract
- The following registry paths are created:
	- HKEY\_LOCAL\_MACHINE\SOFTWARE\GE Digital\Historian ETL Extract
	- HKEY\_LOCAL\_MACHINE\SOFTWARE\GE Digital\Historian ETL ODBC Extract
	- HKEY\_LOCAL\_MACHINE\SOFTWARE\GE Digital\Historian ETL PI Extract
	- HKEY\_LOCAL\_MACHINE\SOFTWARE\GE Digital\Historian ETL Load

### About Installing Help

Historian documentation is available both online and offline. This topic describes how to install the offline Help documentation. Online Help is available here: <https://www.ge.com/digital/documentation/historian/>

<span id="page-182-1"></span>You can install Help using a GUI-based installer or at the command prompt.

### Install Help Using the Installer

This topic describes how to install Help using the installer. You can also [install Help at a command](#page-182-0) [prompt](#page-182-0) [\(on page 182\)](#page-182-0).

- 1. Run the InstallLauncher.exe file.
- 2. Select **Install Help**.

The welcome page appears.

3. Select **Next**.

The license agreement appears.

- 4. Select the **Accept** check box to accept the license agreement, and select **Next**.
- 5. If needed, change the installation drive, and then select **Next**.
- 6. If needed, change the port number for the NodeJS server to run. This step is required if the default port number is not available.
- 7. Select **Next**.
- 8. Select **Install**.

The Help is installed.

9. Select **Next**.

The stand-alone Help is installed in the following folder: <installation drive>:\Program Files \Proficy\Proficy Historian\ProficyDoc. You can access the Help from any of the Historian applications or by accessing the index.html file.

### <span id="page-182-0"></span>Install Help at a Command Prompt

This topic describes how to install Help at a command prompt. You can also [install Help using the](#page-182-1) [installer](#page-182-1) [\(on page 182\)](#page-182-1).

- 1. Navigate to the  $H \in L<sub>p</sub>$  folder.
- 2. If you want to use the default installation drive (C:/) and port number (7070), run the following command:

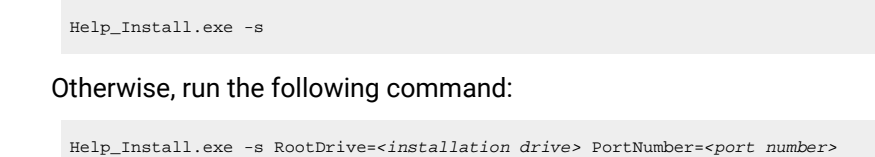

The Help is installed. You can access the Help from any of the Historian applications or by accessing the index.html file. By default, this file is available in the C:\Program Files (x86)\GE Digital \Historian Help folder.

# Using External Proficy Authentication or LDAP Groups

# About Proficy Authentication

In Historian, user authentication is handled using Proficy Authentication, which provides user account and authentication (UAA) service. Proficy Authentication provides identity-based security for applications and APIs. It supports open standards for authentication and authorization, including Oauth2.

When a user is created, modified, or deleted in Historian, the associated user account is being created, modified, or deleted in the Proficy Authentication instance, respectively.

#### **Note:**

This is done in the backend automatically. Therefore, most users will not require knowledge on UAA to perform basic user management, except when additional configuration is required.

To use Proficy Authentication, you can choose between the following options while installing Web-based Clients:

- **Use a local Proficy Authentication service:** Use this option if you are want to create a local Proficy Authentication instance. This is the default option. You can create this while installing Web-based Clients.
- **Using a remote Proficy Authentication service:** Use this option if you are currently using a Proficy Authentication service on a remote machine. You can install this service using Historian Webbased Clients, or you can use any other UAA service (such as Proficy Authentication installed using Operations Hub). You can then manage these users in Web-based Clients. The users in the remote Proficy Authentication service can then use Web-based Clients.

This section describes how to use the Proficy Authentication IdP Configuration tool to map remote Proficy Authentication groups, LDAP groups, and LDAPS groups with the Proficy Authentication groups. For information on creating groups and users using the Proficy Authentication IdP Configuration tool, refer to:

- [https://www.ge.com/digital/documentation/uaa/c\\_uaa\\_about\\_uaa\\_groups.html](https://www.ge.com/digital/documentation/uaa/c_uaa_about_uaa_groups.html)
- [https://www.ge.com/digital/documentation/uaa/c\\_uaa\\_about\\_uaa\\_users.html](https://www.ge.com/digital/documentation/uaa/c_uaa_about_uaa_users.html)

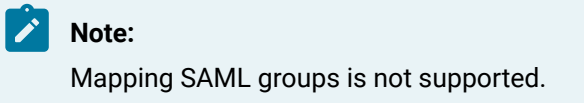

# About Proficy Authentication Groups

A Proficy Authentication group is created for a specific type of users who will likely perform the same type of activities.

If you have groups in a remote Proficy Authentication service, you can use them with Historian using the Proficy Authentication LDAP Integration tool. This section describes how to map the groups in the remote Proficy Authentication service with Historian counterparts. By default, Historian contains the following Proficy Authentication groups:

- **historian\_visualization.admin:** Provides access to Trend Client and the Web Admin console.
- **historian\_visualization.user:** Allows access to Trend Client.
- **historian\_rest\_api.read:** Provides read access to public REST API.
- **historian\_rest\_api.write:** Provides write access to public REST API.
- **historian\_rest\_api.admin:** Provides read/write access to public REST API.
- **historian\_enterprise.admin:** Provides read/write access to Configuration Hub APIs.

### **Note:**

Instead of mapping the groups, you can choose to map individual users with Historian users. For instructions, refer to Managing Proficy [Authentication](#page-247-0) Users Using the Configuration Tool [\(on](#page-247-0) [page 247\)](#page-247-0).

### **Workflow**

- 1. Provide the details of the remote Proficy Authentication service while [installing Web-based](#page-129-0) Clients [\(on page 129\)](#page-129-0).
- 2. Connect to the remote Proficy [Authentication](#page-162-0) service [\(on page 162\)](#page-162-0).
- 3. Map the Proficy [Authentication](#page-185-0) groups [\(on page 185\)](#page-185-0) with that of the Historian Proficy Authentication instance. You can map the groups in [LDAP](#page-187-0) [\(on page 187\)](#page-187-0) and [LDAPS](#page-190-0) (on page [190\)](#page-190-0) (LDAP via SSL) as well.

### Using Server Certificates

To use server certificates with Historian, use the Certificate Management tool. This tool supports the following combination of files to import the certificate chain and the private key:

- A PEM file that contains the certificate chain and the private key.
- A PEM file that contains the certificate chain, and another PEM file for the private key.
- A PFX file that has the certificate chain and the private key.

For instructions on using the Certificate Management tool, refer to [https://www.ge.com/digital/](https://www.ge.com/digital/documentation/opshub/windows/windows/c_about_certificate_management.html) [documentation/opshub/windows/windows/c\\_about\\_certificate\\_management.html.](https://www.ge.com/digital/documentation/opshub/windows/windows/c_about_certificate_management.html)

# <span id="page-185-0"></span>Map Remote Proficy Authentication Groups With Historian Proficy Authentication

#### Connect to the remote Proficy [Authentication](#page-162-0) service [\(on page 162\)](#page-162-0).

If you want users from a remote Proficy Authentication service to use Historian, you must map the corresponding Proficy Authentication groups with a Historian Proficy Authentication group, which is created during Web-based Clients installation.

1. Double-click the Proficy Authentication IdP Configuration tool icon (2013), and log in the Proficy Authentication client ID and secret.

By default, this icon appears on the desktop after you install Web-based Clients.

The **Identity Providers** page appears.

**Tip:**

i

- 2. Select the **Map Existing Proficy Authentication Groups** check box.
- 3. In the **Proficy Authentication Connection** section, provide values as specified in the following table.

#### **Important:**

- The values that you provide in this step must match the values that you provided in the **User Account and Authentication Service** page while installing Webbased Clients. These values are required to connect to the Historian Proficy Authentication.
- Web-based Clients work only with a single instance of Proficy Authentication, which is specified during Web-based Clients installation. After installation, you cannot change the instance of Proficy Authentication that Web-based Clients will use.

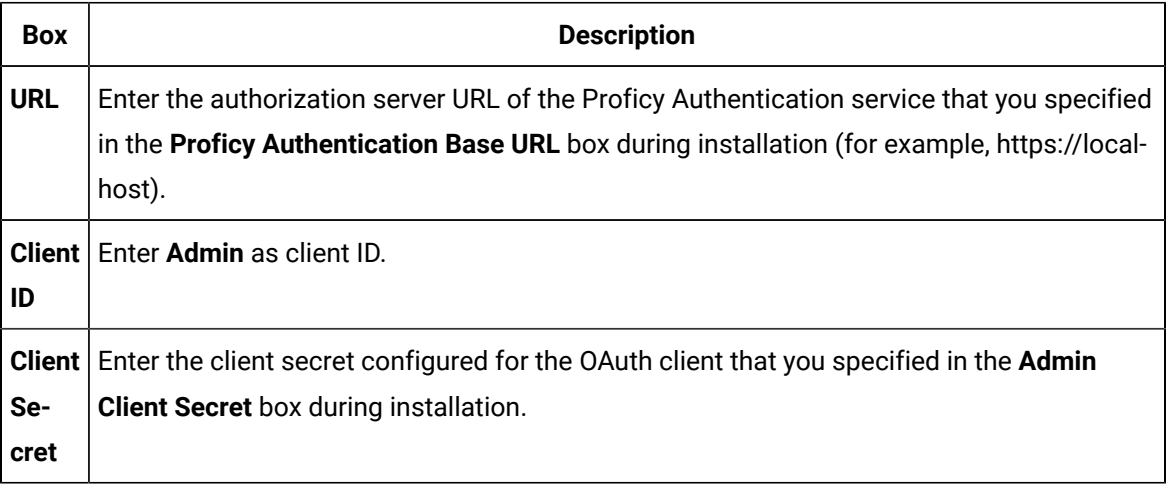

#### 4. Select **Test**.

If connection to the Proficy Authentication server is established, a message appears, confirming the same.

5. Select **Continue**.

In the **Proficy Authentication Mapping** section, the drop-down list box contains a list of groups in

Historian Proficy Authentication. In the **Filter** box, a list of groups in the existing Proficy Authentication instance appear.

- 6. In the drop-down list box, select the Historian Proficy Authentication group to which you want to map the existing Proficy Authentication groups.
- 7. In the **Filter** box, select the check boxes corresponding to the existing Proficy Authentication groups that you want to map.

#### **Note:**

If a group is already mapped to the Proficy Authentication group that you have selected, the check box is already selected.

#### 8. Select **Map Members**.

A message appears, confirming that the Historian Proficy Authentication group is mapped to the existing Proficy Authentication groups that you have selected.

<span id="page-187-0"></span>The existing Proficy Authentication groups are mapped with the Historian Proficy Authentication groups.

### Map LDAP Groups with Historian Proficy Authentication

- Ensure that you have set up an LDAP server. For Historian, it is a Windows domain controller or an Active Directory server.
- On your domain (or Active Directory), create users and groups. For the Historian Proficy Authentication server to allow users to log in, you must identify an attribute in the LDAP schema that you can use as the username for Historian. This attribute is used to uniquely identify each user. In addition, since Historian usernames do not contain a space, values of this attribute must not contain a space either.

### **Tip:**

Typically, the sAMAccountName and userPrincipalName attributes in LDAP meet these conditions, supported by Windows Active Directory. By default, the sAMAccountName attribute is used in the search filter, but you can change it while installing Historian.

If you want LDAP users to use Web-based Clients, you must map the corresponding Proficy Authentication groups with a Historian Proficy Authentication group, which is created using Web-based Clients installation. If you want to use LDAP via SSL, refer to Map LDAPS (LDAP via SSL) [Groups](#page-190-0) with Historian Proficy [Authentication](#page-190-0) [\(on page 190\)](#page-190-0).

Even if you have mapped LDAP groups in an older version of Historian, you must map the groups again as described in this topic.

1. Double-click the Proficy Authentication IdP Configuration tool icon (303), and log in the Proficy Authentication client ID and secret.

**Tip:** By default, this icon appears on the desktop after you install Web-based Clients.

The **Identity Providers** page appears.

- 2. Select the **Map Existing LDAP Groups** check box.
- 3. In the **Proficy Authentication Connection** section, provide values as specified in the following table.

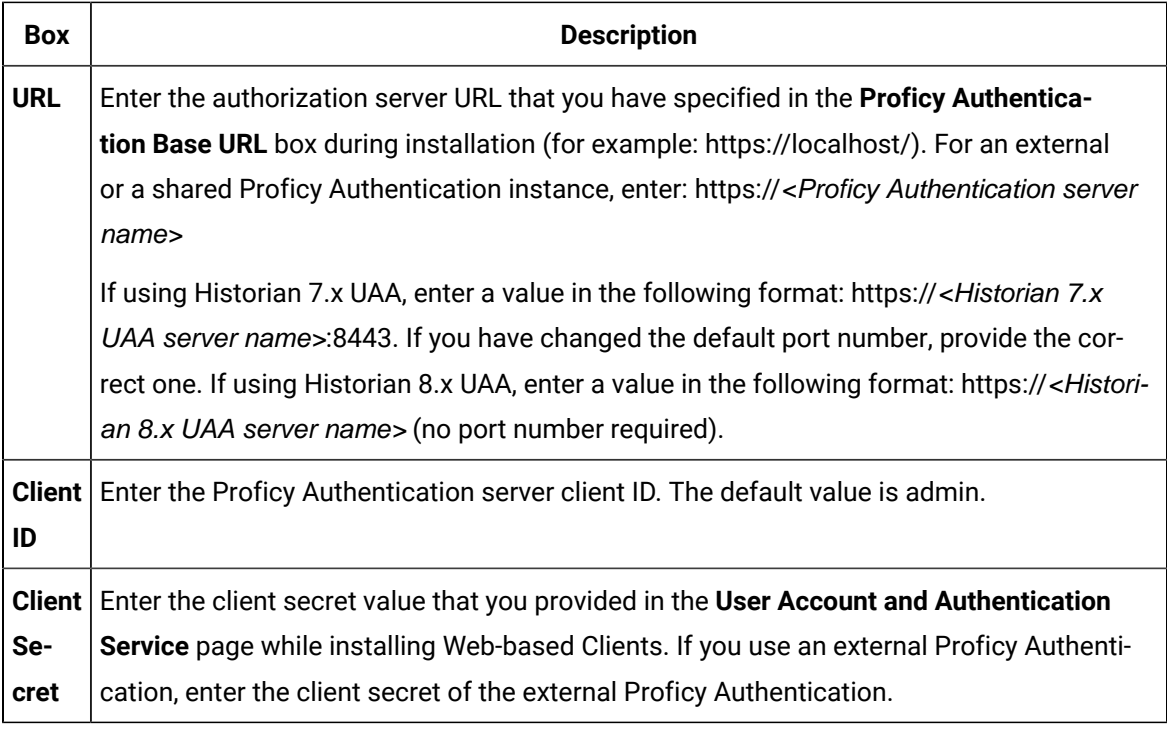

#### 4. Select **Test**.

- 5. After the connection is successful, select **Continue**.
- 6. In the **LDAP Connection** section, provide values as specified in the following table.

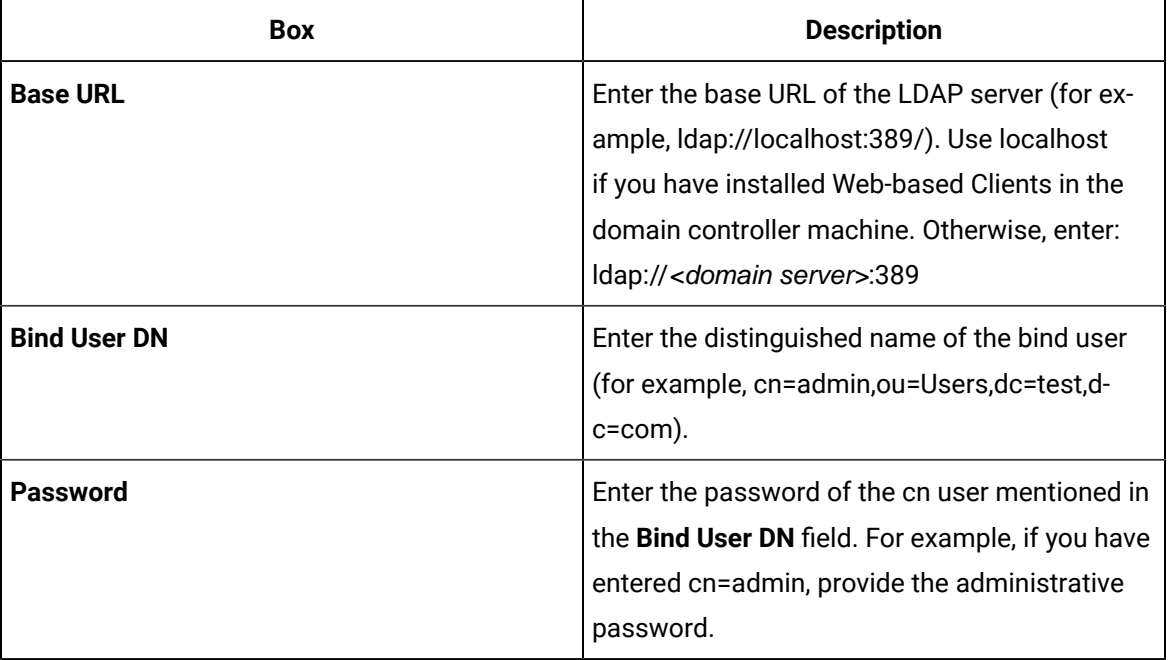

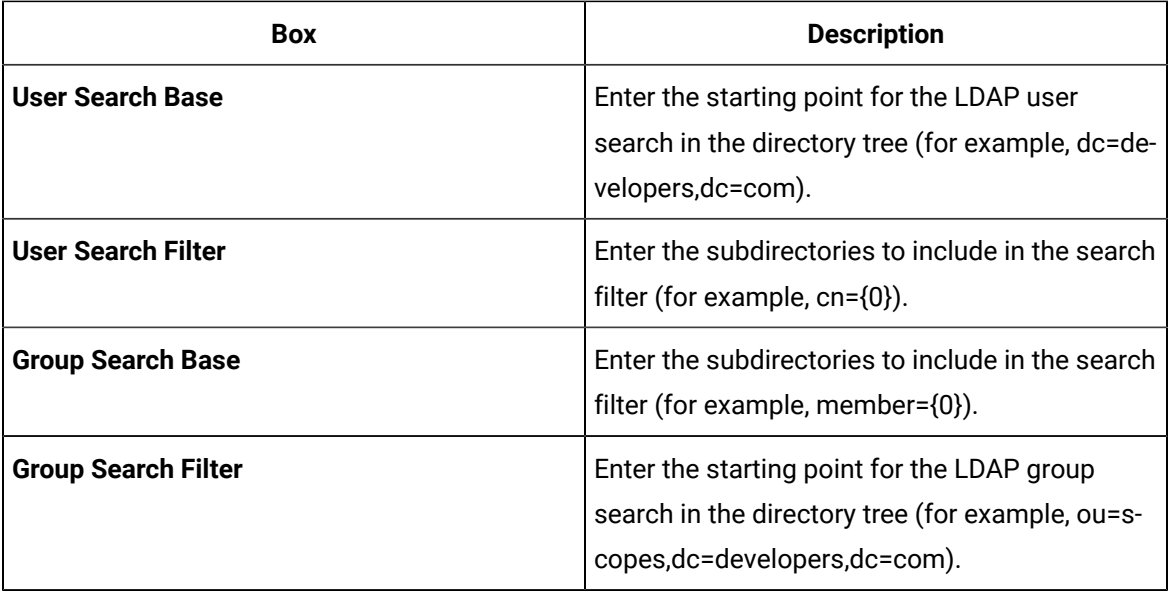

#### 7. Select **Test**.

8. After the connection is successful, select **Continue**.

In the **Proficy Authentication Mapping** section, the **Proficy Authentication Group** field contains a list of groups in Historian Proficy Authentication.

#### $\dot{i}$ **Tip:**

You can search for an LDAP group by entering a value in the **LDAP Group Search Filter** box. The default value is (objectclass=\*). When you select **Search**, a list of groups based on the values in the **User Search Base** and **Group Search Base** fields appear. If you have a large number of groups, we recommend that you narrow down the search criteria. For example, if you have an LDAP group cn=visadmins,cn=users,dc=test,dc=com, you can use (cn=visaadmins\*) to retrieve a list of groups that begin with cn=visaadmins. Ensure that you enclose the value in parentheses.

- 9. In the **Proficy Authentication Group** field, select the Historian Visualization Proficy Authentication group to which you want to map LDAP groups.
- 10. In the **Filter** box, select the check boxes corresponding to the LDAP groups that you want to map.

### **Note:**

If a group is already mapped with the Historian Proficy Authentication group that you have selected, the check box is already selected. If you have mapped LDAP groups in an older version of Historian, you must clear the check boxes and select them again.

#### 11. Select **Map Members**.

A message appears, confirming that the Historian Proficy Authentication group is mapped with the LDAP groups that you have selected.

The LDAP groups are mapped with the Historian Proficy Authentication groups.

# <span id="page-190-0"></span>Map LDAPS (LDAP via SSL) Groups with Historian Proficy Authentication

- Ensure that you have set up an LDAP server. For Historian, it is a Windows domain controller or an Active Directory server.
- Ensure that the LDAP server receives LDAPS communication.
- On your domain (or Active Directory), create users and groups. For the Historian Proficy Authentication server to allow users to log in, you must identify an attribute in the LDAP schema that you can use as the username for Historian. This attribute is used to uniquely identify each user. In addition, since Historian usernames do not contain a space, values of this attribute must not contain a space either.

### **Tip:**

Typically, the sAMAccountName and userPrincipalName attributes in LDAP meet these conditions, supported by Windows Active Directory. By default, the sAMAccountName attribute is used in the search filter, but you can change it while installing Historian.

If you want LDAP users to use Web-based Clients, you must map the corresponding Proficy Authentication groups with a Historian Proficy Authentication group, which is created using Web-based Clients installation. If you want to use LDAP without SSL, refer to Map LDAP Groups with [Historian](#page-187-0) Proficy [Authentication](#page-187-0) [\(on page 187\)](#page-187-0).

Even if you have mapped LDAP groups in an older version of Historian, you must map the groups again as described in this topic.

To log in to Trend Client or the Web Admin console, you must enter a username and password. Historian sends these credentials to the LDAP server, which verifies these credentials. If you want these credentials to be sent securely and to the intended LDAP server, you must use LDAPS (that is, LDAP via SSL).

Each LDAP server has a unique certificate containing its name and public key. When the Proficy Authentication server connects to an LDAP client, it receives a certificate to connect to the LDAP server via SSL.

This topic describes the following methods to achieve this:

- **Install the certificate:** Use this method if you have the certificate to access the LDAP server. This method is more secure than the next one.
- **Skip the certificate verification:** Use this method if you do not have the certificate to access the LDAP server. It still encrypts the messages, but you must ensure that you have connected to the intended LDAP server. If the connection is redirected, it can lead to security issues. To avoid this issue, you must compare the certificate that you have received with the expected certificate.

### $\boldsymbol{i}$  Tip:

If you do not have an SSL certificate, refer to the following article to generate it: [https://](https://docs.microsoft.com/en-us/archive/blogs/microsoftrservertigerteam/step-by-step-guide-to-setup-ldaps-on-windows-server) [docs.microsoft.com/en-us/archive/blogs/microsoftrservertigerteam/step-by-step-guide-to-setup](https://docs.microsoft.com/en-us/archive/blogs/microsoftrservertigerteam/step-by-step-guide-to-setup-ldaps-on-windows-server)[ldaps-on-windows-server](https://docs.microsoft.com/en-us/archive/blogs/microsoftrservertigerteam/step-by-step-guide-to-setup-ldaps-on-windows-server)

1. Double-click the Proficy Authentication IdP Configuration tool icon (303), and log in the Proficy Authentication client ID and secret.

 $\dot{i}$ **Tip:** By default, this icon appears on the desktop after you install Web-based Clients.

The **Identity Providers** page appears.

- 2. Select the **Map Existing LDAP Groups** check box.
- 3. In the **Proficy Authentication Connection** section, provide values as specified in the following table.

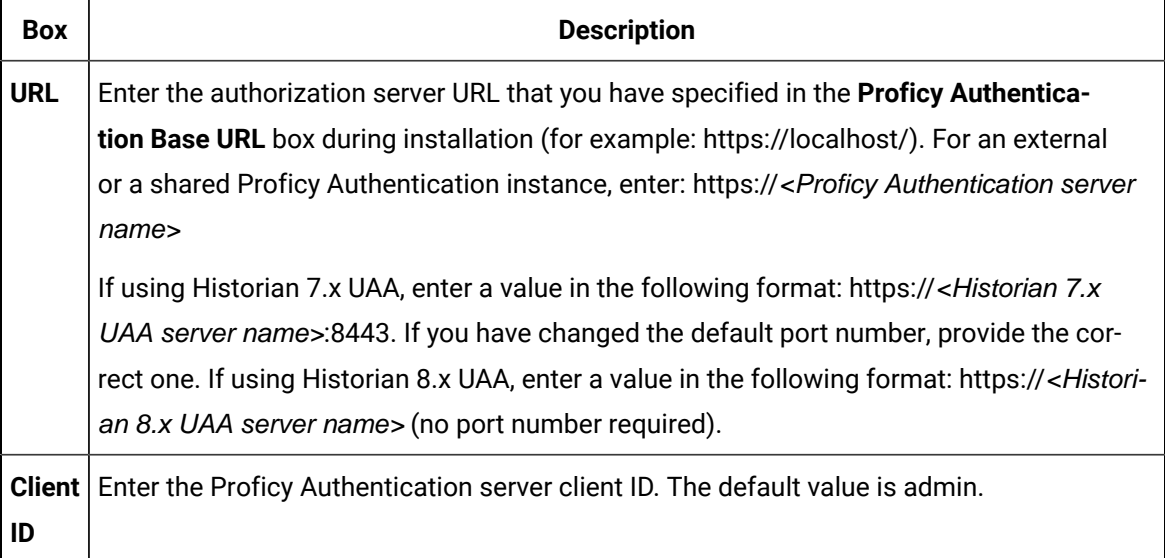

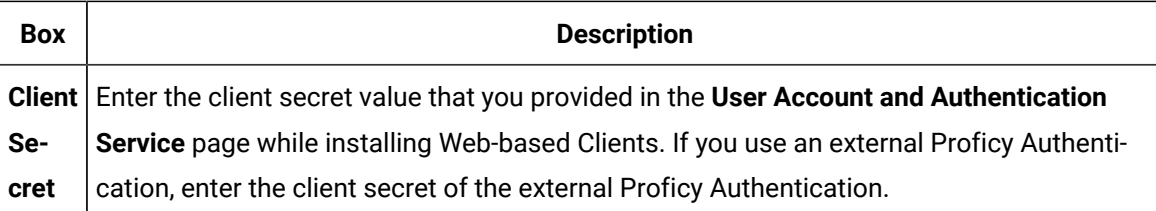

#### 4. Select **Test**.

- 5. After the connection is successful, select **Continue**.
- 6. In the **LDAP Connection** section, provide values as specified in the following table.

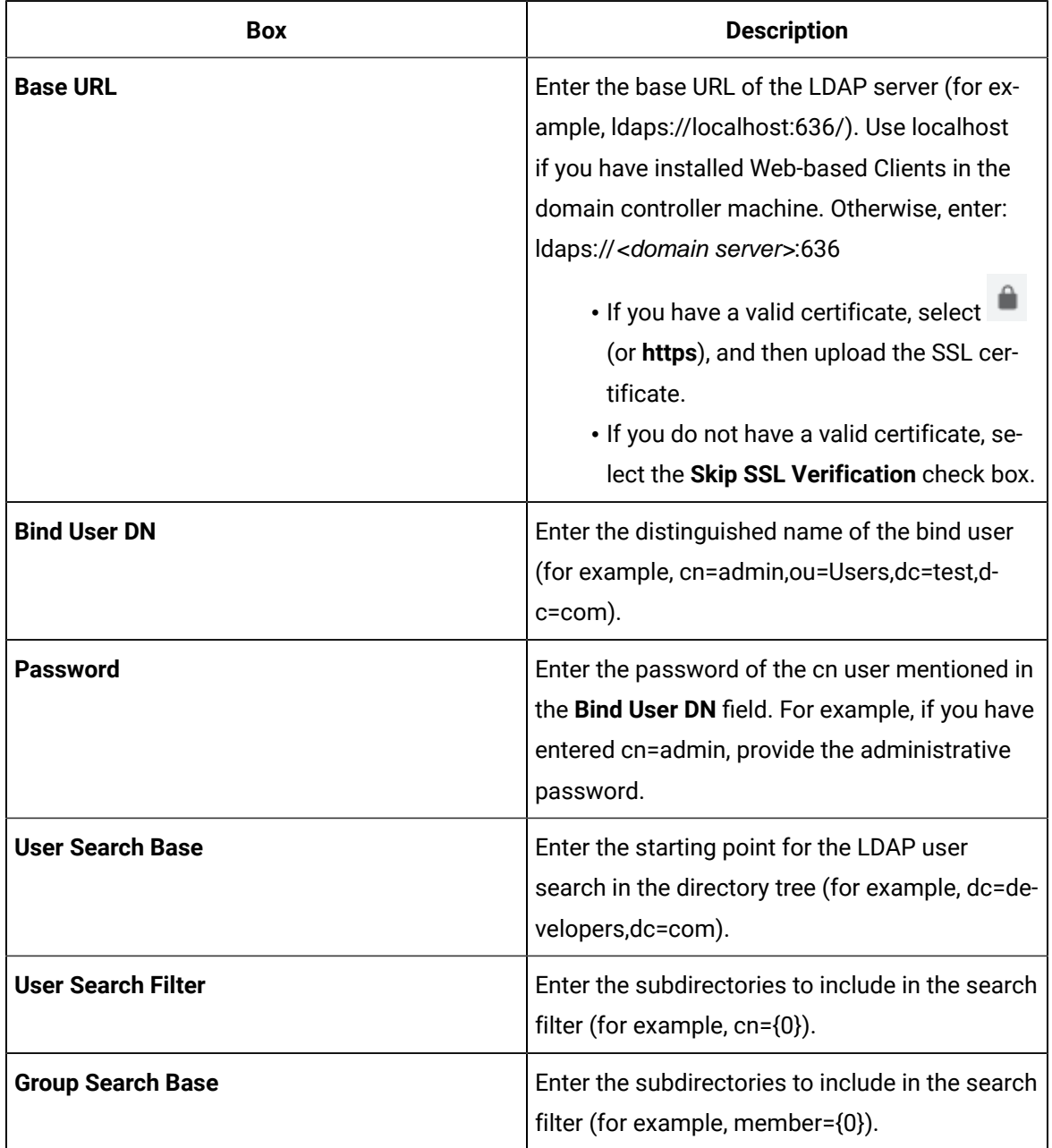

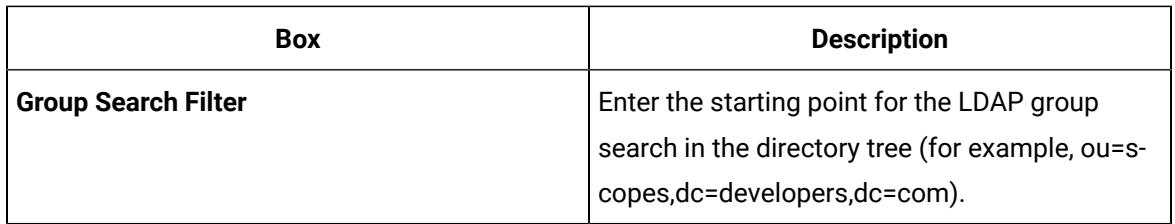

#### 7. Select **Test**.

8. After the connection is successful, select **Continue**.

In the **Proficy Authentication Mapping** section, the **Proficy Authentication Group** field contains a list of groups in Historian Proficy Authentication.

#### $\dot{i}$ **Tip:**

You can search for an LDAP group by entering a value in the **LDAP Group Search Filter** box. The default value is (objectclass=\*). When you select **Search**, a list of groups based on the values in the **User Search Base** and **Group Search Base** fields appear. If you have a large number of groups, we recommend that you narrow down the search criteria. For example, if you have an LDAP group cn=visadmins,cn=users,dc=test,dc=com, you can use (cn=visaadmins\*) to retrieve a list of groups that begin with cn=visaadmins. Ensure that you enclose the value in parentheses.

- 9. In the drop-down list box, select the Historian Visualization Proficy Authentication group to which you want to map LDAP groups.
- 10. In the **Filter** box, select the check boxes corresponding to the LDAP groups that you want to map.

### **Note:**

If a group is already mapped with the Historian Proficy Authentication group that you have selected, the check box is already selected. If you have mapped LDAP groups in an older version of Historian, you must clear the check boxes and select them again.

#### 11. Select **Map Members**.

A message appears, confirming that the Historian Proficy Authentication group is mapped with the LDAP groups that you have selected.

The LDAP groups are mapped with the Historian Proficy Authentication groups.

Restart the GE Operations Hub Proficy Authentication Tomcat Web Server service.

# Remove Mapping Between Historian Proficy Authentication Groups and LDAP Groups

If you want to stop users from an LDAP group from using Historian Web-based Clients, you can remove the mapping between the Proficy Authentication group of Historian and LDAP. If you want to stop integration between the Historian Proficy Authentication and LDAP altogether, you must remove the mapping for all the groups of the Proficy Authentication instance.

1. Double-click the Proficy Authentication IdP Configuration tool icon (303), and log in the Proficy Authentication client ID and secret.

 $\boldsymbol{i}$ **Tip:** By default, this icon appears on the desktop after you install Web-based Clients.

The **Identity Providers** page appears.

- 2. Select the **Map Existing Proficy Authentication Groups** check box.
- 3. In the **Proficy Authentication Connection** section, provide values as specified in the following table.

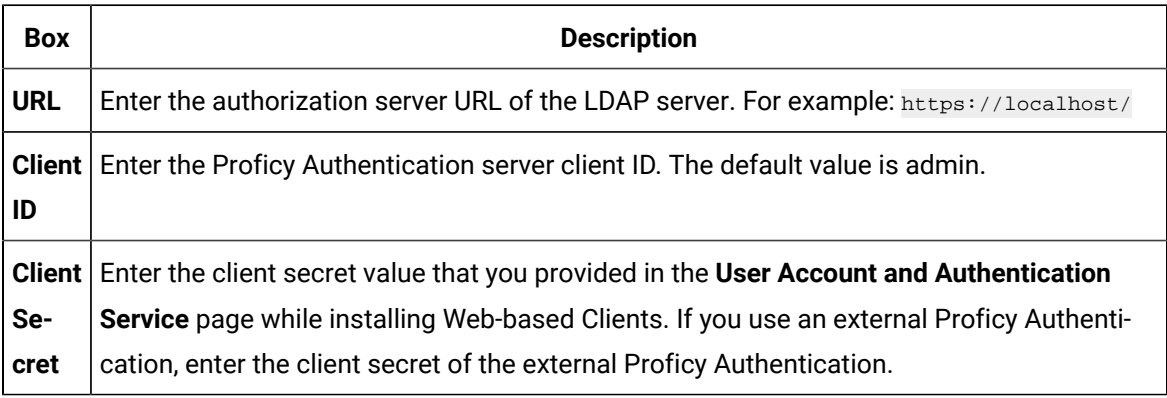

#### 4. Select **Test**.

If connection to the Proficy Authentication server is established, a message appears, confirming the same.

5. In the **LDAP Connection** section, provide values as specified in the following table.

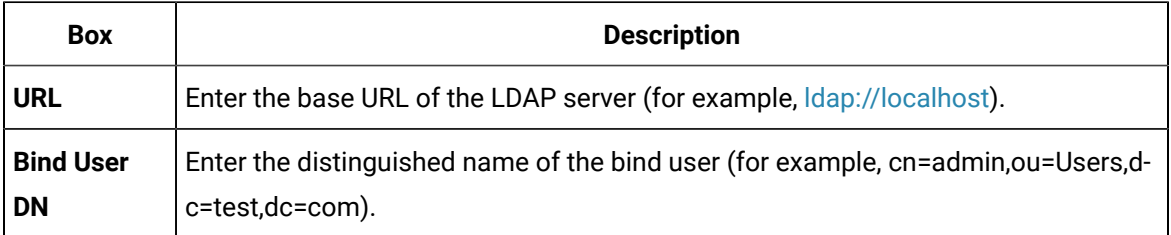

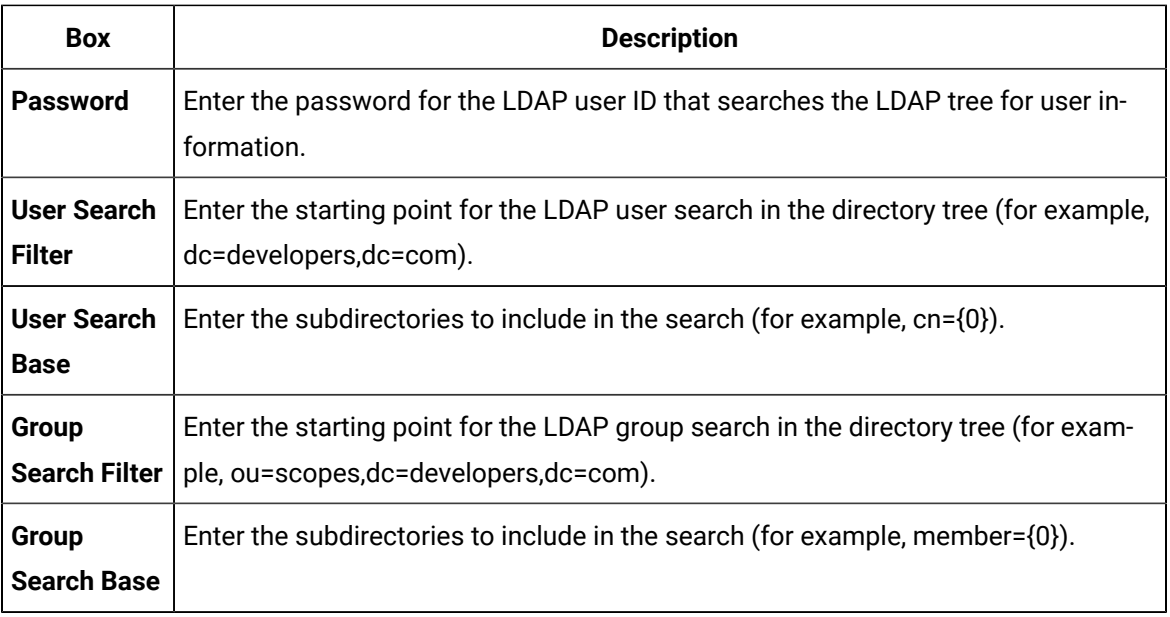

6. Select **Test**, and then select **Submit**.

If connection to the LDAP server is established, a message appears, confirming the same.

7. Select **Test** again, and then select **Continue**.

In the **LDAP Mapping** section, the drop-down list box contains a list of groups in Historian Proficy Authentication. In the **Filter** box, a list of LDAP groups appears.

8. In the drop-down list box, select the Historian Proficy Authentication group whose mapping you want to remove.

In the **Filter** box, check boxes for the Proficy Authentication groups that are mapped to the selected Historian Proficy Authentication group are selected.

- 9. In the **Filter** box, clear the check boxes corresponding to the LDAP groups for which you want to remove the mapping.
- 10. Select **Map Members**.

The mapping between the Proficy Authentication groups of Historian Proficy Authentication and LDAP is removed.

11. Repeat steps 8 through 10 for all the Historian Proficy Authentication groups for which you want to remove the mapping.

Mapping between the Proficy Authentication Groups of Historian and LDAP has been removed.

### Remove Mapping Between Proficy Authentication Groups of Historian and an Existing Proficy Authentication Instance

If you want to stop users from a Proficy Authentication group of an existing Proficy Authentication instance from using Historian Web-based Clients, you can remove the mapping between the Proficy Authentication group of Historian and the existing Proficy Authentication instance. If you want to stop integration between the Historian Proficy Authentication and the existing Proficy Authentication instance altogether, you must remove the mapping for all the groups of the Proficy Authentication instance.

1. Double-click the Proficy Authentication IdP Configuration tool icon (30%), and log in the Proficy Authentication client ID and secret.

 $\mathbf{i}$ **Tip:** By default, this icon appears on the desktop after you install Web-based Clients.

The **Identity Providers** page appears.

- 2. Select the **Map Existing Proficy Authentication Groups** check box.
- 3. In the **Proficy Authentication Connection** section, provide values as specified in the following table.

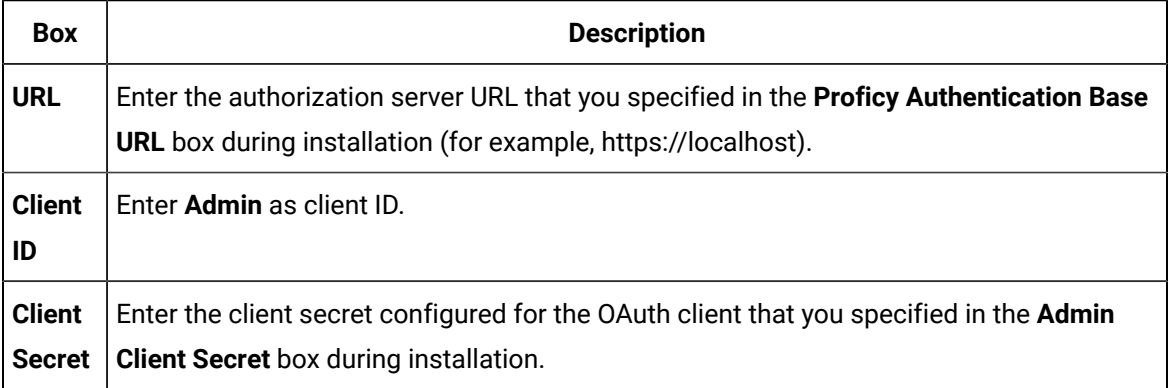

4. Select **Test**.

If connection to the Proficy Authentication server is established, a message appears, confirming the same, and the **Continue** button is enabled.

5. Select **Continue**.

In the **Proficy Authentication Mapping** section, the drop-down list box contains a list of groups in Historian Proficy Authentication. In the **Filter** box, a list of groups in the existing Proficy Authentication instance appear.

6. In the drop-down list box, select the Proficy Authentication group for which you want to remove the mapping.

In the **Filter** box, check boxes for the Proficy Authentication groups that are mapped to the selected Historian Proficy Authentication group are selected.

- 7. In the **Filter** box, clear the check boxes corresponding to the Proficy Authentication groups for which you want to remove the mapping.
- 8. Select **Map Members**.

The mapping between the Proficy Authentication groups of Historian Proficy Authentication and the existing Proficy Authentication instance is removed.

9. Repeat steps 6 through 8 for all the Historian Proficy Authentication groups for which you want to remove the mapping.

Mapping between the Proficy Authentication groups of Historian and the existing Proficy Authentication instance has been removed.

### Change the Log Levels of Proficy Authentication

- 1. Access the log4j.properties file in the following folder:  $C:\Per{\gamma}$  Files\GE \Operations Hub\uaa-tomcat\webapps\uaa\WEB-INF\classes
- 2. For each module, select one of the following log levels depending on your requirement:
	- TRACE
	- DEBUG
	- INFO
	- WARN
	- ERROR
	- FATAL
	- OFF
- 3. If you want to disable Tomcat logging:
	- a. Stop the GE Operations Hub Proficy Authentication Tomcat Wen Server service.
	- b. In the C:\Program Files\GE\Operations Hub\uaa-tomcat\bin folder, rename the tomcat8w.exe file UaaTomcat.exe, and run this application as an administrator.
	- c. Select **Logging**.
	- d. Remove the auto keyword from the Redirect Stdout and Redirect Stderr labels.
	- e. Start the GE Operations Hub Proficy Authentication Tomcat Web Server service.
- 4. If you want to change the Tomcat log level:
	- a. Stop the GE Operations Hub Proficy Authentication Tomcat Web Server service.
	- b. Access the context.xml file located in the C:\Program Files\GE\Operations Hub \uaa-tomcat\conf.
	- c. In the Context tag, add: swallowOutput="true"
	- d. Access the logging.properties file in the same folder, and set the **2localhost.org.apache.juli.AsyncFileHandler.level** to one of the following values, which are in the order of less verbose to more verbose:
- SEVERE
- WARNING
- INFO
- CONFIG
- FINE
- FINER
- FINEST
- ALL
- e. Start the GE Operations Hub Proficy Authentication Tomcat Web Server service.

# Migrating Historian Data

### Migrating the Alarms and Events Data

If you have upgraded Historian, you must migrate the alarms and events data as well. Only then you can retrieve the data.

The steps to migrate depend on the Microsoft SQL version in which the alarms and events data is stored:

- If using Microsoft SQL 2008 or later, you can install Historian and its components, install a supported version of Microsoft SQL, and then migrate the data.
- If using a version earlier than Microsoft SQL 2008, you must first migrate the data to Microsoft SQL 2008, and then migrate it to a supported version of Microsoft SQL.

To migrate data, you can choose one of the following options:

- **Before upgrading to the latest version of Historian:** In this case, you can use Historian Administrator of the older version of Historian to migrate the data.
- **After upgrading to the latest version of Historian:** In this case, you can use the Proficy Alarm Database Migration tool, which is provided with Historian.

This section describes how to migrate data using the migration tool.

### Workflow for Migrating Alarms and Events Data

If the alarms and events data is currently in Microsoft SQL 2008 or later:

- 1. Install the following components on the target machine in the given sequence:
	- a. [Historian](#page-95-0) [\(on page 95\)](#page-95-0)
	- b. [Alarms](#page-115-0) and Events [\(on page 115\)](#page-115-0)
- c. [Collectors](#page-117-0) [\(on page 117\)](#page-117-0)
- d. [Client](#page-125-0) Tools [\(on page 125\)](#page-125-0)
- e. [Standalone Help](#page-182-1) [\(on page 182\)](#page-182-1)
- 2. Back up the [alarms](#page-200-0) and events data [\(on page 200\)](#page-200-0).
- 3. Install Microsoft SQL on the target machine. Refer to Software [Requirements](#page-82-0) [\(on page 82\)](#page-82-0) for a list of supported versions.
- 4. Restore the data that you have backed up to Microsoft SQL.
- 5. As needed, perform calculations on the migrated data. Ideally, you must create an archive already to store the calculated data. For unsolicited calculation tags, migration of data will cause the calculation to be triggered automatically for the time associated with the migrated data points. Archives will potentially grow beyond the configured default size. To avoid this issue, adjust the value for the DataIsReadOnlyAfter field on the **Security** section of the **Data Store Maintenance** page of Historian Administrator (or the **ActiveHours property)** so that the value is large enough to contain the calculated data. By default, this value is 1 month.

If the alarms and events data is currently in a version earlier than Microsoft SQL 2008:

- 1. Using Microsoft SQL Server Management Studio, back up the alarms and events data. If the database is large, consider taking a partial backup instead of a full backup.
- 2. Install Microsoft SQL Server 2008 on the target machine.
- 3. Restore the data that you have backed up in step 1.
- 4. In Microsoft SQL Server Management Studio, under **Databases**, right-click the database that you have restored, and then select **Properties > Options**.
- 5. In the **Compatibility level** field, select **SQL Server 2008**.
- 6. Install the following components on the target machine in the given sequence:
	- a. [Historian](#page-95-0) [\(on page 95\)](#page-95-0)
	- b. [Alarms](#page-115-0) and Events [\(on page 115\)](#page-115-0)
	- c. [Collectors](#page-117-0) [\(on page 117\)](#page-117-0)
	- d. [Client](#page-125-0) Tools [\(on page 125\)](#page-125-0)
	- e. [Standalone Help](#page-182-1) [\(on page 182\)](#page-182-1)
- 7. Back up the [alarms](#page-200-0) and events data [\(on page 200\)](#page-200-0) that you have restored in step 3.
- 8. Install a supported version of Microsoft SQL on the target machine. Refer to [Software](#page-82-0) [Requirements](#page-82-0) [\(on page 82\)](#page-82-0) for a list of supported versions.
- 9. Restore the data that you have backed up in step 7 to Microsoft SQL.
- 10. As needed, perform calculations on the migrated data. Ideally, you must create an archive already to store the calculated data. For unsolicited calculation tags, migration of data will cause the calculation to be triggered automatically for the time associated with the migrated data points. Archives will potentially grow beyond the configured default size. To avoid this issue, adjust the

value for the DataIsReadOnlyAfter field on the **Security** section of the **Data Store Maintenance** page of Historian Administrator (or the **ActiveHours property)** so that the value is large enough to contain the calculated data. By default, this value is 1 month.

# <span id="page-200-0"></span>Back Up the Alarms and Events Data

Install the following components in the given sequence:

- 1. [Historian](#page-95-0) [\(on page 95\)](#page-95-0)
- 2. [Alarms](#page-115-0) and Events [\(on page 115\)](#page-115-0)
- 3. [Collectors](#page-117-0) [\(on page 117\)](#page-117-0)
- 4. [Client](#page-125-0) Tools [\(on page 125\)](#page-125-0)
- 5. [Standalone Help](#page-182-1) [\(on page 182\)](#page-182-1)

If, however, the alarms and events data is currently in a version earlier than Microsoft SQL 2008, you must first migrate the data to Microsoft SQL 2008, and change the compatibility level to **SQL Server 2008**.

1. Go to the <Historian installation folder>\Proficy DataBase folder, and open the Proficy.Historian.AandE.Migration.exefile.

The **Backup Existing Alarms and Events** window appears.

2. In the **Time Range** section, in the **From** and **To** fields, select the start time and end time of the backup duration.

We recommend that you select small duration if you have many alarms. If you want to migrate the alarms in blocks of time, choose the oldest alarms first.

- 3. In the **Database Name** field, enter the name of the database that you want to back up. Typically, this will be the same as the Microsoft SQL server you are using.
- 4. Depending on whether you want to use Windows credentials or Microsoft SQL credentials, select either **Use Windows Authentication** or **Use SQL Authentication**, respectively.
- 5. In the **User Id** and **Password** fields, enter the login credentials. Provide the username of a user who has the permission to connect and back up alarms.
- 6. In **Backup Folder Path** field, provide the absolute path, including the file name, to store the backed up alarms (for example,  $c:\temp\March2010$ .bak). You can enter the path of a local file or a remote one, depending on whether the Microsoft SQL server is installed on the local machine or a remote machine.
- 7. Select **Test Connection** to check if the source database is active and the information is accurate. The **Begin Backup** button is activated.
- 8. Select **Begin Backup**.

The alarms and evens data is backed up. The count of the rows that are backed up appears.

Install a supported version of Microsoft SQL, and [restore](#page-201-0) the data [\(on page 201\)](#page-201-0) that you have backed up. Refer to Software [Requirements](#page-82-0) [\(on page 82\)](#page-82-0) for a list of supported versions.

### <span id="page-201-0"></span>Restore the Alarms and Events Data

Install Microsoft SQL. Refer to Software [Requirements](#page-82-0) [\(on page 82\)](#page-82-0) for a list of supported versions.

1. Go to the <Historian installation folder>\Proficy DataBase folder, and open the Proficy.Historian.AandE.Migration.exe file.

The **Backup Existing Alarms and Events** window appears.

- 2. Select **Migrate Alarms and Events Backup**.
- 3. In the **Backup Folder Path** field, provide the absolute path of the file (including the file name) in which you want to restore the data (for example, c:\temp\March2010.bak). You can enter the path of a local file or a remote one, depending on whether the Microsoft SQL server is installed on the local machine or a remote machine.
- 4. In the **Database Name** field, enter the name of the database that you want to back up. Typically, this value is the same as the Microsoft SQL server you are using.
- 5. Depending on whether you want to use Windows credentials or Microsoft SQL credentials, select either **Use Windows Authentication** or **Use SQL Authentication**, respectively.
- 6. In the **User Id** and **Password** fields, enter the login credentials. Provide the username of a user who has the permission to connect and back up alarms.
- 7. Select **Test Connection** to check if the source database is active and the information is accurate. The **Begin Migrator** button is activated.
- 8. Select **Begin Migrator**.

The alarms and evens data is restored. The count of the rows that are restored appears.

# Using the Migration Tool

The IHA Migration Tool (MigrateIHA.exe for 32 bit or MigrateIHA\_x64.exe for 64 bit) allows you to migrate data up to 30 years old if the data is already stored in IHA files from any version of Historian. Use the Migration Tool to move data from one archiver to another when you cannot simply restore the IHA in Historian Administrator.

The Migration Tool opens an IHA file as a binary data file and reads the raw samples from it. Those raw samples are then written to a destination archiver, in a similar way to how an OPC collector or File collector would write data. Any errors returned from the data archiver are reported in the main window and repeated in the log file.

#### **Note:**

- You can migrate UserDefined types, MultiField tags, and Array tags.
- When you are migrating the data stores, the source data store is created in the destination.
- Using this Migration Tool, you can upgrade from two previous versions of Historian to the latest version.
- The performance of this tool is impacted with the addition of Client Managerand Configuration Manager. For best performance, use this on a Single Server install only.

### Migrating Historical Data

You need to run this tool as an administrator to migrate and create the log files in the  $C:\setminus$  directory.

To migrate historical data stored in **IHA** files from any version of Historian:

1. In the Historian folder, double-click the Migration Tool executable (MigrateIHA.exe for 32-bit or MigrateIHA\_x64.exe for 64-bit) to open the IHA Migration Utility.

The icon for the executable looks as follows:  $\mathbb I$ 

- 2. Select **Configure Options** from the **Options** menu.
- 3. Enter or modify any specific configuration information.

When choosing an IHC file, do not specify one currently in use by the Data Archiver. (For more information, see [Configuring](#page-203-0) Migration Options [\(on page 203\)](#page-203-0).)

4. Select **File> Migrate Historical Data** .

The **Select Historical Data File(s)** window appears.

5. Select a historical file and select **Open**.

Refer to the **IHA Migration Utility** main page for information on the progress of the migration and any encountered errors.

#### **Note:**

The IHA Migration Utility page only displays the most recent lines of the log file. For the full set of logged messages, refer to the log file, typically located in C: \IHAMigration.Log.

- 6. Optionally, perform these steps:
	- a. You can upgrade the older version's archive files to the latest version by selecting the bulk upgrade option.

Stop the Data Archiver service and select **File> Bulk Upgrade Historical Data**.

If you do a bulk upgrade of historical data immediately after you install the latest version on Historian, then save on upgrading while the system reboots.

- b. To clear the log messages displayed in the page, select **File> Clear Display**.
- c. To view the logs saved in the IHAMigration.log file, select **File> View Log File> .**.

### <span id="page-203-0"></span>Configuring Migration Options

1. In the Migration tool (MigrateIHA.exe for 32 bit or MigrateIHA\_x64.exe for 64-bit), select **Options> Configure Options**.

The **Migration Options** window appears showing the default server information and the default migration options.

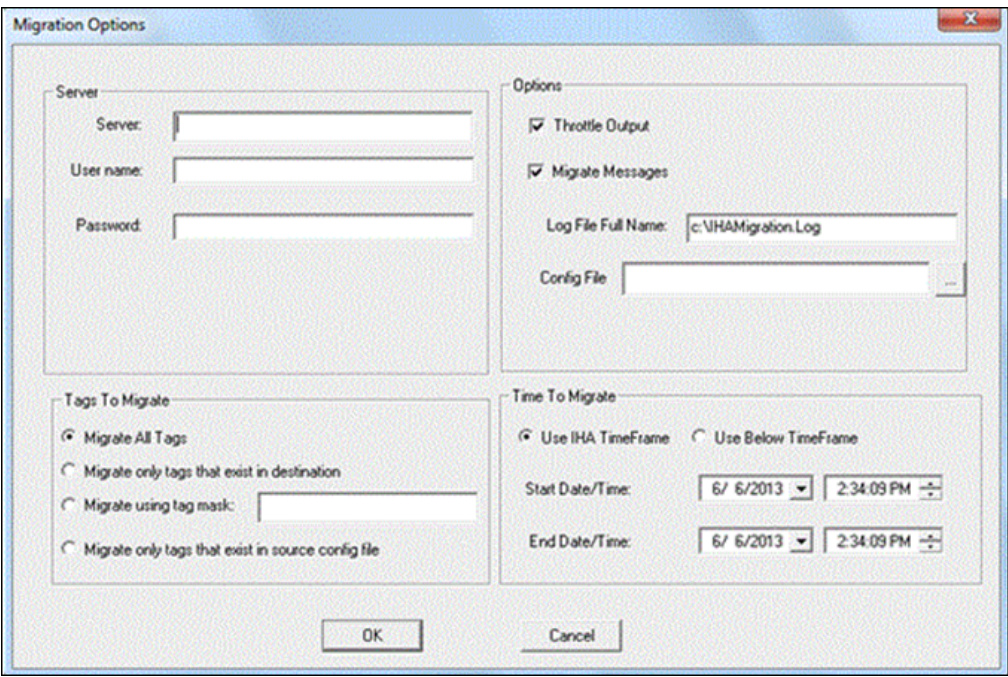

2. Enter options the following options.

#### **Related reference**

[Server](#page-204-0) Pane [\(on page 204\)](#page-204-0) [Options](#page-204-1) Pane [\(on page 204\)](#page-204-1) Tags to [Migrate](#page-204-2) Pane [\(on page 204\)](#page-204-2)

Time to [Migrate](#page-204-3) Pane [\(on page 204\)](#page-204-3)

### <span id="page-204-0"></span>Server Pane

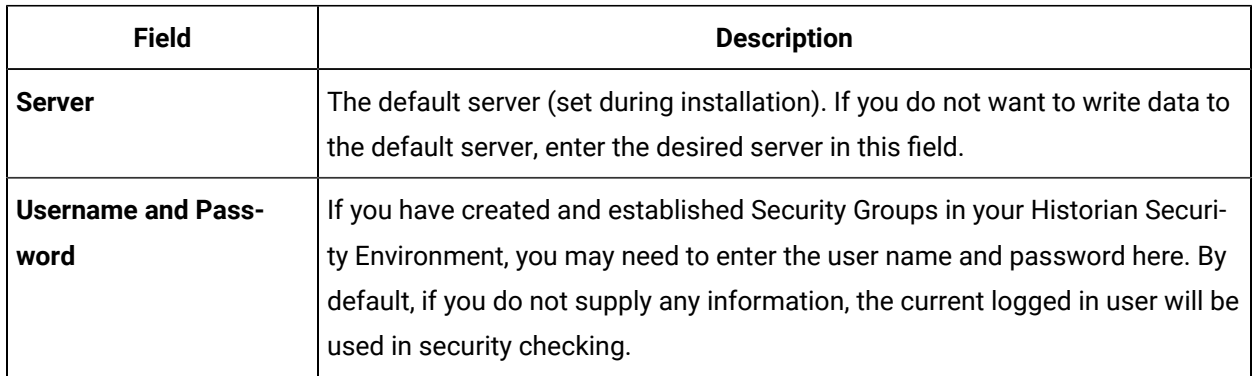

# <span id="page-204-1"></span>Options Pane

It is always advisable to take a copy of the configuration file and work on the copy rather than working on the original file.

# <span id="page-204-2"></span>Tags to Migrate Pane

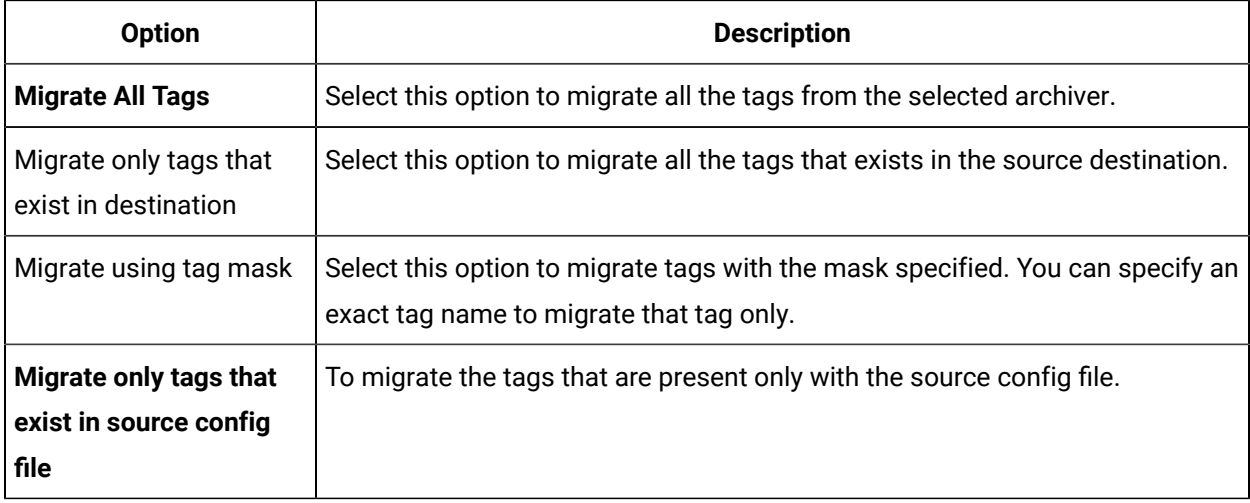

# <span id="page-204-3"></span>Time to Migrate Pane

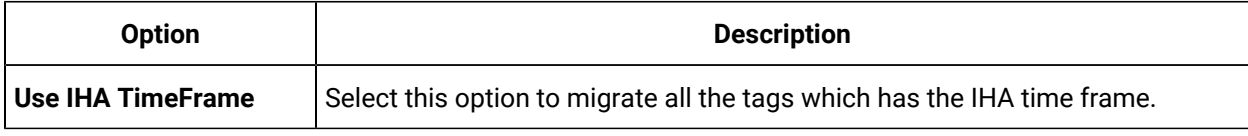

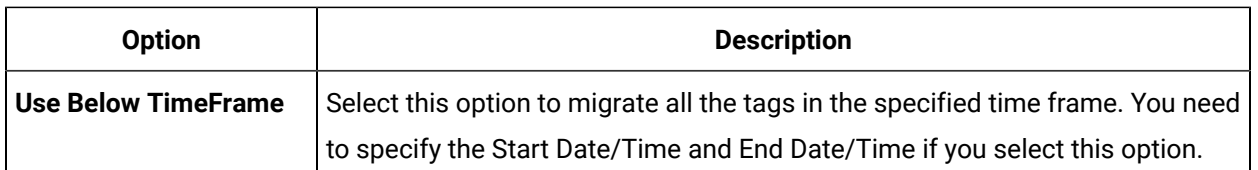

### Data Migration Scenarios

You can migrate tags and their data on the same Historian Server or between servers. When migrating your data, consider the following guidelines:

• Get new collection working first

When the data is collected from the collectors or the API programs, then you should consider adding the tag definitions into the destination server and directing data to be written there before you start migration, because migration may take several hours or days.

• Migrate data from oldest to newest

It is advisable to migrate the oldest data first and then the newest, to make the optimal use of archive space.

• Pay attention to TagID

Every tag in Historian 4.5 and above has a property called TagID, that uniquely identifies it and allows data retrieval to locate the data. Even if you have a tag of with the same name in another archiver, that tag has a different TagID and is considered as a different tag. You can see the TagID of a tag in the Excel Tag Export. Preserve that number when moving a tag from one system to another.

The following are commonly used scenarios while migrating data on the same Historian server or between servers.

- Migrating a Tag and its data from one data store into another data store.
- Merging a Historian Server into an existing data store on another machine. See Merging a [Historian](#page-206-0) [Server](#page-206-0) [\(on page 206\)](#page-206-0).

# Migrating a Tag and its Data

If you want to separate a single large user data store of tag into multiple smaller data stores on the same machine, and if your software license allows it, then you should assign the tag to the new data store and then migrate the data.

Consider when data is collected for the year 2009 in Tag1. The collected data is archived in the default User data store. If you want to move  $T_{\text{eq1}}$  residing in the  $_{\text{User}}$  data store to another data store, (for

example, the  $M_{\text{other}}$  data store), then you must create the  $M_{\text{other}}$  data store if it does not already exist and if your license allows it.

The next step is to change the data store of the tag. You can change the data store of the tag either using Historian Administrator or using Excel Tag Import. The new incoming data gets collected in the Motor data store. If you do a raw data query, you will get only the latest data and the previous data will not be available. To get the old data, you must migrate the data residing in the User data store to the Motor data store.

To migrate a tag and its data from one data store to another data store on the same server:

1. Use iharchivebackup  $-c$  to make a backup of the . ihc file.

The backup of the Config file is automatically created in the Archives folder.

- 2. In Historian Administrator, back up each archive from oldest to newest.
- 3. Launch the Migration Tool (MigrateIHA.exe for 32-bit or MigrateIHA\_x64.exe for 64-bit) using Administrator privileges.
- 4. Select **Options> Configure Options**.
- 5. In the **Server** pane, enter the **Server name**.
- 6. In the **Options** pane, enter the **IHC File** path in the **Config File** path field, using the browse button. This is the path to the  $IHC$  backup that you made in step 1.
- 7. In the **Tags to Migrate** pane, select the **Migrate Using Tag Mask** option and enter the **Tag Name** you moved to the new data store.
- 8. In the **Time to Migrate** pane, ensure the **Use IHA TimeFrame** option is selected.
- 9. Select **File> Migrate Historical Data**.
- 10. Select the archive file that you backed up in Step 2 and monitor the progress of the migration. When the migration is complete, query the data to see the migrated data can be queried. Repeat with the remaining archives from oldest to newest.

As needed, perform calculations on the migrated data. Ideally, you must create an archive already to store the calculated data. For unsolicited calculation tags, migration of data will cause the calculation to be triggered automatically for the time associated with the migrated data points. Archives will potentially grow beyond the configured default size. To avoid this issue, adjust the value for the DataIsReadOnlyAfter field on the **Security** section of the **Data Store Maintenance** page of Historian Administrator (or the ActiveHours property) so that the value is large enough to contain the calculated data. By default, this value is 1 month.

### <span id="page-206-0"></span>Merging a Historian Server

A typical scenario is to merge a Historian Server into an existing data store on another machine.

If your system architecture has evolved from multiple smaller servers into fewer large archives, you can eliminate the smaller machines while preserving all your tag configuration and collected data.

Consider the following example. You have two machines, Machine A and Machine B. Machine A is running current or any earlier version of Historian and has 100 tags and 10 archive files. The data of these tags are collected from the collector and is being queried by users. Machine B is running the current version of Historian.

**Note:**

- This example does not include Alarm migration. If Machine A was being used to store alarms, then you need to migrate those before eliminating Machine A.
- You cannot migrate tags with Enumerated Data Sets. If you want to migrate data for Enumerated Data Sets, then you must create the Enumerated Data Sets in Historian Administrator or Microsoft Excel and then migrate the tags.
- To migrate tags which are condition based triggers, then you must create the conditionbased triggers for that tag in Historian Administrator or Microsoft Excel and then migrate the tags.

You can migrate data only if the file format of the archive files format is . IHA. If the back-up archive is in  $\mu$ zip format, extract the zip files and copy all the  $\mu$ IHA files separately in a folder.

- 1. Before migrating, copy the . IHC and all the . IHA files from Machine A to Machine B.
- 2. Launch the Migration Tool (MigrateIHA.exe for 32-bit or MigrateIHA\_x64.exe for 64-bit) with Administrator privileges.
- 3. Select **Options> Configure Options**.
- 4. In the **Server** pane, enter the **Server name**.
- 5. In the **Tags to Migrate** pane, ensure that the **Migrate All Tags** option is selected
- 6. In the **Options** pane, enter the **IHC File** path in the **Config File** path field, using the browse button. The path you enter is the path to the .IHC file brought over from Machine A.
- 7. In the **Time to Migrate** pane, ensure the **Use IHA TimeFrame** option is selected.
- 8. Ensure **Throttle Output** is selected.
- 9. To migrate the data, select **File> Migrate Historical Data** and select the archive file that has the oldest data.

The tags and data are migrated to the default data store in time slices. The **MigrateIHA** window displays the progress and any Tag Add or Data Add errors are displayed in the log file. You can estimate the remaining time by watching the progress.

- 10. Repeat the previous steps for each of the remaining archives, from oldest to newest data.
- 11. Add the collector to the Historian Server on Machine B.

See the Adding a Data Collector to an Historian Server topic in Data Collectors - General.

# Migration Tool Command-Line Syntax

### **Command Syntax**

• For 32-bit:

MigrateIHA.exe "<IHA file name with full path>" "<IHC filename with full path>"

• For 64-bit:

MigrateIHA\_x64.exe "<IHA file name with full path>" "<IHC filename with full path>"

### **Command-line Options**

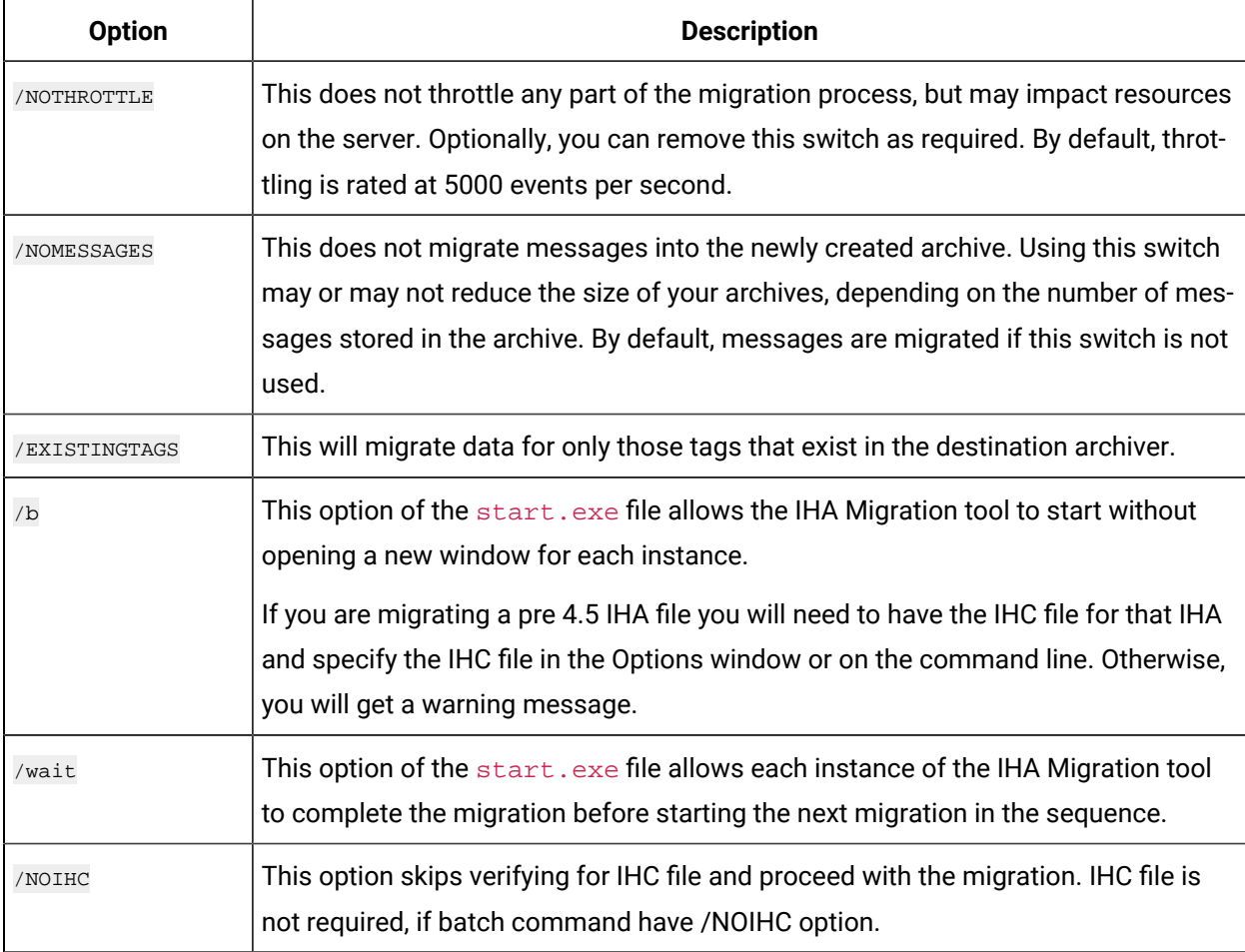

#### **Notes**

- If you are migrating from a command line, provide IHC file, else, use /NOIHC option to omit the IHC file.
- If you do not have the IHC or you are not sure you have the correct IHC then you should use the pre-4.5 version of MigrateIHA to migrate the IHA. Otherwise, the data will not migrate correctly.
- You should keep a copy of the original IHA file.
- The IHC must contain all the tags that are in the IHA file, so use the most current IHC you have.
- You must use double quotes when you enter the IHA and IHC file even if you do not have spaces in your file path or file name.
- Migrating an IHA will upgrade it to 4.5 format.
- If you are migrating a 4.5 IHA you should provide the IHC file in the Options window but if you do not have the IHC you can safely continue past the warning message.

### Creating a Batch File to Migrate Multiple IHA Files

The IHA Migration utility migrates only one archive at a time by design. However, if you need to add more than one archive at a time, you can create a batch file to automate multiple archive merges. When creating a batch file you need to provide the batch file with a logical name and save the batch (.bat) file in a location that can be easily accessed using the command prompt.

#### **Note:**

When migrating any archive, you should start with the archive with the oldest data first, followed by newer data, in sequence, to minimize the amount of disk space used in the Data Archiver.

#### For example:

cd c:\Program Files\Historian start /b /wait migrateiha /NOTHROTTLE /NOMESSAGES "c:\Historian Data\Backups\server\_Archive001.iha" "c:\Historian Data\Backups\server\_Config.ihc".

### Interoperability of Historian Versions

Interoperability guidelines for Historian versions include:

- Historian Collectors below v6.0 can write to Historian v7.0 Archivers; however, since the earlier collector versions cannot automatically connect to a mirror, users need to point those collectors to the mirror system.
- Historian Clients below v6.0 can retrieve data from Historian v7.0 Archivers.
- Historian v7.0 or later Clients can retrieve data from a single Historian Data Archiver below v6.0.
- Historian v7.0 or later Collectors can write to a single Historian Data Archiver below v6.0.
- An SDK program built on an Historian v7.0 or later node does not run on an Historian below v6.0.
- An SDK program that you created in Historian below v7.0 must be rebuilt on a computer with Historian v7.0 or later if you want to run it on that version.
- It is recommended that you use consistent versions of client and server applications. If you do use different client and server versions of the Historian, regularly back up all archives and tag configurations.

#### **Note:**

To determine the version of the server, client, and SDK, select the **About** link in Historian Administrator. The version of the Historian installer can be seen in the **Control Panel / Uninstall programs**; this version is different from the Historian core version seen in Historian Administrator **About** link.

# Migrate User Authentication Data from Historian to Common Proficy Authentication Service

Starting Historian 8.0 version, you can use the common Proficy Authentication service.

### **Note:**

You can either choose the common Proficy Authentication deployed by any other products such as, Operations Hub, Plant Apps; or the common Proficy Authentication deployed by Historian.

To use the common Proficy Authentication service, you must migrate the Proficy Authentication data should from Historian to the new local or external Proficy Authentication.

To enable this migration of data the uaa\_config\_tool is introduced.

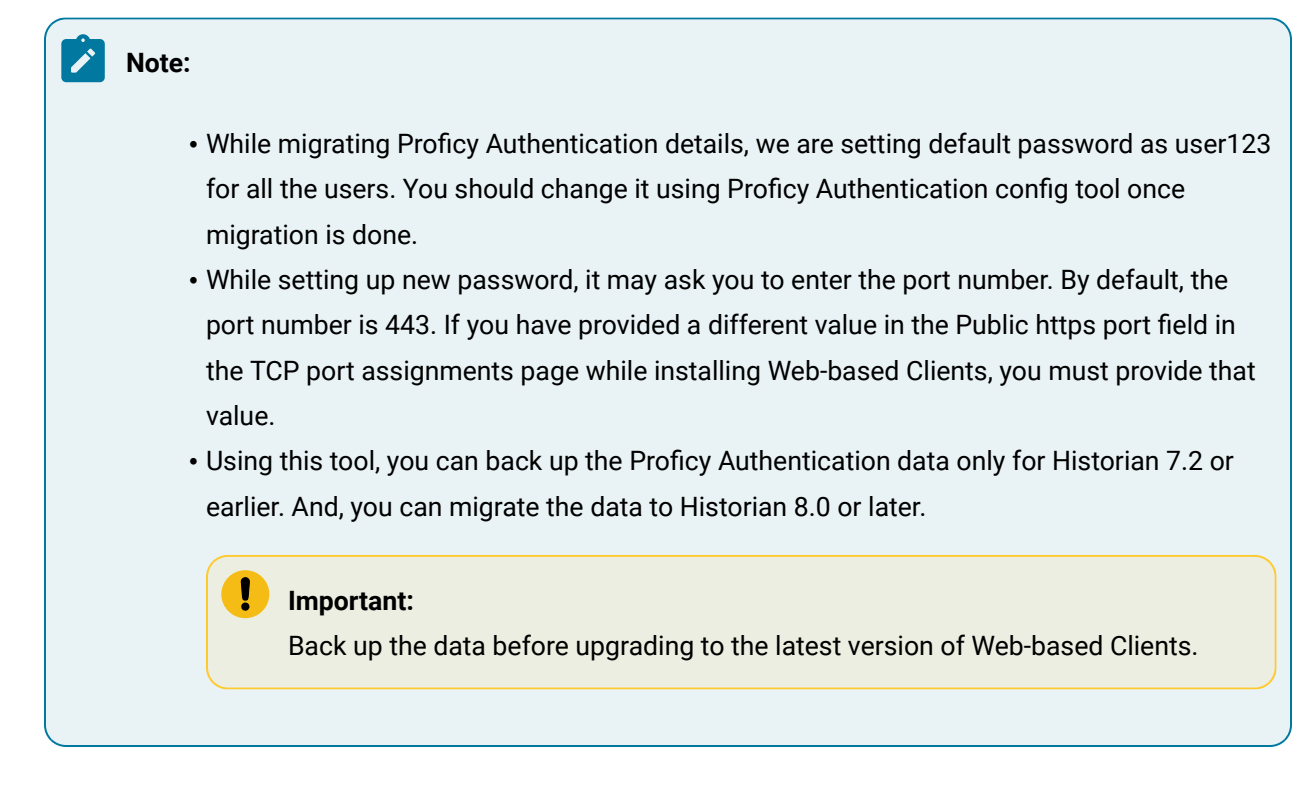

It includes the following tasks:

- 1. Back up Historian Proficy Authentication data.
- 2. Migrate the data to an existing common Proficy Authentication service.
- 1. Open Command Prompt.
- 2. Mount the ISO and navigate to the Utilities folder where the uaa\_config\_tool.exe file is located. After installation, uaa\_config\_tool is available in the following folder as well: <installation drive of Historian>\Program Files\GE Digital\Historian Config

#### **Important:**

You should back up the data before upgrading to 8.0 (Web-based Clients)

3. Enter the following command to take a back up of the data:

```
C:\ uaa_config_tool.exe backup_data -d "<destination folder>"
```
<destination folder> is the location where you want to save the back up files. Note that you must enter the value in quotes.

#### **Note:**

You may be prompted to enter the password twice for Historian Database and Proficy Authentication. Enter the password as GEIP123User

Back up is generated and the data is saved in the destination folder.

- 4. Copy the backup files to the machine where Web-based Clients are installed.
- 5. Enter the following command to migrate the data:

uaa\_config\_tool.exe migrate\_data -h <host-addr> -m <portnum> -u <username> -s <secret> -l "<location path of backup files>"

Example: uaa\_config\_tool.exe migrate\_data -h vmhistwin2016 -m 443 -u admin -s gowt43df -l "c:\myuaabackupfiles"

#### **Note:**

While migrating Proficy Authentication details, it may ask for port number at migrating historian database. The default value is 8432. If, however, you have provided a different value in the **Historian database port** field in the **TCP port assignments** page while installing Web-based Clients, provide that value.

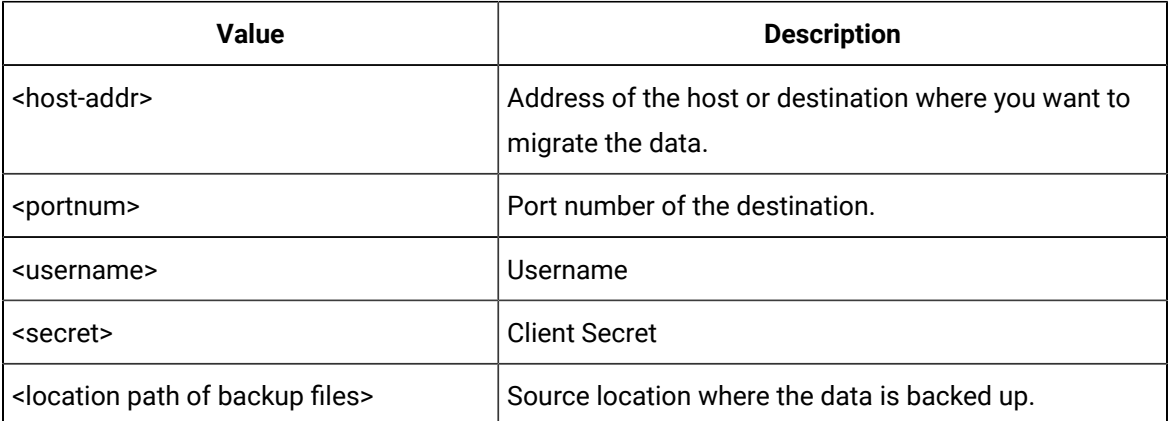

- The data is migrated to the destination that is, common Proficy Authentication service.
- The umtlog file is generated containing the details about backup and migration for users and groups.
- The User\_migration\_report is generated which contains the migration status of the user data.

#### **Note:**

Creation and migration of users and groups can fail of the user or group already exists in the destination.

If user migration fails, you can change the username in the backup file and repeat Step 5.

# Implementing Historian Security

# Implementing Historian Security

Historian is a high performance data archiving system designed to collect, store, and retrieve time-based information efficiently. By default, access to these Historian archives, tags, and data files is available to any valid operating system user account. In this default environment, all users are allowed to read, write, change, and delete archives, tags, or data files in Historian Administrator, SDK, migration tools, and Excel Add-In. However, you may want to make these features and data available only to authorized personnel. You can do this by creating and defining Historian security groups in your Windows Security.

Historian includes an Electronic Signature and Electronic Records security feature. This option provides installations related to the FDA's 21 CFR Part 11 regulation or any site interested in added security or tracking the ability to require a signature and password every time a change in data or configuration is requested. For more information on the Electronic Signature and Electronic Records feature, refer to Historian in a Regulated [Environment](#page-570-0) [\(on page 570\)](#page-570-0).

To ensure a secure environment when using Historian security, do not create any local user accounts unless Historian is set up on a standalone machine.

Whether or not you use Historian security, make sure that you disable Guest accounts on your computer to limit access to valid Windows user accounts.

To run Proficy Authentication commands, refer to Managing Proficy [Authentication](#page-247-0) Users Using the [Configuration](#page-247-0) Tool [\(on page 247\)](#page-247-0).

# About Protecting Your Process

If you want to restrict access to Historian archives, files, and tags, or protect your data files from unauthorized changes, you can enable Historian security. Using security is optional and is disabled by default. By enabling security, you can restrict access to:

- Modifying data using Excel Add-In
- Updating security for individual tags or groups of tags
- Creating, modifying, and removing tags
- Tag protection (adding, modifying, removing, and so on) can be applied at a global level to all tags or at the individual tag level.
- Refer to Implementing Tag Level Security for more information.
- Reading data in the iFIX Chart object, Excel Add-In, and Migration Utilities
- Writing data
- Starting and stopping collectors
- Creating and deleting collectors
- Creating, modifying, and deleting archives

Historian uses the operating system security groups to create a security structure. You can enable security for a particular set of functions by adding specific Historian Security Groups to your groups. You can also add security groups to your domain controller.

By defining one or all of the groups, you begin to set up a security structure. Refer to the Historian Security Groups section for more information on the Historian Security Groups available.

### Strict Authentication

With Historian's strict user account authentication features, Enforce Strict Client Authentication and Enforce Strict Collector Authentication, you can control access to the Historian server and safeguard user account credentials.

With strict authentication enabled, only known user accounts configured on the Data Archiver server computer will be able to access a Historian server. Similarly, enabling strict collector authentication enforces the same requirement for incoming collector connections.

For an account to be known at the Data Archiver, it has to exist on that archiver as a local account or exist on a Domain Controller available to the data archiver. Historian will access the local accounts or Domain Controller via Microsoft's Security Support Provider Interface (SSPI) and this involves having a Kerberos server setup optionally to assist in account validation.

By default, strict client and collector authentication is enabled on new installations to maximize security. When upgrading from a previous version of Historian, strict client and collector authentication is disabled to allow compatibility with older clients or collectors that cannot be upgraded concurrently.

It is recommended that all clients and collectors receive timely upgrade to the latest version, which permits enabling both strict client and collector authentication on the server for the highest security configuration.

By treating clients and collectors separately, it is possible to accommodate new and legacy authentication during the upgrade process. However, upgrading all clients and collectors to the latest version immediately will achieve a high level of security. The two options, Enforce Strict Client Authentication

and Enforce Strict Collector Authentication, permit flexibility during the upgrade process by selectively accommodating legacy clients and collectors.

#### **Local and Domain Security Groups:**

You can choose local or domain security groups to access Historian. To do so, in **Historian Administrator > Data Stores > Security**, select **Use Local** or **Use Domain**. The following table provides recommended group to use based on the machine configuration and the security group of the logged-in user.

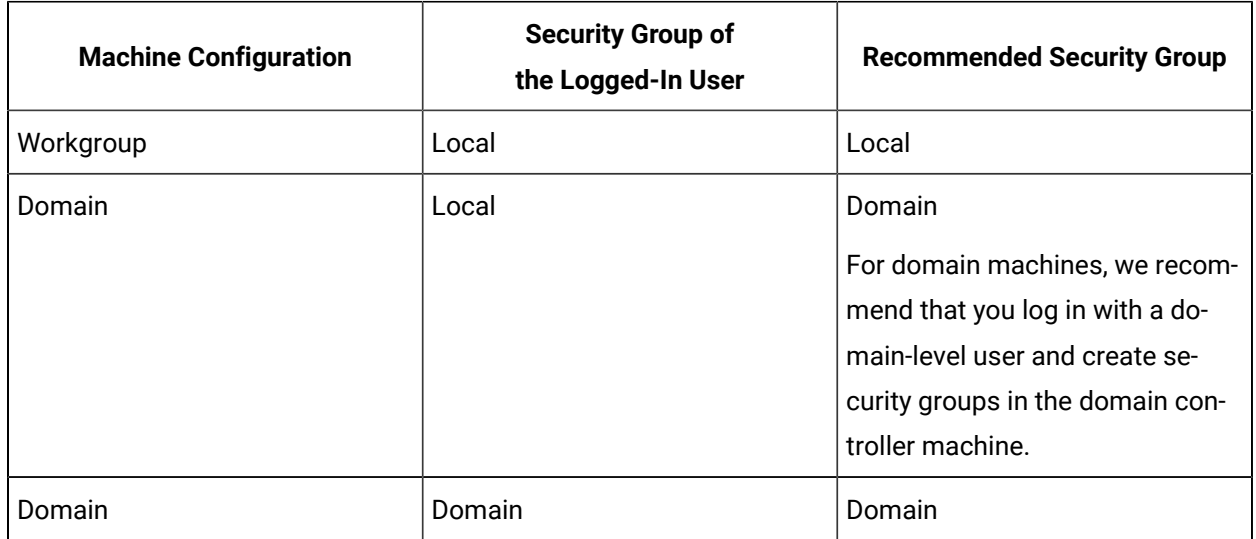

#### **Strict Authentication Options:**

This table provides guidelines about the different combinations of strict client and collector authentication options and their use:

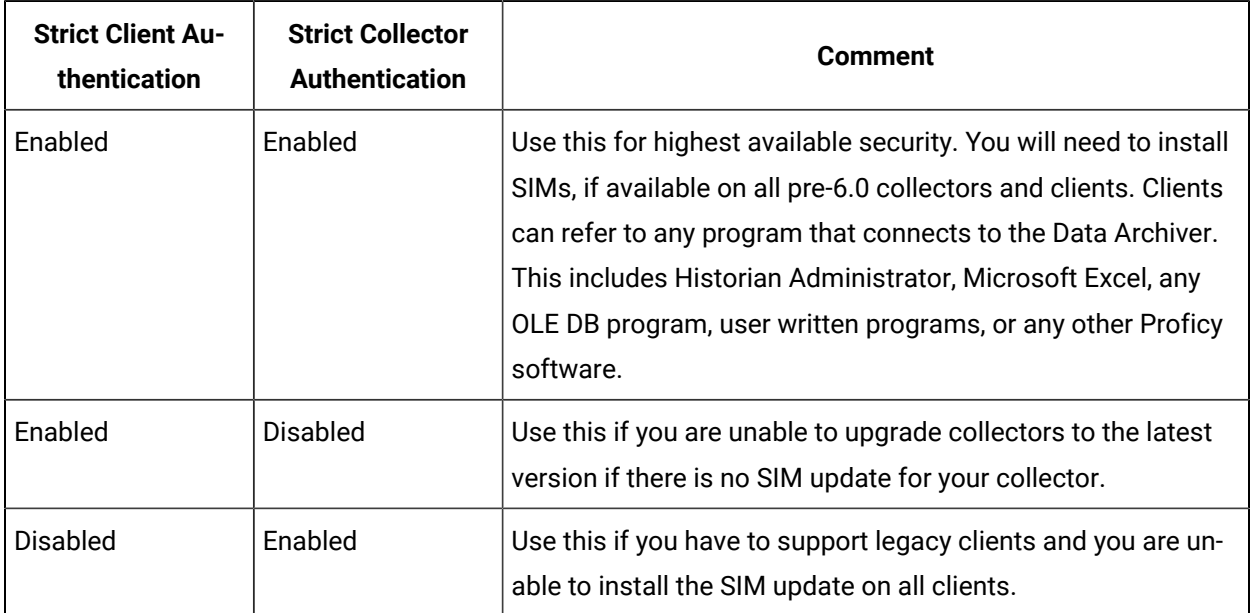
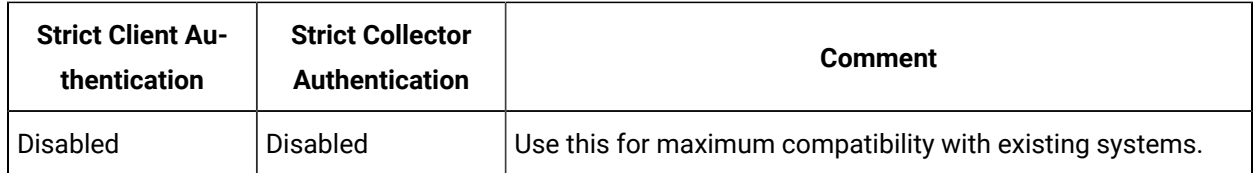

### **Trusted Connections in Distributed Historian Service Environment:**

This trusted connection works only in the Domain environment and it is enabled by default.

## **Note:**

If you are adding a mirror copy to an existing node, make sure that both the nodes are in the same domain.

If you want to work in the workgroup setup, contact Online technical support & GlobalCare[:www.digitalsupport.ge.com](http://digitalsupport.ge.com/).

# Disabling Strict Client and Collector Authentication

To permit older versions of clients and collectors to access a Historian 7.0 (or later) server, disable strict client and collector authentication.

- 1. Open the page and select **DataStore Maintenance Security**.
- 2. In the **Global Security** section:
	- Select the **Disabled** option button for **Enforce Strict Client Authentication**.
	- Select the **Disabled** option button for **Enforce Strict Collector Authentication**.

## Security Strategy Guidelines

When you begin to implement security, you should first define a clear strategy. Consider the following when beginning to set up your security strategy:

- If you disabled the Guest account, a user must provide a valid username and password even if no groups are created.
- Protection is only provided for the functional areas for which you have built the associated Historian Security Groups.
- If you only choose to define some of the security groups, all users still have all access to any uncreated groups. All users are still assumed to be a member of a group unless that group has been created, with the exception of iH Audited Writers group. You must add the iH Audited Writers group to the Windows security groups so that a user can become a member of this group.

For example, if you elect to define the iH Security Admins group and iH Archive Admins group, both the members associated with those defined groups and all other valid users still have access to such functions as creating and modifying tags until you create the iH Tag Admins security group.

• If you implement any Historian Security groups, you must first add and define the iH Security Admins group.

## **Note:**

If you do not create and define the iH Security Admins group, all valid users are assumed to be members of this group. This membership overrides any other security group that you set.

See also [Historian](#page-217-0) Security Groups [\(on page 217\)](#page-217-0).

# Setting Historian Login Security

Use Historian Login Security settings if you want to validate users at the Data Archiver, instead of at the client. By applying these settings, users and applications are forced to provide a user name and password at connect time so that the archiver can validate them. For example, users in the security group such as ih Security Admins will be checked by the Archiver.

For Historian Login Security settings, you can view and set the property from the HistorianSDKsample server properties. The current setting is shown in the data archiver SHW file.

Historian Login Security property is available only in Historian SDK.

To set login security using the Historian SDK:

- 1. Run the SDK sample.
- 2. Connect to a server.
- 3. Select the server in the list box.
	- The **Server Properties** window appears.
- 4. On the right side of the window, locate the **AllowClientValidation** setting. By default, this value is set to TRUE. Select to set to FALSE, and select **OK**.

## <span id="page-217-0"></span>Historian Security Groups

Historian provides the following security groups:

#### **iH Security Admins**

Historian power security users. Security Administrators have rights to all Historian functions. This group also has the ability to change tag level security, archive security, and modify the Electronic Records and Signatures option. This is the only Historian security group that overrides tag level security.

### **iH Collector Admins**

Allowed to start and stop collectors, browse collectors, configure collectors, and add new collectors.

### **iH Tag Admins**

Allowed to create, modify, and remove tags. Tag level security can override rights given to other Historian security groups. Tag Admins can also browse collectors.

iH Tag Admins are not responsible for setting Tag Level Security. This task can only be performed by an iH Security Admins. For more information on setting Tag Level Security, refer to the Implementing Tag Level Security section.

### **iH Archive Admins**

Allowed to create, modify, remove, backup, and restore archives.

### **iH UnAudited Writers**

Allowed to write data without creating any messages.

### **iH UnAudited Logins**

Allowed to connect the DataArchiver without creating login successful audit messages.

### **iH Audited Writers**

Allowed to write data and to produce a message each time a data value is added or changed.

Tag, archive, and collector changes log messages regardless of whether the user is a member of the iH Audited Writers Group.

### **iH Readers**

Allowed to read data and system statistics. Also allowed access to Historian Administrator.

Use this table to identify the types of user groups you need to create and define in your security system.

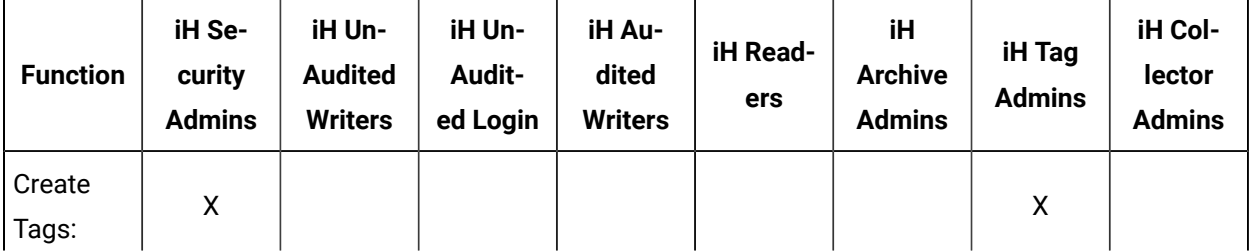

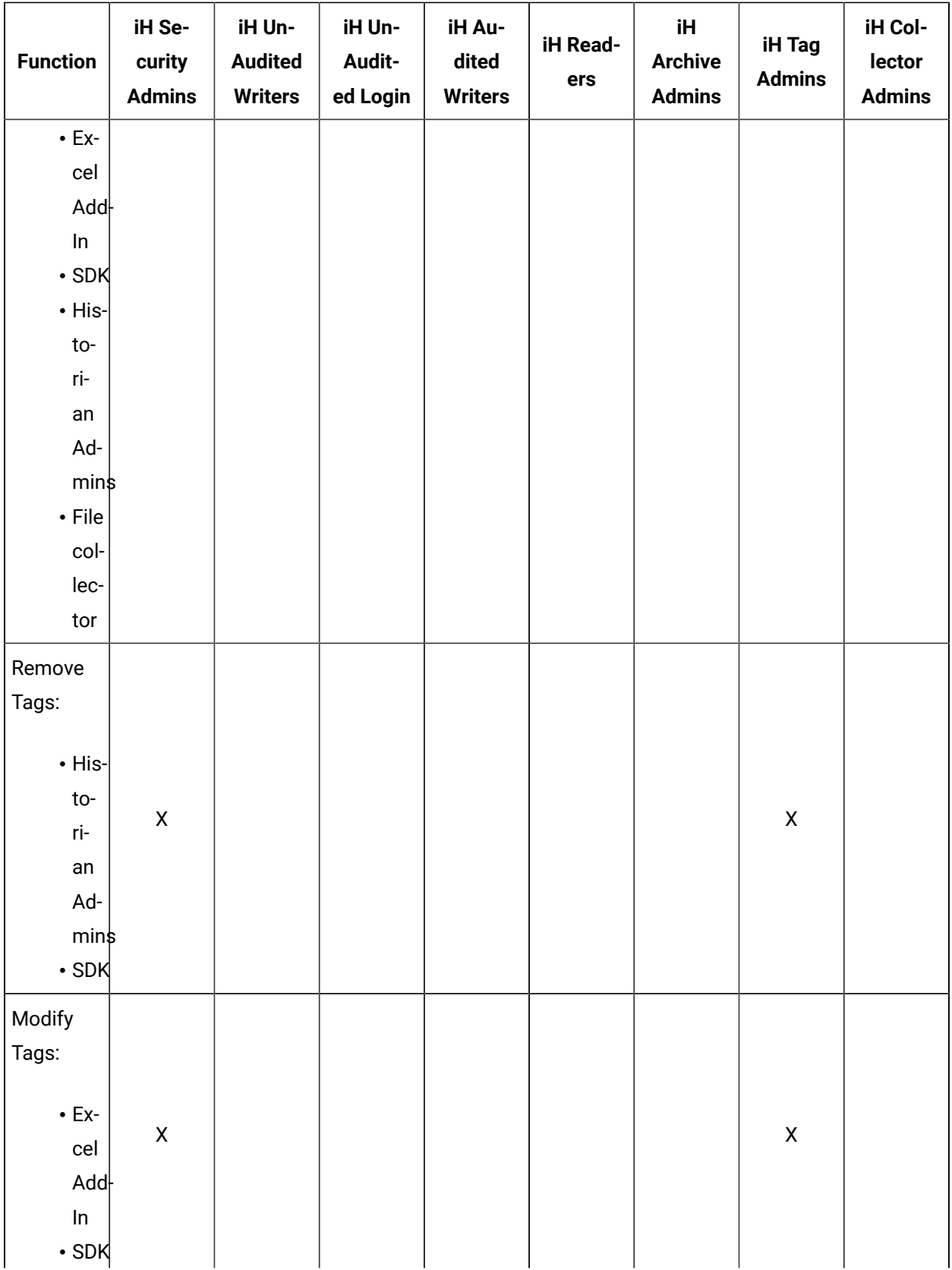

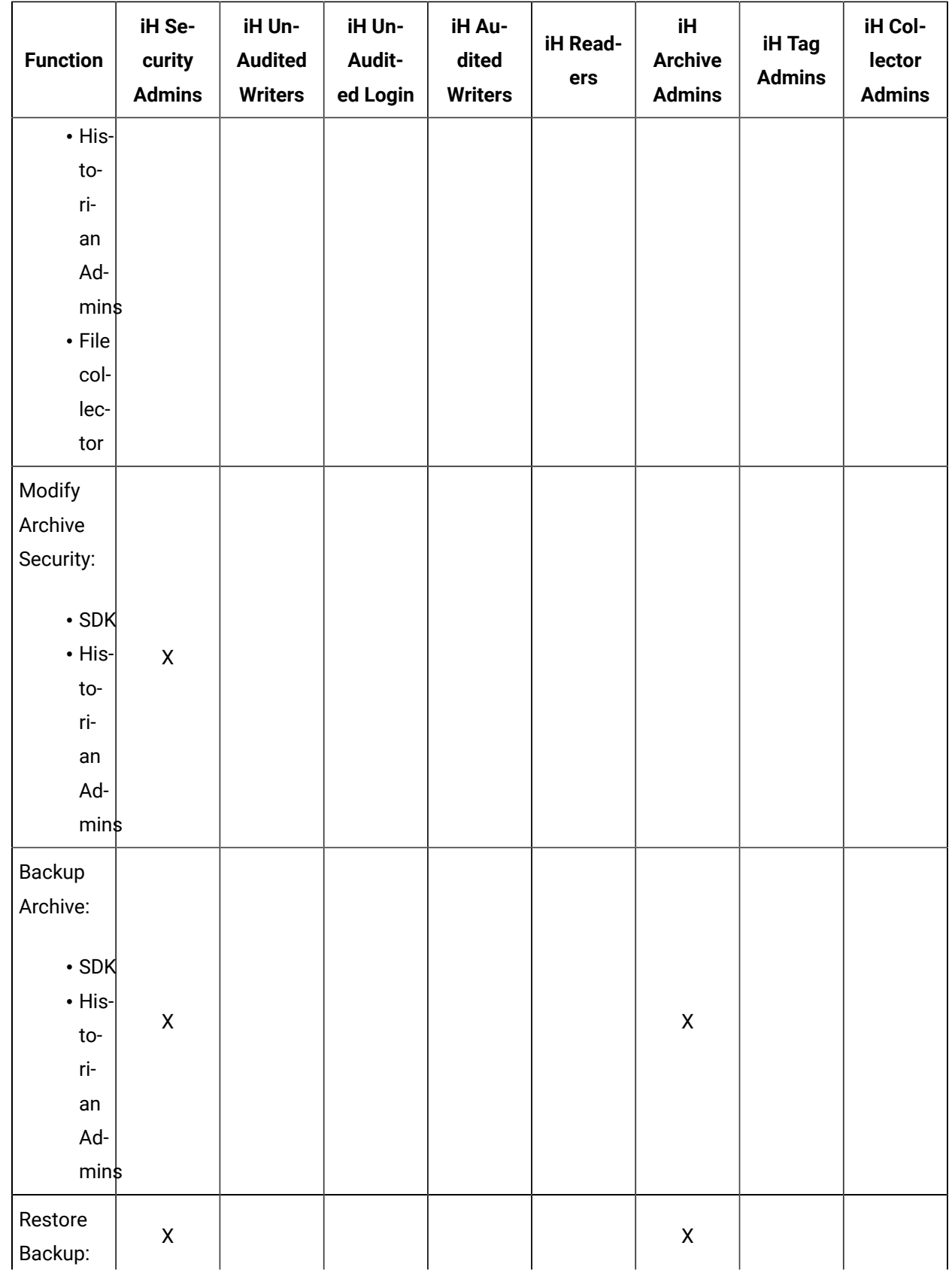

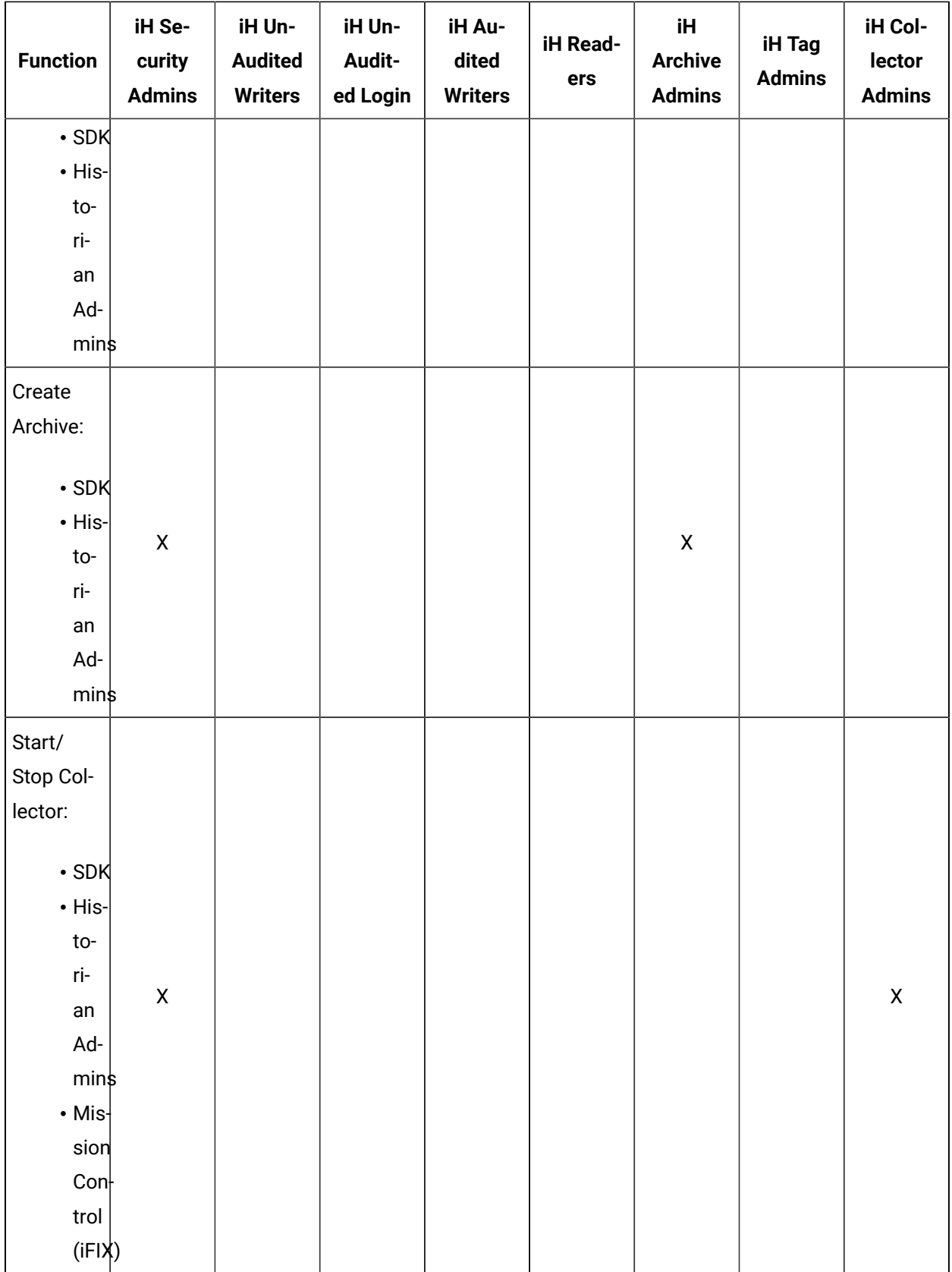

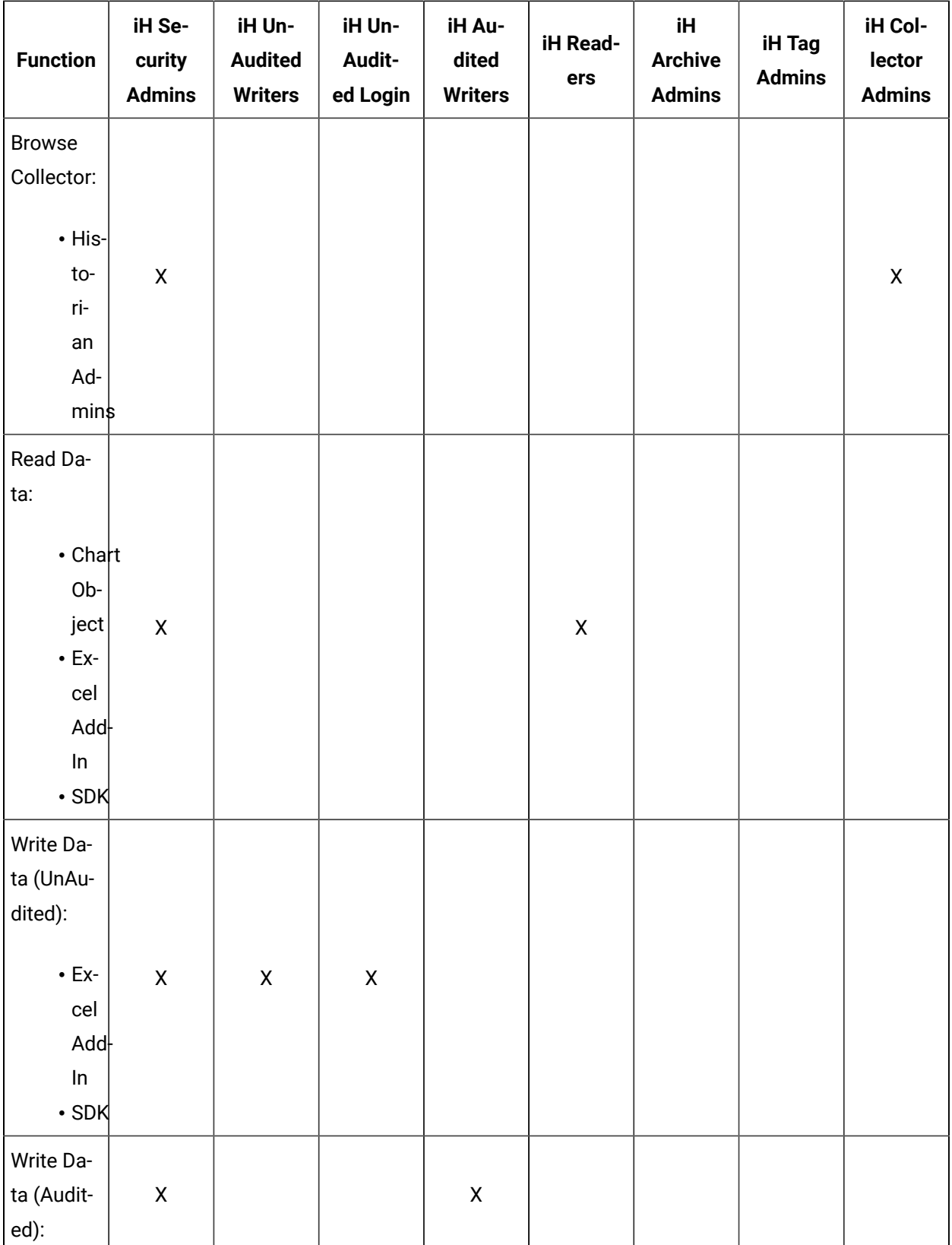

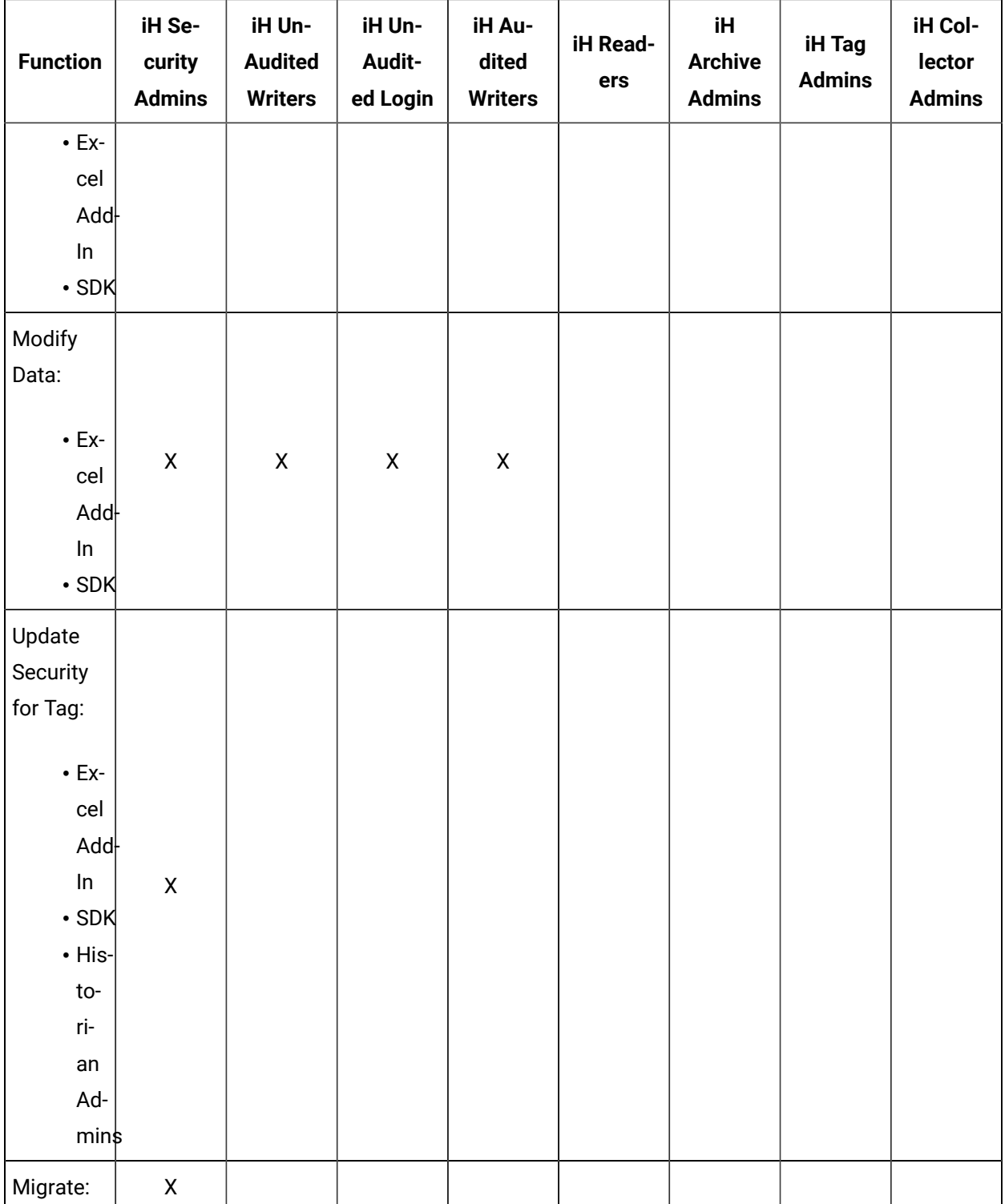

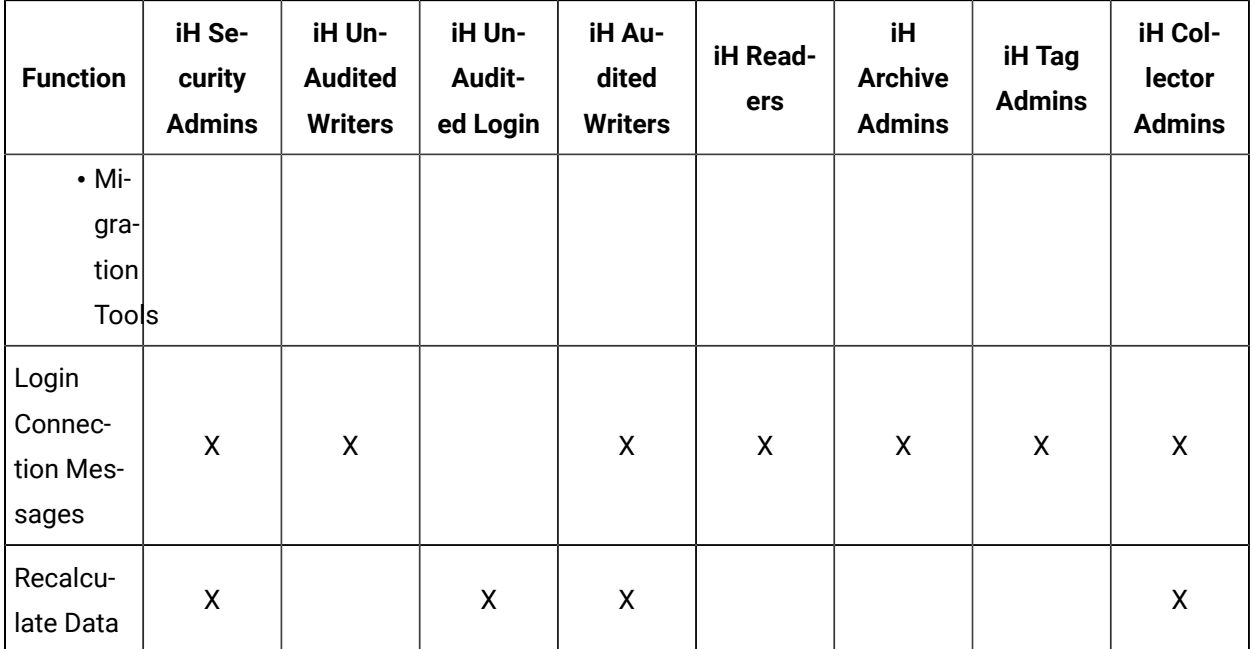

# Configure Internet Protocol Security (IPSEC)

Historian supports encryption based on Internet Protocol Security to secure traffic between various Historian components and collectors without the need to use VPN or other security protocols.

1. Run wf.msc.

The **Windows Defender Firewall with Advanced Security** window appears.

- 2. Create a security method:
	- a. Select **Actions> Properties**.

The **Windows Defender Firewall with Advanced Security on Local Computer** window appears.

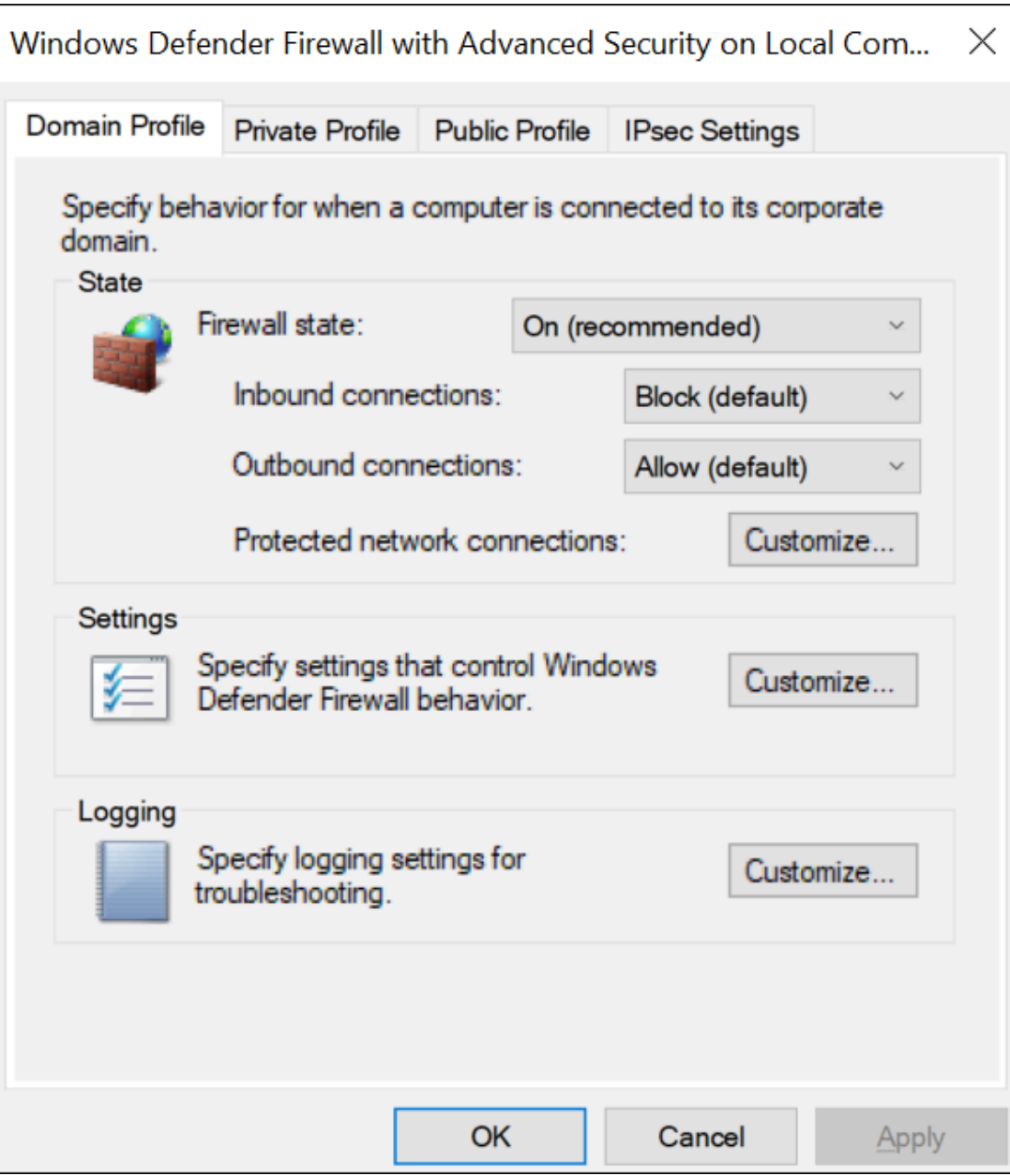

b. Select **IPsec Settings> Customize**.

The **IPsec Defaults** window appears.

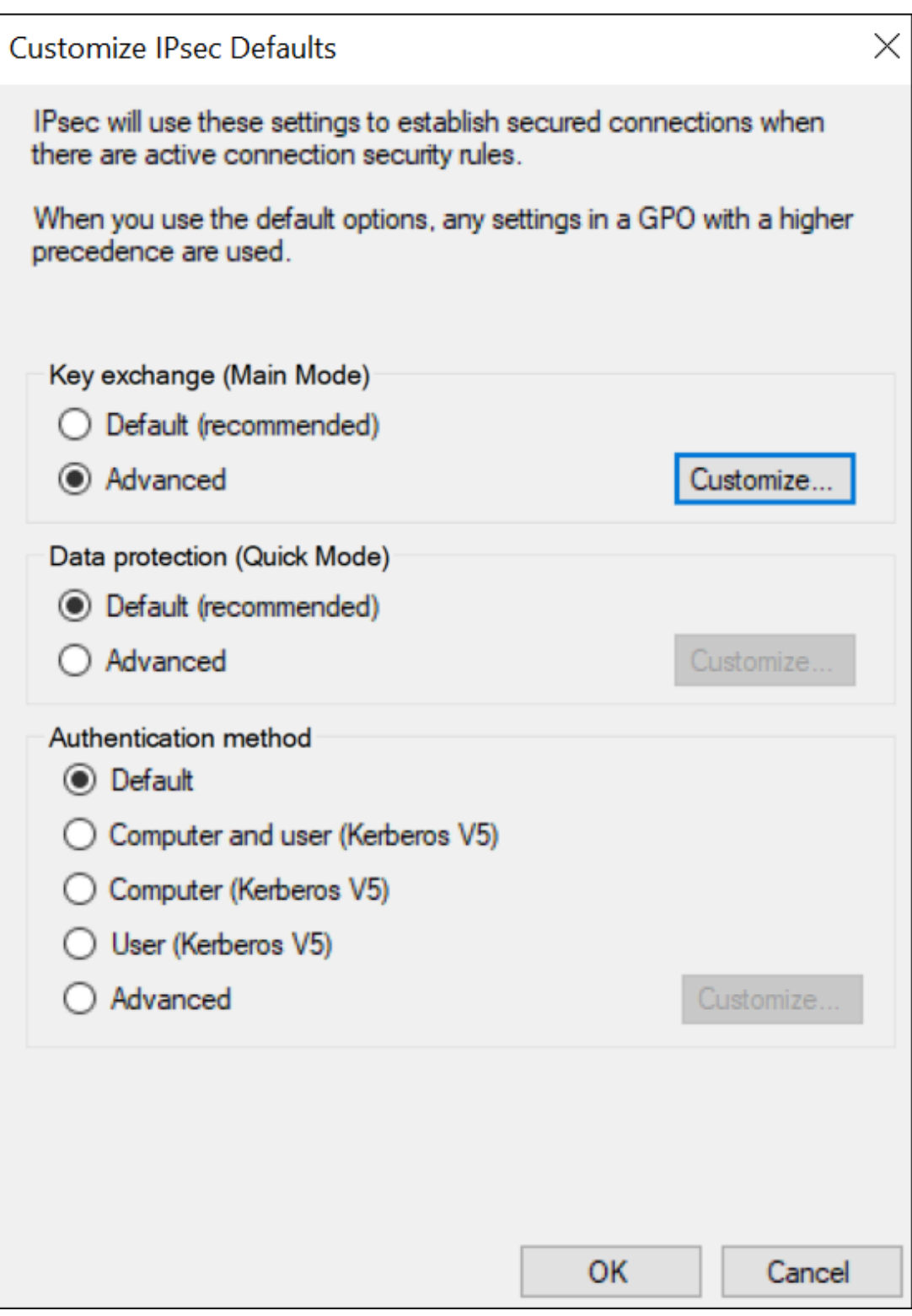

## c. Under **Key exchange (Main Mode)**, select **Advanced > Customize**.

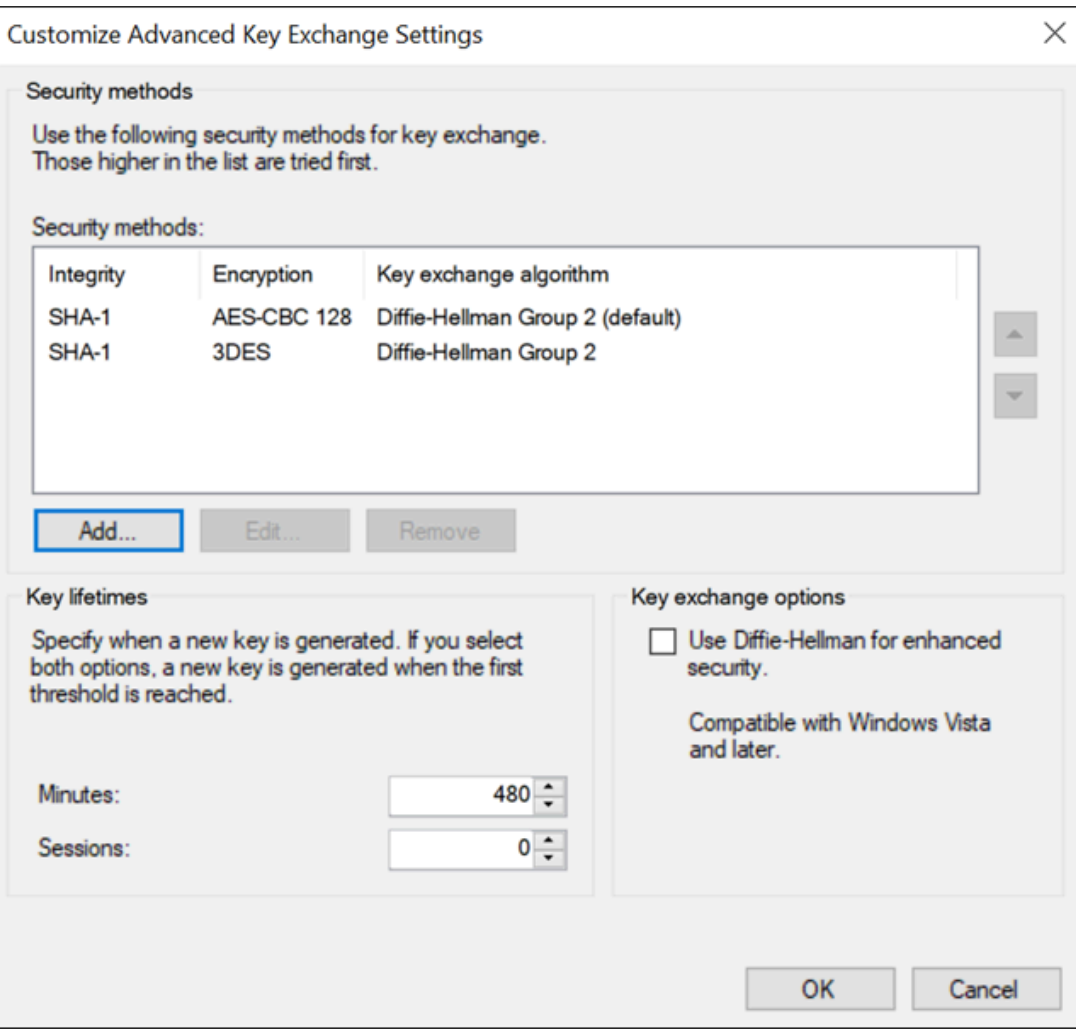

The **Customize Advanced Key Exchange Settings** window appears.

### d. Select **Add**.

The **Add Security Method** window appears.

e. Select the algorithms that you want to use for each purpose. The following image shows an example.

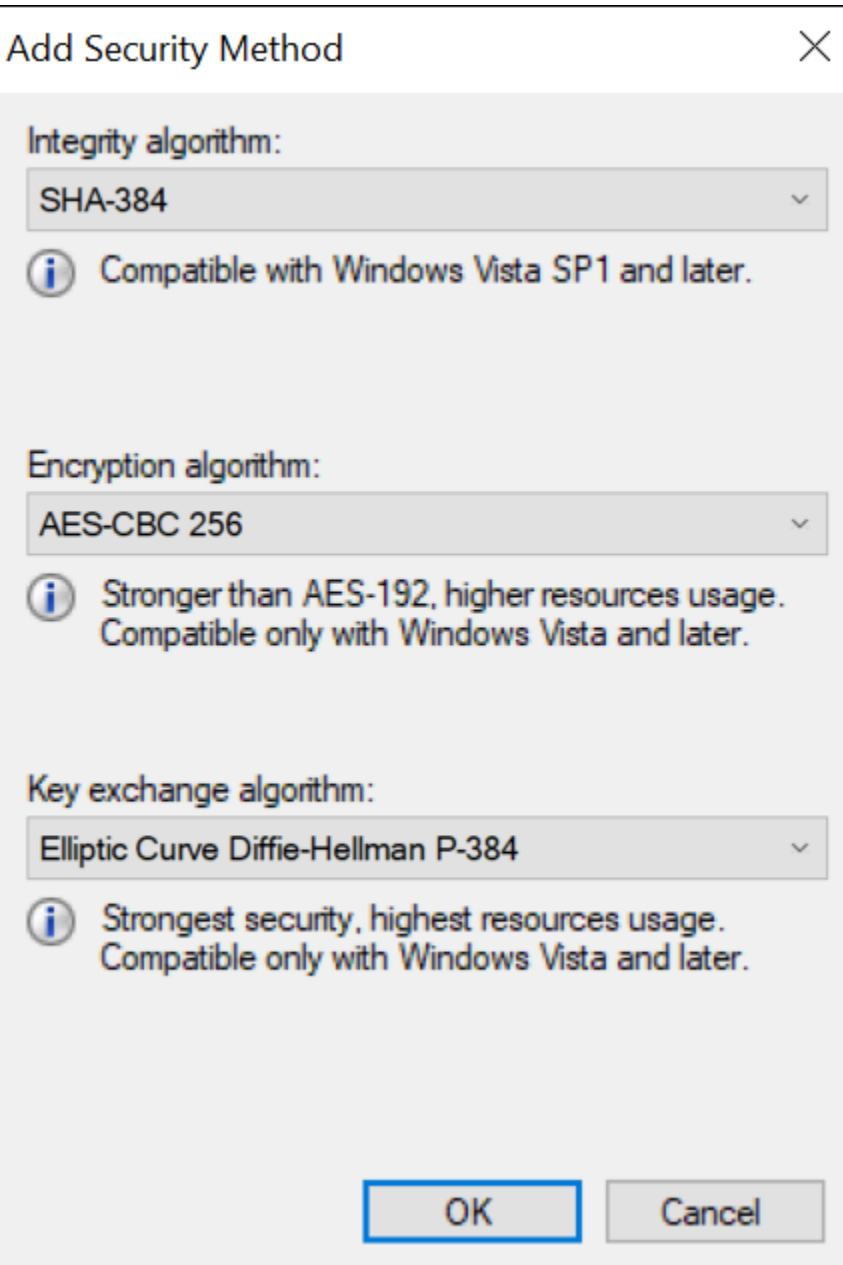

## **Important:**

You must provide the same values for all the machines for which you want to configure IP security.

The security method that you have added appears in the list.

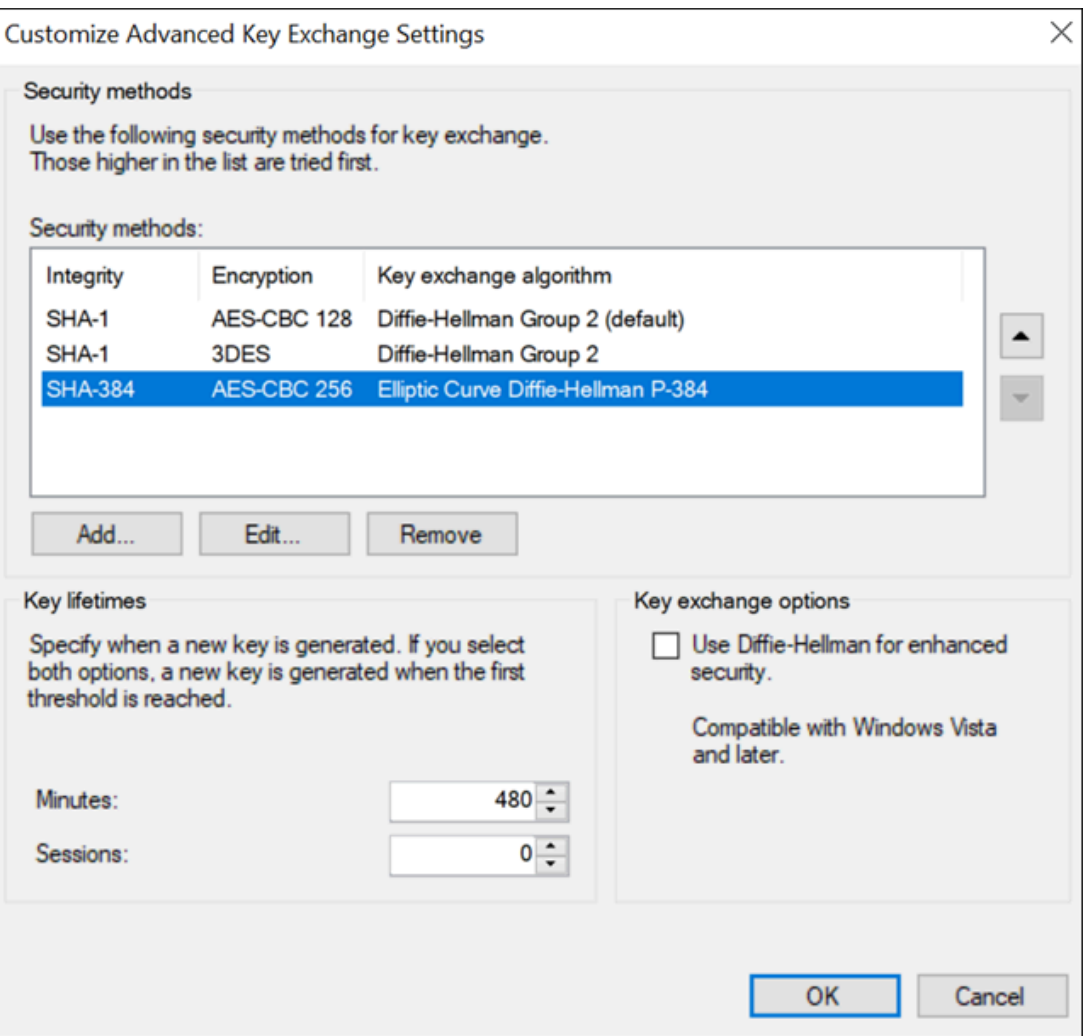

- f. Move the security method that you have added to the top of the list. We recommend that you remove the other methods.
- g. Select **OK**.
- 3. Add integrity and encryption algorithms:
	- a. In the **Customize IPsec Defaults** window, under **Data protection (Quick Mode)**, select **Advanced > Customize**.

The **Customize Data Protection Settings** window appears.

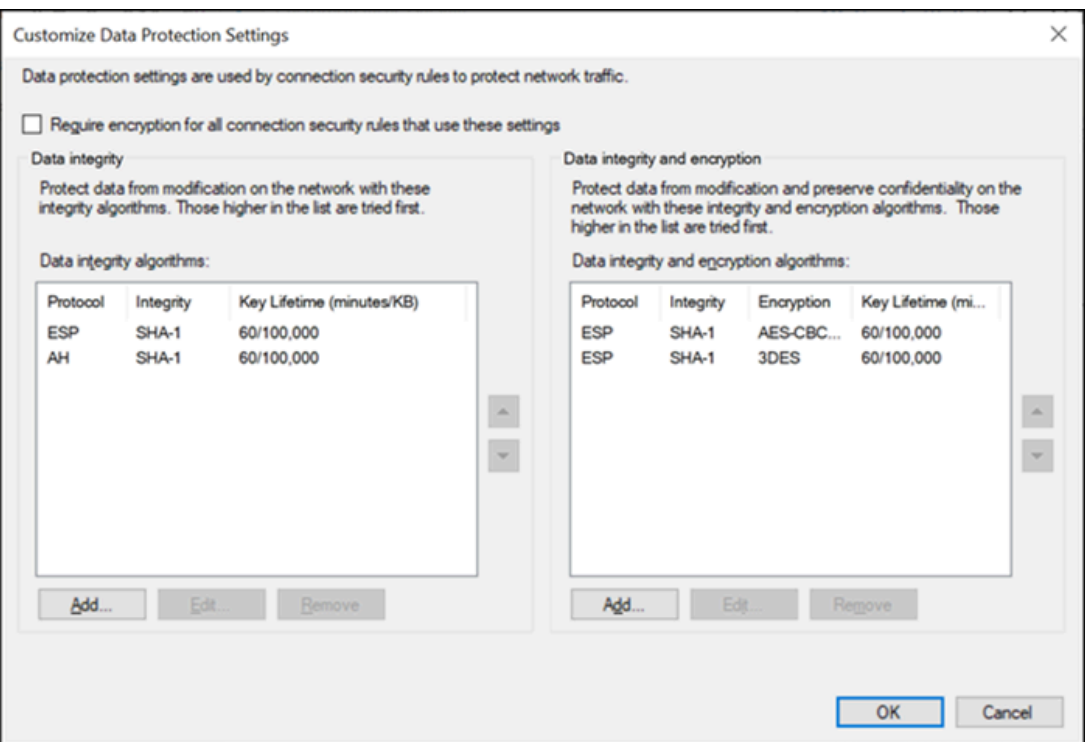

- b. Select the **Require encryption for all connection and security rules that use these settings** check box.
- c. Under **Data integrity and encryption**, select **Add**.

The **Add Integrity and Encryption Algorithms** window appears.

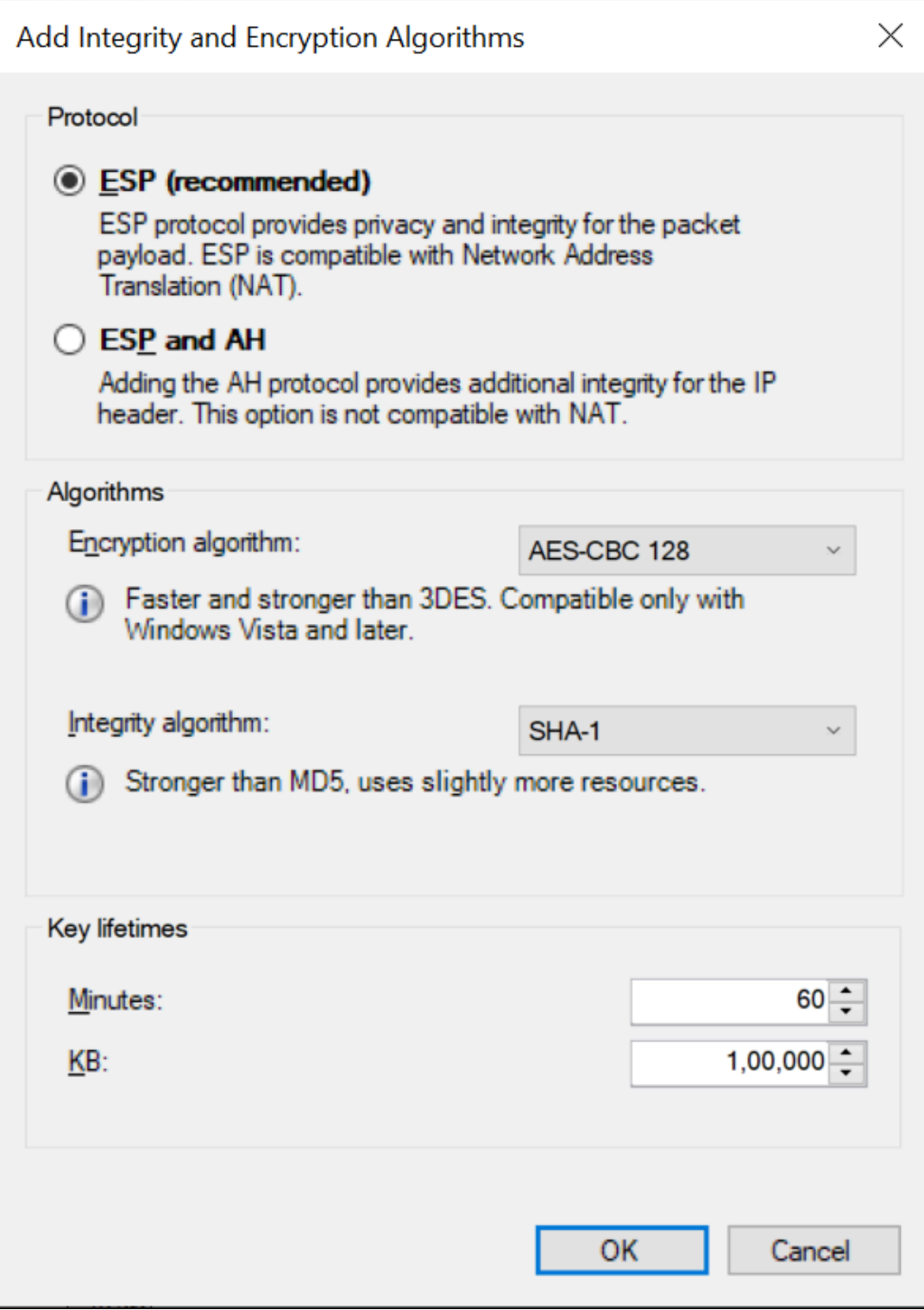

d. Under **Protocol**, ensure that **ESP** is selected.

- e. Select the algorithms that you want to use for each purpose, and then select **OK**. The algorithms that you have selected appear in the list.
- f. Move the algorithms to the top of the list. We recommend that you remove the remaining items in the list.
- g. Select **OK**.

 $\Gamma$ 

- 4. Create a first authentication method:
	- a. In the **Customize IPsec Defaults** window, under **Authentication Method**, select **Advanced > Customize**.

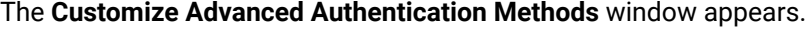

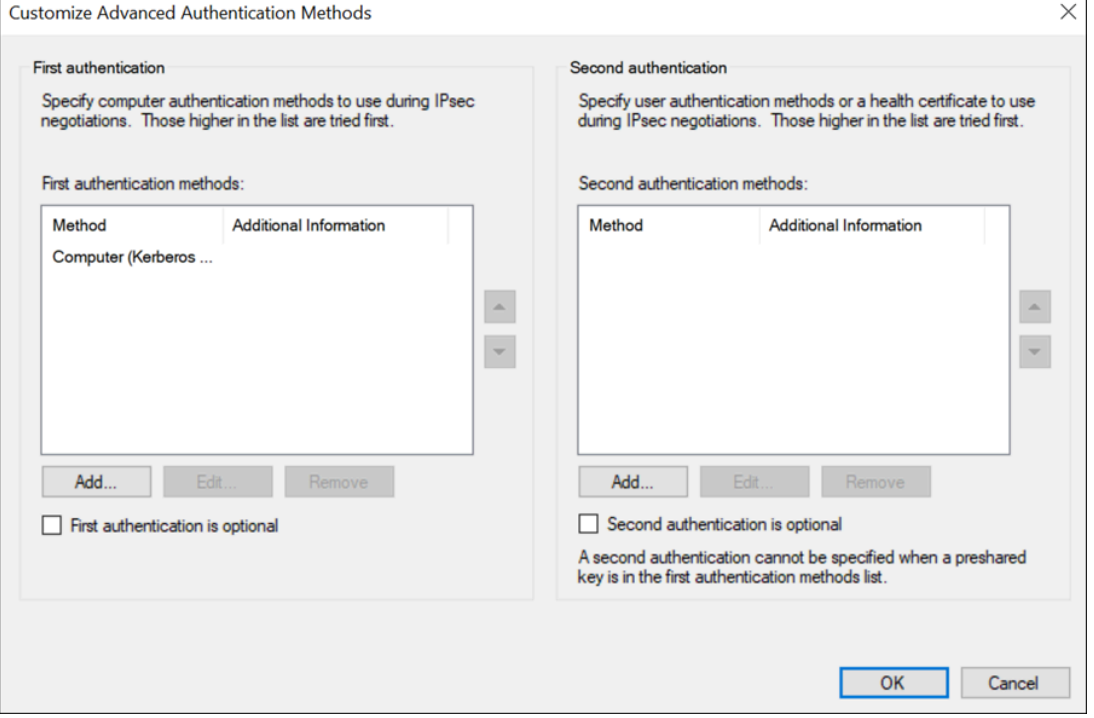

b. Under **First authentication methods**, select **Add**.

The **Add First Authentication Method** window appears.

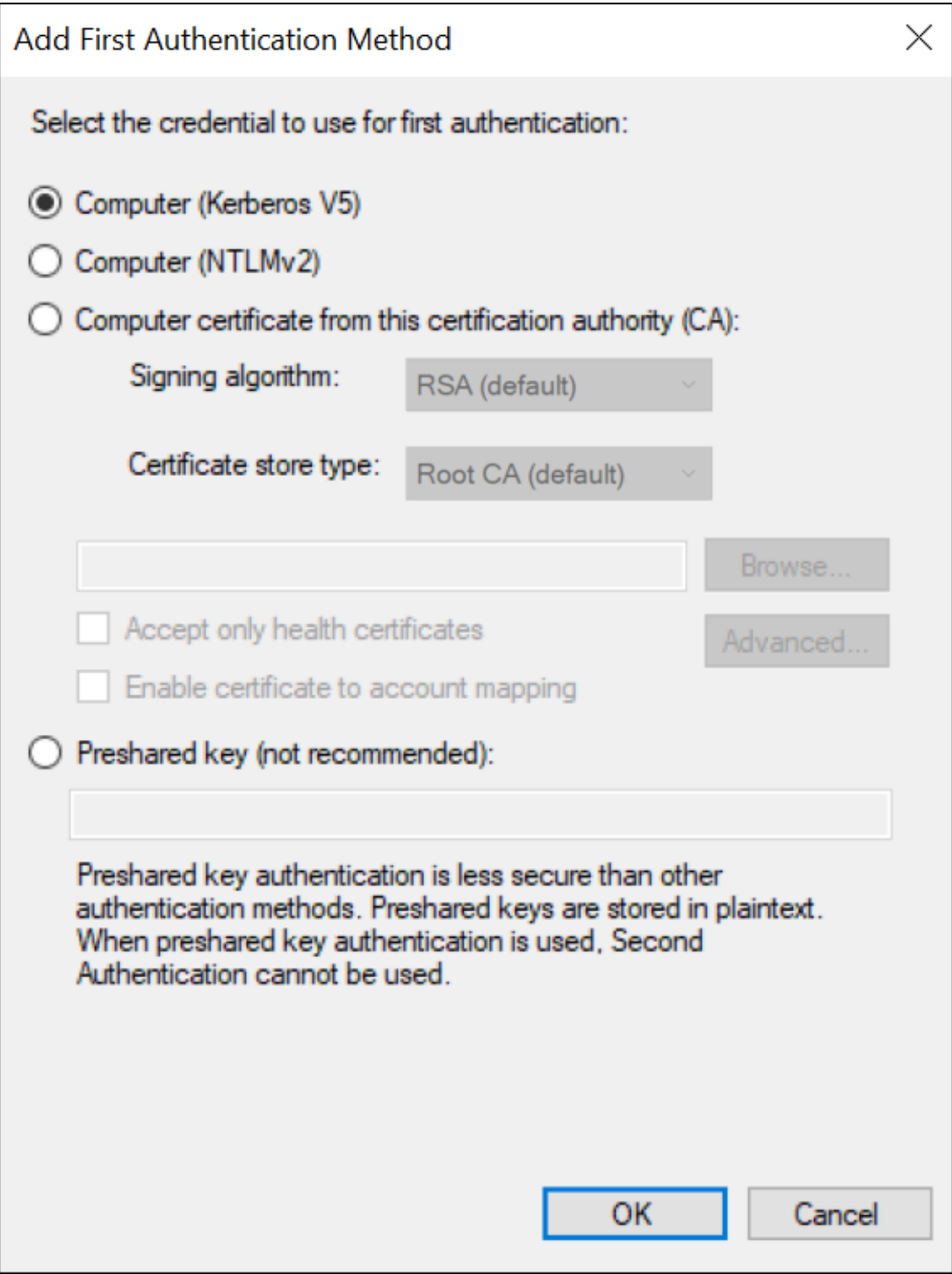

c. Provide the CA certificate that you want to use, and then select **OK**. The certificate that you have provided appears in the list.

- d. Move the certificate to the top of the list. We recommend that you remove the remaining items in the list.
- e. Select **OK**.
- 5. Create a connection security rule:

For Windows x86, run the following set of commands to create a rule:

```
netsh advfirewall
consec
add rule name=""<rule name>"" endpoint1=any endpoint2=any protocol=tcp port1=any port2=2010
action=requestinrequestout
```
For other versions, perform the following steps:

- a. In the **Windows Defender Firewall with Advanced Security** window, select **Connection Security Rules**.
- b. Select **Actions> New Rule**.

The **New Connection Security Rule Wizard** window appears.

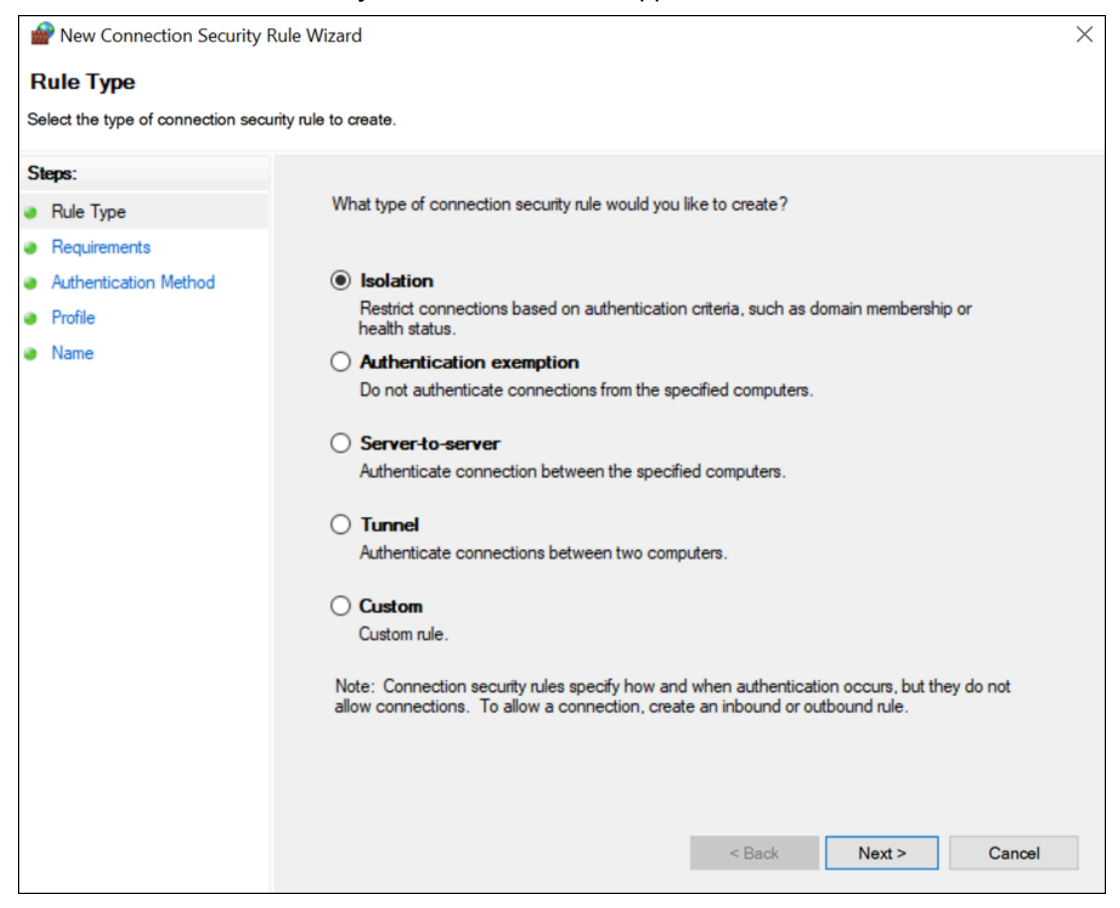

- c. Select **Custom**, and then select **Next**.
- d. Both for Endpoint 1 and Endpoint 2, select **Any IP Address**, and then select **Next**.
- e. Select **Require authentication for inbound and outbound connections**, and then select **Next**.
- f. Select **Default**, and then select **Next**.
- g. Enter values as described in the following table, and then select **Next**.

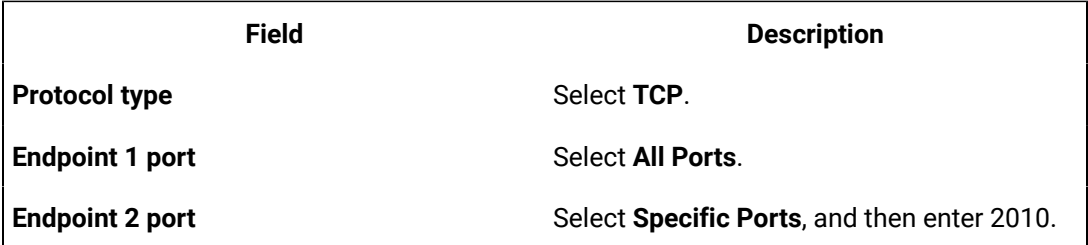

- h. Select when to apply the rule, and then select **Next**.
- i. Enter a name and description for the rule, and then select **Finish**. The rule appears in the **Connection Security Rules** window.

j. Ensure that the rule is enabled.

- 6. If using Microsoft Windows Server 2019, 2016, 2012 R2 and/or Windows 8, 8.1, open up port number 5000:
	- a. In the **Windows Defender Firewall with Advanced Security** window, select **Inbound Rules**.
	- b. Select **Actions> New Rule**.

The **New Inbound Rule Wizard** window appears.

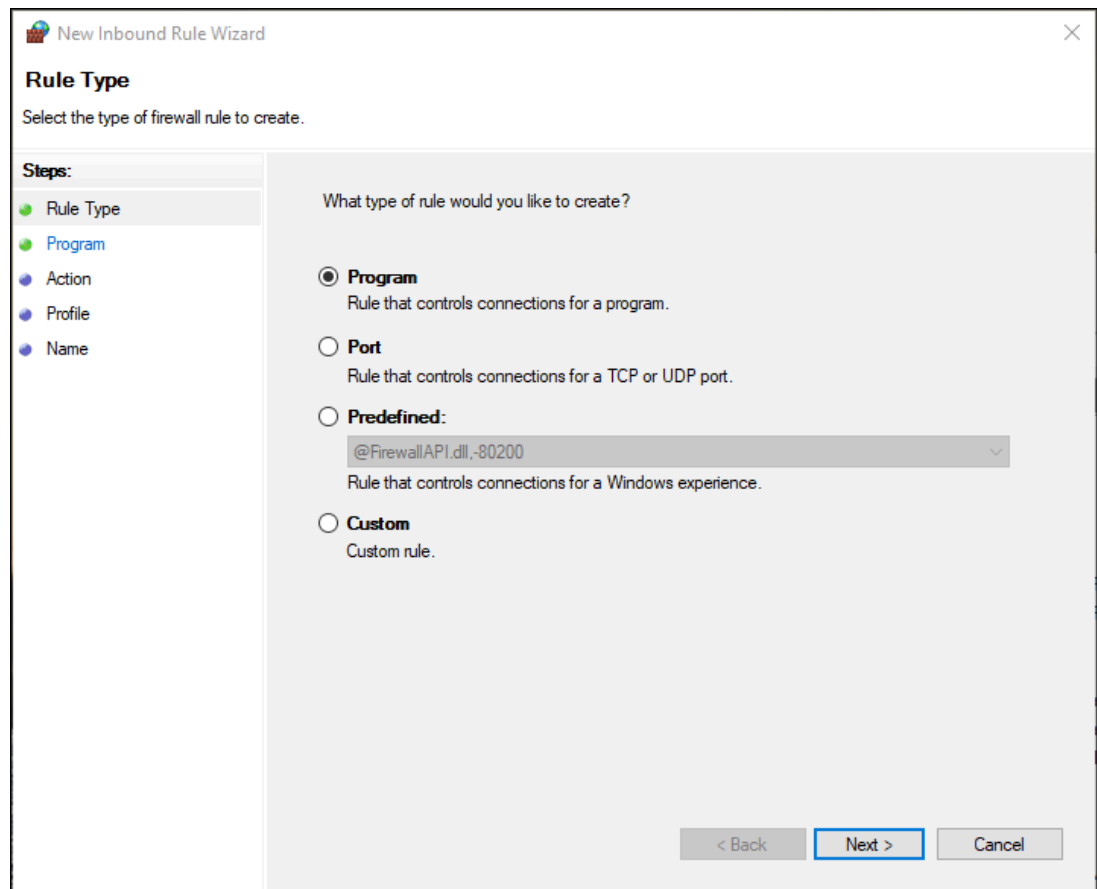

- c. Select **Custom**, and then select **Next**.
- d. Select **All programs**, and then select **Next**.
- e. Enter values as described in the following table, and then select **Next**.

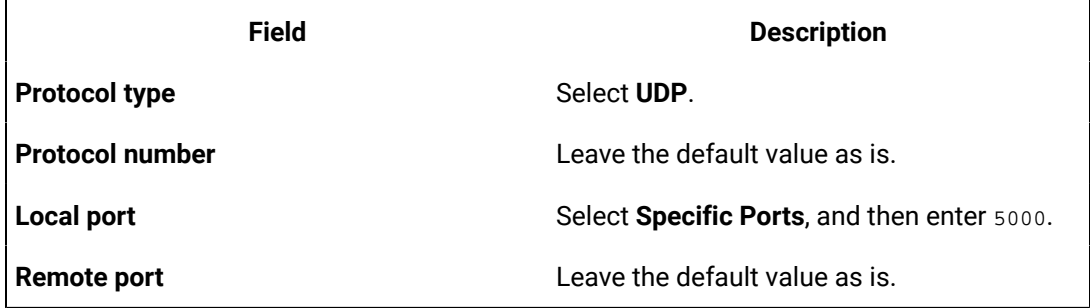

- f. Both for the local and remote IP addresses, set the scope to **Any IP address**, and then select **Next**.
- g. Select **Allow the connection**, and then select **Next**.
- h. Select when to apply the rule, and then select **Next**.
- i. Enter a name and description for the rule, and then select **Finish**. The rule appears in the **Inbound Rules** window.
- j. Ensure that the rule is enabled.

IPSEC is now configured on the machine.

- 7. Repeat all the steps above on all the machines that host the Historian server and/or its components/clients.
- 8. To verify that the IPSEC cryptography is used:
	- a. Ensure that the Historian server is running.
	- b. Ensure that the collectors are connected to the Historian server, and that the collectors are running.
	- c. Specify the tags for data collection. You can do so using [Configuration](#page-302-0) Hub [\(on page 302\)](#page-302-0)  or Historian [Administrator](#page-621-0) [\(on page 621\)](#page-621-0).
	- d. Verify that the collector is collected data.
	- e. On each machine on which you configured IPSEC, run wf.msc. The **Windows Defender Firewall with Advanced Security** window appears.
	- f. Select **Monitoring > Security Associations> Main Mode**. The **Main Mode** section displays the connection that you have created.

# Security Setup Example

The following example takes you through the process of establishing your security needs and defining and setting up the levels of security.

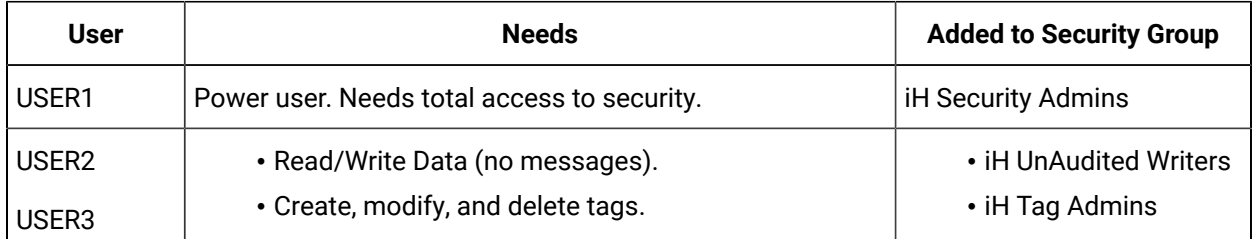

For this example, assume the following user needs in a plant of 14 users:

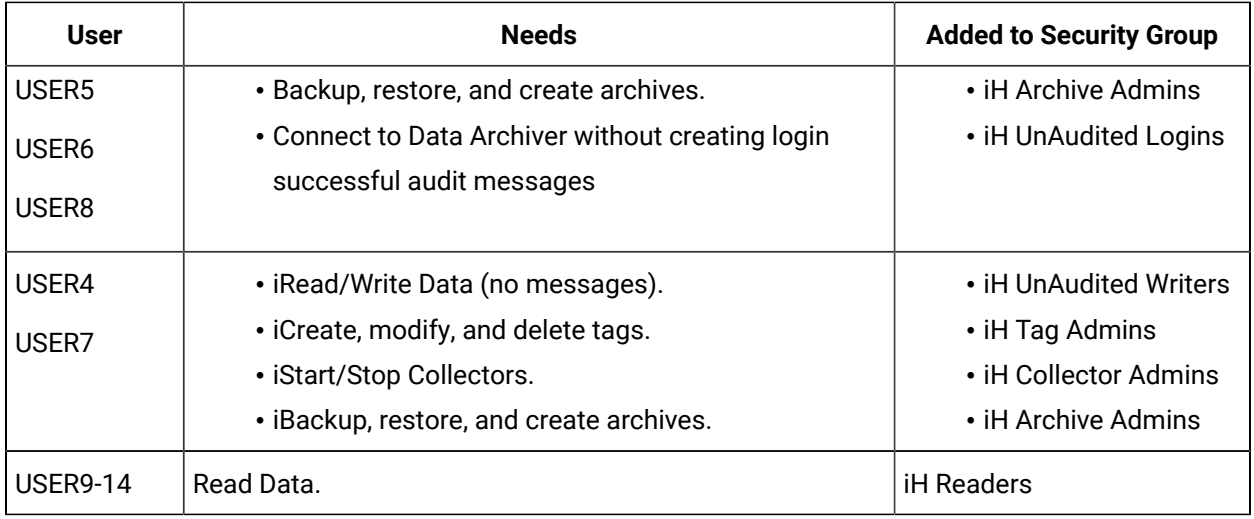

- 1. Establish the needs of your users. For this example, assume the user needs in a plant of 14 users, as described in the previous table.
- 2. Add and define the iH Security Admins Group.

Once you determine that you want to establish a security structure, you must create and define the iH Security Admins group. This group of users is typically the "power users" of the Historian. Security Administrator rights allow them to manage configuration and give them free rein to the entire system. For this example, only USER1 would be added to the iH Security Admins group.

3. Establish and create any other Historian Security Groups as needed.

## **Note:**

Any user with Windows administrative permissions can add or remove Windows groups and users. As such, an administrator on a Windows computer, can add himself to any Historian security group.

Set up the functional security groups as needed. For this example, Write, Tag, Archive, and Collector security is required, so the groups associated with those functions should be added and defined. There is no need for Audited Writers and all valid users can read data, so neither the iH Audited Writers Group nor the iH Readers Group need to be added.

4. Define any individual Tag Level security.

In addition to defining iH Tag Admins that have the power to create, modify, and remove tags, you can also define individual tag level security to restrict access to sensitive tags. You can grant read, write, or administrative privileges per tag. For more information on setting Tag Level security, refer to the Implementing Tag Level Security section.

# Setting Up Historian Security Groups

This section describes how to add the Historian Security Groups to your local and domain Windows security systems.

You can choose whether Historian uses LOCAL or DOMAIN security by selecting an option on the **Security**  section of the **Data Store Maintenance** page in Historian Administrator. If you select the local security option, the groups are defined as local groups on the Historian server. If you select the Domain security option, the groups are defined as global groups in the primary domain controller of the Historian server. With domain security, Historian locates the Primary Domain Controller (PDC), if available, or a Backup Domain Controller (BDC) in order to establish groups. If the PDC and all BDCs are unavailable, the system locks all users out until rights can be established with a valid PDC or BDC.

## **Note:**

If you change this setting, you must stop and re-start the Historian server for this change to take effect.

# Creating a Local Group on Windows

- 1. Open the **Control Panel**.
- 2. Double-click the **Administrative Tools**.
- 3. Double-click the **Computer Management** icon.
	- The **Computer Management** console opens.
- 4. Select **Groups** from the **Local Users and Groups** folder in the system tree.
- 5. From the **Action** menu, select **New Group**.

The **New Group** window appears.

6. Enter the Historian Security Group name in the **Group Name** field.

For a list of available [Historian](#page-217-0) Security Groups and their functions, see Historian Security Groups [\(on page 217\)](#page-217-0).

## **Note:**

You must enter the Historian Security Group name exactly as it appears. The security groups are case sensitive.

- 7. Optionally, enter a description of the Historian Security Group in the **Description** field.
- 8. Select **Create**.
- 9. Select **Close**.

# Adding Users to Windows Security Group

Add your users to the Windows system.

- 1. Open the **Control Panel**.
- 2. Double-click the **Administrative Tools**.
- 3. Double-click the **Computer Management** icon.

The **Computer Management** console opens.

- 4. Select **Groups** from the **Local Users and Groups** folder in the system tree.
- 5. Select the group to which you want to add users.
- 6. From the **Action** menu, select **Properties**.

The **Users Properties** window appears.

- 7. Select **Add**.
- 8. Select the users or groups to add from the listed users or enter the names of the users or groups you want to add in the bottom field.
- 9. Select **Add**.

## **Note:**

To validate the user or group names that you are adding, select **Check Names**.

10. When you have added all users to the group, select **OK**.

# Adding a Local or a Domain User

- 1. Verify object type is **Users** or **Groups**.
- 2. If you want to add a local user, verify the **From This Location** setting is your local machine. (Select **Locations** to specify the local machine, if required.). If you want to add a domain user:
	- a. Select **Locations** to specify the domain, if required.
	- b. Select **Entire Directory** or the specific domain underneath **Entire Directory**.
	- c. Select **OK**.
- 3. Select **Advanced**.

The **Advanced** window appears.

- 4. Select **Find Now**.
- 5. From the list of users, select the users or groups to add or enter the names of the users or groups you want to add in the bottom field.
- 6. In the **Advanced** window, select **OK**.
- 7. In the **Select Users** window, select **OK**.
- 8. In the **Group Properties** window, select **OK**.

# Active Directory Setup - an Overview

Historian Active Directory setup supports integration with complex models that include the following complexities:

- Users and administrators may belong to different domains within a forest.
- Domains may have sub-domains (multi-level) that need to inherit or refine on inherited permissions
- Group names may be longer than average to cater for group differentiation

The Active Directory setup supports authentication and authorization of users as members of groups from trusted or sub-domains (including assigning appropriate Historian access rights in line with Historian security roles/groups access).

The following figure provides an overview of the Active Directory setup with examples:

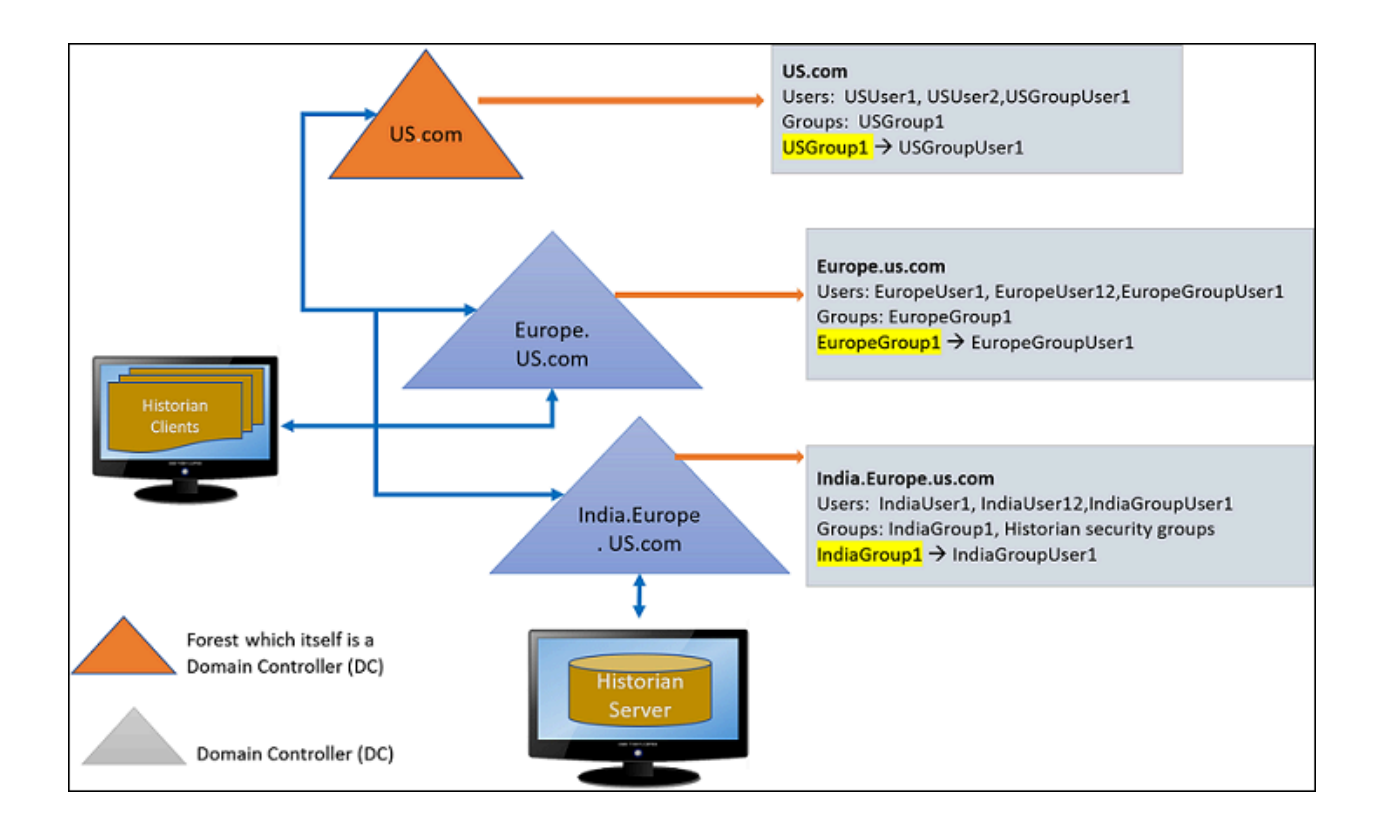

# Configuring the Domain Users for active directory setup

To configure the domain (single\multi) environment in Historian Administrator:

Historian Security Groups should be created on the machine where the Domain controller of the Historian Server is installed. In the example illustrated above, the India.Europe.US.com domain controllers must contains the following Historian groups

- IH Security Admins
- IH Collector Admins
- IH Tag Admins
- IH Archive Admins
- IH UnAudited Writers
- IH UnAudited Logins
- IH Readers
- IH Audited Writers

## **Note:**

Historian Security Groups should be of type **Domain-Local** only.

1. On the **Data Stores** section, under **Security** > **Global Security**, select the **Use domain** option.

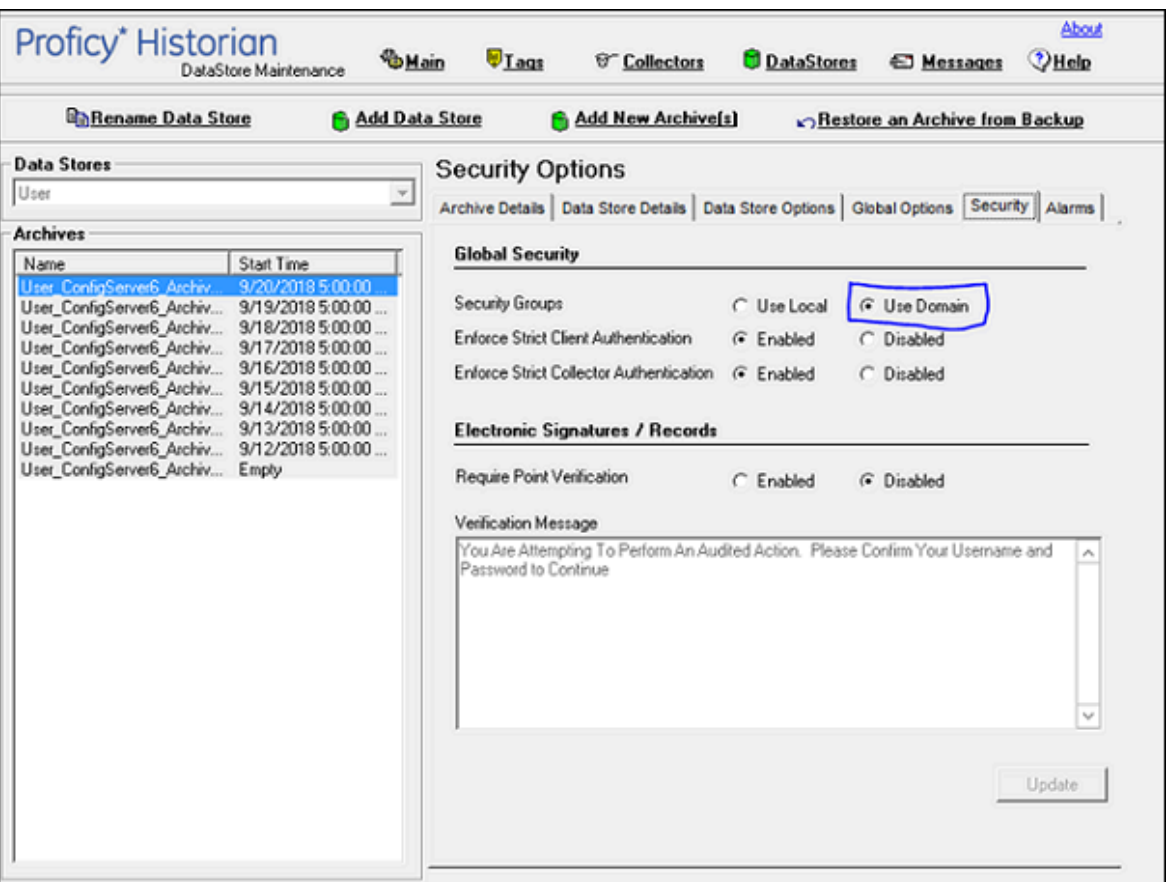

- 2. Stop the Historian Services.
- 3. Add the Registry Entries for ClientManager, ConfigManager and DataArchiver as shown below. Registry path: \HKEY\_LOCAL\_MACHINE\SOFTWARE\Intellution, Inc.\iHistorian\Services\

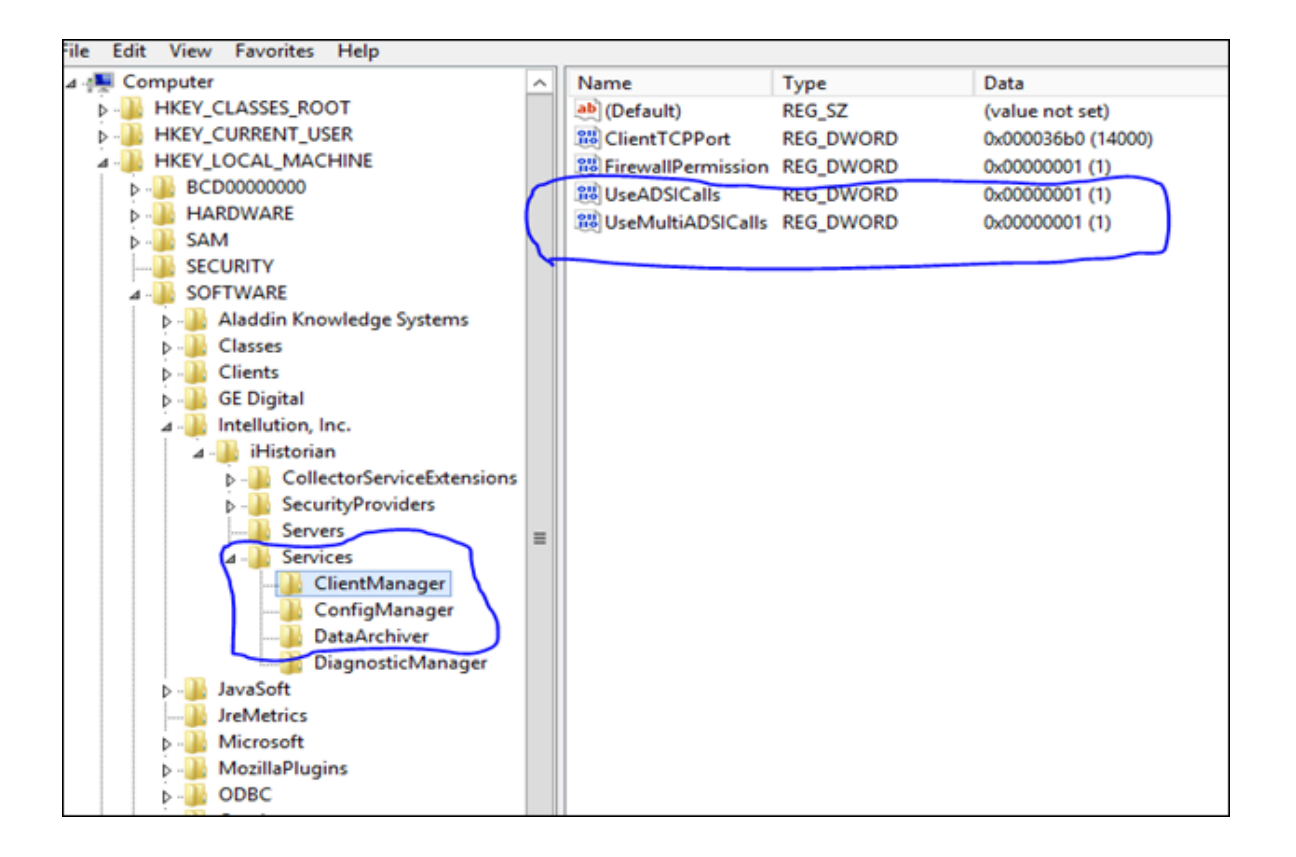

4. Start the Historian Services. The new registry entries will now be read by the corresponding Historian service.

# Accessing Historian Server using Domain Users - Examples

**Example 1**: European domain user trying to connect to Historian Server installed in India.Europe.US.com Domain Controller (DC).

- 1. Create a user **EuropeUser1** in Europe.US.com DC.
- 2. Add the user (i.e. EuropeUser1) from Europe.US.com to "IH Security Admin" group in India.Europe.US.com DC
- 3. Log in to Historian Client using EuropeUser1 as shown below.

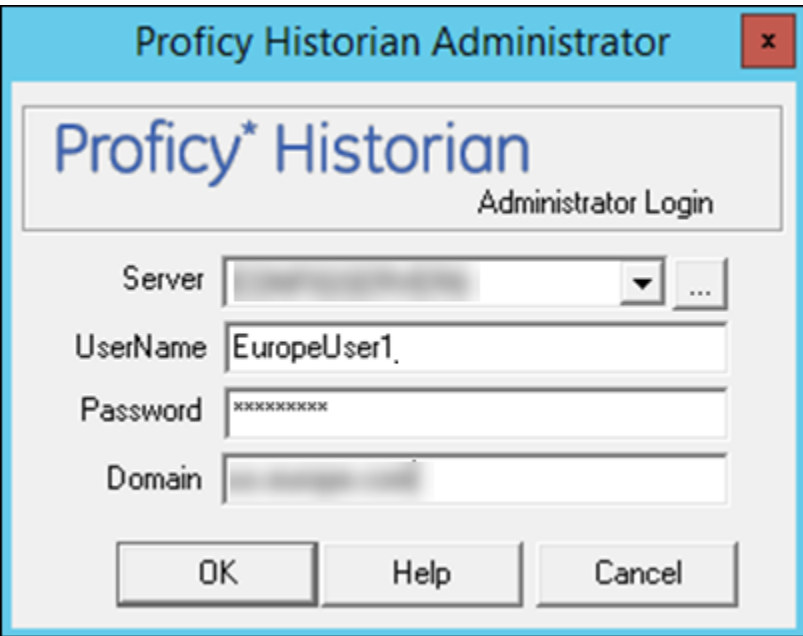

4. EuropeUser1 is added to IH Security Admin. The user will get full access to Historian Server.

## **Example 2: US domain user trying to connect to Historian Server (which is installed in India.Europe.US.com Domain Controller (DC).**

- a. Create a user **USUser1** in US.com DC.
- b. Add the user (i.e. USUser1) from US.com to "IH Readers" group in India.Europe.US.com DC
- c. Login to Historian Client using USUser1 as shown below.

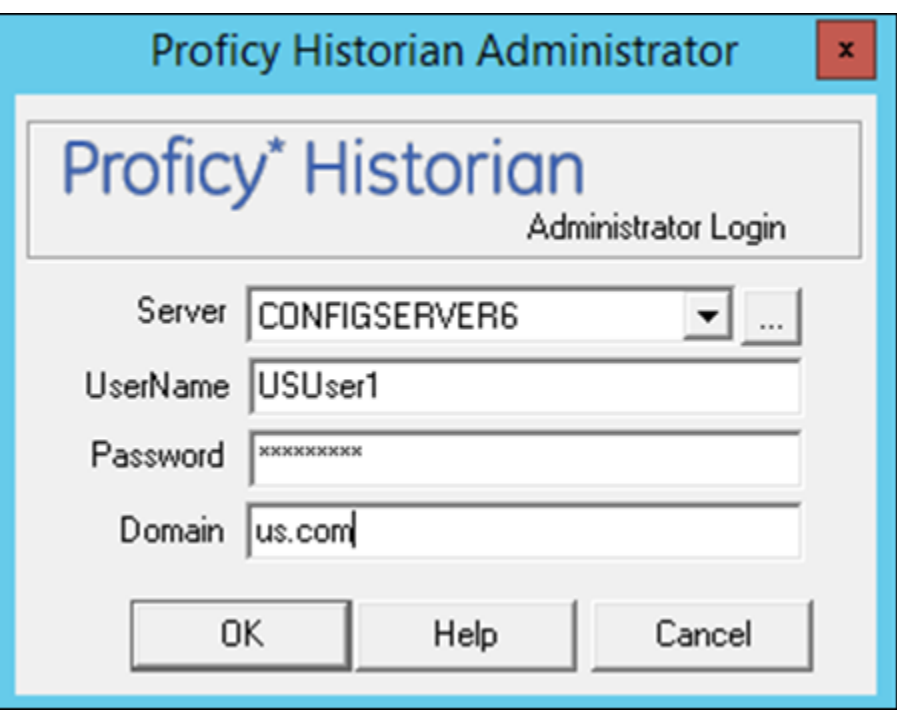

5. USUser1 is added to IH Readers. The user will get only data read access to Historian Server.

# Adding Nested Domain Groups to Historian Security Groups

The following procedure describes, a European domain group user trying to connect to Historian server, installed in India.Europe.US.com Domain Controller.

- 1. Create a user **EuropeGroupUser1** in Europe.US.com DC.
- 2. Create a group **EuropeGroup1**.
- 3. Add the EuropGroupUser1 to EuropeGroup1.
- 4. Add the group (i.e. EuropeGroup1) from Europe.US.com to "IH Security Admin" group in India.Europe.US.com DC
- 5. Login to Historian Client using EuropeGroupUser1.
- 6. If a new user gets added to EuropeGroup1 then it gets automatically synced with Historian Security Groups.

## **Note:**

As EuropeGroupUser1 added as a IH Security Admin, user will get full access to Historian Server.

US domain group user trying to connect to Historian Server installed in India.Europe.US.com Domain Controller.

- a. Create a user **USGroupUser1** in US.com DC (if not exist).
- b. Create a group USGroup1.
- c. Add the USGroupUser1 to USGroup1.
- d. Add the group (i.e. USGroup1) from US.com to "IH Security Admin" group in India.Europe.US.com DC
- e. Login to Historian Client using USGroupUser1.
- f. If a new user gets added to USGroup1 then it gets automatically synced with Historian Security Groups.

**Note:**

As USGroupUser1 added a IH Readers, user will get data read access to Historian Server

# Managing Proficy Authentication Users Using the Configuration Tool

Use the Proficy Authentication Config tool to perform the following tasks:

• Add a local Proficy Authentication user.

### **Note:**

Here a local Proficy Authentication user means a user defined by Proficy Authentication, not by an external identity provider such as LDAP.

- Remove a local Proficy Authentication user.
- Reset the password for a local Proficy Authentication user.
- Add a local Proficy Authentication user to an existing group.

Since OAuth2 scopes are implemented as Proficy Authentication groups, this means the same as adding a scope to a user.

• Remove a local Proficy Authentication user from an existing group.

A user who performs these functions is acts as the admin client and needs to know the secret of the admin client. The tool does provide a way for the user to cache the secret safely to be used later.

By default, this tool is available in the following folder:  $C:\Per\$ Config. Run the tool from a Windows command prompt window.

**Syntax**

### The tool's syntax follows this format:

uaa\_config\_tool verb [options]

#### where verb is one of the following:

- add\_user
- remove\_user
- set\_user\_password
- add\_user\_to\_group
- remove\_user\_from\_group
- clear\_secret

Run the tool without a verb or any other options to view the help page.

The uaa\_config\_tool utility prompts for a port number. This is the port number that you have specified in the Public HTTS Port field in the **TCP PORT ASSIGNMENTS** page. By default, it is set to 443. If you have changed the public HTTPS port number, enter the number. Otherwise, enter 443.

Options can be specified in the form of single dash followed by a short name, or double dash followed by a long name, followed by the value of the option, if any. For example, you can specify the user name Alice by either

-u Alice

#### or

--UserName Alice

#### **Table 8. Options**

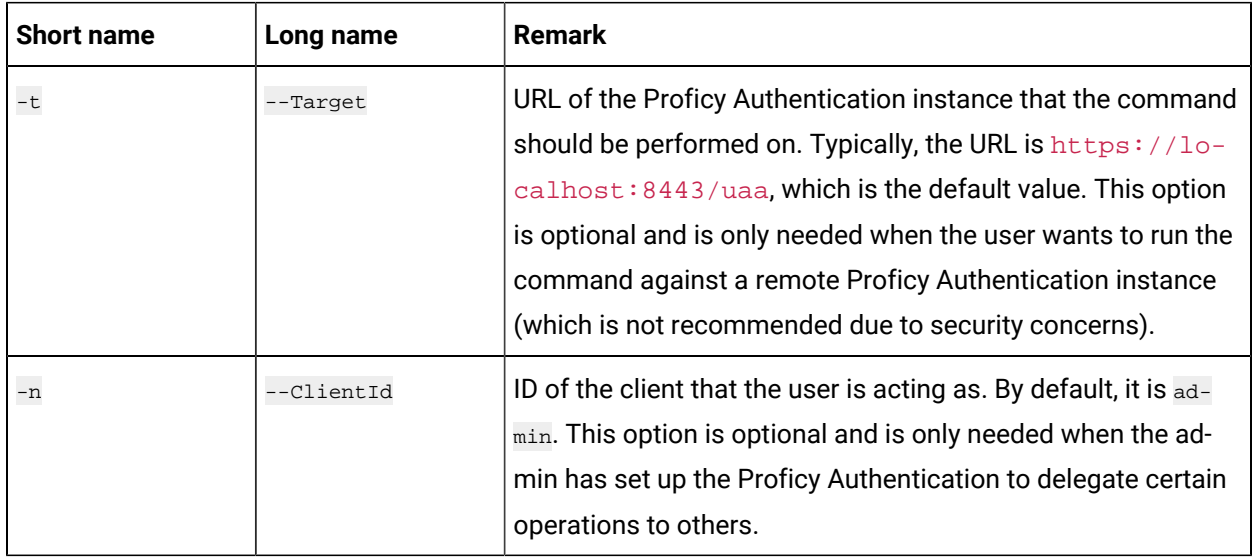

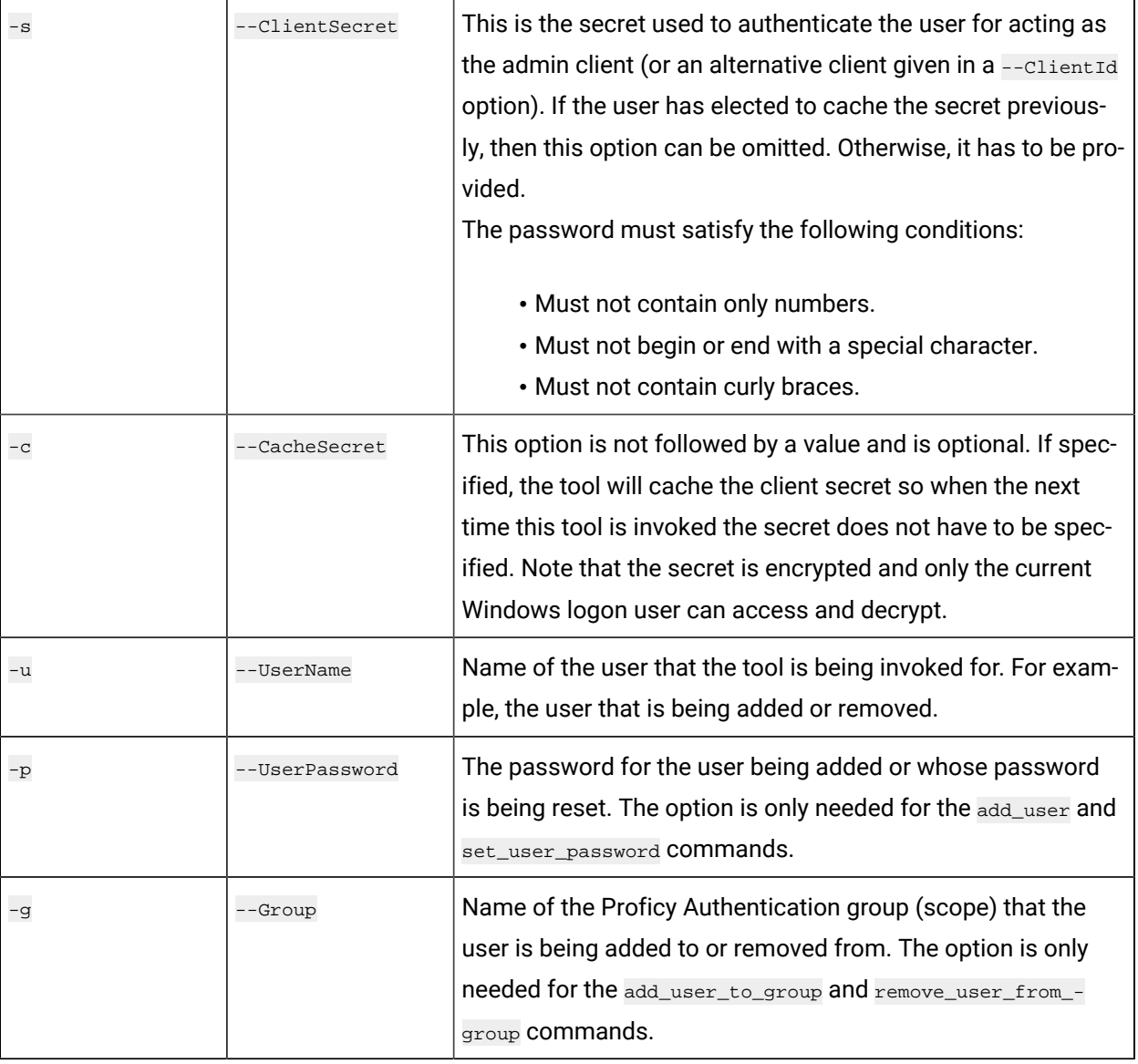

## **Table 8. Options(continued)**

### **Examples**

• To add a user named alice with the password Pa55word and the admin client secret myclientsecret (this is the admin client secret that you entered while installing Web-based Clients):

uaa\_config\_tool add\_user -u alice -p Pa55word -s myclientsecret -c

If the Proficy Authentication server is on a remote machine named webhost.lab:

uaa\_config\_tool add\_user -u alice -p Pa55word -s myclientsecret -t https://webhost.lab:443/uaa -c

• To provide user privileges to access the Web Admin console and Trend Client:

uaa\_config\_tool add\_user\_to\_group -u alice -g historian\_visualization.user -t https://webhost.lab:443/uaa

• To provide admin privileges to access the Web Admin console and Trend Client:

uaa\_config\_tool add\_user\_to\_group -u alice -g historian\_visualization.admin -t https://webhost.lab:443/uaa

• To provide Configuration Hub privileges, add alice to the group historian\_enterprise.admin, using the previously cached admin secret:

uaa\_config\_tool add\_user\_to\_group -u Alice -g historian\_enterprise.admin -t https://webhost.lab:443/uaa

• To remove alice from a remote instance of Proficy Authentication as an alternative client (that is, other than admin) useradmin:

uaa\_config\_tool remove\_user -u alice -t https://webhost.lab:8443/uaa -n useradmin -s MyOtherNonSecret

• To clear any cached client secret:

uaa\_config\_tool clear\_secret

## **Note:**

If the Windows logon account is not shared, it is not necessary to clear cached secret, since the cache is encrypted and only the same Windows user account can decrypt. When there are Historian security groups on the local historian machine or on the domain server:

- 1. Create a new user account on the local Historian machine or on the domain server with same login name and password as the local Proficy Authentication user.
- 2. Add the new user to the appropriate Historian Security group on the local historian machine or on the domain server.

# Create a Proficy Authentication Reader Client

To fetch Historian data, previously, you had to manually add each user to iH security groups. Only then the users could fetch the data. Now, this process has been simplified. All you must do is create a Proficy Authentication client. The Proficy Authentication client will be automatically added to the iH Readers security group on the server side. Therefore, you can use the client to fetch Historian data using REST APIs.

- 1. Access the Proficy Authentication Config tool, which is located in the following folder by default: C:\Program files\GE Digital\Historian Config\uaa\_config\_tool
- 2. Access Command Prompt as an administrator, and then run the following command:

```
uaa_config_tool add_historian_reader_client -u <client name> -p <client password>
                        -n <username> -s <password> -t https://<Proficy Authentication URI>:443/uaa
```
To create a client named client1:

```
uaa_config_tool add_historian_reader_client -u client1 -p password123 
                         -n user1 -s userpassword123 -t https://Proficy Authentication URI2010:443/uaa
```
The Proficy Authentication reader client is created. However, if it already exists, a message appears, stating the same.

# About Accessing Cross-Domain Historian

You can now access Historian across various domains regardless of the domain to which your user account belongs. To do so:

- Ensure that all the domain controllers across various domains trust one another.
- Create iH security groups on each leaf node that contains the Historian server that you want to access.
- Ensure that you are part of at least one iH security group. You can be part of an iH security group directly, or you can be part of a universal domain group, which must be part of the iH security group.

# About Domain Security Groups

When you configure Historian to use domain security groups, the data archiver attempts to locate the groups on the primary domain controller (PDC) or one of the backup domain controllers (BDC). When using a PDC, if a primary or backup domain controller cannot be located when the Historian Data Archiver service starts, access to Historian is denied to all users.

For troubleshooting, .shw file of the data archiver lists all PDCs and BDCs available at the time of archiver startup. Use this list to verify that the Historian server has visibility into the appropriate domain.

When using a PDC, after the list of Domain Controllers has been established, the Historian Server will use that list to query for Security Group Membership on an as needed basis. If at any time a request for Group Membership information is made and the Primary Domain Controller is not available, Historian selects the first Backup Domain Controller and attempts the same request. If a Backup Domain Controller successfully responds to the request, the process of querying for Group Membership can stop. Otherwise, Historian will attempt to query Group Membership information from the next available Backup Domain Controller. If no Backup Domain Controller successfully responds, access to the system is denied.

Changing security group configuration from Local to Domain or vice versa requires that the Historian Data Archiver service be restarted for the change to take effect.
## Establishing Your Security Rights

Your security identity is established upon connecting to the server. This occurs through the following steps:

1. Specifying a user name and password of an account.

Upon connection, the system checks to see if you have a valid Windows 2003 account. If you have supplied a username and password (through the Excel Add-In for example), security checks that user. If username and password are not supplied and you are on a Windows 2003 or Windows 2008 machine or higher, security checks the currently logged in user.

### **Note:**

If you do not pass a domain name the account will be checked locally in the same way a mapped drive attempt happens. You have to specify a username and password that exists on the server.

2. Determining group membership of that account.

Once the account is validated, the server determines group membership. For more information on the process and hierarchy of the groups, refer to the Security Checking Process diagram below.

3. Caching membership profile.

Once the group and tag membership are determined, it is cached for the connection and not looked up again. If users are added to or deleted from a group, the cache is not updated.

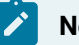

### **Note:**

The cache information is per connection, and not per IP address. In other words, it is cached per application and not per system.

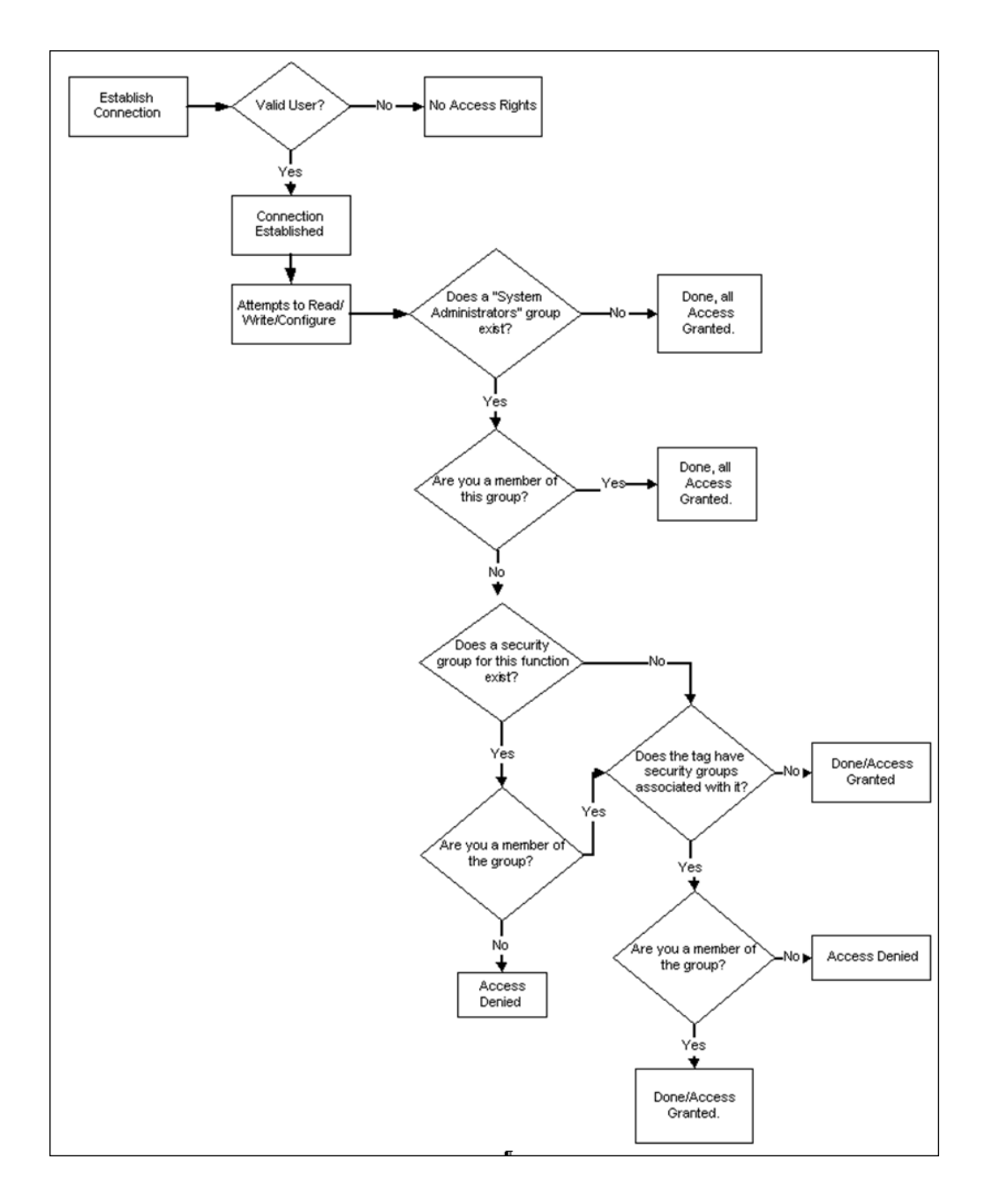

Figure 1. Security Checking Process

## Implementing Tag Level Security

In addition to defining the iH Tag Admins who have the power to create, modify, and remove tags, you can also define individual tag level security to protect sensitive tags.

Set tag level security in Historian Administrator. You need the Historian Security Groups to implement taglevel security. You can use a Windows pre-defined group (power users, for example) or create your own separate group specifically for this function. For more information on creating and adding groups, refer to Setting Up [Historian](#page-239-0) Security Groups [\(on page 239\)](#page-239-0).

Users must have iH Security Admins rights to set individual tag level security, browse, or query tags in Historian Administrator.

## **Note:**

Tag security is not enforced in the Trend Client when it comes to browsing the full list of tags. Security, however, is enforced when it comes to trending data for tags for which you have permission. For example, if you are logged into the Trend Client as a user that is a member of the User Group assigned to a tag's security Read Group, you will still be able to browse all Historian tags. However, you are only allowed to trend the tags for which the user is a member of the User Group assigned to the tag's security Read Group,

- 1. Open Historian Administrator.
- 2. Select the **Tags** link.

The **Tag Maintenance** page appears.

- 3. Select a tag (or group of tags) from the **Tag Name** section of the **Tag Maintenance** page.
- 4. Select **Advanced** to display the advanced tag options.
- 5. In the **Read Group**, **Write Group**, or **Admin Group** field, select the security group that you wish to assign to the tag from the drop-down list.

The drop-down list automatically lists all security groups that are defined in your Windows security environment.

For example, if an iH Security Admins user selects a tag and chooses power users from the **Read Group** drop-down list, in addition to members of the iH Security Admins group, only a member of the power users group will be able to read data for that tag. Even a member of the iH Readers group will not be able to access data for that tag, unless they are also defined as a member of the power users group.

### **Note:**

If you are using domain groups (instead of local groups), the **Read Group**, **Write Group**, and **Admin Group** fields contain only the groups whose names begin with iH<space> (casesensitive). Therefore, ensure that the group that you want to use begins with iH<space>.

# Uninstalling Historian

## <span id="page-255-0"></span>Uninstalling Historian

Uninstalling Historian removes all saved Favorites from your Trend Client and all Users and Scopes you created. To keep these and other configurations on an upgrade, do not uninstall Historian unless you are changing server roles as previously described. If you must uninstall Historian on an upgrade, you can Export your favorites and save your data and tag configuration files for future use.

For information on uninstalling OPC Data Collectors, refer to the Modifying and Uninstalling OPC Collectors section of the Historian Data Collectors manual.

- When you want to uninstall Web-based Clients:
	- If you select the **Purge database during uninstall** check box, the entire database will be purged, and you must recreate the Proficy Authentication details, favourites, and so on. Therefore, if you want to retain Proficy Authentication details, do not select that check box.
	- If you have installed Operations Hub on the same machine, and if there is a shared Proficy Authentication package between Operations Hub and Web-based Clients, in some cases, a message appears, asking you to first uninstall Operations Hub before uninstalling Webbased Clients. You can, however, uninstall Web-based Clients first; the shared Proficy Authentication package will not be deleted in that case.
	- Configuration Hub will not be uninstalled because it is a common component. If needed, you can uninstall it separately.
- If you uninstall Historian after installing the Excel Add-In as described, ensure that you clear the **Historian** check box in the Microsoft Excel **Add-Ins** window. If you do not clear this option, you will receive an error each time you open Microsoft Excel.
- 1. To uninstall Historian from your computer:
	- a. Double-click the **Programs / Uninstall a Program** link in the Control Panel.
	- b. Select **Historian** and select **Uninstall**.

### **Note:**

Historian archives are not removed by default. If you need to remove them, delete the folder manually.

A progress bar appears, showing that the software is being uninstalled. This may take some time.

To abort the uninstall, select **Cancel**.

- 2. To remove all related software from your computer:
	- a. Double-click the **Programs / Uninstall a Program** link in the Control Panel.
	- b. Select **Proficy Common Licensing**, and select **Uninstall**.

## Troubleshooting

## Managing Historian Log Files

Use the Historian LogTool to view, generate, or compress log files to use for troubleshooting. Logtool.exe is located in the historian installation directory, for example: C:\Program Files\Proficy \Proficy Historian\X64.

1. Go to your installation directory and execute the Logtool. exe file. The **LogTool** opens, displaying the **View Log** section.

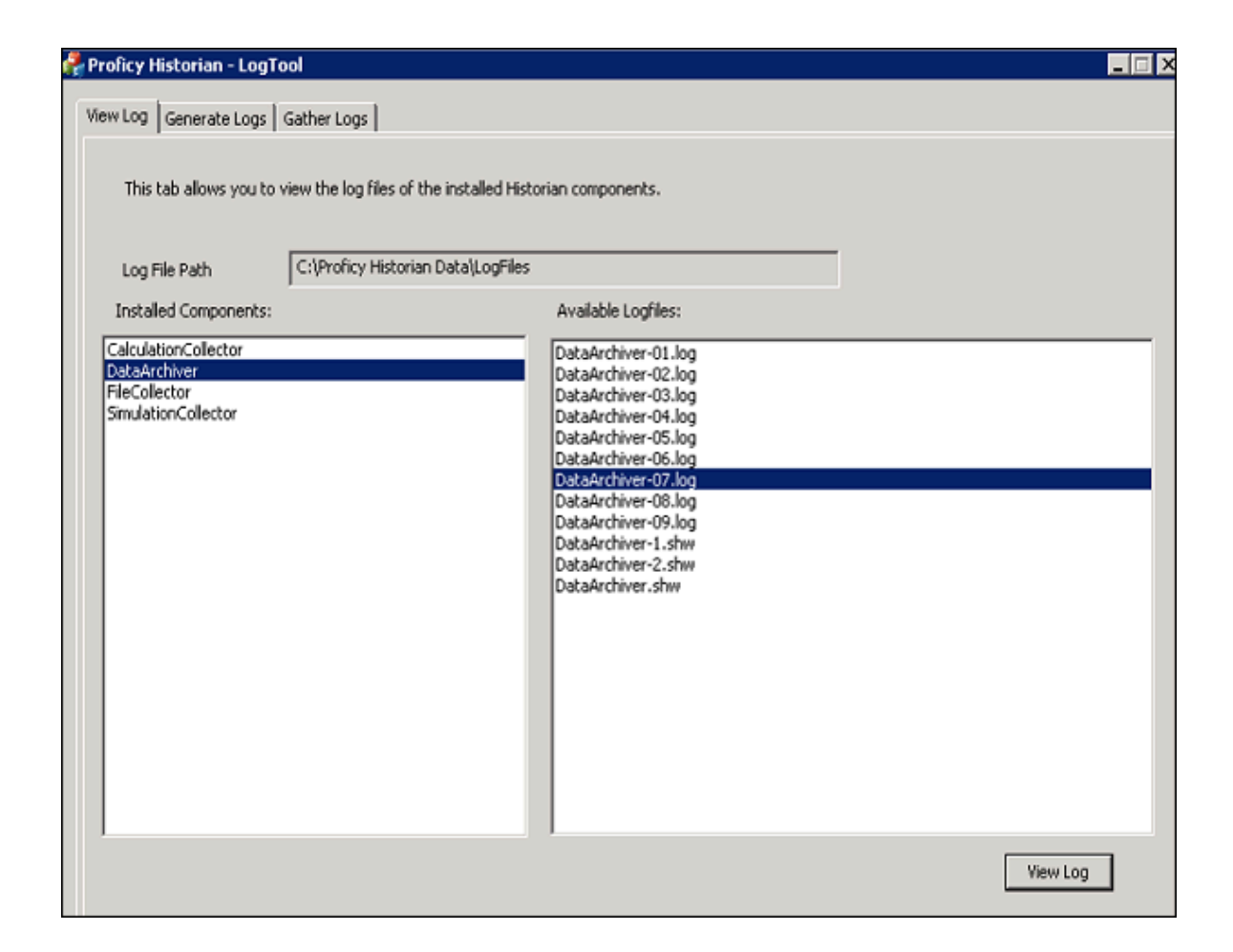

- 2. Select a component from the left panel to see the available log files, and select **View Log**.
- 3. Select **Generate Logs** to enable or disable the debug logging mode for Historian components:

This tool will enable/Disable the debug mode for Historian components. However, leaving the debug mode enabled for longer time consume the disk space

- 1.Select the component
- 2.Choose enable/disable option
- 3.Select apply

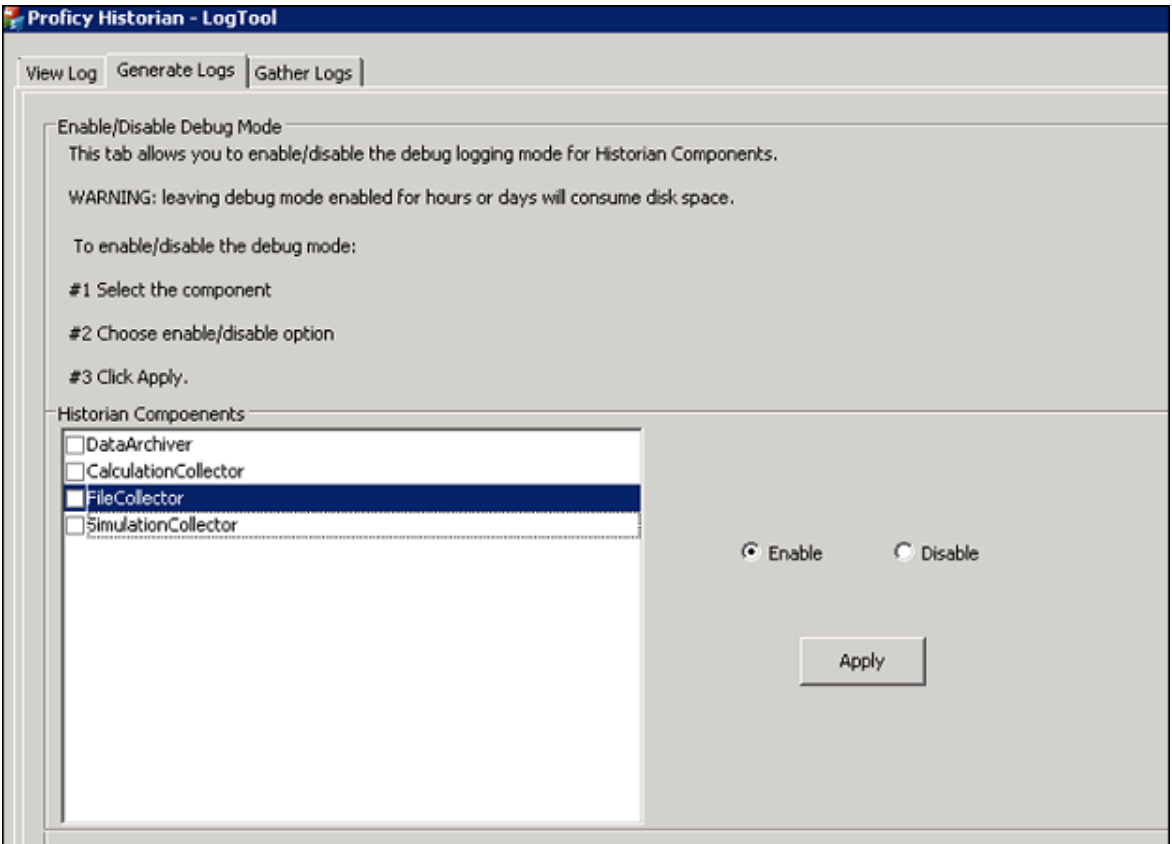

a. Select a Historian Component and select **Enable** or **Disable**.

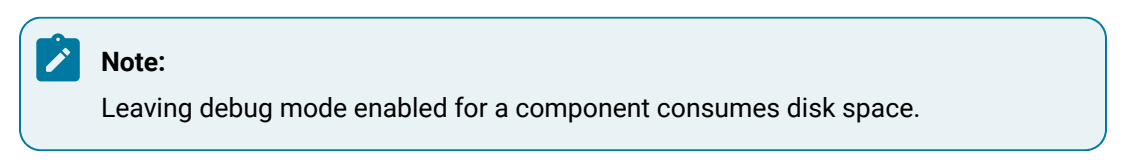

- b. Select **Apply**.
- 4. Select **Gather Logs** and select **Zip the log files** to compress the log files and select **Open zip file location** to view the zip files.

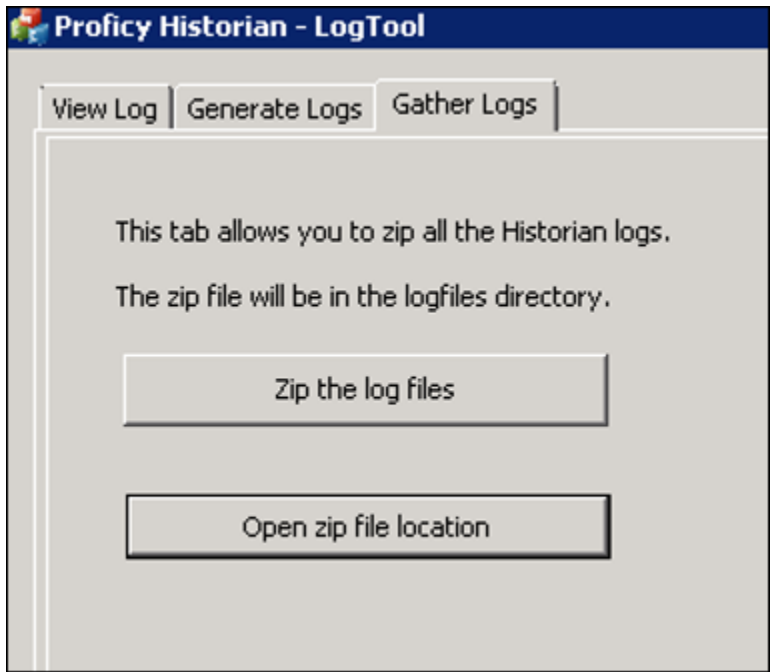

## Troubleshooting the Historian Server

### **iFIX-Related Files in C Drive Even if iFIX is not Installed**

#### **Description**

If you install only Historian without installing iFIX, you may find some iFIX-related files in the C drive.

#### **Workaround**

You can ignore/delete them. If, however, you plan to install iFIX later, you must reinstall Historian Client Tools after installing iFIX.

#### **Error Message when Upgrading the Historian Server on a Passive Node in a Cluster**

#### **Description**

If you are upgrading the Historian server on a passive node, an error message may appear behind the installer screen, stating that the Archives directory is not created.

#### **Error Message**

Unable to create Archives directory.

#### **Workaround**

You can ignore this message, or you can make the node active before upgrading the Historian server.

#### **Historian Server Rejects Collector or Client User Credentials**

#### **Description**

If a client or collector is attempting to connect to the Historian server with strict authentication enabled on a Kerberos configuration, the server rejects valid credentials and does not allow the connection.

#### **Workaround**

Ensure that the server time and the domain controller time match with each other.

#### **Historian Resource in a Cluster Environment is not Online**

#### **Workaround**

Ensure that the cluster feature is included in your license.

#### **Historian Resource Runs for a Long Duration and Fails Over**

#### **Workaround**

Debug the log messages of the Data Archiver and the Clusters before taking appropriate actions.

#### **While Label Error**

#### **Description**

If the PFX file that you want to use with Historian does not contain a full-chained certificate, a while label error message appears.

#### **Workaround**

- 1. Create a PEM file from the PFX file by copying the content from all the certificates (such as root, intermittent, and leaf certificates) to the PEM file. It results in a fullchained certificate.
- 2. Get a KEY file from the vendor. Or, use a KEY file extracted from the PFX file using the Certificate Management tool. To do so, import the PFX file. The certificate and the KEY file will then be available in the <Operations Hub installation location>\httpd\conf\cert folder. You can then use the server.key file in the folder.
- 3. Using the Certificate Management tool, import the PEM and KEY files to the machines on which the Historian server, the Operations Hub server, and clients are installed.

## Troubleshooting Web-based Clients

#### **Unable to Access Configuration Hub After Upgrading Web-based Clients**

#### **Description**

After you upgrade Web-based Clients, you cannot access Configuration Hub.

#### **Workaround**

Clear your browser cache.

#### **Error Occurs When You Try to Access Web-based Clients**

#### **Description**

If you have logged in to Operations Hub, and then if you try to access Web-based Clients, and vice versa, an error occurs. This is because the user credentials of the first application to which you have logged in are used to log in to the other one as well.

#### **Workaround**

Try one of the following steps:

- Add the scopes of each application user to the other application.
- If you log in to Web-based Clients first, on the login page of Operations Hub, relog in with the Operations Hub user. If you log in to Operations Hub first, log out of Operations Hub, log in to Web-based Clients, and then log in to Operations Hub, using the credentials of the respective users for each application.

#### **Unable to Access Web-based Clients**

#### **Description**

When you upgrade Historian, after installing Web-based Clients, a message asking you to restart the machine does not appear. Because of this, sometimes, you cannot access Webbased Components such as Configuration Hub, Trend Client, the Web Admin console, and REST APIs.

#### **Workaround**

Restart the machine, or start the following services:

- GE Historian PostgreSQL Database
- GE Historian Tomcat Server
- GE Operations Hub Httpd Reverse Proxy
- GE Operations Hub Proficy Authentication PostgreSQL Database
- GE Operations Hub Proficy Authentication Tomcat Web Server
- GE Proficy Authentication External IdP Configuration Service
- GE Security App Service

#### **Certificate Issues When Trying to Log in**

#### **Workaround**

#### Connect to a Remote Proficy [Authentication](#page-162-0) Service [\(on page 162\)](#page-162-0)

#### **Web-based Clients are not connected to the Historian server**

#### **Workaround**

- Ensure that the **Enforce Strict Client Authentication** and **Enforce Strict Collector Authentication** options are disabled in the **Data Stores Security** section in Historian Administrator.
- Ensure that the Proficy Authentication URL used by Web-based Clients matches the one you provided while installing the Historian server. If not, [change](#page-114-0) the Proficy [Authentication](#page-114-0) server [\(on page 114\)](#page-114-0) so that the Historian server points to the same Proficy Authentication server as Web-based Clients.

#### **Clients or Users Not Created**

#### **Description**

Clients or users are not created because the required services were not running during the installation of Web-based Clients.

- An error message appears when you access Web-based Clients or Trend Client.
- The visualization client is not found. The following error message appears: No client with requested id: historian\_visualization
- When you attempt to log in to Proficy Authentication, a message appears, stating that the credentials are incorrect.

#### **Workaround**

Configure [Web-based](#page-162-1) Clients [\(on page 162\)](#page-162-1) to point to a different Configuration Hub and Proficy Authentication instance.

#### **The Reverse Proxy Service Stops Working**

#### **Description**

If you install iFIX on a machine that has Historian Web-based Clients, the reverse proxy service stops working.

### **Workaround**

Restart the reverse proxy service - GE Operations Hub Httpd Reverse Proxy.

# Chapter 3. Configuration Hub

## **Overview**

## <span id="page-264-0"></span>About Configuration Hub

The Configuration Hub application allows you to manage the Historian models, Historian systems, and their components.

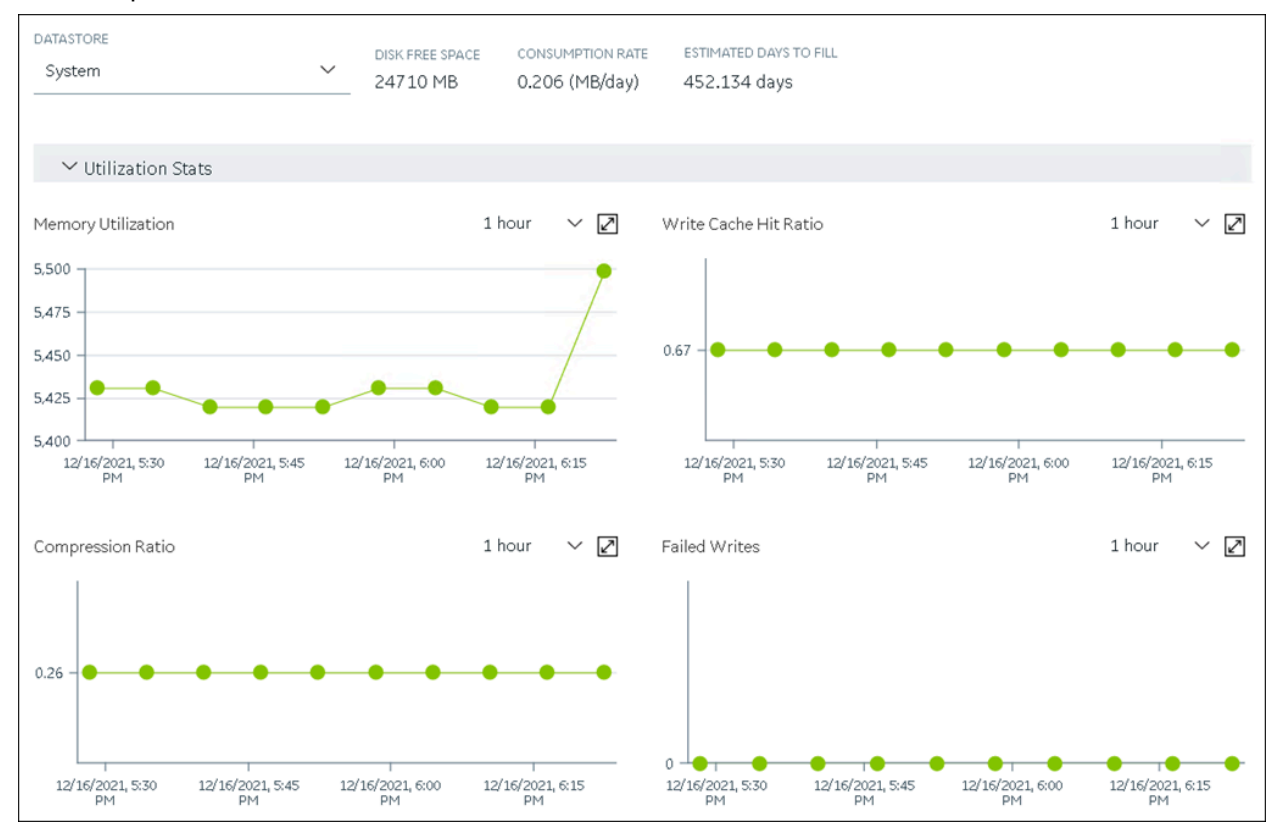

#### **Advantages of Using Configuration Hub:**

- **Creating a Historian model:** You can create and manage object models, which is a hierarchical classification of objects. A model contains object types, variables, and instances.
- **A single application that enables you to manage multiple Historian systems:** A Historian system is a network of Historian servers that collect, store, and retrieve data related to tags, alarms, and events.You can create and manage Historian systems using Configuration Hub. In addition, you can manage collectors, data stores, and tags.
- **Horizontal scalability:** You can increase the storage capacity of a Historian system by connecting multiple software entities so that they work as a single logical unit. This will improve the

performance of the Historian system. The storage capacity depends on the number of Historian licenses that you have purchased.

- **High availability:** You can create mirror locations in a Historian system to achieve high availability of the server. If one of the servers is not available, you can retrieve data from the remaining servers in the mirror location.
- **Ease of setting up:** You can install all the collectors used in a Historian system easily by providing the required details with the help of the user-friendly interface.

#### **Types of Historian Systems**

- **Stand-Alone:** In a stand-alone Historian system, there is only one Historian server. This type of system is suitable for a small-scale Historian setup. For information on setting up a stand-alone Historian system, refer to About Setting up a [Stand-Alone](#page-300-0) Historian System [\(on page 300\)](#page-300-0).
- **Horizontally scalable:** In a horizontally scalable Historian system, there are multiple Historian servers, all of which are connected to one another. This type of system is used to scale out the system horizontally. For example, if you have 5,00,000 tags in your Historian system, you can distribute them among the various servers to improve performance. For information on setting up a horizontally scalable system, refer to About Setting up a [Horizontally](#page-304-0) Scalable System (on page [304\)](#page-304-0).

#### **Limitations**

- If only one machine remains in a mirror location, you cannot remove it.
- You cannot add comments, enable the debug mode, pause data collection, resume data collection, or modify an instance of offline collectors. In addition, you cannot compress network messages.
- If you install Configuration Hub and the Web Admin console on the same machine, and use selfsigned certificates for both of them, the login page for Configuration Hub does not appear. To prevent this issue, disable the domain security policies:
	- 1. Access the following URL: chrome://net-internals/#hsts
	- 2. In the **Domain Security Policy** section, in the **Delete domain security policies** field, enter the domain name for Configuration Hub, and then select **Delete**.
- If the primary server is down, you cannot add tags using a distributed node because the Configuration Manager service is down.
- Using Configuration Hub, you cannot create enumerated sets and user-defined types (UDT) for tags. You can, however, use the ones created in Historian Administrator.
- Using Configuration Hub, you cannot define a calculation formula for a tag for a Calculation collector. You can, however, define a calculation formula using Historian Administrator or other Web-based Clients.
- Using Configuration Hub, you cannot configure an iFIX Alarms and Events collector and an OPC Classic Alarms and Events collector. However, you can configure them using Historian Administrator.
- Using Configuration Hub, you cannot configure a HAB collector. You can, however, [configure](#page-1839-0) it [using XML files](#page-1839-0) [\(on page 1839\)](#page-1839-0).
- When browsing for tags hierarchically, if a folder contains subfolders, the tags in the parent folder do not appear. You can, however, access these tags using Historian Administrator.

## Configuration Hub Workflow

This topic provides the high-level steps in using Configuration Hub.

- 1. Set up [Configuration](am_setting_up_config_hub.ditamap) Hub. This involves installing the Historian server, the collectors, and Webbased Clients.
- 2. [Apply the license](#page-72-0) [\(on page 72\)](#page-72-0).
- 3. Depending on your requirements, set up [a stand-alone system](#page-300-0) [\(on page 300\)](#page-300-0) or a [horizontally](#page-304-0) [scalable system](#page-304-0) [\(on page 304\)](#page-304-0). This involves adding the required components.

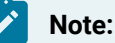

When you set up Configuration Hub, by default, a system and a data store are created. You can add more systems and data stores as needed.

- 4. For a horizontally scalable system, you can choose to set up high [availability](#page-310-0) [\(on page 310\)](#page-310-0).
- 5. As needed, [create](#page-314-0) an object model [\(on page 314\)](#page-314-0).
- 6. [Specify the tags for data collection](#page-302-0) [\(on page 302\)](#page-302-0).

After you perform these initial steps, data is collected and stored in the Historian server. You can then retrieve and analyze the data.

## Setting up Configuration Hub

## About Setting up Configuration Hub

To set up Configuration Hub, you must perform the following steps:

- 1. Install the [Historian](#page-96-0) server [\(on page 96\)](#page-96-0).
	- For a stand-alone Historian server, install single-server Historian.
	- For a horizontally scalable Historian server, install the mirror primary server and distributed/ mirror servers.
- 2. Install [Web-based](#page-134-0) Clients [\(on page 134\)](#page-134-0).
- 3. Install [collectors](#page-118-0) [\(on page 118\)](#page-118-0).
- 4. Perform the [post-installation](#page-294-0) tasks [\(on page 294\)](#page-294-0).

If you want to upgrade [Configuration](#page-295-0) Hub, refer to Upgrade Configuration Hub [\(on page 295\)](#page-295-0).

After you install or upgrade the required components, you can access [Configuration](#page-295-1) Hub [\(on page 295\)](#page-295-1).

### Install the Historian Server Using the Installer

- Set up the Historian [environment](#page-72-1) [\(on page 72\)](#page-72-1).
- If you are changing the role of a Historian server that was previously a distributed/mirror server to any other configuration (single-server or mirror primary server), you must first [Uninstalling](#page-255-0) Historian [\(on page 255\)](#page-255-0).
- If you are installing a distributed/mirror server, use the same configuration, license key, installation drive, Proficy Authentication instance, and domain as the primary server.

This topic describes how to install the Historian server using the installer.

You can also install it at a [command](#page-102-0) prompt [\(on page 102\)](#page-102-0).

- 1. Log in as an administrator to the machine on which you want to install the Historian server.
- 2. Run the InstallLauncher.exe file.
- 3. Select **Install Historian**.

The welcome page appears.

4. Select **Next**.

The license agreement appears.

5. Select the **Accept** check box, and then select **Next**.

The **Where do you want to install Historian?** page appears.

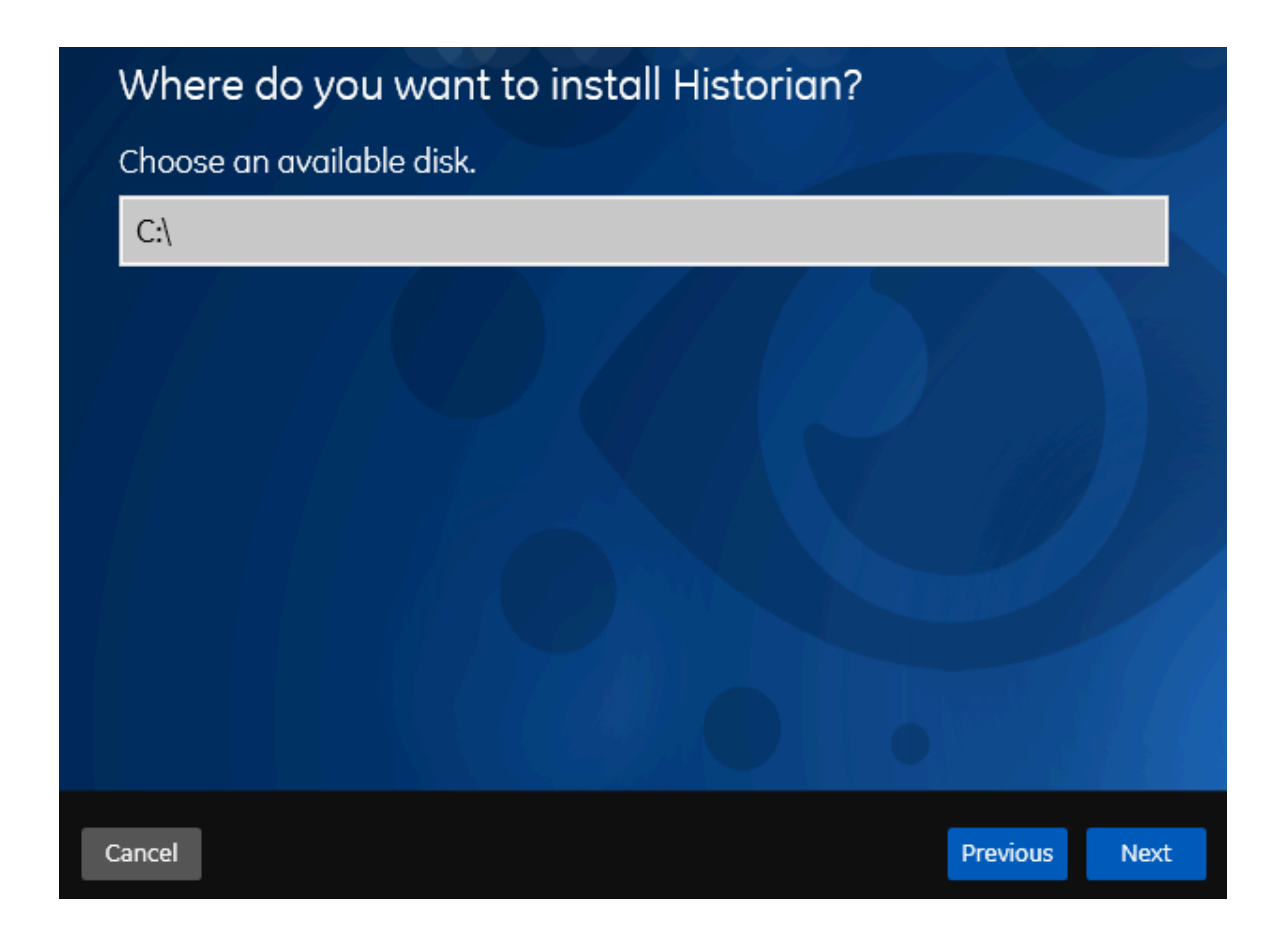

6. If needed, change the default installation drive of the Historian server, and then select **Next**. The **Override the default Historian data Path?** page appears.

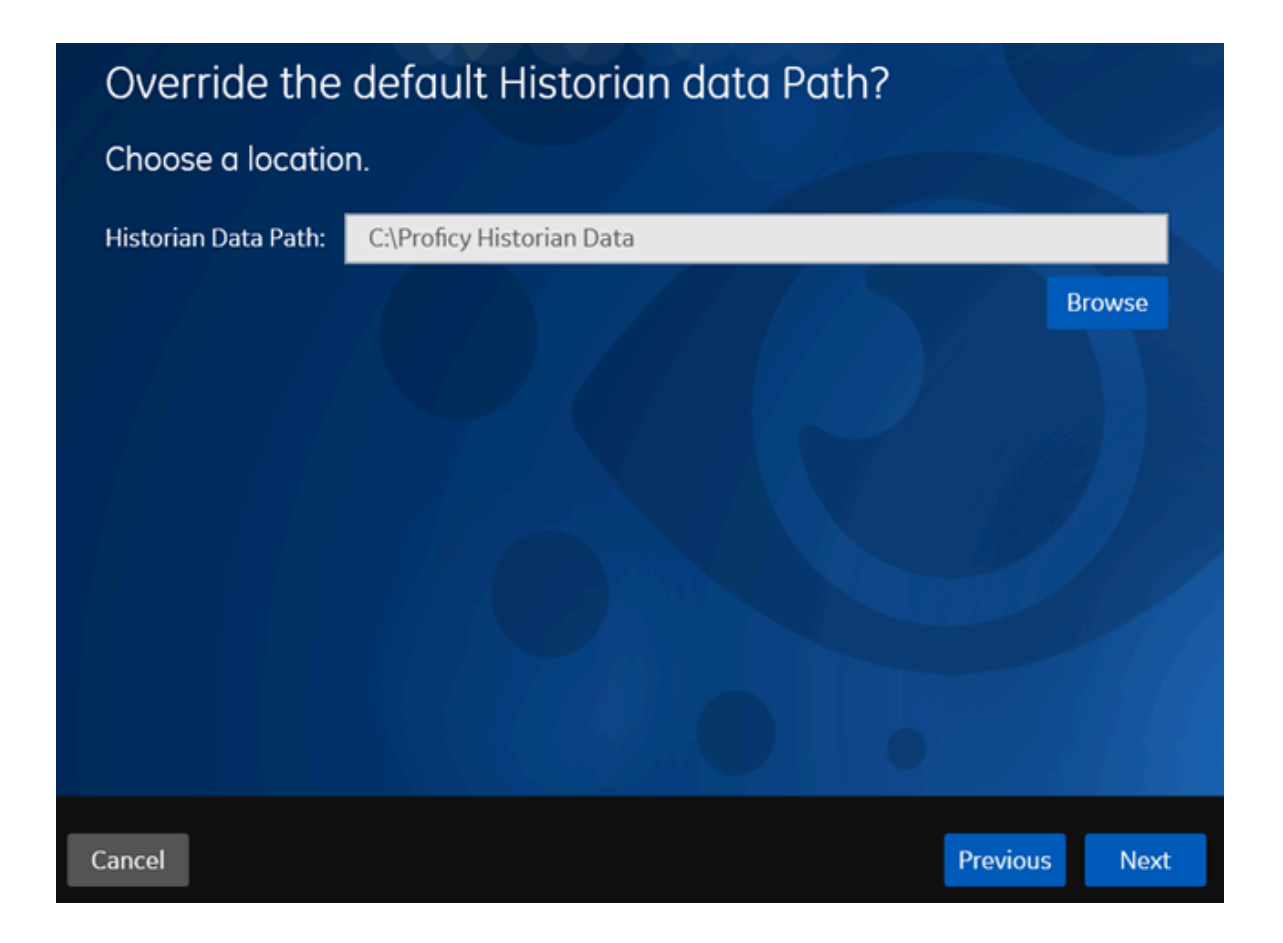

7. If needed, change the default folder of the log files, and then select **Next**. If you want to include the Historian server in a cluster, enter the path to the shared folder of the cluster.

The **Proficy Authentication Service** page appears.

Only if you want to use Web-based Clients (such as Configuration Hub, Trend Client, the Web Admin console, and REST APIs), you need Proficy Authentication. Otherwise, you can skip this step. If you use Web-based Clients, Proficy Authentication is required for user authentication. It provides identity-based security for applications and APIs. It supports open standards for authentication and authorization, including Oauth2.

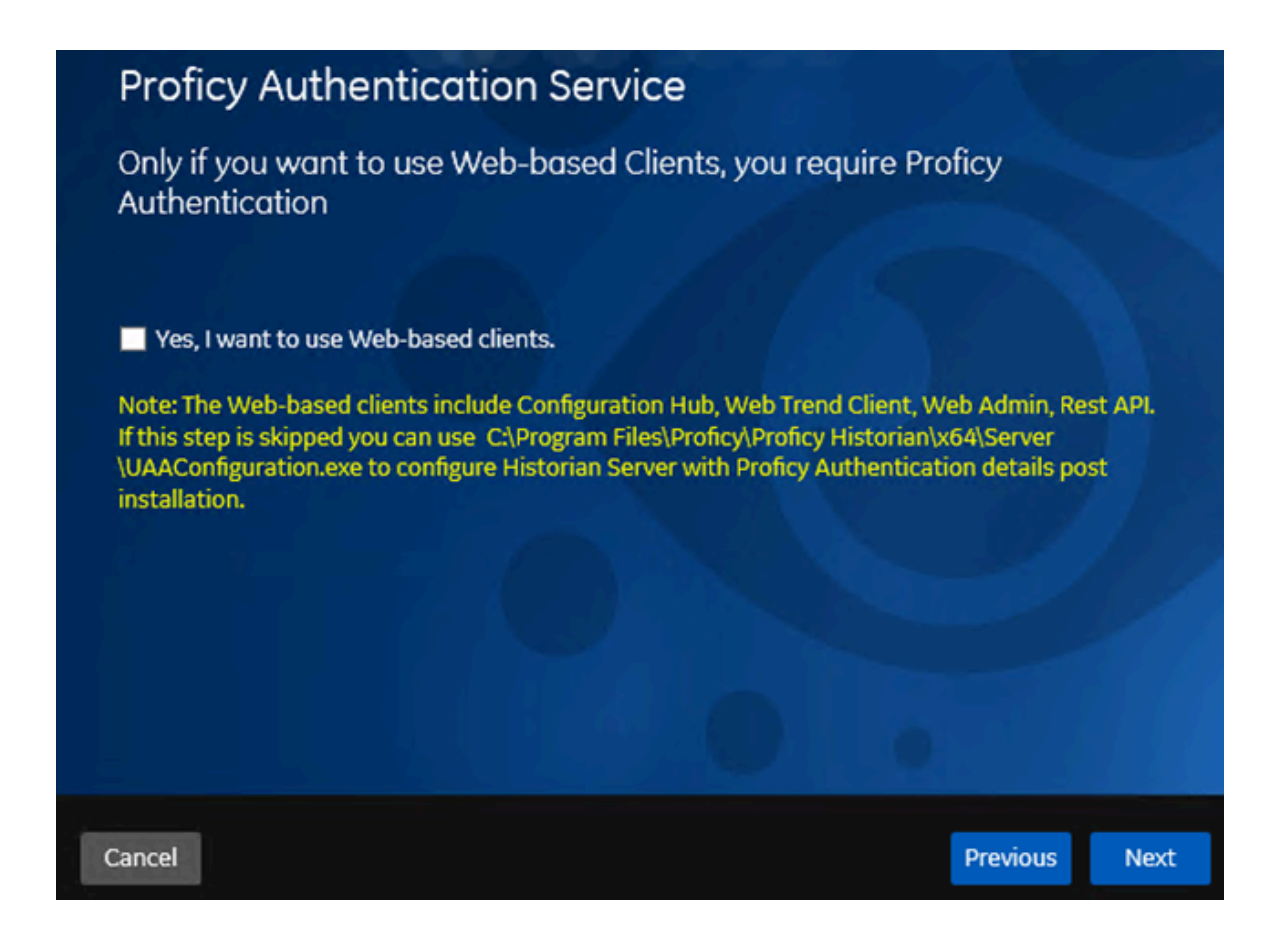

8. If you want to use Web-based Clients, select the **Yes, I want to use Web-based Clients** check box, and provide values as described in the following table.

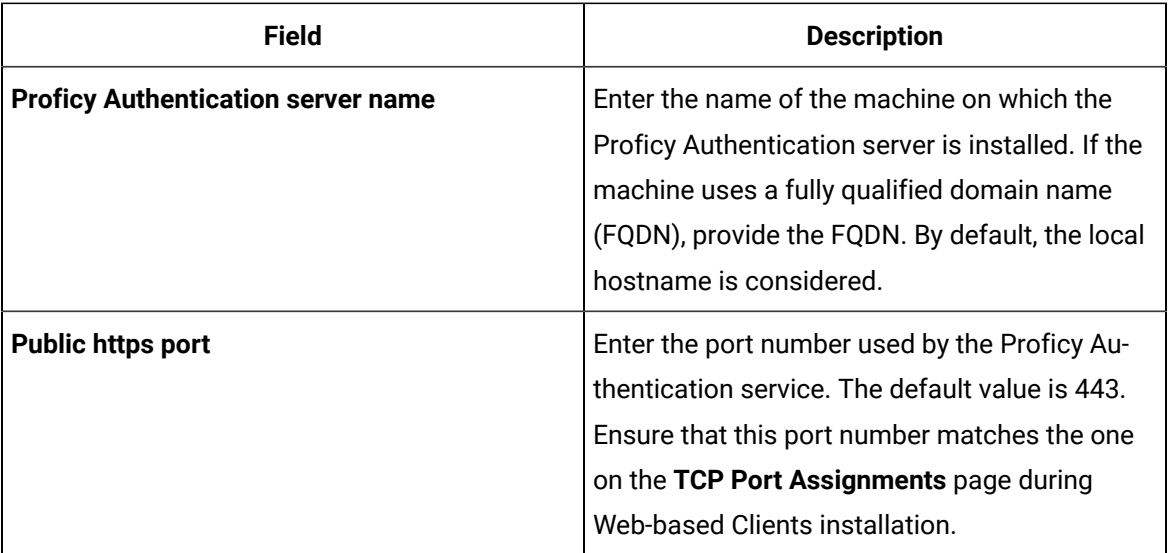

#### $\mathscr{L}$ **Note:**

- You can install a Proficy Authentication service using Operations Hub or Historian Web-based Clients. You can provide the URL of an existing Proficy Authentication instance. Or, if a Proficy Authentication service is not available, you can install it during Web-based Clients installation.
- If you change the Proficy Authentication server for Web-based Clients later, you must change the Proficy [Authentication](#page-114-0) server for the Historian server (on page [114\)](#page-114-0) as well. You can do so using the Proficy Authentication Configuration tool without the need to install the Historian server again.

#### 9. Select **Next**.

The **Historian Security Groups** page appears.

Using Historian security groups provides an added layer of control over access to your Historian system.

By default, the option to create Historian security groups is not selected.

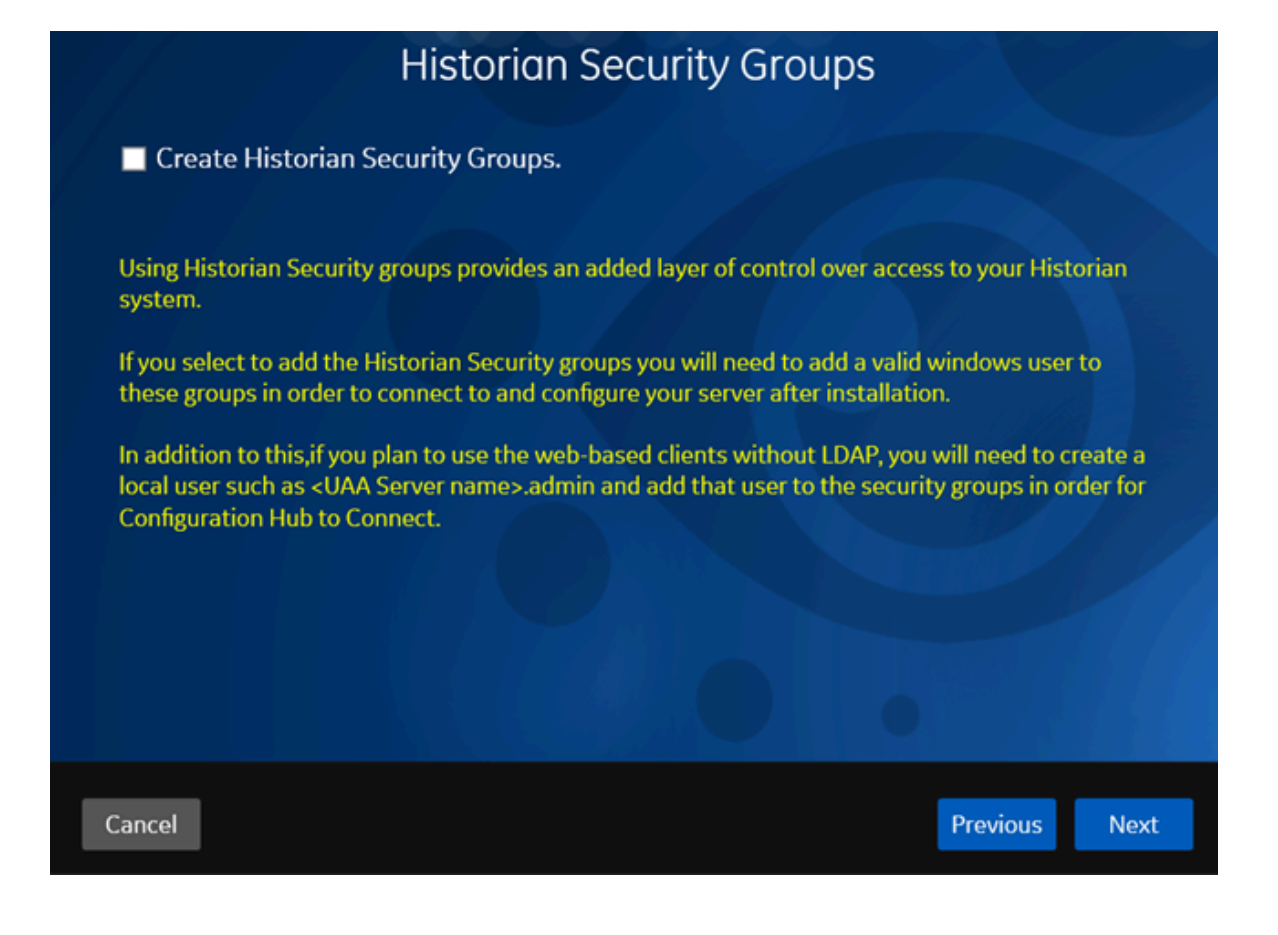

10. If you want the installer to create [Historian](#page-217-0) security groups [\(on page 217\)](#page-217-0), select the corresponding check box, and then select **Next**.

The **Choose the type of install you want to perform** page appears.

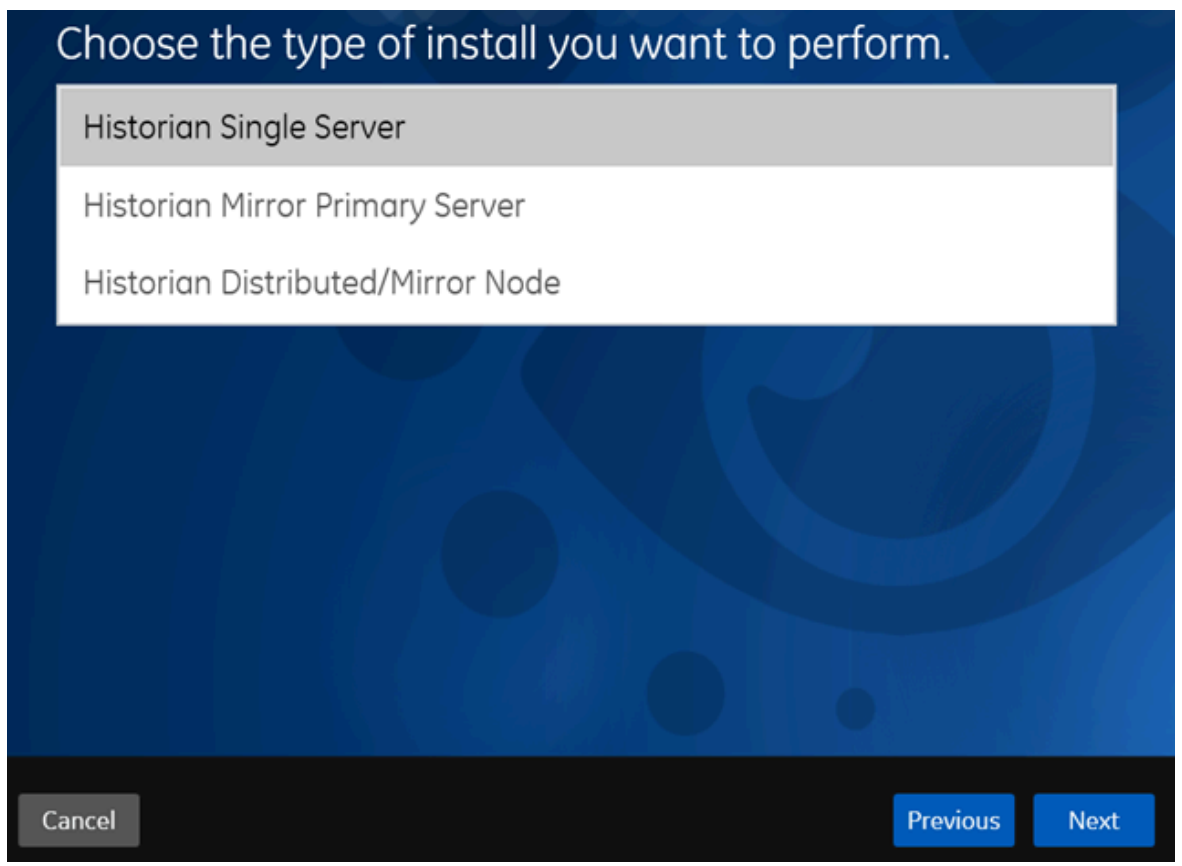

- 11. Select the type of the Historian server that you want to install, and then select **Next**.
	- **Historian Single Server**: This is for a stand-alone Historian system, which contains only one Historian server. This type of system is suitable for a small-scale Historian setup.
	- **Historian Mirror Primary Server**: This is for a horizontally scalable Historian system, which contains multiple Historian servers, all of which are connected to one another. Installing this server will allow you to add machines and distributed/mirror servers to this system.
	- **Historian Distributed/Mirror Node**: This is for a horizontally scalable Historian system. Installing this server will allow you to add this node to a primary server.

The **Ready to Install** page appears.

12. Select **Install**.

The installation begins.

13. When you are asked to reboot your system, select **Yes**.

The Historian server is installed on your machine in the following folder: <installation drive>:\Program Files\Proficy\Proficy Historian\x64\Server, and the following registry path is created: HKEY\_LOCAL\_MACHINE\SOFTWARE\Intellution, Inc. \iHistorian\Services.

In addition, the following components are installed:

- **The RemoteCollectorConfigurator utility:** A command-line tool, which allows you to manage collectors remotely. By default, it is located in the  $C:\Per">\$ rogram Files $\Set{GE}$  Digital \NonWebCollectorInstantiationTool folder. For instructions on using this utility, refer to About Installing and Managing [Collectors](#page-535-0) Remotely [\(on page 535\)](#page-535-0)About Installing and Managing Collectors Remotely.
- **The Proficy Authentication Configuration tool:** A utility that allows you to specify the Proficy Authentication server details to match with the Proficy Authentication server used by Webbased Clients. By default, it is located in the C:\Program Files\Proficy\Proficy Historian\x64\Server folder. For instructions on using this tool, refer to [Change the](#page-114-0) Proficy [Authentication](#page-114-0) Server [\(on page 114\)](#page-114-0).

## Install Web-Based Clients Using the Installer

1. Install the [Historian](#page-96-0) server [\(on page 96\)](#page-96-0). During the installation, in the **Proficy Authentication** page, select the **Yes, I want to use Web-based Clients** check box, and provide the Proficy Authentication server name and port number.

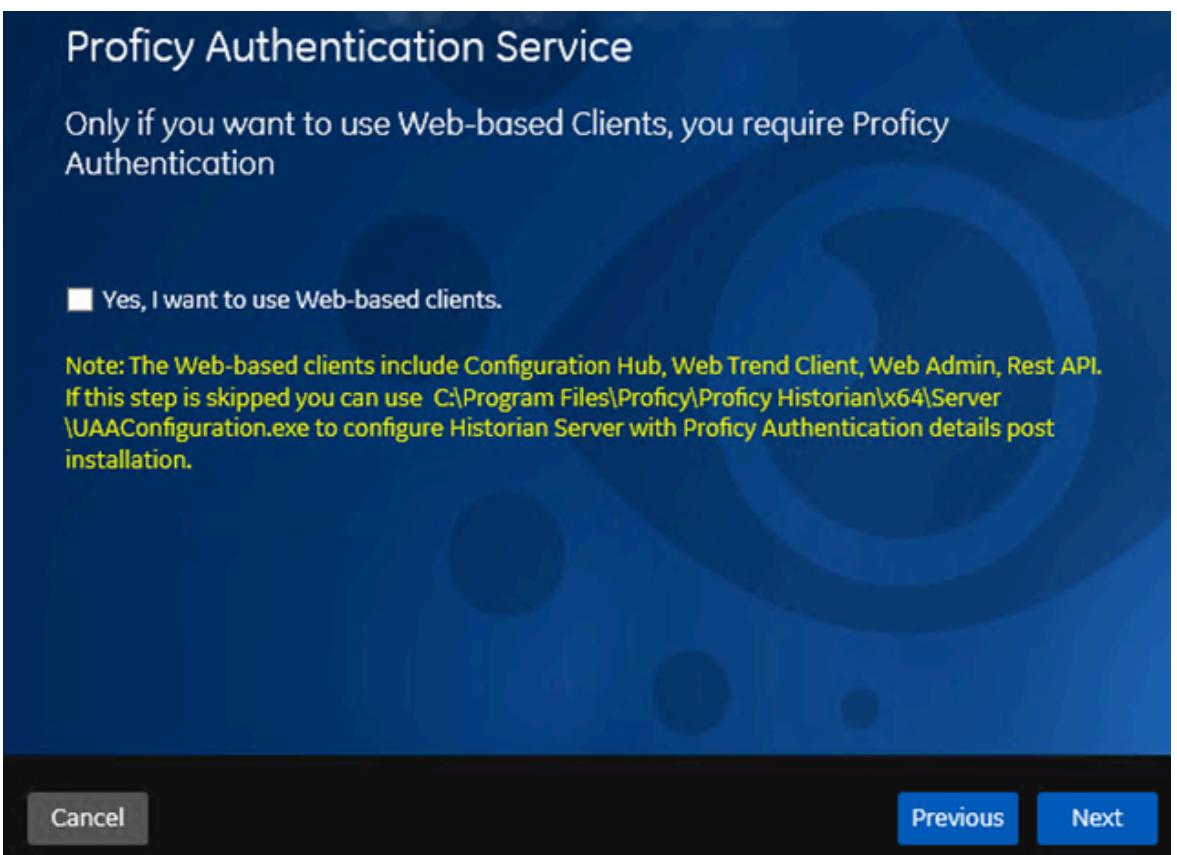

2. If you want to use Web-based Clients in a cluster environment, ensure that your network is enabled for multicast traffic, and set up high [availability](#page-130-0) [\(on page 130\)](#page-130-0) set up high [availability](https://www.ge.com/digital/documentation/historian/version2022/t_set_up_high_availability_of_wc.html) on each node in the cluster.

This topic describes how to install Web-based Clients using a GUI-based installer. You can also [install](#page-150-0)  [Web-based](#page-150-0) Client[s using the command line](#page-150-0) [\(on page 150\)](#page-150-0)[install Web-based](https://www.ge.com/digital/documentation/historian/version2022/c_installing_web-based_clients_using_the_command_line.html) Clients using the command [line.](https://www.ge.com/digital/documentation/historian/version2022/c_installing_web-based_clients_using_the_command_line.html)

During the installation, you can choose to use Web-based Clients in a cluster environment, thus ensuring high availability of connection to the Historian server using the client applications.

- 1. Run the InstallLauncher.exe file.
- 2. Select **Install Web-based Clients**.

The welcome page appears.

**Previous** 

**Next** 

#### 3. Select **Next**.

then select **Next**.

Cancel

The license agreement appears.

- 4. Select the **Accept** check box, and then select **Next**.
	- The **TCP port assignments** page appears.

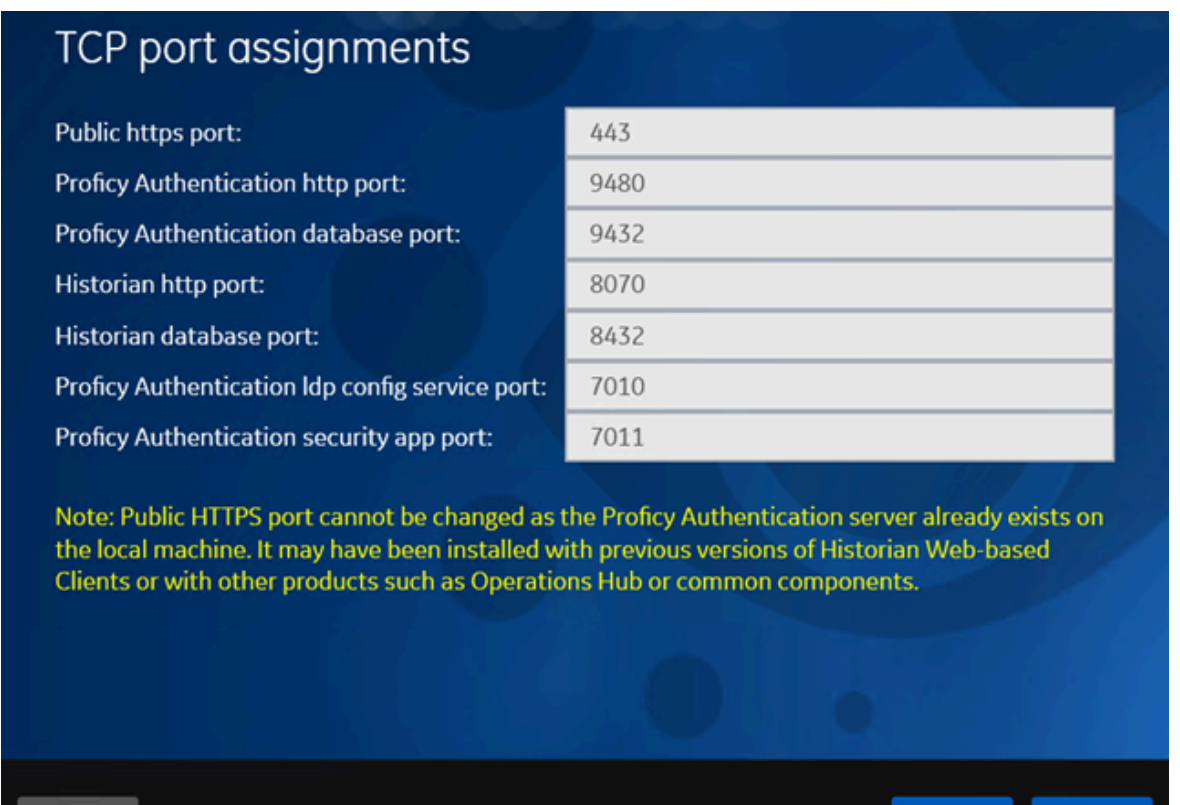

5. As needed, change the values for TCP port assignments as described in the following table, and

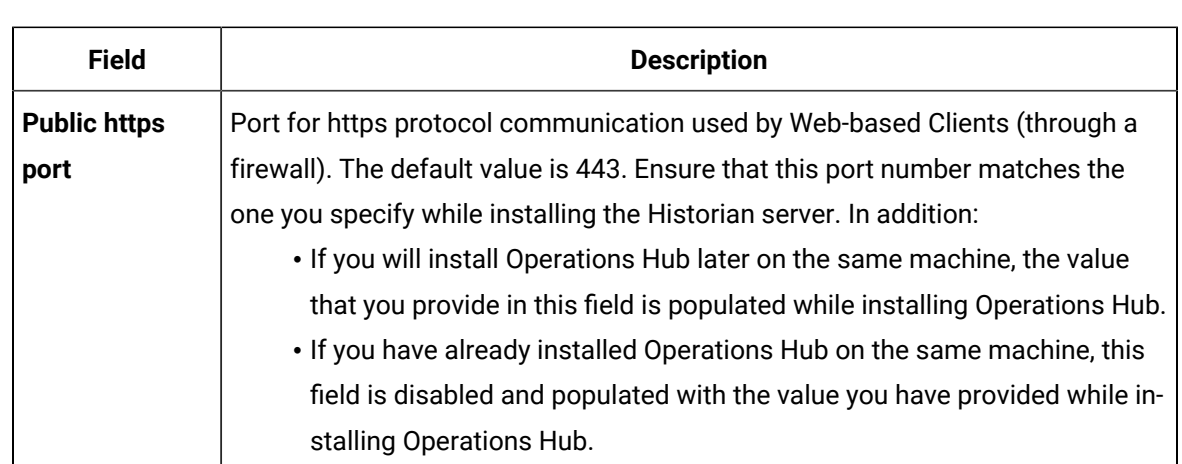

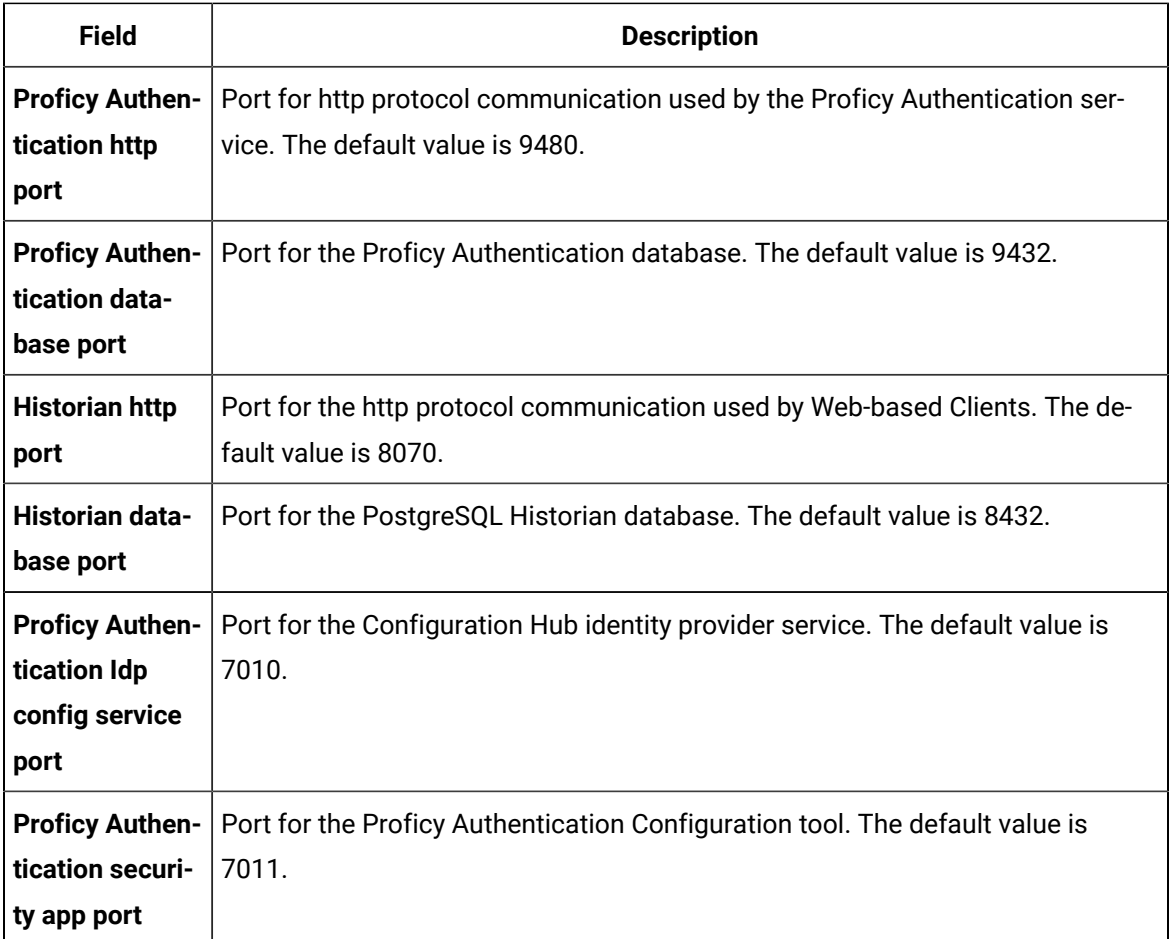

The **Fully Qualified Domain Name(s)** page appears.

- If you will install Operations Hub later on the same machine, the value that you provide in the **FQDNs** field is populated while installing Operations Hub.
- If you have already installed Operations Hub on the same machine, the **FQDNs** field is disabled and populated with the value you have provided while installing Operations Hub.

# Fully Qualified Domain Name(s).

To allow users to access Historian web applications remotely using fully qualified domain names (FQDN), please list one or more here, separated by semicolons. Otherwise, you may leave this blank.

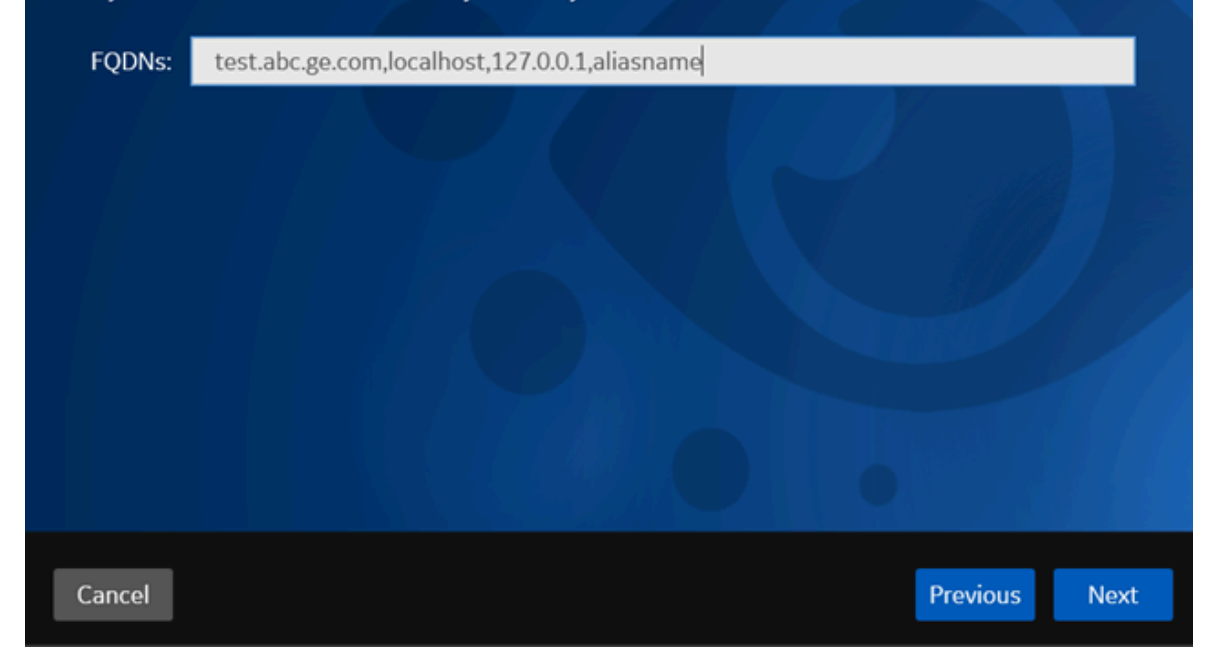

6. In the **FDQNs** field, enter the fully qualified domain names, and then select **Next**.

This enables you to access Historian web applications remotely. You can use it to access the Web Admin console using alias names. Enter the values separated by commas. To access the Web Admin console using any of the following URLs, enter

Test.abc.ge.com,localhost,127.0.0.1,aliasName

- https:// Test.abc.ge.com [/historian-visualization/hwa](https://win7profsp1.htclab.ge.com/historian-visualization/hwa)
- https:// 127.0.0.1 [/historian-visualization/hwa](https://win7profsp1.htclab.ge.com/historian-visualization/hwa)
- https:// aliasName [/historian-visualization/hwa](https://win7profsp1.htclab.ge.com/historian-visualization/hwa)
- https:// localhost [/historian-visualization/hwa](https://win7profsp1.htclab.ge.com/historian-visualization/hwa)

#### **Important:**

- Do not enter a space between the values.
- You must add the IP address and alias name in the hosts file located at C: \Windows\System32\drivers\etc. The IP address that you add must be a static or fixed IP address.

**Format:** <IP address> <alias name>

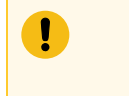

**Example:** 1.2.3.4 myservername

• FQDN is not supported for Configuration Hub.

The **Cluster Configuration** page appears.

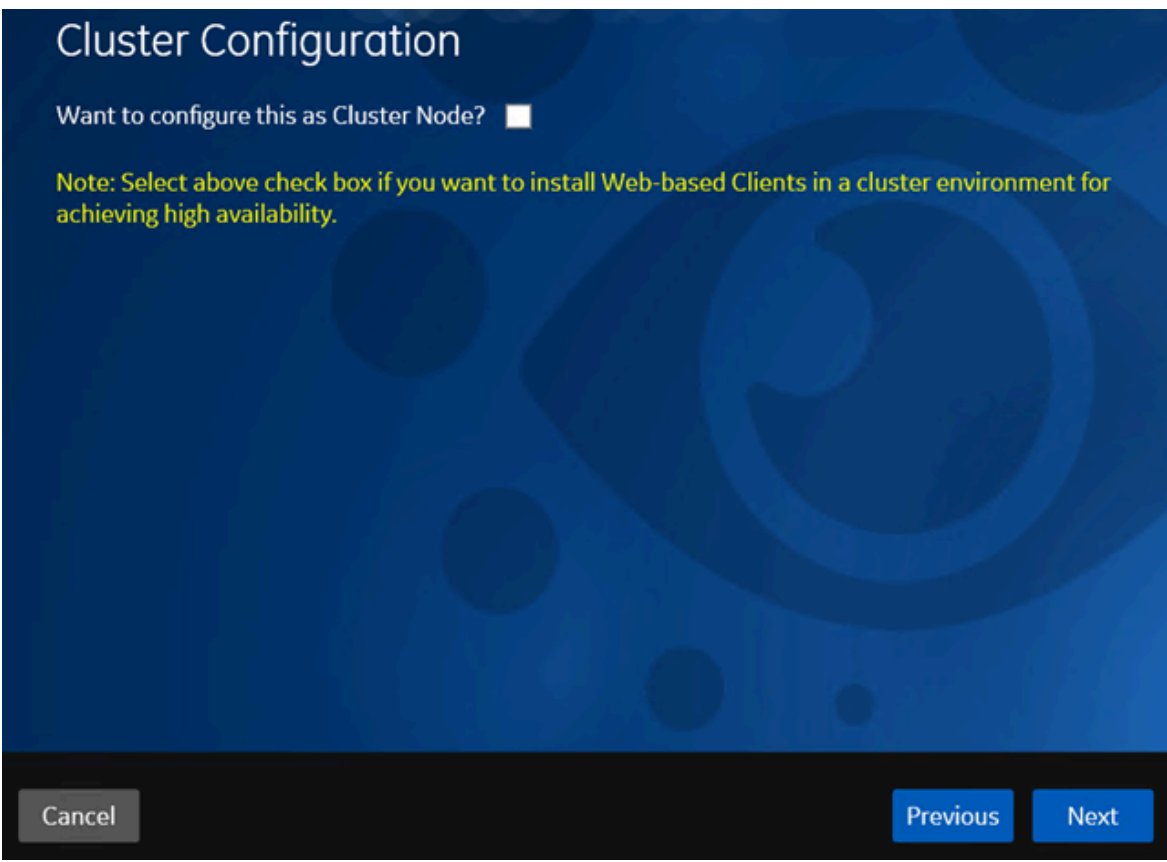

If, however, you are upgrading Web-based Clients, this page does not appear. In that case, skip the next step.

7. If you want high availability of Web-based Clients, select the **Cluster Node** check box, and enter values as described in the following table.

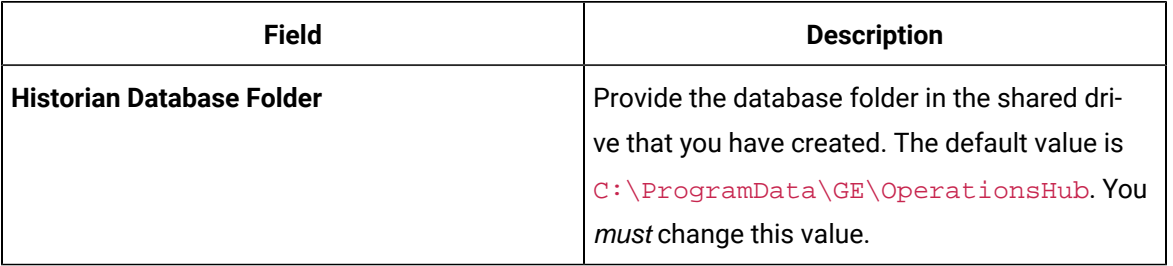

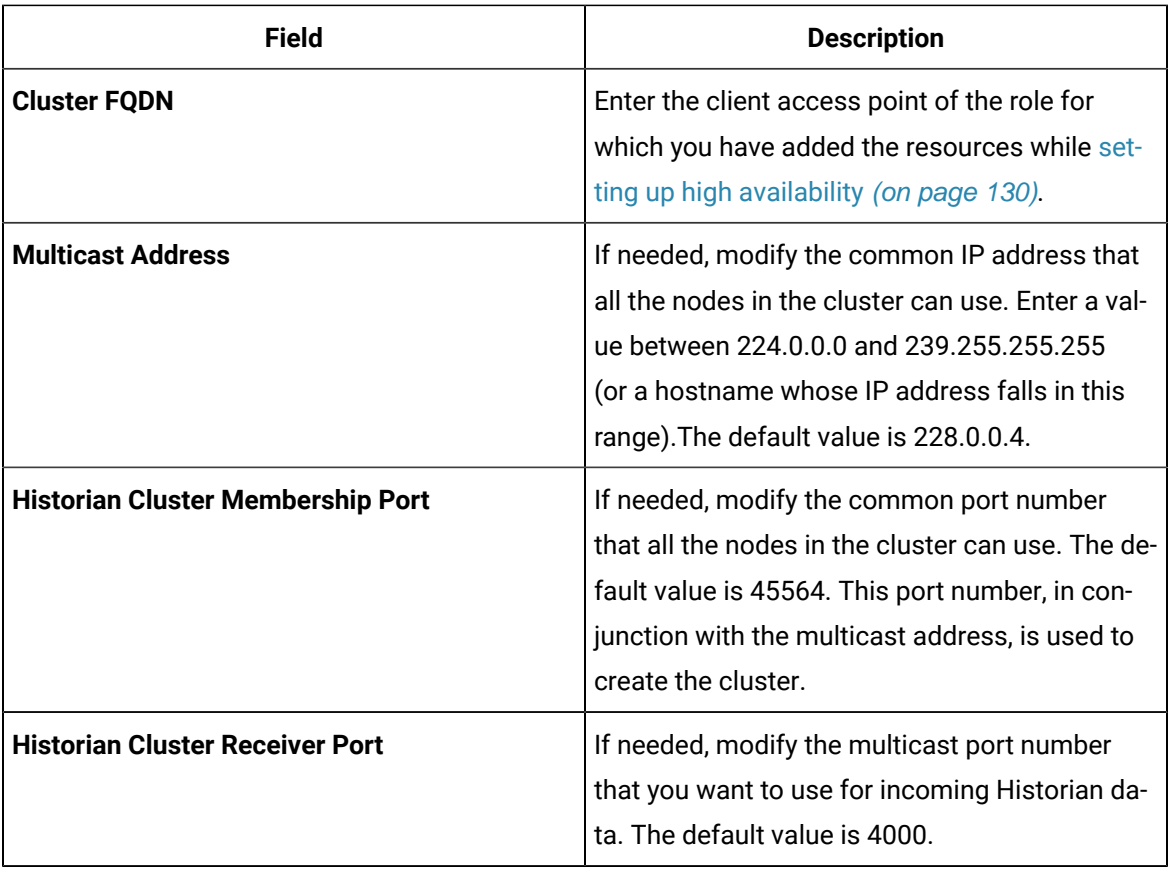

### 8. Select **Next**.

The **Proficy Authentication** page appears, allowing you to choose whether you want to install Proficy Authentication along with Web-based Clients installation or use an existing Proficy Authentication.

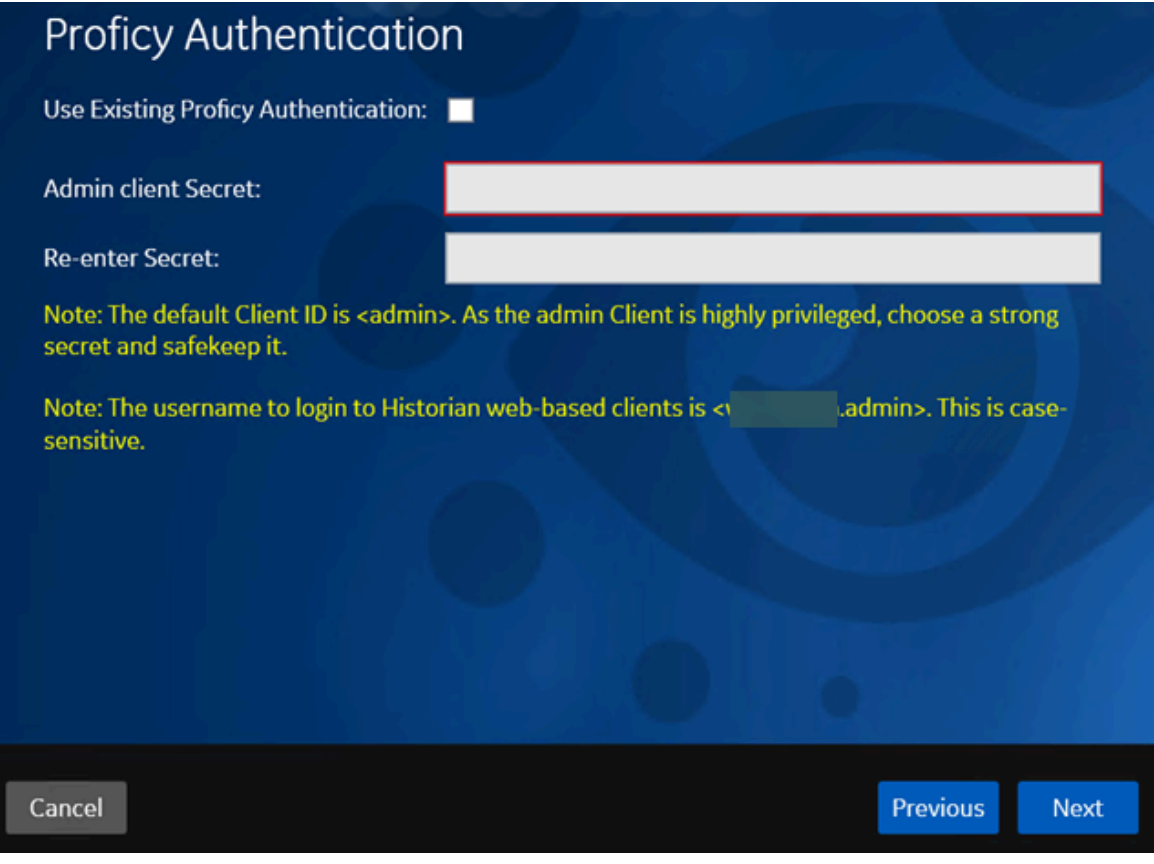

- If you want to install Proficy Authentication, clear the **Use External Proficy Authentication** check box. If you want to include Proficy Authentication in the cluster, you must install Proficy Authentication locally on each cluster node.
- If you want to use an existing Proficy Authentication server, select the **Use External Proficy Authentication** check box. Proficy Authentication is detected if you installed it using a unified installer or Operations Hub, or if Historian uses Proficy Authentication installed remotely from an earlier version.
- 9. If you want to install Proficy Authentication, enter the **Admin client secret**, re-enter the secret, and then select **Next**.

The admin client secret must satisfy the following conditions:

- Must not contain only numbers.
- Must not begin or end with a special character.
- Must not contain curly braces.

#### $\mathscr{L}$ **Note:**

The format of username for Historian Web-based Clients is <host name>.admin, where <host name> is the machine on which Web-based Clients are installed. And, the default client ID is admin. Both the host name and client ID are case-sensitive.

If, however, the Proficy Authentication server hostname is long, resulting in a username longer than 20 characters, Windows does not allow you to create the user. In that case, you can create a Proficy Authentication user, and then create the [corresponding](#page-247-0) Windows user [\(on page 247\)](#page-247-0)create the [corresponding](https://www.ge.com/digital/documentation/historian/version2022/t_hgs_using_the_uaa_config_tool.html) Windows user, using the uaa\_config\_tool utility.

- 10. Alternatively, if you want to use an external Proficy Authentication service (that is, a Proficy Authentication instance already installed by an external application such as Operations Hub):
	- a. Select the **Use External Proficy Authentication** check box.

The fields for the external Proficy Authentication service appear.

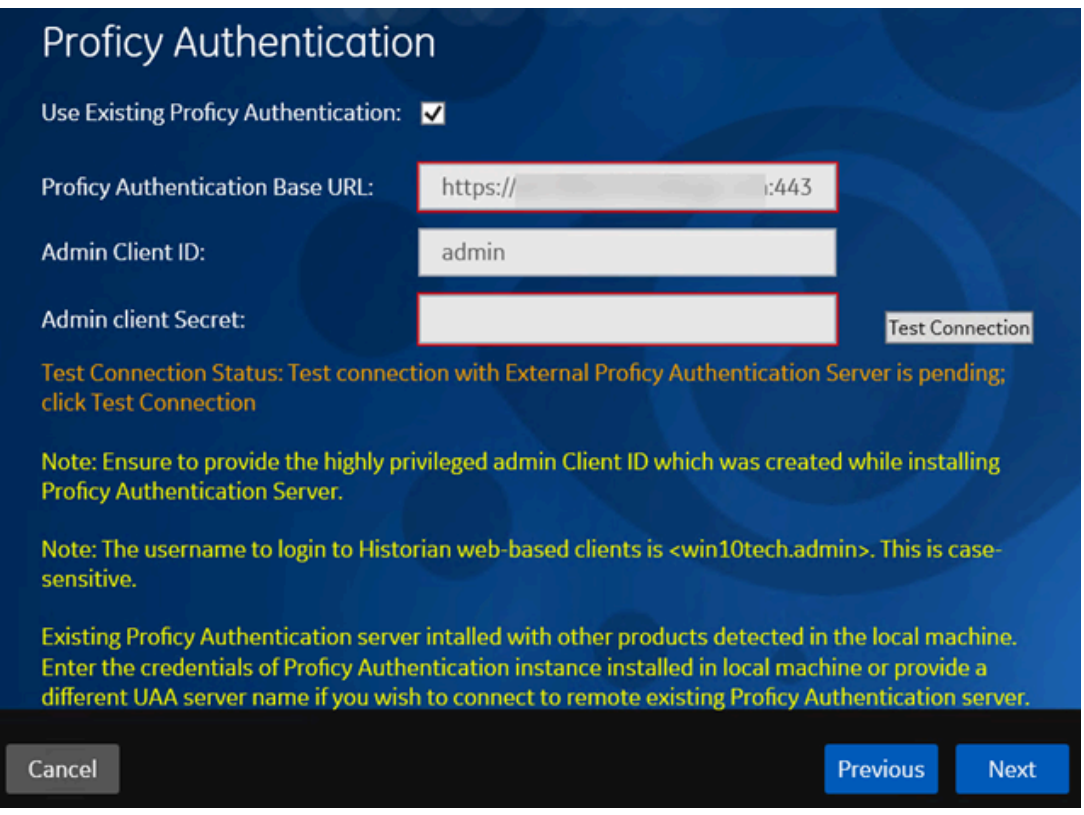

b. Enter values as described in the following table.

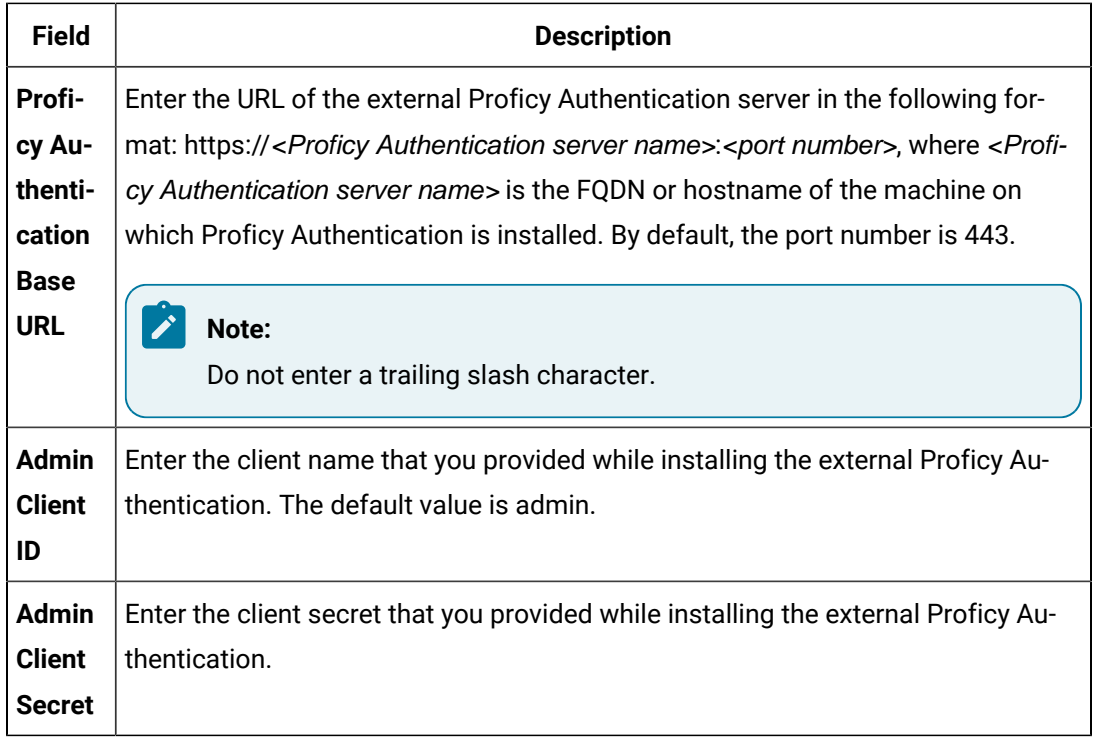

#### c. Select **Test Connection**.

The results of the connection test appear. You cannot proceed until the connection is successful.

### 11. Select **Next**.

The **Configuration Hub Installation** page appears, allowing you to choose whether you want to install Configuration Hub along with Web-based Clients or use an existing Configuration Hub.

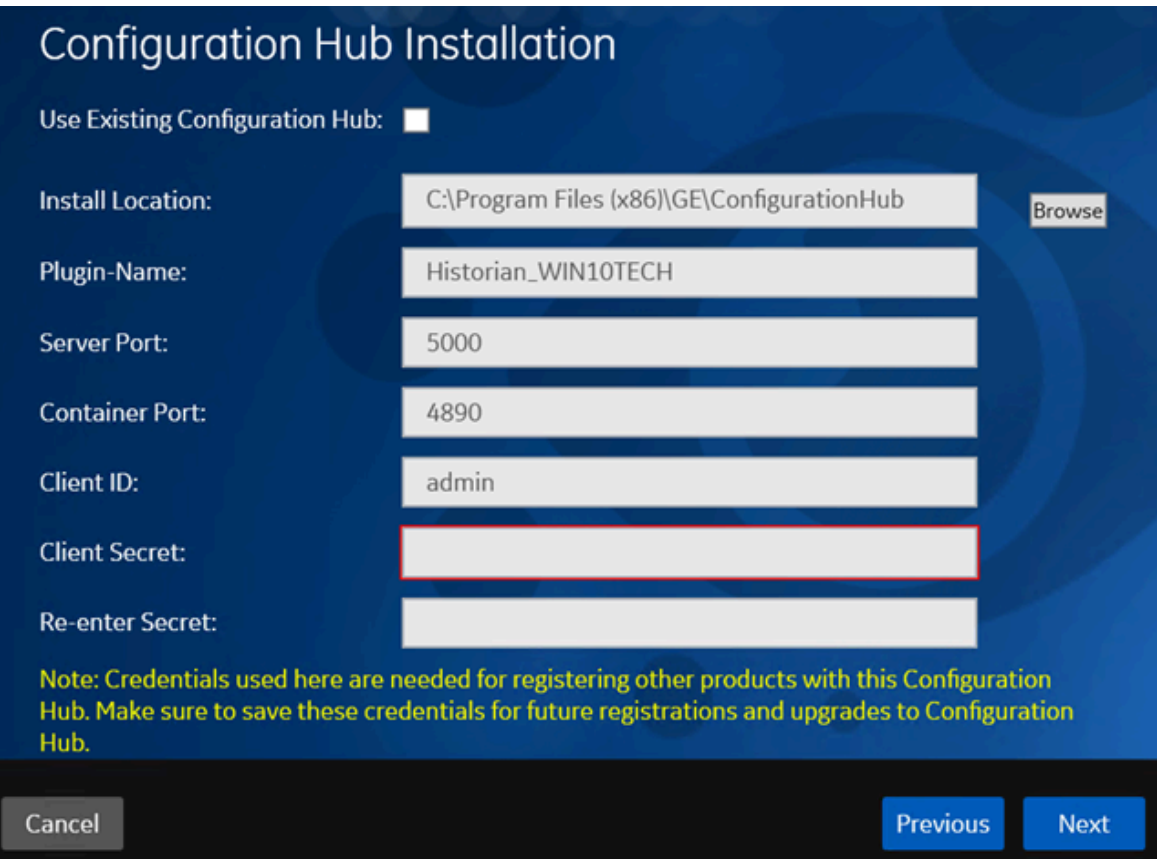

Configuration Hub allows you to add and manage a collector instance remotely. For more information, refer to About [Configuration](#page-264-0) Hub [\(on page 264\)](#page-264-0)About [Configuration](https://www.ge.com/digital/documentation/historian/version2022/c_about_enterprise_historian.html) Hub.

If, however, an earlier version of Configuration Hub is available on the same machine, you will be prompted to enter the details of the existing Configuration Hub, and it will be upgraded to the latest version. If that happens, skip the next step.

#### Ţ **Important:**

By default, Configuration Hub points to the same Proficy Authentication server as the one you provided during the Historian server installation. If you want to install Web-based Clients in a cluster environment, ensure that:

- Configuration Hub does not use the same Proficy Authentication server as that used by the cluster.
- The Proficy Authentication and Configuration Hub details must be the same for all cluster nodes.

12. If you want to install Configuration Hub, ensure that the **Use Existing Configuration Hub** check box is cleared, and then provide values as described in the following table.

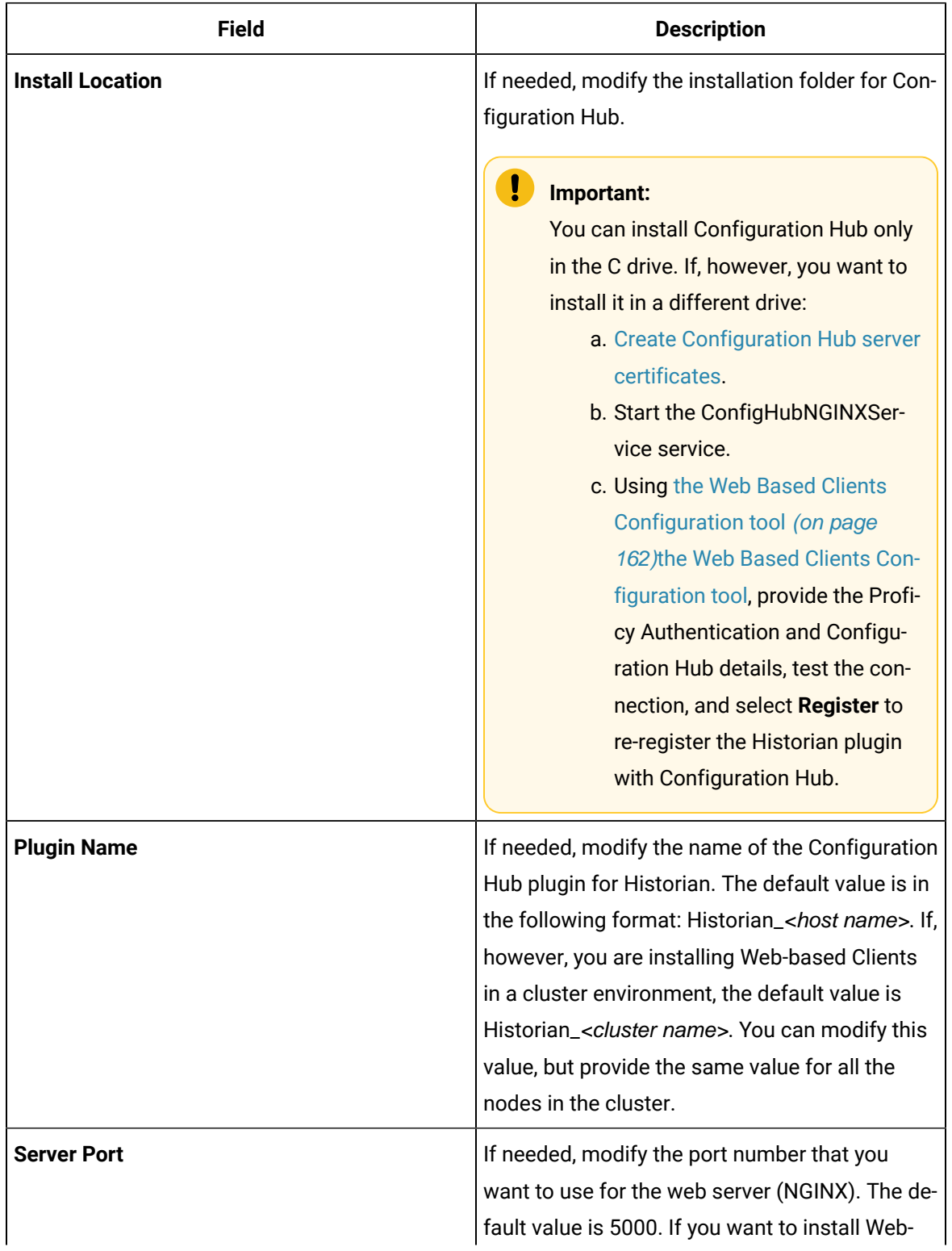

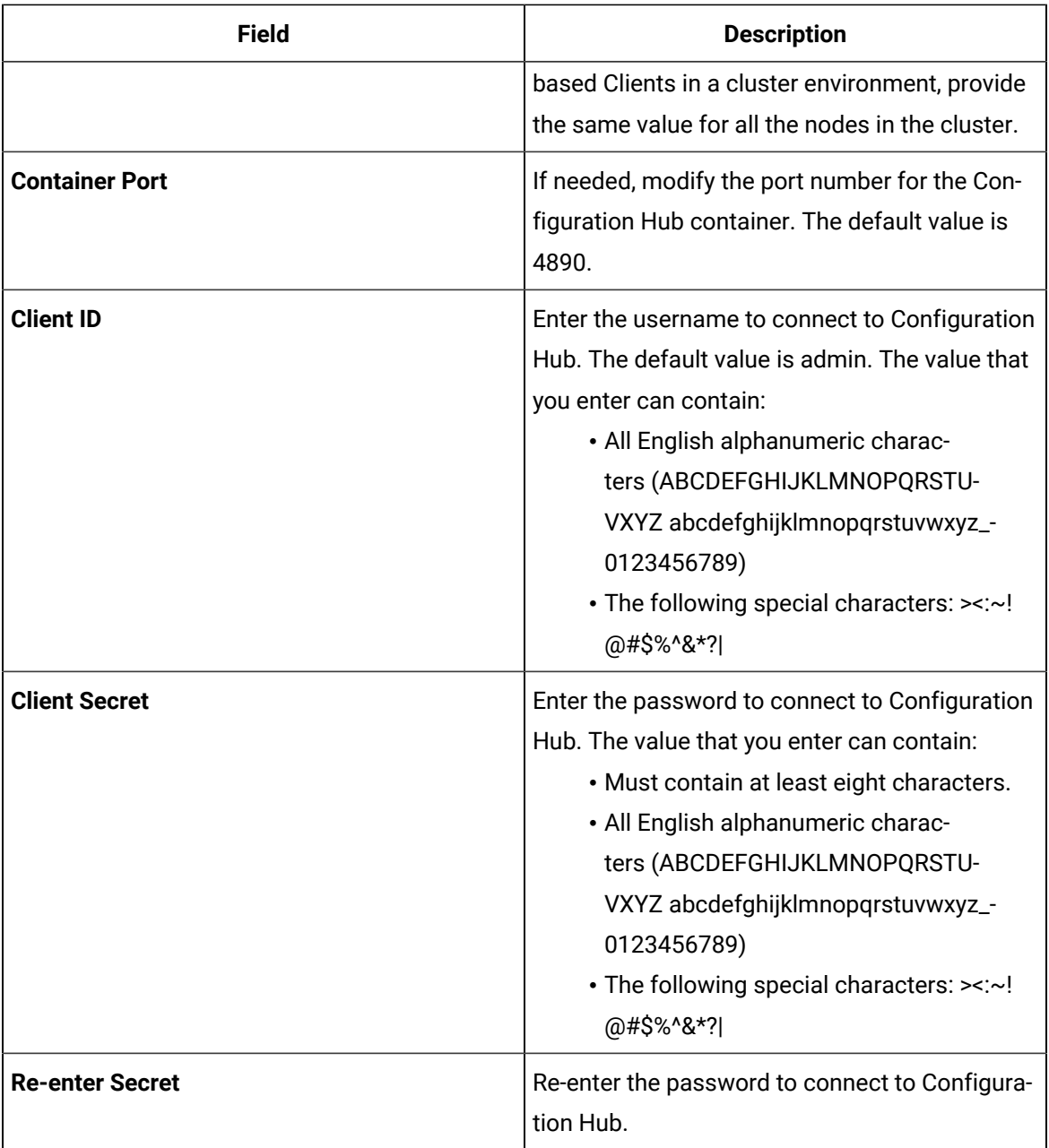

- 13. Alternatively, if you want to use an existing Configuration Hub:
	- a. Select the **Use External Configuration Hub** check box. This check box is disabled if an existing Configuration Hub is detected. The fields for external Configuration Hub appear.

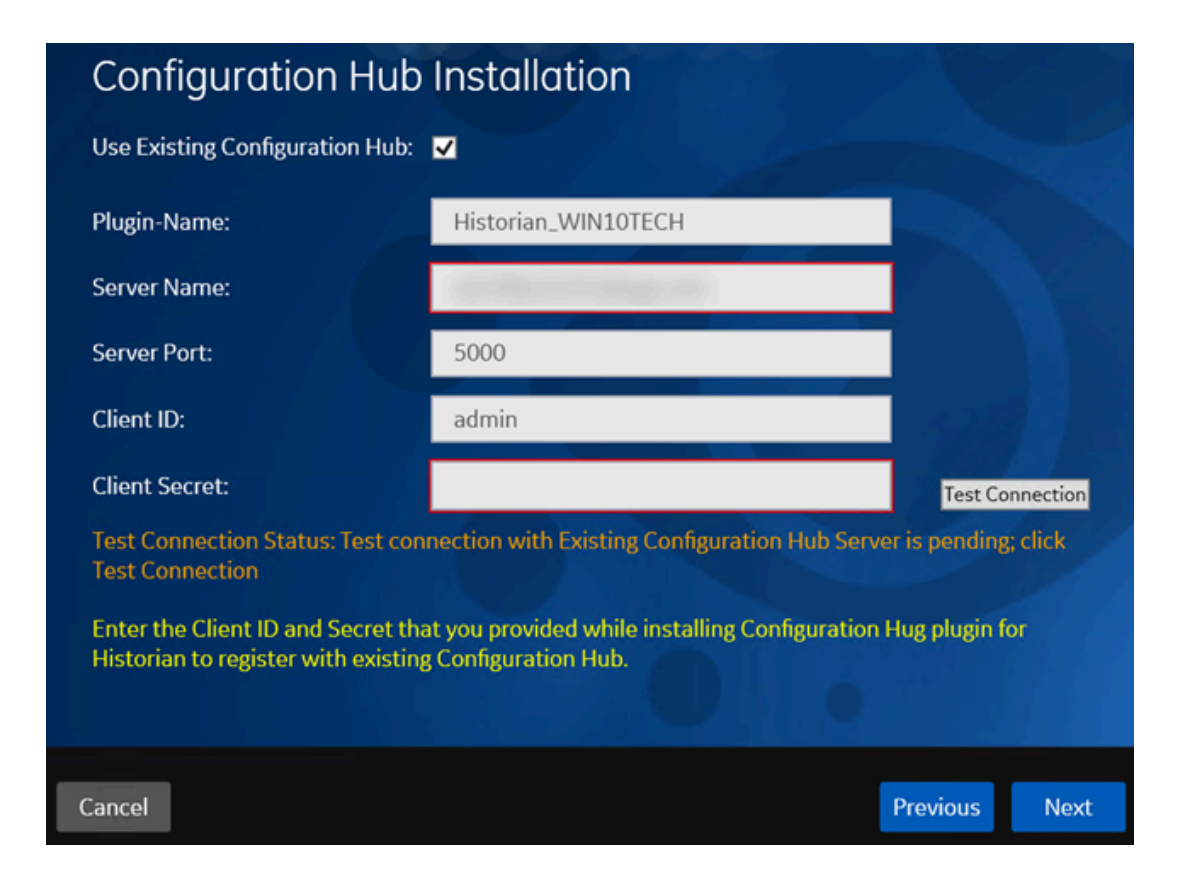

b. Provide values as described in the following table.

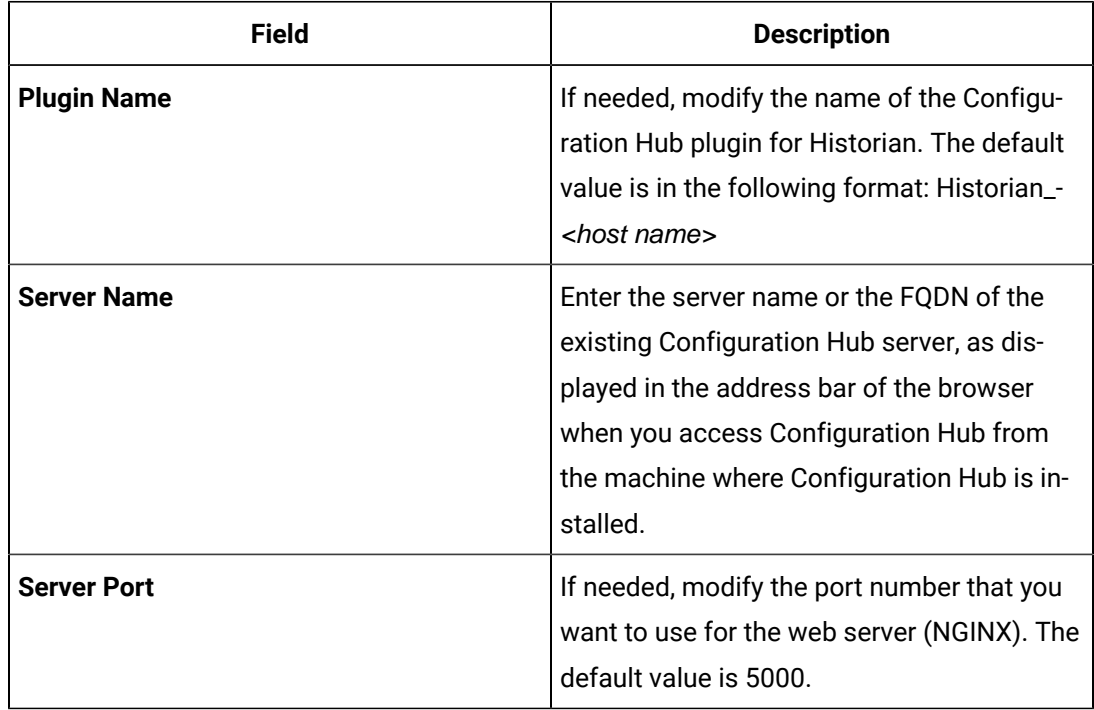

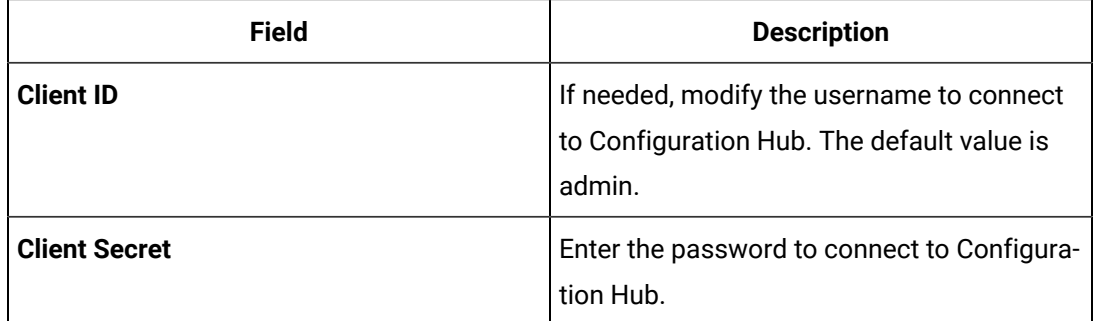

#### c. Select **Test Connection**.

The results of the connection test appear. You cannot proceed until the connection is successful.

### 14. Select **Next**.

The default installation drive appears.

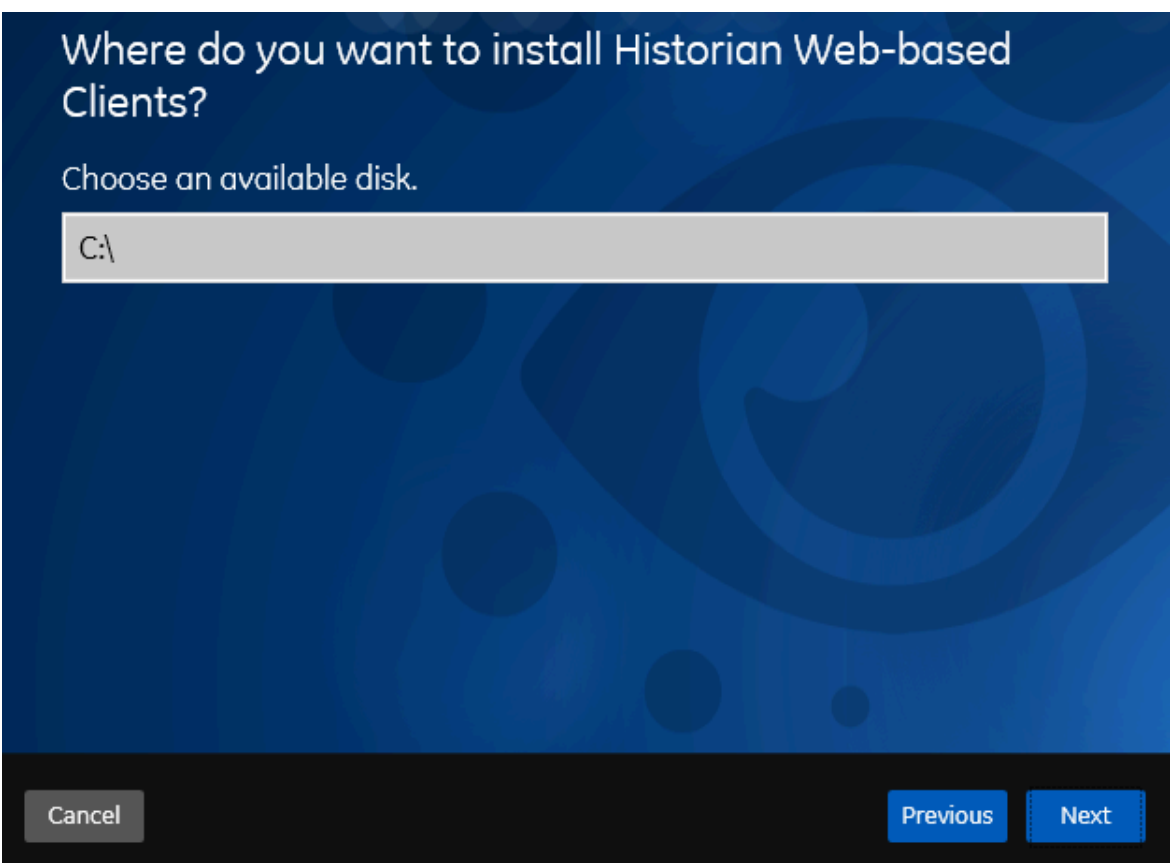

15. If needed, change the installation drive for Web-based Clients, and then select **Next**. The log files location page appears.
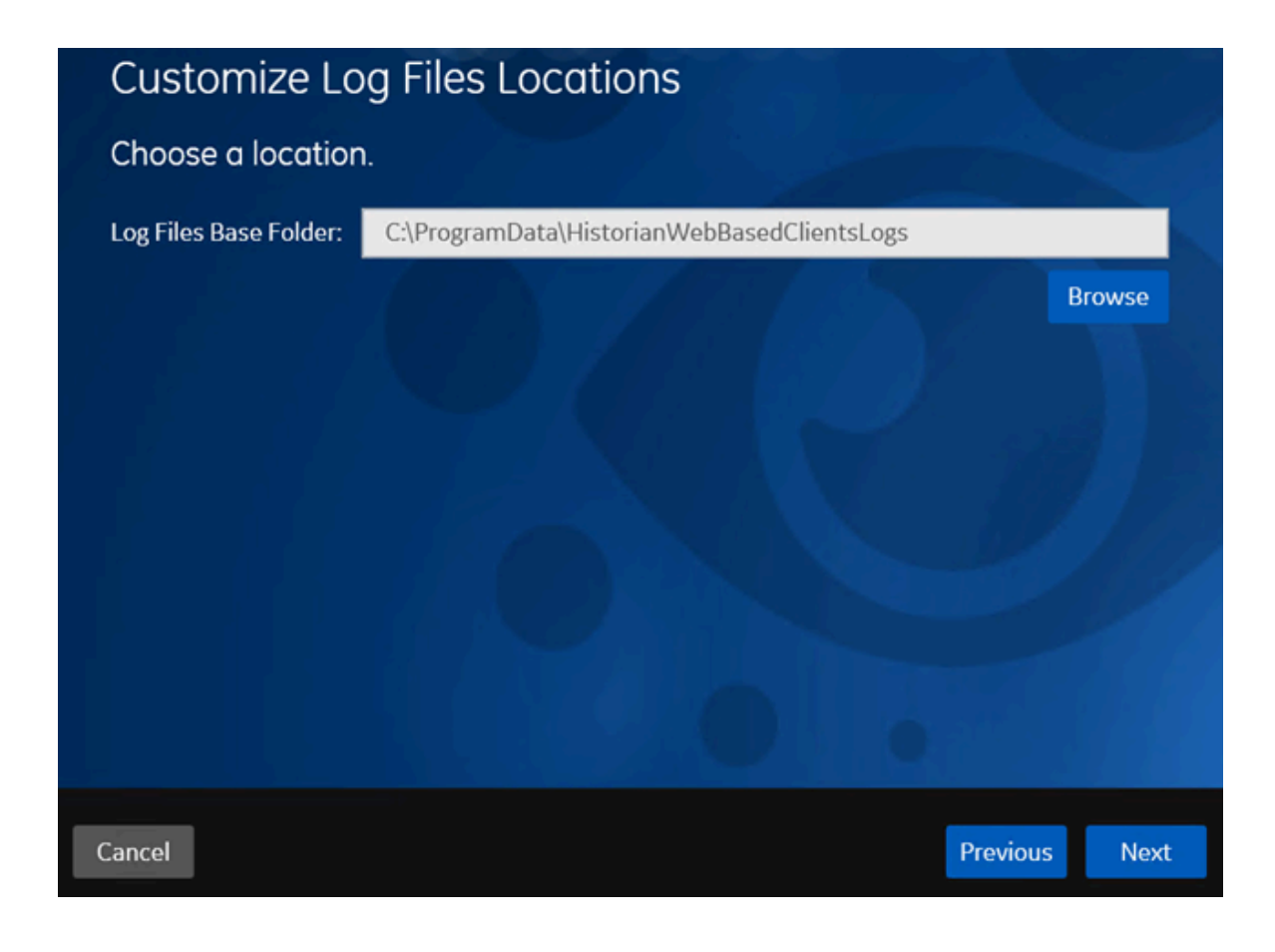

16. If needed, change the location for log files, and then select **Next**. The destination Historian server page appears.

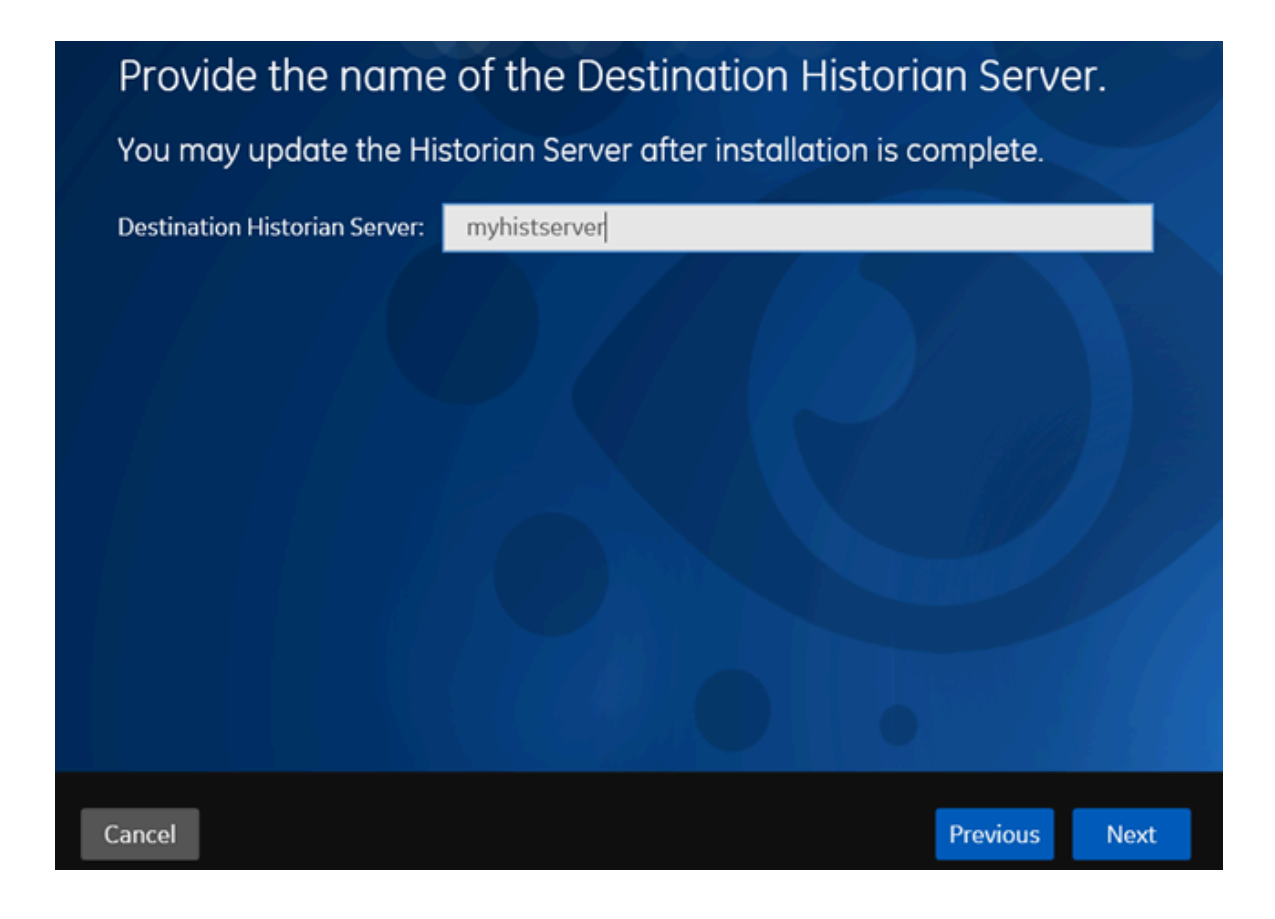

17. Provide the name of the destination Historian server to which Web-based Clients are connected by default. When you login to Configuration Hub, the default system will point to this server.

#### **Note:**

- Provide the name of either Historian single-server or mirror primary server because the systems in Configuration Hub will be either a stand-alone system or a horizontally scalable system.
- If you want to connect to a remote Historian server, you must disable the **Enforce Strict Client Authentication** and **Enforce Strict Collector Authentication** options using Historian Administrator in the remote server.

#### 18. Select **Next**.

A message appears, stating that you are ready to install Web-based Clients.

19. Select **Install**.

The Web-based Clients installation begins.

20. When you are prompted to reboot your machine, select **Yes**.

Historian Web-based Clients are installed in the following folder: <installation drive>:\Program Files\GE, and the following registry paths are created:

- HKEY\_LOCAL\_MACHINE\SOFTWARE\GE Digital
- HKEY\_LOCAL\_MACHINE\SOFTWARE\GE

If you want to use Configuration Hub installed using other products such as iFIX, Plant Applications, and so on, [set up authentication](https://www.ge.com/digital/documentation/confighub/version2022/t_authentication_setup.html) to point to the Proficy Authentication instance.

### Install Collectors Using the Installer

After you install collectors, the following artefacts will be available:

- **Executable files:** These files are required to add a collector instance.
- **Instances of the following collectors:**
	- The iFIX collector
	- The iFIX Alarms & Events collector
	- The OPC Classic Data Access collector for CIMPLICITY
	- The OPC Classic Alarms and Events collector for CIMPLICITY

These instances will be created only if iFIX and/or CIMPLICITY are installed on the same machine as the collectors.

• **The Remote Collector Management agent:** Provides the ability to manage [collectors](#page-535-0) remotely [\(on](#page-535-0)  [page 535\)](#page-535-0)manage collectors remotely.

This topic describes how to install collectors using an installer.

You can also install them at a [command](#page-122-0) prompt [\(on page 122\)](#page-122-0).

- 1. Run the InstallLauncher.exe file.
- 2. Select **Install Collectors**.

The welcome page appears.

3. Select **Next**.

The license agreement appears.

4. Select the **Accept** check box, and then select **Next**. The default installation drive appears.

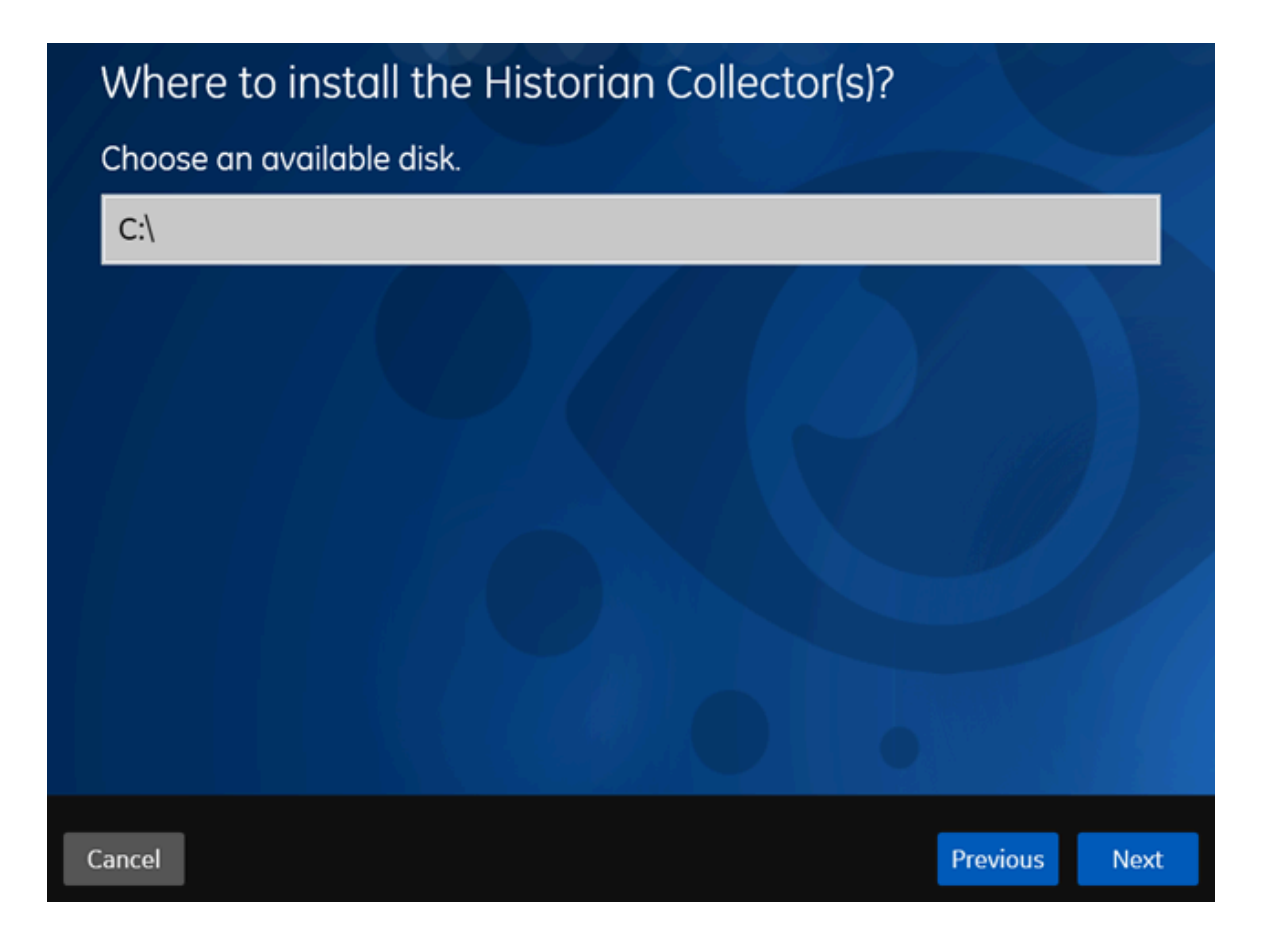

5. If needed, modify the installation drive, and then select **Next**. The data directory page appears.

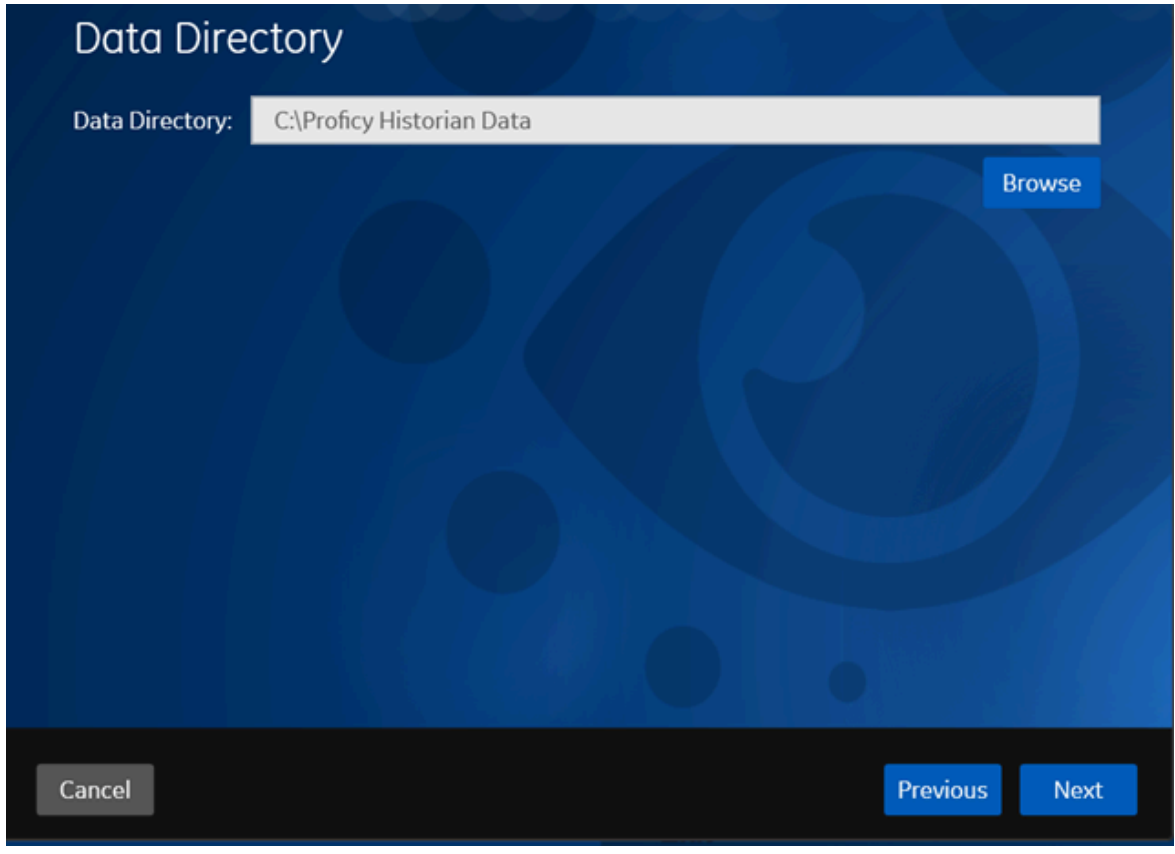

6. If needed, change the folder for storing the collector log files, and then select **Next**. The destination Historian server page appears.

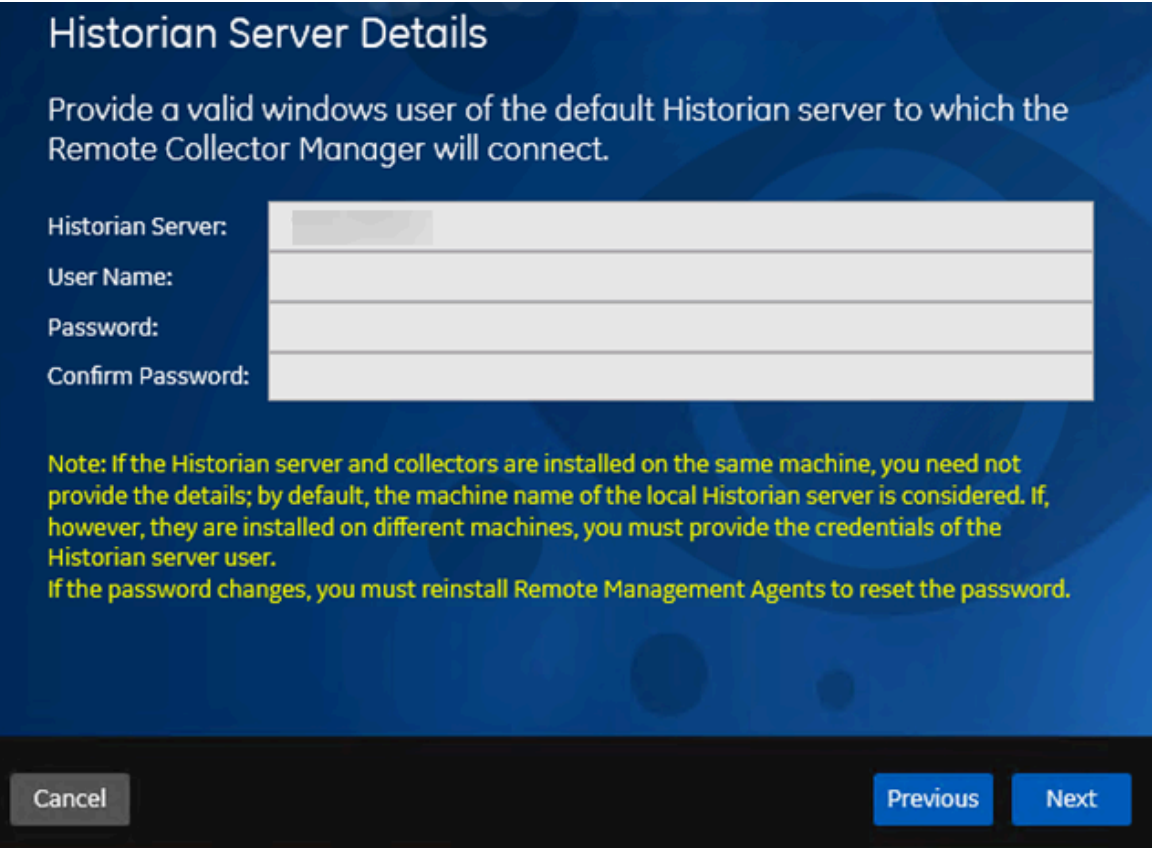

7. Provide the credentials of the Windows user account of the destination Historian server to which you want Remote Management Agent to connect.

These details are required for Remote Collector Manager to connect to Historian to manage the collectors remotely. If are installing collectors on same machine as the Historian server, and if strict collector authentication is disabled, you need not provide these details; by default, the machine name of the local Historian server is considered. If, however, they are installed on different machines, or if strict collector authentication is enabled, you must provide the credentials of the Historian server user.

8. Select **Next**.

A message appears, stating that you are ready to install collectors.

9. Select **Install**.

The installation begins.

10. When you are prompted to reboot your system, select **Yes**.

The collector executable files are installed in the following folder: <installation drive>:\Program Files (x86)\GE Digital\<collector name>. The iFIX collectors are installed in the following folder: C:\Program Files\GE\iFIX. The following registry paths are created:

- HKEY\_LOCAL\_MACHINE\SOFTWARE\WOW6432Node\ GE Digital\iHistorian\Services \<collector name>
- HKEY\_LOCAL\_MACHINE\SOFTWARE\GE Digital\iHistorian\Services\<collector name>

In addition, if iFIX and/or CIMPLICITY are installed on the same machine as the collectors, instances of the following collectors are created:

- The iFIX collector
- The iFIX Alarms & Events collector
- The OPC Classic Data Access collector for CIMPLICITY
- The OPC Classic Alarms and Events collector for CIMPLICITY

### Perform Post-Installation Tasks

- 1. If you do not want strict authentication, disable the **Enforce Strict Client Authentication** and **Enforce Strict Collector Authentication** options under Historian Administrator > **Data Stores** > **Security**.
- 2. While installing the Historian server, if you have allowed the installer to create Historian security groups, create a local Windows user with the format <Web-based Clients server name>.admin, and add the user to the [ihSecurityAdmins](#page-240-0) group [\(on page 240\)](#page-240-0)add the user to the [ihSecurity](https://www.ge.com/digital/documentation/historian/version2022/t_hgs_adding_users_to_windows_security_groups.html) Admins [group.](https://www.ge.com/digital/documentation/historian/version2022/t_hgs_adding_users_to_windows_security_groups.html) This user will log in to Web-based Clients.

Alternatively, you can create Proficy Authentication users in an external Proficy Authentication and map their security groups. For information, refer to About Proficy [Authentication](#page-184-0) Groups [\(on page](#page-184-0) [184\)](#page-184-0)About Proficy [Authentication](https://www.ge.com/digital/documentation/historian/version2022/c_about_user_groups.html) Groups.

Depending on whether the Historian server will use local or domain security groups, select the appropriate option in Historian [Administrator](https://www.ge.com/digital/documentation/historian/version2022/r_security_section.dita) [\(on page 592\)](#page-592-0) Historian Administrator.

- 3. Ensure that the Windows user that you have specified while installing collectors is added to the iH Security Admins and iH Collector Admins groups.
- 4. Enable trust for a client certificate for [Configuration](https://www.ge.com/digital/documentation/confighub/version2022/g_confighub_client_certificates.html) Hub.
- 5. Enable trust for a [self-signed](#page-89-0) certificate on Chrome [\(on page 89\)](#page-89-0)[Enable trust for a self-signed](https://www.ge.com/digital/documentation/historian/version2022/t_hgs_enabling_trust_for_a_self_signed_certificate.html)  [certificate](https://www.ge.com/digital/documentation/historian/version2022/t_hgs_enabling_trust_for_a_self_signed_certificate.html) on Chrome.
- 6. Import an issuer [certificate](https://www.ge.com/digital/documentation/opshub/windows/windows/t_import_certificate.html).

You are now ready to use Configuration Hub.

Access [Configuration](#page-295-0) Hub [\(on page 295\)](#page-295-0).

## Upgrade Configuration Hub

If you install Web-based Clients before uninstalling the previous version, you cannot modify the Configuration Hub credentials.If an earlier version of Configuration Hub is available on the same machine, you will be allowed to use the same; you cannot install Configuration Hub again.

- 1. Uninstall Configuration Hub.
- 2. Set up [Configuration](#page-266-0) Hub [\(on page 266\)](#page-266-0).

## <span id="page-295-0"></span>Access Configuration Hub

Perform the tasks outlined in About Setting up [Configuration](#page-266-0) Hub [\(on page 266\)](#page-266-0).

1. Double-click the Configuration Hub icon on your desktop  $(\mathcal{D})$ .

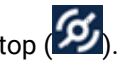

The Configuration Hub login page appears.

2. Depending on whether you want to use Proficy Authentication or custom authentication, select the appropriate tab. If custom authentication is not applicable, skip this step.

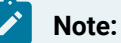

For instructions on setting up authentication, refer to [https://www.ge.com/digital/](https://www.ge.com/digital/documentation/confighub/version2022/t_authentication_setup.html) [documentation/confighub/version2022/t\\_authentication\\_setup.html](https://www.ge.com/digital/documentation/confighub/version2022/t_authentication_setup.html)

3. Select the Configuration Hub node that you want to access, and then select **Continue to Login**. The Proficy Authentication login page appears.

If you cannot access the login page, start the GE Operations Hub Httpd Reverse Proxy and the Data Archiver services.

4. Log in with your credentials.

#### **Note:**

By default, the username is <host name>.admin, and the password is the value that you have entered in the **Admin client secret** field on the **Proficy Authentication Service** page during Web-based Clients installation.

The Configuration Hub application appears, displaying the following sections:

• **The Navigation section:** Contains a list of systems that you have added. In addition, it helps you navigate to the Model, Collectors, and Tags sections. You can also [access](https://www.ge.com/digital/documentation/confighub/version2022/t_authentication_setup.html) Proficy [Authentication](https://www.ge.com/digital/documentation/confighub/version2022/t_authentication_setup.html) to create users and groups.

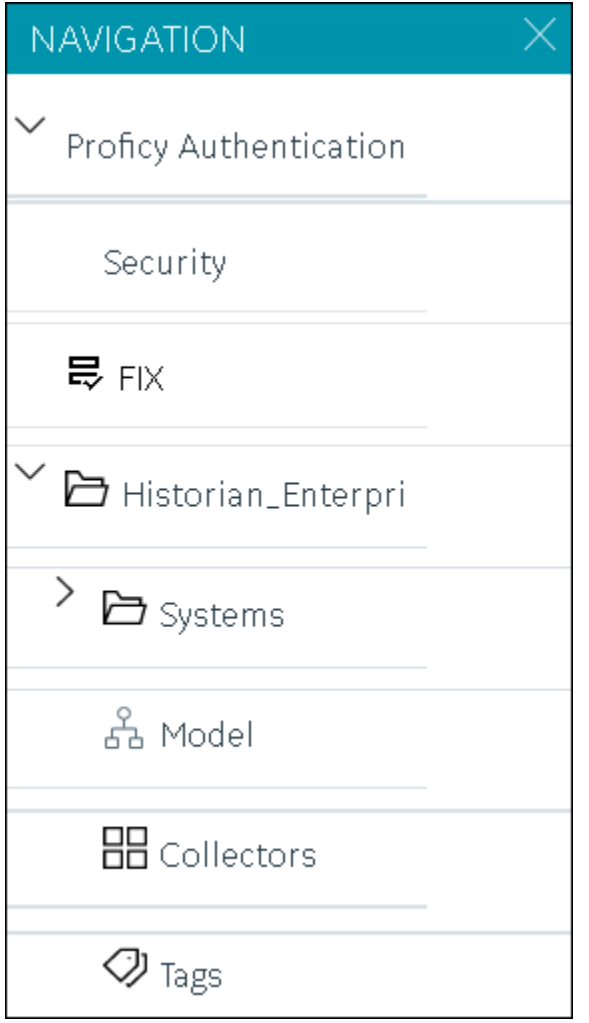

• **The main section:** Displays content based on your selection in the **NAVIGATION** section. For example,if you select a Historian system, you can access a list of servers in the system. You can also navigate to the system statistics as shown in the following image.

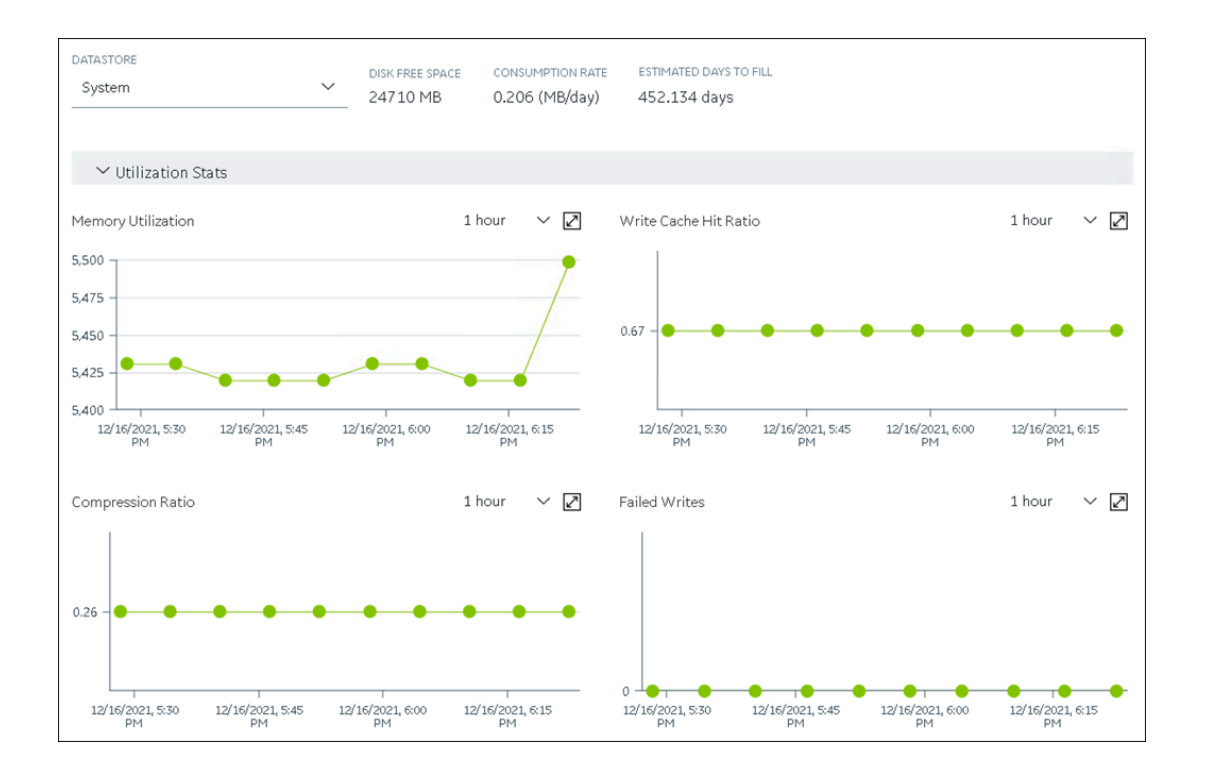

Similarly, if you select **Model** in the **NAVIGATION** section, you can access the Historian model.

• The Details section: Contains the details of the item selected in the main section. For example, If you select a system, you can view the description of the system, and add data stores and mirror locations using the **Details** section.

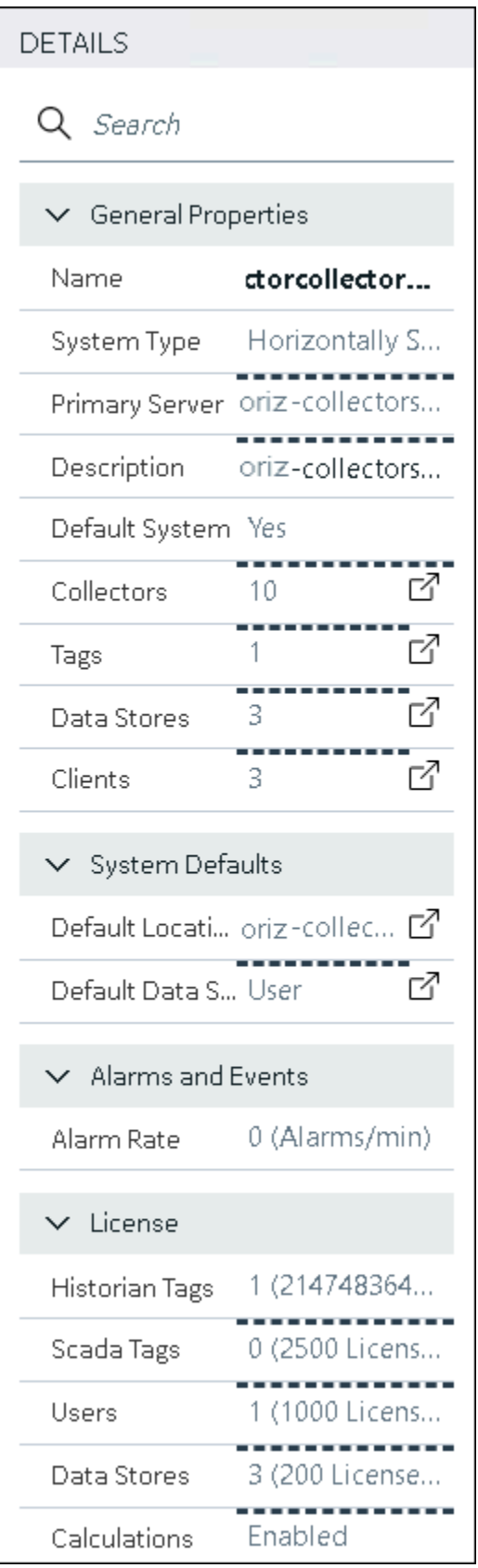

Depending on your requirements, set up [a stand-alone system](#page-300-0) [\(on page 300\)](#page-300-0)[a](#page-304-0) stand-alone system or a [horizontally](#page-304-0) scalable system [\(on page 304\)](#page-304-0)a horizontally scalable system.

# Common Tasks in Configuration Hub

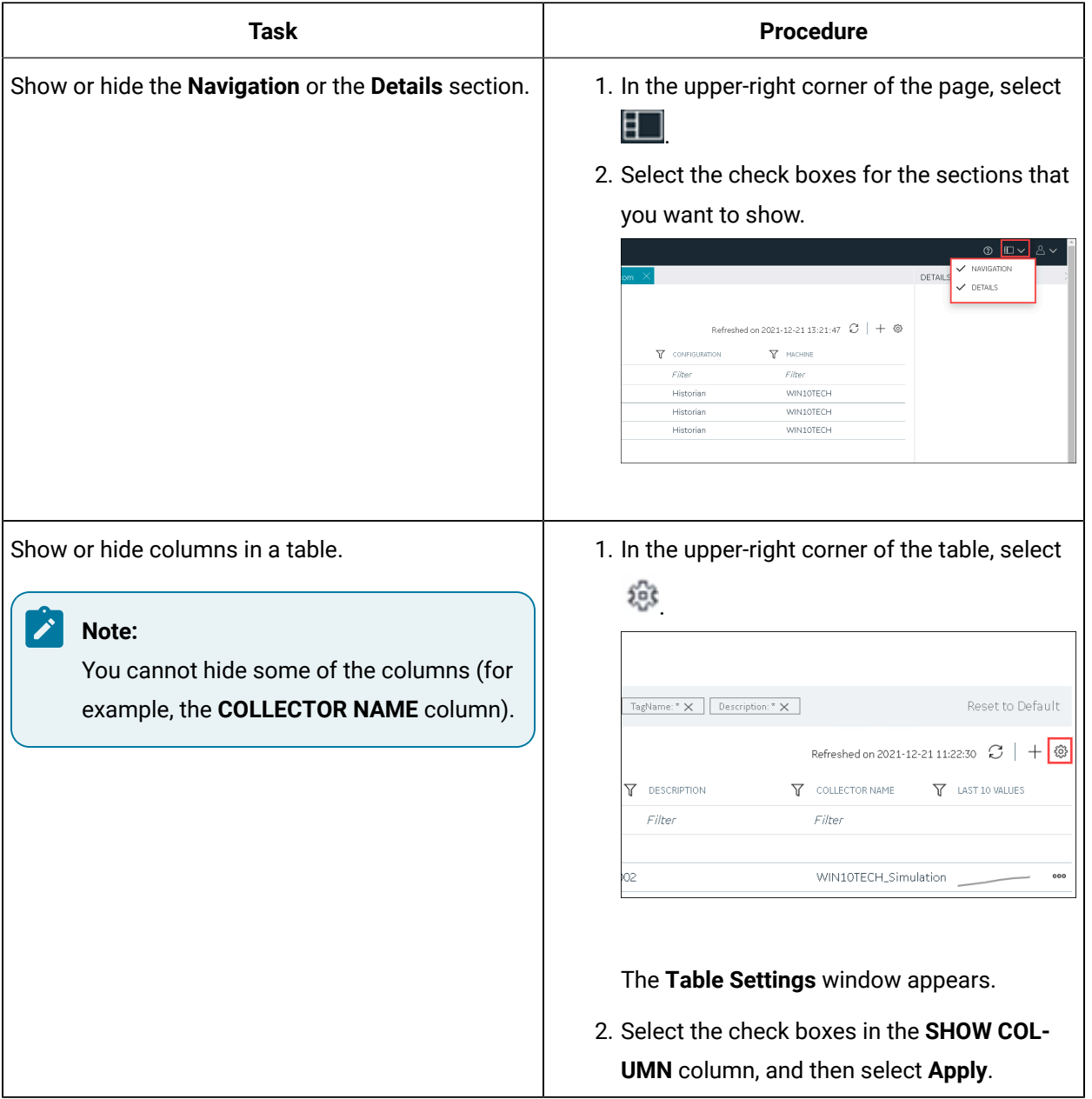

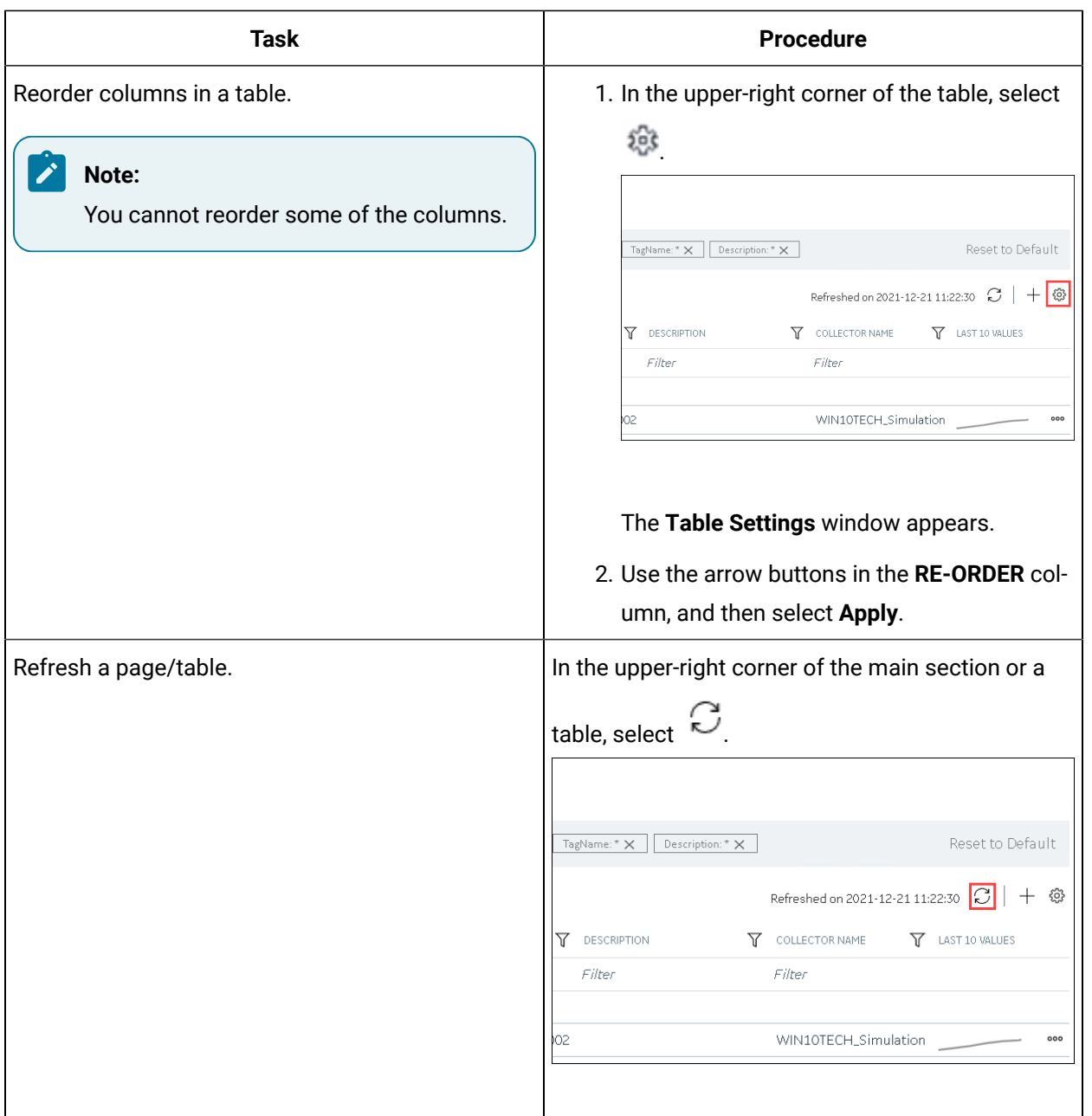

# Setting up a Stand-Alone System

# <span id="page-300-0"></span>About Setting up a Stand-Alone Historian System

In a stand-alone Historian system, there is only one Historian server. This type of system is suitable for a small-scale Historian setup.

To set up a stand-alone Historian system, you must first set up [Configuration](#page-266-0) Hub [\(on page 266\)](#page-266-0).

**Components of a Historian System**: In a Historian system, the following components are used. This list is not comprehensive. For a complete list, refer to [System Components](#page-63-0) [\(on page 63\)](#page-63-0).

- **The Historian server:** You must install a single-server Historian, and [apply the license](#page-72-0) [\(on page 72\)](#page-72-0).
- **A Historian system:** A Historian system is a network of Historian servers that collect, store, and retrieve data related to tags, alarms, and events.

By default, a system is created when you set up Configuration Hub.

• **A data store:** A data store is a logical collection of tags used to store, organize, and manage tags according to your requirements. The primary use of data stores is segregating tags by data collection intervals. For example, you can put name plate or static tags (where the value rarely changes) in one data store, and put process tags in another data store. This can improve the query performance.

By default, a user data store is created when you set up Configuration Hub. You can add more as needed.

• **A collector instance:** Collectors are the applications that collect data from a data source, and send it to an on-premises Historian server or a cloud destination such as Predix Time Series and Azure IoT hub.

You must add a [collector](#page-301-0) instance [\(on page 301\)](#page-301-0) to begin collecting data. You can choose the type of the collector depending on your need. You can use any existing instances (created during collector installation or ported during an upgrade).

• **Tags:** Tags are the parameters for which you want to store data (for example, temperature, pressure, torque).

You must [specify the tags](#page-302-0) [\(on page 302\)](#page-302-0) for which you want to collect data.

• **Data archiver:** This is a service that indexes all the data by tag name and timestamp, and stores the result in an .iha file.

By default, this is installed when you install the Historian server.

• **Clients:** These are applications that retrieve data from the archive files using the Historian API. By default, these are installed when you set up Configuration Hub.

### <span id="page-301-0"></span>Add a Collector Instance

Before you begin using a collector, you must add an instance of the collector. You can add multiple instances of the same collector or instances of multiple collectors. To add multiple instances of a collector, perform the steps once again.

You can add and configure the following types of collector instances:

- [The Calculation](#page-373-0) collector [\(on page 373\)](#page-373-0)
- [The](#page-376-0) CygNet [collector](#page-376-0) [\(on page 376\)](#page-376-0)
- [The](#page-379-0) File [collector](#page-379-0) [\(on page 379\)](#page-379-0)
- [The](#page-382-0) HAB [collector](#page-382-0) [\(on page 382\)](#page-382-0)
- [The](#page-390-0) iFIX [collector](#page-390-0) [\(on page 390\)](#page-390-0)
- [The](#page-394-0) MQTT [collector](#page-394-0) [\(on page 394\)](#page-394-0)
- [The](#page-397-0) ODBC [collector](#page-397-0) [\(on page 397\)](#page-397-0)
- [The](#page-401-0) OPC Classic Alarms and Events [collector](#page-401-0) [\(on page 401\)](#page-401-0)
- [The](#page-403-0) OPC Classic DA [collector](#page-403-0) [\(on page 403\)](#page-403-0)
- [The](#page-408-0) OPC Classic HDA [collector](#page-408-0) [\(on page 408\)](#page-408-0)
- [The](#page-411-0) OPC UA DA [collector](#page-411-0) [\(on page 411\)](#page-411-0)
- [The](#page-415-0) OSI PI [collector](#page-415-0) [\(on page 415\)](#page-415-0)
- [The](#page-419-0) OSI PI [distributor](#page-419-0) [\(on page 419\)](#page-419-0)
- [The Server-to-Server](#page-423-0) collector [\(on page 423\)](#page-423-0)
- [The Server-to-Server](#page-426-0) distributor [\(on page 426\)](#page-426-0)
- [The Simulation](#page-430-0) collector [\(on page 430\)](#page-430-0)
- [The](#page-432-0) Windows [Performance](#page-432-0) collector [\(on page 432\)](#page-432-0)
- [The Wonderware](#page-435-0) collector [\(on page 435\)](#page-435-0)

### <span id="page-302-0"></span>Specify Tags for Data Collection

- Add the [collector](#page-301-0) instance [\(on page 301\)](#page-301-0) using which you want to collect data. Ensure that the collector is running.
- By default, the tag data is stored in the user data store, which is created automatically when you set up Configuration Hub. If, however, you want to store the data in a different data store, [create](#page-313-0) it [\(on page 313\)](#page-313-0).

This topic describes how to specify the tags for which you want to collect data by browsing through the tags in the data source. For example, for an iFIX collector, if there are 1,00,000 tags in the iFIX server, you must specify the ones for which you want to collect data. Only then data is collected for those tags.

In addition to adding tags from the data source, you can create tags [manually](#page-512-0) [\(on page 512\)](#page-512-0).

- 1. Access [Configuration](#page-295-0) Hub [\(on page 295\)](#page-295-0).
- 2. In the **NAVIGATION** section, select **Tags**.
- 3. In the upper-right corner of the main section, select  $+$ .

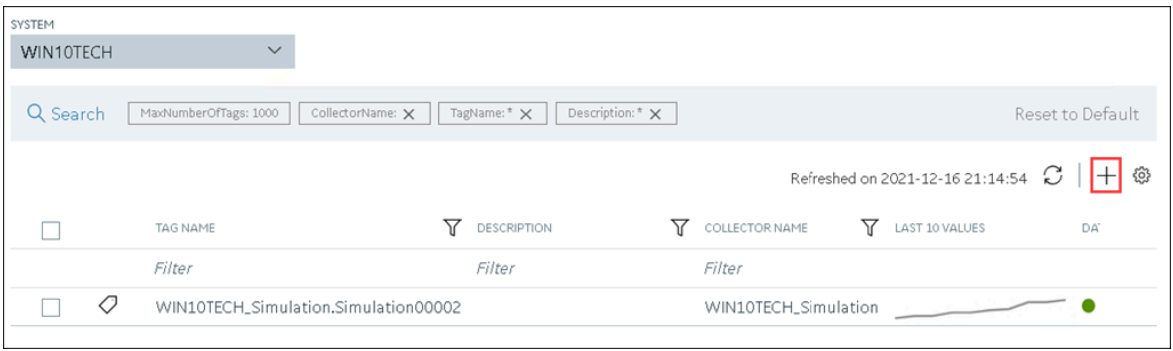

The **<system name> - Add Tag** section appears. The **Add Tags from Collector** option is selected by default.

4. Enter values as described in the following table.

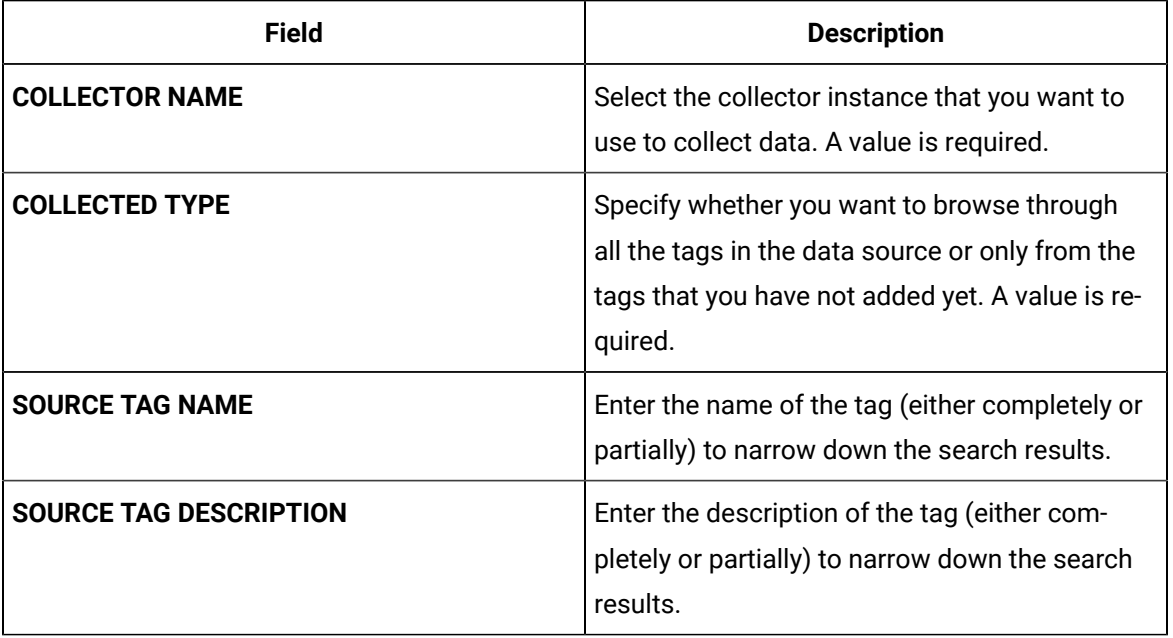

#### 5. Select **Search Tags**.

A list of tags that match all the criteria that you have specified appears. If a tag is already added, it is disabled.

6. Select the check box corresponding to each tag for which you want to collect data.

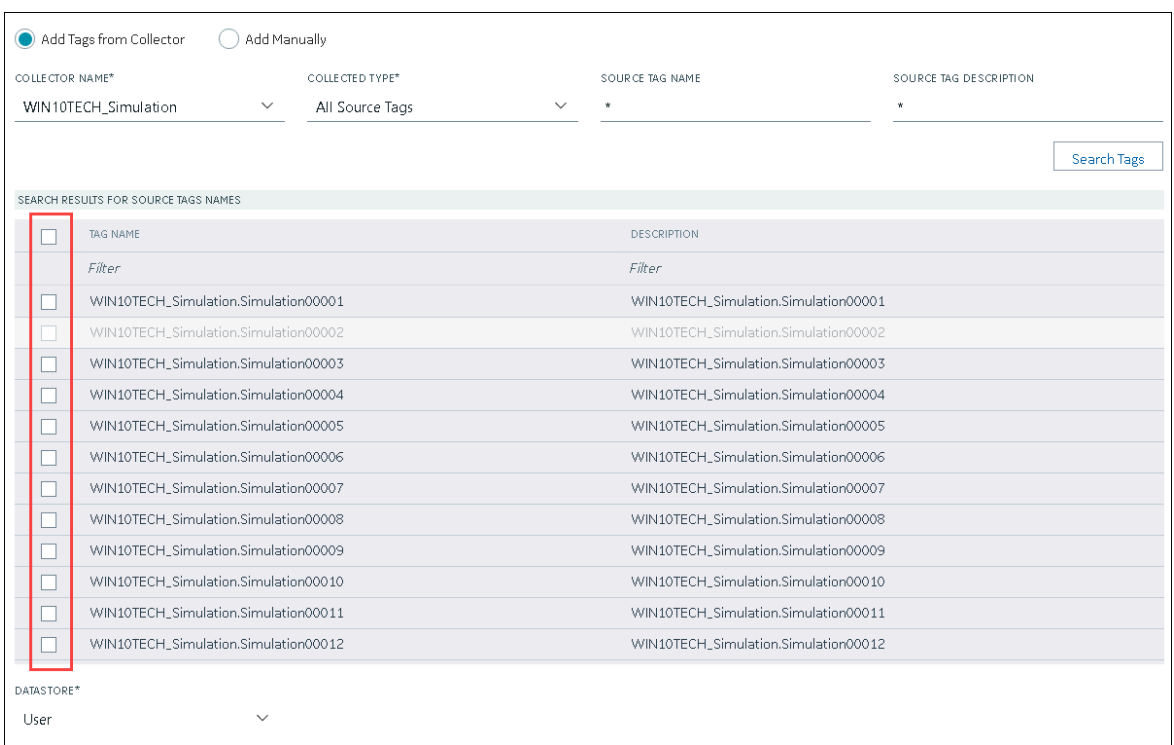

- 7. In the **DATA STORE** field, if you want to store the data in a different data store than the user data store, select the same.
- 8. Select **Add Tag**.

Data collection begins for the selected tags.

As needed, configure each tag by providing values for the tag properties. For information on the delta query modes, refer to [Counter Delta Queries](#page-805-0) [\(on page 805\)](#page-805-0)Counter Delta Queries.

# Setting up a Horizontally Scalable System

### <span id="page-304-0"></span>About Setting up a Horizontally Scalable System

In a horizontally scalable Historian system, there are multiple Historian servers, all of which are connected to one another. This type of system is used to scale out the system horizontally. For example, if you have 5,00,000 tags in your Historian system, you can distribute them among the various servers to improve performance.

To set up a horizontally scalable system, you must first set up [Configuration](#page-266-0) Hub [\(on page 266\)](#page-266-0).

**Components of a Historian System**: In a Historian system, the following components are used. This list is not comprehensive. For a complete list, refer to [System Components](#page-63-0) [\(on page 63\)](#page-63-0).

- **The Historian servers:** You must install the following types of Historian servers:
	- **Primary:** A primary server is the only server in a system where the Configuration Manager service runs. For the entire system, Configuration Manager manages the system configuration licensed by the user (that is, the number of tags, options, and so on). Each system can have only one primary server.

You must [apply the Enterprise license](#page-72-0) [\(on page 72\)](#page-72-0) to the primary server.

◦ **Distributed/Mirror:** These servers collect and store data. If added to a mirror group/location, you can achieve high [availability](#page-310-0) [\(on page 310\)](#page-310-0).

You must [apply the Distributed license](#page-72-0) [\(on page 72\)](#page-72-0) to the distributed/mirror servers.

• **A Historian system:** A Historian system is a network of Historian servers that collect, store, and retrieve data related to tags, alarms, and events.

By default, a system is created when you set up Configuration Hub.

• **Data stores:** A data store is a logical collection of tags used to store, organize, and manage tags according to your requirements. The primary use of data stores is segregating tags by data collection intervals. For example, you can put name plate or static tags (where the value rarely changes) in one data store, and put process tags in another data store. This can improve the query performance.

By default, a user data store is created when you set up Configuration Hub. You can add more as needed.

- **Locations:** These are virtual entities in which data stores are created. They are used for storage. The following types of locations are used in a horizontally scalable system:
	- **Distributed location:** This location is created automatically when you install a Historian mirror primary server, or when you install a Historian distributed/mirror node and add it to the primary server. You cannot modify or delete this location, and you cannot create another one.
	- **Mirror location:** This location is used to replicate data collected in a data store. For more information, refer to About Data [Mirroring](#page-310-0) [\(on page 310\)](#page-310-0).
- **A collector instance:** Collectors are the applications that collect data from a data source, and send it to an on-premises Historian server or a cloud destination such as Predix Time Series and Azure IoT hub.

You must add a [collector](#page-301-0) instance [\(on page 301\)](#page-301-0) to begin collecting data. You can choose the type of the collector depending on your need. You can use any existing instances (created during collector installation or ported during an upgrade).

• **Tags:** Tags are the parameters for which you want to store data (for example, temperature, pressure, torque).

You must [specify the tags](#page-302-0) [\(on page 302\)](#page-302-0) for which you want to collect data.

• **Data archiver:** This is a service that indexes all the data by tag name and timestamp, and stores the result in an .iha file.

By default, this is installed when you install the Historian server.

• **Clients:** These are applications that retrieve data from the archive files using the Historian API.

By default, these are installed when you set up Configuration Hub.

#### <span id="page-306-0"></span>Add a Distributed/Mirror Server

- 1. Install [Historian](#page-96-0) server [\(on page 96\)](#page-96-0) on the machine that you want to add as a distributed server.
- 2. [Add a system](#page-360-0) [\(on page 360\)](#page-360-0). The server that you specify while adding the system serves as the primary server for the system.

If you want to create a horizontally scalable Historian system, you must first add a primary server, and then add one or more distributed/mirror machines to scale out the primary server horizontally and thus, improve performance.

- 1. Access [Configuration](#page-295-0) Hub [\(on page 295\)](#page-295-0).
- 2. In the **NAVIGATION** section, select **Systems**.

A list of systems appears in the main section.

- 3. Expand the system in which you want to add a distributed/mirror server. A list of servers in the system appears.
- 4. Select  $+$ .

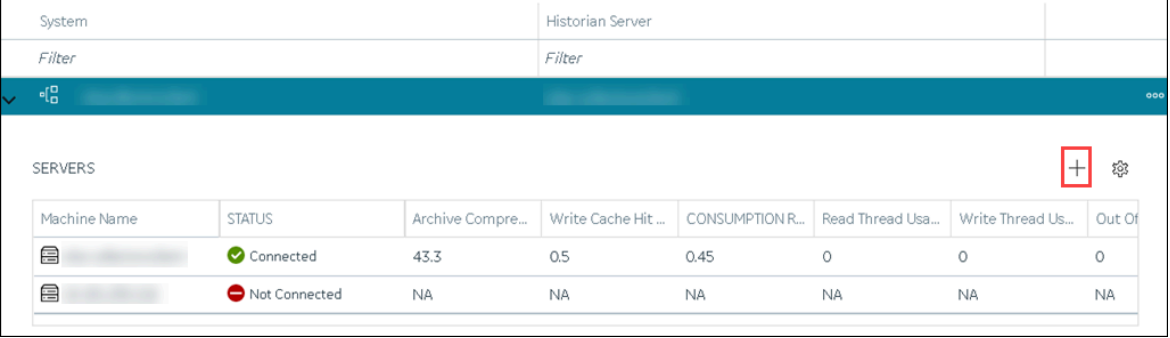

The **Add Server Machine: <system name>** window appears.

5. Enter the host name or IP address of the machine that you want to add, and then select **Add**. The distributed server is added to the system. A distributed location is added in the server. You cannot modify or delete this location.

If you want high availability of one or more data stores in the server, create a mirror [location](#page-311-0) (on page [311\)](#page-311-0), and then add the data [stores](#page-313-0) [\(on page 313\)](#page-313-0). If not, add the data [store](#page-313-0) [\(on page 313\)](#page-313-0) to the distributed location.

#### Add a Collector Instance

Before you begin using a collector, you must add an instance of the collector. You can add multiple instances of the same collector or instances of multiple collectors. To add multiple instances of a collector, perform the steps once again.

You can add and configure the following types of collector instances:

- [The Calculation](#page-373-0) collector [\(on page 373\)](#page-373-0)
- [The](#page-376-0) CygNet [collector](#page-376-0) [\(on page 376\)](#page-376-0)
- [The](#page-379-0) File [collector](#page-379-0) [\(on page 379\)](#page-379-0)
- [The](#page-382-0) HAB [collector](#page-382-0) [\(on page 382\)](#page-382-0)
- [The](#page-390-0) iFIX [collector](#page-390-0) [\(on page 390\)](#page-390-0)
- [The](#page-394-0) MQTT [collector](#page-394-0) [\(on page 394\)](#page-394-0)
- [The](#page-397-0) ODBC [collector](#page-397-0) [\(on page 397\)](#page-397-0)
- [The](#page-401-0) OPC Classic Alarms and Events [collector](#page-401-0) [\(on page 401\)](#page-401-0)
- [The](#page-403-0) OPC Classic DA [collector](#page-403-0) [\(on page 403\)](#page-403-0)
- [The](#page-408-0) OPC Classic HDA [collector](#page-408-0) [\(on page 408\)](#page-408-0)
- [The](#page-411-0) OPC UA DA [collector](#page-411-0) [\(on page 411\)](#page-411-0)
- [The](#page-415-0) OSI PI [collector](#page-415-0) [\(on page 415\)](#page-415-0)
- [The](#page-419-0) OSI PI [distributor](#page-419-0) [\(on page 419\)](#page-419-0)
- [The Server-to-Server](#page-423-0) collector [\(on page 423\)](#page-423-0)
- [The Server-to-Server](#page-426-0) distributor [\(on page 426\)](#page-426-0)
- [The Simulation](#page-430-0) collector [\(on page 430\)](#page-430-0)
- [The](#page-432-0) Windows [Performance](#page-432-0) collector [\(on page 432\)](#page-432-0)
- [The Wonderware](#page-435-0) collector [\(on page 435\)](#page-435-0)

### Specify Tags for Data Collection

- Add the [collector](#page-301-0) instance [\(on page 301\)](#page-301-0) using which you want to collect data. Ensure that the collector is running.
- By default, the tag data is stored in the user data store, which is created automatically when you set up Configuration Hub. If, however, you want to store the data in a different data store, [create](#page-313-0) it [\(on page 313\)](#page-313-0).

This topic describes how to specify the tags for which you want to collect data by browsing through the tags in the data source. For example, for an iFIX collector, if there are 1,00,000 tags in the iFIX server, you must specify the ones for which you want to collect data. Only then data is collected for those tags.

In addition to adding tags from the data source, you can create tags [manually](#page-512-0) [\(on page 512\)](#page-512-0).

- 1. Access [Configuration](#page-295-0) Hub [\(on page 295\)](#page-295-0).
- 2. In the **NAVIGATION** section, select **Tags**.
- 3. In the upper-right corner of the main section, select  $+$ .

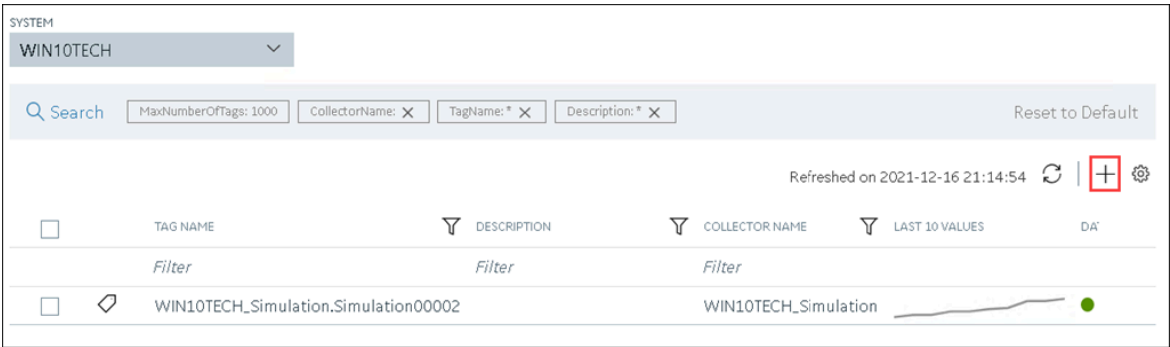

The **<system name> - Add Tag** section appears. The **Add Tags from Collector** option is selected by default.

4. Enter values as described in the following table.

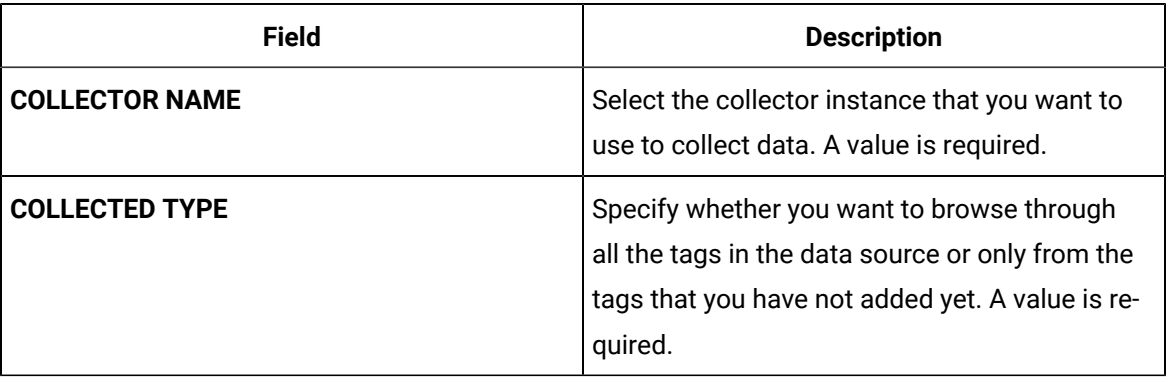

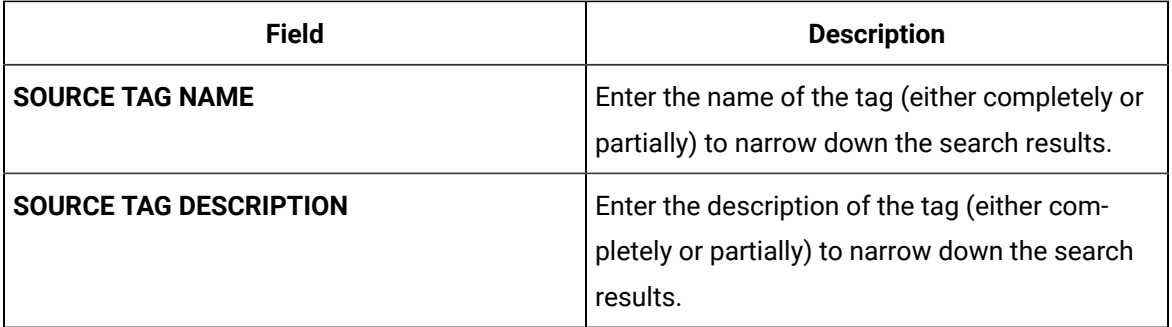

#### 5. Select **Search Tags**.

A list of tags that match all the criteria that you have specified appears. If a tag is already added, it is disabled.

6. Select the check box corresponding to each tag for which you want to collect data.

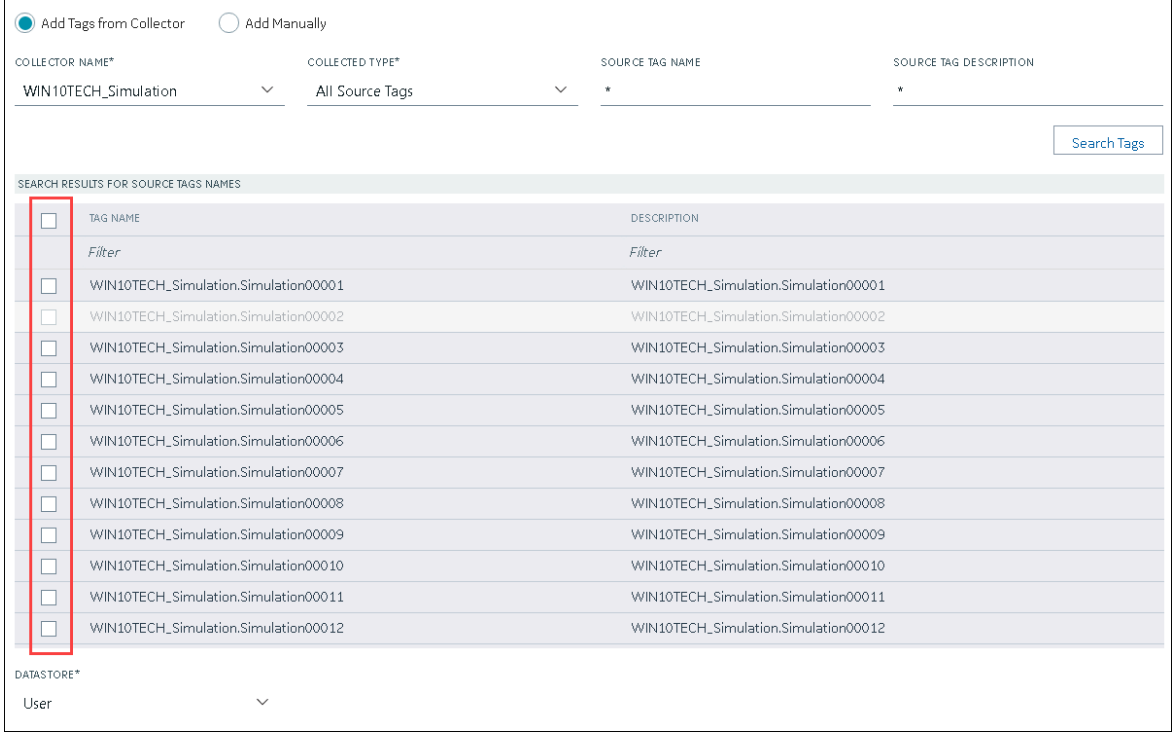

- 7. In the **DATA STORE** field, if you want to store the data in a different data store than the user data store, select the same.
- 8. Select **Add Tag**.

Data collection begins for the selected tags.

As needed, configure each tag by providing values for the tag properties. For information on the delta query modes, refer to [Counter Delta Queries](#page-805-0) [\(on page 805\)](#page-805-0)Counter Delta Queries.

# Setting up High Availability

## <span id="page-310-0"></span>About Data Mirroring

Historian provides mirroring of stored data on multiple nodes to provide high levels of data reliability. Data Mirroring also involves the simultaneous action of every insert, update and delete operations that occurs on any node. Data mirroring provides continuous data read and write functionality.

In a typical data mirroring scenario, one server acts as a primary server to which the clients connect. All communication goes through the Client Manager, and each Client Manager knows about the others. Mirrors must be set up in a single domain.

When you create a mirror location, you add one or more servers to the group, and then create the data stores whose data you want to replicate. For example, suppose you want to create a data store for collecting the data for 100 tags, for which you want high availability. In that case, you must create a mirror location, add two or more servers to the mirror location, and then create the data store. When you do so, the data retrieved in the data store is stored in all the servers in the mirror location. If one of the servers is down, you can retrieve the data from the other servers in the group.

#### **Mirror Node Setup**

The following diagram helps you to understand a typical single mirror node setup.

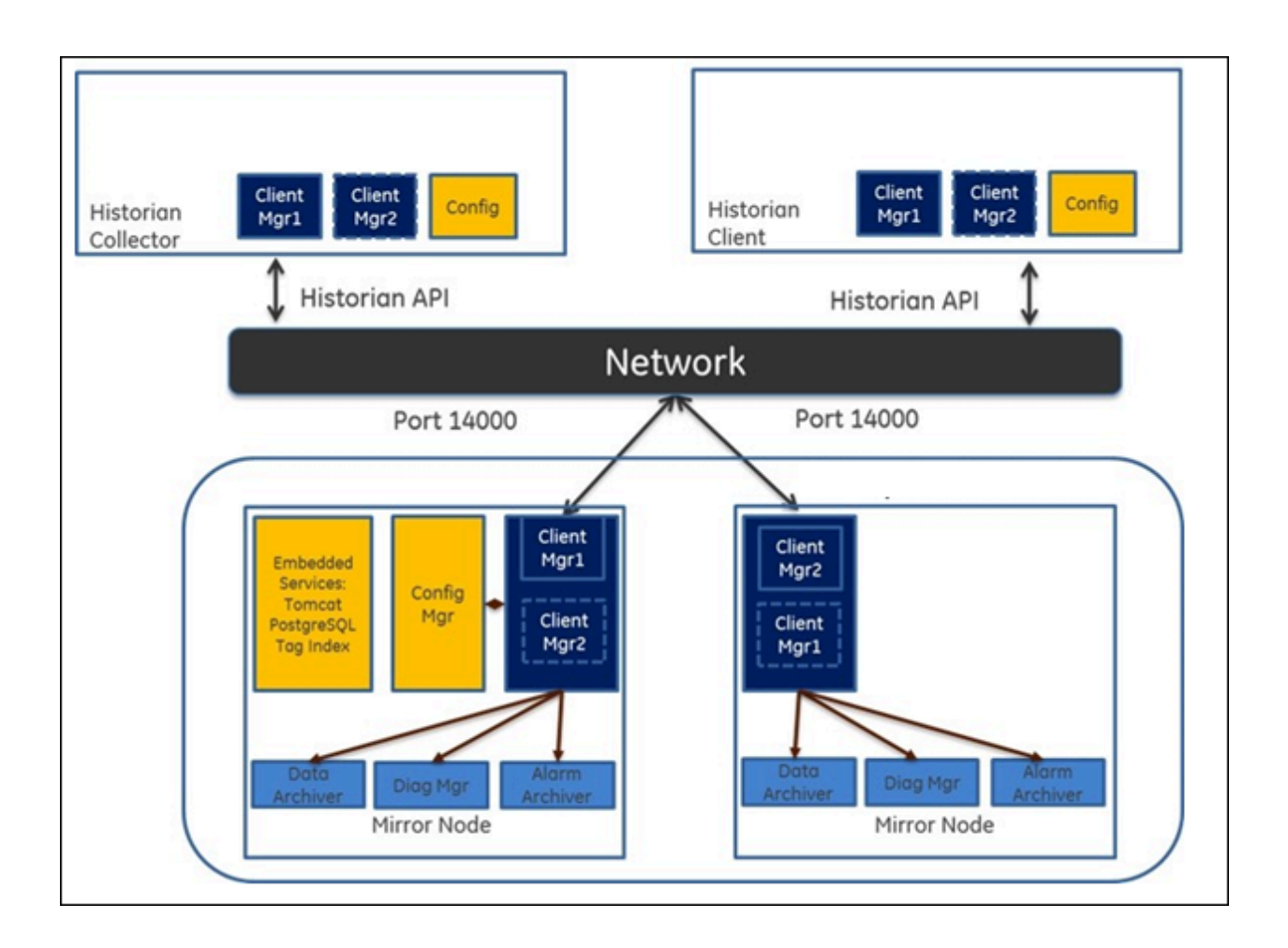

## <span id="page-311-0"></span>Create a Mirror Location

Add one or more [distributed](#page-306-0) servers [\(on page 306\)](#page-306-0) to the system in which you want to create a mirror group.

If you want high availability of one or more data stores, you must create a mirror group (also called a mirror location), and then add servers to it. When you do so, the data in the data stores of the mirror locations is replicated. Therefore, even if one of the servers is down, you can retrieve data from the other servers in the mirror location, thus achieving high availability.

The following conditions apply when you create a mirror location:

- You must add minimum two servers to a mirror location. The maximum number of servers that you can add depends on your Historian license.
- You can add a mirror location only in a horizontally scalable Historian system.
- You can rename a mirror location, remove a machine from a mirror location, or add an additional one even after you create the mirror location. However, if only one machine remains in the group, you cannot remove it.
- 1. [Access Configuration](#page-295-0) Hub [\(on page 295\)](#page-295-0).
- 2. In the **NAVIGATION** section, select **Systems**.

The **Systems** section appears, displaying a list of systems.

3. Right-click the system in which you want to create a mirror location (or select  $\frac{1}{1000}$ ), and then select **Browse Locations**.

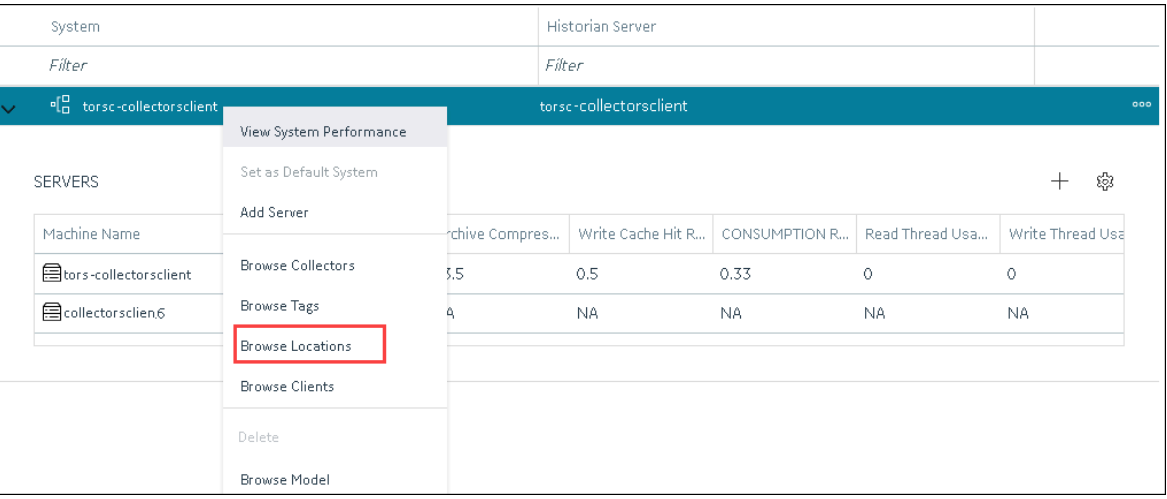

A list of distributed locations in the system appears.

4. Select **Mirror Locations**.

A list of mirror locations in the system appears.

- 5. In the upper-right corner of the main section, select  $+$  . The **Add Mirror Location** window appears.
- 6. Provide values as described in the following table.

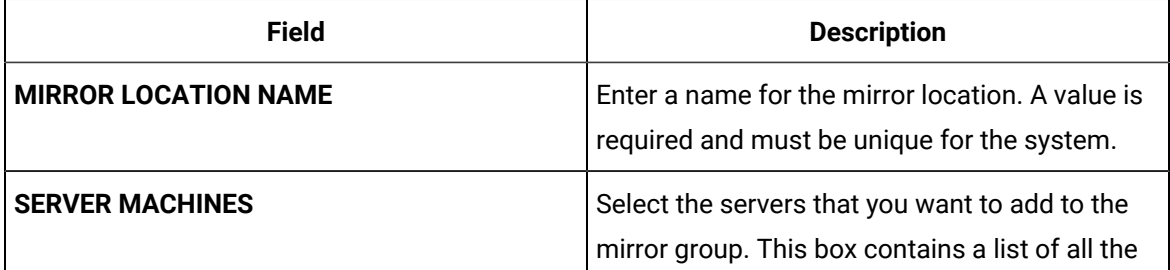

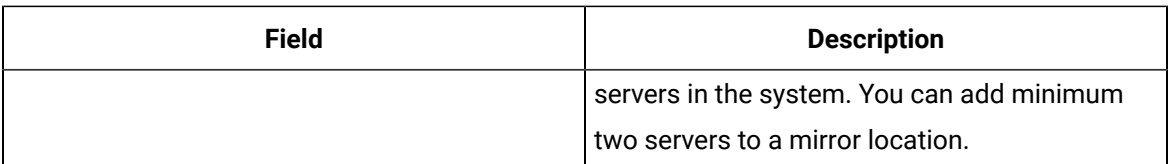

7. Select **Add**.

The mirror location is created.

<span id="page-313-0"></span>Add a data store to the mirror [location](#page-313-0) [\(on page 313\)](#page-313-0).

### Add a Data Store

If you want to add a data store to a [distributed](#page-306-0) server, add the distributed server [\(on page 306\)](#page-306-0) to the system. If you want high availability of the data store, add a mirror [location](#page-313-0) [\(on page 313\)](#page-313-0) to the system.

- 1. [Access Configuration](#page-295-0) Hub [\(on page 295\)](#page-295-0).
- 2. In the **NAVIGATION** section, select **Systems**.

The **Systems** section appears, displaying a list of systems.

3. Right-click the system to which you want to add a data store (or select <sup>ooo</sup>), and then select **Browse Locations**.

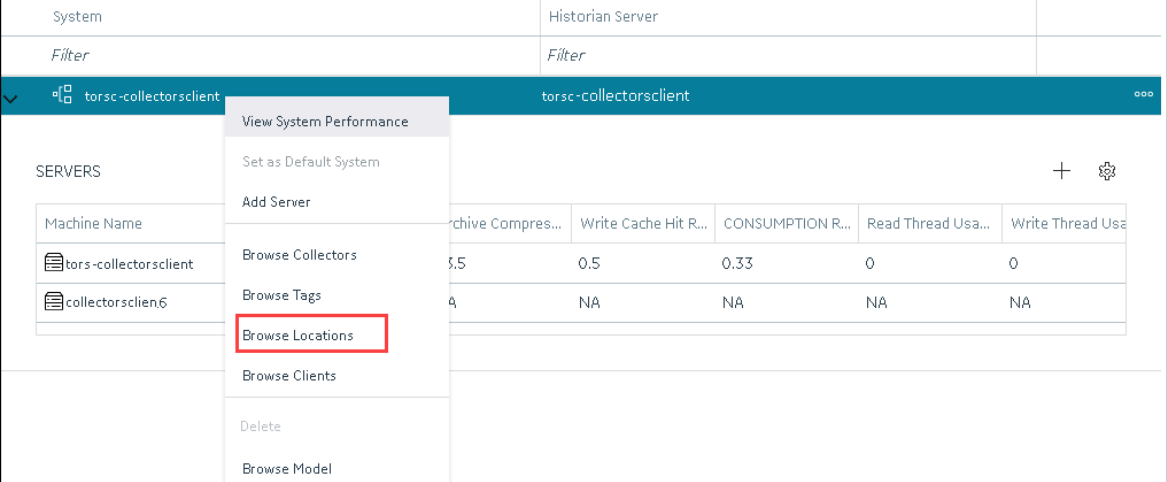

A list of distributed locations in the system appears.

4. Right-click the location in which you want to add a data store (or select  $\frac{1000}{200}$ ), and then select **Add Data Store**.

The **Add Data Store: <location name>** window appears.

5. Provide values as described in the following table.

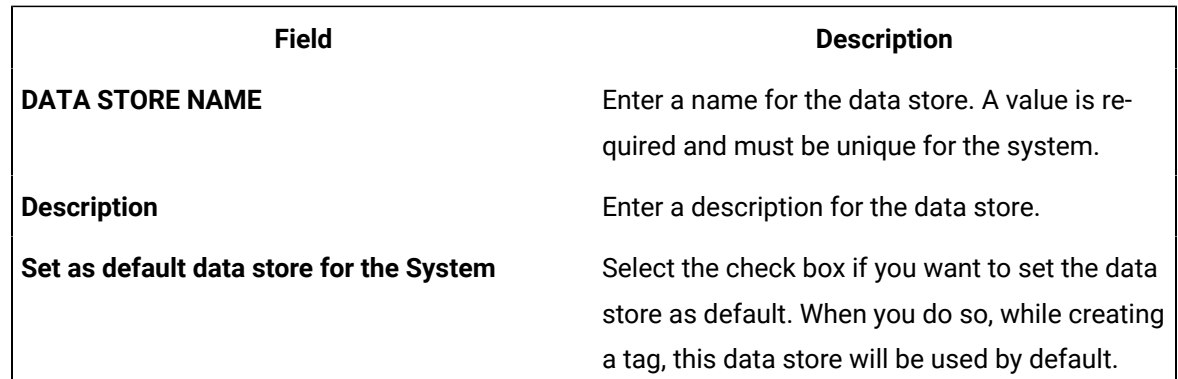

#### 6. Select **Add**.

The data store is added to the location.

[Specify the tags](#page-1680-0) [\(on page 1680\)](#page-1680-0) whose data you want to store in the data store.

# Creating a Model

### About a Historian Model

A Historian model is a hierarchical classification of various objects in a system. A model contains the following components:

- Object Types
- Contained Types
- Object Instances
- Variables

**Object Type:** An object type is a blueprint, which you want to replicate that will have a common structure (common properties/attributes and contained types). These object types can be the products you manufacture, your assets, byproducts, or anything else for which you want to classify information hierarchically and inherit properties/attributes. For example, in an automobile manufacturing unit, the vehicles you manufacture are object types (for example, a car or a scooter).

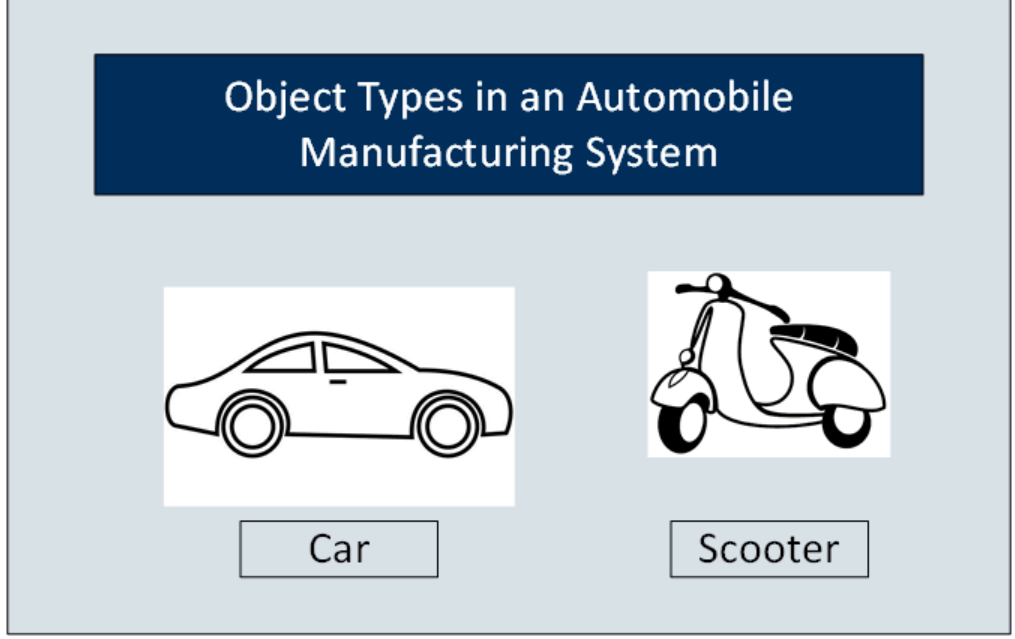

**Contained Types:** A contained type is an object type that you can include in another object type. For example, suppose you manufacture cars with the following types of engines:

- Petrol
- Diesel

You can then create one contained type for a petrol engine and one for a diesel engine. Similarly, you can create contained types for various types of brake systems, testing parameters, and so on.

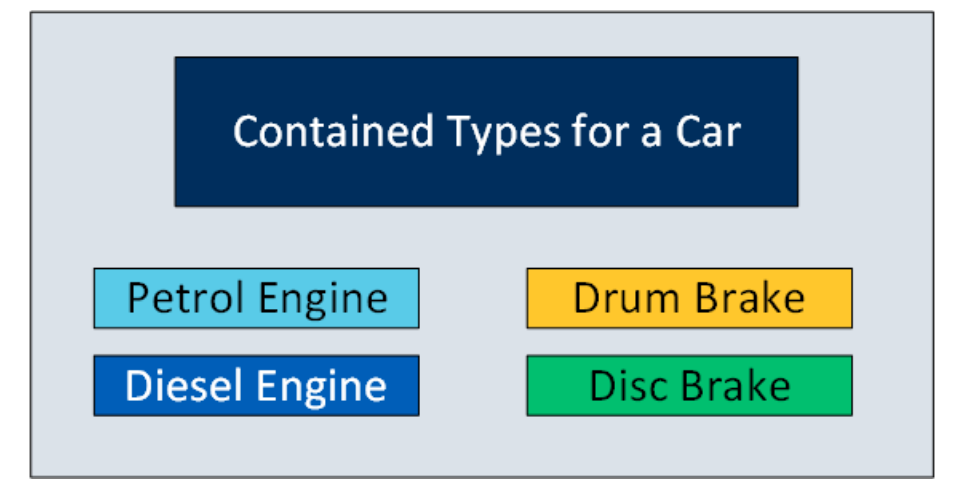

When you create an object type for a car, you can include any of these contained types.

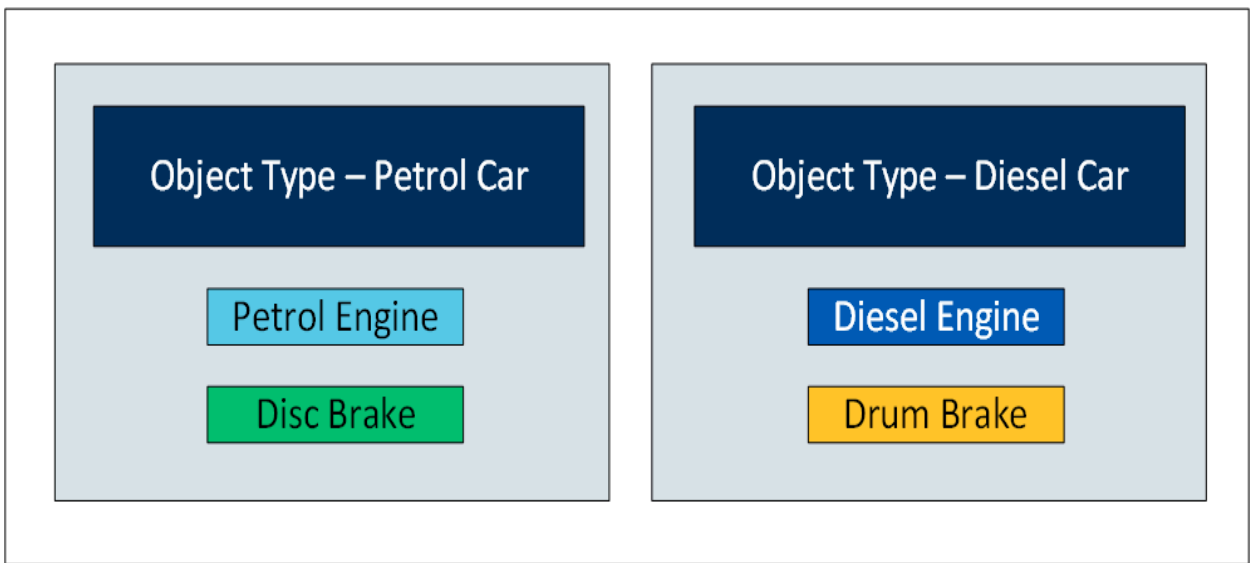

You can include multiple contained types in a single object instance. In addition, you can include a single contained type in multiple object instances.

**Object Instances:** Each item of an object type that you manufacture is called an object instance. For example, if you manufacture three cars, each one is an instance.

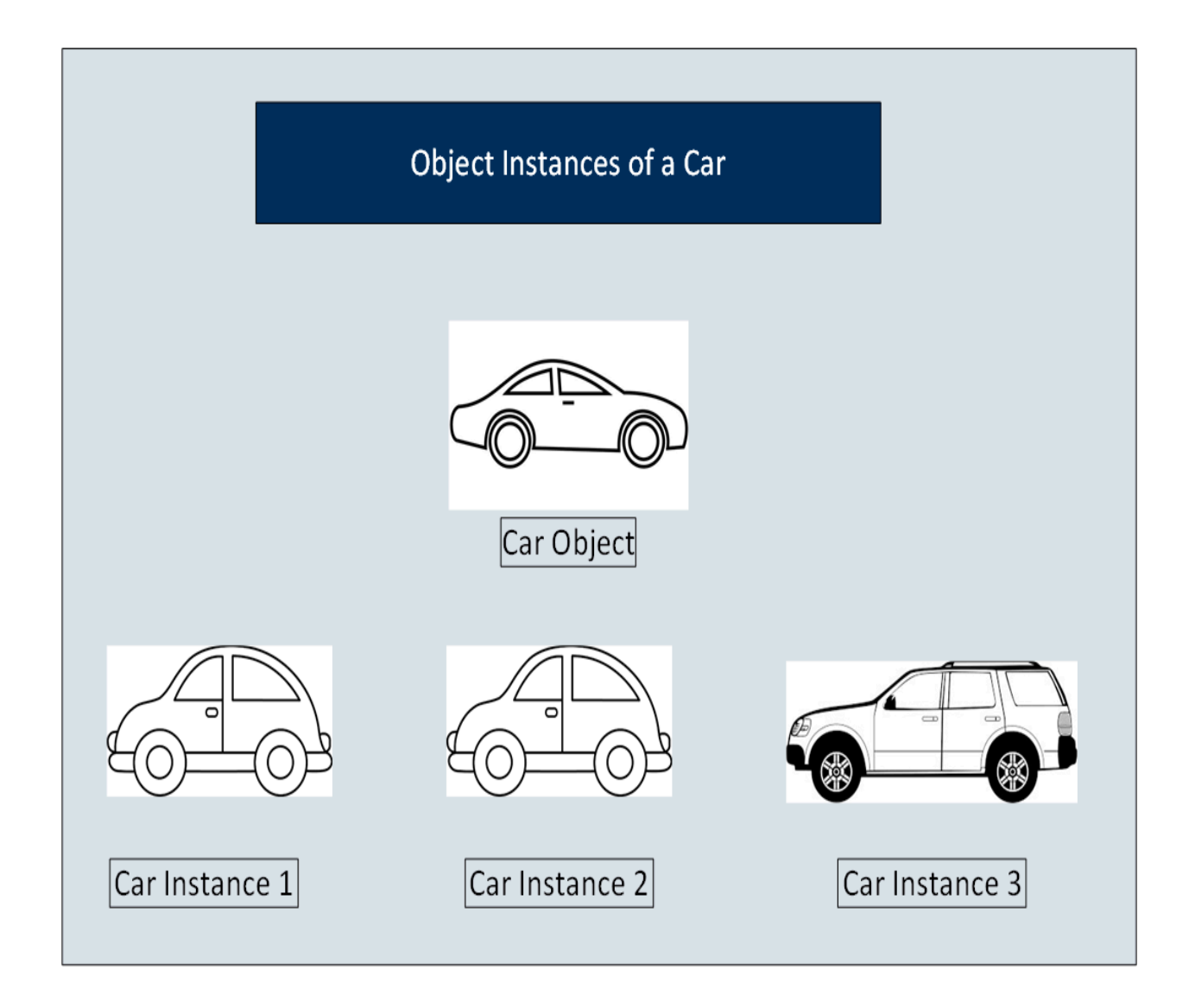

An object instance is specific to a Historian system. An object type, however, is not associated with a system.

**Variables:** Each attribute or property of an object is called a variable. These variables are common across all objects of a certain type. They represent tags whose values are collected by data collectors. For example, a car can have the following variables.

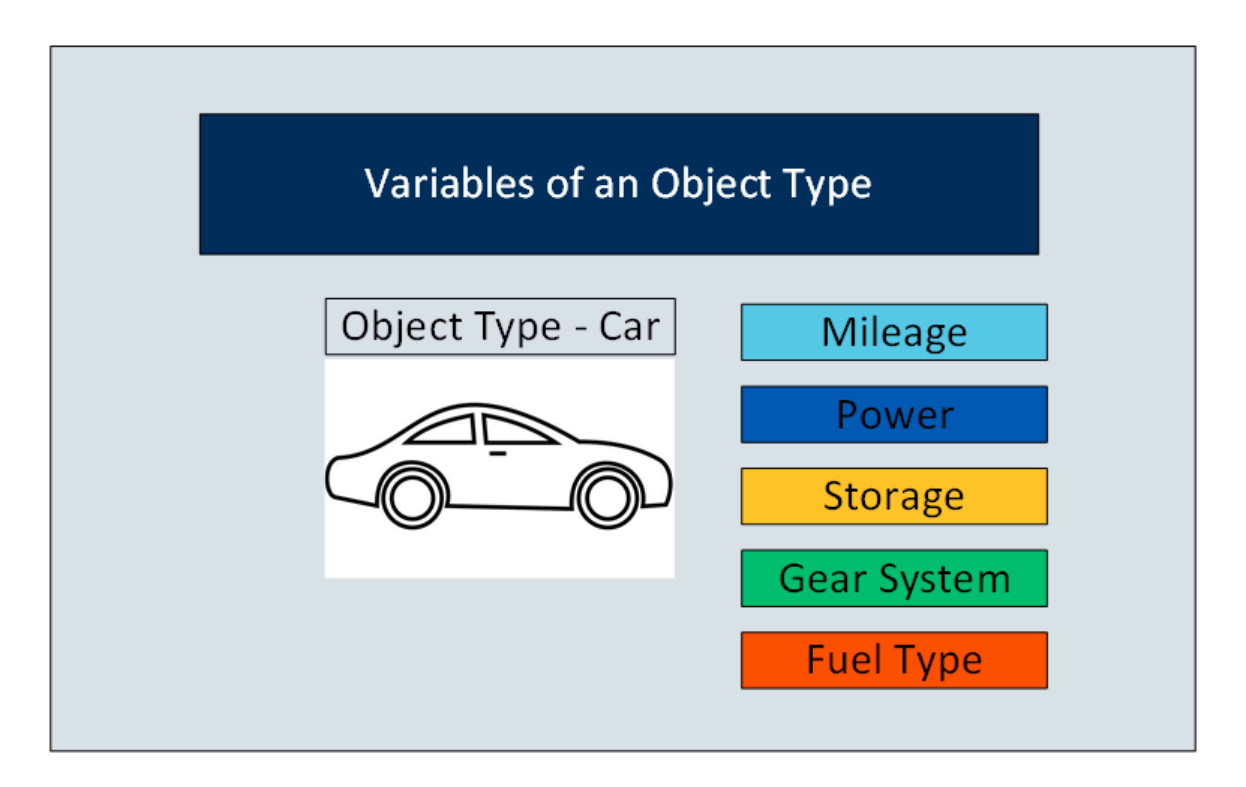

When you create instances of an object type, by default, the variables in the object type are inherited to all the instance as well. You can choose to include or exclude one or more of these variables for each instance.

In the following image, all the variables of the car object type are inherited to each of the instances. However, the first two instances do not include Storage. And the third instance does not include Mileage and Fuel Type.

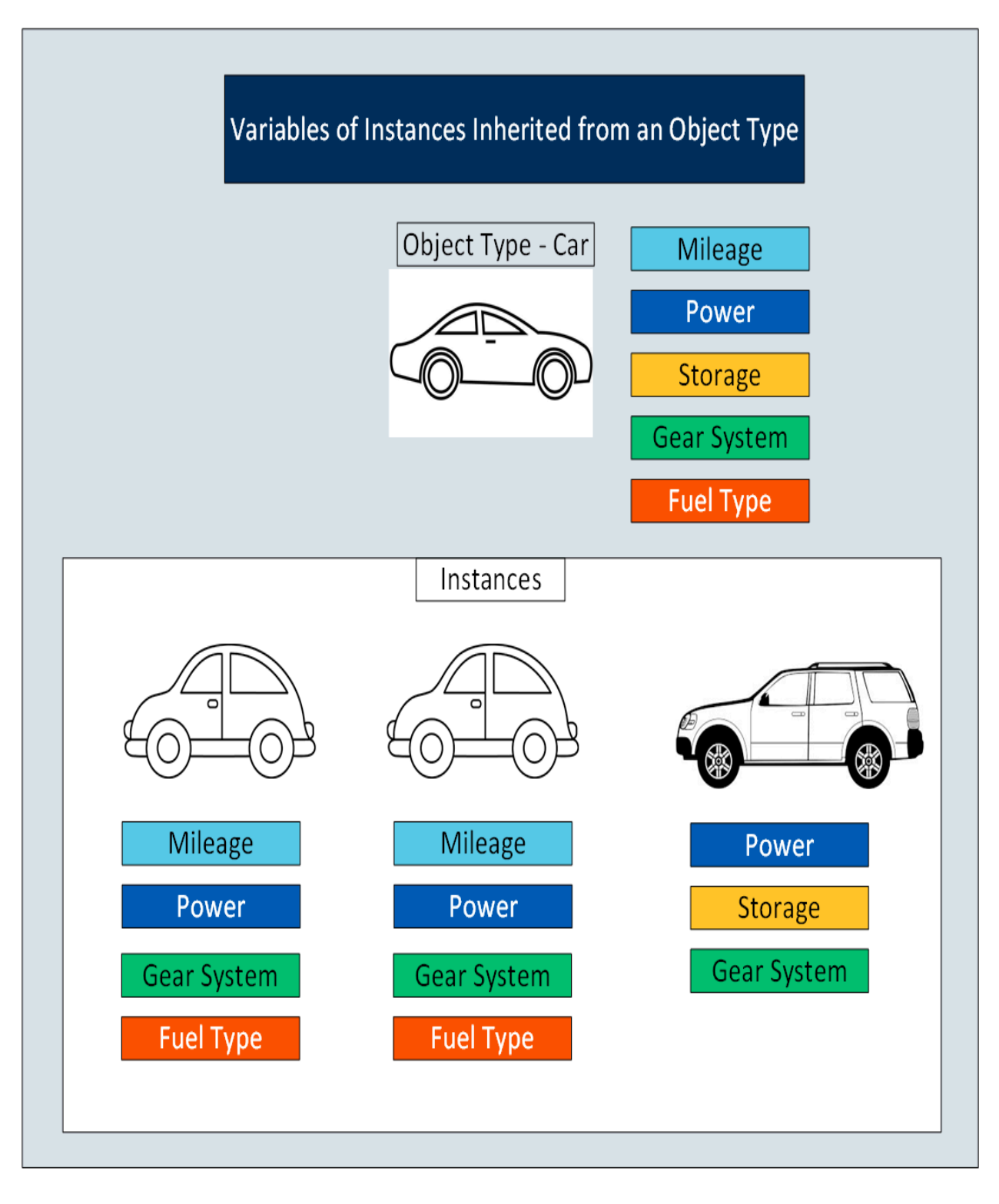

If an object type contains contained types, the variables in the contained types are inherited as well.

After you create an object instance, you must store the values of each variable of the instance. To do so, you must map each variable with a Historian tag or create one, depending on the type of the variable.

#### **Types of Variables:**

- **Direct:** Tags for these variables are created in Historian when you select a collector instance. For instructions on collecting data for these types of tags, refer to Collect Data for a Direct [Variable](#page-336-0) [\(on](#page-336-0) [page 336\)](#page-336-0).
- **Indirect:** These variables are mapped with existing Historian tags. For instructions on collecting data for these types of tags, refer to Collect Data for an Indirect [Variable](#page-340-0) [\(on page 340\)](#page-340-0).
- **Static:** These variables have a static value, which you provide when you create an object instance. For instructions on providing data for these types of tags, refer to Provide Data for a Static [Variable](#page-334-0) [\(on page 334\)](#page-334-0).

#### **Limitations:**

- An OPC UA model is not supported.
- If using an iFIX model on the same machine, you cannot use a Historian model.
- If the name of a tag associated with a variable in a model contains a period (.), you cannot import the tag while importing the model into a Historian system.

### About Object Templates

When you create an object type, you create a template. A template contains attributes/properties of an object type, called variables. When you apply a template to an object instance, the variables included in the template are added to the object instance.

#### **Types of Templates:**

- **Default Template:** The default template contains generic/common variables of an object type. Each object type contains one and only one default template; you cannot delete it.
- **Custom Template:** In addition to the default template, if needed, you can create one or more custom templates for an object type. When you do so, you can choose to include variables from the default template or other custom templates in the same object type.

For example, suppose you have an automobile manufacturing unit. You can create a default template that contains generic details about an automobile. Each of these details is a variable.

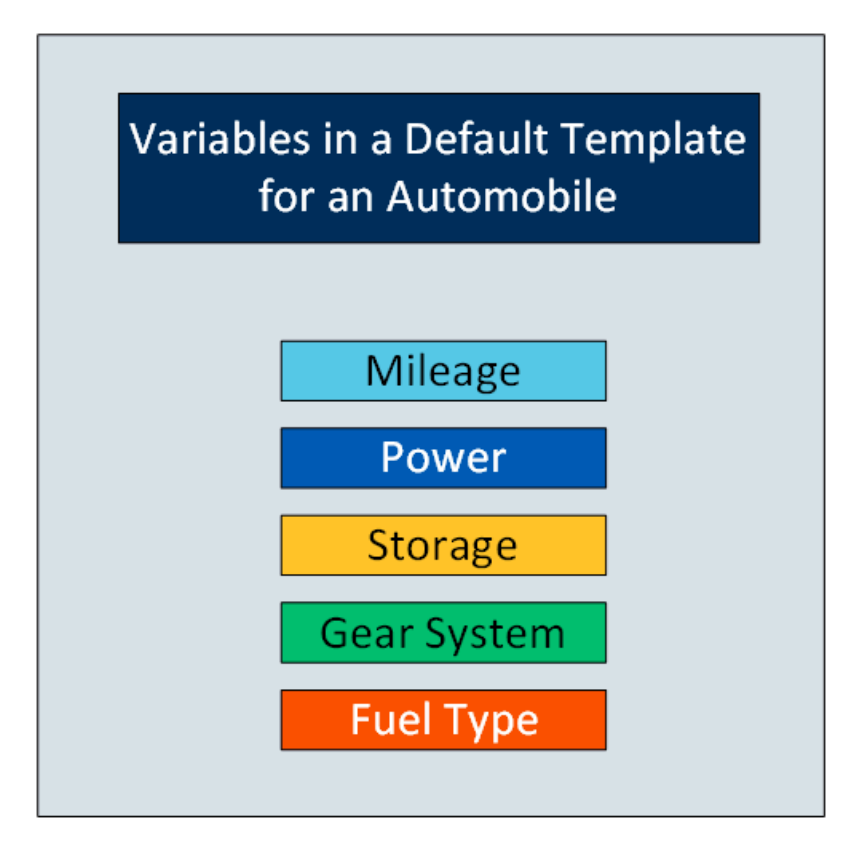

In addition to the default template, you can create custom templates for the object type, and add variables to it. For example, in the automobile object type, you can create a template for a car and another one for a scooter. Some of the variables in the default template (such as storage and gear system) may not be applicable to a scooter. Therefore, you can exclude them.

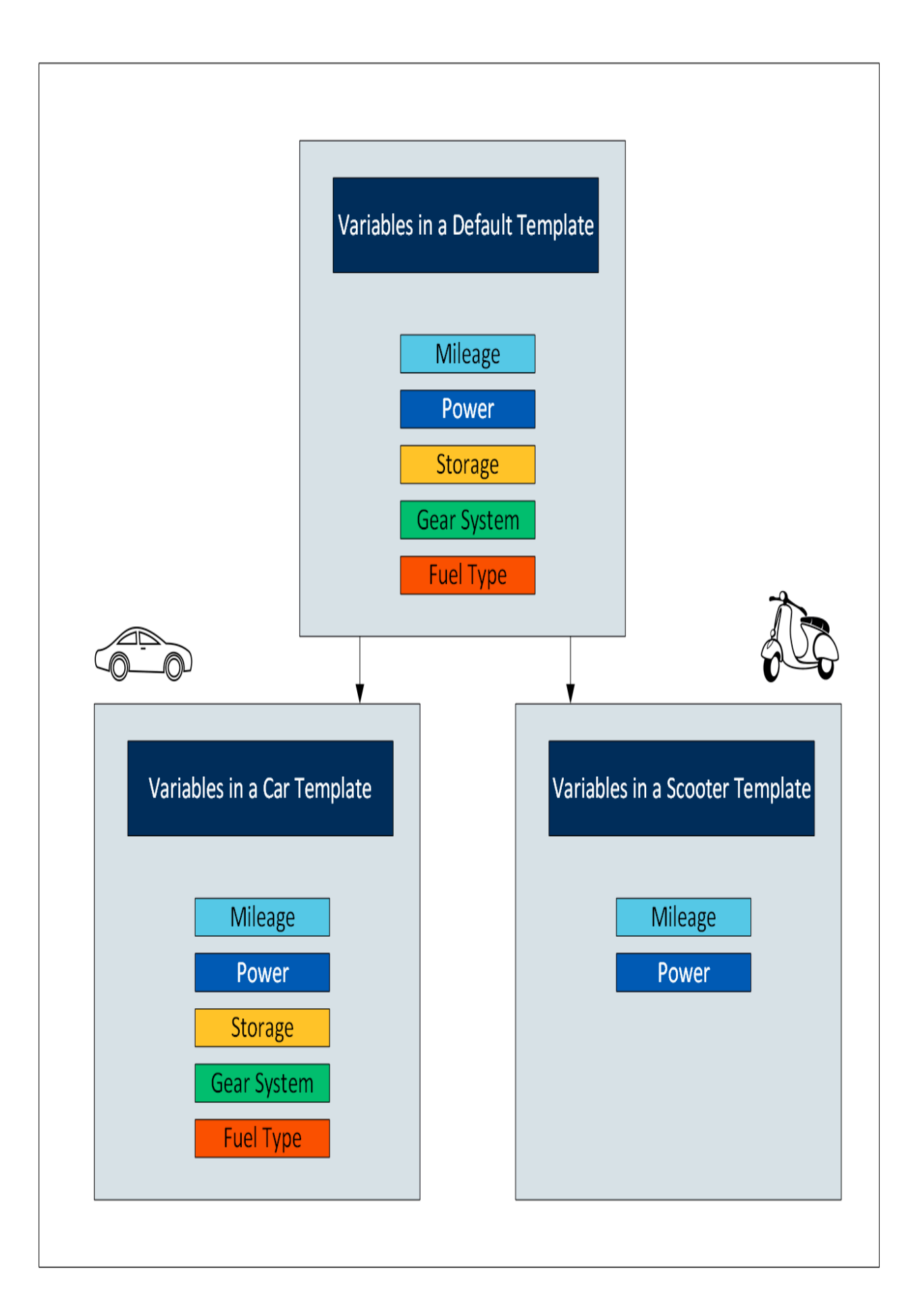

When you later create instances of the object type, you can choose any of the three templates. When you do so, all the variables in the template are included in the object instance. You will then capture values of these variables in Historian.

## Workflow for Creating a Historian Model

To create a model and store tag values of object instances, you must perform the following steps.

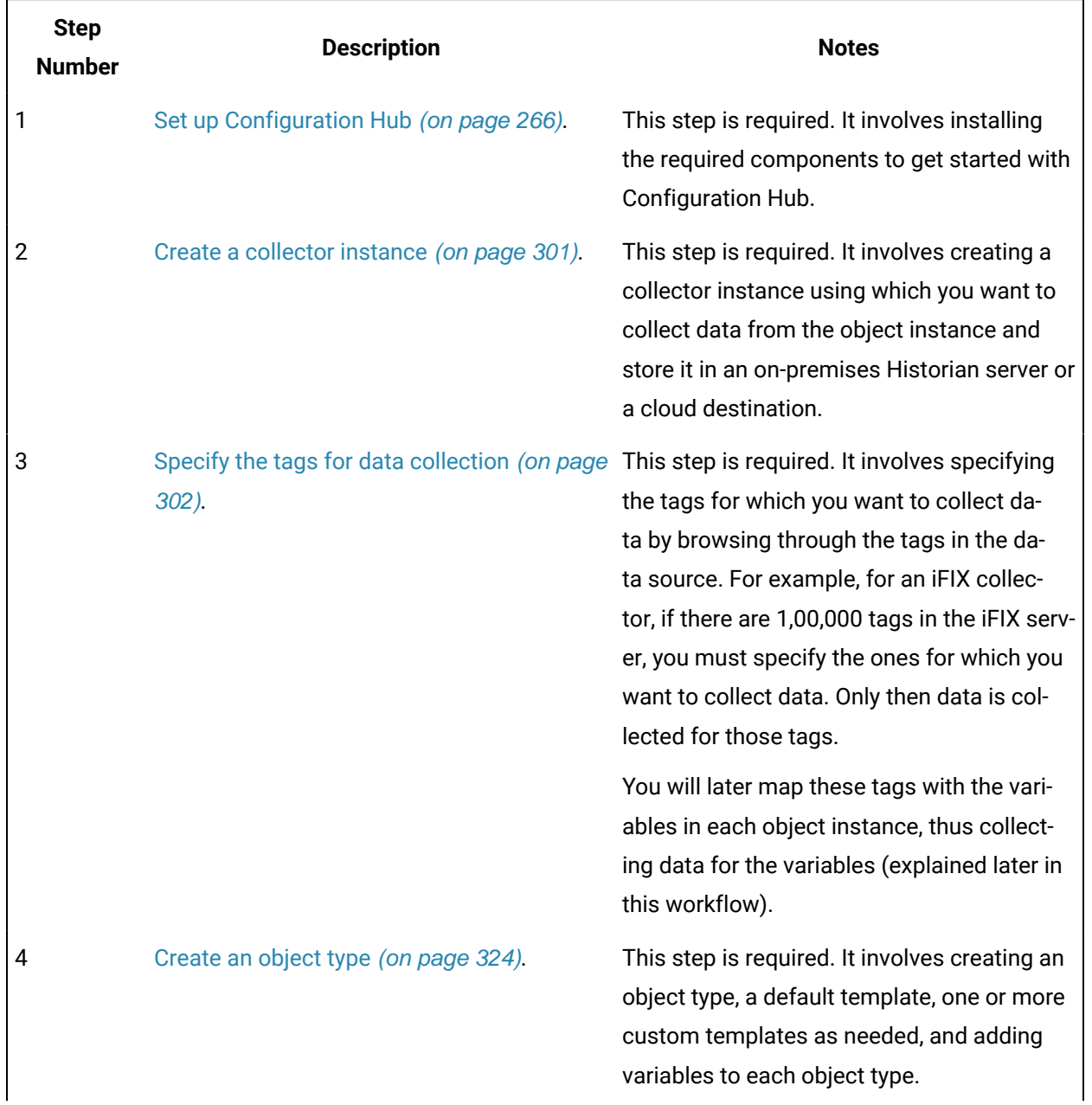
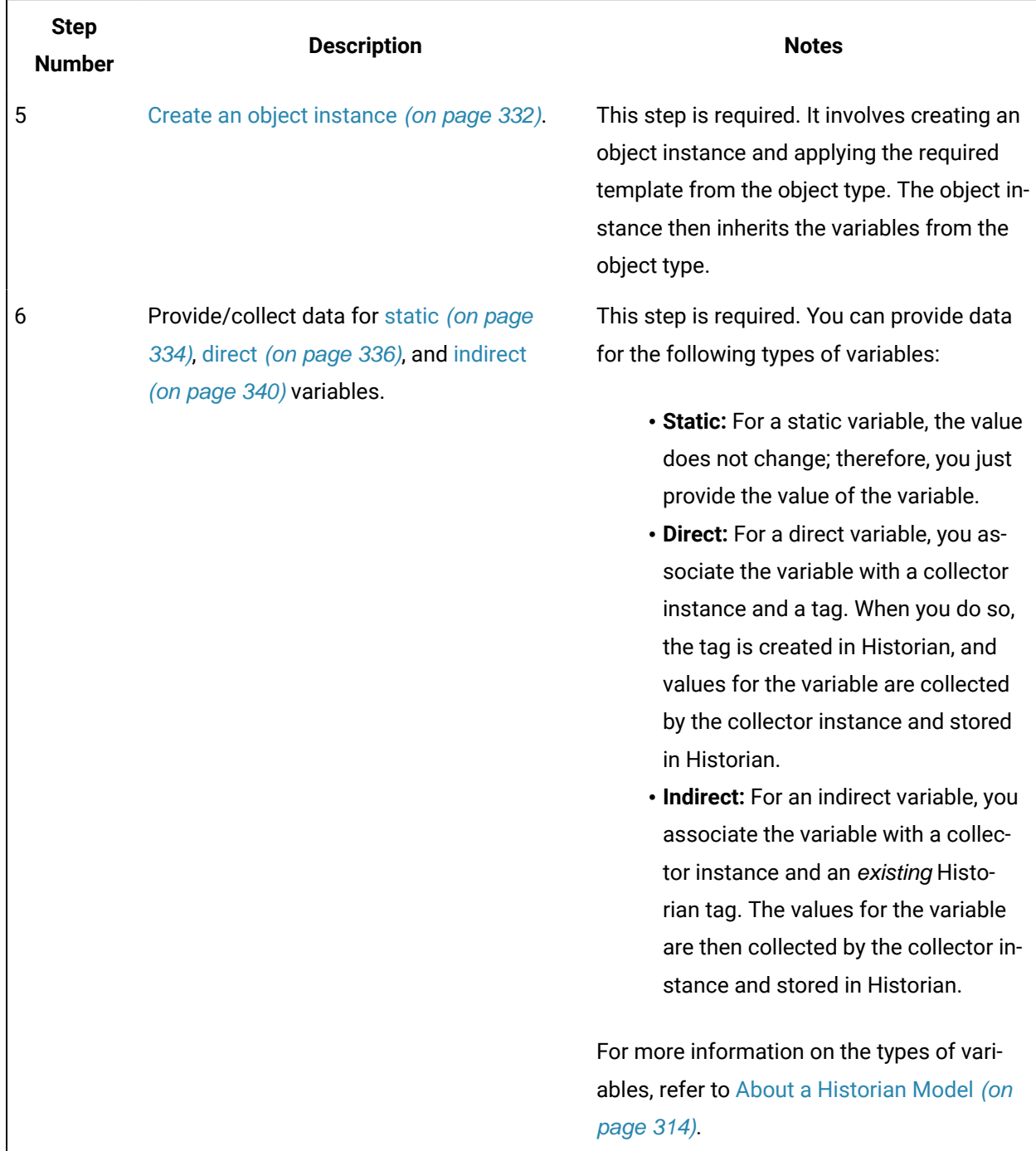

## <span id="page-324-0"></span>Create an Object Type

When you create an object type, you also create the default template, custom templates, and variables for each template. For information on each of these template types and variables, refer to [About Object](#page-320-0) [Templates](#page-320-0) [\(on page 320\)](#page-320-0) and About a [Historian](#page-314-0) Model [\(on page 314\)](#page-314-0).

This topic describes how to create an object type. You can also [copy](#page-345-0) one [\(on page 345\)](#page-345-0).

- 1. [Access Configuration](#page-295-0) Hub [\(on page 295\)](#page-295-0).
- 2. In the **NAVIGATION** section, select **Model**. Alternatively, you can select **Systems**, and then in the row containing the system in which you want to create a model, select or only and then select **Browse Model**.

The **Model** section appears.

3. In the upper-right corner of the section, select  $+$  .

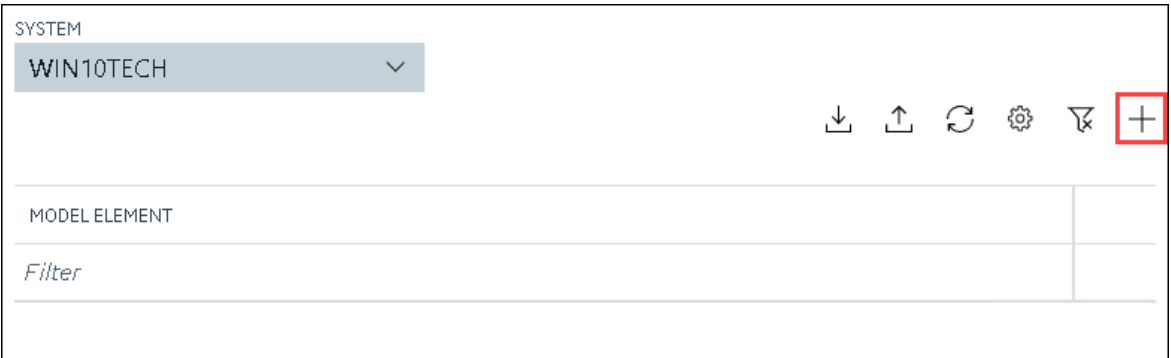

The **New Object Type** window appears.

4. Enter values as described in the following table.

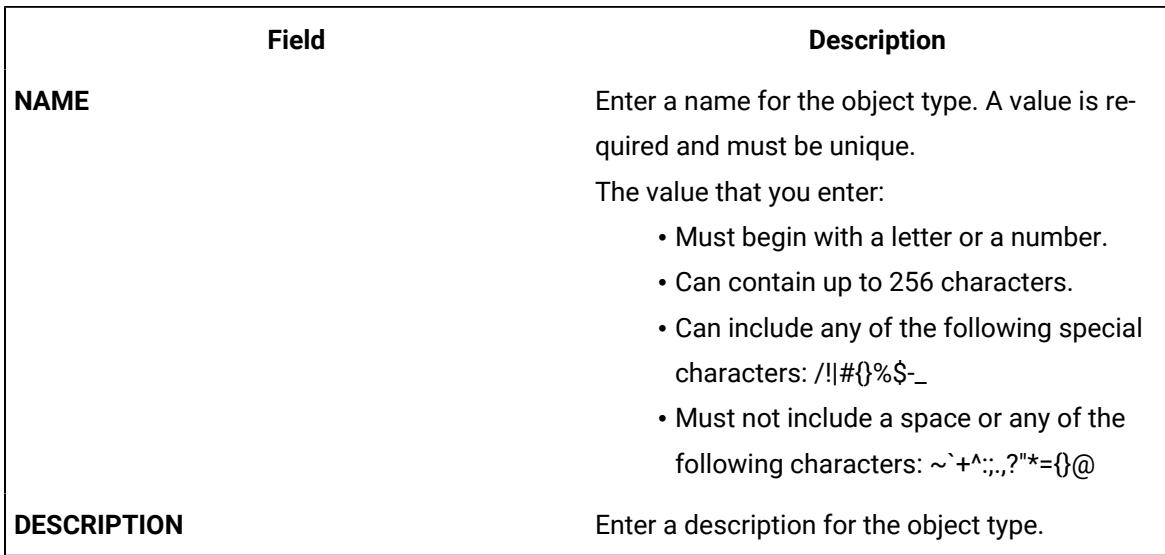

#### 5. Select **Create**.

The object type is created.

6. In the main section, under **Object Types**, right-click the object type that you have created (or select **000**, and then select **Edit**.

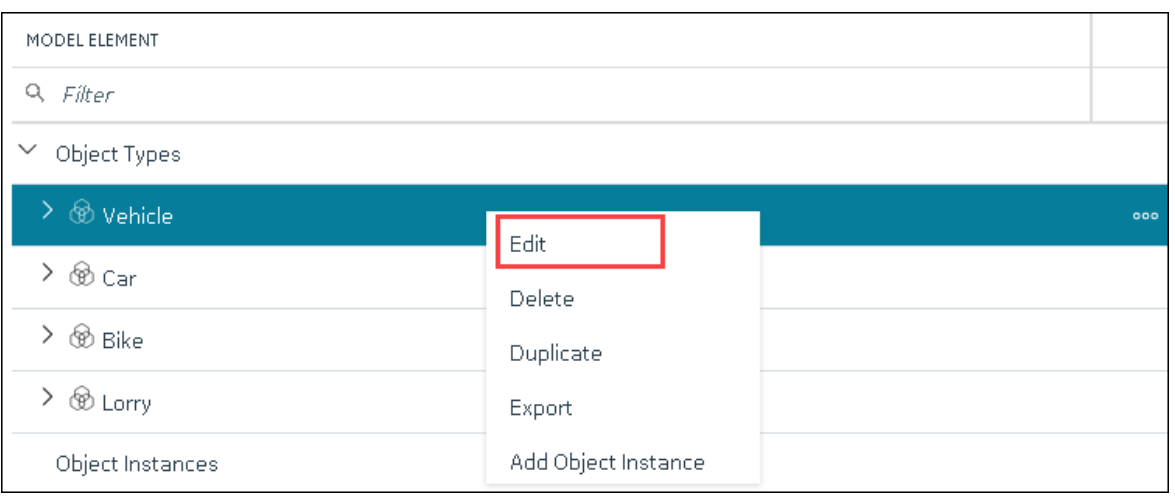

The **<object type name>** section appears. The **OBJECT TYPE TEMPLATE** field contains the default template.

- 7. To add variables to the default template:
	- a. In the **Variables** table, select **New**.

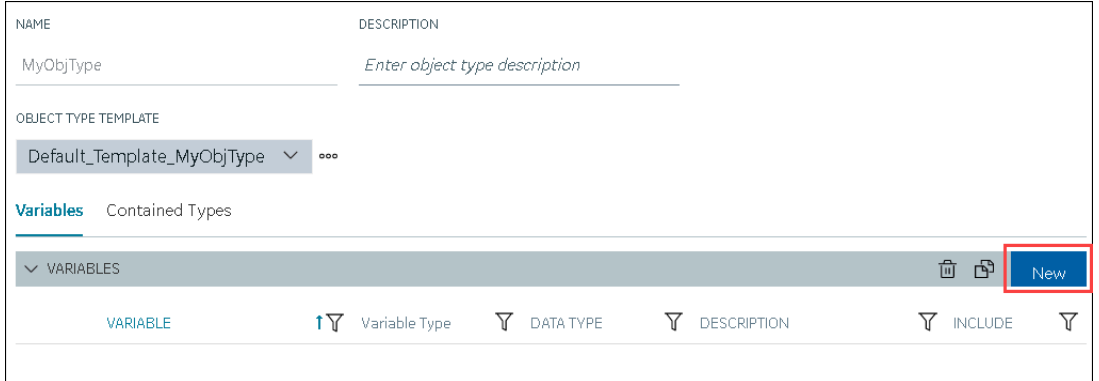

A blank row appears in the table.

b. Enter values as described in the following table.

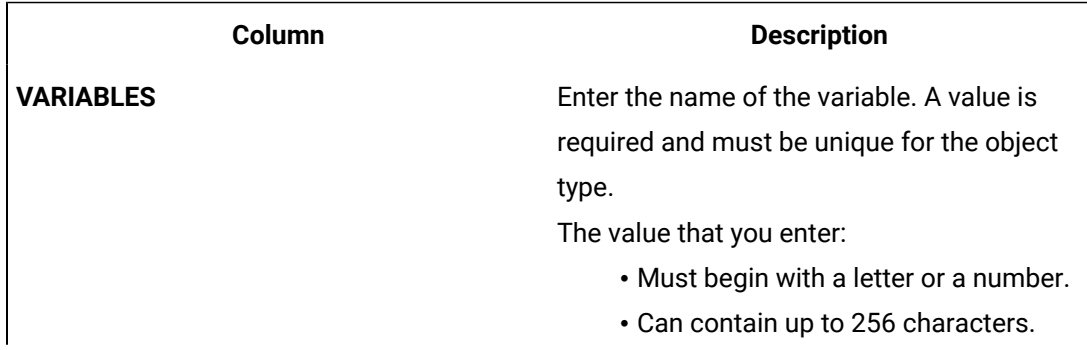

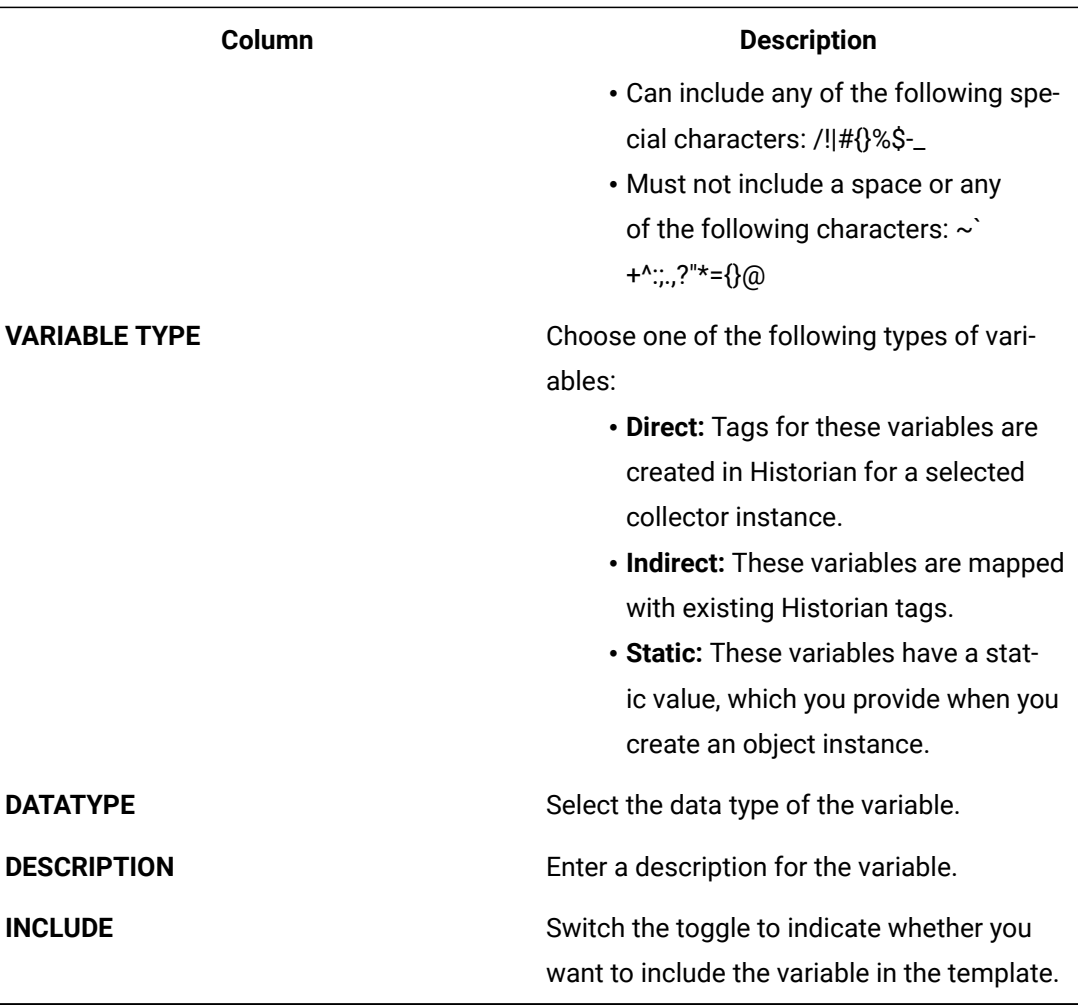

### *i* Note:

After you apply a template to an object instance, you cannot modify or delete a variable in the object type; you can only add more variables. You can, however, [copy](#page-345-0) [the object type](#page-345-0) [\(on page 345\)](#page-345-0), and modify or delete variables in the copied one.

#### c. Press ENTER.

The default template is created, along with the variable that you have added. You can add more variables or include/exclude variables later too.

#### $\mathbf{r}$ **Note:**

If you want to create a variable by copying an existing one, select the check box next

to the variable that you want to copy, and then select **B**. You can copy only one variable at a time.

- 8. To create a custom template:
	- a. Next to the TEMPLATE field, select <sup>ooo</sup>, and then select New.

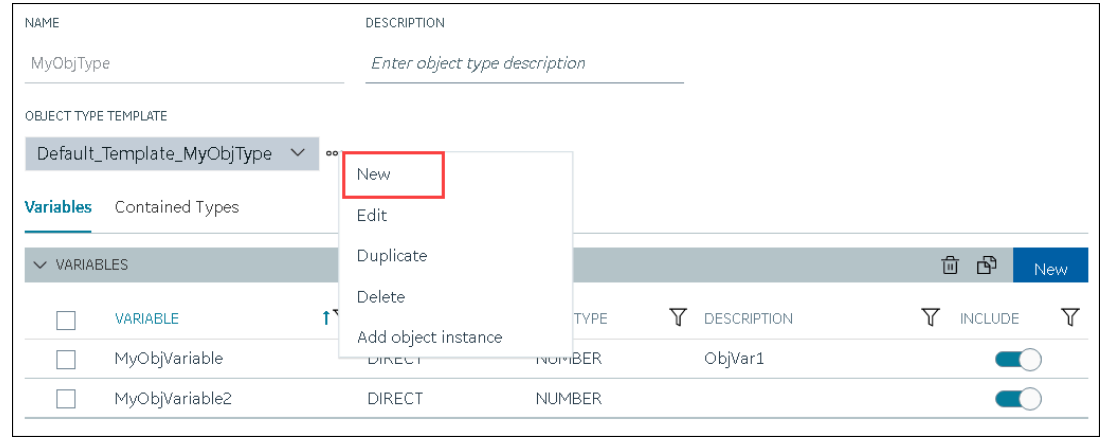

The **New Object Template** window appears.

b. Enter values as described in the following table.

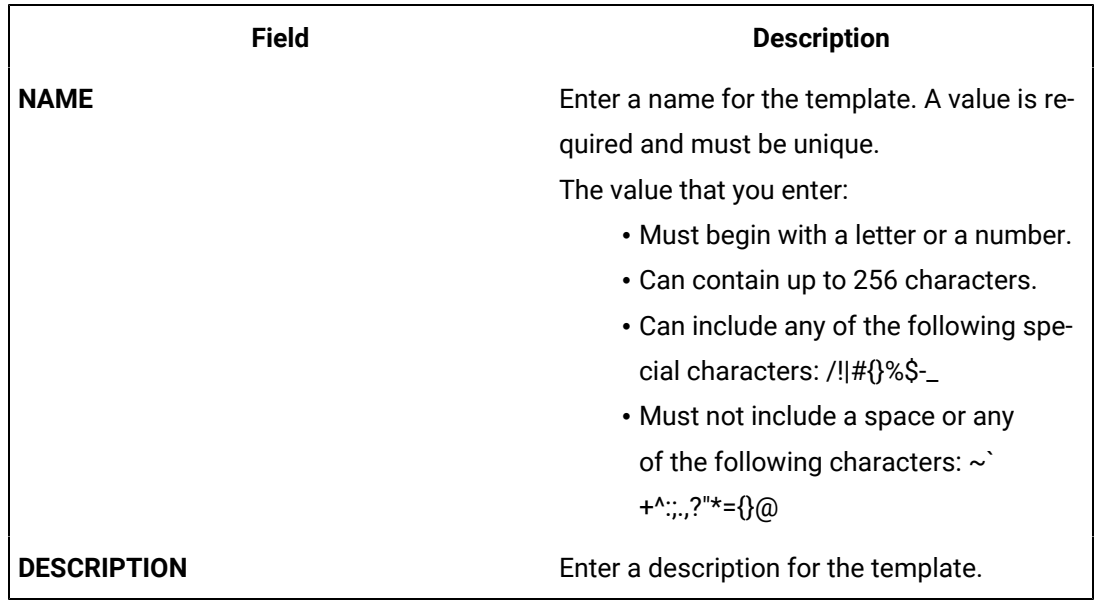

c. Repeat step 7 to add variables to the custom template.

The custom template is created, along with the variables. You can add more variables, and include/ exclude existing variables later too.

9. In the upper-left corner of the page, select **Save**.

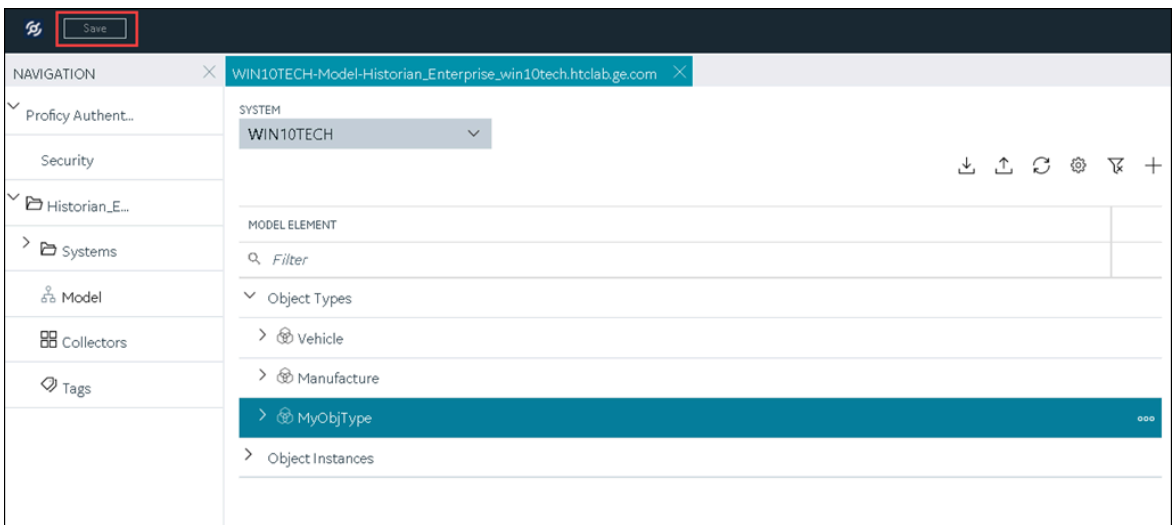

The object type, along with the default template, custom templates, and variables, is created.

#### Create an object [instance](#page-332-0) [\(on page 332\)](#page-332-0).

### Include a Contained Type in an Object Type

[Create](#page-324-0) an object type [\(on page 324\)](#page-324-0) that you want to use as a contained type.

A contained type is an object type that you can include in another object type. When you do so, you can reuse the variables in the contained type without creating them again manually. These variables are inherited by object instances of the object type in which you include the contained type.

You can include a single contained type in multiple object types and multiple contained types in a single object type.

For more information, refer to About a [Historian](#page-314-0) Model [\(on page 314\)](#page-314-0).

- 1. [Access Configuration](#page-295-0) Hub [\(on page 295\)](#page-295-0).
- 2. In the **NAVIGATION** section, select **Model**. Alternatively, you can select **Systems**, and then in the row containing the system in which you want to create a contained type, select <sup>ooo</sup>, and then select **Browse Model**.

The **Model** section appears.

3. Under **Object Types**, right-click the object type in which you want to include the contained type (or select  $\frac{000}{2}$ , and then select Edit.

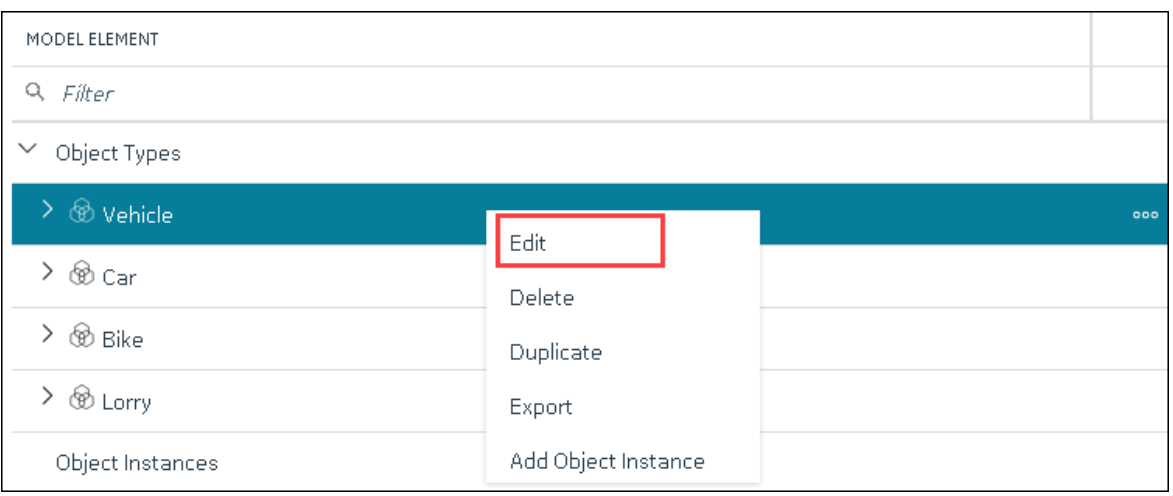

The **<object type name>** section appears, displaying a list of variables in the object type.

4. Select **Contained Types**.

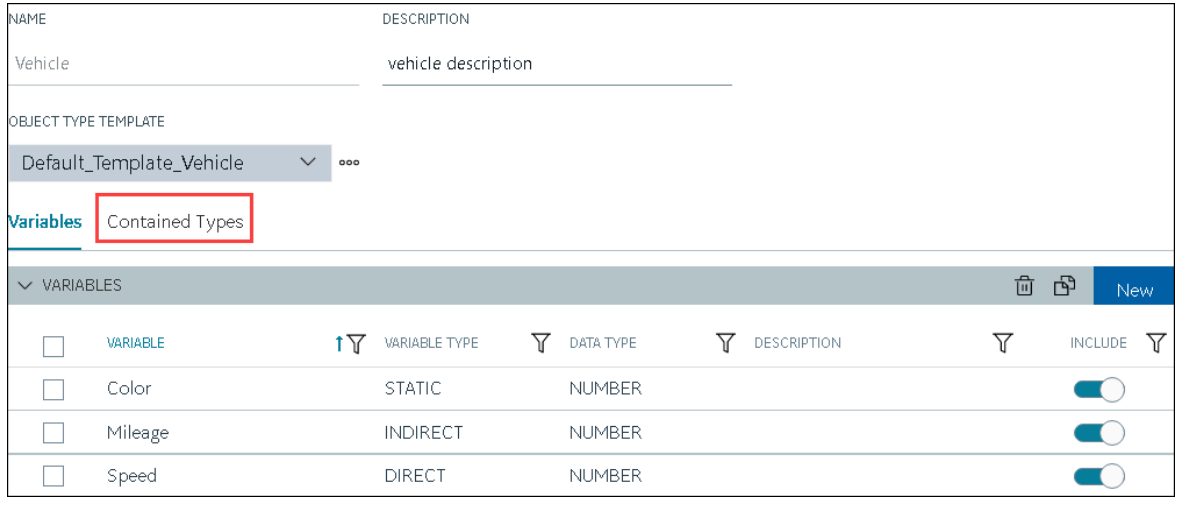

A list of contained types in the object type appears.

5. In the **CONTAINED TYPES** table, select **New**.

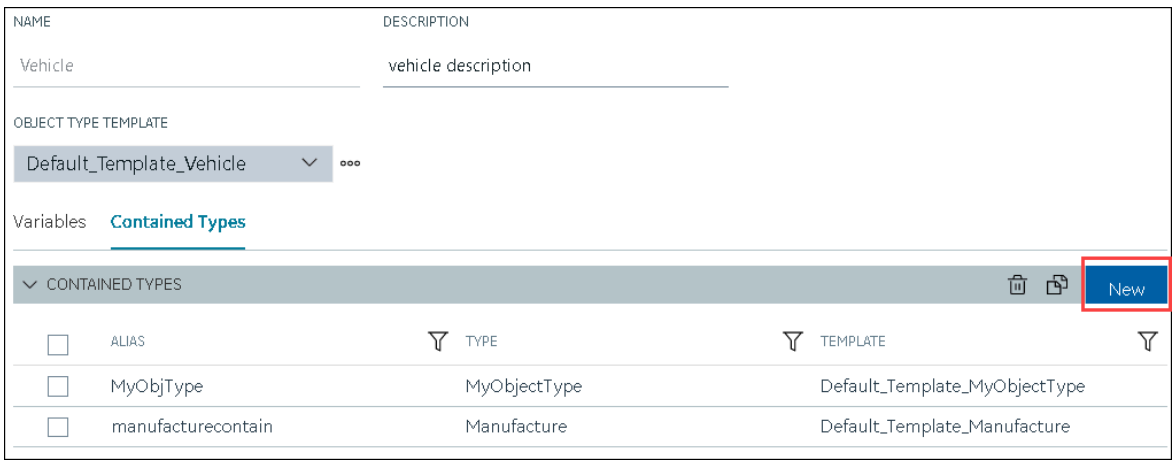

A blank row appears in the table.

6. Enter values as described in the following table, and press ENTER.

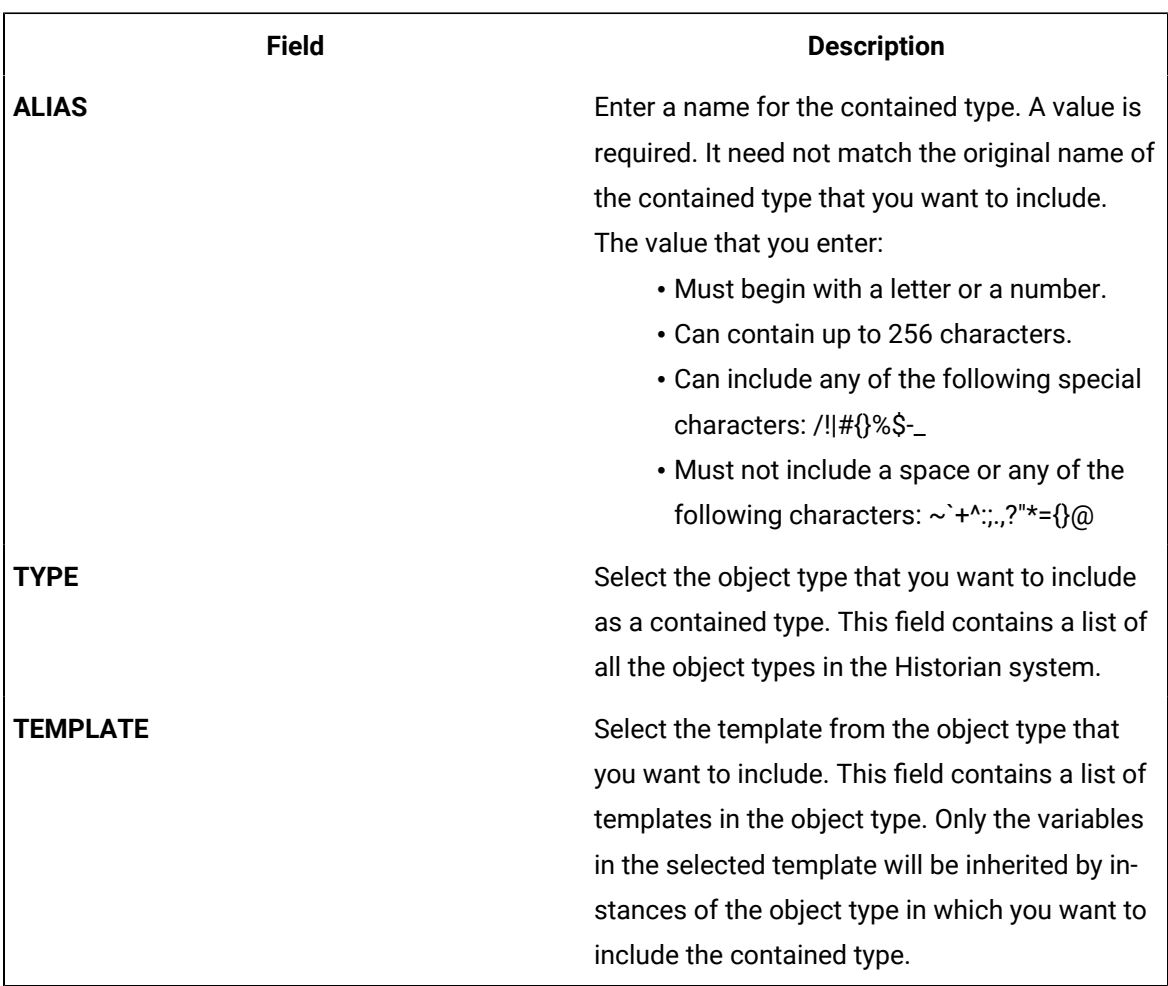

The contained type is included in the object instance.

7. In the upper-left corner of the page, select **Save**.

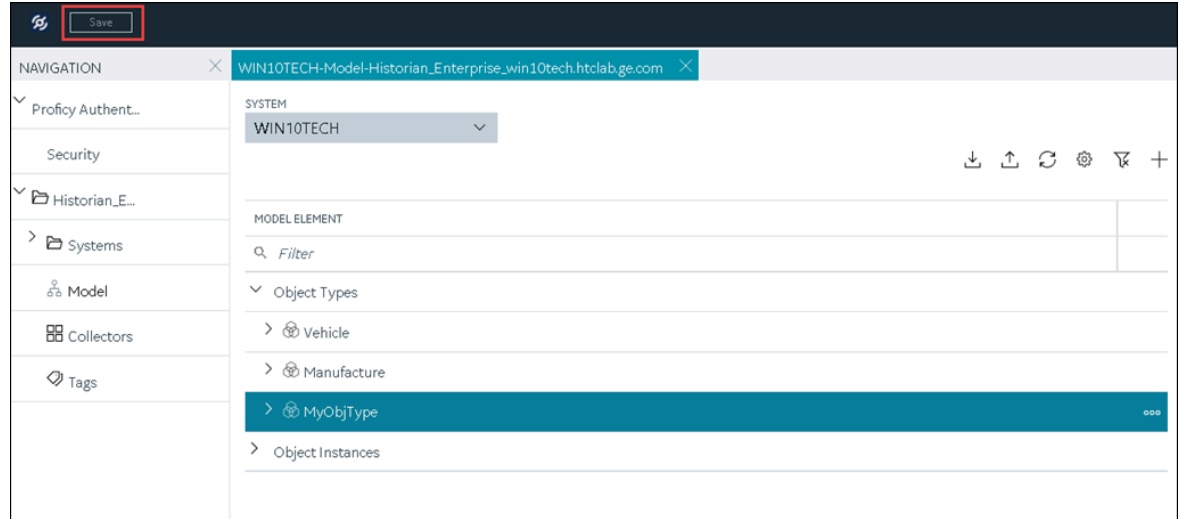

The changes to the object type are saved.

Create an object [instance](#page-332-0) [\(on page 332\)](#page-332-0). The object instance will include the variables directly added in the object type, along with the ones in the selected template in the contained type.

### <span id="page-332-0"></span>Create an Object Instance

#### [Create](#page-324-0) an object type [\(on page 324\)](#page-324-0).

For each item of an object type, you must create an object instance so that you can capture values of the variables in the instance. These values are then stored in Historian.

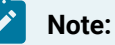

After you create an object instance, you cannot rename, import, export, or delete a variable, contained types, or templates in the associated object type; you can only create new ones.

#### 1. [Access Configuration](#page-295-0) Hub [\(on page 295\)](#page-295-0).

2. In the **NAVIGATION** section, select **Model**. Alternatively, you can select **Systems**, and then in the row containing the system in which you want to create a model, select **...** and then select **Browse Model**.

The **Model** section appears.

- 3. In the **SYSTEM** list, select the system in which you want to create an object instance.
- 4. Under Object Types, right-click the object type whose instance you want to create (or select <sup>ooo</sup>), and then select **Add Object Instance**.

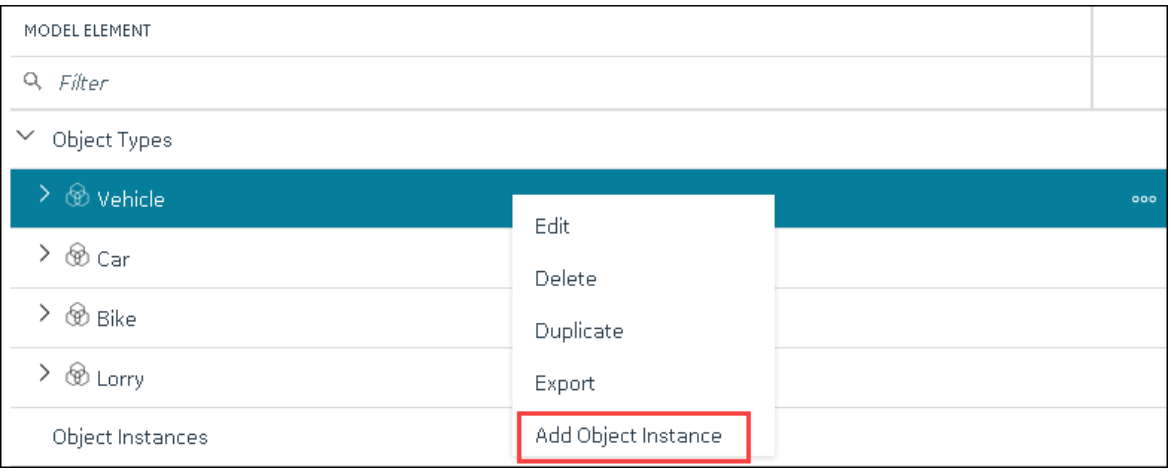

The **New Object Instance** window appears.

5. Enter values as described in the following table.

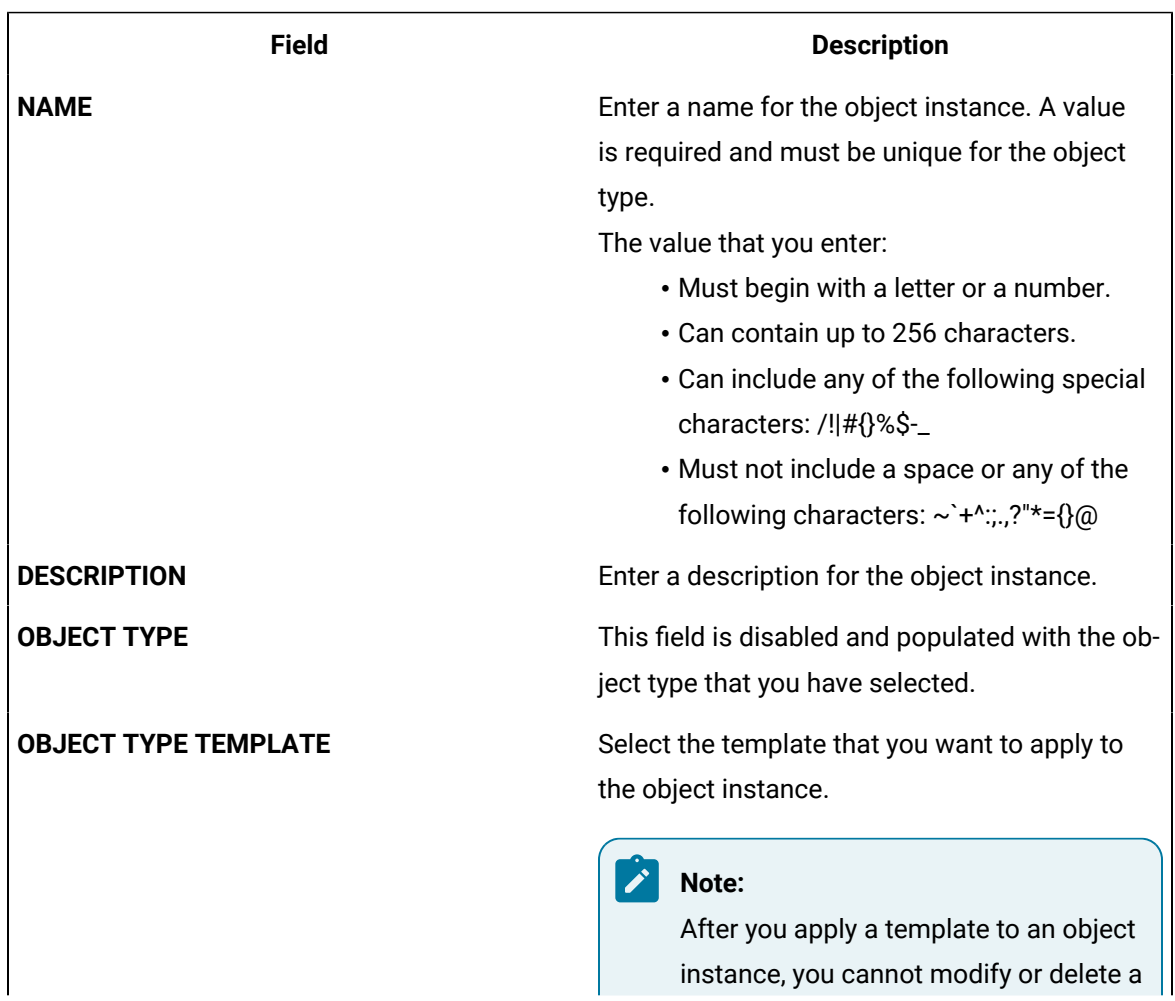

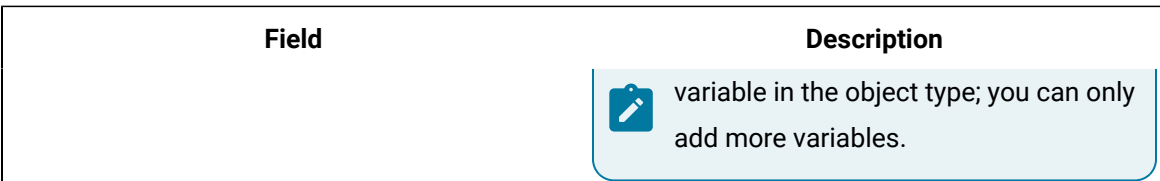

#### 6. Select **Create**.

The object instance is created.

7. In the **Model** section, under **Instances**, expand the instance that you have created, and then expand **Variables**.

A list of variables inherited from the template in the object type appear.

8. Select a variable.

The details of the variable appear in the **DETAILS** section.

**Tip:**

If the **DETAILS** section does not appear, in the upper-right corner of the page, select  $\boxed{\blacksquare}$ and then select **DETAILS**.

- Provide data for static [variables](#page-334-0) [\(on page 334\)](#page-334-0).
- Collect data for [direct](#page-336-0) [\(on page 336\)](#page-336-0) and [indirect](#page-340-0) [\(on page 340\)](#page-340-0) variables.

### <span id="page-334-0"></span>Provide Data for a Static Variable

A static variable contains a fixed value. Therefore, when you create an object instance, you can access the variable, and provide its value.

- 1. [Access Configuration](#page-295-0) Hub [\(on page 295\)](#page-295-0).
- 2. In the **NAVIGATION** section, select **Model**. Alternatively, you can select **Systems**, and then in the row containing the system in which you want to create a model, select  $\frac{1}{2}$  and then select **Browse Model**.

The **Model** section appears.

3. Under **Object Instances**, expand the object instance, expand **Variables**, and then select the variable whose data you want to provide.

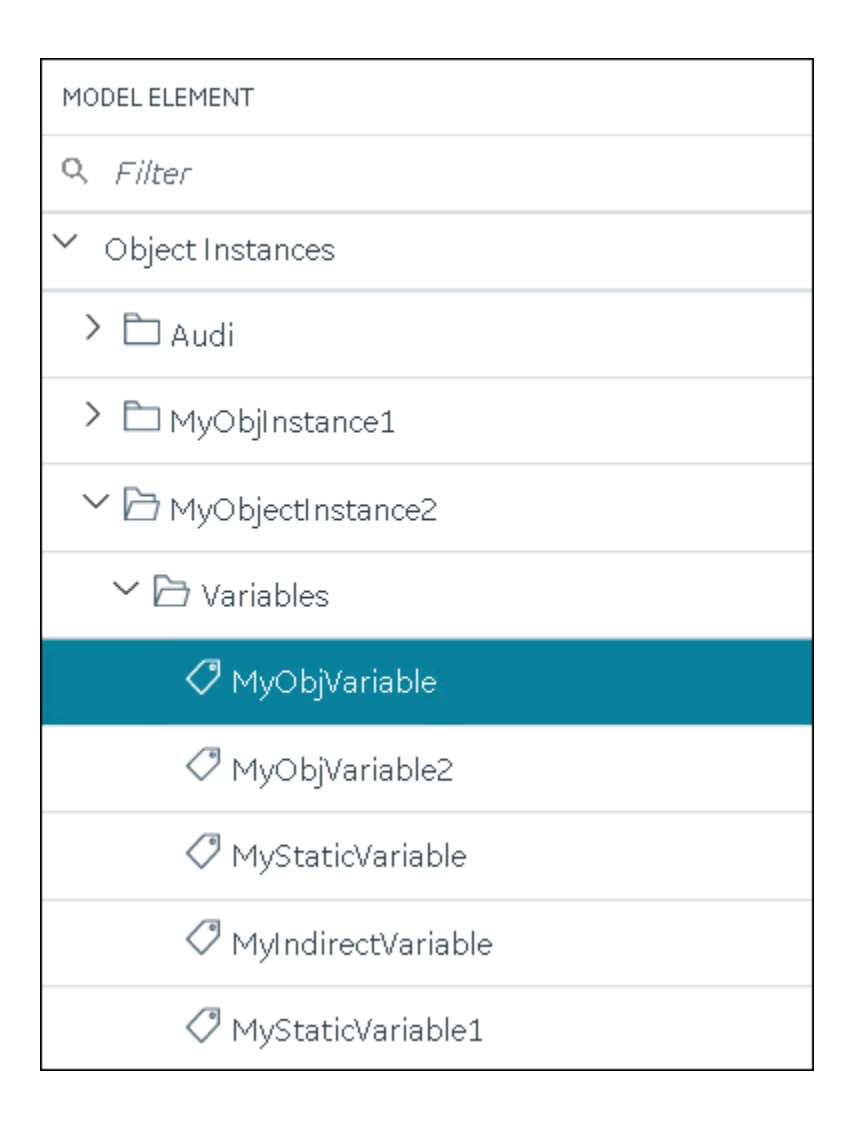

The details of the variable appear in the **DETAILS** section.

#### $\overrightarrow{r}$ **Note:**

If the **DETAILS** section does not appear, in the upper-right corner of the page, select  $\boxed{2}$ and then select **DETAILS**.

4. In the **DETAILS** section, in the **Static Value** field, enter the value that you want to provide for the variable, and then press ENTER.

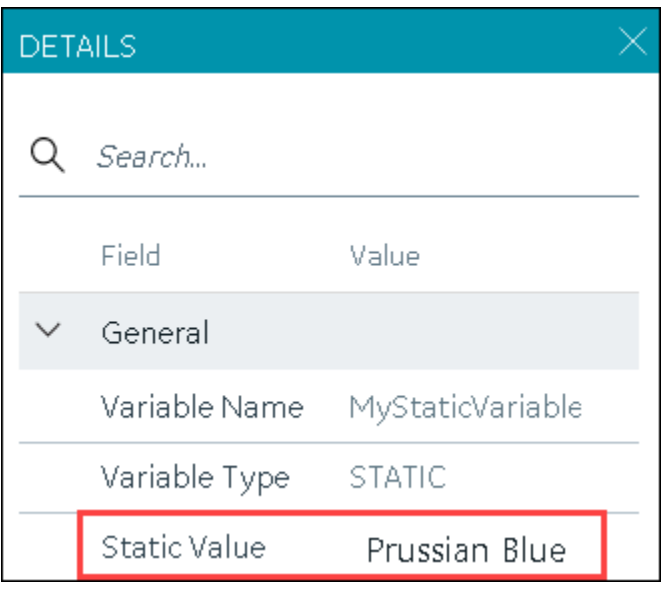

5. In the upper-left corner of the page, select **Save**.

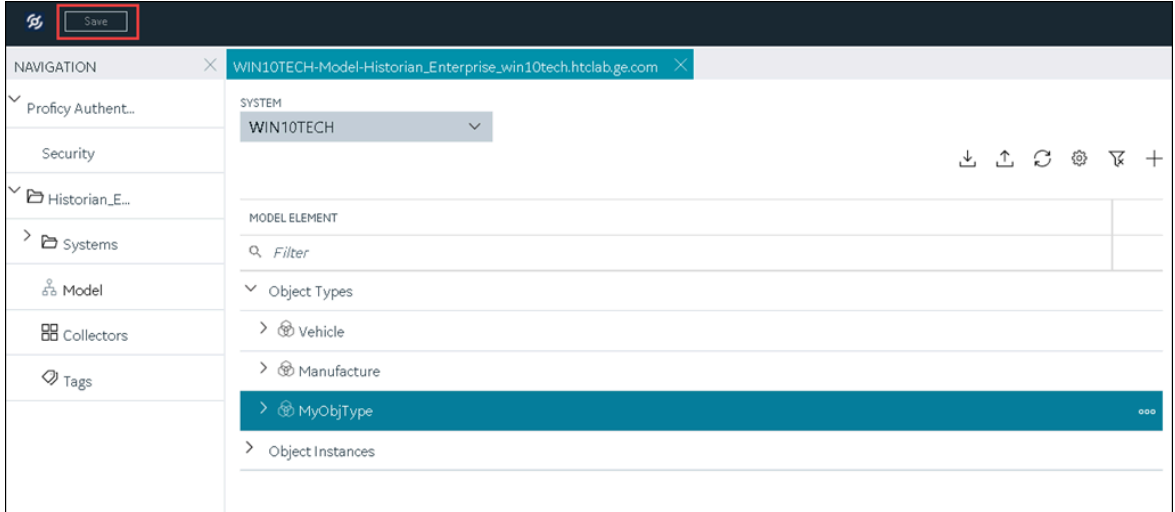

The value for the variable is saved.

### <span id="page-336-0"></span>Collect Data for a Direct Variable

- 1. Create a [collector](#page-301-0) instance [\(on page 301\)](#page-301-0) using which you want to collect data for the variable.
- 2. [Add the tag](#page-302-0) [\(on page 302\)](#page-302-0) using which you want to collect data.

To collect data of a direct variable, you must associate the variable with a collector instance and a tag. When you do so, the tag is created in Historian, and values for the variable are collected by the collector instance and stored in Historian.

#### **Important:**

Ţ

If the name of a tag associated with a variable in a model contains a period (.), you cannot import the tag while importing the model into a Historian system.

#### 1. [Access Configuration](#page-295-0) Hub [\(on page 295\)](#page-295-0).

2. In the **NAVIGATION** section, select **Model**. Alternatively, you can select **Systems**, and then in the row containing the system in which you want to create a model, select **...** and then select **Browse Model**.

The **Model** section appears.

3. Under **Object Instances**, expand the object instance, expand **Variables**, and then select the variable whose data you want to collect.

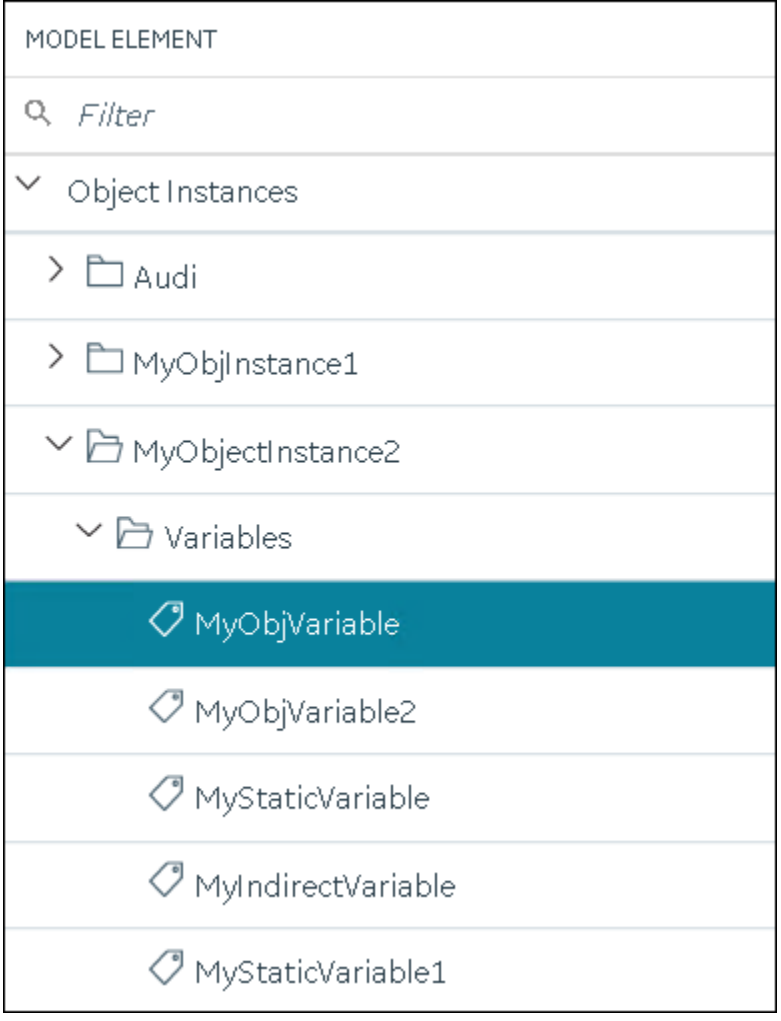

The details of the variable appear in the **DETAILS** section.

#### $\mathcal{L}$ **Note:**

If the **DETAILS** section does not appear, in the upper-right corner of the page, select  $\boxed{\blacksquare}$ and then select **DETAILS**.

4. In the **Source Address** field, select  $\boxed{2}$ .

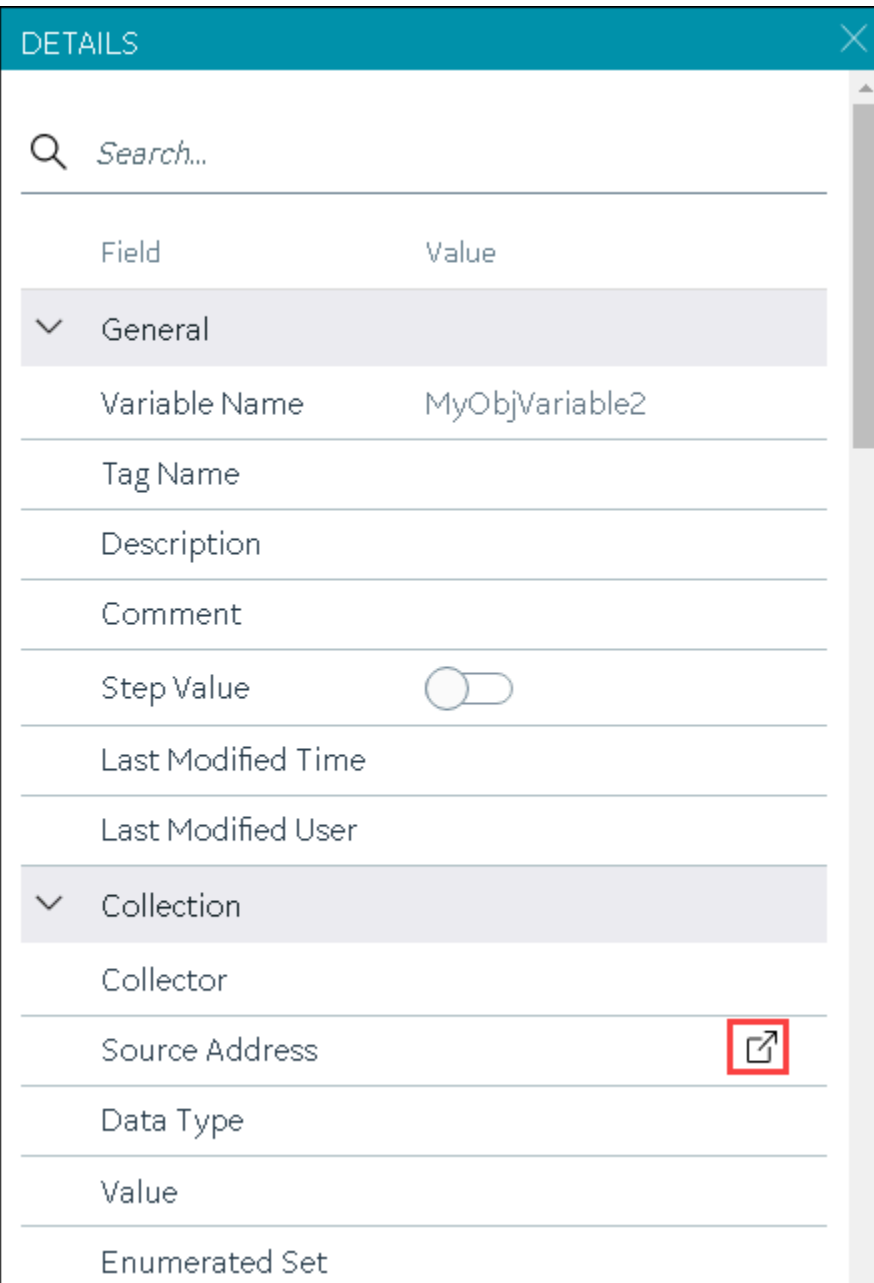

The **Browse Source Tag** window appears.

5. Enter values as described in the following table.

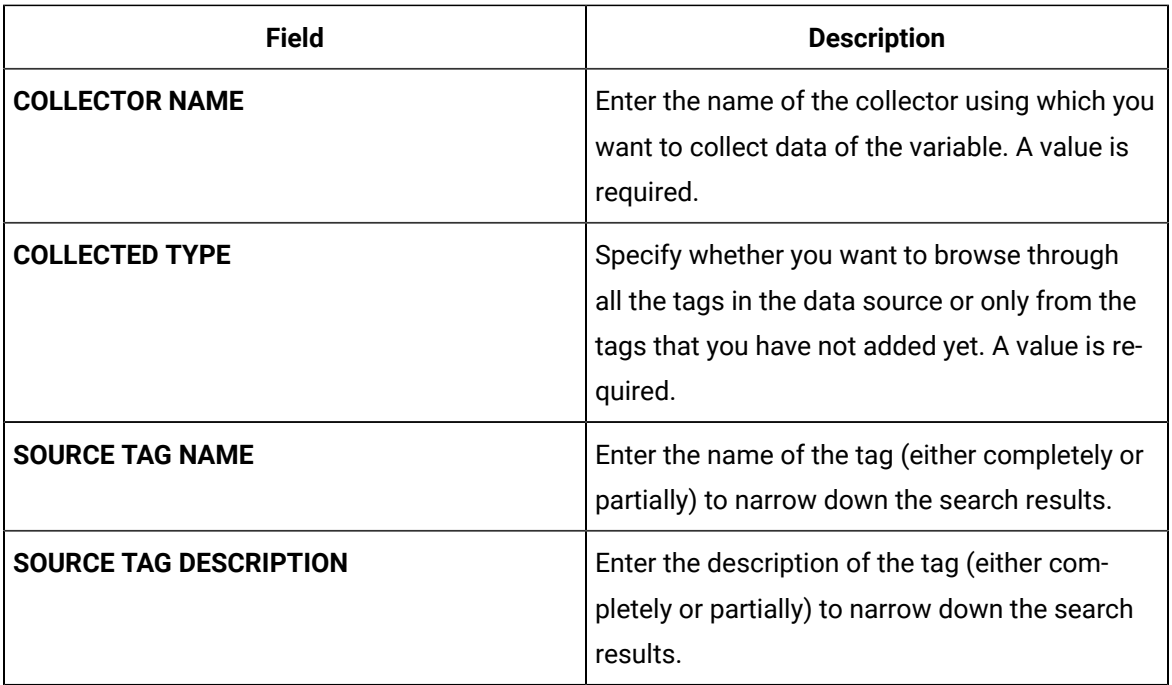

#### 6. Select **Search Tags**.

A list of tags that match all the search criteria appears.

- 7. Select the collector tag that you want to map with the variable, and then select **Apply**.
- 8. In the upper-left corner of the page, select **Save**.

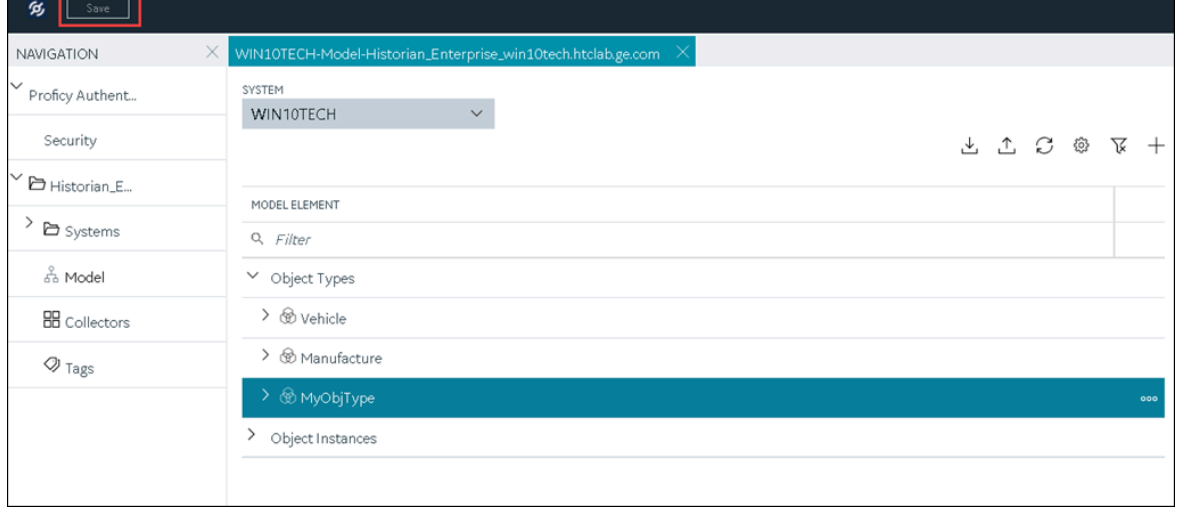

The tag is mapped with the variable. A corresponding tag is created in Historian. The details of the tag and the collector instance are disabled and populated in the **DETAILS** section. All the data that is collected for the tag is now stored in Historian (or in a cloud destination as configured in the collector instance).

### <span id="page-340-0"></span>Collect Data for an Indirect Variable

- 1. Create a [collector](#page-301-0) instance [\(on page 301\)](#page-301-0) using which you want to collect data for the variable.
- 2. [Add the tag](#page-302-0) [\(on page 302\)](#page-302-0) that you want to map with the variable.

To collect data of a direct variable, you must associate the variable with a collector instance and an existing Historian tag. The values for the variable are then collected by the collector instance and stored in Historian.

### **Important:**

- If the name of a tag associated with a variable in a model contains a period (.), you cannot import the tag while importing the model into a Historian system.
- If you want to later delete the tag, first remove the mapping between the tag and the variable.

#### 1. [Access Configuration](#page-295-0) Hub [\(on page 295\)](#page-295-0).

2. In the **NAVIGATION** section, select **Model**. Alternatively, you can select **Systems**, and then in the row containing the system in which you want to create a model, select <sup>ooo</sup>, and then select **Browse Model**.

The **Model** section appears.

3. Under **Object Instances**, expand the object instance, expand **Variables**, and then select the variable whose data you want to collect.

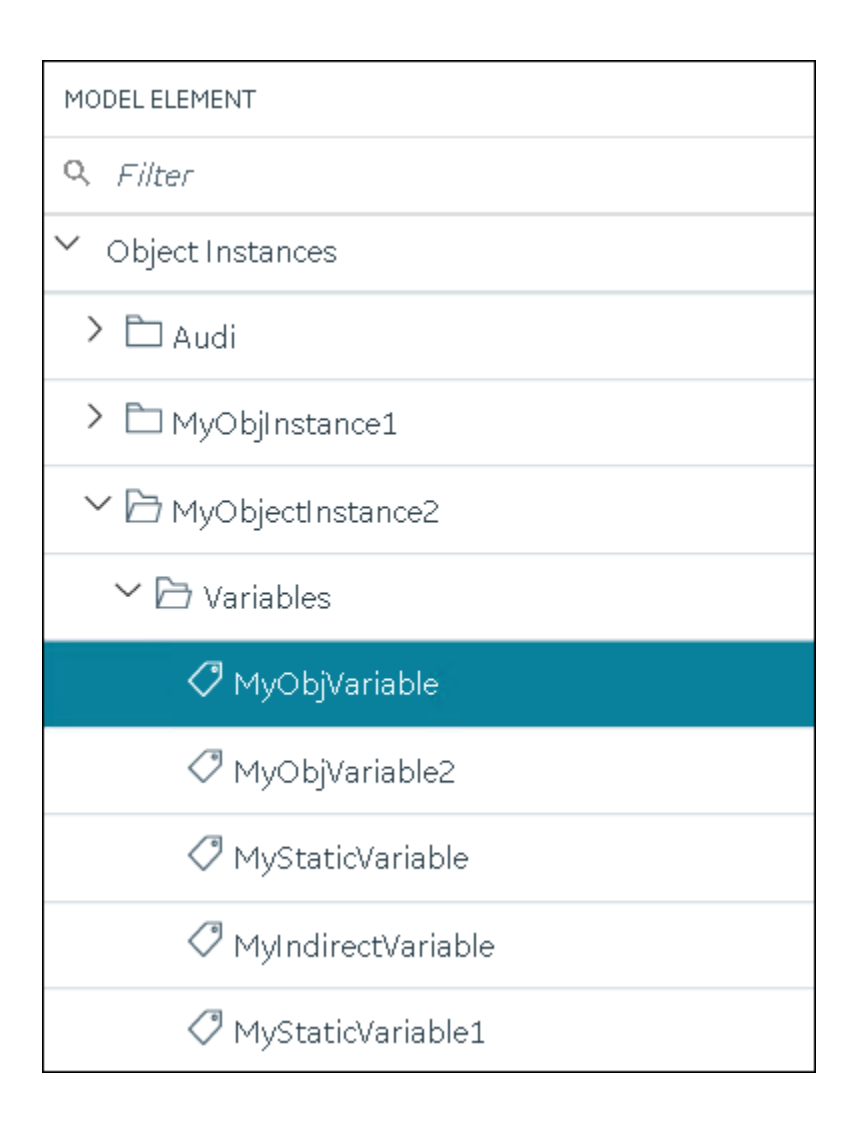

The details of the variable appear in the **DETAILS** section.

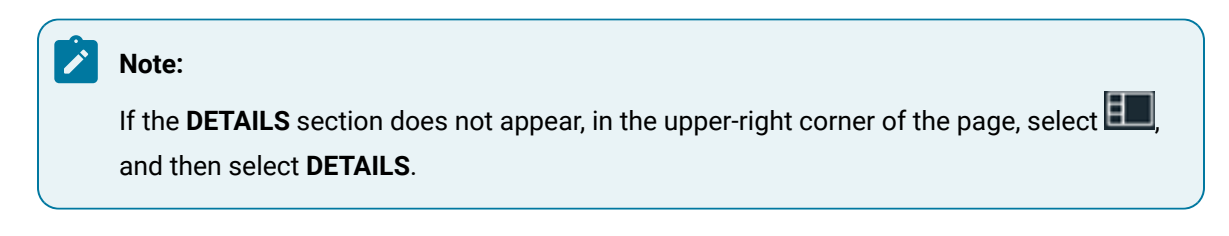

4. In the **DETAILS** section, in the **Tag Name** field, select .

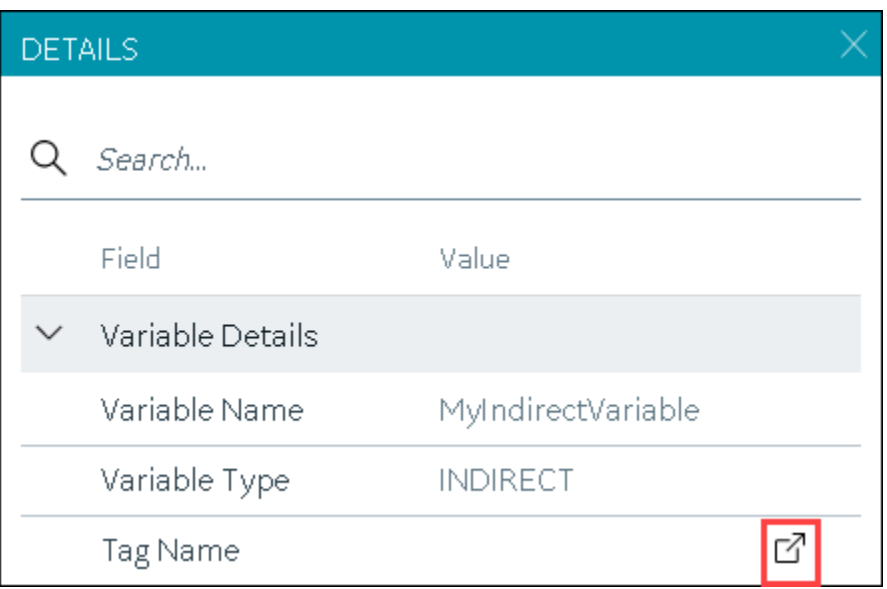

The **Tag Selection: <variable name>** window appears.

- 5. Select **Search** to search for tags.
- 6. Enter the search criteria, and then select **Search**. You can enter a name or a value partially or use the wildcard character asterisk (\*). You can add more search criteria by selecting **Add Attribute**. The list of tags are filtered based on the search criteria.
- 7. Select the collector tag that you want to map with the variable, and then select **Apply**.
- 8. In the upper-left corner of the page, select **Save**.

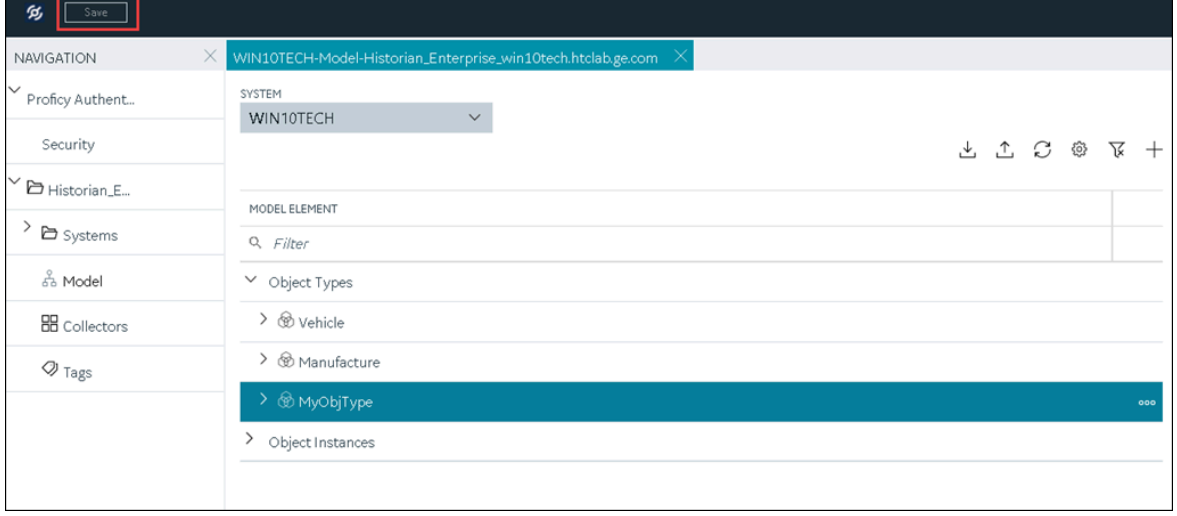

The tag is mapped with the variable. All the data that is collected for the tag is now stored in Historian (or in a cloud destination as configured in the collector instance).

## Export an Object Type/Instance

When you create an object type or an object instance, you can use it only in the Historian system in which you have created it. If, however, you want to use the object type/instance in a different Historian system or Operations Hub, you can export it and then import it into the other Historian system or Operations Hub. The following conditions apply when you export an object type/instance:

- You can export each object type/instance separately or all the object types and object instances in a Historian system at once.
- You can choose to export the variables or object instances of an object type (or both).
- You can choose to export the variables and templates of an object instance (or both). You cannot, however, export templates to Operations Hub.

### 1. [Access Configuration](#page-295-0) Hub [\(on page 295\)](#page-295-0).

2. In the **NAVIGATION** section, select **Model**. Alternatively, you can select **Systems**, and then in the row containing the system in which you want to create a model, select over , and then select **Browse Model**.

The **Model** section appears.

3. If you want to export all the object types/instances in the Historian system, in the upper-right

ᄉ

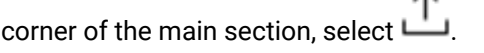

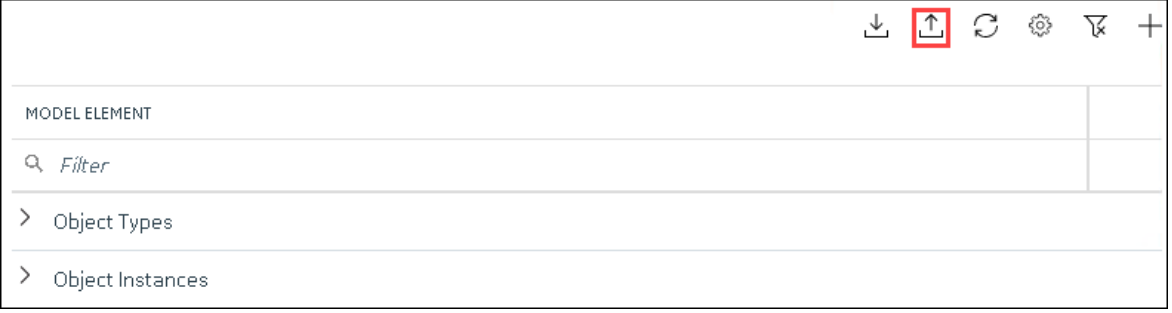

If you want to export a single object type/instance, under **Object Types** or **Object Instances**, rightclick the object type/instance that you want to export (or select ), and then select **Export**.

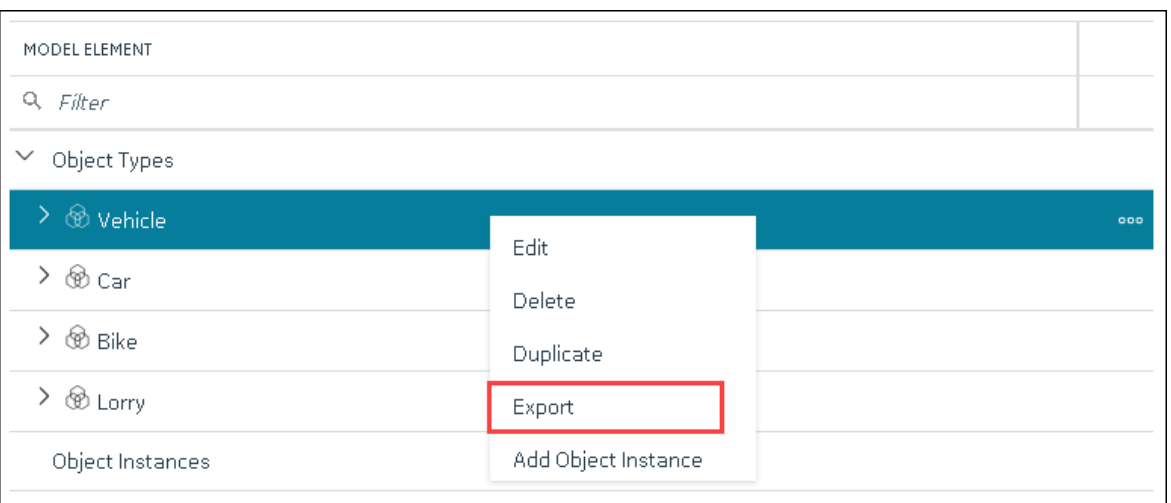

The **Export Model** window appears. Depending on whether you are exporting all the object types/ instances in the system or just a single one, the **File name** field contains a value in the following format: <host name>.csv or <object type>.csv or <object instance.csv.

- 4. If needed, modify the value in the **File name** field.
- 5. Depending on whether you want to export to another Historian system or Operations Hub, select the appropriate option.
- 6. Depending on whether you want to export the templates, the object instances, or both, ensure that the corresponding check boxes are selected. However, you can export templates only to a Historian system, not to Operations Hub.
- 7. Select **Export**.

The object types/instances, along with the underlying object variables, are exported in to a .csv file.

## Import an Object Type/Instance

When you create an object type or an object instance, you can use it only in the Historian system in which you have created it. If, however, you want to use the object type/instance in a different Historian system or Operations Hub, you can export it and then import it into the other Historian system or Operations Hub. You can import each object type/instance separately or all the object types/instances in a Historian system at once.

### **Important:**

If the name of a tag associated with a variable in a model contains a period (.), you cannot import the tag while importing the model into a Historian system.

#### 1. [Access Configuration](#page-295-0) Hub [\(on page 295\)](#page-295-0).

2. In the **NAVIGATION** section, select **Model**. Alternatively, you can select **Systems**, and then in the row containing the system in which you want to create a model, select **...** and then select **Browse Model**.

The **Model** section appears.

3. In the upper-right corner of the main section, select  $\mathbf{u}$ .

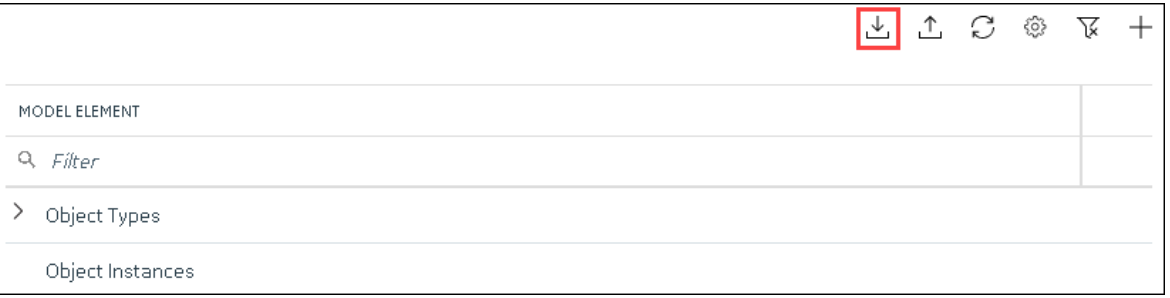

The **Import Model** window appears.

- 4. Select **Choose File**, and then select the .csv file that contains the object types/instances that you want to import.
- 5. Depending on whether you want to import the templates, the object instances, or both, ensure that the corresponding check boxes are selected.
- 6. Select **Import**.

The object types/instances are imported.

### <span id="page-345-0"></span>Copy an Object Type

When you create an object type, you also create the default template, custom templates, and variables for each template. For information on each of these template types and variables, refer to About a [Historian](#page-314-0) [Model](#page-314-0) [\(on page 314\)](#page-314-0) and About Object [Templates](#page-320-0) [\(on page 320\)](#page-320-0).

When you copy an object type, all the templates and variables are copied too.

This topic describes how to copy an object type. You can also [create](#page-324-0) one [\(on page 324\)](#page-324-0).

- 1. [Access Configuration](#page-295-0) Hub [\(on page 295\)](#page-295-0).
- 2. In the **Navigation** section, select **Model**. Alternatively, you can select **Systems**, and then in the row containing the system in which you want to create a model, select **only and then select Browse Model**.

The **Model** section appears.

3. Under **Object Types**, select the object type that you want to copy, and then select **Duplicate**.

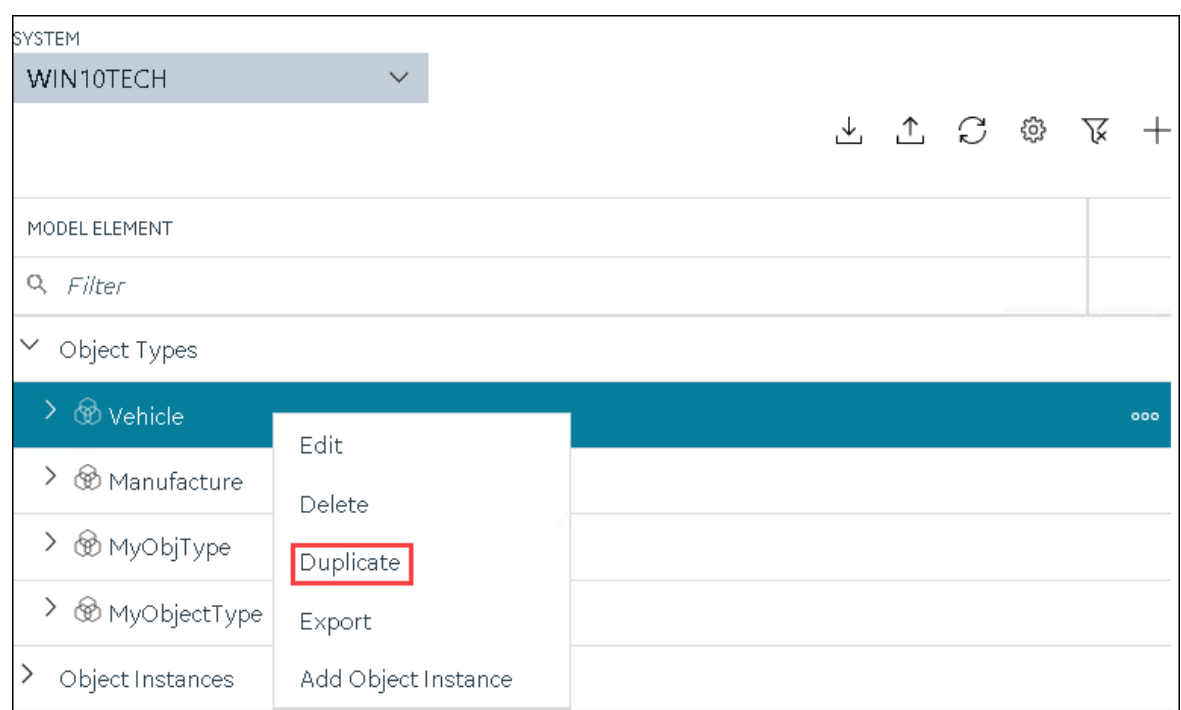

The **Duplicate Object Type** window appears.

4. Enter values as described in the following table.

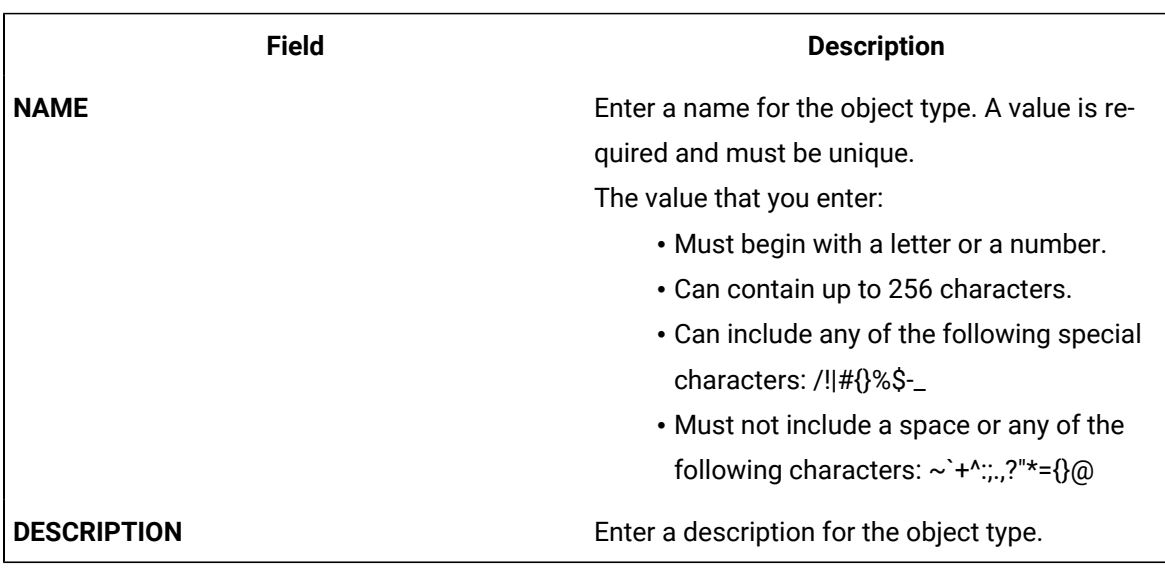

### 5. Select **Create**.

The object type is copied, along with the variables and templates in the original object type.

6. Right-click the object type that you have copied (or select ), and then select **Edit**.

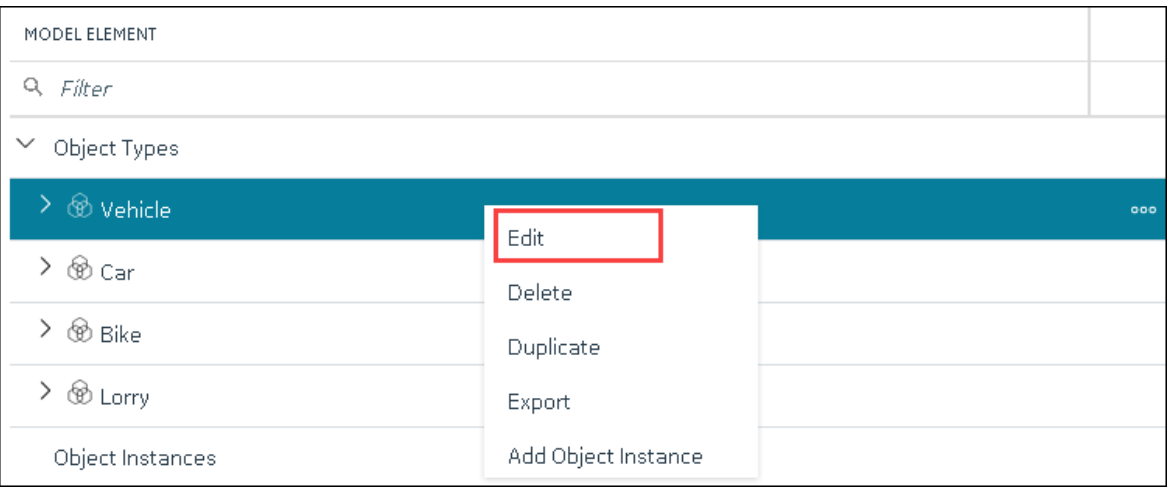

The **<object type name>** section appears. The **OBJECT TYPE TEMPLATE** field contains all the templates in the original object type. In addition, each template contains all the variables as defined in the original object type.

- 7. To add more variables to a template:
	- a. In the **OBJECT TYPE TEMPLATE** field, select the template to which you want to add more variables.
	- b. In the **Variables** table, select **New**.

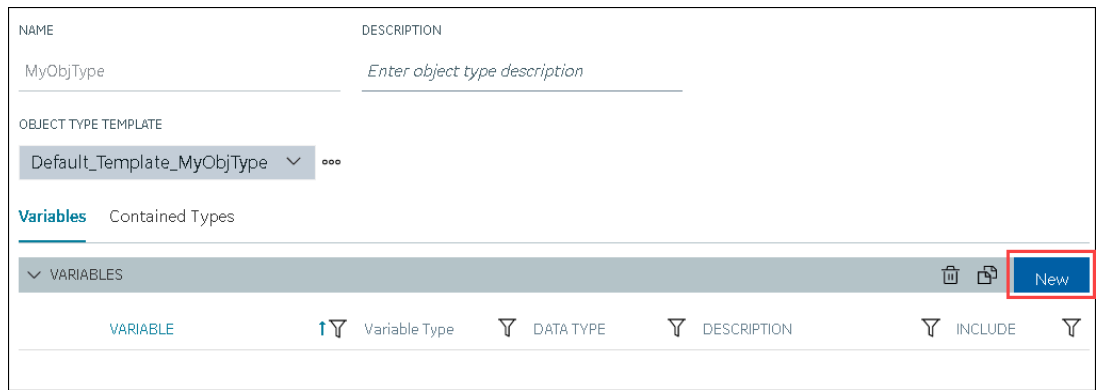

A blank row appears in the table.

c. Enter values as described in the following table.

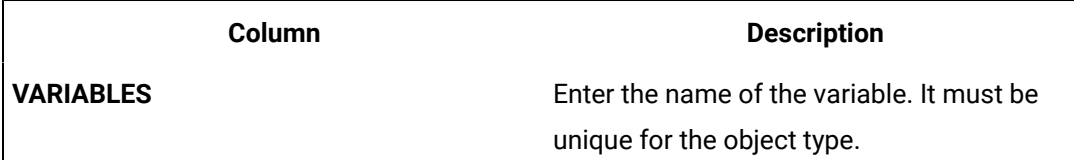

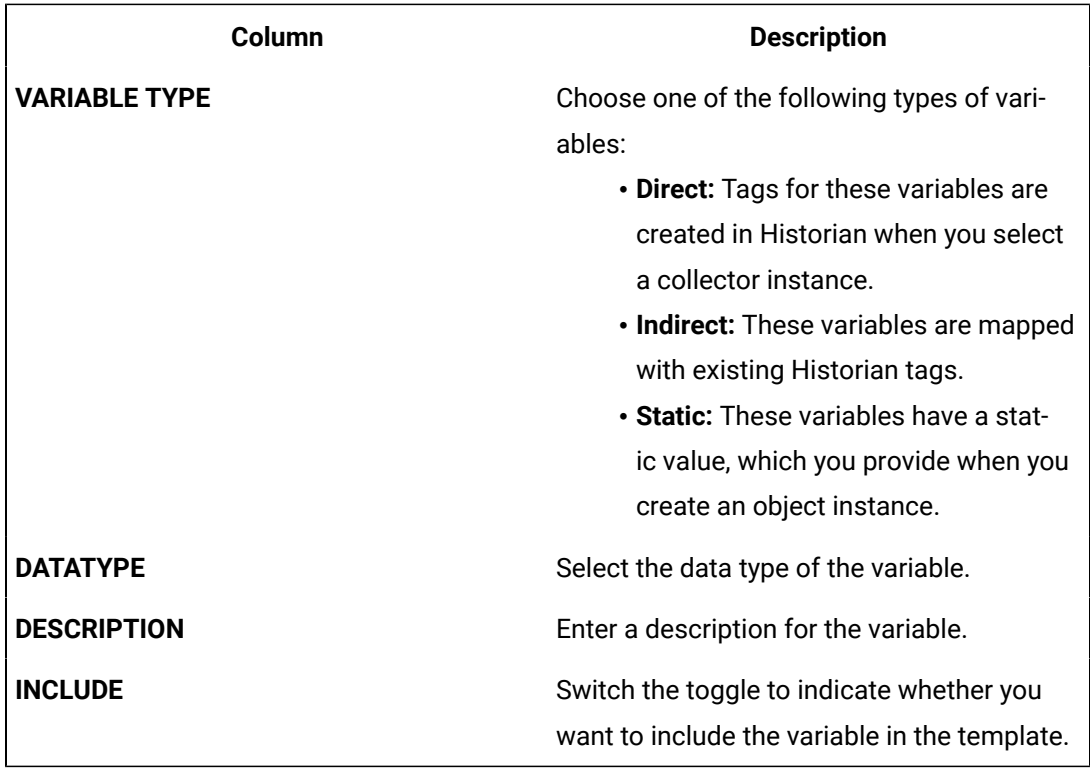

**Tip:** If you want to modify a variable, change the values in the aforementioned fields. If you want to delete a variable, select the check box next to the variable, and then

select **in** 

#### ╱│ **Note:**

After you apply a template to an object instance, you cannot modify or delete a variable in the object type; you can only add more variables.

#### d. Press ENTER.

The default template is modified, and the new variables have been added. You can add more variables or include/exclude variables later too.

### **Note:**

If you want to create a variable by copying an existing one, select the check box next

to the variable that you want to copy, and then select **B**. You can copy only one variable at a time.

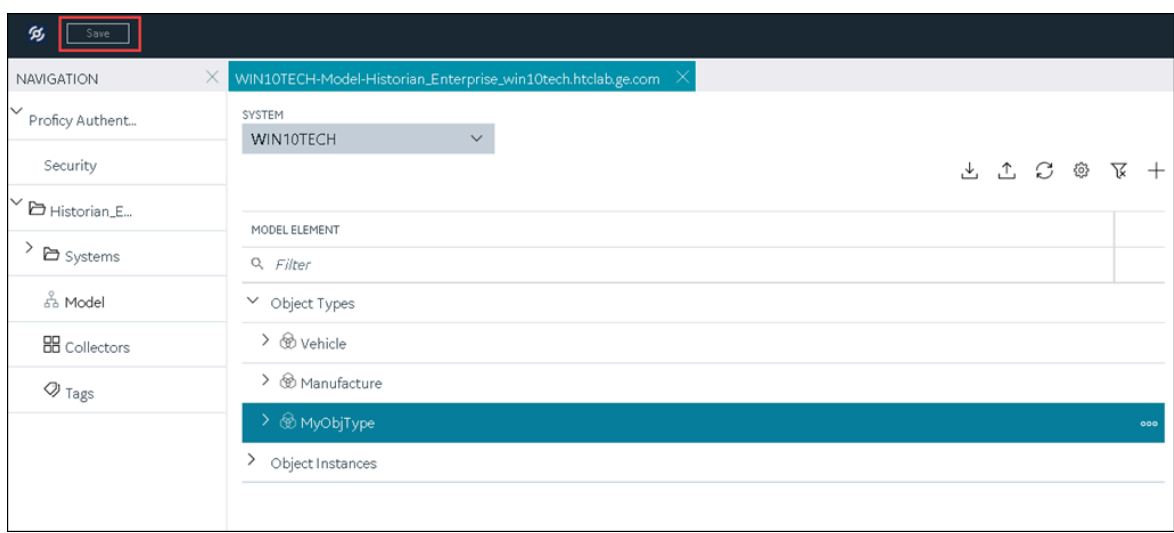

8. In the upper-left corner of the page, select **Save**.

The object type, along with the default template, custom templates, and variables, is created.

Create an object [instance](#page-332-0) [\(on page 332\)](#page-332-0).

### Delete a Template

This topic describes how to delete a custom template. You cannot delete a template that is in use (that is, an object instance has been created for the object type). And, you cannot delete the default template in an object type.

- 1. [Access Configuration](#page-295-0) Hub [\(on page 295\)](#page-295-0).
- 2. In the **NAVIGATION** section, select **Model**. Alternatively, you can select **Systems**, and then in the row containing the system in which you want to create a model, select  $\frac{1}{2}$  and then select **Browse Model**.

The **Model** section appears.

3. In the main section, under **Object Types**, right-click the object type from which you want to delete a template (or select ), and then select **Edit**.

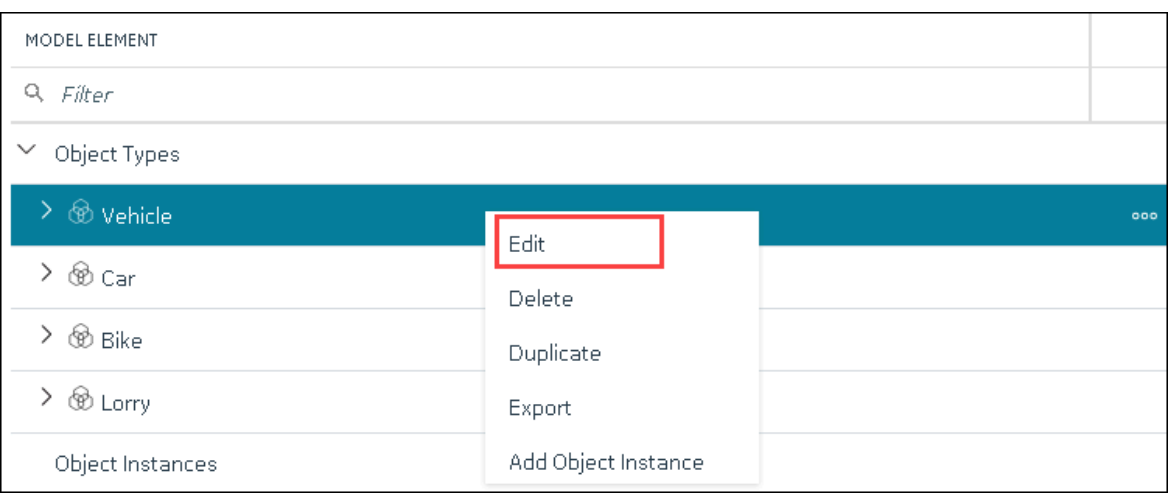

The **<object type name>** section appears. The **OBJECT TYPE TEMPLATE** field contains the default template.

- 4. In the **OBJECT TYPE TEMAPLTE** field, select the template that you want to delete.
- 5. Next to the **OBJECT TYPE TEMPLATE** field, select , and then select **Delete**.

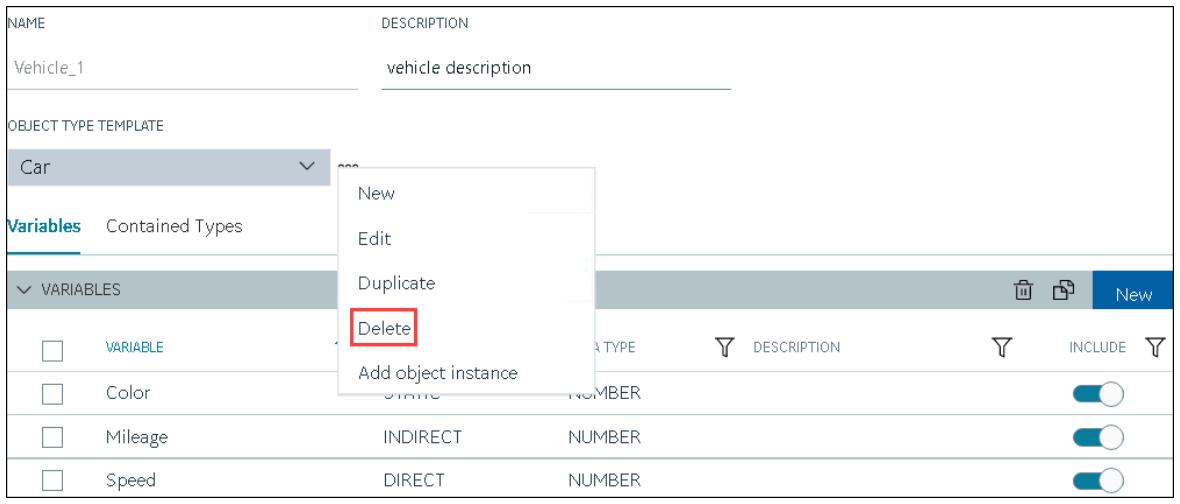

A message appears, asking you to confirm that you want to delete the template.

6. Select **Yes**.

The template is deleted.

7. In the upper-left corner of the page, select **Save**.

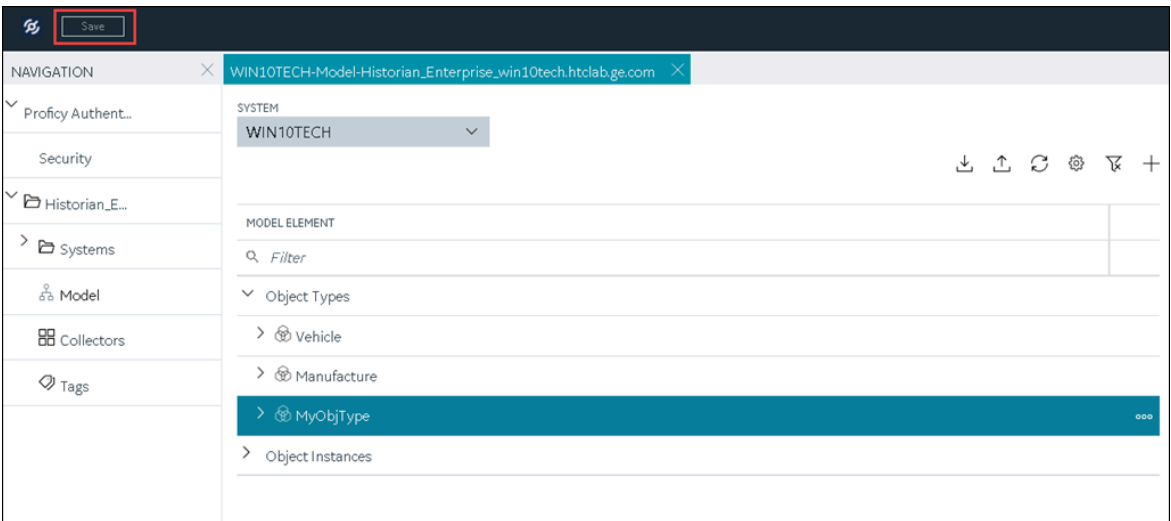

The changes to the object type are saved.

## <span id="page-351-0"></span>Delete an Object Instance

- 1. [Access Configuration](#page-295-0) Hub [\(on page 295\)](#page-295-0).
- 2. In the **NAVIGATION** section, select **Model**. Alternatively, you can select **Systems**, and then in the row containing the system in which you want to create a model, select <sup>oce</sup>, and then select **Browse Model**.

The **Model** section appears.

3. Under Object Instances, right-click the object instance that you want to delete (or select <sup>ooo</sup>), and then select **Delete**.

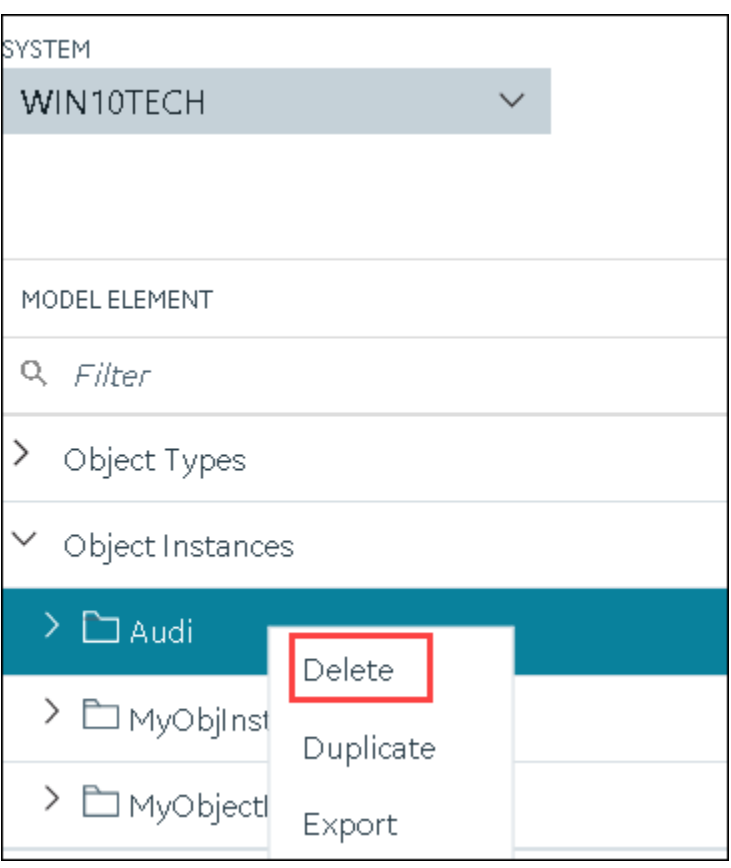

A message appears, asking you to confirm that you want to delete the object instance. If there are direct variables in the object type, you can also choose to delete the tags associated with these variables (along with their data).

4. Select **Yes**.

The object instance is deleted, along with the underlying variables and templates.

## Delete an Object Type

You cannot delete an object type if it is used in an object instance; you must first [delete the object](#page-351-0) [instance](#page-351-0) [\(on page 351\)](#page-351-0).

- 1. [Access Configuration](#page-295-0) Hub [\(on page 295\)](#page-295-0).
- 2. In the **NAVIGATION** section, select **Model**. Alternatively, you can select **Systems**, and then in the row containing the system in which you want to create a model, select **...** and then select **Browse Model**.

The **Model** section appears.

3. Under Object Types, right-click the object type that you want to delete (or select <sup>000</sup>), and then select **Delete**.

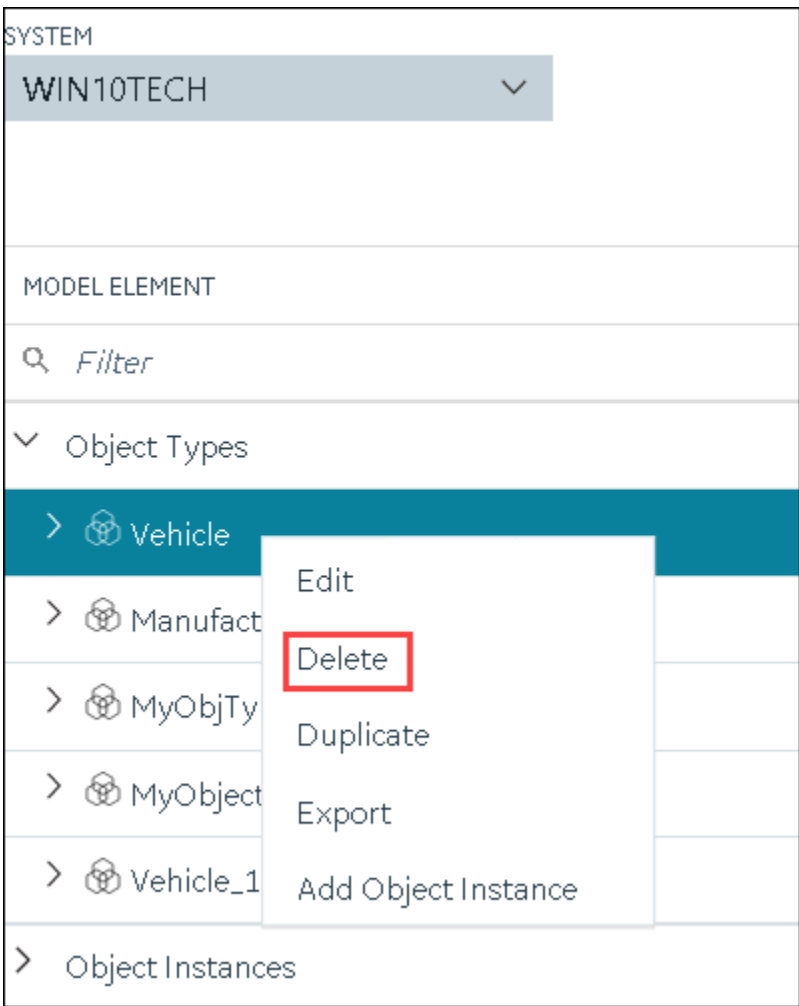

A message appears, asking you to confirm that you want to delete the object type.

### 4. Select **Yes**.

The object type is deleted, along with the underlying variables and templates in the object type. If, however, the object type is used in an object instance, a message appears, asking you to first delete the object instance.

# Managing Historian Systems

### Access a System

- 1. Access [Configuration](#page-295-0) Hub [\(on page 295\)](#page-295-0).
- 2. In the **NAVIGATION** section, expand **Systems**, and then select the system that you want to access. The system appears in the main section.
- 3. Expand the system in the main section.

A list of servers in the system appears, displaying the following information.

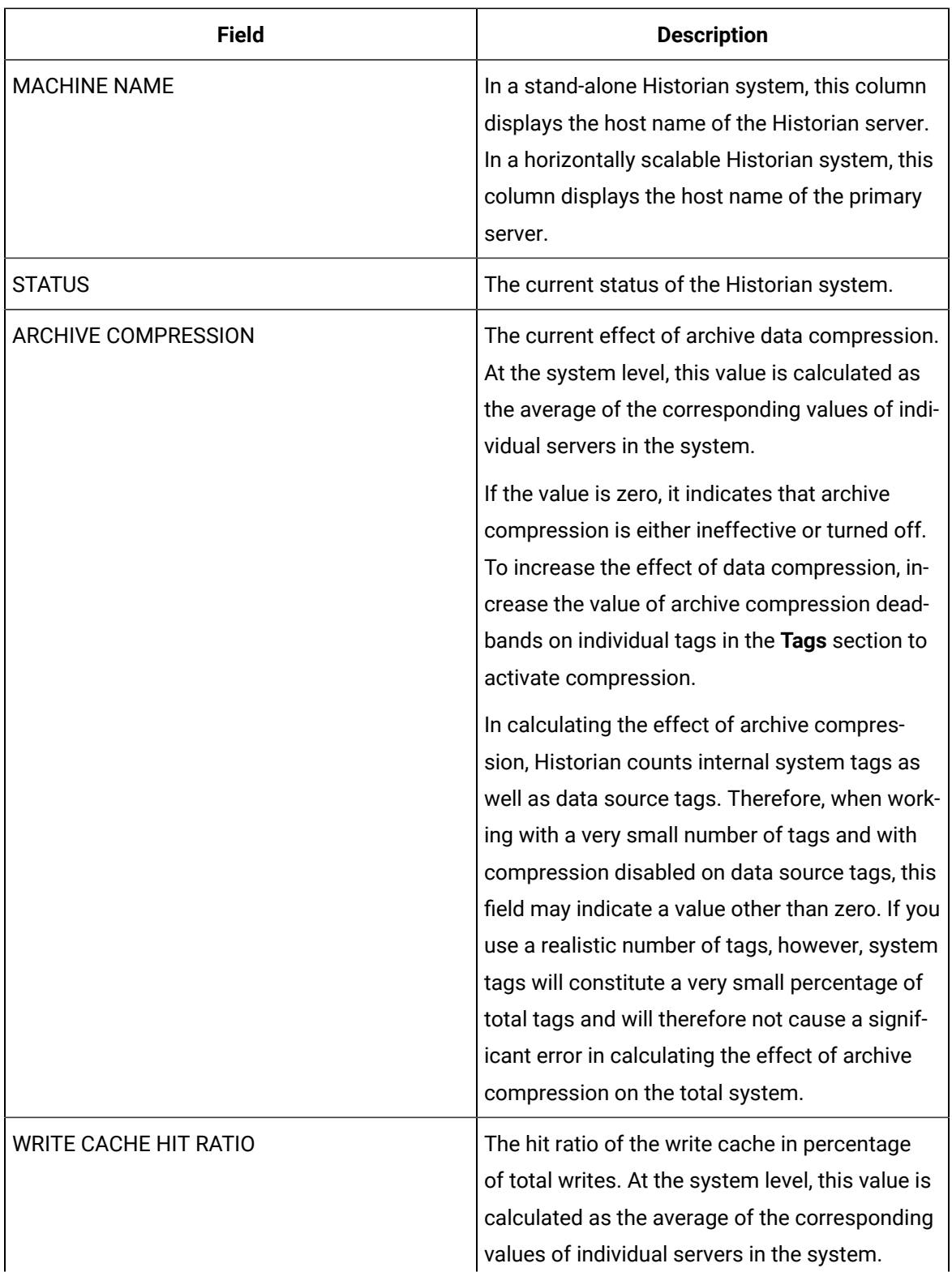

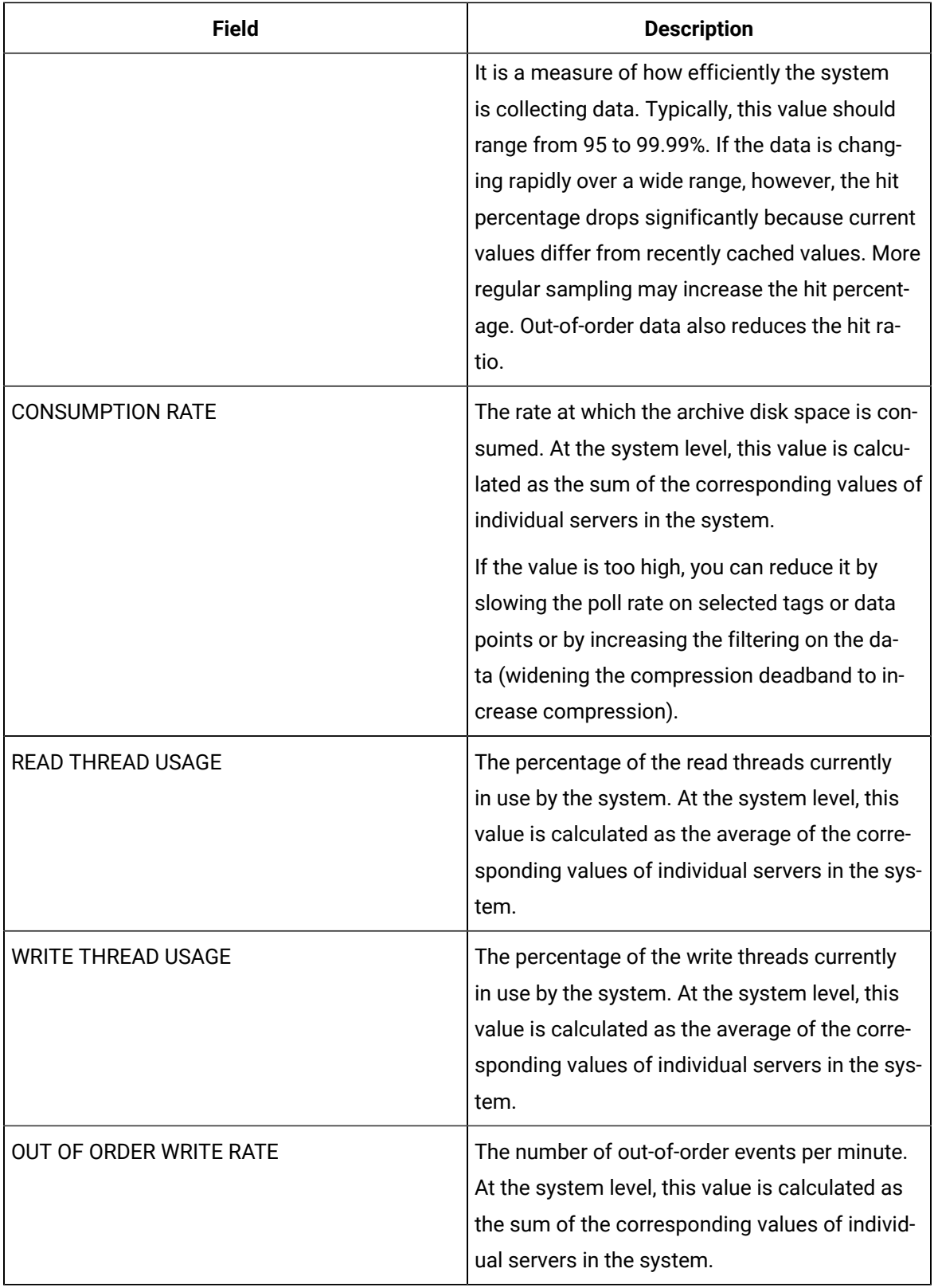

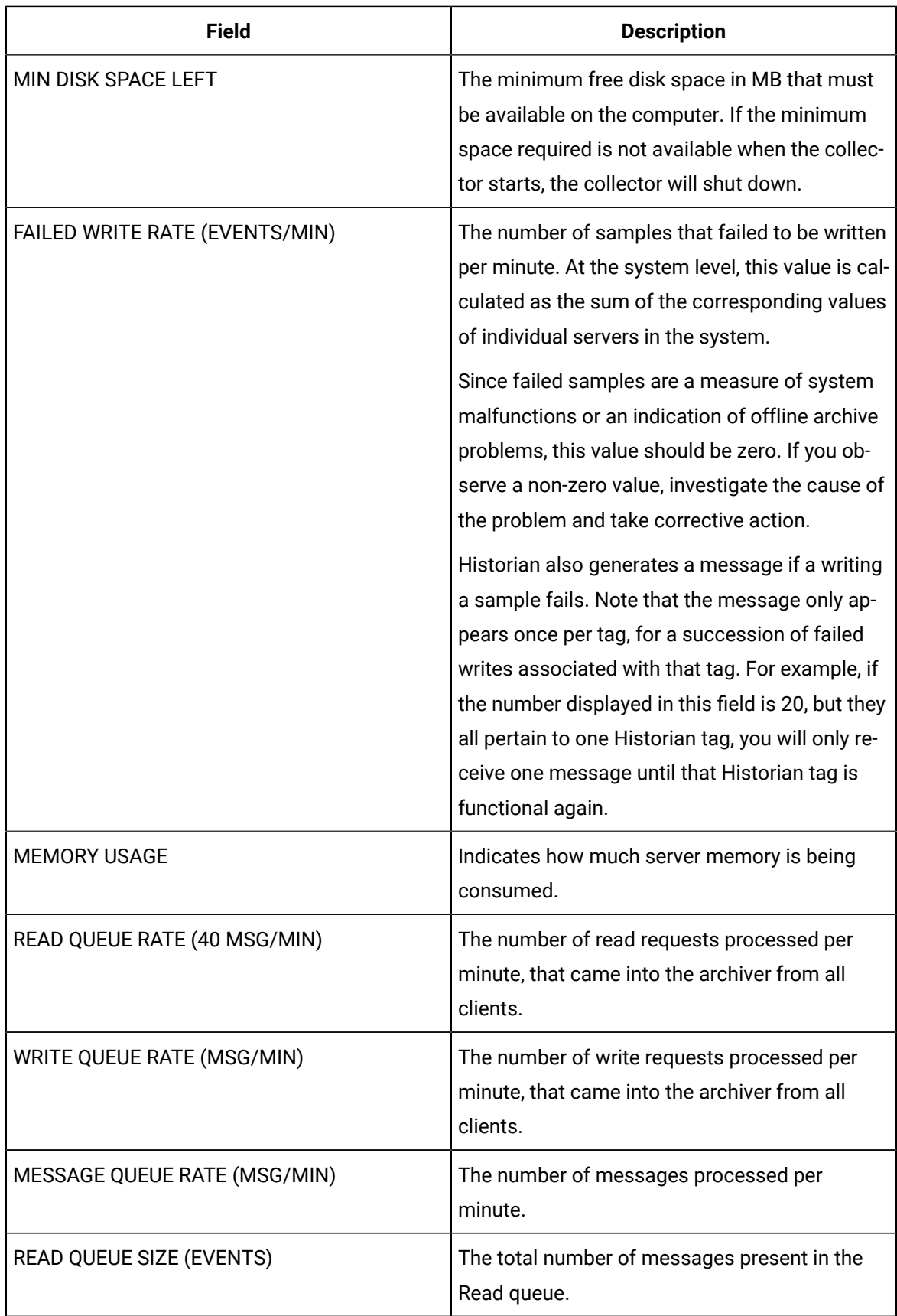

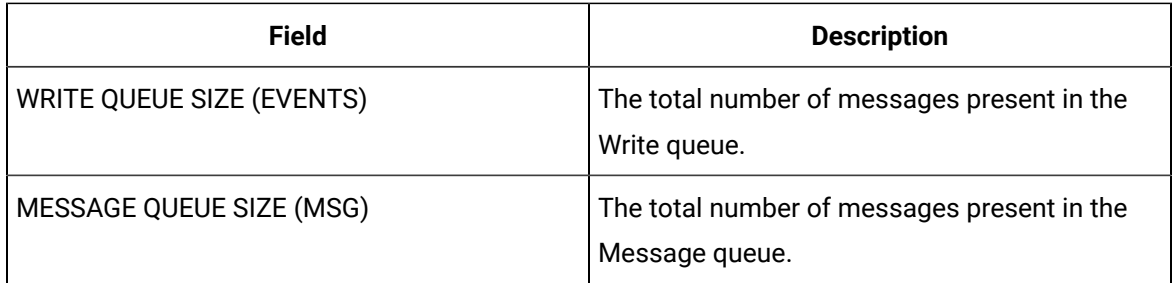

4. To access the system performance, right-click the system (or select ), and then select **View Server Performance**.

The **<system name> - Performance** section appears, displaying graphs for some of the metrics described in the previous table.

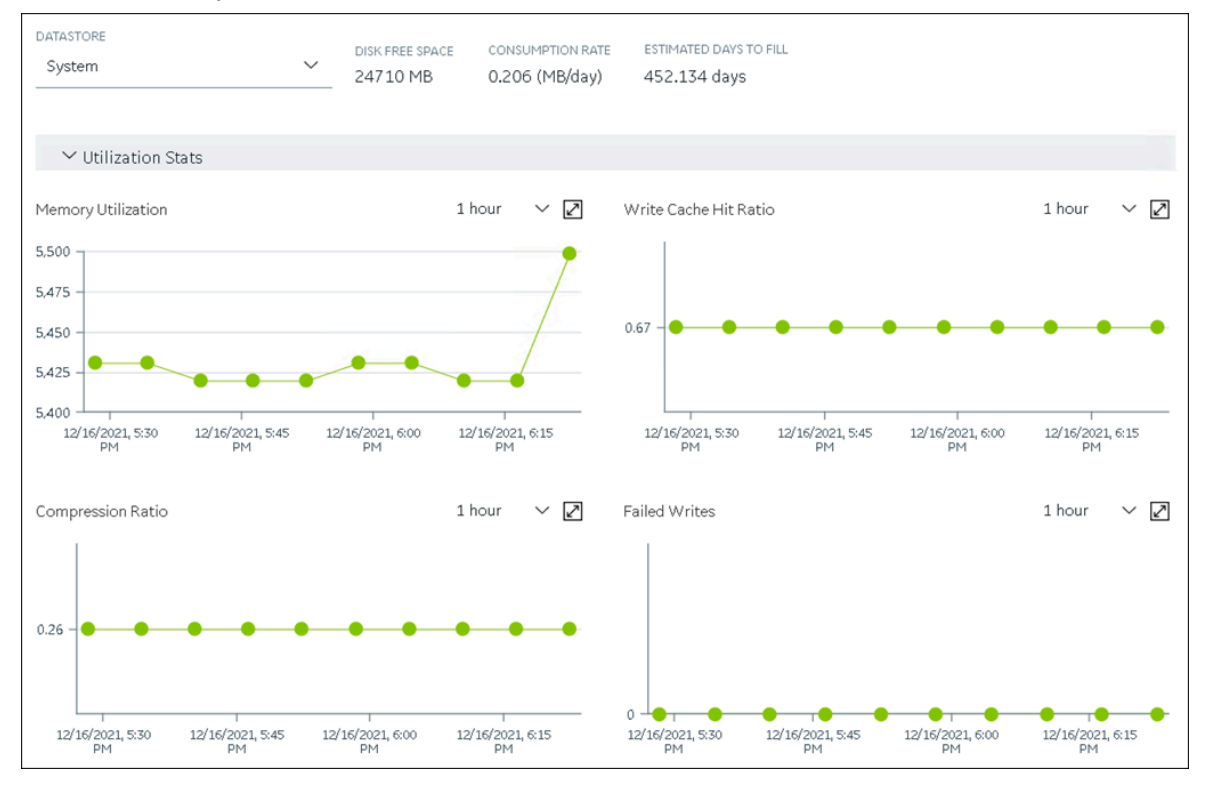

### Access the Collectors in a System

- 1. Access [Configuration](#page-295-0) Hub [\(on page 295\)](#page-295-0).
- 2. In the **NAVIGATION** section, expand **Systems**, and then select the system whose collectors you want to access.

The system appears in the main section.

3. Right-click the system whose collectors you want to access (or select <sup>ooo</sup>), and then select **Browse Collectors**.

**Column Description COLLECTOR NAME** The name of the collector instance. If you select the link in this column, the details of the collector instance appears. **STATUS** The status of the collector. Contains one of the following values: • **Started** • **Stopped** • **Running** • **Paused** • **Unknown CONFIGURATION** The source of the tag configuration for the collector. Contains one of the following values: • **HISTORIAN**: Indicates that tags are configured using Historian Administrator. • **OFFLINE**: Indicates that tags are configured using an [offline configuration](#page-1680-0) [\(on](#page-1680-0)  [page 1680\)](#page-1680-0) file. **MACHINE** The name of the machine on which the collector is installed. **VERSION The version number of the collector. REPORT RATE** The average rate at which the collector is sending data. This is a general indicator of load on the collector. **OVERRUNS** The total number of data events not collected. In normal operation and under normal conditions, this value should always be zero. If the value is not zero, which indicates that data is being lost, you must take steps to reduce peak load on the system by increasing the collection interval.

The collector instances added to the system appears, displaying the following information.

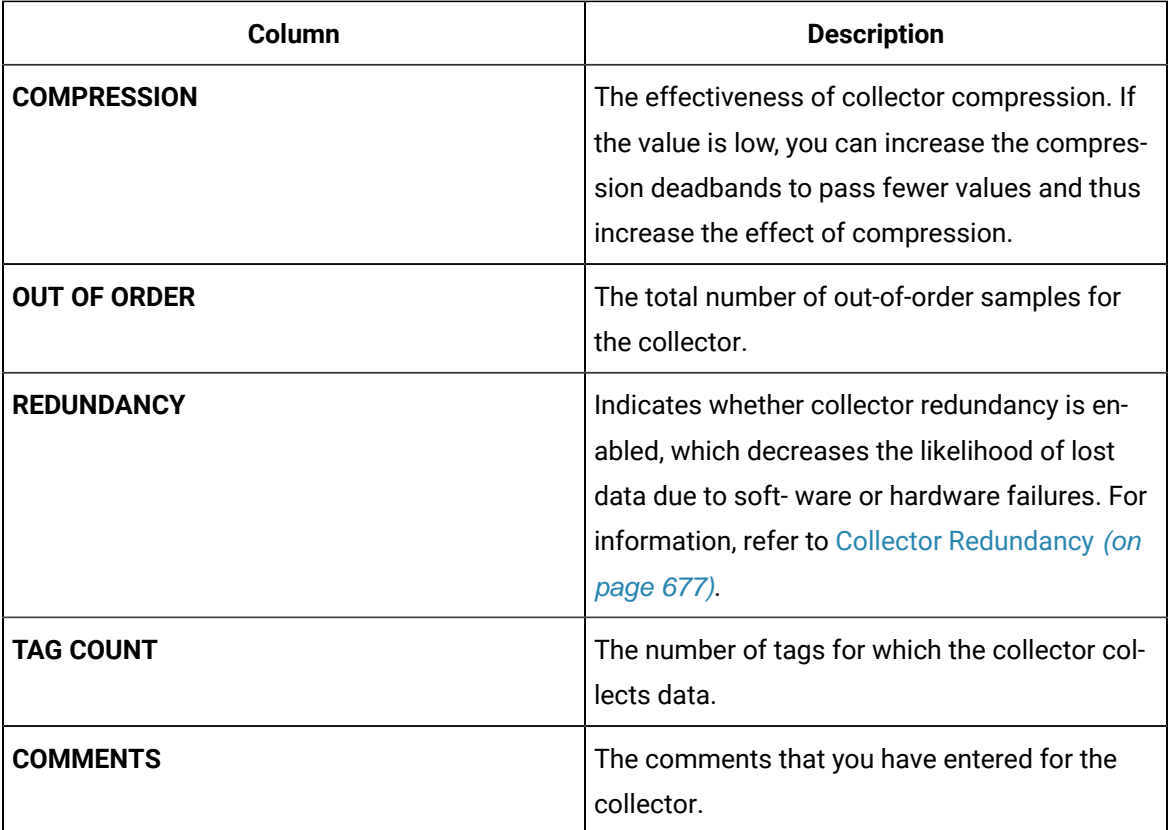

#### $\boldsymbol{i}$ **Tip:**

To access the details of a collector, select the row containing the collector instance. The details appear in the **DETAILS** section.

### Access the Tags in a System

This topic describes how to access all the tags in a system, regardless of whether they are added to a collector instance. You can also access all the tags added to a [collector](#page-490-0) instance [\(on page 490\)](#page-490-0).

- 1. Access [Configuration](#page-295-0) Hub [\(on page 295\)](#page-295-0).
- 2. In the **NAVIGATION** section, expand **Systems**, and then select the system whose tags you want to access.
- 3. Right-click the system whose tags you want to access (or select ), and then select **Browse**

#### **Tags**.

The tags added to the system appears, displaying the following information.

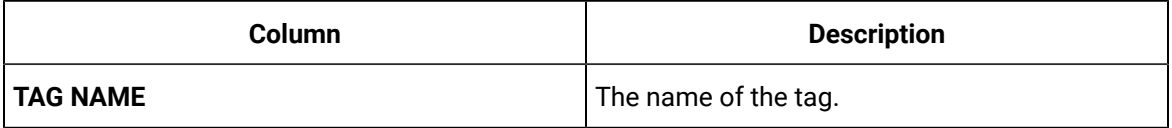
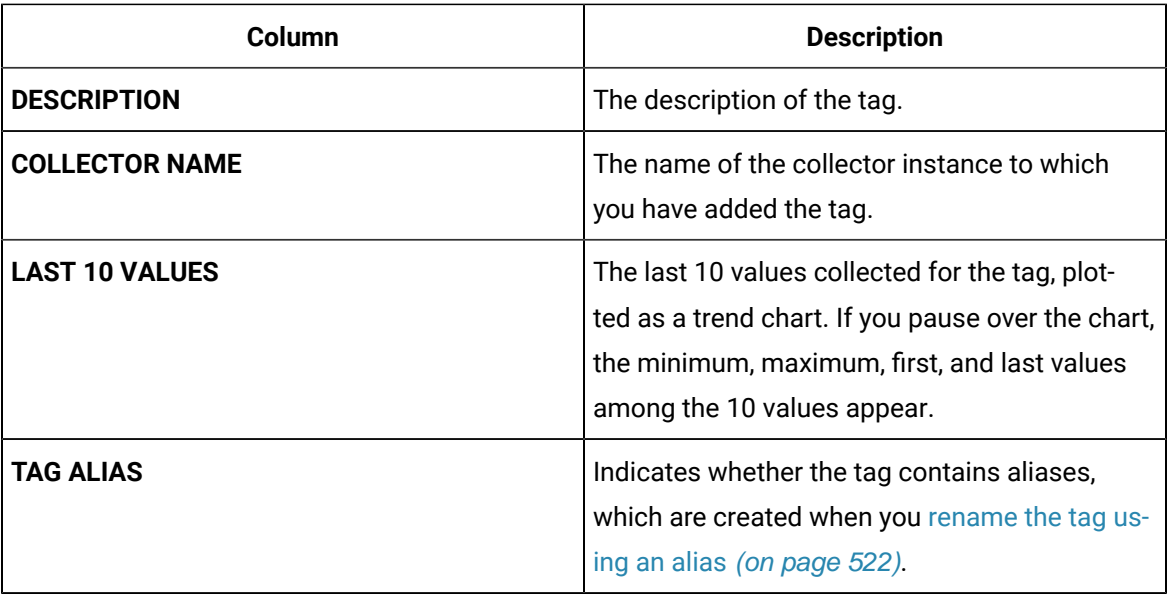

4. To narrow down your search results:

You can enter a name or a value partially or use the wildcard character asterisk (\*).

- a. Select **Search**.
- b. Enter the search criteria, and then select **Apply**. You can add more search criteria by selecting **Add Attribute**.

The list of tags are filtered based on the search criteria. The search criteria that you have provided appear at the top of the page. You can remove any of the criteria as needed.

#### i **Tip:**

To access the details of a tag, select the row containing the tag. The details appear in the **DETAILS** section.

## <span id="page-360-0"></span>Add a System

Install Historian on the machine that you want to add. If you want to create a stand-alone system, [install](#page-96-0) [single-server](#page-96-0) Historian [\(on page 96\)](#page-96-0). If you want to create a horizontally scalable system, install [Historian](#page-96-0) [primary](#page-96-0) server [\(on page 96\)](#page-96-0).

If you want to manage a Historian system using Configuration Hub, you must add it to Configuration Hub.

When you access Configuration Hub for the first time, a default Historian system is available. In a distributed environment, the primary server of this system is the machine whose Configuration Hub details you enter while installing Web-based Clients. This topic describes how to add another system.

#### **Note:**

Adding a Historian system is specific to the logged-in user.

#### 1. Access [Configuration](#page-295-0) Hub [\(on page 295\)](#page-295-0)

2. In the **NAVIGATION** section, select **Systems**.

A list of systems appears in the main section.

3. Select  $+$ .

The **Add System** window appears.

4. Provide values as specified in the following table.

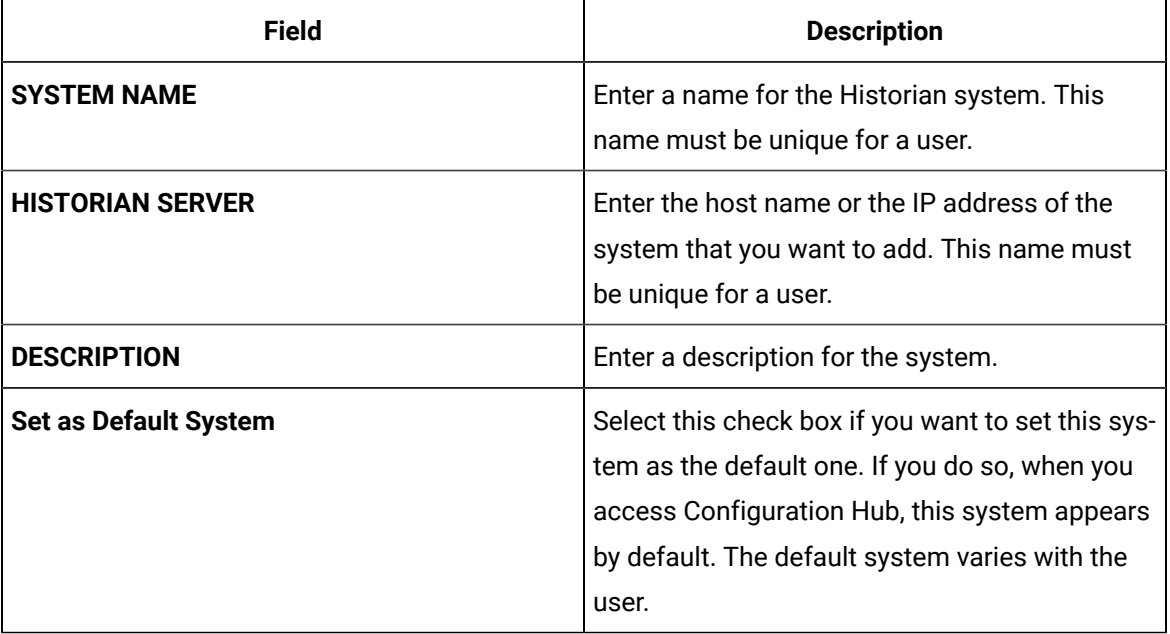

#### 5. Select **Add**.

The Historian system is added, and it appears in the **Navigation** section.

- As needed, add [another](#page-313-0) data store [\(on page 313\)](#page-313-0).
- If you want to create a horizontally scalable system, the machine that you have added serves as the primary server. On the machines that you want to use as distributed servers, you must [install](#page-96-0) Historian [distributed](#page-96-0) nodes [\(on page 96\)](#page-96-0) and then add them to the [system](#page-306-0) [\(on page 306\)](#page-306-0).

### Add a Distributed/Mirror Server

- 1. Install [Historian](#page-96-0) server [\(on page 96\)](#page-96-0) on the machine that you want to add as a distributed server.
- 2. [Add a system](#page-360-0) [\(on page 360\)](#page-360-0). The server that you specify while adding the system serves as the primary server for the system.

If you want to create a horizontally scalable Historian system, you must first add a primary server, and then add one or more distributed/mirror machines to scale out the primary server horizontally and thus, improve performance.

- 1. Access [Configuration](#page-295-0) Hub [\(on page 295\)](#page-295-0).
- 2. In the **NAVIGATION** section, select **Systems**.

A list of systems appears in the main section.

3. Expand the system in which you want to add a distributed/mirror server.

A list of servers in the system appears.

4. Select  $+$ 

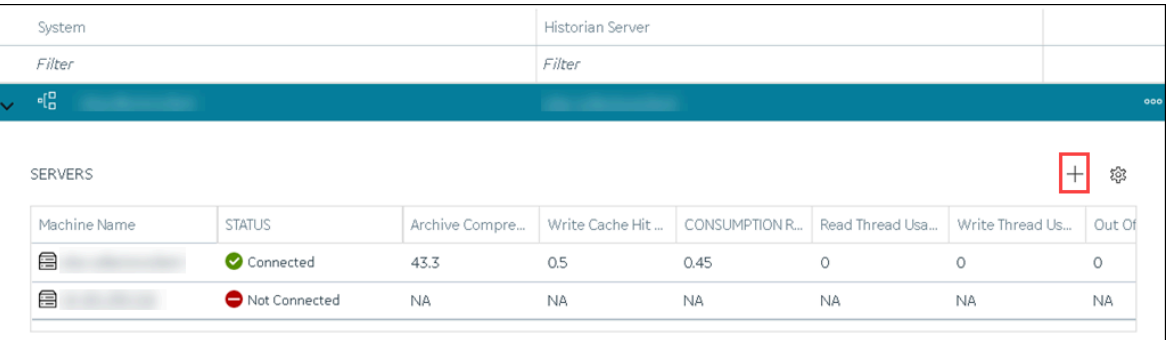

#### The **Add Server Machine: <system name>** window appears.

5. Enter the host name or IP address of the machine that you want to add, and then select **Add**. The distributed server is added to the system. A distributed location is added in the server. You cannot modify or delete this location.

If you want high availability of one or more data stores in the server, create a mirror [location](#page-311-0) (on page [311\)](#page-311-0), and then add the data [stores](#page-313-0) [\(on page 313\)](#page-313-0). If not, add the data [store](#page-313-0) [\(on page 313\)](#page-313-0) to the distributed location.

### Remove a Distributed/Mirror Server

- [Delete](#page-2396-0) the data stores [\(on page 2396\)](#page-2396-0) in the machine (using the Web Admin console).
- If the machine is added to a mirror [location](#page-369-0), remove it from the location [\(on page 369\)](#page-369-0).

You cannot delete the default server in a system.

- 1. Access [Configuration](#page-295-0) Hub [\(on page 295\)](#page-295-0).
- 2. In the **NAVIGATION** section, select **Systems**. A list of systems appear in the main section.
- 3. Expand the system from which you want to remove a distributed/mirror server. A list of servers in the system appears.
- 4. In the row containing the server that you want to remove, select **ooo**, and then select Delete **Server**.

A message appears, asking you to confirm that you want to remove the distributed machine from the system.

5. Select **Delete**.

The machine is removed from the system.

### Set a Default Location

A default location is a server in a system which is considered when you do not specify a location while [adding](#page-313-0) a data store [\(on page 313\)](#page-313-0). By default, the distributed location in the primary server is the default location. You can, however, set a different default location. The following conditions apply when you set a default location:

- You can have only one default location in a system.
- You cannot delete a default location.
- You can set any of the distributed/mirror locations as default.
- 1. Access [Configuration](#page-295-0) Hub [\(on page 295\)](#page-295-0).
- 2. In the **NAVIGATION** section, select **Systems**.

A list of systems appears in the main section.

- 3. Select the system in which you want to set a default location. The details of the system appear in the **DETAILS** section.
- 4. Expand **System Defaults**, and then next to **Default Location**, select  $\boxed{1}$ . The **Default Location: <system name>** window appears. The **Location** box contains a list of all the servers in the system.
- 5. Select the location that you want to set as default, and then select **Set as Default**. The location is set as default.

### Modify a Historian System

You can change the following details of a system:

- Name
- Description
- Default data store
- Default location (in case of a horizontally scalable system)
- 1. Access [Configuration](#page-295-0) Hub [\(on page 295\)](#page-295-0).
- 2. In the **NAVIGATION** section, expand **Systems**, and then select the system that you want to modify. The details of the system appear in the **DETAILS** section.
- 3. Modify values as specified in the following table.

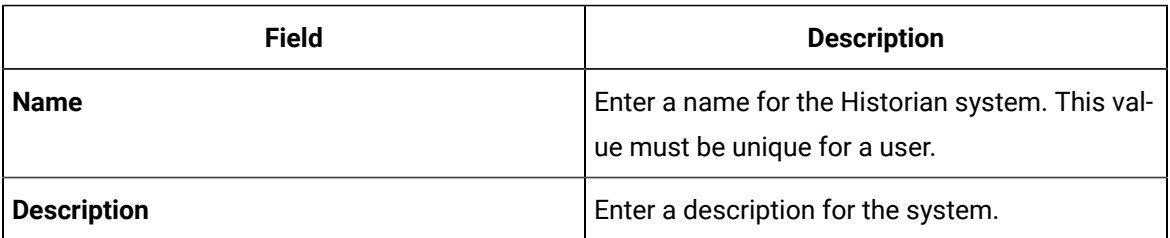

- 4. If you want to change the default data store:
	- a. Under **System Defaults**, next to **Default Data Store**, select . The **Default Data Store: <system name>** window appears.
	- b. Select the data store that you want to set as default, and then select **Set as Default**.

The default data store is changed.

5. If you want to change the default location:

a. Under **System Defaults**, next to **Default Location**, select  $\boxed{7}$ The **Default Location: <system name>** window appears. The **Location** box contains a list of all the servers in the system.

b. Select the location that you want to set as default, and then select **Set as Default**.

The changes to the system are saved automatically.

### Set a Default System

If you set a system as default, when you log in to Configuration Hub, this system appears by default. The following conditions apply when you set a system as default:

- You can have only one default system in Configuration Hub.
- You cannot delete a default system.

#### 1. Access [Configuration](#page-295-0) Hub [\(on page 295\)](#page-295-0).

2. In the **NAVIGATION** section, select **Systems**.

A list of systems appears in the main section.

3. Right-click the system that you want to set as default (or select ), and then select **Set as Default System**.

The system is set as default.

### Delete a Historian System

You can delete a Historian system if you no longer want to manage it using Configuration Hub. You cannot, however, delete a system if it is set as default.

- 1. Access [Configuration](#page-295-0) Hub [\(on page 295\)](#page-295-0).
- 2. In the **NAVIGATION** section, select **Systems**. A list of systems appears in the main section.
- 3. Right-click the system that you want to delete (or select ), and then select **Delete**. A message appears, asking if you want to delete the system.
- 4. Select **Delete**.

The system is deleted.

## Managing Mirror Locations

### Create a Mirror Location

Add one or more [distributed](#page-306-0) servers [\(on page 306\)](#page-306-0) to the system in which you want to create a mirror group.

If you want high availability of one or more data stores, you must create a mirror group (also called a mirror location), and then add servers to it. When you do so, the data in the data stores of the mirror locations is replicated. Therefore, even if one of the servers is down, you can retrieve data from the other servers in the mirror location, thus achieving high availability.

The following conditions apply when you create a mirror location:

- You must add minimum two servers to a mirror location. The maximum number of servers that you can add depends on your Historian license.
- You can add a mirror location only in a horizontally scalable Historian system.
- You can rename a mirror location, remove a machine from a mirror location, or add an additional one even after you create the mirror location. However, if only one machine remains in the group, you cannot remove it.
- 1. [Access Configuration](#page-295-0) Hub [\(on page 295\)](#page-295-0).
- 2. In the **NAVIGATION** section, select **Systems**.

The **Systems** section appears, displaying a list of systems.

3. Right-click the system in which you want to create a mirror location (or select  $\frac{1}{2}$ , and then select

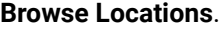

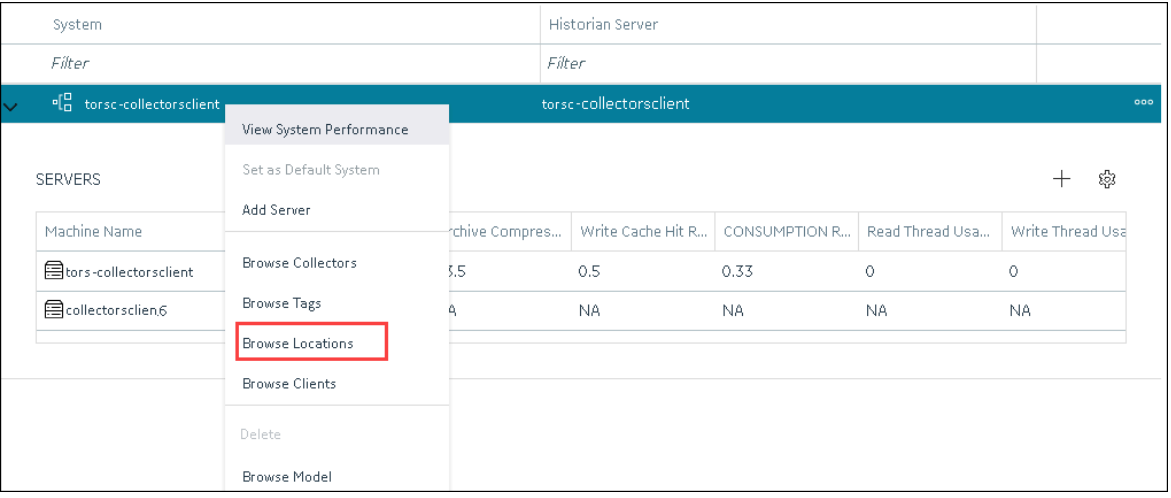

A list of distributed locations in the system appears.

4. Select **Mirror Locations**.

A list of mirror locations in the system appears.

5. In the upper-right corner of the main section, select  $+$  .

The **Add Mirror Location** window appears.

6. Provide values as described in the following table.

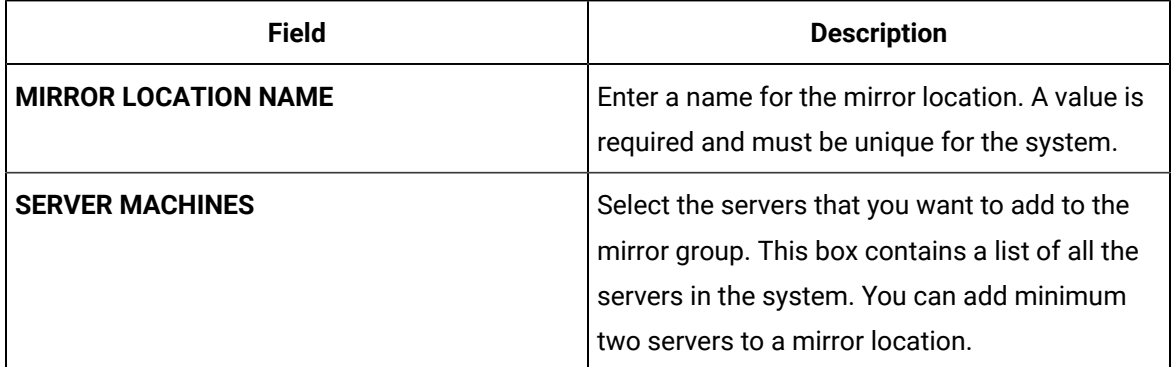

#### 7. Select **Add**.

The mirror location is created.

Add a data store to the mirror [location](#page-313-0) [\(on page 313\)](#page-313-0).

### Rename a Mirror Location

- 1. [Access Configuration](#page-295-0) Hub [\(on page 295\)](#page-295-0).
- 2. In the **NAVIGATION** section, select **Systems**.

The **Systems** section appears, displaying a list of systems.

3. Right-click the system in which you want to rename a mirror location (or select  $\frac{1}{2}$ , and then

#### select **Browse Locations**.

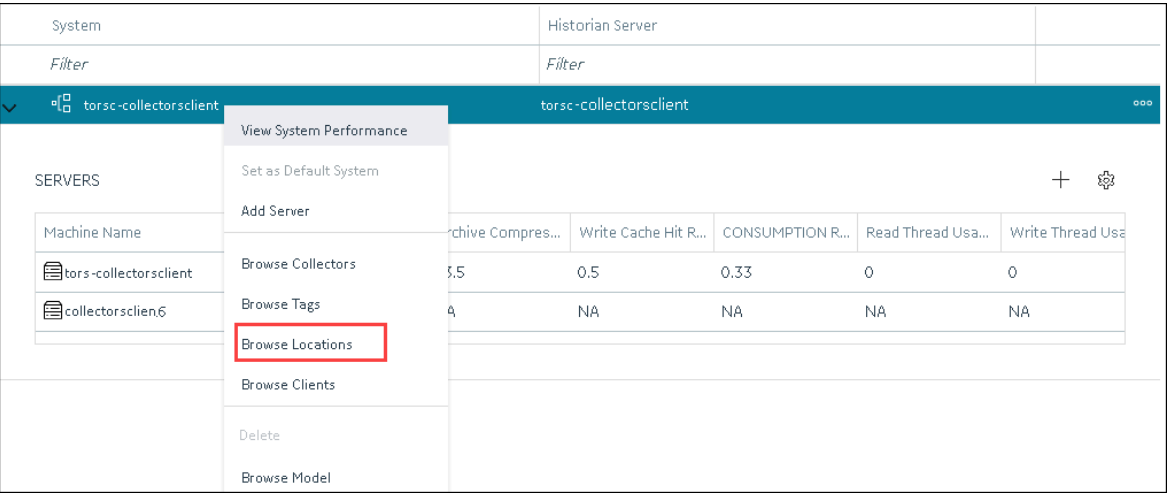

A list of distributed locations in the system appears.

#### 4. Select **Mirror Locations**.

A list of mirror locations in the system appears.

5. Select the location that you want to rename.

The details of the mirror location appear in the **Details** section.

- 6. In the **Name** field, enter the new name of the mirror location.
- 7. In the upper-left corner of the page, select **Save**.

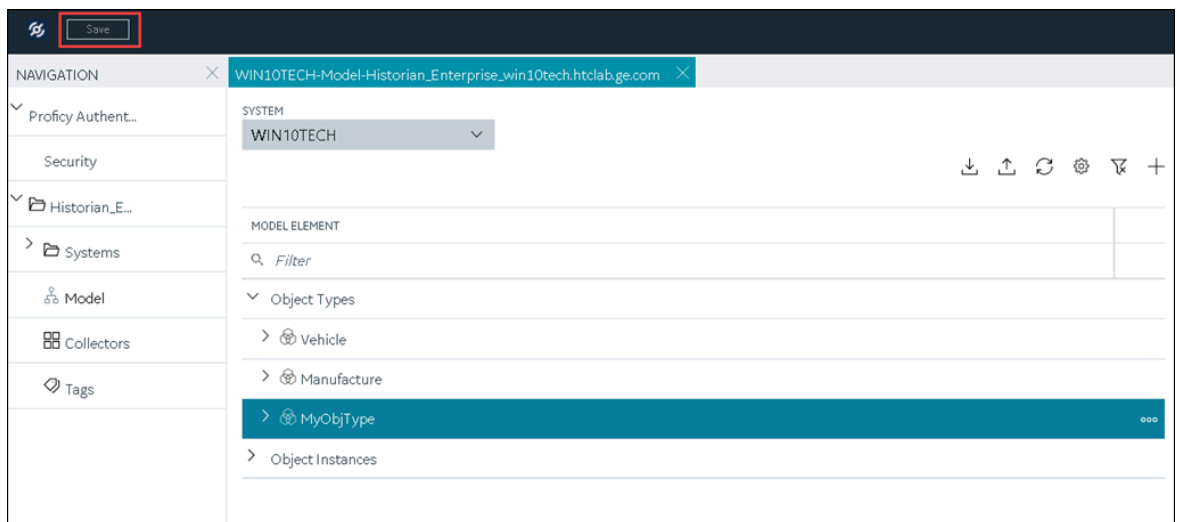

The mirror location is renamed.

### Add a Machine to a Mirror Location

If you want to add machine to a mirror location that already contains machines,and if you want to copy the archive and configuration information from the existing machines to the new machine, perform the following steps:

- 1. Copy the archive files and configuration files from an existing machine in the mirror location to the one that you have added.
- 2. Rename the configuration file <machine name>\_Config.ihc.
- 1. [Access Configuration](#page-295-0) Hub [\(on page 295\)](#page-295-0).
- 2. In the **NAVIGATION** section, select **Systems**.

The **Systems** section appears, displaying a list of systems.

3. Right-click the system to which you want to add a machine (or select ), and then select **Browse Locations**.

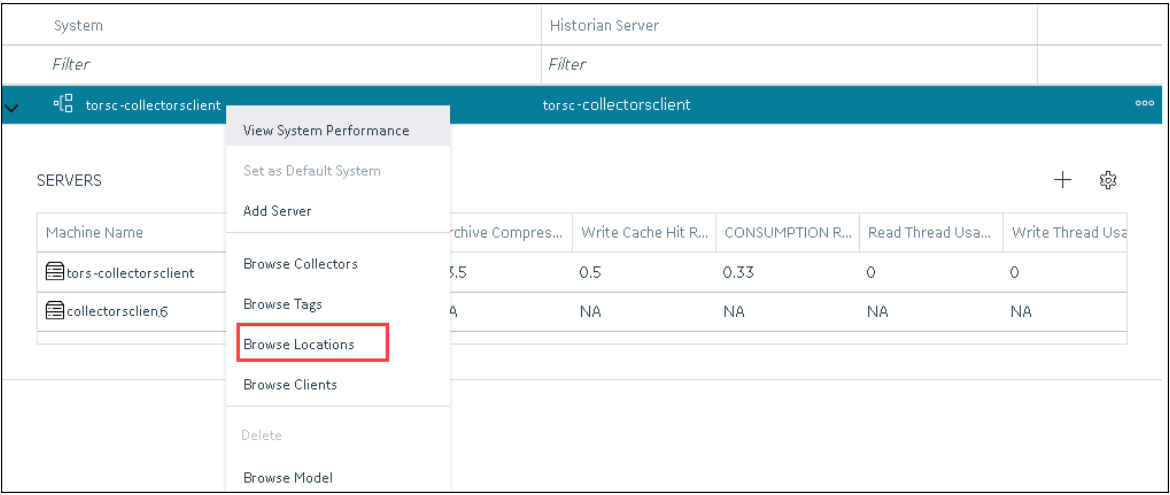

4. Select **Mirror Locations**.

A list of mirror locations in the system appears.

5. Right-click the mirror location in which you want to add a machine (or select  $\frac{1}{1000}$ ), and then select **Add Server Machine**.

The **Add Machine: <mirror location>** window appears. The **SERVER MACHINES** field contains a list of machines in the system that are not yet added to the mirror location.

6. In the **SERVER MACHINES** field, select the machine that you want to add to the mirror location, and then select **Add**.

The machine is added to the mirror location.

### <span id="page-369-0"></span>Remove a Machine from a Mirror Location

If a mirror location contains only one machine, you cannot remove it.

- 1. [Access Configuration](#page-295-0) Hub [\(on page 295\)](#page-295-0).
- 2. In the **NAVIGATION** section, select **Systems**.

The **Systems** section appears, displaying a list of systems.

3. Right-click the system from which you want to remove a machine (or select <sup>ooo</sup>), and then select **Browse Locations**.

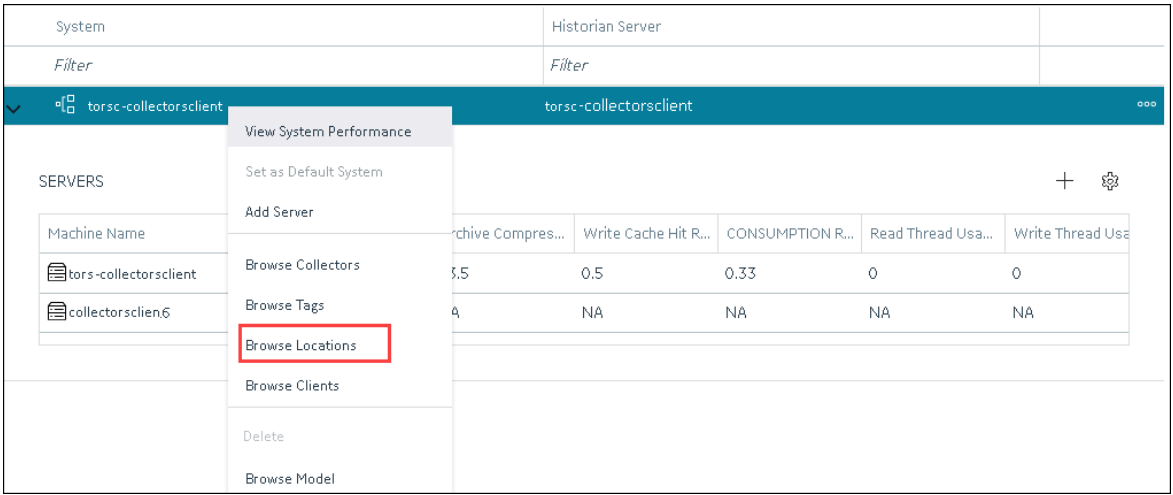

4. Select **Mirror Locations**.

A list of mirror locations in the system appears.

5. Right-click the mirror location from which you want to remove a machine (or select <sup>ooo</sup>), and then select **Remove Server Machine**.

The **Remove Server Machine: <mirror location>** window appears, displaying a list of machines in the mirror location.

6. Select the machine that you want to remove, and then select **Remove**.

A message appears, asking you to confirm that you want to remove the machine from the mirror location.

7. Select **Remove**.

The machine is removed from the mirror location.

### Delete a Mirror Location

Delete all the data stores in the mirror location; you cannot delete a mirror location if it contains a data store.

- 1. [Access Configuration](#page-295-0) Hub [\(on page 295\)](#page-295-0).
- 2. In the **NAVIGATION** section, select **Systems**.

The **Systems** section appears, displaying a list of systems.

3. Right-click the system in which you want to delete a mirror location (or select <sup>ooo</sup>), and then select **Browse Locations**.

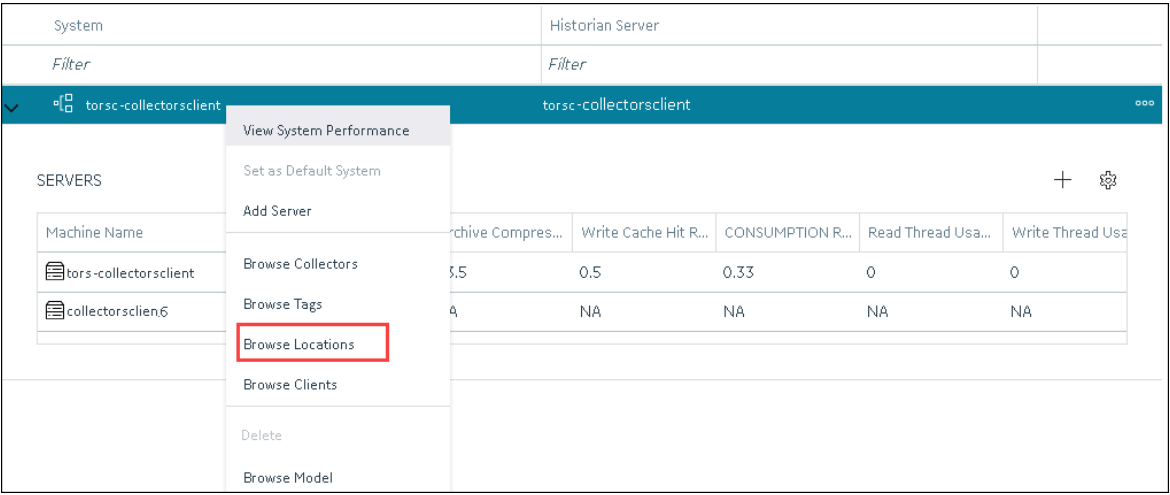

#### 4. Select **Mirror Locations**.

A list of mirror locations in the system appears.

5. Right-click the mirror location that you want to delete (or select ), and then select **Delete Mirror Location**.

A message appears, asking you to confirm that you want to delete the mirror location.

6. Select **Delete**.

The mirror location is deleted.

## Managing Data Stores

### Add a Data Store

If you want to add a data store to a [distributed](#page-306-0) server, add the distributed server [\(on page 306\)](#page-306-0) to the system. If you want high availability of the data store, add a mirror [location](#page-313-0) [\(on page 313\)](#page-313-0) to the system.

- 1. [Access Configuration](#page-295-0) Hub [\(on page 295\)](#page-295-0).
- 2. In the **NAVIGATION** section, select **Systems**.

The **Systems** section appears, displaying a list of systems.

3. Right-click the system to which you want to add a data store (or select  $\frac{1}{2000}$ ), and then select **Browse Locations**.

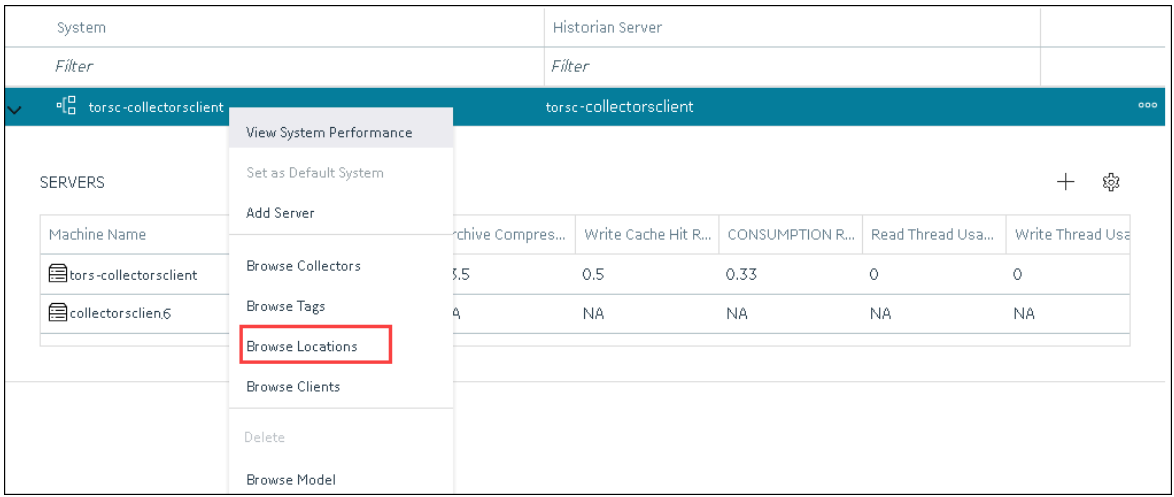

4. Right-click the location in which you want to add a data store (or select  $\frac{1000}{200}$ ), and then select **Add Data Store**.

The **Add Data Store: <location name>** window appears.

5. Provide values as described in the following table.

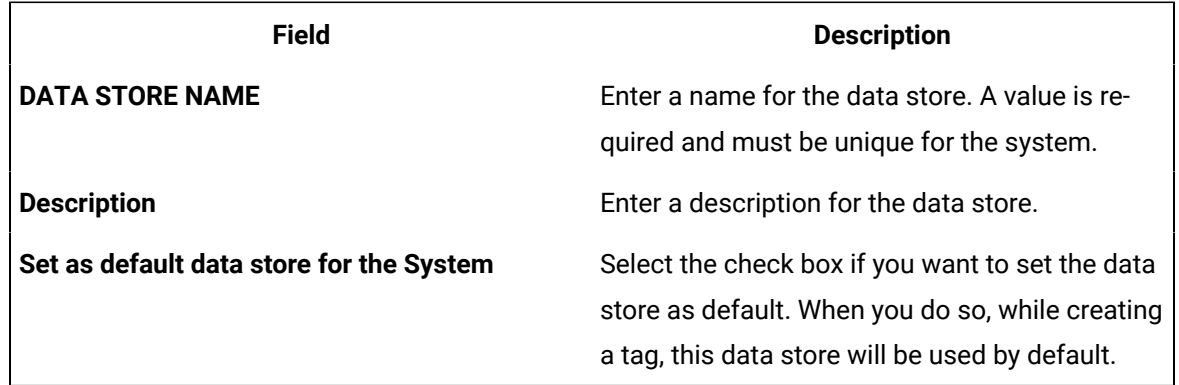

#### 6. Select **Add**.

The data store is added to the location.

[Specify the tags](#page-1680-0) [\(on page 1680\)](#page-1680-0) whose data you want to store in the data store.

### Set a Default Data Store

A default data store is the one that is considered if you do not specify a data store while adding a tag.

- 1. Access [Configuration](#page-295-0) Hub [\(on page 295\)](#page-295-0).
- 2. In the **NAVIGATION** section, select **Systems**.
- 3. Select the system whose default data store you want to change. The details of the system appear in the **DETAILS** section.
- 4. Under **System Defaults**, next to **Default Data Store**, select . The **Default Data Store: <system name>** window appears.
- 5. Select the data store that you want to set as default, and then select **Set as Default**. The default data store of the system is changed.

# Adding a Collector Instance

### Add and Configure a Calculation Collector

Using the Calculation collector, you can perform data calculations on values already in the archiver. It retrieves data from tags in the Historian archive, performs the calculation, and then stores the resulting values into new archive tags.

You can create a Calculation collector only for an on-premises Historian server, not for a cloud destination.

This topic describes how to add a collector instance using Configuration Hub. You can also [add a](#page-542-0)  collector instance using the [RemoteCollectorConfigurator](#page-542-0) utility [\(on page 542\)](#page-542-0), which does not require you to install Web-based Clients.

**Note:**

Using Configuration Hub, you cannot define a calculation formula for a tag for a Calculation collector. You can, however, define a calculation formula using Historian Administrator or other Web-based Clients.

- 1. Access [Configuration](#page-295-0) Hub [\(on page 295\)](#page-295-0).
- 2. In the **NAVIGATION** section, select **Collectors**.

A list of collectors in the default system appears.

3. If needed, select the system in which you want to add a collector instance.

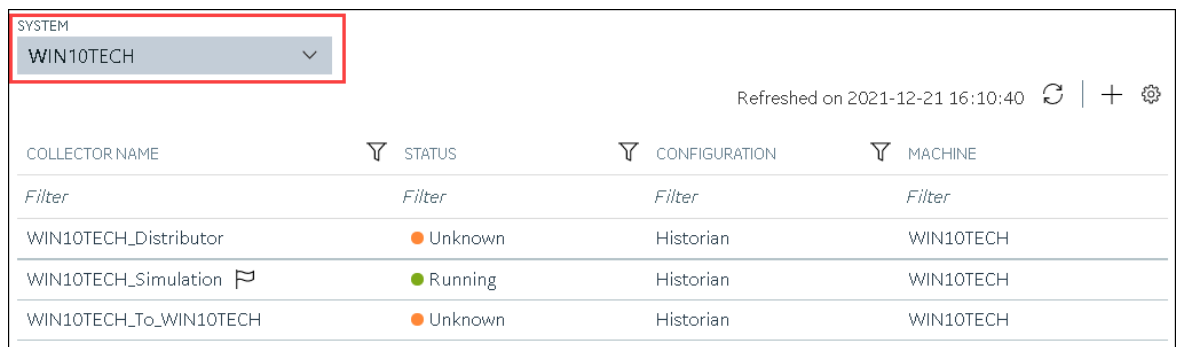

### 4. In the upper-right corner of the main section, select  $+$ .

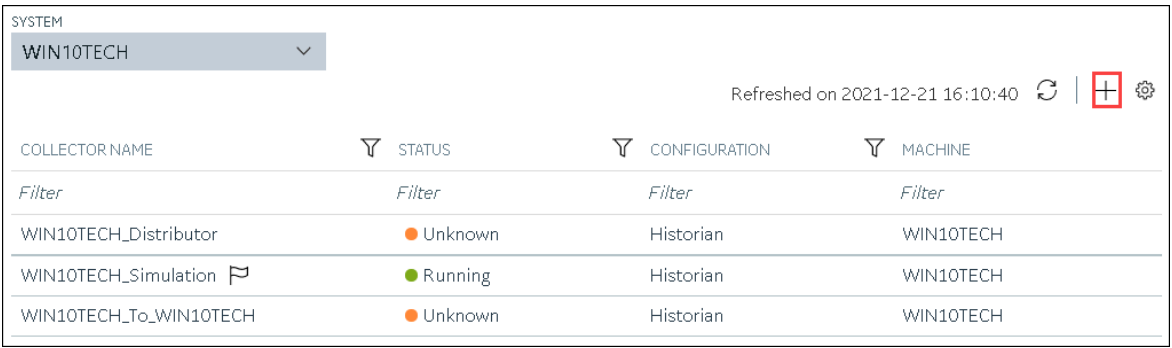

The **Add Collector Instance: <system name>** window appears, displaying the **Collector Selection** section. The **MACHINE NAME** field contains a list of machines on which you have installed collectors.

- 5. In the **MACHINE NAME** field, select the machine in which you want to add a collector instance.
- 6. In the **COLLECTOR TYPE** field, select **Calculation Collector**, and then select **Get Details**. The **INSTALLATION DRIVE** and **DATA DIRECTORY** fields are disabled and populated.
- 7. Select **Next**.

The **Source Configuration** section appears. The **HISTORIAN SERVER** field is disabled and populated.

8. Select **Next**.

The **Destination Configuration** section appears. Under **CHOOSE DESTINATION**, the **Historian Server** option is selected by default; the other options are disabled. In addition, the **DESTINATION HISTORIAN SERVER** field is disabled and populated with the value you selected in the **MACHINE NAME** field in the **Collector Selection** section.

- 9. In the **USERNAME** and **PASSWORD** fields, enter the credentials to access the destination Historian server. Values are required only for a remote Historian server.
- 10. Select **Next**.

The **Collector Initiation** section appears.

- 11. If needed, modify the value in the **COLLECTOR NAME** field. The value must be unique.
- 12. In the **RUNNING MODE** field, select one of the following options.
	- **Service - Local System Account**: Select this option if you want to run the collector as a Windows service using the credentials of the local user (that is, the currently logged-in user). If you select this option, the **USERNAME** and **PASSWORD** fields are disabled.
	- **Service Under Specific User Account**: Select this option if you want to run the collector as a Windows service using a specific user account. If you select this option, you must enter values in the **USERNAME** and **PASSWORD** fields. If you have enabled the **Enforce Strict Collector Authentication** option in Historian Administrator, you must provide the credentials of a user who is added to at least one of the following security groups:
		- iH Security Admins
		- iH Collector Admins
		- iH Tag Admins

You can also configure the collector to start automatically when you start the computer.

13. Select **Add**.

The collector instance is added. The fields specific to the collector section appear in the **DETAILS** section.

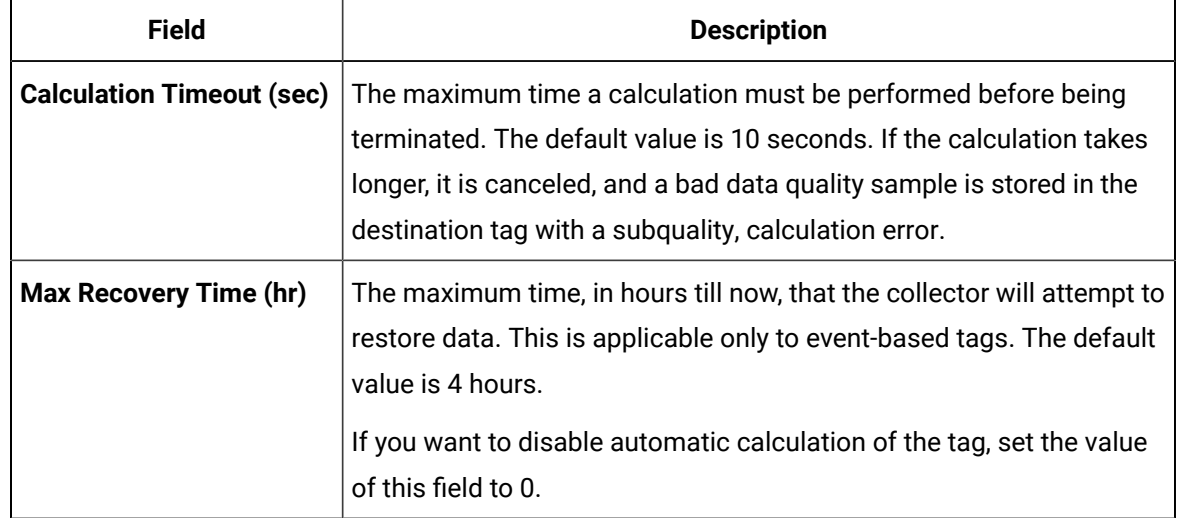

14. Under **Collector-Specific Configuration**, enter values as described in the following table.

15. If needed, enter values in [the other sections](#page-439-0) [\(on page 439\)](#page-439-0).

16. In the upper-left corner of the page, select **Save**.

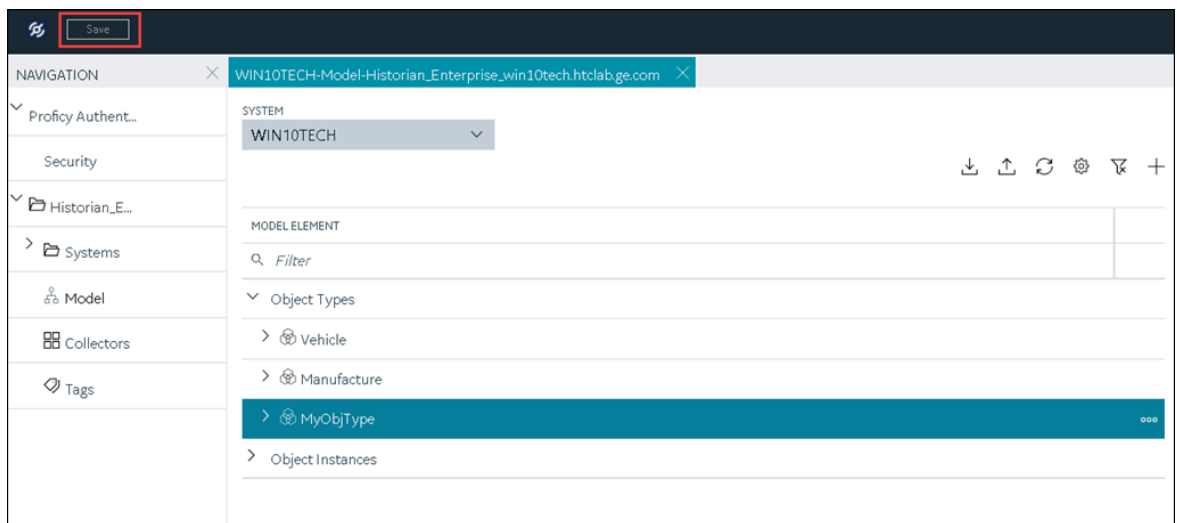

The changes to the collector instance are saved.

17. If needed, restart the collector.

[Specify the tags](#page-302-0) [\(on page 302\)](#page-302-0) whose data you want to collect using the collector.

### Add and Configure a CygNet Collector

A CygNet collector collects data from a CygNet server and stores it in the Historian server. For more information, refer to [Overview](#page-1797-0) of the CygNet Collector [\(on page 1797\)](#page-1797-0).

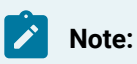

You cannot send data to a cloud destination using a CygNet collector.

This topic describes how to add a collector instance using Configuration Hub. You can also [add a](#page-542-0)  collector instance using the [RemoteCollectorConfigurator](#page-542-0) utility [\(on page 542\)](#page-542-0), which does not require you to install Web-based Clients.

- 1. Access [Configuration](#page-295-0) Hub [\(on page 295\)](#page-295-0).
- 2. In the **NAVIGATION** section, select **Collectors**.
	- A list of collectors in the default system appears.
- 3. If needed, select the system in which you want to add a collector instance.

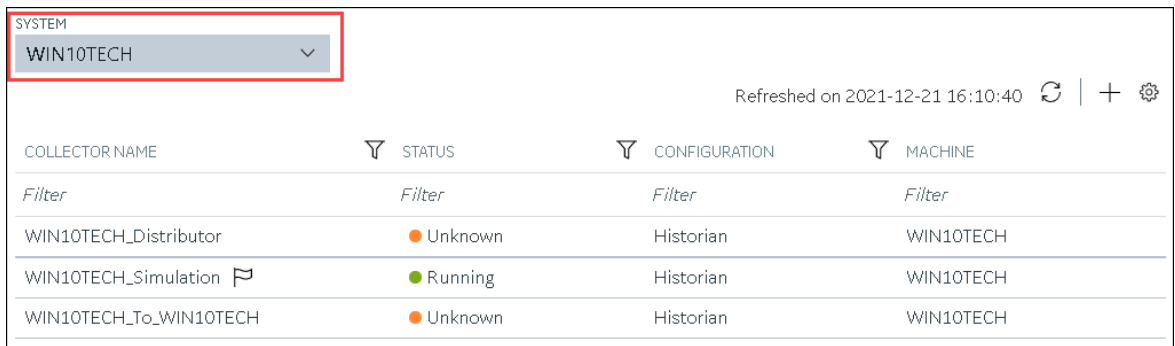

### 4. In the upper-right corner of the main section, select  $+$ .

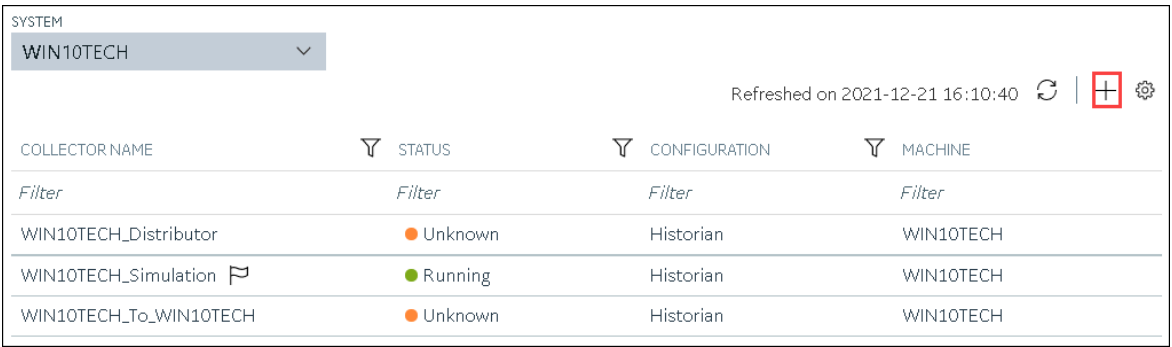

The **Add Collector Instance: <system name>** window appears, displaying the **Collector Selection** section. The **MACHINE NAME** field contains a list of machines on which you have installed collectors.

- 5. In the **MACHINE NAME** field, select the machine in which you want to add a collector instance.
- 6. In the **COLLECTOR TYPE** field, select **Cygnet Collector**, and then select **Get Details**. The **INSTALLATION DRIVE** and **DATA DIRECTORY** fields are disabled and populated.
- 7. Select **Next**.

The **Source Configuration** section appears.

- 8. In the **SERVER SITE** field, enter the host name or IP address of the CygNET server from which you want to collect data.
- 9. Select **Next**.

The **Destination Configuration** section appears. Under **CHOOSE DESTINATION**, the **Historian Server** option is selected by default; the other options are disabled.

- 10. In the **USERNAME** and **PASSWORD** fields, enter the credentials to access the destination Historian server. Values are required only for a remote Historian server.
- 11. Select **Next**.

The **Collector Initiation** section appears. The **COLLECTOR NAME** field is populated with a value in the following format: <Historian server name>\_Cygnet

- 12. If needed, modify the value in the **COLLECTOR NAME** field. The value must be unique and must contain the string Cygnet.
- 13. In the **RUNNING MODE** field, select one of the following options.
	- **Service - Local System Account**: Select this option if you want to run the collector as a Windows service using the credentials of the local user (that is, the currently logged-in user). By default, this option is selected, and the **USERNAME** and **PASSWORD** fields are disabled.
	- **Service Under Specific User Account**: Select this option if you want to run the collector as a Windows service using a specific user account. If you select this option, you must enter values in the **USERNAME** and **PASSWORD** fields.

If you have enabled the **Enforce Strict Collector Authentication** option in Historian Administrator, you must provide the credentials of a user who is added to at least one of the following security groups:

- iH Security Admins
- iH Collector Admins
- iH Tag Admins

You can also configure the collector to start automatically when you start the computer.

#### 14. Select **Add**.

The collector instance is added. The fields specific to the collector section appear in the **DETAILS** section.

15. Under **Collector-Specific Configuration**, enter values as described in the following table.

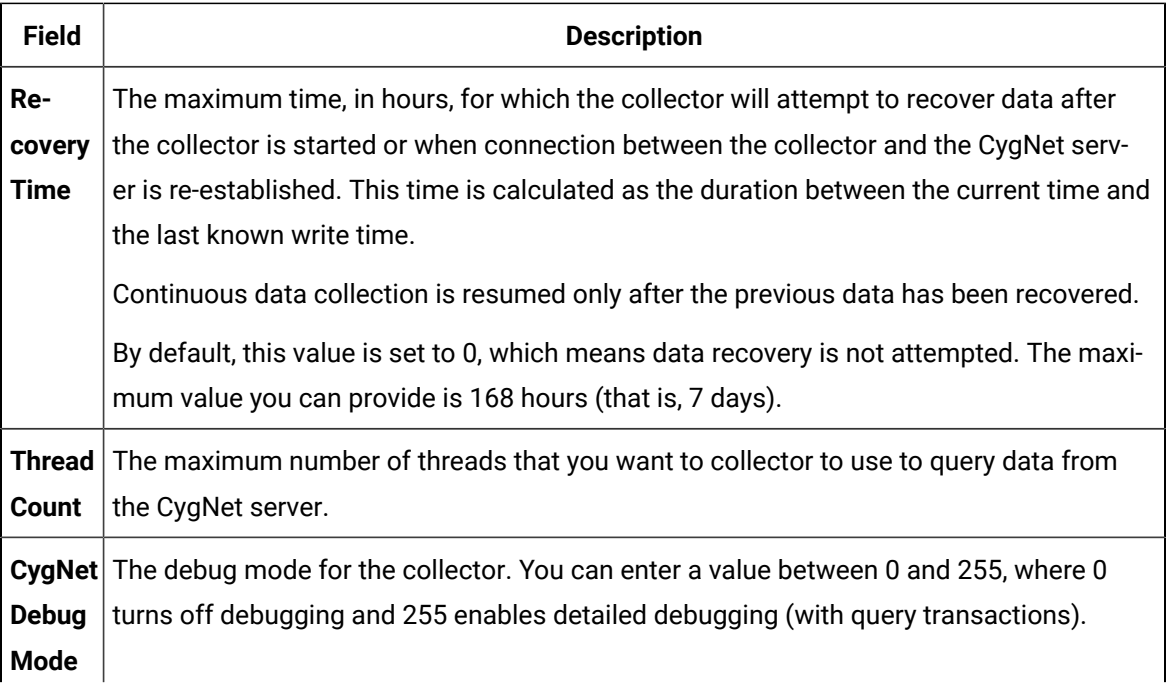

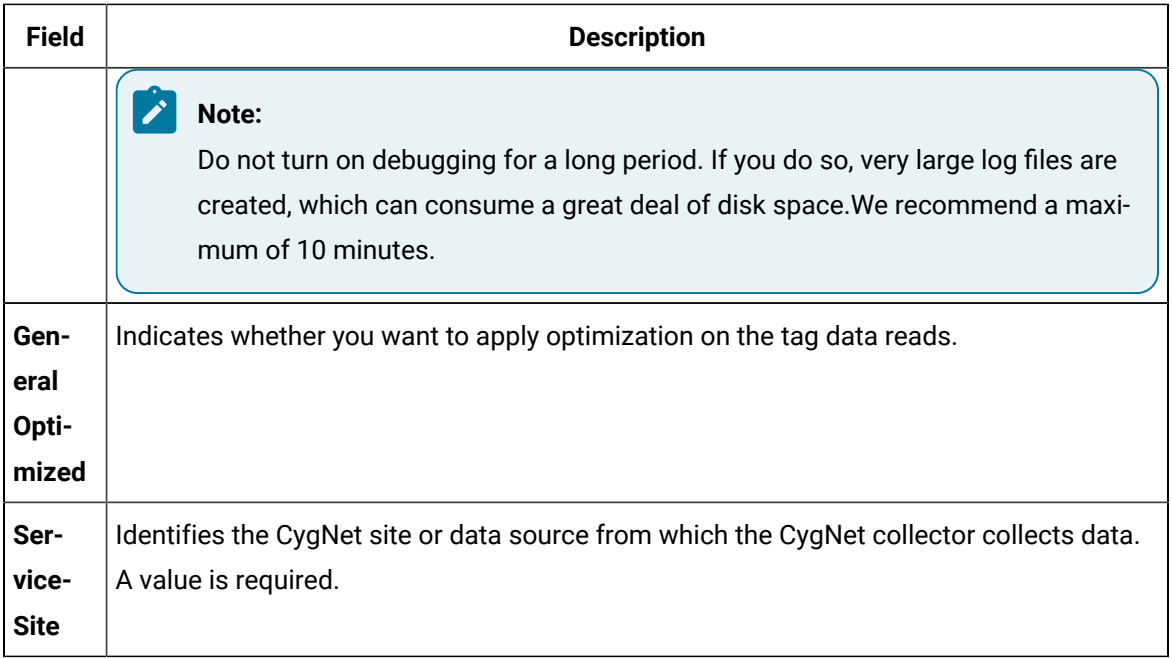

#### 16. If needed, enter values in [the other sections](#page-439-0) [\(on page 439\)](#page-439-0).

17. In the upper-left corner of the page, select **Save**.

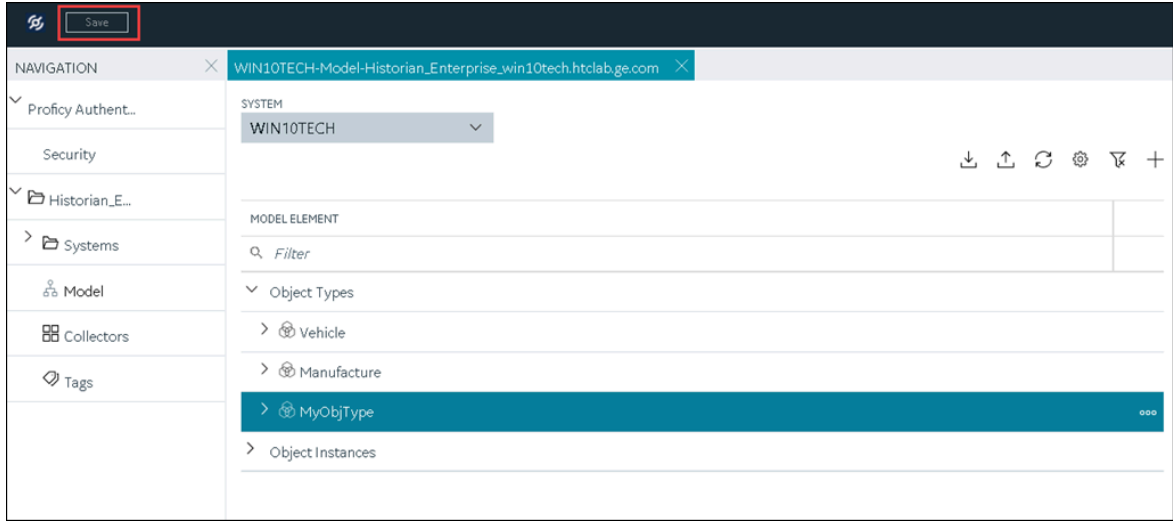

The changes to the collector instance are saved.

18. If needed, restart the collector.

[Specify the tags](#page-302-0) [\(on page 302\)](#page-302-0) whose data you want to collect using the collector.

## Add and Configure a File Collector

A File collector is used to send data from one Historian server to another one.

**Note:**

- You cannot send data to a cloud destination using the File collector.
- You can create only one instance of the File collector.

For more information, refer to [Overview](#page-1805-0) of the File Collector [\(on page 1805\)](#page-1805-0).

This topic describes how to add a collector instance using Configuration Hub. You can also [add a](#page-542-0)  collector instance using the [RemoteCollectorConfigurator](#page-542-0) utility [\(on page 542\)](#page-542-0), which does not require you to install Web-based Clients.

- 1. Access [Configuration](#page-295-0) Hub [\(on page 295\)](#page-295-0).
- 2. In the **NAVIGATION** section, select **Collectors**.

A list of collectors in the default system appears.

3. If needed, select the system in which you want to add a collector instance.

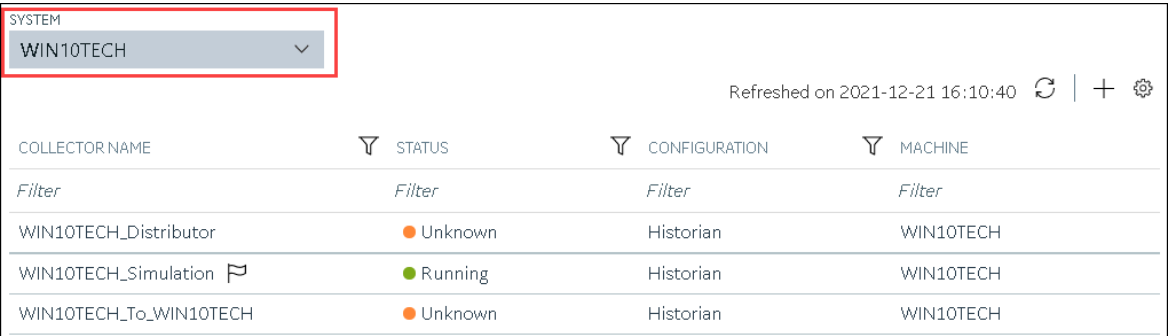

4. In the upper-right corner of the main section, select  $+$ .

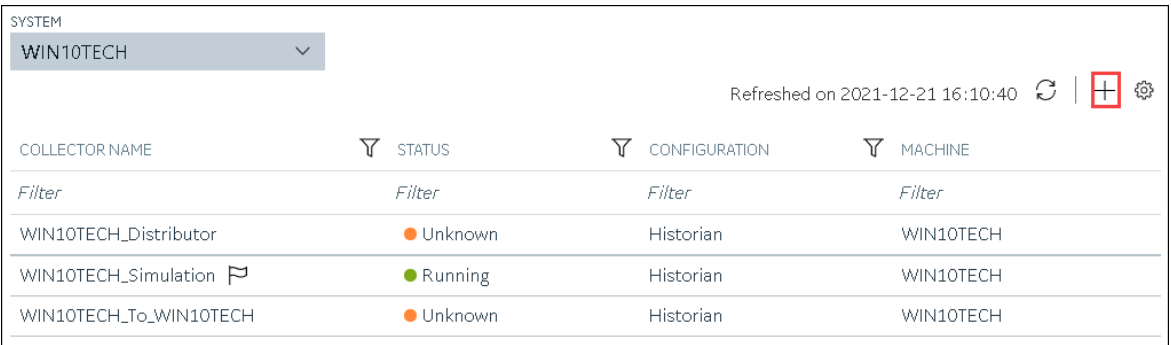

The **Add Collector Instance: <system name>** window appears, displaying the **Collector Selection** section. The **MACHINE NAME** field contains a list of machines on which you have installed collectors.

- 5. In the **MACHINE NAME** field, select the machine in which you want to add a collector instance. The collector will send data to this machine.
- 6. In the **COLLECTOR TYPE** field, select **File Collector**, and then select **Get Details**.
	- The **INSTALLATION DRIVE** and **DATA DIRECTORY** fields are disabled and populated.
- 7. Select **Next**.

The **Destination Configuration** section appears. Under **CHOOSE DESTINATION**, the **Historian Server** option is selected by default; the other options are disabled.

- 8. In the **USERNAME** and **PASSWORD** fields, enter the credentials to access the destination Historian server. Values are required only for a remote Historian server.
- 9. Select **Next**.

The **Collector Initiation** section appears. The **COLLECTOR NAME** field is populated with a value in the following format: <Historian server name>\_File

- 10. If needed, modify the value in the **COLLECTOR NAME** field. The value must be unique.
- 11. In the **RUNNING MODE** field, select one of the following options.
	- **Service - Local System Account**: Select this option if you want to run the collector as a Windows service using the credentials of the local user (that is, the currently logged-in user). By default, this option is selected, and the **USERNAME** and **PASSWORD** fields are disabled.
	- **Service Under Specific User Account**: Select this option if you want to run the collector as a Windows service using a specific user account. If you select this option, you must enter values in the **USERNAME** and **PASSWORD** fields. If you have enabled the **Enforce Strict Collector Authentication** option in Historian Administrator, you must provide the credentials of a user who is added to at least one of the following security groups:
		- iH Security Admins
		- iH Collector Admins
		- iH Tag Admins

You can also configure the collector to start automatically when you start the computer.

12. Select **Add**.

The collector instance is added. The fields specific to the collector section appear in the **DETAILS** section.

13. Under **Collector-Specific Configuration**, enter values as described in the following table.

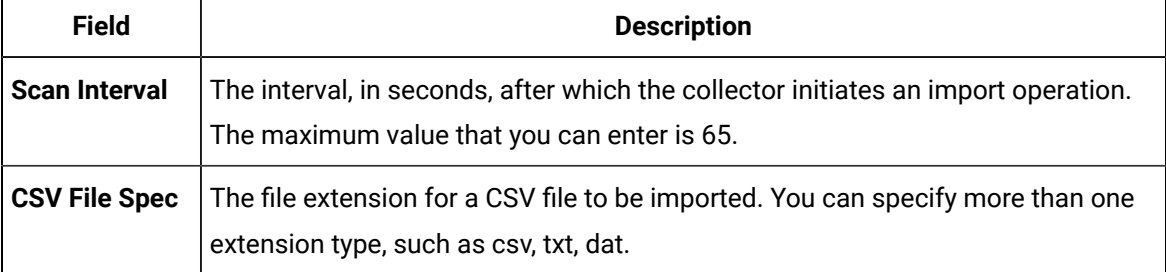

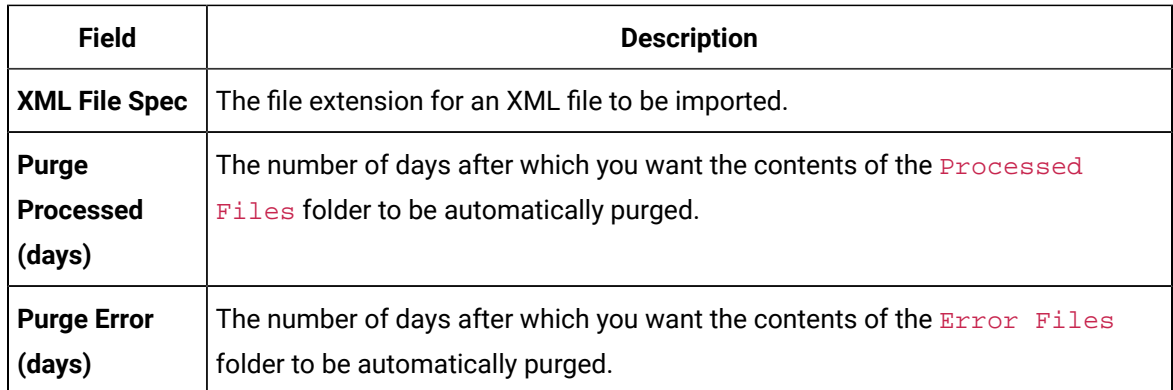

- 14. If needed, enter values in [the other sections](#page-439-0) [\(on page 439\)](#page-439-0).
- 15. In the upper-left corner of the page, select **Save**.

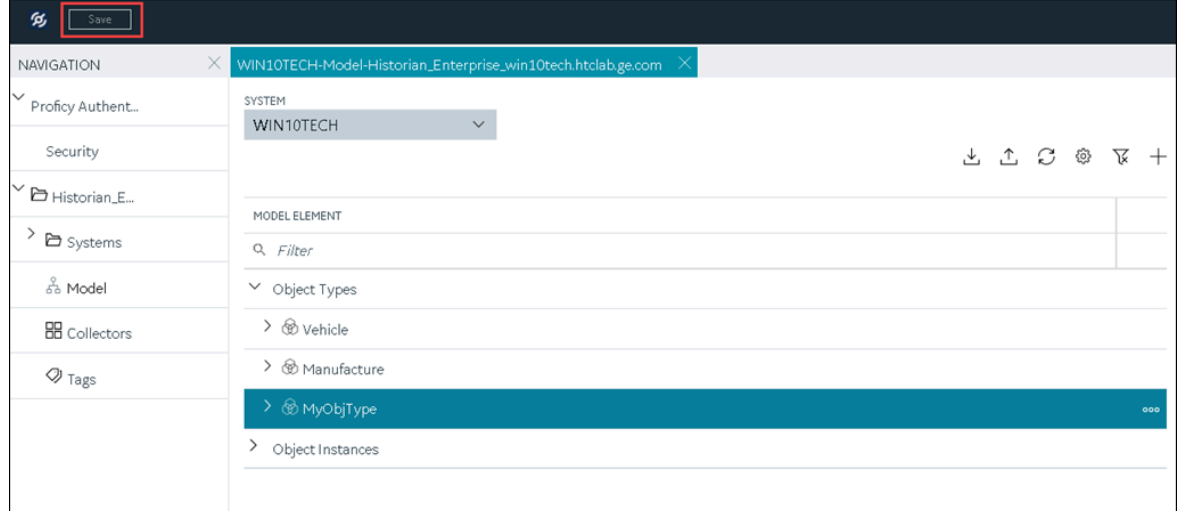

The changes to the collector instance are saved.

16. If needed, restart the collector.

Import files using the [collector](#page-1810-0) [\(on page 1810\)](#page-1810-0).

### Add and Configure a HAB Collector

The HAB collector collects data from Habitat, which is a SCADA application that contains real-time data. The collector interacts with the Habitat Sampler application to fetch data from the Habitat database records and stores the data in a Historian server. For more information, refer to [Overview](#page-1830-0) of the HAB [Collector](#page-1830-0) [\(on page 1830\)](#page-1830-0).

- 1. Access [Configuration](#page-295-0) Hub [\(on page 295\)](#page-295-0).
- 2. In the **NAVIGATION** section, select **Collectors**.

A list of collectors in the default system appears.

3. If needed, select the system in which you want to add a collector instance.

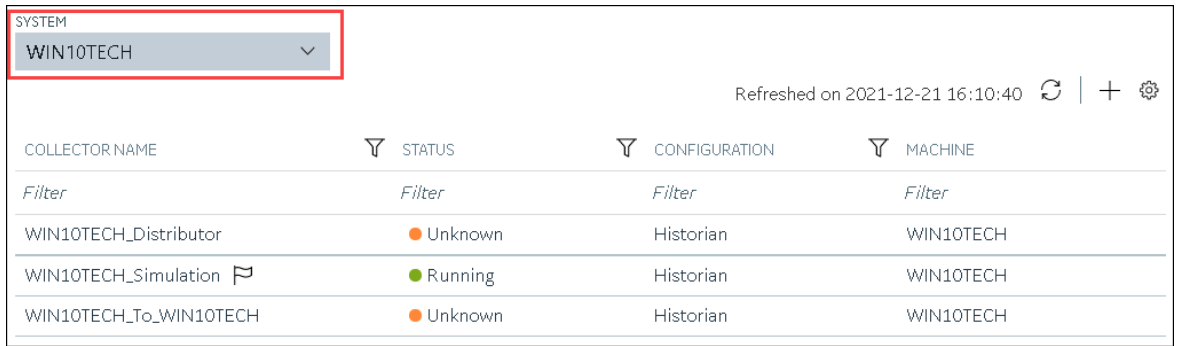

#### 4. In the upper-right corner of the main section, select  $+$ .

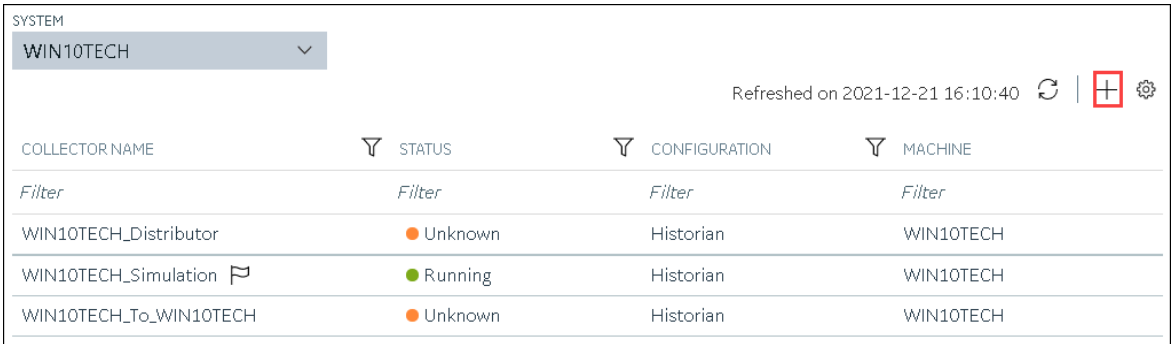

The **Add Collector Instance: <system name>** window appears, displaying the **Collector Selection** section. The **MACHINE NAME** field contains a list of machines on which you have installed collectors.

- 5. In the **MACHINE NAME** field, select the machine in which you want to add a collector instance.
- 6. In the **COLLECTOR TYPE** field, select **Hab Collector**, and then select **Get Details**.

The **INSTALLATION DRIVE** and **DATA DIRECTORY** fields are disabled and populated.

7. Select **Next**.

The **Source Configuration** section appears.

8. Enter values as described in the following table.

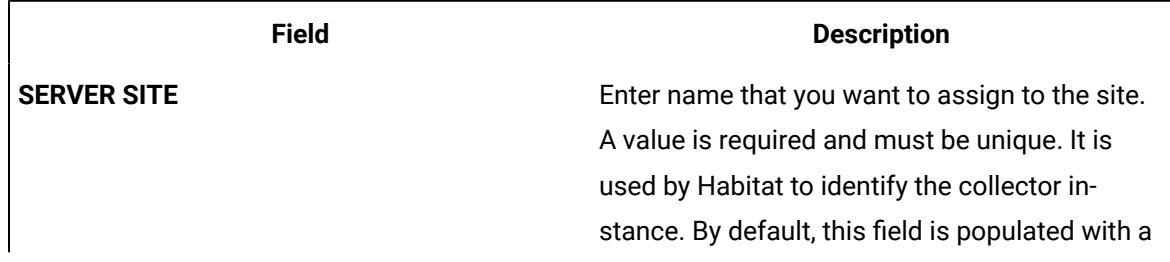

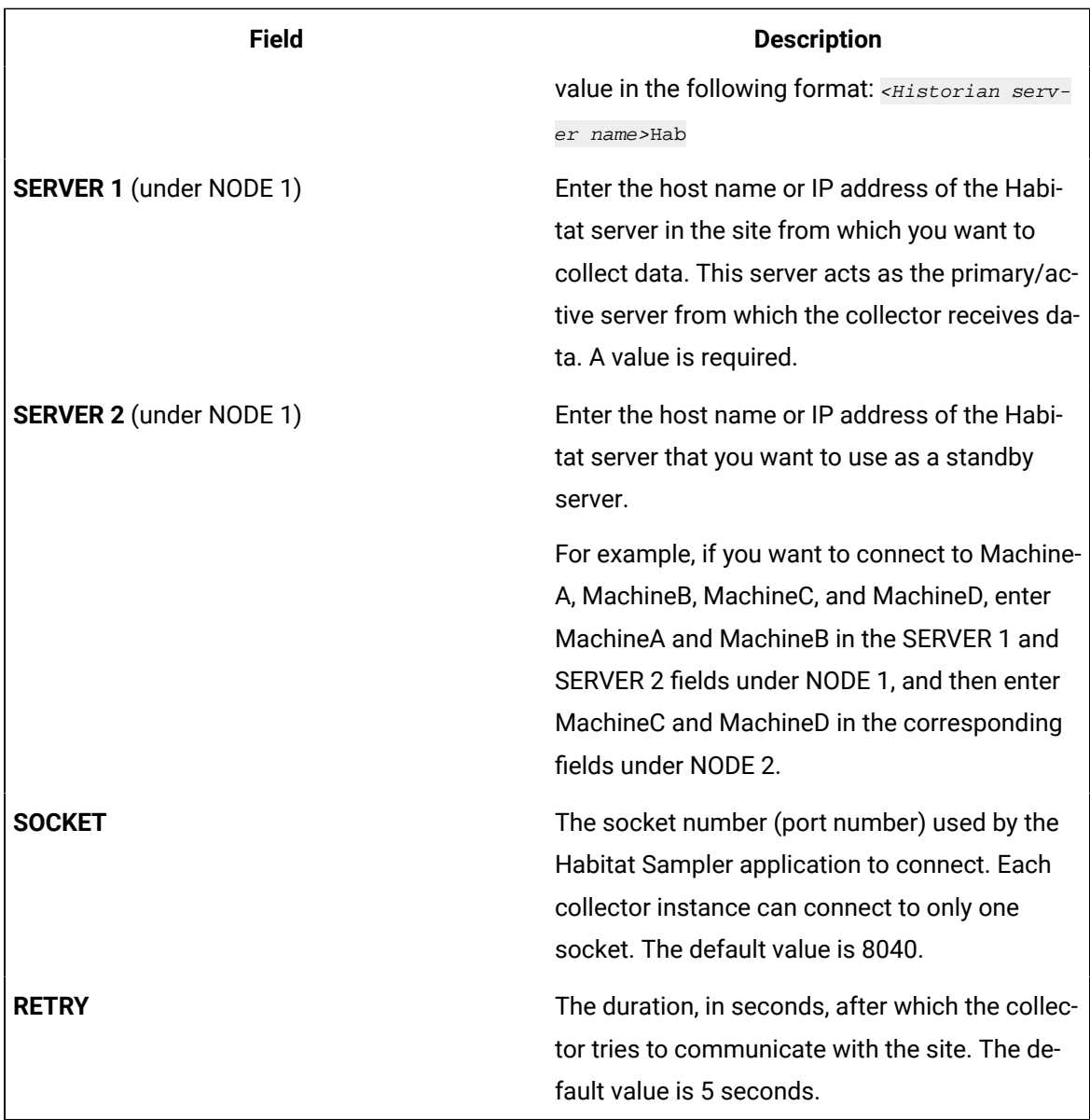

9. Select **Next**.

The **Destination Configuration** section appears. Under **CHOOSE DESTINATION**, the **Historian Server** option is selected by default. The other options are disabled because you cannot send data to a cloud destination using the HAB collector.

- 10. If you want to connect to a remote Historian server, enter values in the **USERNAME** and **PASSWORD** fields.
- 11. Select **Next**.

The **Collector Initiation** section appears. By default, the **COLLECTOR NAME** field is populated with a value in the following format: <Historian server name>\_Hab

- 12. If needed, modify the value in the **COLLECTOR NAME** field. The value must be unique, must not exceed 15 characters, and must contain the string Hab.
- 13. In the **RUNNING MODE** field, select one of the following options.
	- **Service - Local System Account**: Select this option if you want to run the collector as a Windows service using the credentials of the local user (that is, the currently logged-in user). If you select this option, the **USERNAME** and **PASSWORD** fields are disabled. By default, this option is selected.
	- **Service Under Specific User Account**: Select this option if you want to run the collector as a Windows service using a specific user account. If you select this option, you must enter values in the **USERNAME** and **PASSWORD** fields.

If you have enabled the **Enforce Strict Collector Authentication** option in Historian Administrator, you must provide the credentials of a user who is added to at least one of the following security groups:

- iH Security Admins
- iH Collector Admins
- iH Tag Admins

#### 14. Select **Add**.

The collector instance is added. In addition, the following files are created:

• <collector name>\_Config.xml

• <collector name>\_Tag.xml

By default, these files are located in the following folder: C:\Program Files\GE Digital

\Historian HAB Collector\Server

- 15. Access the <collector name>\_Config.xml file, and provide values for the parameters. For information, refer to [Configure](#page-1850-0) the HAB Collector for Tags [\(on page 1839\)](#page-1839-0) and Configure the HAB [Collector](#page-1850-0) for Alarms [\(on page 1850\)](#page-1850-0).
- 16. In Configuration Hub, in the **Collectors** section, select the collector instance, and provide values in the [available](#page-439-0) fields [\(on page 439\)](#page-439-0).
- 17. In the upper-left corner of the page, select **Save**.

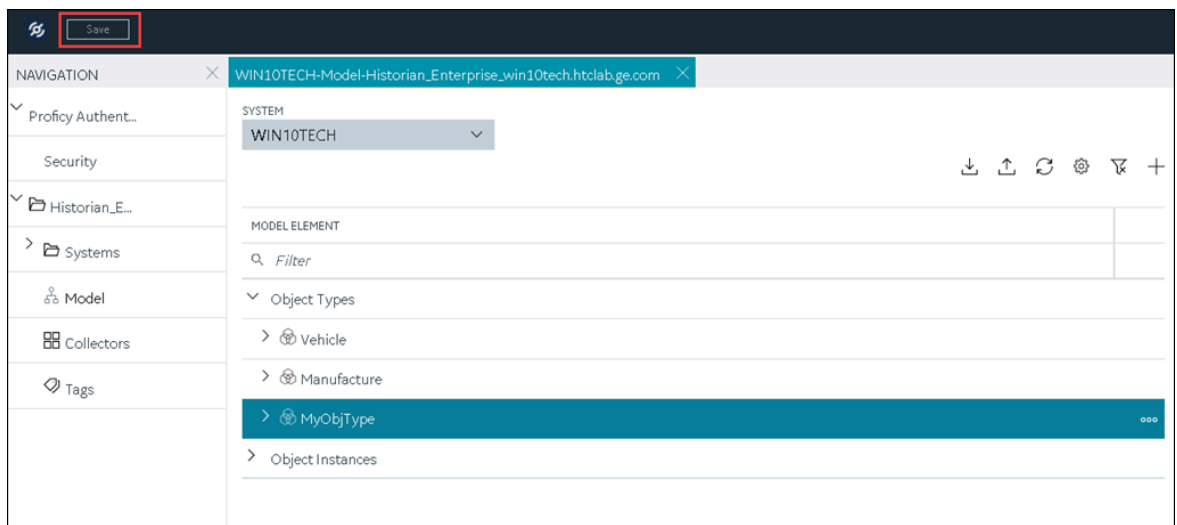

The changes to the collector instance are saved.

18. Start the [collector](#page-496-0) [\(on page 496\)](#page-496-0).

If you have disabled the automatic tag sync option in the configuration file, tag changes in Habitat (such as adding, renaming, and deleting tags) are captured in the <collector\_name>\_tag\_Unconfirmed.xml file. Approve the [changes](#page-1863-0) [\(on page 1863\)](#page-1863-0) so that they are reflected in Historian.

#### **Note:**

If you have enabled the automatic tag sync option, tag changes are automatically reflected in Historian; no manual steps are needed.

### <span id="page-386-0"></span>About Adding an iFIX Collector Instance

This topic provides guidelines on how to configure the iFIX collector using Configuration Hub based on the running mode of iFIX. It also describes the collector behaviour and recommended configuration in each case.

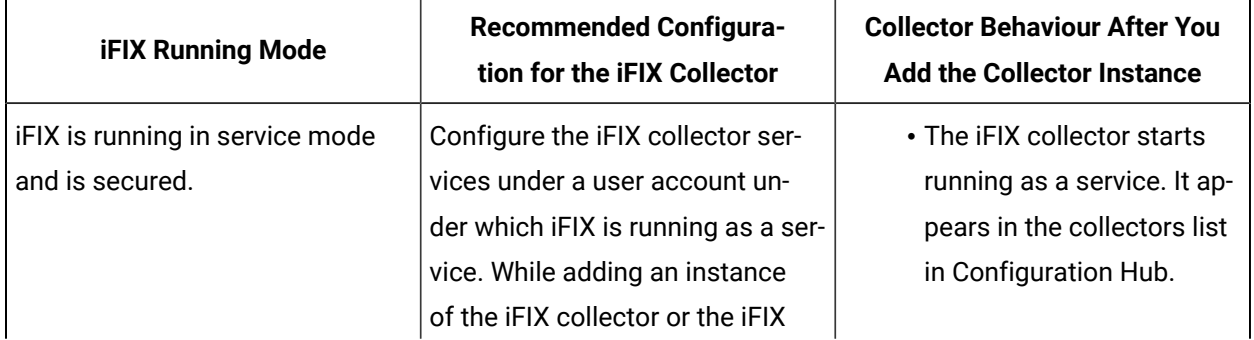

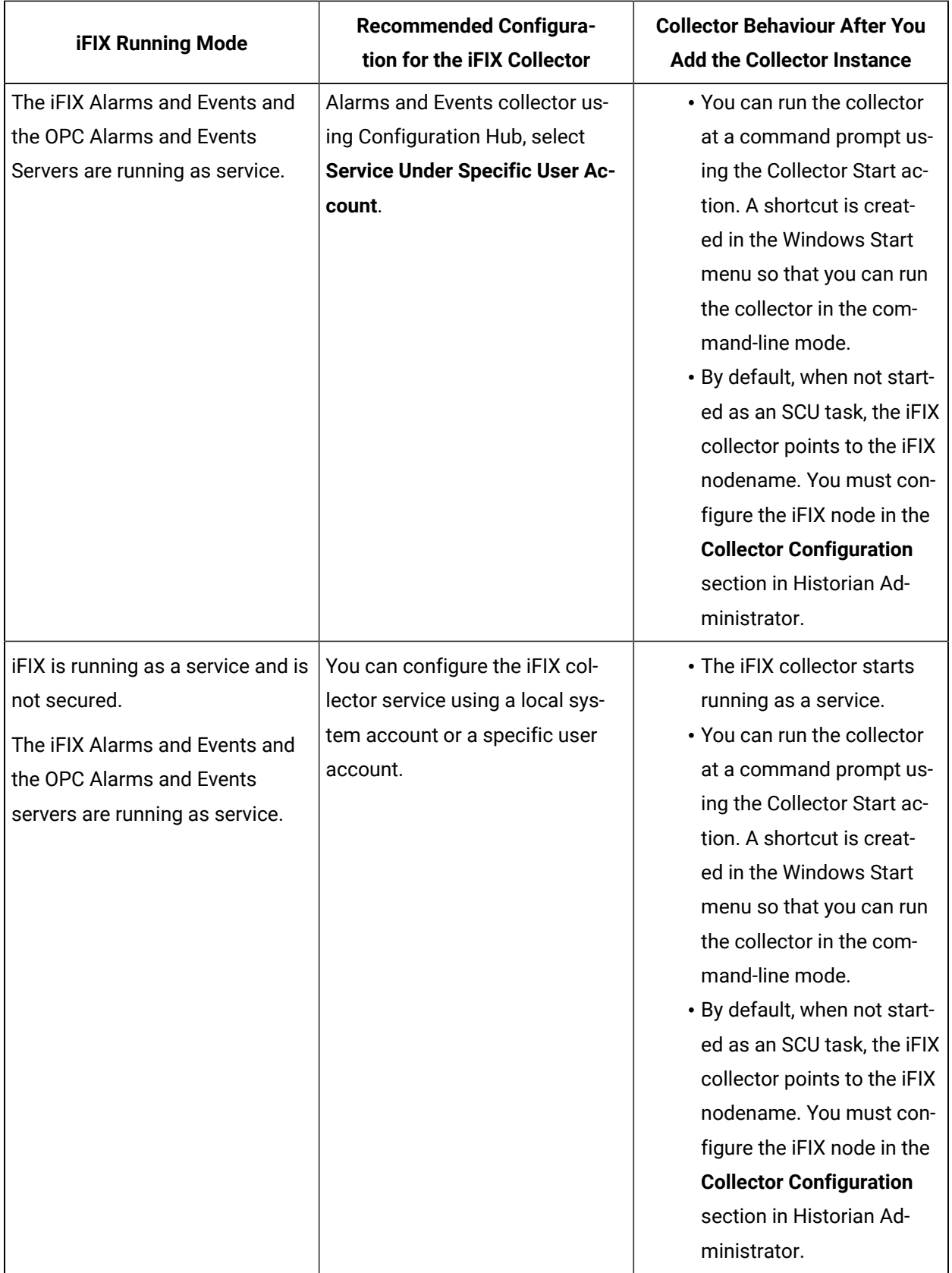

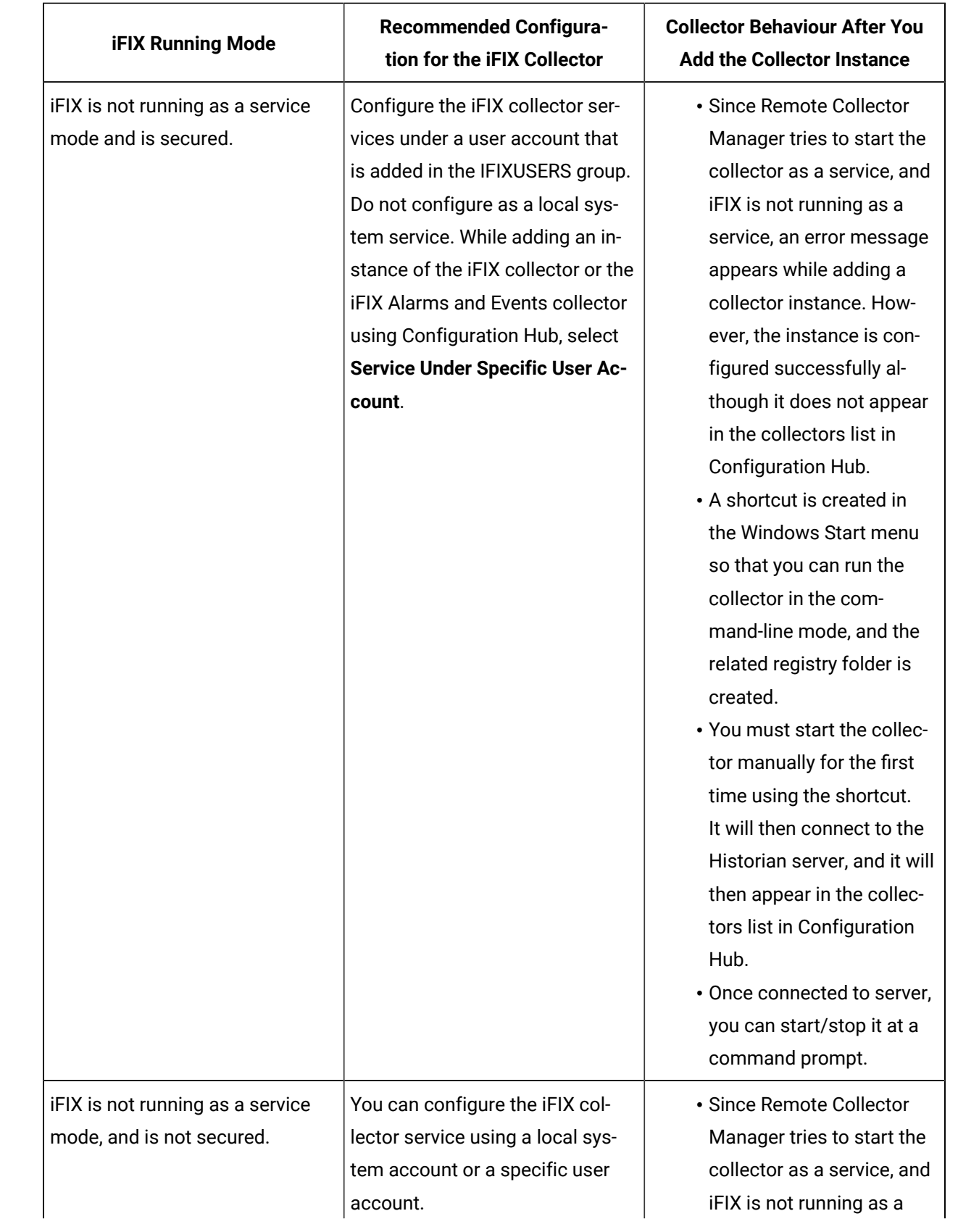

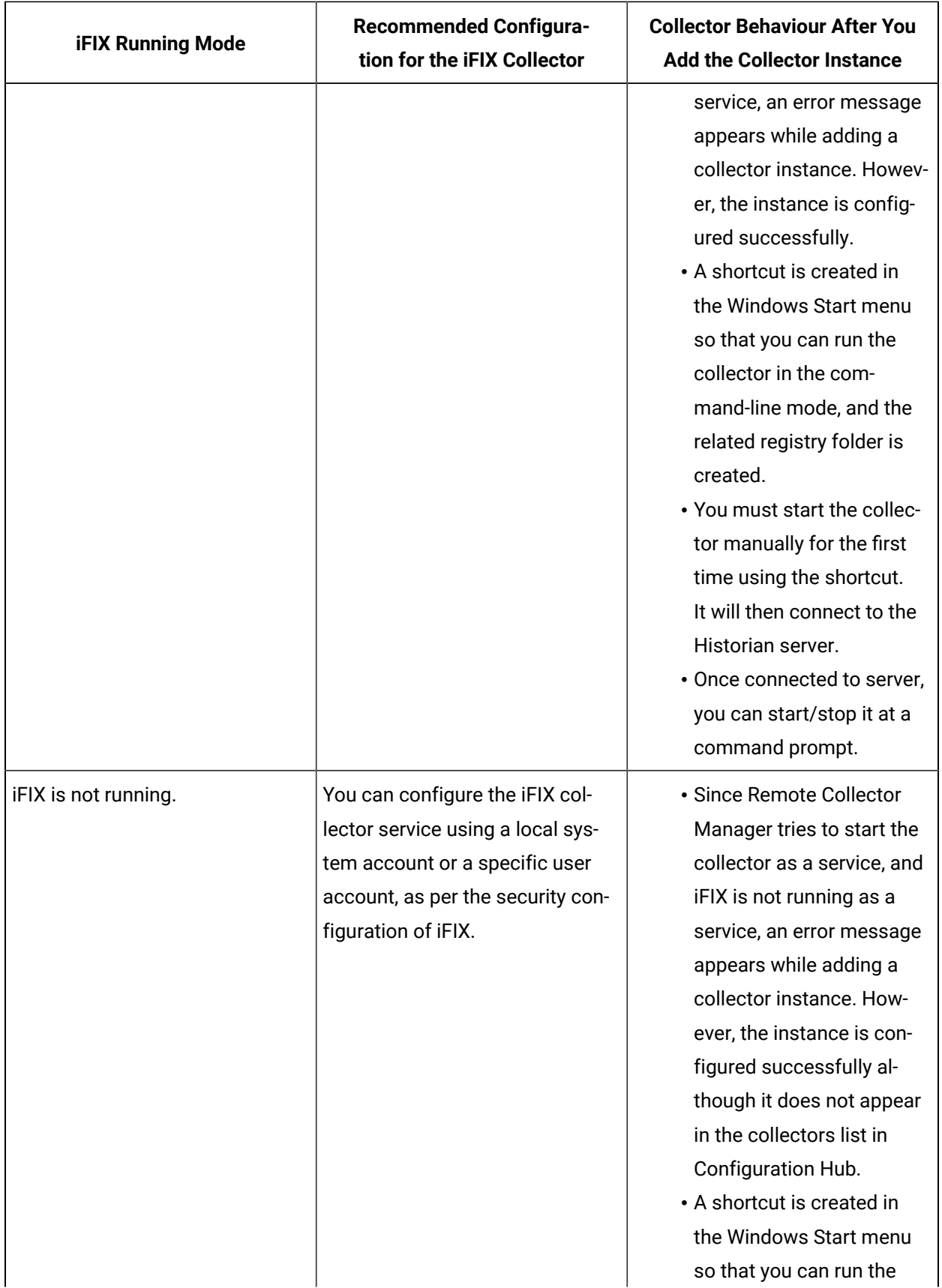

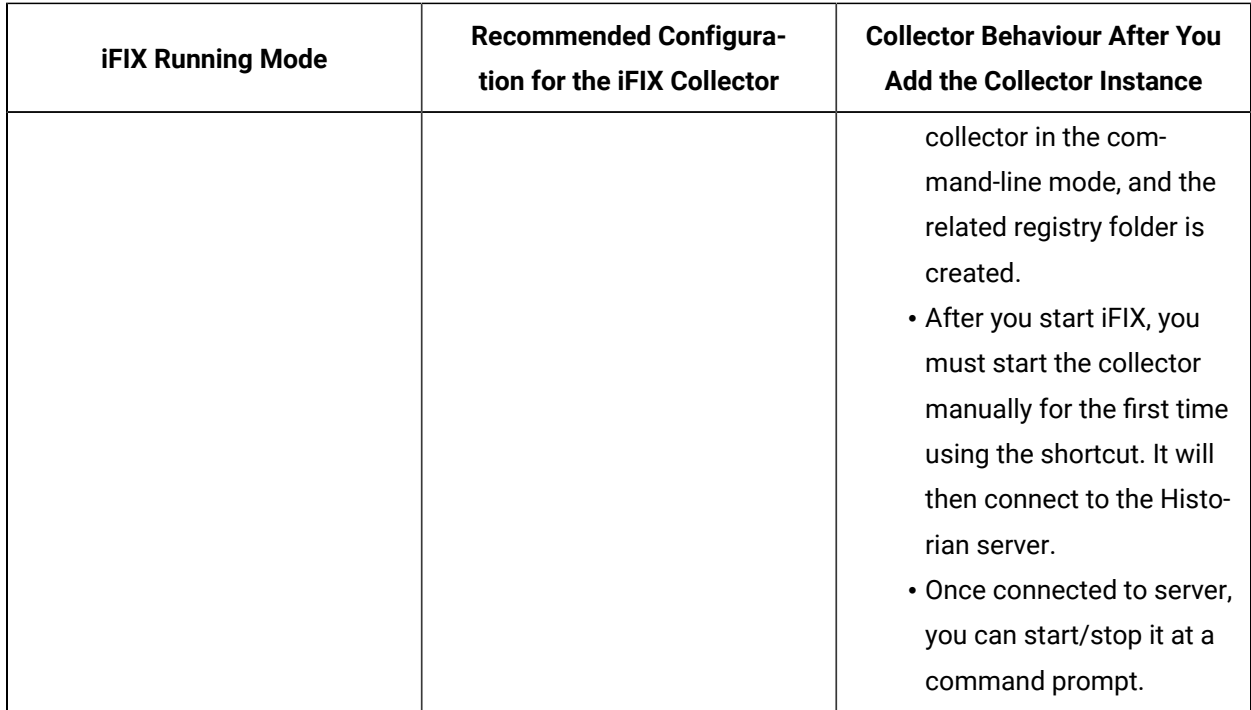

## Add and Configure an iFIX Collector

Ensure that iFIX is running in a Windows-service mode. For more information, refer to [About Adding an](#page-386-0) iFIX [Collector](#page-386-0) Instance [\(on page 386\)](#page-386-0).

The iFIX collectors collect data from iFIX and store it in the Historian server. They include:

- The iFIX collector
- The iFIX Alarms and Events collector

When you install collectors, if iFIX is installed on the same machine as the collectors, instances of the iFIX collectors are created automatically. This topic describes how to create additional instances if needed.

This topic describes how to add a collector instance using Configuration Hub. You can also [add a](#page-542-0)  collector instance using the [RemoteCollectorConfigurator](#page-542-0) utility [\(on page 542\)](#page-542-0), which does not require you to install Web-based Clients.

- 1. Access [Configuration](#page-295-0) Hub [\(on page 295\)](#page-295-0).
- 2. In the **NAVIGATION** section, select **Collectors**.

A list of collectors in the default system appears.

3. If needed, select the system in which you want to add a collector instance.

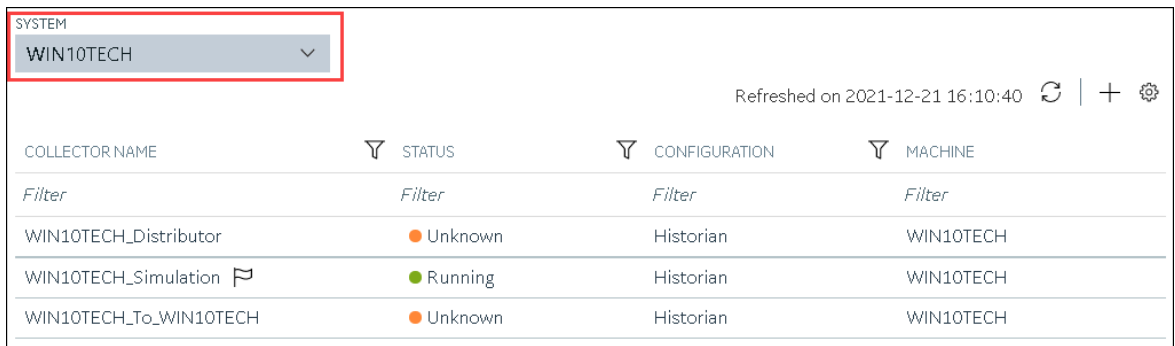

#### 4. In the upper-right corner of the main section, select  $+$ .

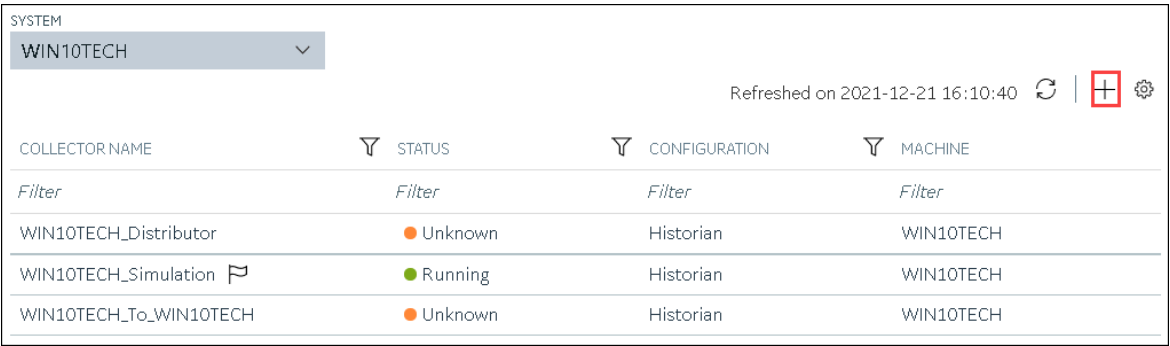

The **Add Collector Instance: <system name>** window appears, displaying the **Collector Selection** section. The **MACHINE NAME** field contains a list of machines on which you have installed collectors.

- 5. In the **MACHINE NAME** field, select the machine in which you want to add a collector instance.
- 6. In the **COLLECTOR TYPE** field, select **iFIX Alarms Events Collector** or **iFIX Collector**, and then select **Get Details**.

The **INSTALLATION DRIVE** and **DATA DIRECTORY** fields are disabled and populated.

7. Select **Next**.

The **Source Configuration** section appears. The **iFIX SERVER** field is disabled and populated.

8. Select **Next**.

The **Destination Configuration** section appears. The **Historian Server** option is selected by default. You cannot select any other option for an iFIX Alarms and Events collector.

- 9. Select the destination to which you want to send data, and then enter values in the available fields. You can send data to an on-premises Historian server or to a cloud destination such as [Alibaba](#page-447-0) [Cloud](#page-447-0) [\(on page 447\)](#page-447-0), AWS [Cloud](#page-453-0) [\(on page 453\)](#page-453-0), Azure [Cloud](#page-460-0) [\(on page 460\)](#page-460-0), [Google Cloud](#page-473-0)  [\(on page 473\)](#page-473-0), or [Predix](#page-479-0) Cloud [\(on page 479\)](#page-479-0). For an iFIX Alarms and Events collector, however, you can only send data to an on-premises Historian server.
- 10. In the **RUNNING MODE** field, select one of the following options.
- **Service - Local System Account**: Select this option if you want to run the collector as a Windows service using the credentials of the local user (that is, the currently logged-in user). If you select this option, the **USERNAME** and **PASSWORD** fields are disabled. By default, this option is selected.
- **Service Under Specific User Account**: Select this option if you want to run the collector as a Windows service using a specific user account. If you select this option, you must enter values in the **USERNAME** and **PASSWORD** fields.

If you have enabled the **Enforce Strict Collector Authentication** option in Historian Administrator, you must provide the credentials of a user who is added to at least one of the following security groups:

- iH Security Admins
- iH Collector Admins
- iH Tag Admins

#### 11. Select **Next**.

The **Collector Initiation** section appears.

- 12. If needed, modify the value in the **COLLECTOR NAME** field. The value must be unique.
- 13. In the **RUNNING MODE** field, select one of the following options.
	- **Service - Local System Account**: Select this option if you want to run the collector as a Windows service using the credentials of the local user (that is, the currently logged-in user). If you select this option, the **USERNAME** and **PASSWORD** fields are disabled.
	- **Service Under Specific User Account**: Select this option if iFIX is running in a secured mode, or if you want to run the collector as a Windows service using a specific user account. If you select this option, you must enter the credentials of the iFIX user in the **USERNAME** and **PASSWORD** fields.

If you have enabled the **Enforce Strict Collector Authentication** option in Historian Administrator, you must provide the credentials of a user who is added to at least one of the following security groups:

- iH Security Admins
- iH Collector Admins
- iH Tag Admins

You can also configure the collector to start automatically when you start iFIX.

#### 14. Select **Add**.

The collector instance is added, and appears in the Collectors list. A shortcut is created so that you can open it at a command prompt.

If iFIX is not running in a service mode, an error message may appear. However, the collector instance is created; therefore, you can ignore the error message. Although the collector instance does not appear in the list of collectors in Configuration Hub, a shortcut is created. You can run the collector manually at a command prompt or as a SCU task. For more information, refer to [About](#page-386-0) Adding an iFIX [Collector](#page-386-0) Instance [\(on page 386\)](#page-386-0).

15. Under **Collector Specific Configuration**, in the **Nodes to Browse** field, enter the mask that you want to use to select tags when browsing for tags in the collector. The default value is FIX.

If you want to browse for tags on other iFIX nodes via FIX networking, you can enter the other node name(s) here, separated by commas with no spaces. You must have the iFIX system configured for networking. For more information, refer to the iFIX product documentation on iFIX networking.

#### **Note:**

If you have modified iFIX node name, then you must also update the value in the **Nodes to Browse** field before browsing for tags in the iFIX collector.

When you browse multiple nodes for tags to add to an iFIX collector, do not use space characters between node names or between the required comma and next node name. All characters after the space are ignored.

16. Under **Tag Browse Criteria**, [specify the tags for data collection](#page-302-0) [\(on page 302\)](#page-302-0).

#### **Note:**

If you want to add block or field types to the list, edit the  $FixTag$ . dat file for Historian Administrator you are using. Refer to Editing [FixTag.dat](#page-1876-0) File [\(on page 1876\)](#page-1876-0) for more information.

- 17. If needed, enter values in [the other sections](#page-439-0) [\(on page 439\)](#page-439-0).
- 18. In the upper-left corner of the page, select **Save**.

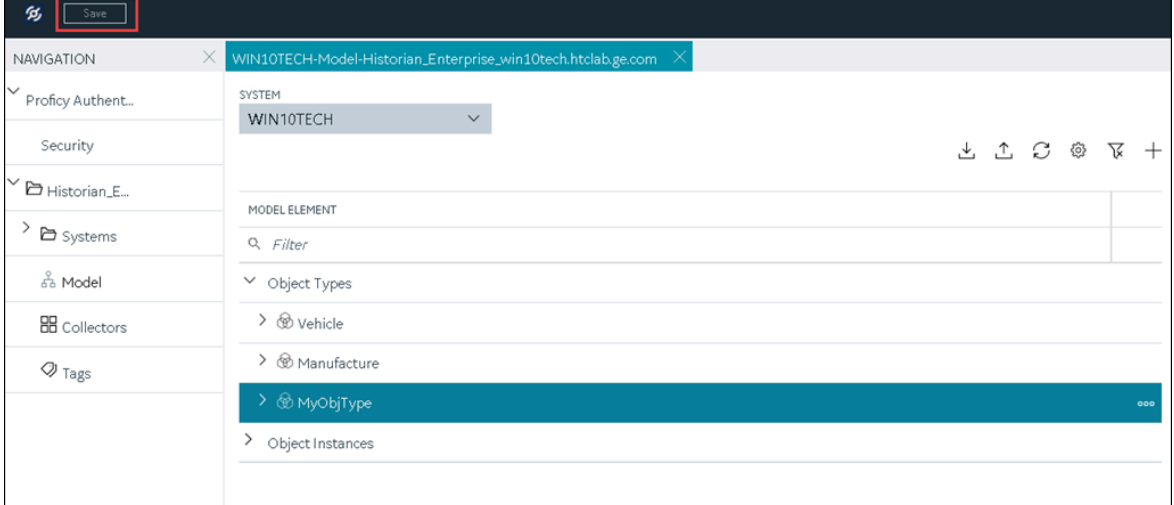

The changes to the collector instance are saved.

19. If needed, restart the collector.

Specify the tags whose data you want to collect using the collector. In the **CHOOSE CONFIGURATION** field,

- If you have selected **Historian Configuration**, specify the tags using [Configuration](#page-302-0) Hub [\(on page](#page-302-0)  [302\)](#page-302-0).
- If you have selected **Offline Configuration**, modify the offline configuration file of the collector. By default, the file is available in the following location:  $\epsilon$ installation folder of Historian>\GE Digital\<collector name>. For information, refer to Offline [Configuration](#page-1680-1) for [Collectors](#page-1680-1) [\(on page 1680\)](#page-1680-1). This option is applicable only if you have selected a cloud destination. This option is not applicable to an iFIX Alarms and Events collector.

### Add and Configure an MQTT Collector

The MQTT collector collects data published to a topic using an MQTT broker. For more information, refer to [Overview](#page-1917-0) of the MQTT Collector [\(on page 1917\)](#page-1917-0).

This topic describes how to add a collector instance using Configuration Hub. You can also [add a](#page-542-0)  collector instance using the [RemoteCollectorConfigurator](#page-542-0) utility [\(on page 542\)](#page-542-0), which does not require you to install Web-based Clients.

- 1. Access [Configuration](#page-295-0) Hub [\(on page 295\)](#page-295-0).
- 2. In the **NAVIGATION** section, select **Collectors**.

A list of collectors in the default system appears.

3. If needed, select the system in which you want to add a collector instance.

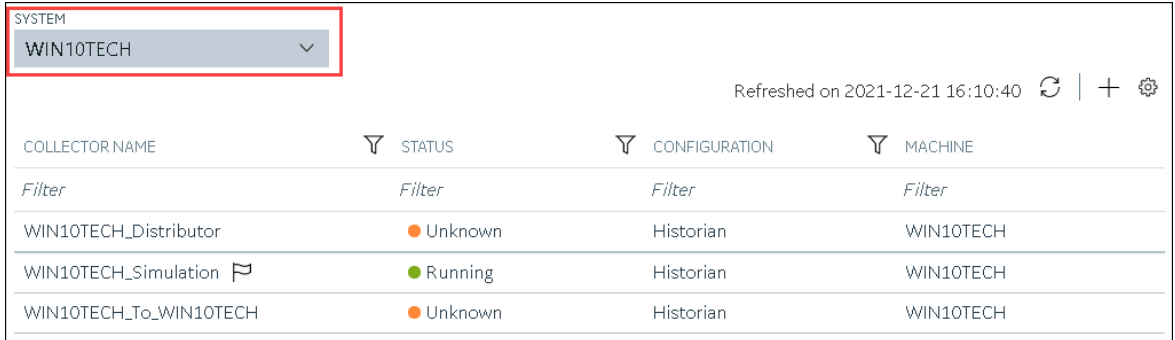

4. In the upper-right corner of the main section, select  $+$ .

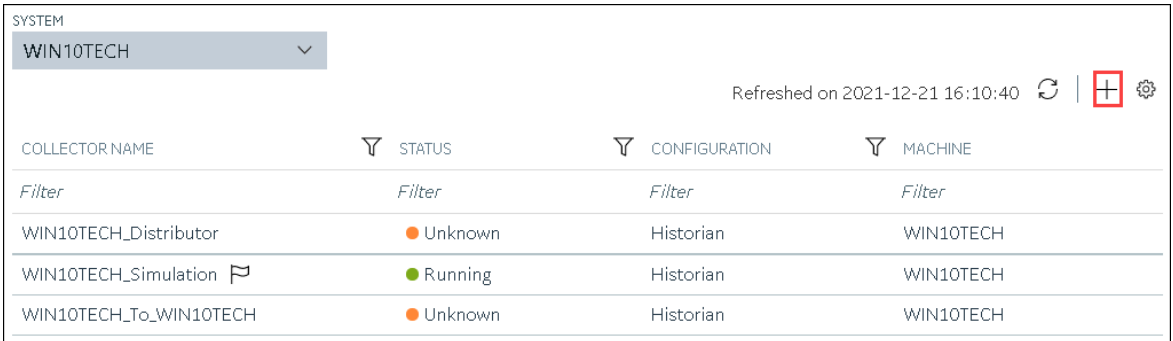

The **Add Collector Instance: <system name>** window appears, displaying the **Collector Selection** section. The **MACHINE NAME** field contains a list of machines on which you have installed collectors.

- 5. In the **MACHINE NAME** field, select the machine in which you want to add a collector instance.
- 6. In the **COLLECTOR TYPE** field, select **MQTT Collector**, and then select **Get Details**. The **INSTALLATION DRIVE** and **DATA DIRECTORY** fields are disabled and populated.
- 7. Select **Next**.

The **Source Configuration** section appears.

8. Enter values as described in the following table.

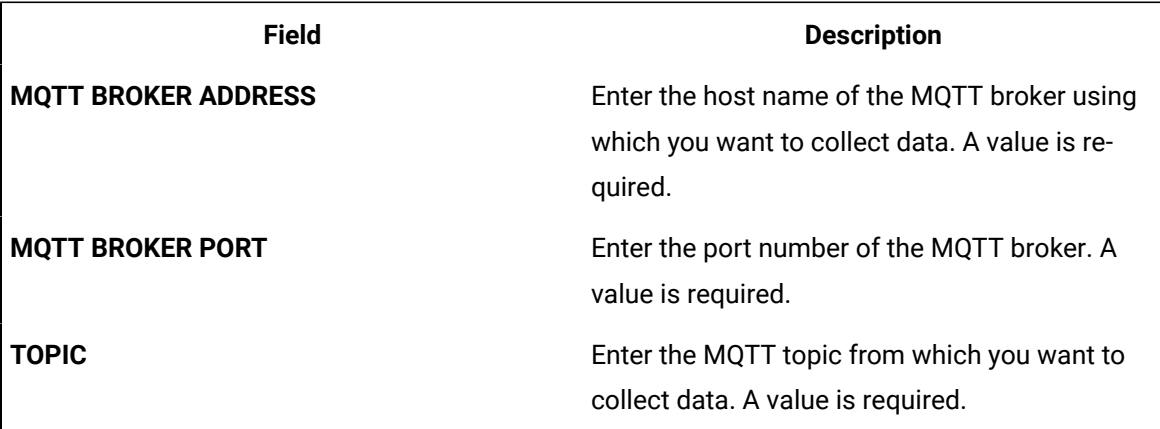

#### 9. Select **Next**.

The **Destination Configuration** section appears. Under **CHOOSE DESTINATION**, the **Historian Server** option is selected by default. In addition, the **DESTINATION HISTORIAN SERVER** field is disabled and populated with the value you selected in the **MACHINE NAME** field in the **Collector Selection** section.

10. Select the destination to which you want to send data, and then enter values in the available fields. You can send data to an on-premises Historian server or to a cloud destination such as [Alibaba](#page-447-0) [Cloud](#page-447-0) [\(on page 447\)](#page-447-0), AWS [Cloud](#page-453-0) [\(on page 453\)](#page-453-0), Azure [Cloud](#page-460-0) [\(on page 460\)](#page-460-0), [Google Cloud](#page-473-0)  [\(on page 473\)](#page-473-0), or [Predix](#page-479-0) Cloud [\(on page 479\)](#page-479-0).
The **Collector Initiation** section appears.

- 12. If needed, modify the value in the **COLLECTOR NAME** field. The value must be unique and must contain the string MQTT.
- 13. In the **RUNNING MODE** field, select one of the following options.
	- **Service - Local System Account**: Select this option if you want to run the collector as a Windows service using the credentials of the local user (that is, the currently logged-in user). If you select this option, the **USERNAME** and **PASSWORD** fields are disabled.
	- **Service Under Specific User Account**: Select this option if you want to run the collector as a Windows service using a specific user account. If you select this option, you must enter values in the **USERNAME** and **PASSWORD** fields.

If you have enabled the **Enforce Strict Collector Authentication** option in Historian Administrator, you must provide the credentials of a user who is added to at least one of the following security groups:

- iH Security Admins
- iH Collector Admins
- iH Tag Admins

You can also configure the collector to start automatically when you start the computer.

14. Select **Add**.

The collector instance is added. The fields specific to the collector section appear in the **DETAILS** section.

- 15. If needed, enter values in [available](#page-439-0) fields [\(on page 439\)](#page-439-0).
- 16. In the upper-left corner of the page, select **Save**.

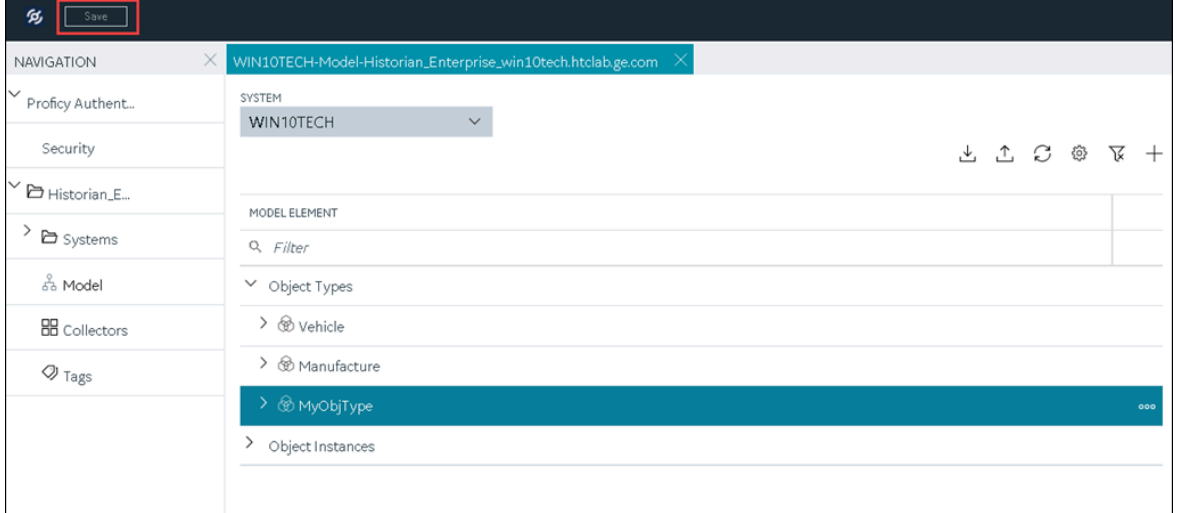

The changes to the collector instance are saved.

17. If needed, restart the collector.

Specify the tags whose data you want to collect using the collector. In the **CHOOSE CONFIGURATION** field,

- If you have selected **Historian Configuration**, specify the tags using [Configuration](#page-302-0) Hub [\(on page](#page-302-0)  [302\)](#page-302-0).
- If you have selected **Offline Configuration**, modify the offline configuration file of the collector. By default, the file is available in the following location:  $\epsilon$ installation folder of Historian>\GE Digital\<collector name>. For information, refer to Offline [Configuration](#page-1680-0) for [Collectors](#page-1680-0) [\(on page 1680\)](#page-1680-0). This option is applicable only if you have selected a cloud destination.

### Add and Configure an ODBC Collector

The ODBC collector collects data from an application based on an ODBC driver. For more information, refer to [Overview](#page-1921-0) of the ODBC Collector [\(on page 1921\)](#page-1921-0).

This topic describes how to add a collector instance using Configuration Hub. You can also [add a](#page-542-0)  collector instance using the [RemoteCollectorConfigurator](#page-542-0) utility [\(on page 542\)](#page-542-0), which does not require you to install Web-based Clients.

- 1. Access [Configuration](#page-295-0) Hub [\(on page 295\)](#page-295-0).
- 2. In the **NAVIGATION** section, select **Collectors**.

A list of collectors in the default system appears.

3. If needed, select the system in which you want to add a collector instance.

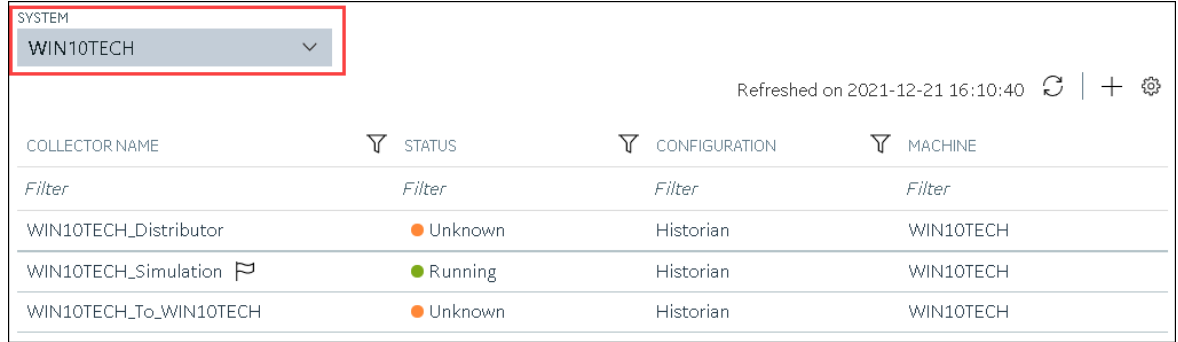

4. In the upper-right corner of the main section, select  $+$ .

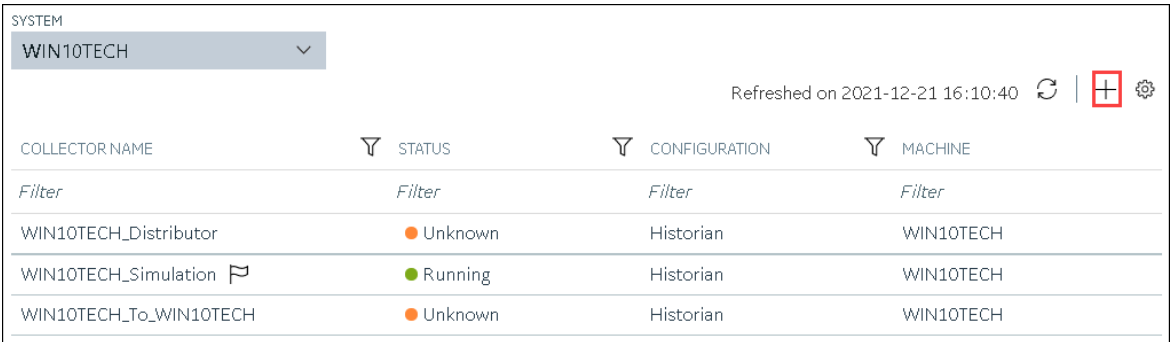

The **Add Collector Instance: <system name>** window appears, displaying the **Collector Selection** section. The **MACHINE NAME** field contains a list of machines on which you have installed collectors.

- 5. In the **MACHINE NAME** field, select the machine in which you want to add a collector instance.
- 6. In the **COLLECTOR TYPE** field, select **ODBC Collector**, and then select **Get Details**. The **INSTALLATION DRIVE** and **DATA DIRECTORY** fields are disabled and populated.
- 7. Select **Next**.

The **Source Configuration** section appears.

8. Enter values as described in the following table.

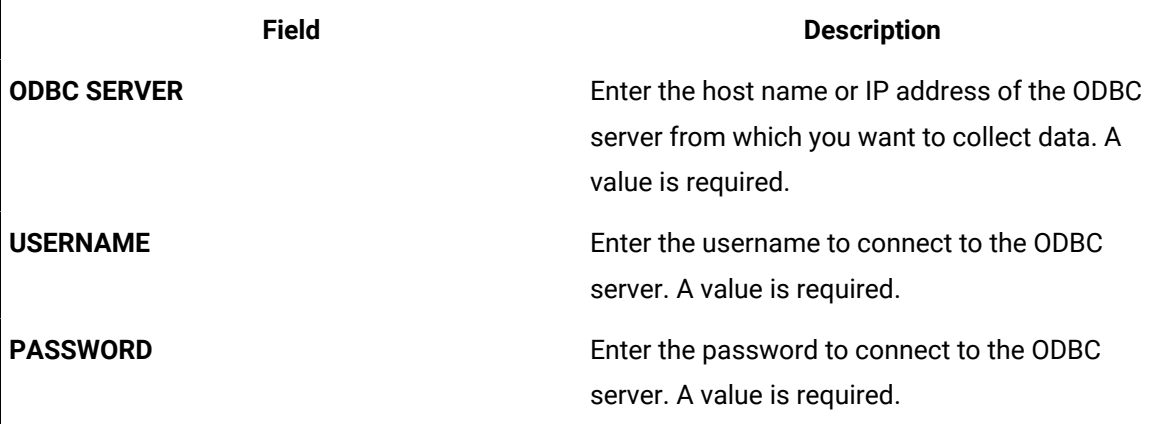

#### 9. Select **Next**.

The **Destination Configuration** section appears. Under **CHOOSE DESTINATION**, the **Historian Server** option is selected by default. In addition, the **DESTINATION HISTORIAN SERVER** field is disabled and populated.

- 10. Select the destination to which you want to send data, and then enter values in the available fields. You can send data to an on-premises Historian server or to a cloud destination such as [Alibaba](#page-447-0) [Cloud](#page-447-0) [\(on page 447\)](#page-447-0), AWS [Cloud](#page-453-0) [\(on page 453\)](#page-453-0), Azure [Cloud](#page-460-0) [\(on page 460\)](#page-460-0), [Google Cloud](#page-473-0)  [\(on page 473\)](#page-473-0), or [Predix](#page-479-0) Cloud [\(on page 479\)](#page-479-0).
- 11. Select **Next**.

The **Collector Initiation** section appears.

- 12. If needed, modify the value in the **COLLECTOR NAME** field. The value must be unique and must contain the string ODBC.
- 13. In the **RUNNING MODE** field, select one of the following options.
	- **Service - Local System Account**: Select this option if you want to run the collector as a Windows service using the credentials of the local user (that is, the currently logged-in user). If you select this option, the **USERNAME** and **PASSWORD** fields are disabled.
	- **Service Under Specific User Account**: Select this option if you want to run the collector as a Windows service using a specific user account. If you select this option, you must enter values in the **USERNAME** and **PASSWORD** fields.

If you have enabled the **Enforce Strict Collector Authentication** option in Historian Administrator, you must provide the credentials of a user who is added to at least one of the following security groups:

- iH Security Admins
- iH Collector Admins
- iH Tag Admins

You can also configure the collector to start automatically when you start the computer.

#### 14. Select **Add**.

The collector instance is added. The fields specific to the collector section appear in the **DETAILS** section.

15. Under **Collector-Specific Configuration**, enter values as described in the following table.

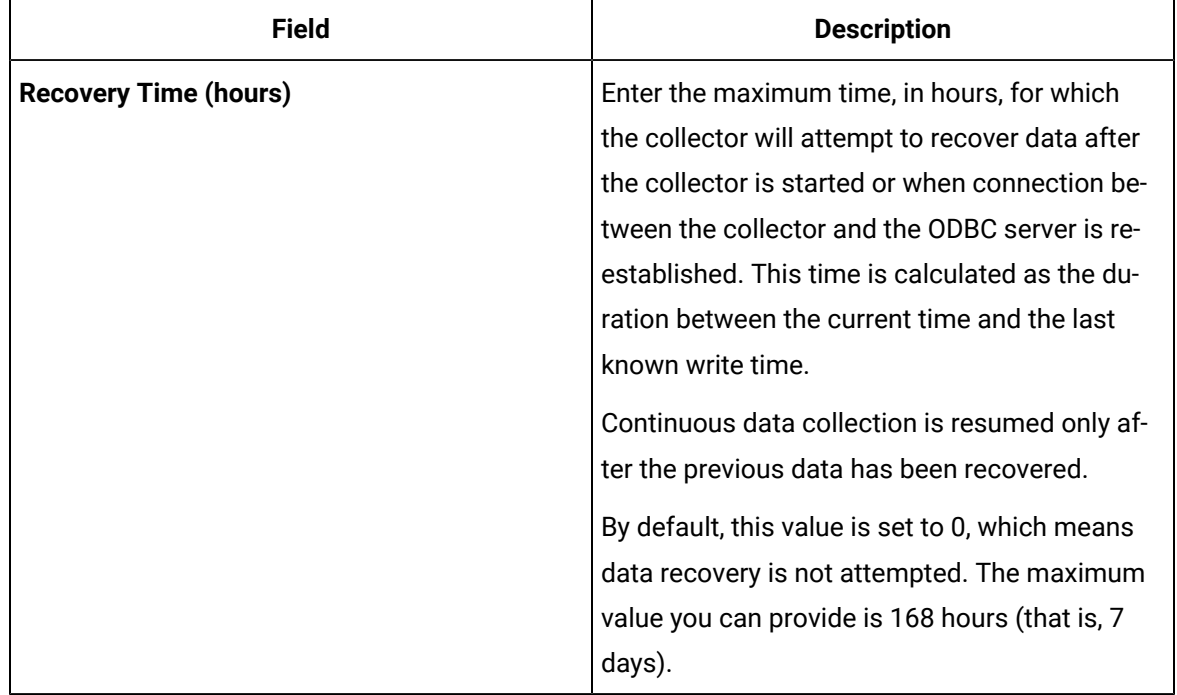

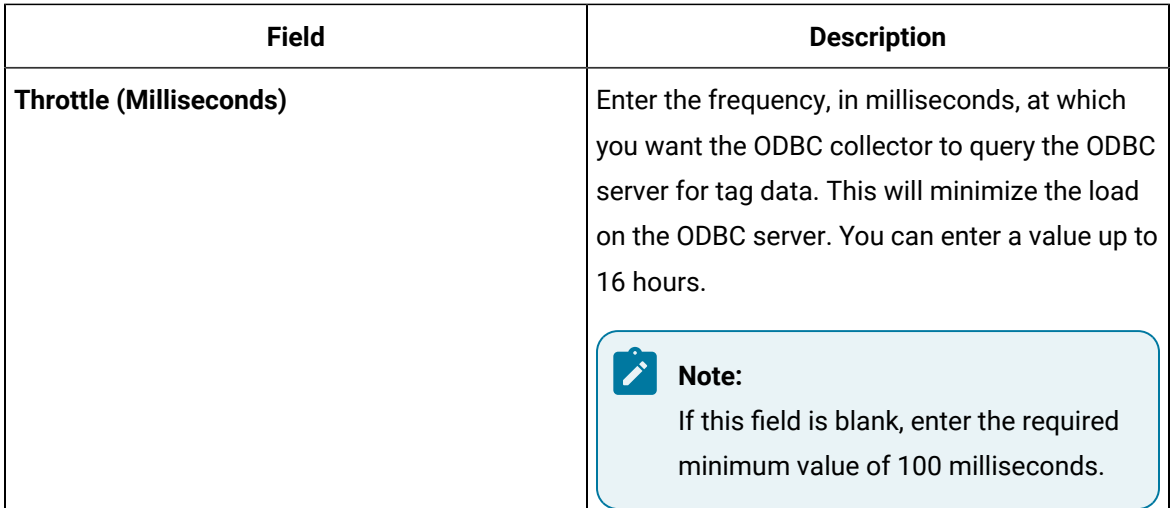

16. If needed, enter values in [the other sections](#page-439-0) [\(on page 439\)](#page-439-0).

#### 17. In the upper-left corner of the page, select **Save**.

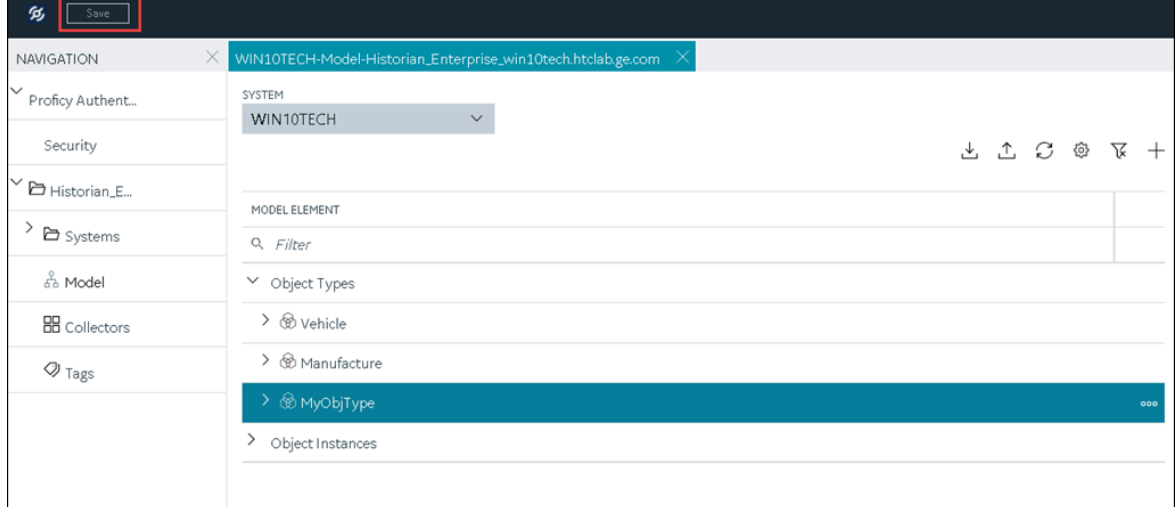

The changes to the collector instance are saved.

18. If needed, restart the collector.

Specify the tags whose data you want to collect using the collector. In the **CHOOSE CONFIGURATION** field,

- If you have selected **Historian Configuration**, specify the tags using [Configuration](#page-302-0) Hub [\(on page](#page-302-0)  [302\)](#page-302-0).
- If you have selected **Offline Configuration**, modify the offline configuration file of the collector. By default, the file is available in the following location: <installation folder of

Historian>\GE Digital\<collector name>. For information, refer to Offline [Configuration](#page-1680-0) for [Collectors](#page-1680-0) [\(on page 1680\)](#page-1680-0). This option is applicable only if you have selected a cloud destination.

## Add and Configure an OPC Classic Alarms and Events Collector

The OPC Classic Alarms and Events collector collects alarms and events data from any OPC 1.0 or OPC 2.0 compliant OPC server.

You can create an OPC Alarms and Events collector only for an on-premises Historian server, not for a cloud destination.

This topic describes how to add a collector instance using Configuration Hub. You can also [add a](#page-542-0)  collector instance using the [RemoteCollectorConfigurator](#page-542-0) utility [\(on page 542\)](#page-542-0), which does not require you to install Web-based Clients.

- 1. Access [Configuration](#page-295-0) Hub [\(on page 295\)](#page-295-0).
- 2. In the **NAVIGATION** section, select **Collectors**.

A list of collectors in the default system appears.

3. If needed, select the system in which you want to add a collector instance.

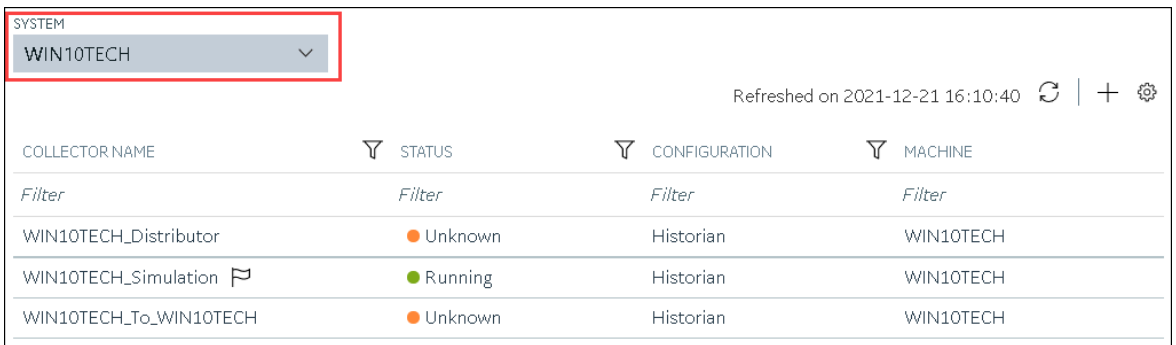

### 4. In the upper-right corner of the main section, select  $+$ .

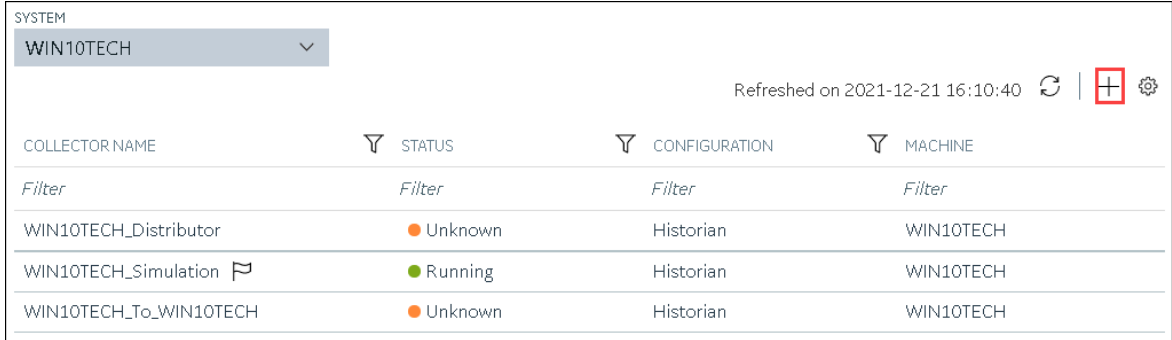

The **Add Collector Instance: <system name>** window appears, displaying the **Collector Selection** section. The **MACHINE NAME** field contains a list of machines on which you have installed collectors.

- 5. In the **MACHINE NAME** field, select the machine in which you want to add a collector instance.
- 6. In the **COLLECTOR TYPE** field, select **OPC Alarms and Events Collector**, and then select **Get Details**.

The **INSTALLATION DRIVE** and **DATA DIRECTORY** fields are disabled and populated.

7. Select **Next**.

The **Source Configuration** section appears.

- 8. In the **OPC A&E SERVER** field, enter the host name or IP address of the OPC server from which you want to collect alarms and events data.
- 9. Select **Next**.

The **Destination Configuration** section appears. Under **CHOOSE DESTINATION**, the **Historian Server** option is selected by default; the other options are disabled. In addition, the **DESTINATION HISTORIAN SERVER** field is disabled and populated.

- 10. In the **USERNAME** and **PASSWORD** fields, enter the credentials to access the destination Historian server. Values are required only for a remote Historian server.
- 11. Select **Next**.

The **Collector Initiation** section appears.

- 12. If needed, modify the value in the **COLLECTOR NAME** field. The value must be unique.
- 13. In the **RUNNING MODE** field, select one of the following options.
	- **Service - Local System Account**: Select this option if you want to run the collector as a Windows service using the credentials of the local user (that is, the currently logged-in user). If you select this option, the **USERNAME** and **PASSWORD** fields are disabled.
	- **Service Under Specific User Account**: Select this option if you want to run the collector as a Windows service using a specific user account. If you select this option, you must enter values in the **USERNAME** and **PASSWORD** fields.

If you have enabled the **Enforce Strict Collector Authentication** option in Historian Administrator, you must provide the credentials of a user who is added to at least one of the following security groups:

- iH Security Admins
- iH Collector Admins
- iH Tag Admins

You can also configure the collector to start automatically when you start the computer.

14. Select **Add**.

The collector instance is added. The fields specific to the collector section appear in the **DETAILS** section.

- 15. If needed, enter values in the [available](#page-439-0) sections [\(on page 439\)](#page-439-0).
- 16. In the upper-left corner of the page, select **Save**.

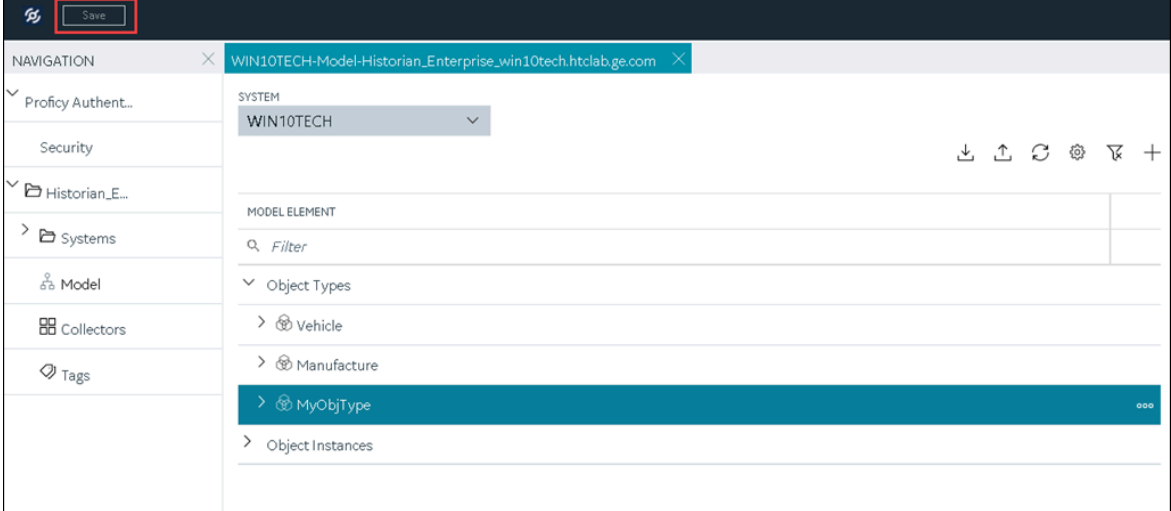

The changes to the collector instance are saved.

17. If needed, restart the collector.

[Specify the tags](#page-302-0) [\(on page 302\)](#page-302-0) whose data you want to collect using the collector.

### Add and Configure an OPC Classic Data Access Collector

The OPC Classic Data Access (DA) collector collects data from any OPC 1.0 or OPC 2.0 compliant OPC Classic server. For more information, refer to [Overview](#page-1932-0) of the OPC Classic DA Collector [\(on page 1932\)](#page-1932-0).

This topic describes how to add a collector instance using Configuration Hub. You can also [add a](#page-542-0)  collector instance using the [RemoteCollectorConfigurator](#page-542-0) utility [\(on page 542\)](#page-542-0), which does not require you to install Web-based Clients.

- 1. Access [Configuration](#page-295-0) Hub [\(on page 295\)](#page-295-0).
- 2. In the **NAVIGATION** section, select **Collectors**.
	- A list of collectors in the default system appears.
- 3. If needed, select the system in which you want to add a collector instance.

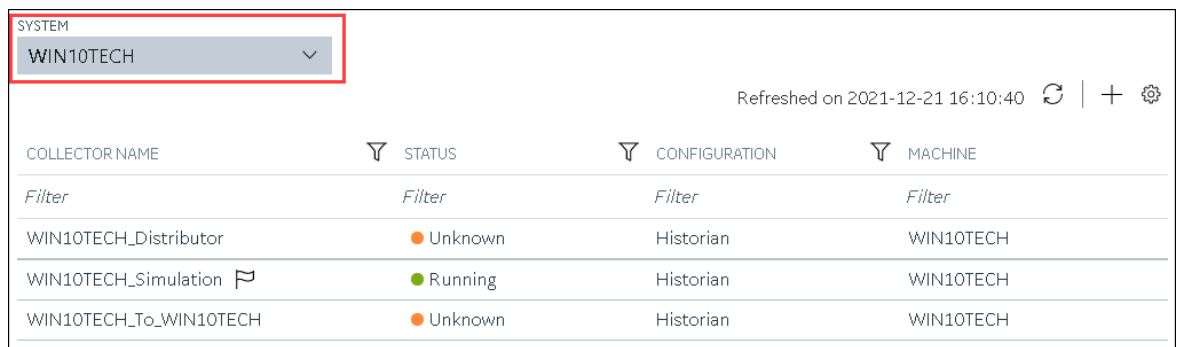

# 4. In the upper-right corner of the main section, select  $+$  .

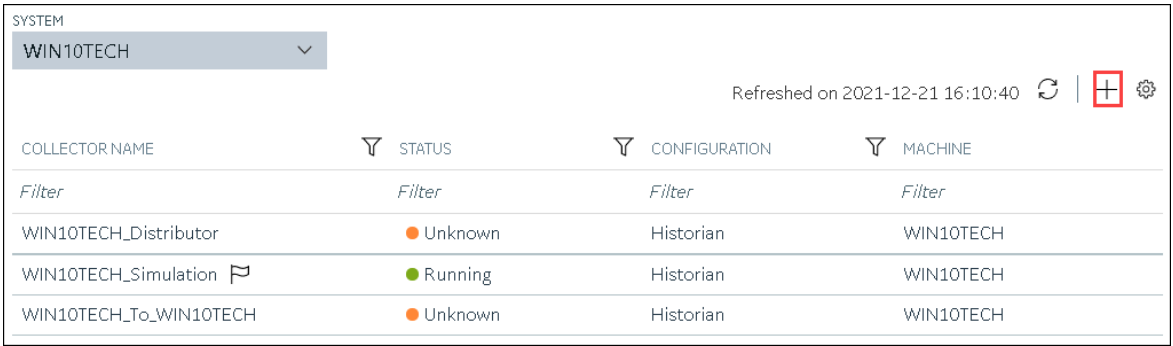

The **Add Collector Instance: <system name>** window appears, displaying the **Collector Selection** section. The **MACHINE NAME** field contains a list of machines on which you have installed collectors.

- 5. In the **MACHINE NAME** field, select the machine in which you want to add a collector instance.
- 6. In the **COLLECTOR TYPE** field, select **OPC Collector**, and then select **Get Details**.

The **INSTALLATION DRIVE** and **DATA DIRECTORY** fields are disabled and populated.

7. Select **Next**.

The **Source Configuration** section appears.

8. Enter values as described in the following table.

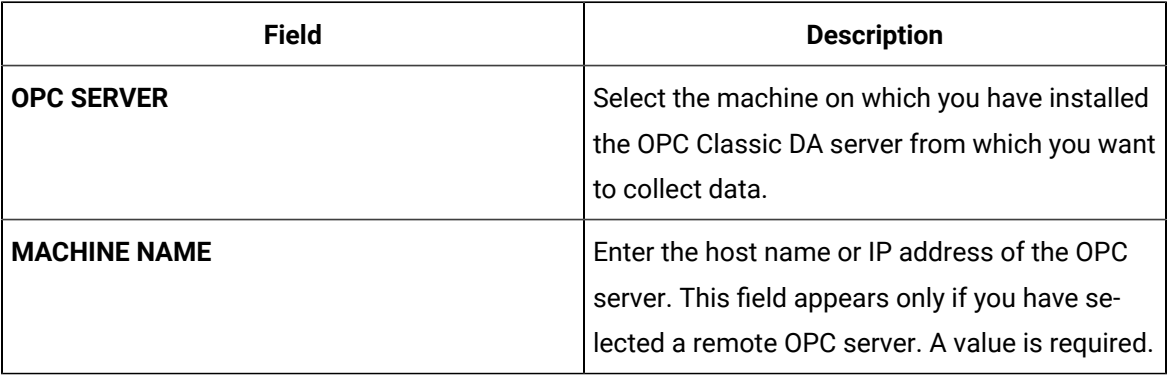

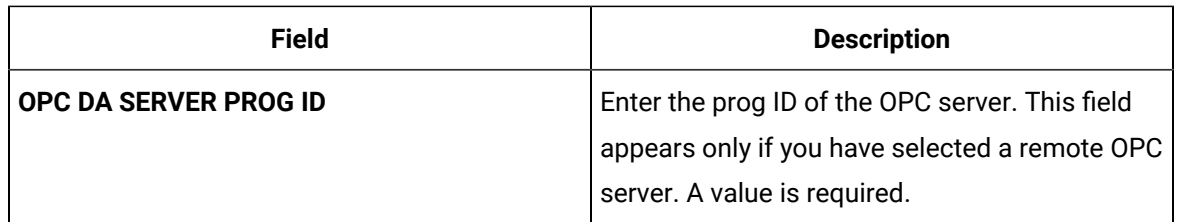

The **Destination Configuration** section appears. Under **CHOOSE DESTINATION**, the **Historian Server** option is selected by default.

10. Select the destination to which you want to send data, and then enter values in the available fields. You can send data to an on-premises Historian server or to a cloud destination such as [Alibaba](#page-447-0) [Cloud](#page-447-0) [\(on page 447\)](#page-447-0), AWS [Cloud](#page-453-0) [\(on page 453\)](#page-453-0), Azure [Cloud](#page-460-0) [\(on page 460\)](#page-460-0), [Google Cloud](#page-473-0)  [\(on page 473\)](#page-473-0), or [Predix](#page-479-0) Cloud [\(on page 479\)](#page-479-0).

#### 11. Select **Next**.

The **Collector Initiation** section appears. The **COLLECTOR NAME** field is populated with a value in the following format: <system name>\_OPC\_<OPC server name>

- 12. If needed, modify the value in the **COLLECTOR NAME** field. The value must be unique.
- 13. In the **RUNNING MODE** field, select one of the following options.
	- **Service - Local System Account**: Select this option if you want to run the collector as a Windows service using the credentials of the local user (that is, the currently logged-in user). By default this option is selected, and the **USERNAME** and **PASSWORD** fields are disabled.
	- **Service Under Specific User Account**: Select this option if you want to run the collector as a Windows service using a specific user account. If you select this option, you must enter values in the **USERNAME** and **PASSWORD** fields.

If you have enabled the **Enforce Strict Collector Authentication** option in Historian Administrator, you must provide the credentials of a user who is added to at least one of the following security groups:

- iH Security Admins
- iH Collector Admins
- iH Tag Admins

You can also configure the collector to start automatically when you start the computer.

#### 14. Select **Add**.

The collector instance is added. The fields specific to the collector section appear in the **DETAILS** section.

15. Under **Collector-Specific Configuration**, enter values as described in the following table.

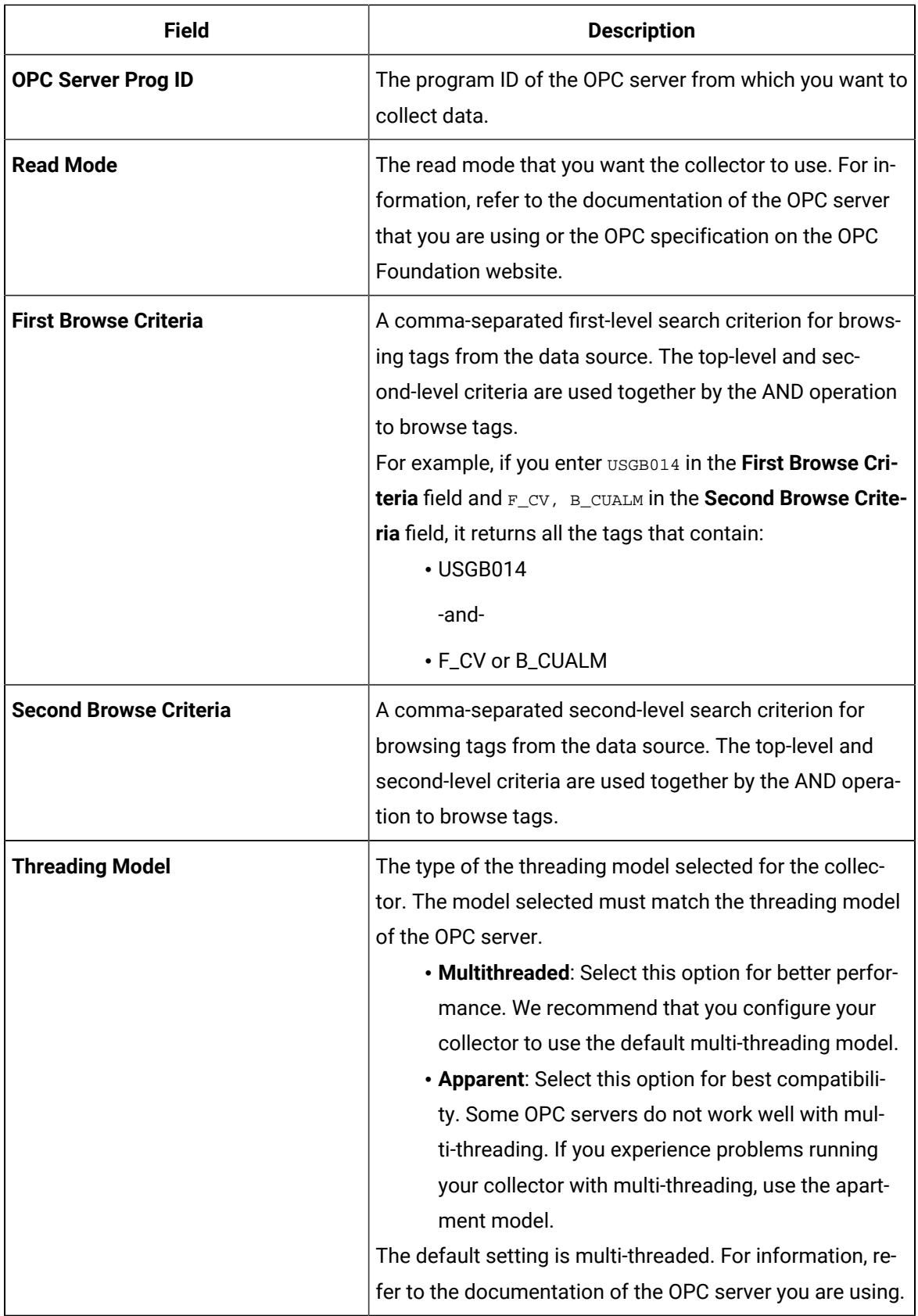

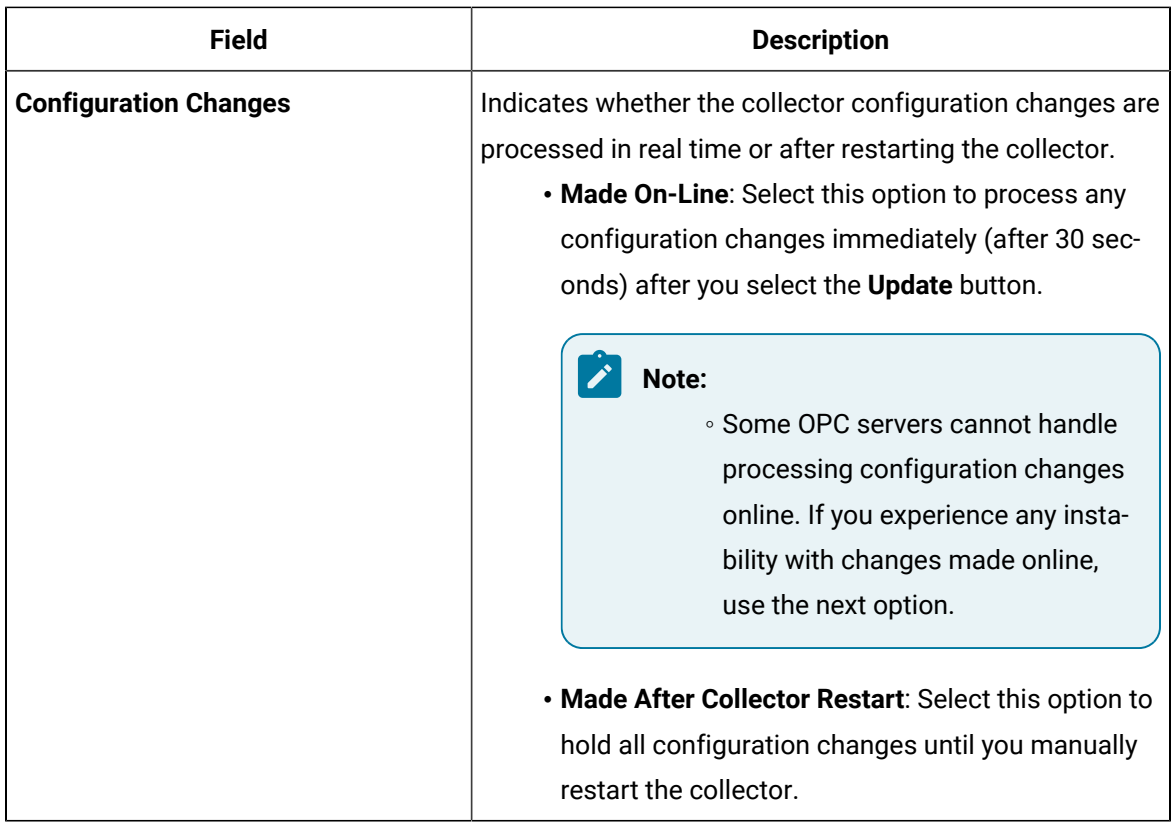

16. If needed, enter values in [the other sections](#page-439-0) [\(on page 439\)](#page-439-0).

17. In the upper-left corner of the page, select **Save**.

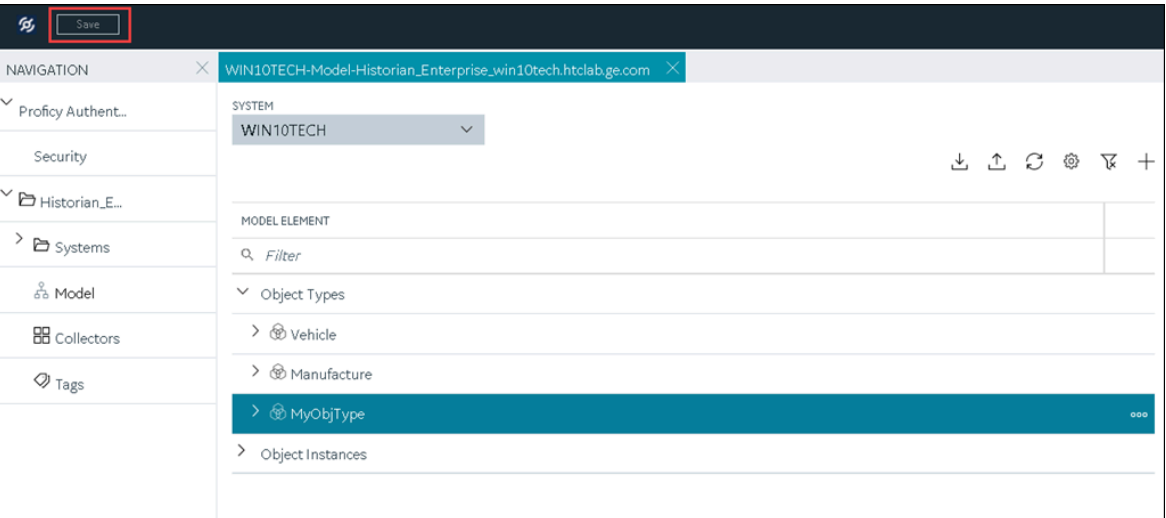

The changes to the collector instance are saved.

18. If needed, restart the collector.

Specify the tags whose data you want to collect using the collector. In the **CHOOSE CONFIGURATION** field,

- If you have selected **Historian Configuration**, [specify the tags for data collection](#page-302-0) [\(on page 302\)](#page-302-0).
- If you have selected **Offline Configuration**, modify the offline configuration file of the collector. By default, the file is available in the following location:  $\epsilon$ installation folder of Historian>\GE Digital\<collector name>. For information, refer to Offline [Configuration](#page-1680-0) for [Collectors](#page-1680-0) [\(on page 1680\)](#page-1680-0). This option is applicable only if you have selected a cloud destination.

## Add and Configure an OPC Classic HDA Collector

The OPC Classic Historical Data Access (HDA) collector collects data from any OPC HDA 1.2 - compliant OPC Classic HDA server. For more information, refer to [Configure](#page-1944-0) the OPC Classic HDA Collector (on page [1944\)](#page-1944-0).

This topic describes how to add a collector instance using Configuration Hub. You can also [add a](#page-542-0)  collector instance using the [RemoteCollectorConfigurator](#page-542-0) utility [\(on page 542\)](#page-542-0), which does not require you to install Web-based Clients.

- 1. Access [Configuration](#page-295-0) Hub [\(on page 295\)](#page-295-0).
- 2. If needed, select the system in which you want to add a collector instance.

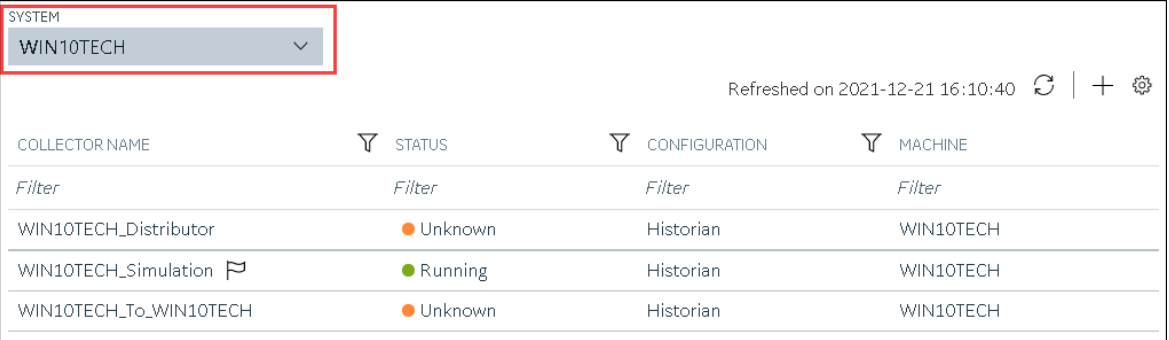

3. In the upper-right corner of the main section, select  $+$ .

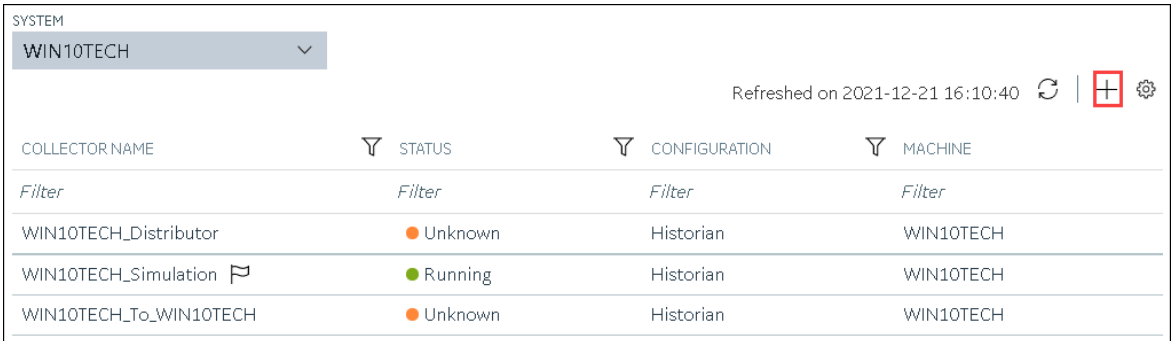

The **Add Collector Instance: <system name>** window appears, displaying the **Collector Selection** section. The **MACHINE NAME** field contains a list of machines on which you have installed collectors.

- 4. In the **MACHINE NAME** field, select the machine in which you want to add a collector instance.
- 5. In the **COLLECTOR TYPE** field, select **OPC HDA Collector**, and then select **Get Details**. The **INSTALLATION DRIVE** and **DATA DIRECTORY** fields are disabled and populated.
- 6. Select **Next**.

The **Source Configuration** section appears.

7. Enter values as described in the following table.

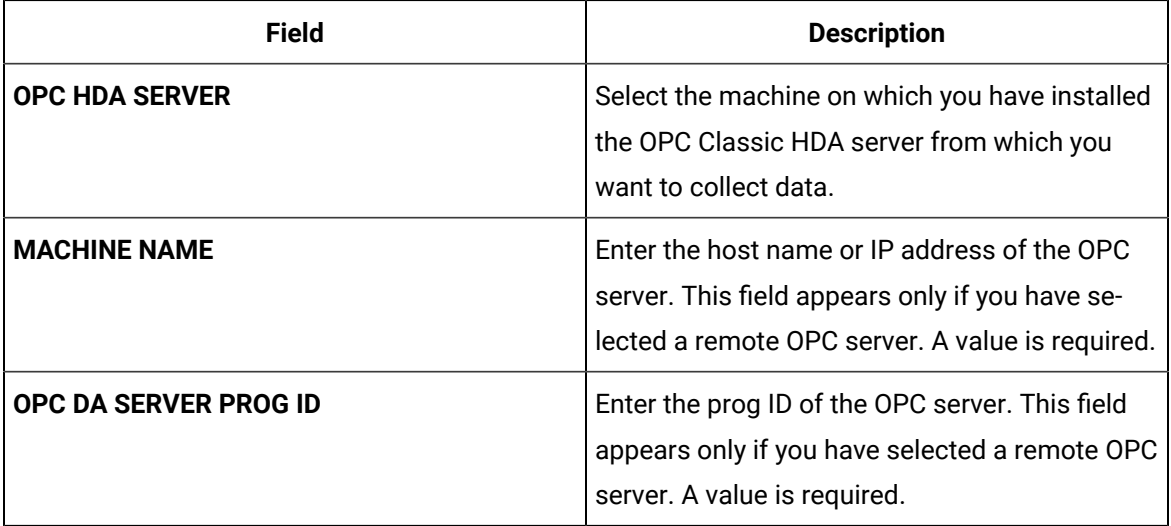

#### 8. Select **Next**.

The **Destination Configuration** section appears. Under **CHOOSE DESTINATION**, the **Historian Server** option is selected by default.

9. Select the destination to which you want to send data, and then enter values in the available fields. You can send data to an on-premises Historian server or to a cloud destination such as [Alibaba](#page-447-0) [Cloud](#page-447-0) [\(on page 447\)](#page-447-0), AWS [Cloud](#page-453-0) [\(on page 453\)](#page-453-0), Azure [Cloud](#page-460-0) [\(on page 460\)](#page-460-0), [Google Cloud](#page-473-0)  [\(on page 473\)](#page-473-0), or [Predix](#page-479-0) Cloud [\(on page 479\)](#page-479-0).

The **Collector Initiation** section appears.

- 11. If needed, modify the value in the **COLLECTOR NAME** field. The value must be unique and must contain OPCHDA.
- 12. In the **RUNNING MODE** field, select one of the following options.
	- **Service - Local System Account**: Select this option if you want to run the collector as a Windows service using the credentials of the local user (that is, the currently logged-in user). By default, this option is selected, and the **USERNAME** and **PASSWORD** fields are disabled.
	- **Service Under Specific User Account**: Select this option if you want to run the collector as a Windows service using a specific user account. If you select this option, you must enter values in the **USERNAME** and **PASSWORD** fields.

If you have enabled the **Enforce Strict Collector Authentication** option in Historian Administrator, you must provide the credentials of a user who is added to at least one of the following security groups:

- iH Security Admins
- iH Collector Admins
- iH Tag Admins

You can also configure the collector to start automatically when you start the computer.

13. Select **Add**.

The collector instance is added. The fields specific to the collector section appear in the **DETAILS** section.

14. If needed, under **Collector-Specific Configuration**, modify the value in the **Recovery Time** field. It indicates the maximum time, in hours, for which the collector will attempt to recover data after the collector is started or when connection between the collector and the OPC server is reestablished. This time is calculated as the duration between the current time and the last known write time.

Continuous data collection is resumed only after the previous data has been recovered.

You can enter a value between 1 and 150.

- 15. If needed, enter values in [the other sections](#page-439-0) [\(on page 439\)](#page-439-0).
- 16. In the upper-left corner of the page, select **Save**.

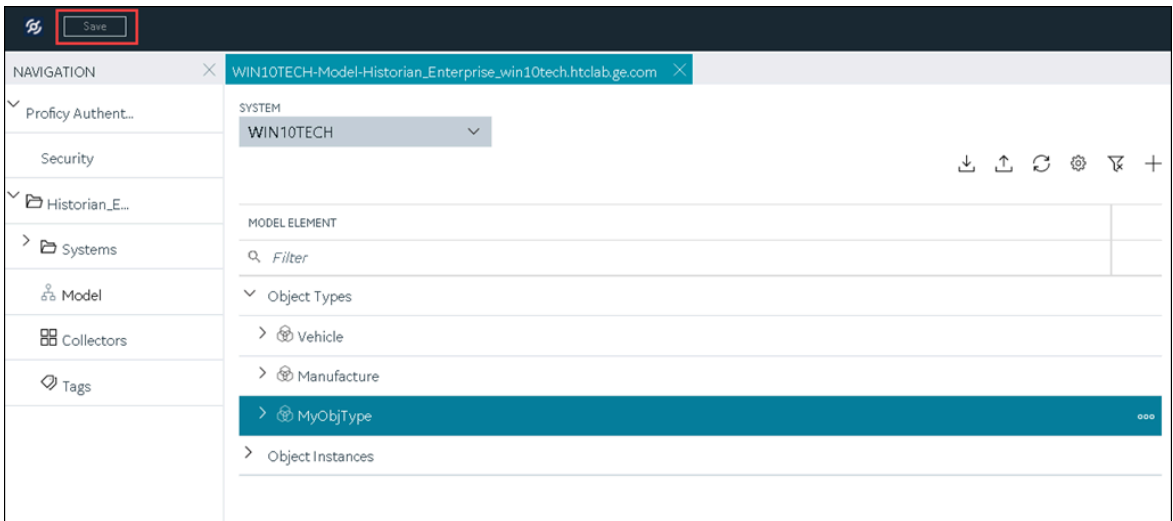

The changes to the collector instance are saved.

17. If needed, restart the collector.

Specify the tags whose data you want to collect using the collector. In the **CHOOSE CONFIGURATION** field,

- If you have selected **Historian Configuration**, specify the tags using [Configuration](#page-302-0) Hub [\(on page](#page-302-0)  [302\)](#page-302-0).
- If you have selected **Offline Configuration**, modify the offline configuration file of the collector. By default, the file is available in the following location:  $\epsilon$  installation folder of Historian>\GE Digital\<collector name>. For information, refer to Offline [Configuration](#page-1680-0) for [Collectors](#page-1680-0) [\(on page 1680\)](#page-1680-0). This option is applicable only if you have selected a cloud destination.

### Add and Configure an OPC UA Data Access Collector

The OPC UA Data Access (DA) collector gathers and collects data from a OPC UA 1.0-compliant OPC UA DA server. For more information, refer to [Configure](#page-1984-0) an OPC UA DA Collector [\(on page 1984\)](#page-1984-0).

This topic describes how to add a collector instance using Configuration Hub. You can also [add a](#page-542-0)  collector instance using the [RemoteCollectorConfigurator](#page-542-0) utility [\(on page 542\)](#page-542-0), which does not require you to install Web-based Clients.

- 1. Access [Configuration](#page-295-0) Hub [\(on page 295\)](#page-295-0).
- 2. In the **NAVIGATION** section, select **Collectors**.

A list of collectors in the default system appears.

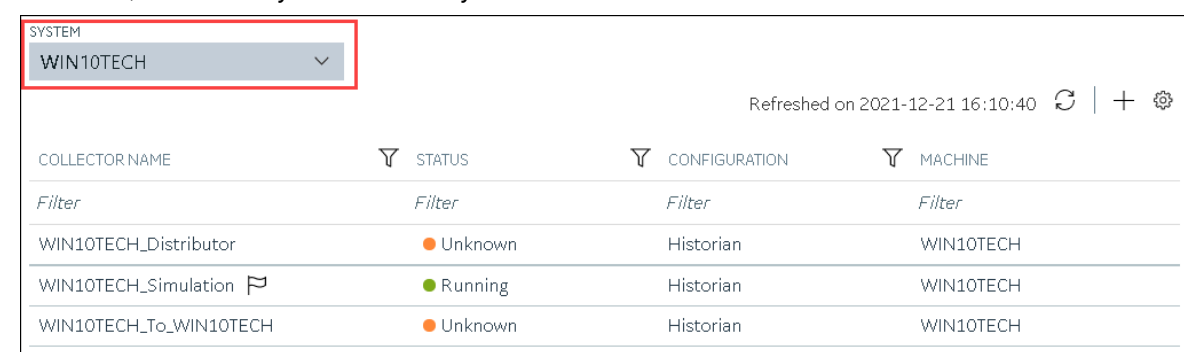

3. If needed, select the system in which you want to add a collector instance.

4. In the upper-right corner of the main section, select  $+$ .

| SYSTEM                                |              |                   |                    |                                                                        |
|---------------------------------------|--------------|-------------------|--------------------|------------------------------------------------------------------------|
| WIN10TECH                             | $\checkmark$ |                   |                    |                                                                        |
|                                       |              |                   |                    | Refreshed on 2021-12-21 16:10:40 $\boxed{C}$   $\boxed{+}$ $\circledR$ |
| COLLECTOR NAME                        |              | <b>STATUS</b>     | CONFIGURATION<br>Υ | <b>MACHINE</b>                                                         |
| Filter                                |              | Filter            | Filter             | Filter                                                                 |
| WIN10TECH_Distributor                 |              | $\bullet$ Unknown | <b>Historian</b>   | WIN10TECH                                                              |
| WIN10TECH_Simulation $\triangleright$ |              | $\bullet$ Running | <b>Historian</b>   | WIN10TECH                                                              |
| WIN10TECH_To_WIN10TECH                |              | <b>Unknown</b>    | <b>Historian</b>   | WIN10TECH                                                              |

The **Add Collector Instance: <system name>** window appears, displaying the **Collector Selection** section. The **MACHINE NAME** field contains a list of machines on which you have installed collectors.

- 5. In the **MACHINE NAME** field, select the machine in which you want to add a collector instance.
- 6. In the **COLLECTOR TYPE** field, select **OPC UA DA Collector**, and then select **Get Details**. The **INSTALLATION DRIVE** and **DATA DIRECTORY** fields are disabled and populated.
- 7. Select **Next**.

The **Source Configuration** section appears.

8. In the **OPC UA SERVER URI** field, enter the URI to connect to the OPC server in the following format:

opc.tcp://<host name or IP address of the OPC UA server>:<port number>

9. Select **Next**.

The **Destination Configuration** section appears. Under **CHOOSE DESTINATION**, the **Historian Server** option is selected by default.

10. Select the destination to which you want to send data, and then enter values in the available fields. You can send data to an on-premises Historian server or to a cloud destination such as [Alibaba](#page-447-0) [Cloud](#page-447-0) [\(on page 447\)](#page-447-0), AWS [Cloud](#page-453-0) [\(on page 453\)](#page-453-0), Azure [Cloud](#page-460-0) [\(on page 460\)](#page-460-0), [Google Cloud](#page-473-0)  [\(on page 473\)](#page-473-0), or [Predix](#page-479-0) Cloud [\(on page 479\)](#page-479-0).

The **Collector Initiation** section appears. The **COLLECTOR NAME** field is populated with a value in the following format: <Historian server name>\_OPCUACollector\_<number>

- 12. If needed, modify the value in the **COLLECTOR NAME** field. The value must be unique and must contain the string opcuacollector.
- 13. In the **RUNNING MODE** field, select one of the following options.
	- **Service - Local System Account**: Select this option if you want to run the collector as a Windows service using the credentials of the local user (that is, the currently logged-in user). If you select this option, the **USERNAME** and **PASSWORD** fields are disabled.
	- **Service Under Specific User Account**: Select this option if you want to run the collector as a Windows service using a specific user account. If you select this option, you must enter values in the **USERNAME** and **PASSWORD** fields.

If you have enabled the **Enforce Strict Collector Authentication** option in Historian Administrator, you must provide the credentials of a user who is added to at least one of the following security groups:

- iH Security Admins
- iH Collector Admins
- iH Tag Admins

You can also configure the collector to start automatically when you start the computer.

14. Select **Add**.

The collector instance is added. The fields specific to the collector section appear in the **DETAILS** section.

15. Under **Collector-Specific Configuration**, enter values as described in the following table.

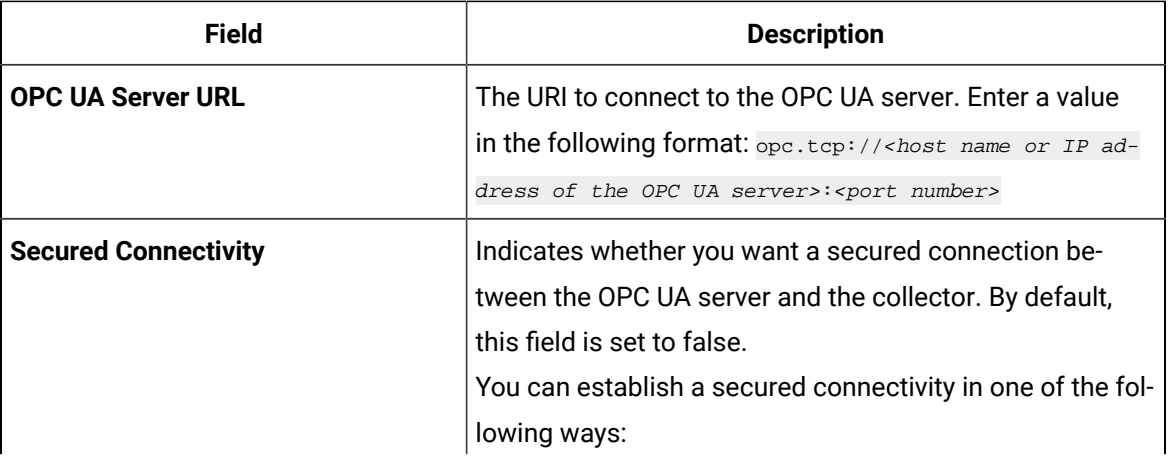

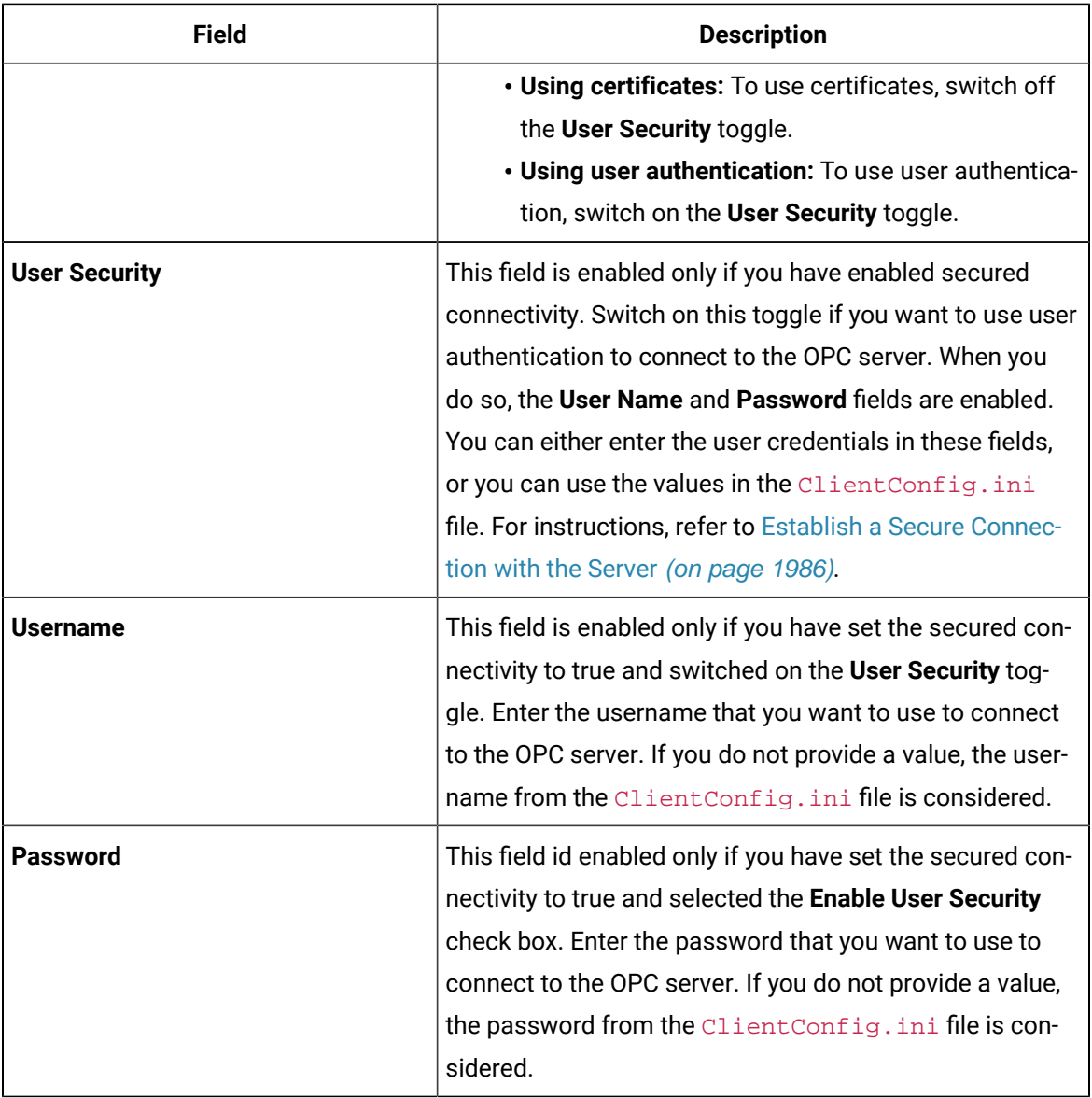

16. If needed, enter values in [the other sections](#page-439-0) [\(on page 439\)](#page-439-0).

17. In the upper-left corner of the page, select **Save**.

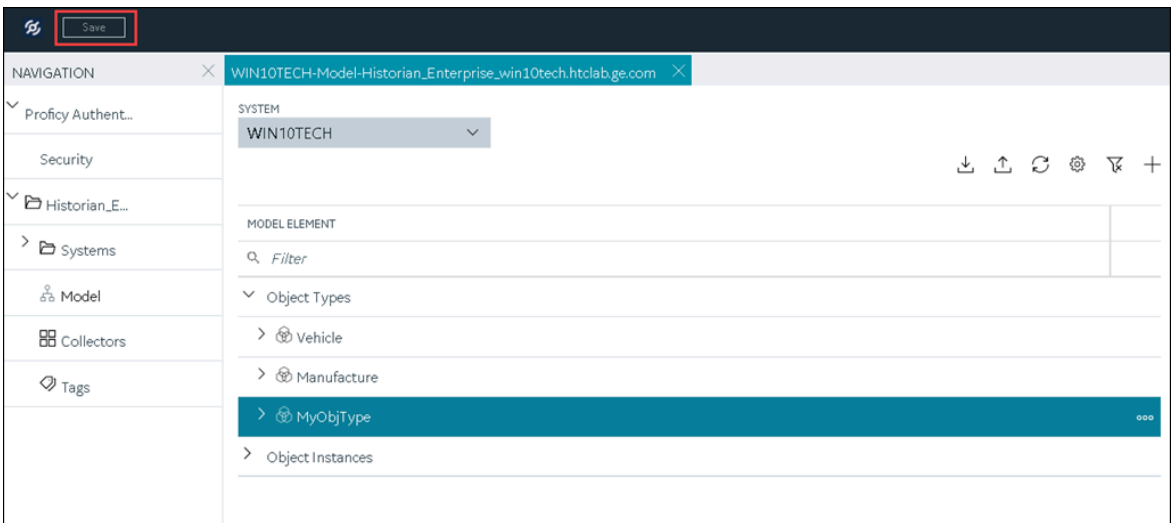

The changes to the collector instance are saved.

18. If needed, restart the collector.

If you have enabled secured connection, establish a secured [connection](#page-1986-0) between the OPC server and the [collector](#page-1986-0) [\(on page 1986\)](#page-1986-0).

### Add and Configure an OSI PI Collector

Install PI AF SDK version 2.7.5 or later.

The OSI PI collector collects data from an OSI PI server. For more information, refer to [Overview](#page-1992-0) of the OSI PI [Collector](#page-1992-0) [\(on page 1992\)](#page-1992-0).

This topic describes how to add a collector instance using Configuration Hub. You can also [add a](#page-542-0)  collector instance using the [RemoteCollectorConfigurator](#page-542-0) utility [\(on page 542\)](#page-542-0), which does not require you to install Web-based Clients.

- 1. Access [Configuration](#page-295-0) Hub [\(on page 295\)](#page-295-0).
- 2. In the **NAVIGATION** section, select **Collectors**.

A list of collectors in the default system appears.

3. If needed, select the system in which you want to add a collector instance.

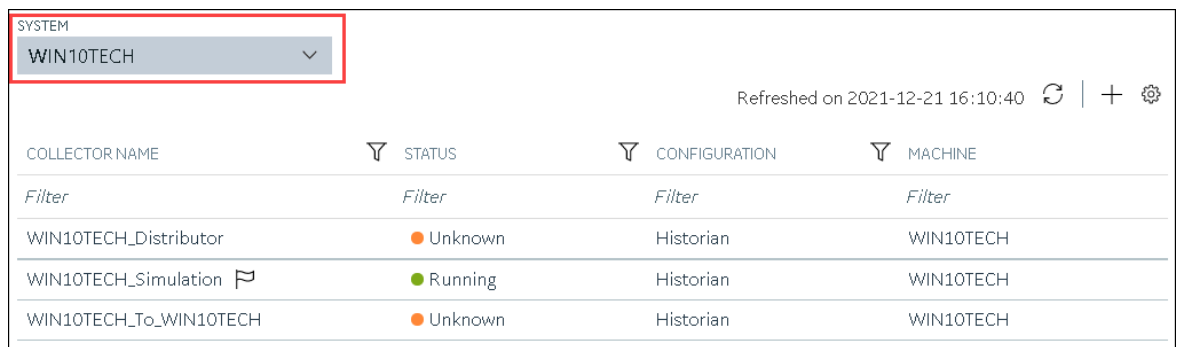

# 4. In the upper-right corner of the main section, select  $+$  .

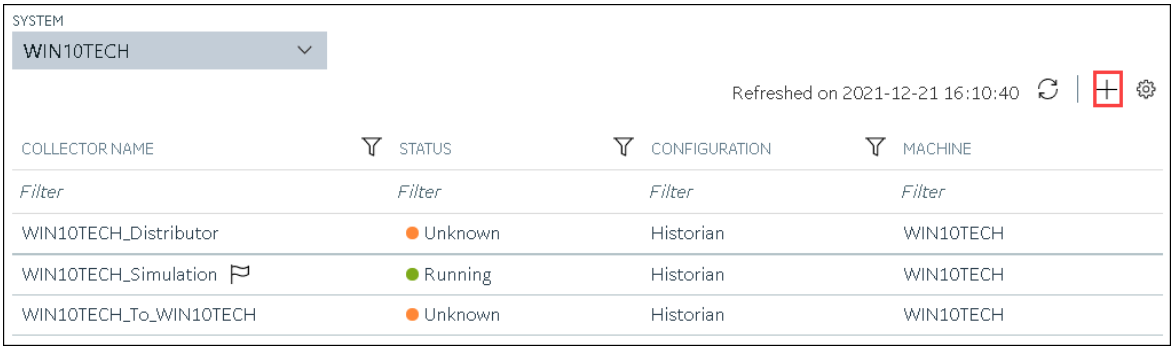

The **Add Collector Instance: <system name>** window appears, displaying the **Collector Selection** section. The **MACHINE NAME** field contains a list of machines on which you have installed collectors.

- 5. In the **MACHINE NAME** field, select the machine in which you want to add a collector instance.
- 6. In the **COLLECTOR TYPE** field, select **OSI PI Collector**, and then select **Get Details**. The **INSTALLATION DRIVE** and **DATA DIRECTORY** fields are disabled and populated.
- 7. Select **Next**.

The **Source Configuration** section appears.

8. Enter values as described in the following table.

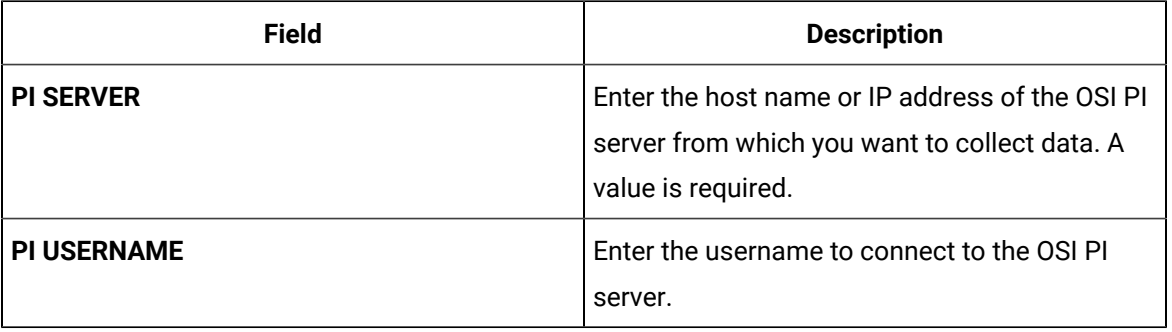

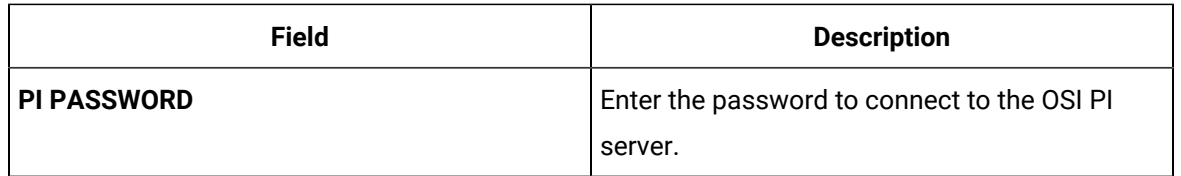

The **Destination Configuration** section appears. Under **CHOOSE DESTINATION**, the **Historian Server** option is selected by default.

- 10. Select the destination to which you want to send data, and then enter values in the available fields. You can send data to an on-premises Historian server or to a cloud destination such as [Alibaba](#page-447-0) [Cloud](#page-447-0) [\(on page 447\)](#page-447-0), AWS [Cloud](#page-453-0) [\(on page 453\)](#page-453-0), Azure [Cloud](#page-460-0) [\(on page 460\)](#page-460-0), [Google Cloud](#page-473-0)  [\(on page 473\)](#page-473-0), or [Predix](#page-479-0) Cloud [\(on page 479\)](#page-479-0).
- 11. Select **Next**.

The **Collector Initiation** section appears. The **COLLECTOR NAME** field is populated with a value in the following format: <host name or IP address of the PI server>\_PICollector

- 12. If needed, modify the value in the **COLLECTOR NAME** field. The value must be unique.
- 13. In the **RUNNING MODE** field, select one of the following options.
	- **Service - Local System Account**: Select this option if you want to run the collector as a Windows service using the credentials of the local user (that is, the currently logged-in user). By default, this option is selected, and the **USERNAME** and **PASSWORD** fields are disabled.
	- **Service Under Specific User Account**: Select this option if you want to run the collector as a Windows service using a specific user account. If you select this option, you must enter values in the **USERNAME** and **PASSWORD** fields.

If you have enabled the **Enforce Strict Collector Authentication** option in Historian Administrator, you must provide the credentials of a user who is added to at least one of the following security groups:

- iH Security Admins
- iH Collector Admins
- iH Tag Admins

You can also configure the collector to start automatically when you start the computer.

14. Select **Add**.

The collector instance is added. The fields specific to the collector appear in the **DETAILS** section. 15. Under **Collector Specific Configuration**, enter values in the following table.

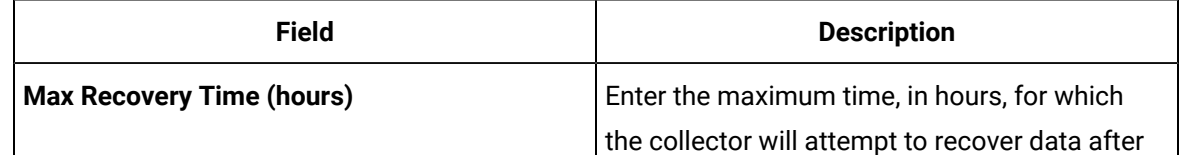

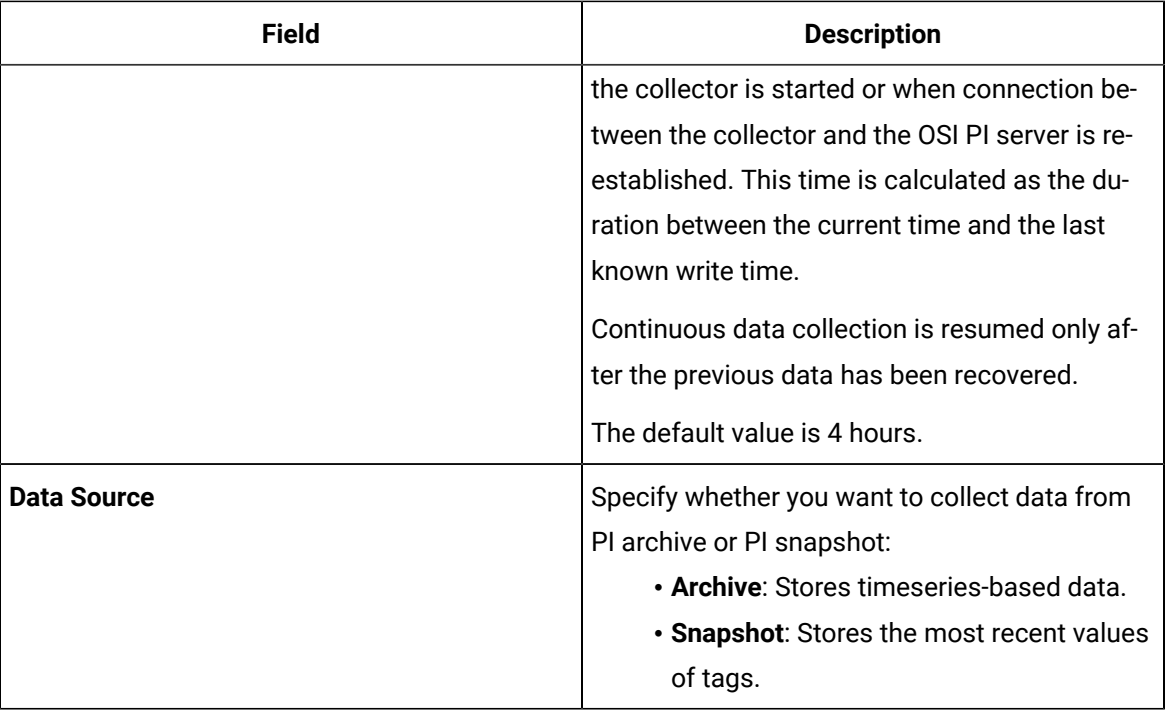

16. If needed, enter values in [available](#page-439-0) fields [\(on page 439\)](#page-439-0).

17. In the upper-left corner of the page, select **Save**.

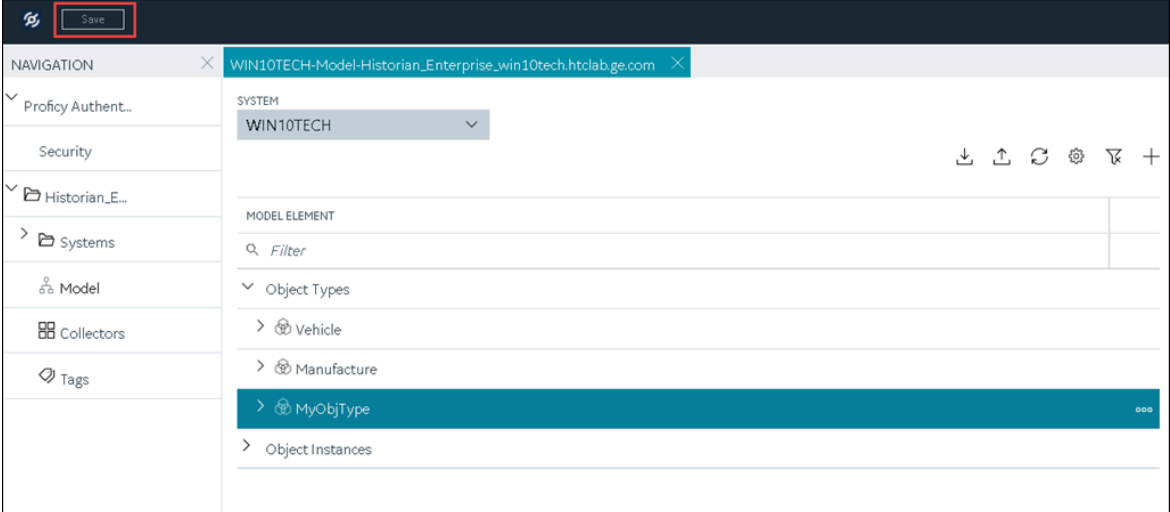

The changes to the collector instance are saved.

18. If needed, restart the collector.

Specify the tags whose data you want to collect using the collector. In the **CHOOSE CONFIGURATION** field,

- If you have selected **Historian Configuration**, specify the tags using [Configuration](#page-302-0) Hub [\(on page](#page-302-0)  [302\)](#page-302-0).
- If you have selected **Offline Configuration**, modify the offline configuration file of the collector. By default, the file is available in the following location:  $\leq$  installation folder of Historian>\GE Digital\<collector name>. For information, refer to Offline [Configuration](#page-1680-0) for [Collectors](#page-1680-0) [\(on page 1680\)](#page-1680-0). This option is applicable only if you have selected a cloud destination.

## Add and Configure an OSI PI Distributor

Install PI AF SDK version 2.7.5 or later.

An OSI PI distributor collects data from a Historian server and sends it to an OSI PI server. For more information, refer to About the OSI PI [Distributor](#page-2006-0) [\(on page 2006\)](#page-2006-0).

This topic describes how to add a collector instance using Configuration Hub. You can also [add a](#page-542-0)  collector instance using the [RemoteCollectorConfigurator](#page-542-0) utility [\(on page 542\)](#page-542-0), which does not require you to install Web-based Clients.

- 1. Access [Configuration](#page-295-0) Hub [\(on page 295\)](#page-295-0).
- 2. In the **NAVIGATION** section, select **Collectors**.

A list of collectors in the default system appears.

3. If needed, select the system in which you want to add a collector instance.

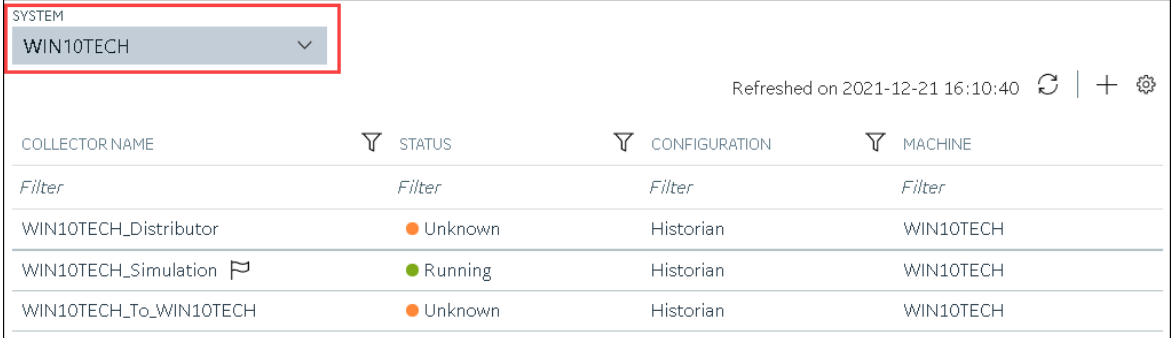

4. In the upper-right corner of the main section, select  $+$ .

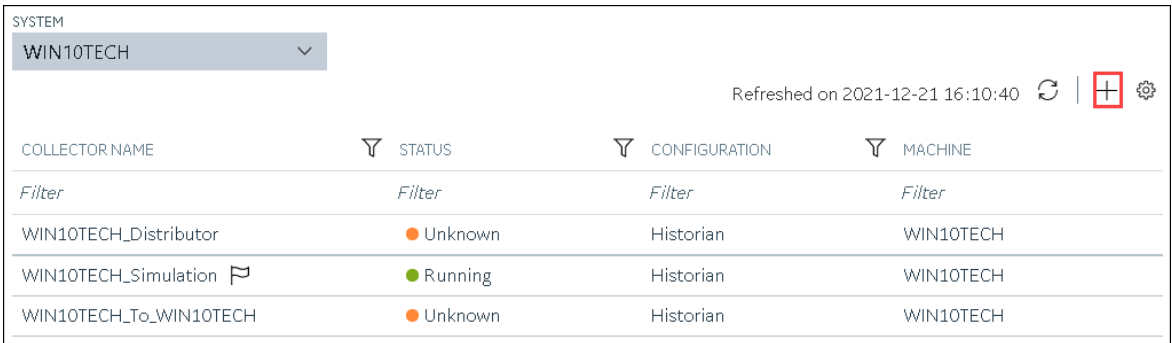

The **Add Collector Instance: <system name>** window appears, displaying the **Collector Selection** section. The **MACHINE NAME** field contains a list of machines on which you have installed collectors.

- 5. In the **MACHINE NAME** field, select the machine in which you want to add a collector instance.
- 6. In the **COLLECTOR TYPE** field, select **OSI PI Distributor Collector**, and then select **Get Details**. The **INSTALLATION DRIVE** and **DATA DIRECTORY** fields are disabled and populated.
- 7. Select **Next**.

The **Source Configuration** section appears.

8. Enter values as described in the following table.

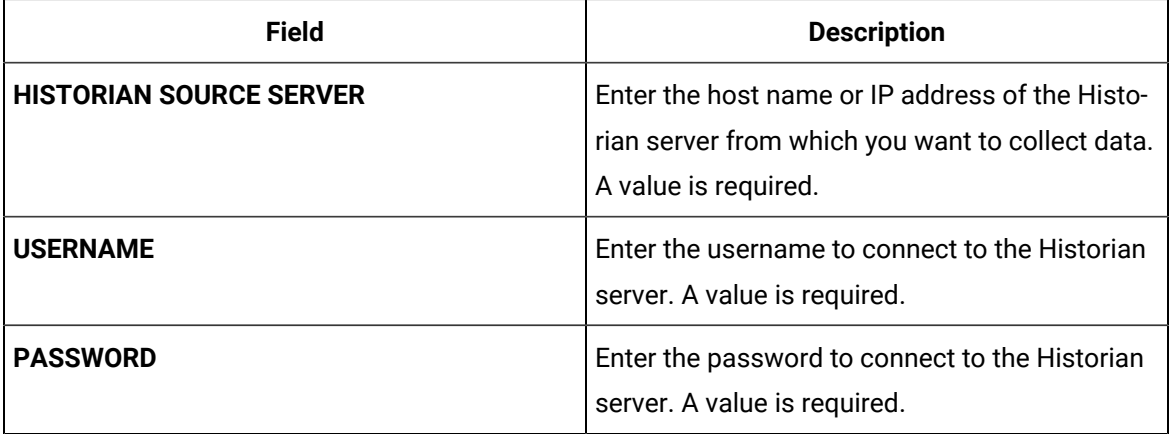

#### 9. Select **Next**.

The **Destination Configuration** section appears. Under **CHOOSE DESTINATION**, the **PI Server** option is selected by default; the other options are disabled.

10. Enter values as described in the following table.

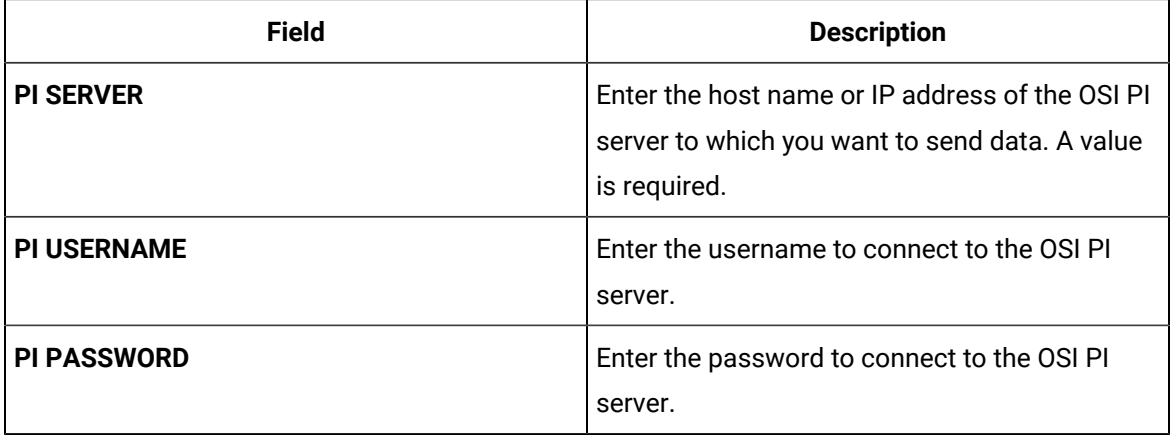

The **Collector Initiation** section appears.

- 12. If needed, modify the value in the **COLLECTOR NAME** field. The value must be unique.
- 13. In the **RUNNING MODE** field, select one of the following options.
	- **Service - Local System Account**: Select this option if you want to run the collector as a Windows service using the credentials of the local user (that is, the currently logged-in user). By default, this option is selected, and the **USERNAME** and **PASSWORD** fields are disabled.
	- **Service Under Specific User Account**: Select this option if you want to run the collector as a Windows service using a specific user account. If you select this option, you must enter values in the **USERNAME** and **PASSWORD** fields.

If you have enabled the **Enforce Strict Collector Authentication** option in Historian Administrator, you must provide the credentials of a user who is added to at least one of the following security groups:

- iH Security Admins
- iH Collector Admins
- iH Tag Admins

You can also configure the collector to start automatically when you start the computer.

14. Select **Add**.

The collector instance is added. The fields specific to the collector instance appear in the **DETAILS** section.

15. Under **Collector Specific Configuration**, enter values in the following table.

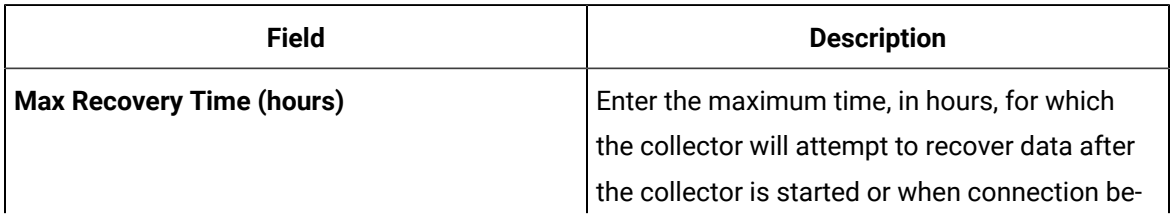

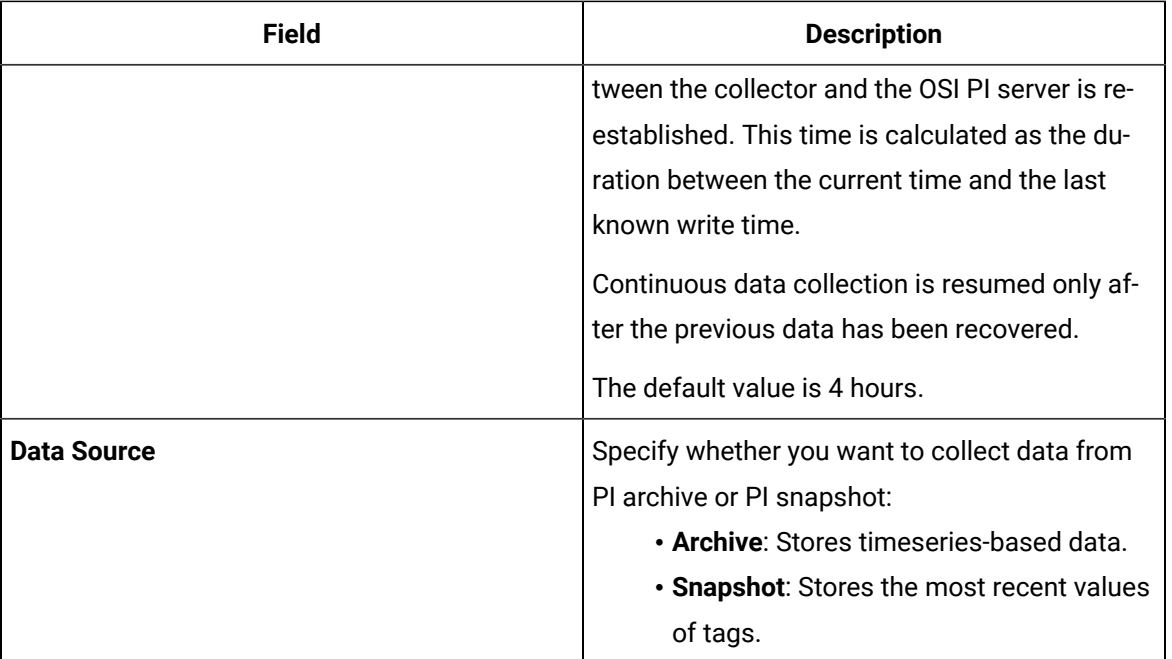

16. If needed, enter values in [available](#page-439-0) fields [\(on page 439\)](#page-439-0).

17. In the upper-left corner of the page, select **Save**.

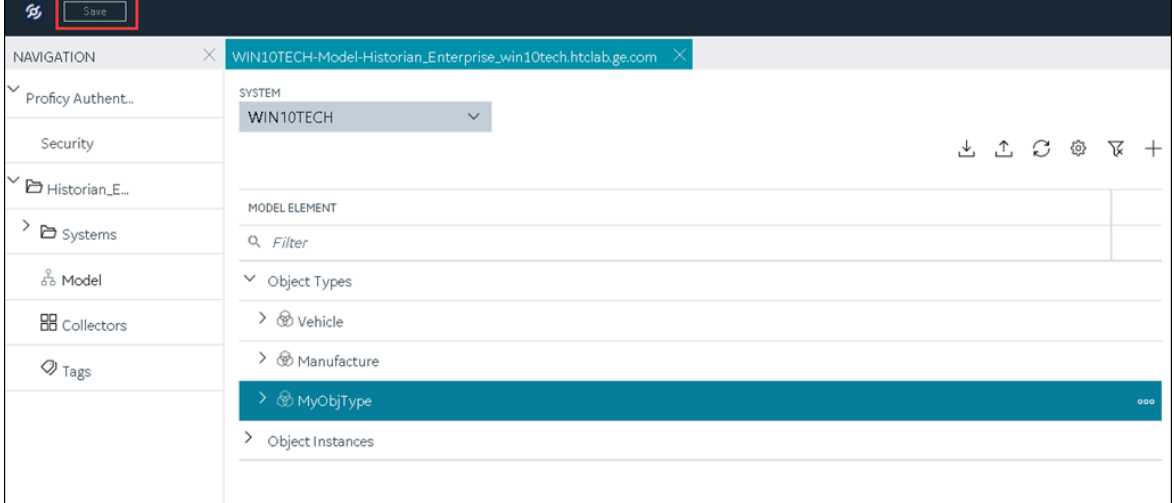

The changes to the collector instance are saved.

18. If needed, restart the collector.

[Specify the tags](#page-302-0) [\(on page 302\)](#page-302-0) whose data you want to collect using the collector.

## <span id="page-423-0"></span>Add and Configure a Server-to-Server Collector

The Server-to-Server collector collects data and messages from a source Historian server to a destination Historian server or a cloud destination. For more information, refer to Overview of the Historian [Server-to-](#page-2019-0)Server [Collector](#page-2019-0) [\(on page 2019\)](#page-2019-0).

This topic describes how to add a collector instance using Configuration Hub. You can also [add a](#page-542-0)  collector instance using the [RemoteCollectorConfigurator](#page-542-0) utility [\(on page 542\)](#page-542-0), which does not require you to install Web-based Clients.

- 1. Access [Configuration](#page-295-0) Hub [\(on page 295\)](#page-295-0).
- 2. In the **NAVIGATION** section, select **Collectors**.

A list of collectors in the default system appears.

3. If needed, select the system in which you want to add a collector instance.

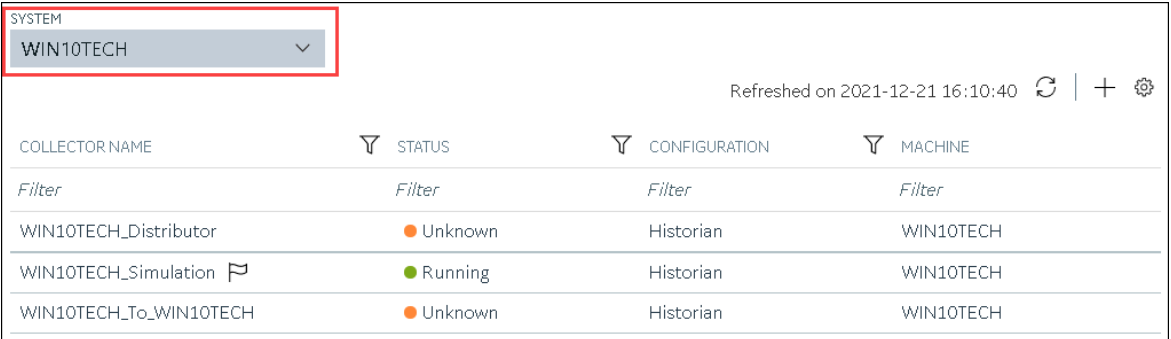

4. In the upper-right corner of the main section, select  $+$ .

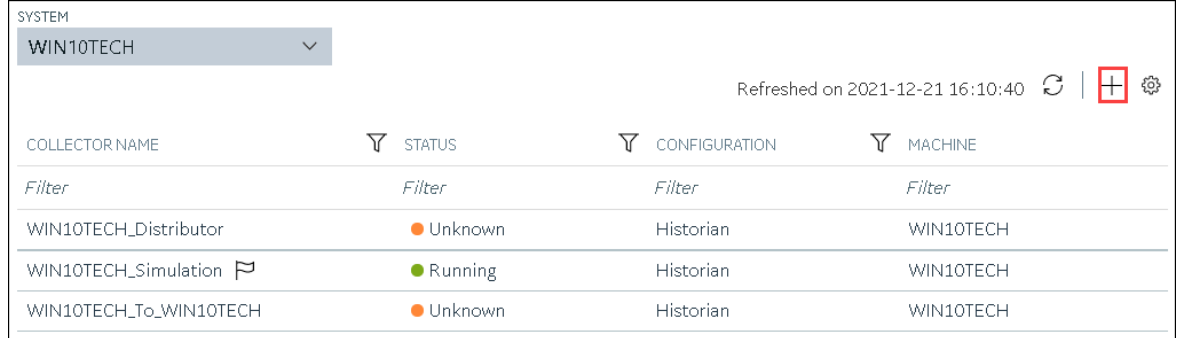

The **Add Collector Instance: <system name>** window appears, displaying the **Collector Selection** section. The **MACHINE NAME** field contains a list of machines on which you have installed collectors.

- 5. In the **MACHINE NAME** field, select the machine in which you want to add a collector instance.
- 6. In the **COLLECTOR TYPE** field, select **Server to Server Collector**, and then select **Get Details**.

The **INSTALLATION DRIVE** and **DATA DIRECTORY** fields are disabled and populated.

7. Select **Next**.

The **Source Configuration** section appears.

- 8. In the **HISTORIAN SOURCE SERVER** field, enter the host name or IP address of the Historian server from which you want to collect data. By default, the local host name appears.
- 9. Select **Next**.

The **Destination Configuration** section appears. Under **CHOOSE DESTINATION**, the **Historian Server** option is selected by default. In addition, the **DESTINATION HISTORIAN SERVER** field is disabled and populated.

- 10. Select the destination to which you want to send data, and then enter values in the available fields. You can send data to an on-premises Historian server or to a cloud destination such as [Alibaba](#page-447-0) [Cloud](#page-447-0) [\(on page 447\)](#page-447-0), AWS [Cloud](#page-453-0) [\(on page 453\)](#page-453-0), Azure [Cloud](#page-460-0) [\(on page 460\)](#page-460-0), [Google Cloud](#page-473-0)  [\(on page 473\)](#page-473-0), or [Predix](#page-479-0) Cloud [\(on page 479\)](#page-479-0).
- 11. Select **Next**.

The **Collector Initiation** section appears.

- 12. If needed, modify the value in the **COLLECTOR NAME** field. The value must be unique.
- 13. In the **RUNNING MODE** field, select one of the following options.
	- **Service - Local System Account**: Select this option if you want to run the collector as a Windows service using the credentials of the local user (that is, the currently logged-in user). If you select this option, the **USERNAME** and **PASSWORD** fields are disabled.
	- **Service Under Specific User Account**: Select this option if you want to run the collector as a Windows service using a specific user account. If you select this option, you must enter values in the **USERNAME** and **PASSWORD** fields.

If you have enabled the **Enforce Strict Collector Authentication** option in Historian Administrator, you must provide the credentials of a user who is added to at least one of the following security groups:

- iH Security Admins
- iH Collector Admins
- iH Tag Admins

You can also configure the collector to start automatically when you start the computer.

#### 14. Select **Add**.

The collector instance is added. The fields specific to the collector section appear in the **DETAILS** section.

15. Under **Collector-Specific Configuration**, enter values as described in the following table.

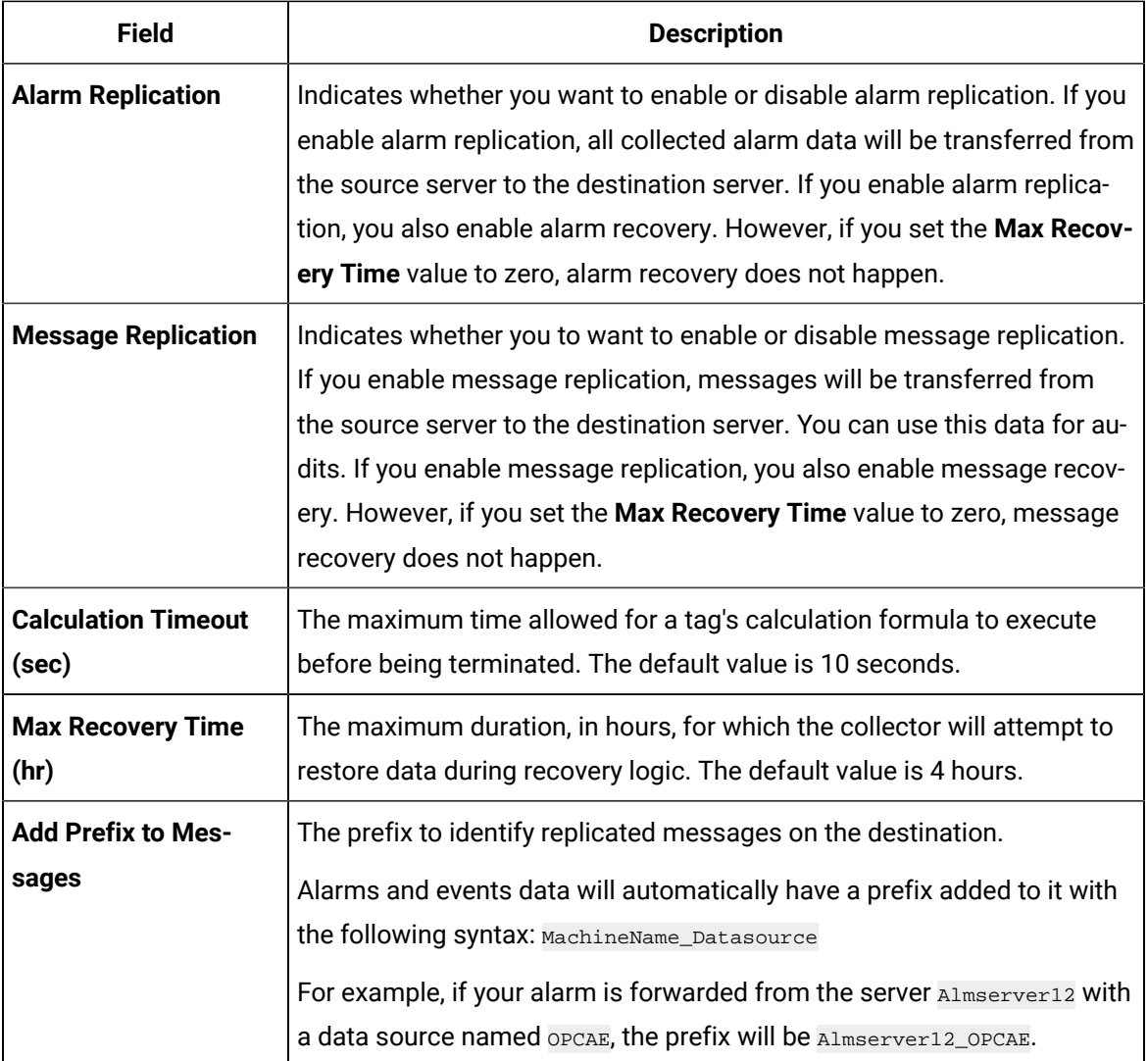

- 16. If needed, enter values in [the other sections](#page-439-0) [\(on page 439\)](#page-439-0).
- 17. In the upper-left corner of the page, select **Save**.

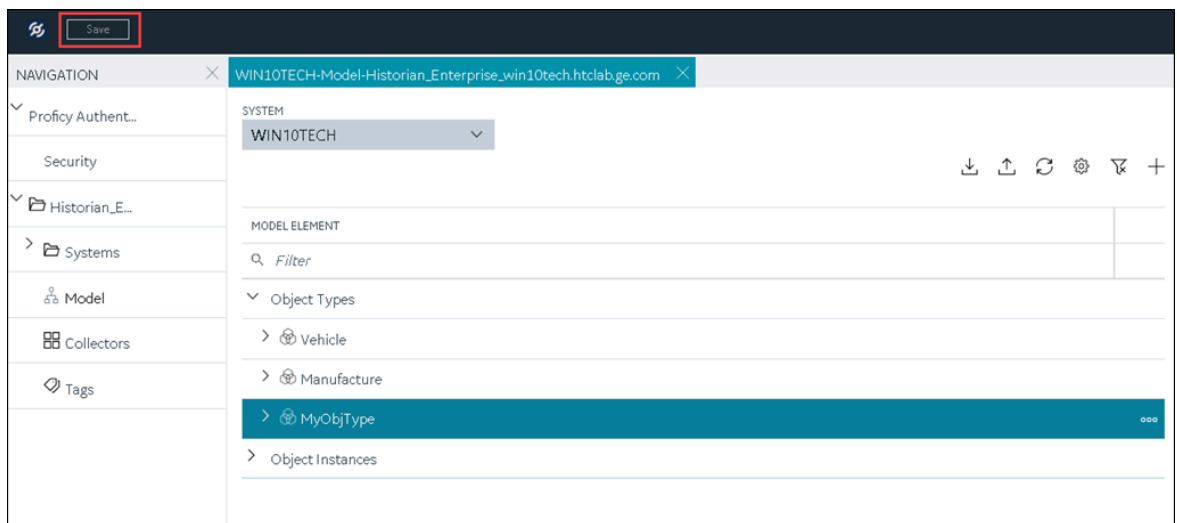

The changes to the collector instance are saved.

18. If needed, restart the collector.

Specify the tags whose data you want to collect using the collector. In the **CHOOSE CONFIGURATION** field,

- If you have selected **Historian Configuration**, specify the tags using [Configuration](#page-302-0) Hub [\(on page](#page-302-0)  [302\)](#page-302-0).
- If you have selected **Offline Configuration**, modify the offline configuration file of the collector. By default, the file is available in the following location:  $\epsilon$  installation folder of Historian>\GE Digital\<collector name>. For information, refer to Offline [Configuration](#page-1680-0) for [Collectors](#page-1680-0) [\(on page 1680\)](#page-1680-0). This option is applicable only if you have selected a cloud destination.

## Add and Configure a Server-to-Server Distributor

The Server-to-Server distributor is used to send data from a smaller Historian server to a larger, centralized on-premises Historian server or a cloud destination. For more information, refer to [Overview](#page-2069-0) of the [Server-to-Server](#page-2069-0) Distributor [\(on page 2069\)](#page-2069-0).

You can use a Server-to-Server distributor only to send data to an on-premises Historian server. If you want to send data to a cloud destination, [use the Server-to-Server](#page-423-0) collector [\(on page 423\)](#page-423-0) instead.

This topic describes how to add a collector instance using Configuration Hub. You can also [add a](#page-542-0)  collector instance using the [RemoteCollectorConfigurator](#page-542-0) utility [\(on page 542\)](#page-542-0), which does not require you to install Web-based Clients.

#### 1. Access [Configuration](#page-295-0) Hub [\(on page 295\)](#page-295-0).

2. In the **NAVIGATION** section, select **Collectors**.

A list of collectors in the default system appears.

3. If needed, select the system in which you want to add a collector instance.

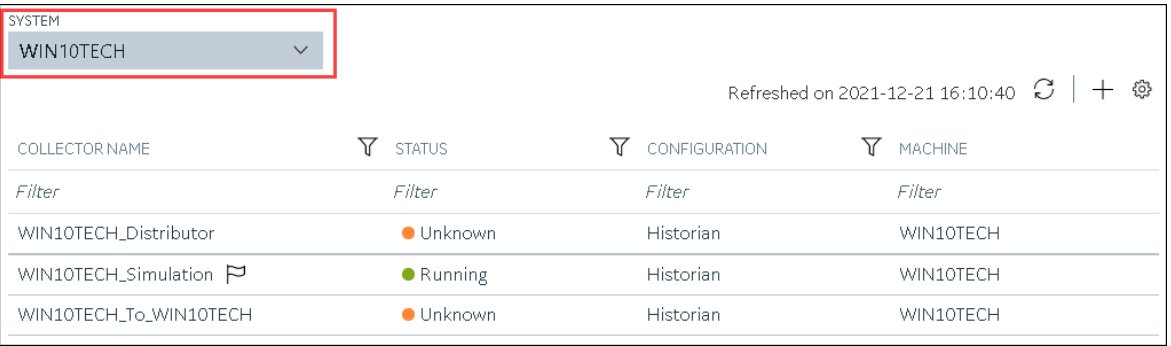

### 4. In the upper-right corner of the main section, select  $+$ .

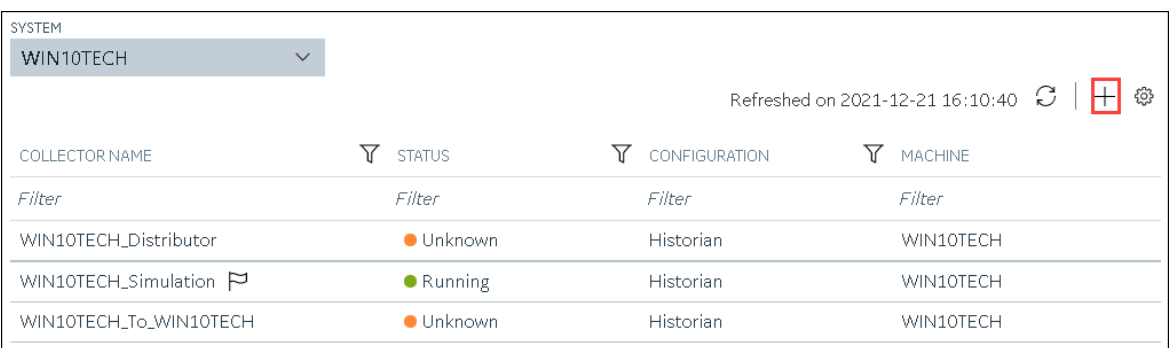

The **Add Collector Instance: <system name>** window appears, displaying the **Collector Selection** section. The **MACHINE NAME** field contains a list of machines on which you have installed collectors.

- 5. In the **MACHINE NAME** field, select the machine in which you want to add a collector instance.
- 6. In the **COLLECTOR TYPE** field, select **Server to Server Distributor Collector**, and then select **Get Details**.

The **INSTALLATION DRIVE** and **DATA DIRECTORY** fields are disabled and populated.

7. Select **Next**.

The **Source Configuration** section appears.

- 8. In the **HISTORIAN SOURCE SERVER** field, enter the host name or IP address of the Historian server from which you want to collect data. By default, the local host name appears.
- 9. Select **Next**.

The **Destination Configuration** section appears. Under **CHOOSE DESTINATION**, the **Historian Server** option is selected by default; the other options are disabled. In addition, the **DESTINATION HISTORIAN SERVER** field is disabled and populated.

- 10. In the **USERNAME** and **PASSWORD** fields, enter the credentials to access the destination Historian server. Values are required only for a remote Historian server.
- 11. Select **Next**.

The **Collector Initiation** section appears.

- 12. If needed, modify the value in the **COLLECTOR NAME** field. The value must be unique.
- 13. In the **RUNNING MODE** field, select one of the following options.
	- **Service - Local System Account**: Select this option if you want to run the collector as a Windows service using the credentials of the local user (that is, the currently logged-in user). If you select this option, the **USERNAME** and **PASSWORD** fields are disabled.
	- **Service Under Specific User Account**: Select this option if you want to run the collector as a Windows service using a specific user account. If you select this option, you must enter values in the **USERNAME** and **PASSWORD** fields.

If you have enabled the **Enforce Strict Collector Authentication** option in Historian Administrator, you must provide the credentials of a user who is added to at least one of the following security groups:

- iH Security Admins
- iH Collector Admins
- iH Tag Admins

You can also configure the collector to start automatically when you start the computer.

#### 14. Select **Add**.

The collector instance is added. The fields specific to the collector section appear in the **DETAILS** section.

15. Under **Collector-Specific Configuration**, enter values as described in the following table.

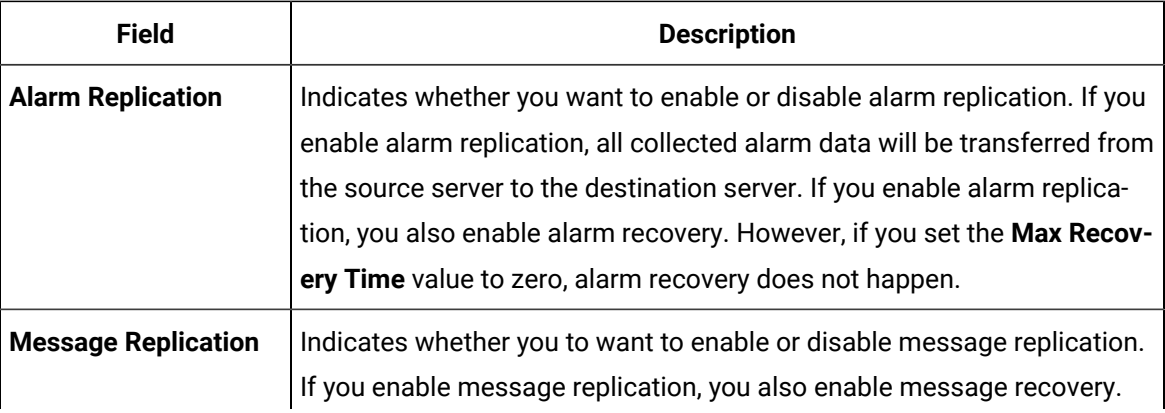

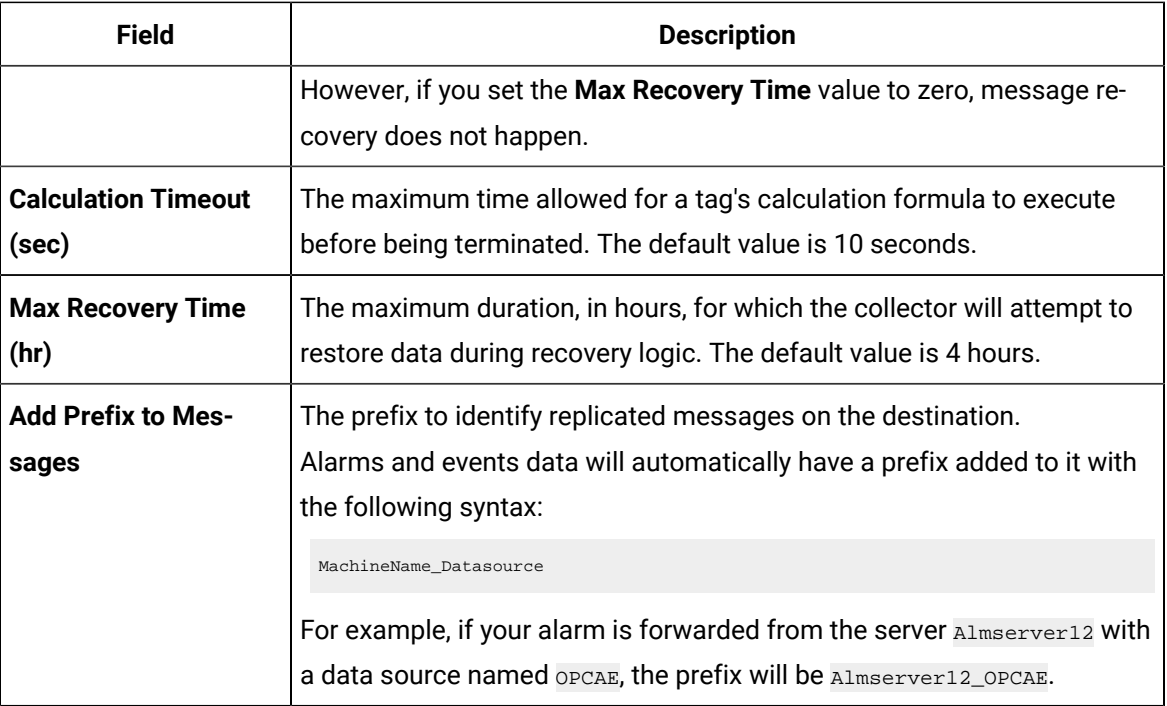

16. If needed, enter values in [the other sections](#page-439-0) [\(on page 439\)](#page-439-0).

17. In the upper-left corner of the page, select **Save**.

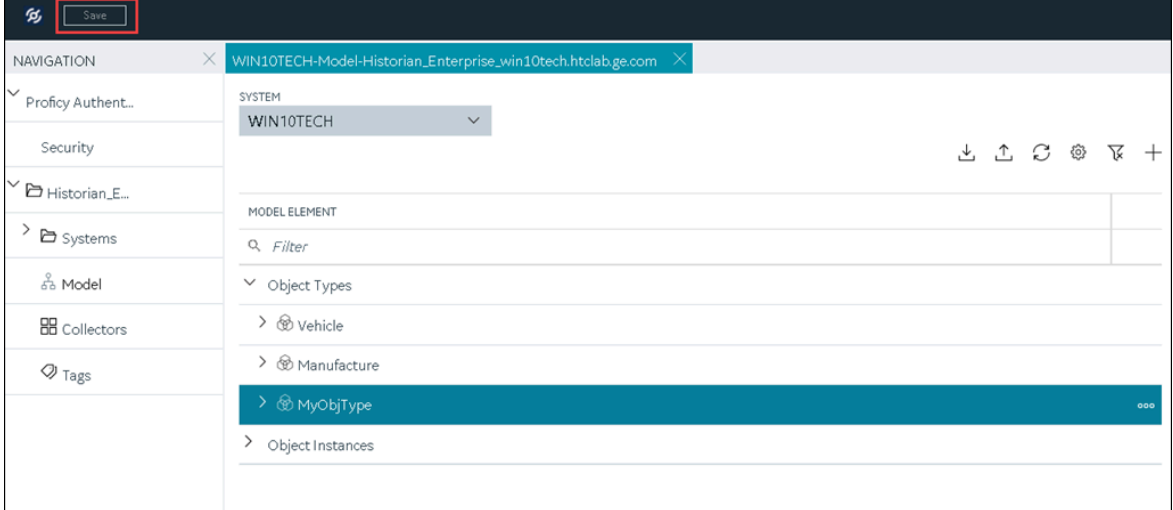

The changes to the collector instance are saved.

18. If needed, restart the collector.

[Specify the tags](#page-302-0) [\(on page 302\)](#page-302-0) whose data you want to collect using the collector.

## Add and Configure a Simulation Collector

The Simulation collector generates random numbers and string patterns for demonstration purposes. For more information, refer to Overview of the [Simulation](#page-2073-0) Collector [\(on page 2073\)](#page-2073-0).

This topic describes how to add a collector instance using Configuration Hub. You can also [add a](#page-542-0)  collector instance using the [RemoteCollectorConfigurator](#page-542-0) utility [\(on page 542\)](#page-542-0), which does not require you to install Web-based Clients.

- 1. Access [Configuration](#page-295-0) Hub [\(on page 295\)](#page-295-0).
- 2. In the **NAVIGATION** section, select **Collectors**.

A list of collectors in the default system appears.

3. If needed, select the system in which you want to add a collector instance.

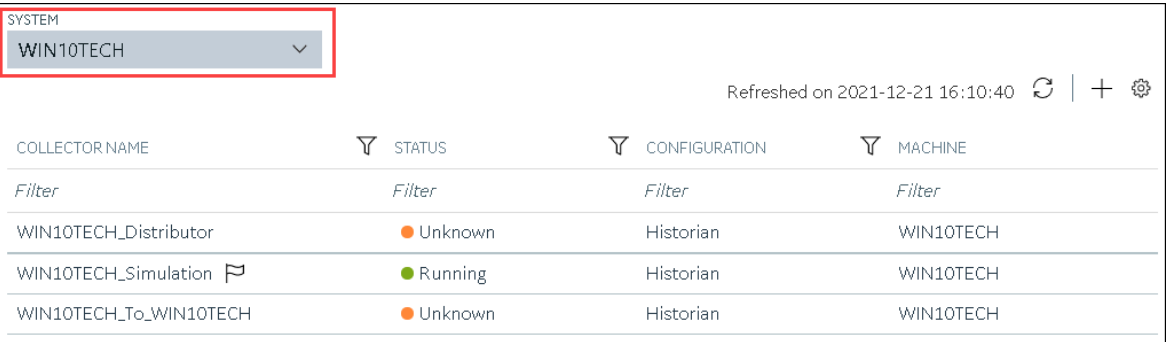

4. In the upper-right corner of the main section, select  $+$ .

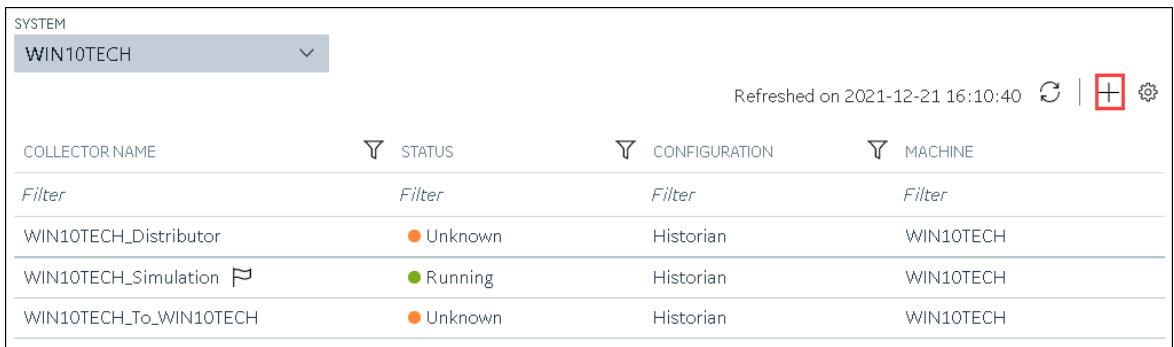

The **Add Collector Instance: <system name>** window appears, displaying the **Collector Selection** section. The **MACHINE NAME** field contains a list of machines on which you have installed collectors.

- 5. In the **MACHINE NAME** field, select the machine in which you want to add a collector instance.
- 6. In the **COLLECTOR TYPE** field, select **Simulation Collector**, and then select **Get Details**. The **INSTALLATION DRIVE** and **DATA DIRECTORY** fields are disabled and populated.

The **Source Configuration** section appears. The **COLLECTOR MACHINE NAME** field is disabled and populated.

8. Select **Next**.

The **Destination Configuration** section appears. Under **CHOOSE DESTINATION**, the **Historian Server** option is selected by default. In addition, the **DESTINATION HISTORIAN SERVER** field is disabled and populated.

- 9. Select the destination to which you want to send data, and then enter values in the available fields. You can send data to an on-premises Historian server or to a cloud destination such as [Alibaba](#page-447-0) [Cloud](#page-447-0) [\(on page 447\)](#page-447-0), AWS [Cloud](#page-453-0) [\(on page 453\)](#page-453-0), Azure [Cloud](#page-460-0) [\(on page 460\)](#page-460-0), [Google Cloud](#page-473-0)  [\(on page 473\)](#page-473-0), or [Predix](#page-479-0) Cloud [\(on page 479\)](#page-479-0).
- 10. Select **Next**.

The **Collector Initiation** section appears.

- 11. If needed, modify the value in the **COLLECTOR NAME** field. The value must be unique.
- 12. In the **RUNNING MODE** field, select one of the following options.
	- **Service - Local System Account**: Select this option if you want to run the collector as a Windows service using the credentials of the local user (that is, the currently logged-in user). If you select this option, the **USERNAME** and **PASSWORD** fields are disabled.
	- **Service Under Specific User Account**: Select this option if you want to run the collector as a Windows service using a specific user account. If you select this option, you must enter values in the **USERNAME** and **PASSWORD** fields.

If you have enabled the **Enforce Strict Collector Authentication** option in Historian Administrator, you must provide the credentials of a user who is added to at least one of the following security groups:

- iH Security Admins
- iH Collector Admins
- iH Tag Admins

You can also configure the collector to start automatically when you start the computer.

13. Select **Add**.

The collector instance is added. The fields specific to the collector section appear in the **DETAILS** section.

14. Under **Collector-Specific Configuration**, enter values as described in the following table.

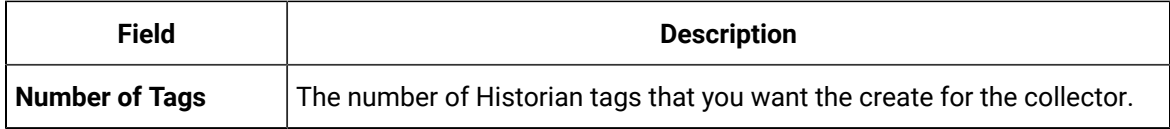
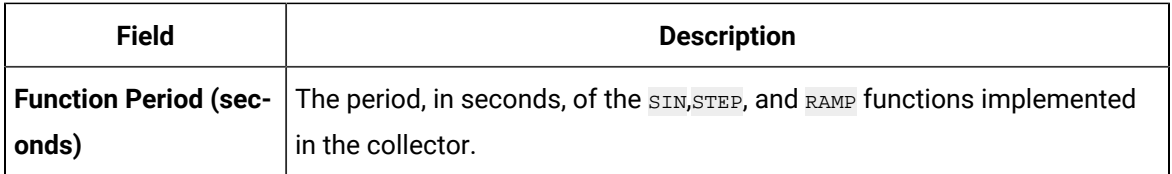

- 15. If needed, enter values in [the other sections](#page-439-0) [\(on page 439\)](#page-439-0).
- 16. In the upper-left corner of the page, select **Save**.

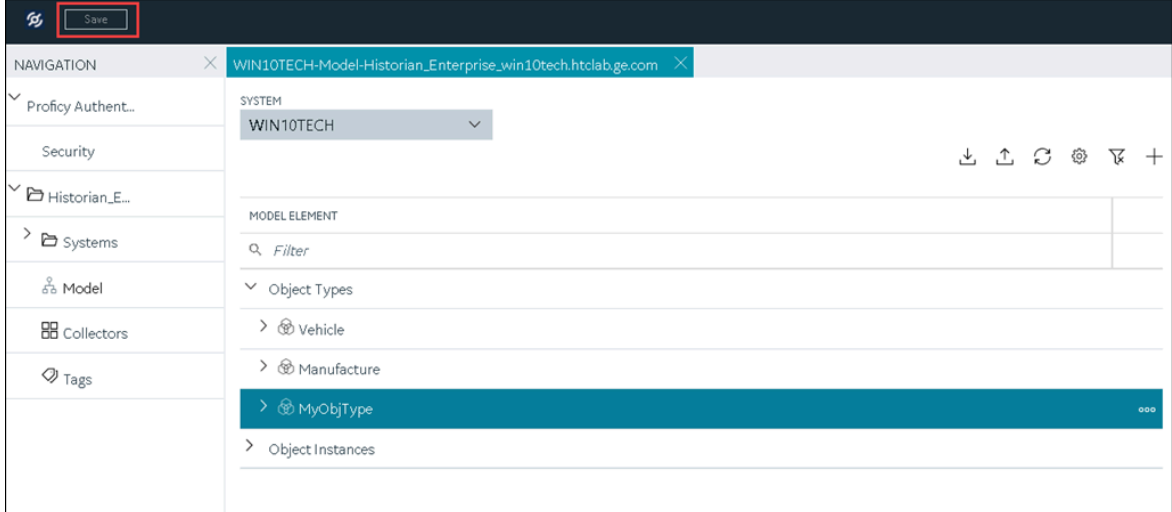

The changes to the collector instance are saved.

17. If needed, restart the collector.

Specify the tags whose data you want to collect using the collector. In the **CHOOSE CONFIGURATION** field,

- If you have selected **Historian Configuration**, specify the tags using [Configuration](#page-302-0) Hub [\(on page](#page-302-0)  [302\)](#page-302-0).
- If you have selected **Offline Configuration**, modify the offline configuration file of the collector. By default, the file is available in the following location: <installation folder of Historian>\GE Digital\<collector name>. For information, refer to Offline [Configuration](#page-1680-0) for [Collectors](#page-1680-0) [\(on page 1680\)](#page-1680-0). This option is applicable only if you have selected a cloud destination.

### Add and Configure Windows Performance Collector

The Windows Performance collector collects Windows performance counter data. For more information, refer to About Windows [Performance](#page-2077-0) Collector [\(on page 2077\)](#page-2077-0).

This topic describes how to add a collector instance using Configuration Hub. You can also [add a](#page-542-0)  collector instance using the [RemoteCollectorConfigurator](#page-542-0) utility [\(on page 542\)](#page-542-0), which does not require you to install Web-based Clients.

- 1. Access [Configuration](#page-295-0) Hub [\(on page 295\)](#page-295-0).
- 2. In the **NAVIGATION** section, select **Collectors**.

A list of collectors in the default system appears.

3. If needed, select the system in which you want to add a collector instance.

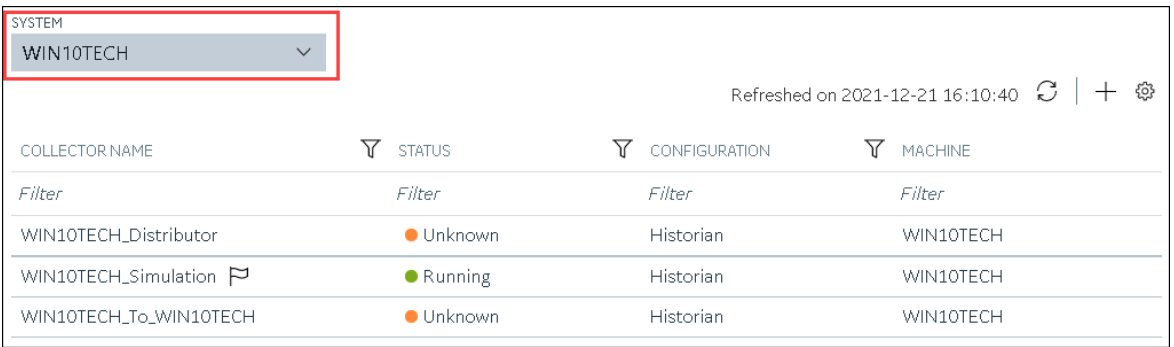

4. In the upper-right corner of the main section, select  $+$ .

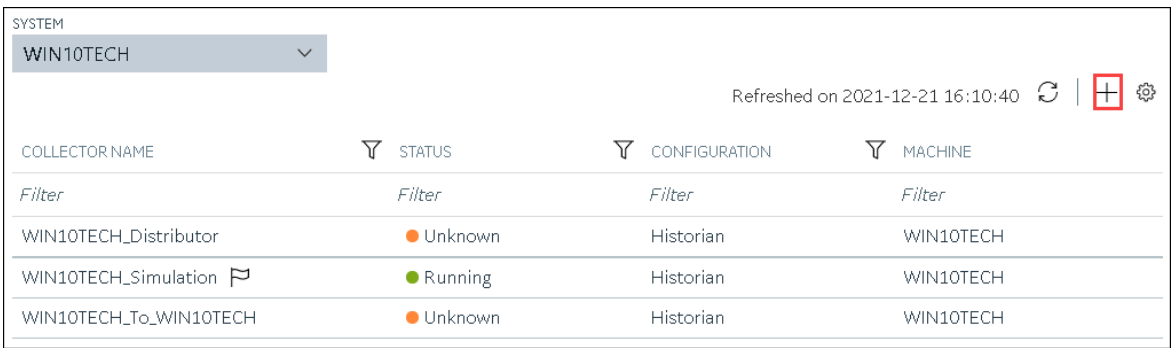

The **Add Collector Instance: <system name>** window appears, displaying the **Collector Selection** section. The **MACHINE NAME** field contains a list of machines on which you have installed collectors.

- 5. In the **MACHINE NAME** field, select the machine in which you want to add a collector instance.
- 6. In the **COLLECTOR TYPE** field, select **Windows Performance Collector**, and then select **Get Details**. The **INSTALLATION DRIVE** and **DATA DIRECTORY** fields are disabled and populated.
- 7. Select **Next**.

The **Source Configuration** section appears. The **WINDOWS MACHINE NAME** field is disabled and populated.

8. Select **Next**.

The **Destination Configuration** section appears. Under **CHOOSE DESTINATION**, the **Historian Server** option is selected by default.

- 9. Select the destination to which you want to send data, and then enter values in the available fields. You can send data to an on-premises Historian server or to a cloud destination such as [Alibaba](#page-447-0) [Cloud](#page-447-0) [\(on page 447\)](#page-447-0), AWS [Cloud](#page-453-0) [\(on page 453\)](#page-453-0), Azure [Cloud](#page-460-0) [\(on page 460\)](#page-460-0), [Google Cloud](#page-473-0)  [\(on page 473\)](#page-473-0), or [Predix](#page-479-0) Cloud [\(on page 479\)](#page-479-0).
- 10. Select **Next**.

The **Collector Initiation** section appears. The **COLLECTOR NAME** field is populated with a value in the following format: <Historian server name>\_WindowsPerfMon

- 11. If needed, modify the value in the **COLLECTOR NAME** field. The value must be unique.
- 12. In the **RUNNING MODE** field, select one of the following options.
	- **Service - Local System Account**: Select this option if you want to run the collector as a Windows service using the credentials of the local user (that is, the currently logged-in user). By default, this option is selected, and the **USERNAME** and **PASSWORD** fields are disabled.
	- **Service Under Specific User Account**: Select this option if you want to run the collector as a Windows service using a specific user account. If you select this option, you must enter values in the **USERNAME** and **PASSWORD** fields.

If you have enabled the **Enforce Strict Collector Authentication** option in Historian Administrator, you must provide the credentials of a user who is added to at least one of the following security groups:

- iH Security Admins
- iH Collector Admins
- iH Tag Admins

You can also configure the collector to start automatically when you start the computer.

13. Select **Add**.

The collector instance is added.

14. Select the collector instance.

The fields specific to the collector section appear in the **DETAILS** section.

- 15. If needed, enter values in the [available](#page-439-0) sections [\(on page 439\)](#page-439-0).
- 16. In the upper-left corner of the page, select **Save**.

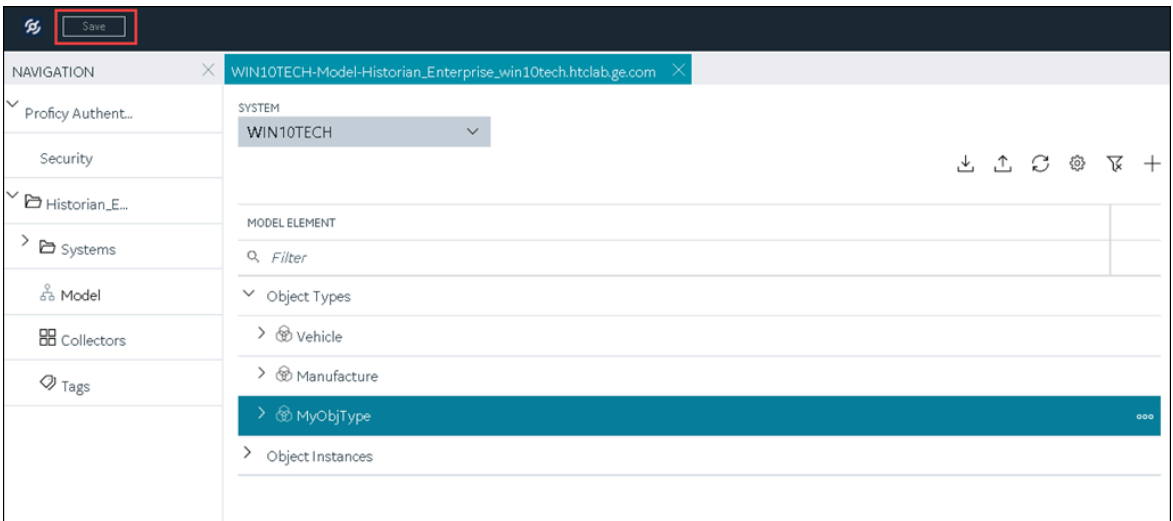

The changes to the collector instance are saved.

17. If needed, restart the collector.

Specify the tags whose data you want to collect using the collector. In the **CHOOSE CONFIGURATION** field,

- If you have selected **Historian Configuration**, specify the tags using [Configuration](#page-302-0) Hub [\(on page](#page-302-0)  [302\)](#page-302-0).
- If you have selected **Offline Configuration**, modify the offline configuration file of the collector. By default, the file is available in the following location:  $\epsilon$ installation folder of Historian>\GE Digital\<collector name>. For information, refer to Offline [Configuration](#page-1680-0) for [Collectors](#page-1680-0) [\(on page 1680\)](#page-1680-0). This option is applicable only if you have selected a cloud destination.

## Add and Configure a Wonderware Collector

The Wonderware collector gathers data samples from a Wonderware Historian 2014 R2 server and stores it in the Proficy Historian server. For more information, refer to GE Data Collector for [Wonderware®](#page-2081-0) Data [\(on page 2081\)](#page-2081-0).

This topic describes how to add a collector instance using Configuration Hub. You can also [add a](#page-542-0)  collector instance using the [RemoteCollectorConfigurator](#page-542-0) utility [\(on page 542\)](#page-542-0), which does not require you to install Web-based Clients.

- 1. Access [Configuration](#page-295-0) Hub [\(on page 295\)](#page-295-0).
- 2. In the **NAVIGATION** section, select **Collectors**.

A list of collectors in the default system appears.

3. If needed, select the system in which you want to add a collector instance.

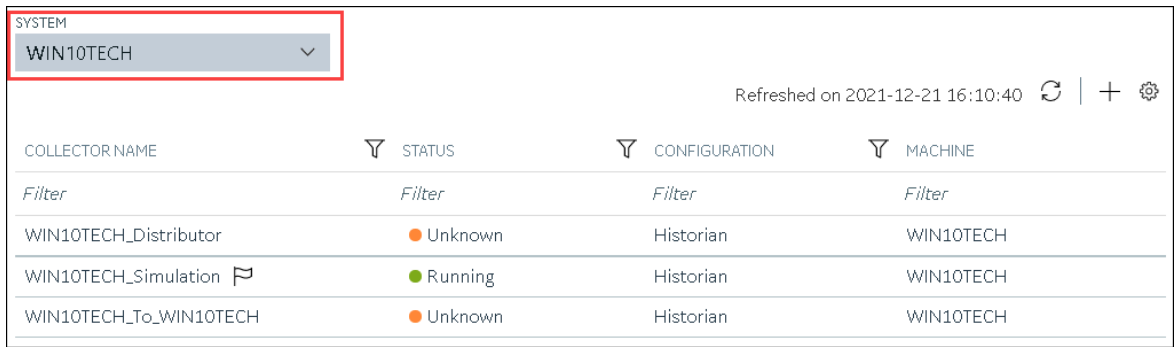

### 4. In the upper-right corner of the main section, select  $+$ .

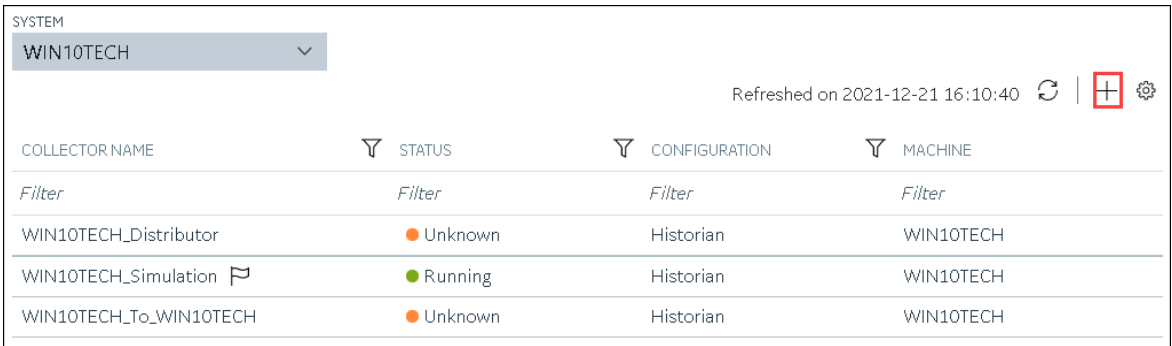

The **Add Collector Instance: <system name>** window appears, displaying the **Collector Selection** section. The **MACHINE NAME** field contains a list of machines on which you have installed collectors.

- 5. In the **MACHINE NAME** field, select the machine in which you want to add a collector instance.
- 6. In the **COLLECTOR TYPE** field, select **Wonderware Collector**, and then select **Get Details**.

The **INSTALLATION DRIVE** and **DATA DIRECTORY** fields are disabled and populated.

7. Select **Next**.

The **Source Configuration** section appears. The field is disabled and populated.

- 8. In the **WONDERWARE SERVER** field, enter the host name or IP address of the Wonderware Historian server from which you want to collect data.
- 9. Enter values in the **USERNAME** and **PASSWORD** fields to connect to the Wonderware Historian server.
- 10. Select **Next**.

The **Destination Configuration** section appears. Under **CHOOSE DESTINATION**, the **Historian Server** option is selected by default.

- 11. Select the destination to which you want to send data, and then enter values in the available fields. You can send data to an on-premises Historian server or to a cloud destination such as [Alibaba](#page-447-0) [Cloud](#page-447-0) [\(on page 447\)](#page-447-0), AWS [Cloud](#page-453-0) [\(on page 453\)](#page-453-0), Azure [Cloud](#page-460-0) [\(on page 460\)](#page-460-0), [Google Cloud](#page-473-0)  [\(on page 473\)](#page-473-0), or [Predix](#page-479-0) Cloud [\(on page 479\)](#page-479-0).
- 12. Select **Next**.

The **Collector Initiation** section appears. The **COLLECTOR NAME** field is populated with a value in the following format: <Historian server name>\_Wonderware

- 13. If needed, modify the value in the **COLLECTOR NAME** field. The value must be unique and must contain the string Wonderware.
- 14. In the **RUNNING MODE** field, select one of the following options.
	- **Service - Local System Account**: Select this option if you want to run the collector as a Windows service using the credentials of the local user (that is, the currently logged-in user). By default, this option is selected, and the **USERNAME** and **PASSWORD** fields are disabled.
	- **Service Under Specific User Account**: Select this option if you want to run the collector as a Windows service using a specific user account. If you select this option, you must enter values in the **USERNAME** and **PASSWORD** fields.

If you have enabled the **Enforce Strict Collector Authentication** option in Historian Administrator, you must provide the credentials of a user who is added to at least one of the following security groups:

- iH Security Admins
- iH Collector Admins
- iH Tag Admins

You can also configure the collector to start automatically when you start the computer.

#### 15. Select **Add**.

The collector instance is added.

16. Select the collector instance.

The fields specific to the collector section appear in the **DETAILS** section.

17. Under **Collector Specific Configuration**, enter values as described in the following table.

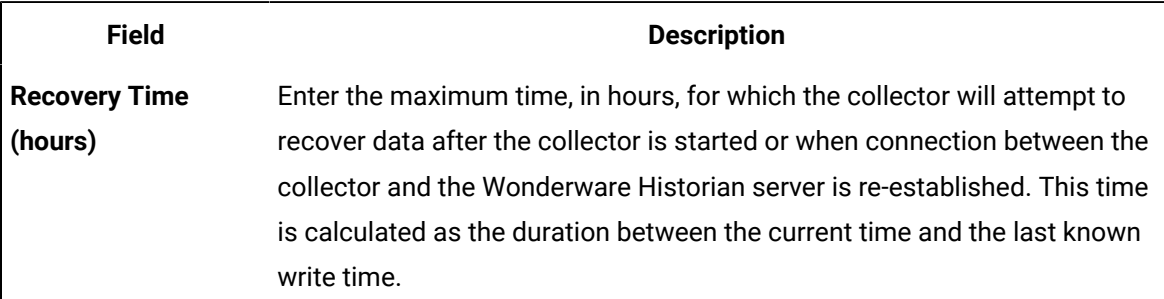

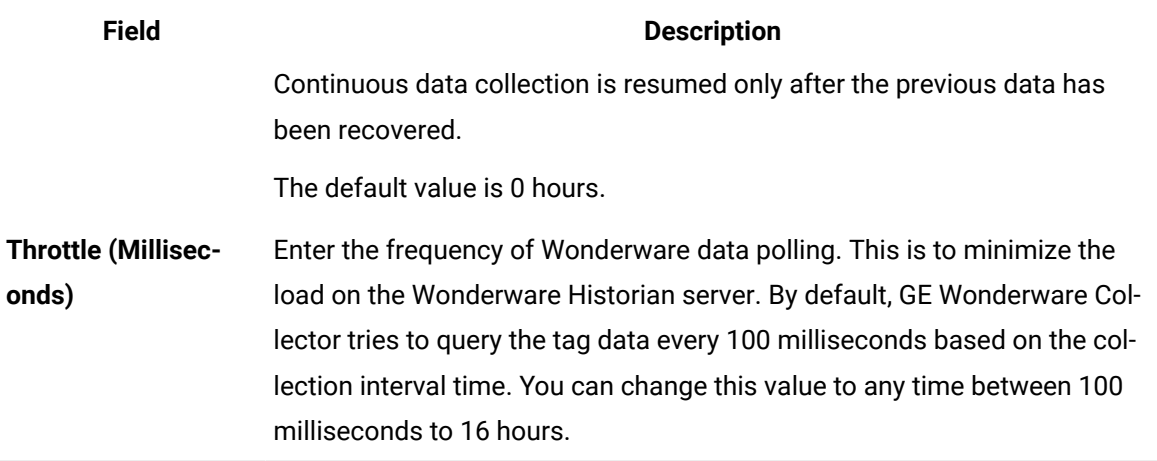

- 18. If needed, enter values in the [available](#page-439-0) sections [\(on page 439\)](#page-439-0).
- 19. In the upper-left corner of the page, select **Save**.

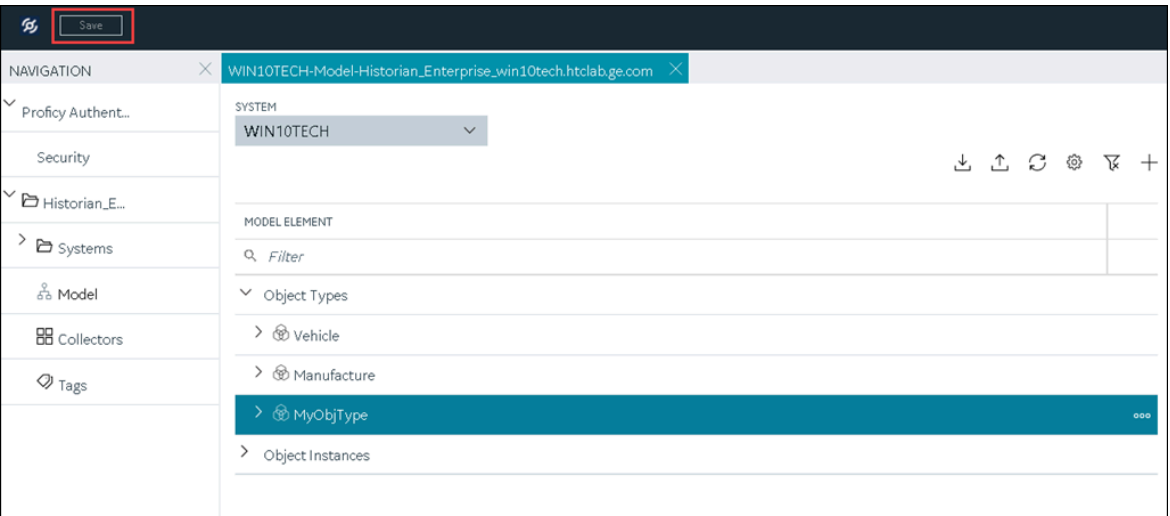

The changes to the collector instance are saved.

20. If needed, restart the collector.

Specify the tags whose data you want to collect using the collector. In the **CHOOSE CONFIGURATION** field,

- If you have selected **Historian Configuration**, specify the tags using [Configuration](#page-302-0) Hub [\(on page](#page-302-0)  [302\)](#page-302-0).
- If you have selected **Offline Configuration**, modify the offline configuration file of the collector. By default, the file is available in the following location: <installation folder of

Historian>\GE Digital\<collector name>. For information, refer to Offline [Configuration](#page-1680-0) for [Collectors](#page-1680-0) [\(on page 1680\)](#page-1680-0). This option is applicable only if you have selected a cloud destination.

### <span id="page-439-0"></span>Collector Configuration - Common Fields

This topic provides a list of general fields that you can configure for any collector instance. These fields appear in the **DETAILS** section when you select a collector instance. For fields specific to a cloud destination, refer to [Alibaba Cloud](#page-447-0) [\(on page 447\)](#page-447-0), AWS [Cloud](#page-453-0) [\(on page 453\)](#page-453-0), [Azure](#page-460-0) Cloud [\(on page](#page-460-0) [460\)](#page-460-0), [Google Could](#page-473-0) [\(on page 473\)](#page-473-0), and [Predix](#page-479-0) Cloud [\(on page 479\)](#page-479-0). For fields specific to the collector type, refer to the topics on adding and configuring each individual collector.

After you enter/modify a value in these fields, the changes are saved automatically after you place the cursor in a different field. Until the changes are saved, the values appear in bold formatting.

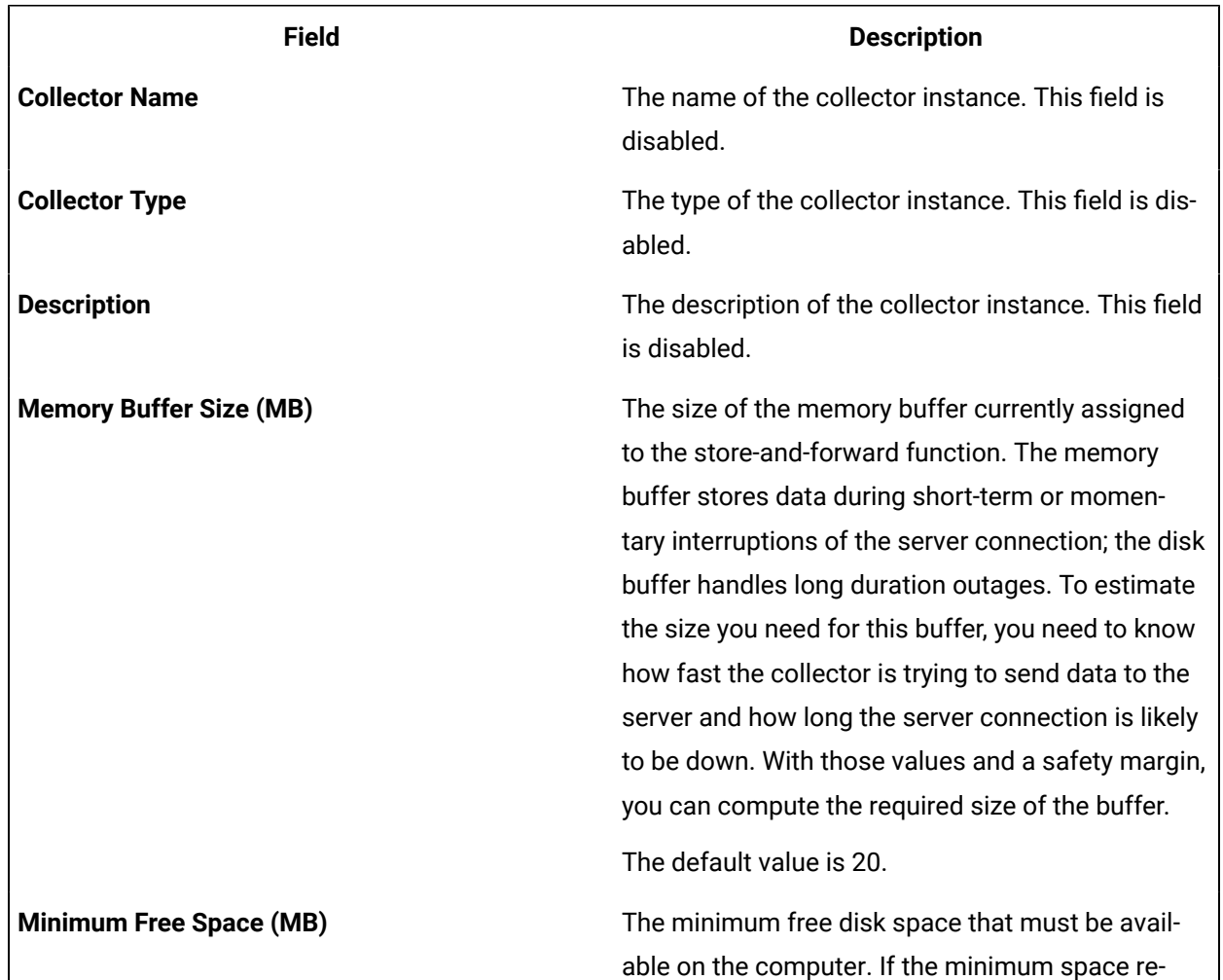

### **Table 9. The General Section**

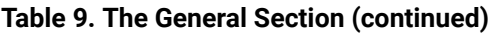

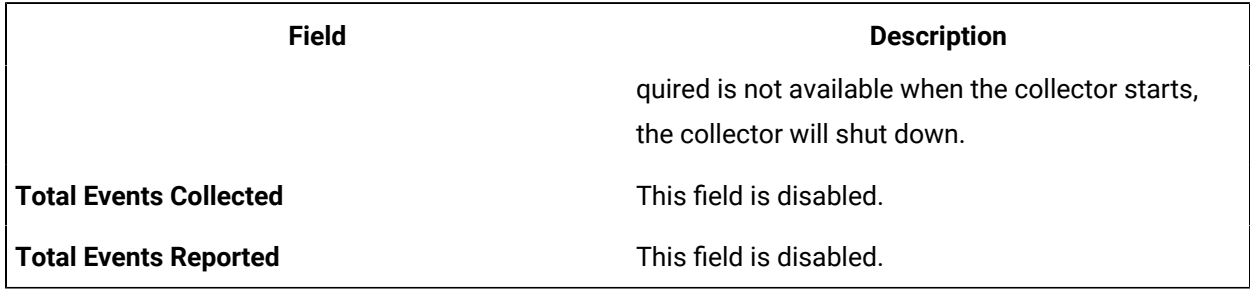

### **Table 10. The Tags section**

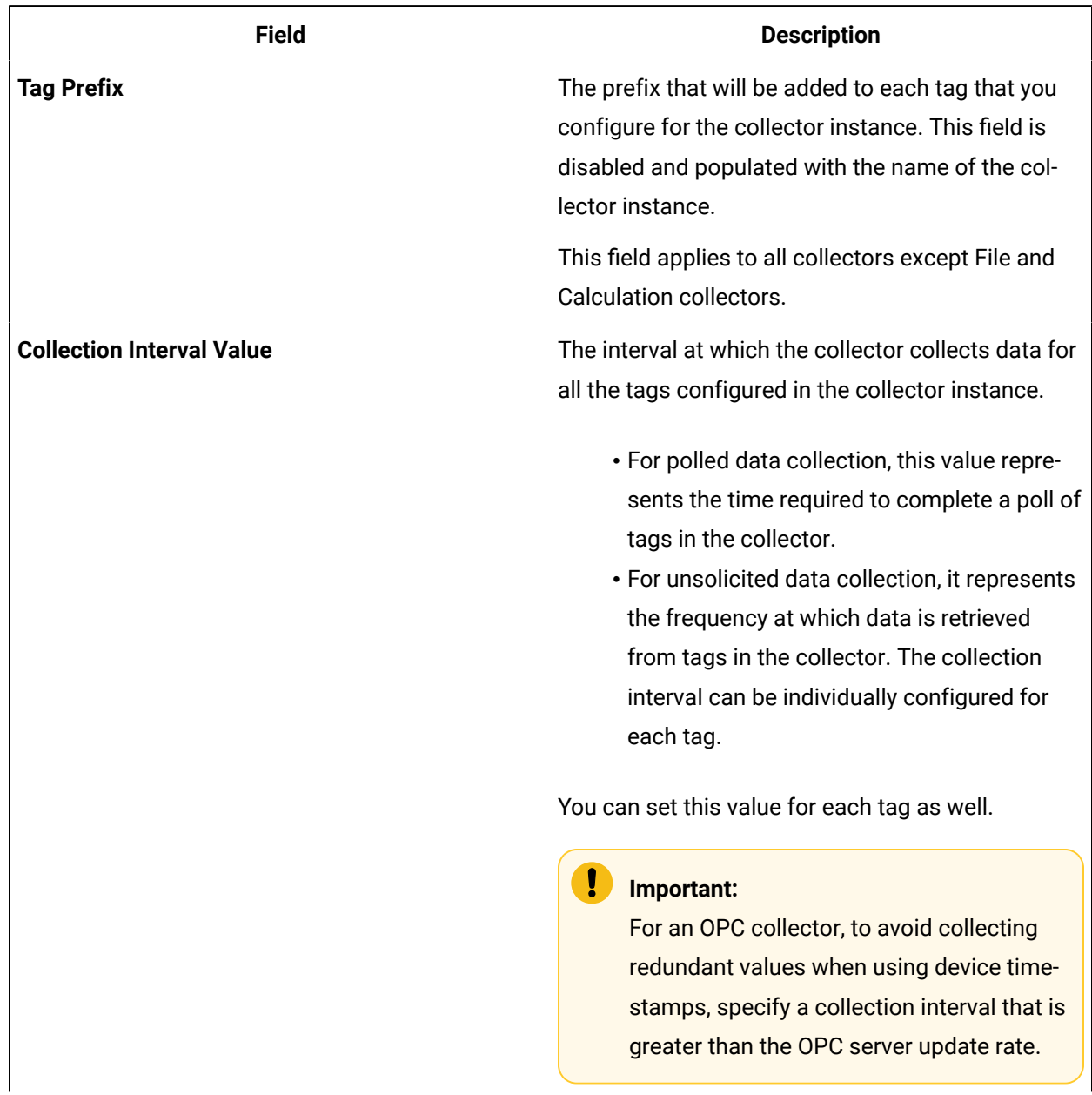

# **Field Description Collection Interval** The units of measure for the collection interval value. **Collection Type** The type of the data collection: • **Polled:** Data is collected based on a scheduled time interval. This type of data collection is supported only for: ◦ The Calculation collector ◦ The HAB collector ◦ The iFIX collector ◦ The OPC Classic DA collector ◦ The OPC UA DA collector ◦ The Simulation collector ◦ The Windows Performance collector • **Unsolicited:** Data is collected based on an event. This type of data collection is supported only for: ◦ The Calculation collector ◦ The HAB collector ◦ The MQTT collector ◦ The ODBC collector ◦ The OPC Classic DA collector ◦ The OPC Classic HDA collector ◦ The OPC UA DA collector ◦ The OSI PI collector ◦ The OSI PI distributor ◦ The Server-to-Server collector ◦ The Server-to-Server distributor ◦ The Wonderware collector **Time Assigned By Indicates whether the timestamp for the collected** data is set based on the data source or the collector. For example, for an OSI PI collector, if you select **Source**, the timestamp of the OSI PI server is considered for the values collected by the collec

#### **Table 10. The Tags section (continued)**

### **Table 10. The Tags section (continued)**

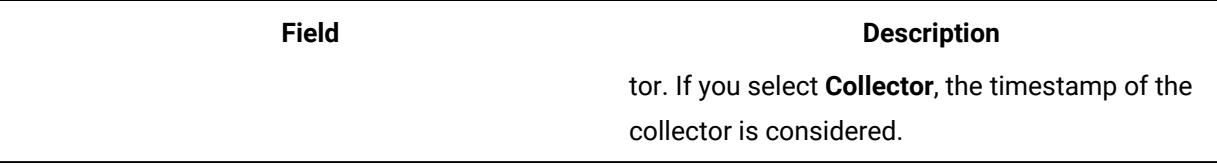

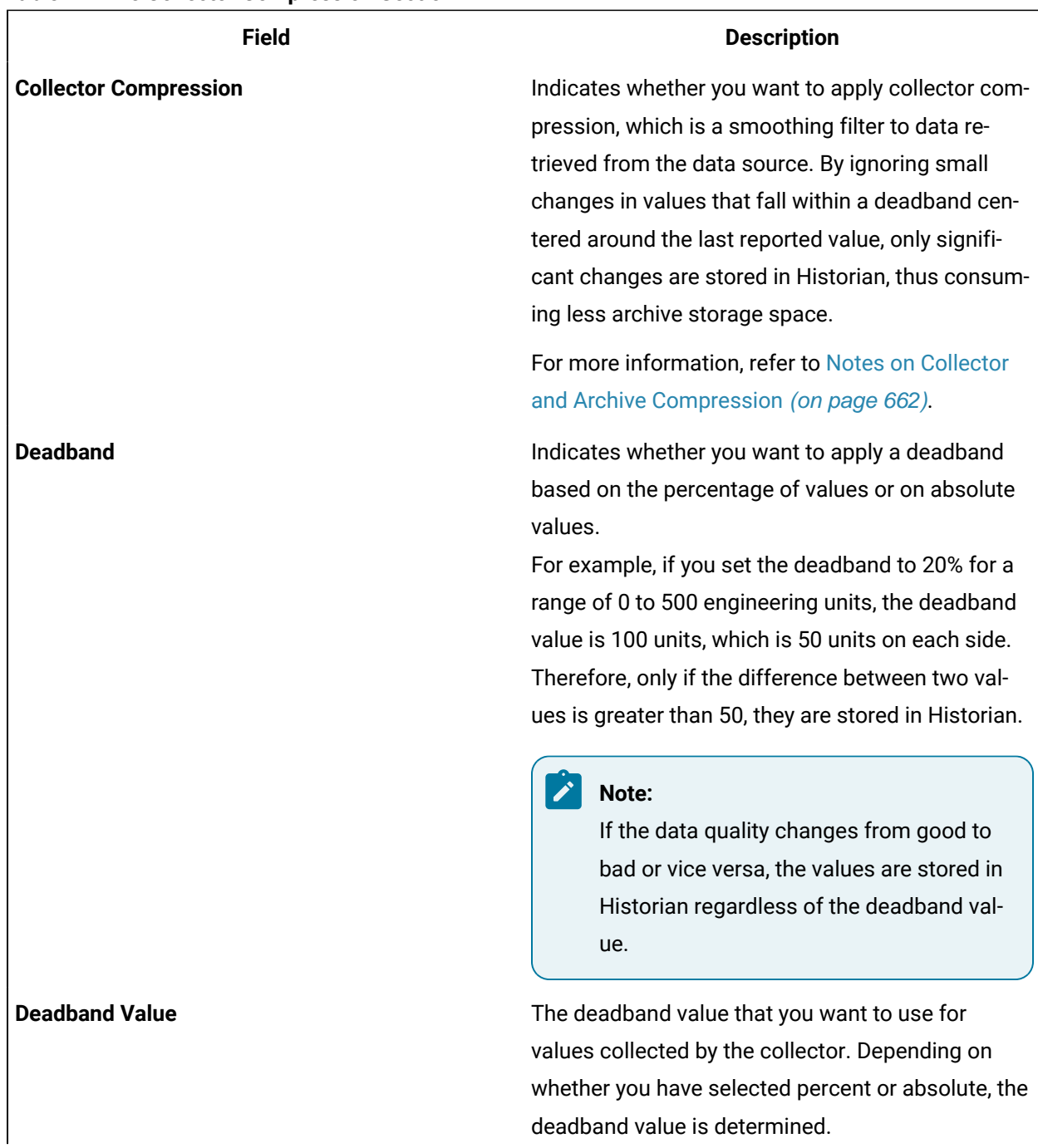

#### **Table 11. The Collector Compression Section**

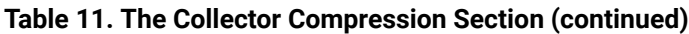

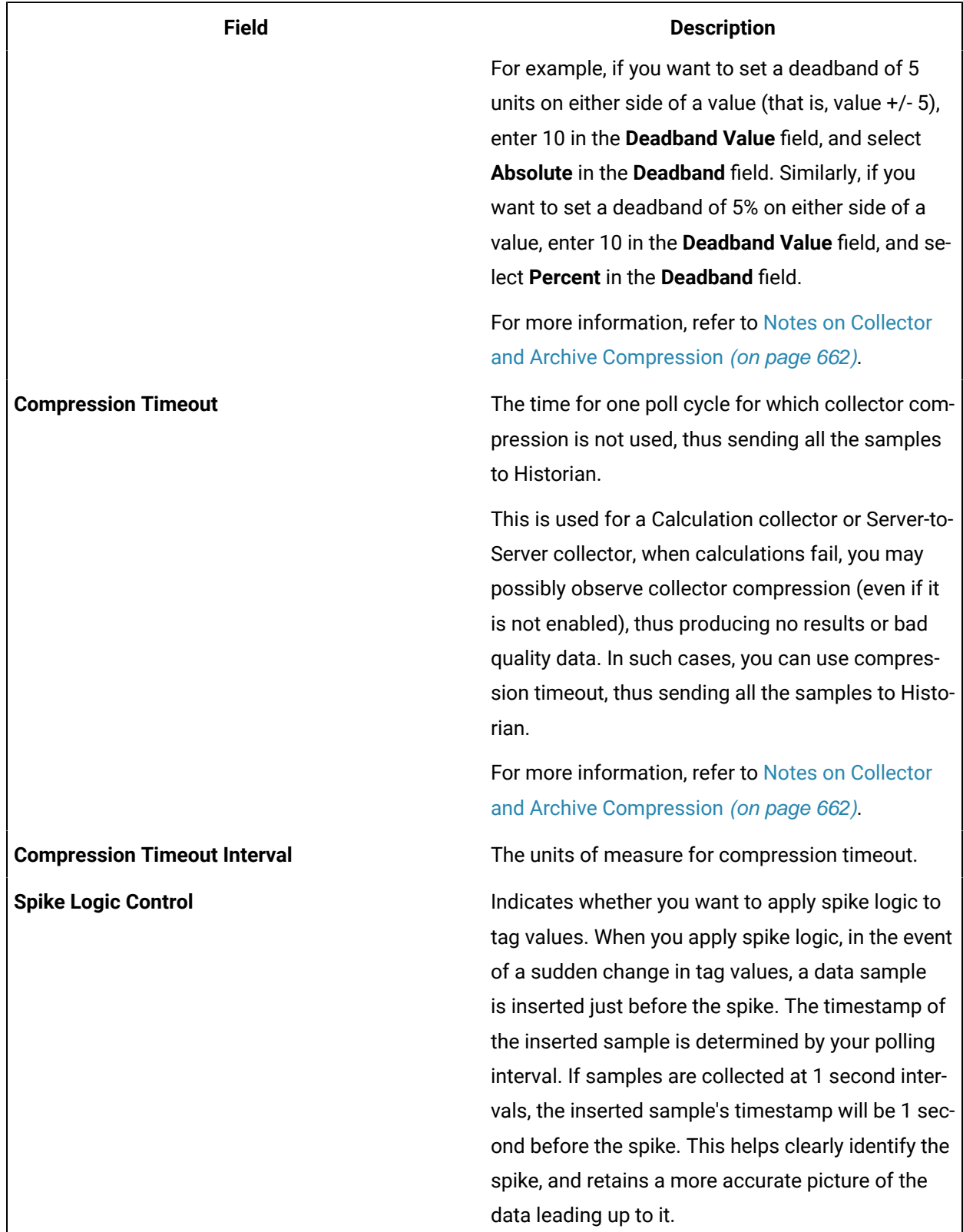

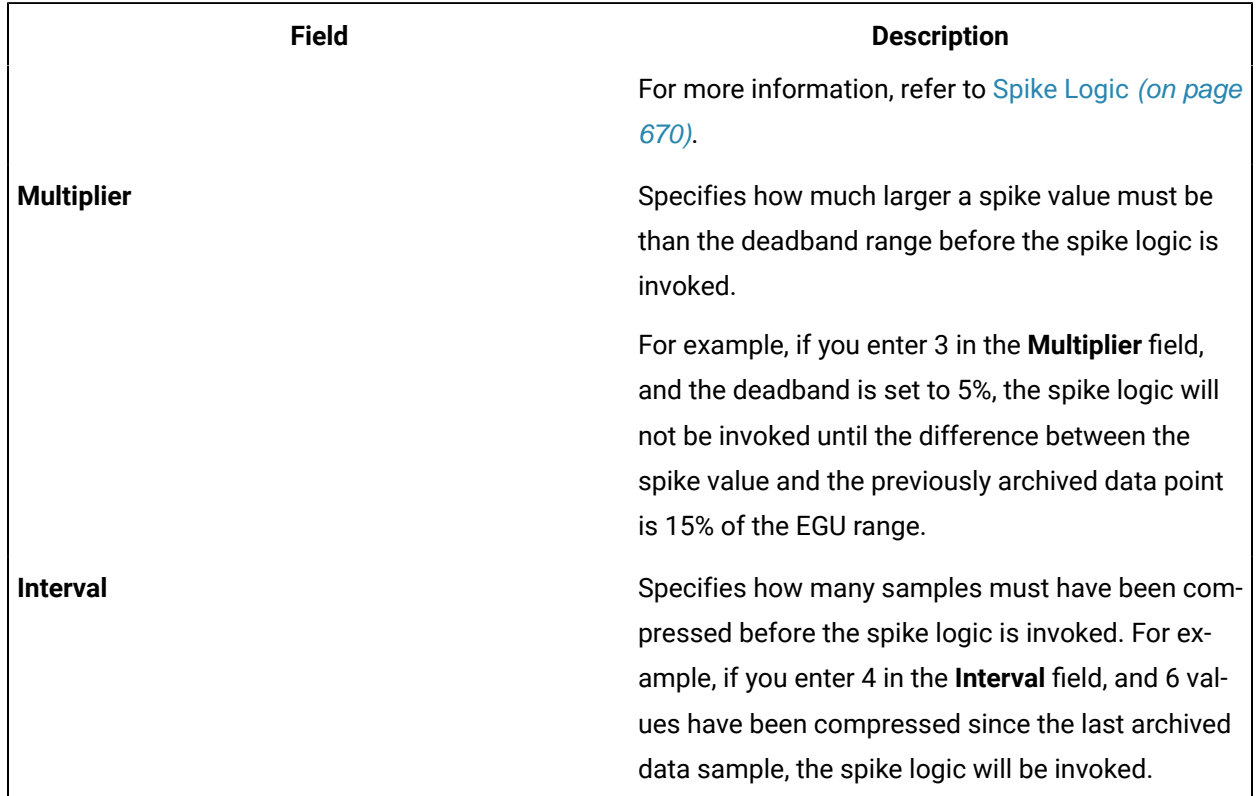

### **Table 11. The Collector Compression Section (continued)**

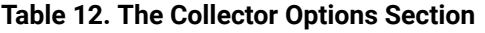

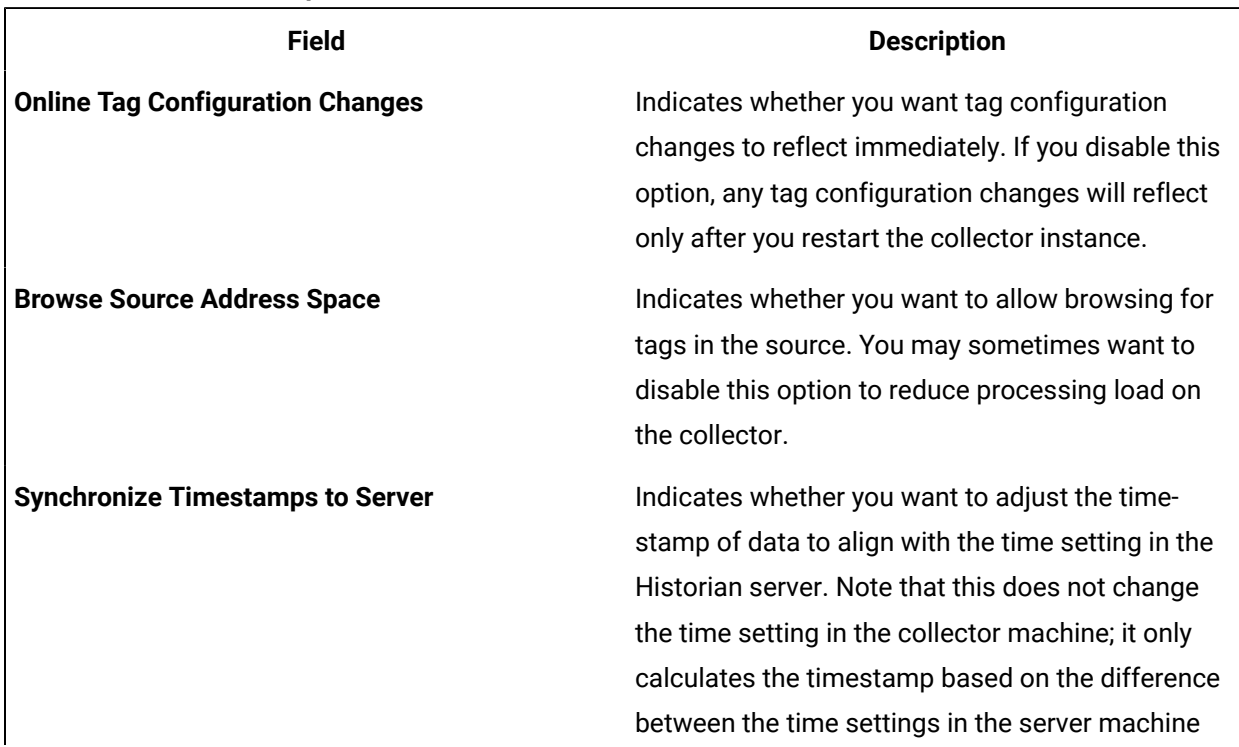

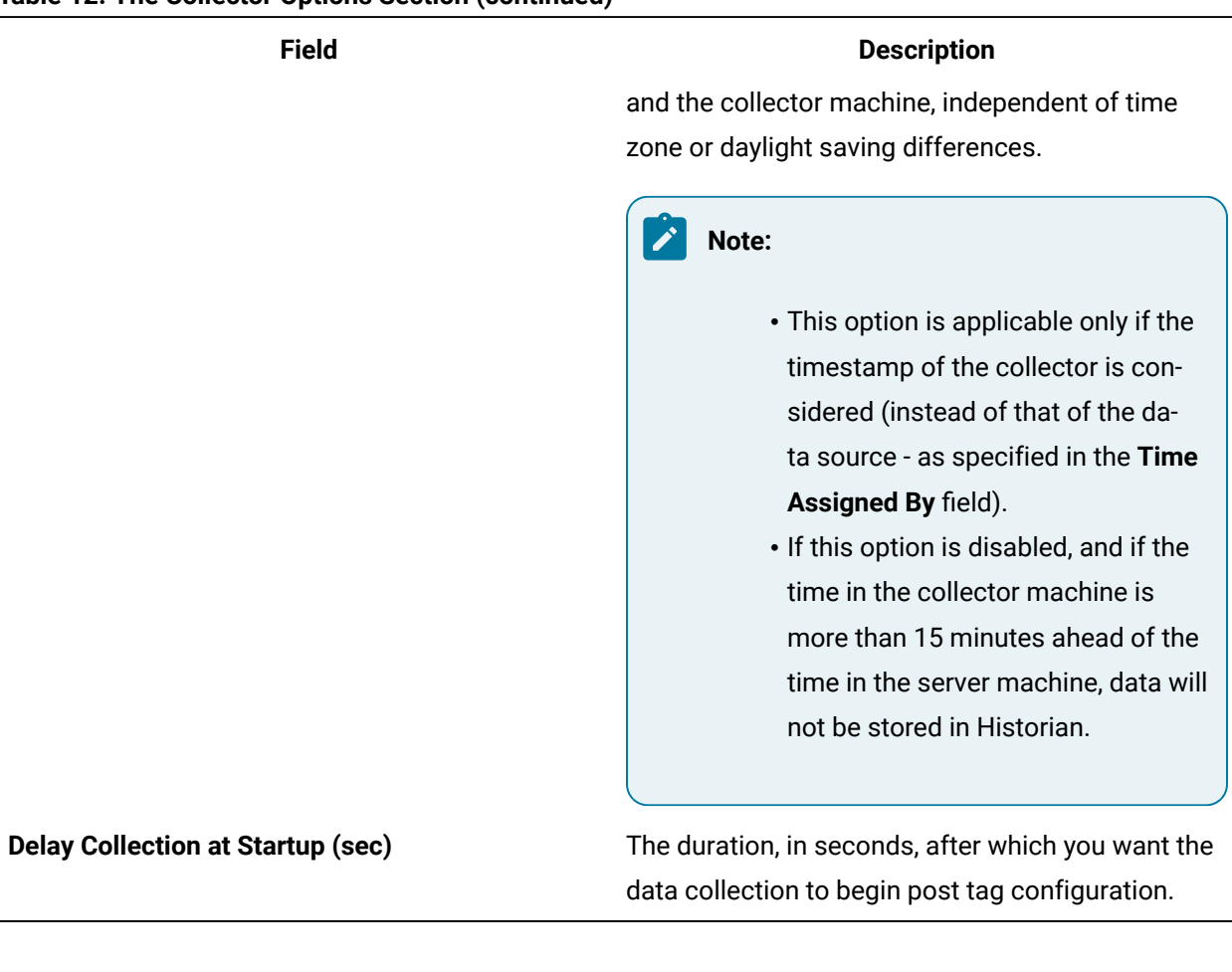

### **Table 12. The Collector Options Section (continued)**

**Table 13. The Advanced Section**

| <b>Field</b>               | <b>Description</b>                                                                                                    |  |  |
|----------------------------|----------------------------------------------------------------------------------------------------|--|--|
| <b>Debug Mode</b>          | The debug mode for collector logs. 0 indicates nor-<br>mal log level, whereas 255 indicates that debug-<br>ging is enabled. |  |  |
|                            | Note:<br>Leaving the debug mode enabled for a<br>long time consumes disk space.                                             |  |  |
| <b>Message Compression</b> | Indicates whether you want to apply message<br>compression.                                                                 |  |  |

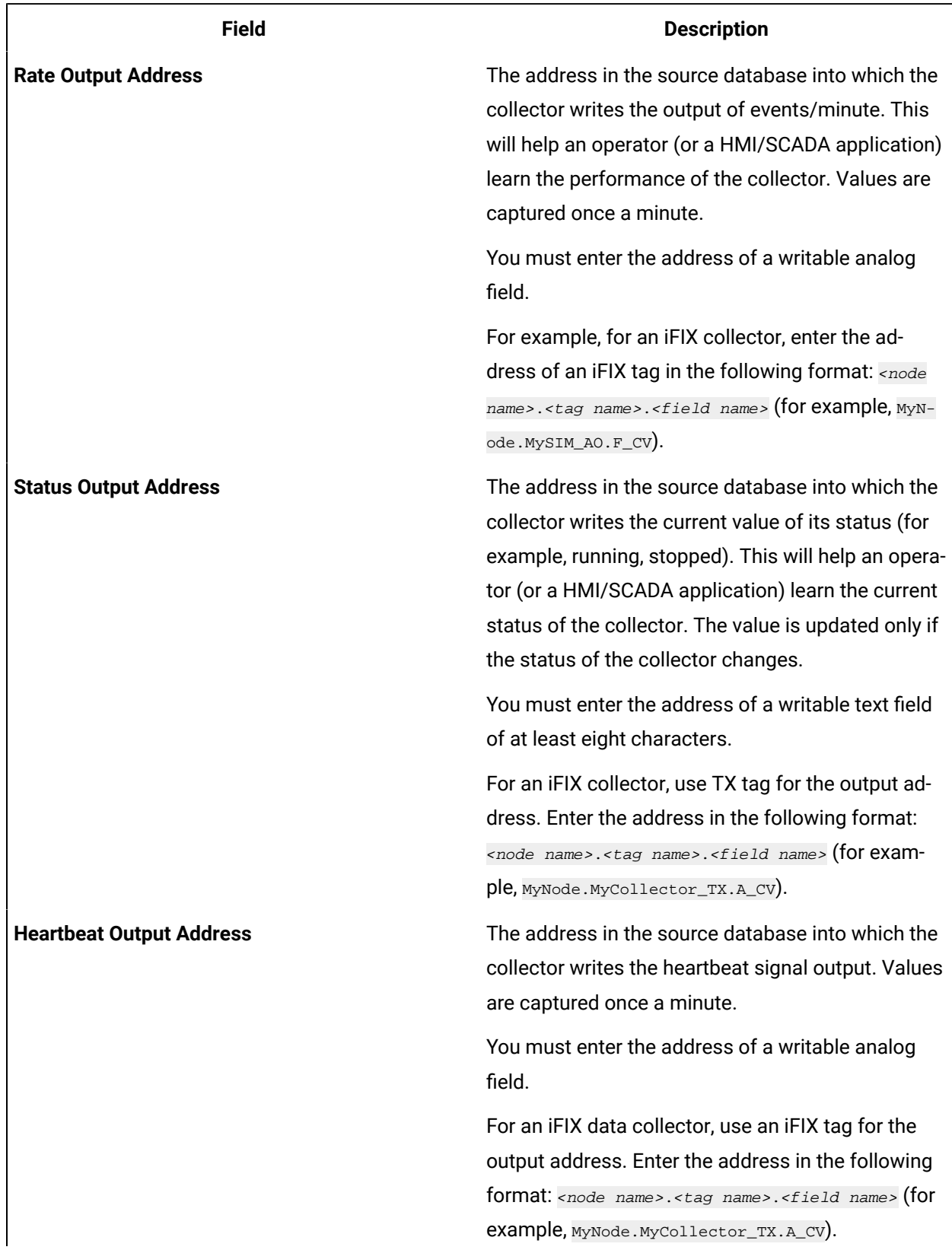

### **Table 14. The Collector Status Output Section**

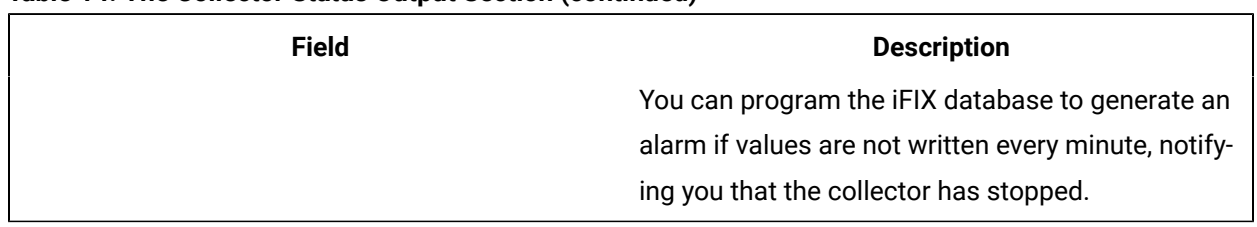

### **Table 14. The Collector Status Output Section (continued)**

# <span id="page-447-0"></span>Sending Data to Cloud

### Send Data to Alibaba Cloud

Generate a password using [the utility.](http://docs-aliyun.cn-hangzhou.oss.aliyun-inc.com/assets/attach/189223/cn_zh/1605168543507/MQTT_Password.7z) While generating the password, use the same algorithm that you will use to connect to Alibaba Cloud.

To send data to Alibaba Cloud, you can choose any of the following collectors:

- The iFIX collector
- The MQTT collector
- The ODBC collector
- The OPC Classic DA collector
- The OPC Classic HDA collector
- The OPC UA DA collector
- The OSI PI collector
- The Server-to-Server collector
- The Simulation collector
- The Windows Performance collector
- The Wonderware collector
- 1. Access Alibaba IoT Platform console.
- 2. Create a [product.](https://www.alibabacloud.com/help/doc-detail/73705.htm) When you do so:
	- In the **Node Type** field, select **Directly Connected Device**.
	- In the **Network Connection Method** field, select **Wi-Fi**.
	- In the **Data Type** field, select **ICA Standard Data Format**.

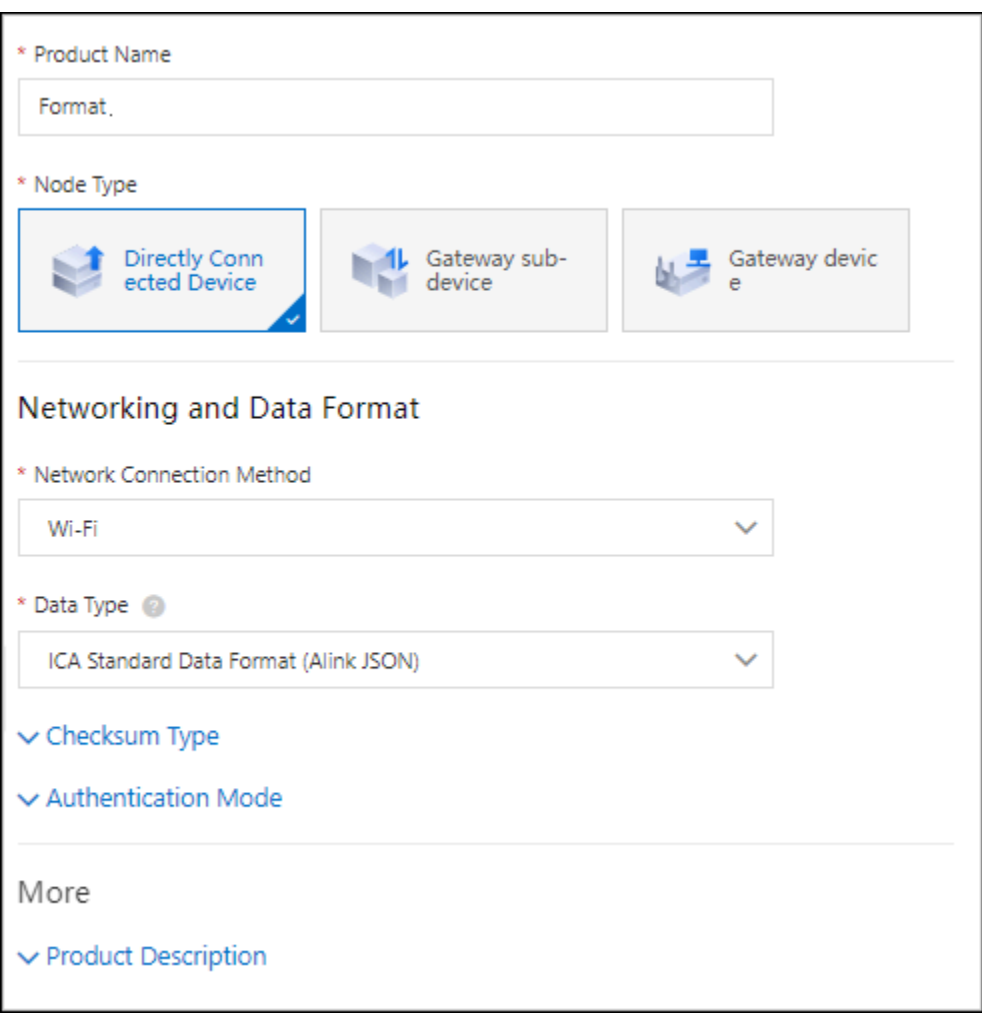

- 3. Note down the region ID for the region you have selected. For a list of region IDs, refer to [https://](https://www.alibabacloud.com/help/doc-detail/40654.htm) [www.alibabacloud.com/help/doc-detail/40654.htm.](https://www.alibabacloud.com/help/doc-detail/40654.htm)
- 4. Access the product certificate, and note down the product secret and product key values.
- 5. [Create](https://www.alibabacloud.com/help/doc-detail/73729.htm?spm=a2c63.p38356.0.0.2b213e18OFQyNj#task-yk1-rnl-vdb) a device.
- 6. Access [Configuration](#page-295-0) Hub [\(on page 295\)](#page-295-0).
- 7. Select **Collectors**.

A list of collectors in the system appears.

8. If needed, select the system in which you want to add a collector instance.

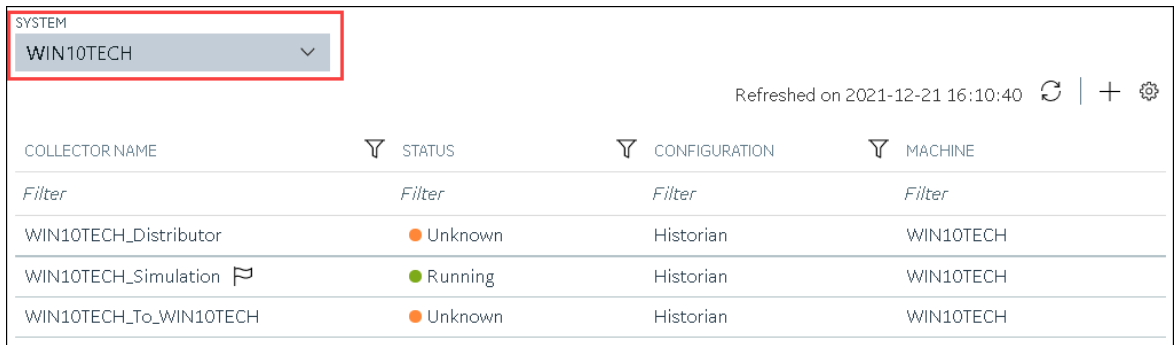

### 9. In the upper-right corner of the main section, select  $+$  .

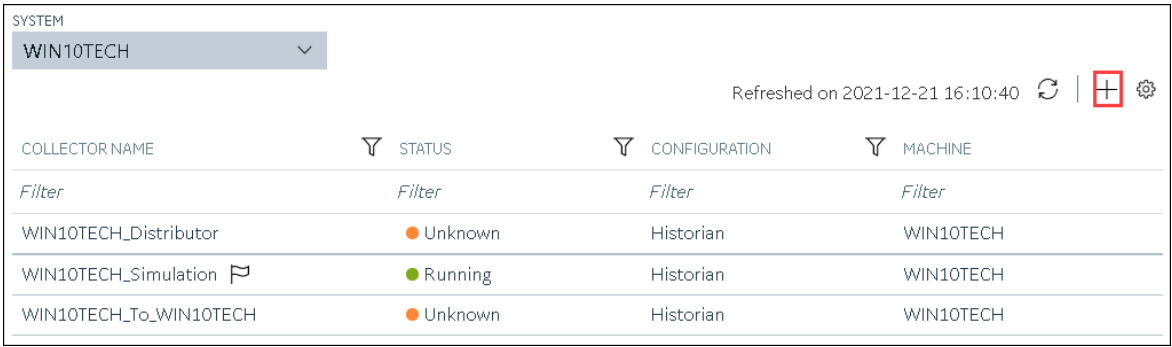

The **Add Collector Instance: <system name>** window appears, displaying the **Collector Selection** section. The **MACHINE NAME** field contains a list of machines on which you have installed collectors.

10. In the **COLLECTOR TYPE** field, select a collector type, and then select **Get Details**.

The **INSTALLATION DRIVE** and **DATA DIRECTORY** fields are disabled and populated.

11. Select **Next**.

The **Source Configuration** section appears, populating the hostname of the collector machine.

12. Select **Next**.

The **Destination Configuration** section appears.

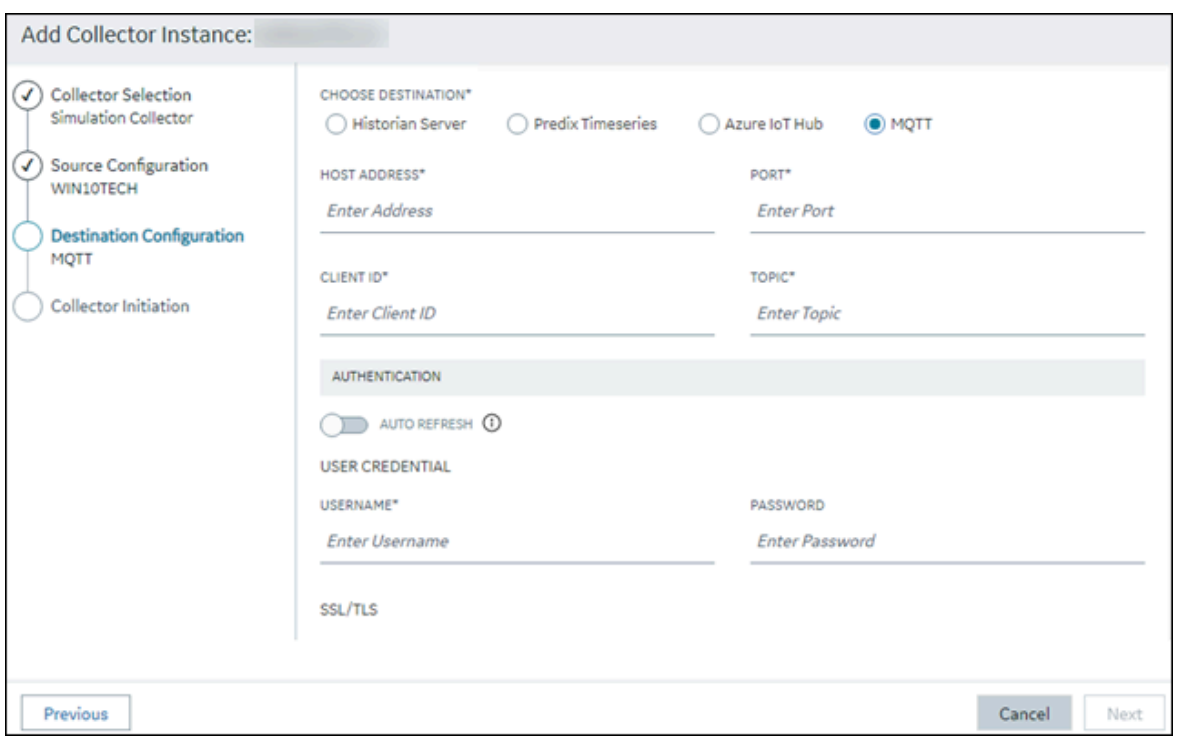

13. In the **CHOOSE DESTINATION** field, select **MQTT**, and then provide values as described in the following table.

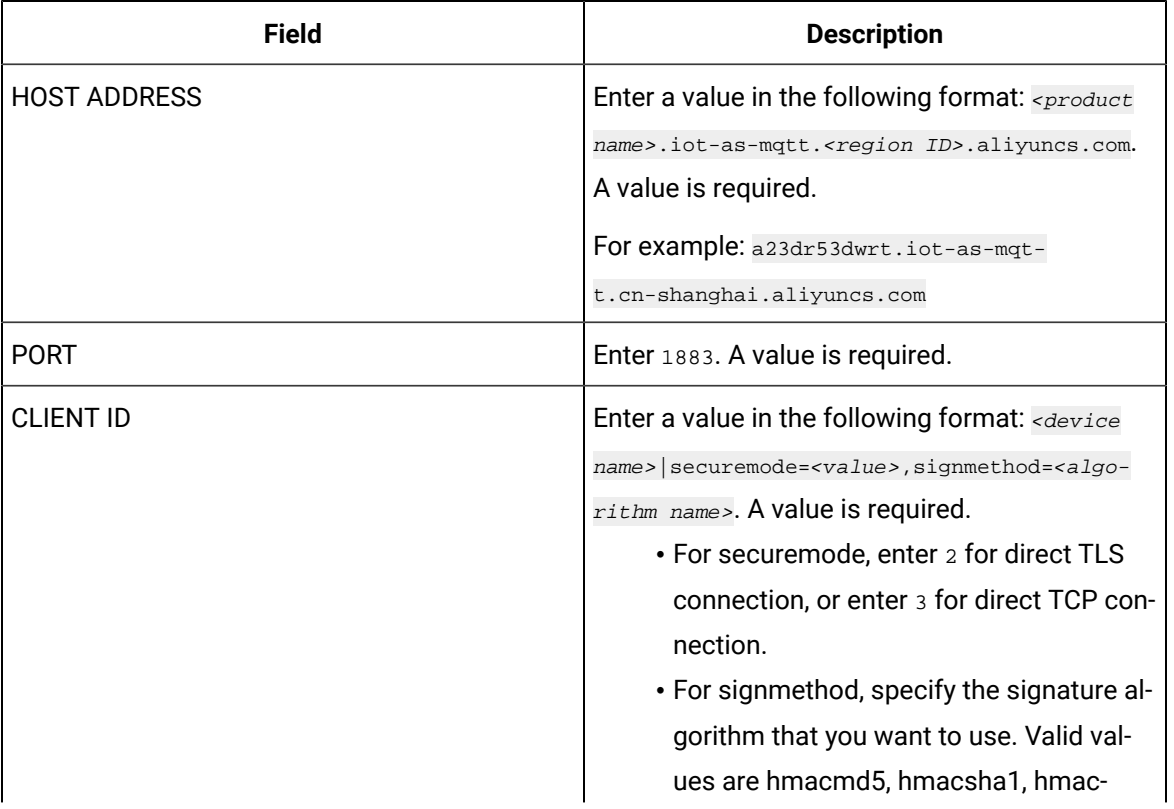

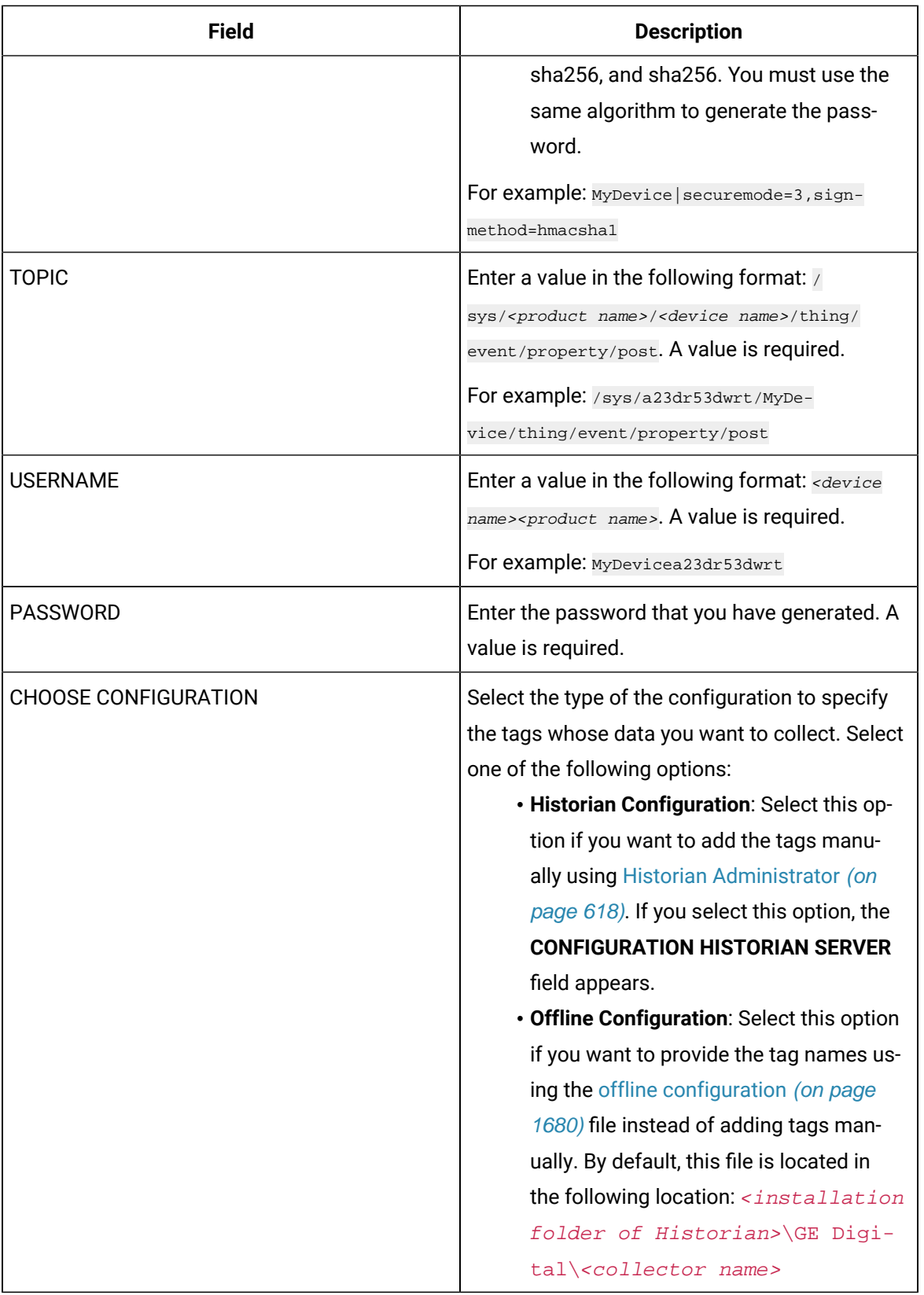

The **Collector Initiation** section appears.

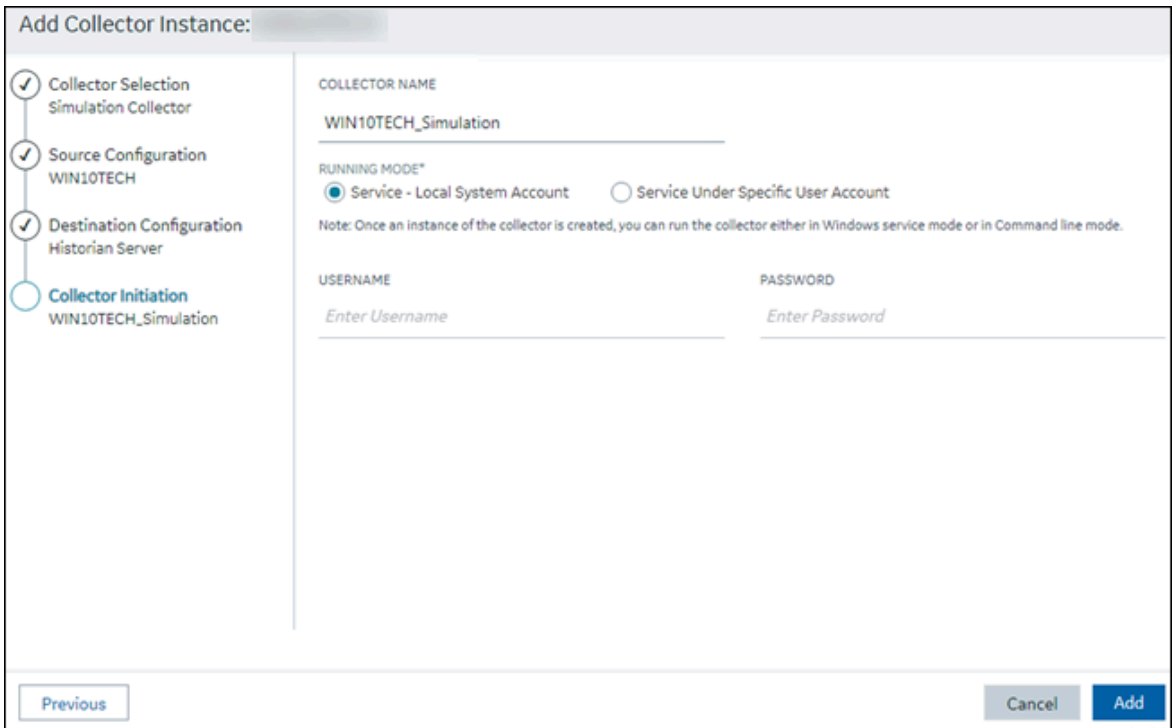

- 15. Enter a unique collector name.
- 16. In the **RUNNING MODE** field, select one of the following options.
	- **Service - Local System Account**: Select this option if you want to run the collector as a Windows service using the credentials of the local user (that is, the currently logged-in user). If you select this option, the **USERNAME** and **PASSWORD** fields are disabled.
	- **Service Under Specific User Account**: Select this option if you want to run the collector as a Windows service using a specific user account. If you select this option, you must enter values in the **USERNAME** and **PASSWORD** fields. If you have enabled the **Enforce Strict Collector Authentication** option in Historian Administrator, you must provide the credentials of a user who is added to at least one of the following security groups:
		- iH Security Admins
		- iH Collector Admins
		- iH Tag Admins

If you choose the first option, you can also configure the collector to start automatically when you start the computer, or, in the case of iFIX collectors, whenever you start iFIX.

17. Select **Add**.

The collector instance is created.

18. Specify the tags for which you want to collect data.

- If you have selected **Historian Configuration** in the **CHOOSE CONFIGURATION** field, [specify](#page-302-0)  [the tags manually](#page-302-0) [\(on page 302\)](#page-302-0).
- If you have selected **Offline Configuration** in the **CHOOSE CONFIGURATION** field, [specify the](#page-1680-0) tags using the offline [configuration](#page-1680-0) file [\(on page 1680\)](#page-1680-0).

The collector begins sending Historian data to the device that you have created.

### <span id="page-453-0"></span>Send Data to AWS IoT Core

To send data to an AWS IoT Code, you can choose any of the following collectors:

- The iFIX collector
- The MQTT collector
- The ODBC collector
- The OPC Classic DA collector
- The OPC Classic HDA collector
- The OPC UA DA collector
- The OSI PI collector
- The Server-to-Server collector
- The Simulation collector
- The Windows Performance collector
- The Wonderware collector
- 1. Access the **AWS Management Console** page.
- 2. Search and select **IoT Core**. The **AWS IoT** page appears.
- 3. [Create](https://docs.aws.amazon.com/iot/latest/developerguide/iot-moisture-policy.html) a policy allowing the permissions that you want to grant on your device (for example, iot:Connect, iot:Publish, iot:Subscribe, iot:Receive). For the resource, provide the topic name. If, however, you want to use all topics, enter \*.
- 4. [Create](https://docs.aws.amazon.com/iot/latest/developerguide/iot-moisture-create-thing.html) a thing, linking it with the policy that you have created.
- 5. Download the certificates and key files for the device to communicate. In addition, download the root CA certificate.

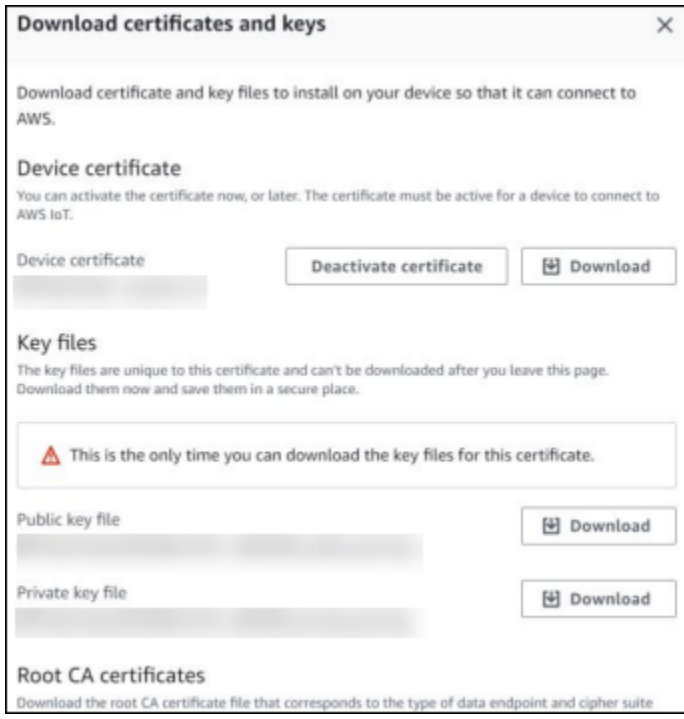

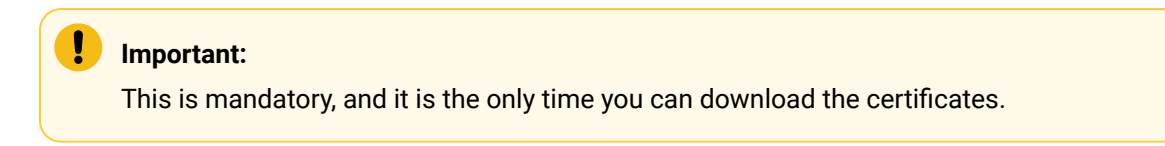

- 6. In the left navigation pane, select **Settings**.
- 7. Make a note of the endpoint that appears.

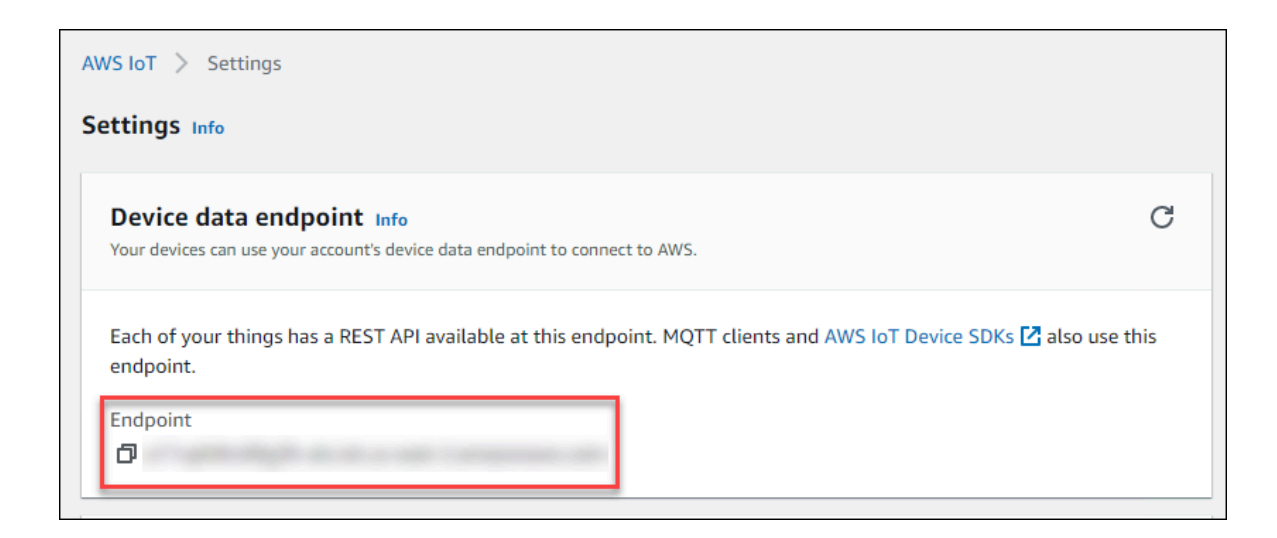

8. Access [Configuration](#page-295-0) Hub [\(on page 295\)](#page-295-0).

#### 9. Select **Collectors**.

A list of collectors in the system appears.

10. If needed, select the system in which you want to add a collector instance.

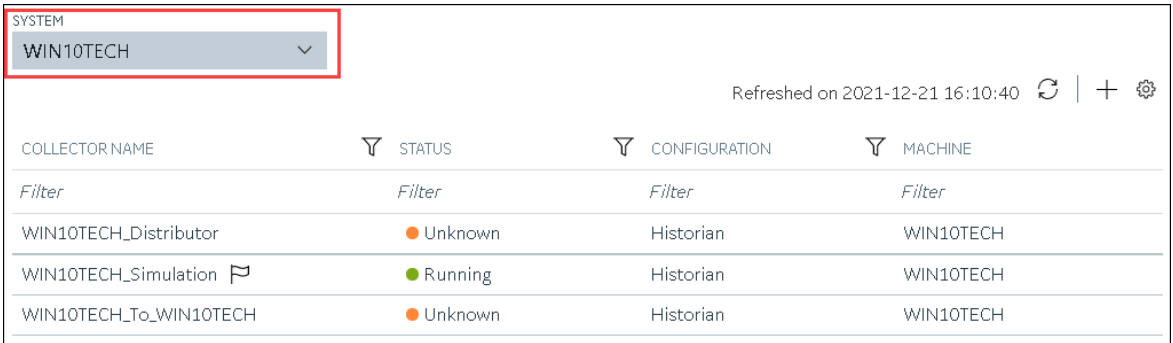

### 11. In the upper-right corner of the main section, select  $+$ .

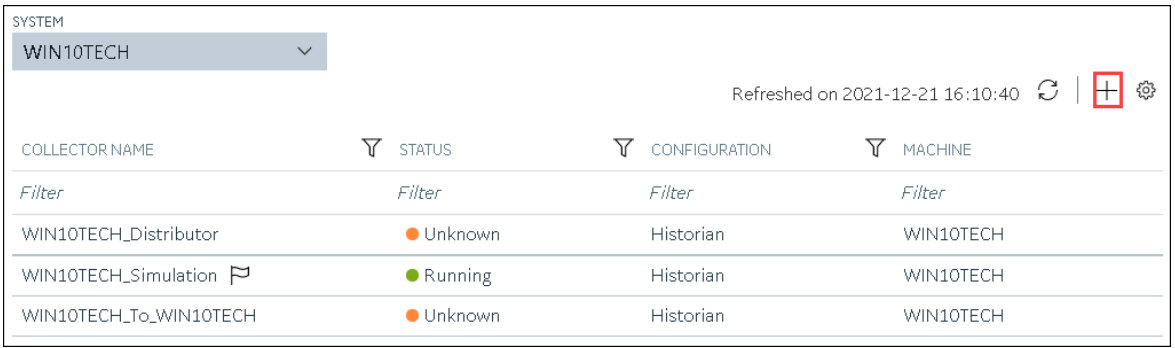

The **Add Collector Instance: <system name>** window appears, displaying the **Collector Selection** section. The **MACHINE NAME** field contains a list of machines on which you have installed collectors.

12. In the **COLLECTOR TYPE** field, select a collector type (except the File collector and the Server-to-Server collector), and then select **Get Details**.

The **INSTALLATION DRIVE** and **DATA DIRECTORY** fields are disabled and populated.

13. Select **Next**.

The **Source Configuration** section appears, populating the hostname of the collector machine.

14. Select **Next**.

The **Destination Configuration** section appears.

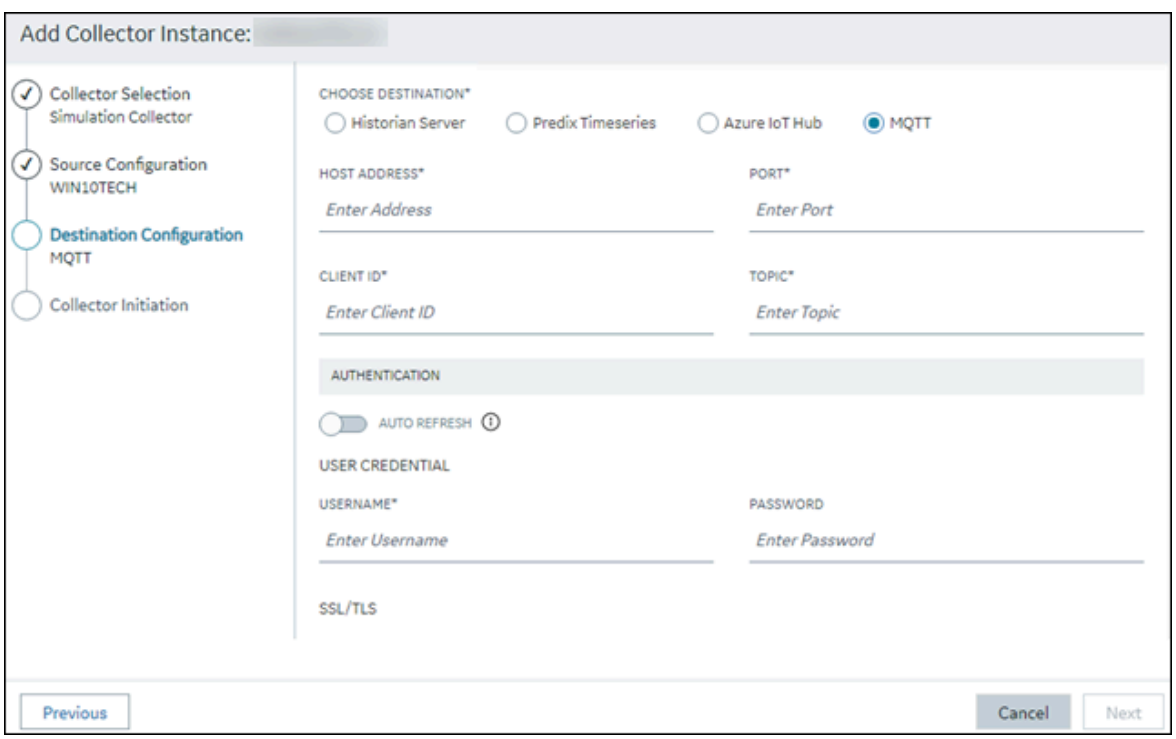

15. In the **CHOOSE DESTINATION** field, select **MQTT**, and then provide values as described in the following table.

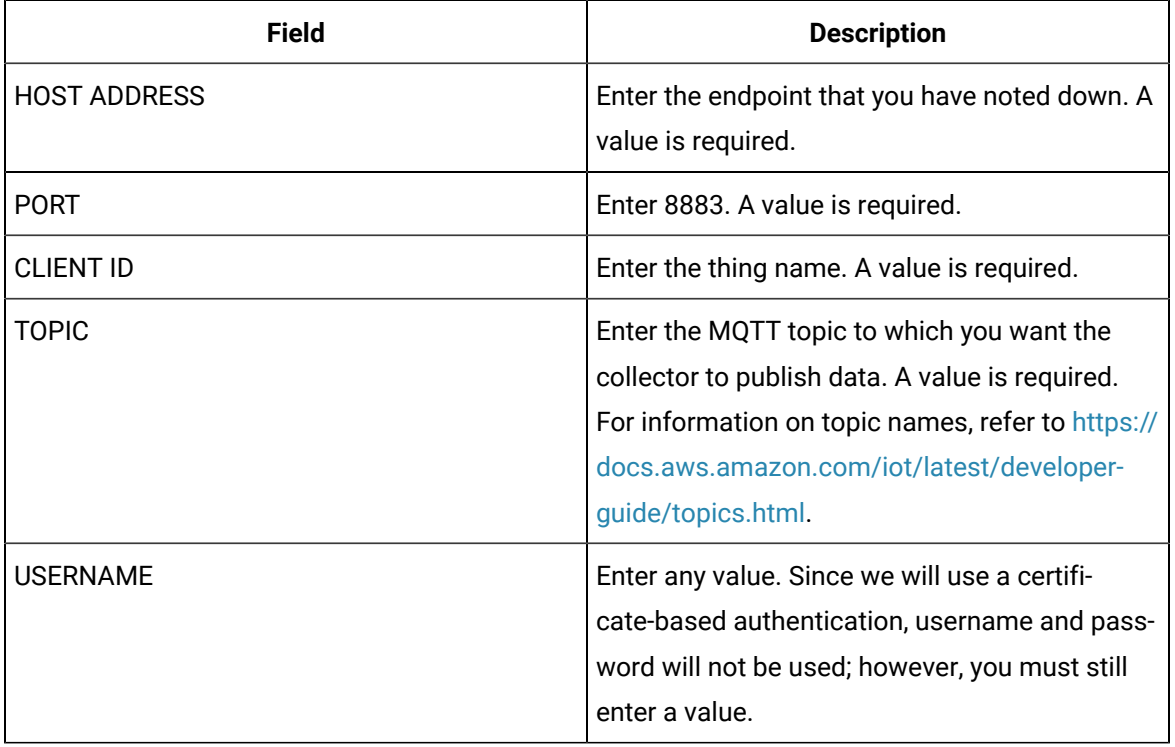

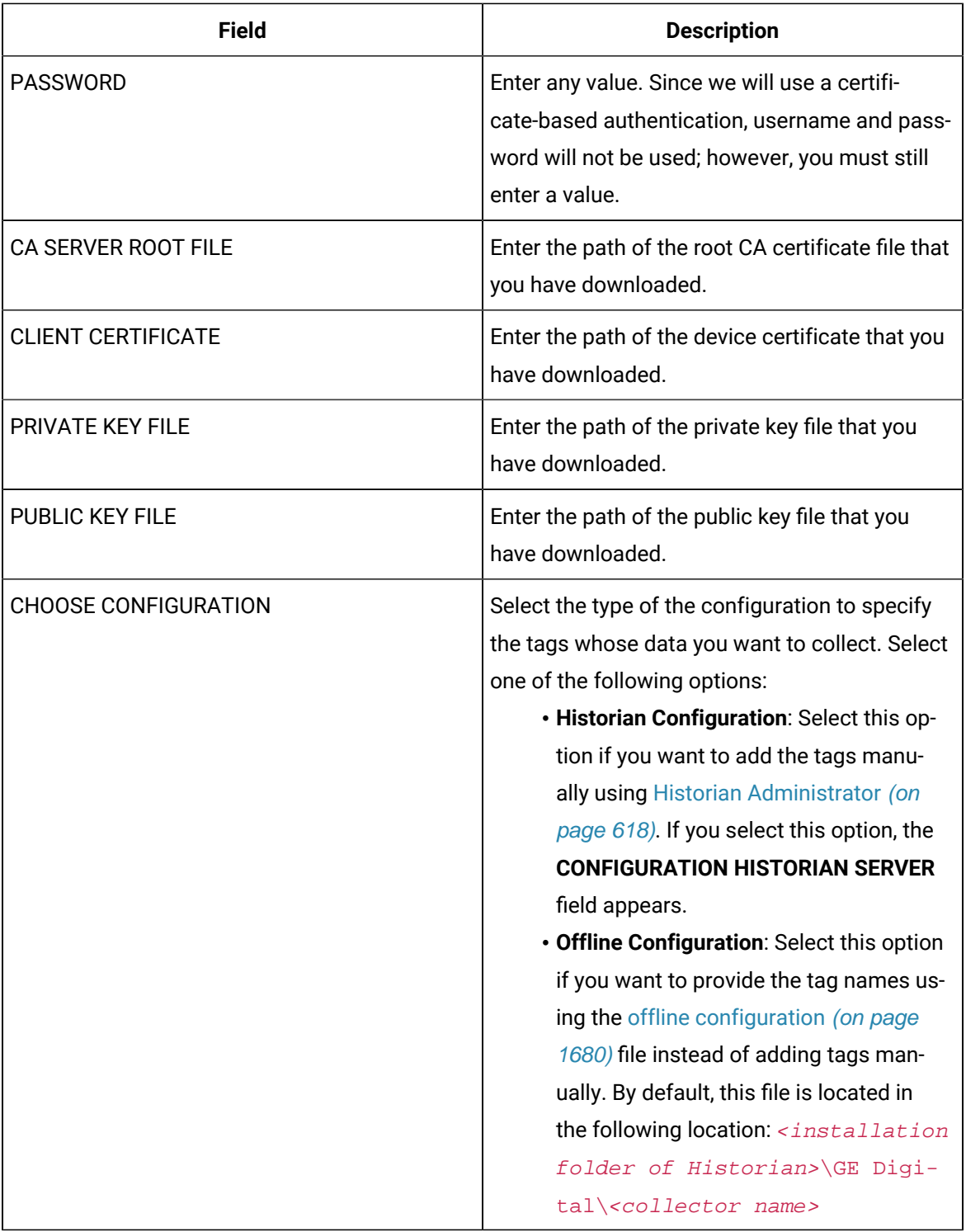

### 16. Select **Next**.

The **Collector Initiation** section appears.

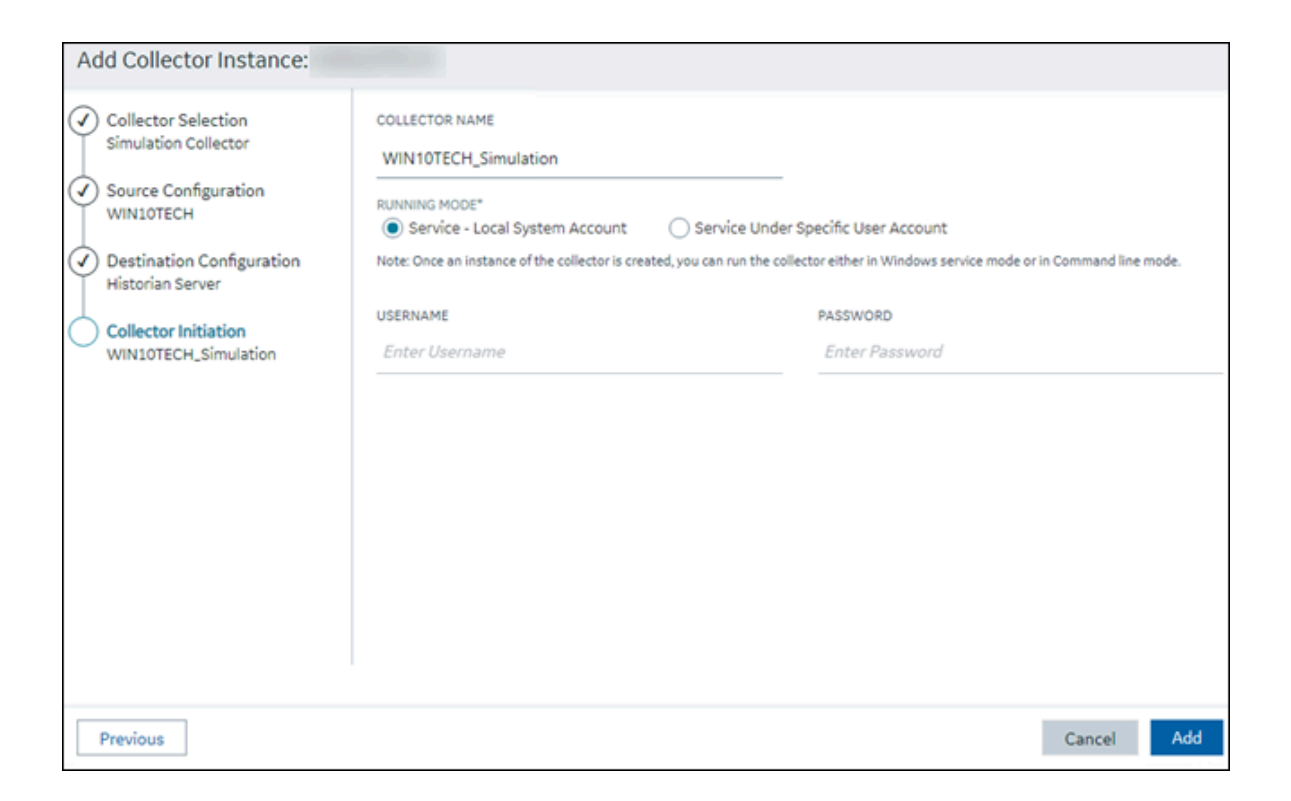

- 17. Enter a unique collector name.
- 18. In the **RUNNING MODE** field, select one of the following options.
	- **Service - Local System Account**: Select this option if you want to run the collector as a Windows service using the credentials of the local user (that is, the currently logged-in user). If you select this option, the **USERNAME** and **PASSWORD** fields are disabled.
	- **Service Under Specific User Account**: Select this option if you want to run the collector as a Windows service using a specific user account. If you select this option, you must enter values in the **USERNAME** and **PASSWORD** fields. If you have enabled the **Enforce Strict Collector Authentication** option in Historian Administrator, you must provide the credentials of a user who is added to at least one of the following security groups:
		- iH Security Admins
		- iH Collector Admins
		- iH Tag Admins

If you choose the first option, you can also configure the collector to start automatically when you start the computer, or, in the case of iFIX collectors, whenever you start iFIX.

#### 19. Select **Add**.

The collector instance is created.

20. Specify the tags for which you want to collect data.

- If you have selected **Historian Configuration** in the **CHOOSE CONFIGURATION** field, [specify](#page-302-0)  [the tags manually](#page-302-0) [\(on page 302\)](#page-302-0).
- If you have selected **Offline Configuration** in the **CHOOSE CONFIGURATION** field, [specify the](#page-1680-0) tags using the offline [configuration](#page-1680-0) file [\(on page 1680\)](#page-1680-0).

The collector begins sending Historian data to the thing that you have created.

21. Access AWS IoT Core, and in the left pane, select **Test**.

#### The **MQTT test client** page appears.

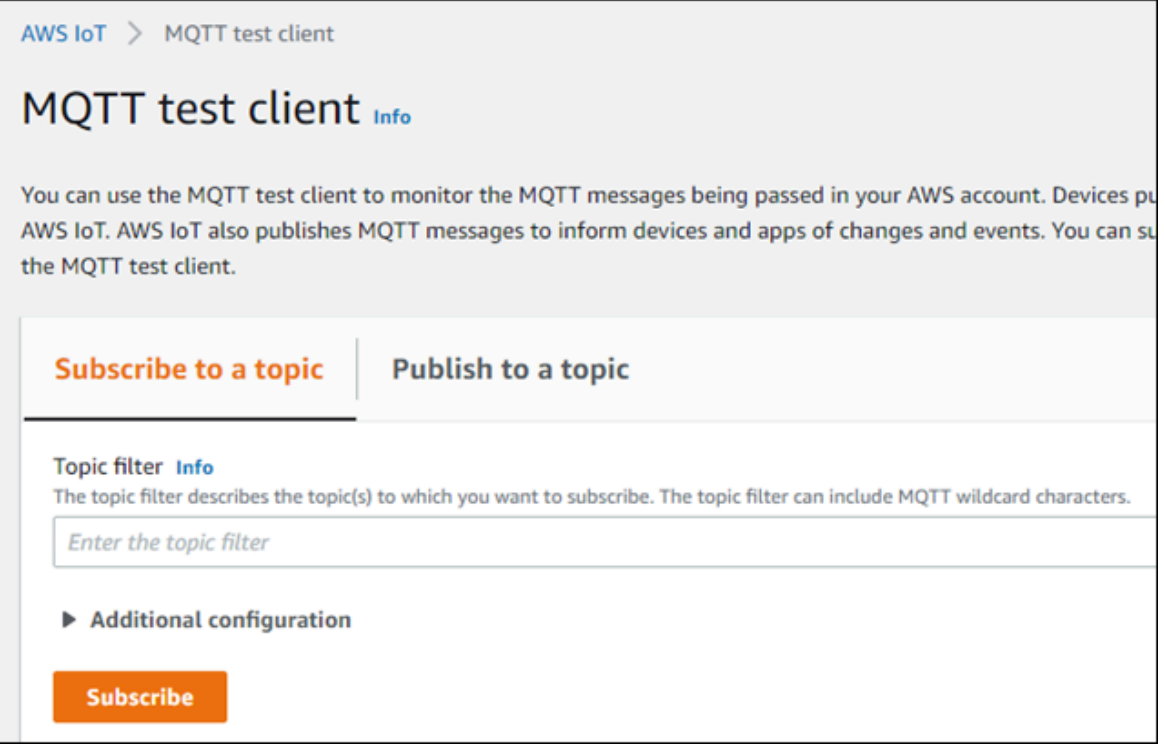

22. Subscribe to the topic to which the collector is publishing data, and then select **Subscribe**.

The messages received from the topic appear, indicating that the collector is sending data to the AWS IoT device.

AWS supports a payload of maximum 128 KB. Therefore, if the message size is greater than 128 KB, create a registry key named CloudMaxSamplesPerMsg for the collector instance, and decrease the value to 700 or less. If, however, you want to send more data in a message, we recommend that you create another collector instance and send data to another thing resource in AWS.

#### $\dot{i}$ **Tip:**

To find out the message size, modify the [collector](#page-492-0) instance [\(on page 492\)](#page-492-0) and set the log level to 3 or more.

- 23. Create [a VPC destination](https://docs.aws.amazon.com/iot/latest/developerguide/vpc-rule-action.html) or an HTTP [destination](https://docs.aws.amazon.com/iot/latest/developerguide/rule-destination.html) for the messages.
- 24. Monitor the data that you have [collected.](https://docs.aws.amazon.com/iot/latest/developerguide/monitoring_overview.html)

### <span id="page-460-0"></span>Send Data to Azure Cloud in the Key-Value Format

To send data to an Azure IoT Hub device, you can choose any of the following collectors:

- The iFIX collector
- The MQTT collector
- The ODBC collector
- The OPC Classic DA collector
- The OPC Classic HDA collector
- The OPC UA DA collector
- The OSI PI collector
- The Server-to-Server collector
- The Simulation collector
- The Windows Performance collector
- The Wonderware collector

This topic describes how to send data in the key-value format. In this

format, the message size is bigger because names of the tag properties are

repeated. However, it provides clarity to novice users. For example: {"body":

[{"tagname":"Azure\_Iot\_simulation\_tag\_1","epochtime":1629730936000,"tagvalue":7129.124023438,"quality":3},

 ${$  "tagname": "Azure\_Iot\_simulation\_tag\_2", "epochtime":1629730936000, "tagvalue":123.3738924567, "quality":3}] , "messa

You can also send data in the [KairosDB](#page-467-0) format [\(on page 467\)](#page-467-0).

### **Note:**

Data in Azure IoT Hub is stored for maximum seven days, after which it is deleted from the hub. Therefore, you must consume the data within seven days. Based on your requirement, you can store it in a relevant Azure storage. You can then use Azure functions or streaming analytics to analyse the data.

#### 1. [Create](https://docs.microsoft.com/en-us/azure/iot-hub/iot-hub-create-through-portal) [Azure](https://docs.microsoft.com/en-us/azure/iot-hub/iot-hub-create-through-portal) IoT Hub.

### **Tip:**

To choose the correct Azure IoT Hub tier based on your data throughput, refer to [https://](https://docs.microsoft.com/en-us/azure/iot-hub/iot-hub-devguide-quotas-throttling) [docs.microsoft.com/en-us/azure/iot-hub/iot-hub-devguide-quotas-throttling](https://docs.microsoft.com/en-us/azure/iot-hub/iot-hub-devguide-quotas-throttling). For guidance on choosing the appropriate subscription, refer to [https://azure.microsoft.com/en](https://azure.microsoft.com/en-us/pricing/details/iot-hub/)[us/pricing/details/iot-hub/](https://azure.microsoft.com/en-us/pricing/details/iot-hub/)

2. After you create Azure IoT Hub, select **Go to resource**, and then note down the hostname:

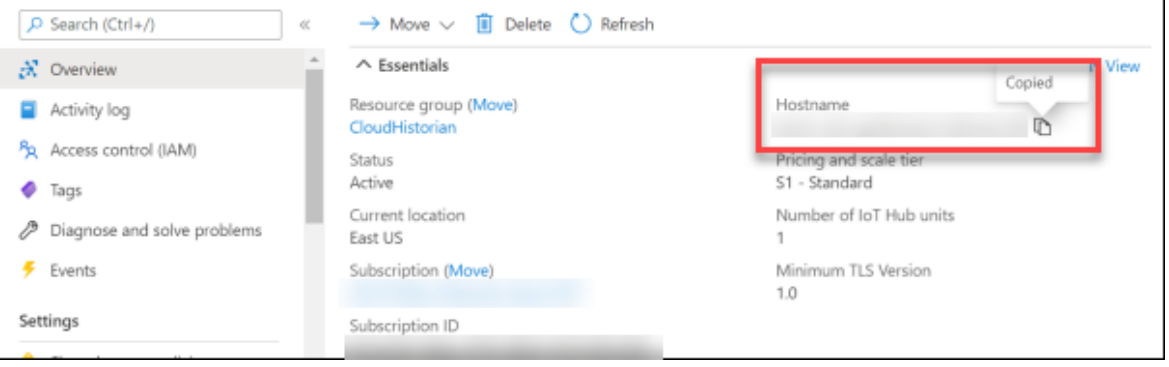

3. Create [devices](https://docs.microsoft.com/en-us/azure/iot-edge/how-to-register-device?view=iotedge-2020-11&tabs=azure-portal) in [Azure](https://docs.microsoft.com/en-us/azure/iot-edge/how-to-register-device?view=iotedge-2020-11&tabs=azure-portal) IoT Hub to group related tag information; thus mapping a collector

instance to a device. We recommend that you create one device per collector instance. Ensure that the device is running.

When you create a device, use the following guidelines to choose the authentication type:

- **Symmetric Key**: Select this option if you want to use a Shared Access Signature (SAS) authentication.
- **X.509 Self-Signed**: Select this option if you want to create self-signed certificates using OpenSSL. We recommend that you use these certificates only for testing purposes. For instructions, refer to [https://docs.microsoft.com/en-us/azure/iot-hub/tutorial-x509-self](https://docs.microsoft.com/en-us/azure/iot-hub/tutorial-x509-self-sign)[sign.](https://docs.microsoft.com/en-us/azure/iot-hub/tutorial-x509-self-sign)
- **X.509 CA Signed**: Select this option if you want to use CA-signed certificates
- 4. If you have selected **Symmetric Key** in the previous step, select the link in the **Device ID** column, and note down the shared access key value.

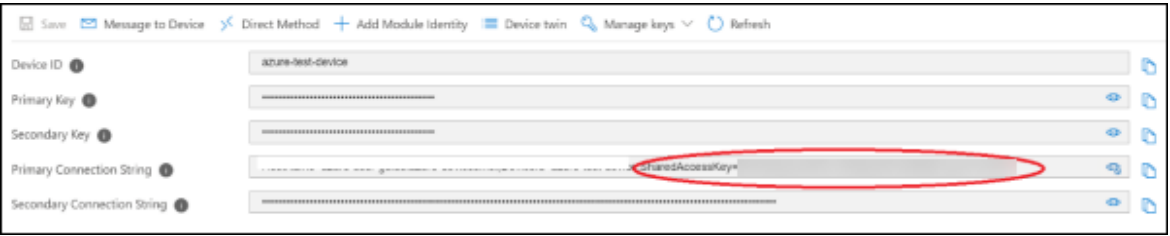

5. Access [Configuration](#page-295-0) Hub [\(on page 295\)](#page-295-0).

 $\dot{i}$ 

6. In the **NAVIGATION** section, select **Collectors**.

A list of collectors in the default system appears.

7. If needed, select the system in which you want to add a collector instance.

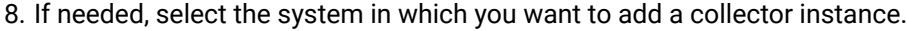

| SYSTEM                                |                   |                                          |  |           |  |
|---------------------------------------|-------------------|------------------------------------------|--|-----------|--|
| WIN10TECH<br>$\vee$                   |                   |                                          |  |           |  |
|                                       |                   | Refreshed on 2021-12-21 16:10:40 $ C  +$ |  |           |  |
| COLLECTOR NAME                        | <b>STATUS</b>     | CONFIGURATION                            |  | MACHINE   |  |
| Filter                                | Filter            | Filter                                   |  | Filter    |  |
| WIN10TECH_Distributor                 | <b>Unknown</b>    | <b>Historian</b>                         |  | WIN10TECH |  |
| WIN10TECH_Simulation $\triangleright$ | <b>•</b> Running  | <b>Historian</b>                         |  | WIN10TECH |  |
| WIN10TECH_To_WIN10TECH                | $\bullet$ Unknown | Historian                                |  | WIN10TECH |  |

9. In the upper-right corner of the main section, select  $+$  .

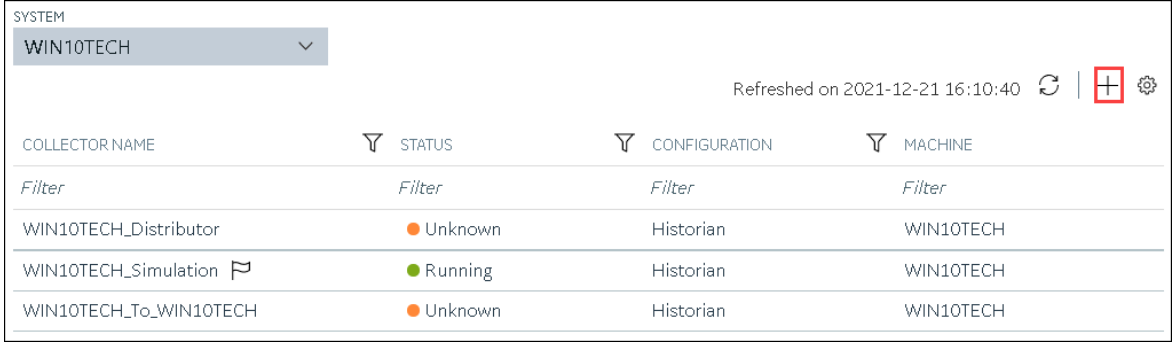

The **Add Collector Instance: <system name>** window appears, displaying the **Collector Selection** section. The **MACHINE NAME** field contains a list of machines on which you have installed collectors.

- 10. In the **COLLECTOR TYPE** field, select a collector type, and then select **Get Details**. The **INSTALLATION DRIVE** and **DATA DIRECTORY** fields are disabled and populated.
- 11. Select **Next**.

The **Source Configuration** section appears.

- 12. As needed, enter values in the available fields.
- 13. Select **Next**.

The **Destination Configuration** section appears.

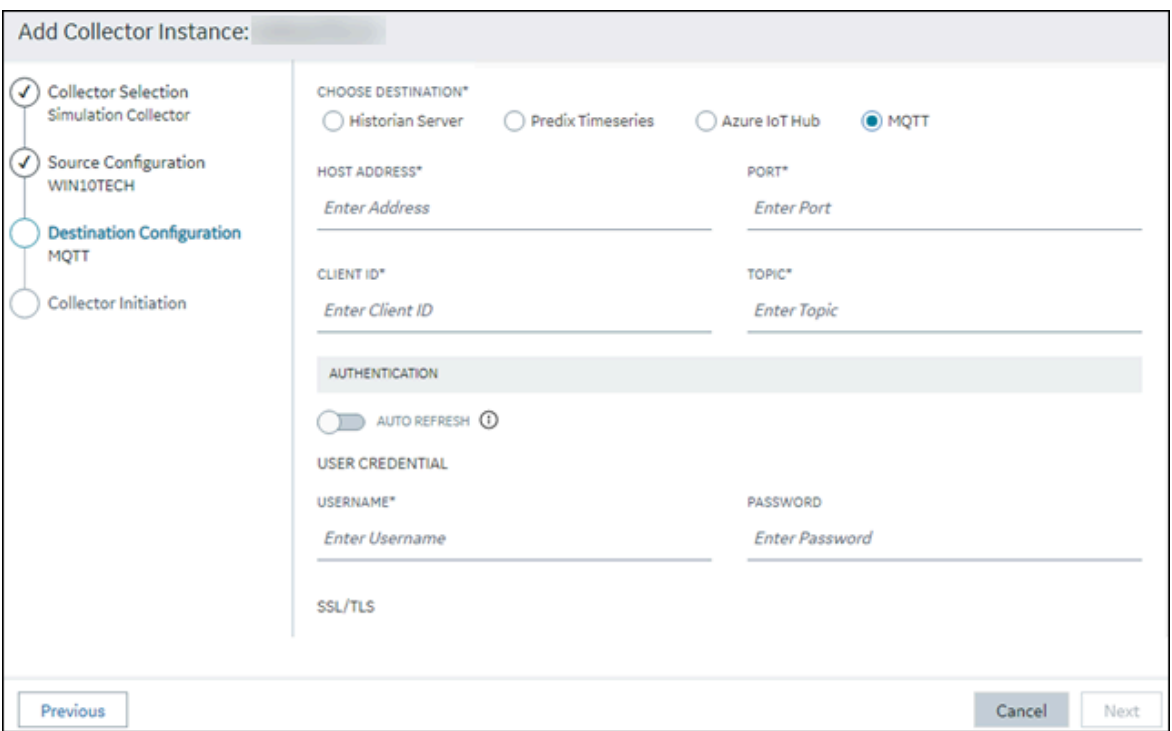

14. Select **MQTT**, and provide values as described in the following table.

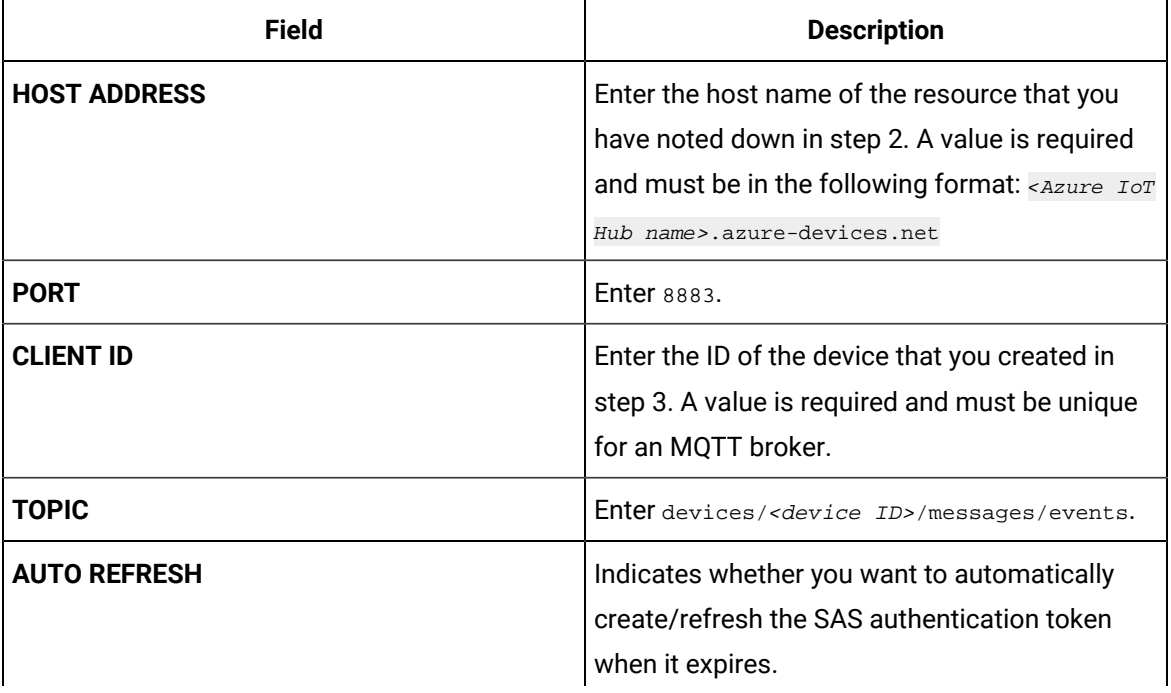

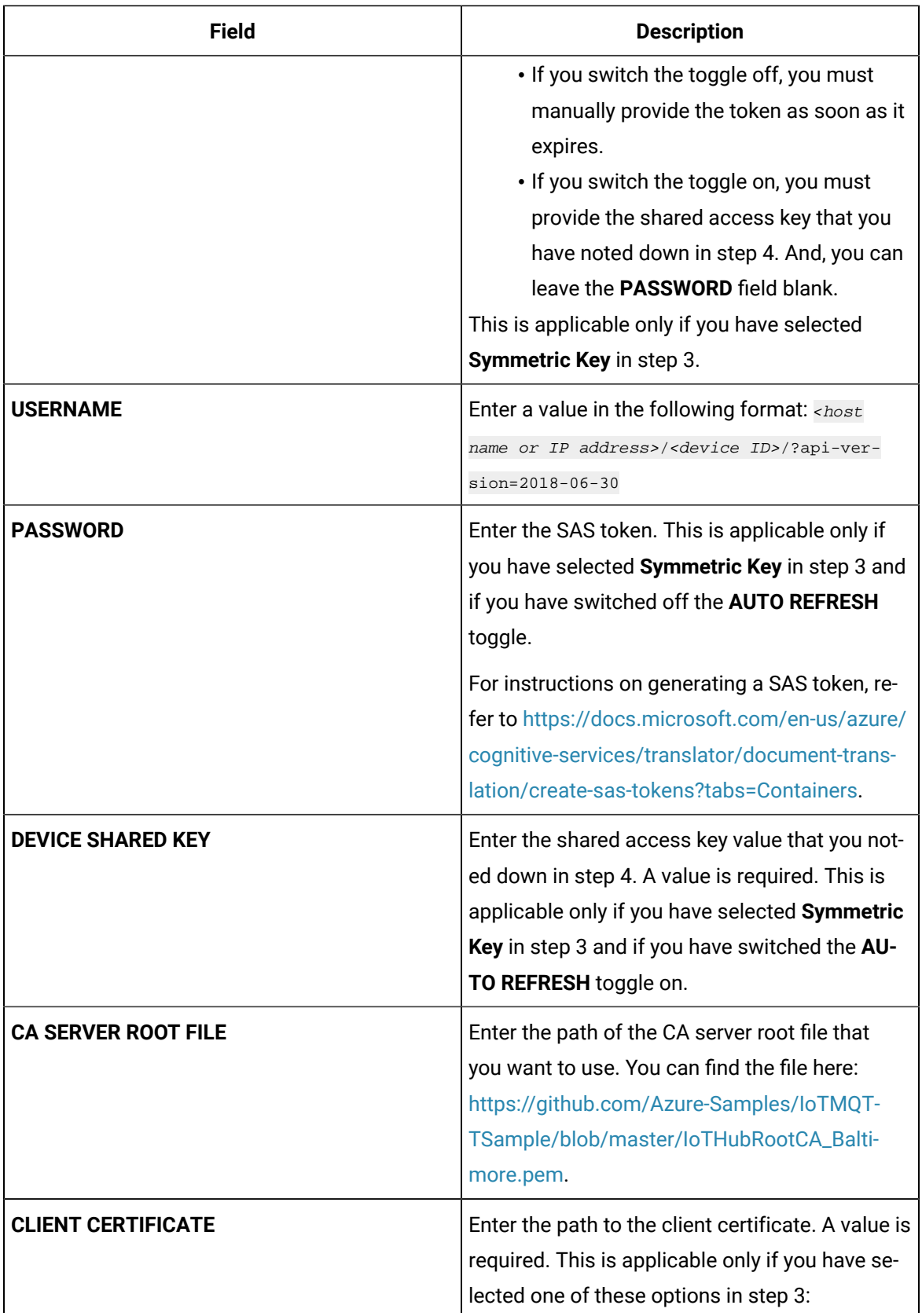

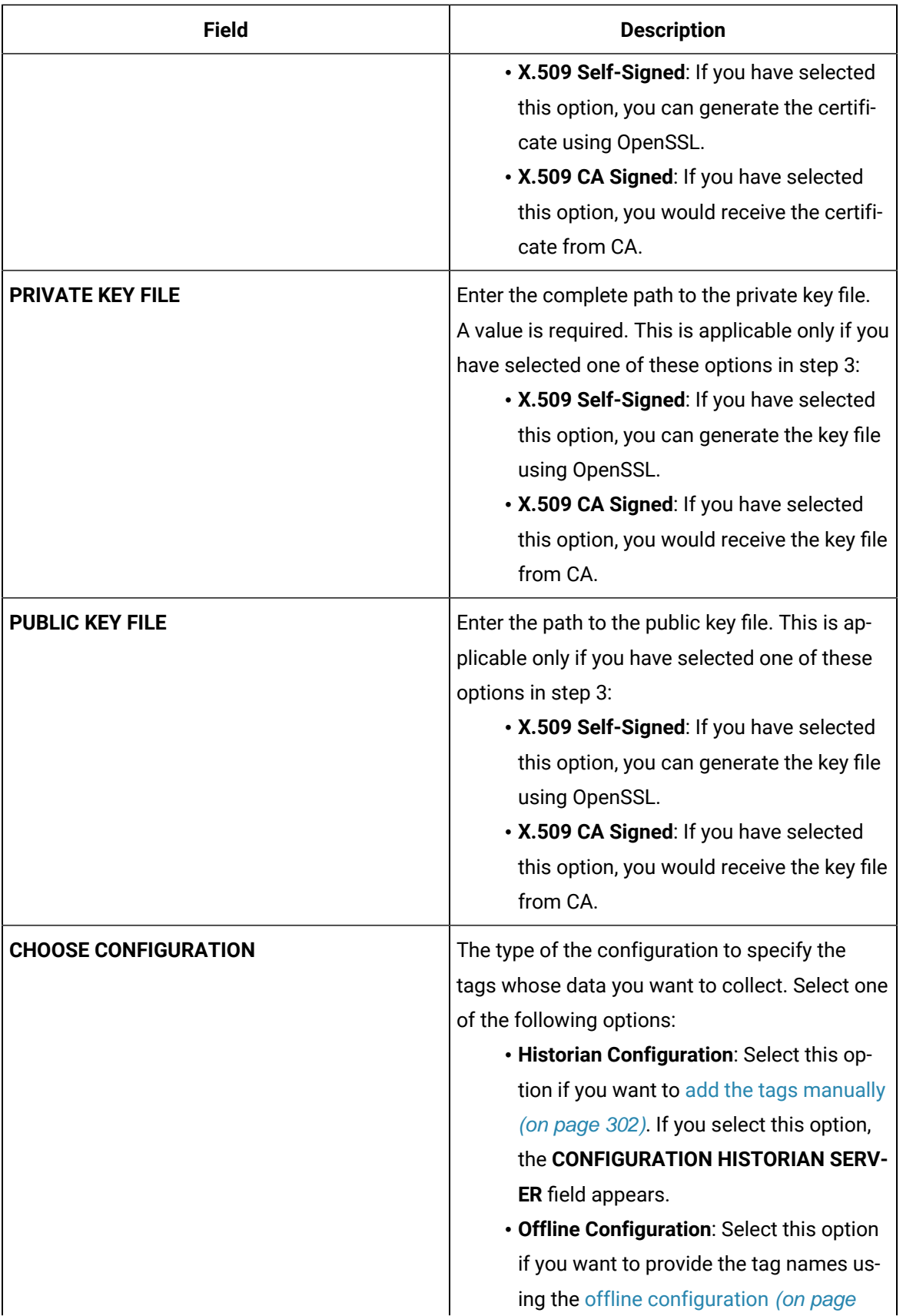

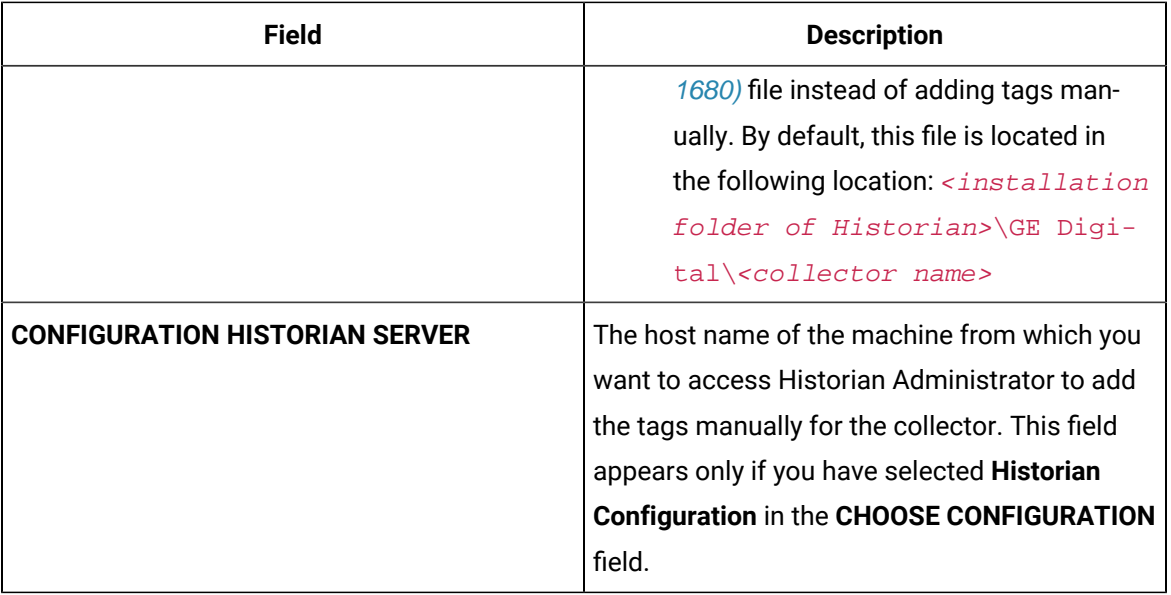

### 15. Select **Next**.

### The **Collector Initiation** section appears.

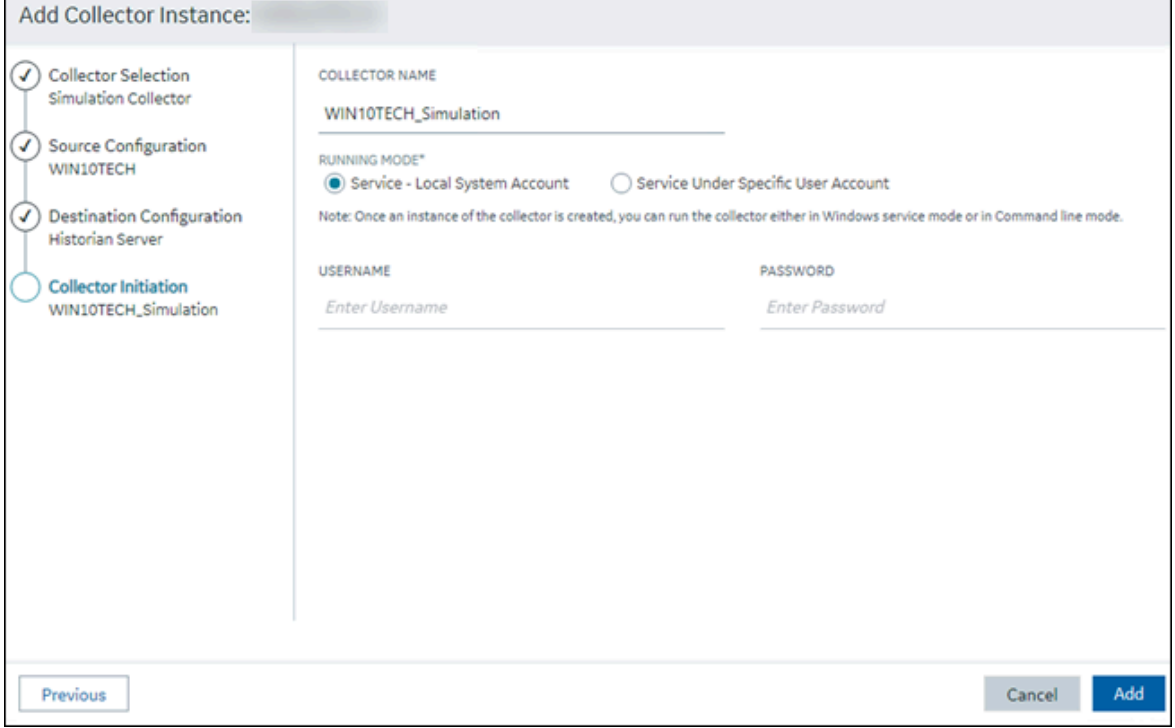

- 16. Enter a unique collector name.
- 17. In the **RUNNING MODE** field, select one of the following options.
- **Service - Local System Account**: Select this option if you want to run the collector as a Windows service using the credentials of the local user (that is, the currently logged-in user). If you select this option, the **USERNAME** and **PASSWORD** fields are disabled.
- **Service Under Specific User Account**: Select this option if you want to run the collector as a Windows service using a specific user account. If you select this option, you must enter values in the **USERNAME** and **PASSWORD** fields. If you have enabled the **Enforce Strict Collector Authentication** option in Historian Administrator, you must provide the credentials of a user who is added to at least one of the following security groups:
	- iH Security Admins
	- iH Collector Admins
	- iH Tag Admins

If you choose the first option, you can also configure the collector to start automatically when you start the computer, or, in the case of iFIX collectors, whenever you start iFIX.

#### 18. Select **Add**.

The collector instance is created.

- 19. Specify the tags for which you want to collect data.
	- If you have selected **Historian Configuration** in the **CHOOSE CONFIGURATION** field, [specify](#page-302-0)  [the tags manually](#page-302-0) [\(on page 302\)](#page-302-0).
	- If you have selected **Offline Configuration** in the **CHOOSE CONFIGURATION** field, [specify the](#page-1680-0) tags using the offline [configuration](#page-1680-0) file [\(on page 1680\)](#page-1680-0).

The collector begins sending Historian data to the Azure IoT Hub device that you have created.

### <span id="page-467-0"></span>Send Data to Azure Cloud in the KairosDB Format

To send data to an Azure IoT Hub device, you can choose any of the following collectors:

- The iFIX collector
- The MQTT collector
- The ODBC collector
- The OPC Classic DA collector
- The OPC Classic HDA collector
- The OPC UA DA collector
- The OSI PI collector
- The Server-to-Server collector
- The Simulation collector
- The Windows Performance collector
- The Wonderware collector
This topic describes how to send data in the KairosDB format. In this format, the message size is less because names of the tag properties are not repeated. For example: [{"<tag name>":"Cloud\_GCYSS3X2E.Simulation00001","<timestamp, tag value, and quality>": [[1586260104000,132560.203125000,3]]}. If you use this format, you can only use SAS-based authentication; you cannot use certificate-based authentication.

You can also send data in the [key-value](#page-460-0) format [\(on page 460\)](#page-460-0).

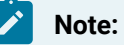

Data in Azure IoT Hub is stored for maximum seven days, after which it is deleted from the hub. Therefore, you must consume the data within seven days. Based on your requirement, you can store it in a relevant Azure storage. You can then use Azure functions or streaming analytics to analyse the data.

#### 1. [Create](https://docs.microsoft.com/en-us/azure/iot-hub/iot-hub-create-through-portal) [Azure](https://docs.microsoft.com/en-us/azure/iot-hub/iot-hub-create-through-portal) IoT Hub.

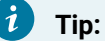

To choose the correct Azure IoT Hub tier based on your data throughput, refer to [https://](https://docs.microsoft.com/en-us/azure/iot-hub/iot-hub-devguide-quotas-throttling) [docs.microsoft.com/en-us/azure/iot-hub/iot-hub-devguide-quotas-throttling](https://docs.microsoft.com/en-us/azure/iot-hub/iot-hub-devguide-quotas-throttling). For guidance on choosing the appropriate subscription, refer to [https://azure.microsoft.com/en](https://azure.microsoft.com/en-us/pricing/details/iot-hub/)[us/pricing/details/iot-hub/](https://azure.microsoft.com/en-us/pricing/details/iot-hub/)

2. Create [devices](https://docs.microsoft.com/en-us/azure/iot-edge/how-to-register-device?view=iotedge-2020-11&tabs=azure-portal) in [Azure](https://docs.microsoft.com/en-us/azure/iot-edge/how-to-register-device?view=iotedge-2020-11&tabs=azure-portal) IoT Hub to group related tag information; thus mapping a collector instance to a device. We recommend that you create one device per collector instance. Ensure that the device is running.

When you create a device, use only in the Symmetric Key authentication.

3. Select the link in the **Device ID** column, and note down the primary connection string value.

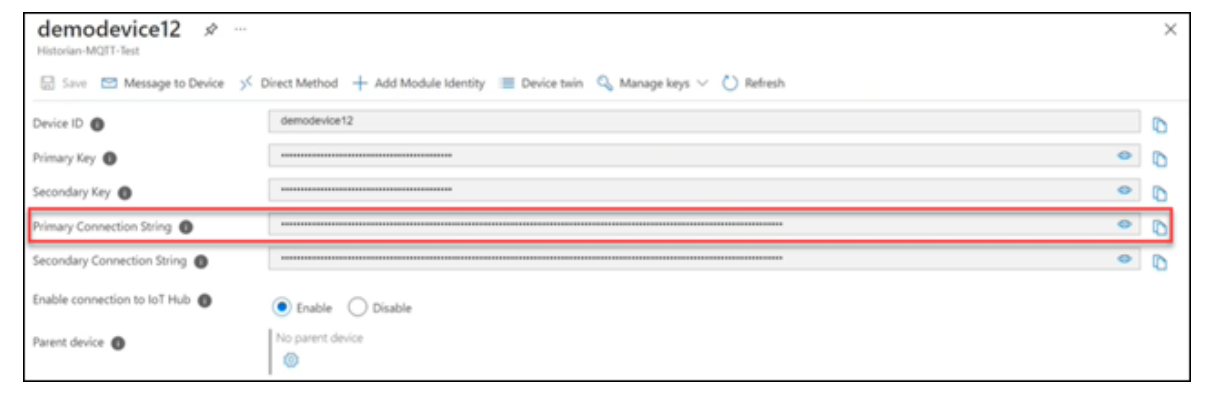

4. Access [Configuration](#page-295-0) Hub [\(on page 295\)](#page-295-0).

#### 5. In the **NAVIGATION** section, select **Collectors**.

A list of collectors in the default system appears.

- 6. If needed, select the system in which you want to add a collector instance.
- 7. If needed, select the system in which you want to add a collector instance.

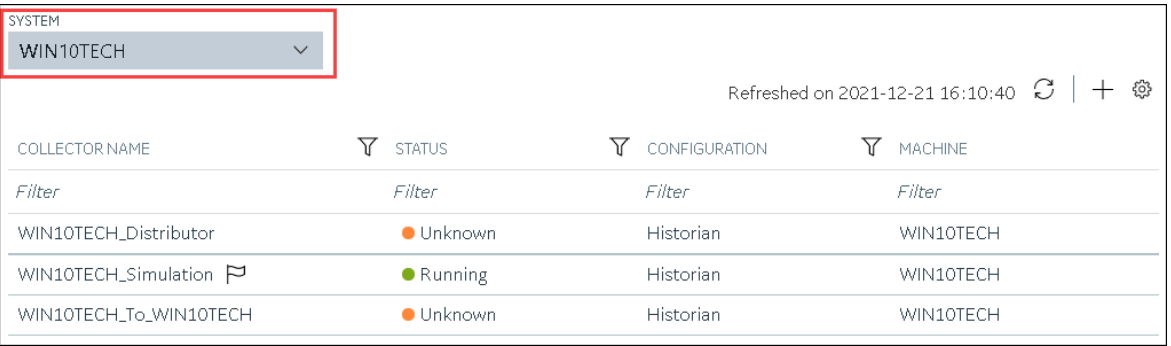

### 8. In the upper-right corner of the main section, select  $+$ .

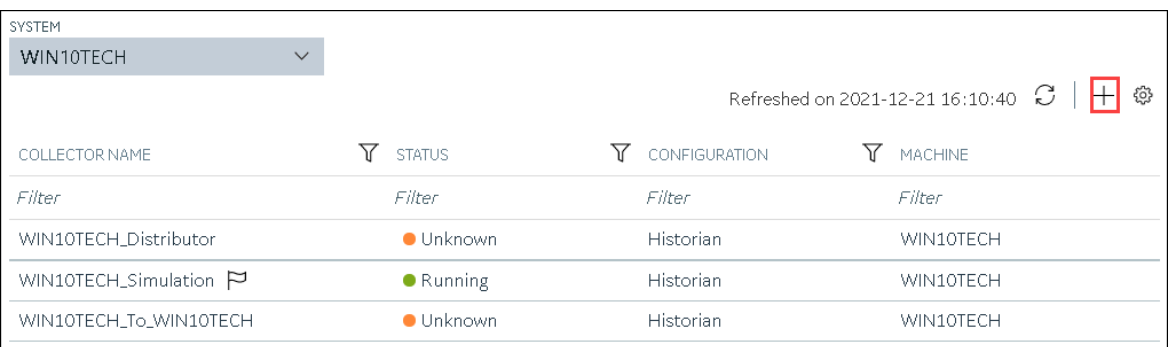

The **Add Collector Instance: <system name>** window appears, displaying the **Collector Selection** section. The **MACHINE NAME** field contains a list of machines on which you have installed collectors.

- 9. In the **COLLECTOR TYPE** field, select a collector type, and then select **Get Details**. The **INSTALLATION DRIVE** and **DATA DIRECTORY** fields are disabled and populated.
- 10. Select **Next**.

The **Source Configuration** section appears.

- 11. As needed, enter values in the available fields.
- 12. Select **Next**.

The **Destination Configuration** section appears.

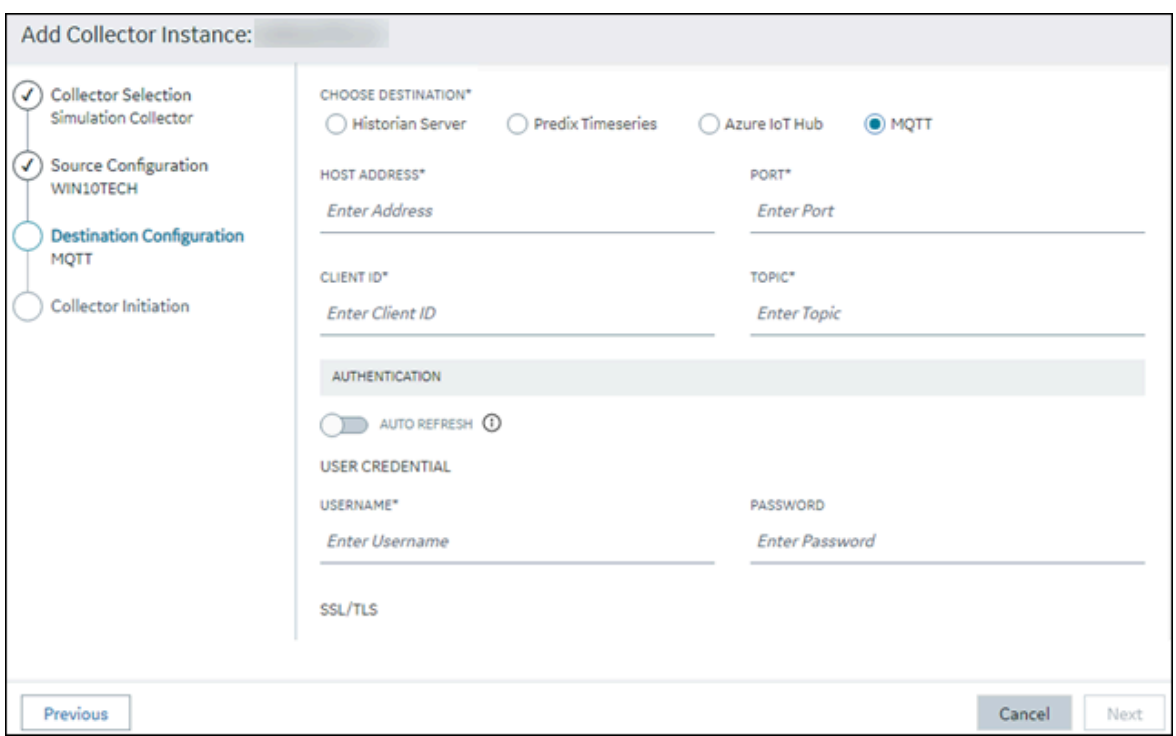

13. Select **Azure IoT Hub**, and provide values as described in the following table.

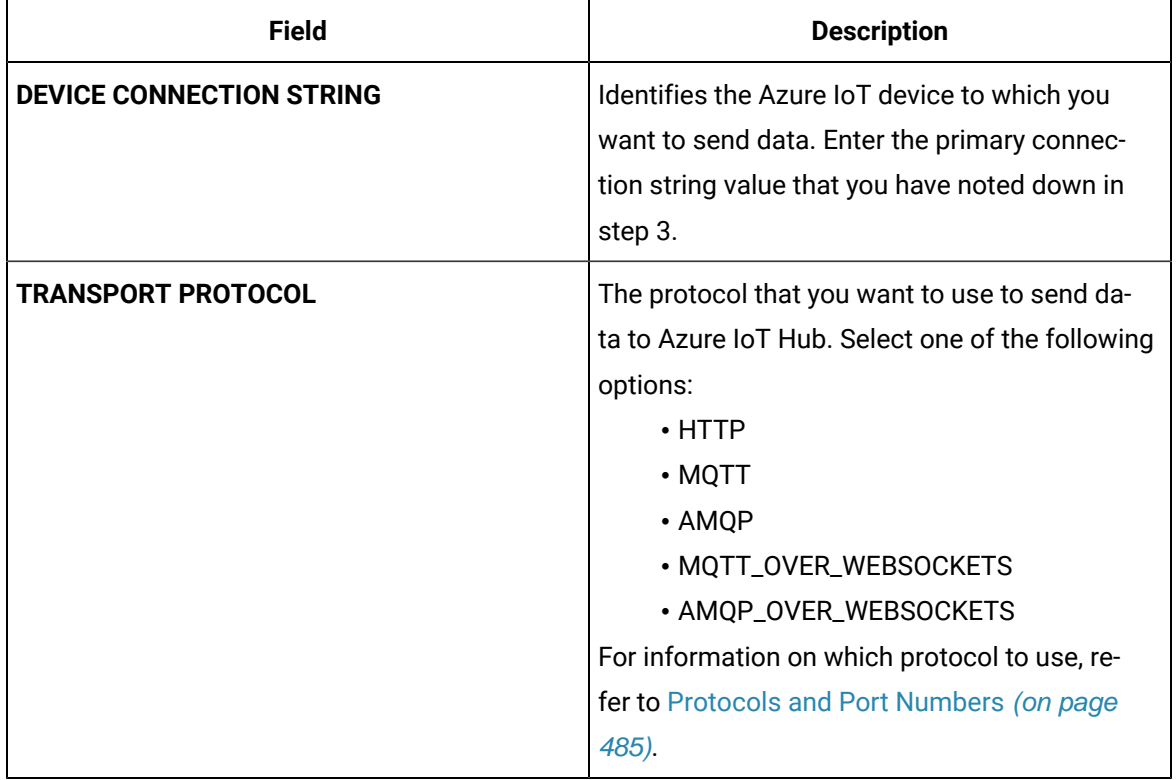

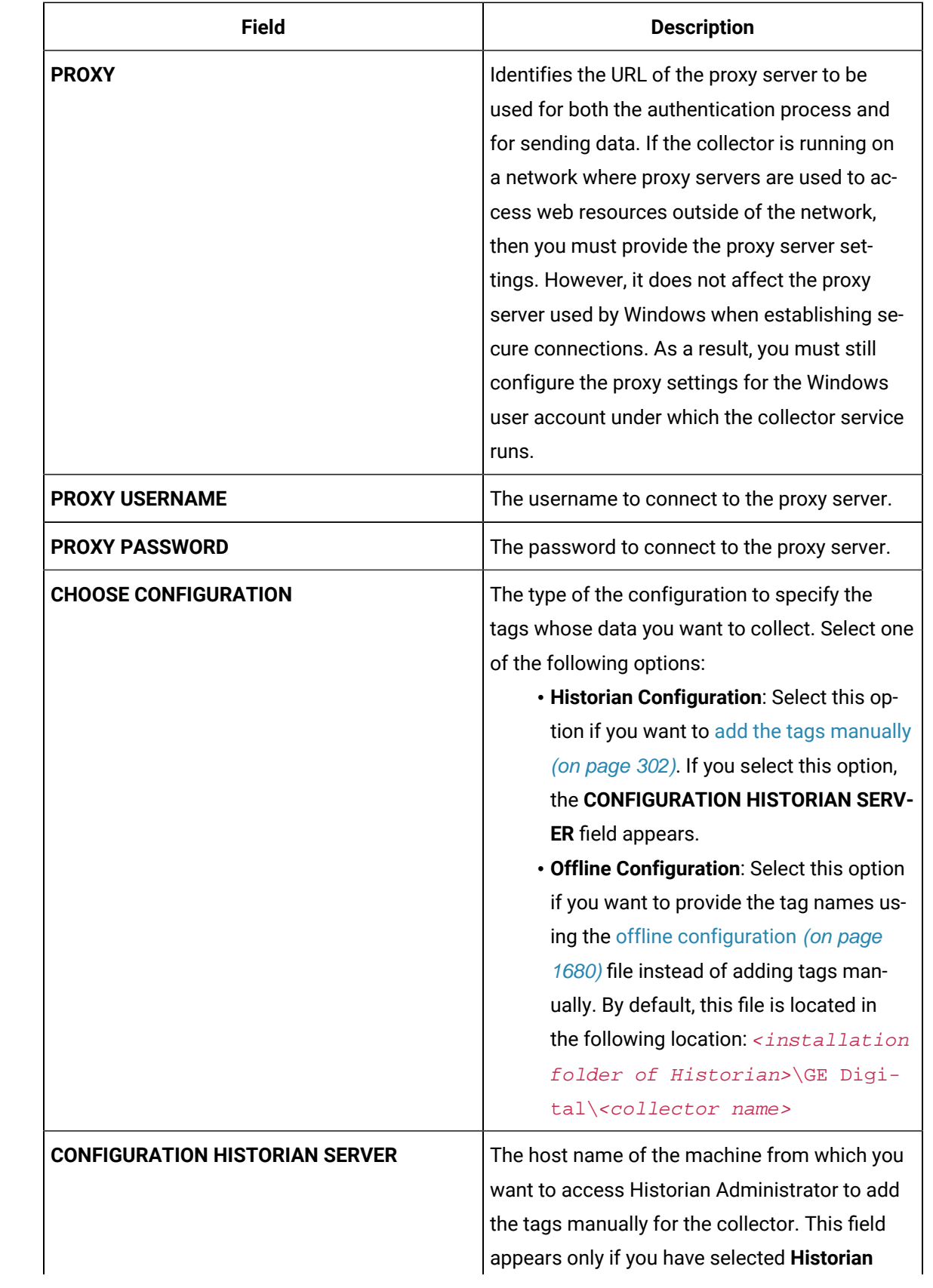

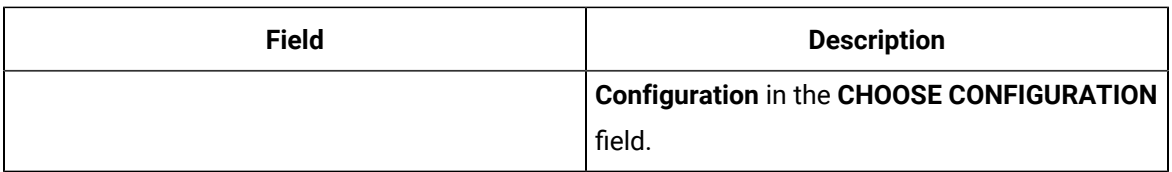

The collector instance is created and connected to the Azure IoT Hub device.

#### 14. Select **Next**.

The **Collector Initiation** section appears.

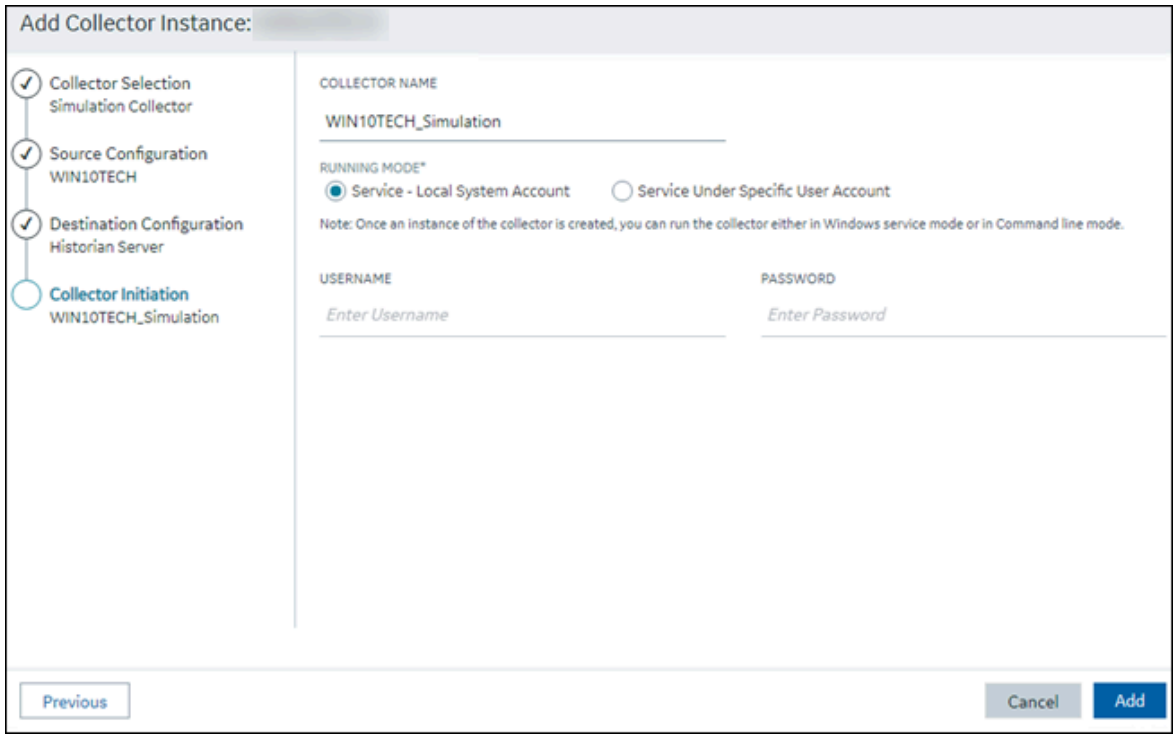

- 15. Enter a unique collector name.
- 16. In the **RUNNING MODE** field, select one of the following options.
	- **Service - Local System Account**: Select this option if you want to run the collector as a Windows service using the credentials of the local user (that is, the currently logged-in user). If you select this option, the **USERNAME** and **PASSWORD** fields are disabled.
	- **Service Under Specific User Account**: Select this option if you want to run the collector as a Windows service using a specific user account. If you select this option, you must enter values in the **USERNAME** and **PASSWORD** fields. If you have enabled the **Enforce Strict Collector Authentication** option in Historian Administrator, you must provide the credentials of a user who is added to at least one of the following security groups:
		- iH Security Admins
		- iH Collector Admins
		- iH Tag Admins

If you choose the first option, you can also configure the collector to start automatically when you start the computer, or, in the case of iFIX collectors, whenever you start iFIX.

17. Select **Add**.

The collector instance is created.

- 18. Specify the tags for which you want to collect data.
	- If you have selected **Historian Configuration** in the **CHOOSE CONFIGURATION** field, [specify](#page-302-0)  [the tags manually](#page-302-0) [\(on page 302\)](#page-302-0).
	- If you have selected **Offline Configuration** in the **CHOOSE CONFIGURATION** field, [specify the](#page-1680-0) tags using the offline [configuration](#page-1680-0) file [\(on page 1680\)](#page-1680-0).

The collector begins sending Historian data to the Azure IoT Hub device that you have created.

## Send Data to Google Cloud

- 1. Download the Google root CA certificate from <https://pki.google.com/roots.pem>.
- 2. Create [public/private](https://cloud.google.com/iot/docs/how-tos/credentials/keys) key pairs. Use OpenSSL only for testing purposes.

To send data to a Google Cloud device, you can choose any of the following collectors:

- The iFIX collector
- The MQTT collector
- The ODBC collector
- The OPC Classic DA collector
- The OPC Classic HDA collector
- The OPC UA DA collector
- The OSI PI collector
- The Server-to-Server collector
- The Simulation collector
- The Windows Performance collector
- The Wonderware collector
- 1. Access Google Cloud Platform.
- 2. Create a [project](https://cloud.google.com/resource-manager/docs/creating-managing-projects#creating_a_project). Note down the project ID.
- 3. Create a [registry.](https://cloud.google.com/iot/docs/how-tos/devices#creating_a_device_registry)

When you create the registry:

- Use the MQTT protocol.
- You can choose to provide a CA certificate.

Note down the registry ID and the region values.

4. Add a device to the [registry](https://cloud.google.com/iot/docs/quickstart#add_a_device_to_the_registry).

When you add the device:

- Allow device communication.
- Upload the public key or enter the details manually.

Note down the device ID.

- 5. Access [Configuration](#page-295-0) Hub [\(on page 295\)](#page-295-0).
- 6. In the **NAVIGATION** section, select **Collectors**.

A list of collectors in the default system appears.

- 7. If needed, select the system in which you want to add a collector instance.
- 8. If needed, select the system in which you want to add a collector instance.

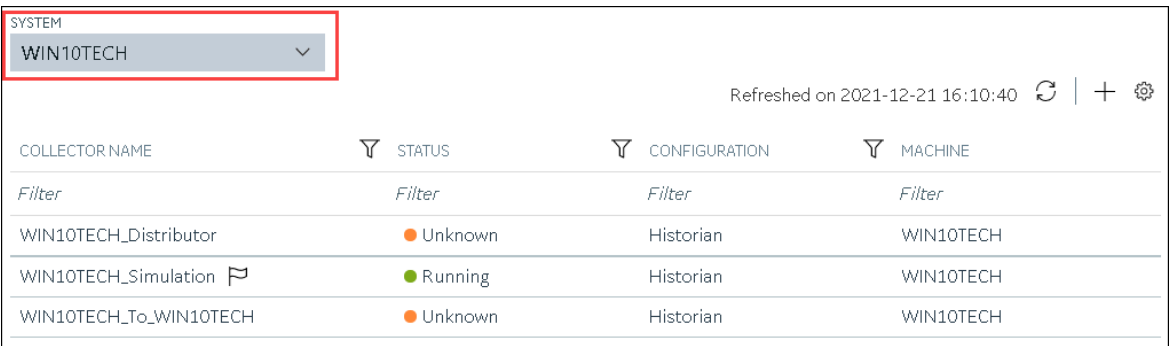

9. In the upper-right corner of the main section, select  $+$ .

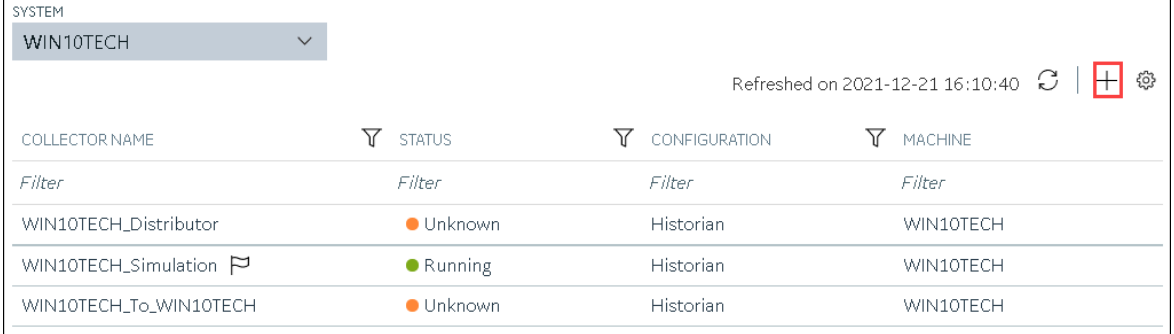

The **Add Collector Instance: <system name>** window appears, displaying the **Collector Selection** section. The **MACHINE NAME** field contains a list of machines on which you have installed collectors.

10. In the **COLLECTOR TYPE** field, select a collector type, and then select **Get Details**.

The **INSTALLATION DRIVE** and **DATA DIRECTORY** fields are disabled and populated.

11. Select **Next**.

The **Source Configuration** section appears.

- 12. As needed, enter values in the available fields.
- 13. Select **Next**.

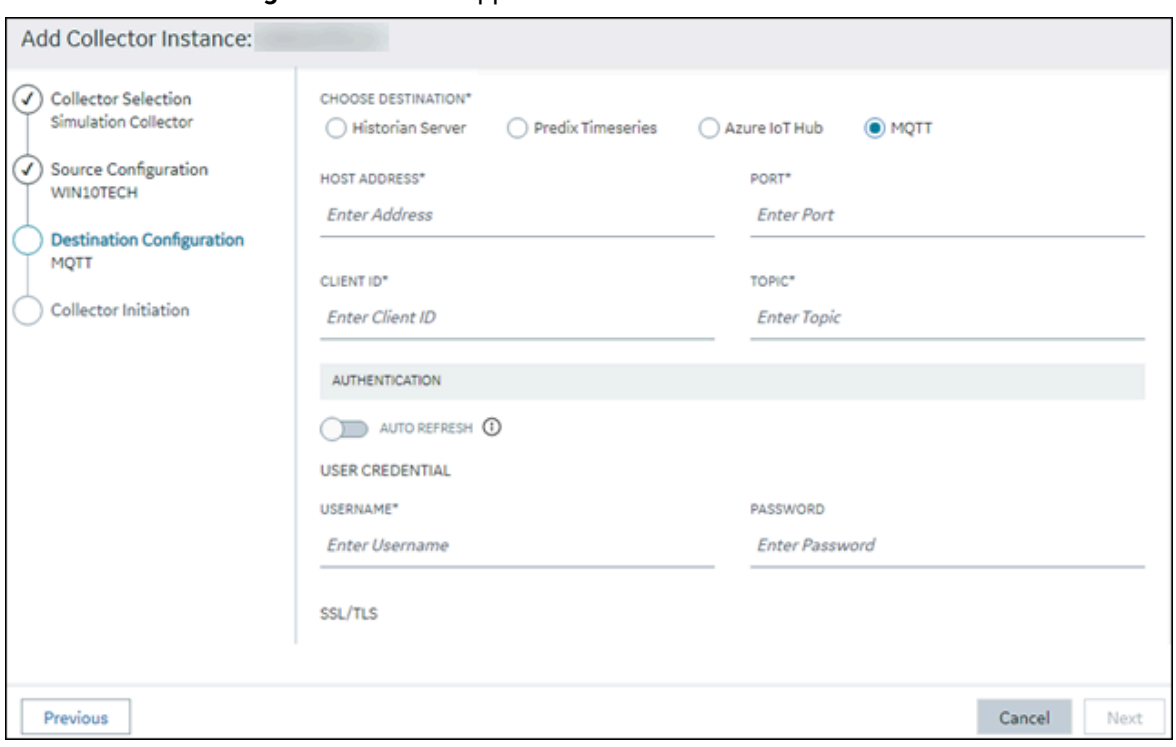

The **Destination Configuration** section appears.

14. Select **MQTT**, and provide values as described in the following table.

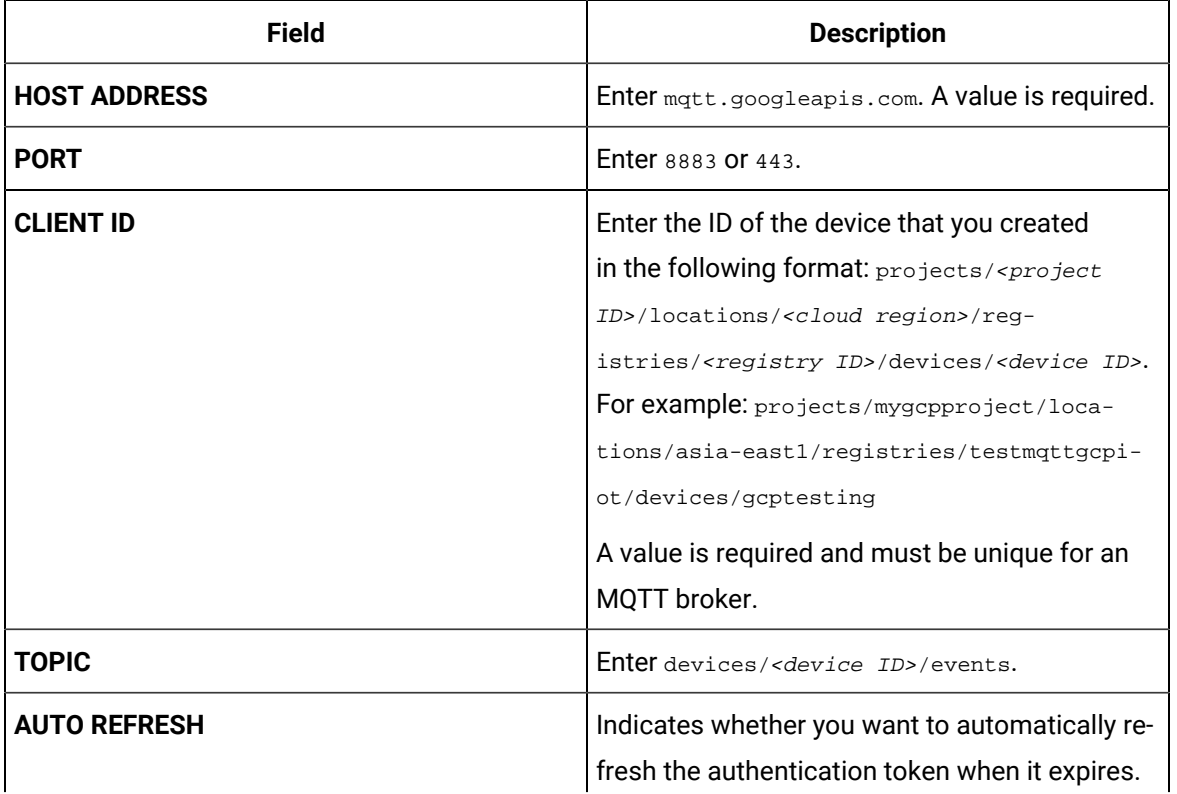

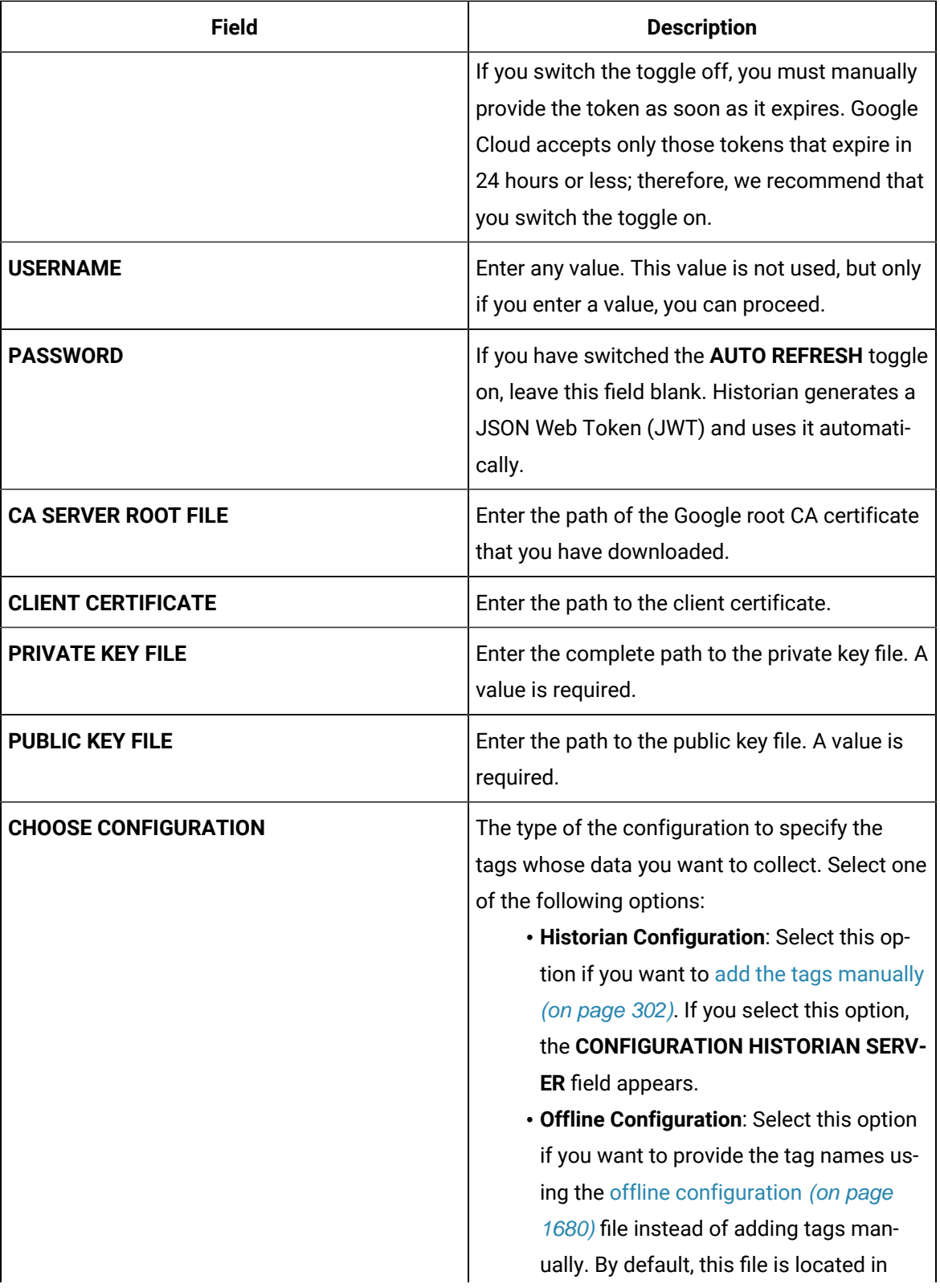

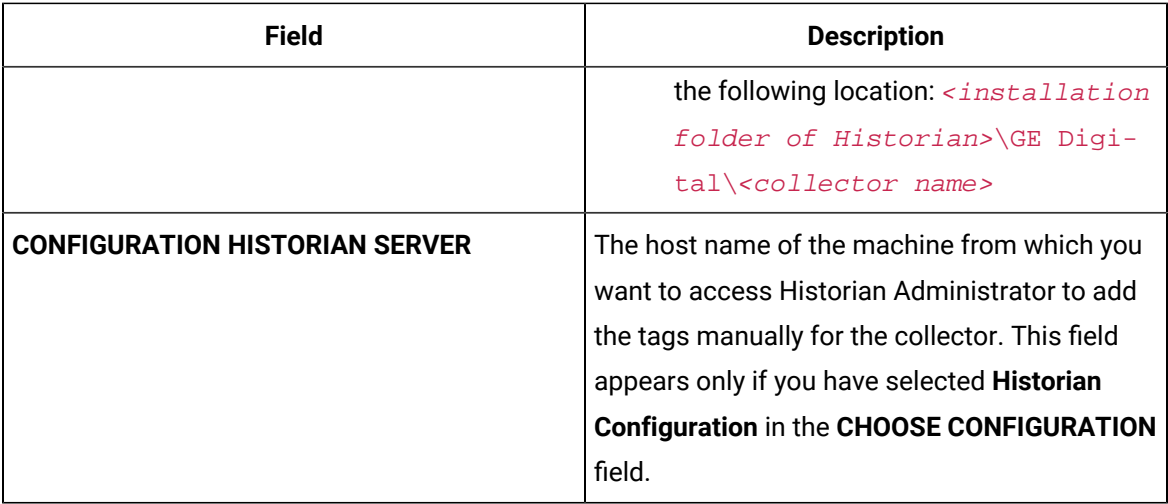

### 15. Select **Next**.

The **Collector Initiation** section appears.

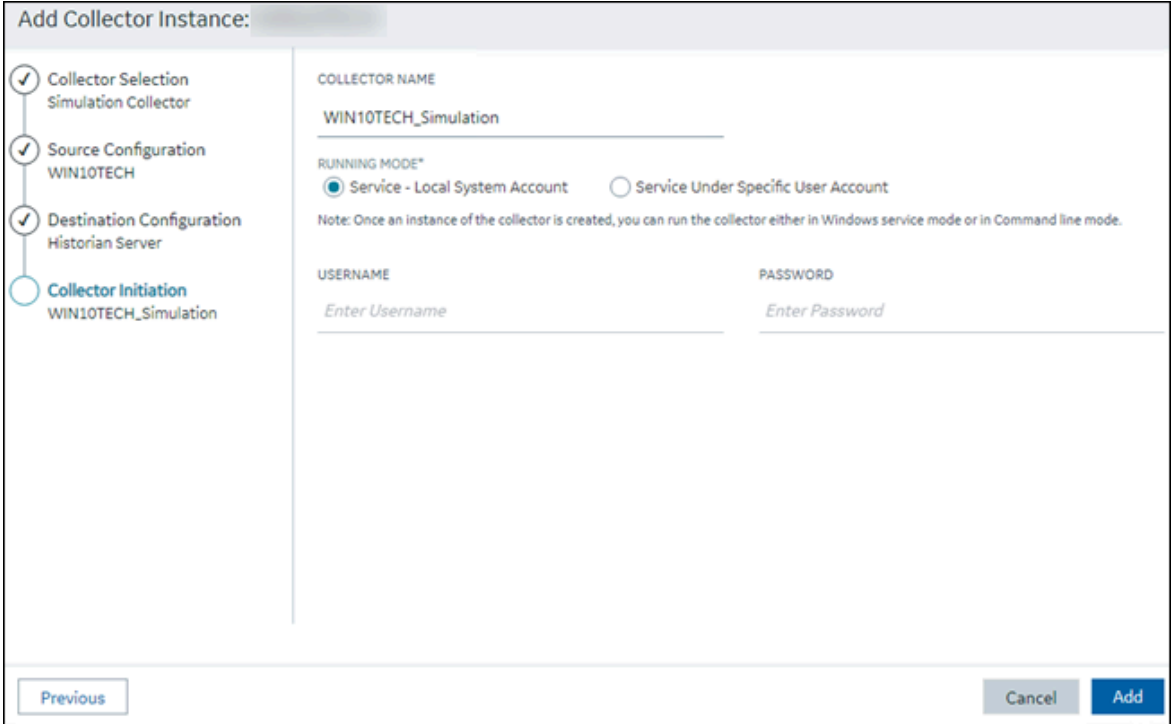

- 16. Enter a unique collector name.
- 17. In the **RUNNING MODE** field, select one of the following options.
- **Service - Local System Account**: Select this option if you want to run the collector as a Windows service using the credentials of the local user (that is, the currently logged-in user). If you select this option, the **USERNAME** and **PASSWORD** fields are disabled.
- **Service Under Specific User Account**: Select this option if you want to run the collector as a Windows service using a specific user account. If you select this option, you must enter values in the **USERNAME** and **PASSWORD** fields. If you have enabled the **Enforce Strict Collector Authentication** option in Historian Administrator, you must provide the credentials of a user who is added to at least one of the following security groups:
	- iH Security Admins
	- iH Collector Admins
	- iH Tag Admins

If you choose the first option, you can also configure the collector to start automatically when you start the computer, or, in the case of iFIX collectors, whenever you start iFIX.

### 18. Select **Add**.

The collector instance is created.

19. Access Google Cloud Platform, and select **Pub/Sub> Topics**.

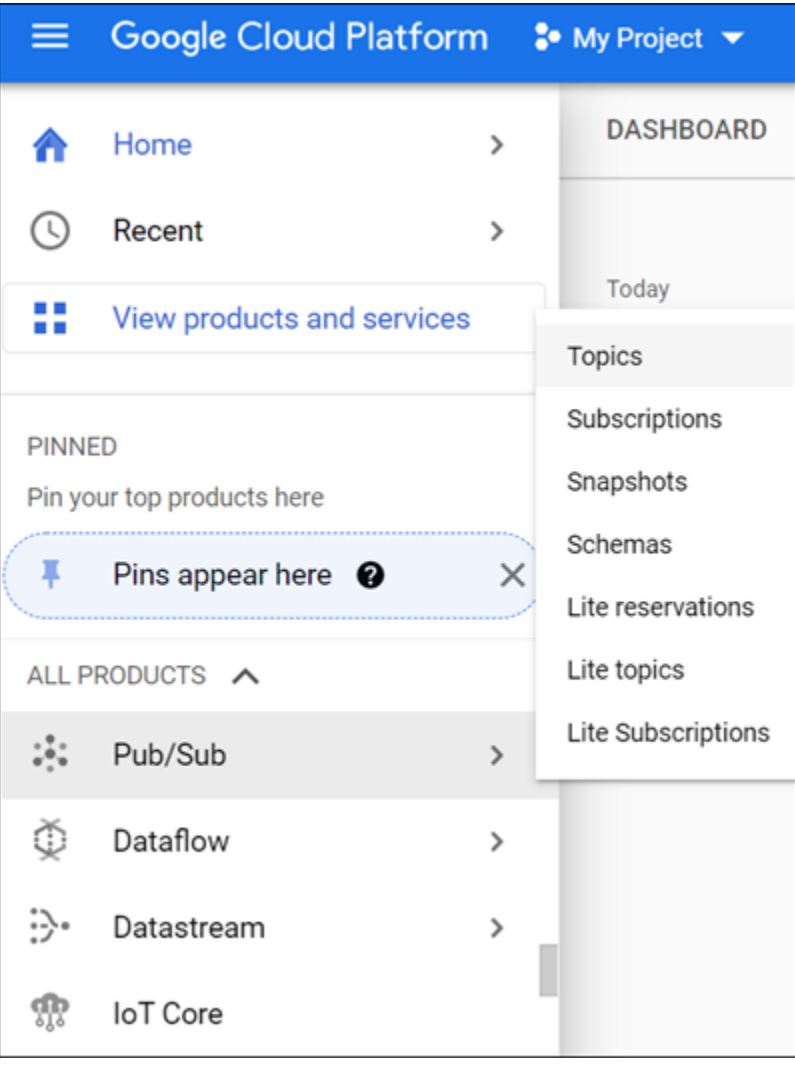

### 20. Select **Messages> PULL**.

Messages published to the topic that you have created appear. These messages contain the data sent by the collector instance. You can verify that the message content is correct by selecting **Message body**.

## Send Data to Predix Cloud

To send data to Predix Cloud, you can choose any of the following collectors:

- The iFIX collector
- The MQTT collector
- The ODBC collector
- The OPC Classic DA collector
- The OPC Classic HDA collector
- The OPC UA DA collector
- The OSI PI collector
- The Server-to-Server collector
- The Simulation collector
- The Windows Performance collector
- The Wonderware collector
- 1. Register with the [Timeseries](https://www.ge.com/digital/documentation/predix-platforms/tss-setup-configure.html) service or any UAA service that you want to use. Note down the destination address, URI, client ID, client secret, and the zone ID that you have provided.
- 2. Access [Configuration](#page-295-0) Hub [\(on page 295\)](#page-295-0).
- 3. Select **Collectors**.

A list of collectors in the system appears.

4. If needed, select the system in which you want to add a collector instance.

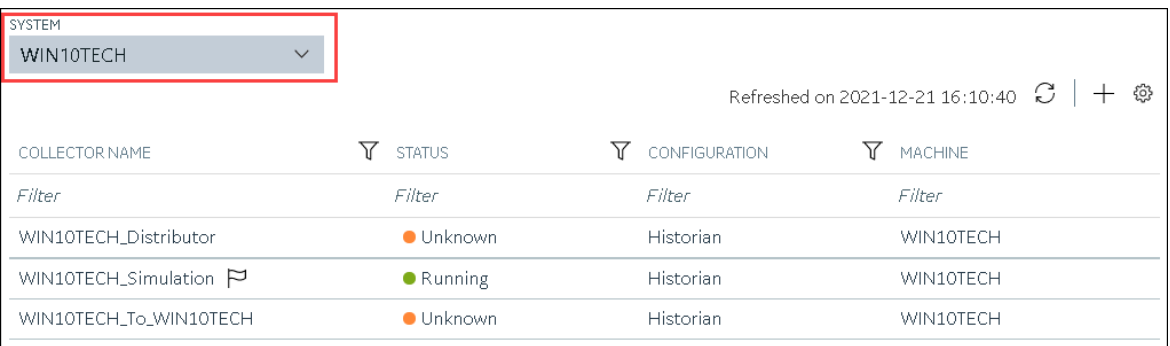

### 5. In the upper-right corner of the main section, select  $+$  .

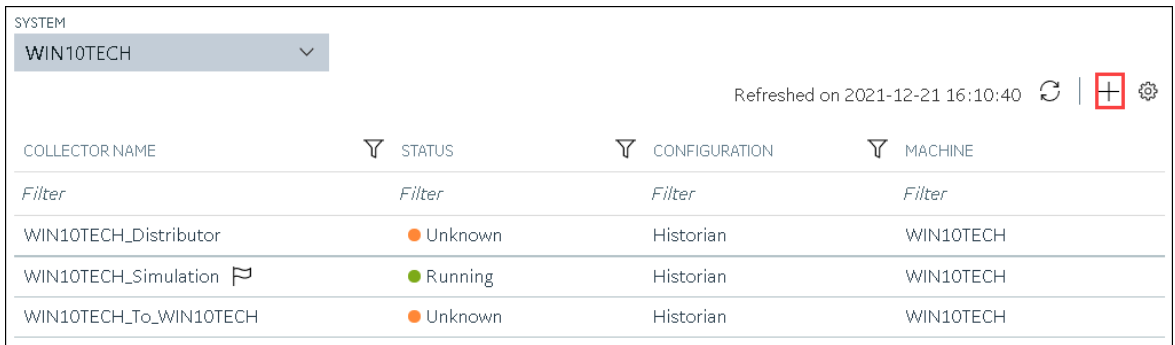

The **Add Collector Instance: <system name>** window appears, displaying the **Collector Selection** section. The **MACHINE NAME** field contains a list of machines on which you have installed collectors.

6. In the **COLLECTOR TYPE** field, select a collector type (except the File collector and the Server-to-Server collector), and then select **Get Details**.

The **INSTALLATION DRIVE** and **DATA DIRECTORY** fields are disabled and populated.

7. Select **Next**.

The **Source Configuration** section appears, populating the hostname of the collector machine.

8. Select **Next**.

The **Destination Configuration** section appears.

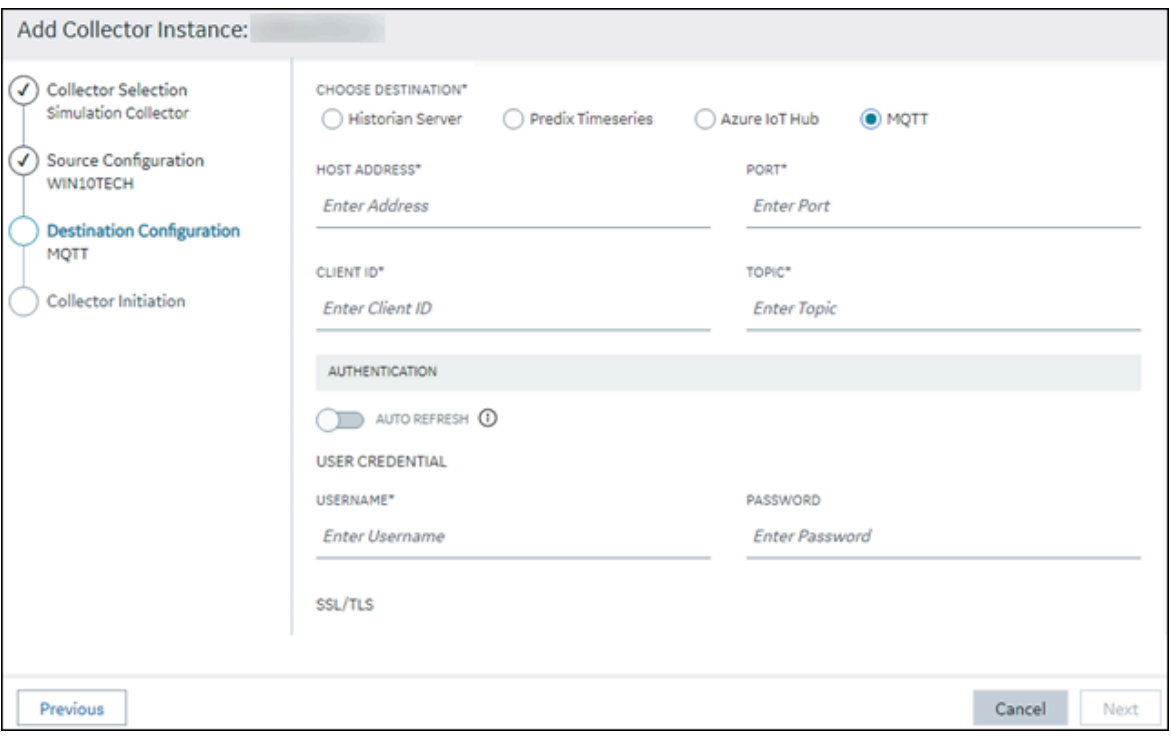

9. In the **CHOOSE DESTINATION** field, select **Predix Timeseries**, and then provide values as described in the following table.

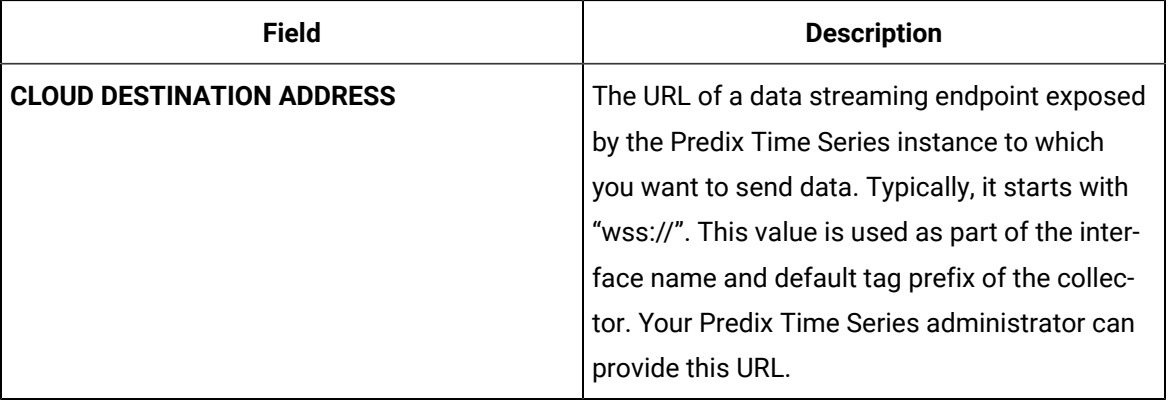

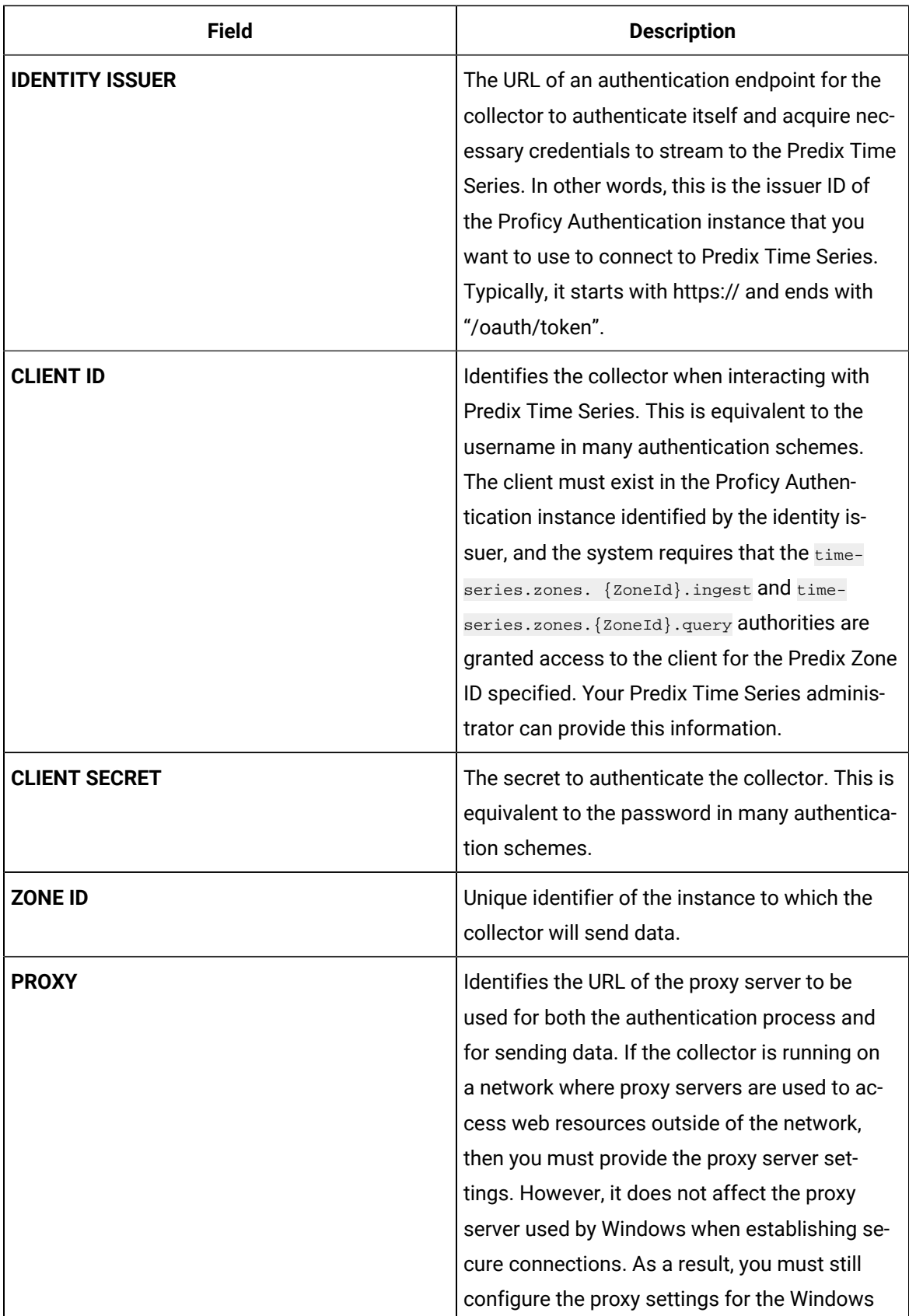

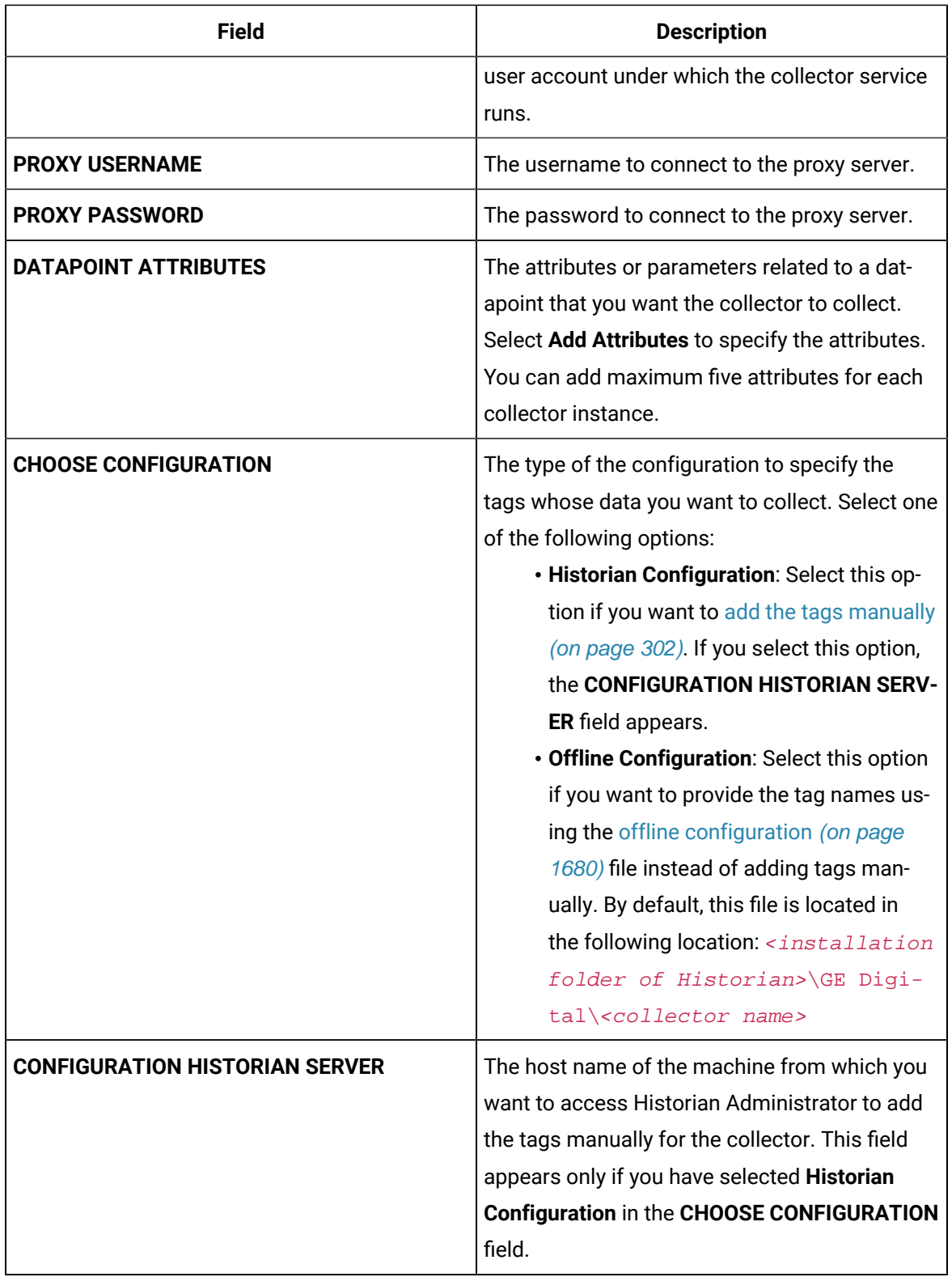

10. Select **Next**.

The **Collector Initiation** section appears.

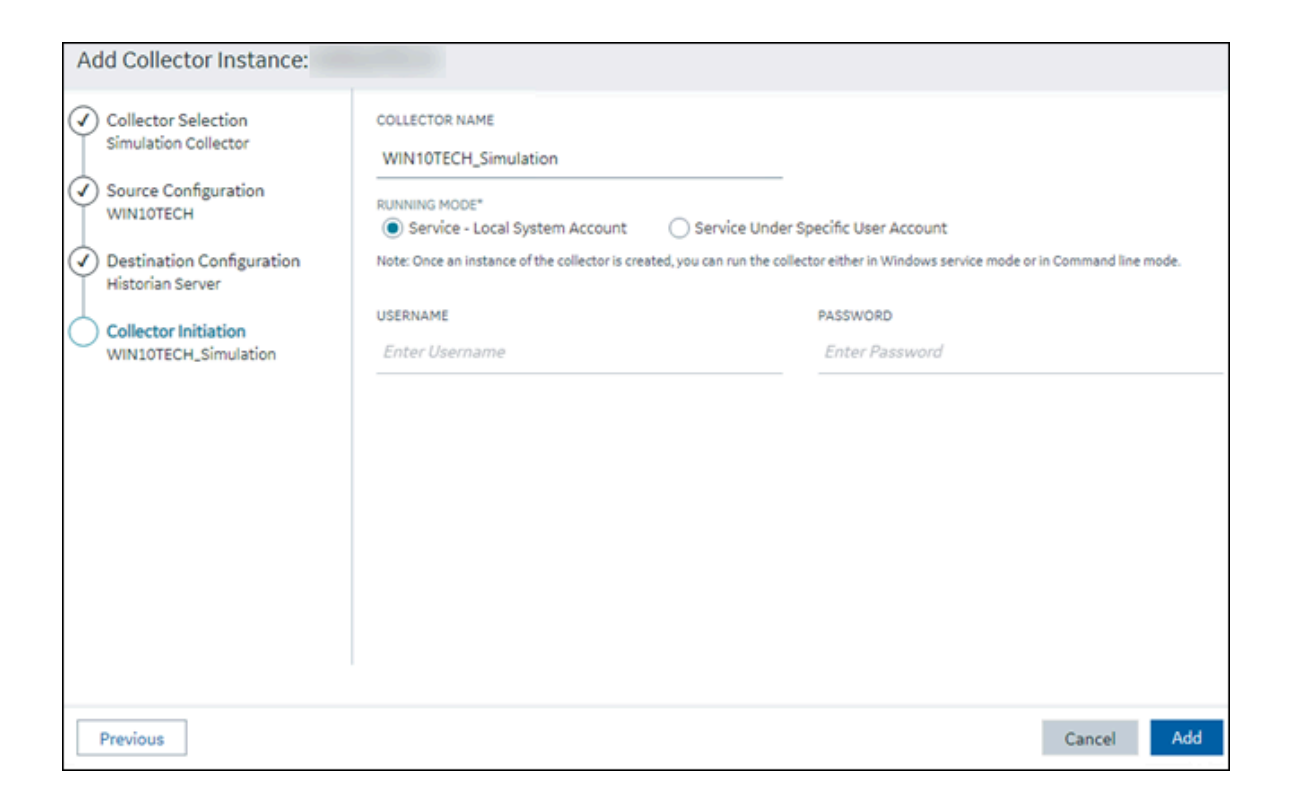

- 11. Enter a unique collector name.
- 12. In the **RUNNING MODE** field, select one of the following options.
	- **Service - Local System Account**: Select this option if you want to run the collector as a Windows service using the credentials of the local user (that is, the currently logged-in user). If you select this option, the **USERNAME** and **PASSWORD** fields are disabled.
	- **Service Under Specific User Account**: Select this option if you want to run the collector as a Windows service using a specific user account. If you select this option, you must enter values in the **USERNAME** and **PASSWORD** fields. If you have enabled the **Enforce Strict Collector Authentication** option in Historian Administrator, you must provide the credentials of a user who is added to at least one of the following security groups:
		- iH Security Admins
		- iH Collector Admins
		- iH Tag Admins

If you choose the first option, you can also configure the collector to start automatically when you start the computer, or, in the case of iFIX collectors, whenever you start iFIX.

#### 13. Select **Add**.

The collector instance is created.

14. Specify the tags for which you want to collect data.

- If you have selected **Historian Configuration** in the **CHOOSE CONFIGURATION** field, [specify](#page-302-0)  [the tags manually](#page-302-0) [\(on page 302\)](#page-302-0).
- If you have selected **Offline Configuration** in the **CHOOSE CONFIGURATION** field, [specify the](#page-1680-0) tags using the offline [configuration](#page-1680-0) file [\(on page 1680\)](#page-1680-0).

The collector begins sending Historian data to Predix Timeseries.

# <span id="page-485-0"></span>Protocols and Port Numbers

The following table provides a list of protocols that are available to send data to Azure IoT Hub, guidelines on which protocol to choose, and the port number that each protocol uses.

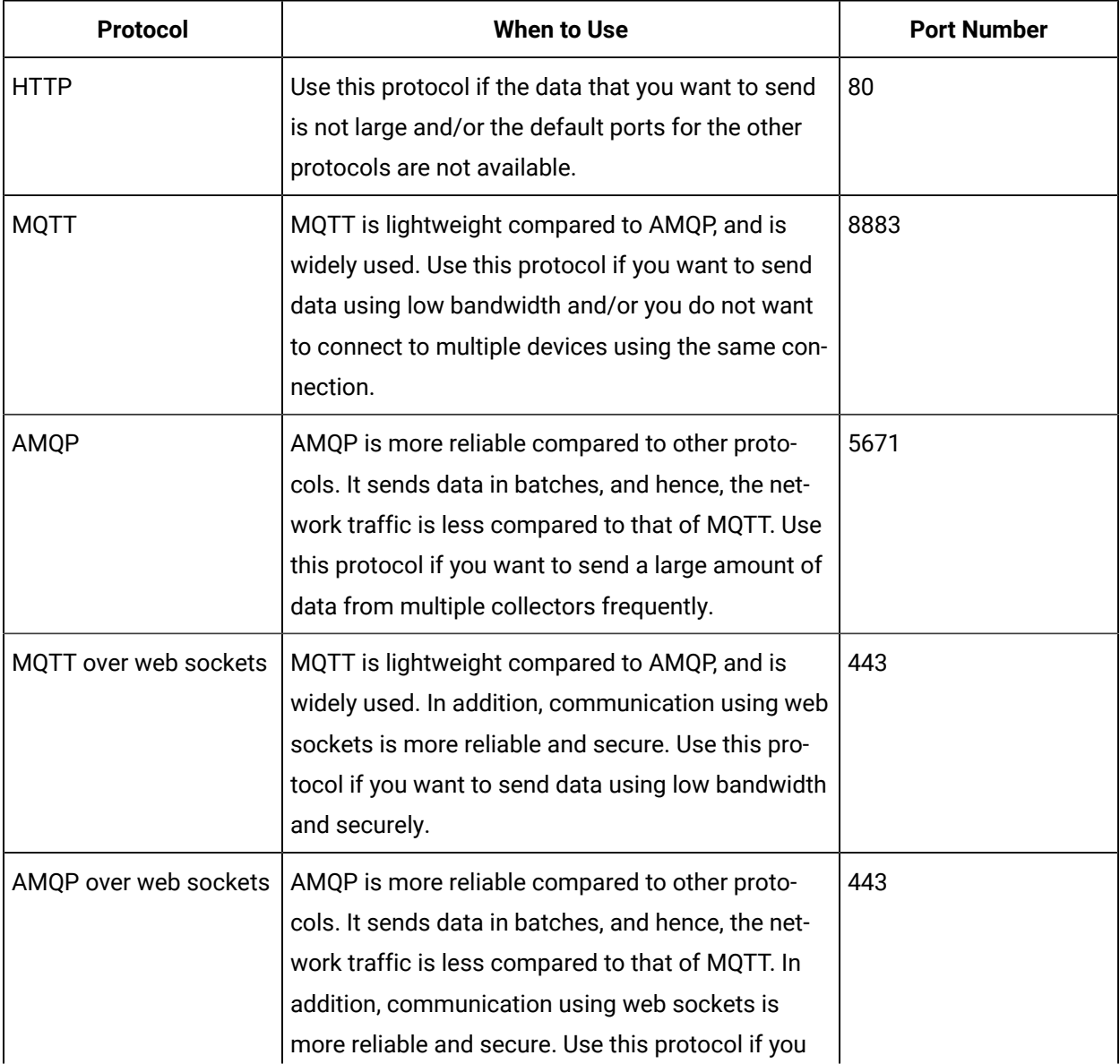

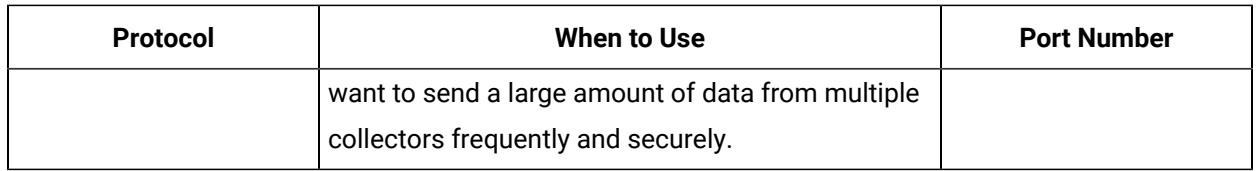

# Managing Collector Instances

# About Managing Collectors Using Configuration Hub

Collectors are used to collect data from various sources and send it to Historian. For a list of collectors and their usage, refer to About Historian Data [Collectors](#page-1631-0) [\(on page 1631\)](#page-1631-0).

After you install collectors and Remote Management Agent, the following artefacts will be available:

- **Executable files:** These files are required to add a collector instance.
- **Instances of the following collectors:**
	- The iFIX collector
	- The iFIX Alarms & Events collector
	- The OPC Classic Data Access collector for CIMPLICITY
	- The OPC Classic Alarms and Events collector for CIMPLICITY

These instances will be created only if iFIX and/or CIMPLICITY are installed on the same machine as the collectors.

• **The Remote Collector Management agent:** Provides the ability to manage [collectors](#page-535-0) remotely [\(on](#page-535-0)  [page 535\)](#page-535-0)manage collectors remotely.

You can then add a collector instance. This section describes how to add a [collector](#page-301-0) instance [using Configuration](#page-301-0) Hub [\(on page 301\)](#page-301-0). You can also add a [collector](#page-542-0) instance using the [RemoteCollectorConfigurator](#page-542-0) utility [\(on page 542\)](#page-542-0), which does not require you to install Web-based Clients.

## **Note:**

Using Configuration Hub, you cannot add comments, enable the debug mode, pause data collection, resume data collection, modify, or delete an instance of offline collectors. In addition, you cannot compress network messages. You can, however, [add](#page-564-0) [\(on page 564\)](#page-564-0) or [delete](#page-565-0) [\(on](#page-565-0) [page 565\)](#page-565-0) the collector instance using the Collector Manager utility at a command prompt.

# Access a Collector Instance

### 1. Access [Configuration](#page-295-0) Hub [\(on page 295\)](#page-295-0).

### 2. In the **NAVIGATION** section, select **Collectors**.

A list of collectors appears, displaying the following columns:

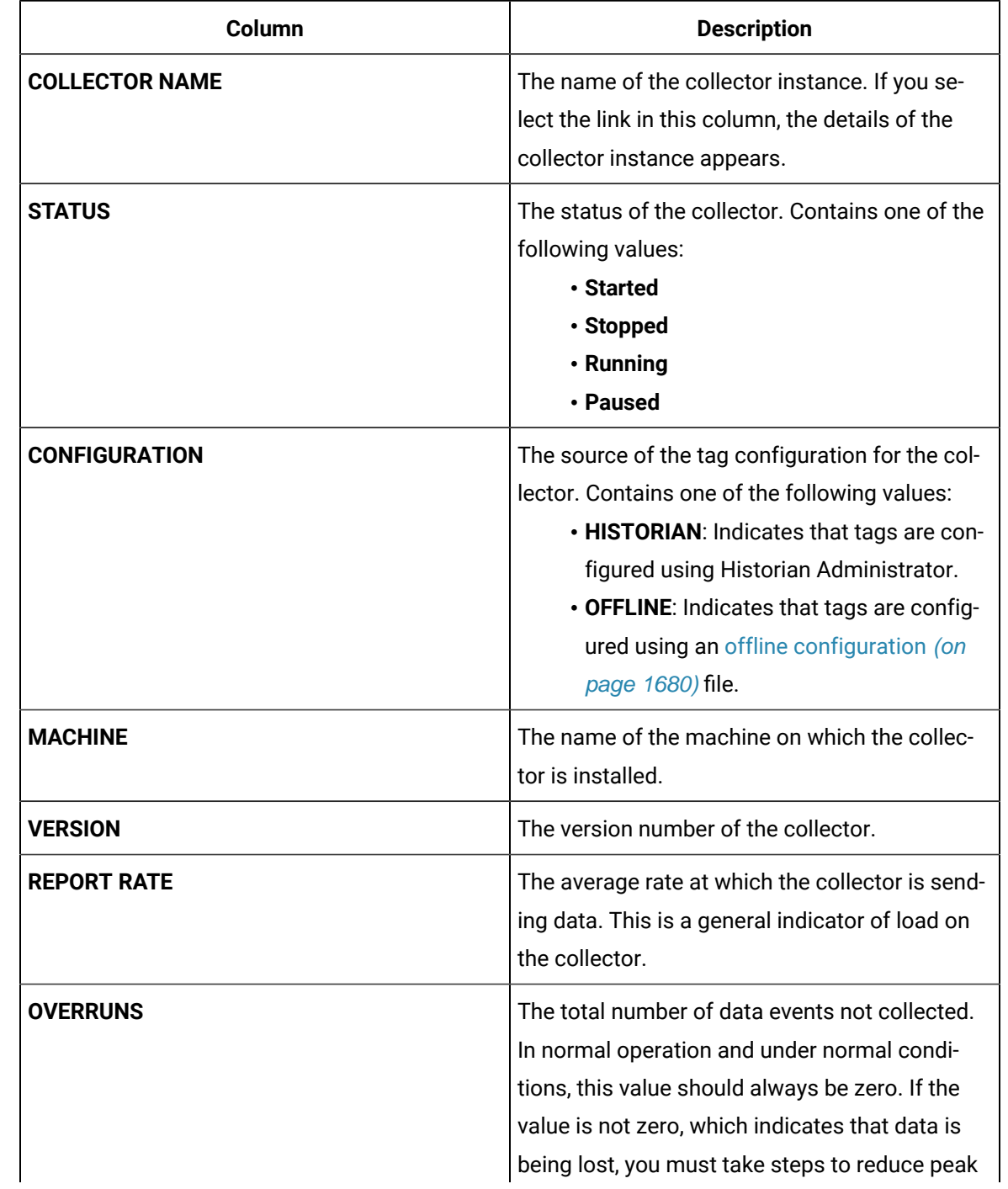

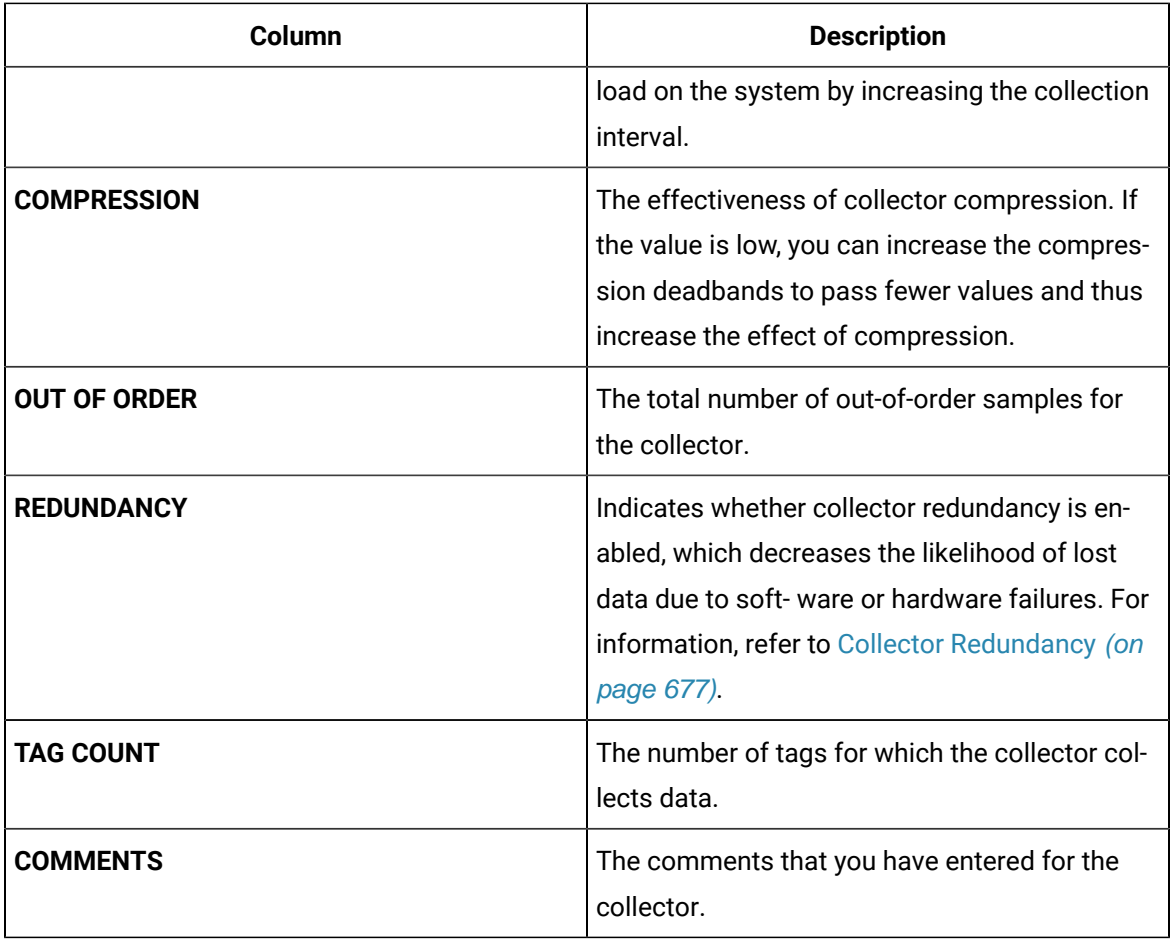

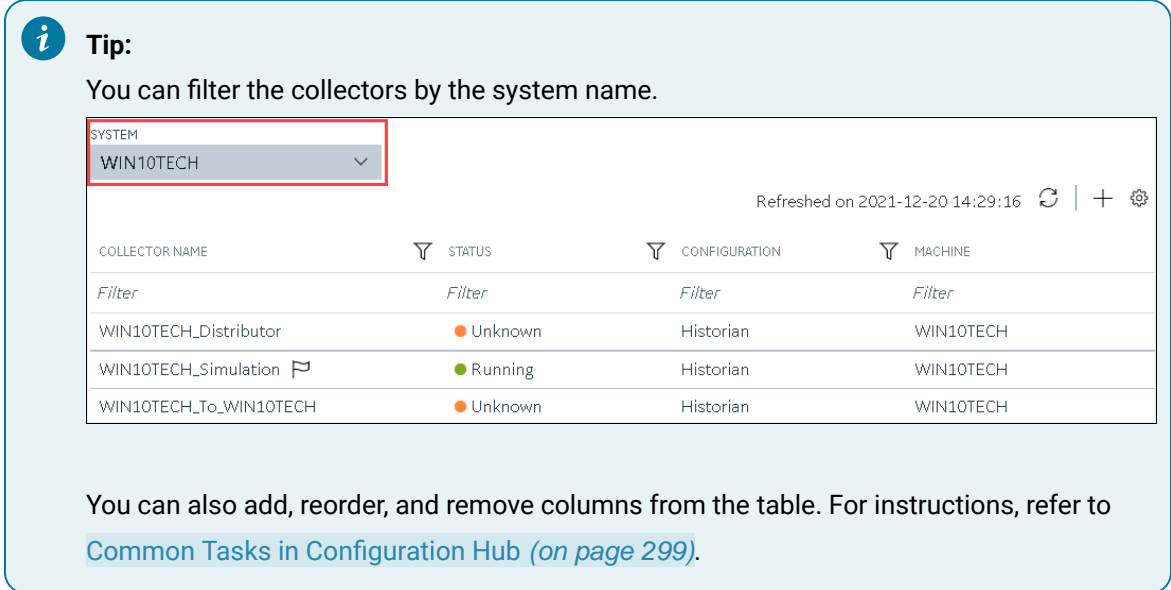

3. Select the row containing the collector whose details you want to access.

The details of the collector appear in the **DETAILS** section.

#### ◢ **Note:**

If the **DETAILS** section does not appear, in the upper-right corner of the page, select  $\boxed{2}$ and then select **Details**.

4. If you want to access the collector performance, right-click the collector (or select <sup>ooo</sup>), and then select **View Collector Performance**.

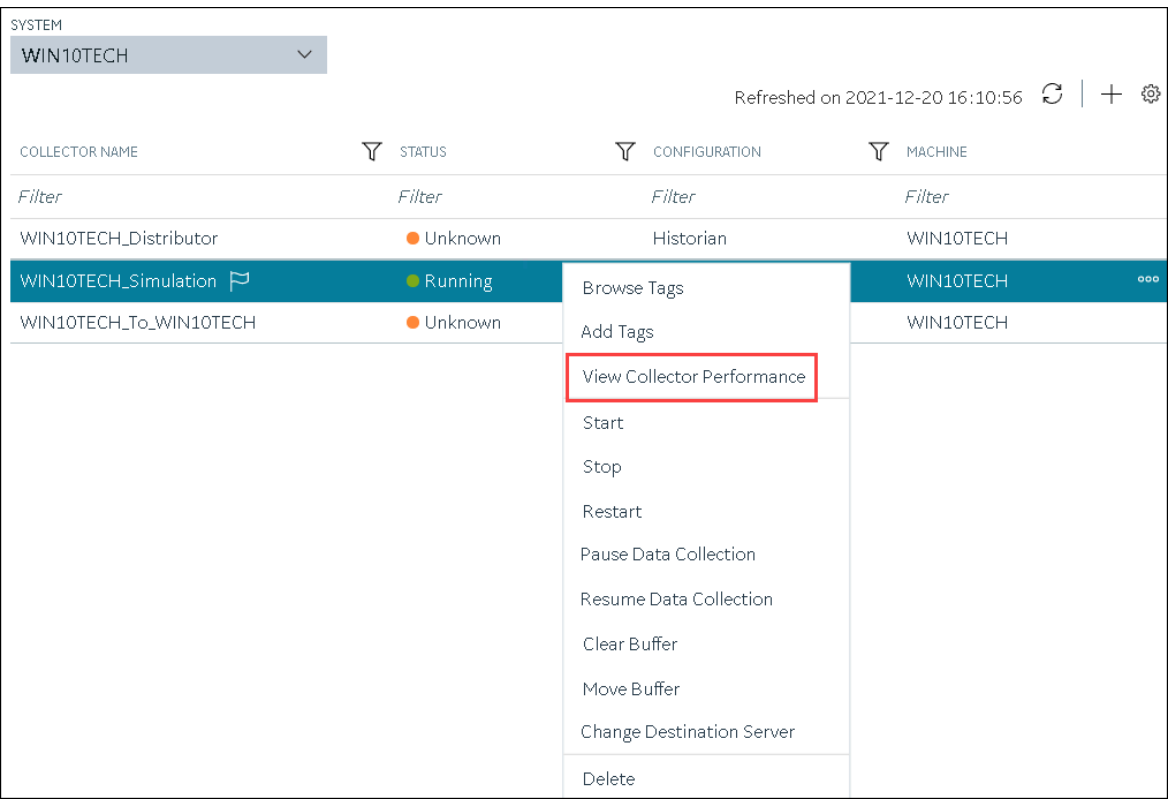

The **Collector Performance** section appears, displaying the following graphs:

- **REPORT RATE**: The rate at which the collector collects data.
- **TOTAL EVENTS REPORTED**: The total number of events reported to the Historian archive from the collector. This number may not match the total events collected due to collector compression.
- **STATUS**: The status of the collector plotted at regular intervals.
- **COLLECTOR COMPRESSION**: The collector compression (in percentage) applied to tag values plotted at regular intervals.
- **OUT OF ORDER**: The number of samples that have been received out of sequence. Even though data is still stored, a steadily increasing number of out-of-order events indicates a problem with data transmission that you should investigate. For example, a steadily

increasing number of out-of-order events when you are using the OPC Collector means that there is an out-of-order between the OPC server and the OPC collector. This may also cause an out-of-order between the OPC collector and the data archiver but that is not what this graph indicates.

• **OVERRUNS**: The number of overruns in relation to the total events collected. Overruns are a count of the total number of data events not collected on their scheduled polling cycle. An overrun occurs when the data source is changing tag values faster than the collector collecting values, which causes it to consistently remain behind the archiver updates. It implies that the collector is running against the hardware and/or network limits and you may consider partitioning the tags into two or more sets, each with separate collector instances.

In a normal operation, this value should be zero. You may be able to reduce the number of overruns on the collector by increasing the tag collection intervals (per tag).

- **MINIMUM EVENT RATE**: Specifies the minimum number of data samples per minute sent to the archiver from all the collector instance.
- **TOTAL EVENTS COLLECTED**: The total number of events collected from the data source by the collector instance.
- **MAXIMUM EVENT RATE**: Specifies the maximum number of data samples per minute sent to the archiver from all the collector instance.

# Access the Tags in a Collector Instance

- 1. Access [Configuration](#page-295-0) Hub [\(on page 295\)](#page-295-0).
- 2. In the **NAVIGATION** section, select **Collectors**.

A list of collectors appears.

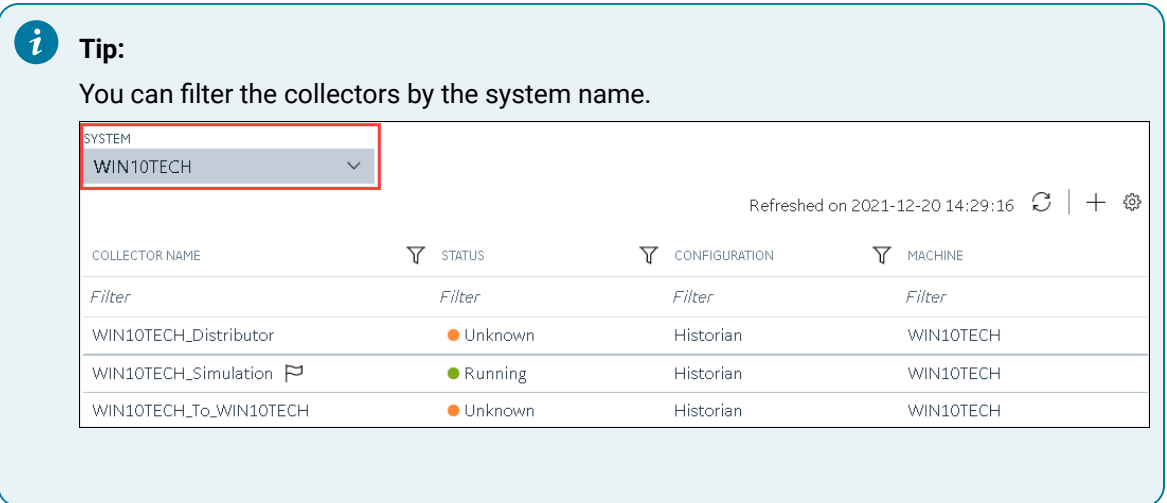

3. Right-click the collector instance whose tags you want to access (or select <sup>000</sup>), and then select **Browse Tags**.

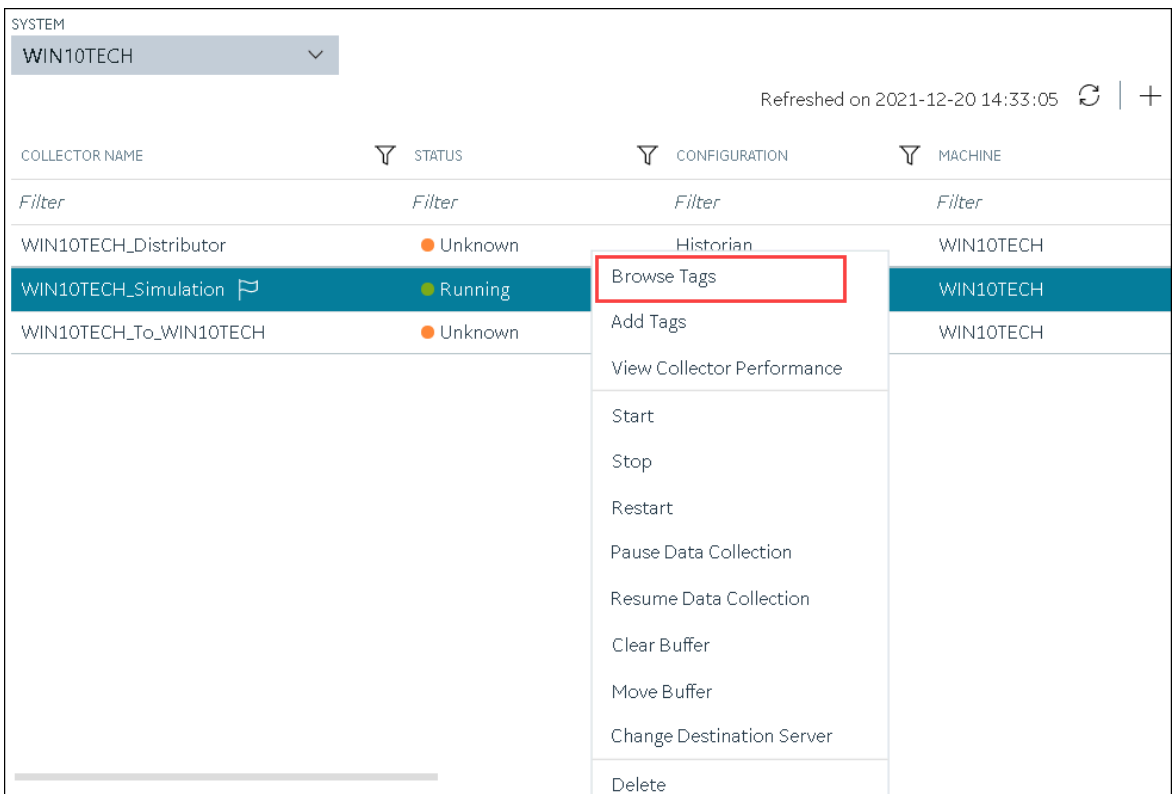

A list of tags for which the collector instance collects data appears.

4. To narrow down your search results, select **Search**, enter the search criteria, and then enter **Search**. You can add more search criteria by selecting **Add Attribute**. You can enter a name or a value partially or use the wildcard character asterisk (\*). The list of tags are filtered based on the search criteria.

# Add a Collector Instance

Before you begin using a collector, you must add an instance of the collector. You can add multiple instances of the same collector or instances of multiple collectors. To add multiple instances of a collector, perform the steps once again.

You can add and configure the following types of collector instances:

- [The Calculation](#page-373-0) collector [\(on page 373\)](#page-373-0)
- [The](#page-376-0) CygNet [collector](#page-376-0) [\(on page 376\)](#page-376-0)
- [The](#page-379-0) File [collector](#page-379-0) [\(on page 379\)](#page-379-0)
- [The](#page-382-0) HAB [collector](#page-382-0) [\(on page 382\)](#page-382-0)
- [The](#page-390-0) iFIX [collector](#page-390-0) [\(on page 390\)](#page-390-0)
- [The](#page-394-0) MQTT [collector](#page-394-0) [\(on page 394\)](#page-394-0)
- [The](#page-397-0) ODBC [collector](#page-397-0) [\(on page 397\)](#page-397-0)
- [The](#page-401-0) OPC Classic Alarms and Events [collector](#page-401-0) [\(on page 401\)](#page-401-0)
- [The](#page-403-0) OPC Classic DA [collector](#page-403-0) [\(on page 403\)](#page-403-0)
- [The](#page-408-0) OPC Classic HDA [collector](#page-408-0) [\(on page 408\)](#page-408-0)
- [The](#page-411-0) OPC UA DA [collector](#page-411-0) [\(on page 411\)](#page-411-0)
- [The](#page-415-0) OSI PI [collector](#page-415-0) [\(on page 415\)](#page-415-0)
- [The](#page-419-0) OSI PI [distributor](#page-419-0) [\(on page 419\)](#page-419-0)
- [The Server-to-Server](#page-423-0) collector [\(on page 423\)](#page-423-0)
- [The Server-to-Server](#page-426-0) distributor [\(on page 426\)](#page-426-0)
- [The Simulation](#page-430-0) collector [\(on page 430\)](#page-430-0)
- [The](#page-432-0) Windows [Performance](#page-432-0) collector [\(on page 432\)](#page-432-0)
- [The Wonderware](#page-435-0) collector [\(on page 435\)](#page-435-0)

# Modify a Collector Instance

This topic describes how to modify a collector instance using Configuration Hub. You can also [modify a](#page-545-0)  collector instance using the [RemoteCollectorConfigurator](#page-545-0) utility [\(on page 545\)](#page-545-0), which does not require you to install Web-based Clients.

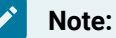

- If the status of a collector instance in unknown, you cannot modify it.
- You cannot modify the instance of an offline collector.

### 1. Access [Configuration](#page-295-0) Hub [\(on page 295\)](#page-295-0).

2. In the **NAVIGATION** section, select **Collectors**.

A list of collectors appears.

#### i **Tip:**

You can filter the collectors by the system name.

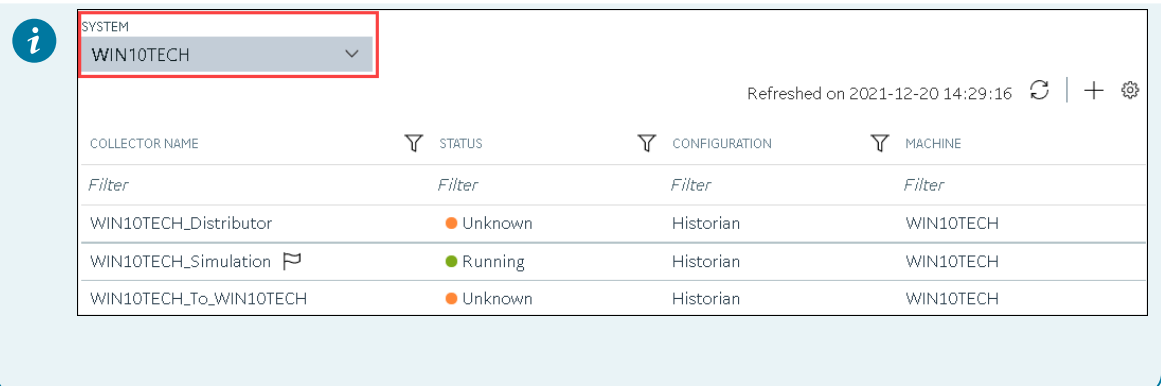

3. Select the collector instance that you want to modify.

The details of the collector appear in the **DETAILS** section.

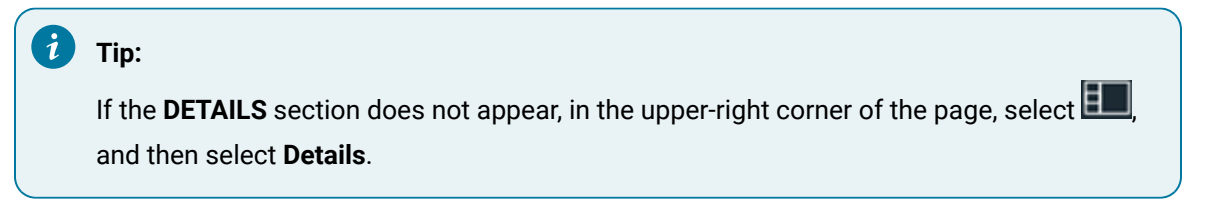

4. As needed, modify values in the [available](#page-439-0) fields [\(on page 439\)](#page-439-0).

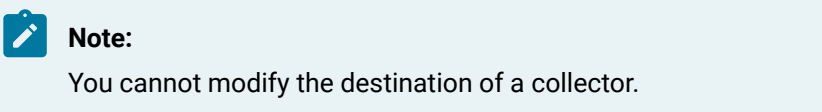

5. In the upper-left corner of the page, select **Save**.

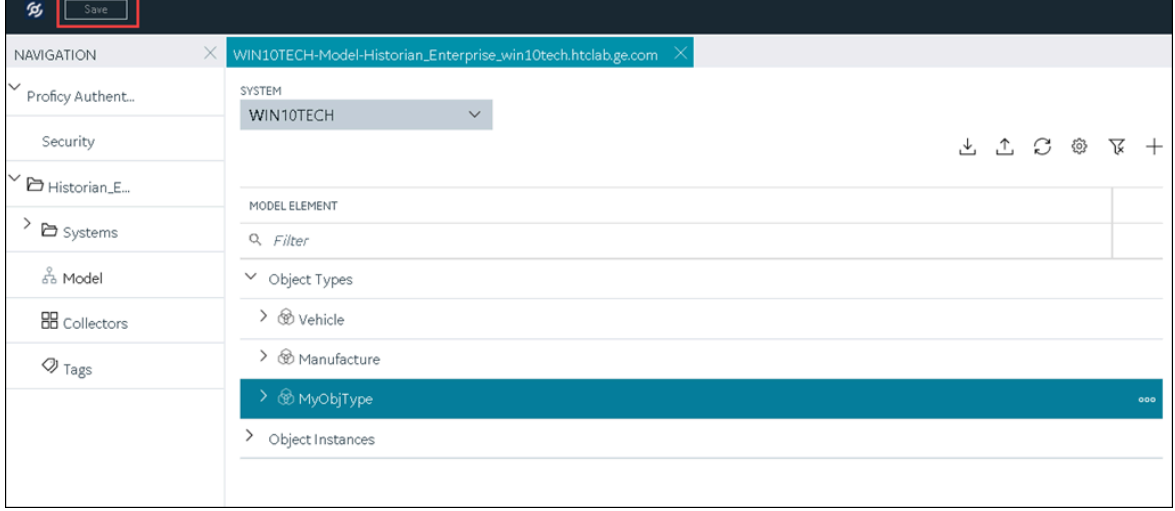

The changes to the collector instance are saved.

### **Note:**

For collectors earlier than version 9.0:

- You cannot modify the details in the **INSTANCE CONFIGURATION** section.
- Some of the details, such as the collector type, do not appear.
- 6. If a  $\Box$  icon appears next to the collector name in the main section, right-click the collector (or select  $\frac{900}{ }$ , and then select **Restart**.

The changes to the collector instance are saved.

# Add a Comment to a Collector Instance

This topic describes how to add a comment to a collector instance.

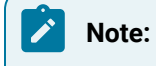

- You cannot modify or delete comments.
- You cannot add comments to offline collectors.

#### 1. Access [Configuration](#page-295-0) Hub [\(on page 295\)](#page-295-0).

2. In the **NAVIGATION** section, select **Collectors**.

A list of collectors appears.

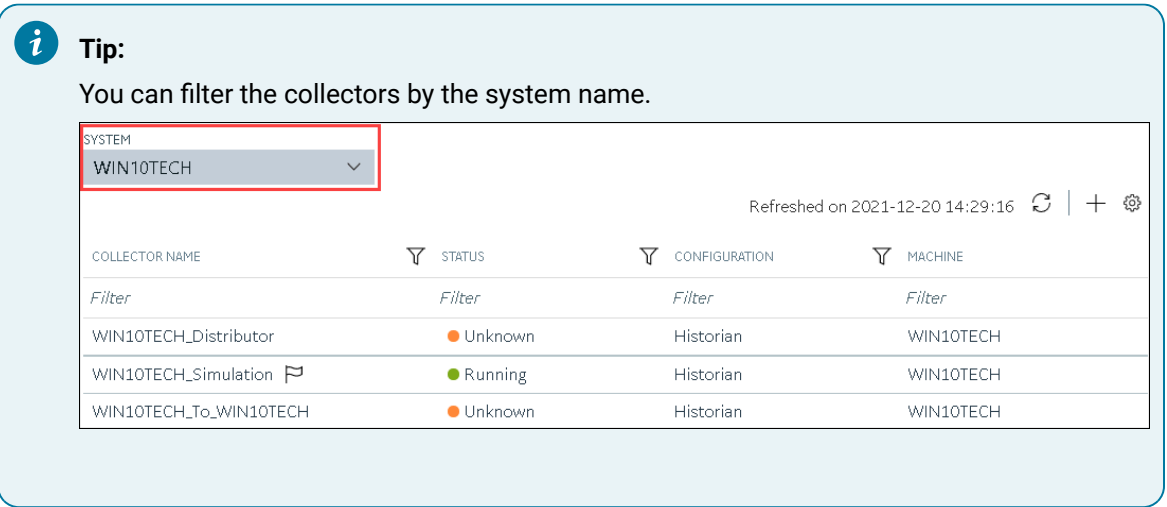

3. Select the collector instance to which you want to add a comment.

The details of the collector appear in the **DETAILS** section, along with a list of comments at the end.

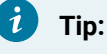

If the **DETAILS** section does not appear, in the upper-right corner of the page, select  $\boxed{2}$ and then select **Details**.

4. In the **DETAILS** section, in the text box below **Comments**, enter your comment, and then select **Add Comment**.

The comment is added to the collector instance.

### Access a Comment on a Collector Instance

- 1. Access [Configuration](#page-295-0) Hub [\(on page 295\)](#page-295-0).
- 2. In the **NAVIGATION** section, select **Collectors**.

A list of collectors appears.

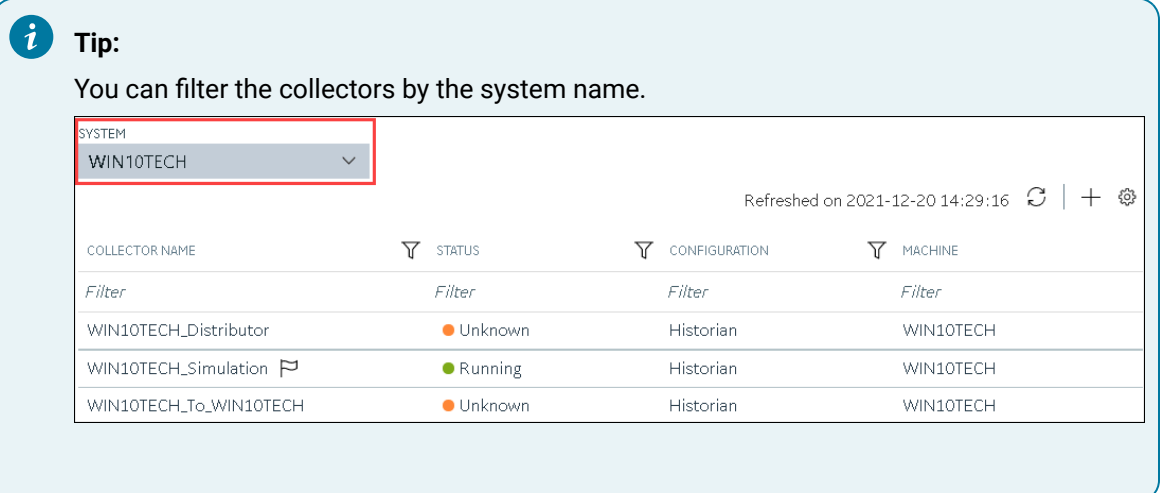

3. Select the collector instance whose comments you want to access.

The details of the collector appear in the **DETAILS** section, along with a list of comments at the end.

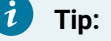

If the **DETAILS** section does not appear, in the upper-right corner of the page, select  $\boxed{2}$ and then select **Details**.

4. To access comments in full screen, select  $\Box$  . If you want to search for a comment, enter the search criteria in the **Search** field. You can also filter the comments based on a date and time range by selecting the values in the **FROM** and **TO** fields.

The comments are filtered based on the search criteria.

# Start a Collector

You can start a collector using one of the following options:

- **Service**: Select this option if you want to start the collector as a Windows service using the credentials of the local user (that is, the currently logged-in user). If you select this option, the **USERNAME** and **PASSWORD** fields are disabled.
- **Command Line**: Select this option if you want to start the collector at a command prompt using a specific user account. If you select this option, you must enter values in the **USERNAME** and **PASSWORD** fields.
- 1. Access [Configuration](#page-295-0) Hub [\(on page 295\)](#page-295-0).
- 2. In the **NAVIGATION** section, select **Collectors**.

A list of collectors appears.

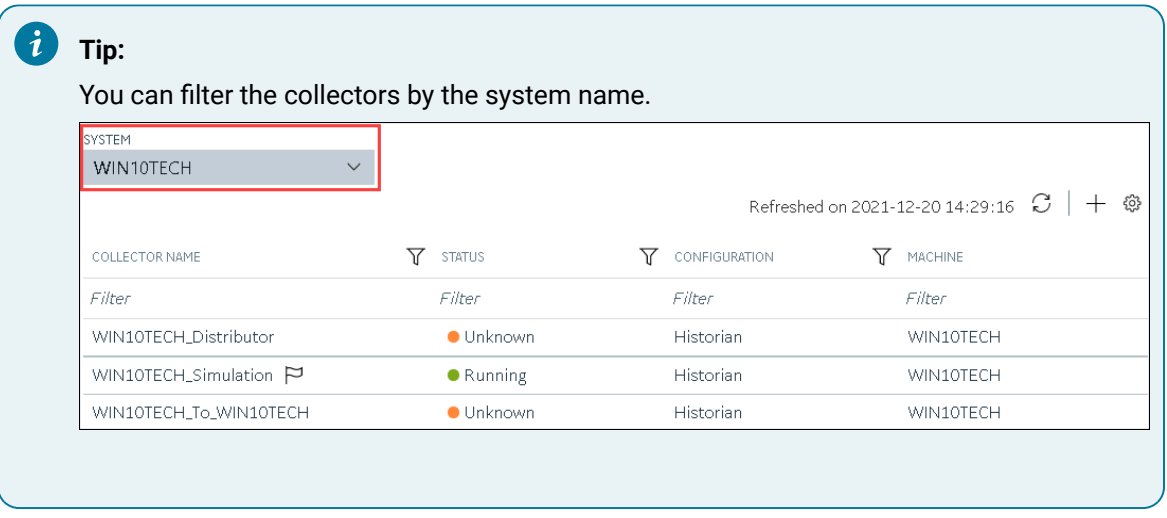

3. Right-click the collector instance that you want to start (or select ), and then select **Start**.

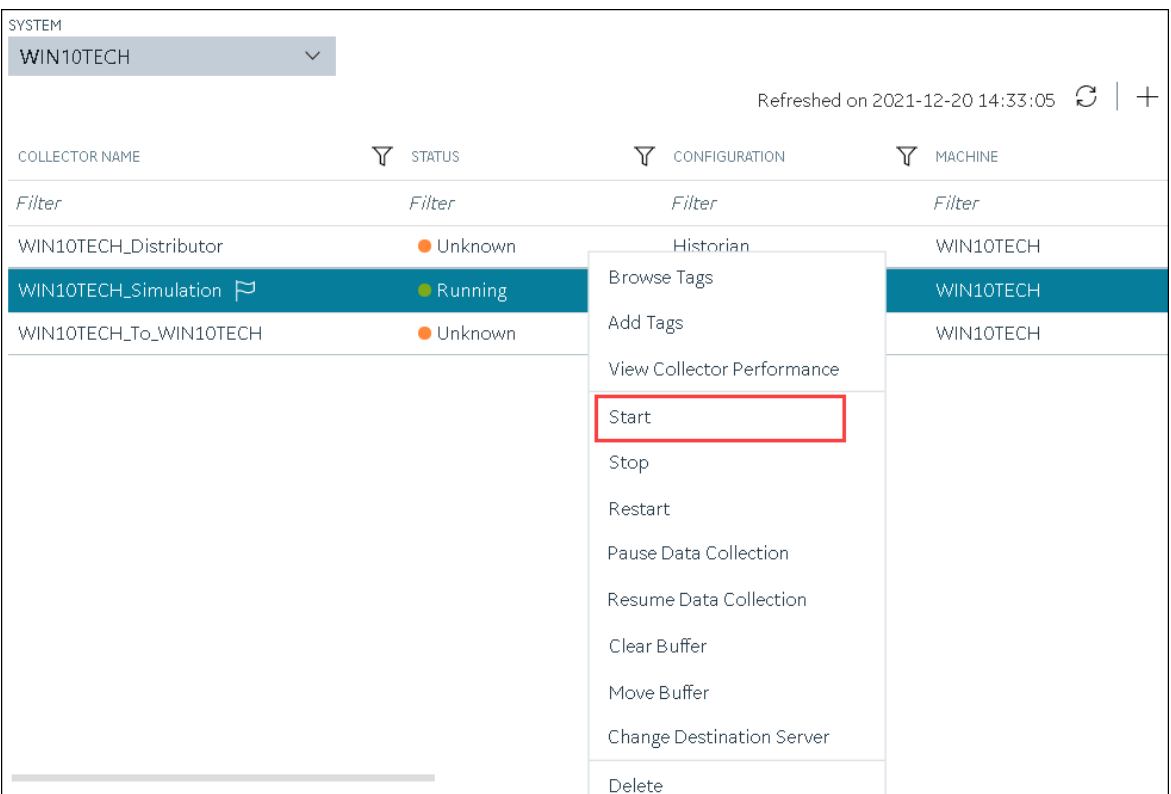

The **Start: <collector name>** window appears.

- 4. Under **RUNNING MODE**, select one of the following options:
	- **Service**: Select this option if you want to start the collector as a Windows service using the credentials of the local user (that is, the currently logged-in user). If you select this option, the **USERNAME** and **PASSWORD** fields are disabled.
	- **Command Line**: Select this option if you want to start the collector at a command prompt using a specific user account. If you select this option, you must enter values in the **USERNAME** and **PASSWORD** fields.
- 5. Select **Start**.

The collector is started, and the data collection begins. The status of the collector in the **Collectors** section changes to Starting and then to Running. If, however, the connection fails, the status changes to Unknown.

#### $\mathbf{v}$ **Note:**

If auto-refresh is not enabled, refresh the collector manually.

# <span id="page-498-0"></span>Stop a Collector

When you stop a collector, the collector stops collecting data, and it is disconnected from the destination. If, however, you want the collector to remain connected to the destination, you can instead [pause data](#page-501-0)  [collection](#page-501-0) [\(on page 501\)](#page-501-0).

- 1. Access [Configuration](#page-295-0) Hub [\(on page 295\)](#page-295-0).
- 2. In the **NAVIGATION** section, select **Collectors**.

A list of collectors appears.

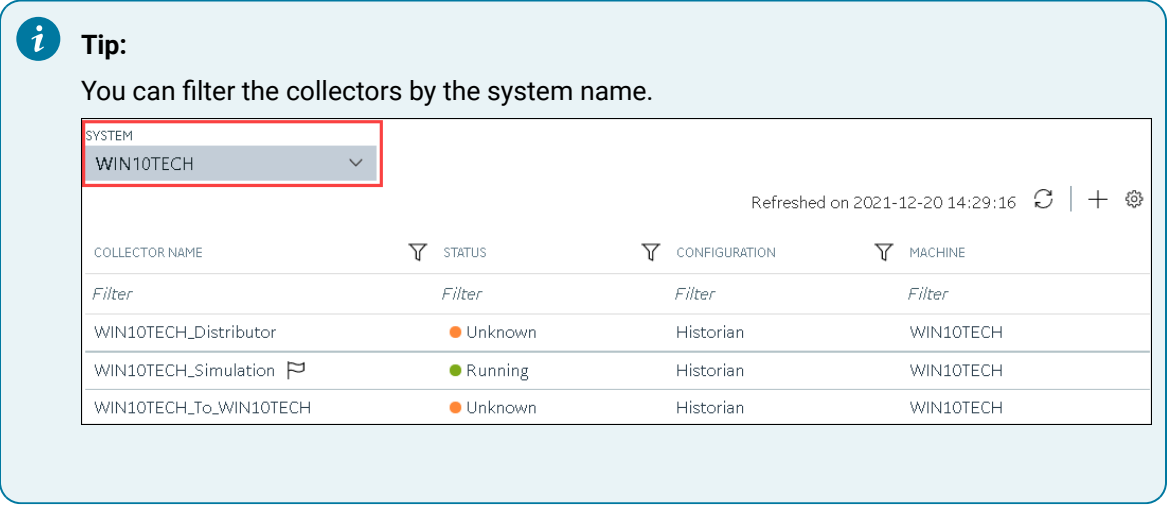

3. Right-click the collector instance that you want to stop (or select ), and then select **Stop**.

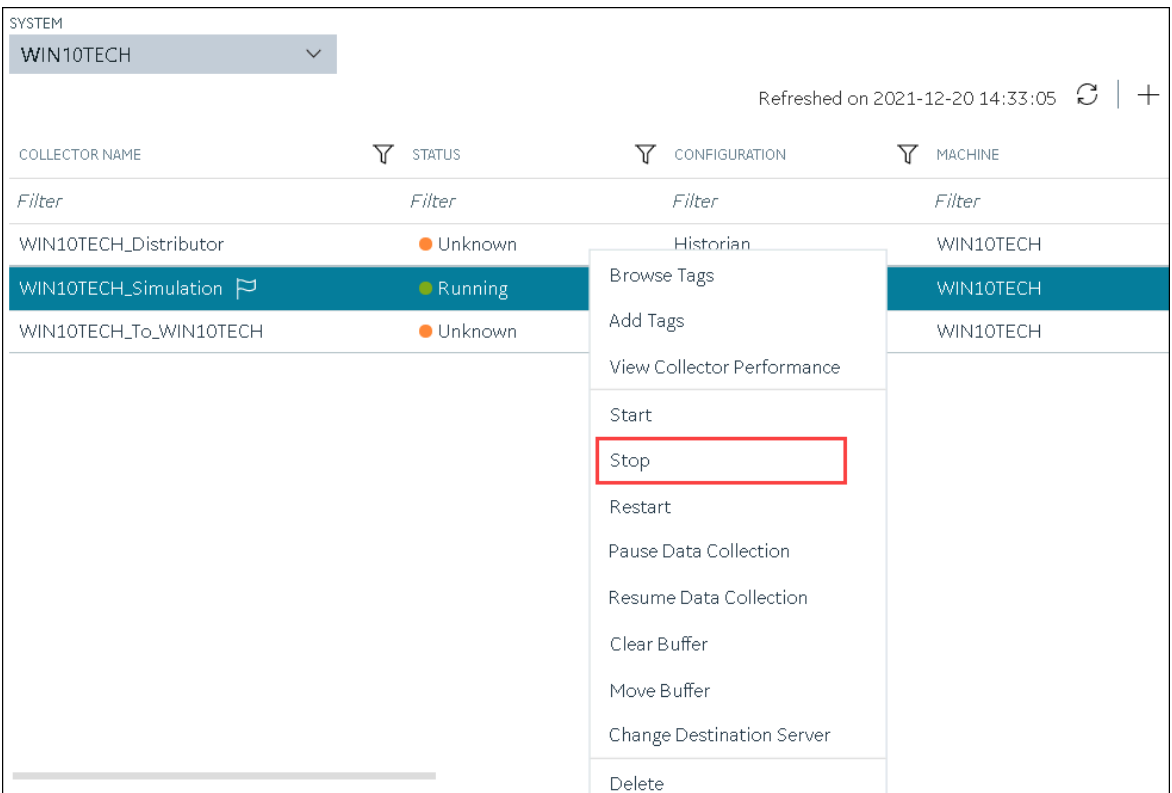

The **Stop: <collector name>** window appears. The **COLLECTOR MACHINE** and **CURRENT RUNNING MODE** fields are populated and disabled.

- 4. If the collector is running in the command-line mode, enter values in the **USERNAME** and **PASSWORD** fields.
- 5. Select **Stop**.

The collector is stopped, and the data collection is paused. The status of the collector in the **Collectors** section changes to Stopped.

## Restart a Collector

You can restart a collector to stop and start it again. You can restart a collector only if it is running.

- 1. Access [Configuration](#page-295-0) Hub [\(on page 295\)](#page-295-0).
- 2. In the **NAVIGATION** section, select **Collectors**.

A list of collectors appears.

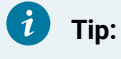

You can filter the collectors by the system name.

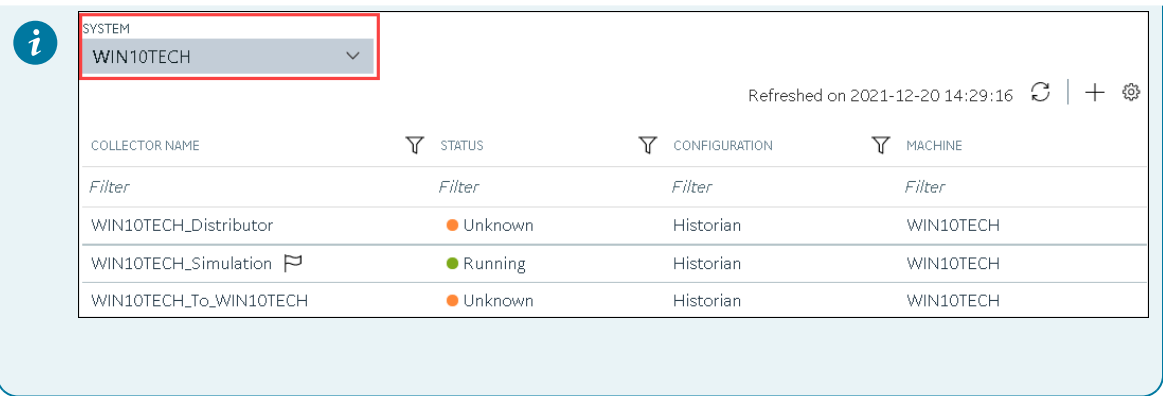

3. Right-click the collector instance that you want to restart (or select ), and then select **Restart**.

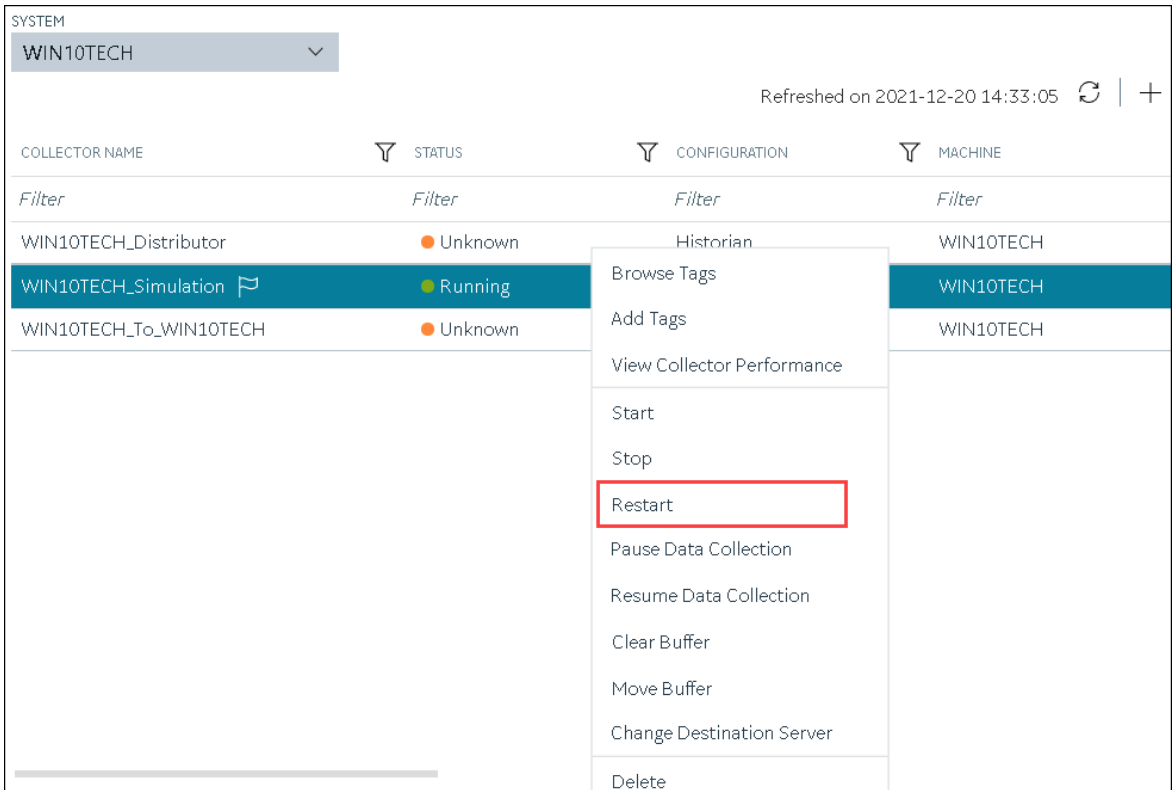

The **Restart: <collector name>** window appears. The **COLLECTOR MACHINE** and **CURRENT RUNNING MODE** fields are populated and disabled.

- 4. If the collector is running in the command-line mode, enter values in the **USERNAME** and **PASSWORD** fields.
- 5. Select **Restart**.

The collector is restarted, and the data collection is resumed.

# <span id="page-501-0"></span>Pause the Data Collection of a Collector

When you pause data collection, the collector stops collecting the data. However, the collector is still connected to the destination. If you want to disconnect the collector from the destination, [stop](#page-498-0) the [collector](#page-498-0) [\(on page 498\)](#page-498-0).

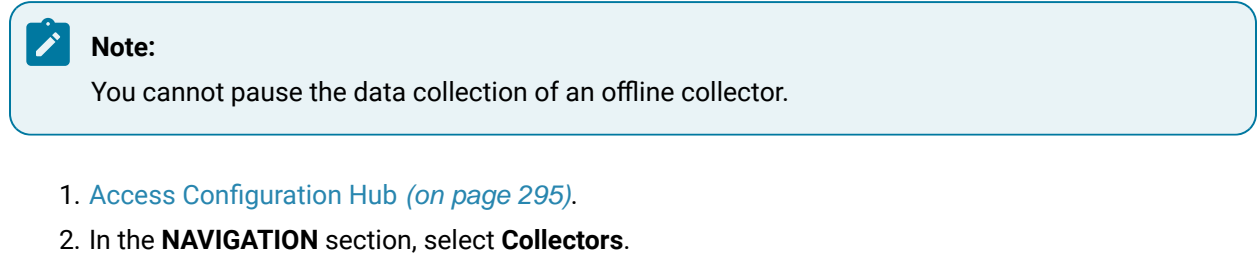

A list of collectors appears.

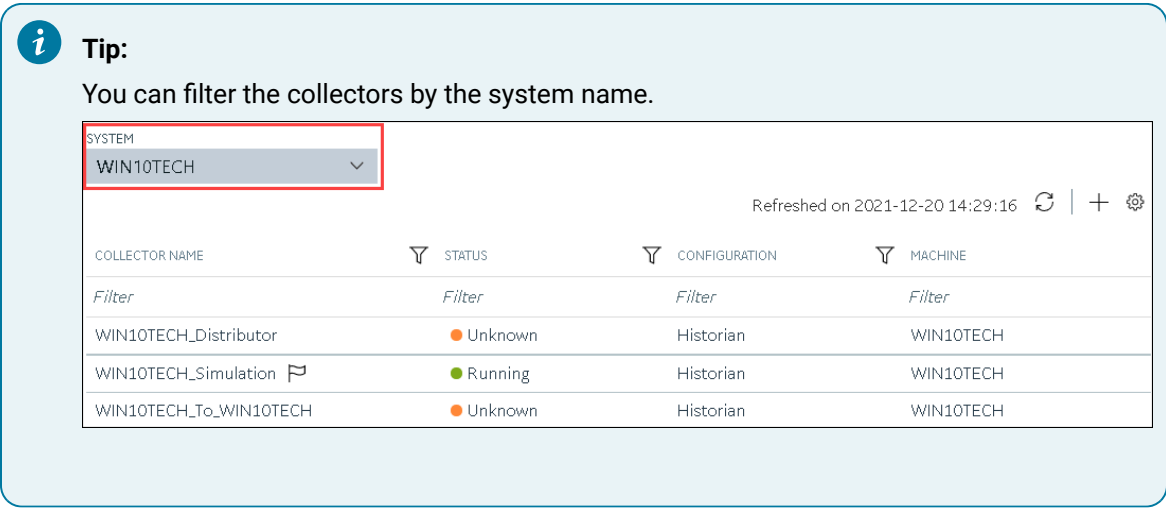

3. Right-click the collector instance for which you want to pause data collection (or select  $\frac{900}{ }$ ), and then select **Pause Data Collection**.

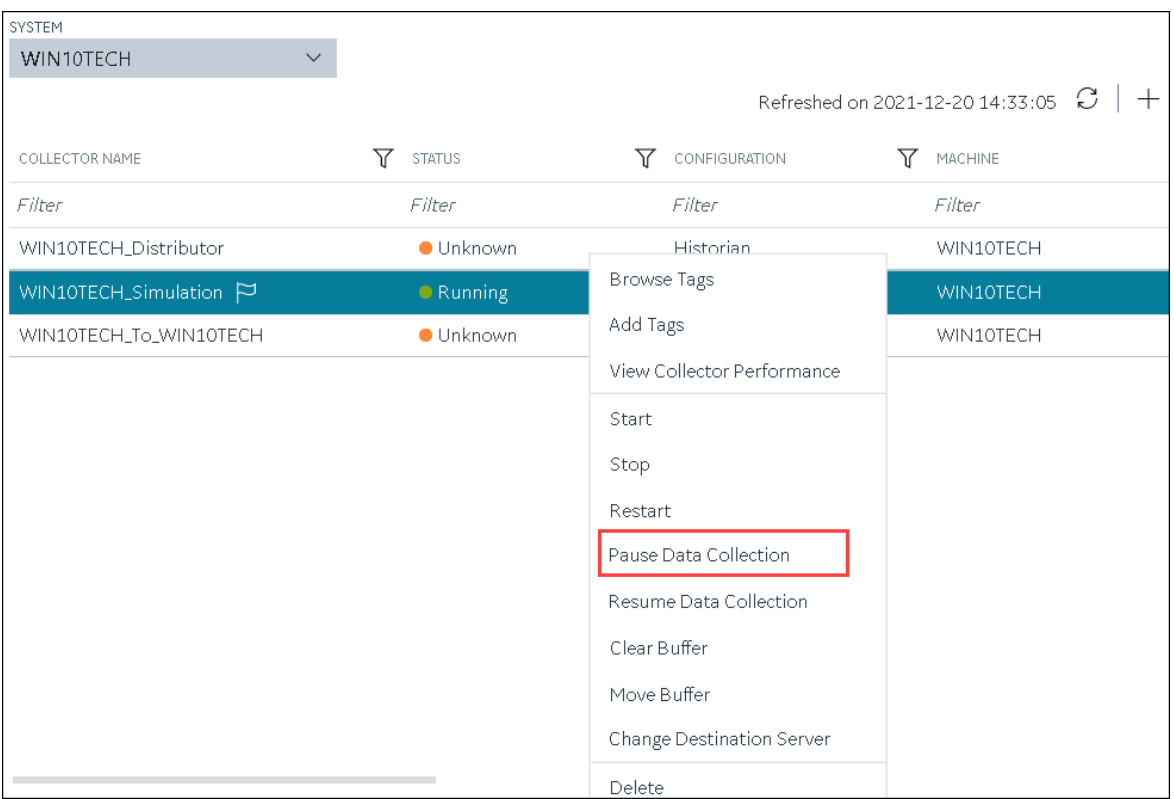

A message appears, asking you to confirm whether you want to pause data collection.

4. Select **Pause**.

The data collection is paused, and the collector is stopped.

# Resume the Data Collection of a Collector

- 1. Access [Configuration](#page-295-0) Hub [\(on page 295\)](#page-295-0).
- 2. In the **NAVIGATION** section, select **Collectors**.

A list of collectors appears.

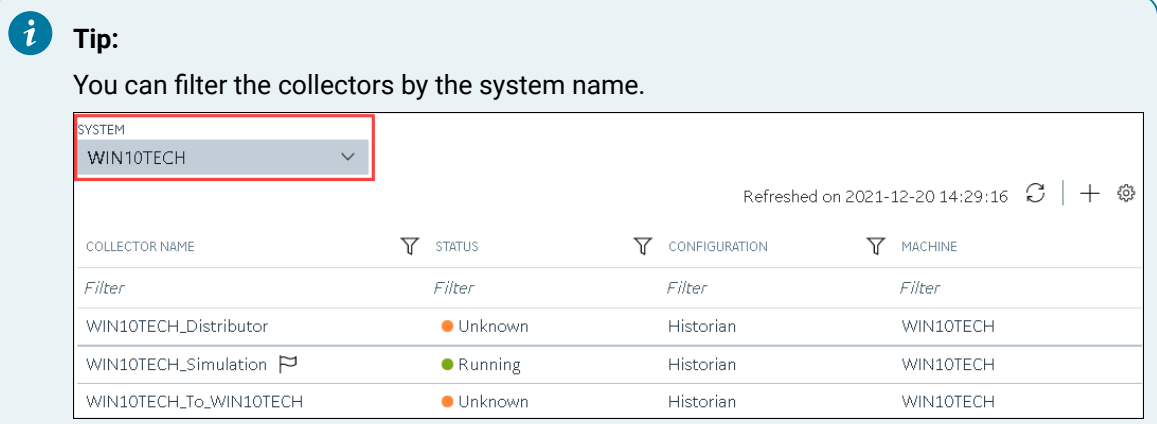

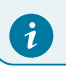

3. Right-click the collector instance for which you want to resume data collection (or select <sup>000</sup>), and then select **Resume Data Collection**.

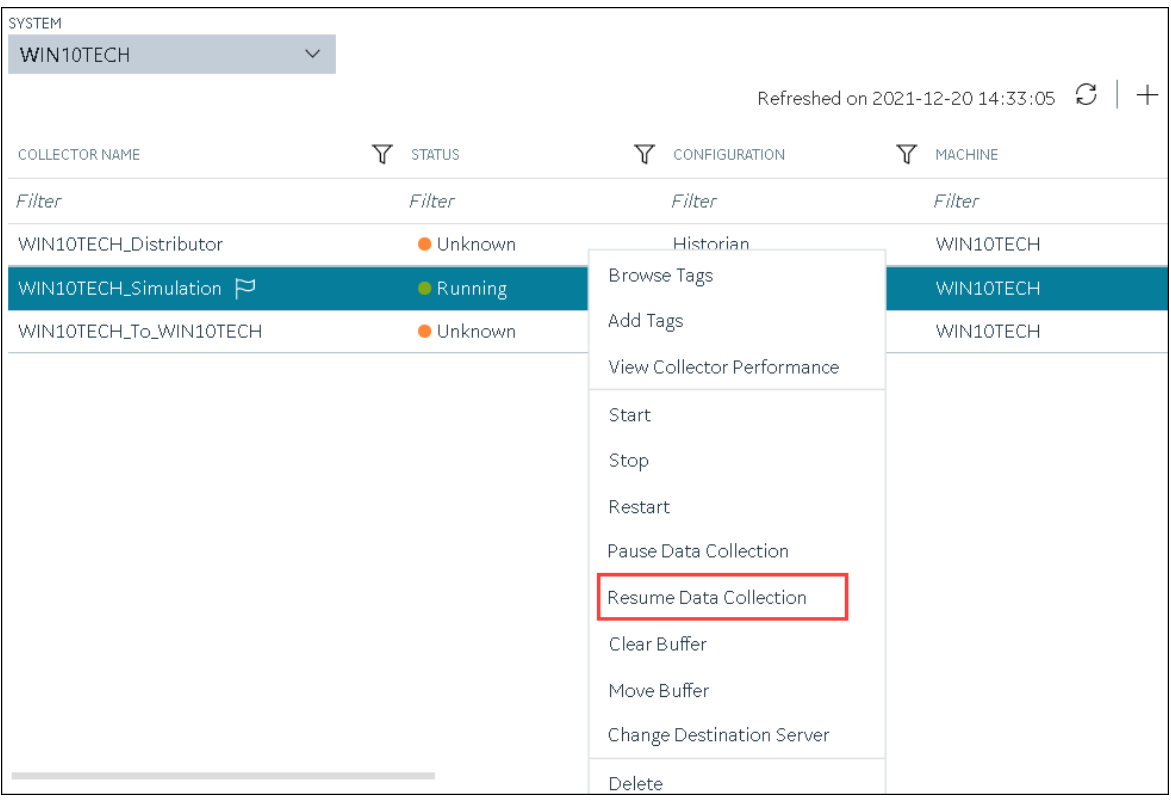

A message appears, asking you to confirm whether you want to resume data collection.

#### 4. Select **Resume**.

The collector is started, and the data collection is resumed.

# Delete the Buffer Files of a Collector

When you delete buffer files, the collector is stopped, and after the buffer files are deleted, it is restarted.

- 1. Access [Configuration](#page-295-0) Hub [\(on page 295\)](#page-295-0).
- 2. In the **NAVIGATION** section, select **Collectors**.

A list of collectors appears.

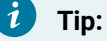

You can filter the collectors by the system name.
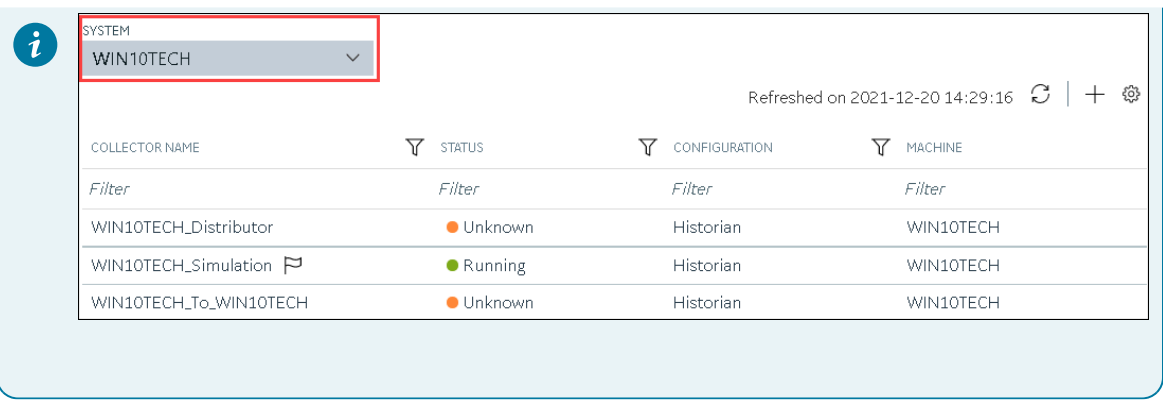

3. Right-click the collector instance whose buffer files you want to delete (or select  $\frac{1}{2000}$ ), and then select **Clear Buffer**.

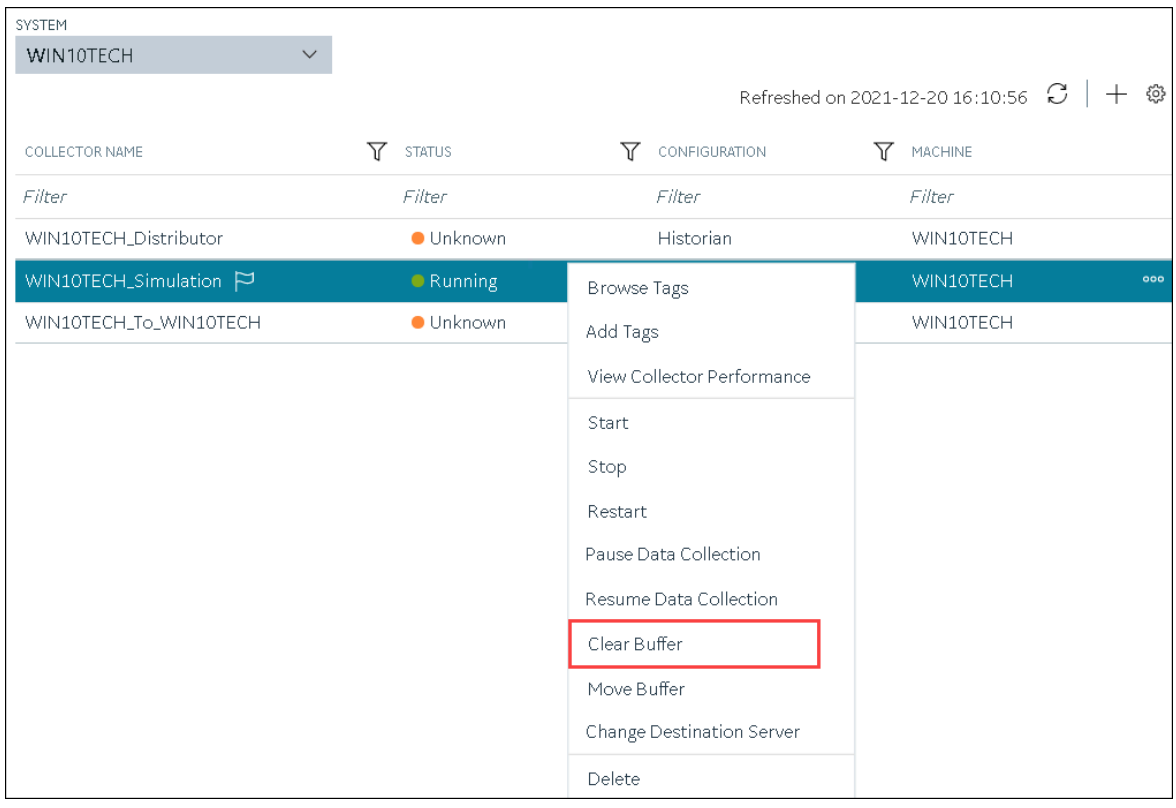

A message appears, asking you to confirm that you want to clear the buffer files.

4. Select **Clear**.

The **Clear Buffer: <collector name>** window appears.

- 5. If the collector is running in the command-line mode with a specific user account, enter values in the **USERNAME** and **PASSWORD** fields.
- 6. Select **Clear**.

The buffer files of the collector are deleted.

### <span id="page-505-0"></span>Move the Buffer Files of the Collector

We recommend that you move the buffer files to a new folder within the same drive. You cannot move files to a folder on a network shared drive.

When you move buffer files, the collector is stopped, and after the buffer files are moved, it is restarted.

- 1. Access [Configuration](#page-295-0) Hub [\(on page 295\)](#page-295-0).
- 2. In the **NAVIGATION** section, select **Collectors**.

A list of collectors appears.

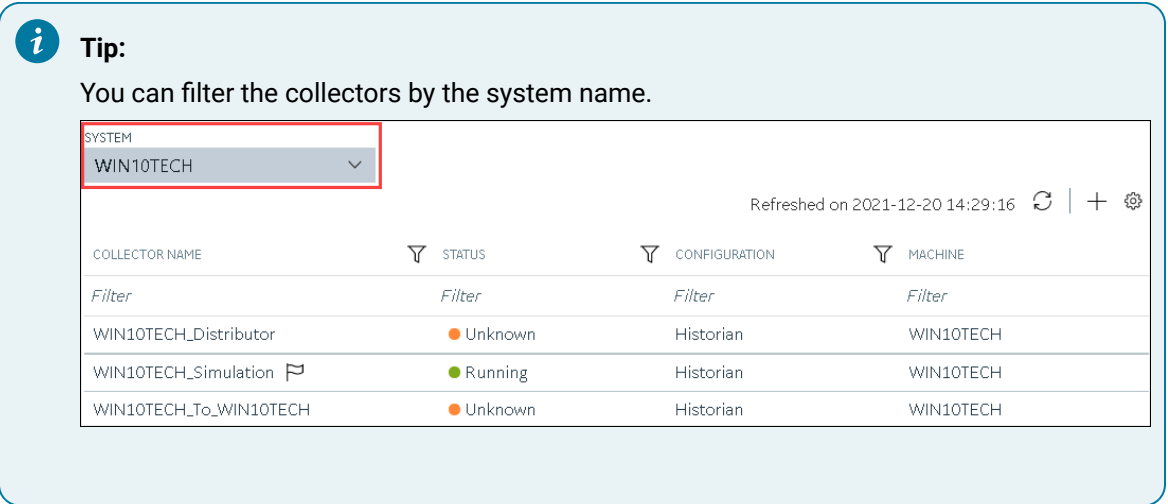

3. Right-click the collector instance whose buffer files you want to move (or select  $\frac{1}{1000}$ ), and then select **Move Buffer**.

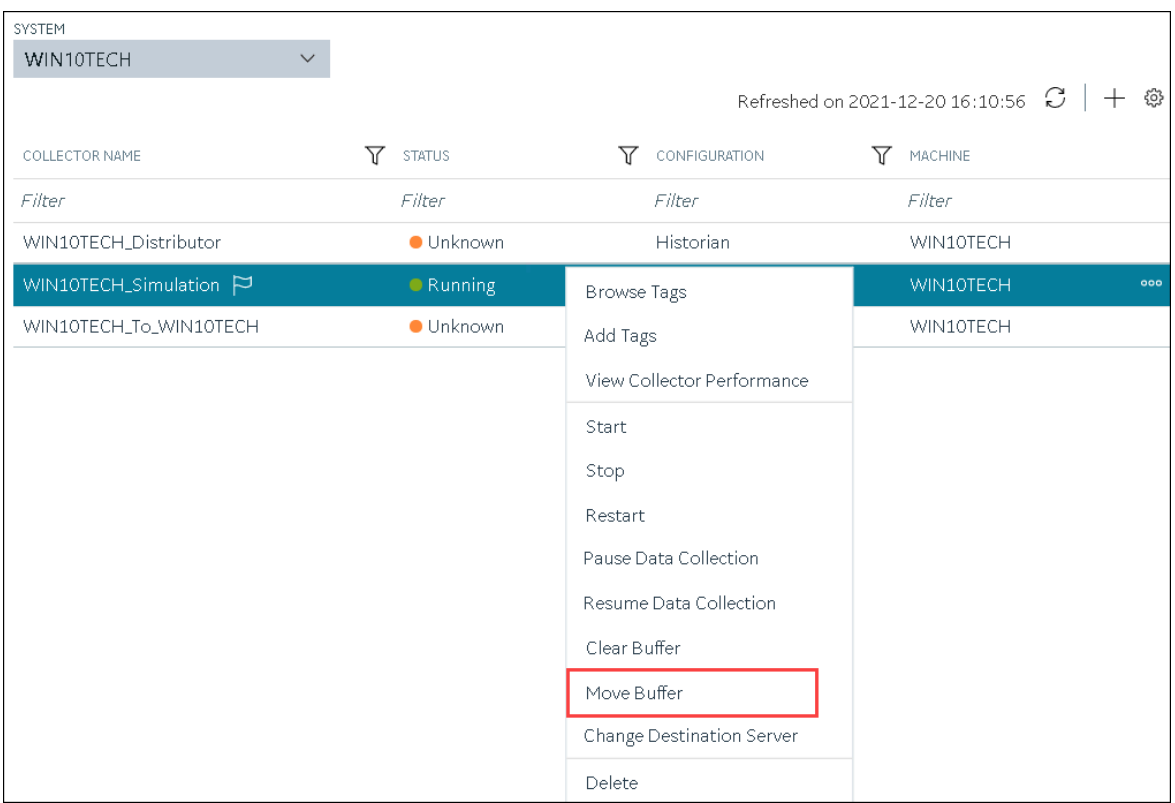

The **Move Buffer: <collector name>** window appears. The **CURRENT LOCATION**, **COLLECTOR MACHINE**, and **RUNNING MODE** fields are populated and disabled.

- 4. In the **TARGET LOCATION** field, enter the path of the folder to which you want to move the buffer files.
- 5. If the collector is running in the Windows service mode, select **Move Buffer**. If the collector is running in the command-line mode, enter values in the **USERNAME** and **PASSWORD** fields, and then select **Move Buffer**.

The buffer files are moved, and the collector is started.

### <span id="page-506-0"></span>Change the Destination Server of a Collector

- 1. Ensure that Historian is installed on the new destination server to which you want the collector to send data.
- 2. Ensure that the collector whose destination server you want to change is running.
- 1. Access [Configuration](#page-295-0) Hub [\(on page 295\)](#page-295-0).
- 2. In the **NAVIGATION** section, select **Collectors**.

A list of collectors appears.

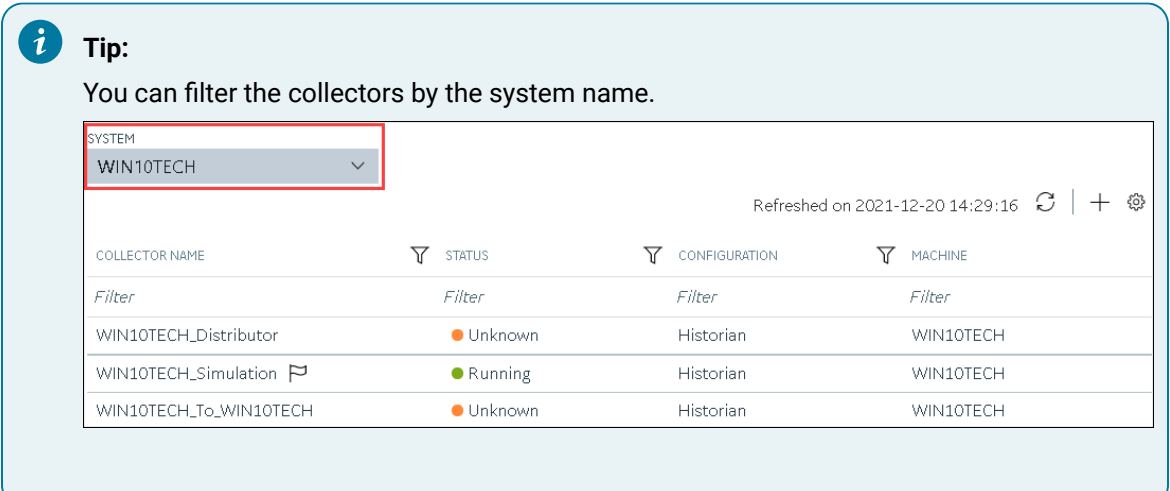

3. Right-click the collector instance whose destination server you want to change (or select  $\frac{1}{200}$ ), and then select **Change Destination Server**.

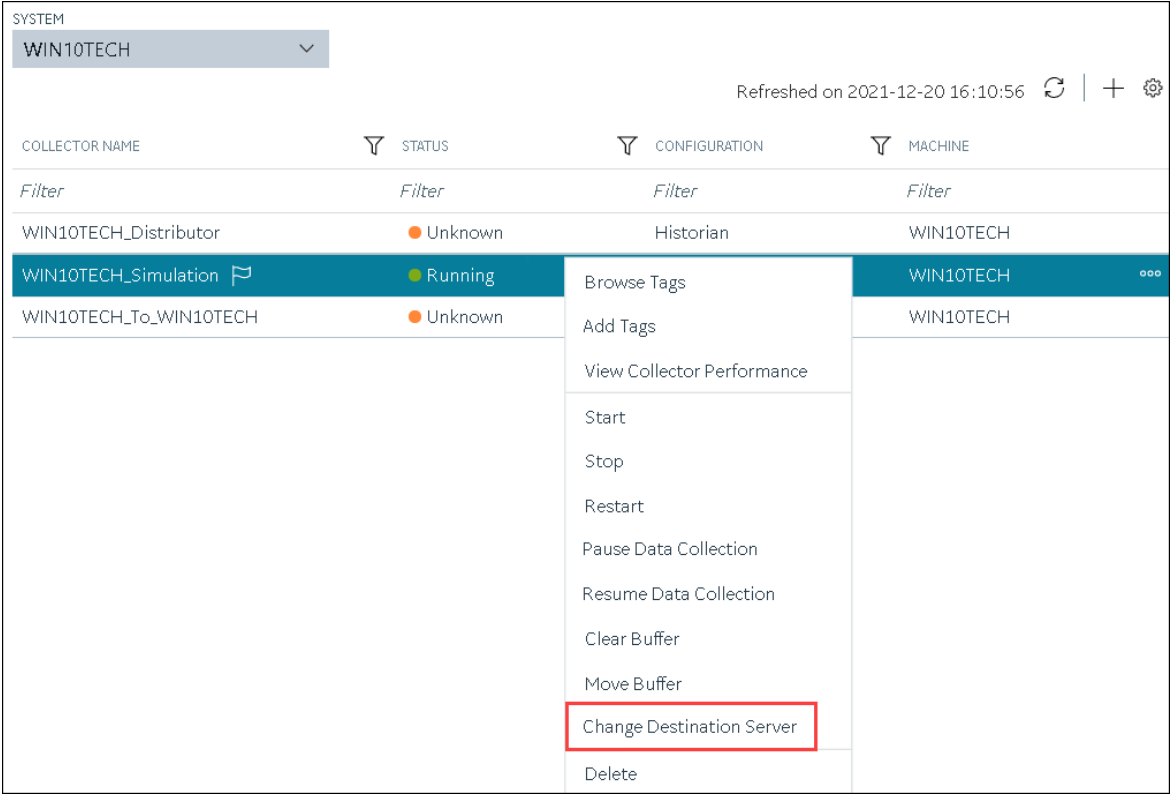

The **Change Destination Server: <collector name>** window appears. The **COLLECTOR MACHINE**, **CURRENT RUNNING MODE**, and **CURRENT DESTINATION SERVER** fields are populated and disabled.

4. In the **NEW RUNNING MODE** field, select one of the following options:

- **Service**: Select this option if you want to start the collector as a Windows service using the credentials of the local user (that is, the currently logged-in user). If you select this option, the **USERNAME** and **PASSWORD** fields are disabled.
- **Command Line**: Select this option if you want to start the collector in the command-line mode. If you select this option, you must enter values in the **USERNAME** and **PASSWORD** fields.
- 5. In the **NEW DESTINATION SERVER** field, enter the host name or IP address of the new destination server to which you want the collector to send data.
- 6. In the **USERNAME** and **PASSWORD** fields, enter the credentials to access the new destination server.
- 7. Select **Change Server**.

The destination server of the collector is changed, and the collector is stopped.

- 1. Update the network message compression of the collector by modifying the collector instance using Configuration Hub.
- 2. [Reconfigure](#page-664-0) the collector properties using Historian [Administrator](#page-664-0) [\(on page 664\)](#page-664-0).
- 3. Restart the [collector](#page-499-0) [\(on page 499\)](#page-499-0).

### Delete a Collector Instance

If you no longer want to use a collector instance to collect data, you can delete it. When you delete a collector instance, the Windows service for the collector, the Registry folder, and the buffer files are deleted as well.

This topic describes how to delete a collector instance using Configuration Hub. You can also [delete a](#page-563-0)  collector instance using the [RemoteCollectorConfigurator](#page-563-0) utility [\(on page 563\)](#page-563-0), which does not require you to install Web-based Clients.

### **Note:**

When you delete an offline collector instance, the corresponding configuration file is not deleted. However, if another collector instance of the same interface name is created, the existing configuration file is replaced by a template configuration file.

- 1. Access [Configuration](#page-295-0) Hub [\(on page 295\)](#page-295-0).
- 2. In the **NAVIGATION** section, select **Collectors**.

A list of collectors appears.

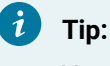

You can filter the collectors by the system name.

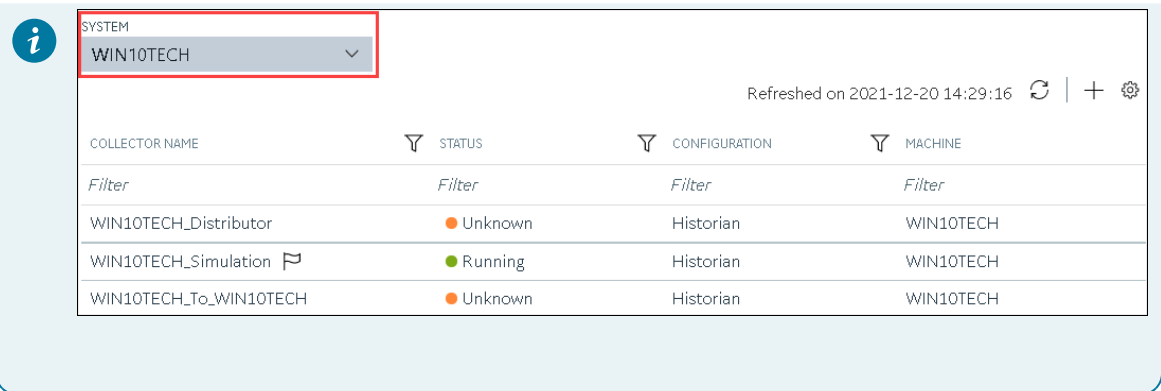

3. Right-click the collector instance that you want to delete (or select ), and then select **Delete**.

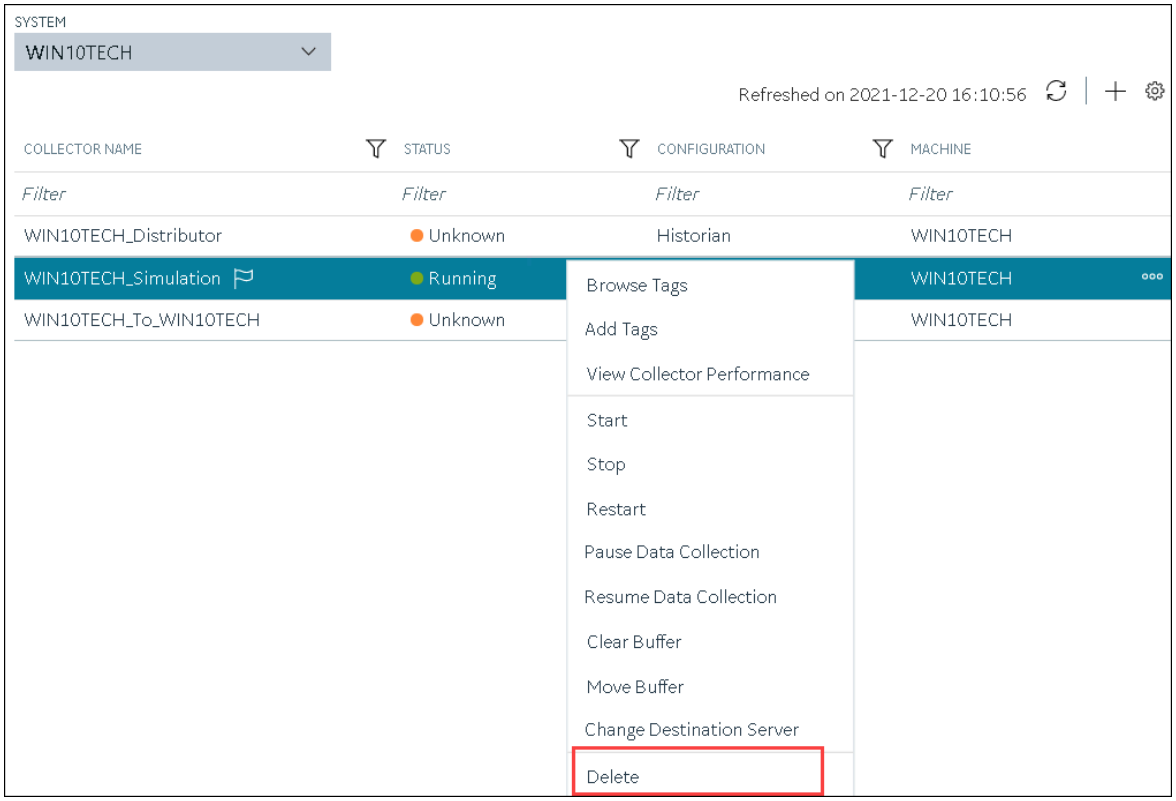

A message appears, asking you to confirm that you want to delete the collector instance.

- 4. If you want to delete the tags as well, select the **Delete associated tags** check box.
- 5. Select **Delete**.

The collector instance is deleted.

## Managing Tags

## Specify Tags for Data Collection

- Add the [collector](#page-301-0) instance [\(on page 301\)](#page-301-0) using which you want to collect data. Ensure that the collector is running.
- By default, the tag data is stored in the user data store, which is created automatically when you set up Configuration Hub. If, however, you want to store the data in a different data store, [create](#page-313-0) it [\(on page 313\)](#page-313-0).

This topic describes how to specify the tags for which you want to collect data by browsing through the tags in the data source. For example, for an iFIX collector, if there are 1,00,000 tags in the iFIX server, you must specify the ones for which you want to collect data. Only then data is collected for those tags.

In addition to adding tags from the data source, you can create tags [manually](#page-512-0) [\(on page 512\)](#page-512-0).

- 1. Access [Configuration](#page-295-0) Hub [\(on page 295\)](#page-295-0).
- 2. In the **NAVIGATION** section, select **Tags**.
- 3. In the upper-right corner of the main section, select  $+$  .

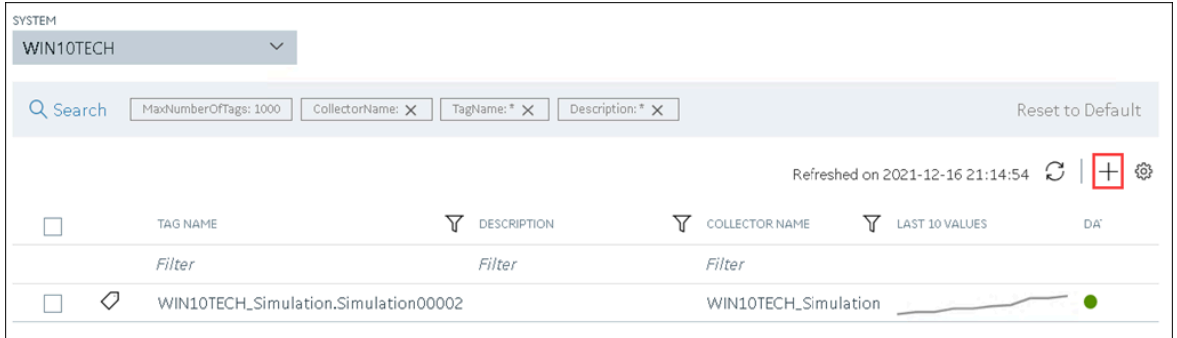

The **<system name> - Add Tag** section appears. The **Add Tags from Collector** option is selected by default.

4. Enter values as described in the following table.

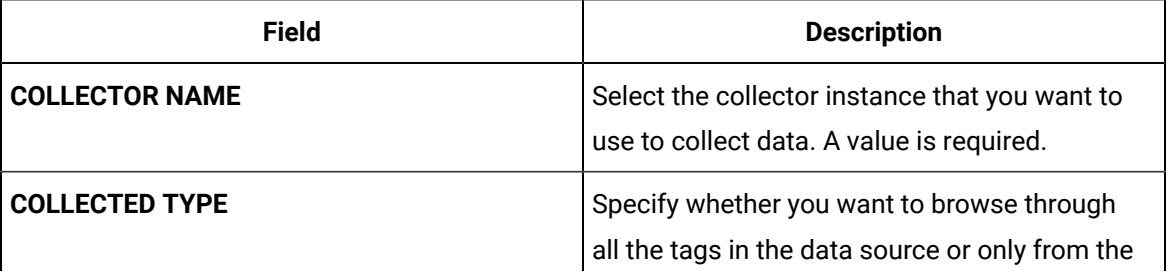

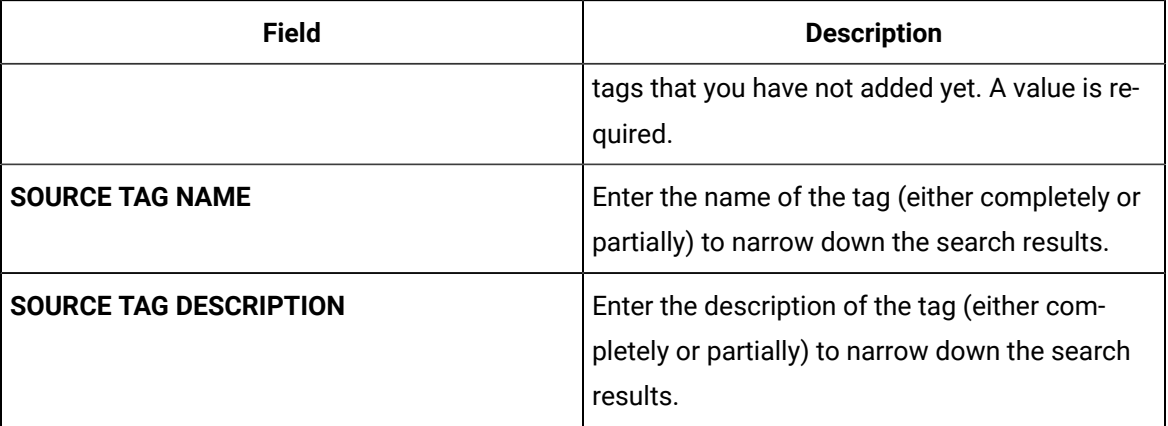

#### 5. Select **Search Tags**.

A list of tags that match all the criteria that you have specified appears. If a tag is already added, it is disabled.

6. Select the check box corresponding to each tag for which you want to collect data.

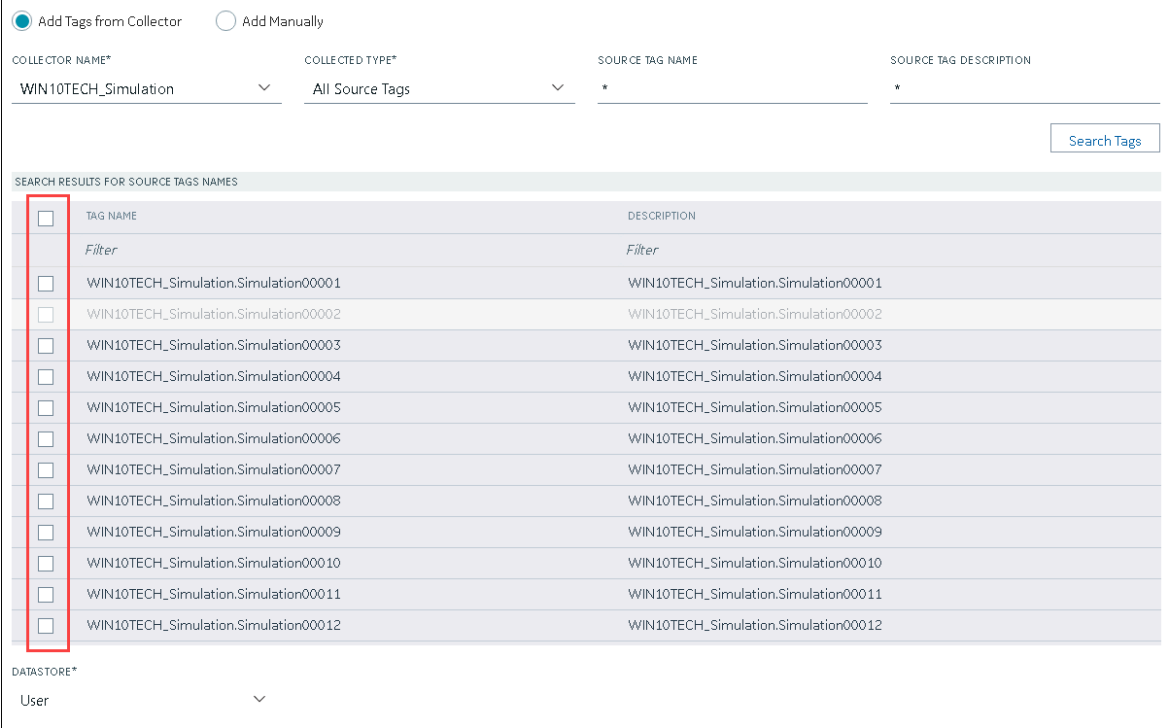

- 7. In the **DATA STORE** field, if you want to store the data in a different data store than the user data store, select the same.
- 8. Select **Add Tag**.

Data collection begins for the selected tags.

As needed, configure each tag by providing values for the tag properties. For information on the delta query modes, refer to [Counter Delta Queries](#page-805-0) [\(on page 805\)](#page-805-0)Counter Delta Queries.

### <span id="page-512-0"></span>Add a Tag Manually

- Add the [collector](#page-301-0) instance [\(on page 301\)](#page-301-0) using which you want to collect data.
- By default, the tag data is stored in the user data store, which is created automatically when you set up Configuration Hub. If, however, you want to store the data in a different data store, [create](#page-313-0) it [\(on page 313\)](#page-313-0).

After you create a collector instance, you [specify](#page-302-0) which tags from the source must be used for data [collection](#page-302-0) [\(on page 302\)](#page-302-0). In addition, if you want to use the same tag twice (say, with a different collection interval or collector compression settings), you can add the tag manually. You can also create a calculation tag or a tag to store the values imported using the Excel Add-in.

- 1. Access [Configuration](#page-295-0) Hub [\(on page 295\)](#page-295-0).
- 2. In the **NAVIGATION** section, select **Tags**.
- 3. In the upper-right corner of the main section, select  $+$  .

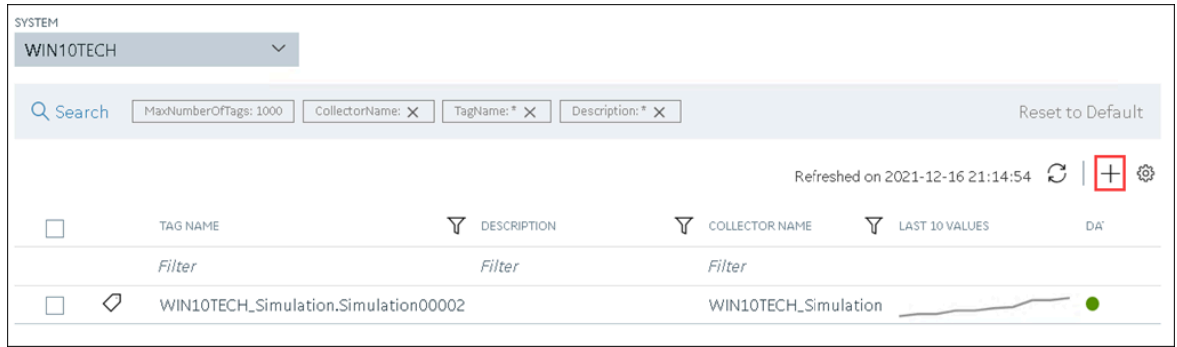

The **<system name> - Add Tag** page appears. The **Add Tags from Collector** option is selected by default.

4. Select **Add Manually**.

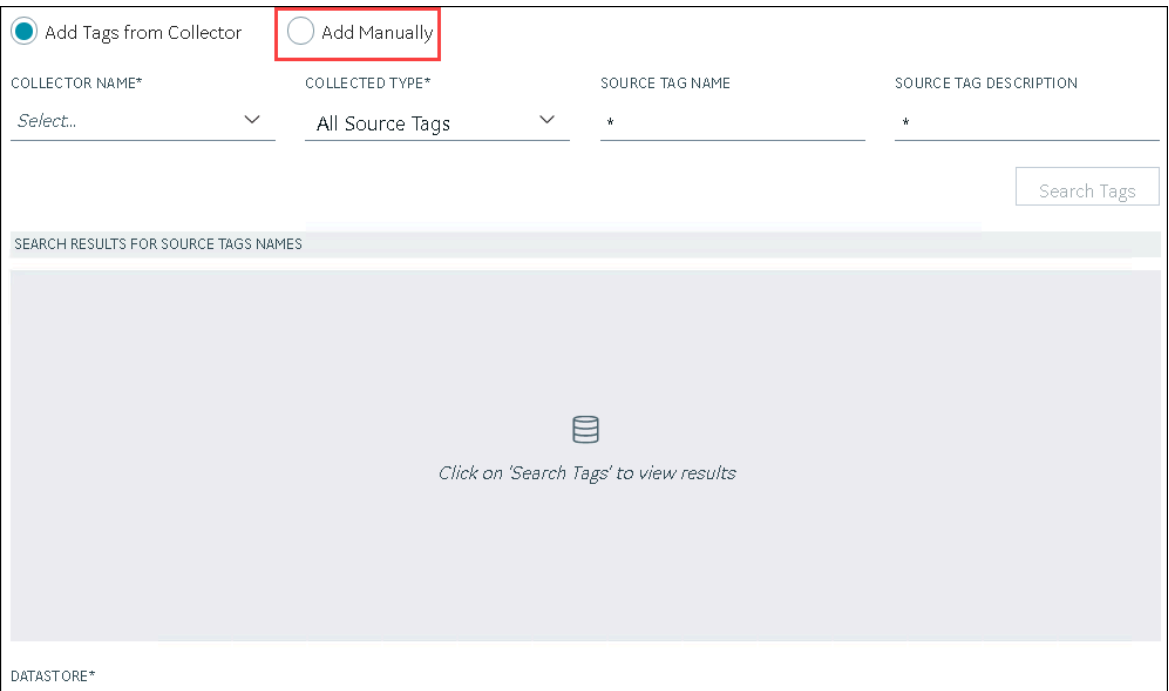

5. Enter values as described in the following table.

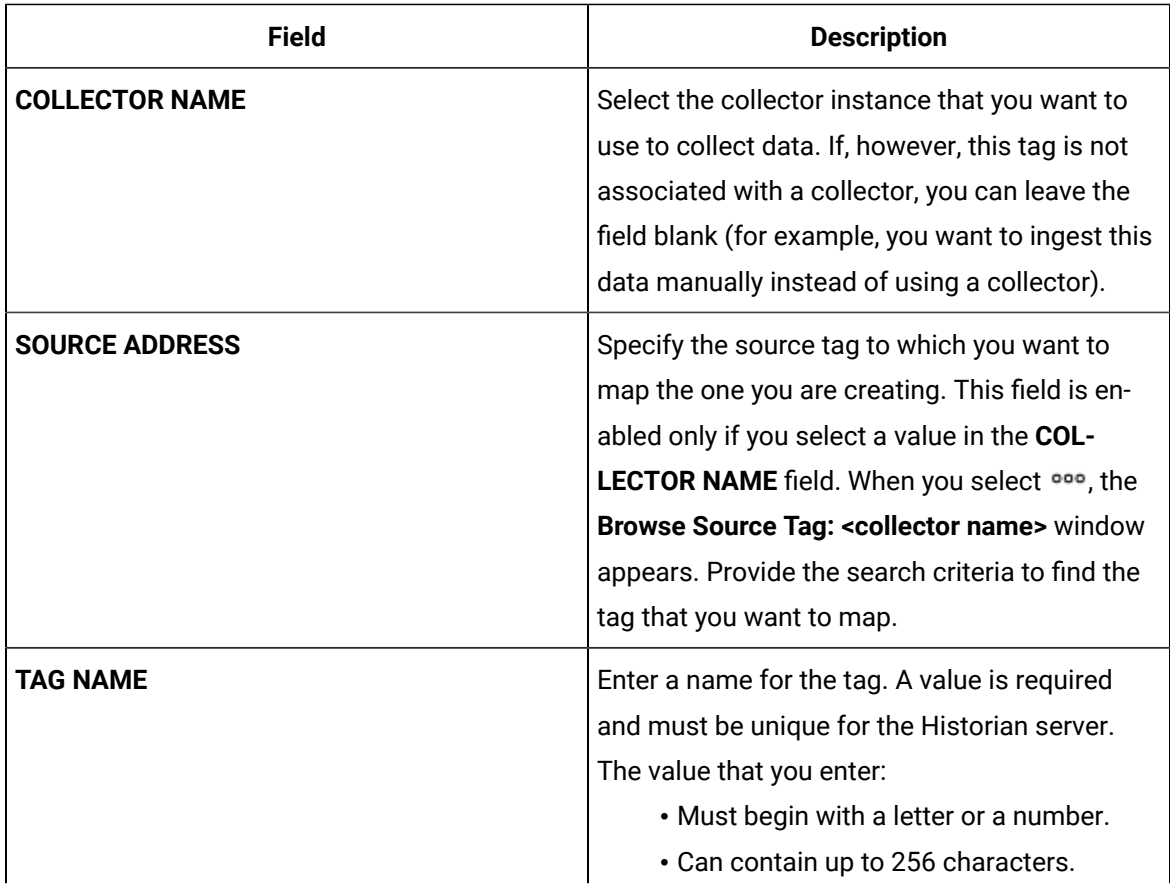

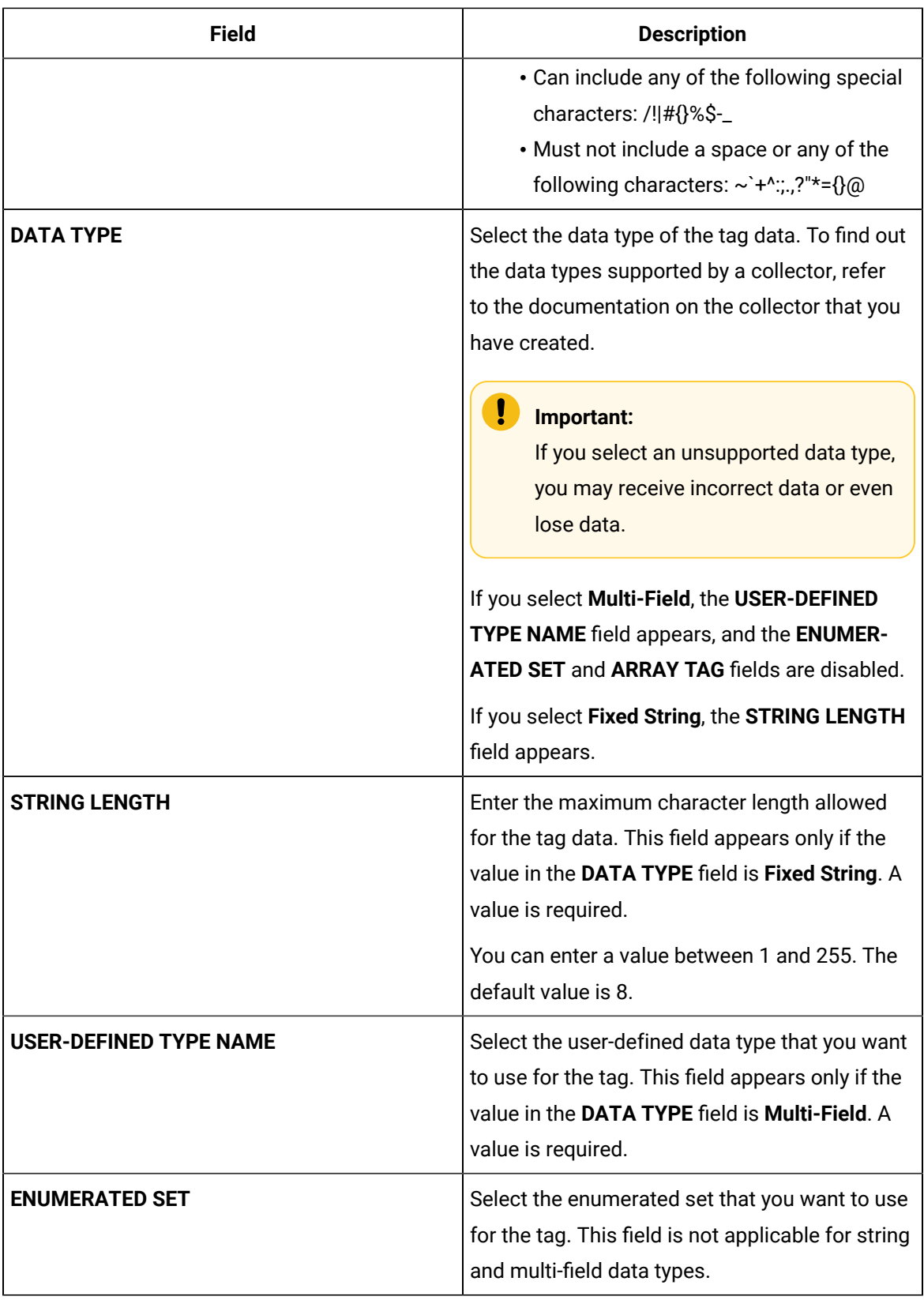

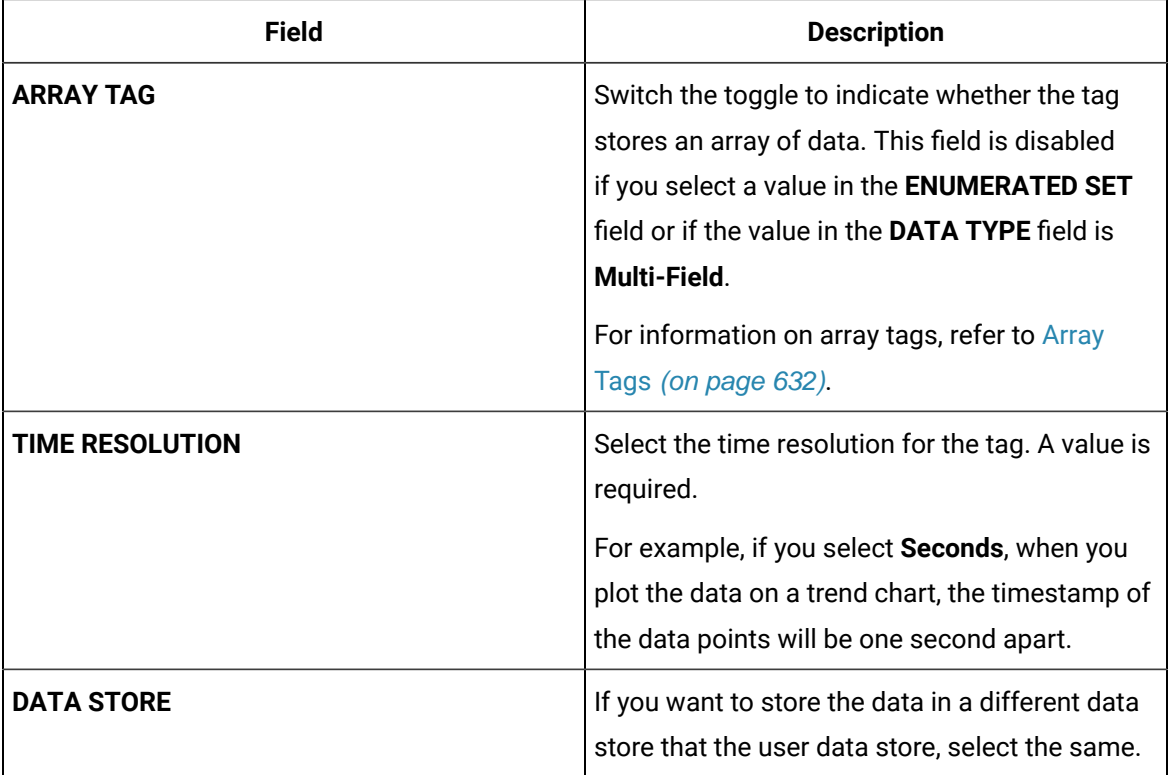

#### 6. Select **Add Tag**.

Data collection begins for the selected tags.

As needed, configure each tag by providing values for the tag properties. For information on the delta query modes, refer to [Counter Delta Queries](#page-805-0) [\(on page 805\)](#page-805-0)Counter Delta Queries.

### Access a Tag

To search for a tag, you can choose from the following options:

- Access all the tags in all the systems available in the Historian server.
- Access the tags added to a specific collector instance.
- Access the tags added to all the collector instances in a specific Historian system.

You can narrow down the search results further by performing a search.

### **Note:**

By default, maximum one million tags are retrieved. If the Historian clients are configured to retrieve more than a million tags, to retrieve all of them, add the MaxTagsToRetrieve registry key under HKEY\_LOCAL\_MACHINE\SOFTWARE\Intellution, Inc.\iHistorian\Services **Strate** 

\DataArchiver\, and then set the maximum number of tags that you want to retrieve. Restart the Historian Data Archiver service for the change to reflect.

#### 1. Access [Configuration](#page-295-0) Hub [\(on page 295\)](#page-295-0).

2. If you want to access all tags, in the **NAVIGATION** section, select **Tags**.

A list of all the tags appears, displaying the following information.

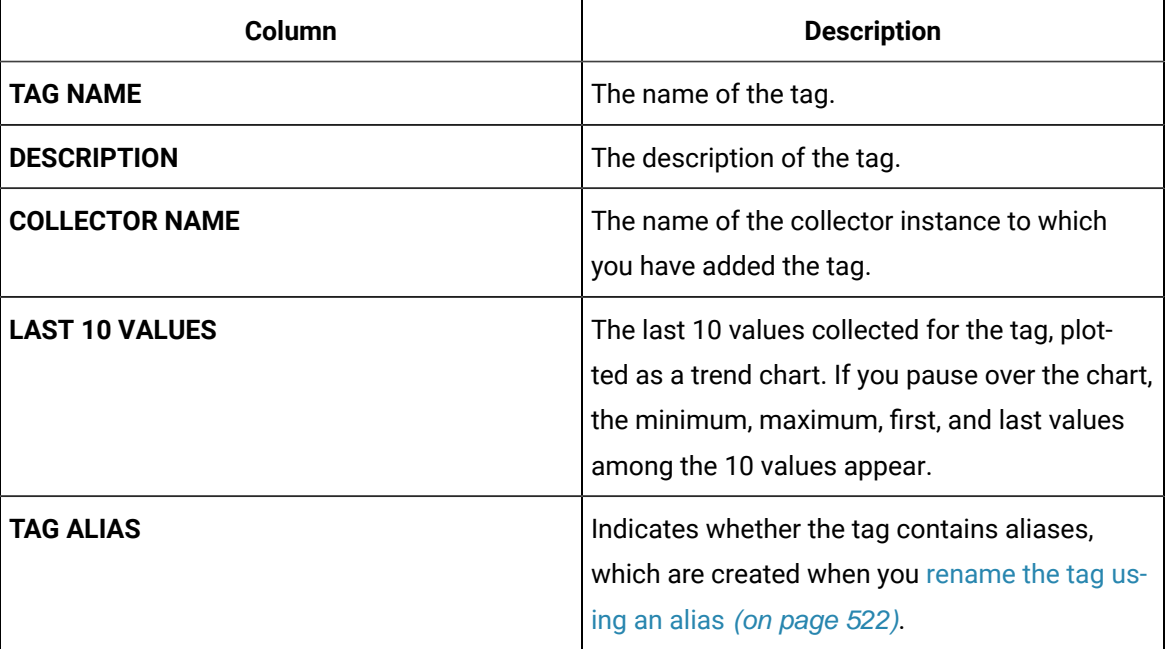

3. If you want to access the tags specific to a Historian system, in the drop-down list box in the upperleft corner of the main section, select the system.

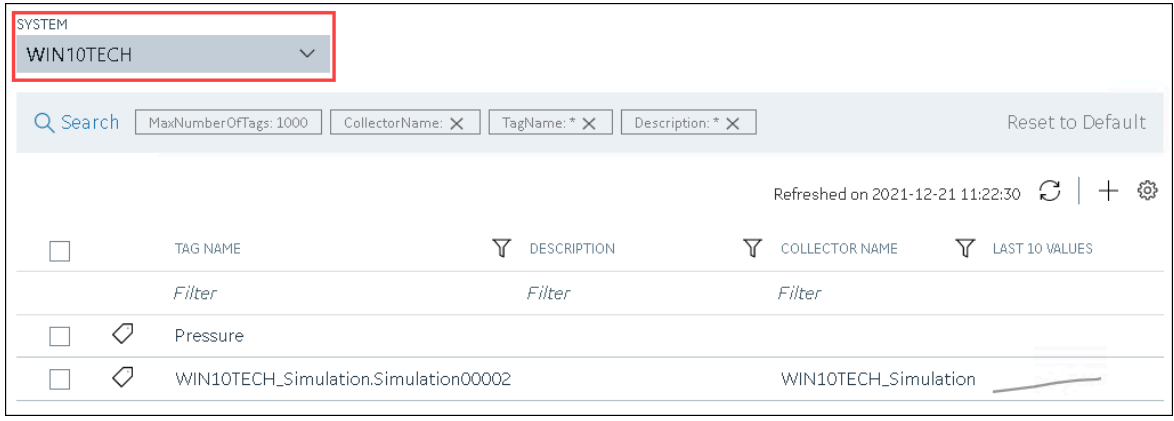

Alternatively, you can access the system from the **NAVIGATION** section, right-click the system (or

select ), and then select **Browse Tags**.

The list of tags is filtered to display only the tags specific to the system.

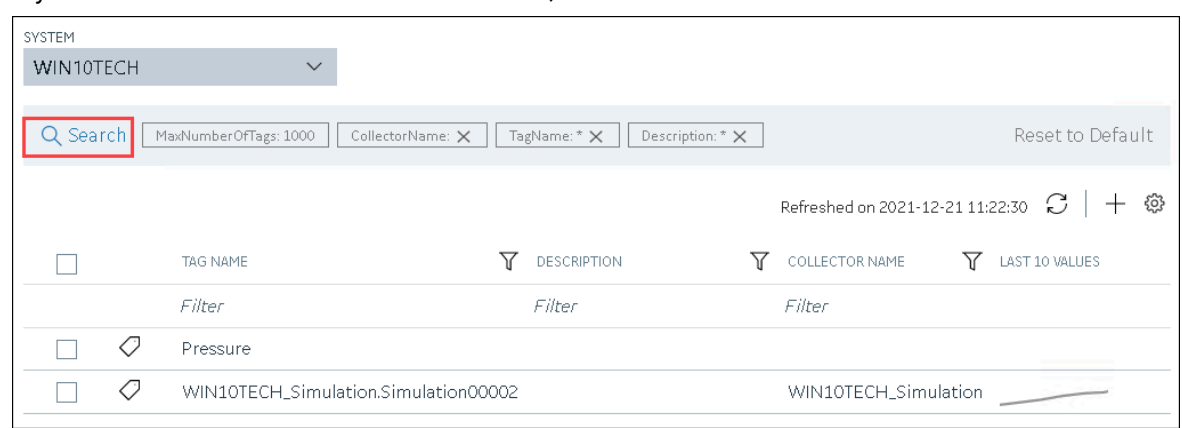

4. If you want to narrow down the search results, select **Search**.

Enter the search criteria, and then select **Search**. You can add more attributes by selecting **Add Attribute**. You can enter a name or a value partially or use the wildcard character asterisk (\*). The list of tags are filtered based on the search criteria.

5. Select the row containing the tag that you want to access. The tag details appear in the **DETAILS** section.

### Access the Trend Chart of Tag Values

This topic describes how to access the values of a tag in a trend chart. The difference in the timestamp of consecutive values depends on the time resolution of the tag. For example, if the time resolution is seconds, the timestamp of consecutive values of the tag will be one second apart.

You can plot the trend chart for up to 10 tags at a time.

- 1. Access [Configuration](#page-295-0) Hub [\(on page 295\)](#page-295-0).
- 2. If you want to access all tags, in the **NAVIGATION** section, select **Tags**. A list of all the tags appears.
- 3. If you want to narrow down the search results, select **Search**.

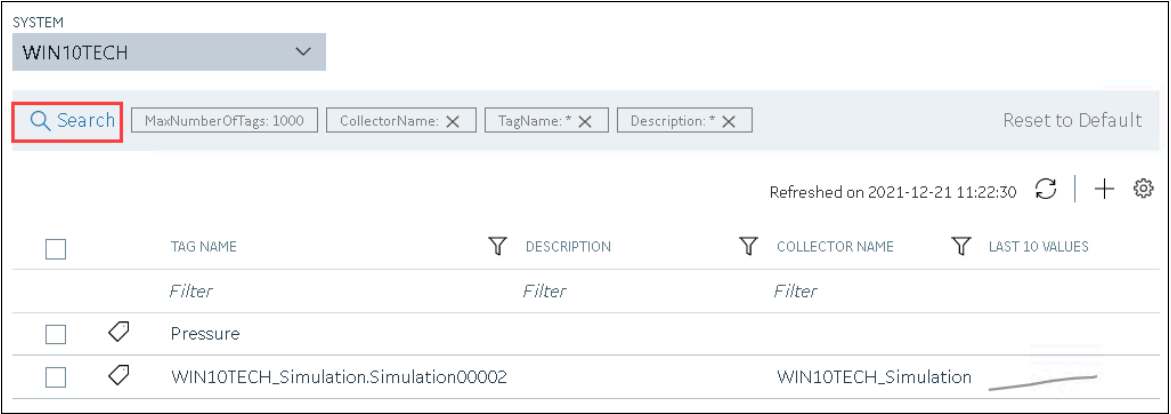

Enter the search criteria, and then select **Search**. You can add more attributes by selecting **Add Attribute**. You can enter a name or a value partially or use the wildcard character asterisk (\*). The list of tags are filtered based on the search criteria.

4. If you want to access the trend chart of a single tag, right-click the tag (or select  $\frac{1}{200}$ ), and then select **Trend**.

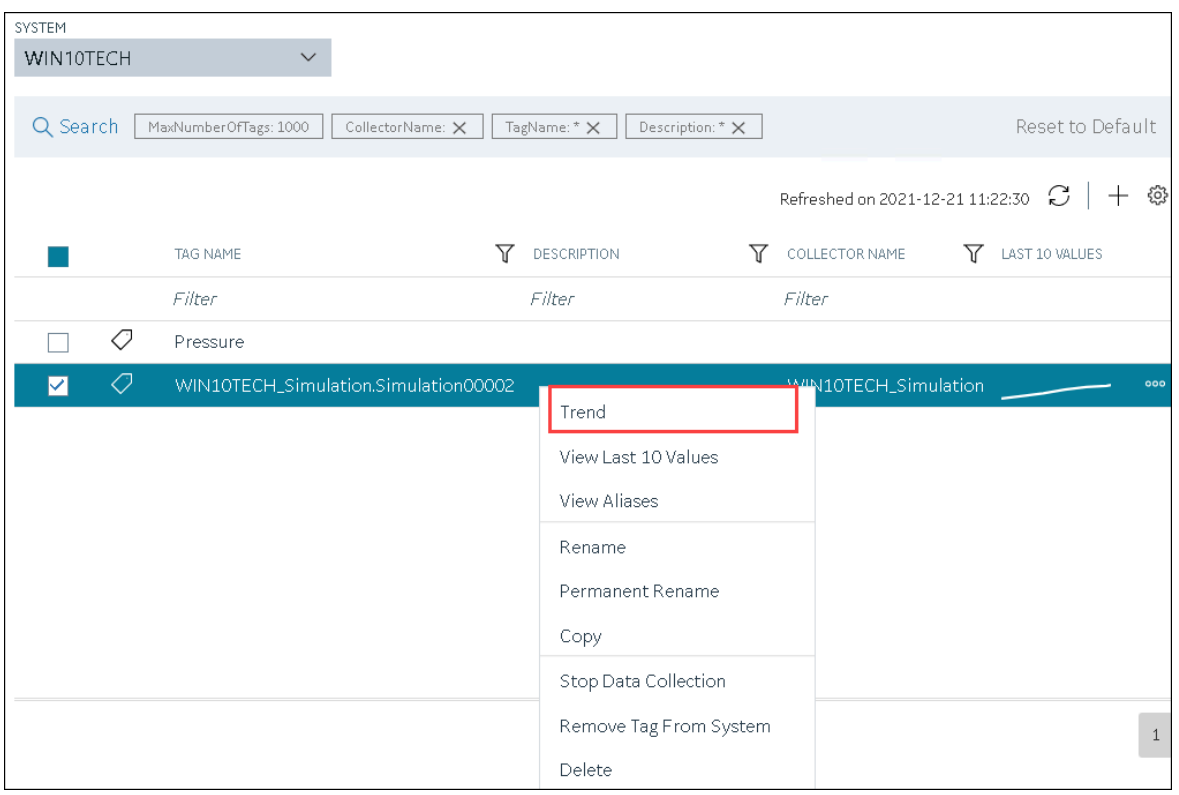

If you want to access the trend chart for multiple tags, select the check boxes corresponding to the tags, right-click (or select ), and then select **Trend**. You can select up to 10 tags. The tag values are plotted on a trend chart. You can switch between the trend view and the table view.

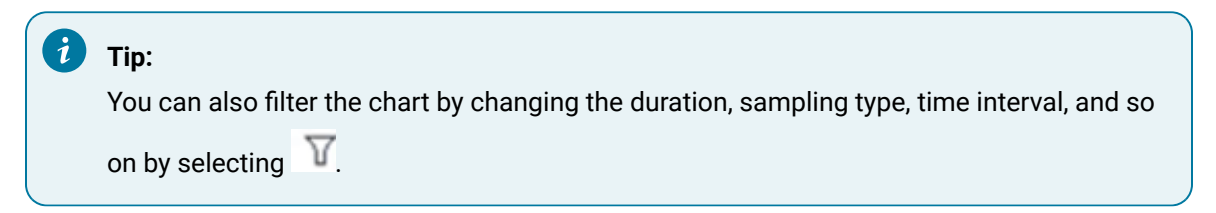

### Access the Last 10 Values of a Tag

This topic describes how to access the last 10 values of a tag up to the current time. The difference in the timestamp of consecutive values depends on the time resolution of the tag. For example, if the time resolution is seconds, the timestamp of consecutive values of the tag will be one second apart.

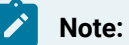

If a tag name contains a comma or a semicolon, you cannot view the last 10 values of the tag.

- 1. Access [Configuration](#page-295-0) Hub [\(on page 295\)](#page-295-0).
- 2. If you want to access all tags, in the **NAVIGATION** section, select **Tags**. A list of all the tags appears.
- 3. If you want to narrow down the search results, select **Search**.

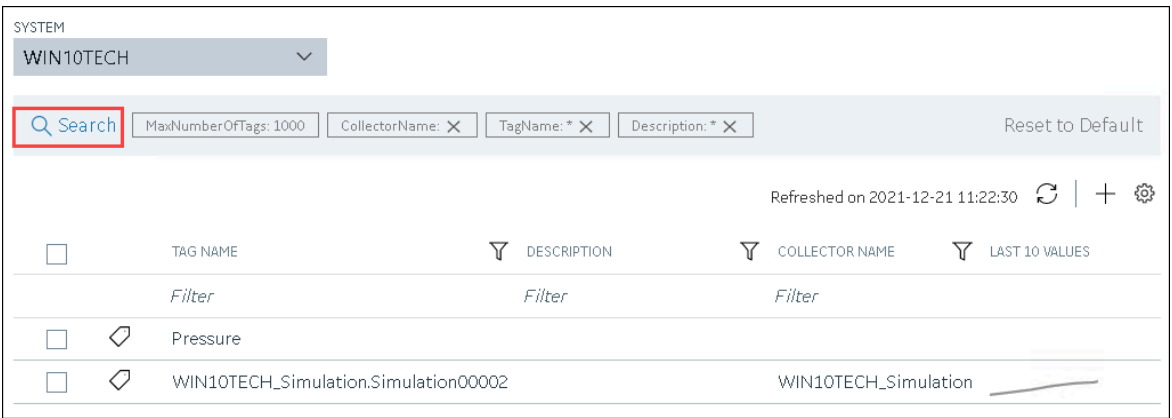

Enter the search criteria, and then select **Search**. You can add more attributes by selecting **Add Attribute**. You can enter a name or a value partially or use the wildcard character asterisk (\*). The list of tags are filtered based on the search criteria.

4. If you want to access the last 10 values of a single tag, right-click the tag (or select <sup>000</sup>), and then select **View Last 10 Values**.

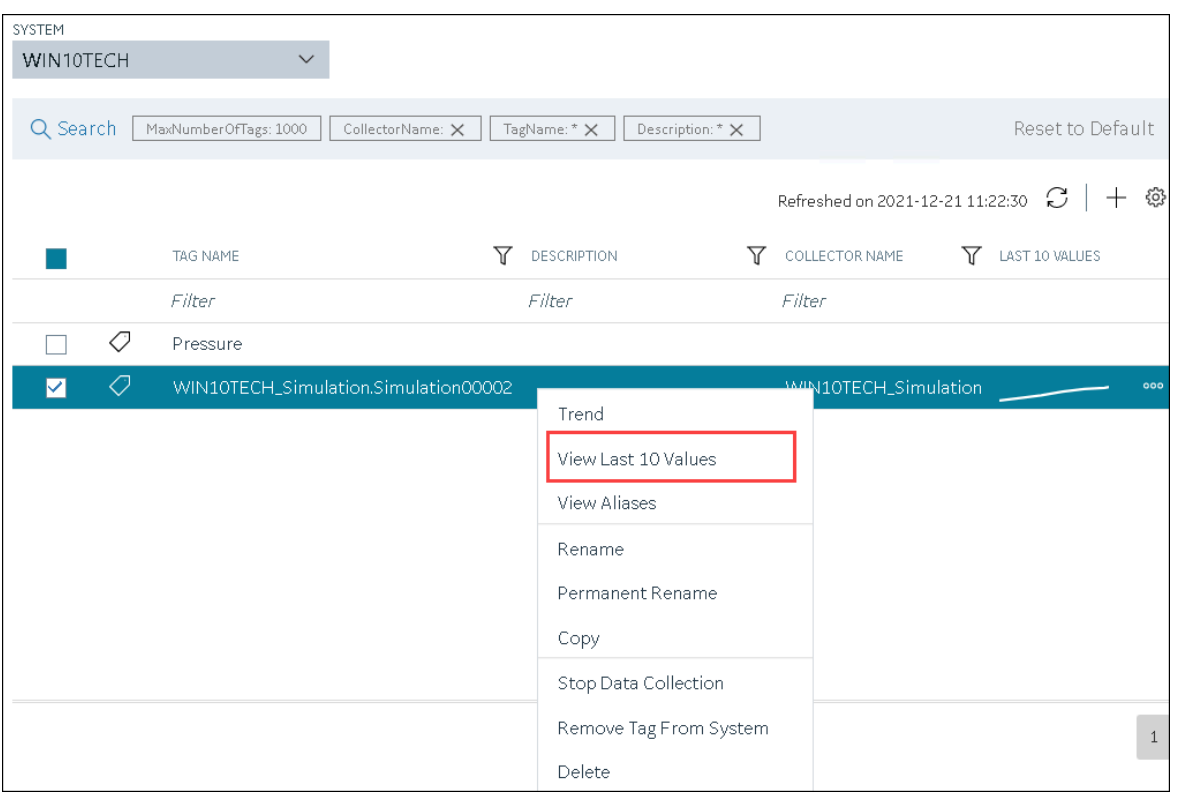

If you want to access the last 10 values of multiple tags, select the check boxes corresponding to the tags, right-click (or select  $\frac{1000}{100}$ ), and then select **Trend**. You can select up to 10 tags. The last 10 values of the tag appear, along with the timestamp and quality of each value. You can switch between the trend view and the table view. In addition:

- For an array tag, all the values in the array appear for each timestamp.
- For a tag using an enumerated set, values of all the states appear for each timestamp.
- For a tag using a user-defined data type (UDT), values for all the fields appear for each timestamp.

#### $\dot{i}$ **Tip:**

You can also filter the values by changing the duration, sampling type, time interval, and so on by selecting  $\nabla$ .

### Access a Tag Alias

After you rename a tag, the old name is called the tag alias. You can retrieve tag data using the tag alias as well. When you copy a tag, the tag alias is also captured to aid in an audit trail.

#### **Note:**

Í

If a tag name contains a comma or a semicolon, you cannot view the tag alias.

#### 1. Access [Configuration](#page-295-0) Hub [\(on page 295\)](#page-295-0).

2. If you want to access all tags, in the **NAVIGATION** section, select **Tags**.

A list of all the tags appears.

3. If you want to narrow down the search results, select **Search**.

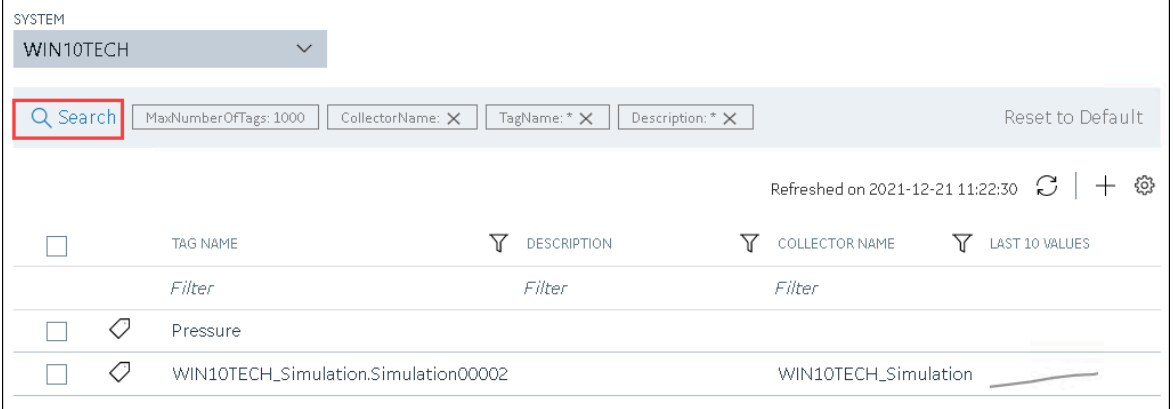

Enter the search criteria, and then select **Search**. You can add more attributes by selecting **Add Attribute**. You can enter a name or a value partially or use the wildcard character asterisk (\*). The list of tags are filtered based on the search criteria.

4. Right-click the tag whose alias you want to access (or select ), and then select **View Aliases**.

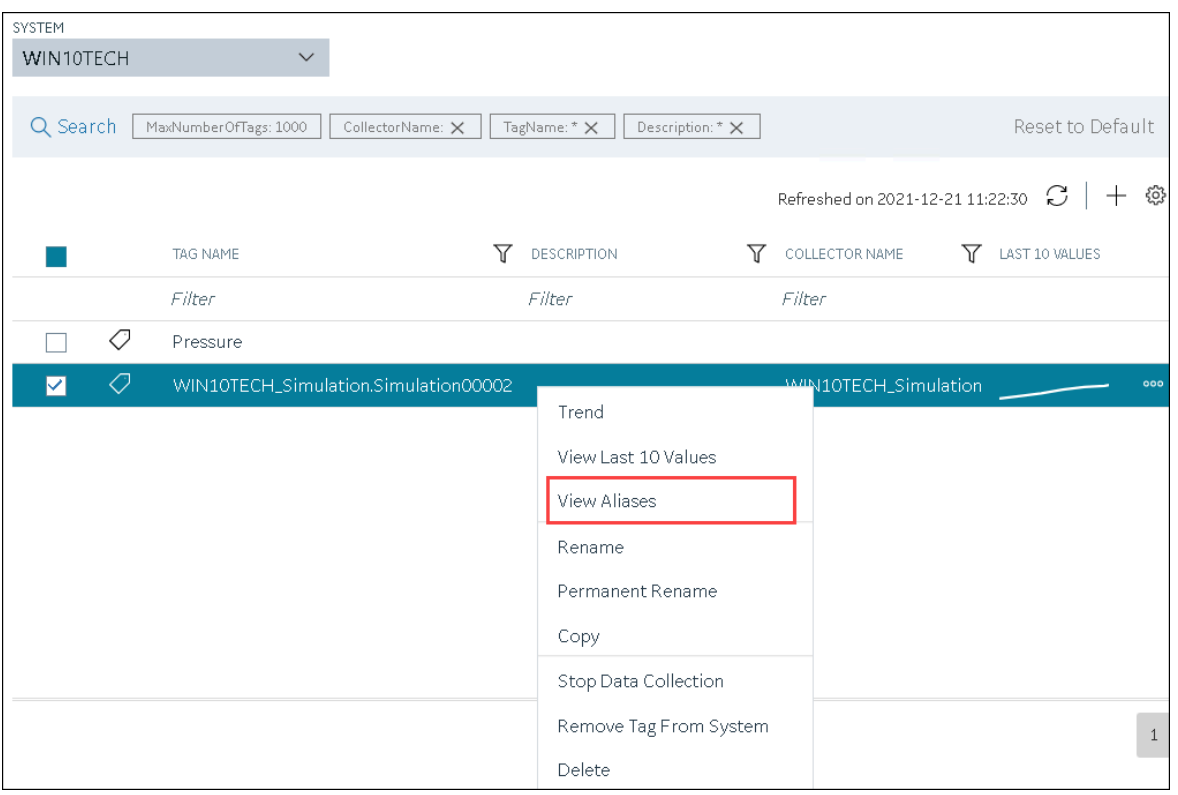

Alternatively, you can select **in** the **TAG ALIAS** column. All the tag aliases of the selected tag appear.

### <span id="page-522-0"></span>Rename a Tag

To rename a tag, you must be a member of the administrator's group with tag-level security.

implies that data for the tag is collected separately for the new name.

When you rename a tag, you can choose between the following options:

• **Rename using an alias:** In this case, the old name is called the tag alias. You can retrieve tag data using the tag alias as well. When you copy a tag, the tag alias is captured as well to aid in an audit trail.

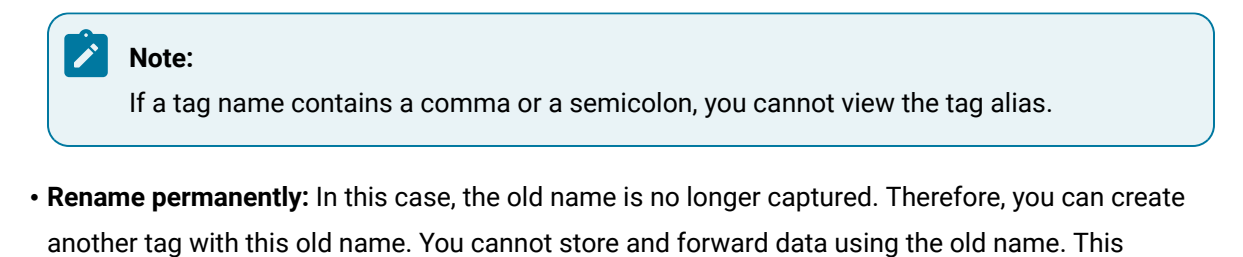

#### 1. Access [Configuration](#page-295-0) Hub [\(on page 295\)](#page-295-0).

2. If you want to access all tags, in the **NAVIGATION** section, select **Tags**.

A list of all the tags appears.

3. If you want to narrow down the search results, select **Search**.

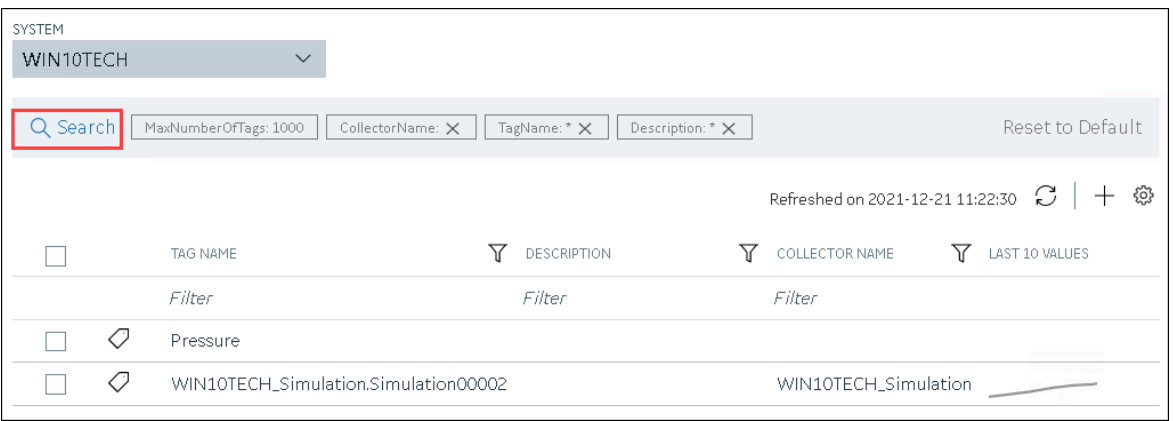

Enter the search criteria, and then select **Search**. You can add more attributes by selecting **Add Attribute**. You can enter a name or a value partially or use the wildcard character asterisk (\*). The list of tags are filtered based on the search criteria.

- 4. Right-click the tag that you want to rename (or select **000**).
- 5. If you want to rename the tag using an alias, select **Rename**.

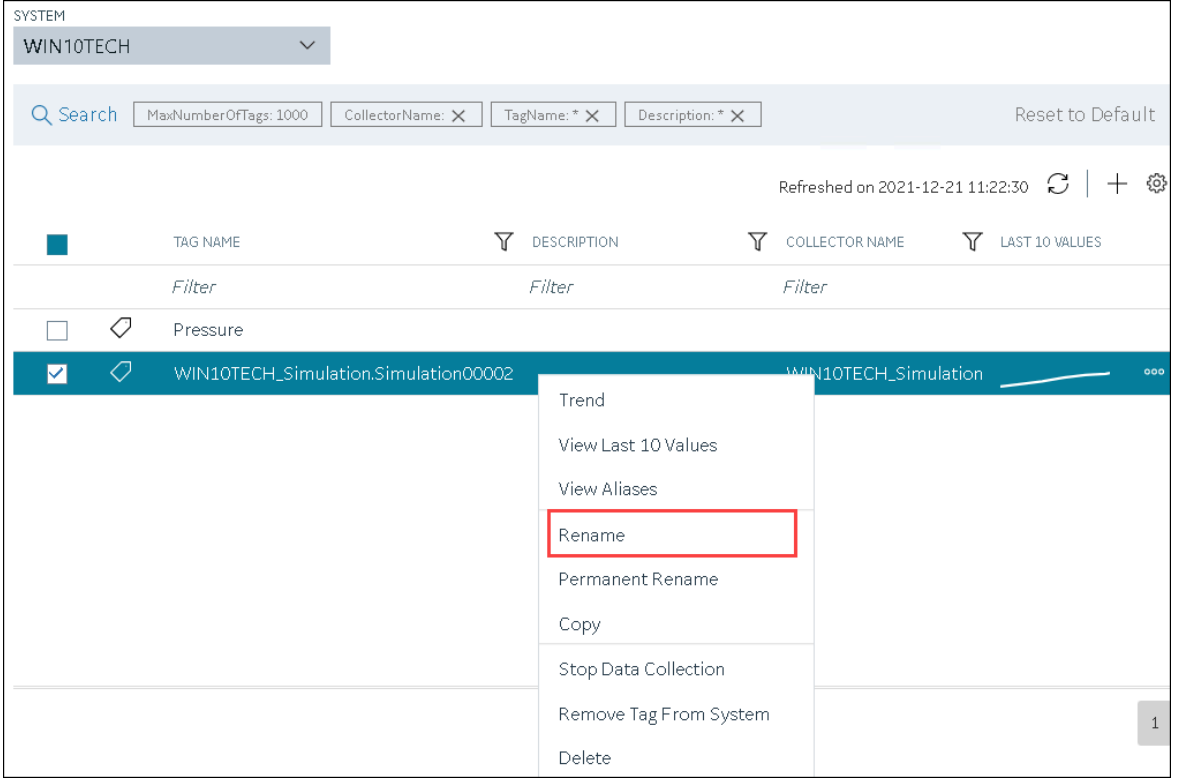

| SYSTEM    |                       |                                      |                                         |   |                       |                                         |              |
|-----------|-----------------------|--------------------------------------|-----------------------------------------|---|-----------------------|-----------------------------------------|--------------|
| WIN10TECH |                       |                                      |                                         |   |                       |                                         |              |
| Q Search  | MaxNumberOfTags: 1000 | CollectorName: $\times$              | Description: * $\times$<br>TagName: * X |   |                       | Reset to Default                        |              |
|           |                       |                                      |                                         |   |                       | — 發<br>Refreshed on 2021-12-21 11:22:30 |              |
|           | TAG NAME              | 77                                   | <b>DESCRIPTION</b>                      | ₩ | <b>COLLECTOR NAME</b> | <b>Y</b> LAST 10 VALUES                 |              |
|           | Filter                |                                      | Filter                                  |   | Filter                |                                         |              |
| Ő         | Pressure              |                                      |                                         |   |                       |                                         |              |
| Q<br>▽    |                       | WIN10TECH_Simulation.Simulation00002 |                                         |   | M/IN10TECH_Simulation |                                         | 000          |
|           |                       |                                      | Trend                                   |   |                       |                                         |              |
|           |                       |                                      | View Last 10 Values                     |   |                       |                                         |              |
|           |                       |                                      | View Aliases                            |   |                       |                                         |              |
|           |                       |                                      | Rename                                  |   |                       |                                         |              |
|           |                       |                                      | Permanent Rename                        |   |                       |                                         |              |
|           |                       |                                      | Copy                                    |   |                       |                                         |              |
|           |                       |                                      | Stop Data Collection                    |   |                       |                                         |              |
|           |                       |                                      | Remove Tag From System                  |   |                       |                                         | $\mathbf{1}$ |
|           |                       |                                      | Delete                                  |   |                       |                                         |              |

If you want to rename the tag permanently, select **Permanent Rename**.

The **Rename Tag: <tag name>** window or the **Permanent Rename Tag: <tag name>** window appears.

6. Enter the new name of the tag, and then select **Rename**. The tag name must be unique in the Historian server.

The tag is renamed. If you have renamed using an alias, the TAG ALIAS column displays  $\bigcirc$ , indicating that the tag now has an alias.

If you have renamed the tag permanently:

- If the tag is used as a trigger, reassign the trigger.
- Restart the [collector](#page-499-0) instance [\(on page 499\)](#page-499-0).

### Copy a Tag

If you want to create a tag with the same properties as another one, you can copy it, and then modify the properties as needed. When you copy a tag, the tag alias is captured as well to aid in an audit trail.

#### 1. Access [Configuration](#page-295-0) Hub [\(on page 295\)](#page-295-0).

2. If you want to access all tags, in the **NAVIGATION** section, select **Tags**.

A list of all the tags appears.

3. If you want to narrow down the search results, select **Search**.

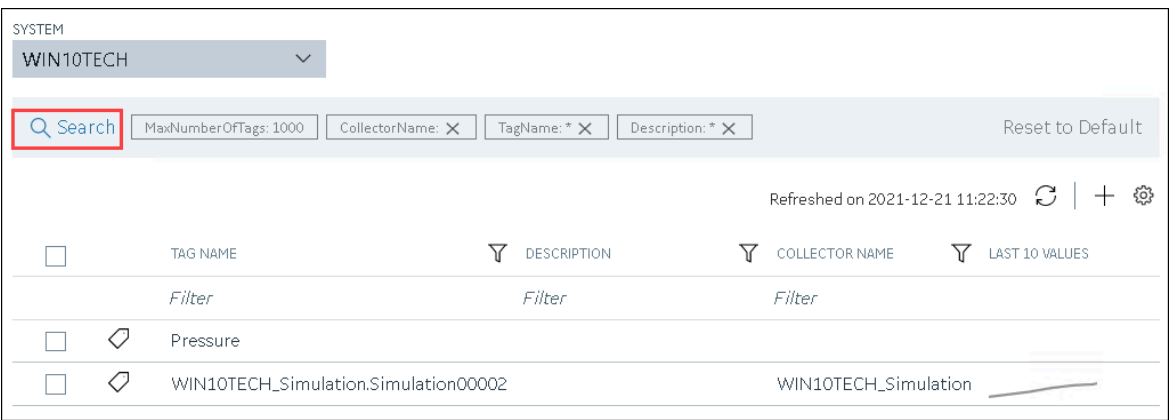

Enter the search criteria, and then select **Search**. You can add more attributes by selecting **Add Attribute**. You can enter a name or a value partially or use the wildcard character asterisk (\*). The list of tags are filtered based on the search criteria.

4. Right-click the tag that you want to copy (or select  $\frac{1}{1000}$ ), and then select **Copy**.

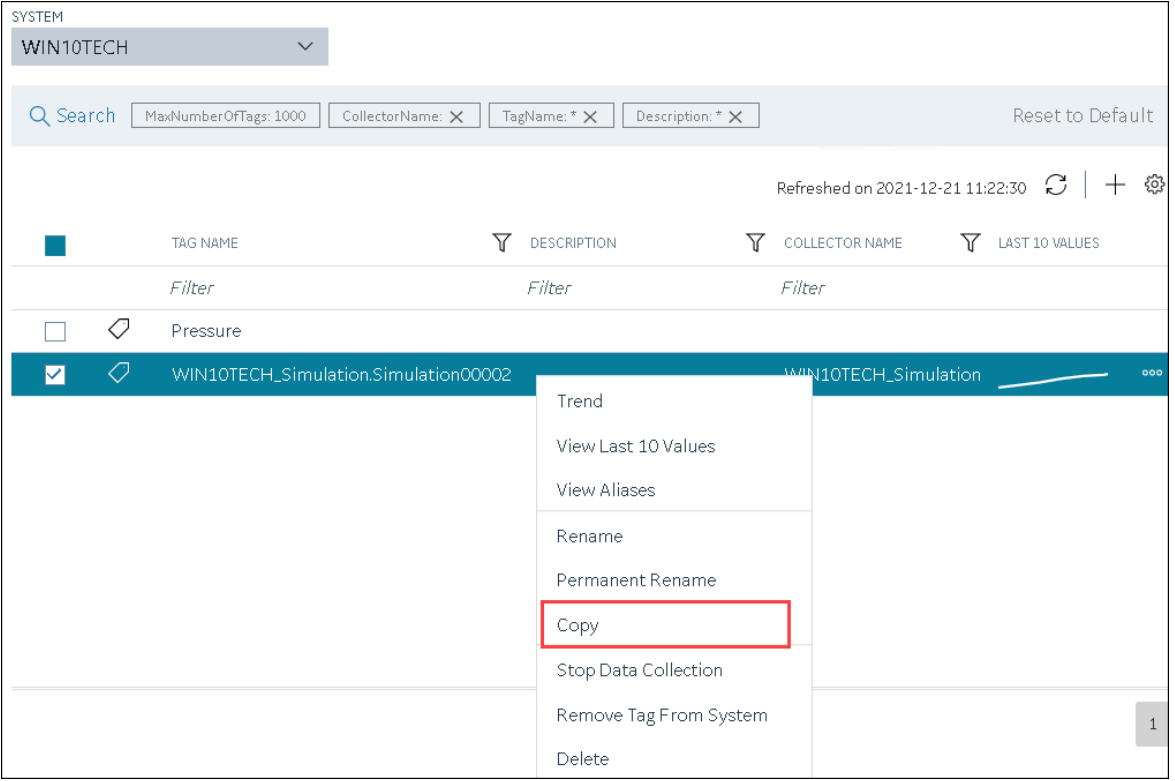

The **Copy Tag: <tag name>** window appears.

- 5. In the **NEW TAG NAME** field, provide a name for the tag. A value is required and must be unique for the Historian system.
- 6. Select **Copy**.

The tag is copied, inheriting the properties of the original tag. In addition, data collection begins for the tag.

### <span id="page-526-0"></span>Stop the Data Collection of a Tag

If you want to stop using a tag for a while, you can stop the data collection of the tag, which allows you to resume the data collection later. If, however, you no longer want to use the tag or its data, you can [remove](#page-528-0) it from the [system](#page-528-0) [\(on page 528\)](#page-528-0) or [delete it](#page-530-0) [\(on page 530\)](#page-530-0).

- 1. Access [Configuration](#page-295-0) Hub [\(on page 295\)](#page-295-0).
- 2. If you want to access all tags, in the **NAVIGATION** section, select **Tags**. A list of all the tags appears.
- 3. If you want to narrow down the search results, select **Search**.

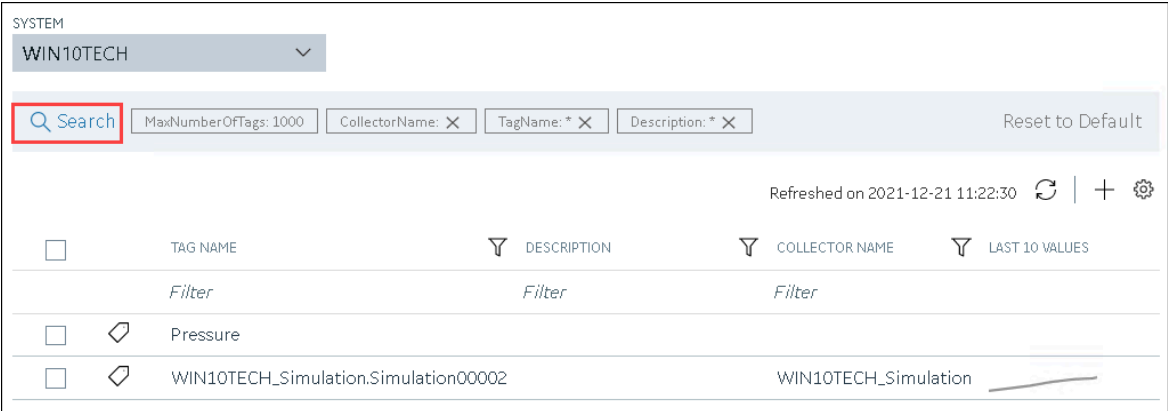

Enter the search criteria, and then select **Search**. You can add more attributes by selecting **Add Attribute**. You can enter a name or a value partially or use the wildcard character asterisk (\*). The list of tags are filtered based on the search criteria.

4. Right-click the tag for which you want to stop data collection (or select ), and then select **Stop Data Collection**.

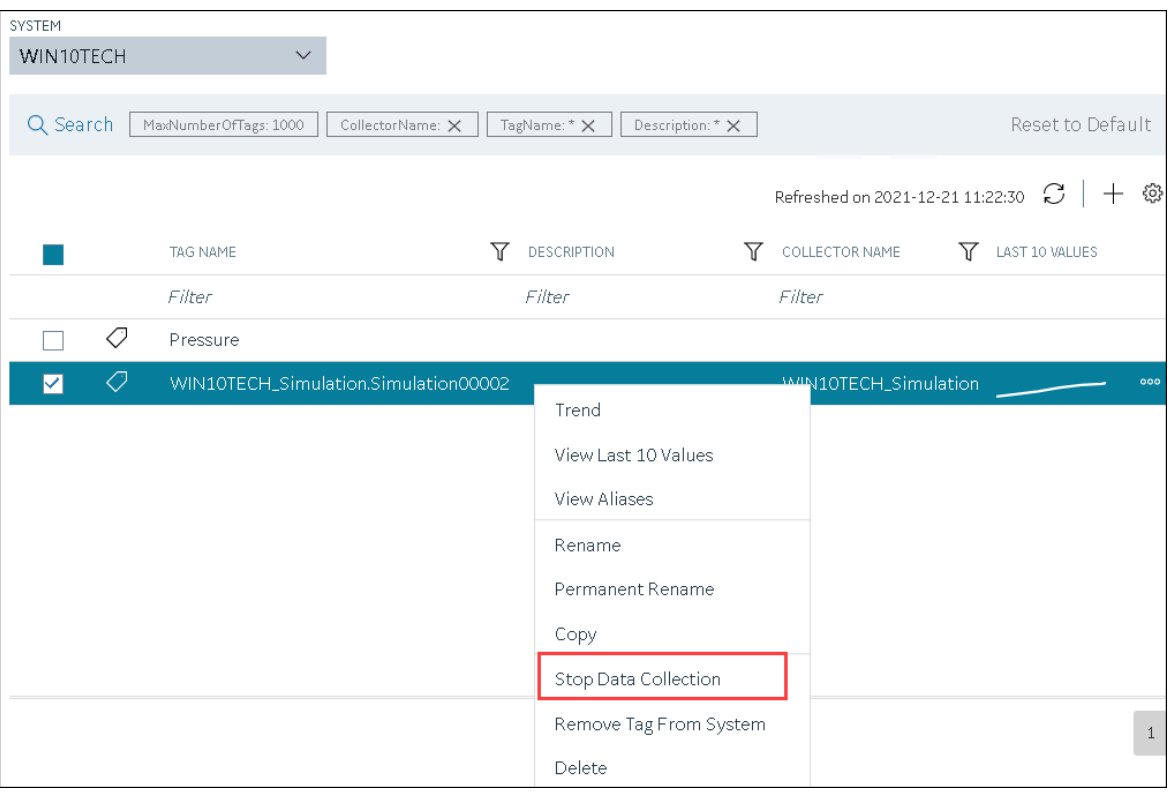

A message appears, asking you to confirm that you want to stop the data collection for the tag.

5. Select **Stop**.

Data collection is stopped for the tag.

## <span id="page-527-0"></span>Resume the Data Collection of a Tag

- 1. Access [Configuration](#page-295-0) Hub [\(on page 295\)](#page-295-0).
- 2. If you want to access all tags, in the **NAVIGATION** section, select **Tags**. A list of all the tags appears.
- 3. If you want to narrow down the search results, select **Search**.

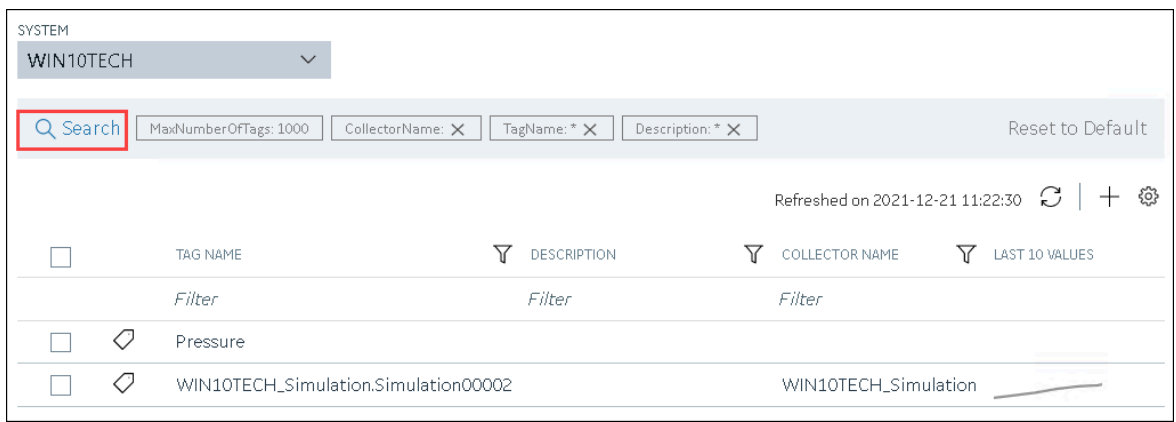

Enter the search criteria, and then select **Search**. You can add more attributes by selecting **Add Attribute**. You can enter a name or a value partially or use the wildcard character asterisk (\*). The list of tags are filtered based on the search criteria.

4. Right-click the tag for which you want to resume data collection (or select **000**), and then select **Resume Data Collection**.

A message appears, asking you to confirm that you want to resume the data collection for the tag.

5. Select **Resume**.

Data collection is resumed for the tag.

## <span id="page-528-0"></span>Remove a Tag from a System

When you remove a tag from a system, the tag and its data will still be available. Therefore, you cannot create a tag with the same name. If, however, you no longer need the tag or its data, you can [delete it](#page-530-0) [\(on](#page-530-0) [page 530\)](#page-530-0). Or, you can choose to stop the data [collection](#page-526-0) [\(on page 526\)](#page-526-0) for the tag, which allows you to resume the data [collection](#page-527-0) [\(on page 527\)](#page-527-0) later.

- 1. Access [Configuration](#page-295-0) Hub [\(on page 295\)](#page-295-0).
- 2. If you want to access all tags, in the **NAVIGATION** section, select **Tags**. A list of all the tags appears.
- 3. If you want to narrow down the search results, select **Search**.

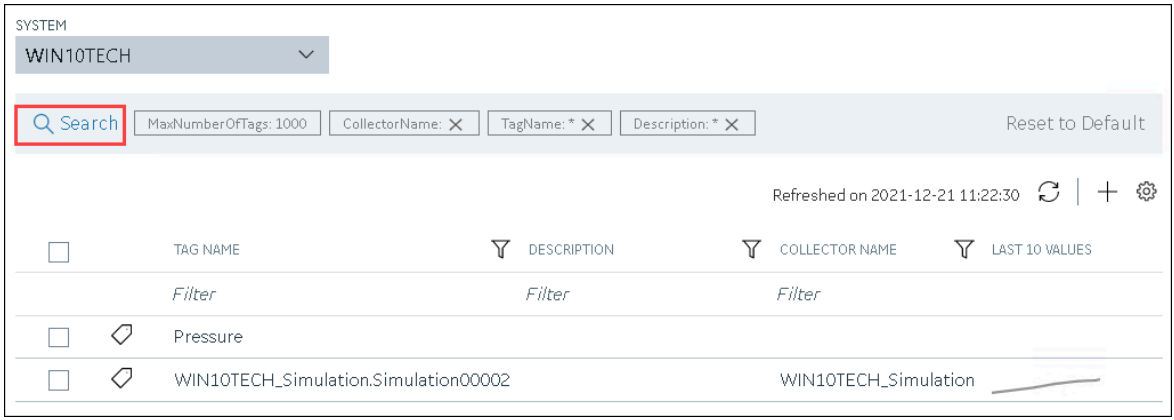

Enter the search criteria, and then select **Search**. You can add more attributes by selecting **Add Attribute**. You can enter a name or a value partially or use the wildcard character asterisk (\*). The list of tags are filtered based on the search criteria.

4. Right-click the tag that you want to remove (or select ), and then select **Remove Tag From**

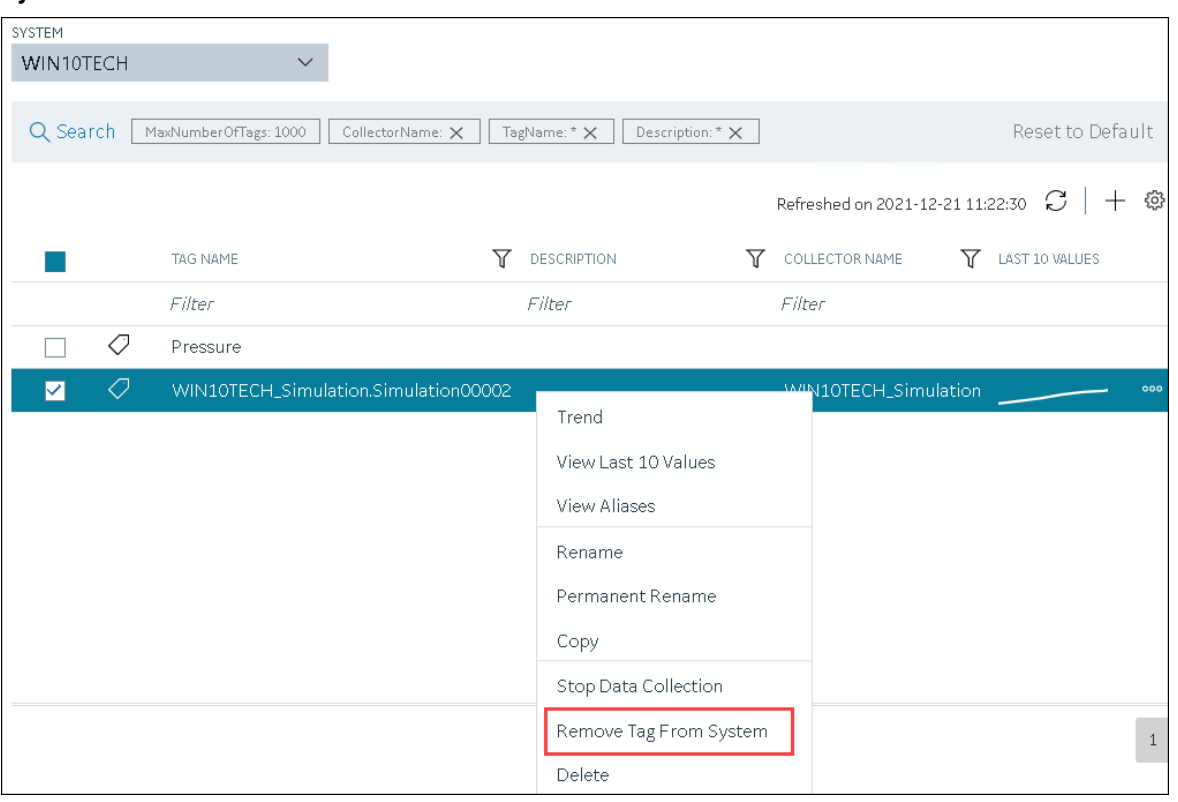

A message appears, asking you to confirm that you want to remove the tag from the system.

#### 5. Select **Remove**.

**System**.

The tag is removed from the system.

### <span id="page-530-0"></span>Delete a Tag

If the tag that you want to delete is associated with a variable in a Historian model, remove the mapping between the variable and the tag.

When you delete a tag, it is deleted from Historian, and the tag data will no longer be available. If, however, you want the tag data to be available, instead of deleting the tag, [remove](#page-528-0) it from the system (on page [528\)](#page-528-0). Or, you can choose to stop the data [collection](#page-526-0) [\(on page 526\)](#page-526-0) for the tag, which allows you to resume the data [collection](#page-527-0) [\(on page 527\)](#page-527-0) later.

- 1. Access [Configuration](#page-295-0) Hub [\(on page 295\)](#page-295-0).
- 2. If you want to access all tags, in the **NAVIGATION** section, select **Tags**. A list of all the tags appears.
- 3. If you want to narrow down the search results, select **Search**.

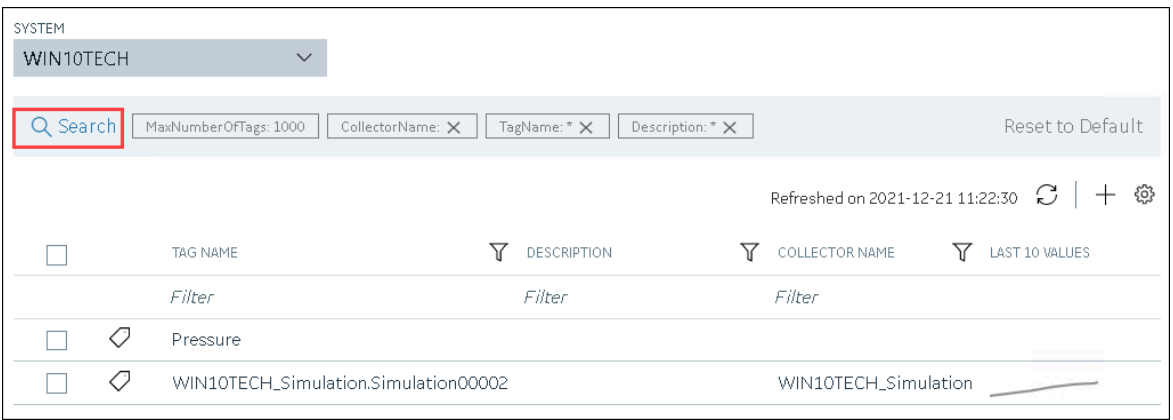

Enter the search criteria, and then select **Search**. You can add more attributes by selecting **Add Attribute**. You can enter a name or a value partially or use the wildcard character asterisk (\*).

The list of tags are filtered based on the search criteria.

4. Right-click the tag that you want to delete (or select ), and then select **Delete**.

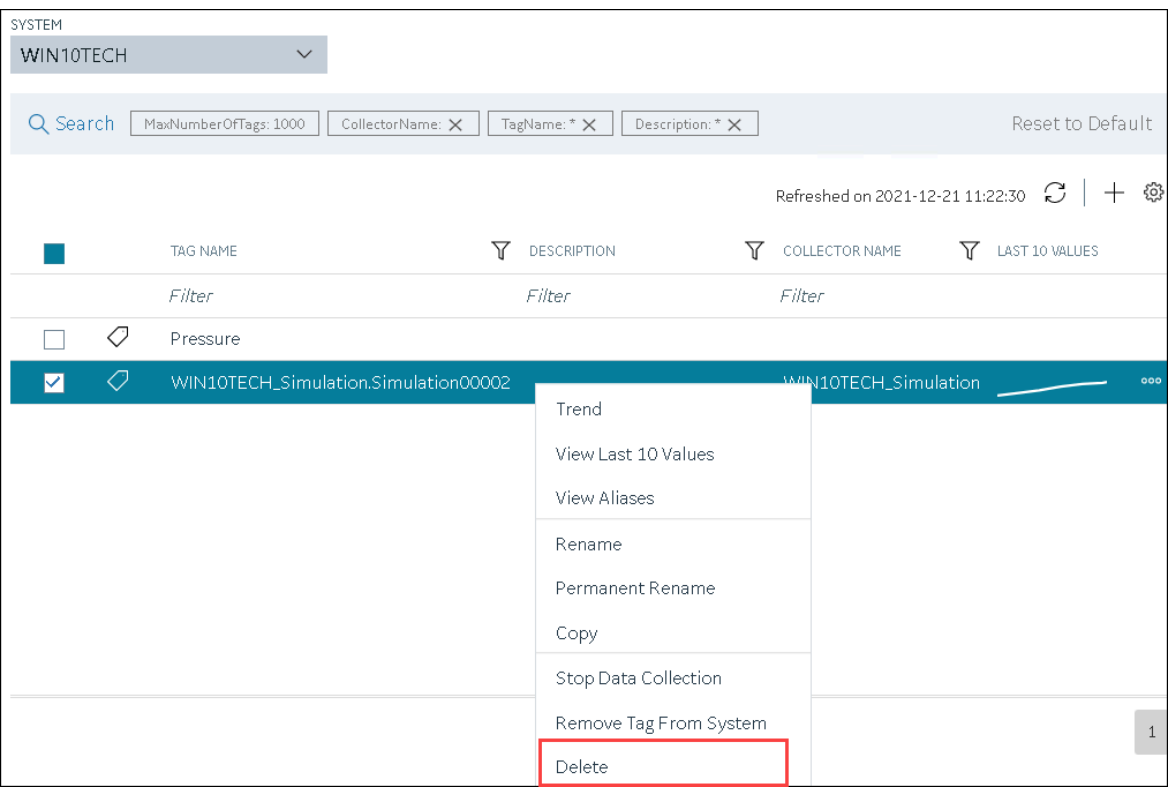

A message appears, asking you to confirm that you want to delete the tag.

5. Select **Delete**.

The tag is deleted.

## Troubleshooting Configuration Hub

This topic contains solutions/workarounds to some of the common issues encountered with Configuration Hub. This list is not comprehensive. If the issue you are facing is not listed on this page, refer to [Troubleshooting](#page-261-0) Web-based Clients [\(on page 261\)](#page-261-0) and [Troubleshooting](#page-259-0) the Historian Server (on [page 259\)](#page-259-0).

### **Unable to Access Configuration Hub After Upgrading Web-based Clients**

**Workaround:** Clear your browser cache.

### **Even after installing Web-based Clients, you cannot access Configuration Hub.**

**Workaround:** Start the GE Operations Hub Httpd Reverse Proxy and the Data Archiver services.

### **Unable to Access External Configuration Hub if Public Https Port is Different**

**Issue:** During Web-based Clients installation, if you provide an existing Proficy Authentication and Configuration Hub details, and if the public https port numbers of these two machines do not match, you cannot access the external Configuration Hub from the current machine.

For example, suppose you have installed Web-based Clients on machine A, which points to the Proficy Authentication and Configuration Hub installed on machine B. If the public https port numbers of machines A and B do not match, you cannot access Configuration Hub of machine B from machine A (although you can access it locally from machine B).

**Workaround:** Perform the following steps on the machine on which you have installed Configuration Hub (machine B):

- 1. Access the following folder: C:\Program Files (x86)\GE\ConfigurationHub\Web\conf \confighub
- 2. Access the file that contains the details of the machine from which you want to access external Configuration Hub (machine A). The file name begins with the host name of machine A.
- 3. In the line that contains the details of the Proficy Authentication server (for example, proxy\_pass https://machine\_B.Domain.com:Port/uaa/), change the port number to match the public https port number of machine B.
- 4. Save and close the file.
- 5. Restart the following services:
	- ConfigHubContainerService
	- ConfigHubNGINXService
	- ConfigHubStorageService

### **You can install Configuration Hub only in the C drive Workaround:**

- 1. Create [Configuration](https://www.ge.com/digital/documentation/confighub/version2022/g_confighub_server_certificates.html) Hub server certificates.
- 2. Start the ConfigHubNGINXService service.
- 3. Using the Web Based Clients [Configuration](#page-162-0) tool [\(on page 162\)](#page-162-0), provide the Proficy Authentication and Configuration Hub details, test the connection, and select **Register** to re-register the Historian plugin with Configuration Hub.

### **Error Occurs When Historian Plugin is Registered with an External Configuration Hub**

**Description:** If you install Configuration Hub using iFIX, then install Web-based Clients on another machine with local Proficy Authentication, and then register the Historian plugin with Configuration Hub, testing the connection to Configuration Hub fails. Even after you add the IP addresses of both the machines to the hosts file, the issue is not resolved.

#### **Error Message:** Error while getting token in ConfigAuth App

**Workaround:** Register the [Historian](#page-162-0) plugin [\(on page 162\)](#page-162-0) on the machine on which you have installed Web-based Clients, install the Proficy [Authentication](#page-89-0) certificate [\(on page 89\)](#page-89-0), and then restart the browser.

#### **Cannot Access the Collectors Section or Add a Collector Instance**

#### **Possible Cause: User credentials not provided while installing collectors or Remote Collector Manager:**

If installing collectors and the Historian server on the same machine, the collectors installer does not mandate the entry of username and password because it not required for Remote Collector Management Agent to connect to a local Historian server. But if Historian security or strict authentication is enabled, it is mandatory to enter the username and password.

#### **Workaround:**

- **Option 1:** Disable the strict collector authentication using Historian Administrator, and then restart the Historian Remote Collector Management Agent service.
- **Option 2:** Reinstall Remote Management Agents, providing the user credentials.

### **Cannot Access or Add a System in Configuration Hub**

#### **Possible Causes:**

• **User does not have security privileges:** During installation of the Historian server, if you have allowed the installer to create security groups, you must create a user with the name in the following format: <Proficy Authentication host name>.admin. Verify that this user has been created and added to the ihSecurityAdmins group.

If the Proficy Authentication server hostname is long, resulting in a username longer than 20 characters, Windows does not allow you to create the user. In that case, you can create a Proficy Authentication user, and then create the corresponding Windows user, using the Proficy Authentication Configuration utility:

- 1. Access the Proficy Authentication Configuration utility. By default, it is located at  $\circ$ : \Program Files\GE Digital\Historian Config\uaa\_config\_tool.
- 2. Run the following command: uaa\_config\_tool add\_user -u <username> -p <password> -s <the client secret you provided while installing the Historian server> -c

Example: uaa\_config\_tool add\_user -u adminuser -p Password123 -s pwd@123 -c

• **Incorrect Proficy Authentication details:** You must provide the host name of the Proficy Authentication server while installing the Historian server. In the Computer \HKEY\_LOCAL\_MACHINE\SOFTWARE\Intellution, Inc.\iHistorian \SecurityProviders\OAuth2 registry path, verify that the URI value is in the following format: https://<Proficy Authentication host name>:<port number>/uaa/check\_token.

If needed, modify the value, and then restart the Data Archiver service.

### **Error Appears When Creating a Collector Instance**

**Description:** When you add a collector instance, the following error message appears: The server encountered an error processing the request. Please try again. The collector instance is added successfully, but it does not appear in the **Collectors** section.

**Possible causes:** When you add a collector instance, the collector service is started and stopped so that it is connected to the Historian server. The collector then appears in the table in the **Collectors** section. Sometimes, however, the collector service does not respond to these commands on time, resulting in the error message. If you attempt to add the same collector instance again, a message appears, stating that it exists.

**Workaround:** Select **Cancel**, and refresh the **Collectors** section. If the collector instance still does not appear, access the collector machine, and start the collector manually.

# Chapter 4. Remote Collector Management

## About Installing and Managing Collectors Remotely

Many Historian users use collectors to collect data from data sources or servers. Typically, these collectors are distributed geographically, and so, accessing them can be challenging and not costeffective. To overcome this challenge, Historian provides the Remote Collector Management agent, using which you can manage collectors remotely.

#### **Advantages of using the Remote Collector Management agent:**

- Accessing a collector machine physically to manage the collector is no longer required.
- Security is enabled. That is, only members of the iH Security Admins, iH Tag Admins, and the iH Collector Admins security groups can manage the collectors remotely.
- Works with the older versions of collectors as well (V5.5 and later).

#### **Features**

- [Add](#page-542-0) [\(on page 542\)](#page-542-0), [modify](#page-545-0) [\(on page 545\)](#page-545-0), or [delete](#page-563-0) [\(on page 563\)](#page-563-0) a collector instance.
- [Start](#page-496-0) [\(on page 496\)](#page-496-0), [stop](#page-498-0) [\(on page 498\)](#page-498-0), or [restart](#page-499-0) [\(on page 499\)](#page-499-0) a collector.
- [Pause](#page-501-0) [\(on page 501\)](#page-501-0) or [resume](#page-502-0) [\(on page 502\)](#page-502-0) the data collection of a collector.
- [Delete](#page-503-0) [\(on page 503\)](#page-503-0) or [move](#page-505-0) [\(on page 505\)](#page-505-0) the buffer files of a collector.
- Change the [destination](#page-506-0) server of a collector [\(on page 506\)](#page-506-0).

#### **Workflow**

The following diagram provides the workflow of Remote Collector Management when creating a collector instance. After the collector instance is created, the collector sends data to the configured destination. The green lines indicate the initial, one-time steps. The red lines indicate the steps performed every time you want to manage the collector remotely.

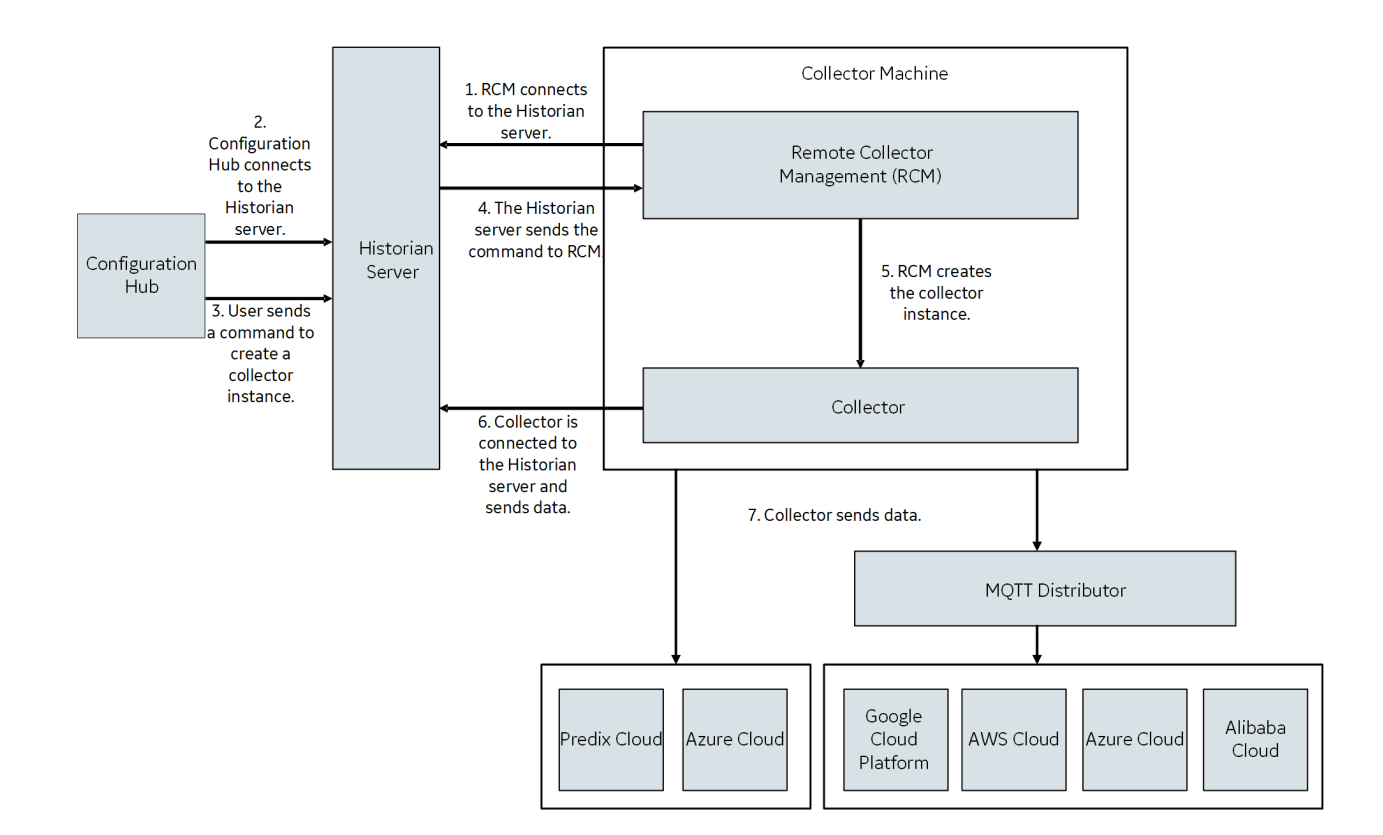

#### **Limitations**

• After installing Remote Management Agent, if you install a new collector, you must manually start it for the first time. This is to establish a connection between the collector and the Remote Collector Management agent. From the next time, you can manage the collector remotely.

## Installing Remote Management Agents

### Install Remote Management Agent Using the Installer

Ensure that all the collectors that you want to manage remotely are in the running state.

If the collectors that you have installed are earlier than version 9.0, you must install Remote Management Agent on each machine on which the collectors that you want to manage are installed. For collectors version 9.0 or later, Remote Management Agent are automatically installed when you install collectors.

This topic describes how to [install](#page-166-0) Remote Management Agent using the installer. You can also install them at a [command](#page-166-0) prompt [\(on page 166\)](#page-166-0).

- 1. Run the InstallLauncher.exe file.
- 2. Select **Install Remote Management Agents**.

The welcome page appears.

3. Select **Next**.

The license agreement appears.

4. Select the **Accept** check box, and then select **Next**.

The default installation drive appears.

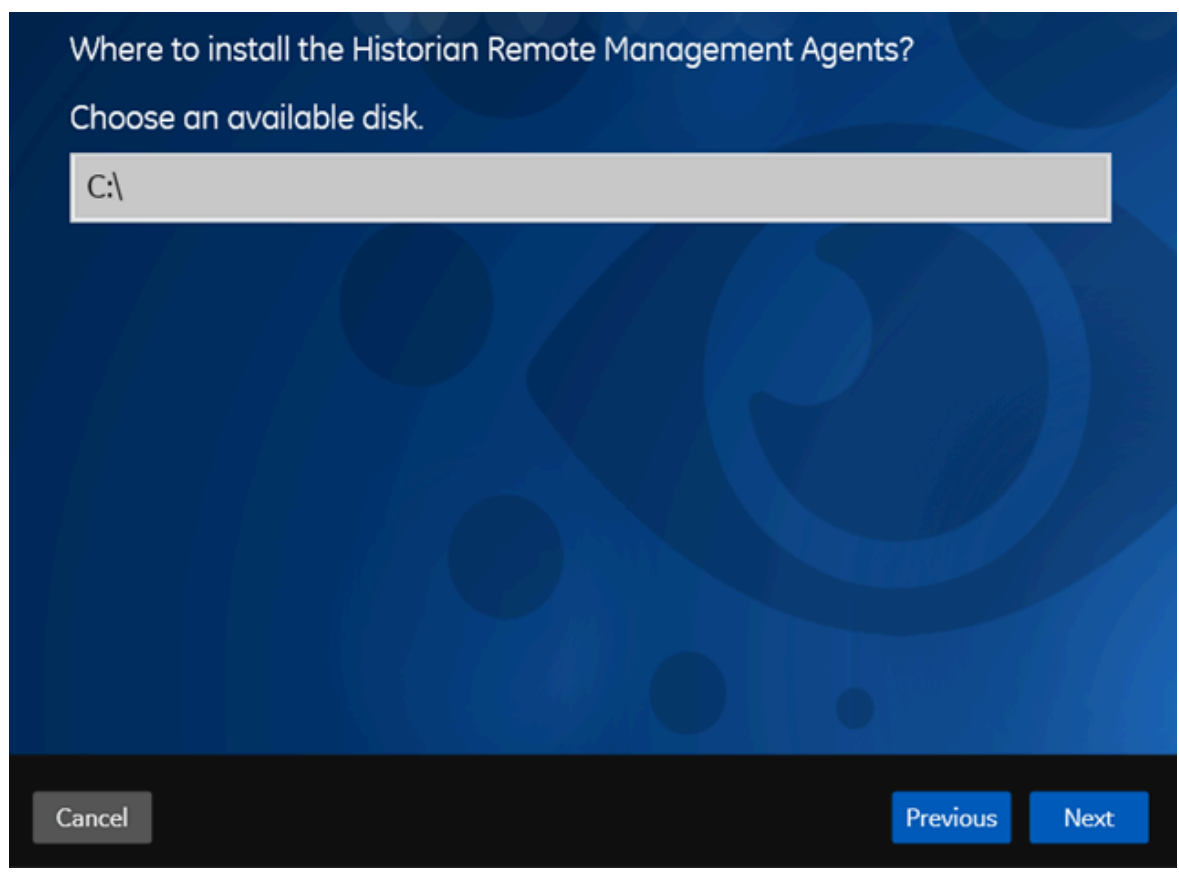

5. If needed, modify the installation drive, and then select **Next**.

The destination Historian server page appears.

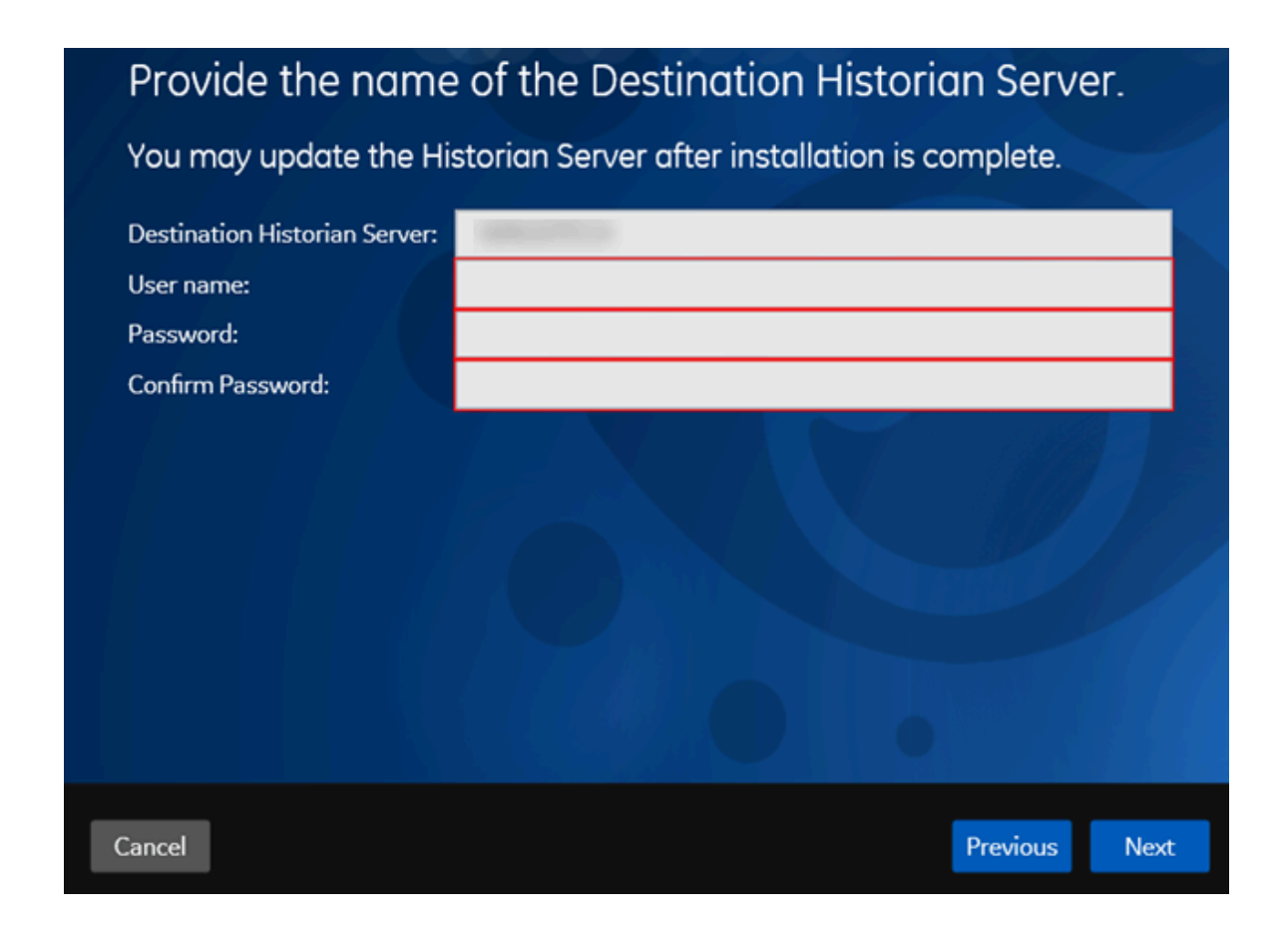

6. Enter the details of the default Historian server to which Remote Management Agent will connect, and then select **Next**.

The log files location appears.

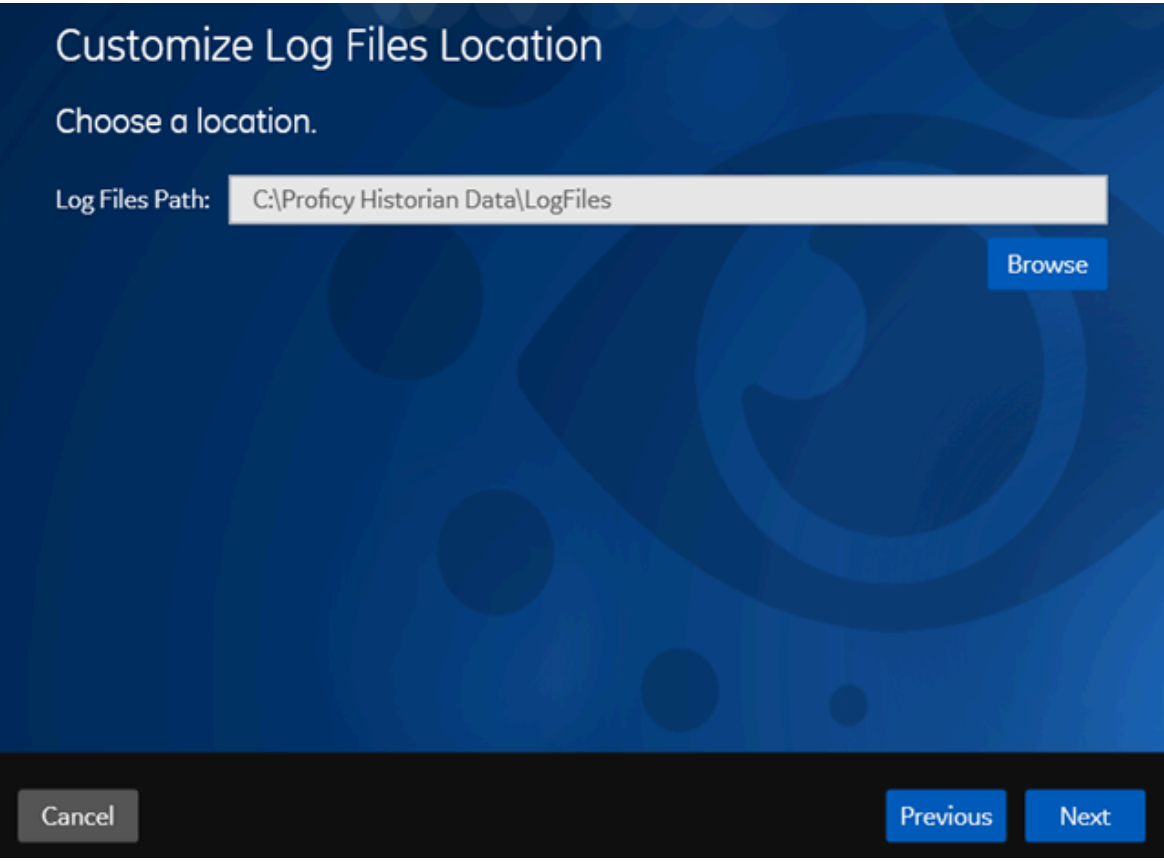

- 7. As needed, modify the location of the log files, or leave the default value, and then select **Next**. A message appears, stating that you are ready to install Remote Management Agent.
- 8. Select **Install**.
- Remote Collector Management is installed on your machine.
- A folder named Historian Remote Management Agents is created in the GE Digital folder in the installation location that you specified.
- Remote Collector Management is running, and a .shw file is created in the log folder. This file contains the details of the collectors that are running on the machine.
- For each collector that you manage using Remote Collector Management, a new entry named ServiceName is created in the collector registry. If the ServiceName key is not created or updated incorrectly, refer to [Troubleshooting](#page-566-0) Remote Collector Management Issues [\(on page 566\)](#page-566-0).

### Install Remote Management Agent at a Command Prompt

Ensure that all the collectors that you want to manage remotely are in the running state.
If the collectors that you have installed are earlier than version 9.0, you must install Remote Management Agent on each machine on which the collectors that you want to manage are installed. For collectors version 9.0 or later, Remote Management Agent are automatically installed when you install collectors. This topic describes how to install Remote Management Agent at a command prompt. You can also [install them using the installer](#page-163-0) [\(on page 163\)](#page-163-0).

- 1. Access the command prompt, and navigate to the RMA folder in the install media.
- 2. Run the following command, replacing the values in angular brackets with the appropriate values:

HistorianRMA\_Install.exe -s RootDrive=<installation drive> DestinationServerName=<Destination Historian server name> UserName=<Windows username> Password=<Windows password> DataPath="C:\Proficy Historian Data\LogFiles" HistorianRMA\_Install.exe -s RootDrive=C:\ UserName=Administrator Password=AdminPassword DestinationServerName=VMHISTWEBAUTO DataPath="C:\Proficy Historian Data\LogFiles"

- Remote Collector Management is installed on your machine.
- A folder named Historian Remote Management Agents is created in the GE Digital folder in the installation location that you specified.
- Remote Collector Management is running, and a .shw file is created in the log folder. This file contains the details of the collectors that are running on the machine.
- For each collector that you manage using Remote Collector Management, a new entry named ServiceName is created in the collector registry. If the ServiceName key is not created or updated incorrectly, refer to [Troubleshooting](#page-566-0) Remote Collector Management Issues [\(on page 566\)](#page-566-0).

# About Managing Collector Instances Using the RemoteCollectorConfigurator Utility

After you install Historian, you must install the collectors. These collectors are used to collect data from various sources and send it to Historian. For a list of collectors and their usage, refer to About [Historian](#page-1631-0) Data [Collectors](#page-1631-0) [\(on page 1631\)](#page-1631-0).

After you install collectors and Remote Management Agent, the following artefacts will be available:

- **Executable files:** These files are required to add a collector instance.
- **Instances of the following collectors:**
	- The iFIX collector
	- The iFIX Alarms & Events collector
	- The OPC Classic Data Access collector for CIMPLICITY
	- The OPC Classic Alarms and Events collector for CIMPLICITY

These instances will be created only if iFIX and/or CIMPLICITY are installed on the same machine as the collectors.

• **The Remote Collector Management agent:** Provides the ability to manage [collectors](#page-535-0) remotely [\(on](#page-535-0)  [page 535\)](#page-535-0)manage collectors remotely.

You can then add a collector instance. This section describes how to add, modify, or delete a collector instance using the RemoteCollectorConfigurator utility. It is a System-API-based tool, which connects to the destination Historian server, and allows you to add, modify, and delete a collector instance without the need to install Web-based Clients. You can also [perform](#page-486-0) these tasks using [Configuration](#page-486-0) Hub [\(on page](#page-486-0) [486\)](#page-486-0).

You can use the RemoteCollectorConfigurator utility in one of the following ways:

- **Using Command Prompt:** In this method, you will enter a single command at a command prompt to run the RemoteCollectorConfigurator utility and provide values to all the required parameters.
- **Using the interactive UI of the RemoteCollectorConfigurator utility:** In this method, you will run the RemoteCollectorConfigurator utility, and use the on-screen instructions to manually provide values to all the required parameters.

In both these methods, you can either enter the installation parameters and their values manually or provide a JSON file that contains them. The RemoteCollectorConfigurator utility can also create [sample](#page-541-0) [JSON files](#page-541-0) [\(on page 541\)](#page-541-0), which you can use to create or modify collector instances. In addition, you can run the RemoteCollectorConfigurator utility without connecting to Historian or a data archiver. This section describes how to use each of these methods.

### **Tip:**

You can access the Help for the RemoteCollectorConfigurator utility by running the following command:

RemoteCollectorConfigurator.exe --help

# <span id="page-541-0"></span>Create a Sample JSON File

To add or modify a collector instance, you can provide a JSON file with the required details. Instead of manually creating the file, you can use the RemoteCollectorConfigurator utility to generate a sample JSON file. You can then modify the file as needed, and then use it to add or modify the collector instance.

1. Run the RemoteCollectorConfigurator.exe file. By default, it is located in the following folder: C:\Program Files\GE Digital\NonWebCollectorInstantiationTool \RemoteCollectorConfigurator.exe.

A list of options to manage collector instances appears.

2. Enter 7.

A list of collector types appears, along with a number assigned to each of them. You are prompted to enter the collector type.

3. Specify the collector type by entering the corresponding number. For example, if you want to add an instance of the Calculation collector, enter 1.

A list of destinations appears, along with a number assigned to each of them.

- 4. Specify the destination by entering the corresponding number. For example, if the destination is a Historian server, enter 1.
- 5. If needed, enter the folder path where you want the sample JSON file to be created. By default, the file will be created in the same folder in which the RemoteCollectorConfigurator utility is located. A sample JSON file is created.
- 6. As needed, update the sample JSON file with the required collector instance [parameters](#page-546-0) (on page [546\)](#page-546-0). You can also specify values for the general [parameters](#page-560-0) [\(on page 560\)](#page-560-0).

[Add](#page-542-0) [\(on page 542\)](#page-542-0) or [modify](#page-545-0) [\(on page 545\)](#page-545-0) the collector instance using the sample JSON file that you have created.

# <span id="page-542-0"></span>Add a Collector Instance

- Install [collectors](#page-117-0) [\(on page 117\)](#page-117-0).
- For an iFIX collector, if iFIX is not running in a Windows-service mode, an error occurs when you add the collector instance. Refer to About Adding an iFIX [Collector](#page-386-0) Instance [\(on page 386\)](#page-386-0) for expected behaviour and configuration recommendations.
- If the destination of a collector is an Azure IoT Hub device, ensure that the device is running.

Before you begin using a collector, you must add an instance of the collector. You can add multiple instances of the same collector or instances of multiple collectors where you have installed the collectors.

For an ODBC collector, a single mapping file is used by multiple instances.

### **Note:**

When you install collectors, if iFIX and/or CIMPLICITY is installed on the same machine as the collectors, instances of the following collectors are created automatically:

• The iFIX collector

 $\mathbf{r}$ 

- The iFIX Alarms & Events collector
- The OPC Classic Data Access collector for CIMPLICITY
- The OPC Classic Alarms and Events collector for CIMPLICITY

You can begin using these collectors, or create more instances as needed.

This topic describes how to add a collector instance using the RemoteCollectorConfigurator utility. You can also add a [collector](#page-301-0) instance using [Configuration](#page-301-0) Hub [\(on page 301\)](#page-301-0). If you want to add an offline collector instance, refer to Add an Offline [Collector](#page-564-0) Instance [\(on page 564\)](#page-564-0).

- 1. If you want to use an interactive UI:
	- a. Run the RemoteCollectorConfigurator.exe file. By default, it is located in the following folder: C:\Program Files\GE Digital \NonWebCollectorInstantiationTool.

A list of options to manage collector instances appears.

- b. Connect to the collector machine by entering 1 or 2, depending on whether collectors are installed locally or on a remote machine.
- c. Enter 4.

You are prompted to choose between entering the installation parameters manually and providing a JSON file.

d. If you want to manually enter the parameters and values, enter 1, and then run the following command:

{"<parameter>":"<value>","<parameter>":"<value>"}

If you want to use a JSON file containing the installation parameters and values, enter 2, and then enter the path to the JSON file that you have created. Instead of manually creating the JSON file, you can use the RemoteCollectorConfigurator utility to generate it [automatically](#page-541-0) [\(on page 541\)](#page-541-0).

You can leave the Historian username and password blank if there are no Historian security user groups.

For information on the parameters, refer to Collector Instance [Parameters](#page-546-0) [\(on page 546\)](#page-546-0).

2. If you want to use the Command Prompt window:

- a. Access the installation folder of the RemoteCollectorConfigurator utility. By default, it is  $\circ$ : \Program Files\GE Digital\NonWebCollectorInstantiationTool.
- b. Run Command Prompt in this location.
- c. If you want to manually enter the installation parameters and values, run the following command:

```
RemoteCollectorConfigurator.exe "<Destination Historian>" "<Destination Historian username>" 
"<Destination Historian password>" InterfaceCreateViaCmd "{\"<parameter>\":\"<value>\",
\"<parameter>\":\"<value>\"}"
```
If you want to use a JSON file containing the installation parameters and values, run the following command:

```
RemoteCollectorConfigurator.exe "<Destination Historian>" "<Destination Historian username>" 
"<Destination Historian password>" InterfaceCreateViaFile "<path to the JSON file>"
```
Instead of manually creating the JSON file, you can use the RemoteCollectorConfigurator utility to generate it [automatically](#page-541-0) [\(on page 541\)](#page-541-0).

If ih security groups are available, you must enter the Windows username and password of the destination Historian. If you have enabled the **Enforce Strict Collector Authentication** option in Historian Administrator, you must provide the credentials of a user who is added to at least one of the following security groups:

- iH Security Admins
- iH Collector Admins
- iH Tag Admins

For information on the parameters, refer to Collector Instance [Parameters](#page-546-0) [\(on page 546\)](#page-546-0).

The collector instance is added.

Specify the tags whose data you want to collect using the collector. For the CollectorDestination parameter:

- If you have entered Historian, access Historian Administrator, and manage the tag configuration. For information, refer to [Configure](#page-618-0) Tags [\(on page 618\)](#page-618-0).
- If you not entered a value, modify the offline configuration file of the collector. By default, this file is available in the following location: <installation folder of Historian>\GE Digital \<collector name>. For information, refer to Creating Offline [Configuration](#page-1680-0) XML file [\(on page](#page-1680-0) [1680\)](#page-1680-0).

## <span id="page-545-0"></span>Modify a Collector Instance

Stop the [collector](#page-1034-0) [\(on page 1034\)](#page-1034-0) whose instance you want to modify.

This topic describes how to modify the destination details of a collector instance using the RemoteCollectorConfigurator utility. You can also modify a [collector](#page-492-0) instance using [Configuration](#page-492-0) Hub (on [page 492\)](#page-492-0).

- 1. If you want to use the Command Prompt window:
	- a. Run the RemoteCollectorConfigurator.exe file. By default, it is located in the following folder:  $C:\Per\gamma$  Files\GE Digital \NonWebCollectorInstantiationTool.
	- b. If you want to manually enter the installation parameters and values, run the following command:

```
RemoteCollectorConfigurator.exe "<Destination Historian>" "<Destination Historian username>" 
"<Destination Historian password>" InterfaceEditDestinationViaCmd "{\"<parameter>\":\"<value>\",
\"<parameter>\":\"<value>\"}"
```
If you want to use a JSON file containing the installation parameters and values, run the following command:

```
RemoteCollectorConfigurator.exe "<Destination Historian>" "<Destination Historian username>" 
"<Destination Historian password>" InterfaceEditDestinationViaFile "<path to the JSON file>"
```
Instead of manually creating the JSON file, you can use the RemoteCollectorConfigurator utility to generate it [automatically](#page-541-0) [\(on page 541\)](#page-541-0).

You can leave the Historian username and password blank if there are no Historian security user groups.

For information on the parameters, refer to Collector Instance [Parameters](#page-546-0) [\(on page 546\)](#page-546-0).

- 2. If you want to use an interactive UI:
	- a. Run the RemoteCollectorConfigurator.exe file. By default, it is located in the following folder:  $C:\Per\gamma$  Files\GE Digital \NonWebCollectorInstantiationTool.

A list of options to manage collector instances appears.

b. Connect to the collector machine by entering  $1$  or  $2$ , depending on whether collectors are installed locally or on a remote machine.

c. Enter 6.

You are prompted to choose between entering the installation parameters manually and providing a JSON file.

d. If you want to manually enter the parameters and values, enter 1, and then run the following command:

{"<parameter>":"<value>","<parameter>":"<value>"}

If you want to use a JSON file containing the installation parameters and values, enter 2, and then enter the path to the JSON file that you have created. Instead of manually creating the JSON file, you can use the RemoteCollectorConfigurator utility to generate it [automatically](#page-541-0) [\(on page 541\)](#page-541-0).

You can leave the Historian username and password blank if there are no Historian security user groups.

For information on the parameters, refer to Collector Instance [Parameters](#page-546-0) [\(on page 546\)](#page-546-0).

<span id="page-546-0"></span>The destination of the collector instance is modified.

## Collector Instance Parameters

This topic provides a list of the parameters that you must provide when you add or modify a collector instance.

| <b>Parameter</b>     | <b>Description</b>                                            |
|----------------------|---------------------------------------------------------------|
| CollectorDestination | The type of the configuration to specify the tags             |
|                      | whose data you want to collect.                               |
|                      | • If you want to use Historian Administrator                  |
|                      | to specify the tags for data collection, enter                |
|                      | Historian. For information, refer to Config-                  |
|                      | ure Tags (on page 618).                                       |
|                      | • If you want to specify the tags using an                    |
|                      | offline tag configuration file, do not enter                  |
|                      | a value. By default, this file is available in                |
|                      | the following location: <installation< td=""></installation<> |
|                      | folder of Historian>\GE Digi-                                 |

**Table 15. Destination: Historian**

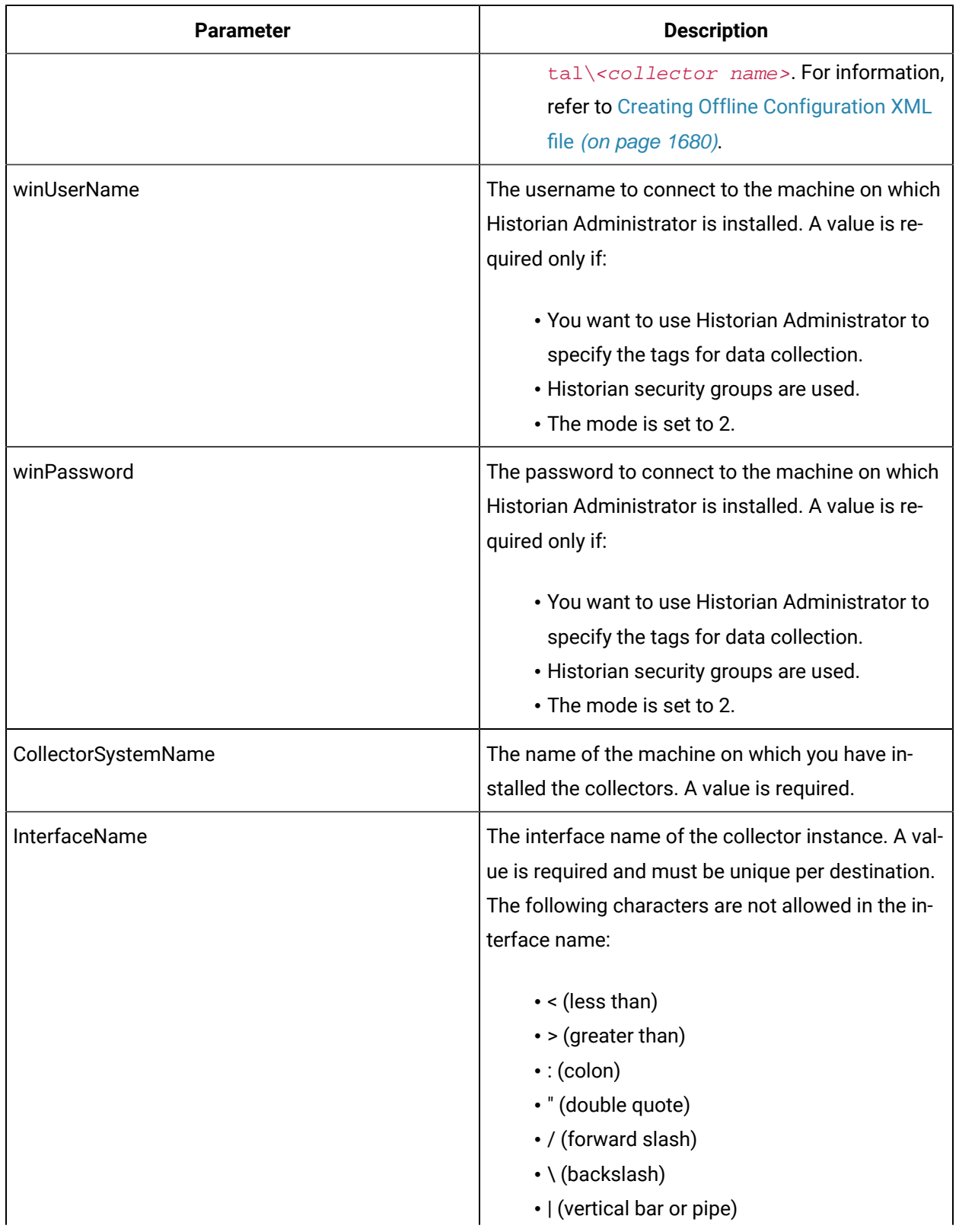

### **Table 15. Destination: Historian (continued)**

| <b>Parameter</b>     | <b>Description</b>                                                                                                    |
|----------------------|----------------------------------------------------------------------------------------------------|
|                      | • ? (question mark)<br>• * (asterisk)                                                                                                    |
| InterfaceDescription | The description of the collector instance.                                                                                                    |
| InterfaceSubType     | The subtype of the collector. For information, refer<br>to Collector Type and Subtype (on page 1033).                                                                                                    |
| <b>Type</b>          | The type of the collector. For information, refer to<br>Collector Type and Subtype (on page 1033). A val-<br>ue is required.                                                                                                    |
| DataPathDirectory    | The folder in which you want to store the collector<br>log files. If you do not enter a value, by default, $C:\setminus$<br>\Proficy Historian Data is considered.                                                                                                    |
| mode                 | Identifies whether creating the collector instance<br>requires a specific user account credentials. Enter<br>one of the following values:                                                                                                    |
|                      | • 1: Creates the collector instance with the<br>credentials of the local user.<br>• 2: Creates the collector instance with the<br>credentials of a specific user. If you choose<br>this mode, you must enter values for the wi-<br>nUserName and winPassword parameters. |

**Table 15. Destination: Historian (continued)**

# **Installation parameters for an iFIX collector to send data to Historian**

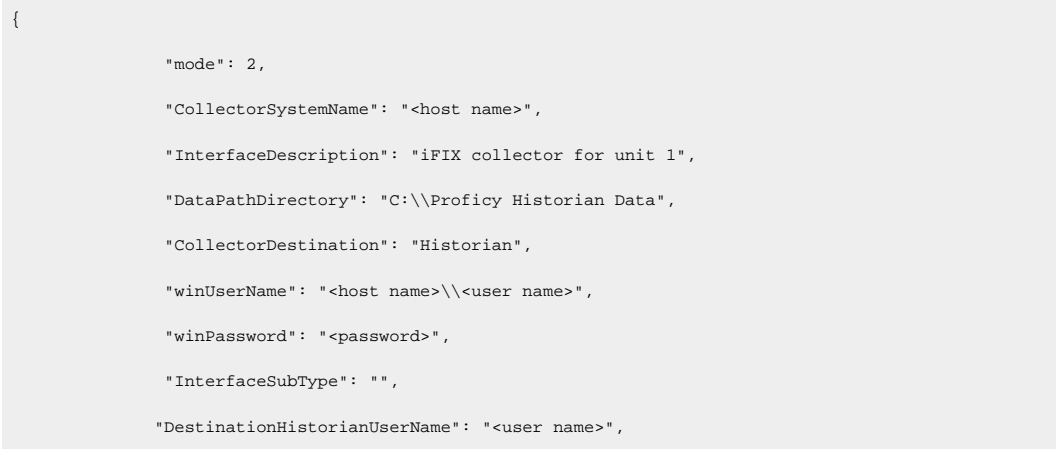

```
 "DestinationHistorianPassword": "<password>",
 "DestinationHistorian": "<host name>",
 "General1": "",
 "General2": "",
 "General3": "FIX",
 "General4": "",
 "General5": "",
 "Type": 1,
 "InterfaceName": "collector_unique_name"
```

| <b>Parameter</b>               | <b>Description</b>                                                                                                    |
|--------------------------------|----------------------------------------------------------------------------------------------------|
| ClientID                       | The collector when interacting with Predix Time<br>Series. This is equivalent to the username in many<br>authentication schemes. The client must exist in<br>the Proficy Authentication instance identified by<br>the identity issuer, and the system requires that<br>the timeseries.zones. {ZoneId}.ingest and time-<br>series.zones. {ZoneId}.query authorities are grant-<br>ed access to the client for the Predix Zone ID spec-<br>ified. Your Predix Time Series administrator can<br>provide this information. |
| <b>ClientSecret</b>            | The secret to authenticate the collector. This is<br>equivalent to the password in many authentication<br>schemes.                                                                                                    |
| <b>CloudDestinationAddress</b> | The URL of a data streaming endpoint exposed by<br>the Predix Time Series instance to which you want<br>to send data. Typically, it starts with "wss://". This<br>value is used as part of the interface name and de-<br>fault tag prefix of the collector. Your Predix Time<br>Series administrator can provide this URL.                                                                                                    |
| <b>CollectorDestination</b>    | The type of the cloud destination. For Predix<br>TimeSeries, enter Predix.                                                                                                    |

**Table 16. Destination: Predix TimeSeries**

}

| <b>Parameter</b>                     | <b>Description</b>                                                                                                    |
|--------------------------------------|----------------------------------------------------------------------------------------------------|
| CollectorSystemName                  | The name of the machine on which you have in-<br>stalled the collectors. A value is required.                                                                                                    |
| DataPathDirectory                    | The folder in which you want to store the collector<br>log files. If you do not enter a value, by default, $C:\setminus$<br>\Proficy Historian Data is considered.                                                                                                    |
| DatapointAttribute <number></number> | The attributes for each data point whose values<br>you want the collector to collect. You can specify<br>maximum five attributes.                                                                                                    |
| IdentityIssuer                       | The URL of an authentication endpoint for the col-<br>lector to authenticate itself and acquire necessary<br>credentials to stream to the Predix Time Series. In<br>other words, this is the issuer ID of the Proficy Au-<br>thentication instance that you want to use to con-<br>nect to Predix Time Series. Typically, it starts with<br>https:// and ends with "/oauth/token".                  |
| InterfaceName                        | The interface name of the collector instance. A val-<br>ue is required and must be unique per destination.<br>The following characters are not allowed in the in-<br>terface name:<br>$\cdot$ < (less than)<br>$\cdot$ > (greater than)<br>$\cdot$ : (colon)<br>• " (double quote)<br>• / (forward slash)<br>• \ (backslash)<br>•   (vertical bar or pipe)<br>• ? (question mark)<br>• * (asterisk) |
| InterfaceDescription                 | The description of the collector instance.                                                                                                    |
| InterfaceSubType                     | The subtype of the collector. For information, refer<br>to Collector Type and Subtype (on page 1033).                                                                                                    |

**Table 16. Destination: Predix TimeSeries (continued)**

| <b>Parameter</b> | <b>Description</b>                                                                                                    |
|------------------|----------------------------------------------------------------------------------------------------|
| Proxy            | Identifies the URL of the proxy server to be used<br>for both the authentication process and for send-<br>ing data. If the collector is running on a network<br>where proxy servers are used to access web re-<br>sources outside of the network, then you must pro-<br>vide the proxy server settings. However, it does<br>not affect the proxy server used by Windows when<br>establishing secure connections. As a result, you<br>must still configure the proxy settings for the Win-<br>dows user account under which the collector ser-<br>vice runs. |
| ProxyUserName    | The username to connect to the proxy server.                                                                                                    |
| ProxyPassword    | The password to connect to the proxy server.                                                                                                    |
| <b>Type</b>      | The type of the collector. For information, refer to<br>Collector Type and Subtype (on page 1033). A val-<br>ue is required.                                                                                                    |
| ZoneID           | Unique identifier of the instance to which the col-<br>lector will send data.                                                                                                    |
| winUserName      | The username to connect to the machine on which<br>Historian Administrator is installed. A value is re-<br>quired only if:<br>• You want to use Historian Administrator to                                                                                                    |
|                  | specify the tags for data collection.<br>• Historian security groups are used.<br>• The mode is set to 2.                                                                                                    |
| winPassword      | The password to connect to the machine on which<br>Historian Administrator is installed. A value is re-<br>quired only if:                                                                                                    |

**Table 16. Destination: Predix TimeSeries (continued)**

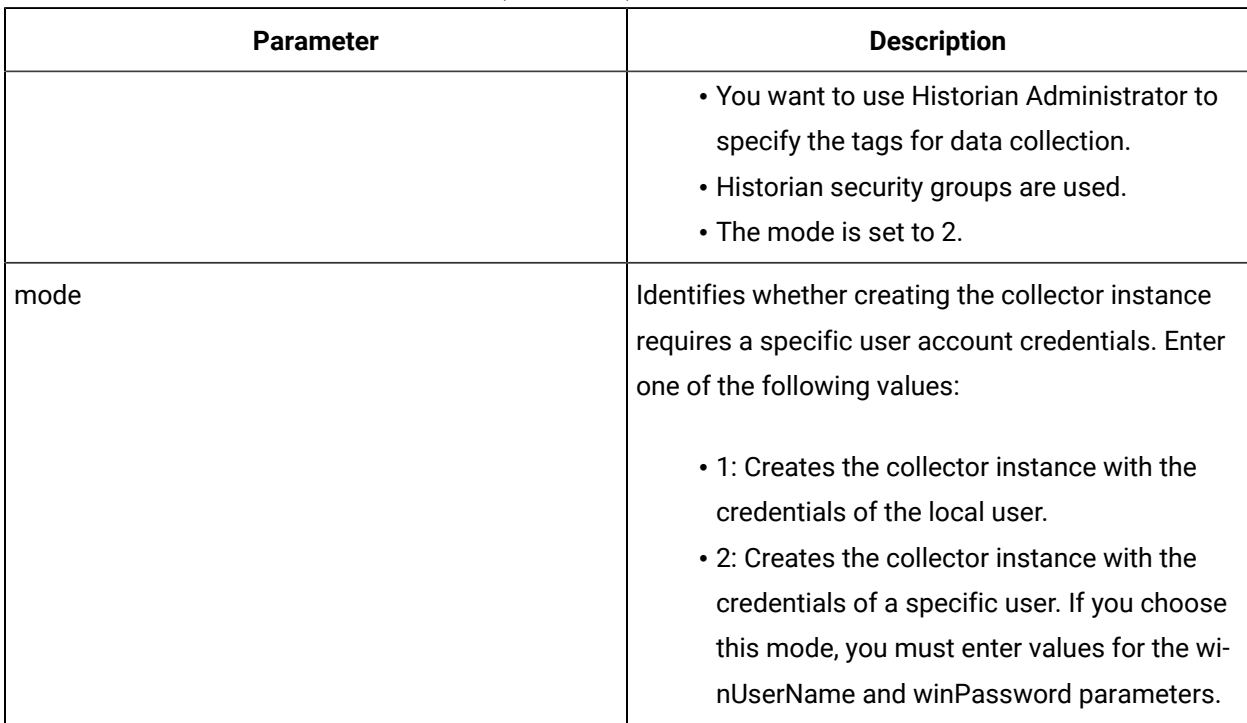

### **Table 16. Destination: Predix TimeSeries (continued)**

## **Installation parameters for an iFIX collector to send data to Predix TimeSeries**

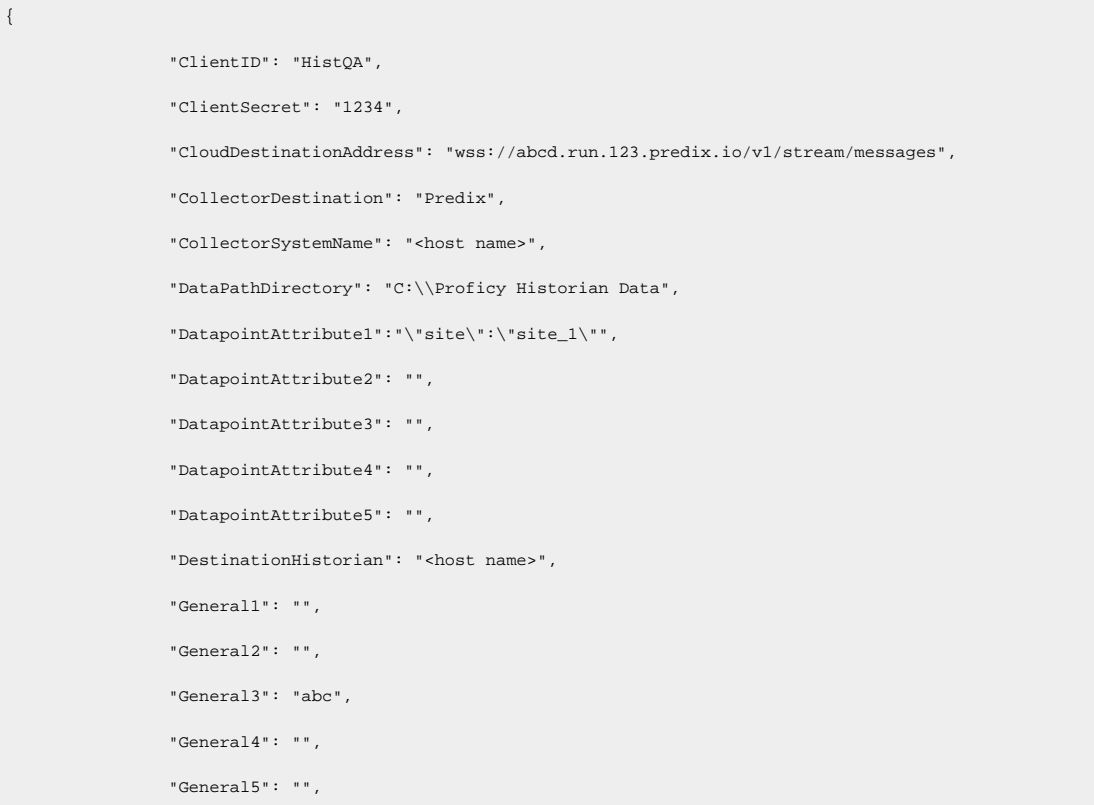

```
 "IdentityIssuer": "https://1234567.predix-uaa.run.aws-usw02-pr.ice.predix.io/oauth/token",
 "InterfaceDescription": "1234",
 "InterfaceName": "123",
 "InterfaceSubType": "",
 "Proxy": "http://<host name>:<port number>",
 "ProxyPassword": "",
 "ProxyUserName": "",
 "Type": 1,
 "ZoneID": "123-456-789de-rft",
 "winPassword": "",
 "winUserName": "",
 "mode": 1
```
### **Table 17. Destination: MQTT**

}

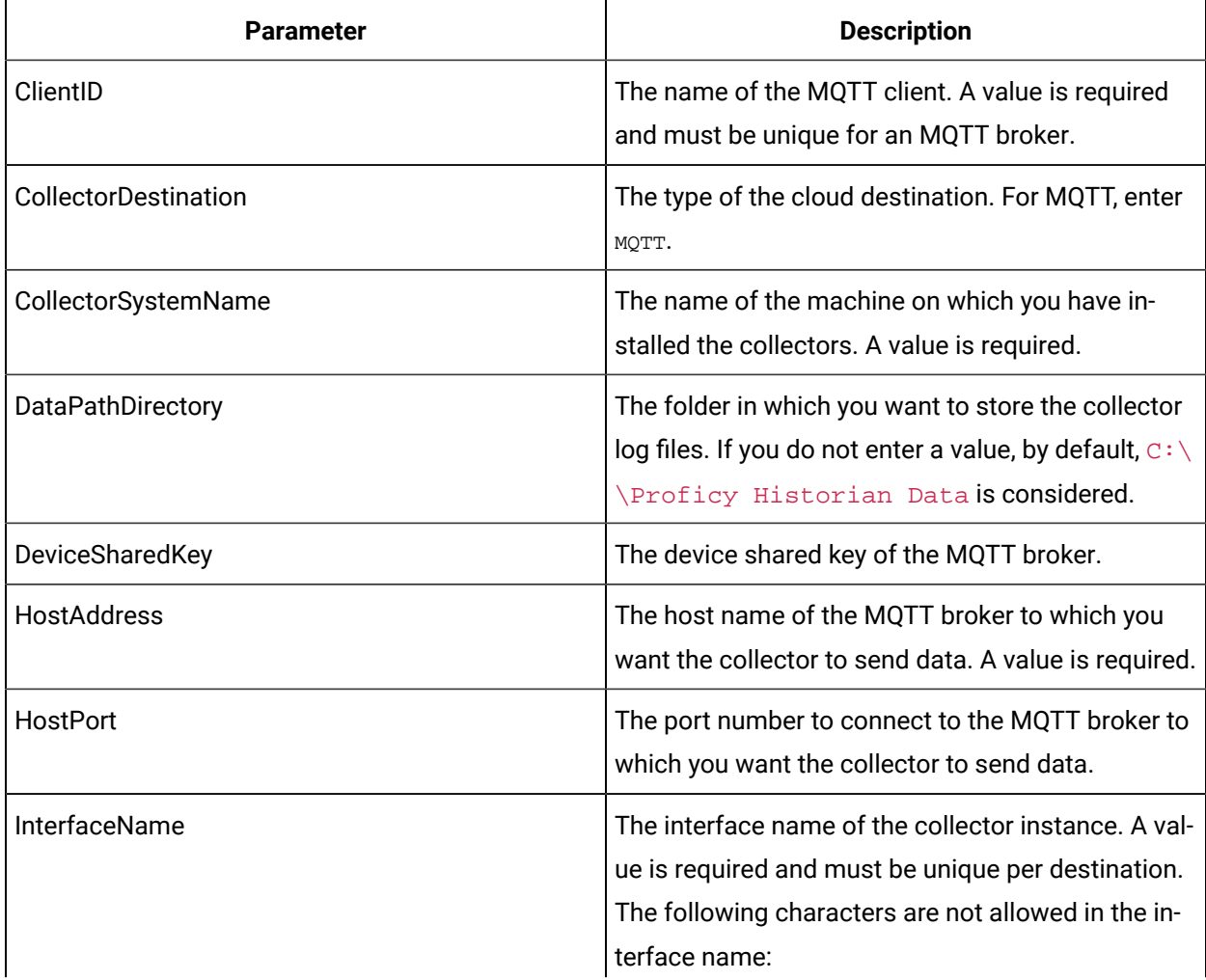

| <b>Parameter</b>     | <b>Description</b>                                   |
|----------------------|------------------------------------------------------|
|                      | $\bullet$ < (less than)                              |
|                      | • > (greater than)                                   |
|                      | $\cdot$ : (colon)                                    |
|                      | • " (double quote)                                   |
|                      | • / (forward slash)                                  |
|                      | • \ (backslash)                                      |
|                      | •   (vertical bar or pipe)                           |
|                      | • ? (question mark)                                  |
|                      | • * (asterisk)                                       |
| InterfaceDescription | The description of the collector instance.           |
| InterfaceSubType     | The subtype of the collector. For information, refer |
|                      | to Collector Type and Subtype (on page 1033).        |
| MQTTAutoRefresh      | Indicates that the password is automatically gener-  |
|                      | ated on expiry; you are not required to provide the  |
|                      | password.                                            |
| MQTTCloudSubtype     | The subtype of the MQTT broker.                      |
| <b>MQTTUserName</b>  | Enter the username to connect to the MQTT bro-       |
|                      | ker.                                                 |
| MQTTPassword         | Enter the password to connect to the MQTT broker.    |
| Topic                | The MQTT topic to which you want the collector to    |
|                      | publish data.                                        |
| <b>Type</b>          | The type of the collector. For information, refer to |
|                      | Collector Type and Subtype (on page 1033). A val-    |
|                      | ue is required.                                      |
| winUserName          | The username to connect to the machine on which      |
|                      | Historian Administrator is installed. A value is re- |
|                      | quired only if:                                      |

**Table 17. Destination: MQTT (continued)**

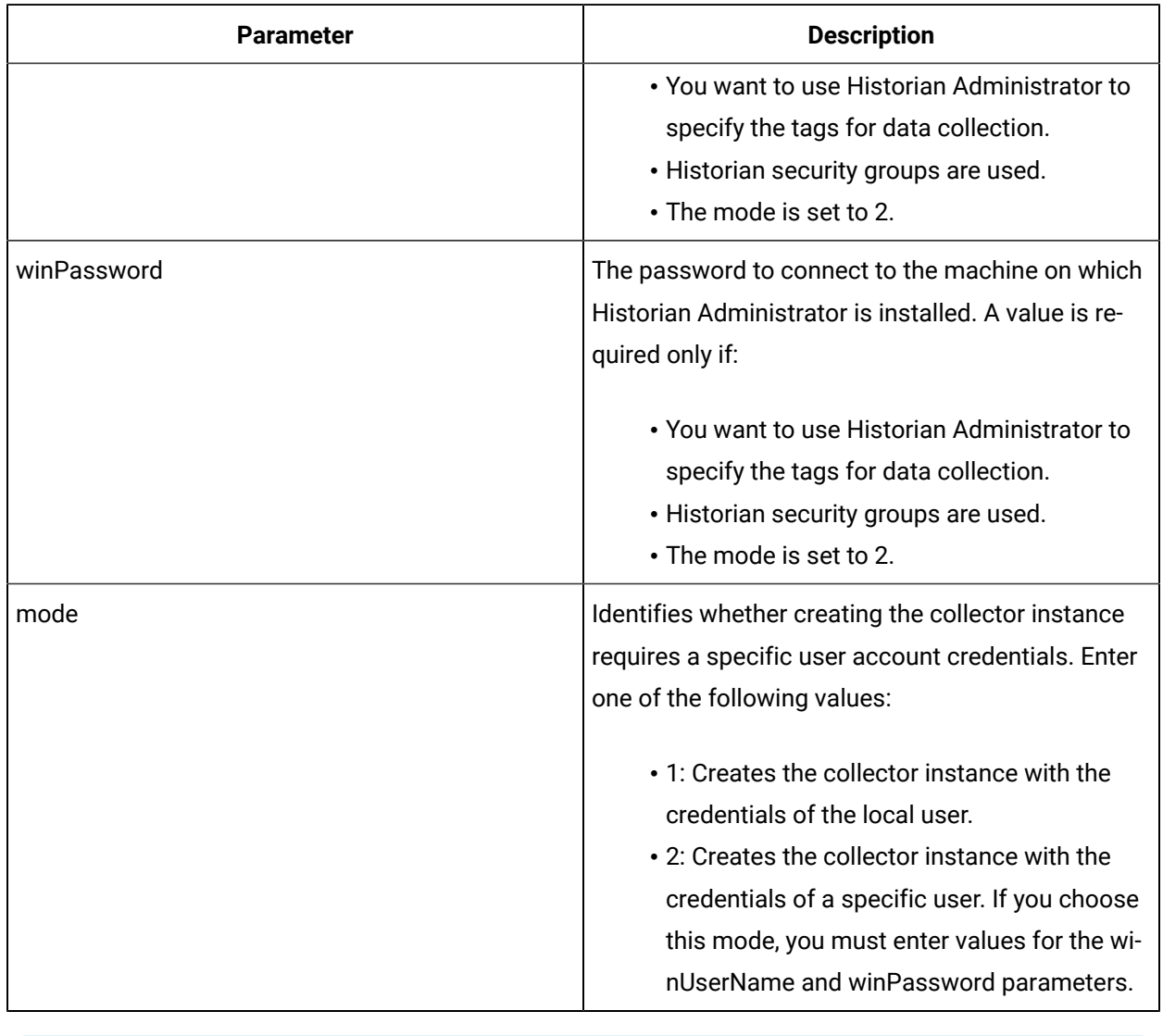

### **Table 17. Destination: MQTT (continued)**

### 7 **Tip:**

To establish an MQTT connection with Alibaba Cloud, refer to [https://www.alibabacloud.com/](https://www.alibabacloud.com/help/doc-detail/73742.htm) [help/doc-detail/73742.htm.](https://www.alibabacloud.com/help/doc-detail/73742.htm) To generate a password to connect to Alibaba Cloud, use the utility located [here.](http://docs-aliyun.cn-hangzhou.oss.aliyun-inc.com/assets/attach/189223/cn_zh/1605168543507/MQTT_Password.7z)

## **Installation parameters for an iFIX collector to send data to Google Cloud**

```
{
                "InterfaceName": "<unique collector name>",
                "InterfaceDescription": "collector for unit 3",
                "Type": 1,
```

```
 "mode": 2,
 "CollectorSystemName": "<host name>",
 "DataPathDirectory": "C:\\Proficy Historian Data",
 "CollectorDestination": "MQTT",
 "HostAddress": "mqtt.googleapis.com",
 "HostPort": "8883",
 "ClientID": "projects/mygcpproject/locations/asia-east1/registries/testmqttgcpiot/devices/testdevice",
 "Topic": "/devices/gcptesting/events",
 "DeviceSharedKey": "",
 "MQTTCloudSubtype": "GOOGLE",
 "MQTTUserName": "testusername",
 "MQTTPassword": "testGoogleConnectiionstringPassword",
 "MQTTAutoRefresh": "NO",
 "MQTTCAFile": "",
 "MQTTCertificateFile": "",
 "MQTTPrivateKeyFile": "",
 "MQTTPublicKeyFile": "",
 "winUserName": "<host name>\\Admin",
 "winPassword": "<password>",
 "InterfaceSubType": "",
 "DestinationHistorianUserName": "<Windows user name of the destination>",
 "DestinationHistorianPassword": "<Windows password of the destination>",
 "DestinationHistorian": "<host name>",
 "General1": "",
 "General2": "",
 "General3": "FIX",
 "General4": "",
 "General5": ""
```
**Table 18. Destination: Azure IoT Hub**

}

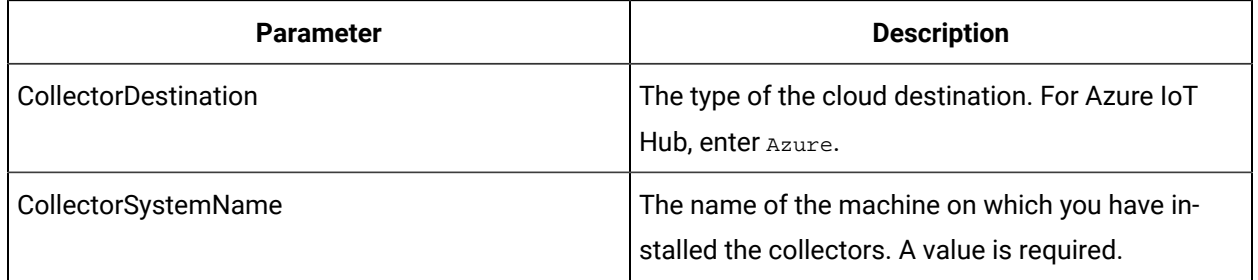

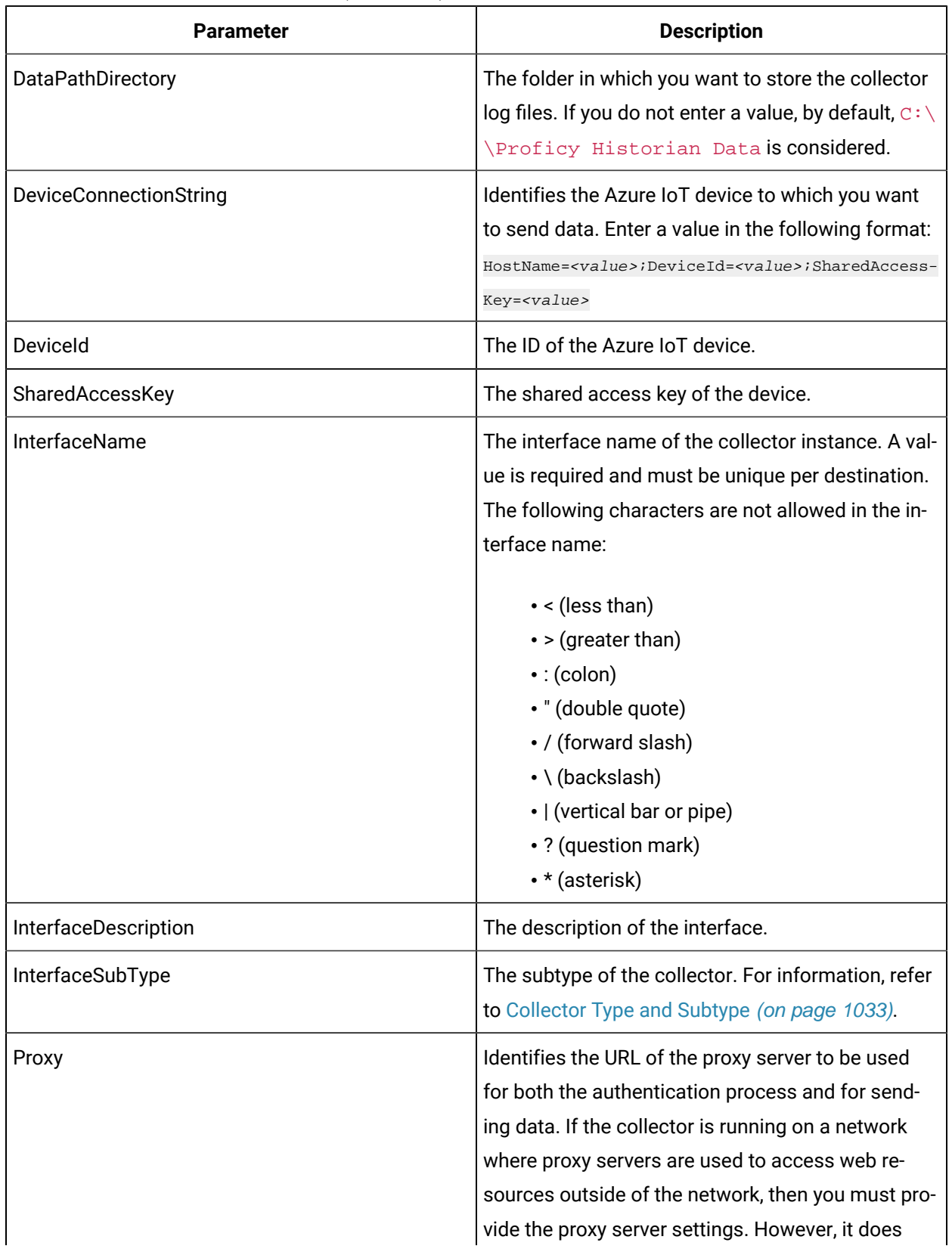

### **Table 18. Destination: Azure IoT Hub (continued)**

| <b>Parameter</b>        | <b>Description</b>                                                                                                    |
|-------------------------|----------------------------------------------------------------------------------------------------|
|                         | not affect the proxy server used by Windows when<br>establishing secure connections. As a result, you<br>must still configure the proxy settings for the Win-<br>dows user account under which the collector ser-<br>vice runs. |
| ProxyUserName           | The username to connect to the proxy server.                                                                                                    |
| ProxyPassword           | The password to connect to the proxy server.                                                                                                    |
| <b>TrasportProtocol</b> | The protocol that you want to use to send data to<br>Azure IoT Hub. Enter one of the following values:<br>$\cdot$ HTTP                                                                                                    |
|                         | • MQTT<br>• AMQP<br>· MQTT_OVER_WEBSOCKETS<br>· AMQP_OVER_WEBSOCKETS                                                                                                    |
|                         | For information on which protocol to use, refer to<br>Protocols and Port Numbers (on page 485).                                                                                                    |
| <b>Type</b>             | The type of the collector. For information, refer to<br>Collector Type and Subtype (on page 1033). A val-<br>ue is required.                                                                                                    |
| winUserName             | The username to connect to the machine on which<br>Historian Administrator is installed. A value is re-<br>quired only if:                                                                                                    |
|                         | • You want to use Historian Administrator to<br>specify the tags for data collection.<br>• Historian security groups are used.<br>• The mode is set to 2.                                                                       |
| winPassword             | The password to connect to the machine on which<br>Historian Administrator is installed. A value is re-<br>quired only if:                                                                                                    |

**Table 18. Destination: Azure IoT Hub (continued)**

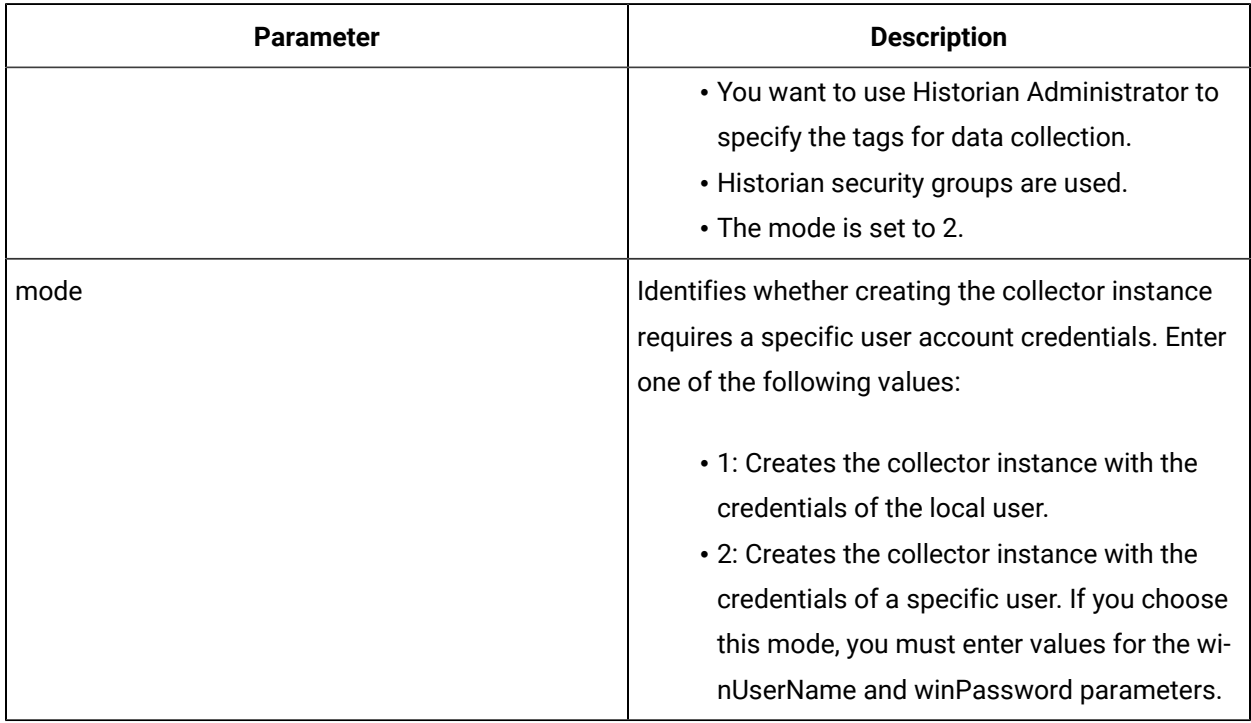

### **Table 18. Destination: Azure IoT Hub (continued)**

## **Installation parameters for an iFIX collector to send data to Azure IoT Hub**

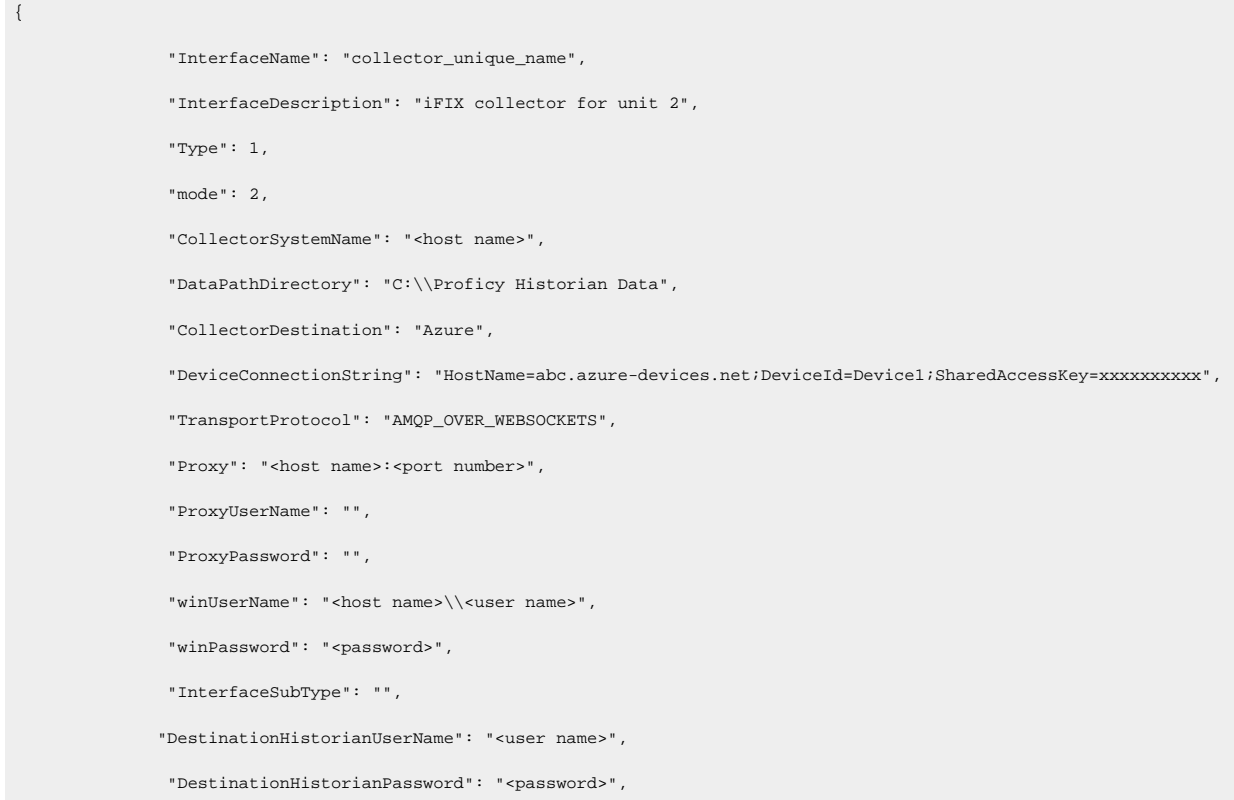

```
 "DestinationHistorian": "<host name>",
                 "General1": "",
                 "General2": "",
                 "General3": "FIX",
                 "General4": "",
                 "General5": ""
}
```
# <span id="page-560-0"></span>General Parameters of a Collector

This topic provides a list of general parameters that are applicable to each type of collector.

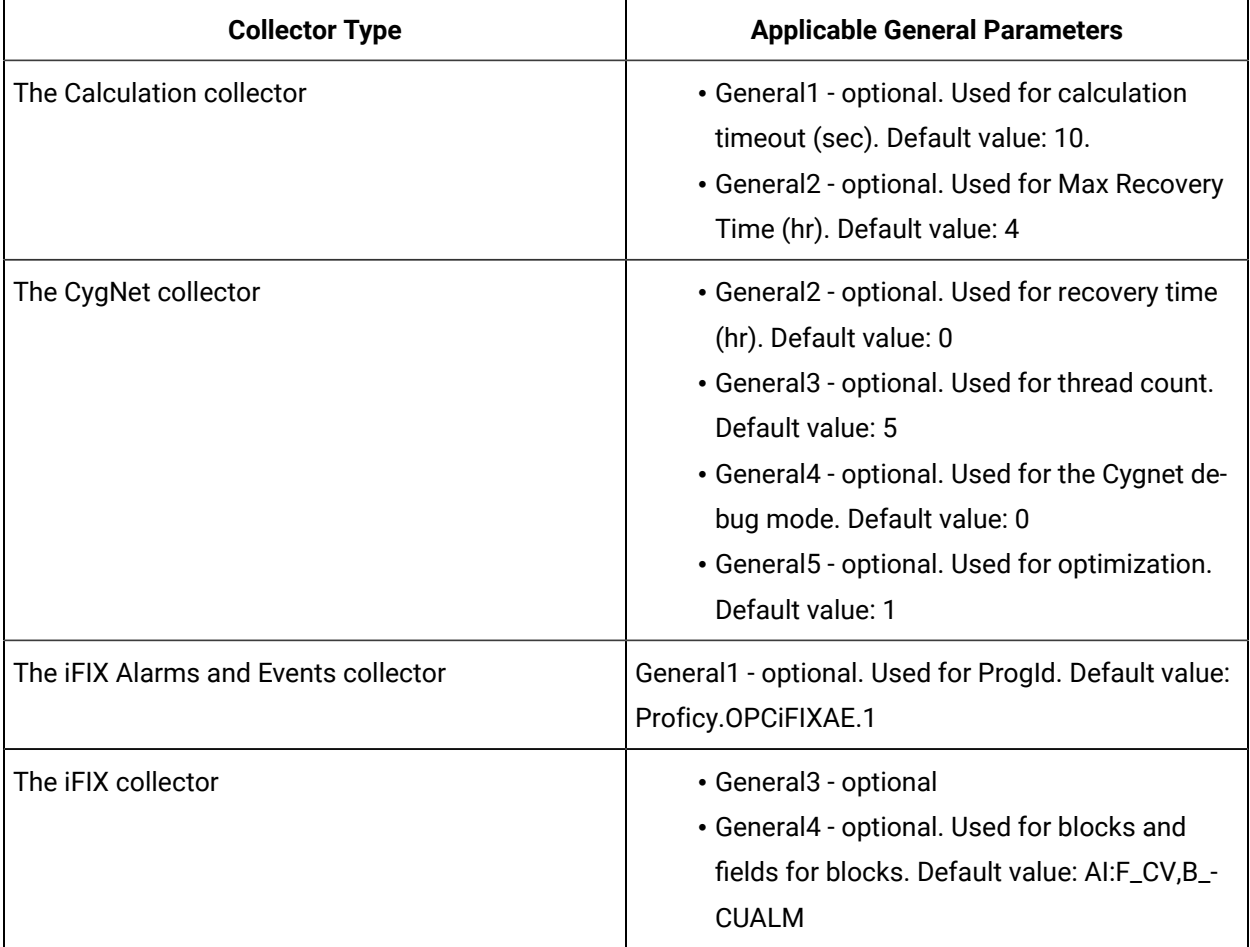

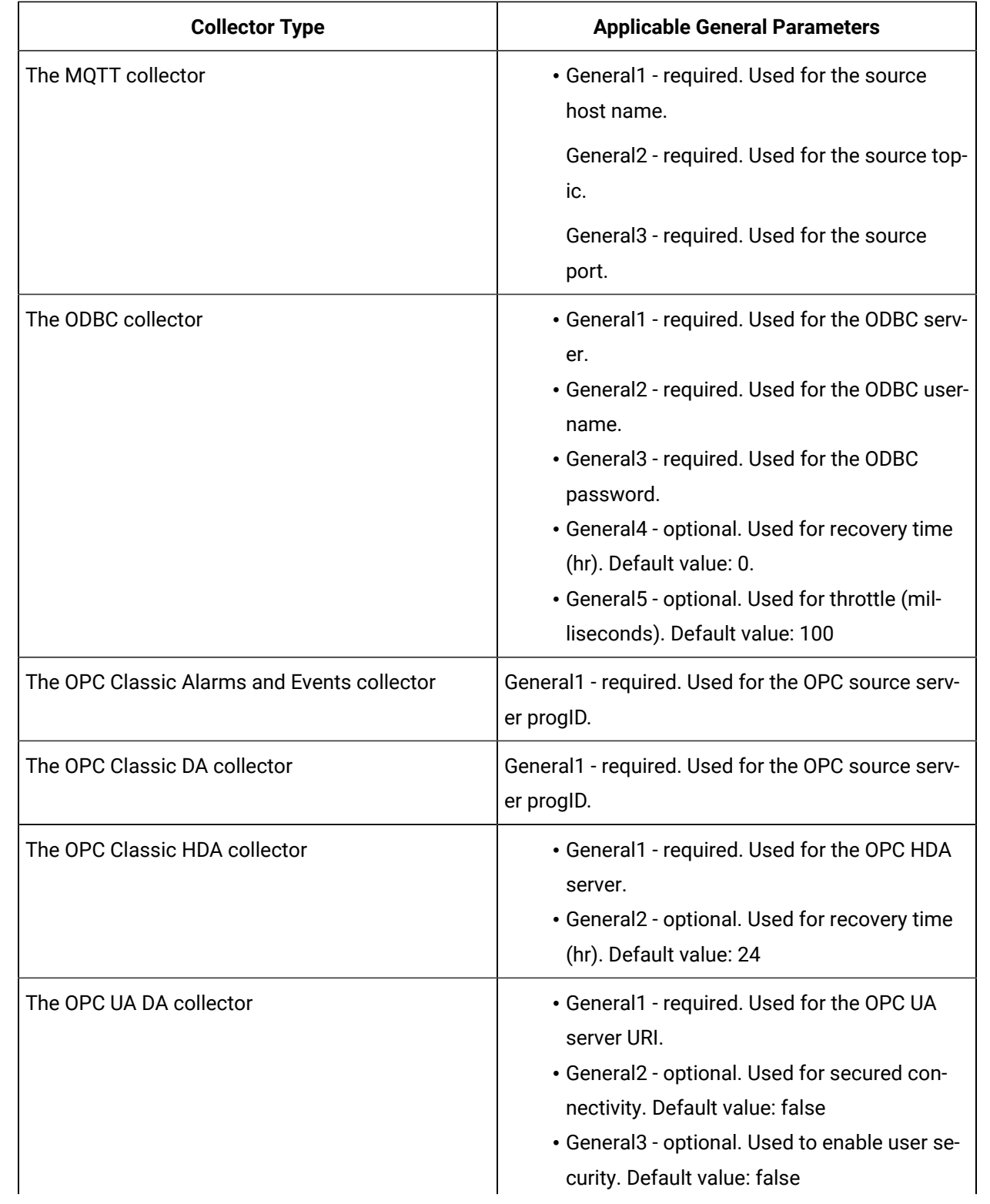

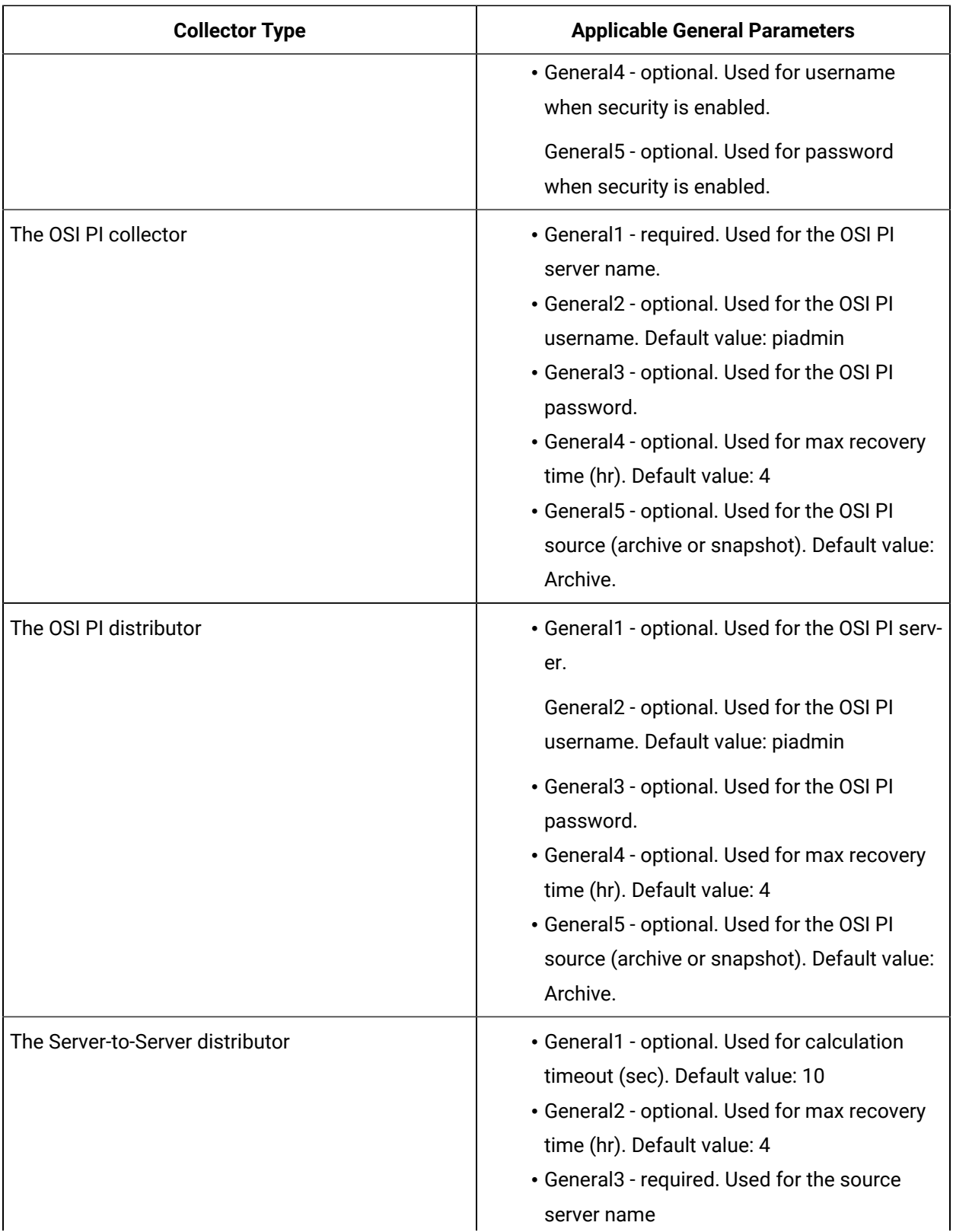

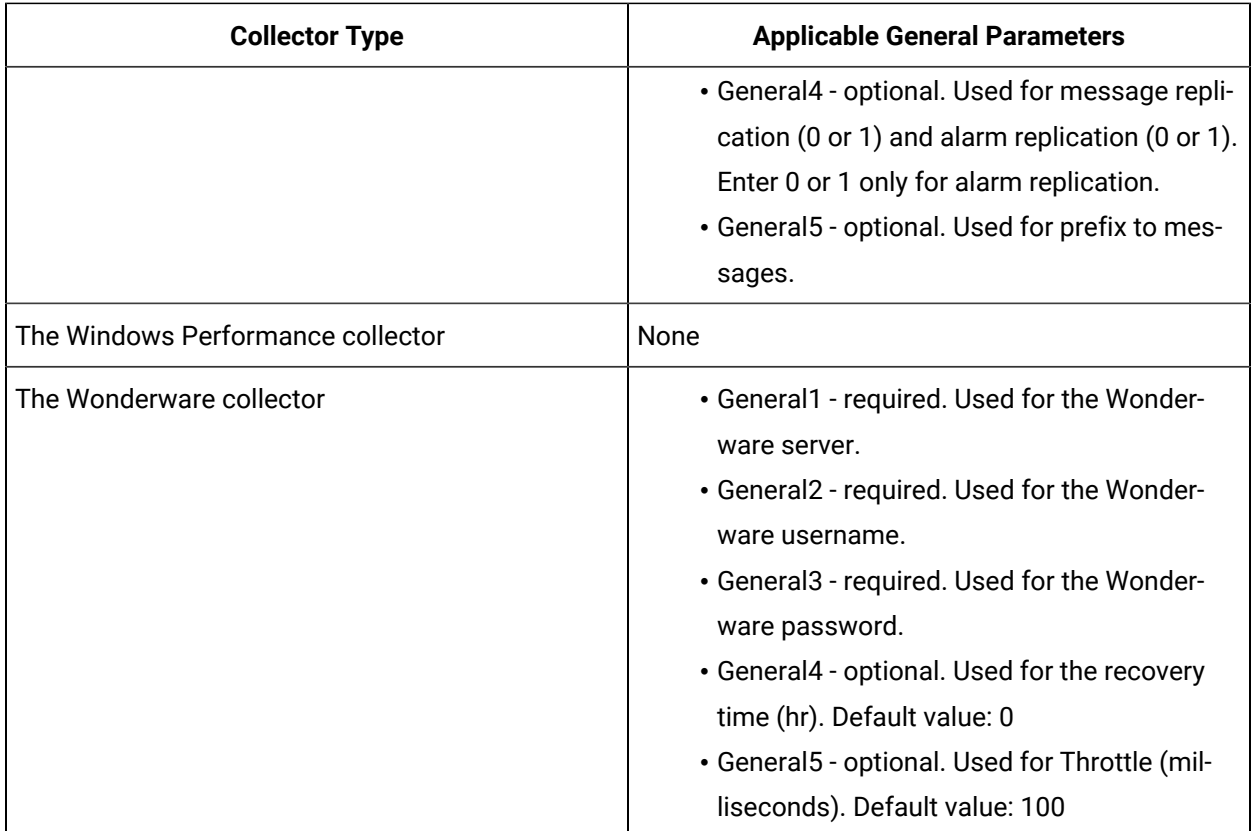

## Delete a Collector Instance

Stop the [collector](#page-1034-0) [\(on page 1034\)](#page-1034-0) whose instance you want to delete.

If you no longer want to use a collector instance to collect data, you can delete it. When you delete a collector instance, the Windows service for the collector, the Registry folder, and the buffer files are deleted as well.

This topic describes how to delete a collector instance using the RemoteCollectorConfigurator utility. You can also delete a [collector](#page-508-0) instance using [Configuration](#page-508-0) Hub [\(on page 508\)](#page-508-0). If you want to delete an offline collector, refer to Delete an Offline [Collector](#page-565-0) Instance [\(on page 565\)](#page-565-0).

- 1. If you want to use the Command Prompt window:
	- a. Access the installation location of the RemoteCollectorConfigurator utility. By default, it is C:\Program Files\GE Digital\NonWebCollectorInstantiationTool.
	- b. Run the following command:

RemoteCollectorConfigurator.exe "<Destination Historian>" "<Destination Historian username>" "<Destination Historian password>" InterfaceDelete <interface name> ShouldDeleteTags[<0 or 1>]

You can leave the Historian username and password blank if there are no Historian security user groups.

- 2. If you want to use an interactive UI:
	- a. Run the RemoteCollectorConfigurator.exe file. By default, it is located in the following folder: C:\Program Files\GE Digital \NonWebCollectorInstantiationTool. A list of options to manage collector instances appears.
	- b. Connect to the collector machine by entering  $1$  or  $2$ , depending on whether collectors are installed locally or on a remote machine.
	- c. Enter 5.

You are prompted to enter the interface name of the collector whose instance you want to delete.

- d. Enter the interface name of the collector that you want to delete. You are prompted to specify whether you want to delete the tag data as well.
- e. Enter 1 if you want to delete the tag data as well, or enter 0.

<span id="page-564-0"></span>The collector instance is deleted.

# Add an Offline Collector Instance

You can use an offline collector to send data directly to a cloud destination (without using a Historian server).

- 1. Access the installation folder of the RemoteCollectorConfigurator utility. By default, it is C: \Program Files\GE Digital\NonWebCollectorInstantiationTool.
- 2. If you want to manually enter the installation parameters and values, run the following command:

ihCollectorManager\_x64.exe InterfaceCreateViaCmd "{\"<parameter>\":\"<value>\", \"<parameter>\":\"<value>\"}"

If you want to use a JSON file containing the installation parameters and values, run the following command:

ihCollectorManager\_x64.exe InterfaceCreateViaFile "<path to the JSON file>"

Instead of manually creating the JSON file, you can use the RemoteCollectorConfigurator utility to generate it [automatically](#page-541-0) [\(on page 541\)](#page-541-0).

For information on the parameters, refer to Collector Instance [Parameters](#page-546-0) [\(on page 546\)](#page-546-0).

# <span id="page-565-0"></span>Delete an Offline Collector Instance

This topic describes how to delete an offline collector instance using the RemoteCollectorConfigurator utility.

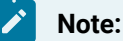

When you delete an offline collector instance, the corresponding configuration file is not deleted. However, if another collector instance of the same interface name is created, the existing configuration file is replaced by a template configuration file.

- 1. Access the installation folder of the RemoteCollectorConfigurator utility. By default, it is C: \Program Files\GE Digital\NonWebCollectorInstantiationTool.
- 2. Run the RemoteCollectorConfigurator.exe file. By default, it is located in the following folder: .
- 3. Run the following command:

ihCollectorManager\_x64.exe InterfaceDelete <interface name>

# Manage a Collector Remotely

- 1. Ensure that the Historian server connected to the collectors that you want to manage is upgraded to Historian 8.1.
- 2. [Install Remote Management Agents](#page-163-0) [\(on page 163\)](#page-163-0).

### **Note:**

Remote Collector Management will be installed as part of this installation.

- 3. Ensure that the Windows Task Scheduler service is running. This service is required to manage collectors in the command line mode. You can check the status of this service in the Microsoft Services Management console.
- 4. If you want to manage the iFIX collectors remotely, access the **SCU FIX** window, and modify the task configuration such that the value in the **Command Line** field is **NOSERVICE**.

Perform any of the following tasks using Configuration Hub:

- [Start](#page-496-0) [\(on page 496\)](#page-496-0), [stop](#page-498-0) [\(on page 498\)](#page-498-0), or [restart](#page-499-0) [\(on page 499\)](#page-499-0) a collector.
- [Pause](#page-501-0) [\(on page 501\)](#page-501-0) or [resume](#page-502-0) [\(on page 502\)](#page-502-0) the data collection of a collector.
- [Delete](#page-503-0) [\(on page 503\)](#page-503-0) or [move](#page-505-0) [\(on page 505\)](#page-505-0) the buffer files of a collector.
- Change the [destination](#page-506-0) server of a collector [\(on page 506\)](#page-506-0).

### **Note:**

You can also perform these tasks using [REST APIs](#page-947-0) [\(on page 947\)](#page-947-0).

# <span id="page-566-0"></span>Troubleshooting Remote Collector Management Issues

### **Remote Collector Management does not work**

**Issue:** If an iFIX collector instance created in version 9.0 exists, after you upgrade collectors, another instance of the iFIX collector is created. Because of this, the Remote Collector Manager (RCM) will not work correctly. This is applicable to the iFIX Alarms and Events collector as well.

**Workaround:** If you want to use RCM, you must delete one of the instances. If needed, you can manually create another instance of the iFIX collector using [Configuration](#page-301-0) Hub [\(on page 301\)](#page-301-0)Configuration Hub or the [RemoteCollectorConfigurator](#page-542-0) utility [\(on page 542\)](#page-542-0)the RemoteCollectorConfigurator utility.

### **The ServiceName Registry Key is not Updated**

**Issue:** When you attempt to manage collectors, sometimes, an error message appears in the CollectorManager.shw file.

**Error message:** Below are collectors in the registry without a service name. The String Registry value 'ServiceName' exists, but is blank. Collector Manager will not try to determine what the service name is. This will need to be manually configured.

**Cause:** When Remote Collector Management is started for the first time, the collector that you want to manage is not running. When this happens, the ServiceName registry key is not updated.

### **Workaround:**

- 1. Stop the Remote Collector Management service.
- 2. Start the collector.
- 3. Start the Remote Collector Management service.

**The ServiceName Registry key is Updated Incorrectly Workaround:**

- 1. Stop the Remote Collector Management service.
- 2. Access the registry folder of the collector.
- 3. Delete the ServiceName key.
- 4. Start the collector.
- 5. Start the Remote Collector Management service.
- 6. Access the .shw file to verify that the ServiceName key has been updated.

# Chapter 5. Using Historian Administrator

# Historian Administrator

# Introduction to Historian Administrator

The Historian Administrator is a Windows-based application, which allows you to access administrative functions. Using Historian Administrator, you can monitor, supervise, archive, retrieve, and control data gathering functions from the server, a client, or one or more remote non-web-based nodes.

### **Note:**

You can install multiple instances of Historian Administrator. Changes that you make to parameters on one instance are not automatically updated in other instances.

Historian Administrator communicates with the Historian server using the Historian API. You can install Historian Administrator on a local or a remote machine that has a TCP/IP connection to the Historian server.

### **Intended Audience**

This guide is intended for people who need to:

- Retrieve and analyze archived information.
- Monitor Historian system performance.
- Set up and maintain configuration and other parameters for tags, collectors, and archives.
- Perform specific supervisory and security tasks for Historian.
- Maintain and troubleshoot Historian.

### **About Historian Administrator**

Using Historian Administrator, you can:

- Examine key operating statistics for archives and collectors, and display or search system alerts and messages.
- Perform archive maintenance, including:
	- Setting archive size.
	- Selecting options and parameters.
	- Accessing security parameters.
	- Adding and restoring archives.
	- Performing backup and restoration tasks
- Perform tag maintenance, including:
	- Adding, deleting, and copying tags.
	- Searching for tags in a data source or in the Historian database.
	- Starting and stopping data collection for a tag.
	- Configuring, displaying, and editing tag parameters and options.
	- Displaying trend data for selected tags.
- Perform collector maintenance, including:
	- Adding or deleting collectors.
	- Configuring, displaying, and editing parameters for all types of collectors.
	- Creating calculation formulas.
	- Displaying performance trends for selected collectors.

### **Limitations**

If the number of archives is large (that is, more than 5,000), Historian Administrator takes a long time to start.

## Access Historian Administrator

- [Install](#page-125-0) Historian [Administrator](#page-125-0) [\(available](#page-125-0) under [Client](#page-125-0) Tool[s\)](#page-125-0) [\(on page 125\)](#page-125-0).
- Create a Windows user on the Historian server.
- Use a page with a resolution of 1024 x 768 or above.

From the Start menu, select **Historian Administrator**.

### **Note:**

By default, The system attempts to connect to the default server using the username and password of the currently logged-in user. If you want to use a different server or user account:

a. Select **Main**.

A login window appears.

b. Provide the server name, username, password, and domain information, and then select **OK**.

The **Proficy Historian Administrator** window appears, displaying the following pages.

- **System Statistics**: Contains system status indicators, data collector performance indicators, system alerts and messages, with links to the data store maintenance, collector maintenance, tag maintenance, message search, and help pages.
- **Tag Maintenance**: Contains tag names, parameters, and controls.
- **Collector Maintenance**: Contains collector names, parameters, and controls.
- **Data Store Maintenance**: Contains archive names, parameters, alarms, security, and controls.
- **Message Search**: Contains alerts and messages selected by user-defined search parameters.

# Historian in a Regulated Environment

Many FDA-regulated industries are required by the United States government to be compliant with regulations such as the [21CFR](https://www.gpo.gov/fdsys/pkg/CFR-2001-title21-vol1/content-detail.html) Part 11 regulation. If your industry is one of them, you will need software that allows you to build a compliant application or process. The flexibility and versatility of Historian lets you create a compliant process by:

- Providing limited system access to authorized individuals.
- Adding a timestamp to annotations, and displaying timestamps from the Historian archive.
- Requiring electronic signatures on annotations.

### **Note:**

This option is available if the **Electronic Signatures/Records** option is enabled in the Historian Server.

• Supporting human-readable printouts and computer-readable format for audits (by exporting data to a CSV file that can be imported to a Microsoft Excel document or an SQL database).

### **Disabling Guest Accounts for a 21 CFR Part 11-Compliant Environment**

If you want to use Historian in a 21 CFR Part 11-compliant environment, make sure that you disable guest accounts on your computer. This action applies whether or not you use Historian security.

### **Compliant Parameter Settings**

You can set the following 21 CFR 11-compliant parameters in the **Security** section of the **Data Store** page.

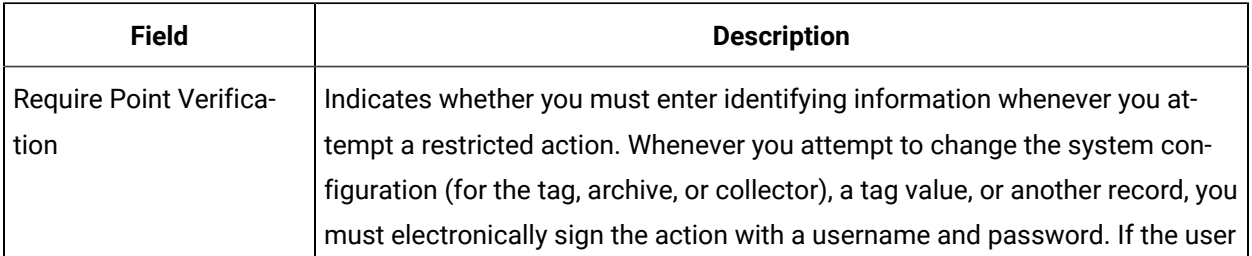

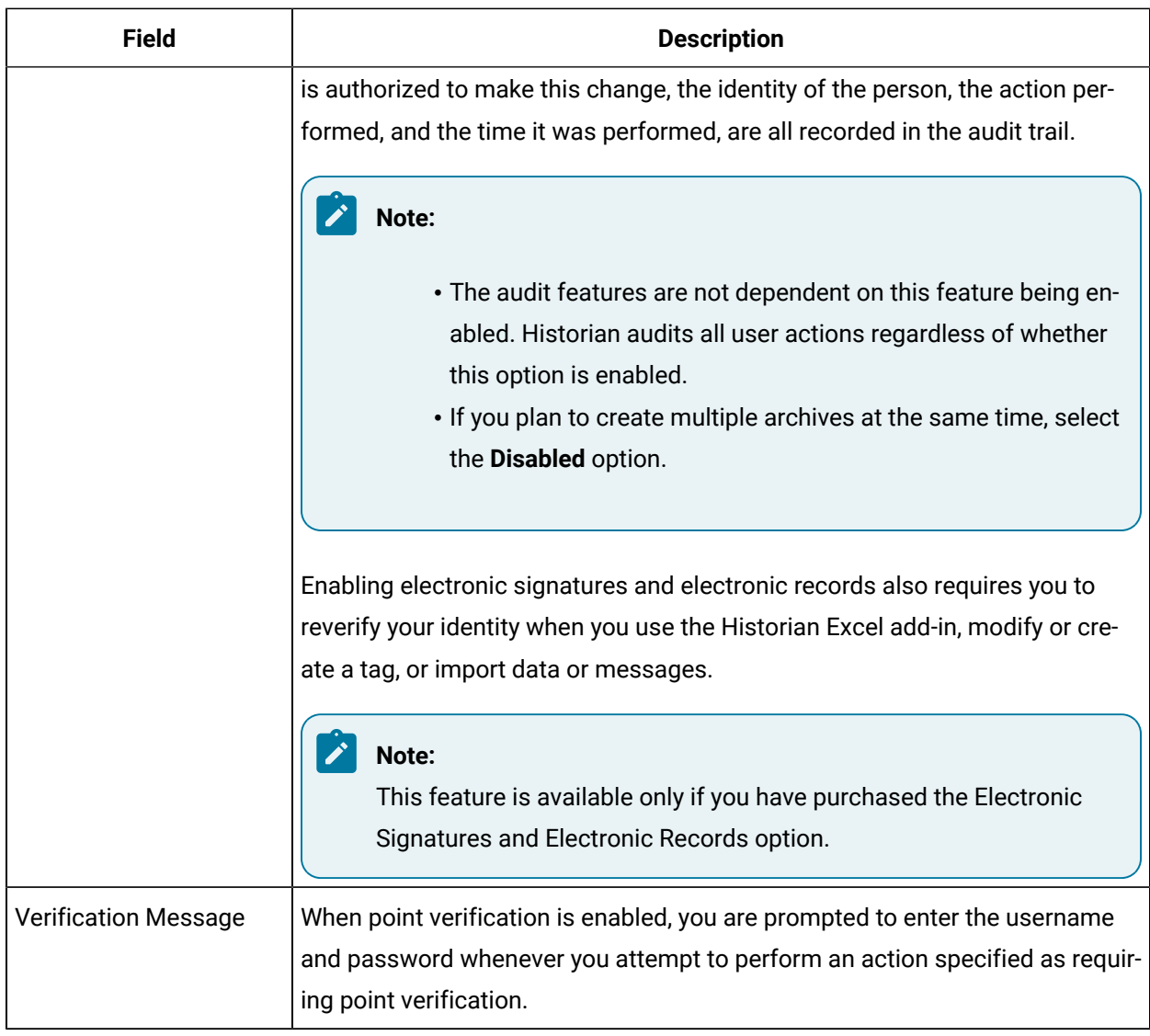

# High Availability

# About High Availability

Historian supports high availability of the Historian server, archive files and configuration files. To facilitate this support, Historian uses Microsoft Cluster Server (MSCS) as well as an automated backup strategy. High availability decreases the likelihood of archive file corruption due to software or hardware failures. Implementing high availability ensures that collection of your data remains uninterrupted.

## **How it Works**

If the primary Historian server fails due to software or hardware issues, MSCS replaces it with another Historian server. In addition, through the use of automated backups to a shared location, at least one

known good Historian archive is maintained at all times. Older archives are replaced once per hour only if there is a more recent archive in place.

To provide high availability of Historian server for Client Manager, Configuration Manager, and Diagnostic Manager components of the distributed Historian service using Microsoft Failover Cluster Service, you must configure them as generic services in Failover Cluster. For information, refer to Microsoft documentation.

High availability is achieved by following these steps:

- 1. Every 5 seconds, MSCS monitors the health of all services and applications it is managing by performing a quick check of whether each service is in a running state.
- 2. Every 60 seconds, MSCS performs a more thorough test of the applications' health.
- 3. Server high availability logs are added to the server and queried.
- 4. If these steps fail, Historian assumes the server is no longer running, which causes the cluster to initiate failover of the application.

### **Note:**

By default, MSCS monitors the health of all the services and applications every 5 seconds and 60 seconds. You can change this frequency using the cluster administrator.

For most failures, the cluster will detect a problem within 5 seconds of an application or service becoming unresponsive. In the case of a server hang, where the server process is still running but is otherwise unresponsive, it may take as many as 60 seconds to detect. The time to switch to another Historian server includes the time required for the cluster to re-start the Historian server. Server start-up time depends on the size and number of online archives.

### **Limitations**

- Only a single Historian resource instance is supported per cluster.
- The Historian installation automatically registers Historian and AlarmArchiver resources with MSC<sub>S</sub>.
- Configuring an AlarmArchiver resource on MSCS requires a dependency on a Historian resource.
- Running collectors on a cluster is not recommended, as they are not supported on the cluster server. Therefore, failover cannot be performed if a cluster node goes offline. Historian offers a separate collector high availability feature.

### **High Availability of Archive and Configuration Files**

Historian supports high availability of the latest archive  $($ . iha) and configuration  $(\text{the})$  files. A copy of the latest .iha and .ihc file is created once every hour. If the latest archive files become corrupt, Historian will restore the files.

The following conditions apply when using this feature:

- Archive files are backed up only for tag data, not for alarms and events data.
- When using a cluster, this feature is automatically enabled; you cannot disable it.
- By default, this feature is disabled on a 64-bit Windows operating system.
- When you enable this feature, backup of all the current archive files is created. This will increase your storage overhead to twice that of the current archive. Therefore, for better performance, we recommend that you do not use this feature for a large-scale system.

# Enable High Availability of Archive and Configuration Files

- 1. Install Historian on each node of the cluster. A hardware license key is required for each node of the cluster.
- 2. Configure a Historian resource on MSCS as follows:
	- Allow client access to the IP address and network name of the Historian server.
	- Ensure that a shared storage device or location is available to all the Historian cluster nodes in order to store the Historian archive files.
- 3. After you configure the components of the failover cluster, when configuring Client Manager, Configuration Manager and Diagnostics Manager, enable the **Use Network Name for Computer Name** option on the **General** section of the resource's properties.
- 1. Access Historian Administrator.
- 2. Select **Archives > Global Options**.
- 3. In the **Archive Maintenance** field, select the **Maintain Auto Recovery Backup Files** option.

## Register Historian with a Windows 2012 Cluster

Before using later versions of Historian on Windows 2012 Cluster, you must register the Historian.dll file using PowerShell.

- 1. Open PowerShell in a Command prompt.
- 2. Enter the following command to register Historian Data Archiver with the Cluster:

Add-clusterresourcetype Historian "C:\ProgramFiles\Proficy\Historian\x64\Server \Historian.dll" -DisplayName

3. Enter the following command to register AlarmArchiver with the Cluster:

```
Add-clusterresourcetype AlarmArchiver "C:\Program Files\Proficy\Historian\x64\Server
\Historian.dll" -DisplayName
```
# Historian Administrator - Pages

# The **Main** Page

The **Main** page of Historian Administrator displays the system statistics, which contains the current system status and performance statistics. It provides an overall view of the system health. The page has the following sections:

- [The](#page-575-0) **[System Statistics](#page-575-0)** [section](#page-575-0) [\(on page 575\)](#page-575-0)
- [The](#page-578-0) **[Collectors](#page-578-0)** [section](#page-578-0) [\(on page 578\)](#page-578-0)
- [The](#page-580-0) **[Alerts](#page-580-0)** [section](#page-580-0) [\(on page 580\)](#page-580-0)

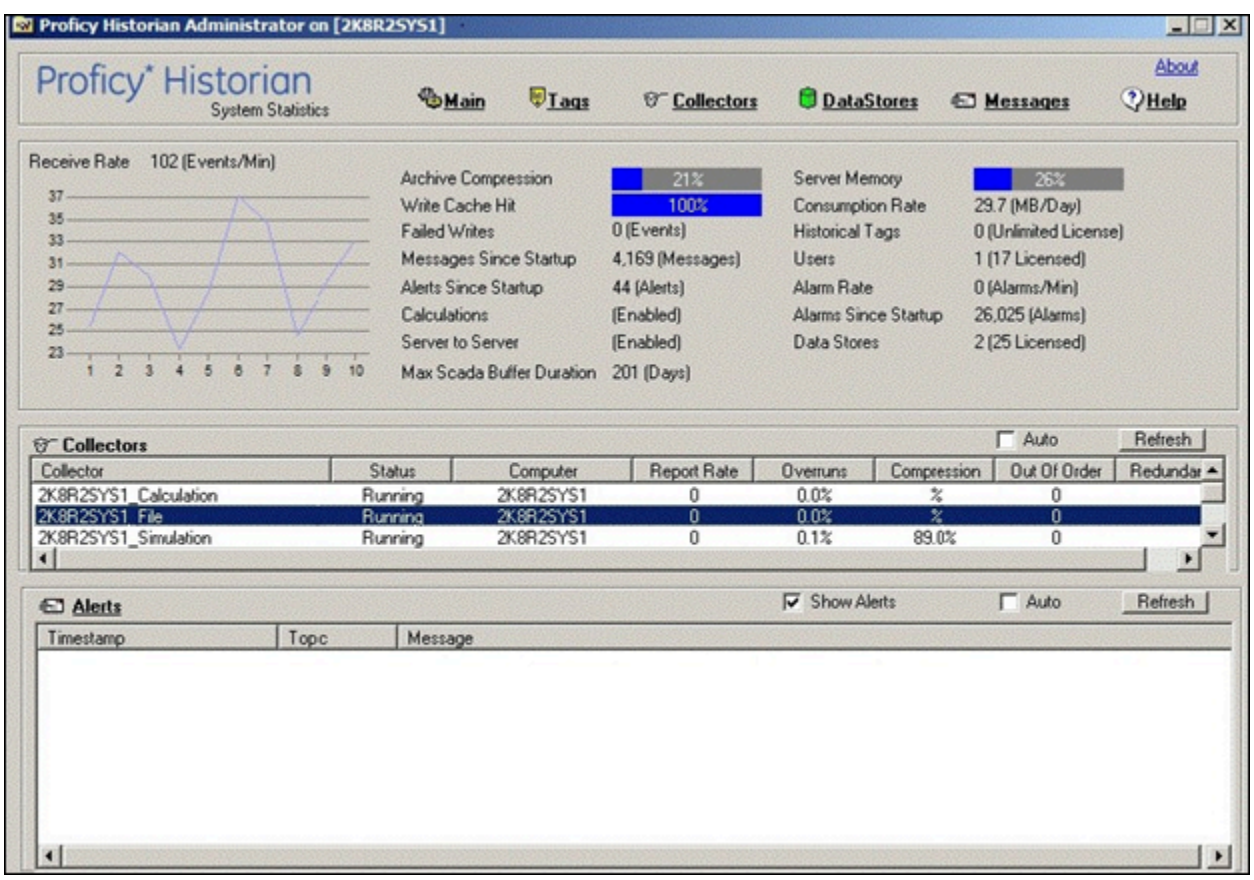

# <span id="page-575-0"></span>The **System Statistics** Section

The following table describes the fields in the **System Statistics** section.

#### $\mathcal{L}$ **Note:**

The statistics displayed in this section are calculated independently on various time scales and schedules. As a result, they may be updated at different times.

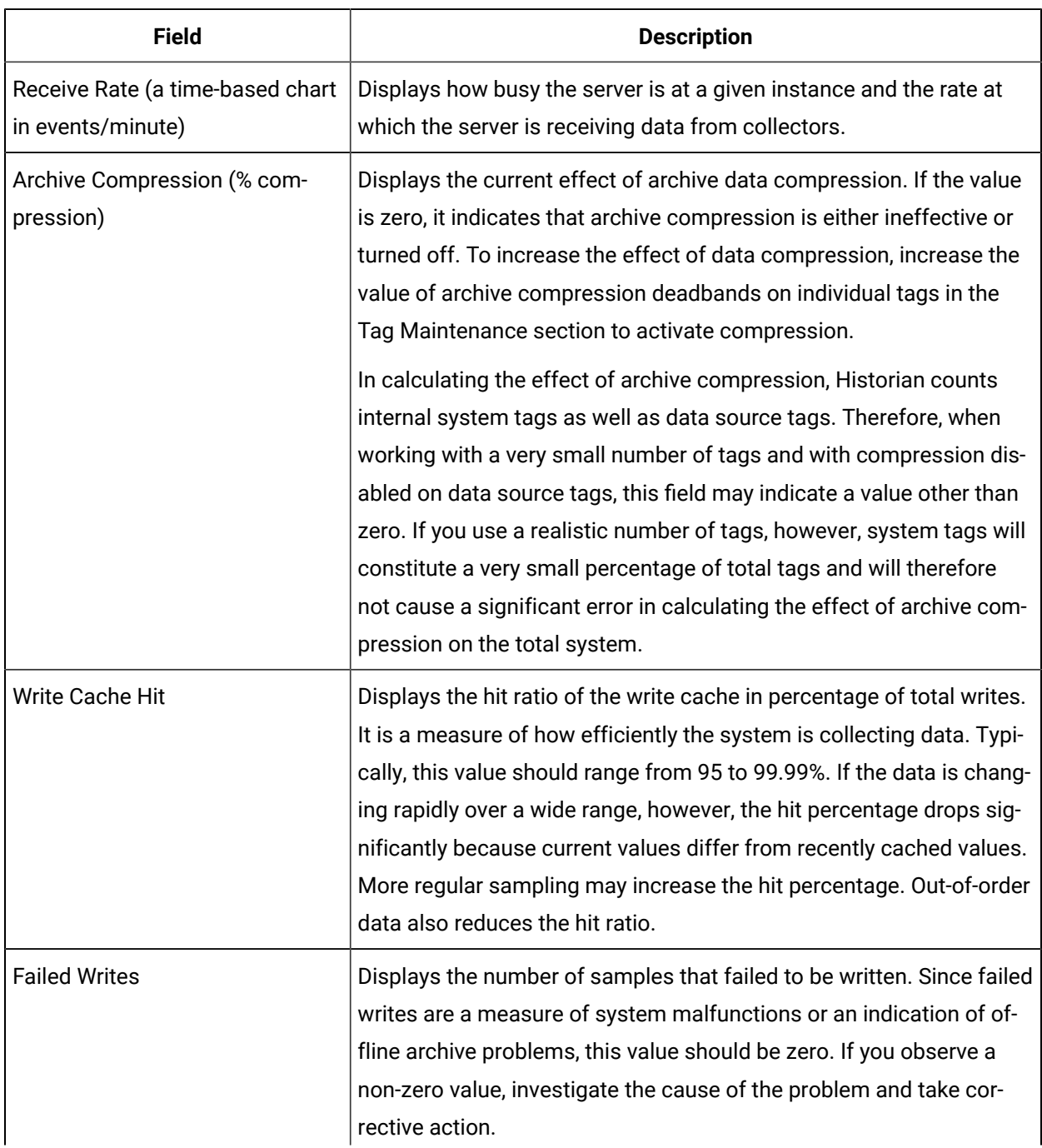
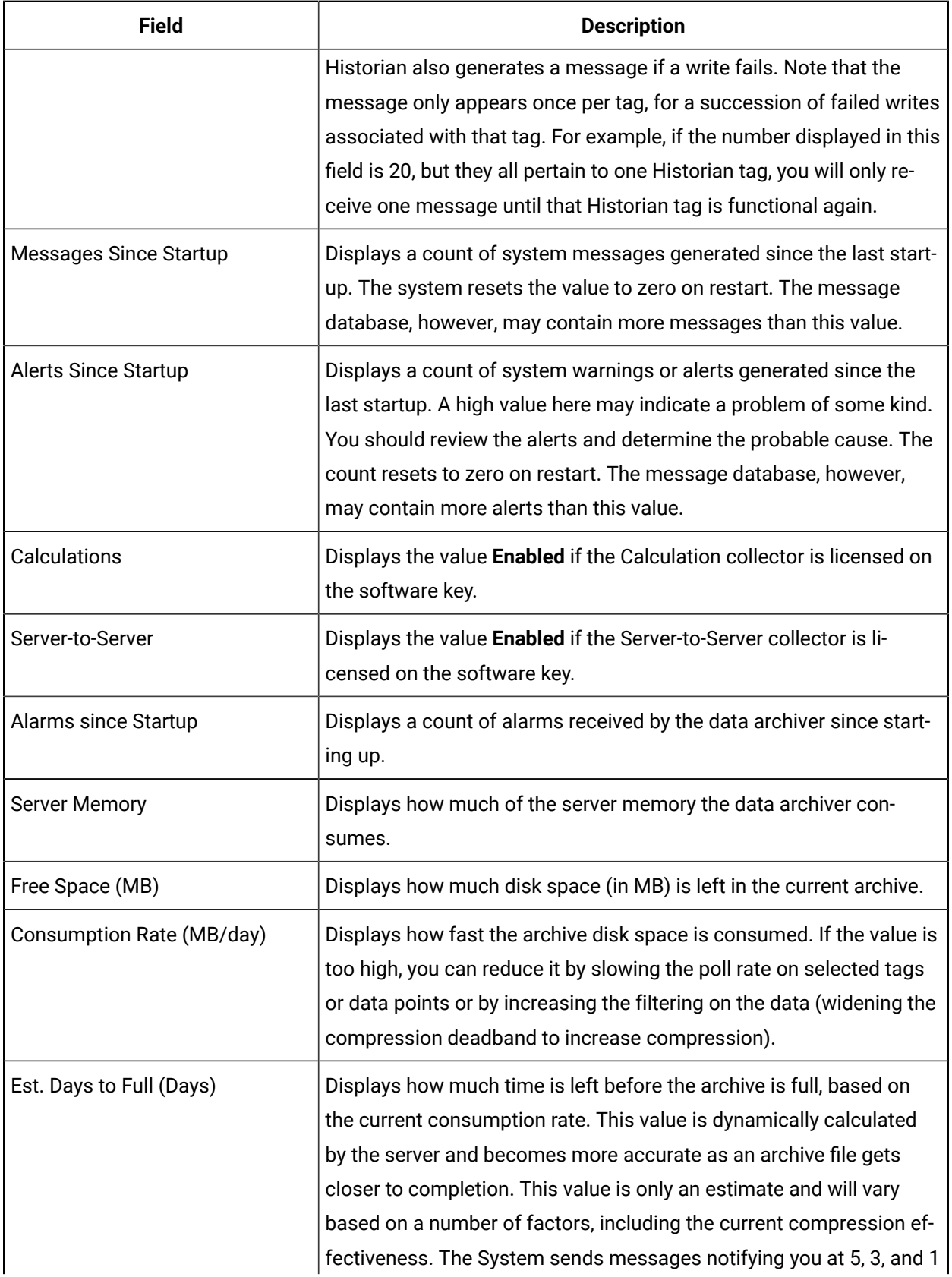

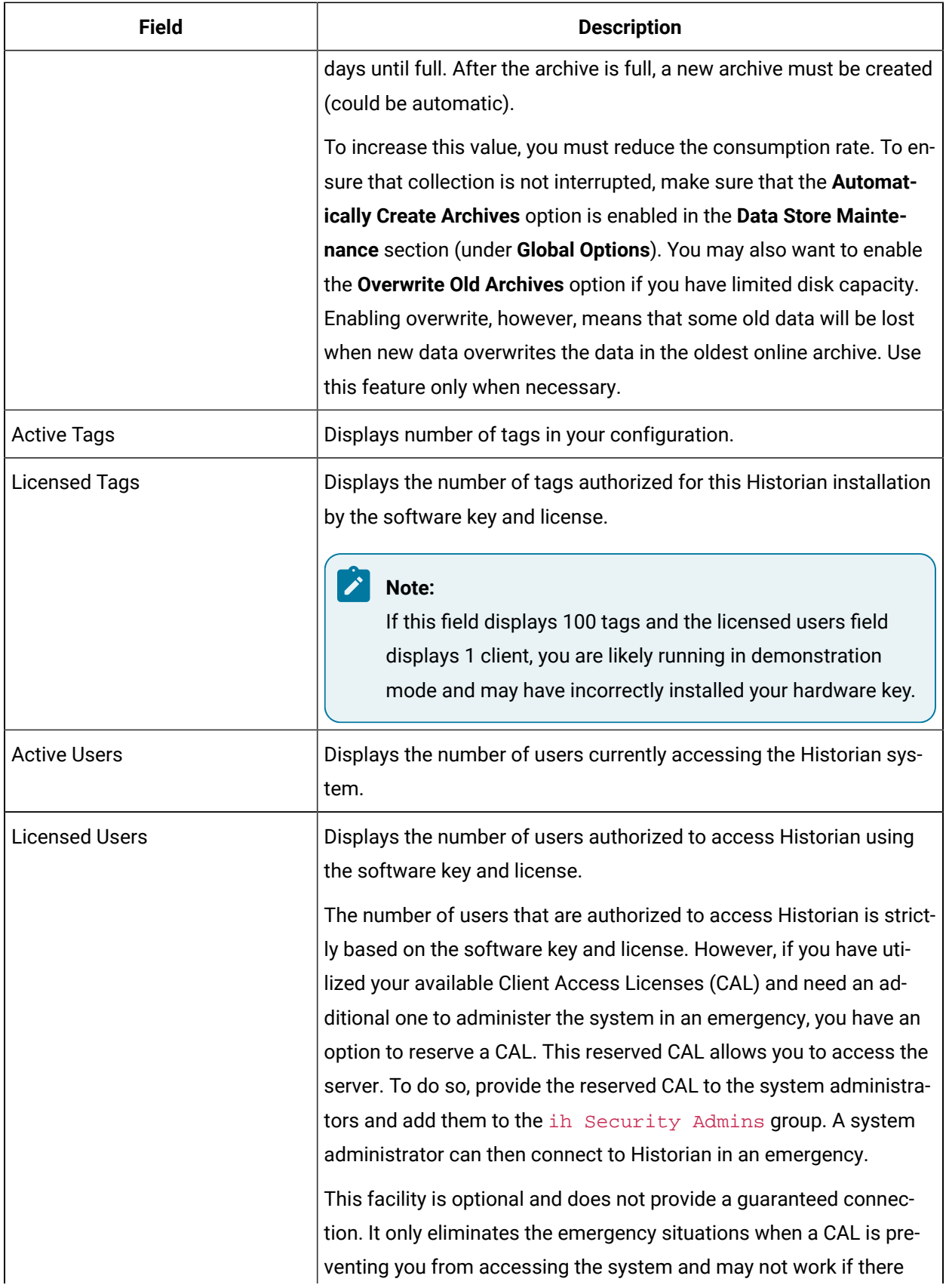

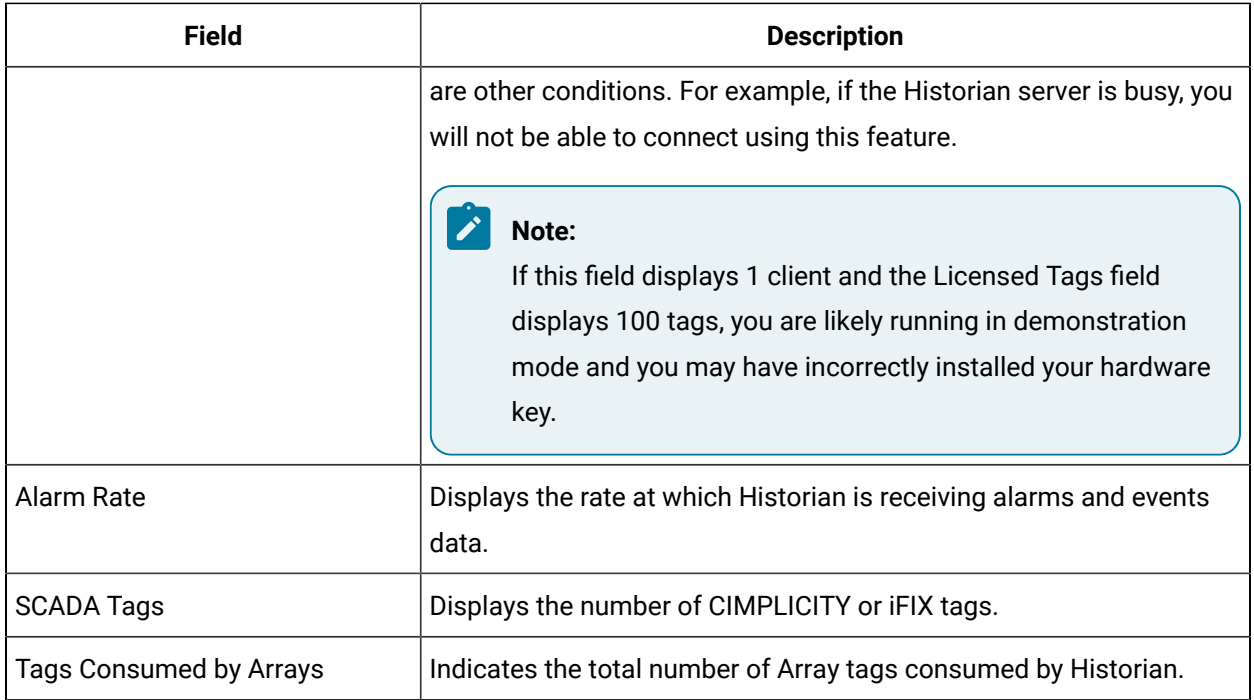

# The **Collectors** Section

The **Collectors** section shows current statistics on the operation of all the connected collectors in the system. In this section, you can:

- Access the **Collector Maintenance** page of a collector by selecting the collector name. You can also access the **Collector Maintenance** page by selecting the collector link at the beginning of the **System Statistics** section.
- Automatically refresh the data every 45 seconds by selecting the **Auto** check box.
- Manually refresh the data by selecting **Refresh**.

The following table describes the fields in the **Collectors** section.

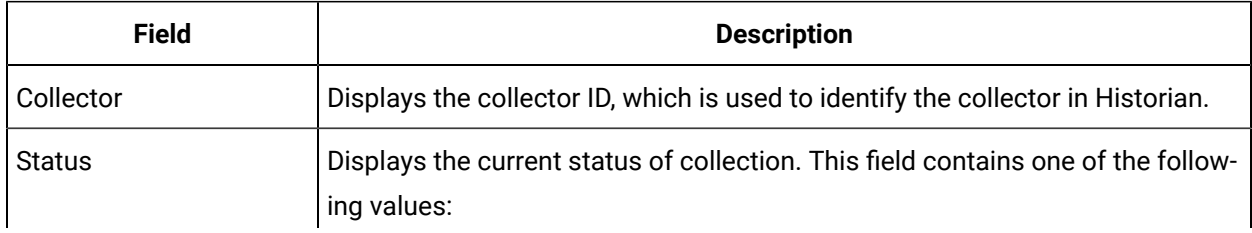

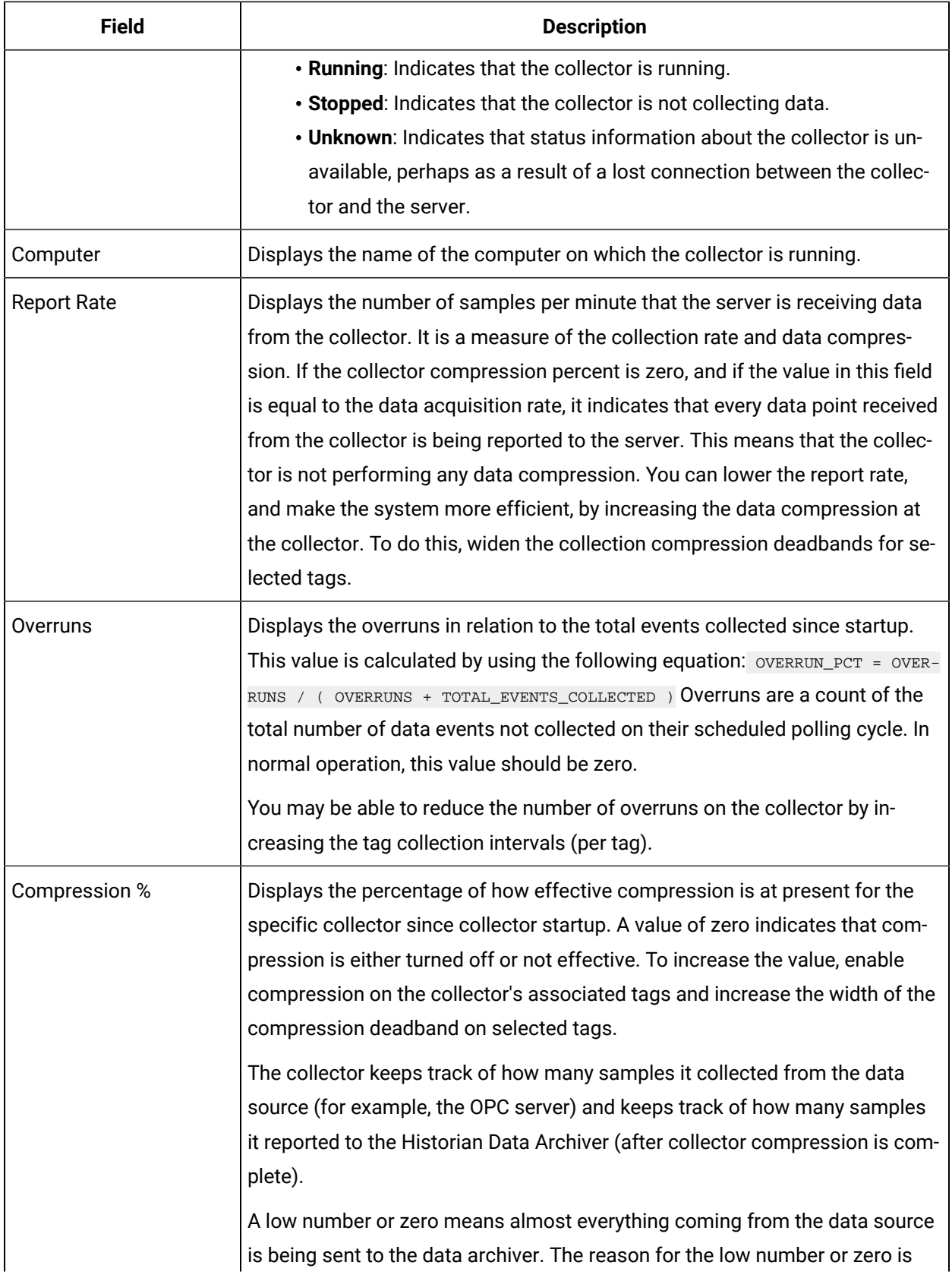

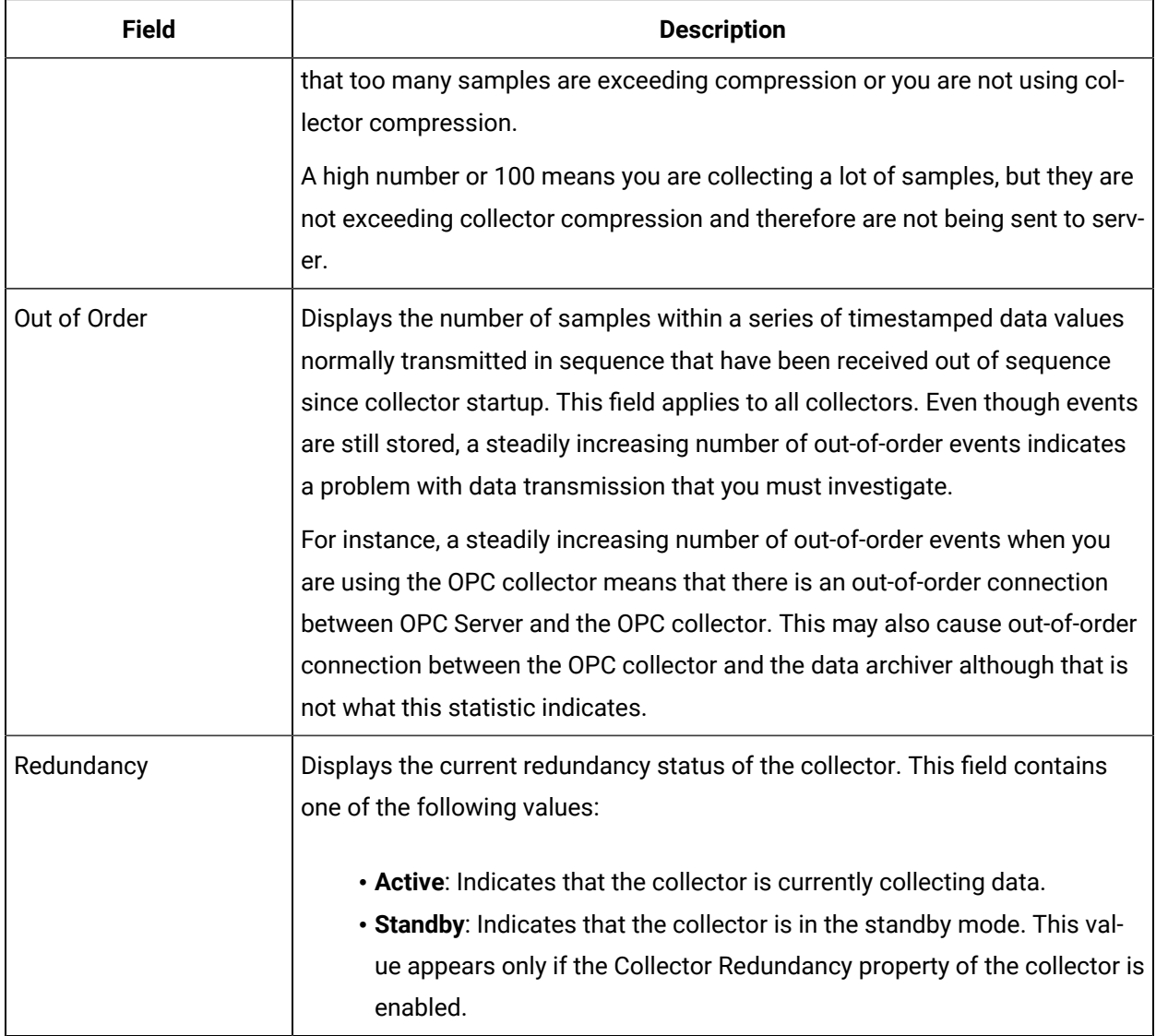

# The **Alerts** Section

The **Alerts** section displays all the alerts and warnings received or generated by the system. A total of up to 250 of the most recent messages appear in this section. In this section, you can:

- Stop automatic updating of the data by clearing the **Show Alerts** check box. However, the check box will be selected automatically when you restart Historian Administrator.
- Automatically refresh the data every 25 seconds by selecting the **Auto** check box.
- Manually refresh the data by selecting **Refresh**.

The following table describes the fields in the **Alerts** section.

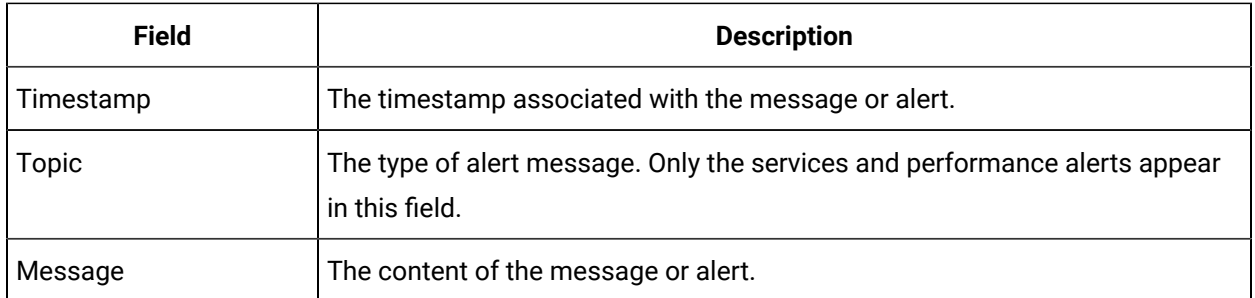

# The **Data Store** Page

Using the **Data Store** page, you can read and modify the parameters of archives, data stores, global options, security, and alarms.

# The **Archive Details** Section

In the **Archive Details** section, a list of all the archives in your system appears. To access an archive, select it. In this section, you can:

- Close an archive by selecting **Close Archive**.
- Back up an archive by selecting **Backup**, and then providing the file name and path for the backup.
- Remove an archive by selecting **Remove**. The archive is then placed in the \Archives\Offline folder. However, the archive is not deleted.

This topic describes the fields in each subsection in the **Archive Details** section.

### **The Status Subsection**

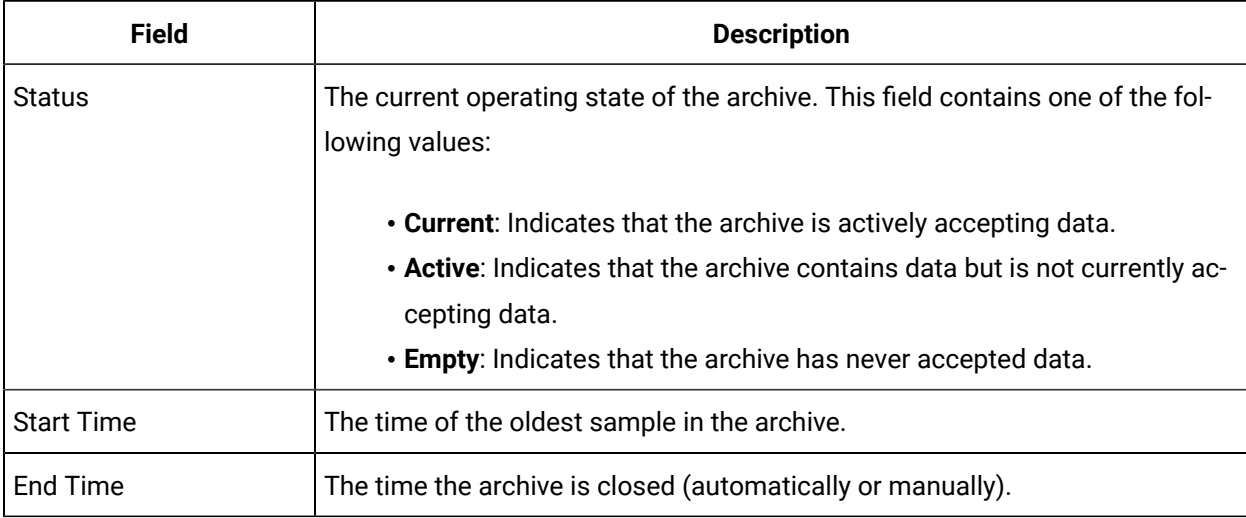

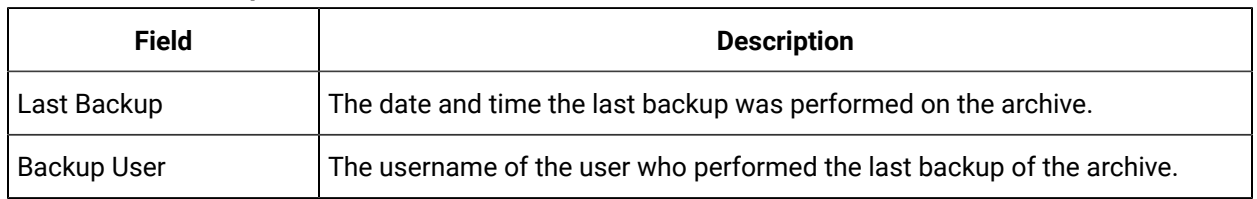

#### **Table 19. The Backup Subsection**

#### **Table 20. Resources**

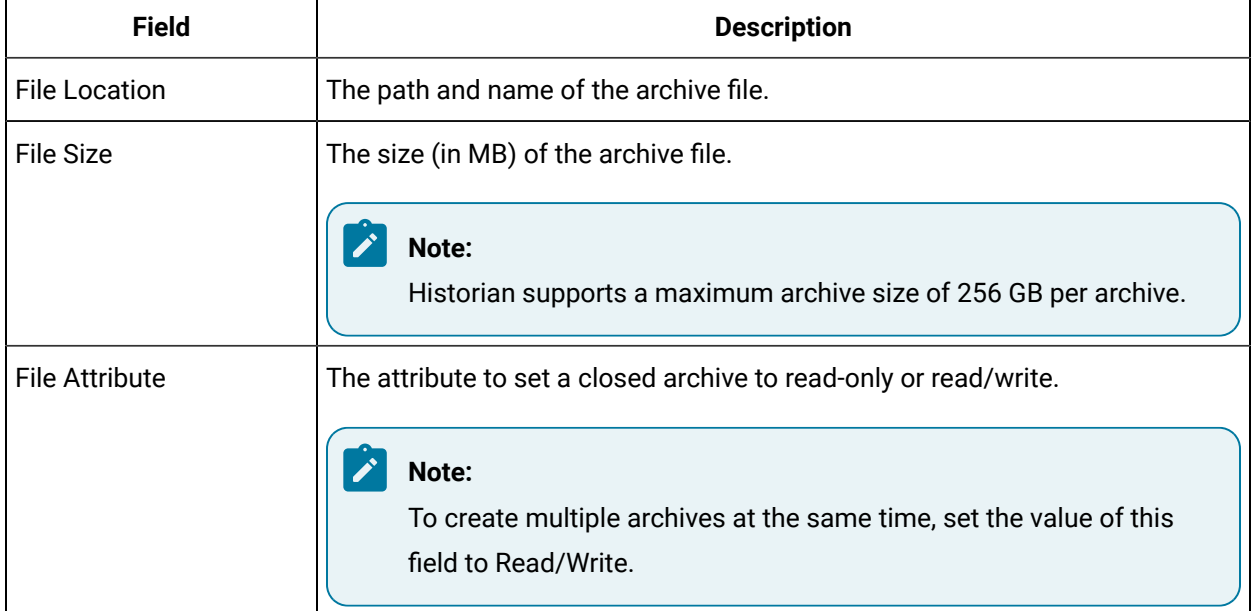

# The **Data Store Details** Section

This topic describes the fields in each subsection in the **Data Store Details** section.

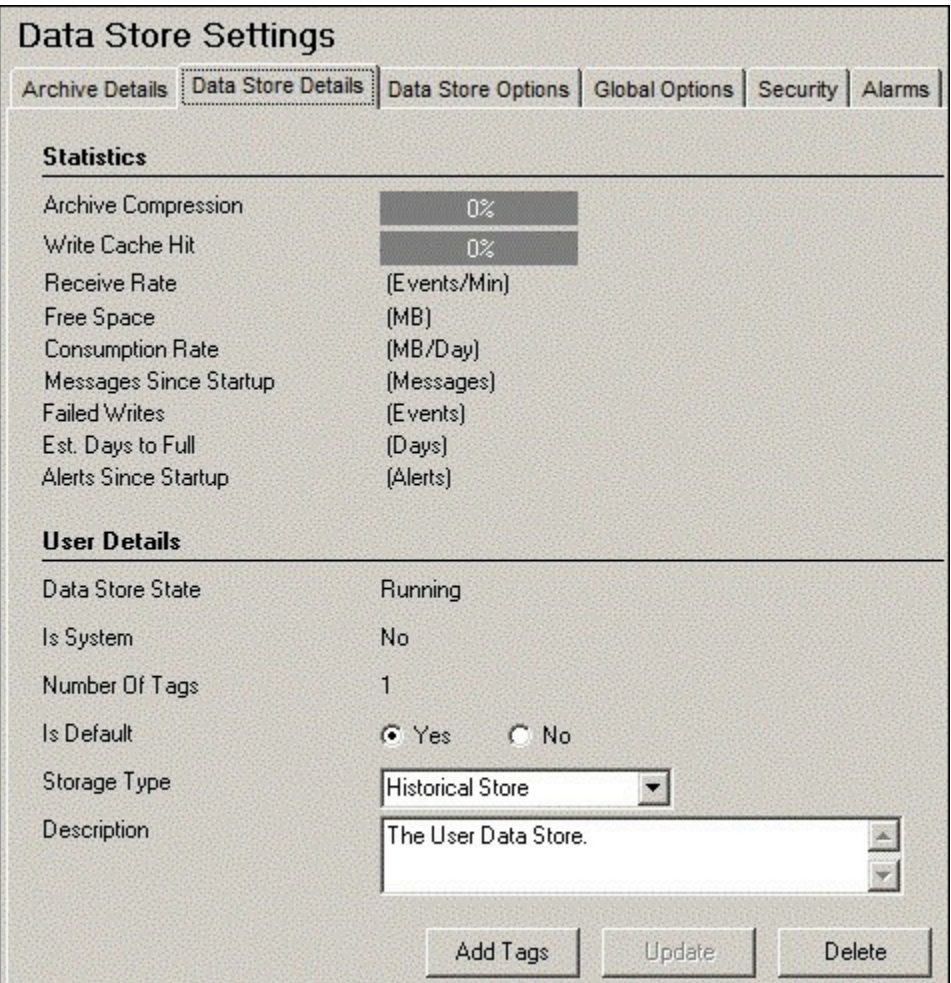

### **The Statistics Subsection**

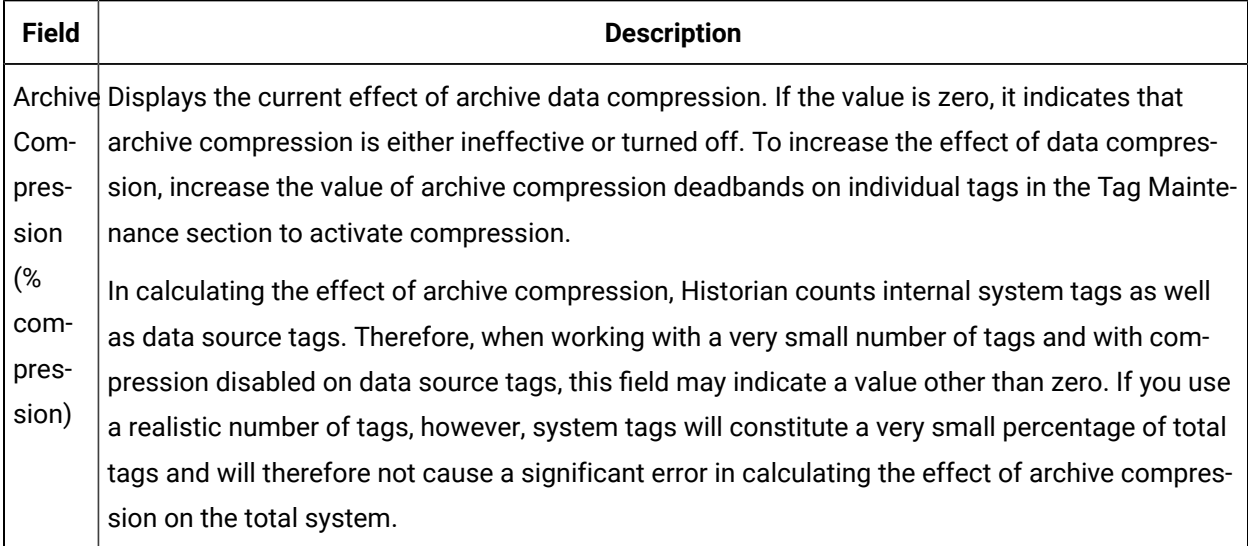

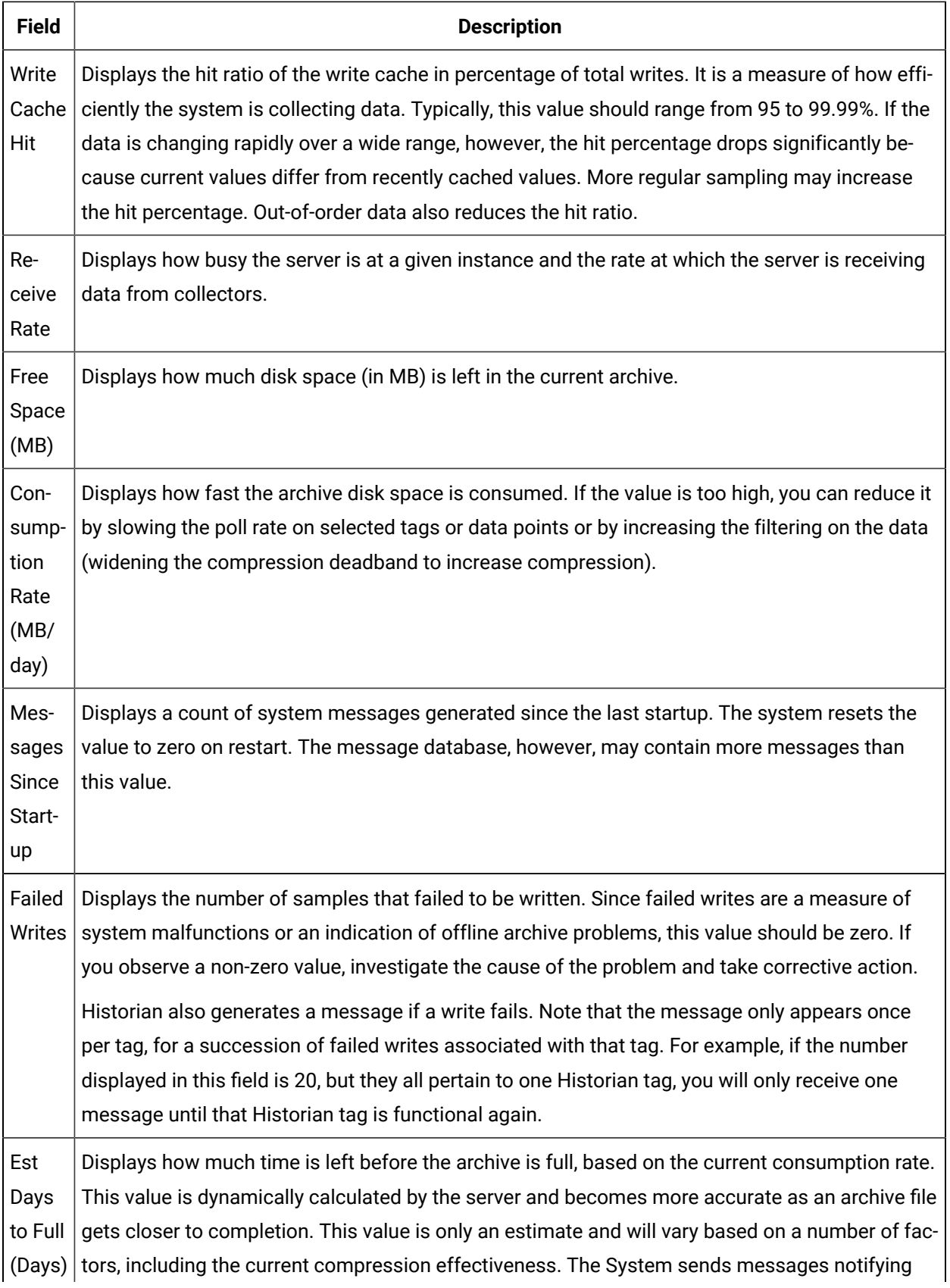

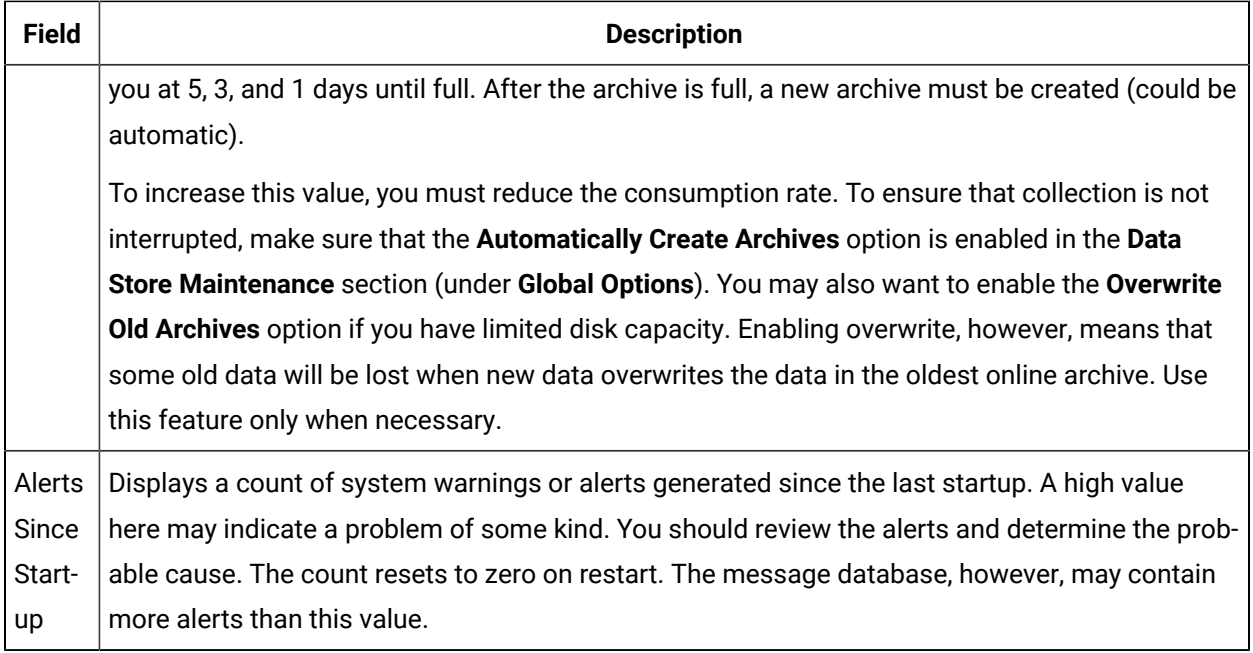

# **The User Settings Subsection**

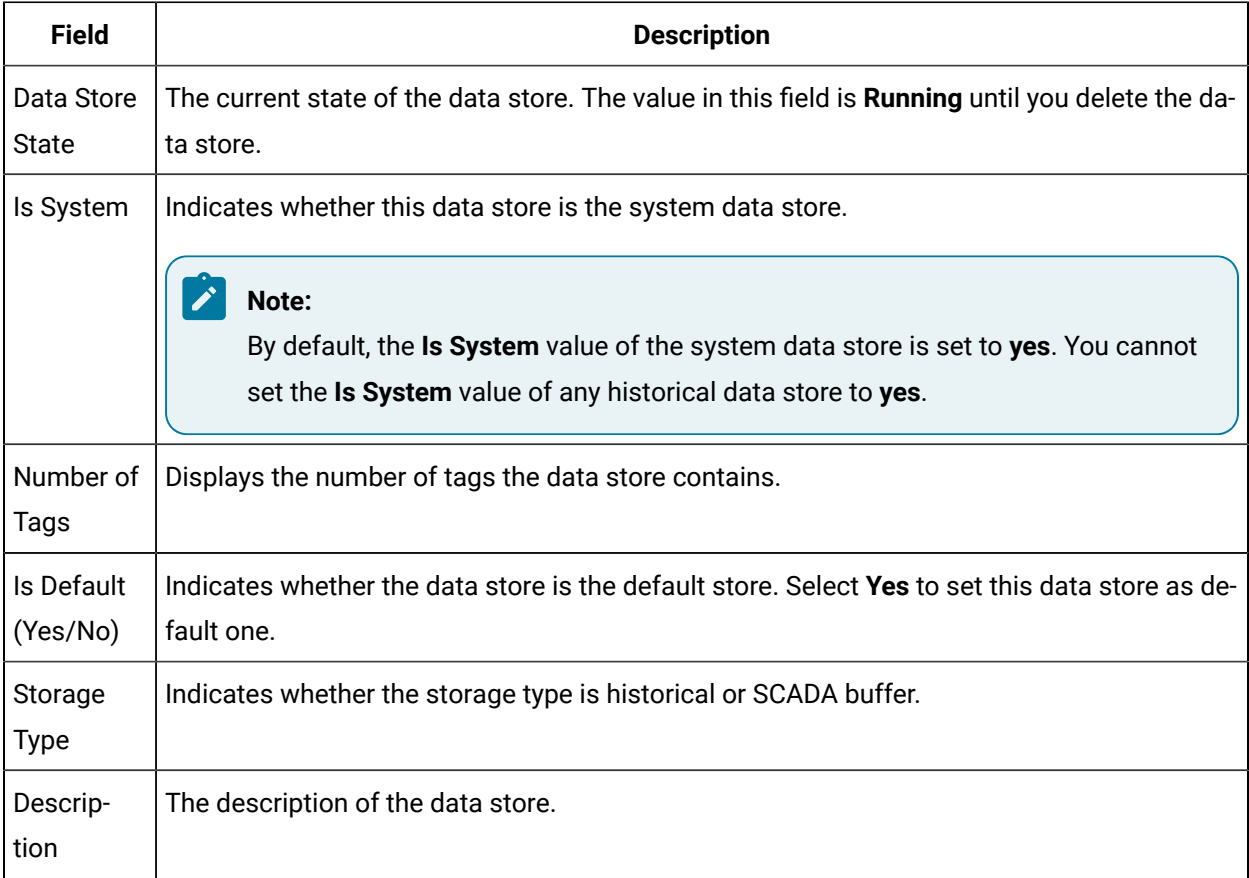

# The **Data Store Options** Section

This topic describes the fields in each subsection in the **Data Store Options** section.

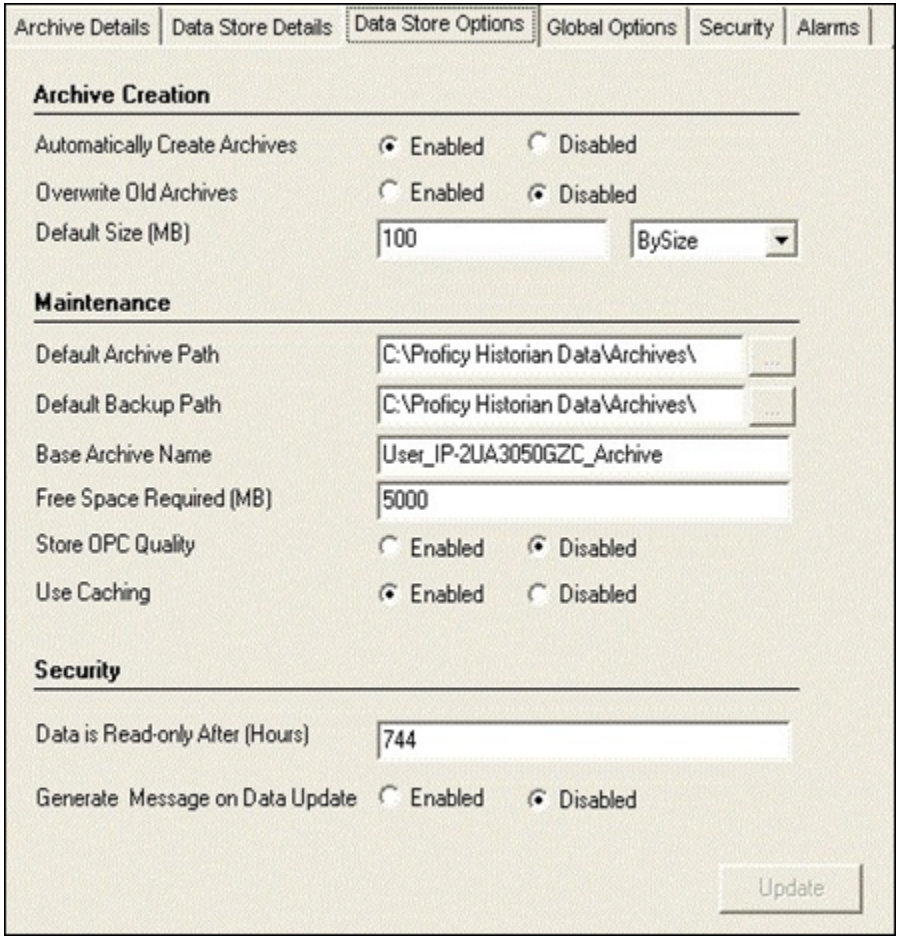

#### **The Archive Creation or the SCADA BufferSubsection**

The **Archive Creation** subsection appears only if the data store type is historical. The **SCADA Buffer** subsection appears only if the data store type is SCADA buffer.

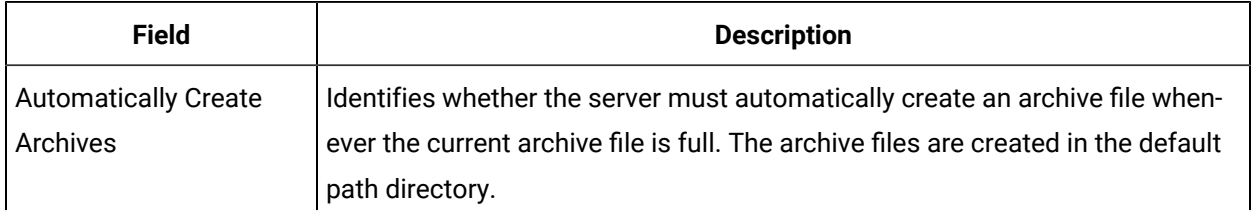

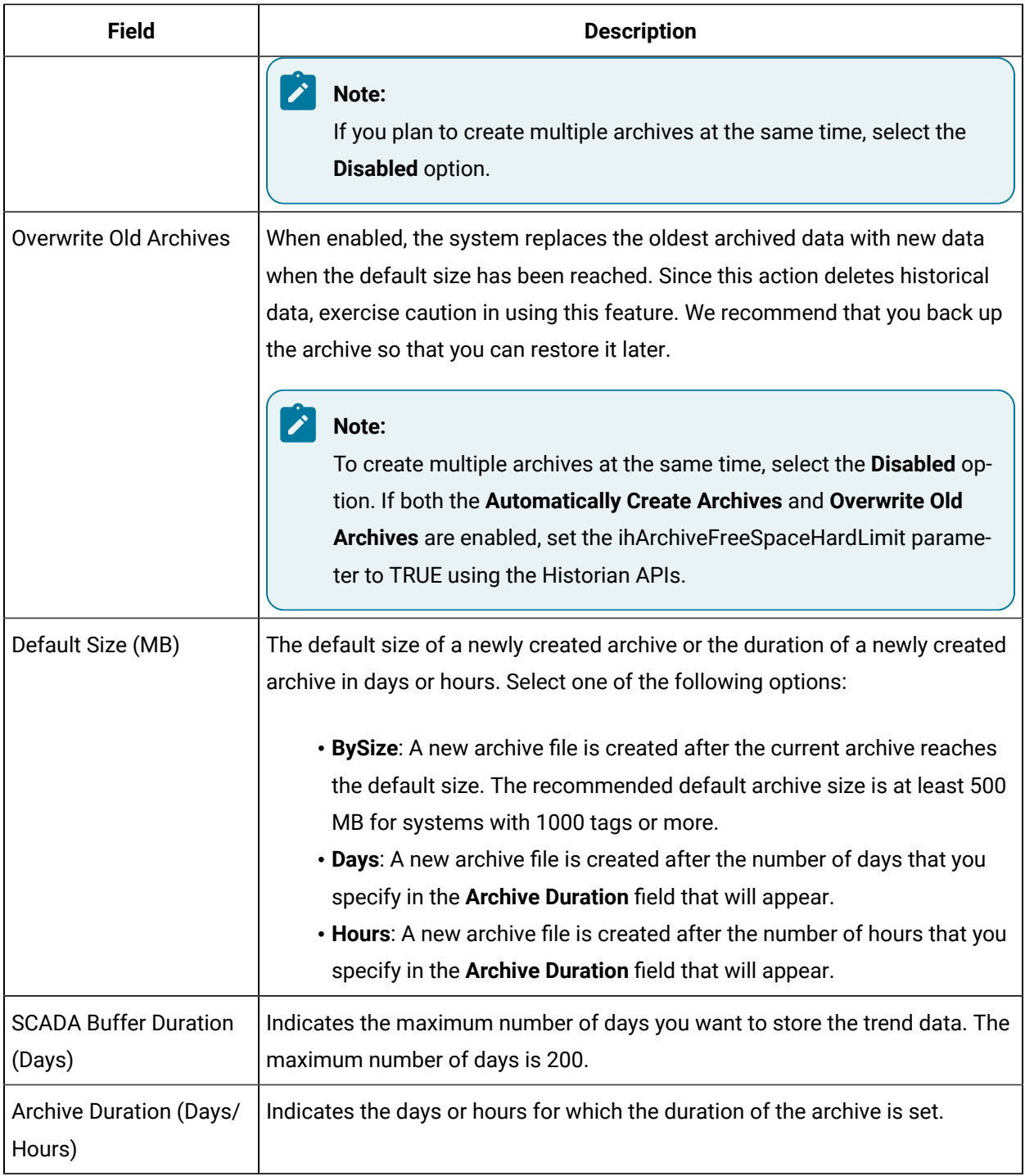

### **The Maintenance Subsection**

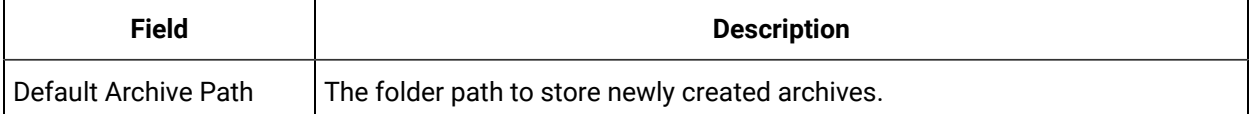

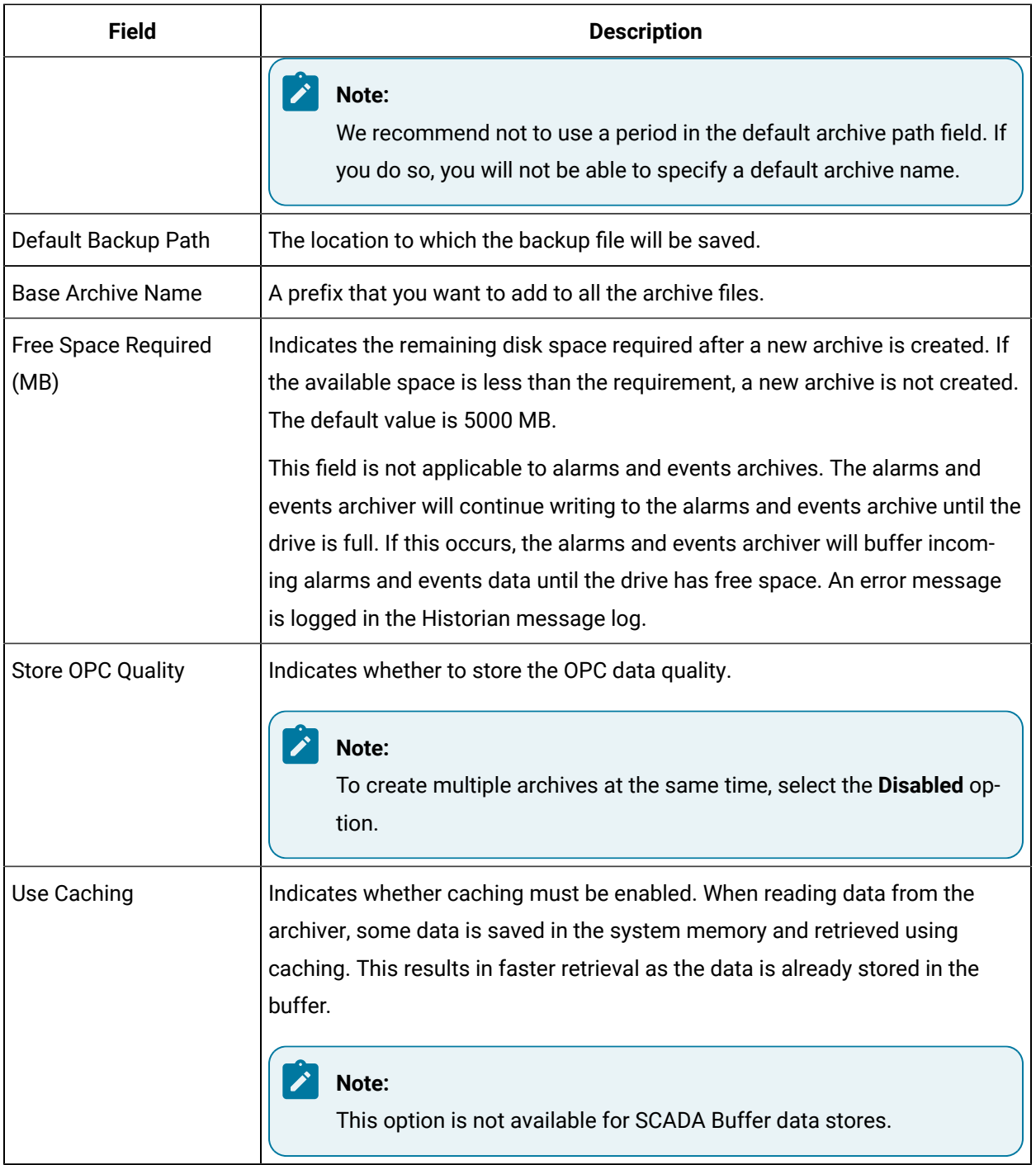

# **The Security Subsection**

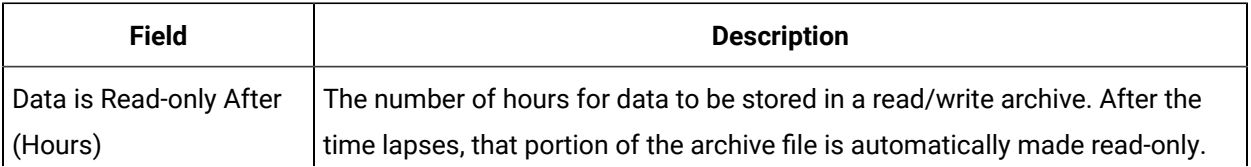

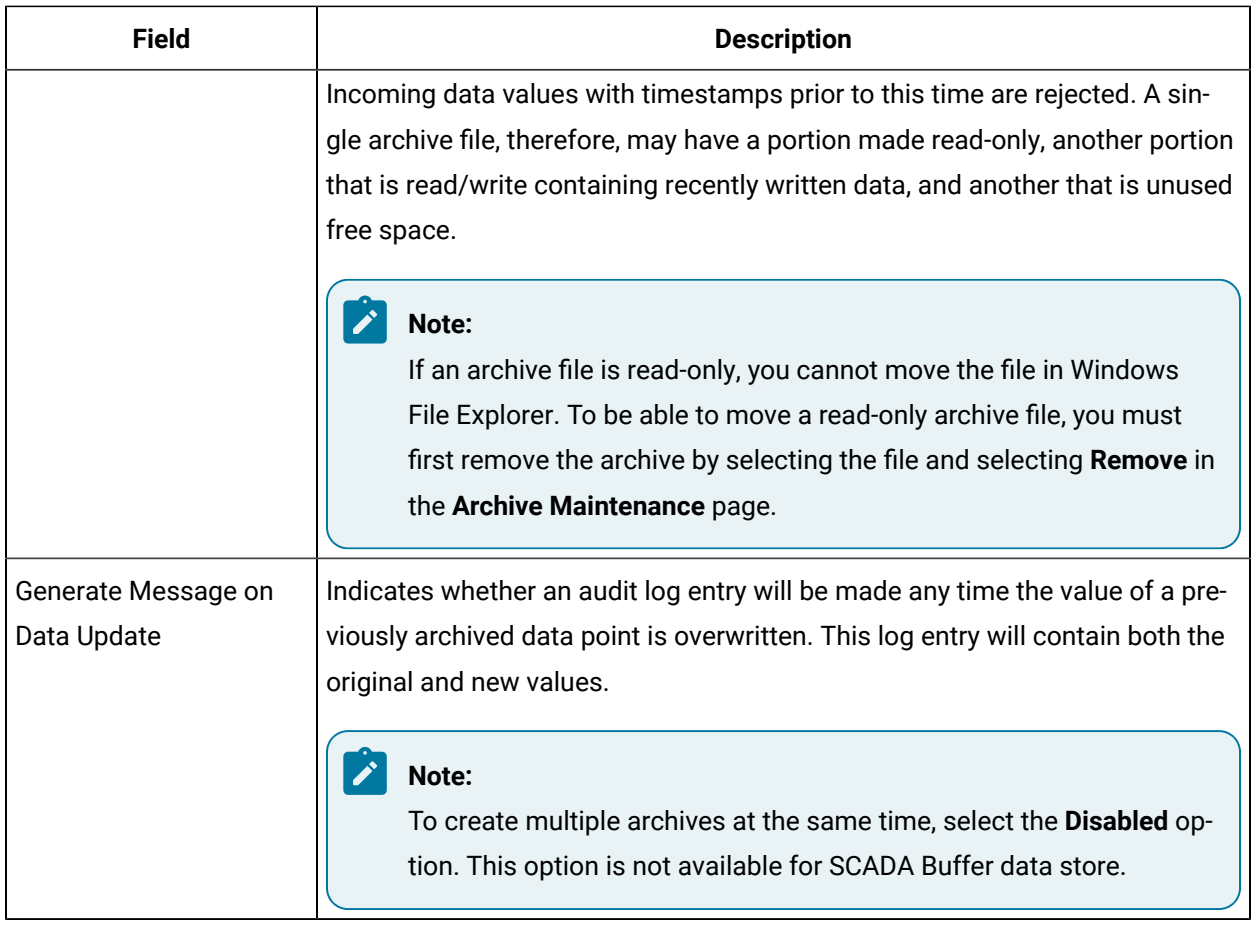

# The **Global Options** Section

This topic describes the fields in each subsection in the **Global Options** section.

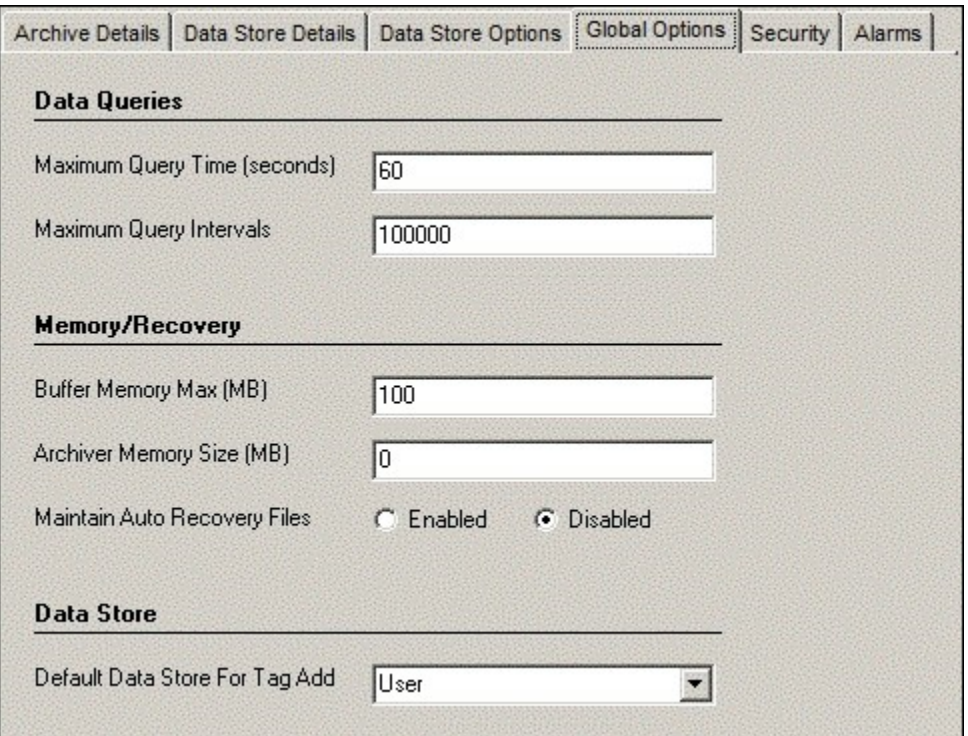

# **The Data Queries Subsection**

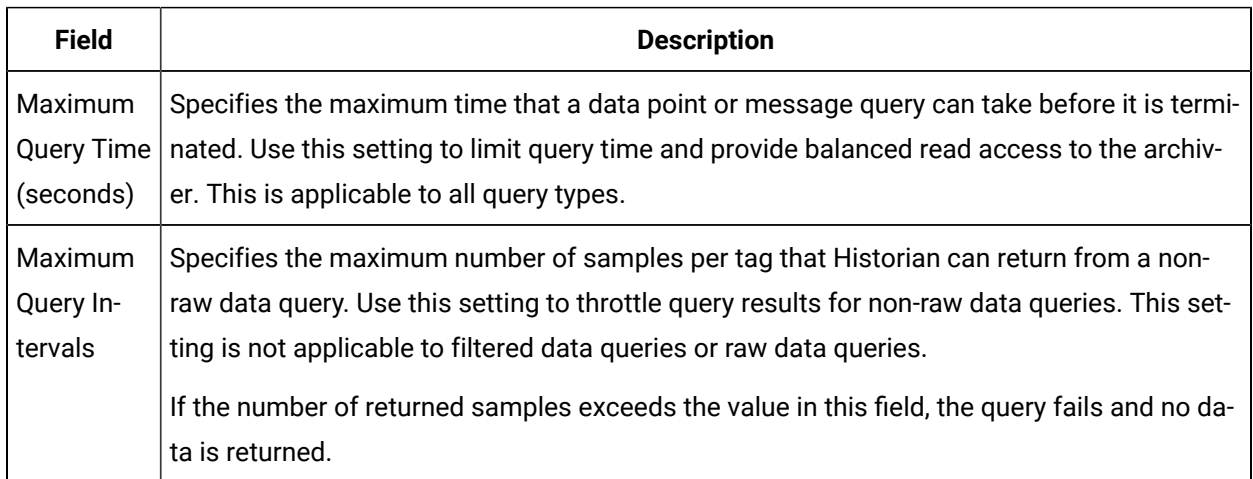

# **The Memory/Recovery Subsection**

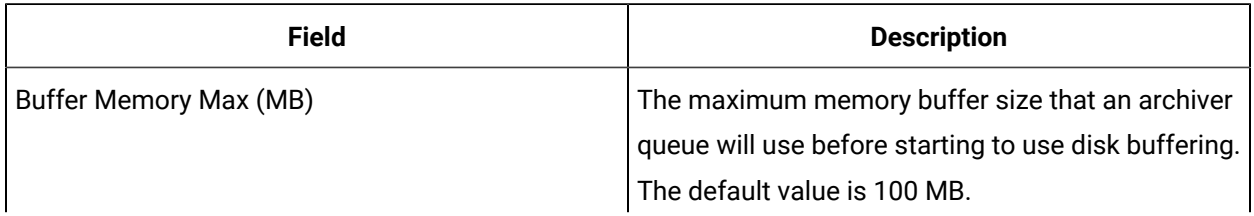

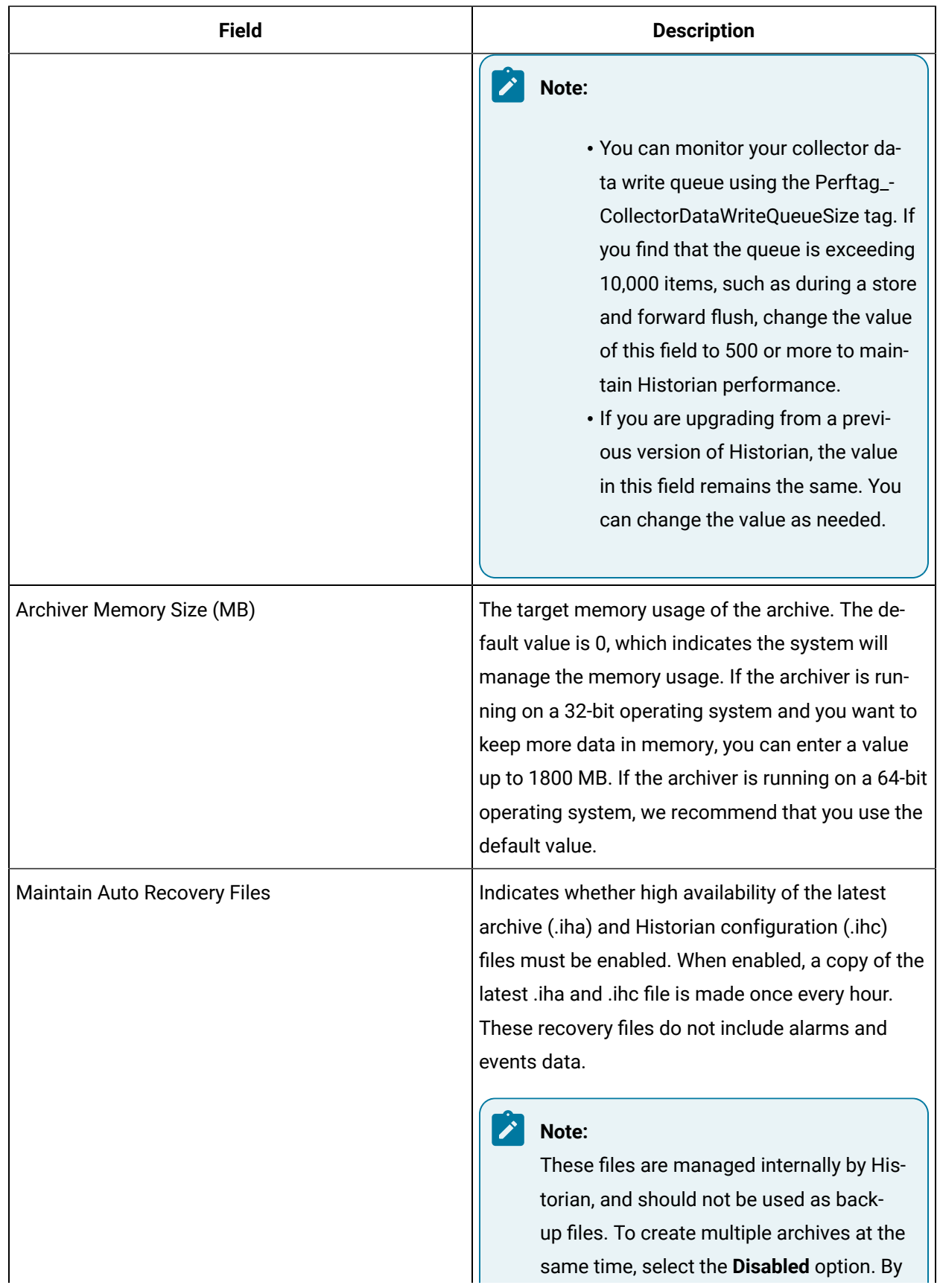

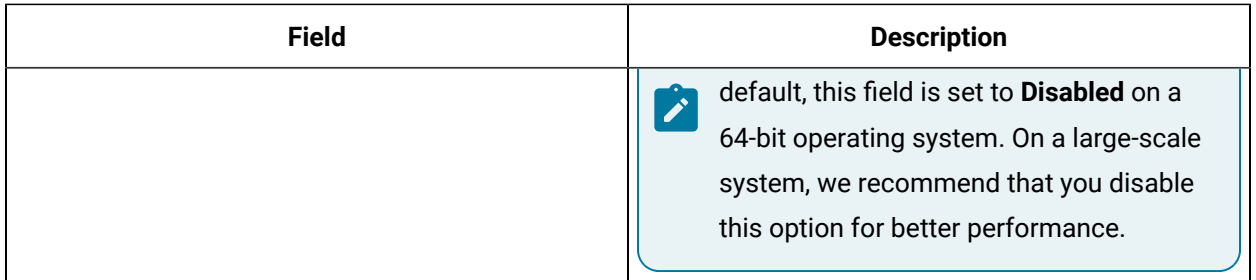

#### **The Data Store Subsection**

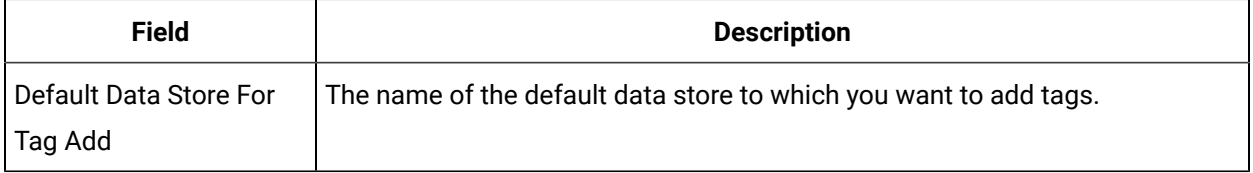

# The Security Section

.

This topic describes the fields in each subsection in the **Security** section

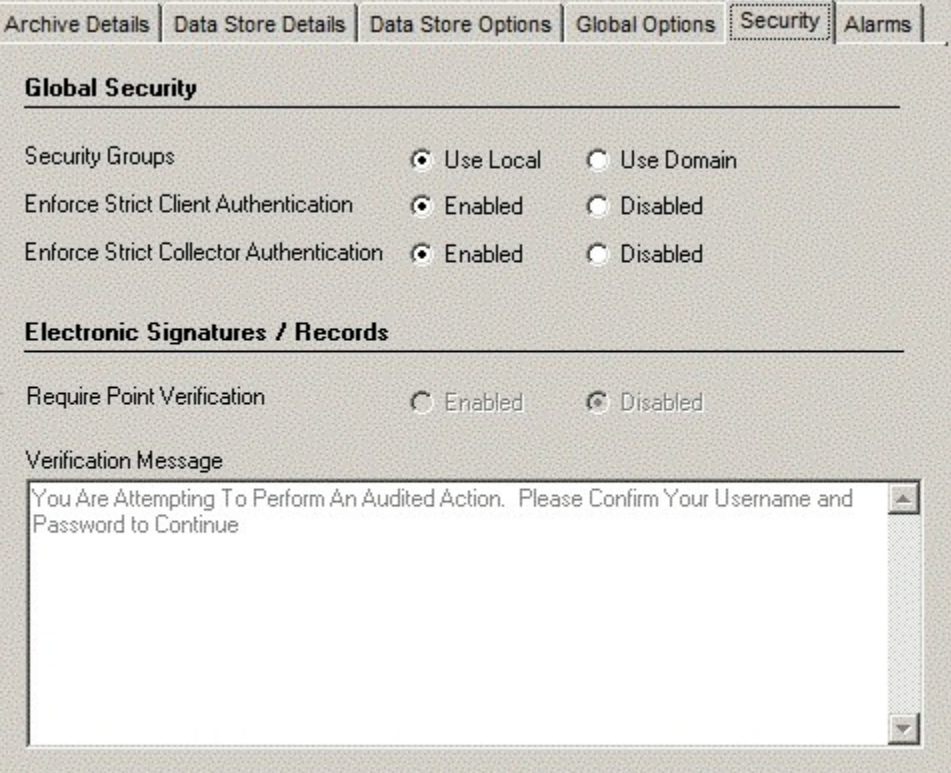

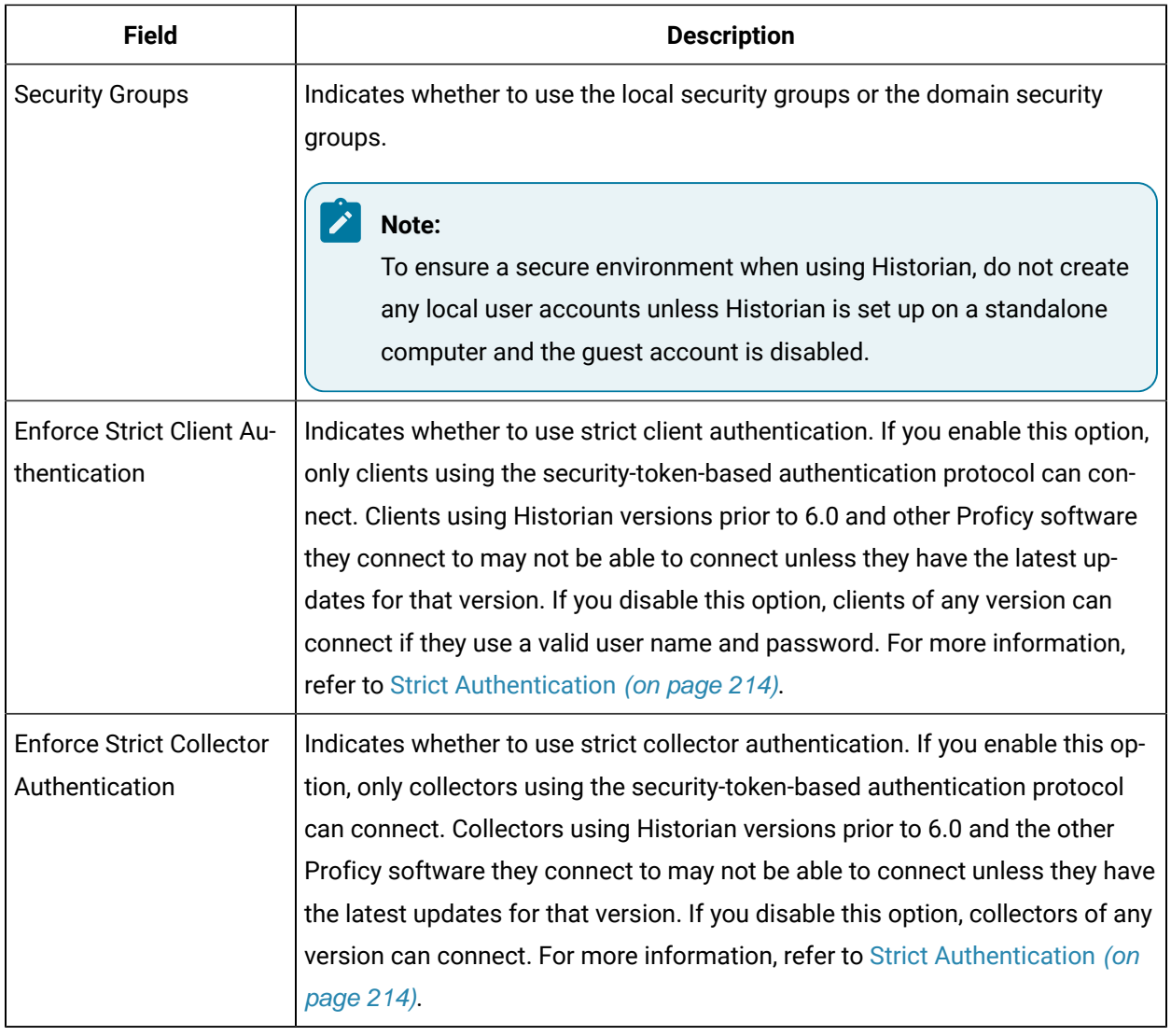

### **The Global Security Subsection**

### **The Electronic Signatures / Records Subsection**

The electronic signatures/records option assists users with government regulations such as the United States Food and Drug Administration's (FDA) 21 CFR Part 11 regulation or any site interested in added security by providing the ability to require a signature and password every time a change in data or configuration is requested. If you did not purchase the Electronic Signatures and Electronic Records option, the Electronic Signatures/Records field is disabled. For more information on Electronic Signatures and Records, refer to the Using Historian in a Regulated [Environment](#page-570-0) [\(on page 570\)](#page-570-0) section.

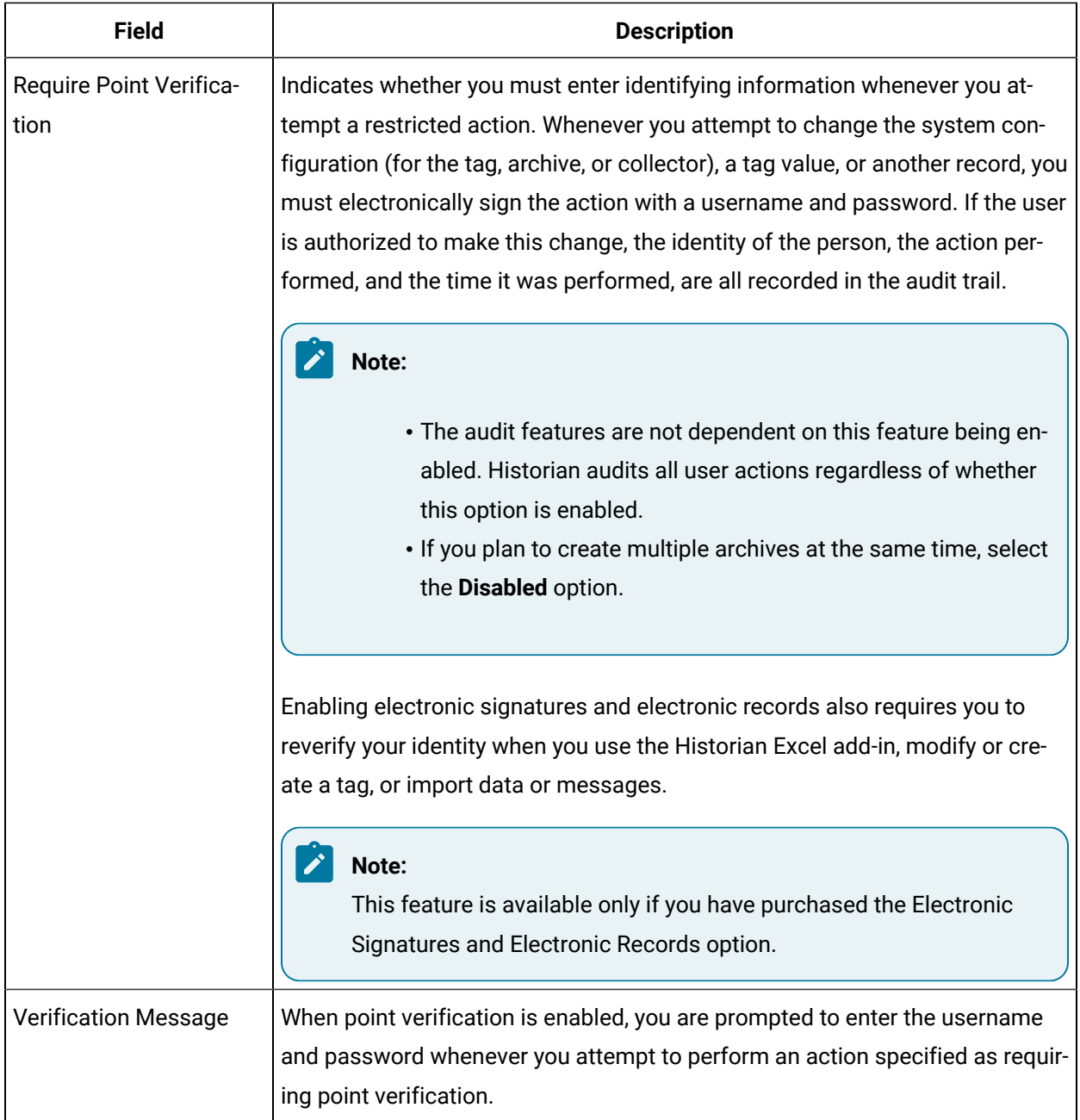

# The **Alarms** Section

In the **Alarms** section, you can back up, purge, and restore alarms. This topic describes the fields in each subsection in the **Alarms** section.

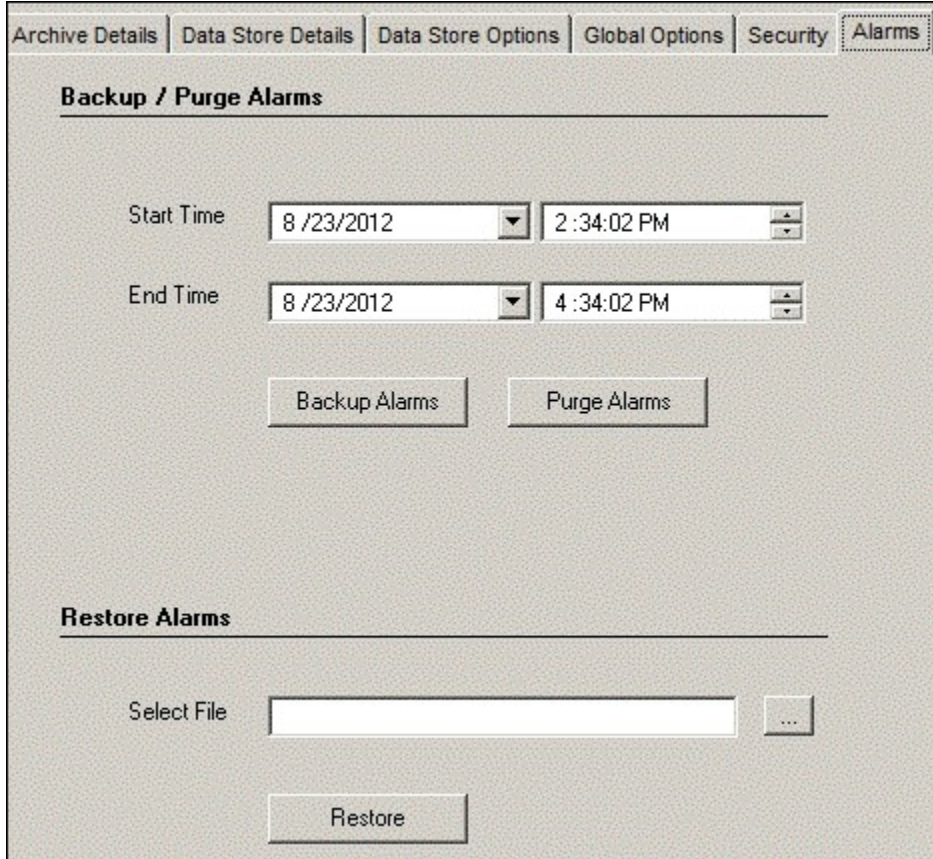

The Alarms tab contains the following action buttons. Select a button to perform the action indicated by the name.

In the **Alarms**, you can set the following parameters:

### **The Backup / Purge Alarms Subsection**

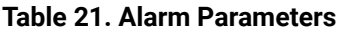

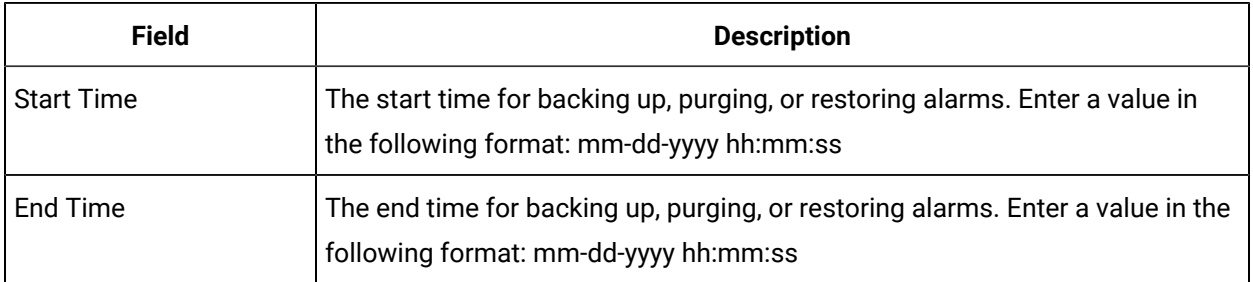

#### **The Restore Alarms Subsection**

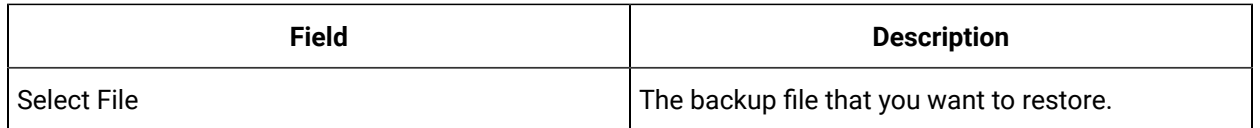

### Searching in Message Panel

The **Message Search** page, shown in the following figure, lets you enter search parameters, such as start and end times, and to limit the search to alerts only or messages only. It further refines the search by topic and a text mask.

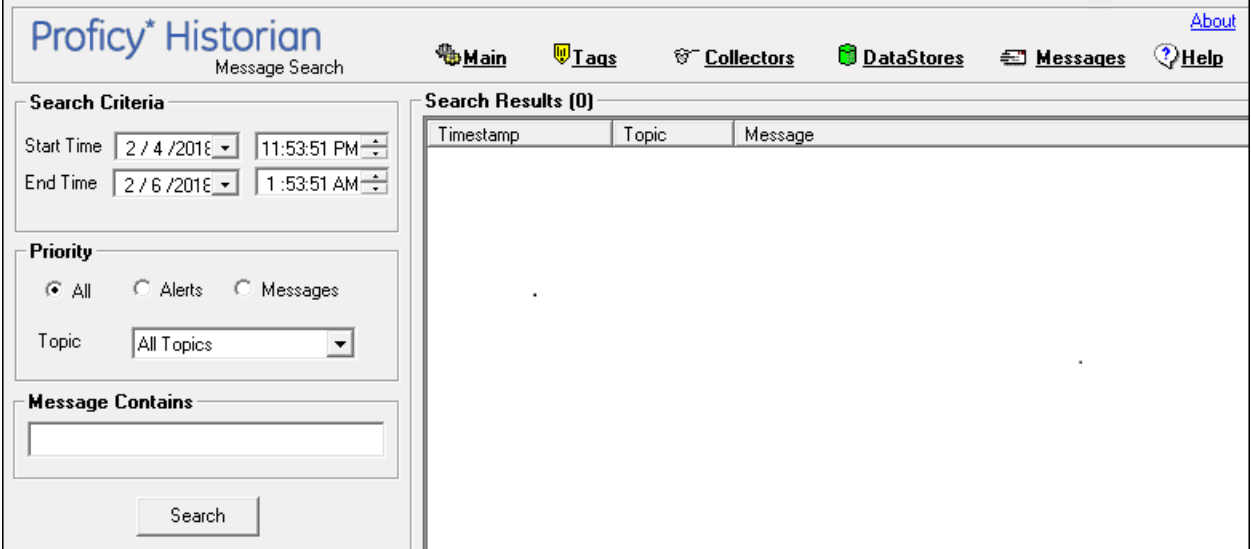

1. Enter a start time and end time (required).

If your start date and end date are identical, you must enter a timestamp with the date.

- 2. Select **All**/ **Alerts**/**Messages**.
- 3. Select a **Topic** (optional).
- 4. Enter a text mask in the **Message Contains** field. (Optional).

If you do not specify a text mask, all items for the associated alert or message are returned. Use a text substring for a mask. The **Message Contains** field does not accept wildcard characters.

5. Select **Search**.

The search results are displayed in the **Search Results** panel.

# Searching for Tags

1. Select the **Search Historian Tag Database** link in the **Tag Maintenance** page The **Search Historian Tag Database** window in the following figure appears.

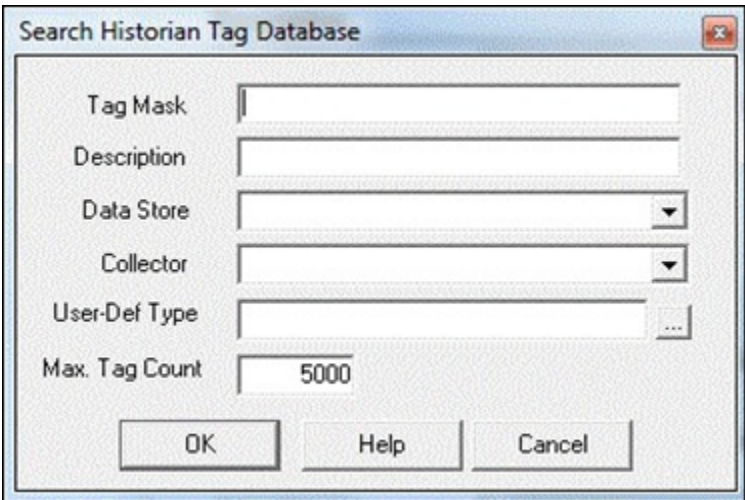

- 2. Enter a tag mask or a description mask in the appropriate fields, using standard Windows wildcard characters.
- 3. To limit the search to a specific collector, select a collector from the drop-down list in the **Collector** field.
- 4. Enter the maximum number of tags the search should return. Entering 0 (zero) will return ALL tags available in the Historian Tag Database.
- 5. Select **OK** to execute the search.

# Data Store Configuration

# About Data Stores

A data store is logical collection of tags. It is used to store, organize, and manage tags according to the data source and storage requirements. A data store can have multiple archive files (\*.IHA), and includes both logical and physical storage definitions.

Tags can be segregated into separate archives through the use of data stores. The primary use of data stores is to segregate tags by data collection intervals. For example, you can put a name plate or static tags where the value rarely changes into one data store, and your process tags into another data store. This can improve query performance.

Historian data stores are stored as archive files that contain data gathered from all data sources during a specific period of time. You can write and read data from the archive files.

You can define two types of data stores:

- **Historical Data Store**: Tags stored under historical data store will store data as long as the disk space is available. Depending on your license, you may be able to create multiple historical data stores. The maximum number of historical data stores supported depends on the license.
- **SCADA Buffer Data Store**: Tags stored under the SCADA buffer data store will store data for a specific duration of time based on license.

When you install the Historian server, two historical data stores are installed by default.

- **System**: Stores Historian messages and performance tags. This is only for internal usage within Historian, and you cannot add tags to this data store. You cannot rename or delete the system data store.
- **User**: Stores tag data. This is a default data store. You can rename and delete a user data store as long as there is another default data store set for tag addition.

Based on your license, a SCADA Buffer data store may also be installed. It stores short-term tags and data.

### Adding a Data Store

Depending on your license, you can create or add multiple data stores.

1. In the **Data Store Maintenance** page, select **Add Data Store**.

The **Add New Data Store** window appears.

2. In the **Data Store Name** field, enter the name of the data store.

#### **Note:**

The following special characters cannot be used in data store names: **/\ \ \* ? < > |**

- 3. In the **Description** field, enter the description of the data store.
- 4. Select the **Default Data Store** check box to set this data store as the default data store for adding tags. (optional)
- 5. Select **OK** to add the data store.

A message appears indicating that a data store has been added. When you add tags to the new data store, it will have its own set of .IHA (iHistorian Archive) files. Ensure that you back up the new data store archives periodically.

# Renaming a Data Store

1. In the **Data Store Maintenance** page, select **Rename Data Store**.

The **Rename a Data Store** window appears.

2. In the **New Data Store Name** field, enter the new name. The **Data Store Name** field displays the existing name of the data store that you want to rename.

#### **Note:**

The following special characters cannot be used in data store names:  $\wedge \wedge * ? < > |$ 

#### 3. Select **Rename**.

When the process is complete, a message appears indicating that the data store is renamed successfully.

### Deleting a Data Store

You can delete a data store when it is no longer needed.

Before deleting the data store, if there are any tags assigned to the data store, you must reassign these tags and manually move the data to another data store.

**Note:**

- You can only delete User data stores. You cannot delete the System data store. The Delete button will not be available, if you select a System data store.
- You cannot delete a data store if there are tags assigned to it. Reassign or delete the tags and then delete the data store.
- If you have only one User Store and System, you cannot delete the User Store.

#### **To delete a data store**

1. In the **Data Store Maintenance** page, select **Data Store Details**.

A login page appears.

- 2. Select the data store to delete from the **Data Stores** drop-down list ox and then select **Delete**. A message appears asking you to confirm deletion.
- 3. Select **Yes** to delete the data store.

# Moving Tags Between Data Stores

You can move tags from one data store to another. However, moving a tag does not automatically move the data associated with it. If you want to retrieve the data stored before the tag was moved, you have to move the data manually using the migration utility tool.

#### **To Move a tag between data stores**

- 1. In the **Tag Maintenance** page, select a tag.
- 2. Select **Advanced**.

In the **Data Store** field, the existing data store that the tag belongs to is displayed.

- 3. From the **Data Store** drop-down list box, select the data store you want to move the tag to. A message appears asking you to confirm the change.
- 4. Select **Yes**.

The **Data Store** field is highlighted in Blue indicating that the change has been made.

5. Select the **Update** button.

A message appears indicating that the data store will change for the tag, but the old data has to be manually moved using the Migration Tool (MigrateIHA.exe for 32 bit or MigrateIHA\_x64.exe for 64 bit).

### Migrating Tag Data

When you move a tag from one data store to another, the incoming data for the moved tag, from that time on, will be stored under the new data store. The data residing in old data store can optionally be moved to the new store. This data cannot be retrieved unless it is moved to the new data store. You can move data using the Migration Tool. You can either move all the tags, or some tags. Before you migrate data, you have to back up the archive file(s) that contain the old data.

For more information, refer to Backing up an Archive [Manually](#page-607-0) [\(on page 607\)](#page-607-0).

#### **Migrating Tag Data using the IHA Migration Utility**

To migrate tag data using the IHA Migration Utility, refer to the IHMigration Tool documentation. Ensure that you select the **A Migration Tool** section in the product IPI (Important Product Information). You can move all or some of the tags.

#### **Note:**

When migrating tags, use the **Migrate using the tag mask** option and specify the tag name or wildcard mask to migrate only the tags you want to include.

# Configure Archives

# About Archives

Historian archives are data files, each of which contains data gathered from all data sources during a specific period of time.

### **Types of Archive Files:**

- **machine name\_Config.ihc:** Contains information about the archiver, tag configuration, and collector configuration.
- **machine name\_ArchiveXXX.iha:** Contains tag data, where x is a number indicating the place of the file in a time-based sequence.

#### **Creation of Archive Files**

Archive files grow to a user-configured maximum size as data is recorded by the server. When data starts loading into an archive file, Historian will asynchronously create a new blank archive file. When the current archive file becomes full, Historian will immediately serve data to the newly created archive file. This significantly reduces archive creation and transition time. If the automatic create archive option is not enabled, however, you must create a new archive file [manually](#page-603-0) [\(on page 603\)](#page-603-0).

### **Note:**

If the **Automatic create archive** option is not enabled and you do not create a new archive manually, or if the available disk space is less than the required amount of free disk space, a new archive will not be created.

### **Overriding Old Archive Files**

If you enable the **Overwrite Old Archives** option, the system replaces the oldest archived data with new data when the latest archive default size has been reached. Since this action deletes historical data, exercise caution in using this feature. Be sure that you have a backup of the archive so that you can restore it later. Best practice is to create an additional archive to prevent premature loss of data due to overwriting. For example, if you want to save 12 months of data into 12 archives, create 13 archives.

During archiver startup and every 60 seconds while the server is running, Historian verifies that you have configured enough free disk space to save the archives, buffer files, and log files. If there is insufficient disk space, the Data Archiver shuts down and a message is logged into the log file. By default, you can view the Historian archiver log file in  $C:\H\text{stortion }\Delta\LogFiles.$ 

[03/03/10 15:28:41.398] Insufficient space available in [d:\Historian\Archives\] [03/03/10 15:28:41.399] The server requires a minimum of [5000 MB] to continue [03/03/10 15:28:41.679] USER: DataArchiver TOPIC: ServiceControl MSG: DataArchiver(DataArchiver) Archiver shutdown at 03/03/10 15:28:41.653 [03/03/10 15:28:41.807] DataArchiver Service Stopped. [03/03/10 15:28:41.809] [d:\Historian\LogFiles\DataArchiver-34.log] Closed.

# Setting Archive Size

Since archived data files can become quite large, you should adjust system parameters carefully to limit data collection to meaningful data only and minimize the required size of system storage. This chapter describes techniques you can use in your application to accomplish these goals. Historian now supports a maximum Archive Size of 256 GB per archive.

#### **Note:**

When you start **Historian**, it may take a longer time to start an archiver depending on the number of archives online, number of tags, and number of connections.

For each archive, you need approximately 1MB of archive space for every 1000 tags to store tag information. Archive size is a function of the rate at which you archive data and the time period you want the archive to cover. A typical user wants the archive to cover a time period of, say, 30 days. Factors that affect the rate at which you archive data are

Factors that affect the rate at which you archive data are:

- **Number of tags**: A large number of tags.
- **Polling frequency of each tag**: A high polling frequency of each tag.
- **Compression settings**: Disabling compression or setting narrow deadband parameters.
- **Data types**: Choosing data types that increase the number of bytes per value.

#### **Example**

The following is an example of a manual calculation of required archive size, using typical parameter values. This example archive needs to contain data collected over 30 days.

#### **Assumptions**:

- No. of tags: 5000
- Polling rate: 1 value/5 seconds
- % Pass Compression: 5%. Pass Compression is the number of data values archived relative to the number of values read, expressed as percent.
- Bytes/value: 4
- Duration: 1 month (30 days)

**Calculation**:

$$
\#Tags \times \frac{Values}{Tag} \times \frac{Tags}{Second} \times \%PassComp \times \frac{Bytes}{Value} \times \frac{Sections}{Hour} \times \frac{House}{Day} \times \frac{MB}{Bytes} = \frac{MB}{Day}
$$

$$
5000 \times \frac{1}{1} \times \frac{1}{5} \times \frac{5}{100} \times \frac{4}{1} \times \frac{3600}{1} \times \frac{24}{1} \times \frac{1}{1024 \times 1024} \times 30 = 494 \frac{MB}{Month}
$$

The calculation shows that a file size of 500 MB is adequate for archiving one month of data for this application.

It is recommended that you set the default archive size to 500 MB for systems with 1000 tags or more. If you believe the computed size is too large for your application, you can modify parameters as follows:

- Decrease the polling frequency.
- Increase compression deadband, reducing the pass percentage.
- Reduce the number of tags.
- Add more disk capacity to your computer.

#### **Archive Size Calculator**

An Archive Size Calculator tool is available to estimate archive size based on your input and estimates the archive size and collector compression based upon a tag that has already been configured. Log on to <http://digitalsupport.ge.com> to download this and other GE Intelligent Platforms freeware product solutions.

### <span id="page-603-0"></span>Creating Archives

New archives can be created automatically once the existing archive reaches a size limit or when a specific amount of time has elapsed since the last archive creation.

#### **Archives based on size**

collect data until they reach the specified storage limit. Once the limit is reached, a new archive is created and the data is loaded into that archive. Historian supports a maximum archive size of 256 GB per archive.

To create an archive based on **size**:

- 1. Open the **Data Store Maintenance** page and select **Data Store Options**.
- 2. In the **Archive Creation** section, in the **Default Size (MB)** field, select the **BySize** option from the drop-down list.
- 3. Enter the size that you want to set to the archive. By default, the size is 100 MB.
- 4. Select **Update**. An archive based on size is created.

#### **Archive Creation based on Duration**

To create an archive based on **duration**:

- 1. Open the Data Store Maintenance page and then select **Data Store Options**.
- 2. In the **Archive Creation** section, in the **Archive Duration** field, select the **Days** or the **Hours** option from the drop-down list.

#### **Note:**

If the archive is based on size, the Default Size (MB) field is displayed next to the dropdown list. If you select either the Days or Hours options, the Default Size (MB) changes to Archive Duration field.

- 3. Enter the number of days/hours for which you want to create archives.
- 4. Select **Update**. Depending on what you selected, an archive, based on days/hours is created.

#### **Note:**

Setting the day as 1 means that a new archive will be created every day starting from the time your first archive is created. The next archive is created after one day, 24 hours from the time the first archive was created.

Setting the hours as 1 means that a new archive will be created after every hour starting from the time your first archive has been created. You can observe the archives on the left side, under Archives, with the name of the archive and start time for each archive.

# Back Up Archives Automatically with ihArchiveBackup.exe

The Historian installation automatically installs an archive backup utility on your system at install time. The default path for this file is typically located in . . \Program Files\Proficy\Historian\Server \ihArchiveBackup.exe.

#### **Note:**

Historian places backup files in the Archives folder specified during installation. By default, this is C:\Historian Data\Archives on both 32-bit and 64-bit Windows operating systems.

Example of a typical AT command for automatic backup:

AT 23:59 /EVERY:M,T,W,Th,F "ihArchiveBackup.exe [-s ServerNodeName] [-u Username]

[-p Password][-t TimeoutSecs][-n NumberOfArchives] or [-a ArchiveName]"

ihArchiveBackup.exe takes the following optional arguments. If no arguments are supplied, ihArchiveBackup.exe backs up the current Historian archive.

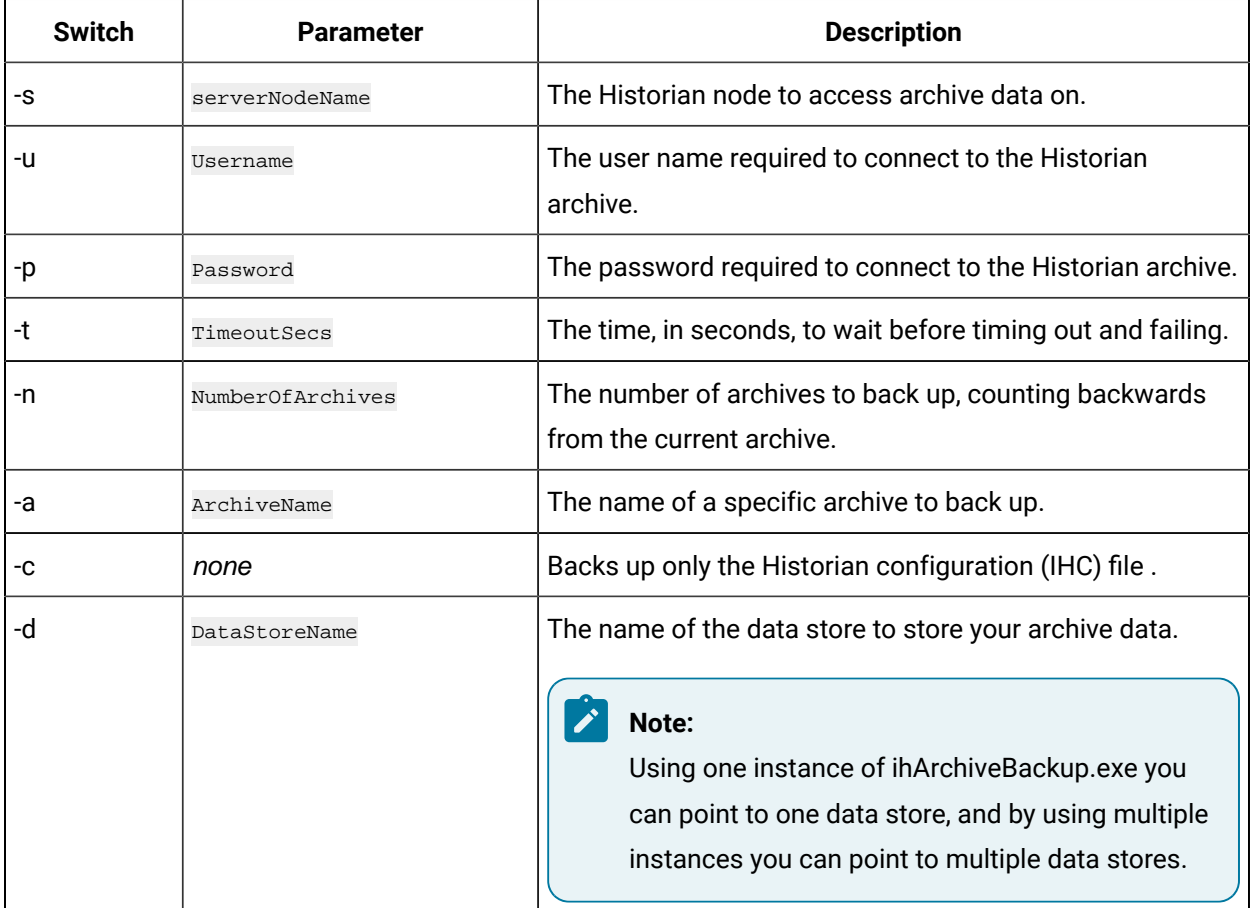

# Back up Archives with Historian

Best practice is to back up your Historian archive files periodically to ensure your data is protected. Historian bundles alarms and events data with tag data in its backup files. Once an archive has been backed up, it can be stored to a shared network location, stored off-site, or written to physical media.

#### **Important points to remember for backing up archives in Historian:**

- The .IHC file is automatically backed up when, and only when, you backup the current archive .IHA file. By default, the .IHC backup path is the same as the archives path.
- The .IHC uses the following naming convention:  $\text{ComputerName\_Config-Backup}$  . ihc. If the default backup path is different than the archives path, the .IHC file is copied to the backup folder with the standard .IHC naming convention: ComputerName Config.ihc.
- In the Mirroring system, the Client Manager sends a backup message to the Data archiver located on the Client Manager node to which the user is connected. The backup, then, happens in the specified location on that node. If that Data archiver is not running the user will get a NOT\_CONNECTED error message and the backup will not happen.
- If you back up an archive more than once, the backup tool will (by default) attempt to use the same name for the backup file and will detect that an archive with the same name already exists. Rename the backup archive file or move the original backup archive file from the target backup directory.

For more information on archiving, refer to Backing up an Archive [Manually](#page-607-0) [\(on page 607\)](#page-607-0).

#### **Zipping backup files**

By default, Historian 7.0 SP1 does NOT store backup files as ZIP files. If you want to store backup files as ZIP files, then you can manually configure registry keys to specify this.

### $\blacktriangleright$  CAUTION:

When you enable the registry keys to store backups as ZIP files:

- If you are collecting alarms, then your alarms may not be backed up.
- You cannot export alarms to another Historian server.
- Disaster recovery of data may be limited.

**Backing up alarm data**: When backing up your Historian archives, any alarms with a life cycle that overlaps the data archive being backed up will be included. This means that an alarm with a long life cycle can be included up in multiple backups. For example, say the following alarm and archive dates were the following:

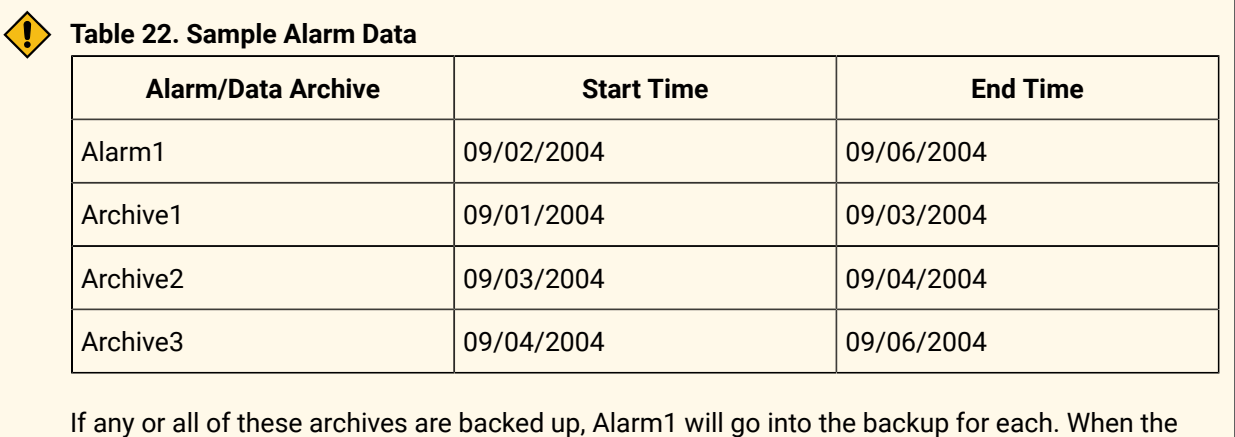

archives are restored, Historian will analyze the included alarm data and, if already in the Historian archive, is intelligent enough to know it already has the alarm.

# <span id="page-607-0"></span>Backing up an Archive Manually

Ensure you have enough hard drive space on your default backup location before backing up your archives.

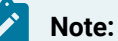

- Ensure you have enough hard drive space on your default backup location before backing up your archives.
- Always back up archives before a planned Historian software product upgrade.
- Use Microsoft® Volume Shadow Copy Service when backing up archive files that are more than 2 GB in size or when backing up more than the last two archives. For more information, refer to Back Up [Archives](#page-612-0) with Volume Shadow Copy Service [\(on page 612\)](#page-612-0).
- 1. Access the **Data Store Maintenance** page.
- 2. In the archive window, select an existing archive.
- 3. On the **Archive Details** section, select **Backup** .
- 4. Save the backup file to the default archive backup file location (preferably different than the default archive file location).
	- A backup successful message will appear.
- 5. In the archive window, select the same archive.
- 6. In the **Details** section, select **Close Archive**.

If Automatically Create Archives is enabled, a new archive file will be created and will become the current archive.

7. In the archive window, select the closed archive and select the **Remove** button.

The closed archive is removed from the list of archives in Historian Administrator, but **not** deleted from disk.

# Enabling or Disabling Archive ZIP Compression

This procedure configures two registry keys that toggle whether or not Historian archives are stored as compressed ZIP files.

- 1. From the **Start** menu, select **Run** and enter Regedit.
- 2. Open the following key folder: HKEY\_LOCAL\_MACHINE\SOFTWARE\Intellution, Inc.\iHistorian \Services\DataArchiver\
- 3. Create a new DWORD called **DoNotZipArchives**.
- 4. Specify whether backup files should be zipped (compressed).
	- To specify that backup files should **not** be zipped, set **DoNotZipArchives** to any non-zero value.
	- To specify that backup files **should** be zipped, set **DoNotZipArchives** to 0.
- 5. Open the following key folder: HKEY\_LOCAL\_MACHINE\SOFTWARE\Intellution, Inc.\iHistorian

\Services\ClientManager\

- 6. Create a new DWORD called **DoNotZipArchives**.
- 7. Specify whether backup files should be zipped (compressed).
	- To specify that backup files should **not** be zipped, set **DoNotZipArchives** to any non-zero value.
	- To specify that backup files **should** be zipped, set **DoNotZipArchives** to 0.
- 8. Select **OK**.
- 9. Close the Registry Editor and open Historian Administrator to back up Historian archive files. You do not need to restart the Data Archiver.

#### **CAUTION:**

Be aware of the following when you are using DoNotZipArchives registry key:

- If you are collecting alarms with DoNotZipArchives registry key enabled, then your alarms may not be backed up. Also, you cannot export alarms to another Historian server.
- DONOtZipArchives registry key can limit the ability to recover the data from disaster.

# Changing Alarm Timestamp Check Intervals

Use the following procedure to speed up, slow down, or disable alarm timestamp checking,

- 1. From the **Start** menu, select **Run** and enter Regedit.
- 2. Open the following key folder. HKEY\_LOCAL\_MACHINE\SOFTWARE\Intellution, Inc.\iHistorian \Services\DataArchiver\
- 3. Create a new DWORD called **AlarmTimestampCheck** and set its value to 1. Set AlarmTimestampCheck to 0 to turn off timestamp checking entirely. Set AlarmTimestampCheck to 2 for slower timestamp checking.
- 4. Select **OK**.
- 5. Close the Registry Editor.
- 6. Restart the Data Archiver for the changes to take effect.

# Adding, Backing up and Restoring Archives

You may need to add an archive when the current archive is nearly full and you have not enabled automatic creation of archives. You may need to restore an archive when you start up after an unplanned shutdown or when you need to retrieve data from an old, inactive archive. You may need to backup and archive before a planned Historian software product upgrade.

#### **Adding Archives**

#### **Important:**

If you plan to create multiple archives at the same time, then you must set the following parameters. These parameters apply only when creating multiple archives at the same time.

- In the **Details** section, set **File Attribute** to **Read/Write**.
- In the **Global Options** section:
	- Set Maximum Query Time (seconds) to 60 seconds.
	- Set Maximum Query Intervals to 100000 intervals.
	- Set Automatically Create Archives to Disabled.
	- Set Overwrite Old archives to Enabled.
	- Set Maintain Auto Recovery Files to Enabled.
	- Set Store OPC Quality to Disabled.
- In the **Security** section:
	- Set Data is Readonly After (Hours) to 1 month.
	- Set Security Groups to use local.
- set Generate Message on Data Update to Disabled.
- set Require Point Verification to Disabled

#### **CAUTION:**

If you are creating multiple archives on a remote machine, then you must ensure that you have enough hard disk space on that machine. The Allocate Space slider does not display a remote machine's hard disk space. In other words, if you are creating multiple archives on a remote machine, you must ignore the "r;percentage of available disk space will be used" message displayed by the Allocate Space slider.

If you receive the error message "r;Runtime error 330 Invalid Property Value" while creating multiple archives on a remote machine, it is probably because you do not have enough hard disk space on that machine. When you select OK on the error message, Historian Administrator may disappear. You must now clean up the remote machine's hard disk space and restart Historian Administrator.

**Note:**

Historian now supports maximum Archive Size of 256 GB per archive.

### Adding a new Archive

When the current archive is full, the system writes to the next archive in the sequence in which the archives were created.

1. In the **Data Store Maintenance** page, select **Add New Archive(s)**.

The **Add New Archive(s)** window appears.

- 2. In the **Archive Name** field, enter the name of the archive. The archive name must be the same as the file name.
- 3. In the **Data Store** field, select the **User** or the **System Data Store**.
- 4. In the **File Location** field, enter the pathname of the archive from a local drive or specify a UNC path.
- 5. In the **EachArchive Size (MB)** field, enter the size of the file in MB.
- 6. In the **Number of Archives** field, set the Number of Archives to create.
- 7. Optionally, use the **Allocate Space** slider to set a local machine disk space and the number of archives to be created based on each archive size.
- 8. Select **OK**.

A status bar appears displaying the progress.

#### **Note:**

Select **Cancel** to abort the operation as a result the archives that are created will be deleted.

### Restoring Archives with Historian

#### **CAUTION:**

Restoring an archive is a resource-intensive operation and should be scheduled for non-peak usage times.

#### **Warning:**

Never restore an archive to a production Historian server without a current archive already online.

Under certain circumstances, you may want to restore tag and alarms and events data to Historian. This may be after an unplanned shutdown, or you may need to retrieve data from an old, inactive archive.

Before restoring an archive from a removable disk, copy the archive file to the normal archive path and then restore the archive from that location. Leave the original backup file in the backup file folder.

Archives that have been previously removed from Historian can be found in the \Archives\Offline directory.

- 1. Open Windows Explorer.
- 2. Locate the backup archive file and copy the file to the Default Archive path.
- 3. Access the **Data Store Maintenance** page.
- 4. Select **Restore An Archive From Backup** . The Restore Archive window appears.
- 5. In the **Archive Name** field, enter the name of the archive you want to restore.
- 6. Specify the location of the Archive file.
	- Enter the pathname of the archive from a local drive, or specify a UNC path, OR
	- Browse to the file location and select a single archive file or multiple archive files in the File Location Field.
- 7. Verify that the filename and path are correct.
- 8. Select **Configured Data Store** from the drop-down list box to restore the archive to the data store specified within the archive file.

If Historian is unable to find the correct data store to load this file to, then it will be loaded to the default data store.
#### 9. Select **OK**.

The restored archive is moved to the  $\Delta$ rchive directory and is made available for querying.

### Configuring System File Cache Memory

Historian allows you to specify the maximum disk cache memory that an archiver can use. By default, Historian consumes 25% of system memory. If your computer has extra memory, then you can increase the disk cache. Increasing the disk cache memory optimizes the Historian performance. You should not increase system file caching cache memory if you do not have the necessary system resources.

- 1. On the **Start** menu, select **Run**, type Regedit, and then select **OK**. The Registry editor appears.
- 2. Open the following key folder.HKEY\_LOCAL\_MACHINE\SOFTWARE\Intellution, Inc.\iHistorian \Services\DataArchiver\
- 3. Create a new DWORD called FileSystemMaxCacheMB
- 4. Set the decimal value to a number. The value that you enter represents the maximum disk cache memory that an archiver can use.
- 5. Select **OK** and then close the Registry Editor.
- 6. Restart the Historian Data Archiver service.

### Back up Archives with Volume Shadow Copy Service

Use the Microsoft® Volume Shadow Copy Service to back up large archive files, or if you want to back up more than the last two archives, as it allows you to backup and restore archives reliably and in a short period of time without affecting the data collection.

The Volume Shadow Copy feature is provided by Windows Operating System, and the instructions to use backup and restore vary depending on the backup application that is used in the Windows operating system.

VSS provides fast volume capture of the state of a disk which is called a snapshot or shadow copy. When the snapshot is taken, disk writes are suspended for a brief period of time, typically on the order of milliseconds. After the snapshot, disk writes can resume, but the original state of the files are maintained by a difference file. The difference file allows the state of the original file at the time of the snapshot to be reconstructed. This behavior allows files to be backed up while new data is being written to files.

If you are using ihArchiveBackup.exe before the upgrade, your backup will continue to work in the same or similar manner as it did before the upgrade. There is no change in the backup procedure and the Auto Recovery Backup Files option remains unchanged.

#### **Note:**

Though you could use either ihArchiveBackup.exe or VSS for backup, VSS is a better choice for both larger archives or if you are backing up more than the last two archives to reduce the load on the Data Archiver service.

Microsoft uses a backup format called Virtual Hard Disk (VHD) to back up files.

When you create archives backup using Microsoft® Volume Shadow Copy Service, you must first restore the archives files (that is, .bkf or .vhd into .iha) using the Windows Restore wizard, and then restore the archives (.iha) into Historian. For more information on restoring an archive (.iha) into Historian, refer to the Restoring an Archive topic.

#### **Note:**

It is recommended that you:

- Use Microsoft® Volume Shadow Copy Service when you want to back up archive files that are more than 2 GB in size, or if you are backing up more than your last two archives.
- Ensure you have enough hard drive space on your default backup location before backing up your archives.

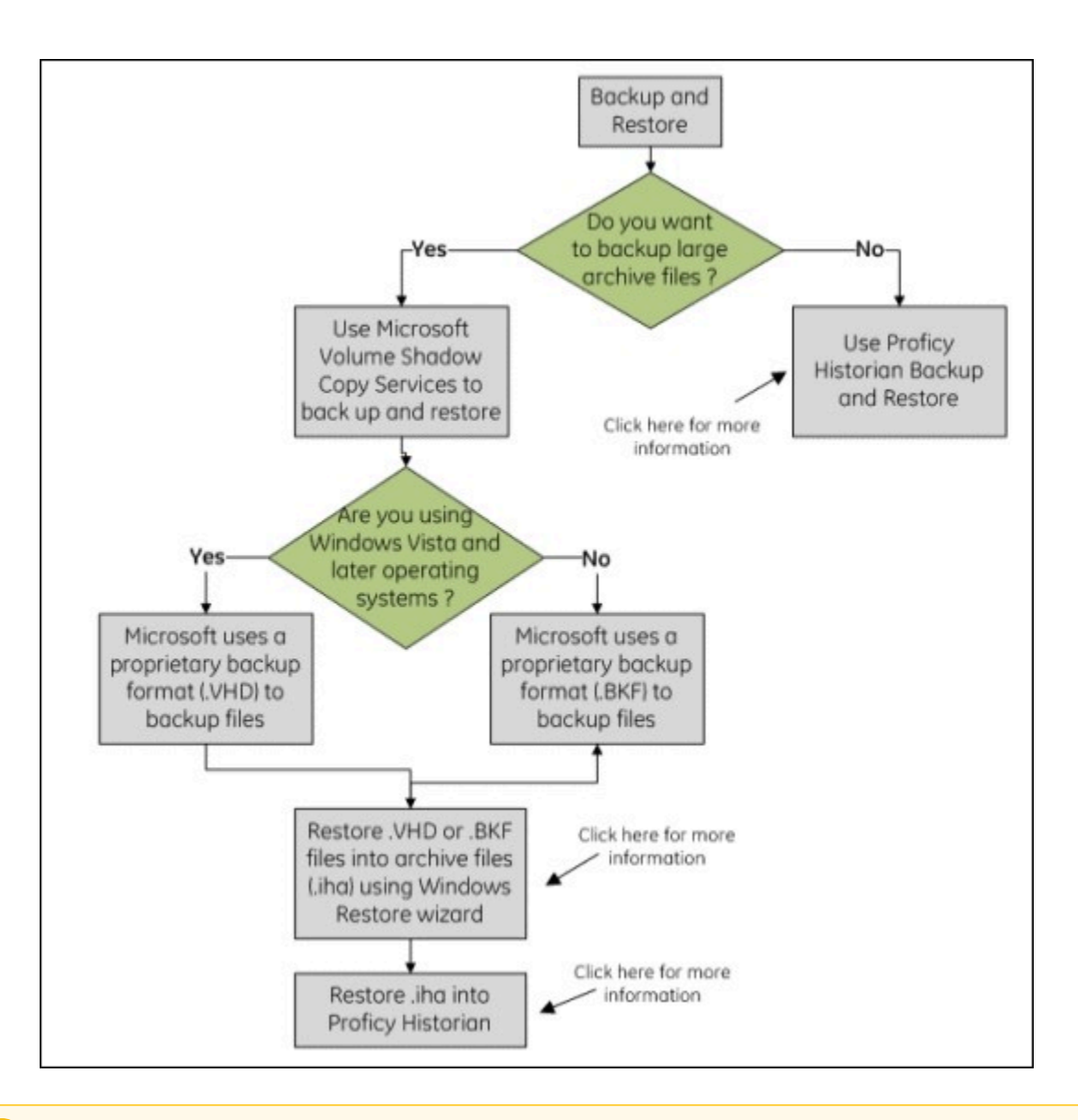

#### **Important:**

U

For optimum performance, it is recommended you to save paging file of the operating system, Historian archives, and scheduled backup directory on separate drives.

#### Restore Archives with Volume Shadow Copy Service

Microsoft uses a backup format called Virtual Hard Disk (VHD) to back up files. When you restore archive backups using Microsoft Volume Shadow Copy Service, you must stop the online Historian archiver, convert the shadow archive files (.bkf or .vhd) into archive files (.iha) using the Windows Restore wizard, and then restore the archives (.iha) into Historian.

### Remote Storage of Archives

Historian can store current and backup archive files on remote storage devices. These remote storage devices can consist of network shares, Storage Area Networks (SAN), or Network Attached Storage (NAS) devices. You can also employ a hybrid approach, by storing your current archive on the local disk and writing a script using the Historian SDK to migrate older archives to a remote storage device.

A SAN is a dedicated network apart from a LAN, specifically configured to allow servers to communicate with large storage arrays, usually over fibre-optic cables. The SAN is directly accessible as a disk device to Windows and does not operate through the slower network layer. NAS devices are similar to a SAN, but are directly attached to the LAN, appearing as a server.

**Note:**

Though NAS devices mapped to drives in Windows appear in Historian's Browse windows, they are not supported by the Data Archiver service. In order to access NAS devices in Historian, you must enter their UNC path (\\iHbackup\archive, for example).

If the Data Archiver service is not working, view the Messages page. Messages like these indicate that Historian is trying to use mapped drives: "Path N:\ not found." "Mapped drives unsupported as archive or backup file location" "UNC paths inaccessible when running as LocalSystem, configure other logon account for DataArchiver service". If these messages appear, find and change mapped drives to UNC paths.

#### **Example: Migrating Non-Current Archives to a Remote Location**

The following sample VBScript code will migrate non-current archive to a remote location by accessing the Historian SDK. This script could be run at specific intervals to migrate data from a local disk to a network share.

The Historian Data Archiver service must have permission to write to the remote storage device. If you have configured alarms and events to use a SQL Server, the SQL Server must also have permissions to write to the remote storage device.

```
Dim FileSystem
set FileSystem = CreateObject("Scripting.FileSystemObject") Dim remoteLocation
remoteLocation = "\\StorageServer\Historian\Archives"
If InStrRev(remoteLocation, "\") Len(remoteLocation) Then remoteLocation = remoteLocation & "\"
' make sure we can access the remote storage before proceeding
Dim TestFile
set TestFile = FileSystem.OpenTextFile(remoteLocation & "Test.txt", 2, True, 0) If TestFile is Nothing Then
err.Raise 1, , "Unable to access remote storage location" End If
```

```
TestFile.Close
FileSystem.DeleteFile remoteLocation & "Test.txt" Dim Server
set Server = CreateObject("iHistorian_SDK.Server") If Server is Nothing Then
err.Raise 1, , "Unable to create iHistorian_SDK.Server object" End If
Dim archivesToMigrate(), i
If Server.Connect() Then
With Server.Archives
Dim backupPath
backupPath = .ArchivingOptions("ArchiveBackupPath")
If InStrRev(backupPath, "\") Len(backupPath) Then backupPath = backupPath & "\" ReDim archivesToMigrate(.Item.Count, 2)
For Each archive in .Item
If Not archive.IsCurrent Then
If UCase(Left(archive.FileName, InStrRev(archive.Filename, "\"))) UCase(remoteLocation) Then i = i + 1
archivesToMigrate(i, 0) = archive.Name 
archivesToMigrate(i, 1) = backupPath & "Offline\" & cstr(archive.Name) & ".zip" archivesToMigrate(i, 2) = 
  archive.FileSizeTarget
End If
End If
Next
Dim j
For j = 1 To i
If .Delete(cstr(archivesToMigrate(j, 0))) Then FileSystem.MoveFile archivesToMigrate(j, 1), remoteLocation Dim archive
set archive = .Add(cstr(archivesToMigrate(j, 0)), cstr("%%inplace%%" & remoteLocation & archivesToMigrat
If Not (archive Is Nothing) Then
FileSystem.DeleteFile remoteLocation & archivesToMigrate(j, 0) & ".zip" End If
End If
Next End With Server.Disconnect
Else
err.Raise 1, , "Failed connecting to server" 
End If
```
### Configuring the Data Archiver Account for Remote Storage

By default, the Data Archiver service is installed under the LocalSystem account, which has no credentials to access network resources. In order to use Remote Storage, you must first configure the DataArchiver service to run under a user account that has read/write access to the network location.

- 1. Stop the Historian Data Archiver service.
- 2. Open the Services Control Panel.
- 3. Right-select on the **Historian Data Archiver** service and choose **Properties**
- 4. Select **Log On**.
- 5. In the **Log on as** field, select **This Account** .
- 6. Enter the user account you want the Historian Data Archiver service to run under. This account must have write privileges to your Storage Area Network.
- 7. Enter the password for the user account.
- 8. Restart the Historian Data Archiver service.

### Reusing Archive Configuration Files

You may want to reuse an existing archive configuration file (\*.ihc) when a Historian installation uses the same archive configuration as another Historian installation or when renaming a machine and reusing the original .ihc file.

- 1. Retrieve a copy of the <oldmachinename>\_CentralConfig.ihc file from the old machine. By default, this is located at C:\Proficy Historian Data\Archives
- 2. On the new machine, select and stop the following services: Historian Client Manager, Historian Configuration Manager, Historian Data Archiver, and Historian Diagnostics Manager. Stop services using the **Services** application, which is part of the Windows **Administrative Tools**.
- 3. Copy the <oldmachinename>\_CentralConfig.ihc file into the local folder on the new machine where the .ihc files reside.
- 4. Look for a file in that folder on the new machine named <newmachinename>\_CentralConfig.ihc If there is a file with that name, delete it.
- 5. Rename the copied .ihc file on the new machine to <newmachinename>\_CentralConfig.ihc.
- 6. Run a command prompt with "Run as Administrator".
- 7. Go to C:\Program Files\Proficy\Proficy Historian\x64\Server and run the following command: ihConfigManager\_x64.exe RenameDHSNode <oldmachinename><newmachinename>

### Example: Reusing Archive Configuration Files

In this example, you have a production Historian with a machine name "WaterSite" and want to load that configuration on a testbed Historian called "LabSite1". The testbed Historian is already running and already has a config file called "LabSite1\_CentralConfig.ihc."

Do the following:

- 1. Stop the services and delete LabSite1\_CentralConfig.ihc.
- 2. Rename WaterSite\_CentralConfig.ihc to LabSite1\_CentralConfig.ihc.

3. At the command line, run the following:

ihConfigManager\_x64.exe RenameDHSNode WaterSite LabSite1

# Tag Configuration

# Configure Tags

To display the Tag Maintenance page, select the **Tags** link in any of Historian Administrator pages. The Tag Maintenance page lets you read and modify all tag parameters for the Historian system.

To access information on a specific tag or group of tags, however, you must first search for the tags. You can search for the tags in the Historian Tag Database by selecting the Search Historian Tag Database link. You can also [add tags manually](#page-621-0) [\(on page 621\)](#page-621-0) or automatically from the collector by selecting the appropriate link in the second line of the display.

#### **Note:**

There is no limit to length of Historian tag names in the Data Archiver. However, different client applications may have their own limits.

## Access a Tag

Using Historian Administrator, you can access a list of tags in the Historian database by their name, description, or both.

### **Note:**

By default, maximum one million tags are retrieved. If the Historian clients are configured to retrieve more than a million tags, to retrieve all of them, add the MaxTagsToRetrieve registry key under HKEY\_LOCAL\_MACHINE\SOFTWARE\Intellution, Inc.\iHistorian\Services \DataArchiver\, and then set the maximum number of tags that you want to retrieve. Restart the Historian Data Archiver service for the change to reflect.

- 1. Access Historian Administrator.
- 2. Select **Tags**.
- 3. Select **Search Historian Tag Database**.

The **Search Historian Tag Database** window appears.

4. Enter values in the available fields to search for the tag, and then select **OK**. You can use the wildcard character asterisk (\*).

A list of tags that meet the search criteria appear in the **Tags** section.

- 5. Right-click the **Tags** section, and then select one of the following values:
	- **View By TagName**: Select this option to view only the names of the tags.
	- **View By Description**: Select this option to view only the descriptions of the tags.
	- **View Tagname and Description**: Select this option to view both the names and descriptions of the tags.

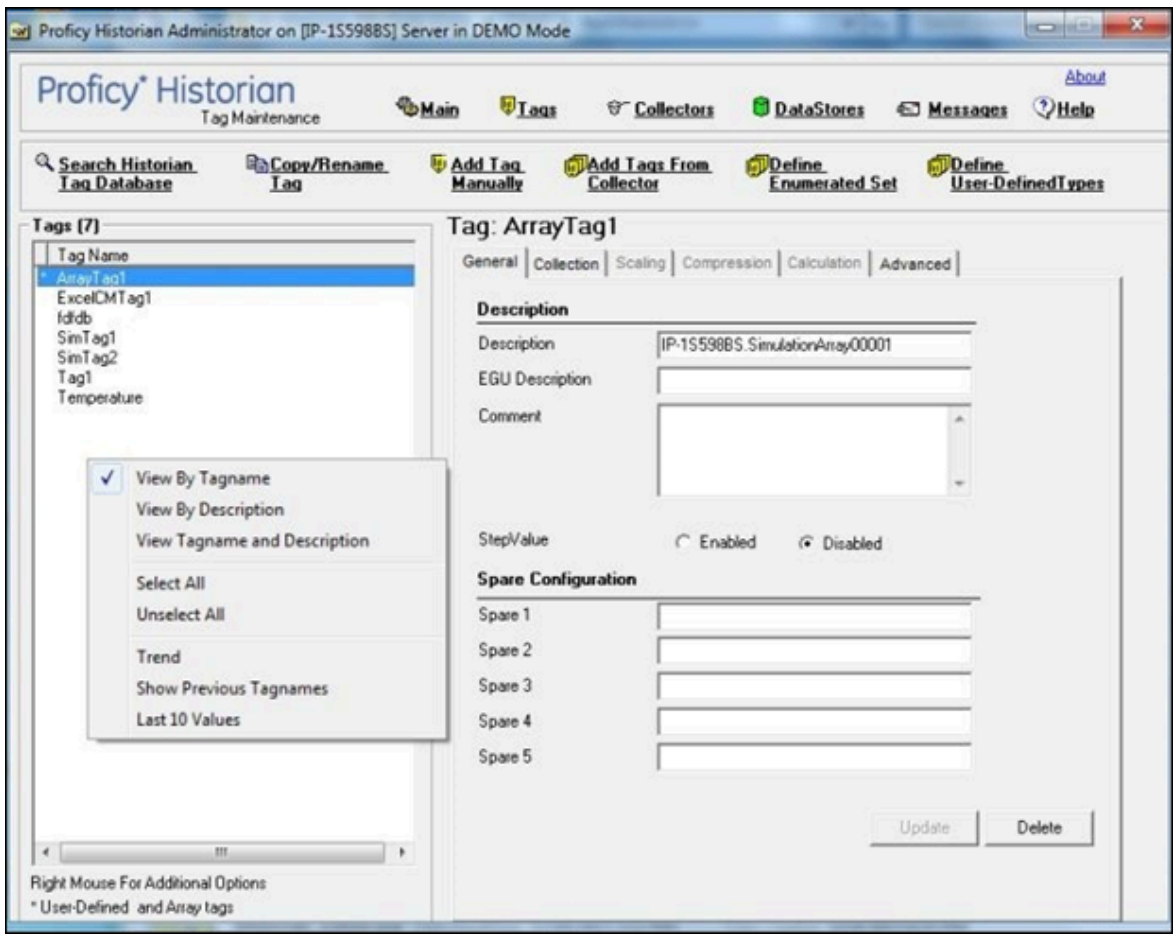

### Rename a Tag

- You must be a member of the administrator's group with tag level security.
- If you want to rename a tag permanently, to avoid loss of data, stop the collector instance.

When you rename a tag, you can choose between the following options:

- **Rename using an alias:** In this case, the old name is called the tag alias. You can retrieve tag data using the tag alias as well. When you copy a tag, the tag alias is captured as well to aid in an audit trail.
- **Rename permanently:** In this case, the old name is no longer captured. Therefore, you can create another tag with this old name. You cannot store and forward data using the old name. This implies that data for the tag is collected separately for the new name.

This topic describes how to rename a tag using Historian Administrator. You can also rename a tag using [Configuration](#page-522-0) Hub [\(on page 522\)](#page-522-0), Historian Software [Development](#page-1503-0) Kit (SDK) [\(on page 1503\)](#page-1503-0) (the Rename method), [Historian](#page-2264-0) Excel add-in [\(on page 2264\)](#page-2264-0), or [User API](#page-1214-0) [\(on page 1214\)](#page-1214-0).

- 1. Access Historian Administrator.
- 2. Select **Tags**.
- 3. Select **Copy/Rename Tag** .

The **Copy/RenameTag** window appears.

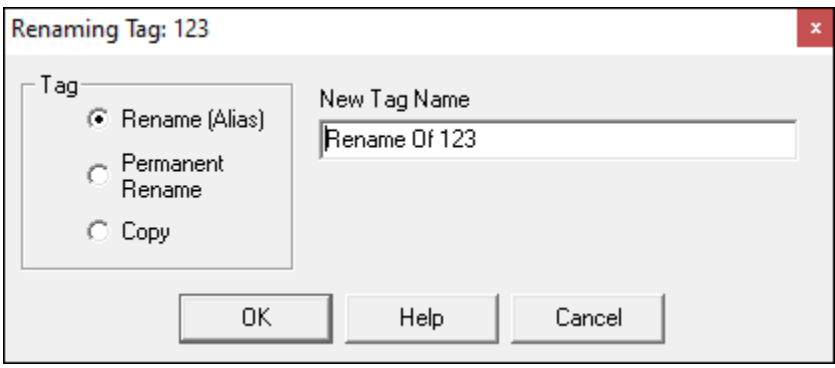

- 4. If you want to rename the tag using an alias, select **Rename (Alias)**. If you want to rename the tag permanently, select **Permanent Rename**.
- 5. Select **OK**.

If you have renamed the tag permanently:

- If the tag is used as a trigger, reassign the trigger.
- Restart the collector instance.

### Copy a Tag

1. Select the **Copy/Rename Tag** link in the **Tag Maintenance** page.

The Renaming Tag window appears.

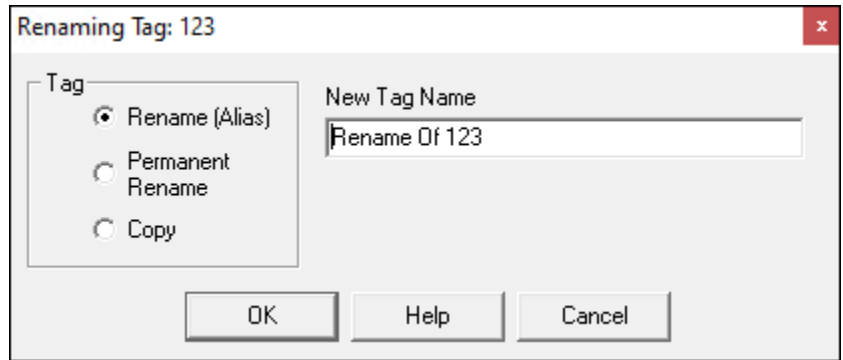

- 2. Select the **Copy** option.
- 3. Enter a new tag name.
- 4. Select **OK**.

### <span id="page-621-0"></span>Add a Tag Manually

Typically, you add tags to Historian by browsing the data source. If you need to add a tag manually, use the following procedure.

Whenever you add tags, delete tags, or modify certain tag properties, the following collectors reload only the modified tag(s) without restarting the collectors.

- OPC Collector
- iFIX collector
- Calculation collector
- Simulation Collector
- Server to Server Collector
- PI Collector
- PI Distributor

The dynamic collector update feature ensures that any modifications to the tag configuration do not affect all the tags in a collector. Tags that stop data collection may record zero data and bad quality without restarting the collector. Tags that do not stop data collection do not record bad data samples to the collection.

By default, the On-line Tag Configuration Changes option is enabled, which allows a tag to stop and restart data collection without restarting the collector. If you disable the On-line Tag Configuration Changes option, any changes you make to the tags do not affect collection until after you restart the collector. To enable or disable the On-line Tag Configuration Changes option, select **Advanced** on the **Collector Maintenance** page.

To restart the collector you must stop and start the collector service or executable. Restarting the collector stops and restarts the tag(s) collection and may record bad data samples to the collection. All the collector configuration changes done within a 30 second time frame are batched up together. To collect the modified data faster, update/modify a small set of tags at a time.

#### **Note:**

When updating large sets of tags at the same time, best practice is to disable the On-line Tag Configuration Changes option and restart the collector after modification.

1. Select the **Add Tag Manually** link in the **Tag Maintenance** page.

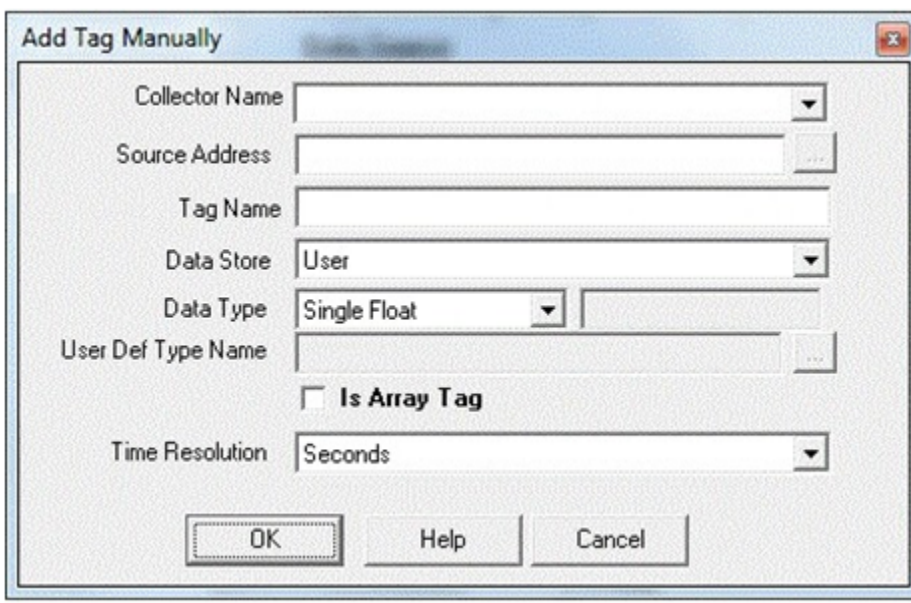

The **Add Tag Manually** window shown in the following figure appears.

- 2. Select a collector from the drop-down list in the **Collector Name** field. This associates the new tag with a specific collector.
- 3. Enter the **Source Address** and **Tag Name** in the appropriate fields.
- 4. Select the data store in the **Data Store** field.
- 5. Select a **Data Type** from the drop-down list.
- 6. If the tag is an Array tag, select the **Is Array Tag** option.
- 7. For fixed string data types only, enter a value in the field adjacent to the Data Type field.
- 8. Select Seconds, Milliseconds, or Microseconds in the **Time Resolution** field.
- 9. Select **OK** to add the tag.

#### $\mathbf{r}$ **Note:**

If you manually add a Server-to-Server tag, set the **Time Adjustment** field for the tag to the **Adjust for Source Time Difference** option after you add the tag. The Time Adjustment field is located in the **Advanced** section in the **Tag Maintenance** page. This field applies only to Server-to-Server tags that use a polled collection type.

### Get all the Fields Related to a Tag

- 1. Create a DWORD (32-bit) registry entry named GetAllTagProps for the collector. For IGS, the registry path is HKEY\_LOCAL\_MACHINE\SOFTWARE\Wow6432Node \Intellution, Inc.\iHistorian\Services\OPCCollector \\*\_OPC\_Intellution\_IntellutionGatewayOPCServer
- 2. Provide the value 1 for the registry entry.

### Add Uncollected Tags

- 1. Select the desired tag(s).
	- Select a single tag by selecting on the name of the tag.
	- Select multiple individual tags by pressing the **Control** key and selecting the tags.
	- Select a contiguous group by pressing the **Shift** key and selecting the first and last tag of the group.
	- To select all tags, select **Select All**.
	- To clear all selections, select **Unselect All**.

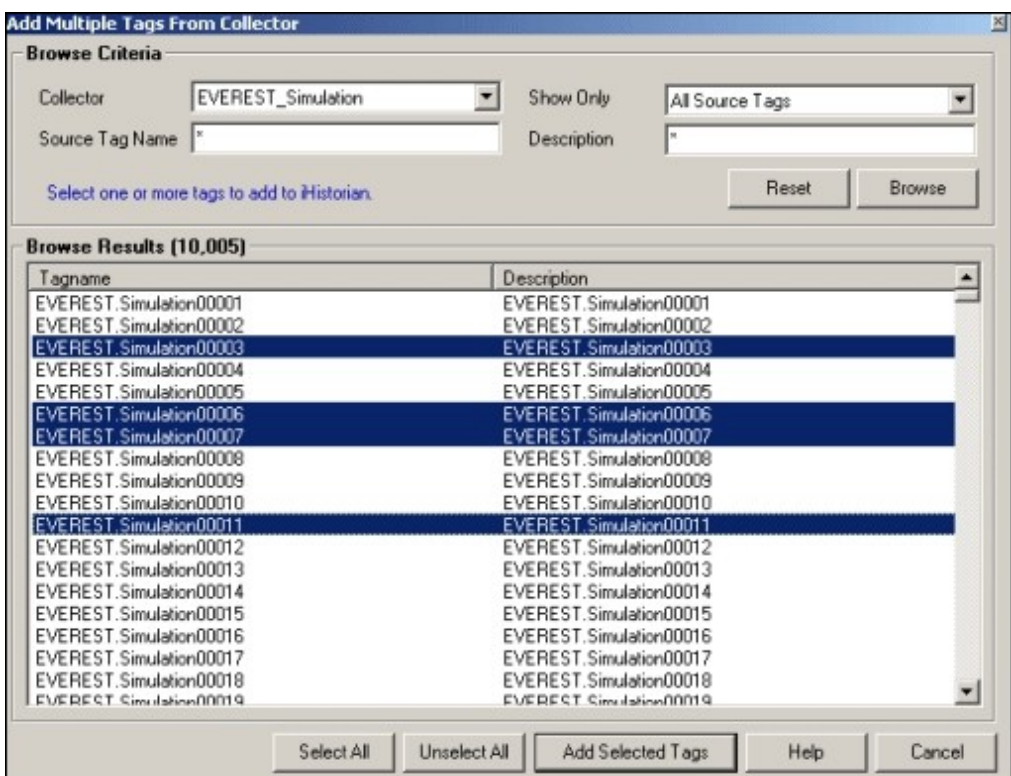

2. When you have selected all tags you want to add, select **Add Selected Tags**.

The selected tags are added to the Historian Tag Database.

After you have added the tags, the Tag Maintenance page appears and the lower left portion of the page displays a list of all tag names added to the Historian Tag Database. To show all tags, select the Search Historian Tag Database link on the Tag Maintenance page and search for all tags.

#### Delete A Tag

Historian allows you to delete and permanently delete tags. When a tag is *deleted*, it is removed from the tag database, but all data for that tag is retained in the archive and the tag name cannot be re-used. Since the tag data is still available from the archive, you can still reference that tag from within a calculation formula, for example, or by using the Excel Add-In.

When a tag is permanently deleted, all the data for that tag is removed from the archive and the tag name is available for reuse. For more information, see [Permanently](#page-626-0) Deleting Tags [\(on page 626\)](#page-626-0).

Whenever you delete tags, the following collectors reload only the modified tag(s) without restarting the collectors.

- OPC Collector
- iFIX collector
- Calculation collector
- Simulation Collector
- Server to Server Collector
- PI Collector
- PI Distributor

By default, the On-line Tag Configuration Changes option is enabled, which allows a tag to stop and restart data collection without restarting the collector. If you disable the On-line Tag Configuration Changes option, any changes you make to the tags do not affect collection until after you restart the collector. To enable or disable the On-line Tag Configuration Changes option, select **Advanced** on the **Collector Maintenance** page. To restart a collector, stop and start the collector service or executable.

Restarting the collector stops and restarts the tag(s) collection and may record bad data samples to the collection. All the collector configuration changes done within a 30 second time frame are batched up together. To collect the modified data faster, update/modify a small set of tags at a time. If the modified tags get zero bad markers and available runtime values at the same time, then precedence is given to available runtime values instead of zero bad markers.

#### **Tip:**

- To collect the modified data faster, update/modify a small set of tags at a time.
- When updating large sets of tags at the same time, best practice is to disable the **On-line Tag Configuration Changes** option and restart the collector after modification.
- 1. In the **Tag Maintenance** page, select a tag from the list in the left-hand window of the page. The tag information for that tag fills in the right-hand column.
- 2. Select the **Delete** button at the bottom right of the page. The Delete Tag window shown in the following figure appears.

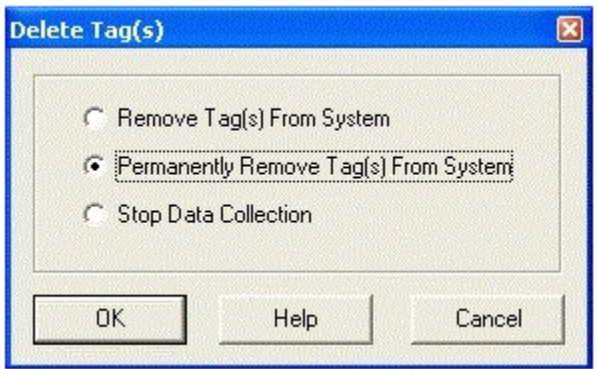

3. Select the **Remove Tag from System** option and select **OK**.

This removes the tag from the Tag Data-base but retains any data for that tag in the archive.

#### **Note:**

Since the tag data is still available from the archive, you can still reference that tag, for example, from within a calculation formula, or by using the Excel Add-In.

A message box appears asking you to confirm the deletion.

4. Select **Yes** to delete the tag.

#### <span id="page-626-0"></span>Deleting Tags Permanently

Historian allows you to delete and permanently delete tags. When a tag is deleted, it is removed from the tag database, but all data for that tag is retained in the archive and the tag name cannot be re-used. When a tag is permanently deleted, all the data for that tag is removed from the archive and the tag name is available for reuse.

#### **CAUTION:**

When a tag is permanently deleted, you can no longer query the data for that tag, since the data was removed from the archive.

1. In the **Tag Maintenance** page, select a tag from the list in the left side of the page.

The tag information for that tag fills in the right-hand column.

2. Select **Delete**.

The **Delete Tag** window appears as shown in the following figure.

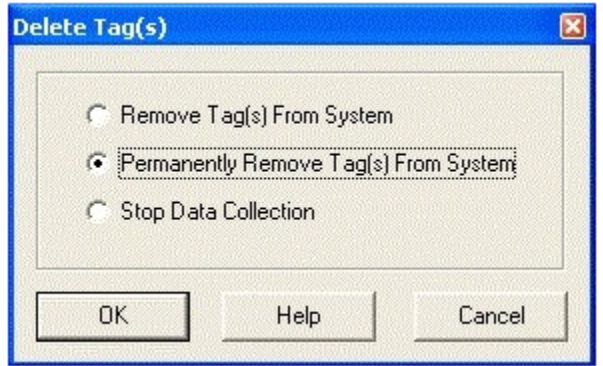

3. Select the **Permanently Remove Tags From System** option and select **OK**.

A message box appears asking you to confirm the deletion.

4. 4. Select **Yes** to permanently delete the tag.

The tag is removed from the Tag Database. The tag data is removed from the archive. The tag name is now available for re-use.

### Stop or Resume Tag Data Collection

- 1. To stop data collection on a tag:
	- a. Open the **Tag Maintenance** page.
	- b. From the list in the left-hand window of the page, select a tag.
	- c. In the window on the right side of the page, select **Collection**.
	- d. For the **Collection** field, select the **Disabled** option.
	- e. Select **Update**.
- 2. To resume data collection on a tag:
	- a. Open the **Tag Maintenance** page.
	- b. From the list on the left of the page, select the tag.
	- c. In the window on the right, select **Collection**.
	- d. For the **Collection** field, select the **Enabled** option.
	- e. Select the **Update** button. Data collection for that tag resumes.

#### Modify Tag Parameters

By default, the On-line Tag Configuration Changes option is enabled, which allows a tag to stop and restart data collection without restarting the collector. All collector configuration changes done within a 30

second time frame are batched up together. To collect the modified data faster, update/modify a small set of tags at a time. When updating large sets of tags at the same time, best practice is to disable the On-line Tag Configuration Changes option and restart the collector after modification.

If you disable the On-line Tag Configuration Changes option, any changes you make to the tags do not affect collection until after you restart the collector. To enable or disable the On-line Tag Configuration Changes option, select **Advanced** on the **Collector Maintenance** page.

#### **CAUTION:**

Restarting the collector stops and restarts data collection and may record bad data samples to the collection.

**Collectors that Reload instead of Restarting**: Whenever you modify tag parameters, the following collectors reload only the modified tags without restarting the collectors.

- OPC Collector
- iFIX collector
- Calculation collector
- Simulation Collector
- Server to Server Collector
- PI Collector
- PI Distributor

**Tag Properties that Cause Tag Collection to Stop and Restart:** Changes to the following tag properties cause tag collection to stop and restart, assuming the On-Line Tag Configuration Changes option is enabled.

- Collector Name
- Collector Type
- SourceAddress
- Spare 1-5
- Data Type
- Collection Interval
- Collection Offset
- Collection Disabled/Enabled (CollectionDisabled in SDK)
- Collection Type
- TimeStampType
- Calculation Dependencies (in SDK) or Calculation Triggers (in Historian Administrator) (Applies to Server-to-Server and Calculation collectors only.)

**Tag Properties that Do Not Cause Tag Collection to Stop and Restart:** Changes to the following tag properties do not stop and restart tag collection. The collectors use these new values immediately if the On-Line Tag Configuration Changes option is enabled.

- High Engineering Units
- Low Engineering Units
- Input Scaling
- High Scale
- Low Scale
- Collector Compression
- Collector Deadband Percent Range
- Collector Compression Timeout

## View Tag Trends and Raw Data

Historian Administrator can display trend data for a selected tag. Note that the tag trend should not be used for detailed data. Trend data is not supported for Array tags. Historian Administrator can also display the most recent ten raw samples for a selected tag.

- 1. To display a trend of data for a selected tag:
	- a. Select a tag in the **Tag Maintenance** page.
	- b. Right-select the tag and select **Trend**. The page shown in the following figure appears.

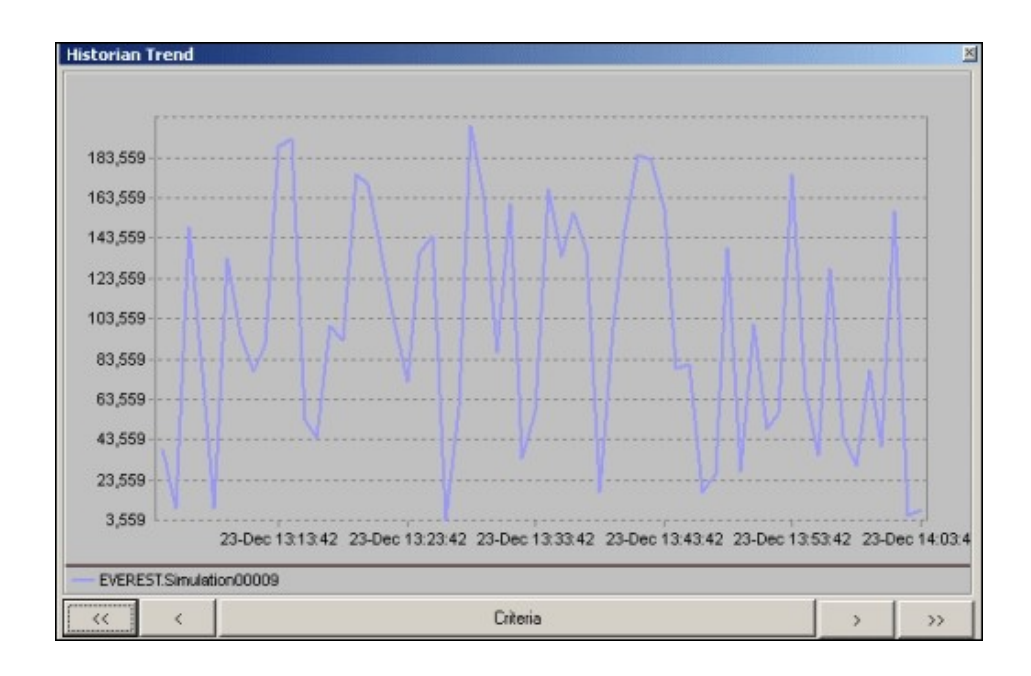

The page displays the trend of data over a selected time period.

c. Specify the time period and other parameters by selecting on the **Criteria** button at the bottom of the display.

The Trend Criteria window shown in the following figure appears.

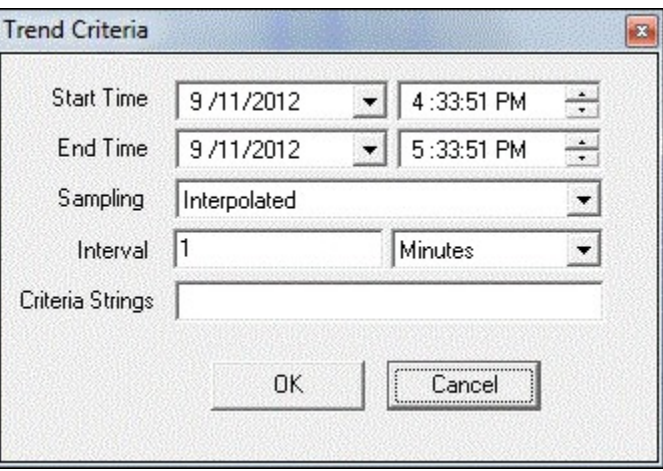

2. To select criteria for the trend display:

- a. Enter the **Start Time** and **End Time** in the appropriate fields or browse to the times and select them.
- b. In the **Sampling** field, select the data type to use for the display.
- c. Enter a value for the time interval on the x-axis of the display.
- d. Select the units for the time interval from the drop-down list (seconds, minutes, hours, or days).
- e. Enter the criteria string.

You can enter the sampling mode, calculation mode, and/or query modifiers in this field. Query modifiers are used to specify various ways of retrieving data from Historian. For example, you can request raw data with good quality only by specifying the criteria string as: RAWBYTIME#ONLYGOOD. The sampling mode specified with criteria strings takes precedence over the mode specified in the Sampling field.

- f. Select **OK**.
- g. Scroll back and forth on the x-axis time scale by selecting on the single and double left and right arrows at the bottom of the page. The single arrows move the duration ahead by 50% of the span. The double arrows move the duration ahead by 100% of the span.
- 3. To Display the Last Ten Raw Data Samples:
	- a. Select a tag in the **Tag Maintenance** page.
	- b. Right-select the tag and select **Last 10 Values**.

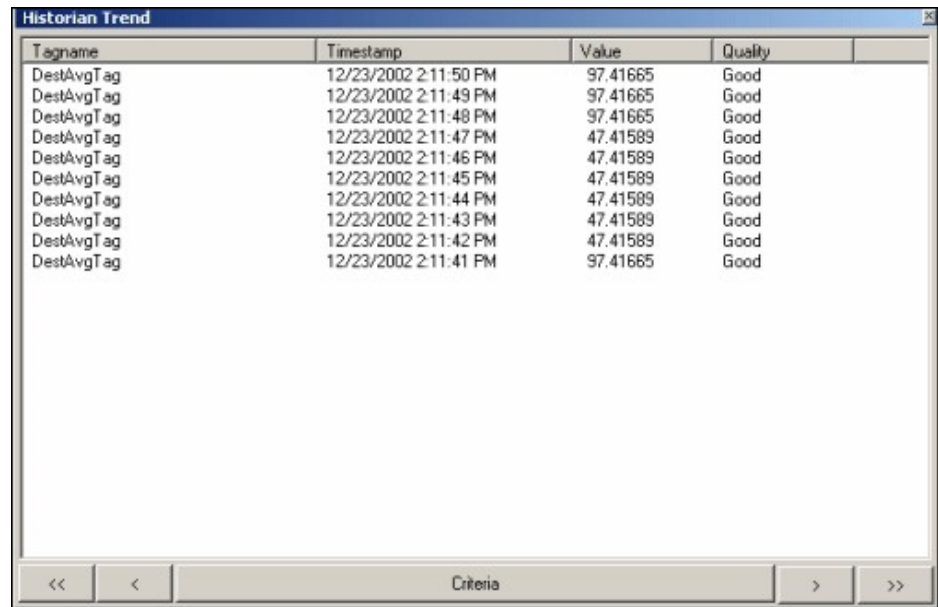

### Array Tags

Historian allows you to store a set of values with a single timestamp and single quality and then read the elements back individually or as an array. In Historian, a tag can be modified to an array tag by selecting the **Is Array Tag** property.

When using Array tags, be aware of the following:

- The size of the array tag does not need to be configured. The Data Archiver will store the number of elements that were written.
- The maximum number of elements that an array tag can store is 10,000. If this limit is exceeded, Historian does not accept any further elements.
- If you are retrieving the data of an array tag using a previous version of Historian Client, then the array tag will be displayed as a Blob data type.
- You cannot associate an Enumerated Set to an array tag.
- Fixed String and Scaled data types are not supported.
- You cannot make an array of a User Defined Type.
- Scaling, Collector Compression, and Archive Compression does not apply to array tags.
- An array element cannot be used as a Calculation Trigger.
- Trend data is not supported for array tags.
- TagStats calculation mode is not supported.

### Change a Tag to An Array Tag

You can modify multiple tags to an array tag. An array tag is indicated with '\*' in the tags section.

#### **Note:**

If a tag is changed to an array tag or vice versa, then only the latest data would be retrieved. If you want to get the old data, you need to change the tag back to its previous type.

- 1. Change a tag from the **Collection** section.
	- a. Access the **Tag Maintenance** page, and then select **Collection**.
	- b. Select the tag to change to an array tag from the **Tags** section.
	- c. Select the **Is Array Tag** check box.
	- d. Select **Update**.
- 2. Change a tag from the **Add Tag Manually** window.
	- a. In the **Tags Maintenance** window, select **Add Tag Manually**. The **Add Tag Manually** window appears.

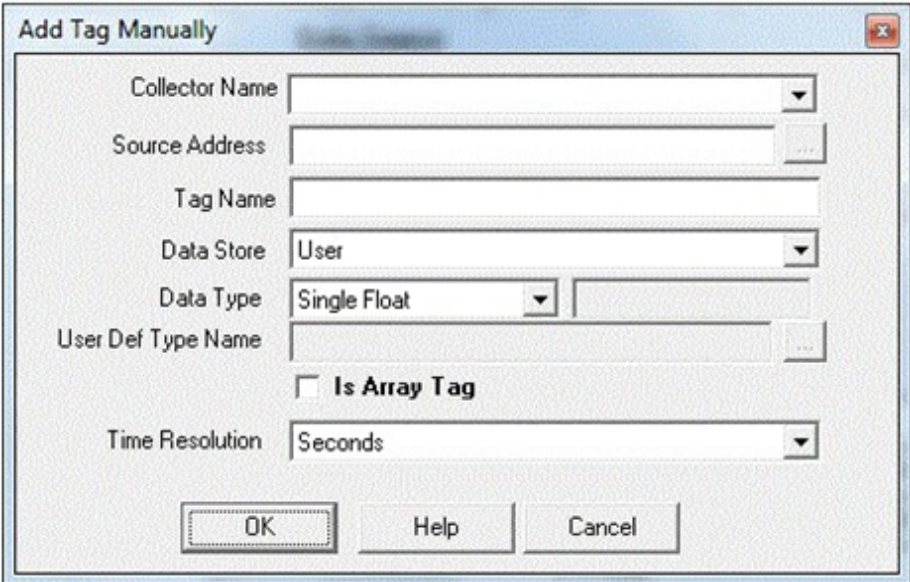

- b. Select the **Collector Name** from the list.
- c. Browse for the **Source Address** by selecting the **Browse** button (…).
- d. In the **Data Type** field, select the data type.
- e. Select the **Is Array Tag** check box.
- f. Select the **Time Resolution** from the list.
- g. Select **OK**.

#### View the Last Ten Values of an Array Tag

Historian Administrator can display the most recent ten values for a selected array tag.

- 1. Select the array tag in the **Tag Maintenance** page.
- 2. Right-select the tag and select **Last 10 Values** from the menu.

Each element of the array tag is displayed as a separate row with the tag name and the index as displayed in the following image.

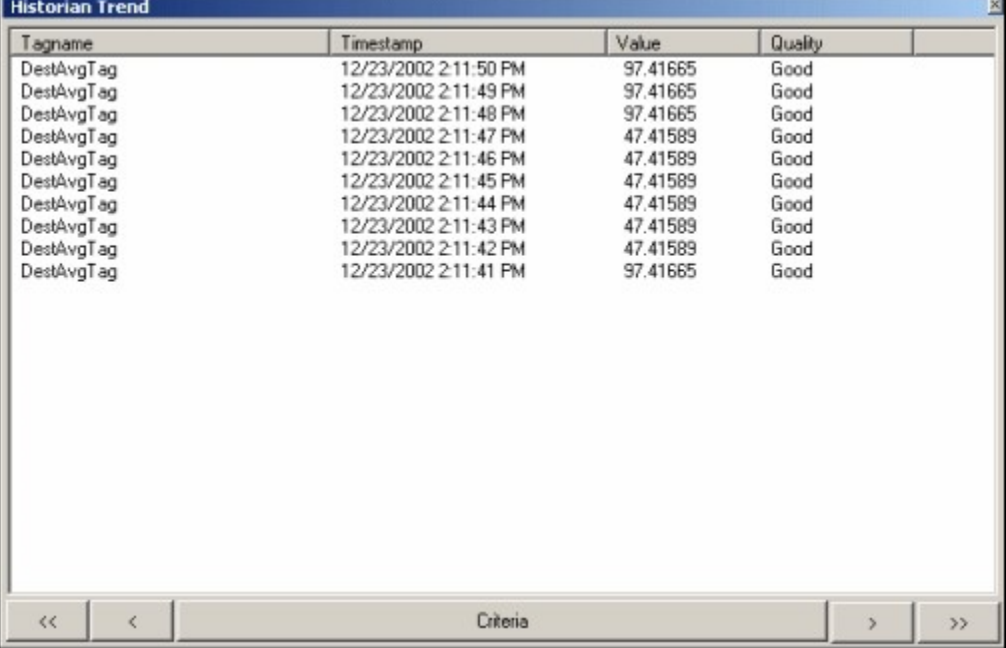

### User Defined Data Types

Historian provides you the ability to create user defined data types that include one or more fields and then apply that type to Historian tags. The following sections describe how to work with user defined types:

- Create a User Defined Type
- Add Fields to a User Defined Type
- Modify and Delete Fields in a User Defined Type
- Modify a User Defined Type
- Delete a User Defined Type
- Create a User Defined Type with Multiple Fields
- Set a Source Address
- View the Last 10 Values of a MultiField Tag
- View the Trend of a MultiField Tag
- Associate a Tag with a User Defined Type
- Remove a Type from a Tag

When working with User Defined Types, be aware of the following.

- You need to have appropriate security permissions to create, modify, and delete a user defined type.The type can have its own Administrator security group. For more information on the security rights, refer to the Implementing Historian Security section for the definition of the various security levels and groups.
- You cannot create an array tag that uses a user defined type.
- User Defined Types cannot have fields of Scaled or FixedString data types.
- Scaling, Collector Compression, and Archive Compression does not apply to tags of MultiField data type.
- You cannot associate an Enumerated set with a field in a MultiField tag.
- A MultiField tag supports a maximum of 100 fields.

### Create and Modify User Defined Types

You can create a user defined type and assign it to multiple tags. A user defined type can have up to 100 fields and must have at least one field.

- <span id="page-635-0"></span>1. To create a User Defined Type:
	- a. In the **Tag Maintenance** page, select **Tags > Define User-Defined Types**. The Define User-Defined Types window appears.
	- b. Select **Create New Type**, or, right-select in the **List of User-Defined Types** and select **Create New Type**.

The User Defined Type Information section is enabled.

- c. In the **Type Name** field, enter the name of the User Defined Type.
- d. In the **Description** field, enter the description for the type.
- e. Select the **Store Individual Quality** check box to store the field level quality. If this option is not selected, then the data sample will have a single quality similar to how an array tag works. Storing individual qualities consumes more disk space.
- f. Select the **Administer Group** from the list.

This is the Windows Security Group assigned to the user defined type.

- g. Add at least one **Field** to the User Defined Type.
- h. Select **Save Type**.

The following message appears indicating that the save was successful: Your User Defined Type has been successfully saved to the Data Archive.

- 2. To add fields to a User Defined Type:
	- a. In the **Field** section of the **Define User-Defined Types** window, select **New Field**.
	- b. In the **Field Name** field, enter the name of the field.
	- c. If you are using the Master Field functionality, select the **Master Field** check box to specify a field as the Master Field. Only one field can be the Master Field in a User Defined Type.
	- d. In the **Field Description** field, enter the field description.
	- e. Select the **Field Data Type** from the list.
	- f. Select **Save Field**.
	- g. Repeat these steps to create as many fields you want.
- 3. To modify fields in a User Defined Type:
	- a. In the **Define User-Defined Type** window, select the **Field** you want to modify from the List of Fields section box.
	- b. Modify the details in the **Fields** section.
	- c. Select **Save Field**.
- 4. To delete fields from a User Defined Type:
	- a. In the **Define User-Defined Type** window, select the **Field** you want to modify from the **List of Fields** section box.
	- b. Select the **Field** you want to delete or, to delete all the fields, select **Select All** .
	- c. Select **Delete Field**.
- 5. To modify a User Defined Type

#### **Note:**

You cannot change the name of a user defined type with this process. To change the name of an existing type, right-select it, select **Rename Selected Type**, and enter the new name in the **Type Name** field.

- a. Select the type from the **List of User Defined Types**.
- b. Modify the type description and fields. You cannot modify the name.
- c. Select **Save Type**.
- 6. To delete a User Defined Type

#### $\boldsymbol{r}$ **Note:**

You cannot delete a User Defined Type if there are tags still using it.

- a. Select the type from the **List of User Defined Types**.
- b. Right-select and select **Delete Selected Type**.
- 7. To set a source address for a multifield tag:
	- a. In the **Define User-Defined Type** window, select the **Field** you want to modify from the **List of Fields** section box.
	- b. Select the tag and select **Browse** (...) in the **Source Address** field. The **List of Fields** window appears.

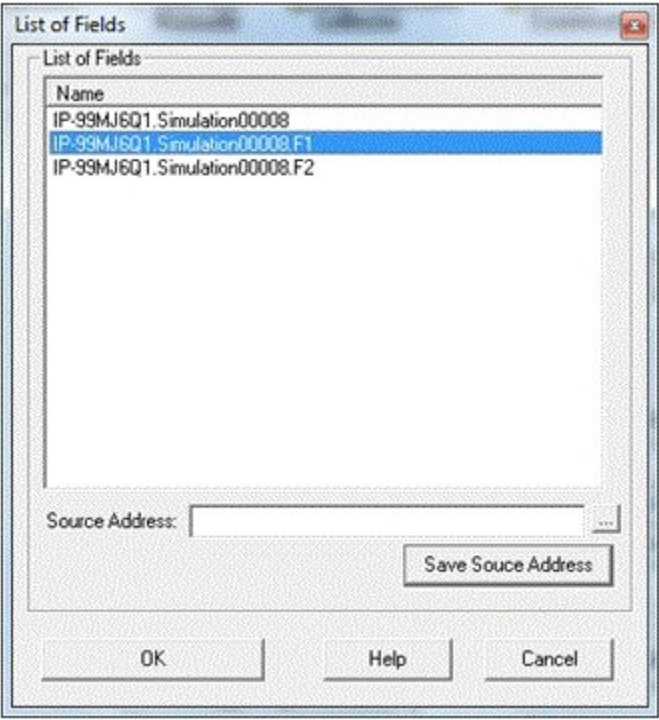

c. Select the field and select **Browse** (...) in the **Source Address** field.

The **Browse For Source Tag** window appears.

- d. Browse for the tag, select **Save Source Address** and then select **OK**. The source address for the multifield tag is set.
- 8. To view the last 10 values of a multifield tag:
	- a. Right-select on a multifield tag (a tag indicated with '\*') and select **Last 10 values**. The **List of Fields** window appears.

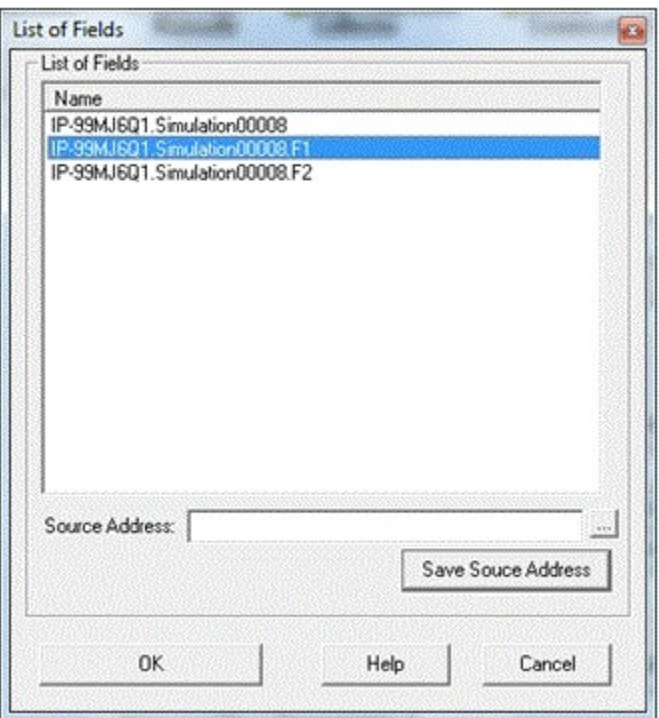

b. Select the Field from the list and select **OK**.

The last ten values of the select field are displayed.

- 9. To view the trend of a multifield tag:
	- a. Right-select a tag in the **Tag Maintenance** page and select **Trend**. The page displays the trend of data over a selected time period.
	- b. Specify the time period and other parameters by selecting **Criteria** at the bottom of the display.

The Trend Criteria window appears.

- c. Enter the **Start Time** and **End Time** in the appropriate fields or browse to the times and select them.
- d. In the **Sampling** field, select the data type to use for the display. Sampling modes specified with criteria strings take precedence over any mode specified in the Sampling field.
- e. Enter a **value** for the time interval on the x-axis of the display.
- f. Select the **units** for the time interval from the drop-down list (seconds, minutes, hours, or days).
- g. Enter the **criteria string**.

You can enter the sampling mode, calculation mode, and/or query modifiers in this field. Query modifiers are used to specify various ways of retrieving data from Historian. Sampling modes specified with criteria strings take precedence over any mode specified in the Sampling field.

Request raw data with only good quality by specifying the criteria string: RAWBYTIME#ONLYGOOD

h. Select **OK**.

The display changes in accordance with your criteria.

You can scroll back and forth on the x-axis time scale by selecting on the single and double left and right arrows at the bottom of the page. The single arrows move the duration ahead by 50% of the span. The double arrows move the duration ahead by 100% of the span.

#### Assign and Remove User Defined Types

There are two ways to assign tags to User Defined Types. User Defined tags are indicated with '\*' in the Tags section. If the desired type is not already created, you can create it while assigning it. You can select multiple tags from the Tags list and assign the same User Defined type to all of them at once.

- 1. To assign a User Defined Type to a tag from the Collection tab:
	- a. Open the **Tag Maintenance** page and select **Collection**.
	- b. Select the tag you wish to associate the User Defined Type from the **Tags** section.
	- c. In the **Data Type** field, select **MultiField**.
	- d. Select **Browse** (...) by the **User Defined Type** field. The Define User Defined Type window appears.

e. From the **List of User Defined Types**, select the type you want to associate the tag with and select **OK**.

If the type has not already been created, create a type now and then continue associating it with the tag. For more information, refer to Create a User [Defined](#page-635-0) Type [\(on page 635\)](#page-635-0). The modified fields appear in blue color indicating that a type has been selected.

- f. Select **Update**.
- 2. To assign a User Defined Type to a tag from the Add Tag Manually window:
	- a. In the **Tags Maintenance** Window, select **Add Tag Manually**. The Add Tag Manually window appears.
	- b. Select the **Collector Name** from the list.
	- c. Browse for the **Source Address** by selecting the **Browse** button (…).
	- d. In the **Data Type** field, select **MultiField**.
	- e. Select the **User Defined Type** by selecting the **Browse** button (…).
	- f. Select the **Time Resolution** from the list.
	- g. Select **OK**.
- 3. To remove a User Defined Type from a tag:
	- a. From the **Tags** list, select the tag with the user defined type that you want to remove.
	- b. Delete the **User Defined Type** name.
	- c. Select a different **Data Type** from the list.
	- d. Select **Update**.

### Create and Delete Enumerated Data Sets

An enumerated set provides an enhanced way of displaying data. It enables you to retrieve numeric data as string state values. You can use the string values in reports, charts, etc.

An enumerated set contains several states with a set of numeric values and their corresponding string values. You can define an enumerated set for a single value or a range of values.

#### **Table 23. Example of a Single-Value Enumerated Set**

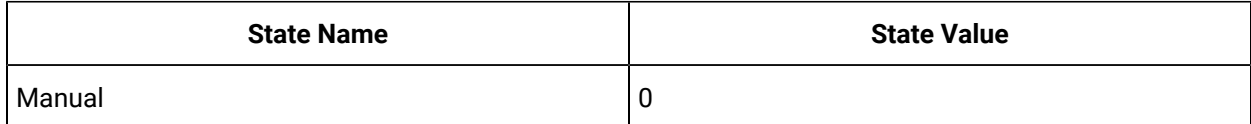

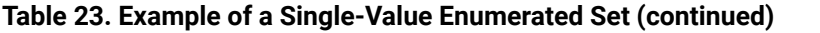

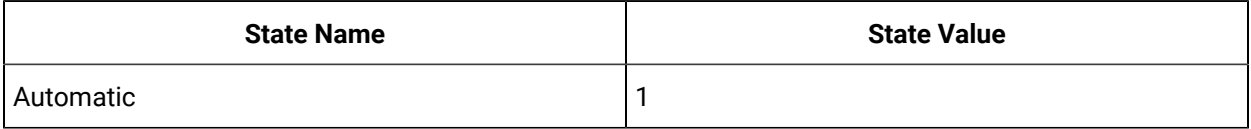

#### **Table 24. Example of a Range-of-Values Enumerated Set:**

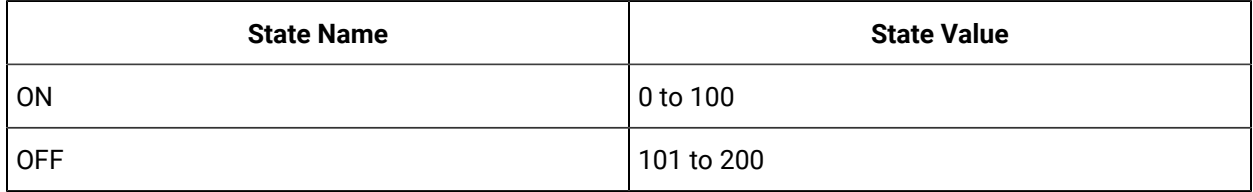

**Note:**

You cannot assign an enumerated set to an array tag.

#### 1. To create a Set:

a. In the **Tag Maintenance page**, select **Tags** > **Define Enumerated Set**.

The Define Enumerated Set window appears.

- b. Select **Create New Set** button or right-select in the **Set** list box and select **Create New Set**. The Set Information section is enabled.
- c. In the **Set Name** field, enter the name of the set.
- d. In the **Description** field, enter the description for the set.
- e. Select **Single Value** or **Range** as the desired enumeration method. The options in the State section change according to the selection made.

Select the Single Value option to define a single value for the State. Single value is best used with integer values because they match exactly. Select the Range option to define a range of values for the State. Range value can be used with floating point values because they may not match exactly due to rounding.

- f. Select **New State** and add a new state.
- g. Select **Save Set**.

The following message appears indicating that the save was successful: Your set has been successfully saved to the Data Archiver.

2. To delete a Set:

- a. Right-select the set you wish to delete and select **Delete Selected Set**.
- 3. To modify a Set:
	- a. Select the set that you wish to modify.
	- b. Change values as desired.

You **can** modify a set's Description and States. You **cannot** modify the **Name** of a set. If you do so, the existing name will be overwritten and it is considered a new set.

c. Select **Save Set**.

### Assign and Remove Enumerated Sets from Tags

To view data for a tag in an enumerated state value format, assign a set to the tag. You can remove an assigned set from a tag to assign a new tag or not assign any tag at all.

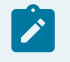

**Note:**

Assigning Enumerated Data Sets to Array tags is not supported.

- 1. To assign a set to a tag:
	- a. Access the **Tag Maintenance** page, and then select **Collection**.
	- b. From the **Tags** section, select a Tag.
	- c. In the **Data Source** section, select the **Enumerated Set Name** field. The Define Enumerated Set window appears.
	- d. From the **List of Enumerated Sets** section, select the **Set** and then select **OK**. The name of the set appears in the Enumerated Set Name field. The Enumerated Set Name field is highlighted in blue indicating that the set has been selected.
	- e. Select **Update**.

The set is now assigned to the tag and you can view the data in the enumerated state value format.

- 2. To remove an assigned set from a tag:
	- a. Select in the **Enumerated Set Name** field.
	- b. Delete the set by using the **Backspace** or **Delete** key.

The Enumerated Set Name field is highlighted in blue indicating that a change has been made.

c. Select **Update**.

### Create, Modify, and Delete Data States

A Data State is the number-string value pair in a Set. Enumerated state values are defined for Data States stored in the Data Archiver. Data is retrieved using the value of the state. You have to define state values within a set to assign enumerated values.

#### **Note:**

State names **can** be duplicated. If duplicated states exist, take precautions to avoid unpredictable results. The following example illustrates this.

A tag is associated with an enumerated set defined as follows. The server will return unpredictable results due to the State Name duplication for an input of 2.

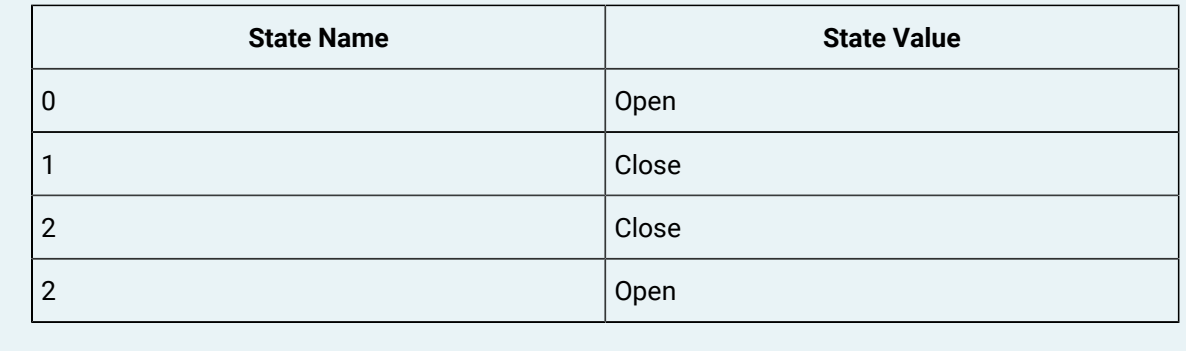

- 1. To create a State:
	- a. In the **State** section of the **Define Enumerated Set** window, select **New State**.
	- b. Make a selection in the **Enumerate by** option.

If you select **Single Value**, the State Name, State Value, and Description fields appear. If you select **Range**, the State Name, Start Range, End Range, and Description fields appear.

c. Enter the information in the respective fields.

Enter only numeric values in the State Values field; string values such as ON/OFF are not supported.

- d. Select **Save to List** to add the state to the set.
- 2. To modify a State:
- a. Select the state to modify from the **List of States** section.
- b. Make the desired changes and select **Save to List**.
- 3. To delete State(s):
	- To delete a single state, select the state and select **Delete State**.
	- To delete all the states, select **Select All** , then select **Delete State**.

### Display and Edit Tag Parameters and Options

The fields in the right-hand column of the Tag Maintenance page allow you to view and edit specific tag parameters and options. To modify the values, enter new values in the appropriate fields and then select the **Update** button at the bottom of the page to apply the changes.

#### **Action Buttons**

All tabs in the Tag Maintenance page contain action buttons. Select a button to perform the action indicated by the name. If you want to cancel changes and return to the original values or settings, open a different page and then return to the Tag Maintenance page.

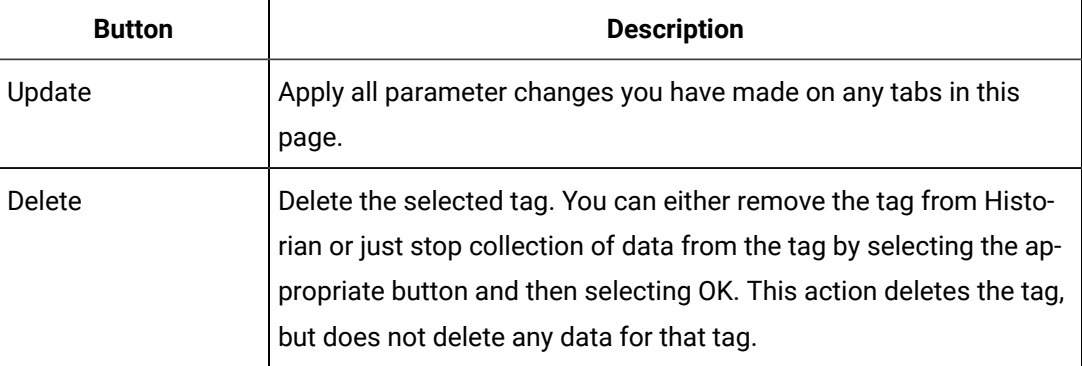

#### **The General Section**

To display or edit general parameters listed below, select **General**. To modify the values, enter new values in the appropriate fields and then select the Update button at the bottom of the page to apply the changes. Until you select the Update button, entering a new value changes the display of the field name to blue.

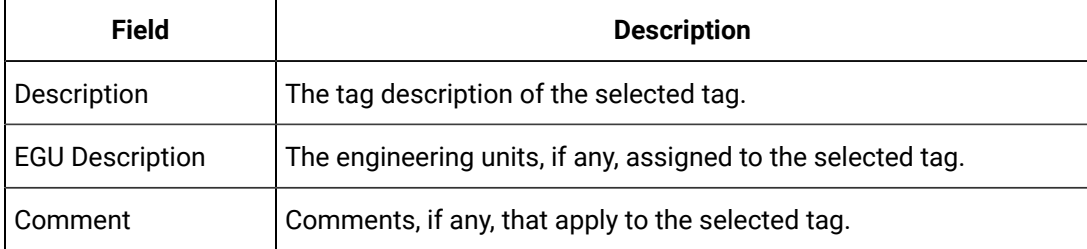

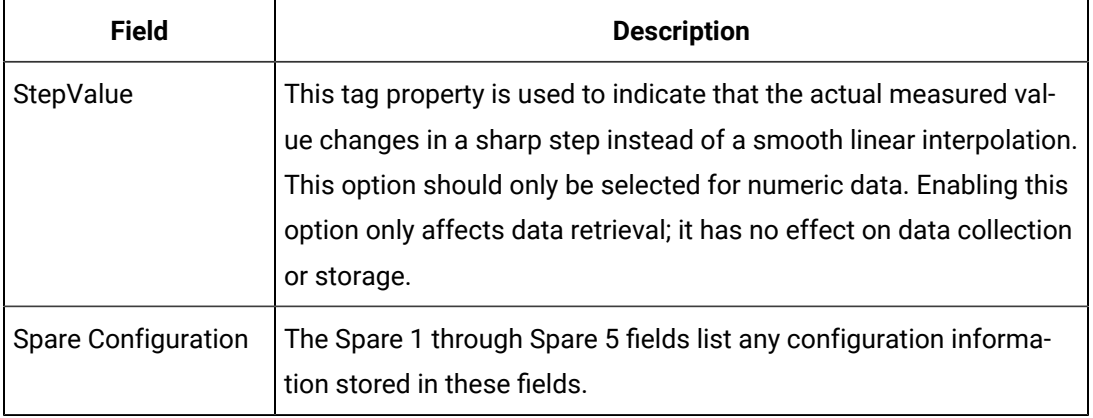

### **Note:**

Do not add or update the following spare configurations as the data may get corrupted or over written:

- The **Spare 1** field for OSI PI Distributor. OSI PI distributor reads data from the Historian tag displayed in the Tag Source Address field and sends it to the OSI PI tag name displayed in the **Spare 1** field.
- The **Spare 5** field for Server to Server Collector and Server to Server Distributor as it is only used for internal purposes.

#### **The Collection Section**

To display or edit collection parameters, select **Collection**. The page shown in the following figure appears.

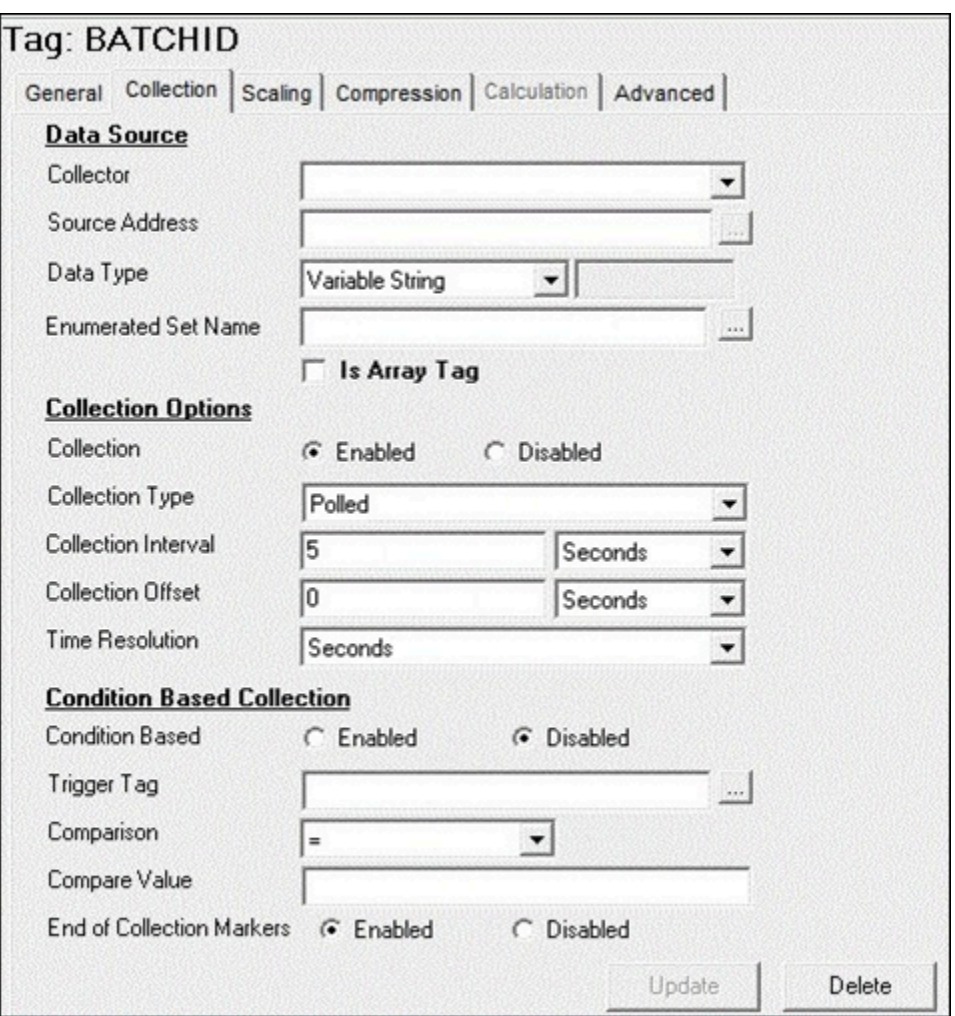

To modify the values, enter new values in the appropriate fields and then select the Update button at the bottom of the page to apply the changes. Until you select the Update button, entering a new value changes the display of the field name to blue.

The fields in the **Collection** section contain the following information:

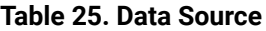

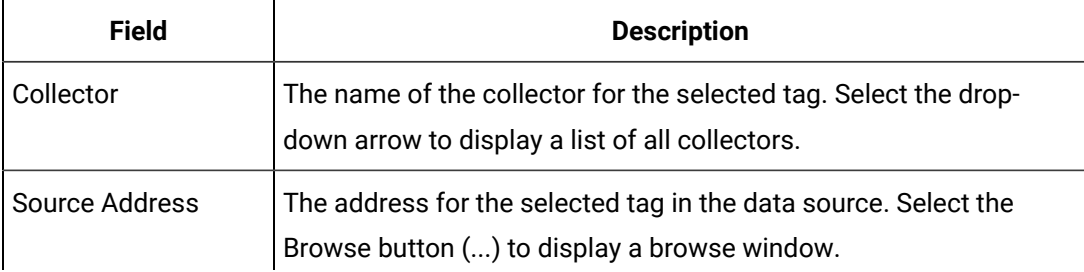

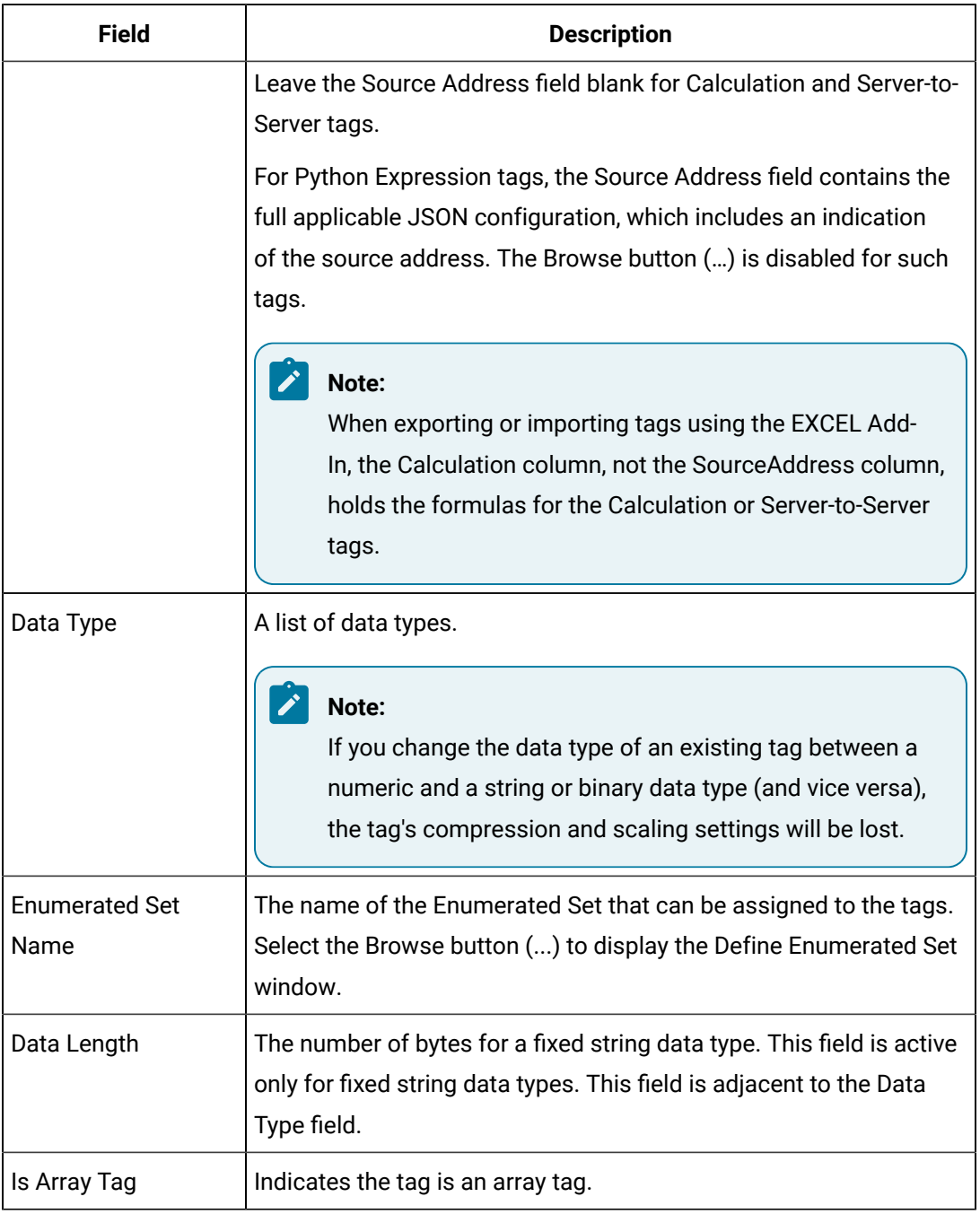

#### **Table 25. Data Source (continued)**

**Choosing a Data Type:** The main use of the scaled data type is to save space, but this results in a loss of precision. Instead of using 4 bytes of data, it only uses 2 bytes by storing the data as a percentage of the EGU limit. Changing the EGU limits will result in a change in the values that are displayed. For example, if the original EGU values were 0 to 100 and a value of 20 was stored using the scaled data type and if the EGUs are changed to 0 to 200, the original value of 20 will be represented as 40.
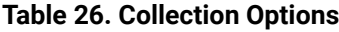

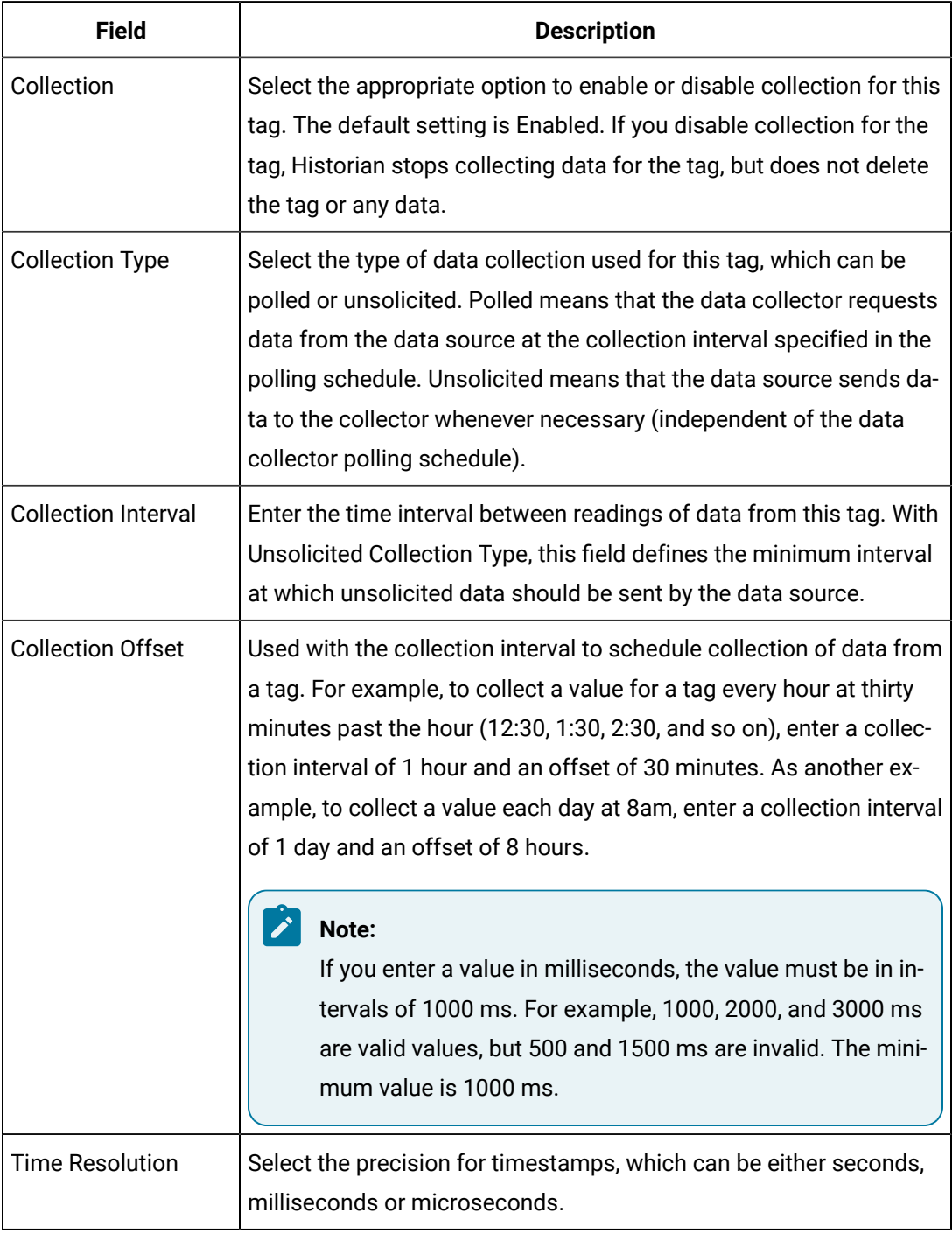

**Condition based collection**: Condition based collection is a method to control the storage of data for data tags by assigning a condition. Data is always collected but it is only written to the Data Archiver if the condition is true; otherwise, the collected data is discarded.

This condition is driven by a trigger tag; a tag collected by the collector evaluating the condition. Ideally, Condition based Collection should be used only with tags that are updating faster than the trigger tag. Condition based collection can be used to archive only the specific data which is required for analysis, rather than archiving data at all times, as the collector is running.

For example, if a collector has tags for multiple pieces of equipment, you can stop collection of tags for one piece of equipment during its maintenance. It is typically used on tags that use fast polled collection but you don't want to use collector compression. While the equipment is running, you want all the data but when the equipment is stopped, you don't want any data stored. The trigger tag would also typically use polled collection. But, either tag could use unsolicited collection.

The condition is evaluated every time data is collected for the data tag. When a data sample is collected, the condition is evaluated and data is either queued for sending to archiver, or discarded. If the condition cannot be evaluated as true or false, like if the trigger tag contains a bad data quality or the collector is not collecting the trigger tag, the condition is considered true and the data is queued for sending.

No specific processing occurs when the condition becomes true or false. If the condition becomes true, no sample is stored to the data tag using that condition, but the data tag will store a sample next time it collects. When the condition becomes false, no end of the collection marker is stored until the data tag is collected.

For example, if the condition becomes false at 1:15 and the data tag gets collected at 1:20, the end of collection marker will be created at 1:20 and have a timestamp of 1:20, not 1:15.

Condition based collection is supported by only archiver and collectors of Historian version 4.5 and above. Condition based collection does not apply to alarm collectors. This condition based collection is applicable to the following collectors only:

- Simulation Collector
- OPC Collector
- iFIX collector
- PI Collector

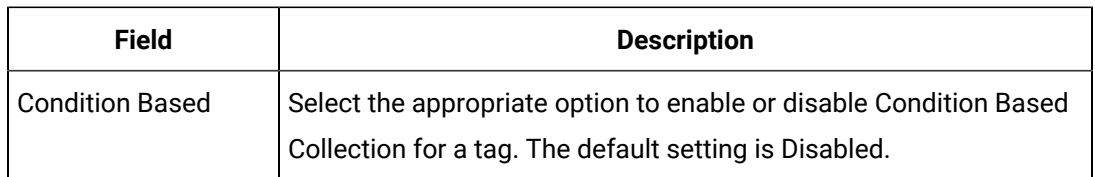

#### **Table 27. Condition Based Collection**

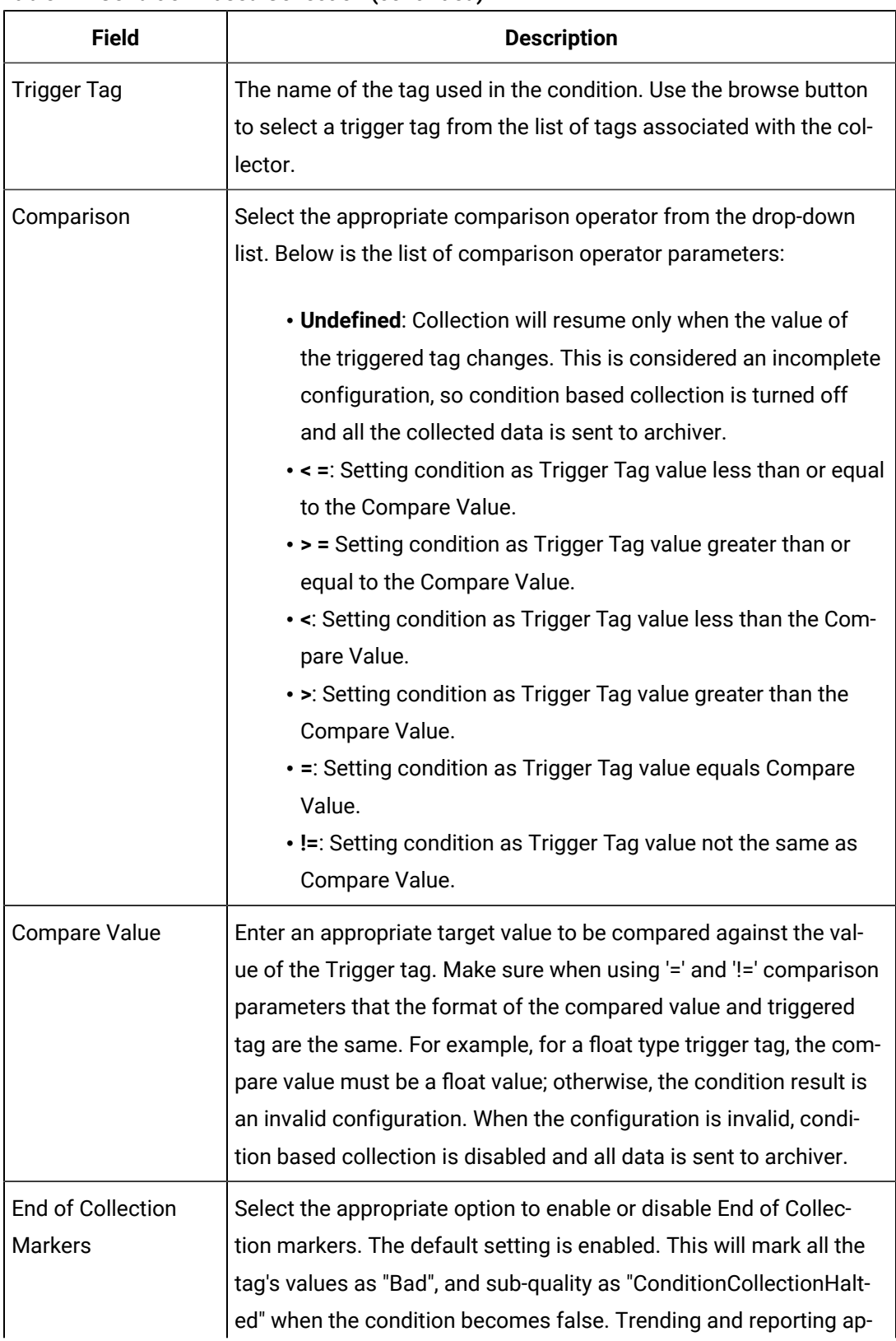

#### **Table 27. Condition Based Collection(continued)**

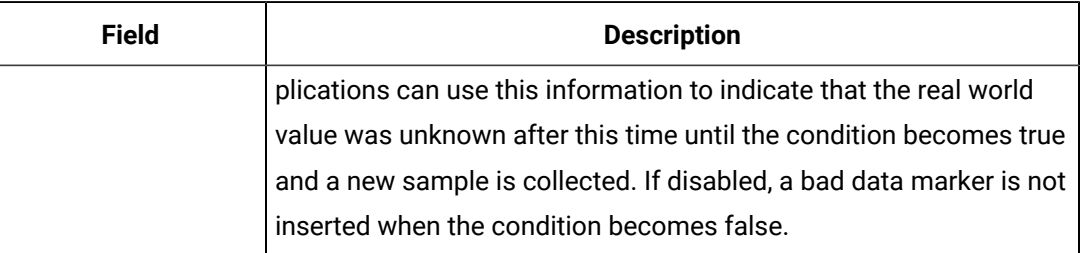

#### **Table 27. Condition Based Collection(continued)**

#### **The Scaling Section**

Scaling converts a data value from a raw value expressed in an arbitrary range of units, such as a number of counts, to one in engineering units, such as gallons per minute or pounds per square inch. The scaled data type can serve as a third form of data compression, in addition to collector compression and archive compression, if it converts a data value from a data type that uses a large number of bytes to one that uses fewer bytes.

To display or edit scaling parameters, select **Scaling**. The page shown in the following figure appears.

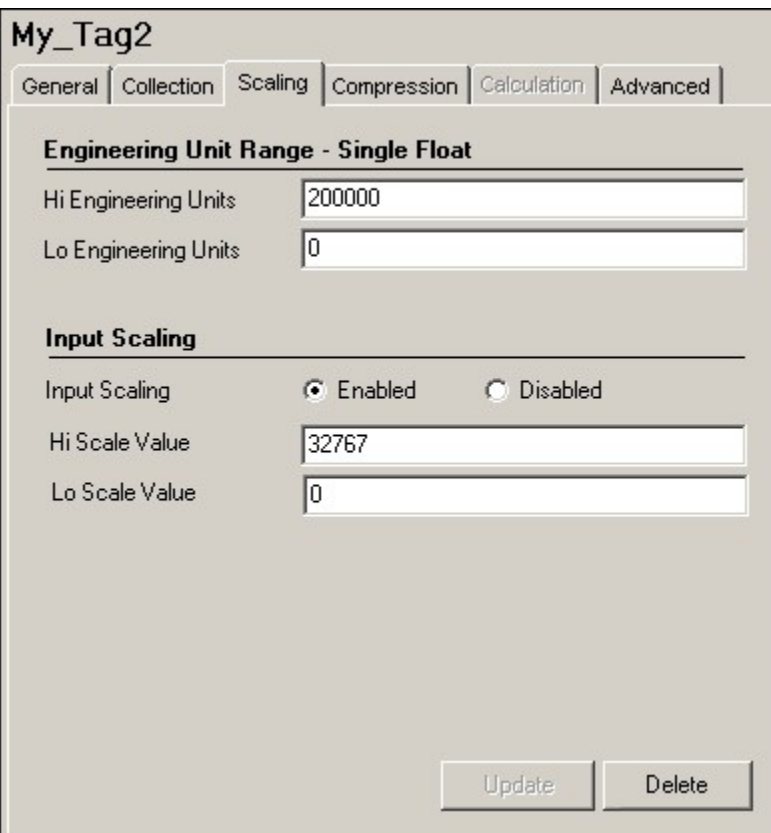

To modify the values, enter new values in the appropriate fields and then select the **Update**  button at the bottom of the page to apply the changes. Until you select the **Update** button, entering a new value changes the display of the field name to blue. The fields in the **Scaling**  section contain the following information:

| <b>Field</b>         | <b>Description</b>                                                               |
|----------------------|----------------------------------------------------------------------------------|
| Hi Engineering Units | Displays the current value of the upper range limit of the<br>span for this tag. |
| Lo Engineering Units | Displays the current value of the lower range limit of the<br>span for this tag  |

**Table 28. Engineering Unit Range**

Engineering Hi and Lo are retrieved automatically for F\_CV fields for iFIX tags; all others are left at default settings. When adding tags from the server using an OPC Collector, the OPC Collector queries the server for the EGU units and EGU Hi/Lo limits. Not all OPC Servers make this information available, however. Therefore, if the server does not provide the limits when requested to do so, the collector automatically assigns an EGU range of 0 to 10,000.

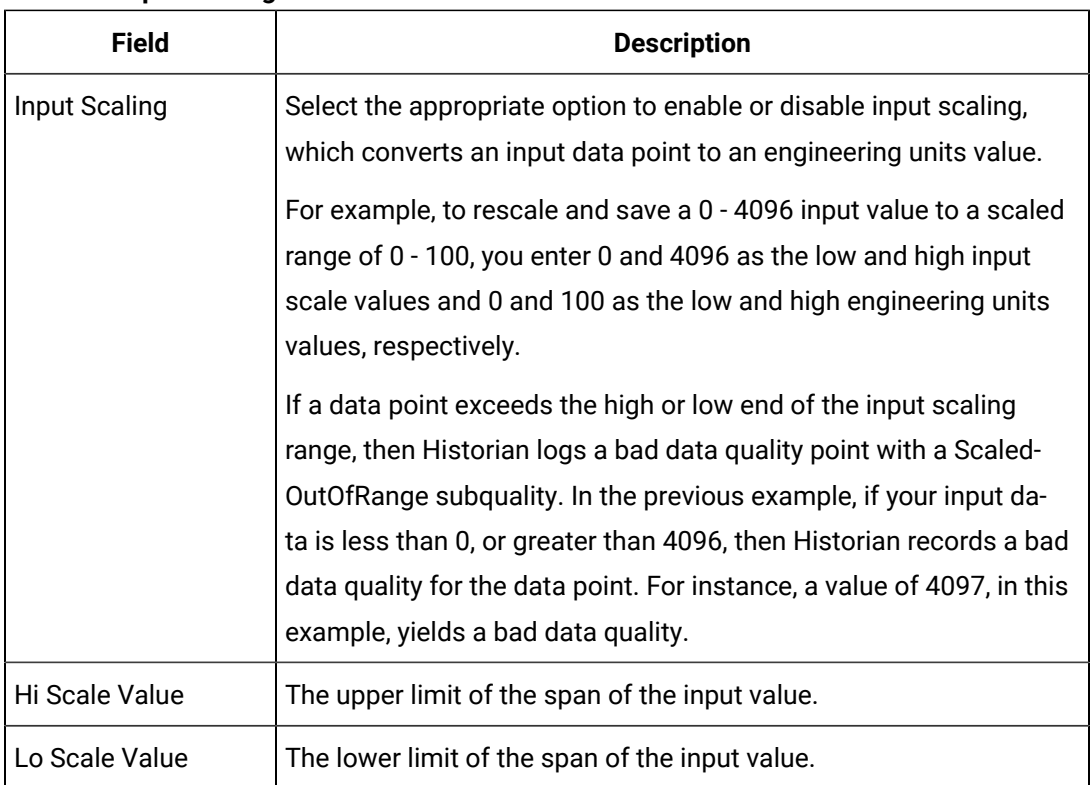

#### **Table 29. Input Scaling**

**OPC Servers and TRUE Values:** Some OPC Servers return a TRUE value as -1. If your OPC Server is returning TRUE values as -1, modify the following scaling settings in the **Tag Maintenance** page of Historian Administrator:

```
Hi Engineering Units = 0
Lo Engineering Units = 1 
Hi Scale Value = 0 
Lo Scale Value = - 1 
Input Scaling = Enabled
```
#### **The Compression Section**

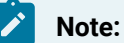

Array tags do not support Archive and Collector Compression. If the tag is an array tag, then the **Compression** section is disabled.

To display or edit compression parameters, select **Compression**. The page shown in the following figure appears.

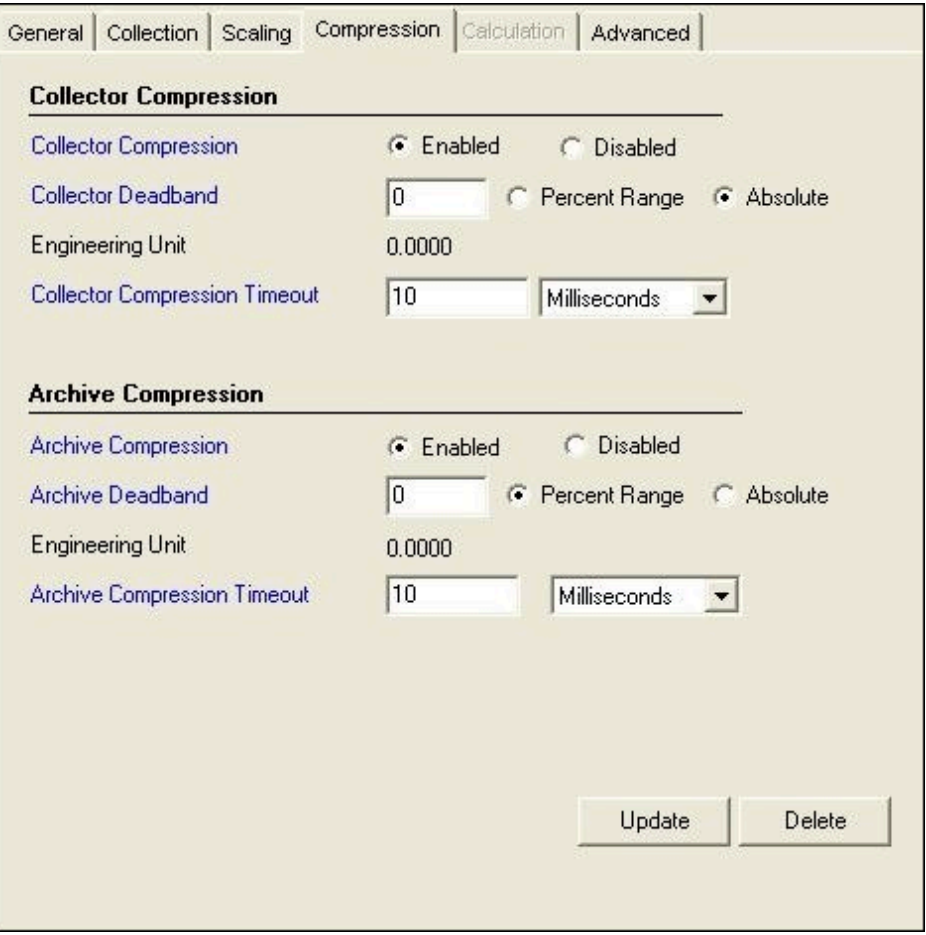

To modify the values, enter new values in the appropriate fields and then select the **Update**  button at the bottom of the page to apply the changes. Until you select the **Update** button, entering a new value changes the display of the field name to blue. The fields in the **Compression** section contains the following information:

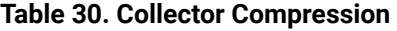

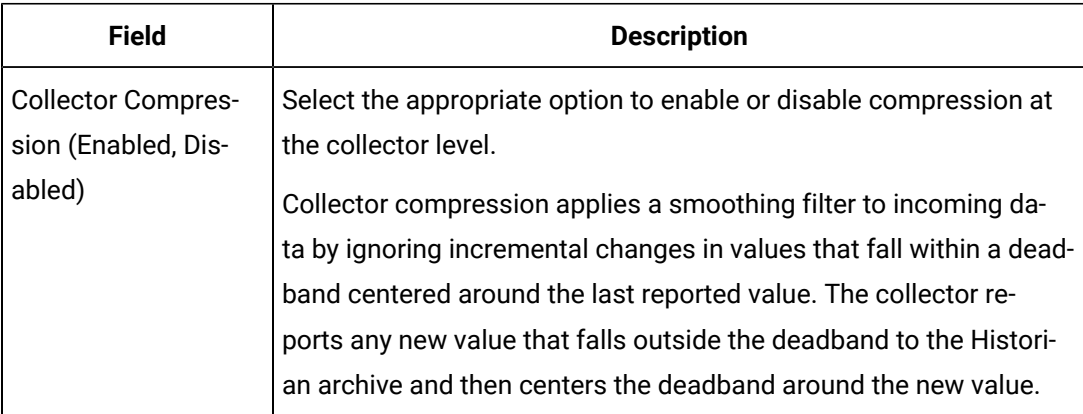

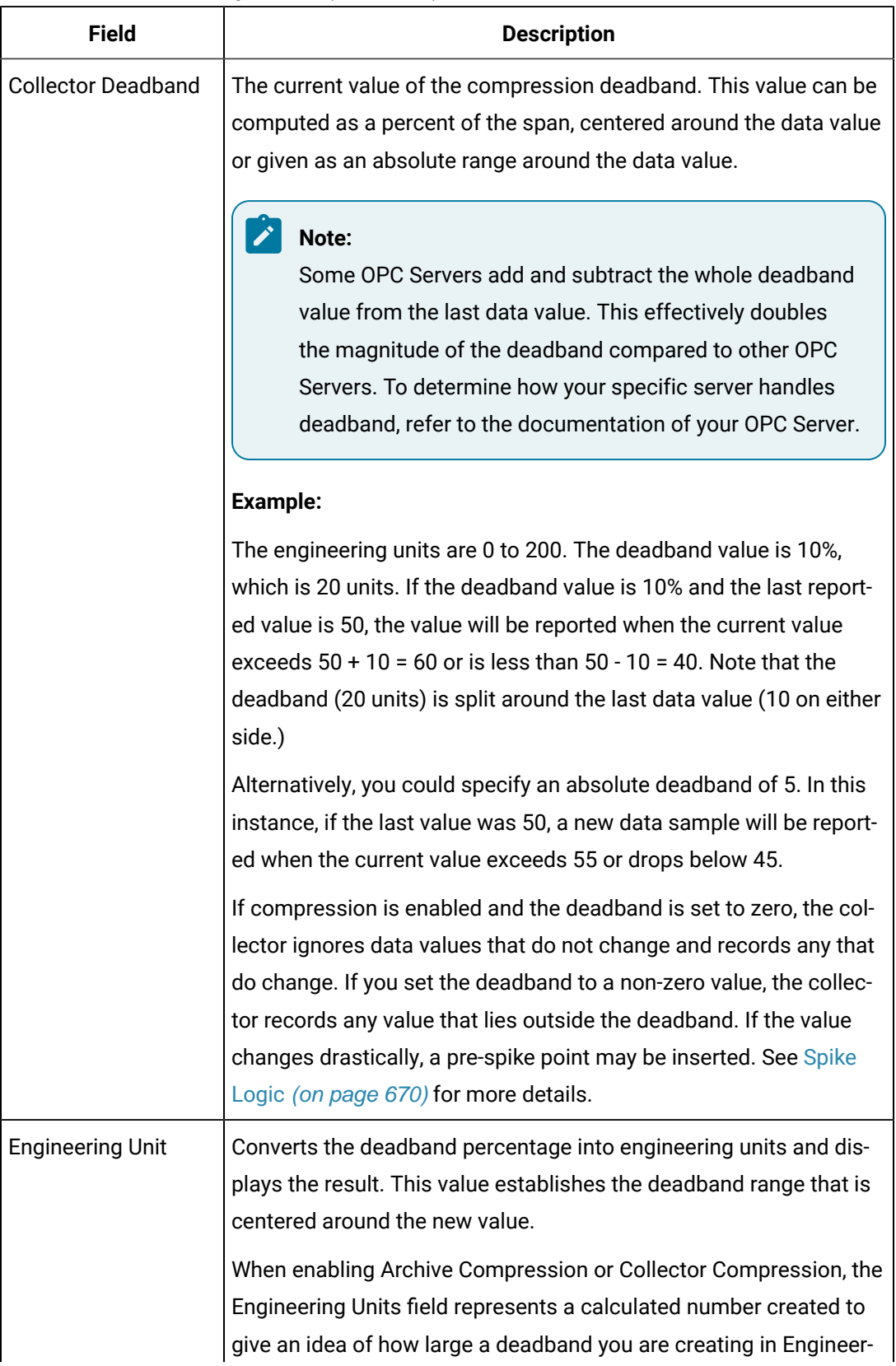

#### **Table 30. Collector Compression (continued)**

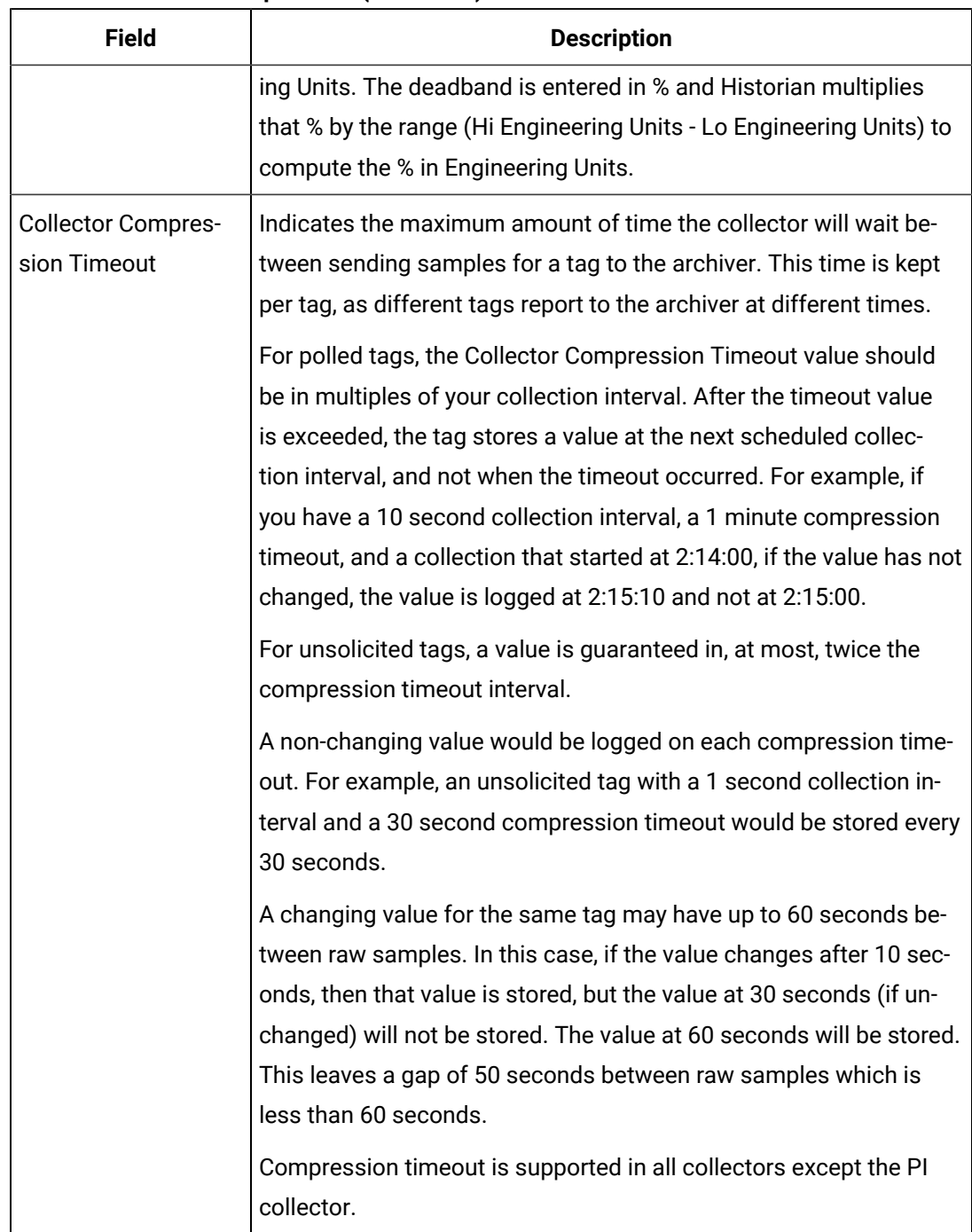

#### **Table 30. Collector Compression (continued)**

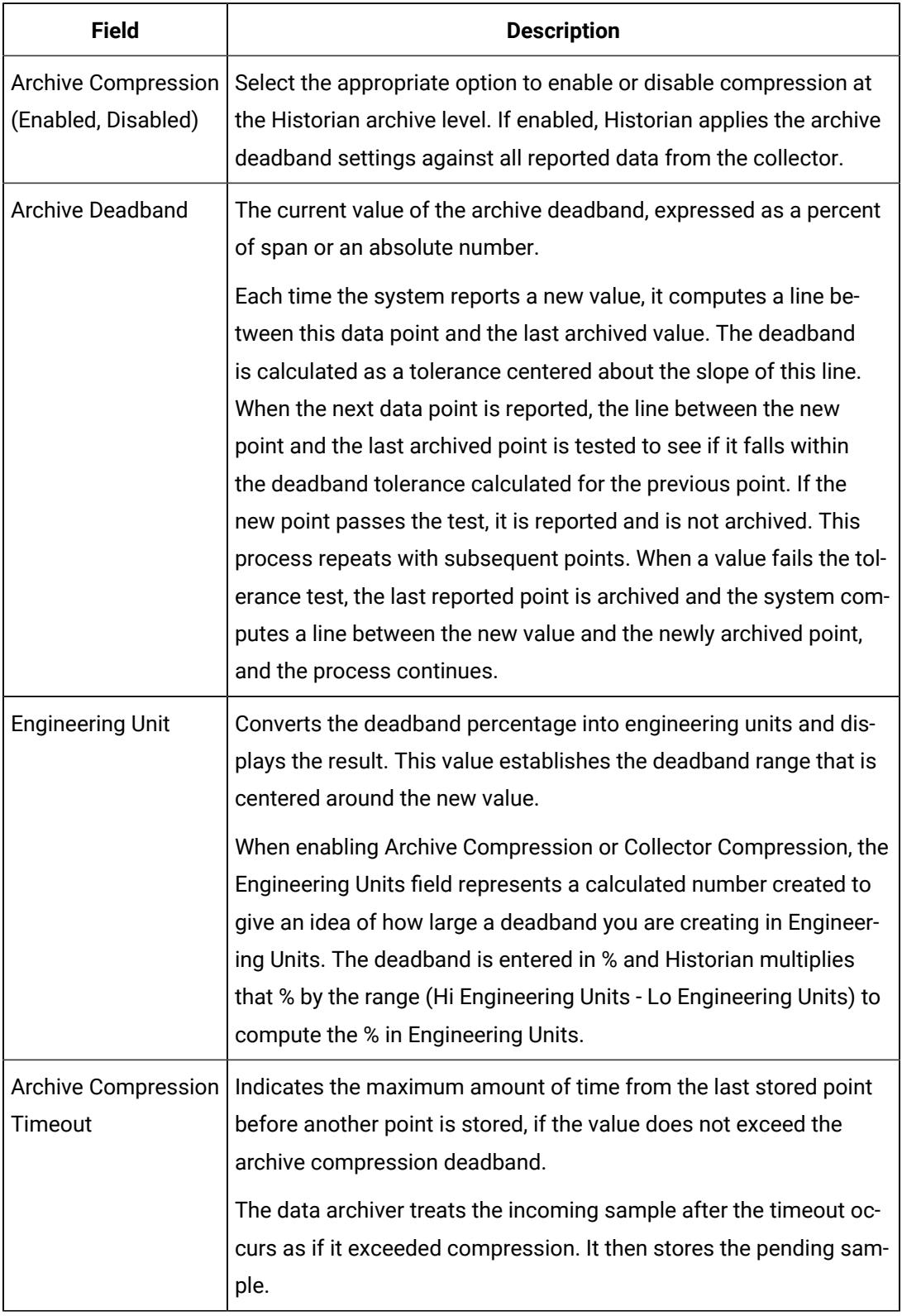

#### **Table 31. Archive Compression**

 $\mathscr{L}$ **Note:**

> The **Calculation** section applies only to Calculation and Server-to-Server tags. The **Calculation** section is disabled for array tags.

To display calculation parameters, select **Calculation**.

The page shown in the following figure appears.

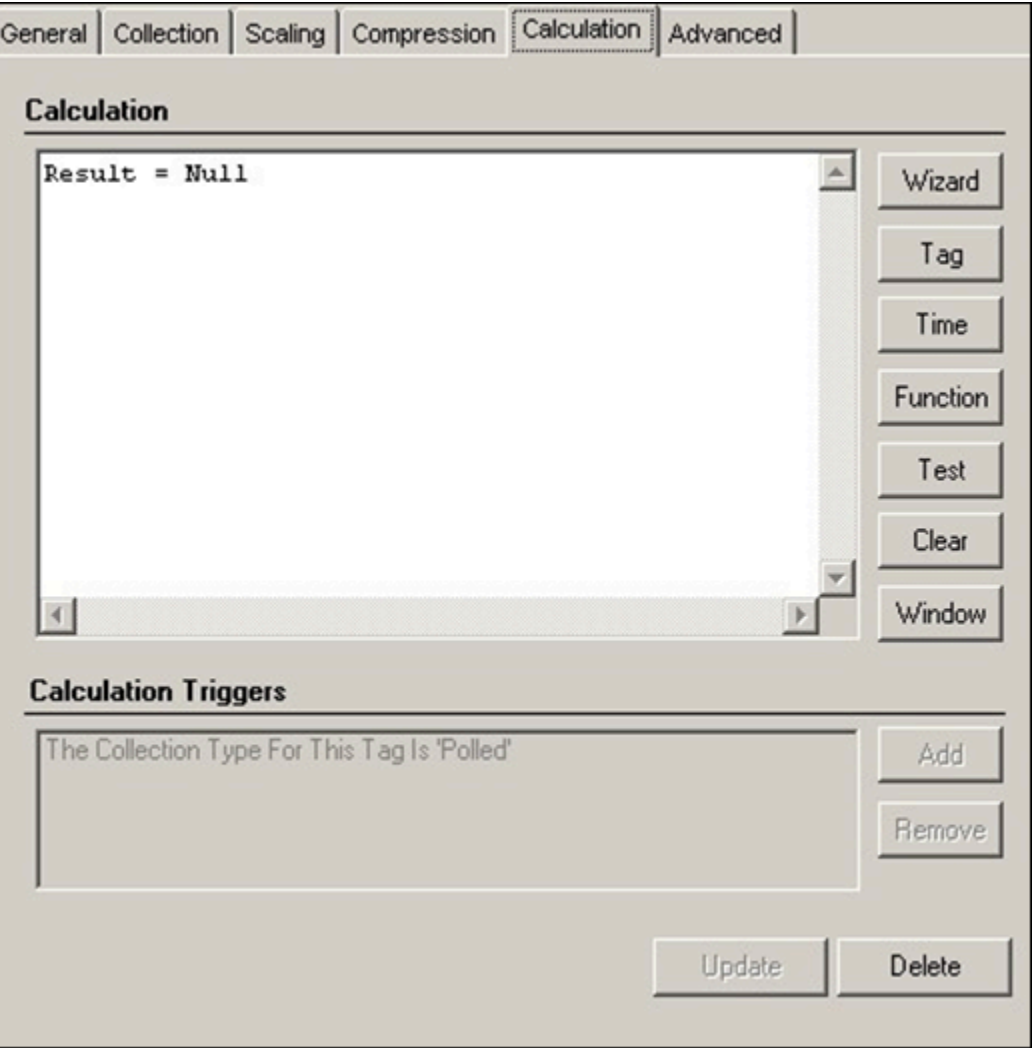

To modify the calculation formula, enter new values in the appropriate fields and then select **Update** at the bottom of the page to apply the changes. Until you select the **Update** button, entering a new value changes the display of the field name to blue.

#### **Calculation Pane**

The Calculation pane is where you build your calculation formula. You can either type the VB Script directly or use the Insert Function Wizard. See Building Calculation Formulas Using the Wizard for more information. **Calculation Triggers** defines the appropriate trigger for all tags that have a Collection Type set to Unsolicited rather than Polled.

There are several buttons associated with the Calculation pane.

- The **Wizard**, **Tag**, and **Time** buttons are associated with the Insert Function Wizard and allow you to use the wizard to directly populate syntax within the Calculation pane.
- The **Test** button allows you to verify the syntax within your calculation formula.
- Use the **Clear** button to clear the Calculation pane.
- The **Window** button expands the Calculation pane.

#### **The Advanced Section**

To display or edit advanced parameters, select **Advanced**.

The page shown in the following figure appears.

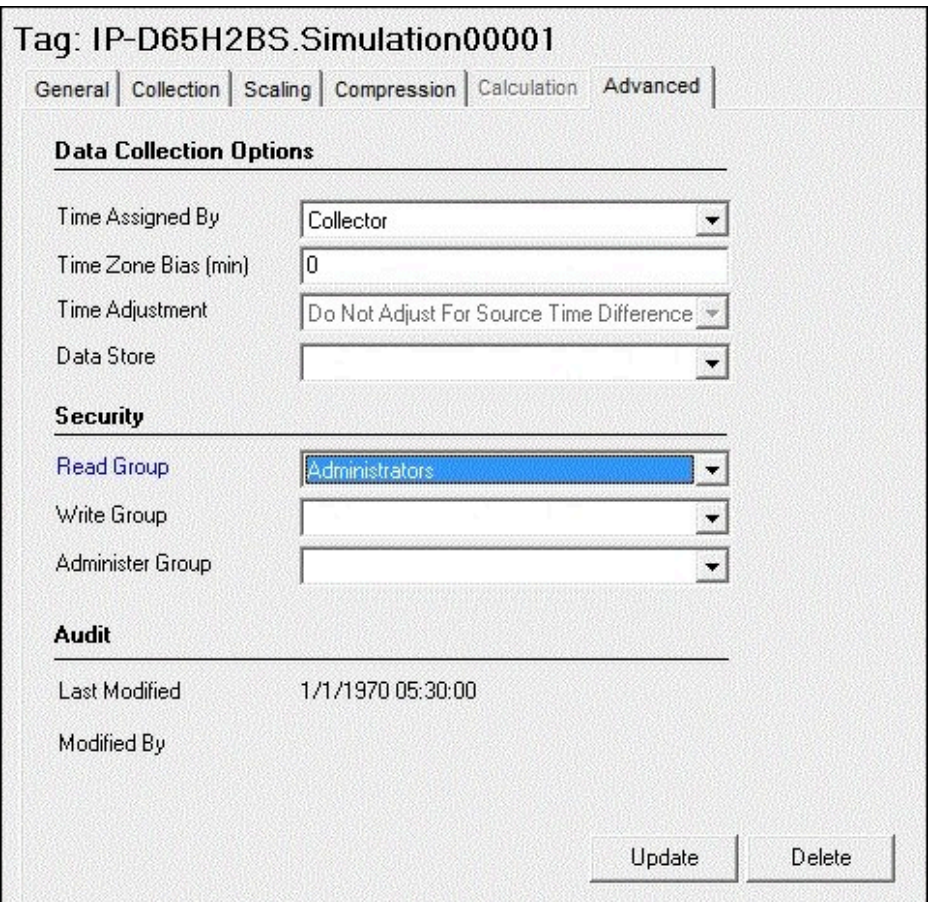

To modify the values, enter new values in the appropriate fields and then select the **Update**  button at the bottom of the page to apply the changes. Until you select the **Update** button, entering a new value changes the display of the field name to blue.

The fields in the **Advanced** section contain the following information:

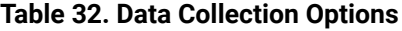

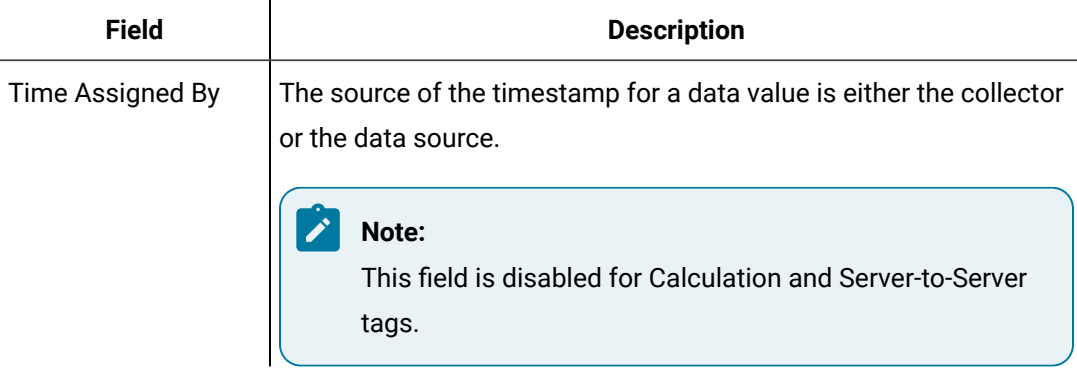

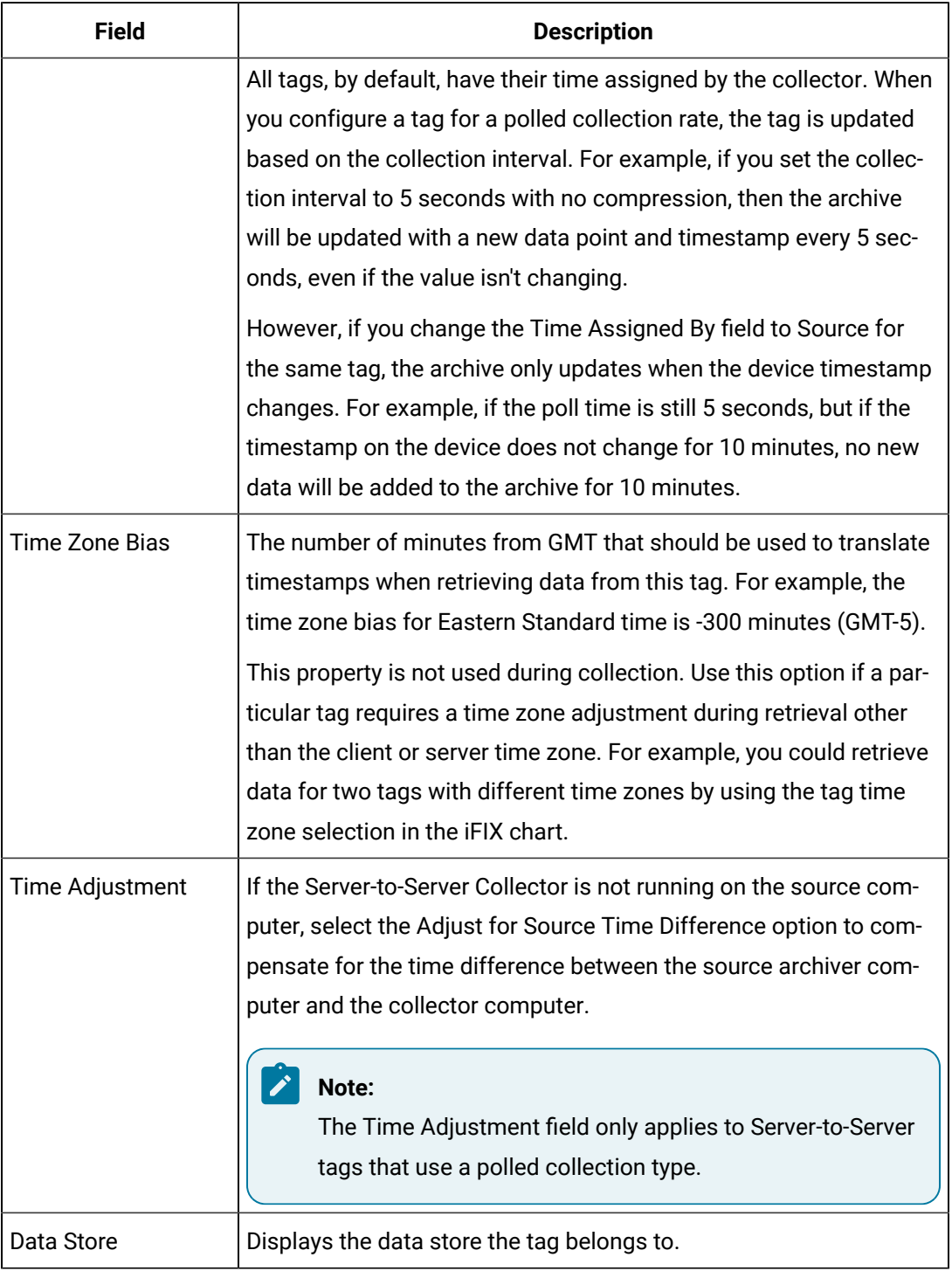

#### **Table 32. Data Collection Options (continued)**

Refer to Implementing Historian Security for definitions of the various security levels and groups.

#### **Table 33. Security**

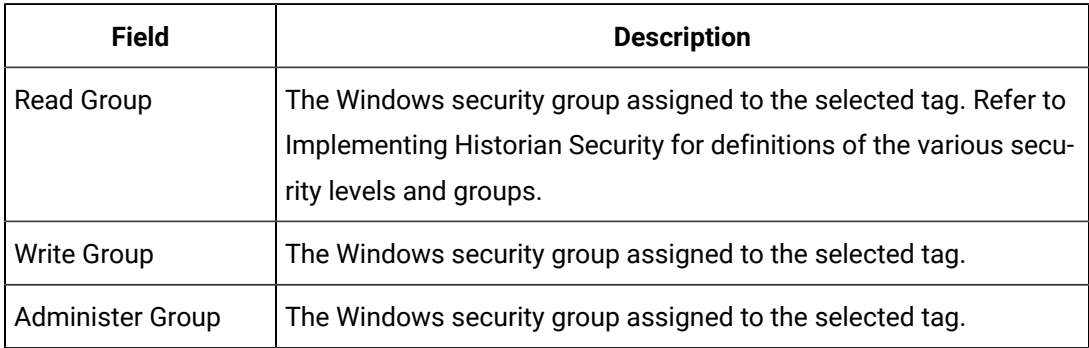

#### **Table 34. Audit**

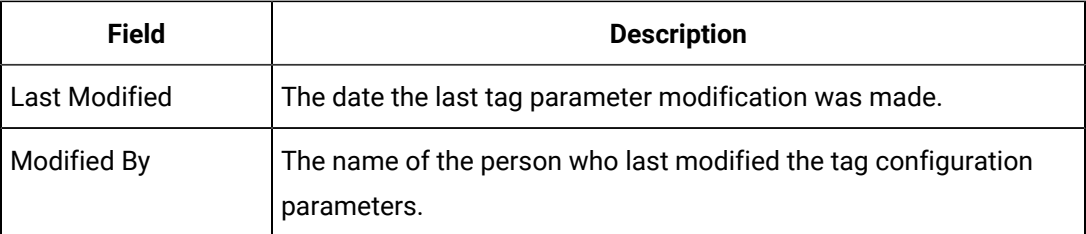

### Notes on Collector and Archive Compression

#### **Note:**

Array tags do not support Archive and Collector Compression. If the tag is an array tag, then the **Compression** tab is disabled.

This section describes the behavior of collector and archive compression. Understanding these two Historian features will help you apply them appropriately to reduce the storage of unnecessary data. Smaller archives are easier to maintain and allow you to keep a greater time span of historical data online.

#### **Collector Compression:**

Collector compression applies a smoothing filter, inside the collector, to data retrieved from the data source. By ignoring small changes in values that fall within a deadband centered around the last reported value, only significant changes are reported to the archiver. Fewer samples reported yields less work for the archiver and less archive storage space used.

The definition of significant changes is determined by the user by setting the collector compression deadband value. For convenience, Historian Administrator calculates and shows the deadband in engineering units if you enter a deadband percentage. If you later change the high and low EGU limits, the deadband is still a percentage, but of the new limits. A 20% deadband on 0 to 500 EGU span is 100 engineering units. Then, you change the limits to 100 and 200 and the 20% is now 20 engineering units. The deadband is centered around the last reported sample, not simply added to it or subtracted. If your intent is to have a deadband of 1 unit between reported samples, you want a compression deadband of 2 so it is one to each side of the last reported sample. In an example of 0 to 500 EGU range, with a deadband of 20%, the deadband is 100 units, and the value has to change by more than 50 units from the last reported value. Changes in data quality from good to bad, or bad to good, automatically exceed collector compression and are reported to the archiver. Any data to that comes to the collector out of time order will also automatically exceed collector compression.

It is possible for collected tags with no compression to appear in Historian as if the collector or archive compression options are enabled. If collector compression occurs, you will notice an increase in the percentage of the Compression value from 0% in the Collectors panel of the System Statistics page in Historian Administrator. When archive compression occurs, you will notice the Archive Compression value and status bar change on the System Statistics page.

For all collectors, except the File collector, you may observe collector compression occurring for your collected data (even though it is not enabled) if bad quality data samples appear in succession. When a succession of bad data quality samples appears, Historian collects only the first sample in the series. No new samples are collected until the data quality changes. Historian does not collect the redundant bad data quality samples, and this is reflected in the Collector Compression percentage statistic.

For a Calculation or Server-to-Server Collector, you may possibly observe collector compression (even though it is not enabled) when calculations fail, producing no results or bad quality data. The effect of Collector Compression Timeout is to behave, for one poll cycle, as if the collector compression feature is not being used. The sample collected from the data source is sent to the archiver. Then the compression is turned back on, as configured, for the next poll cycle with new samples being compared to the value sent to the archiver.

#### **Archive Compression**:

Archive compression can be used to reduce the number of samples stored when data values for a tag form a straight line in any direction. For a horizontal line (non changing value), the behavior is similar to collector compression. But, in archive compression, it is not the values that are being compared to a deadband, but the slope of line those values produce when plotted value against time. Archive compression logic is executed in the data archiver and, therefore, can be applied to tags populated by methods other than collectors.

Archive compression can be used on tags where data is being added to a tag by migration, or by the File collector, or by an SDK program for instance. Each time the archiver receives a new value for a tag, the archiver computes a line between this incoming data point and the last archived value.

The deadband is calculated as a tolerance centered about the slope of this line. The slope is tested to see if it falls within the deadband tolerance calculated for the previous point. If the new point does not exceed the tolerance, it is held by the archiver rather than being archived to disk. This process repeats with subsequent points. When an incoming value exceeds the tolerance, the value held by the archiver is written to disk and the incoming sample becomes held.

The effect of the archive compression timeout is that the incoming sample is automatically considered to have exceeded compression. The held sample is archived to disk and the incoming sample becomes the new held sample. If the Archive Compression value on the System Statistics page indicates that archive compression is occurring, and you did not enable archive compression for the tags, the reason could be because of internal statistics tags with archive compression enabled.

# Configure Collectors

### The Collector Maintenance Screen

In the Collector Maintenance page, you can add or delete collectors, start and stop data collection, and examine or modify configuration parameters for any collector in your system.

The Collector Maintenance page, shown in the following figure, lists all registered collectors at the left of the page.

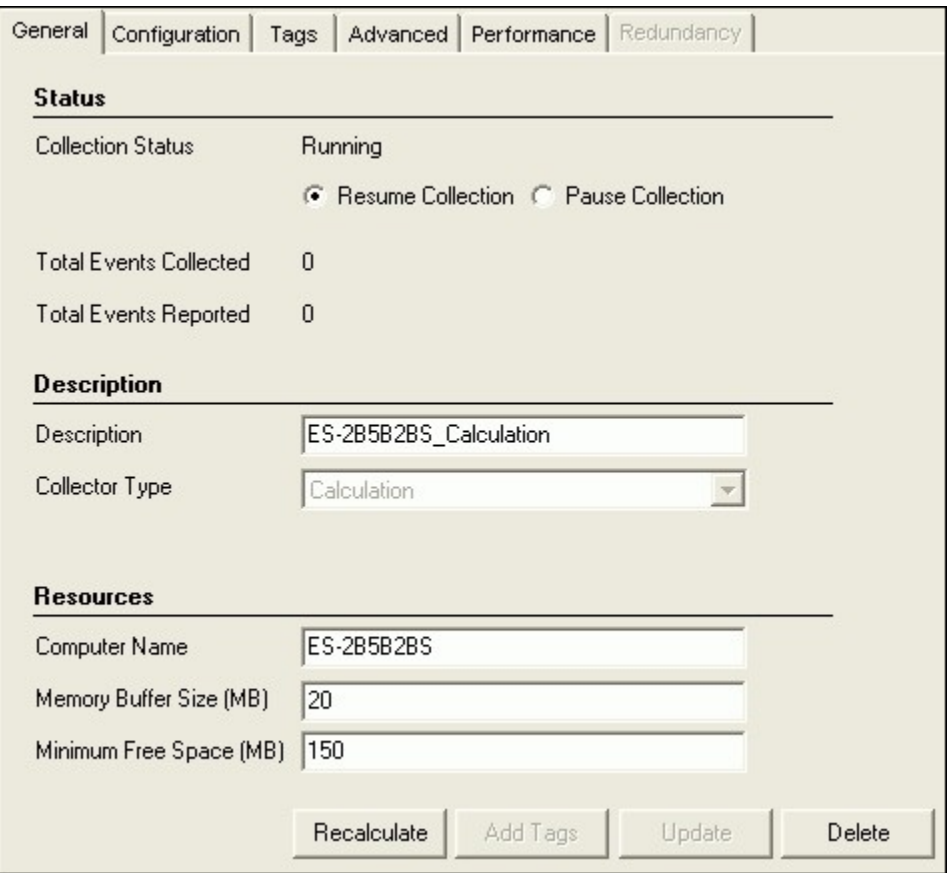

The right side of the page displays parameter values for the collector you select by selecting on a name in the list.

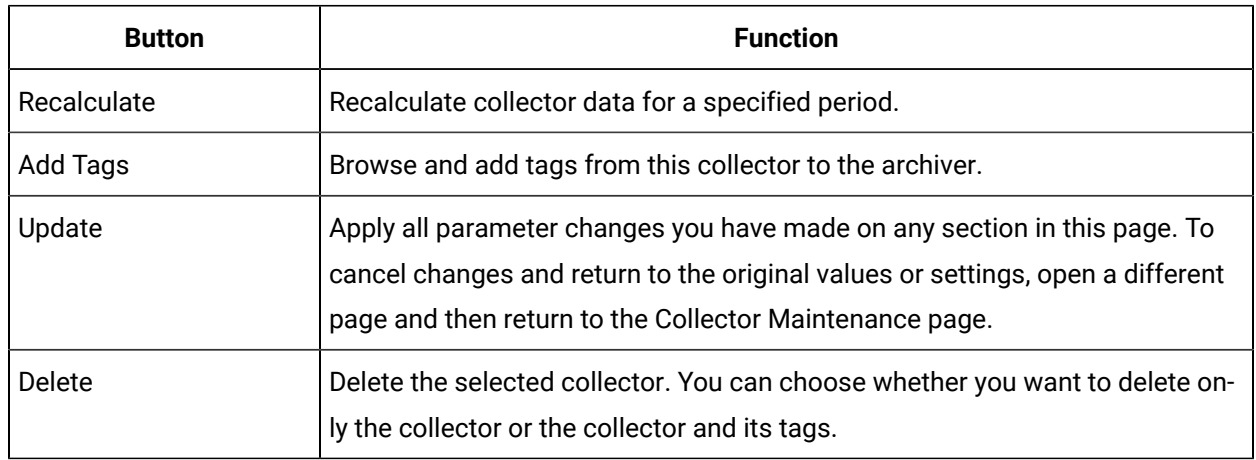

#### **Table 35. Action Buttons**

# Modify General Options (General Tab)

The **General** section contains the following sections:

- Status
- Description
- Resources

#### **Table 36. The Status Subsection**

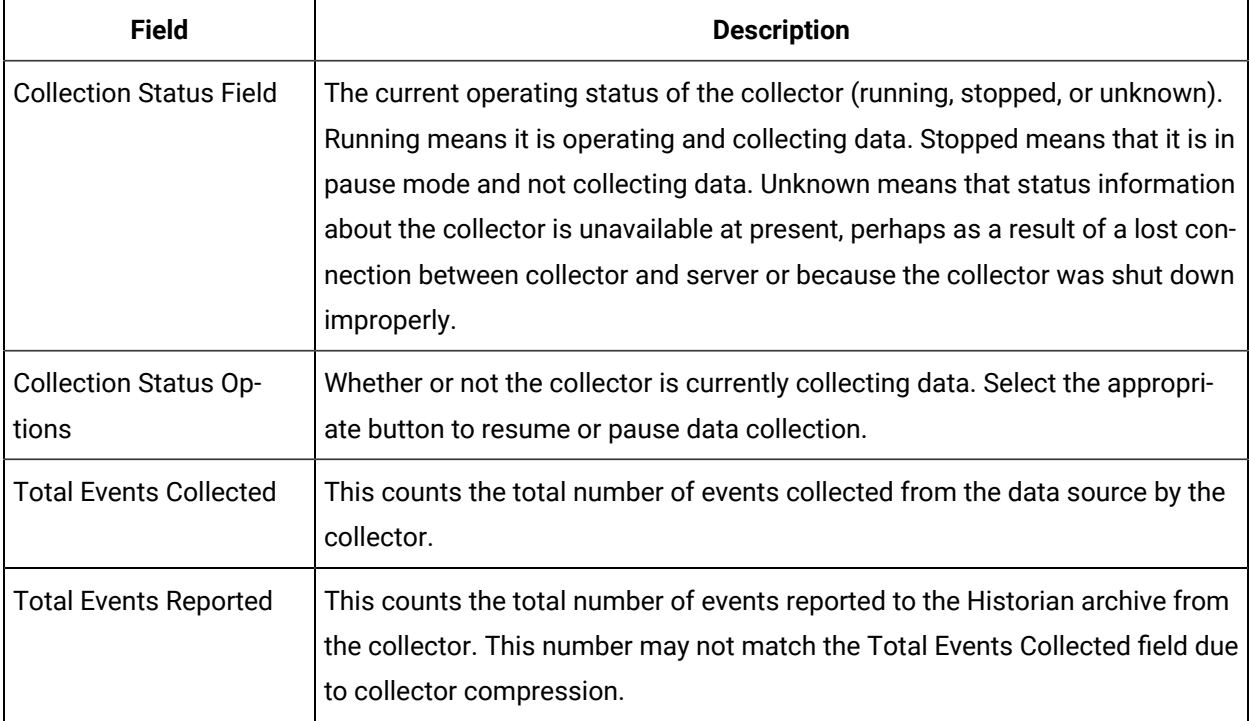

### **Table 37. Description Section**

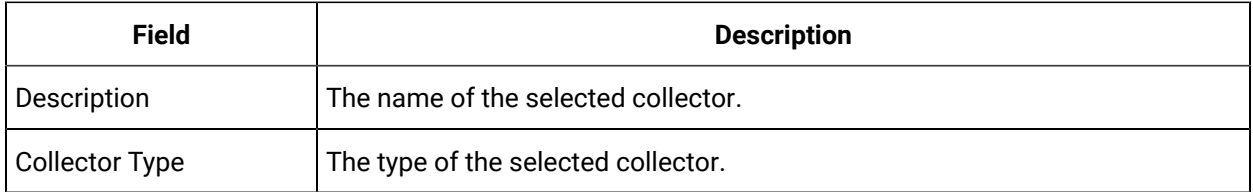

### **Table 38. Resources Section**

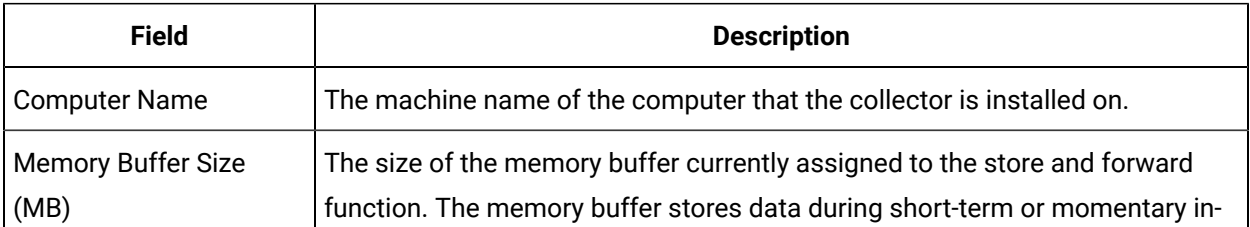

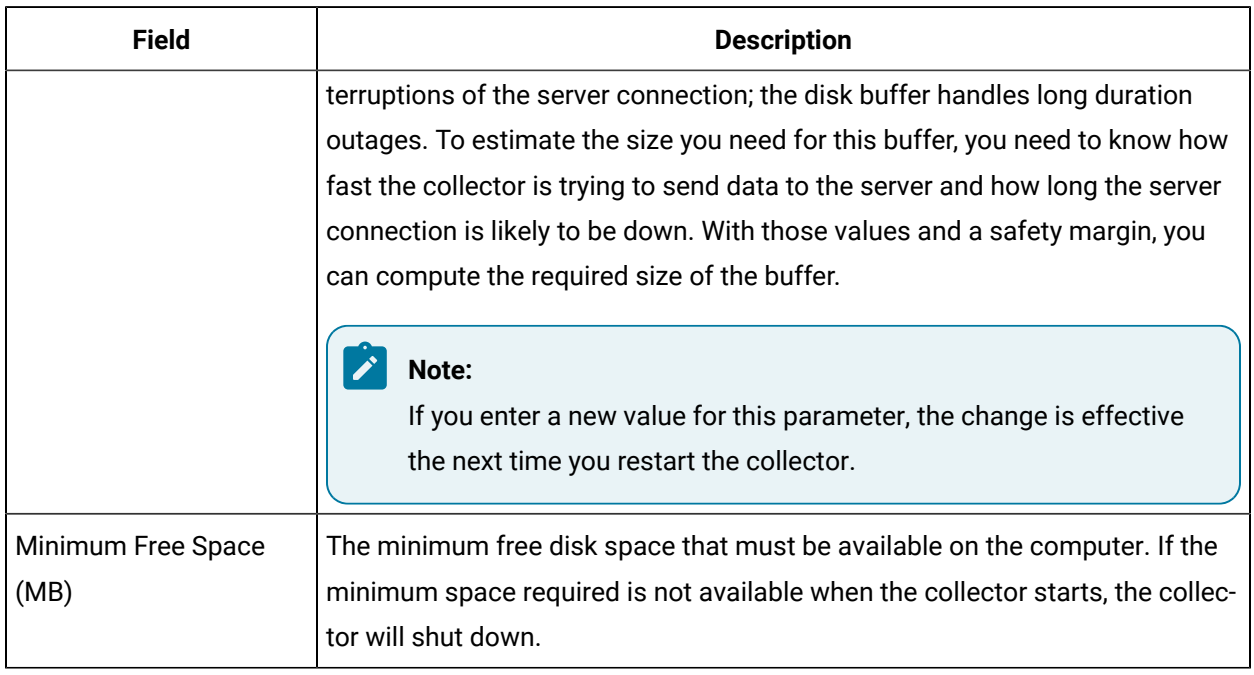

#### **Table 38. Resources Section (continued)**

# Delete a Collector

Deleting a collector removes all of its tags from the Historian Tag Database, making them unavailable for you to browse in the future.

- 1. Select a collector name from the list of collectors, as shown in the Collector Maintenance Screen.
- 2. Select the **Delete** button at the bottom of the page.

A message box appears asking you to confirm the deletion.

3. Select **Yes** to continue.

If you are working in the Historian Non-Web Administrator, the following message box appears.

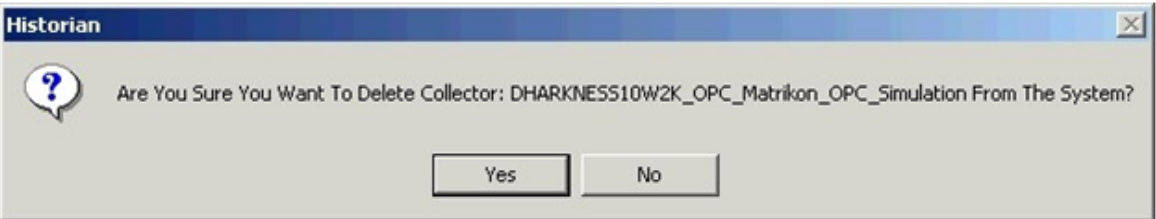

- 4. Select **Yes** to delete the collector and remove all of its tags from the Historian Database. Select **No** to cancel deletion.
- 5. Select **OK**.

# The Tags Section

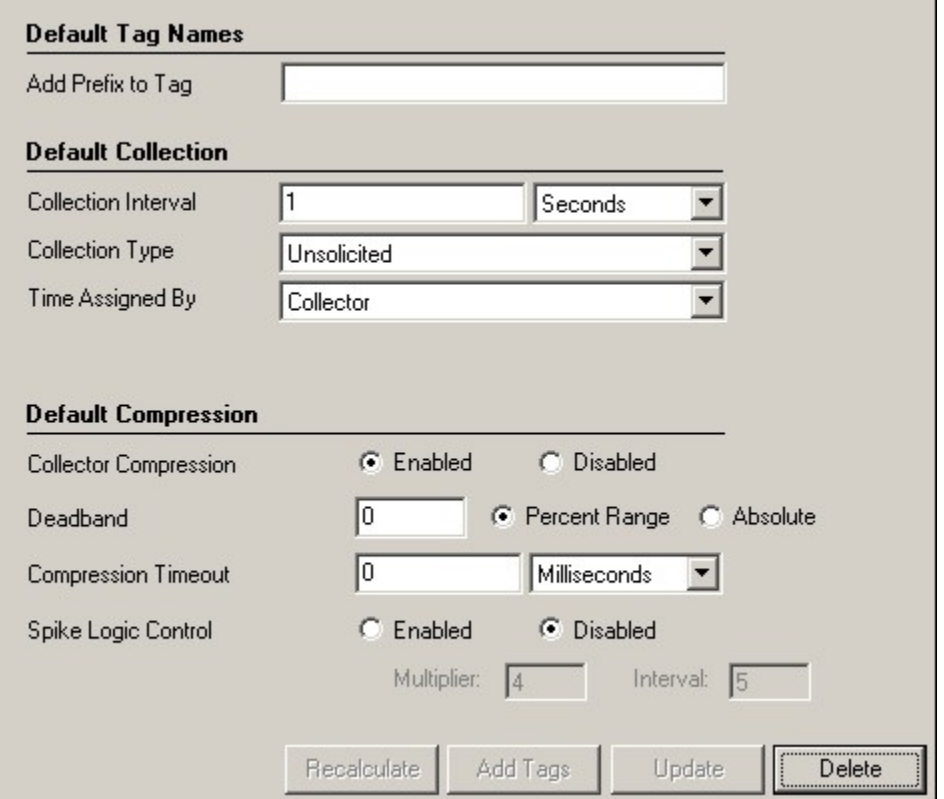

The **Tags** section, shown in the following figure, displays the following information.

#### **Note:**

 $\overrightarrow{r}$ 

Not all options in the **Tags** section are available to all collectors.

- Default Tag Names
- Default Collection
- Default Compression

#### **Default Tag Names**

If the value of the tag prefix is modified, a new set of enumerated sets prefixed with the updated value will be added to Historian server. The enumerated sets prefixed with the old value will not be deleted and will not receive any further updates.

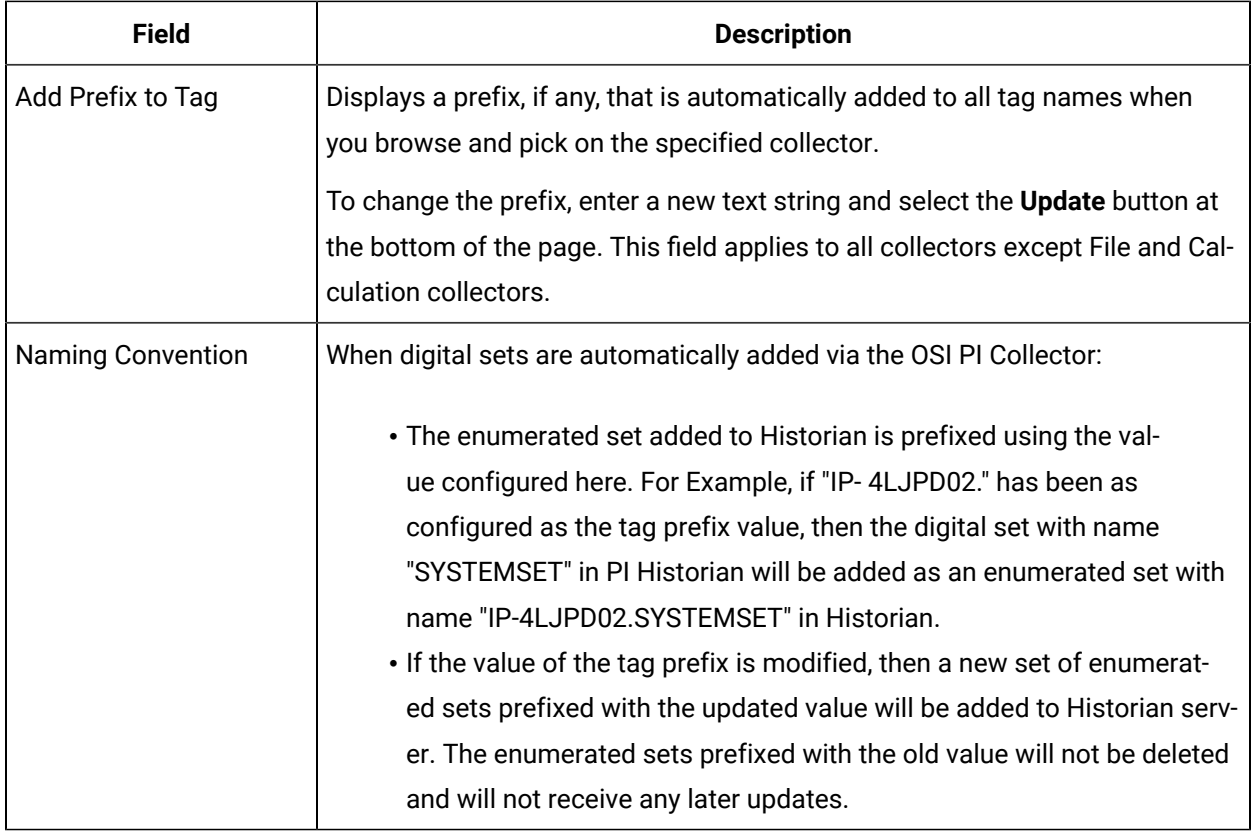

### **Table 39. Default Collection**

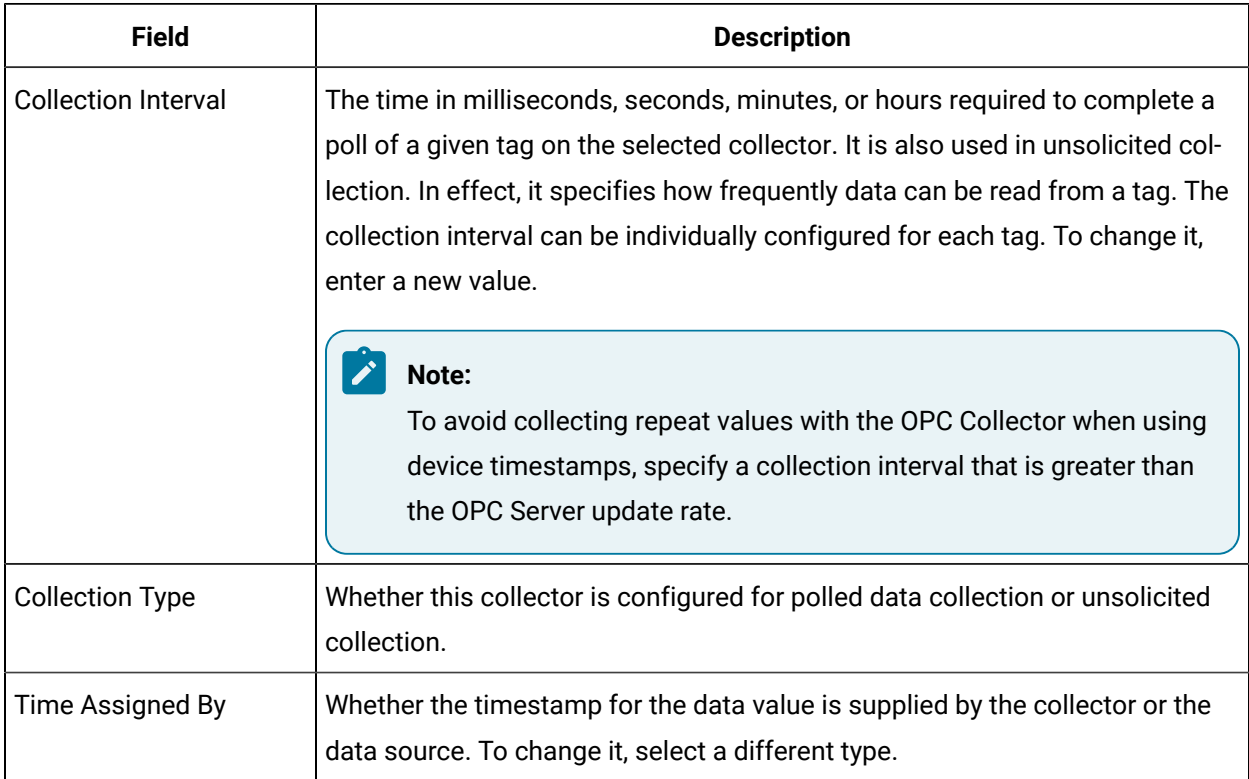

#### **Default Compression**

These parameters are the default compression values applied to new tags added by selecting from the **Add Multiple Tags From Collector** window.

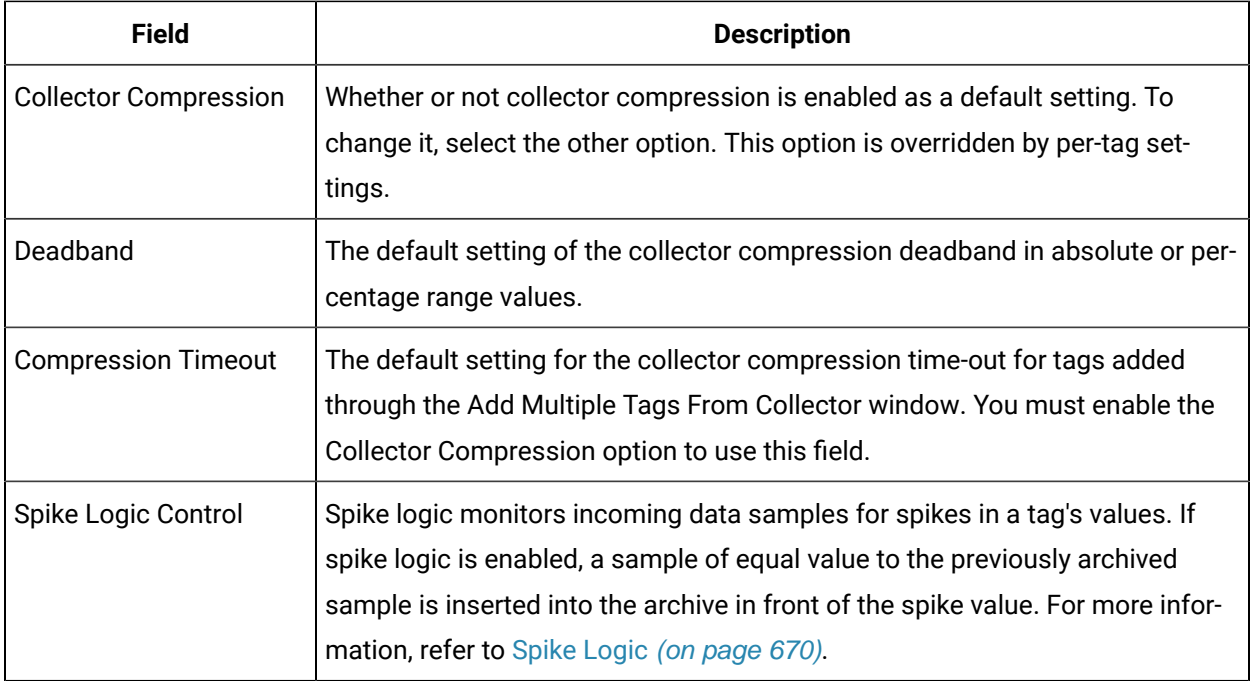

# <span id="page-670-0"></span>Spike Logic

When compression is enabled in the Historian archive, only the first instance in a series of data falling within a deadband range will be collected to the Historian archive. When that data is charted using interpolation, false values are inserted into the chart to create a smooth trend between intervals in a given time period. In most cases, interpolation gives a reasonable portrayal of the actual data for a given time period.

Unfortunately, in the event of a spike in data values, an unrealistic set of samples is created when the data is charted. Instead of showing the results of compression (the same values over a series of intervals), a rising or falling slope is created in the chart. This gives the impression that values for a given time stamp are higher or lower than they actually were. The figure below shows the difference between the raw data for a series of samples, and how the samples would be charted if data compression were enabled, assuming all values between 10 and 20 are in the deadband range.

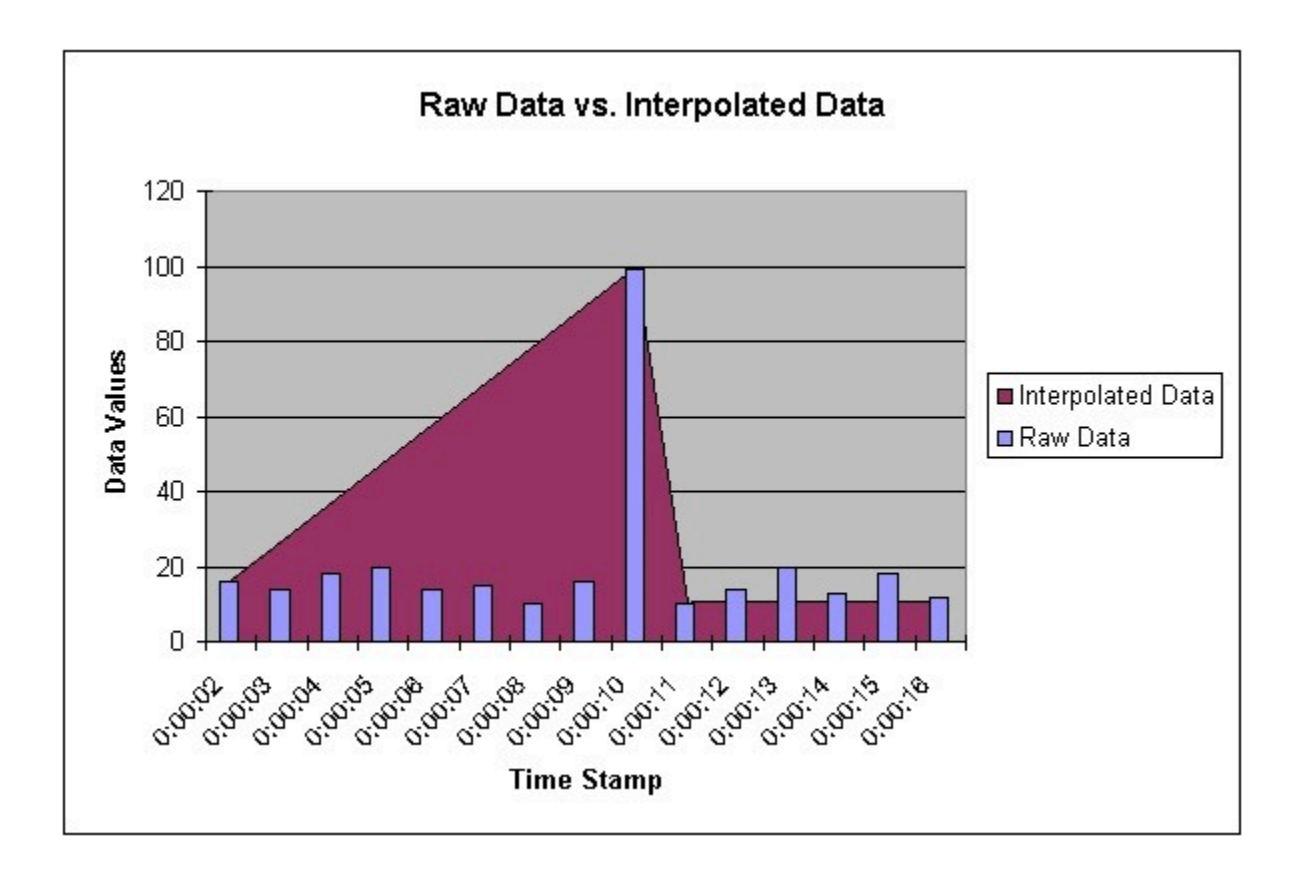

Spike logic monitors incoming data samples for spikes in a tag's values. If spike logic is enabled, a sample of equal value to the previously archived sample is inserted into the archive in front of the spike value. The time stamp of the inserted value is determined by your polling interval. If samples are collected at 1 second intervals, the inserted sample's time stamp will be 1 second before the spike. This helps to clearly identify the spike, and retains a more accurate picture of the data leading up to it, as shown in the following figure.

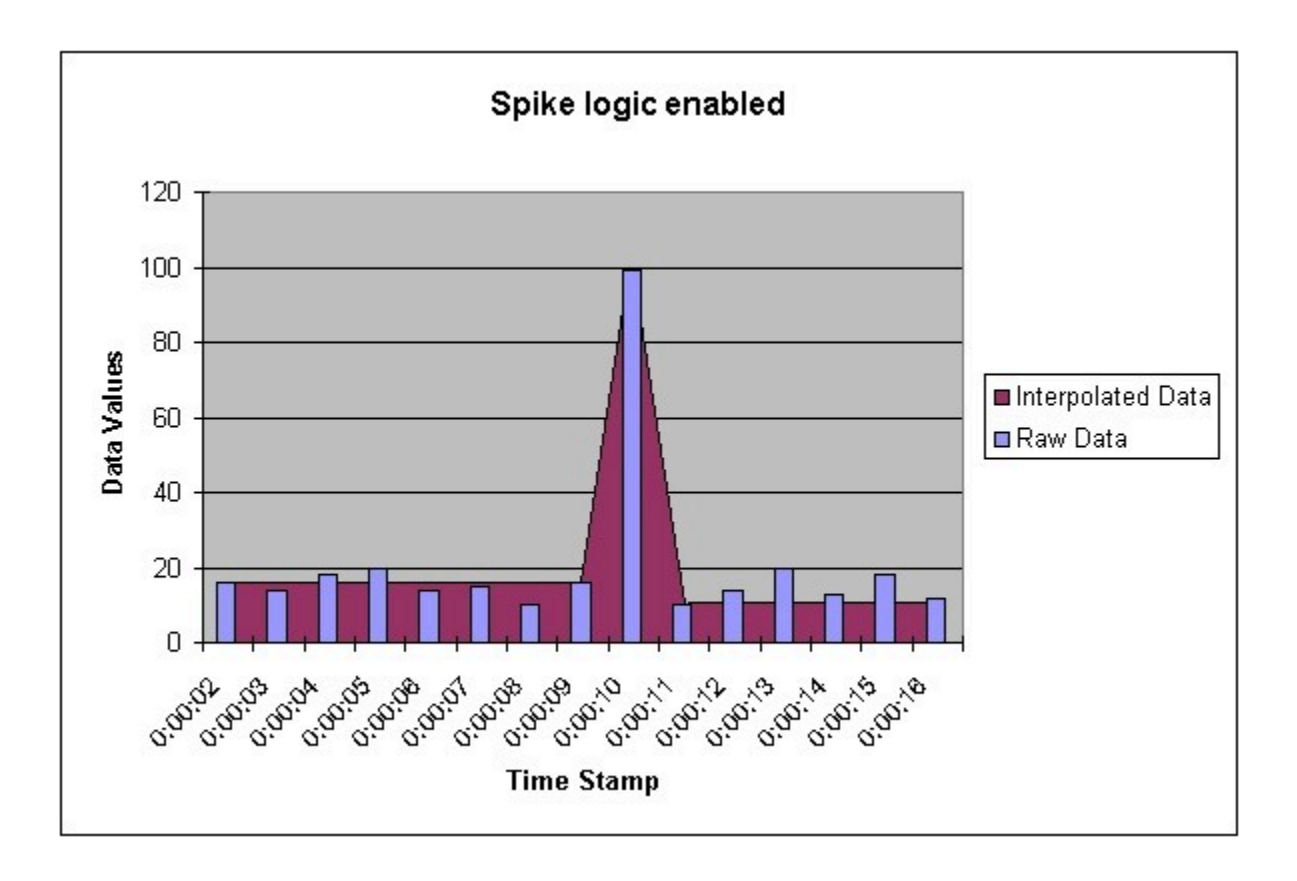

Spike Logic has two configurable options: **Multiplier** and **Interval**. The **Multiplier** option specifies how much larger a spike value must be than the deadband range before spike logic will be invoked. For example, if a value of 3 is entered in the **Multiplier** field and the deadband percentage was set to 5%, spike logic will not be invoked until the difference between the spike value and the previously archived data point is 15% of the EGU range.

The **Interval** option specifies how many samples must have been compressed before spike logic will be invoked. For example, if the **Interval** field is set to 4, and 6 values have been compressed since the last archived data sample, spike logic will be invoked.

# Enable or Disable Spike Logic

- 1. In the **Admin** app, select **Collectors**.
- 2. Select the collector you wish to modify.
- 3. Select **Tags**.
- 4. In the **Default Compression** field:
	- **Enable** the Spike Logic Control option.
	- **Disable** the Spike Logic Control option.
- 5. If you **Enabled** Spike logic control:
- a. In the **Multiplier** field, enter a numeric value.
- b. In the **Interval** field, enter a numeric value.

## The Advanced Tab

The **Advanced** section, shown in the following figure, displays the following information.

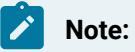

Not all options in the **Advanced** section are available to all collectors. If an option is disabled, it will be grayed out.

- Collector Options
- Collector Status Outputs (for iFIX and OPC Collectors)

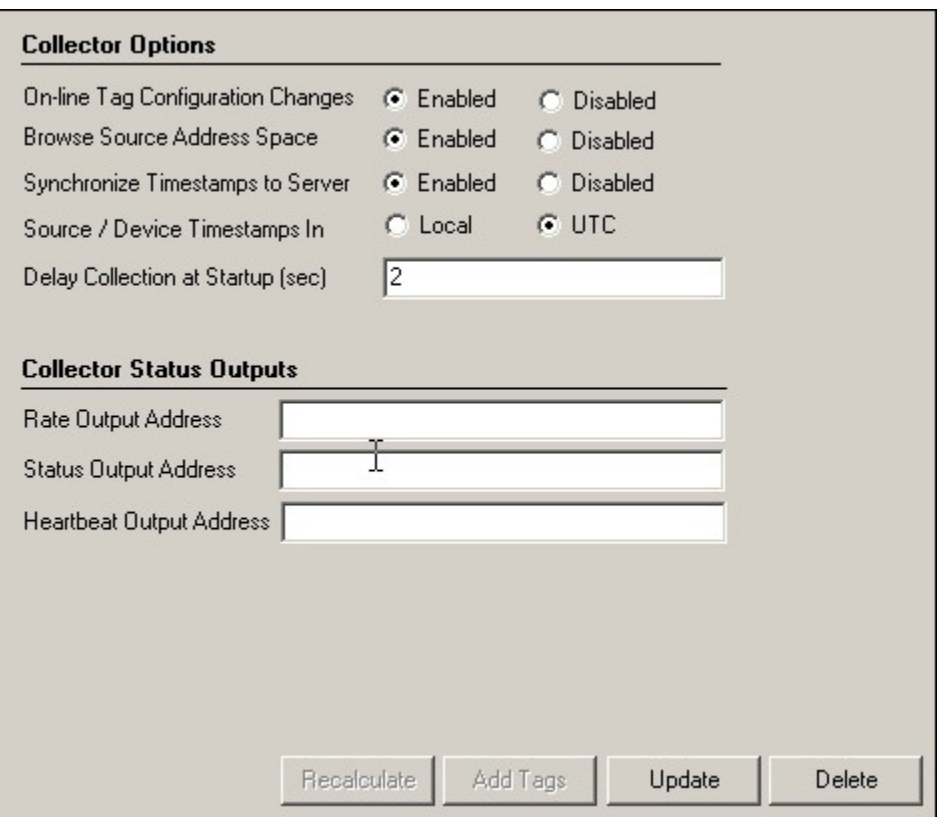

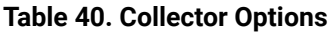

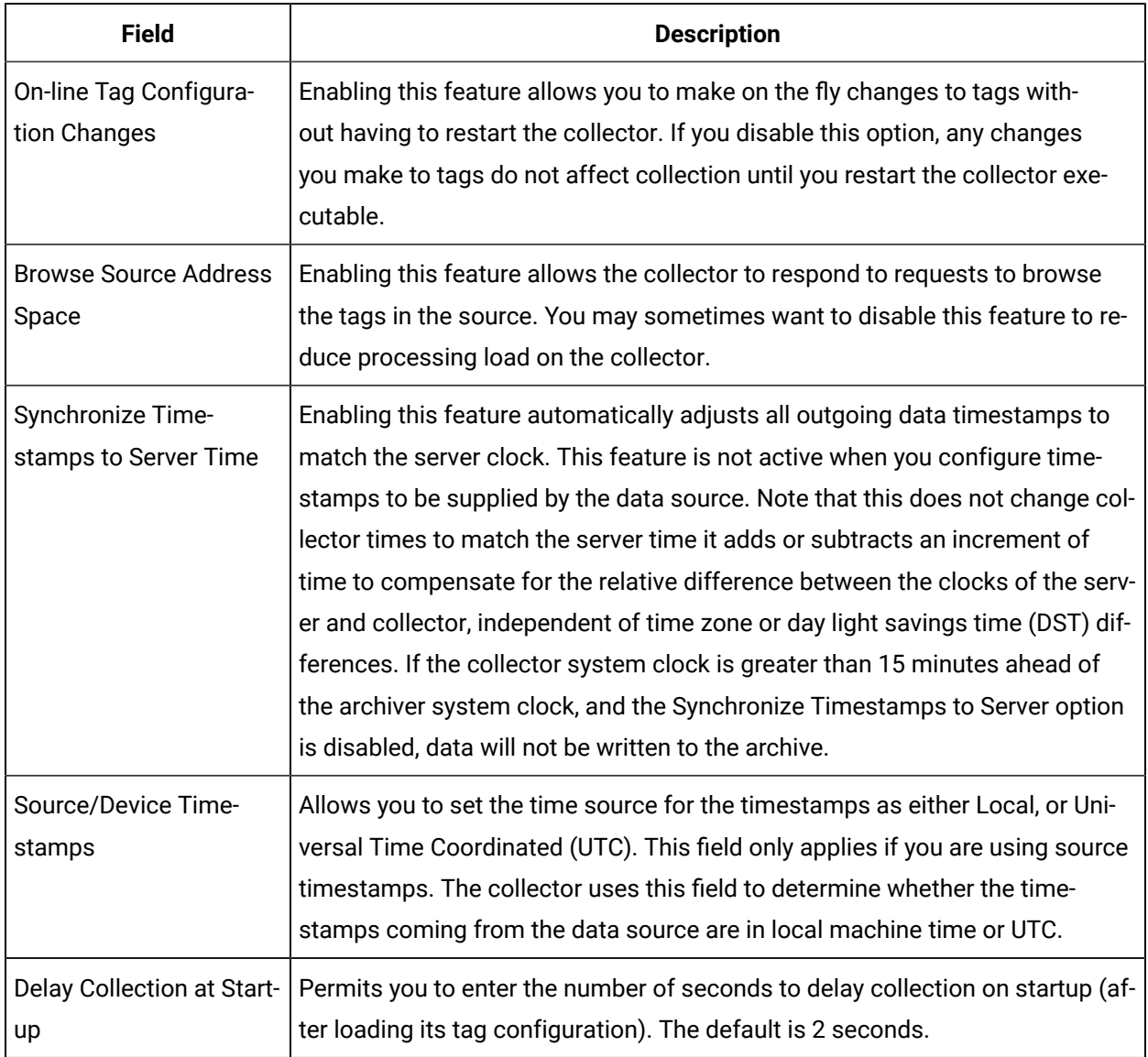

### **Table 41. Collector Status Outputs**

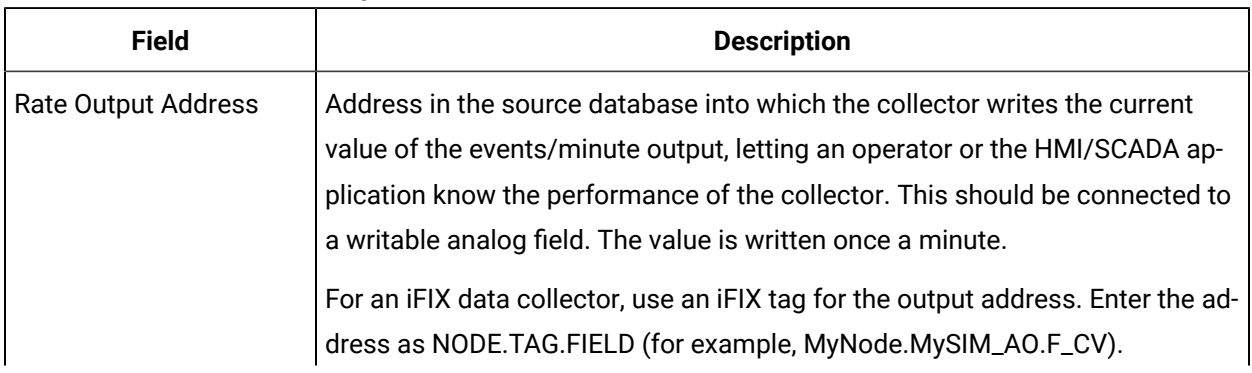

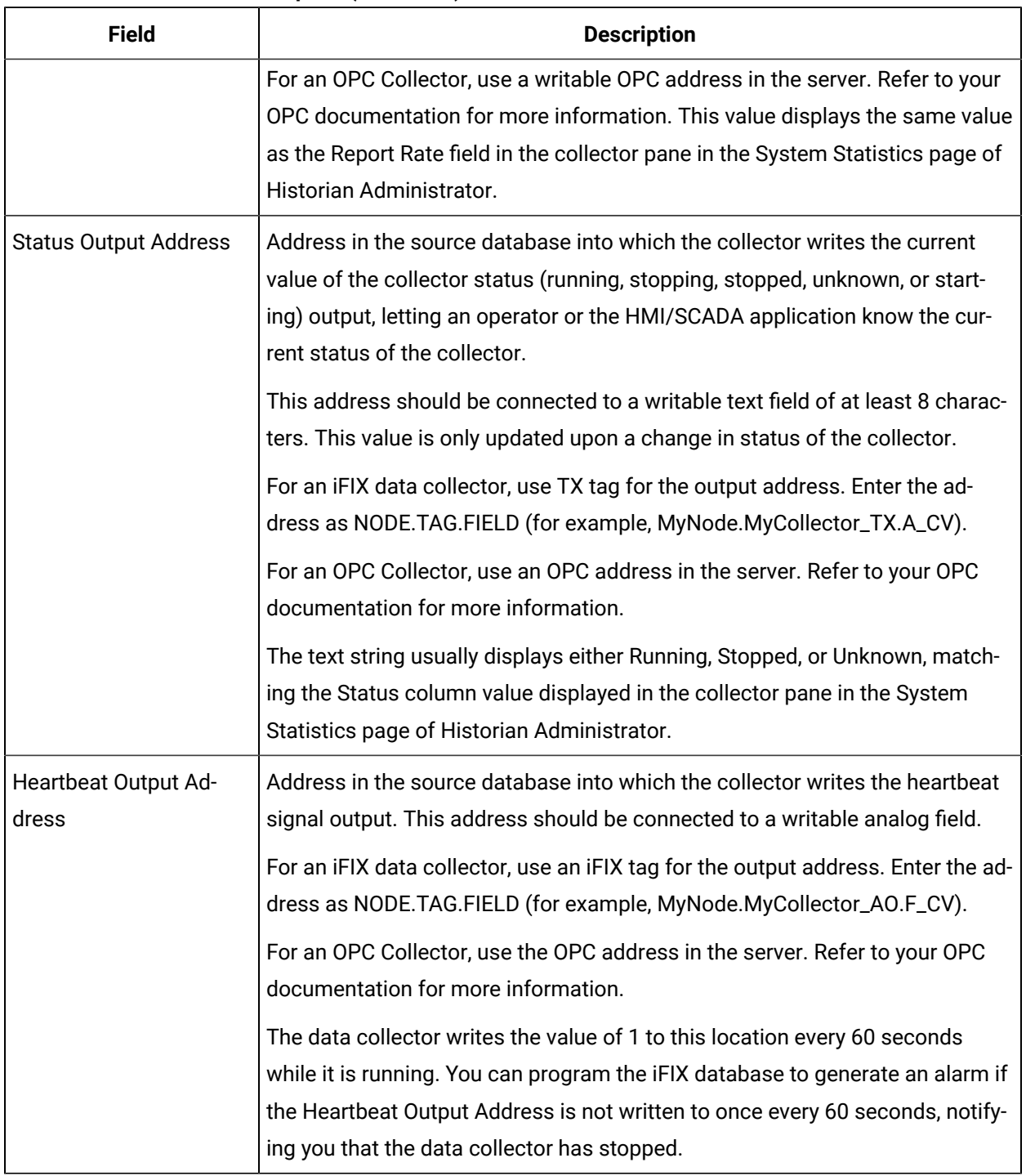

### **Table 41. Collector Status Outputs (continued)**

# The Performance Tab

The **Performance** section, shown in the following figure, displays the following information:

- Report Rate
- Compression
- Overruns

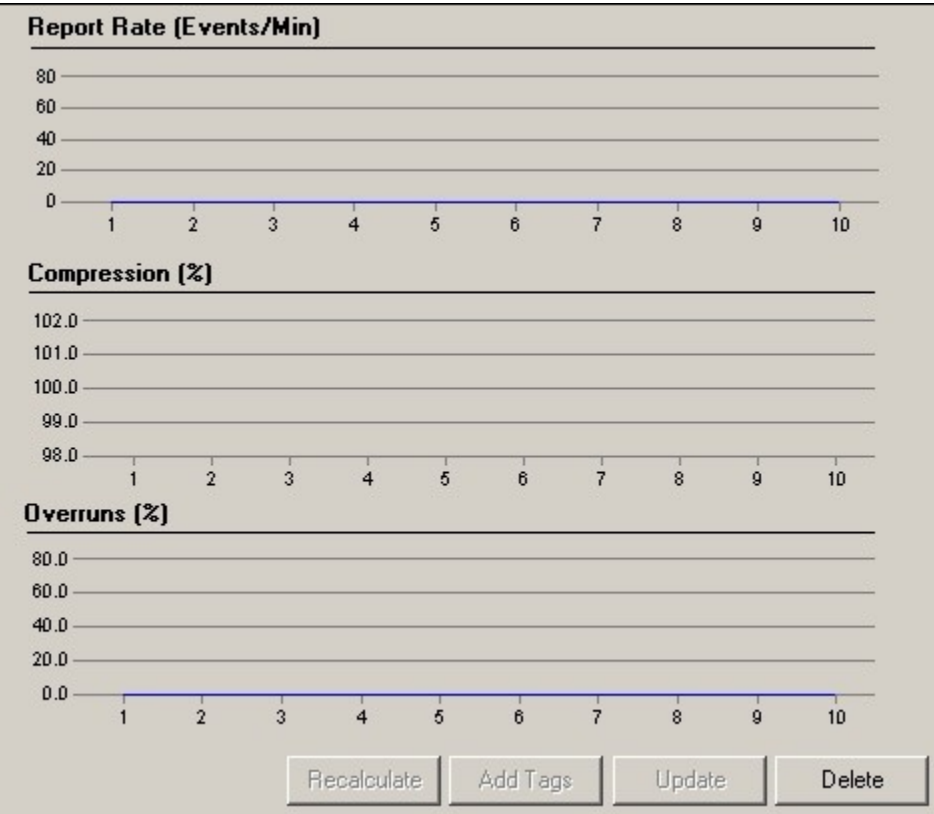

#### **Note:**

Not all reports in the **Reports** section are available for all collectors.

**Report Rate:** This display is a trend chart that displays the average rate at which data is coming into the server from the selected collector. This is a general indicator of load on the Historian collector. Since this chart displays a slow trend of compressed data, it may not always match the instantaneous value of Report Rate displayed in the Collector panel of the System Statistics page.

**Compression:** This display is a trend chart that displays the effectiveness of collector compression. If the chart displays a low current value, you can widen the compression deadbands to pass fewer values and increase the effect of compression.

**Overruns:** This trend chart displays the value at which data overruns are occurring. This value is calculated by the following equation:

OVERRUN\_PCT =OVERRUNS / ( OVERRUNS + TOTAL\_EVENTS\_COLLECTED )

Overruns are a count of the total number of data events not collected. In normal operation and under normal conditions, the current value should always be zero. If the current value is not zero, which indicates that data is being lost, you should take steps to reduce peak load on the system by increasing the collection interval.

## Collector Redundancy

Historian includes support for collector redundancy, which decreases the likelihood of lost data due to soft- ware or hardware failures. Implementing collector redundancy ensures that collection of your data remains uninterrupted. Collector redundancy makes use of two or more collectors, gathering data from a single source. Two or more collectors may be configured in a redundant group.

All collectors in the group actively gather the same tags from a data source but only the "active" collector forwards its samples to the Historian server. The non-active collectors buffer their data against failover of the active collector. The Historian server actively monitors the health of the redundant collectors and will automatically switch to a backup if certain user-configurable trigger conditions are met.

**Synchronized Configuration:** The configuration for each redundant collector is managed by the Historian server. If you change the configuration on one redundant collector, all other collectors will be updated by the Historian server with the new configuration.

### **Note:**

Redundant collectors must be of the same collector type.

**Offline Collectors:** To reduce the possibility of lost data, a collector will immediately send its buffered data to the Historian archiver when brought online. The Historian server will ignore any data already collected to the Historian archive.

**Adding Tags to a Redundant Collector:** To add tags in a redundant collector system, you must add them to the primary collector. If tags are added to a redundant collector, they will not be collected until the redundant collector is taken out of the redundant system. If the primary collector is not available, you will have to add the tag manually, choosing the primary collector from the Collectors list.

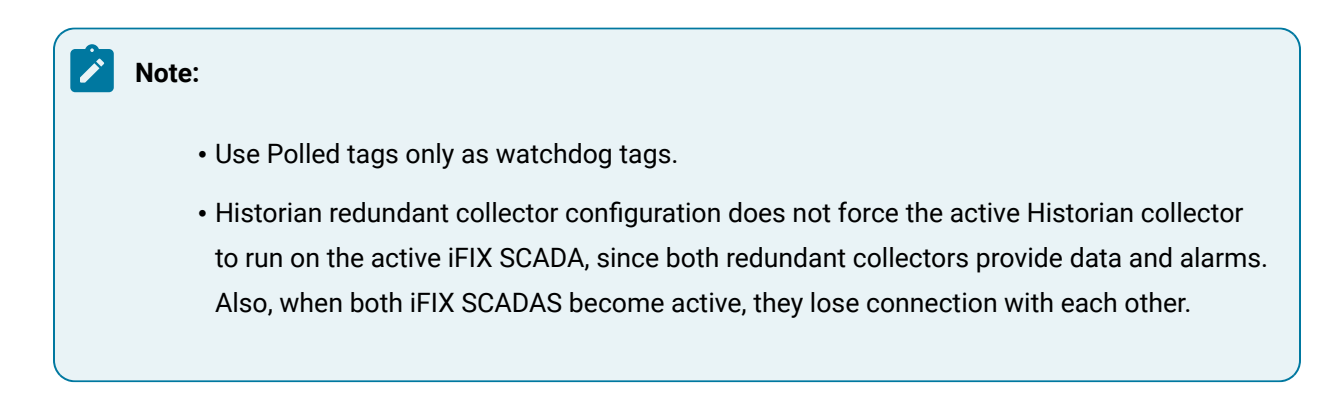

# The Redundancy Tab

The **Redundancy** section, shown in the following figure, displays the following information:

- General Settings
- Status
- Failover Triggers

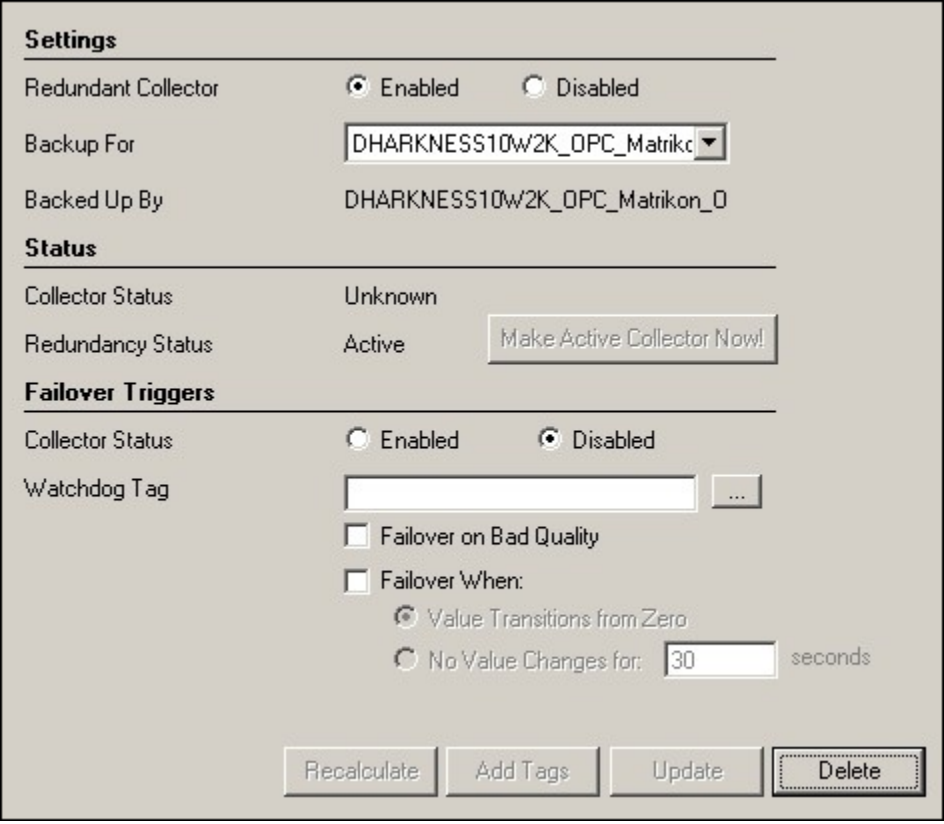

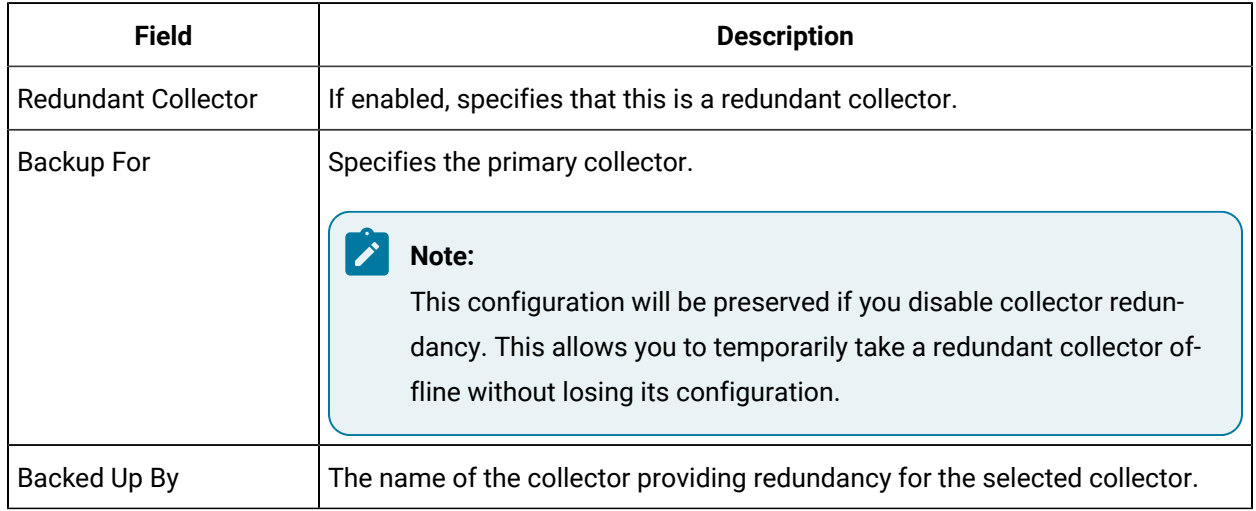

#### **Table 42. General Settings**

#### **Table 43. Status**

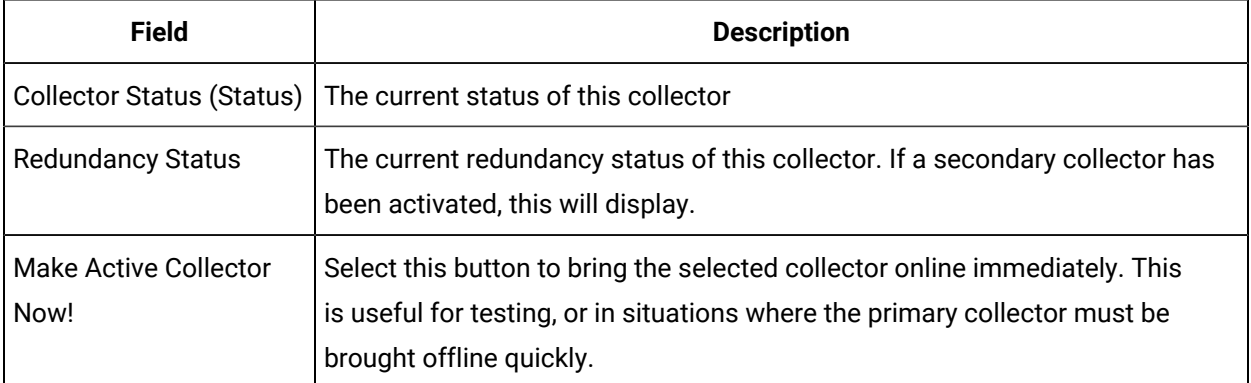

### **Table 44. Failover Triggers**

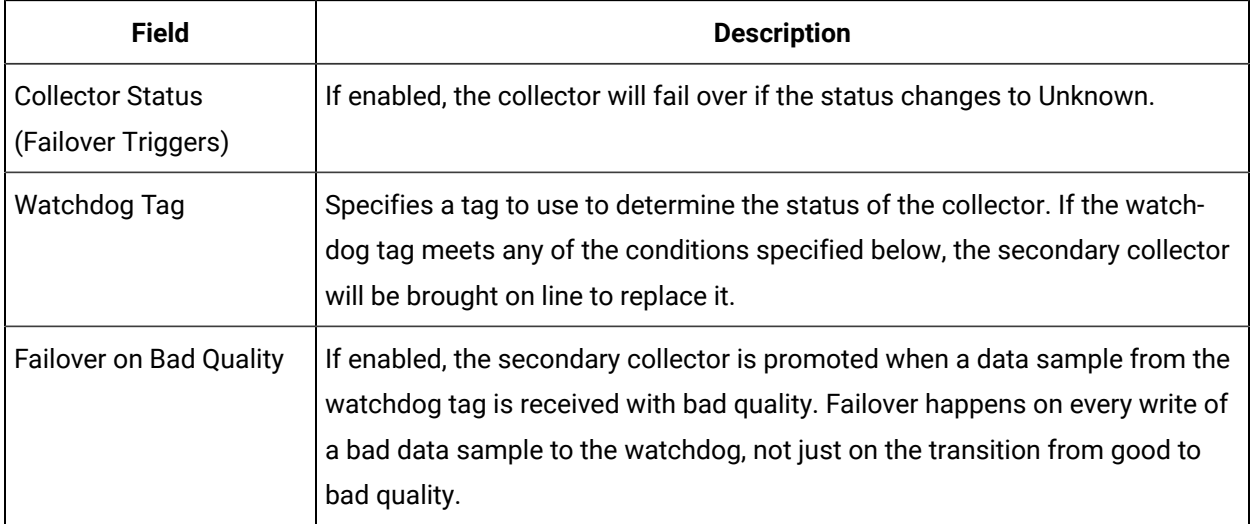

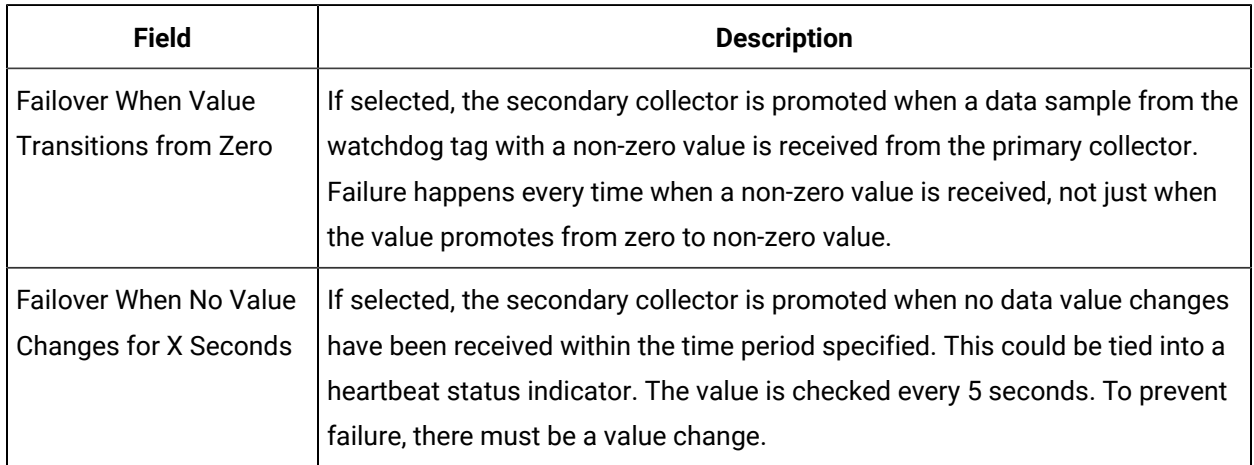

### **Table 44. Failover Triggers (continued)**

## Configuring Redundant Collectors and Groups

### **Important information to know about the failover of Redundant Collectors:**

- In the **Redundancy** section of the **Collectors** page, you can use the **Make Active Collector Now!** button to manually force a failover to a backup collector.
- In an Enterprise system, collector redundancy failover happens only after 5 minutes after a tag change. You must select the **Make Active Collector Now!** button after the first 5 minutes for the failover to happen.

Also, when you shut down an active collector, it does failover. However, if there was a tag change then shutting down the active collector does not cause failover immediately, it is just delayed by 5 minutes. There will not be any data loss since the backup collector sends data for the past 15 minutes when it becomes active.

- Failover precedent is cyclical the last collector in a redundant group will automatically failover to the first collector in the group.
- Configuration Manager service must be running for failover to happen in mirroring environment, If the Configuration Manager service is down, the failover will not happen.

#### 1. **To configure redundant collectors**:

- a. In Historian Administrator, on the **Collectors** page, select the collector that will be the first collector in your redundant group.
- b. In the **Redundancy** section in the **Settings** section, select the **Redundant Collector Enabled** option and select **Update**.
- c. On the **Collectors** page, select the collector that will be your second (or backup to the first) collector in your redundant group.
- d. In the **Redundancy** section, in the **Settings** section, select the **Redundant Collector Enabled** option.
- e. In the **Backup For** list, select the collector name that this collector will back up (In this case it would be the first collector in your redundant group) and then select **Update**. You will be prompted to confirm that tags configured for the backup collector will no longer be collected.
- f. Select **Yes**.

Redundancy is now configured for these two collectors. In Admin UI, on the **Main** page, the **Redundancy Status** of the first collector will be Active and the backup collector, Standby.

#### 2. **To add more collectors to the redundant group**:

- a. On the **Collectors** page, select the collector that will be the last collector in your redundant group.
- b. In the **Redundancy** section, in the **Settings** section, select the **Redundant Collector Enabled** option
- c. In the **Backup For** list, select the collector that backs up the currently last collector in the group and then select **Update**.
- d. (optional) To have collectors in the redundant group failover when the active collector's status goes to Unknown, select the **Collector Status Enabled** option in the **Failover Triggers** subsection of the **Redundancy** section, and select **Update**.
- e. (optional) To define a watchdog tag, **browse** to select the tag, select the desired condition from the **Failover Triggers** section, and then select **Update**. Make sure you are browsing and defining the watchdog tag in the principal (or first) collector in your redundant group.

# Maintaining, Operating, and Monitoring Historian

# Maintain, Operate, and Monitor Historian

To ensure reliable, error-free operation over a long period of time, develop and execute a consistent maintenance program for the Historian system and the data it collects. This chapter provides guidelines for setting up such a plan and for monitoring and interpreting system performance indicators.

Refer to the following topics for more specific information:

- Data Types
- Plan for Data Recovery
- Develop a Maintenance Plan for Historian
- Perform Routine Maintenance
- Use ihArchiveBackup.exe to Back Up Archives Automatically
- Control the Amount of Disk Space Usage
- Review System Alerts and Messages
- Audit System Connections
- Evaluate Data Compression Performance
- Monitor the Health of the Historian system

# Data Types

Historian uses the following data types.

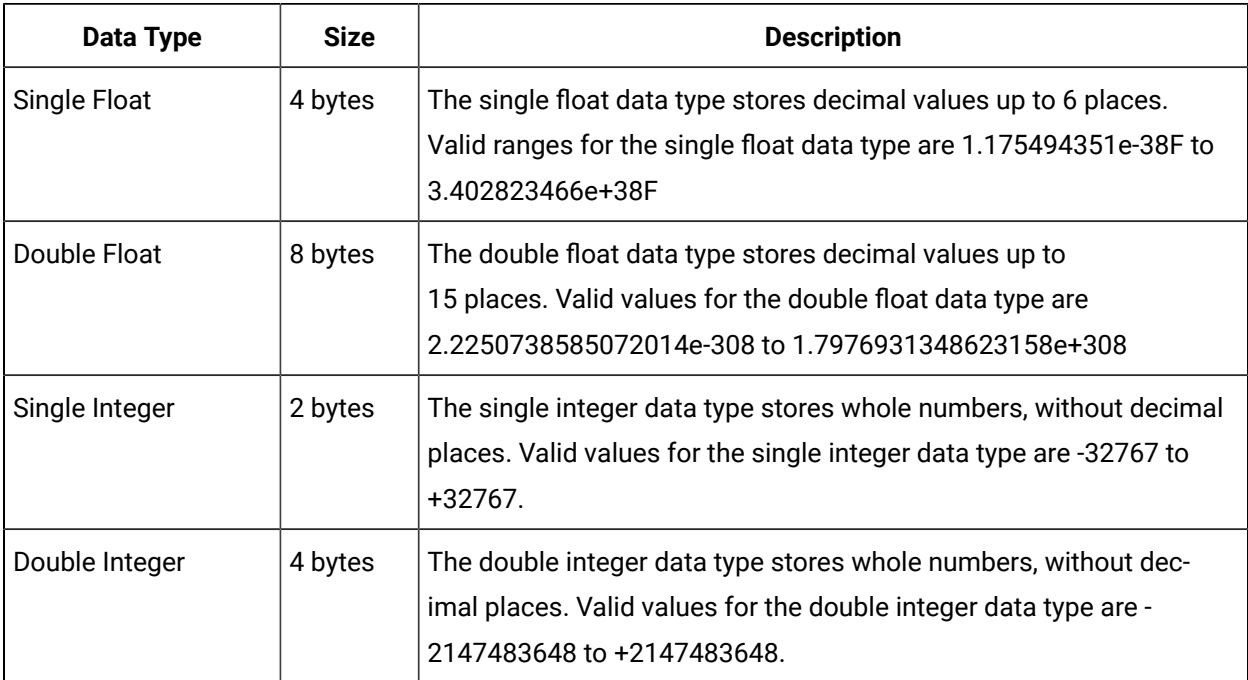

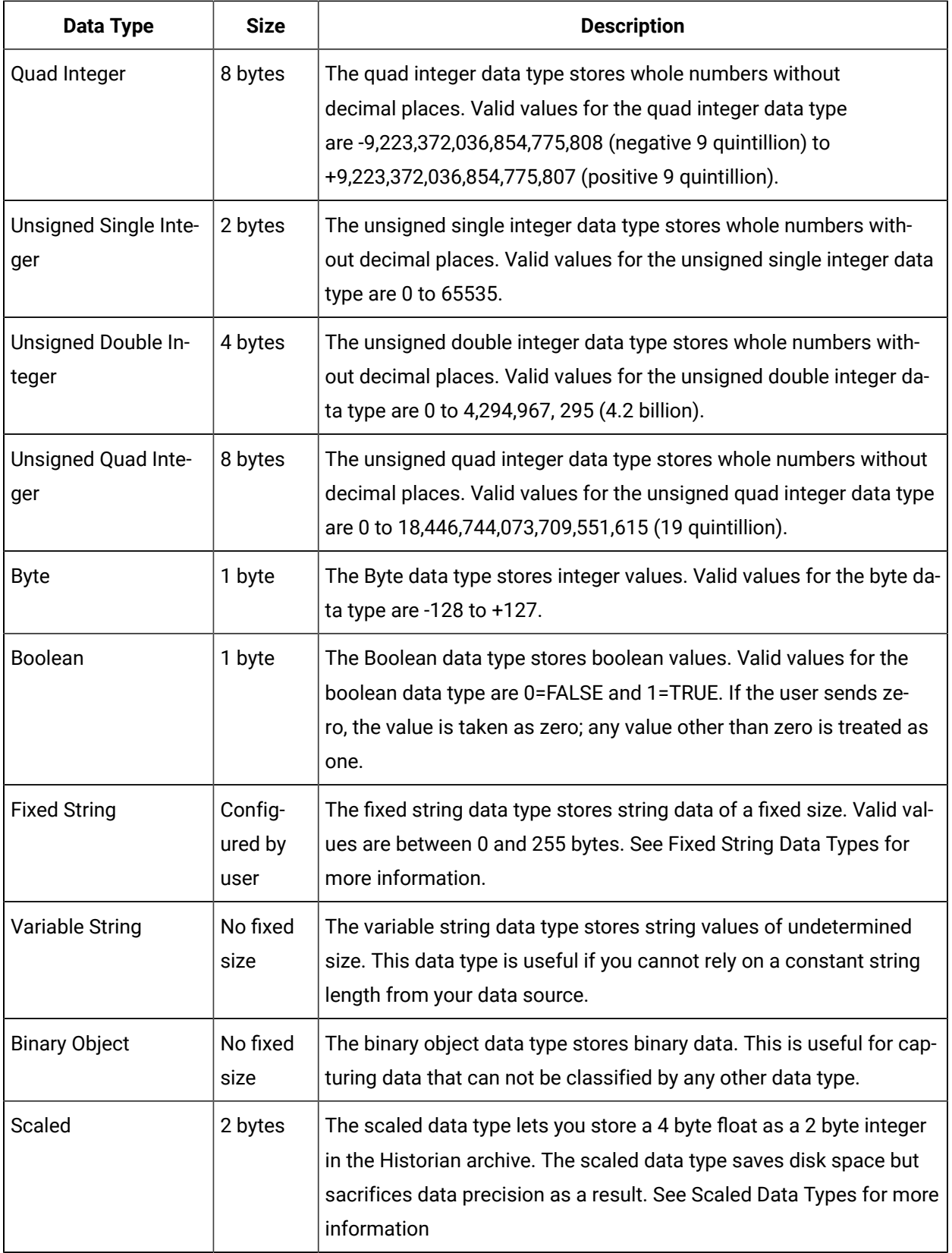
#### **Note:**

Tags associated with Quad Integer, Unsigned Double Integer, or Unsigned Quad Integer data types retrieved using Non-Web Admin, Excel Add-in, Calculation, ihSQL, or ihSDK may suffer a loss of precision value due to a Visual Basic limitation.

#### **Note:**

The Calculation collector supports only calculations performed using the current value calculation. It does not support other calculations due to a Visual Basic script limitation.

#### **Scaled Data Types**

Historian uses the high and low EGU values to both store and retrieve archived values for the scaled data type. This allows you to store 4 byte floats as 2 byte integers in the Historian archive. Though this saves disk space, it sacrifices data precision. The smaller the span is between the high and low EGU limits, the more precise the retrieved value will be. When calculating the value of a scaled data type, you can use this formula:

```
ArchivedValue = (((RealWorldValue - EngUnits->Low) /
 (EngUnits->High - EngUnits->Low) * (float) HR_SCALED_MAX_VALUE) + .5);
```
For example: A value of 12.345 was stored in a scaled tag whose high EGU was 200 and low EGU was 0. When later retrieved from the Historian archive, a value of 12.34473 would be returned.

#### **Important:**

Values that are outside of the EGU range of a scaled data type tag get stored as "bad, "scaledoutofrange" in Historian. Changing either the High or Low EGU tags does not affect existing data, but only affects the new data with new timestamps. You cannot correct values for scaled data types that were inserted while EGUs were incorrect. If necessary, contact technical support for additional information.

**Quad Integer Data Types:** The high and low EGU limits for Quad Integer, Unsigned Single Integer, Unsigned Double Integer, Unsigned Quad Integer are between 2.2250738585072014e-308 to 1.7976931348623158e+308.

## Setting a Value for the Fixed String Data Type

The fixed string data type lets you store string data of a fixed size. This is useful when you know exactly what data will be received by Historian. If a value is larger than the size specified in the Data Length field, it will be truncated.

- 1. In the Admin App, select **Tags**.
- 2. Select the tag you wish to configure. Refer to [Searching](#page-596-0) for Tags [\(on page 596\)](#page-596-0) for more information.
- 3. Select **Collection**.
- 4. In the **Data Type** drop-down list, select **Fixed String**.
- 5. Enter a value in bytes in the adjacent field.

This field is enabled only when the data type selected is Fixed String.

### Plan for Data Recovery

Planning for data recovery means always having up-to-date backup files for important information that you can call up and restore quickly when the need arises.

The .IHC file, which contains all configuration information, is an important file to back up. The .IHC file is automatically backed up when, and only when, you back up the current archive .IHA file. With the .IHC file, you can always restore the system configuration to the state it was in before the event occurred.

It is also important to backup the current online archive files \*.IHA. If you restore the archive files, along with the configuration, you can quickly pick up where you left off when the event occurred with a minimum loss of data.

By default, the .IHC backup path is the same as the archives path. The .IHC uses the following naming convention: ComputerName\_Config-Backup.ihc. If the default backup path is different than the archives path, the .IHC file is copied to the backup folder with the standard .IHC naming convention: ComputerName\_Config.ihc.

### Develop a Maintenance Plan

The primary goal of a maintenance plan is to maintain integrity of the data collected. If you are successful in this regard, you will always be able to recover from a service interruption and continue operation with minimal or no loss of data. Since you can never ensure 100% system uptime, you must frequently and regularly back up current data and configuration files, and maintain non-current archive files in a read-only state, following the guidelines for backup and routine maintenance.

### **Daily Maintenance**

On a daily schedule, perform the following backup operations, unless you use ihArchiveBackup.exe to back up archives automatically.

1. Use Historian Administrator to back up the current archive and most recent .IHA archived data file. This preserves data collected up to this moment in time. You do not need to back up any read-only archive files after they have been backed up once.

If you are doing more than a nightly backup, or backing up more than the last two archives, use the Microsoft Volume Shadow Copy Service (VSS) to preserve memory. Refer to the [Back Up an](#page-612-0)  Archive using Volume [Shadow](#page-612-0) Copy Service [\(on page 612\)](#page-612-0) section for more information.

2. Use Windows Explorer to back up the .IHC file if it has been modified, unless it is backed up automatically. This file contains all current configuration information (tag configuration, archive configuration, and collector configuration). Using this file, you can restore the system configuration after an unplanned shutdown.

**Routine Maintenance:** On a regular schedule, examine and analyze the system performance indicators displayed on the System Statistics page of Historian Administrator as follows.

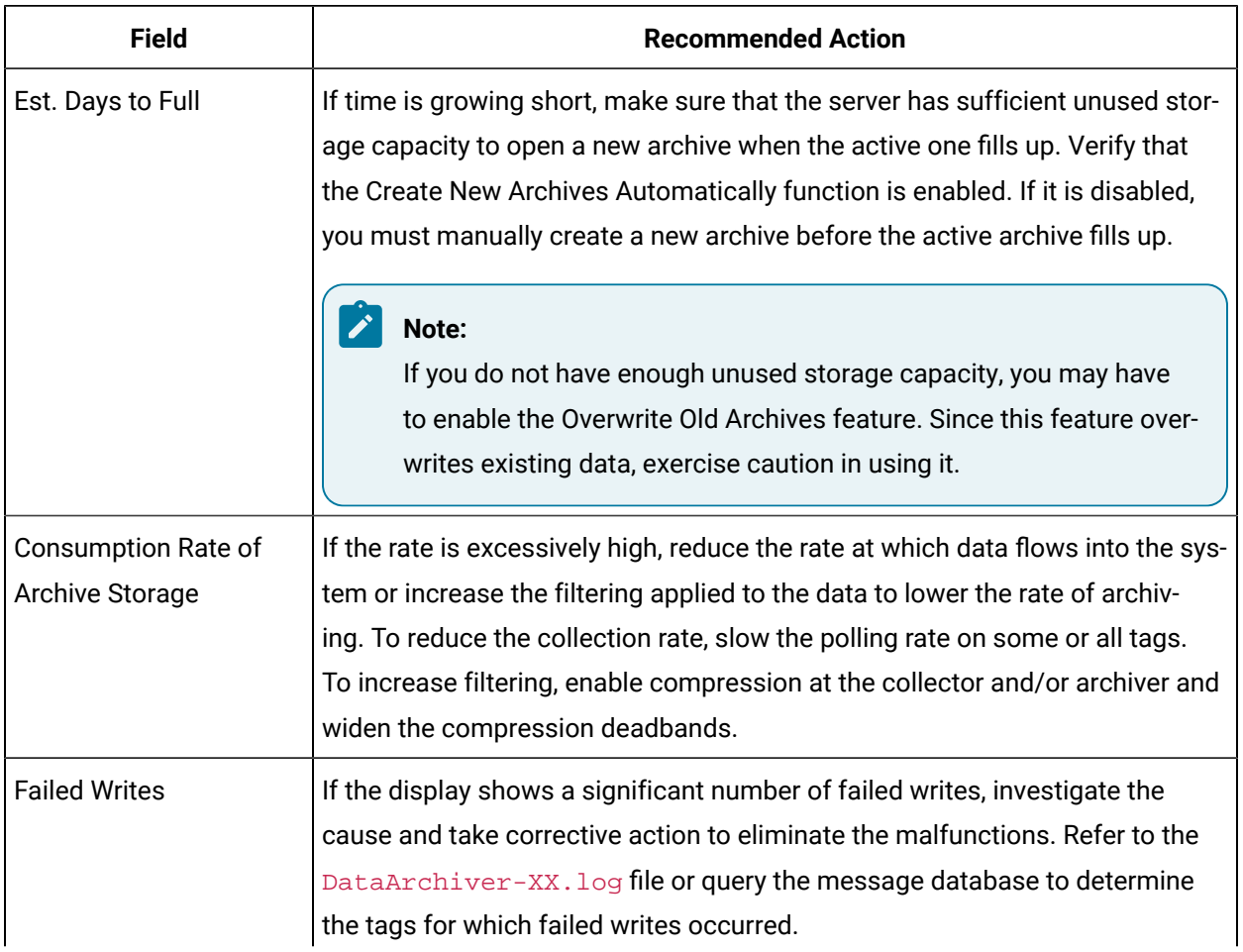

#### **Table 45. System Statistics Performance Indicators**

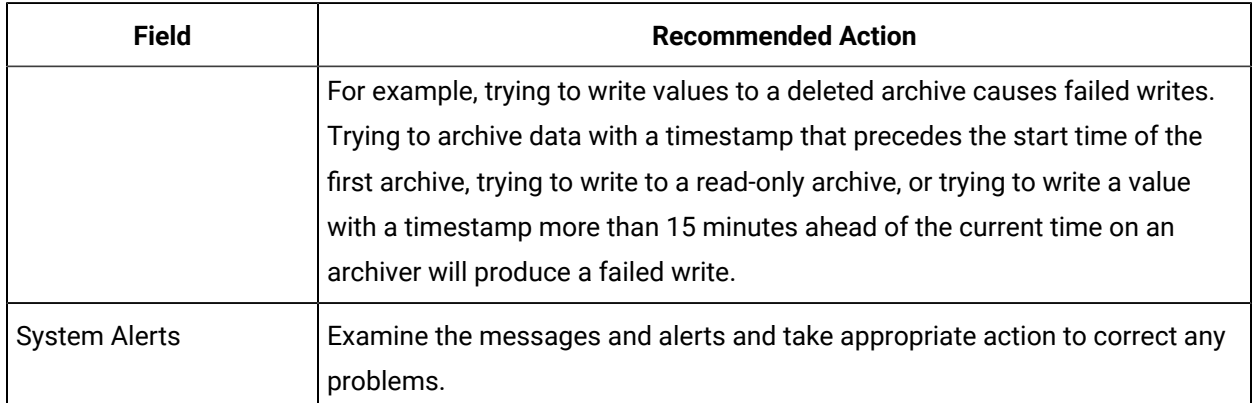

#### **Table 45. System Statistics Performance Indicators (continued)**

On a regular schedule, examine and analyze the performance indicators displayed in the **Performance** section.

#### **Table 46. Collector Performance Indicators**

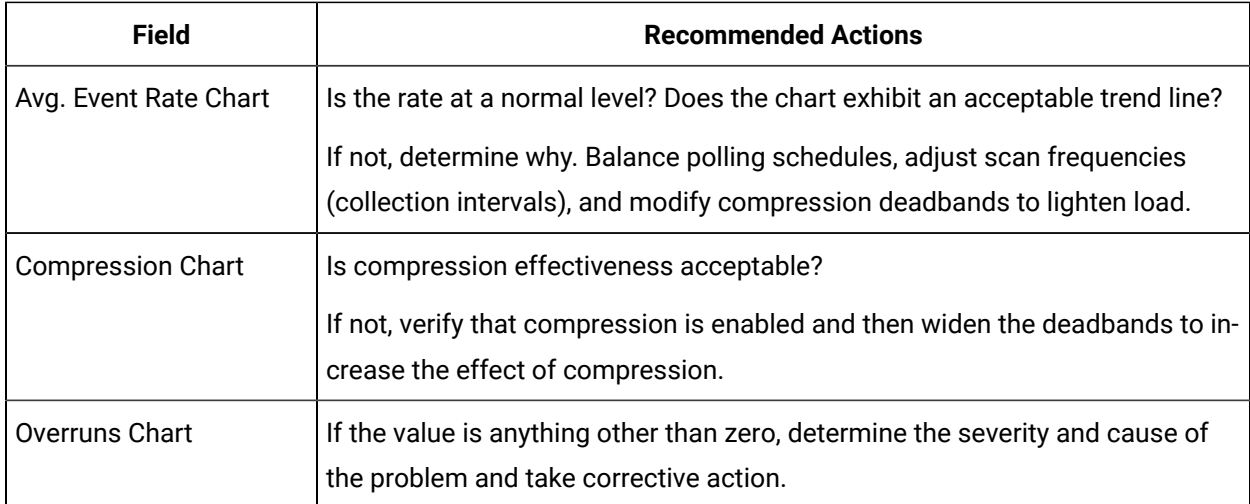

### Evaluate and Control Data Compression

You can achieve optimum performance in Historian by carefully controlling the volume of dynamic data it collects and archives. You need enough information to tell you how the process is running, but you do not need to collect and store redundant or non-varying data values that provide no useful information. More information can be found in the Notes on Collector and Archive Compression reference.

### **Control Data Flow**

You can control the amount of online or dynamic data the system handles at a given time by adjusting certain system parameters. The general principle is to control the flow of data into the archive either by adjusting the rate at which the collectors gather data or by adjusting the degree of filtering (compression) the system applies to the data collected.

This manual describes the detailed procedures for executing these adjustments in the sections: Configuring Archives, Configuring Tags, and Configuring Collectors.

Adjust the following parameters to **reduce** the rate of data flow into the server.

- Reduce the polling rate by increasing the collection interval for unsolicited and polled collection.
- Enable collector compression and optionally use compression timeout.
- Set the compression deadband on the collectors to a wider value.
- Use the collector compression timeout.

Adjust the following parameters to **increase the filtering** applied by the archiver in the server.

- Enable archive (trend) compression.
- Set the archive compression deadband to a wider value.
- Where possible, use the scaled data type and enable input scaling on selected tags.
- Where possible, select milliseconds or microseconds rather than seconds for time resolution. Seconds is optimum for most common devices. This affects disk space.

#### **Evaluate Data Compression Performance**

You can determine how effectively data compression is functioning at any given time by examining the system statistics displayed on the System Statistics page of Historian Administrator, as shown in Historian Administrator (System Statistics) Screen.

The compression field at the top of the page shows the current effect of archive compression. Values for this parameter should typically range from 0 to 9%. If the value is zero, it indicates that compression is either ineffective or turned off. If it shows a value other than zero, it indicates that archive compression is operating and effective. The value itself indicates how well it is functioning. To increase the effect of data compression, increase the value of archive compression deadband so that compression becomes more active.

### Handle Value Step Changes with Collector Data Compression

**Note:**

Individual tags can be configured to retrieve step value changes.

If you enable collector compression, the collector does not send values to the archiver any new input values if the value remains within its compression deadband. Occasionally, after several sample intervals inside the deadband, an input makes a rapid step change in value during a single sample interval. Since there have been no new data points recorded for several intervals, an additional sample is stored one interval before the step change with the last reported value to prevent this step change from being viewed as a slow ramp in value. This value marks the end of the steady-state, non-changing value period, and provides a data point from which to begin the step change in value.

The collector uses an algorithm that views the size of the step change and the number of intervals since the last reported value to determine if a marker value is needed. The following is an example of the algorithm:

```
BigDiff=abs(HI_EGU-LO_EGU)*(CompressionDeadbandPercent/(100.0*2.0))*4.0
If ( Collector Compression is Enabled ) 
If ( Elapsed time since LastReportedValue>=( SampleInterval * 5 ) ) 
If ( abs(CurrentValue-LastReportedValue) > BigDiff ) 
Write LastReportedValue,Timestamp=(CurrentTime-SampleInterval)
```
In the example above, if a new value was not reported for at least the last 4 sample intervals, and the new input value is at least 4 deltas away from the old value (where a single delta is equal to half of the compression deadband), then a marker value is written.

### **Note:**

These settings are also adjustable from the Registry. Please contact [technical](https://digitalsupport.ge.com/) support for more information.

### **Value Spike with Collector Compression**

For example, a collector reads a value X once per second, with a compression deadband of 1.0. If the value of X is 10.0 for a number of seconds starting at 0:00:00 and jumps to 20.0 at 0:00:10, the data samples read would be:

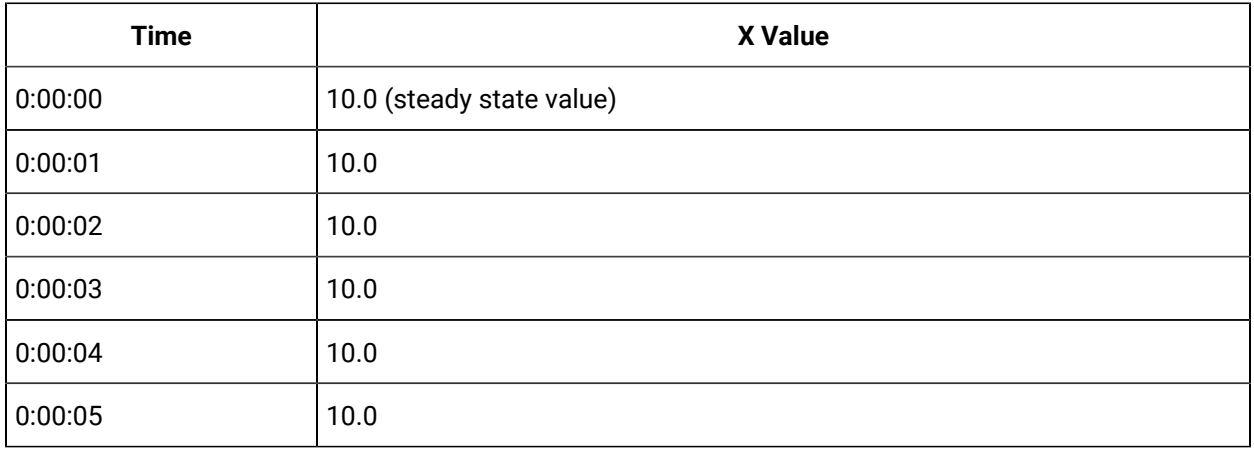

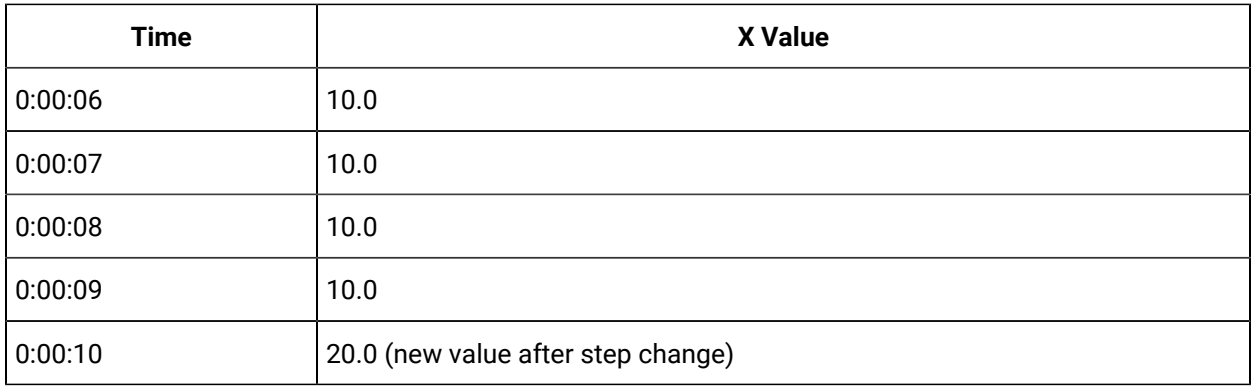

To increase efficiency, the straightforward compression would store only 2 of these 11 samples.

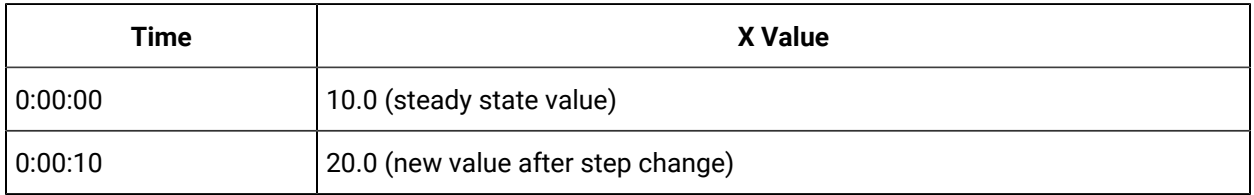

However, without the marker value, if this data were to be put into a chart, it would look like the data value **ramped** over 10 seconds from a value of 10.0 to 20.0, as shown in the following chart.

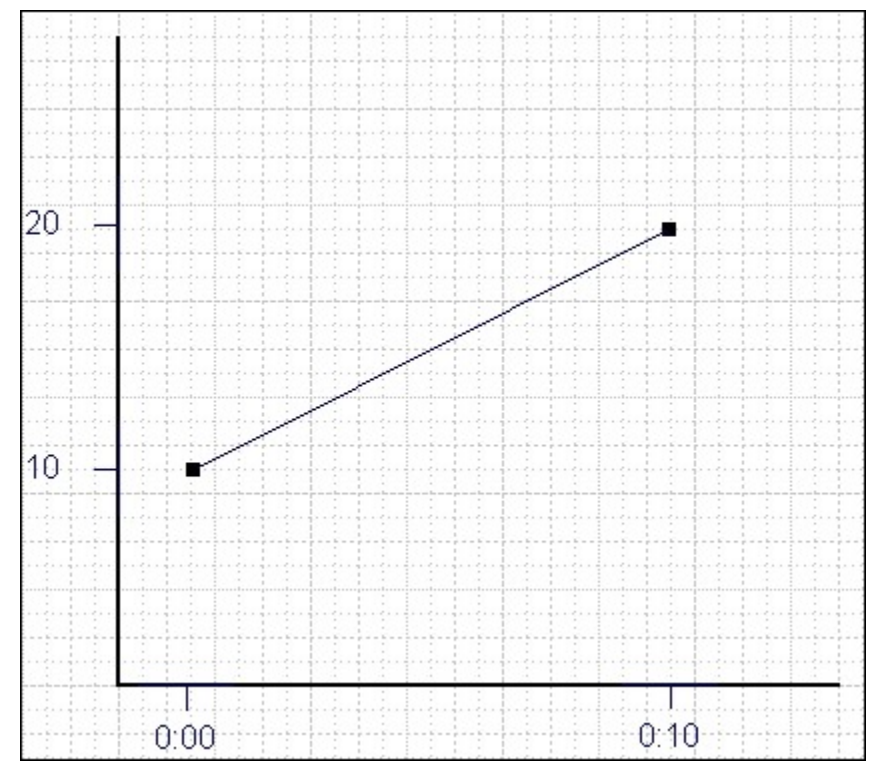

The addition of a **marker value** to the data being stored results in the following data values:

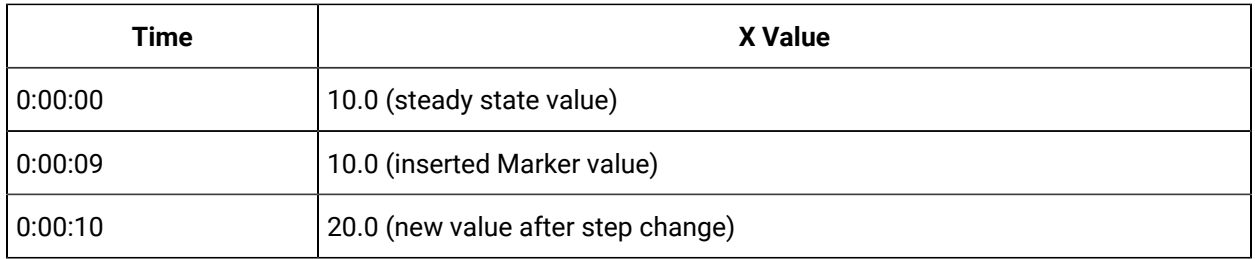

If you chart this data, the resulting trend accurately reflects the raw data and likely real world values during the time period as shown in the following chart.

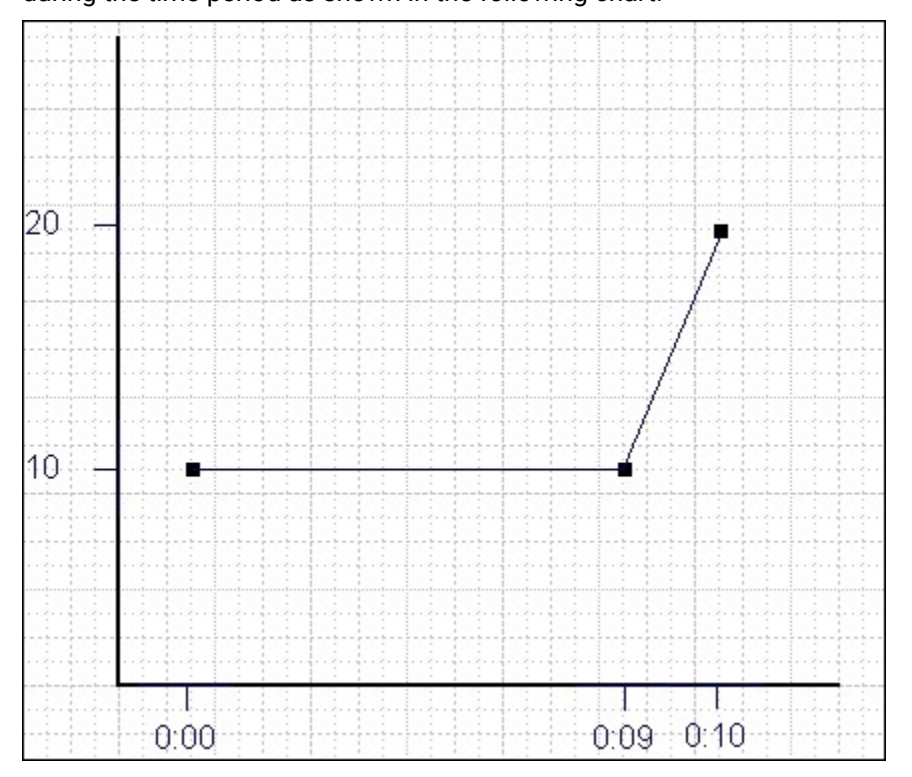

### <span id="page-691-0"></span>Reviewing System Alerts and Messages

You can examine system alerts by scrolling through the Alerts panel of Historian Administrator System Statistics page or by examining the Message Search page for more detail. Refer to [Searching](#page-596-1) for [Messages](#page-596-1) [\(on page 596\)](#page-596-1) for detailed instructions. You can diagnose most operating problems by examining the archiver LOG file.

You may also find the Windows Event Viewer to be useful in diagnosing a problem. To open the Event Viewer, use the following procedure.

- 1. Launch search.
- 2. Type eventvwr.msc and select **OK**.

The Event Viewer window appears.

3. Highlight an item.

A window appears with an explanation of the event.

4. Select **Previous** or **Next** to step through the messages.

## Monitor Historian Health and Status

Historian provides extensive functionality to determine the health and status of both the data archiver and the collectors. You can access this information through Historian Administrator or set up your Historian system to automatically alert you to any Historian change. The following sections describe procedures and hints for monitoring your Historian system, including:

- Monitor Operating System Event Files
- Monitor Collector Status Tags
- Monitor Historian Subscriptions
- Use Collector Status Tags
- Subscribe to Historian Alerts and Messages
- Create Subscriptions

#### **Monitor Operating System Event Files**

You can view the operating system event files through the Event Viewer. For more information on accessing the Event Viewer, refer to Review System Alerts and [Messages](#page-691-0) [\(on page 691\)](#page-691-0). The operating system event files contain the Historian Status messages found in the application log. Entries in that file are similar to those found in the Alerts panel, but may contain multiple entries for certain items. Multiple entries occur as a result of distributing the components of Historian. Each component logs its critical status changes to the local event log. For example, a collector and the data archive will both log a collector going off-line.

#### **Monitor Collector Status Tags**

The iFIX and OPC Collectors contain three status fields that you can write back to the data source for monitoring. Additionally, the iFIX collectors allow you to display and alarm on the following three status fields.

- **Rate Output**  The number of events per minute the collector processes.
- **Status Output**  The status of the Collector as either Running or Stopped.
- **Heartbeat** Allows the data source to verify that the collector is working. The collector writes a value of one to this address once a minute.

Other collectors allow you to define tags to record the status of the collector. These tags give an indication of the health of a collector, not the health of the Historian The following figure displays the iFIX collector status tags.

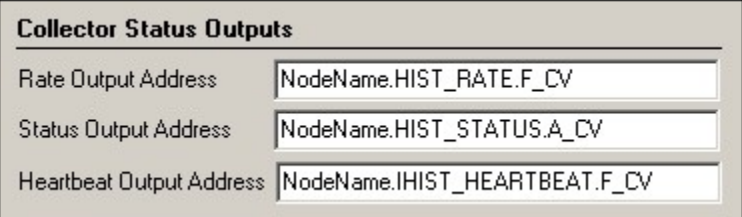

The three tags referenced correspond to tag names within the SCADA node FIX.

- **NodeName.HIST\_RATE.F\_CV** An AI block. The F\_CV field gives the number of events per minute that the collector is reporting to the server.
- **NodeName.HIST\_STATUS.A\_CV** A text block. The A\_CV field displays a status such as Running or Stopped depending on the status on the collector. This field does not reflect whether or not the Collector program is running.
- **NodeName.HIST\_HEARTBEAT.F\_CV** A digital alarm block that will alarm if the F\_CV field remains OPEN for more than 60 seconds. The iFIX collector closes the F\_CV field every 60 seconds. You must use a pro- gram block in conjunction with this block to automatically OPEN the block if it has been CLOSED. This provides for a momentary reset of the 60 second alarm timeout. Unlike the HIST\_STATUS block that only updates the Collector status if the collection stops, the HIST\_ HEARTBEAT detects that the collection has stopped or that the Collector application is no longer running.

### Monitor Historian Subscriptions

Certain objects in the Historian SDK allow you to create subscriptions that fire an event back to the calling application whenever the object's status updates. These subscriptions allow for exception-based monitoring of the Historian status without resorting to intensive polling of the server.

The following table displays the objects and their supported subscription events:

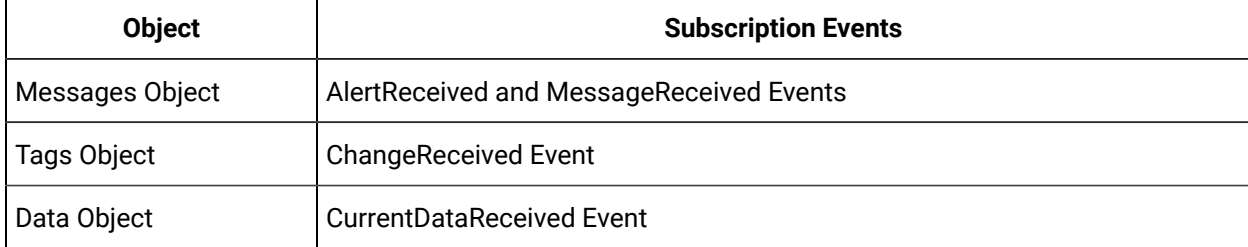

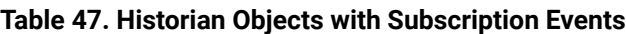

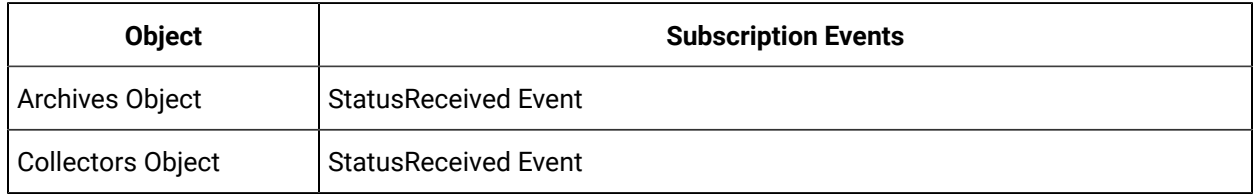

#### **Table 47. Historian Objects with Subscription Events (continued)**

Subscribing to any of these Object's events allows you to receive direct notification of status changes. For example, using iFIX scripting, you could route this notification to any alarm queue in iFIX.

### Subscribe to Historian Alerts and Messages

You can obtain a complete picture of the Historian Server's status by monitoring the server's Alerts and Messages. Additionally, if you are using iFIX with Historian, you can capture these subscriptions and forward them to iFIX alarm queues to ensure operator notification.

You can also use scripting in iFIX to subscribe to the Historian message queues using VBA. If you write a script as part of an iFIX picture, you will need to either keep the picture with the scripts running at all times or run the scripts in the FIXBackground Server application.

### **Creating Subscriptions in iFIX**

To subscribe to messages or alerts in Historian, you must reference the SDK from within the VBA project. To access the References window, shown in the following figure, use the Tools menu in the iFIX VBA Editor.

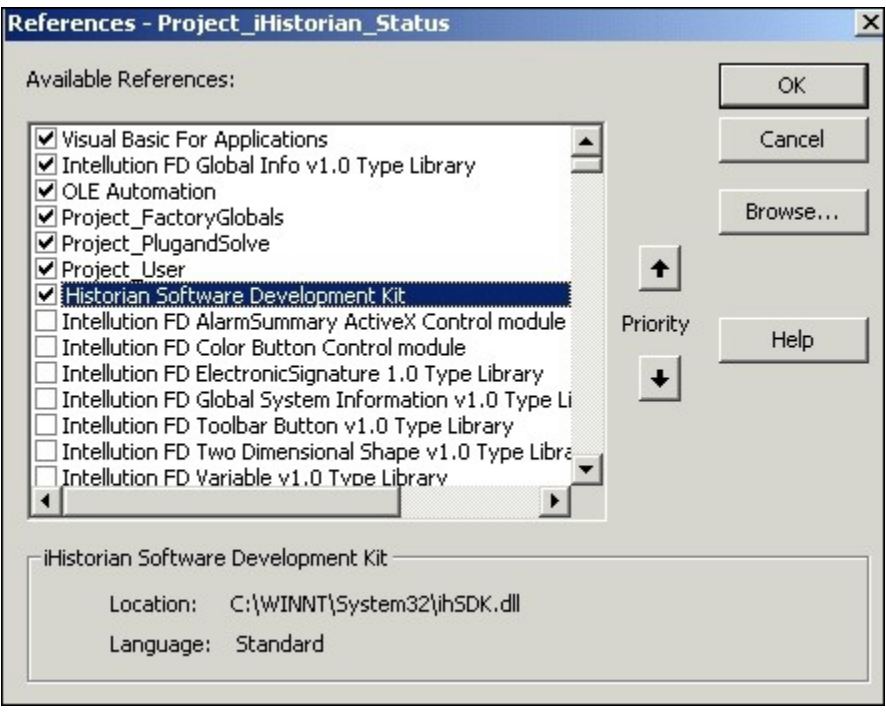

Once you reference a VBA project to the Historian SDK, you must define two module level objects: a Server Object and a Messages Object. Declare these Objects to remain in scope for the duration that the subscription is active.

### **Note:**

You must declare the Messages Object using the WithEvents keyword. This keyword is only valid at the module or class level.

Typically, the Server and Messages Object are declared as private module level objects. Subscriptions are made during the module initialization or upon loading the method. You can subscribe to Alerts or Messages using either the SubscribeAlerts or SubscribeMessages Method of the Messages Object.

### **Specify Topics**

When subscribing to Historian Messages you must specify which topics you are subscribing to. There are six topics.

- Message Topics: Configuration Audit, Connections, General
- Alert Topics: Performance, Security, ServiceControl

Once you make the subscription, the AlertReceived or MessagesReceived Event will fire when a new message is created on the Historian Server. The topic of the message determines which event fires. Additionally, the event receives a copy of the Message or Alert Object properties listed as follows:

- MessageNumber The NLS string number.
- MessageString Translated string, including substitutions for time stamp, user, or tag name.
- Substitutions A collection of substitutions used to make the message string.
- TimeStamp The time the message was created.
- Topic The topic number of the message.
- TopicName The string topic name of the message.
- UserName The user name for the message.

You can also send Alerts and Messages to the iFIX Operator Message alarm queue using the SendOperatorMessage method of the System object. This method will send the alerts and messages to all alarm queues, but NOT the Alarm Summary queue. To send a message that will appear on an alarm summary, send the message to the Alarm Extension field of a digital alarm block and toggle the alarm state.

## Monitor Historian Performance

Historian provides a variety of counters and tags that can be used to monitor how well the Historian components are performing. You can use performance tags or counters to determine the resource usage on the computer that runs the Historian application. Performance counters are also useful when Historian Administrator is not installed or cannot connect.

- Use performance **tags** to view information in an Excel report or SDK program, possibly along with other Historian tags.
- Use performance **counters** to view information using Windows Performance monitor, possibly along with non-Historian counter information.

Like any Windows performance counter, you must add the counters for collection to view history. Performance tags are always being collected and you can view past data any time.

Performance counters are updated in real time. Performance tags are updated once per minute with the activity over the last minute.

Performance counters contain more information than tags.

Any counter can be collected to a tag using the Historian Windows Performance Collector. Those tags will count against your licensed tag count.

For more information, refer to the following sections:

- Historian Server Performance Tags
- Historian Server Performance Counters

### Historian Server Performance Tags

The following table provides information about the various Historian Server Performance tags.

**Table 48. Server Performance Tags**

| <b>Tag Name</b>                 | <b>Description</b>                                                                                |
|---------------------------------|---------------------------------------------------------------------------------------------------|
| PerfTag_CompressionRatio        | Specifies the current effect of archive data compression.                                         |
| PerfTag_MinimumCompressionRatio | Specifies the minimum compression ratio.                                                          |
| PerfTag_MaximumCompressionRatio | Specifies the maximum compression ratio.                                                          |
| PerfTag_TotalEvents             | Specifies the total number of data samples reported to the<br>Historian archive from all sources. |
| PerfTag_TotalOutOfOrder         | Specifies the total out of order data samples.                                                    |

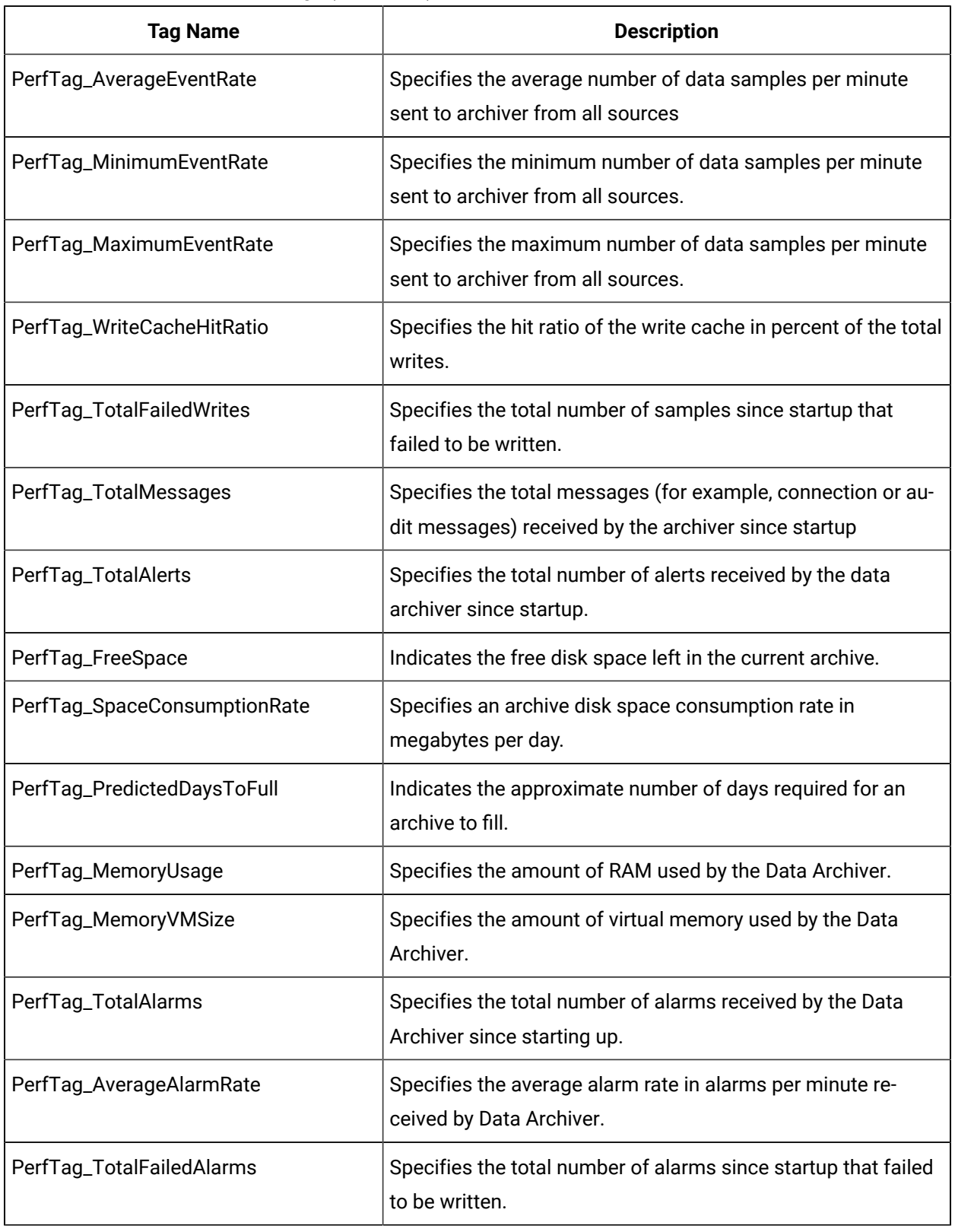

### **Table 48. Server Performance Tags (continued)**

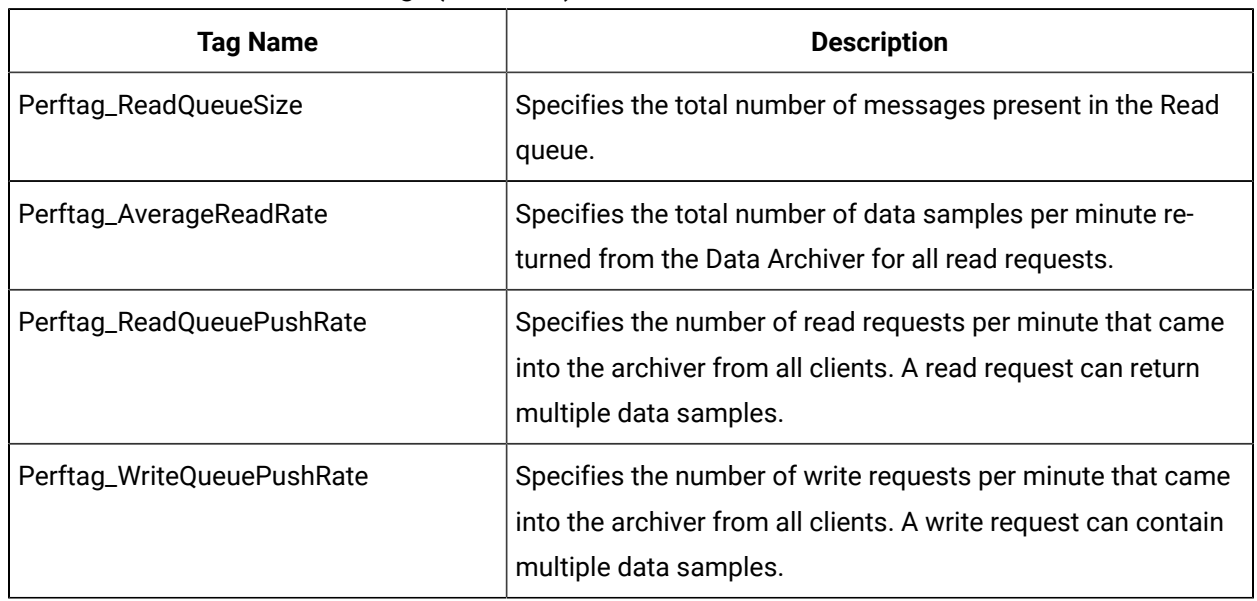

#### **Table 48. Server Performance Tags (continued)**

### View Data Trends for Tags

- 1. On the **Tag Maintenance** page, select a tag.
- 2. Right-select the tag and select **Trend**. The trend for the selected tag displays.

# Add a Performance Tag

- 1. In the **Tag Maintenance** page, select the **Tags** link on the toolbar. The Tag Maintenance page appears.
- 2. Select the **Add Tag Manually** link on the toolbar. The Add Tag window appears.
- 3. Enter the performance tag name.
- 4. Select **OK**

The Tag Maintenance page displays with the specified tag properties.

# <span id="page-698-0"></span>Historian Collector Performance Counters

The following table provides information about collector-specific performance counters.

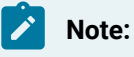

Replace the placeholder value  $\text{2}_\text{CollectorName} \text{2}$  with the actual name of the collector.

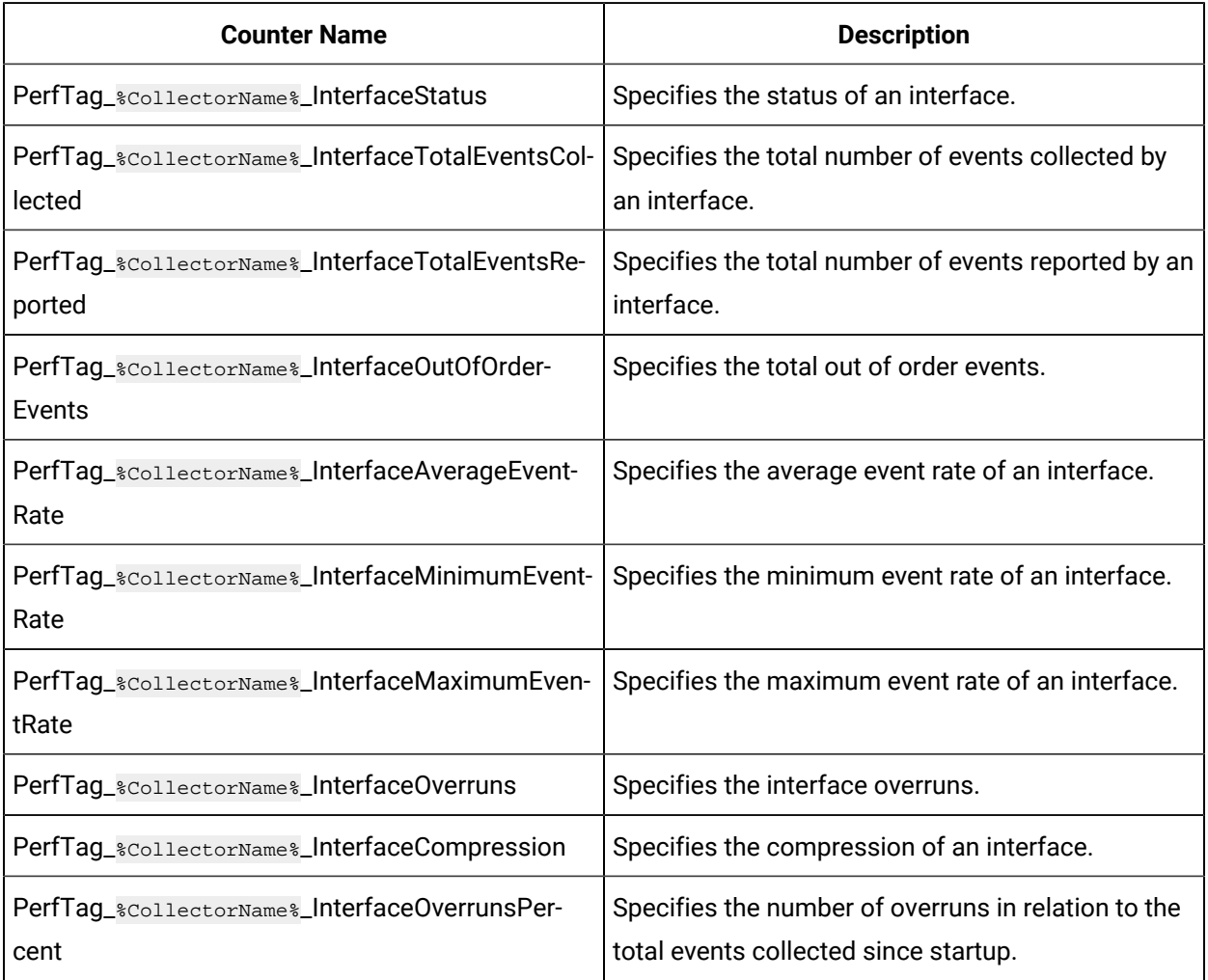

#### **Table 49. Collector Performance Counters**

# Historian Server Performance Counters

The Windows performance counters are exposed as objects with counters. In the tables below, you can see each counter and the object to which it belongs.

Each object has one or more instances as shown in the Windows Performance Monitor. Counters belong to a specific instance of an object. For example, there is an instance of the Historian Archive object for each IHA in the system.

There is also a LatestArchive instance for each data store. The LatestArchive instance lets you collect the information from the newest archive even as archives become full and new archives are created. The LatestArchive is the newest archive receiving data, not the prepared archive.

To monitor performance counters, you must add the performance counter tags manually.

**Table 50. Historian Archive Object**

| <b>Archive Counter</b>     | <b>Description</b>                                                                                                    |
|----------------------------|----------------------------------------------------------------------------------------------------|
| <b>Cache Priority</b>      | Relative priority of items from the archive stored to the Windows<br>Cache. A higher priority means the item is more likely to stay in<br>cache. Disk Read Time (usec) Duration of last disk read in microsec-<br>onds. |
| Disk Read Time (usec)      | Duration of last disk read in microseconds.                                                                                                    |
| Disk Read Time Max (usec)  | Maximum duration across all disk reads from the archive in mi-<br>croseconds.                                                                                                    |
| <b>Disk Reads</b>          | Number of disk reads from archive.                                                                                                    |
| Disk Write Time (usec)     | Time of last disk write in microseconds.                                                                                                    |
| Disk Write Time Max (usec) | Maximum duration of all disk writes to the archive in microseconds.                                                                                                    |
| <b>Disk Writes</b>         | Number of disk writes to archive.                                                                                                    |
| File Size (MB)             | Size of the archive file in MB.                                                                                                    |
| <b>Read Calls</b>          | Number of read calls to the archive since startup.                                                                                                    |
| Read Rate (Calls/min)      | Number of read calls to the archive per minute.                                                                                                    |
| <b>Write Count</b>         | Number of data samples written to archive since startup.                                                                                                    |
| <b>Write Count Rate</b>    | Number of data samples written to archive per minute.                                                                                                    |
| <b>Writes Compressed</b>   | Number of data samples since startup that were compressed writes<br>to the archive.                                                                                                    |
| <b>Writes Expensive</b>    | Number of data samples since startup that were expensive or slow.                                                                                                    |
| <b>Writes Failed</b>       | Number of data samples that were failed writes to the archive.                                                                                                    |
| <b>Writes OutofOrder</b>   | Number of data samples that were out of time order writes to the<br>archive.                                                                                                    |

### **Table 51. Historian Cache Object**

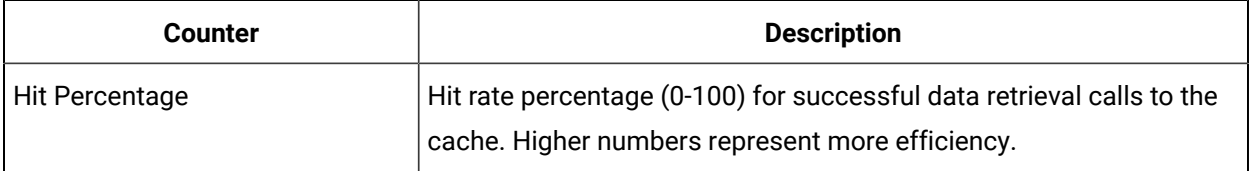

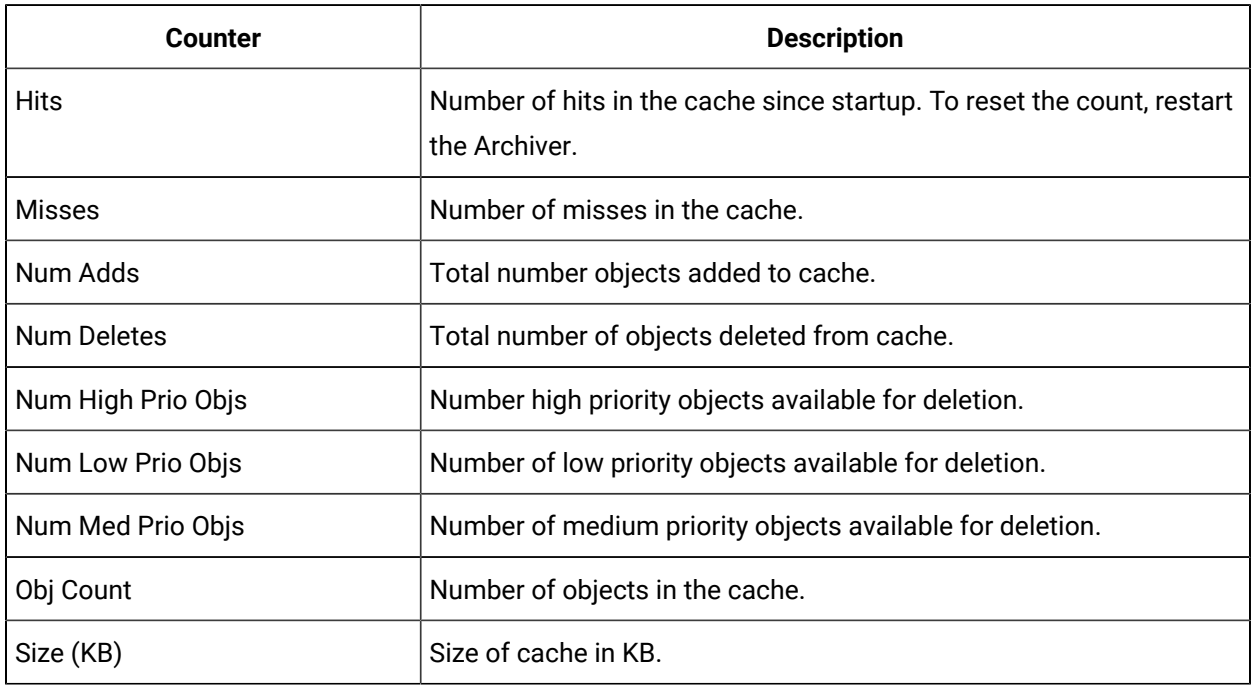

### **Table 51. Historian Cache Object (continued)**

### **Table 52. Historian DataStores Object**

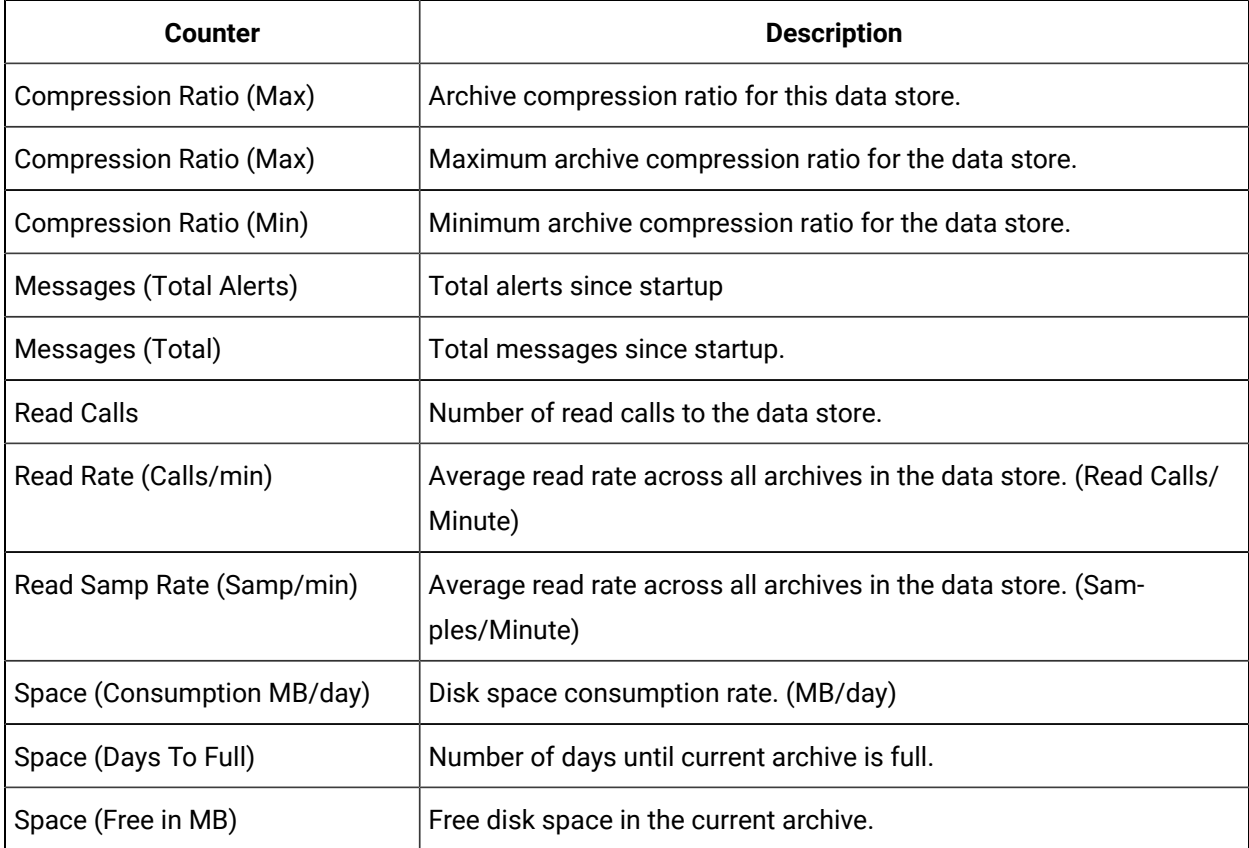

| Counter                      | <b>Description</b>                                       |
|------------------------------|----------------------------------------------------------|
| Write Rate (Average)         | Average event rate across all archives. (Samples/Minute) |
| Write Rate (Max)             | Maximum event rate across all archives. (Samples/Minute) |
| Write Rate (Min)             | Minimum event rate across all archives. (Samples/Minute) |
| Writes (Cache Hit Ratio)     | Write Cache hit ratio.                                   |
| Writes (Compressed)          | Total number of compressed data samples since startup.   |
| <b>Writes (Total Failed)</b> | Total failed data sample writes since startup.           |
| Writes (Total OutOfOrder)    | Total out of order data samples since startup.           |
| Writes (Total)               | Total data samples across all archives since startup.    |

**Table 52. Historian DataStores Object (continued)**

### **Table 53. Historian Overview Object**

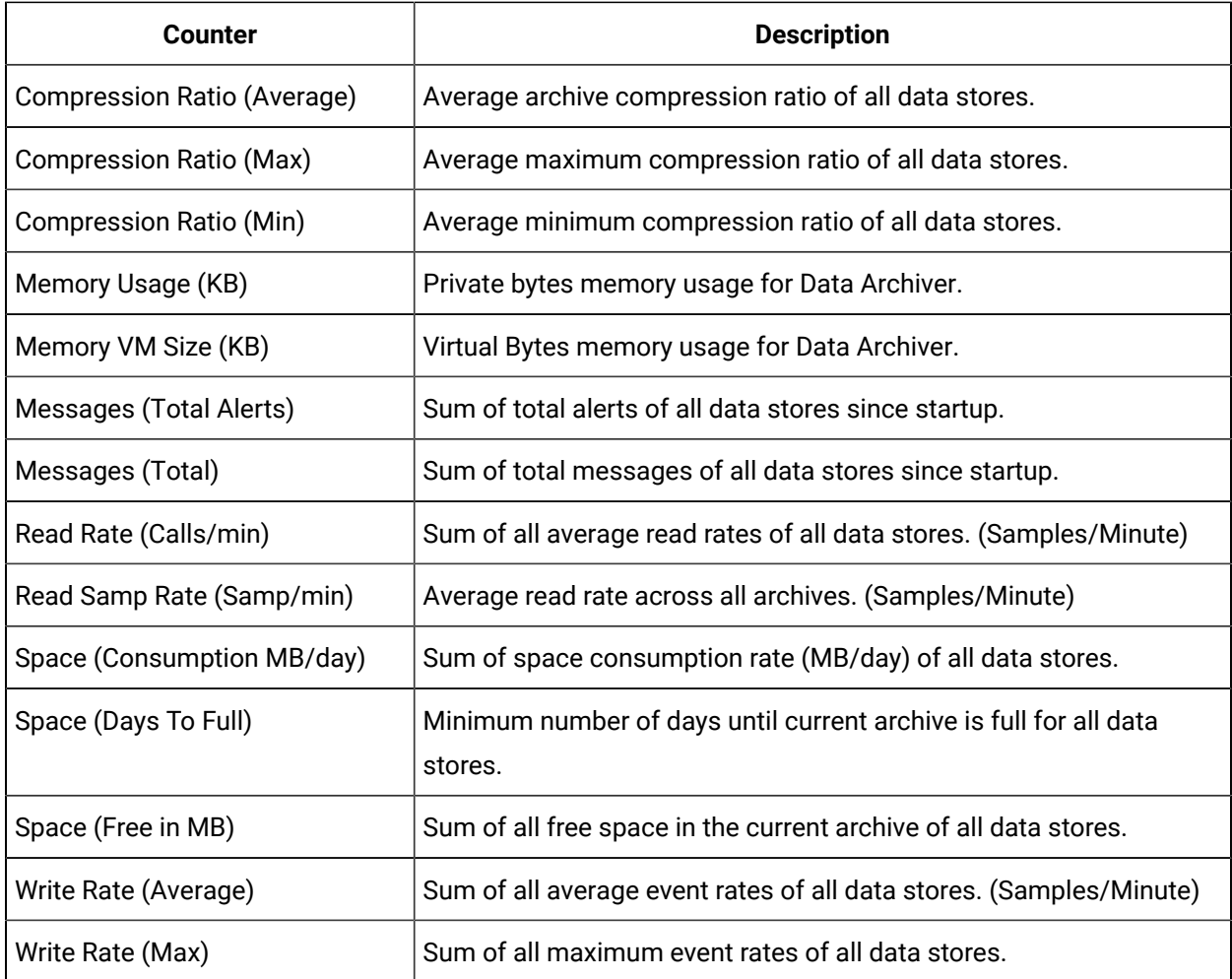

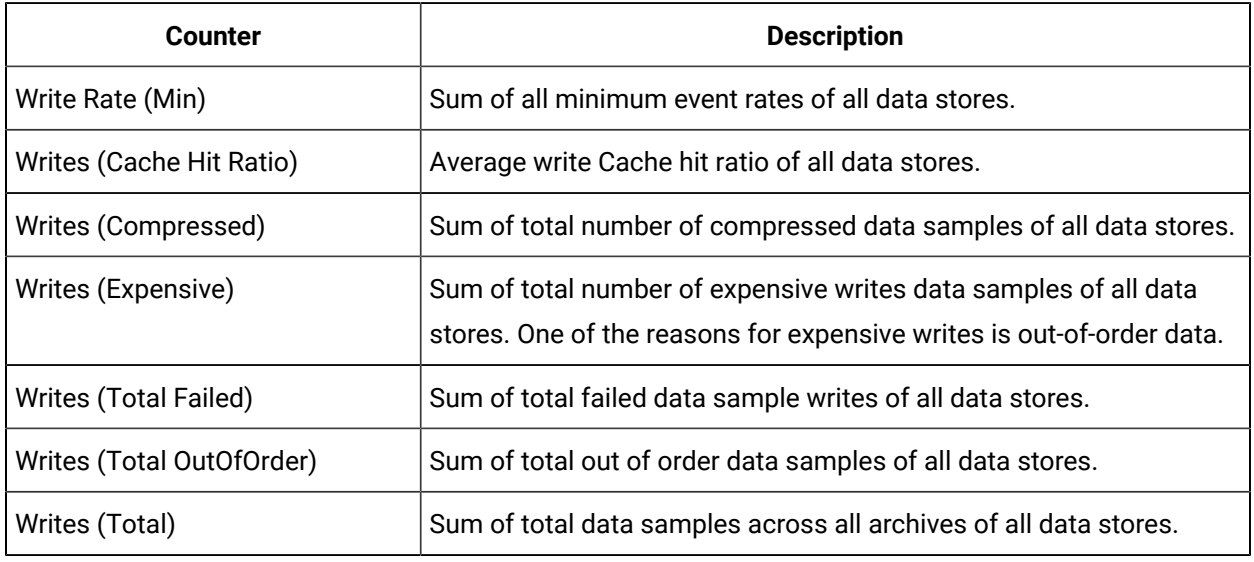

### **Table 53. Historian Overview Object (continued)**

### **Table 54. Historian Queue Object**

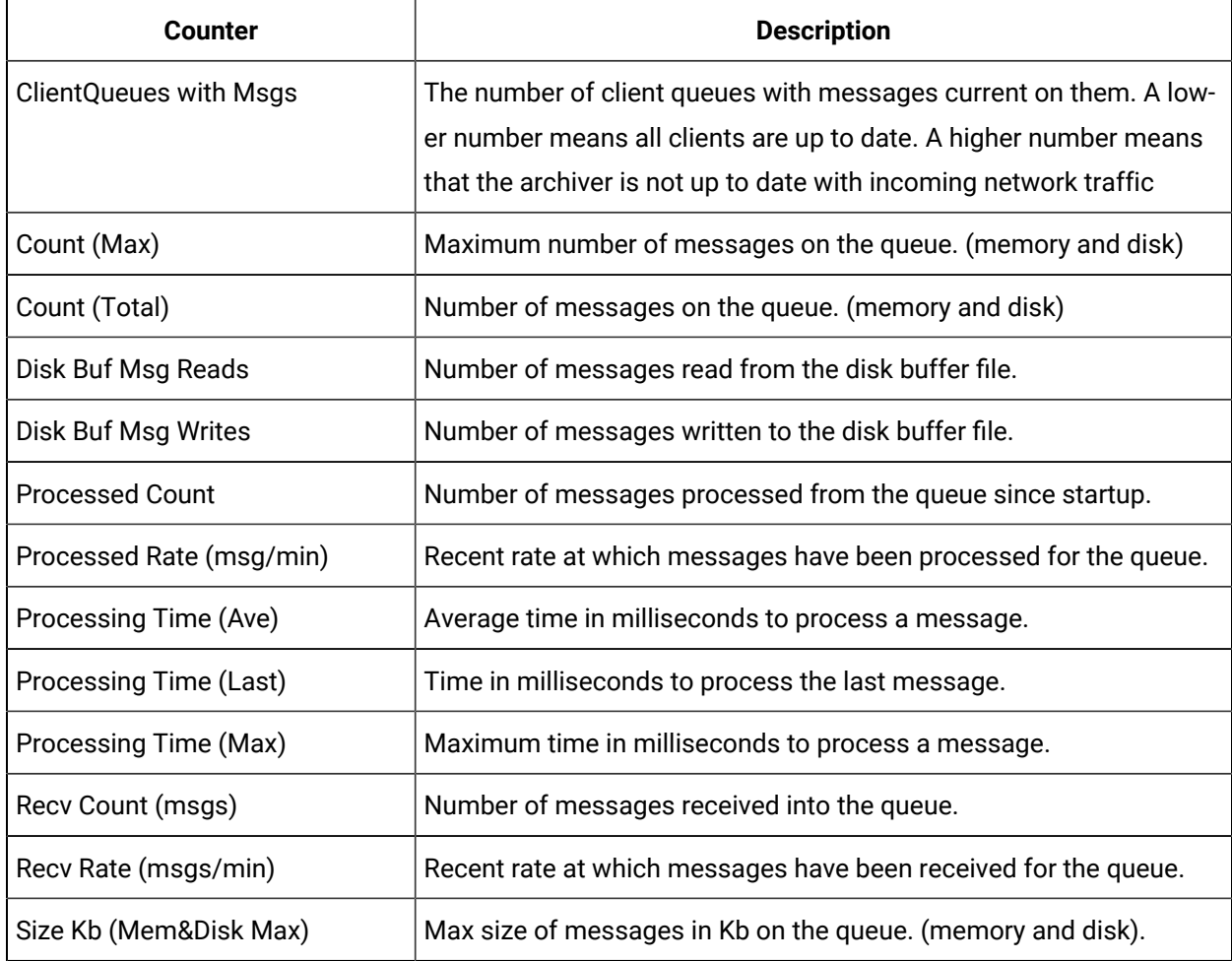

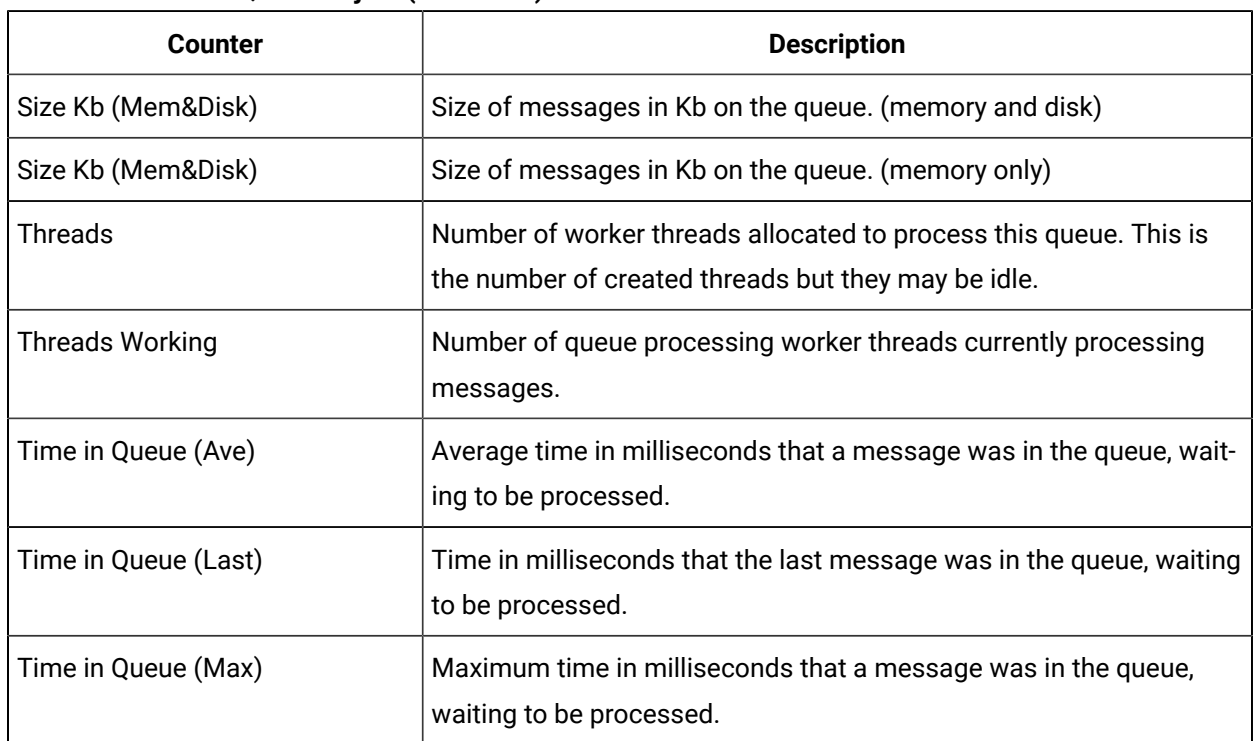

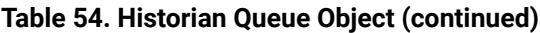

### **Table 55. Historian Config Counters**

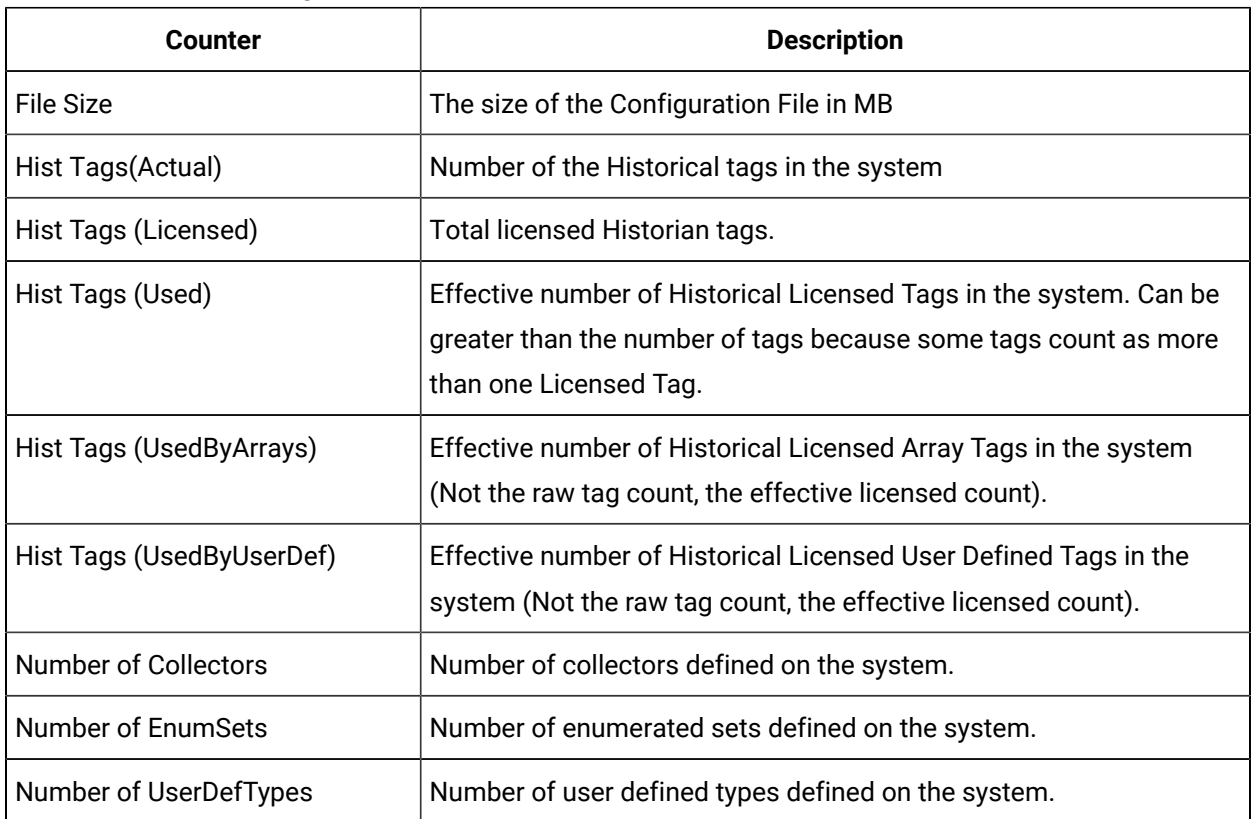

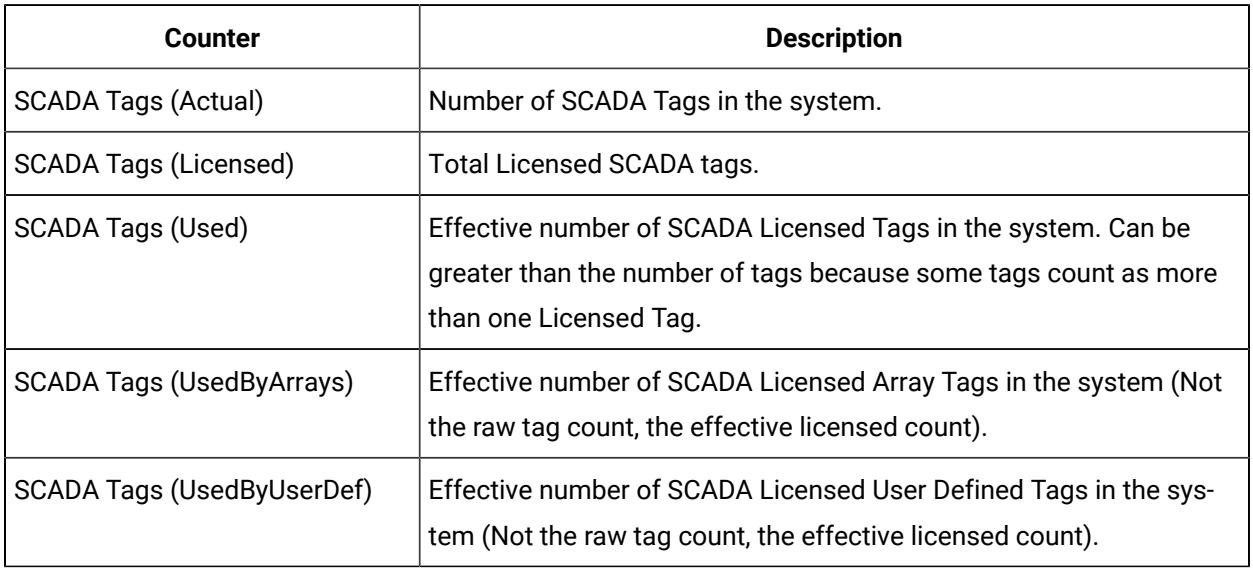

### **Table 55. Historian Config Counters (continued)**

# Troubleshooting

# Solve Minor Operating Problems

The following is a table of troubleshooting tips for solving minor operating problems with Historian.

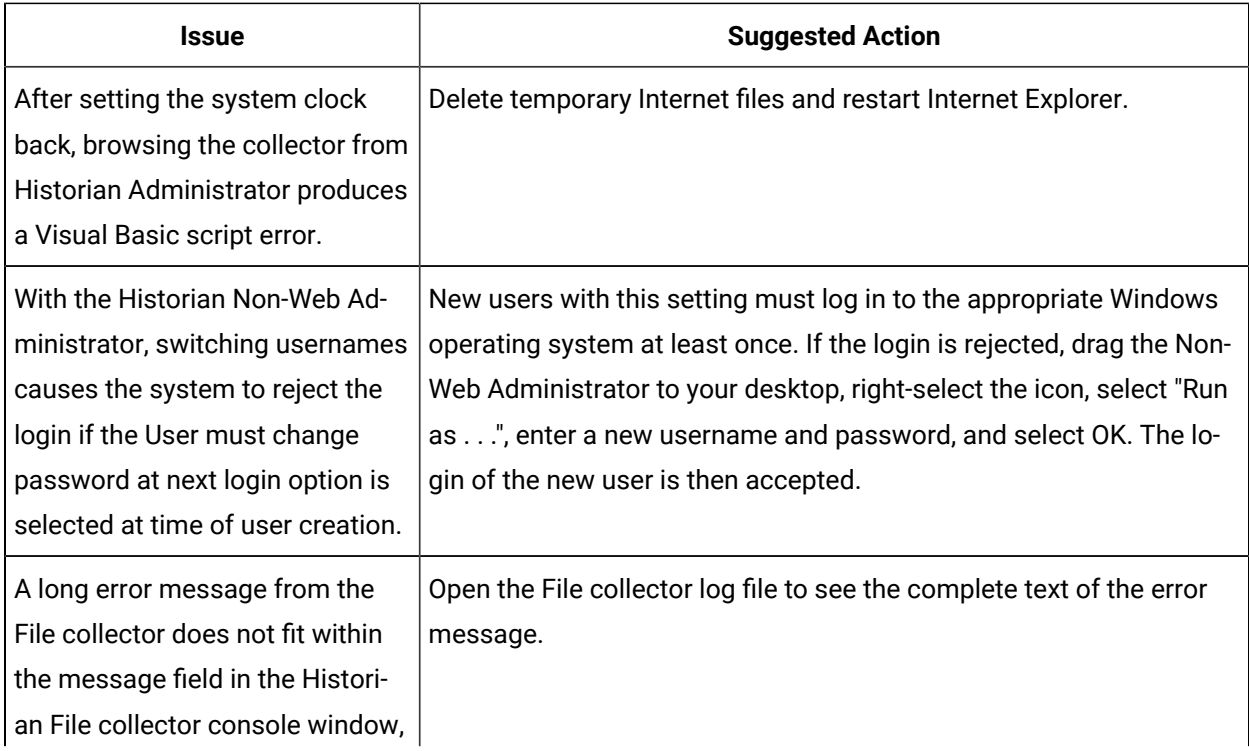

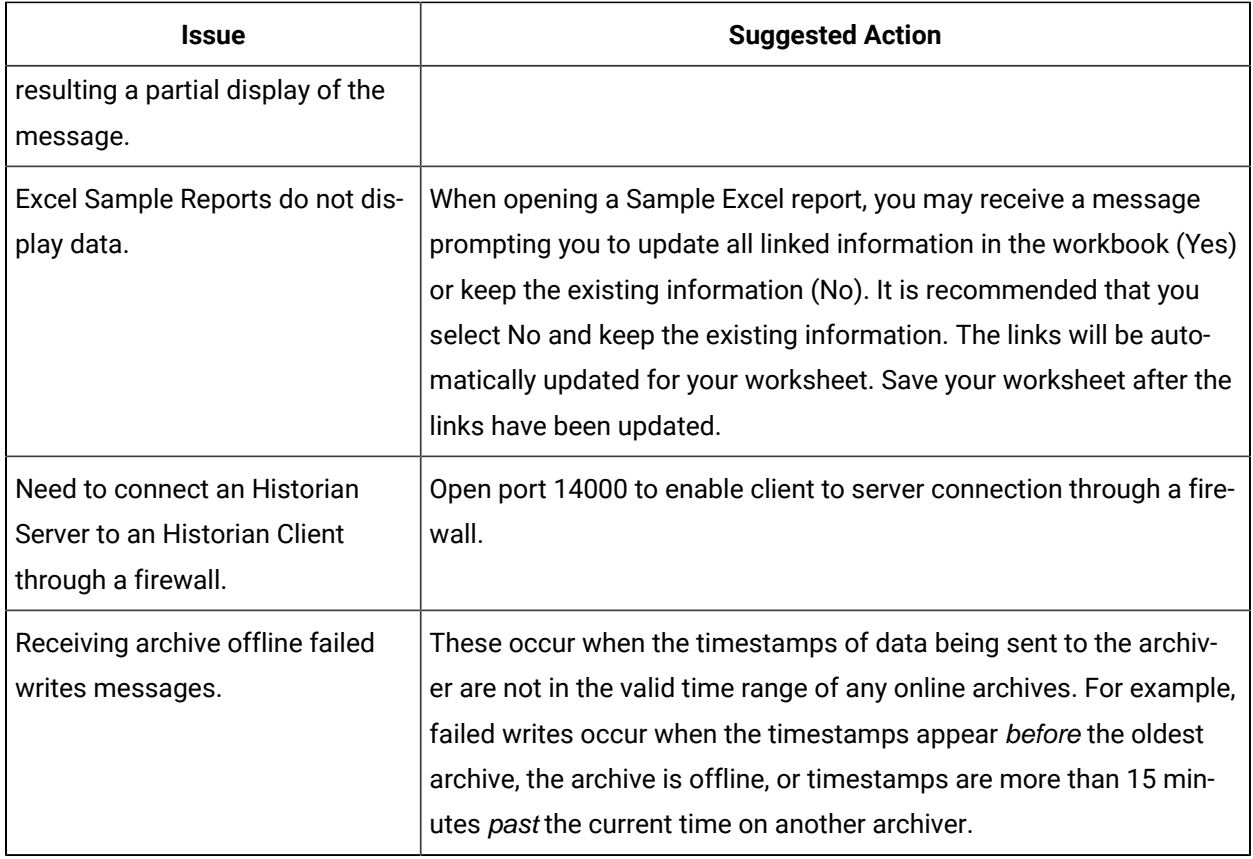

### FAQ: Run a Collector as a Service

The following list is frequently asked questions about running a collector as a service.

#### **Can all collectors be run as a Windows service? If not, which ones cannot?**

The OPC Collector, File collector, Simulation Collector, Calculation collector, and Server-to-Server Collector can be run as services. The iFIX collector run as a background task and cannot be run as a service.

#### **Can all collectors be run as an application? If not, which ones cannot?**

All collectors can run as applications (console programs). This includes the Simulation Collector. To make a collector run as a console program, pass a RUNASDOS command line parameter.

#### **What does "running as a service" mean?**

It means that the collector appears in the Control Panel list of services. It can run at system boot or be run with a different username and password from the currently logged-in user.

#### **How can the iFIX collector be set up to run when no one is logged in?**

It can be set up to run without a user login by adding it to the iFIX SCU task list as a background task and by configuring iFIX to continue running after logoff in local startup.

#### **How do you shut down a collector running as console application?**

Collectors started as console applications should be shut down by typing S at the command prompt in the DOS window and pressing Enter.

#### **Can a collector be run as a Windows service and then stopped and restarted?**

Yes. Collectors that can run as a service can be stopped and started in Control Panel Services. They can be paused/resumed through Historian Administrator.

**What is the difference between running a collector to start as a service on boot up using the Services applet in Control Panel versus running iFIX as a service, which starts the collector through the startup task configuration in the SCU?**

The collectors that can run as a service would not be started from iFIX. They can be started from the Control Panel start at system boot. Although you cannot run an iFIX collector as a service, you can log off and on while it is running.

### Changing the Base Name of Automatically Created Archives

When the IHC file is created, it stores the name of the server inside the IHC file. Automatically created archives use that server name from the IHC file as a base name, not the Base Archive Name configured in Historian Administrator.

When you *manually* create an archive, however, the archive uses the Base Archive Name from Historian Administrator.

If you move an IHC file from one machine to another, you may want to change the default base archive name to match the new server. To change the default Base Archive Name, create a new .IHC file.

1. Export your tags using the Excel Add-in.

The Fields to Export window appears.

2. Select all tag attributes and select **OK**.

The data is exported to a new Excel worksheet.

- 3. Examine the **Comments** column in the new worksheet. To ensure a clean import, the Comments column must be completely full or completely empty. If no comments are found, this column must be deleted to ensure a clean import. If only some comments are missing, the missing fields must be filled out with comments.
- 4. Save the Excel spreadsheet.
- 5. Stop the Historian Data Archiver service.
- 6. Open the default archive path in Windows Explorer and rename the .IHC file.

Rename MyMachine.IHC to MyMachine.OLD.

- 7. Restart the Historian Data Archiver service.
	- A new, blank IHC file is created for the machine.
- 8. Import your tags to this new configuration using the Excel Add-In.

## Configuring the Inactive Timeout Value

The Non-Web Administrator offers a configurable timeout. This configurable timeout determines how long the Non-Web Administrator will wait before severing its connection to an inactive Historian archive. The default timeout value is 90 seconds.

- 1. Assuming Historian is already open, double-click on the **Main** button to open Historian Administrator Login window.
- 2. Select the **Browse for Server** button.
- 3. Select the Historian server you wish to configure from the **Servers** list.
- 4. In the **Connection Timeout** field, select the **Use Value** option and enter a timeout value in seconds.

# Configuring Deep Data Tree Warnings

Reading and writing to deep trees with large time ranges can be very inefficient. Create a **MaxIndexRecursionDepth** registry key to configure the depth at which the archiver will warn about deep data trees.

- 1. From the **Start** menu, select **Run**, and then enter Regedit.
- 2. Open the following key folder: HKEY\_LOCAL\_MACHINE\SOFTWARE\Intellution, Inc. \iHistorian\Services\DataArchiver
- 3. Create a value as DWORD called **MaxIndexRecursionDepth**.
- 4. Set **MaxIndexRecursionDepth** to a number higher or lower than the default value of 900. To get more warning messages, set a smaller number if you have an archive which is 10 to 100 deep.
- 5. Select **OK**.
- 6. Close the Registry Editor.
- 7. Restart the archiver for the changes to take effect.

# Control Data Flow Speeds with Registry Keys

#### **Configure buffer flush speed with the BufferFlushMultiplier key**

Store-and-forward buffering is a key feature of Historian collectors. It prevents data loss during planned or unplanned network outages between a collector and Historian server.

If the collector is disconnected from the archiver for several hours or days, many megabytes of data can be buffered and must be delivered by the collector to the Data Archiver upon reconnect. Since all data is sent from the collector to the archiver in time order, the design goal has been to catch up to real time as quickly as possible by sending data as fast as possible.

If this is not the desired behavior because you want to limit the network load on a slow, shared Wide Area Network (WAN) or you want to limit the CPU load on the Data Archiver caused by the incoming data, you can configure the collector to throttle the data it is sending. Throttling Store and Forward does not affect the Alarms and Events collector.

#### **Important:**

Because data is sent in time order (oldest first), you will not be able to retrieve current historical data until the throttled flush is complete.

Configuring the throttle is easy, but it requires modifying a registry key, so it should be done with caution.

A DWORD registry key called **BufferFlushMultiplier** is present under each collector. For Windows 32-bit, it is located under HKey\_Local\_Machine\Software\Intellution, Inc.\iHistorian\Services \YOUR\_COLLECTOR\_TYPE. For Windows 64-bit, it is located under HKEY\_LOCAL\_MACHINE\SOFTWARE \Wow6432Node\Intellution, Inc.\iHistorian\Services\YOUR\_COLLECTOR\_TYPE.

- To **slow** the store and forward throttling, set the value of **BufferFlushMultiplier** to 2. The 2 means that the collector should never send data at more than 2 times its normal rate to limit network and CPU load.
- To **disable** throttling, set the value of **BufferFlushMultiplier** to 0 or delete the registry key.

#### **Control archiver speed with the NumIntervalsFlush registry key**

The NumIntervalsFlush registry key controls how quickly the collector sends data to the archiver. The collector collects from the data source at the user configured rate, but for efficiency it bundles data samples in a single write to archive. By default, the collector will send data to archiver every 2 seconds or 10,000 samples, whichever happens first. Most often, it sends every 2 seconds because the collector is not collecting that many samples that fast.

If you need collected data sent to archiver right away, so that it is available for retrieval or for calculations, use the NumIntervalsFlush registry key.

You will have to create the registry key, as it does not exist by default. Create a DWORD value called **NumIntervalsFlush** under the collector, in the same place as HISTORIANNODENAME and INTERFACENAME. On a 64-bit Windows Operating System, all 32-bit component-related registry keys (such as collectors, Client Tools, and APIs) will be located under HKEY\_LOCAL\_MACHINE\SOFTWARE \Wow6432Node\Intellution, Inc.\iHistorian\.

The preferred setting for **Num Intervals Before Flush** is 5. The intervals are 100 millisecond increments. The default of 20 means (20  $*$  100msec) = 2000 msec = 2 seconds. Set the value to 5 and the collector will send every 500msec.

### **Note:**

Changes to the registry key do not take effect until the collector is restarted. This setting affects the sending of data whether it was collected polled or unsolicited.

# Configure Inactive Server Reset Timeout

You can configure inactive server connections to reset automatically with the SocketRecvTimeOut registry key. SocketRecvTimeOut configures a timeout that forces the connection to drop and re-establish if no data is received during the specified time. Consider this configuration when your collector goes to status Unknown for long periods of time even when the connection between collector and archiver is good.

Create a DWORD registry key **SocketRecvTimeOut** under the collector where the problem is occurring and set to a value greater than 90 seconds. A typical value would be 300 seconds. If no bytes are received by the collector for 300 seconds, then the network connection will be closed and re-established.

# Historian Errors and Message Codes

When you review errors and messages, for example, in an Historian archiver log file, full descriptions are usually included. If a number appears instead of a description, use the following table to determine the meaning of the error or message.

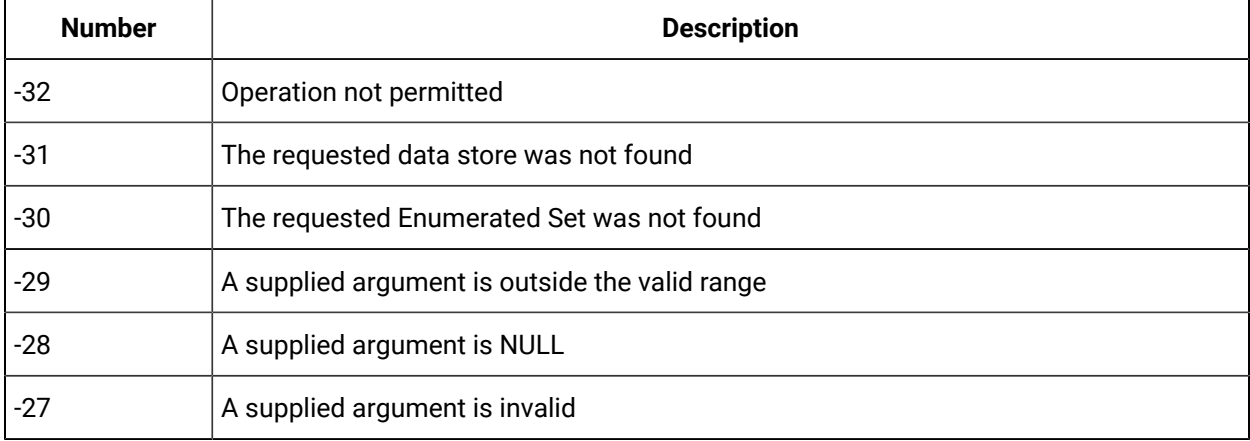

### **Table 56. Historian Error Codes and Messages**

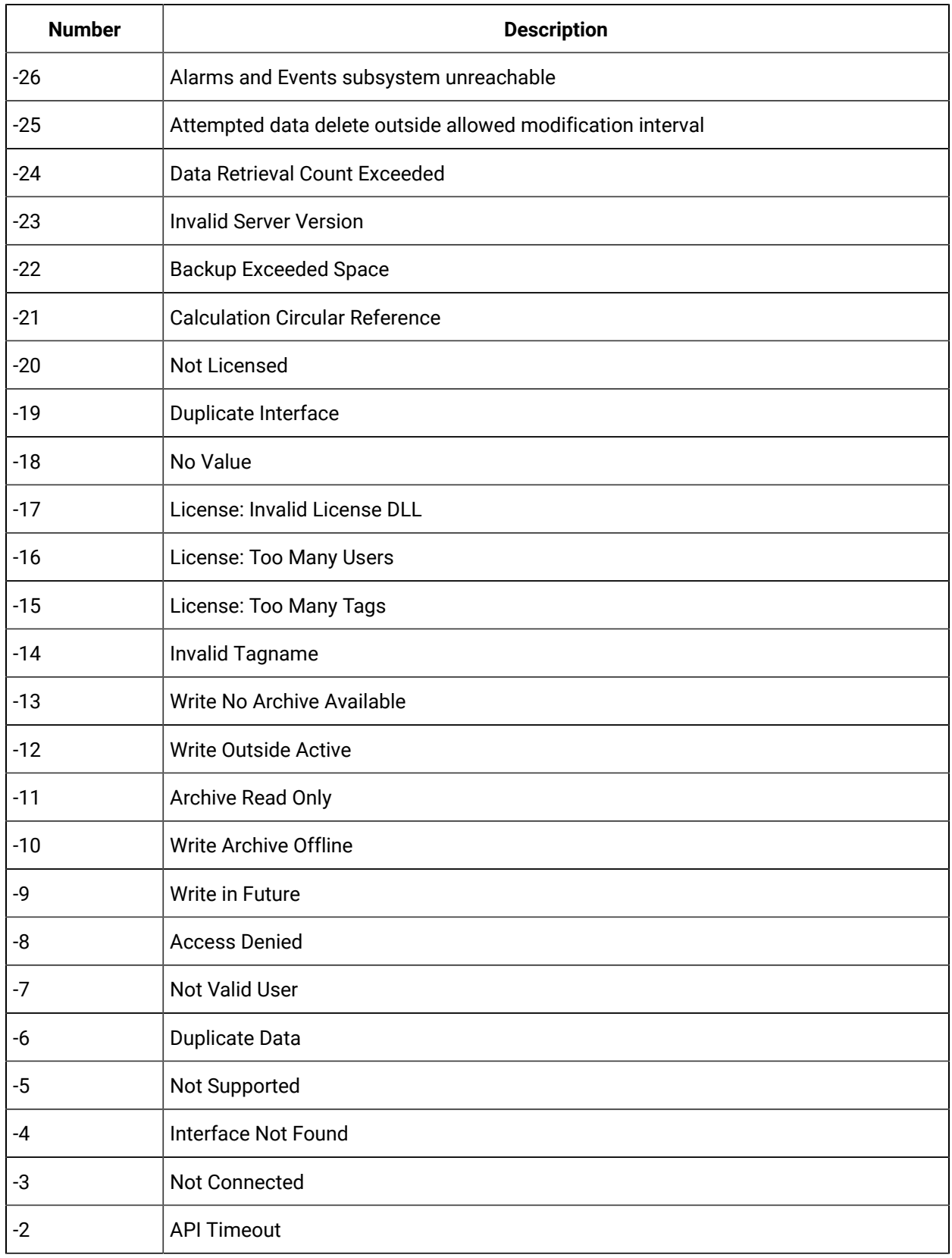

#### **Table 56. Historian Error Codes and Messages (continued)**

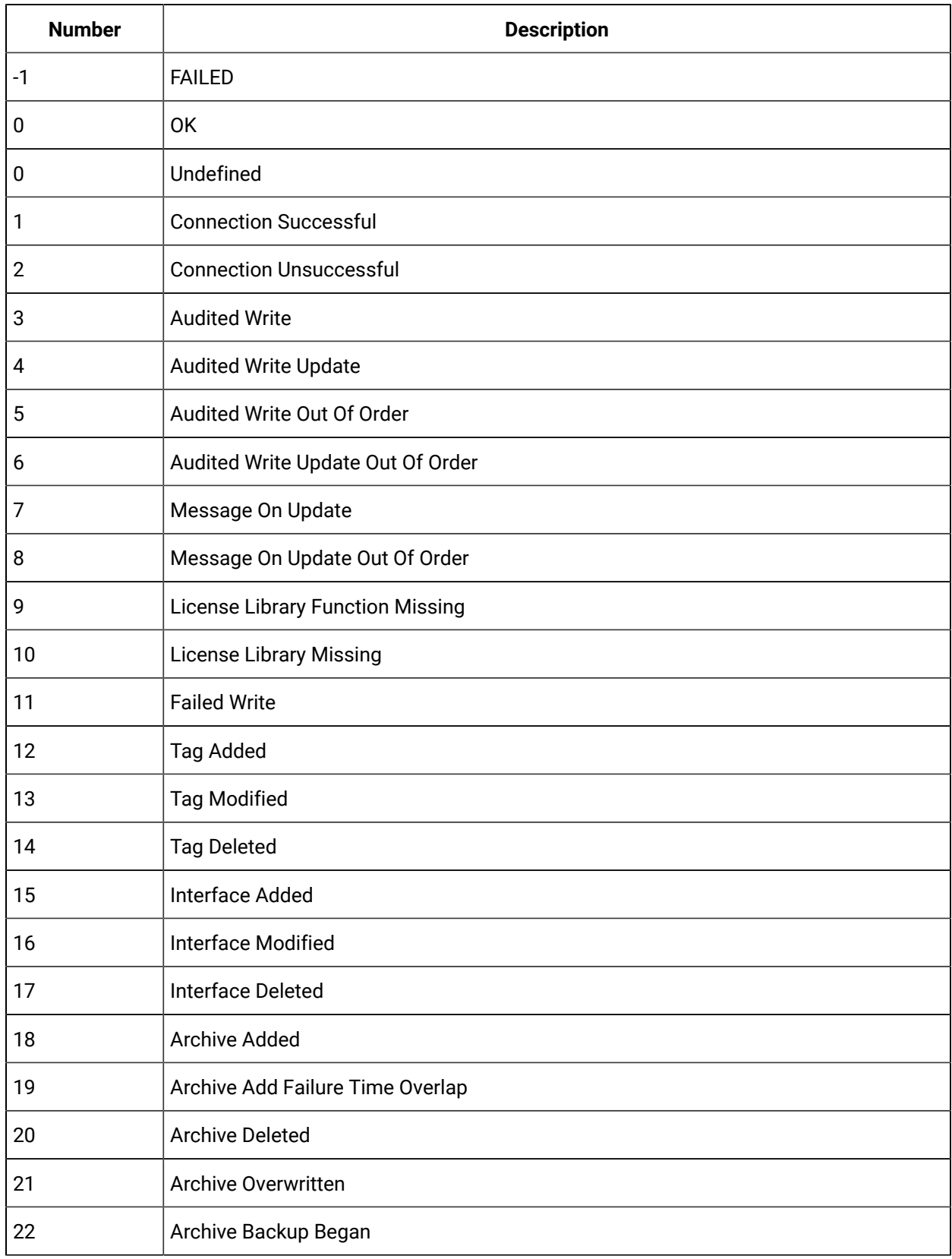

#### **Table 56. Historian Error Codes and Messages (continued)**

| <b>Number</b> | <b>Description</b>                  |
|---------------|-------------------------------------|
| 23            | Archive Backup Failed               |
| 24            | Archive Backup Completed            |
| 25            | Archive Five Days Till Closing      |
| 26            | Archive Three Days Till Closing     |
| 27            | Archive One Day Till Closing        |
| 28            | License Key Removed                 |
| 29            | License Max Tags Exceeded           |
| 30            | License Max Users Exceeded          |
| 31            | License Max Tags Exceeded Shutdown  |
| 32            | License Max Users Exceeded Shutdown |
| 33            | License Library Invalid             |
| 34            | <b>Buffer Normal</b>                |
| 35            | <b>Buffer On Disk</b>               |
| 36            | Buffer Out Of Space                 |
| 37            | Incomplete Shutdown                 |
| 38            | <b>Archive Modified</b>             |
| 39            | License Expired                     |
| 40            | <b>Buffer Could Not Create</b>      |
| 41            | Archiver Startup                    |
| 42            | Archiver Shutdown                   |
| 43            | <b>Audit Status Changed</b>         |
| 44            | <b>Option Modified</b>              |
| 45            | <b>Write Processing Stopped</b>     |
| 46            | Write Processing Resumed            |
| 47            | Interface Status Unknown            |

**Table 56. Historian Error Codes and Messages (continued)**

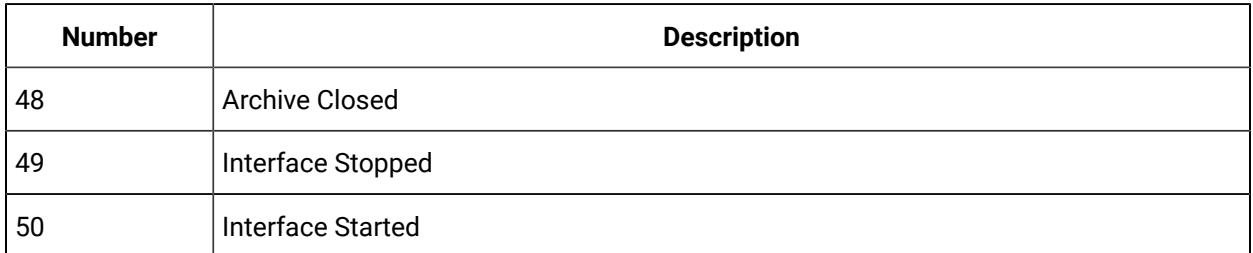

#### **Table 56. Historian Error Codes and Messages (continued)**

### Determining the Version of the Historian Server

The version of the Historian Server that Historian Administrator is connected to appears in the About window. If the version number is "Unknown", you are connected to an Historian v1.0 Server.

- 1. Open Historian Administrator.
- 2. Select the About link.

The About Historian window appears.

3. Note the version number that appear in Versions section of the About Historian window, as shown in the following figure.

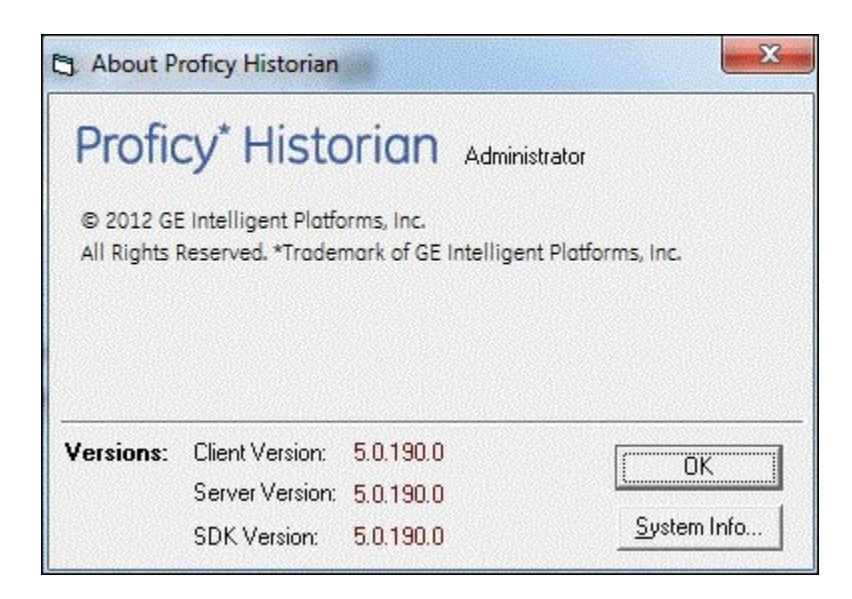

# Using VBA to Return a List of Valid Field Options

Use VBA to determine which fields are available for an SDK object.

- 1. Open Microsoft Visual Basic for Applications (VBA).
- 2. Ensure that you have selected the **Historian Software Kit** reference in the **References** window.
- 3. Select the **Object Browser** from the **View** menu.
- 4. Select **Historian\_SDK** from the **Library** drop-down list.
- 5. Select an item in the **Classes** list to generate a list of valid fields for that item. when you select **ihCollectionType**, you see a list of fields that includes **Polled** and **Unsolicited**.

### Scheduled Software Performance Impact

Running continuous backup or disk scan software applications such as anti-virus scans, automated backup software, or any other software that accesses disk drives to a high degree may affect the overall performance of your Historian System by competing with Historian for disk resources.

If your Historian System requires that you need an extremely high throughput (20k/sec or greater), consider **disabling** the scheduled software execution.

### Intellution 7.x Drivers as OPC Servers

The ABR and the ABC drivers are OPC v2.0 compliant. All other Intellution 7.x drivers, including the MB1, support OPC v1.0 compliance.

Version 7.x drivers also comply with the OLE for Process Control (OPC) v1.0a standard. Any 1.0-compliant OPC client application can access process hardware data through the I/O Server.

The ABC I/O Server also supports the v2.0 standard and with the OPC Alarms and Events v1.0 specification. Refer to Using OLE for Process Control (OPC) Functionality to learn more about the advantages of OPC.

# Troubleshooting Failed Logins

The following is a table of error messages, possible causes, and recommended corrective actions for failed logins sometimes experienced with Historian Administrator.

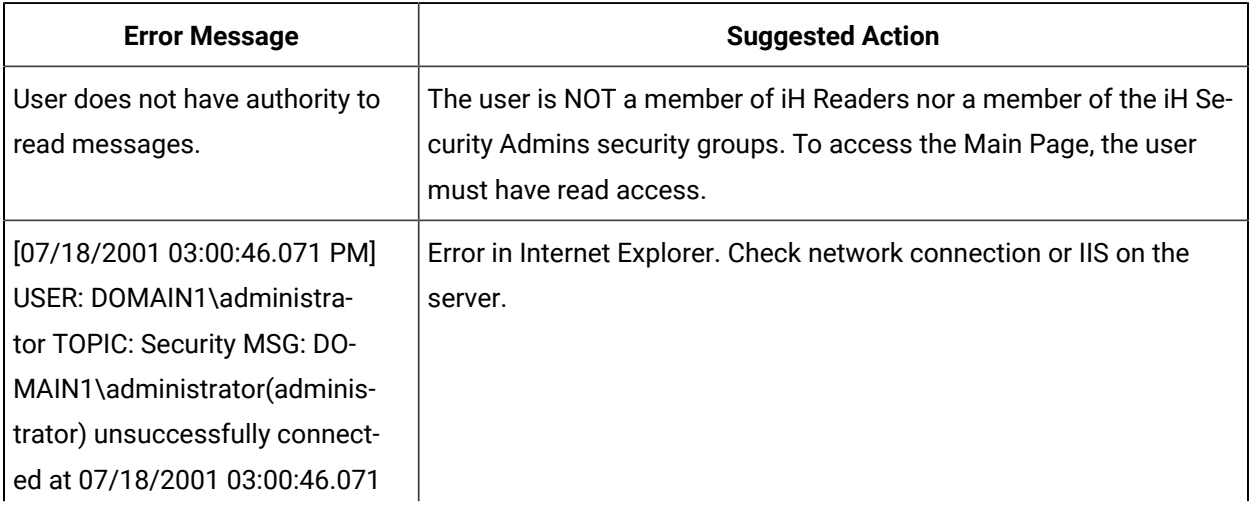

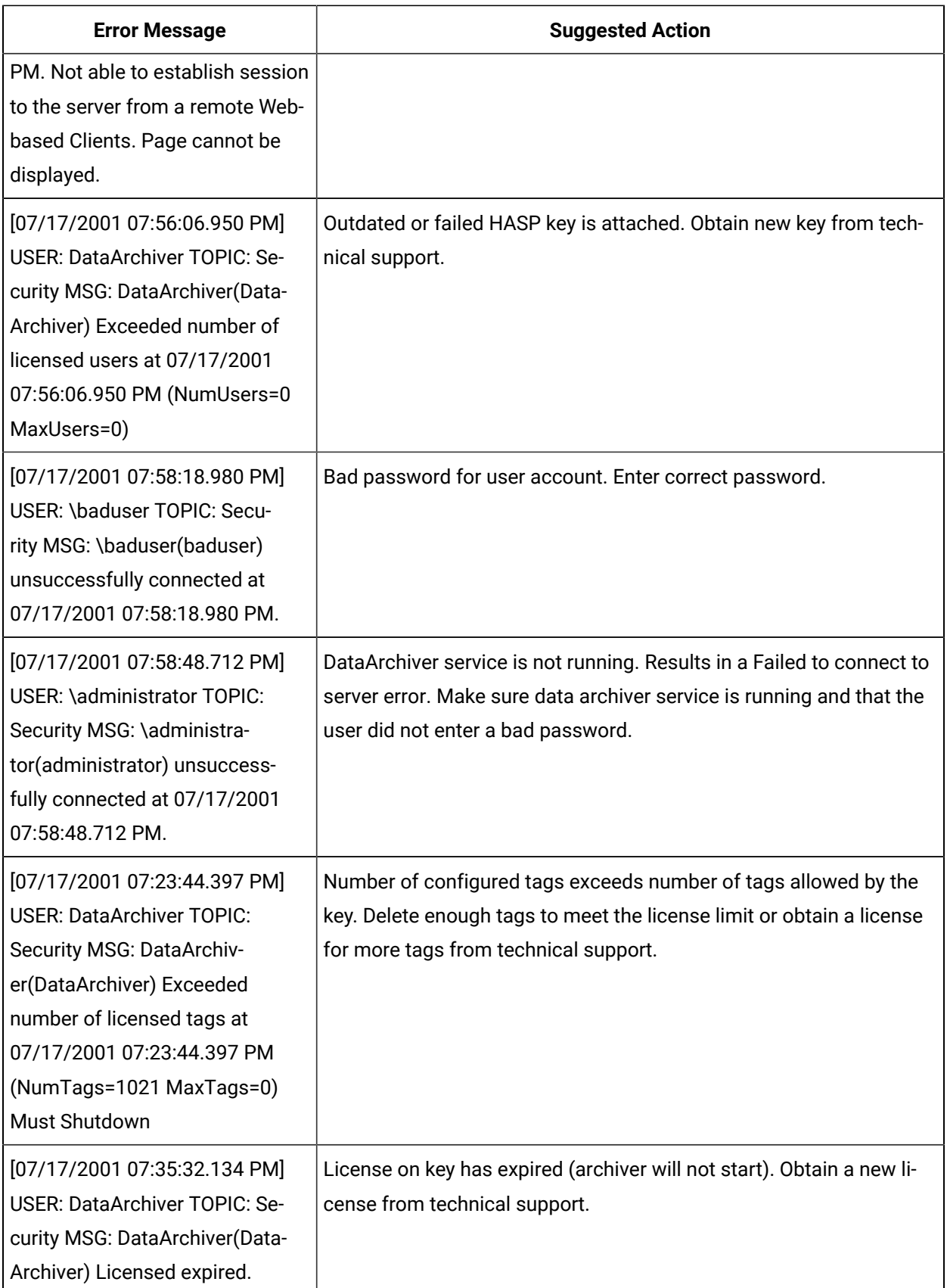

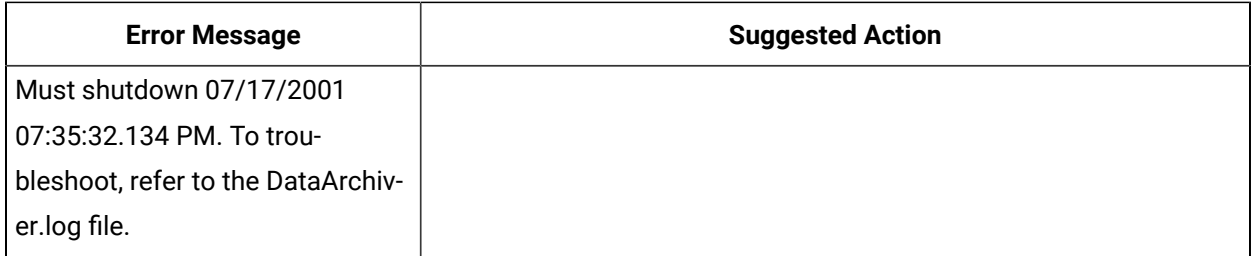

# Troubleshoot Data Collector Configuration

Troubleshooting Data Collector configuration and/or performance requires a thorough understanding of how Historian works and how the various parameters affect system operation. Armed with this knowledge, you can usually localize a problem to one or more functions or parameter settings and take effective corrective action.

Historian offers several tools to help find the cause of an operating problem.

### **LOG files**

The system creates a new log file each time an archiver or collector is started. You can open these files in Notepad or another text editor. The  $-<sub>nn</sub>$  suffix in the file name indicates the place of each log file in the time sequence.

The data collector log files, located in the  $LogFiles$  folder within the Historian program folder, are a historical journal of every event affecting operation of the collector.

The DataArchiver-nn.LOG files are sequential files for the archiver only. The iFIX collector-nn.LOG files contain performance information on iFIX collector functioning.

### **SHW file**

The Data Collector .SHW file shows configuration data for collectors and is also located in the LogFiles directory under Historian. Verify that the parameter and configuration settings match what you configured. You can open this file in Notepad or another text editor.

### **Collector Maintenance Performance Indicators**

These performance and status indicators can be a major aid in identifying, localizing, and diagnosing a problem with a collector.

#### **Collector Maintenance pages**

The Collector Maintenance pages can provide useful information about settings and selections of various options and parameter values. Examine each field and verify that it is appropriate for the current application.

#### **iHistorianSDKerrors.log**

When performing any troubleshooting of the File collector Administrator or SDK program you should examine the *iHistorianSDKerrors.log* file, which is located in the LogFiles folder in your Historian program folder.

# Troubleshoot Tags

### **Tag Configuration**

To diagnose a problem in tag configuration, examine the .LOG and .SHW files in the Historian/Logfiles directory. Since these files are a journal record of all system events and parameter modifications important to a system administrator, they can be helpful in identifying and localizing the source of a system malfunction or data error.

You may also find the Windows Event Viewer helpful in troubleshooting. For more information on the Windows Event Viewer, refer to Review System Alerts and [Messages](#page-691-0) [\(on page 691\)](#page-691-0).

When troubleshooting SDK applications, such as Historian Administrator, the Excel Add-In, or File collector, examine the iHistorianSDKerrors.log file, located in the  $LogFiles$  folder in the Historian program folder.

### **Stale Tags**

If you are not seeing all stale tags in the Historian Web Admin, the ClientManager service may be down. If so, the thread that processes stale tags is suspended until connection is restored.

If the connection to the ClientManager service is lost while processing a batch of 100 tags, that set of tags is skipped and a Tag Property Update error is logged. When the ClientManager service is back up again, the **next** set of 100 tags is considered for scanning. The skipped tags must wait until the Diagnostic Manager's next cycle. Until then, they are not marked as stale or not stale.

Alternately, the DataArchiver or ConfigManager services may be down. If so, all the remaining tags are skipped, and a DataOpenRecordset/Tag Update failure is logged. Even though the thread that processes stale tags is not suspended, all the remaining tags have to wait until the Diagnostic Manager's next cycle. Until then, they are not marked as stale or not stale.

# Troubleshoot Historian Performance

There are many parameters that affect Historian Server performance and scalability. This topic emphasizes the parameters that help improve performance and scalability.

#### **Buffer Memory Max**

Buffer Memory Max allows you to specify the maximum memory buffer size that an archiver queue can take. Use this parameter to control memory allocation to the write queues. If you plan to collect large amounts of data with high update rates, increase the Buffer Memory Max size. Increasing the Buffer Memory Max size provides enough memory for write queues, thus increasing the Historian performance. Refer to [The Global Options Section](#page-589-0) [\(on page 589\)](#page-589-0) for more information.

#### **Performance Counters**

Historian provides a variety of performance counters that can be used to monitor how well the application is performing. Using the following performance counters you can determine the Historian Server performance and scalability:

- Perftag\_GenericWriteQueueSize: displays the total number of messages present in the Generic Write queue.
- Perftag\_FastReadQueueSize: displays the total number of messages present in the Fast Read queue.
- Perftag\_CollectorDataWriteQueueSize: displays the total number of messages present in the Collector Data Write queue.
- Perftag\_EventMonitorQueueSize: displays the total number of events present in the Event Monitor queue.
- Perftag\_DataWriteQueueSize: displays the total number of messages present in the Data Write queue
- Perftag\_ReadQueueSize: displays the total number of messages present in the Read queue

By monitoring the above performance counters, make sure that you manage application performance. Ideally, all write queues should be zero for optimum archiver performance. If you see an increase in back logs in write queues, then you can:

- Control archive transitions by having larger archive file size.
- Control update rate.
- Perform a backup when an archiver is in stable state.
- Control the caching evaluation period. Refer to Historian [Performance](#page-698-0) Counters (on page 698) for more information.

### **System File Cache Tuning**

Historian allows you to specify the maximum disk cache memory that an archiver can use. Ideally, Historian consumes 25% of system memory. If your computer has extra memory, then you can increase the disk cache memory to optimize Historian performance.
### **Note:**

You should not increase disk cache memory if you do not have the necessary system resources.

## Troubleshoot the Archive Service

**Archiver cannot create a new archive:** If an archive is full and you have disabled Overwrite Old Archives in the **Global Options** section, Historian can only create a new archive if there is enough disk space available. If you do not have enough disk space to create a new archive, Historian does not generate an alert on the Main page, but instead adds the following messages to the Data Archiver log file: Could not locate empty archive file, nor create one, nor use old one. Stopped processing data write requests. Free up disk space or enable Overwrite Old Archives to continue archiving your data.

**Archive service not starting automatically:** On some systems the Archiver does not start automatically after install. Start the Archiver manually through the Services window or restart the computer. The Archiver should start on all future restarts. The Archiver service may also fail to start if it is started by an improperly configured domain account. In order to add a user from the domain as the Archiver service start up account, the machine Historian is installed on must have joined the domain. The user changing the service log on account must also have administrative rights to the Historian machine. This user the service is configured with must be a member of the Domain Administrators group and have administrative rights to the Historian machine. The user also needs to be allowed to log on as a service and act as part of the operating system. This is configured in the local policy editor of the Historian machine.

**Investigate failed backups:** Refer to the ArchiveBackup-XX.log file to investigate failed backups. The backup can fail if the user does not have valid permissions or if the archive name supplied is not valid. For more information, refer to Knowledge Base article: i014491 at <http://iglobalcare.gefanucautomation.com>.

# Chapter 6. Historian Advanced Topics

## Historian Advanced Topics Overview

## About Historian Advanced Topics

The intended audience for this content is a user with a high level of computing and technical skills, specifically with Microsoft Windows and associated networking products. It is also assumed that the user will have prior experience working with the Historian product.

This Help describes advanced content on the typical flow of data in a Historian system. It also describes advanced functions which you can run at the command line for data stores.

- **Data Input**: describes the time up until the data is sent over the network to the archiver.
- **Storage**: covers the time the archiver receives it until it is requested.
- **Retrieval**: covers the whole round trip from the client to the archiver and back with the requested data.

Because Historian can store and retrieve data, comments, and messages, the input, storage, and retrieval of each is discussed.

Buffering applies to both input and storage and is mentioned in those sections.

There are additional software tools introduced in this document that do not ship with the product.

Contact your technical support agent about such tools, should you require them.

## Storage

## Archive Compression

## **Archive Compression Overview**

The Data Archiver performs archive compression procedures to conserve disk storage space. Archive compression can be used on tags populated by any method (collector, migration, File collector, SDK programs, Excel, etc.)

Archive compression is a tag property. Archive compression can be enabled or disabled on different tags and can have different deadbands.

Archive compression applies to numeric data types (scaled, float, double float, integer and double integer). It does not apply to string or blob data types. Archive compression is useful only for analog values, not digital values.

Archive compression can result in fewer raw samples stored to disk than were sent by collector.

If all samples are stored, the required storage space cannot be reduced. If we can safely discard any samples, then some storage space can be reduced. Briefly, points along a straight or linearly sloping line can be safely dropped without information loss to the user. The dropped points can be reconstructed by linear interpolation during data retrieval. The user will still retrieve real-world values, even though fewer points were stored.

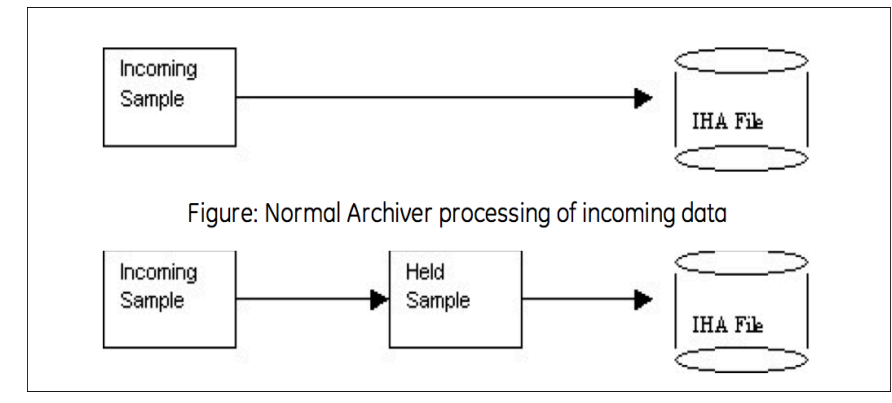

Archive Compression uses a held sample. This is a sample held in memory but not yet written to disk. The incoming sample always becomes the held sample. When an incoming sample is received, the currentlyheld sample is either written to disk or discarded. If the currently-held sample is always sent to disk, no compression occurs. If the currently-held sample is discarded, nothing is written to disk and storage space is conserved.

In other words, collector compression occurs when the collected incoming value is discarded. Archive compression occurs when the currently-held value is discarded.

Held samples are written to disk when archive compression is disabled or the archiver is shut down.

Any sample written to disk is a true incoming sample. No timestamp or value or quality is ever changed or interpolated.

## **Note:**

internal performance tags use an archive compression deadband of 0% or close to 0%.

### **Archive Compression Logic**

The following describes the logic that is executed on every sample written to the archiver while archive compression is enabled for the tag:

```
IF the incoming sample data quality = held sample data quality
IF the new point is a bad
Toss the value to avoid repeated bads. Do we toss new bad or old bad?
```

```
ELSE
Decide if the new value exceeds the archive compression deadband/
ELSE//
data quality is changed, flush held to disk
IF we have exceeded deadband or changed quality
// Store the old held sample in the archive
// Set up new deadband threshold using incoming value and value written to disk.
// Make the incoming value the held value
```
## **Example: Change of data quality**

The effect of archive compression is demonstrated in the following examples.

This example demonstrates that:

- A change in data quality causes held samples to be stored.
- Held samples are returned only in a current value sampling mode query.
- Restarting the archiver causes the held sample to be flushed to disk.

Normally, a flat straight line would never cause the held value to be written to disk. An important exception is that changes in data quality force the held value to be written to disk. Assume a large archive compression deadband, such as 75% on a 0 to 100 EGU span.

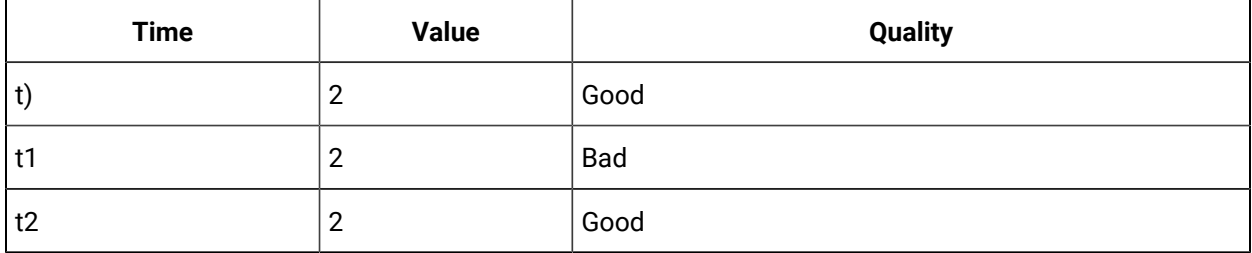

The following SQL query lets you see which data values were stored:

Select \* from ihRawData where samplingmode=rawbytime and tagname = t20.ai-1.f\_cv and timestamp > today

Notice that the value at t2 does not show up in a RawByTime query because it is a held sample. The held sample would appear in a current value query, but not in any other sampling mode:

select \* from ihRawData where samplingmode=CurrentValue and tagname = t20.ai-1.f\_cv

The points should accurately reflect the true time period for which the data quality was bad.

Shutting down and restarting the archiver forces it to write the held sample. Running the same SQL query would show that all 3 samples would be stored due to the change in data quality.

### **Archive Compression of Straight Line**

In this case we have a straight flat line. Assume a small archive compression deadband, say 2% on a 0 to 100 EGU span. Since data occurs on a straight flat line, the deadband will never be exceeded.

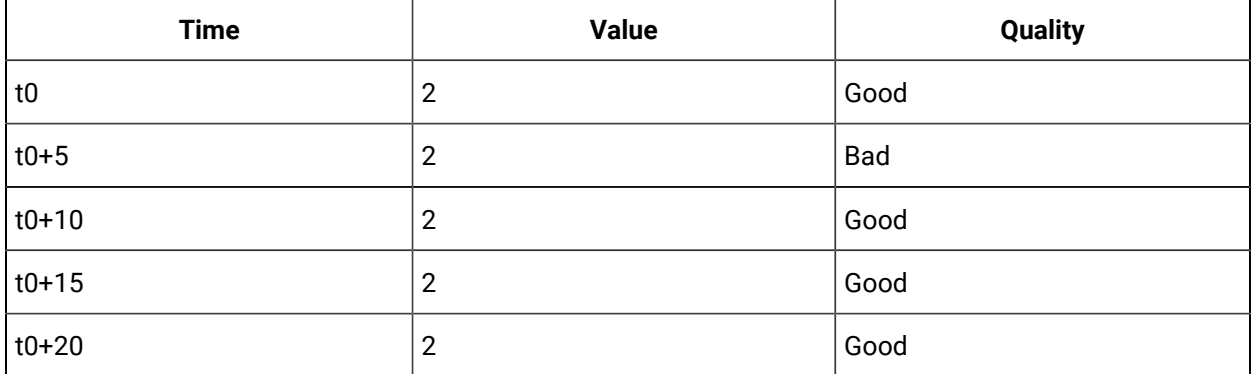

Shut down and restart the archiver, then perform the following SQL query:

select \* from ihRawData where samplingmode=rawbytime and tagname = t20.ai-1.f\_cv and timestamp > today

Only t0 and t0+20 were stored. T0 is the first point and T0+20 is the held sample written to disk on archiver shutdown, even though no deadband was exceeded.

### **Bad Data**

This example demonstrates that repeated bad values are not stored. Assume a large archive compression deadband, such as, 75%.

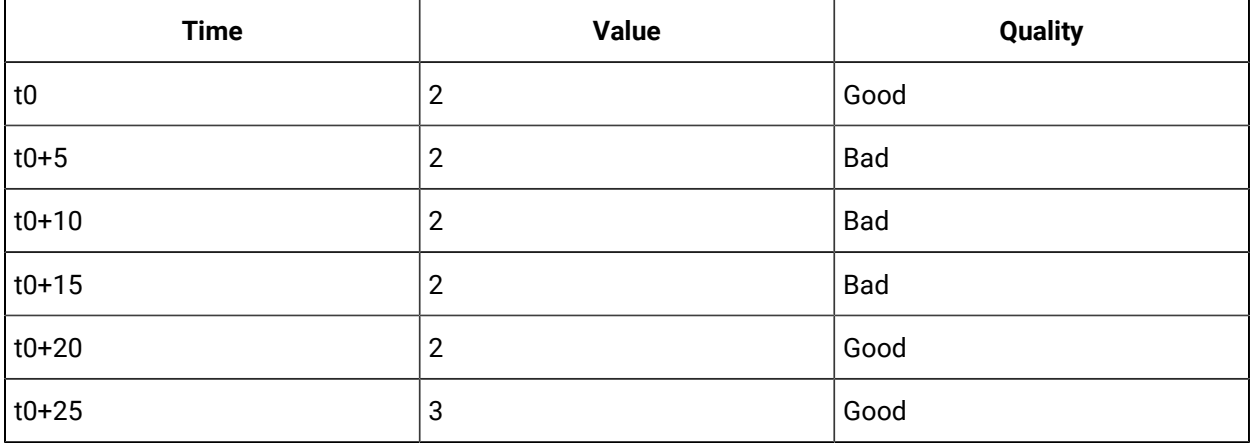

- The t0+5 value is stored because of the change in data quality.
- The t0+10 value is not stored because repeated bad values are not stored.
- The t0+15 value is stored when the t0+20 comes in because of a change of quality.

## **Disabling Archive Compression for a Tag**

Assume a large archive compression deadband, such as 75%

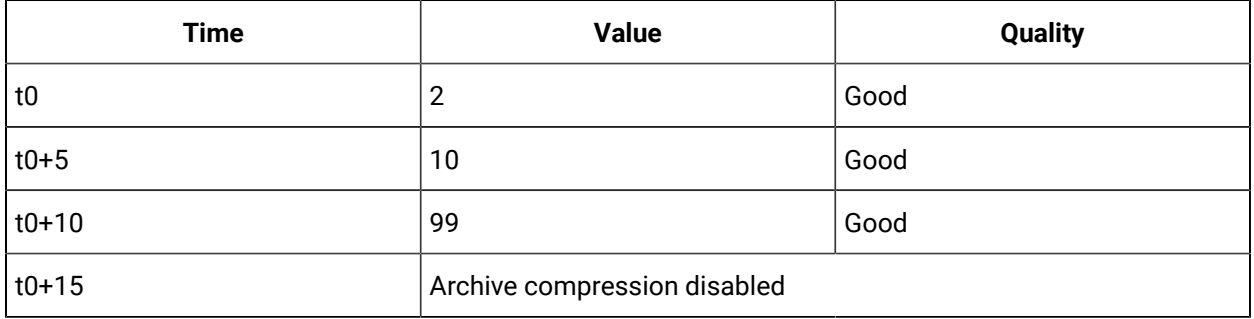

- The t0 value is stored because it is the first sample.
- The t0+5 is stored when the t0+10 comes in.
- The t0+10 is stored when archive compression is disabled for the tag.

### **Archive Compression of Good Data**

This example demonstrates that the held value is written to disk when the deadband is exceeded.

In this case, we have an upward ramping line. Assume a large archive compression deadband, such as 75% on a 0 to 100 EGU span.

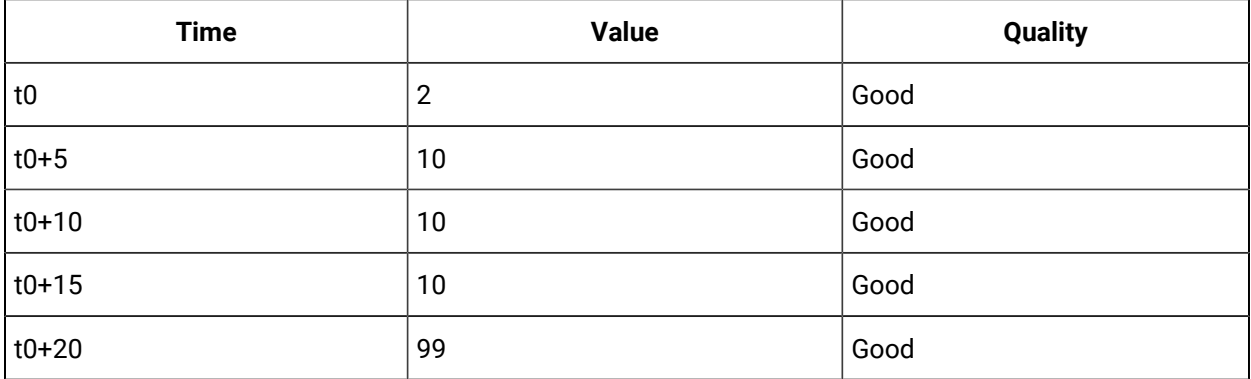

Shut down and restart the archiver, then perform the following SQL query:

select \* from ihRawData where samplingmode=rawbytime and tagname = t20.ai-1.f\_cv and timestamp > today

Because of archive compression, the t0+5 and t0+10 values are not stored. The t0+15 value is stored when the t0+20 arrives. The t0+20 value would not be stored until a future sample arrives, no matter how long that takes.

## Determining Whether Held Values are Written During Archive Compression

When archive compression is enabled for a tag, its current value is held in memory and not immediately written to disk. When a new value is received, the actual value of the tag is compared to the expected value to determine whether or not the held value should be written to disk. If the values are sufficiently different, the held value is written. This is sometimes described as "exceeding archive compression".

Archive compression uses a deadband on the slope of the line connecting the data points, not the value or time stamp of the points themselves. The archive compression algorithm calculates out the next expected value based on this slope, applies a deadband value, and checks whether the new value exceeds that deadband.

The "expected" value is what the value would be if the line continued with the same slope. A deadband value is an allowable deviation. If the new value is within the range of the expected value, plus or minus the deadband, it does not exceed archive compression and the current held value is not written to disk. (To be precise, the deadband is centered on the expected value, so that the actual range is plus or minus half of the deadband.)

## **Exceeding Archive Compression**

EGUs are 0 to 200000 for a simulation tag.

Enter 2% Archive compression. This displays as 4,000 EGU units in the administration UI.

When a sample arrives, the archiver calculates the next expected value based on the slope and time since the last value was written. Let's say that the expected value is 17,000.

The deadband of 4,000 is centered, so the archiver adds and subtracts 2,000 from the expected value. Thus, the actual value must be from 15,000 to 19,000 inclusive for it to be ignored by the compression algorithm.

In other words, the actual value must be less than 15,000 or greater than 19,000 for it to exceed compression and for the held value to be written.

## Determining Expected Value

The Archive Compression algorithm calculates the expected value from the slope, time, and offset (a combination of previous values and its timestamp):

#### Where

m\_CompSlope = deltaValue / deltaT m\_CompOffset = lastValue - (m\_CompSlope \* LastTimeSecs)

### **Determining Expected Value**

Values arriving into the archiver for tag1 are

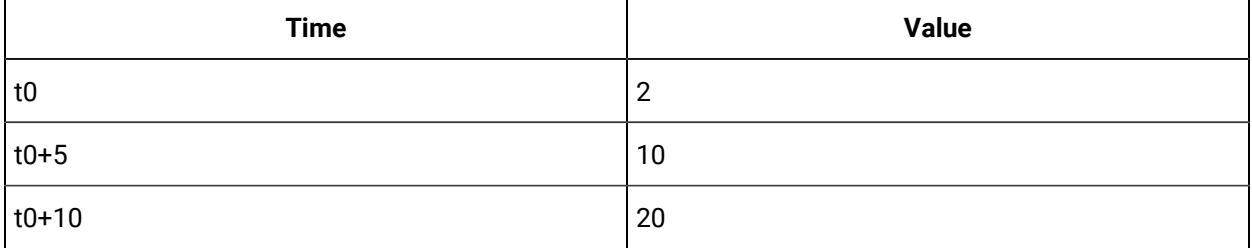

The expected value at time stamp t0+15 is calculated based on the samples at t0+5 and t0+10:

```
m_CompSlope = deltaValue / deltaTime m_CompSlope = (20-10) / 5
m_CompSlope = 2
m_CompOffset = lastValue - (m_CompSlope * LastTimeSecs)
m_CompOffset = 20 - (2 * 10)m CompOffset = 0
ExpectedValue = m_CompSlope * Time + m_CompOffset;ExpectedValue = 2 * 15 + 0;ExpectedValue = 30
```
The expected value at t0+15 is 30.

### **Archive Compression of a Ramping Tag**

An iFIX tag is associated with an RA register. This value ramps up to 100 then drops immediately to 0.

Assume a 5-second poll time in Historian. How much archive compression can be performed to still "store" the same information?

With an archive compression of 75%, 25% or 5%, only the change in direction is logged:

11-Mar-2003 19:31:40.000 0.17 Good NonSpecific 11-Mar-2003 19:32:35.000 90.17 Good NonSpecific 11-Mar-2003 19:32:40.000 0.17 Good NonSpecific 11-Mar-2003 19:33:35.000 91.83 Good NonSpecific 11-Mar-2003 19:33:40.000 0.17 Good NonSpecific

An archive compression of 1% stores the most samples.

An archive compression of 0% logs every incoming sample. Even on a perfectly ramping signal with no deviations, 0% compression conserves no storage space and essentially disables archive compression.

## **Archive Compression of a Drifting Tag**

A drifting tag is one that ramps up, but for which the value barely falls within the deadband each time. Even though a new held sample is created and the current one discarded, the slope is not updated unless the current slope exceeded. With a properly chosen deadband value, this is irrelevant: by specifying a certain deadband, the user is saying that the process is tolerant of changes within that deadband value and that they do not need to be logged.

## **Archive Compression of a Filling Tank**

In the case of a filling tank, the value (representing the fill level) ramps up, then stops. In this case, the system also uses collector compression, so when the value stops ramping, no more data is sent to the archiver. At some point in the future, the value will begin increasing again.

As long as nothing is sent to the archiver, no raw samples are stored. During this flat time (or plateau), it will appear flat in an interpolated retrieval because the last point is stretched. This illustrates that you should use interpolated retrieval methods on archived compressed data.

## How Archive Compression Timeout Works

The Archive Compression Timeout value describes a period of time at which the held value is written to disk. If a value is held for a period of time that exceeds the timeout period, the next data point is considered to exceed the deadband value, regardless of the actual data received or the calculated slope.

After the value is written due to an archive compression timeout period, the timeout timer is reset and compression continues as normal.

## Archive De-fragmentation - An Overview

What is De-fragmentation? Having an IHA file with contiguous data values for a particular tag is called Archive De-fragmentation.

An Historian IHA (Historian Data Archive) file could contain data values for multiple tags and data written for a particular tag may not be in continuous blocks. This means data values in IHA files are fragmented.

Archive De-fragmentation improves the performance of reading and processing of archive data dramatically.

### **De-fragmentation of existing archives**:

- An archive can be de-fragmented, when it is not active.
- A command line based tool can be used to run on any existing archive as needed.
- De-fragmentation can be done on all versions of archives, and the resulting archive will be the latest version.
- The de-fragmentation must be started manually.

## De-fragmenting an existing archive

A command line based tool is available to de-fragment an existing archive. This tool can be run on any existing archive(s). After the de-fragmentation, the new archive will be slightly smaller in size than the original one.

To de-fragment an archive using the tool:

- 1. Select a read-only archive to backup.
- 2. Backup the archive.
- 3. Transfer the archive from the production machine to another machine.
- 4. Run the ihArchiveDefrag tool on the archive.

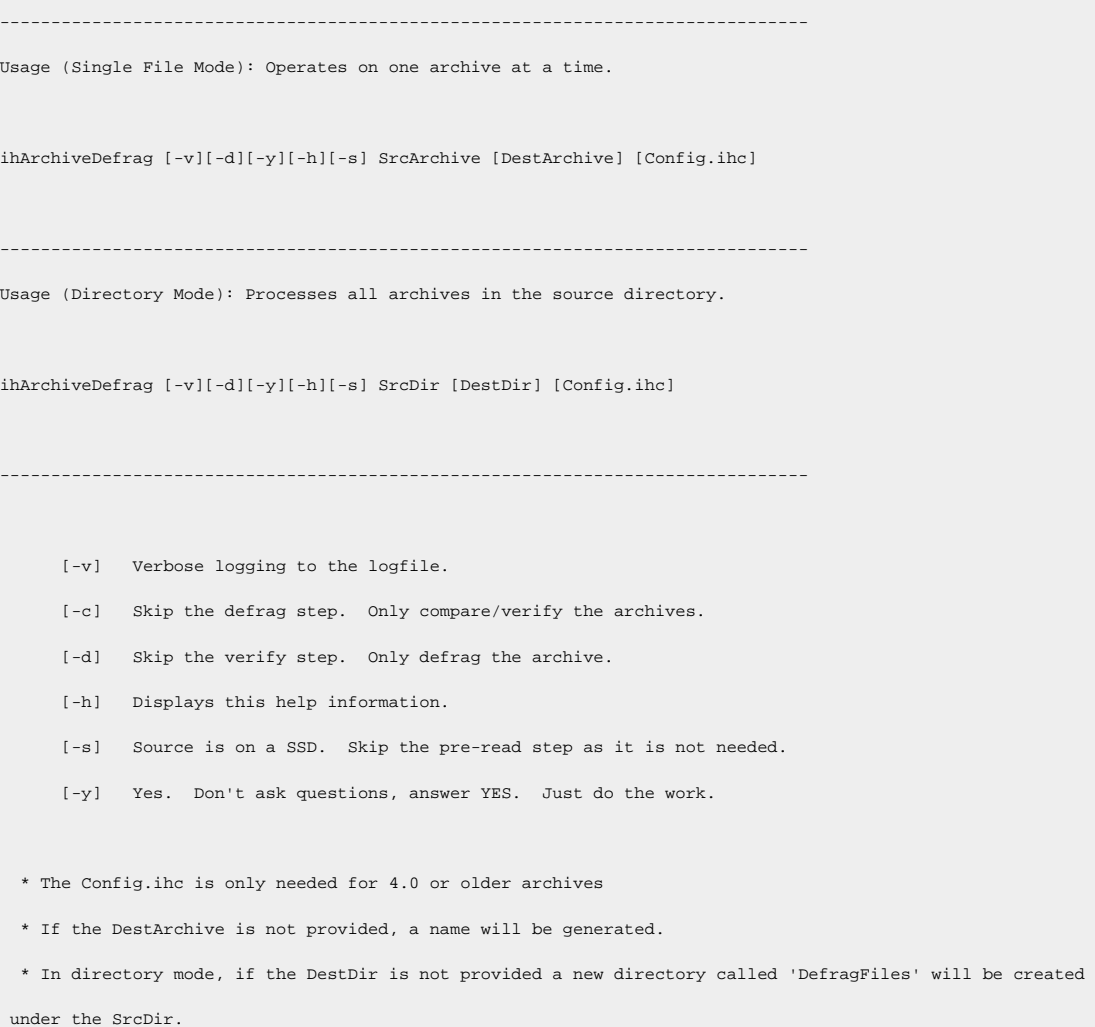

```
Examples:
    ihArchiveDefrag User_Node_Archive001.iha
    ihArchiveDefrag User_Node_Archive001.iha D:\Output\User_Node_Archive001.iha
    ihArchiveDefrag -y c:\Historian\Archives\Backups
    ihArchiveDefrag -y c:\Historian\Archives\Backups d:\DefragOuput
```
## **Note:**

- As part of this process the source archive MAY be modified, It is HIGHLY recommended that this tool be run on a disposable copy of the archive just in case it is modified.
- De-fragmenting an archive is a disk intensive operation and can be slow (minutes to hours to run). Running on a machine with memory greater than twice the archive size is helpful.
- If the performance is not satisfactory it is recommended that the source archive be on an SSD when running ihArchiveDefrag.
- It is recommended that de-fragmentation should not be run on a production system as it can affect the performance of the production system.
- 5. Transfer the resulting new archive back to the production machine.
- 6. Unload the existing archive.
- 7. Load the new de-fragmented archive.

## About Storing Future Data

You can store future data in Historian. This future data is the predicted data, which has a future timestamp. You can use this data to perform a predictive or forecast analysis, and revise the forecasting algorithms as needed.

The data is stored in the Historian Archiver. You can use it to analyse both the historical data and future data (for example, using trend charts), and take necessary actions. This allows you to refine the way the data to be stored in Historian is received and processed.

By default, Historian stores up to 1200 seconds of future data. However, if you enable storage of future data, you can store data up to the following timestamp: 03:14:07 on Tuesday, 19 January, 2038.

### **Note:**

You can store future data beyond the license expiry date of Historian. For example, even if the license expires by May 31, 2022, you can store future data that is predicted till 19 January, 2038. However, after the license expires, you cannot use this feature.

You can store future data related to all the data types used in Historian. You can store future data for all the tags associated with a data store.

The following collectors support future data (that is, collect the future timestamp of the data):

- The OPC DA collector
- The OPCUA DA collector
- The OPCHDA collector

To use this feature, you must enable the storage of future data. You can do this using sample [programs](#page-733-0) [\(on page 733\)](#page-733-0) or [Command Line](#page-732-0) [\(on page 732\)](#page-732-0).

You can then retrieve and/or extract this data using any of the available options such as Historian Administrator, Rest APIs, Excel Add-In, and the Historian Interactive SQL application (ihsql.exe).

The following conditions apply when you store future data:

- You can enable the future data storage only for a data store.
- You can collect future data only using the OPC Data Access, OPCUA Data Access, and OPC HDA collectors. You cannot collect future data using collectors such as the Server-to-Server collector, the Server-to-Server distributor, and the Calculation collector.
- When you select the **Last 10 Values** option for a tag, the results include the last ten values till the current date and time; the results do not include future data. If you want to view future data, you can filter the data based on the start and end dates.
- Future data is stored till 19 January, 2038.

### **Note:**

You can store future data beyond the license expiry date of Historian. For example, even if the license expires by May 31, 2022, you can store future data that is predicted till 19 January, 2038. However, after the license expires, you cannot use this feature.

#### **Best practices:**

- For a tag for which you want to store future data, do not store past data.
- As this feature can lead to out-of-order data, use this feature carefully to avoid load on the server. For example, store future data in the chronological order of time.

### **Known Issues:**

• Data recalculation does not work for future data.

Suppose you have enabled the storage of future data for a data store named FDataStore.

Suppose the current time is 9.00 am, April 13, 2020. And, future data is stored from 11.00 am onwards, and a size-based archive is created to store the data.

Data can be stored in the archive file only from 11.00 am onwards.

**Scenario 1: The timestamp of the data is in the past.** For example: 11.00 am, April 12, 2020. A new archive file will be created to store this data. Therefore, to reduce load on the server, we strongly recommend that you store future data in the chronological order of time.

**Scenario 2: The timestamp of the data is beyond the outside-active-hours of the archive file.** For example: 11.00 am, December 12, 2020. Suppose the current archive file is active only for today. Data will not be stored in the archive file because the timestamp of the data falls beyond the outside-active-hours value of the archive file. To avoid this issue, a new archive file must be created in such scenarios. To do so, you must enable offline archive [creation](#page-736-0) [\(on page 736\)](#page-736-0).

**Scenario 3: The timestamp of the data is much further in the future.** For example: 11.00 am, April 12, 2025. The current archive file may be used to store the data for this timestamp as well. This results in an optimum usage of the archive file instead of creating multiple archive files.

## <span id="page-732-0"></span>Enable Storing Future Data Using Command Line

Ensure that you have a mechanism to generate future data that you want to store in Historian.

By default, Historian stores up to 1200 seconds of future data. However, if you enable storage of future data, you can store data up to the following timestamp: 03:14:07 on Tuesday, 19 January, 2038. This topic describes how to enable storage of future data using Command Line. You can perform this task for any data store other than the default USER data store.

- 1. Stop the Historian DataArchiver service.
- 2. Open Command Prompt with elevated privileges or administrator privileges.
- 3. Navigate to the folder in which the ihDataArchiver\_x64.exe file is located. By default, it is  $C:$ \Program Files\Proficy\Proficy Historian\x64\Server.
- 4. Run the following command: ihDataArchiver\_x64 OPTION.<data store name> ihArchiverAllowFutureDataWrites 1
- 5. Run the following command: ihDataArchiver\_x64 OPTION.<data store name> ihArchiveActiveHours <number of active hours>
- 6. Start the Historian DataArchiver service.

## <span id="page-733-0"></span>Enable Storage of Future Data

Ensure that you have a mechanism to generate future data that you want to store in Historian.

By default, Historian stores up to 1200 seconds of future data. However, if you enable storage of future data, you can store data up to the following timestamp: 03:14:07 on Tuesday, 19 January, 2038. This topic describes how to enable storage of future data.

- 1. For each data store for which you want to store future data:
	- a. Enable the ihArchiverAllowFutureDataWrites option.

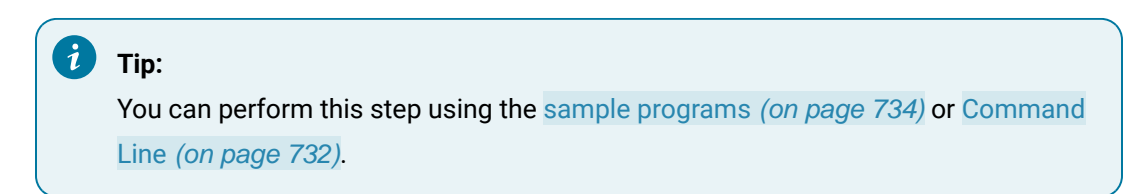

b. Enable the ihArchiveCreateOfflineArchive option.

This is to avoid receiving an outside-active-hours error. It happens if you attempt to store data when the current archive file is set to read-only.

i **Tip:** You can perform this step using [Command Line](#page-736-0) [\(on page 736\)](#page-736-0).

2. For each collector that sends data to the data store, set the Time Assigned By property to Source.

### **Note:**

You can perform this step only for the OPC Data Access, OPCUA Data Access, and OPC Classic HDA collectors.

Future data is now stored in Historian. You can retrieve the data using any of the available options such as Historian Administrator, Rest APIs, Excel Add-In, and the Historian Interactive SQL application (ihsql.exe).

## <span id="page-734-0"></span>Sample Program to Enable Future Data

### **Using C++**

The following lines of code provide a sample program to enable the inarchiverAllowFutureDataWrites option using C++:

```
void SetFutureDataWriteOptions(void)
{
  ihChar enable[50];
  printf("\n\n Please enter 1/0 for enable/disable future data write per data store: ");
  _getws(enable); 
  ihChar dataStoreName[50];
 printf("\n\n Please enter data store name to enable future data writes ");
  _getws(dataStoreName);
  ihAPIStatus Status;
  ihOptionEx option;
  option.Option = ihArchiverAllowFutureDataWrites;
  option.DataStoreName = dataStoreName;
  Status = ihArchiveSetOption(SrvHdl, &option,enable);
}
void GetFutureDataWriteOptions()
{
  ihChar dataStoreName[50];
  printf("\n\n Please enter the name of the data store Future Data write Option: ");
  _getws(dataStoreName);
  ihAPIStatus Status;
  ihChar *Value;
  ihOptionEx temp;
  temp.Option = ihArchiverAllowFutureDataWrites;
  temp.DataStoreName = dataStoreName;
  Status = ihArchiveGetOption(SrvHdl,&temp,&Value);
```

```
 printf("Archive Future Data Write Option ihArchiverAllowFutureDataWrites value is - [%ls] for the data store 
 [%ls]\n", (Value ? Value : L"NULL"), dataStoreName);
 Pause();
}
```
## **Using C#**

The following lines of code provide a sample program to enable the inArchiverAllowFutureDataWrites option using C#:

```
static void Main(string[] args)
           {
                string swtValue = "0";
               string dsName = "";
                ConsoleKeyInfo kInfo;
                connection = ClientConnect.NewConnection;
                do
                {
                     Console.WriteLine("1 Set/Enable Data Store Create Offline Archives Option Value");
                     Console.WriteLine("2 Set/Enable Data Store Allow Future Data Writes Option Value");
                     Console.WriteLine("3 Get Data Store Create Offline Archives Option Value");
                     Console.WriteLine("4 Get Data Store Allow Future Data Writes Option Value");
                     Console.WriteLine("Enter Option Value");
                     swtValue = Console.ReadLine();
                     switch (swtValue)
\left\{ \begin{array}{cc} 0 & 0 & 0 \\ 0 & 0 & 0 \\ 0 & 0 & 0 \\ 0 & 0 & 0 \\ 0 & 0 & 0 \\ 0 & 0 & 0 \\ 0 & 0 & 0 \\ 0 & 0 & 0 \\ 0 & 0 & 0 \\ 0 & 0 & 0 \\ 0 & 0 & 0 \\ 0 & 0 & 0 \\ 0 & 0 & 0 & 0 \\ 0 & 0 & 0 & 0 \\ 0 & 0 & 0 & 0 \\ 0 & 0 & 0 & 0 & 0 \\ 0 & 0 & 0 & 0 & 0 \\ 0 & 0 & 0 & 0 & 0 \\ 0 & 0 & 0 & 0 & 0 & 0 \\ 0 case "1":
                               Console.WriteLine("Enter Data Store Name");
                               dsName = Console.ReadLine();
                               connection.IServer.SetOption(HistorianOption.ServerCreateOfflineArchives, "1", dsName);
                               Console.WriteLine("Option value set to " + 
  connection.IServer.GetOption(HistorianOption.ServerCreateOfflineArchives, dsName));
                               Console.ReadKey();
                               break;
                          case "2":
                                Console.WriteLine("Enter Data Store Name");
                                dsName = Console.ReadLine();
                                connection.IServer.SetOption(HistorianOption.ArchiverAllowFutureDataWrites, "1", dsName);
```
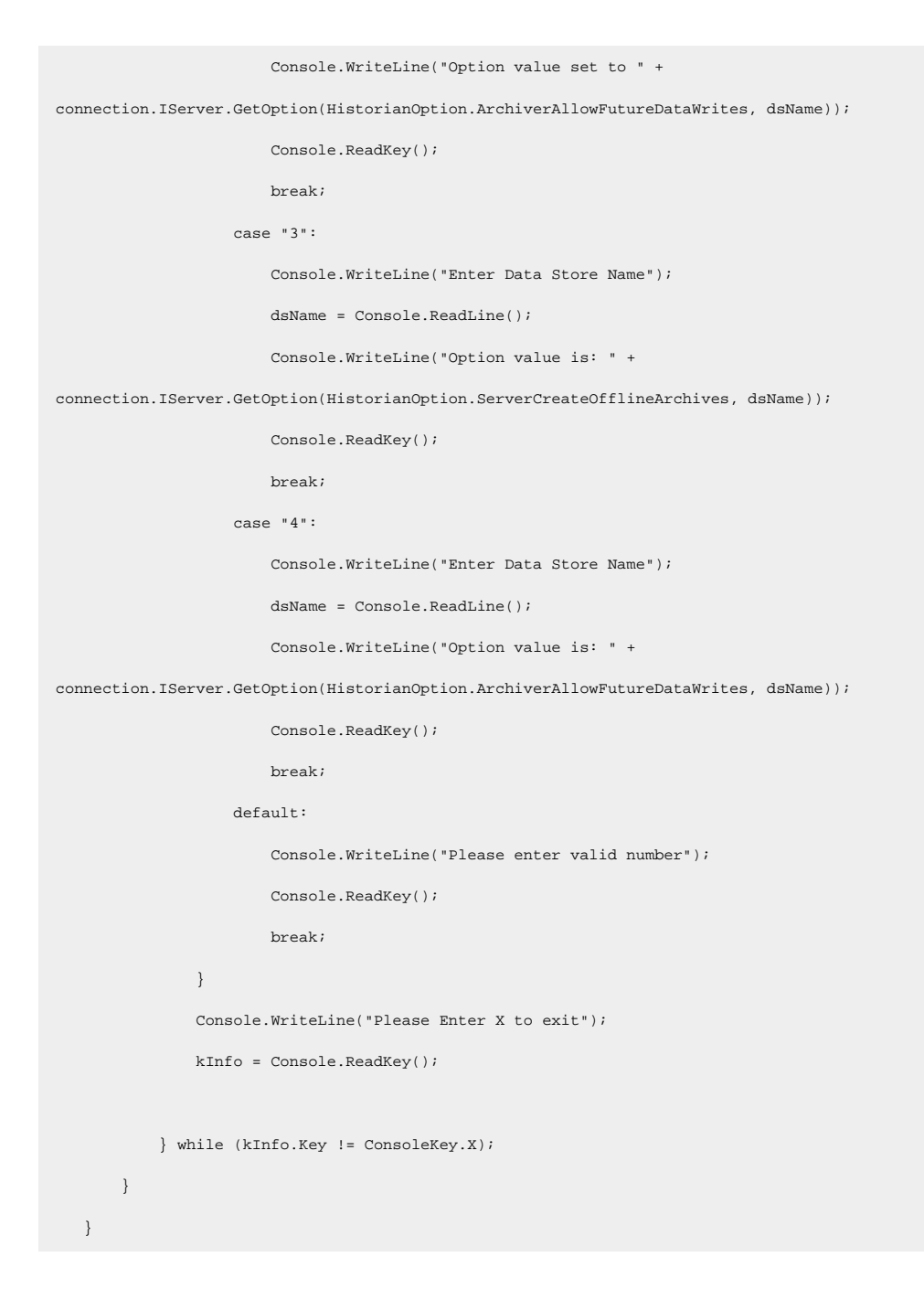

## <span id="page-736-0"></span>Enable Offline Archive Creation

This topic describes how to enable offline archive creation. This is to avoid receiving an outside-activehours error. It happens if you attempt to store data when the current archive file is set to read-only.

- 1. Stop the Historian DataArchiver service.
- 2. Open Command Prompt with elevated privileges or administrator privileges.
- 3. Navigate to the folder in which the ihDataArchiver\_x64.exe file is located. By default, it is  $\circ$ : \Program Files\Proficy\Proficy Historian\x64\Server.
- 4. To enable the ihArchiveCreateOfflineArchive option for a data store, run the following command: ihDataArchiver\_x64 OPTION.<data store name> ihArchiveCreateOfflineArchive 1
- 5. To enable the ihArchiverAllowFutureDataWrites option:
	- a. Run the following command: ihDataArchiver\_x64 OPTION.<data store name> ihArchiverAllowFutureDataWrites 1
	- b. Set the Read only After(Hrs) property :::: [specify value in number of hours)]ihDataArchiver\_x64 OPTION.<data store name> ihArchiveActiveHours <number of active hours>.
- 6. Start the Historian DataArchiver service.

## **Retrieval**

## **Retrieval**

When retrieving data from Historian, you specify either a raw or non-raw sampling mode. Non-raw retrieval can include a calculation mode so that calculations are performed in the archiver before data is returned. This is detailed in the following sections:

- Sampling Modes
- Hybrid Modes
- Filtered Data Queries

Some sampling and calculation modes are better suited to retrieving compressed data. Understanding the available modes helps you choose the best method for your archiving process.

The retrieval topics include descriptions of all methods of retrieval:

- API
- SDK
- OLE DB
- Charting
- Reporting via OLE DB and Excel Add In

## Sampling Modes

Many different sampling and calculation modes can be used on retrieval of data that has already been collected in the archive. Available sampling modes in Historian include:

### **Note:**

A filtered data query can be performed with each sampling mode except CurrentValue. Calculation modes are used when the sampling mode is set to "Calculated".

These topics explain some of these retrieval concepts. Each sampling mode (except calculated) is described with details and examples, including how sample attributes are determined. Each sample returned by Historian during data retrieval has the following properties:

- **Timestamp**  time stamp of the collected sample or an interval time stamp
- **Value** The collected value or sampled value
- **Quality**  Each sample in Current Value and Raw retrieval has a quality of "good" or "bad". Interpolated and Lab Retrieval express quality as a "per cent good".

Current value sampling is the simplest retrieval mode. Raw data retrieval is the second simplest method of retrieval. Intervals and interpolation concepts are common to Interpolation and Lab sampling. Interpolation and lab sampling are presented together so that they can be contrasted for values and qualities returned from the same set of collected data.

**Example Data:** Each topic contains all necessary data for executing each example in the form of a CSV file that can be imported by the Historian File collector. You will have to copy and paste the appropriate data into a separate file with a CSV file name extension. Delete all archives before importing the data. You will not be able to import the data unless you adjust the active hours setting; this is true any time you import old data with the File collector. For details, see Historian documentation.

## Current Value Sampling Mode

Current Value Sampling Mode retrieves the data sample value with newest timestamp of any quality that was received by the archiver. This is not the same as retrieving the newest raw sample stored in the archive, since archive compression sometimes discards raw samples sent by the collector during the compression process.

Current Value Sampling retrieves a single sample containing the current value of the tag, not a series of historical samples. The sample has a timestamp, value, and quality.

#### **Timestamp**

Returns the time stamp on the sample sent to the archiver. The time stamp is not necessarily the current time. If collector compression is enabled and the deadband on the collector has not been exceeded for some time, the time stamp may be much earlier than the current time.

If data is sent to the archiver out of order, the current value is always the newest timestamp, even when the most recent value received is older than previous samples.

### **Retrieving the current value of out of order data**

1. Import this file that contains out of order data for a tag

```
* Example of Out Of Order data
* [Tags] Tagname,DataType,HiEngineeringUnits,LoEngineeringUnits
OUTOFORDERTAG,SingleFloat,60,0
[Data] 
Tagname,TimeStamp,Value,DataQuality
OUTOFORDERTAG,29-Mar-2002 14:50:00.000,50.0,Good 
OUTOFORDERTAG,29-Mar-2002 14:20:00.000,20.0,Good 
OUTOFORDERTAG,29-Mar-2002 14:30:00.000,30.0,Good 
OUTOFORDERTAG,29-Mar-2002 14:10:00.000,10.0,Good
```
2. Retrieve the data using current value sampling, using the following query:

```
select timestamp, tagname, value, quality from ihrawdata where samplingmode = CURRENTVALUE and 
tagname = OUTOFORDERTAG
```
The time stamp of the current value should be the newest timestamp with the value and quality that was sent to the archiver, as shown here:

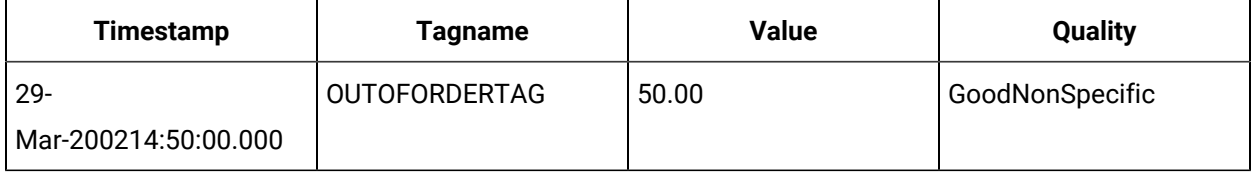

- **Value**: Simply the value sent by the collector. The value is not interpolated to the current time or modified by the archiver during retrieval. The data type of the value will be the same data type as the tag's raw data.
- Data Quality: Returns the quality of the data sent by the collector. The current value can be of a bad data quality and will be flagged if the collector sends a sample with a bad data quality to the archiver. When the collector shuts down cleanly, it sends a bad data quality marker at shutdown time for all its tags. If the collector simply loses its connection to the archiver or crashes, the current value's quality will not automatically change to bad.

### **Retrieving the current value of a tag**

The following sequence of steps displays the behavior of **Current Value** sampling mode. After each step, retrieve the tag current value using this query:

select timestamp, tagname, value, quality from ihrawdata where samplingmode = CURRENTVALUE and tagname = IFIX.RAMP.F\_CV

- 1. Configure the tag IFIX.RAMP.F\_CV in an iFIX collector running on different PC than archiver. Configure it to have a one-second collection interval. The **Current Value** should be within one second of the value shown in a data link.
- 2. Stop the iFIX collector. The end-of-collection marker is sent to the data, so the **Current Value** quality should be marked as **bad** and its value set to zero.
- 3. Restart the iFIX collector. The **Current Value** quality should be marked as **good** and it should have a valid value.
- 4. Put the block off scan in the PDB. The **Current Value** quality should be marked as **bad**. (Put the block back on scan when you've verified this.)
- 5. Pull the network cable from the iFIX collector running on another machine. The current value remains unchanged as the value was good at the time the cable was pulled. To ensure that the **Current Value** is accurate, you would have to use the **Heartbeat Address** of the iFIX collector to verify that the collector is running.
- 6. Enable collector compression for the point and ensure that the tag's value does not change. The time stamp of the current value will stay the same until the collector reports a change.

## **Anticipated Usage**

The current value can be used in any operator display. You should also display the data quality of the current value. You may choose to use the **Heartbeat** address of the collector so that you can confirm that the collector is running and that the current value is therefore up to date.

If the collector was shut down gracefully, then the current value would correctly display a bad data quality (and a value of 0). If the collector crashed or was disconnected from the server, then the current value will be the last value sent before the crash or disconnect.

## Lab Sampling Mode

Lab Sampling is designed to duplicate the way iFIX classic Historian (HTA/HTC) returned data. This sampling mode returns only collected values. Each collected value is repeated until the next collected value, resulting in a jagged step plot instead of a smooth curve.

Interpolated values are used in other calculation modes. Lab sampling is never used by calculation modes. Each sample has the following attributes:

- **Timestamp**  Lab sampling determines intervals and timestamps the same as interpolated retrieval.
- **Value** Any value returned is an actual collected raw value; the data value is never interpolated.
- **Data Quality**  Lab sampling uses the same logic as interpolated sampling to determine percent good quality.

### **Retrieving lab sample values of an interval with GOOD data**

This sample uses exactly the same parameters as the interpolated sampling example, except that the sampling mode should be specified as  $_{\text{lab.}}$ 

```
select timestamp, value, quality from
                  ihrawdata where samplingmode=lab and timestamp >= '29-Mar-2002 13:50' and
                 timestamp \le '29-Mar-2002 14:30' and tagname = tag1 and numberofsamples =
8 | Registration of the 1990 1990
```
#### This supplies the following results:

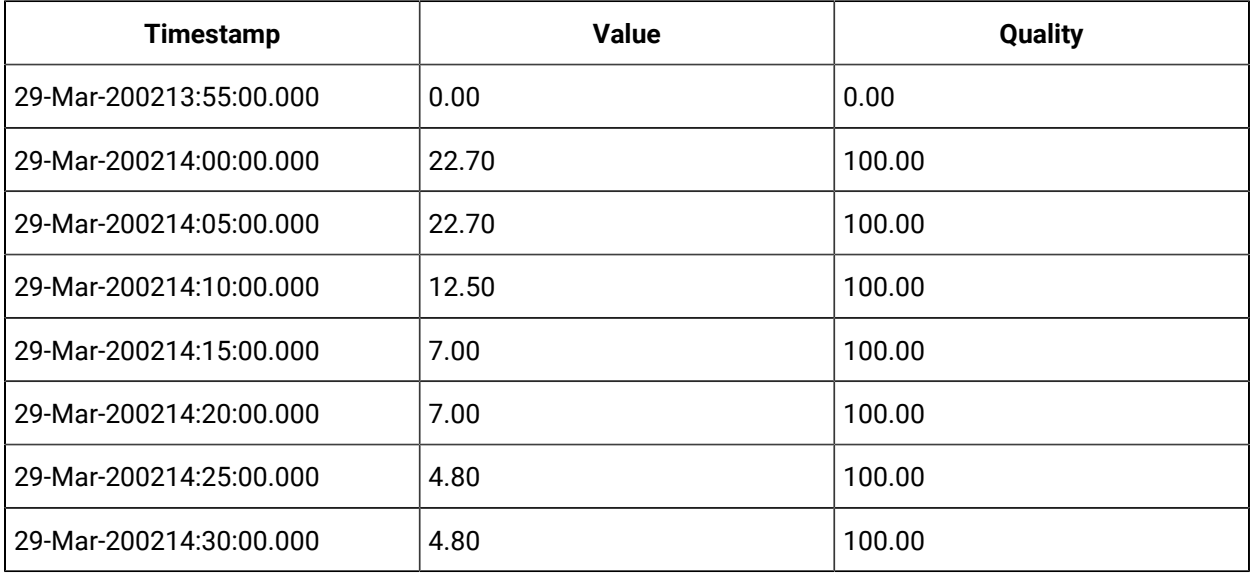

The value is never anything other than a collected value. This differs from interpolated sampling. A plot of this data would look like a series of steps, rather than a smooth, interpolated curve.

**Anticipated Usage:** Since lab sampling returns real, collected values, it is more accurate when a sufficient number of raw samples are stored. Use interpolated sampling for highly compressed data. It is generally not useful with archive compression. Collector compression can be used to filter out non-changing values, but a high deadband reduces the number of raw samples and therefore reduces the accuracy of lab sampling.

## Interpolated Sampling Mode

This topic describes interpolated retrieval mode. It also presents concepts that are common to interpolated, lab, calculated, and trend retrieval modes. Interpolation is a separate sampling mode and is also used in the various calculation modes.

Data compression necessitates interpolation. A minimal number of real data points is stored in the archive. On retrieval, interpolation is performed to produce an evenly spaced list of the most likely real world values. Even if you are not using compression, you can use interpolation if you want samples spaced on intervals other than the "true" collection rate.

The following data is used in the examples below. You can import this data into Historian if you want to try the examples yourself:

```
*Example for Interpolated Data Documentation
*
[Tags]
Tagname, DataType, HiEngineeringUnits,
LoEngineeringUnits TAG1,SingleFloat,60,0
BADDQTAG,SingleFloat,60,0
[Data]
Tagname, TimeStamp, Value, DataQuality
TAG1,29-Mar-2002 13:59:00.000,22.7,Good
TAG1,29-Mar-2002 14:08:00.000,12.5,Good
TAG1,29-Mar-2002 14:14:00.000,7.0,Good
TAG1,29-Mar-2002 14:22:00.000,4.8,Good
BADDQTAG,29-Mar-200213:59:00.000,22.7,Good
BADDQTAG,29-Mar-2002 14:08:00.000,12.5,Bad
BADDQTAG,29-Mar-2002 14:14:00.000,7.0,Bad
BADDQTAG,29-Mar-2002 14:22:00.000,4.8,Good
```
### **Timestamp**

All sampling and calculation modes (except raw sampling) use the same method for creating intervals from the start and end time. Raw retrieval has no intervals, only a start and end time. Each mode differs in how it arrives at the value to assign to that interval

The simplest case is when the interval is evenly divisible by the number of samples or by the interval in milliseconds. For example, the start and end times are one hour apart and you want data at ten-minute intervals, or 6 samples. The first time stamp occurs at the start time + one interval and represents the samples from a point greater than the start time to less than or equal to the interval time stamp.

#### **Determining interval timestamps for evenly divisible duration**

1. Import this data into the Historian. There is only a tag, with no data.

```
[Tags] 
Tagname,DataType,HiEngineeringUnits,LoEngineeringUnits 
c1,SingleFloat,100,0
```
2. Retrieve data for that tag over a 1-hour duration with a 10-minute interval. Use the following query:

```
select timestamp from ihrawdata where timestamp >= 14:00 and timestamp <= 15:00 and tagname = c1 and
numberofsamples = 6
```
#### or this query

select timestamp from ihrawdata where timestamp >= 14:00 and timestamp <= 15:00 and tagname = c1 and Intervalmilliseconds = 10M

Both SQL queries result in the same intervals and interval timestamps

```
3/29/2002 14:10:00
3/29/2002 14:20:003/29/2002 14:30:00
3/29/2002 14:40:00
3/29/2002 14:50:00
3/29/2002 15:00:00
```
When the 1-hour duration is not evenly divisible, interval timestamps will include milliseconds even if the data samples do not use a resolution of milliseconds.

### **Example: Determining interval timestamps for a non-divisible duration**

Divide the one hour duration from previous example into 7 intervals:

```
select timestamp from ihrawdata where timestamp >= 14:00 and timestamp <= 15:00 and tagname = c1 and
numberofsamples = 7
3/29/2002 14:08:34.285
3/29/2002 14:17:08.571
3/29/2002 14:25:42.857
3/29/2002 14:34:17.142
```
3/29/2002 14:42:51.428 3/29/2002 14:51:25.714 3/29/2002 14:59:59.999

### **Note:**

Trend sampling determines intervals using a different method, described in the trend sampling topic.

#### **Value**

The logic for determining the value through interpolation is as follows:

#### **Attribute samples to intervals**

Any raw sample is attributed to exactly one interval based on the raw sample and interval time stamp. The rule is that the sample has to have a time stamp greater than the interval start time, but less than or equal to the end time. This is because the end timestamp of the interval is the start timestamp on the next interval.

#### **Interpolate a value at each interval end time**

For each interval end time, find the raw point before and after the end time. The interval time stamp is the interval end time; we can then interpolate the value at that time.

#### **Determining interval interpolated value**

This example shows how linear interpolation determines the most likely real world value at the interval timestamp.

Using the same data set as above, there are raw points at:

```
14:08:00.000,12.5,Good
14:14:00.000,7.0,Good
```
and you are trying to get an interpolated value at 14:10. The calculation used for linear interpolation would be:

interpolated value = previous raw sample + ((deltaY/deltaX) \* offset)

Substituting the numbers for this example:

 $delax = 7.0$  12.5 =  $-5.5$  $deltax = 14-8 = 6$  $offset = 2 seconds (from 14:08 to 14:10)$ Interpolated value =  $12.5 + ((-5.5/6)*2) = 10.67$ 

#### **About Interpolated Data Type**

When interpolating data, the data type of the value will be the same data type as that of the tag's raw data. Only floating point and double floating point values can be interpolated. Integers, strings, and blobs cannot be interpolated. When attempting to interpolate string and integer data, interpolation will simply repeat the collected value for each interval until the next collected value.

### **Retrieving interpolated values of an interval with GOOD data**

The raw samples for TAG1 can be plotted as follows. The "G" indicates a good data quality raw sample.

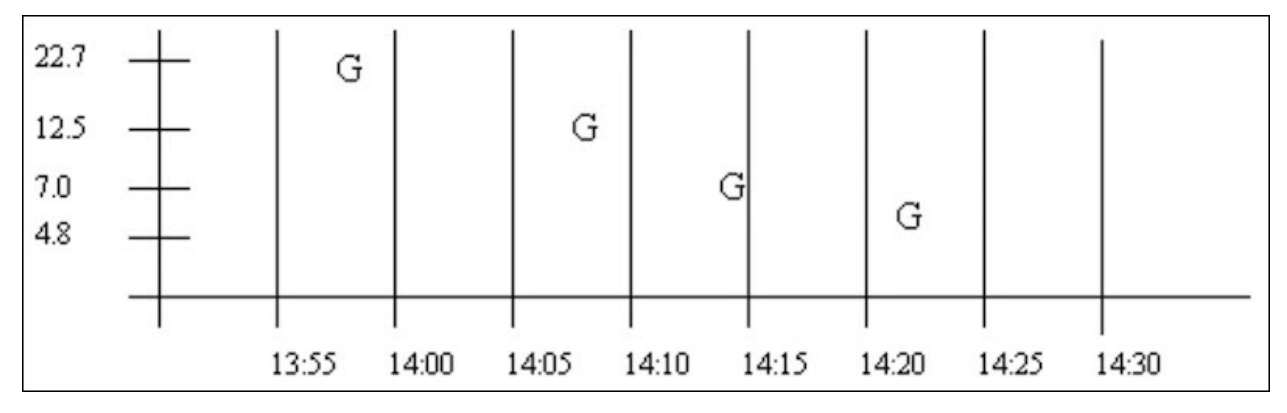

Use this SQL query to retrieve the data:

select timestamp, value, quality from ihrawdata where samplingmode=interpolated and timestamp >=

 $'29-Mar-2002$  13:50' and timestamp  $klti = '29-Mar-2002$  14:30' and tagname = tag1 and numberofsamples = 8

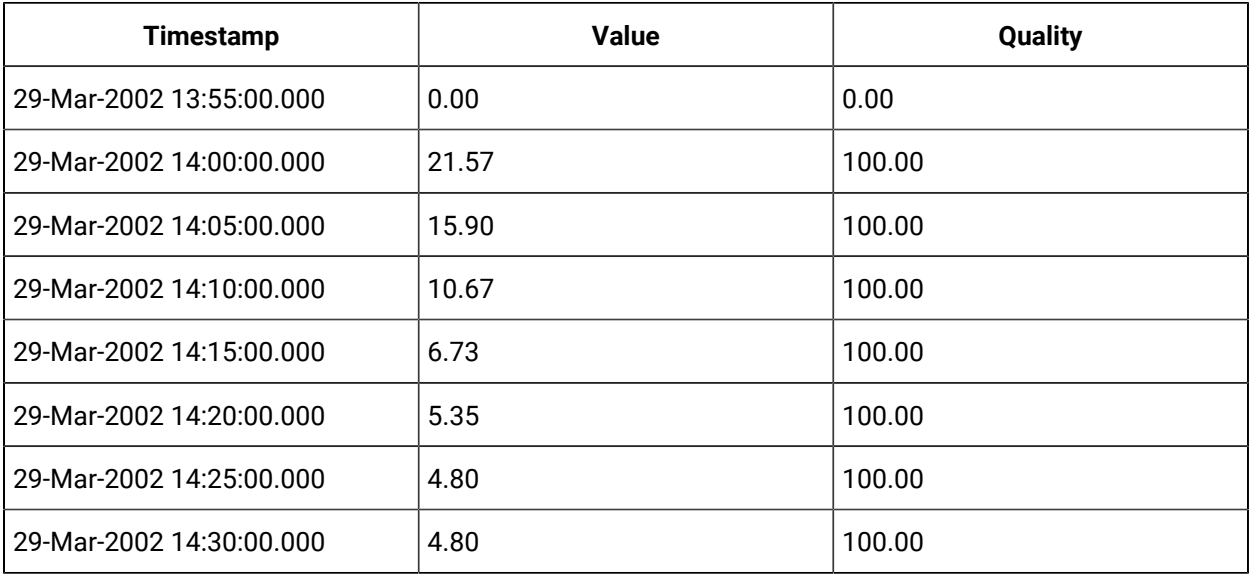

**Note:**

The 13:50 to 13:55 interval is represented by the 13:55 timestamp.

There may be many raw points in an interval, but interpolation uses only the last one in the interval and the first one in the next interval. The sections below describe the interpolation behavior in the 3 possible cases.

### **Case 1: Good Data Samples Before and After the Interval Timestamp**

This is the typical case when compression is not used. There are 2 good data quality raw points. With interpolation, calculate the slope and offset of this line and interpolate the value at the interval timestamp. The 14:10 interval has a sample at 14:08 and at 14:14.

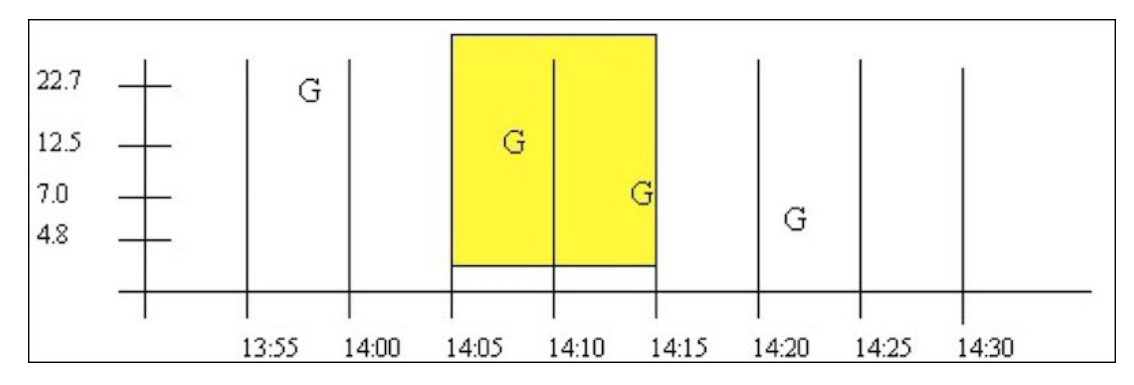

### **Case 1a: Good Data Samples between the Interval Timestamp and the Start and End Time**

In a similar case, there may be intervals with no raw samples, such as when data compression is used. Here, there is at least 1 good raw sample between the start time and interval, and at least 1 good raw sample between the interval and end time. The good raw samples are interpolated across intervals to determine values at the 14:00 and 14:05 intervals:

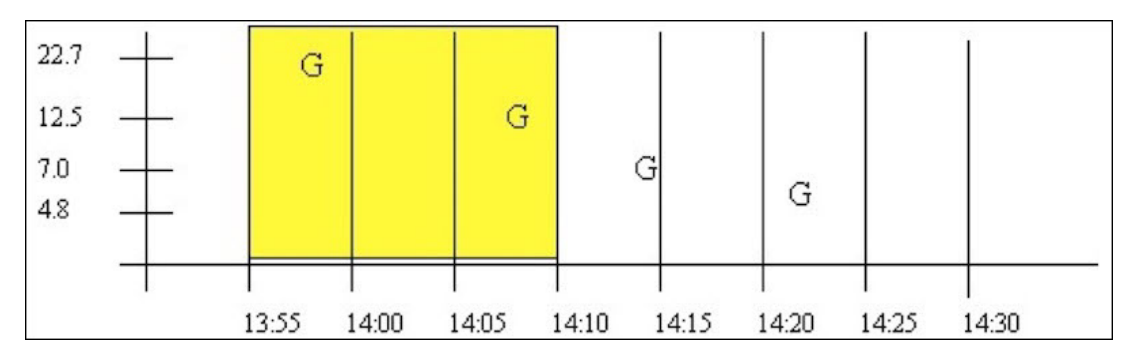

### **Case 2: No Good Data between Start Time and Interval Timestamp**

If no or bad data occurs before the interval, then the interval is given a bad data quality. The 13:55 interval is an example of this. Note that bad data is treated identically to no data.

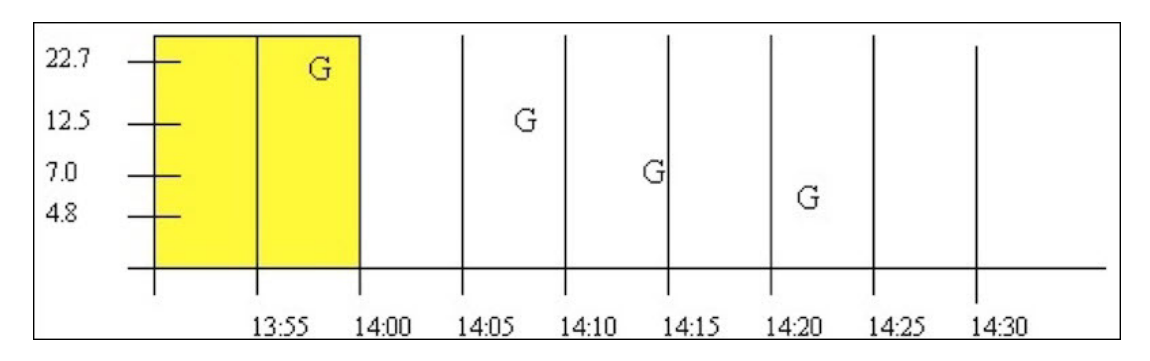

#### **Case 3: No Good Data between Interval Timestamp and End Time**

If no or bad data occurs after the interval then the interval is given a good data quality, but the value is simply stretched instead of interpolated. The 14:25 interval is an example of this. Note that bad data is treated identically to no data. Good data quality is attributed to the 14:30 interval

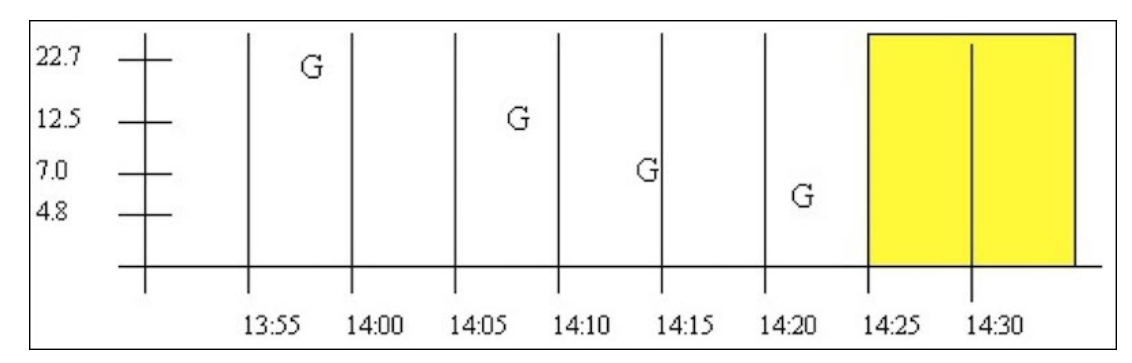

## **Data Quality**

Unlike CurrentValue, RawByTime, and RawByNumber, Interpolated data does not assign an individual data quality to each returned sample. Since Interpolated, Lab, and Calculated retrieval modes can contain multiple samples in an interval, the data qualities of each point are combined and summarized as a percent good value.

Interpolated and Lab sampling determine the percent good using the same procedure, resulting in a value of either 100 or 0 (though the determined value may be different for each mode even with the same data). Intermediate percent good values are determined only for Calculated retrieval modes.

The following examples illustrate interpolated and lab sampling modes. For each example, you can see that the behavior is the same for lab and interpolated sampling by changing samplingmode=Interpolated to samplingmode=lab.

### **Interpolated and Lab retrieval resulting in percent good of 100**

This example illustrates the effect of bad data quality samples on the percent good statistic for an interval. The start and end times vary so that bad samples are included or excluded, which affects the percent good statistic

The data for  $B$ ADDQTAG can be plotted as follows. The G is used to indicate a good data quality raw sample and the  $\overline{B}$  indicates a sample of bad data quality. A query of the whole data set is

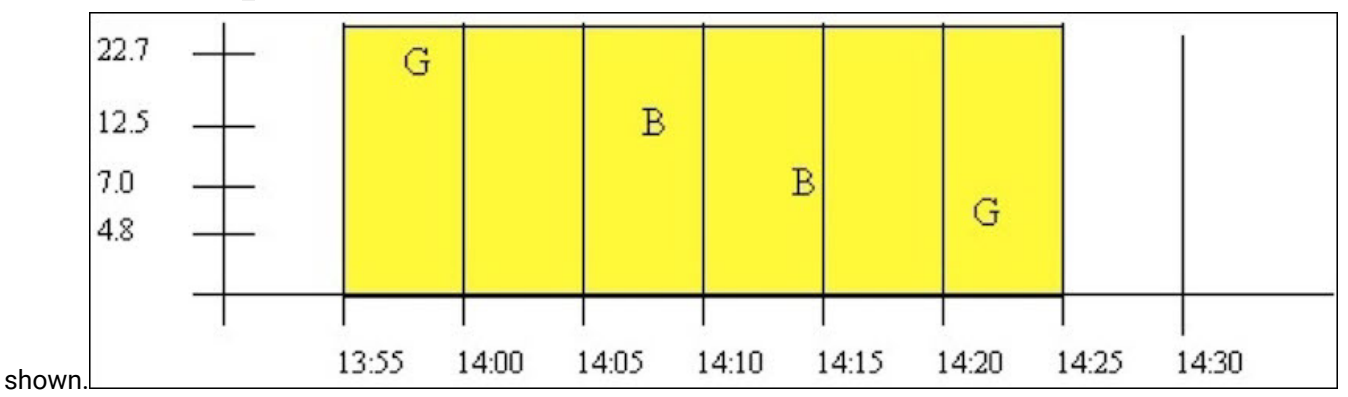

Using this query for a period starting with good data quality:

```
select timestamp, value, quality from ihrawdata where samplingmode=interpolated and timestamp >=
'29-Mar-2002 13:55' and timestamp \le '29-Mar-2002 14:25' and tagname = baddqtag and numberofsamples = 1
```
This results in the following data quality:

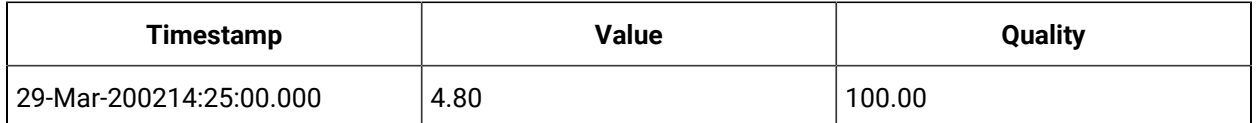

The percent good is 100. Even though the interval contains bad data quality samples, the interval does not end with bad data quality. Percent good is determined this way because the purpose of interpolation and lab sampling is to determine the value and quality at the interval timestamp. On the other hand, Calculation modes operate on the full set of raw samples within an interval and therefore result in percent good values between 0 and 100.

This interval from 14:10 to 14:25 starts with a bad data quality sample but ends with a good sample, so the results are the same. That is, the query:

```
select timestamp, value, quality from ihrawdata where samplingmode=interpolated and timestamp >=
  '29-Mar-2002 14:10' and timestamp <= '29-Mar-2002 14:25' and tagname = baddqtag and numberofsamples = 1
```
produces the same percent good result of 100.

## **Example: Interpolated and Lab retrieval resulting in percent good of 0**

This example shows some data patterns that result in a percent good of 0. An interval ending with a bad data quality sample, always results in a percent good of 0 for the interval.

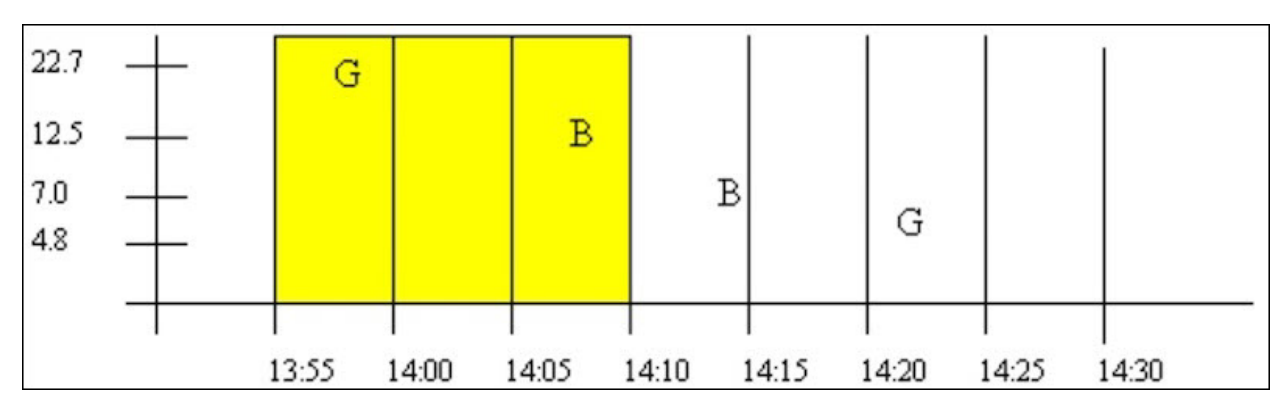

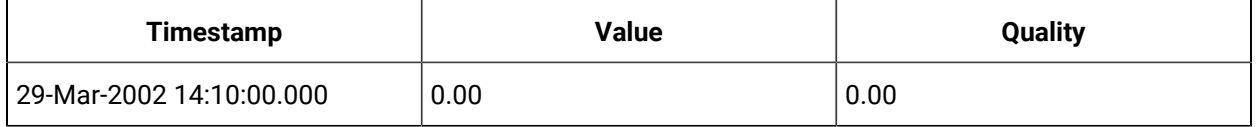

select timestamp, value, quality from ihrawdata where samplingmode=interpolated and timestamp >=

 $'29-Mar-2002$  13:55' and timestamp <=  $'29-Mar-2002$  14:10' and tagname = baddqtag and numberofsamples = 1

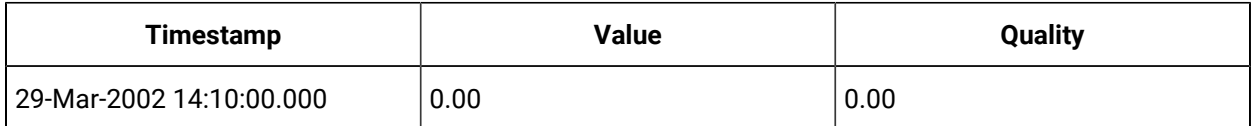

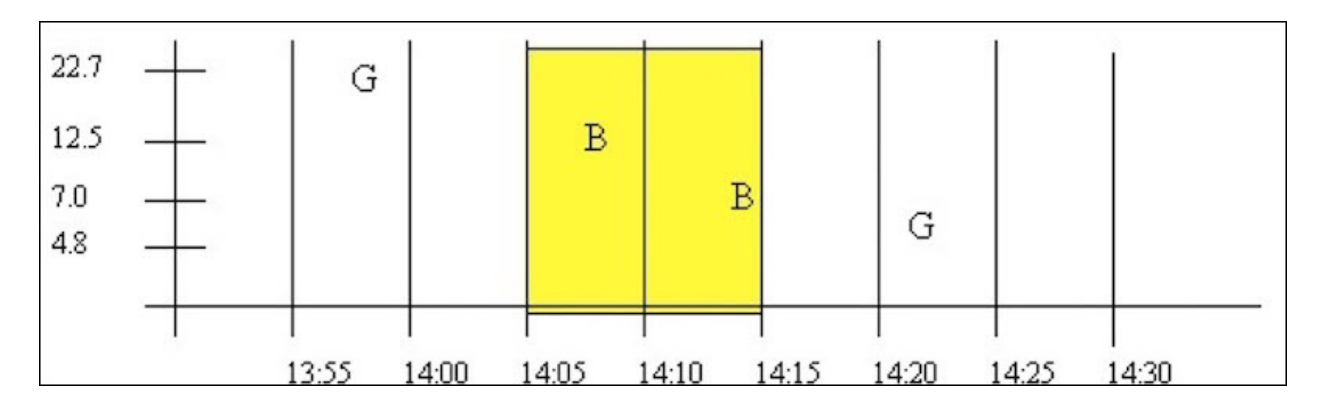

## **Example: Interpolated and Lab retrieval of an empty interval**

The data quality of an empty interval depends on the previous and following raw samples. Intervals with a prior good data quality sample have a percent good of 100 and intervals preceded by a bad data quality sample (or no sample) have in a percent good of zero.

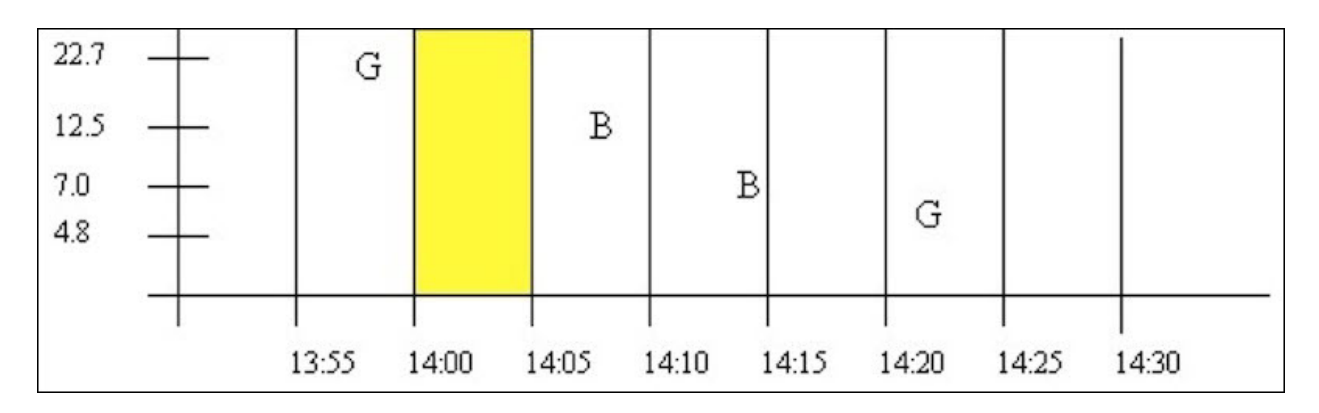

#### This query results in a percent good of 100:

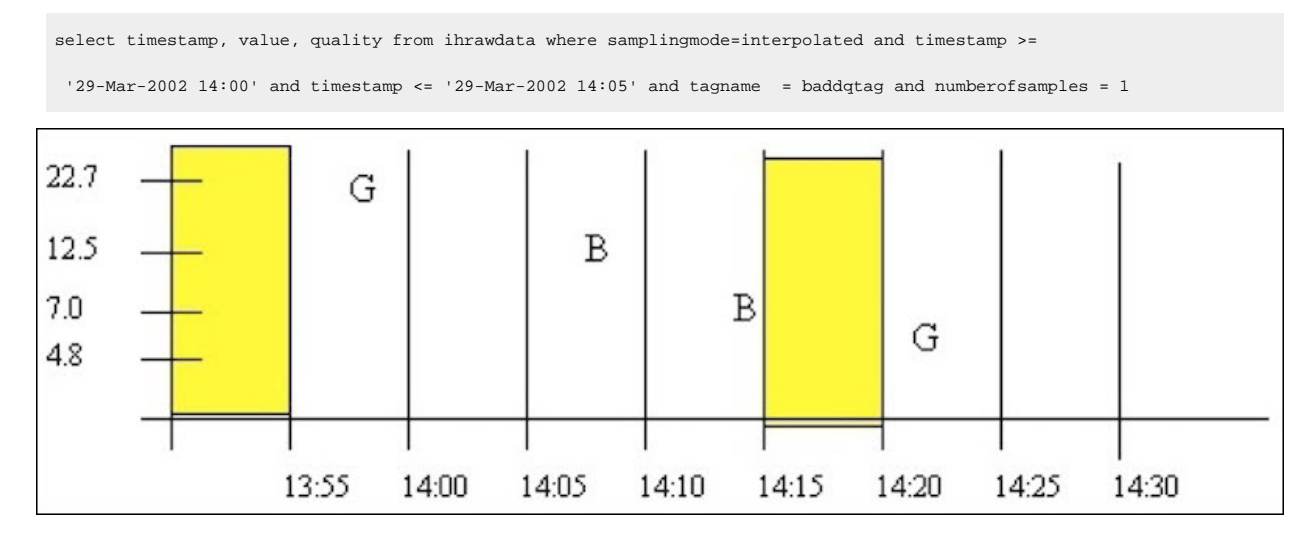

Both of these queries produce a percent good of 0. The first has no preceding sample and the second is preceded by bad data:

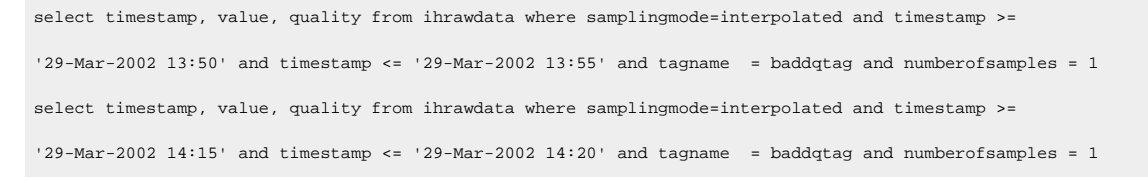

The lab retrieval at 14:15 has a value of 7 but quality of 0. Note that you should almost always ignore specific values when the percent good is 0.

## Raw Data Sampling Modes

To use raw data retrieval, you need only specify a start and end time, or a start time and number of samples. Any specified interval duration is ignored. Raw data may be retrieved using one of two methods:

- **RawByTime retrieval**: Specify a start and end time for data retrieval. RawByTime returns all raw samples of all qualities with a time stamp greater than the start time and less than or equal to the end time. It will not return a raw sample with same time stamp as the start time. NumberOfSamples is ignored and all raw samples will be returned.
- **RawByNumber Retrieval**: Specify a start time, a number of samples, and a direction (forward or backward). RawByNumber retrieval returns X raw samples of all qualities starting from a time stamp of the indicated start time, moving in the specified direction. It will return a raw sample with the same time stamp as the start time. If there is no sample at the specified start time, the retrieval count begins at the next sample.

Each sample has the following attributes:

- **Timestamp:** The time stamp sent by the collector along with the raw sample.
- **Value:** The value sent by the collector along with the raw sample.
- **Data Quality:** The quality of data sent by the collector, as set by the collector.

Archive compression can reduce the number of raw samples stored in the archive. Archive compression may discard raw samples sent by the collector; these are not stored as raw samples and would not be returned by raw data retrieval.

If the current value has not been stored as a raw sample, will not be returned by a raw data retrieval.

If they exist within the requested time period, collected samples with a bad data quality and collector startup and shutdown markers will be returned in a raw data query.

### **RawByTime retrieval of samples over a period of replaced data**

1. Import this data into the Historian.

```
[Tags]
Tagname,DataType,HiEngineeringUnits,LoEngineeringUnits 
RAWTAG,SingleInteger,100,0
[Data]
Tagname,TimeStamp,Value,DataQuality
RAWTAG,29-Mar-2002 13:59:00.000,7,Good 
RAWTAG,29-Mar-2002 14:08:00.000,8,Bad
```
2. Import this data into the Historian so that there is replaced data:

```
[Data]
Tagname,TimeStamp,Value,DataQuality
RAWTAG,29-Mar-2002 13:59:00.000,22,Good
```

```
RAWTAG,29-Mar-2002 14:08:00.000,12,Bad 
RAWTAG,29-Mar-2002 14:22:00.000,4,Good
```
#### 3. Retrieve the data using this RawByTime query.

```
select timestamp, value, quality from ihrawdata where samplingmode=rawbytime and timestamp>='29-Mar-2002 
13:59' and timestamp<='29-Mar-2002 14:22' and tagname=rawtag
```
The following results are obtained:

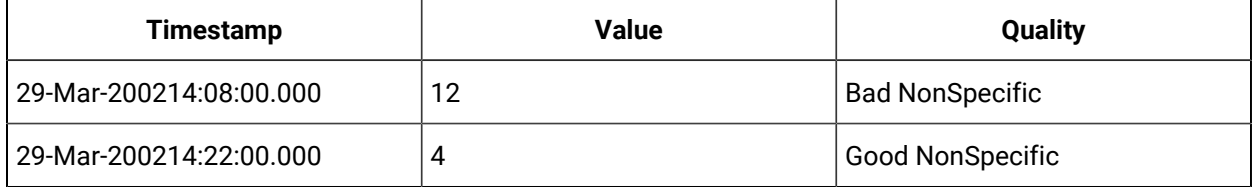

Note that the raw sample exactly at the start time is not returned and that the replaced value of 8 at 14:08 is not returned. If the start time is changed to 13:58:59, then all the samples are returned:

```
select timestamp, value, quality from ihrawdata where samplingmode=rawbytime and timestamp>='29-Mar-2002 
13:58:59' and timestamp<='29-Mar-2002 14:22' and tagname=RAWTAG
```
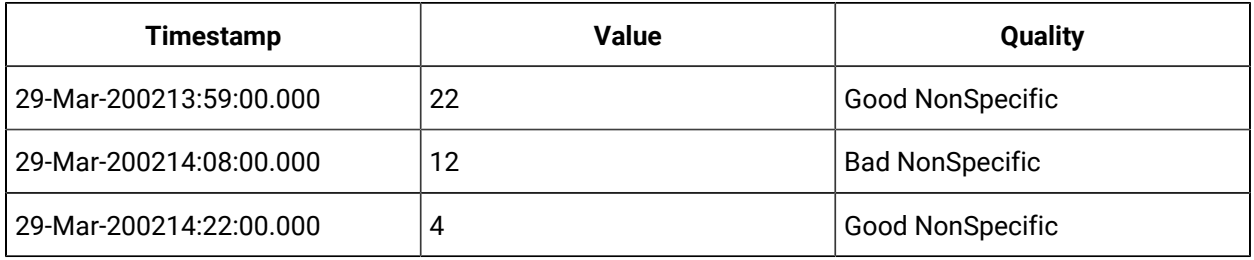

### **RawByNumber retrieval over a period of replaced data**

The RawByNumber sampling mode returns up to a specified number of raw samples beginning at the start time. The end time is ignored. Unlike the RawByTime, this can return a sample that has the same time stamp as the start time. You must specify a direction forward or backward from the start time to retrieve data.

1. Using the data imported by the previous example, retrieve 10 samples going forward from 13:59:00.

```
select timestamp, value, quality from ihrawdata where samplingmode=rawbynumber and timestamp>='29-Mar-2002 
13:59' and numberofsamples=10 and direction=forward and tagname=RAWTAG
```
The following results are obtained.

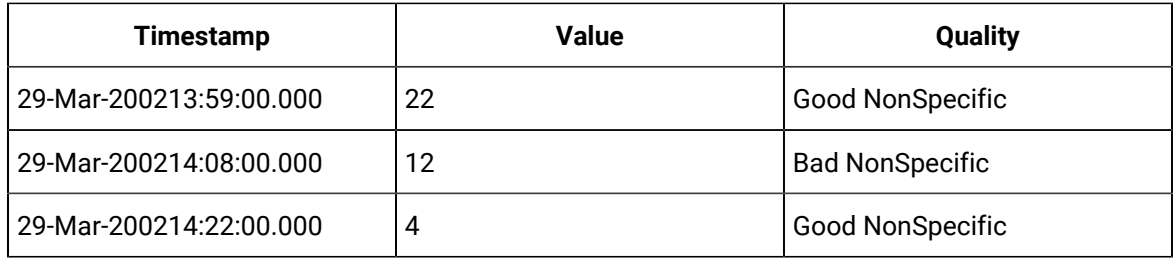

### 2. Using the data imported by the previous example, retrieve 10 samples going backward from 14:22:00.

```
select timestamp, value, quality from ihrawdata where samplingmode=rawbynumber and timestamp<='29-Mar-2002 
14:22' and numberofsamples=10 and direction=backward and tagname=RAWTAG
```
#### The following results are obtained.

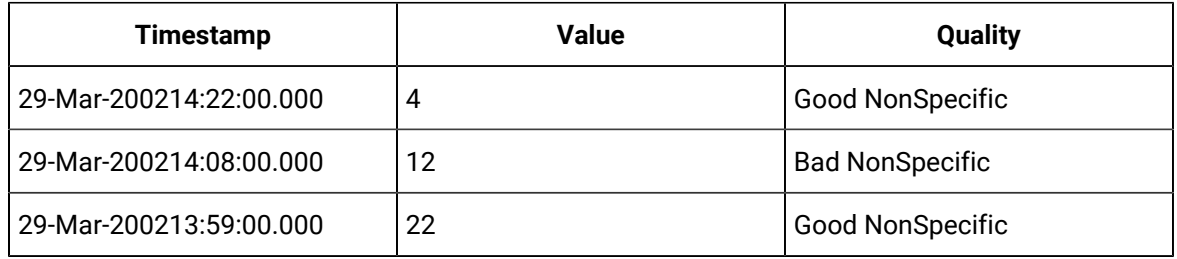

### **Anticipated usage**

You can use raw sampling to compute a raw minimum or raw maximum over a time period. Raw Average is already provided as a native calculation mode

You can also use raw sampling to analyze system efficiency. Count the number of raw samples per period of time, ignoring the values, then compare it to other periods of time.

If you have a high number of raw samples you may decide to implement collector or archive compression. If you have a different count of raw samples than another time period for the same point in your process, you should understand why the data is missing or why the extra data was logged.

You can use the incount calculation mode to easily count the number of raw samples between the start and end time.

## RawByFilterToggle Sampling Mode

The RawByFilterToggle sampling mode is a form of filtered data query. A filtered data query returns data values for a particular time period whereas RawByFilterToggle sampling mode returns the time periods where the condition becomes TRUE or FALSE. The RawByFilterToggle sampling mode returns the Timestamp, Value, and Data Quality for the matching entries. The data values returned will have the same tagname which you queried for.

RawByFilterToggle returns only 0 and 1. The value 1 is returned with a timestamp when the filter condition becomes TRUE, and the value 0 is returned with the timestamp when the filter condition becomes FALSE. You can have multiple pairs of 1 and 0 values if the condition becomes TRUE multiple times between the start and end time. If the condition never became TRUE between the start and end time, you will not get any values.

#### **Timestamp**

The RawByFilterToggle sampling mode returns 0 and 1 as values. The value 1 is returned with a timestamp when the filter condition becomes TRUE, and the value 0 is returned with the timestamp when the filter condition becomes FALSE. You can have multiple pairs of 1 and 0 values if the condition becomes TRUE multiple times between the start and end time. If the condition never became TRUE between the start and end time, you will not get any values. You can use a filterexpression to return the time ranges that match the criteria.

The RawByFilterToggle sampling mode can return any timestamp between the start and end time, depending on if and when the condition becomes TRUE or FALSE. The timestamps returned can be queried further using RawByTime, RawByNumber, Interpolated, or any other sampling or calculation mode.

#### **Value**

This sampling mode only returns 0 and 1 as values. The value 1 is returned with a timestamp where the filter condition is TRUE and 0 is returned with the timestamp where the filter condition is FALSE.

#### **Data Quality**

The RawByFilterToggle considers only Good quality data.

### **Retrieving Data Using RawByFilterToggle Sampling Mode**

The following two examples use this data that is imported into Proficy Historian. This data will be used in the examples for retrieving data with the RawByFilterToggle sampling mode.

```
[Tags] 
Tagname, DataType, HiEngineeringUnits,
LoEngineeringUnits RAMP, SingleInteger, 10, 0
[Data]
Tagname, TimeStamp, Value, Data Quality
RAMP,25-Feb-2013 07:00:00.000,0,Good, 
RAMP,25-Feb-2013 07:00:01.000,1,Good,
```
RAMP,25-Feb-2013 07:00:02.000,2,Good, RAMP,25-Feb-2013 07:00:03.000,3,Good, RAMP,25-Feb-2013 07:00:04.000,4,Good, RAMP,25-Feb-2013 07:00:05.000,5,Good, RAMP,25-Feb-2013 07:00:06.000,6,Good, RAMP,25-Feb-2013 07:00:07.000,7,Good, RAMP,25-Feb-2013 07:00:08.000,8,Good, RAMP,25-Feb-2013 07:00:09.000,9,Good, RAMP,25-Feb-2013 07:00:10.000,10,Good, RAMP,25-Feb-2013 07:00:11.000,11,Good, RAMP,25-Feb-2013 07:00:12.000,12,Good, RAMP,25-Feb-2013 07:00:13.000,13,Good, RAMP,25-Feb-2013 07:00:14.000,14,Good, RAMP,25-Feb-2013 07:00:15.000,15,Good, RAMP,25-Feb-2013 07:00:16.000,16,Good, RAMP,25-Feb-2013 07:00:17.000,17,Good, RAMP,25-Feb-2013 07:00:18.000,18,Good, RAMP,25-Feb-2013 07:00:19.000,19,Good, RAMP,25-Feb-2013 07:00:20.000,20,Good, RAMP,25-Feb-2013 07:00:21.000,21,Good, RAMP,25-Feb-2013 07:00:22.000,22,Good, RAMP,25-Feb-2013 07:00:23.000,23,Good, RAMP,25-Feb-2013 07:00:24.000,24,Good, RAMP,25-Feb-2013 07:00:25.000,25,Good, RAMP,25-Feb-2013 07:00:26.000,26,Good, RAMP,25-Feb-2013 07:00:27.000,27,Good, RAMP,25-Feb-2013 07:00:28.000,28,Good, RAMP,25-Feb-2013 07:00:29.000,29,Good, RAMP,25-Feb-2013 07:00:30.000,30,Good, RAMP,25-Feb-2013 07:00:31.000,31,Good, RAMP,25-Feb-2013 07:00:32.000,32,Good, RAMP,25-Feb-2013 07:00:33.000,33,Good, RAMP,25-Feb-2013 07:00:34.000,34,Good, RAMP,25-Feb-2013 07:00:35.000,35,Good, RAMP,25-Feb-2013 07:00:36.000,36,Good, RAMP,25-Feb-2013 07:00:37.000,37,Good, RAMP,25-Feb-2013 07:00:38.000,38,Good,
RAMP,25-Feb-2013 07:00:39.000,39,Good, RAMP,25-Feb-2013 07:00:40.000,40,Good, RAMP,25-Feb-2013 07:00:41.000,41,Good, RAMP,25-Feb-2013 07:00:42.000,42,Good, RAMP,25-Feb-2013 07:00:43.000,43,Good, RAMP,25-Feb-2013 07:00:44.000,44,Good, RAMP,25-Feb-2013 07:00:45.000,45,Good, RAMP,25-Feb-2013 07:00:46.000,46,Good, RAMP,25-Feb-2013 07:00:47.000,47,Good, RAMP,25-Feb-2013 07:00:48.000,48,Good, RAMP,25-Feb-2013 07:00:49.000,49,Good, RAMP,25-Feb-2013 07:00:50.000,50,Good, RAMP,25-Feb-2013 07:00:51.000,51,Good, RAMP,25-Feb-2013 07:00:52.000,52,Good, RAMP,25-Feb-2013 07:00:53.000,53,Good, RAMP,25-Feb-2013 07:00:54.000,54,Good, RAMP,25-Feb-2013 07:00:55.000,55,Good, RAMP,25-Feb-2013 07:00:56.000,56,Good, RAMP,25-Feb-2013 07:00:57.000,57,Good, RAMP,25-Feb-2013 07:00:58.000,58,Good, RAMP,25-Feb-2013 07:00:59.000,59,Good,

# **Determining the Time Range After the Condition Became TRUE**

An example of a Query using RawByFilterToggle sampling mode is as follows:

```
starttime='02/25/2013 07:00:00', endtime='02/25/2013 07:10:00'
select timestamp, value, quality from ihrawdata where tagname = RAMP and samplingmode= rawbyfiltertoggle 
and filterexpression='(RAMP>50)' and filtermode=AfterTime
```
This query set would determine when the ramp value exceeded 50 and returns the time range after that. The following results are obtained:

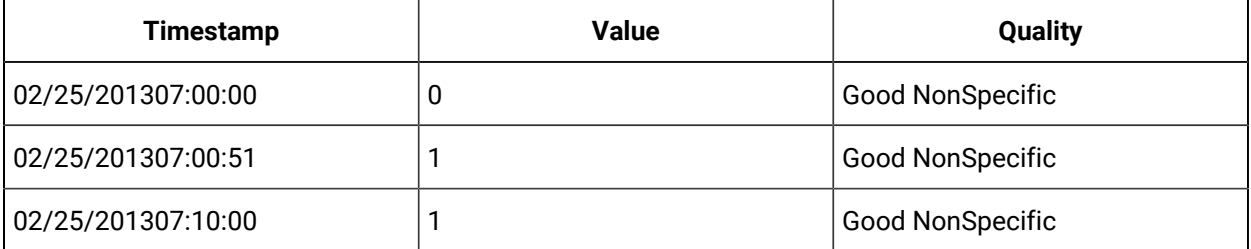

You can see in the raw data that the condition became true at 7:00:51 so the sample is returned with a value of 1. The 0 and 1 are bounding values that would make the data easier to plot. You cannot simply count the number of 1s returned to count the number of times the condition became true. You have to exclude the bounding values

# **Example 2: Determining the Time Range Before the Condition Became TRUE**

An example of a query using RawByFilterToggle sampling mode is as follows

```
set starttime='02/25/2013 07:00:00', endtime='02/25/2013 08:00:00'
select timestamp, value, quality from ihrawdata where tagname = RAMP and samplingmode= rawbyfiltertoggle 
and filterexpression='(RAMP>10)' and filtermode=BeforeTime
```
## The following results are obtained

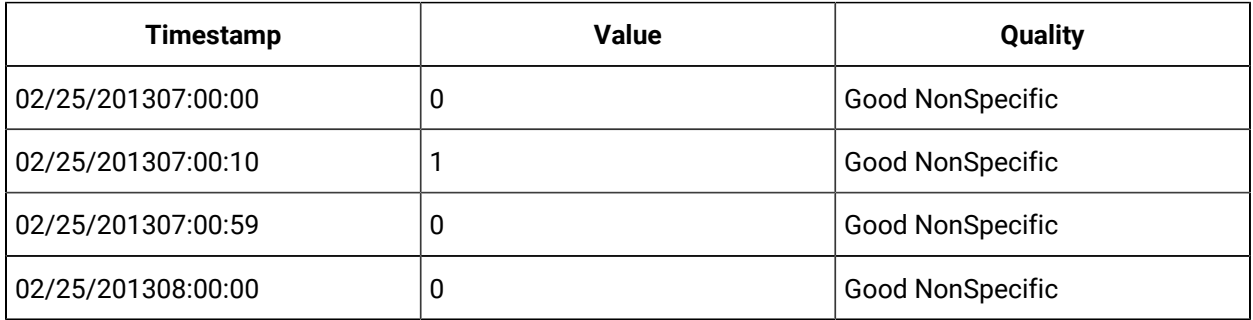

You can see in the raw data that the condition became true at 7:00:10 so the sample is returned with a value of 1.

## **Anticipated Usage**

This sampling mode can be used for the same reasons as filtered data queries. That is, when you want the Historian Data Archiver to determine the exact time(s) of the event and you have an approximate time range for an event of interest, such as:

- A batch starting or completing.
- A value exceeding a limit.
- A collected value matching a specified value.

Once you have the exact time range(s) as returned from  $R_{\text{awByFilterToggle}}$ , you can use those time ranges in the subsequent data queries or in custom reporting or data analysis applications.

# Trend Sampling Mode

The Trend Sampling mode maximizes performance when retrieving data specifically for plotting.

The Trend Sampling mode identifies significant points and returns them to the caller. These will be raw samples. Significant points are established by finding the raw minimum and raw maximum values within each interval. Note that this is not the same as finding the change in slope direction of a line, as archive compression does.

The Trend Sampling mode approximates a high resolution trend with only as much detail as could be drawn on the page. For example, say you are about to draw a trend on the page and you know that the area with the trend graph is only 100 pixels wide. You could not possibly represent any more than 100 points in those 100 pixels. By using the Trend sampling type, you can ensure you retrieve adjacent highs and lows to draw a visually accurate trend with only 100 points, regardless of whether the time period was one year or one hour.

Since the Trend Sampling mode does not need to acquire all data between the specified start and end times, it is a very efficient method of data retrieval, especially for large data sets. Depending on the requested start and end times (and the amount of data stored for that interval), it could be as much as 100 times faster than other methods.

When displaying data for reports or examination, this principle can be applied to other sampling types too. It is highly inefficient to trend data at a higher resolution than can be drawn on page or printed on hard copy. This is useful even for calculation modes like "Average value". It is not suitable for Interpolated mode, since this results in a loss of detail that ihTrend sampling attempts to recapture.

The ihTrend sampling type returns adjacent highs and lows within each interval. If you ask for 100 samples, you will effectively receive 50 high values and 50 low values over 100 intervals. The retrieval process works as follows:

- 1. Divide the query duration into even-length intervals, like other sampling modes.
- 2. Determine the raw minimum and raw maximum for each interval. If there is only one point, then that is both the minimum and maximum.
- 3. Since we want to return 2 samples per interval (a minimum and a maximum), we need twice as many intervals. Divide each interval in half. For example, a one hour interval of 01:00:00 to 02:00:00 becomes 2 intervals (01:00:00 to 01:30:00) and (01:30:00 to 02:00:00) .
- 4. Put the minimum in one half-interval and the maximum in the other. If minimum comes before maximum, put the minimum in the first half-interval and the maximum in second half-interval, and vice versa.

When doing filtered data queries, your maximum returned intervals must pass the throttle, even if only a few intervals actually match the filtered criteria.

## **Timestamp**

There is no difference between full-interval timestamps and half-interval timestamps. Both are valid and all interval timestamps are in ascending order.

The Trend Sampling mode will always have an even number of samples, rounded up when necessary.

For example, if you request num samples = 7 or num samples = 8, you will get 8 samples.

If you request results by interval instead of number of samples, you will get back twice the number of results you expect.

For example, a 5-minute interval for a 40-minute duration is normally 40 / 5 = 8 samples. But with trend sampling, you get 16 evenly-spaced intervals.

### **Value**

The raw minimum or raw maximum of the full interval. There is no indication as to which one you are getting.

### **Data Quality**

Trend sampling uses the same logic as interpolated sampling to determine the percent good quality.

# **Retrieving trend sample value**

Using the data from the interpolated example, execute this query

select timestamp, value, quality from ihrawdata where samplingmode=trend and timestamp >= '29-Mar-2002 13:50' and timestamp <= '29-Mar-2002 14:30' and tagname = tag1 and numberofsamples = 8

## The following results are returned:

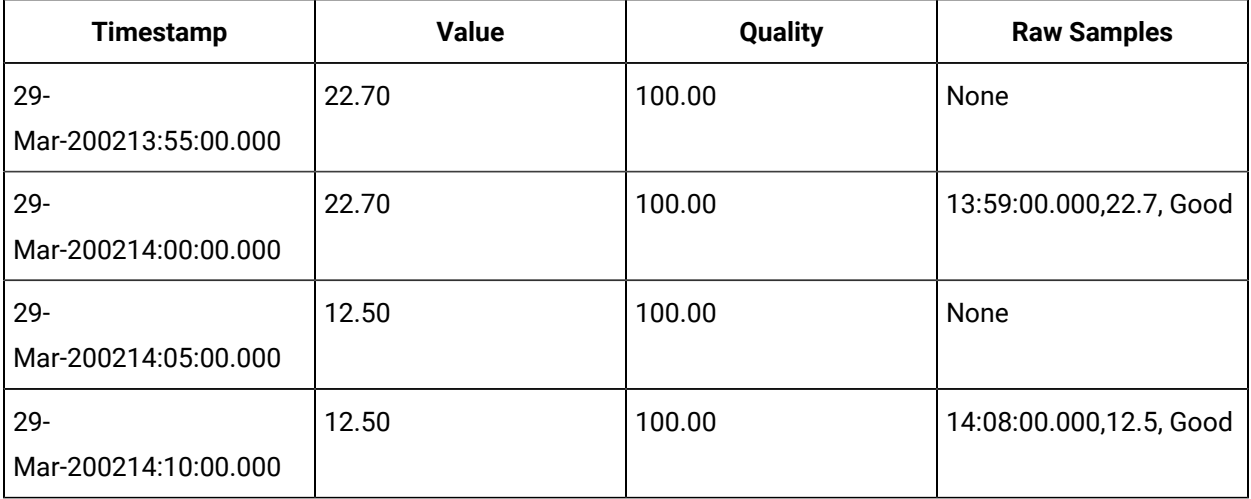

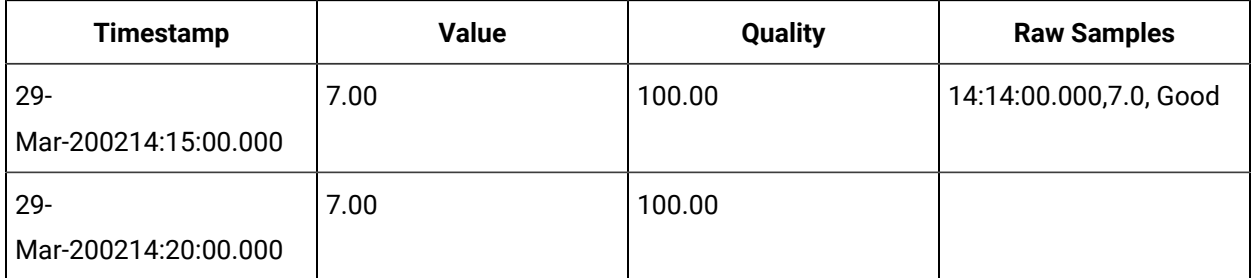

The interval timestamps are the same as for interpolated. The raw minimum and raw maximum are determined for each interval.

For example, a tag has data every second for 1 year (around 31 million data points). We want to perform a query using ihTrend with StartTime = LastYear, EndTime = now, and NumSamples = 364.

The StartTime to EndTime is broken down into NumSamples/2 pseudo-intervals (182). For each pseudointerval, the min and max value is found. These will be the first two data points. With two data points per pseudo-interval multiplied by NumSamples/2 gives us the desired NumSamples. If the minimum occurs before the maximum, it will be the first of the two samples, and vice versa.

The query:

```
select timestamp, value, quality from ihrawdata where samplingmode=lab and timestamp >=
  '29-Mar-2002 13:50' and timestamp <= '29-Mar-2002 14:30' and tagname = tag1 and numberofsamples = 8
```
The following results are returned:

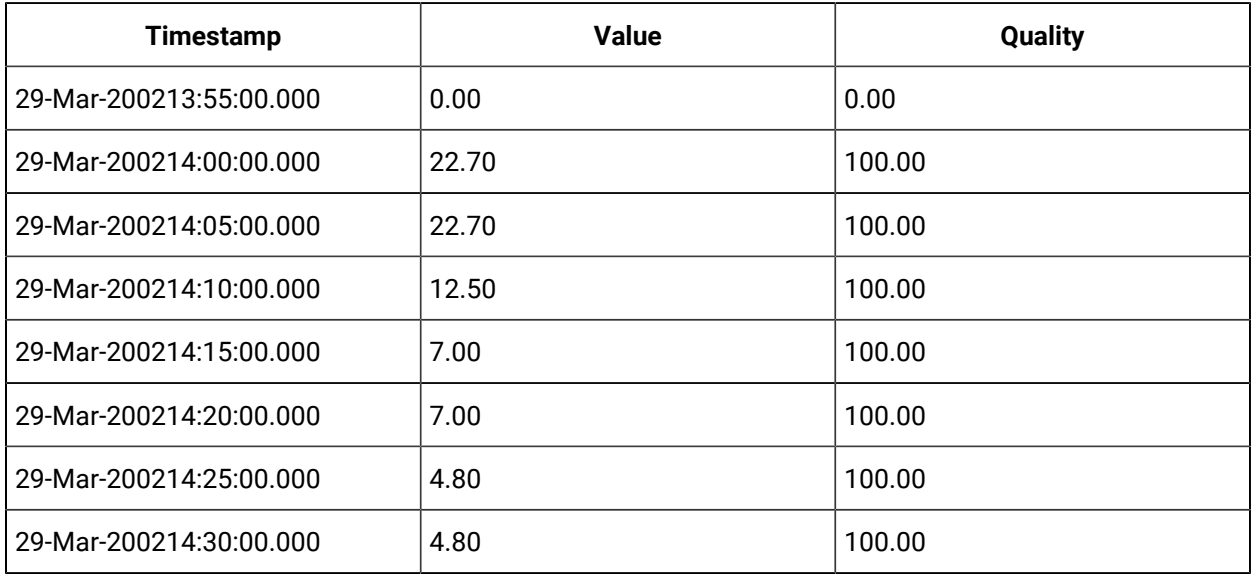

# **Trend Data returned in the wrong interval**

Note that, with trend sampling, data can be returned using an interval timestamp that does not contain the sample. A CSV file includes three values for each of 9 days.

[Data]

Tagname,TimeStamp,Value Dfloattag5,01/05/03 8:00,95.00 Dfloattag5,01/05/03 15:00,88.00 Dfloattag5,01/05/03 16:00,80.00 Dfloattag5,01/06/03 7:00,11.00 Dfloattag5,01/06/03 10:00,13.00 Dfloattag5,01/06/03 13:00,93.00 Dfloattag5,01/07/03 8:00,99.0 Dfloattag5,01/07/03 11:00,86.0 Dfloattag5,01/07/03 12:00,16.0 Dfloattag5,01/08/03 8:00,0.00 Dfloattag5,01/08/03 12:00,99.00 Dfloattag5,01/08/03 14:00,100.00

#### If you use the following query:

Select timestamp,tagname,value Quality from ihrawdata where tagname =dfloattag5

And samplingmode= trend and intervalmilliseconds =24h

And timestamp> '1/02/2003 07:00:00' and timestamp<= '01/10/2003 12:00:00'

then the results include:

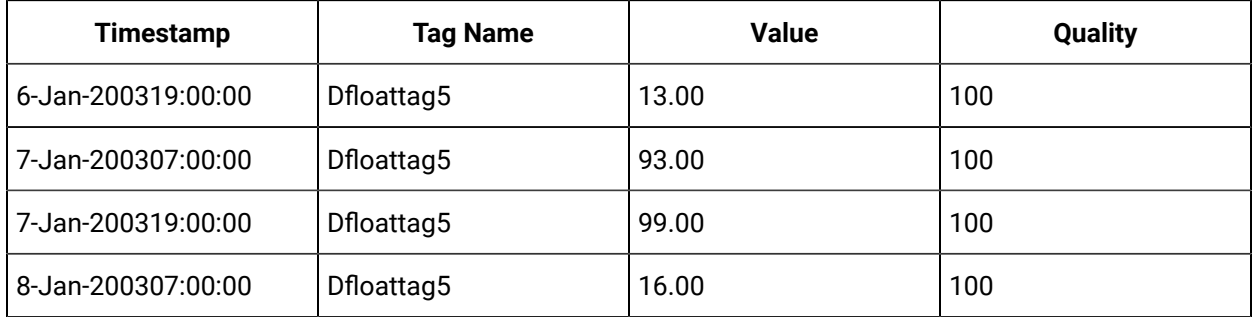

It is expected that the value 93 is listed for 1/6/03 19:00:00, since that is where the timestamp of the raw sample occurs. However, the maximum of 1/6/03 07:00:00 to 1/7/03 07:00:00 is:

Dfloattag5,01/06/03 13:00,93.00

#### which comes after the minimum of:

Dfloattag5,01/06/03 10:00,13.00

Hence, it is placed in the second half-interval, even though its timestamp does not fall into the time range for that half-interval. Raw samples will never be placed in the wrong "real" interval, but may be placed in the wrong "fake" interval.

**Anticipated Usage:** Trend sampling is designed only for graphical plotting applications.

# Trend2 Sampling Mode

The Trend2 sampling mode is a modified version of the Trend sampling mode.

The Trend2 sampling mode splits up a given time period into a number of intervals (using either a specified number of samples or specified interval length), and returns the minimum and maximum data values that occur within the range of each interval, together with the timestamps of the raw values.

The key differences between Trend and Trend2 sampling modes are in:

- How they treat a sampling period that does not evenly divide by the interval length:
	- For the Trend sampling mode, Historian ignores any leftover values at the end, rather than putting them into a smaller interval.
	- For the Trend2 sampling mode, Historian creates as many intervals of the interval length as will fit into the sampling period, and then creates a remainder interval from whatever time is left.
- Spacing of timestamps returned:
	- For the Trend sampling mode, Historian returns evenly-spaced interval timestamps.
	- For the Trend2 sampling mode, Historian returns raw sample timestamps. These
	- timestamps can be unevenly spaced, since raw data can be unevenly spaced.
- Inclusion of start and end times entered:
	- The Trend sampling mode is start time exclusive and end time inclusive.
	- The Trend2 sampling mode is start time inclusive and end time inclusive.

The Trend sampling mode is more suitable for plotting applications that prefer evenly-spaced data.

The Trend2 sampling mode is more suitable for analysis of mins and maxes and for plotting programs that can handle unevenly spaced data.

## **Table 57. Parameters**

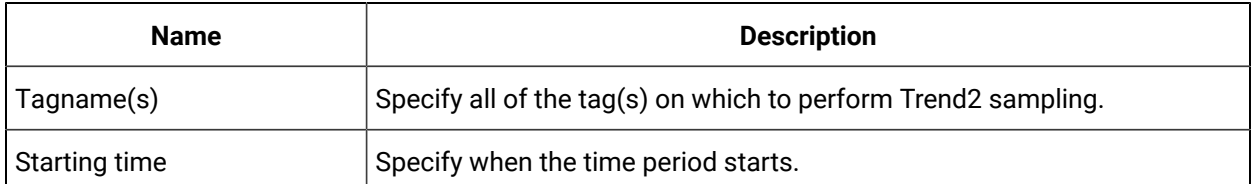

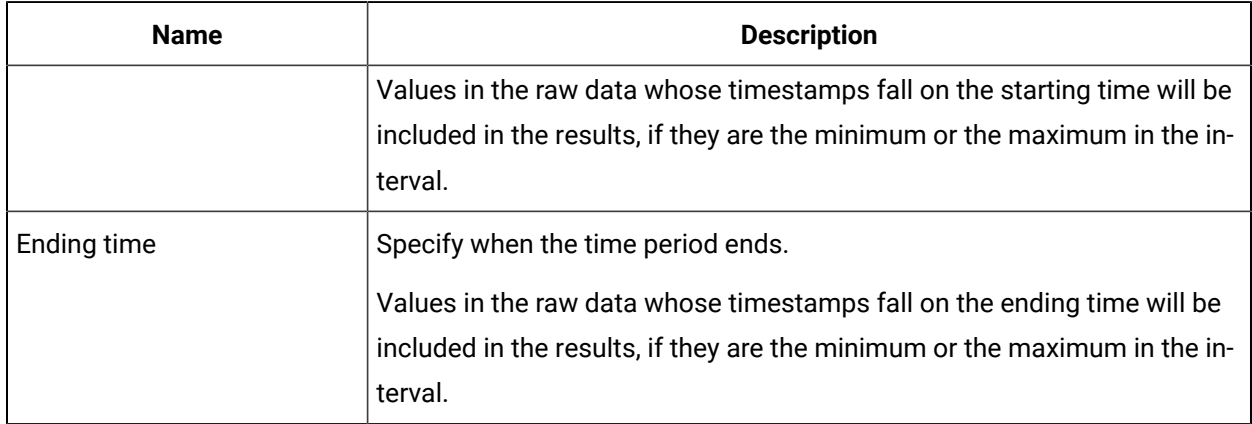

# **Table 57. Parameters (continued)**

The following determine the size of the intervals:

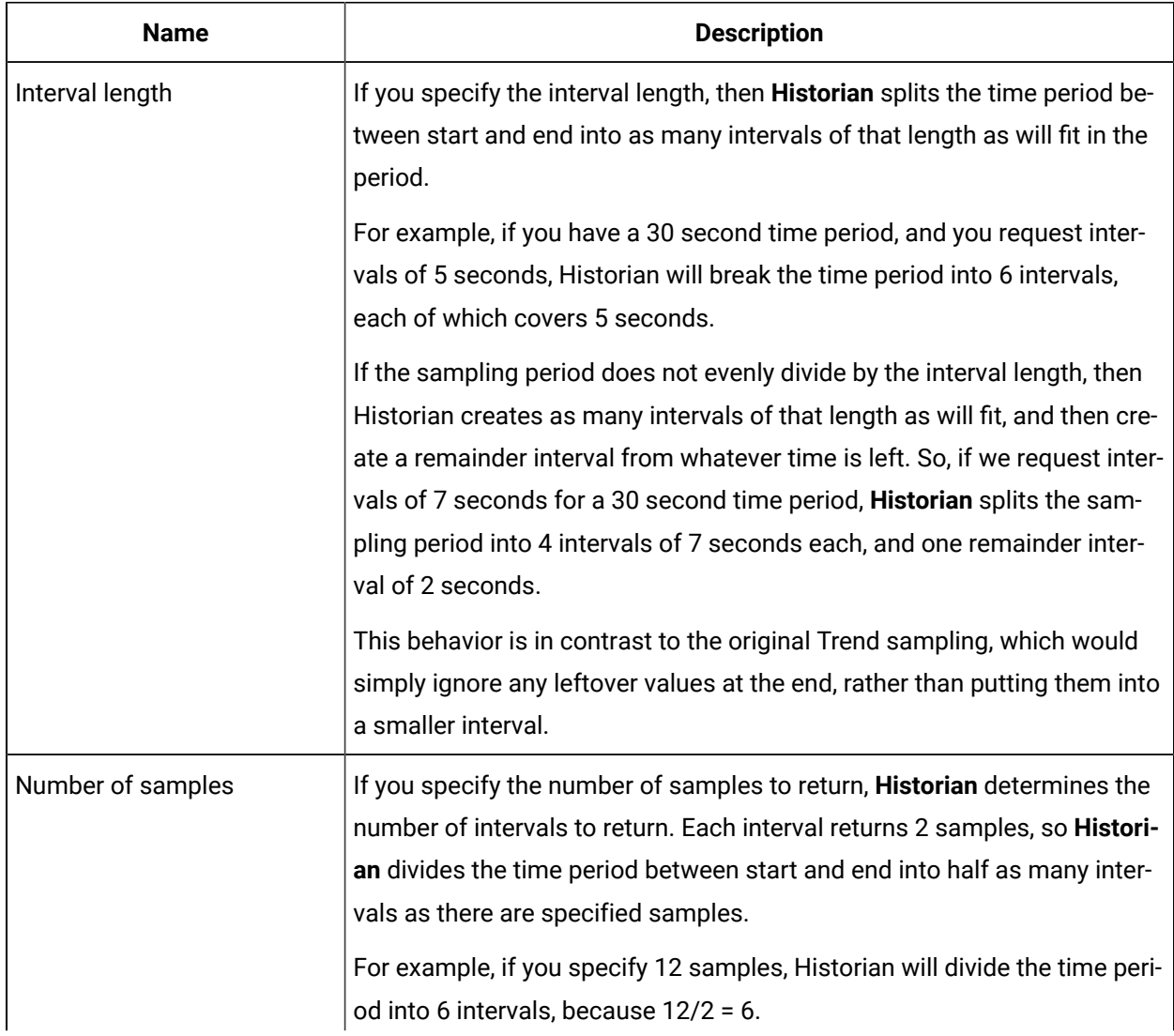

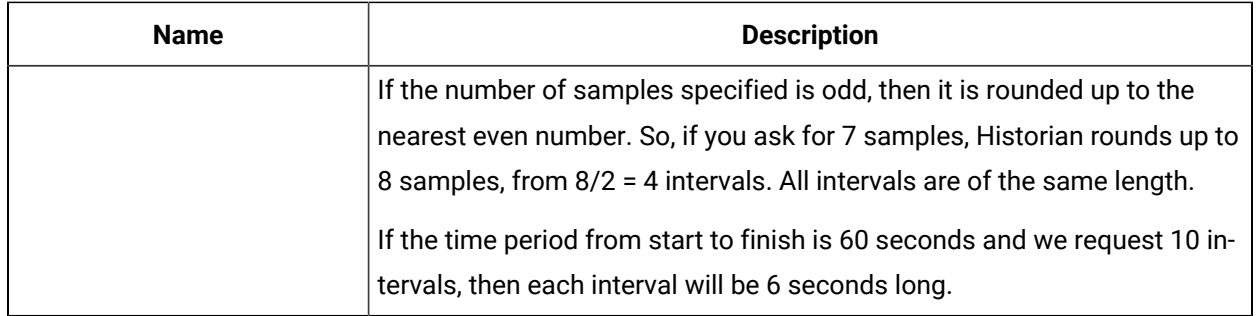

# About Retrieving Data from Historian

After data collection, the Historian Server compresses and stores the information in a Data Archive or a \*.iha file. Any client application can retrieve archived data through the Historian API. The Historian API is a client/server programming interface that maintains connectivity to the Historian Server and provides functions for data storage and retrieval in a distributed network environment.

You can retrieve data from Historian using any number of clients, including but not limited to:

- Historian Analysis
- Knowledge Center
- iFIX
- CIMPLICITY
- Real-Time Information Portal
- Dream Reports
- Excel Add-In
- Custom SDK Applications
- OLE DB

Historian exposes various sampling and calculation modes that are used on retrieval of data that has already been collected to the archive. These modes do not effect data collection. Some sampling modes are suited to compressed data and should be used when collector compression or archive compression is used.

# Sampling Modes

Sampling modes are used to specify how the data will be retrieved from Historian. Several modes are available, such as CurrentValue, Interpolated, Calculated and RawByTime. Sampling modes are specified in the client you use to retrieve data from Historian.

For more information, refer to the Advanced Topics section in the online help.

- For the Trend sampling mode, Historian ignores any leftover values at the end, rather than putting them into a smaller interval.
- For the Trend2 sampling mode, Historian creates as many intervals of the interval length as will fit into the sampling period, and then creates a remainder interval from whatever time is left.
- Spacing of timestamps returned:
	- For the Trend sampling mode, Historian returns evenly-spaced interval timestamps.
	- For the Trend2 sampling mode, Historian returns raw sample timestamps. These
	- timestamps can be unevenly spaced, since raw data can be unevenly spaced.
- Inclusion of start and end times entered:
	- The Trend sampling mode is start time exclusive and end time inclusive.
	- The Trend2 sampling mode is start time inclusive and end time inclusive.

Trend sampling mode is more suitable for plotting applications that prefer evenly-spaced data.

Trend2 sampling mode is more suitable for analysis of mins and maxes and for plotting programs that can handle unevenly spaced data.

**TrendtoRaw2**: The TrendtoRaw2 sampling mode is a modified version of the TrendtoRaw sampling mode.

The TrendtoRaw2 sampling mode almost always produces the same results as the Trend2 sampling mode. The exception is that, when more samples are requested than there are raw data points, the TrendtoRaw2 sampling mode returns all of the available raw data points with no further processing.

**Calculated**: Returns samples based on a selected Calculation mode.

**RawByFilterToggle**: RawByFilterToggle returns filtered time ranges. The values returned are 0 and 1. If the value is 1, then the condition is true and 0 means false.

This sampling mode is used with the time range and filter tag conditions. The result starts with a starting time stamp and ends with an ending timestamp

# Calculation Modes

Calculation modes are used when the sampling mode is set to Calculated. The data type of all calculated values will be DoubleFloat except for MinimumTime, MaximumTime, FirstRawTime and LastRawTime which will be a Date. The data type of the values of FirstRawValue and LastRawValue will be the same as that of the selected tag.

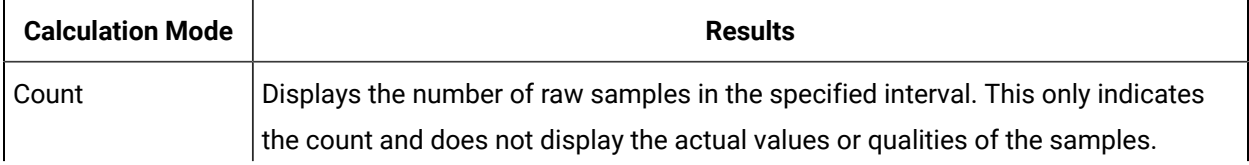

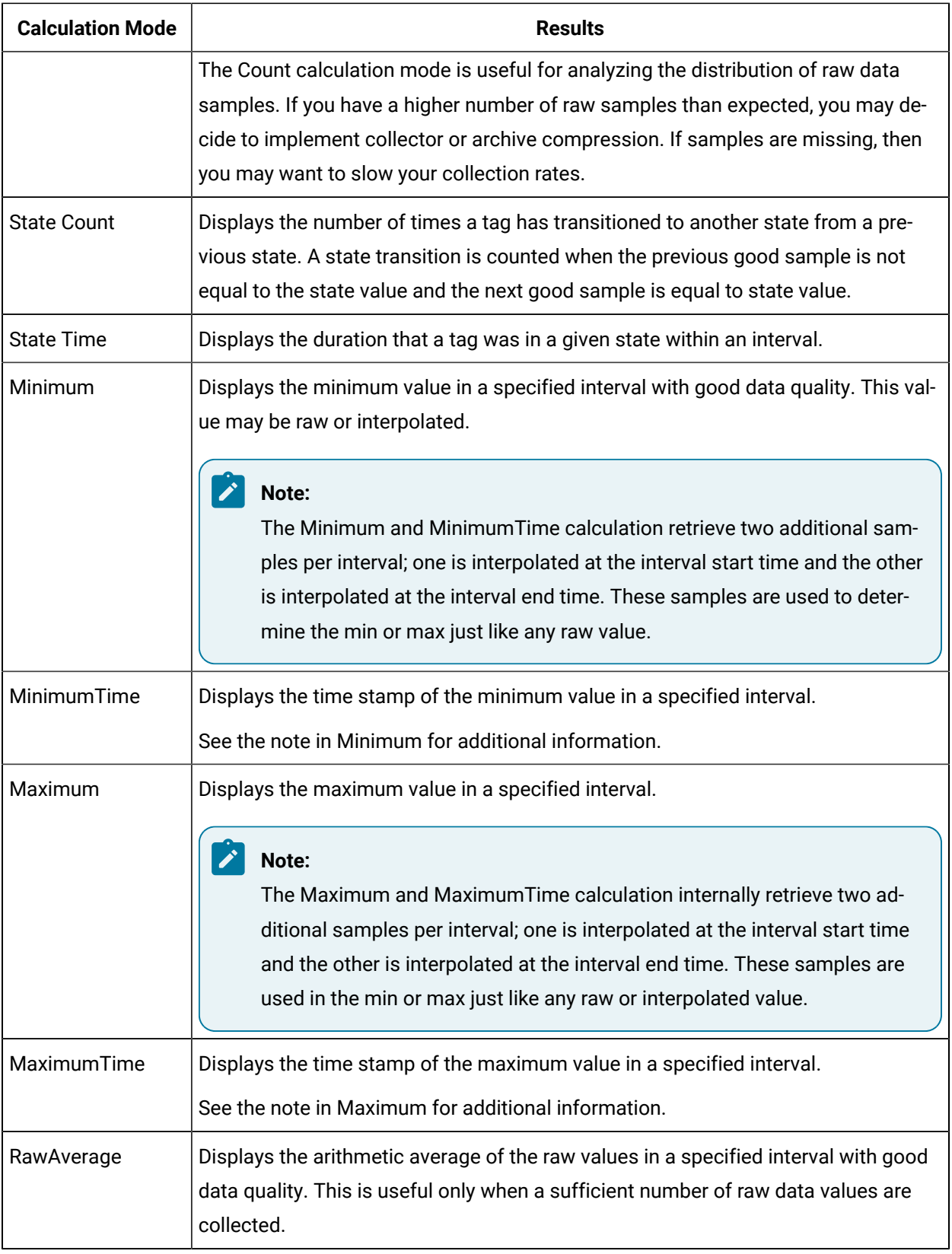

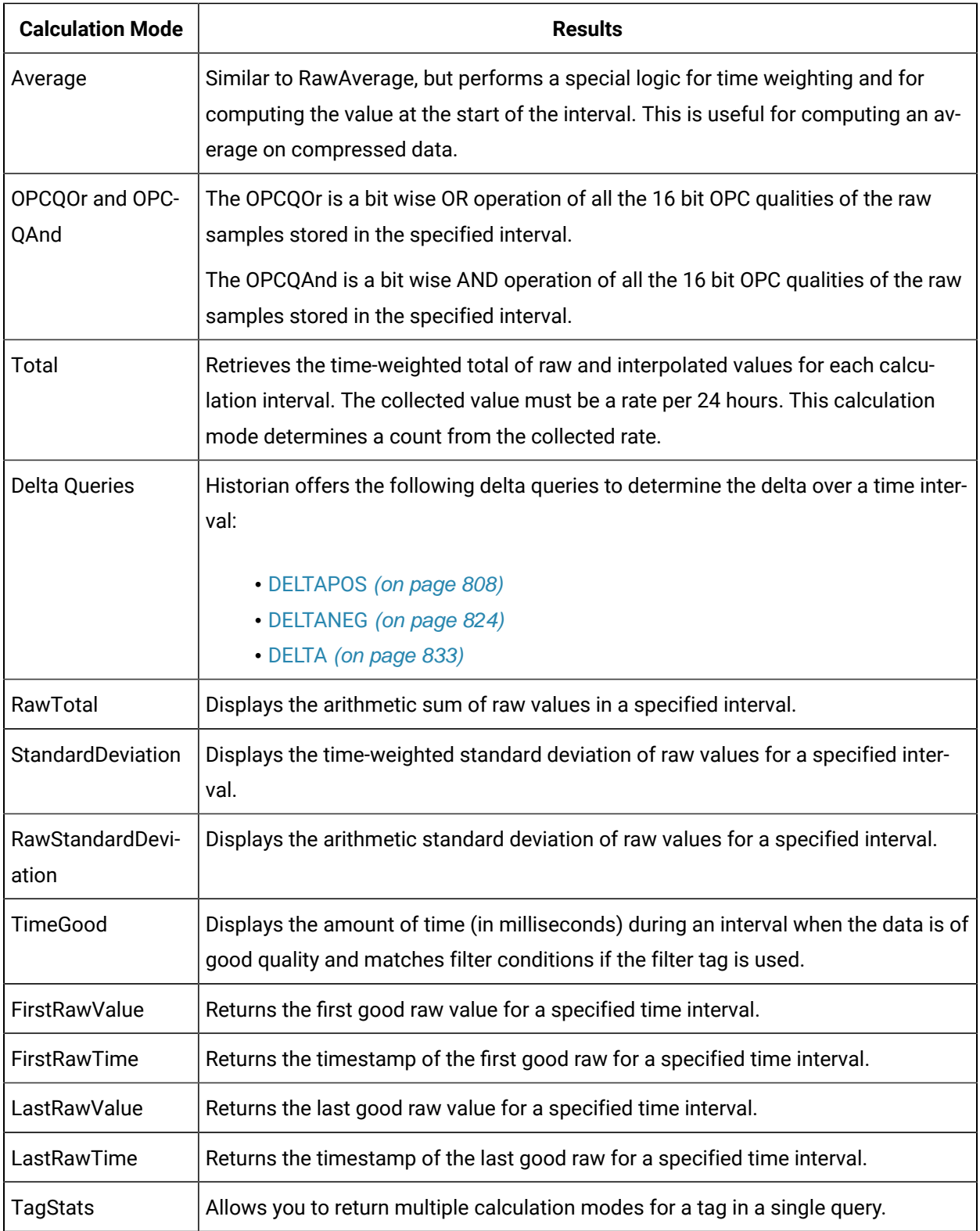

# **Note:**

You can also use INCLUDEBAD or FILTERINCLUDEBAD as query modifiers to include bad quality data. For more information, refer INLUDEBAD and FILTERINCLUDEBAD sections in Advanced Topics.

# Query Modifiers

Query Modifiers are used for retrieving data that has been stored in the archive. They are used along with sampling and calculation modes to get a specific set of data.

- The time interval is great than 1 minute.
- The collection interval is greater than 1 second.
- The data node size is greater than the default 1400 bytes.
- The data type of the tags is String or Blob.

Query performance varies depending on all of the above factors.

Use this query modifier only with FirstRawValue, FirstRawTime, LastRawValue, and LastRawTime calculation modes.

# **EXCLUDESTALE**:

- Stale tags are tags that have no new data samples within a specified period of time, and which have the potential to add to system overhead and slow down user queries.
- The EXCLUDESTALE query modifier allows for exclusion of stale tags in data queries.
- Unless permanently deleted, stale tags from the archiver are not removed but are simply marked as stale. Use the query without this query modifier to retrieve the sample values.
- Data is not returned for stale tags. An ihSTATUS\_STALED\_TAG error is returned instead.

# Filtered Data Queries

Filtered data queries enhance Historian by adding filter tags and additional filtering criteria to standard queries. Unfiltered data queries in Historian allow you to specify a start and end time for the query, then return all data samples within that interval. A filtered data query, however, will allow you to specify a condition to filter the results by, as well as calculation modes to perform on the returned data. Filtered data queries are performed on the Historian server.

For example, a filtered data query is useful when trying to retrieve all data for a specific Batch ID, Lot Number, or Product Code and for filtering data where certain limits were exceeded, such as all data where a temperature exceeded a certain value. Rather than filtering a full day's worth of process data in the

client application, you can filter data in the Historian archiver, and only return the matching results to the client application. The result is a smaller, more relevant data set.

You can use filter criteria with raw, interpolated, and calculated sampling modes. You cannot use it with current value sampling. The logic of selecting intervals is always interpolated, even when the data retrieval is raw or calculated. The value that triggers a transition from false to true can be a raw value or interpolated value.

You cannot use a filtered data query in an iFIX chart. For more information, refer to Advanced Topics section in the online help.

# Filter Parameters for Data Queries

Use of filter parameters with a data query is optional.

- AND Condition
- OR Condition
- Combination of both AND and OR

Filter Expression can be used instead of FilterTag, FilterComparisonMode and FilterValue parameters. While using FilterExpression, the expression is passed within single quotes and for complex expressions we write the conditions within a parenthesis. There is no maximum length for a filter expression, but if it is called using OLE DB or Excel, they may have their own limitations.

**Filter Mode**: The type of time filter.

The Filter Mode defines how time periods before and after transitions in the filter condition should be handled.

For example, AfterTime indicates that the filter condition should be True starting at the timestamp of the archive value that triggered the True condition and leading up to the timestamp of the archive value that triggered the False condition.

## **ExactTime**

Retrieves data for the exact times that the filter condition is True (only True).

## **BeforeTime**

Retrieves data from the time of the last False filter condition up until the time of the True condition (False until True).

# **AfterTime**

Retrieves data from the time of the True filter condition up until the time of next False condition (True until False).

## **BeforeAndAfterTime**

Retrieves data from the time of the last False filter condition up until the time of next False condition (While True).

**Filter Comparison Mode**: Filter Comparison Mode is only used if Filter Tag is filled in. The Filter Comparison Mode defines how archive values for the Filter Tag should be compared to the Filter Value to establish the state of the filter condition. If a Filter Tag and Filter Comparison Value are supplied, time periods are filtered from the results where the filter condition is False.

The type of comparison to be made on the filter comparison value:

### **Equal**

Filter condition is True when the Filter Tag is equal to the comparison value.

### **EqualFirst**

Filter condition is True when the Filter Tag is equal to the first comparison value.

### **EqualLast**

Filter condition is True when the Filter Tag is equal to the last comparison value.

### **NotEqual**

Filter condition is True when the Filter Tag is NOT equal to the comparison value.

### **LessThan**

Filter condition is True when the Filter Tag is less than the comparison value.

### **GreaterThan**

Filter condition is True when the Filter Tag is greater than the comparison value.

### **LessThanEqual**

Filter condition is True when the Filter Tag is less than or equal to the comparison value.

### **GreaterThanEqual**

Filter condition is True when the Filter Tag is greater than or equal to the comparison value.

### **AllBitsSet**

Filter condition is True when the binary value of the Filter Tag is equal to all the bits in the condition. It is represented as ^ to be used in Filter Expression.

### **AnyBitSet**

Filter condition is True when the binary value of the Filter Tag is equal to any of the bits in the condition. It is represented as  $\sim$  to be used in Filter Expression.

## **AnyBitNotSet**

Filter condition is True when the binary value of the Filter Tag is not equal to any one of the bits in the condition. It is represented as !~ to be used in Filter Expression.

# **AllBitsNotSet**

Filter condition is True when the binary value of the Filter Tag is not equal to all the bits in the condition. It is represented as !^ to be used in Filter Expression.

# **Alarm Condition**

Specifies an alarm condition to filter data by. For example, Level.

# **Alarm SubCondition**

Specifies an alarm sub-condition to filter data by. For example, HIHI.

**Filter Comparison Value**: Filter Comparison Value is only used if Filter Tag is filled in. The value to compare the filter tag with when applying the appropriate filter to the data record set query (to determine the appropriate filter times).

# Filtered Queries in the Excel Add-in Example

This example shows how a filtered data query returns specific data from the Historian archive. The example uses two tags: batchid and ramp. The batchid tag is updated before a new batch is produced with the new batch's ID. The ramp tag contains raw data sent by a device in the process. In this example, it is requested that Historian return data samples at ten second intervals for the  $_{ramp}$  tag during the period that the batchid tag is set to B1.

A standard query in Historian for the ramp tag's values between 08:00 and 08:01, at ten second intervals, would look like this:

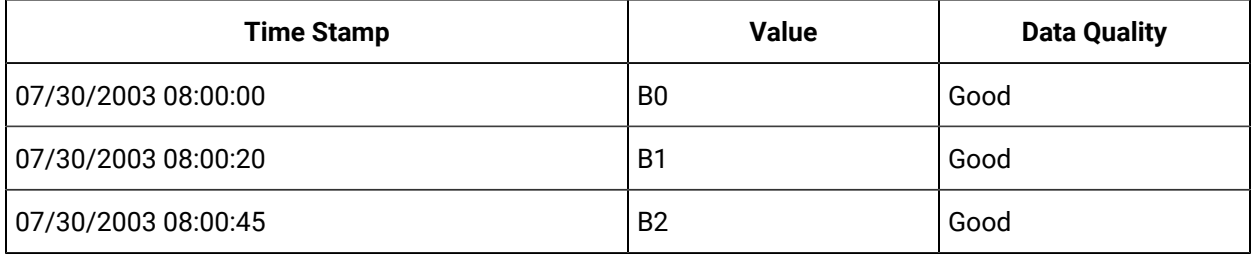

# Filtering Data Queries in the Excel Add-in

You can enter your filter conditions using Filter tag, Filter Comparison Mode, and Filter Comparison Value or you can put that all that information in a single FilterExpression. You can enter the filter conditions in the FilterExpression field of the **Historian Data Query** window. The filter conditions are passed within single quotes.

To find the values of the ramp tag for the B1 batch, enter the following values into the **Historian Filtered Data Query** window:

- 1. In the  $_{Tag\ Name(s)}$  field, enter the tag you want to receive results from the  $_{ramp}$  tag in this example.
- 2. Select a start and end time for your query.
- 3. In the Filter Tag field, enter the tag you want to enable filtering with batchid in this example.
- 4. In the Filter Comparison field, select your comparison condition.
- 5. n the Include Data Where Value Is field, enter your filter condition value.
- 6. In the Include Times field, select your filter mode.
- 7. In the Sampling Type field, select your sampling mode.
- 8. In the calculation field, select your calculation mode.
- 9. Select your Sampling Interval.
- 10. In the  $\text{output }\text{display}$  field, select the tag values you want to display.

# Hybrid Modes

Hybrid mode is an advanced method of sampling collected data for trending. This mode of sampling has the ability to switch between sampled (like interpolated or trend) and raw data based on the actual and requested number of samples or a specified time interval. The purpose of these modes is to return the minimum number of points to speed and simplify trending .

Hybrid mode is available for Interpolated, Lab, Trend, and Trend2 modes of sampling.

In these hybrid modes, the behavior is as follows

- If the actual number of stored samples is fewer than requested you will receive the raw data samples.
- If the actual number of stored samples is fewer than requested you will receive the raw data samples.

## **Data for Examples**

All queries in this section use this set of data. The data here can be entered into Historian as a CSV file using the File collector. The queries can all be run in Historian Interactive SQL.

```
[Tags]
Tagname,DataType
TagA, DoubleInteger
[Data]
Tagname,Timestamp,Value,Quality
TagA,01/06/2014 12:00:01 PM,40000000,Good
```
TagA,01/06/2014 12:00:02 PM,30696808,Good TagA,01/06/2014 12:00:03 PM,1952308224,Good TagA,01/06/2014 12:00:04 PM,672641664,Good TagA,01/06/2014 12:00:05 PM,636126336,Good TagA,01/06/2014 12:00:06 PM,1826624640,Good TagA,01/06/2014 12:00:07 PM,838753408,Good TagA,01/06/2014 12:00:08 PM,520660896,Good TagA,01/06/2014 12:00:09 PM,1293350272,Good TagA,01/06/2014 12:00:10 PM,1959451264,Good TagA,01/06/2014 12:00:11 PM,89220576,Good TagA,01/06/2014 12:00:12 PM,1951745280,Good TagA,01/06/2014 12:00:13 PM,888276160,Good TagA,01/06/2014 12:00:14 PM,1031795200,Good TagA,01/06/2014 12:00:15 PM,1449288960,Good TagA,01/06/2014 12:00:16 PM,1516603392,Good TagA,01/06/2014 12:00:17 PM,1843676544,Good TagA,01/06/2014 12:00:18 PM,1672796672,Good TagA,01/06/2014 12:00:19 PM,1533833984,Good TagA,01/06/2014 12:00:20 PM,1697586560,Good TagA,01/06/2014 12:00:21 PM,1647121280,Good TagA,01/06/2014 12:00:22 PM,543921472,Good TagA,01/06/2014 12:00:23 PM,1141920768,Good TagA,01/06/2014 12:00:24 PM,540008448,Good TagA,01/06/2014 12:00:25 PM,731087232,Good TagA,01/06/2014 12:00:26 PM,631079296,Good TagA,01/06/2014 12:00:27 PM,1160291968,Good TagA,01/06/2014 12:00:28 PM,1324413696,Good TagA,01/06/2014 12:00:29 PM,1875167744,Good TagA,01/06/2014 12:00:30 PM,390197280,Good TagA,01/06/2014 12:00:31 PM,192162736,Good TagA,01/06/2014 12:00:32 PM,646106624,Good TagA,01/06/2014 12:00:33 PM,210439200,Good TagA,01/06/2014 12:00:34 PM,675144064,Good TagA,01/06/2014 12:00:35 PM,1421636224,Good TagA,01/06/2014 12:00:36 PM,537191872,Good TagA,01/06/2014 12:00:37 PM,492214752,Good TagA,01/06/2014 12:00:38 PM,1376227840,Good TagA,01/06/2014 12:00:39 PM,1085046656,Good TagA,01/06/2014 12:00:40 PM,924105984,Good TagA,01/06/2014 12:00:41 PM,1294991488,Good TagA,01/06/2014 12:00:42 PM,1737416960,Good TagA,01/06/2014 12:00:43 PM,582910848,Good TagA,01/06/2014 12:00:44 PM,1745973760,Good TagA,01/06/2014 12:00:45 PM,1607484928,Good TagA,01/06/2014 12:00:46 PM,2005492352,Good TagA,01/06/2014 12:00:47 PM,746677184,Good TagA,01/06/2014 12:00:48 PM,2143539456,Good TagA,01/06/2014 12:00:49 PM,2009761664,Good TagA,01/06/2014 12:00:50 PM,640139968,Good TagA,01/06/2014 12:00:51 PM,990464704,Good TagA,01/06/2014 12:00:52 PM,109999792,Good TagA,01/06/2014 12:00:53 PM,1269805568,Good TagA,01/06/2014 12:00:54 PM,1111627520,Good TagA,01/06/2014 12:00:55 PM,60175184,Good TagA,01/06/2014 12:00:56 PM,1407366400,Good TagA,01/06/2014 12:00:57 PM,928761280,Good TagA,01/06/2014 12:00:58 PM,1666397696,Good TagA,01/06/2014 12:00:59 PM,438304832,Good TagA,01/06/2014 12:01:00 PM,1179844864,Good TagA,01/07/2014 06:00:01 PM,9000,Good TagA,01/07/2014 06:00:02 PM,5,Good TagA,01/07/2014 06:00:03 PM,8,Good TagA,01/07/2014 06:00:04 PM,-1,Good TagA,01/07/2014 06:00:05 PM,4,Good TagA,01/07/2014 06:00:06 PM,485,Good TagA,01/07/2014 06:00:07 PM,-30000,Good TagA,01/07/2014 06:00:08 PM,2,Good TagA,01/07/2014 06:00:09 PM,4,Good TagA,01/07/2014 06:00:10 PM,-60000,Good TagA,01/07/2014 06:00:11 PM,60000,Good TagA,01/07/2014 06:00:12 PM,1,Good TagA,01/07/2014 06:00:13 PM,1,Good TagA,01/07/2014 06:00:14 PM,30,Good TagA,01/07/2014 06:00:15 PM,-70000,Good

TagA,01/07/2014 06:00:16 PM,-70000,Good TagA,01/07/2014 06:00:17 PM,5,Good TagA,01/07/2014 06:00:18 PM,1,Good TagA,01/07/2014 06:00:19 PM,8,Good TagA,01/07/2014 06:00:20 PM,220,Good TagA,01/07/2014 06:00:21 PM,45,Good TagA,01/07/2014 06:00:22 PM,44,Good TagA,01/07/2014 06:00:23 PM,12,Good TagA,01/07/2014 06:00:24 PM,13,Good TagA,01/07/2014 06:00:25 PM,-5600,Good TagA,01/07/2014 06:00:26 PM,15,Good TagA,01/07/2014 06:00:27 PM,0,Good TagA,01/07/2014 06:00:28 PM,25000,Good TagA,01/08/2014 09:00:01 AM,1400,Good TagA,01/08/2014 09:00:02 AM,0,Good TagA,01/08/2014 09:00:03 AM,16,Good TagA,01/08/2014 09:00:04 AM,-1400,Good TagA,01/08/2014 09:00:05 AM,-12,Good TagA,01/08/2014 09:00:06 AM,125,Good TagA,01/08/2014 09:00:07 AM,150,Good TagA,01/08/2014 09:00:08 AM,13,Good TagA,01/08/2014 09:00:09 AM,-56,Good TagA,01/08/2014 09:00:10 AM,12,Good TagA,01/08/2014 09:00:11 AM,45,Good

This following examples provide various cases of the InterpolatedtoRaw hybrid mode illustrating the switching of data between raw and calculated data.

The following data is used in the example below. You can import this data into Historian if you want to try the example yourself:

```
Tag1 5/16/2011 15:52:24 1,000.0000000 100.0000000
Tag1 5/16/2011 15:52:25 1,001.0000000 100.0000000
Tag1 5/16/2011 15:52:26 1,002.0000000 100.0000000
Tag1 5/16/2011 15:52:27 1,003.0000000 100.0000000
Tag1 5/16/2011 15:52:28 1,004.0000000 100.0000000
Tag1 5/16/2011 15:52:29 1,005.0000000 100.0000000
Tag1 5/16/2011 15:52:30 1,006.0000000 100.0000000
```
# **Case 1**

Use the following query to retrieve data for Tag 1 where it requests for 5 samples using InterpolatedtoRaw mode.

```
SET starttime= '5/16/2011 15:52:05 PM', endtime= '5/16/2011 15:52:47 PM', numberofsamples = 5, samplingmode= 
 Interpolatedtoraw SELECT * FROM ihrawdata where tagname = "TAG1"
```
The query will return interpolated data as shown below because the actual number of raw samples (7) is greater than the requested number of samples (5):

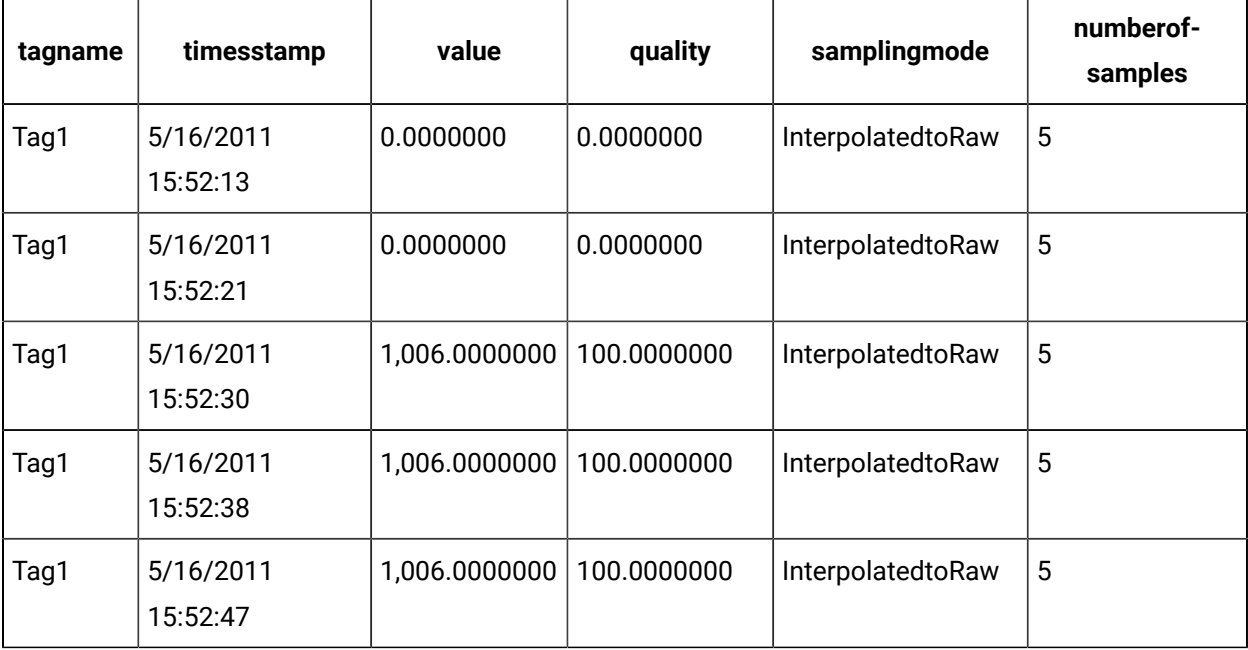

# **Case 2**

Use the following query to retrieve data for Tag 1 where it requests for 50 samples using InterpolatedtoRaw mode.

```
starttime= '5/16/2011 3:52:05 PM', endtime= '5/16/2011 3:52:47 PM', numberofsamples = 50, sampling- mode= 
  Interpolatedtoraw SELECT & FROM ihrawdata where tagname = "TAG1"
```
The query will return raw data as shown below because the actual sample count(7) is less than the requested sample count (50):

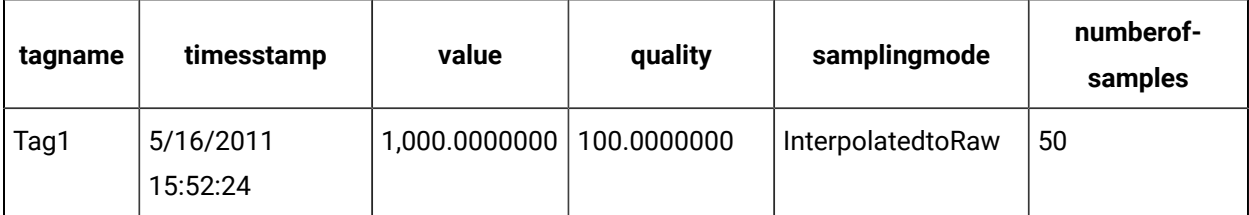

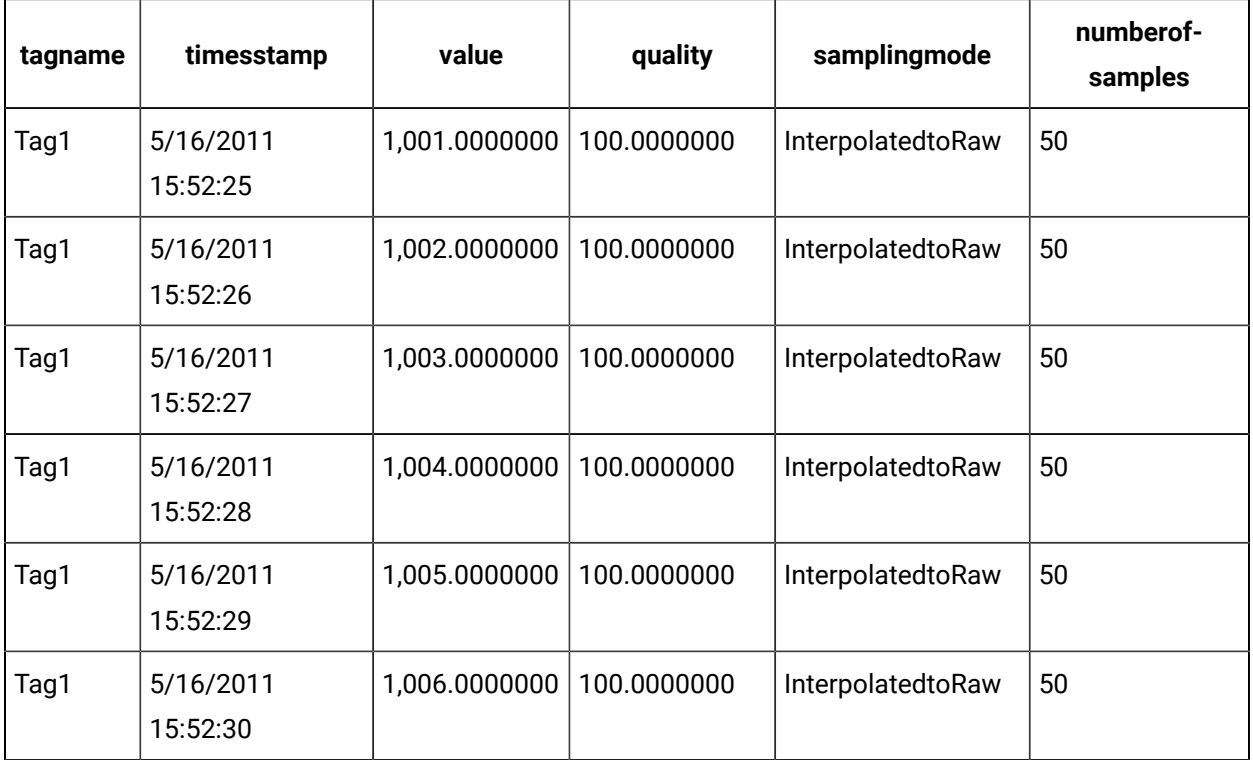

# **Case 3**

Use the following query to retrieve data for Tag 1 where it requests for samples in a time interval (milliseconds), using InterpolatedtoRaw mode.

```
SET starttime= '5/16/2011 3:52:05 PM', endtime= '5/16/2011 3:52:25 PM', intervalmilliseconds=10s , samplingmode= 
 Interpolatedtoraw
Tag1 5/16/2011 15:52:24 1,000.0000000 100.0000000 
Tag1 5/16/2011 15:52:25 1,001.0000000 100.0000000
```
The query will return interpolated data as shown below because the actual number of raw samples (7) is greater than the requested number of samples (5):

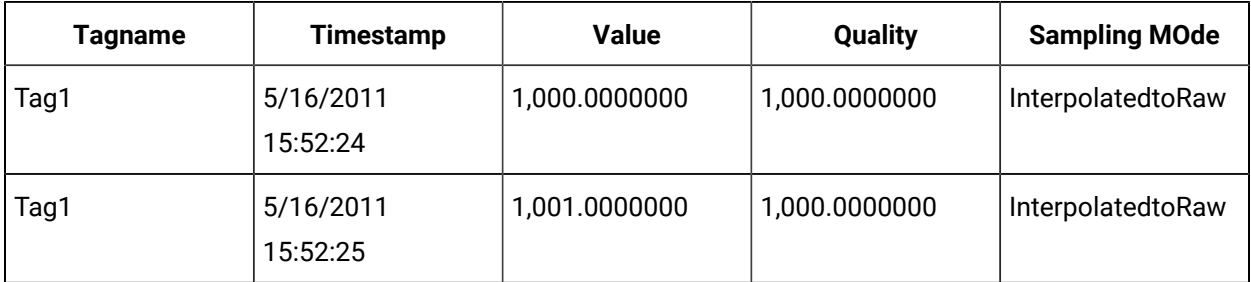

# Calculation Modes

This information is intended to supplement the information in the Historian product documentation and the SDK Help File.

Sampling and calculation modes are used on retrieval of data that has already been collected to the archive. Calculation modes are used when the sampling mode is set to "Calculated". It is helpful to separate the many modes into 3 main categories from simplest to most complex. A detailed explanation of the calculation modes with examples are discussed in following topics:

**Raw Calculation Modes**: Easiest to understand. Only raw points are used to determine calculated value.

- Count
- RawTotal
- RawAverage
- RawStandardDeviation
- FirstRawValue
- FirstRawTime
- LastRawValue
- LastRawTime

**Interpolated Calculation Modes** – both raw and interpolated points are used to determine a value.

- Minimum
- MinimumTime
- Maximum
- MaximumTime
- TimeGood

**Delta Query Calculation Modes** - Determine the delta over a time interval.

- [DELTAPOS](#page-808-0) [\(on page 808\)](#page-808-0)
- [DELTANEG](#page-824-0) [\(on page 824\)](#page-824-0)
- [DELTA](#page-833-0) [\(on page 833\)](#page-833-0)

**Time Weighted Calculation Modes** – Most complicated. Time weighting on raw and interpolated points is used to determine a value.

- Average
- Total
- StandardDeviation

## **Other Calculation Modes**

- STATECOUNT
- STATETIME
- OPCQOR and OPCQAND
- TagStats

Each sample retrieved from Historian has a timestamp, value, and quality.

- **Timestamp**  the same logic as for interpolated values. It is covered in detail in the Understanding Sampling Modes document and not covered at all in this document.
- **Value** depends entirely on the calculation mode being used
- **Quality**  Depending on the calculation mode, this either means:
	- The percent of raw samples vs. total raw samples in the interval that were of good data quality.
	- The percent of time in the interval that the data was of good data quality

Filtered data queries are described in the **Filtered data Queries** section.

# **Note:**

This document intentionally contains all necessary data for executing the examples and reproducing the results. The tags and data are in the form of a CSV to be imported with the Historian File collector. You will not be able to import the data unless you adjust the active hours setting and possibly the Create Offline Archives setting of the archiver. This is true any time you are importing old data with the File collector.

# Raw Calculation Modes

The calculation modes use only collected raw samples to determine the value for each interval.

## **Count Mode:**

- **Value:** The count of raw samples with good quality in the interval. The values of the each sample are ignored. The Count does not include any samples with bad quality, including the start and end of collection markers.
- **Quality:** Percent good is always 100, even if the interval does not contain any raw samples or contains only bad quality samples.
- **Anticipated Usage:** Count is useful for analyzing the distribution of the raw data samples to determine the effect of compression deadbands. It is also useful to determine which tags are consuming the most archive space.

**RawTotal Mode:** Retrieves the arithmetic total (sum) of sampled values for each interval.

- **Value:** The sum of the good quality values of all raw samples in the interval. All bad quality samples are ignored.
- **Quality:** Percent good is always 100, even if the interval does not contain any raw samples or it contains only bad quality samples.
- **Anticipated Usage:** RawTotal mode is useful for calculating an accurate total when a sufficient number of raw samples are collected. Note that unlike ihTotal, this is a simple sum with no assumption that the values are rate values.

**RawAverage Mode:** The arithmetic average (mean) of all good quality raw samples in the interval.

- **Value:** The sum of all good quality samples in the interval, divided by the number of good quality samples in the interval. All bad quality samples are ignored. That is, RawAverage is equivalent to the RawTotal divided by Count.
- **Quality:** If there are no raw samples in the interval or they all have bad quality, then the percent good is 0. Otherwise, percent good is always 100, even if the interval contains bad quality samples.

```
select timestamp, value, quality from ihrawdata where samplingmode=calculated 
and calculationmode=rawaverage and timestamp >= '29-Mar-2002 13:30' and 
timestamp <= '29-Mar-2002 14:30' and tagname = counttag and intervalmilliseconds = 10M
```
• **Anticipated Usage:** The RawAverage mode is useful for calculating an accurate average when a sufficient number of raw samples are collected.

### **RawAverage Mode:**

- **Value:**
- **Quality:**
- **Anticipated Usage:**

**RawStandardDeviation Mode:** Retrieves the arithmetic standard deviation of raw values for each calculation interval.

- **Value:** Any raw point of bad data quality is ignored.
- **Quality:** If there are no raw samples in the interval or they all have bad quality, then the percent good is 0. Otherwise, percent good is always 100, even if the interval contains bad quality samples.
- **Anticipated Usage:** The RawStandardDeviation mode is useful for calculating an accurate standard deviation when a sufficient number of raw samples are collected.

**FirstRawValue/FirstRawTime Modes:** Retrieve the first good raw sample value and timestamp for a given time interval, respectively.

- **Value:** The value of the raw sample or zero if there are no good raw samples in the interval. The timestamp of the sample or the year 1969 if there are no good raw samples in the interval.
- **Quality:** The quality is the same for FirstRawValue and First RawTime. If there are no good raw samples in the interval, then the percent good is 0. Otherwise, the percent good is always 100, even if the interval contains bad quality samples.

The Raw sample has a quality of Good, Bad or Uncertain, and that is converted to a 0 or 100 percent.

• **Anticipated Usage:**

**LastRawValue/LastRawTime Modes:** Retrieve the last good raw sample value and timestamp for a given time interval, respectively.

- **Value:** The value of the raw sample or zero if there are no good raw samples in the interval. The timestamp of the sample or the year 1969 if there are no good raw samples in the interval.
- **Quality:**

The quality is the same for LastRawValue and LastRawTime. If there are no good raw samples in the interval, then the percent good is 0. Otherwise, percent good is always 100, even if the interval contains bad quality samples.

The Raw sample has a quality of Good, Bad or Uncertain, and that is converted to a 0 or 100 percent.

• **Anticipated Usage:**

# **Calculating the count of raw samples**

The following example demonstrates that only good samples are counted. Importing the following data ensures that at least one interval has 0 samples.

## Historian | 6 - Historian Advanced Topics | 782

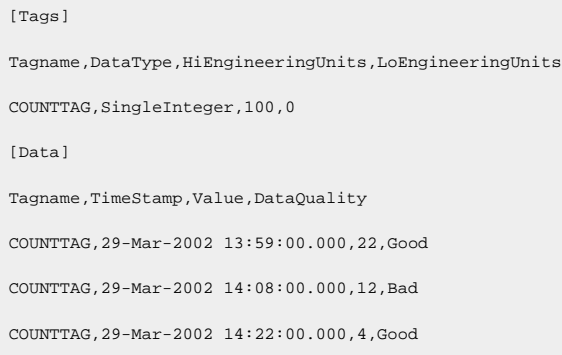

The following query retrieves data with a start time of 14:00 and an end time of 14:30 with a 10-minute interval.

select timestamp, value, quality from ihrawdata where samplingmode=calculated and calculationmode=count and timestamp

>='29-Mar-2002 14:00' and timestamp <= '29-Mar-2002 14:30' and tagname = counttag and intervalmilliseconds = 10M

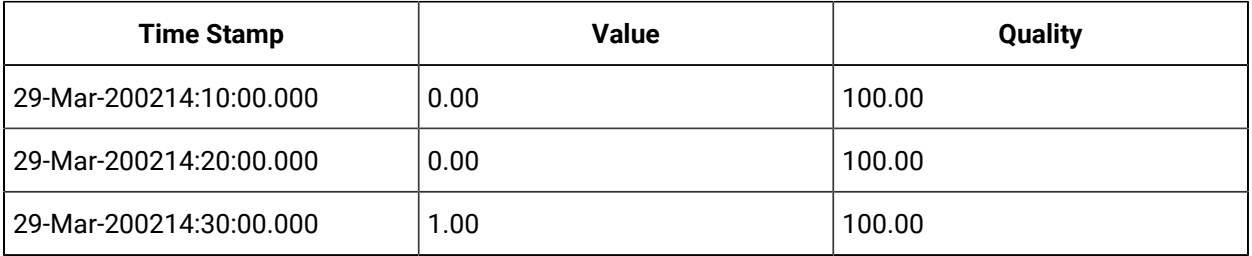

#### **Note:**

The bad raw sample at 14:08 is not counted, but the good sample at 14:22 is counted. The 14:11 to 14:20 interval has no raw samples, but still has a percent good of 100 percent.

# **Calculating the Raw Total**

The following example demonstrates that only good quality samples are included in the sum. Perform the fol- lowing query on the same data set as that in the Count example above:

select timestamp, value, quality from ihrawdata where samplingmode=calculated and calculationmode=rawtotal and timestamp >= '29-Mar-2002 13:30' and timestamp <= '29-Mar-2002 14:30' and tagname = counttag and intervalmilliseconds = 10M

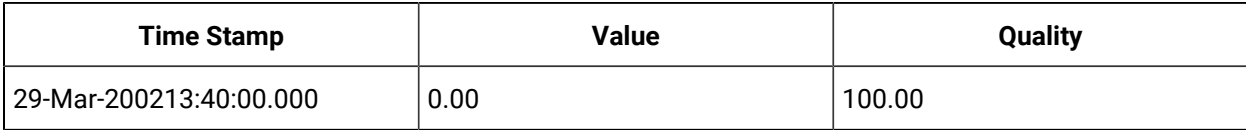

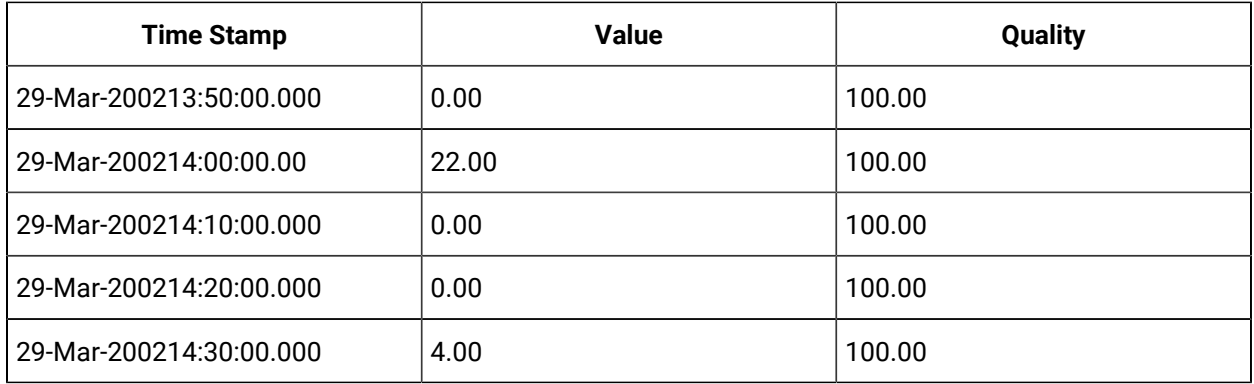

If the same start and end time are used, but the time span is treated as a single interval, then all values are added together:

```
select timestamp, value, quality from ihrawdata where samplingmode=calculated and calculationmode=rawtotal and 
  timestamp >= '29-Mar-2002 13:30' and timestamp <= '29-Mar-2002 14:30' and tagname = counttag
```
and numberofsamples=1

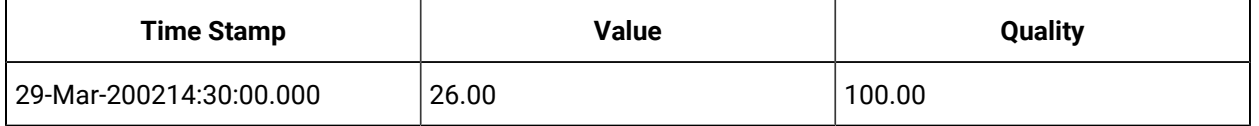

Even though the time span covers all raw samples, only the two good quality samples are used in the calculation:  $26 = 22 + 4$ 

# **Calculating RawAverage**

The following example demonstrates that only good quality samples are included in RawAverage. Perform the following query on the same data set as that in the Count example above. This query retrieves data using RawAverage, with a start time of 13:30 and an end time of 14:30 at 10-minute intervals.

```
select timestamp, value, quality from ihrawdata where samplingmode=calculated and calculationmode=rawaverage and 
timestamp >= '29-Mar-2002 13:30' and timestamp <= '29-Mar-2002 14:30' and tagname = counttag and intervalmilliseconds 
 = 10M
```
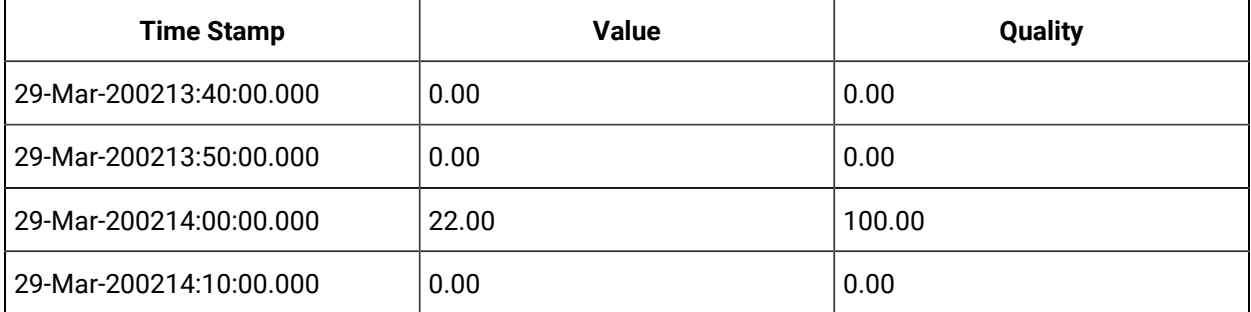

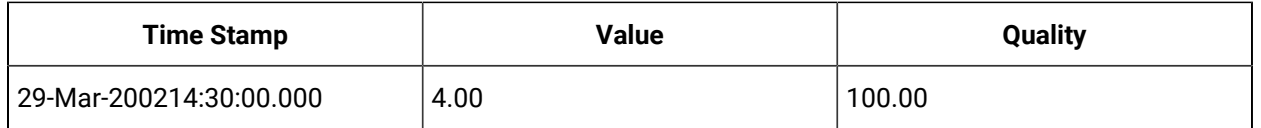

The interval from 14:11 to 14:20 has no raw samples. The percent good quality of 0.

The interval from 14:01 to 14:10 has 0 good and 1 bad samples. It also has a percent good quality of 0.

The interval from 14:21 to 14:30 has 1 good and 0 bad samples. It has a percent good quality of 100.

If the same start and end time are used, but the time span is treated as a single interval, then all values are averaged together:

```
select timestamp, value, quality from ihrawdata where samplingmode=calculated and calculationmode=rawaverage 
and timestamp >= '29-Mar-2002 13:30' and timestamp <= '29-Mar-2002 14:30' and tagname = counttag and
numberofsamples=1
```
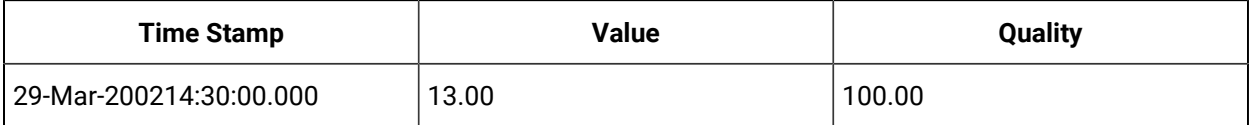

Even though the time span covers all raw samples, but only the two good samples are used in the calculation: 13 = (22+4)/2 Since the interval includes at least one good quality sample, percent good for the interval is 100, even though 33% of the samples are of bad quality.

# **Calculating the Raw Standard Deviation**

The following example demonstrates that only good samples are included in the standard deviation. Perform the following query on the same data set as that in the Count example above:

```
select timestamp, value, quality from ihrawdata where samplingmode=calculated and calculationmode=rawstandarddeviation 
 and 
timestamp >= '29-Mar-2002 13:30' and timestamp <= '29-Mar-2002 14:30' and tagname = counttag and numberofsamples=1
```
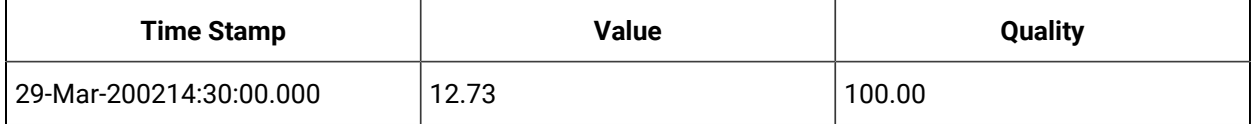

# **Retrieving the FirstRawValue/FirstRawTime Values**

Import this data to Historian:

```
[Tags]
Tagname,DataType,HiEngineeringUnits,LoEngineeringUnits
Tag1,SingleFloat,60,0
```
[Data]

Tagname,TimeStamp,Value,DataQuality Tag1,07-05-2011 17:24:00,29.72,Bad Tag1,07-05-2011 17:25:00,29.6,Good Tag1,07-05-2011 17:26:00,29.55,Good Tag1,07-05-2011 17:27:00,29.49,Bad Tag1,07-05-2011 17:28:00,29.53,Bad Tag1,07-05-2011 17:29:00,29.58,Good Tag1,07-05-2011 17:30:00,29.61,Bad Tag1,07-05-2011 17:31:00,29.63,Bad Tag1,07-05-2011 18:19:00,30,Good Tag1,07-05-2011 18:20:00,29.96,Good Tag1,07-05-2011 18:21:00,29.89,Good Tag1,07-05-2011 18:22:00,29.84,Good Tag1,07-05-2011 18:23:00,29.81,Bad

### **Using FirstRawValue Calculation Mode**

set starttime='07-05-2011 16:00:00', endtime='07-05-2011 19:00:00'

select timestamp,value,quality from ihrawdata where tagname like 'Tag1' and samplingMode=Calculated and

CalculationMode=FirstRawValue and intervalmilliseconds=1h

#### The output is as follows:

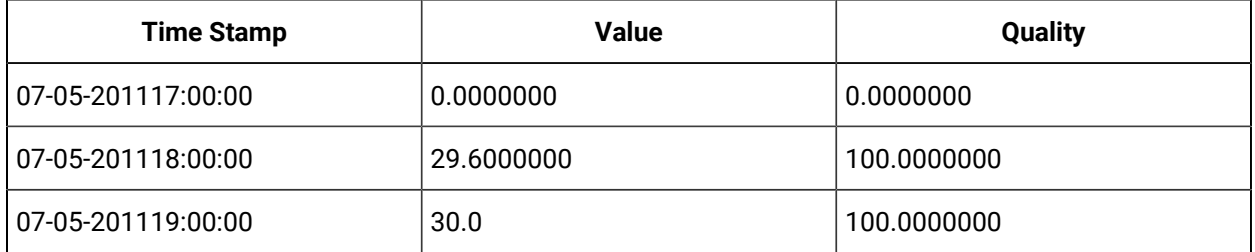

For the time interval 16:00 to 17:00 there are no raw values so a value and quality of 0 is returned for both FirstRawValue and FirstRawTime. The first raw sample from17:00 to 18:00 is 29.72 but it is a bad data quality so it is skipped and the 29.6 is returned and its timestamp of 17:25 is returned in FirstRawTime. FirstRawValue calculation mode considers only good quality data. In the last interval the first good raw sample is 30 and is returned and its timestamp is returned as FirstRawTime.

## **Retrieving the LastRawValue/LastRawTime Values**

Import this data into Historian

### Historian | 6 - Historian Advanced Topics | 786

[Tags]Tagname, DataType DecimatedOneHour,DoubleInteger [Data] Tagname,Timestamp,Value,DataQuality Tag1,07-05-2011 17:29:00,29,Good Tag1,07-05-2011 20:00:00,0,Good Tag1,07-05-2011 20:12:00,12,Good Tag1,07-05-2011 20:15:00,0,Bad

#### **Using LastRawValue Calculation Mode**

set starttime='07-05-2011 17:00:00',endtime=' 07-05-2011 21:00:00' select timestamp,value,quality from ihrawdata where tagname like Tag1 and samplingmode=Calculated and CalculationMode=LastRawValue and Intervalmilliseconds=1h

#### The output is as follows:

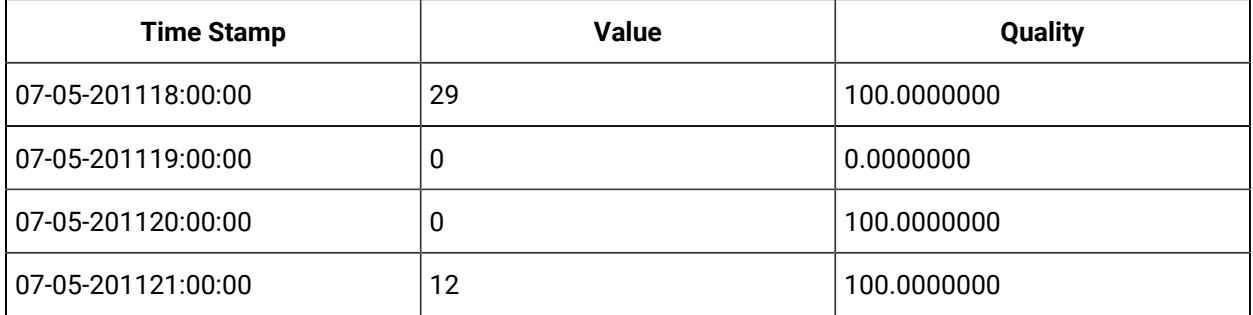

In the interval from 17:00 to 18:00 the last good value is 29. The 18:00 to 19:00 has no raw samples so the quality is bad. The 20:00 sample is returned as the last good value in the 19:00 to 20:00. In the final interval, the last raw sample is bad quality so it is ignored and the previous sample is returned.

#### **Using LastRawTime Calculation Mode**

set starttime='07-05-2011 17:00:00',endtime=' 07-05-2011 21:00:00' select timestamp,value,quality from ihrawdata where tagname like Tag1 and samplingmode=Calculated and CalculationMode= LastRawTime and Intervalmilliseconds=1h

#### The output is as follows:

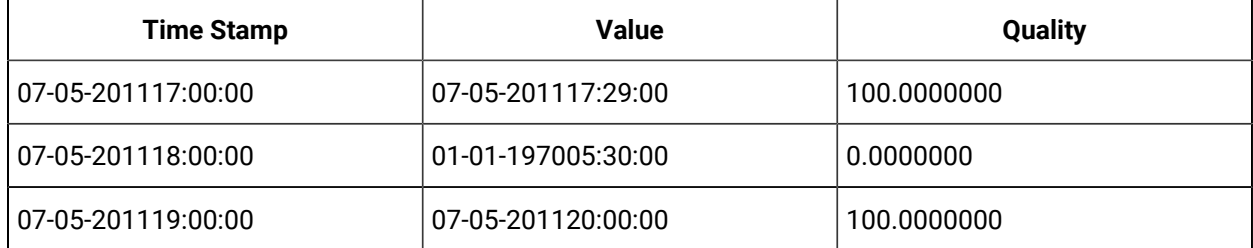

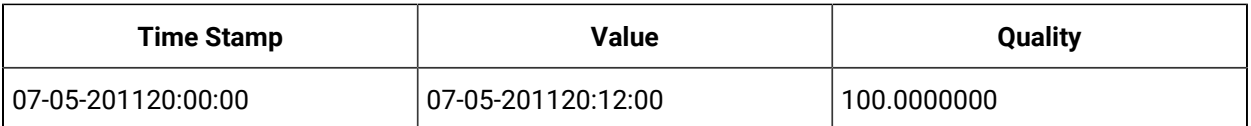

# **Note:**

You can also use the INCLUDEBAD query modifier to include bad quality data.

# Interpolated Calculation Modes

Interpolation is used in many calculation modes. When using interpolated data, it is possible that there are no raw samples in the interval (such as with highly-compressed data) so the archiver requires additional samples to perform calculations.

The Minimum, MinimumTime, Maximum, and MaximumTime all use interpolation to arrive at two additional samples per interval. One is interpolated at the interval start time and one is interpolated at the interval end time. The interpolated samples are used in calculations just like raw, collected samples within the interval. In particular, the minimum or maximum calculated value can be a raw or interpolated value.

All described rules for interpolating a value at an interval's end time also apply to the interval's start time. There is no raw maximum or raw minimum sampling mode. To acquire these values, you must retrieve the raw samples using RawByTime or RawByNumber and compute the minimum or maximum yourself.

Similarly, you must also manually calculate a minimum or maximum when using values acquired through lab sampling.

**Minimum/Maximum and MinimumTime/MaximumTime Modes:** The minimum (or maximum) value in the interval and the time stamp of that value.

# • **Value:**

Maximum returns the raw or interpolated value with the greatest value and good data quality in the interval. Minimum returns the raw or interpolated value with the lowest value and good data quality in the interval

MaximumTime returns the time stamp of the Maximum value. MinimumTime returns the time stamp of the Minimum value.

In all cases, all raw samples of bad quality is ignored, both during interpolation and when calculating the maximum.

• **Quality:** If the raw samples in the interval all have bad quality, or if the sample before the interval has bad quality, then percent good is 0. Otherwise, percent good is always 100, even if the interval does not contain any raw samples or contains both good and bad quality samples.

**TimeGood Mode:** The TimeGood mode calculates the amount of time for which the data was of good quality.

The TimeGood mode is most useful when combined with filtered data queries. You can use a filter condition to acquire samples for which a specific condition was true, then calculate for how long that data was of a good quality. For example, you could use a filter condition to determine the amount of time a pump was activated, then calculate for how much of that time the data was of a good quality.

To get the most use out of the TimeGood mode, you should understand how filtered data queries work.

- **Value:** The TimeGood mode retrieves the total number of milliseconds during the interval for which the data is good AND for which the filter condition is true. If there is no filter tag or condition, then TimeGood is the total number of milliseconds in the interval that the data is good.
- **Quality:** The TimeGood mode always has a percent good of 100, even if there are no raw samples or if all samples have bad quality. In the latter case, the Value will be 0, but the percent good is still 100.

### **Finding minimum and maximum of Downward Sloping Data**

The following example demonstrates how a raw sample is interpolated at the interval's start and end time and how this interpolation is used with raw samples when calculating minimum and maximum values.

Import the following data:

```
[Tags]
Tagname,DataType,HiEngineeringUnits,LoEngineeringUnits
DOWNSLOPE,SingleFloat,100,0
[Data]
Tagname,TimeStamp,Value,DataQuality
DOWNSLOPE,29-Mar-2002 13:59:00.000,22,Good
DOWNSLOPE,29-Mar-2002 14:08:00.000,12,Good
DOWNSLOPE,29-Mar-2002 14:22:00.000,4,Good
```
#### The following query retrieves the Maximum value:

select timestamp, value, quality from ihrawdata where samplingmode=calculated and calculationmode=Maximum and timestamp >= '29-Mar-2002 13:50' and timestamp <= '29-Mar-2002 14:30' and tagname = DOWNSLOPE and numberofsamples = 8

#### The following query retrieves the MaximumTime:

select timestamp, value, quality from ihrawdata where samplingmode=calculated and calculationmode=MaximumTime and timestamp >= '29-Mar-2002 13:50' and timestamp  $\le$  '29-Mar-2002 14:30' and tagname = DOWNSLOPE and numberofsamples = 8

#### The following query retrieves the Minimum:

select timestamp, value, quality from ihrawdata where samplingmode=calculated and calculationmode=Minimum and timestamp >= '29-Mar-2002 13:50' and timestamp <= '29-Mar-2002 14:30' and tagname = DOWNSLOPE and numberofsamples = 8

#### The following query retrieves the MaximumTime value:

select timestamp, value, quality from ihrawdata where samplingmode=calculated and calculationmode=MinimumTime and timestamp >= '29-Mar-2002 13:50' and timestamp <= '29-Mar-2002 14:30' and tagname = DOWNSLOPE and numberofsamples = 8

#### The following query retrieves the Minimum value:

select timestamp, value, quality from ihrawdata where samplingmode=calculated and calculationmode=Min

#### The following query retrieves the MinimumTime value:

select timestamp, value, quality from ihrawdata where samplingmode=calculated and calculationmode=MinimumTime and timestamp >= '29-Mar-2002 13:50' and

timestamp <= '29-Mar-2002 14:30' and tagname = DOWNSLOPE and numberofsamples = 8

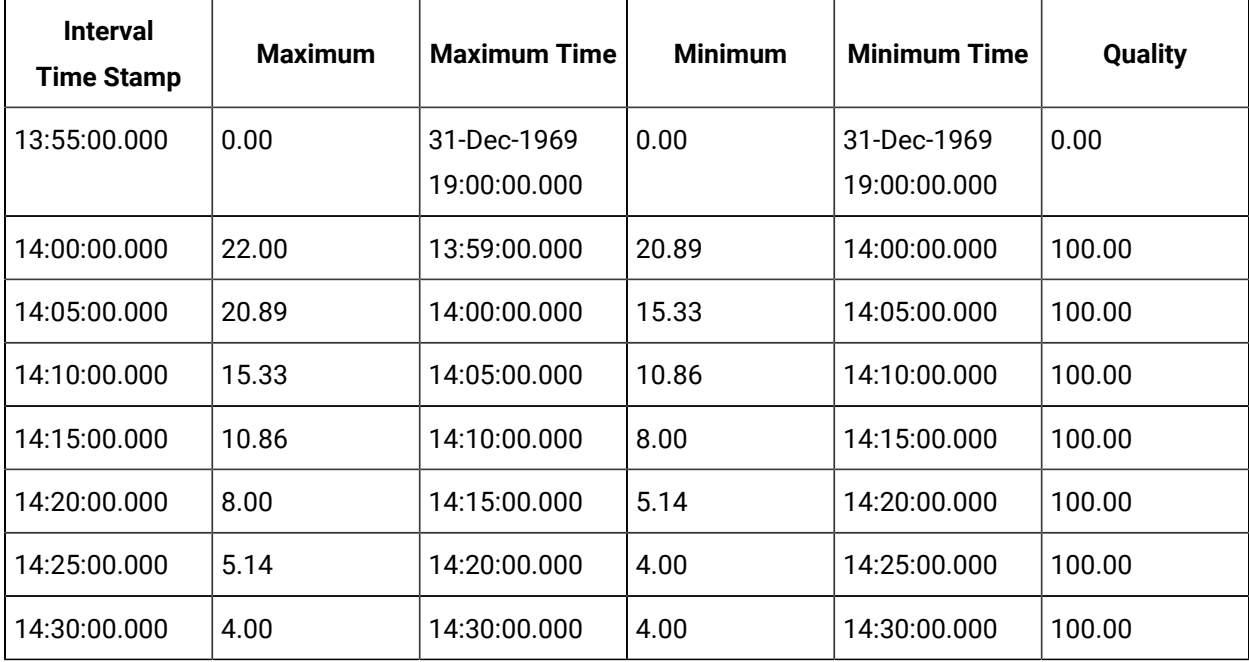

The value is 4 for the entire interval of 14:26:00 to 14:30:00. However, the newest value is always returned for MinimumTime and MaximumTime for an interval, so the values instead are calculated as 14:30.

All modes have the same quality. A MaximumTime or MinimumTime of 1969 means there is no value in that interval.

Maximum always begins at the start of the interval because the data forms this is a downwards-sloping line. The Maximum takes the sample interpolated at the interval start time. The timestamp is still the interval end time.

When an interval has no raw samples, such as in the 14:05 interval, samples are interpolated at the beginning and the end of the interval. This means that the 14:05 interval has 2 samples to example at when calculating the Minimum or Maximum.

# **Finding Minimum and Maximum of Changing Data**

The following example uses a value that continually changes, rather than one that simply slopes upwards or downwards. Any Minimum or Maximum within an interval is necessarily a raw sample. If the minimum or maximum occurred as raw samples in the middle of the interval, these are also detected.

#### Import the following data:

```
[Tags]
Tagname,DataType,HiEngineeringUnits,LoEngineeringUnits
SAWTOOTH, SingleFloat, 60, 0
[Data]
Tagname,TimeStamp,Value,DataQuality
SAWTOOTH,29-Mar-2002 13:59:00.000,22.7,Good
SAWTOOTH,29-Mar-2002 14:01:00.000,12.5,Good
SAWTOOTH,29-Mar-2002 14:02:00.000,47.0,Good
SAWTOOTH,29-Mar-2002 14:03:00.000,2.4,Good
SAWTOOTH,29-Mar-2002 14:04:00.000,9.5,Good
SAWTOOTH,29-Mar-2002 14:08:00.000,12.5,Good
SAWTOOTH,29-Mar-2002 14:14:00.000,7.0,Good
SAWTOOTH,29-Mar-2002 14:22:00.000,4.8,Good
```
#### The following query retrieves the Maximum value:

select timestamp, value, quality from ihrawdata where samplingmode=calculated and calculationmode=Maximum and timestamp >= '29-Mar-2002 13:50' and timestamp  $\le$  '29-Mar-2002 14:30' and tagname = SAWTOOTH and numberofsamples = 8

#### The following query retrieves the MaximumTime value:

select timestamp, value, quality from ihrawdata where samplingmode=calculated and calculationmode=MaximumTime and timestamp >= '29-Mar-2002 13:50' and timestamp  $\le$  '29-Mar-2002 14:30' and tagname = SAWTOOTH and numberofsamples = 8

The following query retrieves the Minimum value:

select timestamp, value, quality from ihrawdata where samplingmode=calculated and calculationmode=Minimum and timestamp >= '29-Mar-2002 13:50' and timestamp <= '29-Mar-2002 14:30' and tagname = SAWTOOTH and numberofsamples = 8

### The following query retrieves the MinimumTime value:

select timestamp, value, quality from ihrawdata where

samplingmode=calculated and calculationmode=MinimumTime and timestamp >= '29-Mar-2002 13:50'

and timestamp <= '29-Mar-2002 14:30' and tagname = SAWTOOTH and numberofsamples = 8

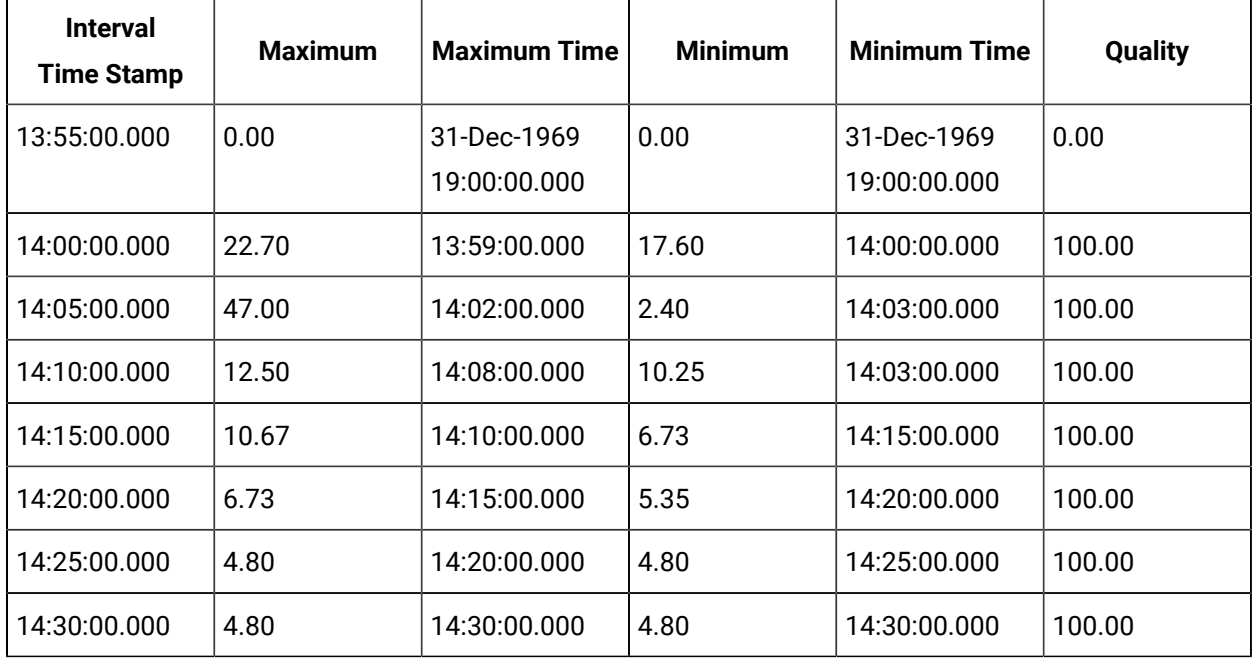

Querying with a single interval so that all samples are included results in the following:

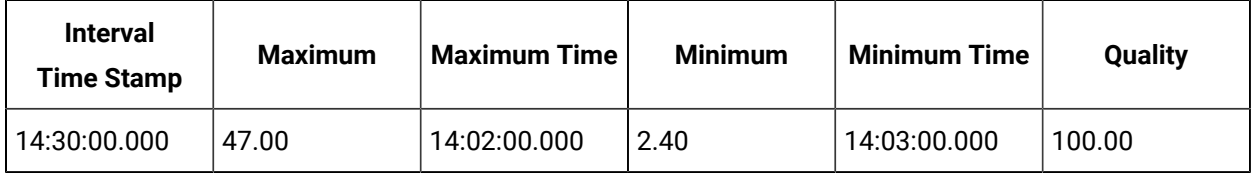

# **Finding the Minimum and Maximum with Bad Quality Data and Repeated Values**

Import the following data:

[Tags] Tagname,DataType,HiEngineeringUnits,LoEngineeringUnits MINMAXBAD, SingleFloat, 60, 0 [Data]
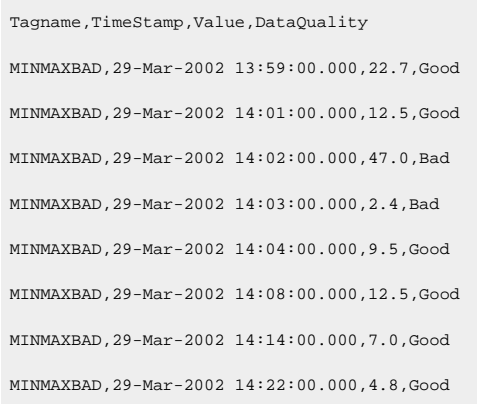

Querying with a single interval so that all samples are included results in the following:

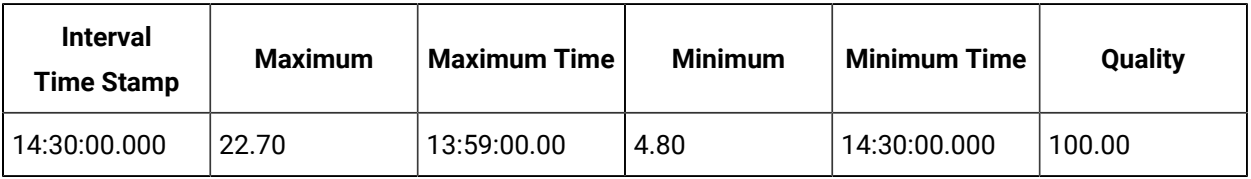

#### **Note:**

MinimumTime is not 14:22 but 14:30. When multiple values within an interval have the same Minimum or Maximum value, (such as here, where two samples have a minimum of 4.8), the newest time stamp is always taken.

#### **Finding the amount of time the collector was running**

The following example uses multiple intervals without a filter condition. If the data is good for the entire interval, the returned Value would be the length of the interval in milliseconds.

Import the following data (identical to that used in the examples for Interpolated Data)

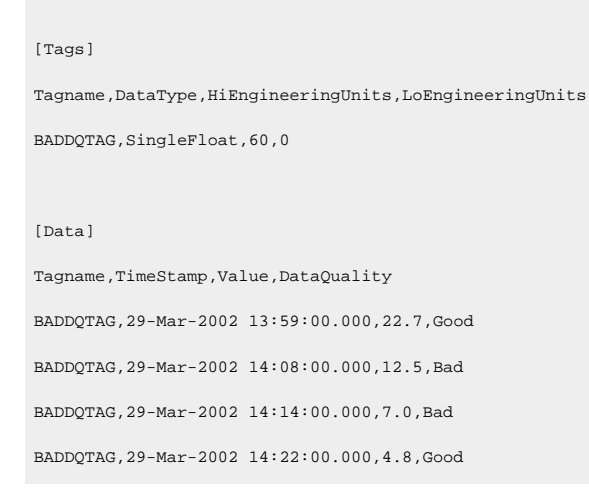

The following SQL query retrieves data with a start time of 14:00 and an end time of 14:30 in 5-minute intervals:

select timestamp, value, intervalmilliseconds from ihRawData where tagname = baddqtag and samplingmode=calculated and calculationmode=timegood and timestamp > '29-mar-2002 13:55:00' and timestamp <'29-mar-2002 14:30:00' and intervalmilliseconds=5m

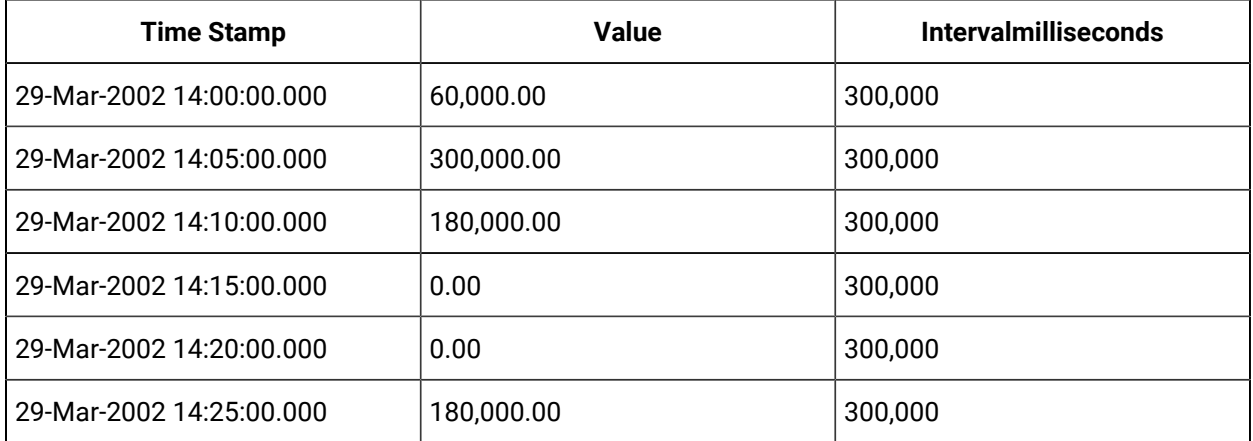

The percent quality for each returned interval is 100.00 and is not shown. By including the intervalmilliseconds column, you can compare the returned milliseconds to the total milliseconds for the interval.

- When data is good for the whole interval: From 14:01 to 14:05 the data is good, though no raw samples are contained. The value is equal to intervalmilliseconds (300,000).
- When data starts bad while entering the interval and then turns good. The data is bad going into the 14:21 to 14:25 interval, resulting in a value of 180,000 (out of 300,000).
- When data is bad from the middle of the interval to the end the interval: The data in the 14:06 to 14:10 interval starts with good quality and changes to bad quality. The value is therefore less than the calculated intervalmilliseconds (180,000 out of 300,000).
- When there are no raw samples in an interval: The number of raw samples has no effect on the Value; it only affects the percent quality

The interval from 14:01 to 14:05 contains no raw samples. The data quality throughout the entire interval is good. Therefore, for this interval, the Value is 300,000 (the length of the entire interval).

The interval from 14:16 to 14:20 contains no raw samples. The data quality throughout the entire interval is bad. At no time in this interval is there good data, so for this interval, the Value is 0.

The following example demonstrates the case of bad data throughout a section in the middle of an interval. The following query retrieves data from a larger interval that has a section of bad quality in the middle of 2 periods of good quality.

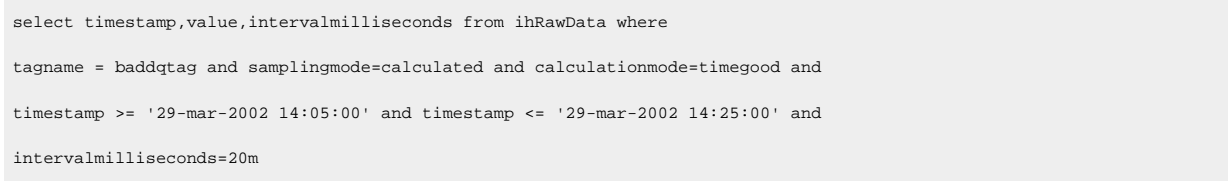

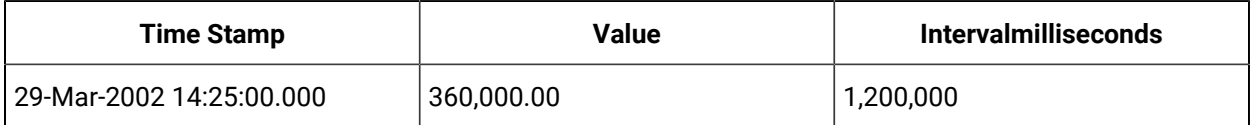

A value of 360,000 milliseconds corresponds to 3 minutes of good quality at the beginning of the interval and 3 minutes of good quality at the end of the interval.

# Time Weighted Calculation Modes

The ihAverage and ihTotal and ihStandardDeviation modes use time-weighted calculations of interpolated and raw samples. The following example illustrates this concept using the ihAverage mode.

Import the following data:

```
[Tags]
Tagname,DataType,HiEngineeringUnits,LoEngineeringUnits
TAG2, SingleFloat, 60, 0
[Data]
Tagname,TimeStamp,Value,DataQuality
TAG2,29-Mar-2002 14:00:00.000,30.0,Good
TAG2,29-Mar-2002 14:01:00.000,40.0,Good
TAG2,29-Mar-2002 14:01:10.000,50.0,Good
TAG2,29-Mar-2002 14:01:15.000,20.0,Bad
TAG2,29-Mar-2002 14:01:45.000,25.0,Good
```
Attributes for each data sample are Tagname, TimeStamp, Value, and DataQuality. The data can also be organized by duration:

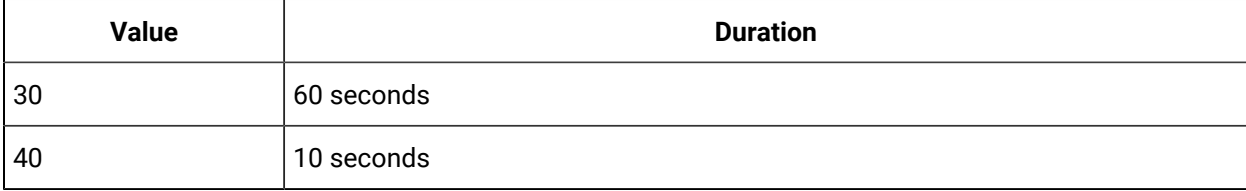

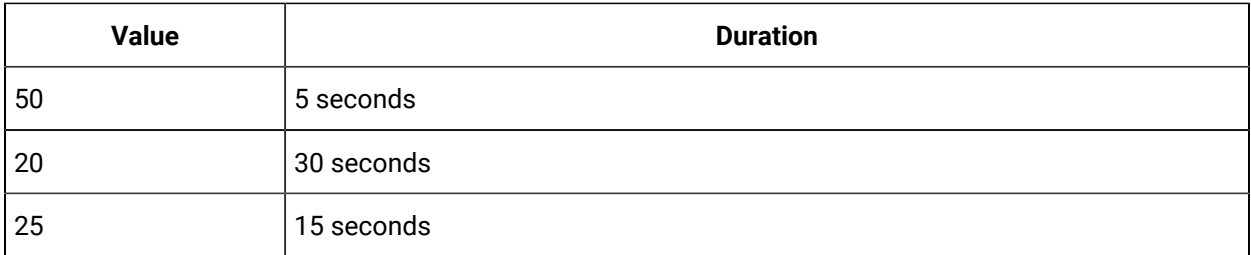

We want to analyze the data over the following interval. The time begins at the timestamp for the first sample and ends 15 seconds after the timestamp of the last sample.

```
3/29/2002 14:00:00 - start time
3/29/2002 14:02:00 - end time
```
Calculating a raw average over these two minutes produces the following:

 $(40 + 50 + 25)$  / 3 = 38.33

You can also calculate it with the following query:

```
select timestamp, value, quality from ihrawdata where 
samplingmode=calculated and calculationmode=RawAverage and timestamp >= '29-Mar-2002 14:00' 
and timestamp \le '29-Mar-2002 14:02' and tagname = tag2 and numberofsamples = 1
```
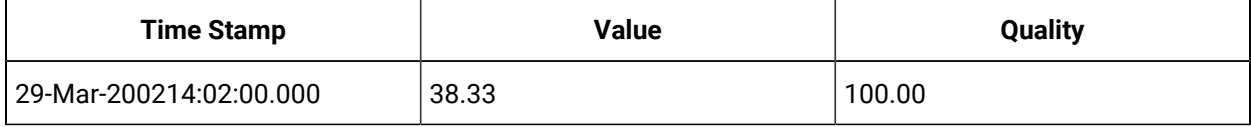

The value of 30 is not used because the RawAverage mode uses only samples whose timestamps are greater than the interval's start time. A value whose timestamp is 14:00 would be associated with the previous interval.

In a time-weighted average, the values are multiplied by the durations. The two-minute time weighted average is:

 $((30 * 59.999) + (40 * 10) + (50 * 5) + (25 * 15)) / (60 + 10 + 5 + 15) = 31.38$ 

You can calculate this with the following query:

```
select timestamp, value, quality from ihrawdata where 
samplingmode=calculated and calculationmode=Average and timestamp >= '29-Mar-2002 14:00' 
and timestamp \le '29-Mar-2002 14:02' and tagname = tag2 and numberofsamples = 1
```
This more closely describes the real situation, the value was 30 during most of the queried interval. The value of 30 is assigned to a timestamp of 14:00:00.001, which is the first possible timestamp greater than the interval start time (up to a resolution of milliseconds).

### **Note:**

The bad quality sample (whose value was 20) is ignored when calculating the time-weighted average. The quality was bad for 30 seconds out of the 2 minutes, so the percent good quality is 75. When performing time-weighted calculations, percent good represents the percentage of time within the interval that had data with good quality: (90 seconds of good data quality / 120 seconds of the total interval duration ) = 75%

#### **Computing an Average Without A Raw Sample At Start Time**

There is rarely a raw sample available at the interval start time. However, the archiver needs to know the value at the start of an interval before it can perform time-weighted calculations. The archiver uses interpolation to get values it needs for which no raw samples are available.

For example, if we set the start time for the query to 14:05, then the archiver will interpolate a value at the timestamp of 14:05.

The RawAverage would then be calculated as follows:

```
select timestamp, value, quality from ihrawdata where samplingmode=calculated and 
calculationmode=RawAverage and timestamp >= '29-Mar-2002 14:00:05' and 
timestamp <= '29-Mar-2002 14:02' and tagname = tag2 and numberofsamples = 1
```
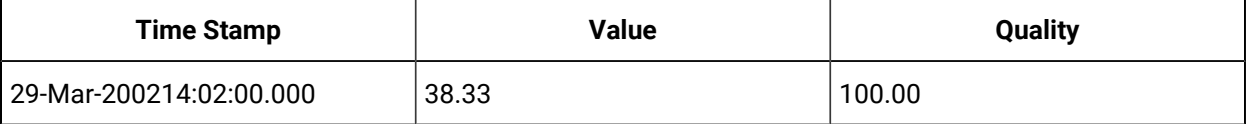

#### Similarly, the time-weighted average would be calculated as follows:

```
select timestamp, value, quality from ihrawdata where samplingmode=calculated
and calculationmode=Average and timestamp >= '29-Mar-2002 14:00:05' and 
timestamp <= '29-Mar-2002 14:02' and tagname = tag2 and numberofsamples = 1
```
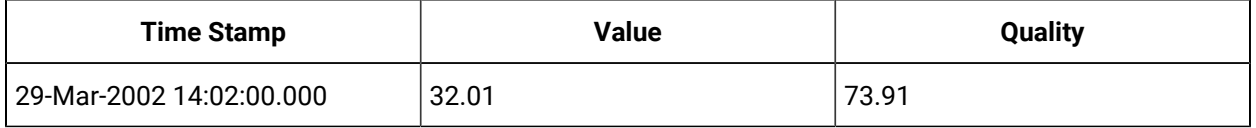

#### **Average and Step Values**

The average of the raw samples is the interval, but there is special logic for time weighting and for computing the value at the start of the interval.

Averages are computed differently depending on the value of the Tag.StepValue property. If StepValuee=FALSE then the average works as it always did in 2.0 and 3.0. A value at the start of the interval is determined via interpolation.

If StepValue=TRUE then lab sampling, not interpolation, is used to determine the value at interval start time. This would more accurately reflect a value that steps or a value that uses collector compression and did not change for a long period of time.

### **ihTotal Mode**

The ihTotal mode retrieves the time weighted rate total for each calculation interval.

A rate total is considered for totalizing a continuous measurement. A factor is applied to the totalized value to convert into the appropriate engineering units. Since this is a rate total, a base rate of Units/Day is assumed. If the actual units of the continuous measurement is Units/Minute, multiply the results by 1440 Minutes / Day to convert the totalized number into the appropriate engineering units.

The formula for total is  $_{total}$  = average  $_{\&}$  (interval in milliseconds / 1000) / 86400. The 86400 is number of seconds in a day. This formula takes the average, which is assumed to be already in units per day, and divides it into "units per interval".

### **Collecting a Rate from a Data Source**

Assume an average of 240 barrels per day.

If your interval is one day, then the "units per interval" is units per DAY. Since the average was already assumed to be in units per day, you just get back the average.

240 = 240 \* (86400000/1000) / 86400  $240 = 240 * 1$ If your interval is 1 hour, you should get back 1/24 of the average. total= 240 \* (3600000/1000) / 86400 total =  $240 * 0.0417$ total =  $10$ Ten is 1/24 of 240 and tells you 10 units were produced that hour.

# Filtered Data Queries

You can retrieve data using an optional filter tag or filter expression if the client program or API you are using supports it.

Normally, a data query specifies a start and an end time for the query. Data is returned for ALL intervals between the start and end times. A filtered data query allows you to specify a filter tag or expression with additional criteria so that only some of those intervals which match the filter conditions are returned. The method of calculating the value attributed to the interval can be different from a non-filtered query, since the filter criteria can exclude raw samples inside an interval as well as exclude intervals themselves.

The value that triggers a transition from FALSE to TRUE can be a raw value or interpolated value. If a FilterTag or expression is supplied, the Data Archiver attempts to filter time periods from the results.

The filter data query parameters include:

- FilterTag or FilterExpression
- FilterMode
- FilterComparisonMode
- FilterComparisonValue

Each parameter is described in the following table with examples that demonstrate common usages.

Internally to the Data Archiver, the filter condition is evaluated to get zero or more time ranges. For example, if you query from 1pm to 2pm and the filter condition was never TRUE during that time, nothing is returned.

If the condition was TRUE from 1:40 to 1:45 then only the data for that time range is queried and returned. Together the Filter Tag, Filter value, and Filter Comparison Mode define the criteria to apply to each interval to determine inclusion or exclusion. You can optionally use Filter Expression to include all the above parameters in one condition.

The Include Times defines how the time periods before and after transitions in the filter condition should be handled. An example with actual data and a graphic to clarify the behavior of each of the IncludeTime options is provided in the following topics.

You can retrieve data using a filtered data query or filter expressions.

### **Using a Filtered Data Query**

The filter query logic has two problems to solve:

- Which time ranges should be included? In the following example, you see that No Filter mode returns all intervals. Each mode has its own logic to determine if an interval passes the filter or not.
- What value and quality should be attributed to the interval? If the filter condition is TRUE for the whole interval, then this is just like the non-filtered result. When the filter condition is TRUE only for part of the inter- val, raw samples get filtered out, changing the values returned.

For the following example, we know that we want to use AfterTime since the batch ID is written to the PLC at the start of the batch. The intervals included are the ones for the times the batch is running. You would use the BeforeTime if the batch ID was written at the end. Use the ExactTime if you are comparing 2 or more values at a single point in time.

```
* Example for Filtered Data Documentation
```
\*

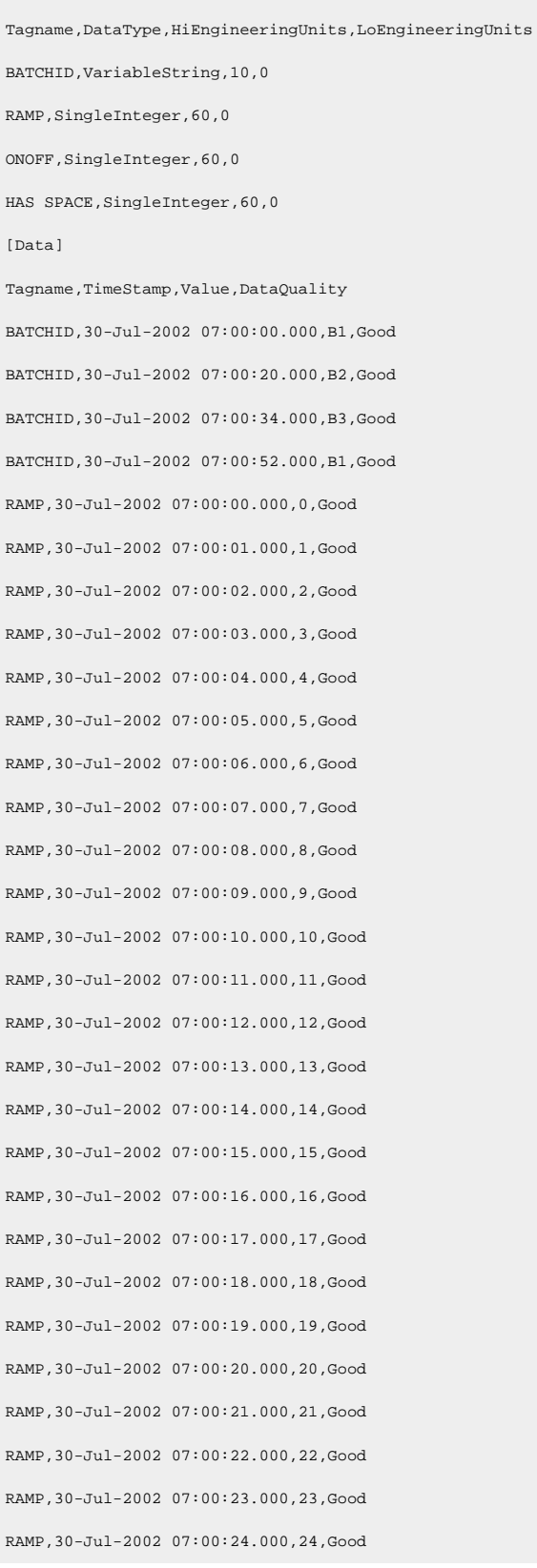

[Tags]

RAMP,30-Jul-2002 07:00:25.000,25,Good RAMP,30-Jul-2002 07:00:26.000,26,Good RAMP,30-Jul-2002 07:00:27.000,27,Good RAMP,30-Jul-2002 07:00:28.000,28,Good RAMP,30-Jul-2002 07:00:29.000,29,Good RAMP,30-Jul-2002 07:00:30.000,30,Good RAMP,30-Jul-2002 07:00:31.000,31,Good RAMP,30-Jul-2002 07:00:32.000,32,Good RAMP,30-Jul-2002 07:00:33.000,33,Good RAMP,30-Jul-2002 07:00:34.000,34,Good RAMP,30-Jul-2002 07:00:35.000,35,Good RAMP,30-Jul-2002 07:00:36.000,36,Good RAMP,30-Jul-2002 07:00:37.000,37,Good RAMP,30-Jul-2002 07:00:38.000,38,Good RAMP,30-Jul-2002 07:00:39.000,39,Good RAMP,30-Jul-2002 07:00:40.000,40,Good RAMP,30-Jul-2002 07:00:41.000,41,Good RAMP,30-Jul-2002 07:00:42.000,42,Good RAMP,30-Jul-2002 07:00:43.000,43,Good RAMP,30-Jul-2002 07:00:44.000,44,Good RAMP,30-Jul-2002 07:00:45.000,45,Good RAMP,30-Jul-2002 07:00:46.000,46,Good RAMP,30-Jul-2002 07:00:47.000,47,Good RAMP,30-Jul-2002 07:00:48.000,48,Good RAMP,30-Jul-2002 07:00:49.000,49,Good RAMP,30-Jul-2002 07:00:50.000,50,Good RAMP,30-Jul-2002 07:00:51.000,51,Good RAMP,30-Jul-2002 07:00:52.000,52,Good RAMP,30-Jul-2002 07:00:53.000,53,Good RAMP,30-Jul-2002 07:00:54.000,54,Good RAMP,30-Jul-2002 07:00:55.000,55,Good RAMP,30-Jul-2002 07:00:56.000,56,Good RAMP,30-Jul-2002 07:00:57.000,57,Good RAMP,30-Jul-2002 07:00:58.000,58,Good RAMP,30-Jul-2002 07:00:59.000,59,Good ONOFF,30-Jul-2002 07:00:00.000,0,Good ONOFF,30-Jul-2002 07:00:01.000,1,Good

ONOFF,30-Jul-2002 07:01:01.000,0,Good ONOFF,30-Jul-2002 07:01:16.000,0,Good ONOFF,30-Jul-2002 07:01:17.000,1,Good ONOFF,30-Jul-2002 07:01:18.000,1,Good ONOFF,30-Jul-2002 07:02:01.000,1,Good ONOFF,30-Jul-2002 07:03:01.000,0,Good HAS SPACE,30-Jul-2002 07:00:00.000,0,Good HAS SPACE,30-Jul-2002 07:00:01.000,1,Good HAS SPACE,30-Jul-2002 07:01:01.000,0,Good HAS SPACE,30-Jul-2002 07:01:16.000,0,Good HAS SPACE,30-Jul-2002 07:01:17.000,1,Good HAS SPACE,30-Jul-2002 07:01:18.000,1,Good HAS SPACE,30-Jul-2002 07:02:01.000,1,Good HAS SPACE,30-Jul-2002 07:03:01.000,0,Good

The key to understanding this example is that the batch ID is written to the text tag at the start of the batch, and only at the start. It is not repeated during the batch. Other systems may write the batch ID at the end of the interval. You can tell the time period of a batch by looking at the raw samples of the batch ID tag.

```
BATCHID,30-Jul-2002 07:00:00.000,B1,Good
BATCHID,30-Jul-2002 07:00:20.000,B2,Good
BATCHID,30-Jul-2002 07:00:34.000,B3,Good
BATCHID,30-Jul-2002 07:00:52.000,B1,Good
```
In this system, since the batch ID is written at the start of the batch, you can tell that batch B1 ran from 07:00:01 to 07:00:19 and then batch B2 ran. This assumes that all time is attributable to some batch and there is no dead time between batches. If there is equipment downtime after a batch, you need to write some other value to the batch ID tag to indicate the end time of the batch.

The query parameters are given below:

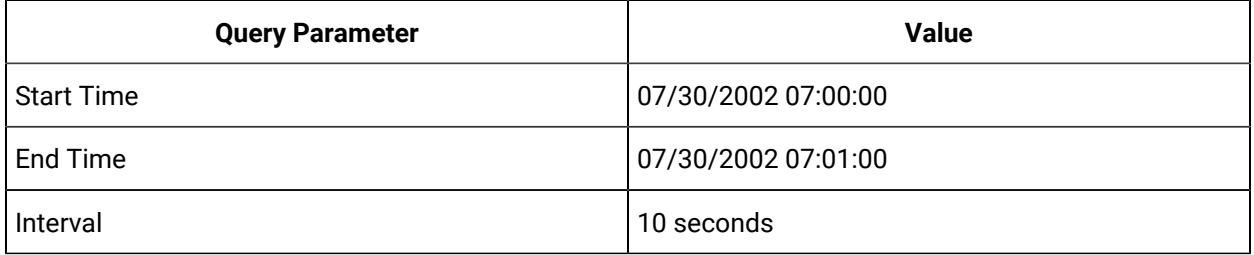

#### **Using Filter Expressions**

You can enter filter expressions in filtered data queries to indicate the desired time range. A Filter Expression has one or more filter conditions.

A filter condition has:

- 1. A Historian tag
- 2. A comparison (=, !=, >, <, <=, >=, ^, ~, !~, !^)
- 3. A value

For example: mytag < 7

You can add more than one filter condition in a filter expression using AND, OR within a parenthesis. For example: (mytag > 3) and (mytag < 7).

You can use bitwise comparison for a tag. By using bitwise comparison you can compare the binary values of the given filter tag with the bits specified in the condition. The Bitwise comparison modes are:

- 1. AllBitssSet (^)
- 2. AnyBitSet  $(\sim)$
- 3. AnyBitNotSet (!~)
- 4. AllBitsNotSet (!^)

While using filter expression you should remember the following things:

- You cannot use a NOT operator; you can use != instead.
- You cannot do mathematical operations such as (mytag1+7) > 15.
- You cannot compare two tags such as mytag1 > mytag2.

Your conditions can only include values and not qualities. Values are used only if they are of good quality so you need not check the quality separately. As with any filtered data query, the filter expression determines the time ranges of the data returned. There is no maximum length for an expression but a typical expression will be have 1 or 3 conditions.

Import this data to Historian:

```
*
[Tags]
Tagname,DataType,HiEngineeringUnits,LoEngineeringUnits
BATCHID,VariableString,10,0
RAMP, SingleInteger, 60, 0
ONOFF, SingleInteger, 60, 0
HAS SPACE, SingleInteger, 60, 0
```
#### [Data]

Tagname,TimeStamp,Value,DataQuality BATCHID,30-Jul-2002 07:00:00.000,B1,Good BATCHID,30-Jul-2002 07:00:20.000,B2,Good BATCHID,30-Jul-2002 07:00:34.000,B3,Good BATCHID,30-Jul-2002 07:00:52.000,B1,Good RAMP,30-Jul-2002 07:00:00.000,0,Good RAMP,30-Jul-2002 07:00:01.000,1,Good RAMP,30-Jul-2002 07:00:02.000,2,Good RAMP,30-Jul-2002 07:00:03.000,3,Good RAMP,30-Jul-2002 07:00:04.000,4,Good RAMP,30-Jul-2002 07:00:05.000,5,Good RAMP,30-Jul-2002 07:00:06.000,6,Good RAMP,30-Jul-2002 07:00:07.000,7,Good RAMP,30-Jul-2002 07:00:08.000,8,Good RAMP,30-Jul-2002 07:00:09.000,9,Good RAMP,30-Jul-2002 07:00:10.000,10,Good RAMP,30-Jul-2002 07:00:11.000,11,Good RAMP,30-Jul-2002 07:00:12.000,12,Good RAMP,30-Jul-2002 07:00:13.000,13,Good RAMP,30-Jul-2002 07:00:14.000,14,Good RAMP,30-Jul-2002 07:00:15.000,15,Good RAMP,30-Jul-2002 07:00:16.000,16,Good RAMP,30-Jul-2002 07:00:17.000,17,Good RAMP,30-Jul-2002 07:00:18.000,18,Good RAMP,30-Jul-2002 07:00:19.000,19,Good RAMP,30-Jul-2002 07:00:20.000,20,Good RAMP,30-Jul-2002 07:00:21.000,21,Good RAMP,30-Jul-2002 07:00:22.000,22,Good RAMP,30-Jul-2002 07:00:23.000,23,Good RAMP,30-Jul-2002 07:00:24.000,24,Good RAMP,30-Jul-2002 07:00:25.000,25,Good RAMP,30-Jul-2002 07:00:26.000,26,Good RAMP,30-Jul-2002 07:00:27.000,27,Good RAMP,30-Jul-2002 07:00:28.000,28,Good RAMP,30-Jul-2002 07:00:29.000,29,Good RAMP,30-Jul-2002 07:00:30.000,30,Good

RAMP,30-Jul-2002 07:00:31.000,31,Good RAMP,30-Jul-2002 07:00:32.000,32,Good RAMP,30-Jul-2002 07:00:33.000,33,Good RAMP,30-Jul-2002 07:00:34.000,34,Good RAMP,30-Jul-2002 07:00:35.000,35,Good RAMP,30-Jul-2002 07:00:36.000,36,Good RAMP,30-Jul-2002 07:00:37.000,37,Good RAMP,30-Jul-2002 07:00:38.000,38,Good RAMP,30-Jul-2002 07:00:39.000,39,Good RAMP,30-Jul-2002 07:00:40.000,40,Good RAMP,30-Jul-2002 07:00:41.000,41,Good RAMP,30-Jul-2002 07:00:42.000,42,Good RAMP,30-Jul-2002 07:00:43.000,43,Good RAMP,30-Jul-2002 07:00:44.000,44,Good RAMP,30-Jul-2002 07:00:45.000,45,Good RAMP,30-Jul-2002 07:00:46.000,46,Good RAMP,30-Jul-2002 07:00:47.000,47,Good RAMP,30-Jul-2002 07:00:48.000,48,Good RAMP,30-Jul-2002 07:00:49.000,49,Good RAMP,30-Jul-2002 07:00:50.000,50,Good RAMP,30-Jul-2002 07:00:51.000,51,Good RAMP,30-Jul-2002 07:00:52.000,52,Good RAMP,30-Jul-2002 07:00:53.000,53,Good RAMP,30-Jul-2002 07:00:54.000,54,Good RAMP,30-Jul-2002 07:00:55.000,55,Good RAMP,30-Jul-2002 07:00:56.000,56,Good RAMP,30-Jul-2002 07:00:57.000,57,Good RAMP,30-Jul-2002 07:00:58.000,58,Good RAMP,30-Jul-2002 07:00:59.000,59,Good ONOFF,30-Jul-2002 07:00:00.000,0,Good ONOFF,30-Jul-2002 07:00:01.000,1,Good ONOFF,30-Jul-2002 07:01:01.000,0,Good ONOFF,30-Jul-2002 07:01:16.000,0,Good ONOFF,30-Jul-2002 07:01:17.000,1,Good ONOFF,30-Jul-2002 07:01:18.000,1,Good ONOFF,30-Jul-2002 07:02:01.000,1,Good ONOFF,30-Jul-2002 07:03:01.000,0,Good

```
HAS SPACE,30-Jul-2002 07:00:00.000,0,Good
HAS SPACE,30-Jul-2002 07:00:01.000,1,Good
HAS SPACE,30-Jul-2002 07:01:01.000,0,Good
HAS SPACE,30-Jul-2002 07:01:16.000,0,Good
HAS SPACE,30-Jul-2002 07:01:17.000,1,Good
HAS SPACE,30-Jul-2002 07:01:18.000,1,Good
HAS SPACE,30-Jul-2002 07:02:01.000,1,Good
HAS SPACE,30-Jul-2002 07:03:01.000,0,Good
```
For the following scenarios, import the data tags provided.

# Counter Delta Queries

A delta counter measures the change in tag values that increase steadily over a time interval and then reset to a minimum value (for example, the electricity meter of a household).

Historian offers the following delta queries to determine the delta over a time interval:

- [DELTAPOS](#page-808-0) [\(on page 808\)](#page-808-0)
- [DELTANEG](#page-824-0) [\(on page 824\)](#page-824-0)
- [DELTA](#page-833-0) [\(on page 833\)](#page-833-0)

#### **Advantages of using delta queries:**

- Simplified visualization and analysis of counter data.
- Returns the delta over a period rather than the exact value at the end of each counter.
- Handles counter resets and counter wrap around.

Delta counters are useful when you are monitoring data from multiple sources. The following terms are used in a delta counter:

#### **Counter Reset**

A point where data points are reset to the minimum value. For example, the electricity meter of a household is reset to 0 at the beginning of every month or when a meter is replaced with a new one.

#### **Counter Wrap Around**

A point where data in an increasing trend suddenly drops to a value less than a specified value. This happens when the reading goes beyond the maximum value that the meter can read. For example, if a meter can read from 0 to 255, any reading greater than 255 is set to 0. This is called a counter wrap around.

#### **Delta Max Value**

The maximum value that a tag can have. It also called the rollover point of the counter or totalizer. If the tag values exceed MaxValue, the counter is reset to the minimum value. If you do not provide MaxValue, the delta query cannot check for a positive counter wrap. You can set this value while [specifying tags for data collection](#page-302-0) [\(on page 302\)](#page-302-0) in Configuration Hub.

#### **Delta Min Value**

The minimum value that a tag can have. If the tag values are less than MinValue (and the counter is going in the negative direction), the tag values are reset to MaxValue. If you do not provide MinValue, 0 is considered. You can set this value while [specifying tags for data](#page-302-0) [collection](#page-302-0) [\(on page 302\)](#page-302-0) in Configuration Hub.

#### **Delta Max Positive RPH**

The maximum rate per hour between two consecutive data points in the positive direction. If two consecutive data points exceed this value, they are not considered in a delta query. You can set this value while [specifying tags for data collection](#page-302-0) [\(on page 302\)](#page-302-0) in Configuration Hub.

#### **Delta Max Negative RPH**

The maximum rate per hour between two consecutive data points in the negative direction. If two consecutive data points exceed this value, they are not considered in a delta query. You can set this value while [specifying tags for data collection](#page-302-0) [\(on page 302\)](#page-302-0) in Configuration Hub.

The Delta Max Positive RPH and Delta Max Negative RPH values are used to determine if a counter wrap has occurred or if the counter has been manually reset. They help ignore data points whose values increase or decrease drastically.

Suppose a tag stores the readings of an electricity meter. And you have provided the following values:

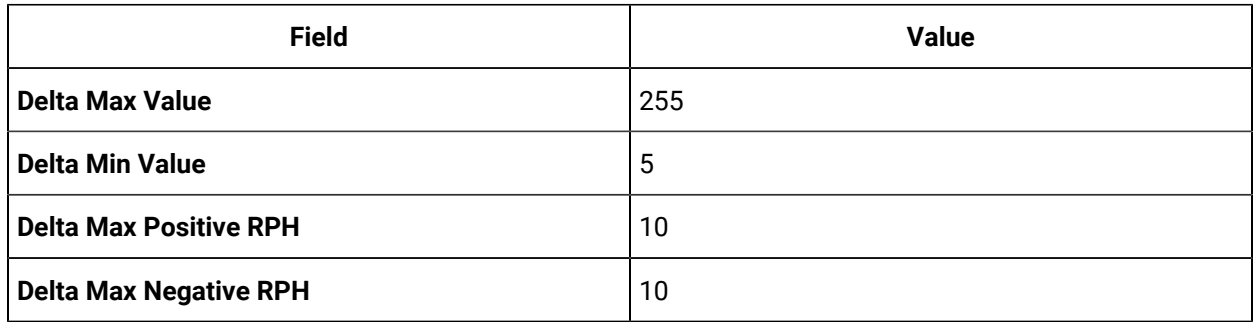

Suppose the following data points are received for the tag:

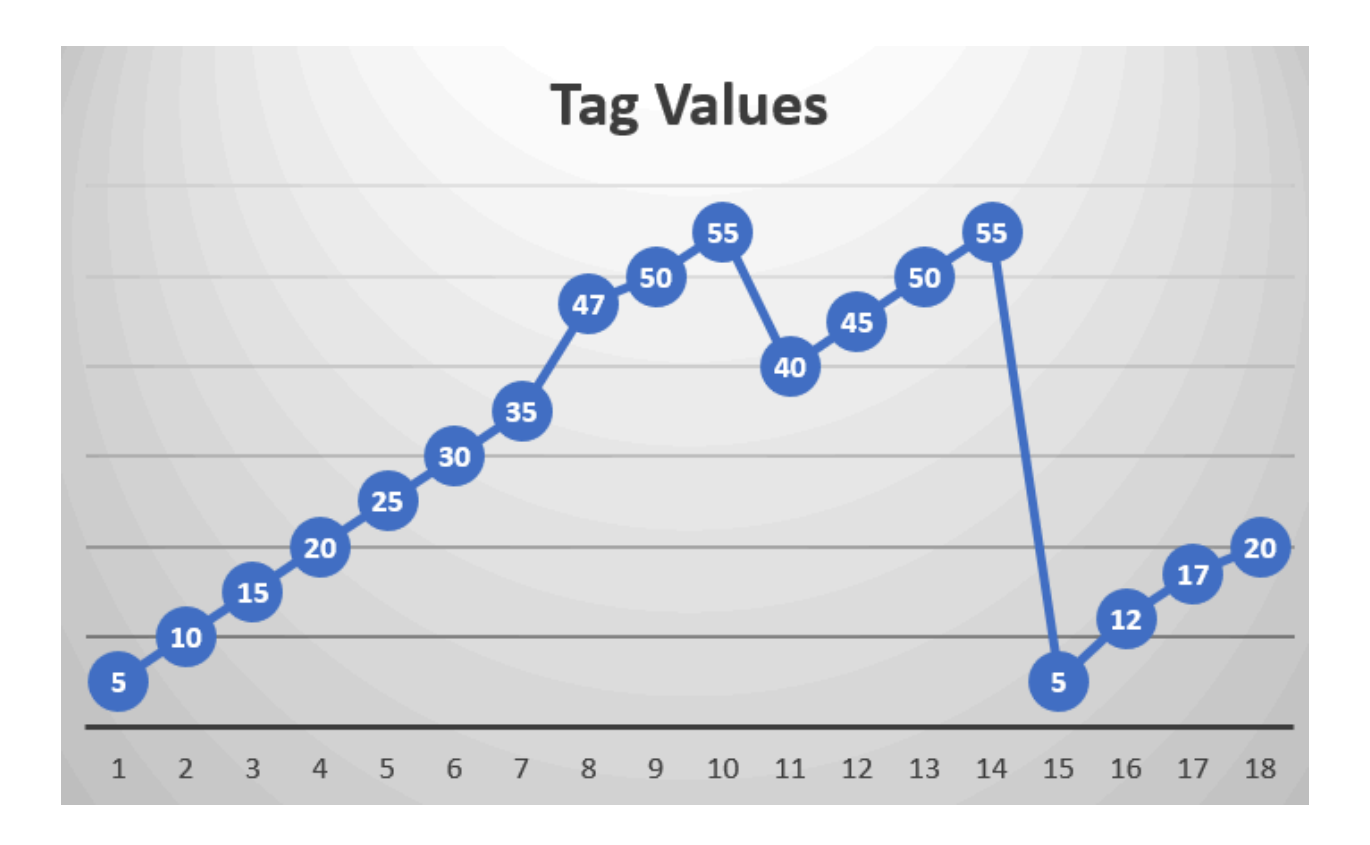

After 35, the value increases to 47. Since the difference is greater than MaxPositiveRPH, the data points 35 and 47 will not considered in a delta query.

Similarly, the difference between 55 and 40 is greater than MaxNegativeRPH; therefore, these two data points will not considered in a delta query.

After 55, the counter has been reset to its minimum value.

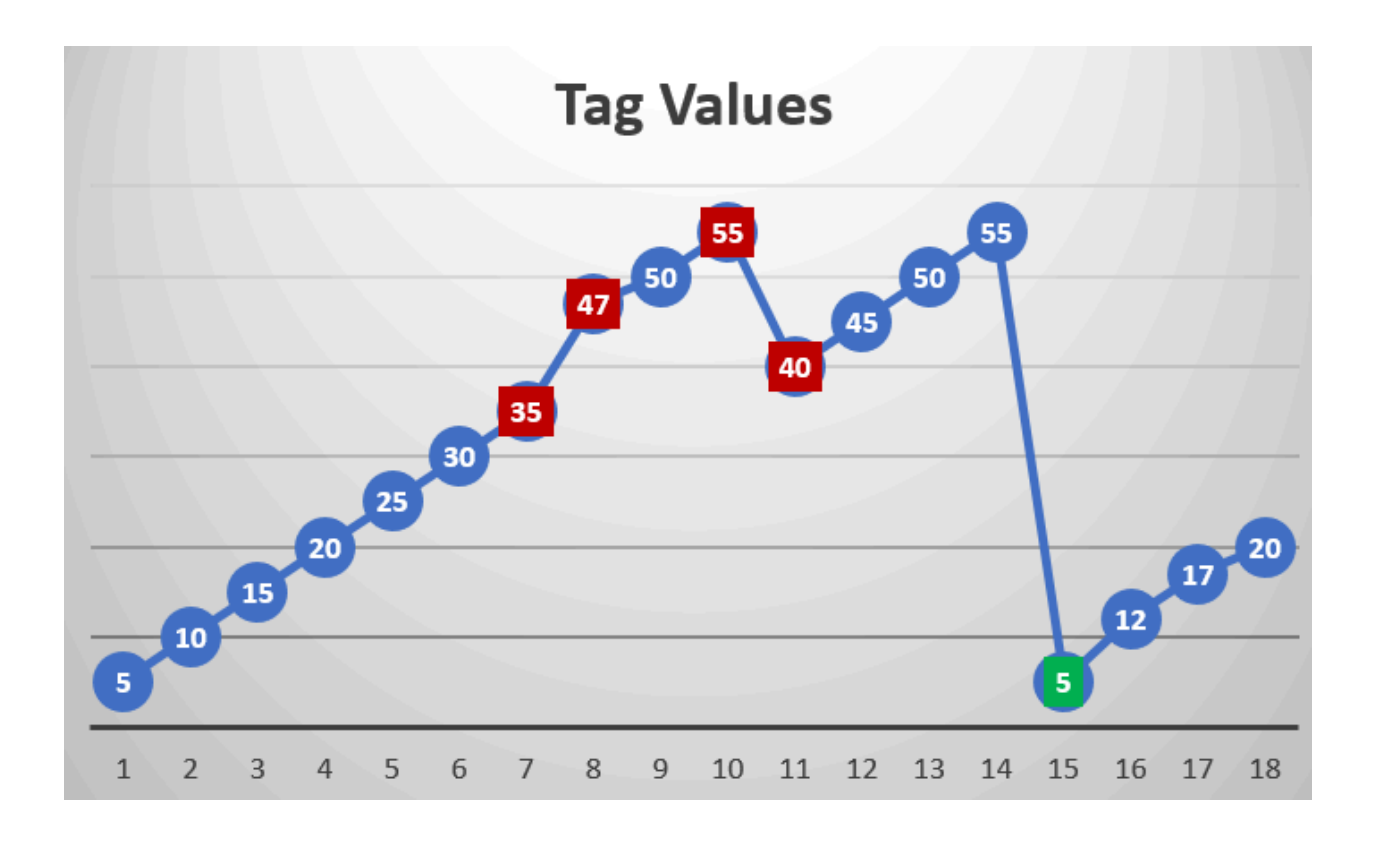

# <span id="page-808-0"></span>DELTAPOS Calculation

The following diagrams show how DELTAPOS is calculated. If Delta Min is not considered, 0 is considered.

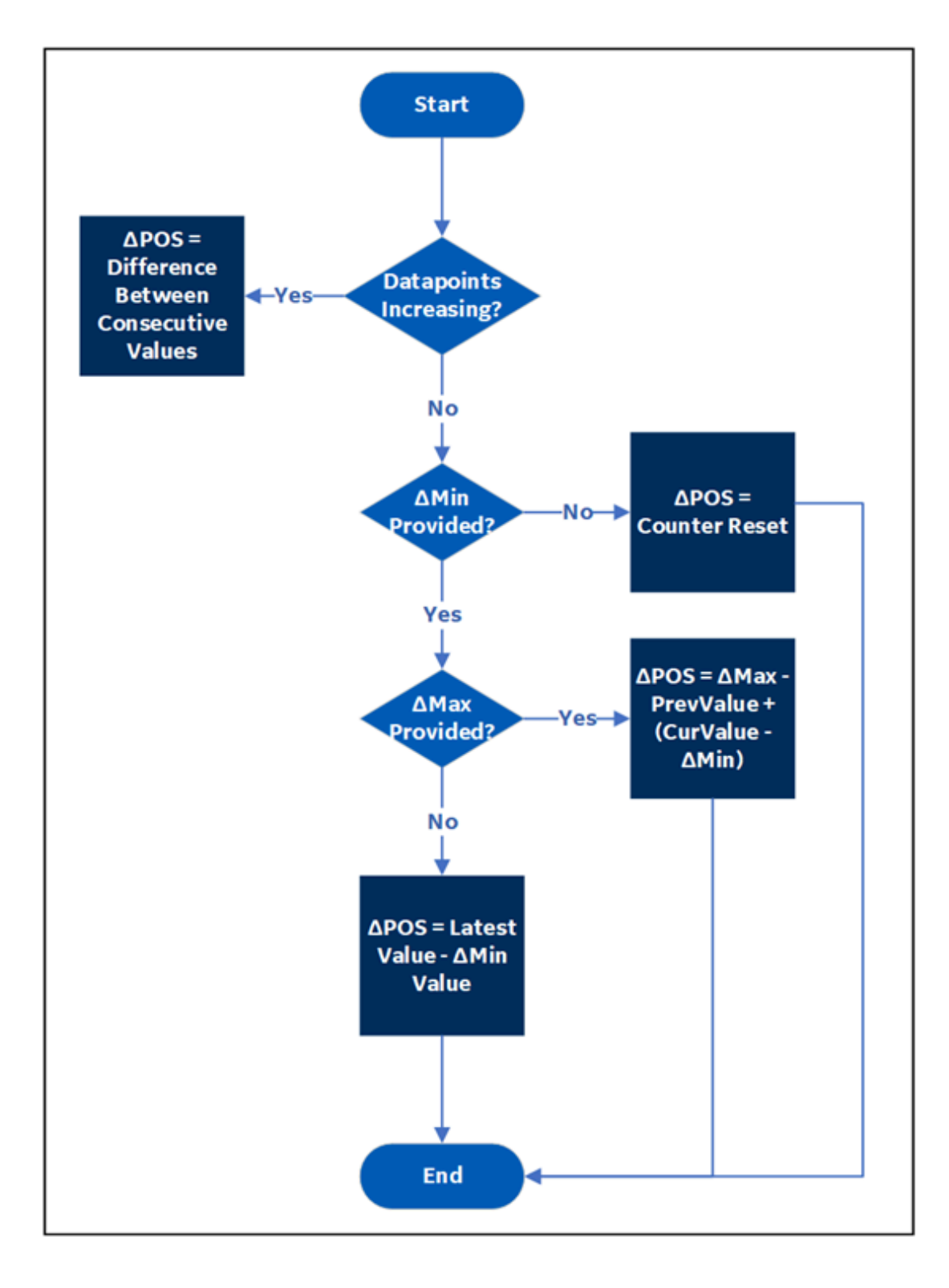

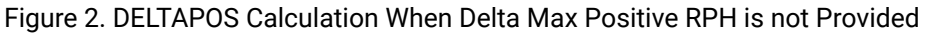

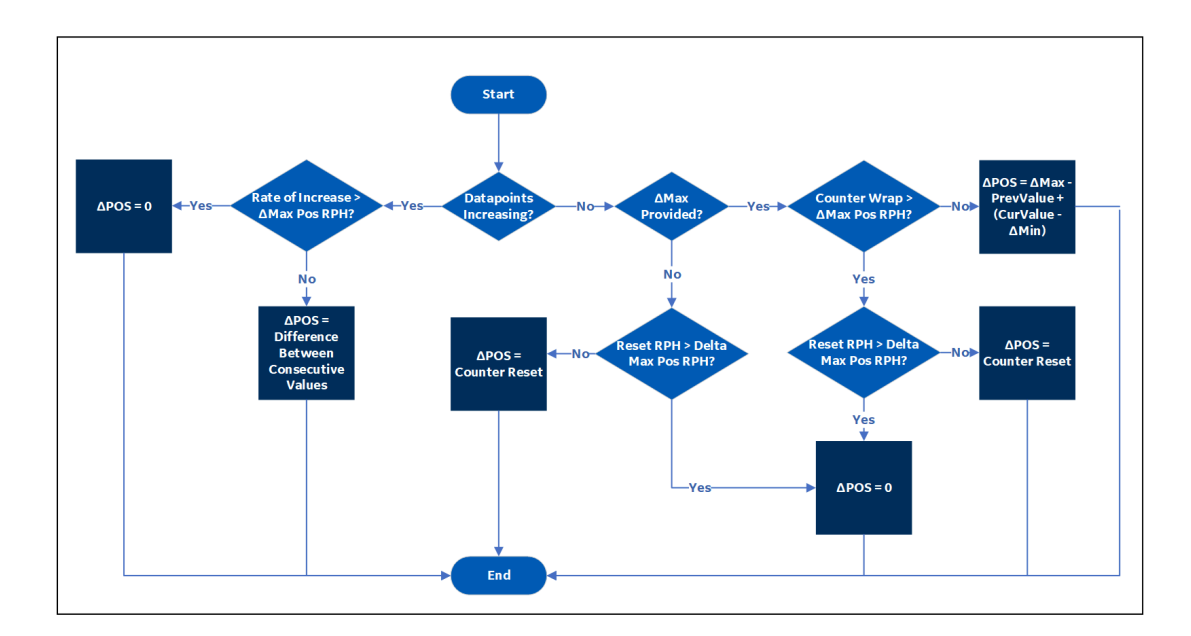

Figure 3. DELTAPOS Calculation When Delta Max Positive RPH is Provided

**Note:**

 $\mathcal{L}$ 

Delta Max Negative RPH is not used to calculate DELTAPOS.

# **Calculating DELTAPOS When Delta Max Positive RPH is Not Provided and Data is in the Increasing Trend**

Suppose you have received the following tag data:

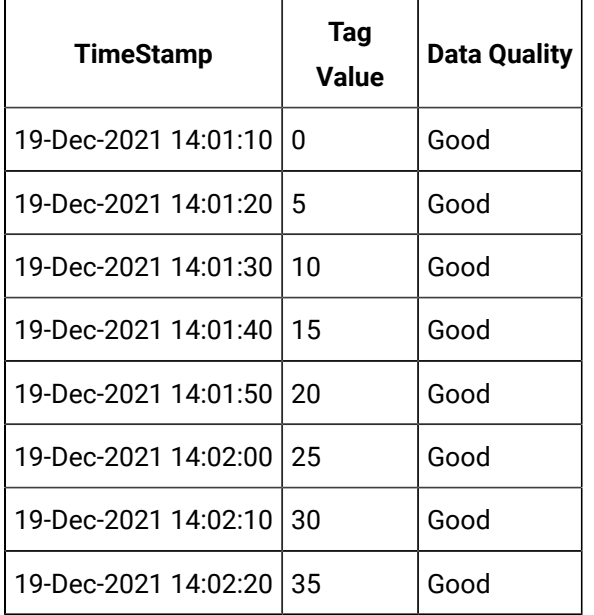

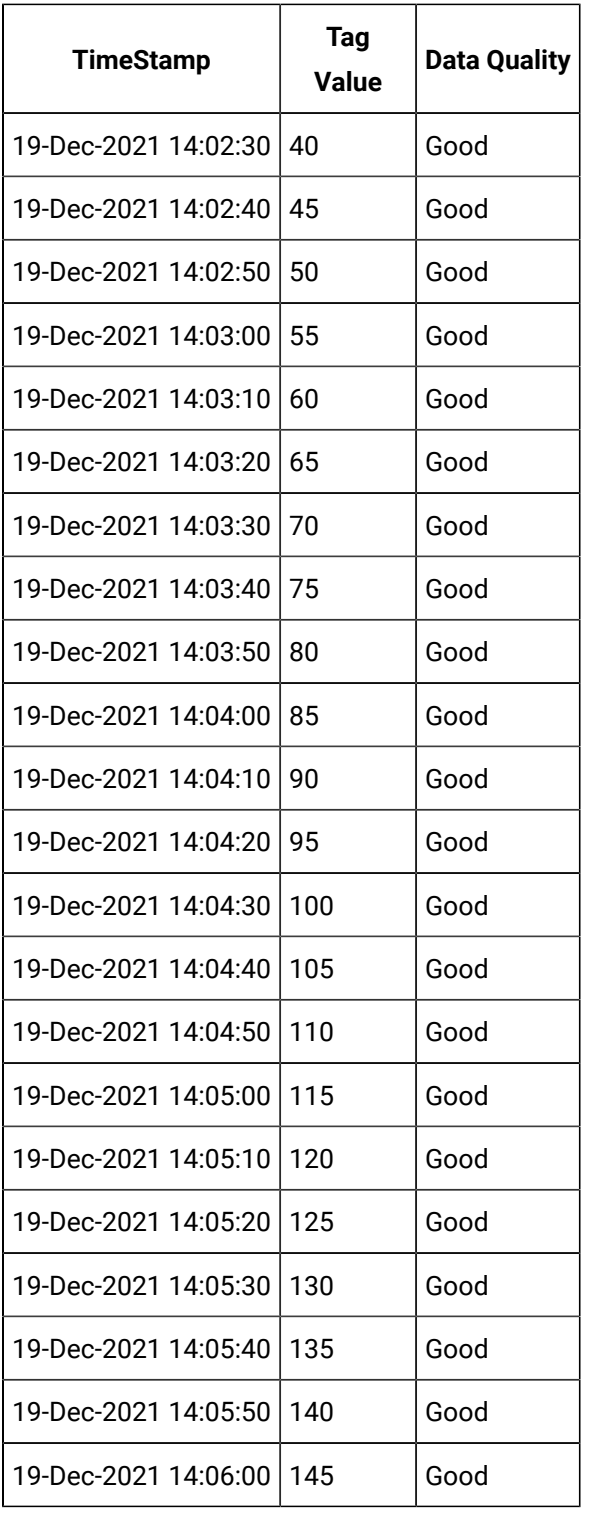

### Suppose you have run the following query:

Select timestamp,value,quality from IHrawdata

where tagname=BasicTestPos and samplingmode=calculated and

timestamp>='19-Dec-2021 14:00:00.000' and timestamp<='19-Dec-2021 14:06:00.000'

and calculationmode=DeltaPos and intervalmilliseconds=1M

Regardless of whether you have provided Delta Min and Delta Max, since you have not provided Delta Max Positive RPH, and since the data points are in the increasing trend, DELTAPOS is calculated as the difference between consecutive data points:

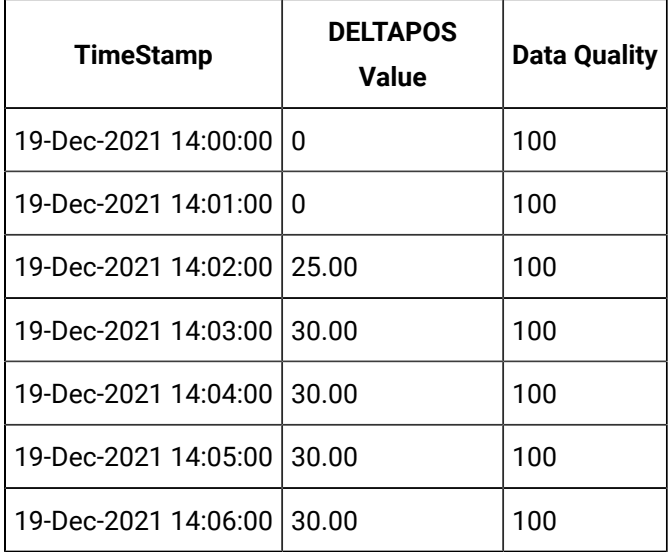

### **Calculating DELTAPOS When Data Quality is Bad**

Suppose you have received the following data:

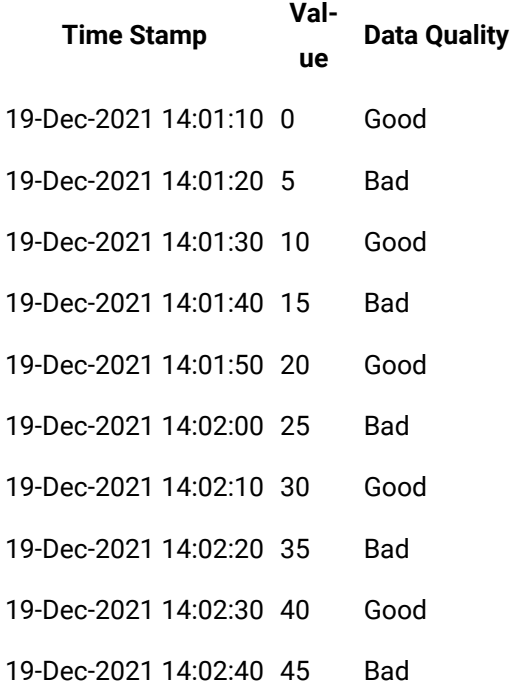

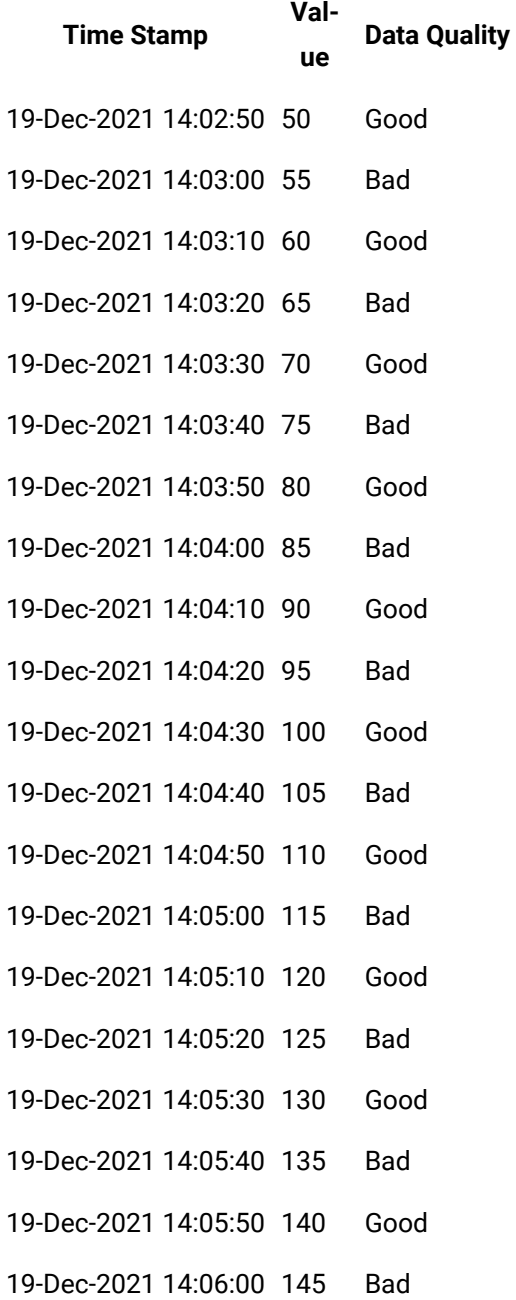

### Suppose you have run the following query:

Select timestamp,value,quality from IHrawdata where tagname=BasicTestWithBad and samplingmode=calculated and timestamp>='19-Dec-2021 14:00:00.000' and timestamp<='19-Dec-2021 14:06:00.000' and calculationmode=DeltaPos and intervalmilliseconds=1M

Data with bad quality is not considered in the calculation. Therefore, DELTAPOS is the difference between consecutive data points with good quality.

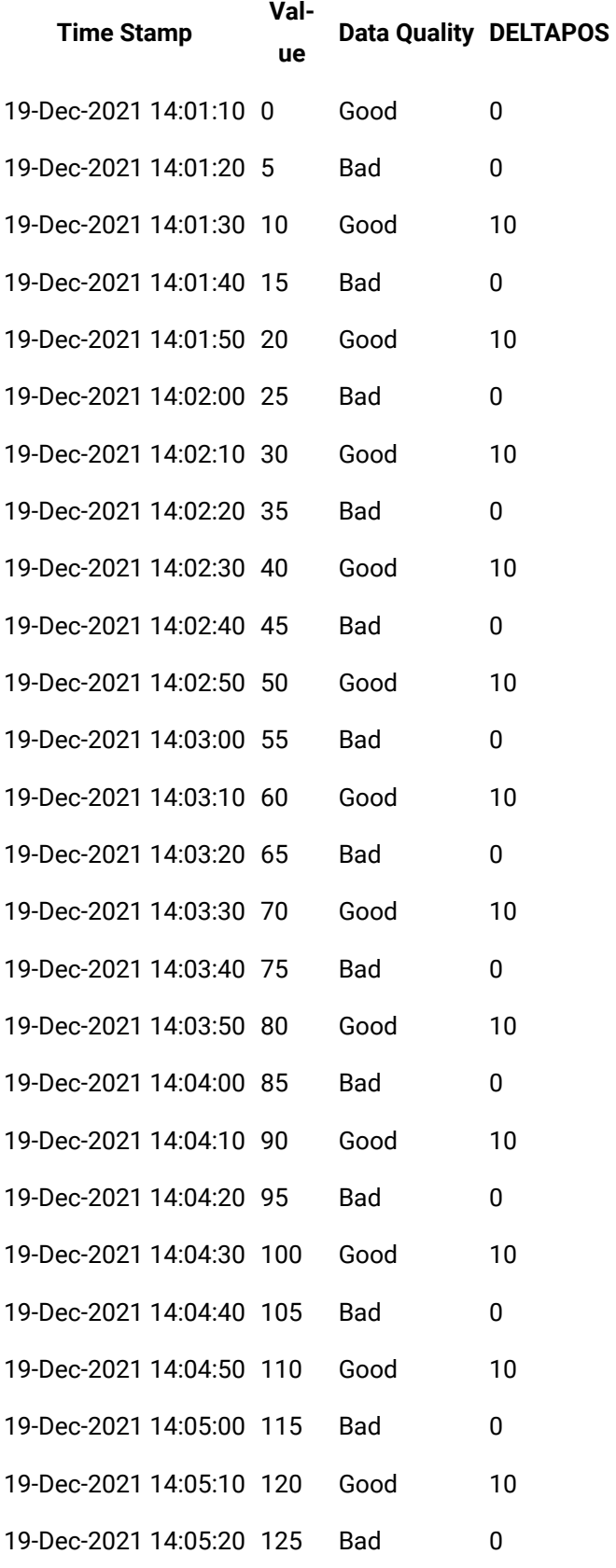

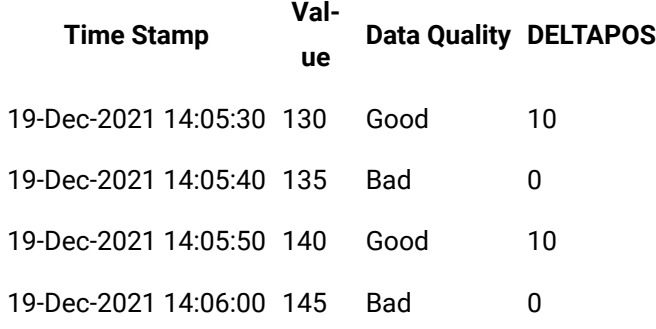

DELTAPOS for a given duration is calculated as the sum of the individual DELTAPOS values in that duration as shown in the following table.

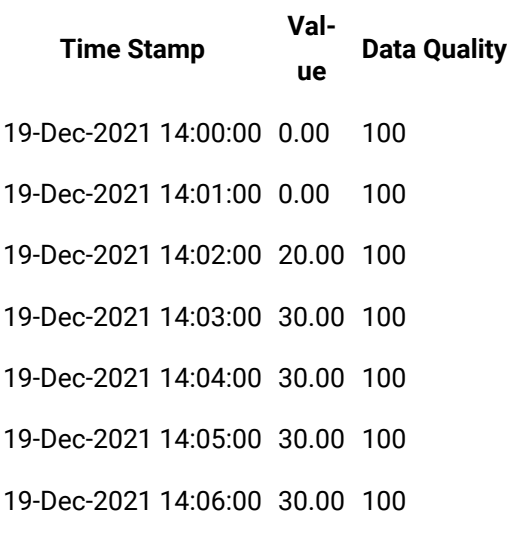

# **Calculating DELTAPOS When Rate of Increase is Greater than Delta Max Positive RPH**

Suppose you have provided the following data:

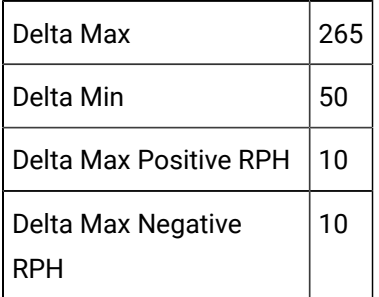

Suppose you have received the following data:

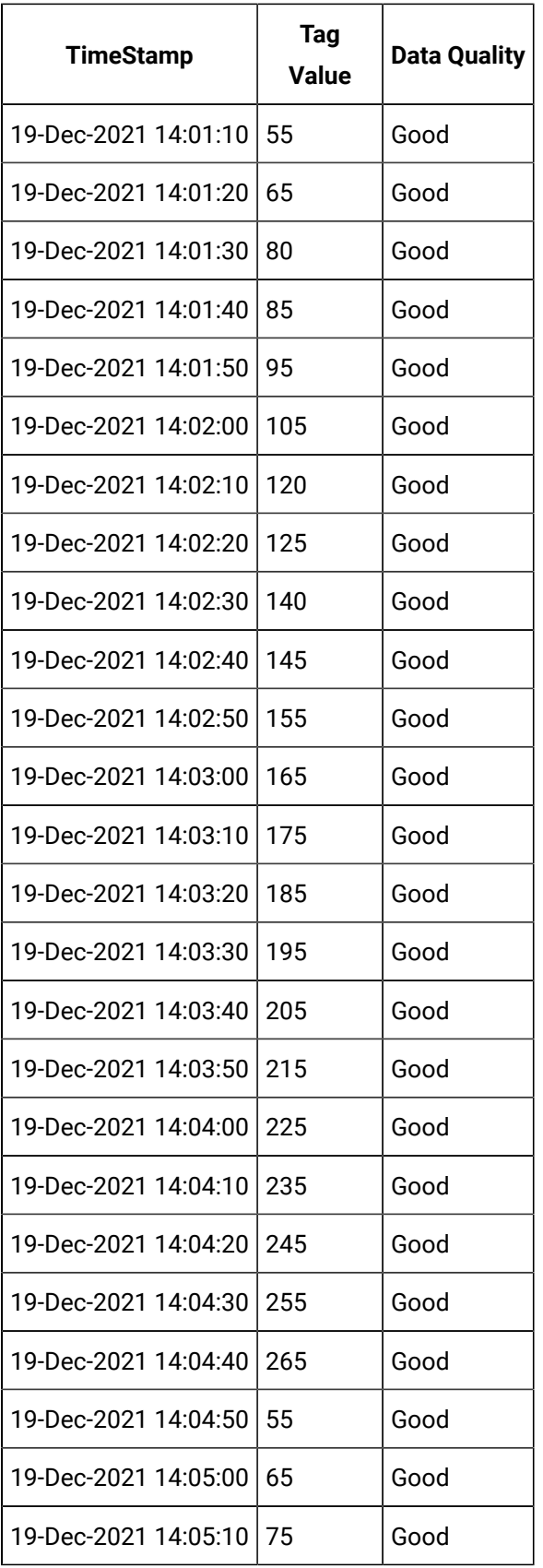

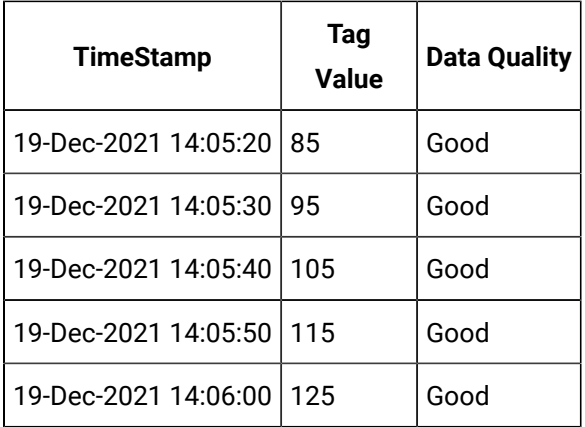

#### Suppose you have run the following query:

```
Select timestamp,value,quality from IHrawdata 
where tagname=DeltaPosSample4 and samplingmode=calculated 
and timestamp>='19-Dec-2021 14:00:00.000' and timestamp<='19-Dec-2021 14:06:00.000' 
and calculationmode=DeltaPos and intervalmilliseconds=1M
```
In the cases where the rate of increase is greater than Delta Max Positive RPH, DELTAPOS = 0. For the other values, DELTAPOS is the difference between the consecutive values (highlighted in bold formatting):

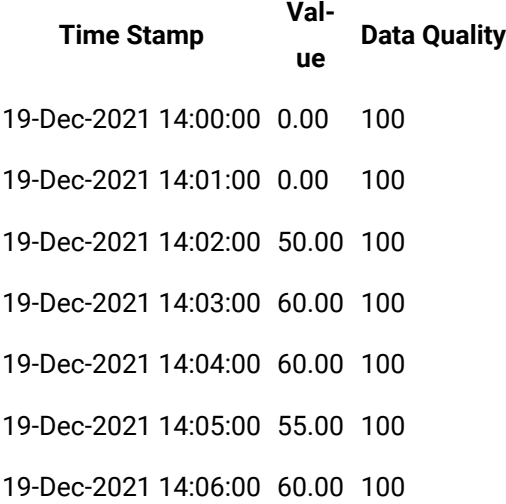

**Calculating DELTAPOS When Delta Max is not Provided and Data does not Follow a Trend** Suppose you have received the following data:

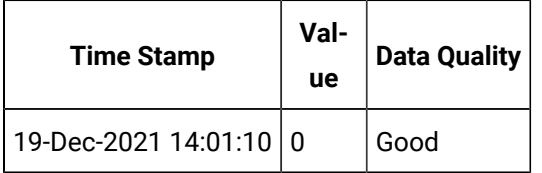

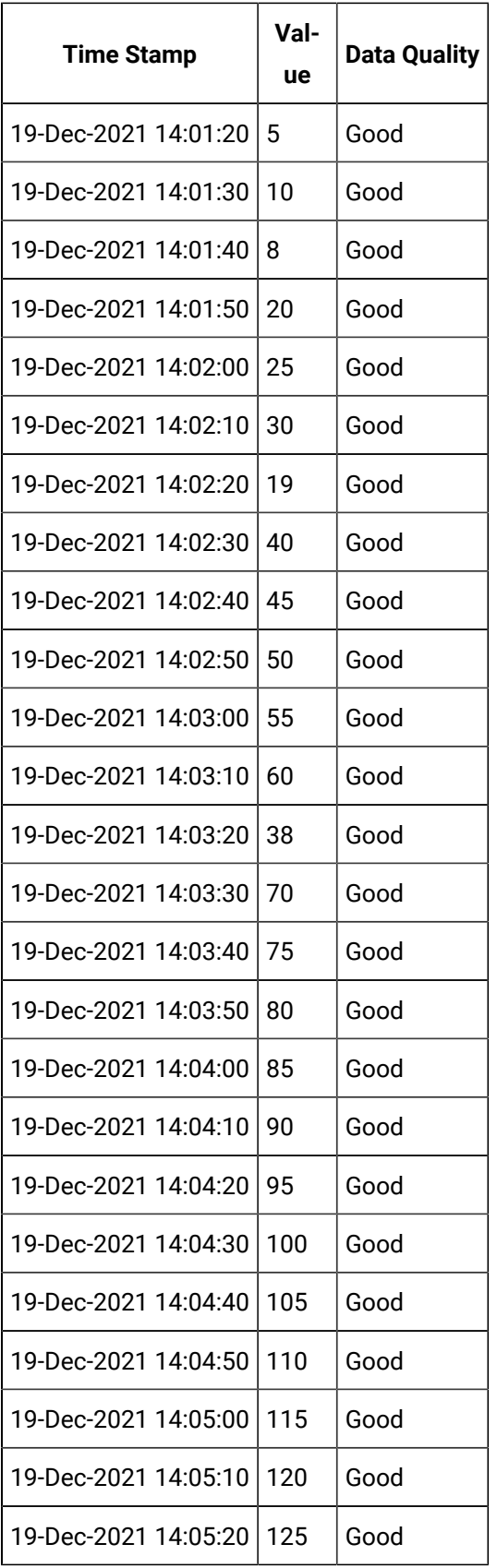

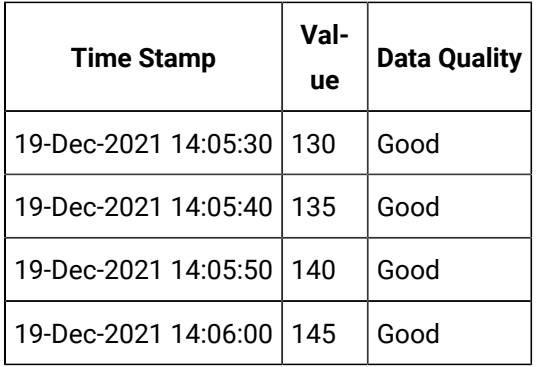

#### Suppose you have run the following query:

Select timestamp,value,quality from IHrawdata

where tagname=DeltaPosSample1 and samplingmode=calculated

and timestamp>='19-Dec-2021 14:00:00.000' and timestamp<='19-Dec-2021 14:06:00.000'

and calculationmode=DeltaPos and intervalmilliseconds=1M

Since you have not provided Delta Max Positive RPH, for data points that are in the increasing trend, the difference is used. For data points that are in the decreasing trend, DELTAPOS is calculated as the difference between the latest value and Delta Min (highlighted in bold formatting). Since Delta Min is not provided, it is considered as 0.

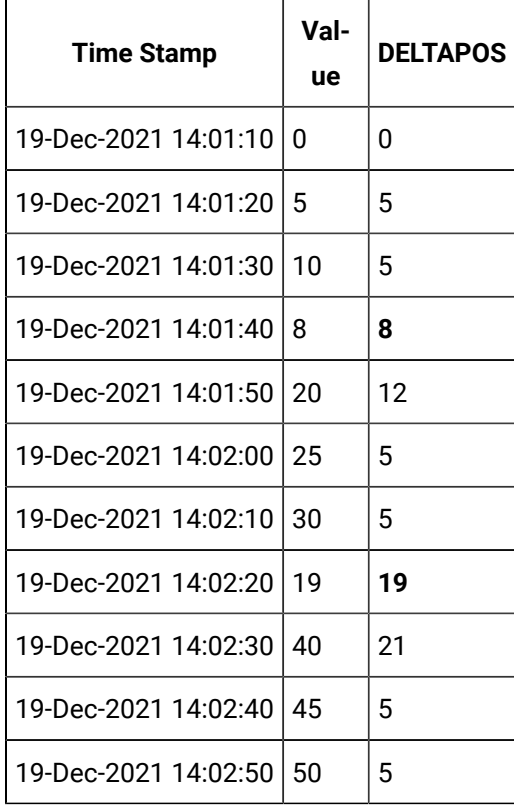

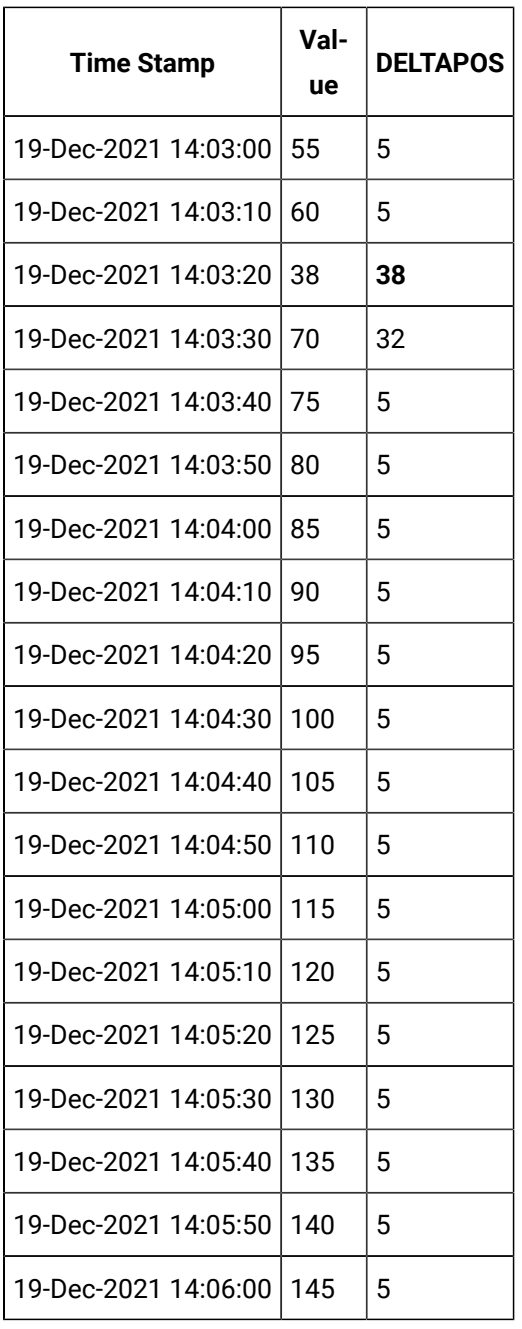

DELTAPOS for a given duration is calculated as the sum of the individual DELTAPOS values in that duration as shown in the following table.

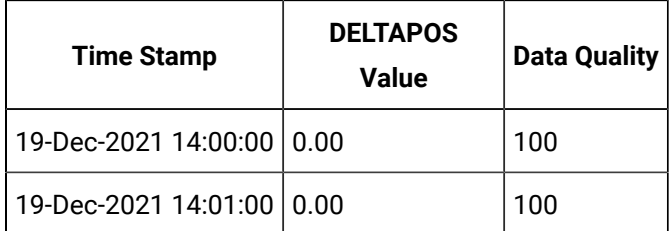

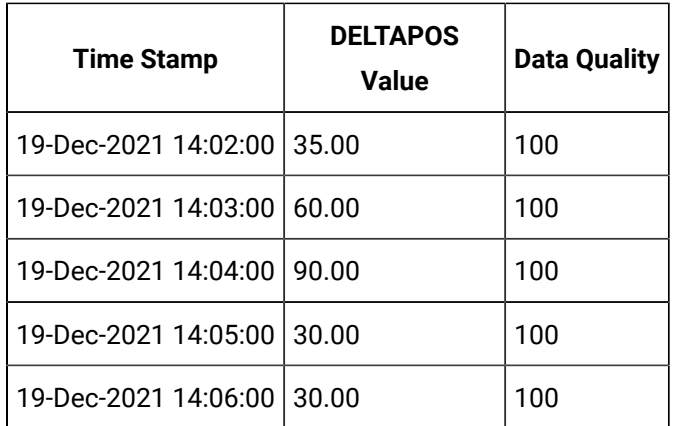

**Calculating DELTAPOS When Delta Max is Provided and Data does not Follow a Trend**

Suppose you have provided the following values:

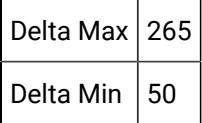

Suppose you have received the following data:

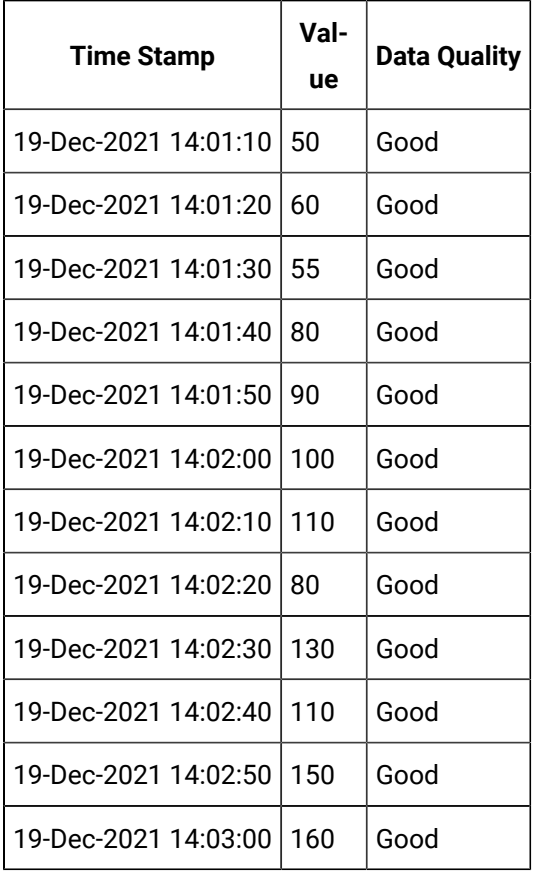

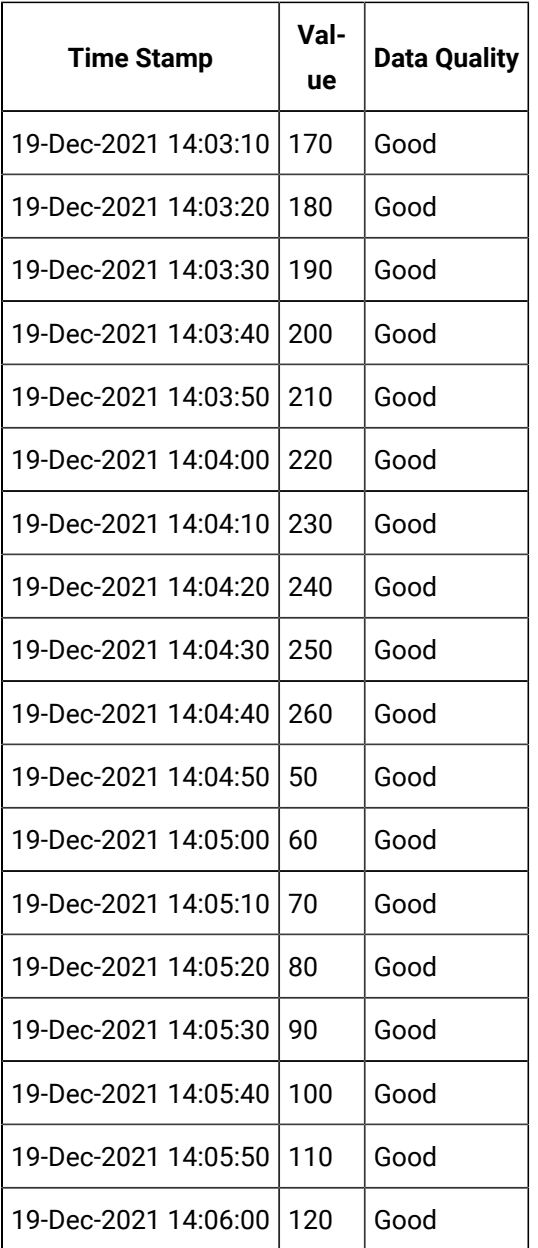

#### Suppose you have run the following query:

Select timestamp,value,quality from IHrawdata

where tagname=DeltaPosSample3 and samplingmode=calculated

and timestamp>='19-Dec-2021 14:00:00.000' and timestamp<='19-Dec-2021 14:06:00.000'

and calculationmode=DeltaPos and intervalmilliseconds=1M

Since you have not provided Delta Max Positive RPH, for data points that are in the increasing trend, the difference is used. For data points that are in the decreasing trend, DELTAPOS is calculated as follows: DELTAPOS = Delta Max - Previous Value + Current Value - Delta Min These values as highlighted in bold formatting in the following table.

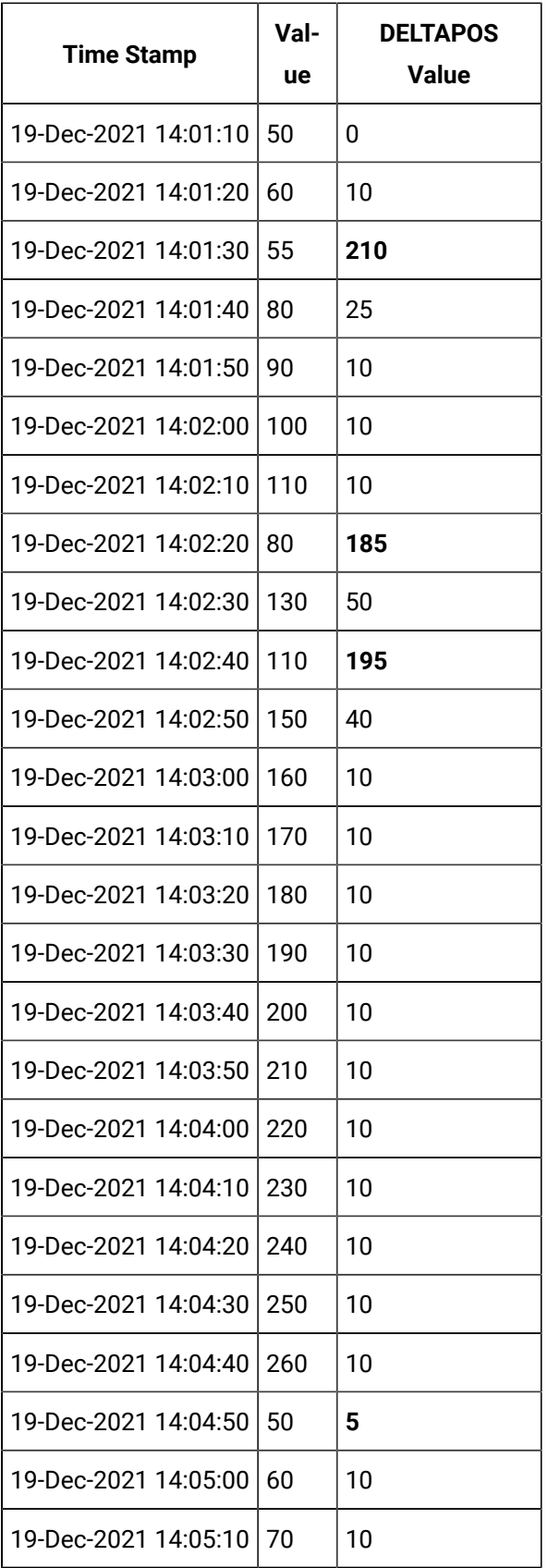

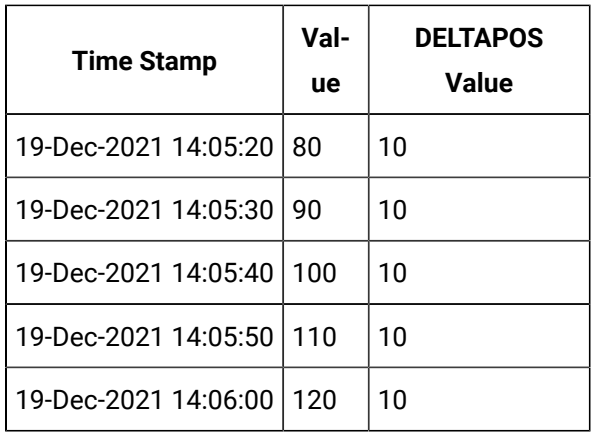

DELTAPOS for a given duration is calculated as the sum of the individual DELTAPOS values in that duration as shown in the following table.

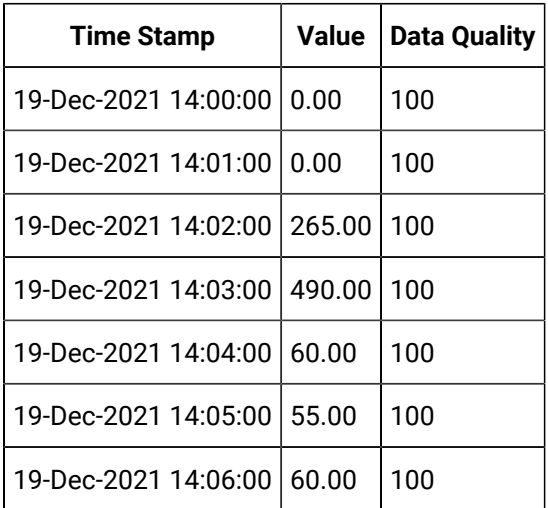

# <span id="page-824-0"></span>DELTANEG Calculation

The following diagrams show how DELTANEG is calculated. If Delta Min is not considered, 0 is considered.

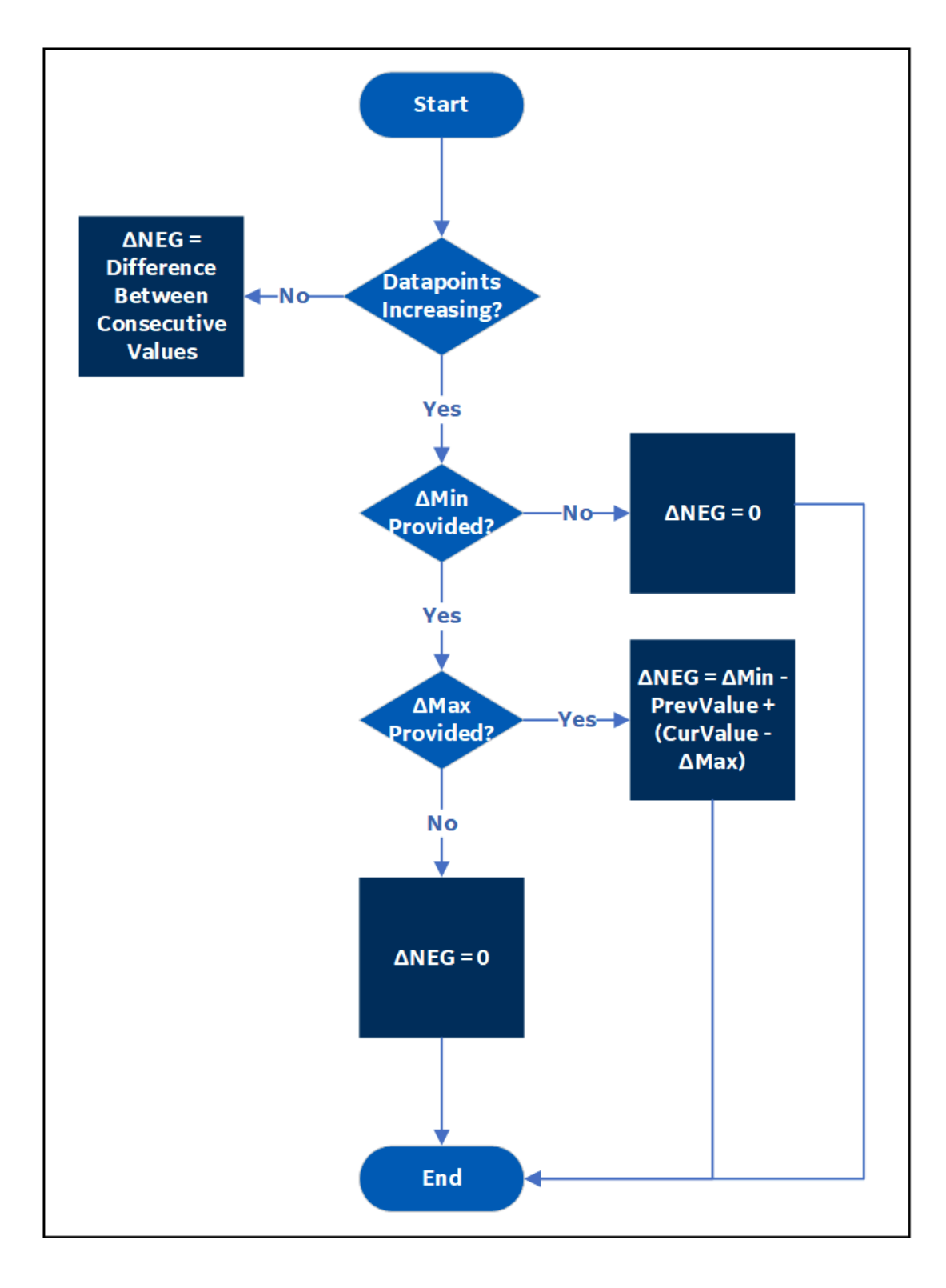

Figure 4. DELTANEG Calculation When Delta Max Negative RPH is not Provided

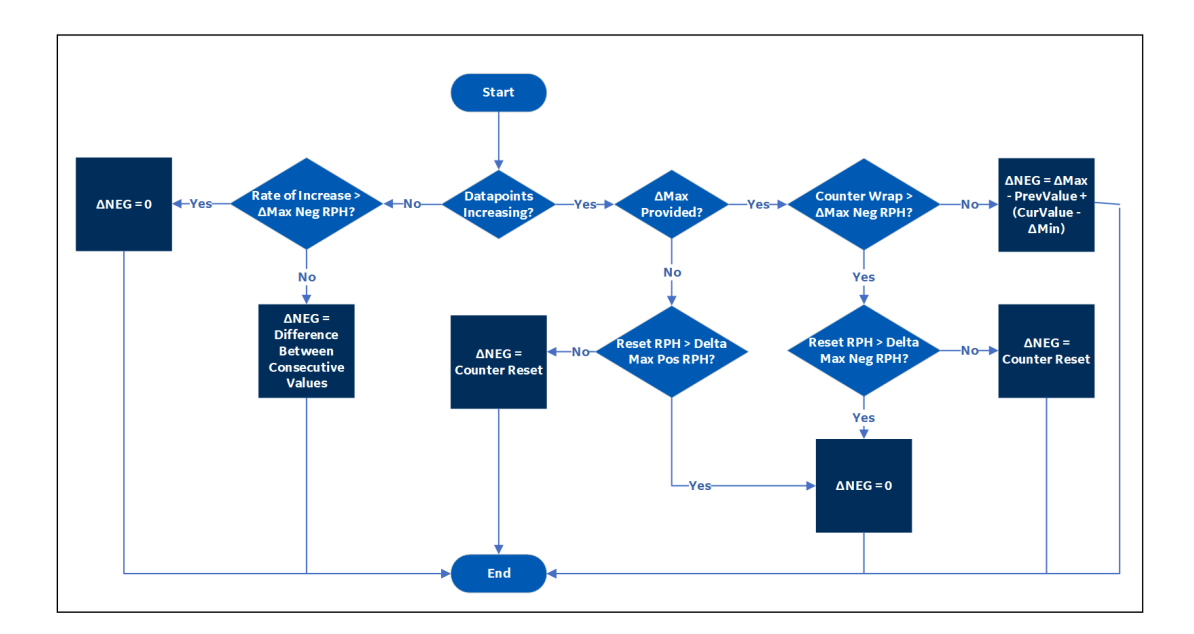

Figure 5. DELTANEG Calculation When Delta Max Negative RPH is Provided

**Note:**

 $\mathcal{L}$ 

Delta Max Positive RPH is not used to calculate DELTANEG.

# **Calculating DELTANEG When Delta Max Negative RPH is Not Provided and Data is in the Decreasing Trend**

Suppose you have received the following tag data:

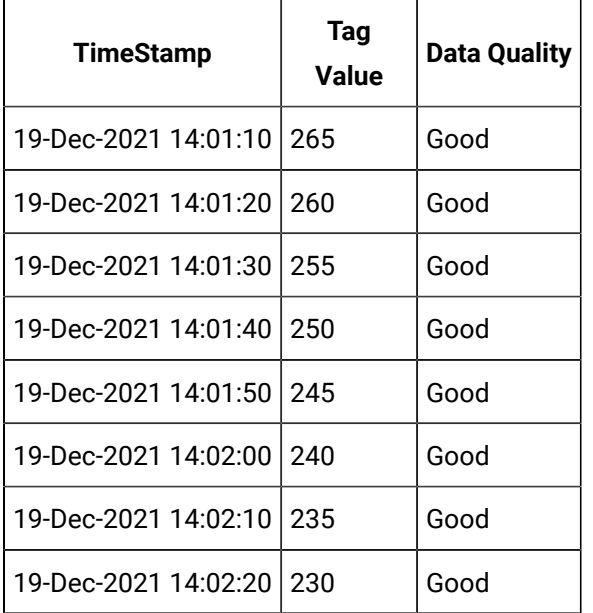

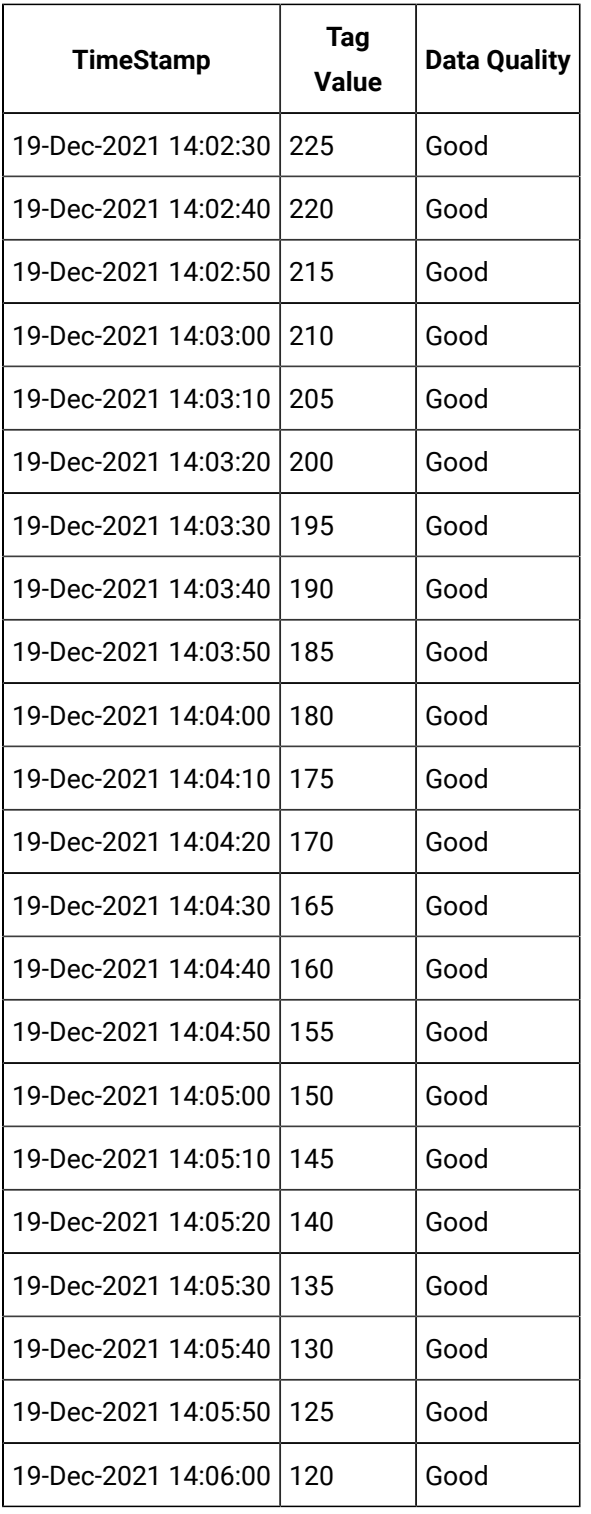

### Suppose you have run the following query:

Select timestamp,value,quality from IHrawdata

where tagname=BasicTest and samplingmode=calculated
and timestamp>='19-Dec-2021 14:00:00.000' and timestamp<='19-Dec-2021 14:06:00.000'

and calculationmode=DeltaNeg and intervalmilliseconds=1M

Regardless of whether you have provided Delta Min and Delta Max, since you have not provided Delta Max Negative RPH, and since the data points are in the decreasing trend, DELTANEG is calculated as the difference between consecutive data points:

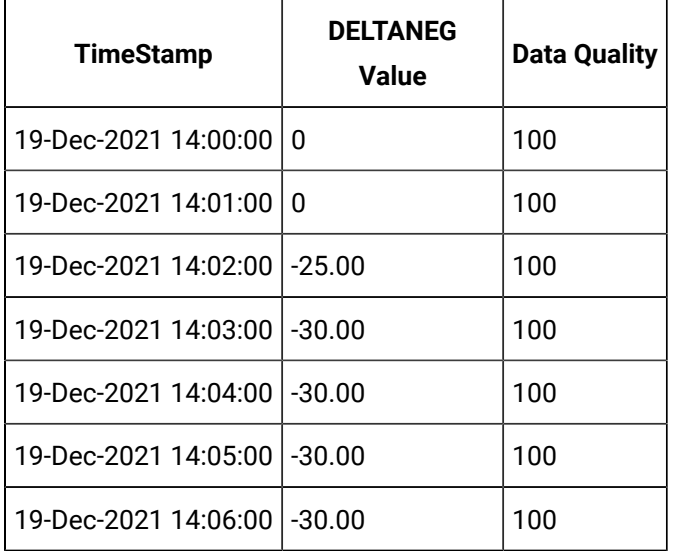

## **Calculating DELTANEG When Data Quality is Bad**

Suppose you have received the following data:

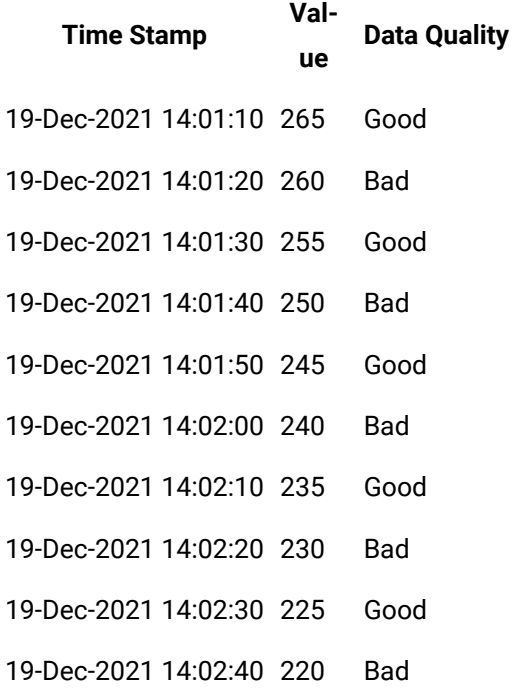

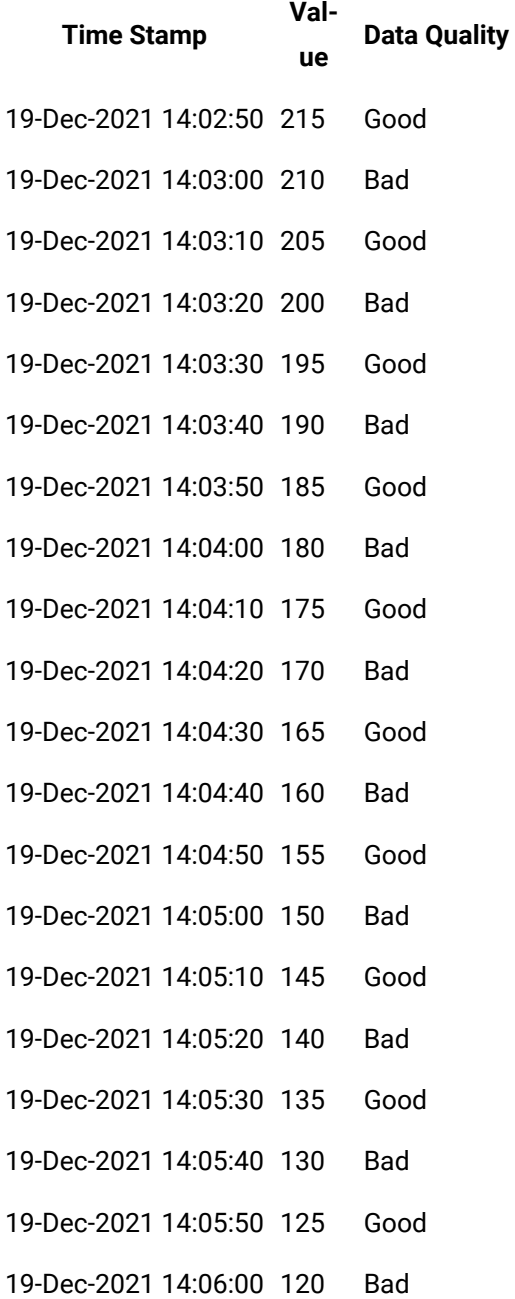

## Suppose you have run the following query:

Select timestamp,value,quality from IHrawdata where tagname=BasicTestWithBad and samplingmode=calculated and timestamp>='19-Dec-2021 14:00:00.000' and timestamp<='19-Dec-2021 14:06:00.000' and calculationmode=DeltaNeg and intervalmilliseconds=1M

Data with bad quality is not considered in the calculation. Therefore, DELTANEG is the difference between consecutive data points with good quality.

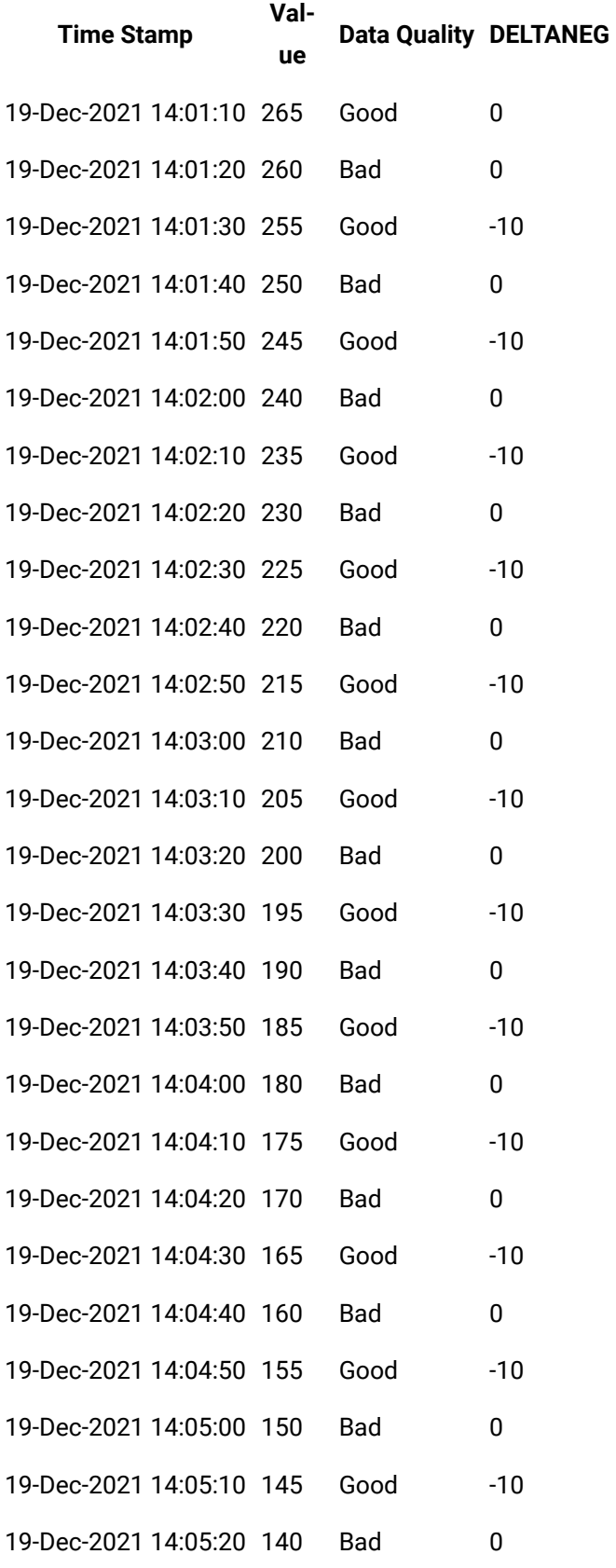

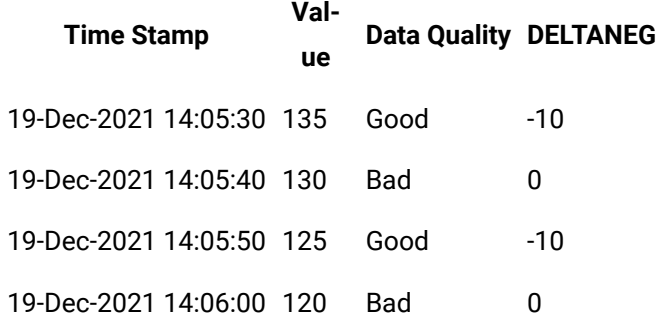

DELTANEG for a given duration is calculated as the sum of the individual DELTANEG values in that duration as shown in the following table.

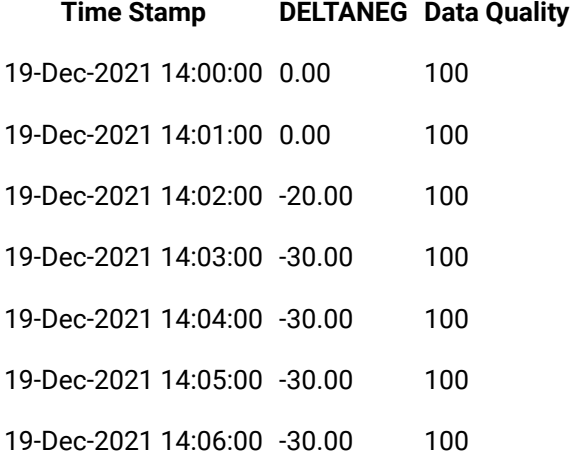

## **Calculating DELTANEG When Delta Max Negative RPH is not Provided and Data is in the Increasing Trend**

Suppose you have received the following data:

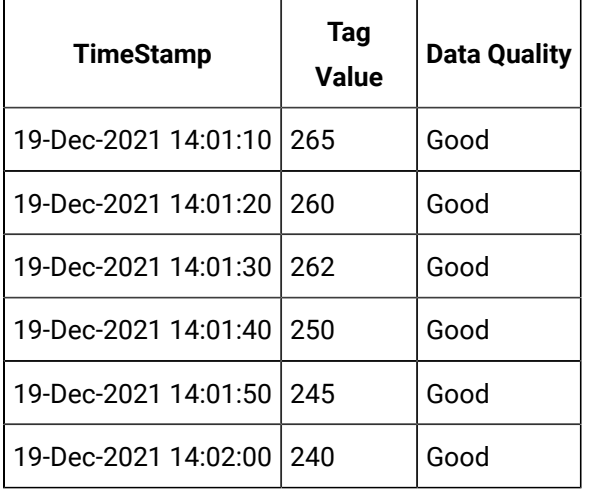

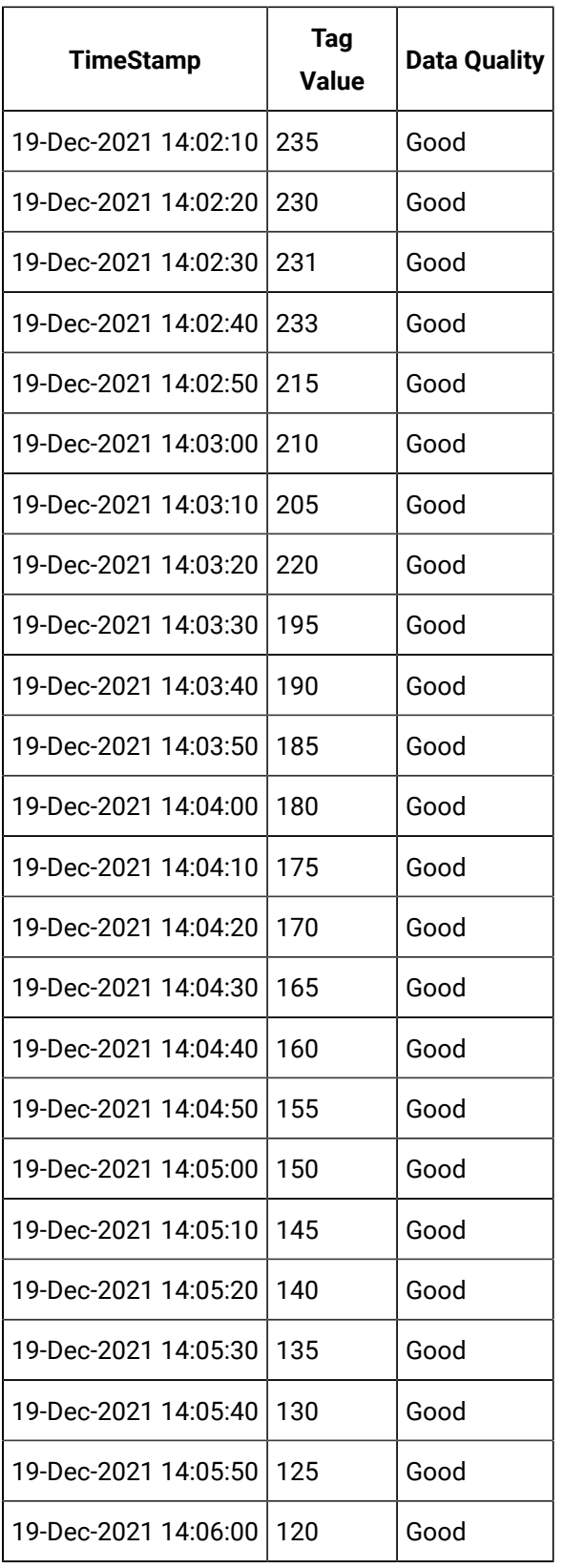

Suppose you have run the following query:

```
Select timestamp, value, quality from IHrawdata
where tagname=DeltaNegSample1 and samplingmode=calculated 
and timestamp>='19-Dec-2021 14:00:00.000' and timestamp<='19-Dec-2021 14:06:00.000' 
and calculationmode=DeltaNeg and intervalmilliseconds=1M
```
For data that is in the increasing trend, since you have not provided values for Delta Max, Delta Min, and Delta Max Negative RPH, DELTANEG = 0. For the other cases, DELTANEG is the difference between the values.

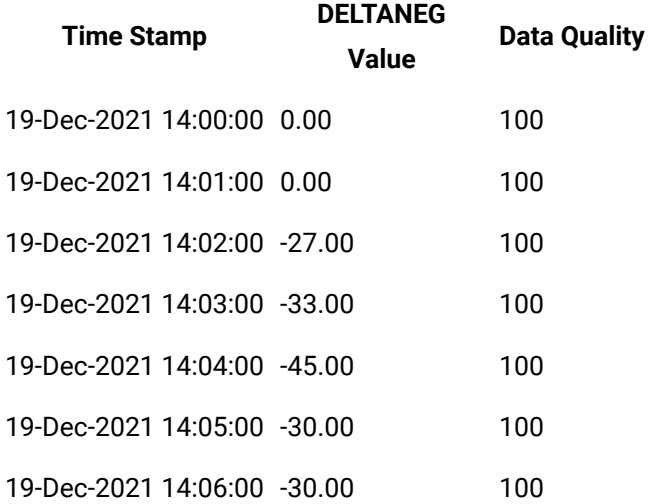

## DELTA Calculation

The following diagram shows how DELTA is calculated.

## Figure 6. DELTA Calculation

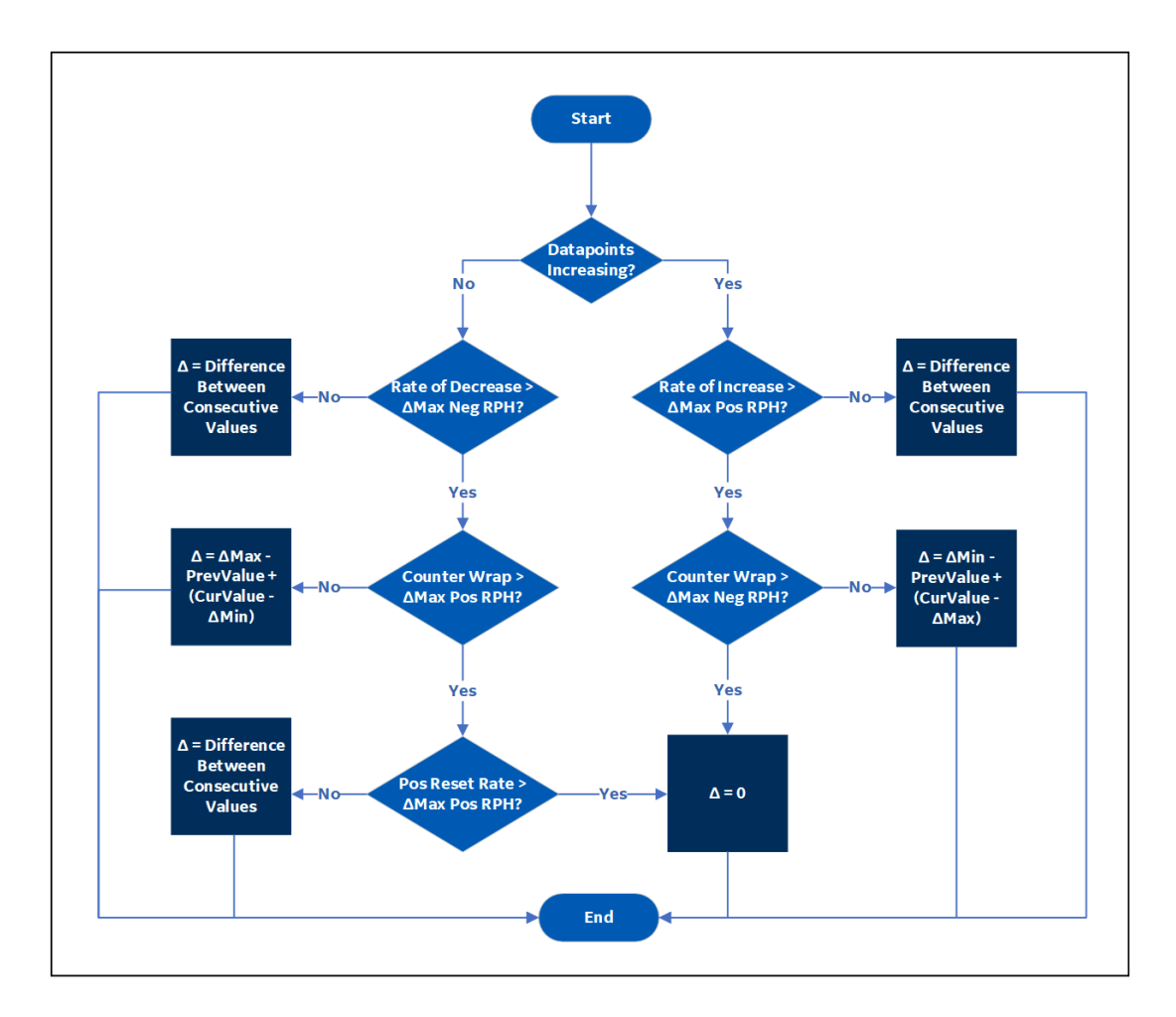

## **Note:**

**P** 

To calculate Delta, all of these values are required: Delta Max, Delta Min, Delta Max Positive RPH, and Delta Max Negative RPH.

## Other Calculation Modes

## **STATECOUNT**

The STATECOUNT calculation mode counts the number of times a tag has transitioned to another state from a previous state. A state transition is counted when the previous good sample is not equal to the state value and the next good sample is equal to state value.

The STATECOUNT calculation mode cannot be used on tags of BLOB data type.

- **Value:** The number of transitions into the state in a given time interval.
- **Quality:** The percent good is 100 if there are no bad samples within the time interval. Otherwise, the percent good is the percent of interval time that the value was of good quality.
- **Anticipated usage:** The STATECOUNT calculation mode is useful to determine the number of times a value transitioned to a certain state such as when a digital state was turned on or the enumerated value was of certain value. It should mostly be used with integer values because it may not exactly match a float state value due to rounding.

**STATETIME Calculation Mode:** The STATETIME calculation mode retrieves the duration that a tag was in a given state within an interval.

- **Value:** The STATETIME calculation mode retrieves the total number of milliseconds during the interval for which the data was in the state value.
- **Quality:**

The percent good is 100 if the data is good quality for the entire the time interval.

Import this data to use in the examples.

```
[Tags]
Tagname,DataType,HiEngineeringUnits,LoEngineeringUnits
STATECOUNTTAG, SingleInteger, 60, 0
STATEBADTAG, SingleInteger, 60, 0
STATEBADTAG2, SingleInteger, 60, 0
[Data]
Tagname,TimeStamp,Value,DataQuality
STATECOUNTTAG,06-Aug-2012 8:59:00.000,2,Good
STATECOUNTTAG,06-Aug-2012 9:08:00.000,4,Good
STATECOUNTTAG,06-Aug-2012 9:14:00.000,4,Good
STATECOUNTTAG,06-Aug-2012 9:22:00.000,2,Good
STATEBADTAG,06-Aug-2012 8:59:00.000,2,Good
STATEBADTAG,06-Aug-2012 9:08:00.000,0,Bad
STATEBADTAG,06-Aug-2012 9:14:00.000,2,Good
STATEBADTAG,06-Aug-2012 9:22:00.000,4,Good
STATEBADTAG2,06-Aug-2012 8:59:00.000,2,Good
STATEBADTAG2,06-Aug-2012 9:08:00.000,0,Bad
```
STATEBADTAG2,06-Aug-2012 9:14:00.000,4,Good STATEBADTAG2,06-Aug-2012 9:22:00.000,2,Good

• **Anticipated usage:** The STATETIME calculation mode is useful to determine the duration the tag was in a particular state. For example, if a tag records the state of a motor you can use state count to determine the duration a motor was in **idle** state.

## **OPCQOR and OPCQAND Calculation Modes:**

The OPCQOR calculation mode is a bit-wise OR operation of all the 16 bit OPC qualities of the raw samples stored in the specified interval. This calculation mode can be used only if you have set the "Store OPC Quality" to "Enabled" in Historian Administrator and your data is coming from an OPC Collector.

The OPCQAND calculation mode is a bit wise AND operation of all the 16 bit OPC qualities of the raw samples stored in the specified interval. This calculation mode can be used only if you have set the "Store OPC Quality" to Enabled in Historian Administrator and your data is coming from an OPC Collector.

When collecting data from OPC servers, the Historian OPC collector will convert the 16 bits of OPC quality to a Historian quality and subquality. When "Store OPC Quality" is enabled, the 16 bits are also stored with the data and can be retrieved here.

Use the returned value from OPCQOR like a data quality. By using OPCQOR and OPCQAND values, you can see if a condition occurred during an interval and therefore know how trustworthy your returned data is.

• Value: The 16 bits are in the following format: VVVVVVVVQQSSSSSSS

The first 16 bits are for vendor to fill in. The next two are the actual quality, good, bad,uncertain. The rest of the bits are subquality.

- OPC good is a decimal 192 which is binary 0000000011000000.
- OPC bad is all zeros 0000000000000000.
- **Quality:** The percent good is 100 if all the samples have good Historian quality. The Historian quality is based on the OPC quality but both the qualities are not the same.
- **Anticipated usage:**

The OPCQOR and OPCQAND calculation modes are useful if you want to the know the quality of your samples between a time interval. For example,if you want to know how many of your samples from 3pm to 4pm had the following quality:

- All good If you do an OPCAND from 3 P.M. to 4 P.M and get the result as 0000000011000000 which is 192 decimal, it means that the value was good for the whole time.
- All bad If OPCOR returns 0, then the data was bad the whole time.
- Some bad If you do a OPCOR and get the result as 0000000011000000 which is 192 decimal, it means that there were at least some good values. If you do an OPCAND and get the result as 0000000000000000, it means that at least some data was bad.

**TagStats Calculation Mode:** The TagStats calculation mode returns multiple values for a tag in a single query. The TagStats calculation mode returns the values by appending the calculation mode to the tagname. For example, when you query  $tagger$  the result will be  $tagger$ . Min which is the result of the minimum calculation mode and  $_{\text{tag 1 Max}}$ , the result of the maximum calculation mode. The calculation mode is appended to the tagname.

- **Value:** A query will return multiple values for the same timestamp. They are the results of each individual calculation mode. For more information on different Calculation Modes, refer to the corresponding sections
- **Quality:** There is no single overall quality for the query, only a quality per calculation mode.

## **Calculating the state count of good quality data**

This example shows a simple case of counting state transitions. In this example, the value 4 means that a machine is running so we want to count the number of times the tag transitioned from some other value to 4.

Import the following data.

```
[Tags]
Tagname,DataType,HiEngineeringUnits,LoEngineeringUnits
STATECOUNTTAG,SingleInteger,60,0
STATEBADTAG,SingleInteger,60,0
STATEBADTAG2,SingleInteger,60,0
[Data]
Tagname,TimeStamp,Value,DataQuality
STATECOUNTTAG,06-Aug-2012 8:59:00.000,2,Good
STATECOUNTTAG,06-Aug-2012 9:08:00.000,4,Good
STATECOUNTTAG,06-Aug-2012 9:14:00.000,4,Good
STATECOUNTTAG,06-Aug-2012 9:22:00.000,2,Good
STATEBADTAG,06-Aug-2012 8:59:00.000,2,Good
STATEBADTAG,06-Aug-2012 9:08:00.000,0,Bad
```
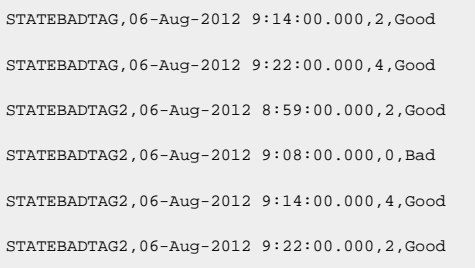

## Execute the following query in Historian Interactive SQL:

set starttime='08/06/2012 8:00:00',endtime='08/06/2012 10:00:00'

select timestamp,value,quality from ihrawdata where tagname = STATECOUNTTAG and samplingmode=Calculation and

CalculationMode=StateCount and IntervalMilliseconds=20m and statevalue=4

#### The following results are returned:

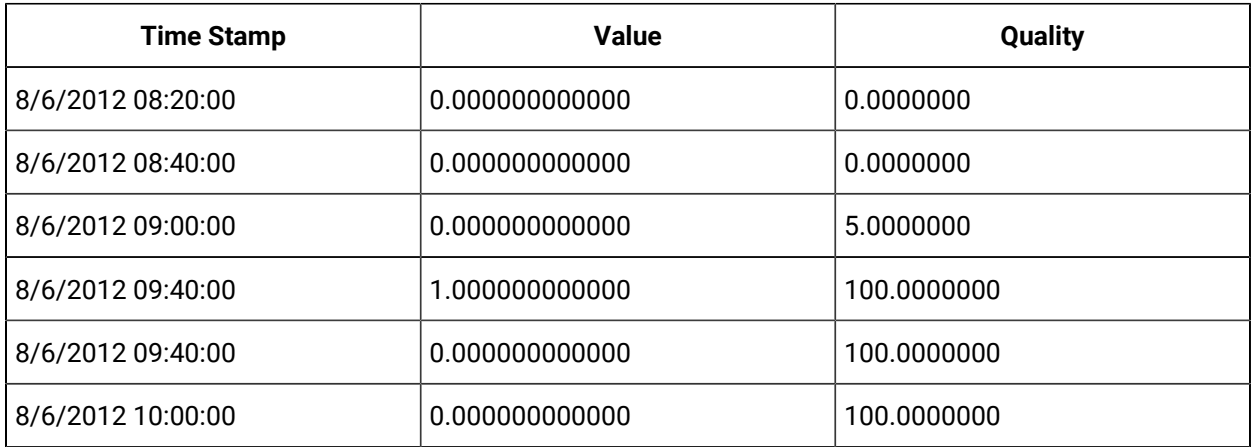

Note that the transition from 2 to 4 (machine started running) happened at 9:08, so it is included in the 9:00 to 9:20 interval.

The data was of bad quality until 8:59:00 which is for 1 minute of the 20 minute interval. The percent good for that interval is 5.

There are two samples with the value 4. We do not count the number of times the statevalue occurred, but the number of transitions from some other value to the state value.

We only count transitions into the state value not out of the state value. So, the transition from 4 to 2 is not counted.

## **Calculating the state count of bad quality data**

Note that this tag had a bad data sample when the collector was restarted. This does not, however, affect the state count.

Run the following query:

set starttime='08/06/2012 8:00:00',endtime='08/06/2012 10:00:00'

select timestamp,value,quality from ihrawdata where tagname = STATEBADTAG and samplingmode=Calculation and

CalculationMode=StateCount and IntervalMilliseconds=20m and statevalue=4

#### The following results are returned:

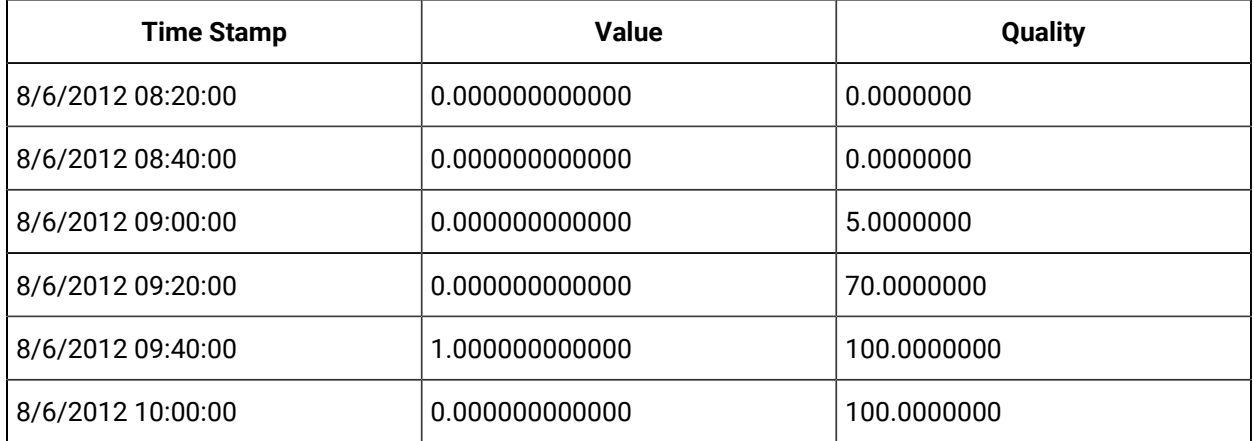

Note that the bad value is ignored and the state change that happened at 9:22 is counted. We do not know if the machine had started and stopped while the collector was shutdown.

If the value did change to running while the collector was shut down then that change is counted as in shown in the following example:

set starttime='08/06/2012 8:00:00',endtime='08/06/2012 10:00:00' select timestamp,value,quality from ihrawdata where tagname = STATEBADTAG2 and samplingmode=Calculation and CalculationMode=StateCount and IntervalMilliseconds=20m and statevalue=4

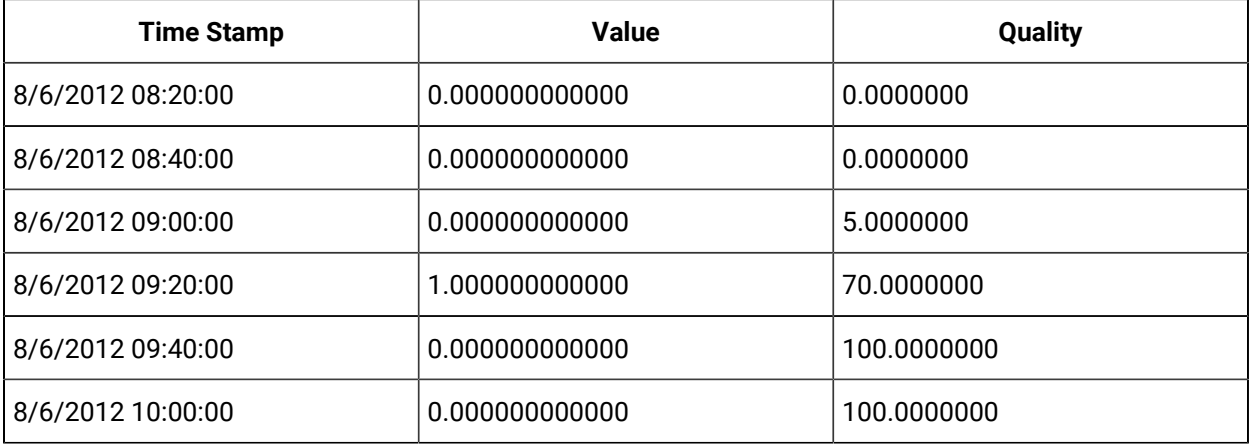

## **Note:**

The state change at 9:14 is counted and returned in the 9:20 interval.

## **Calculating the state count of enumerated set data**

When querying a tag that uses enumerated sets, use the string state name as the state value.

Using the data from previous example, assume that the STATECOUNTTAG had an enumerated set with the values as 2=Stopped and 4=Running.

You should use this query with statevalue of Running instead of the native value 4.

set starttime='08/06/2012 8:00:00',endtime='08/06/2012 10:00:00'

select timestamp,value,quality from ihrawdata where tagname = STATECOUNTTAG and samplingmode=Calculation and

CalculationMode=StateCount and IntervalMilliseconds=20m and statevalue='Running'

The results match with the results when statevalue=4 is used.

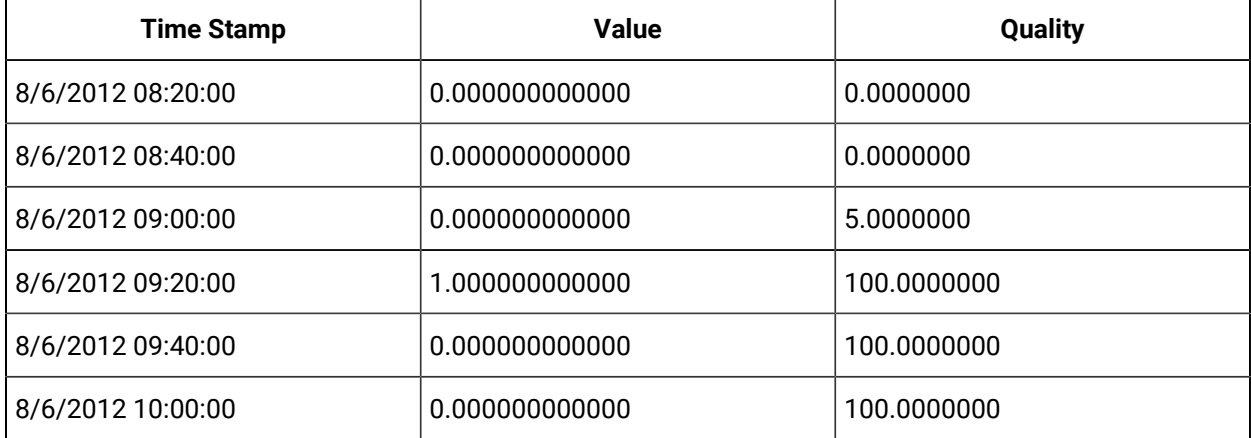

## **Calculating the state time of good quality data**

Run this query in the Historian Interactive SQL:

```
set starttime='08/06/2012 8:00:00',endtime='08/06/2012 10:00:00'
select timestamp,value,quality from ihrawdata where tagname = STATECOUNTTAG and samplingmode=Calculation and
```
CalculationMode=StateTime and IntervalMilliseconds=20m and statevalue=4

The following results are returned:

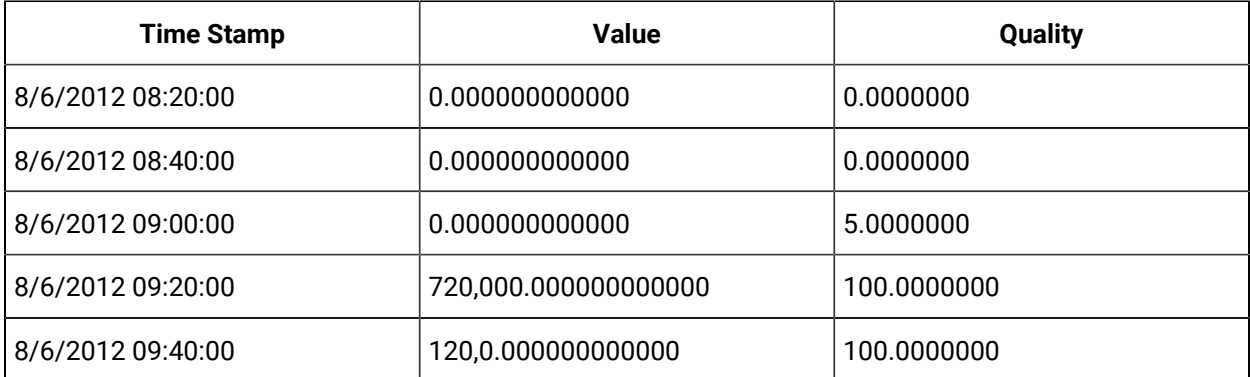

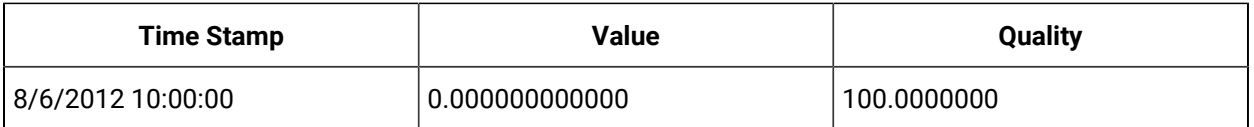

A 20 minute interval is 20\*60\*1000=1200000 milliseconds. In the 9:00 to 9:20 interval the value was in state 4 from 9:08 to 9:20 which is 12 minutes \* 60 \*1000 = 720000 milliseconds.

In the 9:20 to 9:40 interval the value was in state 4 from 9:20 to 9:22 which is 2\*60\*1000 = 120000 milliseconds.

## **Calculating the state time of bad quality data**

This tag has a bad data sample such as when the collector was restarted. A new value is recorded when the collector is started.

```
set starttime='08/06/2012 8:00:00',endtime='08/06/2012 10:00:00'
select timestamp,value,quality from ihrawdata where tagname = STATEBADTAG2 and samplingmode=Calculation and 
CalculationMode=StateTime and IntervalMilliseconds=20m and statevalue=4
Tagname,TimeStamp,Value,DataQuality
STATEBADTAG2,06-Aug-2012 8:59:00.000,2,Good
STATEBADTAG2,06-Aug-2012 9:08:00.000,0,Bad
STATEBADTAG2,06-Aug-2012 9:14:00.000,4,Good
STATEBADTAG2,06-Aug-2012 9:22:00.000,2,Good
```
The following results are returned:

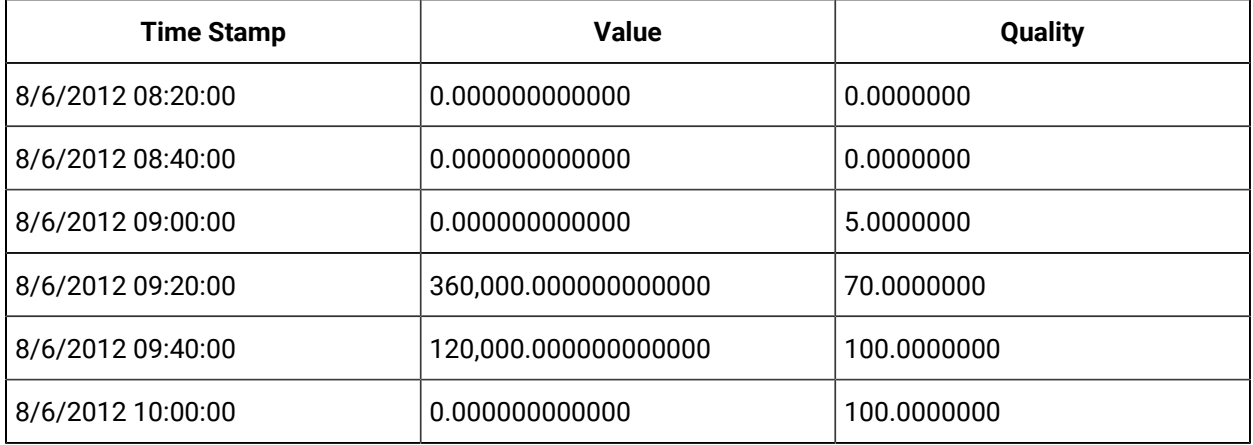

In the interval between 9:00 to 9:20, the value was in state 4 from 9:14 to 9:20 = 6 minutes  $*$  60  $*$  1000 = 360000 milliseconds.

In the interval between 9:20 to 9:40, the value was in state 4 from 9:20 to 9:22 = 2 minutes  $*$  60  $*$  1000 = 120000 milliseconds.

## **Calculating the OPCQOR**

The following is the data set used to run the query on.

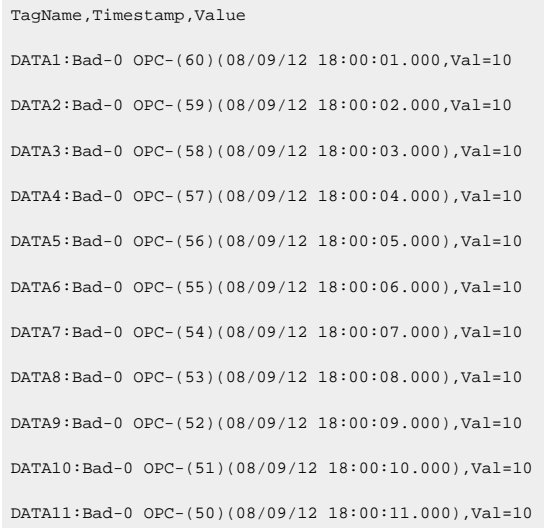

The following query retrieves the OPCQOR data with a start time of 18:00:00 and end time of 18:00:10 with a 2 second time interval.

set starttime='08/09/2012 18:00:00',endtime='08/09/2012 18:00:10'

select tagname,timestamp,value,Quality from ihrawdata where tagname like OPCQualityDataTag and samplingmode=Calculated

and calculationmode=OPCQOR and IntervalMilliseconds=2S

# The following output is retrieved.

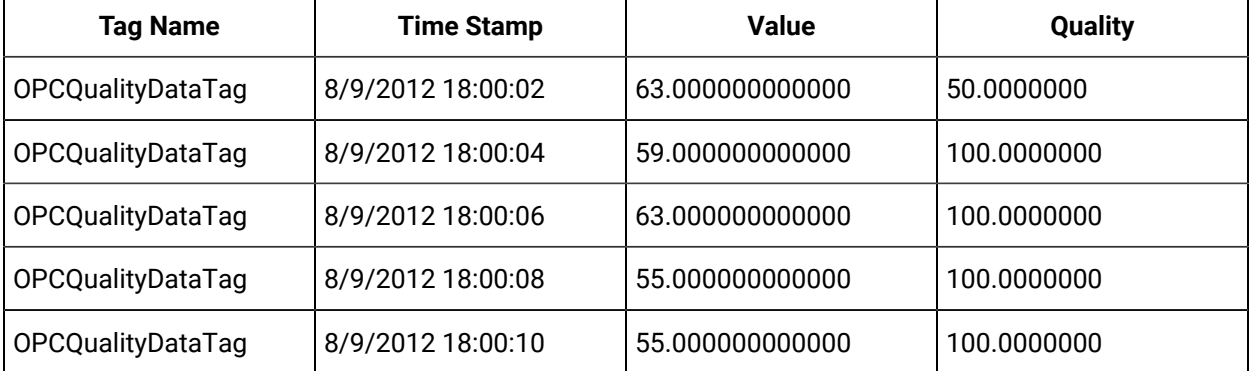

## **Calculating the OPCQAND**

The following query retrieves the OPCQAND data with a start time of 18:00:00 and end time of 18:00:10 with a 2 second time interval.

set starttime='08/09/2012 18:00:00',endtime='08/09/2012 18:00:10'

select tagname,timestamp,value,Quality,opcquality from ihrawdata where tagname like OPCQualityDataTag and

samplingmode=Calculated and calculationmode=OPCQAND and IntervalMilliseconds=2S

#### he following output is retrieved.

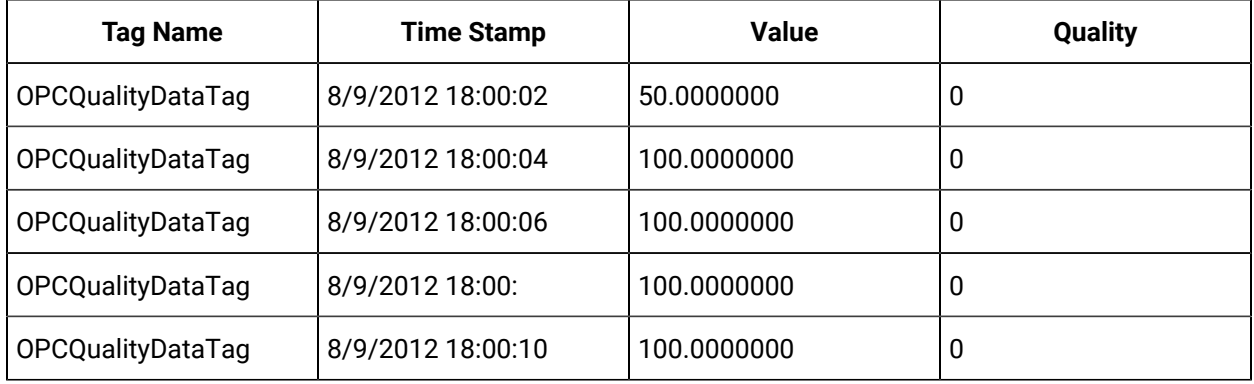

## **Using TagStats Calculation Mode**

This image displays the TagStats calculation mode example in the Proficy Historian Interactive SQL Application.

In this example we perform the calculations for a single interval by giving numberofsamples=1.

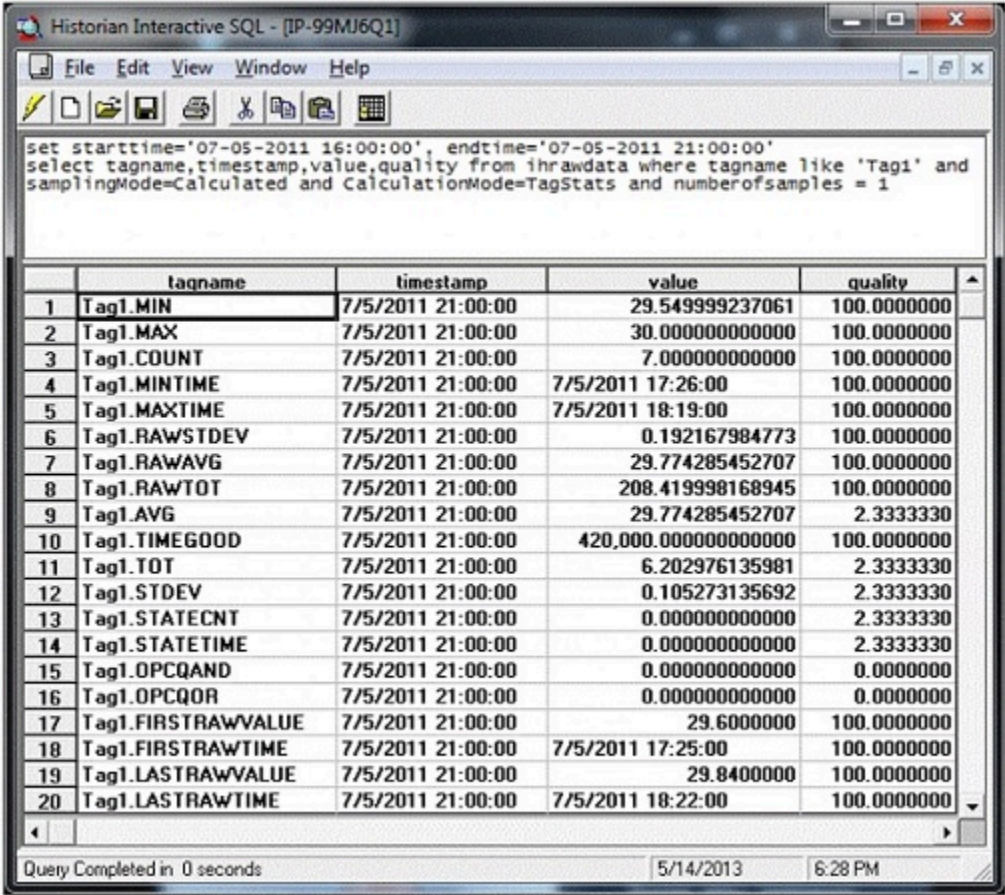

## StepValue Tag Property

Retrieval generally does not take into account how a value changes. When retrieving data from the archive, Historian will attempt to interpolate it, which may result in an inaccurate representation of the data's real world changes, such as that shown in the following figure.

Historian | 6 - Historian Advanced Topics | 845

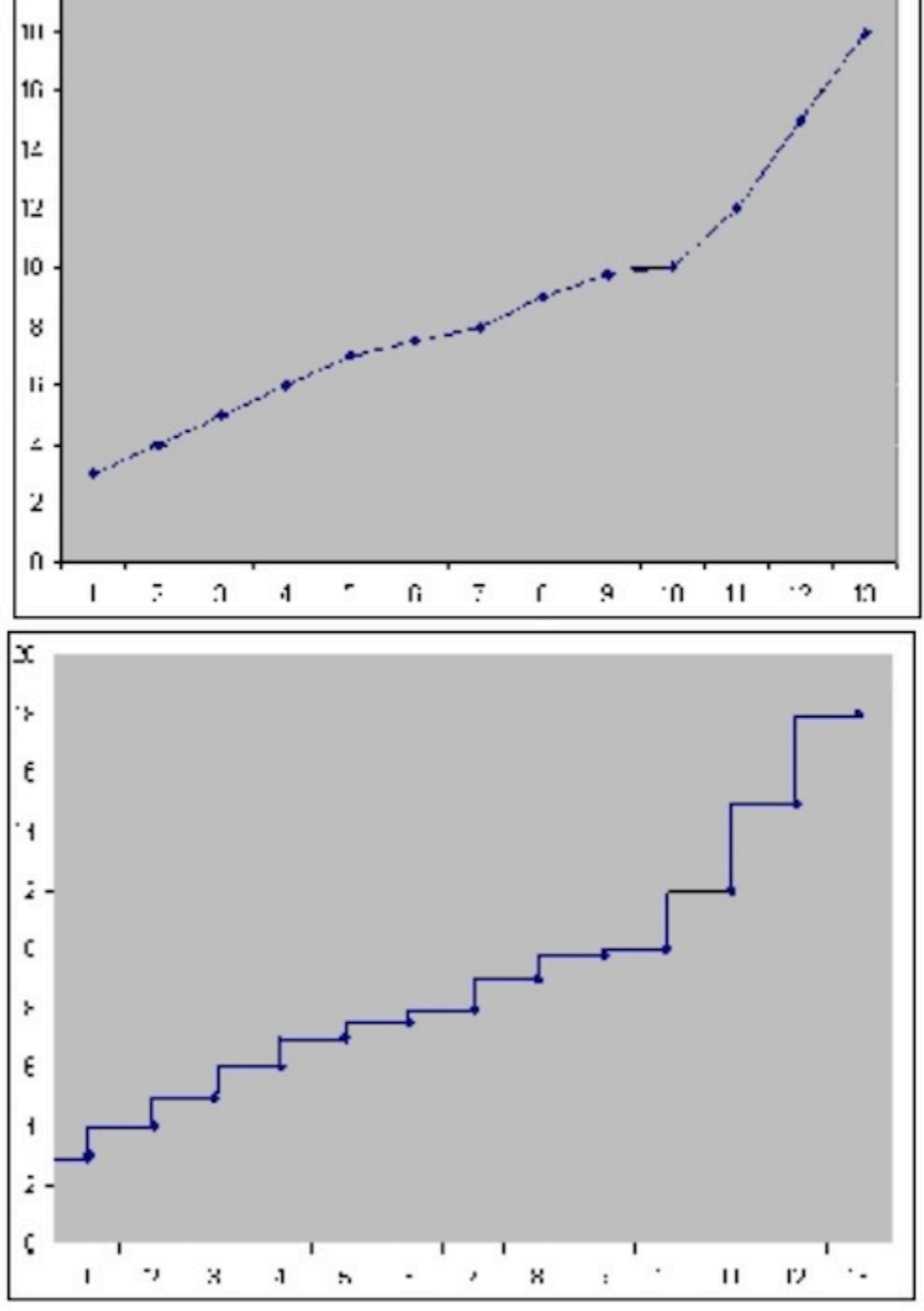

20

In order for Historian to know that a tag did not ramp down between reported values, the StepValue tag property must be applied. This tag property is used to indicate that the value in the real world changes in a sharp step instead of a smooth linear interpolation. An example would be a digital signal that quickly goes 0 to 1. Or, a flow rate that goes 5 to 25 when an upstream valve is opened.

## **Note:**

The StepValue tag property only affects retrieval of Average values in Historian. It does not affect data collection or storage.

#### **Example: Reporting Step Change**

Copy and paste the following into an empty CSV file and import the file with the File collector.

```
[Tags]
Tagname,DataType,HiEngineeringUnits,LoEngineeringUnits
TAG1,SingleFloat,100,0
[Data]
Tagname,TimeStamp,Value,DataQuality
tag1,9/19/05 05:15:00,26.41,Good
tag1,9/19/05 06:15:00,26.45,Good
tag1,9/19/05 07:15:00,26.59,Good
tag1,9/19/05 08:15:00,26.58,Good
tag1,9/19/05 09:15:00,26.36,Good
tag1,9/19/05 10:15:00,10.74,Good
tag1,9/19/05 11:15:00,11.00,Good
tag1,9/19/05 12:15:00,10.94,Good
tag1,9/19/05 13:15:00,11.03,Good
```
Set the StepValue=TRUE in Historian Administrator. Then, use the following query to retrieve data using Average with a 15 minute interval.

```
select * from ihrawdata where tagname=TAG1 and timestamp > '9/19/05 09:30:00' 
and timestamp <= '9/19/05 11:30:00' and calculationmode=average and 
intervalmilliseconds=15m
```
You will see the following results, which show two distinct steps:

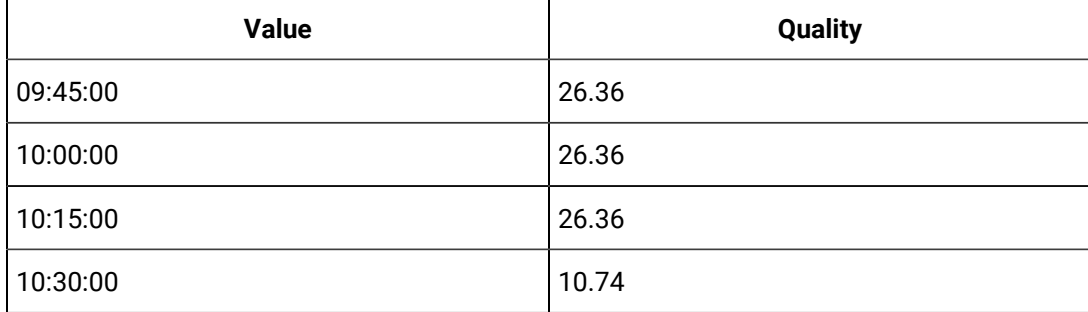

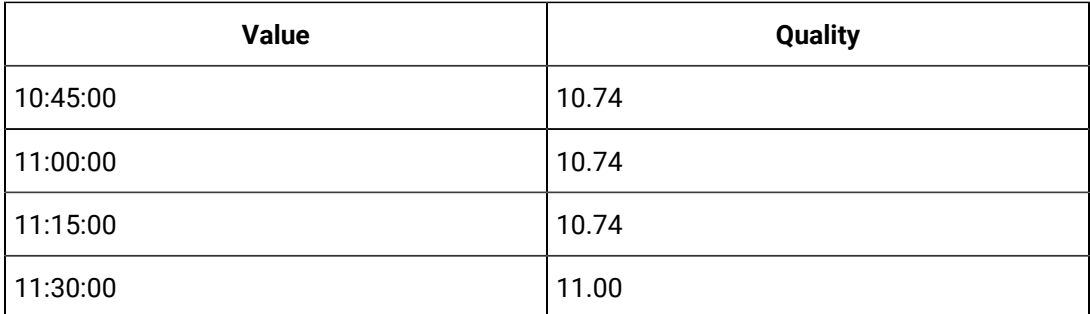

If you set the stepValue=FALSE and run the same query, you will see the following results, which reflect interpolated values.

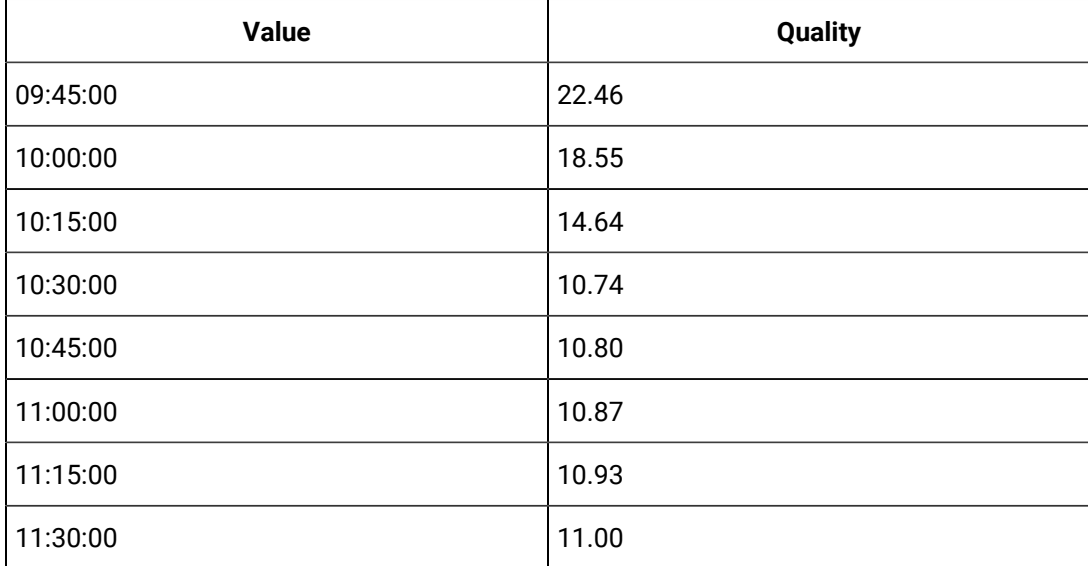

## **Example: No raw sample at start time**

Copy and paste these lines into an empty CSV file and import the file with the File collector

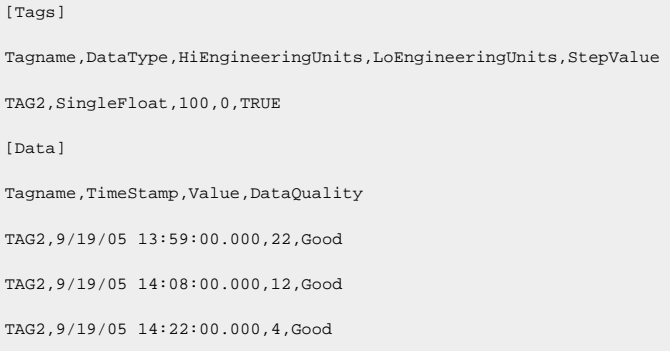

Use the following query to retrieve the data using Average with a 30 minute interval

```
select * from ihrawdata where tagname=tag2 and timestamp >
'9/19/05 14:00:00' and timestamp <= '9/19/05 14:30:00' and 
calculationmode=average and intervalmilliseconds=30m
```
You will see the following results.

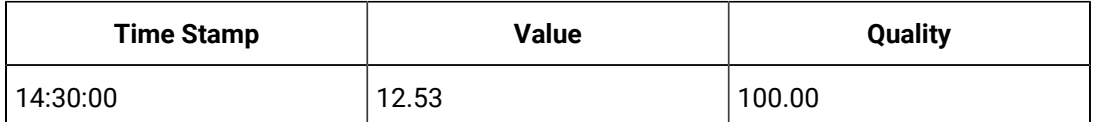

The following table is another way to look at the data as values and durations.

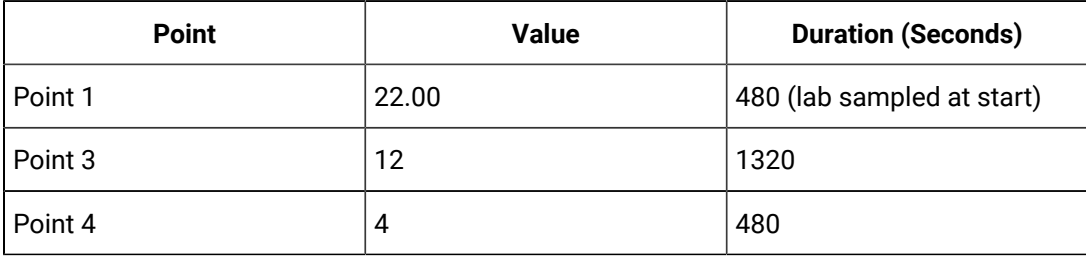

The step value average would be:

 $((22.00 * 480) + (12 * 840) + (4 * 480)) / (480 + 840 + 480) = 12.53$ 

The percent good is 100 since it was good the whole time.

The interpolated average is 12.24 because the first sample is different.

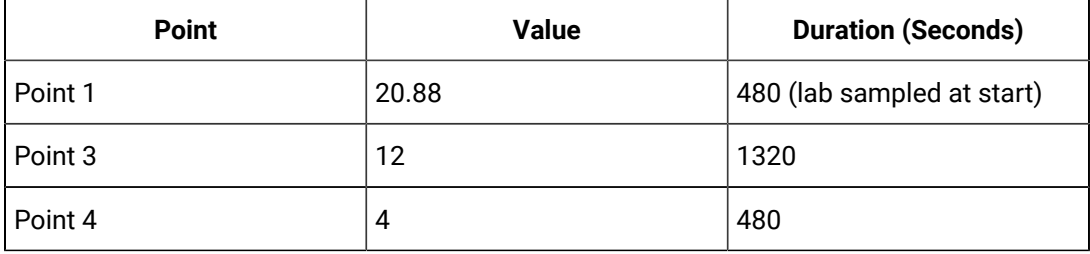

The lab average would be:

 $((20.88 * 480) + (12 * 840) + (4 * 480)) / (480 + 840 + 480) = 12.24$ 

#### **Example: Raw sample at end time**

The point of this example is that if you have a raw sample on the interval end time then it is ignored because of the time weighting.

Copy and paste these lines into an empty CSV file and import the file with the File collector.

[Tags]

Tagname,DataType,HiEngineeringUnits,LoEngineeringUnits,StepValue

```
TAG5,SingleFloat,100,0,TRUE
[Data]
Tagname,TimeStamp,Value,DataQuality
TAG5,9/19/05 13:10:00.000,22,Good
TAG5,9/19/05 14:18:00.000,12,Good
TAG5,9/19/05 14:30:00.000,1,Good
```
Use the following query to retrieve the data using Average with a 30 minute interval.

```
select * from ihrawdata where tagname=tag5 and timestamp > 
'9/19/05 14:00:00' and timestamp <= '9/19/05 14:30:00' and
calculationmode=average and intervalmilliseconds=30m
```
You will see the following results.

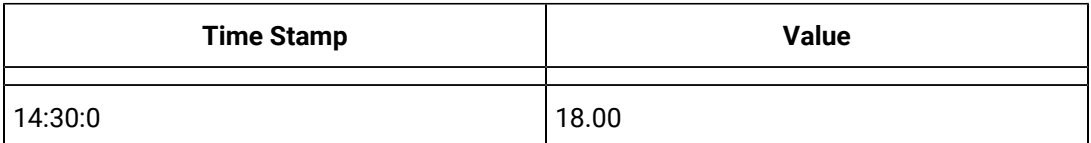

#### See that the last raw sample is ignored

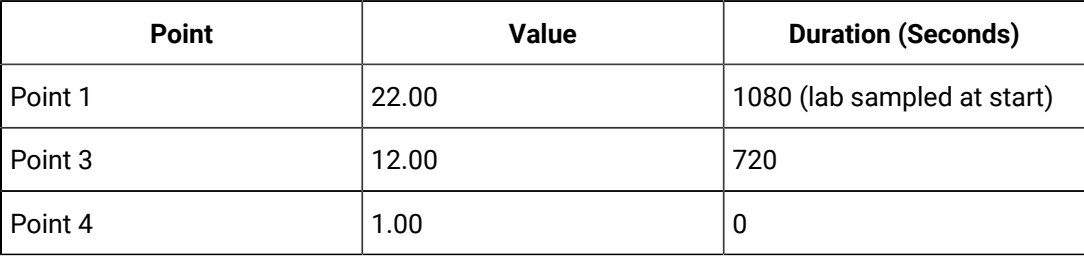

The lab sampled average is:

 $((22.00 * 1080) + (12 * 720) + (1 * 0)) / (1080 + 720) = 18.0$ 

- The interpolated average gives 13.59 because of the different interpolated value at interval start.
- The percent good is 100 since it was good the whole time.

## **Example: No raw samples in interval**

This case shows the biggest difference between averages of step value and non step value tags. In this case we lab sample a value at the start time and that is the average.

Copy and paste these lines into an empty CSV file and import the file with the File collector.

[Tags] Tagname, DataType, HiEngineeringUnits, LoEngineeringUnits, StepValue TAG4,SingleFloat,100,0,TRUE [Data] Tagname,TimeStamp,Value,DataQuality TAG4,9/19/05 13:55:00.000,99,Good TAG4,9/19/05 14:40:00.000,10,Good

Use the following query to retrieve the data using Average.

```
select * from ihrawdata where tagname=tag4 and timestamp >
'9/19/05 14:00:00' and timestamp <= '9/19/05 14:30:00' and 
calculationmode=average and intervalmilliseconds=30m
```
#### You will see the following results.

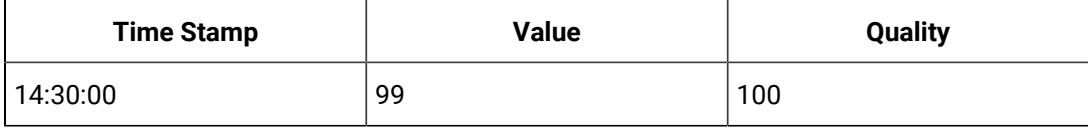

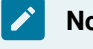

**Note:**

The single lab sampled value at interval start time is the average.

Retrieving the data when StepValue=FALSE gives the following:

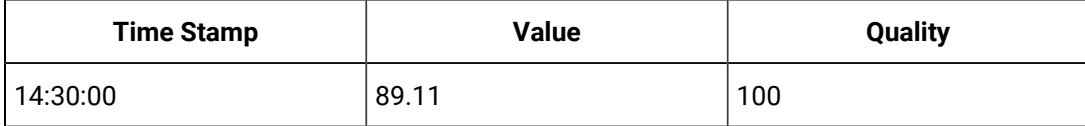

## **Note:**

The single interpolated sample at interval start time is the average of the interval.

## Comment Retrieval Mode

The Comment Retrieval Mode returns any comments or annotations that have been stored with the data between the start time and end time of the query.

However, some Sampling and Calculation modes use raw samples beyond the start and end time to interpolate a value. An average will interpolate a value at the start of each interval and this will likely use raw samples outside the interval.

To retrieve the comments from raw values that were used beyond the interval, you can define a registry key on a computer running the Data Archiver.

#### Create a DWORD value under:

HKEY\_LOCAL\_MACHINE\Software\Intellution, Inc.\iHistorian\Services\DataArchiver

- If you have the Data Archiver installed, the registry key should already exist and you are just adding a DWORD value.
- Set CommentRetrievalMode to 1.

**Note:**

- You do not have to restart the Archiver for the changes to the registry to take place. The changes to registry setting take effect immediately
- Raw data queries are not affected with this change.
- Any application can be used to query the data
- The Comment Retrieval Mode may result in many comments being returned for a query. Therefore, it is not recommended for users who want to plot the data via the Proficy Real Time Information Portal (RTIP) Chart as it may cause slower performance.

## Query Modifiers

Query Modifiers are used for retrieving data that has been stored in the archive. They are used along with sampling and calculation modes to get a specific set of data. The following sections describe the Query Modifiers in **Historian**.

## • **ONLYGOOD**

The ONLYGOOD modifier excludes bad and uncertain data quality values from retrieval and calculations. Use this modifier with any sampling or calculation mode but it is most useful with Raw and CurrentValue queries.

All the calculation modes such as minimum or average exclude bad values by default, so this modifier is not required with those.

## **Example 1:Demonstrating the Behavior**

Import the following data to demonstrate the behavior of ONLYGOOD

```
[Tags]
Tagname,DataType,HiEngineeringUnits,LoEngineeringUnits
```

```
BADDQTAG, SingleFloat, 60, 0
[Data]
Tagname,TimeStamp,Value, DataQuality
BADDQTAG,12-Jul-2012 8:59:00.000,22.7,Good
BADDQTAG,12-Jul-2012 9:08:00.000,12.5,Bad
BADDQTAG,12-Jul-2012 9:14:00.000,7.0,Bad
BADDQTAG,12-Jul-2012 9:22:00.000,4.8,Good
```
#### **Example 2: Excluding bad data from raw data query**

Without any query modifier, all raw samples are returned from a RawByTime query.

```
select timestamp, value, quality
from ihrawdata
```
where tagname = BADDQTAG and samplingmode=Rawbytime and timestamp < now

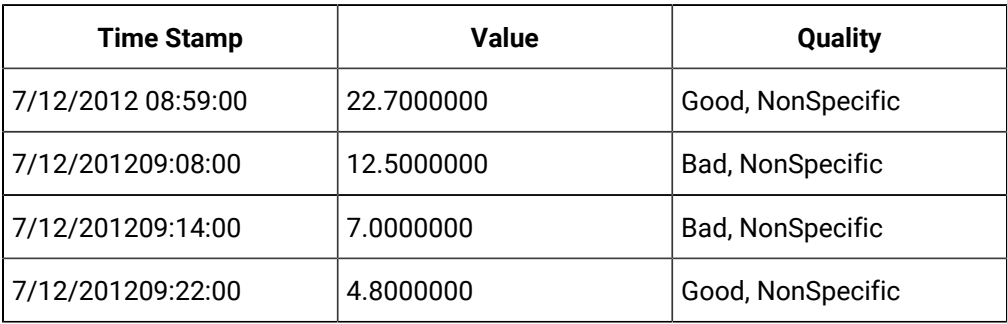

#### $\boldsymbol{z}$ **Note:**

The above results have both good and bad samples:

Now by using the ONLYGOOD modifier, you can exclude the bad quality values:

```
select timestamp, value, quality
from ihrawdata
where tagname = BADDQTAG and samplingmode=Rawbytime and timestamp < now and 
 criteriastring="#ONLYGOOD" 
timestamp value quality
```
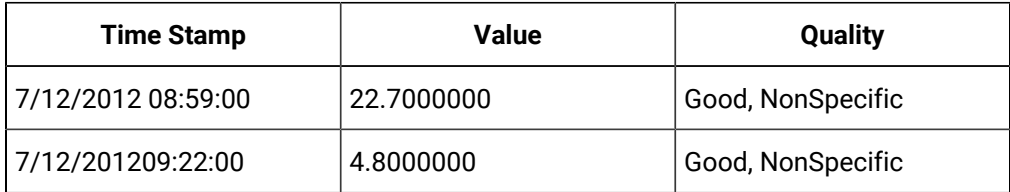

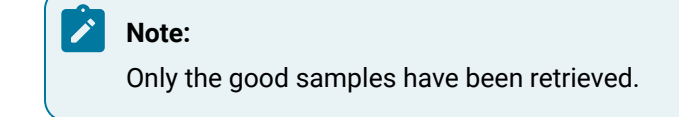

## **Example 3: Retrieving the last known value**

#### **Value**

You can use the ONLYGOOD query modifier to show the last known good value for a tag. If the collector loses communication with the data source or has shut down, you can ignore the bad data that is logged.

The following examples demonstrate the ways to retrieve the last known values:

```
[Tags]
Tagname,DataType,HiEngineeringUnits,LoEngineeringUnit
CURRENTLYBAD, SingleInteger, 60, 0
[Data]
Tagname,TimeStamp,Value,DataQuality
CURRENTLYBAD,06-Aug-2012 8:59:00.000,2,Good
CURRENTLYBAD,06-Aug-2012 9:02:00.000,0,Bad
```
Without any query modifier, the newest raw sample is returned in a current value query as retrieved with the following query.

```
select timestamp, value, quality
from ihrawdata
where tagname = CURRENTLYBAD and samplingmode=CurrentValue
```
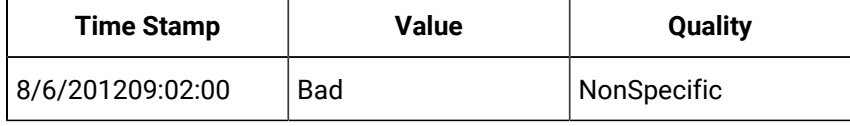

The bad data could be a communication error or collector shutdown marker

When the ONLYGOOD modifier is used, the bad quality value is ignored and last known good value is returned as per the query here.

```
select timestamp, value, quality
from ihrawdata
```
where tagname = CURRENTLYBAD and samplingmode=CurrentValue and criteriastring="#ONLYGOOD"

## **Note:**

only the Good value has been retrieved as following. timestamp value quality.

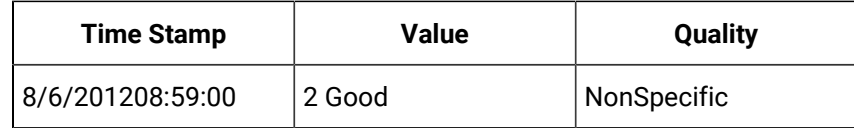

## **Anticipated Usage**

You can use the ONLYGOOD modifier to exclude end of collection markers but understand that it excludes all bad data, even communication errors, and out of range errors.

If you want to bring data into Microsoft Excel for further analysis, you can use ONLYGOOD so that good values are brought into a spreadsheet.

#### • **INCLUDEREPLACED**

Normally, when you query raw data from Historian, any values that have been replaced with a different value for the same timestamp are not returned. The INCLUDEREPLACED modifier helps you to indicate that you want replaced values to be returned, in addition to the currently retrievable data. However, you cannot query only the replaced data and the retrievable values that have replaced. You can query all currently visible data and get the data that has been replaced.

This modifier is only useful with rawbytime or rawbynumber retrieval. Do not use it with any other sampling or calculation mode.

## **Example**

Import this data to demonstrate the behavior of the INCLUDEDELETED query modifier.

```
[Tags]
Tagname,DataType,HiEngineeringUnits,LoEngineeringUnits
DELETEDDATA,SingleInteger,60,0 
[Data] 
Tagname,TimeStamp,Value,DataQuality
DELETEDDATA,06-Aug-2012 9:01:00.000,1,Good
```

```
DELETEDDATA,06-Aug-2012 9:02:00.000,2,Good 
DELETEDDATA,06-Aug-2012 9:04:00.000,4,Good
```
Delete the raw sample at 9:02 and query the raw data without any modifier and you will get only the non-deleted values.

Run the following query:

```
select timestamp, value, quality
from ihrawdata
where tagname = DELETEDDATA and samplingmode=RawByTime and timestamp < now
```
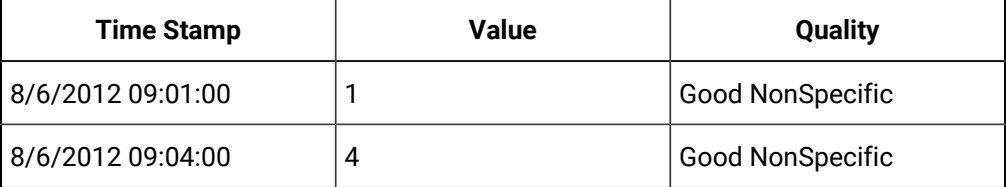

Query with the INCLUDEDELETED modifier and you will get the deleted sample together with the non-deleted data.

```
select timestamp, value, quality
from ihrawdata
where tagname = DELETEDDATA and samplingmode=RawByTime and timestamp < now and
 criteriastring="#INCLUDEDELETED"
```
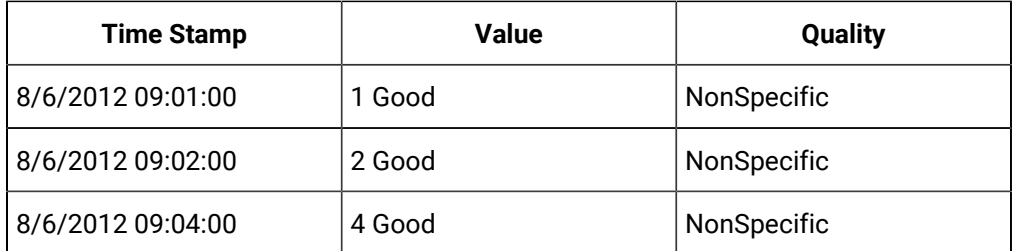

## **Anticipated Usage**

The INCLUDEDELETED modifier can be used to detect and recover deleted data. Perform a query without the modifier and with the modifier and compare the results. You will detect the deleted samples. You can also determine the deleted samples with a User API program.

## **ONLYIFCONNECTED and ONLYIFUPTODATE**

The ONLYIFCONNECTED and ONLYIFUPTODATE modifiers can be used on any sampling or calculation mode to retrieve bad data if the collector is not currently connected and sending data to the archiver.

The bad data is not stored in the IHA file but is only returned in the query. If the collector reconnects and flushes data and you run the query again, the actual stored data is returned in the following situations:

- Collector loses connection to the Archiver
- Collector crashes
- Collector compression is used and no value exceeds the deadband

Any data query will return the last known value repeated till the current time with the quality of data as good. But the information could have changed in the real world and has yet to reach the archiver.

Repeating the last known good value data can be misleading. Data should be returned as bad quality if no data is coming in from a collector.

The Data Archiver keeps track of the newest raw sample received for any tag for each collector. If no data is received for any tag, the collector is considered to be idle. If the collector is idle for more than 270 seconds, then either the data is heavily compressed or the collector is crashed or has lost connection. The collector idle time defaults to 270 seconds and this current setting appears in the *dataarchiver.shw* file. You can change the value using an SDK program. The setting applies to all collectors.

Use the ONLYIFUPTODATE modifier to return bad data from the time of the newest raw sample to the current time. However, if there is an unlikely chance that all tags are heavily compressed, then use the ONLYIFCONNECTED modifier. The difference in the behavior of the two modifiers is given in the following examples:

When you add an ONLYIFCONNECTED or ONLYIFUPTODATE modifier to the query, and the collector is disconnected from the archiver, bad values are returned from the time of the disconnect until the current time. Queries of data before the disconnect time are unaffected.

## **Note:**

- The ONLYIFCONNECTED and ONLYIFUPTODATE modifiers are applicable to tags that are collected by data collectors.
- For raw by number, if the number of samples collected are greater or equal to the number of samples, bad data quality is not added.
- For raw by time, if the endtime is less than maximum data received time, bad data quality is not added.
- For raw by number backward, bad data quality is added at the beginning.

**Example 1: Using ONLYIFCONNECTED to detect connection loss**

To demonstrate the behavior of ONLYIFCONNECTED, you need to query data currently being collected.

- 1. Configure the Simulation collector to collect any tag once per second with no compression. For example, collect the simulation RAMP tag.
- 2. Let the collector run for at least 5 minutes of collection.
- 3. Disconnect the collector but leave it running. In this test, the collector was disconnected at 20:55:00.
- 4. After about 5 minutes, query the data without ONLYIFCONNECTED and the last known value repeated with good quality to the current time, even though the collector is not connected.

```
set starttime='22-Aug-2012 20:53:00',endtime='now 
select timestamp, value, quality
from ihrawdata
where tagname = RAMP and samplingmode=Interpolated and intervalmilliseconds=5s order by 
  timestamp asc
```
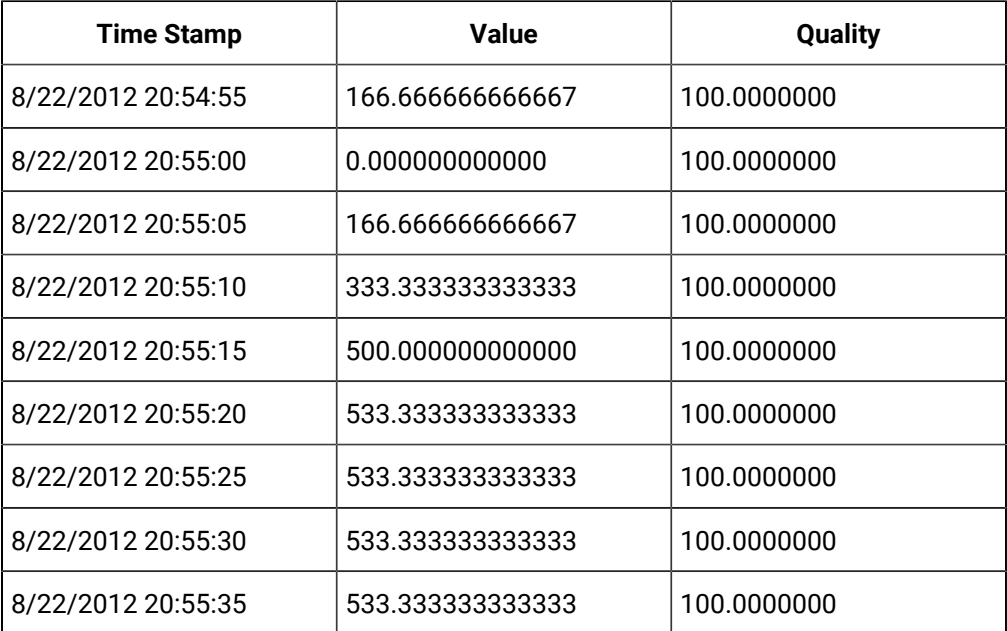

5. Run the query again with ONLYIFCONNECTED and the data is marked bad at the time of the collector disconnect:

```
set starttime='22-Aug-2012 20:53:00',endtime='now 
select timestamp, value, quality
from ihrawdata
```
where tagname = RAMP and samplingmode=Interpolated and intervalmilliseconds=5s and

criteriastring=#onlyifconnect

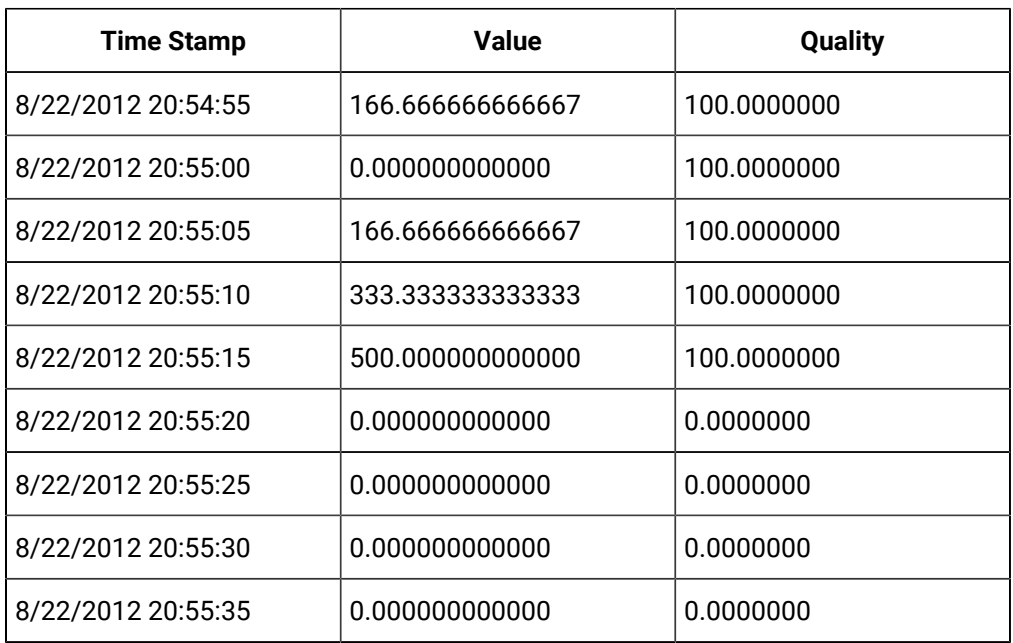

6. Reconnect the collector and once the collector reconnects and flushes its buffered data run the query again with ONLYIFCONNECTED and the period of bad data is filled in with ramping values:

| <b>Time Stamp</b>  | Value            | Quality     |
|--------------------|------------------|-------------|
| 8/22/2012 20:54:55 | 166.66666666667  | 100.0000000 |
| 8/22/2012 20:55:00 | 0.000000000000   | 100.0000000 |
| 8/22/2012 20:55:05 | 166.66666666667  | 100.0000000 |
| 8/22/2012 20:55:10 | 333.333333333333 | 100.0000000 |
| 8/22/2012 20:55:15 | 500.000000000000 | 100.0000000 |
| 8/22/2012 20:55:20 | 569.696969985962 | 100.0000000 |
| 8/22/2012 20:55:25 | 615.151515960693 | 100.0000000 |
| 8/22/2012 20:55:30 | 660.606061935425 | 100.0000000 |
| 8/22/2012 20:55:35 | 706.060606002808 | 100.0000000 |

**Example 2: Querying Compressed Data**

If all tags for a collector are compressed, then the newest raw sample across all tags can easily be older than 270 seconds even when the collector is connected to archiver. It is unlikely in a real system that a collector will send 0 raw samples for 270 seconds, but it is possible.

- 1. Use the simulation collector and collect the constant tag as 1 second polled with a small deadband such as 1. In the example below, the newest raw sample is at 17:27:31 and the current time is 5 minutes or more.
- 2. Query the data as interpolated with a 5 second interval and no modifier.

```
set starttime='23-Aug-2012 17:00:30',endtime='now,rowcount=0 
select timestamp, value, quality
from ihrawdata
where tagname = CONSTANT and samplingmode=Interpolated and intervalmilliseconds=5s order by 
  timestamp asc
```
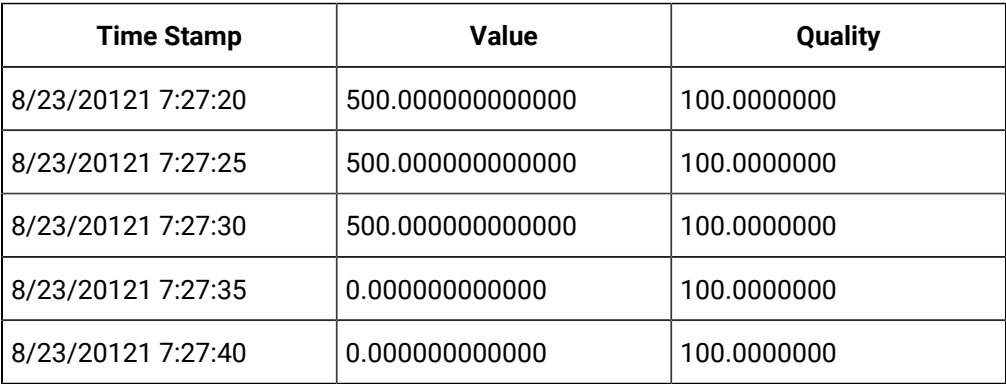

## **Note:**

The newest sample is repeated to the current time

3. Query with ONLYIFCONNECTED and you get the same results even when the newest raw sample is more than 270 seconds old. The data is old but the collector is currently connected.

```
set starttime='23-Aug-2012 17:00:30',endtime='now,rowcount=0 
select timestamp, value, quality
from ihrawdata
where tagname = CONSTANT and samplingmode=Interpolated and intervalmilliseconds=5s and 
  criteriastring=#onlyifcon
```
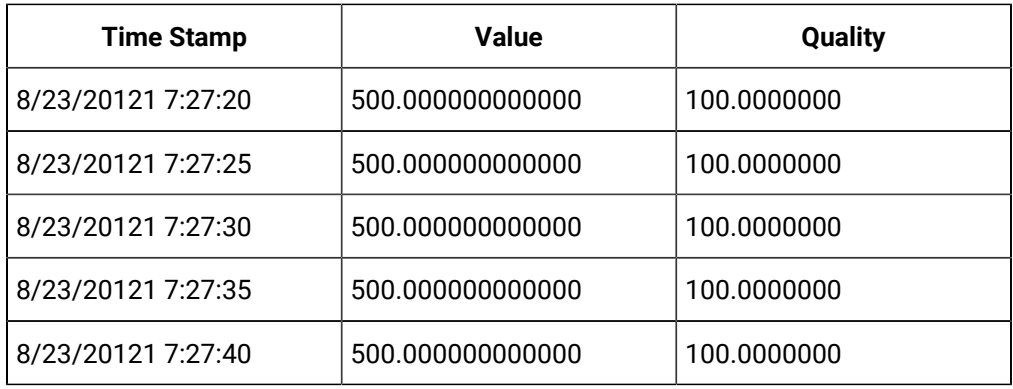

4. Query with ONLYIUPTODATE and the data is considered bad quality after the newest raw sample.

set starttime='23-Aug-2012 17:00:30',endtime='now,rowcount=0

select timestamp, value, quality

from ihrawdata

where tagname = CONSTANT and samplingmode=Interpolated and intervalmilliseconds=5s and

criteriastring=#onlyifupt

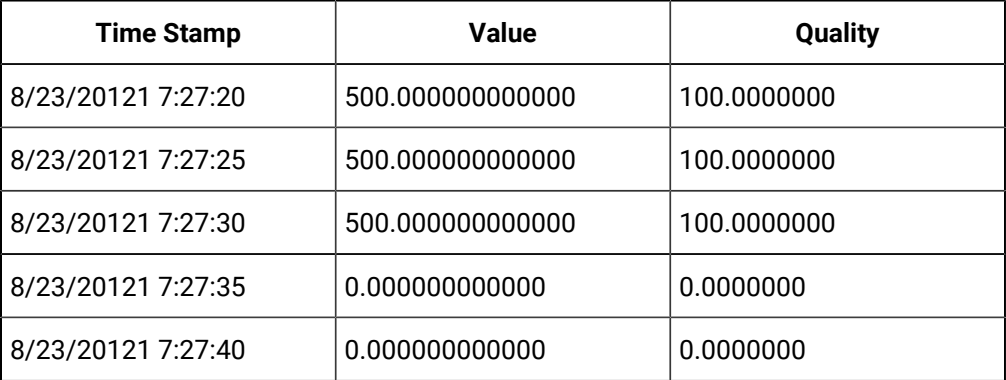

## **Note:**

If your collector can possibly have no data for any tag due to compression, use ONLYIFCONNECTED. Otherwise, if you want to detect data being old due to collector crash or disconnect, then use ONLYIFUPTODATE and optionally adjust the collector idle time.

## **Anticipated Usage**

Use the ONLYIFCONNECTED and ONLYIFUPTODATE modifiers so that your trend lines stop plotting when the collector loses connection.

Use the ONLYIFCONNECTED and ONLYIFUPTODATE modifiers with CurrentValue retrieval so that the current value turns to bad quality if the collector is disconnected. This way you are not misled by looking at an outdated value that does not match the real world.

## **ONLYRAW**

The ONLYRAW modifier retrieves only the raw stored samples. It does not add interpolated or lab sampled values at the beginning of each interval during calculated retrieval such as average or minimum or maximum.

Normally, a data query for minimum value will interpolate a value at the start of each interval and use that together with any raw samples to determine the minimum value in the interval. Interpolation is necessary because some intervals may not have any raw samples stored.

## **Note:**

Use the ONLYRAW modifier with Calculation modes only, not with raw or sampled retrieval like interpolated modes.

#### **Example**

Import this data to demonstrate the behavior of the ONLYRAW query modifier.

```
[Tags]
Tagname,DataType,HiEngineeringUnits,LoEngineeringUnits
RAMPUP, SingleFloat, 100, 0
[Data]
Tagname,TimeStamp,Value,DataQuality
RAMPUP,06-Aug-2012 9:01:00.000,1,Good
RAMPUP,06-Aug-2012 9:02:00.000,2,Good
RAMPUP,06-Aug-2012 9:03:00.000,3,Good
RAMPUP,06-Aug-2012 9:04:00.000,4,Good
RAMPUP,06-Aug-2012 9:05:00.000,5,Good
RAMPUP,06-Aug-2012 9:06:00.000,6,Good
```
When you query the minimum without any modifier, you see that the minimum value may not be one of the stored values.

```
set starttime='06-Aug-2012 09:02:30',endtime='06-Aug-2012 09:05:30' 
select timestamp, value, quality
from ihrawdata
where tagname = RAMPUP and samplingmode=Calculated and CalculationMode=minimum and numberofsamples=3
```
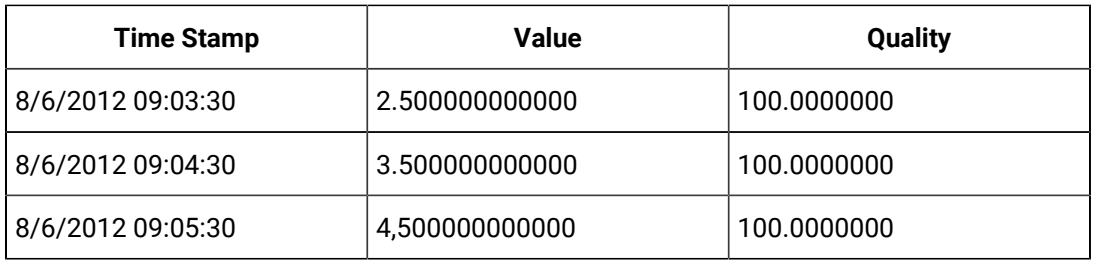

set starttime='06-Aug-2012 09:02:30',endtime='06-Aug-2012 09:05:30'

select timestamp, value, quality

from ihrawdata

where tagname = RAMPUP and samplingmode=Calculated and CalculationMode=minimum and numberofsamples=3 and criteriastring='#onlyraw'

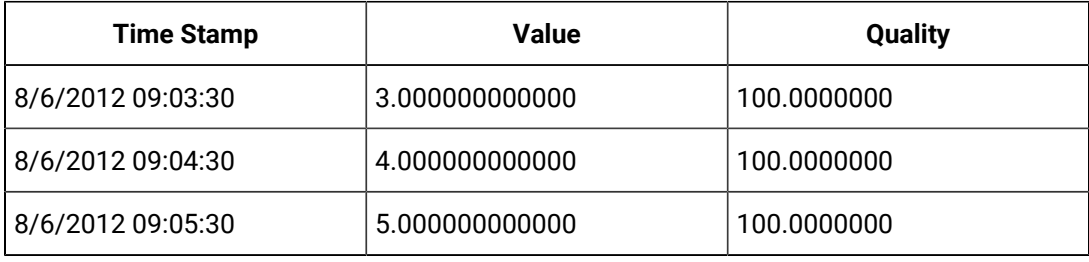

## **Anticipated Usage**

Use the ONLYRAW modifier to query the minimum and maximum values of stored data samples, similar to the RawAverage Calculation mode. A minimum or maximum of raw samples is more like doing a MIN() or MAX () in an Excel spreadsheet. Realize that if you use the ONLYRAW modifier, there may be intervals with no raw samples. The ONLYRAW modifier is useful for Calculation modes and not the Sampling modes.

## **LABSAMPLING**

The LABSAMPLING modifier affects the calculation modes that interpolate a value at the start of each interval. Instead of using interpolation, lab sampling is used. When querying highly compressed data you may have intervals with no raw samples stored. An average from 2 P.M to 6 P.M on a one hour interval will interpolate a value at 2 P.M., 3 P.M., 4 P.M, and 5 P.M and use those in addition to any stored samples to compute averages. When you specify LABSAMPLING, then lab sampling mode is used instead of interpolated sampling mode to determine the 2 P.M., 3 P.M., 4 P.M., and 5 P.M., values.

A lab sampled average would be used when querying a tag that never ramps but changes in a step pattern such as a state value or setpoint.

#### **Note:**

Use the LABSAMPLING modifier with calculation modes only, not raw or sampled retrieval like interpolated modes.

#### **Example**

Import this data to demonstrate the behavior of the LABSAMPLING query modifier.

```
[Tags]
Tagname,DataType,HiEngineeringUnits,LoEngineeringUnits
RAMPUP, SingleFloat, 100, 0
[Data]
Tagname, TimeStamp, Value, DataQuality
RAMPUP,06-Aug-2012 9:01:00.000,1,Good
RAMPUP,06-Aug-2012 9:02:00.000,2,Good
RAMPUP,06-Aug-2012 9:03:00.000,3,Good
RAMPUP,06-Aug-2012 9:04:00.000,4,Good
RAMPUP,06-Aug-2012 9:05:00.000,5,Good
RAMPUP,06-Aug-2012 9:06:00.000,6,Good
```
Run this query without a modifier to see the minimum values using the interpolated values:

set starttime='06-Aug-2012 09:02:30',endtime='06-Aug-2012 09:05:30' select timestamp, value, quality from ihrawdata where tagname = RAMPUP and samplingmode=Calculated and CalculationMode=minimum and numberofsamples=3

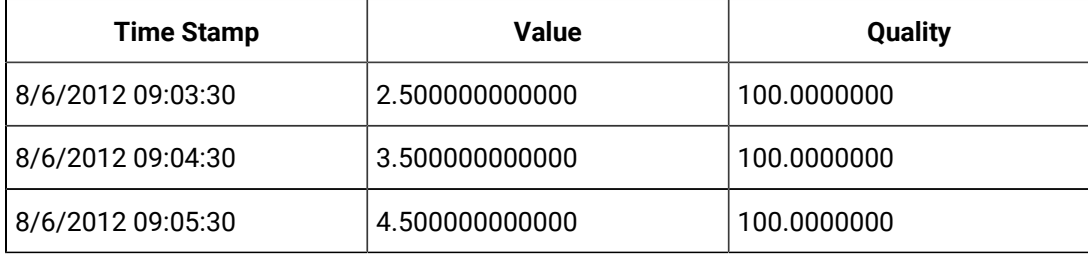

The returned minimum values are stored values but sampled forward to each interval timestamp. This is the behavior of lab sampling and is applied here to calculated values.

#### **Anticipated Usage**

Use the LABSAMPLING modifier to query the minimum, maximum, and average values of tags that change in a step fashion and never ramp. For example, you may want to retrieve the minimum of a set point. This tag would change from one value directly to another
without ramping. And the value may not change in a long period. A minimum should not return a value that ramps over a long period of time from one set point value to the next. The LABSAMPLING modifier is useful for Calculation modes and not the Sampling modes.

### **ENUMNATIVEVALUE**

The ENUMNATIVEVALUE modifier retrieves the native, numeric values such as 1 or 2 instead of string values such as on/off for the data that has enumerated states associated with it.

## **Note:**

You can use the ENUMNATIVEVALUE modifier with any sampling or calculation mode.

### **Example**

Import this data to demonstrate the use of ENUMNATIVEVALUE:

```
[Tags]
Tagname,DataType,HiEngineeringUnits,LoEngineeringUnits
STATETAG, SingleInteger, 60, 0
[Data]
Tagname,TimeStamp,Value,DataQuality
STATETAG,06-Aug-2012 9:08:00.000,4,Good
STATETAG,06-Aug-2012 9:14:00.000,4,Good
STATETAG,06-Aug-2012 9:22:00.000,2,Good
```
Assume the tag has an enumerated set associated where 2=Stopped and 4=Running. When you do the interpolated query you get the string value:

```
set starttime='06-Aug-2012 09:10:00',endtime='06-Aug-2012 09:30:00' 
select timestamp, value, quality
from ihrawdata
```
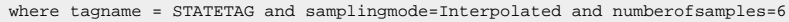

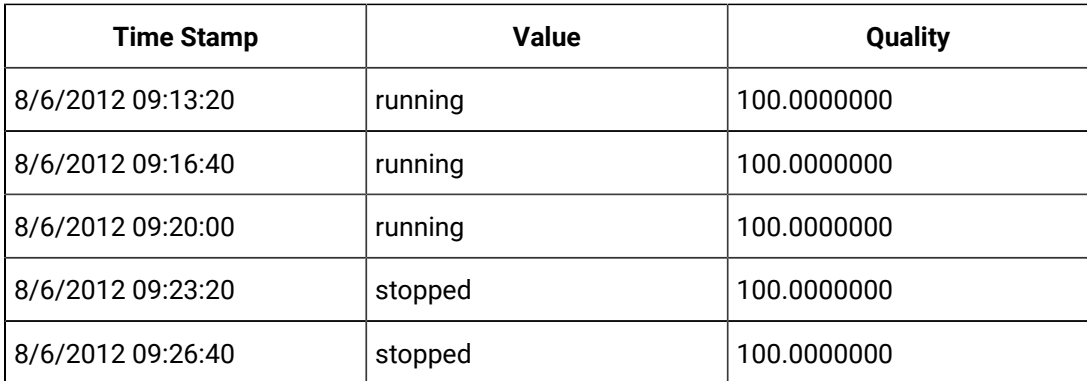

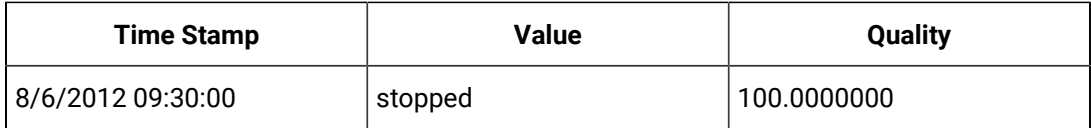

Using the ENUMNATIVEVALUE query modifier, you can get the numeric value suitable for plotting

set starttime='06-Aug-2012 09:10:00',endtime='06-Aug-2012 09:30:00'

select timestamp, value, quality

from ihrawdata

where tagname = STATETAG and samplingmode=Interpolated and numberofsamples=6 and

criteriastring='#enumnativevalue'

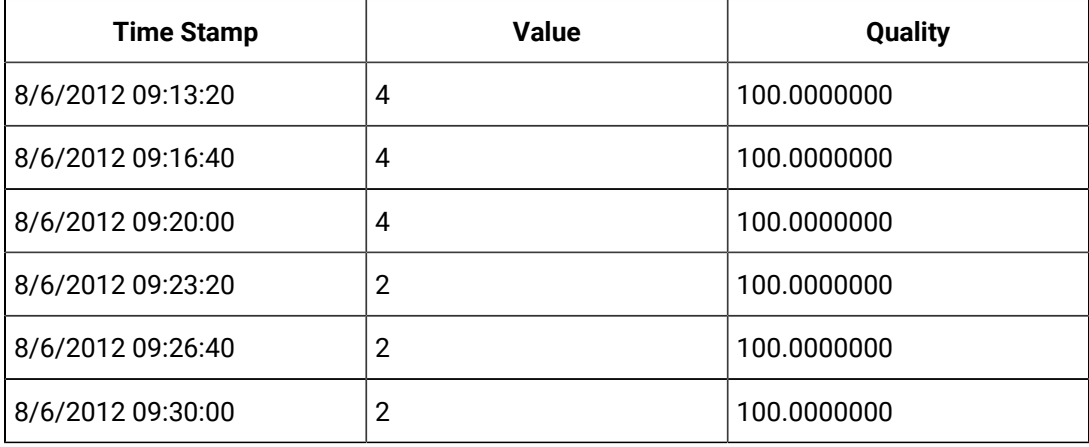

#### $\mathbf{r}$ **Note:**

For bad data, the values are returned as string values based on the Enumerated State table though the enumerative value is set to FALSE.

#### **Anticipated Usage**

Use the ENUMNATIVEVALUE query modifier to plot tags that use enumerated values. You can put the string value in a data link and put the native value in a chart.

### **INCLUDEBAD**

The INCLUDEBAD modifier directs the Data Archiver to consider raw samples of bad data quality when computing calculation modes. Use INCLUDEBAD modifier to consider both good and bad quality values.

You can use the INCLUDEBAD modifier with any Sampling or Calculation mode only if you want to include bad quality data.

Use the INCLUDEBAD modifier only if you believe the bad quality data has meaningful values and are useful as input to calculations. Most bad data quality values do not have meaningful values; they show 0 or unpredictable numbers. But in some cases, if the data is being written using a user program instead of a collector, you can use this query modifier.

Bad data always has a sub quality such as Comm Error or Configuration Error. When you use the INCLUDEBAD modifier any end of collection raw samples or calculation error raw samples are still ignored because they are not process data, just data markers that are inserted by collectors.

### **Example**

Import this data to demonstrate the behavior of the INCLUDEBAD query modifier:

```
[Tags]
Tagname,DataType,HiEngineeringUnits,LoEngineeringUnits
Tag1,SingleFloat,60,0
[Data]
Tagname,TimeStamp,Value,DataQuality
Tag1,07-05-2011 17:24:00,29.72,Bad
Tag1,07-05-2011 17:25:00,29.6,Good
Tag1,07-05-2011 17:26:00,29.55,Good 
Tag1,07-05-2011 17:27:00,29.49,Bad
Tag1,07-05-2011 17:28:00,29.53,Bad
```
## **Note:**

The given sample contains three bad quality data.

#### Run the following query

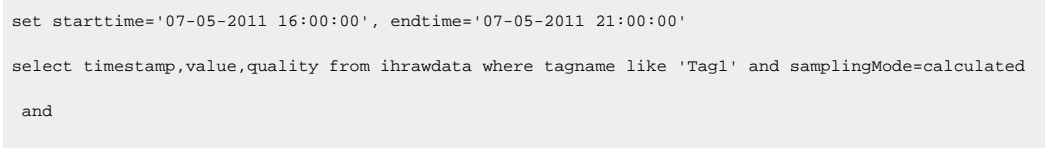

CalculationMode=count and Numberofsamples=1

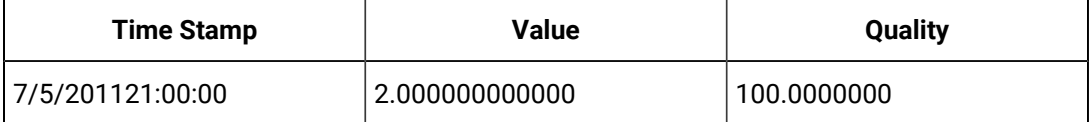

The count is 2 because only good quality data is considered. If you want to consider bad quality use the INLCUDEBAD query modifier as given in the following example.

set starttime='07-05-2011 16:00:00', endtime='07-05-2011 21:00:00'

select timestamp, value, quality from ihrawdata where tagname like 'Tag1' and samplingMode=calculated and

CalculationMode=count and criteriastring="#INCLUDEBAD" and Numberofsamples=1

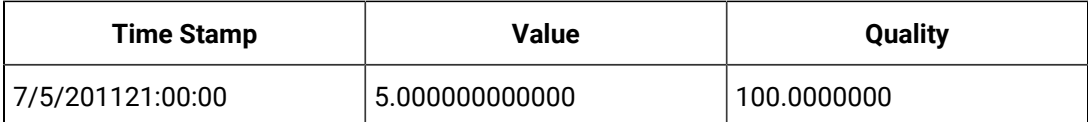

## **Note:**

When we use INCLUDEBAD query modifier all the values are considered and the count is 5.

### **Anticipated Usage**

The INCLUDEBAD modifier can be used to force the Data Archiver to consider every raw sample collected from a field device while still excluding Proficy Historian collection markers or calculation errors and timeouts.

The INCLUDEBAD modifier is usually used if you are writing data with a custom program and not a collector and your program stores meaningful values with bad quality.

#### **FILTERINCLUDEBAD**

The FILTERINCLUDEBAD modifier directs the Data Archiver to consider the values of bad quality data when determining the time ranges that match the filter condition. This modifier is similar to the INCLUDEBAD but that modifier applies to the data tag and this modifier applies to the FilterTag.

You can use the FILTERINCLUDEBAD modifier if you are also using INCLUDEBAD because your application data of bad quality has meaningful values then you can also consider this modifier but, you do not need to use both modifiers at the same time.

### **Example: Filtered Data Query containing Bad Quality Filter Values**

Import this data to demonstrate the behavior of the FILTERINCLUDEBAD query modifier:

```
[Tags]
Tagname,DataType,HiEngineeringUnits,LoEngineeringUnits
ExcelTag1,SingleFloat,60,0
[Data]
Tagname,TimeStamp,Value,DataQuality
ExcelTag1,07-05-2011 17:24:00,29.72,Bad
ExcelTag1,07-05-2011 17:25:00,29.6,Good
```

```
ExcelTag1,07-05-2011 17:26:00,29.55,Good 
ExcelTag1,07-05-2011 17:27:00,29.49,Bad
ExcelTag1,07-05-2011 17:28:00,29.53,Bad
```
The given sample contains three bad quality data samples. Run the following query:

```
set starttime='07-05-2011 16:00:00', endtime='07-05-2011 21:00:00'
select timestamp,value,quality from ihrawdata where tagname=ExcelTag1 and samplingMode=Calculated and 
calculationmode=rawtotal and FilterExpression ='ExcelTag1>29.5' and numberofsamples=1
```
In this query, we use a filtered expression where the filter condition is ExcelTag1>29.5, and the result is as follows because it adds the two good values to compute the RawTotal:

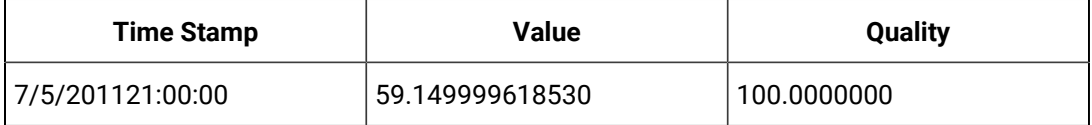

Bad quality data is not considered while filtering. If you want to consider bad quality data then use the FILTERINLCUDEBAD query modifier together with the INCLUDEBAD query modifier as in the following query:

```
set starttime='07-05-2011 16:00:00', endtime='07-05-2011 21:00:00'
select timestamp,value,quality from ihrawdata where tagname=ExcelTag1 and samplingMode=Calculated and 
calculationmode=rawtotal and FilterExpression ='ExcelTag1>29.5' and numberofsamples=1 and 
 CriteriaString='#FilterIncludeBad#IncludeBad'
```
### The result is as follows

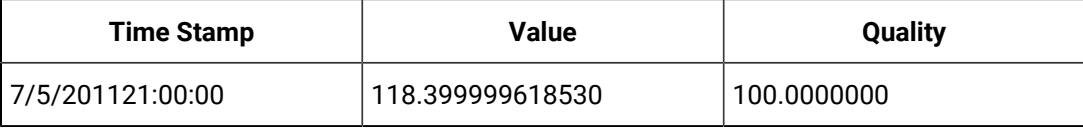

### **Note:**

The value is 118 because all the values that are greater than 29.5 are added together, not just the good quality values.

#### **Anticipated Usage**

The FILTERINCLUDEBAD modifier can be used to force the Data Archiver to consider every raw sample collected from a field device when determining the time ranges while still excluding Historian injected end of collection markers or calculation errors and timeouts.

### **USEMASTERFIELDTIME**

The USEMASTERFIELDTIME query modifier is used only for the MultiField tags. It returns the value of all the fields at the same timestamp of the master field time, in each interval returned.

The following are the points to remember while using the USEMASTERFIELDTIME query modifier:

- 1. In your user defined data type, you have to indicate which field is the master field. You can define a master field when you define the type.
- 2. When you use the USEMASTERFIELDTIME query modifier, the query returns raw values of all the field elements at the timestamp determined by the MasterField.
- 3. When you use the USEMASTERFIELDTIME query modifier in Excel Add-in, the percentage good value displayed will be incorrect. It is recommended to use this query modifier using APIs.
- 4. Only a few calculation modes are supported by the USEMASTERFIELDTIME query modifier. The supported calculation modes are:
	- Minimum Value
	- Maximum Value
	- Minimum Time
	- Maximum Time
	- FirstRawValue
	- FirstRawTime
	- LastRawValue
	- LastRawTime

The supported modes will examine the raw samples for the master field of a Multi Field tag. For each raw sample in the interval, the minimum or maximum or first or last sample is determined depending on the mode. The timestamp of that raw sample is the master field time.

For example you have a multi-field tag called  $_{\text{mytag}}$  with 3 fields and field3 is the master field.

- 1. You do a LastRawValue query on  $m$ <sub>ytag</sub> and pass the USEMASTERFIELDTIME query modifier.
- 2. The Data Archiver determines the last raw sample for mytag.field3 between 3pm and 4pm is at 3:42pm. That is the master field time for this interval. Each interval has a master field time.
- 3. The Data Archiver gets the values for field1 and field2 at 3:42 so now you have a value for all 3 fields at 3:42.

**Note:**

When there is no raw sample for a field in the given interval then there is no master time for that interval. Most of the calculation modes will then return a 0 Value and Quality Bad for that interval.

**Example**

Import this data to demonstrate the behavior of the USEMASTERFIELDTIME query modifier.

```
[Data]
Tagname,TimeStamp,Value,DataQuality
MUser1.F1,05-22-2013 14:15:00,4,Good
MUser1.F1,05-22-2013 14:15:01,7,Good
MUser1.F1,05-22-2013 14:15:02,9,Good
MUser1.F2,05-22-2013 14:15:00,241,Good
MUser1.F2,05-22-2013 14:15:01,171,Good
MUser1.F2,05-22-2013 14:15:02,191,Good
```
## **Note:**

In this sample the MUser1 tag has two fields F1 and F2 and F2 is marked as the MasterField.

Run the following query:

```
set starttime = '5/22/2013 14:15:00', endtime = '5/22/2013 14:15:02'
select tagname, timestamp, value, quality from ihrawdata where tagname = 'MUser1' and 
samplingmode = calculated and calculationmode = minimum and 
criteriastring = '#USEMASTERFIELDTIME' and numberofsamples = 1
```
The output is as follows:

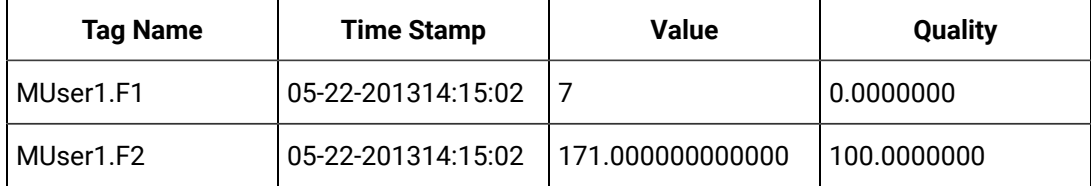

Here the minimum value for the Master Field tag F2 is 171 at 14:15:01 timestamp. That is the master time. Then the master time is used to get the value of F1 at the same timestamp which is 7 and this is returned even as the minimum value of F1 is 4.

In a multi field tag it is possible that some fields may be NULL at a given timestamp. In this case if F1 was a NULL value at 14:15:01 you would get a value of null and bad quality.

### **HONORENDTIME**

Normally, a query keeps searching through archives until the desired number of samples has been located, or until it gets to the first or last archive. However, there are cases where you would want to specify a time limit as well. For example, you may want to output the returned data for a RawByNumber query in a trend page, in which case there is no need to return data that would be off page.

In cases where you want to specify a time limit, you can do this by specifying an end time in your RawByNumber query and including the HONORENDTIME query modifier. Since RawByNumber has direction (backwards or forwards), the end time must be older than the start time for a backwards direction or newer than the start time for a forwards direction.

### **Note:**

Í

Use the HONORENDTIME modifier only with the RawByNumber sampling mode.

#### **Example using HONORENDTIME with RawByNumber Sampling Mode**

#### Import this data to Historian:

```
[Tags]
Tagname,DataType,HiEngineeringUnits,LoEngineeringUnits
TAG1,SingleInteger,60,0
[Data]
Tagname,TimeStamp,Value,DataQuality
TAG1,09/18/2015 14:00:00.000,00,Good
TAG1,09/18/2015 14:05:00.000,5,Good
TAG1,09/18/2015 14:10:00.000,10,Good
TAG1,09/18/2015 14:15:00.000,15,Good
TAG1,09/18/2015 14:20:00.000,20,Good
TAG1,09/18/2015 14:25:00.000,25,Good
TAG1,09/18/2015 14:30:00.000,30,Good
TAG1,09/18/2015 14:35:00.000,35,Good
TAG1,09/18/2015 14:40:00.000,40,Good
TAG1,09/18/2015 14:45:00.000,45,Good
TAG1,09/18/2015 14:50:00.000,50,Good
TAG1,09/18/2015 14:55:00.000,55,Good
TAG1,09/18/2015 15:00:00.000,60,Good
```
#### **Without HONORENDTIME Query Modifier**

```
set starttime='9/18/2015 14:00:00',endtime='9/18/2015 14:15:00'
select Timestamp,Value,Quality from ihrawdata where tagname like TAG1 and 
 samplingmode=rawbynumber and 
direction=forwardand numberofsamples=6
```
The output is as follows:

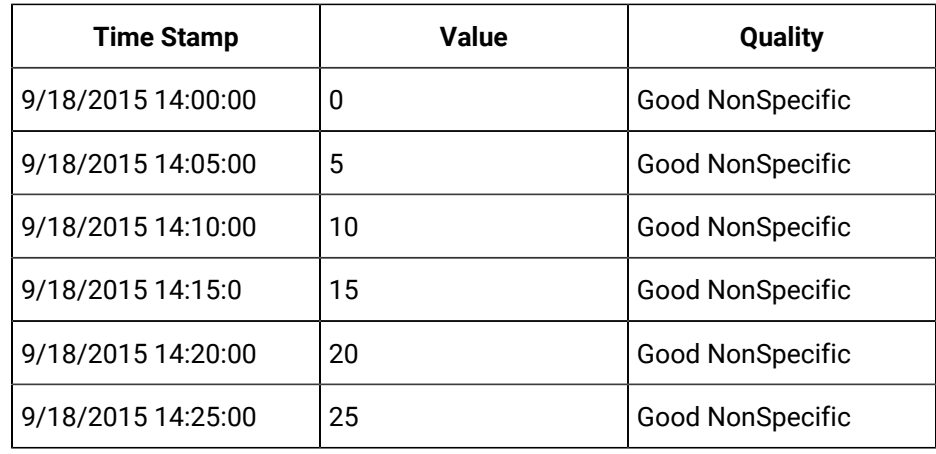

In the above query, the endtime specified is ignored and 6 values are returned.

### **With HONORENDTIME Query Modifier**

set starttime='9/18/2015 14:00:00',endtime='9/18/2015 14:15:00'

select TagName,Timestamp,Value,Quality from ihrawdata where tagname like TAG1 and

samplingmode=rawbynumber and

direction=forward and numberofsamples=6 and criteriastring=#honorendtime

### The output is as follows:

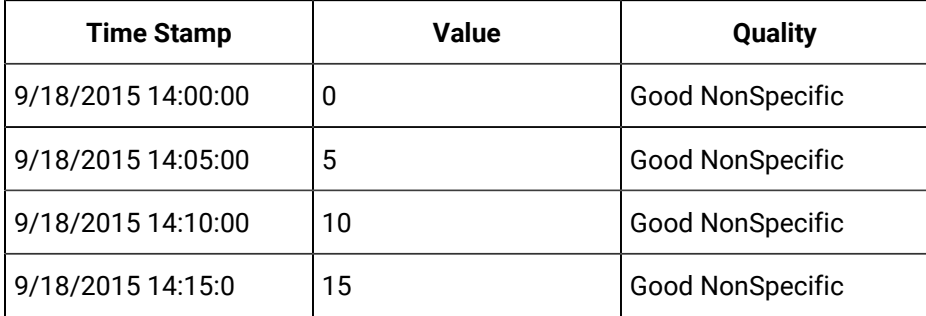

In the above query, the endtime specified is used and only 4 values are returned.

### **Anticipated Usage**

Use the HONORENDTIME modifier when you would want to specify a time limit to a query. For example, you may want to output the returned data for a RawByNumber query in a trend page, in which case there is no need to return data that would be offpage.

### **EXAMINEFEW**

Queries using calculation modes normally loop through every raw sample, between the given start time and end time, to compute the calculated values.

When using FirstRawValue, FirstRawTime, LastRawValue, and LastRawTime calculation modes, we can use only the raw sample near each interval boundary and achieve the same result. The EXAMINEFEW query modifier enables this. If you are using one of these calculation modes you may experience better read performance using the EXAMINEFEW query modifier.

#### **Note:**

Use the EXAMINEFEW query modifier only with FirstRawValue, FirstRawTime, LastRawValue, and LastRawTime calculation modes.

#### **Examples using EXAMINEFEW with FirstRawValue and FirstRawTime Calculation Modes**

Import this data to Historian:

```
[Tags]
Tagname,DataType,HiEngineeringUnits,LoEngineeringUnits
Tag1,SingleFloat,60,0
[Data]
Tagname,TimeStamp,Value,DataQuality
Tag1,07-05-2011 17:24:00,29.72,Bad
Tag1,07-05-2011 17:25:00,29.6,Good
Tag1,07-05-2011 17:26:00,29.55,Good 
Tag1,07-05-2011 17:27:00,29.49,Bad
Tag1,07-05-2011 17:28:00,29.53,Bad
Tag1,07-05-2011 17:29:00,29.58,Good
Tag1,07-05-2011 17:30:00,29.61,Bad
Tag1,07-05-2011 17:31:00,29.63,Bad
Tag1,07-05-2011 18:19:00,30,Good
Tag1,07-05-2011 18:20:00,29.96,Good
Tag1,07-05-2011 18:21:00,29.89,Good
Tag1,07-05-2011 18:22:00,29.84,Good
Tag1,07-05-2011 18:23:00,29.81,Bad
```
#### **Using FirstRawValue Calculation Mode**

set starttime='07-05-2011 16:00:00', endtime='07-05-2011 19:00:00' select timestamp,value,quality from ihrawdata where tagname like 'Tag1' and samplingMode=Calculated and CalculationMode=FirstRawValue and criteriastring="#EXAMINEFEW" and intervalmilliseconds=1h

The output is as follows:

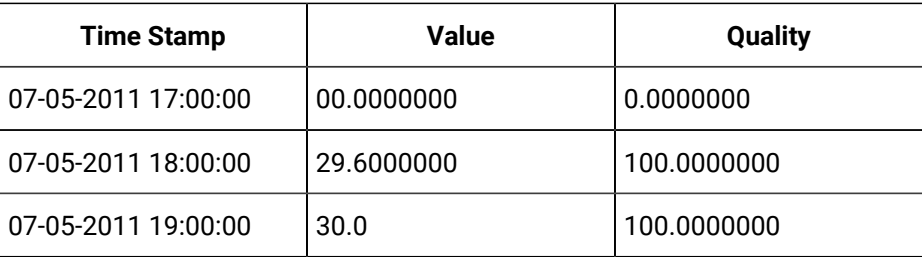

#### $\mathcal{F}$ **Note:**

The EXAMINEFEW query modifier does not affect query results, but may improve read performance.

#### **Using FirstRawTime Calculation Mode**

```
set starttime='07-05-2011 16:00:00', endtime='07-05-2011 19:00:00'
select timestamp,value,quality from ihrawdata where tagname like 'Tag1' and 
 samplingMode=Calculated and 
CalculationMode=FirstRawTime and criteriastring="#EXAMINEFEW" and 
  intervalmilliseconds=1h
```
### The output is as follows:

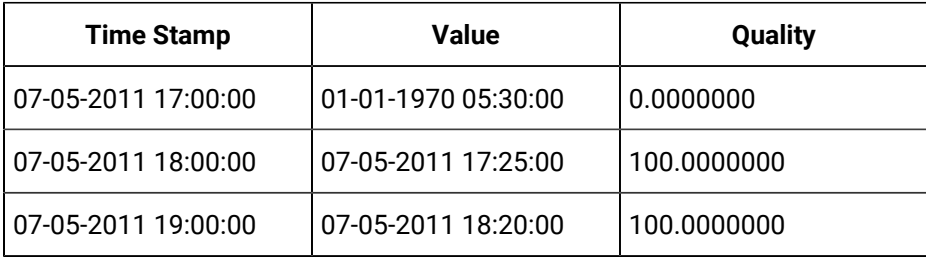

## **Note:**

The EXAMINEFEW query modifier does not affect query results, but may improve read performance.

### **Anticipated Usage**

Using the EXAMINEFEW modifier is recommended when:

- The time interval is greater than 1 minute.
- The collection interval is greater than 1 second.
- The data node size is greater than the default 1400 bytes.
- The data type of the tags is String or Blob.

## **Note:**

Query performance varies depending on all of the above factors.

### **EXCLUDESTALE**

Stale tags are tags that have no new data samples within a specified period of time, and which have the potential to add to system overhead and slow down user queries.

The EXCLUDESTALE query modifier allows for exclusion of stale tags in data queries.

Unless permanently deleted, stale tags from the archiver are not removed but are simply marked as stale. Use the query without the EXCLUDESTALE query modifier to retrieve the sample values.

## **Note:**

Data is not returned for stale tags. An ihSTATUS\_STALED\_TAG error is returned instead.

#### **Example**

### **Data**

In this example, the data below is for the last raw samples for Tag1 to Tag7:

```
Tag, Timestamp, Value
Tag1, 9/25/2015 10:00:00, 10
Tag2, 9/18/2015 10:00:00, 20
Tag3, 9/25/2015 10:00:00, 30
Tag4, 9/25/2015 10:00:00, 40
Tag5, 9/18/2015 10:00:00, 50Tag6, 9/25/2015 10:00:00, 60
Tag7, 9/18/2015 10:00:00, 70
```
### **Further Assumptions**

- Current System Time: 9/26/2015 11:00:00
- Server configuration
	- Stale Period: 7 Days
	- Stale Period Check: 1 Day

In this case, Tag2, Tag5, and Tag7 were logged more than 7 days ago. They are therefore considered stale.

#### **Query without EXCLUDESTALE**

#### The following query is run at 9/26/2015 11:00:00:

```
set StartTime='9/17/2015 10:00:00',EndTime='9/26/2015 11:00:00'
select TagName,Timestamp,Value from ihrawdata where tagname like Tag* and
 Samplingmode=RawByTime and 
CriteriaString="#ExcludeStale"
```
#### Output is returned for the following tags:

```
Tag, Timestamp, Value
Tag1, 9/25/2015 10:00:00, 10
Tag3, 9/25/2015 10:00:00, 30
Tag4, 9/25/2015 10:00:00, 40
Tag6, 9/25/2015 10:00:00, 60
```
In the above query, the stale tags (Tag 2, Tag5, and Tag7) are excluded from the results.

### **Query with EXCLUDESTALE:**

The following query is run at 9/26/2015 11:00:00:

```
set StartTime='9/17/2015 10:00:00',EndTime='9/26/2015 11:00:00'
select TagName, Timestamp, Value from ihrawdata where tagname like Tag* and
 Samplingmode=RawByTime and 
CriteriaString="#ExcludeStale"
```
### Output is returned for the following tags:

```
Tag, Timestamp, Value
Tag1, 9/25/2015 10:00:00, 10
Tag3, 9/25/2015 10:00:00, 30
Tag4, 9/25/2015 10:00:00, 40
Tag6, 9/25/2015 10:00:00, 60
```
In the above query, the stale tags (Tag 2, Tag5, and Tag7) are excluded from the results.

#### **Anticipated Usage**

Stale tags have the potential to add to system overhead and slow down user queries, without adding new data. The EXCLUDESTALE modifier can be used to exclude such tags, thereby speeding up query time.

# Work with Data Stores from the Command Line

## Using the Command Line to Work with Data Stores

You can create new data stores or delete existing ones from the command line. Before you can work with data stores from the command line, you must follow these steps.

- 1. Stop all Historian services.
- 2. Open a command prompt, or shell, and switch to the directory where ihConfigManager.exe is located.

By default, this folder is located in:  $C:\Perogram$  Files\Proficy\Historian\x64\Server.

3. Run ihConfigureManager.exe with the options you choose.

### **Related reference**

[Examples](#page-878-0) [\(on page 878\)](#page-878-0)

## **Related information**

[Creating](#page-877-0) a Data Store [\(on page 877\)](#page-877-0)

[Deleting](#page-877-1) a Data Store [\(on page 877\)](#page-877-1)

## <span id="page-877-0"></span>Creating a Data Store

To create a new data store, run the following:

```
ihConfigManager_x64.exe CreateDataStore DataStoreName [StoreType: Historical = 0, Scada = 1] 
[DefaultStore: NotADefault=0, Default = 1] ["OptionalDataStoreDescription"]
```
<span id="page-877-1"></span>Where DataStoreName is the name of the data store you want to create.

## Deleting a Data Store

To delete an existing data store, run the following:

```
ihConfigManager_x64.exe DeleteDataStore MyStore [NoConfirm]
```
Where:

- MyStore is the name of the data store you want to delete, and
- NoConfirm allows you delete a data store without a validation message appearing.

## **CAUTION:**

Exercise extreme care in using the NoConfirm option, as it will delete an entire data store without a prompt. This is sometimes helpful in scripting, but it is a dangerous option otherwise.

## <span id="page-878-0"></span>Examples

#### **Example 1: Create a new historical data store, but do not change my default data store**

C:\Program Files\Proficy\Historian\x64\Server\ihConfigManager\_x64.exe CreateDataStore MyStore 0 0

#### **Example 2: Create a new historical data store and make it a default data store**

C:\Program Files\Proficy\Historian\x64\Server\ihConfigManager\_x64.exe CreateDataStore MyStore 0 1 "This is my default historical store"

#### **Example 3: Delete a data store, and display a validation message after it is removed**

C:\Program Files\Proficy\Historian\x64\Server\ihConfigManager\_x64.exe DeleteDataStore MyStore

### **Example 4: Delete a data store, but suppress any validation messages**

C:\Program Files\Proficy\Historian\x64\Server\ihConfigManager\_x64.exe DeleteDataStore MyStore NoConfirm

# Measuring Historian Performance

## About Measuring Performance of Proficy Historian

You can use the Windows Performance Counters to measure activity and performance of the Data Archivers. The Counters are more familiar to the system administrators and monitors the following Historian information.

- Read rates
- Side by side with non-Historian counters such as CPU usage or handle
- Thread counts

The following topics provide the objects and counters most useful for measuring and describing the system activity. The counters that are specified in the following topics are a subset of all the available counters.

## **Note:**

- The Historian Advanced Topics documentation is not a replacement of the documentation for the full set of counters. Examples contained in each topic of this documentation use the counters to produce other measurements. Sometimes, the measurement number that you want is not exposed as a single counter. However, the number can be a combination of counters or a comparison of two counters.
- The counters only describe the behavior of the Data Archiver. For more information about troubleshooting and optimizing performance using the Historian and Windows counters, refer to the appropriate Historian documentation.

## About the Proficy Historian Overview Objects

The Overview objects are the counters that measure the samples collected and sent by the Data Archiver. You cannot use the counters to perform the following actions:

- Measure the performance of a specific read.
- Track the reads of a specific client or program.

The Overview objects are preferred to measure and describe a system. It is calculated as the sum total of the numbers in each instance of a data store. After you understand the Overview object, you can identify the most active data store by using the associated counters.

The performance counters are more useful because:

- You cannot access the read rates in the administrator UI.
- The write rate is updated only once in a minute. The counters are updated in real time making it much easier to see exactly when a problem began.
- The administrator UI shows only the data in the last 10 minutes but the counters are displayed over a longer time period to locate active times.
- You can access the counters in relation to the non-historian counters in the same trend.
- The counters are accessible when you cannot access the administrator UI due to performance or security reasons.

The reads vary based on the load on the Data Archiver.

## **Note:**

The load on the Data Archiver does not depend only on the number of read calls. The load increases with the increased number of tags, archives, and the raw samples. You can monitor some of these activities using the counters.

You can use the Overview object to measure the following:

- Number of samples examined internally with respect to the number of samples returned to a user at a given time
- Inconsistency of reads and writes in a day, week, or month
- The number of out-of-order writes during a given time range
- The average number of samples examined per read call

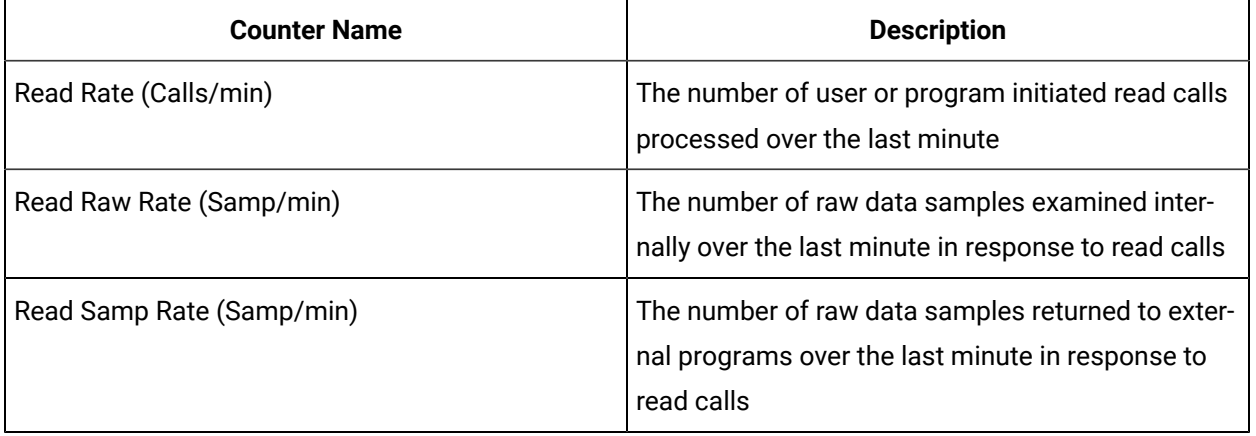

## **Note:**

The counts and rates provided in the above table are generic across the Data Archiver. The counts and rates do not provide detailed information, such as the reason of the time taken by a read (for example, 8 seconds) and the activities where the time was spent. However, the counts and rates can describe the reason of a scenario, when the same read criteria takes different time frames in two different days. If there are more reads or writes happening in the Data Archiver, the read criteria takes more time.

## **Comparing Read Raw Rate and Read Samp Rate**

Run a query for a month average of 200 tags that have collected data in every second. Assume that you stored the data in one day archives. The Data Archiver has to examine a large number (200 tags x 60 seconds x 24 hours x 30 days) of raw samples that are spread across 30 one day archives to produce only 200 returned samples. If the query is run in 1 minute without any error, the Read Raw Rate value is a large number and the Read Samp Rate value is 200.

Run the same query with samplingmode Raw By Time. The Read Raw Rate shows the same value because the same number of raw samples were examined. As the query results returned to the caller, the Read Samp Rate = Read Raw Rate.

## **Note:**

The number of archives examined is not reflected for the counter. You will get the same Read Raw Rate and Read Samp Rate if you have a 30 days archive instead of a 31 days archive.

You cannot only look at the number of write calls with reads. A write can have samples for multiple tags and the timestamps on the data can affect the number of archives accessed by a write. A collector can typically write data for all its tags, but with the same timestamp and the write call can access the same archive. A migration program can write two years of data for a tag, which can access many archives.

The following table provides the counters that have a rate over the last minute. These counters describe the data write activity in the Data Archiver.

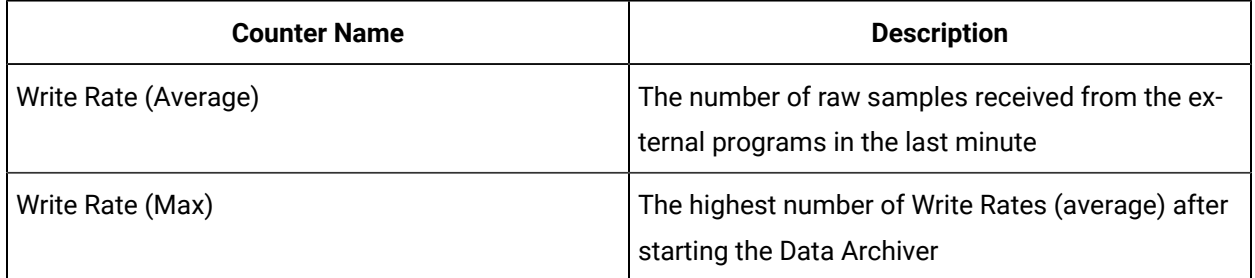

The following table provides the total counters after starting the Data Archiver. If the Data Archiver runs for a long time, the counters are set to zero.

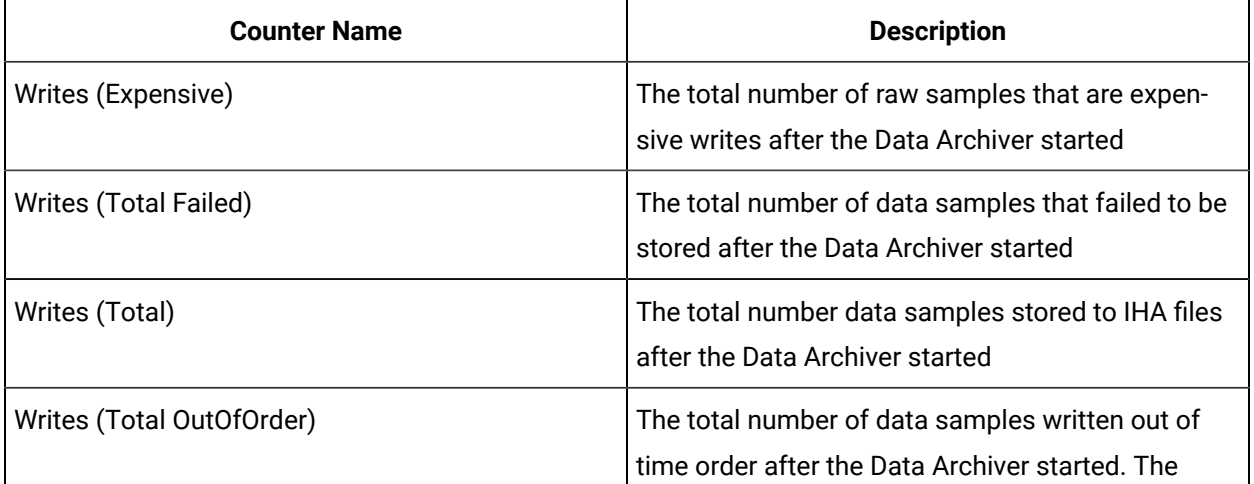

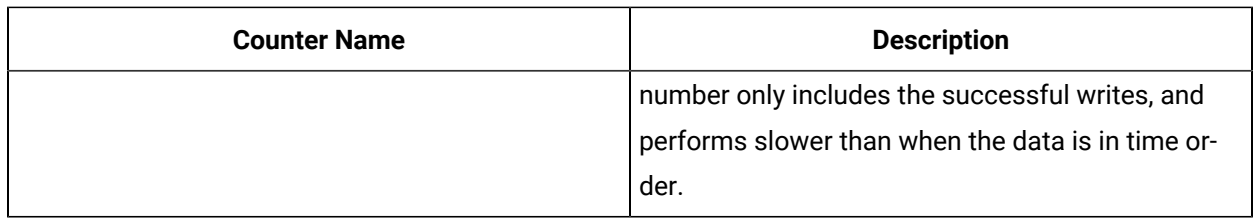

## **Note:**

Although some counters are rates and some are totals, all the counters are in units of data samples.

## **Comparing the number of Raw Samples Read and Written**

The Write Rate (Average) is the write equivalent to the Read Samp Rate. You can compare the two counters to see if more reads or writes per minute are created in your Data Archiver.

## **Understanding the varying load on the Data Archiver**

Trend the Write Rate (Average) and Read Samp Rate over a 24 hour period. You may see certain times of the day where the load varies, such as when reports are run, or a collector has a store and forward flush, or data is recalculated with Calculation collector. Access the data available for a month. A system used for compliance or billing will have a very low read rate until you run the report till the end of month. Compare the value to a system used for real time, auto updating trending. That system will have a more consistent read load throughout the month.

## **Calculating the rate of out of order writes during a given time range**

Out of order data writes are only exposed as a count, not a rate.

You can compute the number of out of order writes between a specific time (for example, between 3:15pm and 3:25pm) by getting the value of Total Out of Order at each timestamp and subtracting the value. You can convert the value to a rate per minute by dividing the value by 10 minutes.

The measurement is necessary because there are occurrences of out of order data in many systems. There is a base rate of out of order data for the system. If the system has intermittent changes in write performance, you can calculate the out of order rate during those times and compare the data to the base rate.

## **Calculating samples examined per read**

As both the number of read calls and number of samples examined are exposed, you can divide to get the number of samples examined per read. In some systems, the number is near one, which indicates many small reads while the Calculation collector does many current value reads that examine one sample and return it. The samples per read will also be one, if you query raw data, such as when replicating data. An

analytic program can summarize the data into 5 minute averages. For one second uncompressed data, the value is 300 samples examined per read. The number is an overall system wide number so it will not be useful to troubleshoot one read.

## About Proficy Historian Message Queue Object

In any server software, there will be a number of queues. Most of the time, and all the queues should ideally have 0 items. This implies that the server is keeping up with the workload. The read and write counters of the overview object tell you how many read and write operations were performed. However, the queue counters can tell you how many actions are expected to happen, and if the user had to wait for a response.

Measuring the system performance through queues is an excellent way to determine if the server has reached the steady state performance limit. It can also tell you if the usage comes in bursts and needs to be mores spread out over time.

When using the queues for measurement, you should think about what are the "items" on that queue. The "items" or "messages" here are read calls or write calls. One read call can have multiple tag names and one write call can have multiple data samples.

There are 3 queue instances exposed by counters

- Write Queue: Data writes from collectors and non-collectors.
- Read Queue: Anything for data that is not a write. It is not just data reads, it can also be tag browses.
- Msgs Queue: Anything other than read queue and write queue. You can practically ignore this queue as it is only a tiny part of the activity and it is not considered in this document.

You can get basic or very detailed information from the queue counters. At a basic level, if the queues are non-zero at a point in time, you are doing too much work at that point in time. If your queues are always non zero, then you are always expecting too much and have reached your performance limit.

Use the Queue Counters on the Read and Write queues to measure the following parameters as explained in the sections that follow:

- Last Read time vs Average Read Time
- Variability of the current queue counts
- Variability of the processed rate of read or write queue
- Number of samples per write

## **Basic Queue Counters**

These counters represent concepts that apply to any queue usage in any server software. There is a set of these for the read queue and set for the write queue.

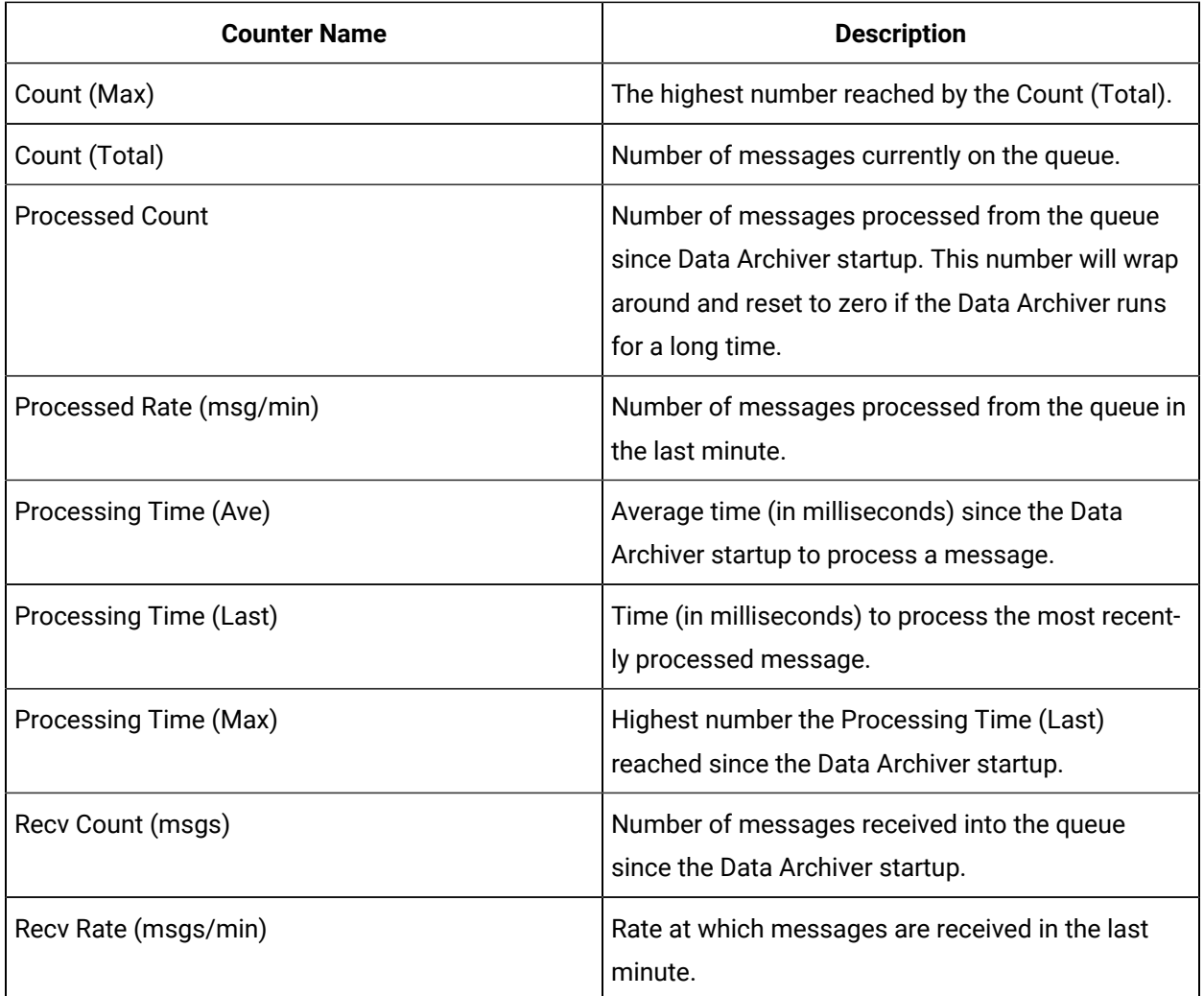

If your Processed Rate (msgs/min) is more than your Recv Rate (msgs/min), then your Count (Total) will be zero as the Data Archiver will be keeping up with the incoming requests.

The current value of these counters in report view is displayed at all times in the Performance Monitor. You can log these counters to a Performance Monitor group file so that the times can be matched up with periods of slow performance.

## **Detailed Queue Counters**

These counters require a detailed understanding of how the queues are used.

There is no single read or write queue in memory. They are a virtual queue that is the sum total of all the client queues. Each connection from a client uses a socket. Each socket is monitored by a thread called a client thread. A queue is used between one client thread and the pool of threads that access the IHA files. This can be called as a client queue. No client thread goes directly to the IHA files. There are a fixed number of threads that monitor all client queues and read and write the IHA files.

A default system has one write thread and four read threads. You may have 20 collectors and 35 clients connected to the data archiver, that is, 20+35=55 client threads. That is, 55 x 2 = 110 client queues as each client thread has one read and one write queue.

The four read threads will monitor the 55 client read queues, most of which are empty most of the time. The one write thread monitors the 55 client write queues.

The Count (Total) on the Read Queue instance or the Write Queue instance is the sum total of all the items on the 55 read queues.

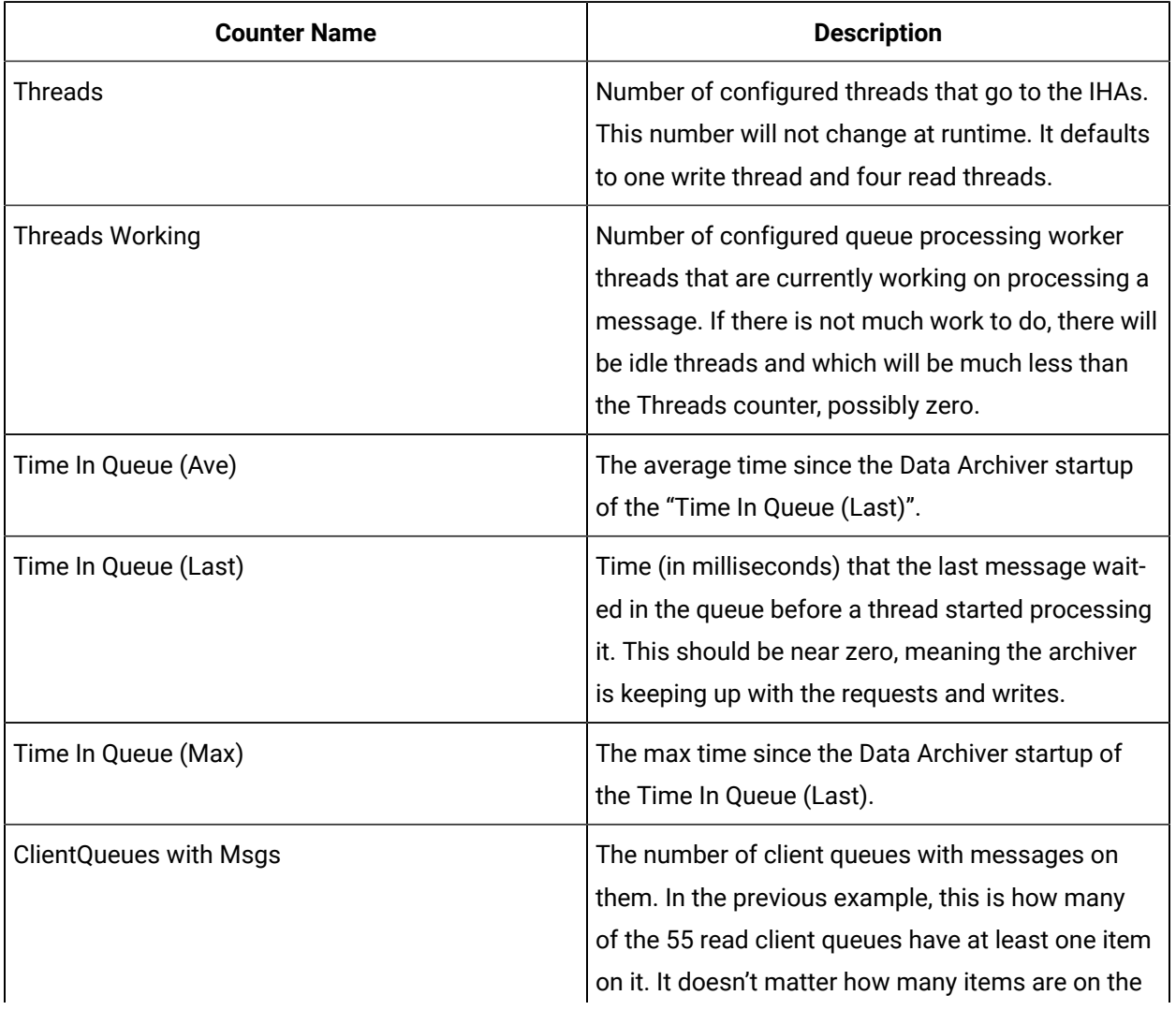

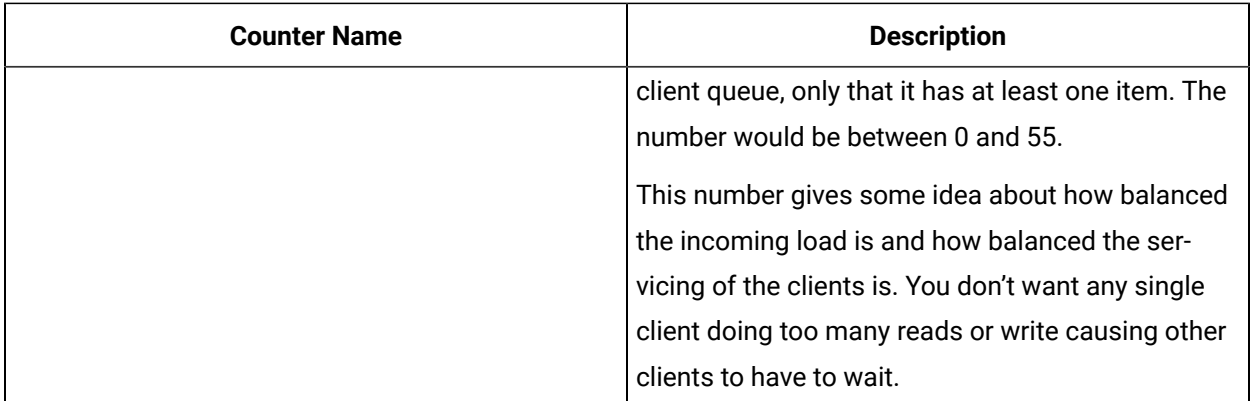

The time to process one read or one write would be the Time In Queue (Last) + the Processing Time (Last). But these are not visible as these are overall system wide counters, and not the way to troubleshoot one read or one client. The Time in Queue (Last) increases when the Threads Working equals Threads meaning all threads are busy.

## **Example: Comparing current to average processing time**

Every system is different and has its own "normal" data rate. You can measure it if your current rate is above or below normal. To determine if the Recv Rate or Processed Rate is above or below normal, you must look at the number over a longer period of time, maybe 1 hour or 24 hours.

To determine if the processing time is taking longer than normal, you can trend the Processing Time (Last) to the Processing Time (Average) at the same time range. One line will be above the other to show if the range is above or below normal.

## **Example: Measuring the variability of Queue Count Total**

This demonstrates that the Count (Total) can change. The number will change based on the Recv Count and the Processed Count.

The Write Queue Recv Rate is usually consistent. But you may see the Write Queue Recv Rate increase during a Store and Forward flush of a collector. The Write Queue Processed Count will vary more, and that will cause the Write Queue Count (Total) to vary as well. Consider an archive backup done at midnight each day. During a backup, the writes have to stop. The Write Queue Recv Rate will stay the same because collectors are still writing. The Processed Count will be zero during the backup so the Write Count (Total) will grow.

The same happens if there are long reads happening. If there are any reads, then the writes will have to wait and the Write Count (Total) will grow. But the Overview object Read Raw Rate should be busy, indicating the Data Archiver is busy doing some work, but not the writes.

If the writes are out of time order, the exact same number and bundle size of the raw samples can take longer to write. The exact same number of raw samples can take longer to read if there are cache misses and the data archiver does file I/O.

Reads are unlike writes because collectors will keep sending writes, even if they don't get responses. A client that does a read will wait for the response before sending the next read. The reads will not queue up in the Data Archiver. In general, the Read Queue Count (Total) will not grow as high as the Write Queue Count (Total) unless you have many read clients.

You can measure how much your Read and Write Queue Count (Total) vary over a 24 hour period, and understand that Count (Total) variability is caused by the variability of the Recv Rate and Processed Rate. The variability of those is caused by the variability of the sizes of the reads and writes combined with whatever else is happening on the machine.

### **Example: Computing the number of samples per write**

The Overview object has a Read Calls counter but does not have a Write calls counter. You don't know the number of write calls nor can you compute a number of samples per write call. But, since one Write Queue Recv Count is one write call, you can use that number.

## About Proficy Historian Cache Object

Caching is used in many kinds of server software. You may have a basic idea of the concept and terminology of caching and just need to know how Historian makes use of a cache to give improved performance. The Historian Data Archiver is used to store and retrieve data from gigabytes of archives on disk. All those raw samples can not be kept in memory. For performance reasons, the Data Archiver will attempt to keep the most recently used information in memory. Cache hits avoid file I/O which is the number one negative performance factor in any server software.

As with multiple queues, there are multiple caches in the Data Archiver, each holding a different type of object. As with "items" in queues you want to understand what "objects" are in a cache. One Read Call in the overview object becomes one Recv Count in the Queue object which becomes one or more cache hits or misses in the Archive Data Cache. This is because one read may span the raw samples stored in multiple data nodes. Some of those data nodes may be in cache and some may not.

There are four caches within the Data Archiver: ArchiveDataCache, ArchiveIndexCache, ArchiveTagCache, and ConfigTagCache. You can ignore three of them and only monitor the Archive Data Cache. These are raw samples. So, this cache is the simplest to understand and has the biggest effect on performance.

The Archive Data Cache starts empty at Data Archiver startup and fills as data is read and written.

Cache counters, like Queue counts are best viewed as current values in the report view of Performance monitor. These are displayed on the Archive Data Cache instance.

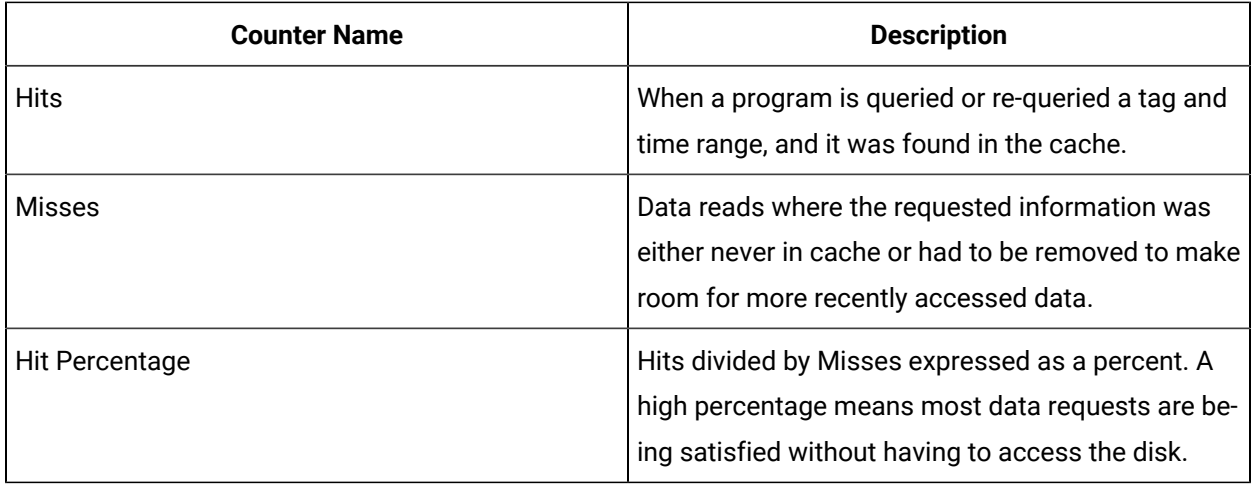

The objects in the Archive Data Cache are the data nodes. One data node is about 250 consecutive raw samples for one tag.

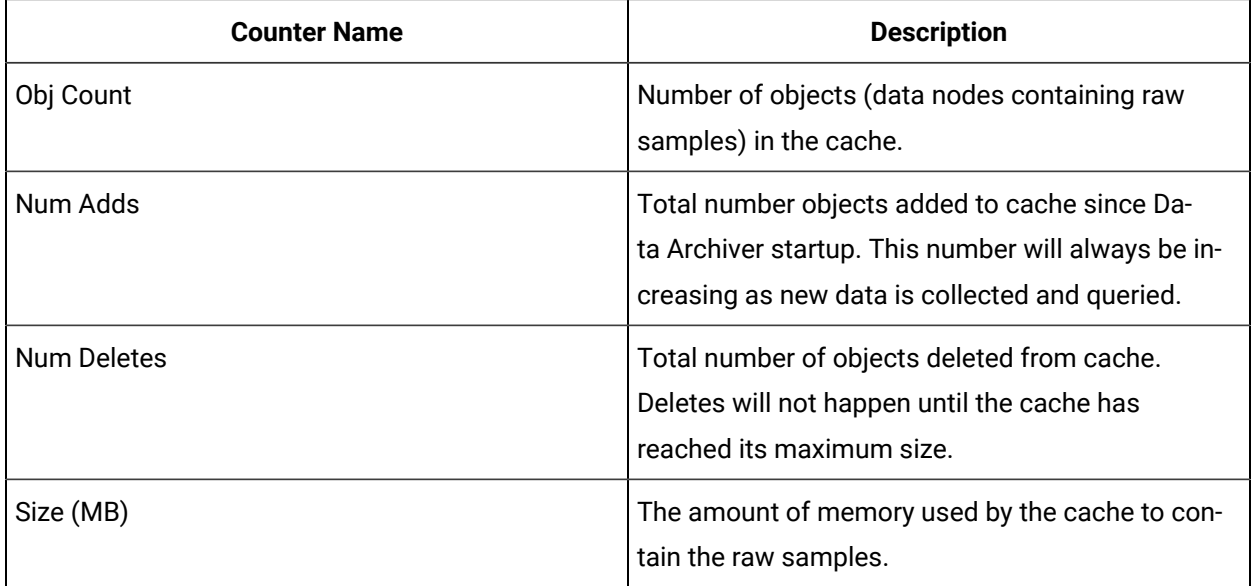

Possible uses of the counters are demonstrated in the sections that follow.

## **Example: Computing the cache hits for a specific time range**

All the counters are numbers since Data Archiver startup, which means it is hard to detect a period of time that had many cache misses. If you know that the read was run at 4pm and took 1 minute, you can get the hits and miss counts at 3:59 and 4:02 and subtract them to know what the hit percentage was at the time the read was done. This is more useful than the hit percentage since startup. When subtracting, verify if the counter had rollover and went back to zero.

## **Example: Best Case Archive Data Cache hit percentage**

Run the exact same SQL query 10 times with fixed start and end times. Your hits would be nine and misses would be one, that is, the first read. This is a cache hit percent of 90%. If you keep doing the read you will keep hitting the same raw samples in the same data nodes.

You must have an auto updating chart that always shows the data up to current time. You will have a high but not 100% cache hit percentage. This is because, as new data is added, you will have one cache miss accessing that newly created data node.

### **Example: Diagnosing Data Archiver memory growth due to cache**

The overall Data Archiver memory usage consists of multiple kinds of objects. But you can monitor the memory usage due to caching in detail.

There are memory usage numbers on the cache and another way to do it is look at the object count in the cache. If Data Archiver Virtual Memory use is increasing, look at the Object Count over the same time period to see if it is also increasing.

### **Example: Removing items from cache to limit memory usage**

There is no maximum reserved size for the cache. If adding more objects would put you past the configured Archiver Memory Usage, then adding one object will delete another object. Or, if the archiver memory is used for non-cache reasons like large tag browses, then the Data archiver cache will remove items to meet the target memory usage.

## **Example: Monitoring the size in bytes of the cache**

Configure the Archiver Memory Size (MB) in the Admin UI to 100 meg and in the Report View of Performance Monitor look at the Size(MB) counter of the ArchiveDataCache instance. It is zero. Now change the Archiver Memory Size to 1700 and restart the data Archiver. The number is still zero.

This is because the counter measures how much space the cache is currently using, not a configured size nor maximum size. If you start reading and writing data, the Size (MB) will grow.

# Chapter 7. Historian Alarms and Events

# Alarms and Events Overview

## About Historian Alarms and Events

Historian includes Alarms and Events (A&E) archiving, to provide the ability to retrieve and store Alarms and Events Data from any OPC-compliant A&E server through the OPC Classic Alarms and Events collector. Additions have also been made to the Excel Add-In and OLE DB provider to support alarms and events data.

Alarms are generally defined as tags going into an abnormal condition. For example, an alarm could be set on a boiler when it reaches a specified temperature. Alarms usually have a well-defined life cycle, which is defined by the individual data sources the alarms are collected from (iFIX, for example). They enter an alarm state, are generally acknowledged, then return to normal.

Historian handles alarm data in two ways. You can view the entire Alarm as a single record that contains all information about the alarm, or you can view the Alarm History, which shows the transitions of the alarm as individual records.

Events are generally defined as activities in a system that occur once only. For example, a user logging on to a device is an event. When viewing this data in Historian, each event is returned as a record.

Historian's OPC Classic Alarms and Events [collector](#page-915-0) [\(on page 915\)](#page-915-0) offers the ability to link alarm data with associated process data. This allows you to quickly perform queries, through either the Excel Add-In or OLE DB provider, that join process data with alarms and events data, giving you a full picture of what may have caused an alarm to occur.

## Alarms and Events Requirements

The following are required to make use of the alarms and events support in Historian:

- An OPC-compliant Alarm & Events Server. This is included with GE Intelligent Platforms products such as CIMPLICITY and iFIX.
- A Microsoft SQL server, such as SQL Server 2012 or later.
- iFIX users must install the iFIXOPC Alarms and Events server.
- Crystal Reports users must have Crystal Reports 11 or higher installed.

## **Note:**

Before starting Alarm Archive service, ensure that "NT AUTHORITY/SYSTEM" has "SysAdmin" privileges.

# Installation

## Install Alarms and Events

- You must install Historian Alarms and Events on the same machine as the data archiver.
- If you have chosen to connect Historian to a remote SQL server, the following conditions must be satisfied:
	- The Historian Alarm Archiver service must be run on a user account that has privileges to log in to the SQL server using Windows authentication.
	- The default backup path, which you can set on the Archive page, must be a shared directory that is accessible to both the Historian Data Archiver and the remote SQL server. It is recommended that this shared directory be placed on the same computer as the Historian Data Archiver service.
- 1. Run the InstallLauncher.exe file.
- 2. Select **Install Alarms and Events**.

The **Alarms and Events Archiver** page appears.

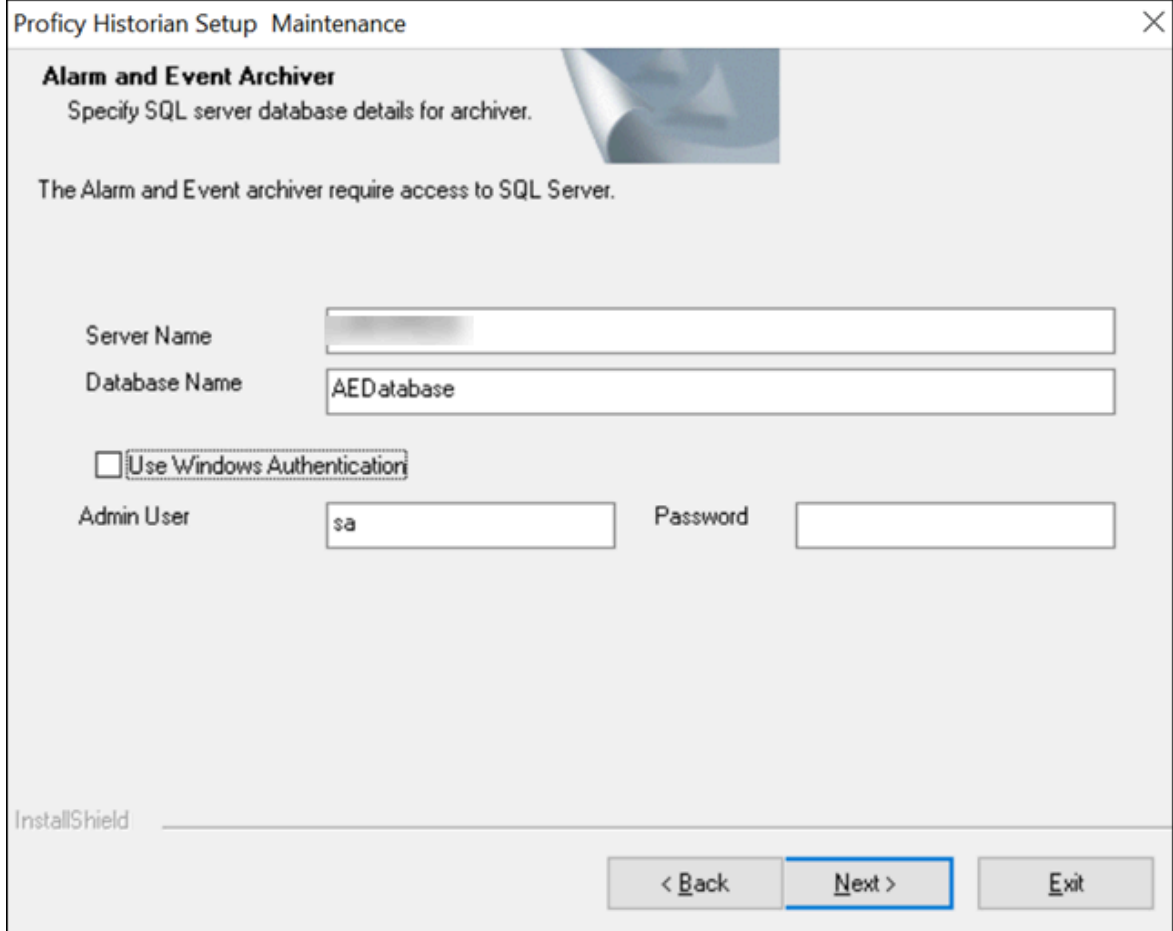

- 3. If needed, change the values in the **Server Name** and **Database Name** fields to provide the name of the SQL server and the name of the database where the alarms and events data is archived.
- 4. If you want to use the SQL server credentials, clear the **Use Windows Authentication** check box, and then enter the SQL server login credentials in the **Admin User** and **Password** fields. If you want to use Windows authentication, select the **Use Windows Authentication** check box. When you do so, the **Admin User** and **Password** fields are disabled.
- 5. Select **Next**.
- 6. When prompted to restart your system, select **Yes**.

Historian Alarms and Events is installed in the following folder: <installation drive>: \Program Files\Proficy\Proficy Historian\x86\Server, and the following registry path is created: HKEY\_LOCAL\_MACHINE\SOFTWARE\WOW6432Node\ Intellution, Inc. \iHistorian\Services\AlarmArchiver

7. To verify that the Alarms service has started, access the **Services** window, and check the status of the Historian Alarm Archiver service.

If the **Startup Type** field is set to **Automatic**, the service is started automatically when the system is started or restarted.

## Upgrade Alarms and Events

- If Alarms and Events were installed prior to Historian 7.0, you must install them separately.
- If you want to upgrade from Historian 4.5, since the database schema are different, if you select the same database name that is pre-populated by default, you will get an error message:  $_{\text{Later}}$ or Higher version of Alarms and Events database is already installed. Hence, you cannot proceed further. You need to enter a different database name and then proceed with the upgrade.

## Install [Alarms](#page-115-0) and Events [\(on page 115\)](#page-115-0).

Alarms and Events are upgraded to the latest version.

# Alarms and Events SQL Configuration

## About the Database Configuration

This section describes about configuring Alarms and Events Archiving.

You must configure Historian to make use of an existing Microsoft SQL Server. For more information about Microsoft ® SQL Server ®, refer to [Microsoft®](#page-82-0) SQL Server® [\(on page 82\)](#page-82-0).

Historian's database configuration is determined at install time. As part of the installation process, Historian will prompt you to provide the valid details of an existing SQL Server.

## **Note:**

Upgrade to the latest version of Historian. During the installation process, provide the valid connection information to the SQL Server.

## Using an Existing SQL Server to Store the Alarms and Events Archiver

**Note:**

If you have chosen to connect Proficy Historian to a remote SQL Server, you must ensure the following conditions are met:

- The Historian Alarm Archiver service must be run on a user account that has privileges to log into the SQL Server using Windows Authentication.
- The Default Backup Path, found on the Archive page, must be a shared directory that is accessible to both the Historian Data Archiver and the remote SQL Server. It is recommended that this shared directory be placed on the same computer as the Historian Data Archiver service.
- 1. Select the **Specify SQL Server Instance** option
- 2. In the **Server Name**, **Database Name**, **Admin User**, and **Admin User Password** fields, enter the values.
- 3. Select the **Use default SQL path as data and log path** option if you want to place the data and log files at the default location as the SQL Server.

If you want to install the data and log files at a different location, cancel the selection and in the **Alarms Data Path** and **Alarms Log Path** fields, provide the path to place the data and log files.

# Alarm Management

## About Alarm Management

Alarm Management is handled by the Historian Administration utility through the **Alarms Maintenance**  page in the **DataStores > Alarms** section. On the **Alarms Maintenance** page, you can choose a Start and End time of the alarms that you want to backup. You can also Purge Alarms that you do not need online to save space. Typically, you would backup the alarms before purging them. The Alarms Maintenance page can also be used to restore an alarm backup to put the alarms online.

To schedule alarm backups, use the ihBackupAlarms.exe program in the same way that you use the ihArchiveBackup.exe to schedule data backups.

## **Note:**

If you have configured Historian to use the SQL Server, you must ensure that both Historian and SQL Servers have write access to Default Archive Path and Default Backup Path. (By default, Archive and Backup path is C:\Proficy Historian Data\Archives\.) Also, make sure that the SQL service user account has permission to create a new database in the SQL Server.

# Alarms and Events Archive Migration

## Backing Up Alarms and Events Data

If you are upgrading to the newest version of Historian and you have already collected alarms, you can migrate the Historical Alarms and Events data after upgrading to latest version of Historian. Alarms are not available for retrieval until they are migrated. New alarms collected with the new version of Historian will be available immediately.

## **Note:**

Before migrating alarms and events data, ensure that you have backed up the data.

To migrate your alarms into the new alarm database, you must do a backup of the old alarms and restore them into the new database. The backup can be done before upgrade using Historian Administrator or it can be done after upgrade using the Proficy Alarm Database Migration Tool on the start menu.

To back up the alarms and events data:

### 1. Select **Backup Existing Alarms and Events**.

- 2. In the **Time Range** section, in the **From and To** fields, set the start time and end time. You may need to migrate small time periods if you have many alarms. If you need to migrate the alarms in blocks of time, do the oldest alarms first.
- 3. In the **Database Name** field, enter the name of the database from which you have to backup the data. Typically, this will be the same as the SQL Server you are currently using.
- 4. Select either windows or SQL server authentication by selecting the **Use Windows Authentication** or **Use SQL Authentication** options.
- 5. In the **User Id** and **Password** fields, enter the login credentials. Be sure to use a user name with permission to connect and backup alarms.
- 6. In **Backup Folder Path** field, give the absolute path, including file name, to store the backed up alarms. For example, c: \temp\March2010.bak. Provide the path to place the backup folder on the local computer and if your SQL server is running on a remote computer, enter a path that exists on the remote computer.
- 7. Select the **Test Connection** button to check that the source database is active and the information is accurate. The Begin Backup button is activated.
- 8. Select the **Begin Backup** button to backup the alarms and when the backup is complete, you will get a count of rows backed up.

## Migrating Historical Alarms and Events Data

To make the backed up alarms available for retrieval, you have to write them into the current alarm database.

To migrate Historian Alarms and Events to the latest version of Proficy Historian:

## 1. Select **Migrate Alarms and Events Backup**.

- 2. In **Backup File Path** field, provide the location of the file containing the backup. If your server is running on a remote computer, enter a path that exists on the remote computer.
- 3. In the Database section, in the **SQL Server Instance Name** field, enter the server name. In the **Database Name** field, enter the name of the database to which you have to migrate the data. Select the **Test Connection** button to check that the database is active and the information is accurate.

## **Note:**

You can find this information in the registry under: HKEY\_LOCAL\_MACHINE\SOFTWARE \Intellution, Inc.\iHistorian\Services\AlarmArchiver.

- 4. Select either windows or SQL server authentication by selecting **Use Windows Authentication** or **Use SQL Authentication** options.
- 5. In the **User Id** and **Password** fields, enter the login credentials. Be sure to enter an account with permission to restore alarms.
- 6. Select the **Test Connection** button to check that the database is active and the information is accurate.

The **Begin Migration** is activated and the alarm data is restored.

7. Select the **Begin Migration** button to migrate the data.

## Command Line Support for the Alarm Migration Tool

If you are using the Alarm Migration Tool using the command line, you can use the following command line switches (case does not matter):

- Required [Switches](#page-896-0) [\(on page 896\)](#page-896-0)
- [Optional Switches](#page-896-1) [\(on page 896\)](#page-896-1)
- [Examples](#page-897-0) [\(on page 897\)](#page-897-0)

## <span id="page-896-0"></span>**Required Switches**

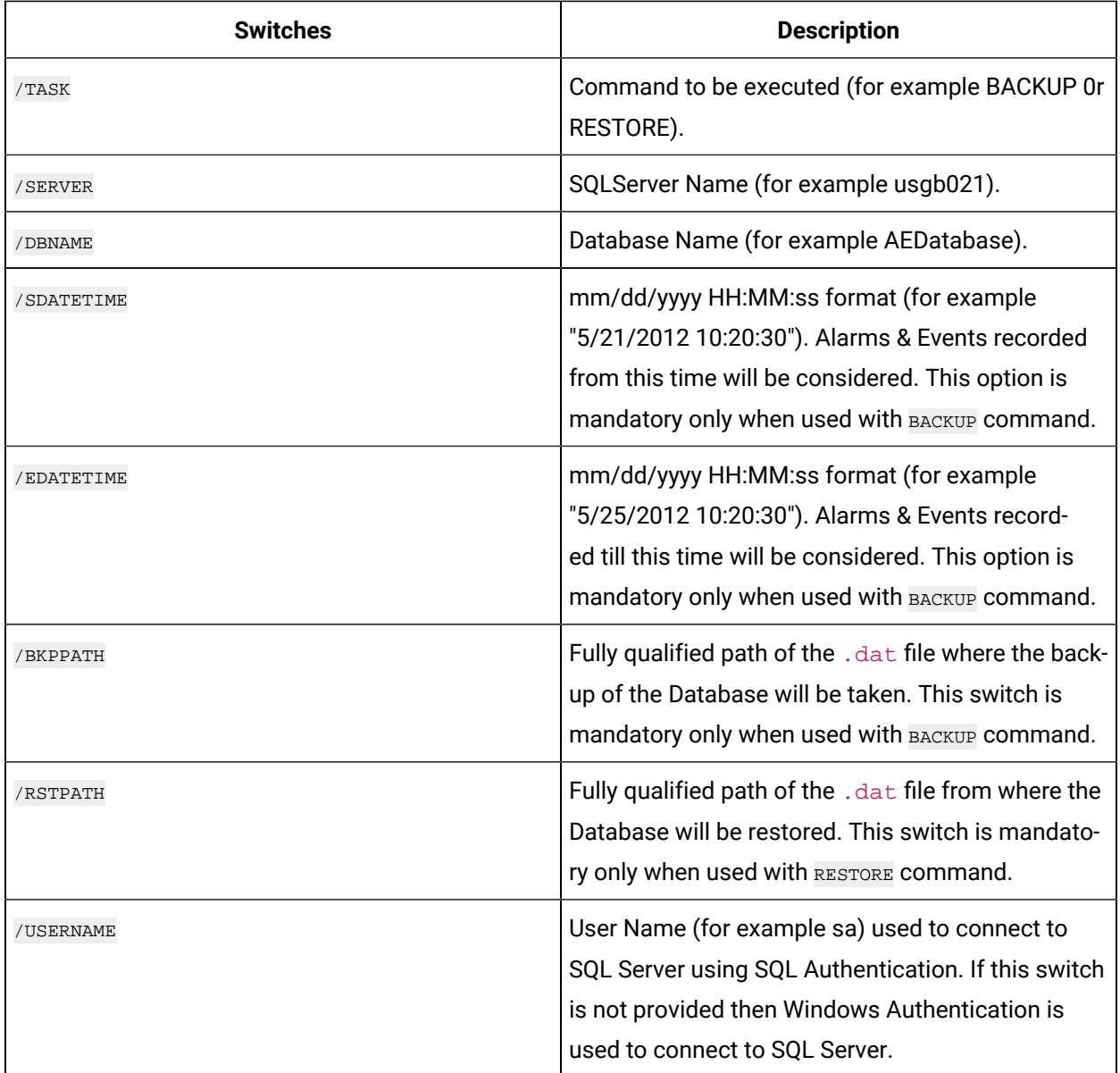

## <span id="page-896-1"></span>**Optional Switches**

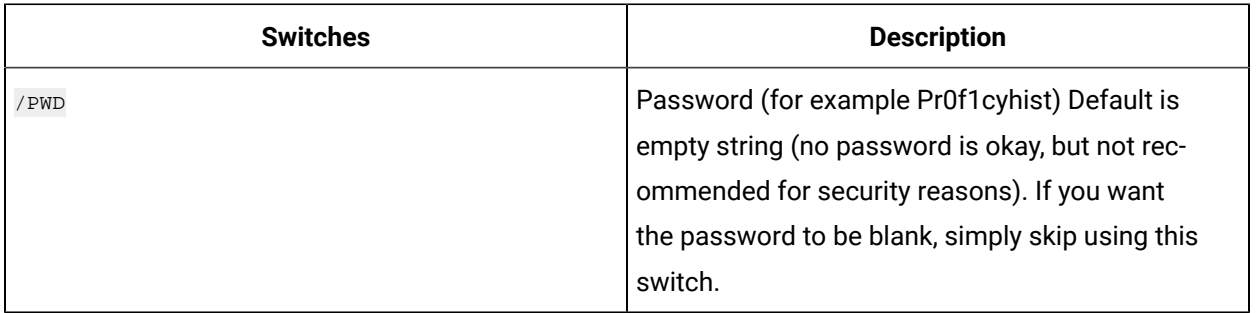

### <span id="page-897-0"></span>**Examples**

#### **BACKUP Operation using SQL Authentication:**

Proficy.Historian.AandE.Migration.exe /TASK=Backup /SERVER=CPHIST45\PROFICYHIST / DBNAME=CPHIST45\_plantdatabase /SDateTime="3/9/2013 21:00:00" /EDateTime="3/9/2013 23:59:59" / BKPPATH=C:\temp\PDB\_0309.dat /USERNAME=sa /PWD=Pr0f1cyhist

#### **BACKUP Operation using Windows Authentication:**

Proficy.Historian.AandE.Migration.exe /TASK=Backup /SERVER=Domain\Node /DBNAME=AEDB / SDateTime="5/10/2012 10:20:30" /EDateTime="6/10/2012 10:20:30" /BKPPATH=E:\DBBkpPath\AEDB\_1.dat

#### **RESTORE Operation using SQL Authentication:**

Proficy.Historian.AandE.Migration.exe /TASK=Restore /SERVER=CPHIST45\PROFICYHIST / DBNAME=CPHIST45\_AEDatabase /RSTPATH=C:\temp\PDB\_0309.dat /USERNAME=sa /PWD=Pr0f1cyhist

#### **RESTORE Operation using Windows Authentication:**

Proficy.Historian.AandE.Migration.exe /TASK=RESTORE /SERVER=Domain\Node /DBNAME=AEDB /RSTPATH=E: \DBBkpPath\AEDB\_1.dat

#### **Multiple Backups Using a Batch File:**

cd C:\Program Files\Proficy\Proficy DataBase

start/b/wait Proficy.Historian.AandE.Migration.exe /TASK=Backup/SERVER=CPHIST45\PROFICYHIST / DBNAME=CPHIST45\_plantdatabase /SDateTime="3/9/2013 21:00:00" /EDateTime="3/9/2013 23:59:59" / BKPPATH=C:\temp\PDB\_0309.dat /USERNAME=sa /PWD=Pr0f1cyhist

start /b /wait Proficy.Historian.AandE.Migration.exe /TASK=Backup /SERVER=CPHIST45\PROFICYHIST / DBNAME=CPHIST45\_plantdatabase /SDateTime="3/10/2013 00:00:00" /EDateTime="3/10/2013 02:00:00" / BKPPATH=C:\temp\PDB\_0310\_1.dat /USERNAME=sa /PWD=Pr0f1cyhist

start /b /wait Proficy.Historian.AandE.Migration.exe /TASK=Backup /SERVER=CPHIST45\PROFICYHIST / DBNAME=CPHIST45\_plantdatabase /SDateTime="3/10/2013 02:00:00" /EDateTime="3/10/2013 04:00:00" / BKPPATH=C:\temp\PDB\_0310\_2.dat /USERNAME=sa /PWD=Pr0f1cyhist

#### **Multiple Restores Using a Batch File:**

cd C:\Program Files\Proficy\Proficy DataBase

start/b/wait Proficy.Historian.AandE.Migration.exe /TASK=Restore /SERVER=CPHIST45\PROFICYHIST / DBNAME=CPHIST45\_AEDatabase /RSTPATH=C:\temp\PDB\_0309.dat /USERNAME=sa /PWD=Pr0f1cyhist

start /b /wait Proficy.Historian.AandE.Migration.exe /TASK=Restore /SERVER=CPHIST45\PROFICYHIST / DBNAME=CPHIST45\_AEDatabase /RSTPATH=C:\temp\PDB\_0310\_1.dat /USERNAME=sa /PWD=Pr0f1cyhist

start /b /wait Proficy.Historian.AandE.Migration.exe /TASK=Restore /SERVER=CPHIST45\PROFICYHIST / DBNAME=CPHIST45\_AEDatabase /RSTPATH=C:\temp\PDB\_0310\_2.dat /USERNAME=sa /PWD=Pr0f1cyhist

## **Note:**

Parameter values with spaces should be enclosed within quotation marks (""). For Example: / BKPPATH="C:\Historian Data\AEDB\_Bkp.dat".

# Alarm Maintenance

## Alarm Maintenance Overview

Use the alarm backup feature to maintain a backup copy of alarms when you plan a maintenance activity. Use the alarm restore feature to retrieve the alarms that have been backed up or deleted or to move alarms from one system to the other. Use the alarm purging feature to delete alarms that you do not want to store and to manage disk space better.

To backup, restore, or purge alarms, the latest Historian Administrator and Data Archiver is required. If you point Historian Administrator to an earlier version of the Archiver, the **Alarms** section appears unavailable and the option to backup only alarms is not accessible. However, the 6.0 (or later) Administrator can be connected to a pre-6.0 archiver to archive alarm data automatically with the archive.

## <span id="page-898-0"></span>Backing Up Alarms

When Proficy Historian backs up alarms, it creates a copy of the alarm data in an offline file that can be restored later. The alarms are not removed from the online system. You can backup alarms using Historian Administrator or through a command line program.

For more information on the command line program, refer to Using [ihBackupAlarms.exe](#page-899-0) to Backup Alarms from the [Command](#page-899-0) Line [\(on page 899\)](#page-899-0).

To backup alarms using Historian Administrator pointing at a 6.0 or newer archiver:

- 1. Open the **Alarms Maintenance** page. In the **Backup/Purge Alarms** section, set the time range. Setting the time range helps you back up alarms within a time range.
- 2. In the **Start Time** field, select the start date using the drop-down arrow. Optionally, select the element you want to change and enter the details. Select the start time using the up and down arrow keys in the field.
- 3. In the **End Time** field, select the end date using the drop-down arrow. Optionally, select the element you want to change and enter the details.

Select the end time using the up and down arrow keys in the combo box.

4. Select **Backup Alarms**. In the **Save As** window that appears, the file name of the alarm backup is displayed.

The file format is as follows:  $mm-dd-yyzy hh:mm:s.s.$  The time format followed is the 24-hour time notation. For example, if the file name is  $7-13-2013$   $16-29-24$  it means that the archive was saved on July 13, 2013 at 4 hours, 29 minutes, and 24 seconds. This file naming convention for alarm backup is standard to Historian. Even if you use other date settings such as  $dd_{mm}$ , the file name will still be saved in the mm-dd format.

The end time stamp in the file name indicates the time at which the alarms have been backed up but not the time till when the alarms are backed up. For example, if you do a backup at 8:00 A.M. using a time of now-2 hours, the backup will contain alarms from 6:00 A.M to 8:00 A.M. but may not contain an alarm at 8:00 A.M. The last alarm may have been at 7:50 A.M. But the backup file name will have the time stamp of 8:00:00 along with the date.

5. Select **Save**.

A status message with the backup progress appears. If the backup has been successful, a message appears indicating the same.

## **Note:**

- The backup is saved as a  $. zip$  file, by default.
- The file is saved in the backup path mentioned while saving the file.
- If your SQL Server is on a different computer, ensure that you specify a path available to the SQL Server.
- If you want to migrate data from an alarms and events server that is earlier than 8.1, before backing up the data, you must apply the AEBackupEB package on the alarms and events database. You can find the AEBackupEB package on Salesforce. However, if you have already backed up the data, restore the data, apply the AEBackupEB package, and back up the data again.

## <span id="page-899-0"></span>Using ihBackupAlarms.exe to Backup Alarms from the Command Line

When you install Proficy Historian, the alarm backup utility is installed on your computer. The default path for this file is typically: ..\Program Files\Proficy\ProficyHistorian\Server \ihBackupAlarms.exe.

Use the inBackupAlarms.exe command to backup alarms for a time period relative to when the program is run. For example, you can backup alarms from -1 day to now. You can only use relative times with this command. If you need to backup a specific start and end time, use Historian Administrator. For more information, refer to the [Backing Up Alarms](#page-898-0) [\(on page 898\)](#page-898-0) section.
ihBackupAlarms takes the following optional arguments. If no arguments are supplied, ihBackupAlarms.exe will not backup any alarms.

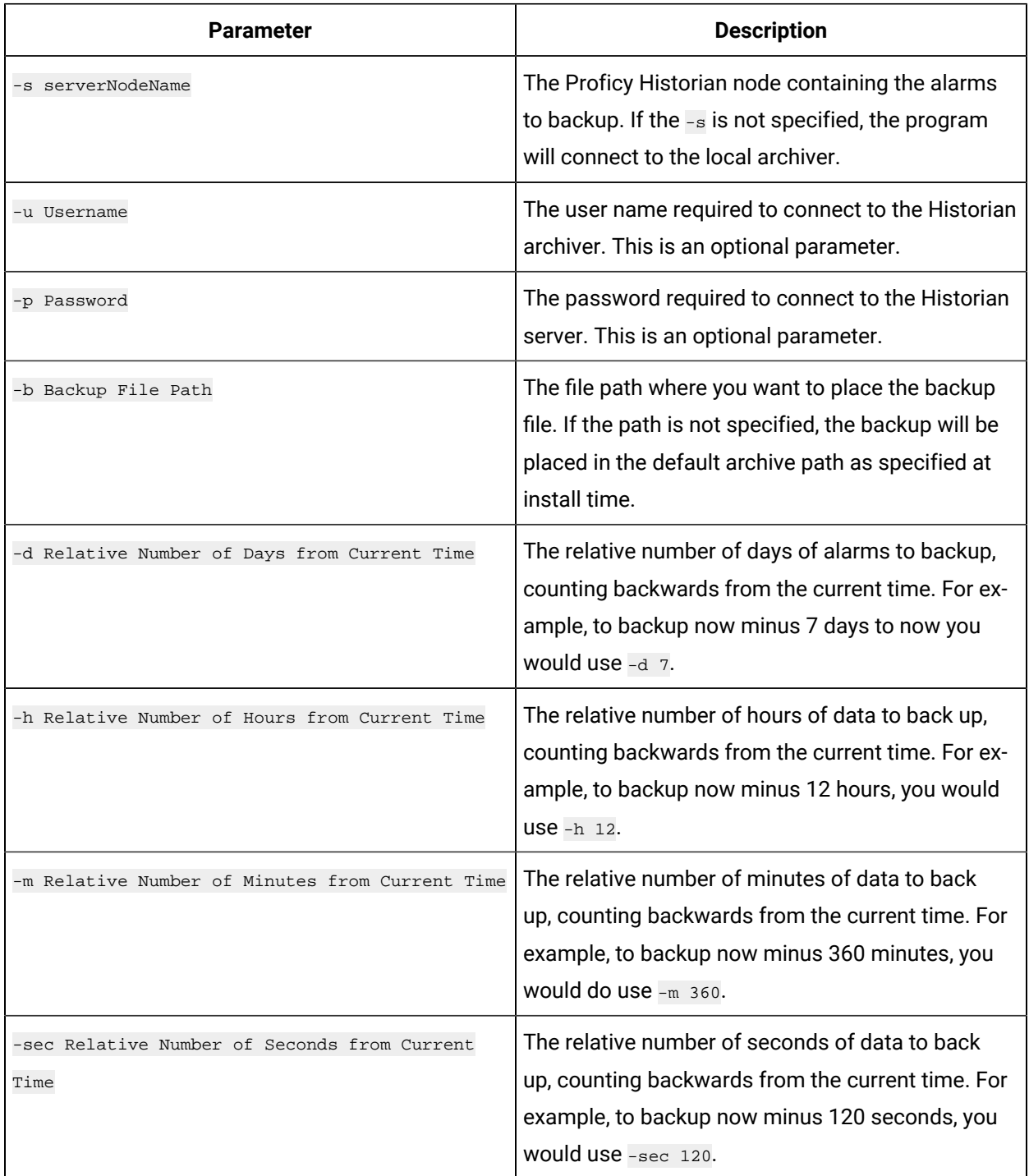

## Examples of Typical Command Lines for Alarm Backup

To backup alarms for 24 hours from now minus 24 hours from now, use the following command line:

ihBackupAlarms.exe-h 24

The alarms will be backed up for 24 hours from now in the default location with the file name as  $\text{month}\_$ 

day\_year\_hour\_minute\_second.zip. For example,\_8\_13\_2012\_6\_55\_30.zip.

ihBackupAlarms.exe-d 7 -h 12 -m 360 -sec 120 -b c:/AlarmBackups/example

The alarms will be backed up for the mentioned time and stored with the file name as backup\_8\_12\_ 2012\_19\_7\_37.zip at C:/AlarmBackups/example.

### **Note:**

You must put a space between each parameter and the associated parameter information. You can place the parameters in any order.

## Restoring Alarms

Restoring alarms to a running system makes them available for query and analysis. You can restore alarms that have been backed up or deleted previously.

To restore alarms:

- 1. Open the **Alarms Maintenance** page. In the **Restore Alarms** section, select the browse button to navigate to the file that you want to restore, select and then select **Open**. The path of the file is listed in the **Select File** field.
- 2. Select **Restore**.

A message appears indicating that alarm restore is in progress. If the restore is successful, the alarms are restored to the Archiver.

### About Purging Alarms

Purging alarm data involves deleting the data from the database.

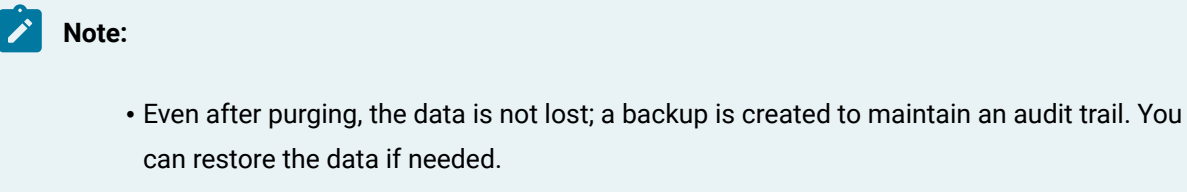

• When using circular archives (that is, archives that roll over), alarms are purged automatically.

You can choose to purge alarm data for any of the following reasons:

- To maintain alarm data efficiently
- The data is outdated or redundant
- The disk space is limited

Data in the following tables is purged:

- Alarm Attribute Values
- Alarm Attribute Value History
- Delete from Alarm History
- Delete from Alarm Table esignatures
- comments

You can purge data using one of the following methods:

- Purge data within a specified duration.
- Purge data related to a specific alarm ID.

Purging is performed in batches. You can check the log data in the

Proficy.Historian.AandE.Migration.log file. By default, this file is located in the C:\Program Files(x86)\Proficy folder.

In the case of a failure:

- The batch size is changed to 10. That is, the Alarms and Events collector receives an acknowledgement after sending 10 messages, thus reducing the load on the server.
- The waiting time for receiving an acknowledgement is automatically incremented after each failure per batch, starting from 90 seconds to 270 seconds. This gives more time for the server to respond.

### **Note:**

After the acknowledgement is received, the batch size and the waiting time are reset for the subsequent batches.

If the time taken to purge exceeds the timeout limit, instead of reverting the entire purging operation, only the current batch, which is still under processing, is purged.

#### **Best Practices:**

• Restart the Alarms and Events services before purging data.

## Purge Data Within a Specified Duration

Ensure that you are a member of the ihsecurityAdmins security group.

#### 1. In the **Proficy Historian Alarms and Events Data Management** window, select **Purge Alarm**.

The **Purge Alarm** section appears.

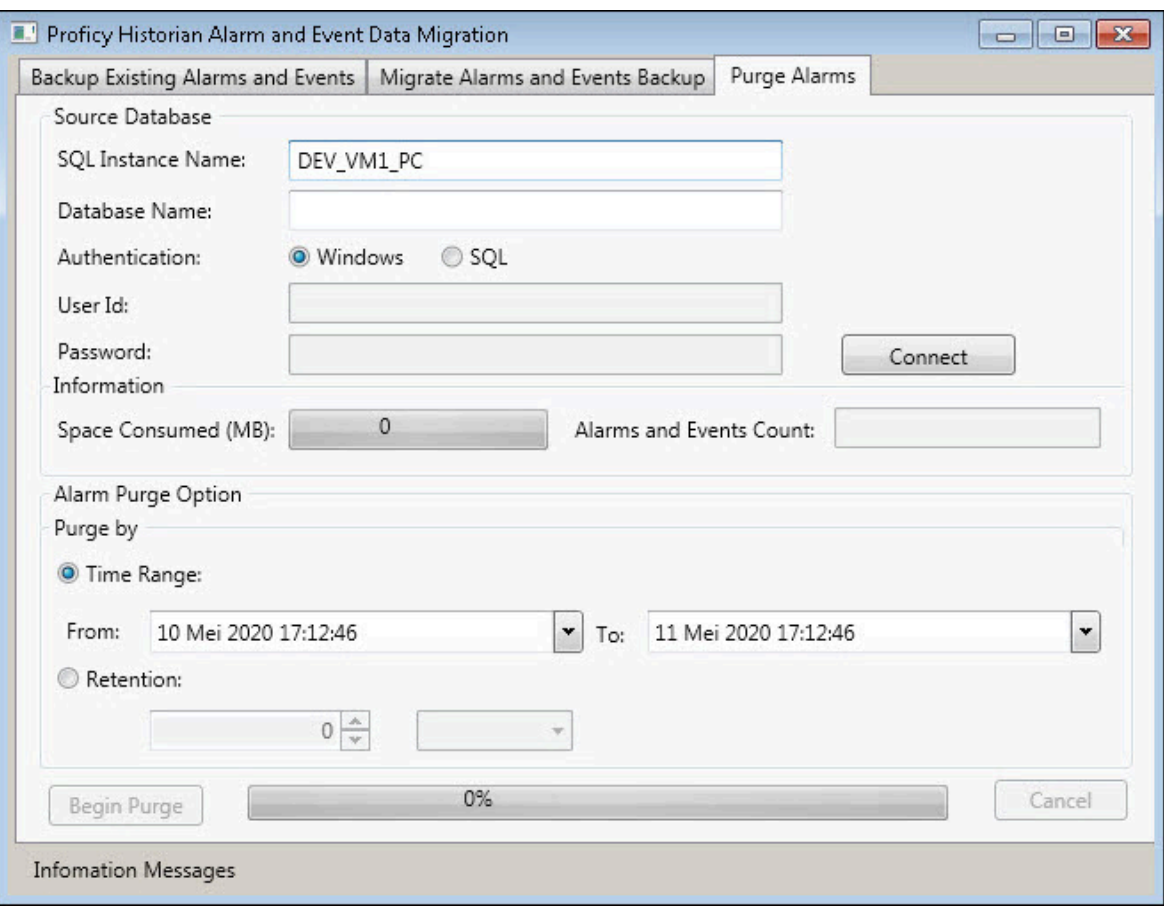

2. Connect to the Microsoft SQL database that contains the data that you want to purge – provide values as described in the following table.

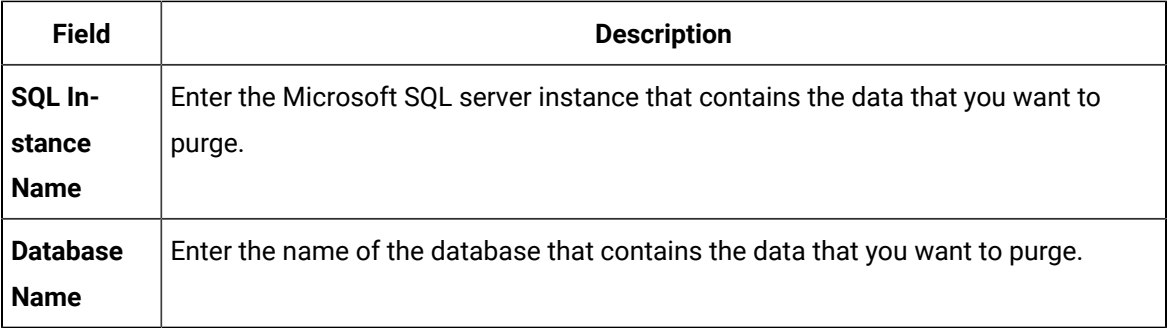

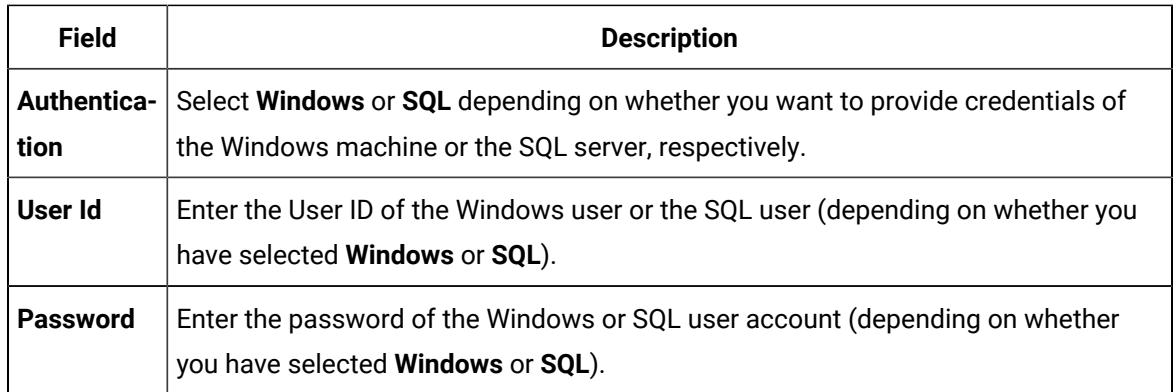

### 3. Select **Connect**.

A message appears, specifying that a connection to the Microsoft SQL database is established. The **Space Consumed (MB)** and the **Alarms and Events count** fields are populated with the appropriate values.

- 4. If you want to purge data within a time range, provide the start time and end time in the **From** and **To** fields, respectively.
- 5. If you want to purge data for a certain duration till the current date and time, enter a value in the **Retention** field, and then select the units of measurement. The default value is 1 minute. If you want to purge data until last week, enter 7, and then select **Days**. Data from the beginning until seven days prior to the current date and time is purged.

### 6. Select **Begin Purge**.

The data received within the specified duration is purged. You can check the log data in the Proficy.Historian.AandE.Migration.log file. By default, this file is located in the  $C:$ \Program Files(x86)\Proficy folder.

## Purging Alarms Using Alarm IDs

To purge alarms using an alarm ID, use the Alarms. PurgeAlarmsById to develop an SDK program. For more information, refer to the SDK sample in SDK Help.

## Using ihPurgeAlarms.exe to Purge Alarms from the Command Line

When you install Proficy Historian, the alarm purge utility is installed on your system at install time. The default location for this file is typically: ..\Program Files\Proficy\ProficyHistorian\Server \ihPurgeAlarms.exe.

The ihPurgeAlarms.exe command takes the following optional arguments. If no arguments are supplied, ihPurgeAlarms will not purge any alarms.

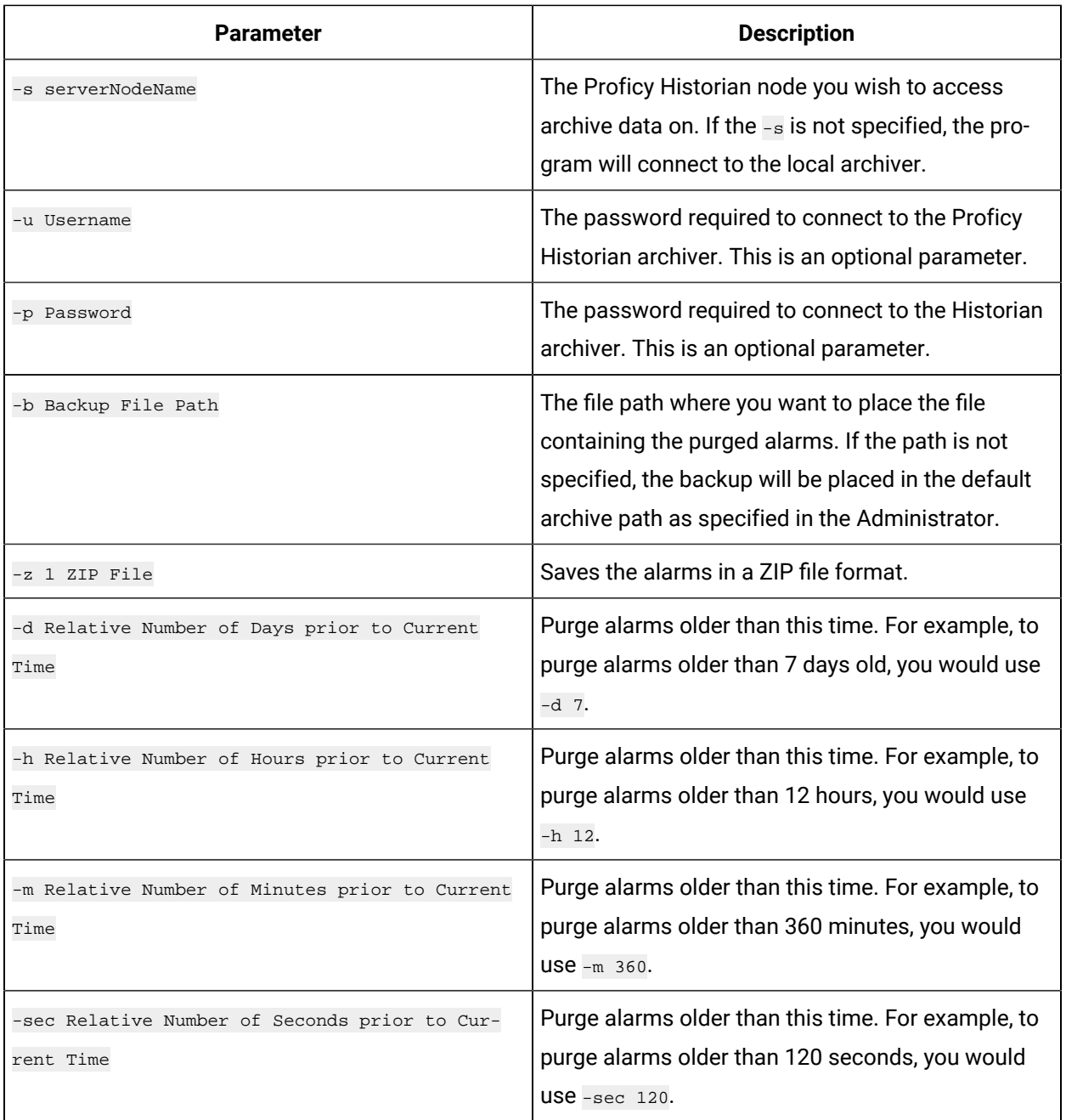

#### 之 **Note:**

• Specify the path for saving backup files if you want to back up the alarms before purging. If you do not mention the path for backup files but select the zip the file option, then the backup will be placed in the default archives folder with the endstamp.zip as the file name. To select the zip file option, use  $-z_1$  in the command line.

• Specify the backup folder path name in double quotes such as "C:\\backup\\". • Alarms will be deleted from current time the relative time prior to current time.

## Examples of Typical Command Line for Alarm Purge

To purge alarms older than 36 hours old, use the following command:

ihPurgeAlarms.exe -h 36

 $\mathbf{r}$ 

The alarms older than 36 hours will be purged and an audit log will be created at . . \Proficy Historian Data\LogFilesfolder.

To purge alarms older than 36 hours, doing a backup first, use the following command:

ihPurgeAlarms.exe -h 36 -z 1

A .zip file will be created as a backup file in the default location and the alarms older than 36 hours will be purged.

## Closing Alarms with Historian Administrator

## About Closing Alarms

The Close Alarms window provides the ability to close open alarms through Historian Administrator.

The Close Alarms window contains the following fields.

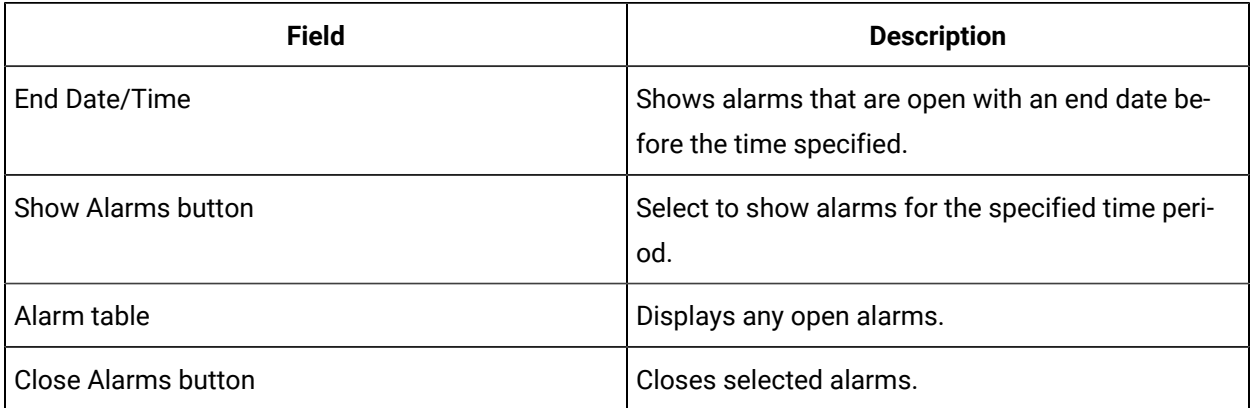

### Closing an Alarm

- 1. Open Historian Administrator.
- 2. Select **Collectors**.
- 3. From the list of collectors, select the alarms and events collector you wish to close alarms on.
- 4. Select the **Close Alarms** button. The **Close Alarms** window appears.
- 5. In the **End Date/Time** field, enter a date/time value. Selecting on the browse button brings up a calendar.
- 6. Select the **Show Alarms** button. A list of open alarms will appear.
- 7. Select the alarms you wish to close, and select the **Close Alarms** button.

## <span id="page-907-1"></span>Using the OPC AE Collector with FIX32 SCADA Collectors

At the moment no OPC Alarm & Event Server exists for use with FIX32 SCADA systems. To accommodate Alarm Collection from these systems, you can use a proxy for alarms through an iFIX node with an OPC AE Server that the Proficy Historian OPC Alarm Collector can then receive them from.

There are two different configurations that can occur in this instance.

The first would be a simple proxy in which only one FIX32 system forwards its alarms through a particular iFIX node. In this situation (see [Figure](#page-907-0) 1 (on page  $907$ ), the OPC AE Collector can be linked to the FIX32 Data collector (see [Configure](#page-917-0) the OPC Alarms and Events Collector [\(on page 917\)](#page-917-0)). With the link created, any Queries created with the Excel Add-In which compare Tag & Alarm data will function correctly.

<span id="page-907-0"></span>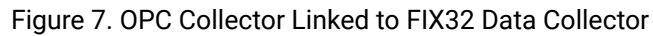

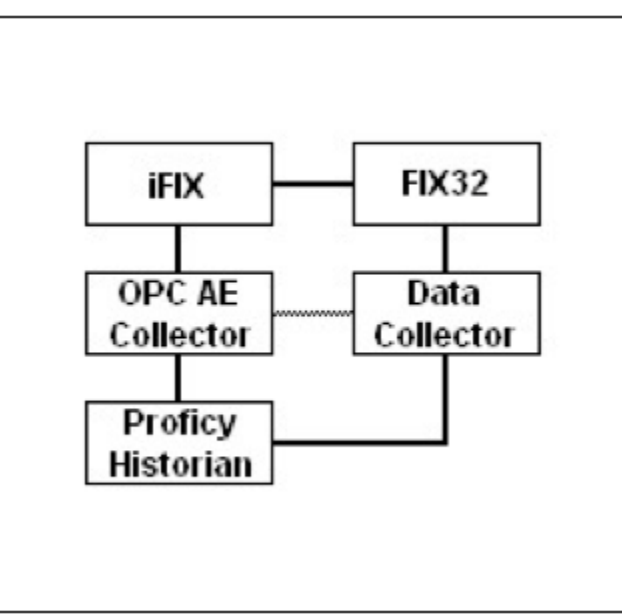

The second configuration (see [Figure](#page-908-0) 2 [\(on page 908\)](#page-908-0)) consists of more than one FIX32 system proxy alarms through a single iFIX node. In this situation, the Link To Data Collector' property cannot be set to both FIX32 data collectors. As a result the area of the Alarm Archive responsible for creating the relationship between the alarm and tag data will not be populated and in turn the Excel Add-In will be unable to link the data.

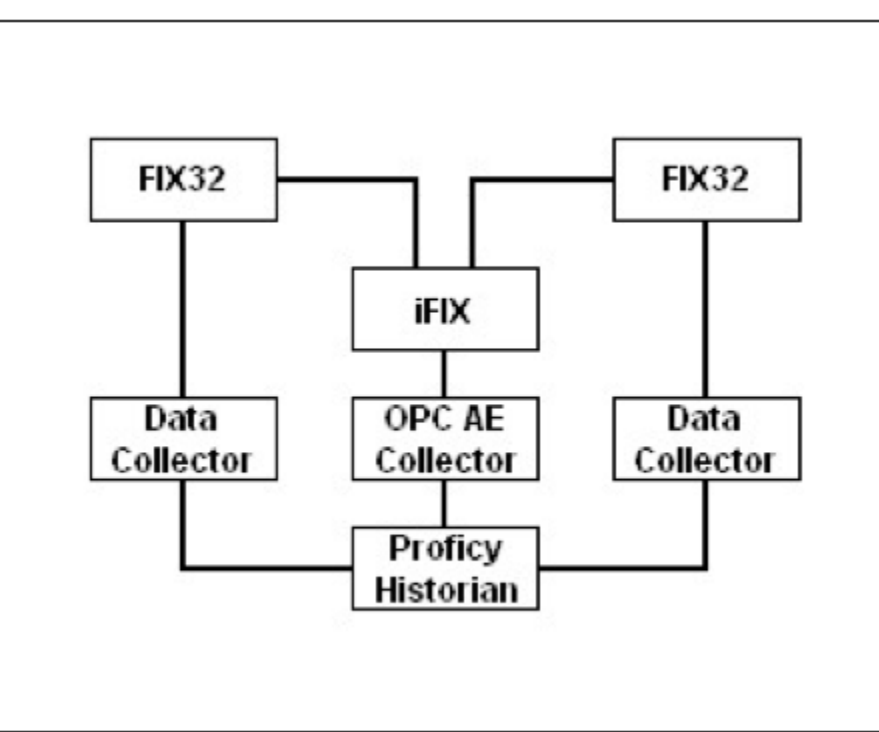

<span id="page-908-0"></span>Figure 8. FIX32 SCADA Proxy Through iFIX

To link alarm and tag data in this situation, an OLE DB query can be performed with a join between the "ItemID" column of the ihAlarms database and the "TagName" column of the ihRawData database. This join can only be performed if  $_{No-Prefix}$  has been added to the tagname. Below is an example of a parametrized query that uses the AlarmID property to find all values read from the corresponding tag for that alarm during the duration of the alarm.

```
SELECT ihRawData.'Value', ihRawData.Tagname, ihRawData.'TimeStamp' 
FROM ihRawData, ihAlarms
WHERE ihRawData.Tagname = ihAlarms.ItemID
AND ( ihRawData.'TimeStamp' >= ihAlarms.Starttime ) 
AND ( ihRawData.'TimeStamp' <= ihAlarms.'Timestamp' ) 
AND ( ihAlarms.AlarmID = 13240 )
AND ( ihRawData.SamplingMode = 'RawByTime' )
```
## Working with Alarms and Events Data

## Alarms and Events Queries in the Excel Add-In

Querying Alarms and Events data in the Excel Add-In retrieves alarms and events data according to your Query [Criteria](#page-910-0) [\(on page 910\)](#page-910-0). Three query types are available: Alarm, Alarm history, and Events. For more detail refer to the [Alarm](#page-909-0) Query Types [\(on page 909\)](#page-909-0) topic.

### **Note:**

At the moment Alarm & Event data from FIX32 SCADA systems is not available through the Excel Add-In. To retrieve this data, you must use OLE DB. For more information, refer to Using the OPC AE Collector with FIX32 SCADA [Collectors](#page-907-1) [\(on page 907\)](#page-907-1).

## Querying Alarms and Events Data in the Excel Add-In

- 1. From the **Historian** menu, choose **Query Alarms & Events**. The Query Alarms & Events window appears.
- 2. Select a **Server**. Your default server should be selected. To set the selected server as default, ensure the **Set Server to Default** option is enabled.
- 3. Select from [Query](#page-909-0) Type [\(on page 909\)](#page-909-0).
- 4. Select a Query [Criteria](#page-910-0) [\(on page 910\)](#page-910-0).
- 5. Select your Output [Display](#page-911-0) and Sorting [\(on page 911\)](#page-911-0).
- 6. Select **OK**.

#### ◢ **Note:**

Excel limits the amount of data that can be entered into a formula or returned into a worksheet. The following are guidelines for formula and result limits in various versions of Excel. Output is limited to:

- Excel XP: 32767 cells
- Excel 2003 32767 rows

## <span id="page-909-0"></span>Alarm Query Types

Three query types are provided by the Excel Add-In. These types are described in the following table.

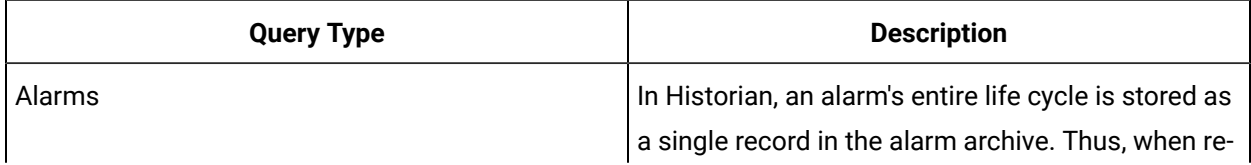

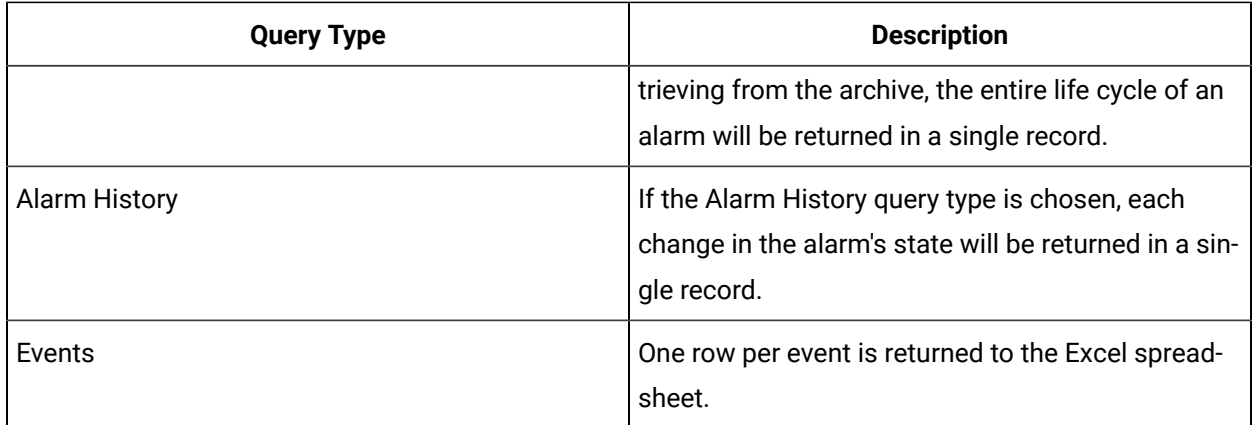

## <span id="page-910-0"></span>Query Criteria

The Excel Add-In can be set up to filter by one or more of an alarm's attributes with the Query Criteria section of the window. For example, you may want to include alarms where the Alarm ID is equal to a specific Alarm ID occurring after a specific start time.

Several query criteria are provided by the Excel Add-In to retrieve alarms and events data from Historian. In addition to specifying which criteria to use in your query, you can specify which attributes will be displayed, and how the results are sorted in your Excel spreadsheet.

## Filtering Alarms and Events Data

- 1. Open the **Query Alarms & Events** window.
- 2. Select a **Query Criteria**.
- 3. From the **Add query criteria where...** list box, select a query condition. Available query conditions are:
	- is Less Than or Equal to
	- is Greater Than or Equal to
	- is Equal To
	- is Not Equal To

### **Note:**

Some conditions may not be available for some query criteria

- 4. In the **value or cell...** field, enter a comparison value. This can be a specific value, or a cell reference.
- 5. Select the **Add to Query** button. The query criteria will appear in the **Retrieve alarms where...** list.
- 6. To add multiple query criteria, repeat steps 2-5. Each criteria will be added with an AND operator.

7. To remove a query criteria, select it from the list and select on **Remove Selected**. Consult your OPC Alarms and Events server documentation for more information on which attributes it provides.

## <span id="page-911-0"></span>Output Display and Sorting

The **Output Settings** section of the Alarm Query window is separated into five sections.

- [Output Range](#page-911-1) [\(on page 911\)](#page-911-1)
- [Output Orientation](#page-911-2) [\(on page 911\)](#page-911-2)
- [Maximum Results](#page-911-3) [\(on page 911\)](#page-911-3)
- Output [Display](#page-911-4) [\(on page 911\)](#page-911-4)
- Output [Sorting](#page-911-5) [\(on page 911\)](#page-911-5)

### <span id="page-911-1"></span>**Output Range**

Select in the Output Range field and select a range of cells in a single row or column to determine where the returned data is placed.

### <span id="page-911-2"></span>**Output Orientation**

Select either Columns or Rows for the output display. Selecting Columns displays a table of values with parameters arranged in columns with header labels at the top. Selecting Rows rotates the table 90 degrees.

### <span id="page-911-3"></span>**Maximum Results**

Enter a maximum number of results for the query to return

### **Note:**

The Excel Add-In will not display more than 255 columns and 32,767 rows when displaying results.

### <span id="page-911-4"></span>**Output Display**

The Output Display section specifies which attributes the Excel Add-In should return to the spreadsheet. Multiple selections can be made by holding the CTRL key and selecting.

### <span id="page-911-5"></span>**Output Sorting**

Before displaying the returned alarms and events data in your Excel spreadsheet, the Excel Add-In can sort the values according to the criteria you specify in the Output Sorting section. The following table describes how the different sorting options sorts values:

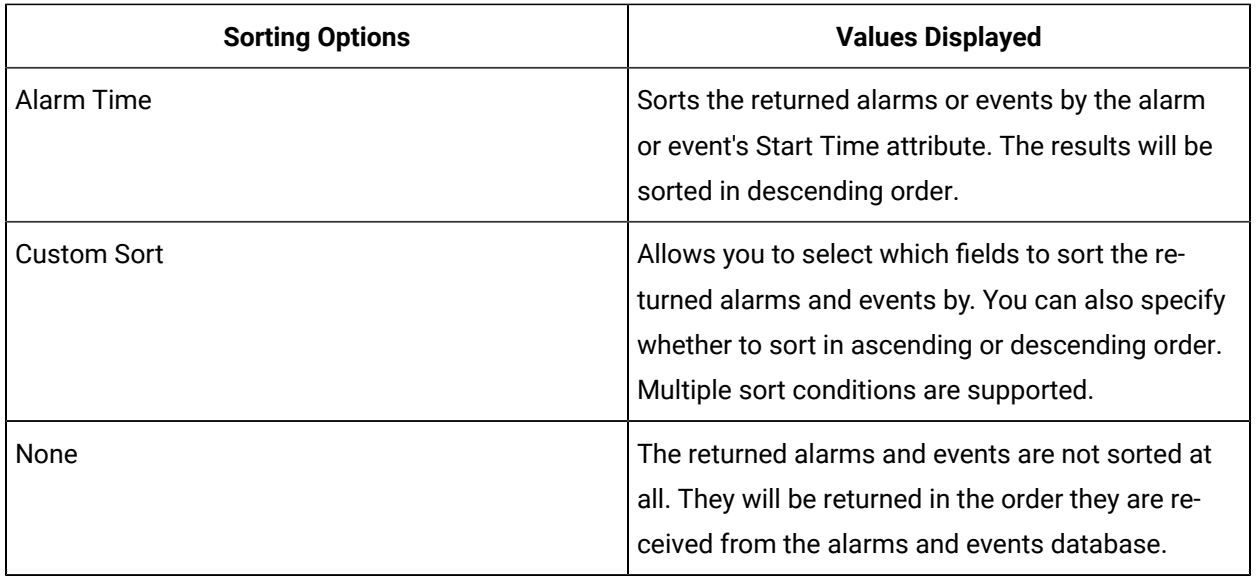

## Sorting Alarms and Events Data by Specific Attributes

- 1. In the **Sort By** section, select **Custom Sort**.
- 2. Select a sortable attribute. Multiple selections can be made by holding the CTRL key and selecting.
- 3. Select on **Sort->** to move the selected attribute(s) to the **Attribute Sort** list box.
- 4. Select in the **Check for Descending** check box to sort an individual attribute in descending order. The default is to sort the attribute in ascending order.
- 5. Returned values are sorted from the top down. For example, if the Attribute Sort field contained the values Start Time, Data Source Name, and Condition Name, the results would first be sorted by the start time, then by the data source, then by the condition name.

To change the order of sorting, select an attribute in the **Attribute Sort** list box, and select **Up** or **Down**.

## Joining Alarms and Events Data with Tag Data (Excel Add-In)

The Excel Add-In allows you to retrieve limited Alarms and Events data when you query tag data from the Historian archive. The available Alarms and Events data appears as additional options in the Output Display list box in the Query Current Values, Query Raw Data, Query Calculated Data, and Query Filtered Data windows.

Two options for alarm data appear:

- Alarm Message
- Alarm ID

## Importing Alarms and Events Data in the Excel Add-in

Alarms and Events data can be imported into Historian through the Excel Add-In. This is useful to include alarms and events data into the Historian archive that is not normally collected by Historian or when you are migrating data from an older system into Historian.

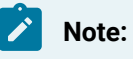

The Excel worksheet must contain source and timestamp columns as a minimum.

### **To import alarms and events data in the Historian Excel Add-In:**

- 1. Create a new Excel spreadsheet and populate it with your alarms and events data.
- 2. From the **Historian** menu, select **Administration** and then **Import Alarms**. A message box appears.
- 3. The Historian Excel Add-In will attempt to import the current worksheet. If successful, a window appears confirming the completion of the import function. Select **OK** to close the window.

### **Note:**

If errors occur on the import, a window appears detailing the issues encountered in the import. If an error occurs in any line of the import, the whole import is aborted.

## Exporting Alarms and Events Data in the Historian Excel Add-In

Historian Alarms and Events data can be exported as XML or CSV files or to a new worksheet. Exporting alarms and events data is similar to querying alarms and events data, and generally has the same query types and criteria.

To export alarms and events data in the Historian Excel Add-In:

- 1. From the **Historian** menu, choose **Administration** and then **Export Alarms**. The Historian Alarm Export window will appear.
- 2. Select a **Server**. Your default server should be selected.
- 3. Select a **Query Type**.
- 4. Select **Query Criteria**.
- 5. Select your **Output settings and maximum results**.
- 6. Select your **Export Options**:
- **To New Worksheet** will export the alarms and events data to a new Excel worksheet with the supplied file name.
- **To CSV File** will export the alarms and events data with comma separated values to a new file with the supplied file name.
- **To XML File** will export the alarms and events data to a new XML file with the supplied file name.
- 7. Select **OK** to export.

## OLE DB Provider and Historian Alarms and Events

The Historian OLE DB provider has been extended to include alarms and events data. For more information refer to:

• OLE DB [ihAlarms](#page-2231-0) Table [\(on page 2231\)](#page-2231-0)

# Chapter 8. The OPC Classic Alarms and Events Collector

## About the OPC Classic Alarms and Events Collector

The OPC Classic Alarms and Events collector collects alarms and events data from an OPC Classic Alarms and Events server, and stores it alongside Historian process data.

The OPC Classic Alarms and Events collector does not support pre-processing raw data with Python Expression Tags during collection.

## <span id="page-915-0"></span>About Event Types, Categories, and Conditions

The OPC Classic Alarms and Events collector captures all event types, categories, sub-categories, and conditions sent to it by the OPC Alarms and Events server.

### **Event Types**

Three basic types of events are sent by an OPC Alarms and Events server: Condition, Simple, and Tracking. Each of these types has its own categories, sub-categories, and conditions. For example, a Condition event may have a Level category, which itself may have several conditions, such as LO LO, LO, HI, and HI HI.

### **Condition**

Condition events record the transition of states in an alarm. For example, a condition event could be recorded for an alarm when the level changes from LO to HI HI.

### **Tracking**

Tracking events are not associated with conditions, but rather track activity between the OPC Alarms and Events server and an OPC client. For example, if an operator acknowledges an alarm, a tracking event is recorded.

### **Simple**

Simple events record everything not covered by Condition or Tracking events. For example, if a device were to fail, a simple event would be recorded.

### **Event Categories**

Event categories are used to group similar event types and are configured on the OPC Alarms and Events server. For example, you might set up categories for System Events, Process Events, and Batch Events. You might likewise set up categories for different areas of your process, such as Premix, Dry Mix, or Bake. Categories can hold multiple event types, and a given source can generate events for multiple categories.

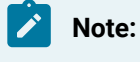

Category names must be unique within the OPC Alarms and Events server.

### **Event Conditions**

Conditions are named states of alarms and events within the OPC Alarms and Events server. Conditions can include LO LO, LO, HI, and HI HI, as well as SYSTEM\_FAILURE, LIMIT EXCEEDED, NORMAL STATE, and others. Conditions may also contain sub-conditions, which help to narrow down the event conditions further. Refer to your OPC server documentation for a complete listing of its conditions.

For more information, refer to your OPC server documentation.

## About Event Attributes

Events usually also include attributes, which give greater detail to the status of the event. Attributes vary from server to server; user-defined attributes as well as vendor-defined attributes may be configured on your OPC Alarms and Events server.

Some common attributes are:

- Start time
- End time
- Acknowledgement status
- Acknowledgement time
- Operator name
- Data Source
- Quality
- Severity

Historian archives all event attributes sent to it by the OPC Alarms and Events server. Consult your OPC Alarms and Events server documentation for more information.

## Workflow for Using the OPC Alarms and Events Collector

To use the OPC Classic Alarms and Events collector, you must perform the following tasks.

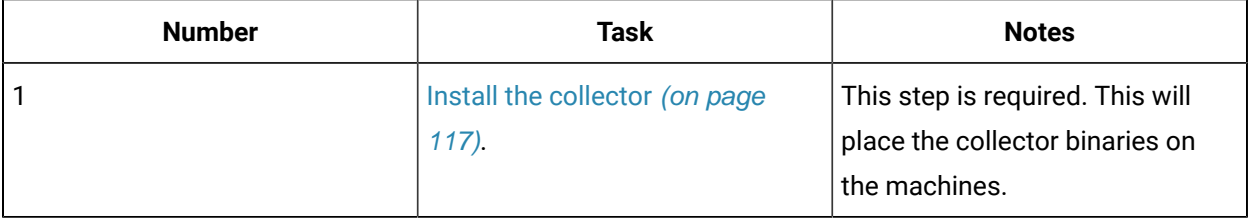

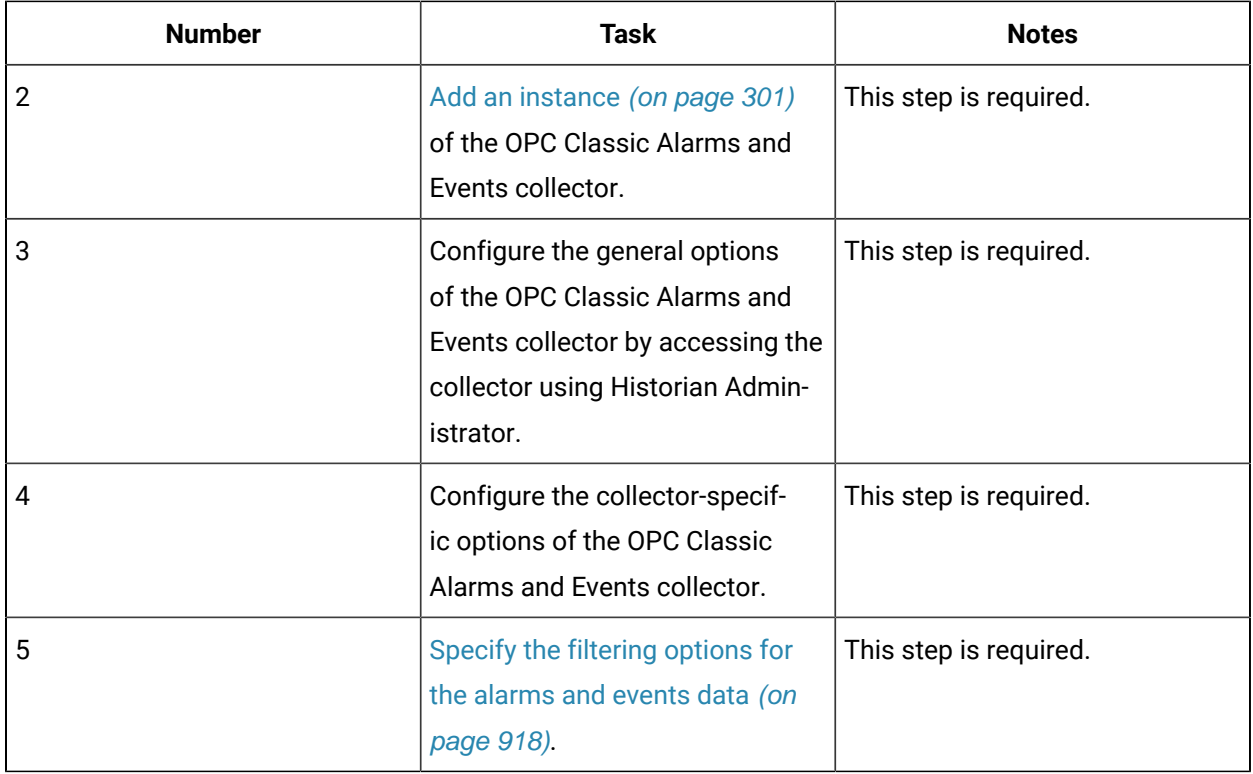

## <span id="page-917-0"></span>Configure the OPC Alarms and Events Collector

The following table provides the OPC Classic Alarms and Events collector-specific configuration fields.

- 1. Access Historian Administrator.
- 2. Access the OPC Classic Alarms and Events collector, and then select **Configuration**.
- 3. Provide values as specified in the following table.

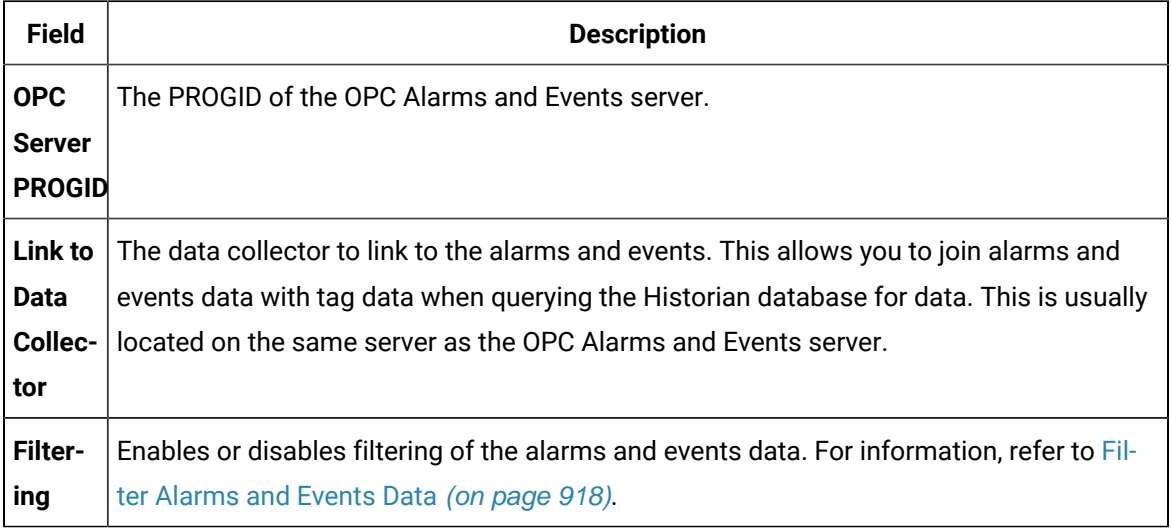

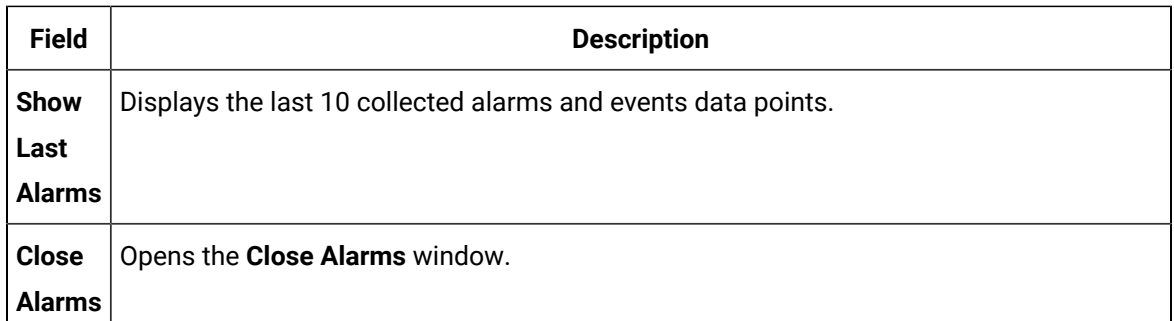

### **Important:**

Although the collector will function properly with no associated data collector, alarms and events data will not be associated with tag data from the data collector if it is not specified in this field. As a result, queries through the Excel Add-in or the OLE DB provider will not be able to join tag and alarm data.

## <span id="page-918-0"></span>Filter Alarms and Events Data

By default, the OPC Classic Alarms and Events collector collects all the alarms and events data sent to it, and archive it. This ensures that all your alarms and events data will be archived, without any special configuration. If you archive all of your alarms and events data, it can impact the amount of storage required for Historian to operate. Therefore, you may want to specify which alarms and events data you want the OPC Classic Alarms and Events collector to collect. Alarms and Events filtering works on an inclusive model. If filtering is not enabled, all the alarms and events data is collected. If filtering is enabled, then data for only the selected alarms and events is collected.

This topic describes how to apply the various types of filters.

- 1. Access Historian Administrator.
- 2. Select **Collectors**.
- 3. Select the OPC Classic Alarms and Events collector instance that you want to configure.
- 4. Select **Configuration**.
- 5. In the **Filtering** section, select **Enabled**.
- 6. Select **Filters**.
- 7. Select the filter criterion as described in the following table.

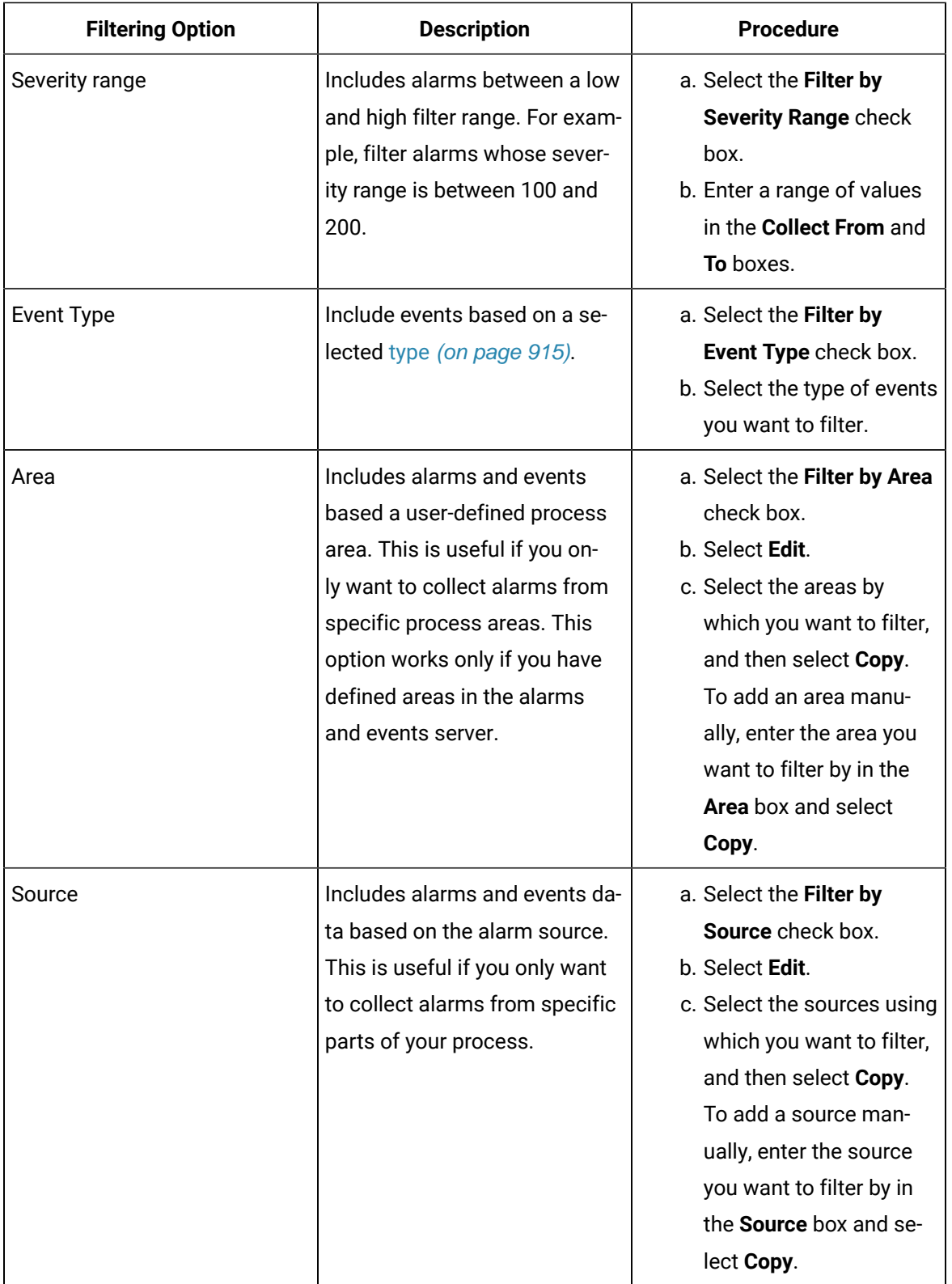

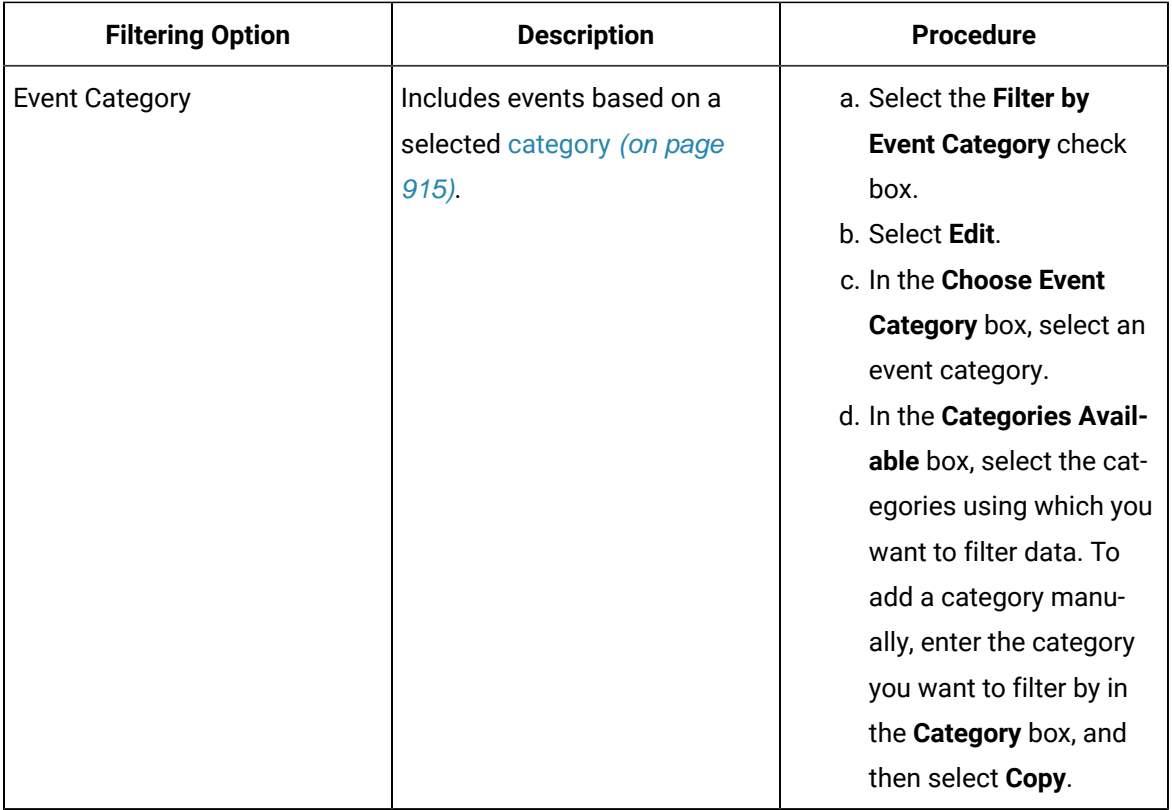

## **Note:**

You can filter alarms and events by the event category only if the **Filter by Event Type** check box is selected for respective event category. For example, if you want to receive only alarms, enable the **Collect Condition Events** option in **Event Type**, and add the Event Category tag in the **Filter by Event Category** section. This is because alarms belong to the Event Category tag, and the Event Category tag belongs to the Event Type condition. For other mappings, refer to [iFIX Message Mappings.](https://www.ge.com/digital/documentation/ifix/version61/Subsystems/OPCAESVR/content/oae_ifix_message_mappings.htm)

### 8. Select **Update**.

The filtering options you have specified are saved.

# Chapter 9. Historian REST APIs

## Introduction to Historian REST APIs

## Historian APIs

Historian is a high performance data archiving system designed to collect, store, and retrieve time-based information at extremely high speed efficiently. The Historian environment provides a set of REST APIs to query data from the archives.

This document provides links for setting up your development environment, as well as information for getting started with the Historian services and their associated APIs.

Starting Historian 8.0, the default https port is 443. If you use the default port, you need not include it in the Rest API calls.

Also, the default admin client name is changed from admin to hostname.admin, and it is case-sensitive.

Example:

```
curl -u admin:adminsecret https://<nodename>:8443/uaa/oauth/token -d
       'grant_type=client_credentials'
```
### should be replaced with

```
curl -u hostname.admin:adminsecret https://<nodename>/uaa/oauth/token -d
       'grant_type=client_credentials'
```
See the following topics for more information:

- About Security and [Authentication](#page-921-0) [\(on page 921\)](#page-921-0)
- [Standards](#page-923-0) [\(on page 923\)](#page-923-0)
- [API Methods](#page-924-0) [\(on page 924\)](#page-924-0)
- [API Status Messages](#page-924-1) [\(on page 924\)](#page-924-1)

## <span id="page-921-0"></span>About Security and Authentication

For security purposes, Historian uses the Proficy Authentication service as a trusted source of tokens issued for authentication. It is a multi-tenant identity management service, used in Cloud Foundry, but also available as a standalone OAuth2 server. Its primary role is as an OAuth2 provider, issuing tokens for client applications to use when they act on behalf of Cloud Foundry users. It can also authenticate users with Cloud Foundry credentials, and can act as an SSO service using those credentials, or others. It contains endpoints for managing user accounts, registering OAuth2 clients, and other management functions.

The following diagram shows how the Proficy Authentication server functions with a Python REST client:

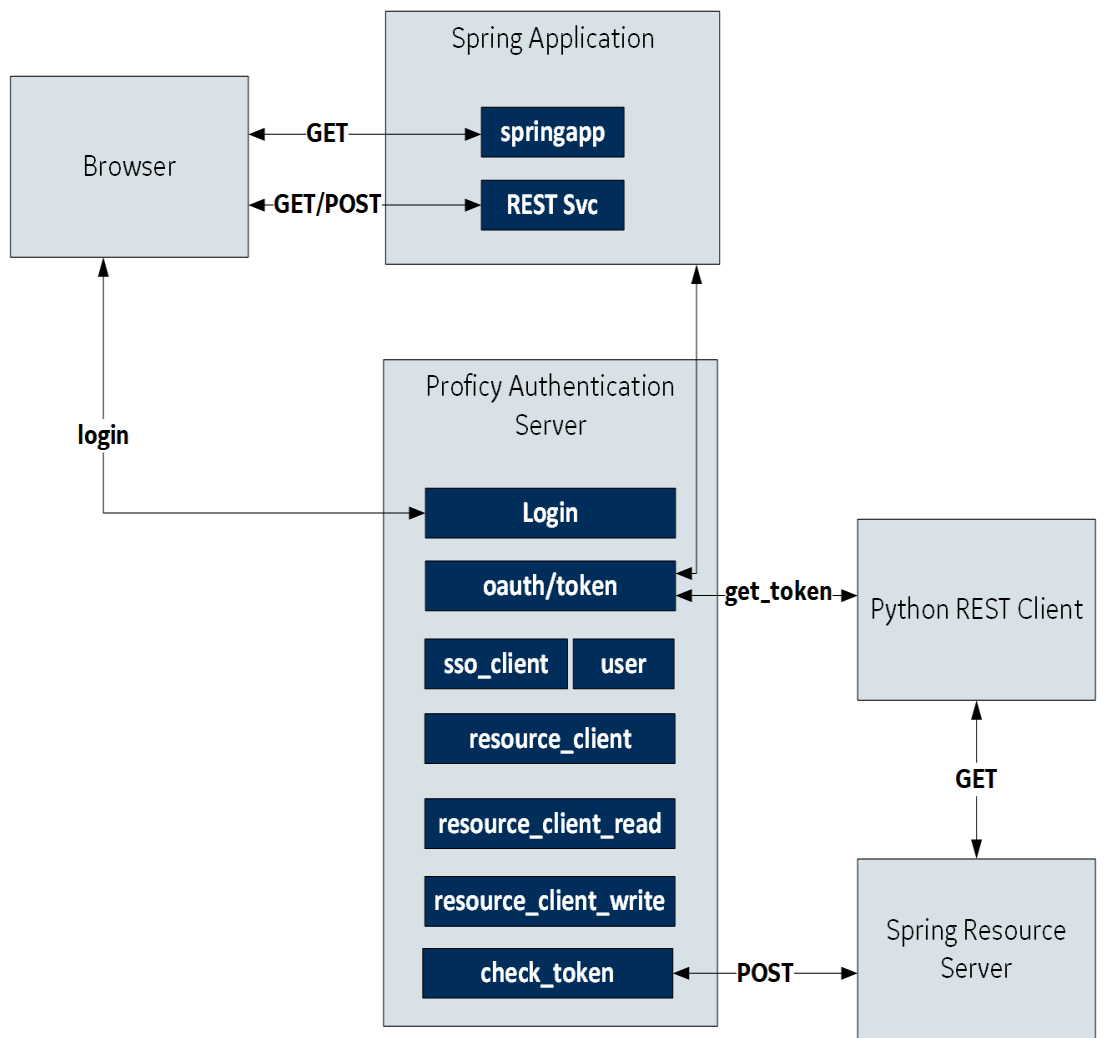

Figure 9. Proficy Authentication Server and Python REST Client

### **Authorization**

For exchanging data between the client-server system, user authentication is required. Once you have provided your client credentials, an access or bearer token is generated. This token is used for the REST APIs.

**cURL command format for generating an oauth token for clients**: curl -u <client ID>:<client secret> https://<node name>:8443/uaa/oauth/token -d 'grant\_type=client\_credentials'

```
Example: curl -u server1.admin:adminsecret https://server1:8443/uaa/oauth/token -d 
'grant_type=client_credentials'
```
#### **cURL command format for generating an oauth token for Proficy Authentication users**: curl -d

"client\_id=<value>&client\_secret=<value>&grant\_type=password&username=<value>&password=<value>&token\_format=opaque&response\_type=token"

```
https://<node name>:8080/uaa/oauth/token
```
#### **Example:** curl -d

"client\_id=server1.admin&client\_secret=adminsecret&grant\_type=password&username=user1&password=pwd123&token\_format=opaque&response\_type=token" https://server1:8080/uaa/oauth/token

In the following image, the actual token text is blurred for security concerns.

#### Figure 10. OAuth Access Token Sample

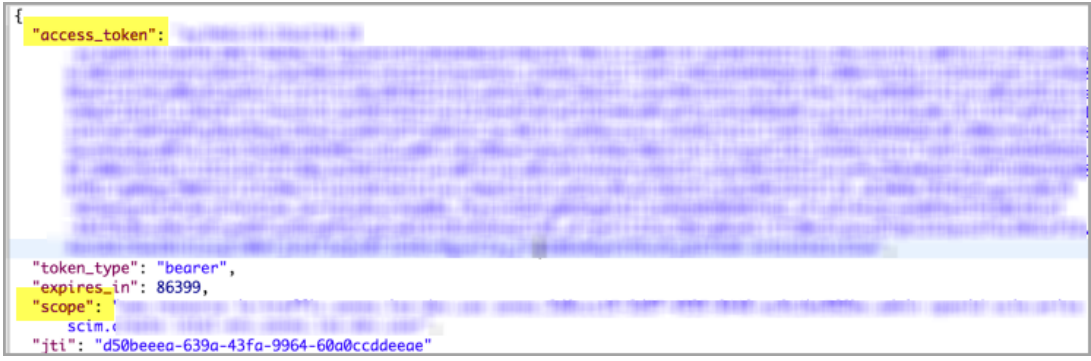

Client applications can access data using service REST API endpoints. Your application makes an HTTP request and parses the response. You can use any web-development language to access the APIs.

### <span id="page-923-0"></span>**Standards**

Historian APIs use a REST application architecture constrained by Hypermedia as the Engine of Application State (HATEOAS) that distinguishes it from most other network application architectures. Therefore, a client interacts with a network application entirely through hypermedia provided dynamically by application servers. The REST client doesn't need prior knowledge about how to interact with a particular application or server beyond a basic understanding of hypermedia.

As defined by the query parameters, the Historian APIs use "search" functions to access raw data using cURL and HTTP, while responses are in JSON format.

cURL is a command-line utility used to transfer data from or to a server, using one of the supported protocols, such as DICT, FILE, FTP, FTPS, GOPHER, HTTP, HTTPS, IMAP, IMAPS, LDAP,LDAPS, POP3, POP3S, RTMP, RTSP, SCP, SFTP, SMTP, SMTPS, TELNET and TFTP. The command is designed to work without user interaction.

cURL offers many useful functions such as proxy support, user authentication, FTP upload, HTTP post, SSL connections, cookies, file transfer resume, user and password authentication, and more.

You can run the sample commands provided in this document from Bash on Windows in the Windows operating system, and also in Linux Shell in the Linux operating system.

As a prerequisite, make sure you install cURL on your system, if it is not already installed. Run the curl -version command on Windows Bash or Linux shell to check if cURL is installed on your system.

### **Important:**

ı

Do not create your own URIs. Instead, use the links in this document and in the responses to navigate between resources.

## <span id="page-924-0"></span>API Methods

The Historian APIs use GET, POST, PUT, and DELETE methods.

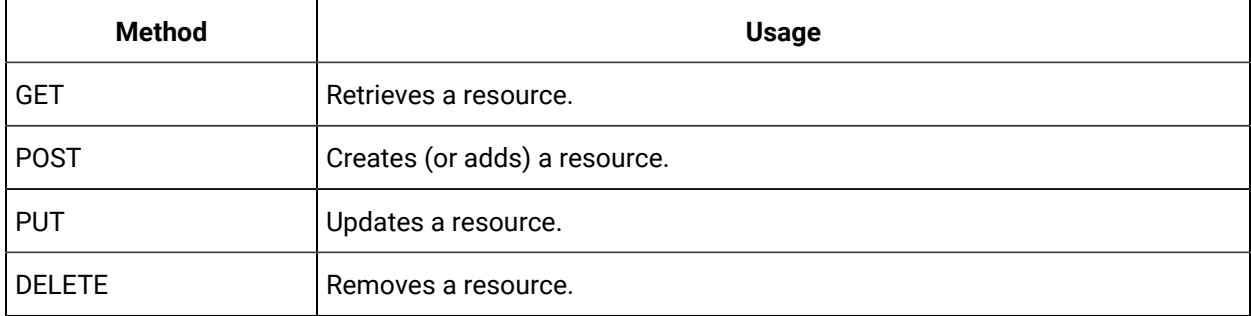

### <span id="page-924-1"></span>API Status Messages

In its use of the following HTTP status codes, the Historian API services adhere as closely as possible to standard HTTP and REST conventions.

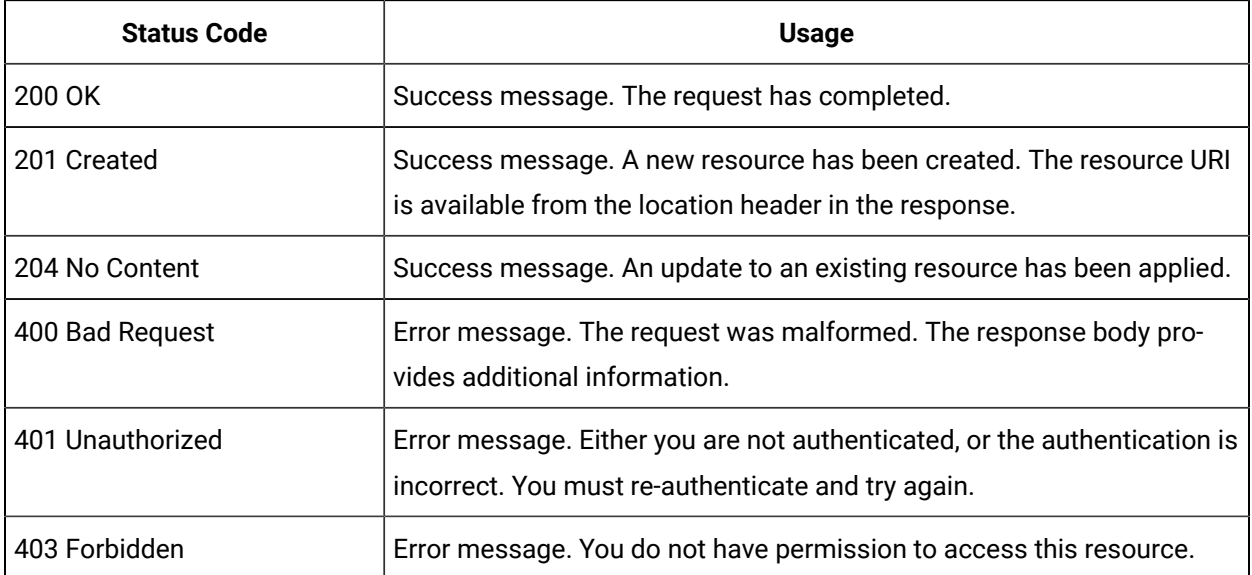

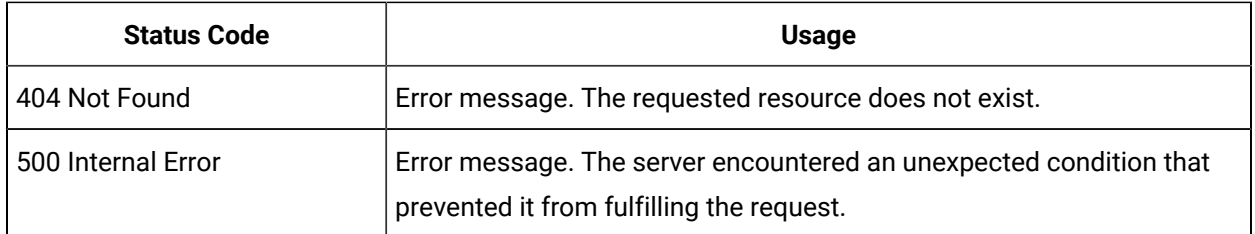

## Common API Parameters

## Overview of Commonly Used API Parameters

The Historian REST service provides various REST API calls to retrieve the current tags list and query data with different sampling modes. Most of these API calls use the following common parameters:

- [tagNames](#page-925-0) [\(on page 925\)](#page-925-0)
- Start and End [timestamps](#page-926-0) [\(on page 926\)](#page-926-0)
- [TagSamples](#page-926-1) [\(on page 926\)](#page-926-1)
- [DataSamples](#page-928-0) [\(on page 928\)](#page-928-0)
- [SamplingModeType](#page-929-0) [\(on page 929\)](#page-929-0)
- [Direction](#page-931-0) [\(on page 931\)](#page-931-0)
- [CalculationModeType](#page-931-1) [\(on page 931\)](#page-931-1)
- [FilterModeType](#page-937-0) [\(on page 937\)](#page-937-0)
- [ReturnDataFields](#page-937-1) [\(on page 937\)](#page-937-1)
- [Payload](#page-938-0) [\(on page 938\)](#page-938-0)
- Error Code [Definitions](#page-944-0) [\(on page 944\)](#page-944-0)

## <span id="page-925-0"></span>TagNames Parameter

By default, the Historian REST service provides support to read samples for multiple tags. Multiple tag names are separated by semicolons (**;**). For example, "tagname1;tagname2;tagname3".

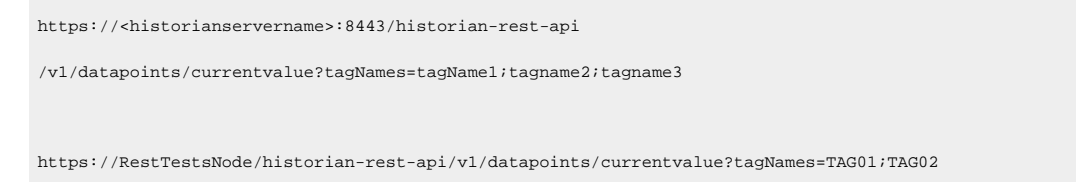

Encode the semicolon as %3B if using the URI format, as the semicolon is also a valid character for a Historian name, and the web service parses the tag names incorrectly if a tag name contains a semicolon.

## <span id="page-926-0"></span>Start and End Timestamps Parameter

For the Start and End Timestamps parameter, the Timestamp format in the URI must be in ISO data format, such as **YYYY-MM-DDTHH:mm:ss.SSSZ.** 

EPOCH time (standard base time) is only valid in the JSON-format request body or response body, such as \/Date(928167600000-0500)\/. If you use the same timestamp for start and end timestamps, the request returns a single result.

All timestamps passed to the REST service must be formatted as UTC timestamps.

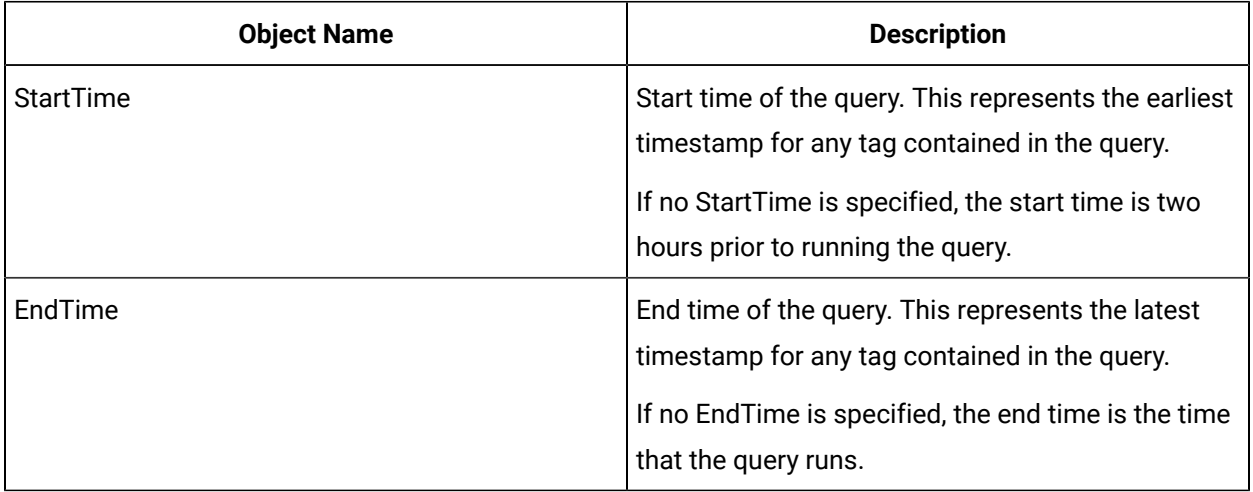

## <span id="page-926-1"></span>TagSamples Parameter

The TagSamples parameter is the output from the REST API calls.

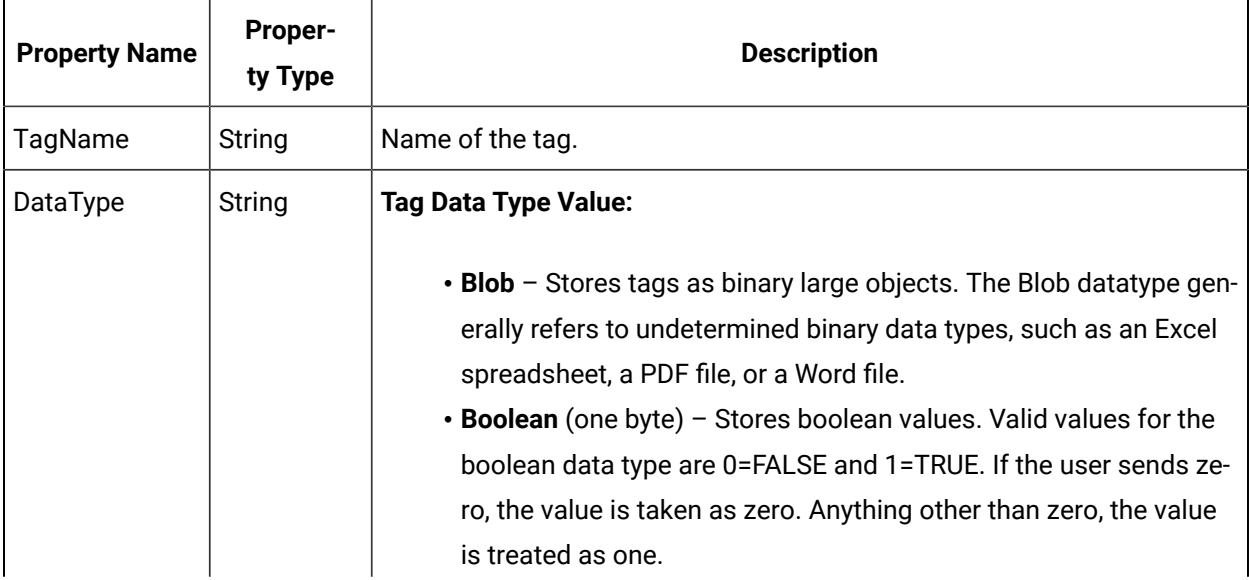

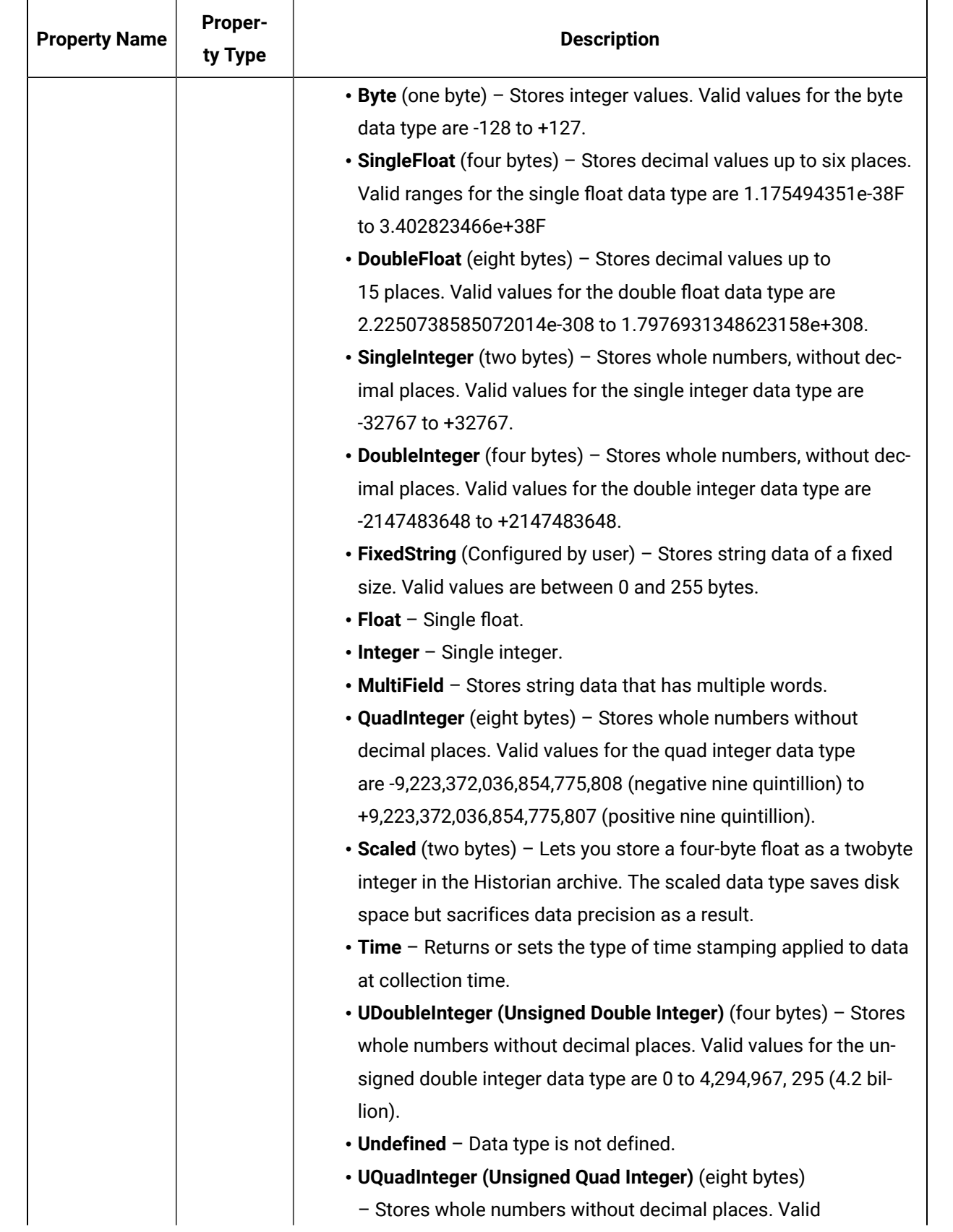

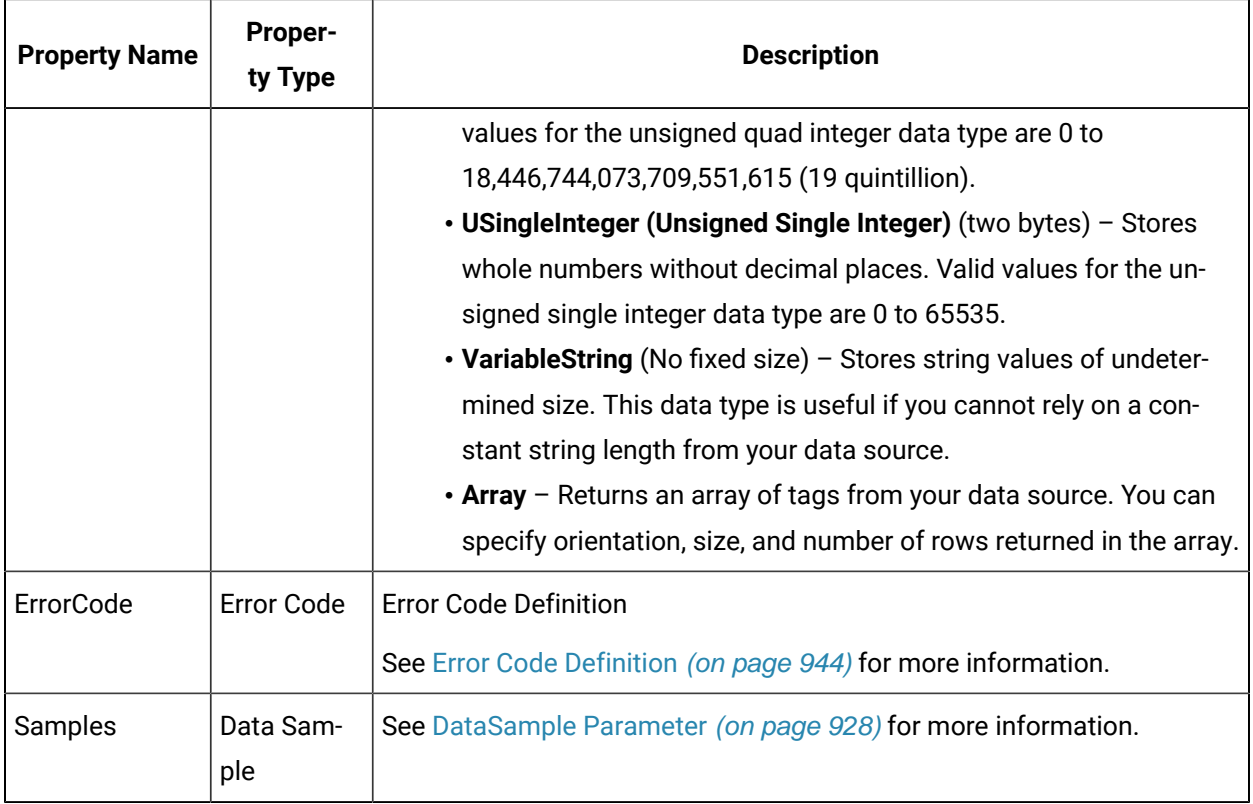

## <span id="page-928-0"></span>DataSample Parameter

The DataSample Parameter specifies the number of data samples to retrieve from the archive. Samples are evenly spaced within the time range defined by start time and end time for most sampling modes.

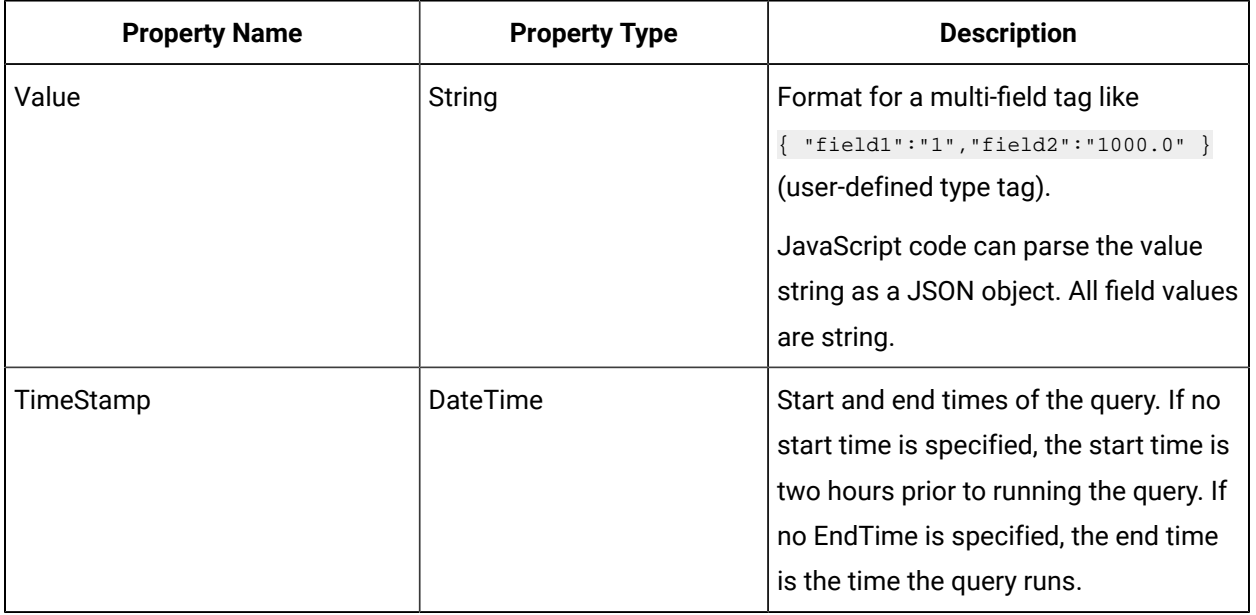

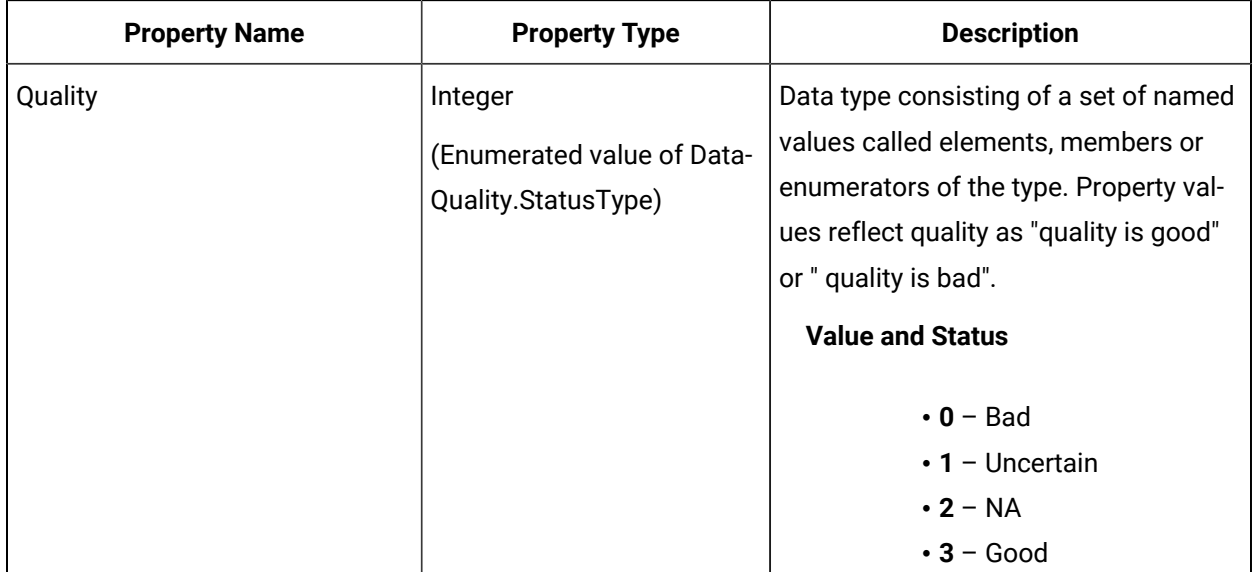

## <span id="page-929-0"></span>SamplingModeType Parameter

The SamplingModeType parameter is the mode of sampling data from the archive. The default setting for the Sampling Mode is Calculated.

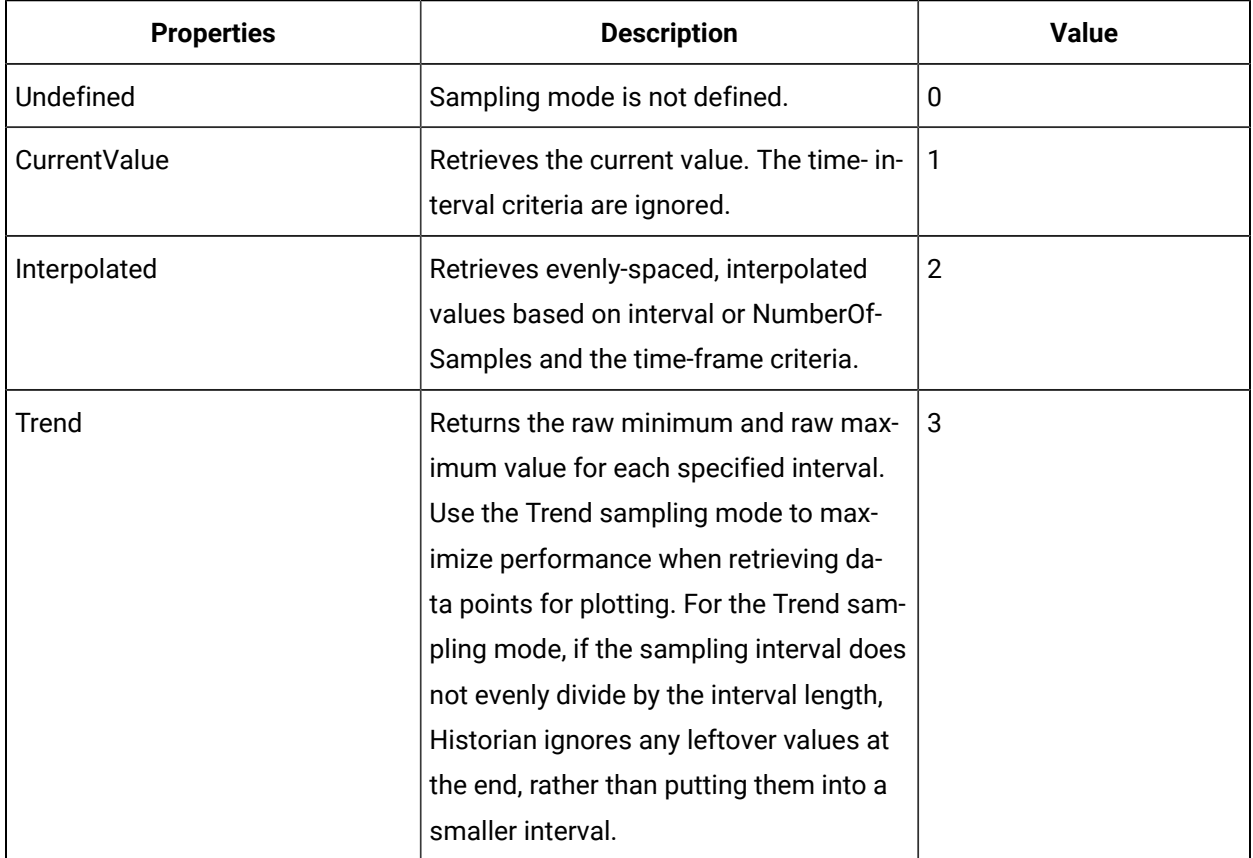

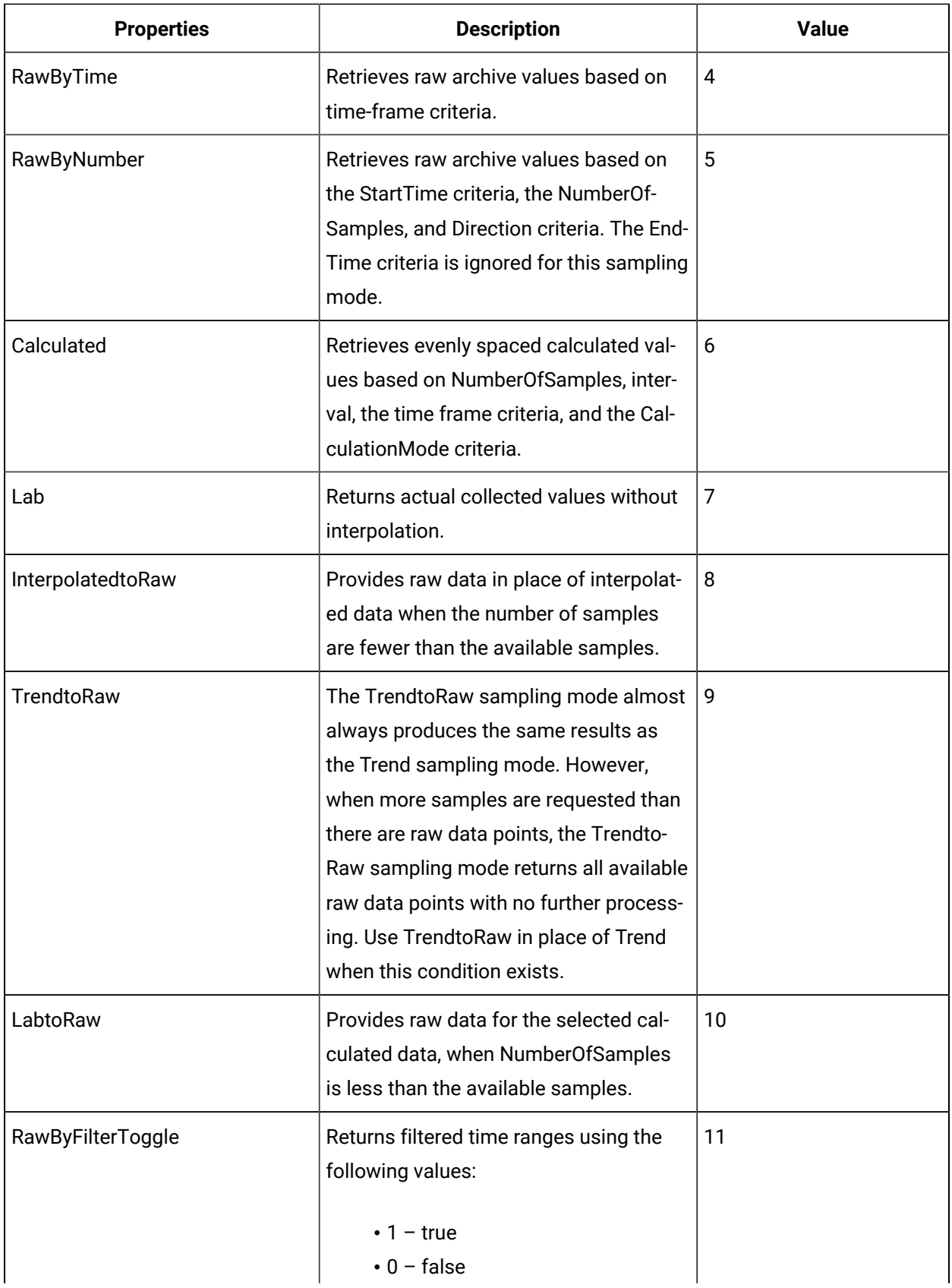

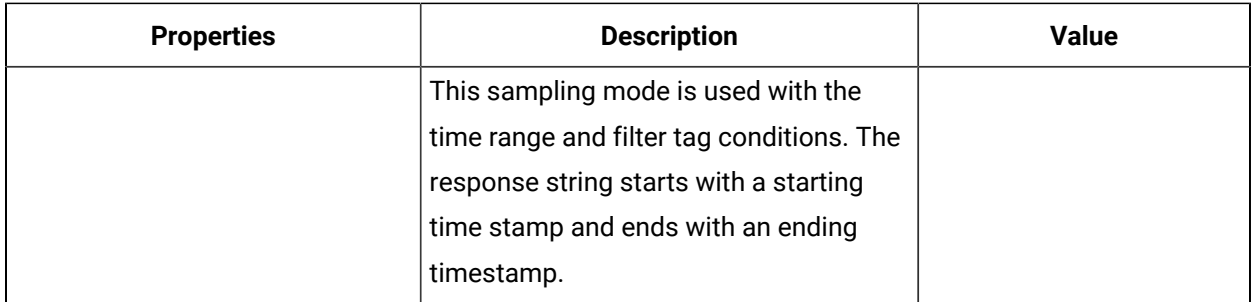

## <span id="page-931-0"></span>Direction Parameter

The Direction Parameter specifies the direction (Forward or Backward from the starting time) of data sampling from the archive. The default value is Forward.

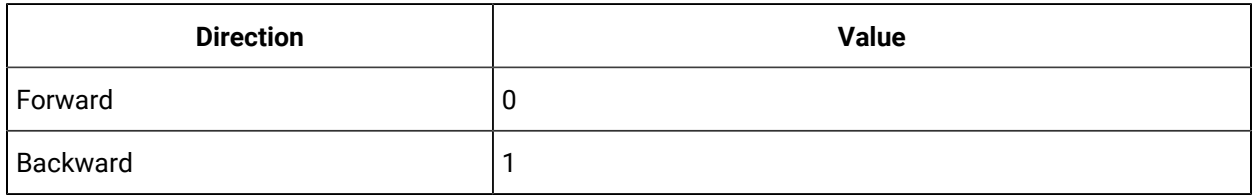

## <span id="page-931-1"></span>CalculationModeType Parameter

The CalculationModeType parameter is only applied if the Sampling Mode is set to Calculated. It represents the type of calculation to use on the archive data. The default Calculation Mode, if none is specified, is Average.

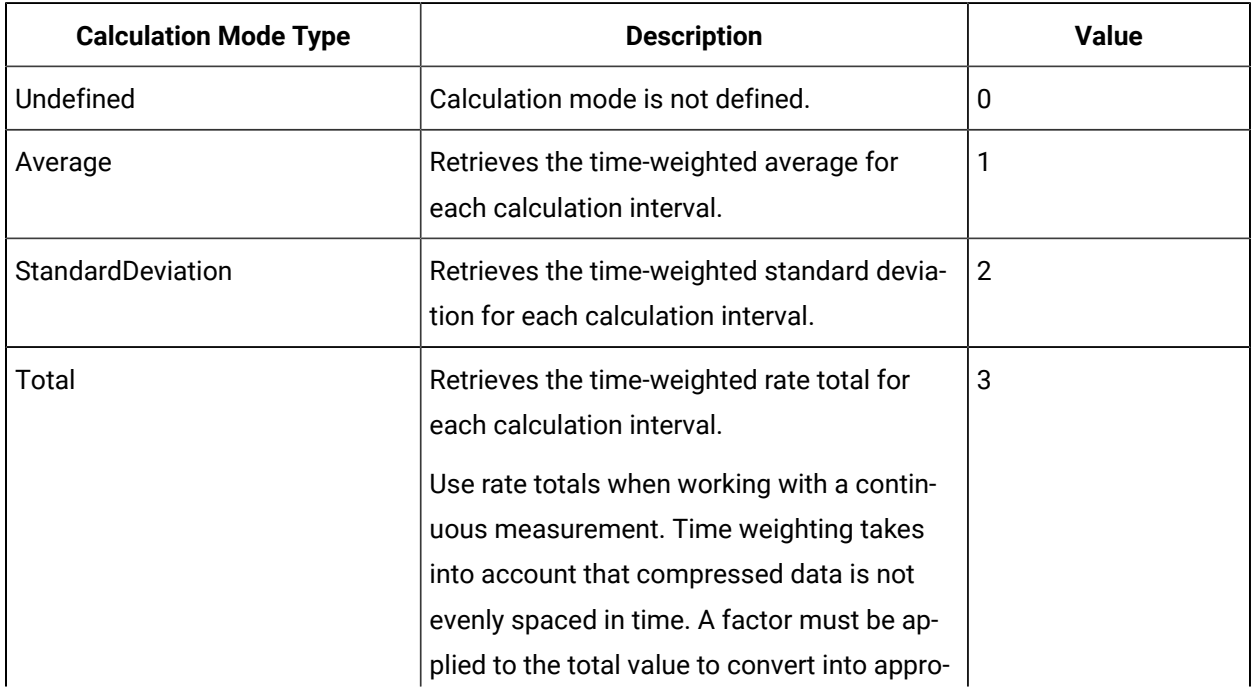

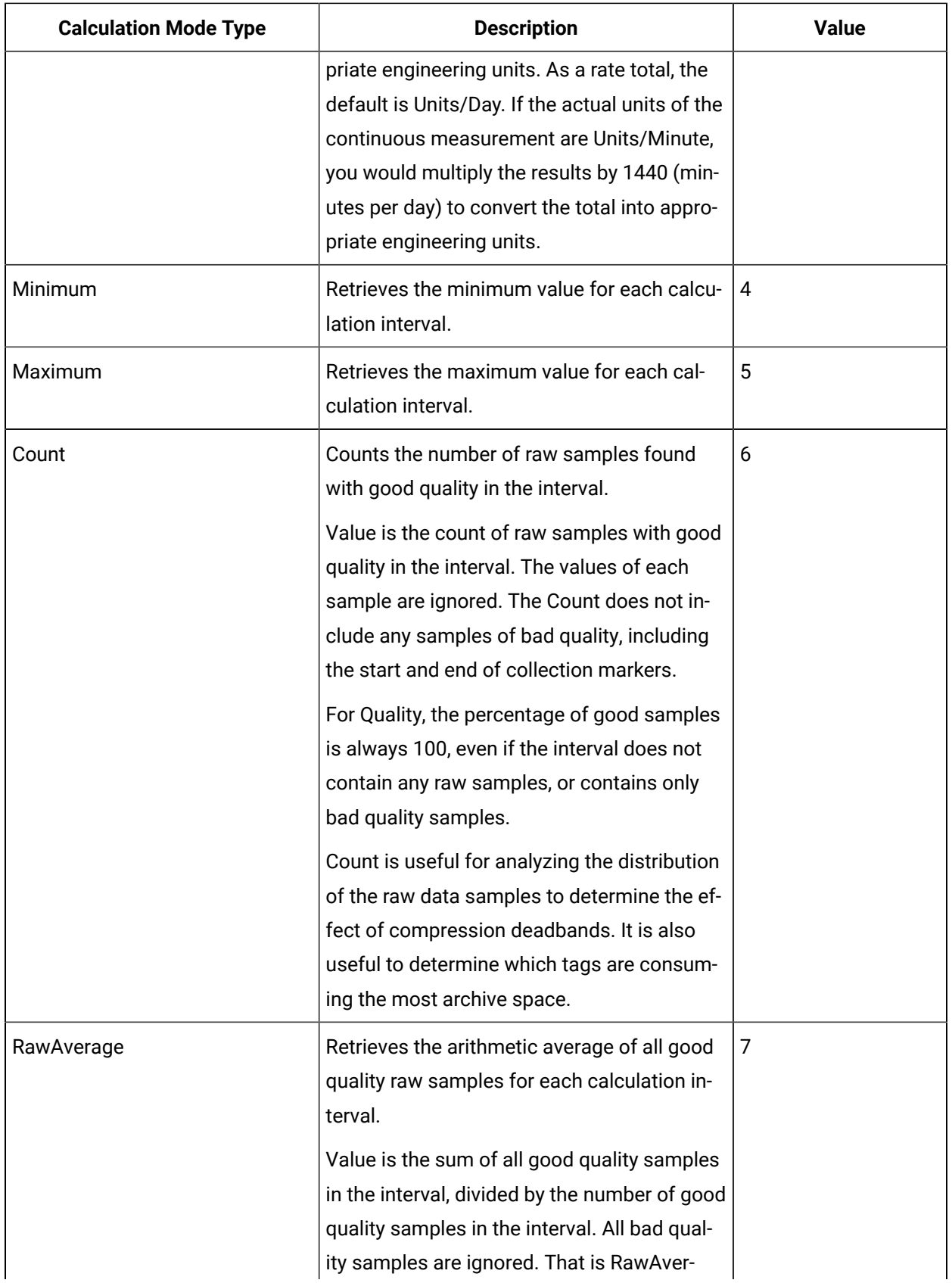

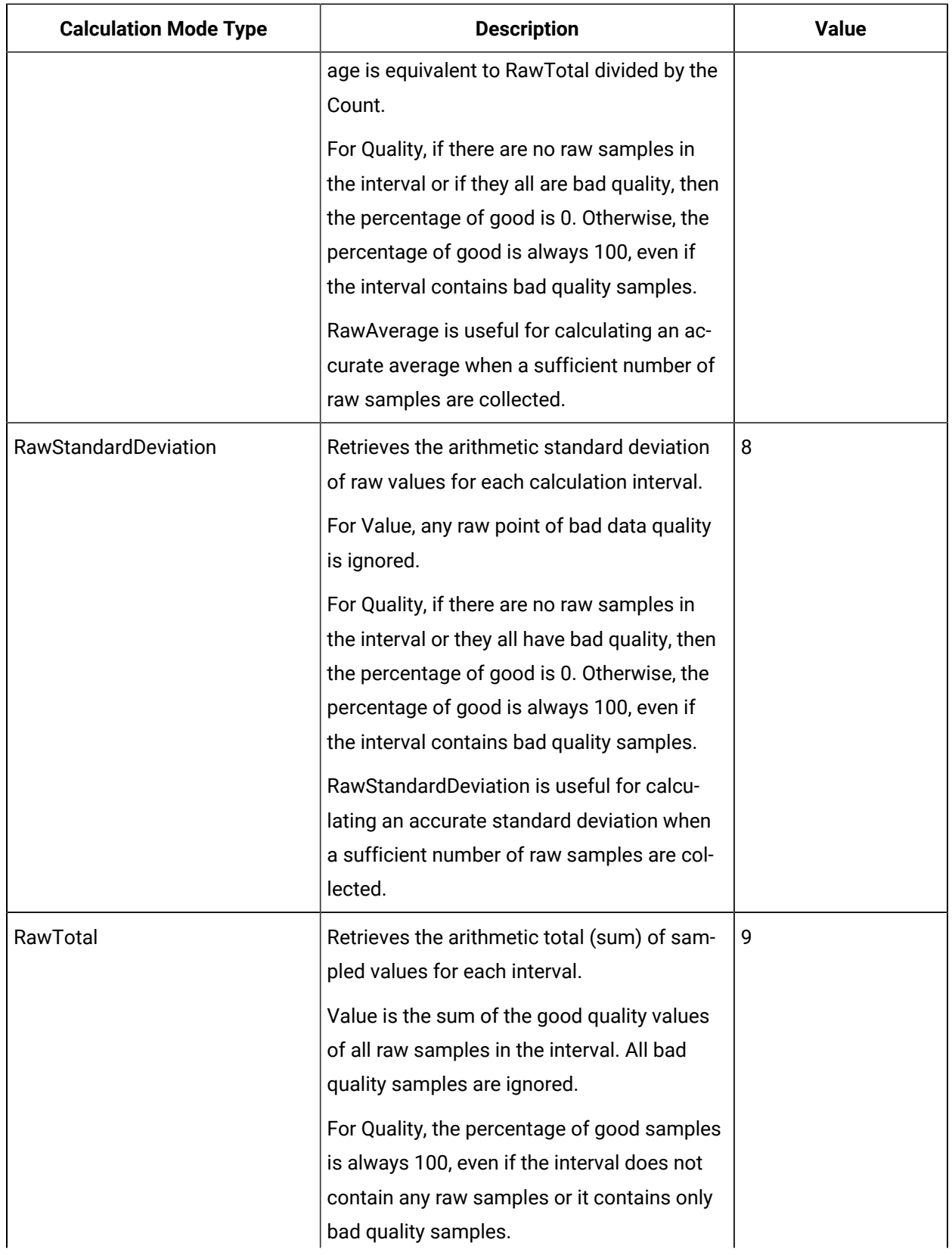

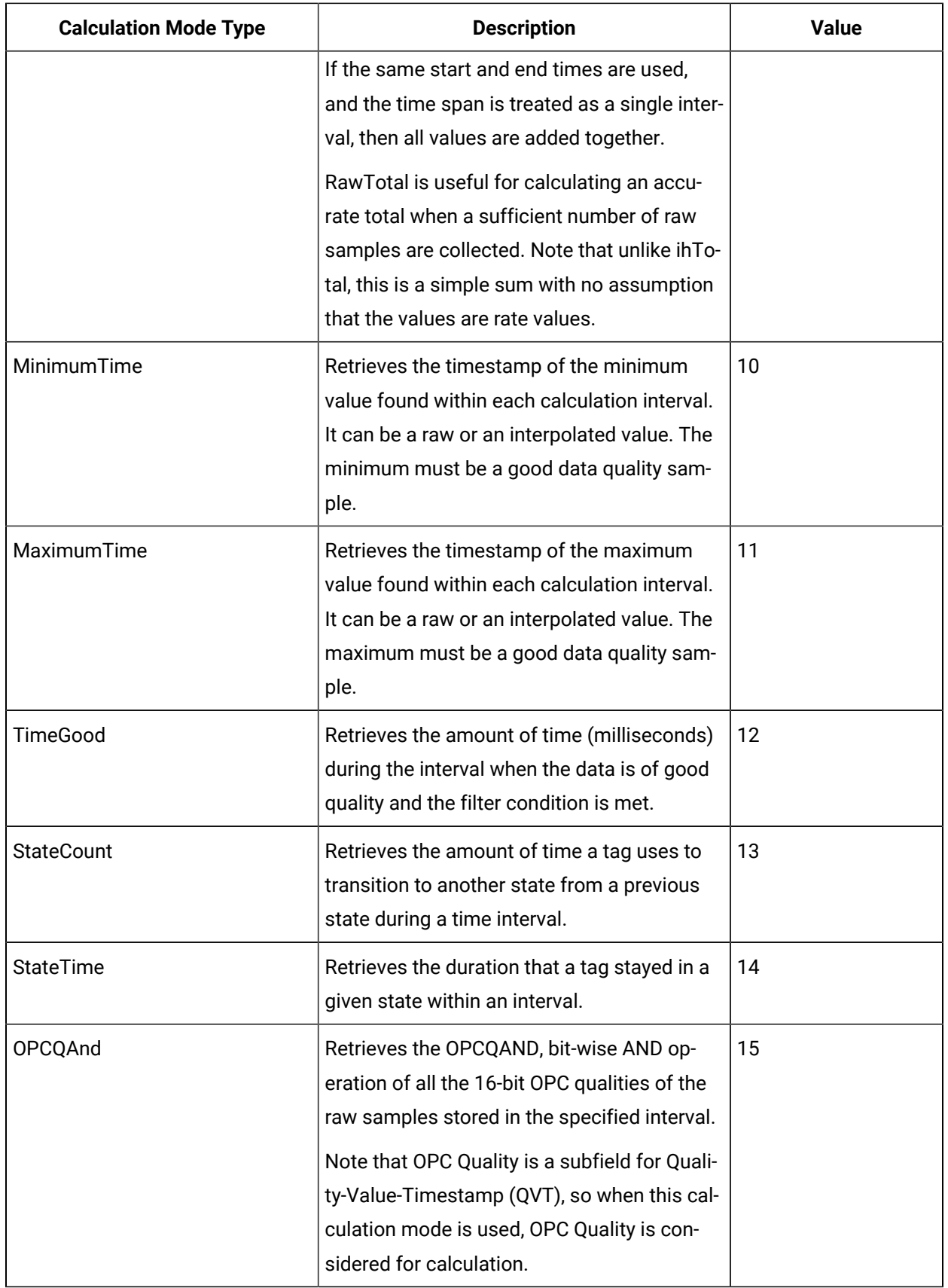

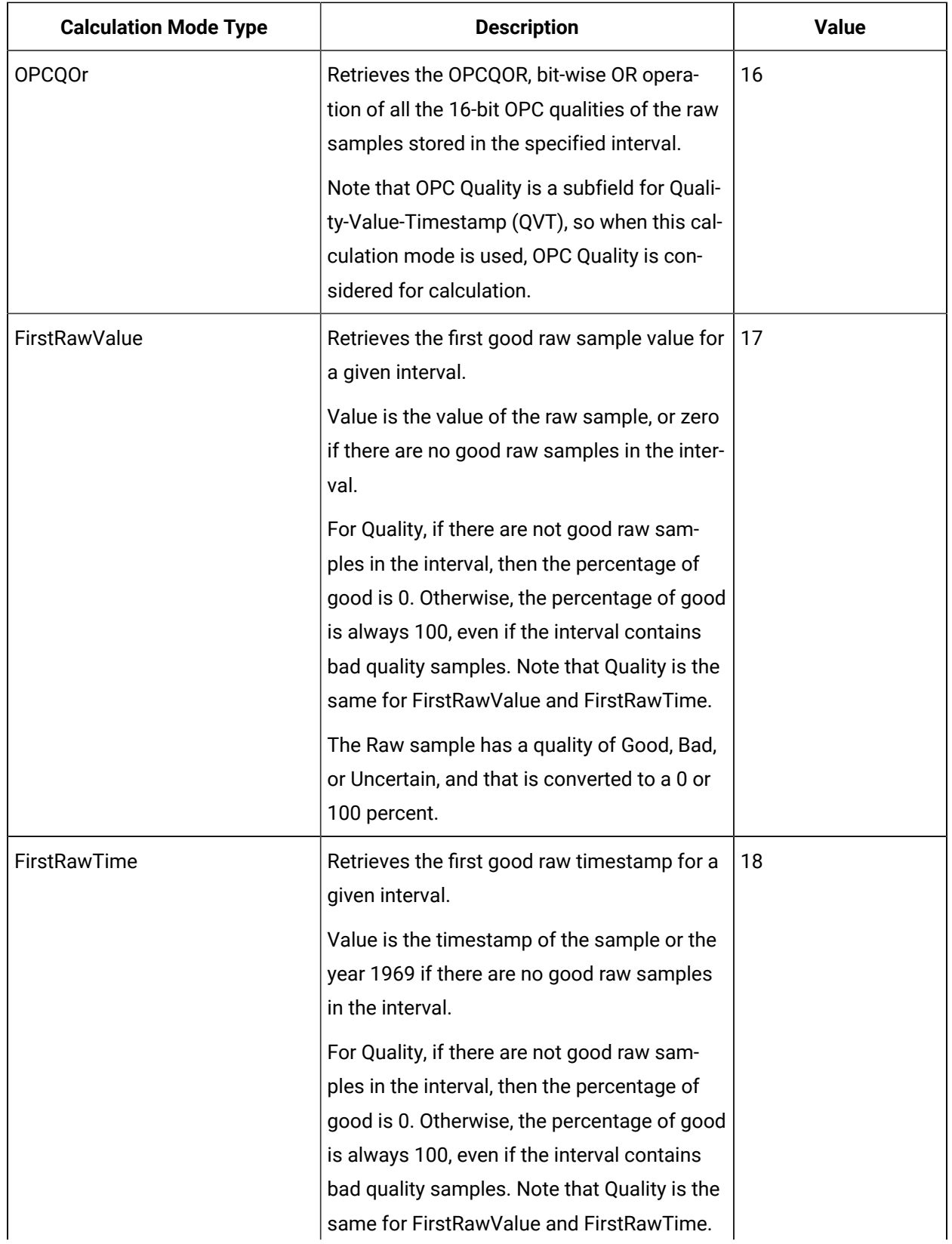
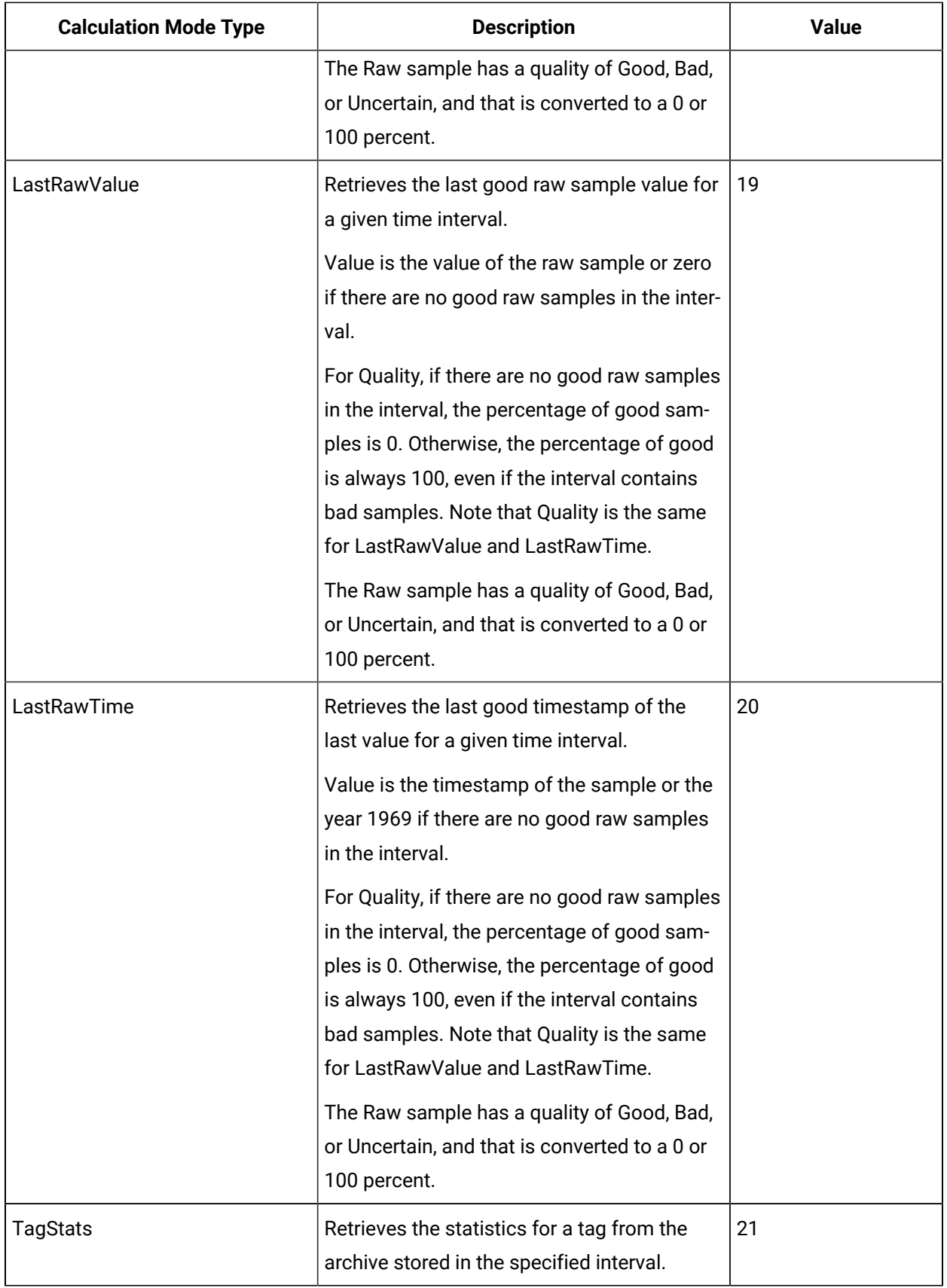

## FilterModeType Parameter

The FilterModeType parameter defines how time periods before and after transitions in the filter condition should be handled.

When the FilterModeType parameter is applied, then the Start time and End time are specified as:

- ExactTime
- BeforeTime
- AfterTime
- BeforeAndAfterTime

For example, AfterTime indicates that the filter condition should be True starting at the timestamp of the archive value that triggered the True condition, and leading up to the timestamp of the archive value that triggered the False condition.

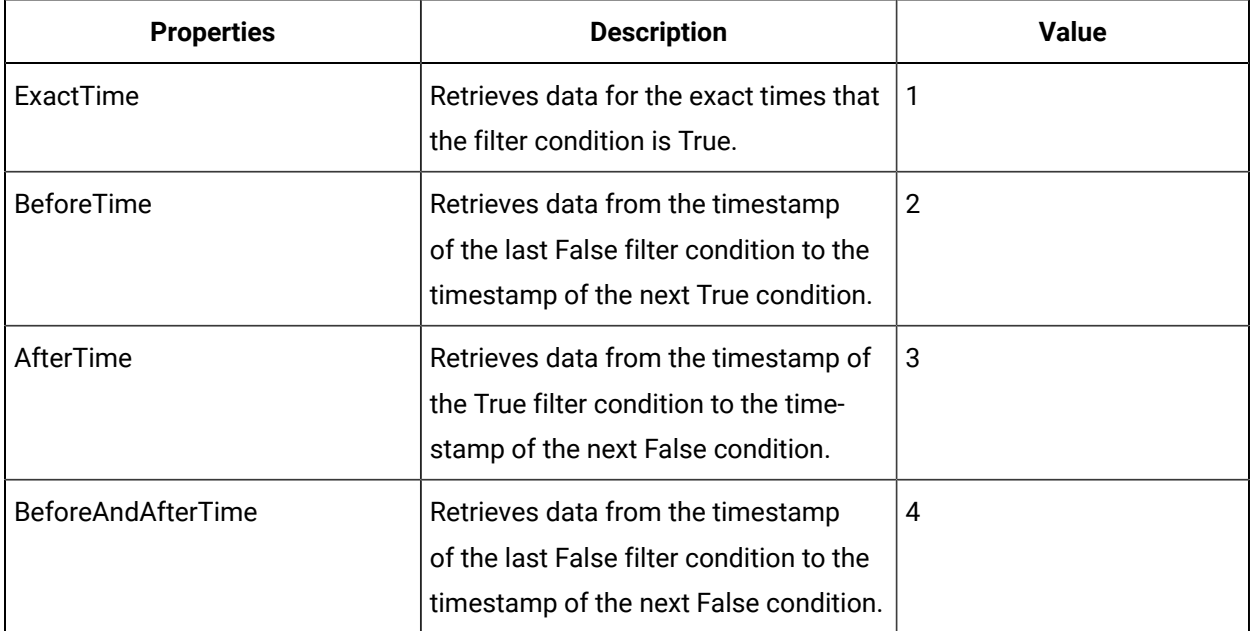

## ReturnDataFields Parameter

The ReturnDataFields bitwise parameter specifies which data fields are returned in a query. Using it in a query returns data such as TimeStamp, and each field returns a Boolean value.

Each time-series data sample contains QVT (quality, value, and timestamp) values. If ReturnDataFields is not provided, then the default value of 0 is considered, and all QVT values are returned for each data sample. To return one of the data field properties, such as TimeStamp, use the TimeStamp option as shown in the table.

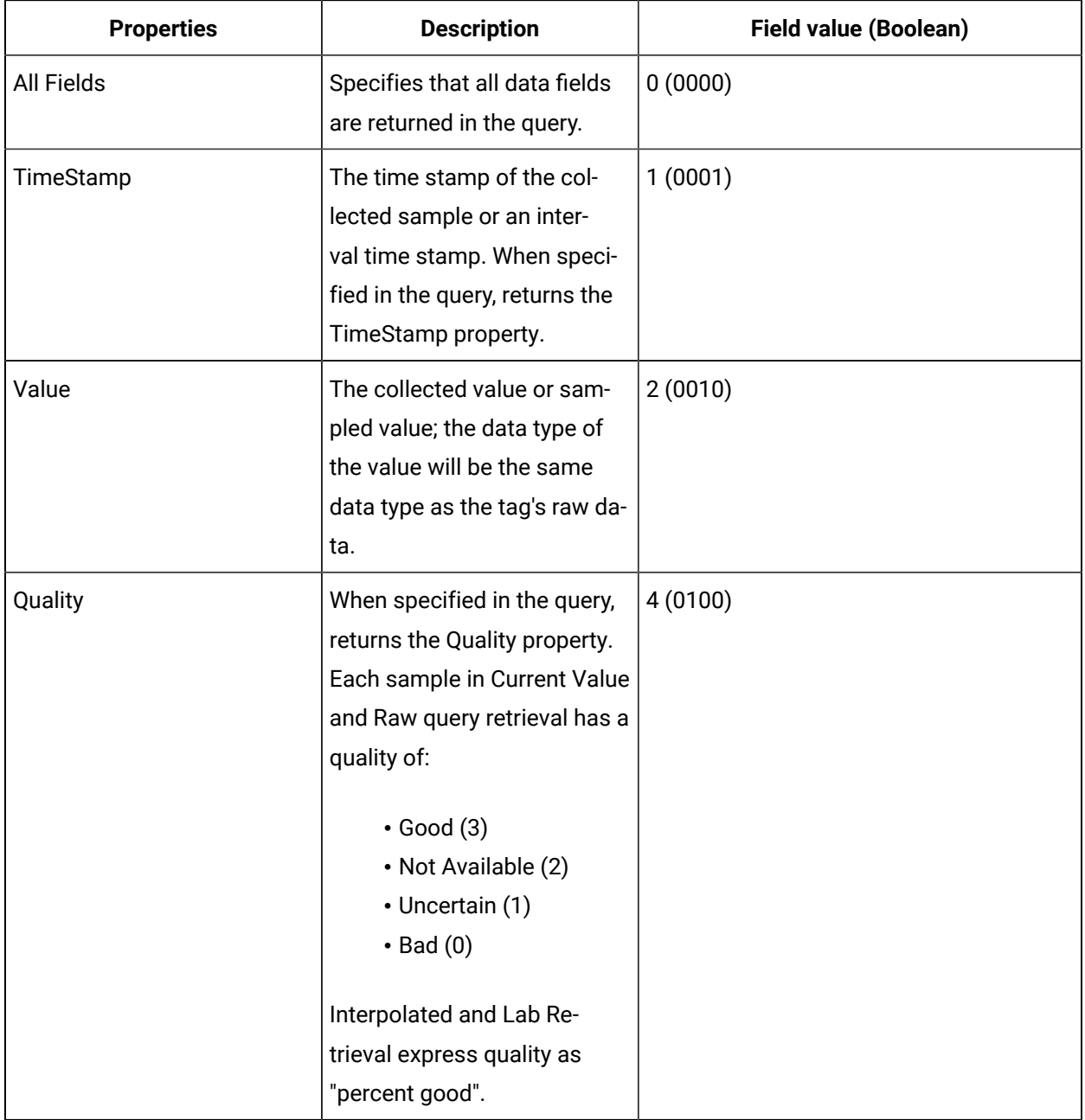

## Payload Parameter

This parameter queries for the tag properties requested from the server.

Use the Payload parameter to query for all the tag properties to return from the server. In the Update Tag Configuration API, you must provide the actual tag property value. However, in the Get Tag Properties API, you must provide the property name and value of 1 (true), so the property can be read from the server and returned.

The properties listed in the following table are valid in APIs that use the Payload parameter, unless otherwise specified. For Property Names used in the Get Tag Properties API, the property name is always a Boolean (true/false) value, while it can be a string or integer for other APIs.

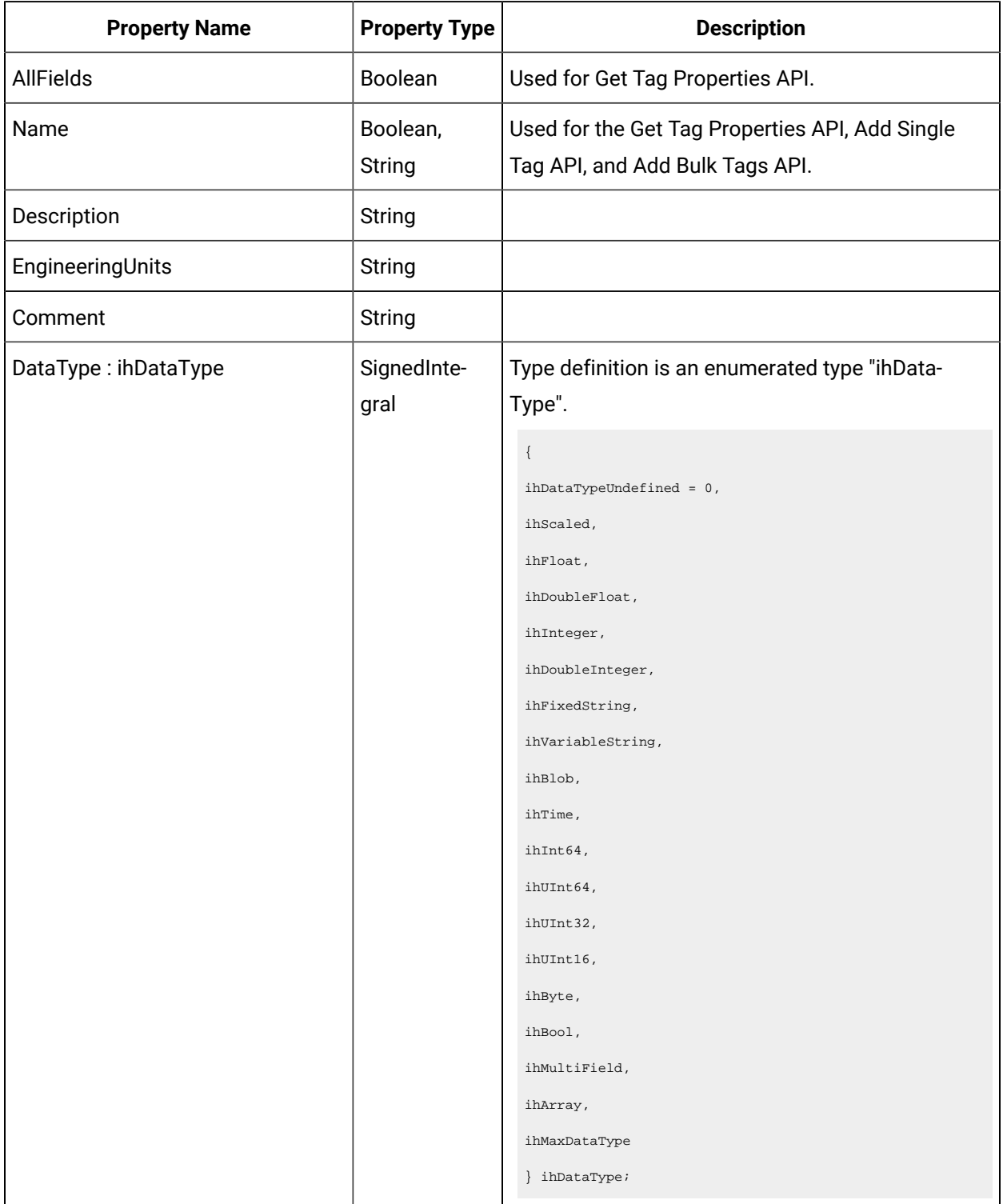

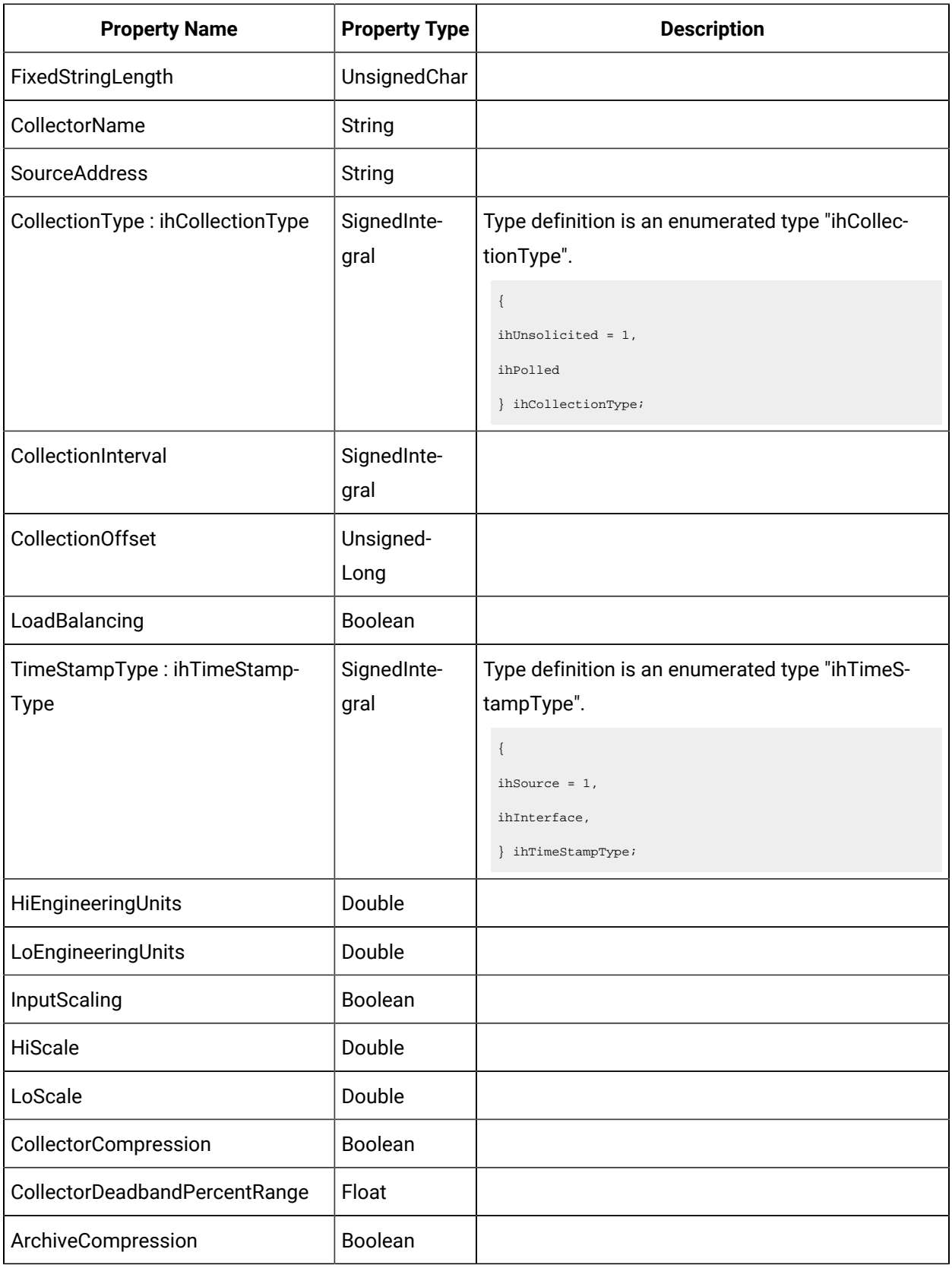

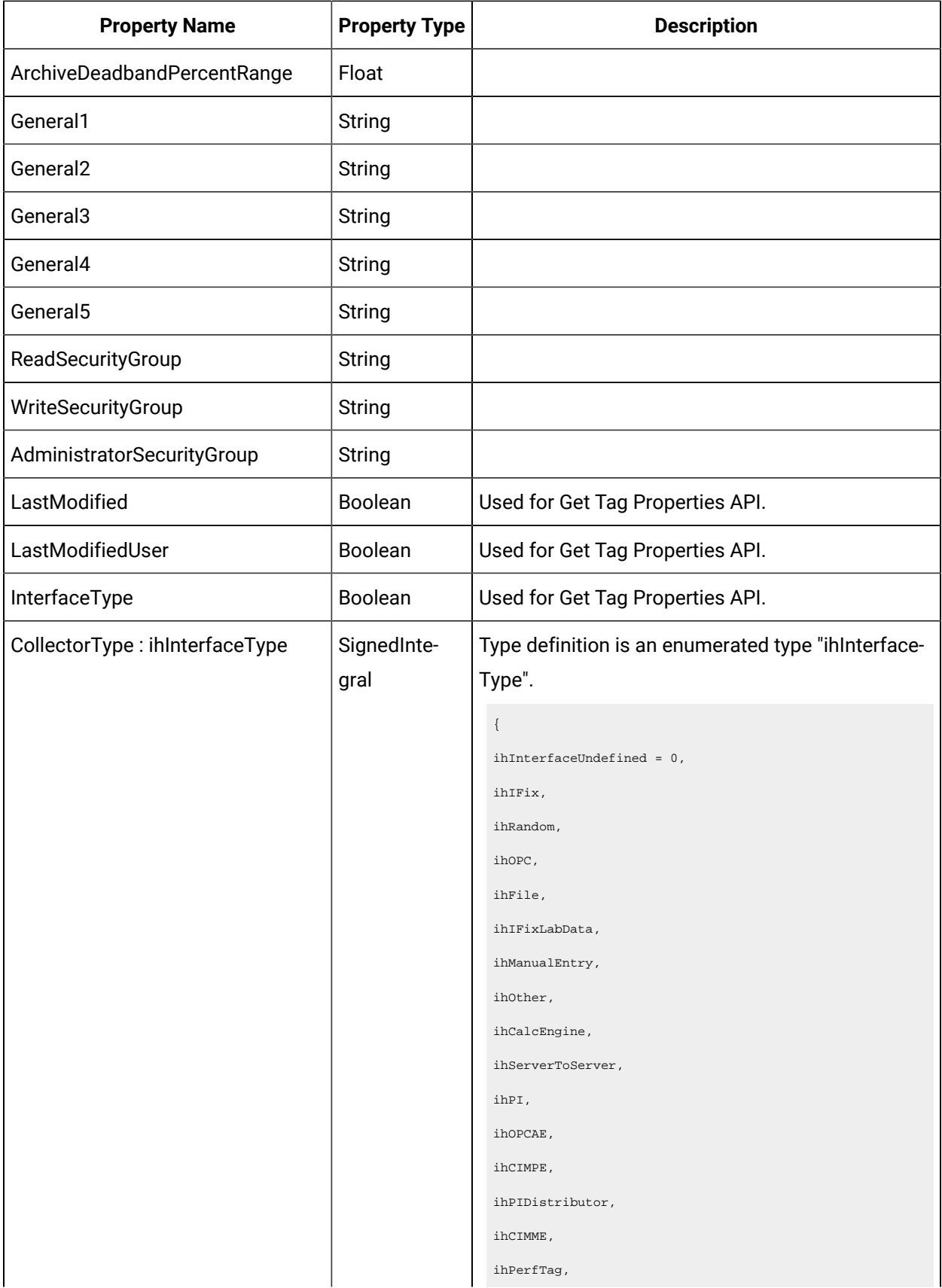

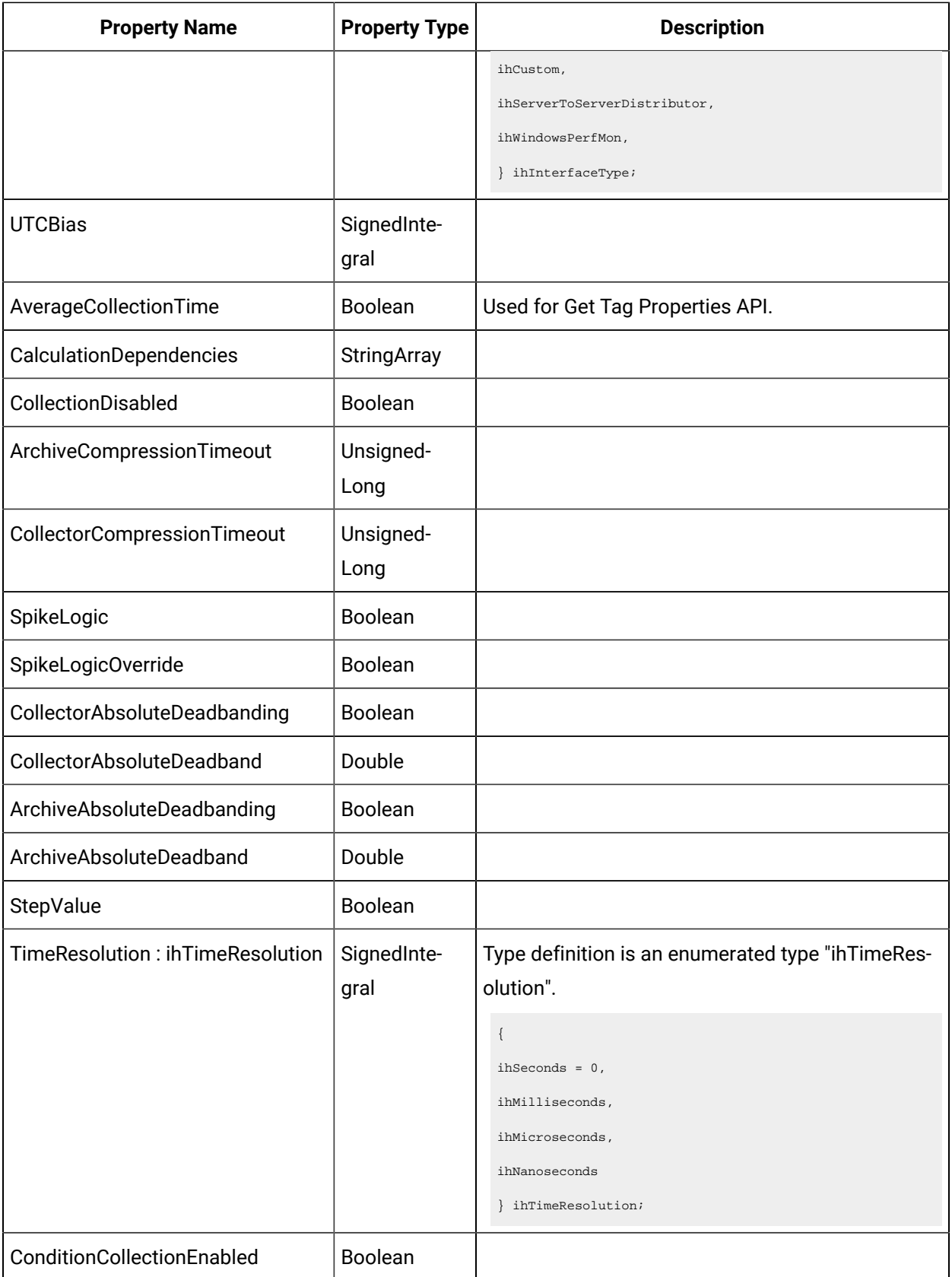

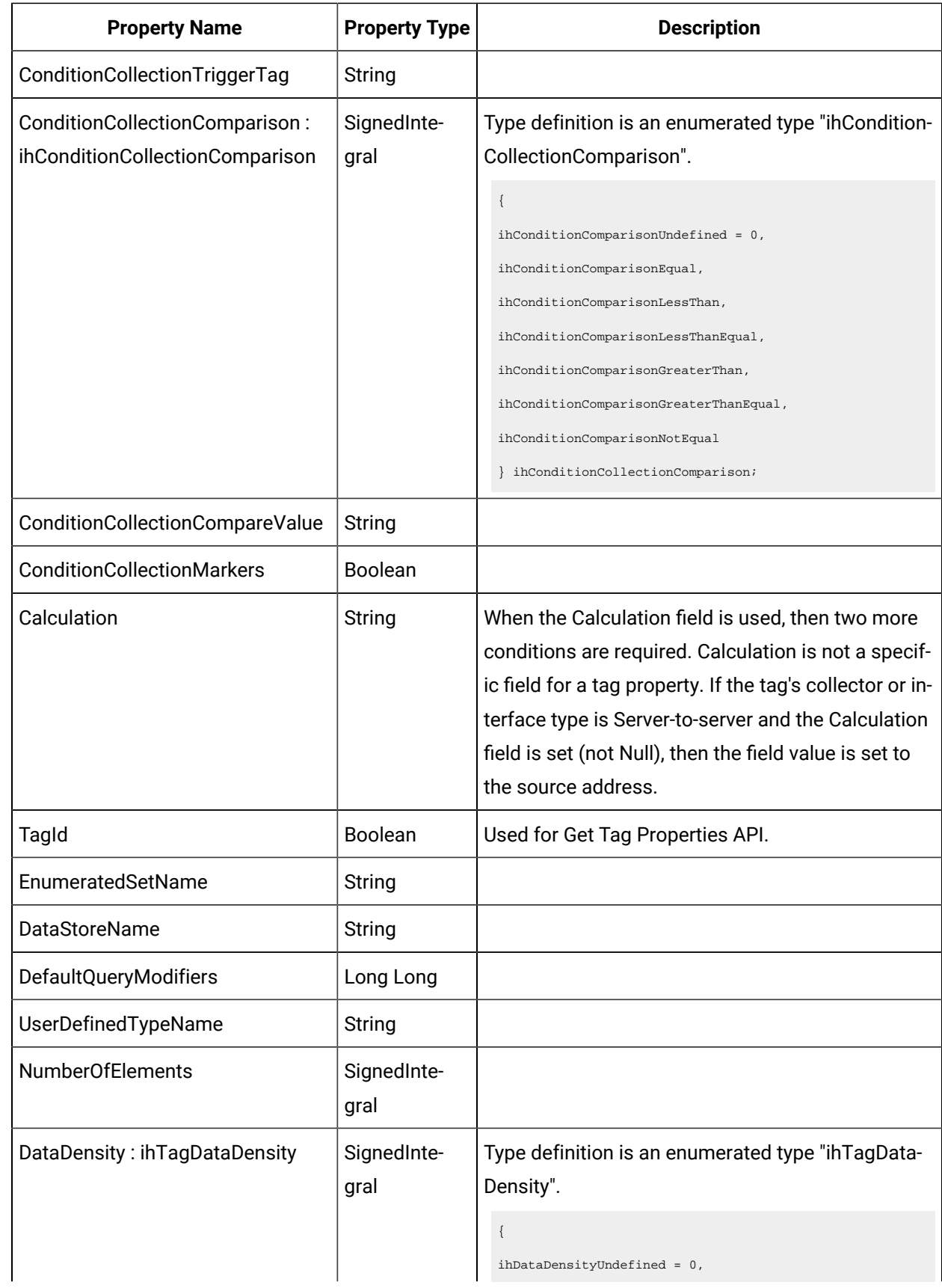

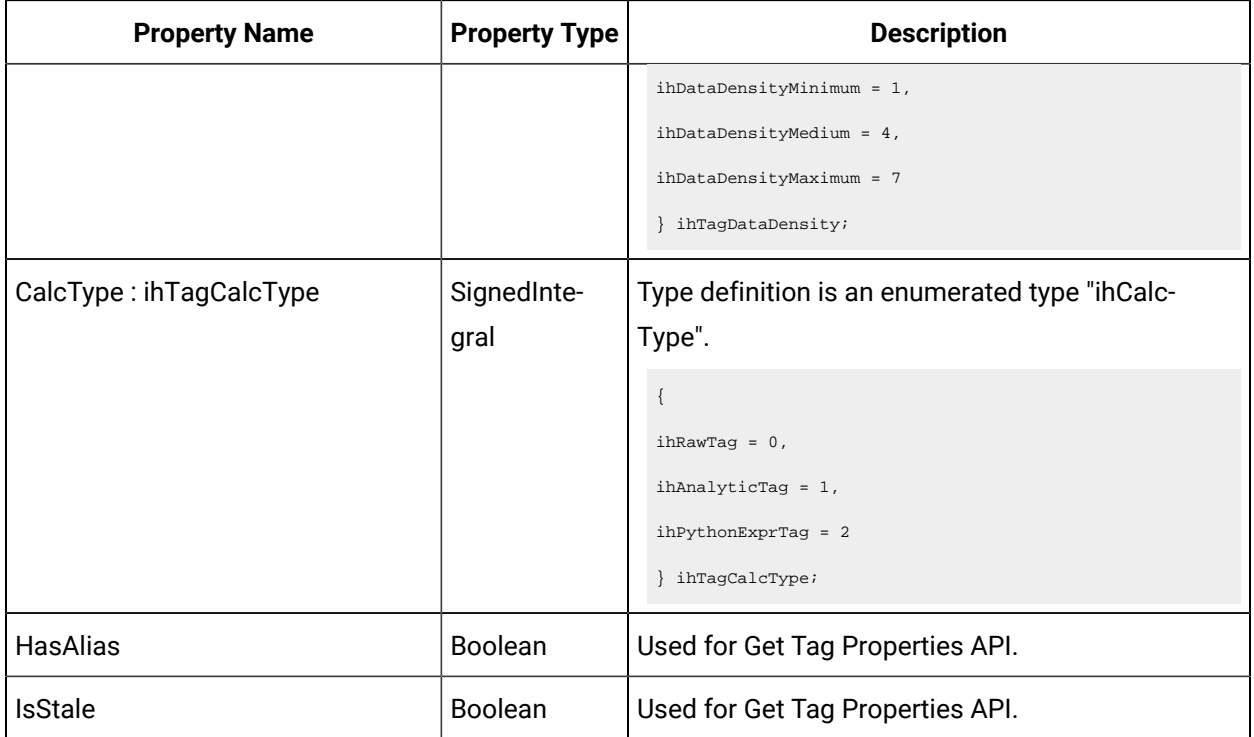

## Error Code Definitions

The following table provides the values and definitions for the ErrorCode parameter.

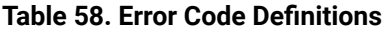

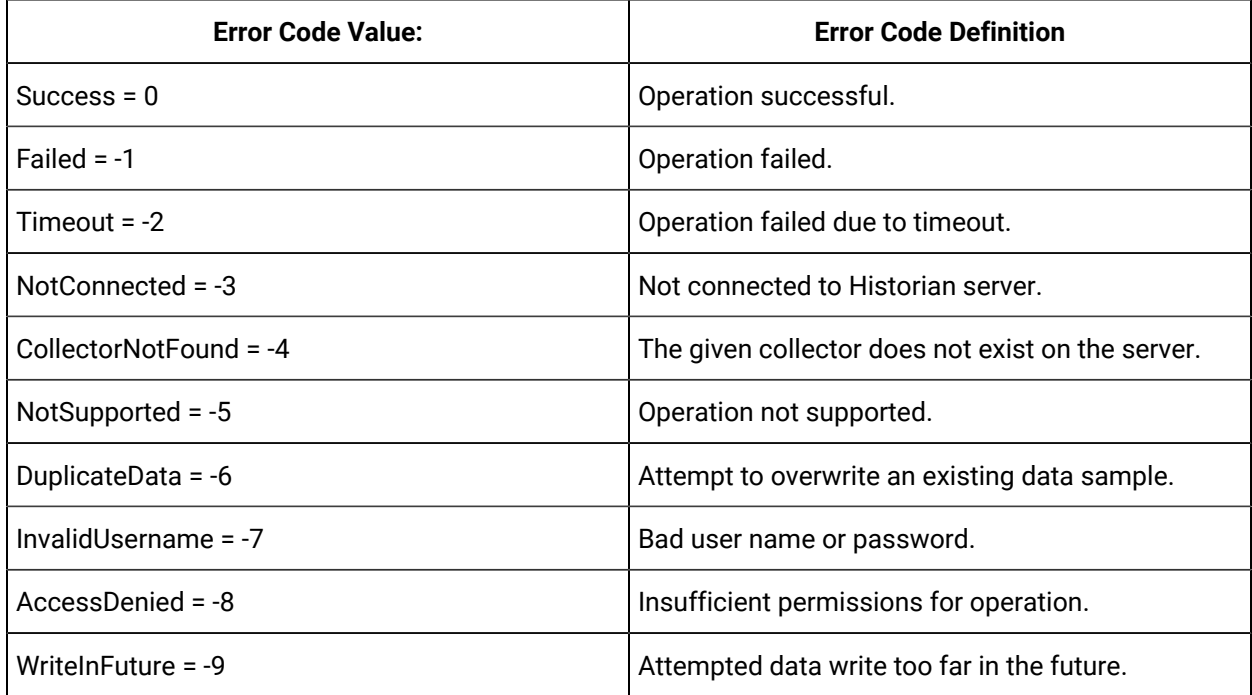

| <b>Error Code Value:</b>              | <b>Error Code Definition</b>                                      |
|---------------------------------------|-------------------------------------------------------------------|
| WriteArchiveOffline = -10             | Attempted data write to an offline archive.                       |
| WriteArchiveReadonly = -11            | Attempted data write to a read-only archive.                      |
| WriteOutsideActiveRange = -12         | Attempted data write beyond the configured active<br>range.       |
| WriteNoArchiveAvailable = -13         | Attempted data write with no available archives.                  |
| InvalidTagname = -14                  | The requested tag was not found.                                  |
| LicensedTagCountExceeded = -15        | Number of licensed tags exceeded.                                 |
| LicensedConnectionCountExceeded = -16 | Number of licensed server connections exceeded.                   |
| InternalLicenseError = -17            | Internal license error.                                           |
| NoValue = $-18$                       | No available tag data.                                            |
| DuplicateCollector = -19              | The given collector name already exists on the<br>server.         |
| NotLicensed = -20                     | Server or feature is not licensed.                                |
| CircularReference = -21               | Circular reference detected in calculation.                       |
| BackupInsufficientSpace = -22         | Insufficient disk space to perform backup.                        |
| InvalidServerVersion = -23            | Operation unsupported due to server version.                      |
| QueryResultSizeExceeded = -24         | Upper limit on query results exceeded.                            |
| DeleteOutsideActiveRange = -25        | Attempted data delete outside allowed modifica-<br>tion interval. |
| AlarmArchiverUnavailable = -26        | Alarms and Events subsystem unreachable.                          |
| ArgumentException = -27               | A supplied argument is invalid.                                   |
| ArgumentNullException = -28           | A supplied argument is NULL.                                      |
| ArgumentOutOfRangeException = -29     | A supplied argument is outside the valid range.                   |
| InvalidEnumeratedSet = -30            | The requested Enumerated Set was not found.                       |
| InvalidDataStore = -31                | The requested data store was not found.                           |
| NotPermitted = -32                    | Operation not permitted.                                          |

**Table 58. Error Code Definitions (continued)**

**Table 58. Error Code Definitions (continued)**

| <b>Error Code Value:</b>                        | <b>Error Code Definition</b>                                          |
|-------------------------------------------------|-----------------------------------------------------------------------|
| InvalidCustomDataType = -33                     | The Custom data type is not supported.                                |
| ihSTATUS_EXISTING_USERDEF_REFERENCES =<br>$-34$ | N/A                                                                   |
| ihSTATUS_INVALID_TAGNAME_DELETEDTAG =<br>$-35$  | N/A                                                                   |
| ihSTATUS_INVALID_DHS_NODENAME = -36             | N/A                                                                   |
| ihSTATUS_DHS_SERVICE_IN_USE = -37               | N/A                                                                   |
| ihSTATUS_DHS_STORAGE_IN_USE = -38               | N/A                                                                   |
| ihSTATUS_DHS_TOO_MANY_NODES_IN_MIRROR =<br>-39  | N/A                                                                   |
| ihSTATUS_ARCHIVE_IN_SYNC = -40                  | N/A                                                                   |
| InvalidArchiveName= -41                         | N/A                                                                   |
| InvalidSession = 1                              | Session id is invalid.                                                |
| SessionExpired = 2                              | Session has expired.                                                  |
| UnknownError = 3                                | Unknown error, please check server log.                               |
| NoValidClientBufferManager= 4                   | No valid client buffer manager.                                       |
| NoValueInDataSet = 5                            | No value in returned data set.                                        |
| TagNotExisting = 6                              | Tag doesn't exist.                                                    |
| ClientBufferManagerCommunicationError = 7       | Service call to central buffer server fail.                           |
| TagTypeNotSupported=8                           | Tag type is not supported.                                            |
| ValueTypeNotMatchTagDataType = 9                | Value type doesn't match tag data type.                               |
| InvalidParameter=10                             | Invalid query parameter.                                              |
| TagSearchResultIsHuge = 11                      | Tag Search Criteria result was more than 5000.                        |
| InvalidHistorianServer=12                       | No valid server or historian server name isn't in the<br>server list. |

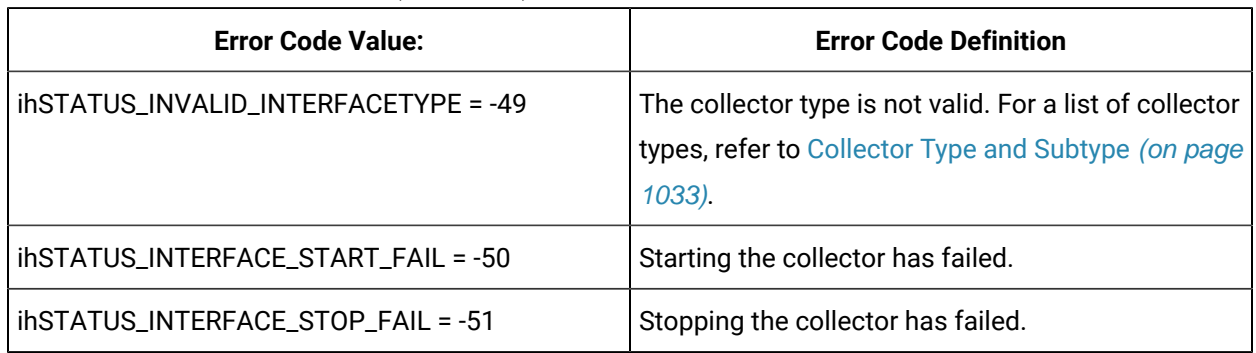

### **Table 58. Error Code Definitions (continued)**

# Historian REST APIs

## Overview of the Historian REST APIs

Historian provides REST APIs to manage Historian systems, collectors, data stores, and tags. In addition, it provides APIs to install and manage collector instances.

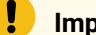

## **Important:**

Port 8443 is used in examples and sample code. If you copy and paste the sample code from Help, you must change this port to your installed port.

## Managing Systems

### **The Get DHS Machines API**

Using the Get DHS Machines API, you can view the list of DHS machines in a location.

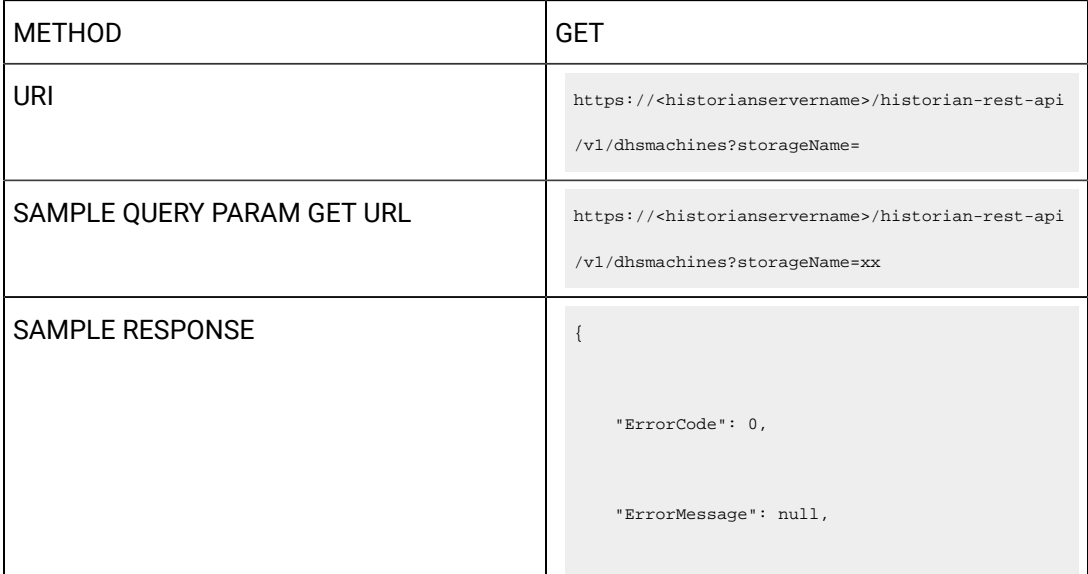

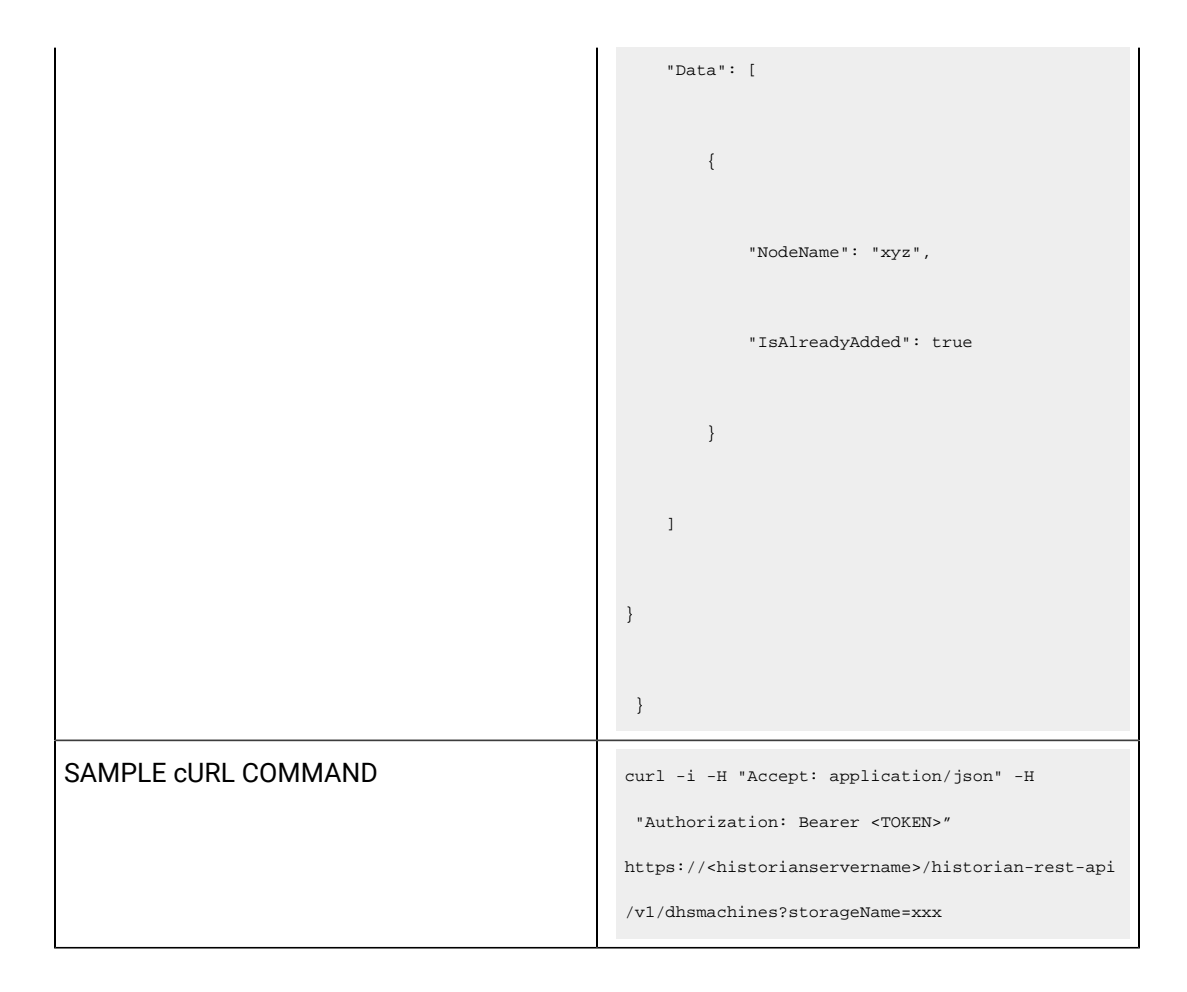

#### **Table 59. Query Parameters**

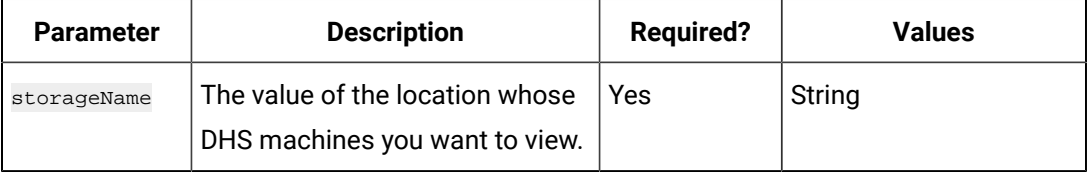

#### **Table 60. Response Parameters**

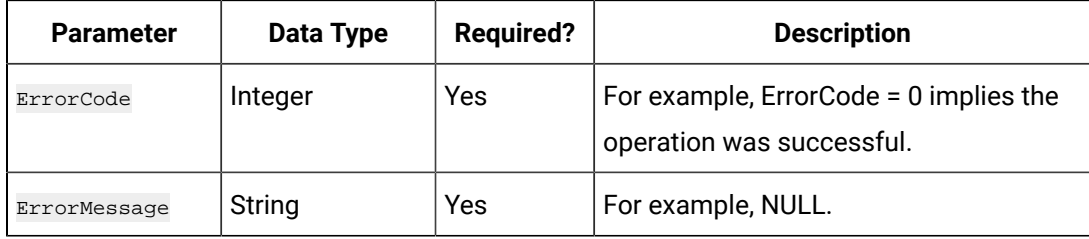

#### **The Get DHS Services API**

Using the Get DHS Services API, you can view the list of DHS services in a data store.

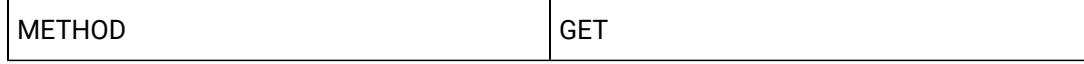

```
URI https://<historianservername>/historian-rest-api
                                               /v1/dhsservices?dHSServiceMask=&withReason=false
SAMPLE QUERY PARAM GET URL https://<historianservername>/historian-rest-api
                                               /v1/dhsservices?dHSServiceMask 
                                                 =*&withReason=false
SAMPLE RESPONSE SAMPLE RESPONSE
                                                   "ErrorCode": 0,
                                                   "ErrorMessage": null,
                                                   "Data": [
                                                       {
                                                          "LogicalName": 
                                                 "ConfigManager_NPI212611749M1",
                                                          "NodeName": "NPI212611749M1",
                                                          "ServiceType": 4,
                                                          "Status": 1,
                                                          "TCPPort": 14002
                                                       },
                                                       {
                                                          "LogicalName": 
                                                 "DataArchiver_NPI212611749M1",
                                                          "NodeName": "NPI212611749M1",
                                                          "ServiceType": 2,
```

```
 "Status": 1,
           "TCPPort": 14001
       },
       {
          "LogicalName": 
 "ClientManager_NPI212611749M1",
          "NodeName": "NPI212611749M1",
          "ServiceType": 3,
           "Status": 1,
           "TCPPort": 14000
       },
       {
          "LogicalName": 
 "DiagnosticsManager_NPI212611749M1",
          "NodeName": "NPI212611749M1",
           "ServiceType": 5,
           "Status": 1,
          "TCPPort": 14003
       },
```

```
 {
            "LogicalName": 
 "DataArchiver_distmachine2",
           "NodeName": "distmachine2",
           "ServiceType": 2,
           "Status": 0,
           "TCPPort": 14001
       },
        {
           "LogicalName": 
 "DataArchiver_distmachine1",
           "NodeName": "distmachine1",
           "ServiceType": 2,
           "Status": 1,
           "TCPPort": 14001
       },
        {
           "LogicalName": 
 "ClientManager_distmachine1",
           "NodeName": "distmachine1",
```
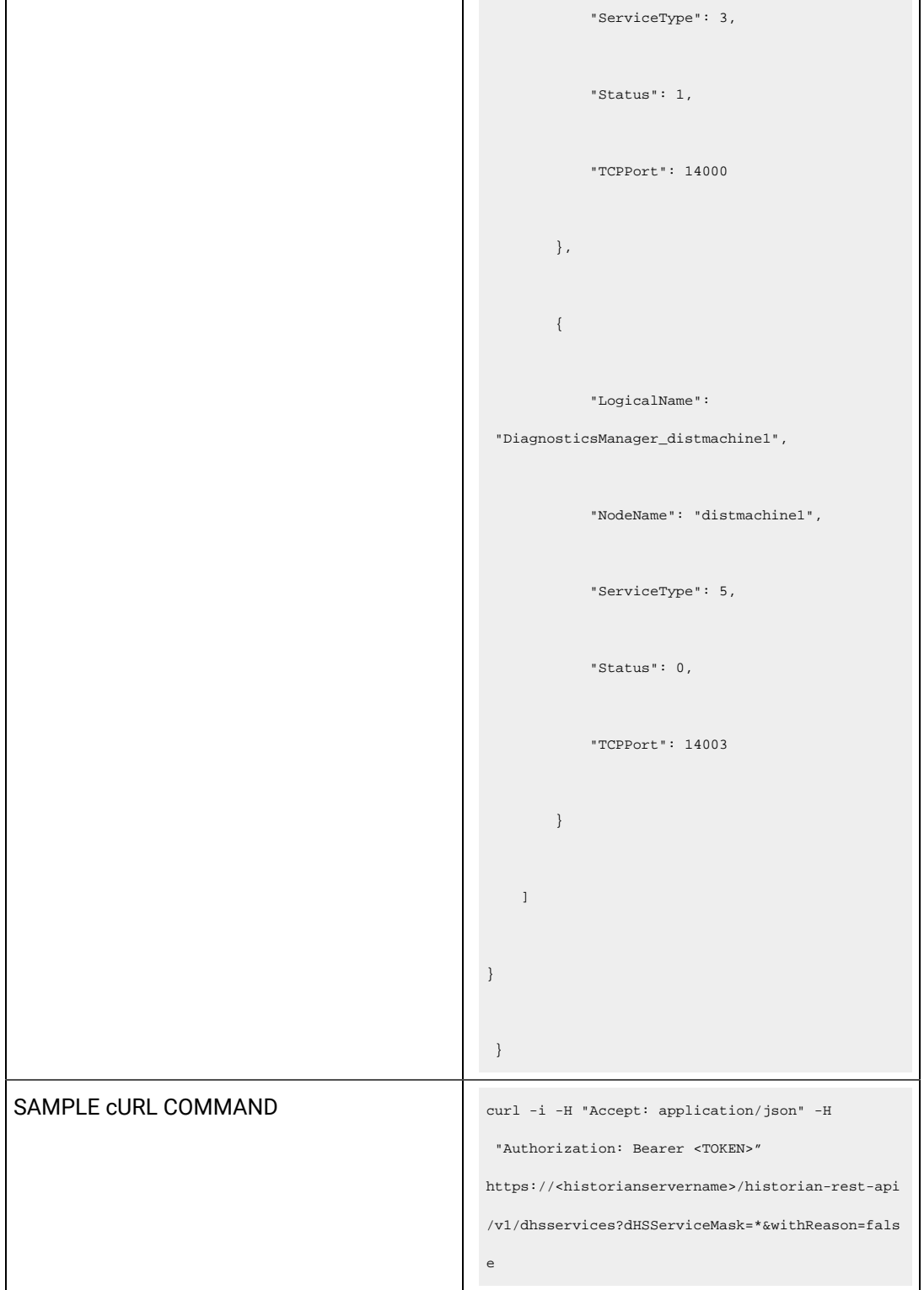

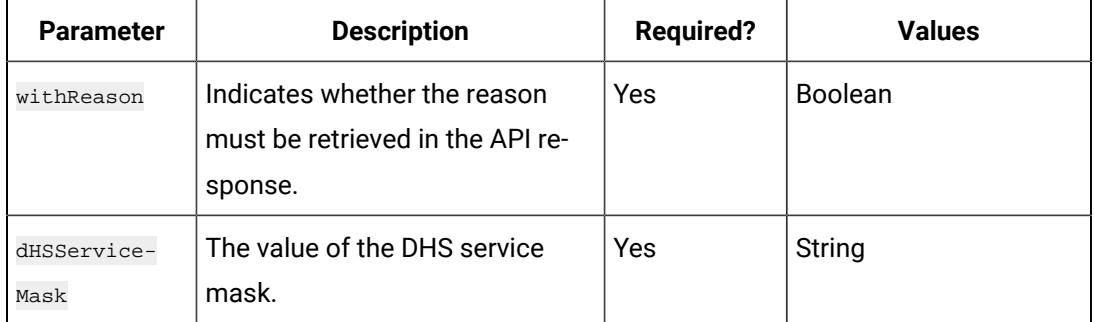

### **Table 61. Query Parameters**

### **Table 62. Response Parameters**

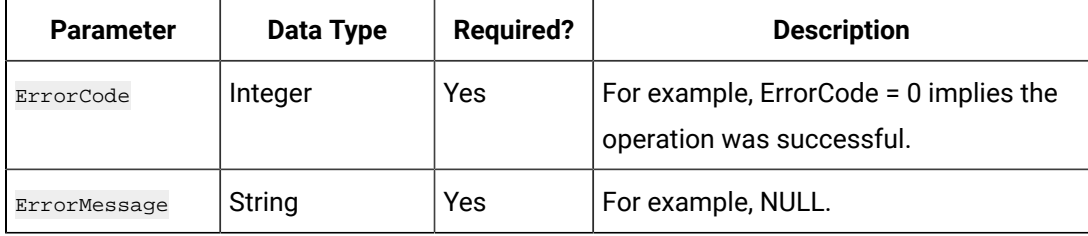

#### **The Get Server Properties API**

Using the Get Server Properties API, you can view the list of properties of a server.

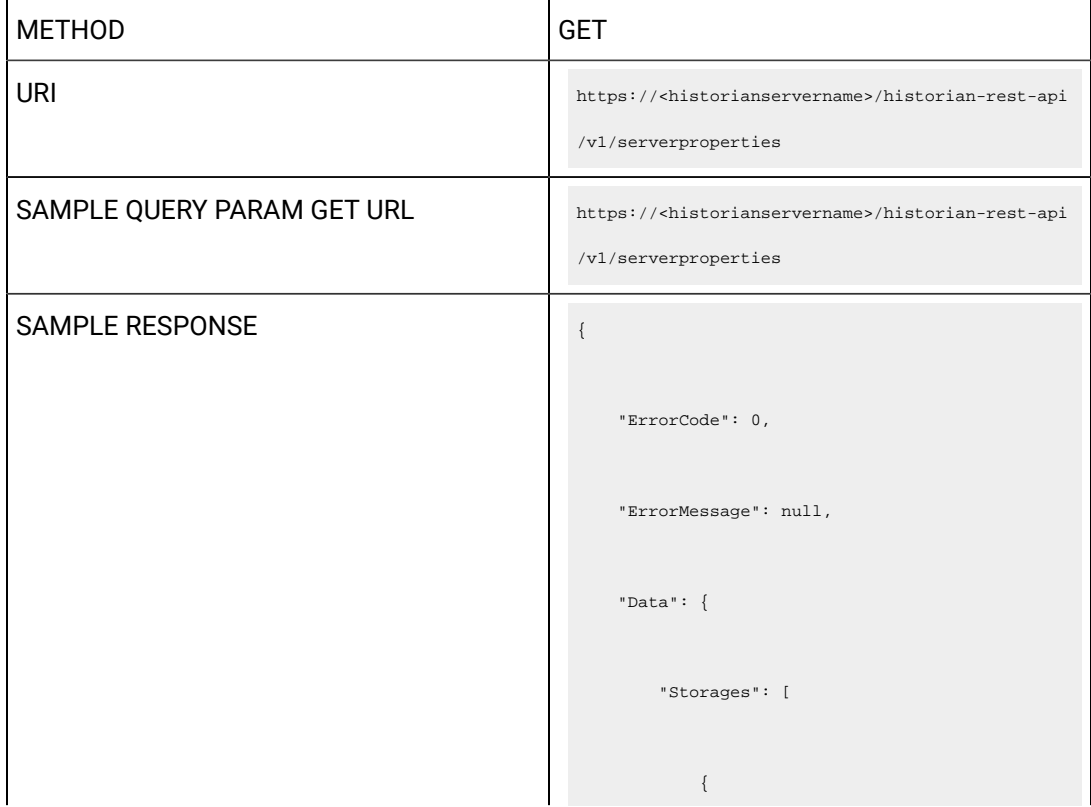

```
 "StorageName": "System Storage",
                "StorageType": 2,
                "NumberOfDataStores": 1,
                "NumberOfArchivers": 0,
                "DataStores": [
                   "System"
                ],
                "Id": 
 "861C2743-72E0-46FC-9B31-90E28CC39B8D",
                "IsDefault": false,
                "LastModifiedUser": null,
                "LastModifiedTime": 
 "1970-01-01T00:00:00.000Z",
                "ArchiverServices": []
            },
\{ "StorageName": "xyz",
                "StorageType": 0,
                "NumberOfDataStores": 3,
```

```
 "NumberOfArchivers": 1,
                    "DataStores": [
                        "ScadaBuffer",
                        "DHSSystem",
                        "User"
                   ],
                   "Id": 
 "5F267DF3-879A-4222-8A0E-D31EDEA83C14",
                   "IsDefault": true,
                   "LastModifiedUser": null,
                   "LastModifiedTime": 
 "1970-01-01T00:00:00.000Z",
                   "ArchiverServices": [
{1 \over 2} ( {1 \over 2} ) and {1 \over 2} ( {1 \over 2} ) and {1 \over 2} ( {1 \over 2} ) and {1 \over 2} "LogicalName": 
 "DataArchiver_xyz",
                              "NodeName": "xyz",
                             "ServiceType": 2,
                             "IsAlreadyAdded": true,
                             "TCPPort": 14001
```

```
 }
             \parallel ] \parallel }
       ],
        "Servers": [
         \{ "LogicalName": 
 "DataArchiver_xyz0",
                "NodeName": "xyz",
               "ServiceType": 2,
                "Status": 1,
                "TCPPort": 14001,
                "MemoryVMSize": "4778",
                "TotalFailedWrites": "0",
                "WriteCacheHitRatio": "0.748",
                "TotalOutOfOrder": "3",
                "CompressionRatio": "0.321",
                "ReadQueueSize": "0",
               "WriteQueueSize": "0",
```
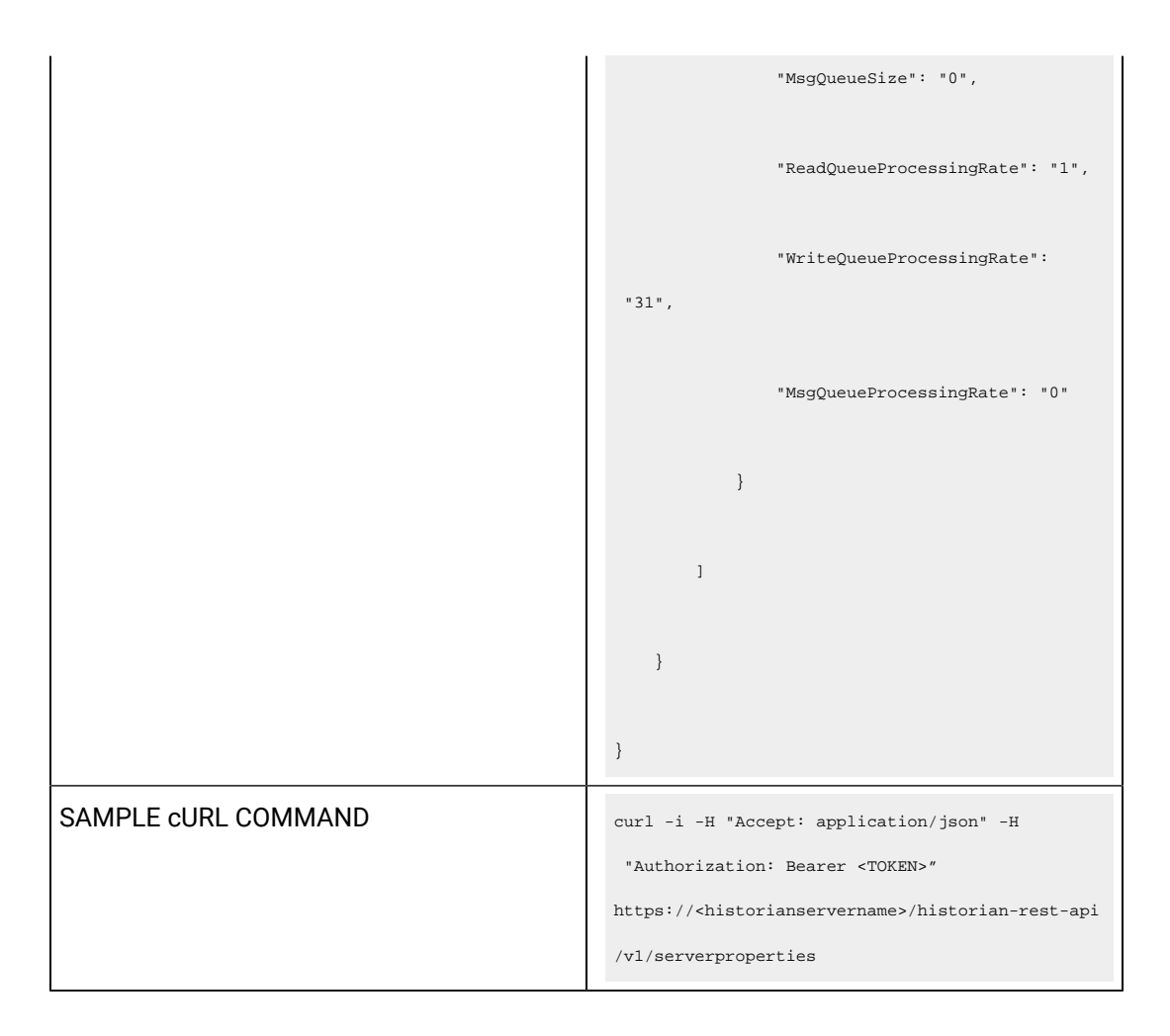

#### **Table 63. Response Parameters**

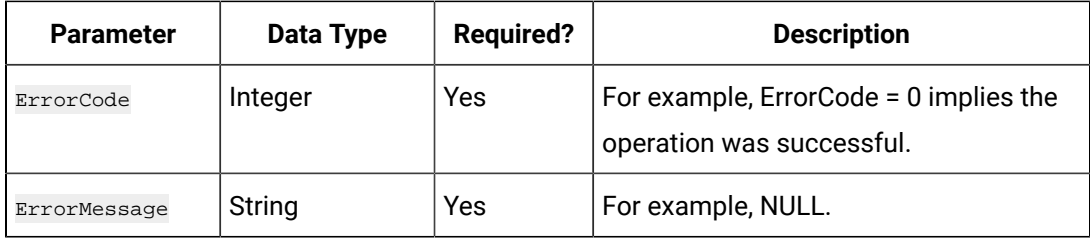

#### **The Get System Statistics API**

Using the Get System Statistics API, you can view the statistics of a system.

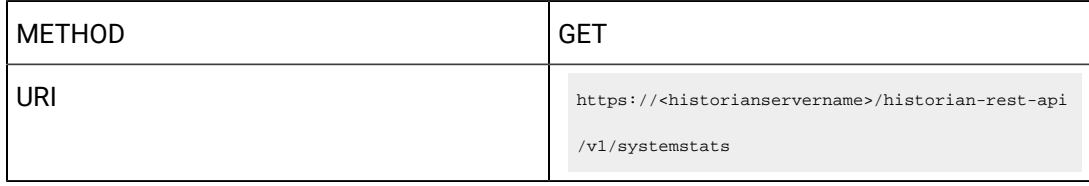

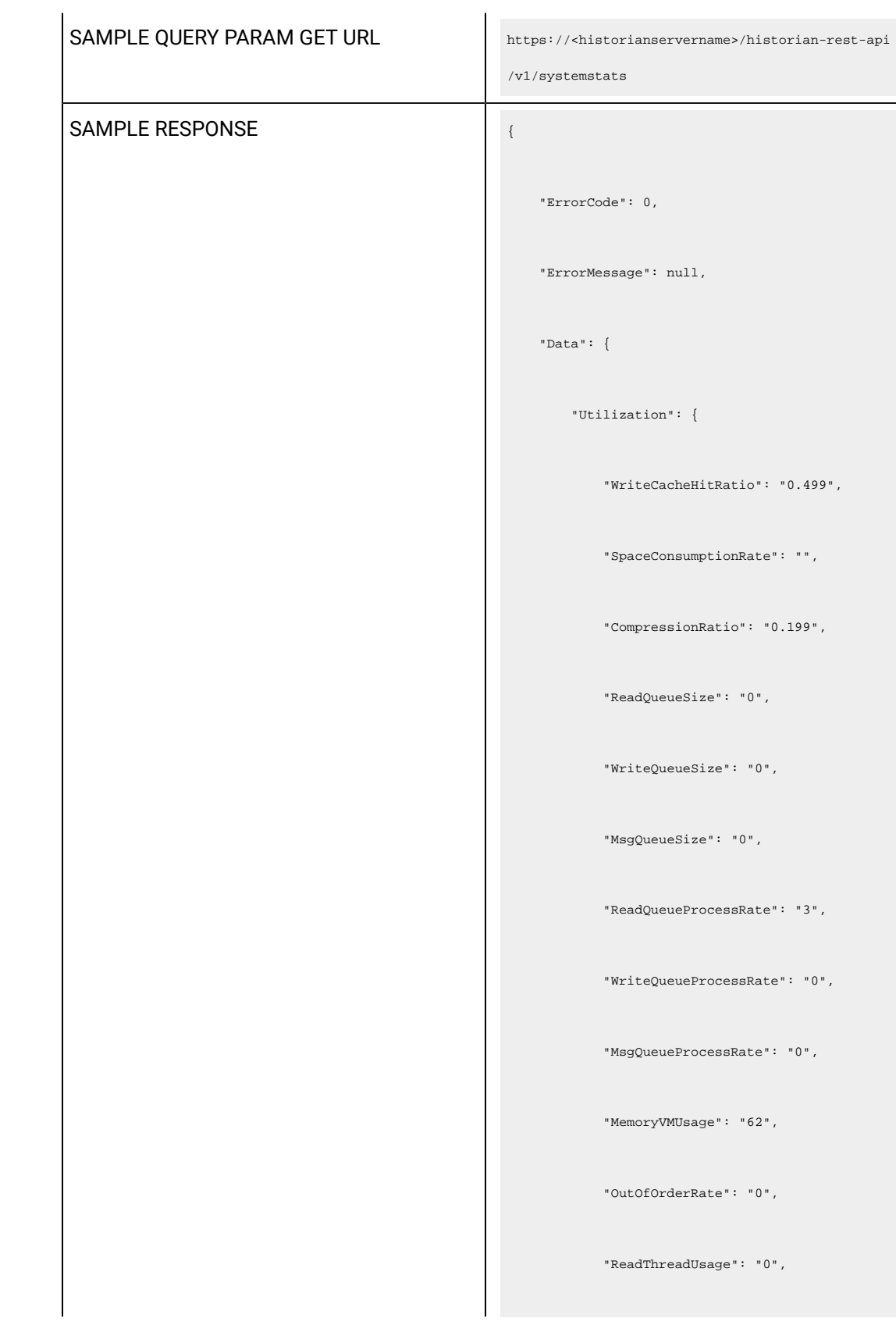

```
 "WriteThreadUsage": "0",
    "FailedWriteRate": "0",
    "DiskFreeSpace": "59828"
 },
 "AlarmEvents": {
    "AverageAlarmRate": ""
 },
 "TotalCollectors": {
    "TotalCollectors": 1,
     "RunningCollectors": 1,
    "StoppedCollectors": 0,
    "UnknownCollectors": 0
 },
 "Licence": {
    "ActualDataStores": 3,
    "MaxDataStores": 200,
    "ActualTags": 0,
    "MaxTags": 2147483647,
     "ActualUsers": 0,
```
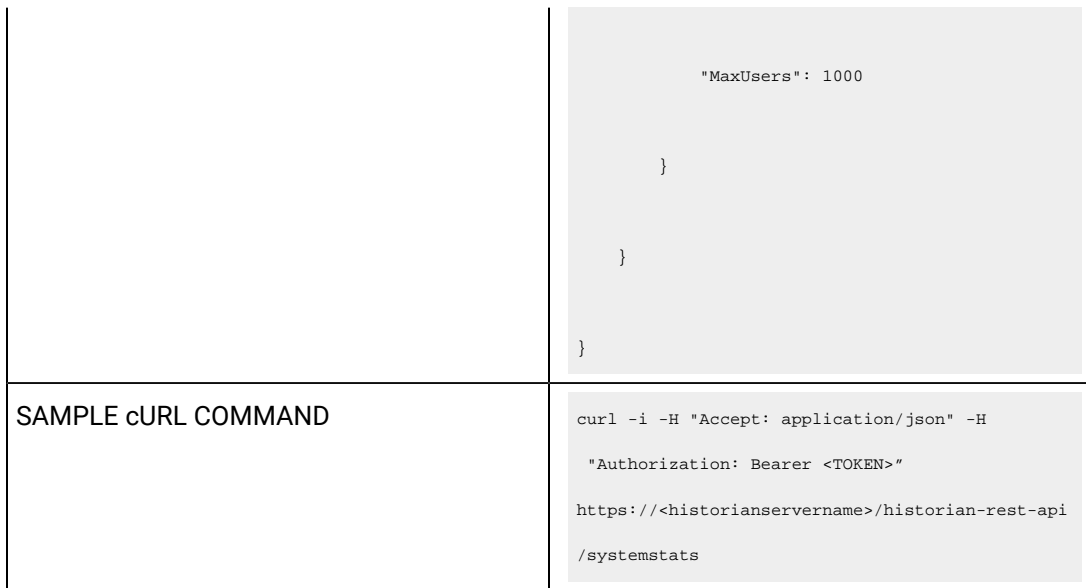

## **Table 64. Response Parameters**

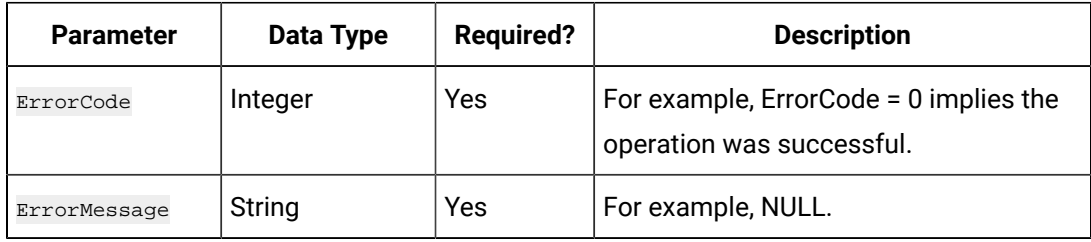

## **The Get Read Sample and Receive Rate API**

Using the Get Read Sample and Receive Rate API, you can view the read rate and receive rate of a system.

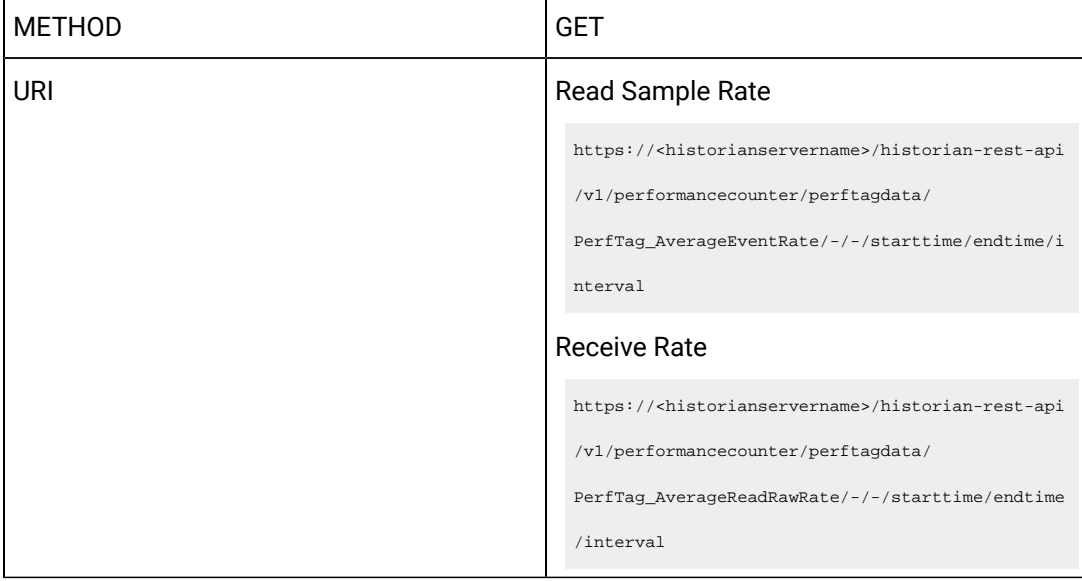

```
SAMPLE GET URI https://<historianservername>/historian-rest-api
                                                /v1/performancecounter/
                                                perftagdata/PerfTag_AverageEventRate/-/-/2020-12
                                                -15T11:19:01.719Z/2020-12-15T12:19:01.719Z/36000
                                                \, 0 \,SAMPLE RESPONSE
                                                     "ErrorCode": 0,
                                                     "ErrorMessage": null,
                                                     "Data": [
                                                       \{ "TagName": 
                                                   "PerfTag_AverageEventRate",
                                                           "ErrorCode": 0,
                                                           "DataType": "DoubleFloat",
                                                            "Samples": [
                                                              \langle "TimeStamp": 
                                                  "2020-11-18T05:35:22.612Z",
                                                                   "Value": "0",
                                                                   "Quality": 0
                                                                },
                                                 \{x_1, x_2, \ldots, x_n\}
```

```
 "TimeStamp": 
 "2020-11-18T05:47:22.612Z",
                    "Value": "0",
                    "Quality": 0
                },
               \{ "TimeStamp": 
 "2020-11-18T05:53:22.612Z",
                    "Value": "0",
                   "Quality": 0
                }, 
               \{ "TimeStamp": 
 "2020-11-18T06:11:22.612Z",
                    "Value": "0",
                   "Quality": 0
                },
\{x_1, x_2, \ldots, x_n\} "TimeStamp": 
 "2020-11-18T06:29:22.612Z",
```
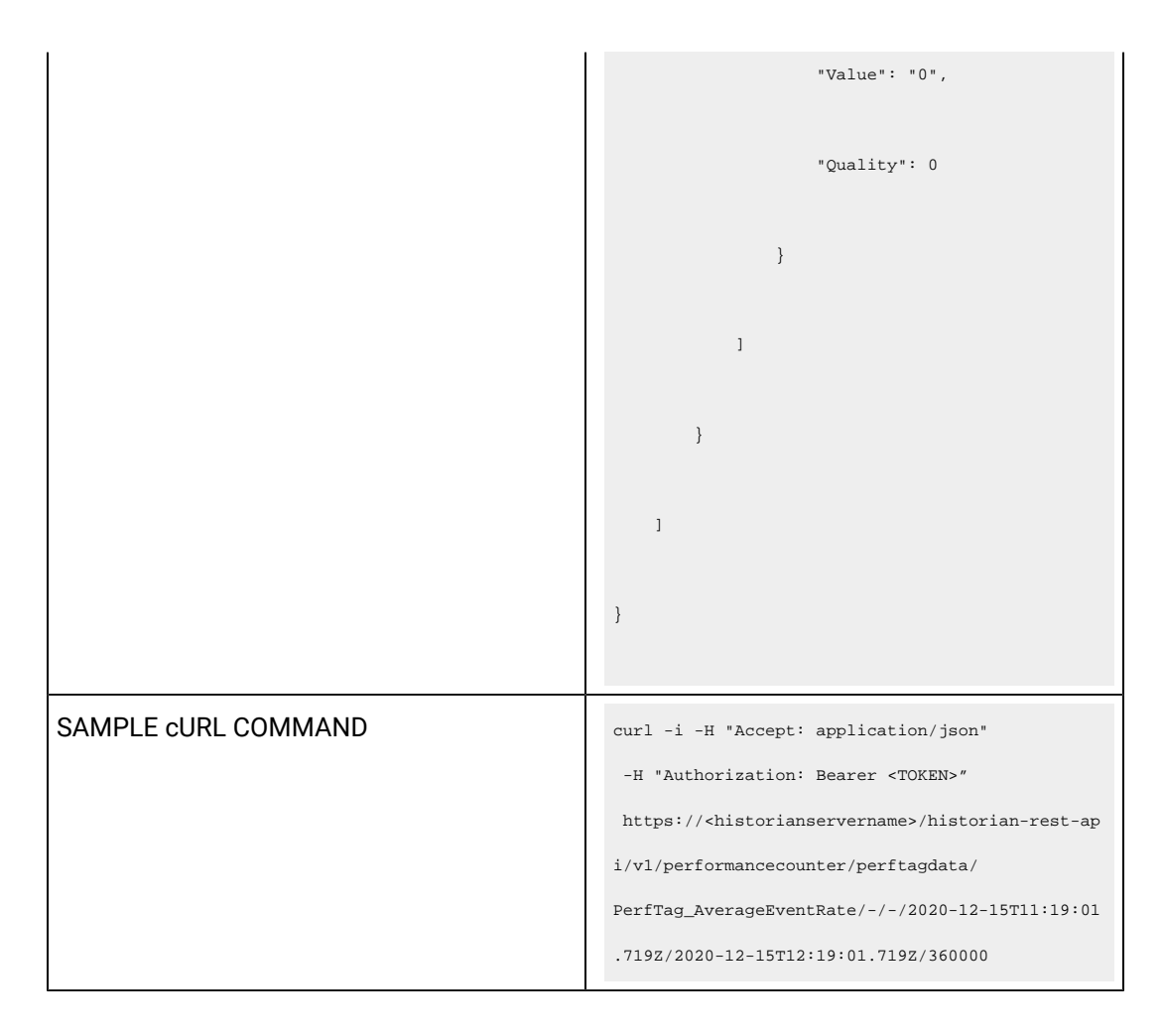

#### **Table 65. Response Parameters**

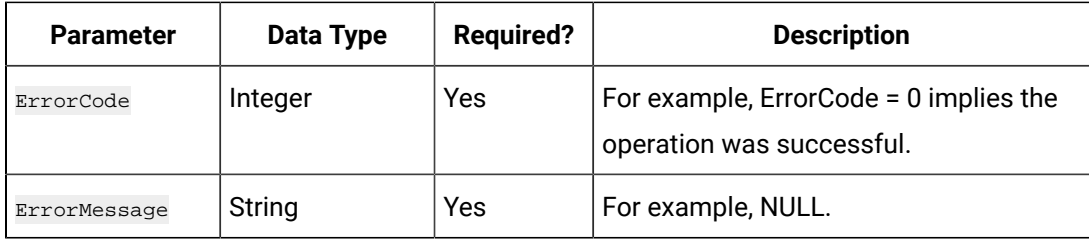

## **The Get Storages API**

Using the Get Storages API, you can view the list of locations in a system.

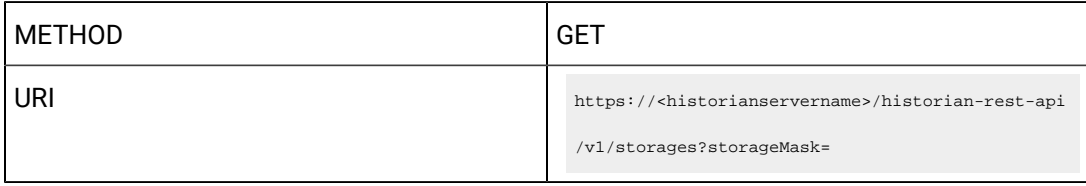

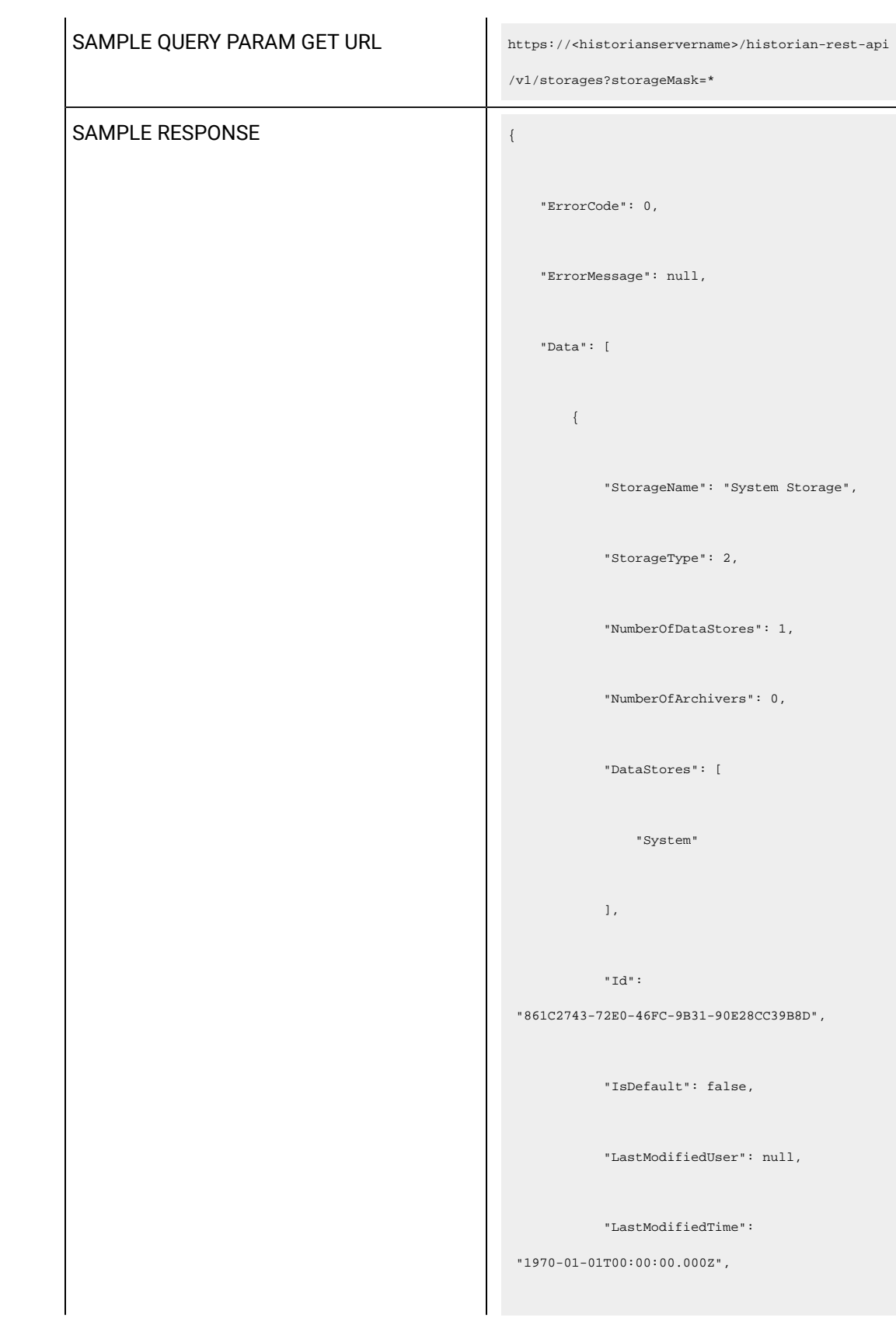

```
 "ArchiverServices": []
        },
         {
            "StorageName": "srinivaswin10",
            "StorageType": 0,
            "NumberOfDataStores": 3,
            "NumberOfArchivers": 1,
             "DataStores": [
                "ScadaBuffer",
                "DHSSystem",
                "User"
            ],
            "Id": 
 "5F267DF3-879A-4222-8A0E-D31EDEA83C14",
            "IsDefault": true,
            "LastModifiedUser": null,
            "LastModifiedTime": 
 "1970-01-01T00:00:00.000Z",
           "ArchiverServices": [
\{x_1, x_2, \ldots, x_n\}
```
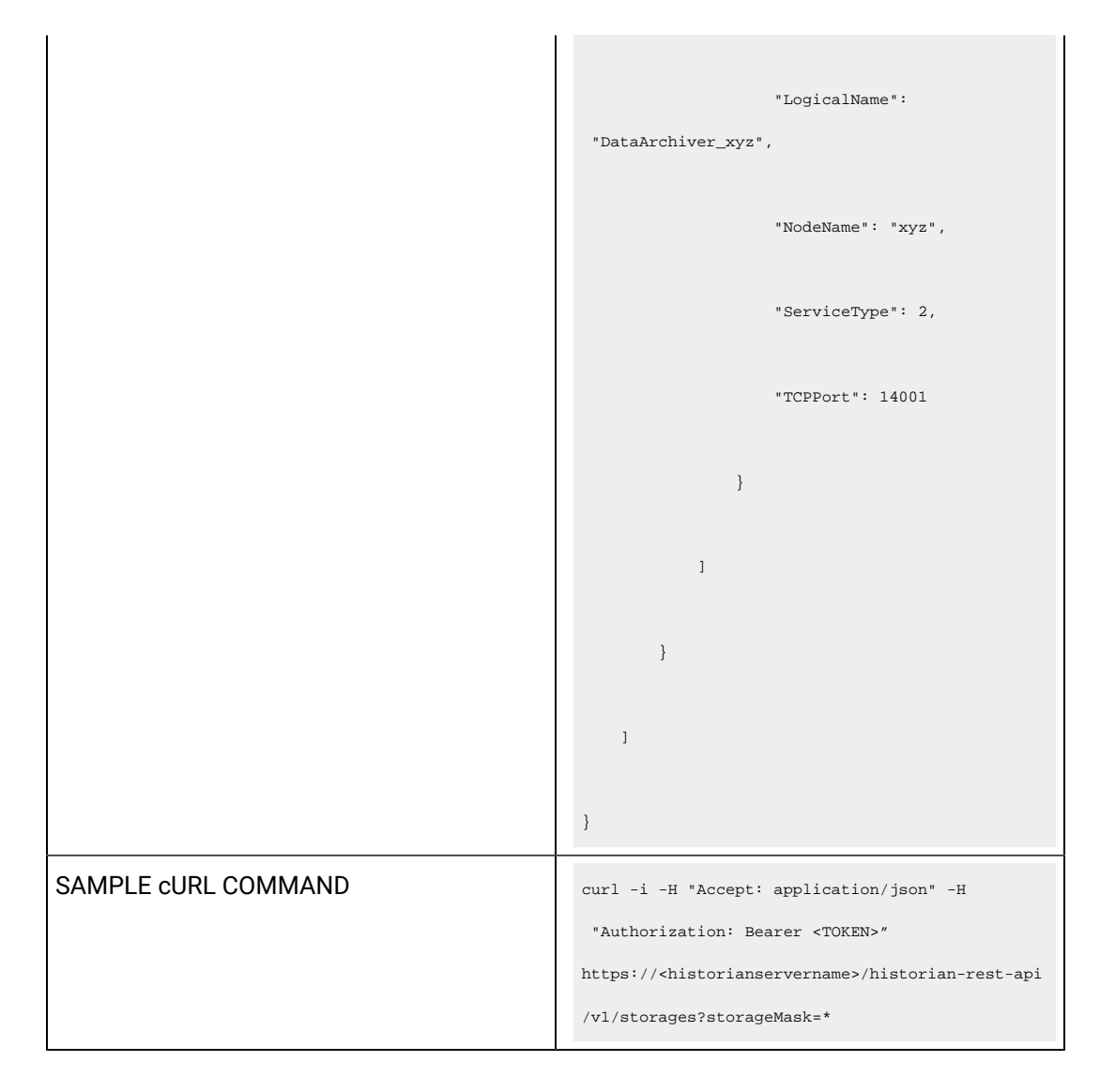

#### **Table 66. Query Parameters**

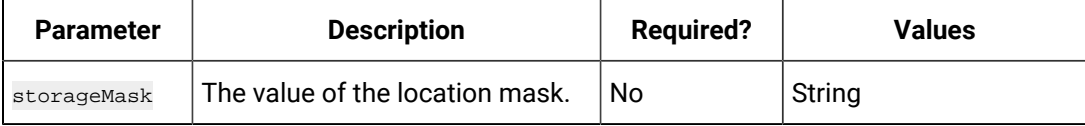

#### **Table 67. Response Parameters**

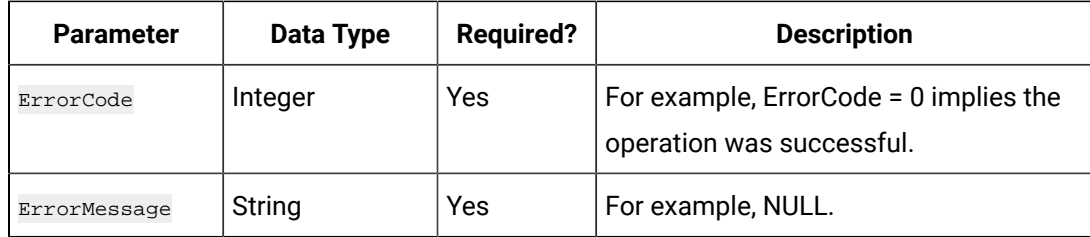

#### **The Add Machine API**

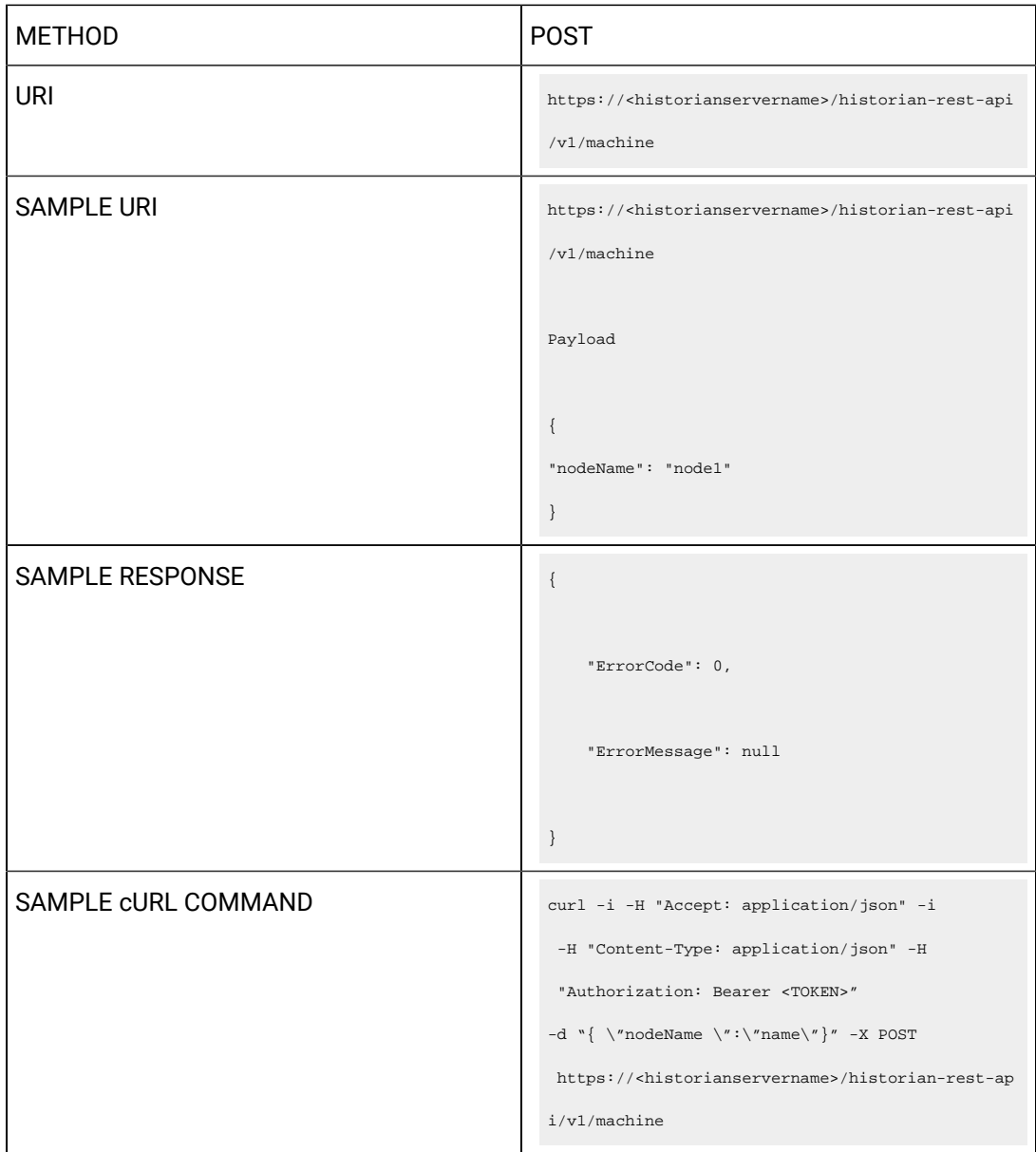

Using the Add Machine API, you can add a server in a Historian system.

## **Table 68. Query Parameters**

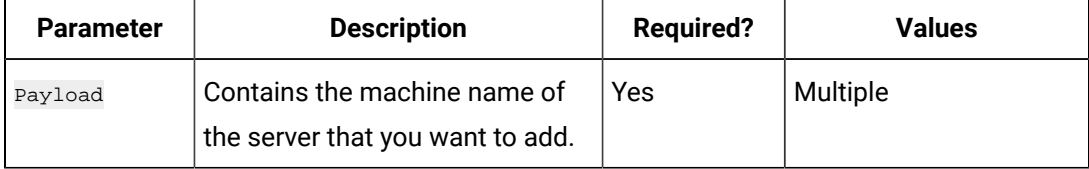

#### **Table 69. Response Parameters**

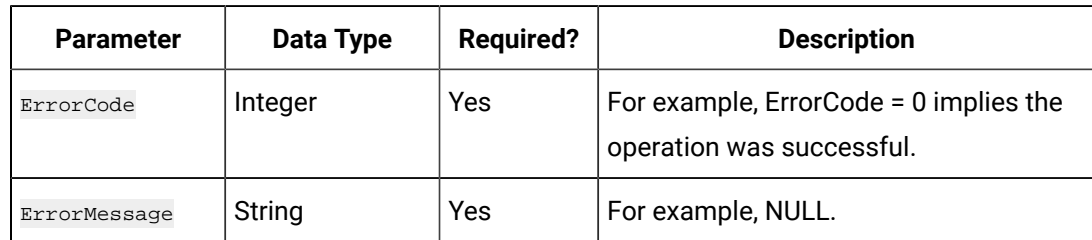

#### **The Delete Machine API**

Using the Delete Machine API, you can remove a server from a Historian system.

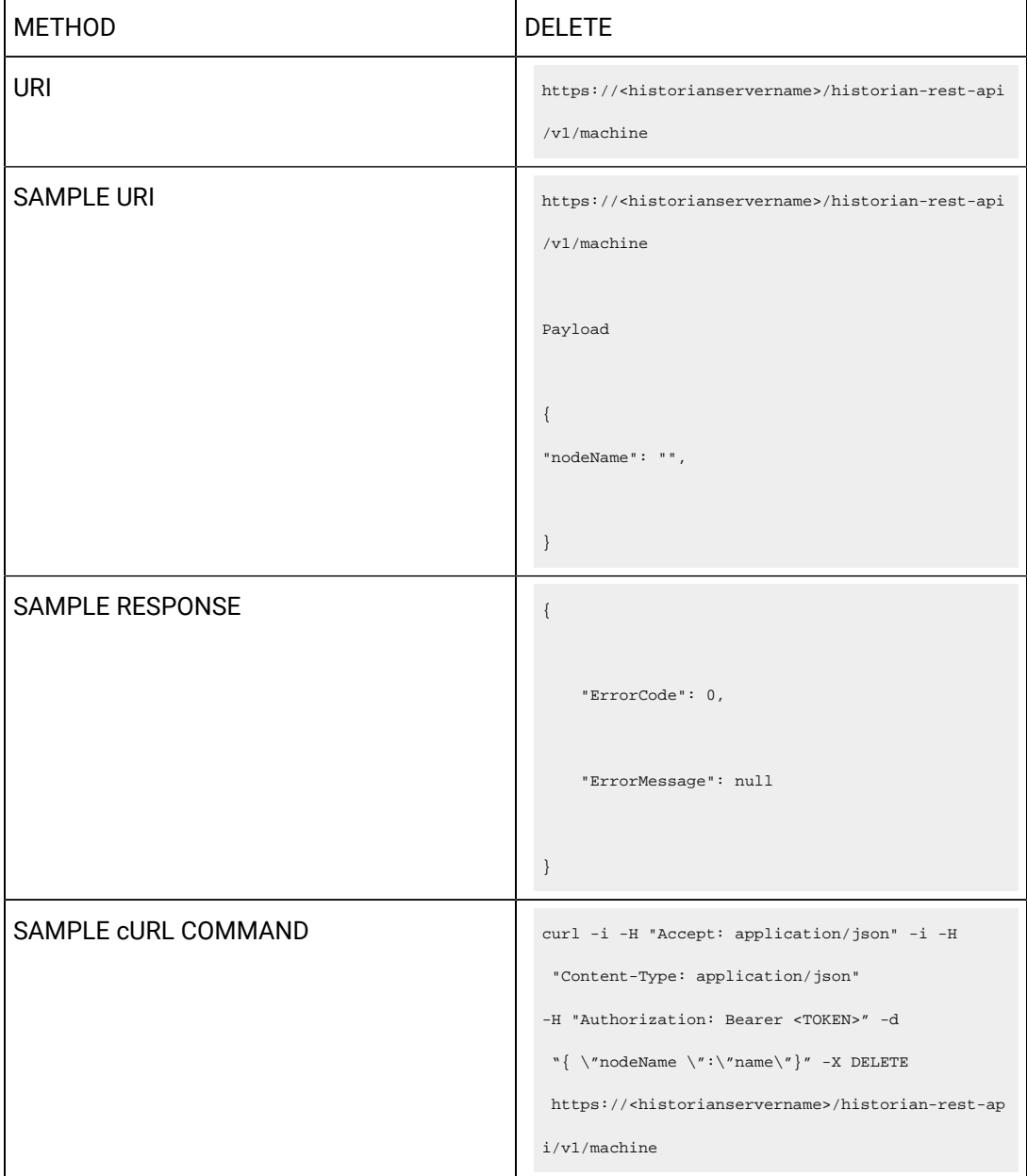

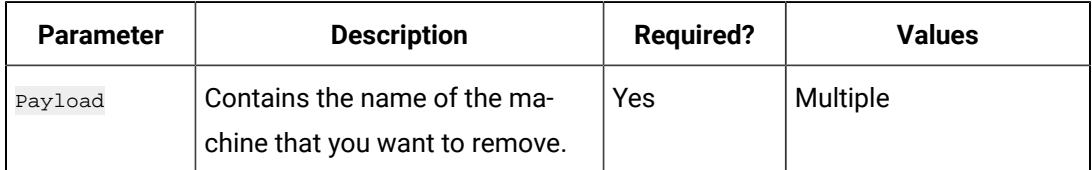

#### **Table 70. Query Parameters**

#### **Table 71. Response Parameters**

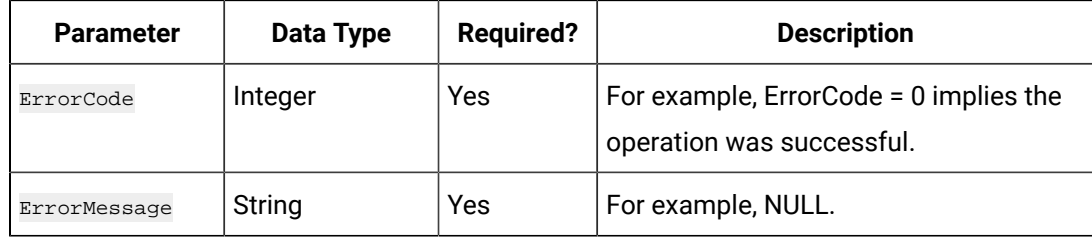

## **The Create Mirror Group API**

Using the Create Mirror Group API, you can create a mirror group.

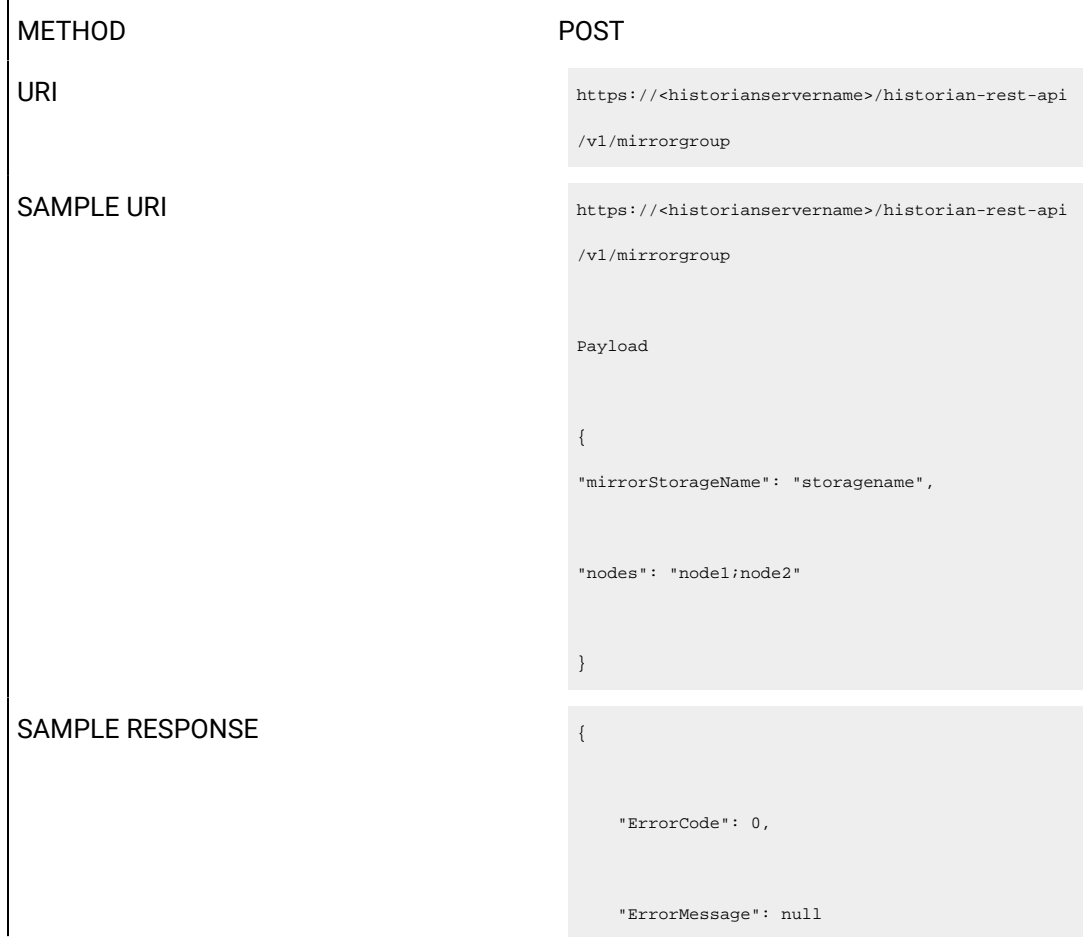

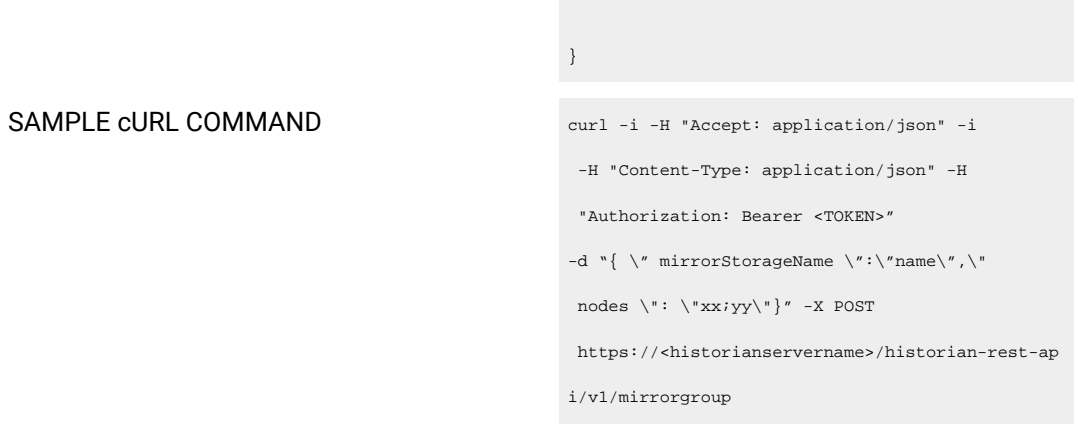

## **Table 72. Query Parameters**

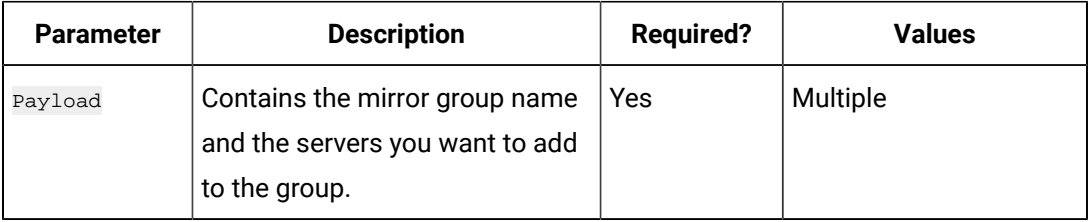

#### **Table 73. Response Parameters**

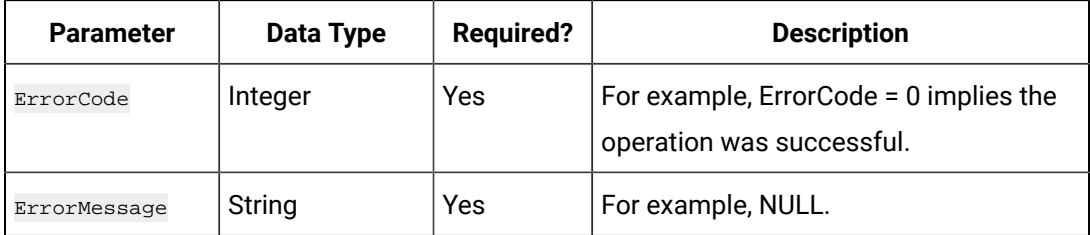

#### **The Add Mirror Machine API**

Using the Add Mirror Machine API, you can add a server to a mirror group.

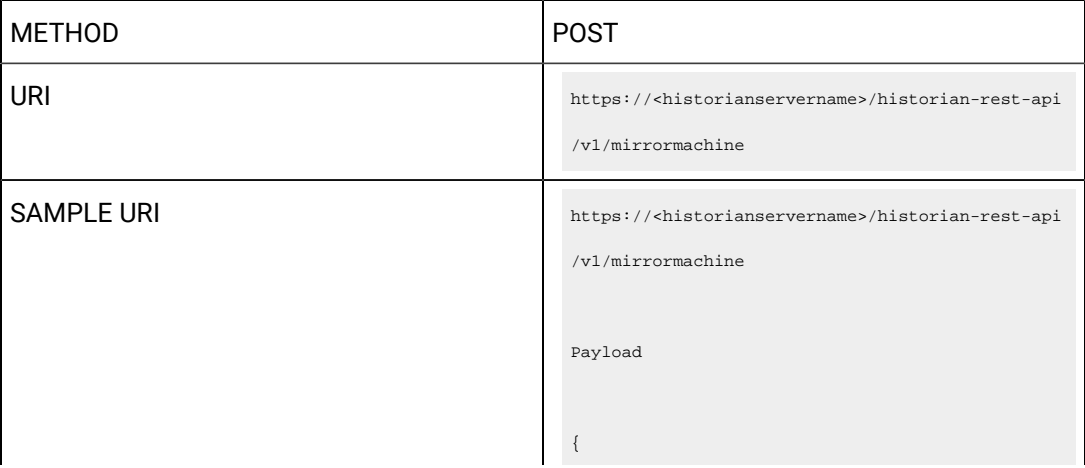

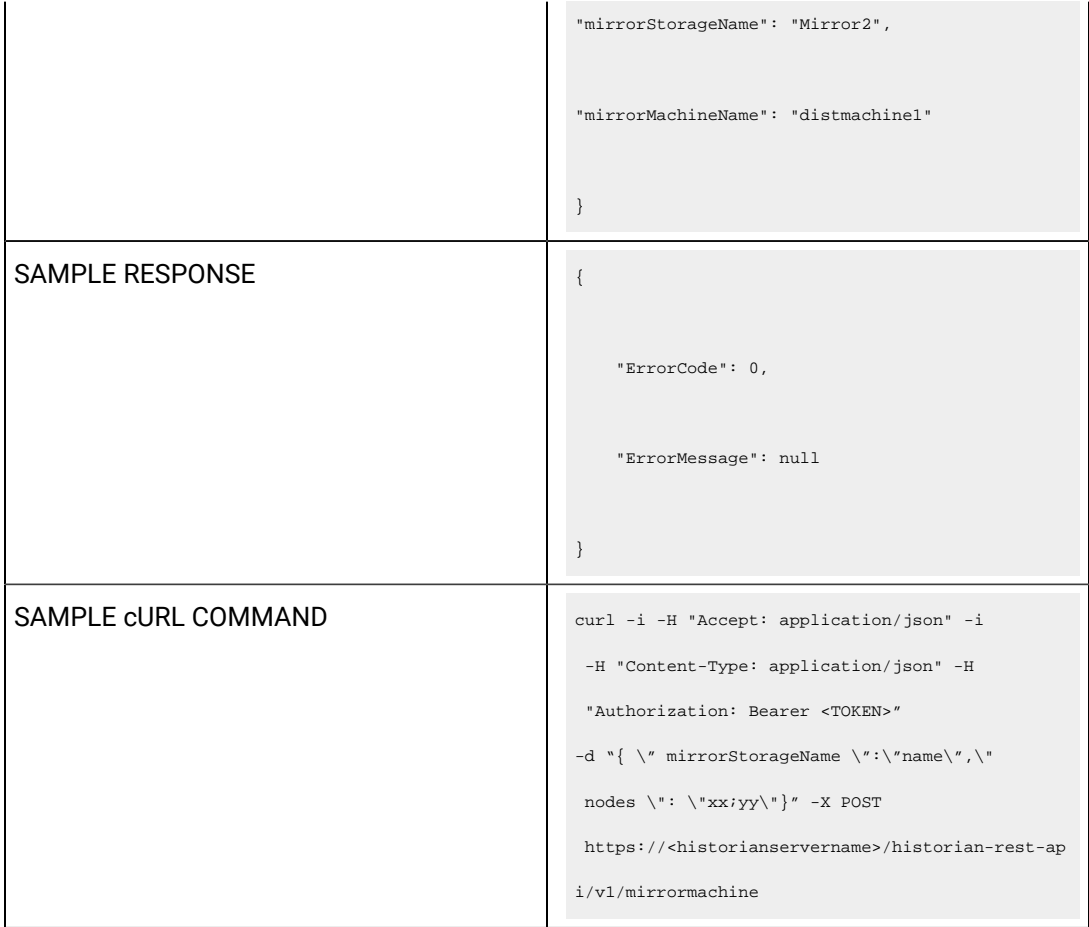

#### **Table 74. Query Parameters**

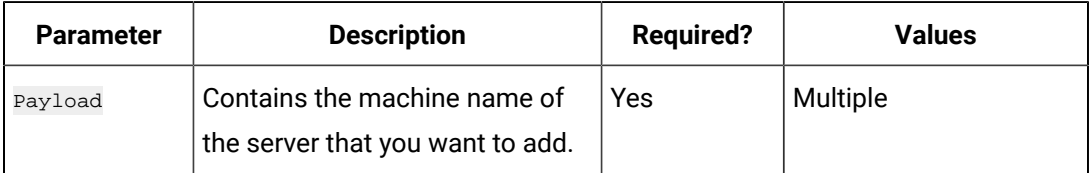

#### **Table 75. Response Parameters**

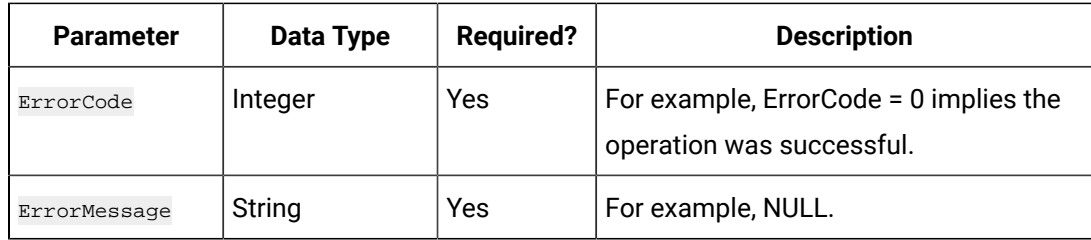

## **The Mirror Group Update API**

Using the Mirror Group Update API, you can update the name of a mirror group.
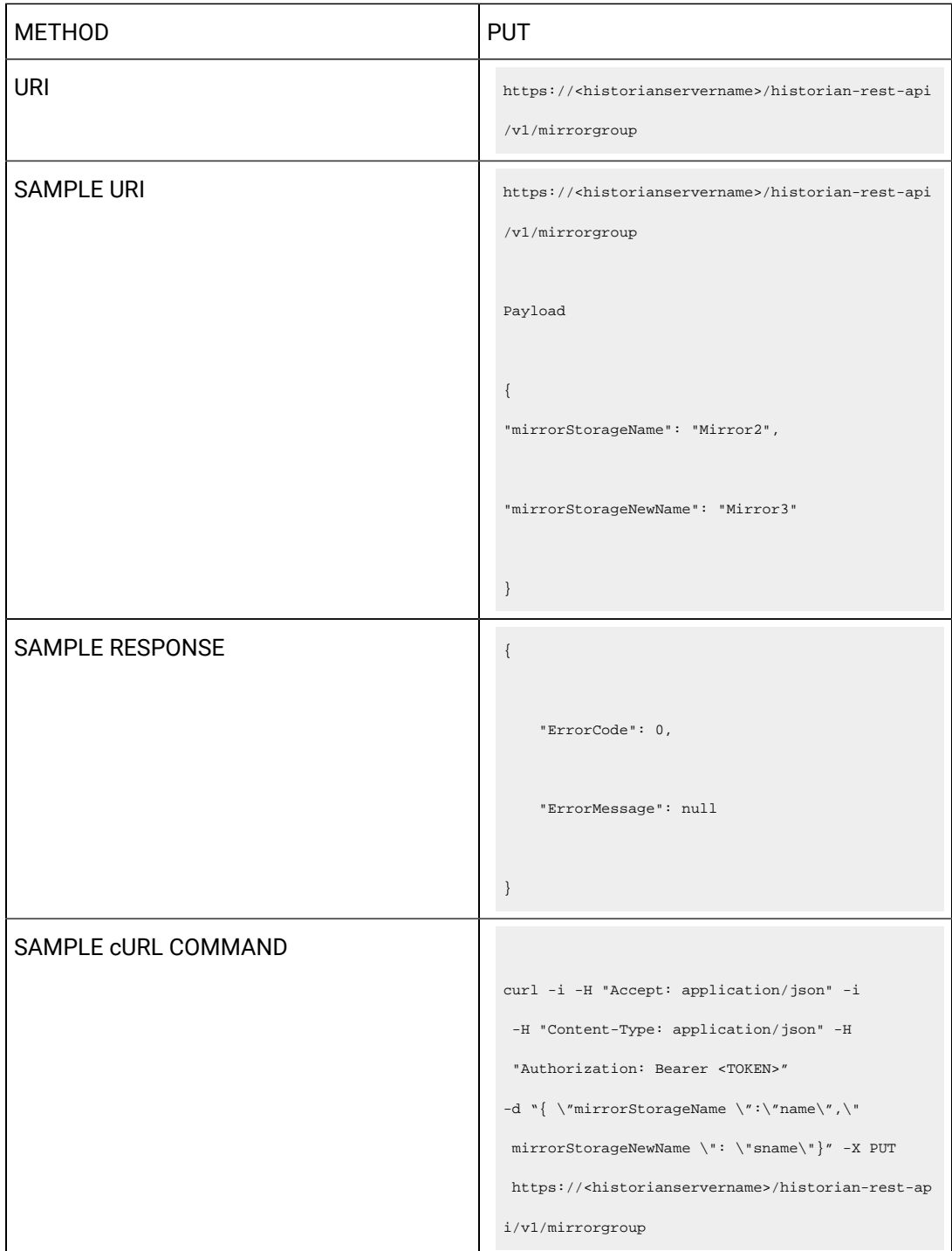

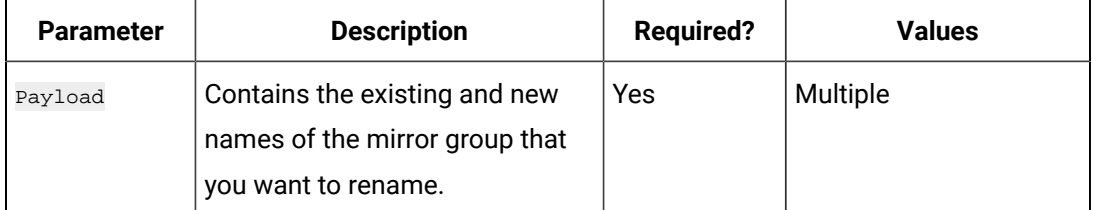

### **Table 76. Query Parameters**

#### **Table 77. Response Parameters**

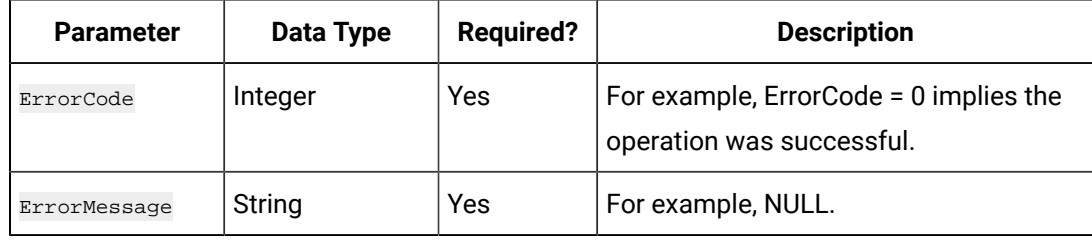

#### **The Delete Mirror Machine API**

Using the Delete Mirror Machine API, you can remove a server from a mirror group.

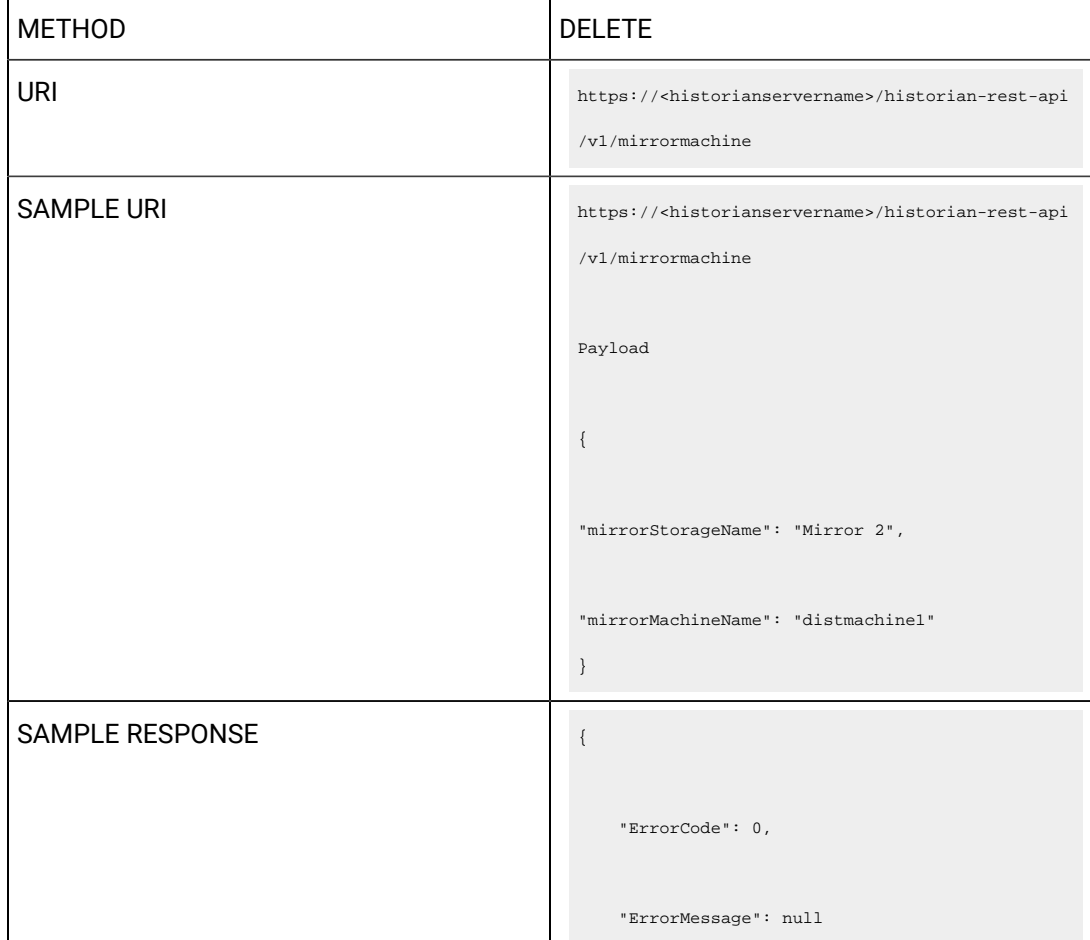

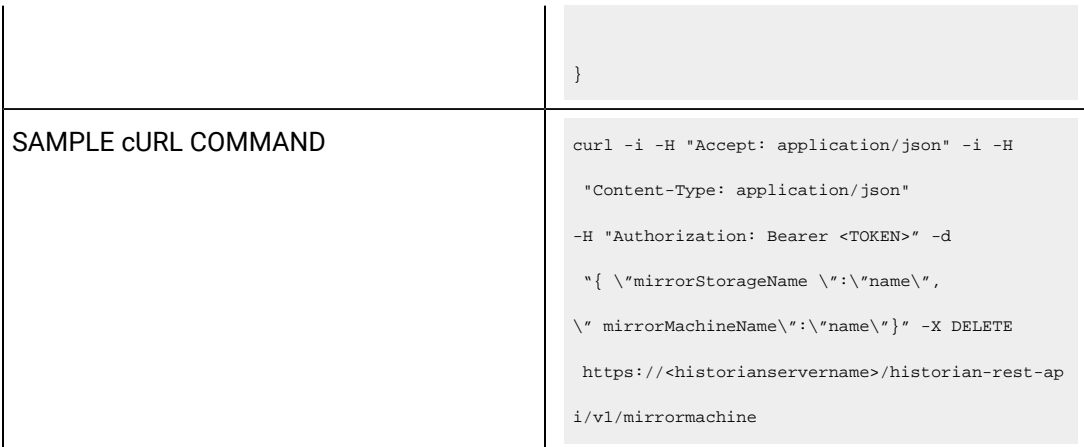

# **Table 78. Query Parameters**

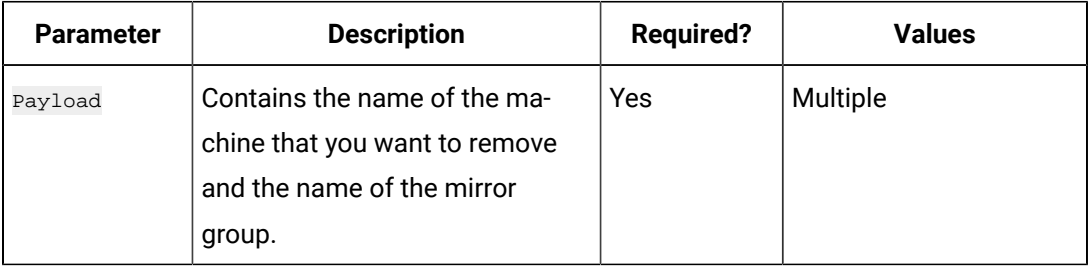

### **Table 79. Response Parameters**

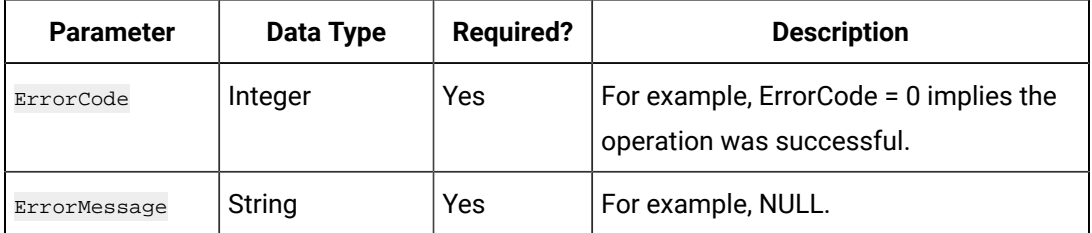

# **The Delete Mirror Group API**

Using the Delete Mirror Group API, you can delete a mirror group.

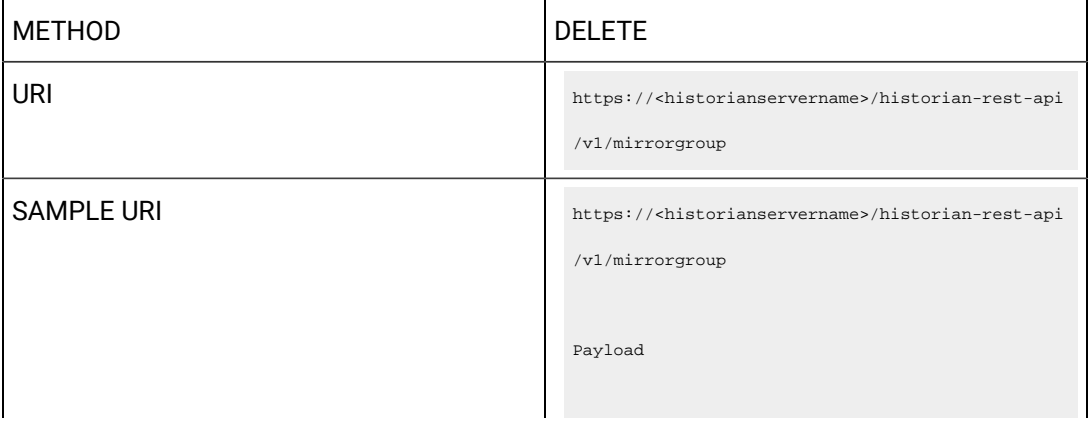

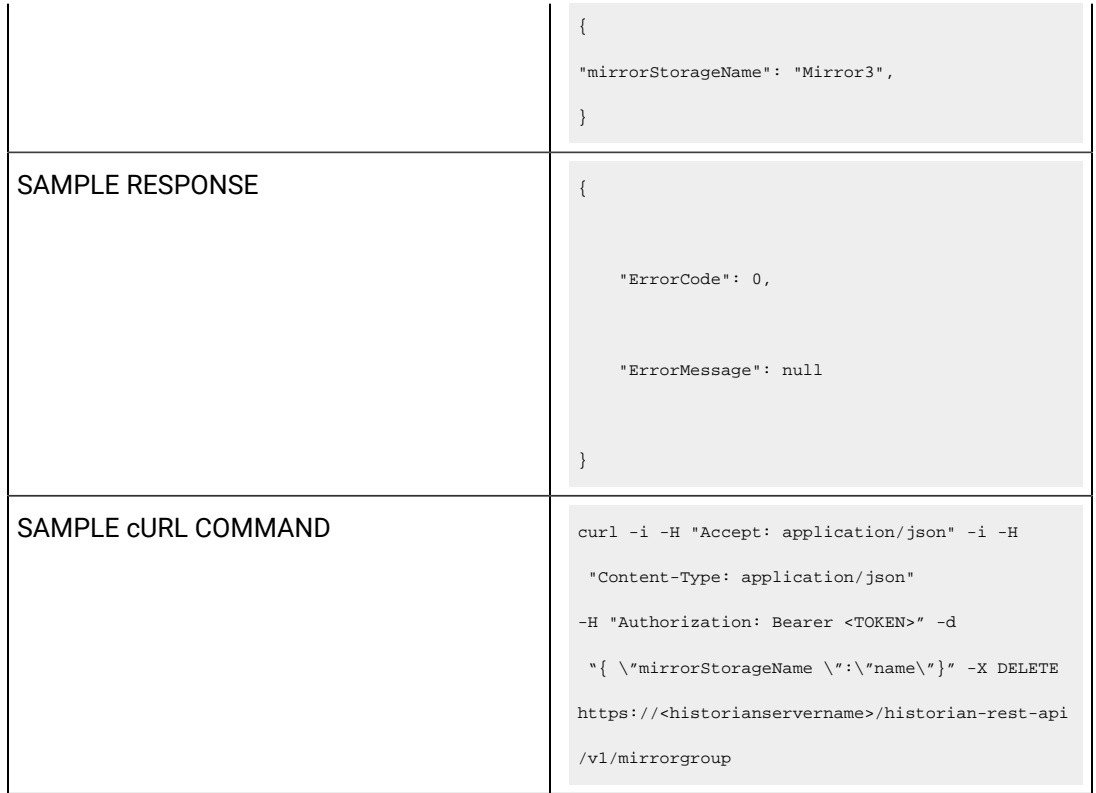

# **Table 80. Query Parameters**

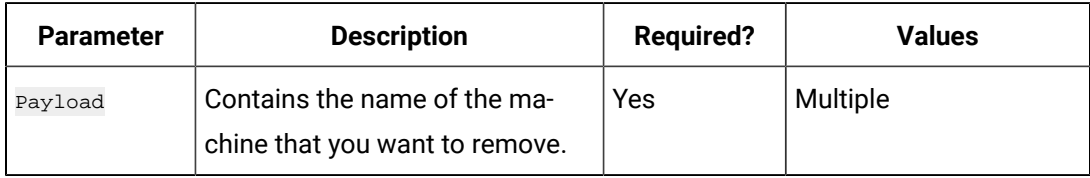

# **Table 81. Response Parameters**

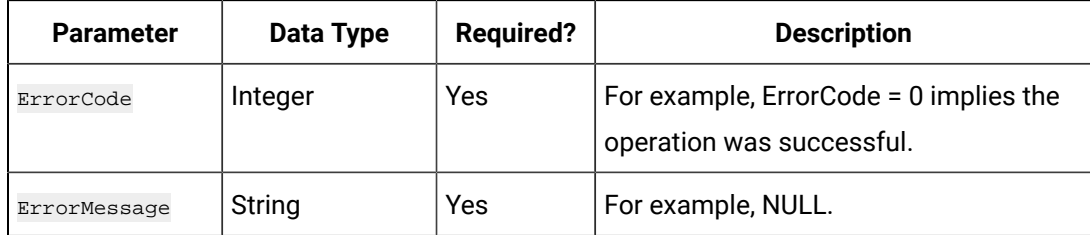

#### **The Local OPC Servers API**

Using the Local OPC Servers API, you can view the list of OPC servers installed on a specified machine.

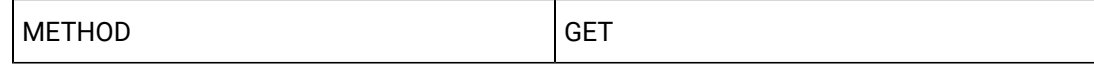

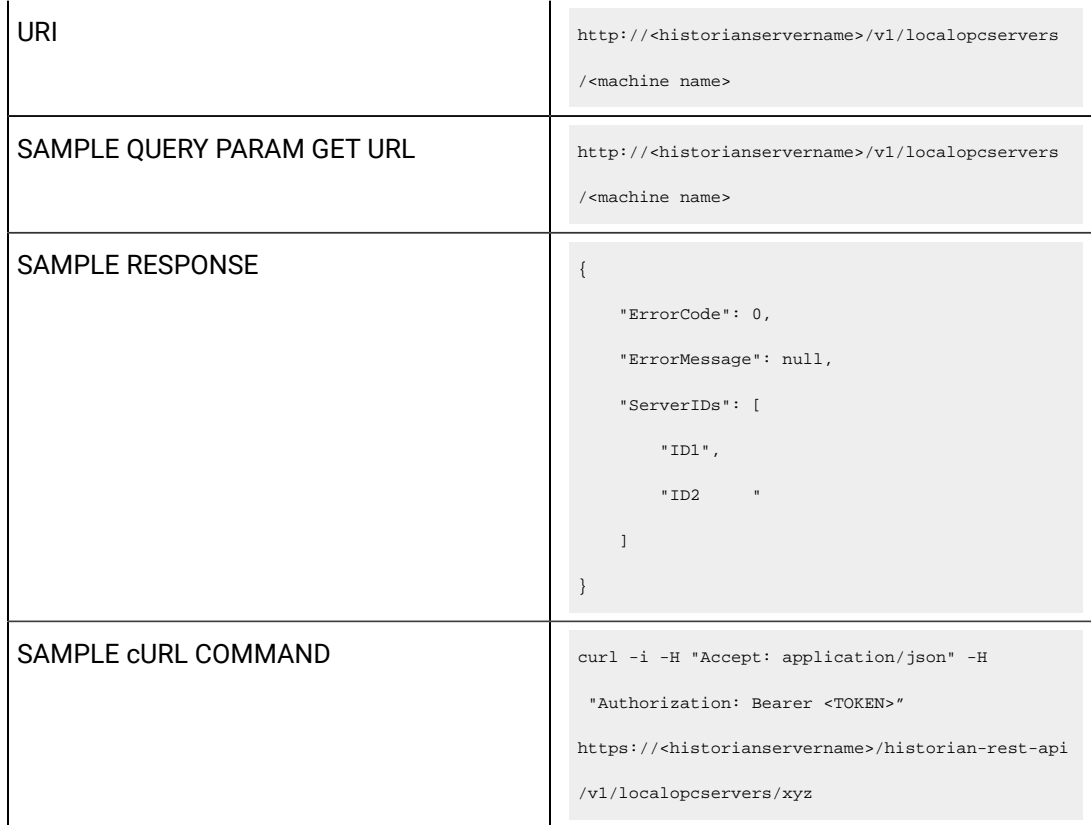

# **Table 82. Query Parameters**

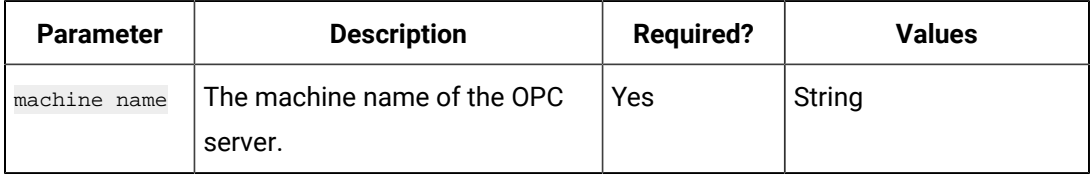

#### **Table 83. Response Parameters**

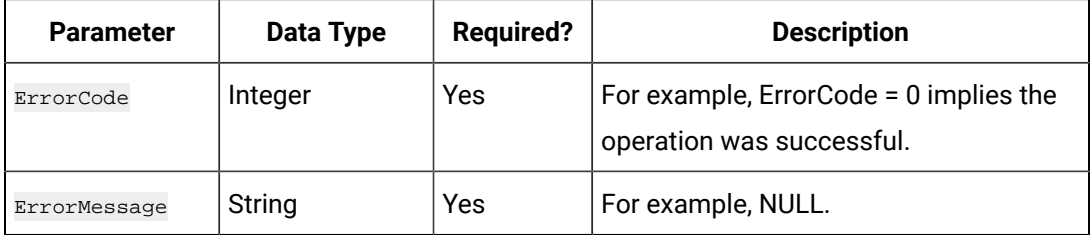

#### **The Local OPC AE Servers API**

Using the Local OPC AE Servers API, you can view the list of OPC Alarms and Events servers installed on a specified machine.

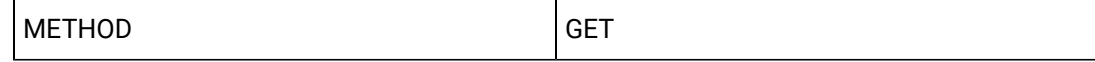

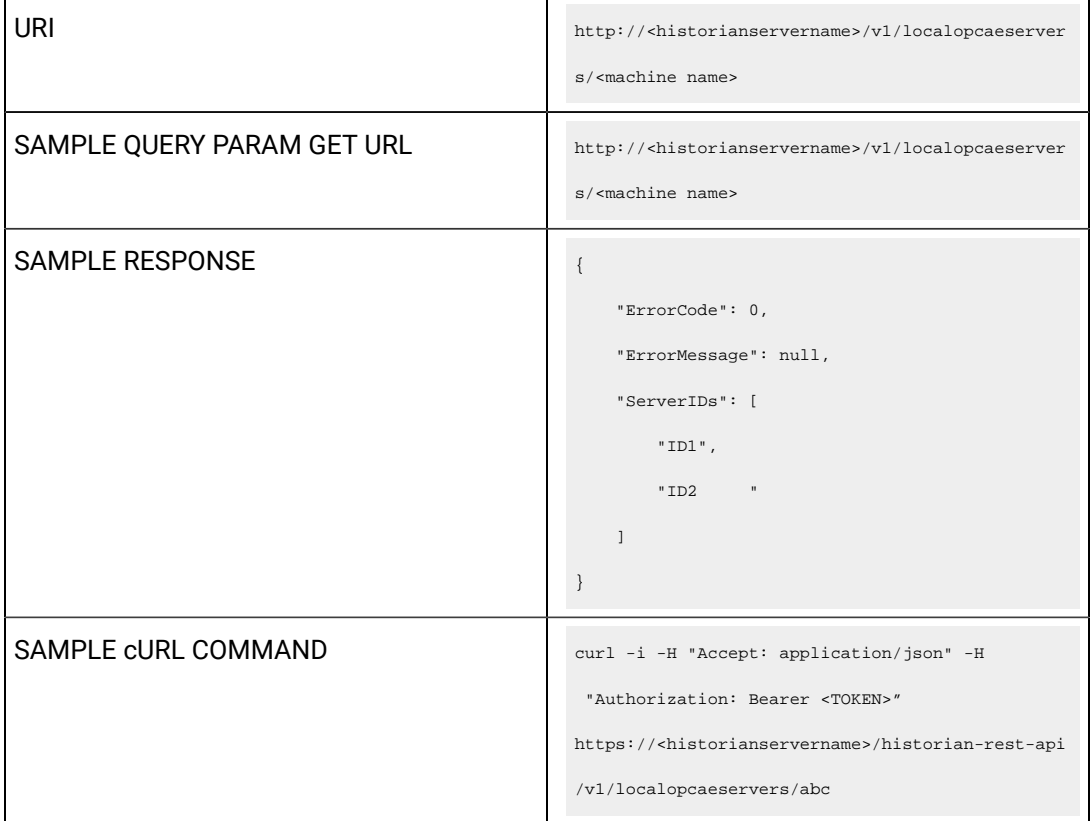

# **Table 84. Query Parameters**

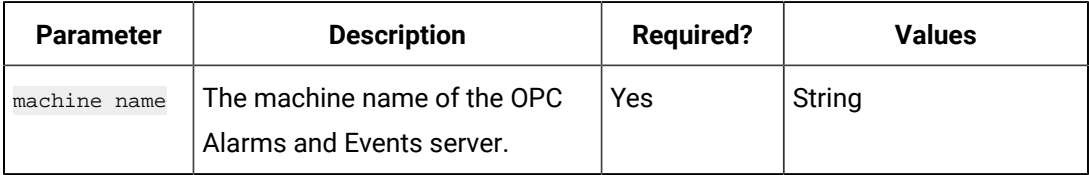

#### **Table 85. Response Parameters**

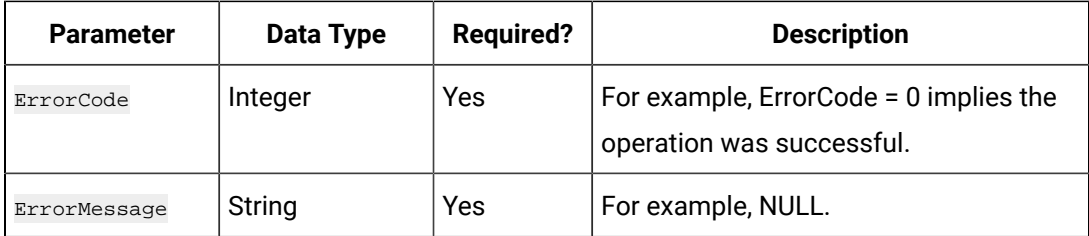

#### **The Local OPC HDA Servers API**

Using the Local OPC HDA Servers API, you can view the list of OPC HDA servers installed on a specified machine.

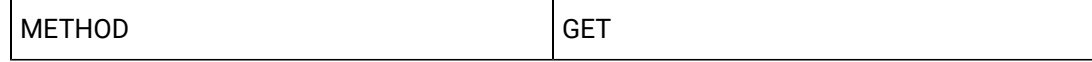

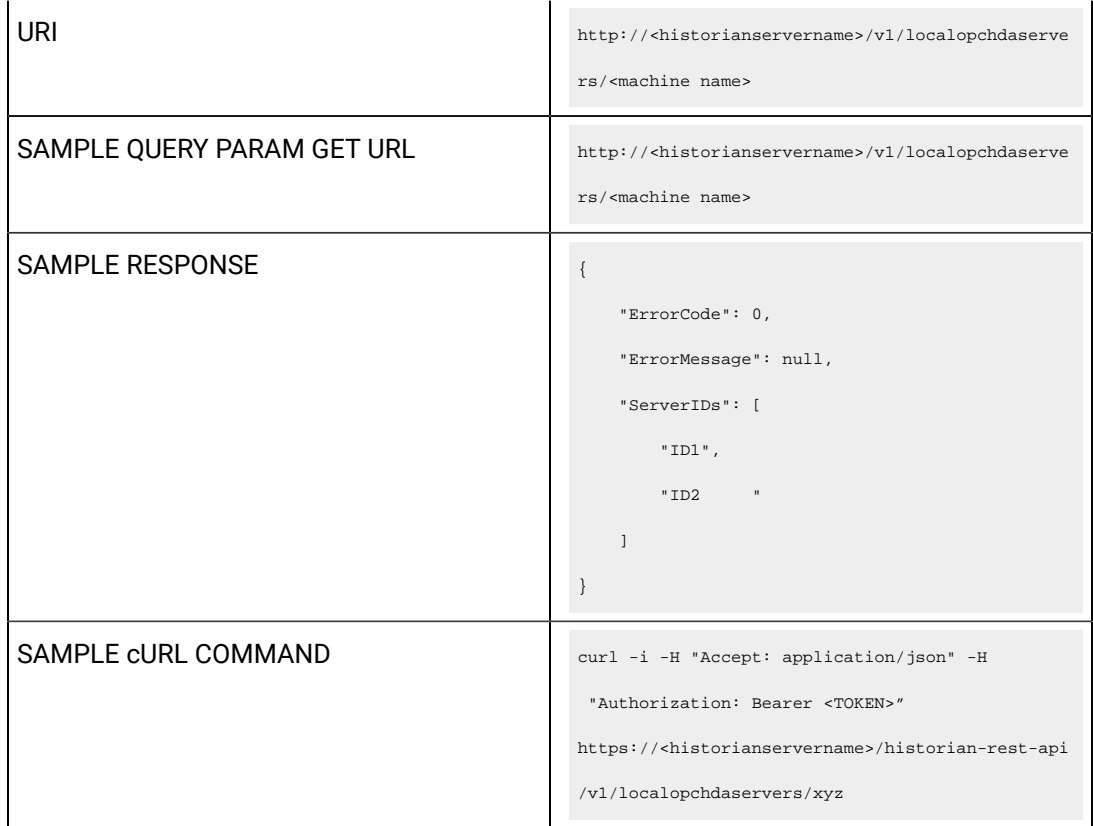

# **Table 86. Query Parameters**

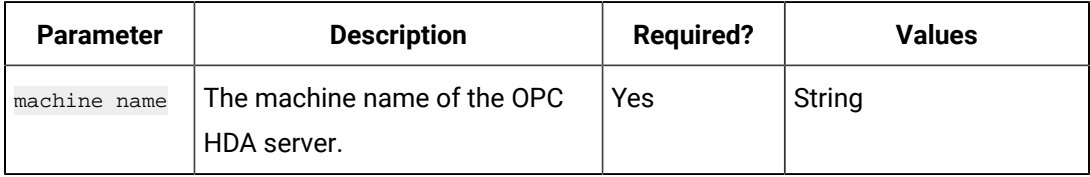

#### **Table 87. Response Parameters**

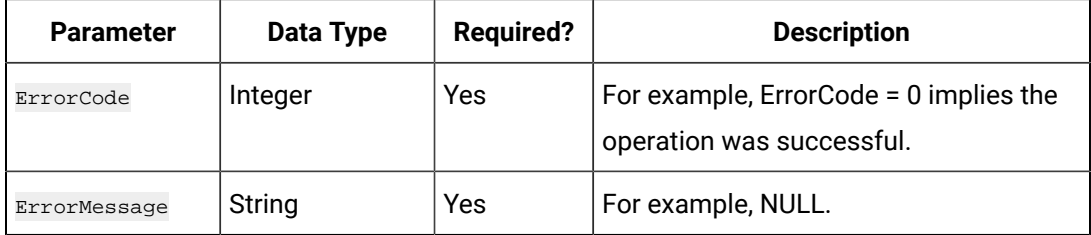

# **The DHS Service Port Update API**

Using the DHS Service Port Update API, you can change the port and other details of a DHS service.

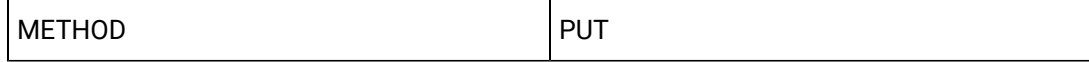

```
URI
                                               https://<historianservername>/historian-rest-api
                                                /v1/dhsservice/<DHS service name>
SAMPLE URI SAMPLE URI https://<historianservername>/historian-rest-api
                                                /v1/dhsservice/ DataArchiver_xxx
                                                {
                                                   "LogicalName": "DataArchiver_xxx",
                                                   "NodeName": "xxx",
                                                   "ServiceType": 2,
                                                   "Status": 1,
                                                   "TCPPort": 14005
                                                }
SAMPLE RESPONSE
                                                    "ErrorCode": 0,
                                                    "ErrorMessage": null,
                                                    "Data": {
                                                        "LogicalName": "DataArchiver_xxx",
                                                        "NodeName": "xxx",
                                                        "ServiceType": 2,
                                                        "Status": 1,
                                                        "TCPPort": 14005
```
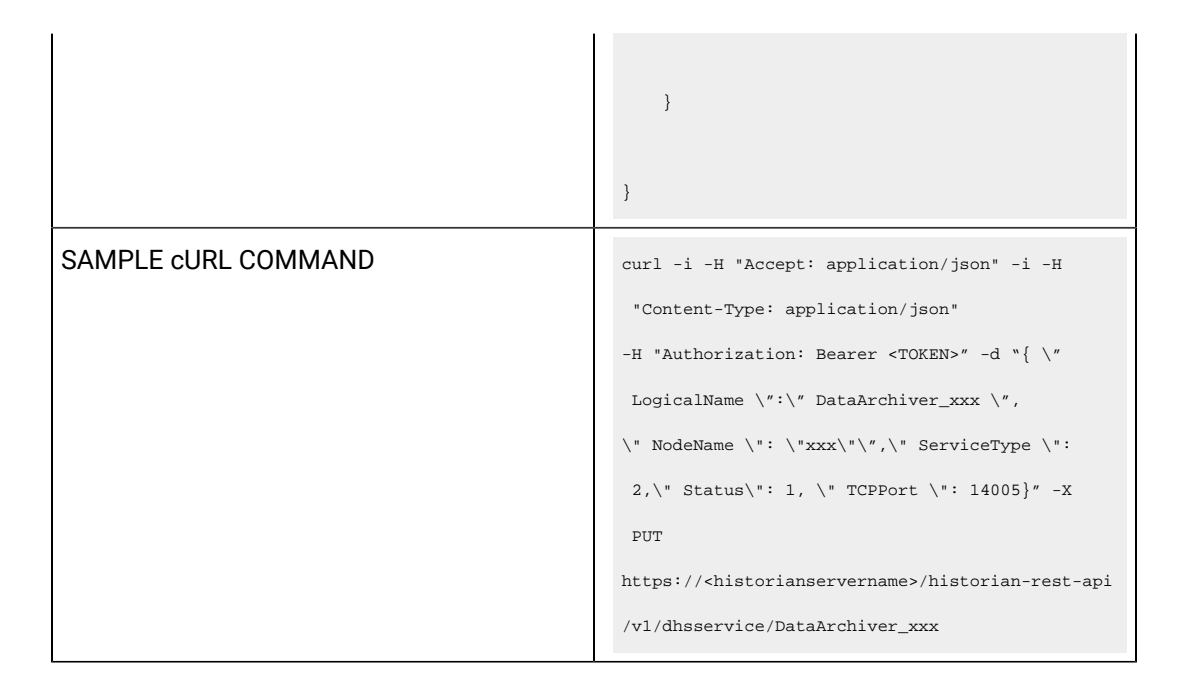

#### **Table 88. Query Parameters**

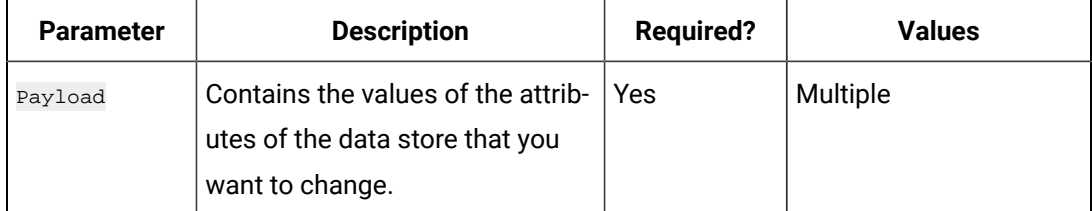

#### **Table 89. Response Parameters**

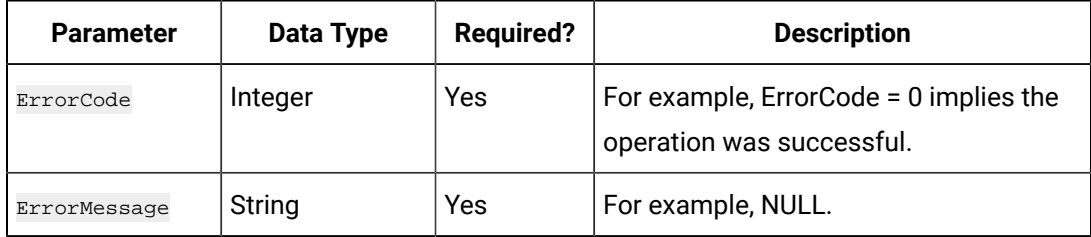

# Managing Historian Model

### **The Add Object Type API**

Using this API, you can create an object type.

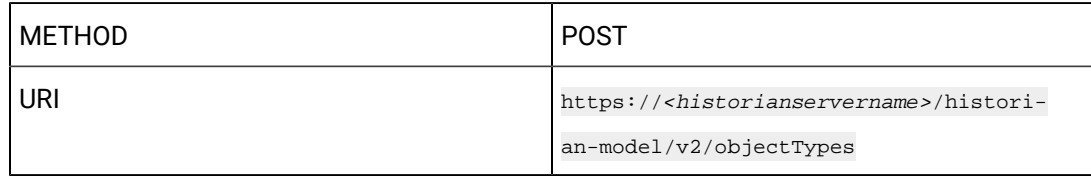

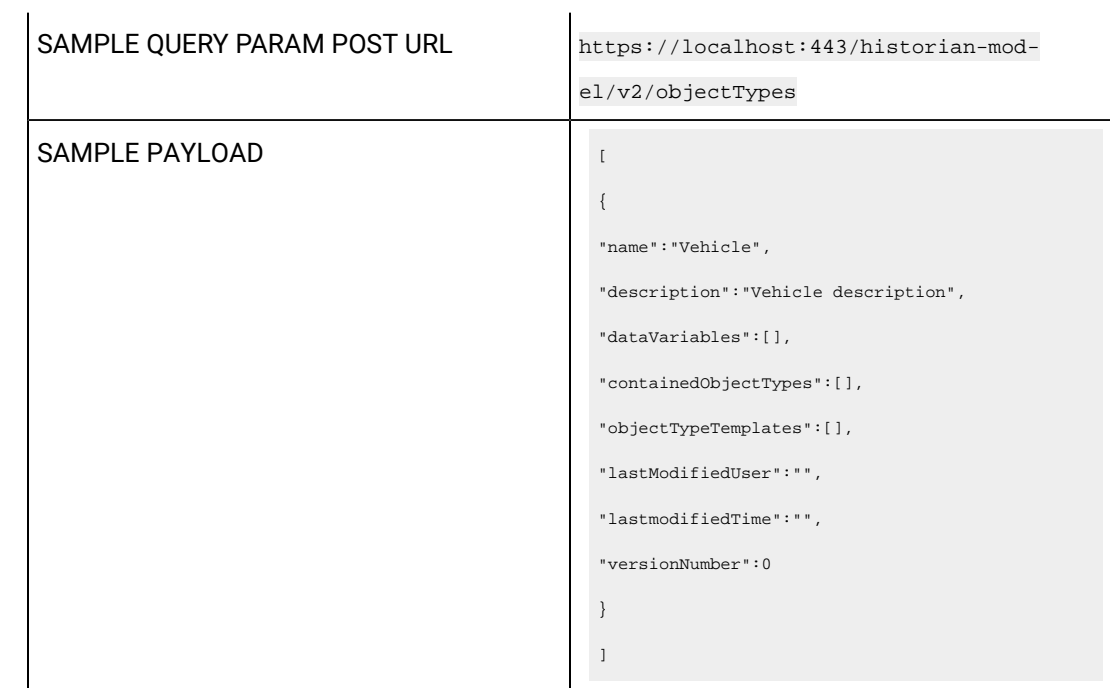

# **Table 90. Payload Parameters**

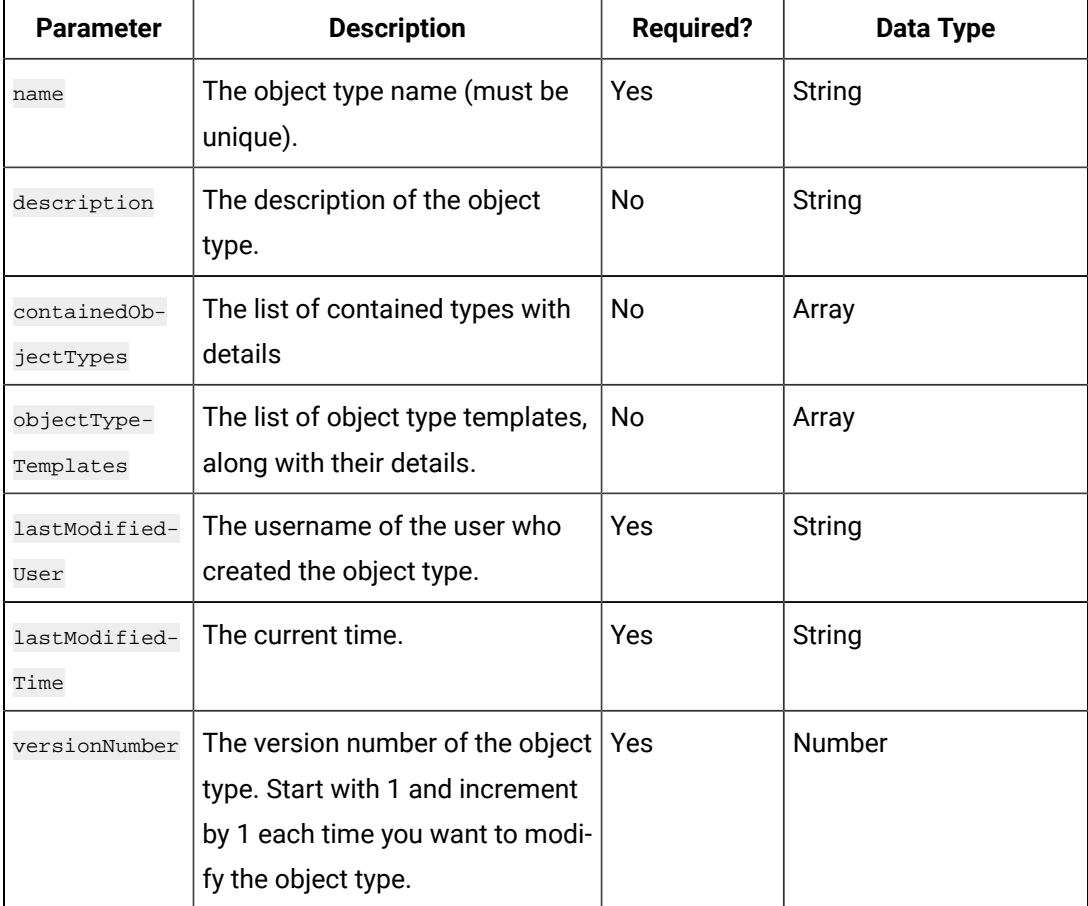

### **Table 91. Response Parameters**

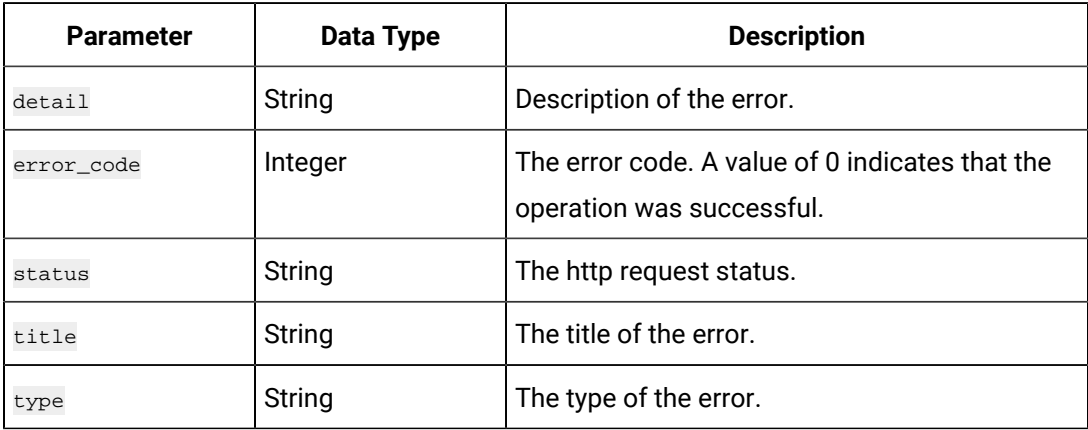

# **The View Object Type API**

Using this API, you can access an object type.

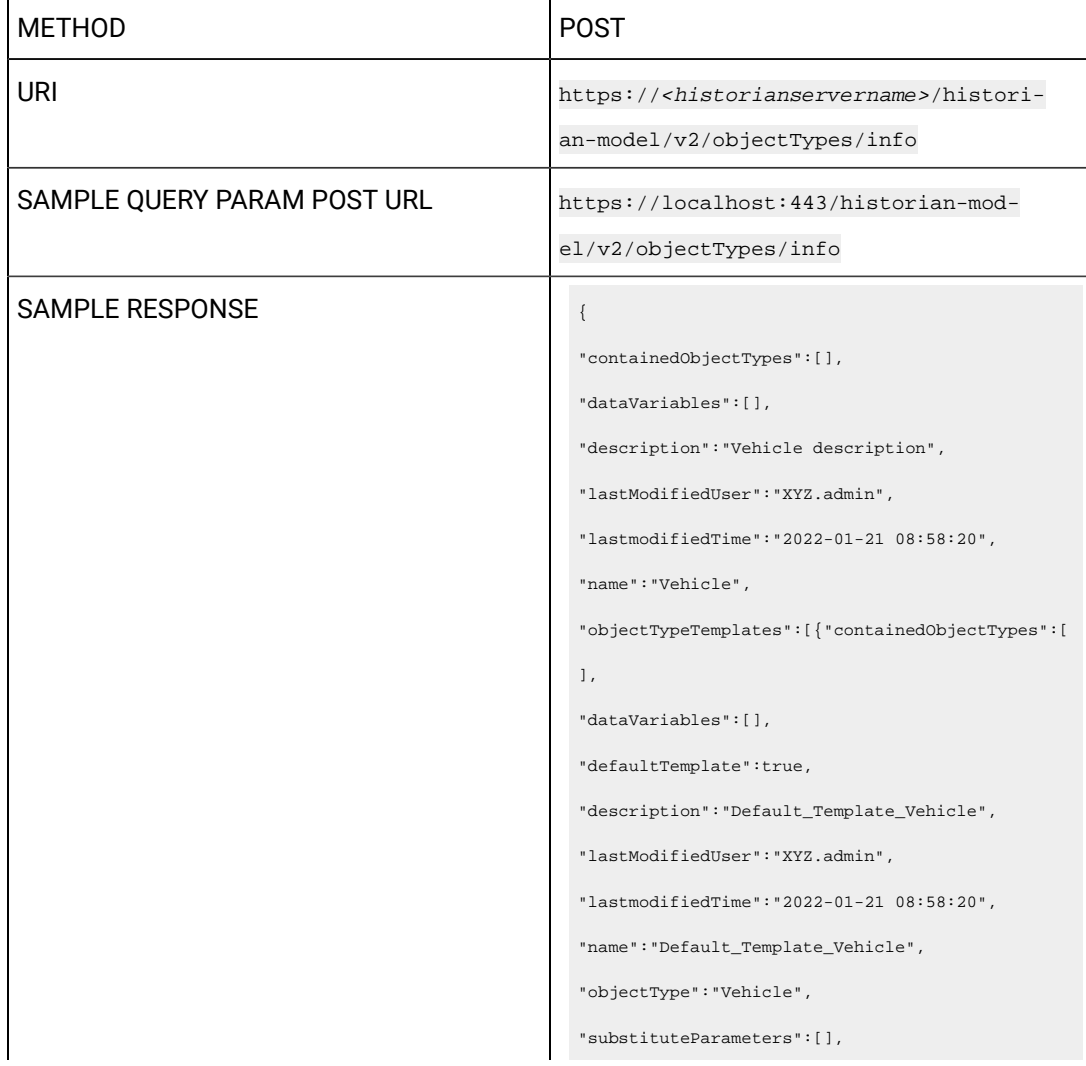

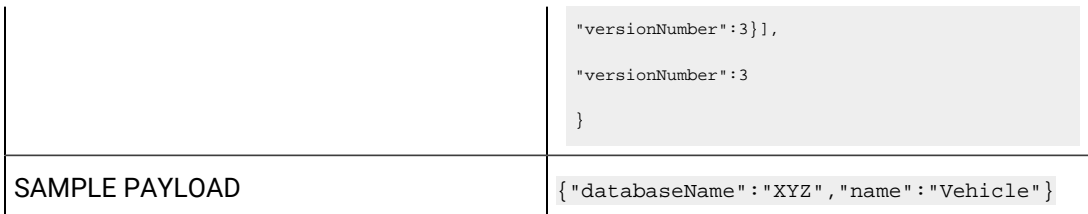

# **Table 92. Payload Parameters**

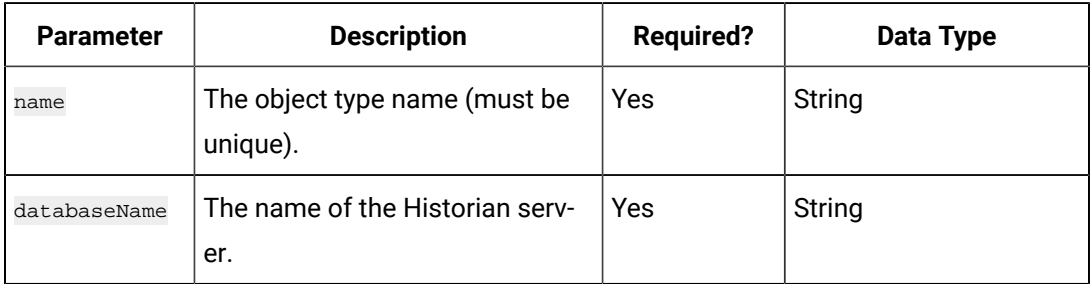

# **Table 93. Response Parameters**

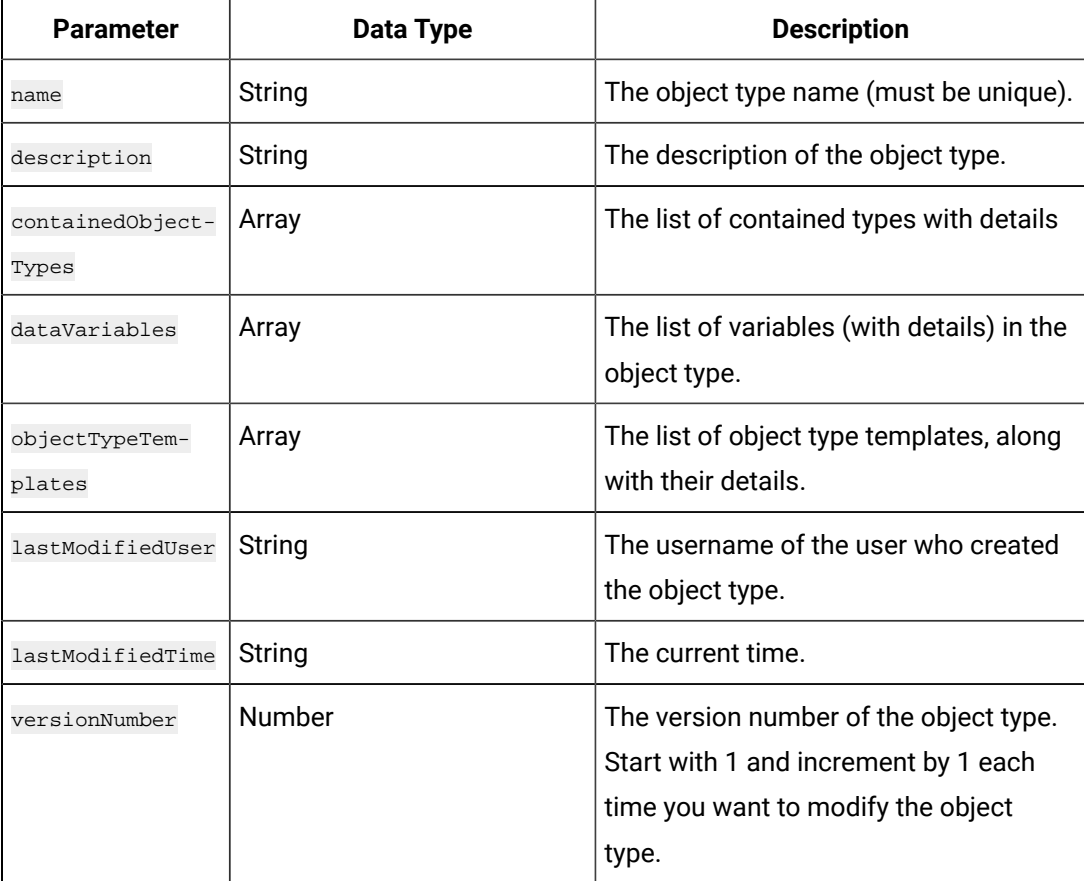

| <b>Parameter</b>          | Data Type     | <b>Description</b>                                                                                                    |  |
|---------------------------|---------------|----------------------------------------------------------------------------------------------------|--|
| name                      | String        | The object type name (must be unique).                                                                                        |  |
| description               | String        | The description of the object type.                                                                                           |  |
| containedObject-<br>Types | Array         | The list of contained types with details                                                                                      |  |
| dataVariables             | Array         | The list of variables (with details) in the<br>object type.                                                                   |  |
| lastModifiedUser          | String        | The username of the user who created<br>the object type.                                                                      |  |
| lastModifiedTime          | String        | The current time.                                                                                                    |  |
| versionNumber             | <b>Number</b> | The version number of the object type.<br>Start with 1 and increment by 1 each<br>time you want to modify the object<br>type. |  |
| ObjectType                | String        | The object type name.                                                                                                    |  |
| substitutePara-<br>meters | Array         | Blank (not applicable)                                                                                                    |  |

**Table 94. objectTypeTemplates Array Parameters**

# **The Update Object Type API**

Using this API, you can modify an object type.

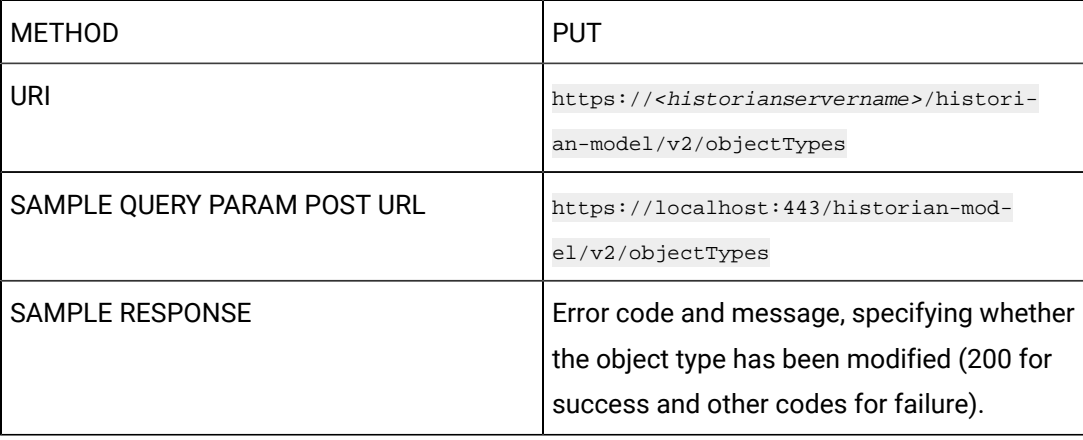

```
HEADER • Content type: multipart/form-data
                                                     • Boundary: ----WebKitFormBoundary-
                                                      KeyName
SAMPLE PAYLOAD \vert -------WebKitFormBoundaryViBtYYvOfWhTYyhH
                                                 Content-Disposition: form-data; 
                                                   name="objectTypeInfo"; filename="blob"
                                                 Content-Type: application/json
                                                 {
                                                 "containedObjectTypes":[],
                                                 "dataVariables":
                                                 \lbrack{
                                                 "baseType":"NUMBER",
                                                 "description":"",
                                                 "name":"Speed",
                                                 "variableType":"Direct"
                                                 },
                                                 {
                                                 "baseType":"STRING",
                                                 "description":"",
                                                 "name":"Type",
                                                 "variableType":"InDirect"
                                                 }
                                                 ],
                                                 "description":"Vehicle description",
                                                 "lastModifiedUser":"XYZ.admin",
                                                 "lastmodifiedTime":"2022-01-21 11:37:56",
                                                 "name":"Vehicle",
                                                 "objectTypeTemplates":
                                                 \lbrack{
                                                 "containedObjectTypes":[],
                                                 "dataVariables":
                                                 \lbrack{
                                                 "baseType":"NUMBER",
```

```
"description":"",
"name":"Speed",
"properties":
{"blockType":"AI",
"propertyDefinition":[]
},
"required":true,
"templateTagName":"",
"variableType":"DIRECT"
},
{
"baseType":"STRING",
"description":"",
"name":"Type",
"properties":
{
"blockType":"AI",
"propertyDefinition":[]
},
"required":true,
"templateTagName":"",
"variableType":"INDIRECT"
}
],
"defaultTemplate":true,
"description":"Default_Template_Vehicle",
"lastModifiedUser":"XYZ.admin",
"lastmodifiedTime":"2022-01-21 11:37:56",
"name":"Default_Template_Vehicle",
"objectType":"Vehicle",
"substituteParameters":[],
"versionNumber":5
}
],
"versionNumber":5,
"databaseName":"XYZ",
"containedObjectTypesChanges":
```
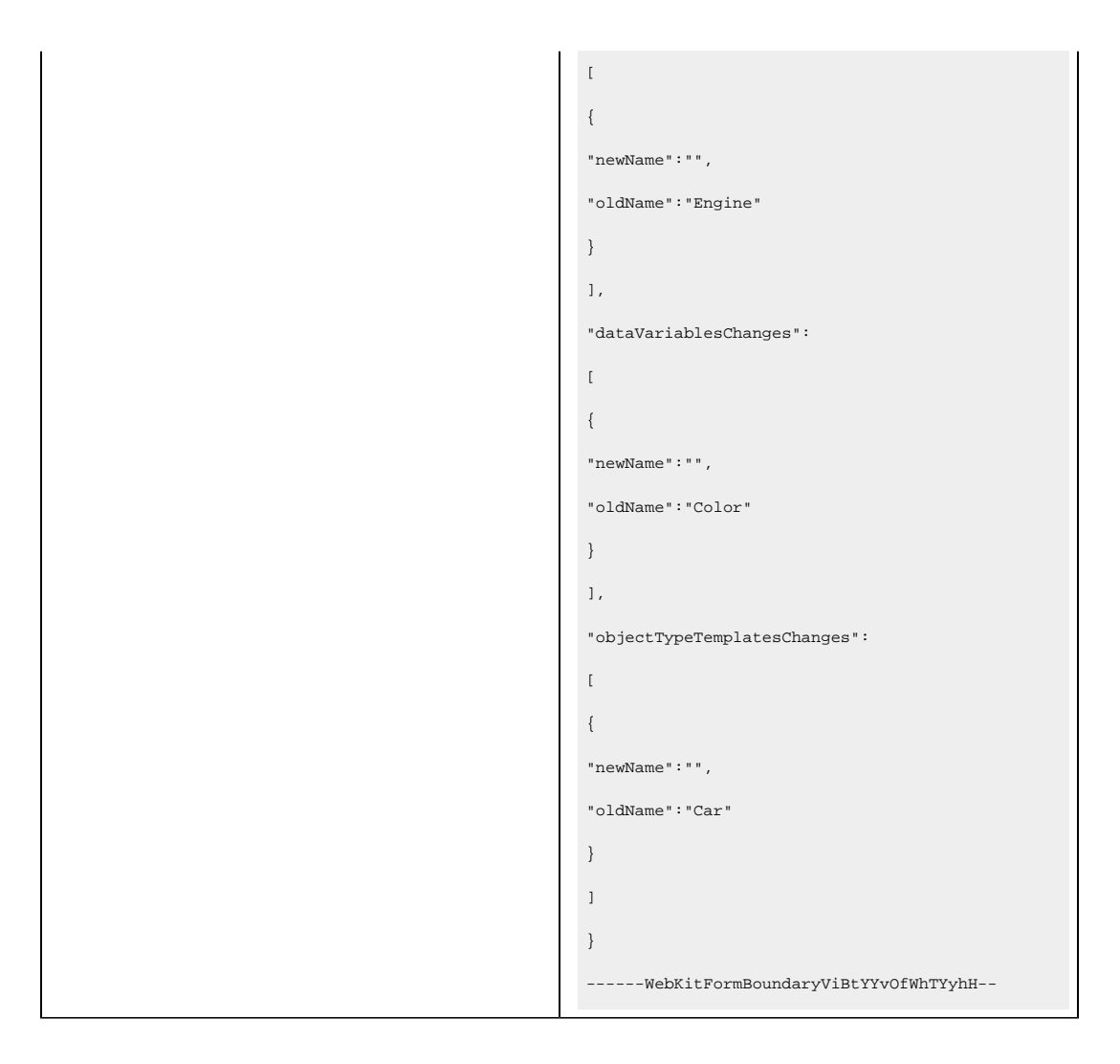

#### **Table 95. Payload Parameters**

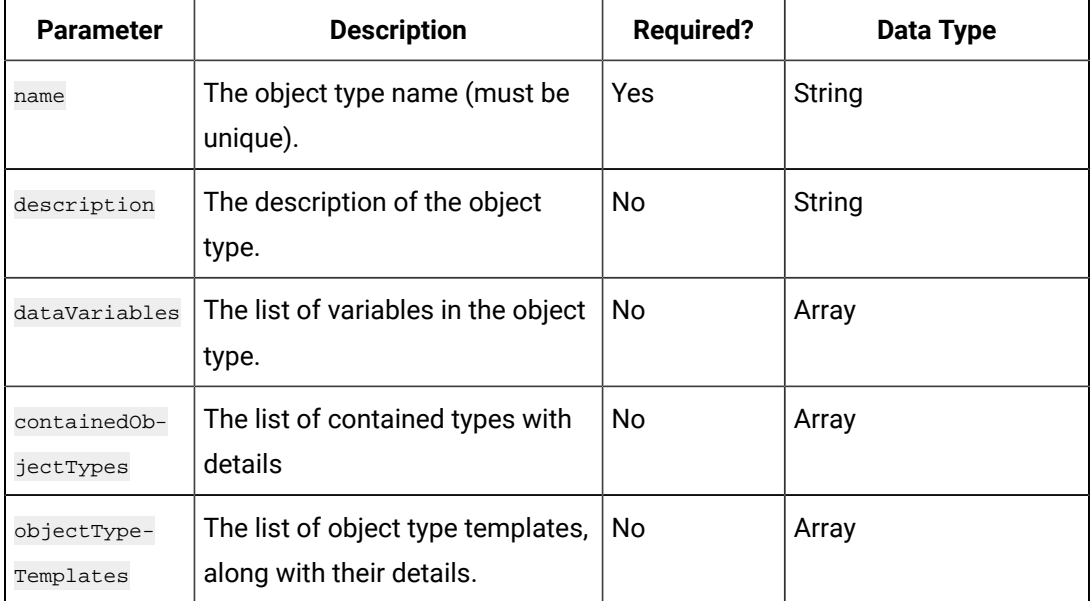

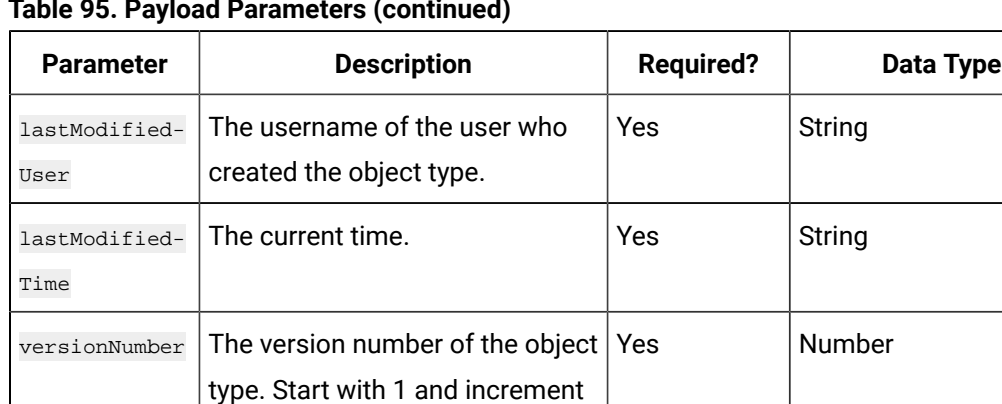

by 1 each time you want to modi-

 $\vert$  fy the object type.

# **Table 95. Payload Parameters (continued)**

# **Table 96. Response Parameters**

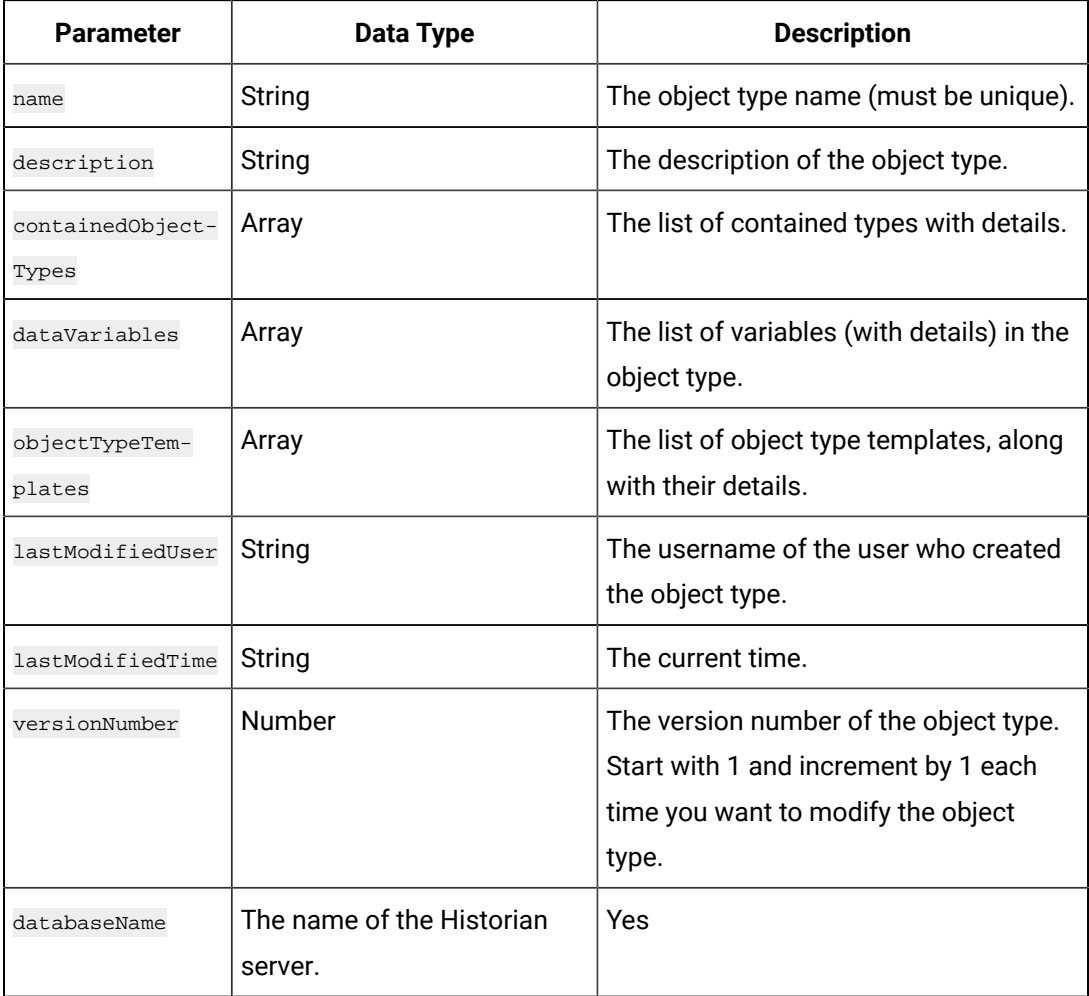

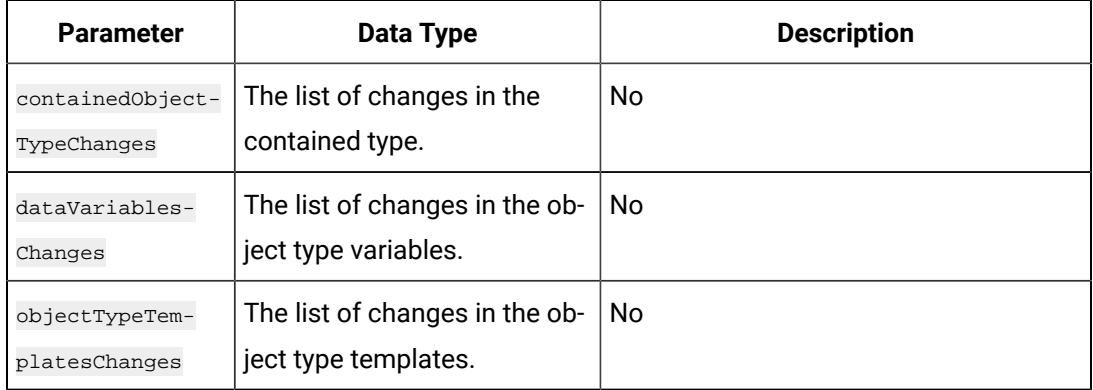

### **Table 96. Response Parameters (continued)**

# **Table 97. objectTypeTemplates Array Parameters**

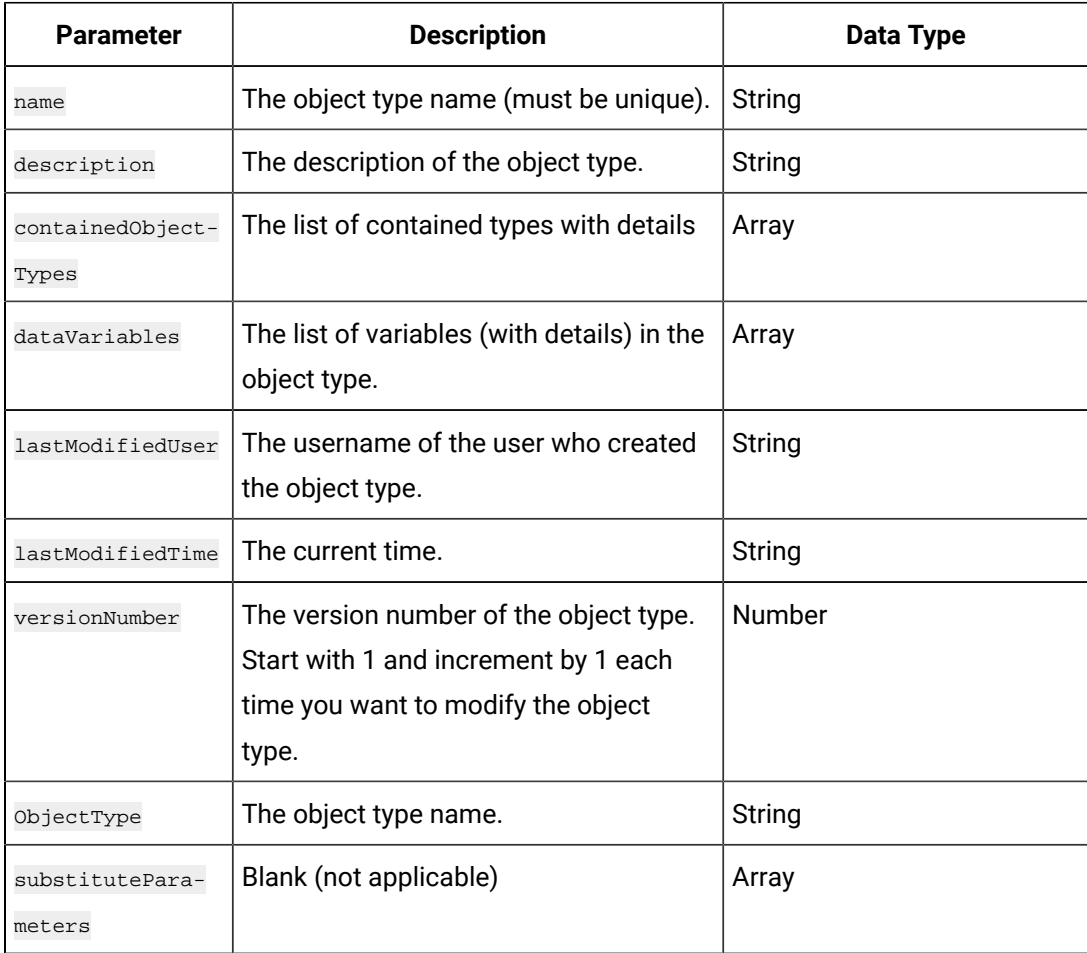

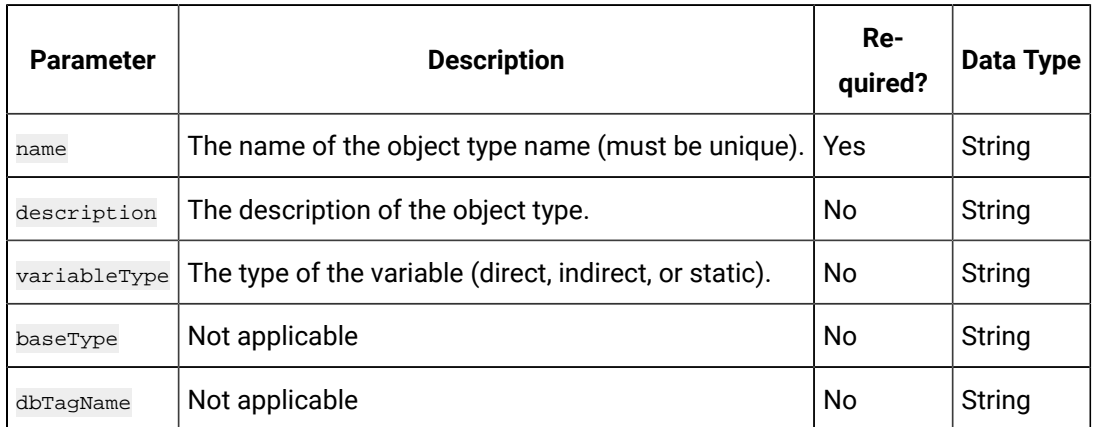

### **Table 98. dataVariables Array Parameters**

### **Table 99. containedObjectTypes Array Parameters**

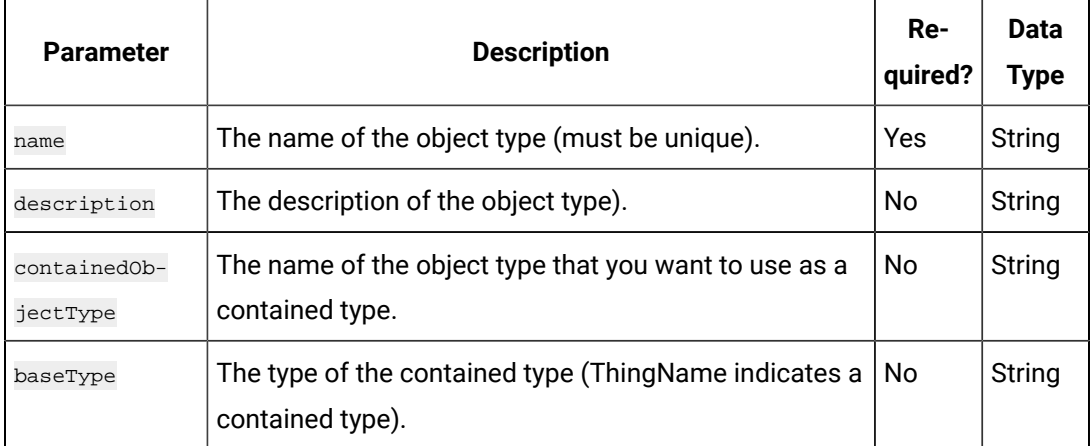

#### **Table 100. Response Parameters**

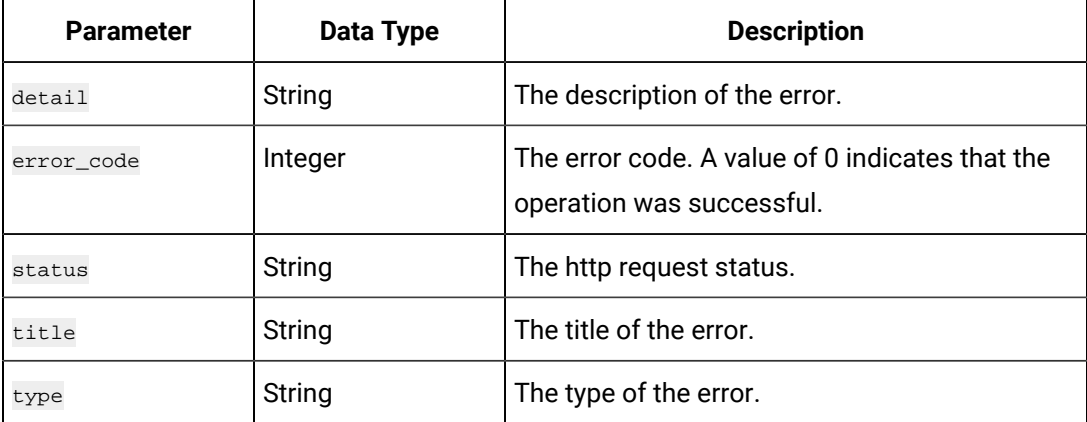

# **The Contained Type List API**

Using this API, you can get a list of contained types in each object type.

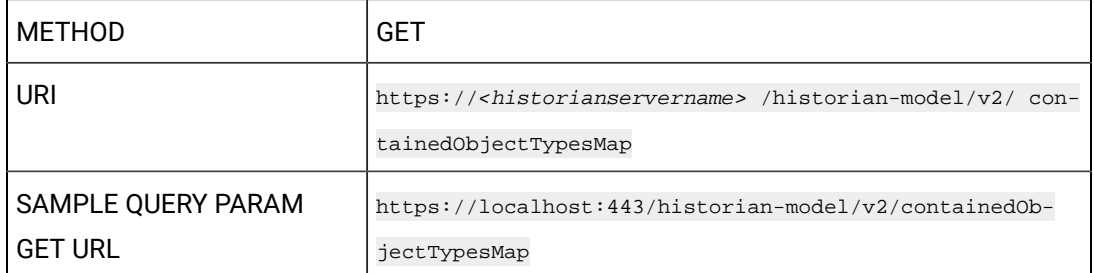

### **Table 101. Response Parameters**

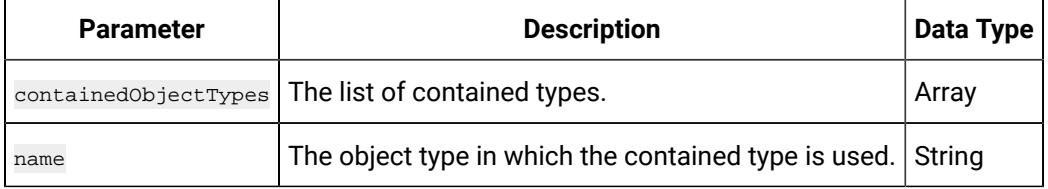

### **The Create Object Instance API**

Using this API, you can create an object instance.

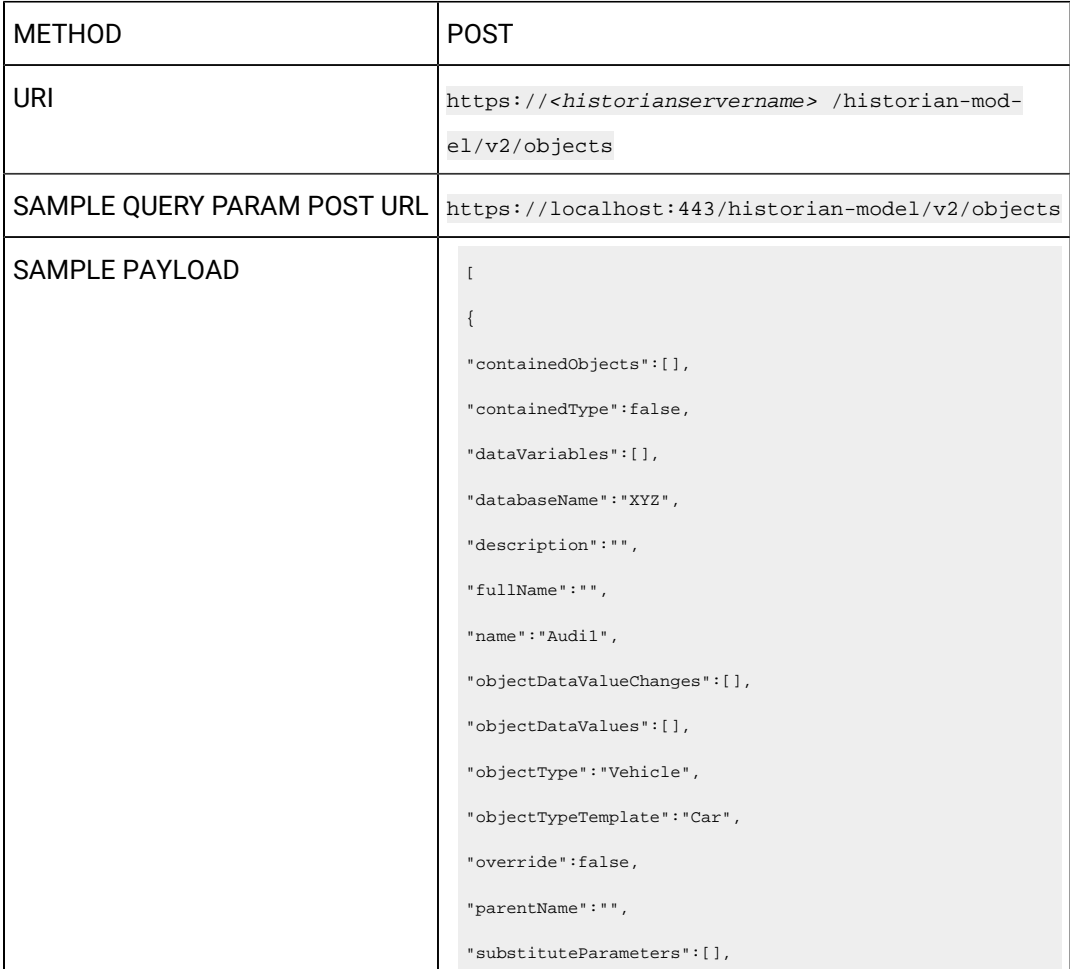

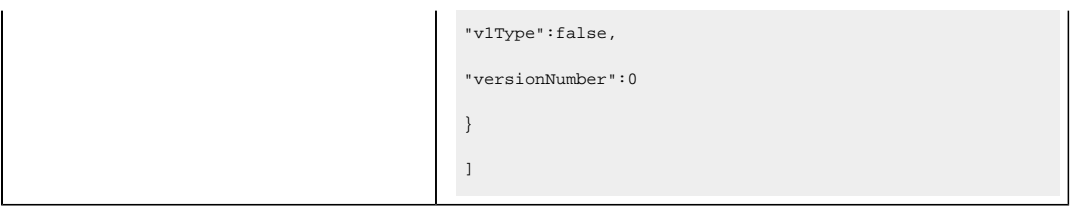

# **Table 102. Payload Parameters**

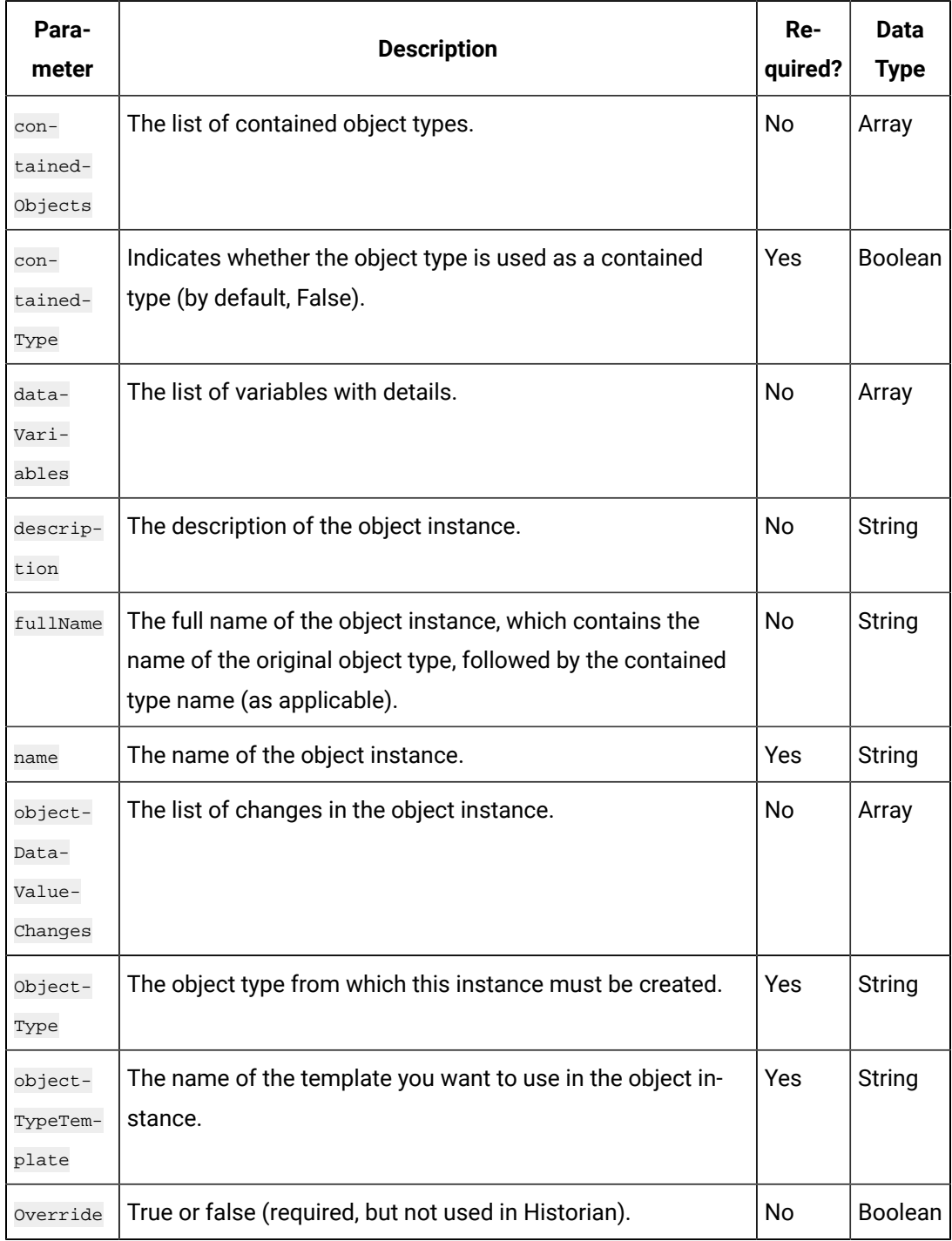

| Para-<br>meter                 | <b>Description</b>                                                                                                    | Re-<br>quired? | Data<br><b>Type</b> |
|--------------------------------|----------------------------------------------------------------------------------------------------|----------------|---------------------|
| parent-<br>Name                | The name of the object type.                                                                                                 | No.            | String              |
| substi-<br>tutePa-<br>rameters | Not applicable                                                                                                    | No             | String              |
| v1Type                         | Indicates whether it is an Operations Hub model or a Histori-<br>an model (by default, False, indicating a Historian model). | Yes            | <b>Boolean</b>      |
| version-<br>Number             | The version number of the object instance.                                                                                   | Yes            | Number              |
| data-<br>baseName              | The name of the Historian system.                                                                                            | Yes            | String              |

**Table 102. Payload Parameters (continued)**

# **Table 103. Response Parameters**

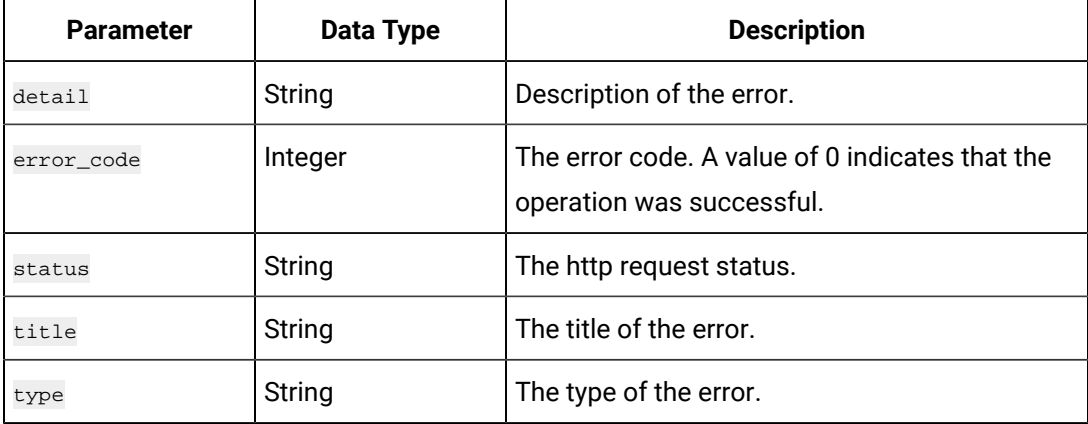

# **The Object Instance Info API**

Using this API, you can view an object instance.

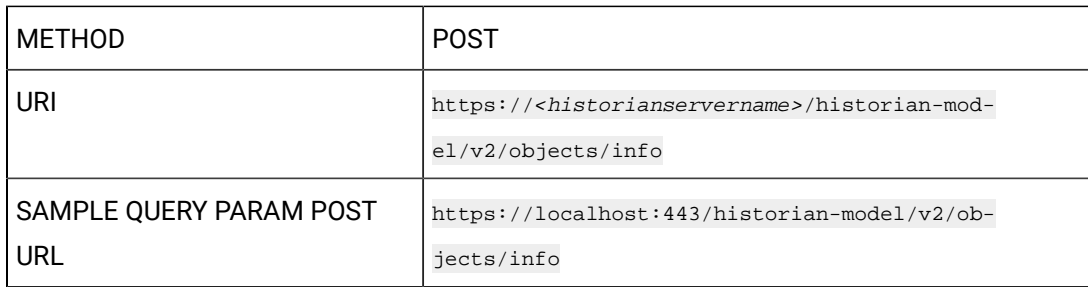

SAMPLE RESPONSE

```
"containedObjects":
\lbrack{
"alias":"Engine",
"baseType":"THINGNAME",
"containedObjectType":"Engine",
"containedObjectTypeTemplate":"Default_Template_Engine",
"description":"Engine",
"fullName":"Audi1>Engine",
"name":"Engine",
"variableType":"ContainedAsset"
}
],
"containedType":false,
"dataVariables":
\lbrack{
"baseType":"NUMBER",
"blockType":"AI",
"dbTagName":"Speed",
"description":"",
"name":"Speed",
"properties":[],
"required":true,
"variableType":"Direct"
},
{
"baseType":"STRING",
"blockType":"AI",
"dbTagName":"Type",
"description":"",
"name":"Type",
"properties":[],
"required":true,
"variableType":"InDirect"
},
```
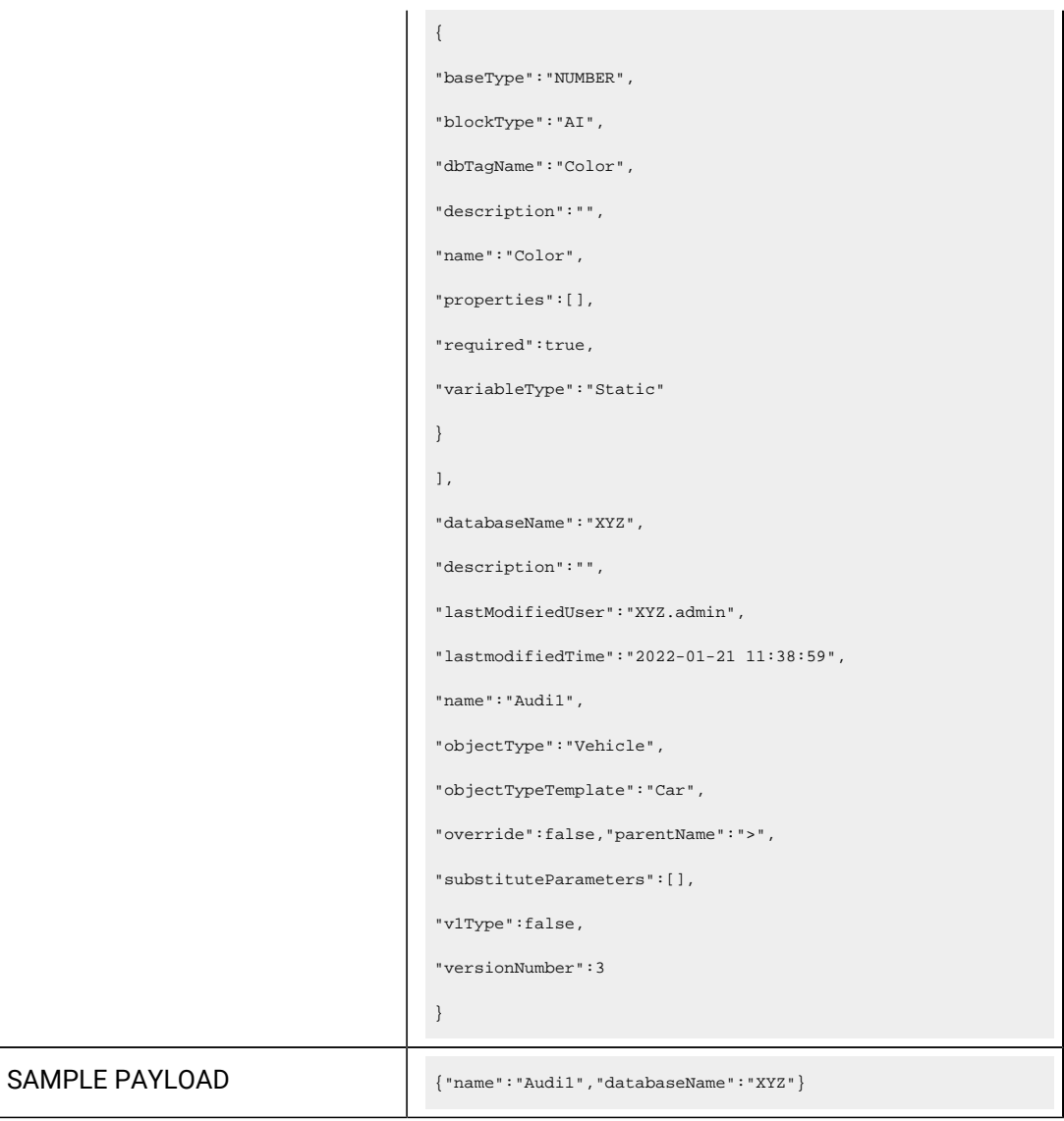

# **Table 104. Payload Parameters**

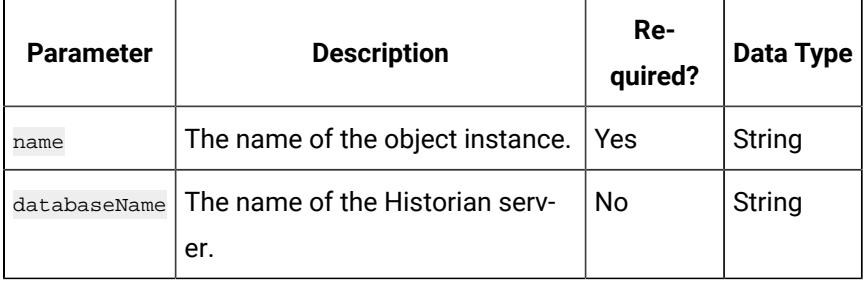

### **Table 105. Response Parameters**

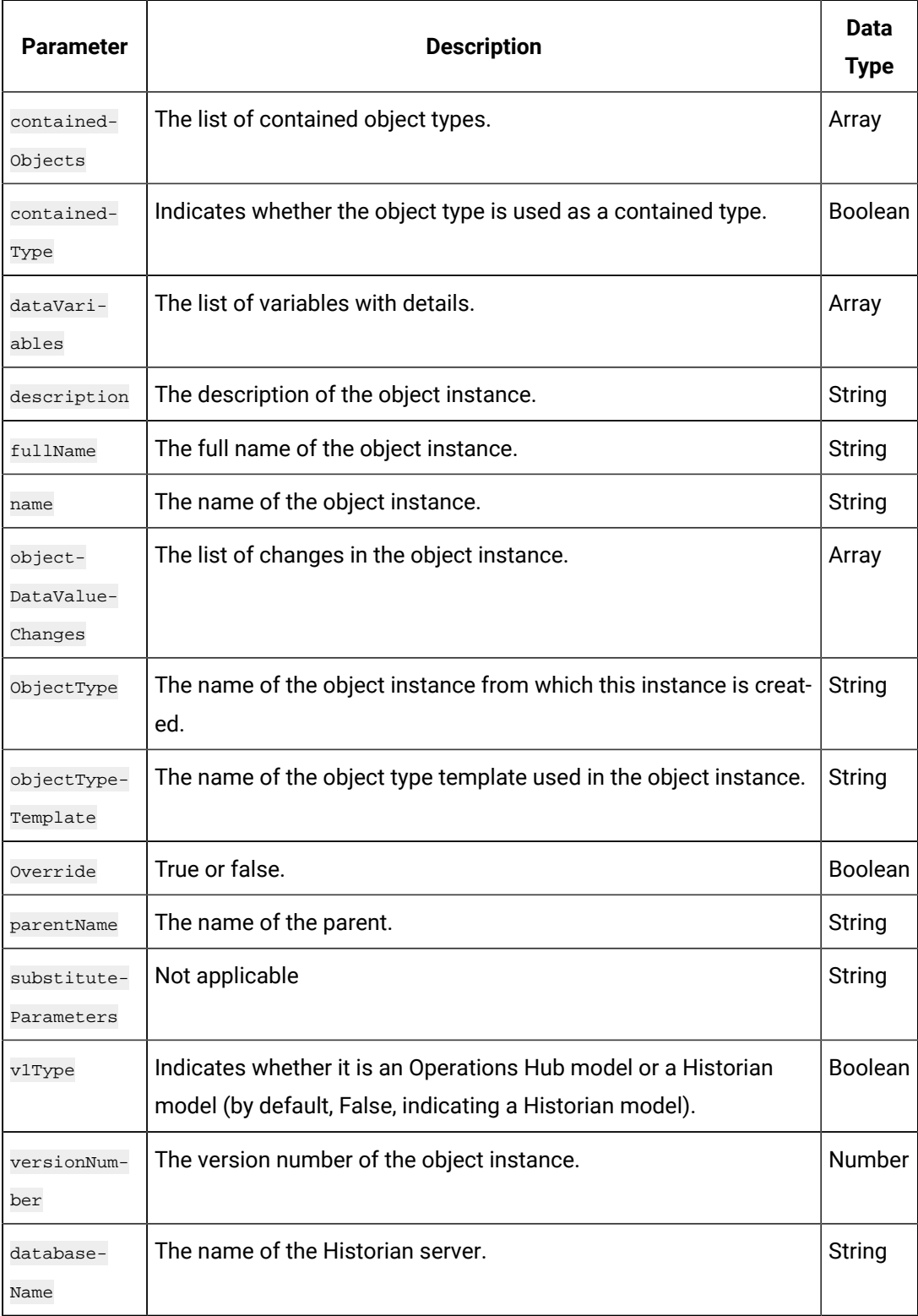

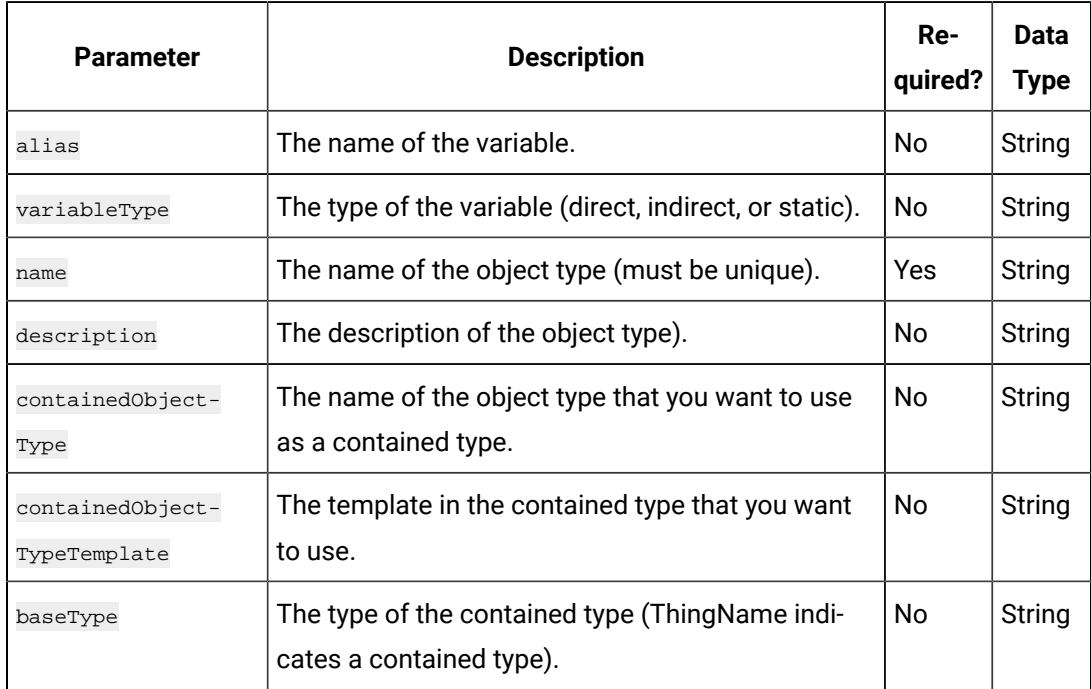

# **Table 106. containedObjectTypes Array Parameters**

#### **Table 107. Data Variables Parameters**

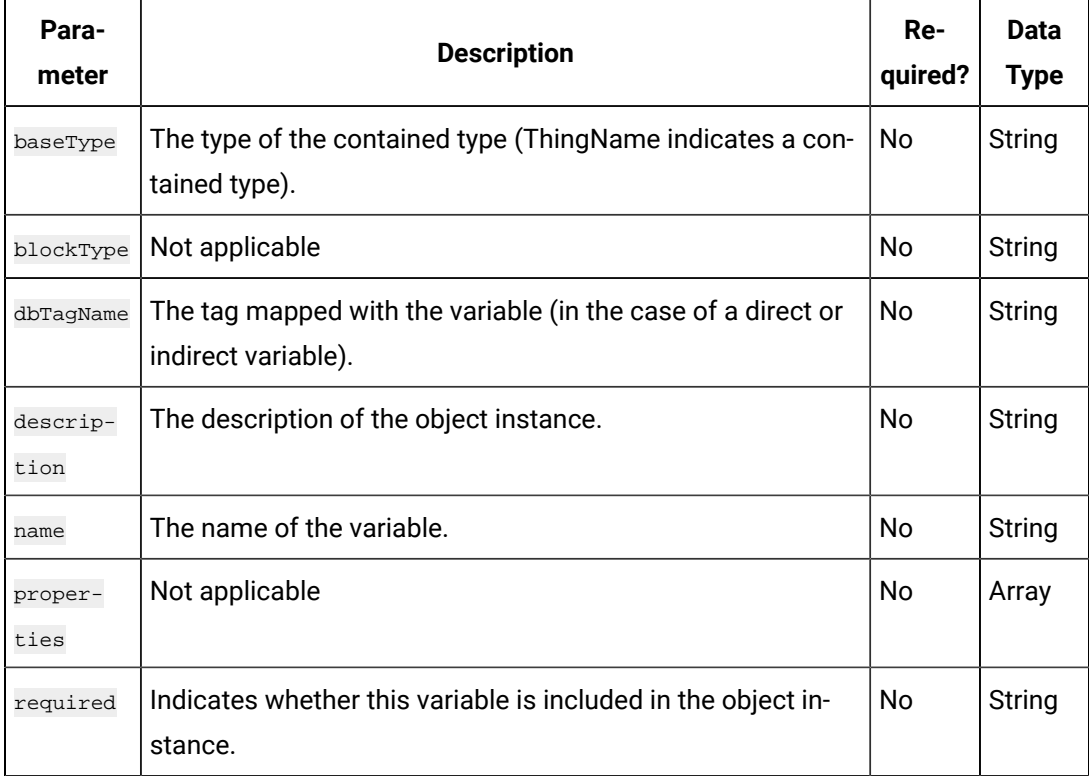

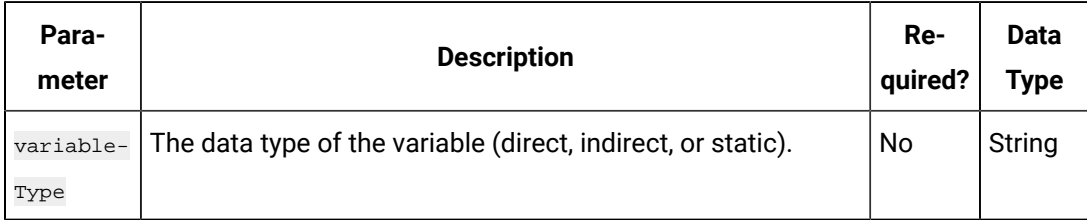

### **Table 107. Data Variables Parameters (continued)**

# **The Object Instance with Contained Type Variables API**

Using this API, you can view the contained type variables in an object instance.

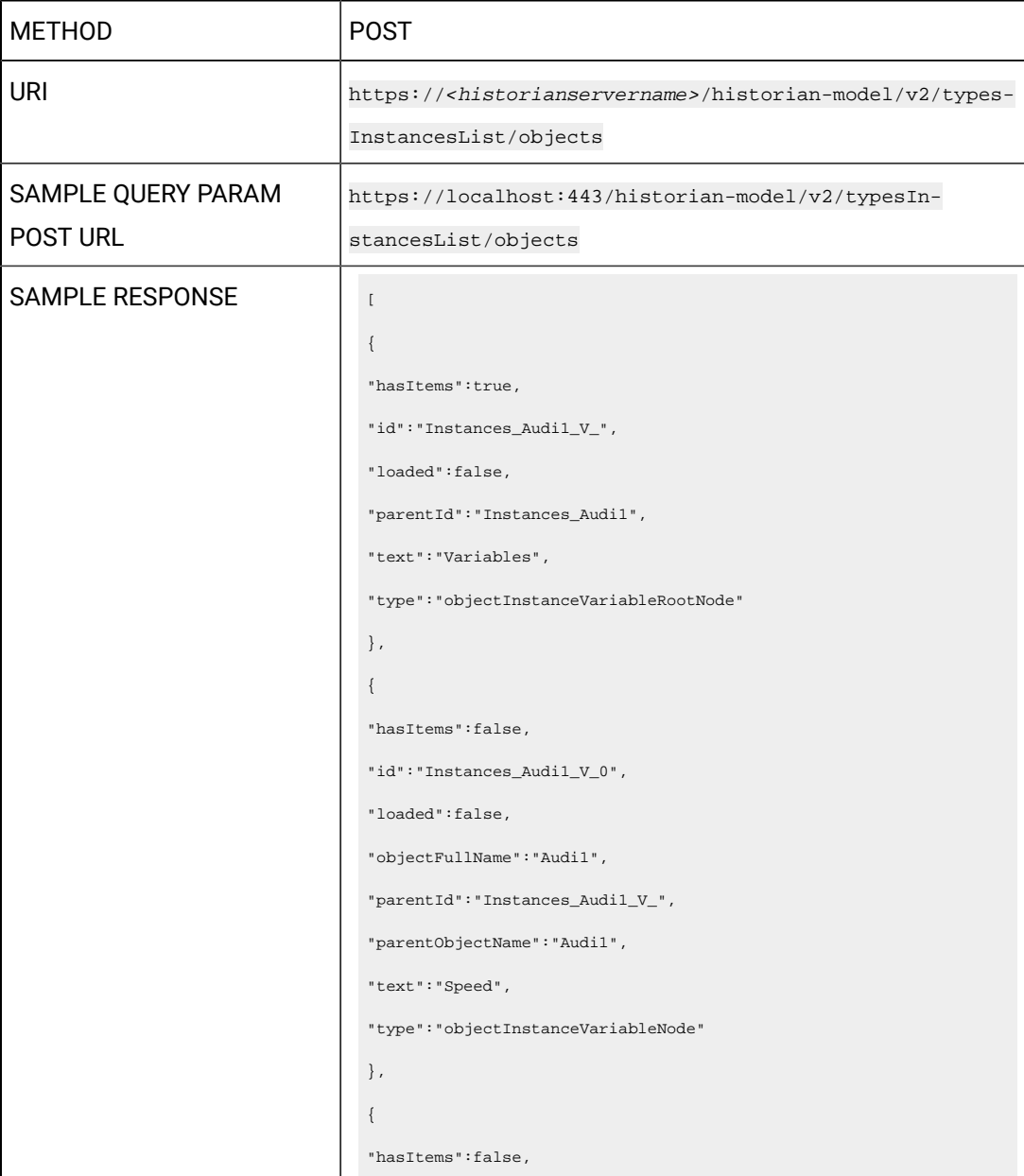

```
"id":"Instances_Audi1_V_1",
"loaded":false,
"objectFullName":"Audi1",
"parentId":"Instances_Audi1_V_",
"parentObjectName":"Audi1",
"text":"Type",
"type":"objectInstanceVariableNode"
},
{
"hasItems":false,
"id":"Instances_Audi1_V_2",
"loaded":false,
"objectFullName":"Audi1",
"parentId":"Instances_Audi1_V_",
"parentObjectName":"Audi1",
"text":"Color",
"type":"objectInstanceVariableNode"
},
{
"hasItems":true,
"id":"Instances_Audi10",
"loaded":false,
"objectFullName":"Audi1>Engine",
"objectType":"Engine",
"objectTypeTemplate":"Default_Template_Engine",
"parentId":"Instances_Audi1",
"parentObjectName":"Audi1",
"status":"state_new",
"text":"Engine",
"type":"objectInstanceContainedAssetNode"
},
{
"hasItems":false,
"id":"Instances_Audi10_V_",
"loaded":false,
"parentId":"Instances_Audi10",
"text":"Variables",
```
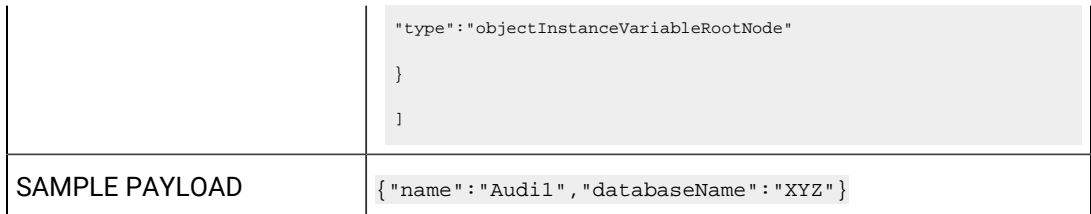

#### **Table 108. Payload Parameters**

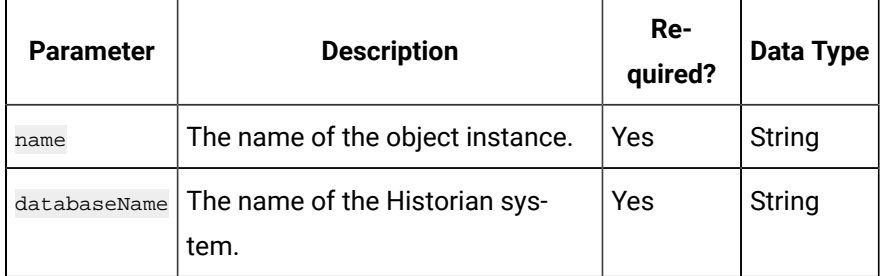

#### **Table 109. Response Parameters**

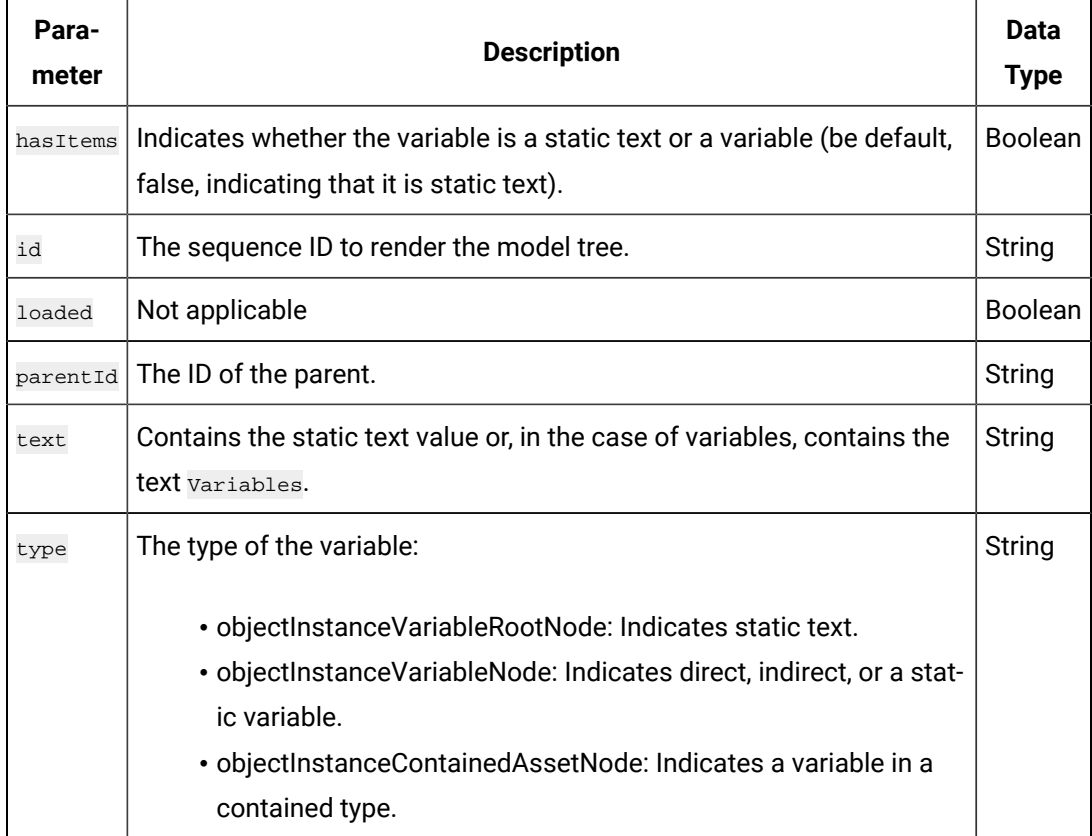

# **The Object Instance - Variable Information API**

Using this API, you can view the variable details of an object instance.

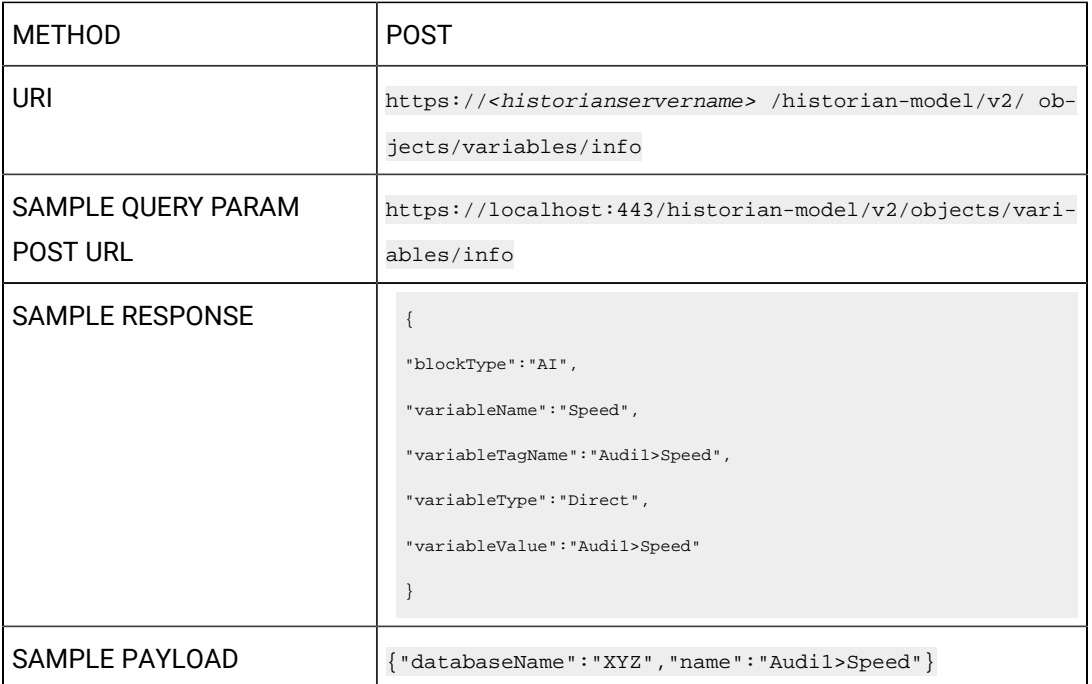

# **Table 110. Payload Parameters**

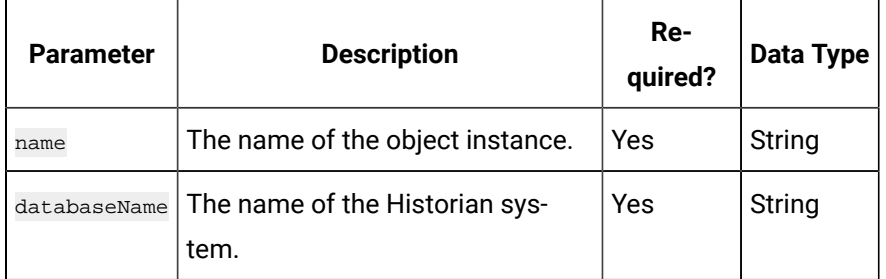

# **Table 111. Response Parameters**

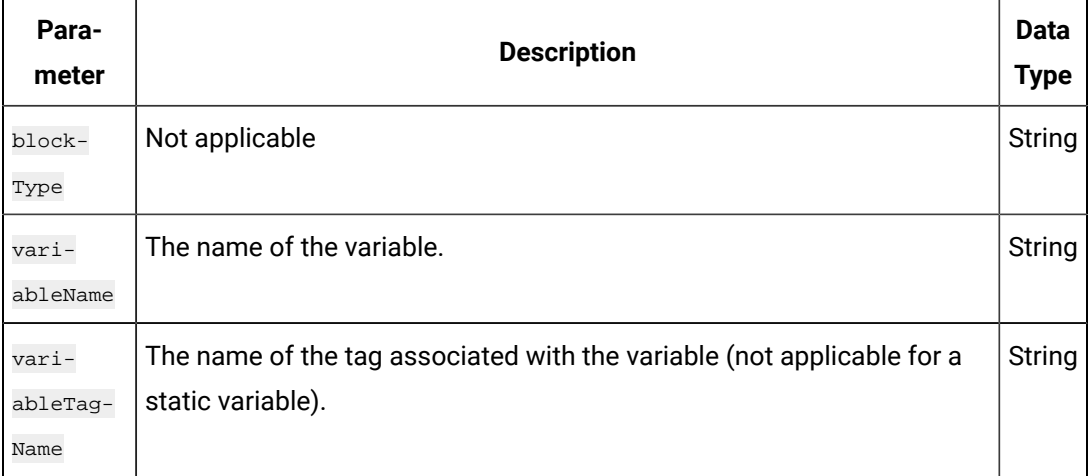

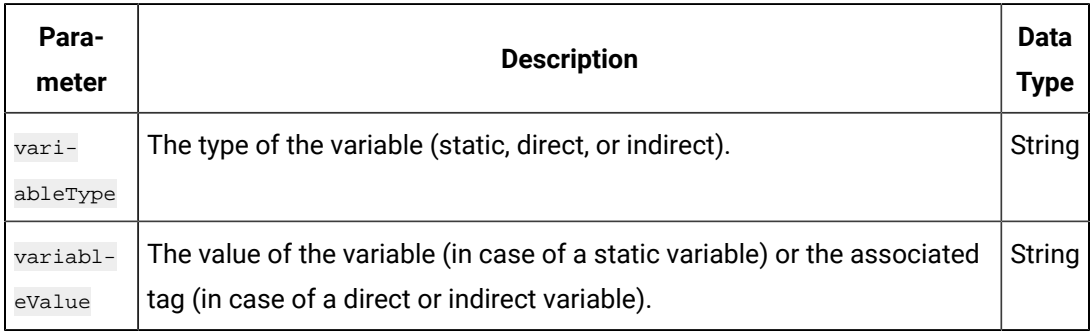

### **Table 111. Response Parameters (continued)**

### **The Historian Model API**

Using this API, you can view the Historian model of a Historian system.

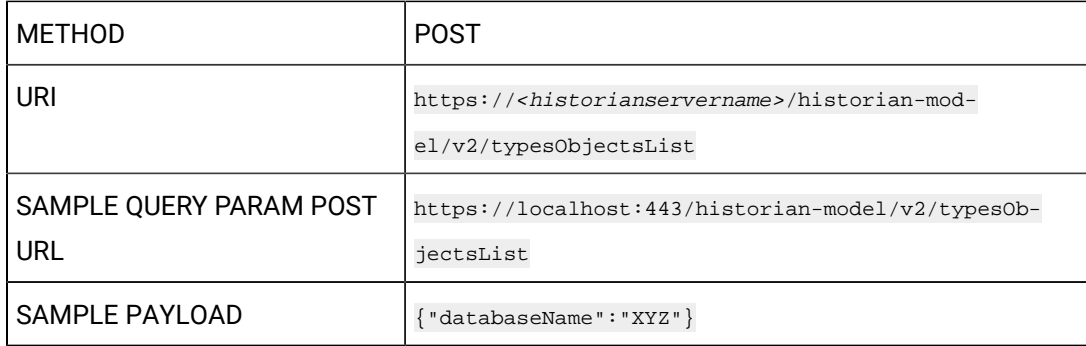

#### **Table 112. Payload Parameters**

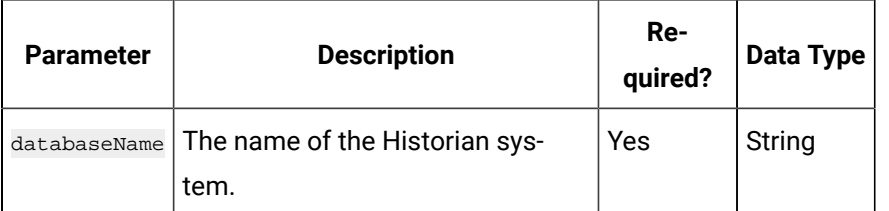

#### **Table 113. Response Parameters**

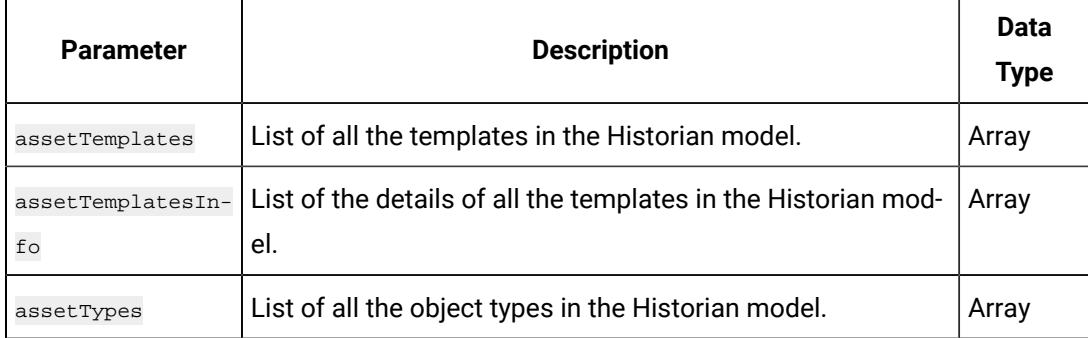

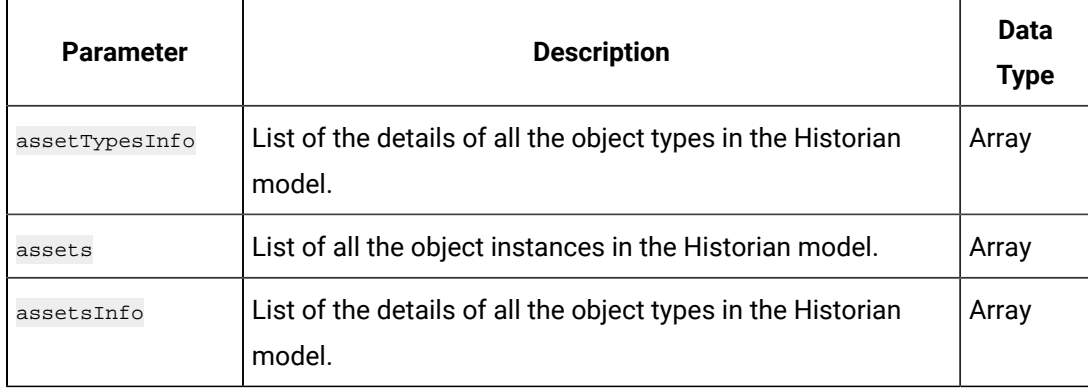

### **Table 113. Response Parameters (continued)**

# **Table 114. assetTemplates Parameters**

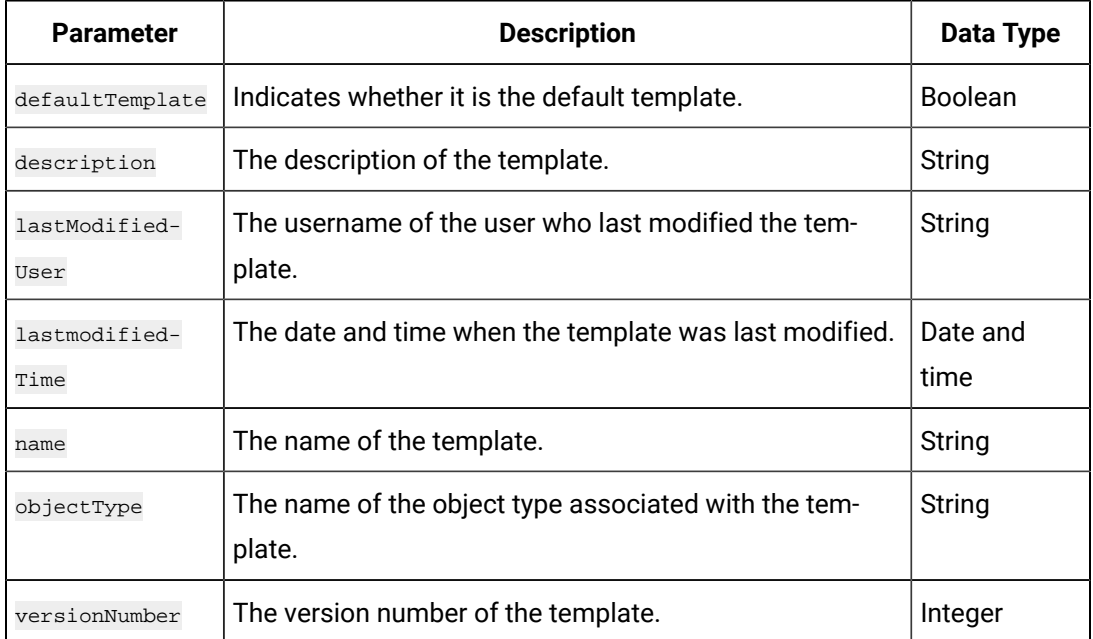

#### **Table 115. assets Parameters**

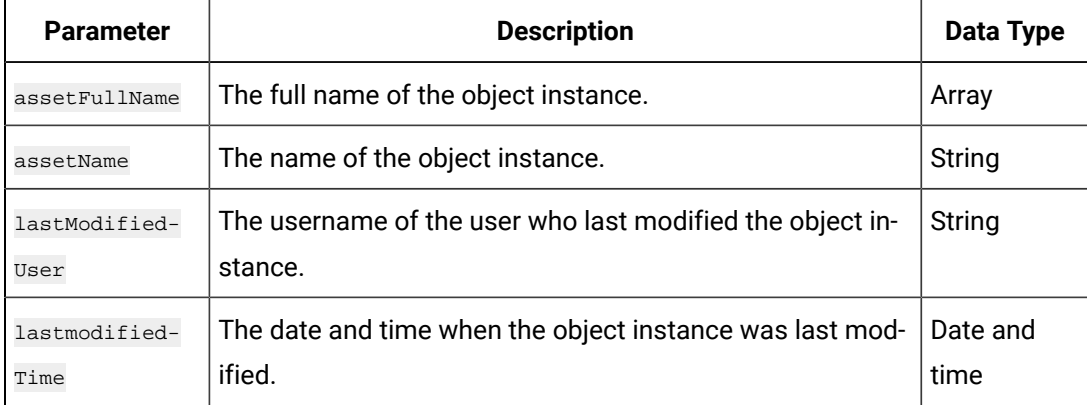

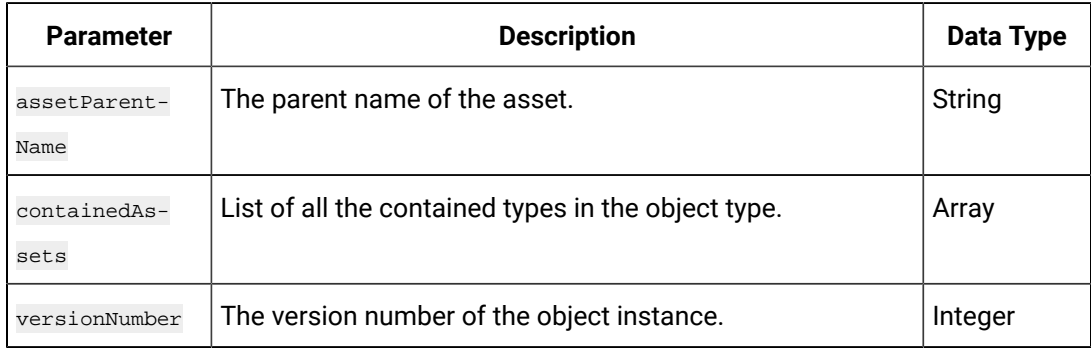

### **Table 115. assets Parameters (continued)**

### **Table 116. assetsInfo Parameters**

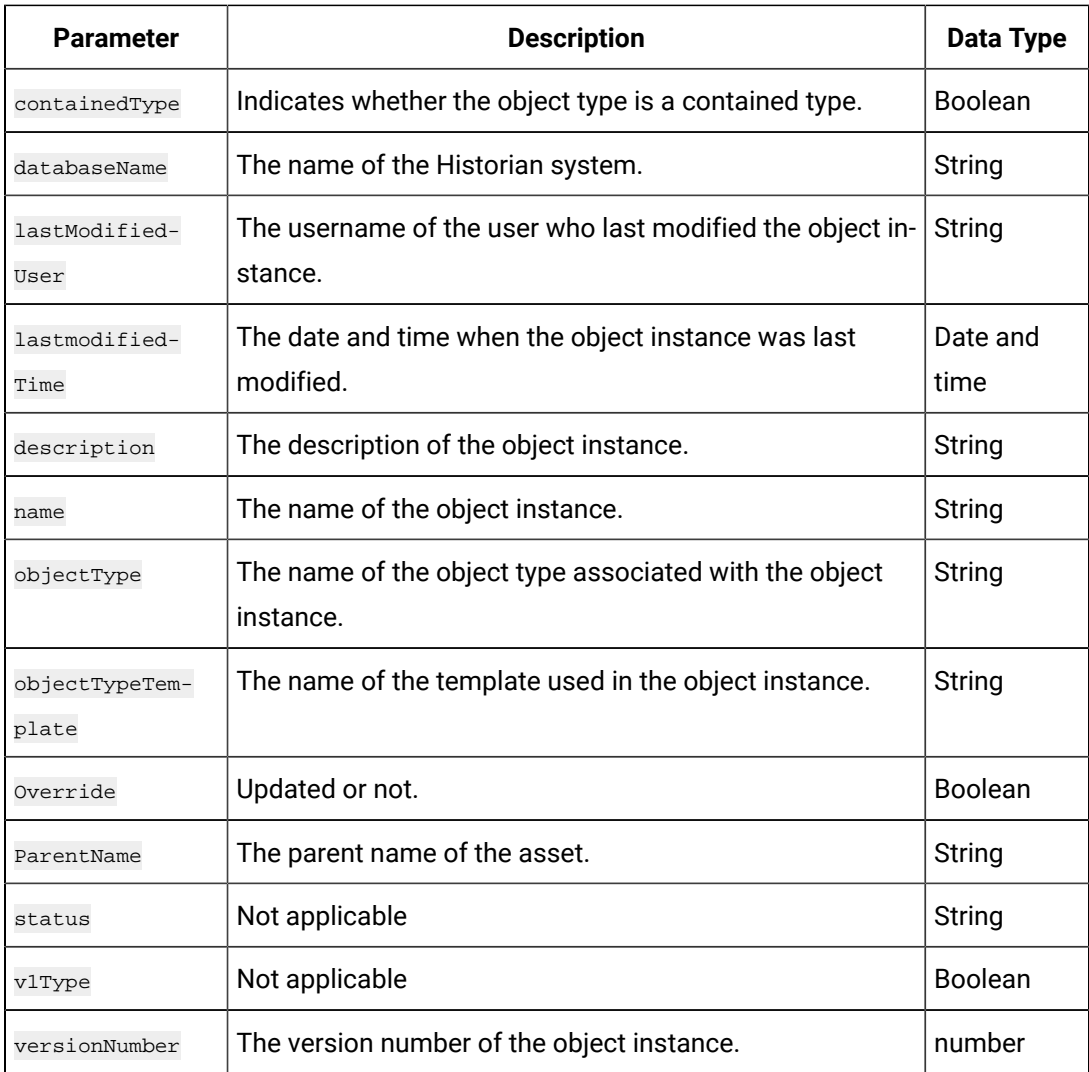

**The Export Historian Model API**

When you create an object type or an object instance, you can use it only in the Historian system in which you have created it. If, however, you want to use the object type/instance in a different Historian system, you can export it and then import it into the other Historian system.

Using this API, you can export a Historian model, along with the object types, object instances, variables, templates, and contained types, into another Historian system.

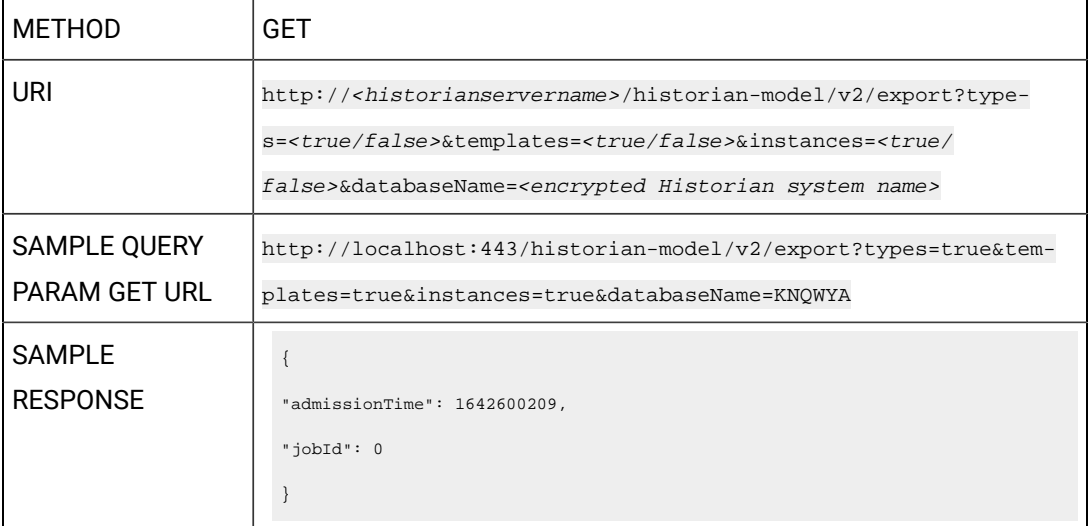

#### **Table 117. Query Parameters**

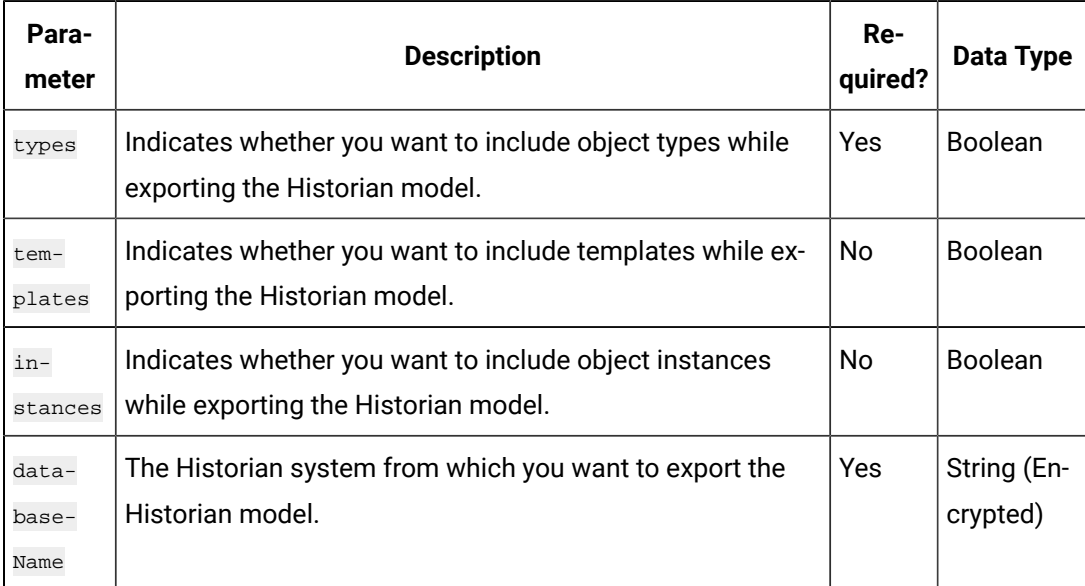

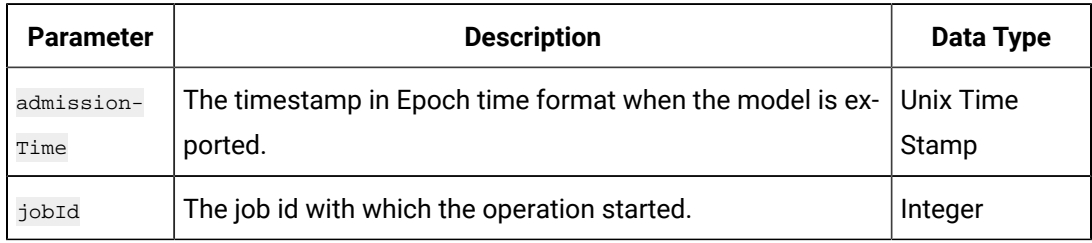

#### **Table 118. Response Parameters**

# **The Export Historian Model to Historian - Job Status API**

Using this API, you can view the status of exporting a Historian model to another Historian system.

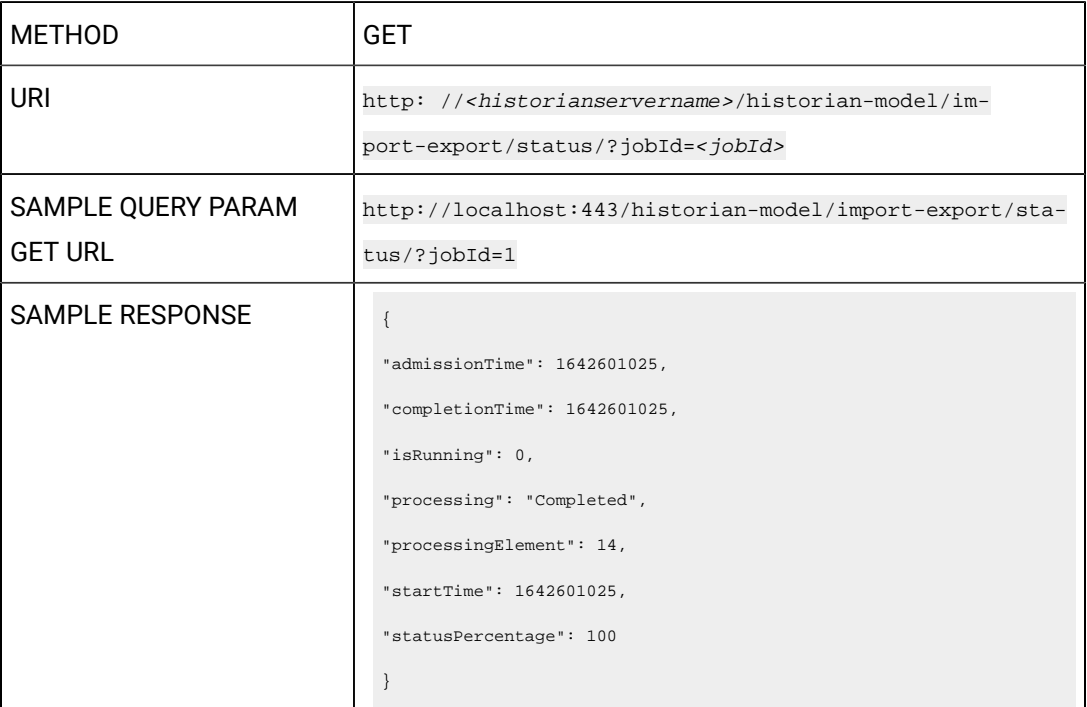

#### **Table 119. Query Parameters**

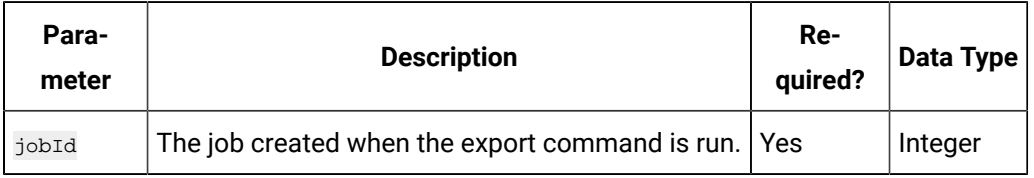

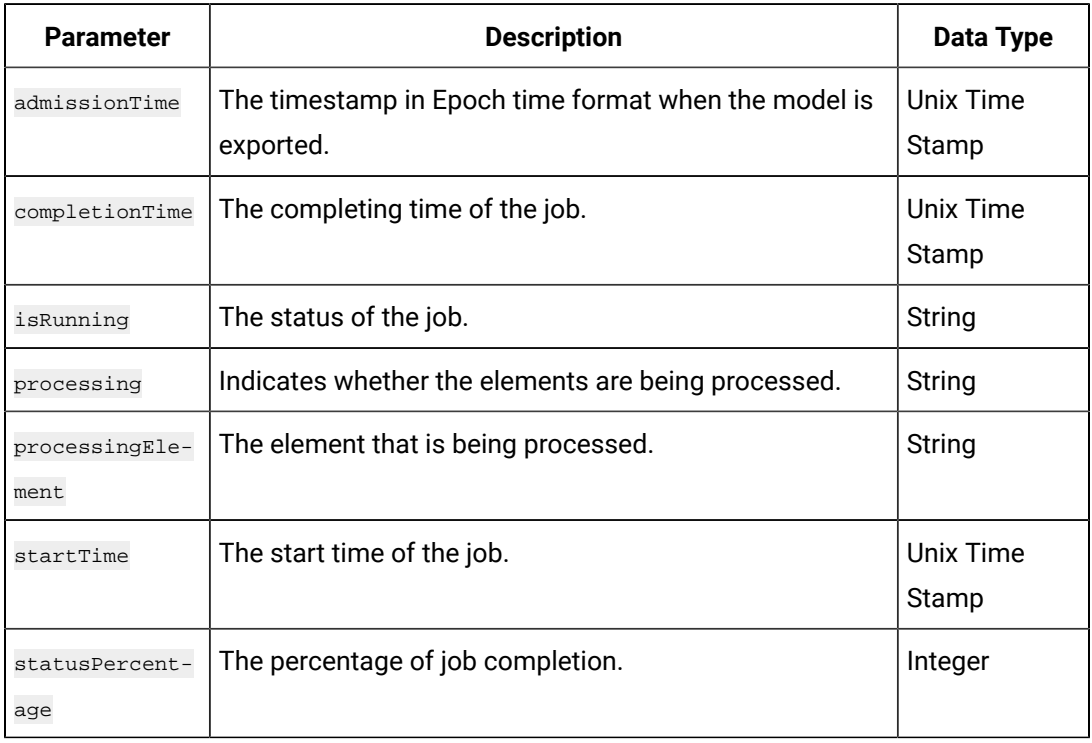

### **Table 120. Response Parameters**

### **The Historian Model to Historian - Job Log API**

Using this API, you can view the job log of exporting a Historian model to another Historian system.

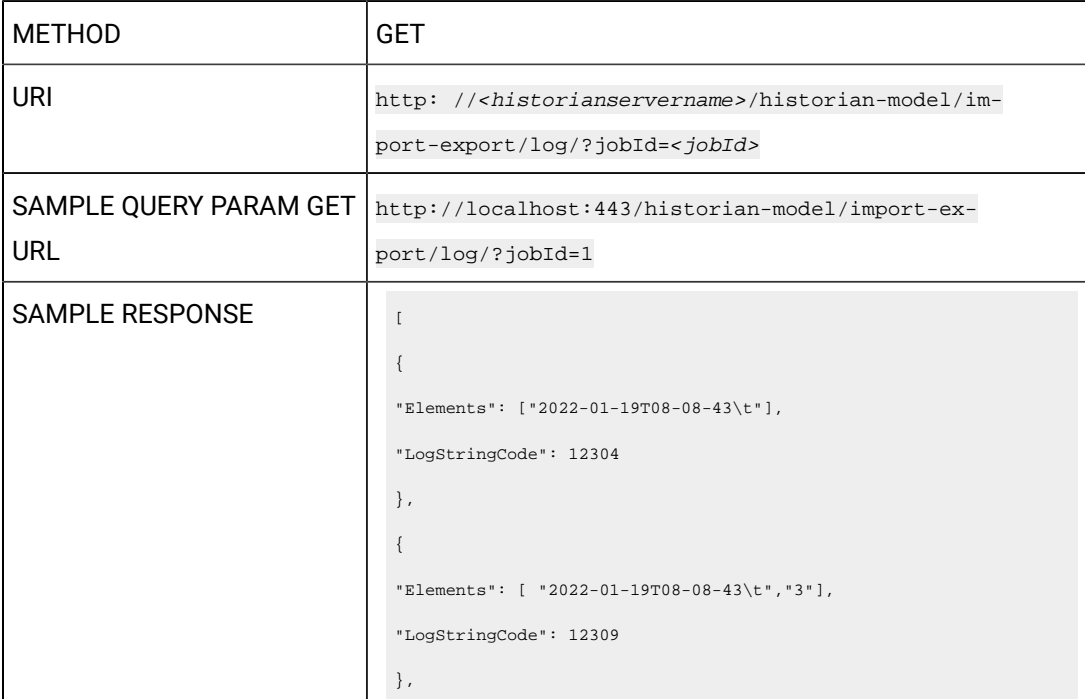
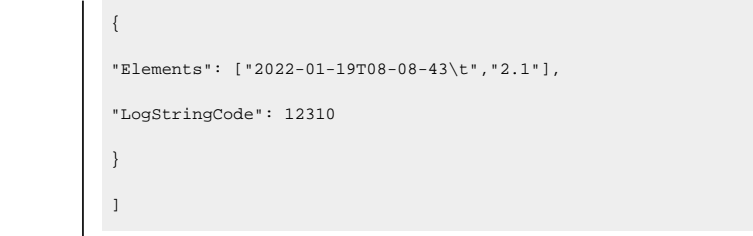

#### **Table 121. Query Parameters**

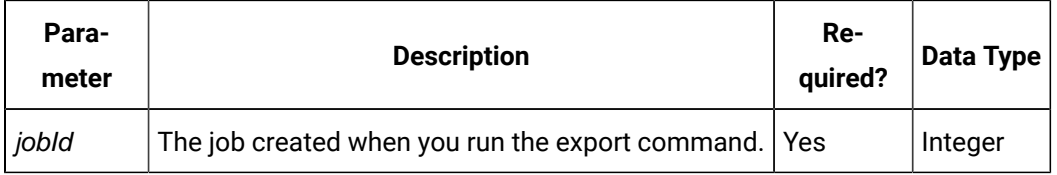

#### **Table 122. Response Parameters**

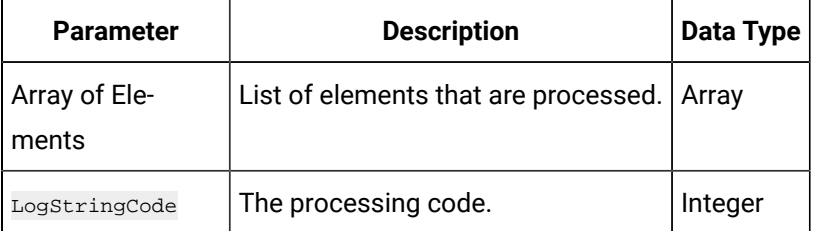

#### **The Export Historian Model to Historian - Job Result API**

Using this API, you can export and retrieve a Historian model in a CSV file. You can then import it into another Historian model.

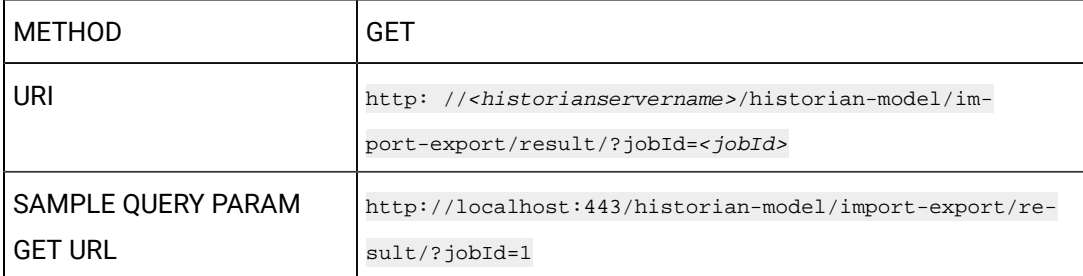

#### **Table 123. Query Parameters**

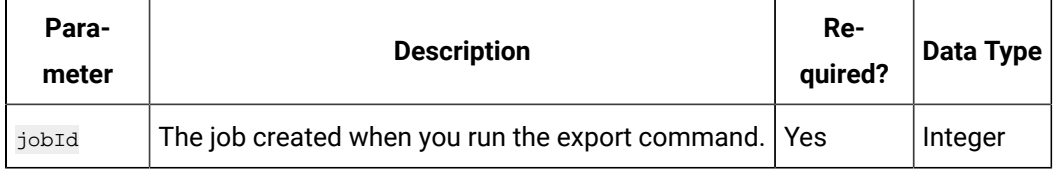

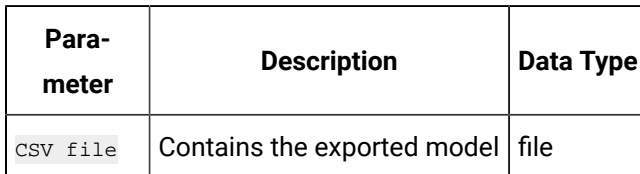

#### **Table 124. Response Parameters**

#### **The Export Historian Model to Operations Hub API**

When you create an object type or an object instance, you can use it only in the Historian system in which you have created it. If, however, you want to use the object type/instance in Operations Hub, you can export it and then import it into Operations Hub.

Using this API, you can export a Historian model to Operations Hub.

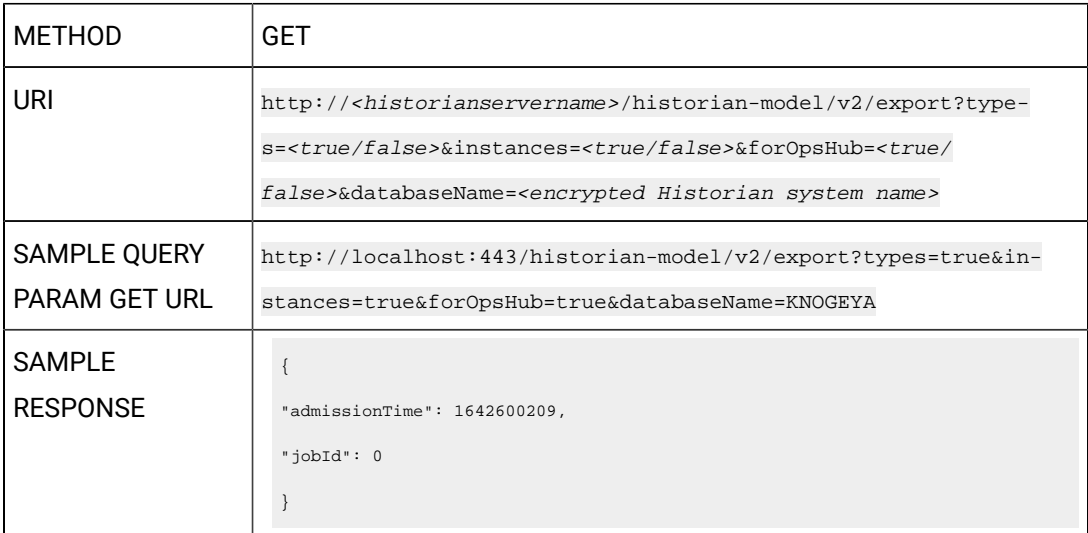

#### **Table 125. Query Parameters**

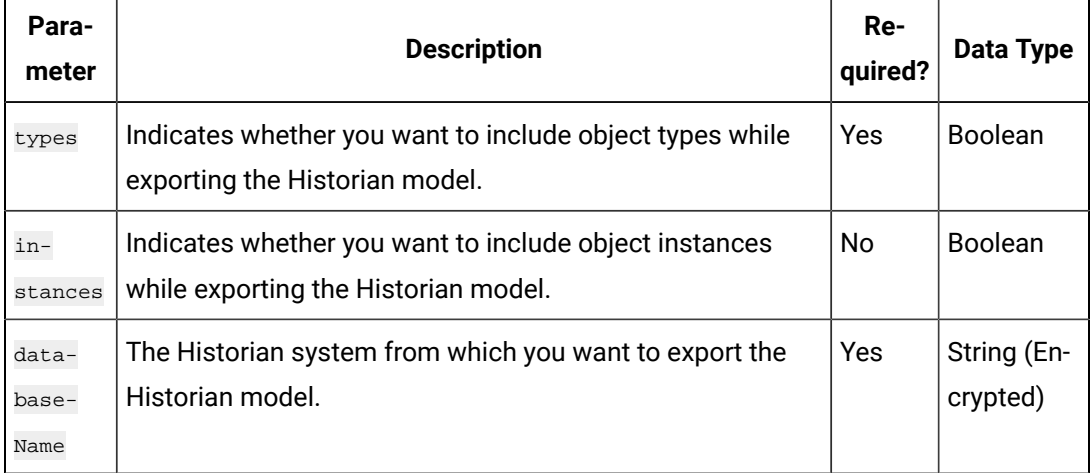

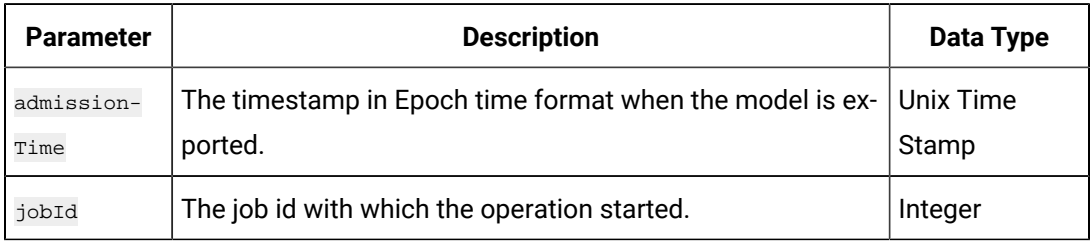

#### **Table 126. Response Parameters**

# **The Export Historian Model to Operations Hub Job Status API**

Using this API, you can get the job status of exporting a Historian model to Operations Hub.

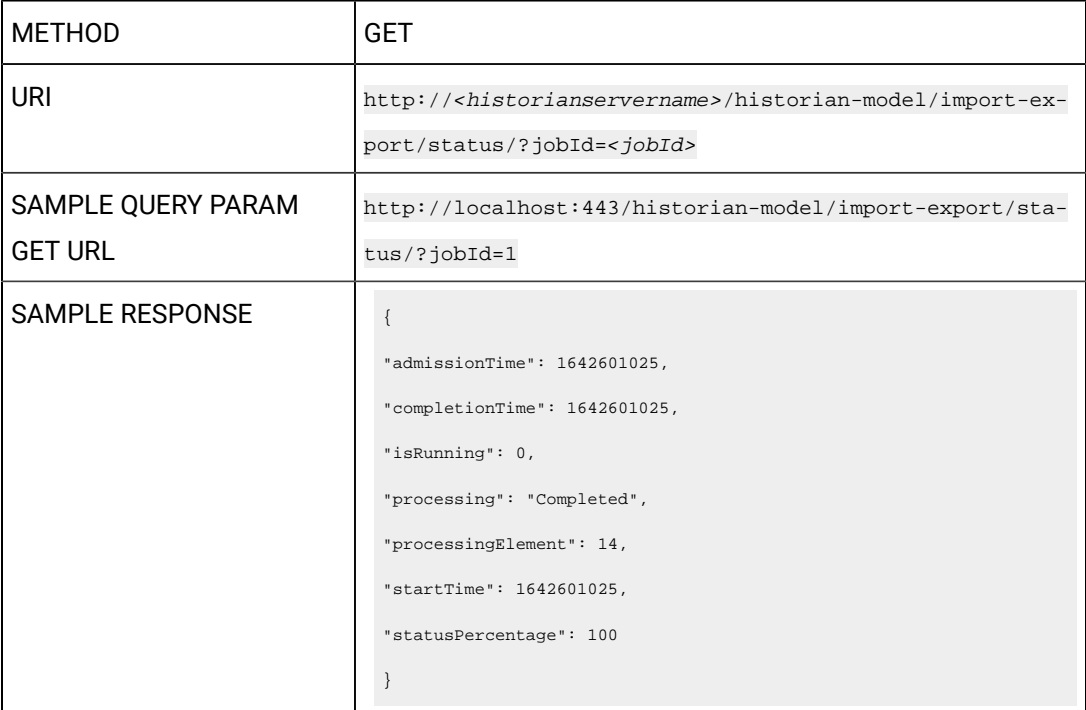

#### **Table 127. Query Parameters**

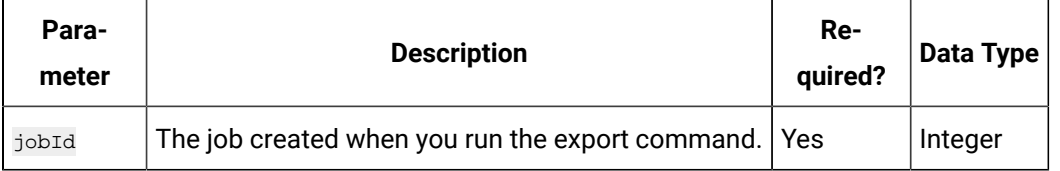

#### **Table 128. Response Parameters**

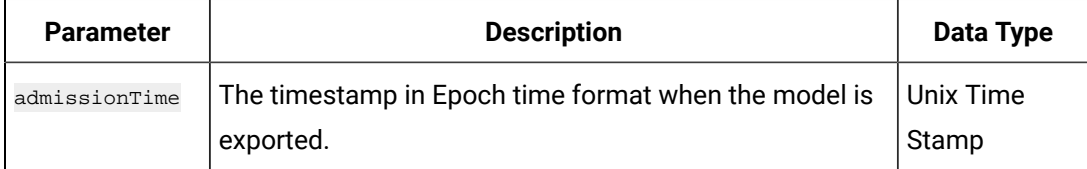

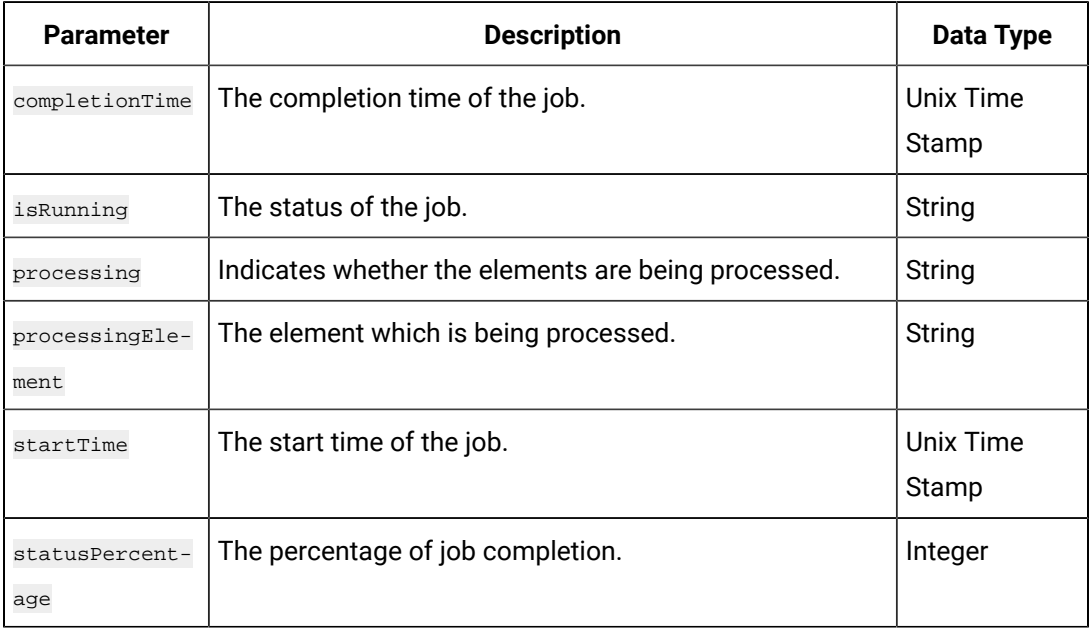

#### **Table 128. Response Parameters (continued)**

# **The Export Historian Model to Operations Hub Job Log API**

Using this API, you can get the log of the job when exporting a Historian model to Operations Hub.

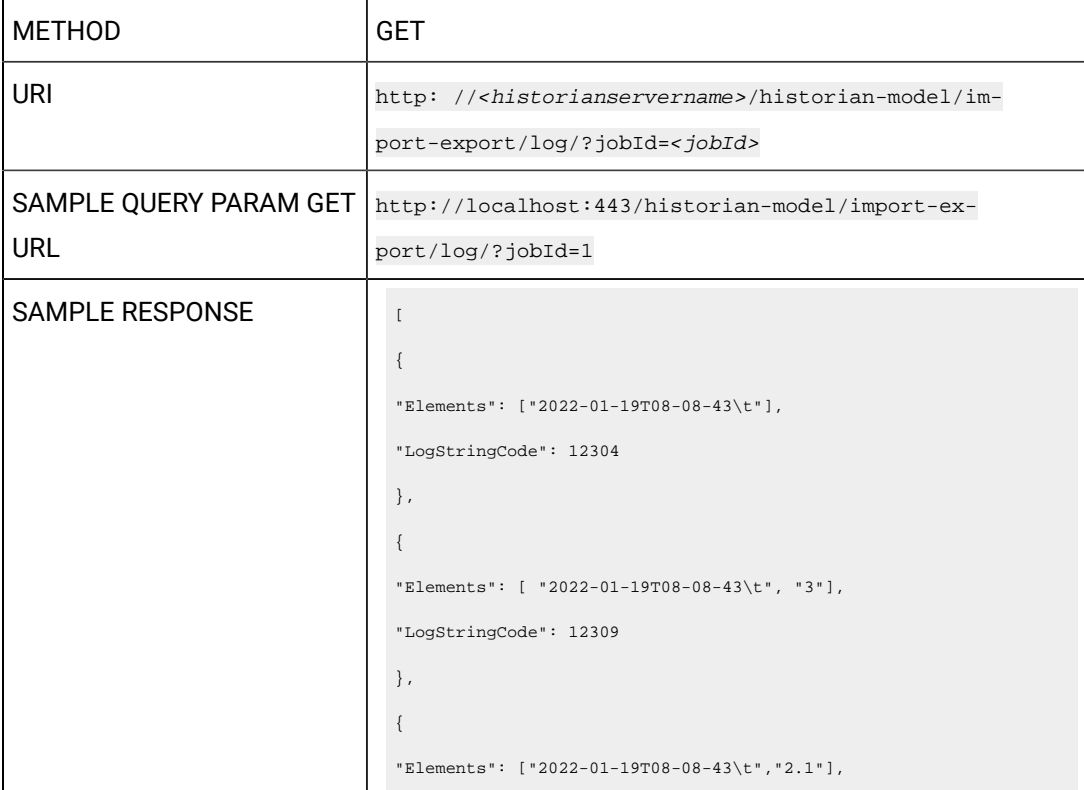

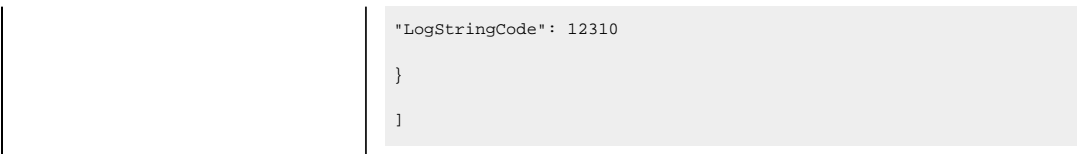

#### **Table 129. Query Parameters**

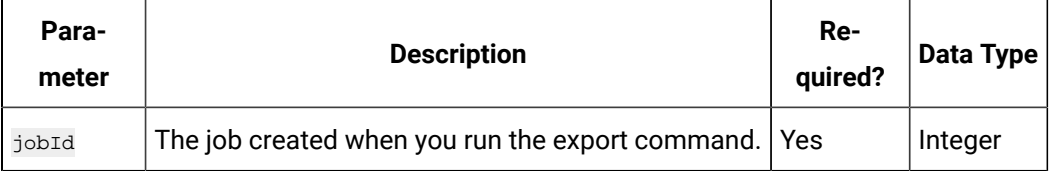

#### **Table 130. Response Parameters**

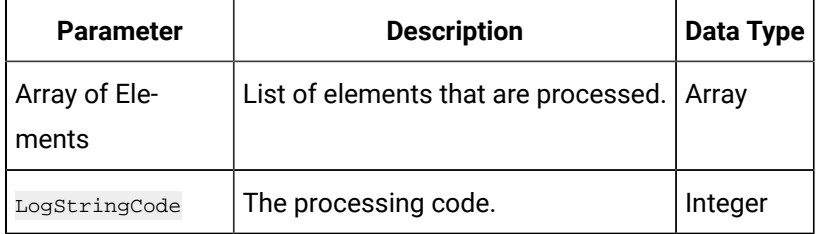

#### **The Export Historian Model to Operations Hub Job Result API**

Using this API, you can export and retrieve a Historian model in a CSV file. You can then import it into Operations Hub.

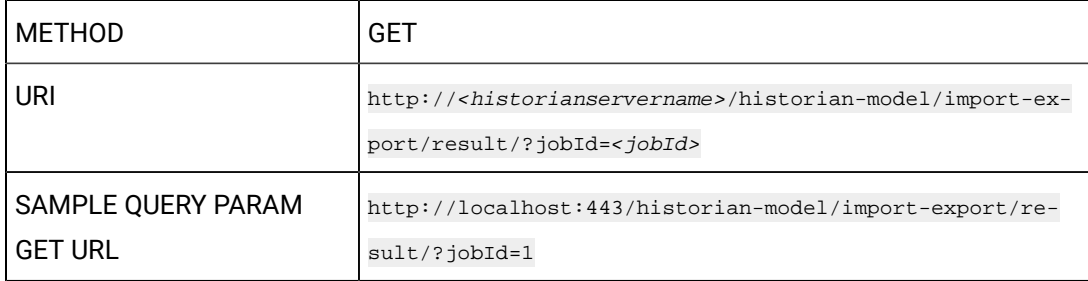

#### **Table 131. Query Parameters**

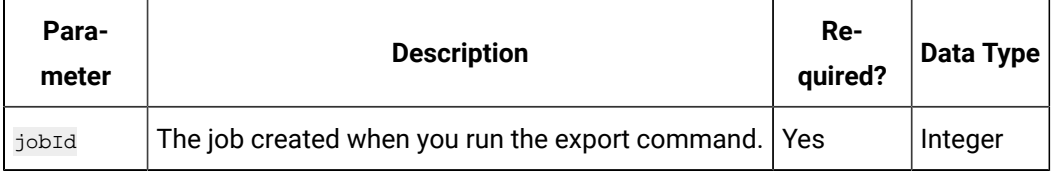

#### **Table 132. Response Parameters**

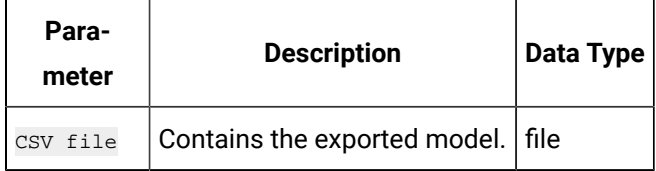

#### **The Import Model to Historian API**

Using this API, you can import a Historian model from one system to another.

#### U **Important:**

If the name of a tag associated with a variable in a model contains a period (.), you cannot import the tag while importing the model into a Historian system.

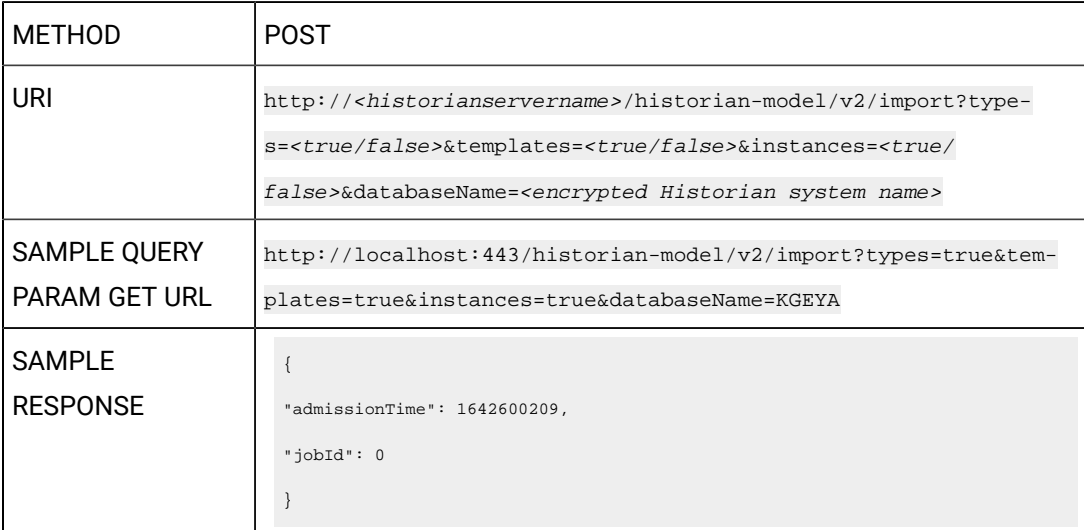

#### **Table 133. Payload Parameters**

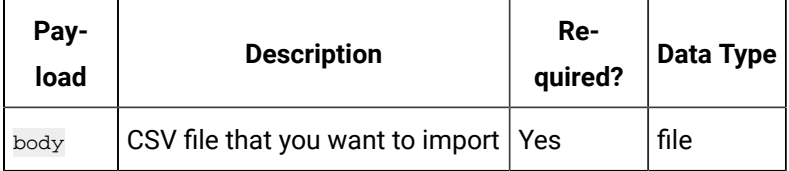

#### **Table 134. Query Parameters**

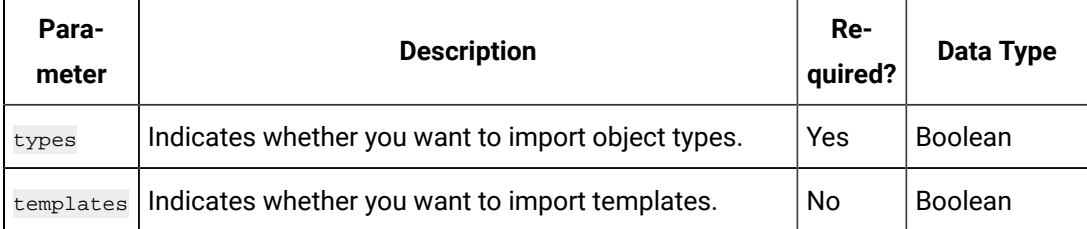

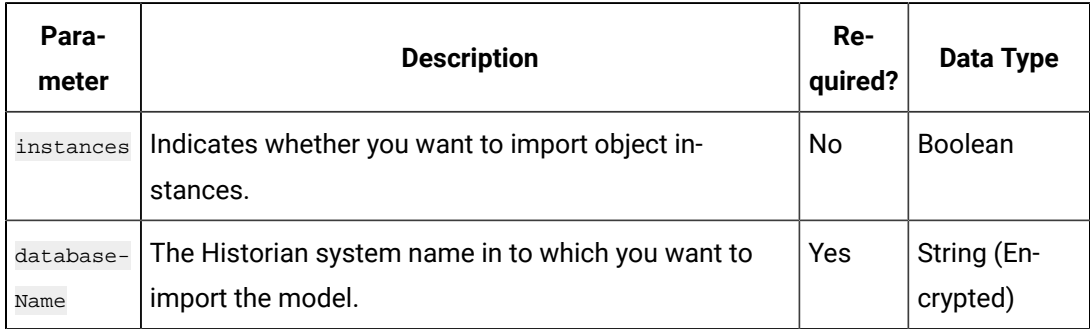

## **Table 134. Query Parameters (continued)**

# **Table 135. Response Parameters**

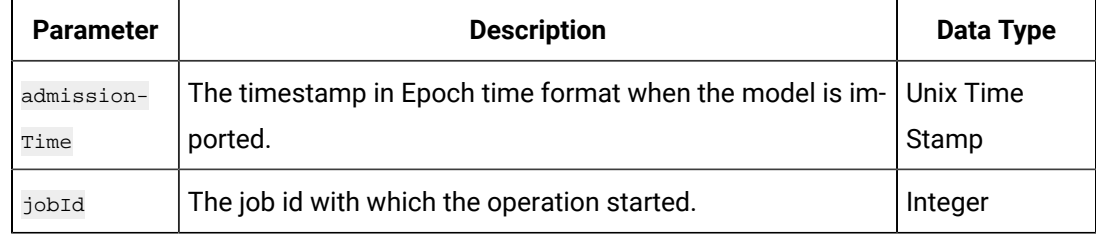

# **The Import Historian Model to Historian - Job Status API**

Using this API, you can view the job status of importing a Historian model to another Historian system.

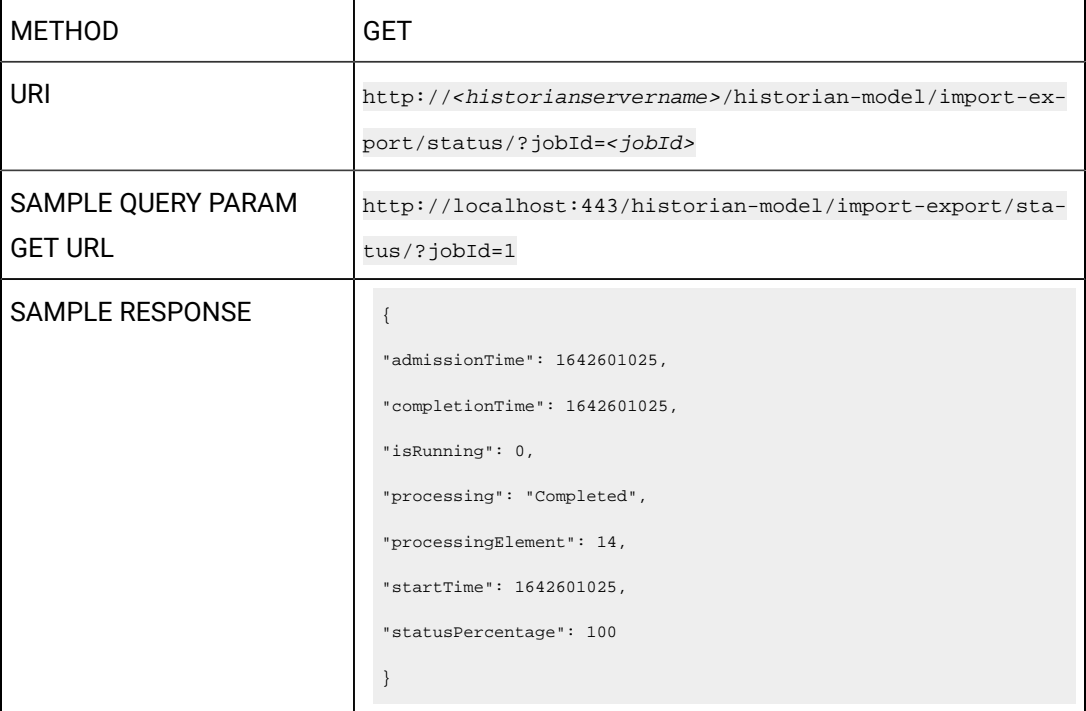

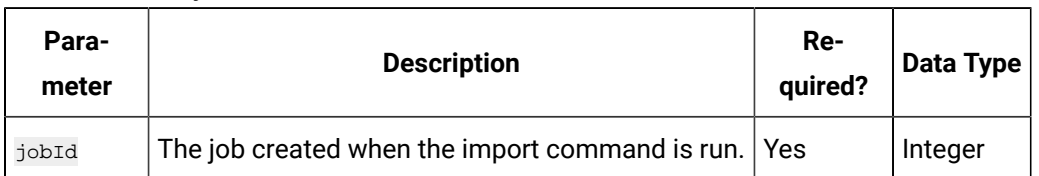

#### **Table 136. Query Parameters**

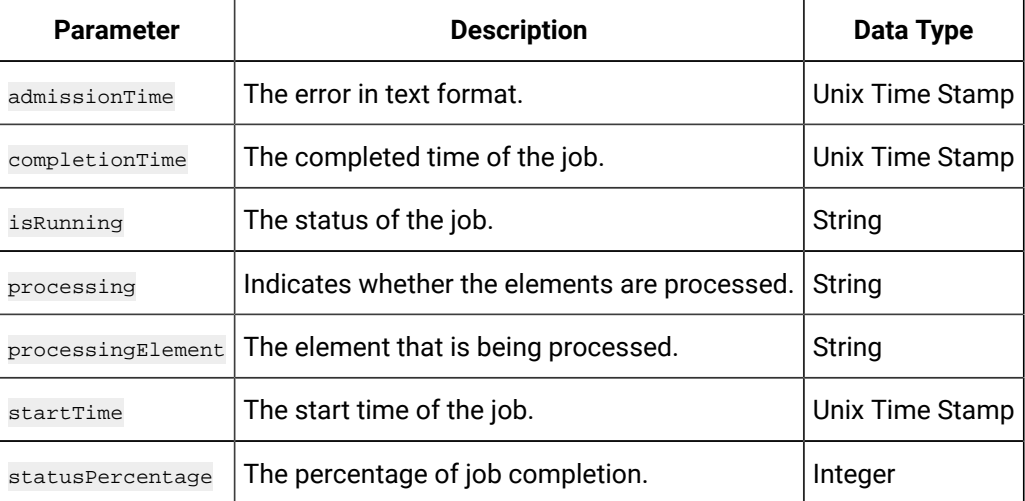

# **The Import Historian Model to Historian - Job Log API**

Using this API, you can view the job log of importing a Historian model into another Historian model.

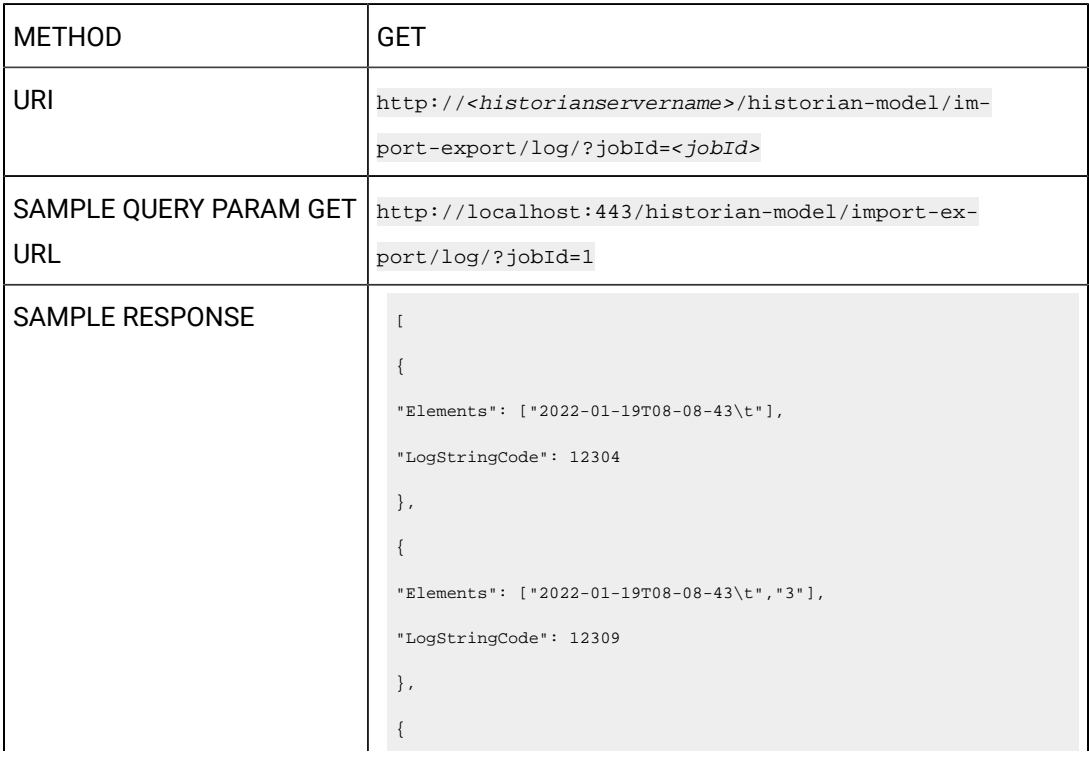

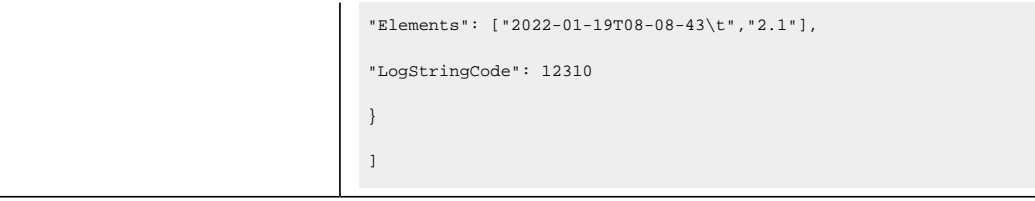

#### **Table 137. Query Parameters**

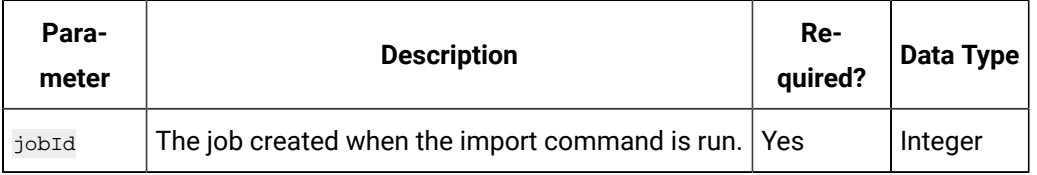

#### **Table 138. Response Parameters**

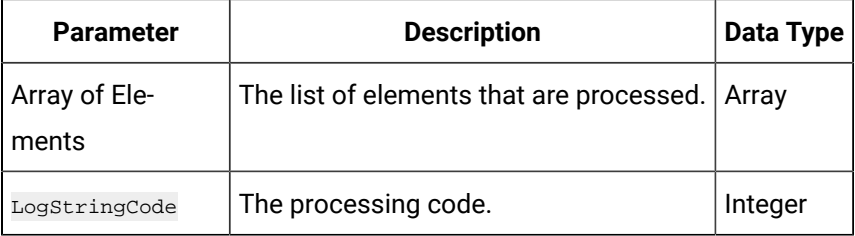

#### **The Import Historian Model to Historian - Result API**

Using this API, you can view the result of importing a Historian model into another Historian system.

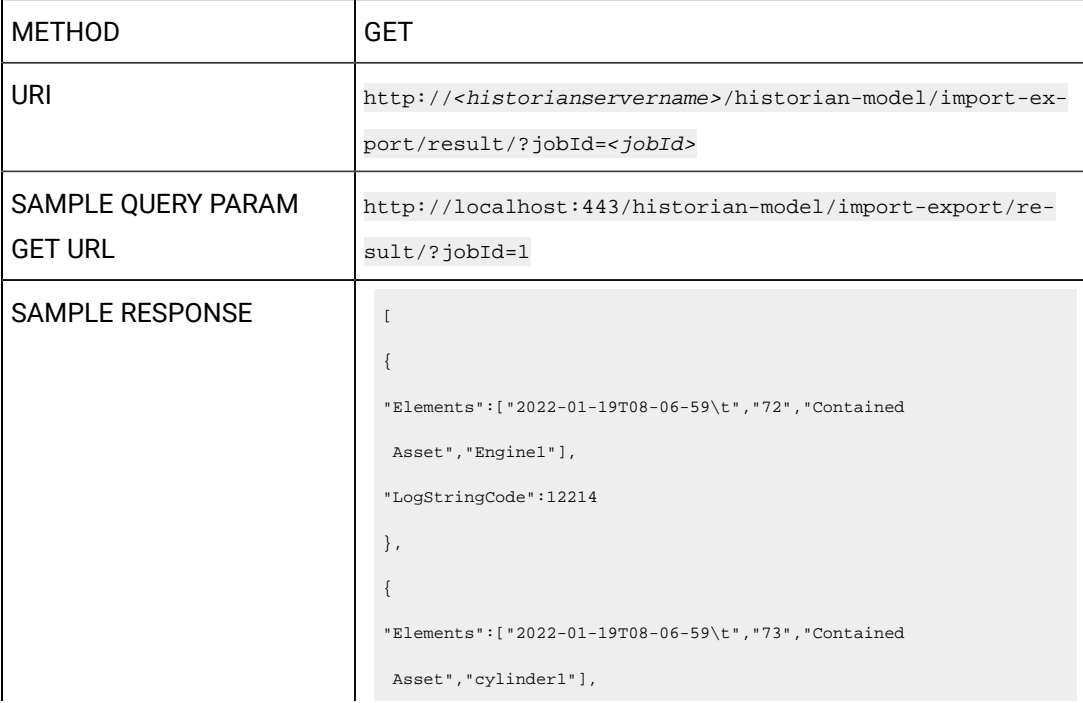

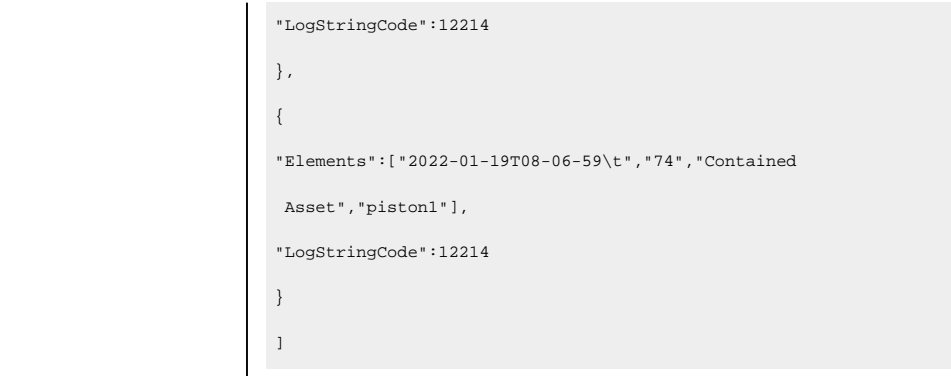

#### **Table 139. Payload Parameters**

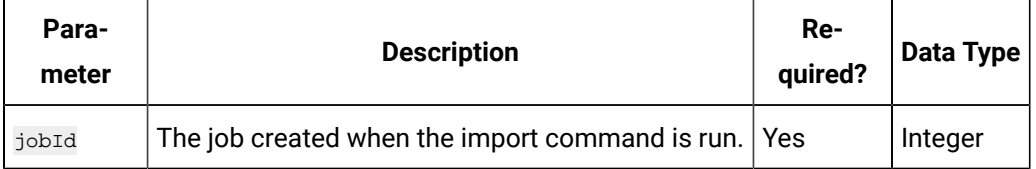

#### **Table 140. Response Parameters**

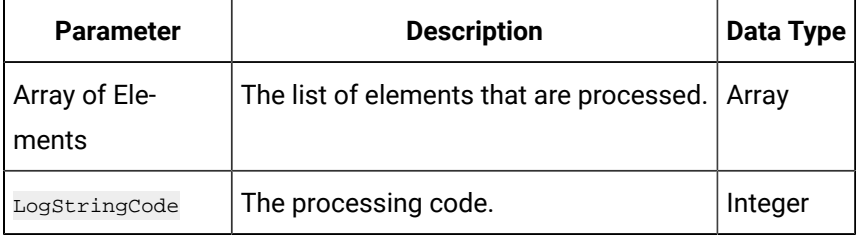

# **The Duplicate Object Instance API**

Using this API, you can copy an object instance.

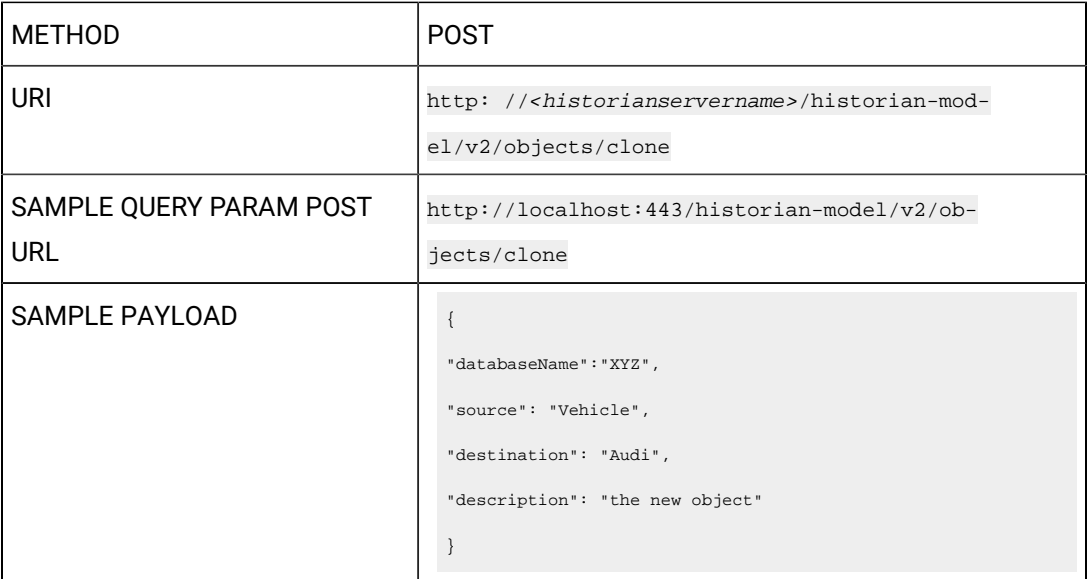

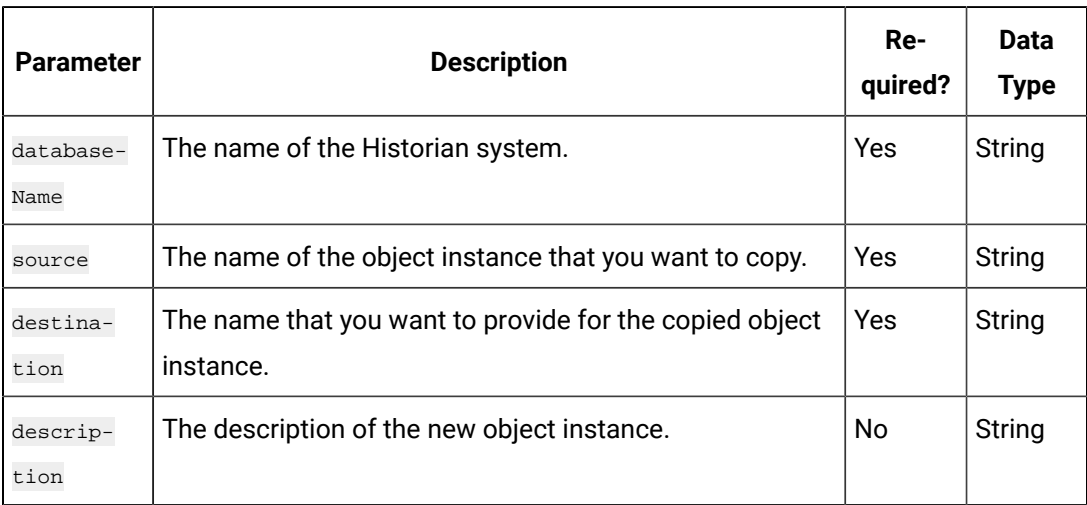

#### **Table 141. Payload Parameters**

#### **The Duplicate Object Type API**

Using this API, you can copy an object type. When you copy an object type, all the templates and variables are copied too.

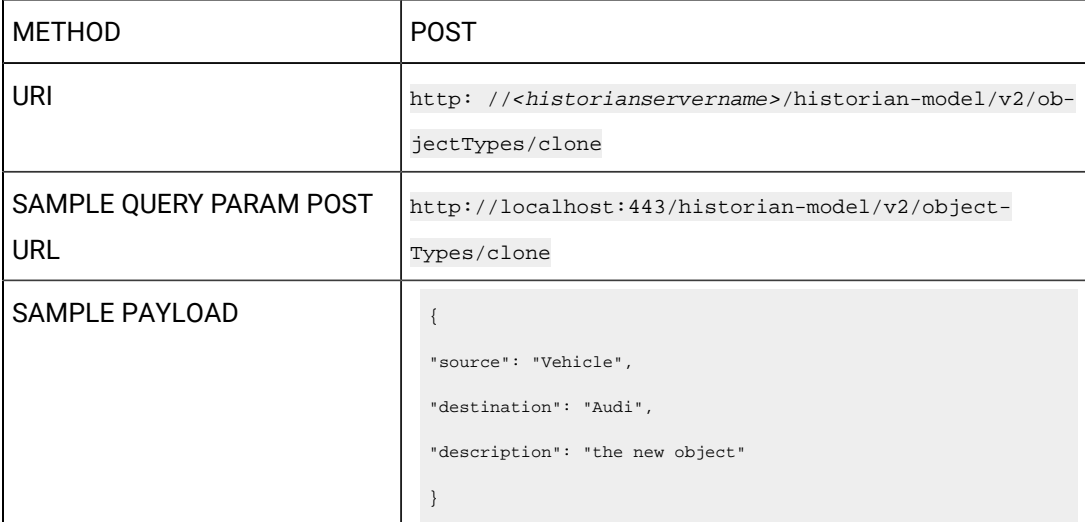

#### **Table 142. Payload Parameters**

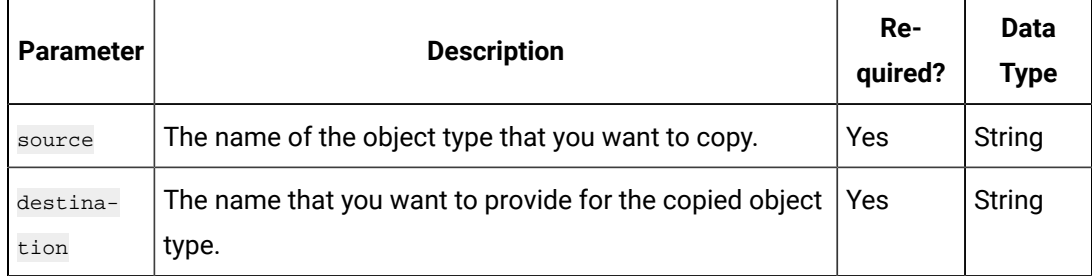

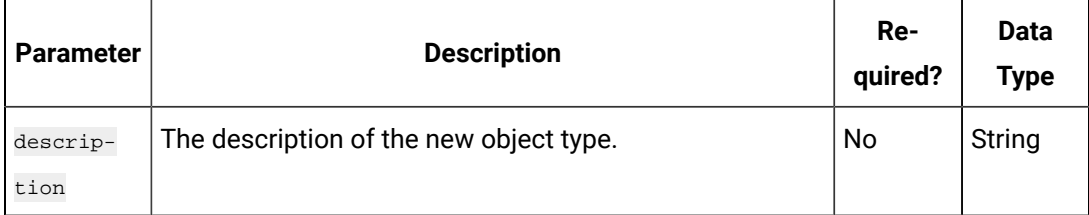

### **Table 142. Payload Parameters (continued)**

# **The Export Object Instance API**

Using this API, you can export an object instance into another Historian system.

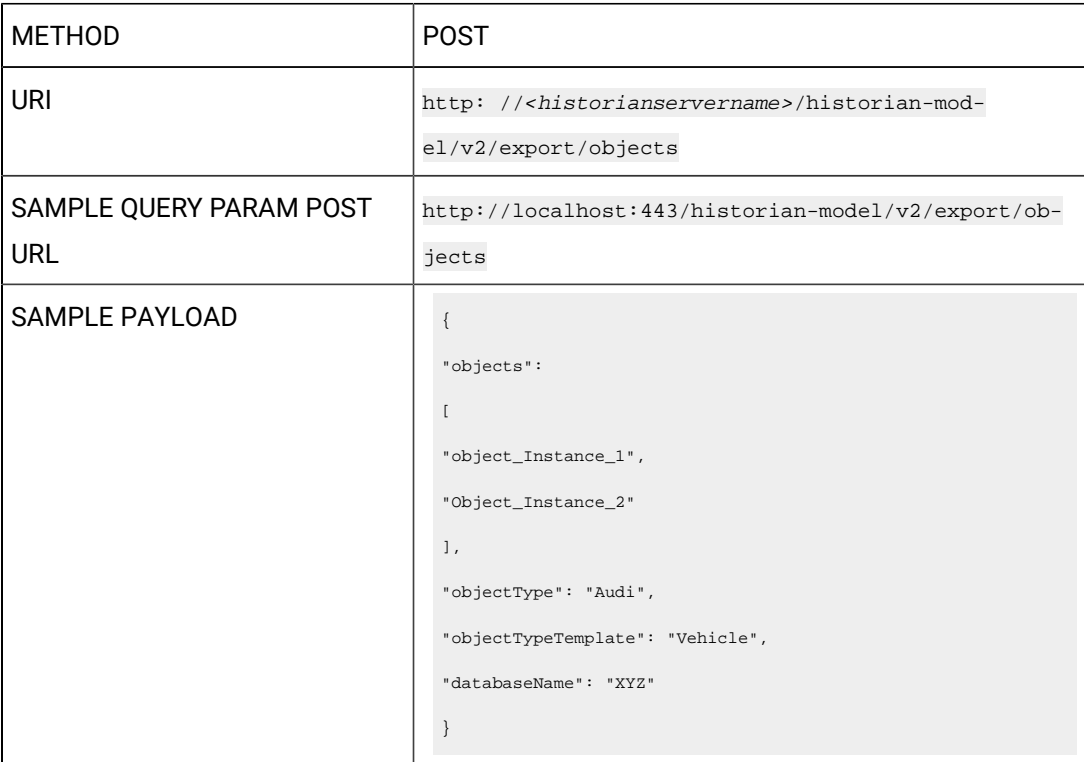

# **Table 143. Payload Parameters**

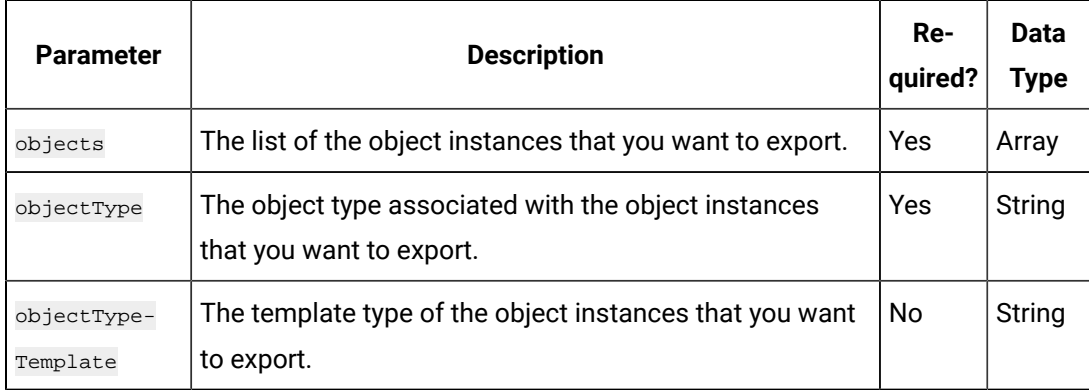

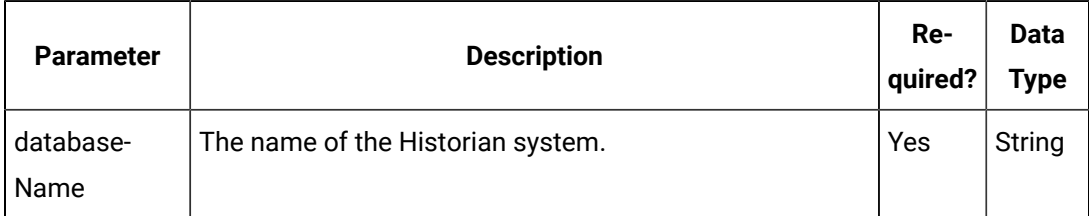

#### **Table 143. Payload Parameters (continued)**

#### **The Export Object Type API**

Using this API, you can export an object type into another Historian system.

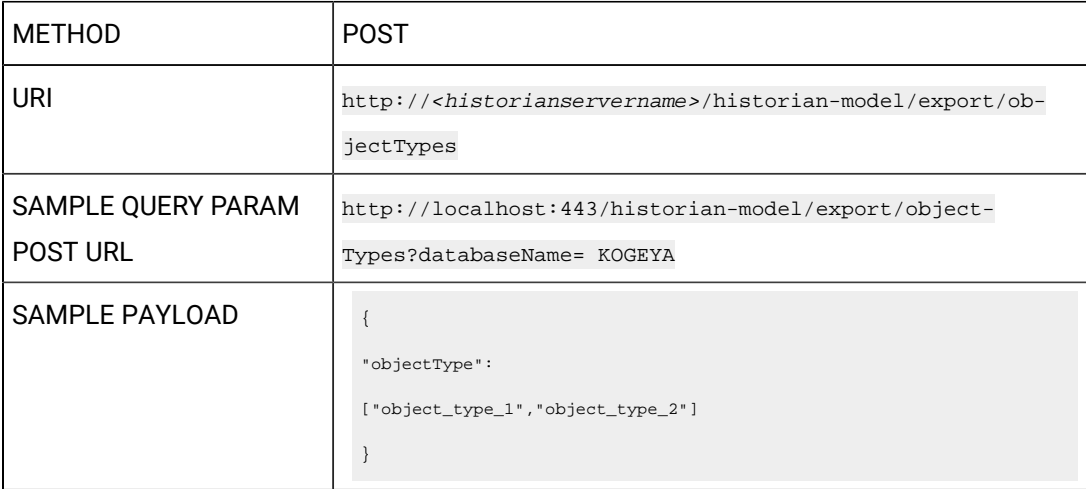

#### **Table 144. Payload Parameters**

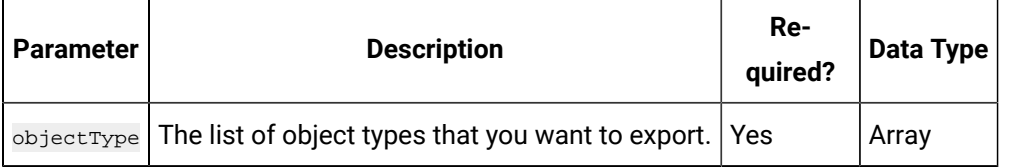

#### **Table 145. Query Parameters**

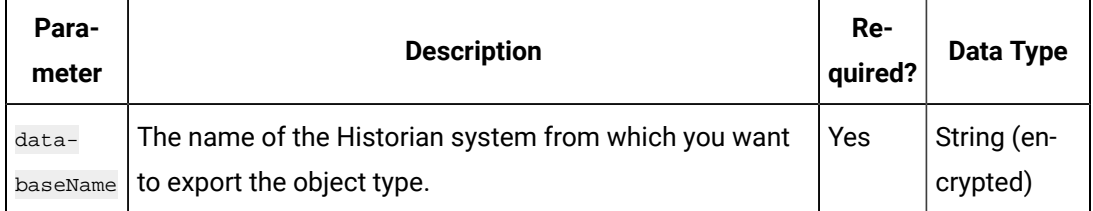

#### **The Delete Object Instance API**

Using this API, you can delete an object instance. If there are direct variables in the object type, you can also choose to delete the tags associated with these variables (along with their data).

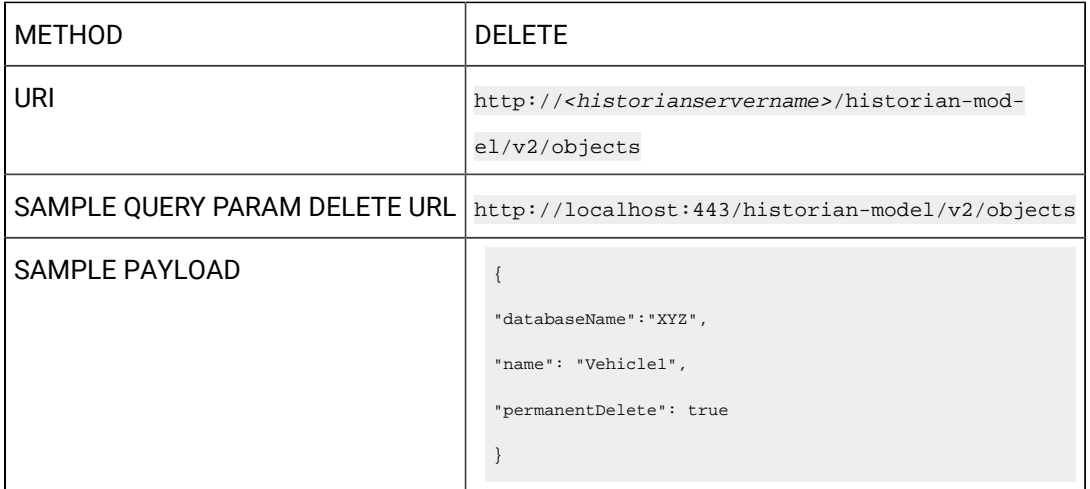

# **Table 146. Payload Parameters**

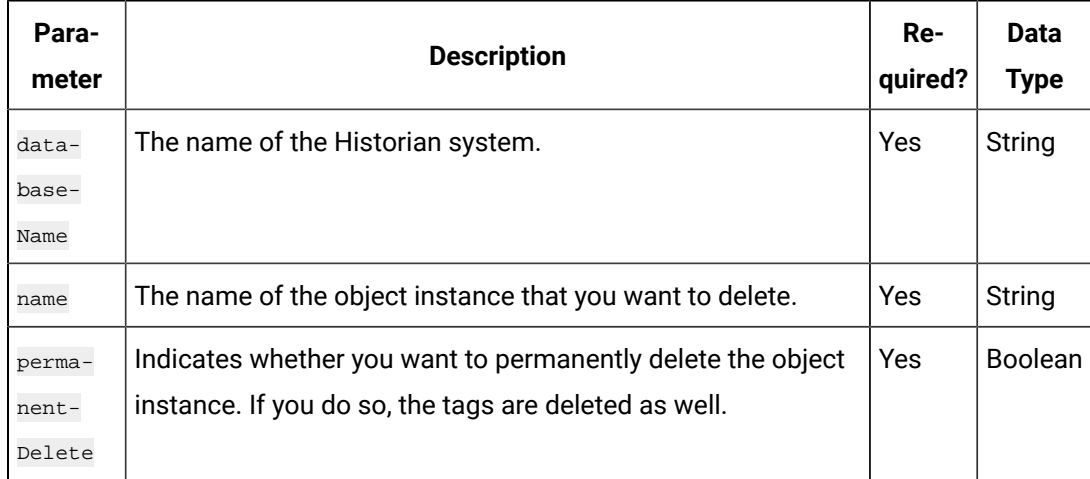

# **The Incoming Dependencies API**

Using this API, you can view a list of object instances associated with an object type. This is used to check if an object type contains object instances before you delete the object type.

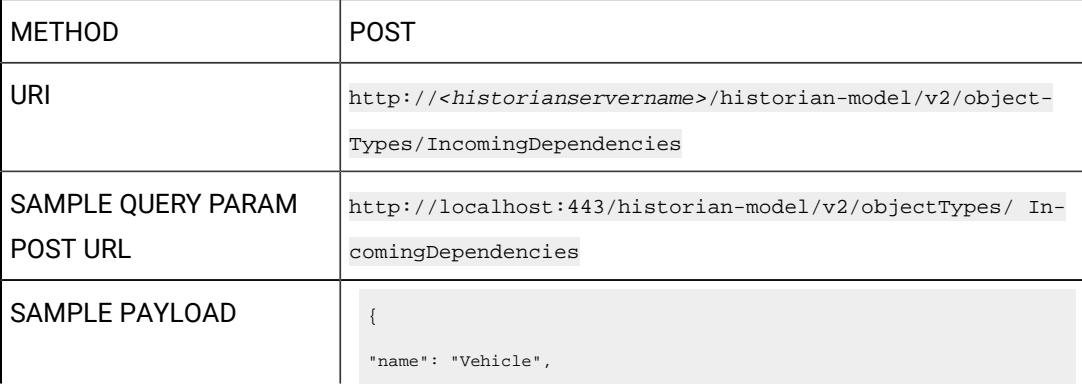

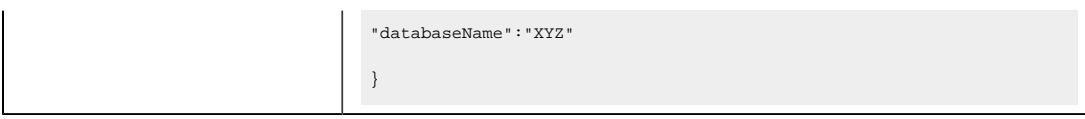

#### **Table 147. Payload Parameters**

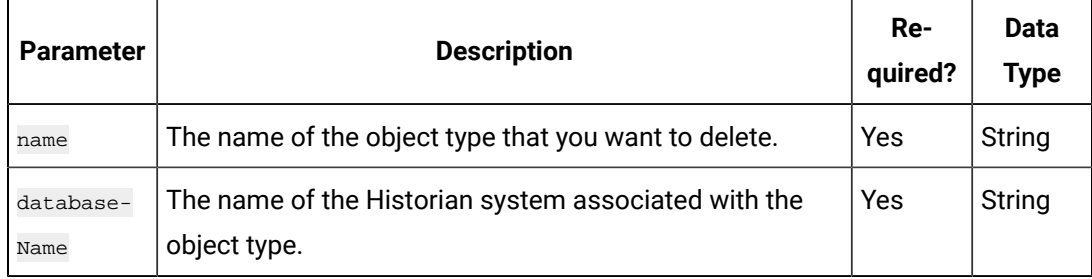

#### **The Delete Object Type API**

Using this API, you can delete an object type. You can delete multiple object types together; however, all the object types must belong to the same Historian system. You cannot delete an object type if it is used in an object instance; you must first delete the object instance.

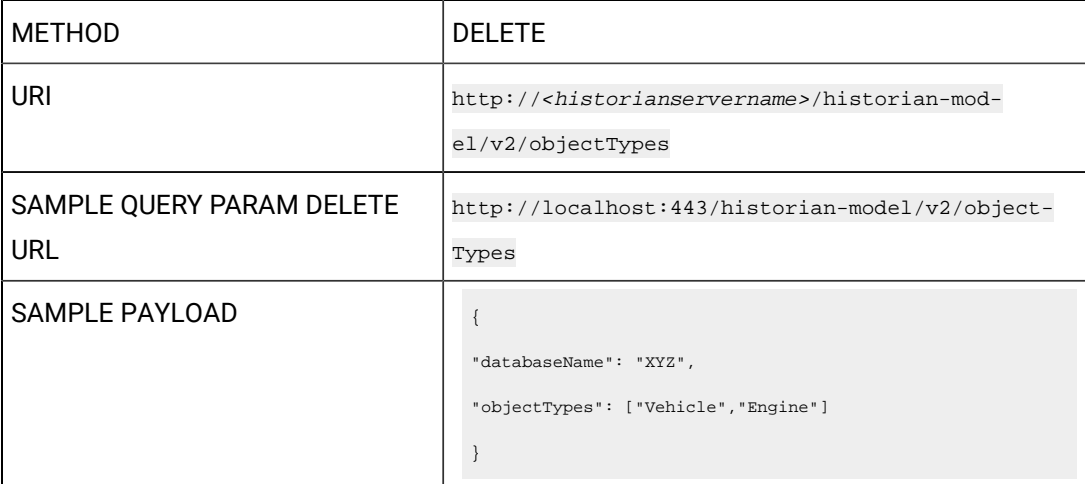

#### **Table 148. Payload Parameters**

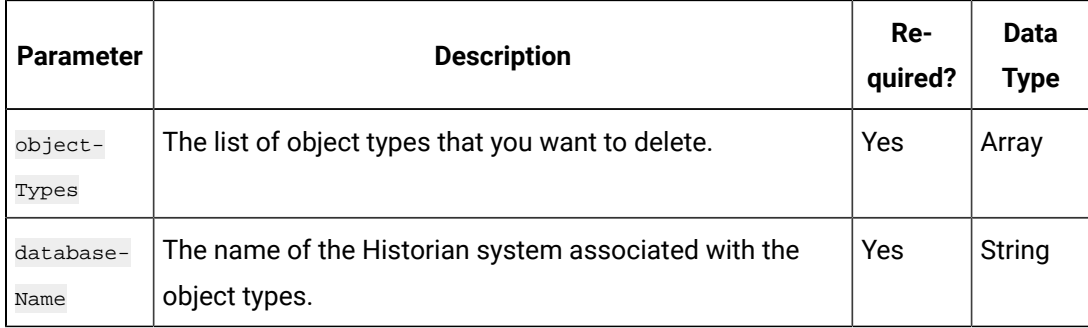

# Managing Collector Instances

## **The Create Collector Instance API**

Using the Create Collector Instance API, you can create a collector instance.

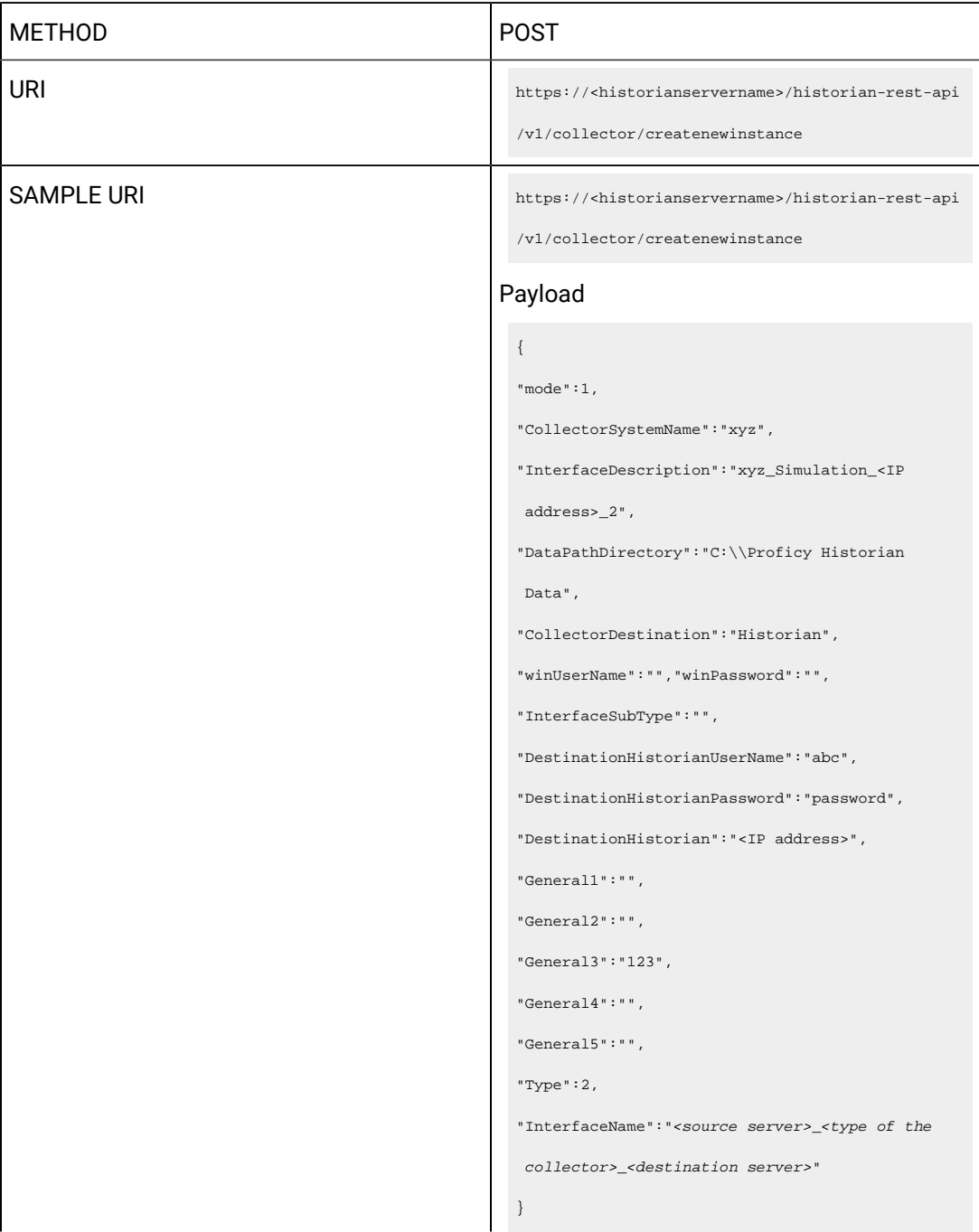

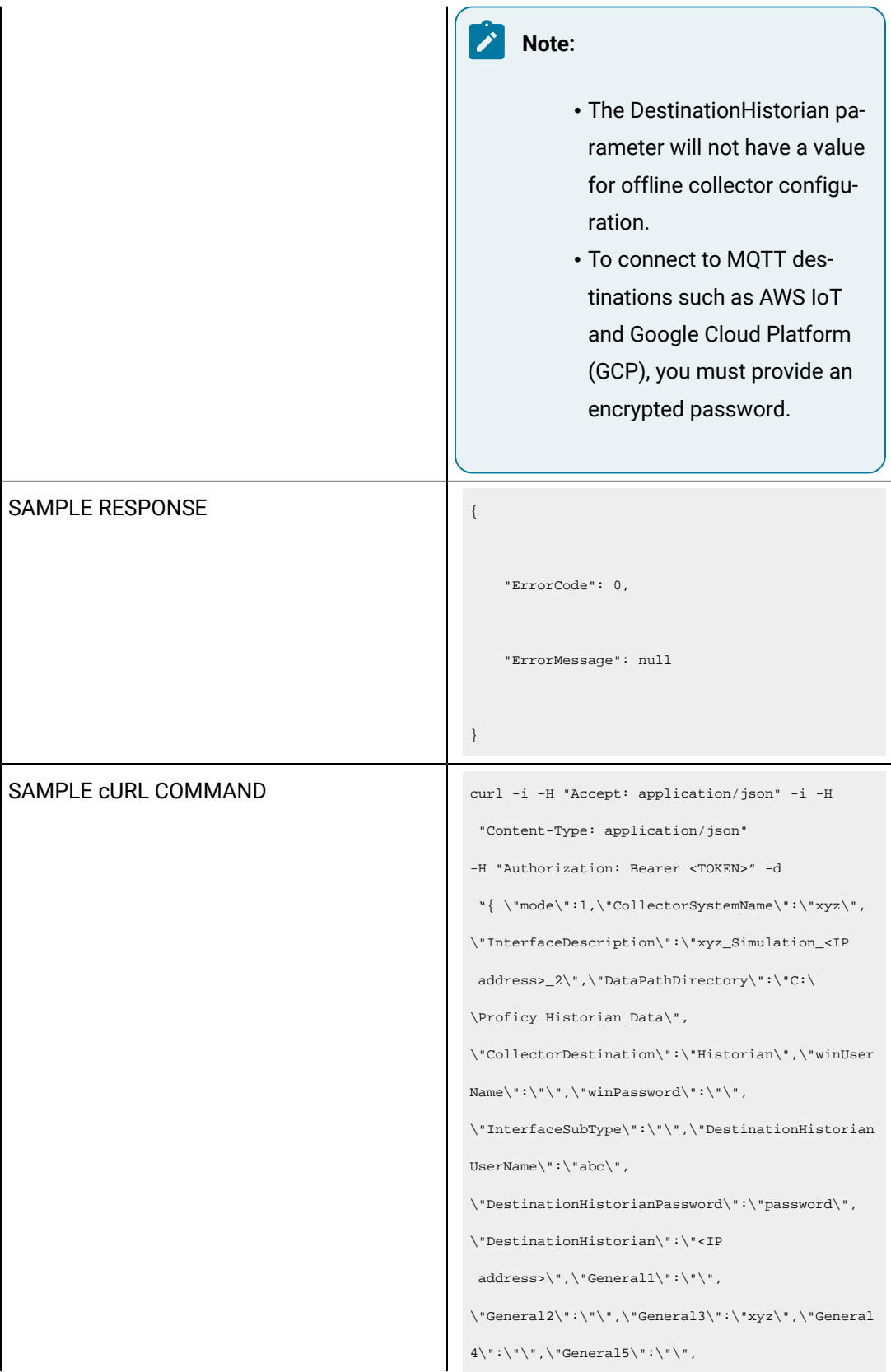

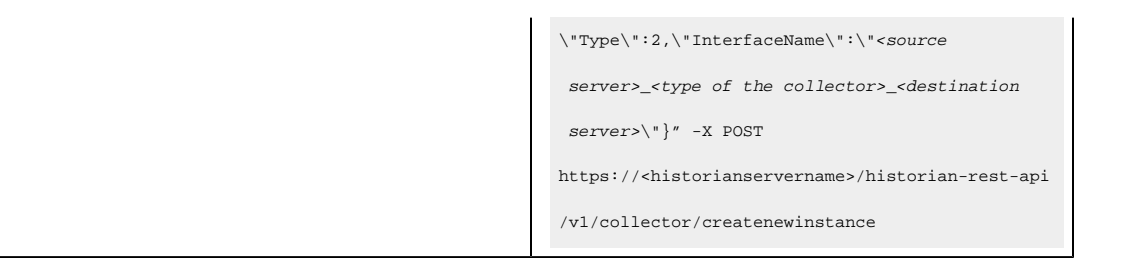

#### **Table 149. Response Parameters**

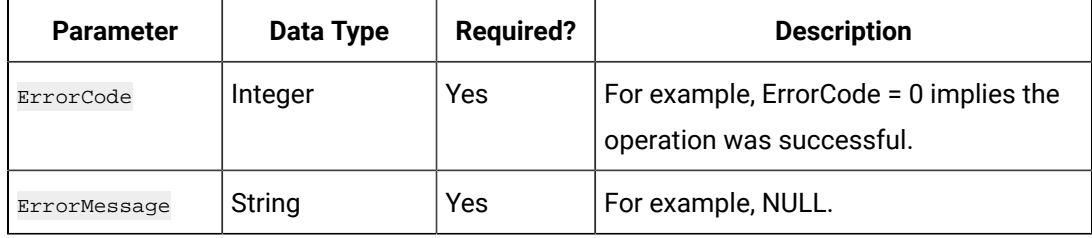

#### **The Get Collector Instance Details API**

Using the Get Collector Instance Details API, you can view the details of a collector instance.

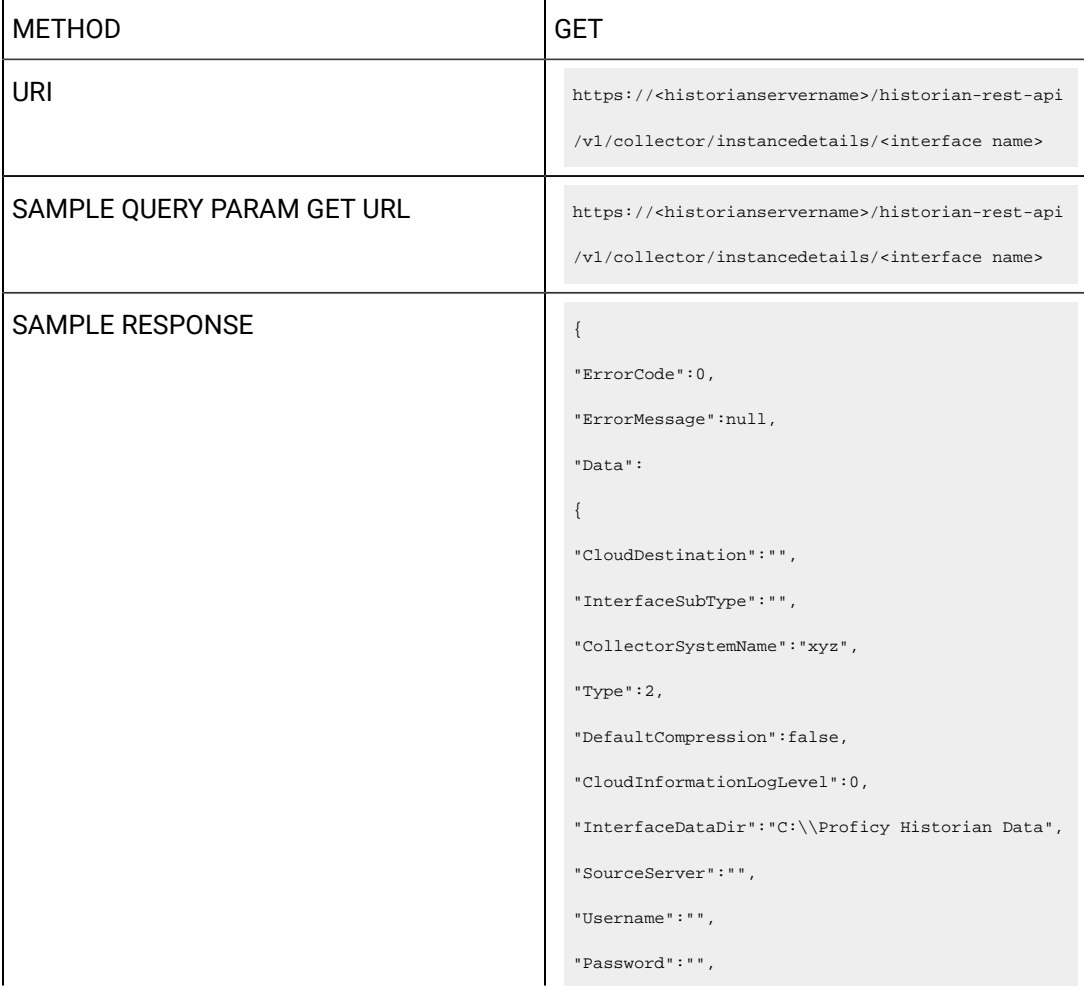

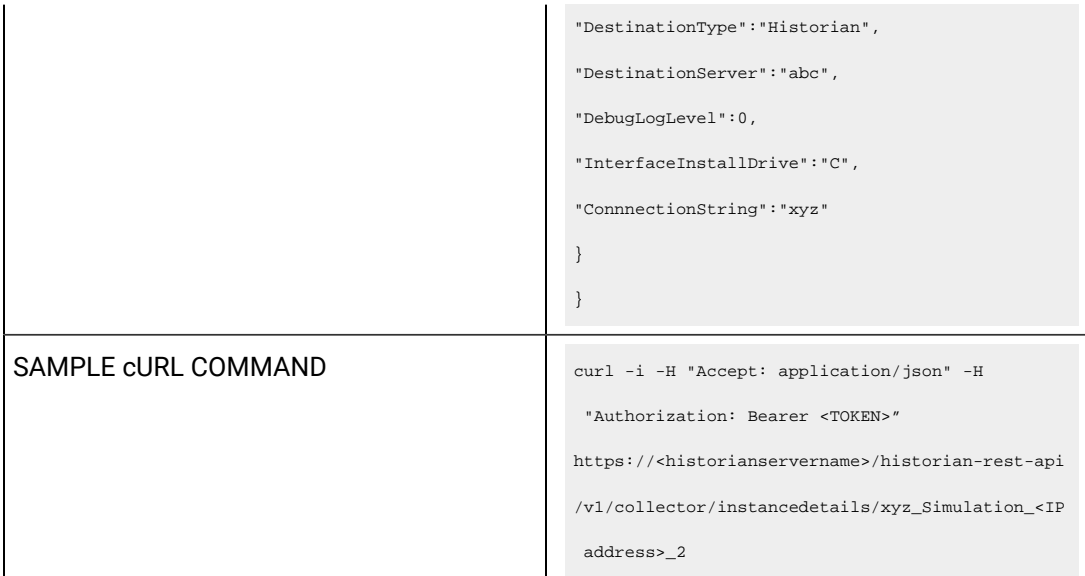

#### **Table 150. Query Parameters**

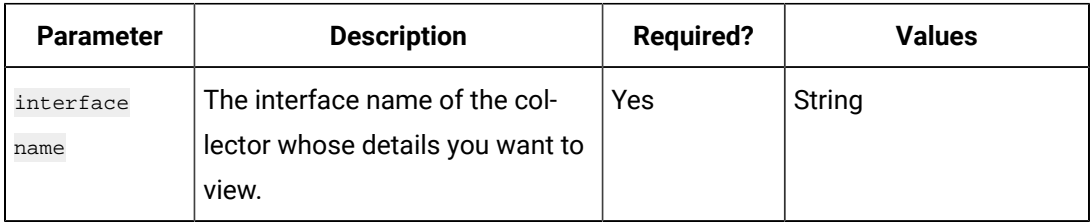

#### **Table 151. Response Parameters**

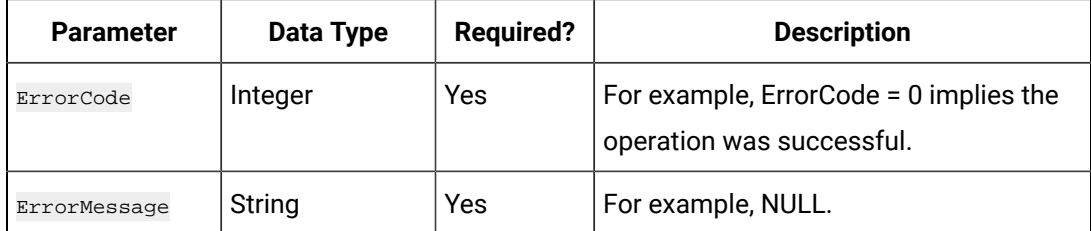

#### **The Edit Collector Instance API**

Using the Edit Collector Instance API, you can modify the cloud parameters of a collector instance. The collector instance will be restarted after you make changes.

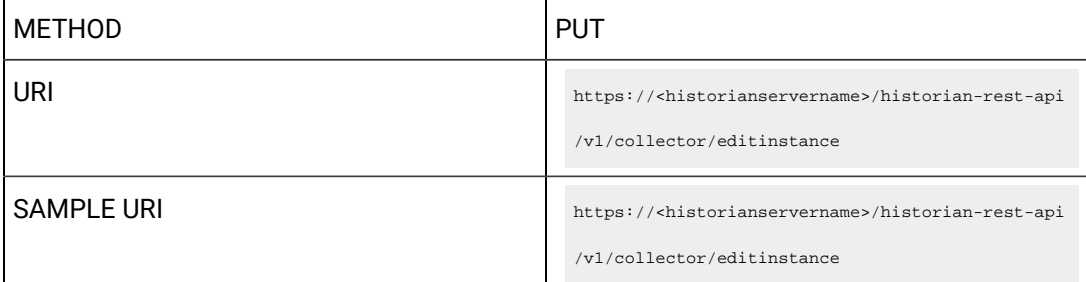

```
Payload
 {"interfaceName":"<source server>_<type of the 
   collector>_<destination server>",
 "messageCompression":0,
 "azureLogLevel":1,
 "debugMode":0,
 "CollectorDestination":"Predix",
 "DestinationHistorian":"abc",
 "mode":1,
 "CloudDestinationAddress":"wss://
 def.run.abc.ice.predix.io/v1/stream/messages",
 "IdentityIssuer":"https://1234.predix-uaa.run.ab
 c.ice.predix.io/oauth/token",
 "ClientID":"xyz",
 "ClientSecret":"123",
 "ZoneID":"1234",
 "Proxy":"http://1.2.3.4:80",
 "ProxyUserName":"",
 "ProxyPassword":"",
 "DatapointAttribute1":"",
 "DatapointAttribute2":"",
 "DatapointAttribute3":"",
 "DatapointAttribute4":""}
  \mathbf{r}Note:
              • The DestinationHistorian pa-
```
- rameter will not have a value for offline collector configuration.
- To connect to MQTT destinations such as AWS IoT and Google Cloud Platform (GCP), you must provide an encrypted password.

```
SAMPLE RESPONSE
                                                          "ErrorCode": 0,
                                                         "ErrorMessage": null
                                                    }
SAMPLE CURL COMMAND curl -i -H "Accept: application/json" -i -H
                                                      "Content-Type: application/json" 
                                                     -H "Authorization: Bearer <TOKEN>" -d 
                                                      "{\"interfaceName\":\"<source server>_<type of 
                                                     the collector>_<destination server>\",
                                                     \"InterfaceName\":\"<source server>_<type 
                                                      of the collector>_<destination 
                                                      server>\",\"messageCompression\":0,\"azureLogLe
                                                    vel\:1,
                                                     \"debugMode\":0,\"CollectorDestination\":\"Predi
                                                    x\",\"DestinationHistorian\":\"abc\",\"mode\":1,
                                                     \"CloudDestinationAddress\":\"wss://wss://def.ru
                                                    n.abc.ice.predix.io/v1/stream/messages\",
                                                     \"IdentityIssuer\":\"https://1234.predix-uaa.run
                                                     .abc.ice.predix.io/oauth/token/",
                                                     \"ClientID\":\"HistQA\",\"ClientSecret\":\"Gei32
                                                     1itc\langle",\langle"ZoneID\langle":\langle"1234\langle",
                                                     \"Proxy\":\"http://1.2.3.4:80\",\"ProxyUserName\
                                                     ":\"\",\"ProxyPassword\":\"\",
                                                     \"DatapointAttribute1\":\"\",\"DatapointAttribut
                                                     e2\":\"\",\"DatapointAttribute3\":\"\",
                                                     \"DatapointAttribute4\":\"\"}" -X PUT 
                                                     https://<historianservername>/historian-rest-api
                                                     /v1/collector/editinstance
```
#### **Table 152. Response Parameters**

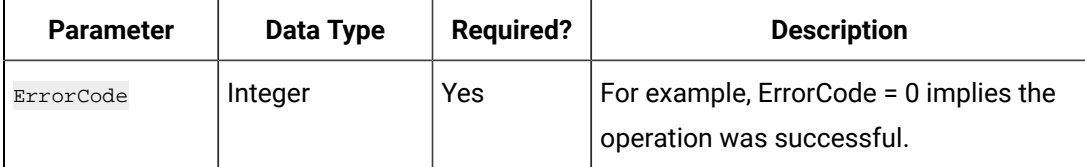

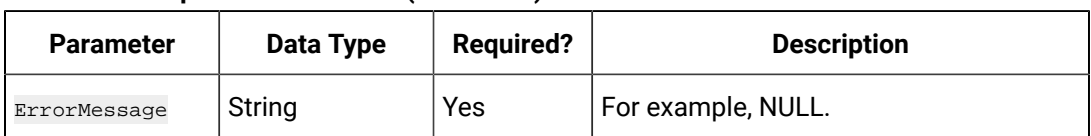

#### **Table 152. Response Parameters (continued)**

# **The Azure Log Level API**

Using the Azure Log Level API, you can set the debug information log level for destination - Azure IoT Hub. You can set a value ranging from 0 to 4.

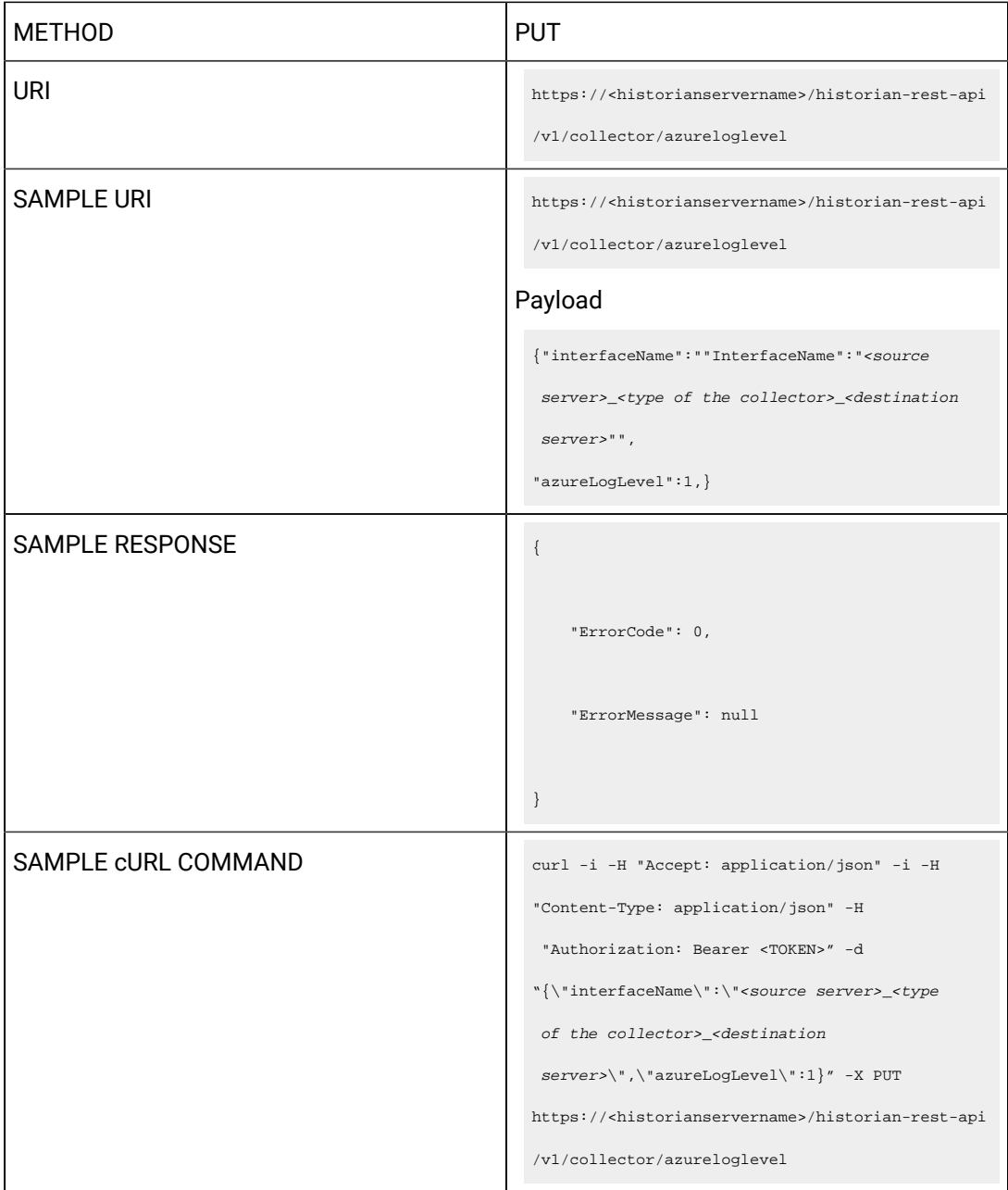

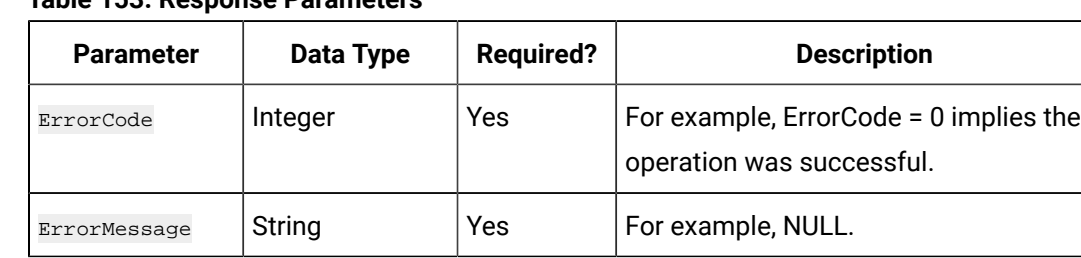

# **Table 153. Response Parameters**

#### **The Install Component Details API**

Using the Install Component Details API, you can view the install component details from the collector machine.

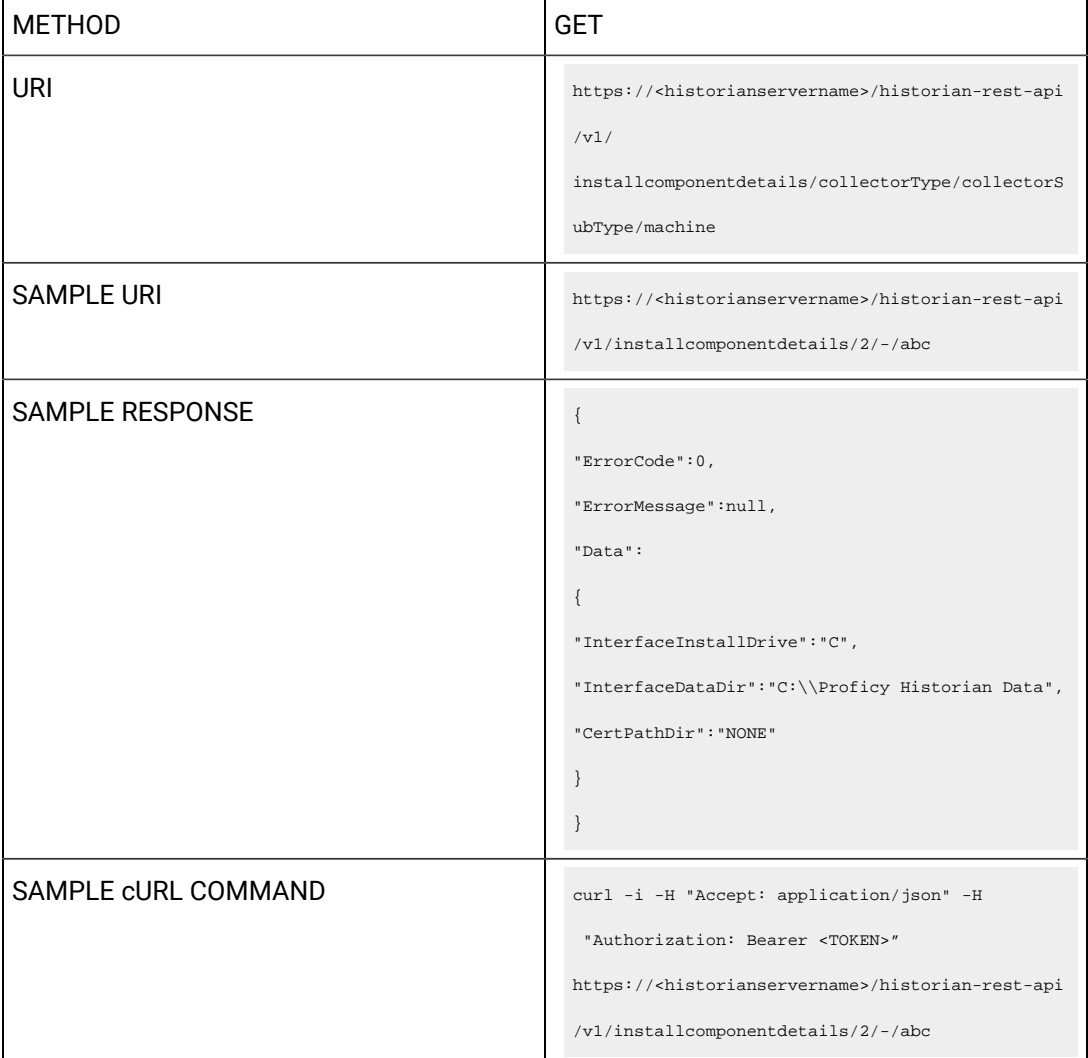

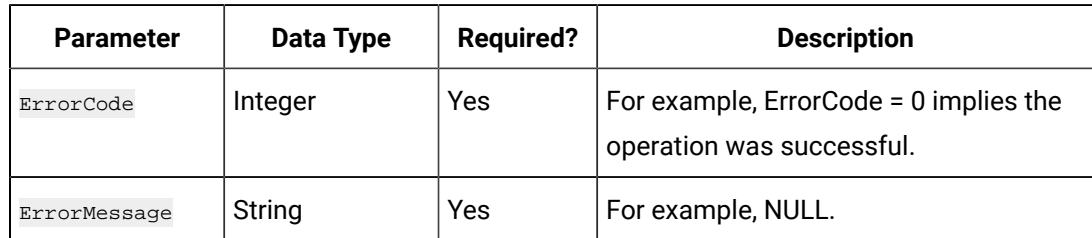

#### **Table 154. Response Parameters**

#### **The Message Compression API**

Using the Message Compression API, you can enable or disable message compression.

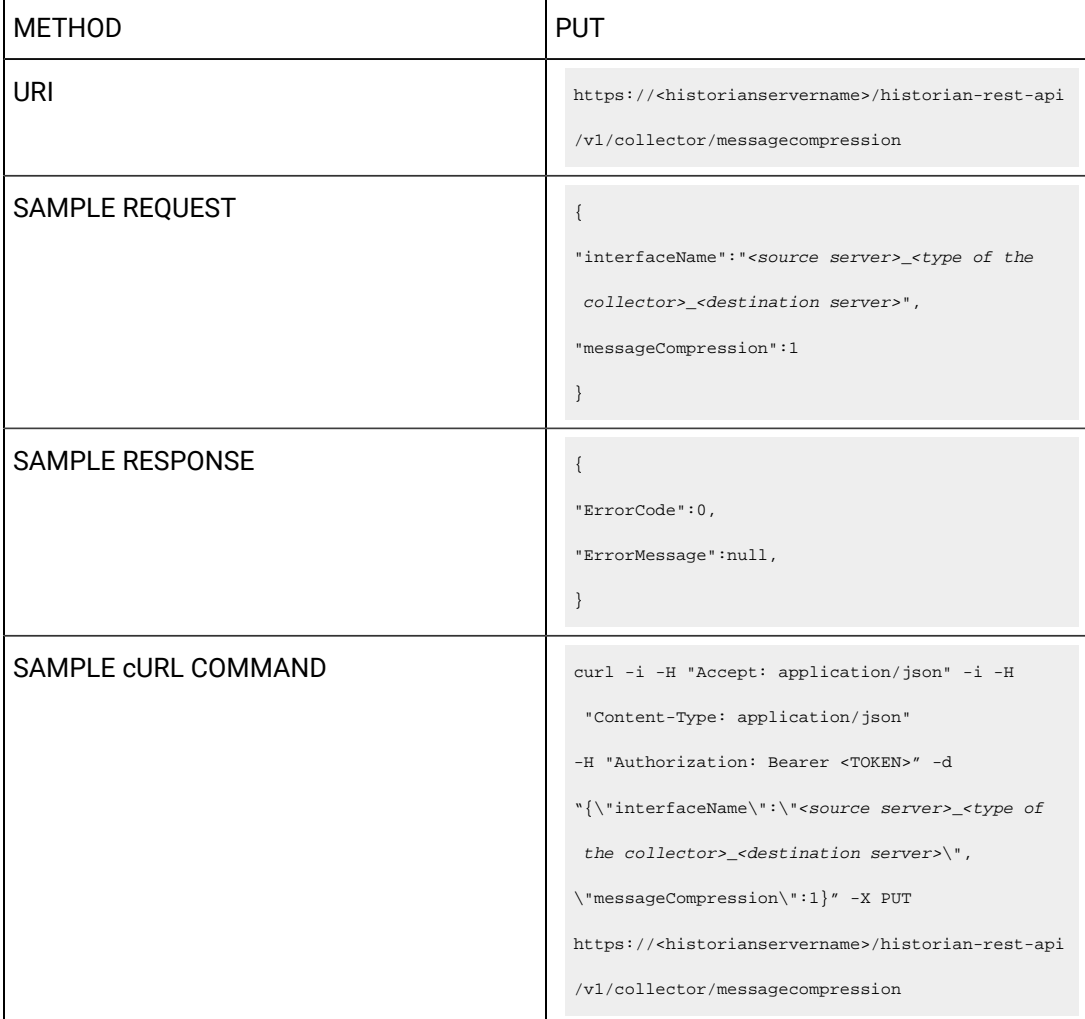

# **Table 155. Query Parameters**

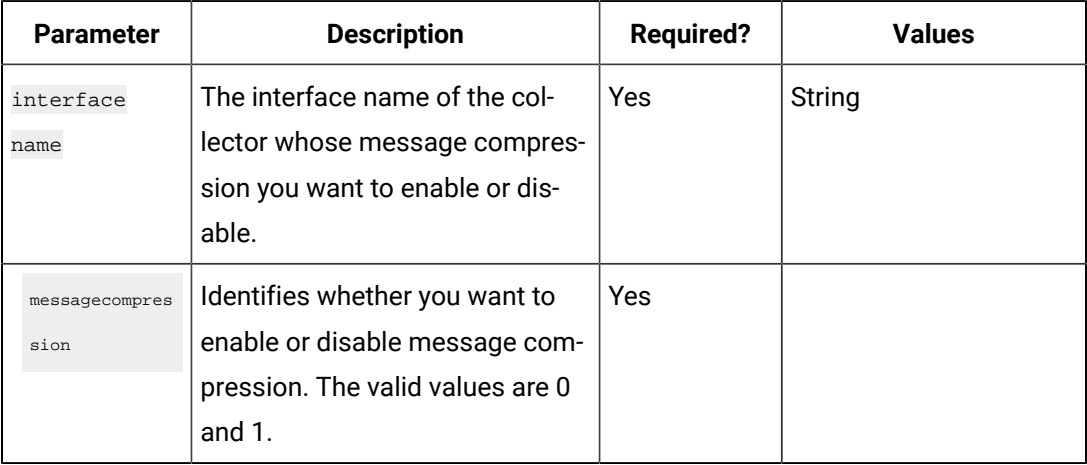

# **Table 156. Response Parameters**

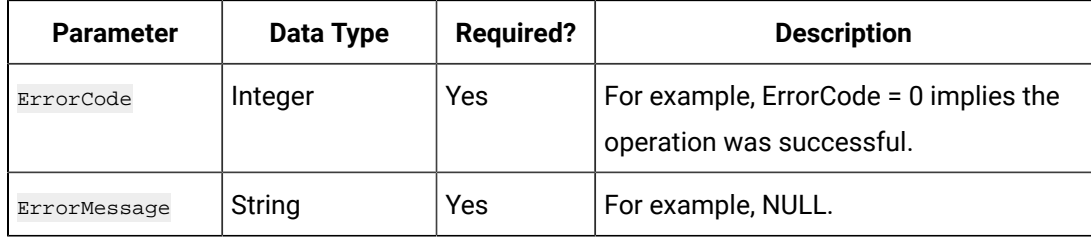

# **The Delete Instance API**

Using the Delete Instance API, you can delete a collector instance.

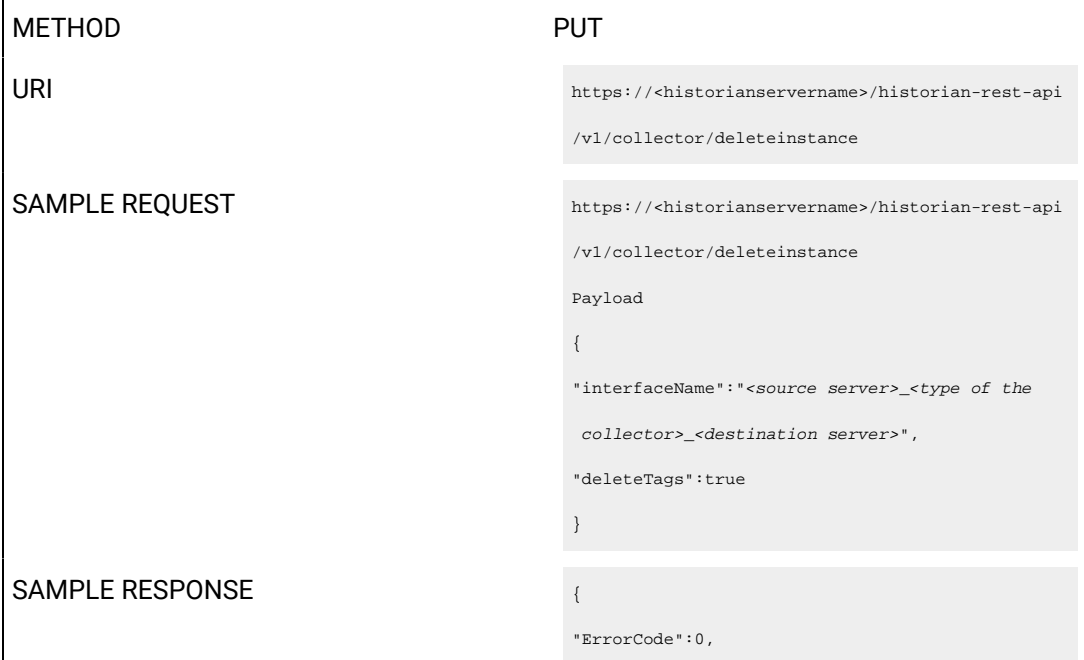

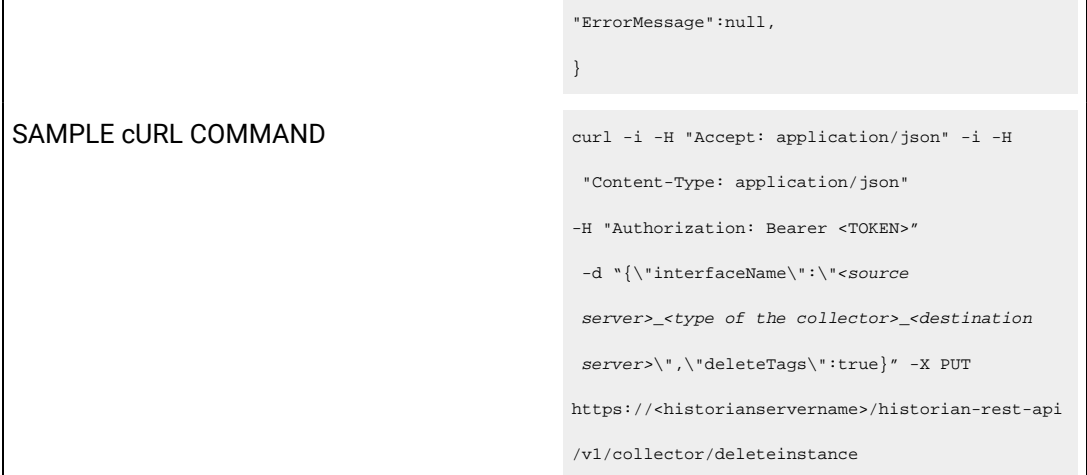

# **Table 157. Query Parameters**

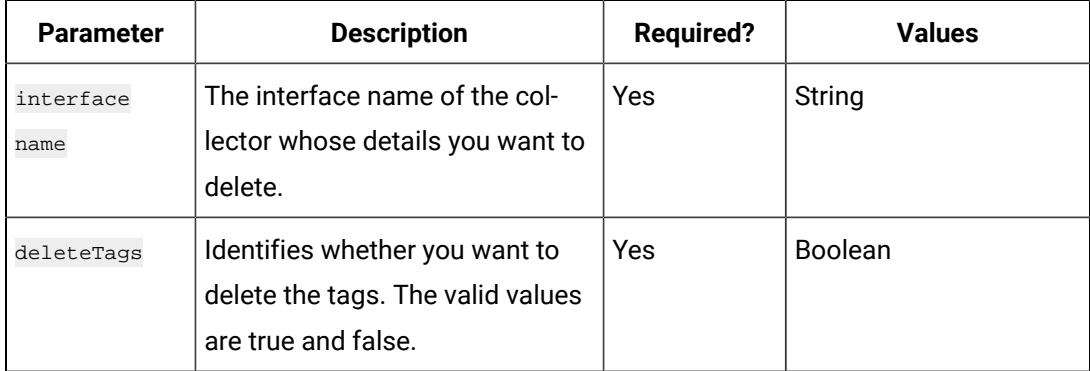

# **Table 158. Response Parameters**

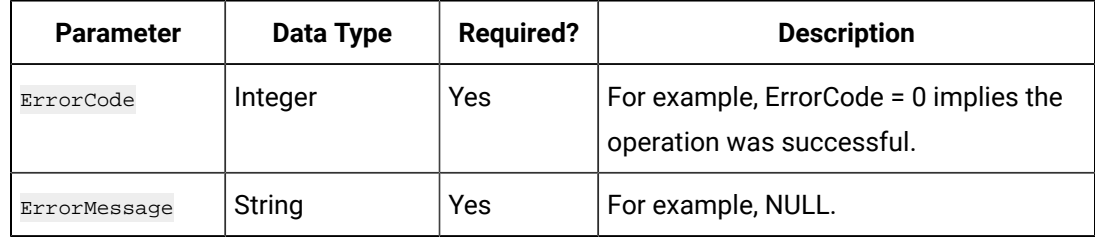

# Collector Type and Subtype

The following table provides a list of collector type and subtype for each collector, which you will provide in APIs.

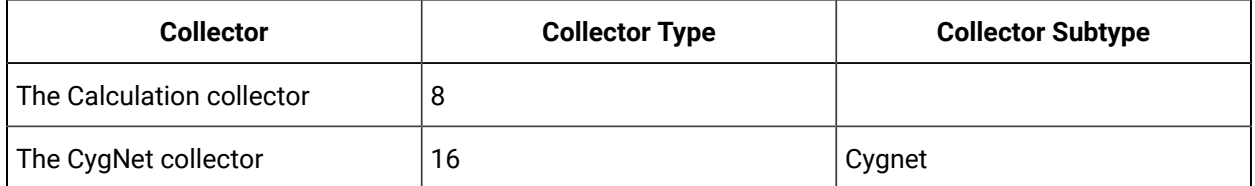

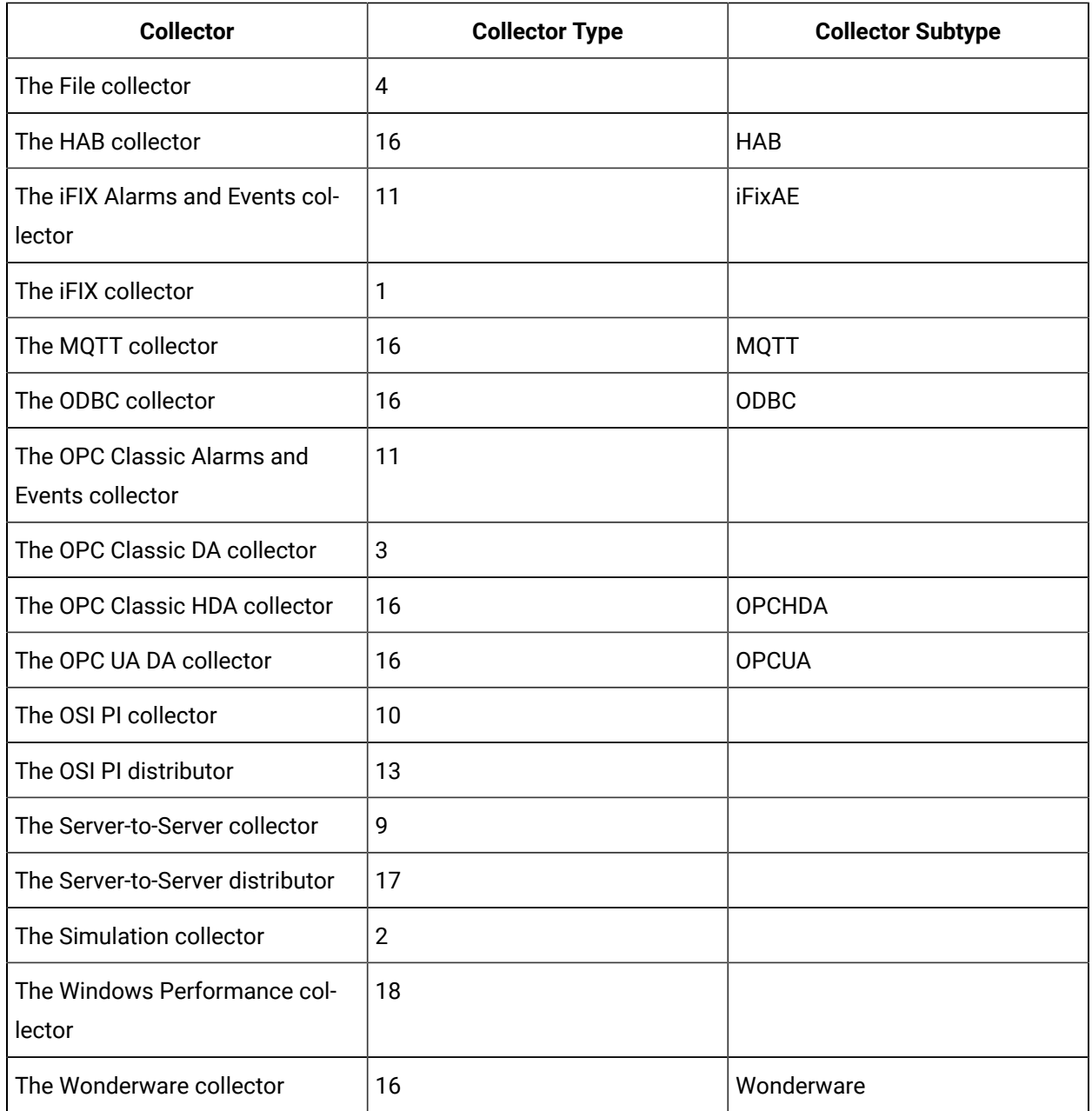

# Managing Collectors

# **The Start Collector API**

Using the Start Collector API, you can start a collector.

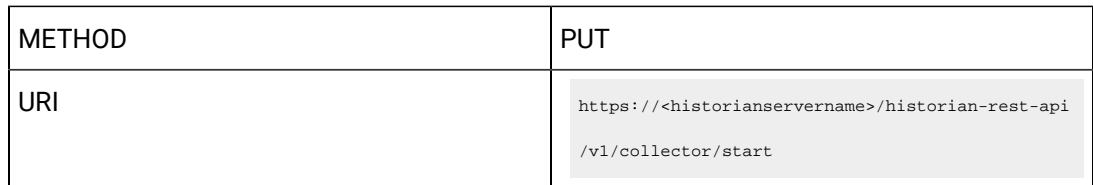

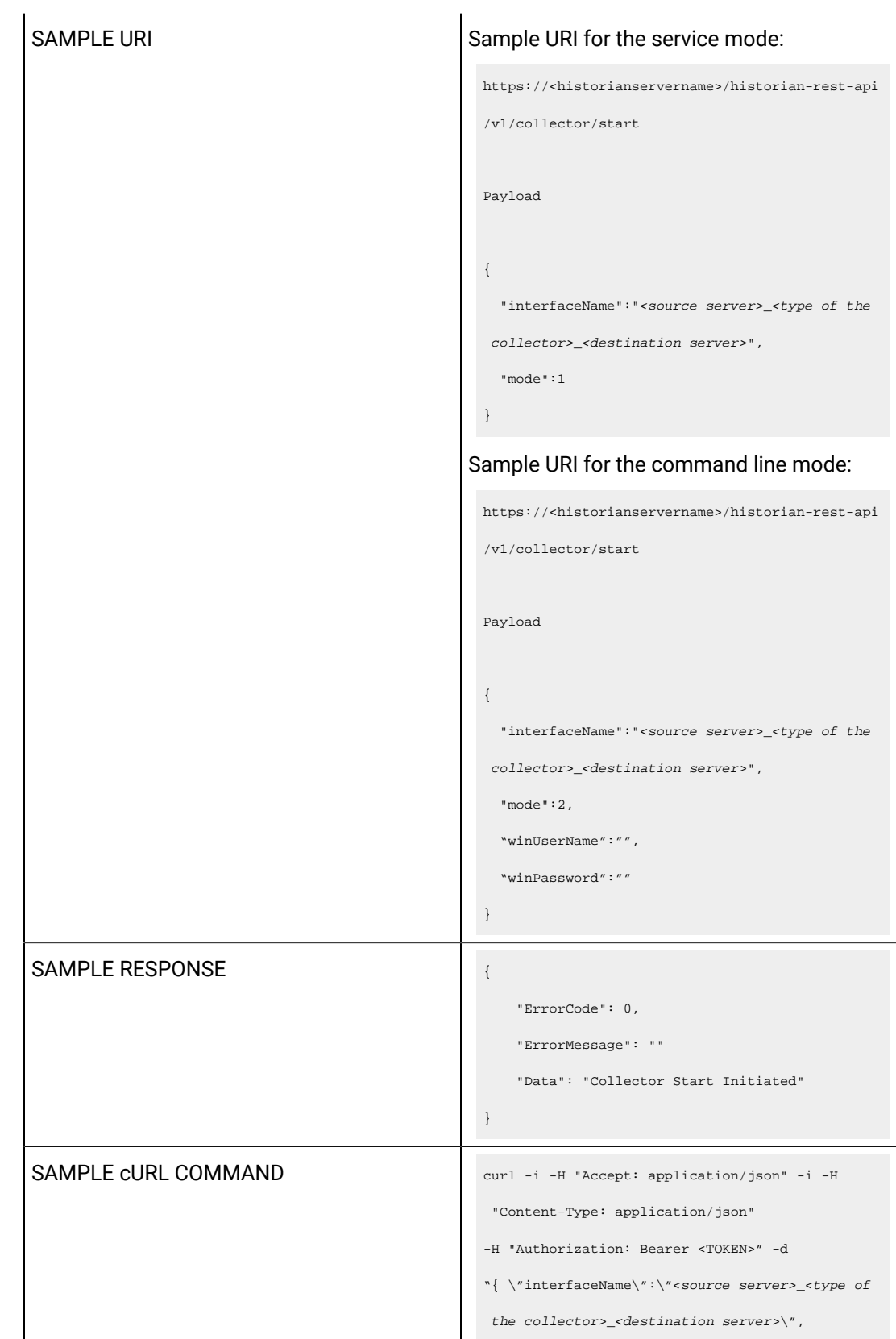

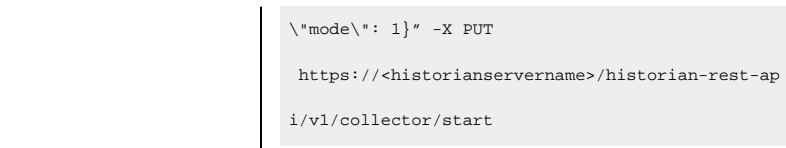

Query parameters include the Payload parameter, which is a JSON file, which contains the following properties.

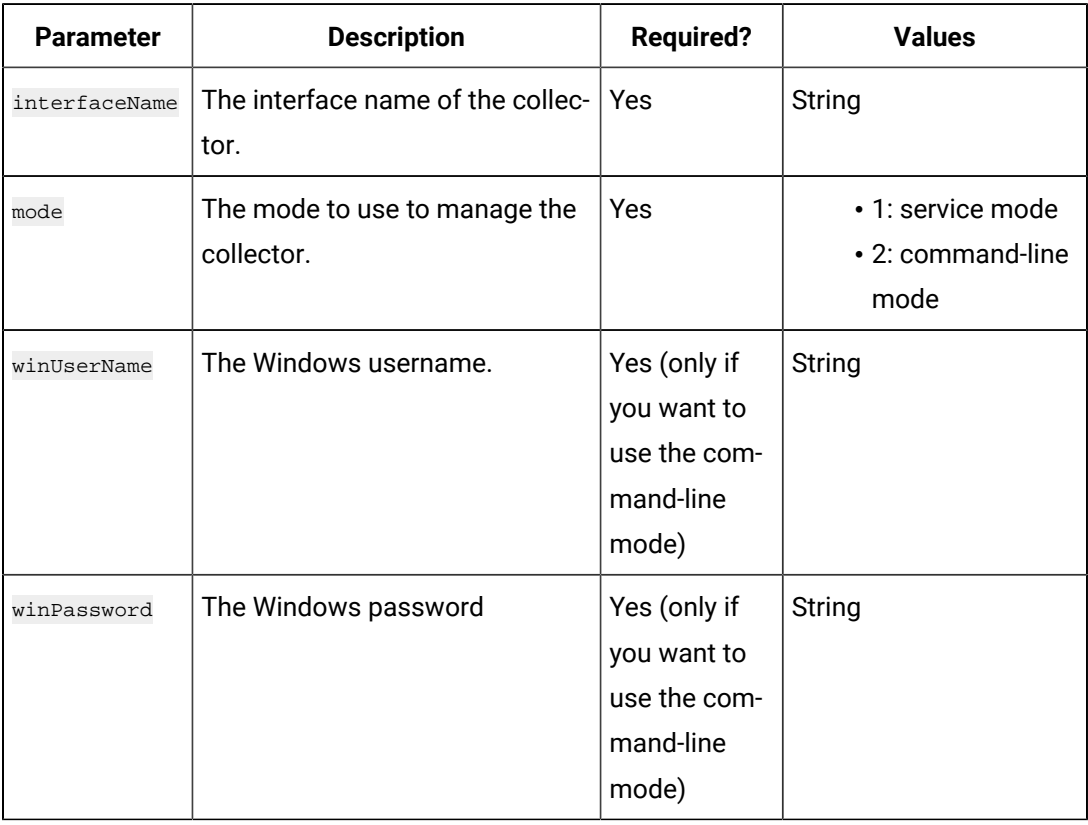

# **Table 159. Query Parameters**

#### **Table 160. Response Parameters**

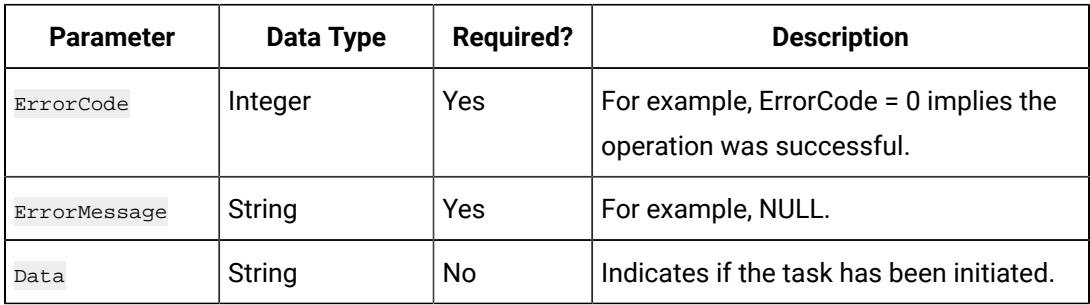

#### **The Stop Collector API**

Using the Stop Collector API, you can stop a collector.

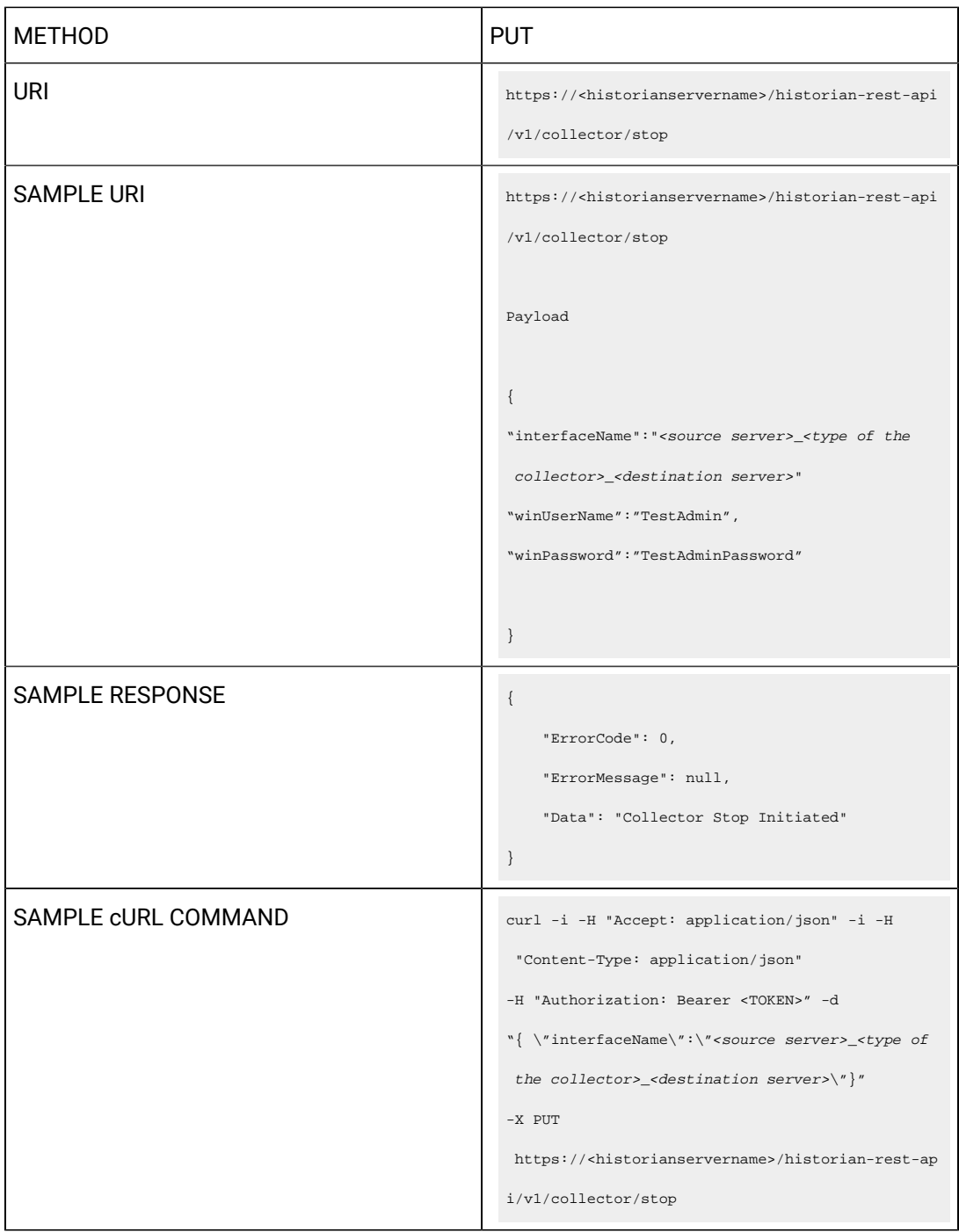

Query parameters include the Payload parameter, which is a JSON file, which contains the following properties.

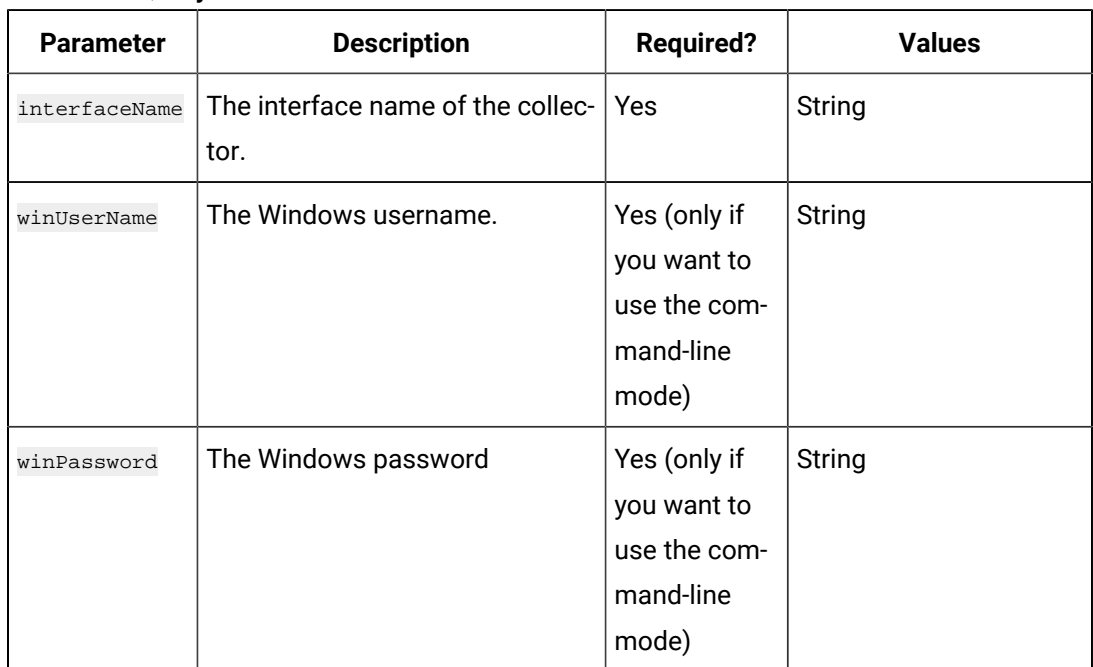

### **Table 161. Query Parameters**

### **Table 162. Response Parameters**

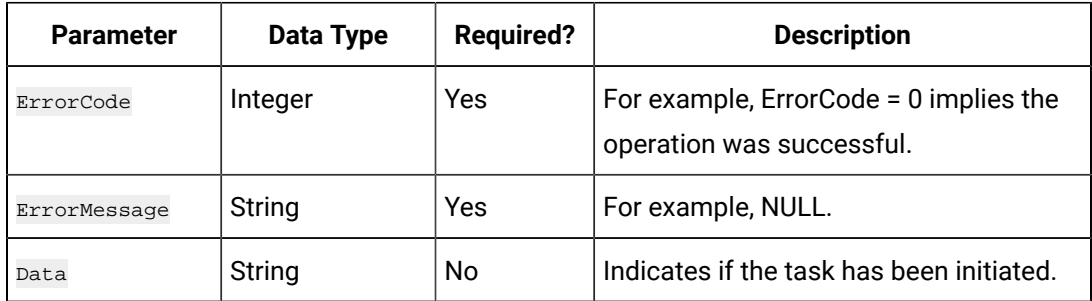

#### **The Restart Collector API**

Using the Restart Collector API, you can restart a collector.

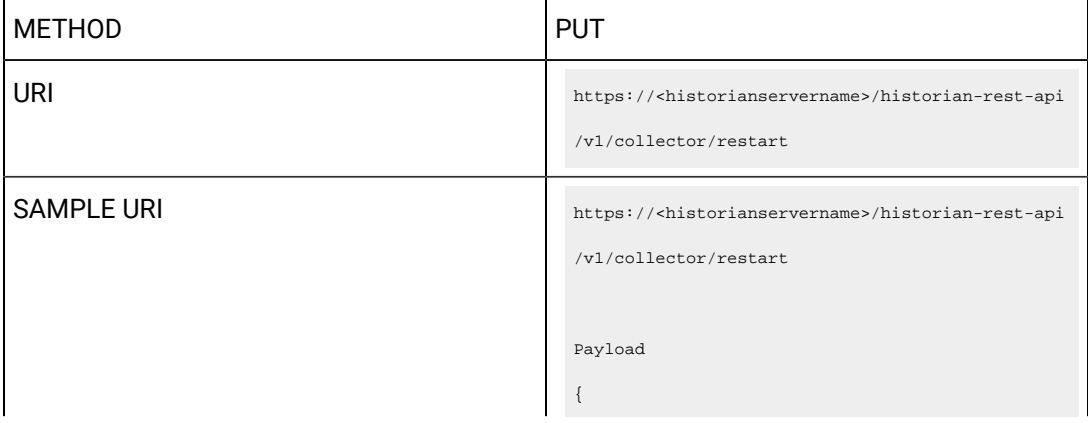

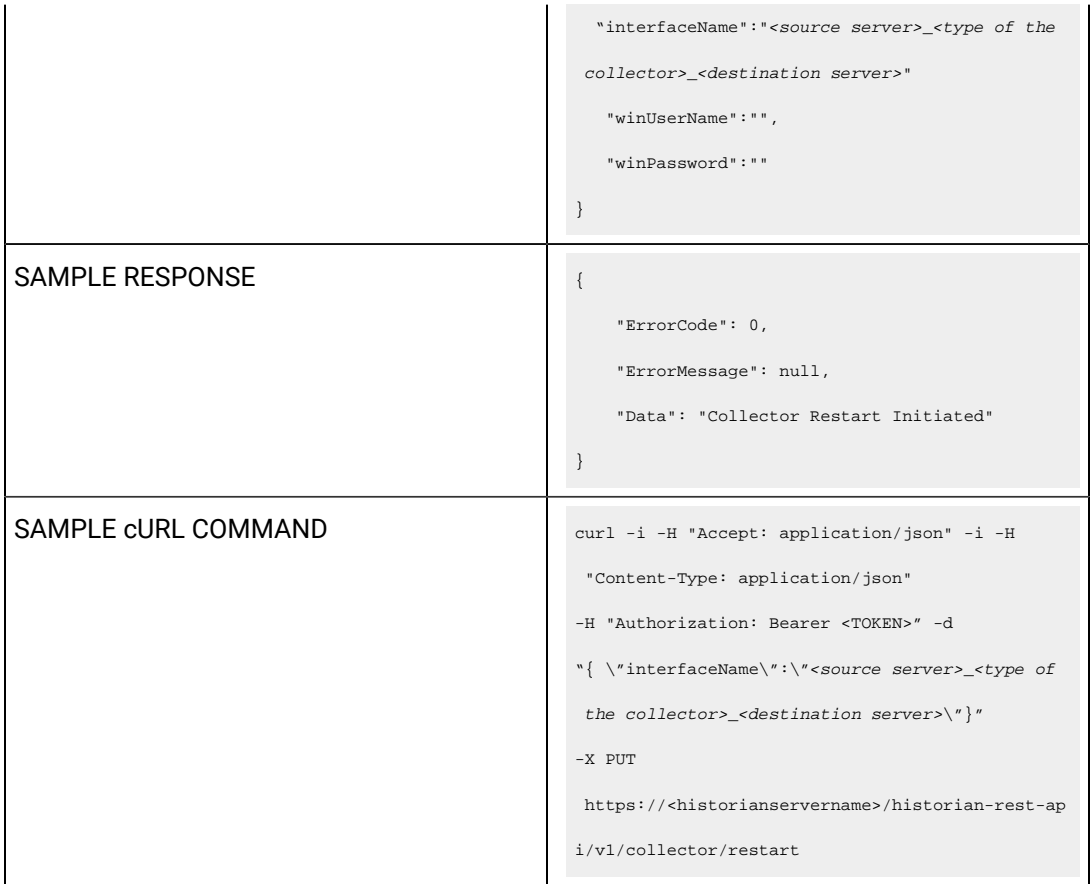

Query parameters include the Payload parameter, which is a JSON file, which contains the following properties.

#### **Table 163. Query Parameters**

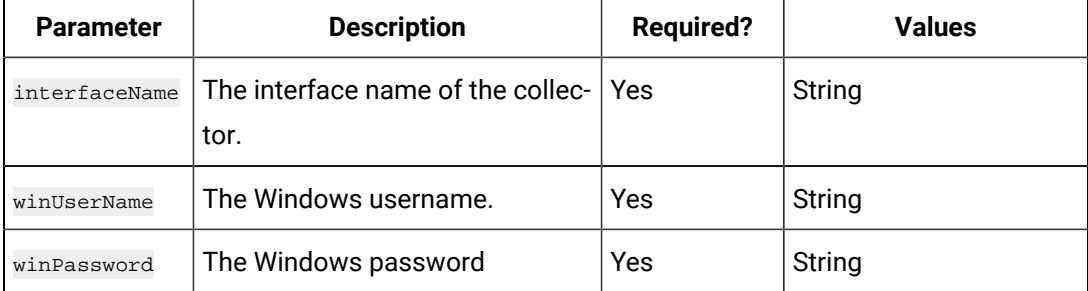

#### **Table 164. Response Parameters**

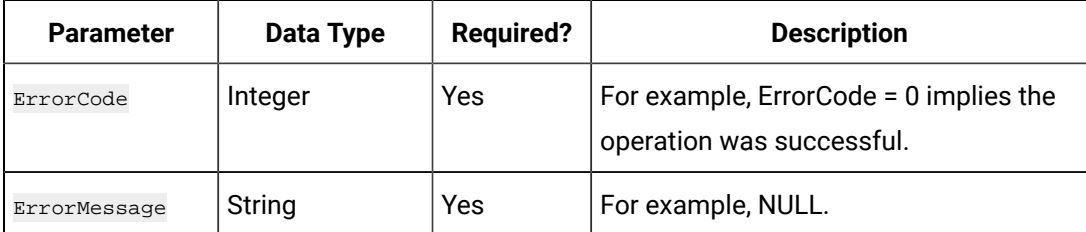

#### **Table 164. Response Parameters (continued)**

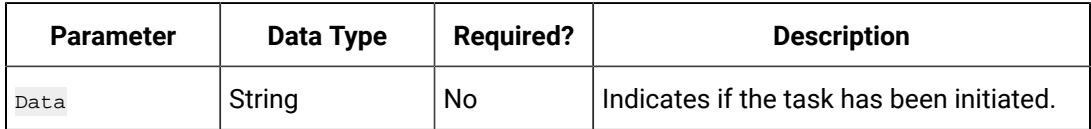

#### **The Pause Data Collection API**

Using the Pause Data Collection API, you can pause the data collection of a collector.

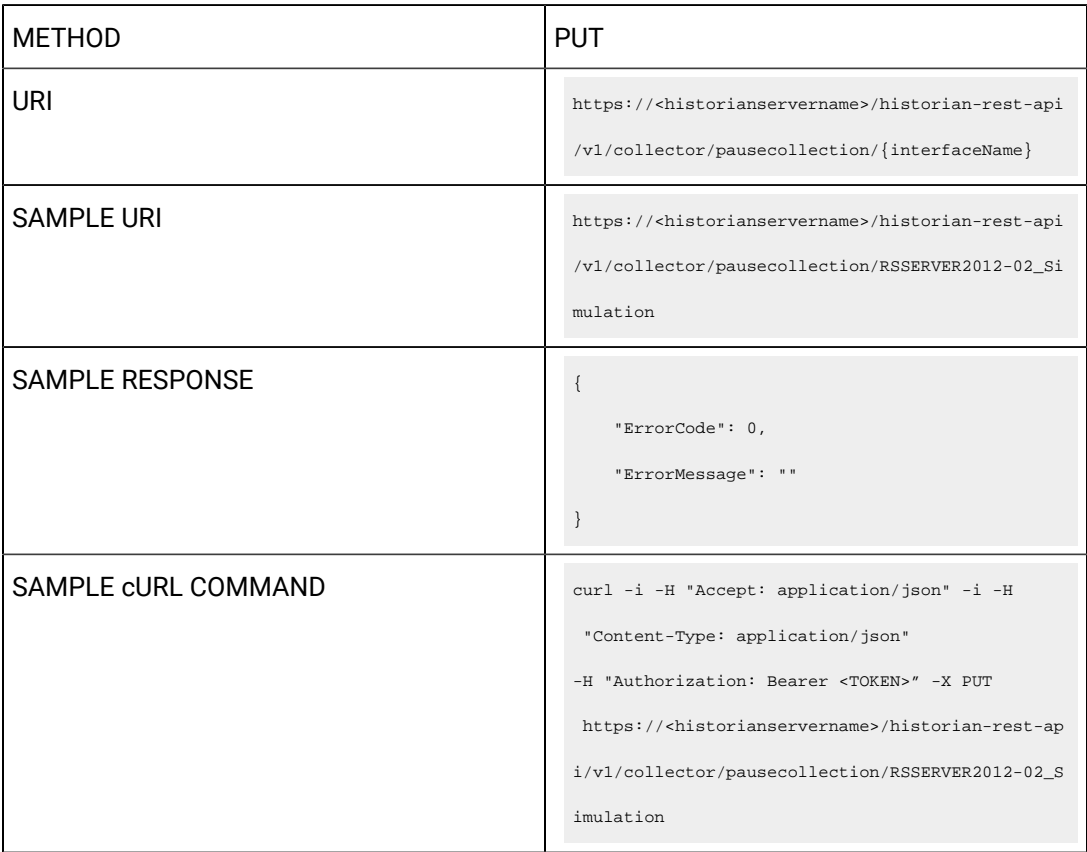

#### **Table 165. Response Parameters**

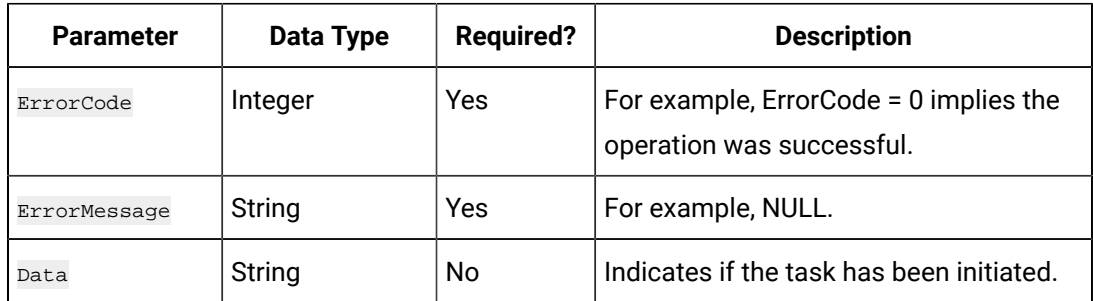

# **The Resume Data Collection API**

Using the Resume Data Collection API, you can resume the data collection of a collector.

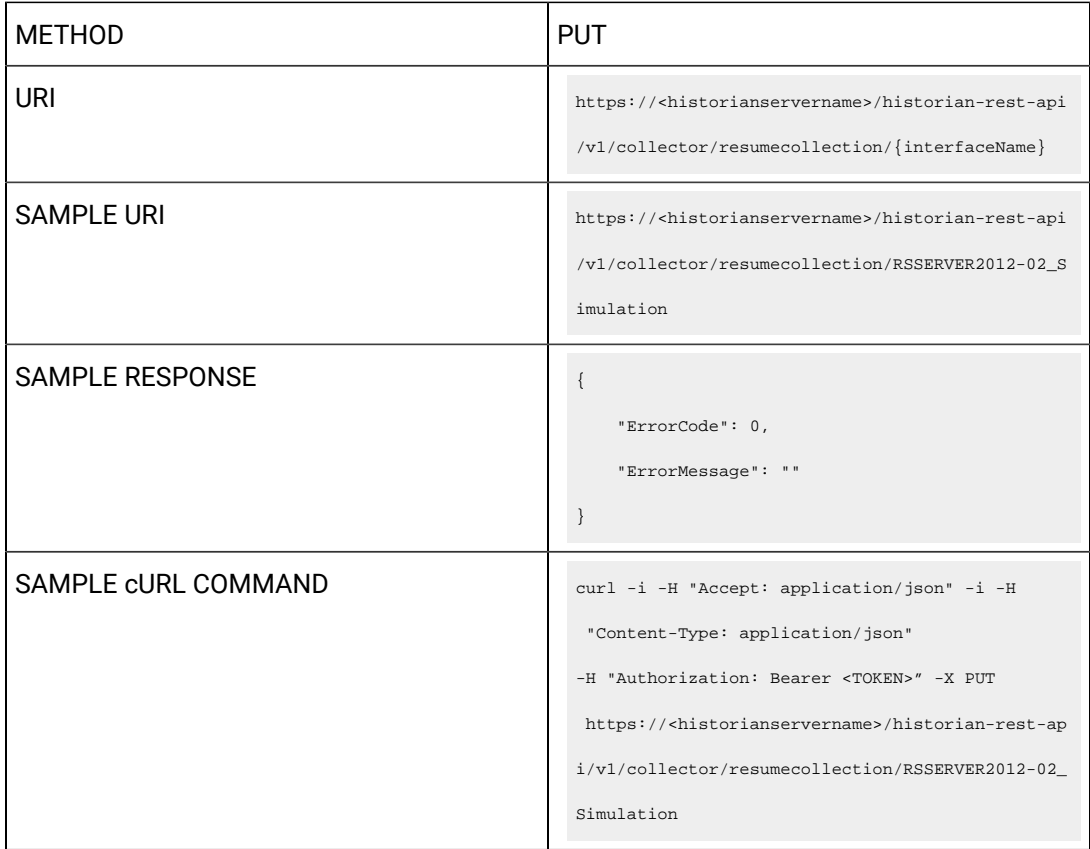

#### **Table 166. Response Parameters**

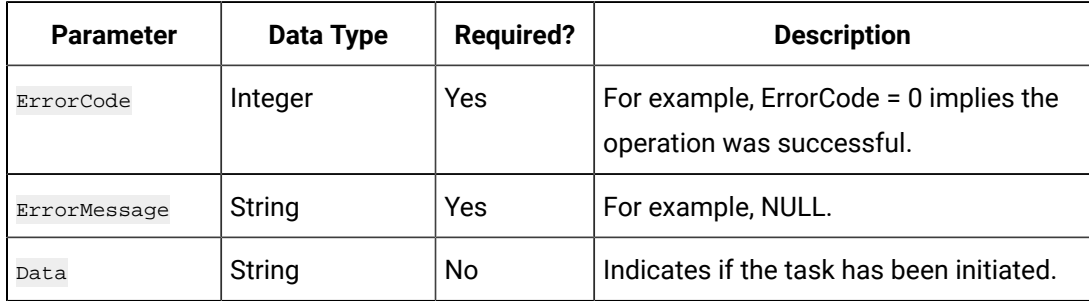

## **The Add Tag Comment API**

Using the Add Tag Comment API, you can add a comment to a tag.

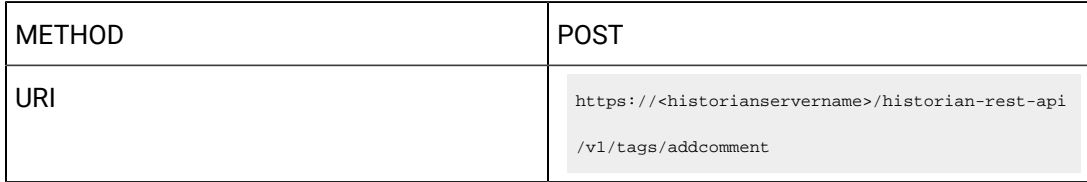

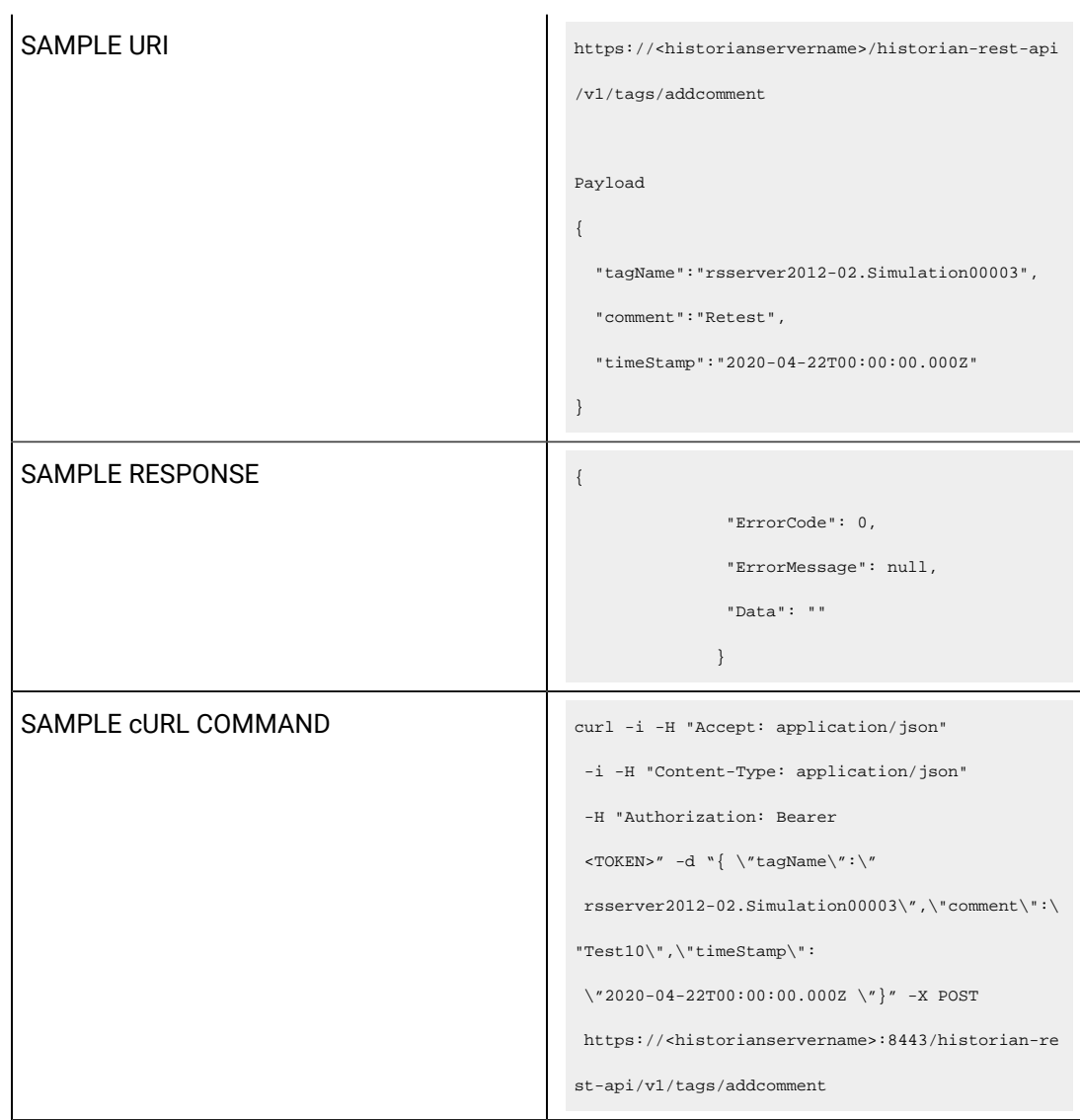

Query parameters include the Payload parameter, which is a JSON file, which contains the following properties.

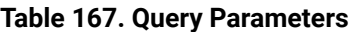

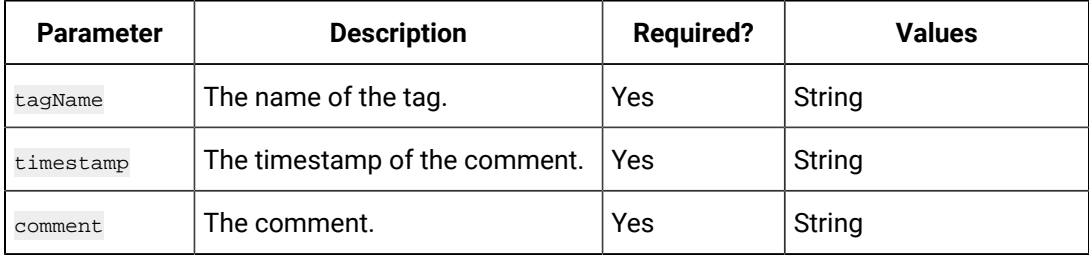

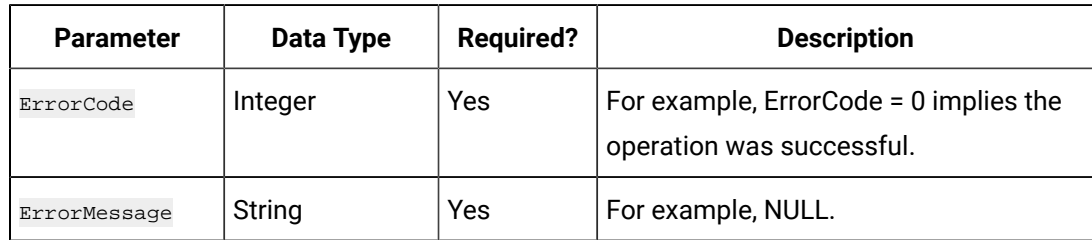

#### **Table 168. Response Parameters**

#### **The Get Tag Comment API**

Using the Get Tag Comment API, you can view the comments added to a tag.

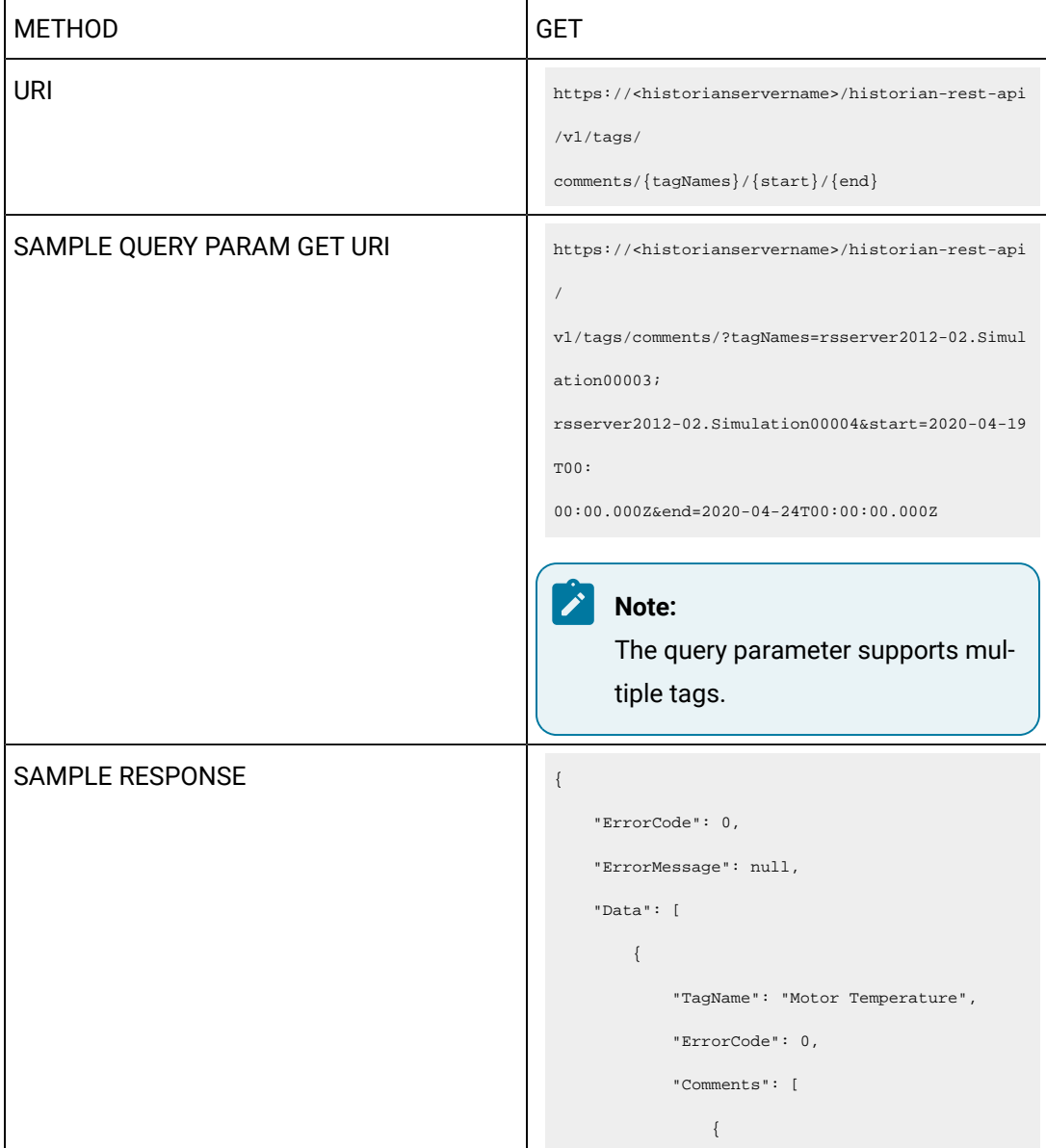
```
 "TimeStamp": 
                                                          "2020-04-22T00:00:00.000Z",
                                                                            "Comment": "Heat run test: 
                                                          Starting temperature"
                                                                         },
                                                        \{x_1, x_2, \ldots, x_n\} "TimeStamp": 
                                                          "2020-04-22T00:00:00.000Z",
                                                                            "Comment": "Heat run test: 
                                                         Temperature of the stator"
                                                                        },
                                                                        \{ "TimeStamp": 
                                                          "2020-04-22T00:00:00.000Z",
                                                                            "Comment": "Heat run test: 
                                                          Temperature of the rotor"
                                                                         },
                                                                        \{ "TimeStamp": 
                                                         "2020-04-22{\tt T}00:00:00.000{\tt Z}" \; , "Comment": "Heat run test: 
                                                         Temperature of the shaft"
                                                                        },
                                                                       \{ "TimeStamp": 
                                                          "2020-04-22T00:00:00.000Z",
                                                                            "Comment": "Heat run test: 
                                                         Temperature of the endshield"
                                                                       }
                                                                  \blacksquare }
                                                            ]
                                                       }
SAMPLE CURL COMMAND \vert curl -i -H "Accept: application/json" -H
                                                        "Authorization: Bearer <TOKEN>" 
                                                         http://<historianservername>
```
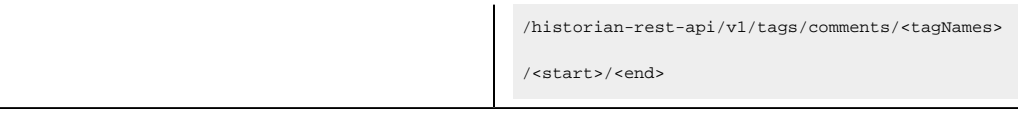

Query parameters include the Payload parameter, which is a JSON file, which contains the following properties.

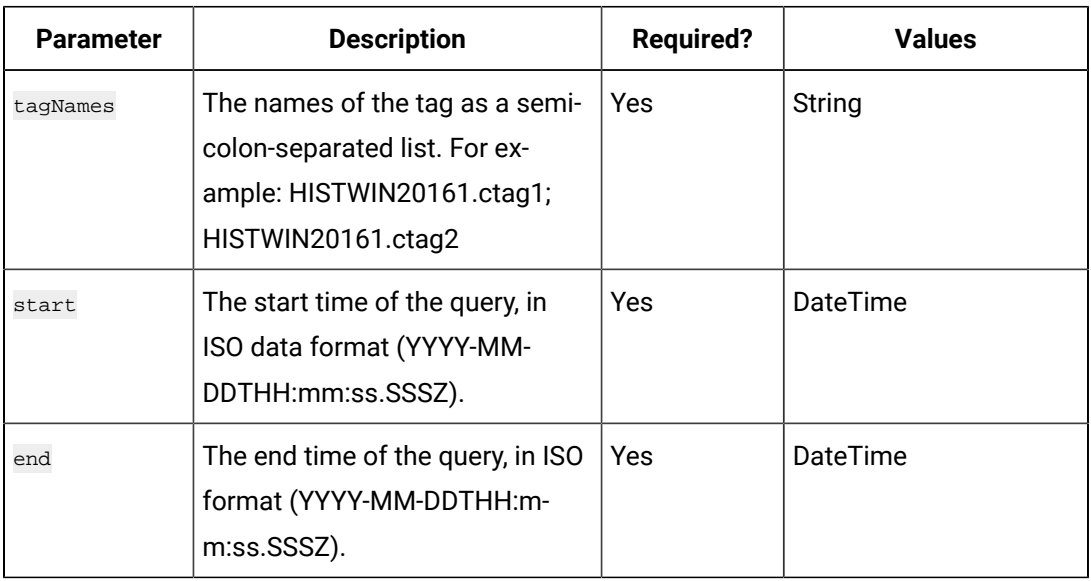

## **Table 169. Query Parameters**

## **Table 170. Response Parameters**

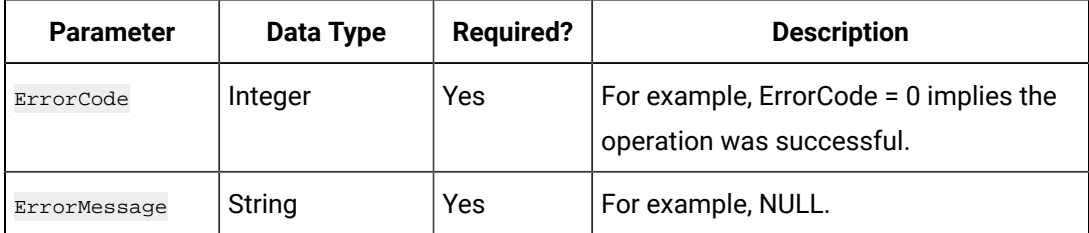

## **The Set Debug Mode API**

Using the Set Debug Mode API, you can set the debug mode of a collector.

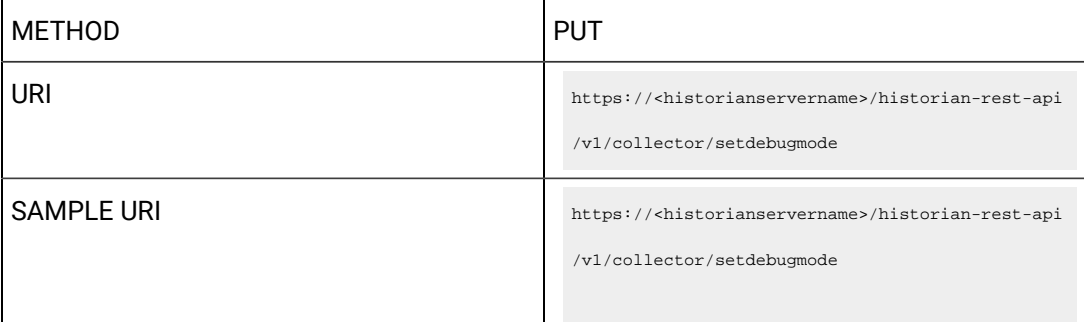

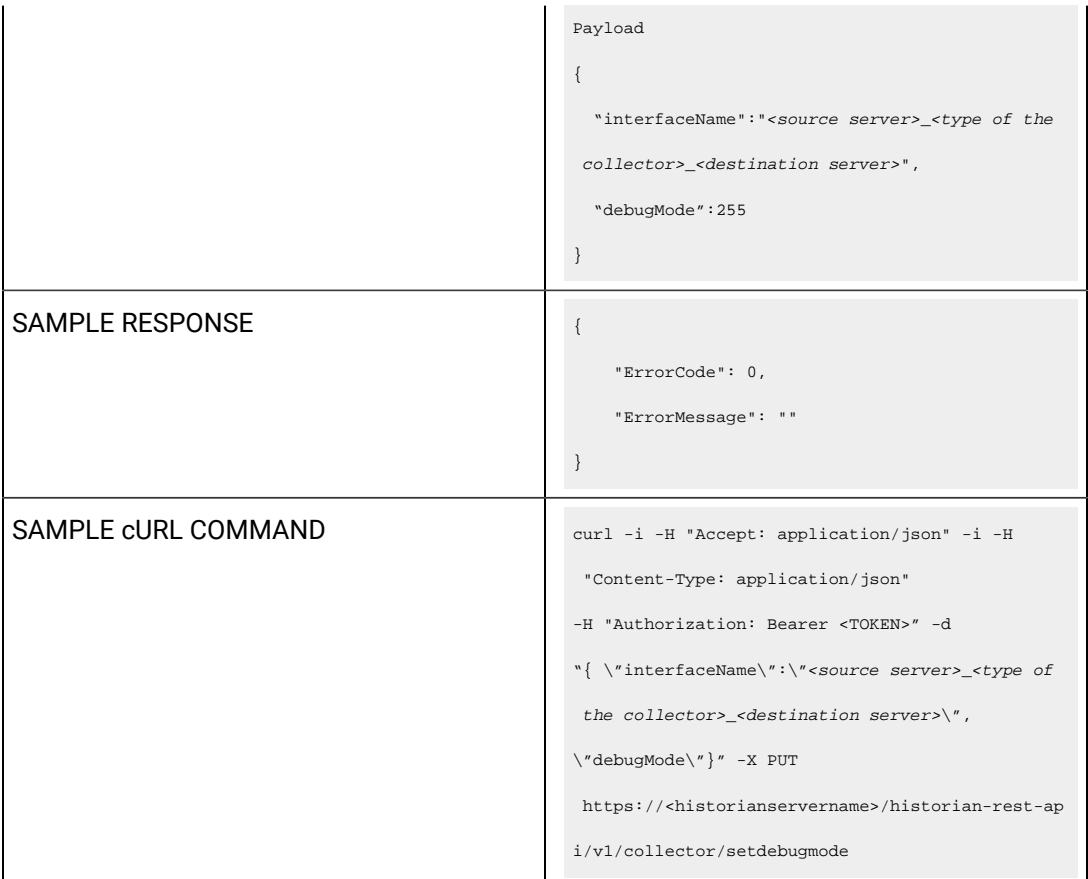

Query parameters include the Payload parameter, which is a JSON file, which contains the following properties.

## **Table 171. Query Parameters**

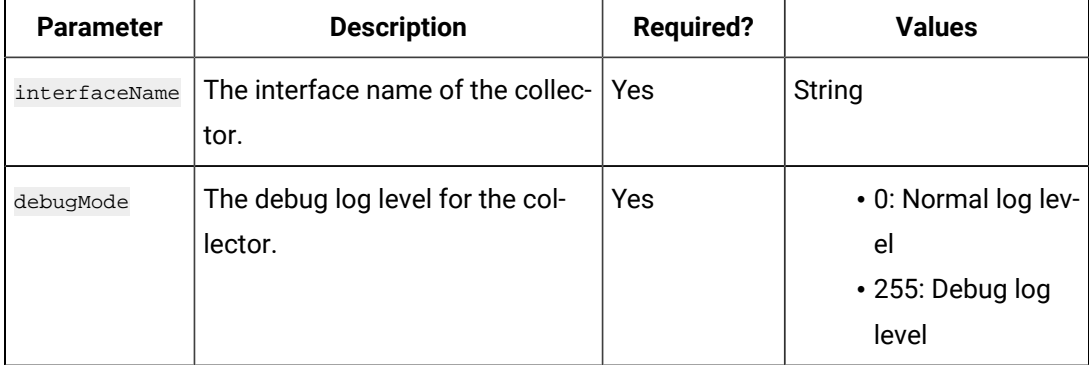

## **Table 172. Response Parameters**

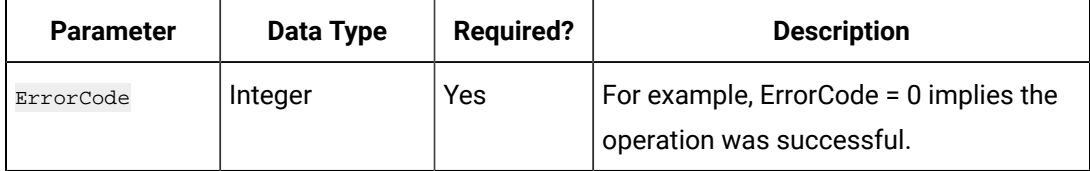

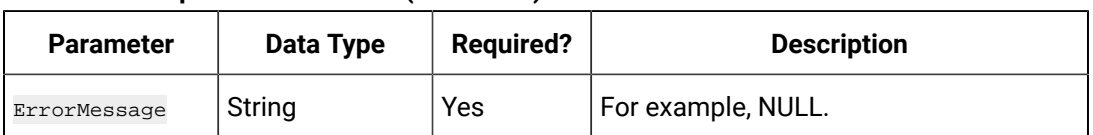

#### **Table 172. Response Parameters (continued)**

#### **The Buffer File Control API**

Using the Buffer File Control API, you can delete or move the buffer files. It is recommended to move the buffer files to a new folder within the same drive.

 $\boldsymbol{r}$ **Note:**

Moving files to a network shared drive is not supported.

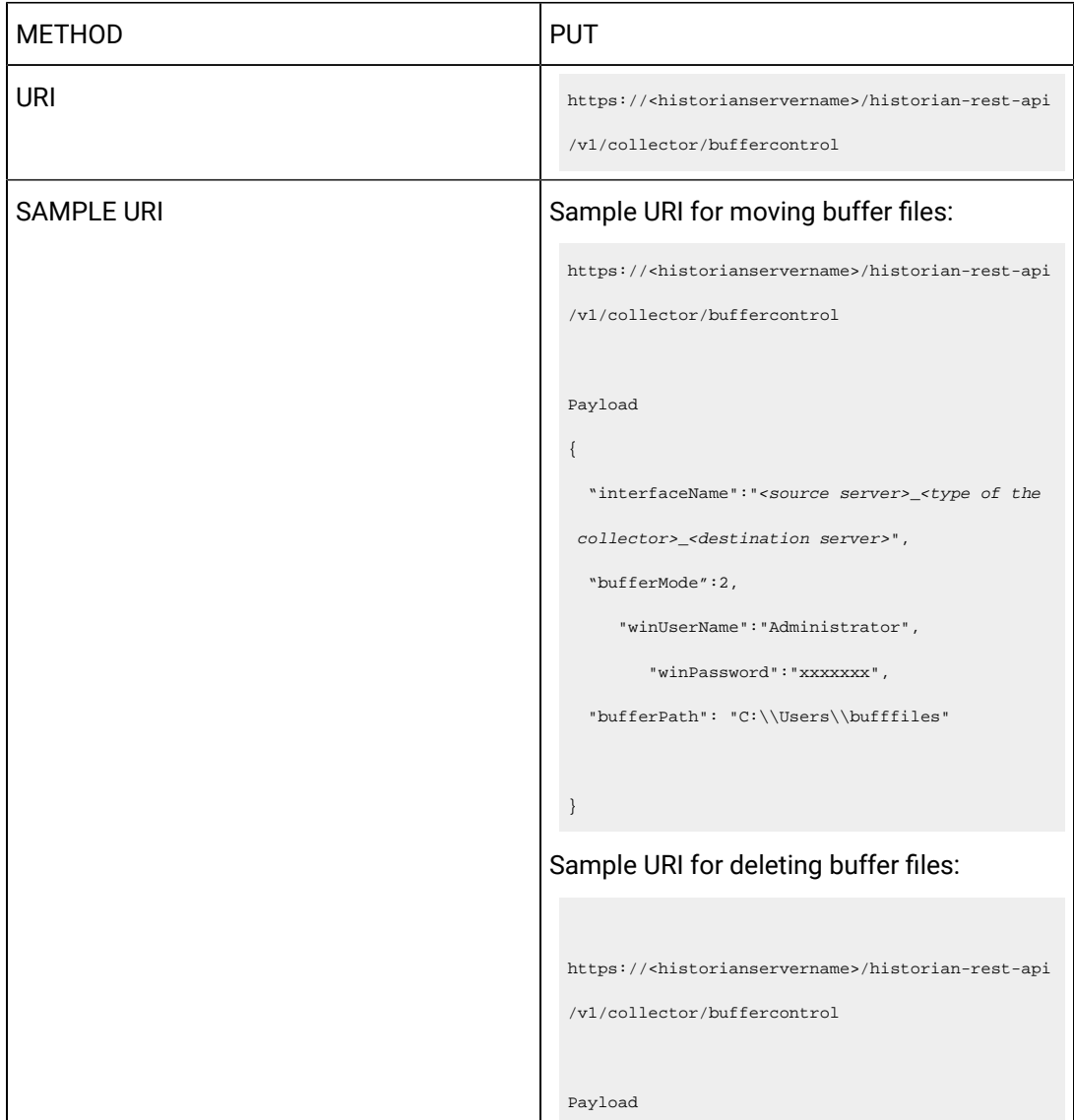

```
{
                                                         "interfaceName":"<source server>_<type of the 
                                                        collector>_<destination server>",
                                                         "bufferMode":1 
                                                        "winUserName":"Administrator",
                                                               "winPassword":"xxxxxxx", 
                                                      }
SAMPLE RESPONSE SAMPLE RESPONSE SAMPLE RESPONSE
                                                     {
                                                           "ErrorCode": 0,
                                                           "ErrorMessage": null,
                                                           "Data": "BufferFiles Move Initiated. 
                                                        Collector is in the Stopped state."
                                                      }
                                                    Sample response for deleting buffer files:
                                                      {
                                                           "ErrorCode": 0,
                                                          "ErrorMessage": null,
                                                           "Data": "BufferFiles Delete Initiated. 
                                                        Collector is in the Stopped state."
                                                      }
SAMPLE CURL COMMAND curl -i -H "Accept: application/json" -i -H
                                                        "Content-Type: application/json" 
                                                      -H "Authorization: Bearer <TOKEN>" -d 
                                                      ``\{\ \verb|\v|interfaceName\\" : \verb|\v| \leq \verb|source server| \leq \verb|type ofthe collector>_<destination server>\",
                                                      \verb|``bufferMode '\":1,\verb|``bufferPath '\":\verb|'' C:\\Users\\bufffiles\"}" -X PUT 
                                                        https://<historianservername>/historian-rest-ap
                                                      i/v1/collector/buffercontrol
```
Query parameters include the Payload parameter, which is a JSON file, which contains the following properties.

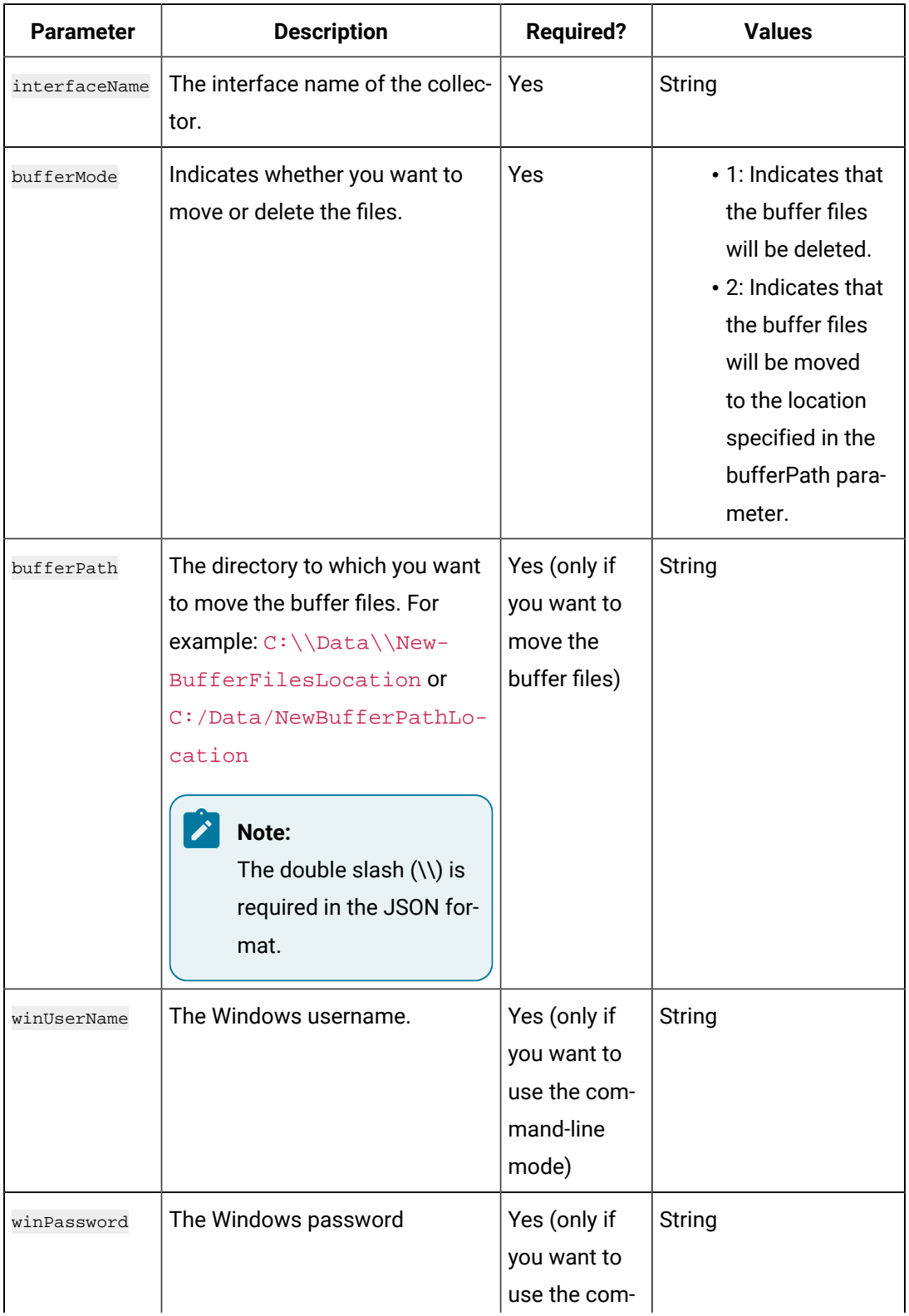

## **Table 173. Query Parameters**

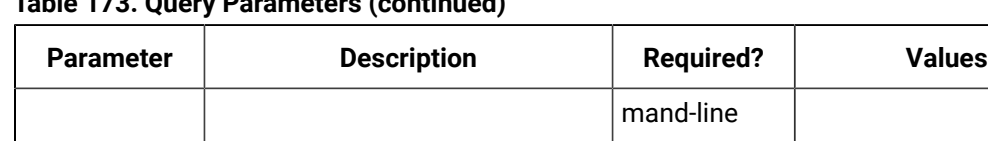

# **Table 173. Query Parameters (continued)**

#### **Table 174. Response Parameters**

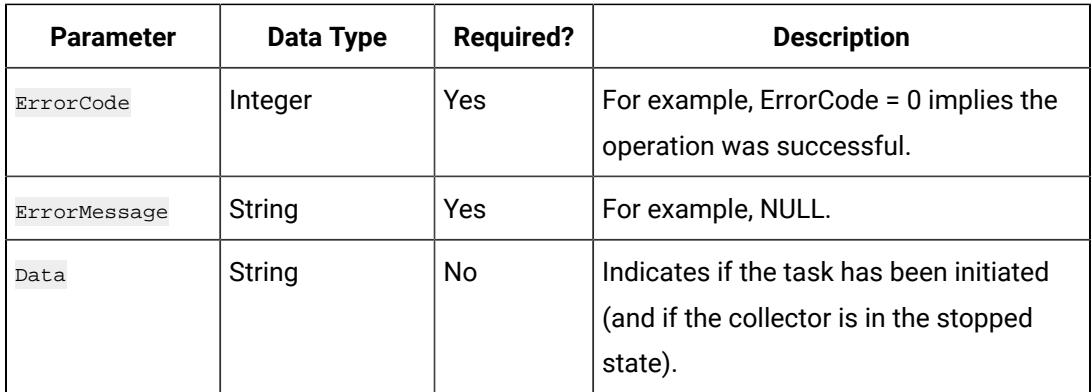

mode)

## **The Server Node Change API**

Using the Server Node Change API, you can change the server node of a collector to a machine that has Historian 8.1 installed on it.

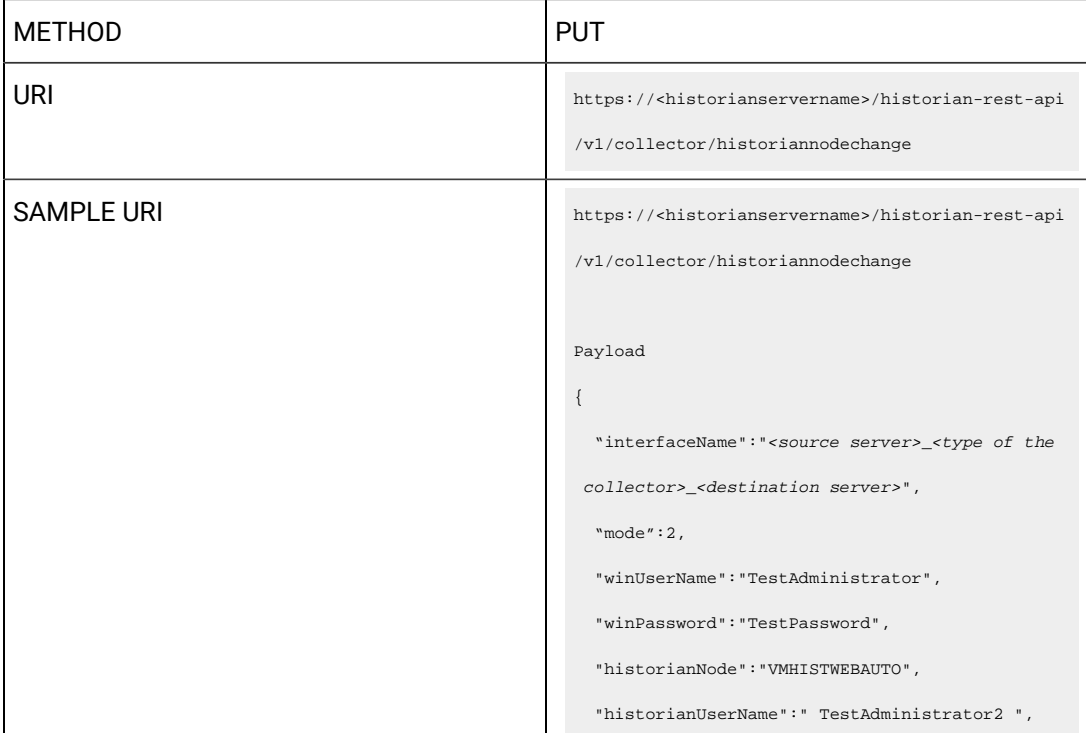

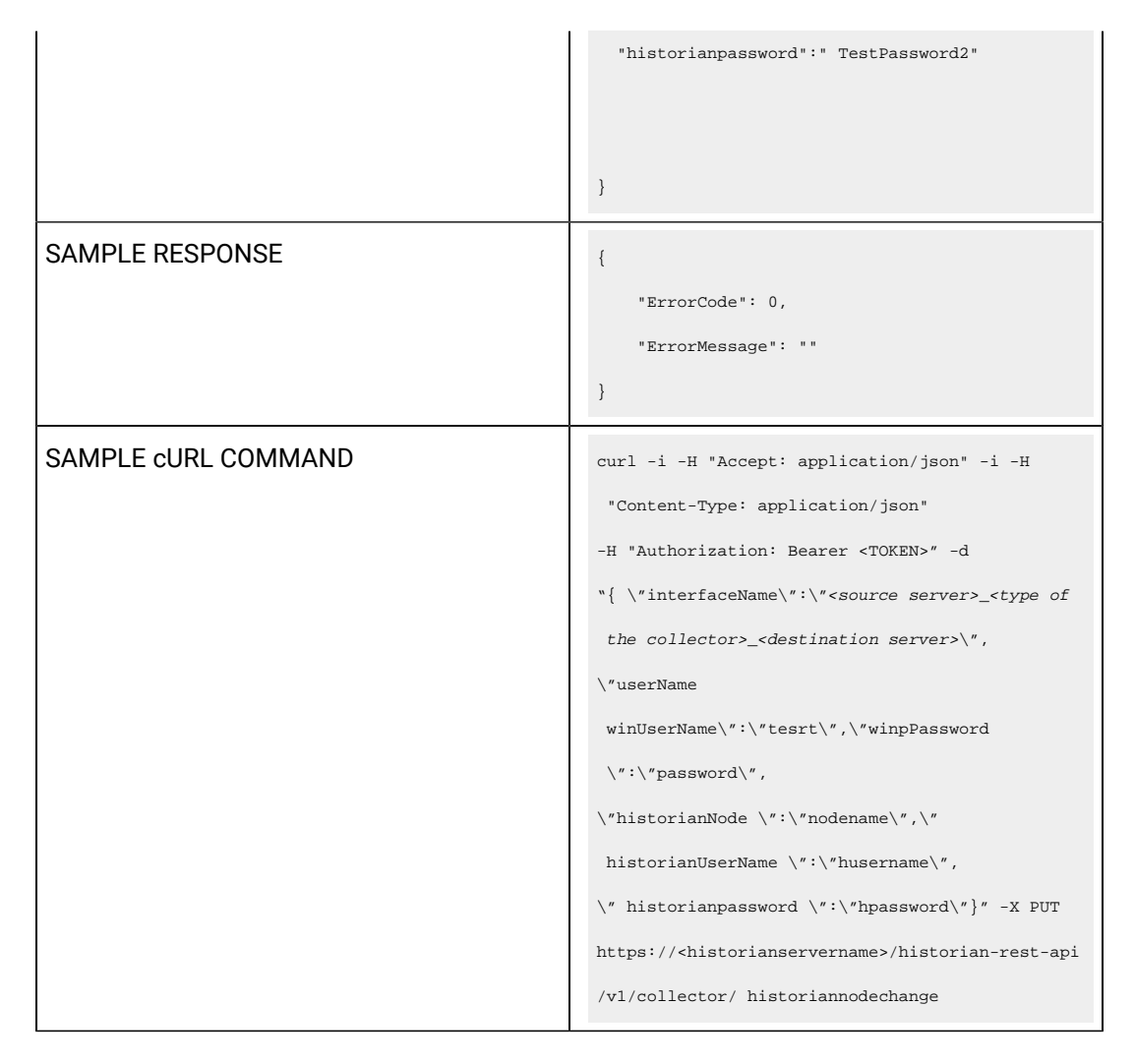

Query parameters include the Payload parameter, which is a JSON file, which contains the following properties.

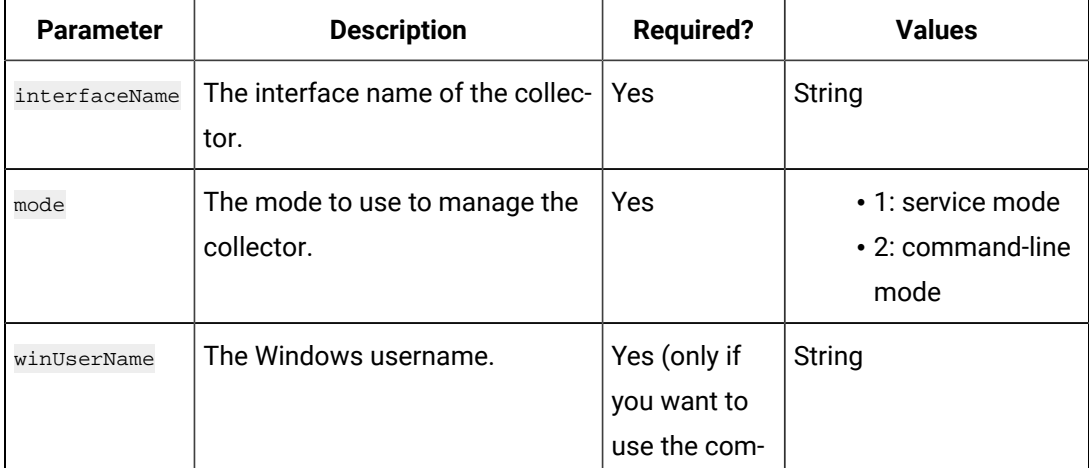

#### **Table 175. Query Parameters**

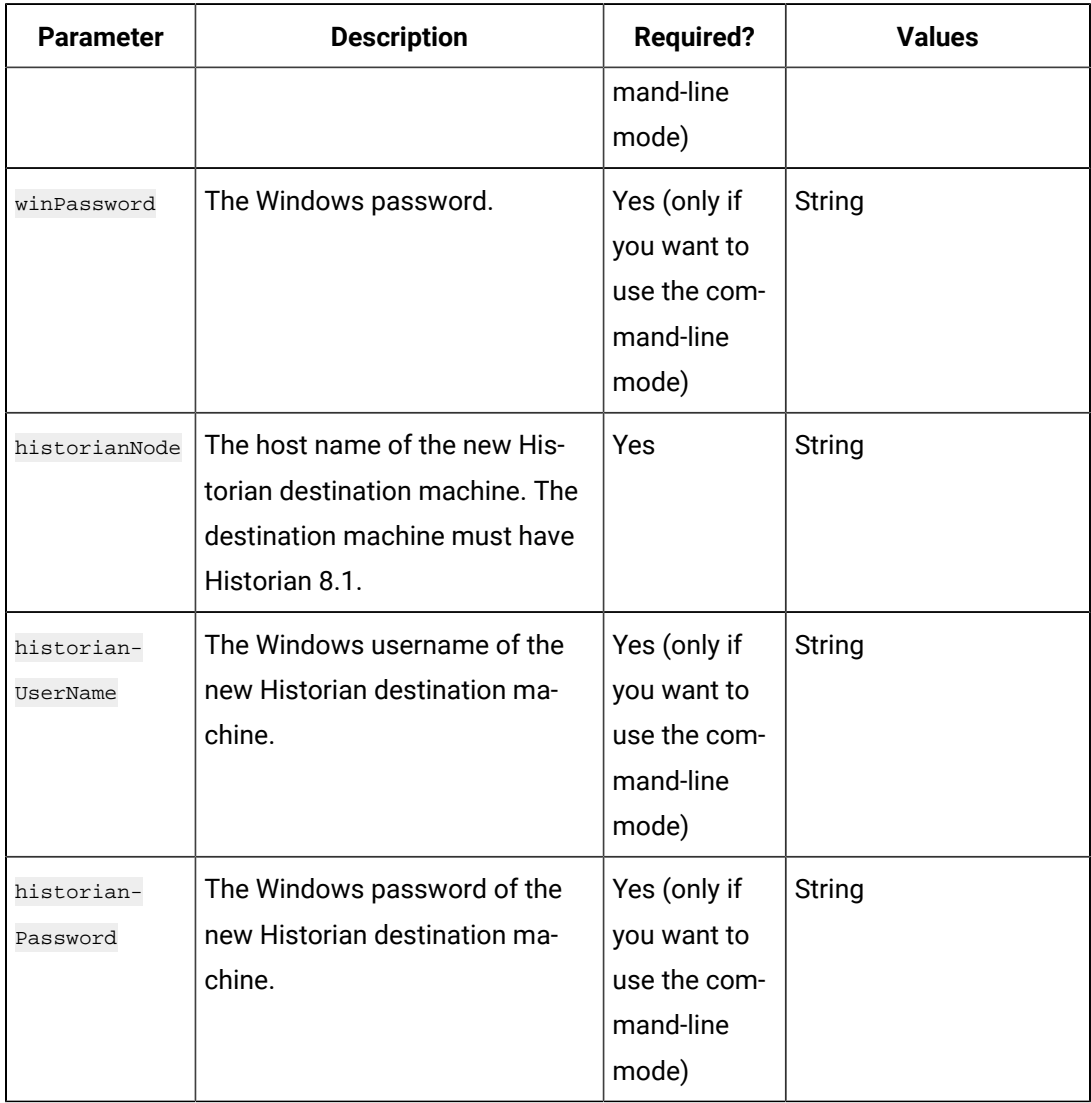

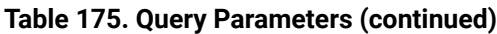

#### **Table 176. Response Parameters**

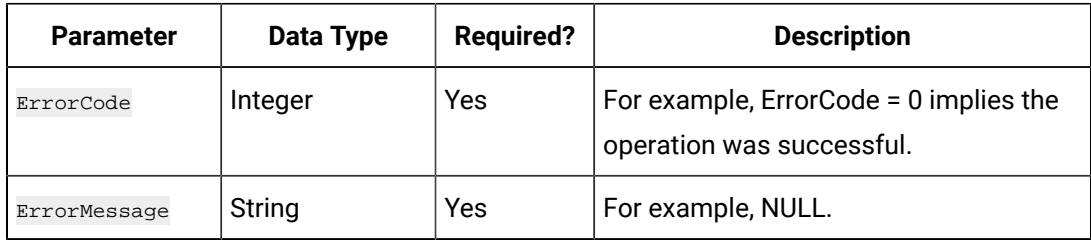

## **The Get Collector Version API**

Using the Get Collector Version API, you can view the version number of a collector.

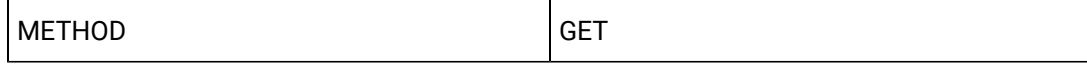

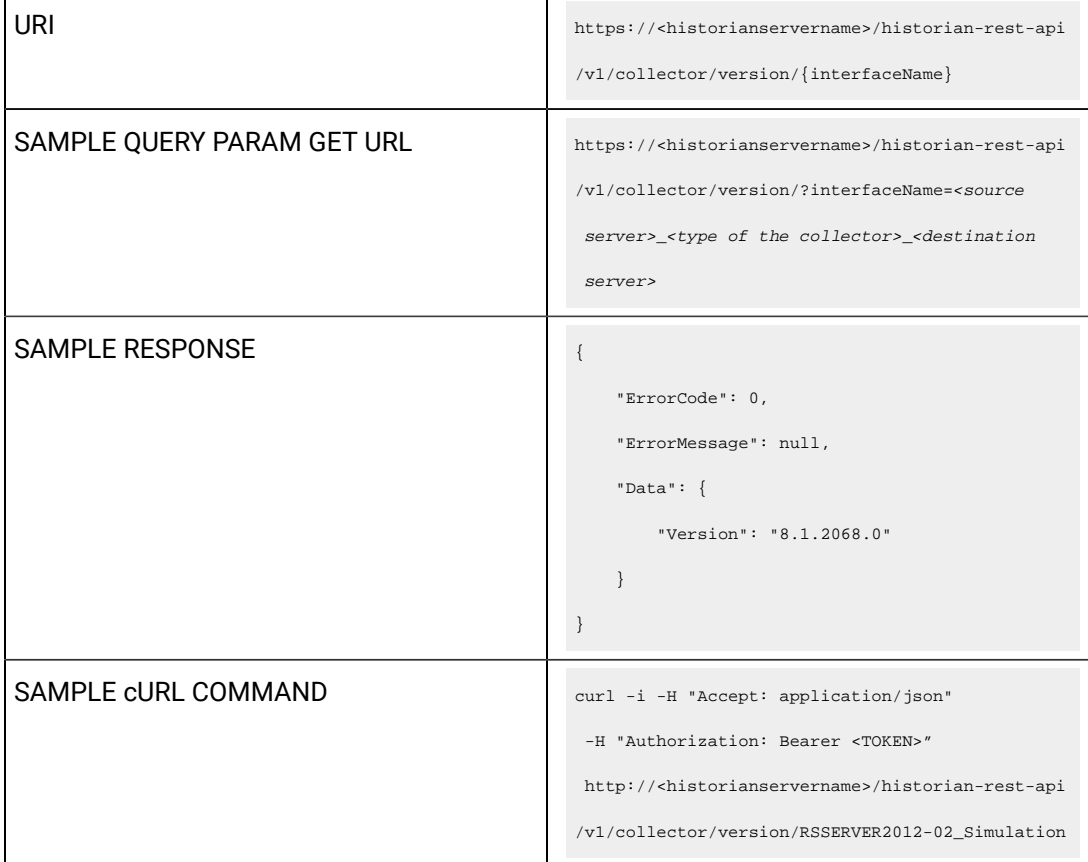

#### **Table 177. Query Parameters**

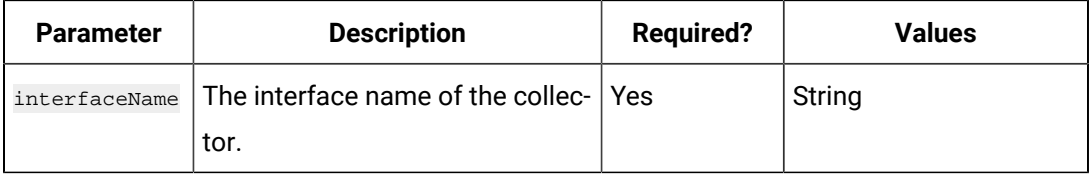

## **Table 178. Response Parameters**

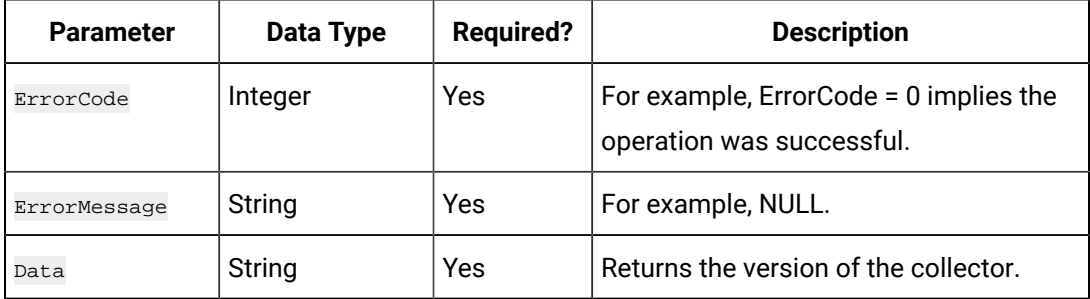

## **The Get Collector Status API**

Using the Get Collector Status API, you can view the status of a collector.

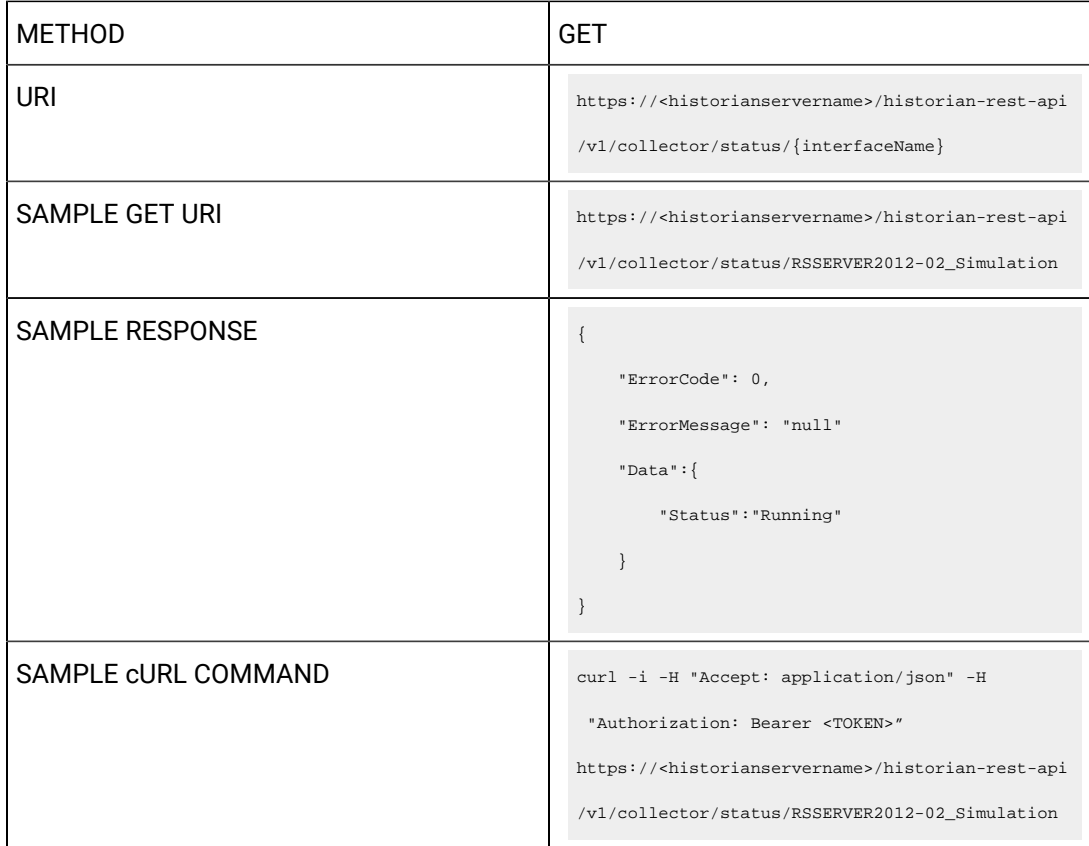

#### **Table 179. Response Parameters**

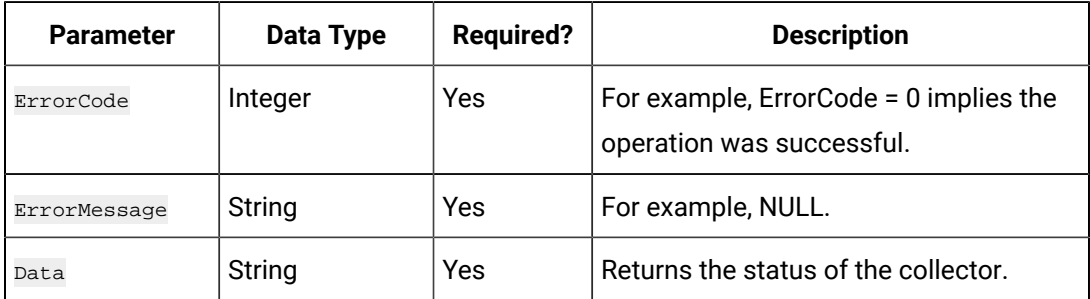

## **The Collector Manager List API**

Using the Collector Manager List API, you can view the list of collector agents machines associated with the Historian server.

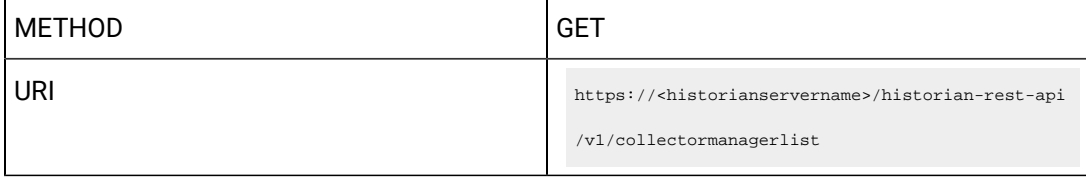

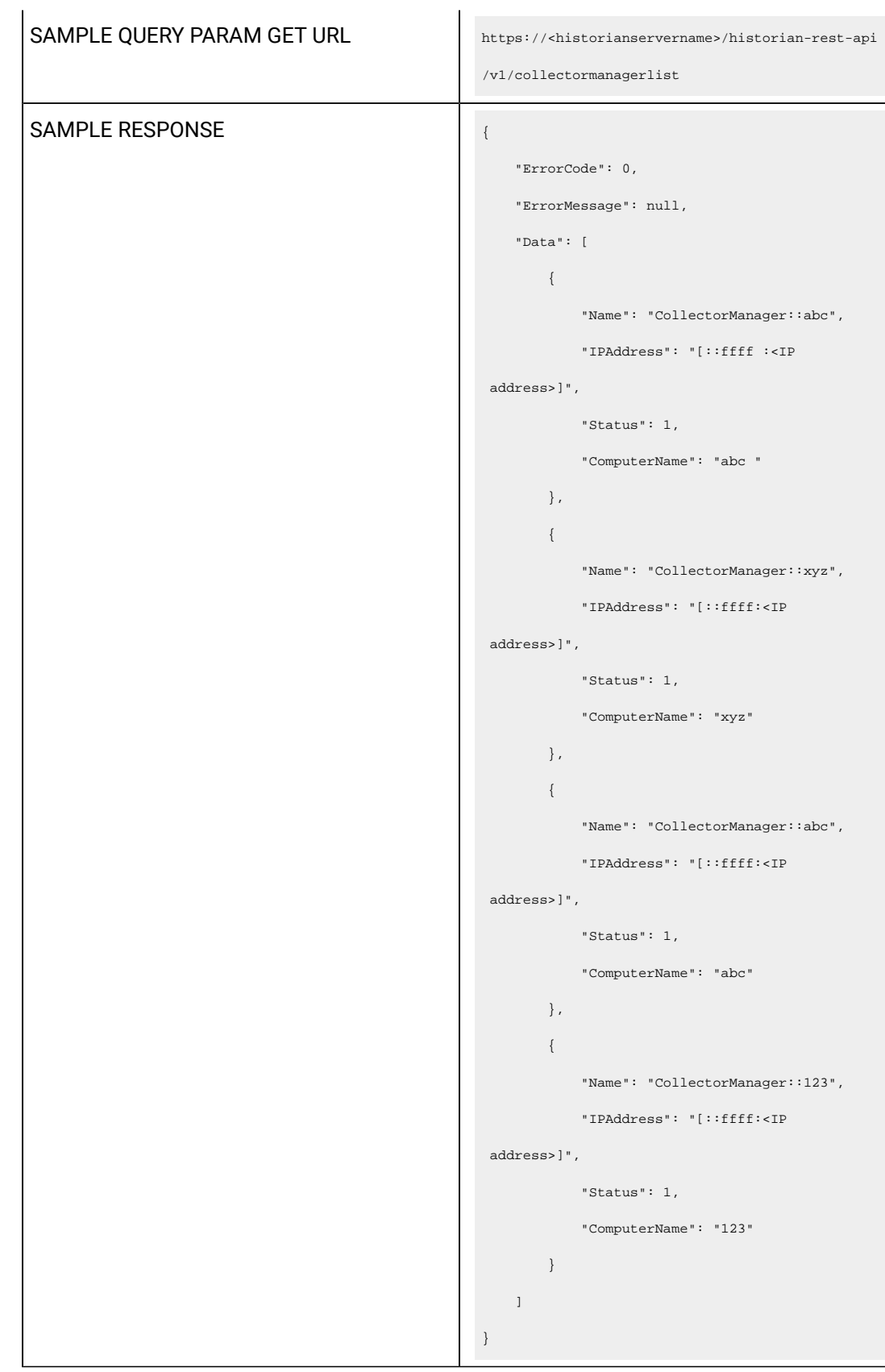

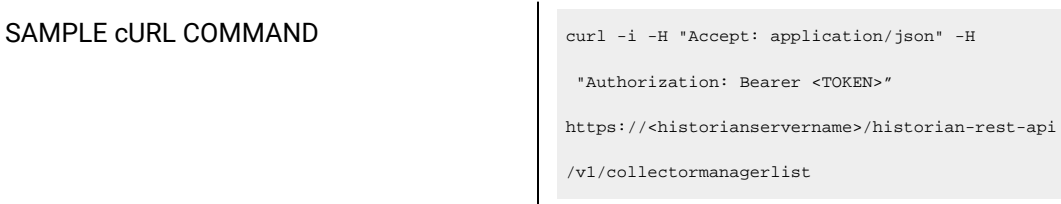

## **Table 180. Response Parameters**

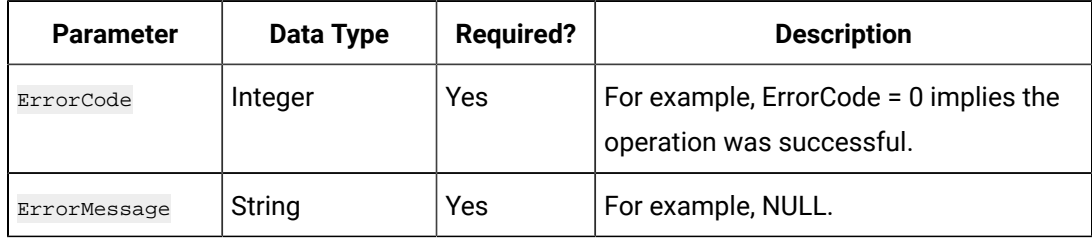

## **The Collector Mode API**

Using the Collector Mode API, you can view the running mode of a collector.

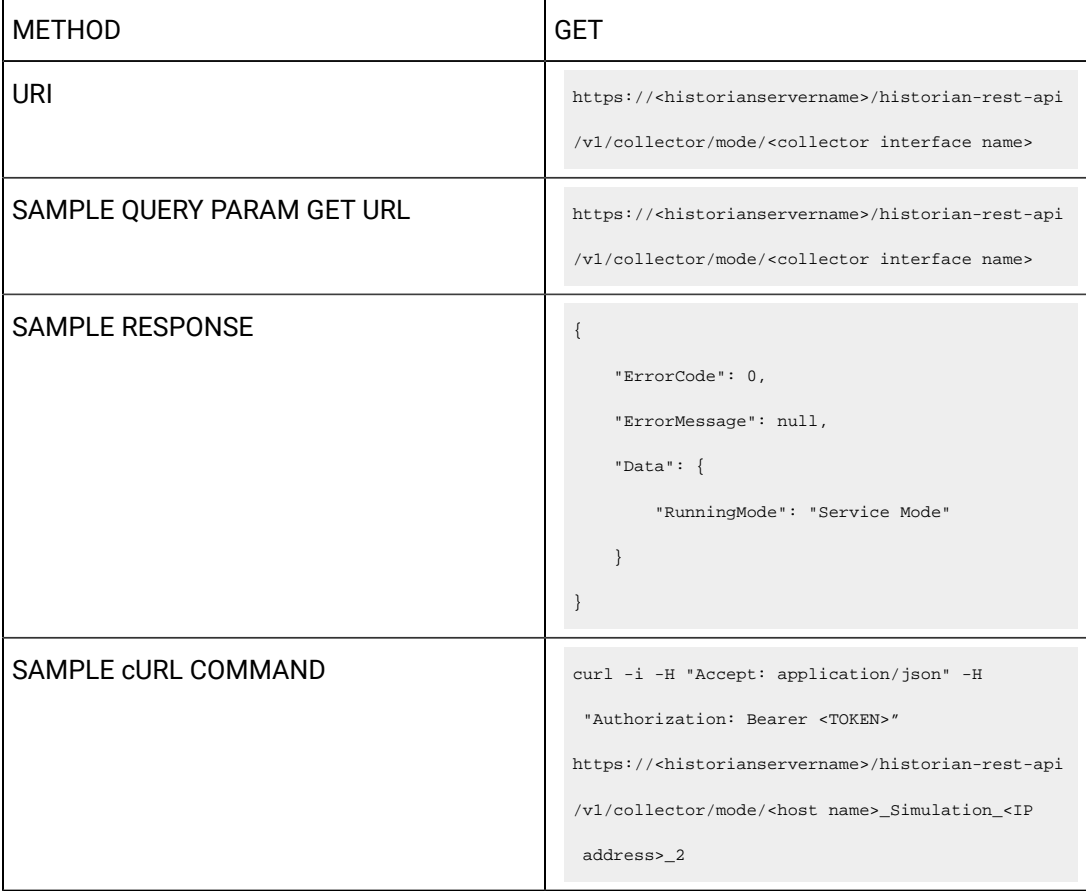

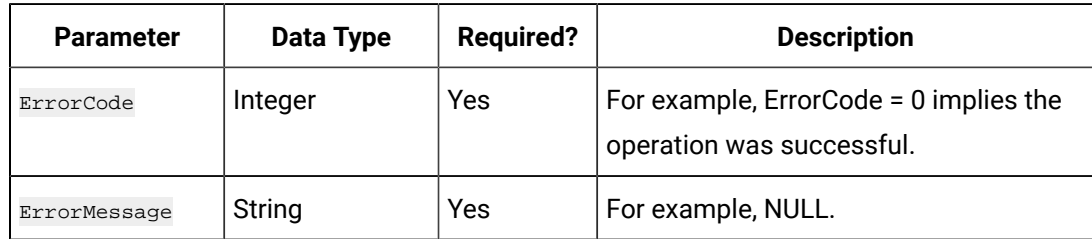

## **Table 181. Response Parameters**

## **The Collector Details API**

Using the Collector Details API, you can view the details of a collector.

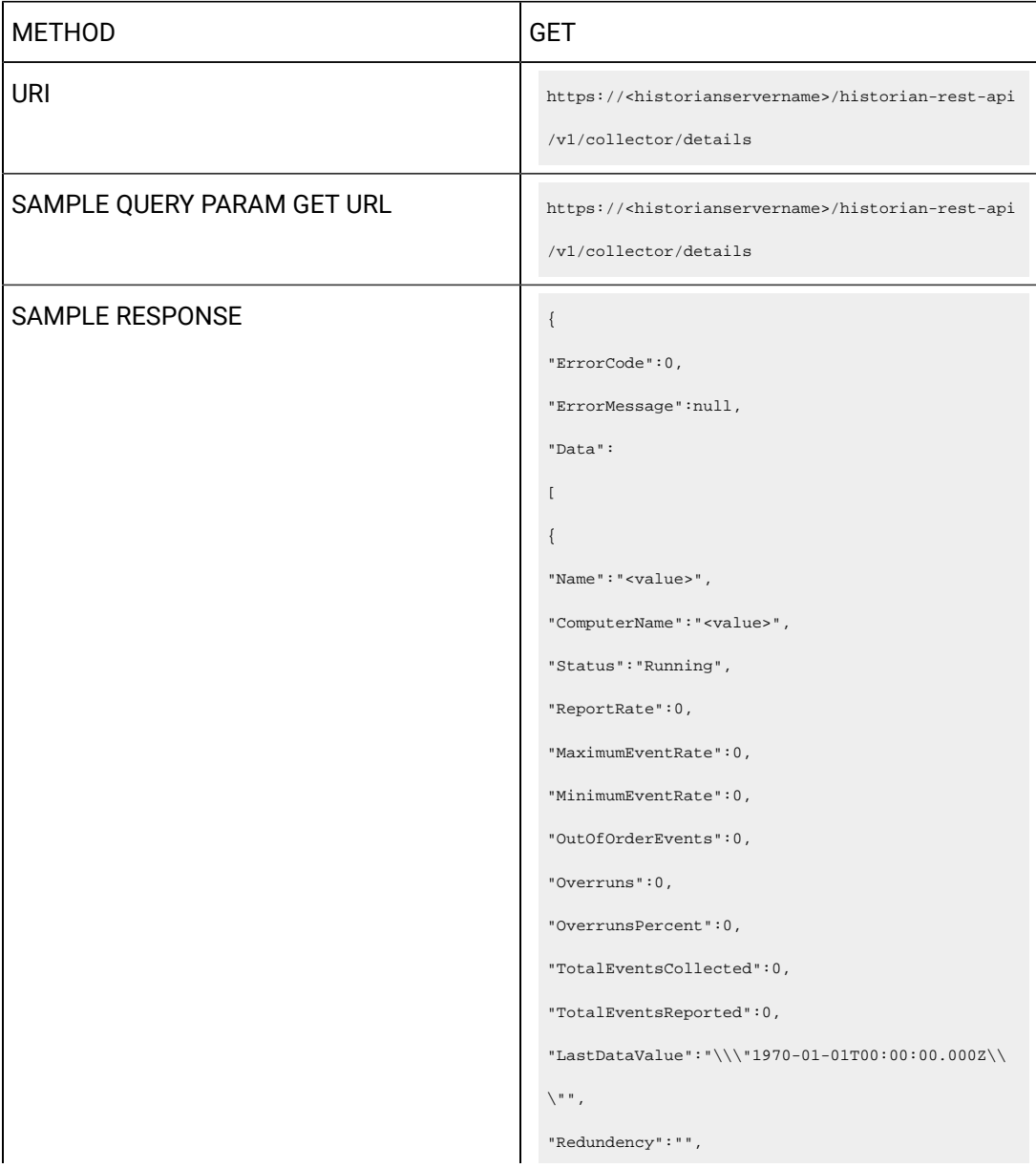

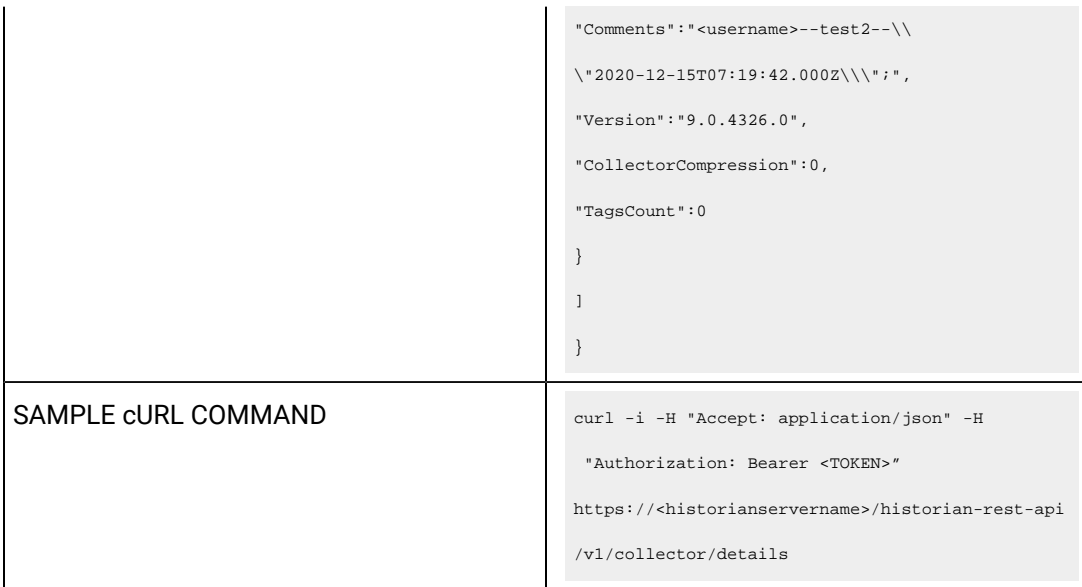

## **Table 182. Response Parameters**

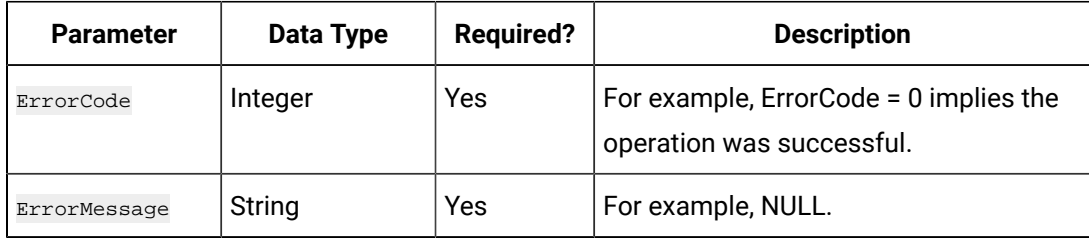

## **The Offline Collectors API**

Using the Offline Collectors API, you can view a list of offline collectors.

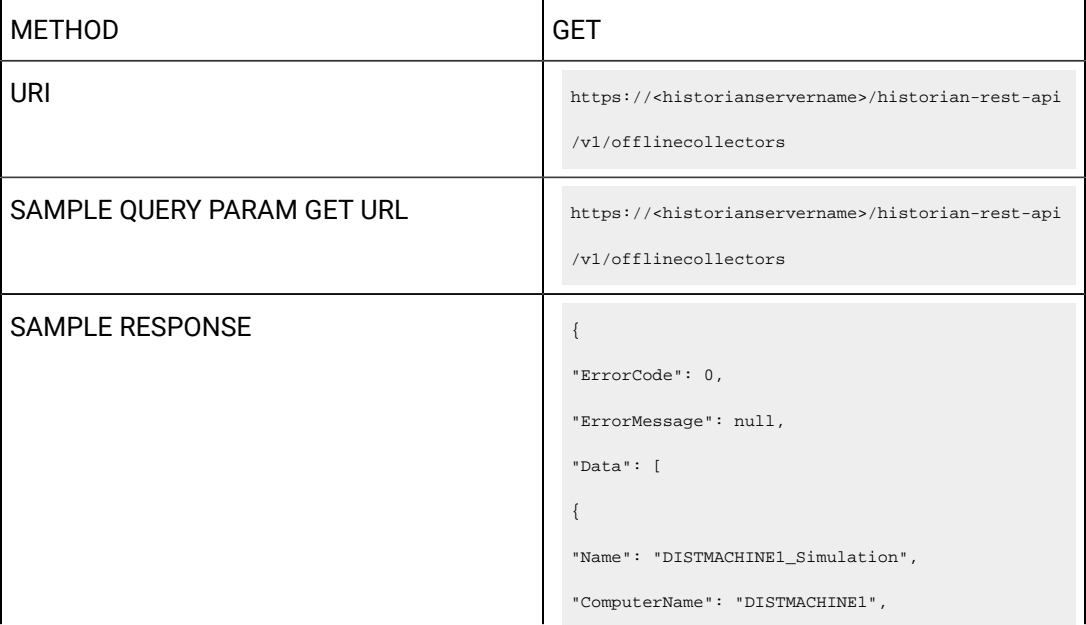

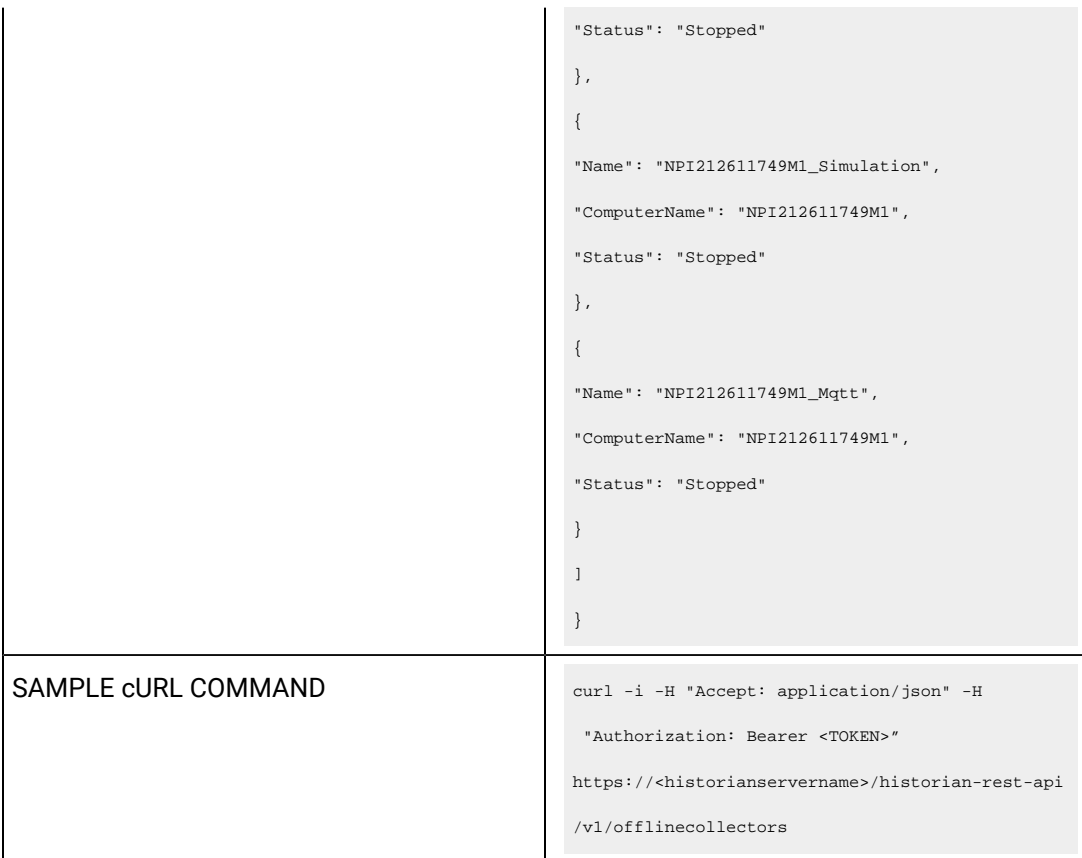

## **Table 183. Response Parameters**

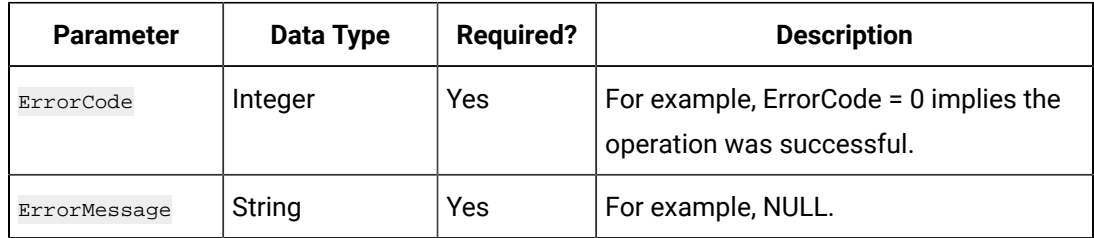

# Managing Data Stores

#### **The Get Data Stores API**

Using the Get Data Stores API, you can view the list of data stores in a system.

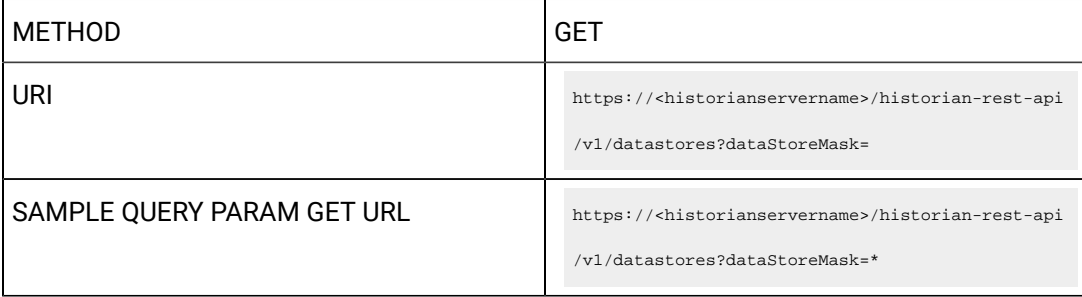

```
SAMPLE RESPONSE
                                                           "ErrorCode": 0,
                                                           "ErrorMessage": null,
                                                           "Data": [
                                                             \left\{\begin{array}{c} \end{array}\right. "Description": "The System Data 
                                                         Store.",
                                                                   "Id": 
                                                         "D3C23639-81CD-40F7-9CB0-37484FC5190D",
                                                                   "IsDefault": false,
                                                                   "IsSystem": true,
                                                                    "Name": "System",
                                                                   "NumberOfTags": 0,
                                                                    "State": 2,
                                                                    "DHSStorageName": "System Storage",
                                                                   "StorageType": 0,
                                                                    "Links": [
                                                                       \{ "Rel": "self",
                                                                           "Href": "/datastore/System"
```

```
 }
          \blacksquare ]
        },
         {
           "Description": "The Scada Buffer 
 Data Store.",
             "Id": 
 "39B39D42-DC7A-4048-9BA8-E4BAB4644B0C",
            "IsDefault": false,
            "IsSystem": false,
             "Name": "ScadaBuffer",
             "NumberOfTags": 0,
             "State": 2,
             "DHSStorageName": "xyz",
             "StorageType": 1,
             "Links": [
               \left\{ \begin{array}{c} \end{array} \right. "Rel": "self",
                      "Href": 
 "/datastore/ScadaBuffer"
```

```
 }
         \parallel },
        {
          "Description": "The DHS System Data 
 Store.",
           "Id": 
 "56C1DFE9-D0BF-427F-B5D8-B127E38B5C11",
           "IsDefault": false,
           "IsSystem": false,
           "Name": "DHSSystem",
           "NumberOfTags": 0,
            "State": 2,
           "DHSStorageName": "xyz",
           "StorageType": 0,
            "Links": [
             \{ "Rel": "self",
                  "Href": 
 "/datastore/DHSSystem"
```

```
 }
        \parallel },
        {
          "Description": "The User Data 
 Store.",
           "Id": 
 "33BA016D-B005-4702-96DB-42CF7238C8FF",
           "IsDefault": true,
           "IsSystem": false,
           "Name": "User",
           "NumberOfTags": 5,
           "State": 2,
           "DHSStorageName": "xyz",
           "StorageType": 0,
            "Links": [
              \{ "Rel": "self",
               "Href": "/datastore/User"
```
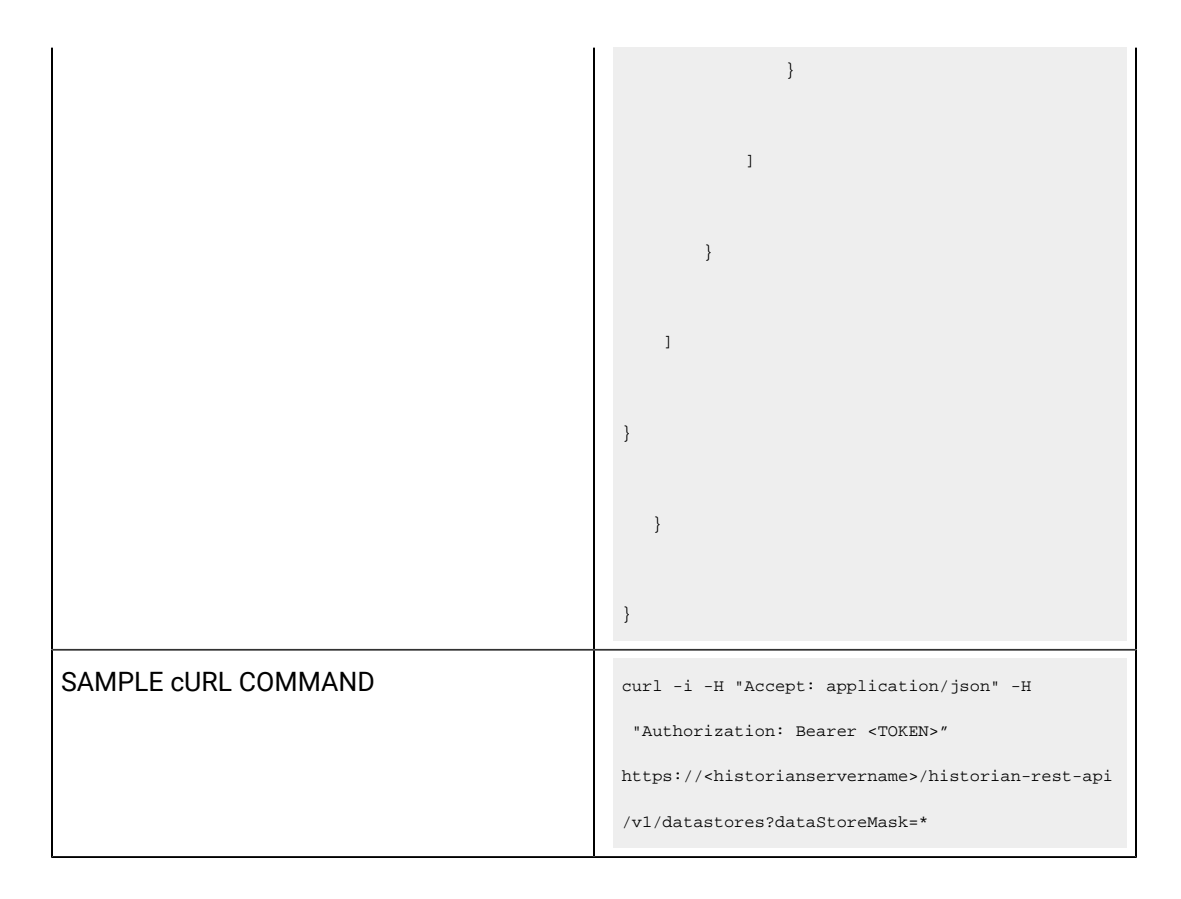

#### **Table 184. Query Parameters**

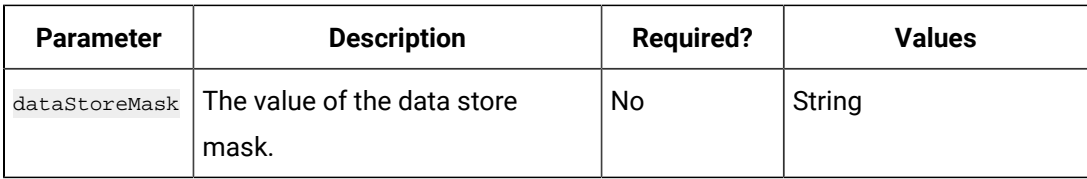

#### **Table 185. Response Parameters**

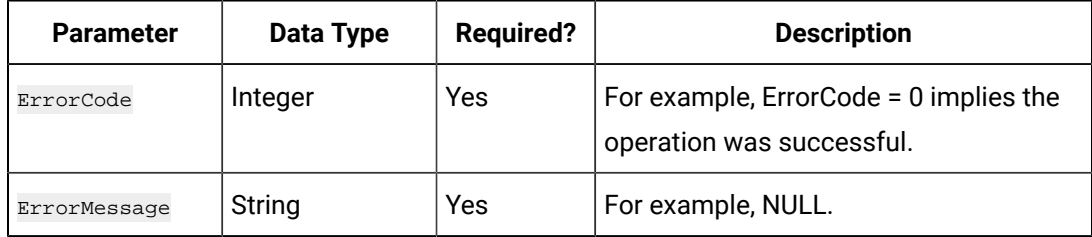

### **The Get Data Stores of Storage API**

Using the Get Data Stores of Storage API, you can view the list of data stores in a location.

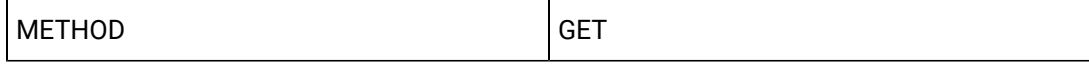

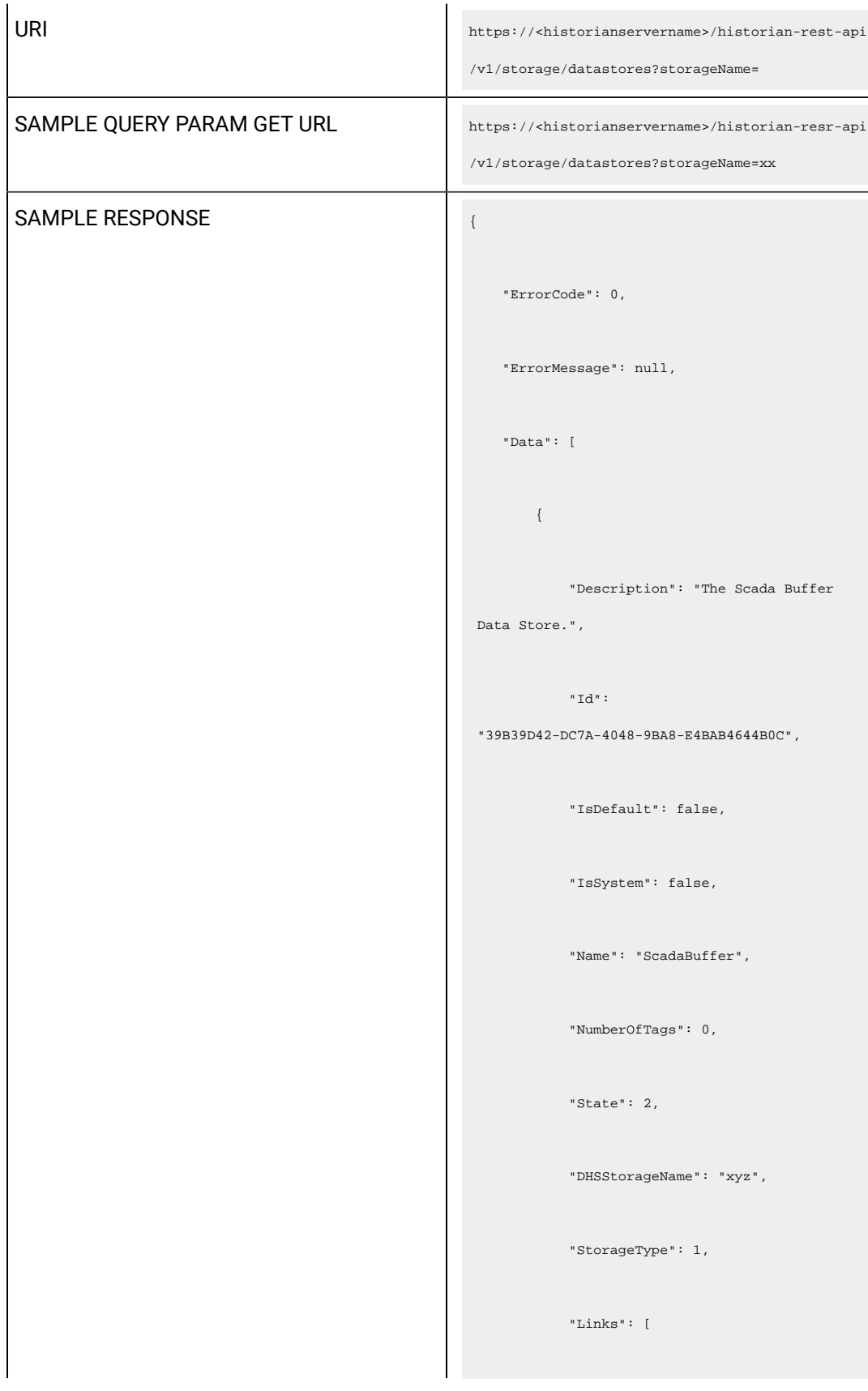

```
\{x_1, x_2, \ldots, x_n\} "Rel": "self",
                     "Href": 
 "/datastore/ScadaBuffer"
            \qquad \qquad \}\blacksquare ]
       },
         {
           "Description": "The DHS System Data 
 Store.",
            "Id": 
 "56C1DFE9-D0BF-427F-B5D8-B127E38B5C11",
            "IsDefault": false,
            "IsSystem": false,
            "Name": "DHSSystem",
            "NumberOfTags": 0,
             "State": 2,
            "DHSStorageName": "xyz",
            "StorageType": 0,
            "Links": [
```

```
\{x_1, x_2, \ldots, x_n\} "Rel": "self",
                     "Href": 
 "/datastore/DHSSystem"
            \qquad \qquad \}\blacksquare ]
        },
         {
           "Description": "The User Data 
 Store.",
            "Id": 
 "33BA016D-B005-4702-96DB-42CF7238C8FF",
            "IsDefault": true,
            "IsSystem": false,
            "Name": "User",
            "NumberOfTags": 5,
             "State": 2,
             "DHSStorageName": "xyz",
            "StorageType": 0,
            "Links": [
```
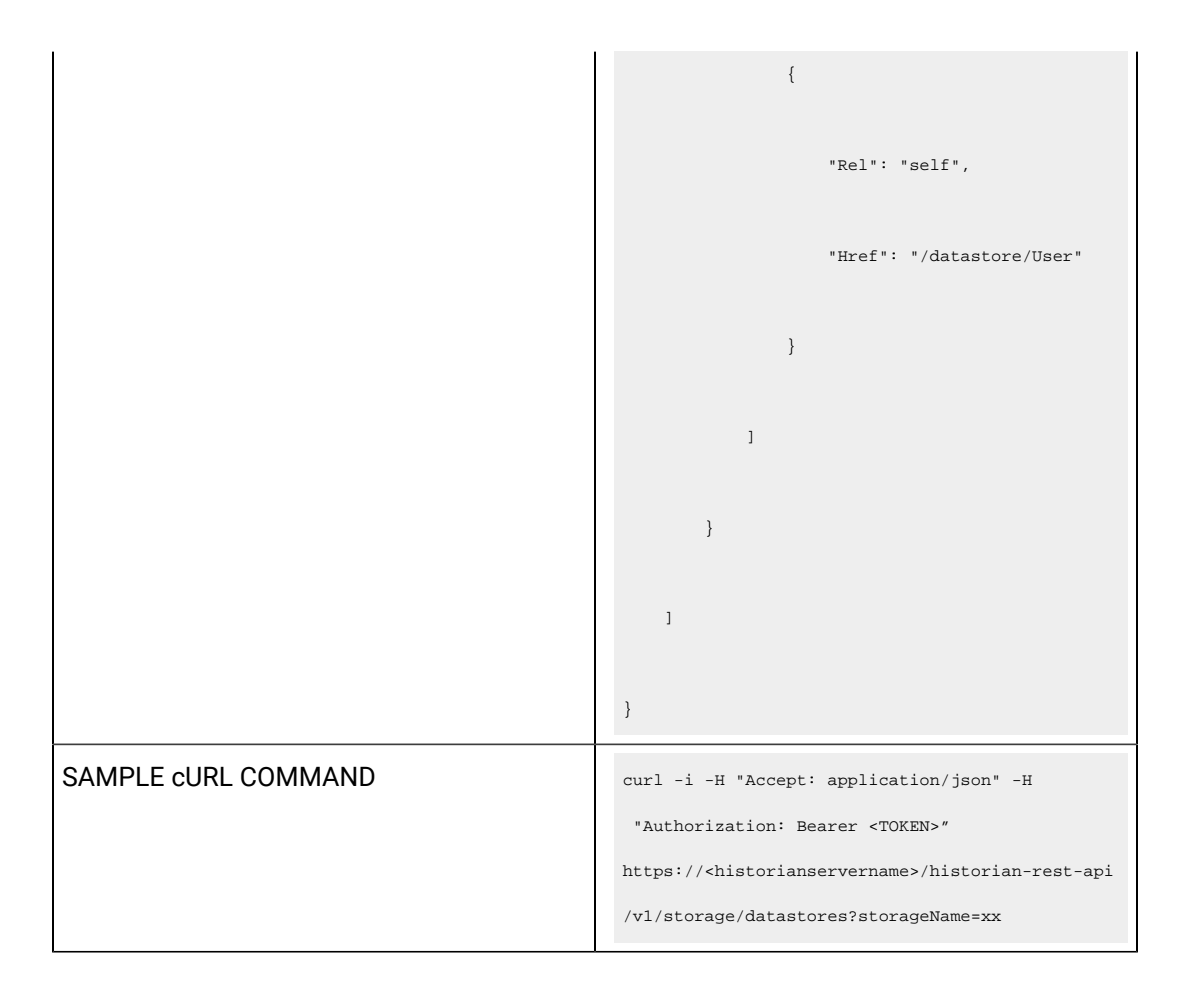

#### **Table 186. Query Parameters**

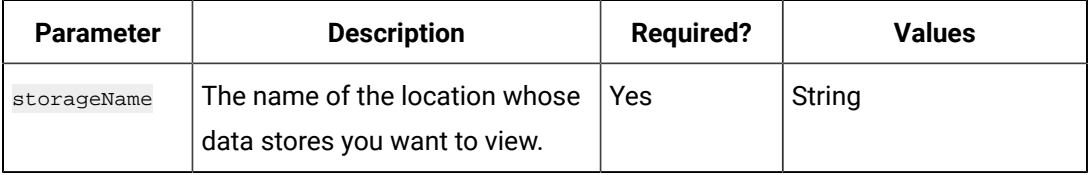

#### **Table 187. Response Parameters**

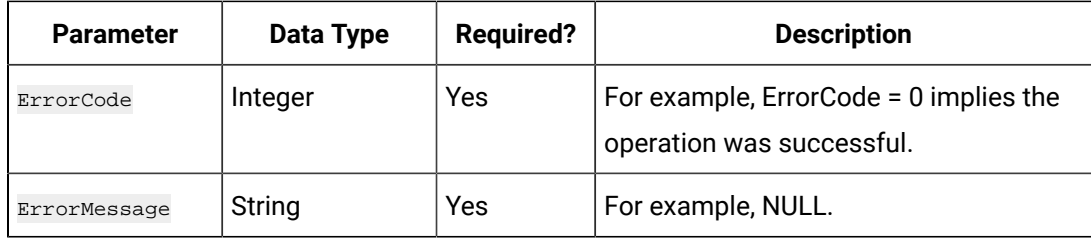

#### **The Add Datastore API**

Using the Add Datastore API, you can create a data store in a Historian server.

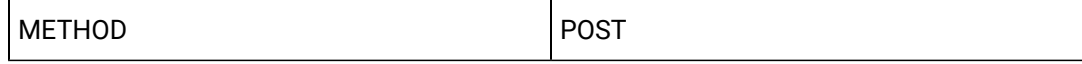

```
URI https://<historianservername>/historian-rest-api
                                              /v1/datastoretostorage
SAMPLE PATH PARAM GET URI https://<historianservername>/historian-rest-api
                                              /v1/datastoretostorage
                                             Payload
                                              {
                                              "dataStoreName": "abc",
                                              "storageName": "storage1",
                                              "description": "test",
                                              "isDefault": true
                                              }
SAMPLE RESPONSE SAMPLE RESPONSE
                                                  "ErrorCode": 0,
                                                  "ErrorMessage": null
                                             }
SAMPLE CURL COMMAND curl -i -H "Accept: application/json" -i -H
                                               "Content-Type: application/json"
                                              -H "Authorization: Bearer <TOKEN>" -d 
                                               "{ \"dataStoreName \":\"name\",\" storageName 
                                               \": \"sname\",\"description 
                                             \":\" des\",\" isDefault \":false}" 
                                              -X POST 
                                               https://<historianservername>/historian-rest-ap
                                              i/v1/datastoretostorage
```
## **Table 188. Query Parameters**

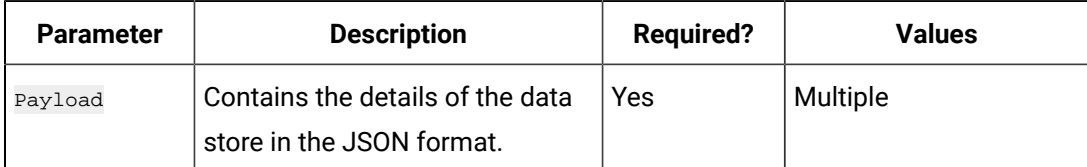

#### **Table 189. Response Parameters**

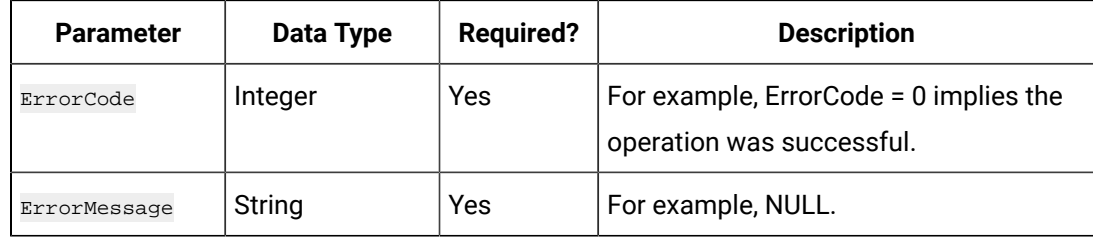

## **The Delete Data Store API**

Using the Delete Data Store API, you can delete a data store.

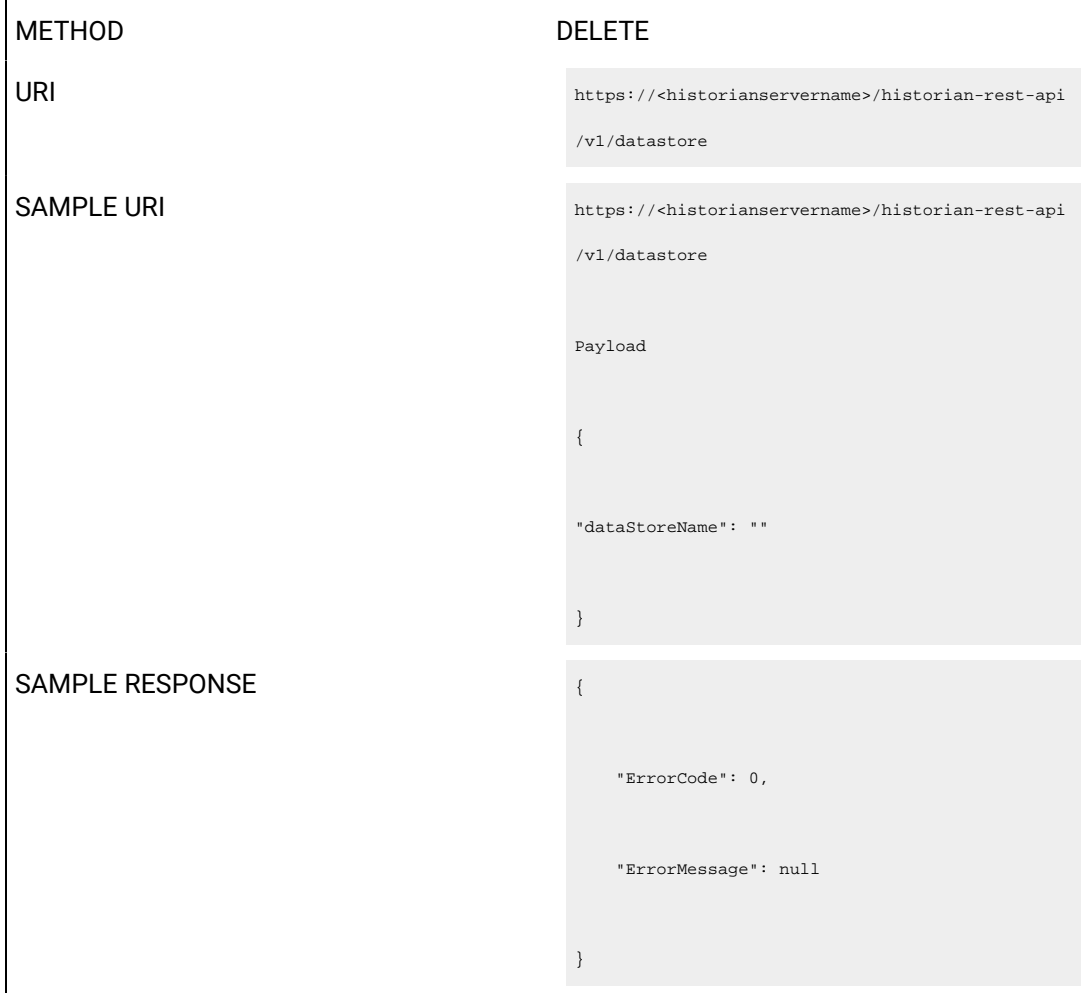

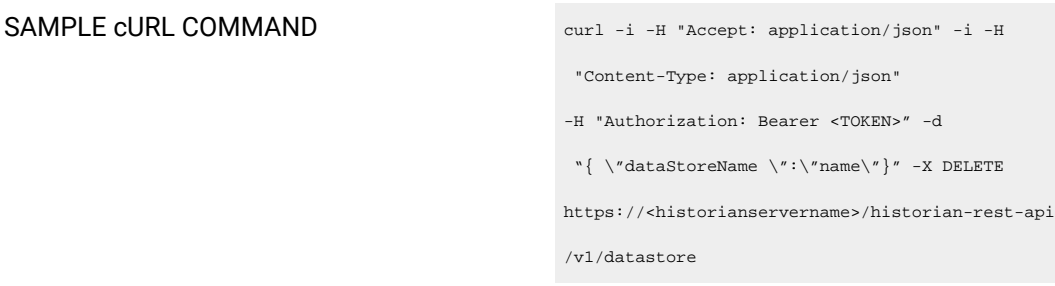

## **Table 190. Response Parameters**

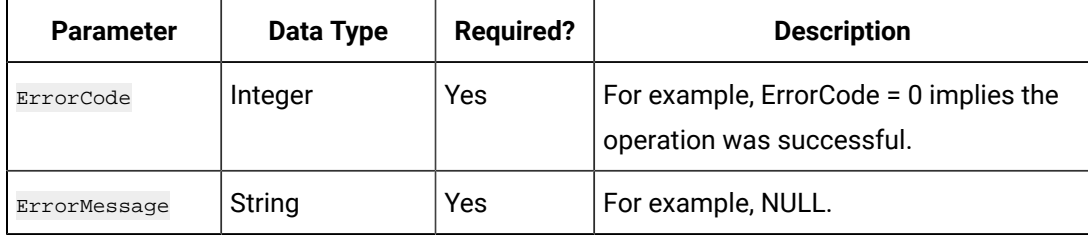

## **The Data Store Update API**

Using the Data Store Update API, you can modify a data store.

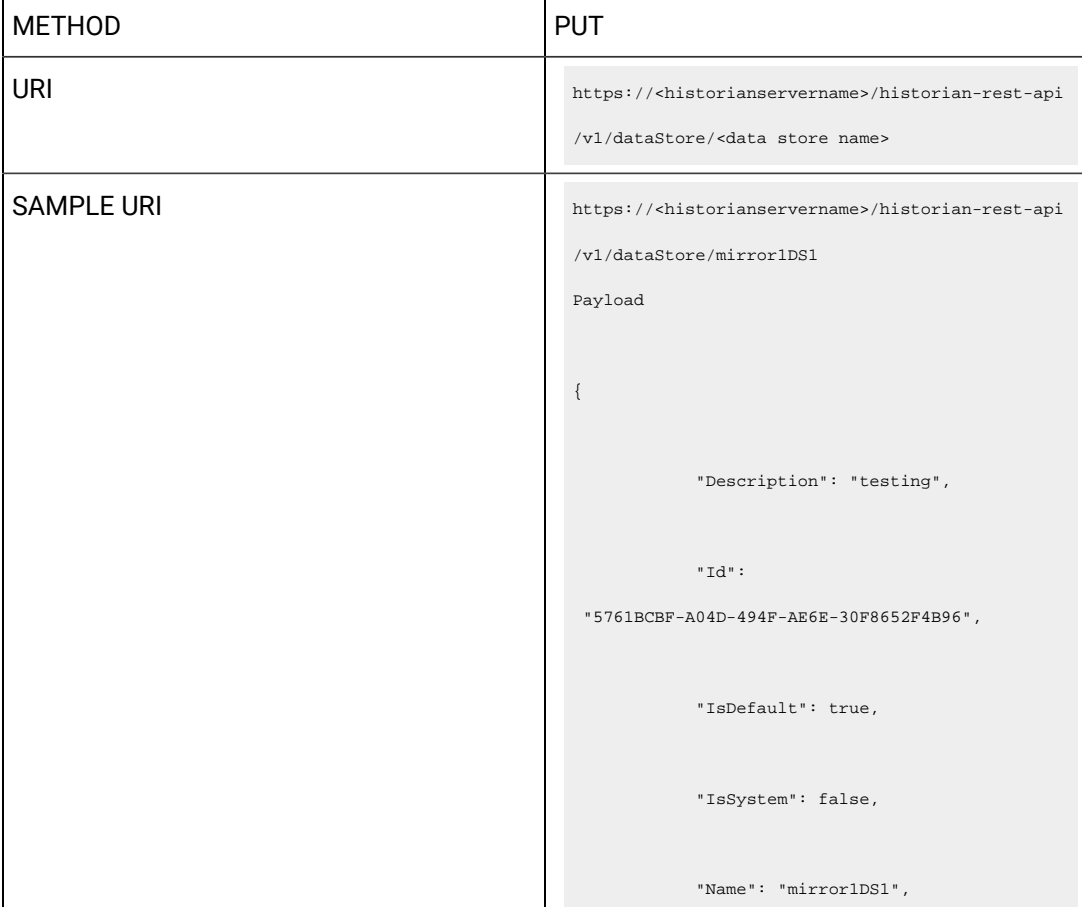

```
 "NumberOfTags": 0,
                                                                   "State": 2,
                                                                   "DHSStorageName": "mirror1",
                                                                   "StorageType": 0,
                                                                   "Links": [
                                                                     \{ "Rel": "self",
                                                                          "Href": 
                                                        "/datastore/mirror1DS1"
                                                                      }
                                                                  \bar{1} }
SAMPLE RESPONSE A
                                                          "ErrorCode": 0,
                                                          "ErrorMessage": null
                                                     }
SAMPLE cURL COMMAND curl -i -H "Accept: application/json" -i -H 
                                                       "Content-Type: application/json"
                                                      -H "Authorization: Bearer <TOKEN>" -d "{ \" 
                                                       Description\":\"des\",\"IsDefault \": true,
                                                      \vee" IsSystem \vee":false, \vee" Name\vee":\vee"
                                                      \texttt{mirror1DS1}\xspace' ,<br>\   <br>"NumberOfTags \   <br>":0,\   <br>"State\":2,
```

```
\"DHSStorageName\":\"mirror1\",\"StorageType 
\verb|``:0,\verb|''Links\\": [\verb|'\"Rel\rq":\verb|``self\rq",\"Href\": \"/datastore/mirror1DS1\" }]}" -X PUT 
\verb+https://chistorianservername+/historian-rest-api/v1/dataStore/mirror1DS1
```
#### **Table 191. Query Parameters**

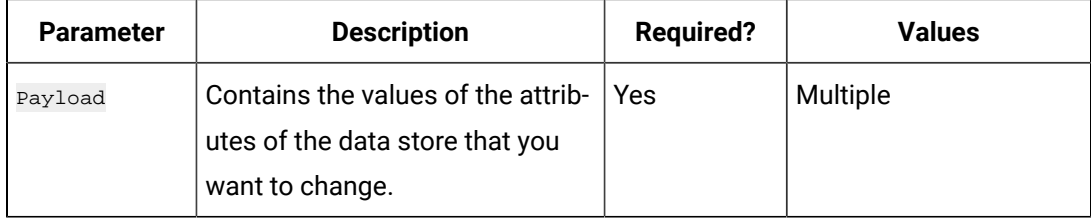

#### **Table 192. Response Parameters**

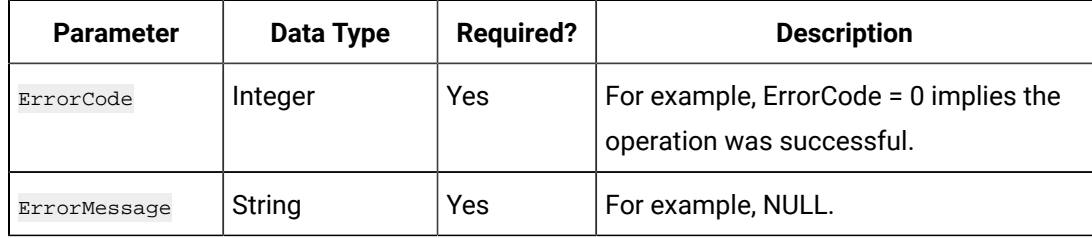

#### **The Default Data Store Update API**

Using the Default Data Store Update API, you can change the default data store.

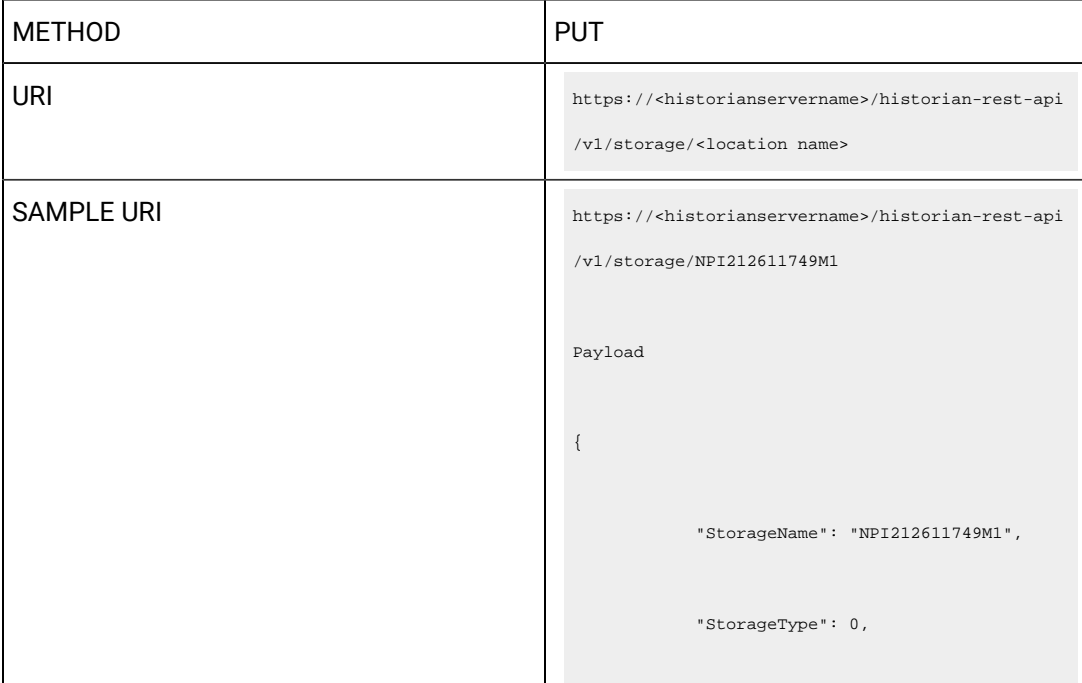

```
 "NumberOfDataStores": 5,
            "NumberOfArchivers": 1,
            "DataStores": [
                "User",
                "testDS1",
                "ScadaBuffer",
                "testDS2",
                "DHSSystem"
            ],
            "Id": 
 "9CD06AFB-1566-4CE6-99D4-B2F65857F33A",
           "IsDefault": true,
           "LastModifiedUser": null,
            "LastModifiedTime": 
 "1970-01-01T00:00:00.000Z",
           "ArchiverServices": [ 
            "DataArchiver_NPI212611749M1", 
 "DataArchiver_distamchine1"
           \bar{1} }
```
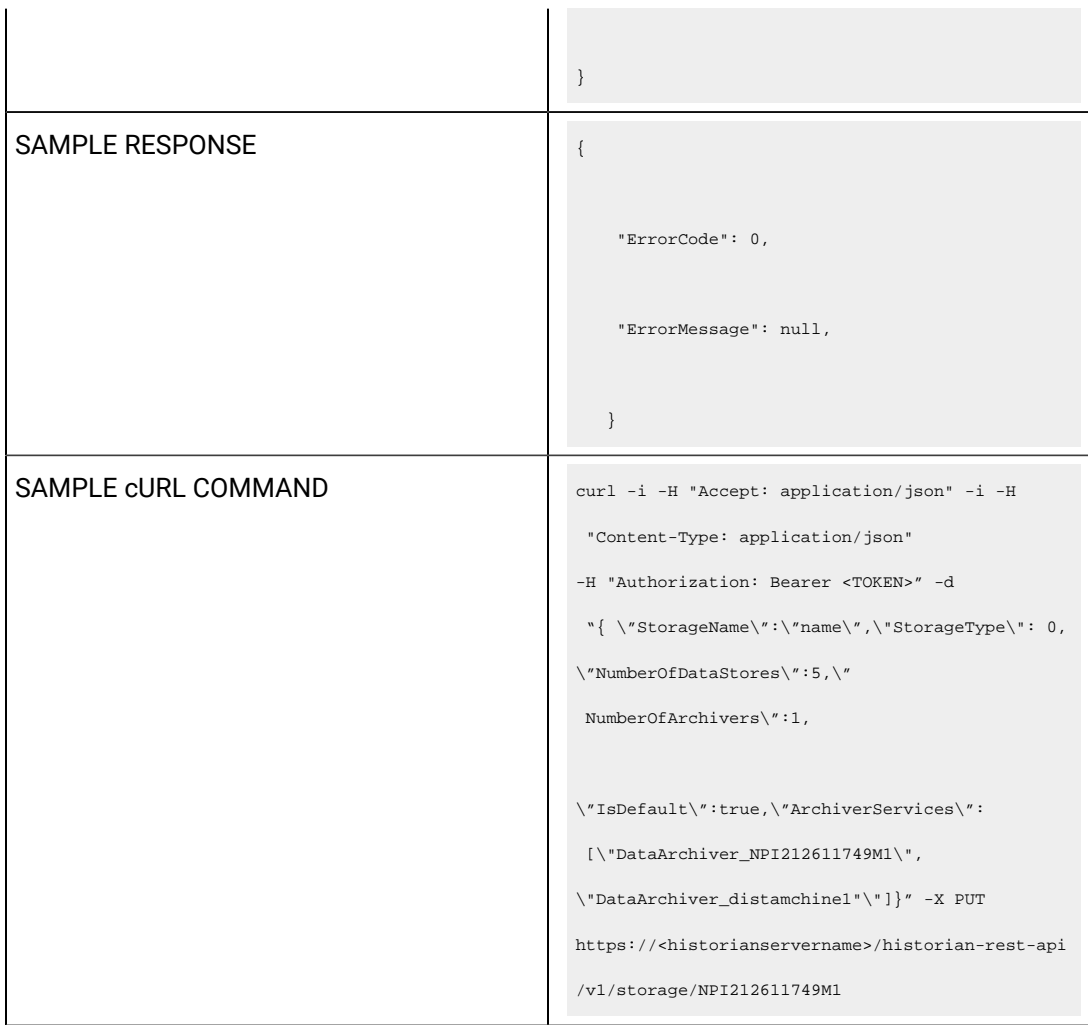

# **Table 193. Query Parameters**

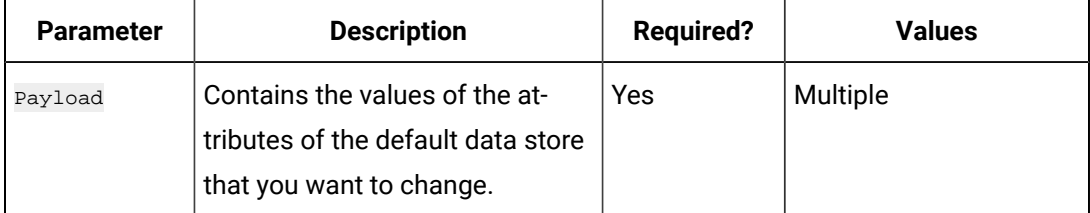

#### **Table 194. Response Parameters**

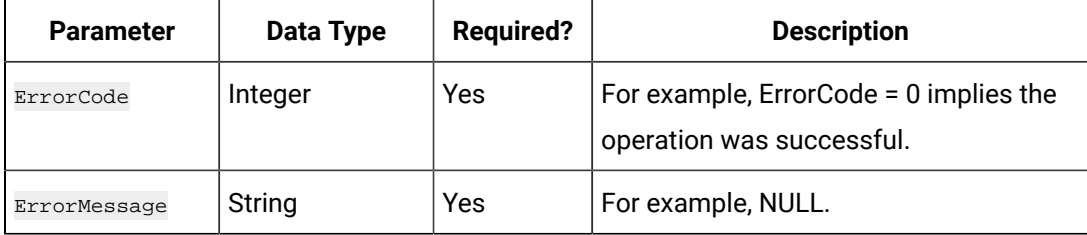

# Managing Tags

## **The Tags API**

The Tags API retrieves the qualified tag name list by a given nameMask.

#### Ż **Note:**

URI format supports asterisks (\*) and question marks (?).

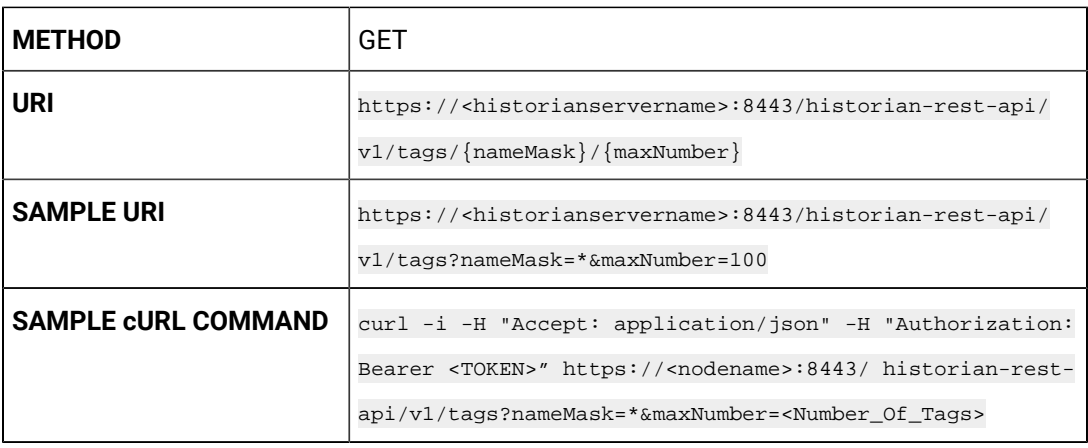

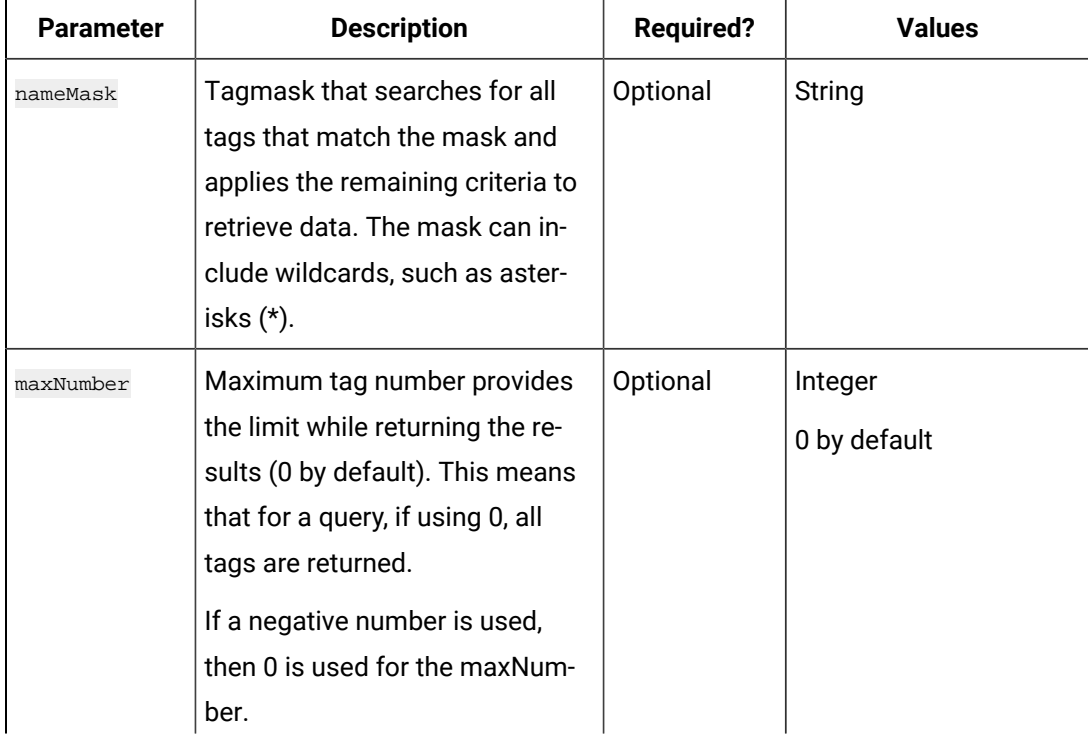

#### **Table 195. Query Parameters**

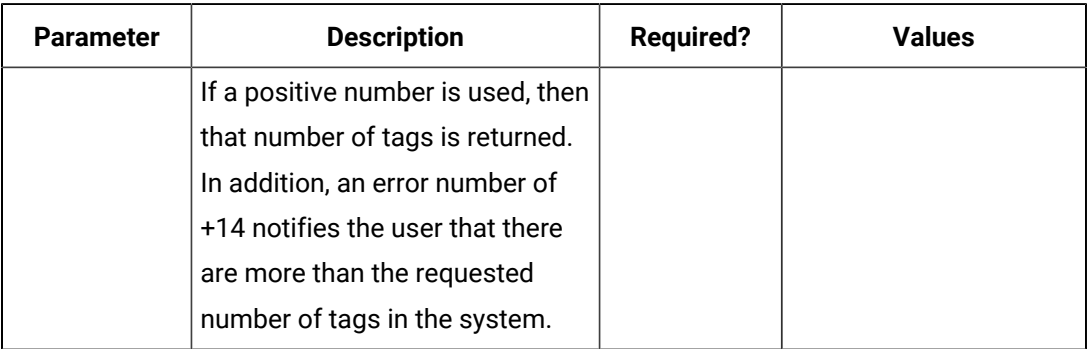

## **Table 195. Query Parameters (continued)**

#### **Table 196. Response Parameters**

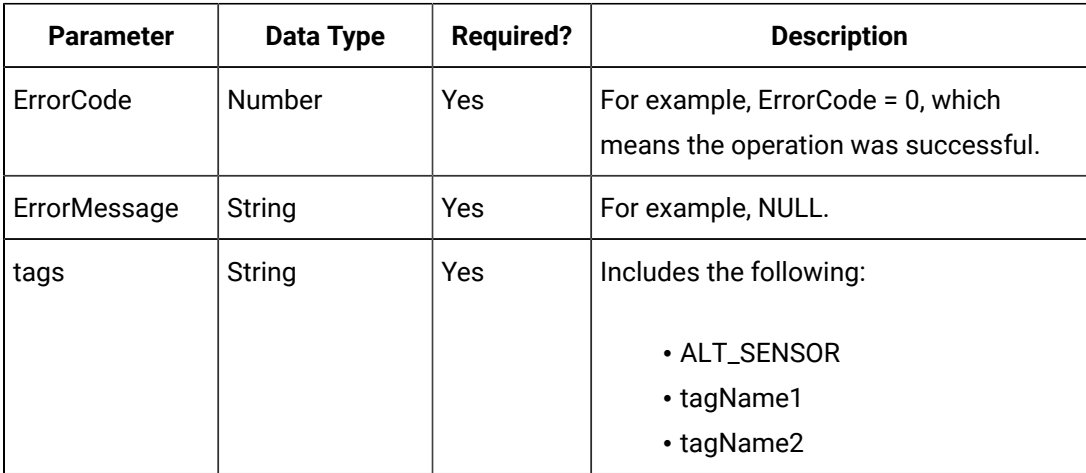

### **The Tagslist API**

The Tags List API GET method retrieves the list of tags.

When retrieving large tag lists from Historian, you can paginate the response, allowing you to get the next page, go the end, go back one page, and go to the beginning.

#### **Request Parameters**

You can use wildcards (\*, &,?) with string parameters for pattern matching. Results are sorted in ascending tag names. All parameters use the  $_{AND}$  operator. The  $_{OR}$  operator is not supported.

All request parameters are optional.

When there are NO wildcard characters (\*, &,?) with string parameters for pattern matching, then search would be a contains search

**Example**: "dog" pattern will match "dog1", "dog2","dogs", "dogx", "dog12", "dogs are faithful", "1dog1" and so on. When wildcards  $(*, \& , ?)$  are used in the search string parameters for pattern matching, then they work as per the wildcard character definition.

# ? - Single character matching

\* - Multi character matching

**Eg1**: "dog?" pattern will match: "dog1", "dog2","dogs", "dogx" and so on but not "dog12" or "dogs are faithful"

**Eg2**: "dog\*" pattern will match "dog1", "dog2","dogs", "dogx", "dog12", "dogs are faithful" and so on but not "1dog1"

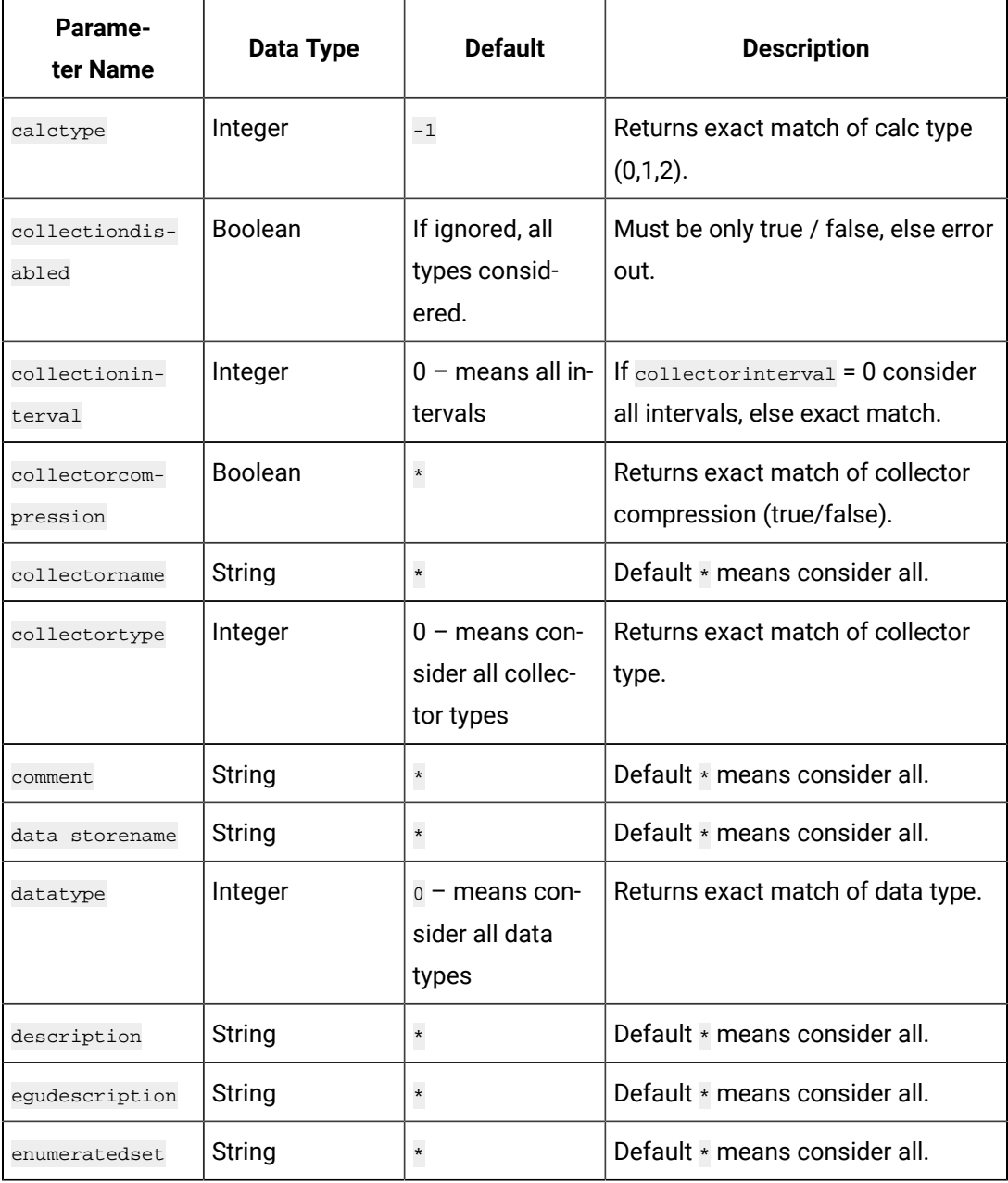

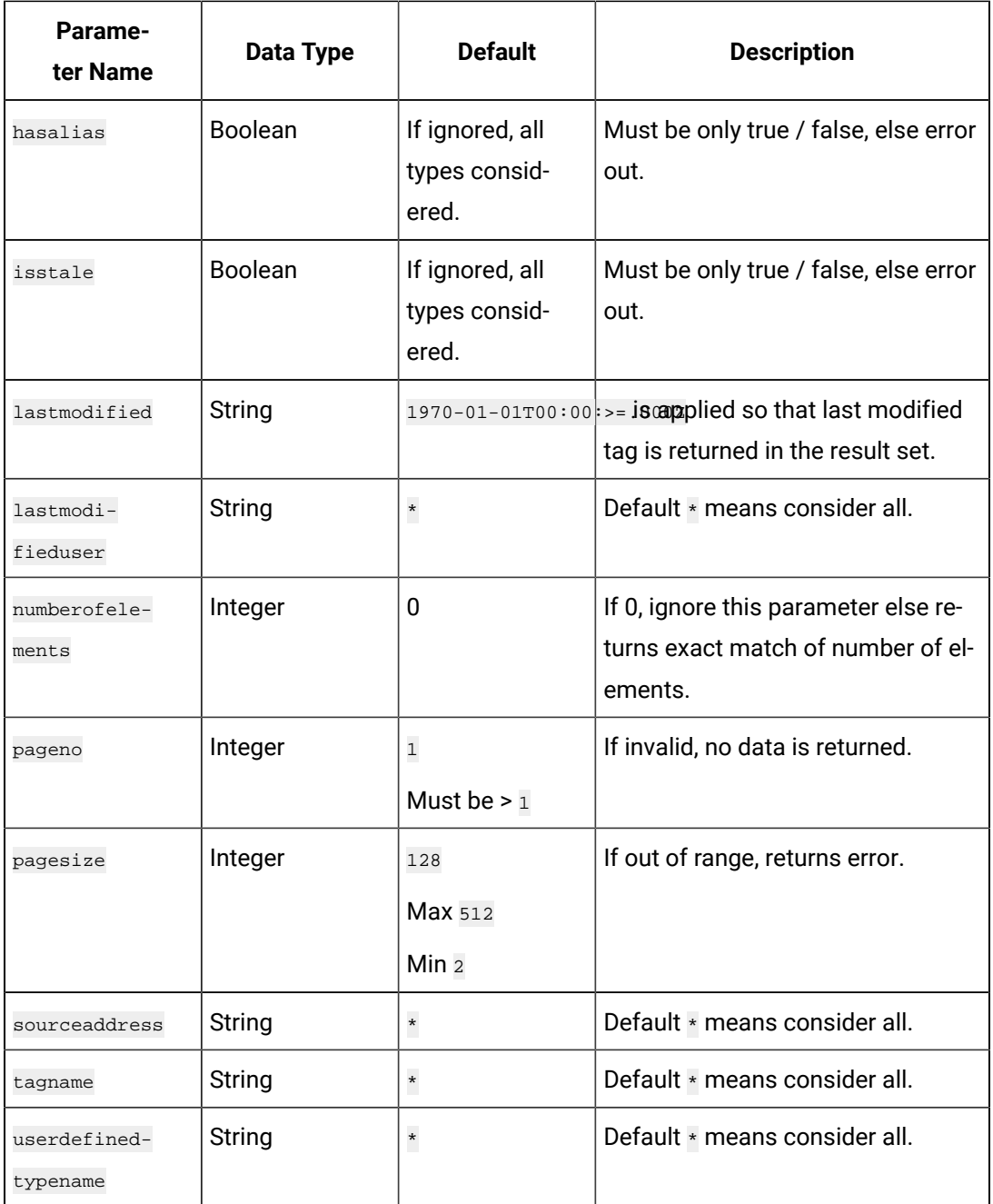

# **The Tags List Pagination Parameters**

When retrieving large tag lists from Historian, you can paginate the response, allowing you to get the next page, go the end, and go back on page and to the beginning. Results with no errors return these pagination parameters:

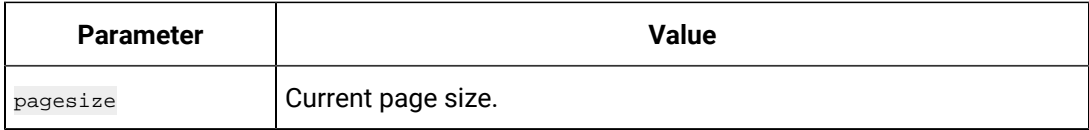
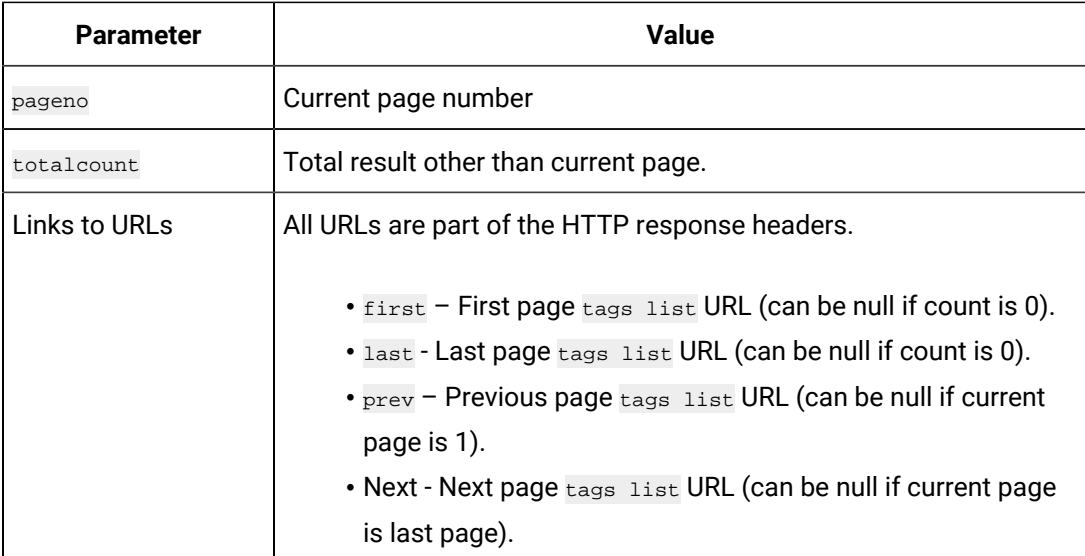

#### **Table 197. Sample cURL commands**

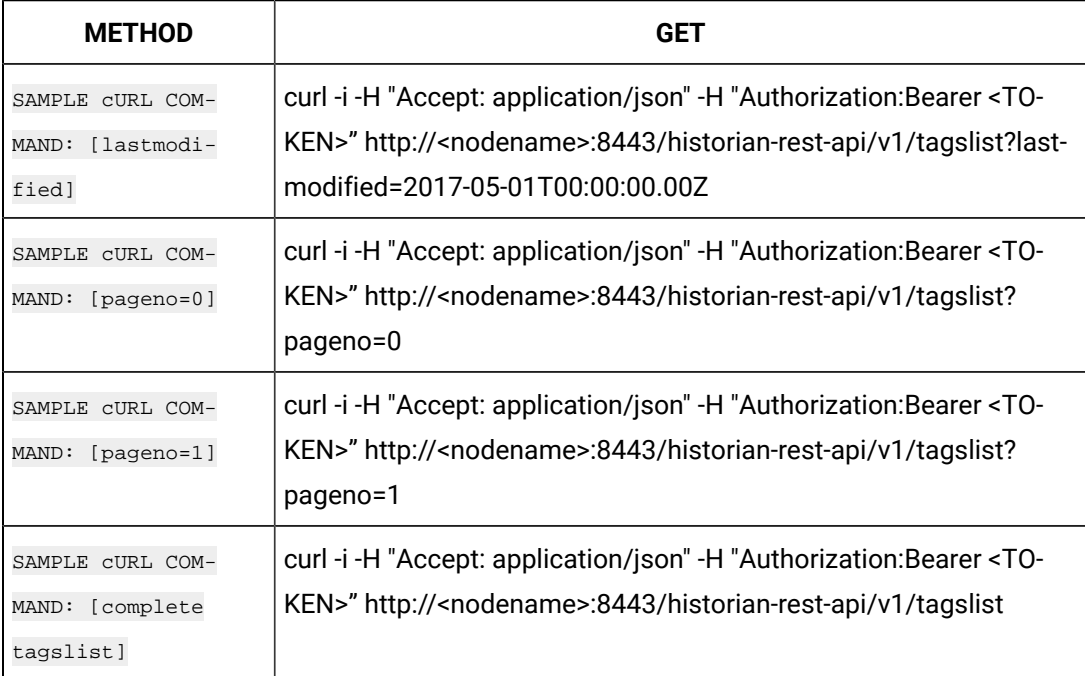

#### **Example Queries**

The following request returns first page as pageno is ignored and pagesize is defaulted to 128, all tags are considered:

<baseurl>/v1/tagslist

The following request returns first page as pageno is ignored and pagesize is defaulted to 128, all tags are considered that are modified after 2017-05-01T00:00:00.00Z.

```
<baseurl>/v1/tagslist?lastmodified=2017-05-01T00:00:00.00Z
```
#### **Example Results**

The following info is returned for each tag from the criteria provided in the request as an array of tag info.

- tagid String
- tagname String
- description String
- datatype Integer
- collectorname String
- collectortype Integer
- data storename String
- egudescription String
- comment String
- sourceaddress String
- sourceaddress String
- collectioninterval Integer
- collectorcompression Boolean
- lastmodifieduser String
- enumeratedset String
- userdefinedtypename String
- calctype Integer
- isstale Boolean
- lastmodified Long
- lastmodified Long
- lastmodifiedString String In readable format
- has alias Boolean
- numberofelements Integer
- collectiondisabled Boolean

#### **Example:**

{

```
 "TotalCount": 1031,
 "Page": 1,
 "PageSize": 4,
 "Tags": [
  {
```

```
 "Tagid": "adb70ebf-978f-46dd-ac6f-5e863cdb0739",
  "Tagname": "-anilgwxb.Constant",
  "Description": "anilgwxb.Constant",
  "DataType": 3,
  "CollectorName": "ANILGWXB_Simulation", 
  "CollectorType": 2,
  "DataStoreName": "User",
  "EngineeringUnits": "",
  "Comment": "",
  "SourceAddress": "$Constant",
  "CollectionInterval": 1000,
  "CollectorCompression": false,
  "LastModifiedUser": null,
  "EnumeratedSetName": "",
  "UserDefinedTypeName": "",
  "CalcType": 0,
  "IsStale": false,
  "HasAlias": false,
  "NumberOfElements": 0,
  "CollectionDisabled": false,
  "LastModified": 1496992712,
 "LastModifiedString": "2017-06-09T07:18:32Z"
 },
 {
 "Tagid": "88e1f448-643f-465a-95c2-d2bd08870547",
 "Tagname": "anilgwxb.Constant_1%Noise",
  "Description": "anilgwxb.Constant_1%Noise",
  "DataType": 3,
  "CollectorName": "ANILGWXB_Simulation",
  "CollectorType": 2,
  "DataStoreName": "User",
  "EngineeringUnits": "",
  "Comment": "",
  "SourceAddress": "$Constant_1%Noise",
  "CollectionInterval": 1000,
  "CollectorCompression": false,
  "LastModifiedUser": null,
```

```
 "EnumeratedSetName": "",
    "UserDefinedTypeName": "",
    "CalcType": 0,
    "IsStale": false,
    "HasAlias": false,
    "NumberOfElements": 0,
    "CollectionDisabled": false,
   "LastModified": 1496992712,
   "LastModifiedString": "2017-06-09T07:18:32Z"
    },
<SNIP> ],
 "Links": {
  "first": "https://anilgwxb:8443/historian-rest-api/v1/tagslist?pageno=1&pagesize=4",
  "last": "https://anilgwxb:8443/historian-rest-api/v1/tagslist?pageno=258&pagesize=4",
  "prev": null,
  "next": "https://anilgwxb:8443/historian-rest-api/v1/tagslist?pageno=2&pagesize=4"
 }
}
```
#### **The Raw Data API**

The Raw Data API queries raw data, such as a number of samples or the time range for a list of tags. If the count is not zero, then the API service returns the number of raw samples taken beginning from the start time. If the count is zero, then the service returns the raw samples taken between the start time and the end time.

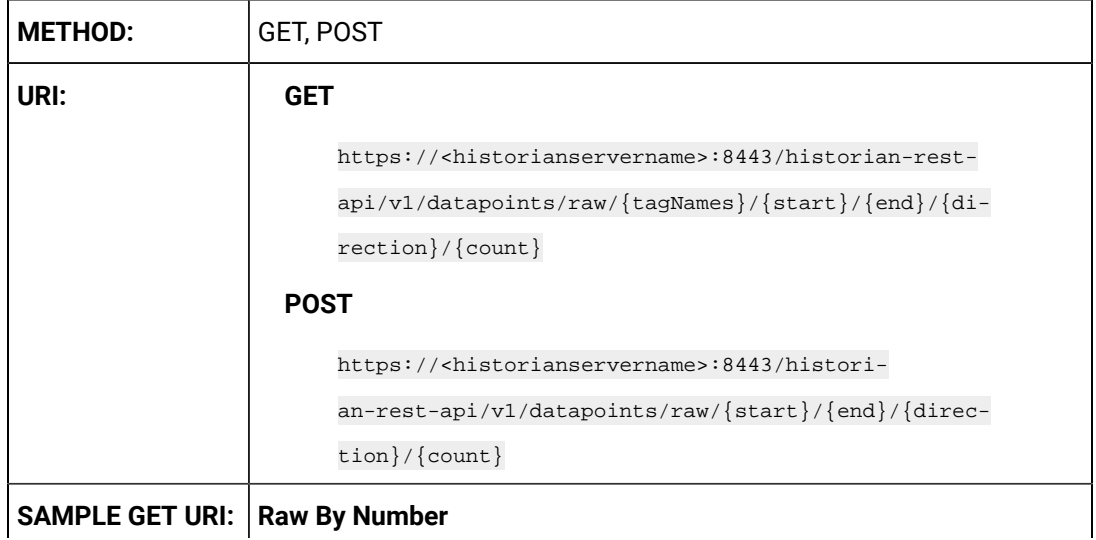

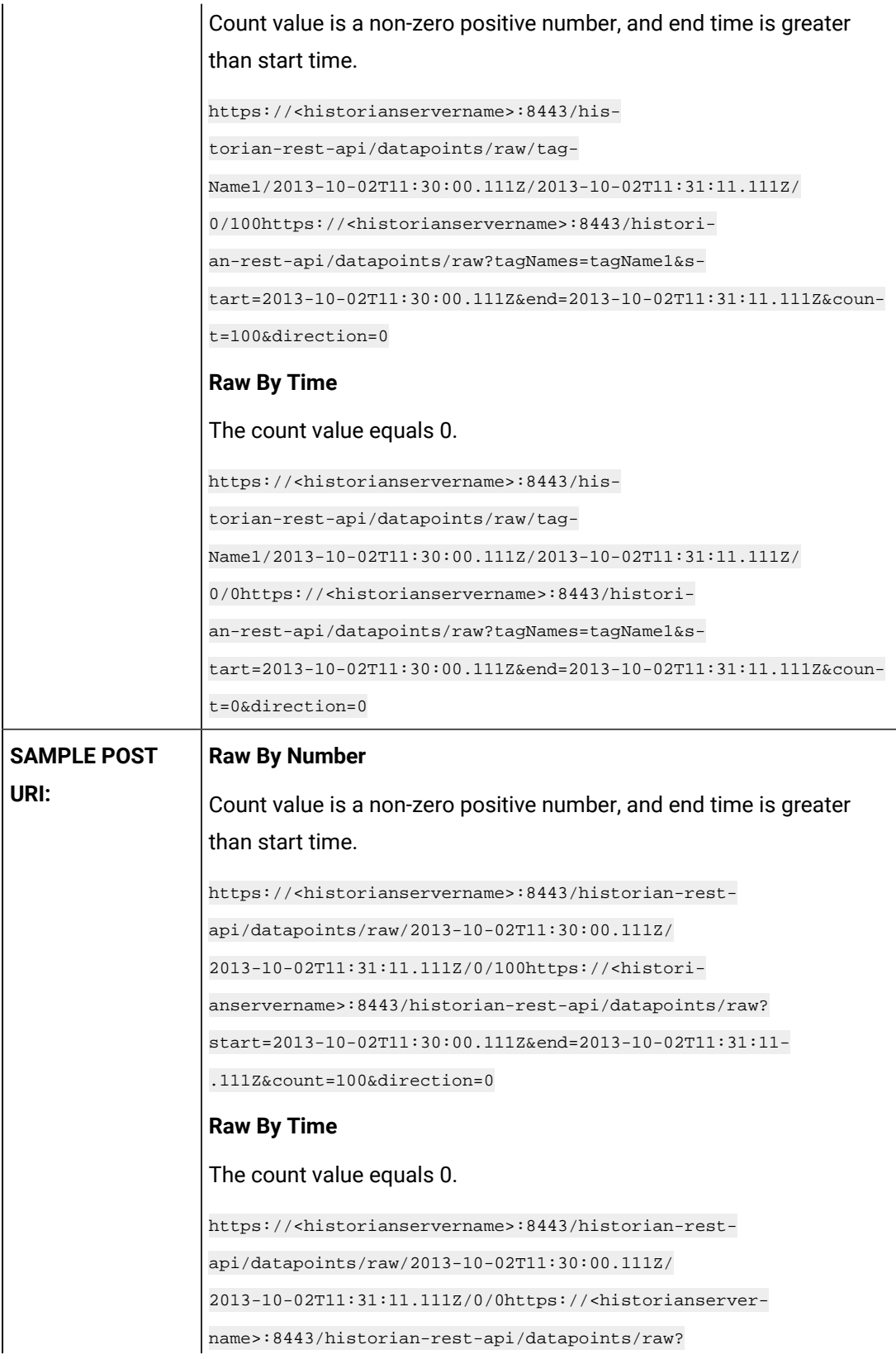

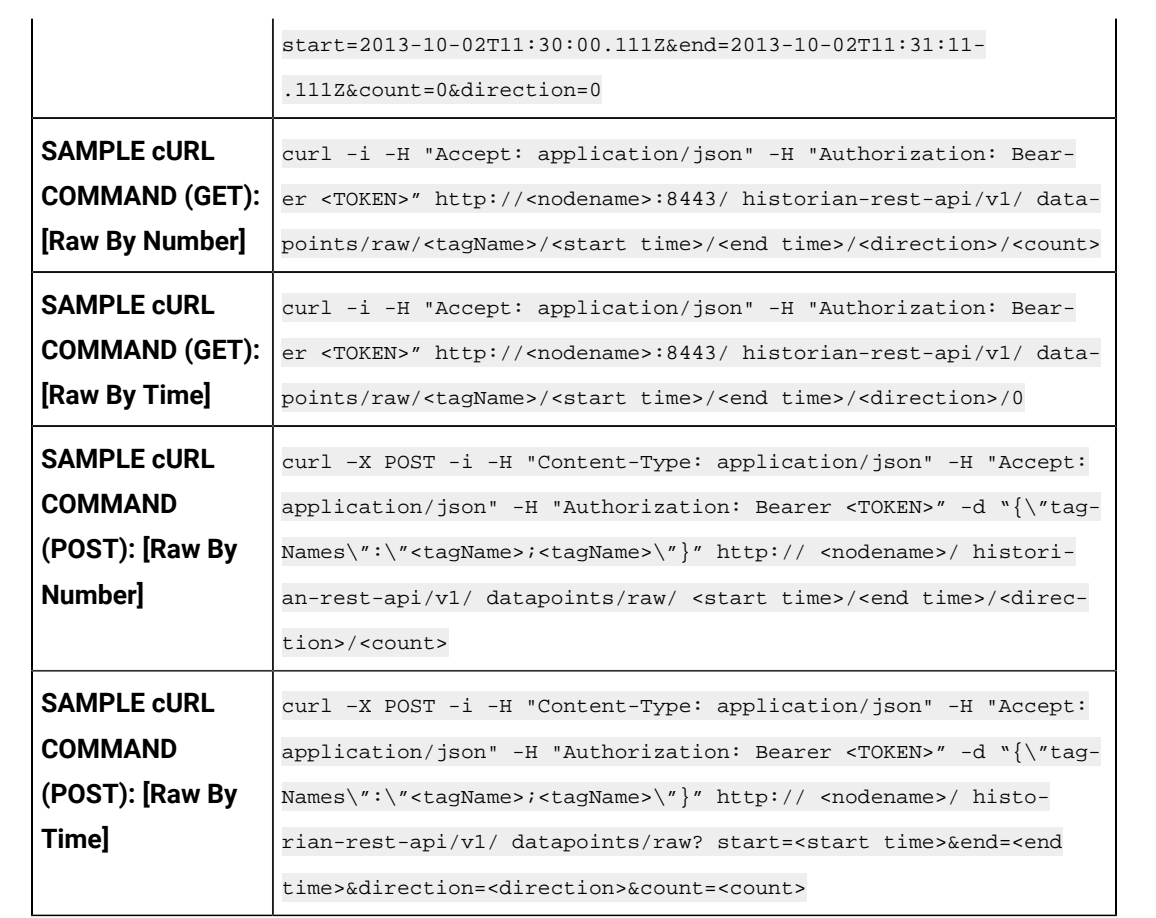

#### **Table 198. Query Parameters**

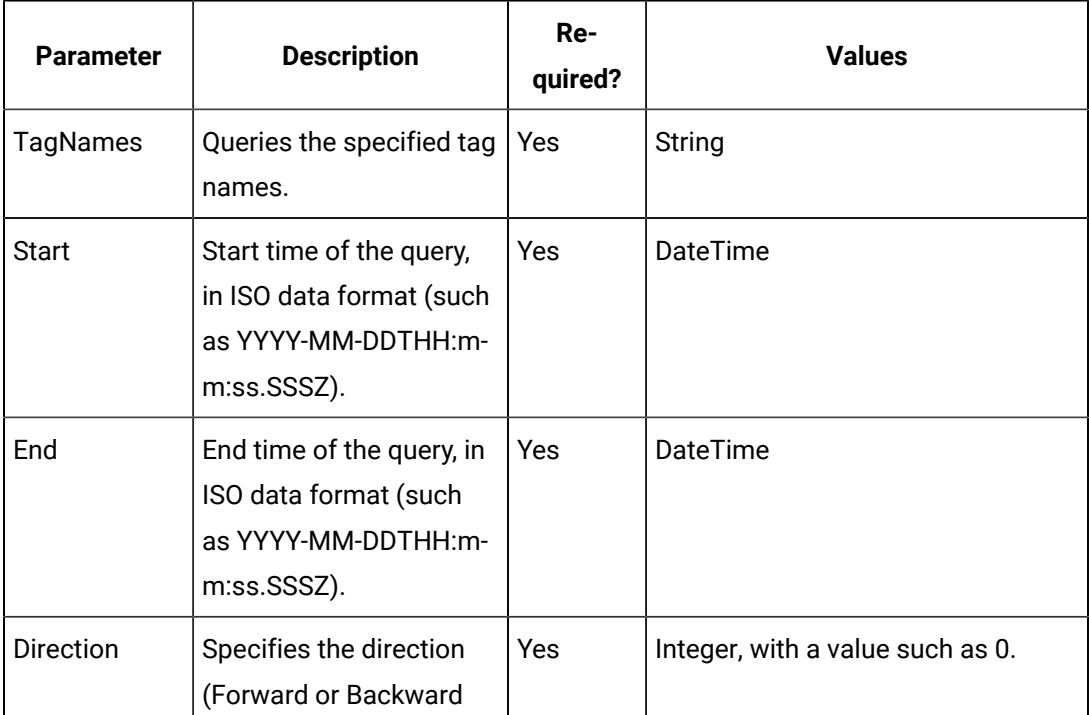

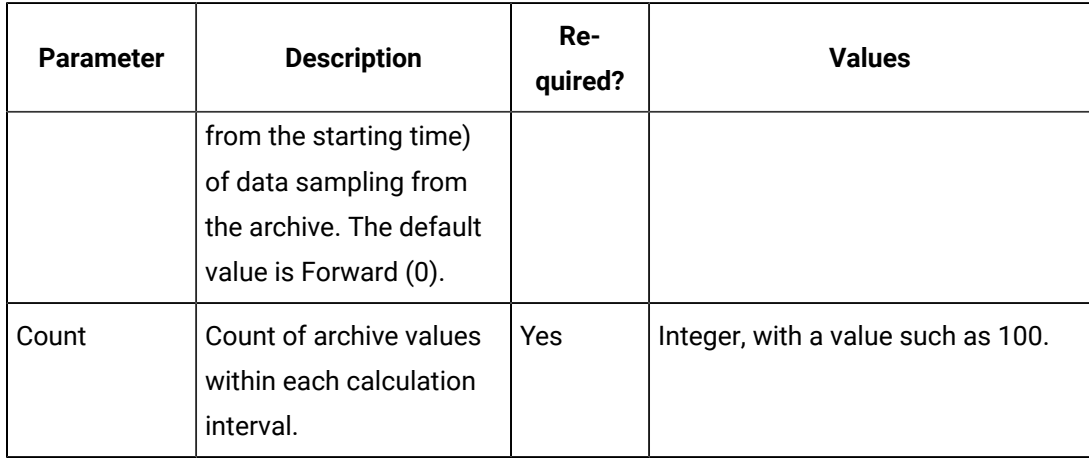

### **Table 198. Query Parameters (continued)**

## **Table 199. Response Parameters**

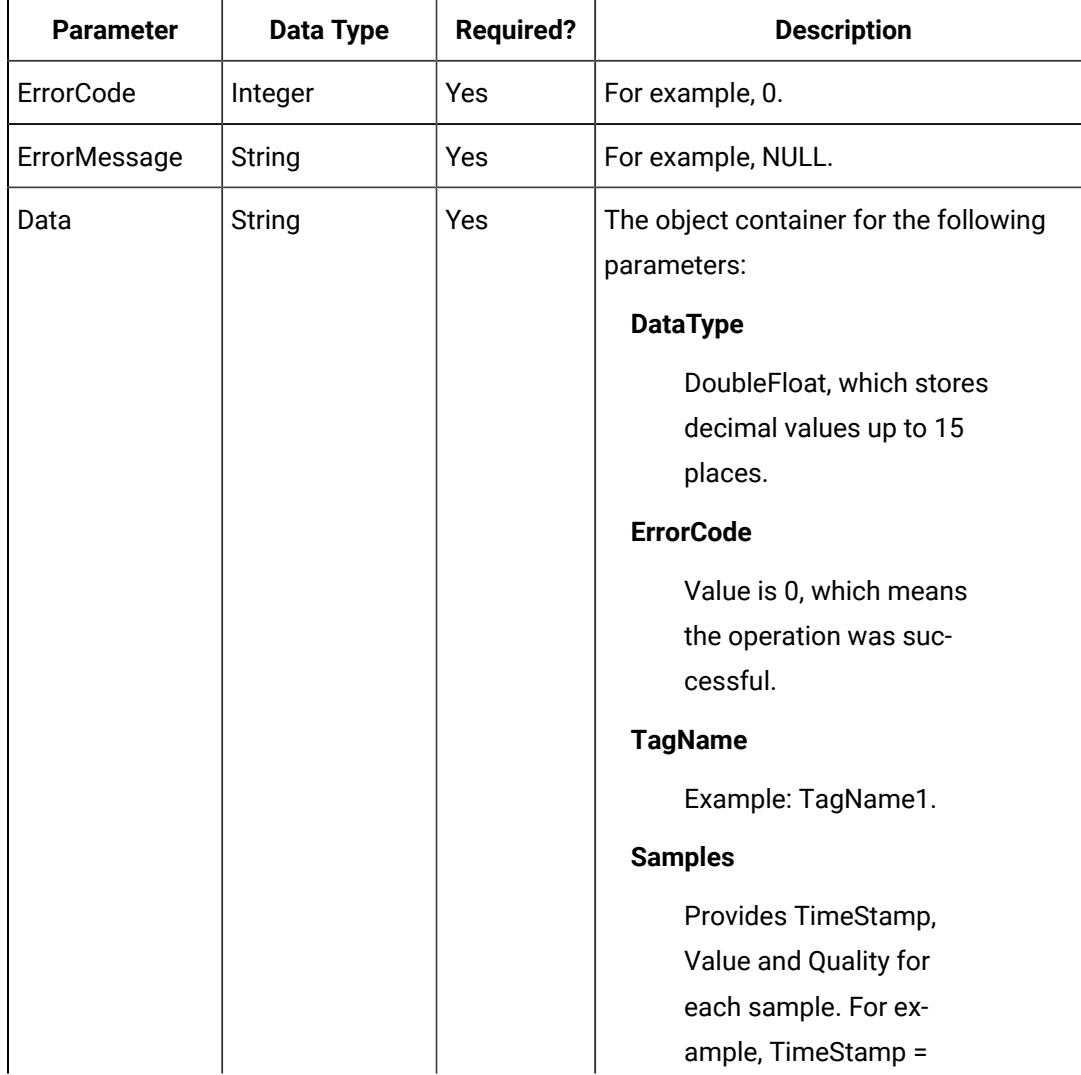

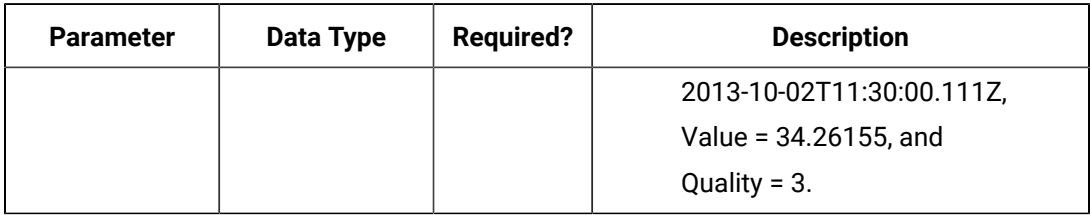

#### **Table 199. Response Parameters (continued)**

## **The Interpolated Data API**

The Interpolated Data API queries interpolated values for a list of tags. If the start time equals the end time, the request returns one sample.

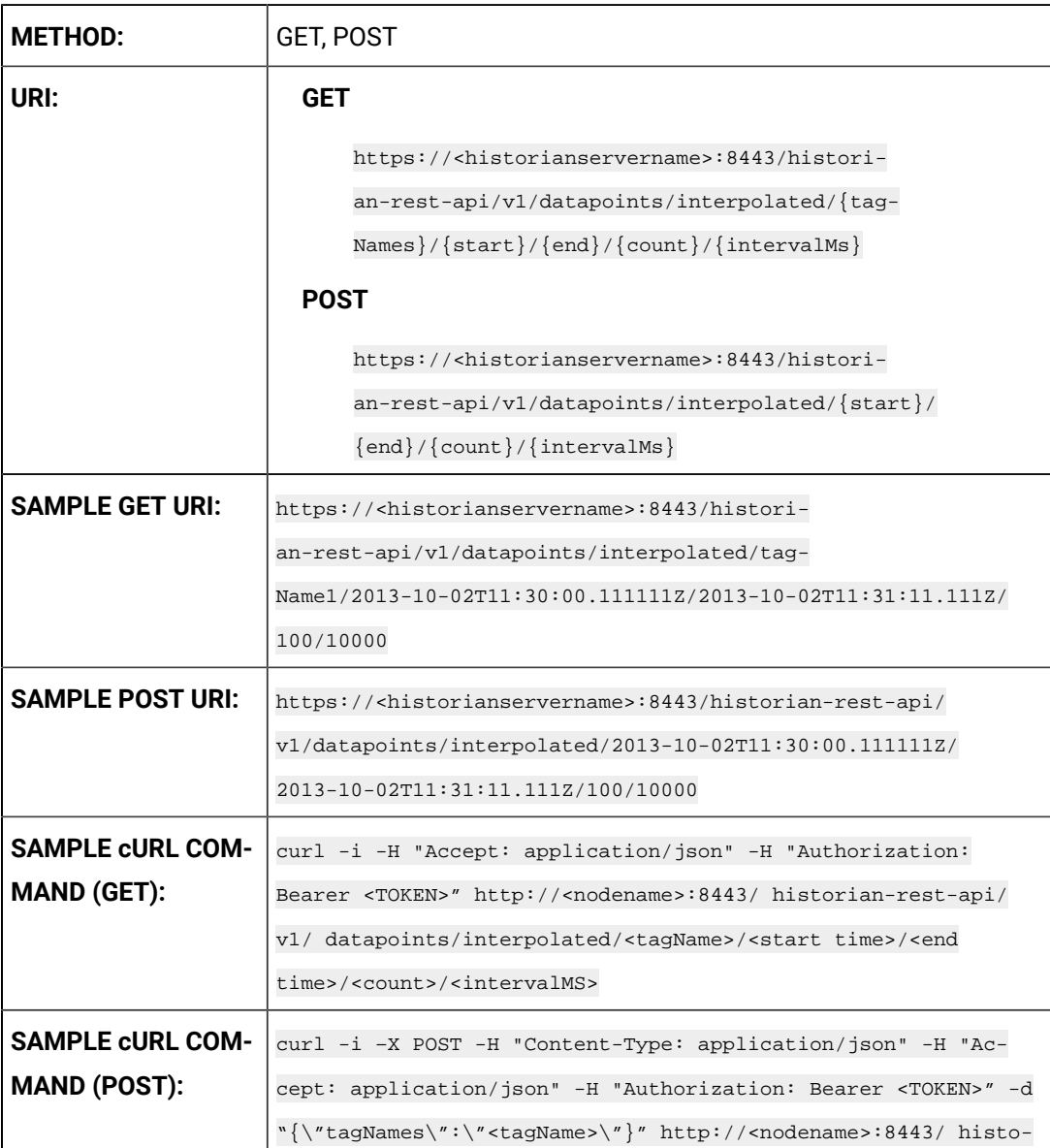

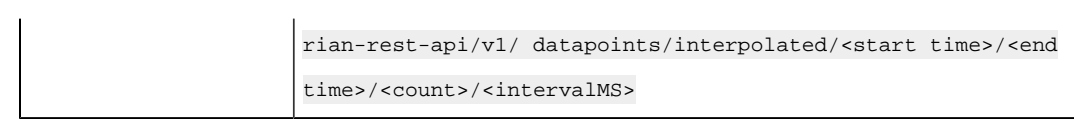

## **Table 200. Query Parameters**

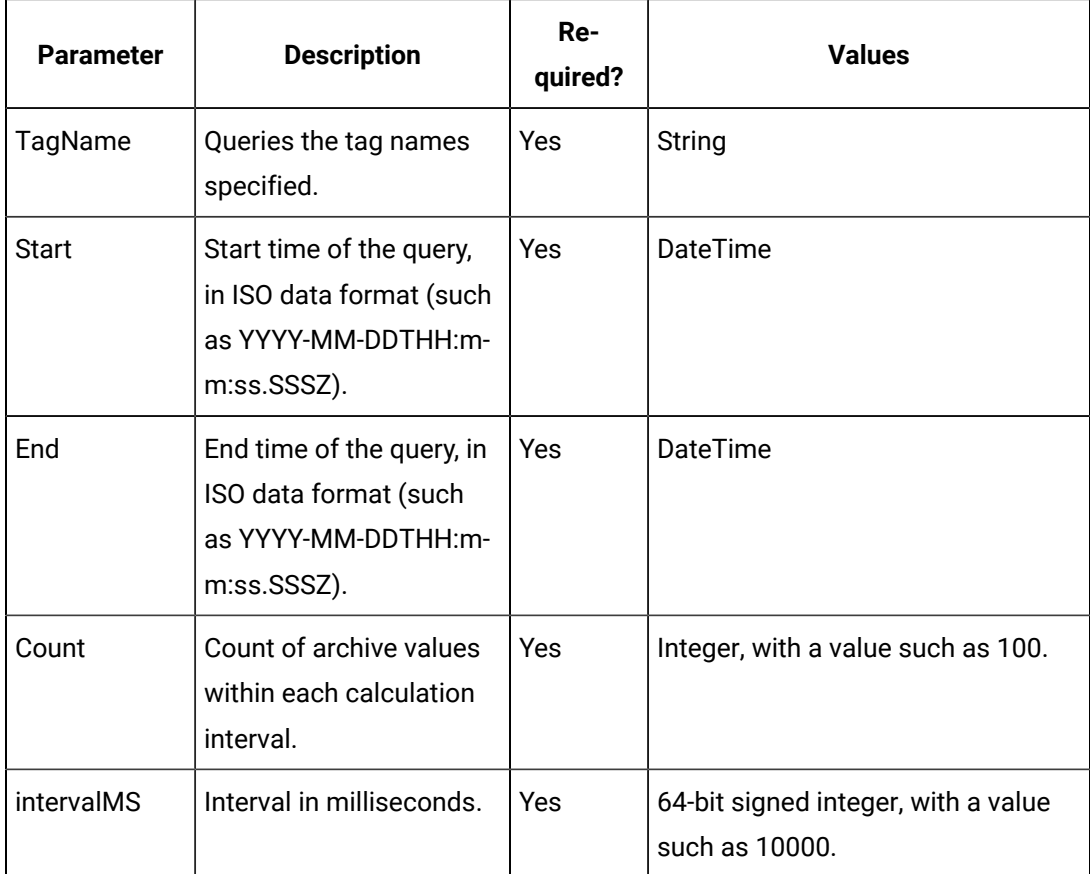

## **Table 201. Response Parameters**

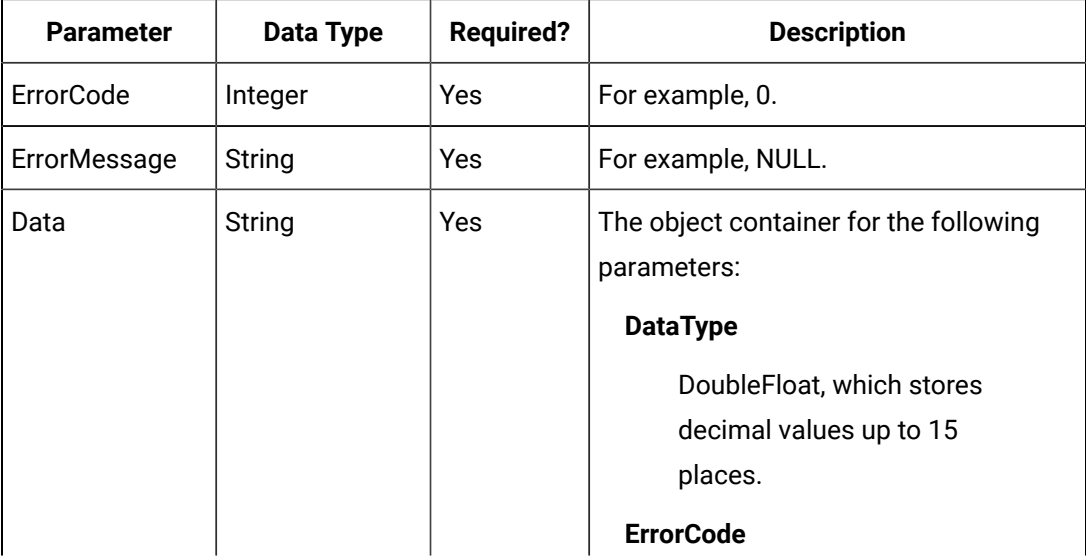

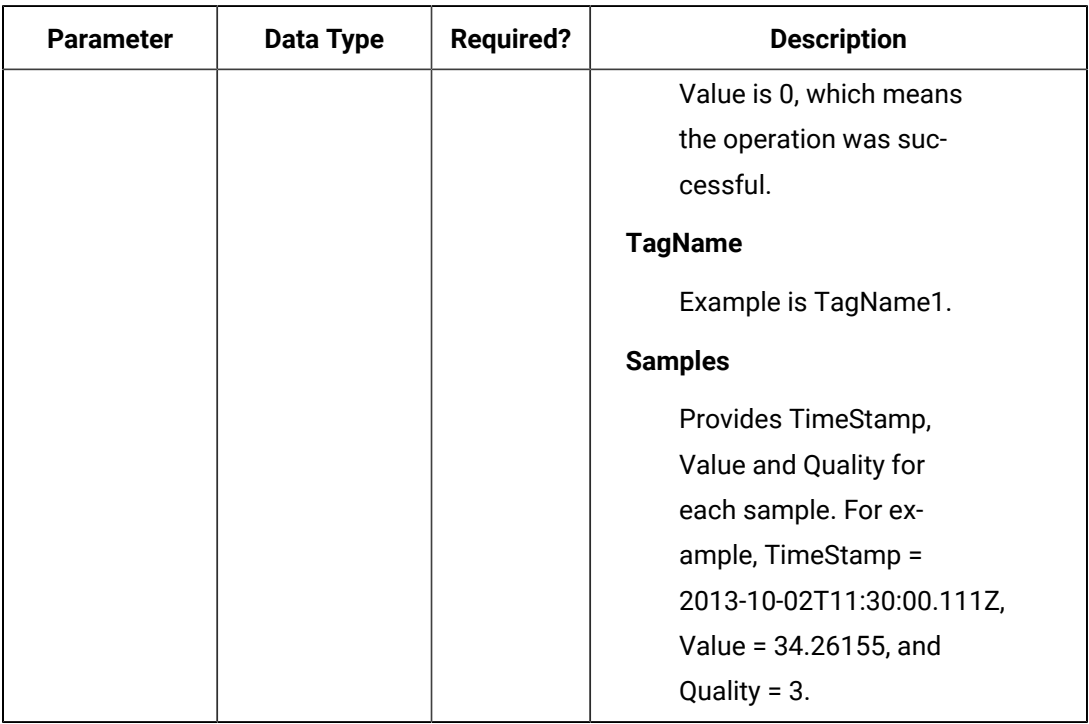

#### **Table 201. Response Parameters (continued)**

#### **The Current Value API**

The Current Value API queries the current value data and reads the current values for a list of tags. If the start time is equal to end time, the request returns one sample.

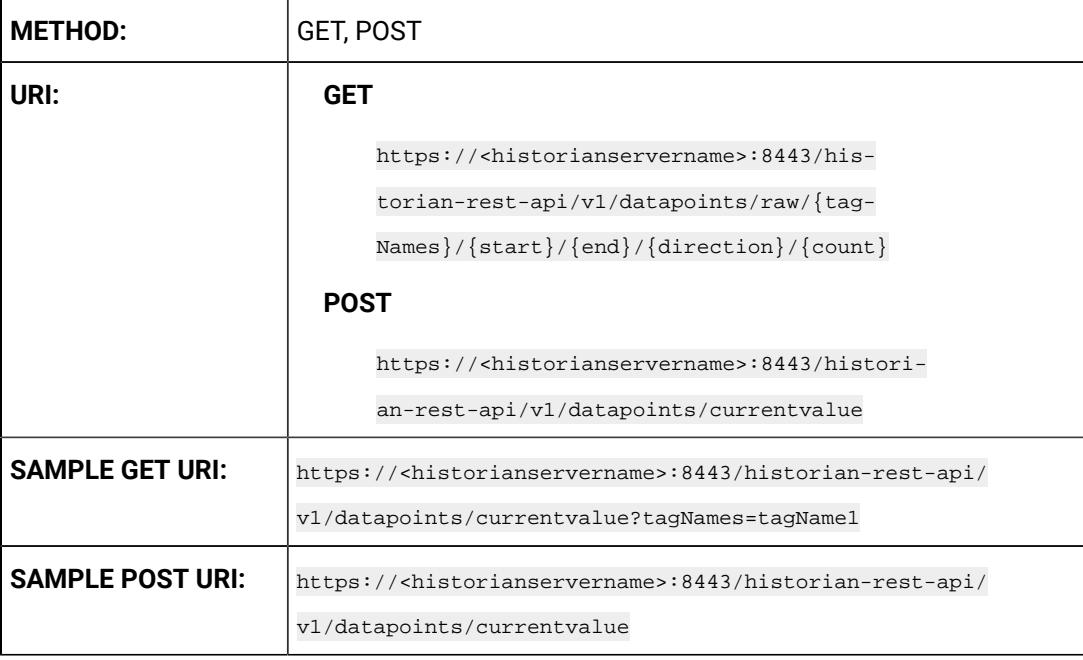

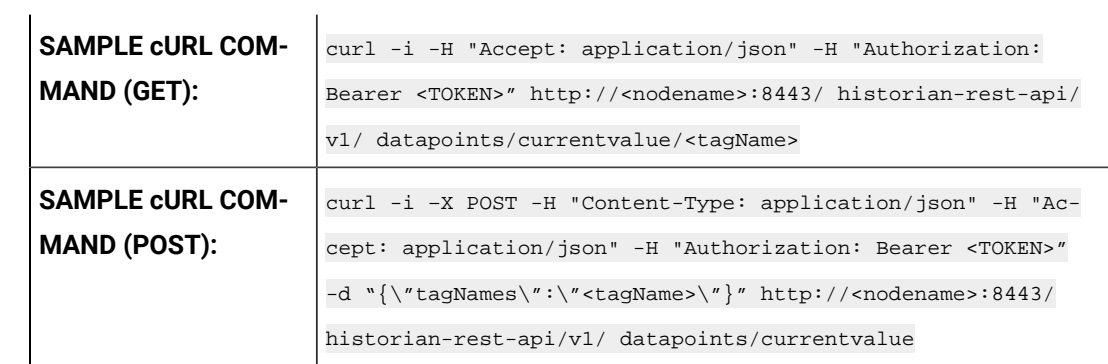

#### **Table 202. Query Parameters**

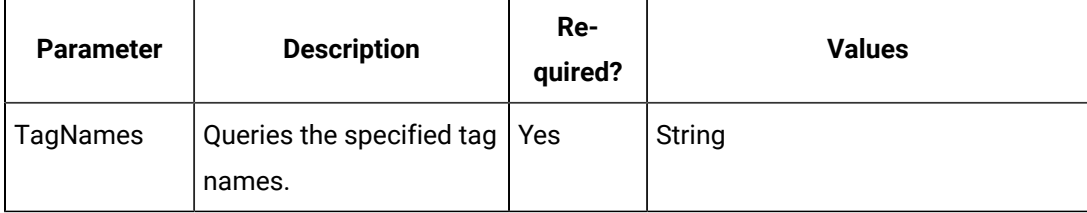

## **Table 203. Response Parameters**

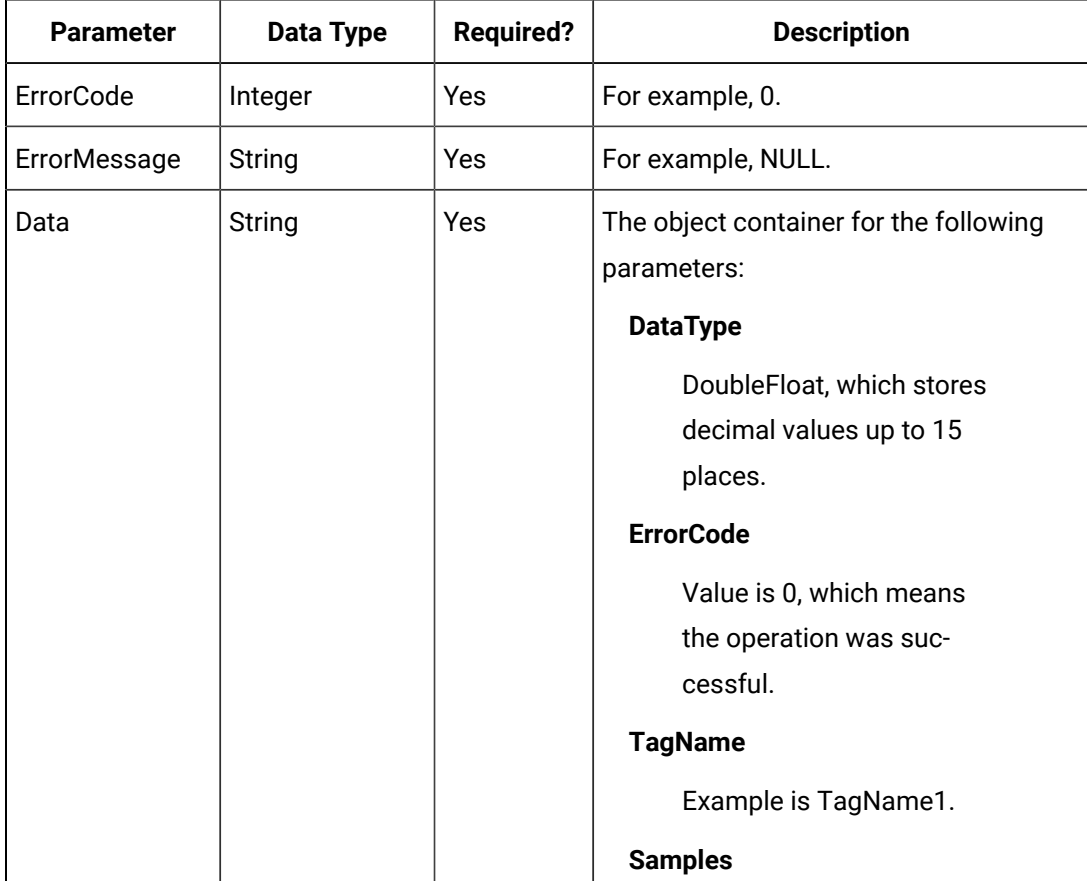

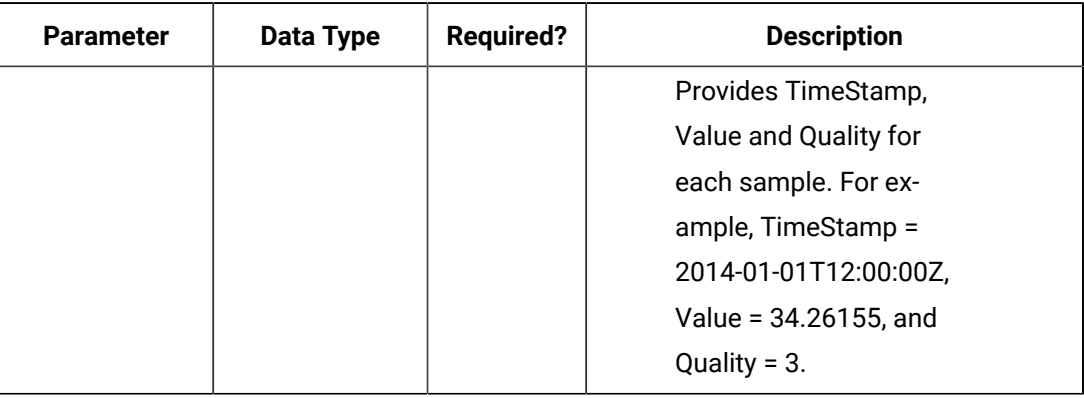

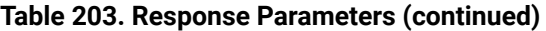

#### **The Calculated Data API**

The Calculated Data API queries the calculated data for a list of tags. Data can be requested using a number of samples or a time range for a list of tags. If the count is not zero, the service returns the number of raw samples beginning from the start time. If the count is zero, the services uses the interval, start time, and end time to calculate the required sample number.

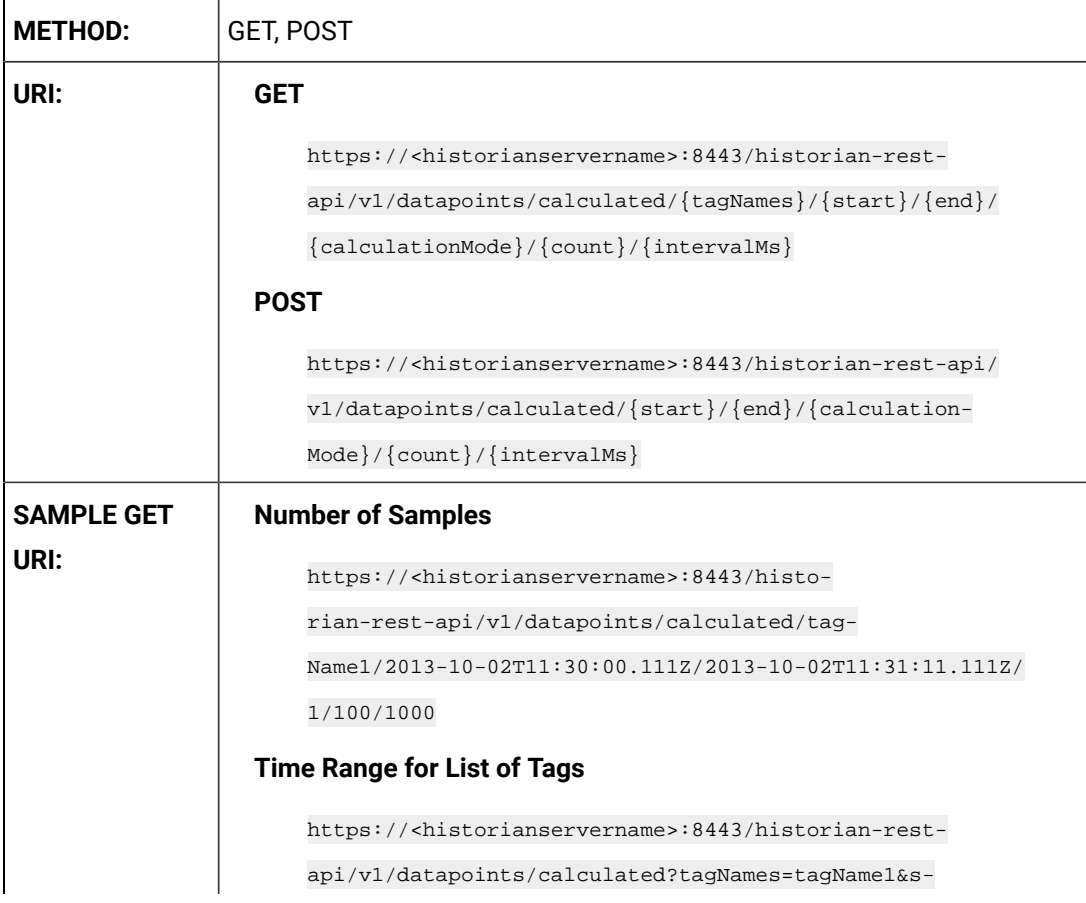

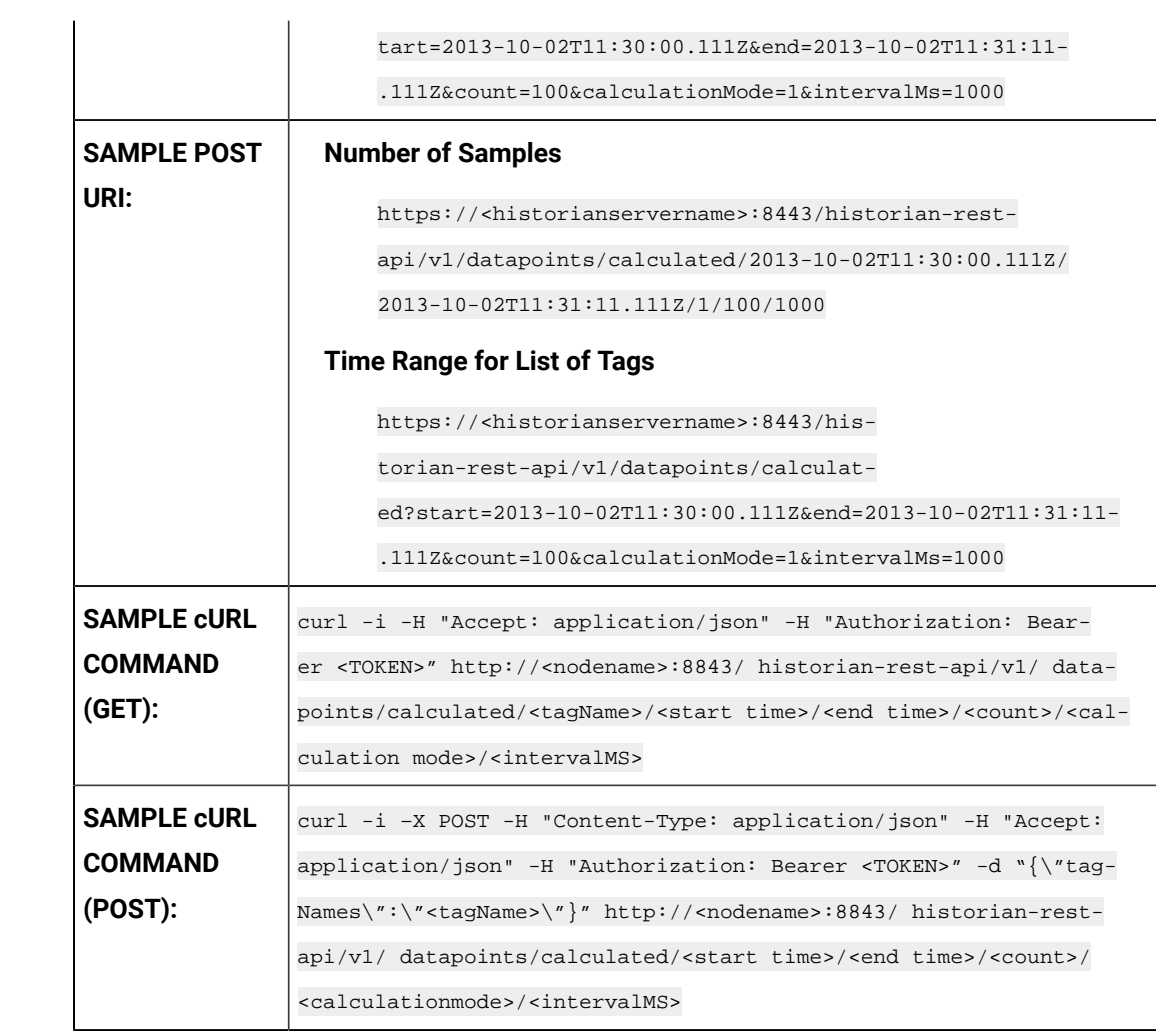

## **Table 204. Query Parameters**

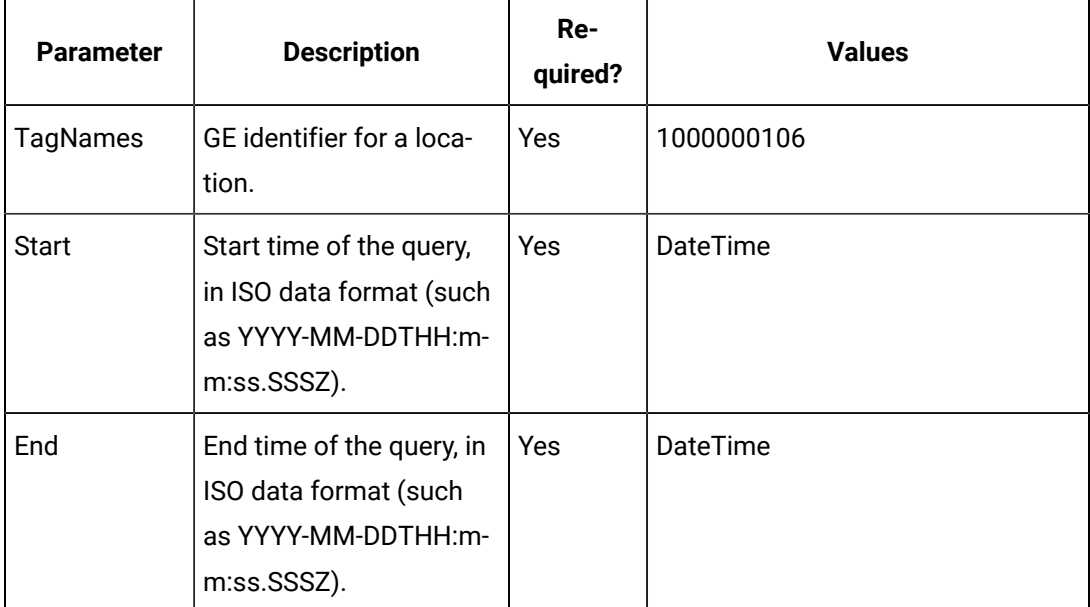

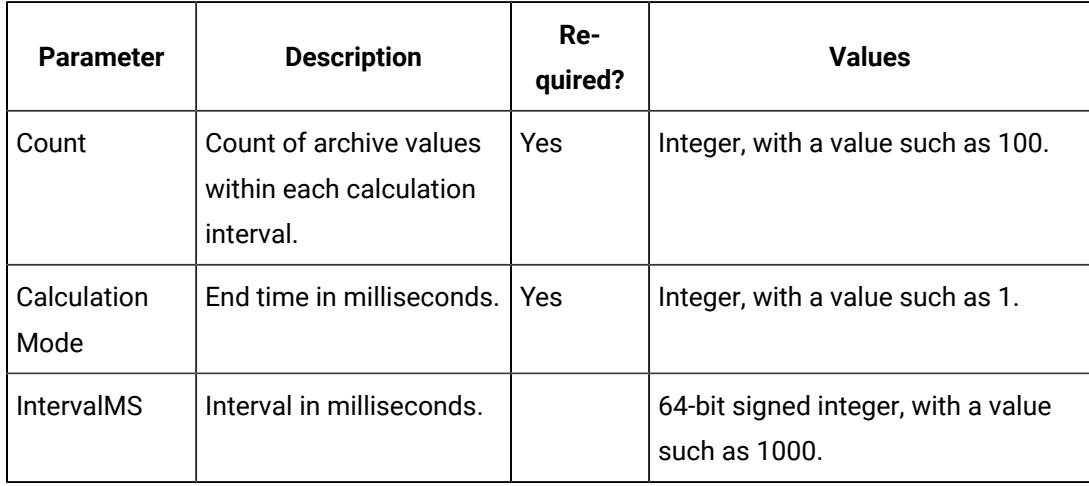

#### **Table 204. Query Parameters (continued)**

## **Table 205. Response Parameters**

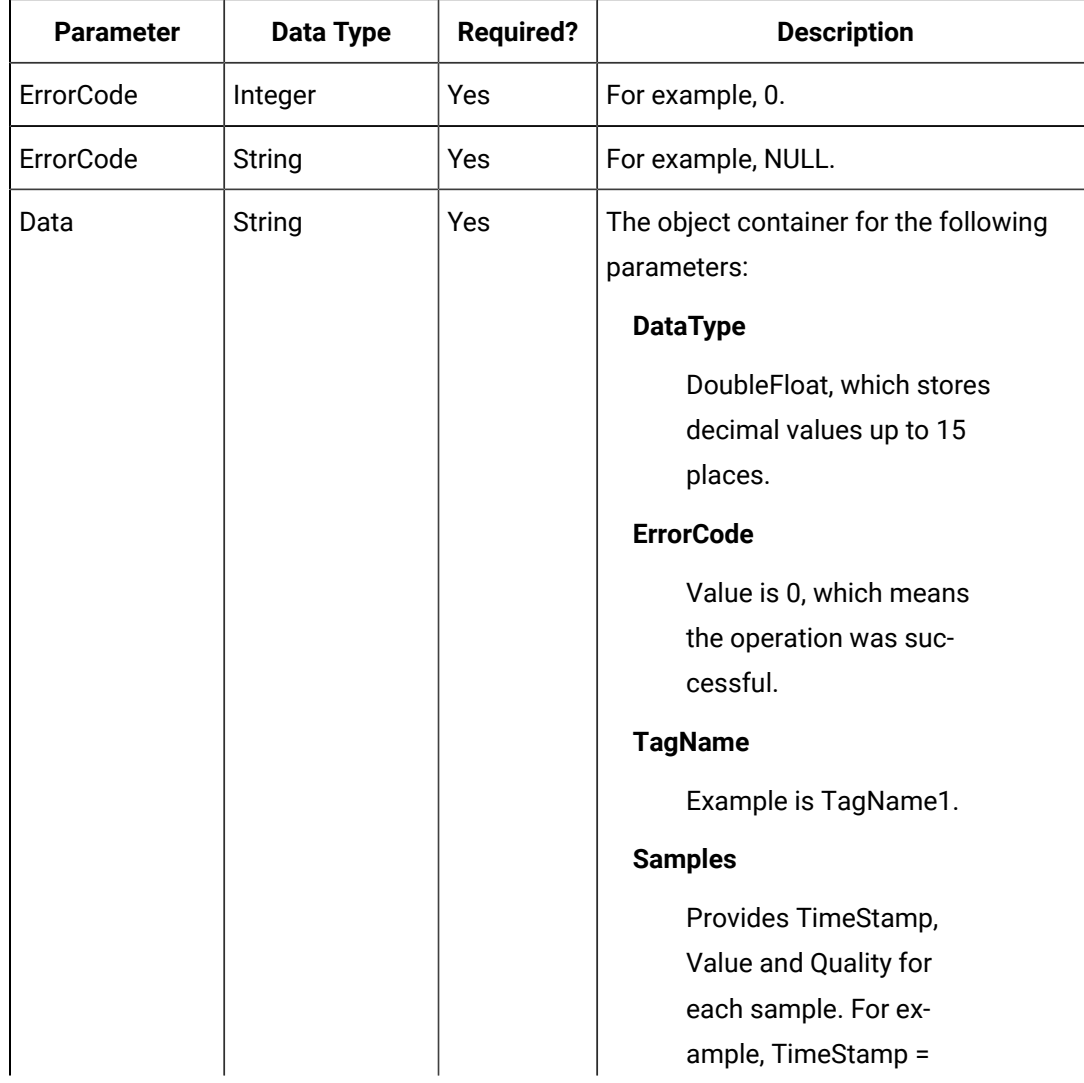

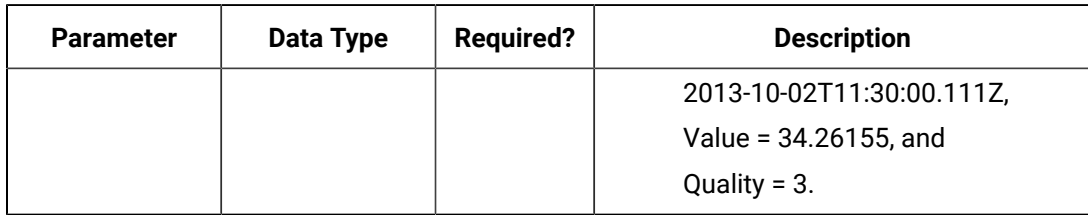

#### **Table 205. Response Parameters (continued)**

#### **The Sampled Data API**

The Sampled Data API queries the sampled data for a list of tags. Data can be requested using a number of samples or a time range for a list of tags. If the count is not zero, the service returns the number of raw samples beginning from the start time. If the count is zero, the services uses the interval, start time, and end time to calculate the required sample number.

#### **Note:**

For the query, you can also use optional parameters such as FilterMode and ReturnDataFields. Unused parameters can be omitted.

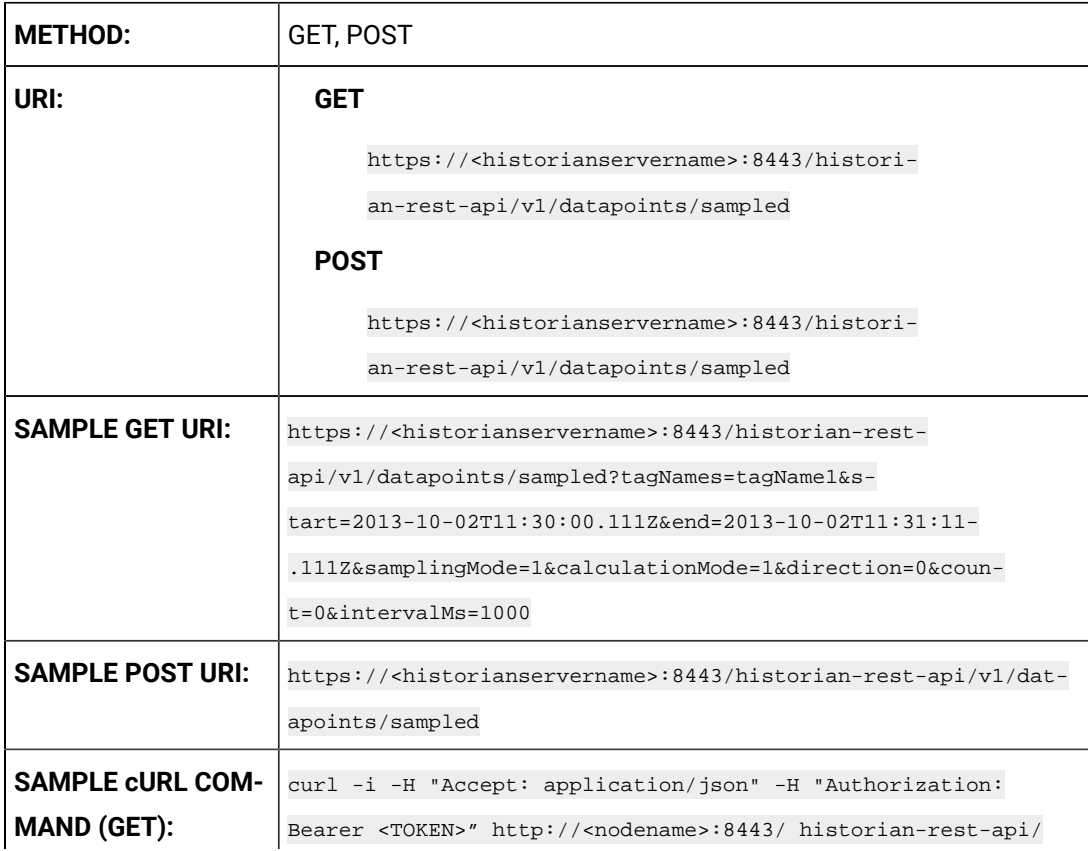

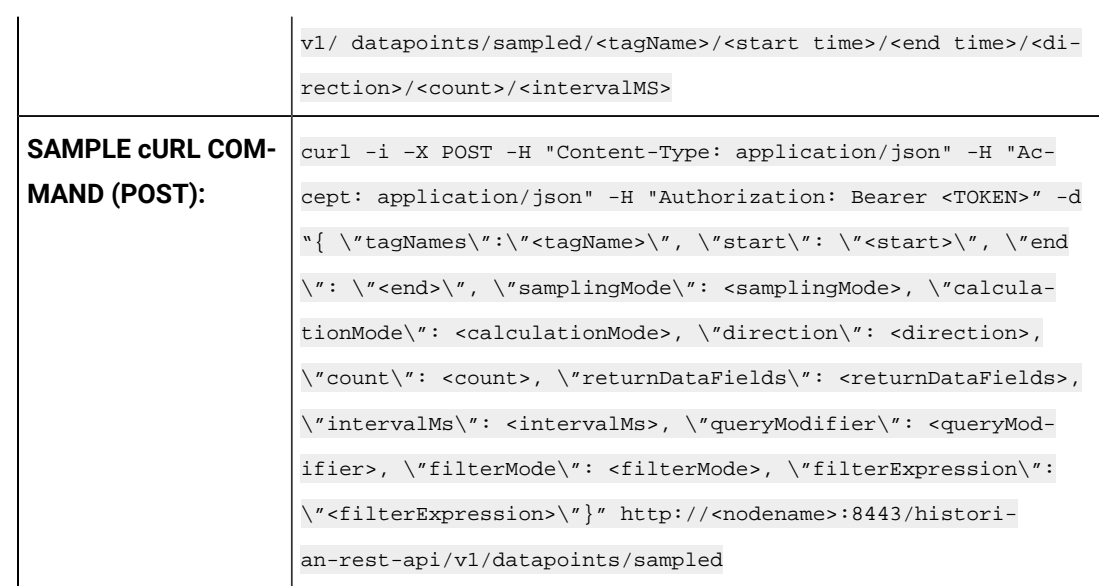

## **Table 206. Query Parameters**

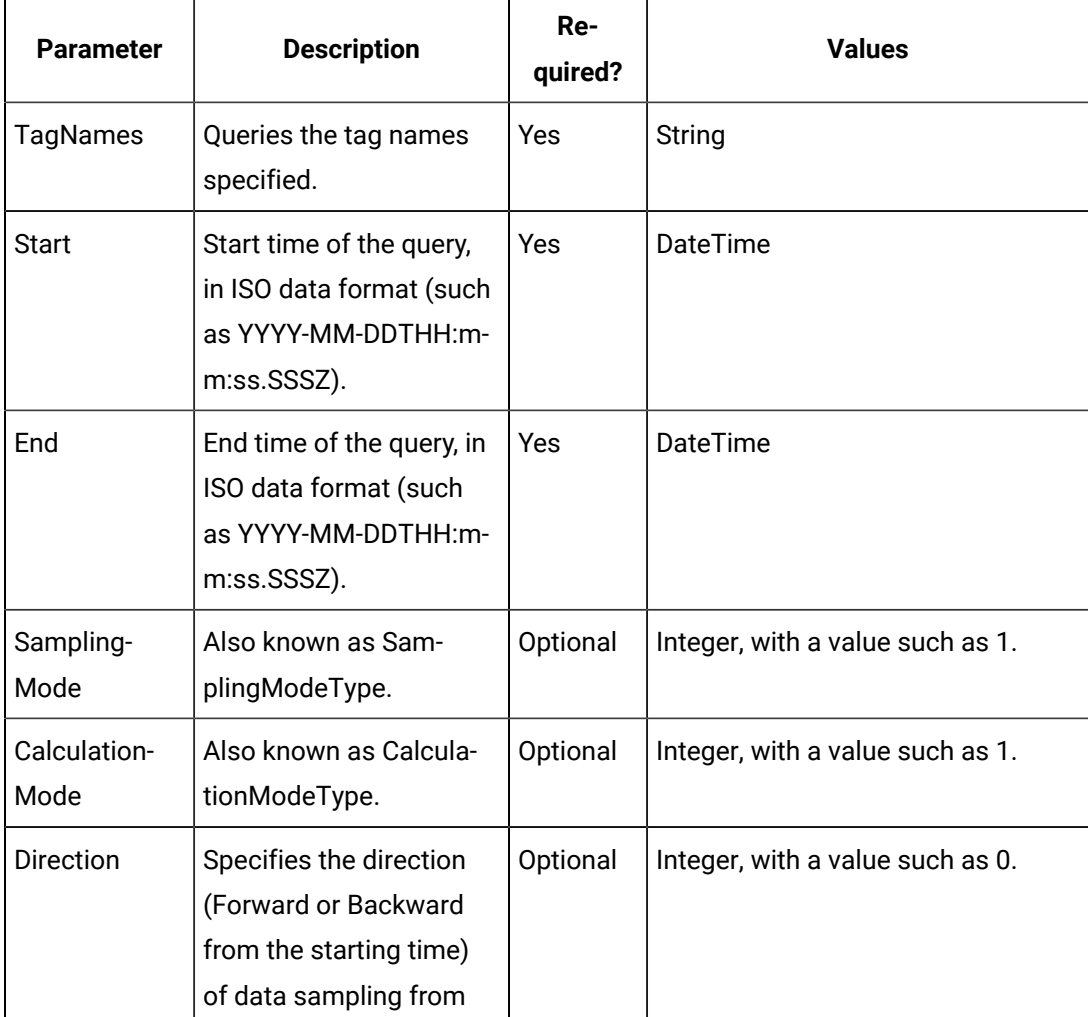

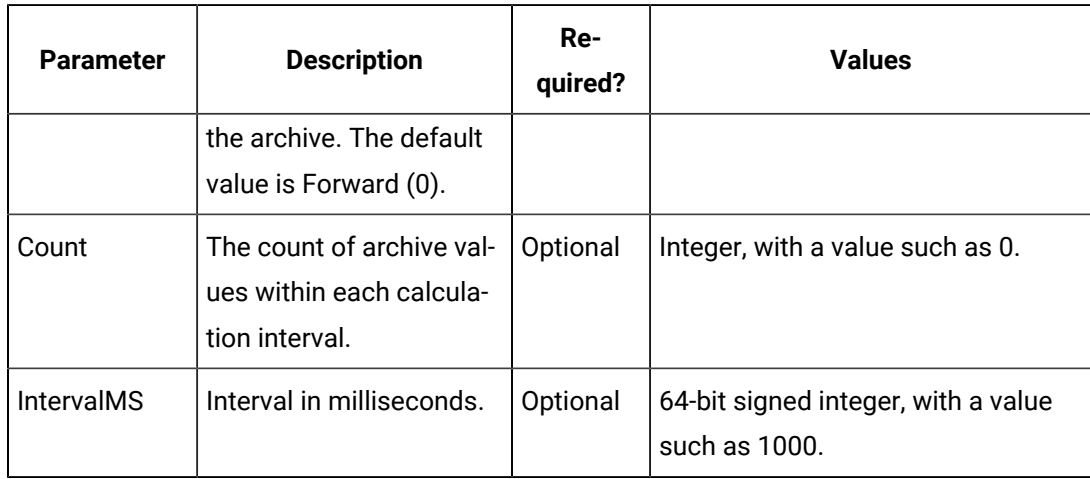

### **Table 206. Query Parameters (continued)**

### **Table 207. Response Parameters**

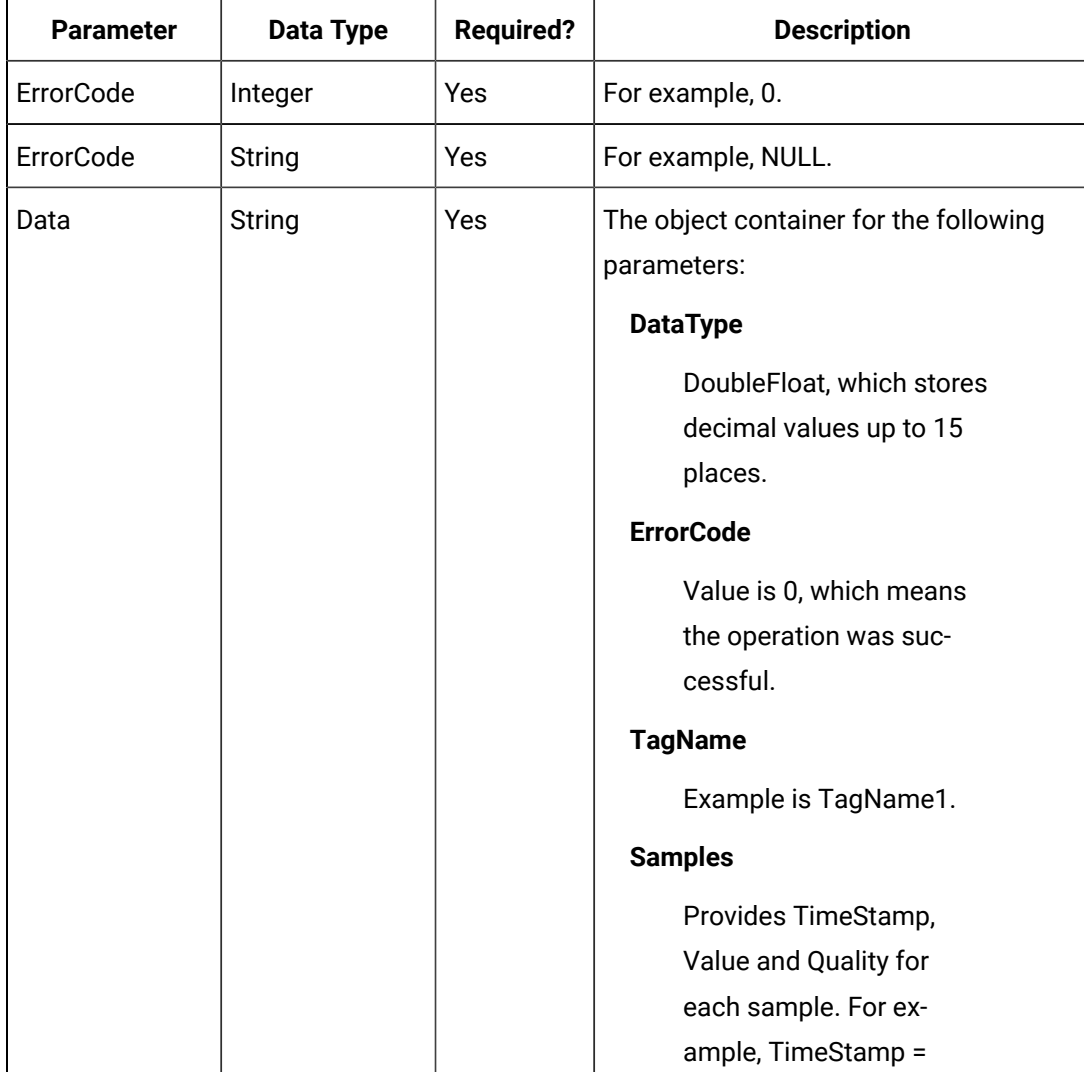

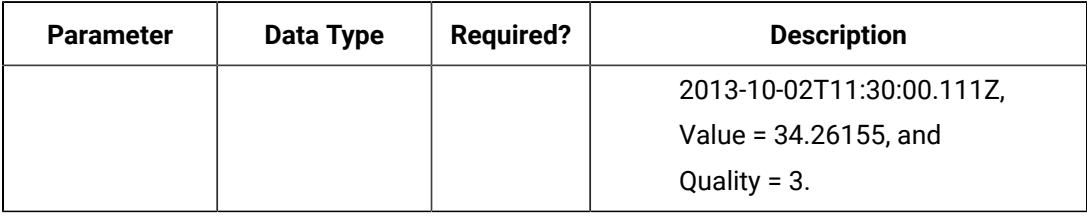

#### **Table 207. Response Parameters (continued)**

#### **The Trend Data API**

The Trend Data API queries the trend data for a list of tags.

#### $\left| \cdot \right|$ **Note:**

For the query, you can also use optional parameters such as FilterMode and StatisticsItemFilter. Unused parameters can be omitted.

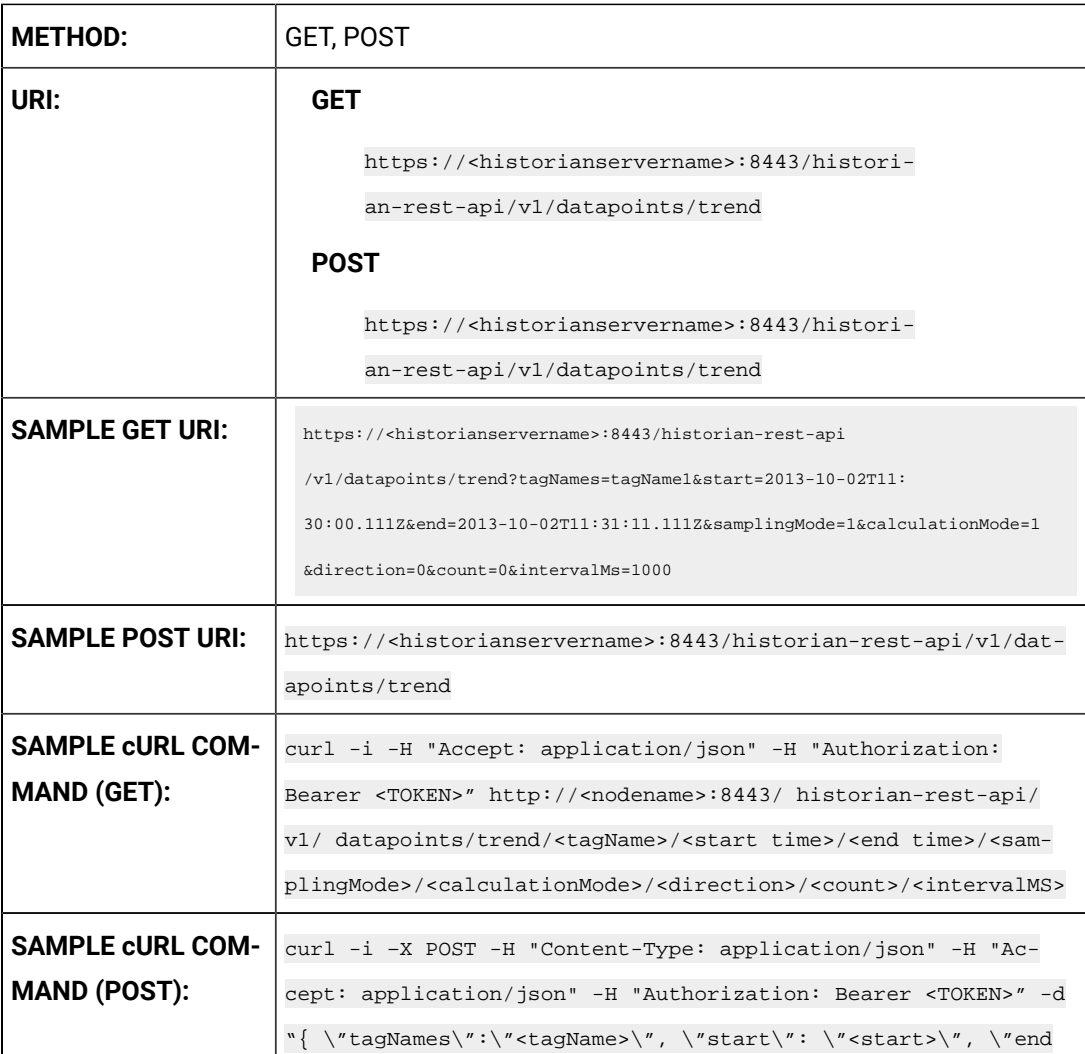

```
\": \"<end>\", \"samplingMode\": <samplingMode>, \"calcula-
tionMode\": <calculationMode>, \"direction\": <direction>, 
\verb|\vrowcount"\colon \texttt{count-}, \texttt{vertunDatabase}\colon \texttt{eventDataFields-},\"intervalMs\": <intervalMs>, \"queryModifier\": <queryMod-
ifier>, \"filterMode\": <filterMode>, \"filterExpression\": 
\"<filterExpression>\"}" http://<nodename>:8443/histori-
an-rest-api/v1/datapoints/trend
```
#### **Table 208. Query Parameters**

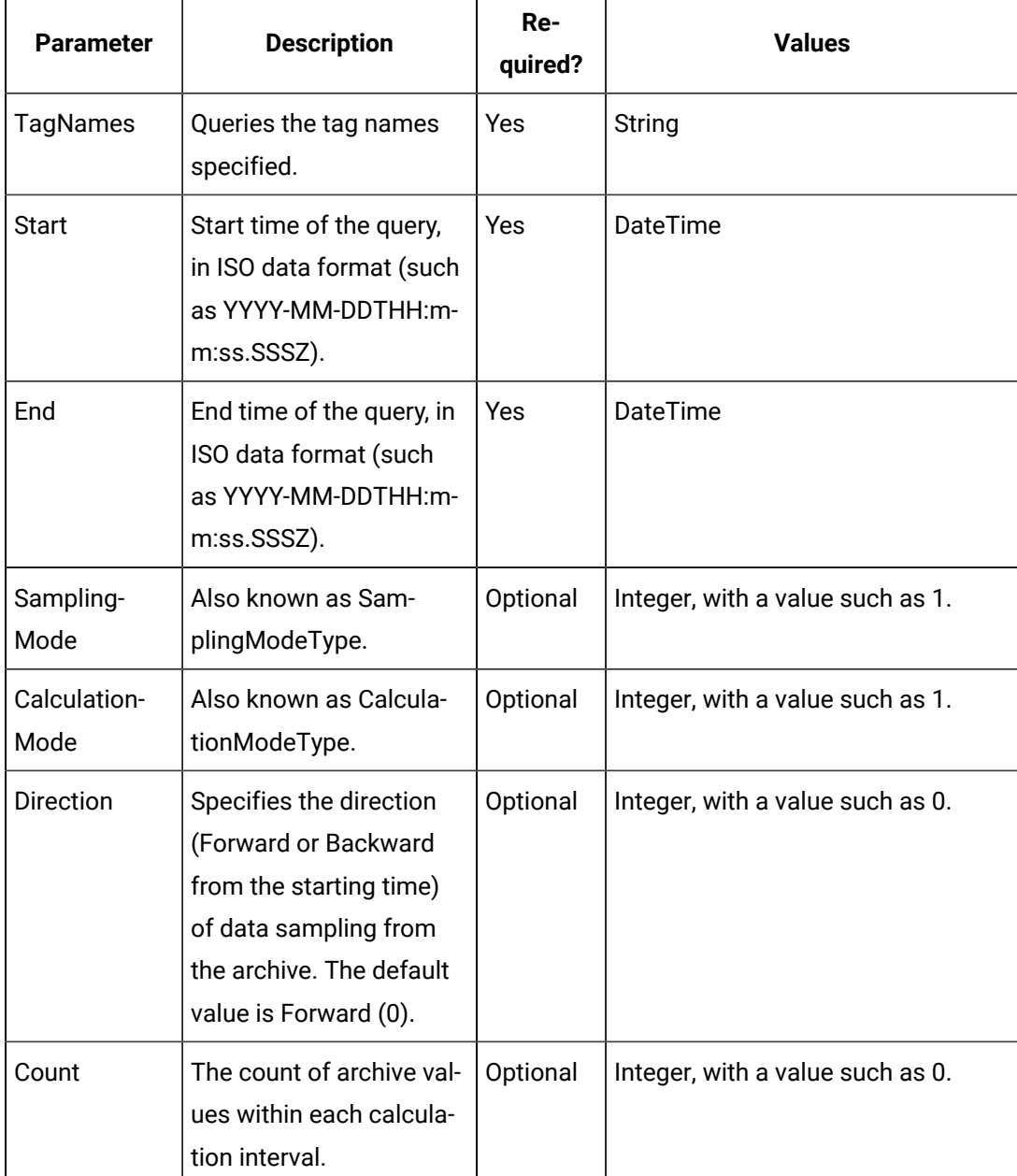

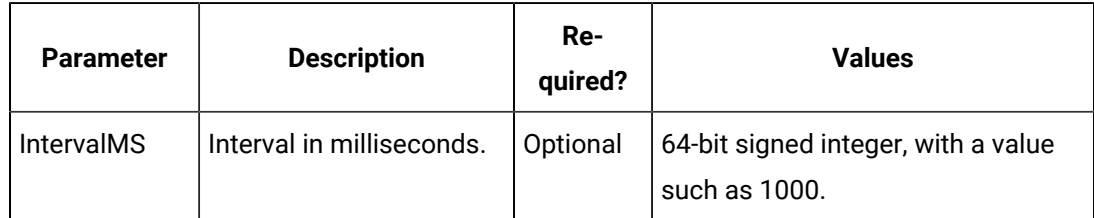

#### **Table 208. Query Parameters (continued)**

#### **Table 209. Response Parameters**

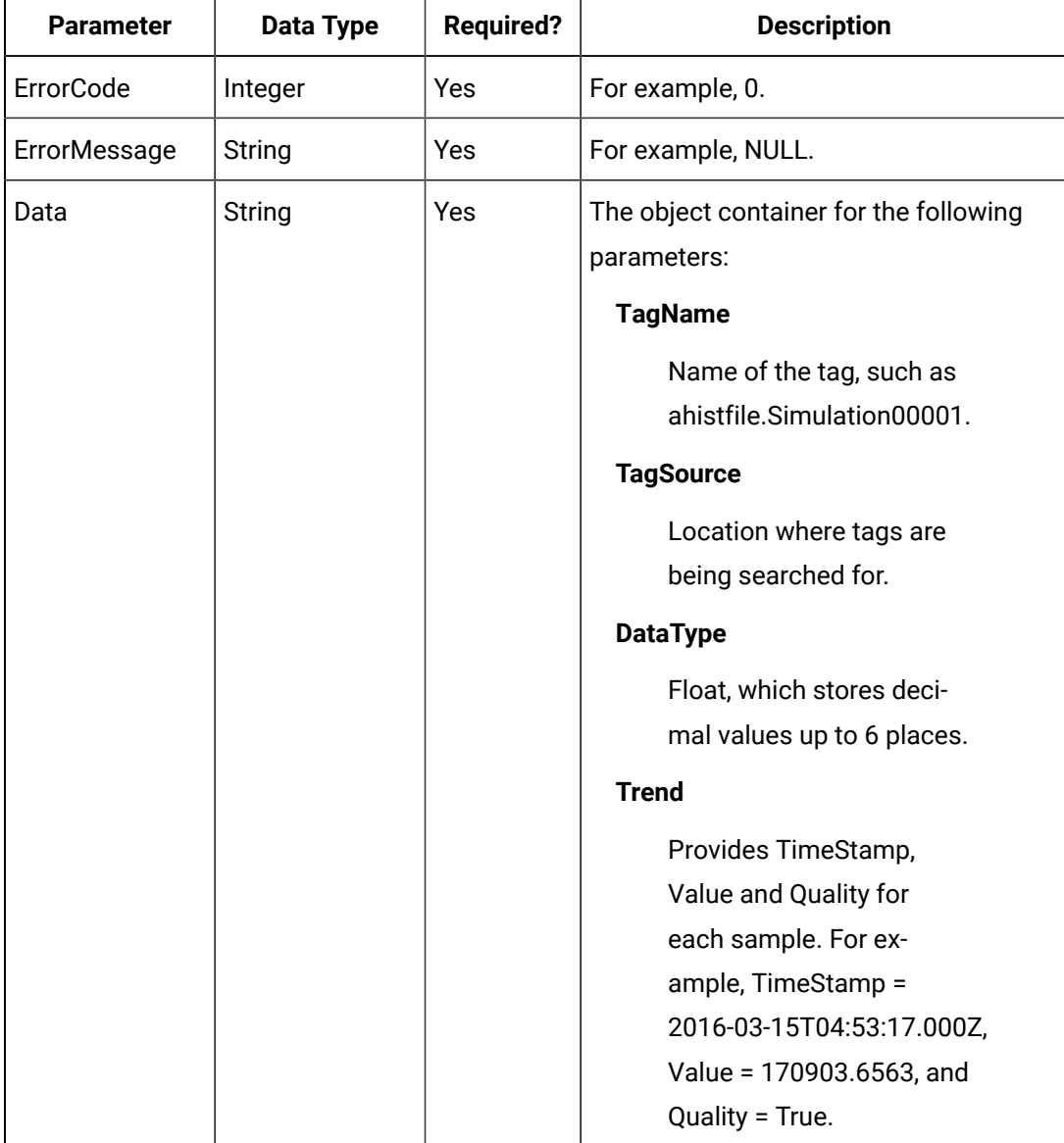

## **The Add Single Tag API**

For the Add Single Tag API, you can add a new tag to Historian, and the tag name and data type must be provided in the payload (parameter) of the method. All other tags are optional. If a property is provided, the respective validation is performed at the server end. If the tag exists, then any new properties provided in the payload are applied to the existing tag.

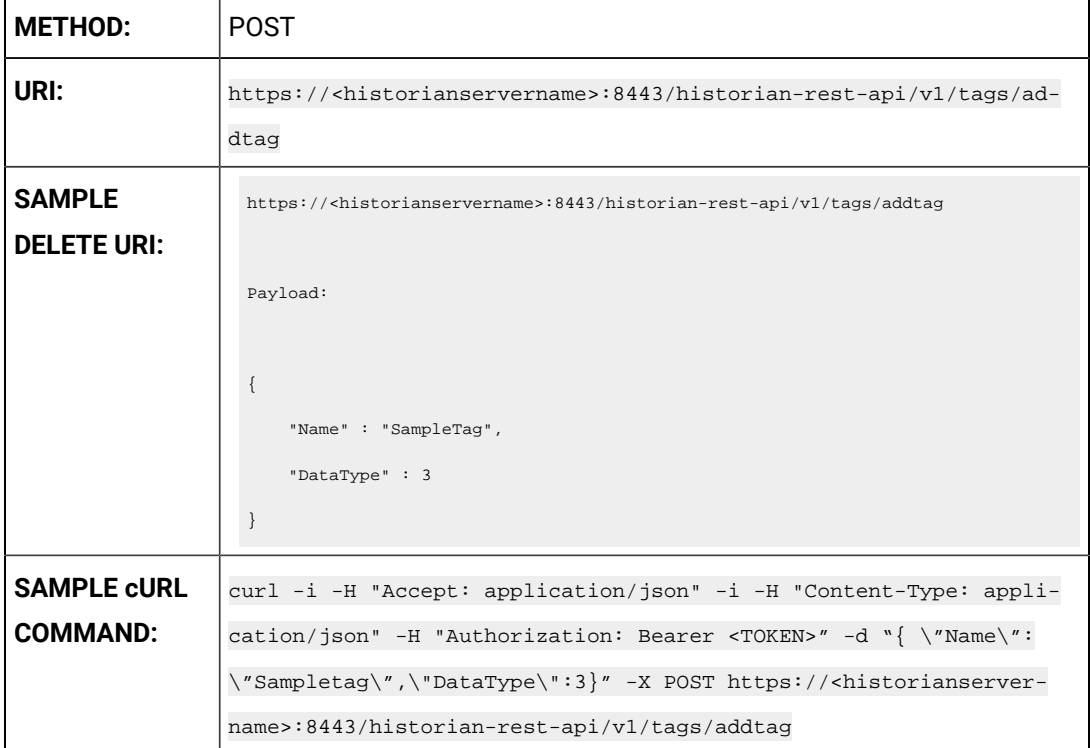

## **Table 210. Query Parameters**

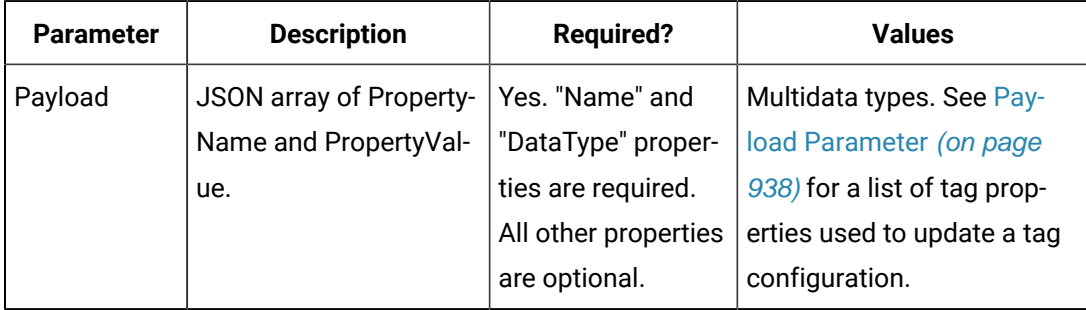

#### **Sample Response**

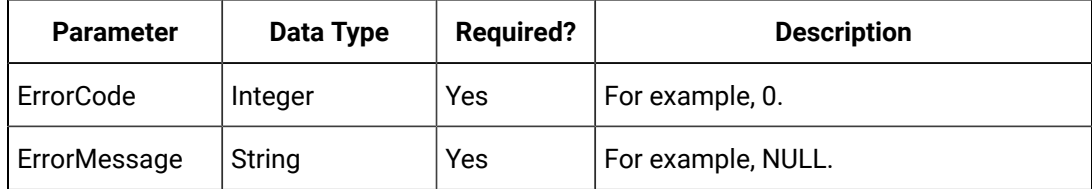

## **The Add Bulk Tags API**

For the Add Bulk Tags API, you can add new tags to Historian using an array, and the tag names and data types must be provided in the payload (parameter) of the method. All other tags are optional. If a property is provided, the respective validation is performed at the server end. If the tags exist, then any new properties provided in the payload are applied to the existing tags. The payload is be an array of tags defined.

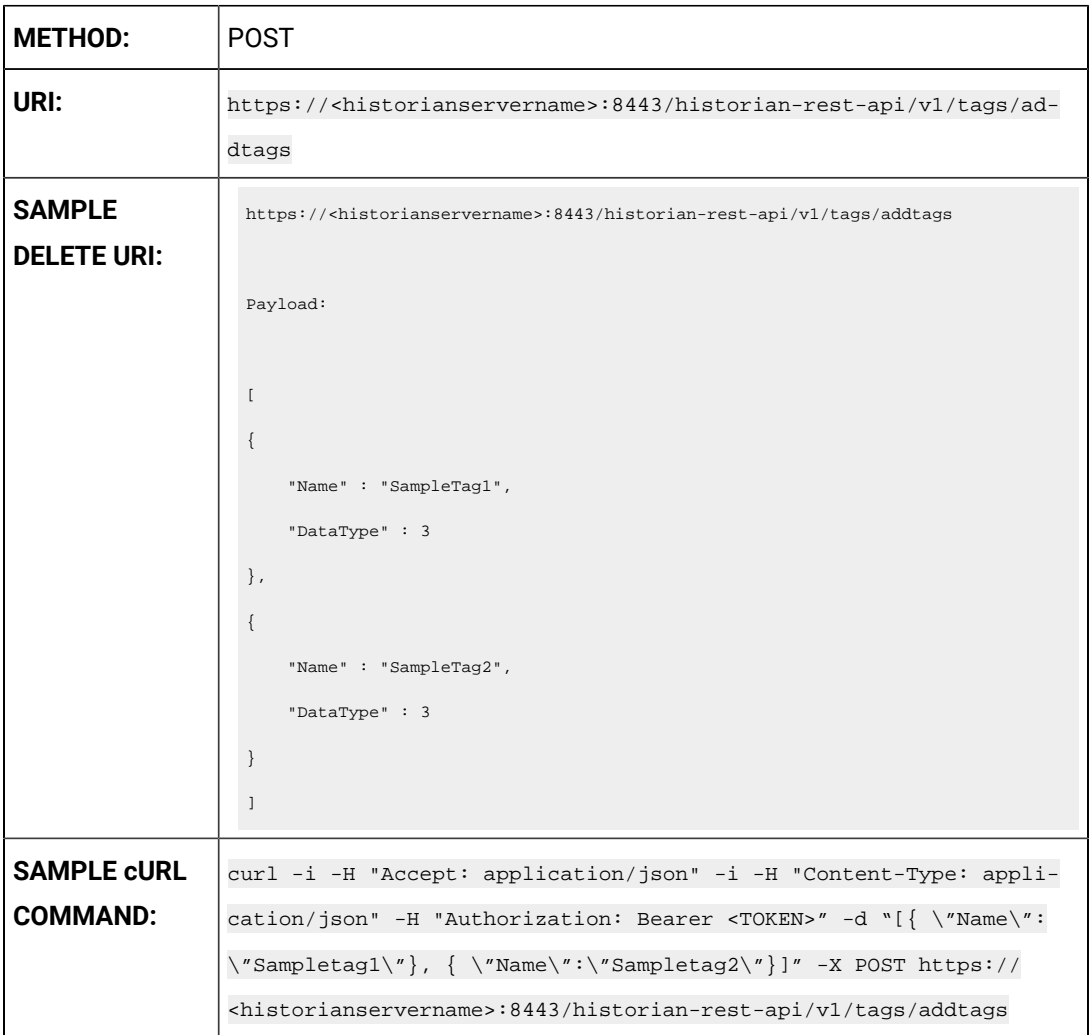

#### **Table 211. Query Parameters**

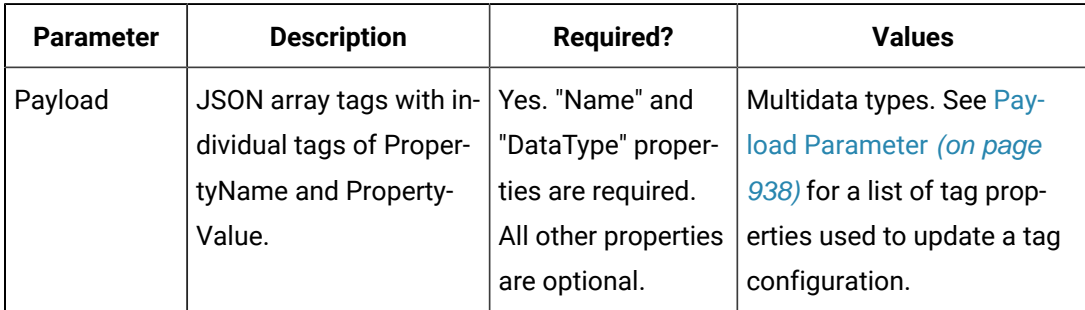

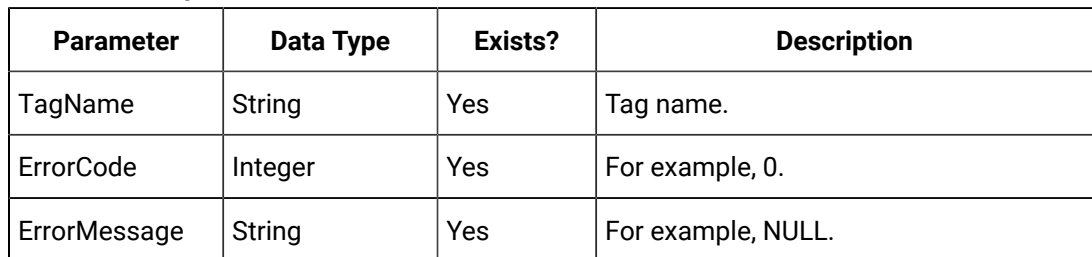

#### **Table 212. Response Parameters**

## **The Update Tag Configuration API**

The Update Tag Configuration API allows you to set or modify any tag property values. You cannot, however, rename a tag using this API.

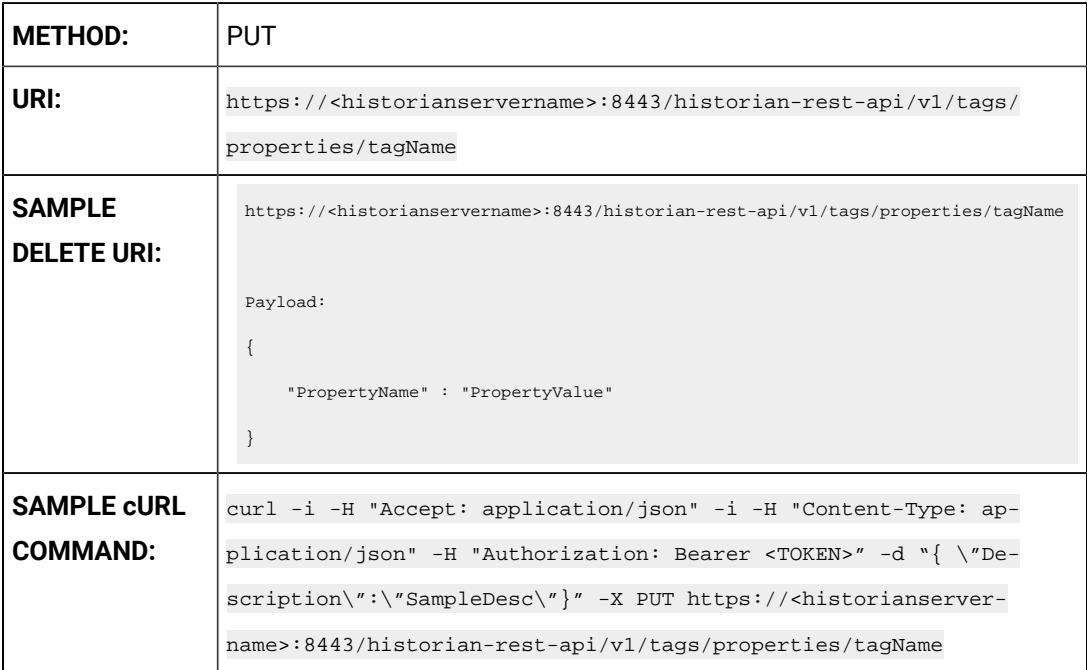

#### **Table 213. Query Parameters**

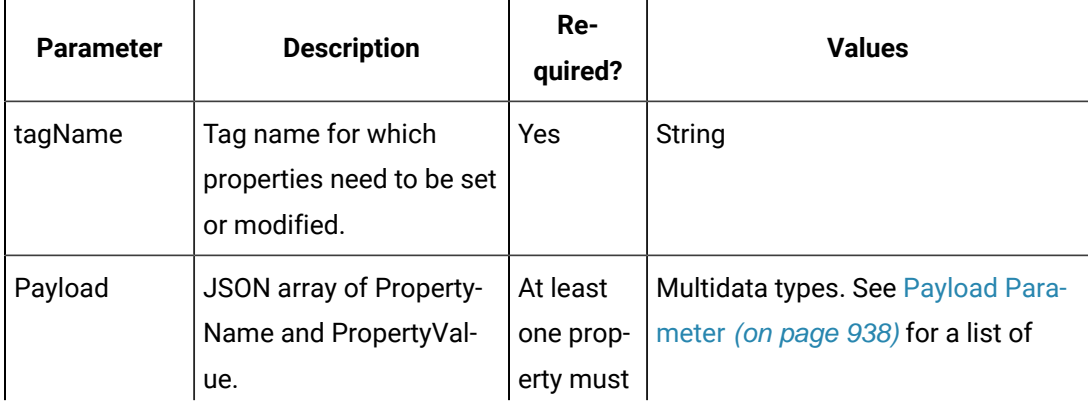

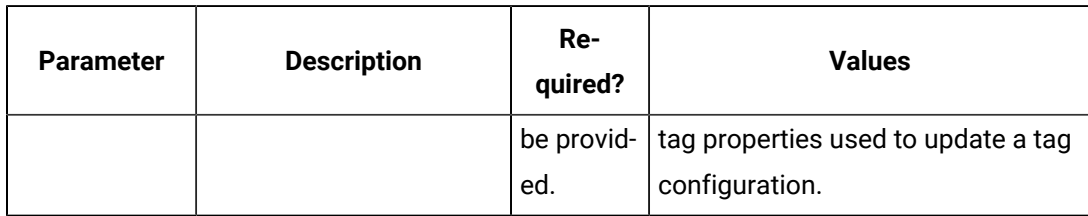

#### **Table 213. Query Parameters (continued)**

#### **Table 214. Response Parameters**

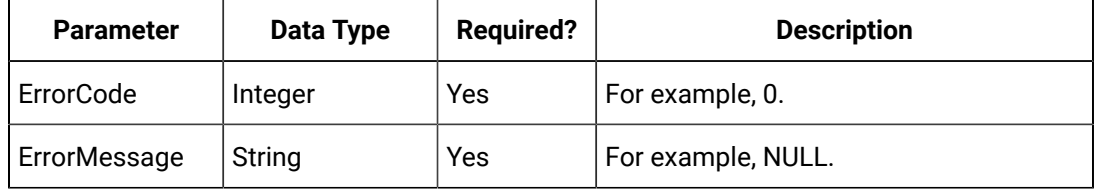

#### **The Get Tag Properties API**

You can use this API to specify which properties are required for retrieval. If no property names are provided, then all properties are retrieved. When using the Get Tag Properties method, requesting a non-existent tag name returns an error.

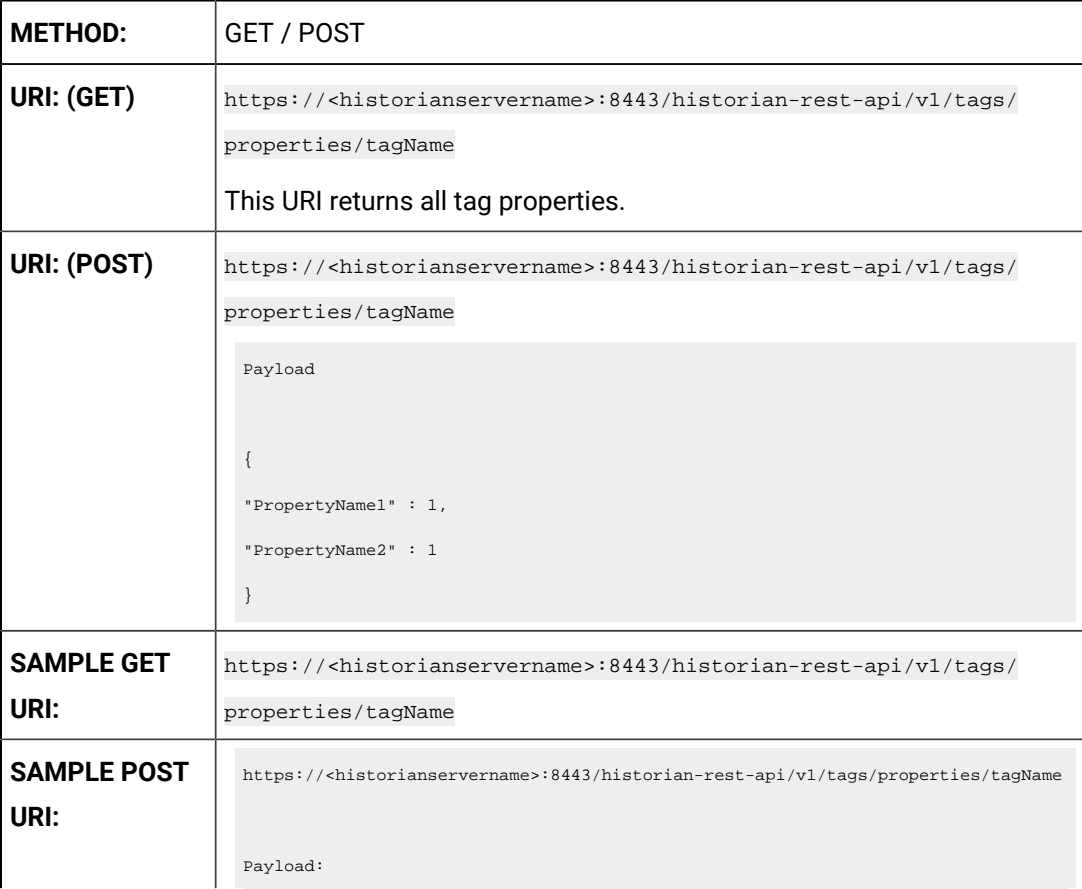

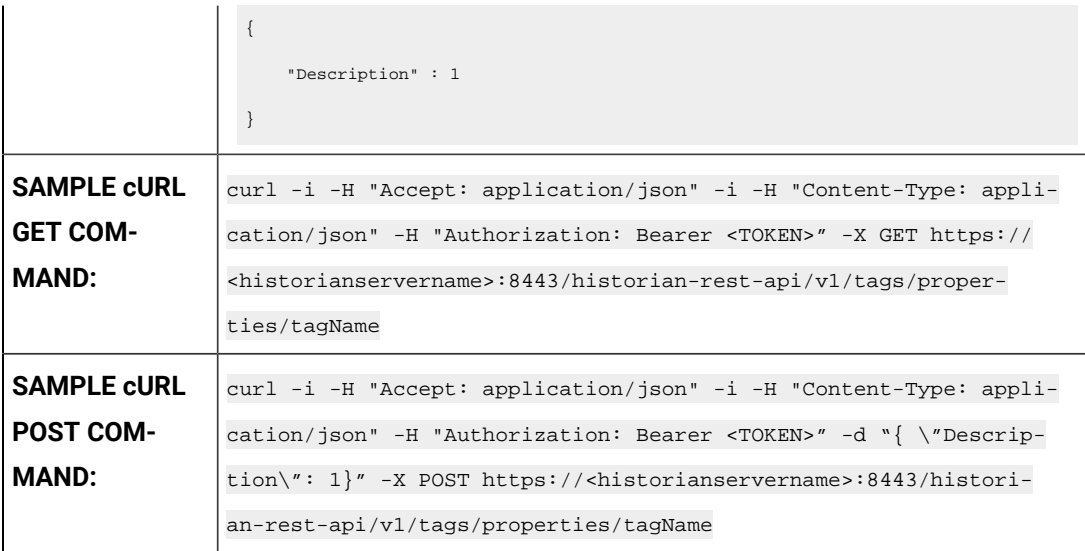

#### **Table 215. Query Parameters**

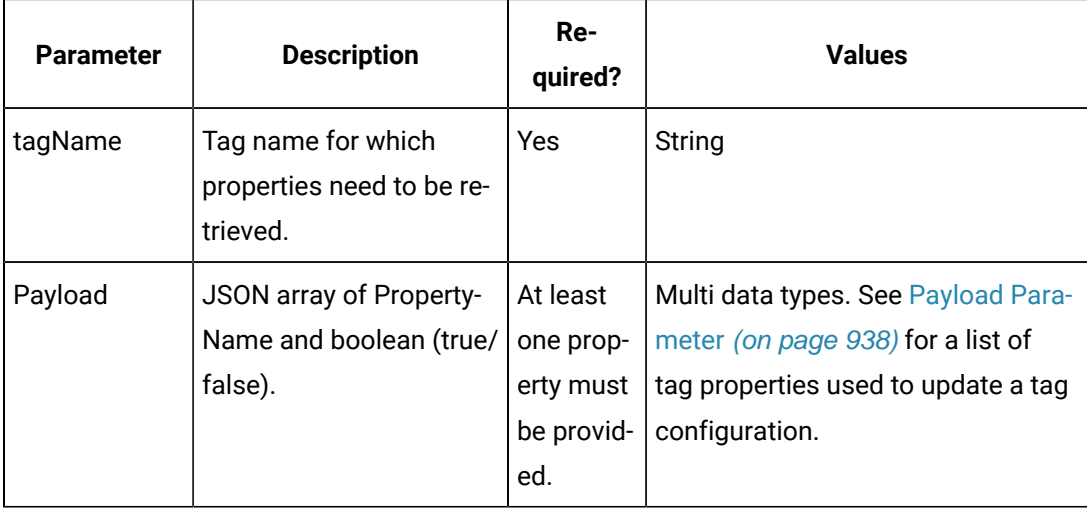

## **Note:**

The query payload contains all the tag properties you want returned from the server. In the Update Tag Config method, you need to provide the actual tag property value. However, in the Get Tag Properties method, you need to provide the property and a value of 1 (true), to allow it to be read from the server and returned.

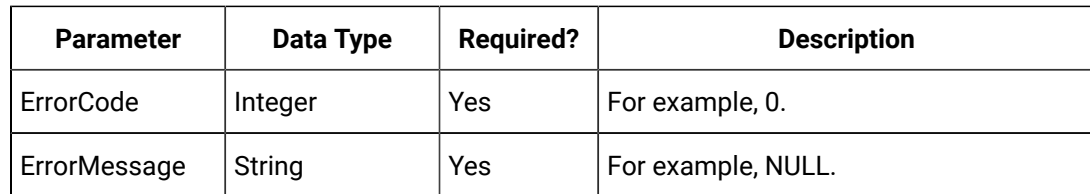

#### **Table 216. Response Parameters**

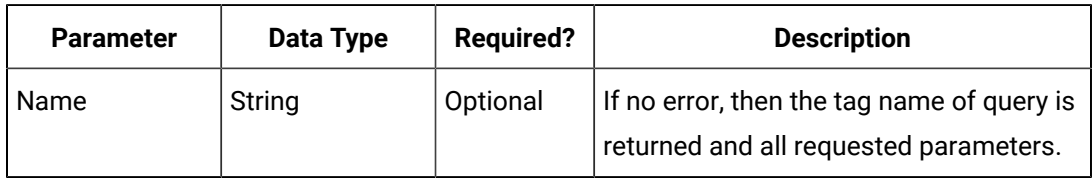

#### **Table 216. Response Parameters (continued)**

## **The Delete Tag API**

The Delete Tag API provides the ability to delete an existing tag from the Historian server.

Its URI format supports question marks (?).

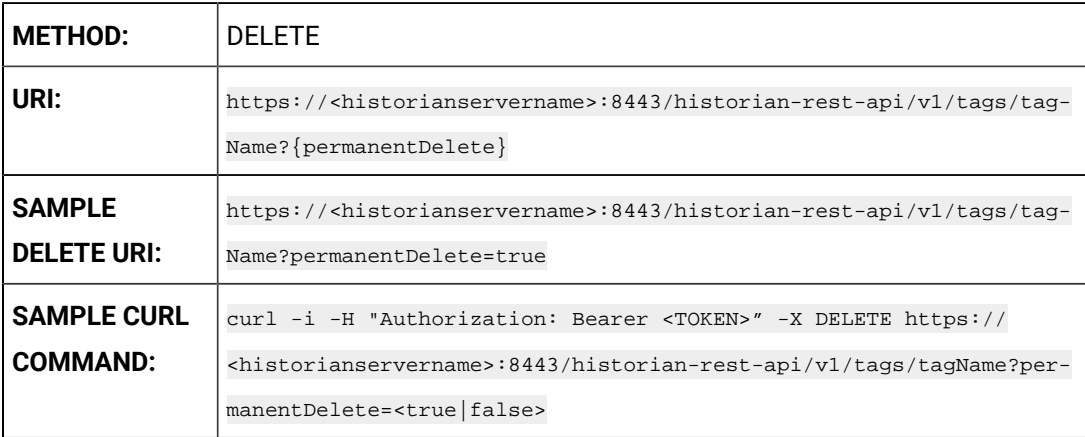

#### **Table 217. Query Parameters**

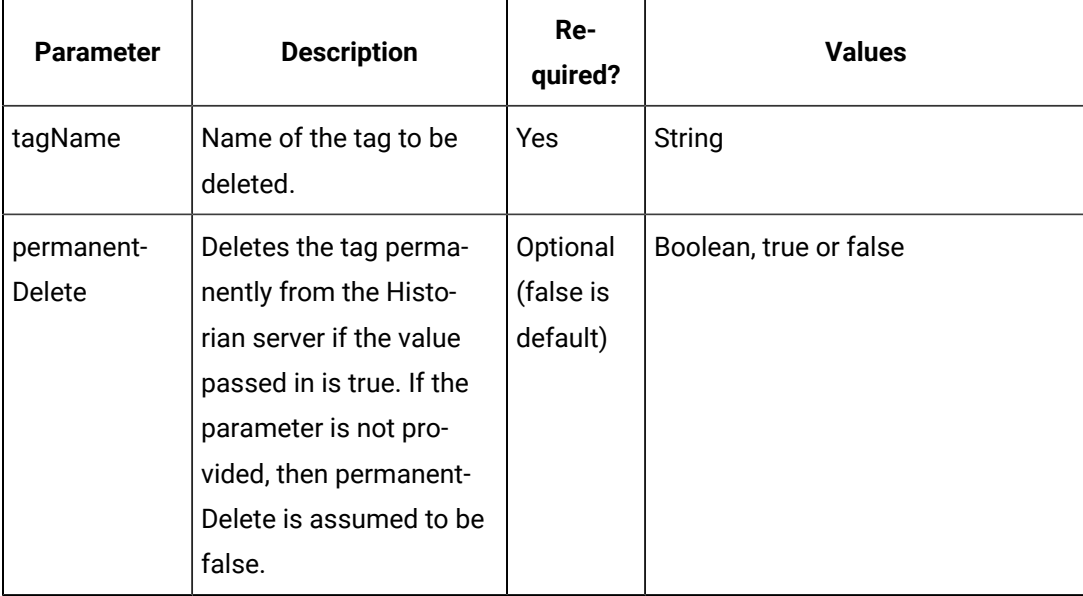

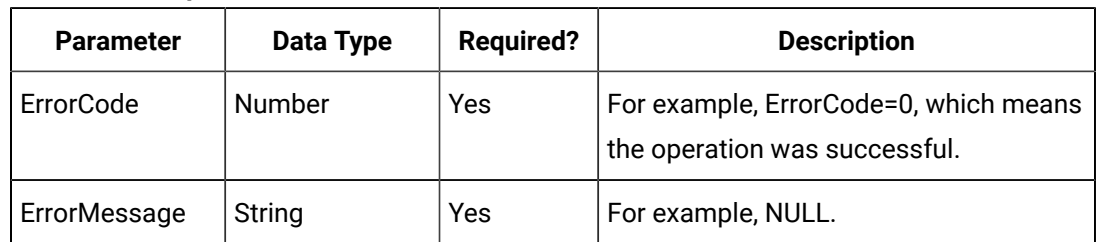

#### **Table 218. Response Parameters**

#### **The Query Results API**

The Query Results API enables you to include the number of samples required, by providing an end point to configure query results.

The minimum number of samples should be 1000.

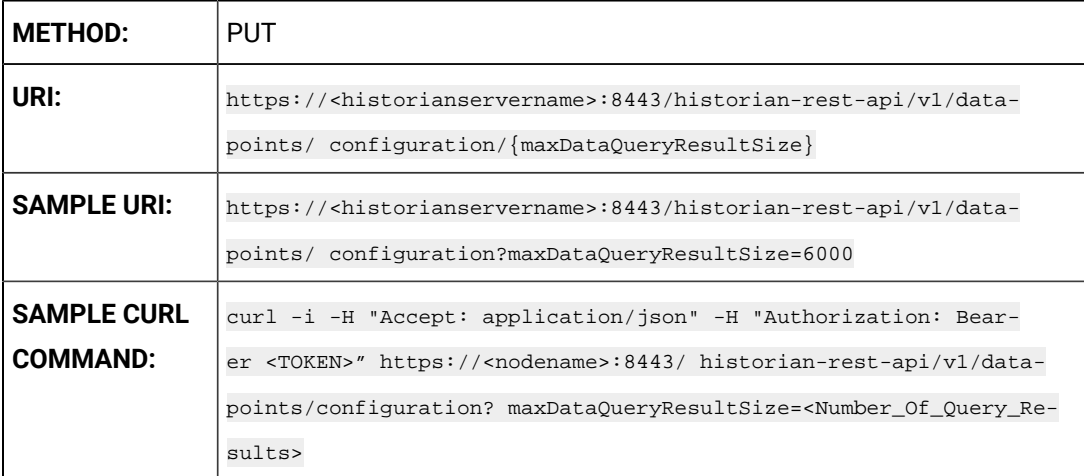

#### **Table 219. Query Parameters**

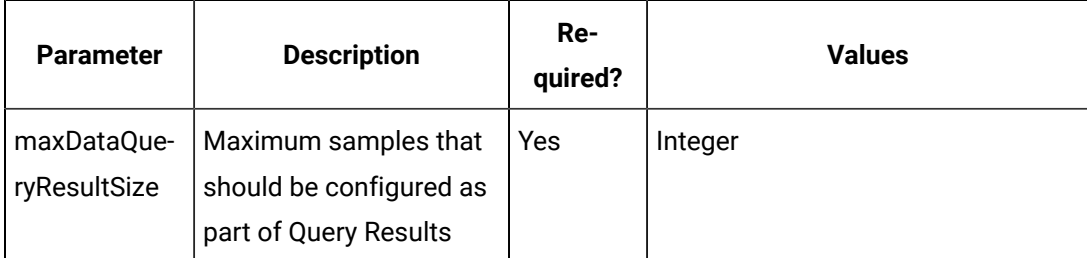

Maximum DataQueryResultSize set to 6000

#### **The Tag Rename API**

This API allows the administrator to rename tags.

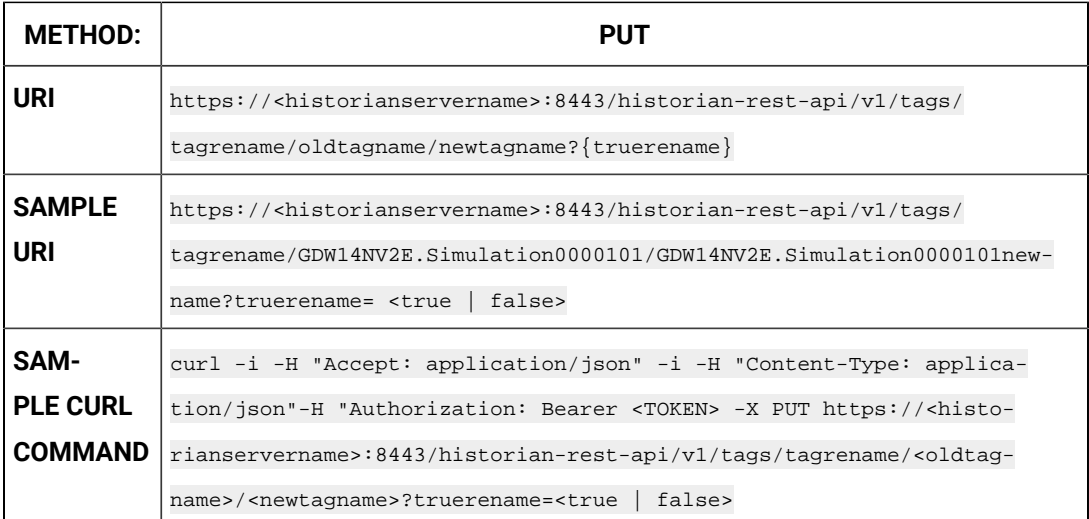

## **Table 220. Query Parameters**

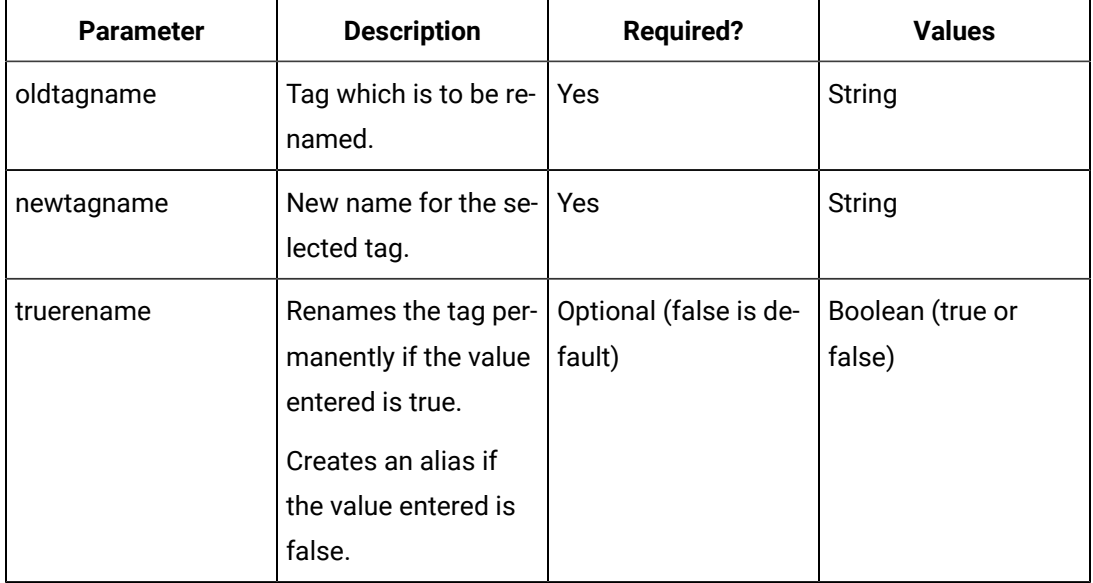

## **Table 221. Response Parameters**

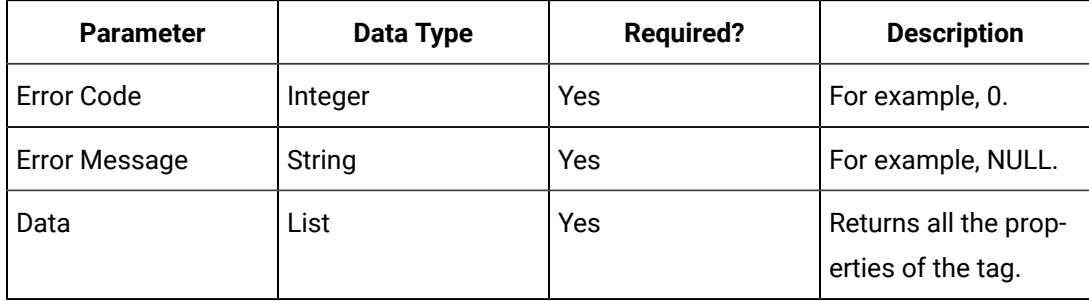

**The Write Tag API**

Write Tag Data API enables you to create data for tags. You can write data to a tag for different data types such as integer, float, array, multifield and so on. Once created, you can view the data using other end points. Only REST API Administrator and users with write permission can perform this operation.

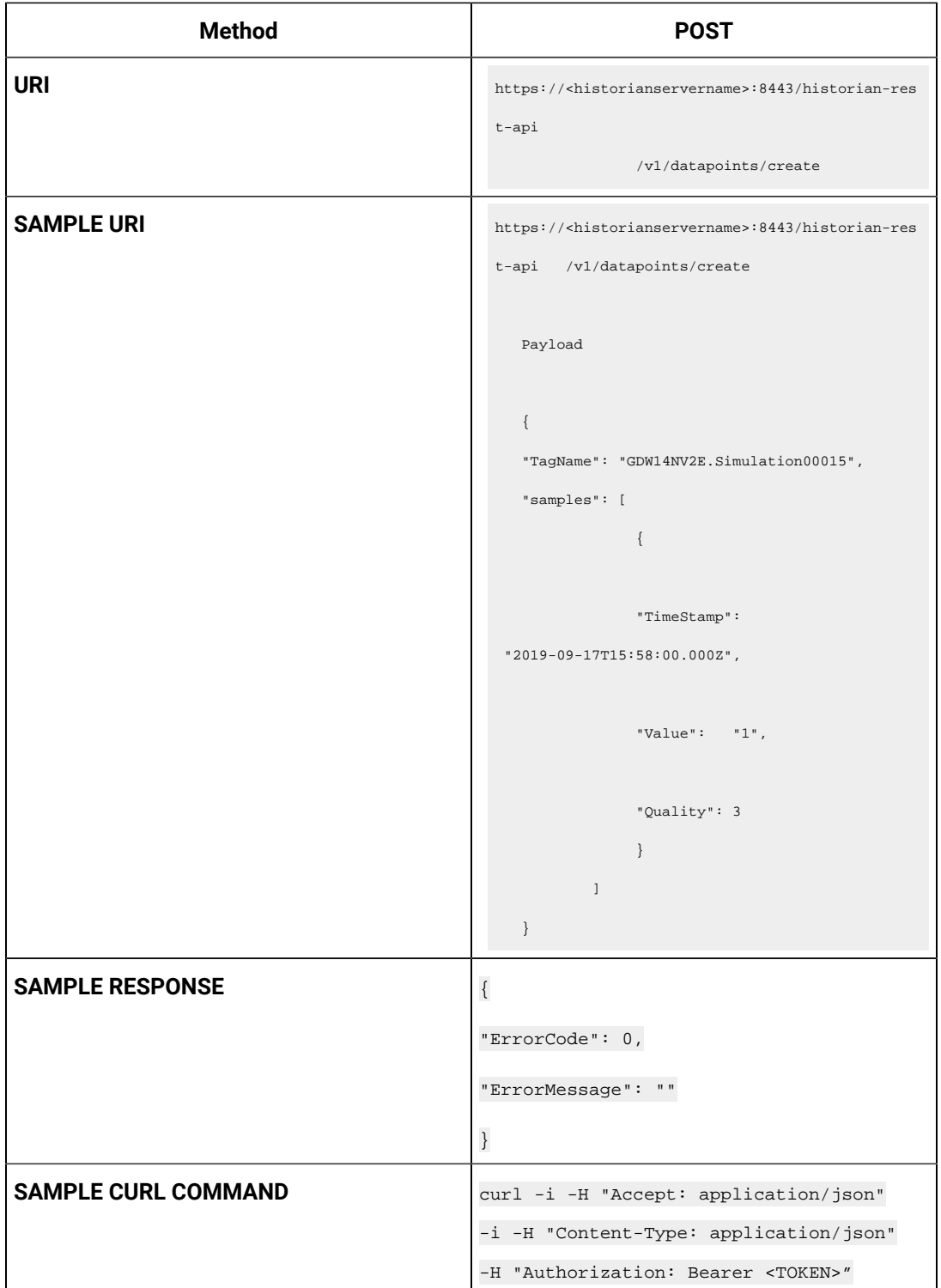

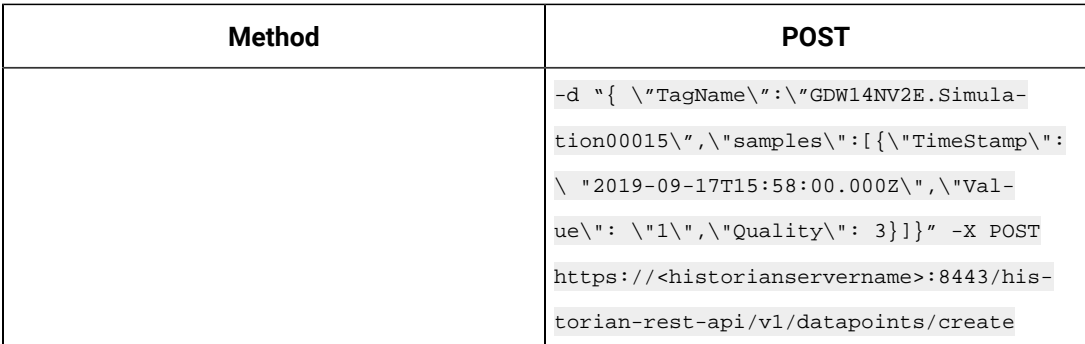

## **Table 222. Query Parameters**

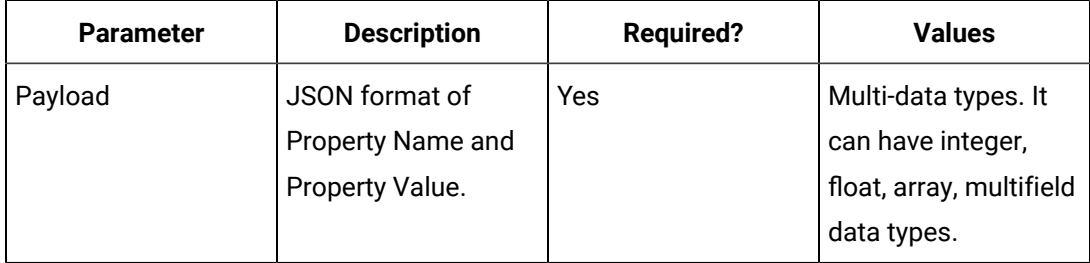

#### **Table 223. Response Parameters**

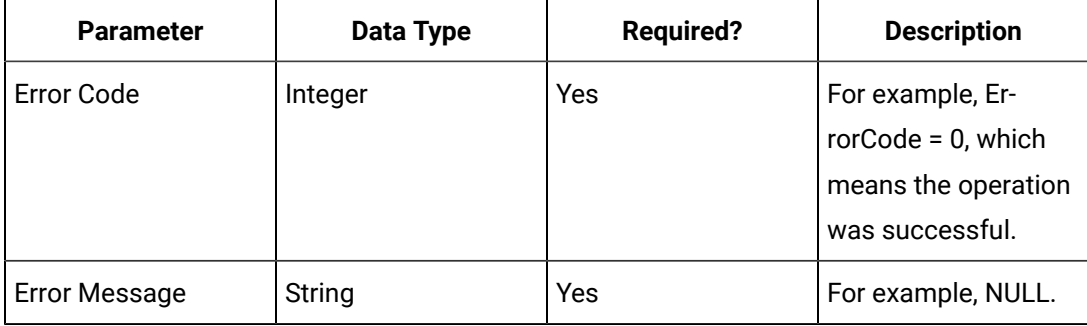

# Chapter 10. Historian System API

## Overview of the Historian System API

## Overview of the Historian System API

This document is intended to help in the development of C and C++ programs that interact with Historian at the System API level. With the System API you can develop programs that perform the following functions:

- Create, browse, and modify tags of any data type including User Defined Data Types and array data types.
- Read data as raw samples or using any sampling or calculation mode or filter condition or query modifier.
- Write, delete, and replace data samples.
- Get and Set server properties such as product version, archive size, or data store configuration.

Historian has different APIs based on the programming languages. Both the System API and the User API can be called using C or C++. The System API is used only when the User API does not meet your needs. The User API is more widely used and has greater version compatibility.

System API programs are fully capable but they are subject to Proficy Historian security so you will need to have an understanding of security within Historian.

Message and Alarm functions are not documented. However, for more information you can contact the Technical Support team at GE Intelligent Platforms.

The information that you need to write a collector is not included in the System API, but you can create programs that write data. Refer to the Collector Toolkit documentation if you need to write a collector.

## **Prerequisites**

Programs created with the Historian System API must be run on a computer with at least the following software installed and configured:

- Historian 5.5 Client Tools
- Visual Studio .NET 2010

The Historian Client Tools are installed when the product is installed. You will be able to install the updates and bug fixes along with the product installation. Do not distribute Historian DLLs directly. You will need a Data Archiver running locally or on another machine. That Data Archiver can be of any version of Historian. The Historian System API has been tested with Visual Studio .NET 2010. The Historian System API has no additional hardware requirements.

### **Note:**

The Historian version where your program is running should be the same as the version of the program you developed.

## ihapi.h File Overview

## ihapi.h File Overview

All technical information for the System API is included in a single ihapi.h header file. This document highlights the areas of ihapi.h that might affect your programs.

### **System API Functions and Data Structures**

#pragma pack(push,BeforeihAPI) #pragma pack(1)

The System API uses 1 byte packing for structures:

```
// Setup a link dependency on the ihAPI lib
#define ihAPILIB_NAME "ihAPI55.lib"
#define ihAPIDLL_NAME L"ihAPI55.dll"
#define ihAPIDLL_VERSION 550
```
The version specified in the given example changes for each version of Historian. The version of your program should match the version of Historian installed.

```
#ifdef _WCHAR_T_DEFINED
typedef ihPUBLIC wchar_t ihChar; 
#else 
typedef ihPUBLIC unsigned short ihChar; 
#endif
```
The System API uses Unicode. Your program should use inchar for all strings and you can find the correct data type from ihapi.h file.

```
typedef struct ihTimeStruct {
MSO_ULONG Seconds;
```
MSO\_ULONG\_Nanoseconds; } ihTimeStruct; // (Must match MSOTimeStruct)

Timestamps are nanosecond resolution in the System API. However, only microseconds are exposed to users.

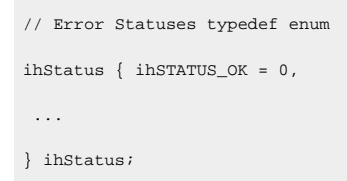

There is a fixed set of error codes and you cannot add new ones. Your program can receive errors on reads or writes or tag adds and those errors will be described with the function documentation.

```
 typedef enum ihQualityStatus {
ihOPCBad = 0,... 
} ihQualityStatus;
typedef enum ihQualitySubStatus {
ihOPCNonspecific = 0,
...
} ihQualitySubStatus;
```
Historian uses a fixed set of quality and subquality data and you cannot add new ones.

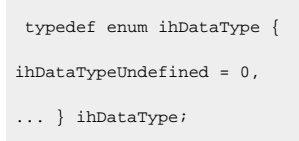

There are a fixed set of data types and user-defined data types. You cannot add new native data types.

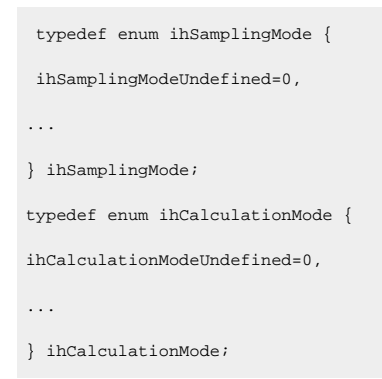

To read data you should specify a sampling mode, calculation mode, a filter condition (optional), and a query modifier (optional).

typedef ihHIDDEN struct ihBlobData { ihVoidPtr Blob; MSO\_ULONG BlobSize; } ihBlobData;

The blob data type is a size and a pointer in the System API

```
typedef struct ihTagProperties { 
ihString Tagname; 
... 
} ihTagProperties;
```
A tag has a fixed set of properties as listed in this structure. Some tag properties may not exist in the earlier versions of Historian and new properties may be added in the future. You are limited to the set of properties available in the version of the ihapi.h shipped with this SDK and you cannot add new tag properties.

```
 typedef struct ihDataProperties {
 ihTimeStruct TimeStamp;
 ihDataType ValueDataType;
 ihValue Value;
 ihQuality Quality;
 unsigned char NumberOfComments;
 ihCommentsPtr Comments; 
ihGeoLocation Unsupported; 
} ihDataProperties;
```
The given prototype is the structure for one raw data sample and it has timestamp, data type, value, and quality. It can optionally have comments. This structure is used on both data reads and data writes.

```
typedef struct ihDataRecordset {
 ihDataFields Fields;
 ihDataCriteria Criteria;
 ihUNSIGNED long NumberOfResults; // (Num items in results)
 ihDataResultPtr Results; // (array. One for each matching tag) 
} ihDataRecordset;
```
The given prototype is a collection of data samples that you get back from a data read or subscription.

### **Callback Prototypes/typedefs**

typedef void (\_\_stdcall \*ihInterfaceGetCurrentValueCallbackFunction) (ihServerHandle hServer, void \*UserParameter, ihUNSIGNED long NumberOfSourceAddresses, ihString \*SourceAddresses, ihCallbackId CallbackId);

A lot of information can be communicated to your program using callback if you subscribe to changes which is optional. The following sections describe this in more detail.

## ihConfiguration Functions

extern ihC\_DEC ihAPIStatus \_\_stdcall ihConfigurationGetProperties (ihServerHandle hServer, ihConfigurationProperties \*Properties); extern ihC\_DEC void \_\_stdcall ihConfigurationFreeProperties (ihConfigurationProperties \*Properties);

You can get information about the Data Archiver in addition to reading and writing data.

### **ihServer Function**

extern ihC\_DEC ihAPIStatus stdcall ihServerConnect(ihString ServerName, ihString Username, ihString Password, ihString BufferFileName, ihServerHandle \*hServer); extern ihC\_DEC ihAPIStatus stdcall ihServerConnectClient(ihString ServerName, ihString Username, ihString Password, ihString BufferFileName, ihServerHandle \*hServer, ihString ClientName); extern ihC\_DEC ihAPIStatus stdcall ihServerDisconnect(ihServerHandle hServer); extern ihC\_DEC ihBoolean stdcall ihServerIsConnected(ihServerHandle hServer);

#### You need to connect to the server before you start working.

extern ihC\_DEC ihAPIStatus stdcall ihServerAdd(ihString ServerName, ihString Username, ihString Password, ihBoolean IsDefault, ihString BufferFileName, ihServerHandle \*hServer, ihULong ConnectionTimeout); extern ihC\_DEC ihAPIStatus stdcall ihServerDelete(ihString ServerName); extern ihC\_DEC ihAPIStatus stdcall ihServerOpenRecordset(ihString ServerNameMask, ihServerRecordset \*ServerRecordset); extern ihC\_DEC void stdcall ihServerCloseRecordset(ihServerRecordset \*ServerRecordset);

You can set up a collection of servers with their timeouts and usernames. However, you can simply call connect to establish a connection.

#### **ihTag Functions**

```
extern ihC_DEC ihAPIStatus stdcall ihTagAdd(ihServerHandle hServer, ihTagFields *hFields, ihTagProperties
*hTag); 
extern ihC_DEC ihAPIStatus stdcall ihTagOpenRecordset(ihServerHandle hServer, ihTagFields *RequestedFields,
```
ihTagCriteria \*Criteria, ihTagFields \*CriteriaFields, ihTagRecordset \*TagRecordset); extern ihC\_DEC ihAPIStatus stdcall ihTagGetProperties(ihServerHandle hServer, ihString Tagname, ihTagFields \*hFields, ihTagProperties \*hTag);

You can add and browse tags using these functions

#### **ihData Functions**

extern ihC\_DEC ihAPIStatus stdcall ihDataAdd(ihServerHandle hServer, ihUNSIGNED long NumberOfTags, ihString \*Tagnames, ihDataProperties \*DataValues, ihAPIStatus \*ErrorStatuses, ihBoolean WaitForReply, ihBoolean ErrorOnRep

You can add and delete data and subscribe to data changes

### **ihDataStore Functions**

extern ihC\_DEC ihAPIStatus stdcall ihDataStoreOpenRecordset(ihServerHandle hServer, ihString DataStoreMask, ihDataStoreRecordset \*Recordset);

You need not configure data stores, the defaults should be fine.

#### **ihComment Functions**

extern ihC\_DEC ihAPIStatus stdcall ihCommentAdd (ihServerHandle hServer, ihString Tagname, ihTimeStruct \*CommentAdd, ihCommentData \*ihCommentData, ihString SuppliedUser, ihString SuppliedPassword);

You can add comments to data and get them back when you read the data but this is not commonly used.

#### **ihTime Functions**

```
extern ihC_DEC void stdcall ihTimeLCLPartsToUTCStruct(int Year, int Month, int Day, int Hour, int Minute, 
int MilliSecond, ihTimeStruct *UTCTime); 
extern ihC_DEC void stdcall ihTimeUTCStructToLCLParts(int *Year, int *Month, int *Day, int *Hour, int 
*Minute, int *Second, int *MilliSecond, ihTimeStruct *UTCTime);
```
The System API has utility functions for working with time zones and daylight saving time.

#### **ihUtil Functions**

extern ihC\_DEC\_void stdcall ihUtilAnsiToUnicode(char \*MBStr, ihChar \*WCStr); extern ihC\_DEC void stdcall ihUtilUnicodeToAnsi(char \*MBStr, ihChar \*WCStr);

The System API has utility functions for converting between Unicode and ANSI strings.
# System API Programming

# System API Programming

To use System API you should be an experienced programmer. The section that follow list general topics that will help you understand the best use of the System API.

### **Unicode**

String tag names, string tag properties such as description, and string data values are all Unicode strings.

### **Memory**

You should never free memory allocated in the API. The API provides many functions to free memory or clear record sets and structures and you should use them as demonstrated in sample programs.

### **String Length**

In the API you will notice that most string fields such as tag names or descriptions are just pointers and this is because they do not have a maximum length. They must be allocated and freed.

### **Networking between the System API and the Data Archiver**

The communication between the ihapi DLL and the Data Archiver is TCP/IP networking which sends proprietary packet streams via Winsock calls. The details are not documented.

### **Multithread Programming**

You can have multiple threads reading and writing data, even sharing the same connection.

### **Multitag Functions**

In most cases you can simply act on one tag at a time when reading data or adding tags. These calls are less frequent than writing data. But there are API calls that can handle multiple tags in one round trip and your design should decide if they are needed for performance reasons.

### **Timestamps**

You will see that the timestamp structure is in seconds and subseconds. It is implied that the time zone of the seconds is in GMT+0 Universal Time Coordinated time zone. The System API gives utility functions to convert timestamps to and from local time zones.

### **Running as a Service**

You can develop programs that run as GUI programs, console programs, or services.

### **Timeouts and Throttles in the System API and the Data Archiver**

The Data Archiver will try to protect the system against unintentional large data queries. There are Data Archiver enforced, configurable throttles for queries that return too many samples or take too long to execute. Use the inarchiverMaxIntervalRetrievalCount and ihArchiverMaxQueryTime archiver options to increase the limits if you occasionally get the ihSTATUS\_DATA\_RETRIEVAL\_COUNT\_EXCEEDED error from intentional large queries.

On the System API side there is a configurable timeout set via inserversetTimeout() and defaults to 90 seconds. Data writes and setting of options must complete within this time period or the API will return an error to the application. The Data Archiver may have queued the work and will still perform the request even if a timeout is returned to the application.

Reads and tag browses can take longer than 90 seconds and this is because the API needs to receive only a partial response every 90 seconds. Large reads and tag browses are streamed back to the API in pieces as the read or browse is still being performed in the Data Archiver. If we do not receive at least one piece every 90 seconds, a timeout error is returned to application but the Data Archiver will continue working until it hits the limit in iharchiverMaxQueryTime archiver option.

# System API Functions

# System API Connect Functions

This section provides detailed information about each available System API function. Use this information together with the sample programs provided to develop your own applications. The System API functions are grouped as follows:

- Connect [Functions](#page-1118-0) [\(on page 1118\)](#page-1118-0)
- System API Tag [Functions](#page-1123-0) [\(on page 1123\)](#page-1123-0)
- Read and Write [Functions](#page-1134-0) [\(on page 1134\)](#page-1134-0)
- Archiver [Configuration](#page-1148-0) Functions [\(on page 1148\)](#page-1148-0)
- User Defined Type [Functions](#page-1166-0) [\(on page 1166\)](#page-1166-0)
- Utility [Factors](#page-1173-0) [\(on page 1173\)](#page-1173-0)

Not every function and structure in the ihapi.h is documented or available for use in user written programs. Please limit your programs to the documented functions or contact the Technical Support team at GE Intelligent Platforms for additional clarifications.

### <span id="page-1118-0"></span>**Connect Functions**

To perform a connection you need to just use the connect functions. The API will complete the connection and do further necessary reconnects when the Data Archiver is restarted. Your program does not need to manage and monitor connections as it is done by the API.

Connections are subjected to Historian security, which is based on Microsoft Windows Security.

It is expected that user written programs will connect a minimal number of times for staying connected and using that connection for all read and write calls. Connecting and disconnecting rapidly is not efficient. The connect functions are:

### <span id="page-1118-1"></span>**ihServerConnect**

This function establishes the connection with the Historian server.

```
ihServerConnect(
ihString ServerName,// the computer name or IP address of the Machine running the Data Archiver. You can pass 
NULL or the empty string \alphaamp; rdquor;" to attempt connection to a Data Archiver on your local machine.
ihString Username,// The windows username to use when connecting or NULL if you want to connect as the process 
owner of your program, typically the logged in user. You would specify a username if the process owner was unable to 
connect or did not have sufficient Historian Security permissions. 
ihString Password, // if you passed a Username you can pass the password or "" if there is no password or
otherwise just pass NULL
ihString BufferFileName, // an optional bufferfilename if your program will be using store and forward to 
deliver written data 
ihServerHandle *hServer // this is an output parameter that will contain the server handle that you would use in 
later read and write calls
);
```
#### **Remarks**

A server is a computer running a Data Archiver. You can specify a server by including the computer name or IP address.

ihServerConnect() will initiate a connection, but you should really use [ihServerIsConnected\(\)](#page-1119-0) (on page [1119\)](#page-1119-0) to determine if the connect actually completed.

If you setup a connection callback function with ihServerRegisterConnectionCallback() you will be notified of connection changes. Your security permissions for reads and writes will be established at connect time and are based on the user name and password provided.

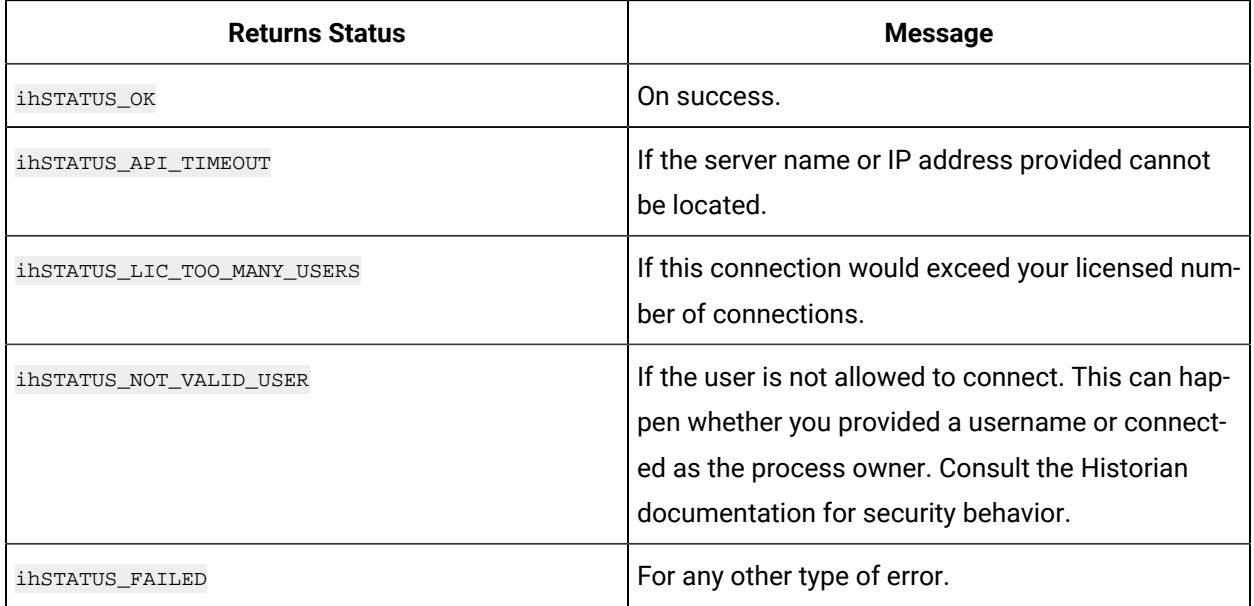

### **ihServerDisconnect**

Use this function to disconnect from the Historian server.

#### **Prototype**

```
ihSeverDisconnect {
ihServerHandle hServer // the handle returned by a previous call to ihServerConnect
) \boldsymbol{i}
```
#### **Remarks**

You should call inserverDisconnect() function even if the connection attempt returned an error.

#### **Returns**

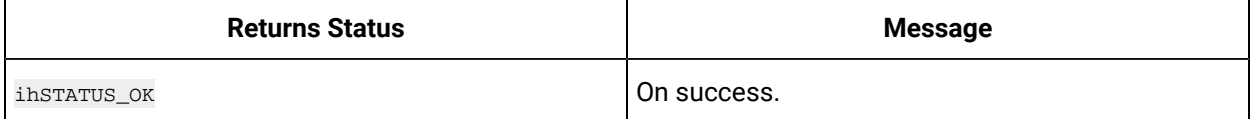

### <span id="page-1119-0"></span>**ihServerIsConnected**

This function returns whether the Historian server is currently connected or not. It is an indication that if you try to read and write data the call should be successful.

### **Prototype**

```
ihServerIsConnected {
ihServerHandle hServer // a server handle returned from ihServerConnect
```
};

#### **Returns**

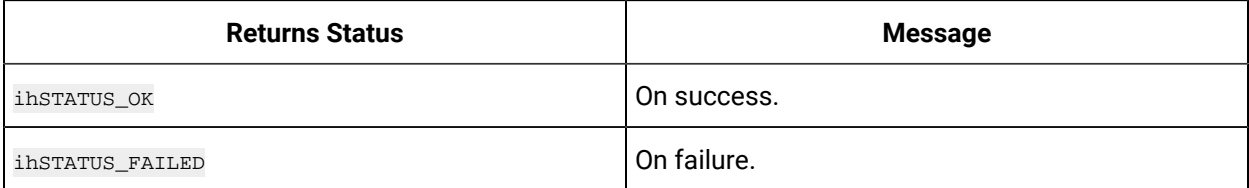

### **ihServerSetTimeout**

This function is used to configure the timeout of the server connection.

#### **Prototype**

```
TihServerSetTimeout {
ihServerHandle hServer, // a server handle returned from ihServerConnect
int Timeout // the timeout, in seconds, to use
};
```
Use this to configure the timeout to a larger or smaller value. If the System API does not receive any response, even a partial response, during the timeout value, a instatus\_API\_TIMEOUT will be returned from the API call.

Set the timeout any time after connecting and the timeout stays in effect until it is changed or disconnect is issued.

#### **Returns**

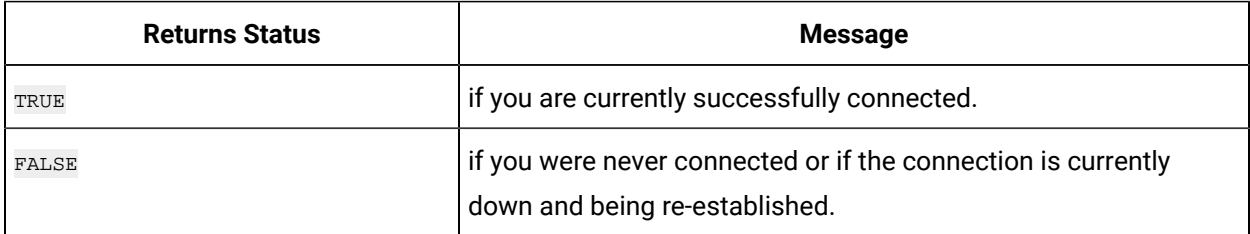

### **ihServerGetTimeout**

This function is used to return the messaging timeout value of the server connection identified by ihServer.

```
ihServerGetTimeout {
ihServerHandle hServer, ihULong *timeout
};
```
### **Remarks**

Call ihServerConnect() to make a connection, then ihServerSetTimeout() to set the timeout if you want a non default value. You can use the inserverGetTimeout() function to determine the timeout value that is being used.

The returned timeout value is in seconds.

#### **Returns**

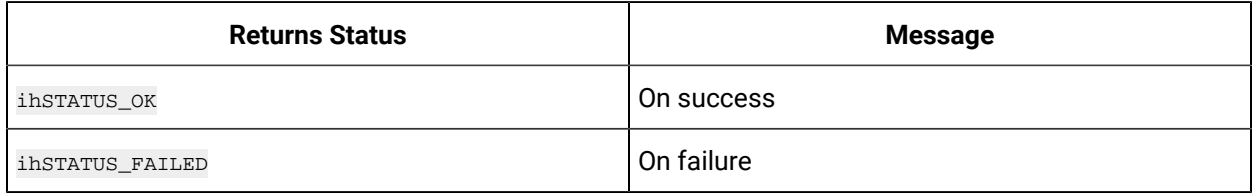

### **ihServerGetVersion**

This function returns the Historian server version and connection status.

#### **Prototype**

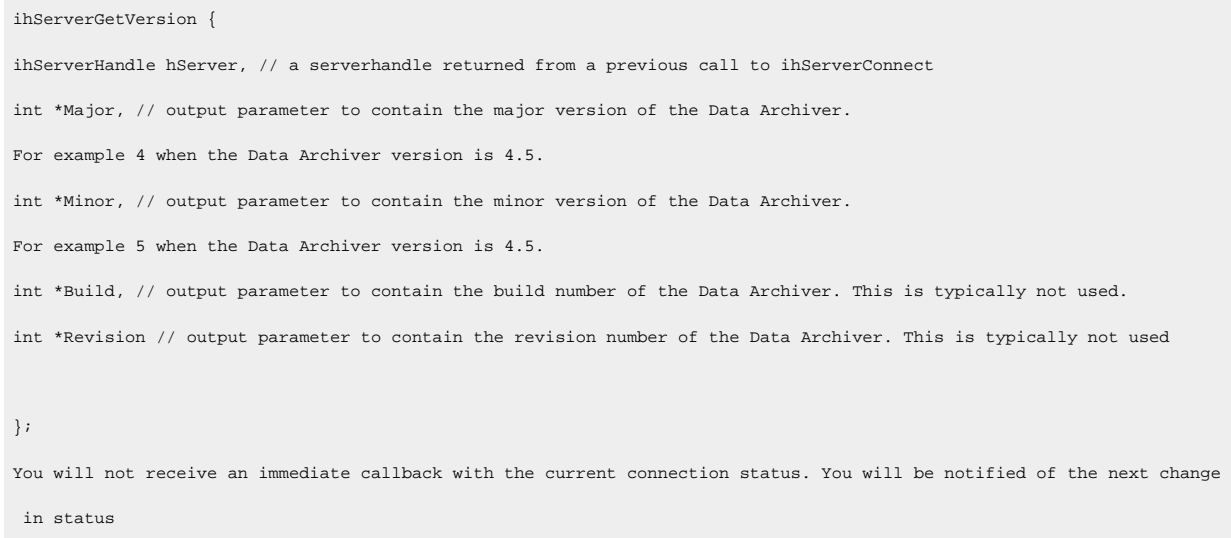

#### **Remarks**

You will not receive an immediate callback with the current connection status. You will be notified of the next change in status.

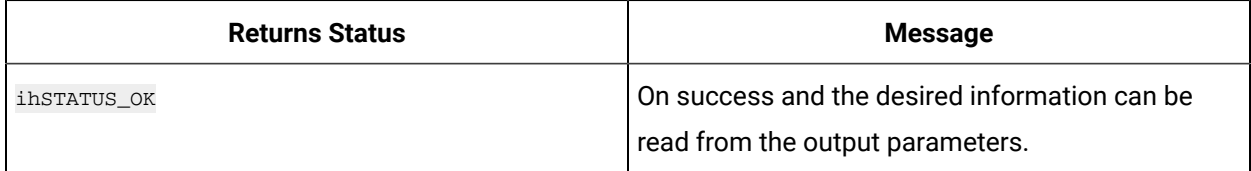

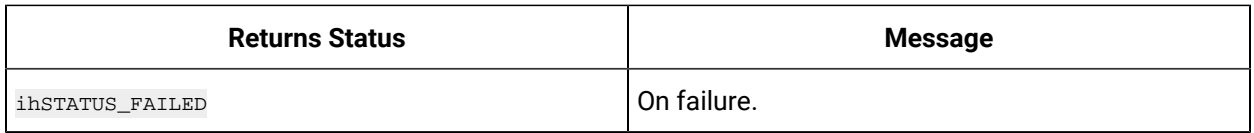

### **ihSecurityGetMembership**

This function returns your membership list. Your group memberships determine your security permissions and what calls you can make on this Proficy Historian server connection.

### **Prototype**

```
ihSecurityGetMembership {
ihServerHandle hServer, // handle from previous call to ihServerConnect 
ihSecurityGrpMembership *Memberships // output parameter to contain the group membership list
};
```
#### **Remarks**

You can optionally use this call after a successful connect to determine whether the Data Archiver considers your membership list. You need to be completely connected, not just initiate a connection, before this call can be used. The best way is to use inserverIsConnected() [\(on page 1119\)](#page-1119-0) after [ihServerConnect\(\)](#page-1118-1) [\(on page 1118\)](#page-1118-1) to determine that the connection completed.

#### **Returns**

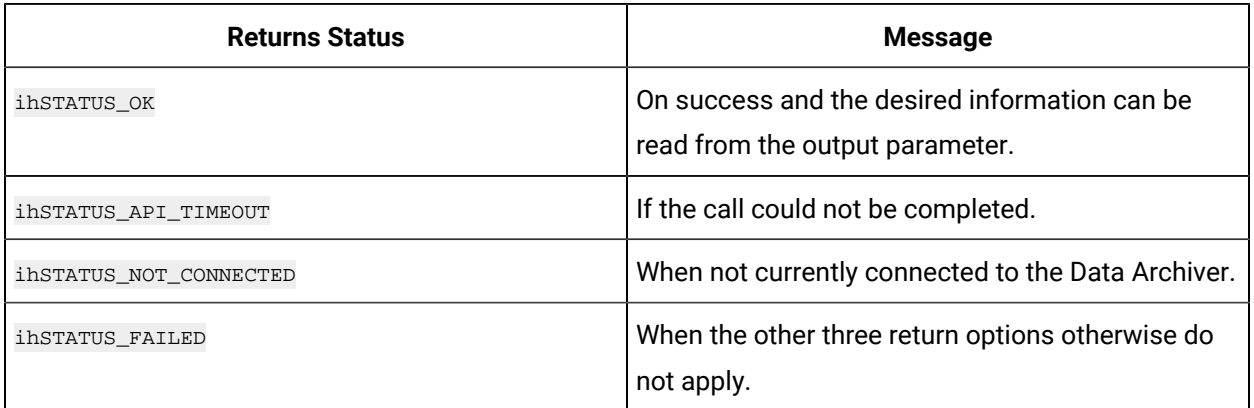

### **ihServerOpenRecordset**

This function returns the list of Historian servers that exist in the Windows registry.

#### **Prototype**

```
ihServerOpenRecordset {
ihString ServerNameMask, // typically NULL to get all servers but could be a mask
```

```
ihServerRecordset *ServerRecordset // output parameter containing the recordset
```
};

#### **Remarks**

Use this function to get the list of servers that exist in the Registry. This is a local call and does not need the Data Archiver.

The default server is stored in the Registry and can be used to query instead of hardcoding a server name in your program or prompting the user. The default server is established during product install and can be changed anytime later

### **Returns**

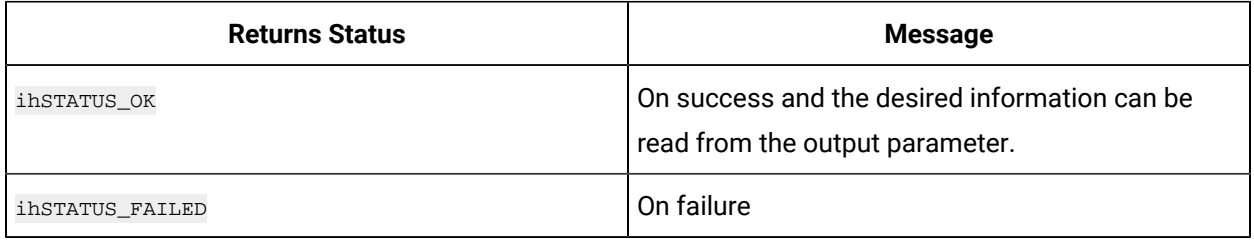

### <span id="page-1123-1"></span>**ihServerCloseRecordset**

This function is used to free any memory such as server names that were allocated in the System API.

#### **Prototype**

```
void ihServerCloseRecordset {
ihServerRecordset *ServerRecordset // recordset returned from ihServerOpenRecordset
};
```
Use this function to free any memory such as server names that were allocated in the System API in the ihServerOpenRecordset() call.

### **Returns**

<span id="page-1123-0"></span>void

# System API Tag Functions

You need tags to exist in Historian in order to write and read data samples. A read or write call requires a tagname as a parameter. The tag must exist before the data samples are written, the tag is not created automatically.

You can refer to a tag in the following ways:

- A tag has a tagname.
- A tag may have aliases which are previously used names left over from tag renames.
- A tag has a tagid which is a long number and does not change. If you convert this number to a string you can pass it in place of a  $_{\texttt{tagname}}$ . If your tagnames are typically longer than 128 characters then using the tagid would be shorter.

A tagname can contain any character except the two wild card characters \* and ?.

There are many tag properties as listed in the ihTagProperties data structures in the ihapi.h. All properties are available to your application and are documented in the Historian product documentation. A subset of import- ant properties are given in the following table. This list that applies to tags being written to by user programs. All of the properties related to collectors are not documented in the following table.

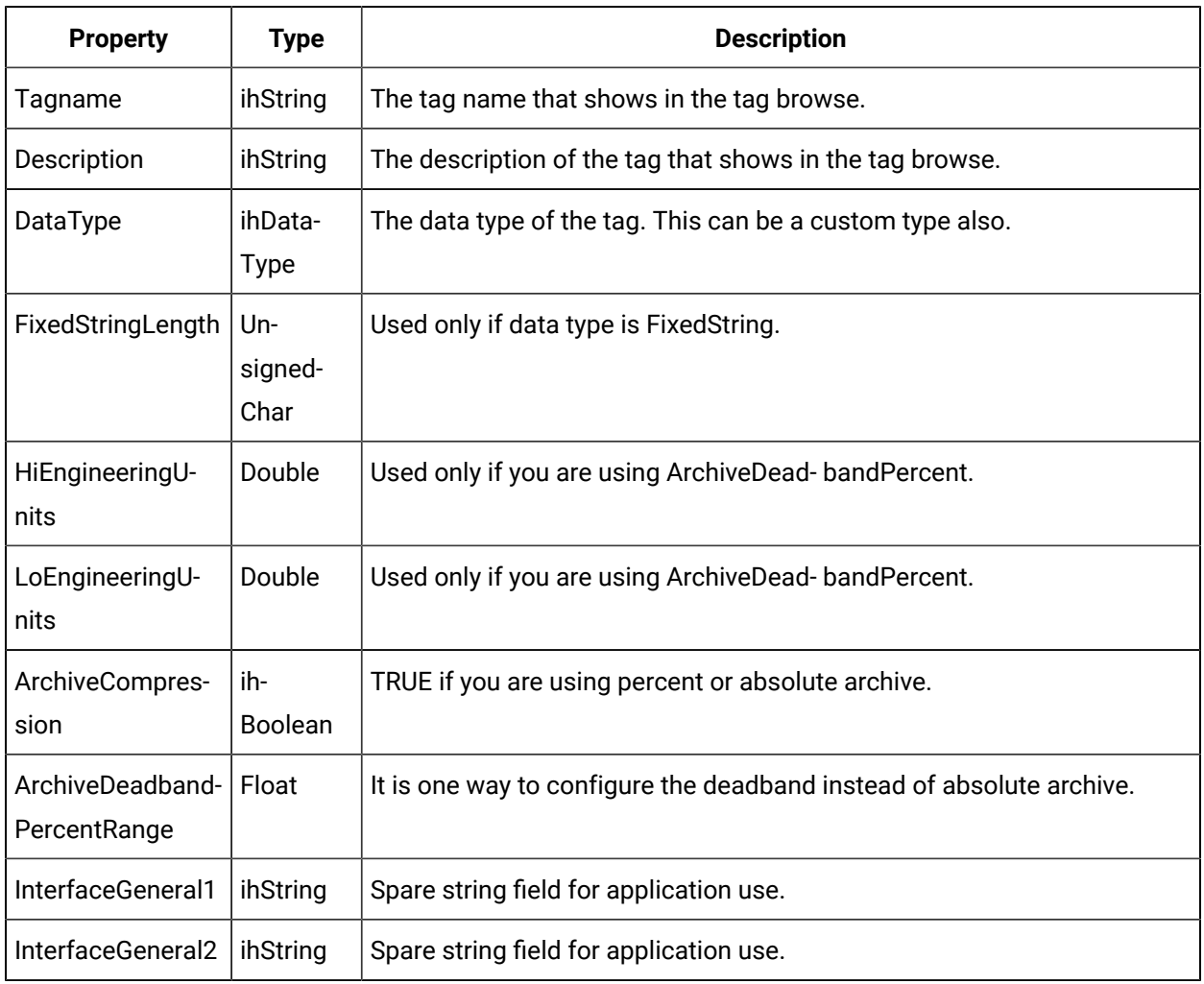

### **ihTagProperties**

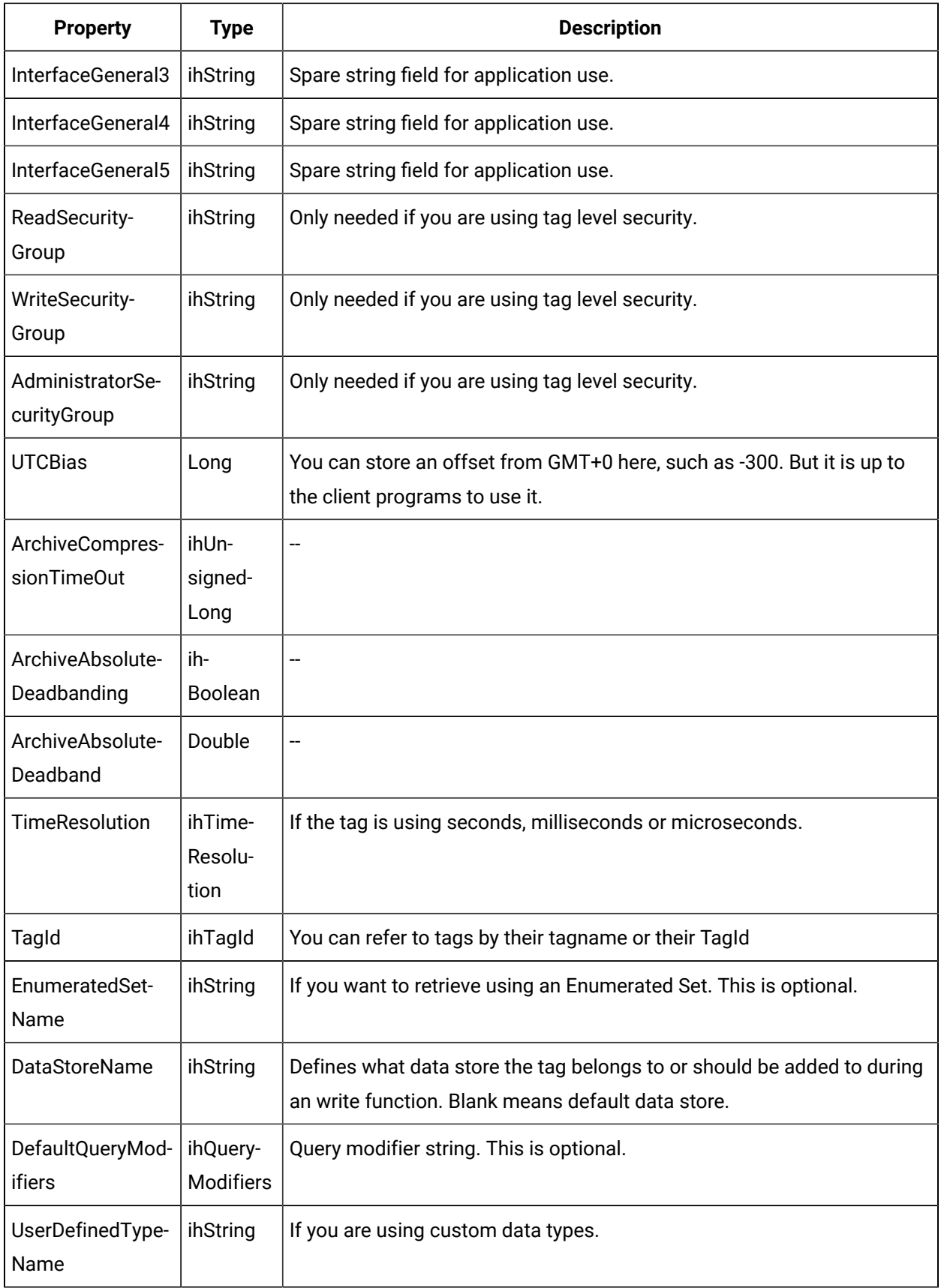

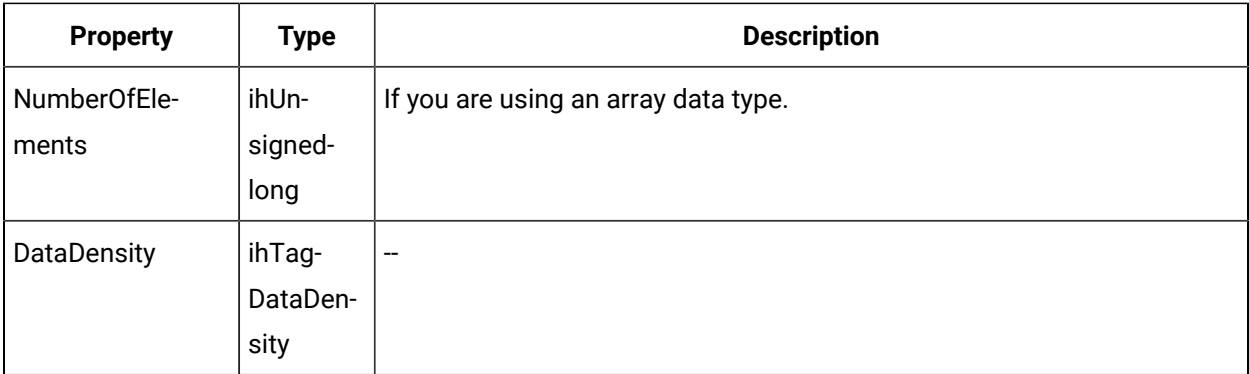

### **Tag Functions**

### **ihTagAdd**

Use this function to add a tag to Historian.

### **Prototype**

```
ihTagAdd {
ihServerHandle hServer, // handle from previous call to ihServerConnect 
ihTagFields *hFields, // the tag fields you are providing in the ihTagProperties
ihTagProperties *hTag // tag property values such as tagname and data type
};
```
### **Remarks**

There are many tag properties but the minimum set is that you need tagname and data type. Since you do not need to provide all properties, use the ihTagFields to indicate which properties you are providing in the ihTagProperties

Adding a tag that already exists will update that tag to the properties that you provide.

For examples, refer to the Sample Programs included with the SDK.

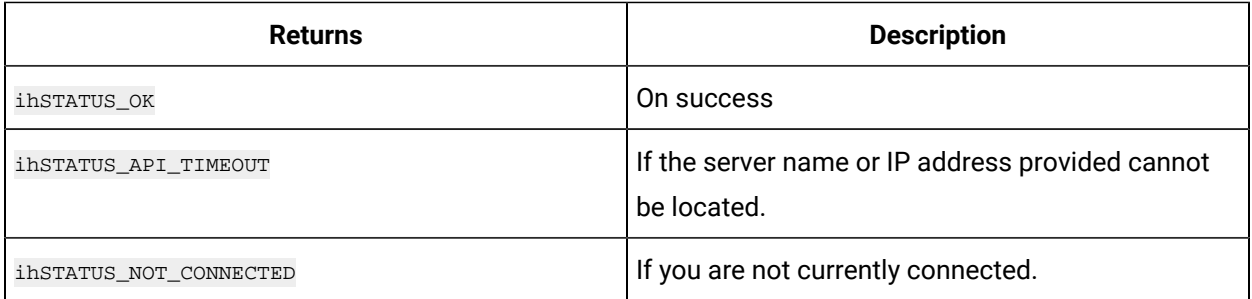

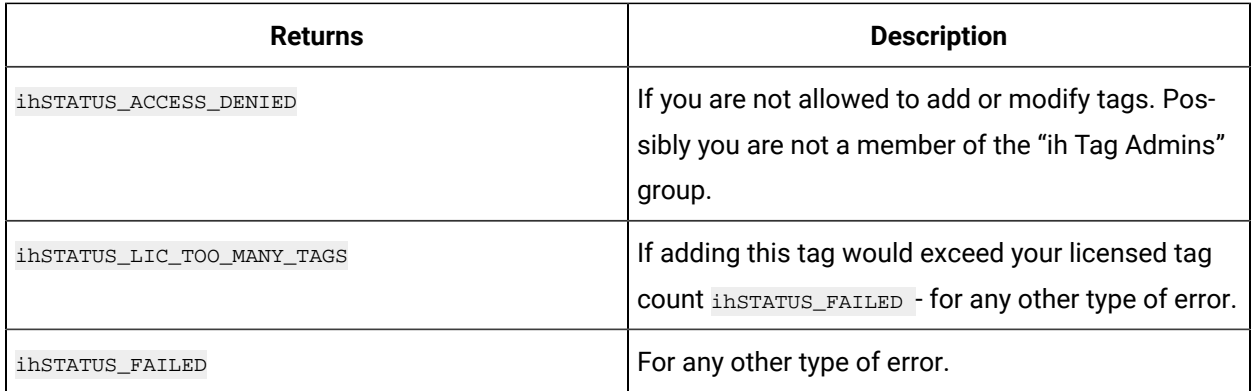

### **ihTagMultiAdd**

Use this function to add more than one tag in a single call to Proficy Historian.

### **Prototype**

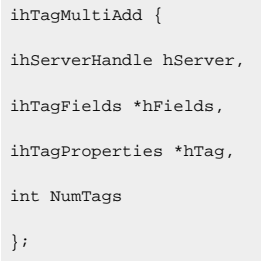

This function takes an array of tag structures and a count. Typically, you call ihTagAdd function to add or modify your tags. For more information on adding a single tag, refer to ihTagAdd() function. If you have thousands of tags to add use ihragMultiAdd() function.

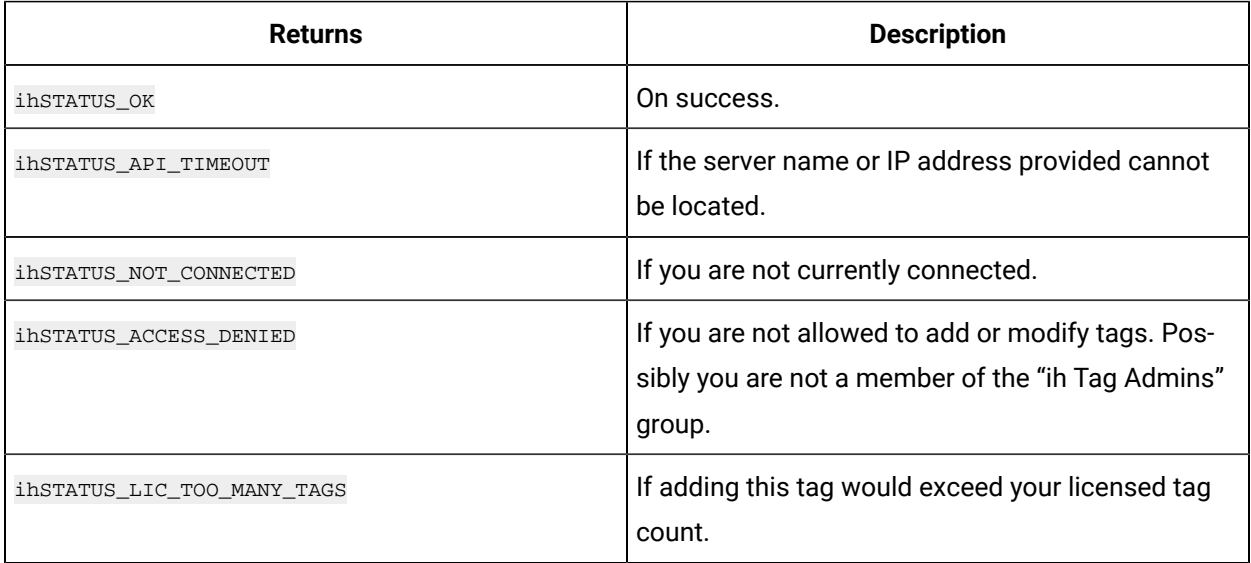

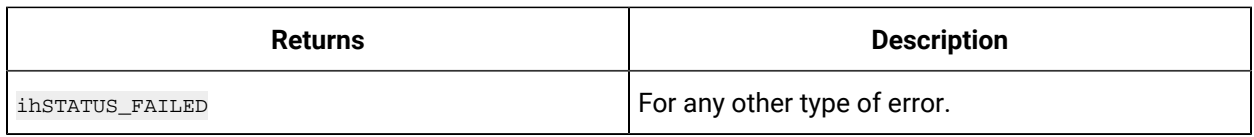

### **ihTagDelete**

Use this function to delete a tag from Historian.

### **Prototype**

ihTagDelete { ihServerHandle hServer, // a server handle returned from ihServerConnect ihString Tagname, // the tag to delete ihBoolean DeletePermanent // FALSE if you only want to make the tag not appear in tag browse. TRUE if you want to delete the tag and its data entirely. };

### **Remarks**

You can delete a tag if it was created by mistake or if you no longer need the data. In most cases, passing DeletePermanent=FALSE is sufficient and hides the tag from future tag lists. Only if you need to re-use the tagname should you pass DeletePermanent=TRUE.

### **Returns**

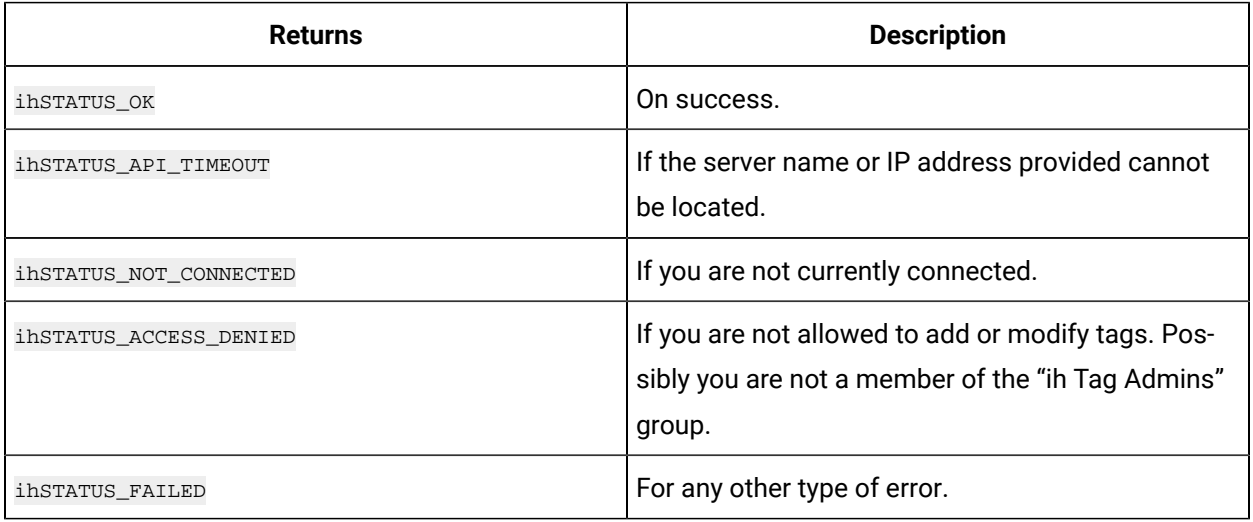

### **ihTagRename**

Use this function to rename a tag in Historian.

**Prototype**

```
ihTagRename {
ihServerHandle hServer, // a server handle returned from ihServerConnect 
ihString Tagname, // the current tagname
ihString NewTagname, // the new tagname
ihBoolean TrueRename // TRUE if you want to reject reads to the old tagname and want to make the 
old tagname available for reuse.
};
```
#### **Remarks**

You can rename tags to a single, new name or keep the old name available to legacy clients. Only the current name appears in a tag browse. Pass TRUE to permanently rename a tag.

#### **Returns**

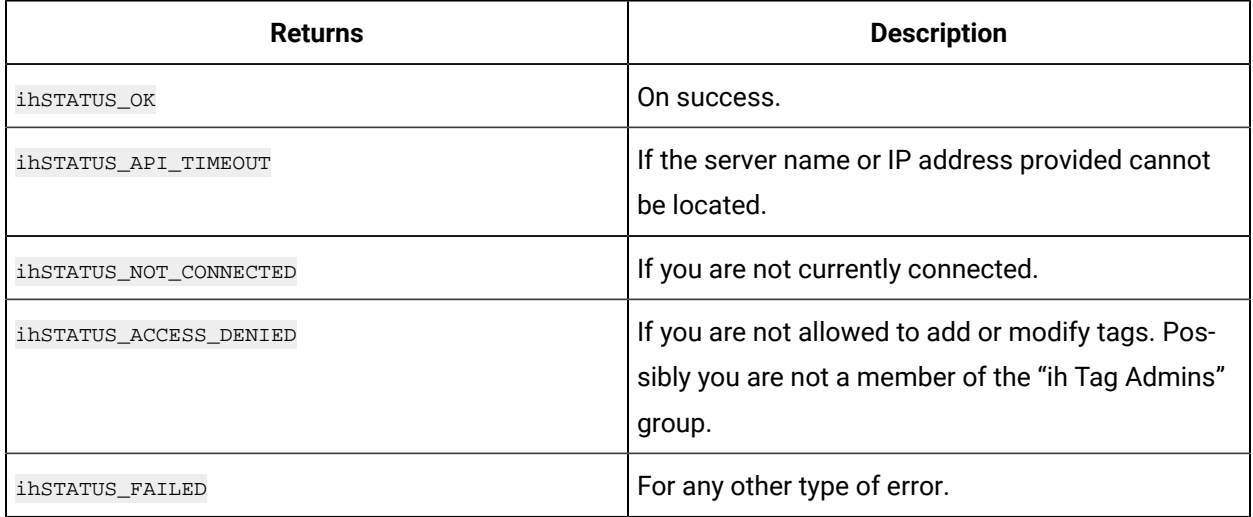

### **ihTagFreeproperties (Tag Properties)**

Use this function to correctly free one tag properties structure that was returned from an ihTagGetProperties() call.

#### **Prototype**

```
void ihTagFreeProperties {
ihTagFields *hFields, // indicates which fields in the tag properties are valid 
ihTagProperties *hTagProps // structure containing tag properties to be freed.
};
```
Use this function to correctly free one tag properties structure. You do not need to call this to free the tag recordset returned from a browse. Use [ihTagCloseRecordset\(\)](#page-1123-1) [\(on page 1123\)](#page-1123-1) instead.

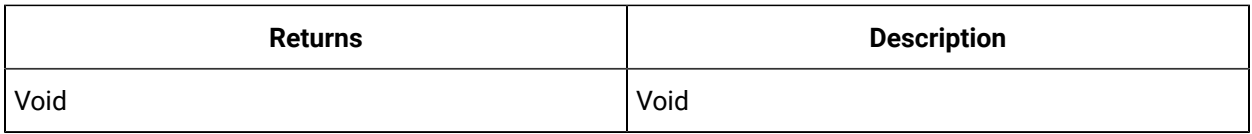

### **ihTagOpenRecordset**

This function is used to browse tags that exist in the Data Archiver.

```
ihTagOpenRecordset {
ihServerHandle hServer, // a server handle returned from ihServerConnect
ihTagFields *RequestedFields, // indicates which tag properties you want included with the returned tags 
ihTagCriteria *Criteria, // used to determine which tags to return
ihTagFields *CriteriaFields, // used to indicate which criteria fields should be used
ihTagRecordset *TagRecordset // output parameter that contains the returned tag recordset
};
```
### **Remarks**

This is the function used to browse tags that exist in the Data Archiver. You specify a criteria and which fields of each matching tag you want returned and a recordset of matching tags is returned. Since a tag has many properties it is a waste of resources to return all the tag properties if for example you only want the tagnames.

Using filtering criteria you can perform a simple wildcard search on tagname or description, or you can get all tags of integer data type, or otherwise use any condition on any tag property. The CriteriaFields is where you indicate which tag properties to use in the filter.

The tag recordset will contain a number of tags returned. It is possible that no tags match your criteria. After you are finished using the tag recordset you should free it using ihTagCloseRecordset(). Do not free any individual tag string fields.

An example of tag filtering and browsing is provided in SDK sample program.

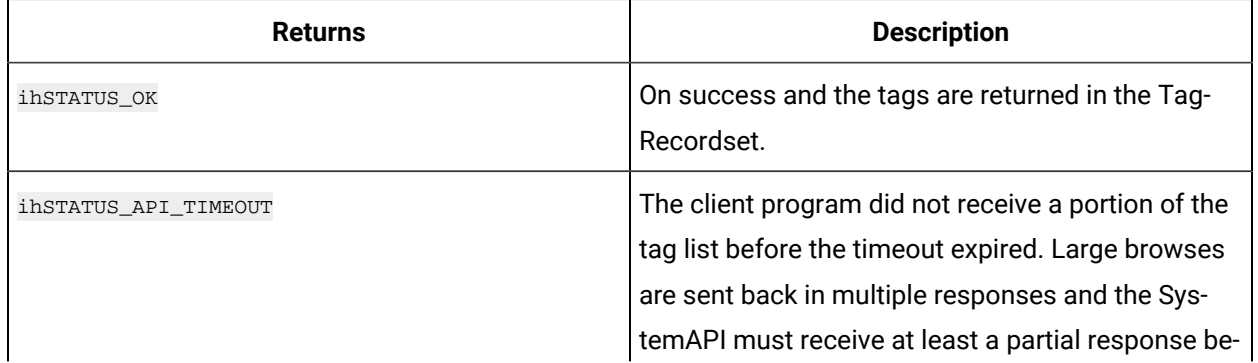

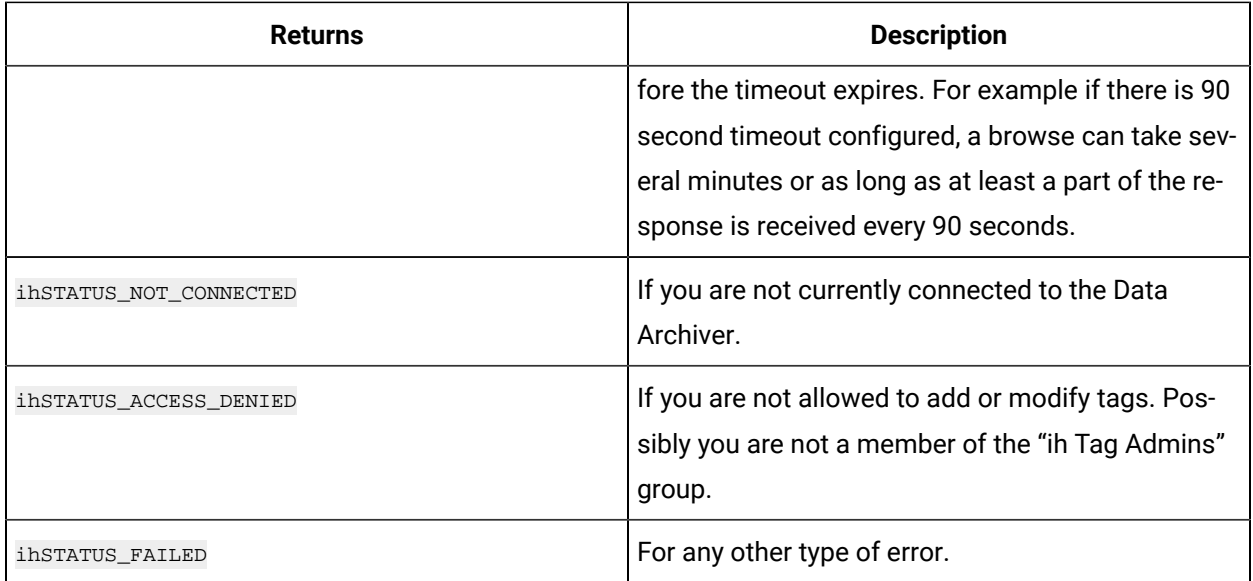

### **ihTagCloseRecordset**

Use this function to return the recordset returned from an ihTagOpenRecordset() call.

### **Prototype**

```
ihTagCloseRecordset {
ihTagRecordset *TagRecordset
};
```
### **Remarks**

Use this function to return the recordset returned from an ihTagOpenRecordset() call.

### **Returns**

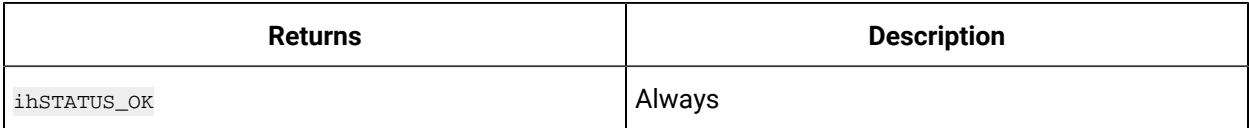

### **ihTagExists**

This function checks if a given tag exists in Historian.

```
ihTagExists {
ihServerHandle hServer, // a server handle returned from ihServerConnect
ihString Tagname
};
```
**Remarks**

Use this function to check if a tag exists as it is easier than using ihTagOpenRecordset(). Tags that have been deleted are usually hidden and they still exist. ihTagOpenRecordset() only returns non-deleted tags.

### **Returns**

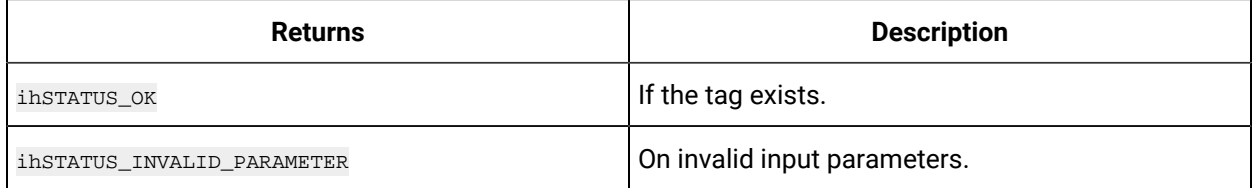

This function is more convenient than using the ihTagOpenRecordset() function when you know the tagname and want to check for tag existence or get more information about a tag.

If the call succeeds and properties are returned you should call inTagFreeProperties() to free any string properties.

### **ihTagGetProperties**

This function returns the properties of the tags.

```
ihTagGetProperties {
ihServerHandle hServer, // a server handle returned from ihServerConnect 
ihString Tagname, // the tagname to locate. Wildcards are not allowed. 
ihTagFields *hFields, // the fields you want returned
ihTagProperties *hTag // an output parameter containing the returned tag properties
};
```
### **Remarks**

This function is more convenient than using the ihTagOpenRecordset() function when you know the tagname and want to check for tag existence or get more information about a tag.

If the call succeeds and properties are returned you should call in $\pi$ agFreeProperties() to free any string properties.

#### **Returns**

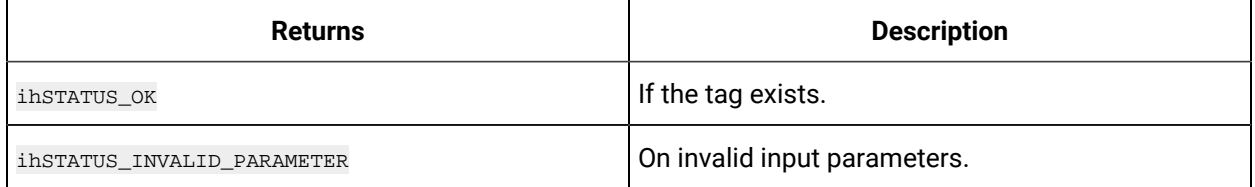

### **ihTagFreeProperties**

This function used to free the information returned by an ihTagGetProperties() call.

### **Prototype**

```
void ihTagFreeProperties {
ihTagFields *hFields, // the fields you want freed
ihTagProperties *hTag // contains the tag properties
};
```
### **Remarks**

Use this function to free the information returned by an inTagGetProperties() call.

#### **Returns**

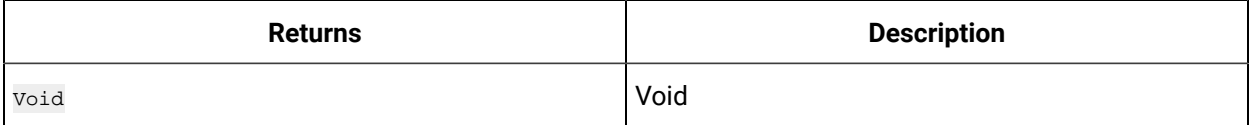

### **ihTagSetProperties**

This function is used to set the tag properties.

#### **Prototype**

```
ihTagSetProperties {
ihServerHandle hServer, // a server handle returned from ihServerConnect 
ihTagFields *hFields,
ihTagProperties *hTag
};
```
### **ihTagSubscribe**

This function is used to setup a subscription to tag changes.

#### **Prototype**

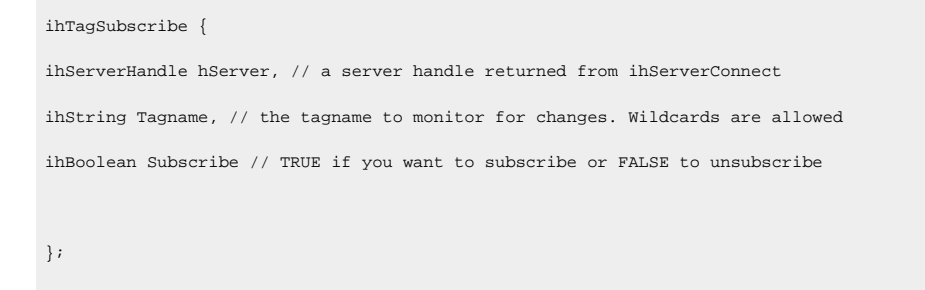

#### **Remarks**

Use this function to setup a subscription to tag changes. A tag change would be a change to a tag property. Data being written to a tag is not a tag change but can be monitored using ihDataSubscribe.

You must register a callback function using ihTagRegisterCallback() and that function will be called on change.

To detect tag additions pass the wildcard \* and you will be notified of all changes to all tags. Discard any incoming subscriptions you are not interested in.

An example of tag subscriptions is provided in the SDK sample program.

### **ihTagRegisterCallBack**

This function returns which tag properties have changed

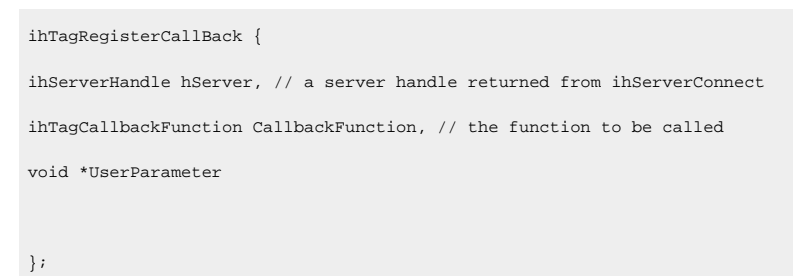

When your callback function is called there will be an indication of what tag property changed.

### **ihTagClearAllFields**

This function clears the tag properties.

### **Prototype**

```
void ihTagClearAllFields {
ihTagFields *Fields
};
```
### **Returns**

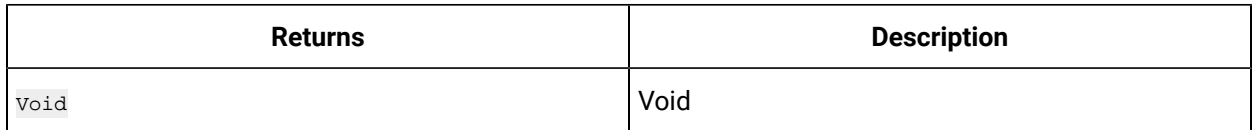

# <span id="page-1134-0"></span>Read and Write Functions

Data reading and writing is a key part of Historian functionality. There are many rules and best practices and many use cases that are not all documented here. With the following documentation you will see

how to write raw values and read them back as raw values and then how to instruct the Data Archiver to perform calculations on the raw samples and return the result.

The method to pass filter parameters and query modifiers is shown but not the meaning of those parameters. Store and forward buffering is available for data writes but is an advanced topic not demonstrated here.

The Read and Write functions are:

### **ihDataAdd**

Use this function to add data to the Data Archiver:

#### **Prototype**

```
ihDataAdd {
ihServerHandle hServer, // server handle returned from previous call to ihServerConnect
ihUNSIGNED long NumberOfTags, // the number of data samples being written
ihString *Tagnames, // the tagname of each sample
ihDataProperties *DataValues, // the timestamp, value, and quality of each sample 
ihAPIStatus *ErrorStatuses, // output parameter for per data sample errors
ihBoolean WaitForReply, // TRUE if the call should wait for success or failure from Data Archiver. 
FALSE means that you do not want to do any error checking
ihBoolean ErrorOnReplace // TRUE if you want an error returned instead of overwriting data
);
```
#### **Remarks**

Although the parameter is called NumberOfTags it is really NumberOfSamples. Even if you are writing multiple samples to the same tagname you need to pass the tagname with each data sample. Every data sample you pass needs a tagname in the Tagnames parameter and a timestamp, value, and quality in the DataValues parameter.

The application would write data timestamps that are in GMT+0 timezone. The Data Archiver does not do any conversion. If your timestamps are in local time and the data is retrieved in other clients, the timestamps will not be adjusted to your time zone. The System APIuses the ihTimeLCLPartsToUTCStructEx () function to help you convert timestamps.

Part of your application design is to bundle multiple data samples into one write. You can send one sample per call to ihDataAdd or send 100,000 samples or more. In most cases you can write data periodically to make it available to clients in bundles of 1,000 to 10,000 samples per call to ihDataAdd

Part of your application design is to determine what to consider bad or uncertain quality and what subquality to use. Your tags may be in a Data Archiver with many other tags from many other sources, these include tags written by collectors or Excel Import. You must be consistent with those tags so that clients need not have special logic for specific tags. For example, collectors use a quality of bad and a subquality of ihOffline to indicate that collection has stopped at this time in the real world. Consider including such a data sample and using the same quality and subquality in your program. In this way reports and trends need not know where the data came from.

The data type you write in the ihDataProperties does not need to match the data type of the tag in the Data Archiver. The Data Archiver will do the conversion prior to storing the data.

You should typically write with wait ForReply=TRUE so that you can check for errors and implement error handling such as retries. If you have no error handling strategy or if you are relying on the store and forward functionality to deliver data you can write with wait = FALSE. This is a rare use case. Understand that store and forward functionality only make sure that the data reaches the Data Archiver, not that the data is stored in the Historian archive. There could be security errors or the Archiver may be out of disk space. The most reliable way to write data is to check for errors and even possibly to read back the data that was written.

If you do get a per data sample error that does not mean the whole write failed. Samples that return ihSTATUS\_OK were written successfully.

If your program only writes data going forward in time, there is no risk of replacing data and you can pass either TRUE or FALSE for the ErrorOnReplace parameter. Otherwise, pass TRUE if you do not want accidental data overwrite or FALSE to intentionally overwrite existing data.

There are rules about writes having timestamps that are too old or too new and those are not all given here. But, you will receive an error if your write is rejected.

### **Returns**

If you write with WaitForReply=FALSE then the return code will be ihSTATUS\_OK. When using WaitForReply=FALSE the return value of the overall function will be ihSTATUS\_OK on success and non ihSTATUS\_OK on error which means you should investigate the per data sample error returned in the ErrorStatuses output parameter. Those errors include these values:

If you write with WaitForReply=FALSE then the return code will be ihSTATUS\_OK. When using WaitForReply=FALSE the return value of the overall function will be ihSTATUS\_OK on success and non ihSTATUS\_OK on error which means you should investigate the per data sample error returned in the ErrorStatuses output parameter. Those errors include these values:

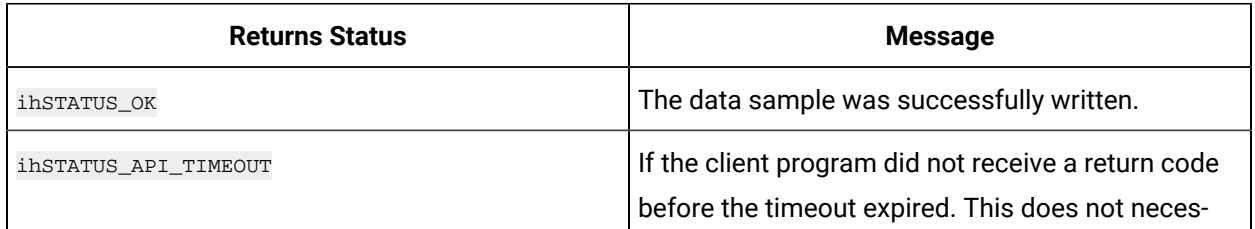

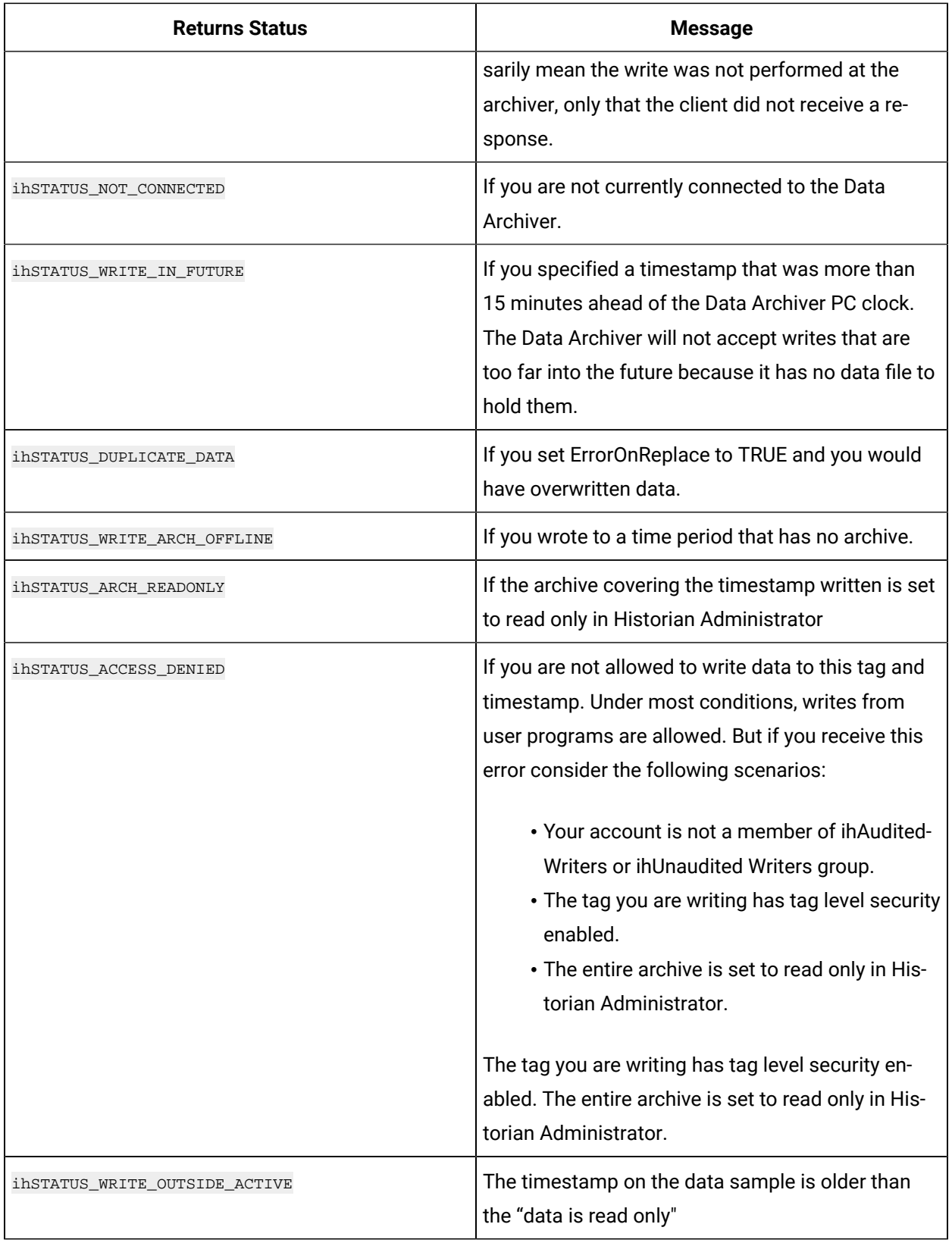

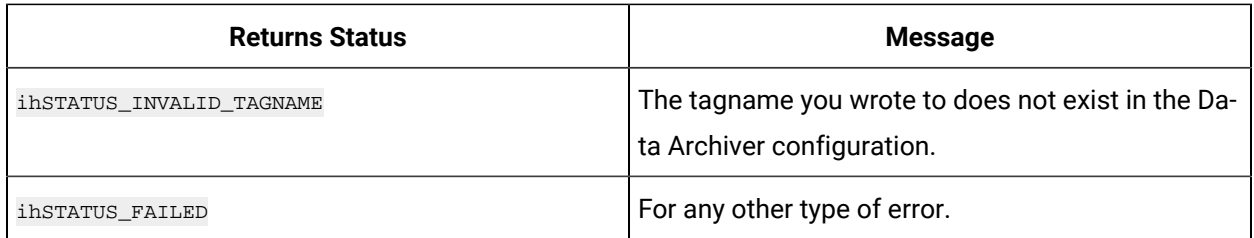

### **ihDataDelete**

This function is used to delete data. By using this function you are not actually deleting the data from the Data Archiver but instead hiding it and marking it as deleted.

#### **Prototype**

```
ihDataDelete {
ihServerHandle hServer, // server handle returned from previous call to ihServerConnect
ihUNSIGNED long NumberOfTags, // the number of data samples included in the Tagnames and DataValues parameters
ihString *Tagnames, // the tagname of the data sample to be deleted
ihDataProperties *DataValues, // the list of data samples to be deleted
ihAPIStatus *ErrorStatuses // output parameter containing error codes for individual data samples
) \boldsymbol{i}
```
#### **Remarks**

Deleting data is not actually done and this function does not clear or reset an entire tag. The reason is that the data is only hidden and not truly deleted. If you write and delete the same time range repeatedly the Historian storage becomes very inefficient.

Use the delete function to delete individual data samples so they are not returned in raw data queries or considered in calculation modes. Delete a small range of data if you have recalculated values and want to discard the previous calculations. You do not need to delete data prior to data overwrite.

The return codes for a delete are much like the ones returned from a write. ihSTATUS\_OK - the data sample was successfully deleted.

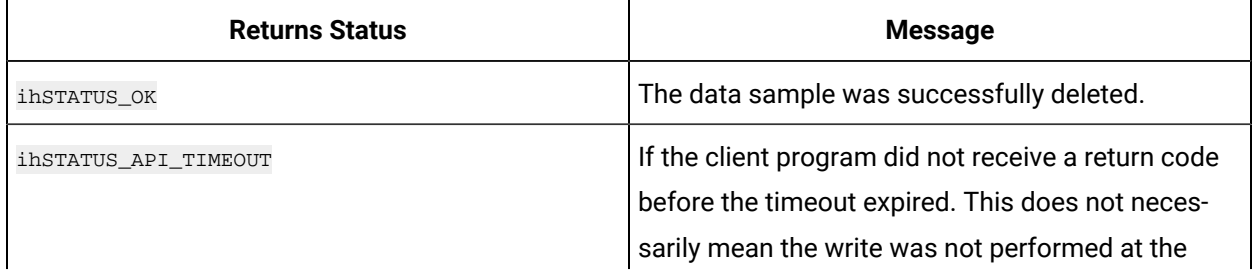

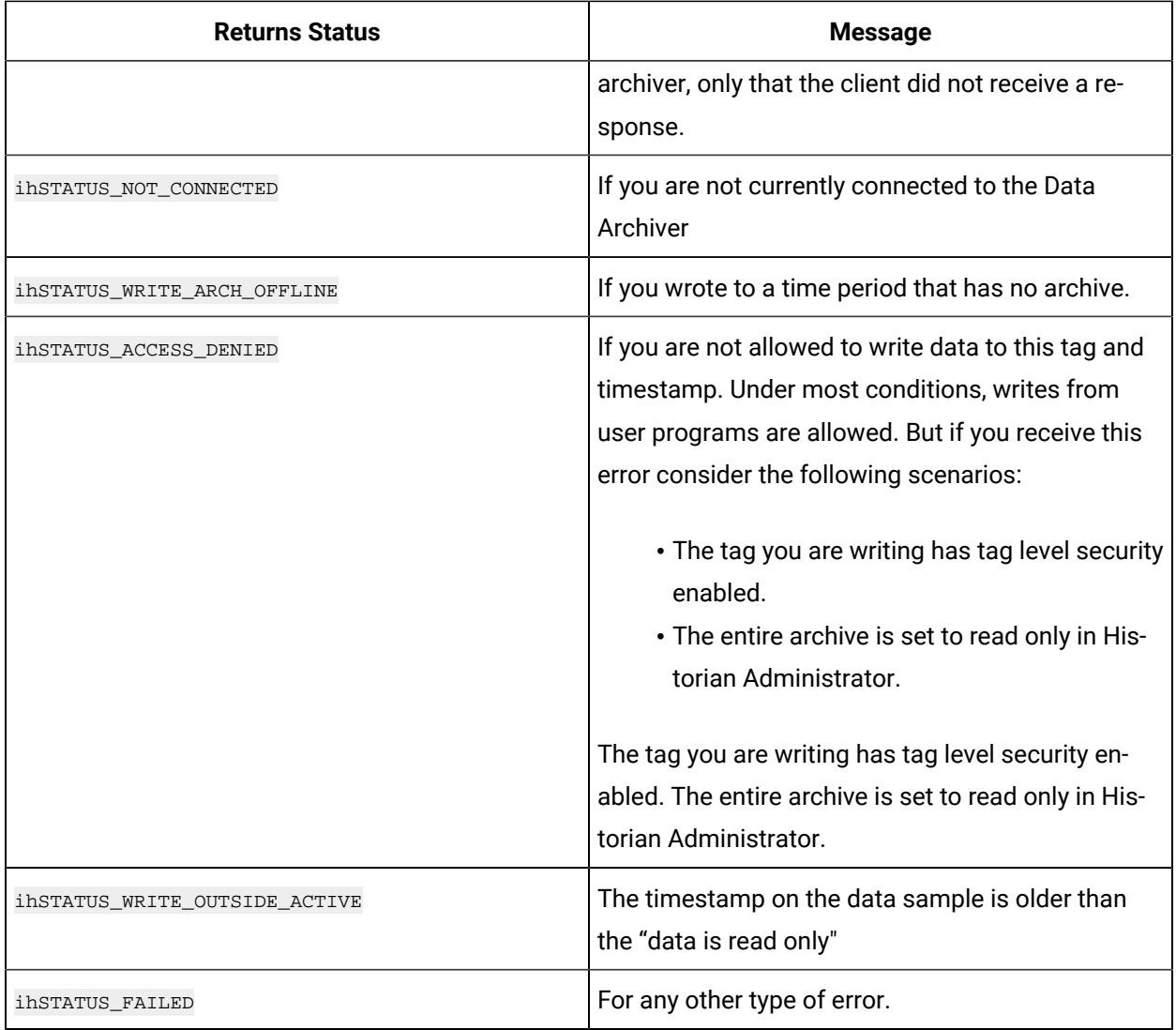

### **ihDataOpenRecordset**

This function is used to read values for one or more tags for a single start and end time, and sampling mode.

### **Prototype**

```
ihDataOpenRecordset {
ihServerHandle hServer, // server handle returned from previous call to ihServerConnect
ihDataFields *Fields, // which fields such as value and quality and comments you want returned
ihDataCriteria *Criteria, // all of the parameters for the read including the tagname and time range and 
sampling mode
ihDataRecordset *DataRecordset // output parameter containing the retutned data samples or any per tag errors
);
```
### **Remarks**

This function is used to read values for a single start and end time and sampling mode. This function is typically used to read a single tagname. However, a wildcard can be passed or multiple individual tagnames can be passed.

The list of sampling and calculation modes, filtering parameters and query modifiers are passed to this function to indicate if you want raw samples returned or you want the Data Archiver to perform some calculation or summarization of the data and return the results. For example you can instruct the Data Archiver to perform hourly averages and return the results instead of returning the samples themselves.

All calculated values are returned as Double Float, regardless of the data type of the tag. Sampling modes such as lab or interpolated will return data in the tag's current data type, even if the data type was changed over a period of time.

The start and end time that you enter are assumed to be in the GMT+0 time zone. If you need to convert local time zone timestamps to UTC use the ihTimeLCLPartsToUTCStructEx() utility function. The returned data will also be in GMT+0 timezone and you can use the ihTimeUTCStructToLCLPartsEx() function to convert to local time in preparation for trending or reporting.

The memory holding the returned data must be freed but do not free each field directly. Simply call the ihDataCloseRecordset() function.

For examples, refer to SDK Sample Programs.

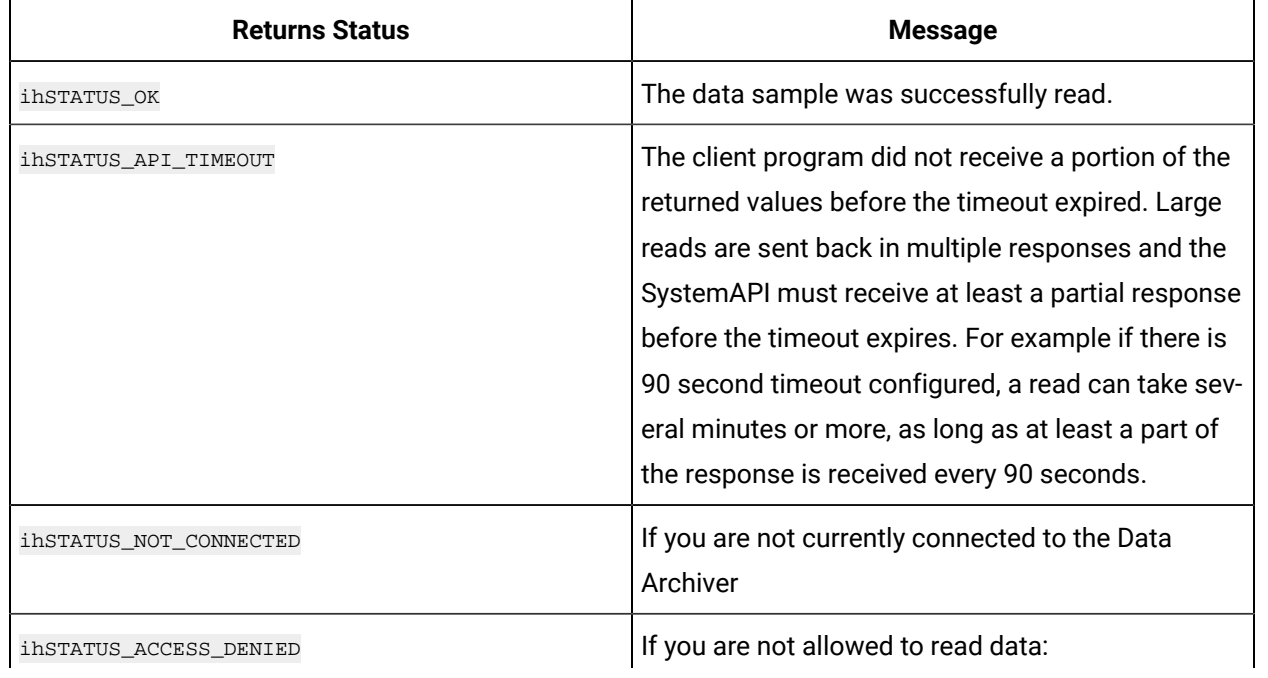

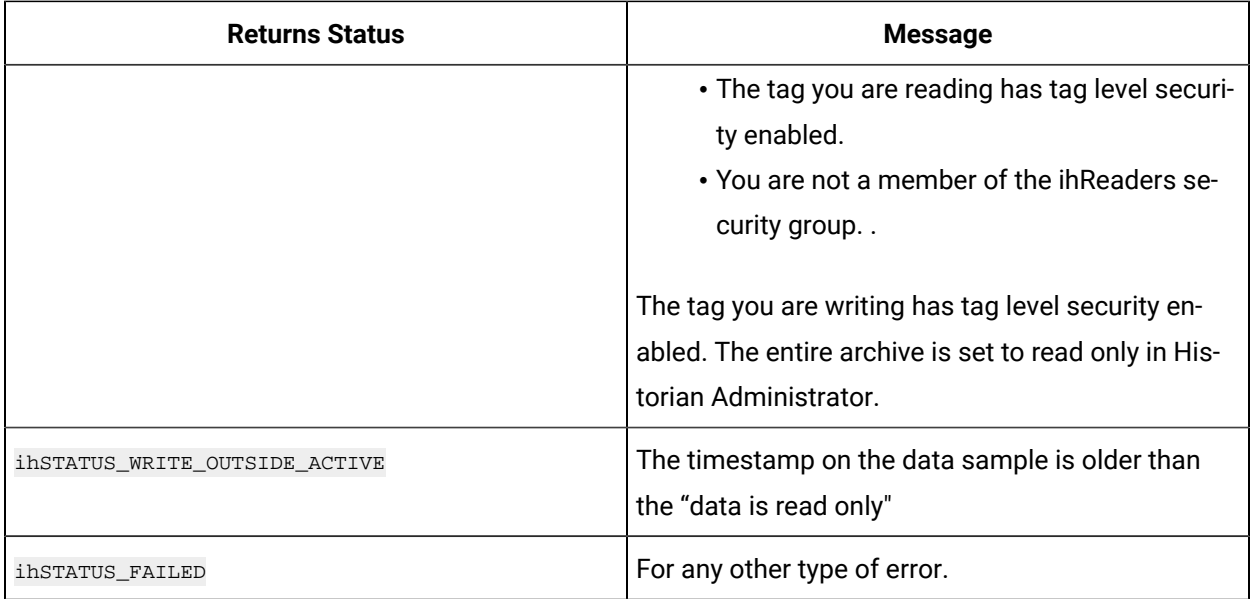

### **ihDataCloseRecordset**

This function used to free the data recordset that was allocated inside the System API in a previous read call.

### **Prototype**

```
void ihDataCloseRecordset {
ihDataRecordset *DataRecordset // the recordset to be freed. This comes from a previous call to 
ihDataOpenRecordset
);
```
### **Remarks**

Use this function to free the data recordset that was allocated inside the System API in a previous read calls.

### **Returns**

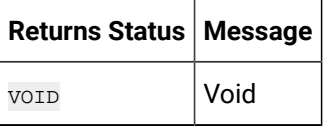

### **ihDataClearAllFields**

This function is used to clear the set of requested data fields.

```
void ihDataClearAllFields {
ihDataFields *Fields // structure to be cleared
) \boldsymbol{i}
```
### **Remarks**

Use this function to clear the set of requested data fields (timestamp,value,quality and so on) in preparation for doing a read. After

clearing, you should set the fields that you want returned.

#### **Returns**

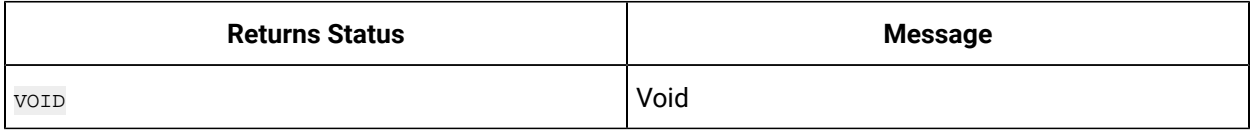

### **ihDataSubscribe**

This function is used to subscribe or unsubscribe the data changes for a tag or tags in the Data Archiver.

#### **Prototype**

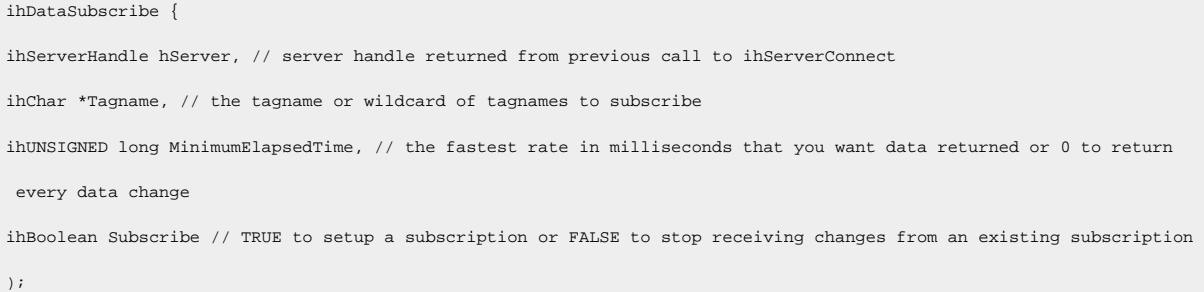

#### **Remarks**

Use this function to subscribe or unsubscribe to data changes for a tag or tags in the Data Archiver. Subscriptions will be delivered within a few seconds of data change and are delivered to you as DataRecordset structures through the callback you previously registered with ihDataRegisterCallback() callback function. You must register a callback first if you want to receive changes. This ihDataSubscribe() function indicates the tags you want to monitor.

You can subscribe to one tag by passing a specific tagname or pass a \* or other wildcard to get changes for multiple tags. If you need to monitor multiple individual tag names, then call ihDataSubscribe() function once for each tag.

Most applications will pass a 0 for minimum elapsed time indicating they want all data changes. But you can specify a minimum rate. However, you may not be notified of every change. As you are notified, you should receive the data, possibly queuing the data change, and return from the callback.

Subscriptions stay in place even after the connection lost to archiver. However, once you call ihServerDisconnect() all subscriptions are cleared. It is not necessary to unsubscribe before calling disconnect but it is suggested.

**Returns Status Message** ihstatus\_ok interests of the data was successfully read. ihSTATUS\_API\_TIMEOUT included if the client program did not receive a portion of the returned values before the timeout expired. Large reads are sent back in multiple responses and the SystemAPI must receive at least a partial response before the timeout expires. For example, if there is 90 second timeout configured, a read can take several minutes or more, as long as at least a part of the response is received every 90 seconds. ihstatus\_NOT\_CONNECTED if you are not currently connected to the Data Archiver. ihSTATUS\_FAILED **For any other type of error.** 

For Examples, refer Sample Programs section.

### **ihDataGetCurrentValue**

Use this function to get the current values of the one or more tags.

#### **Prototype**

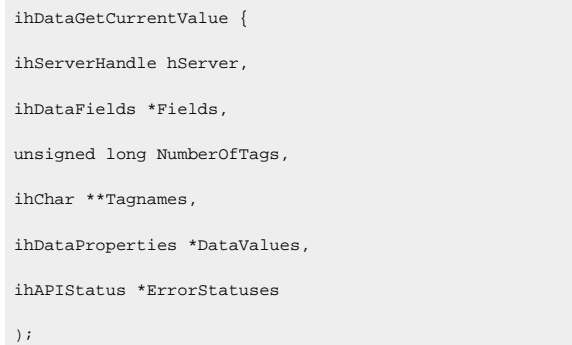

#### **Remarks**

The ihDataGetCurrentValue function returns timestamp, value, quality, and comments. You can choose to return any of these values using the ihDataFields.

Values are returned based on the tag data type. You should free the returned values using ihDataFreeCurrentValue() function. Do not free the memory in your program.

You can have per tag errors. For example, if the tag does not exist or you are not allowed to read it.

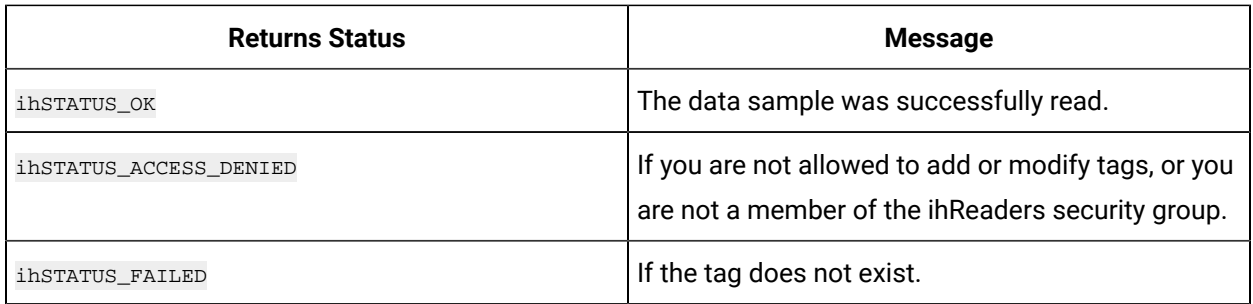

### **ihDataFreeCurrentValue**

Use this function to free the memory in your program for the current value of the selected tags.

### **Prototype**

```
ihDataFreeCurrentValue {
ihUNSIGNED long NumberOfRecords,
ihDataProperties *DataValues
);
```
### **Remarks**

Use this function to free what is returned from ihDataGetCurrentValue() function. Do not free the memory any other way.

### **Returns**

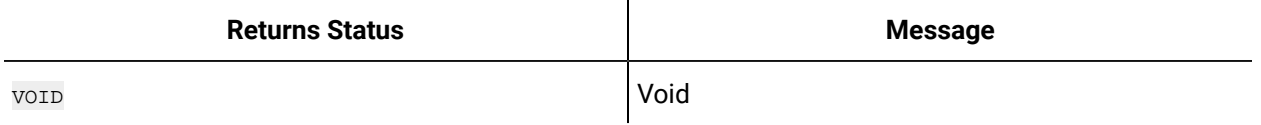

### **ihDataSubscribe**

Use this function to subscribe or unsubscribe to data changes for a tag or tags in the Data Archiver. Subscriptions will be delivered within a few seconds of data change and are delivered to you as DataRecordset structures through the callback you previously registered with ihDataRegisterCallback() callback function. You must register a callback first if you want to receive changes. This ihDataSubscribe() function indicates the tags you want to monitor.

You can subscribe to one tag by passing a specific tagname or pass a \* or other wildcard to get changes for multiple tags. If you need to monitor multiple individual tag names, then call ihDataSubscribe() function once for each tag.

Most applications will pass a 0 for minimum elapsed time indicating they want all data changes. But you can specify a minimum rate. However, you may not be notified of every change. As you are notified, you should receive the data, possibly queuing the data change, and return from the callback.

Subscriptions stay in place even after the connection lost to archiver. However, once you call ihServer-Disconnect() all subscriptions are cleared. It is not necessary to unsubscribe before calling disconnect but it is suggested.

For Examples, refer to the Sample Programs section.

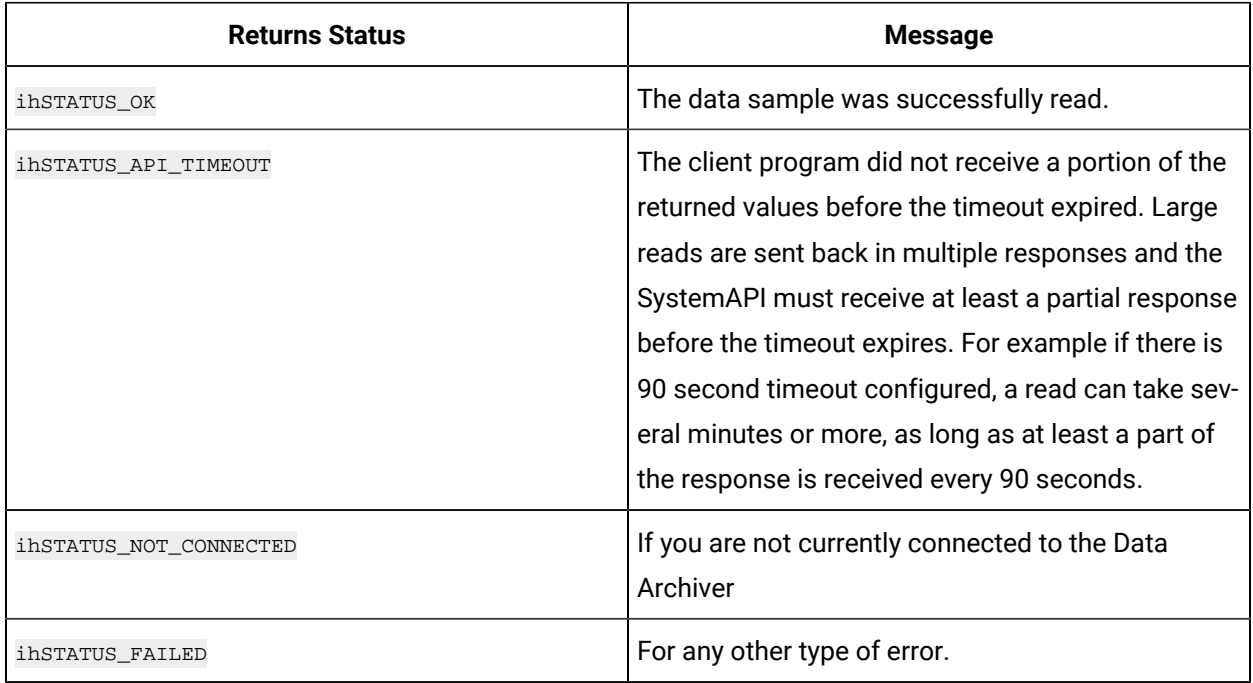

### **ihDataOpenMultiRecordset**

This function is used if you need to do a single read but use different sampling or calculation modes or different start and end times.

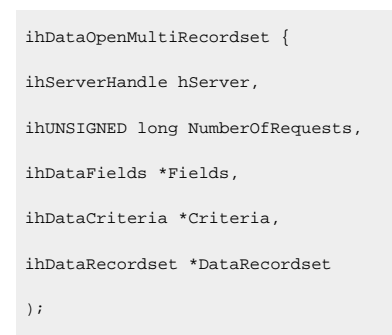

#### **Remarks**

This function can be used if you need to do a single read but use different sampling or calculation modes or different start and end times. You do not need to use this function simply to read multiple tags.

After checking the return value of the API call you can check the return value of each included query.

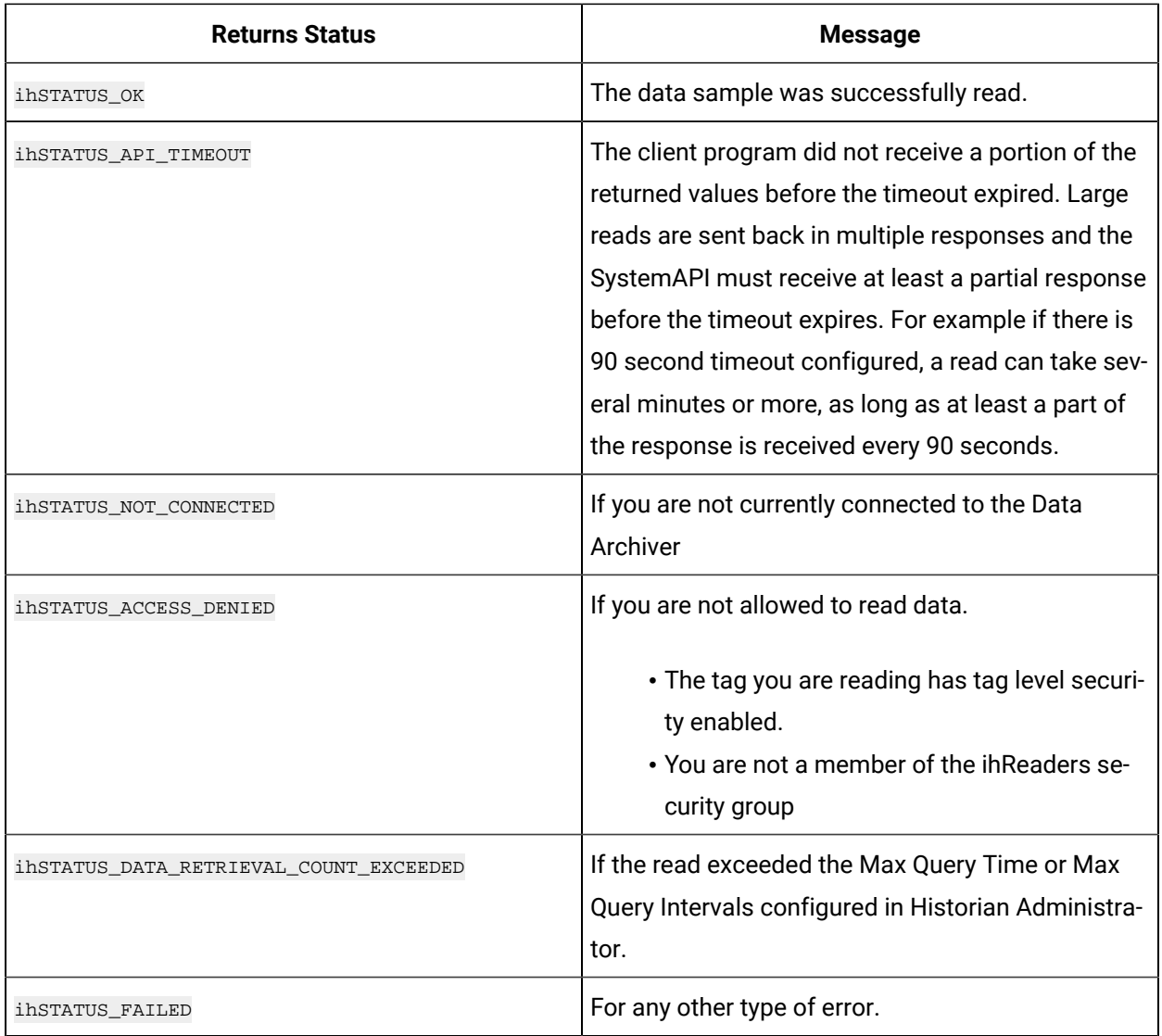

### **ihDataCloseMultiRecordset**

This function is used to free the multiple recordsets returned from a inDataOpenMultipleRecordset() call.

### **Prototype**

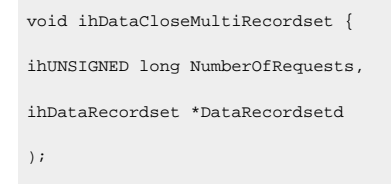

### **Remarks**

Use this function to properly free the multiple recordsets that were allocated inside the System API in a previous read call.

#### **Returns**

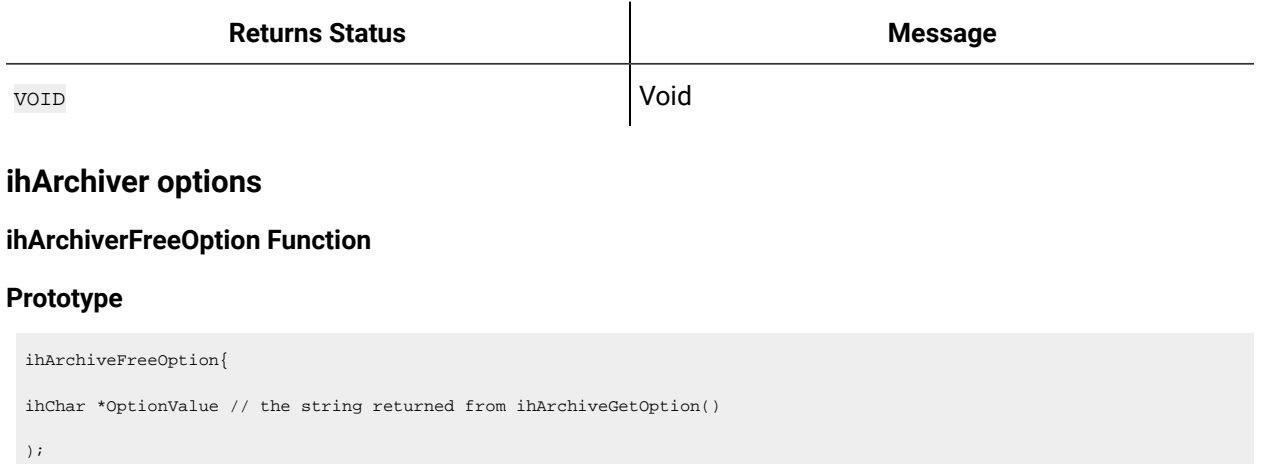

#### **Remarks**

Use this function to free the memory inside the structure. Do not free the fields in your code.

#### **Returns**

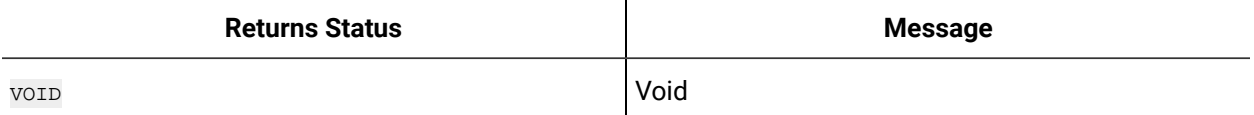

#### **ihArchiverGetOption**

This function retrieves an Archiver option from the data store.

```
ihArchiverGetOption {
ihServerHandle hServer,// server handle returned from previous call to ihServerConnect 
ihOptionEx *Option, // the option and data store name
ihChar **OptionValue // output parameter containing the option value
);
```
This function retrieves an Archiver option from a data store. You can indicate the data store in the ihOptionEx structure. You can pass NULL as the data store name to use the default data store.

You can get an option value to confirm it is set as requested by your application, or you can use this call to verify that a set option call was successful.

### **ihArchiverSetOption**

This function sets an Archiver option from a data store.

### **ihArchiverGetStatistics**

This function is used to get performance statistics from the Data Archiver.

```
ihArchiverGetStatistics(
ihServerHandle hServer, 
ihArchiveStatistics *Statistics
) \boldsymbol{i}
```
This returns the performance statistics about data writes, failed writes, and disk space usage.

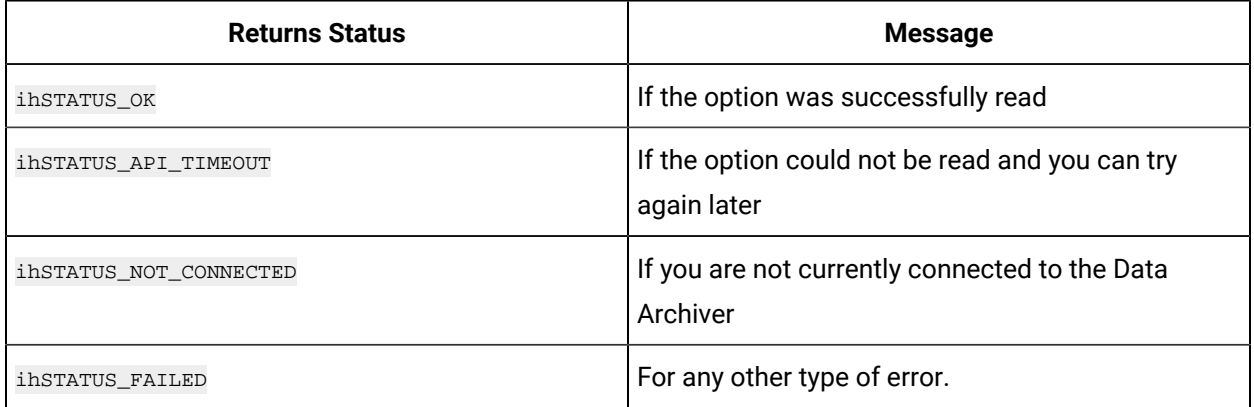

## <span id="page-1148-0"></span>Archiver Configuration Functions

You can add and configure tags as part of Data Archiver configuration but there are other options that can be configured.

A subset of all the options and their meanings is given in this section, and the rest are listed in the ihapi.h file.

Most options are set as per data store and some are applicable for the overall Data Archiver.

### **Menu ihOptions**

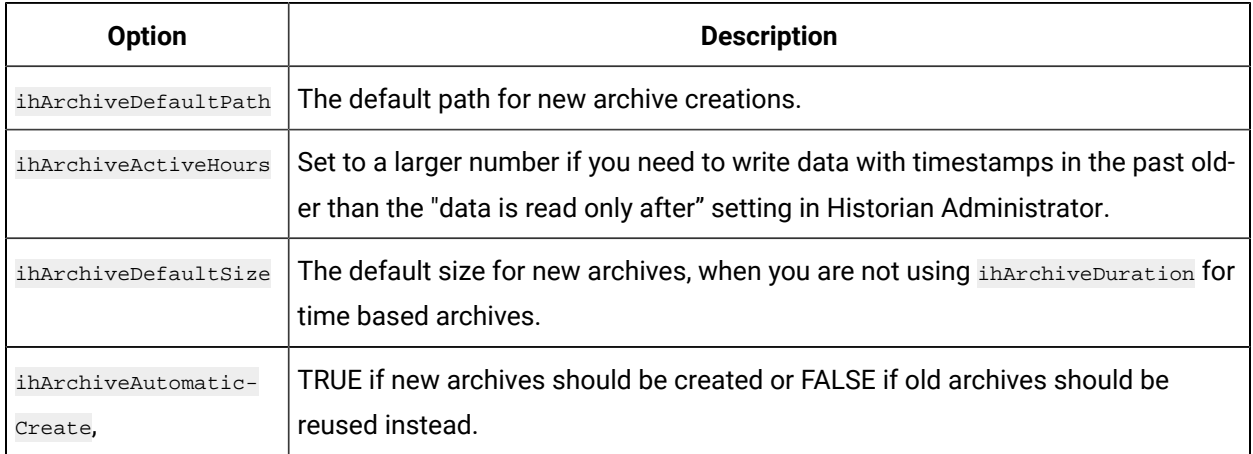

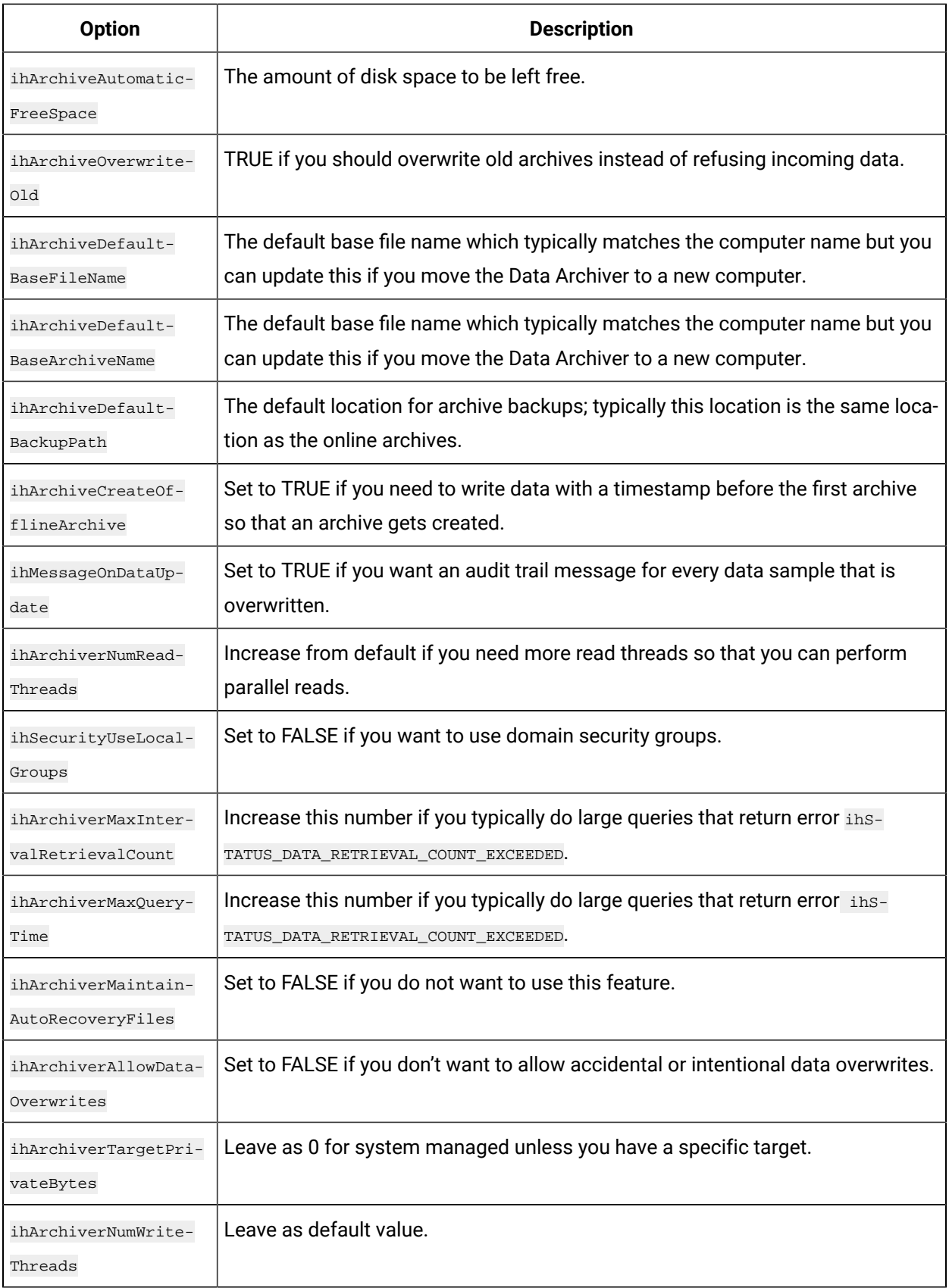

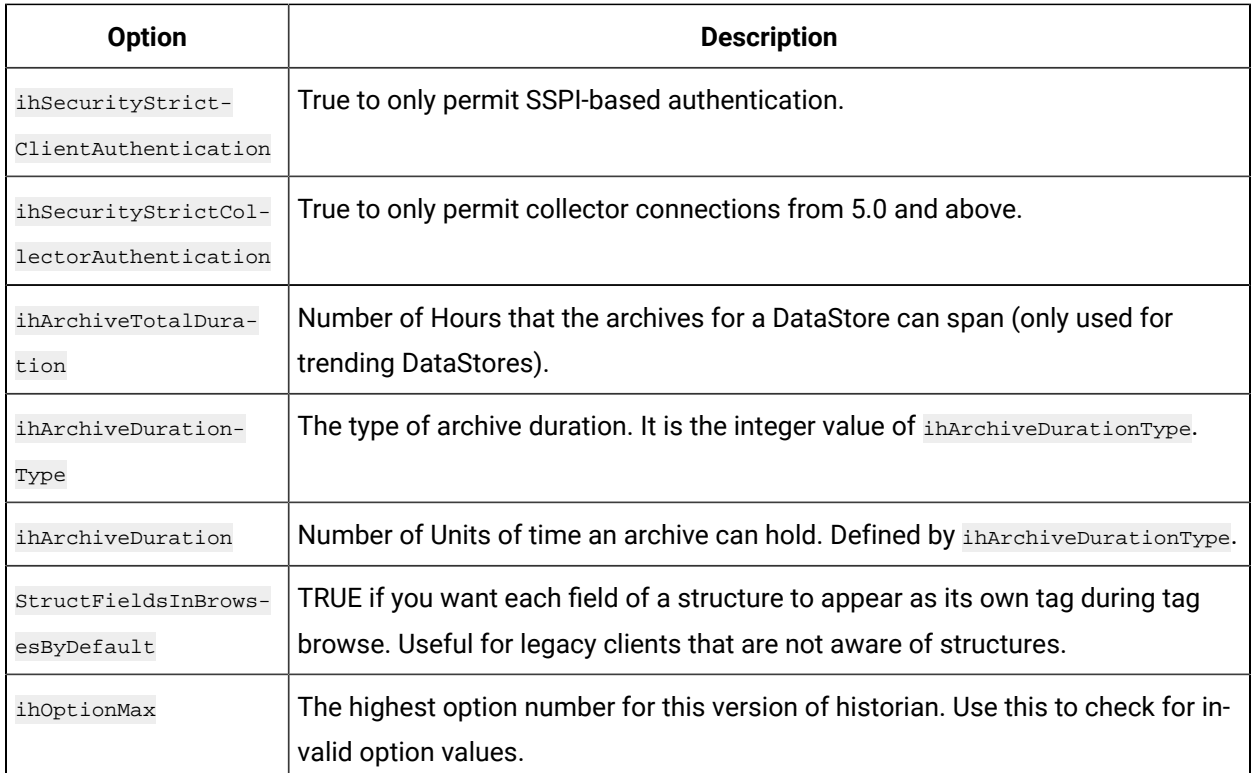

### **Archiver Configuration Functions**

### **ihArchiveOpenRecordset**

This function is used to get the list of archives listed in the server.

### **Prototype**

```
ihArchiveOpenRecordset
(
ihServerHandle hServer,
ihArchiveCriteria *Criteria,
ihArchiveRecordset *ArchiveRecordset
);
```
### **Remarks**

Use the criteria if you only want a specific archive or archives from a specific data store. Otherwise you can get all archives and loop through them to see their start and end times and sizes for example.

Call ihArchiveCloseRecordset() to free the memory when you are done. Do not free memory in your program.

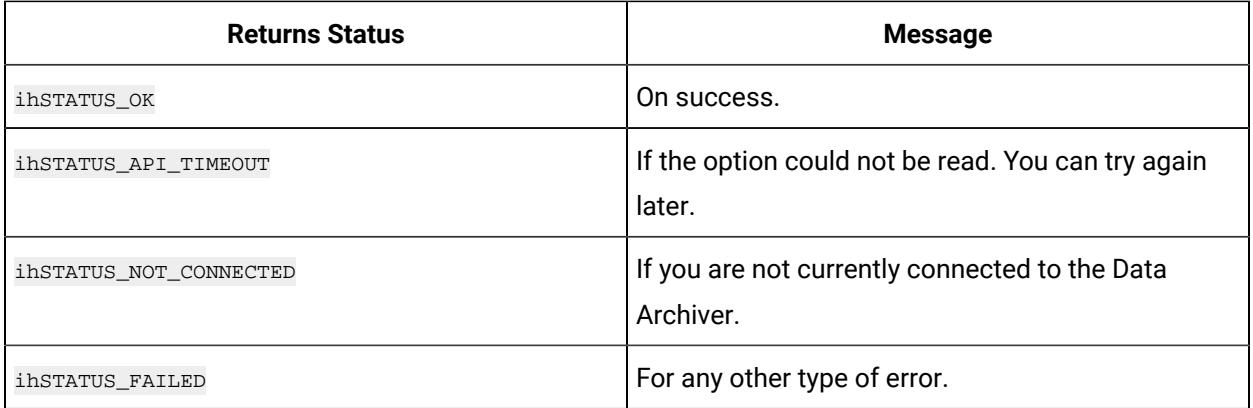

### **ihArchiveCloseRecordset**

This function is used to free up the memory associated with the **ArchiveRecordset**.

### **Prototype**

```
ihArchiveCloseRecordset(
ihArchiveRecordset *ArchiveRecordset
);
```
### **Remarks**

Use this function to free the memory associated with the ArchiveRecordset that was returned from ihArchiveOpenRecordset(). Do not free the fields in your code.

### **Returns**

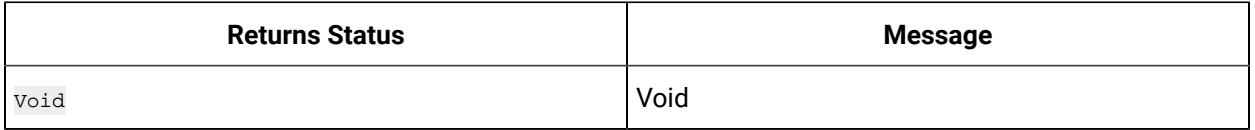

### **ihArchiveGetOption**

This function retrieves an Archiver option from the data store. This option controls the behavior of the Data Archiver for writes, security and timeouts.

### **Prototype**

```
ihArchiveGetOption {
ihServerHandle hServer, ihOptionEx *Option, ihChar **OptionValue
) \boldsymbol{i}
```
This function retrieves an Archiver option from a data store. You can indicate the data store in the ihoptionEx structure. You can pass NULL as the data store name to use the default data store. You can get an option value to confirm it is set as requested by your application, or you can use this call to verify that a set option call was successful.

#### **Returns**

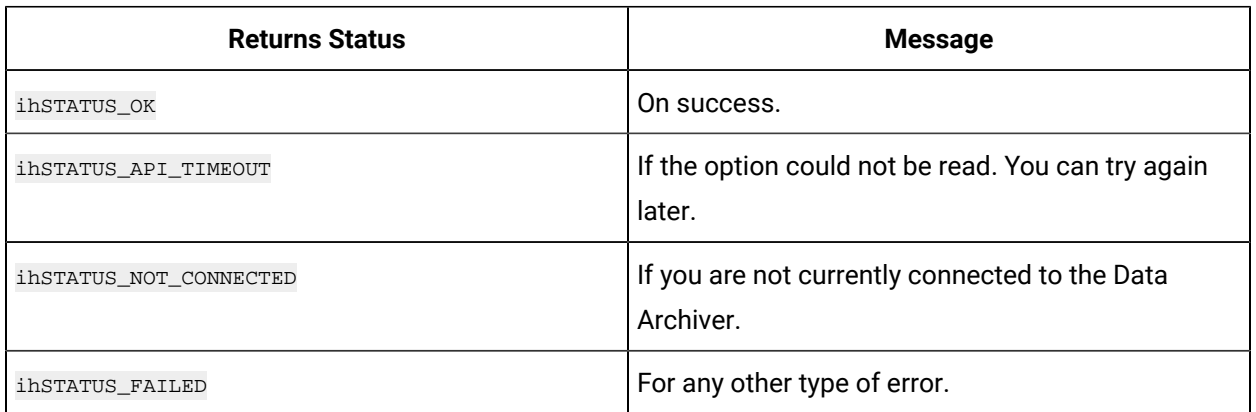

# **ihArchiveSetOption**

This function sets an Archiver option from a data store

### **Prototype**

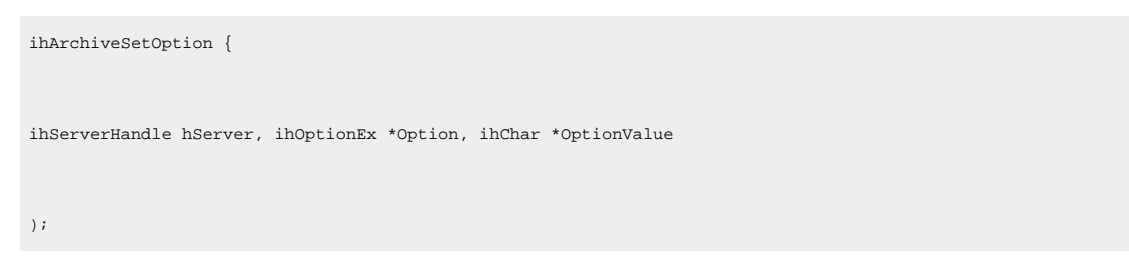

### **Remarks**

This function sets an Archiver option from a data store. You can indicate the data store in the ihoptionEx structure. You can pass NULL as the data store name to use the default data store.

The list of possible options in *ihapi.h* is listed in the Archiver Configuration Functions. Set an option value when the default does not meet the needs of your application or to confirm that no other application has changed it. Archive option changes are audited in the Historian messages and you can see them using ihMessageOpenRecordset call.

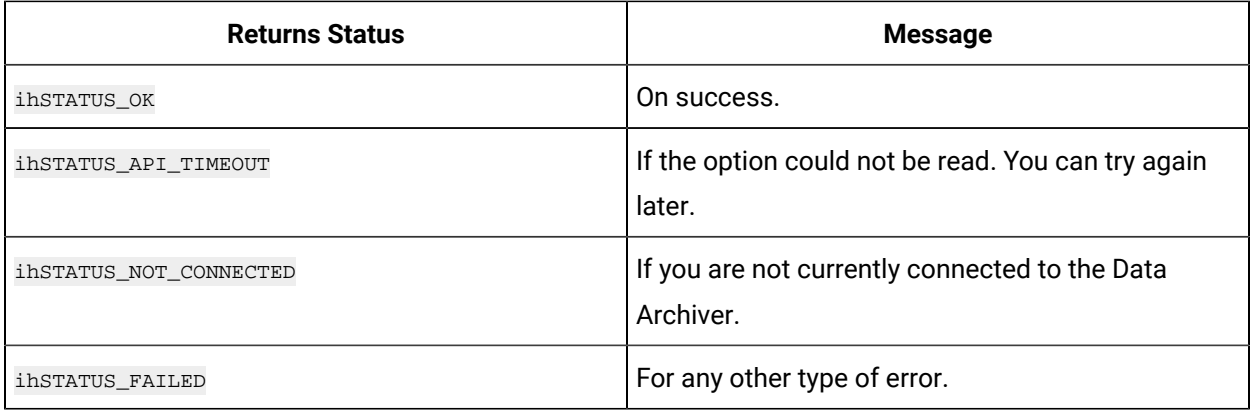

# **ihArchiverFreeOption**

This function is used to free the memory inside the structure returned from an iharchiveGetOption().

### **Prototype**

```
ihArchiveFreeOption{
ihChar *OptionValue // the string returned from ihArchiveGetOption()
);
```
### **Remarks**

Use this function to free the memory inside the structure. Do not free the fields in your code.

### **Returns**

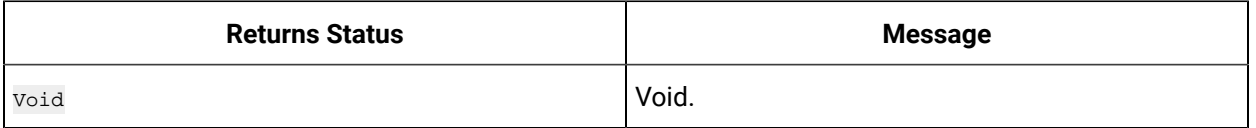

### **ihArchiveGetProperties**

This function retrieves the properties for an archive in a data store identified by the ArchiveDescriptor.

```
ihArchiveGetProperties (
ihServerHandle hServer, 
ihArchiveDescriptor *ArchiveDescriptor,
ihArchiveProperties *Archive
) \boldsymbol{i}
```
You can pass NULL as the data store name to use the default data store.

The ihArchiveProperties contains information such as the StartTime and EndTime and size of the archive.

Make sure to free the archive properties using ihArchiveFreeProperties() function.

### **Returns**

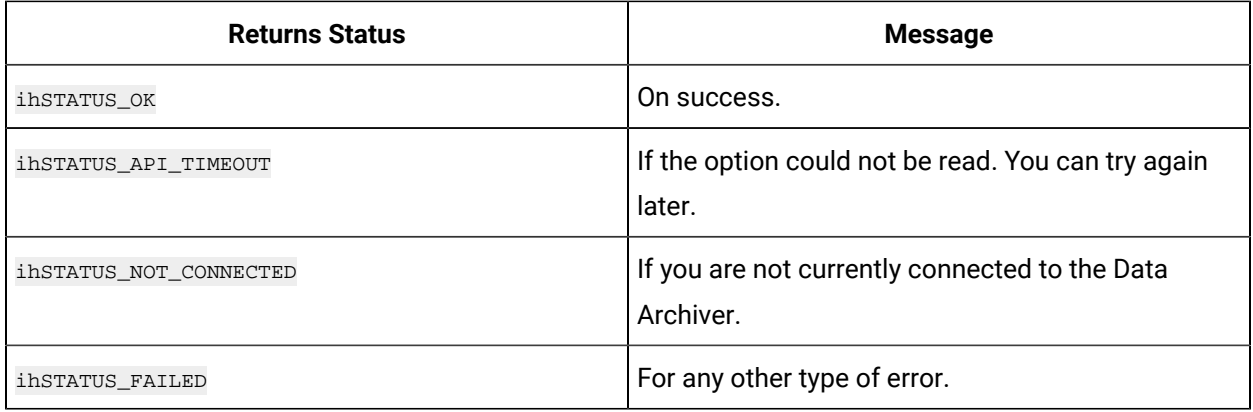

# **ihArchiveSetProperties**

This function sets the properties for an archive.

### **Prototype**

```
ihArchiveSetProperties {
ihServerHandle hServer,
ihArchiveProperties *Archive
);
```
### **Remarks**

This is the only archive property set by a user program to make the archive read only.

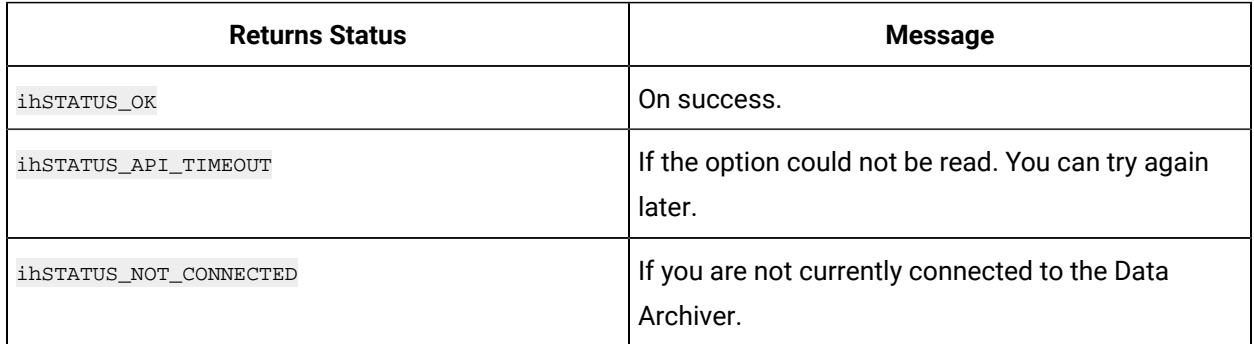

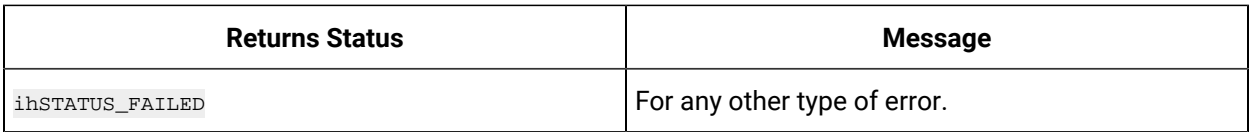

# **ihArchiveFreeProperties**

This function is used to free up the memory associated with the ArchiveProperties returned from an ihArchiveGetProperties call.

### **Prototype**

```
ihArchiveFreeProperties {
ihArchiveProperties *ArchiveProperties
);
```
### **Remarks**

Use this function to free the memory. Do not free the memory by calling operating system functions.

### **Returns**

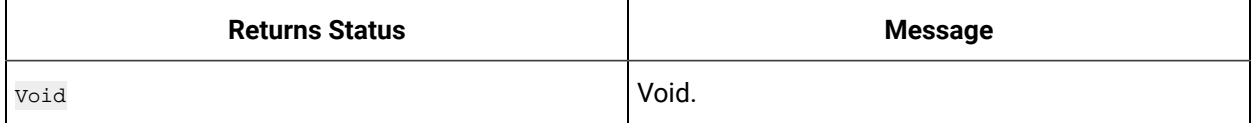

# **ihArchiveGetStatistics**

This function is used to get performance statistics from the Data Archiver of a particular data store.

### **Prototype**

```
ihArchiveGetStatistics {
ihServerHandle hServer, ihString DataStoreName, ihArchiveStatistics *Statistics
);
```
### **Remarks**

This returns the performance statistics about data writes, failed writes, and disk space usage. To get the performance of a particular data store you need pass the data store name.

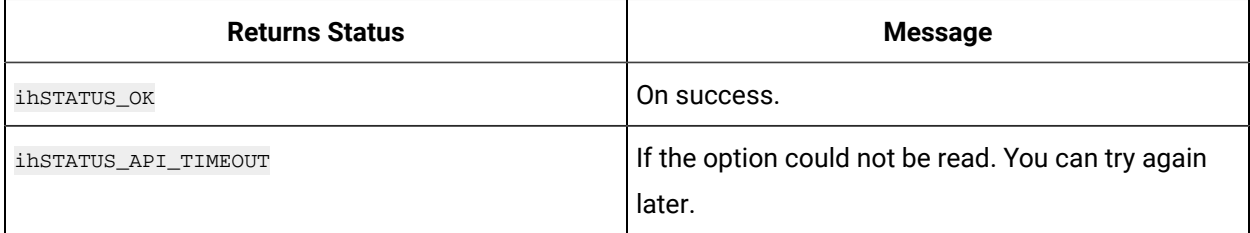

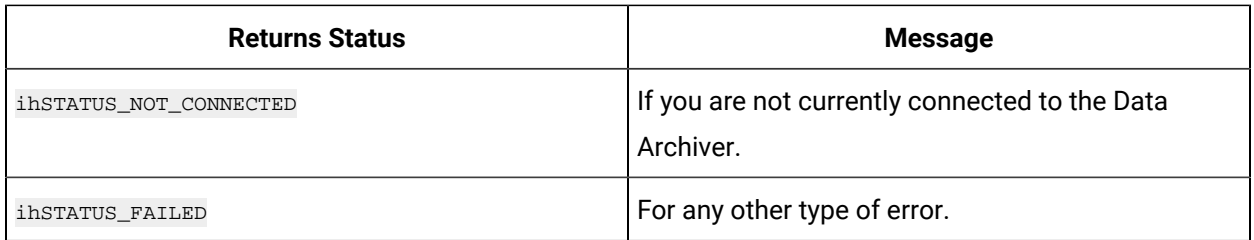

# **ihArchiveBackupResponse**

This function is used by the Alarm Archiver only.

### **Prototype**

```
ihArchiveBackupResponse
(
ihServerHandle hServer, ihCallbackId CallbackId, ihAPIStatus Status, ihBoolean FinalMessage
);
```
### **Remarks**

None

### **Returns**

None

## **ihArchiveRemoveResponse**

This function is used by the Alarm Archiver only.

### **Prototype**

```
ihArchiveRemoveResponse {
ihServerHandle hServer, ihCallbackId CallbackId, ihAPIStatus Status, ihBoolean FinalMessage
);
```
### **Remarks**

None

### **Returns**

None

# **ihConfigurationGetProperties**

This function returns the configuration properties such as the Data Archiver version.

ihConfigurationGetProperties { ihServerHandle hServer, // server handle returned from previous call to ihServerConnect ihConfigurationProperties \*Properties // output parameter to contain the properties )  $\boldsymbol{i}$ 

# **ihConfigurationFreeProperties**

This function is used to free the memory inside the structure.

#### **Prototype**

```
void ihConfigurationFreeProperties {
ihConfigurationProperties *Properties // pointer to the structure filled in by 
ihConfigurationGetProperties
);
```
#### **Remarks**

Use this function to free the memory inside the structure. Do not free the fields within your code.

### **Returns**

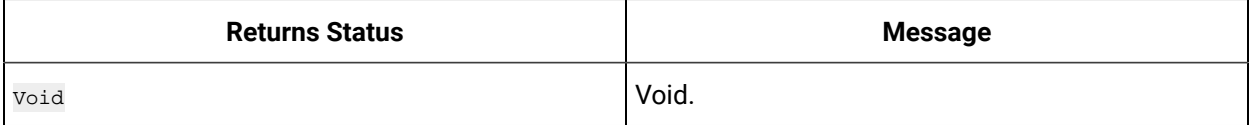

# Archiver Backup/Restore Functions

You can use Archive Backup/Restore functions to backup archive data.

There are synchronous and asynchronous calls for loading archives, making a backup and removing an archive. The synchronous functions are typically used for smaller archives because the operation completes in a few seconds. The asynchronous functions are typically used for larger archives because the operation can takes longer, one minute or more, to complete.

Archive Backup/Restore functions are as follows:

### **ihArchiveBackup**

This function is used to back up archive (.iha) files. If you are storing alarms and events data in Historian, an IHA backup also backs up any alarms.

```
ihArchiveBackup {
ihServerHandle hServer, // server handle returned from previous call to ihServerConnect
```

```
ihArchiveDescriptor *ArchiveDescriptor,
ihString BackupFileName
) \boldsymbol{i}
```
This function is used to back up the archive (.iha) files residing on the server specified. The ArchiveDescriptor specifies the archive name that you want to add and the DataStore name to which it should be added. The BackupFileName has the backup of the IHA file with the name and the file location that you specified. For example: C:\Program Files\Historian Data\Archives\myarchive.iha.

#### **Returns**

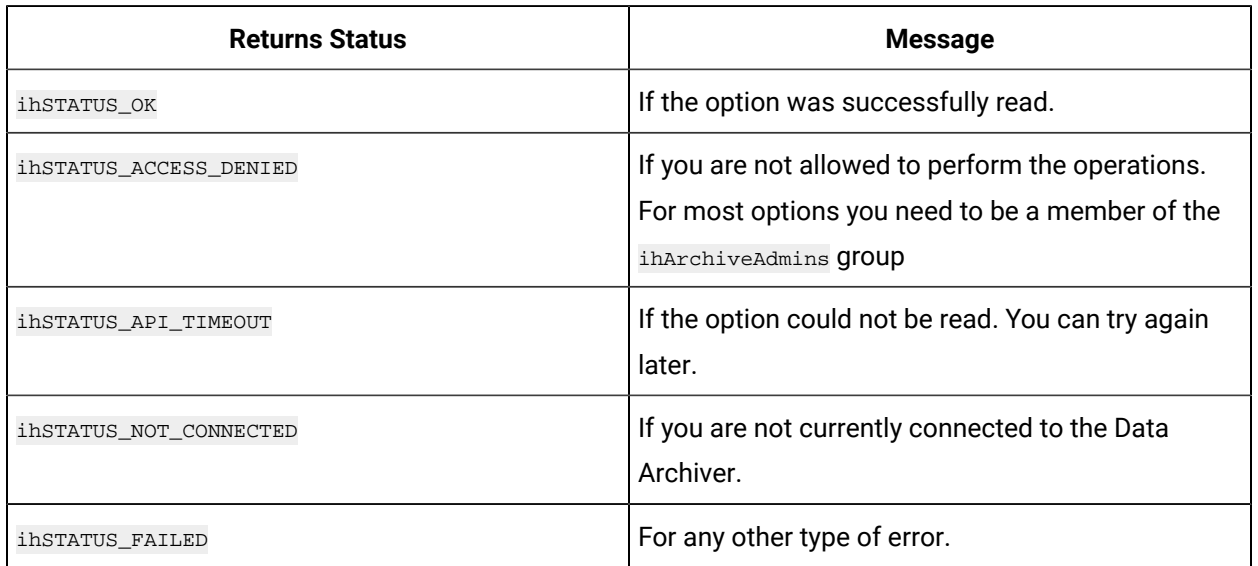

## **ihArchiveBackupEx**

This function is used to back up the archive (.iha) files and process Windows messages at the same time.

```
ihArchiveBackupEx {
ihServerHandle hServer,// server handle returned from previous call to ihServerConnect 
ihArchiveDescriptor *ArchiveDescriptor,
ihString BackupFileName, long hWnd);
```
This function is used to back up the archive (.iha) files residing on the server specified. The ArchiveDescriptor specifies the archive name that you want to add and the DataStore name to which it should be added. The BackupFileName has the backup of the IHA file with the name and the file location that you specified. For example: C:\Program Files\Historian Data\Archives\myarchive.iha.

### **Returns**

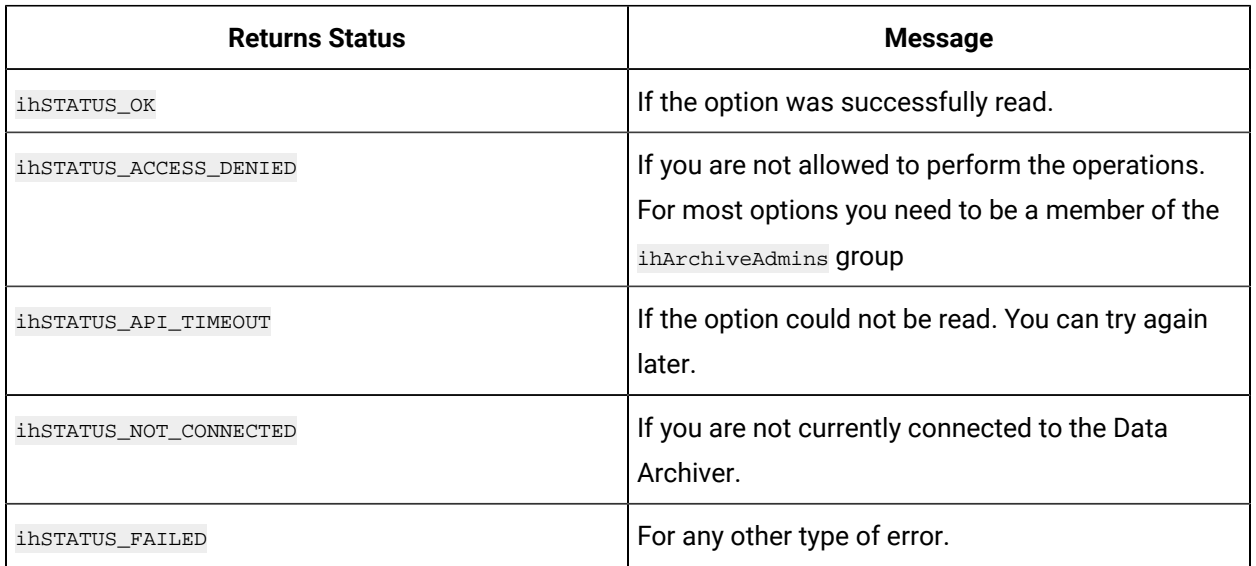

## **ihArchiveRegisterBackupCallBack**

This function is used to register a callback which should be called after the inarchiveBackup() function completes. Archive backup can take several minutes. By using this callback, your System API program can know that the backup is complete.

### **Prototype**

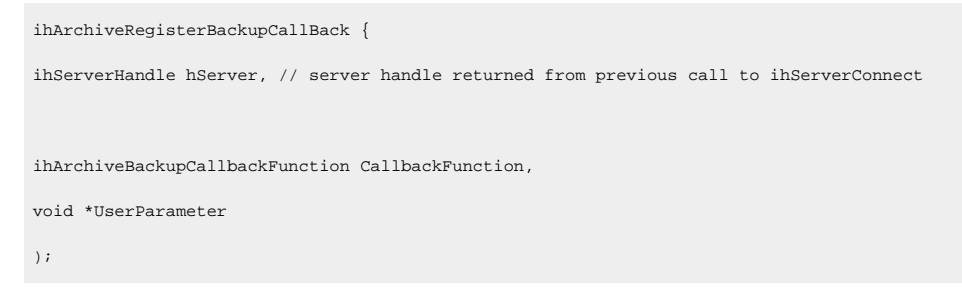

### **Remarks**

The register callback will be performed when the Archive backup is completed on Historian.

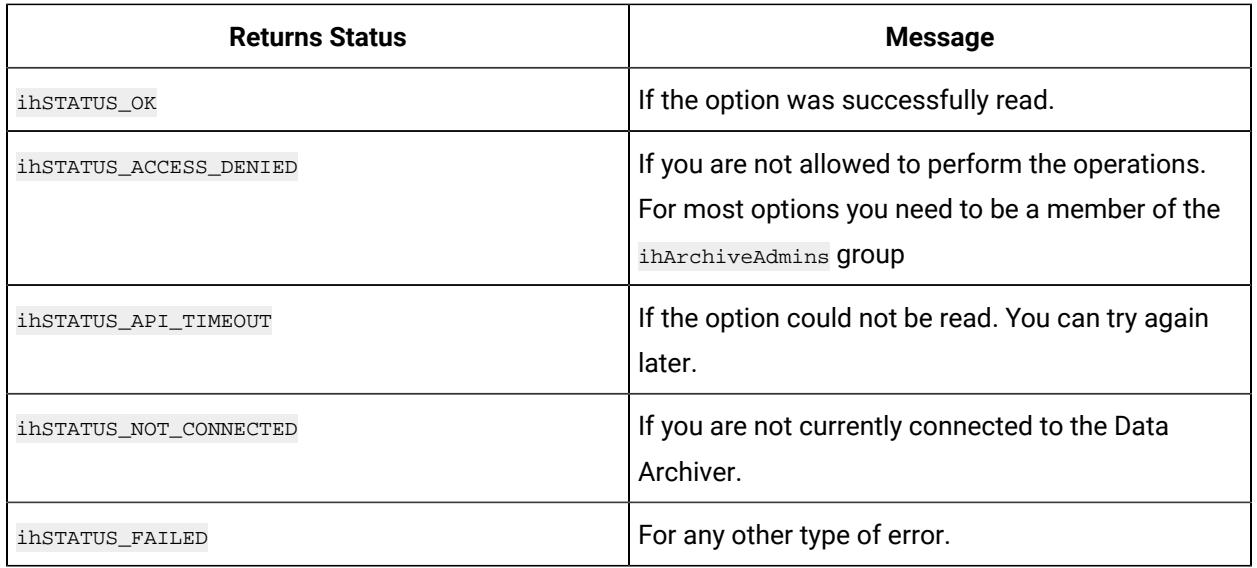

### **ihArchiveRemove**

This function is used to delete or unload an archive file. You can unload a file if you no longer need it at the current time but may need it later or in another archive. You can delete a file if you do not expect to need it again or if you have made a backup.

### **Prototype**

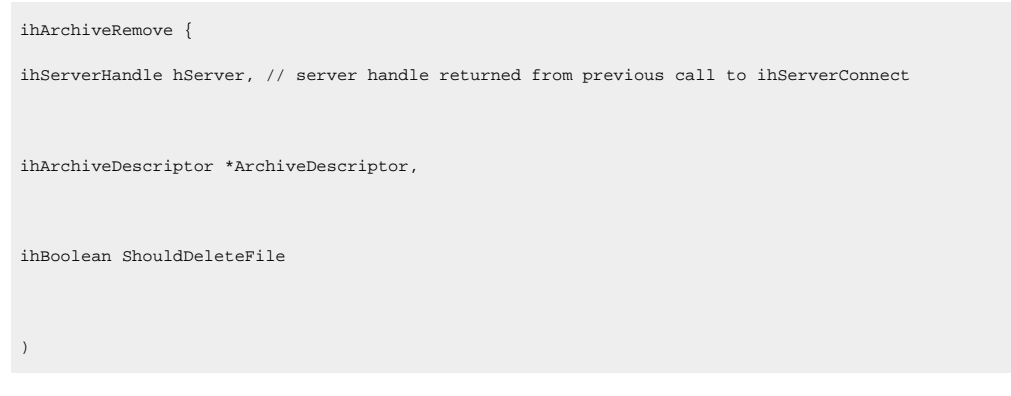

### **Remarks**

This function is used to delete or unload the archive file residing on the server specified. The ArchiveDescriptor specifies the archive name that you want to add and the DataStore name to which it should be added. ShouldDeleteFile determines whether the file should be deleted or not.

The following are the scenarios which you can use with inArchiveRemove() function:

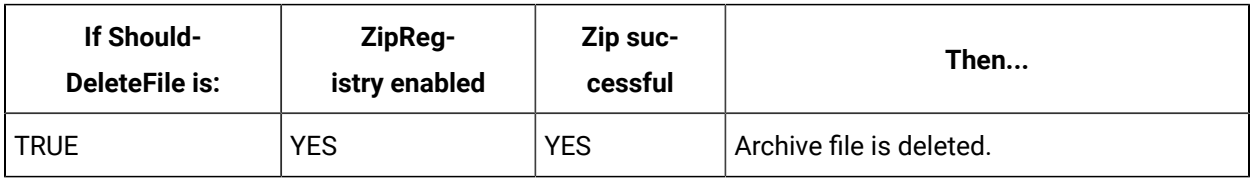

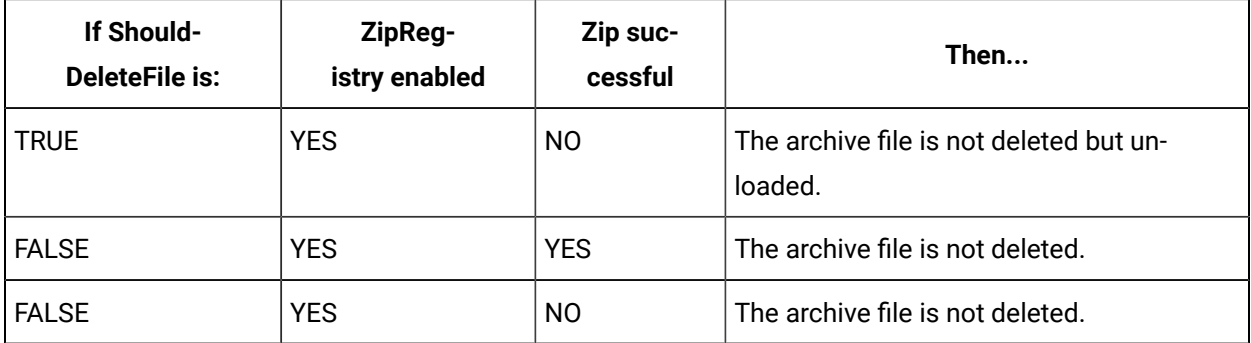

### **Returns**

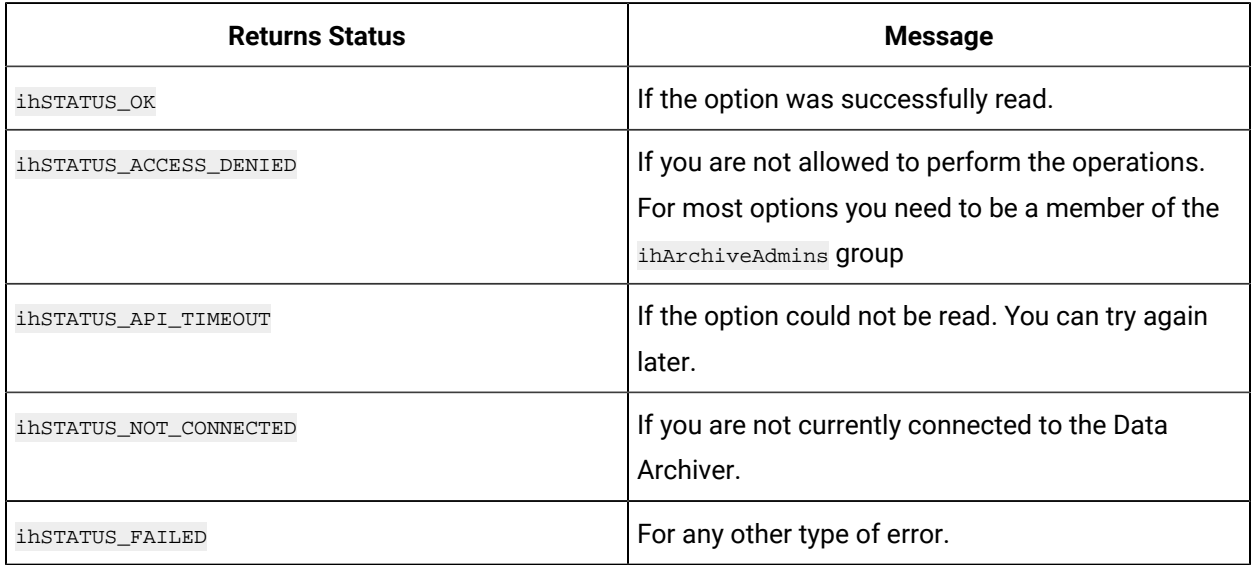

# **ihArchiveRemoveEx**

This function is used to delete or unload the archive files and process Windows messages at the same time.

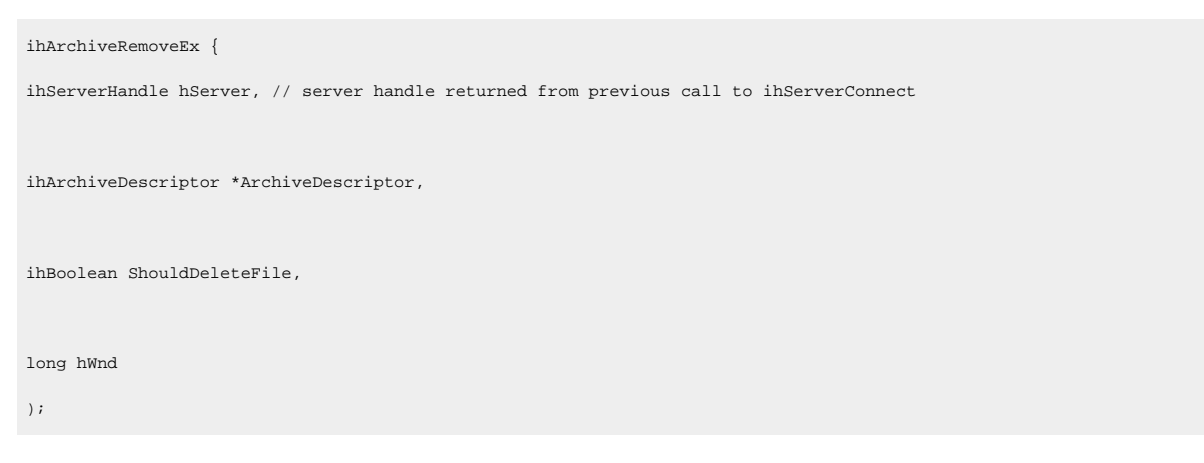

This function is used to delete or unload the archive file residing on the server specified. The ArchiveDescriptor specifies the archive name that you want to add and the DataStore name to which it should be added. ShouldDeleteFile determines whether the file should be deleted or not.

The following are the scenarios which you can use with ihArchiveRemoveEX() function:

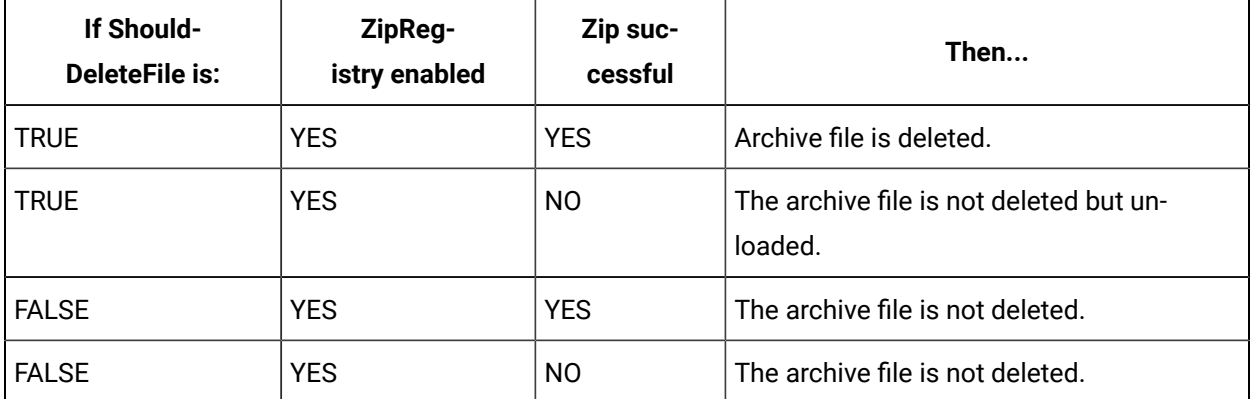

#### **Returns**

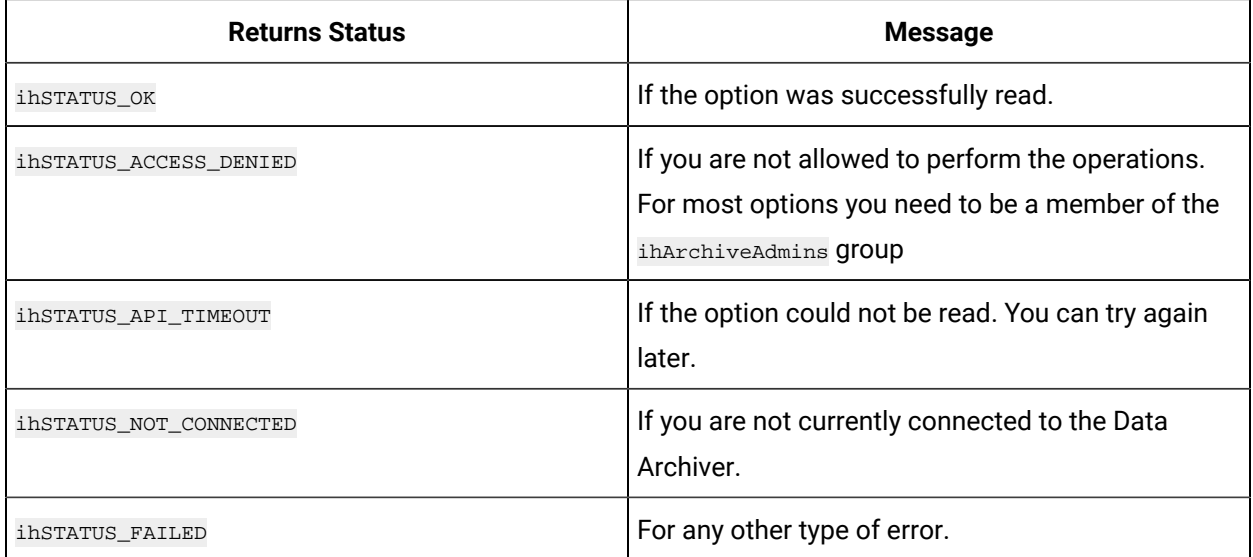

### **ihArchiveRegisterRemoveCallback**

This function allows you to register a callback for removing an archive. This callback function is called when you remove the archive from Proficy Historian.

### **Prototype**

ihArchiveRegisterRemoveCallback { ihServerHandle hServer, // server handle returned from previous call to ihServerConnect

```
ihArchiveRemoveCallbackFunction CallbackFunction,
void *UserParamter
);
```
To register a function as a callback, you must have a callback or a function with the same signature as ihArchiveRemoveCallback function, and then pass it to ihArchiveRegisterRemoveCallback.

#### **Returns**

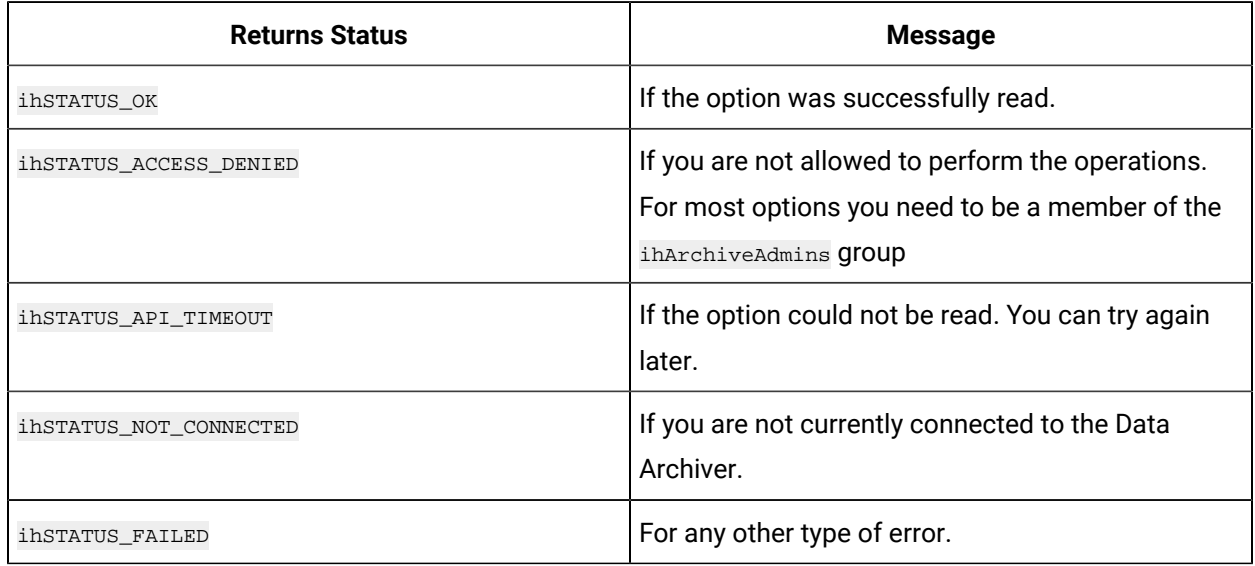

### **ihArchiveAdd**

This function is used to create a new archive or load an existing one.

```
ihArchiveAdd {
ihServerHandle hServer, // server handle returned from previous call to ihServerConnect 
ihArchiveDescriptor *ArchiveDescriptor,
ihString FileLocation, ihBoolean ShouldCreateFile,
ihUNSIGNED long FileSize
) \boldsymbol{i}
```
This function is used to create or load the archive file residing on the server specified. The ArchiveDescriptor specifies the archive name that you want to add and the DataStore name to which it should be added. Then, specify the FileLocation. To determine whether the file should be created or not with the specified FileSize, use ShouldCreateFile.

### **Returns**

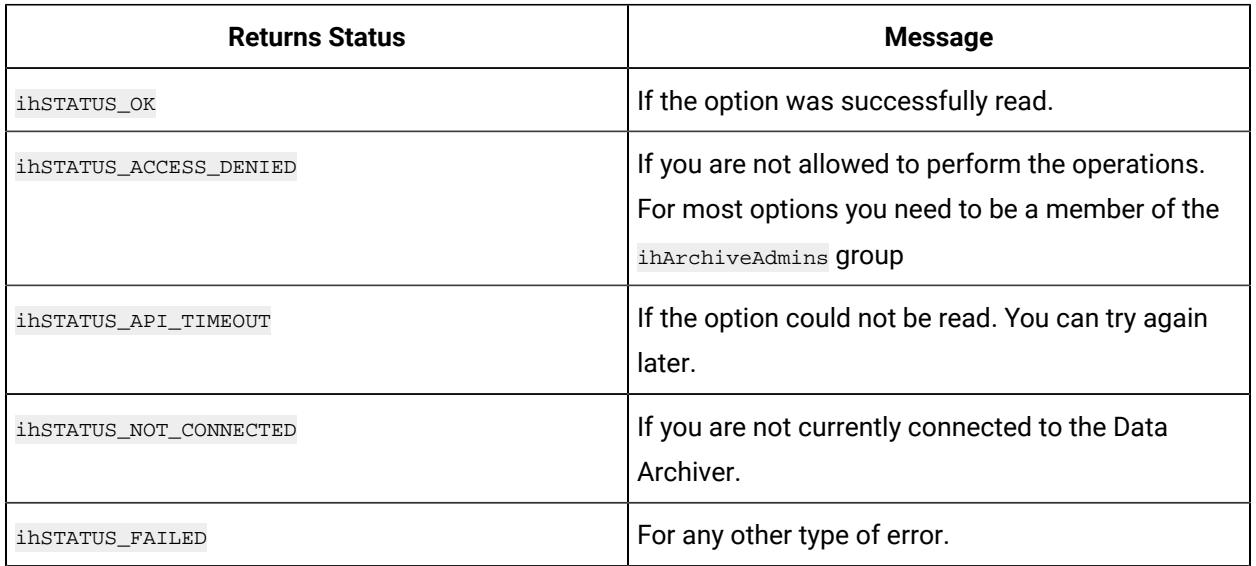

## **ihArchiveAddEx**

This function is used to create a new archive or load an existing one.

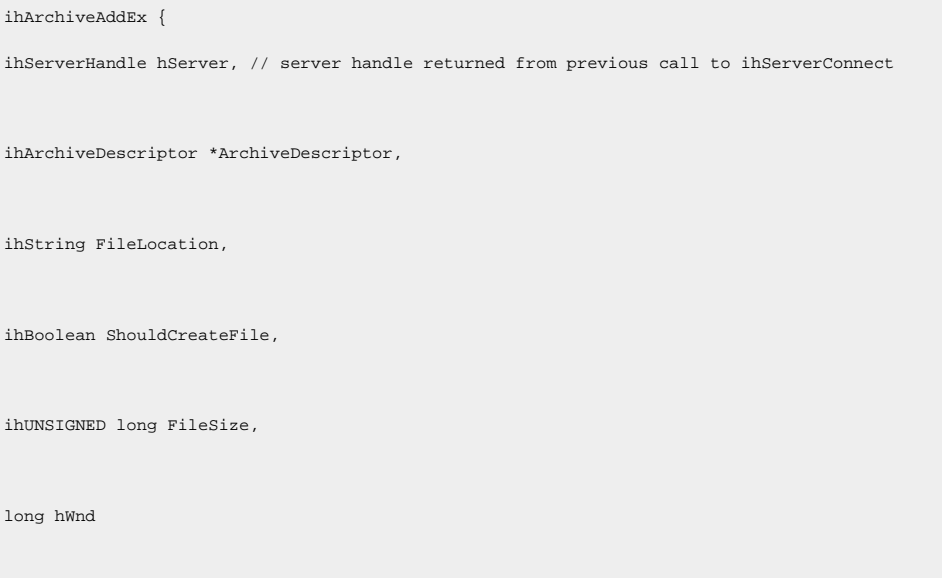

);

### **Remarks**

This function is used to create or load the archive file residing on the server specified. The ArchiveDescriptor specifies the archive name that you want to add and the DataStore name to which it should be added. Then, specify the FileLocation. To determine whether the file should be created or not with the specified FileSize, use ShouldCreateFile.

### **Returns**

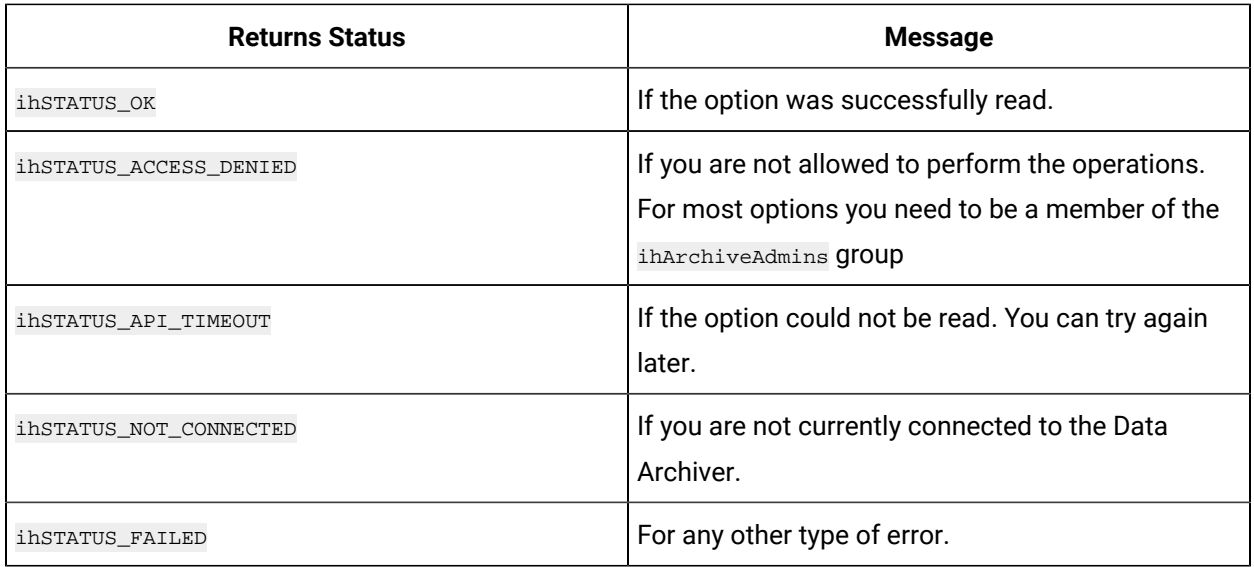

# **ihArchiveRegisterLoadCallback**

This function allows you to register a callback for adding an archive file. That registered callback is called when you add the archive file in Historian. It can take several minutes to load large archive files, so by using callbacks your System API program can be notified when the archives finish loading.

### **Prototype**

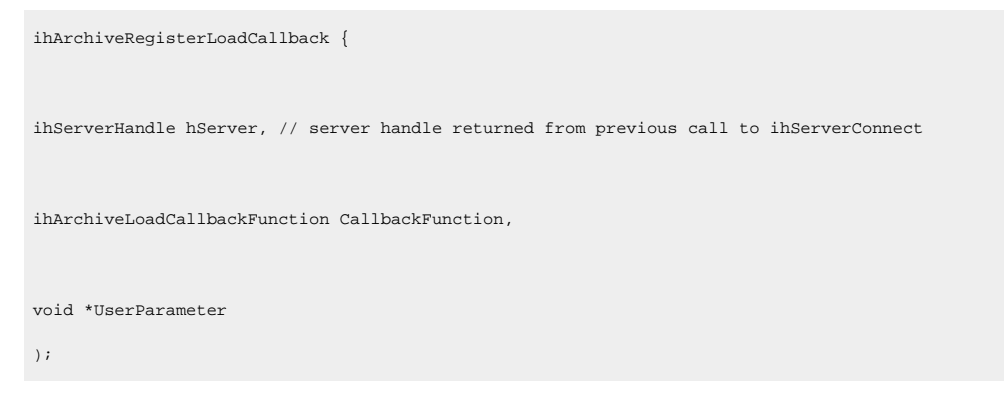

**Remarks**

You need to have a callback or a function with the same signature as ihArchiveLoadCallback function, and then pass it to ihArchiveRegisterLoadCallback to register that function as a callback.

### **Returns**

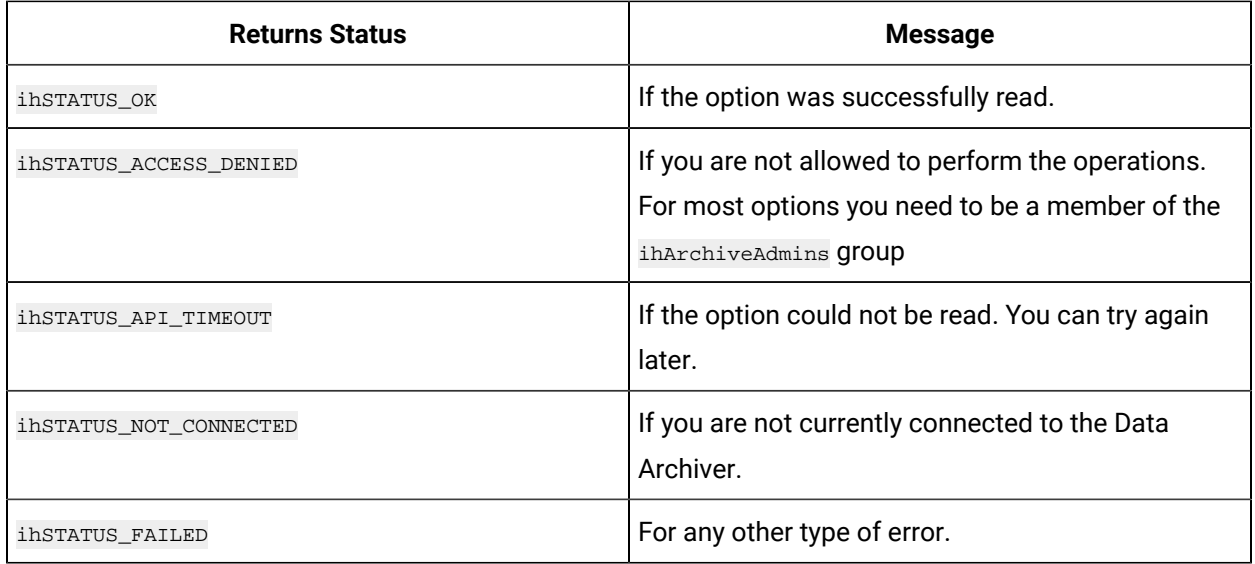

# User Defined Type Functions

User defined data types should be added to the Data Archiver before they can be used in tags. The User defined type functions are as follows:

### ihUserDefinedTypeAdd

This function is used to add a user defined type.

### **Prototype**

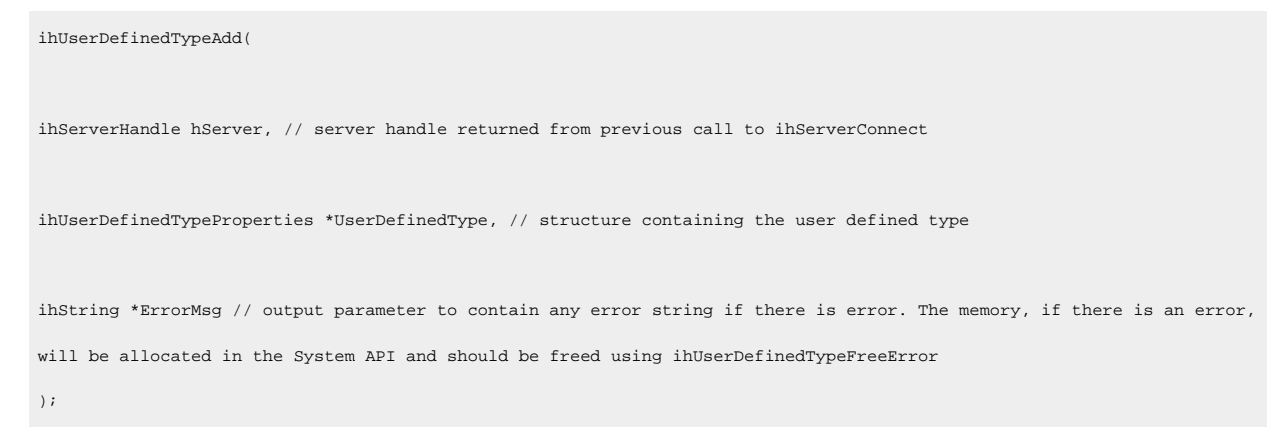

### **Remarks**

If the set already exists, it is overwritten by this new set. You need to be an ihTagAdmin to add or modify a set. The memory, if there is an error, will be allocated in the System API and should be freed using ihUserDefinedTypeFreeErrorMessage.

### **Returns**

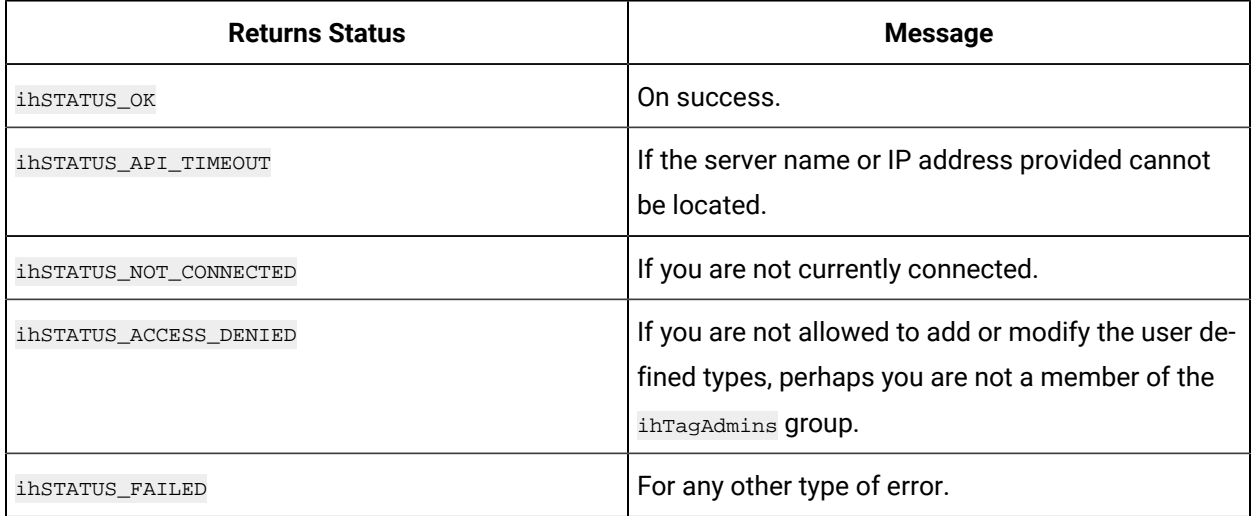

# **ihUserDefineTypeDelete**

This function is used to delete a user defined type.

### **Prototype**

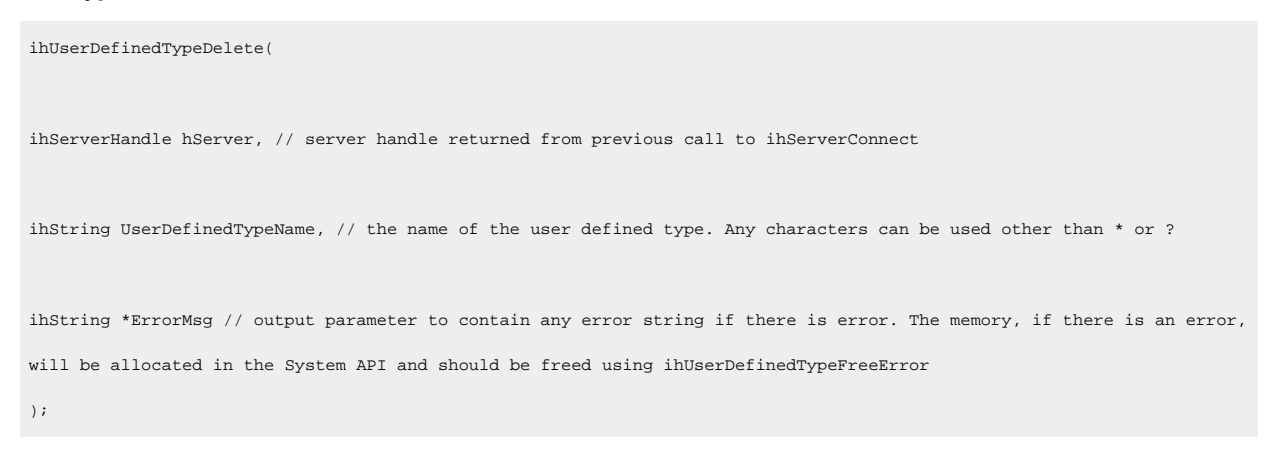

### **Remarks**

You need to be an ihTagAdmin to be able to delete a User Defined type. The memory, if there is an error, will be allocated in the System API and should be freed using ihUserDefinedTypeFreeErrorMessage.

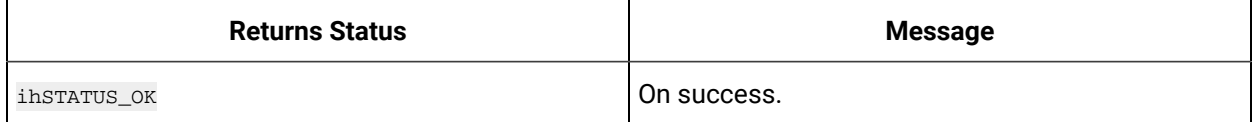

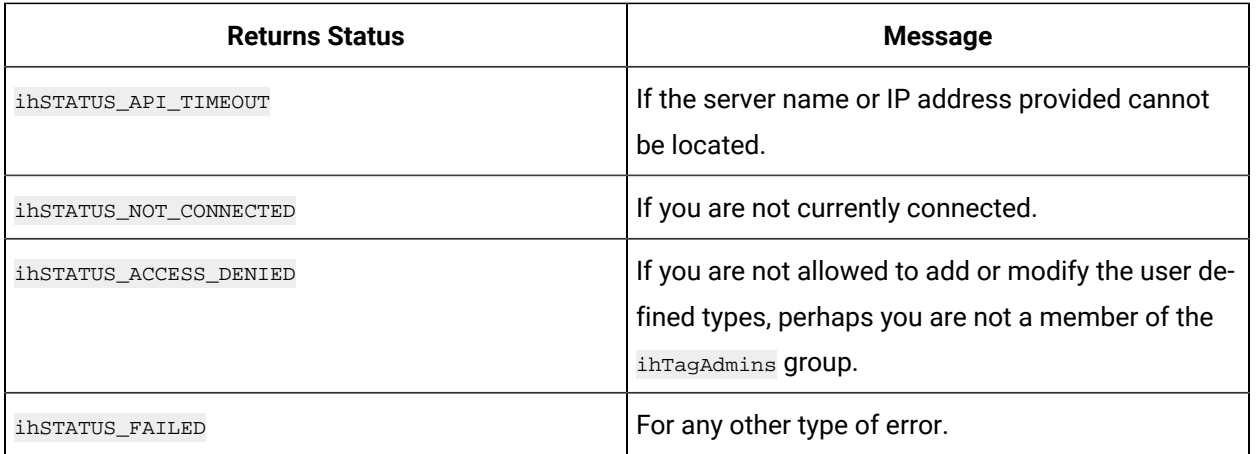

# **ihUserDefinedTypeRename**

This function is used to rename the existing user defined type name.

### **Prototype**

```
ihUserDefinedTypeRename(
ihServerHandle hServer, // server handle returned from previous call to ihServerConnect 
ihString UserDefinedTypeName, // the current name of the user defined type
ihString NewUserDefinedTypeName // the new name
) \boldsymbol{i}
```
### **Remarks**

After you rename, the old name is available for reuse.

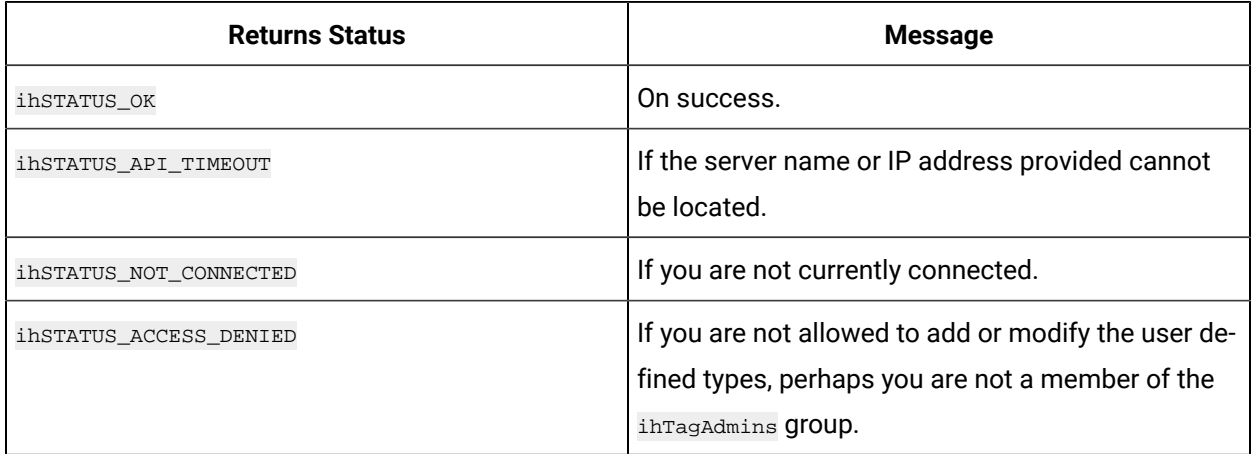

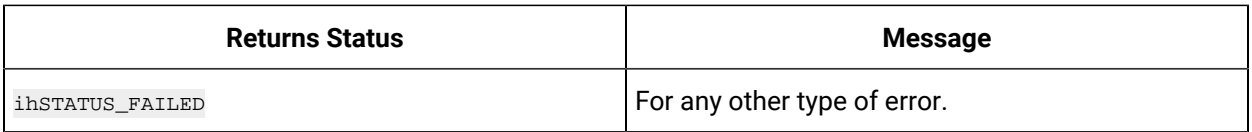

# **ihUserDefinedTypeExists**

Use this function to check whether the user defined type exists or not.

#### **Prototype**

```
ihUserDefinedTypeExists(
ihServerHandle hServer, // server handle returned from previous call to ihServerConnect 
ihString UserDefinedTypeName // the name to check
```
)  $\boldsymbol{i}$ 

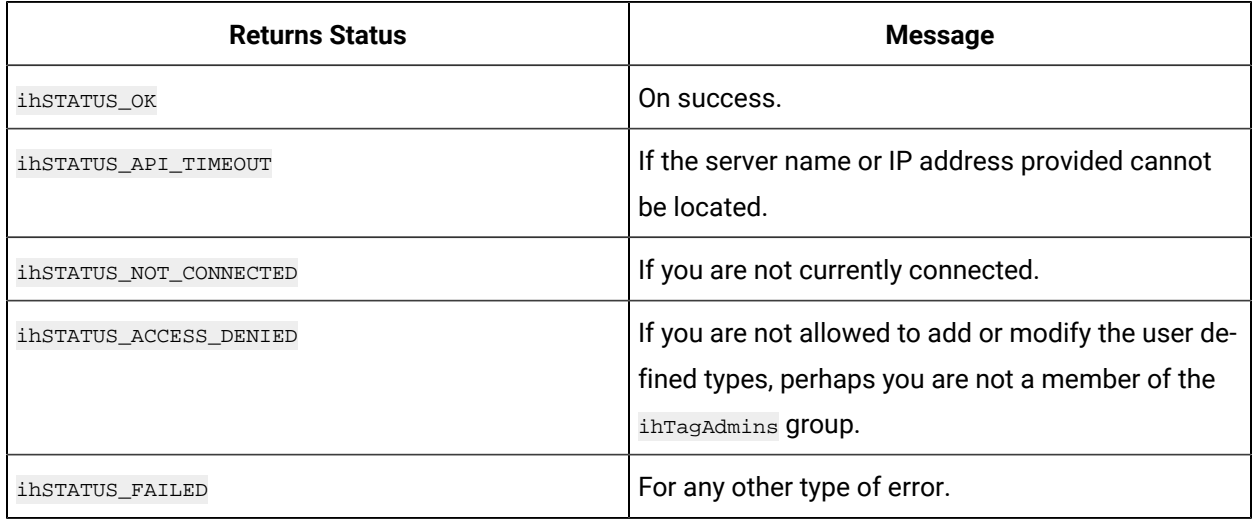

# **ihUserDefinedTypeSetProperties**

This function is used to set the user defined type properties.

```
ihUserDefinedTypeSetProperties(
ihServerHandle hServer, // server handle returned from previous call to ihServerConnect 
ihUserDefinedTypeProperties *UserDefinedType, // the name and properties to set
ihString *ErrorMsg // output parameter to contain any error string if there is error. The memory, if there is a
```

```
an error, will be allocated in the System API and should be freed using ihUserDefinedTypeFreeError
) \boldsymbol{i}
```
You need to be an ihTagAdmin to set the properties. The memory, if there is an error, will be allocated in the System API and should be freed using ihUserDefinedTypeFreeErrorMessage.

#### **Returns**

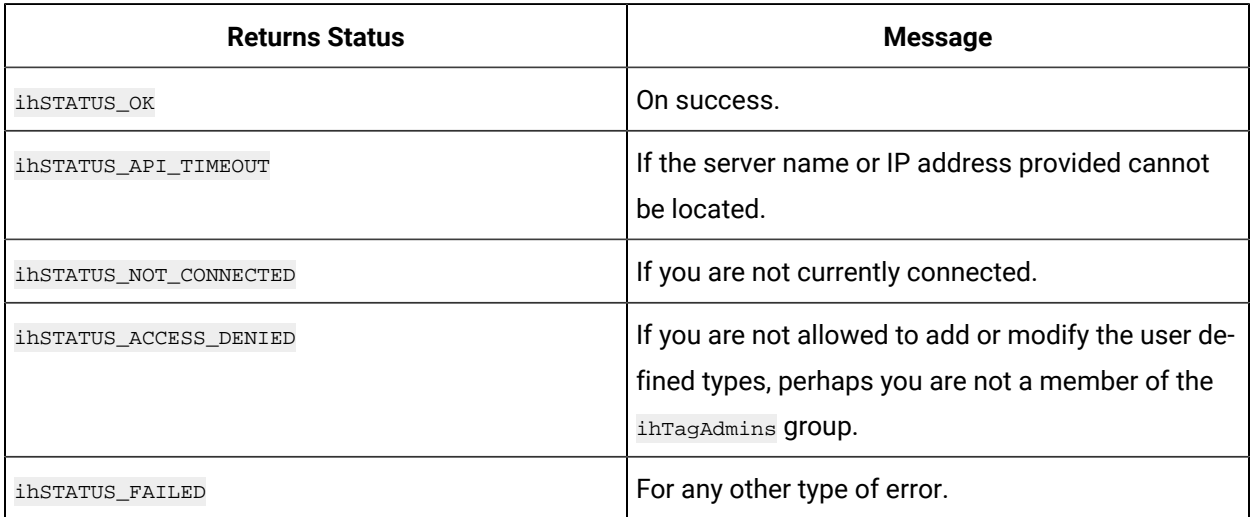

# **ihUserDefinedTypeGetProperties**

This function returns the user defined type properties.

#### **Prototype**

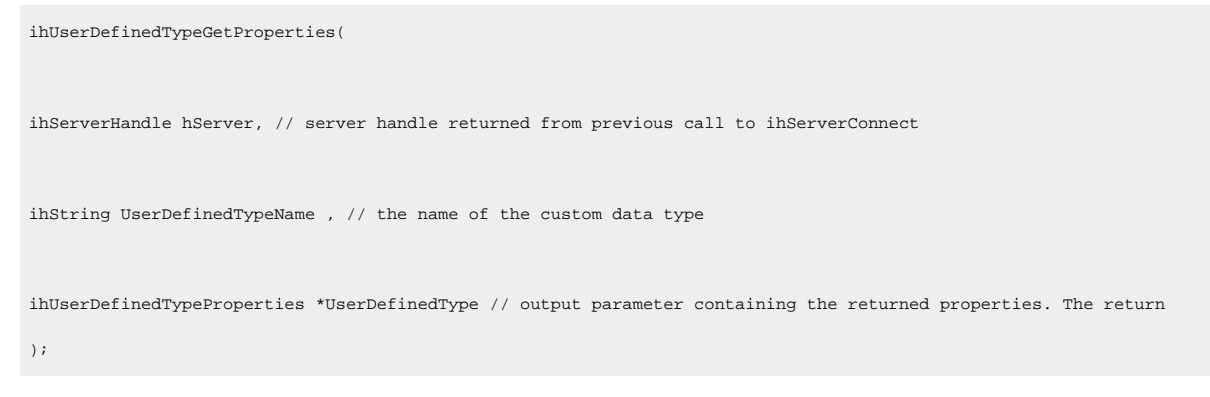

### **Remarks**

You need to be an ihTagAdmin to get the properties.

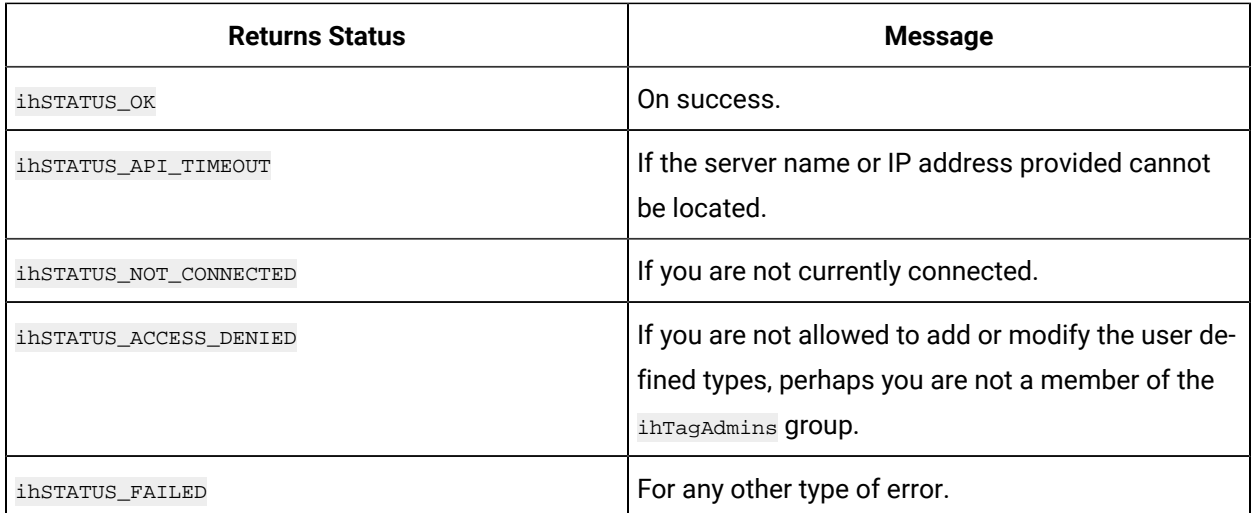

# **ihUserDefinedTypeFreeProperties**

This function is used to free the memory allocated by the inUserDefinedTypeGetProperties() call.

### **Prototype**

```
void ihUserDefinedTypeFreeProperties(
ihUserDefinedTypeProperties *UserDefinedTypeProps // properties as returned from an 
ihUserDefinedTypeGetProperties call
);
```
#### **Remarks**

You need to call this once to free all memory in the recordset. Do not free the memory in your program.

### **Returns**

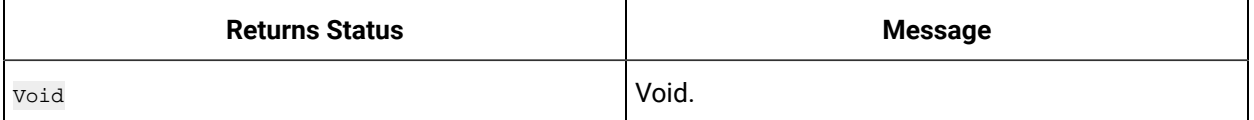

# **ihUserDefinedTypeOpenRecordset**

This function is used to return the list of user defined types.

```
ihUserDefinedTypeOpenRecordset(
ihServerHandle hServer, // server handle returned from previous call to ihServerConnect
```

```
ihString Mask, // * or specific set name or some other mask to specify the list
ihUserDefinedTypeRecordset *RecordSet // output parameter to contain the returned list. The list should be
freed with ihUserDefinedTypeFreed when done using the ihUserDefinedTypeCloseRecordset()
);
```
You need to specify the user defined type set name to open the recordset. This function call should be freed after the retrieval using ihUserDefinedTypeCloseRecordset.

#### **Returns**

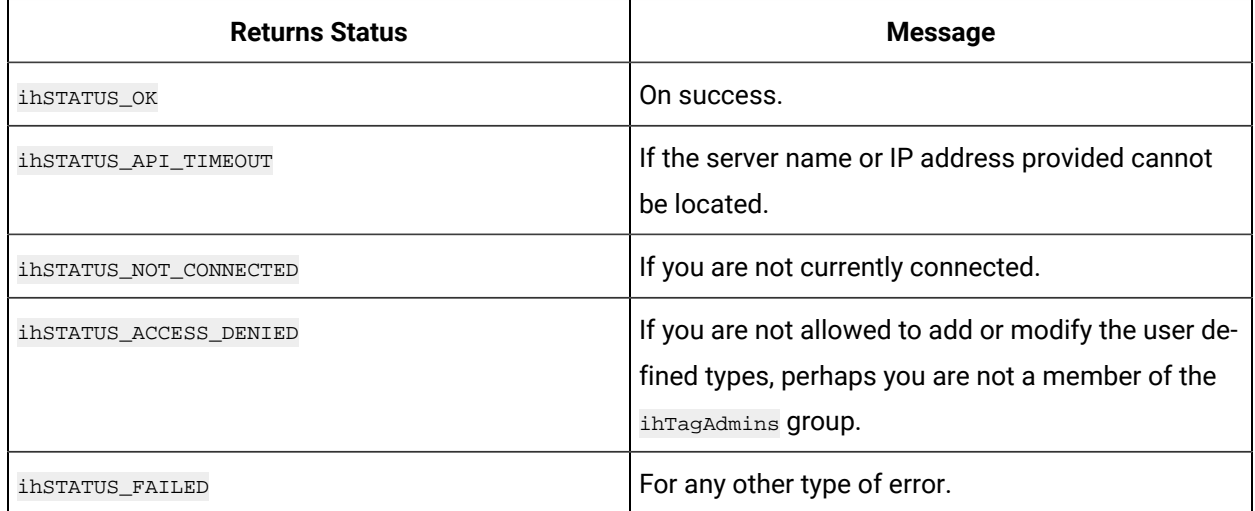

## **ihUserDefinedTypeCloseRecordset**

This function used to free the user defined type recordset that was allocated inside the System API in a previous read call.

### **Prototype**

```
void ihUserDefinedTypeCloseRecordset(
ihUserDefinedTypeRecordset *Recordset // recordset to be freed
) \boldsymbol{i}
```
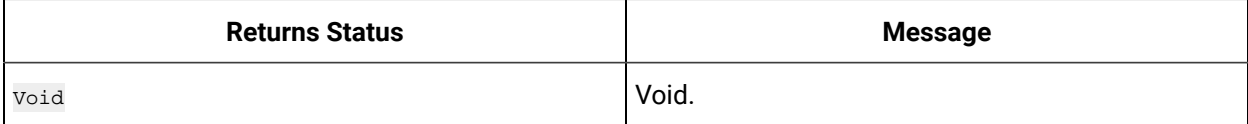

### **ihUserDefinedTypeFreeErrorMessage**

This function is used to free the memory from the previous error message call.

### **Prototype**

```
ihUserDefinedTypeFreeErrorMessage(
ihString ErrorMsg // string to be freed as returned from a previous call
);
```
### **Returns**

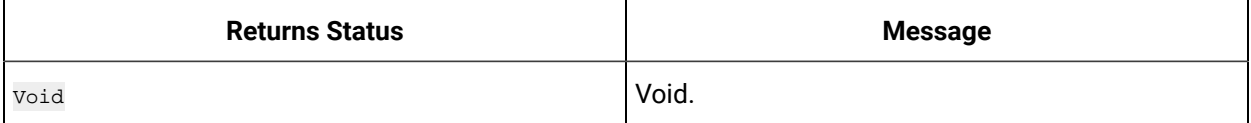

# Utility Functions

Utility functions help you to make use of the other System API calls such as data read and write and connect. Utility Functions are as follows:

### **ihTimeLCLPartsToUTCStructEx**

This function returns timestamps that can be used in read and write functions.

```
ihTimeLCLPartsToUTCStructEx {
ihServerHandle hServer, // server handle returned from previous call to ihServerConnect or just pass 
ihINVALID_HANDLE if not using server time zone
int Year, // the 4 digit year such as 1998 or 2004 in the local time zone 
int Month, // the month 1 (January) to 12 (December) in the local time zone 
int Day, // the day 1 to 31 in the local time zone
int Hour, // the hour 0 to 23 in the local time zone
int Minute, // the minute 1 to 59 in the local time zone 
int Second, // the second 1 to 59 in the local time zone
int MilliSecond, // the millisecond 0 to 999 in the local time zone 
ihTimeZones TimeZoneFlag, // client or server or explicit timezone 
int TimeZoneBiasExplicit, // only used if TimeZoneFlag is explicit
int DaylightSavingsTime, // TRUE if you want to use the Daylight Saving Time setting in Control Panel, 
FALSE if you want to never use Daylight Saving Time.
ihTimeStruct *Time // the output parameter containing the converted timestamp
);
```
Use this function to return timestamps to be used in data read and write functions for start and end time of queries. The function takes a server handle however, you need not be connected to the server unless you specify the TimeZoneFlag as server time zone. If you are just using timestamps in local time zone you can use ihTimeLCLPartsToUTCStruct().

### **Returns**

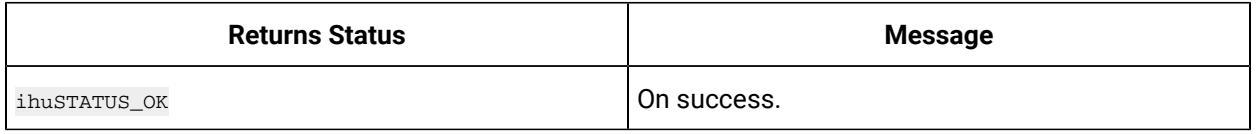

# **ihTimeUTCStructToLCLPartsEx**

This function is used to convert the timestamps returned by System API into your local time zone.

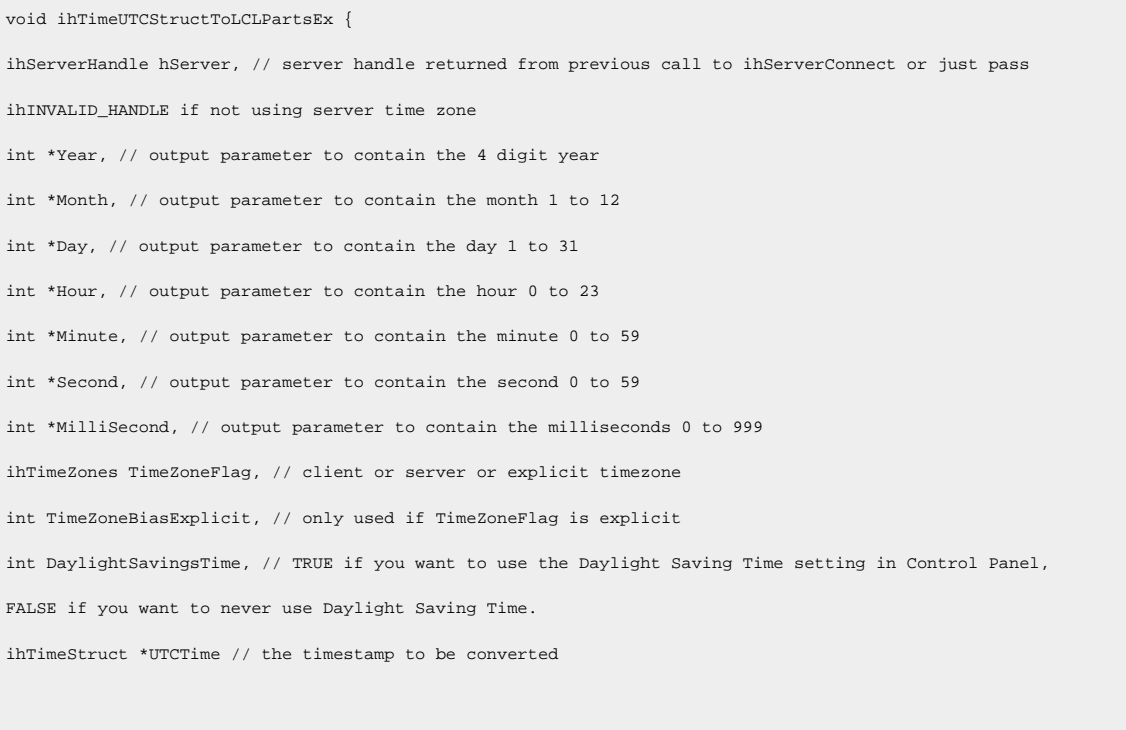

#### **Remarks**

)  $\boldsymbol{i}$ 

Use this function to convert timestamps returned by the System API into your local time zone for display. The function takes a server handle however, you need not be connected to the server unless you specify the TimeZoneFlag as server time zone. If you are just using client time zone you can use ihTimeUTCStructToLCLParts().

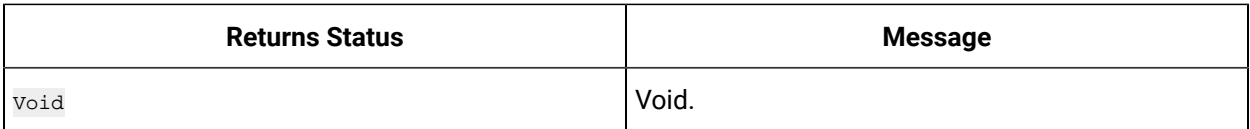

### **ihTimeCurrentUTCStruct**

This function returns the current time stamp as UTC. You can add and subtract seconds from this time to read and write data with timestamps relative to now.

### **Prototype**

```
void ihTimeCurrentUTCStruct {
ihTimeStruct *UTCTime // output parameter containing the current time
);
```
### **Remarks**

Use this function to get the current time so that you can use it in other System API functions such as the end time of a query or the timestamp of a data write.

### **Returns**

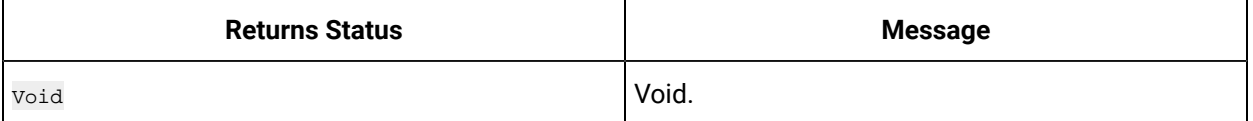

## **ihUtilAnsiToUnicode**

This function is used to convert Unicode string to ANSI format which can be used by API applications and other programs.

### **Prototype**

```
ihUtilAnsiToUnicode {
char *MBStr, // the non Unicode string
ihChar *WCStr // the output buffer to contain the converted Unicode string
) \boldsymbol{i}
```
### **Remarks**

Use this function if you want to convert any Unicode string returned by the System API to ANSI format that can be used by other API application and programs.

You must allocate the buffer for the Unicode string. Allocate a large enough buffer as System API does not validate the length.

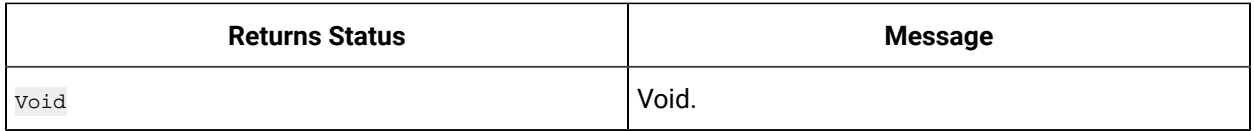

## **ihUtilUnicodeToAnsi**

This function is used to convert ANSI strings to Unicode in order to pass them into System API functions.

### **Prototype**

```
ihUtilUnicodeToAnsi {
char *MBStr,ihChar *WCStr
);
```
### **Remarks**

Use this function to convert ANSI strings to Unicode for passing them into the System APIconnect or read or write functions and so on.

You must allocate the buffer for the ANSI string. Allocate a large enough buffer as System API does not validate the length.

### **Returns**

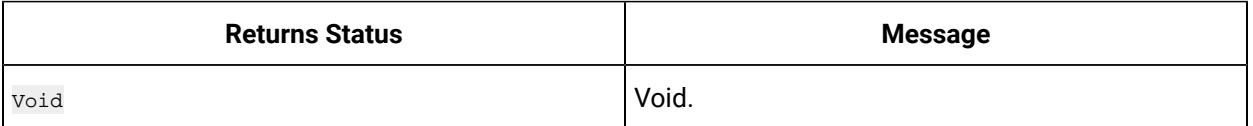

# **ihUtilErrorDesc**

This function returns a string for a numeric error code. The string is not translated into other languages.

```
ihUtilErrorDesc {
ihStatus ErrorNum, // the error number
ihString ErrorDesc, // the output parameter to contain the string 
int Len // the length of the output buffer
) \bar{t}
```
### **Remarks**

This utility function returns an English language string for a numeric error code if you don't want to provide your own.

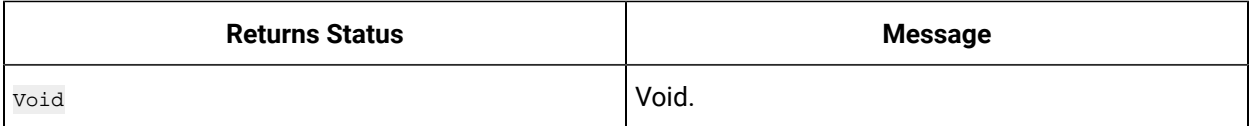

# **Time Functions**

# **ihTimeLCLPartsToUTCStruct**

Use this function to convert Local Date/Time Parts to Universal Time Coordinated Structure.

### **Prototype**

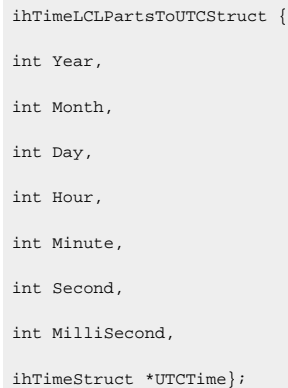

### **Remarks**

The System API functions that read and write data require timestamps to be in GMT+0 timezone. This function can be used to convert your local timestamps into a format that can be passed into other System API functions such as ihDataAdd.

Enter your timestamp in the first 6 parameters and the converted timestamp gets returned in the UTC Time parameter. The time that you enter should be in the timezone of the system that is running your program. If you need additional control of the time zone and Daylight Saving Time parameters then use the ihTimeLCLPartsToUTCStructEx function.

### **Returns**

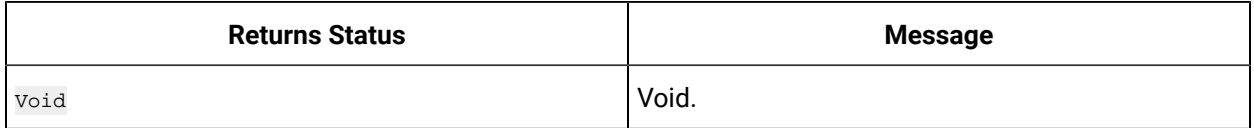

## **ihTimeUTCStructToLCLParts**

Use this function to convert Universal Time Coordinated (UTC) time zone structure to Local Date/Time parts.

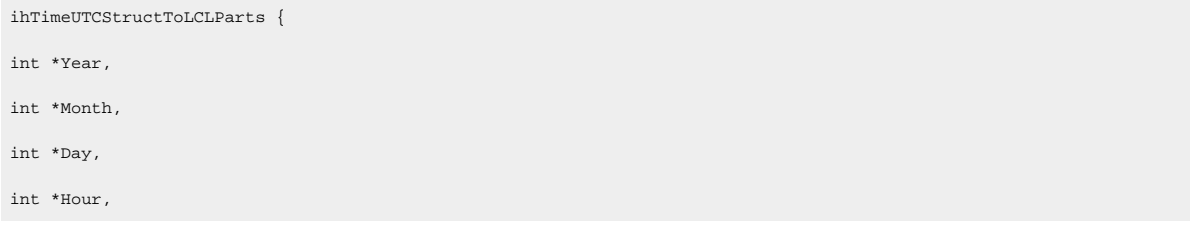

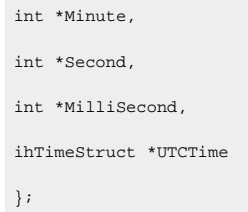

Enter your timestamp in as the UTCTime parameter and the converted timestamp is returned in the first 6 parameters. For example the samples returned from an ihDataOpenRecordset have timestamps that can be converted with this function.

The hours and minutes and seconds will be returned in the timezone of the system running your program. If you need additional control over the time zone or Daylight Saving Time parameters then use the ihTimeUTCStructToLCLPartsEx function.

### **Returns**

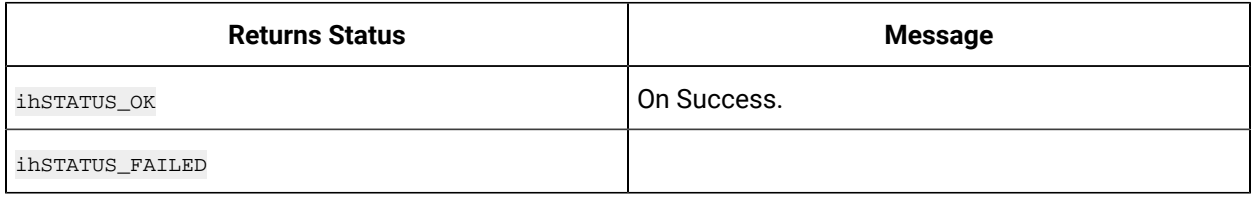

# **ihTimeUTCStructToFileTime**

Use this function to convert UTC structure to FILETIME.

### **Prototype**

```
ihTimeUTCStructToFileTime { 
ihTimeStruct *UTCTime,
void *FileTime
};
```
### **Remarks**

Use this function to convert Historian UTC timestamps into a FILETIME that could be passed into other Microsoft Windows functions.

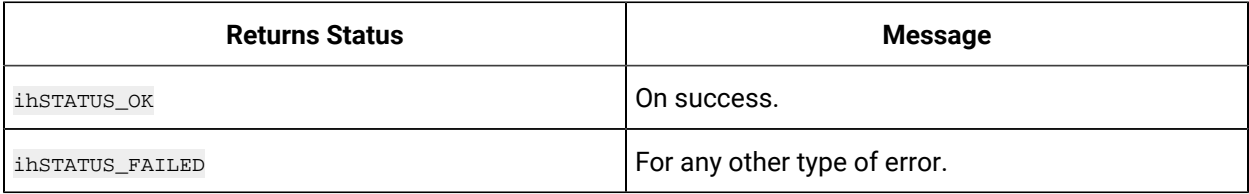

# **ihTimeLCLFileTimeToUTCStruct**

Use this function to convert FILETIME (LOCAL) to UTC structure.

### **Prototype**

```
ihTimeLCLFileTimeToUTCStruct {
void *FileTime, ihTimeStruct *UTCTime
};
```
### **Remarks**

If you got a FILETIME from some Microsoft Windows call, use this function to convert it to a format that can be used by other System API functions. The FILETIME is assumed to be in UTC timezone. If the FILETIME is in local time then use the ihTimeLCLFileTimeToUTCStruct function.

### **Returns**

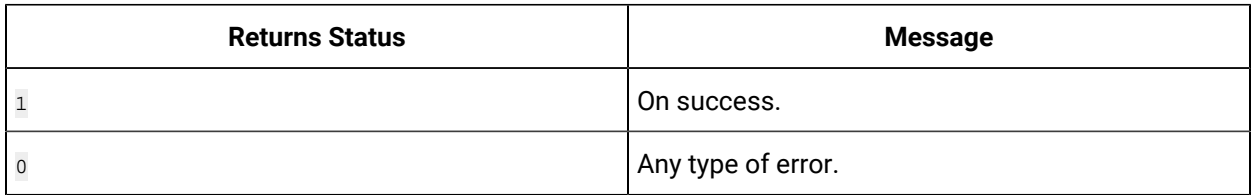

# **Query Modifiers Functions**

ihQueryModifiersAssign

Use this function to clear the previously assigned modifiers and then set new modifiers.

### **Prototype**

```
ihQueryModifiersAssign {
ihQueryModifiers *Modifiers, int NumModifiers, ...
};
```
### **Returns**

This function would not be called by a user program.

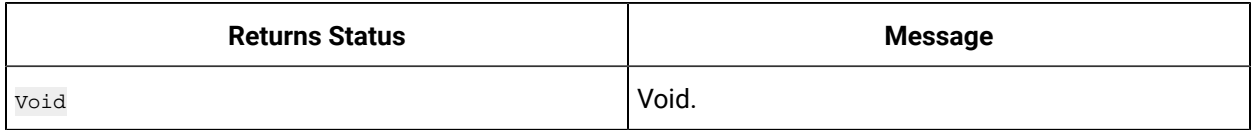

# **ihQueryModifiersClear**

Use this function to clear the modifiers.

```
ihQueryModifiersClear {
 ihQueryModifiers *Modifiers
};
```
This function would not be called by a user program.

### **Returns**

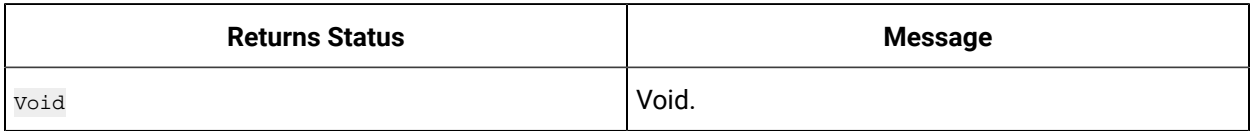

# **ihQueryModifiersSet**

Use this function to add a modifier to a mask of modifiers.

### **Prototype**

```
ihQueryModifiersSet {
ihQueryModifiers *Modifiers, ihQueryModifier Modifier
};
```
### **Remarks**

Use this function to add a querymodifer to a mask of modifiers that would then be passed into a data read call. The set of available modifiers is available in the inqueryModifier enumeration.

### **Returns**

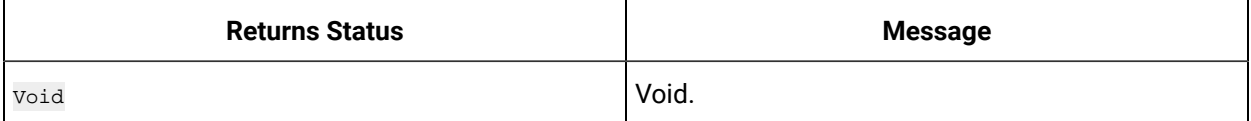

# **ihQueryModifiersIsSet**

Use this function to check whether the specified modifier is already present in the modifier mask.

### **Prototype**

```
ihQueryModifiersIsSet {
ihQueryModifiers *Modifiers, ihQueryModifier Modifier
};
```
### **Remarks**

You can use this function to prepare a query modifier mask which can then be passed to a data read call.

**Returns**

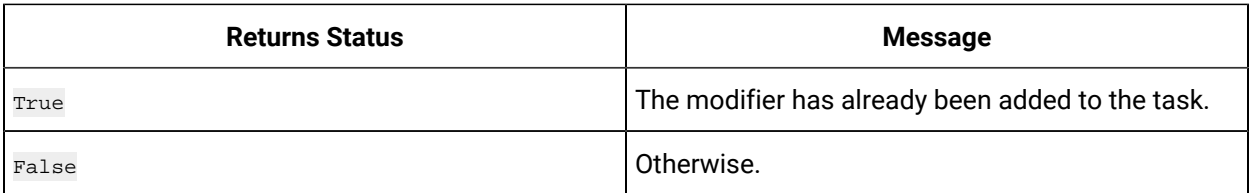

# **ihQueryModifierOpenRecordset**

Use this function to get a list of possible query modifiers from the destination archiver. Older versions of Historian might support fewer modifiers than the version your program is running on.

### **Prototype**

```
ihQueryModifierOpenRecordset {
ihServerHandle hServer, ihQueryModiferRecordset *QueryModiferRecordset
};
```
### **Remarks**

You should use this function if your program can be communicating with older Data Archivers to ensure your query modifier is available.

Free the returned recordset using the inQueryModifierCloseRecordset function.

### **Returns**

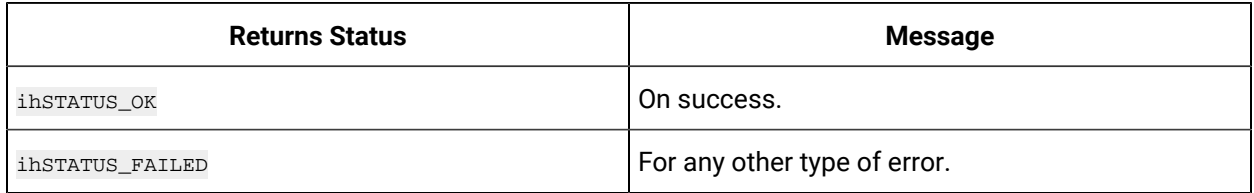

### **ihQueryModifierCloseRecordset**

Use this function to free memory returned from inQueryModifierOpenRecordset.

### **Prototype**

ihQueryModifierCloseRecordset { ihQueryModiferRecordset \*RecSet };

### **Remarks**

Use this function and do not call any Microsoft Windows functions to free the memory.

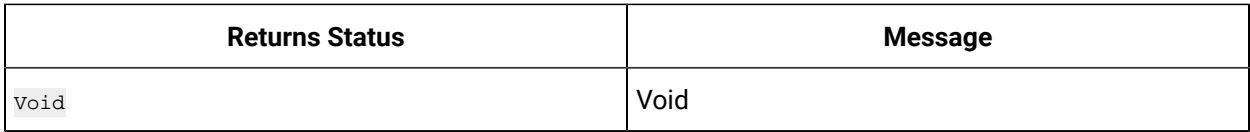

# **ihDataCriteriaFromString**

Use this function to build a data criteria from the criteria string.

### **Prototype**

```
ihDataCriteriaFromString {
ihServerHandle hServer, ihDataCriteria *Criteria, ihString CriteriaString
};
```
### **Remarks**

This function would not be called by a user program.

### **Returns**

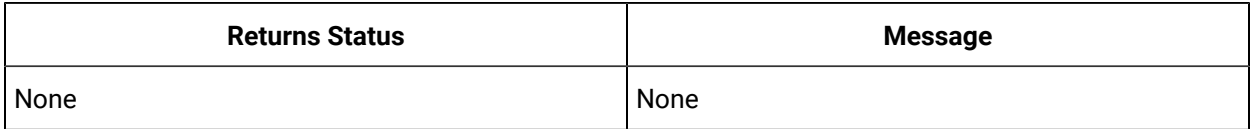

# **DataStore Functions**

## **ihDataStoreAdd**

Use this function to create additional data stores if your license allows it.

### **Prototype**

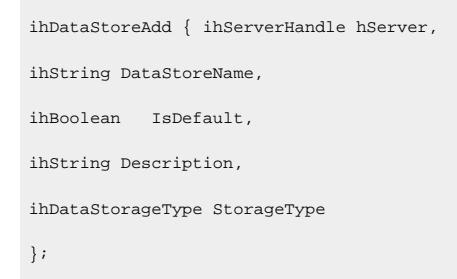

### **Remarks**

Some data stores are created automatically when the Data Archiver is started. Use this function if you need to create additional ones. The number of data stores is licensed on your key.

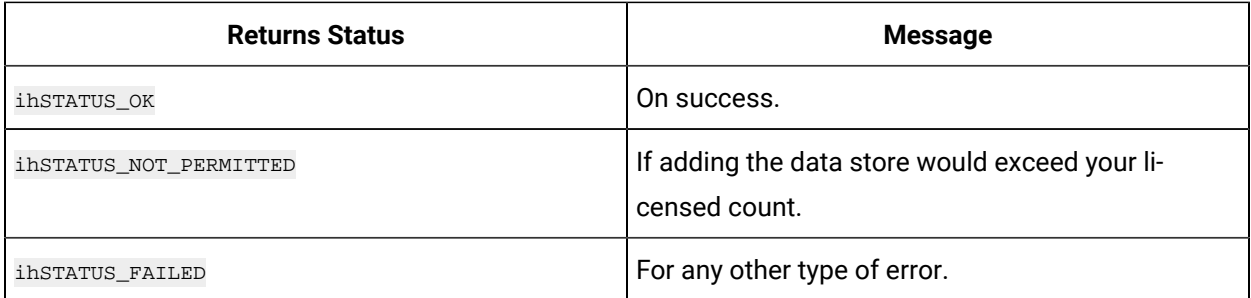

# **ihDataStoreDelete**

Use this function to delete a data store on the specified Data Archiver.

### **Prototype**

```
ihDataStoreDelete {
ihServerHandle hServer, ihString DataStoreName
};
```
### **Remarks**

You can only delete a data store if all tags have been removed from it. You cannot delete the System data store.

### **Returns**

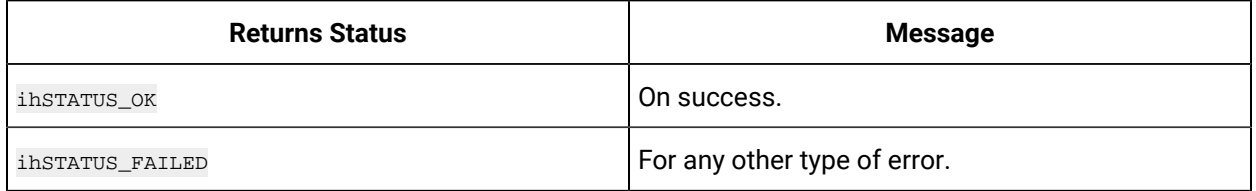

### **ihDataStoreRename**

Use this function to rename an existing data store.

### **Prototype**

```
ihDataStoreRename {
ihServerHandle hServer, ihString DataStoreName, ihString NewDataStoreName
};
```
### **Remarks**

Once the data store is renamed it can only be referred to by its new name.

You must be a member of the ihArchive Admin security group to perform renames.

### **Returns**

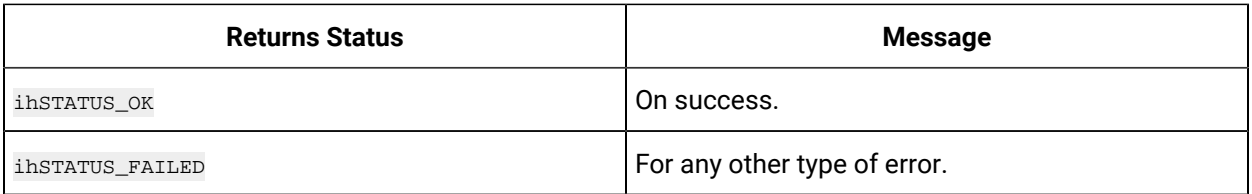

### **ihDataStoreOpenRecordset**

Use this function to get the details of the configured data stores on the specified Data Archiver.

### **Prototype**

```
ihDataStoreOpenRecordset {
ihServerHandle hServer, ihString DataStoreMask, ihDataStoreRecordset *Recordset
};
```
#### **Remarks**

You can specify a name mask or just pass NULL or "r;\*" to get all data stores.

Free the returned list using the inDataStoreCloseRecordset function.

#### **Returns**

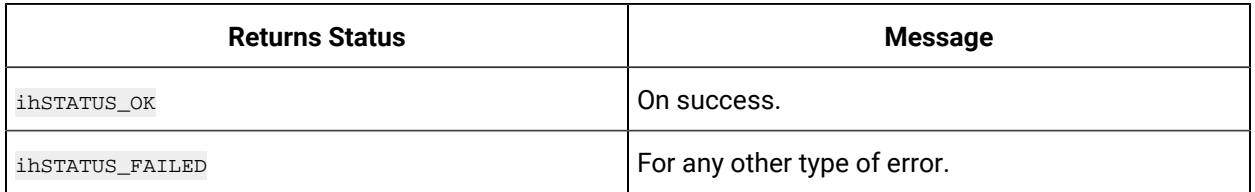

# **ihDataStoreCloseRecordset**

Use this function to free the memory in the list returned from ihDataStoreOpenRecordset.

### **Prototype**

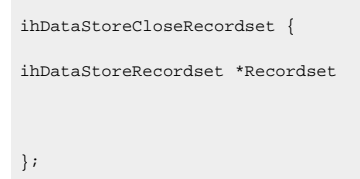

#### **Remarks**

Use this function to free the memory, do not use Microsoft Windows calls to free the memory.

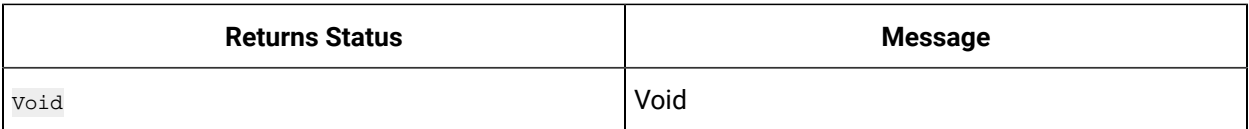

# **ihDataStoreSetProperties**

Use this function to set or change properties of an existing data store. You use ihArchiverSetOption to set options and use this function to indicate a data store is the default or to set the description.

### **Prototype**

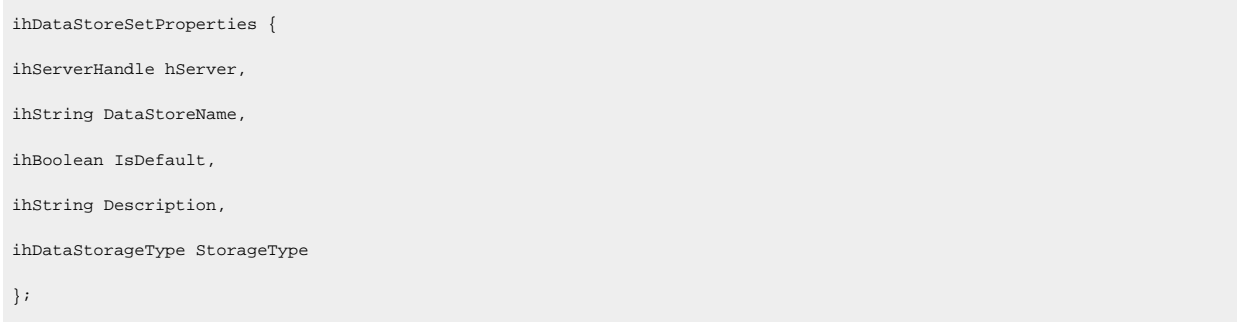

### **Remarks**

Most data store configuration will be done by setting options but this function is available if you need to change the default data store.

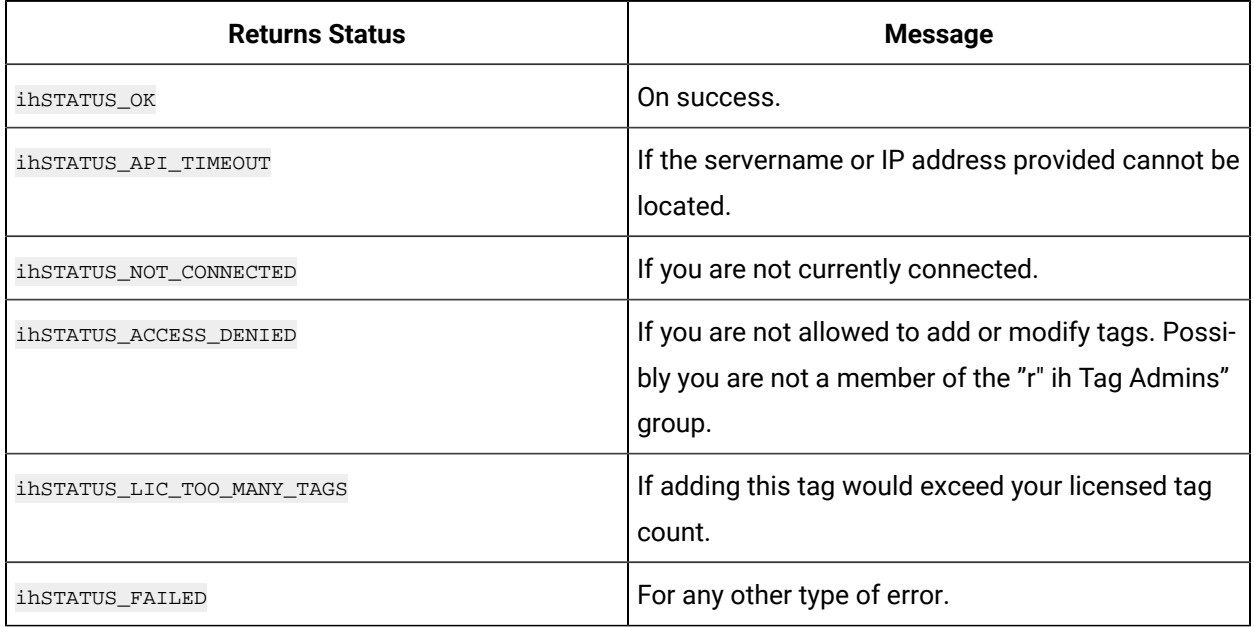

# **Security Functions**

### **ihSecurityGroupOpenRecordset**

Use this function to get the list of security groups that exist in the operating system where the Data Archiver is running. This can be a different list than where your client program is running.

All security groups would be returned, not just the specific ihSecurity Admins, ihTag Admins, and so on. You must free the returned recordset using the insecurityGroupCloseRecordset call.

### **Prototype**

```
ihSecurityGroupOpenRecordset {
ihServerHandle hServer, ihSecurityGroups *Grps
};
```
### **Remarks**

To know the list of security groups while setting up a tag to use tag level security, use this function call to give you the name of any groups that exist at the archiver. And when you assign that name to a tag read security group, then the Data Archiver will check that group when the tag is read. This is why you need the list of groups at the Data Archiver and not at the client PC, because the Data Archiver should be able to access the group and its members.

All security groups would be returned, not just the specific ih Security Admins, ih Tag Admins, and so on.

You must free the returned recordset using the insecurityGroupCloseRecordset call.

### **Returns**

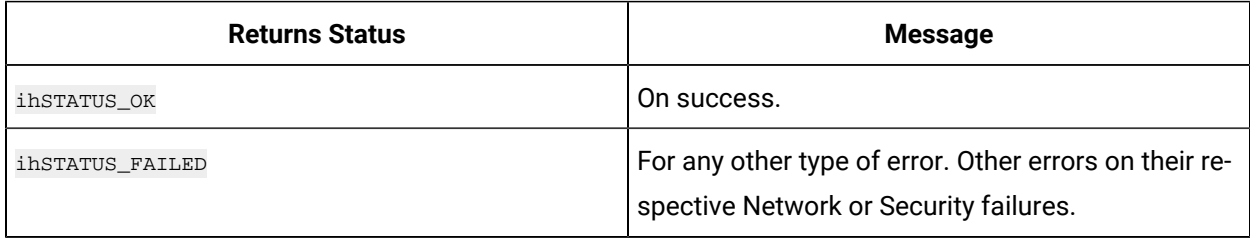

## **ihSecurityGroupCloseRecordset**

Use this function to free the list returned from a insecurityGroupOpenRecordset call.

### **Prototype**

```
ihSecurityGroupCloseRecordset {
ihSecurityGroups *Grps
};
```
### **Remarks**

Use this function instead of freeing the memory via operating system calls.

### **Returns**

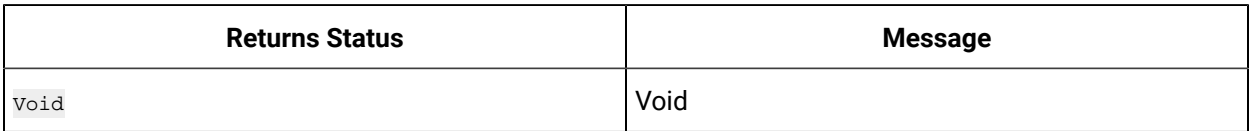

## **ihSecurityGetOption**

Use this function to get the value of security options from the specified Data Archiver.

### **Prototype**

```
ihSecurityGetOption {
ihServerHandle hServer, ihOption Option, ihChar **OptionValue
};
```
### **Remarks**

You could get the value of security related options such as insecurityStrictClientAuthentication or ihSecurityStrictCollectorAuthentication.

You need to be a member of ih Readers security group to be able to get

options.

### **Returns**

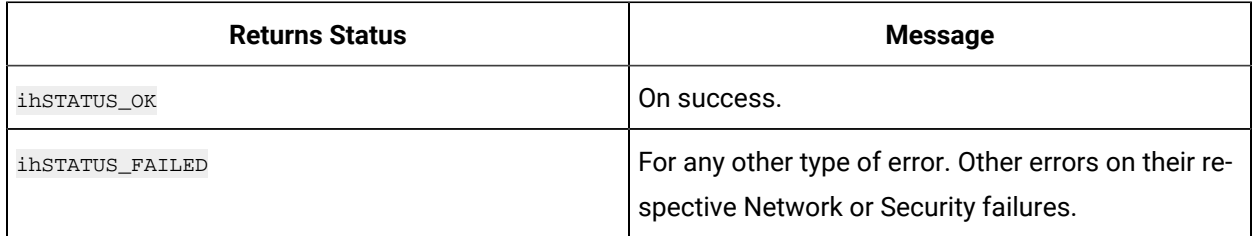

# **ihSecurityFreeOption**

Use this function to free the memory returned by a previous *ihSecurityGetOption Call.* 

### **Prototype**

```
ihSecurityFreeOption{
ihChar *OptionValue
};
```
### **Remarks**

Use this function to free the option value. Do not free the memory using operating system calls.
#### **Returns**

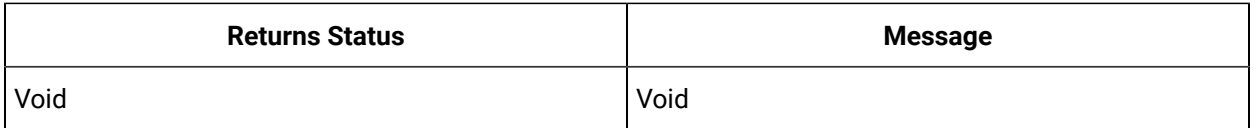

## **ihSecurityGetmemberships**

Use this function on an established connection to determine what Proficy Historian security groups that the Data Archiver considers you a member of. This will determine what permissions you have within Historian.

#### **Prototype**

```
ihSecurityGetmemberships {
ihServerHandle hServer, ihSecurityGrpMembership *Memberships
};
```
#### **Remarks**

Group memberships are established at connect time. If groups are created or your account is added to groups then you need to disconnect and connect again to get the correct level of permissions.

#### **Returns**

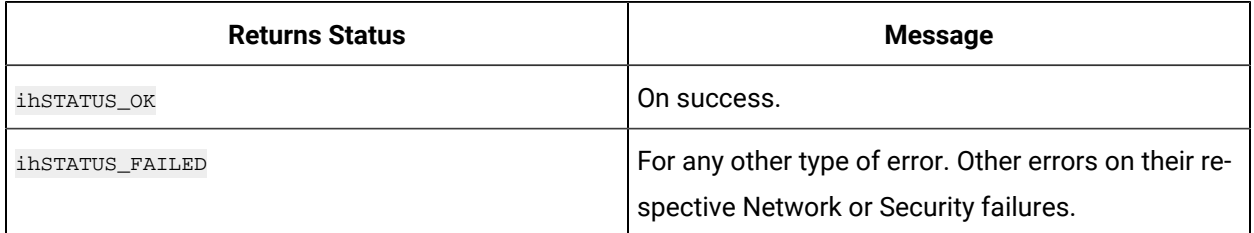

# Sample Programs

# Sample Programs

Sample programs are provided with the API, demonstrating how to perform common tasks. The following sample programs are supplied with the System API:

- incopyData.cpp demonstrates copying all the tags and data from Server1 to Server2 including UserDefinedType tags then subscribes to tag and data changes.
- ihPlotLike.cpp shows how to determine the default server and reading multiple tags in one call.

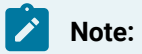

No guidance is given regarding application conversion from other products or APIs. It is assumed that the reader is familiar with the Historian features and functionality.

# Chapter 11. Historian User API

# Historian User API Overview

# About the Historian User API

The Historian User API provides high-speed read/write access to Historian data and read access to Historian tags. There is no access to archives, alarms, events, or messages.

Use this API to develop applications that read and write data to the Historian server when the Historian SDK and Historian OLE DB do not meet your project requirements for performance or programming language.

You can connect the Historian API to a local Historian server in the same manner as to a remote Historian server by simply providing the name of the server. This name must be the computer name or the IP address of the target Historian server, and the server must have a TCP/IP connectivity. If you use the computer name of the server rather than the IP address, the IP address must be available to the client through DNS, a WINS server, or through the local host table.

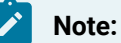

At this time, the Historian User API supports single-byte strings only.

The Historian Client Access API is a .NET Core assembly that interacts with Historian from any .NET Core applications. Since the API uses .NET Core, you can use it on any operating system. The required DLLs are available in the DotNetCoreCAAPI folder in the ISO. This folder also contains a sample program, which you can use a starting point to build an application.

## **Note:**

You can still use the old Client Access API, which is a .NET assembly. You can use this API only on Windows. It is installed when you install Historian Client Tools. By default, the Install Wizard places both the API and Client Access .dlls in GAC (Global Assembly Cache). It is recommended that you add Historian Client Access API references from the INSTALLPATH directory since global assembly cache is part of the run-time environment.

The applications that call into the User API are limited by the security access granted at the server level.

# **Prerequisites**

You must run the programs you create with the Historian User API on a machine with the following software installed and configured:

- Historian 5.5 or greater
- Historian 5.5 or greater Client Tools

The Historian User API has been tested with Visual Studio .NET 2003, 2005, and 2008.

The Historian User API has no additional hardware requirements.

Historian allows you to develop both 32-bit and 64-bit User API programs.

# **Note:**

To build a 32-bit User API program on a 64-bit operating system, you must rename ihuapi32.lib to ihuapi.lib and include it in your program.

# Connect Functions

# Connect Functions Overview

This group of functions provides a means to connect to and disconnect from an Historian server. A minimal number of properties are exposed.

#### **Connect Functions**

- [ihuConnect](#page-1191-0) [\(on page 1191\)](#page-1191-0)
- [ihuConnectEx](#page-1192-0) [\(on page 1192\)](#page-1192-0)
- [ihuDisconnect](#page-1194-0) [\(on page 1194\)](#page-1194-0)
- [ihuSetConnectionParameters](#page-1194-1) [\(on page 1194\)](#page-1194-1)
- [ihuRestoreDefaultConnectionParameters](#page-1195-0) [\(on page 1195\)](#page-1195-0)
- [ihuServerRegisterCallbacks](#page-1196-0) [\(on page 1196\)](#page-1196-0)
- [ihuBrowseCollectors](#page-1197-0) [\(on page 1197\)](#page-1197-0)

# <span id="page-1191-0"></span>ihuConnect

Use the ihuconnect function to connect to a Historian server. The function provides a server handle to be used in subsequent calls.

## **Prototype**

```
ihuConnect {
 in MSO MSO Char * server,
 in MSO MSO Char * username, in MSO MSO Char * password, out long * serverhandle
};
```
### **Remarks**

The inputs to the function are server, username, and password. Each has a default value if NULL is passed.

- server: If NULL is passed, then the connection attempt is to the local machine.
- username and password: If NULL is passed, then the username that owns the process is used. Most of the time this is the same as the user logged into the operating system. However, in the case of a program running as a service, you can specify a username and password that the process should use.

The output of this function is a server handle.

Server handles are valid only during the lifetime of the process. They should not be saved to a file and reused.

You do not need to call ihuConnectEx more than one time for a username and password. If the connection to the server was lost and restored, the handle can be used after reconnection. If the server was not available at connect time, a handle is still returned, which you can use as soon as the connection becomes available. Reconnects are performed inside the API. The application should wait and retry reads and writes with the returned server handle. Reads and writes succeed after the underlying connection is re-established.

You should still call ihuDisconnect with the returned server handle, even if an error is returned.

A connection to the server consumes a Client Access License (CAL) only if you have not already accessed the server from your current IP address. There is no way to connect without consuming a CAL.

#### **Returns**

The ihuConnect function returns the following values:

- ihuSTATUS\_OK
- ihuSTATUS\_FAILED
- ihuSTATUS\_API\_TIMEOUT
- ihuSTATUS\_NOT\_VALID\_USER
- ihuSTATUS\_LIC\_TOO\_MANY\_USERS

# <span id="page-1192-0"></span>ihuConnectEx

Use the ihuConnectEx function to connect to a server with store and forward support.

# **Prototype**

```
ihuErrorCode IHUAPI ihuConnectEx (
MSO Char * server,
MSO Char * username,
MSO Char * password,
MSO Char * buffername,
unsigned long MaxMegMemory,
unsigned long MinMegDiskFree,
long * serverhandle
) \boldsymbol{i}
```
## **Remarks**

The inputs to this function are:

- server: If NULL is passed, then the connection attempt is to the local machine.
- username and password: If NULL is passed, then the username that owns the process is used. Most of the time this is the same as the user logged into the operating system. However, in the case of a program running as a service, you can specify a username and password that the process should use.
- buffername: The target filename and location to store buffered data. The buffer file name must be unique.
- MaxMegMemory: Maximum memory in MB. Buffered data is stored in this memory until it is full and is later stored to disk.
- MinMegDiskFree: Minimum free disk space in MB.

The output of this function is a server handle.

Server handles are valid only during the lifetime of the process. They should not be saved to a file and reused.

There is no need to call ihuConnectEx more than one time for a username and password. If the connection to the server was lost and restored, the handle can be used after reconnection. If the server was not available at connect time, a handle is still returned, which you can use as soon as the connection becomes available. Reconnects are performed inside the API. The application should wait and retry reads and writes with the returned server handle. Reads and writes succeed after the underlying connection is re-established.

You should still call ihuDisconnect with the returned server handle, even if an error is returned.

A connection to the server consumes a Client Access License (CAL) only if you have not already accessed the server from your current IP address. There is no way to connect without consuming a CAL.

#### **Returns**

The ihuConnectEx function returns the following values:

- ihuSTATUS\_OK
- ihuSTATUS\_FAILED
- ihuSTATUS\_API\_TIMEOUT
- ihuSTATUS\_NOT\_VALID\_USER
- ihuSTATUS\_LIC\_TOO\_MANY\_USERS

# <span id="page-1194-0"></span>ihuDisconnect

Use the ihuDisconnect function to release connection resources.

## **Prototype**

```
ihuDisconnect {
in long serverhandle
};
```
#### **Returns**

The ihuDisconnect function returns the following values:

• ihuSTATUS\_OK

# <span id="page-1194-1"></span>ihuSetConnectionParameters

Use the ihuSetConnectionParameters function to set the socket connection timeout.

## **Prototype**

```
ihuSetConnectionParameters {
in IHU_CONNECTION_PARAMETERS*Params
};
```
### **Remarks**

The input to the function is  $H_1$  connection\_parameters structure to pass in a connection timeout:

```
/* Client-side, global connection parameters */
typedef struct {
int Size; // Structure size in bytes
int TCPConnectionWindow; // Max time to establish a TCP connection with server in seconds (default 5s)
} IHU_CONNECTION_PARAMETERS;
```
The default connection timeout is 5 seconds. There is no maximum value, but it is not recommended to set the value to longer than 60 seconds. If you increase the timeout, server connection attempts take more time to return if the server is unavailable.

### **Sample Code**

If an archiver is too busy to process connections, you can set a longer timeout by using the following code:

```
IHU_CONNECTION_PARAMETERS params;
params.Size = sizeof(IHU_CONNECTION_PARAMETERS);
params.TCPConnectionWindow = 30; // extend window to 30s
ihuSetConnectionParameters(&params);
```
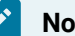

#### **Note:**

This code applies only to the connections made from your program. You must make this call each time you run your program.

#### **Returns**

The ihuSetConnectionParameters function returns the following values:

- ihuSTATUS\_OK
- ihuSTATUS\_FAILED

# <span id="page-1195-0"></span>ihuRestoreDefaultConnectionParameters

Use the ihuRestoreDefaultConnectionParameters function to reset all connection parameters (for example, the socket connection timeout) to default values.

#### **Prototype**

```
ihuRestoreDefaultConnectionParameters {
 void,
};
```
### **Remarks**

The example code resets the connection timeout to 5 seconds.

#### **Returns**

<span id="page-1196-0"></span>IhuSTATUS\_OK

# ihuServerRegisterCallbacks

Use the ihuServerRegisterCallbacks function if you want your program to be notified of changes in buffering or connection state. For example, your program can be notified of connection loss or that buffering is full.

## **Prototype**

```
ihuErrorCode IHUAPI ihuServerRegisterCallbacks (
long hServer,
void *UserParameter,
long *RegisterCallbacksStatus,
void *BufferCallbackFunction,
void *ConnectionCallbackFunction
) \boldsymbol{i}
```
## **Remarks**

The inputs to this function are:

- hServer: Server handle from the connection. Callbacks are as per server handle, so you can have callbacks for some connections and not for others, or specific callbacks for different handles.
- UserParameter: NULL or an integer value that you want passed to you in the callback.
- RegisterCallbacksStatus: Callback setup success or failure.
- BufferCallbackFunction: Callback function for buffer state changes.
- ConnectionCallbackFunction: Callback function for connection state changes.

#### **Returns**

ihuServerRegisterCallbacks returns the following values:

- ihuSTATUS\_OK
- ihuSTATUS\_FAILED

# <span id="page-1197-0"></span>ihuBrowseCollectors

Use the ihuBrowseCollectors function to browse collectors that are connected to the archiver.

# **Prototype**

```
ihuErrorCode IHUAPI ihuBrowseCollectors (
long hServer,
MSO Char *InterfaceNameMask
IHU_COLLECTOR **Collectors,
int *NumOfCollectors
);
```
# **Remarks**

The inputs to the function are:

- hServer: Server handle for the server to be browsed.
- \*InterfaceNameMask: Pass \* for all interfaces, or the interface name or detailed mask for efficiency.

The outputs of the function are:

- \*\*Collectors: Returns a list of interfaces/collectors.
- \*NumOfCollectors: Returns the number of interfaces found.

#### **Returns**

The ihuBrowseCollectors function returns the following values:

- ihuSTATUS\_OK
- ihuSTATUS\_FAILED

# Archiver Functions

# Archiver Functions Overview

This group of functions provides a means to read and write a set of archiver properties. A minimum of properties (only those related to reads, writes, and tag browses) are available. See the code comments in the Historian User API header (ihuapi.h) for more details.

# **Archiver Functions**

- [ihuGetArchiverProperty](#page-1199-0) [\(on page 1199\)](#page-1199-0)
- [ihuSetArchiverProperty](#page-1198-0) [\(on page 1198\)](#page-1198-0)

# <span id="page-1198-0"></span>ihuSetArchiverProperty

Use the ihuSetArchiveProperty function to change the value of specific Historian server options.

# **Prototype**

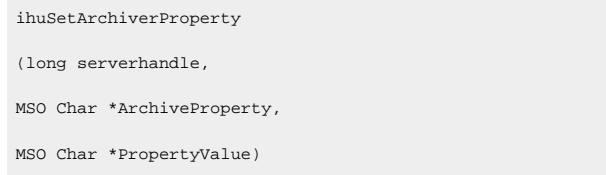

The following properties are supported:

#### **Table 224. Archiver Properties**

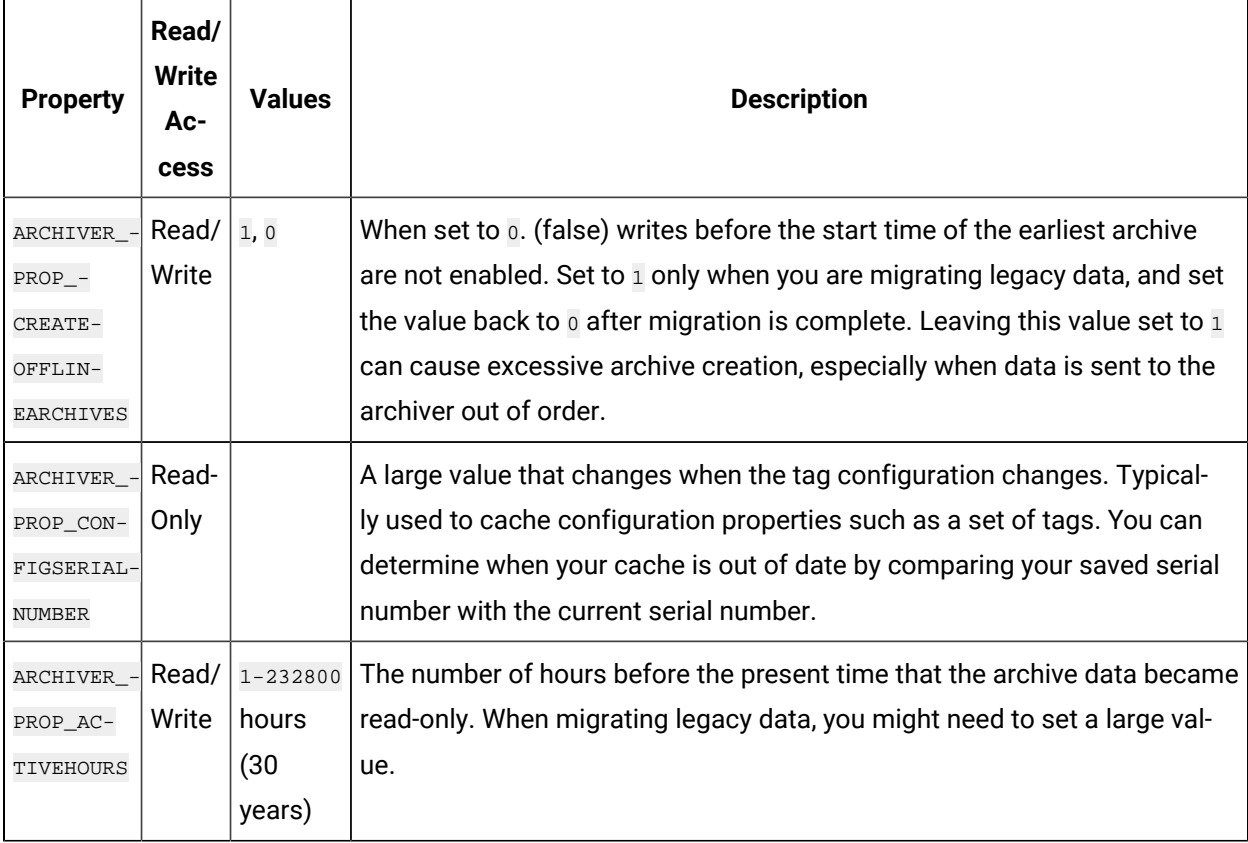

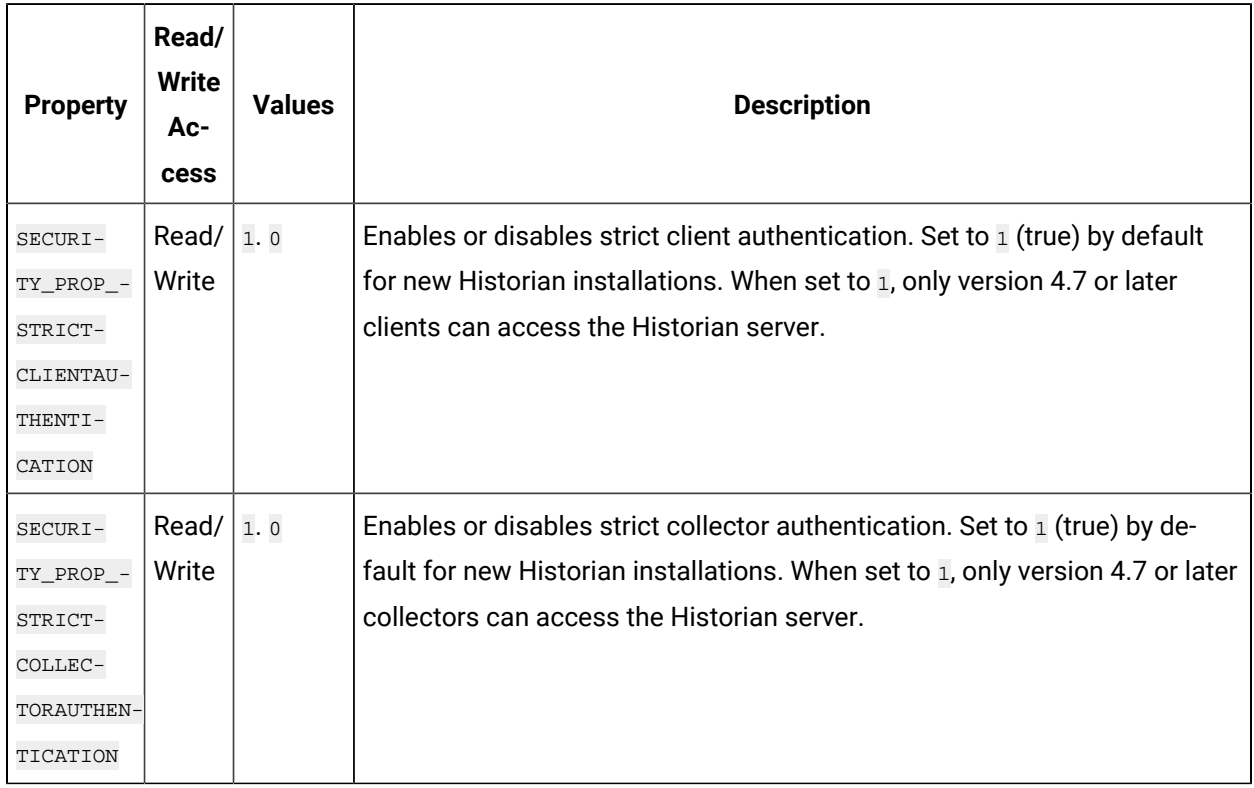

#### **Table 224. Archiver Properties (continued)**

# **Returns**

The ihuSetArchiverProperty returns the following values:

- ihuSTATUS\_INVALID\_PARAMETER
- ihuSTATUS\_OK
- ihuSTATUS\_ACCESS\_DENIED

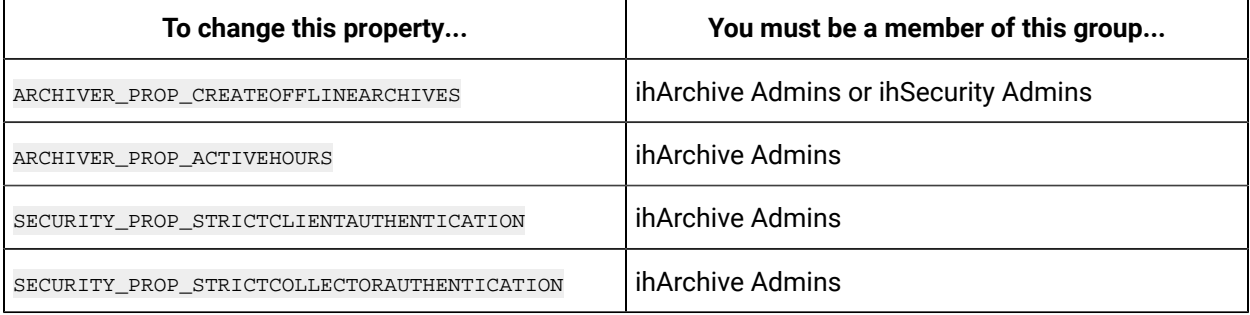

# <span id="page-1199-0"></span>ihuGetArchiverProperty

Use the inuGetArchiverProperty function to read the value of certain archiver properties.

# **Prototype**

```
ihuGetArchiverProperty {
  in long serverhandle,
  in MSO Char *ArchiveProperty,
  out MSO Char *PropertyValue
};
```
# **Remarks**

To read properties, you must be a member of the ih Readers security group. There is no need for you to be a member of the ih Security Admins or ih Archive Admins groups, unless you want to change property values.

# **Returns**

- ihuSTATUS\_OK
- ihuSTATUS\_INVALID\_PARAMETER
- ihuSTATUS\_ACCESS\_DENIED

# Tag Functions

# Tag Functions Overview

Tag functions provide browse, add, modify, and delete access to the configured tags on a server. You can retrieve the properties for each tag with User API calls. For example, you can retrieve user-defined collection parameters for a tag before collection, or retrieve user-configured display parameters to prepare for plotting.

You can retrieve string and numeric tag properties. Every tag property is classified as string or numeric (double float). For example, Boolean properties are converted to double float and time data type properties are converted to string.

You can add, delete, or modify tags using the User API.

You can browse tags in three different ways. The simplest mode uses ihuFetchTagCache to filter by tagname. To filter by additional properties, such as data type or collector name, use inuFetchTagCacheEx. Finally, to browse in multiple browser windows at the same time, for example, to compare the tags on one server with those on another server, use ihuFetchTagCacheEx2 or ihuFetchTagCacheEx3.

# **Tag Functions**

- [ihuCreateTagCacheContext](#page-1204-0) [\(on page 1204\)](#page-1204-0)
- [ihuFetchTagCache](#page-1204-1) [\(on page 1204\)](#page-1204-1)
- [ihuFetchTagCacheEx](#page-1205-0) [\(on page 1205\)](#page-1205-0)
- [ihuFetchTagCacheEx2](#page-1205-1) [\(on page 1205\)](#page-1205-1)
- [ihuFetchTagCacheEx3](#page-1206-0) [\(on page 1206\)](#page-1206-0)
- [ihuGetTagNameCacheIndex](#page-1206-1) [\(on page 1206\)](#page-1206-1)
- [ihuGetTagNameCacheIndexEx2](#page-1207-0) [\(on page 1207\)](#page-1207-0)
- [ihuGetNumericTagPropertyByTagname](#page-1207-1) [\(on page 1207\)](#page-1207-1)
- [ihuGetNumericTagPropertyByIndex](#page-1208-0) [\(on page 1208\)](#page-1208-0)
- [ihuGetNumericTagPropertyByIndexEx2](#page-1209-0) [\(on page 1209\)](#page-1209-0)
- [ihuGetStringTagPropertyByTagname](#page-1209-1) [\(on page 1209\)](#page-1209-1)
- [ihuGetStringTagPropertyByTagnameEx2](#page-1210-0) [\(on page 1210\)](#page-1210-0)
- [ihuGetStringTagPropertyByIndex](#page-1211-0) [\(on page 1211\)](#page-1211-0)
- [ihuGetStringTagPropertyByIndexEx2](#page-1211-1) [\(on page 1211\)](#page-1211-1)
- [ihuTagAdd](#page-1212-0) [\(on page 1212\)](#page-1212-0)
- [ihuTagDelete](#page-1213-0) [\(on page 1213\)](#page-1213-0)
- [ihuTagRename](#page-1214-0) [\(on page 1214\)](#page-1214-0)
- [ihuTagCacheCriteriaClear](#page-1216-0) [\(on page 1216\)](#page-1216-0)
- [ihuTagCacheCriteriaClearEx2](#page-1216-1) [\(on page 1216\)](#page-1216-1)
- [ihuTagCacheCriteriaSetStringProperty](#page-1216-2) [\(on page 1216\)](#page-1216-2)
- [ihuTagCacheCriteriaSetStringPropertyEx2](#page-1217-0) [\(on page 1217\)](#page-1217-0)
- [ihuTagCacheCriteriaSetNumericProperty](#page-1217-1) [\(on page 1217\)](#page-1217-1)
- [ihuTagCacheCriteriaSetNumericPropertyEx2](#page-1218-0) [\(on page 1218\)](#page-1218-0)
- [ihuTagClearProperties](#page-1218-1) [\(on page 1218\)](#page-1218-1)
- [ihuTagSetStringProperty](#page-1218-2) [\(on page 1218\)](#page-1218-2)
- [ihuTagSetNumericProperty](#page-1219-0) [\(on page 1219\)](#page-1219-0)
- [ihuCloseTagCache](#page-1219-1) [\(on page 1219\)](#page-1219-1)
- [ihuCloseTagCacheEx2](#page-1220-0) [\(on page 1220\)](#page-1220-0)

# Tag Property Value Types

The following table lists the current set of tag properties that are exposed, and indicates whether they are numeric or string. Use [ihuGetNumericTagPropertyByIndex](#page-1208-0) [\(on page 1208\)](#page-1208-0) and [ihuGetNumericTagPropertyByTagname](#page-1207-1) [\(on page 1207\)](#page-1207-1) to retrieve numeric properties, and [ihuGetStringTagPropertyByIndex](#page-1211-0) [\(on page 1211\)](#page-1211-0) and [ihuGetStringTagPropertyByTagname](#page-1209-1) [\(on page](#page-1209-1) [1209\)](#page-1209-1) to retrieve string properties.

## **Table 225. Tag Property Value Types**

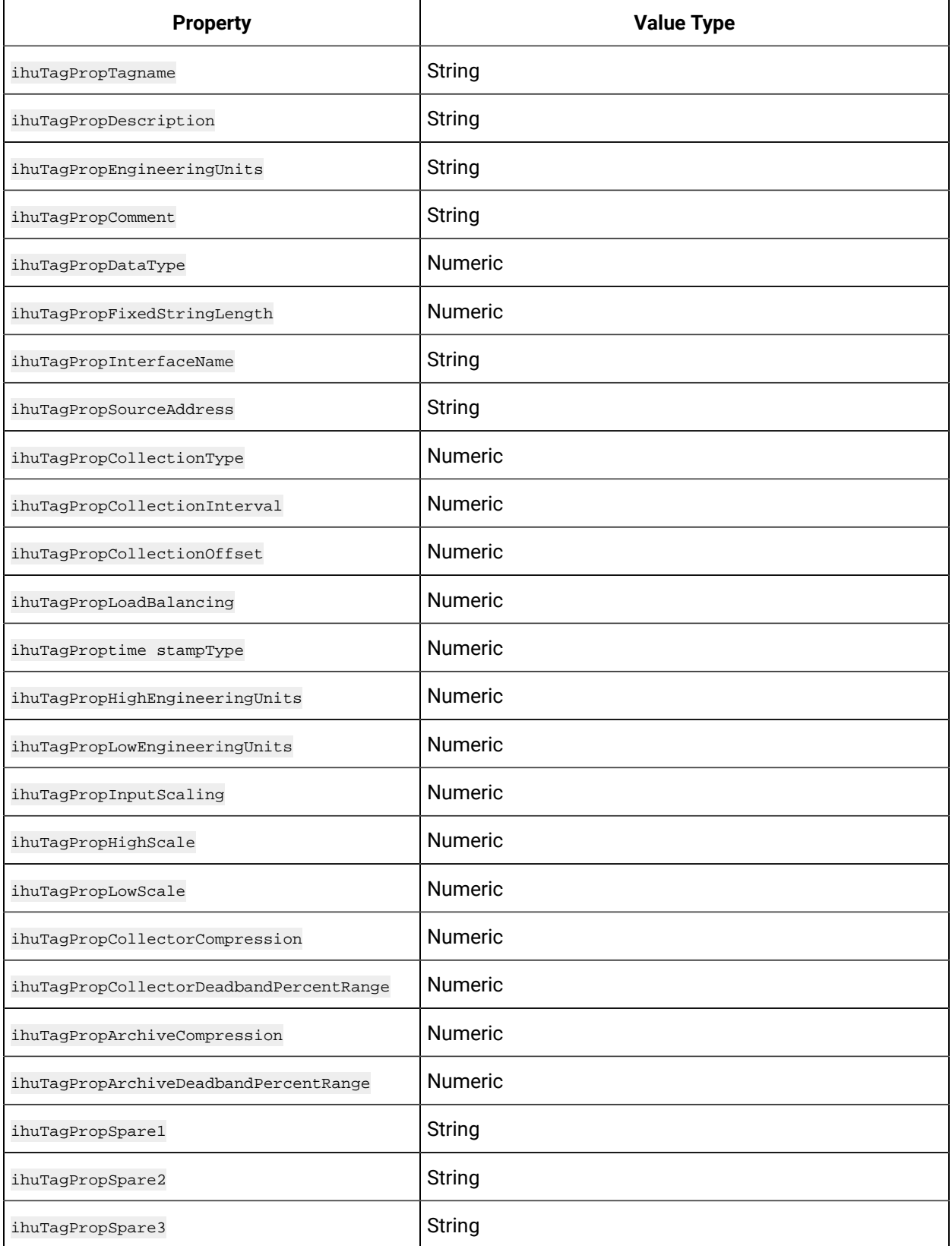

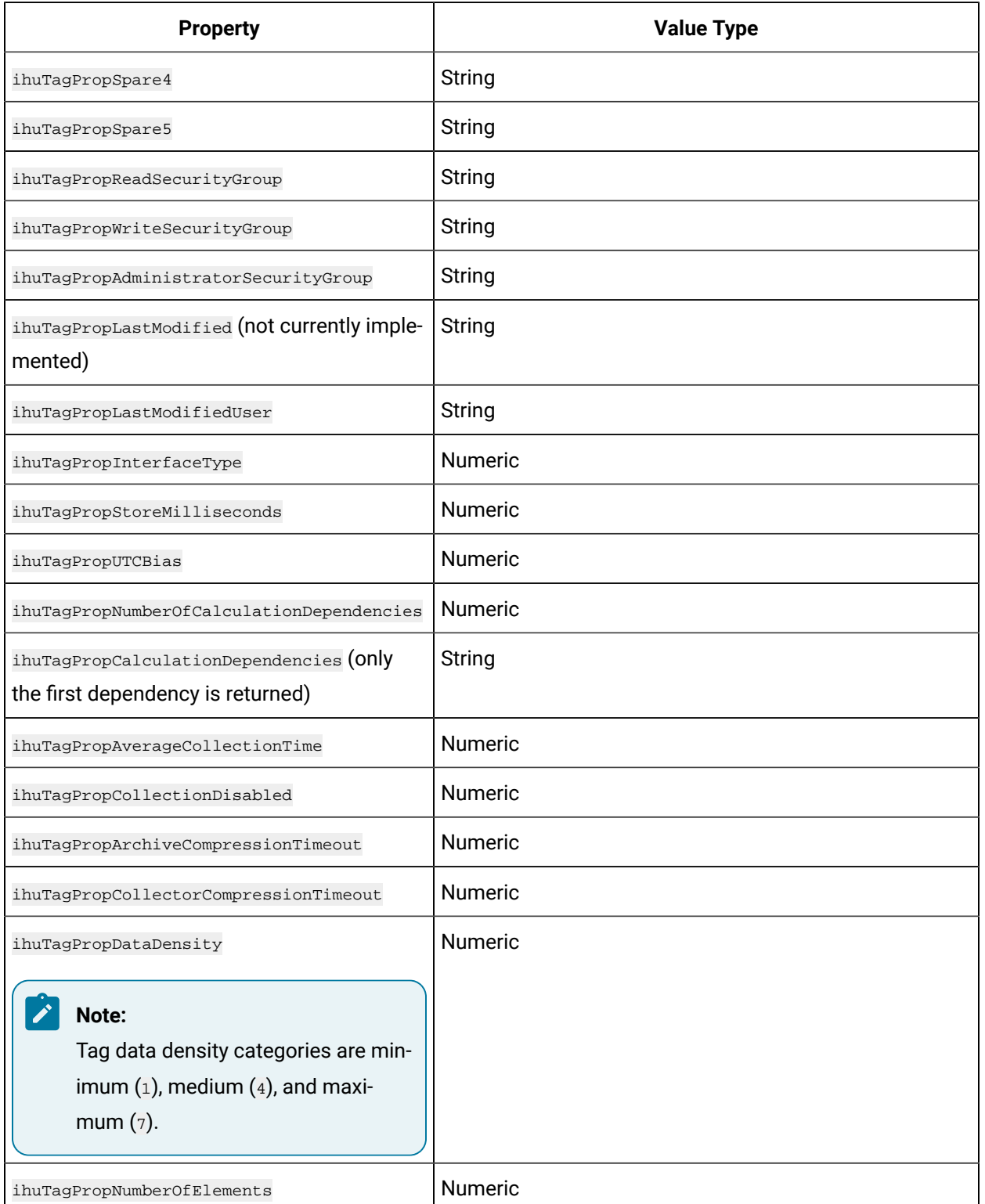

# **Table 225. Tag Property Value Types (continued)**

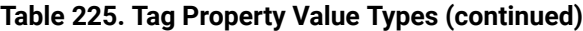

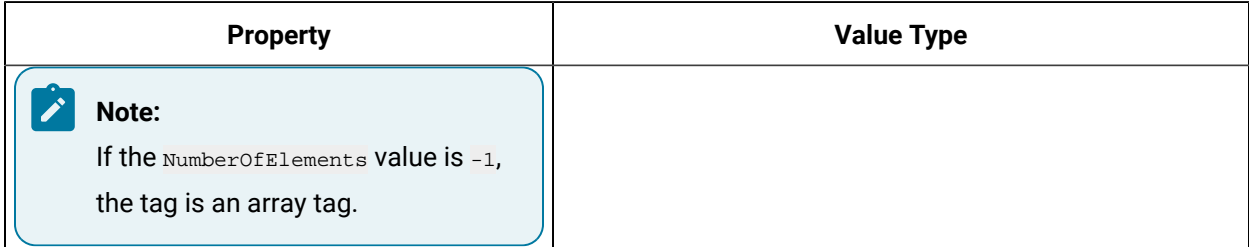

# <span id="page-1204-0"></span>ihuCreateTagCacheContext

Use the ihuCreateTagCacheContext function to create tag cache context to use in the ihuFetchTagCacheEx2 or ihuFetchTagCacheEx3 functions.

# **Prototype**

```
void * IHUAPI ihuCreateTagCacheContext {
};
```
# <span id="page-1204-1"></span>ihuFetchTagCache

Use this function to fetch a current set of tags and properties from the Historian server and place them into an API cache for subsequent queries, such as [ihuGetNumericTagPropertyByTagname](#page-1207-1) (on page [1207\)](#page-1207-1).

# **Prototype**

```
ihuFetchTagCache {
  in long serverhandle,
  in MSO Char * tagmask,
  out int * NumTagsFound
};
```
# **Remarks**

The function retrieves properties for each tag received.

There is a single API tag cache. You must free the previous tag cache before you do another fetch from the same or a different server. Keep this in mind when you access the tag cache from multiple threads in the same application. Alternatively, use the ihuCreateTagCacheContext and ihuFetchTagCacheEx2 or ihuFetchTagCacheEx3 functions.

### **Returns**

- ihuSTATUS\_OK
- ihuSTATUS\_INVALID\_PARAMETER

# <span id="page-1205-0"></span>ihuFetchTagCacheEx

Use the ihuFetcTagCacheEx function to fetch a current set of tags and properties from the Historian server and place them into an API cache for subsequent queries, such as ihuGetNumericTagPropertyByTagname.

### **Prototype**

```
ihuFetchTagCacheEx {
  in long serverhandle,
  out int * NumTagsFound,
};
```
# **Remarks**

This function uses the criteria set up by ihuTagCacheCriteriaSetStringProperty and ihuTagCacheCriteriaSetNumericProperty for tag browsing.

#### **Returns**

- ihuSTATUS\_OK
- ihuSTATUS\_INVALID\_PARAMETER

# <span id="page-1205-1"></span>ihuFetchTagCacheEx2

Use the ihuFetchTagCacheEx2 function to fetch a current set of tags and properties from the Historian server and place them into an API cache for subsequent queries.

#### **Prototype**

```
ihuFetchTagCacheEx2 {
void * tagCacheContext,
long serverhandle,
MSO Char * tagmask,
int * NumTagsFound
};
```
## **Remarks**

This function uses the criteria specified in ihuTagCacheCriteriaSetStringProperty and ihuTagCacheCriteriaSetNumericProperty for tag browsing.

#### **Returns**

- ihuSTATUS\_OK
- ihuSTATUS\_INVALID\_PARAMETER

# <span id="page-1206-0"></span>ihuFetchTagCacheEx3

Use the ihuFetchTagCacheEx3 function to fetch a current set of tags and properties from the Historian server and place them into an API cache for subsequent queries.

## **Prototype**

```
ihuFetchTagCacheEx3 {
void * tagCacheContext,
long serverhandle,
int * NumTagsFound
};
```
## **Remarks**

This function uses the criteria specified in ihuTagCacheCriteriaSetStringProperty and ihuTagCacheCriteriaSetNumericProperty for tag browsing.

#### **Returns**

- ihuSTATUS\_OK
- ihuSTATUS\_INVALID\_PARAMETER

# <span id="page-1206-1"></span>ihuGetTagNameCacheIndex

Use the ihuGetTagNameCacheIndex function to find the index of the specified tagname in the cache. You can use the index for fast access in subsequent get property by index calls. This call only queries the API tag cache. It does not access the archiver.

## **Prototype**

**ihuGetTagnameCacheIndex** { in MSO Char \*Tagname

```
 out unsigned int *CacheIndex
};
```
### **Remarks**

The value returned in cacheIndex is a zero-based index suitable to be passed into the get property by index functions. The index is valid only if the function returns a success error code.

### **Returns**

- ihuSTATUS\_OK
- ihuSTATUS\_INVALID\_TAGNAME

# <span id="page-1207-0"></span>ihuGetTagNameCacheIndexEx2

Use the ihuGetTagNameCacheIndexEx2 function to find the index of the specified tagname in the cache. You can use the index for fast access in subsequent get property by index calls. This call only queries the API tag cache. It does not access the archiver.

# **Prototype**

```
ihuGetTagnameCacheIndexEx2 {
Void *TagCacheContext,
MSO Char *Tagname
unsigned int *CacheIndex
};
```
## **Remarks**

The value returned in CacheIndex is a zero-based index suitable to be passed into the get property by index functions. The index is valid only if the function returns a success error code.

## **Returns**

- ihuSTATUS\_OK
- ihuSTATUS\_INVALID\_TAGNAME

# <span id="page-1207-1"></span>ihuGetNumericTagPropertyByTagname

Use the ihuGetNumericTagPropertyByTagname function to retrieve the value of a specified numeric tag property from the API tag cache for a specified tag. This call queries the cache, but not the archiver. The tag property may have changed since the cache was fetched.

### **Prototype**

```
ihuGetNumericTagPropertyByTagname {
  in MSO Char *Tagname,
  in ihuTagProperties TagProperty,
  out double *Value
};
```
## **Remarks**

The get by tagname function is slower than the get by index function because it loops through all tags in the cache to find the requested tag. To retrieve multiple properties for a tag, consider calling ihuGetTagnameCacheIndex to get the cache index of a tag so that you can use the get by index functions.

#### **Returns**

- ihuSTATUS\_OK
- ihuSTATUS\_INVALID\_PARAMETER
- ihuSTATUS\_INVALID\_TAGNAME

# <span id="page-1208-0"></span>ihuGetNumericTagPropertyByIndex

Use the ihuGetNumericTagPropertyByIndex function to retrieve the value of a specified numeric tag property from the API tag cache at a specified cache index. This call queries the cache, but not the archiver. The tag property may have changed since the cache was fetched.

#### **Prototype**

```
ihuGetNumericTagPropertyByIndex {
   in int Index,
  in ihuTagProperties TagProperty,
  out double *Value
};
```
### **Remarks**

Use the get property by index functions after you locate tags with ihuGetTagnameCacheIndex, or when you want to iterate through all tags in the cache.

The index is zero-based.

Tags are returned from the cache in no particular order.

### **Returns**

- ihuSTATUS\_OK
- ihuSTATUS\_INVALID\_PARAMETER
- ihuSTATUS\_INVALID\_TAGNAME

# <span id="page-1209-0"></span>ihuGetNumericTagPropertyByIndexEx2

Use the ihuGetNumericTagPropertyByIndexEX2 function to retrieve the value of a specified numeric tag property from the API tag cache at a specified cache index. This call queries the cache, but not the archiver. The tag property may have changed since the cache was fetched.

# **Prototype**

```
ihuGetNumericTagPropertyByIndexEx2 {
void * TagCacheContext,
int Index,
ihuTagProperties TagProperty,
double *Value
};
```
# **Remarks**

Use the get property by index functions when you do not know the tagname.

The index is zero-based.

Tags are returned from the cache in no particular order.

## **Returns**

- ihuSTATUS\_OK
- ihuSTATUS\_INVALID\_PARAMETER
- ihuSTATUS\_INVALID\_TAGNAME

# <span id="page-1209-1"></span>ihuGetStringTagPropertyByTagName

Use the ihuGetStringTagPropertyByTagname function to retrieve the value of a specified string tag property from the API tag cache for a specified tag. This call queries the cache, but not the archiver. The tag property may have changed since the cache was fetched.

### **Prototype**

```
ihuGetStringTagPropertyByTagname {
  in MSO Char *Tagname,
  in ihuTagProperties TagProperty,
  in int valuelength,
  out MSO Char *Value
};
```
### **Remarks**

The get by tagname function is slower than the get by index function because it loops through all tags in the cache to find the requested tag. To retrieve multiple properties for a tag, consider calling ihuGetTagnameCacheIndex to get the cache index of a tag so that you can use the get by index functions.

#### **Returns**

- ihuSTATUS\_OK
- ihuSTATUS\_INVALID\_PARAMETER
- ihuSTATUS\_INVALID\_TAGNAME

# <span id="page-1210-0"></span>ihuGetStringTagPropertyByTagNameEx2

Use the ihuGetStringTagPropertyByTagnameEx2 function to retrieve the value of a specified string tag property from the API tag cache for a specified tag. This call queries the cache, but not the archiver. The tag property may have changed since the cache was fetched.

#### **Prototype**

```
ihuGetStringTagPropertyByTagnameEx2 {
void * TagCacheContext, MSO
Char * Tagname,
ihuTagProperties TagProperty,
MSO Char * Value,
int valuelength,
};
```
### **Remarks**

The get by tagname function is slower than the get by index function because it loops through all tags in the cache to find the requested tag. To retrieve multiple properties for a tag, consider calling ihuGetTagnameCacheIndex to get the cache index of a tag so that you can use the get by index functions.

### **Returns**

- ihuSTATUS\_OK
- ihuSTATUS\_INVALID\_PARAMETER
- ihuSTATUS\_INVALID\_TAGNAME

# <span id="page-1211-0"></span>ihuGetStringTagPropertyByIndex

Use the ihuGetStringTagPropertyByIndex function to retrieve the value of a specified string tag property from the API tag cache at a specified cache index. This call queries the cache, but not the archiver. The tag property may have changed since the cache was fetched.

# **Prototype**

```
ihuGetStringTagPropertyByIndex {
  in int Index,
  in ihuTagProperties TagProperty,
  out MSO Char *Value,
  in int valuelength,
};
```
# **Remarks**

Use the get property by index functions after you locate tags with ihuGetTagnameCacheIndex, or when you want to iterate through all tags in the cache.

The index is zero-based.

## **Returns**

- ihuSTATUS\_OK
- ihuSTATUS\_INVALID\_PARAMETER
- ihuSTATUS\_INVALID\_TAGNAME

# <span id="page-1211-1"></span>ihuGetStringTagPropertyByIndexEx2

Use the ihuGetStringTagPropertyByIndexEx2 function to retrieve the value of a specified string tag property from the API tag cache at a specified cache index. This call queries the cache, but not the archiver. The tag property may have changed since the cache was fetched.

### **Prototype**

```
ihuGetStringTagPropertyByIndexEx2 {
void * TagCacheContext,
int Index,
ihuTagProperties TagProperty,
MSO Char * Value,
int valueLength,
};
```
# **Remarks**

Use the get property by index functions when you do not know the tag name, or when you want to iterate through all tags in the cache.

The index is zero-based.

#### **Returns**

- ihuSTATUS\_OK
- ihuSTATUS\_INVALID\_PARAMETER
- ihuSTATUS\_INVALID\_TAGNAME

# <span id="page-1212-0"></span>ihuTagAdd

Use the ihuTagAdd function to add or modify tags.

#### **Prototype**

```
ihuTagAdd {
  in long serverhandle,
};
```
### **Remarks**

This function uses serverhandle as a parameter.

Tag names that contain question marks  $(2)$  or asterisks  $(*)$  are not added to the server.

To modify a tag, you must add it again with new properties. Whenever you change or copy a tag name, the old and new tag names and time stamps are recorded in the audit trail.

## **Returns**

- ihuSTATUS\_OK: Success
- ihuSTATUS\_INVALID\_PARAMETER: Invalid input parameters
- ihuSTATUS\_LIC\_TOO\_MANY\_TAGS: Added tags exceed the licensed tag count
- ihuSTATUS\_ACCESS\_DENIED: You do not have rights to add tags

# <span id="page-1213-0"></span>ihuTagDelete

Use the ihuTagDelete function to delete tags from the server.

# **Prototype**

```
ihuTagDelete {
   in long serverhandle,
  in MSO Char * tagname,
};
```
## **Remarks**

This function uses serverhandle and tagname as parameters.

#### **Returns**

- ihuSTATUS\_OK: Success
- ihuSTATUS\_INVALID\_PARAMETER: Invalid input parameters
- ihuSTATUS\_ACCESS\_DENIED: You do not have rights to delete tags

# ihuTagDeleteEx

You can use the ihuTagDeleteEx function to permanently delete a tag by passing TRUE as a parameter.

## **Prototype**

```
ihuTagDeleteEx {
   in long serverhandle,
   in MSO Char * tagname,
   BOOL DeletePermanent
};
```
### **Remarks**

Use DeletePermanent to create a new tag with a previously used name. The ihuTagDeleteEx function uses the following parameters:

- serverhandle: The Historian server from which to fetch tags
- tagname: Name of the tag to be deleted, which must be returned in a tag browse
- DeletePermanent: Permanently deletes a tag when set to TRUE

# **Note:**

After you permanently delete a tag, you can no longer query its data, and the tag name is available for reuse.

### **Returns**

- ihuSTATUS\_OK: Success
- ihuSTATUS\_INVALID\_PARAMETER: Invalid input parameters
- ihuSTATUS\_ACCESS\_DENIED: You do not have rights to delete tags

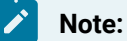

You must be a member of the ihTag Admin security group to delete tags.

# <span id="page-1214-0"></span>ihuTagRename

Use the ihuTagRename function to rename tags.

## **Prototype**

```
ihuTagRename {
  in long serverhandle,
 in MSO Char * OldTagName,
 in MSO Char * NewTagName,
};
```
## **Remarks**

This function uses the following parameters:

- serverhandle: The Historian 4.0 server from which to fetch tags
- OldTagname: Name of the tag to be renamed
- NewTagname: New tag name

## **Note:**

When you use this function to update or modify tag names, the tag properties are not modified. If you modify a renamed tag property, be aware that all the tag properties for the alias are also updated.

#### **Returns**

- ihuSTATUS\_OK: Success
- ihuSTATUS\_INVALID\_PARAMETER: Invalid input parameters
- ihuSTATUS\_ACCESS\_DENIED: You do not have rights to rename tags

# ihuTagRenameEx

You can use the  $\text{invarianceEx}$  function to permanently rename a tag by passing TRUE as a parameter.

#### **Prototype**

```
ihuTagRenameEx {
  in long serverhandle,
  in MSO Char * OldTagName,
  in MSO Char * NewTagName,
BOOL TrueRename,
};
```
### **Remarks**

You can permanently rename tags that you do not want to read and write with their previous names. This function uses the following parameters:

- serverhandle: The Historian 4.0 server from which to fetch tags
- OldTagname: Name of the tag to be renamed
- NewTagname: New tag name
- TrueRename: Permanently renames a tag when set to TRUE.

### **Returns**

- ihuSTATUS\_OK: Success
- ihuSTATUS\_INVALID\_PARAMETER: Invalid input parameters
- ihuSTATUS\_ACCESS\_DENIED: You do not have rights to rename tags

#### **Note:**

◢

You must be a member of the ihTag Admin security group to rename tags.

# <span id="page-1216-0"></span>ihuTagCacheCriteriaClear

Use the ihuTagCacheCriteriaClear function to clear any cached criteria before you set up tag browse criteria.

#### **Prototype**

```
void IHUAPI ihuTagCacheCriteriaClear();
};
```
# <span id="page-1216-1"></span>ihuTagCacheCriteriaClearEx2

Use the ihuTagCacheCriteriaClear function to clear any cached criteria before you set up tag browse criteria.

#### **Prototype**

```
void IHUAPI ihuTagCacheCriteriaClearEx2
(
void * TagCacheContext,
};
```
# <span id="page-1216-2"></span>ihuTagCacheCriteriaSetStringProperty

Use the ihuTagCacheCriteriaSetStringProperty function to set up tag browse criteria before you call ihuFetchTagCacheEx.

#### **Prototype**

```
ihuTagCacheCriteriaSetStringProperty {
  in ihuTagProperties TagProperty,
  in MSO Char *Value,
```
};

### **Remarks**

This function fetches a current set of tags and properties from the Historian server and places them into an API cache for subsequent queries, such as ihuGetNumericTagPropertyByTagname.

# **Returns**

- ihuSTATUS\_OK
- ihuSTATUS\_INVALID\_PARAMETER
- ihuSTATUS\_INVALID\_TAGNAME

# <span id="page-1217-0"></span>ihuTagCacheCriteriaSetStringPropertyEx2

Use the ihuTagCacheCriteriaSetStringPropertyEx2 function to set up tag browse criteria before you call ihuFetchTagCacheEx.

# **Prototype**

```
ihuTagCacheCriteriaSetStringPropertyEx2 {
void * TagCacheContext,
ihuTagProperties TagProperty,
MSO Char *Value,
};
```
# **Remarks**

This function fetches a current set of tags and properties from the Historian server and places them into an API cache for subsequent queries, such as ihuGetNumericTagPropertyByTagname.

## **Returns**

- ihuSTATUS\_OK
- ihuSTATUS\_INVALID\_PARAMETER
- ihuSTATUS\_INVALID\_TAGNAME

# <span id="page-1217-1"></span>ihuTagCacheCriteriaSetNumericProperty

Use the ihuTagCacheCriteriaSetNumericProperty function to set up tag browse criteria.

### **Prototype**

```
ihuTagCacheCriteriaSetNumericProperty {
  in ihuTagProperties TagProperty,
  in double Value,
};
```
#### **Returns**

- ihuSTATUS\_OK
- ihuSTATUS\_INVALID\_PARAMETER
- ihuSTATUS\_INVALID\_TAGNAME

# <span id="page-1218-0"></span>ihuTagCacheCriteriaSetNumericPropertyEx2

Use the ihuTagCacheCriteriaSetNumericPropertyEx2 function to set up tag browse criteria.

# **Prototype**

```
ihuTagCacheCriteriaSetNumericPropertyEx2 {
void * TagCacheContext,
ihuTagProperties TagProperty,
double Value,
};
```
#### **Returns**

- ihuSTATUS\_OK
- ihuSTATUS\_INVALID\_PARAMETER
- ihuSTATUS\_INVALID\_TAGNAME

# <span id="page-1218-1"></span>ihuTagClearProperties

Use the ihuTagClearProperties function to clear tag properties before you add tags to a server.

## **Prototype**

```
void IHUAPI ihuTagClearProperties()
};
```
# <span id="page-1218-2"></span>ihuTagSetStringProperty

Use the ihuTagSetStringProperty function to set string tag properties before you call ihuTagAdd.

# **Prototype**

```
ihuTagSetStringProperty {
  in ihuTagProperties TagProperty,
  in MSO Char *Value,
};
```
# **Returns**

• ihuSTATUS\_OK

# <span id="page-1219-0"></span>ihuTagSetNumericProperty

Use the ihuTagSetNumericProperty function to set numeric tag properties before you call ihuTagAdd.

# **Prototype**

```
ihuTagSetNumericProperty {
  in ihuTagProperties TagProperty,
  in double.Value,
};
```
# **Returns**

• ihuSTATUS\_OK

# <span id="page-1219-1"></span>ihuCloseTagCache

Use the ihuCloseTagCache function to free the API cache from memory. Be sure to close the tag cache when not in use to free memory and prevent accidental usage.

## **Prototype**

```
ihuCloseTagCache {
};
```
### **Returns**

• ihuSTATUS\_OK in all cases

# <span id="page-1220-0"></span>ihuCloseTagCacheEx2

Use the ihuCloseTagCacheEx2 function to free the API cache from memory. Be sure to close the tag cache when not in use to free memory and prevent accidental usage.

# **Prototype**

```
ihuCloseTagCache {
void * TagCacheContext
};
```
## **Returns**

• ihuSTATUS OK in all cases

# Write Functions

# Write Functions Overview

The write functions are designed for high-performance data write access to the archiver. Groups of data samples are built up in the application and then sent as a whole into the API for transmission to the server. Write errors can be returned to the application, which can then implement its own error handling. Or, the program can write without a wait if there is no error handling.

The application is responsible for all error handling, including retrying failed writes.

# **Write Functions**

- [ihuWriteData](#page-1220-1) [\(on page 1220\)](#page-1220-1)
- [ihuWriteComment](#page-1223-0) [\(on page 1223\)](#page-1223-0)

# <span id="page-1220-1"></span>ihuWriteData

Use the high-performance ihu writeData function to write multiple samples for multiple tags.

# **Prototype**

```
ihuWriteData {
  in long serverhandle,
  in int number_of_samples,
  in IHU_DATA_SAMPLE *data_values,
  in ihuErrorCode *error_returns ,
   in bool wait_for_reply,
```

```
 in bool error_on_replace
```
};

#### **Important:**

You cannot write more than 100,000 samples in each call to this function. It is recommended that you write 1,000 to 10,000 samples per call.

#### **Remarks**

The Historian archiver has the following strict data-write rules that apply to all applications and collectors:

- 1. No application is allowed to write data with a time stamp older than now minus the "Data is read only after" active hours setting. Such writes fail.
- 2. No application is allowed to write data with a time stamp before the start time of the first archive, even if the write satisfies the previous rule.
- 3. No application can write data to a read-only archive.
- 4. No application can write data with a time stamp more than 15 minutes in the future.

The write function has two Boolean parameters to control optional behavior:

• wait\_for\_reply: When set to TRUE, write operations are blocked until the values are acknowledged by the archiver. This allows you to check the error returns to reach a degree of confidence that the data was written successfully. You cannot check error codes unless you wait for the reply.

If it is important to return control to your program so that collection can be performed, consider setting wait\_for\_reply=FALSE. You might also want to set wait\_for\_reply=FALSE if you have no specific error-handling strategy, or if you are using data readbacks to verify write success.

If you are using store and forward in the User API, set wait\_for\_reply=FALSE.

#### **Note:**

If you set wait\_for\_reply=FALSE, you must pass a NULL error array for the ihuErrorCode \*error\_returns value.

• error\_on\_replace: This parameter has no effect on performance. Use it to specify how the archiver behaves when an existing archived sample has the same time stamp as a new sample being written. Set  $error\_on\_replace=True$  to discard the new sample and return an error that you can see when  $_{wait}$  for reply=TRUE. Set  $_{error\_on\_replace=False}$  to overwrite the existing sample with the new sample.

## **Time Stamps**

You can use this function to specify a time stamp or pass a time stamp of 0 seconds to use the current system time on the written sample. Pass a time stamp structure where seconds=0, and do not pass NULL. All samples in the group with a 0 time stamp specified use the system time at the time of the write as a time stamp. Values are in microseconds.

### **Values**

Values to be written are not required to have matching data types as the Historian tags. The archiver converts written data types to tag data types if needed.

### **Qualities**

You are required to specify the data quality and subquality for the sample when you use this function. There are no default values.

# **Note:**

Although the IHU\_DATA\_SAMPLE function has a field for comments, you cannot call it to write a comment. Use the [ihuWriteComment](#page-1223-0) [\(on page 1223\)](#page-1223-0) function instead.

## **Error Handling**

The User API does not provide store and forward or retry functionality for failed writes. That is the responsibility of the application. You can write User API programs that perform retries or use store and forward.

If you get a timeout back from a write, the write may be waiting in a write queue on the data archiver.

#### **Security**

Historian has audited and unaudited write security groups and a security administration group. To perform writes, you must be a member of one of these groups. Otherwise, you get an ihuSTATUS\_ACCESS\_DENIED error.

#### **Returns**

This function returns ihusTATUS\_OK when values are successfully written.

Errors are returned on timeouts, when you are not a member of the necessary security group, or when tags are not found.

**Important:**

The User API passes through any timestamps it is given without adjusting for time offsets. The application is responsible to account for time differences between clients and archivers running on different machines.

# <span id="page-1223-0"></span>ihuWriteComment

Use the ihuWriteComment function to write a single comment to a single data sample.

#### **Prototype**

```
ihuWriteComment {
  in long serverhandle,
  in MSO Char *Tagname,
  in IHU_timestamp *time stamp,
 in MSO Char *Comment,
  in MSO Char *SuppliedUser,
  in MSO Char *SuppliedPassword
};
```
### **Remarks**

Comments can be written with any time stamp that is valid for a data write. See [ihuWriteDatafunction](#page-1220-1) (on [page 1220\)](#page-1220-1) for details on valid time stamps. If there is an existing raw sample for the specified tag and time stamp, the comment is attached with no loss of data values stored with that sample. Otherwise, a new raw sample with no value is created to hold the comment.

If a time stamp with 0 seconds is passed in, the current time is used.

Currently, comments written with the User API must be string text.

The suppliedUser and suppliedPassword parameters are optional and can be NULL. If set, values must be a valid username and password with write permissions, or the comment write fails.

#### **Returns**

• ihuSTATUS\_OK on success, error otherwise.
# Query Modifiers Functions

# Query Modifiers Functions Overview

You can use query modifier functions to specify various ways to retrieve data from Historian. For example, you can use ONLYGOOD to request only good-quality data, or INCLUDEREPLACED to retrieve replaced values.

## **Query Modifier Functions**

- [ihuBrowseQueryModifiers](#page-1224-0) [\(on page 1224\)](#page-1224-0)
- [ihuClearQueryModifiers](#page-1224-1) [\(on page 1224\)](#page-1224-1)
- [ihuRetrieveCalculatedDataEx2](#page-1225-0) [\(on page 1225\)](#page-1225-0)
- [ihuSetQueryModifiers](#page-1226-0) [\(on page 1226\)](#page-1226-0)

# <span id="page-1224-0"></span>ihuBrowseQueryModifiers

Use the ihuBrowseQueryModifiers function to return a list of all supported query modifiers from the Historian Server. Various versions of the Historian Data Archiver may support different sets of modifiers.

## **Prototype**

```
ihuBrowseQueryModifiers (
  long serverhandle,
  IHU_QUERY_MODIFIER **QueryModifiers,
  int *NumberOfModifiers
);
```
### **Remarks**

The NumberOfModifiers parameter returns a total count of modifiers. The QueryModifiers parameter returns a list of supported query modifiers.

## **Returns**

- ihuSTATUS\_OK
- ihuSTATUS\_INVALID\_PARAMETER

# <span id="page-1224-1"></span>ihuClearQueryModifiers

Use the ihuclearQueryModifiers function to clear any previously set query modifiers so that they are not used in subsequent reads.

## **Prototype**

ihuErrorCode ihuClearQueryModifiers(void)

## **Remarks**

Use ihusetQueryModifiers() to set a modifier string to be used in all reads. Call ihuClearQueryModifiers() to stop using that modifier.

## **Returns**

- ihuSTATUS\_OK
- ihuSTATUS\_OUT\_OF\_MEMORY

# <span id="page-1225-0"></span>ihuRetrieveCalculatedDataEx2

Use the ihuRetrieveCalculatedDataEx2 function with the ihuStateCount and ihuStateTime calculation modes to return calculated data based on the raw samples stored in the archive.

You can request data by specifying a number of samples or an interval. Set one to a nonzero value and the other to 0. To split the duration, divide the time from start to finish into evenly spaced time intervals.

## **Prototype**

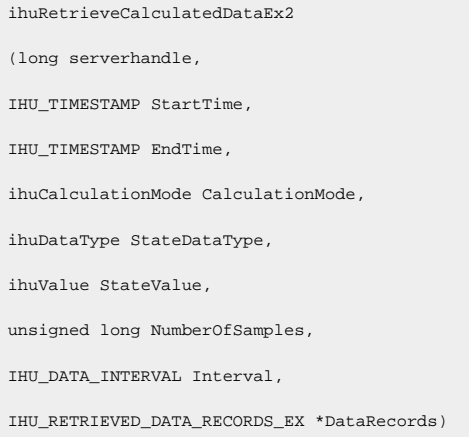

## **Returns**

This function returns ihuSTATUS\_OK when values are retrieved successfully, and returns the following errors:

- Read timeouts
- User is not a member of the iH Readers security group
- Tag not found

# <span id="page-1226-0"></span>ihuSetQueryModifiers

Use the ihusetQueryModifiers function to define query modifier criteria for all subsequent data reads.

## **Prototype**

```
ihuSetQueryModifiers (
long serverhandle,
MSO Char *CriteriaString
)
```
## **Returns**

- ihuSTATUS\_OK
- ihuSTATUS\_INVALID\_PARAMETER
- ihuSTATUS\_OUT\_OF\_MEMORY

# Read Functions

# Read Functions Overview

You can use read functions to retrieve raw, sampled, and calculated values stored in the Historian server for usage in reporting, plotting, or data analysis applications.

In most cases, multiple tags can be read in a single function call.

Most of the read functions serve the general purpose of retrieving raw, sampled or calculated data. Additionally, targeted functions are exposed to provide easy access to current tag values or values interpolated to a specific date and time stamp.

Comments, if they exist, are returned with retrieved data. See the sample programs for more information.

You can combine read functions with write functions to read back newly written data, which is the most secure way to verify successful data writes.

### **Read Functions**

- [ihuReadCurrentValue](#page-1227-0) [\(on page 1227\)](#page-1227-0)
- [ihuReadInterpolatedValue](#page-1228-0) [\(on page 1228\)](#page-1228-0)
- [ihuReadInterpolatedValueEx](#page-1229-0) [\(on page 1229\)](#page-1229-0)
- [ihuReadRawDataByTime](#page-1230-0) [\(on page 1230\)](#page-1230-0)
- [ihuReadRawDataByTimeEx](#page-1230-1) [\(on page 1230\)](#page-1230-1)
- [ihuReadMultiTagRawDataByCountEx](#page-1234-0) [\(on page 1234\)](#page-1234-0)
- [ihuReadRawDataByCount](#page-1231-0) [\(on page 1231\)](#page-1231-0)
- [ihuReadRawDataByCountEx](#page-1232-0) [\(on page 1232\)](#page-1232-0)
- [ihuReadMultiTagRawDataByCount](#page-1233-0) [\(on page 1233\)](#page-1233-0)
- [ihuReadMultiTagRawDataByCountEx](#page-1234-0) [\(on page 1234\)](#page-1234-0)
- [ihuRetrieveSampledData](#page-1235-0) [\(on page 1235\)](#page-1235-0)
- [ihuRetrieveSampledDataEx](#page-1235-1) [\(on page 1235\)](#page-1235-1)
- [ihuRetrieveSampledDataEx2](#page-1236-0) [\(on page 1236\)](#page-1236-0)
- [ihuRetrieveCalculatedData](#page-1237-0) [\(on page 1237\)](#page-1237-0)
- [ihuRetrieveCalculatedDataEx](#page-1238-0) [\(on page 1238\)](#page-1238-0)
- [ihuRetrieveCalculatedDataEx3](#page-1239-0) [\(on page 1239\)](#page-1239-0)

## <span id="page-1227-0"></span>ihuReadCurrentValue

Use the ihuReadCurrentValue function to return the current tag value. The current tag value has a specific definition in Historian, but is generally the last raw sample sent to the archiver for that tag.

#### **Prototype**

```
ihuReadCurrentValue {
   in long serverhandle,
  in int number_of_tags,
   in/out IHU_DATA_SAMPLE *pSamples,
  out ihuErrorCode *error_returns
};
```
#### **Remarks**

You can retrieve current values for multiple tags with one call. A single sample for each requested tag is returned.

For each tag, set only the tagname field in  $IHU_DATA_SAMPLE$ . All other fields are set by the function.

Data is returned based on the data type of the tag.

#### **Returns**

The ihuReadCurrentValue function returns errors in two ways. The function has a return code, and each tag name has an error code. Check function-level errors before you examine tag-level errors.

Both are ihuSTATUS\_OK when the current value is successfully retrieved.

The ihuReadCurrentValue function can return errors on read timeouts or when the user is not a member of the ih Readers security group.

For example, each tag can return an error in cases where tags are not found or have no raw samples.

# <span id="page-1228-0"></span>ihuReadInterpolatedValue

Use the ihuReadInterpolatedValue function to return the value of a tag interpolated to a specified date and time.

## **Prototype**

```
ihuReadInterpolatedValue {
  in long serverhandle,
 in int number of tags,
  in/out IHU_DATA_SAMPLE * pSamples,
  out ihuErrorCode * error_returns
};
```
#### **Remarks**

You can retrieve values for multiple tags with one call. A single sample for each requested tag is returned.

For each tag, set only the tagname and time stamp fields in  $IHD_DATA_SAMPLE$ . All other fields are set by the function. The time stamp in the first requested tag is used for all tags.

Data is returned based on the data type of the tag.

The data quality returned is either ihuoPCGood or ihuOPCBad, and the substatus is always

ihuOPCNonspecific.

You must specify a time stamp in  $IHU_DATA_SAMPE$  for the first requested tag, for example:

```
//you only need to populate the time stamp in the first sample
lRet = IHU_timestamp_FromParts(2003,
7,
22,
11,
0<sub>1</sub>\mathbf{0}.
0,
&(pSamples[0].timestamp));
lRet= ihuReadInterpolatedValue (serverhandle, // handle from connect
number_of_tags, // number of tags, one sample per tag
pSamples, // allocated by caller, value set by API
error_returns); // error code per tag
```
For an example, refer to the ReportLike sample program.

#### **Returns**

The ihuReadInterpolatedValue function returns errors in two ways. The function has a return code, and each tag name has an error code. Check function-level errors before you examine tag-level errors.

Both are ihuSTATUS\_OK when the current value is successfully retrieved.

The ihuReadInterpolatedValue function returns errors on read timeouts or when the user is not a member of the ih Readers security group.

<span id="page-1229-0"></span>For example, each tag can return an error in cases where tags are not found or have no raw samples.

## ihuReadInterpolatedValueEx

Use the ihuReadInterpolatedValueEx function to return the number of samples of a tag interpolated to a given date and time with filters and query modifiers by using pszFilterExpression and CriteriaString.

#### **Prototype**

```
ihuErrorCode IHUAPI ihuReadInterpolatedValueEx
(
long serverhandle, // [in] used for communication with server
int number_of_tags, // [in] the number of tags to retrieve
IHU_DATA_SAMPLE *pSamples, // [in/out] user fills tagname and timestamp and the API fills other fields
MSO_Char *pszFilterExpression, // [in] Filter Expression e.g. Tag > 20
IHU_FILTER_MODE FilterMode, // [in] Filter Modes
MSO_Char *CriteriaString, // [in] QueryModifiers to use with data reads
ihuErrorCode *error_returns // [out] populated with per tag error
);
```
#### **Remarks**

To skip filtering, you can pass NULL to pszFilterExpression and ihuExactTime to FilterMode, Or you can use [ihuReadInterpolatedValue\(\)](#page-1228-0) [\(on page 1228\)](#page-1228-0).

Pass NULL to CriteriaString if you do not use a QueryModifier.

You can retrieve values for multiple tags with one call. A single sample for each requested tag is returned.

For each tag, set only the tagname and time stamp fields in  $IHU_DATA_SAMPLE$ . All other fields are set by the function. The time stamp in the first requested tag is used for all tags.

Data is returned based on the data type of the tag.

The data quality returned is either ihuOPCGood Or ihuOPCBad, and the substatus is always ihuOPCNonspecific.

If you want to specify a time stamp, you must do so in THU\_DATA\_SAMPLE for the first requested tag.

#### **Returns**

The ihuReadInterpolatedValueEx function returns errors on:

- Read timeouts
- User is not a member of the ih Readers security group
- Tag not found
- Filter criteria or query modifiers cannot be set

# <span id="page-1230-0"></span>ihuReadRawDataByTime

Use the ihuReadRawDataByTime function to return multiple raw samples for a single tag in a specified time range.

### **Prototype**

```
ihuReadRawDataByTime {
  in long serverhandle,
   in MSO Char * tagname,
  in IHU_timestamp * StartTime,
  in IHU_timestamp * EndTime,
  out int * number_of_samples,
  out IHU_DATA_SAMPLE **data_values
};
```
### **Remarks**

The time stamp, value, and quality of each raw sample are returned.

#### **Returns**

The ihuReadRawDataByTime function returns ihuSTATUS\_OK when values are successfully retrieved.

Errors are returned on read timeouts, when the user is not a member of the ih Readers security group, or if the tag is not found.

# <span id="page-1230-1"></span>ihuReadRawDataByTimeEx

Use the ihuReadRawDataByTimeEx function to return multiple raw samples for a single tag in a specified time range with filters and query modifiers by using pszFilterExpression and CriteriaString.

#### **Prototype**

**ihuReadRawDataByTimeEx** { long serverhandle, // [in] the serverhandle MSO\_Char \*tagname, // [in] the single tagname to fetch data for MSO\_Char \*pszFilterExpression, // [in] Filter Expression e.g. Tag > 20 IHU\_FILTER\_MODE FilterMode, // [in] Filter Modes MSO\_Char \*CriteriaString, // [in] QueryModifiers to use with data reads IHU\_TIMESTAMP \* StartTime, // [in] Start time of query IHU\_TIMESTAMP \* EndTime, // [in] End Time of query int \* number\_of\_samples, //[out] the number of samples returned IHU\_DATA\_SAMPLE \*\*data\_values // [out] the returned data samples, unlimited number };

#### **Remarks**

To skip filtering, you can pass NULL to pszFilterExpression and ihuExactTime to FilterMode, Or you can use ihuReadRawDataByTime().

Pass NULL to CriteriaString if you do not use a QueryModifier.

The time stamp, value, and quality of each raw sample are returned.

#### **Returns**

The ihuReadRawDataByTimeEx function returns ihuSTATUS\_OK on success, or returns errors on:

- Read timeouts
- User is not a member of the ih Readers security group
- Tag not found
- Filter criteria or query modifiers cannot be set

## <span id="page-1231-0"></span>ihuReadRawDataByCount

Use the ihuReadRawDataByCount function to return the requested number of raw samples for a single tag going forward or backward in time from a specified time stamp. In cases where the number of samples available is less than the value specified in the number\_of\_samples parameter, the function stops returning data.

#### **Prototype**

**ihuReadRawDataByCount** { in long serverhandle,

```
 in MSO Char *tagname,
  in IHU_timestamp * StartTime,
  in/out int * number_of_samples,
  in int TimeForward,
  out IHU_DATA_SAMPLE **data_values
};
```
The time stamp, value, and quality of each raw sample are returned.

#### **Returns**

The ihuReadRawDataByCount function returns ihuSTATUS\_OK when values are successfully retrieved.

Errors are returned on read timeouts, when the user is not a member of the ih Readers security group, or if the tag is not found.

## <span id="page-1232-0"></span>ihuReadRawDataByCountEx

Use the ihuReadRawDataByCountEx function to return the requested number of raw samples for a single tag going forward or backward in time from a specified time stamp by using pszFilterExpression and CriteriaString. In cases where the number of samples available is less than the value specified in the number\_of\_samples parameter, the function stops returning data.

```
ihuReadRawDataByCountEx {
long serverhandle, // [in] the serverhandle
MSO_Char *tagname, // [in] the single tagname to fetch data for
MSO_Char *pszFilterExpression, // [in] Filter Expression e.g. Tag > 20
IHU_FILTER_MODE FilterMode, // [in] Filter Modes
MSO_Char *CriteriaString, // [in] QueryModifiers to use with data reads
IHU_TIMESTAMP * StartTime, // [in] Start time of query
IHU_TIMESTAMP * EndTime, // [in] End time of query
int * number_of_samples, // [in/out] the number of samples to return and actually returned
int TimeForward, // [in] TRUE if search should be in forward time order
IHU_DATA_SAMPLE **data_values // [out] the returned data samples, unlimited number
};
```
To skip filtering, you can pass NULL to pszFilterExpression and ihuExactTime to FilterMode, or you can use [ihuReadRawDataByCount\(\)](#page-1231-0) [\(on page 1231\)](#page-1231-0).

Pass NULL to CriteriaString if you do not use a QueryModifier.

The time stamp, value, and quality of each raw sample are returned.

#### **Returns**

The ihuReadRawDataByCountEx function returns ihuSTATUS\_OK when values are successfully retrieved, and returns errors on:

- Read timeouts
- User is not a member of the ih Readers security group
- Tag not found
- Filter criteria or query modifiers cannot be set

# <span id="page-1233-0"></span>ihuReadMultiTagRawDataByCount

Use the ihuReadMultiTagRawDataByCount function to return up to the requested number of raw samples for multiple tags.

## **Prototype**

```
ihuErrorCode IHUAPI ihuReadMultiTagRawDataByCount (
long serverhandle,
int number_of_tags,
IHU_ TIMESTAMP *StartTime,
int *number_of_samples, BOOL TimeForward,
ihuErrorCode **error_returns, IHU_RETRIEVED_RAW_VALUES *pSamples
) \boldsymbol{i}
```
### **Remarks**

The ihuReadMultiTagRawDataByCount function returns per-tag and overall errors.

#### **Returns**

The ihuReadMultitagRawDataByCount function returns ihuSTATUS\_OK when values are successfully retrieved.

Errors are returned on read timeouts, when the user is not a member of the ih Readers security group, or if the tag is not found.

# <span id="page-1234-0"></span>ihuReadMultiTagRawDataByCountEx

Use the ihuReadMultiTagRawDataByCountEx function to return up to a requested number of multiple raw samples for multiple tags with filters and query modifiers by using pszFilterExpression and CriteriaString.

## **Prototype**

```
ihuErrorCode IHUAPI ihuReadMultiTagRawDataByCountEx (
long serverhandle, // [in] the serverhandle 
int number_of_tags, // [in] the number of tags to retrieve
IHU_TIMESTAMP * StartTime, // [in] Start time of query
IHU_TIMESTAMP * EndTime, // [in] End time of query
MSO_Char *pszFilterExpression, // [in] Filter Expression e.g. Tag > 20
MSO_Char *CriteriaString, // [in] QueryModifiers to use with data reads
IHU_FILTER_MODE FilterMode, // [in] Filter Modes
int * number_of_samples, // [in/out] the number of samples to return and actually returned
BOOL TimeForward, // [in] TRUE if search should be in forward time order ihuErrorCode ** error_returns, // [out] 
 populated with per tag error
IHU_RETRIEVED_RAW_VALUES *pSamples // [in/out] the returned data samples, unlimited number memory is allocated
);
```
## **Remarks**

To skip filtering, you can pass NULL to pszFilterExpression and ihuExactTime to FilterMode, Or you can use [ihuReadMultiTagRawDataByCount\(\)](#page-1233-0) [\(on page 1233\)](#page-1233-0).

Pass NULL to CriteriaString if you do not use a QueryModifier.

The ihuReadMultiTagRawDataByCount function returns per-tag and overall errors.

#### **Returns**

The ihuReadRawDataByCountEx function returns ihuSTATUS\_OK when values are successfully retrieved, and returns errors on:

- Read timeouts
- User is not a member of the ih Readers security group
- Tag not found
- Filter criteria or query modifiers cannot be set

# <span id="page-1235-0"></span>ihuRetrieveSampledData

Use the ihuRetrieveSampledData function to return sampled data based on the raw samples stored in the archive. Interpolated, Trend, and Lab are example SamplingMode values.

## **Prototype**

```
ihuRetrieveSampledData {
  in long serverhandle,
  in IHU_timestamp StartTime,
  in IHU_timestamp EndTime,
  in ihuSamplingMode SamplingMode,
  in unsigned long NumberOfSamples,
  in unsigned long IntervalMilliseconds,
  in/out IHU_RETRIEVED_DATA_RECORDS *DataRecords
};
```
#### **Remarks**

To request data, you can specify a number of samples or a time interval. Set one parameter to a non-zero value and the other to 0. To split the duration, divide the time from start to finish into evenly spaced time intervals.

#### **Returns**

The ihuRetrieveSampledData function returns ihuSTATUS\_OK when values are successfully retrieved.

Errors are returned on read timeouts, when the user is not a member of the ih Readers security group, or if the tag is not found.

## <span id="page-1235-1"></span>ihuRetrieveSampledDataEx

Use the ihuRetrieveSampledDataEx function to return sampled data based on the raw samples stored in the archive. Interpolated, Trend, and Lab are example SamplingMode values. Use this function with hybrid sampling modes such as TrendToRaw Of InterpolatedToRaw to return the sampling mode that was actually used.

```
ihuRetrieveSampledDataEx {
long serverhandle, // [in] which server to fetch from
IHU_TIMESTAMP StartTime, // [in] Start time for the query
IHU_TIMESTAMP EndTime, // [in] End time for the query
```

```
ihuSamplingMode SamplingMode, // [in] The requested sampling mode
unsigned long NumberOfSamples, // [in] 0 or num samples to return
IHU_DATA_INTERVAL Interval, // [in] 0 or sampling interval in units provided by IntervalType
IHU_RETRIEVED_DATA_RECORDS_EX *DataRecords // [in/out] - caller fills in tagnames of the structures and API will
};
```
To request data, you can specify a number of samples or a time interval. Set one parameter to a non-zero value and the other to 0. To split the duration, divide the time from start to finish into evenly spaced time intervals.

If you are not using hybrid sampling modes, use [ihuRetrieveSampledData\(\)](#page-1235-0) [\(on page 1235\)](#page-1235-0).

#### **Returns**

The ihuReadRawDataByTimeEx function returns ihuSTATUS\_OK when values are successfully retrieved, and returns errors on:

- Read timeouts
- User is not a member of the ih Readers security group
- Tag not found

# <span id="page-1236-0"></span>ihuRetrieveSampledDataEx2

Use the ihuRetrieveSampledDataEx2 function to return sampled data based on the raw samples stored in the archive with filters and query modifiers by using pszFilterExpression and CriteriaString. Interpolated, Trend, and Lab are example SamplingMode values. Use this function with hybrid sampling modes such as TrendToRaw or InterpolatedToRaw to return the sampling mode that was actually used.

```
ihuRetrieveSampledDataEx2 {
long serverhandle, // [in] which server to fetch from
IHU_TIMESTAMP StartTime, //[in] Start time for the query
IHU_TIMESTAMP EndTime, //[in] End time for the query
ihuSamplingMode SamplingMode, //Sampling Modes
MSO_Char *pszFilterExpression, // [in] Filter Expression e.g. Tag > 20
IHU_FILTER_MODE FilterMode, // [in] Filter Modes
MSO_Char *CriteriaString, // [in] QueryModifiers to use with data reads
unsigned long NumberOfSamples, //[in] 0 or number of samples to return
IHU_DATA_INTERVAL Interval, // [in] 0 or sampling interval in units provided by IntervalType
```

```
IHU_RETRIEVED_DATA_RECORDS_EX *DataRecords //[in/out] - you fill in tagnames of the structures and API will fil
};
```
To request data, you can specify a number of samples or a time interval. Set one parameter to a non-zero value and the other to  $\overline{0}$ . To split the duration, divide the time from start to finish into evenly spaced time intervals.

To skip filtering, you can pass NULL to pszFilterExpression and ihuExactTime to FilterMode, or you can use [ihuRetrieveSampledData\(\)](#page-1235-0) [\(on page 1235\)](#page-1235-0).

Pass NULL to CriteriaString if you do not use a QueryModifier.

#### **Returns**

The ihuRetrieveSampledDataEx2 function returns ihuSTATUS\_OK when values are successfully retrieved, and returns errors on:

- Read timeouts
- User is not a member of the ih Readers security group
- Tag not found
- Filter criteria or query modifiers cannot be set

## <span id="page-1237-0"></span>ihuRetrieveCalculatedData

Use the ihuRetrieveCalculatedData function to return calculated data based on the raw samples stored in the archive. Average, Minimum, and Count are example CalculationMode values.

```
ihuRetrieveCalculatedData {
  in long serverhandle,
  in IHU_timestamp StartTime,
  in IHU_timestamp EndTime,
  in ihuCalculationMode CalculationMode,
  in unsigned long NumberOfSamples,
  in unsigned long IntervalMilliseconds, 
  in/out IHU_RETRIEVED_DATA_RECORDS *DataRecords
};
```
To request data, you can specify a number of samples or a time interval. Set one parameter to a non-zero value and the other to 0. To split the duration, divide the time from start to finish into evenly spaced time intervals.

#### **Returns**

The ihuRetrieveCalculatedData function returns ihuSTATUS\_OK when values are successfully retrieved.

Errors are returned on read timeouts, when the user is not a member of the ih Readers security group, or if the tag is not found.

# <span id="page-1238-0"></span>ihuRetrieveCalculatedDataEx

Use the ihuRetrieveCalculatedDataEx function to return calculated data based on the raw samples stored in the archive. Average, Minimum, and Count are example CalculationMode values.

## **Prototype**

```
ihuRetrieveCalculatedDataEx {
long serverhandle, // [in] which server to fetch from
IHU_TIMESTAMP StartTime, //[in] Start time of query
IHU_TIMESTAMP EndTime, //[in] End time of query
ihuCalculationMode CalculationMode, //[in] Calculation Mode
unsigned long NumberOfSamples, //[in] Number of samples to be returned
IHU_DATA_INTERVAL Interval, // [in] Interval in Milliseconds
IHU_RETRIEVED_DATA_RECORDS_EX *DataRecords //[in/out] - you fill in tagnames of the structures and API will fil
};
```
#### **Remarks**

To request data, you can specify a number of samples or a time interval. Set one parameter to a non-zero value and the other to  $\overline{0}$ . To split the duration, divide the time from start to finish into evenly spaced time intervals.

#### **Returns**

The ihuReadRawDataByTimeEx2 function returns ihuSTATUS\_OK when values are successfully retrieved, and returns errors on:

- Read timeouts
- User is not a member of the ih Readers security group
- Tag not found

# <span id="page-1239-0"></span>ihuRetrieveCalculatedDataEx3

Use the ihuRetrieveCalculatedDataEx3 function to return sampled data based on the raw samples stored in the archive with filters and query modifiers by using pszFilterExpression and CriteriaString. Average, Minimum, and Count are example CalculationMode values.

#### **Prototype**

```
ihuRetrieveCalculatedDataEx3 {
long serverhandle, // [in] which server to fetch from
IHU_TIMESTAMP StartTime, // [in] Start time of query
IHU_TIMESTAMP EndTime, // [in] End time of query
ihuCalculationMode CalculationMode, //[in] Calculation Mode
MSO_Char *pszFilterExpression, // [in] Filter Expression e.g. Tag > 20
IHU_FILTER_MODE FilterMode, // [in] Filter Modes
MSO_Char *CriteriaString, // [in] QueryModifiers to use with data reads
ihuDataType StateDataType, // DataType of the StateValue to compare for ihuStateCount calculation mode
ihuValue StateValue, // Value to compare for ihuStateCount calculation mode unsigned long NumberOfSamples, 
 IHU_DATA_INTERVAL Interval, // [in] Interval in Milliseconds
IHU_RETRIEVED_DATA_RECORDS_EX *DataRecords // [in/out] - you fill in tagnames of the structures and API will fil
};
```
#### **Remarks**

To request data, you can specify a number of samples or a time interval. Set one parameter to a non-zero value and the other to 0. To split the duration, divide the time from start to finish into evenly spaced time intervals.

To skip filtering, you can pass NULL to pszFilterExpression and ihuExactTime to FilterMode, or you can use [ihuRetrieveCalculatedData\(\)](#page-1237-0) [\(on page 1237\)](#page-1237-0).

Pass NULL to CriteriaString if you do not use a QueryModifier.

#### **Returns**

The ihuRetrieveCalculatedDataEx3 function returns ihuSTATUS\_OK when values are successfully retrieved, and returns errors on:

- Read timeouts
- User is not a member of the ih Readers security group
- Tag not found
- Filter criteria or query modifiers cannot be set

# Utility Functions

# Utility Functions Overview

Utility functions ease programming. Time stamp conversion functions are necessary to produce the time stamps needed in most API functions.

## **Utility Functions**

- [IHU\\_timestamp\\_FromParts](#page-1240-0) [\(on page 1240\)](#page-1240-0)
- [IHU\\_timestamp\\_ToParts](#page-1241-0) [\(on page 1241\)](#page-1241-0)
- [ihuServerGetTime](#page-1241-1) [\(on page 1241\)](#page-1241-1)

# <span id="page-1240-0"></span>IHU\_timestamp\_FromParts

Use the IHU\_timestamp\_FromParts function to use supplied time parts (date, hour, minutes, seconds, and so on) to produce a UTC time stamp in the format needed by the Historian User API read and write calls.

## **Prototype**

```
IHU_timestamp_FromParts {
  in int Year,
  in int Month,
   in int Day,
  in int Hour,
   in int Minute,
  in int Second,
   in long Subsecond,
  out IHU_timestamp *time stamp
};
```
## **Remarks**

The time parts passed in are assumed to be in the local time zone of the machine where you make the call.

During UTC conversion, the **Use Daylight Saving Time** setting of your local machine is used.

### **Returns**

The IHU\_timestamp\_FromParts function returns ihuSTATUS\_OK ON SUCCESS, Or an error code on failure.

# <span id="page-1241-0"></span>IHU\_timestamp\_ToParts

Use the IHU\_timestamp\_ToParts function to convert UTC time stamps to the following human-readable parts:

- Year
- Month
- Date
- Hour
- Minute
- Second
- Subsecond

You can use this function to convert the time stamps of retrieved data samples.

#### **Prototype**

```
IHU_timestamp_ToParts {
  in IHU_timestamp time stamp
  out int *Year,
  out int *Month,
  out int *Day,
  out int *Hour,
  out int *Minute,
  out int *Second,
  out long *Subsecond,
};
```
#### **Remarks**

The time parts produced are in the local time zone of the machine where you make the call.

During conversion from UTC, the **Use Daylight Saving Time** setting of your local machine is used.

#### **Returns**

<span id="page-1241-1"></span>The IHU\_timestamp\_ToParts function returns ihusTATUS\_OK on success, or an error code on failure.

## ihuServerGetTime

Use the ihuServerGetTime function to return the current time on the Historian server.

## **Prototype**

```
ihuErrorCode IHUAPI ihuServerGetTime
(
    long serverhandle,
    IHU_TIMESTAMP *CurrentTime
)
```
### **Remarks**

The ihuServerGetTime function has the following inputs and outputs:

- hServer: Server handle from the connection
- CurrentTime: Current time on the server in the local time zone

#### **Returns**

The ihuServerGetTime function returns ihuSTATUS\_OK ON SUCCESS, or an error code on failure.

# Enumerated Sets Functions

# Enumerated Sets Functions Overview

You can use the enumerated sets functions to create, modify, delete, and browse enumerated sets, and assign tags to those sets.

When you query tag data by using these functions, the string state name value is returned by default. To retrieve the numeric value, use ihuEnumeratedSetRawValue.

When you write to a tag by using these functions, write the numeric value.

Use these functions to retrieve all the enumerated sets that match the setname mask criteria. If you want to retrieve all sets, pass  $*$  as the mask.

### **Enumerated Sets Functions**

- [ihuGetEnumeratedSets](#page-1243-0) [\(on page 1243\)](#page-1243-0)
- [ihuEnumeratedSetAdd](#page-1243-1) [\(on page 1243\)](#page-1243-1)
- [ihuEnumeratedSetRawValue](#page-1244-0) [\(on page 1244\)](#page-1244-0)
- [ihuEnumeratedSetsFree](#page-1245-0) [\(on page 1245\)](#page-1245-0)
- [ihuEnumeratedSetRename](#page-1245-1) [\(on page 1245\)](#page-1245-1)
- [ihuEnumeratedSetDelete](#page-1246-0) [\(on page 1246\)](#page-1246-0)
- [ihuEnumeratedStateAdd](#page-1247-0) [\(on page 1247\)](#page-1247-0)
- [ihuEnumeratedStateModify](#page-1247-1) [\(on page 1247\)](#page-1247-1)
- [ihuEnumeratedStateDelete](#page-1248-0) [\(on page 1248\)](#page-1248-0)

# <span id="page-1243-0"></span>ihuGetEnumeratedSets

Use the ihuGetEnumeratedSets function to retrieve all the enumerated sets that match the setname mask criteria. To retrieve all sets, pass \* as the mask.

## **Prototype**

```
ihuErrorCode IHUAPI ihuGetEnumeratedSets (
in long serverhandle,
in MSO Char *EnumeratedSetMask,
out long *numberofrecords,
out ihuEnumeratedSetRecordSet
*EnumeratedSetRecordSet )
```
### **Remarks**

The ihuGetEnumeratedSets function returns the number of enumerated set records, plus the enumerated sets.

#### **Returns**

The ihuGetEnumeratedSets function returns ihuSTATUS\_OK on success, or errors if invalid input parameters are found or if out-of-memory issues occur during dynamic memory allocation.

## <span id="page-1243-1"></span>ihuEnumeratedSetAdd

Use the ihuEnumeratedSetAdd function to add enumerated sets. You can specify sets that have states, or add states later on.

### **Prototype**

```
ihuEnumeratedSetAdd
( in long serverhandle,
in ihuEnumeratedSetProperties
*EnumeratedSet )
```
#### **Remarks**

Any existing set with a name that matches the specified set name is overwritten by the new set.

#### **Returns**

The ihuEnumeratedSetAdd function returns ihuSTATUS\_OK on success, or returns errors on:

- Invalid input parameters
- Out-of-memory issues during dynamic memory allocation
- User not a member of ihTag Admin group

### **Note:**

Set the Administrator parameter to the ihTag Admin security group to assign the highest precedence to this parameter.

## <span id="page-1244-0"></span>ihuEnumeratedSetRawValue

Use the ihuEnumeratedSetRawValue function to specify whether to return string or numeric values returned when reading tags by using enumerated sets. By default, string values are retrieved for tags associated with enumerated sets. To retrieve numeric values, set setRawValue to TRUE. If string values are unavailable, raw values are retrieved.

## **Prototype**

```
ihuEnumeratedSetRawValue (
in long serverhandle,
in BOOL SetRawValue
)
```
### **Remarks**

Override the default value of FALSE only to return numeric values. The value persists until the function is called again or your program exits.

#### **Returns**

The ihuEnumeratedSetRawValue function returns ihuSTATUS\_OK on success, or returns errors on:

- Invalid input parameters
- User not a member of ihTag Admin group

#### **Note:**

Set the Administrator parameter to the ihTag Admin security group to assign the highest precedence to this parameter.

# <span id="page-1245-0"></span>ihuEnumeratedSetsFree

Use the ihuEnumeratedSetsFree function to clear the enumerated set buffers after you call

```
ihuGetEnumeratedSets().
```
#### **Prototype**

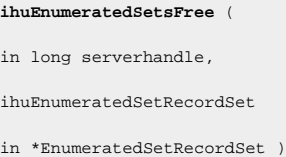

## **Remarks**

When you use the inuEnumeratedSetsFree function, memory is cleared from the enumerated set buffers.

#### **Returns**

The ihuEnumeratedSetsFree function returns ihuSTATUS\_OK ON SUCCess, or returns errors on:

- Invalid input parameters
- User not a member of ihTag Admin group

### **Note:**

Set the Administrator parameter to the ihTag Admin security group to assign the highest precedence to this parameter.

## <span id="page-1245-1"></span>ihuEnumeratedSetRename

Use the ihuEnumeratedSetRename function to rename an enumerated set.

```
ihuEnumeratedSetRename (
in long serverhandle,
in MSO Char *oldEnumeratedSetName,
in MSO Char *newEnumeratedSetName )
```
You must be an administrator of a set to rename it.

#### **Returns**

The ihuEnumeratedSetRename function returns ihuSTATUS OK ON SUCCESS, Or returns errors on:

- Invalid input parameters
- Out-of-memory issues during dynamic memory allocation
- No set name that matches oldEnumeratedSetName value
- User not a member of ihTag Admin group

#### **Note:**

Set the Administrator parameter to the ihTag Admin security group to assign the highest precedence to this parameter.

# <span id="page-1246-0"></span>ihuEnumeratedSetDelete

Use the ihuEnumeratedSetDelete function to delete an enumerated set.

### **Prototype**

```
ihuEnumeratedSetDelete (
in long serverhandle,
in MSO Char *EnumeratedSetName )
```
#### **Remarks**

You must be an administrator of a set to delete it.

#### **Returns**

The ihuEnumeratedSetDelete function returns ihuSTATUS\_OK on success, or returns errors on:

- Invalid input parameters
- Out-of-memory issues during dynamic memory allocation
- No set name that matches EnumeratedSetName value
- User not a member of ihTag Admin group

#### **Note:**

Set the Administrator parameter to the ihTag Admin security group to assign the highest precedence to this parameter.

# <span id="page-1247-0"></span>ihuEnumeratedStateAdd

Use the ihuEnumeratedStateAdd function to add a state to an existing enumerated set.

## **Prototype**

```
ihuEnumeratedStateAdd (
in long serverhandle,
in MSO Char *EnumSetName,
in ihuEnumeratedSetState *EnumState )
```
### **Remarks**

When you add a state to an existing enumerated set, the data type of the new state matches the data type of other states in the set.

Any existing state with a name that matches the specified state name is overwritten by the new state.

#### **Returns**

The ihuEnumeratedStateAdd function returns ihuSTATUS\_OK on success, or returns errors on:

- Invalid input parameters
- Out-of-memory issues during dynamic memory allocation
- No set name that matches EnumSetName value
- User not a member of ihTag Admin group

## **Note:**

Set the Administrator parameter to the ihTag Admin security group to assign the highest precedence to this parameter.

# <span id="page-1247-1"></span>ihuEnumeratedStateModify

Use the ihuEnumeratedStateModify function to modify a state in an enumerated set.

#### **Prototype**

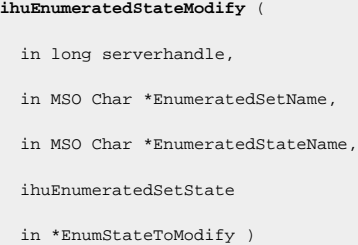

## **Remarks**

You can modify state values and names, but not data types. To change a state name, pass the old and new names as string values inside the EnumStateToModify parameter.

#### **Returns**

The ihuEnumeratedStateModify function returns ihuSTATUS\_OK on success, or returns errors on:

- Invalid input parameters
- No set name that matches EnumeratedSetName value
- No state name that matches EnumeratedStateName value
- User not a member of ihTag Admin group

#### **Note:**

Set the Administrator parameter to the ihTag Admin security group to assign the highest precedence to this parameter.

# <span id="page-1248-0"></span>ihuEnumeratedStateDelete

Use the ihuEnumeratedStateDelete function to delete a state from an enumerated set.

```
ihuEnumeratedStateDelete
( in long serverhandle,
in MSO Char *EnumeratedSetName,
in MSO Char *EnumeratedStateName
)
```
When only one state is available in a set, you cannot delete the state. The only way to delete the state is to delete the set. There is no need to delete each state before you delete a set.

You must be an administrator of a set to delete its associated states.

### **Returns**

The ihuEnumeratedStateDelete function returns ihuSTATUS OK ON SUCCESS, OF returns errors on:

- Invalid input parameters
- No set name that matches EnumeratedSetName value
- No state name that matches EnumeratedStateName value
- Out-of-memory issues during dynamic memory allocation
- User not a member of ihTag Admin group

### **Note:**

Set the Administrator parameter to the ihTag Admin security group to assign the highest precedence to this parameter.

# User-Defined Type Functions

# User-Defined Type Functions Overview

You can use the user-defined type functions to create, modify, delete, and browse user-defined data types that contain multiple fields. You must add user-defined data types to the Data Archiver before you can use them in tags.

## **User-Defined Type Functions**

- [ihuUserDefinedTypeAdd](#page-1250-0) [\(on page 1250\)](#page-1250-0)
- [ihuUserDefinedTypeDelete](#page-1250-1) [\(on page 1250\)](#page-1250-1)
- [ihuUserDefinedTypeRename](#page-1251-0) [\(on page 1251\)](#page-1251-0)
- [ihuUserDefinedTypeExists](#page-1251-1) [\(on page 1251\)](#page-1251-1)
- [ihuGetUserDefinedTypes](#page-1252-0) [\(on page 1252\)](#page-1252-0)
- [ihuUserDefinedTypeSetProperties](#page-1252-1) [\(on page 1252\)](#page-1252-1)
- [ihuUserDefinedTypeFreeProperties](#page-1253-0) [\(on page 1253\)](#page-1253-0)

# <span id="page-1250-0"></span>ihuUserDefinedTypeAdd

Use the ihuUserDefineTypeAdd function to create or add MultiField type tags. The user-defined type you pass to this function can have multiple fields defined, or you can add fields later by using [ihUserDefinedTypeSetProperties\(\)](#page-1252-1) [\(on page 1252\)](#page-1252-1).

You can also use this function to modify user-defined data types. To modify an existing type, add a userdefined data type with the same name.

#### **Prototype**

```
ihuUserDefinedTypeAdd
\left(long serverhandle, // [in] connected server handle
ihuUserDefinedTypeProperties *InUserDefinedType //[in] UserDefined type that needs to be added / modified
\lambda
```
#### **Remarks**

Existing types are overwritten by new types with the same names. You must be a member of the ihTag Admin group to add or modify a type.

#### **Returns**

- ihuSTATUS\_OK: on success
- ihuSTATUS INVALID PARAMETER: NULL value or invalid server handle
- ihuSTATUS\_FAILED: on any error

# <span id="page-1250-1"></span>ihuUserDefinedTypeDelete

Use the ihuUserDefinedTypeDelete function to delete a user-defined type that you no longer use.

## **Prototype**

```
ihuUserDefinedTypeDelete
(
long serverhandle, // [in] connected server handle
MSO_Char * UserDefinedTypeName //[in] UserDefined type name to be deleted
)
```
### **Remarks**

You must be a member of the ihTag Admin group to delete a type.

#### **Returns**

- ihuSTATUS\_OK: on success
- ihuSTATUS\_INVALID\_PARAMETER: NULL value or invalid server handle
- ihuSTATUS\_FAILED: on any error

# <span id="page-1251-0"></span>ihuUserDefinedTypeRename

Use the inuUserDefinedTypeRename function to rename a user-defined type.

#### **Prototype**

```
ihuUserDefinedTypeRename
(
long serverhandle, // [in] connected server handle
MSO_Char * UserDefinedTypeName, //[in] UserDefined type name which needs to be renamed
MSO_Char *NewUserDefinedTypeName //[in] new UserDefined type name
)
```
### **Remarks**

You must be a member of the ihTag Admin group to rename a type.

#### **Returns**

- ihuSTATUS\_OK: on success
- ihuSTATUS\_INVALID\_PARAMETER: NULL value or invalid server handle
- ihuSTATUS\_FAILED: on any error

# <span id="page-1251-1"></span>ihuUserDefinedTypeExists

Use the ihuUserDefinedTypeExists function to check whether a specific user-defined type exists.

```
ihuUserDefinedTypeExists
(
long serverhandle, // [in] connected server handle
MSO_Char * UserDefinedTypeName // [in] UserDefined type name
)
```
#### **Returns**

- ihuSTATUS\_OK: if the type exists
- ihuSTATUS\_INVALID\_PARAMETER: NULL value or invalid server handle
- ihuSTATUS\_FAILED: if the type does not exist or the server cannot be reached

# <span id="page-1252-0"></span>ihuGetUserDefinedTypes

Use the ihuGetUserDefinedTypes function to return a list of user-defined types and their values. After you call this function, you must call ihuUserDefinedTypeFreeProperties() to release memory allocations.

## **Prototype**

```
ihuGetUserDefinedTypes
(
long serverhandle, // [in] connected server handle
MSO_Char *StructSetMask, //[in] Pass * to get the all the Structure or pass the name of the structure you want
long *numberofrecords, //[out] Number of records
ihuUserDefinedTypeRecordSet *RecordSet //[out] returns the records for the UserDefined defined types
)
```
### **Remarks**

You must be a member of the ihReader group to get a list of user-defined types. The list is returned in the RecordSet parameter.

#### **Returns**

- ihuSTATUS OK: ON SUCCESS
- ihuSTATUS\_INVALID\_PARAMETER: NULL value passed for StructSetMask or RecordSet or numberofrecords
- ihuSTATUS\_FAILED: on any error

# <span id="page-1252-1"></span>ihuUserDefinedTypeSetProperties

Use the ihuUserDefinedTypeSetProperties function to set user-defined type properties after you add types by using [ihuUserDefinedTypeAdd\(\)](#page-1250-0) [\(on page 1250\)](#page-1250-0).

```
ihuUserDefinedTypeSetProperties
\overline{(\ }long serverhandle, // [in] connected server handle
```

```
ihuUserDefinedTypeProperties *UserDefinedType //[in] UserDefined type that needs to be added / created
)
```
You must be a member of the ihTag Admin group to set type properties.

#### **Returns**

- ihuSTATUS OK: ON SUCCESS
- ihuSTATUS\_INVALID\_PARAMETER: invalid server handle or NULL property pointer value passed
- ihuSTATUS\_FAILED: on any error

# <span id="page-1253-0"></span>ihuUserDefinedTypeFreeProperties

Use the ihuUserDefinedTypeFreeProperties function to free the memory allocated by the [ihuGetUserDefinedTypes\(\)](#page-1252-0) [\(on page 1252\)](#page-1252-0) function.

## **Prototype**

```
ihuUserDefinedTypeFreeProperties
\overline{(\ }ihuUserDefinedTypeRecordSet *UserDefinedTypeRecordSet //[in] UserDefinedTypeRecordSet that needs to be fr
)
```
### **Remarks**

Call the ihuUserDefinedTypeFreeProperties function once to release all memory in the recordset returned by ihuGetUserDefinedTypes(). Do not free the memory in your program.

#### **Returns**

Void

# Publish Functions

## Publish Functions Overview

You can use the publish functions to manage the data forwarding of local Historian server tags to one or more remote destination servers by using the Server-to-Server Distributors. When you publish a tag, you initiate continuous transmission of its historical data values to a destination server.

#### **Publish Functions**

- [ihuPublishAddTag](#page-1254-0) [\(on page 1254\)](#page-1254-0)
- [ihuPublishRemoveTag](#page-1255-0) [\(on page 1255\)](#page-1255-0)
- [ihuPublishTagCloseCache](#page-1255-1) [\(on page 1255\)](#page-1255-1)
- [ihuPublishGetTagPropertiesToCache](#page-1255-2) [\(on page 1255\)](#page-1255-2)
- [ihuPublishTagGetNumericPropertyByTagname](#page-1256-0) [\(on page 1256\)](#page-1256-0)
- [ihuPublishTagGetNumericPropertyByIndex](#page-1257-0) [\(on page 1257\)](#page-1257-0)
- [ihuPublishTagGetStringPropertyByTagname](#page-1257-1) [\(on page 1257\)](#page-1257-1)
- [ihuPublishTagGetStringPropertyByIndex](#page-1258-0) [\(on page 1258\)](#page-1258-0)
- [ihuPublishSetTagProperties](#page-1258-1) [\(on page 1258\)](#page-1258-1)
- [ihuPublishTagSetNumericProperty](#page-1259-0) [\(on page 1259\)](#page-1259-0)
- [ihuPublishTagSetStringProperty](#page-1259-1) [\(on page 1259\)](#page-1259-1)
- [ihuPublishTagClearProperties](#page-1260-0) [\(on page 1260\)](#page-1260-0)
- [ihuPublishGetDestinationServer](#page-1260-1) [\(on page 1260\)](#page-1260-1)
- [ihuPublishSetDestinationServer](#page-1261-0) [\(on page 1261\)](#page-1261-0)

# <span id="page-1254-0"></span>ihuPublishAddTag

Use the ihuPublishAddTag function to publish a tag to a destination server. When you publish, a tag is created in the destination server.

#### **Prototype**

**ihuPublishAddTag** ( long hSourceServer, MSO Char \*InterfaceName, MSO Char \*SourceTagname,);

#### **Remarks**

After you publish a tag, any new data for the SourceTagname is written to the DestinationTagname.

The tag is added to the destination server with default parameters that you can modify by using [ihuPublishGetTagPropertiesToCache](#page-1255-2) [\(on page 1255\)](#page-1255-2) and [ihuPublishSetTagProperties](#page-1258-1) [\(on page 1258\)](#page-1258-1).

#### **Returns**

The ihuPublishAddTag function returns ihuSTATUS\_OK on success, or an error if the tag was not added to the destination server.

# <span id="page-1255-0"></span>ihuPublishRemoveTag

Use the ihuPublishRemoveTag function to prevent tag publishing by a specified collector.

## **Prototype**

```
ihuPublishRemoveTag
( long hServer,
  MSO Char *DestinationTagname,
  MSO Char *SourceTagname );
```
## **Remarks**

The ihuPublishRemoveTag function does not remove the tag from the source server but marks it as deleted in the destination server. To completely stop data collection, you must disable collection.

#### **Returns**

<span id="page-1255-1"></span>The ihuPublishRemoveTag function returns ihuSTATUS\_OK on success.

# ihuPublishTagCloseCache

Use the ihuPublishTagCloseCache function to close a cache returned by the ihuPublishGetTagPropertiesToCache function.

### **Prototype**

```
ihuPublishTagCloseCache
(void);
```
### **Remarks**

To avoid memory leaks, close the cache.

### **Returns**

<span id="page-1255-2"></span>The ihuPublishTagCloseCache function returns ihuSTATUS\_OK ON SUCCESS.

# ihuPublishGetTagPropertiesToCache

Use the ihuPublishGetTagPropertiesToCache function to retrieve a list of tags published by the specified Server-to-Server Distributor. Be sure to match tags with the exact tag name or a name with a specified wildcard mask.

#### **Note:**

A separate published tag properties cache exists for each process thread. To avoid confusion and unexpected results, ensure that all cache-related function calls are invoked on the same thread. When threads are mixed, two or more distinct caches are referenced, which enables concurrent access to multiple different cached results at the cost of additional memory.

#### **Prototype**

```
ihuPublishGetTagPropertiesToCache
( long hServer,
  MSO Char *DistributorName,
  MSO Char *DestinationTagnameOrMask,
  out int *NumTagsFound
);
```
#### **Remarks**

The ihuPublishGetTagPropertiesToCache function returns the number of tags found in the NumTagsFound parameter.

Use this function to retrieve tags before you get and set string or numeric tag properties by using the ihuPublishTagGetNumericPropertyByTagname or ihuPublishTagSetStringProperty and similar functions.

#### **Returns**

The ihuPublishGetTagPropertiesToCache function returns ihuSTATUS\_OK on success, even if no tags are found. The function returns errors if any out-of-memory issues occur during dynamic memory allocation.

# <span id="page-1256-0"></span>ihuPublishTagGetNumericPropertyByTagname

Use the ihuPublishTagGetNumericPropertyByTagname function to retrieve a numeric tag property, such as the deadband for a tag. The tag is identified by name within the cache previously populated by [ihuPublishGetTagPropertiesToCache](#page-1255-2) [\(on page 1255\)](#page-1255-2).

```
ihuPublishTagGetNumericPropertyByTagname
( MSO Char *Tagname,
ihuTagProperties TagProperty,
*Value );
```
The ihuPublishTagGetNumericPropertyByTagname function returns the numeric tag property value.

#### **Returns**

The ihuPublishTagGetNumericPropertyByTagname function returns ihuSTATUS\_OK on success, or returns an error if any out-of-memory issues occur during dynamic memory allocation.

# <span id="page-1257-0"></span>ihuPublishTagGetNumericPropertyByIndex

Use the ihuPublishTagGetNumericPropertyByIndex function to retrieve a single numeric tag property from the cache.

#### **Prototype**

```
ihuPublishTagGetNumericPropertyByIndex
(
  int Index,
  ihuTagProperties TagProperty,
  double *Value );
```
#### **Remarks**

The ihuPublishTagGetNumericPropertyByIndex function returns the numeric tag property retrieved. The index is zero-based.

#### **Returns**

The ihuPublishTagGetNumericPropertyByIndex function returns ihuSTATUS\_OK on success, or returns an error if any out-of-memory issues occur during dynamic memory allocation.

# <span id="page-1257-1"></span>ihuPublishTagGetStringPropertyByTagname

Use the ihuPublishTagGetStringPropertyByTagname function to retrieve a single string tag property by tagname from the cache.

```
ihuPublishTagGetStringPropertyByTagname
(
  MSO Char *Tagname,
  ihuTagProperties TagProperty,
  MSO Char *Value,
```
int ValueLength );

#### **Remarks**

The ihuPublishTagGetStringPropertyByTagname function returns a single string tag property by tagname from the cache.

### **Returns**

The ihuPublishTagGetStringPropertyByTagname function returns ihuSTATUS\_OK on success, or returns an error if any out-of-memory issues occur during dynamic memory allocation.

# <span id="page-1258-0"></span>ihuPublishTagGetStringPropertyByIndex

Use the ihuPublishTagGetStringPropertyByIndex function to retrieve a single string tag property from the cache. The index is zero-based.

## **Prototype**

```
ihuPublishTagGetStringPropertyByIndex (
  int Index,
  ihuTagProperties TagProperty, MSO Char *Value,
  int ValueLength );
```
### **Remarks**

The ihuPublishTagGetStringPropertyByIndex function returns the string tag property from the cache. The index is zero-based.

### **Returns**

The ihuPublishTagGetStringPropertyByIndex function returns ihuSTATUS\_OK on success, or returns an error if any out-of-memory issues occur during dynamic memory allocation.

# <span id="page-1258-1"></span>ihuPublishSetTagProperties

Use the ihuPublishSetTagProperties function to define properties such as the deadband for a published tag. Before you call this function, set properties by using ihuPublishTagSetStringProperty Or ihuPublishTagSetNumericProperty.

A separate collection of tag properties is available for each process thread, similar to the published tag properties cache. To avoid confusion, be sure to invoke this function on the same thread as ihuPublishTagSetNumericProperty, ihuPublishTagSetStringProperty, and ihuPublishTagClearProperties.

## **Prototype**

```
ihuPublishSetTagProperties (
  long hServer,
  MSO Char *InterfaceName,
  MSO Char *DestinationTagname,
);
```
## **Remarks**

After you add a tag by using the ihuPublishAddTag function, use the ihuPublishSetTagProperties function to set tag properties.

### **Returns**

The ihuPublishSetTagProperties function returns ihuSTATUS\_OK ON SUCCeSS, Or returns an error if any outof-memory issues occur during dynamic memory allocation.

# <span id="page-1259-0"></span>ihuPublishTagSetNumericProperty

Use the ihuPublishTagSetNumericProperty function to define a numeric tag property before you invoke [ihuPublishSetTagProperties](#page-1258-1) [\(on page 1258\)](#page-1258-1).

## **Prototype**

```
ihuPublishTagSetNumericProperty
(
  ihuTagProperties TagProperty,
  double Value
);
```
## **Remarks**

The ihuPublishTagSetNumericProperty function returns the numeric tag property.

### **Returns**

The ihuPublishTagSetNumericProperty function returns ihuSTATUS\_OK ON SUCCess, or errors on invalid input parameters or if any out-of-memory issues occur during dynamic memory allocation.

# <span id="page-1259-1"></span>ihuPublishTagSetStringProperty

Use the ihuPublishTagSetStringProperty function to define a string tag property before you invoke [ihuPublishSetTagProperties](#page-1258-1) [\(on page 1258\)](#page-1258-1).
### **Prototype**

```
ihuPublishTagSetStringProperty (
  ihuTagProperties TagProperty,
  MSO Char *Value
);
```
### **Remarks**

The ihuPublishTagSetStringProperty function returns the string tag property.

#### **Returns**

The ihuPublishTagSetStringProperty function returns ihuSTATUS\_OK on success, or errors on invalid input parameters or if any out-of-memory issues occur during dynamic memory allocation.

# ihuPublishTagClearProperties

Use the ihuPublishTagClearProperties function to clear any previously defined tag properties.

#### **Prototype**

```
ihuPublishTagClearProperties
\left( void
);
```
#### **Remarks**

The ihuPublishTagClearProperties function clears previously defined tag properties.

#### **Returns**

The ihuPublishTagClearProperties function returns ihuSTATUS\_OK on success, or returns an error if any out-of-memory issues occur during dynamic memory allocation.

# ihuPublishGetDestinationServer

Use the ihuPublishGetDestinationServer function to retrieve the name of the destination Historian server configured for a specific distributor.

#### **Prototype**

```
ihuPublishGetDestinationServer (
long hServer,
```
MSO Char \*InterfaceName, MSO Char \*\*DestinationServer );

### **Remarks**

The ihuPublishGetDestinationServer function returns the destination Historian server name.

#### **Returns**

The ihuPublishGetDestinationServer function returns ihuSTATUS\_OK on success, or returns an error if any out-of-memory issues occur during dynamic memory allocation.

# ihuPublishSetDestinationServer

Use the ihuPublishSetDestinationServer function to define the destination Historian server for a specific collector.

### **Prototype**

```
ihuPublishSetDestinationServer (
  long hServer,
  MSO Char *InterfaceName,
  MSO Char *DestinationServer
) \boldsymbol{i}
```
### **Remarks**

The ihuPublishSetDestinationServer function returns the Historian server name that is defined for the specified collector. The new name is assigned without a collector restart, and can be used at any time the distributor is restarted.

#### **Returns**

The ihuPublishSetDestinationServer function returns ihuSTATUS\_OK on success, or returns an error if any out-of-memory issues occur during dynamic memory allocation.

# Historian User API Error Codes

# Error Codes

You might encounter the following error codes while you use the Historian User API:

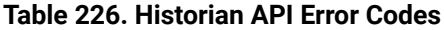

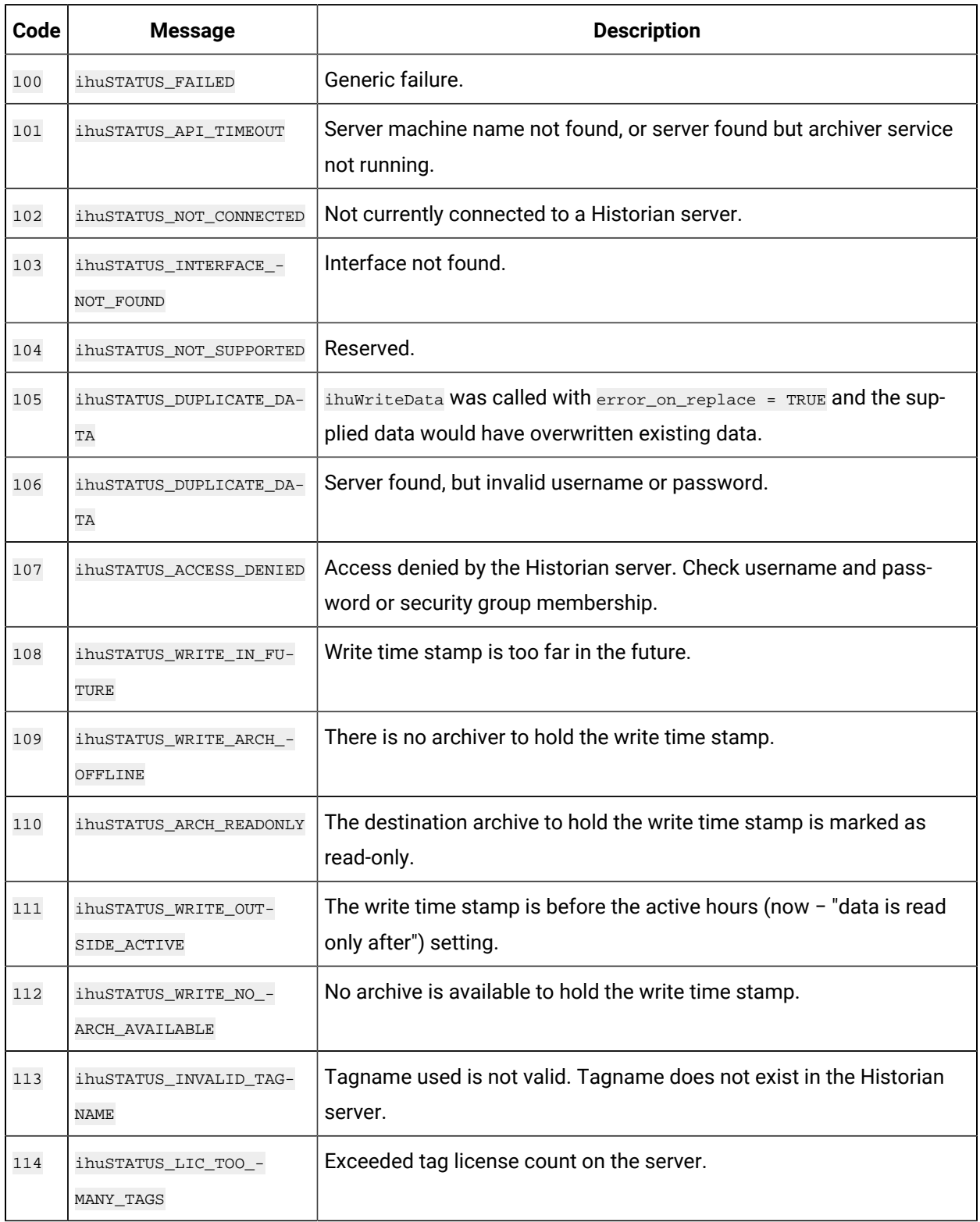

| Code | <b>Message</b>                               | <b>Description</b>                                                     |
|------|----------------------------------------------|------------------------------------------------------------------------|
| 115  | ihuSTATUS_LIC_TOO_-<br>MANY_USERS            | Exceeded user license count on the server.                             |
| 116  | ihuSTATUS_LIC_INVALID_-<br>LIC_DLL           | An invalid license DLL is installed.                                   |
| 117  | ihuSTATUS_NO_VALUE                           | No value has been passed to the function.                              |
| 118  | ihuSTATUS_NOT_LICENSED                       | Your Historian installation is not licensed.                           |
| 119  | ihuSTATUS_CALC_CIRC_-<br>REFERENCE           | Reserved.                                                              |
| 120  | ihuSTATUS_DUPLICATE_IN-<br>TERFACE           | Reserved.                                                              |
| 121  | ihuSTATUS_BACKUP_EX-<br>CEEDED_SPACE         | Reserved.                                                              |
| 122  | ihuSTATUS_INVALID_SERV-<br>ER_VERSION        | You are attempting to use this API on an invalid version of Historian. |
| 123  | ihuSTATUS_DATA_RETRIE-<br>VAL_COUNT_EXCEEDED | You requested too many samples in one read request.                    |
| 124  | ihuSTATUS_INVALID_PARA-<br>METER             | Generic failure when an invalid value is passed into the User API.     |

**Table 226. Historian API Error Codes (continued)**

# Historian User API Sample Programs

# Sample Programs Overview

Sample programs are provided with the Historian User API to demonstrate how to perform common tasks. The following sample programs are supplied with the User API:

- CollectorLike.c: Shows an example of a program that writes thousands of samples per second to Historian tags.
- CollectorLikeSAF.c: Shows an example of callbacks and store and forward in the User API.
- PlotLike.cpp: Shows an example of a program that retrieves calculated and interpolated data suitable for plotting.
- ReportLike.cpp: Shows how to retrieve raw data samples from Historian.
- MigrationLike.c: Shows how to transfer legacy historical data into Historian.
- QueryModifiers.c: Shows how to retrieve data using query modifiers.
- Blobdatatype.c: Shows how to create tags of blob (binary object) data type and read and write data.
- $_{\rm ByTag}$ : Shows how to read and write data for a tag by using its tag ID instead of its tag name.

No guidance is provided on how to convert applications from other products or APIs, including the Historian SDK.

To work with these samples, you must be familiar with Historian features and functionality. Refer to the Historian product documentation. This is especially important if you are using security groups with Historian, since the applications that call into the User API are limited by the security access granted at the server level.

### **Compiling the Samples**

Only a release build configuration is provided. A debug configuration is not provided because the release mode configuration produces a program database and has compiler optimizations turned off, so that you can easily step through the sample code in the debugger.

Review the sample program source code for additional details.

#### **Note:**

The sample programs provided in this help document are for review only. Compilable source code is included in the Historian User API installation directory.

#### **CollectorLike**

This sample demonstrates how to read string and numeric tag properties and write groups of data samples to multiple tags. Data is sent to the archiver until a key is pressed. Sample code is provided for writing data of various data types and data qualities. Tips are included for achieving optimal performance. This sample program also demonstrates how to iterate through all archiver tags to find tags that belong to the collector.

#### **PlotLike**

This sample program demonstrates how to read numeric tag properties and read evenly spaced sampled or calculated data suitable for plotting. Percent good data quality indicators are described. Any comments retrieved are printed to the program window. Finally, an example is provided for how to write a comment in cases where your trending application allows users to enter comments.

### **ReportLike**

This sample program demonstrates how raw samples are retrieved, one tag per call, by timespan and by number of samples. Comments are retrieved if they exist. The retrieved samples can be used in custom quality calculations or to implement calculation modes not available in Historian. An example of how to calculate a raw maximum is provided. The program has a loop that fetches the current value of a tag until a key is pressed.

### **MigrationLike**

This sample program demonstrates how to migrate data from a legacy system into Historian. Tips are provided for the most efficient sequence to use to send data to minimize archive disk space and migration time. This sample program also demonstrates how to add tags to the Historian server.

# Chapter 12. Historian SDK

# Object Model Overview

# Historian SDK Overview

The Historian Software Development Kit (SDK) is a COM object designed to simplify access to Historian services and data for the purposes of application development.

This object provides the following functionality to developers:

- Browsing Available Historian Servers
- Browsing and Configuring Tags
- Browsing, Adding, and Modifying Data
- Browsing, Adding, and Modifying Alarms and Events
- Browsing and Adding Messages and Alerts
- Controlling the Archiving Functions of the System
- Controlling the Collection and Interface Functions of the System
- Adherence to Historian Security Constraints

If you need to create customized programming for the Historian server, use the Historian Software Development Kit (SDK) with Visual Basic or any application that provides a VBA programming interface, such as iFIX, Microsoft Excel or Microsoft Word. After you install Client Tools, the Historian SDK is available in the System32 folder is automatically registered. To use the SDK, set up a project reference with the Historian SDK.

You can use the Historian SDK under any Win32 platform using a development language that supports Microsoft COM/DCOM. The SDK relies on the run-time version of the Historian API. You must install the Historian API prior to the installation of the SDK on any client that accesses the Historian system through the SDK. For instructions, refer to [installing](#page-125-0) Client Tools [\(on page 125\)](#page-125-0).

The Historian SDK is a COM DL(ihSDK.dll) that must be instantiated prior to use. A single instance of the SDK may connect and converse with many Historian servers simultaneously. You can create multiple instances of the SDK, however, the developer must maintain this collection and respond to events from the appropriate instance.

The following table lists general information regarding SDK naming and dependencies.

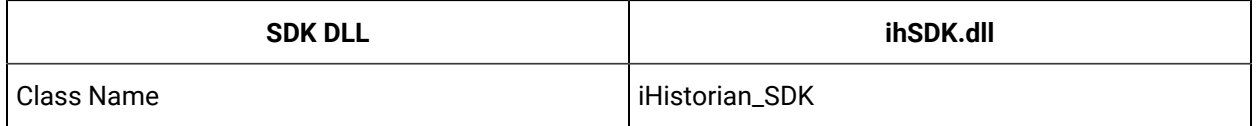

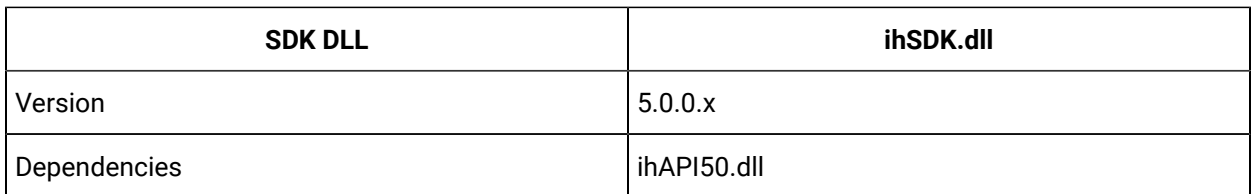

The following diagram describes the object model employed by the Historian SDK. For more information on the individual objects, refer to the SDK Object Reference.

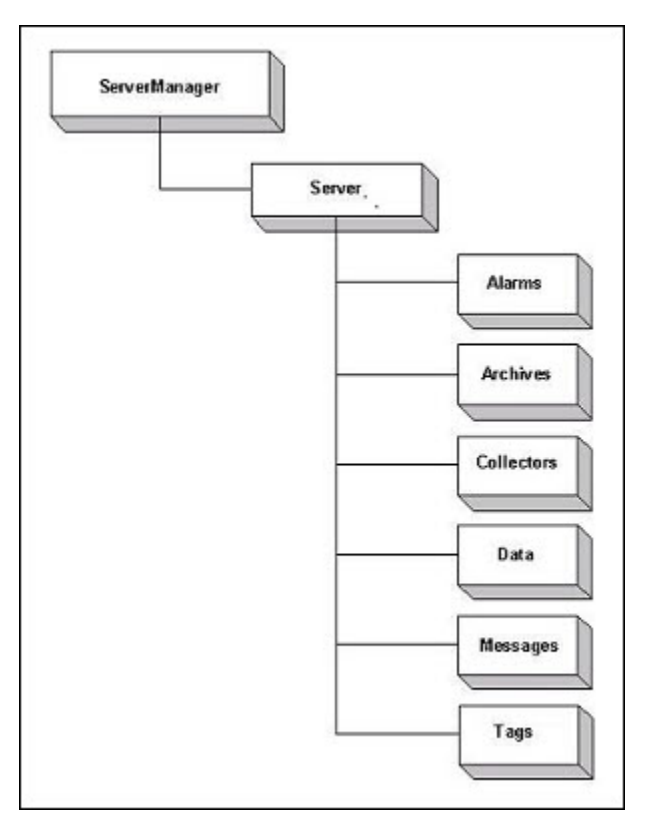

## **Working with Comments**

Comments are retrieved with a data query. To retrieve comments, request all fields from the DataValue object and then perform a DataRecordset.QueryRecordset. The comments will be contained in the DataValue.Comments collection. Comments are stored to the archive using the DataRecordset.WriteRecordset method. Store comments to the DataValue object first by calling the DataValue.AddComment method.

# **Adding Data**

Use the DataValue object to insert data by setting the value, quality, and timestamp before calling the WriteRecordset method.

### **Sample SDK Program**

**Note:**

A sample program for the SDK is included in the Samples\SDK folder when you install Historian. Refer to this sample for more detailed examples than the ones that appear in this Help system.

The SDK sample is designed to work on Visual Basic 6 (VB6).

### Connect the SDK to the Server

After instantiation of the SDK, connect to one or more servers by providing a valid user name and password for the target Historian server domain. The SDK does not support any other functions until you make a successful connection and authentication. The authenticated user also controls which functions may be performed through the SDK and potentially what data may be accessed.

The following example displays the Visual Basic code for instantiation of the SDK and connection to the target server.

```
Dim MyServer as Object
'Instantiate The SDK
Set MyServer = CreateObject("iHistorian_SDK.Server")
'Attempt Connection
If Not MyServer.Connect("USGB014", "Fred", "000") Then
Err.Raise 1, "Failed To Connect To USGB014" End If
In the example above, "MyServer" does not receive events from the Historian server. 
In order to receive events, Dim WithEvents MyServer As iHistorian_SDK.Server
'Instantiate The SDK
Set MyServer = New iHistorian_SDK.Server
'Attempt Connection
If Not MyServer.Connect("USGB014", "Fred", "000") Then
Err.Raise 1, "Failed To Connect To USGB014" End If
```
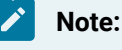

After each session, disconnect each Server connection prior to exiting the application.

# Working with Blob Data

Historian is capable of storing many different data types, such as Floating Point, Integer, String, Binary, and BLOB (undetermined binary data type, such as an Excel spreadsheet, a PDF file, or a Word file). The source of the data defines the ability of Historian to collect specific data types.

The following example demonstrates how to read and write a file into Historian. It contains a sample script for adding, writing, and reading a tag of BLOB data type. You will need to change the server name, folder, and file names as appropriate.

```
Dim MyServer As Server
Private Function Connect1() As Boolean 
If Not MyServer Is Nothing Then
MyServer.Disconnect
End If
Set MyServer = Nothing
Set MyServer = New Server
Connect1 = MyServer.Connect("FRIEDENTHAL") 
End Function
Private Function AddTag(Tagname As String) As Boolean
Dim Tags As TagRecordset
Dim NewTag As Tag
Set Tags = MyServer.Tags.NewRecordset 
Set NewTag = Tags.Add(Tagname) 
NewTag.DataType = Blob
AddTag = Tags.WriteRecordset
End Function
Private Function WriteBlob(Tagname As String, TimeStamp As Date, ByteArray() As Byte, FileName As String) As Boolean
Dim Data As DataRecordset
Dim NewValue As DataValue
```
Set Data = MyServer.Data.NewRecordset

#### Historian | 12 - Historian SDK | 1270

Set NewValue = Data.Add(Tagname, TimeStamp) NewValue.Value = ByteArray NewValue.DataQuality = Good 'Store the file name as a comment NewValue.AddComment FileName WriteBlob = Data.WriteRecordset End Function Private Function ReadBlob(Tagname As String, TimeStamp As Date, ByteArray() As Byte, FileName As String) As Boolean Dim Data As DataRecordset Dim NewValue As DataValue Set Data = MyServer.Data.NewRecordset With Data.Criteria .Tagmask = Tagname  $\texttt{.StartTime = DateAdd("s", -1, TimeStamp)}$ .EndTime = DateAdd("s", 1, TimeStamp) .SamplingMode = RawByTime End With With Data.Fields .AllFields End With ReadBlob = Data.QueryRecordset ByteArray = Data.Item(1).Item(1).Value FileName = Data.Item(1).Item(1).Comments.Item(1).Comment End Function Function ReadFile(FileName\$, fileDirectory\$) As Variant Dim ByteArray() As Byte Dim FileLen As Long Dim MyByte As Byte Dim i As Long Dim fName As String fName = fileDirectory + FileName

```
Open fName For Binary Access Read As #1 ' Open file for reading.
FileLen = LOF(1) - 1ReDim ByteArray(FileLen) 
For i = 0 To FileLen
Get #1, , MyByte 
ByteArray(i) = MyByte 
Next
Close #1
ReadFile = ByteArray
End Function
Function WriteFile(fName, ByteArray() As Byte)
Dim FileLen As Long
Dim i As Long
FileLen = UBound(ByteArray)
Open fName For Binary Access Write As #1
For i = 0 To FileLen - 1
Put #1, , ByteArray(i) 
Next
Close #1
End Function
Private Sub RunTest()
Dim ByteArray() As Byte
Dim i As Integer
Dim TheTime As Date
Dim FileName As String
FileName = "iHvbs.log"
Const ReadFileDirectory = C:\ YConst WriteFileDirectory = "C:\Temp\" 
ReDim ByteArray(0 To 9)
If Not Connect1() Then
MsgBox "Did Not Connect"
```

```
Exit Sub
End If
If Not AddTag("TestBlob2") Then
MsgBox "Did Not Add Tag" 
Exit Sub
End If
'Read the input file
ByteArray = ReadFile(FileName, ReadFileDirectory)
TheTime = Now
'Write the file to Historian
If Not WriteBlob("TestBlob2", TheTime, ByteArray, FileName) Then
MsgBox "Did Not Write Blob" 
Exit Sub
End If
Erase ByteArray
FileName = ""
'Read back the file from Historian
If Not ReadBlob("TestBlob2", TheTime, ByteArray, FileName) Then
MsgBox "Did Not Read Blob" 
Exit Sub
End If
FileName = WriteFileDirectory + FileName 'copy file to the write directory
WriteFile FileName, ByteArray
End Sub 
Private Sub CommandButton1_Click()
End Sub
```
# Working with Archives

You can backup, restore, and create archives using the SDK. To restore an archive, you add an existing archive file to the archives collection using the Add method.

#### **Example**

The following code shows an example of how to restore an archive.

```
Dim myarchives As iHistorian_SDK.Archives 
Dim myarchive As iHistorian_SDK.Archive 
Dim i As Long
Set myarcives = DefaultServer.Archives
Set myarchive = myarchives.Add("MY_SERVER_archive001", "d:\program 
 files\Historian\Archives\MY_SERVER_archive001_Backup.IHA", 100) 
If myarchive Is Nothing Then
MsgBox "An Error Occured Trying To Restore The Archive." + Chr(10) + Chr(10) +"The Details Of The Error Follow:" + Chr(10) + DefaultServer.Archives.LastError, vbCritical, "Historian" 
Err.Raise 1,, "Error Restoring Archive: " + DefaultServer.Archives.LastError
Else
MsgBox "success" 
End If
```
# SDK Reference

# Object Summary

This section contains the Historian objects that are available in the Historian Software Development Kit.

# Alarms Object

You can use Historian to store data for alarms and events. From the SDK, you can add and query these alarms and events. This class is slightly different from other SDK classes in that you will mostly be accessing lower level functionality to add and query alarms and events. By following the directions below, you should be able to perform these tasks fairly easily.

#### **Add Historian Type Library to the Project**

As previously mentioned, access to methods for alarms and events is lower level. You must add the Historian COM 1.1 Type library to your project. In Visual Basic, in the Project menu, select References, and then add the library. You can now access the lower level alarms and events methods.

#### **Query by Alarms and Events**

For instructions on querying alarms and events, see the documentation for the AlarmRecordSet function.

#### **Add Alarms and Events**

You can add alarms and events to Historian by using the AlarmInfo object. In general, adding alarms or events is easy; declare a new AlarmInfo object, fill it up with the required details, and then run the Add function on the AlarmInfo object. In practice, you must be aware of the lifecycle of your alarm.

#### **Create a new AlarmInfo Object**

To create a new AlarmInfo object, use the CreateObject method as follows:

Dim myAlarmInfo As AlarmInfo Set myAlarmInfo = CreateObject("Historian\_API.AlarmInfo")

#### **Alarm or Event?**

Historian distinguishes between alarms and events. Alarms follow a lifecycle as described below, while events are generally one-shot deals. Example events include Set Point Events, Login Events, or other audit trail events. Alarms are generally characterized by a tag going into and out of an abnormal condition. You must identify your AlarmInfo object as an alarm or event by setting the AlarmType field.

Alarm:myAlarmInfo.AlarmType = ihALARM\_CONDITION Event: myAlarmInfo.AlarmType = ihALARM\_TRACKING

#### **Alarm Life Cycle**

As previously mentioned, Alarms generally follow a lifecycle. To avoid bad quality alarms in the archive, when adding alarms, ensure that you follow the lifecycle rules below.

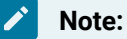

For each lifecycle phase, you must create and add a new AlarmInfo object. Or, if you prefer to use the same AlarmInfo object for each lifecycle phase, you can use the CleartheAlarmInfo object after you have added it.

myAlarmInfo.AddMyServer myAlarmInfo.Clear

#### **New Alarm**

To instantiate a new alarm, specify the start time in the AlarmInfo object.

myAlarmInfo.StartTime= Now

#### **State Change**

If the alarm changes states (from HI to HIHI for example), you must specify only the new subcondition (along with the other required fields mentioned below).You can optionally specify the starttime field as the original start time (when the alarm first went to HI), but it is not mandatory.

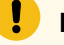

#### **Important:**

Do not specify a new start time. If you do so, a new alarm will be created instead.

myAlarmInfo.SubConditionName= "HIHI"

**Wrong:**'myAlarmInfo.StartTime= Now

**OK:**'myAlarmInfo.StartTime=AlarmStartTime

#### **Acknowledge an Alarm**

To acknowledge an alarm, set the Acked field in the AlarmInfo to True, and also specify the time of the acknowledgement by populating the AckTime alarm field. In addition, you must populate the starttime field with the start time of the alarm (when it first went into an alarm condition, not the last state change).

```
myAlarmInfo.Acked= TRUE 
                 myAlarmInfo.AckTime = Now 
                 myAlarmInfo.StartTime = AlarmStartTime
```
#### **Return to Normal**

When your alarm condition has ended, specify the endtime in the AlarmInfo Object. Similar to the state change and acknowledgements, you can optionally specify the start time of the alarm in the starttime alarm field.

myAlarmInfo.EndTime= Now myAlarmInfo.StartTime = AlarmStartTime

#### **Associating Alarms and Events with Tag Data**

The easiest way to associate alarms and events with tag data is to specify the TagName in the AlarmInfo. Historian will sort out everything behind the scenes. However, if you are adding alarms before the associated tag actually exist in Historian, this avenue will not work. You must populate the ItemId field with the source address of the future tag, and populate the DataSourceName field with the collector name of the tag. When the tag is added to the system, the alarms will be correctly linked.

myAlarmInfo.Tagname = TheTagName

#### Or

myAlarmInfo.DataSourceName = MyCollector.Name myAlarmInfo.ItemId = TheSourceAddress

#### **AlarmInfoFields**

The following table lists the AlarmInfo fields. The fields that are marked as required must be filled in for every call to add. In addition, populate the correct fields based on the current state in the lifecycle of your alarm (see above).

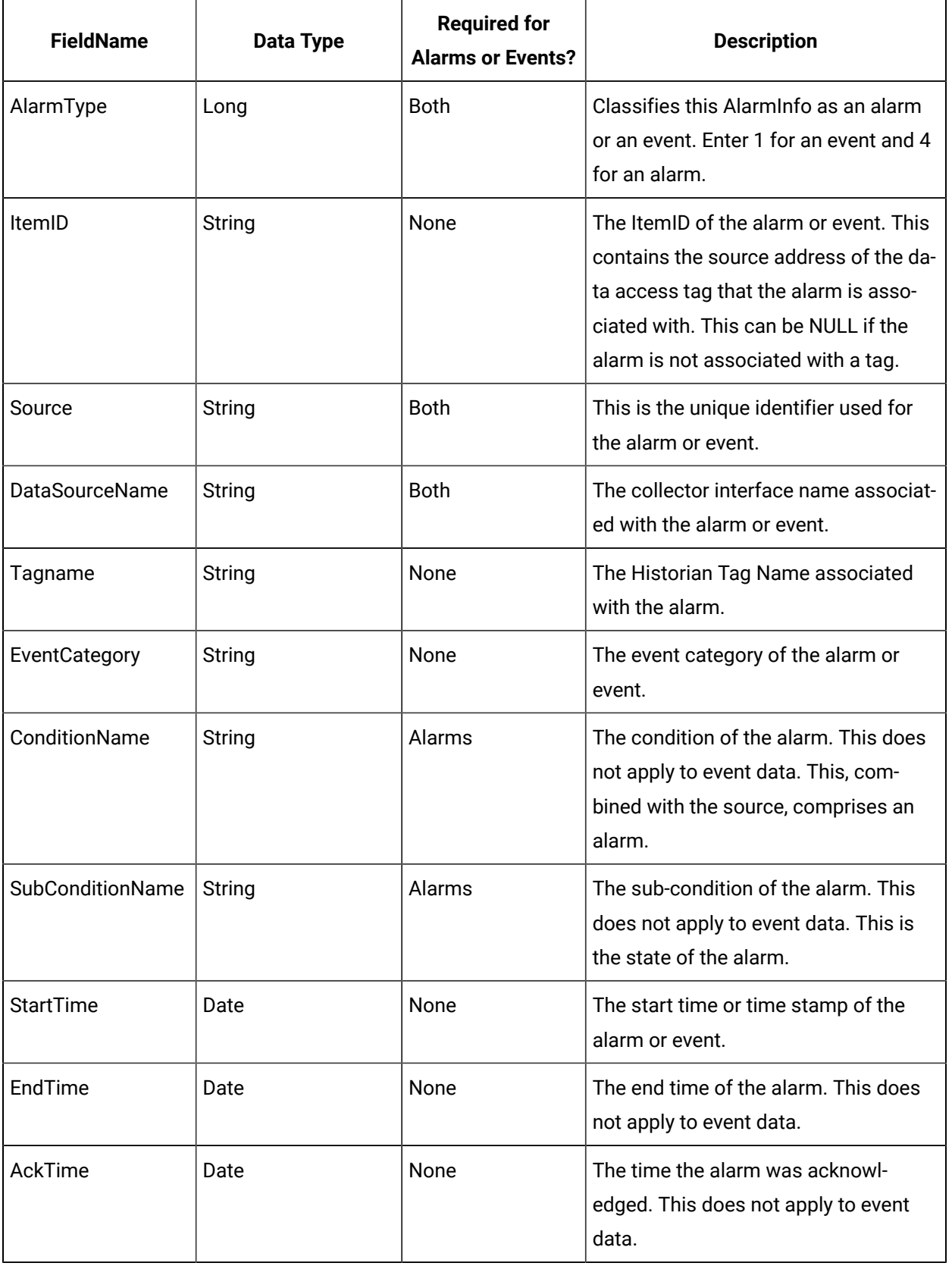

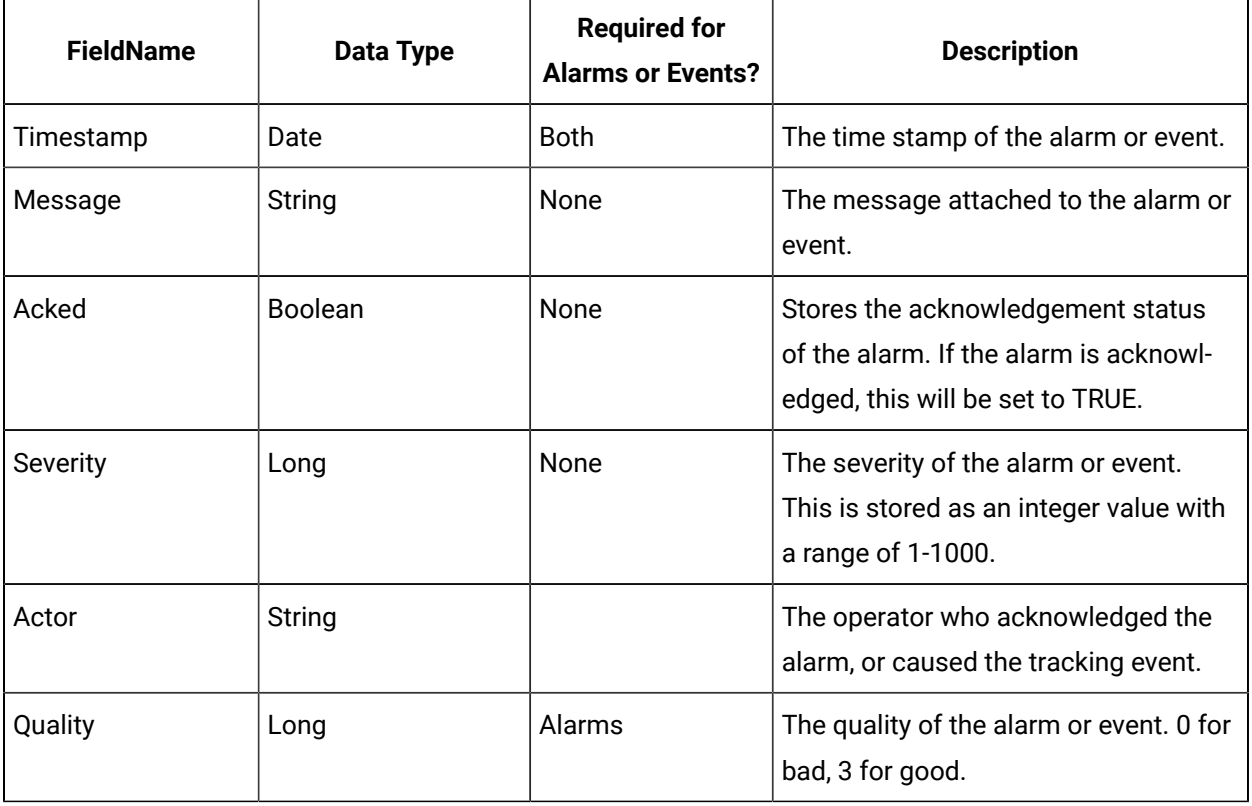

### **Example**

Dim MyServer As iHistorian\_SDK.Server Set MyServer = GetServer Dim myAlarmInfo As AlarmInfo Set myAlarmInfo = CreateObject("iHistorian\_API.AlarmInfo") Dim AlarmStartTime As Date AlarmStartTime = Now ' New Alarm myAlarmInfo.AlarmType = ihALARM\_CONDITION myAlarmInfo.ConditionName = "SampleCondition" myAlarmInfo.DataSourceName = "SampleDataSource" myAlarmInfo.Message = "Sample Alarm" myAlarmInfo.Source = "SampleSource" myAlarmInfo.StartTime = AlarmStartTime myAlarmInfo.SubConditionName = "HI" myAlarmInfo.Timestamp = Now myAlarmInfo.Quality = 3 myAlarmInfo.Add MyServer myAlarmInfo.Clear ' State Change myAlarmInfo.AlarmType = ihALARM\_CONDITION

myAlarmInfo.ConditionName = "SampleCondition" myAlarmInfo.DataSourceName = "SampleDataSource" myAlarmInfo.Message = "Sample Alarm State II" myAlarmInfo.Source = "SampleSource" ' Not required, but pointing out the start time of the alarm doesn't hurt myAlarmInfo.StartTime = AlarmStartTime myAlarmInfo.SubConditionName = "HIHI" myAlarmInfo.Timestamp = Now myAlarmInfo.Quality = 3 myAlarmInfo.Add MyServer myAlarmInfo.Clear ' Ack the HIHI state myAlarmInfo.Acked = True myAlarmInfo.AckTime = Now myAlarmInfo.AlarmType = ihALARM\_CONDITION myAlarmInfo.ConditionName = "SampleCondition" myAlarmInfo.DataSourceName = "SampleDataSource" myAlarmInfo.Source = "SampleSource" myAlarmInfo.StartTime = AlarmStartTime myAlarmInfo.SubConditionName = "HIHI" myAlarmInfo.Timestamp = Now myAlarmInfo.Quality = 3 myAlarmInfo.Add MyServer myAlarmInfo.Clear ' Return to Normal myAlarmInfo.AlarmType = ihALARM\_CONDITION myAlarmInfo.ConditionName = "SampleCondition" myAlarmInfo.DataSourceName = "SampleDataSource" myAlarmInfo.EndTime = Now myAlarmInfo.Source = "SampleSource" ' Not required, but pointing out the start time of the alarm doesn't hurt myAlarmInfo.StartTime = AlarmStartTime myAlarmInfo.Timestamp = Now myAlarmInfo.Quality = 3 myAlarmInfo.Add MyServer myAlarmInfo.Clear

# Archive Object

The Archive object contains the configuration and status information for a single archive file on the Historian server.

# Archives Object

The Archives object provides access to Historian archive configuration information and performance statistics. It also provides functionality to add, delete, and modify Historian archives.

# Alarms.PurgeAlarmsById

The following sample is used to develop an SDK sample for purging alarms by their alarm IDs.

```
Dim Alarms() As String
Dim AlarmIds() As Long
Dim i As Long
Dim numberOfAlarms As Long
Dim AlarmsObj As iHistorian_SDK.Alarms
Dim Status As Boolean
i = 0numberOfAlarms = 0
Status = False
If CheckConnection = True Then
    Set AlarmsObj = ConnectedServer.Alarms
    If TextAlarmIds.Text = "" Then
    MsgBox "Alarms cannot be empty", vbCritical, "Historian"
    Exit Sub
End If
Trim (TextAlarmIds.Text)
'Multiple alarms are separated by semicolon
Alarms() = Split(TextAlarmIds.Text, ";")
numberOfAlarms = UBound(Alarms)
If numberOfAlarms <> 0 Then
ReDim AlarmIds(0 To numberOfAlarms) As Long
     For i = 0 To numberOfAlarms
    If Alarms(i) <> "" Then
        AlarmIds(i) = CLng(Alarms(i)) 
      End If
     Next
```

```
 Status = AlarmsObj.PurgeAlarmsById(AlarmIds()) 
    If Status <> True Then
   MsgBox "An error occurred while deleting the alarms. See the Historian Alerts for more details.", vbCritical, 
 "Historian" 
  Else
    MsgBox "Successfully deleted the alarms.", vbInformation, "Historian" 
  End If
   TextAlarmIds.Text = "" 
  Else
  MsgBox "Please enter Alarm Ids followed by ';'", vbCritical, "Historian"
   End If
 Else
   MsgBox "Not connected", vbCritical, "Historian" 
  End If
```
# Collector Object

The Collector object contains the configuration and status information for a single collector connected to the Historian Server.

# Collectors Object

The Collectors Object provides access to the Historian Collector configuration information and performance statistics. It also provides functionality to add, delete, and modify Historian Collectors.

# Data Objects

### **Data Object**

The **Data** object provides access to Historian data and provides functionality to add, delete, and modify data samples in the Historian archives.

### **DataComments Object**

The **DataComments** object contains a collection of comments attached to a specific DataValue record.

#### **DataCriteria Object**

The **DataCriteria** object sets the criteria for the retrieval of DataValue records into a DataRecordset Object. For example, you may want values between a certain start and end time.

#### **DataFields Object**

The **DataFields** object identifies which DataValue fields a DataRecordset query retrieves. For example, you may not want to retrieve comments with your data.

#### **DataRecordset Object**

The **RecordSet** contains a collection of DataValue records. Use the DataRecordset object to add, delete, or modify data samples.

To add, modify, or delete a DataValue record:

- 1. Create a DataRecordset Object.
- 2. Add, delete, or modify the DataValue Records.
- 3. Perform a WriteRecordset operation to save the changes to the Historian archives.

#### **DataValue Object**

The**DataValue** object contains data for a single tag and timestamp. It also contains a data quality and one or more comments attached to the specific data value. You can modify the Value, DataQuality, and Comments properties and commit them to the Historian server by using the WriteRecordset Method of the DataRecordsetObject. You cannot modify the timestamp.

### Message Objects

#### **Message Object**

The **Message** object provides access to a single message retrieved from the Historian server.

#### **MessageCriteria Object**

The **MessageCriteria** object sets the criteria for retrieval of message records into a MessageRecordset object.

#### **MessageFields Object**

The **MessageFields** object identifies which message fields the MessageRecordset query retrieves.

#### **MessageRecordset Object**

The **MessageRecordset** contains a collection of messages from the Historian Server. Use the Mes- sageRecordset Object to add and retrieve messages. To add new messages, create a MessageRecordset, add the appropriate messages, and then perform the WriteRecordset operation to store the changes in the Historian archives.

#### **Messages Object**

The **Messages** object contains Historian messages and provides functionality for adding new messages to the Historian Server. For example, you may want only alerts or you may want messages associated with a certain user.

# OPC Objects

#### **OPCBrowse Object**

The OPCBrowse object allows you to retrieve hierarchical areas from OPC AE servers.

#### **OPCFilters Object**

Returns whether Auto-Reconnect logic is Enabled/Disabled.

#### **Option Object**

This object acts a simple container for providing a name and values for a named parameter. The possible option values are found in Options.bas.

# Server Objects

#### **Server Object**

Use the **Server** object to establish and maintain a connection to a specific Historian server. All other configuration and data access objects are subordinate to the Server object.

#### **ServerManager Object**

The **ServerManager** object permits you to browse the available servers registered on the client. The ServerManager object also provides functionality for adding new server connections and for setting the default login information.

# Tag Objects

#### **Tag Object**

The **Tag** object contains configuration information for a single tag. You can modify properties of the Tag object and save them to the Historian server by using the WriteRecordset method of the TagRecordset object.

#### **TagCriteria Object**

The TagCriteria object sets the criteria for retrieval of Tag records into a TagRecordset object.

#### **TagDependencies Object**

The**TagDependencies** object represents a list of Historian Tags which trigger a given calculation when their values change.

#### **TagFields Object**

The**TagFields** object identifies which tag fields are retrieved in a TagRecordset query.

#### **TagRecordset Object**

The **TagRecordset** object is a collection of tag records that contain tag configuration information.

To add, modify, or delete tags:

- 1. Create a TagRecordset object.
- 2. Add, delete, and modify tag records.
- 3. Perform a WriteRecordset operation to save the changes to the Historian tag database.

#### **Tags Object**

The**Tags** object contains Historian tag configuration information and provides functionality for adding, deleting, and modifying this configuration.

The following figure describes the Tags object.

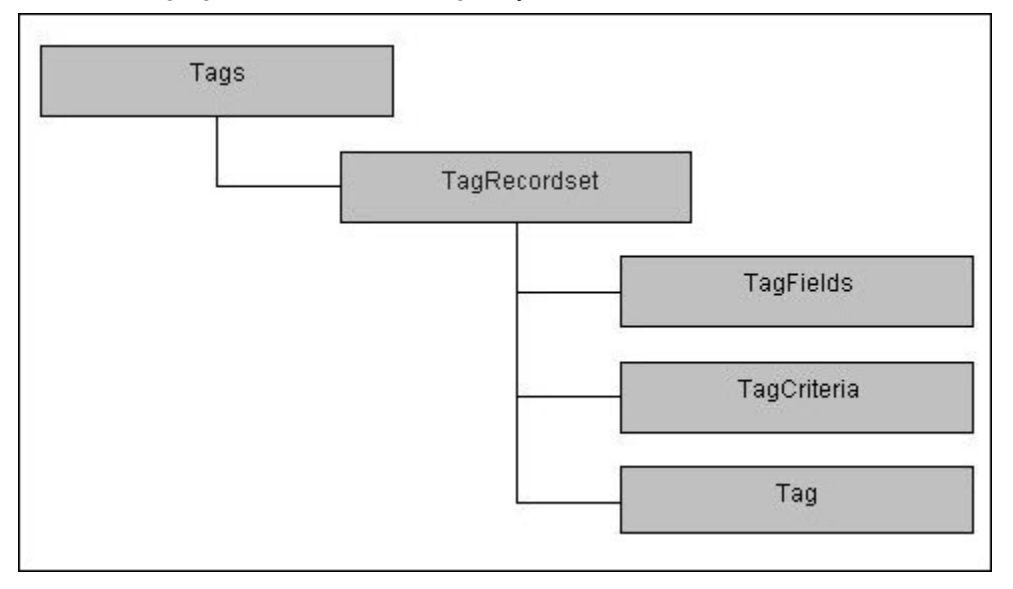

# UserCalcFunction Object

The UserCalcFunction object contains the definition of a user function that can be stored in the Calculation library.

# Property Reference A-B

The following list contains the Historian properties that are available in the Historian Software Development Kit in the alphabetical order.

### **A**

### **ActualDataStores Property (Server Object)**

Returns the actual data stores currently configured on the Historian Server.

**Syntax**

object.**ActualDataStores**

#### **Parameters**

None

#### **Remarks**

ActualDataStores is a read-only property of type Long.

#### **ActualTags Property (Server Object)**

Returns the number of tags currently configured on the Server. This number is less than or equal to the number of licensed tags.

#### **Syntax**

object.**ActualTags**

#### **Parameters**

None

#### **Remarks**

ActualTags is a read-only property of type Long.

#### **ActualUsers Property (Server Object)**

Returns the number of users currently connected to the Server. This number is less than or equal to the number of licensed users.

**Syntax**

object.**ActualUsers**

**Parameters**

None

#### **Remarks**

ActualUsers is a read-only property of type Long.

#### **AdministratorSecurityGroup Property (Tag Object)**

Returns or sets the name of the security group controlling configuration changes for the Tag. Changes to tag properties are not committed until you call the WriteRecordset method of the TagRecordset object.

#### **Syntax**

```
object.AdministratorSecurityGroup[ = String]
```
#### **Parameters**

None

#### **AdministratorSecurityGroup Property (TagCriteria Object)**

Sets the administrator security group for which the TagRecordset query searches.

**Syntax**

object.**AdministratorSecurityGroup**[ = String]

#### **Parameters**

None

#### **AdministratorSecurityGroup Property (TagFields Object)**

Determines whether the TagRecordset query returns the AdministratorSecurityGroup field.

#### **Parameters**

object.**AdministratorSecurityGroup**[ = Boolean]

#### **Parameters**

None

#### **AdministratorSecurityGroup Property (UserDefinedType Object)**

Returns or sets the name of the Administrator Security Group that controls the definition of a User Defined Type. You can create, modify or delete types if you have Administration Security Group permission to do so. If there is no assigned group then the name will be empty.

#### **Syntax**

object.**MyAdministratorSecurityGroup**

**Parameters**

None

**Returns**

String

#### **AdministratorSecurityGroupSet Property (TagCriteria Object)**

A flag to indicate whether this property has been set or not.

**Syntax**

object.**AdministratorSecurityGroupSet**[ = Boolean]

#### **Parameters**

None

#### **AdministratorSecurityGroupUpdated Property (Tag Object)**

A flag to indicate whether this property has been set or not.

**Syntax**

object.**AdministratorSecurityGroupUpdated**[ = Boolean]

**Parameters**

None

#### **Alarms Property (Server Object)**

Returns the Alarms object for the current server. Use the Alarms object to query Alarms and Events data of the server.

**Syntax**

object.**Alarms**

#### **Parameters**

None

#### **Remarks**

Alarms is a read-only property of type Alarms.

#### **AllAlerts Property (MessageCriteria Object)**

Causes the MessageRecordset query to include all alert topic messages.

**Syntax**

object.**AllAlerts**[ = Boolean]

#### **Parameters**

None.

Example

```
MyMessages.Criteria.AllAlerts = True
```
#### **AllMessages Property (MessageCriteria Object)**

Specifies that all message topic messages (non-alerts) should be returned by the MessageRecordset query.

**Syntax**

object.**AllMessages**[ = Boolean]

#### **Parameters**

None

#### **Example**

MyMessages.Criteria.AllMessages = True

#### **ArchiveAbsoluteDeadband Property (Tag Object)**

Returns or sets the Absolute Deadband value for this tag to be used in the Archiver.

**Syntax**

```
object.ArchiveAbsoluteDeadband[ = Double]
```
#### **Parameters**

None

#### **ArchiveAbsoluteDeadband Property (TagCriteria Object)**

Sets the ArchiveAbsoluteDeadband to search for in the TagRecordset query.

#### **Syntax**

object.**ArchiveAbsoluteDeadband**[ = Double]

#### **Parameters**

None

#### **ArchiveAbsoluteDeadband Property (TagFields Object)**

Determines whether the ArchiveAbsoluteDeadband field should be returned in the TagRecordset query.

#### **Syntax**

object.**ArchiveAbsoluteDeadband**[ = Boolean]

#### **Parameters**

None

#### **ArchiveAbsoluteDeadbandSet Property (TagCriteria Object)**

A flag to indicate whether this property has been set or not.

**Syntax**

#### object.**ArchiveAbsoluteDeadbandSet**[ = Boolean]

#### **Parameters**

None

#### **ArchiveAbsoluteDeadbandUpdated Property (Tag Object)**

A flag to indicate whether this property has been set or not.

**Syntax**

object.**ArchiveAbsoluteDeadbandUpdatedSet**[ = Boolean]

**Parameters**

None

#### **ArchiveAbsoluteDeadbanding Property (Tag Object)**

Returns or sets whether this tag is using Absolute Deadbanding in the Archiver or not.

**Syntax**

#### object.**ArchiveAbsoluteDeadbandingSet**[ = Boolean]

#### **Parameters**

None

#### **ArchiveAbsoluteDeadbanding Property (TagCriteria Object)**

Sets the ArchiveAbsoluteDeadbanding to search for in the TagRecordset query.

**Syntax**

#### object.**ArchiveAbsoluteDeadbandingSet**[ = Boolean]

**Parameters**

None

#### **ArchiveAbsoluteDeadbandSet Property (TagCriteria Object)**

A flag to indicate whether this property has been set or not.

**Syntax**

object.**ArchiveAbsoluteDeadbandsetSet**[ = Boolean]

**Parameters**

None

#### **ArchiveAbsoluteDeadbandUpdated Property (Tag Object)**

A flag to indicate whether this property has been set or not.

**Syntax**

object.**ArchiveAbsoluteDeadbandupdated**[ = Boolean]

**Parameters**

None

#### **ArchiveAbsoluteDeadbanding Property (Tag Object)**

Returns or sets whether this tag is using Absolute Deadbanding in the Archiver or not.

**Syntax**

object.**ArchiveAbsoluteDeadbanding**[ = Boolean]

**Parameters**

None

#### **ArchiveAbsoluteDeadbanding Property (TagCriteria Object)**

Sets the ArchiveAbsoluteDeadbanding to search for in the TagRecordset query.

**Syntax**

object.**ArchiveAbsoluteDeadbanding**[ = Boolean]

**Parameters**

None

#### **ArchiveAbsoluteDeadbanding Property (TagFields Object)**

Determines whether the ArchiveAbsoluteDeadbanding field should be returned in the TagRecordset query.

**Syntax**

object.**ArchiveAbsoluteDeadbanding**[ = Boolean]

**Parameters**

None

#### **ArchiveAbsoluteDeadbandingSet Property (TagCriteria Object)**

A flag to indicate whether this property has been set or not.

**Syntax**

#### object.**ArchiveAbsoluteDeadbandingSet**[ = Boolean]

#### **Parameters**

None

#### **ArchiveAbsoluteDeadbandingUpdated Property (Tag Object)**

A flag to indicate whether this property has been set or not.

**Syntax**

object.**ArchiveAbsoluteDeadbandingUpdated**[ = Boolean]

**Parameters**

None

#### **ArchiveAllowDataOverwrites Property (Archives Object)**

Returns whether or not a Data Archiver should allow overwriting of an existing data.

#### **ArchiveBaseFileName Property (Archives Object)**

Returns a default string that an archive file names must be based on.

#### **ArchiveCompression Property (Tag Object)**

Returns or sets the archive compression for the Tag. Changes to tag properties are not committed until you call the WriteRecordset method of the TagRecordset object.

#### **Syntax**

object.ArchiveCompression $[ = Boolean]$ 

#### **Parameters**

None

#### **ArchiveCompression Property (TagCriteria Object)**

Sets the archive compression value for which the TagRecordset query searches.

**Syntax**

object.**ArchiveCompression**[ = Byte]

#### **Parameters**

None

#### **ArchiveCompression Property (TagFields Object)**

Determines whether the TagRecordset query returns the ArchiveCompression field.

**Syntax**

#### object.**ArchiveCompression**[ = Boolean]

#### **Parameters**

None

#### **ArchiveCompressionSet Property (TagCriteria Object)**

A flag to indicate whether this property has been set or not.

**Syntax**

```
object.ArchiveCompressionSet[ = Boolean]
```
#### **Parameters**

None

#### **ArchiveCompressionTimeout Property (Tag Object)**

Gets or sets the value of the Archive Compression Timeout. This is the amount of time after which a value will be written to the archive regardless of compression.

#### **Syntax**

```
object.ArchiveCompressionTimeout[ = Long]
```
#### **Parameters**

None

#### **ArchiveCompressionTimeout Property (TagCriteria Object)**

Sets the Archive Compression Timeout value to search for in the TagRecordset query.

#### **Syntax**

```
object.ArchiveCompressionTimeout[ = Long]
```
#### **Parameters**

None

#### **ArchiveCompressionTimeout Property (TagFields Object)**

Determines whether the TagRecordset query returns the ArchiveCompressionTimeout field.

**Syntax**

object.**ArchiveCompressionTimeout**[ = Boolean]

**Parameters**

None

#### **ArchiveCompressionTimeoutSet Property (TagCriteria Object)**

A flag to indicate whether this property has been set or not.

#### **Syntax**

object.**ArchiveCompressionTimeoutSet**[ = Boolean]

#### **Parameters**

None

#### **ArchiveCompressionTimeoutUpdated Property (Tag Object)**

A flag to indicate whether this property has been set or not.

**Syntax**

object.**ArchiveCompressionTimeoutUpdated**[ = Boolean]

#### **Parameters**

None

#### **ArchiveCompressionUpdated Property (Tag Object)**

A flag to indicate whether this property has been set or not.

**Syntax**

object.**ArchiveCompressionUpdated**[ = Boolean]

**Parameters**

None

#### **ArchiveCreateOfflineArchives Property (Archives Object)**

Returns whether a Data Archiver should accept data before starting an old archive.

#### **ArchiveDeadbandPercentRange Property (Tag Object)**

Returns or sets the deadband in percent of engineering unit range for archive compression for the Tag. Changes to tag properties are not committed until you call the WriteRecordset method of the TagRecordset object.

#### **Syntax**

object.**ArchiveDeadbandPercentRange**[ = Single]

#### **Parameters**

None

#### **ArchiveDeadbandPercentRange Property (TagCriteria Object)**

Sets the archive compression deadband for which the TagRecordset query searches.

#### **Syntax**

object.**ArchiveDeadbandPercentRange**[ = Single]

#### **Parameters**

None

#### **ArchiveDeadbandPercentRange Property (TagFields Object)**

Determines whether the TagRecordset query returns the ArchiveDeadbandPercentRange field.

**Syntax**

object.**ArchiveDeadbandPercentRange**[ = Boolean]

**Parameters**

None

#### **ArchiveDeadbandPercentRangeSet Property (TagCriteria Object)**

A flag to indicate whether this property has been set or not.

**Syntax**

object.**ArchiveDeadbandPercentRangeSet**[ = Boolean]

#### **Parameters**

None

#### **ArchiveDeadbandPercentRangeUpdated Property (Tag Object)**

A flag to indicate whether this property has been set or not.

**Syntax**

object.**ArchiveDeadbandPercentRangeUpdated**[ = Boolean]

**Parameters**

None

#### **ArchiveMaxMemoryBufferSize Property (Archives Object)**

Returns memory size of Data Archiver queues.

#### **ArchiveUseClientLoginUser Property (Archives Object)**

Returns whether a Data Archiver requires users to enter a user name and password details in the client application.

**Remarks**

Set to FALSE to require a username and password.

#### **ArchiverClustered Property (Server Object)**

A flag to indicate whether this property has been set or not.

**Syntax**

object.**ArchiverClustered**

#### **Parameters**

None

#### **Remarks**

ArchiverClustered is a read-only property of type Boolean.

#### **ArchiverDemoMode Property (Server Object)**

Returns whether the server is currently running in demo-license mode. Demo mode is restricted to 100 tags and a single user connection.

#### **Syntax**

object.**ArchiverDemoMode**

#### **Parameters**

None

#### **Remarks**

ArchiverDemoMode is a read-only property of type Boolean.

#### **Archives Property (Server Object)**

Returns the Archives Object for the current server. The Archives Property does not return the Archives Object unless the authenticated user is a member of the Historian archive Administrators group.

#### **Syntax**

#### object.**Archives**

#### **Parameters**

None

#### **Remarks**

Archives is a read-only property of type Archives.

Example

```
Dim MyServer As New iHistorian_SDK.Server 
            Dim MyArchives As iHistorian_SDK.Archives ' Connect to the local server 
            If Not MyServer.Connect("", "", "") 
            Then err.Raise 1, , "Failed to connect to the local server" End If 
             ' We are connected, try to instantiate the Archives object Set MyArchives = 
 MyServer.Archives 
            If MyArchives Is Nothing Then err.Raise 1, , "User is not able to manage archives" End If
```
#### **Archiving Property (Archives Object)**

Returns the Archiving status of the current archive.

#### **Syntax**

```
object.Archiving[ = Boolean]
```
#### **Parameters**

None

#### **ArchivingOptions Property (Archives Object)**

Exposes the ArchivingOptions collection to control the behavior of the Historian Archiver.

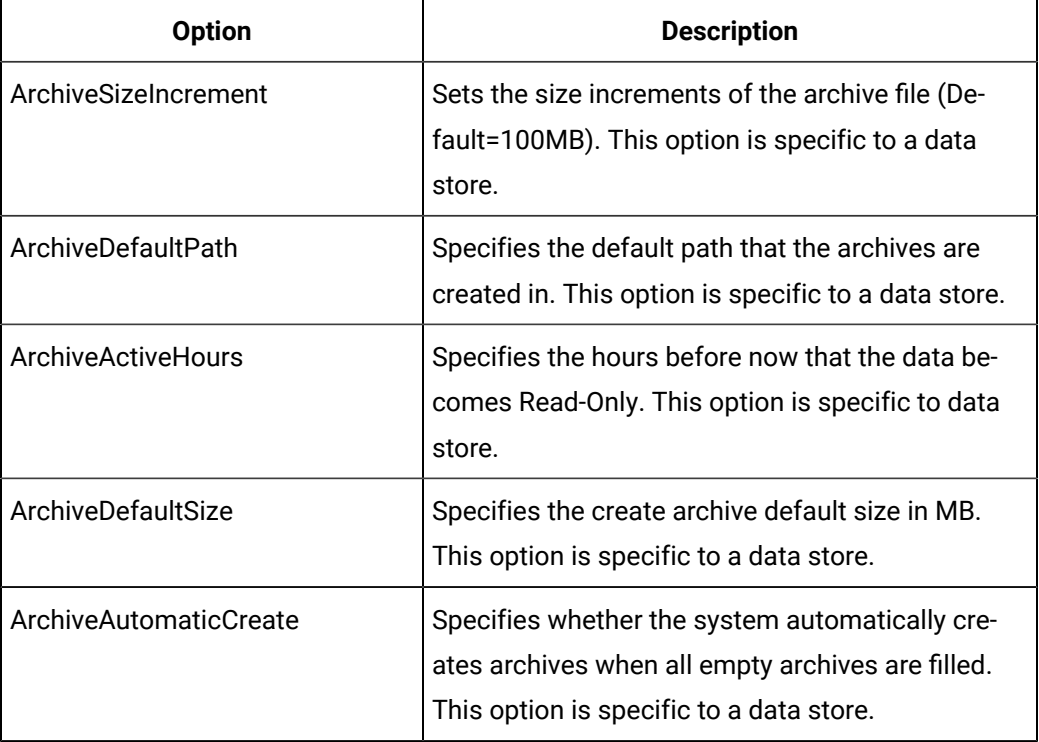

#### **Table 227. Archiving Options**
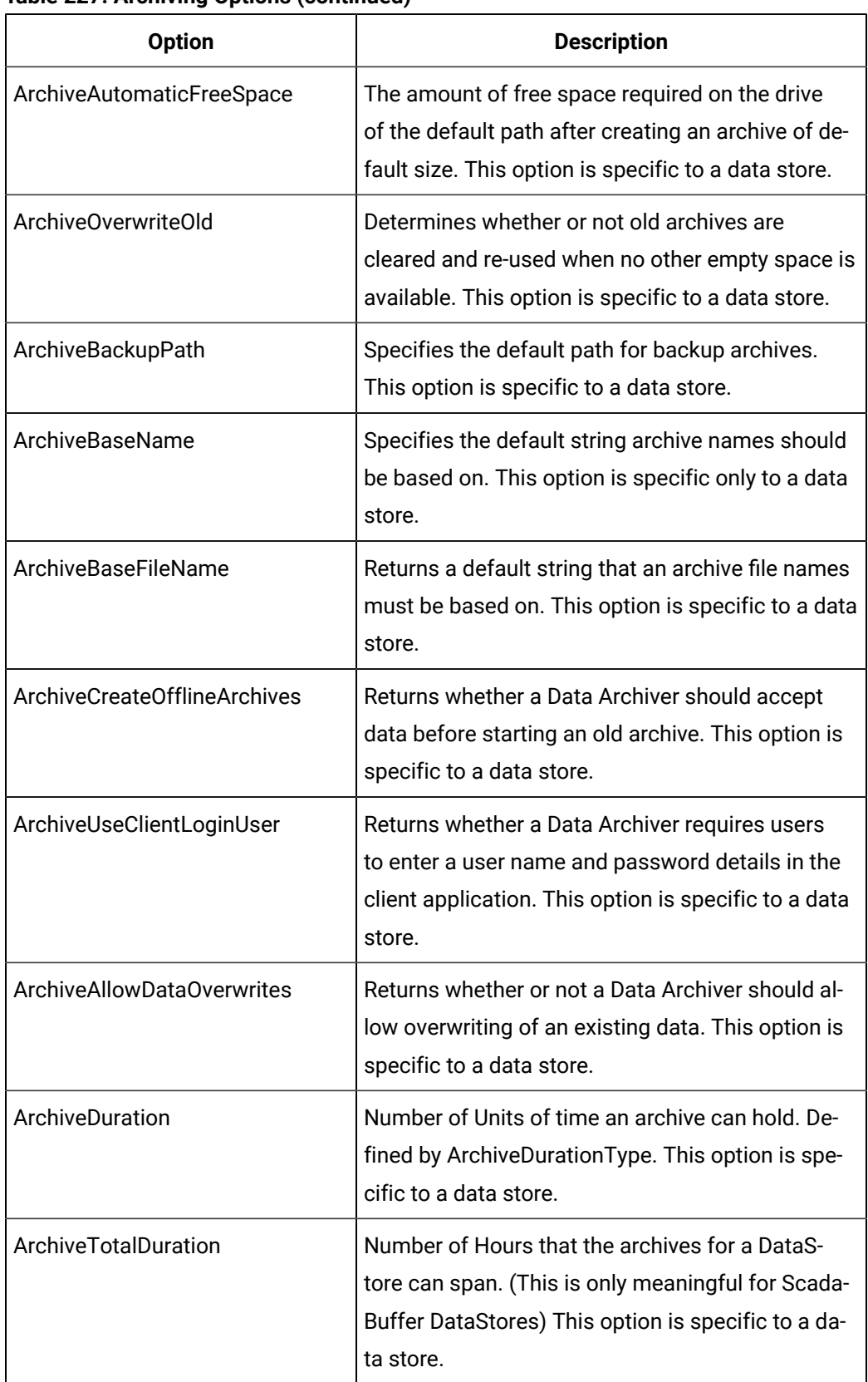

# **Table 227. Archiving Options (continued)**

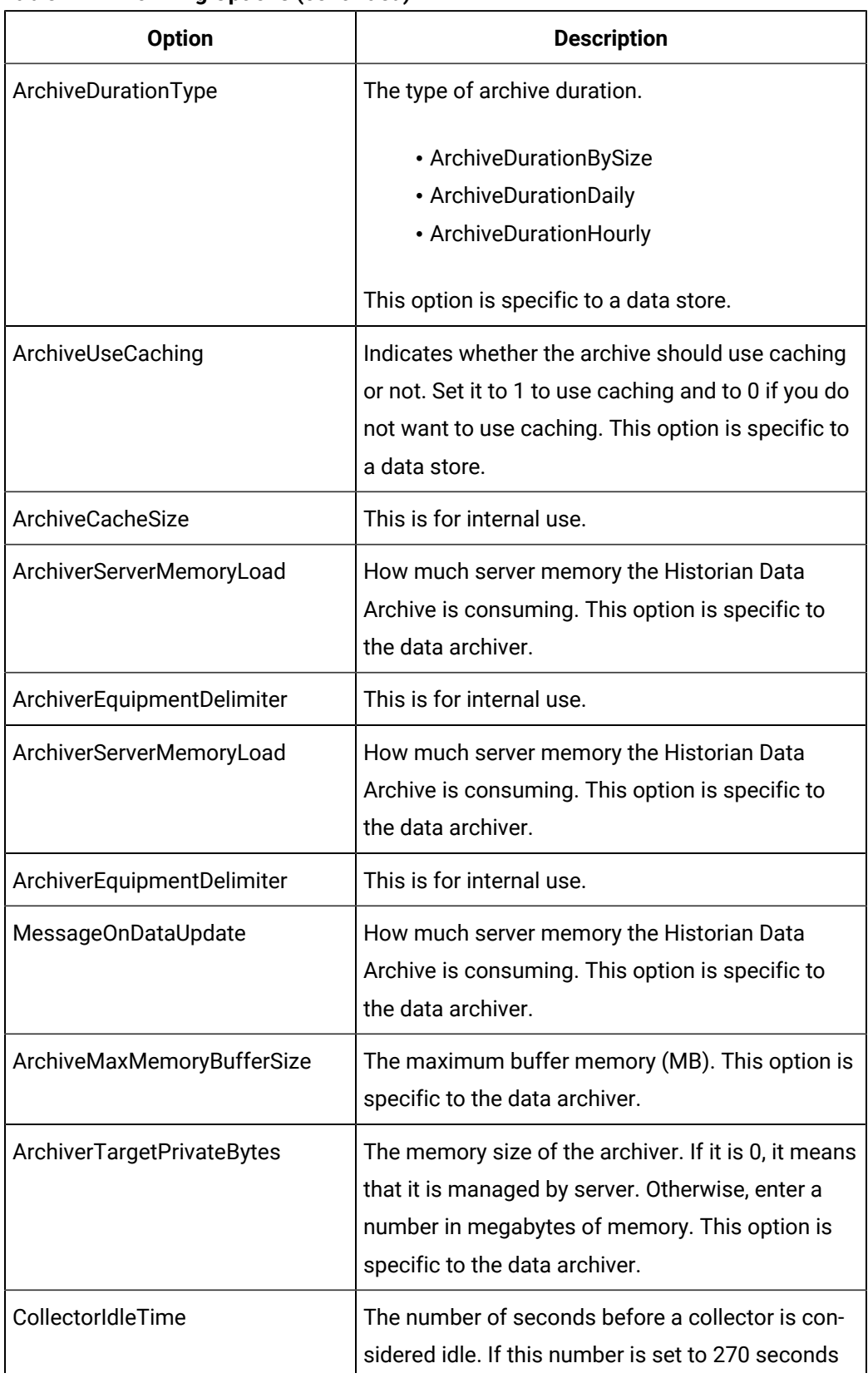

## **Table 227. Archiving Options (continued)**

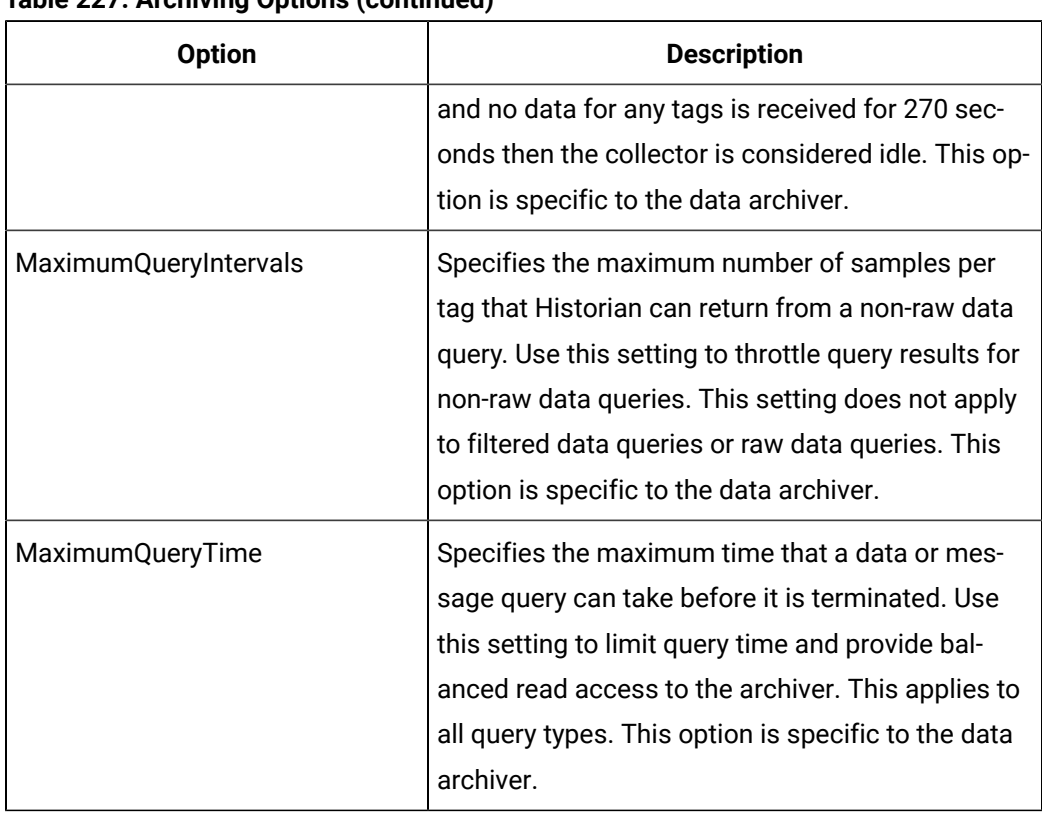

# **Table 227. Archiving Options (continued)**

## **Syntax**

object.**ArchivingOptions**(OptionName) [ = Variant]

## **Parameters**

Name **OptionName** Data type **String** Description **The name of an archiving option**.

## **Example**

MyServer.DataStores.DataStoreUpdate("MYDATASTORE", True, "", "") Then maintain auto recovery files MyServer.MaintainAutoRecoveryFiles =TRUE

# **AreaCount Property (OPCBrowse Object)**

Returns the number of Areas under a browse position. When a browse operation occurs, the server returns all areas and sources under the BrowsePosition. AreaCount gives you the number of Areas, which you can use to iterate the AreaNames and FullAreaNames arrays.

**Syntax**

### object.**AreaCount**

#### **Parameters**

None

### **Remarks**

AreaCount is a read-only property returned as type Long.

### **AreaNames Property (OPCBrowse Object)**

Returns an area name for an AE server. See FullAreanames property for details.

**Syntax**

object.**AreaNames**(Index)

# **Parameters**

Index. Integer. The index into the area nae array

## **Remarks**

AreaNames is a read-only String property returned as a variant for script compatibility.

### **Areas Property (OPCFilters Object)**

Returns a list of the Areas selected for collection. This list is only applied when isAreaFiltering (true) has been called.

**Syntax**

object.**Areas**

## **Parameters**

None

### **AuditMessage Property (Server Object)**

Returns or sets the E-signature audit message. Setting the audit message to an empty string will use the system default message.

## **Syntax**

object.**AuditMessage**[ = String]

#### **Parameters**

None

#### **AutoReconnectRateSeconds Property (OPCFilters Object)**

If AutoReconnect logic is enabled (isAutoReconnectOn(true)) this property represents the rate in seconds that the Alarm Collector with attempt to determine if the server is still alive.

object.**AutoReconnectRateSeconds**[ = Long]

**Parameters**

None

## **B**

# **BrowsePosition Property (OPCBrowse Object)**

Returns the current value of the browse position in the hierarchy.

**Syntax**

object.**BrowsePosition**[ = Variant]

**Parameters**

None

**Remarks**

This is used for subsequent browse calls to get the leaf under the current position.

# **BrowseRoot Property (OPCBrowse Object)**

Returns the root name of the OPC area hierarchy.

**Syntax**

object.**BrowseRoot**

## **Parameters**

None

# **Remarks**

BrowseRoot is a read-only property of type String.

# Property Reference C-D

# **CalcType Property (Tag Object)**

Returns or sets the CalcType for the tag. The CalcType is used to determine whether the tag is a Python Expression tag or a Raw tag.

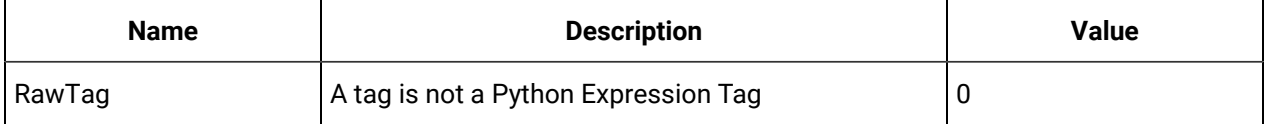

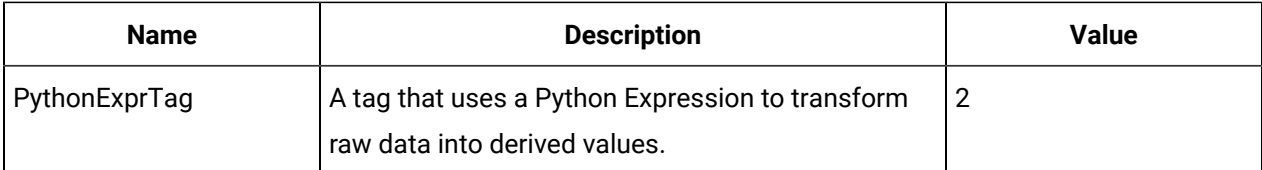

object.CalcType [=ihTagCalcType]

#### **Parameters**

None

## **CalcType Property (TagCriteria Object)**

Returns or sets the CalcType for the tag. The CalcType is used to determine whether the tag is a Python Expression tag or a Raw tag.

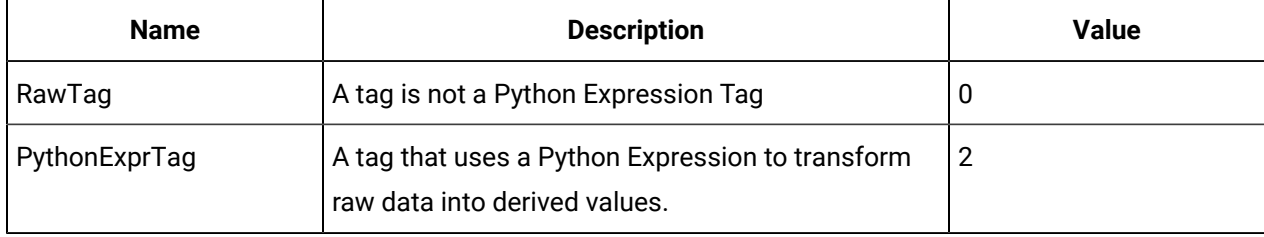

## **Syntax**

object.CalcType [=ihTagCalcType]

#### **Parameters**

None

## **CalcType Property (TagFields Object)**

Determines whether the CalcType field should be returned in the TagRecordset query.

## **Syntax**

object.CalcType [ = Boolean]

#### **Parameters**

None

## **CalcTypeList Property (Tags Object)**

Returns a list of valid calculation types available on a tag in Historian.

## **Syntax**

object.CalcType

### **Parameters**

None

## **CalcTypeSet Property (TagCriteria Object)**

A flag to indicate whether or not the CalcType property has been set or not.

## **Syntax**

object.CalcTypeSet [ = Boolean]

### **Parameters**

None

### **CalcTypeUpdated Property (Tag Object)**

A flag to indicate whether or not the CalcType property has been set.

### **Syntax**

object.CalcTypeUpdated [ = Boolean]

# **Parameters**

None

#### **Calculation Property (Tag Object)**

Returns or sets the calculation for the Tag. Changes to tag properties are not committed until you call the WriteRecordset method of the TagRecordset object.

### **Syntax**

object.**Calculation**[ = String]

#### **Parameters**

None

# **Calculation Property (TagCriteria Object)**

Sets the calculation to search for in the TagRecordset query.

## **Syntax**

object.**Calculation**[ = String]

### **Parameters**

None

# **Calculation Property (TagFields Object)**

Determines whether the TagRecordset query returns the Calculation field.

object.**Calculation**[ = Boolean]

#### **Parameters**

None

## **CalculationDependencies Property (Tag Object)**

Returns a collection of tagnames that the calculation is dependent upon. Use the CalculationDependencies property with unsolicited tags only.

#### **Syntax**

#### object.**CalculationDependencies**

#### **Parameters**

None

### **Remarks**

CalculationDependencies is a read-only property of type TagDependencies.

### **CalculationDependencies Property (TagFields Object)**

Determines whether the CalculationDependencies field should be returned in the TagRecordset query.

#### **Syntax**

object.**CalculationDependencies**[ = Boolean]

#### **Parameters**

None

### **CalculationDependenciesUpdated Property (Tag Object)**

Returns whether or not the Calculation Dependencies have been updated. & Boolean true if the dependencies have been updated, false otherwise.

## **Syntax**

object.**CalculationDependenciesUpdated**

#### **Parameters**

None

## **CalculationExecutionTime Property (Tag Object)**

Returns the average time, in milliseconds, it takes to execute a calculation formula for the tag.

object.**CalculationExecutionTime**

## **Parameters**

None

# **Remarks**

CalculationExecutionTime is a read-only property of type Long.

## **CalculationExecutionTime Property (TagFields Object)**

Determines whether the CalculationExecutionTime field should be returned in the TagRecordset query.

## **Syntax**

object.**CalculationExecutionTime**[ = Boolean]

## **Parameters**

None

## **CalculationMode Property (DataCriteria Object)**

Returns or sets the type of calculation to perform on archive data retrieved in the DataRecordset query. CalculationMode only applies to a Calculated SamplingMode.

The table below defines the available Calculation Modes:

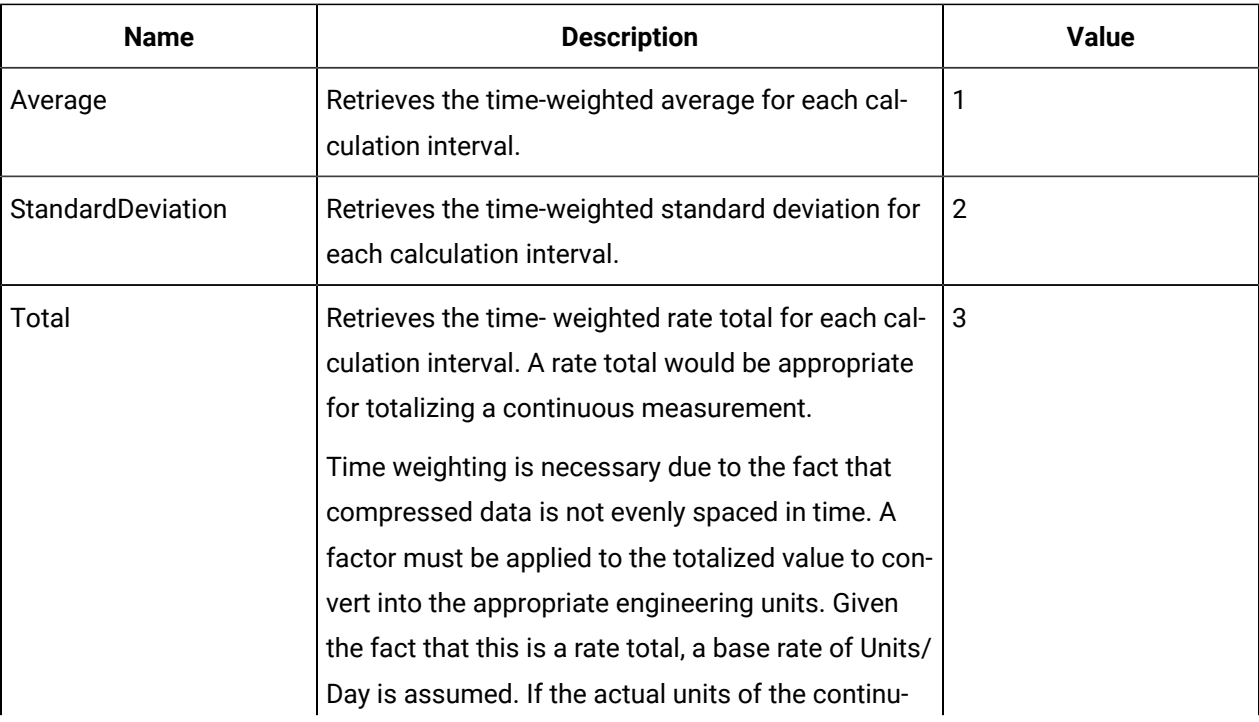

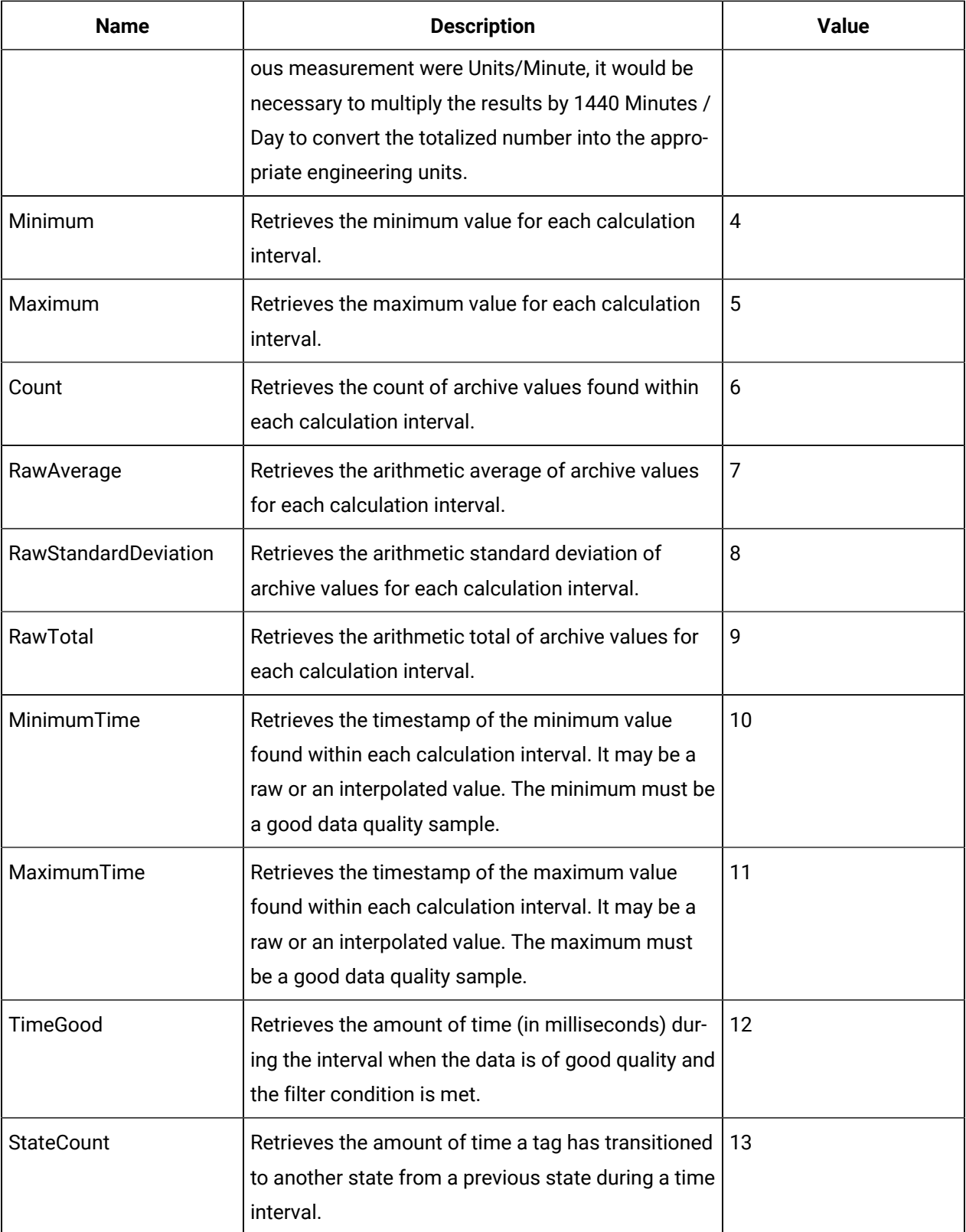

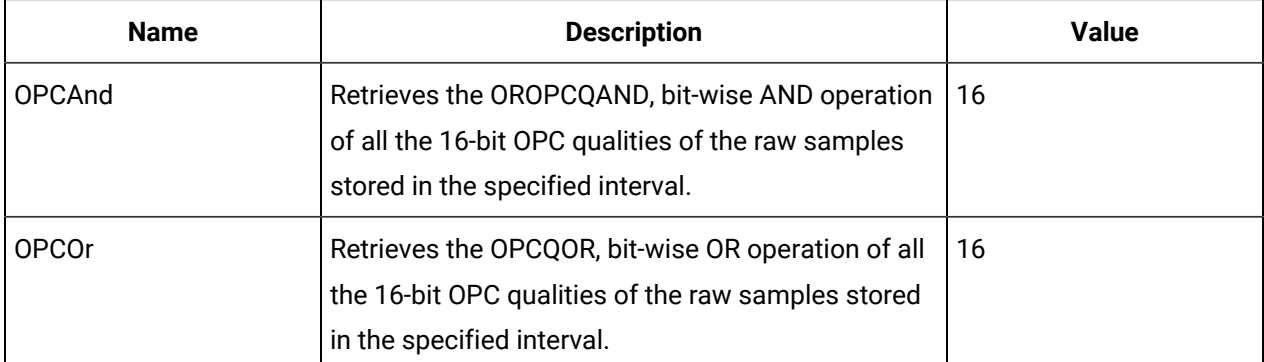

object.**CalculationMode**[ = iHistorian\_SDK.ihCalculationMode]

### **Parameters**

None

## **CalculationModeList Property (Data Object)**

This function returns a list of the available Calculation modes for a data request.

### **Syntax**

object.**CalculationModeList**

## **Parameters**

None

## **CalculationModeSet Property (DataCriteria Object)**

A flag to indicate whether this property has been set or not.

## **Syntax**

object.**CalculationModeSet**[ = Boolean]

## **Parameters**

None

# **CalculationSet Property (TagCriteria Object)**

A flag to indicate whether this property has been set or not.

## **Syntax**

object.**CalculationSet**[ = Boolean]

## **Parameters**

None

## **CalculationUpdated Property (Tag Object)**

A flag to indicate whether this property has been set or not.

### **Syntax**

object.**CalculationUpdated**[ = Boolean]

#### **Parameters**

None

## **CanAdministerConfiguration Property (Archives Object)**

Returns whether the current user is authorized to perform configuration changes to Archives or Archiving options.

#### **Syntax**

object.**CanAdministerConfiguration**

#### **Parameters**

None

## **Remarks**

CanAdministerConfiguration is a read-only property of type Boolean.

#### **Example**

' Check Security If Not MyServer.Archives.CanAdministerConfiguration Then err.Raise 1, "Security", "You Are Not Authorized To Make Configuration Changes" End If

#### **CanAdministerConfiguration Property (Collectors Object)**

Returns whether the current user is authorized to perform configuration changes to Collectors.

### **Syntax**

object.**CanAdministerConfiguration**

## **Parameters**

None

### **Remarks**

CanAdministerConfiguration is a read-only property of type Boolean.

#### **Example**

```
' Check Security If Not MyServer.Archives.CanAdministerConfiguration Then err.Raise 1, "Security", 
                     "You Are Not Authorized To Make Configuration Changes" End If
```
# **CanAdministerSecurity Property (Server Object)**

Returns whether the current user is authorized to perform tag security changes.

### **Syntax**

object.**CanAdministerSecurity**

#### **Parameters**

None

### **Remarks**

CanAdministerSecurity is a read-only property of type Boolean.

### **Example**

```
Dim MyServer As New iHistorian_SDK.Server ' Connect to the local server If Not MyServer.Connect("", "", 
  "") Then 
err.Raise 1, , "Failed to connect to local server" End If If Not 
  MyServer.Tags.CanAdministerConfiguration Then 
err.Raise 1, , "Cannot administer security" End If
```
## **CanAdministerSecurity Property (Tags Object)**

Returns whether the current user is authorized to security configuration changes.

#### **Syntax**

object.**CanAdministerSecurity**

### **Parameters**

None

#### **Remarks**

CanAdministerSecurity is a read-only property of type Boolean.

# **CanAudit Property (Server Object)**

Returns whether E-signatures are enabled on the hardware key.

### **Syntax**

object.**CanAudit**

#### **Parameters**

None

### **Remarks**

CanAudit is a read-only property of type Boolean.

## **CanCalculate Property (Server Object)**

Returns whether the Calculation collector is enabled on the hardware key.

### **Syntax**

object.**CanCalculate**

### **Parameters**

None

## **Remarks**

CanCalute is a read-only property of type Boolean.

## **CanRead Property (Data Object)**

Returns whether the current user is authorized to read data from the server.

#### **Syntax**

object.**CanRead**

## **Parameters**

None

# **Remarks**

CanRead is a read-only property of type Boolean.

### **Example**

```
' Check Security If Not MyData.CanRead Then err.Raise 1, , "You are not authorized to read data from 
 this server" End If
```
### **CanRead Property (Messages Object)**

Returns whether the current user is authorized to read messages from the server.

#### **Syntax**

object.**CanRead**

## **Parameters**

None

### **Remarks**

CanRead is a read-only property of type Boolean.

#### **Example**

' Check Security If Not MyData.CanRead Then err.Raise 1, , "You are not authorized to read messages from this server" End If

#### **CanReplicate Property (Server Object)**

Returns whether ServerToServer collector is enabled on the hardware key.

#### **Syntax**

object.**CanRelpicate**

#### **Parameters**

None

### **Remarks**

CanReplicate is a read-only property of type Boolean.

### **CanSupportRedundantCollectors Property (Server Object)**

Returns whether Collector Redundancy is enabled on the hardware key.

### **Syntax**

object.**CanSupportRedundantCollectors**

#### **Parameters**

None

#### **Remarks**

CanSupportRedundantCollectors is a read-only property of type Boolean.

#### **CanWrite Property (Data Object)**

Returns whether the current user is authorized to write data to the server.

**Syntax**

object.**CanWrite**

#### **Parameters**

None

#### **Remarks**

CanWrite is a read-only property of type Boolean.

#### Example

```
' Check Security If Not MyData.CanWrite Then err.Raise 1, , "You are not authorized
```

```
to write data to this server" End If
```
### **CanWrite Property (Messages Object)**

Returns whether the current user is authorized to write messages to the Server.

### **Syntax**

object.**CanWrite**

### **Parameters**

None

### **Remarks**

CanWrite is a read-only property of type Boolean.

#### Example

```
' Check Security If Not MyMessages.CanWrite Then err.Raise 1, , "You are not 
authorized to write data to this server" End If
```
## **CollectionDisabled Property (Tag Object)**

Gets or sets whether the collection status of this tag.

#### **Syntax**

object.**CollectionDisabled**[ = Boolean]

#### **Parameters**

None

## **CollectionDisabled Property (TagFields Object)**

Determines whether the CollectionDisabled field should be returned in the TagRecordset query.

#### **Syntax**

object.**CollectionDisabled**[ = Boolean]

#### **Parameters**

None

## **CollectionDisabledUpdated Property (Tag Object)**

A flag to indicate whether this property has been set or not.

### **Syntax**

object.**CollectionDisabledUpdated**[ = Boolean]

#### **Parameters**

#### None

### **CollectionInterval Property (Tag Object)**

Returns or sets the collection interval (in milliseconds) for a Tag. For polled collection, the interval schedules evenly spaced samples of the data from the data source. For unsolicited collection, the collection interval establishes the MINIMUM time allowed in between reports of unsolicited values from the data source. Changes to tag properties are not committed until you call the WriteRecordset method of the TagRecordset object.

### **Syntax**

object.**CollectionInterval**[ = Long]

#### **Parameters**

None

### **CollectionInterval Property (TagCriteria Object)**

Sets the collection interval to search for in the TagRecordset Query.

#### **Syntax**

```
object.CollectionInterval[ = Long]
```
#### **Parameters**

None

## **CollectionInterval Property (TagFields Object)**

Determines whether the TagRecordset query returns the CollectionInterval field.

#### **Syntax**

object.**CollectionInterval**[ = Boolean]

#### **Parameters**

None

## **CollectionIntervalSet Property (TagCriteria Object)**

A flag to indicate whether this property has been set or not.

#### **Syntax**

```
object.CollectionIntervalSet[ = Boolean]
```
#### **Parameters**

None

#### **CollectionIntervalUpdated Property (Tag Object)**

A flag to indicate whether this property has been set or not.

### **Syntax**

object.**CollectionIntervalUpdated**[ = Boolean]

#### **Parameters**

None

## **CollectionOffset Property (Tag Object)**

Returns or sets the collection offset (in milliseconds) for a tag. The collection offset only applies to polled type collection as used to schedule sampling of data at a specific time of day. The collection offset is applied from midnight to determine the time of the first sample. The collection interval is then used to schedule subsequent samples.

For example, with a collection interval of 60,000ms and a collection offset of 30,000ms, data would be collected one per minute on the half minute. To collect data once per day at a specific time, the collection interval should be set to one day,  $1440 * 60 * 1000 =$ 86,400,000ms, and the collection offset should be set to the time in milliseconds from midnight (for example,  $6am = 6 * 3600 * 1000 = 21,600,000$  ms).

Changes to tag properties are not committed until you call the WriteRecordset method of the TagRecordset object.

## **Syntax**

object.**CollectionOffset**[ = Long]

### **Parameters**

None

## **CollectionOffset Property (TagCriteria Object)**

Sets the collection offset to search for in the TagRecordset query.

## **Syntax**

object.**CollectionOffset**[ = Long]

#### **Parameters**

None

## **CollectionOffset Property (TagFields Object)**

Sets Determines whether the TagRecordset query returns the CollectionOffset field.

### **Syntax**

object.**CollectionOffset**[ = Boolean]

## **Parameters**

None

# **CollectionOffsetSet Property (TagCriteria Object)**

A flag to indicate whether this property has been set or not.

## **Syntax**

object.**CollectionOffset**[ = Boolean]

## **Parameters**

None

# **CollectionOffsetUpdated Property (Tag Object)**

A flag to indicate whether this property has been set or not.

## **Syntax**

object.**CollectionOffset**updated[ = Boolean]

## **Parameters**

None

# **CollectionType Property (Tag Object)**

Returns or sets the type of collection used to acquire data for the Tag. Changes to tag properties are not committed until you call the WriteRecordset method of the TagRecordset object.

The following table lists the available types of collection:

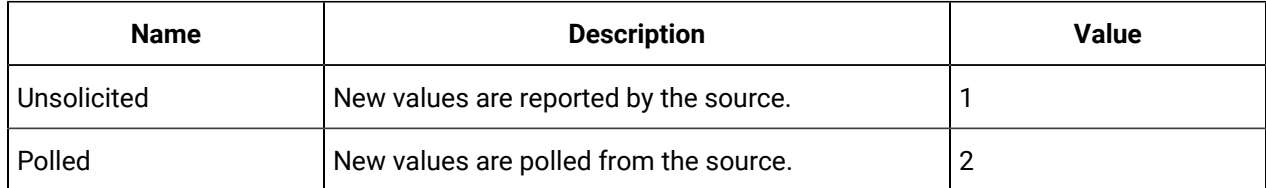

# **Syntax**

object.**CollectionType**[ = ihCollectionType]

## **Parameters**

None

# **CollectionType Property (TagCriteria Object)**

Sets the collection type to search for in the TagRecordset query.

object.**CollectionType**[ = ihCollectionType]

### **Parameters**

None

# **CollectionType Property (TagFields Object)**

Determines whether the TagRecordset query returns the CollectionType field.

## **Syntax**

object.**CollectionType**[ = Boolean]

### **Parameters**

None

# **CollectionTypeList Property (Tags Object)**

Returns a list of the valid Collection types available in Historian.

## **Syntax**

object.**CollectionType**List

#### **Parameters**

None

# **CollectionTypeSet Property (TagCriteria Object)**

A flag to indicate whether this property has been set or not.

## **Syntax**

object.**CollectionTypeSet**[ = Boolean]

#### **Parameters**

None

## **CollectionTypeUpdated Property (Tag Object)**

A flag to indicate whether this property has been set or not.

## **Syntax**

object.**CollectionTypeUpdated**[ = Boolean]

#### **Parameters**

None

## **CollectorCompression Property (Tag Object)**

Returns or sets whether collector compression is enabled for the Tag. Specify the deadband in the CollectorDeadbandPercentRange property.

Changes to tag properties are not committed until you call the WriteRecordset method of the TagRecordset object.

### **Syntax**

object.**CollectorCompression**[ = Boolean]

### **Parameters**

None

## **CollectorCompression Property (TagCriteria Object)**

Sets the collector compression status to search for in the TagRecordset query.

Changes to tag properties are not committed until you call the WriteRecordset method of the TagRecordset object.

## **Syntax**

object.**CollectorCompression**[ = Boolean]

### **Parameters**

None

# **CollectorCompression Property (TagFields Object)**

Determines whether the TagRecordset query returns the CollectorCompression field.

## **Syntax**

object.**CollectorCompression**[ = Boolean]

#### **Parameters**

None

## **CollectorCompressionSet Property (TagCriteria Object)**

A flag to indicate whether this property has been set or not.

## **Syntax**

```
object.CollectorCompressionSet[ = Boolean]
```
## **Parameters**

None

**CollectorCompressionTimeout Property (Tag Object)**

Gets or sets the value of the Collector Compression Timeout. This is the amount of time after which a value will be sent to the Archiver regardless of compression.

### **Syntax**

object.**CollectorCompressionTimeout**[ = Long]

#### **Parameters**

None

## **CollectorCompressionTimeout Property (TagCriteria Object)**

Sets the Collector Compression Timeout value to search for in the TagRecordset query.

### **Syntax**

object.**CollectorCompressionTimeout**[ = Long]

#### **Parameters**

None

## **CollectorCompressionTimeout Property (TagFields Object)**

Determines whether the TagRecordset query returns the CollectorCompressionTimeout field.

## **Syntax**

object.**CollectorCompressionTimeout**[ = Boolean]

#### **Parameters**

None

## **CollectorCompressionTimeoutSet Property (TagCriteria Object)**

A flag to indicate whether this property has been set or not.

## **Syntax**

object.**CollectorCompressionTimeoutSet**[ = Boolean]

#### **Parameters**

None

## **CollectorCompressionTimeoutUpdated Property (Tag Object)**

A flag to indicate whether this property has been set or not.

## **Syntax**

object.**CollectorCompressionTimeoutUpdated**[ = Boolean]

### **Parameters**

None

## **CollectorCompressionUpdated Property (Tag Object)**

A flag to indicate whether this property has been set or not.

## **Syntax**

object.**CollectorCompressionTimeoutUpdated**[ = Boolean]

#### **Parameters**

None

## **CollectorCompressionUpdated Property (Tag Object)**

A flag to indicate whether this property has been set or not.

## **Syntax**

object.**CollectorCompressionTimeoutUpdated**[ = Boolean]

### **Parameters**

None

## **CollectorConditionEventList Property (OPCFilters Object)**

Returns a list of the Condition Event Categories available for filtering on the Alarm Collector.

## **Syntax**

object.**CollectorConditionEventList**

### **Parameters**

None

## **CollectorDeadbandPercentRange Property (Tag Object)**

Returns or sets the deadband in percent of engineering unit range for collector compression for the Tag. You must enable CollectorCompression before setting the CollectorDeadbandPercentRange.

Changes to tag properties are not committed until you call the WriteRecordset method of the TagRecordset object.

### **Syntax**

object.**CollectorDeadbandPercentRange**[ = Single]

#### **Parameters**

None

### **CollectorDeadbandPercentRange Property (TagCriteria Object)**

Sets the collector compression deadband to search for in the TagRecordset query.

**Syntax**

object.**CollectorDeadbandPercentRange**[ = Single]

#### **Parameters**

None

## **CollectorDeadbandPercentRange Property (TagFields Object)**

Determines whether the TagRecordset query returns the CollectorDeadbandPercentRange field.

**Syntax**

object.**CollectorDeadbandPercentRange**[ = Boolean]

#### **Parameters**

None

### **CollectorDeadbandPercentRangeSet Property (TagCriteria Object)**

A flag to indicate whether this property has been set or not.

#### **Syntax**

object.**CollectorDeadbandPercentRangeSet**[ = Boolean]

# **Parameters**

None

#### **CollectorDeadbandPercentRangeUpdated Property (Tag Object)**

A flag to indicate whether this property has been set or not.

#### **Syntax**

object.**CollectorDeadbandPercentRangeUpdated**[ = Boolean]

#### **Parameters**

None

### **CollectorGeneral1 Property (Tag Object)**

Returns or sets the general1 (or spare) configuration field for the tag. Changes to tag properties are not committed until the WriteRecordset method of the TagRecordset object is called.

**Syntax**

object.**CollectorGeneral1**[ = String]

#### **Parameters**

None

#### **Example**

MyTag.CollectorGeneral1 = "Model2:123"

### **CollectorGeneral1 Property (TagCriteria Object)**

Sets the general1 (spare) field value to search for in the TagRecordset query.

**Syntax**

object.**CollectorGeneral1**[ = String]

## **Parameters**

None

#### **Example**

With MyRecordset.Criteria .TagName = "\*.F\_CV" .CollectorGeneral1 = "Model" End With

### **CollectorGeneral1 Property (TagFields Object)**

Determines whether the CollectorGeneral1 field should be returned in the TagRecordset query.

#### **Syntax**

object.**CollectorGeneral1**[ = Boolean]

#### **Parameters**

None

### **Example**

```
With MyRecordset.Fields .Clear .TagName = True .Description = True .CollectorGeneral1
```
= True .CollectorGeneral2 = True .CollectorGeneral3 = True .CollectorGeneral4 =

True .CollectorGeneral5 = True End With

### **CollectorGeneral1Set Property (TagCriteria Object)**

A flag to indicate whether this property has been set or not.

### **Syntax**

object.**CollectorGeneral1Set**[ = Boolean]

### **Parameters**

None

## **CollectorGeneral1Updated Property (Tag Object)**

A flag to indicate whether this property has been set or not.

## **Syntax**

object.**CollectorGeneral1Updated**[ = Boolean]

#### **Parameters**

None

## **CollectorGeneral2 Property (Tag Object)**

Returns or sets the general2 (or spare) configuration field for the tag. Changes to tag properties are not committed until you call the WriteRecordset method of the TagRecordset object.

#### **Syntax**

object.**CollectorGeneral2**[ = String]

#### **Parameters**

None

## **CollectorGeneral2 Property (Tagcriteria Object)**

Sets the general2 (spare) field value to search for in the TagRecordset query.

## **Syntax**

```
object.CollectorGeneral2[ = String]
```
#### **Parameters**

None

# **CollectorGeneral2 Property (TagFields Object)**

Determines whether the CollectorGeneral2 field should be returned in the TagRecordset query.

**Syntax**

```
object.CollectorGeneral2[ = Boolean]
```
#### **Parameters**

None

**Example**

```
With MyRecordset.Fields .Clear .TagName = True .Description = True .CollectorGeneral1 = 
 True .CollectorGeneral2 = True 
.CollectorGeneral3 = True .CollectorGeneral4 = True .CollectorGeneral5 = True End With
```
### **CollectorGeneral2Set Property (TagCriteria Object)**

A flag to indicate whether this property has been set or not.

#### **Syntax**

object.**CollectorGeneral2**[ = Boolean]

#### **Parameters**

None

### **CollectorGeneral2Updated Property (Tag Object)**

A flag to indicate whether this property has been set or not.

#### **Syntax**

object.**CollectorGeneral2**Updated[ = Boolean]

### **Parameters**

None

## **CollectorGeneral3Updated Property (Tag Object)**

Returns or sets the general3 (or spare) configuration field for the tag. Changes to tag properties are not committed until you call the WriteRecordset method of the TagRecordset object.

### **Syntax**

```
object.CollectorGeneral3[ = String]
```
### **Parameters**

None

## **CollectorGeneral3 Property (TagCriteria Object)**

Sets the general3 (spare) field value to search for in the TagRecordset query.

**Syntax**

```
object.CollectorGeneral3[ = String]
```
**Parameters**

None

### **CollectorGeneral3 Property (TagFields Object)**

Determines whether the CollectorGeneral3 field should be returned in the TagRecordset query.

## **Syntax**

object.**CollectorGeneral3**[ = Boolean]

#### **Parameters**

None

### **Example**

```
With MyRecordset.Fields .Clear .TagName = True .Description = True .CollectorGeneral1 = True 
.CollectorGeneral2 = True .CollectorGeneral3 = True .CollectorGeneral4 = True .CollectorGeneral5 = True 
  End With
```
## **CollectorGeneral3Set Property (TagCriteria Object)**

A flag to indicate whether this property has been set or not.

### **Syntax**

```
object.CollectorGeneral3Set[ = Boolean]
```
### **Parameters**

None

## **CollectorGeneral3Updated Property (Tag Object)**

A flag to indicate whether this property has been set or not.

**Syntax**

```
object.CollectorGeneral3Updated[ = Boolean]
```
## **Parameters**

None

## **CollectorGeneral4 Property (Tag Object)**

Returns or sets the general4 (or spare) configuration field for the tag. Changes to tag properties are not committed until you call the WriteRecordset method of the TagRecordset object.

**Syntax**

```
object.CollectorGeneral4[ = String]
```
#### **Parameters**

None

# **CollectorGeneral4 Property (TagCriteria Object)**

Sets the general4 (spare) field value to search for in the TagRecordset query.

**Syntax**

object.**CollectorGeneral4**[ = String]

#### **Parameters**

None

## **CollectorGeneral4 Property (TagFields Object)**

Determines whether the CollectorGeneral4 field should be returned in the TagRecordset query.

**Syntax**

object.**CollectorGeneral4**[ = Boolean]

#### **Parameters**

None

### **Example**

```
With MyRecordset.Fields .Clear .TagName = True .Description = True .CollectorGeneral1 = True 
.CollectorGeneral2 = True .CollectorGeneral3 = True .CollectorGeneral4 = True .CollectorGeneral5 = True 
 End With
```
## **CollectorGeneral4Set Property (TagCriteria Object)**

A flag to indicate whether this property has been set or not.

### **Syntax**

```
object.CollectorGeneral4Set[ = Boolean]
```
## **Parameters**

None

## **CollectorGeneral4Updated Property (Tag Object)**

A flag to indicate whether this property has been set or not.

**Syntax**

object.**CollectorGeneral4Updated**[ = Boolean]

**Parameters**

None

**CollectorGeneral5 Property (Tag Object)**

Returns or sets the general5 (or spare) configuration field for the tag. Changes to tag properties are not committed until you call the WriteRecordset method of the TagRecordset object.

## **Syntax**

object.**CollectorGeneral5**[ = String]

#### **Parameters**

None

### **CollectorGeneral5 Property (TagCriteria Object)**

Sets the general5 (spare) field value to search for in the TagRecordset query.

#### **Syntax**

object.**CollectorGeneral5**[ = String]

#### **Parameters**

None

### **CollectorGeneral5 Property (TagFields Object)**

Determines whether the CollectorGeneral5 field should be returned in the TagRecordset query.

#### **Syntax**

object.**CollectorGeneral5**[ = Boolean]

#### **Parameters**

None

### **CollectorGeneral5Set Property (TagCriteria Object)**

A flag to indicate whether this property has been set or not.

#### **Syntax**

object.**CollectorGeneral5Set**[ = Boolean]

#### **Parameters**

None

## **CollectorName Property (Tag Object)**

Returns or sets the name of the Collector responsible for collecting data for the Tag. Changes to tag properties are not committed until you call the WriteRecordset method of the TagRecordset object.

```
object.CollectorName[ = String]
```
## **Parameters**

None

# **CollectorName Property (TagFields Object)**

Determines whether the CollectorName field should be returned in the TagRecordset query.

## **Syntax**

```
object.CollectorName[ = Boolean]
```
## **Parameters**

None

# **CollectorNameSet Property (TagCriteria Object)**

A flag to indicate whether this property has been set or not.

## **Syntax**

```
object.CollectorNameSet[ = Boolean]
```
## **Parameters**

None

# **CollectorNameUpdated Property (Tag Object)**

A flag to indicate whether this property has been set or not.

# **Syntax**

```
object.CollectorNameUpdated[ = Boolean]
```
# **Parameters**

None

# **CollectorOptions Property (Collector Object)**

Exposes the CollectorOptions collection to control the behavior of a specific collector.

The following table describes each of the options:

# **Table 228. Options**

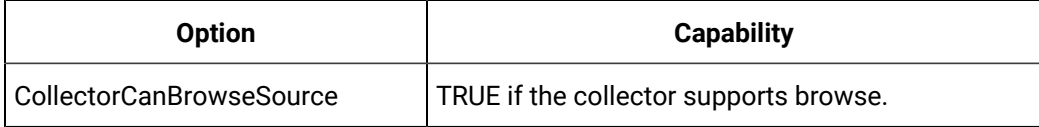

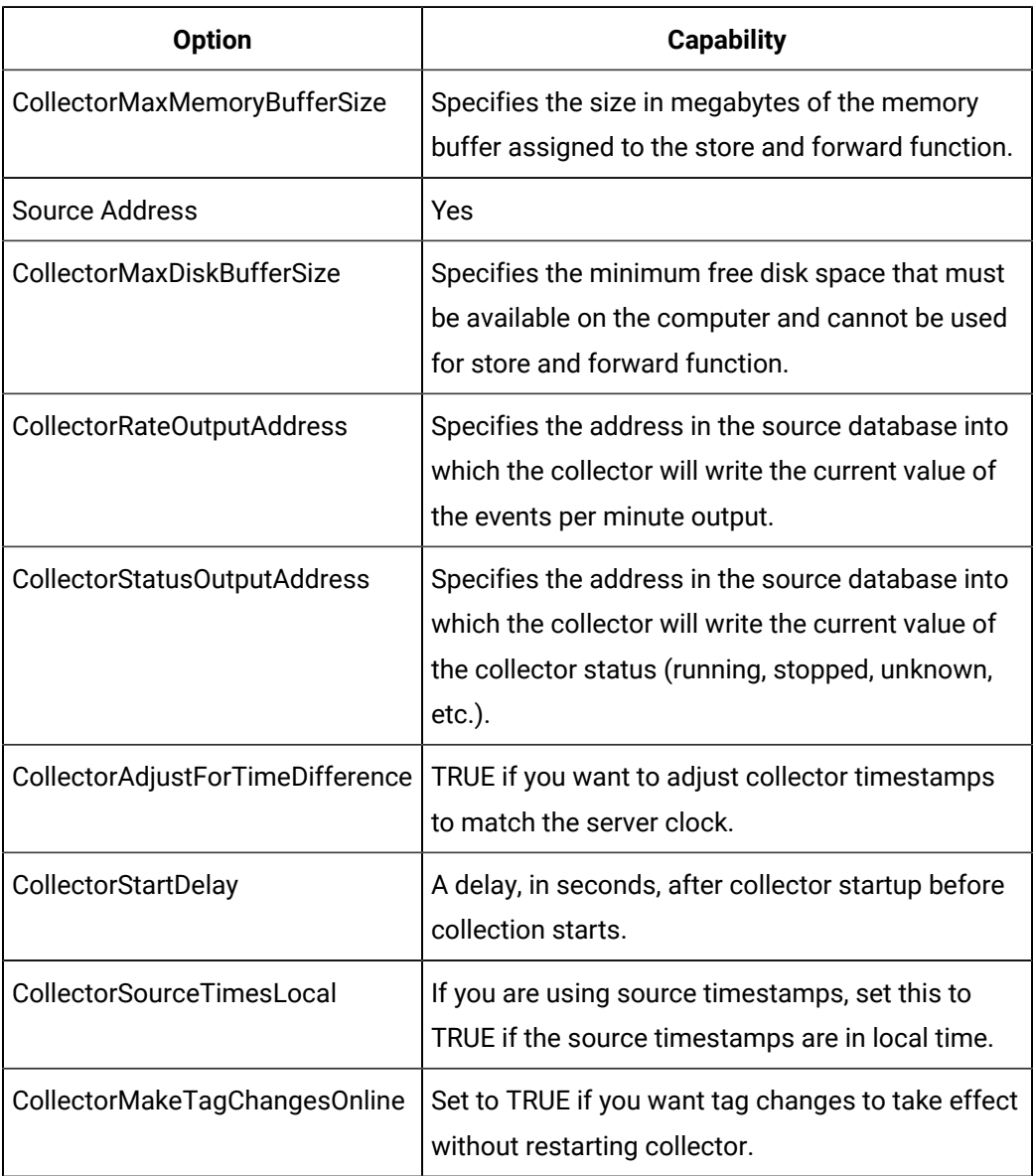

## **Table 228. Options(continued)**

## **Syntax**

object.**CollectorOptions**(OptionName) [ = Variant]

# **Parameters**

OptionName - Variant - The name of a collection

## **CollectorSimpleEventList Property (OPCFilters Object)**

Returns a list of the Simple Event Categories available for filtering on the Alarm Collector.

**Syntax**

object.**CollectorSimpleEventList**

#### **Parameters**

None

## **CollectorSupportsAreaFiltering Property (OPCFilters Object)**

Returns whether or not Area Filtering is supported by the Alarm Collector. This can only be determined if the collector is connected to the Alarm Server.

#### **Syntax**

object.**CollectorSupportsAreaFiltering**

#### **Parameters**

None

### **CollectorSupportsCategoryFiltering Property (OPCFilters Object)**

Returns whether or not Category Filtering is supported by the Alarm Collector. This can only be determined if the collector is connected to the Alarm Server.

#### **Syntax**

object.**CollectorSupportsCategoryFiltering**

#### **Parameters**

None

#### **CollectorSupportsCategoryFiltering Property (OPCFilters Object)**

Returns whether or not Category Filtering is supported by the Alarm Collector. This can only be determined if the collector is connected to the Alarm Server.

#### **Syntax**

object.**CollectorSupportsCategoryFiltering**

### **Parameters**

None

## **CollectorSupportsEventFiltering Property (OPCFilters Object)**

Returns whether or not Event Filtering is supported by the Alarm Collector. This can only be determined if the collector is connected to the Alarm Server.

**Syntax**

object.**CollectorSupportsEventFiltering**

#### **Parameters**

#### None

## **CollectorSupportsSeverityFiltering Property (OPCFilters Object)**

Returns whether or not Severity Filtering is supported by the Alarm Collector. This can only be determined if the collector is connected to the Alarm Server.

#### **Syntax**

object.**CollectorSupportsSeverityFiltering**

#### **Parameters**

None

## **CollectorSupportsSourceFiltering Property (OPCFilters Object)**

Returns whether or not Source Filtering is supported by the Alarm Collector. This can only be determined if the collector is connected to the Alarm Server.

#### **Syntax**

object.**CollectorSupportsSourceFiltering**

#### **Parameters**

None

## **CollectorTrackingEventList Property (OPCFilters Object)**

Returns a list of the Tracking Event Categories available for filtering on the Alarm Collector.

**Syntax**

object.**CollectorTrackingEventList**

#### **Parameters**

None

## **CollectorType Property (Collector Object)**

Returns or sets Collector Type property for the Collector.

**Syntax**

object.**CollectorType**[ = String]

#### **Parameters**

None

#### **Example**

' Print Out The CollectorType configured for the collector

Debug.Print MyCollector.CollectorType

## **CollectorType Property (Tag Object)**

Returns or sets the type of Collector responsible for collecting data for the Tag. Changes to tag properties are not committed until you call the WriteRecordset method of the TagRecordset object.

## **Syntax**

object.**CollectorType**[ = String]

### **Parameters**

None

## **CollectorType Property (TagCriteria Object)**

Sets the collector type to search for in the TagRecordset query.

**Syntax**

object.**CollectorType**[ = String]

#### **Parameters**

None

## **CollectorType Property (TagFields Object)**

Determines whether the CollectorType field should be returned in the TagRecordset query.

## **Syntax**

object.**CollectorType**[ = Boolean]

## **Parameters**

None

## **CollectorTypeList Property (Collectors Object)**

Returns a list of Collector Types available. These types may be used in other SDK functions.

**Syntax**

object.**CollectorTypeList**

### **Parameters**

None

### **Example**

'Get a List of the Available Collector Types Dim ListArray As Variant Dim I As Integer ListArray = MyCollectors.CollectorTypeList For I = LBound(ListArray) To UBound(ListArray) Debug.Print "Historian has a " + ListArray(I, 2) + " collector" Next I

## **CollectorTypeSet Property (TagCriteria Object)**

A flag to indicate whether this property has been set or not.

**Syntax**

object..**CollectorTypeSet**[ = Boolean]

### **Parameters**

None

## **CollectorTypeUpdated Property (Tag Object)**

A flag to indicate whether this property has been set or not.

### **Syntax**

object.**CollectorTypeUpdated**[ = Boolean]

## **Parameters**

None

## **Examples**

Body text goes here.

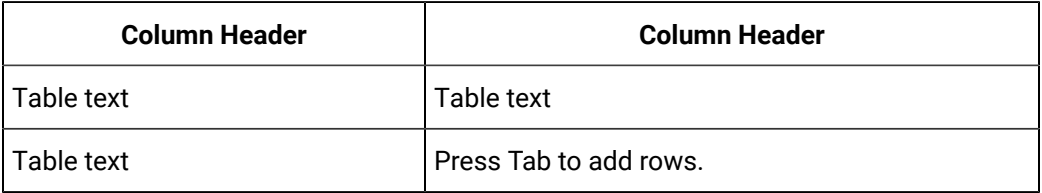

## **CollectorVersion Property (Collector Object)**

Returns the collector version. This version information is available for collectors of version 5.0 and later

#### **Syntax**

Object.CollectorVersion

#### **Parameters**

None

## **Sample Code**

Public ConnectedServer As iHistorian\_SDK.Server Dim MyCollector As iHistorian\_SDK.Collector Dim CollectorName As String Dim ServerName As String
### Historian | 12 - Historian SDK | 1332

```
Private Sub BTNGetVersion_Click()
On Error GoTo errc
    If Not ConnectedServer Is Nothing Then
        ConnectedServer.Disconnect
        Set ConnectedServer = Nothing
        Set ConnectedServer = CreateObject("iHistorian_SDK.Server")
     Else
         Set ConnectedServer = CreateObject("iHistorian_SDK.Server")
     End If
     If Not ConnectedServer.Connect(ServerName, "", "") Then
         MsgBox "Connect To Server: " + ServerName + " Failed."
     Else
         Set MyCollector = ConnectedServer.Collectors.Item(CollectorName) 
         If MyCollector.Running = True Then
             MsgBox "Collector version: " + MyCollector.CollectorVersion
         Else
             MsgBox "Collector version: Unknown"
         End If
     End If 
Exit Sub
errc:
    MsgBox Err.Number
End Sub
```
# **Comment Property (Collector Object)**

Returns or sets the Comment property for this collector.

#### **Syntax**

object.**Comment**[ = String]

#### **Parameters**

None

# **Comment Property (DataComments Object)**

Returns the comment associated with the DataValue.

**Syntax**

object.**Comment**

## **Remarks**

Comment is a read-only property of type Variant.

# **Comment Property (Tag Object)**

Returns or sets the comment associated with the Tag. Changes to tag properties are not committed until you call the WriteRecordset method of the TagRecordset object.

### **Syntax**

object.**Comment**[ = String]

# **Parameters**

None

### **Comment Property (TagCriteria Object)**

Sets the comment to search for in the TagRecordset query.

#### **Syntax**

object.**Comment**[ = String]

### **Parameters**

None

#### **Comment Property (TagFields Object)**

Determines whether the Comment field should be returned in the TagRecordset query.

#### **Syntax**

object.**Comment**[ = Boolean]

# **Parameters**

None

#### **CommentSet Property (TagCriteria Object)**

A flag to indicate whether this property has been set or not.

#### **Syntax**

object.**CommentSet**[ = Boolean]

# **Parameters**

None

#### **CommentTimestamp Property (DataComments Object)**

Returns the time that the comment was added to the archive.

#### **Syntax**

object.**CommentTimestamp**

#### **Parameters**

None

## **Remarks**

CommentTimestamp is a read-only property of type Date.

#### **Example**

Debug.Print "Comment added at: " + \_ Format\$(MyValue.Comme

# **CommentSet Property (TagCriteria Object)**

A flag to indicate whether this property has been set or not.

## **Syntax**

```
object.CommentSet[ = Boolean]
```
### **Parameters**

None

### **CommentUpdated Property (Tag Object)**

A flag to indicate whether this property has been set or not.

**Syntax**

object.**CommentUpdated**[ = Boolean]

### **Parameters**

None

### **Comments Property (DataFields Object)**

Determines whether the Comments field should be returned in the DataRecordset query.

**Syntax**

```
object.Comments[ = Boolean]
```
### **Parameters**

None

### **Comments Property (DataValue Object)**

Returns the collection of comments that applies to the DataValue.

### **Syntax**

### object.**Comments**

# **Parameters**

None

Remarks

Comments is a read-only property of type Collection.

# **CommentsUpdated Property (DataValue Object)**

This property is for internal use only.

**Syntax**

object.**Comments**Updated

### **Parameters**

None

# **ComputerName Property (Collector Object)**

Returns or sets the name of the computer that the collector executes on.

**Syntax**

object.**ComputerName**[ = String]

### **Parameters**

None

# **Remarks**

ComputerName is a read-only property of type String.

### **ConditionCollectionCompareValue Property**

Returns or Contains compare value against the value of the triggertag.

# **Syntax**

object.**ConditionCollectionCompareValue** [ = String]

# **Parameters**

None

# **ConditionCollectionCompareValue Property**

Returns or Contains compare value against the value of the triggertag.

**Syntax**

object.**ConditionCollectionCompareValue** [ = String]

#### **Parameters**

None

# **ConditionCollectionComparison Property**

Contains the condition collection for a tag.

# **Syntax**

object.**ConditionCollectionComparison** [ = Enum]

# **Parameters**

None

# **ConditionCollectionEnabled Property**

Sets the condition collection for a tag.

# **Syntax**

object.**ConditionCollectionEnabled** [ = Boolean]

# **Parameters**

None

# **ConditionCollectionMarkers Property**

Returns or Sets if the end of the markers to be stored when the condition becomes FALSE. If FALSE, a bad data marker is not inserted when the condition becomes false.

### **Syntax**

object.**ConditionCollectionMarkers** [ = Boolean]

# **Parameters**

None

### **ConditionCollectionTriggertag Property**

Contains a trigger tag from the list of tags associated with the collector.

### **Syntax**

object.**ConditionCollectionTriggertag** [ = String]

**Parameters**

None

### **Connected Property (Server Object)**

Returns the authentication status of the current server connection. True means you are connected to the server.

**Syntax**

object.**Connected**

# **Parameters**

None

# **Remarks**

Connected is a read-only property of type Boolean.

# **ConnectionOptions Property (Server Object)**

Returns the collection of options for the current connection. To set individual options refer to the following table.

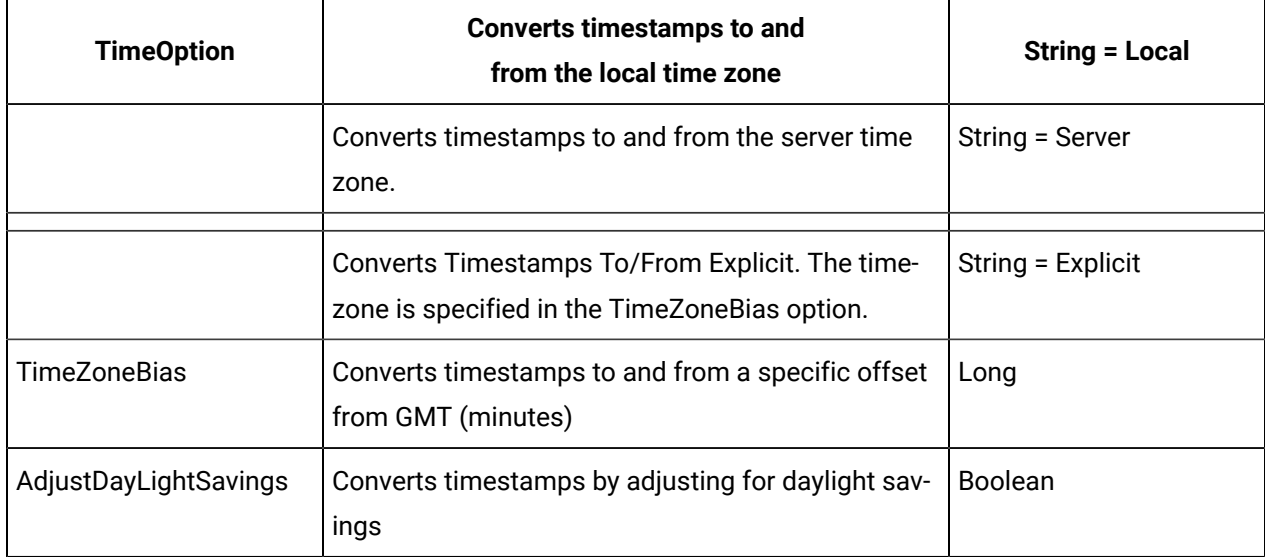

# **Syntax**

# object.**ConnectionOptions(OptionName) [ = Variant]**

#### **Parameters**

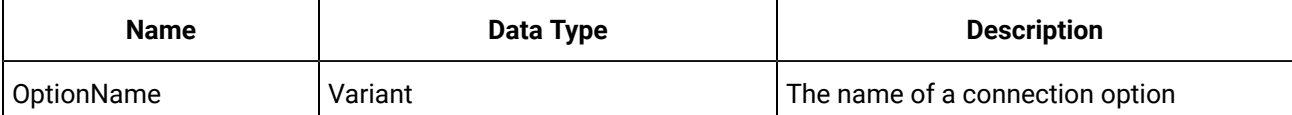

None

**Remarks**

ConnectionOptions is a read-only property of type Collection of Options.

## **Count Property (TagDependencies Object)**

This function returns the current number of Dependent Tags configured.

**Syntax**

object.**Count**

**Parameters**

None

# **Count Property (DataStores Object)**

Gets the number of items in the collection.

**Syntax**

object.**Count**

**Parameters**

None

## **Remarks**

Count is a read-only property of type Collection.

## **Count Property (EnumeratedStates Object)**

Returns the number of items in the EnumeratedStates collection.

**Syntax**

object.**Count**

**Parameters**

None

**Remarks**

Long

# **Criteria Property (DataRecordset Object)**

Returns the Criteria object used to identify which DataValues the Historian server returns when a DataRecordset query is executed.

The following procedure describes the steps involved in specifying criteria of a DataRecordset Query.

1. Specify the sampling mode.

A sampling mode must be set to determine how values are retrieved from the Historian archive. Depending on the sampling mode, you may also need to modify the Direction and NumberOfSamples. The following table lists the available Sampling Modes and their explanations.

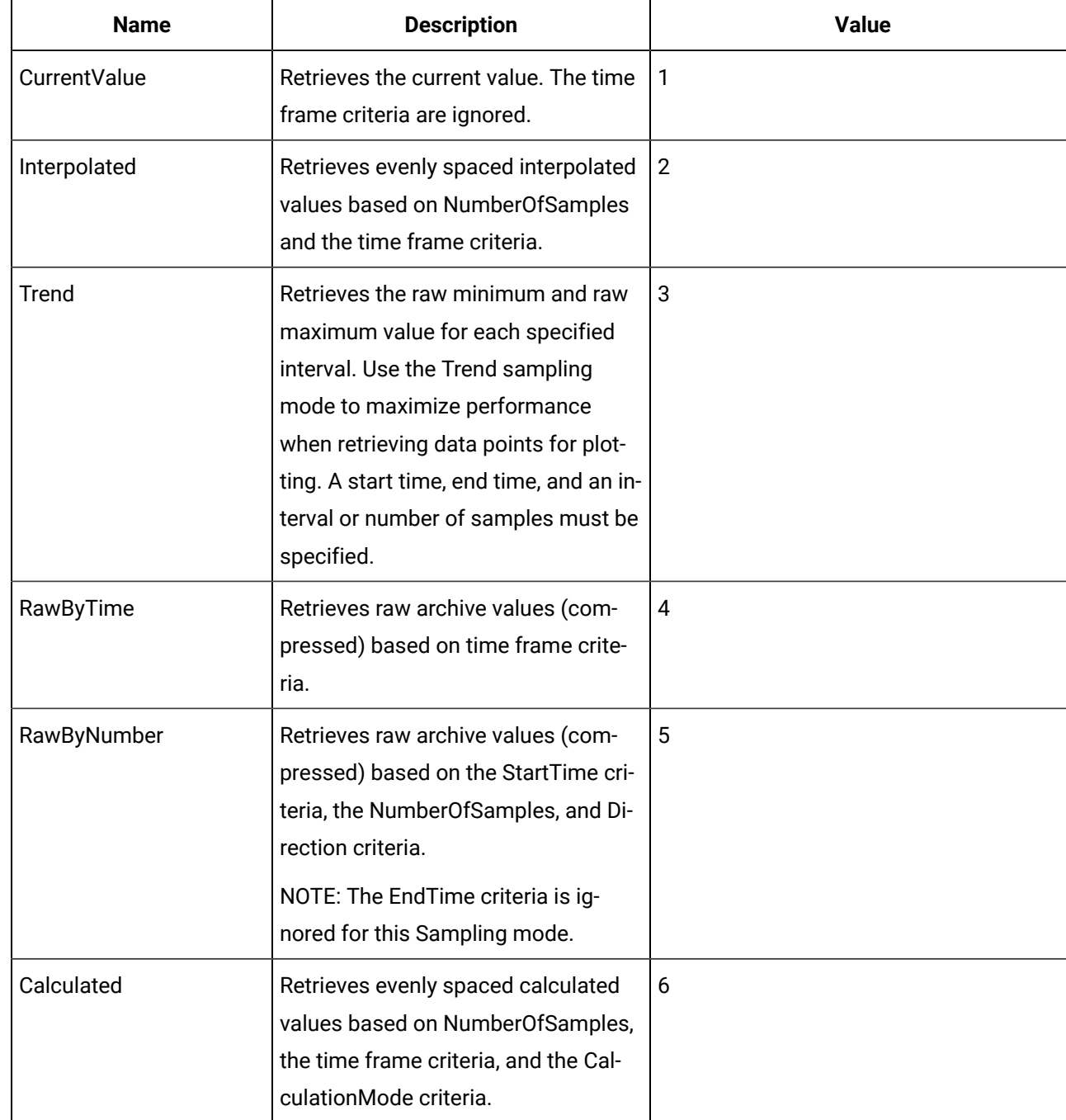

2. Supply tags for query. You can specify tags in one of two ways:

- a. Supply a Tagmask that searches for all tags that match the mask and apply the remaining criteria to retrieve data. The mask can include wildcards.
- b. Supply an array of strings representing the list of tags to retrieve data for by using the Tags() property of the DataCriteria object.
- a. Supply time frame for query.

To supply a time frame for the query, set the StartTime and EndTime properties or set the StartTimeShortcut and EndTimeShortcut properties.

3. Specify the Calculation Mode.

For the calculated SamplingMode, you must also specify the Calculation Mode.

The following table describes the available calculation modes.

| <b>Name</b>      | <b>Description</b>                                                                                     | <b>Value</b>   |
|------------------|----------------------------------------------------------------------------------------------------|----------------|
| Equal            | Filter condition is True, when the Fil-<br>terTag is equal to the comparison<br>value.                 | $\mathbf{1}$   |
| NotEqual         | Filter condition is True, when the Fil-<br>terTag is NOT equal to the compari-<br>son value.           | $\overline{2}$ |
| LessThan         | Filter condition is True, when the Fil-<br>terTag is less than the comparison<br>value.                | 3              |
| GreaterThan      | Filter condition is True, when the Fil-<br>terTag is greater than the compari-<br>son value.           | 4              |
| LessThanEqual    | Filter condition is True, when the Fil-<br>terTag is less than or equal to the<br>comparison value.    | 5              |
| GreaterThanEqual | Filter condition is True, when the Fil-<br>terTag is greater than or equal to the<br>comparison value. | 6              |

**Table 229. Enumeration: ihCalculationMode**

The filter eliminates archive data from retrieval or calculations that occur within the time period that the specified filter criterion is True. FilterMode determines exactly how changes in state of the FilterTag are interpreted for retrieval of data.

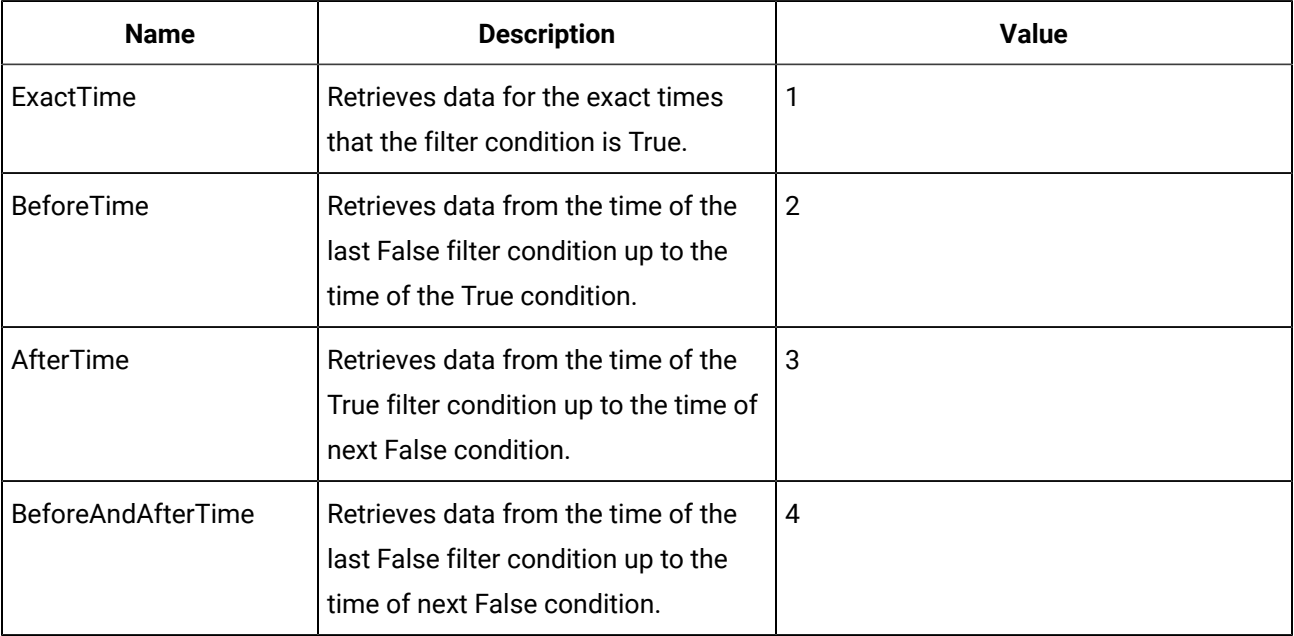

### **Syntax**

object.**Count**

## **Parameters**

None

# **Remarks**

Criteria is a read-only property of type DataCriteria.

## **Criteria Property (MessageRecordset Object)**

Use this property to specify which Messages to return from the Historian server when a MessageRecordset query executes.

A Topic may be optionally supplied to limit the Message queries to specific message topics. The following table provides a list of message topics.

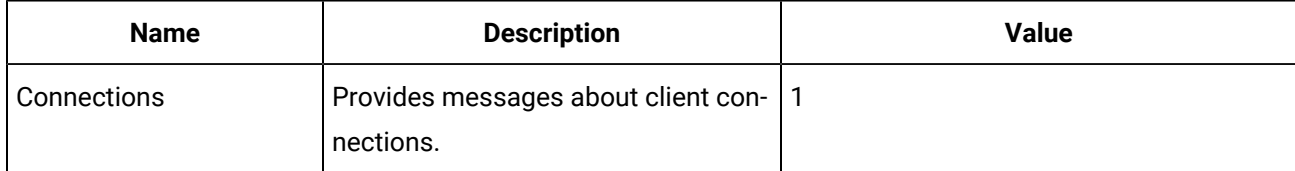

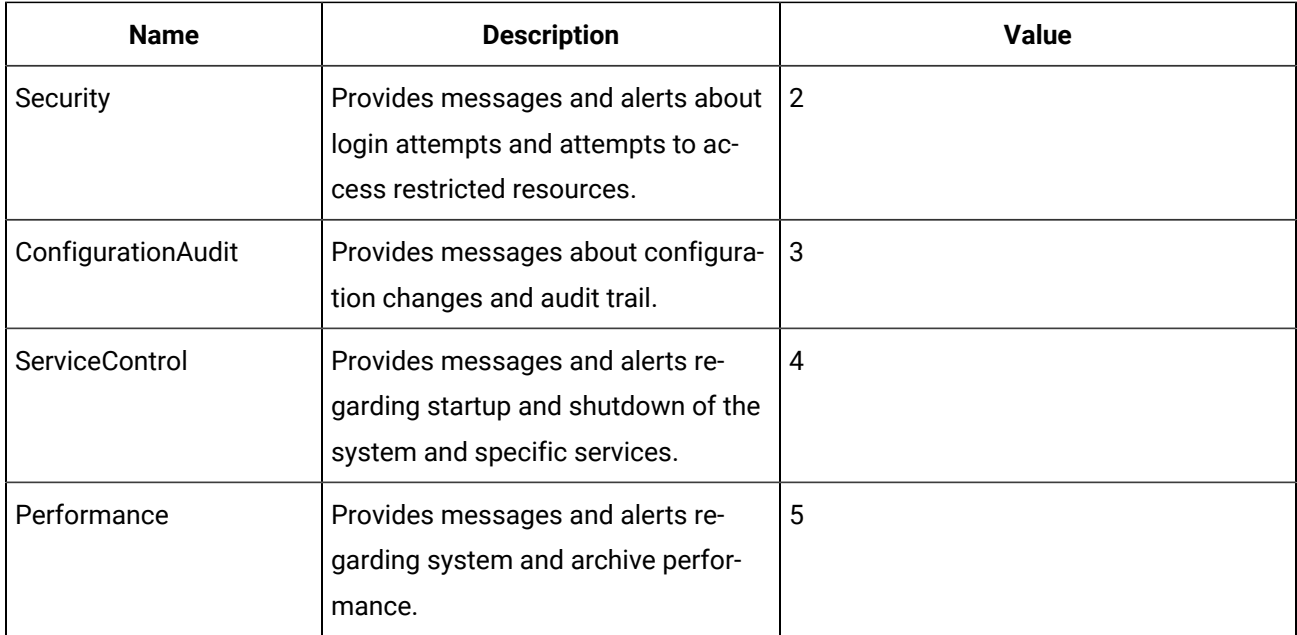

You can also optionally supply a time frame for the query. To do this, either set the StartTime and EndTime properties or set the StartTimeShortcut and EndTimeShortcut properties, or a combination of both.

All other fields of the MessageCriteria are evaluated by exact match if set.

**Syntax**

object.**Criteria**

# **Parameters**

None

# **Remarks**

Criteria is a read-only property of type MessageCriteria.

# **Criteria Property (TagRecordset Object)**

Use this property to specify which Tags to return from the Historian server when a TagRecordset query is executed.

You can supply the Tagname and Description as a mask including wildcards to return all matching tags. All other fields of the TagCriteria object are tested for exact match if they are supplied or set.

**Syntax**

object.**Criteria**

# **Remarks**

Criteria is a read-only property of type TagCriteria.

# **CurrentValue Property (Tag Object)**

Returns the current value of the Tag as a DataValue object. The DataValue object contains properties for the Value, TimeStamp, and DataQuality of the current value.

**Syntax**

object.**CurrentValue**

## **Parameters**

None

### **Remarks**

CurrentValue is a read-only property of type DataValue.

#### **D**

### **Data Property (Server Object)**

Returns the Data object for the current server. Use the Data object to build queries for collected data.

**Syntax**

object.**Data**

### **Parameters**

None

## **DataStores Property (Server Object)**

Returns the collection of the available data stores.

**Syntax**

object.**DataStores**

# **Parameters**

None

**Remarks**

**DataStores** 

#### **DataQuality Property (DataFields Object)**

Determines whether the DataQuality field should be returned in the DataRecordset query.

**Syntax**

object.**DataQuality[ = Boolean]**

# **Parameters**

None

# **DataQuality Property (DataValue Object)**

Returns or sets the quality of the DataValue.

The table below defines the possible values for DataQuality:

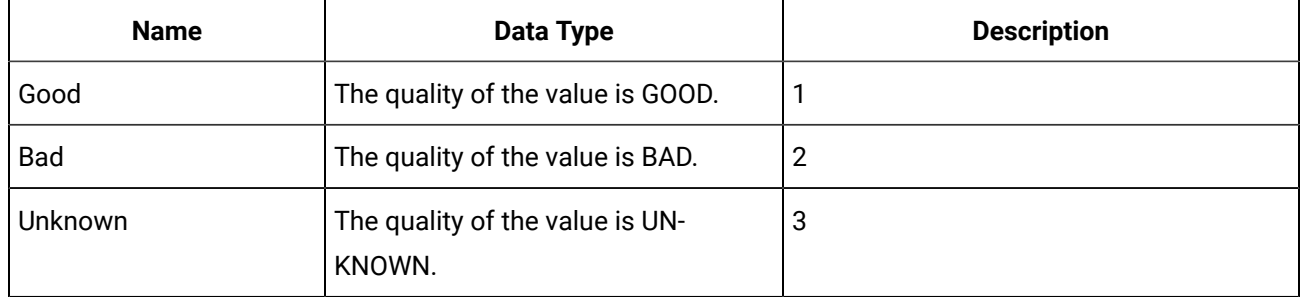

# **Syntax**

object.**DataQuality[ = ihDataQuality]**

# **Parameters**

None

# **DataQualityUpdated Property (DataValue Object)**

This property is for internal use only.

# **Syntax**

object.**DataQualityUpdated**[ = Boolean]

# **Parameters**

None

# **DataStore Property (Archive Object)**

Returns the data store name of the specified Archive.

**Syntax**

object.DataStore

## **Remarks**

String

# **DataQualityUpdated Property (DataValue Object)**

This property is for internal use only.

**Syntax**

object.**DataQualityUpdated**[ = Boolean]

### **Parameters**

None

## **DataTimestamp Property (DataComments Object)**

Returns the timestamp of the DataValue the comment is associated with.

## **Syntax**

object.DataTimestamp

## **Parameters**

None

#### **Remarks**

DataTimeStamp is a read-only property of type Date.

#### **Example**

Debug.Print "Commented point at: " + \_ Format\$(MyValue.Com

#### **DataType Property (DataComments Object)**

Returns the data type of the associated data.

**Syntax**

object.**DataType**

**Parameters**

None

#### **DataType Property (Tag Object)**

Returns or sets the data type of the Tag. Changes to tag properties are not committed until you call the WriteRecordset method of the TagRecordset object.

The table below lists the available data types.

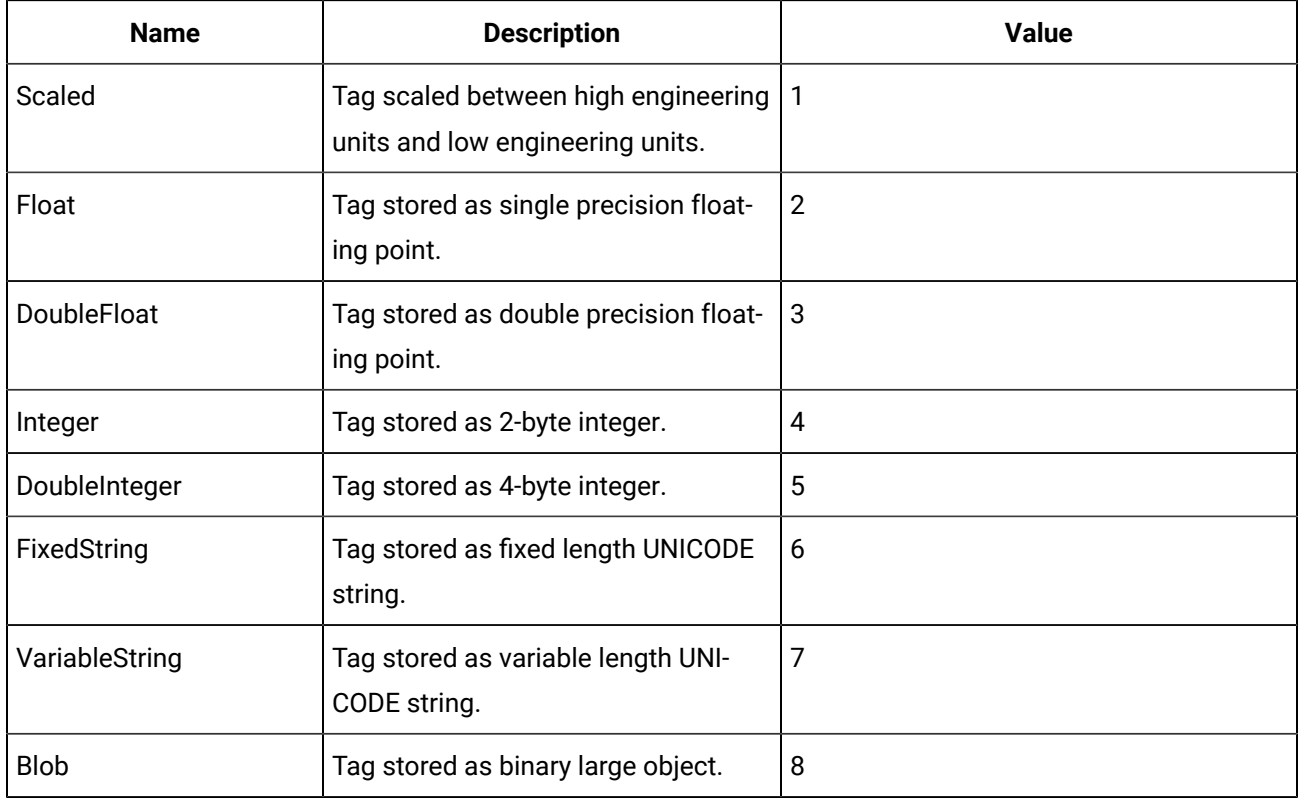

# **Syntax**

object.**DataType**[ = ihDataType]

### **Parameters**

None

# **DataType Property (DataComments Object)**

Sets the data type to search for in the TagRecordset query.

# **Syntax**

object.**DataType**[ = ihDataType]

## **Parameters**

None

# **DataType Property (TagFields Object)**

Determines whether the DataType field should be returned in the TagRecordset query.

**Syntax**

object.**DataType** = Boolean]

# **DataTypeList Property (Tags Object)**

Returns the list of Historian data types.

**Syntax**

object.**DataTypeList**

#### **Parameters**

None

# **Remarks**

DataTypeList is a read-only property of type Variant.

# **DataTypeSet Property (TagCriteria Object)**

A flag to indicate whether this property has been set or not.

## **Syntax**

# object.**DataTypeSet[ = Boolean]**

# **Parameters**

None

# **DataTypeUpdated Property (Tag Object)**

A flag to indicate whether this property has been set or not.

#### **Syntax**

# object.**DataTypeUpdated[ = Boolean]**

#### **Parameters**

None

# **DefaultCollectionInterval Property (Collector Object)**

Returns or sets the Default Collection Interval property for the Collector.

**Syntax**

object.**DefaultCollectionInterval**[ = Long]

#### **Parameters**

None

**Example**' Print Out The DefaultCollectionInterval configured for the collector Debug.Print

# **DefaultCollectionInterval Property (Collector Object)**

Returns or sets the Default Collection Interval property for the Collector.

### **Syntax**

object.**DefaultCollectionInterval**[ = Long]

#### **Parameters**

None

### **Example**

' Print Out The DefaultCollectionInterval configured for the collector Debug.Print

# **DefaultCollectionType Property (Collector Object)**

Returns or sets the Default Collection Type for the given collector. This can be either Polled or Solicited.

#### **Syntax**

object.**DefaultCollectionType**[ = iHistorian\_SDK.ihCollectionType]

### **Parameters**

None

#### **Example**

 ' Print Out The DefaultCollectionType configured for the collectorDebug.Print MyCollector.DefaultCollectorAbsoluteDeadband

# **DefaultCollectorAbsoluteDeadbanding Property (Collector Object)**

Returns or sets the Default Collector Absolute Deadbanding for the Collector. This specifies if the compression applied to newly added tags from the collector use absolute or relative compression.

### **Syntax**

### object.**DefaultCollectorAbsoluteDeadbanding**[ = Boolean]

### **Parameters**

None

### **Example**

' Print Out The DefaultCollectorAbsoluteDeadbanding configured for the collector DebugPr

### **DefaultCollectorCompression Property (Collector Object)**

Returns or sets whether the collector uses Compression by default.

**Syntax**

#### object.**DefaultCollectorCompression**[ = Boolean]

#### **Parameters**

None

#### **Example**

' Print Out The DefaultCollectorCompression configured for the collector Debug.Print MyColl

#### **DefaultCollectorCompressionDeadband Property (Collector Object)**

Returns or sets the Default Collector Compression Deadband for the given collector. This is default compression value to be applied to newly added tags from the collector.

**Syntax**

object.**DefaultCollectorCompressionDeadband**[ = Single]

**Parameters**

None

#### **Example**

' Print Out The DefaultCollectorCompressionDeadband configured for the collector Debug.Print MyC

#### **DefaultCollectorCompressionTimeout Property (Collector Object)**

Returns or sets the Default Collector Compression Timeout for the Collector. This specifies the amount of time after which a value will be sent to the archiver by the collector even if it would have been compressed.

**Syntax**

object.**DefaultCollectorCompressionTimeout**[ = Long]

**Parameters**

None

#### **Example**

' Print Out The DefaultCollectorCompressionTimeout configured for the collector Debug

### **DefaultLoadBalancing Property (Collector Object)**

Returns or sets whether the collector uses Load Balancing by default.

**Syntax**

object.**DefaultLoadBalancing**[ = Boolean]

#### **Example**

' Print Out The DefaultLoadBalancing configured for the collector Debug.Print MyCo

### **DefaultServer Property (ServerManager Object)**

Returns or sets a reference to the default Server Object.

**Syntax**

object.**DefaultServer**

**Parameters**

None

### **DefaultSpikeInterval Property (Collector Object)**

Returns or sets the Default Spike Interval property for the Collector.

**Syntax**

object.**DefaultSpikeInterval**[ = Long]

#### **Parameters**

None

#### **Example**

' Print Out The DefaultSpikeInterval configured for the collector Debug.Print

MyCollector.DefaultSpikeInter

# **DefaultSpikeLogic Property (Collector Object)**

Returns or sets the Default Collector Spike Logic property for the Collector.

#### **Syntax**

object.**DefaultSpikeLogic**[ = Boolean]

#### **Parameters**

None

#### **Example**

' Print Out The DefaultSpikeLogic configured for the collector Debug.Print

MyCollector.DefaultSpikeLogic

### **DefaultSpikeMultiplier Property (Collector Object)**

Returns or sets the Default Spike Multiplier property for the Collector.

## **Syntax**

object.**DefaultSpikeMultiplier**[ = Double]

### **Parameters**

None

## **Example**

' Print Out The DefaultSpikeMultiplier configured for the collector Debug.Pri

### **DefaultTagPrefix Property (Collector Object)**

Returns or sets the Default Tag Prefix property for the Collector.

**Syntax**

object.**DefaultTagPrefix**[ = String]

#### **Parameters**

None

#### **Example**

' Print Out The DefaultTagPrefix configured for the collector Debug

# **DefaultTimestampType Property (Collector Object)**

Returns or sets the Default Timestamp Type for the given collector. The Timestamps may be assigned by either the Data Source or the Collector itself.

#### **Syntax**

object.**DefaultTimestampType**[ = iHistorian\_SDK.ihTimeStampType]

### **Parameters**

None

#### **Example**

' Print Out The DefaultTimestampType configured for the collector Debug.Print

MyCollector.DefaultTimestampType

#### **Definition Property (UserCalcFunction Object)**

Returns the definition of the specified UserCalcFunction.

#### **Syntax**

object.**Definition**[ = String]

### **Description Property (Collector Object)**

Returns or sets the description for the given collector.

#### **Syntax**

object.**Description**[ = String]

#### **Parameters**

None

#### **Example**

' Print Out The Description configured for the collector Debug.P

### **Description Property (EnumeratedSets Object)**

Returns or sets the description or comments for an enumerated set.

**Syntax**

object.**Description**

#### **Parameters**

None

**Returns**

String

#### **Description Property (EnumeratedState Object)**

Returns or defines the description or comments for a state.

**Syntax**

object.**Description**

**Parameters**

None

### **Remarks**

String. Returns the description or comments for each state.

### **Description Property (Tag Object)**

Returns or sets the description of the Tag. Changes to tag Properties are not committed until you call the WriteRecordset method of the TagRecordset object.

#### **Syntax**

# object.**Description[ = String]**

#### **Parameters**

None

# **Description Property (TagCriteria Object)**

Sets the description or description mask to search for in the TagRecordset query. The description may include wildcard characters.

**Syntax**

object.**Description[ = String]**

**Parameters**

None

# **Description Property (TagFields Object)**

Determines whether the Description field should be returned in the TagRecordset query.

### **Syntax**

object.**Description[= Boolean]**

## **Parameters**

None

# **Description Property (UserDefinedTypeFields Object)**

Returns or sets the description or comments for a field in a User Defined Type.

**Syntax**

object.**Description**

**Parameters**

None

# **Returns**

String

# **DescriptionSet Property (TagCriteria Object)**

A flag to indicate whether this property has been set or not.

**Syntax**

object.**DescriptionSet[ = Boolean]**

# **DescriptionUpdated Property (Tag Object)**

A flag to indicate whether this property has been set or not.

**Syntax**

object.**DescriptionUpdated[ = Boolean]**

### **Parameters**

None

# **Direction Property (DataCriteria Object))**

Sets the direction (forward or backward) of sampling data from the archive by the DataRecordset query. This parameter is only used for "RawByNumber" Sampling Mode.

The following table details the available sampling directions.

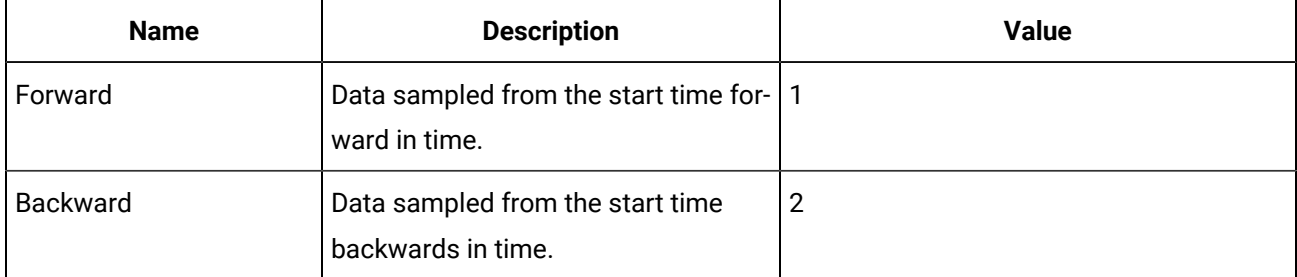

### **Syntax**

object.**Direction**[ = iHistorian\_SDK.ihSamplingDirection]

## **Parameters**

None

# **DirectionSet Property (DataCriteria Object)**

A flag to indicate whether this property has been set or not.

**Syntax**

object.**DescriptionSet[ = Boolean]**

# **Parameters**

None

# Property Reference E-F

**EndTime Property (Archive Object)**

Returns the end time of the specified archive. This represents the latest timestamp for any tag contained in the archive.

**Syntax**

object.**EndTime**

# **Parameters**

None

### **Remarks**

EndTime is a read-only property of type Date.

## **EndTime Property (DataCriteria Object)**

Returns or sets the end of the time range to retrieve data for in the DataRecordset query.

**Syntax**

object.**EndTime**[ = Date]

### **Parameters**

None

## **EndTime Property (MessageCriteria Object)**

Establishes the end time of the MessageRecordset query.

**Syntax**

object.**EndTime**[ = Date]

#### **Parameters**

None

# **EndTimeSet Property (DataCriteria Object)**

A flag to indicate whether this property has been set or not.

**Syntax**

object.**EndTimeSet**[ = Boolean]

#### **Parameters**

None

# **EndTimeSet Property (MessageCriteria Object)**

A flag to indicate whether this property has been set or not.

**Syntax**

object.**EndTimeSet**[ = Boolean]

# **Parameters**

None

## **EndTimeShortcut Property (DataCriteria Object)**

Returns or sets the end of the time range to retrieve data for in the DataRecordset query. Shortcuts are strings that define absolute or relative times. The time shortcuts are the following:

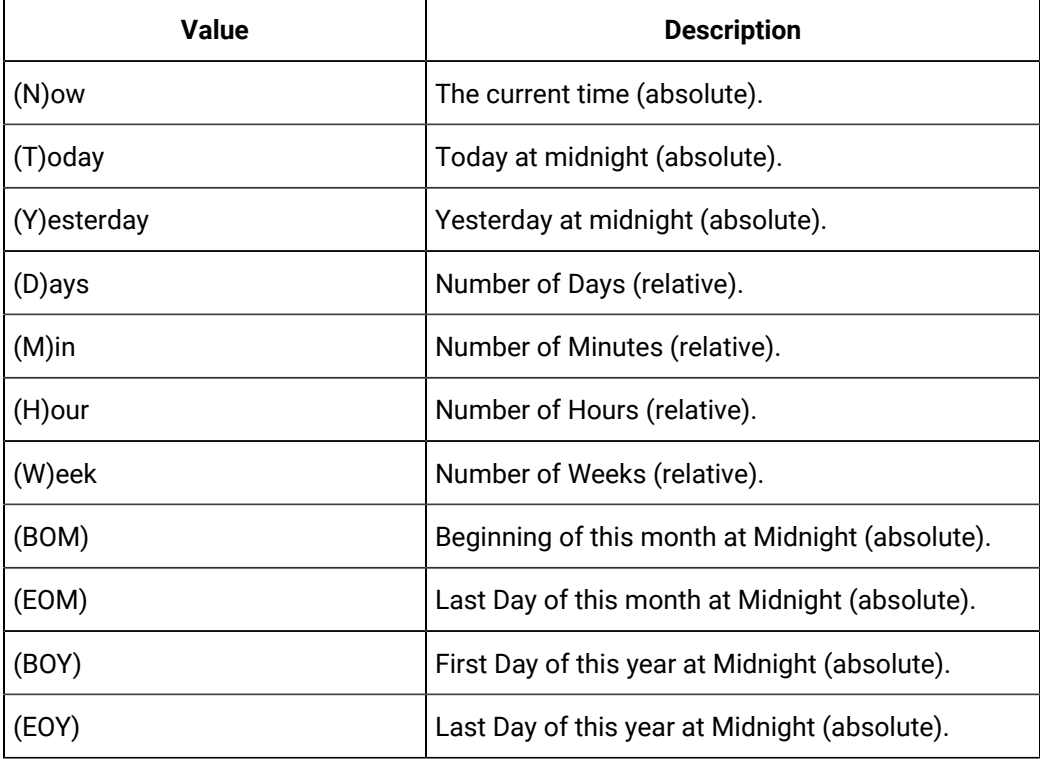

# **Syntax**

object.**EndTimeShortcut**[ = String]

#### **Parameters**

None

#### **Example**

With MyRecordset.Criteria .Tagmask = "\*.F\_CV" ' Start two days Ago at 8am in the morning .StartTimeShortcut = "Today-2d+8h" ' End this morning at 8am .EndTimeShortcut = "Today+8h" End With

**EndTimeShortcut Property (MessageCriteria Object)**

Establishes the end time of the MessageRecordset query by specifying a time shortcut string versus a date. The time shortcuts are the following:

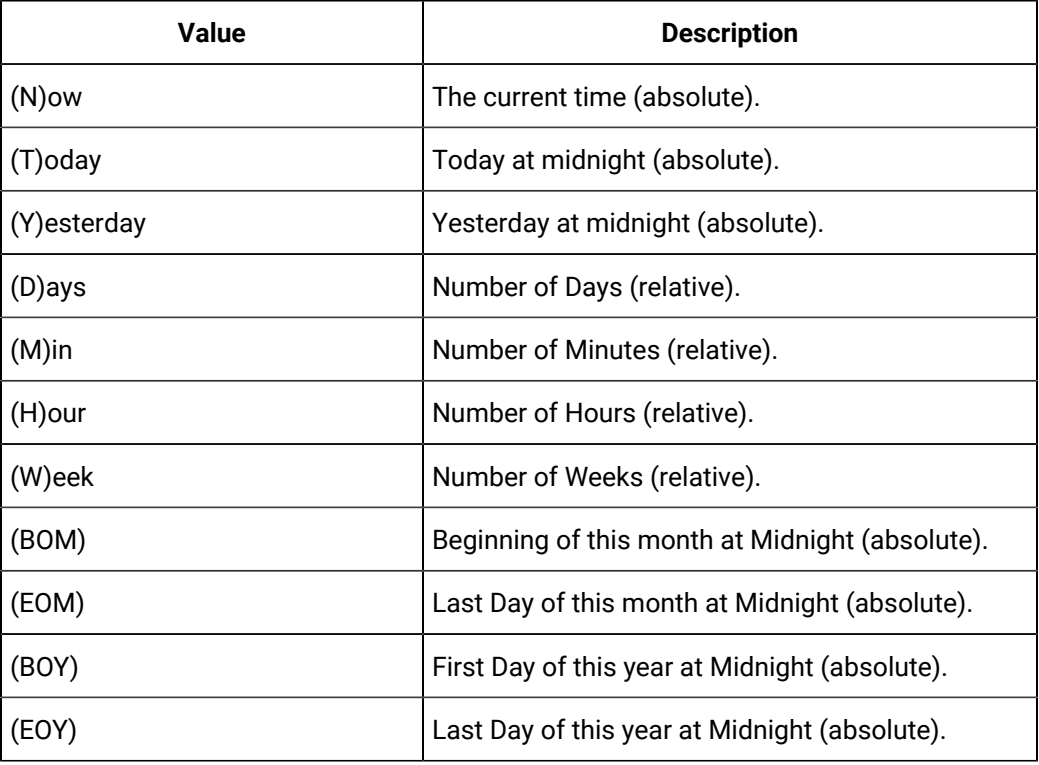

### **Syntax**

object.**EndTimeShortcut**[ = String]

### **Parameters**

None

#### **Example**

' Set A End Time For Now MyMessages.Criteria.EndTimeShortcut = "Now"

# **EndTimeShortcutSet Property (MessageCriteria Object)**

A flag to indicate whether this property has been set or not.

**Syntax**

object.**EndTimeShortcutSet**[ = Boolean]

**Parameters**

None

**EngineeringUnits Property (Tag Object)>**

Returns or sets the engineering unit description of the Tag. Changes to tag properties are not committed until you call the WriteRecordset method of the TagRecordset object.

### **Syntax**

object.**EngineeringUnits**[ = String]

### **Parameters**

None

# **EngineeringUnits Property (TagCriteria Object)**

Sets the engineering unit description to search for in the TagRecordset query.

# **Syntax**

object.**EngineeringUnits**[ = String]

# **Parameters**

None

# **EngineeringUnits Property (TagFields Object)**

Determines whether the EngineeeringUnits field should be returned in the TagRecordset query.

# **Syntax**

object.**EngineeringUnits**[ = Boolean]

### **Parameters**

None

# **EngineeringUnitsSet Property (TagCriteria Object)**

A flag to indicate whether this property has been set or not.

**Syntax**

object.**EngineeringUnits**[ = Boolean]

### **Parameters**

None

# **EngineeringUnitsUpdated Property (Tag Object)**

A flag to indicate whether this property has been set or not.

### **Syntax**

object.**EngineeringUnitsUpdated**[ = Boolean]

#### **Parameters**

None

#### **ErrorList Property (Server Object)**

Returns a collection of error messages accumulated during the current session of the Server object. Each message includes a timestamp indicating the time the error was generated and each includes an error message translated into the locale of the client, when possible.

**Syntax**

object.**ErrorList**

#### **Parameters**

None

#### **Remarks**

ErrorList is a read-only property of type Collection of String.

#### **Example**

```
ErrorTrap: Dim I As Long ' Loop through the ErrorList and print to the debug window 
For I = 1 To MyServer.ErrorList.count Debug.Print MyServer.ErrorList(I) Next I
```
#### **F**

#### **FailoverOnBadQuality Property (Collector Object)**

Returns or sets whether the collector should automatically failover when the watchdog tag quality goes to BAD.

**Syntax**

```
object.FailoverOnBadQuality[ = Boolean]
```
#### **Parameters**

None

#### **FailoverOnCollectorStatus Property (Collector Object)**

Returns or sets whether the collector should automatically failover when the currently active collector status goes to UNKNOWN.

#### **Syntax**

object.**FailoverOnCollectorStatus**[ = Boolean]

#### **FailoverOnNonZeroValue Property (Collector Object)**

Returns or sets whether the collector should automatically failover when the watchdog tag value goes to non-zero.

#### **Syntax**

object.**FailoverOnNonZeroValue**[ = Boolean]

#### **Parameters**

None

#### **FailoverOnValue Property (Collector Object)**

Returns or sets whether the collector should automatically failover based on the value of the watchdog tag. Set the FailoverOnNonZeroValue property or FailoverOnValueUnchanged property to indicate the exact criteria.

#### **Syntax**

object.**FailoverOnValue**[ = Boolean]

#### **Parameters**

None

## **FailoverOnValueUnchanged Property (Collector Object)**

Returns or sets whether the collector should automatically failover when the watchdog tag value remains unchanged. Use the WatchdogValueMaxUnchangedPeriod property to specify the time period.

**Syntax**

object.**FailoverOnValueUnchanged**[ = Boolean]

**Parameters**

None

#### **Fields Property (DataRecordset Object)**

Returns the DataFields object which contains the information on which fields are returned in the DataRecordSet

**Syntax**

object.**Fields**

#### **Fields Property (MessageRecordset Object)**

Returns the Fields object that is used to identify which Message fields to return from the Historian server when a MessageRecordset query executes.

**Syntax**

object.**Fields**

#### **Parameters**

None

## **Remarks**

Fields is a read-only property of type MessageFields.

#### **Fields Property (TagRecordset Object)**

Returns the Fields object that is used to identify which Tag fields to return from the Historian server when a TagRecordset query executes.

**Syntax**

object.**Fields**

### **Parameters**

None

#### **Remarks**

Fields is a read-only property of type TagFields.

#### **FileName Property (Archive Object)**

Returns or sets the file name of the specified archive. The filename must be specified in the context of the Historian server drives and directories.

Changing the file name of an archive moves the archive from one file location to another.

### **Syntax**

object.**FileName**[ = String]

#### **Parameters**

None

#### **Example**

```
Dim I As Long ' List The FileName and FileSize Of Each Archive With MyArchives 
For I = 1 To .Item.count Debug.Print .Item(I).Name, .Item(I).FileName, .Item(I).FileSizeCurrent
```

```
Next I End With ' Move The Archive To A New Directory, 
Path Context Of Server On Error GoTo ErrorTrap MyArchive.FileName = NewArchiveFilename ErrorTrap: 
Debug.Print "
```
#### **FileSizeCurrent Property (Archive Object)**

Returns the number of MB used in the specified archive file. This number is less than or equal to the file size on disk.

Changing the file name of an archive moves the archive from one file location to another.

**Syntax**

object.**FileSizeCurrent**

#### **Parameters**

None

#### **Remarks**

FileSizeCurrent is a read-only property of type Long.

#### **Example**

```
Dim I As Long ' List The FileName and FileSizeCurrent Of Each Archive With MyArchives 
For I = 1 To .Item.count Debug.Print .Item(I).Name, .Item(I).FileName, .Item(I).FileSizeCurrent 
Next I End With
```
#### **FileSizeTarget Property (Archive Object)**

Returns or sets the target file size for the specified archive file in MB.

**Syntax**

```
object.FileSizeTarget[ = Long]
```
**Parameters**

None

## **Remarks**

FileSizeCurrent is a read-only property of type Long.

#### **Example**

Debug.Print "Target File Size for archive " & MyArchive.FileSizeTarget

#### **FilterComparisonMode Property (DataCriteria Object)**

Returns or sets the type of comparison to be made on the FilterComparisonValue to apply appropriate filter to the DataRecordset query. If a FilterTag and FilterComparisonValue

are supplied the query attempts to filter out time periods from the results where the filter condition is False. The FilterComparisonMode defines how archive values for the FilterTag should be compared to the FilterComparisonValue to establish the state of the filter condition.

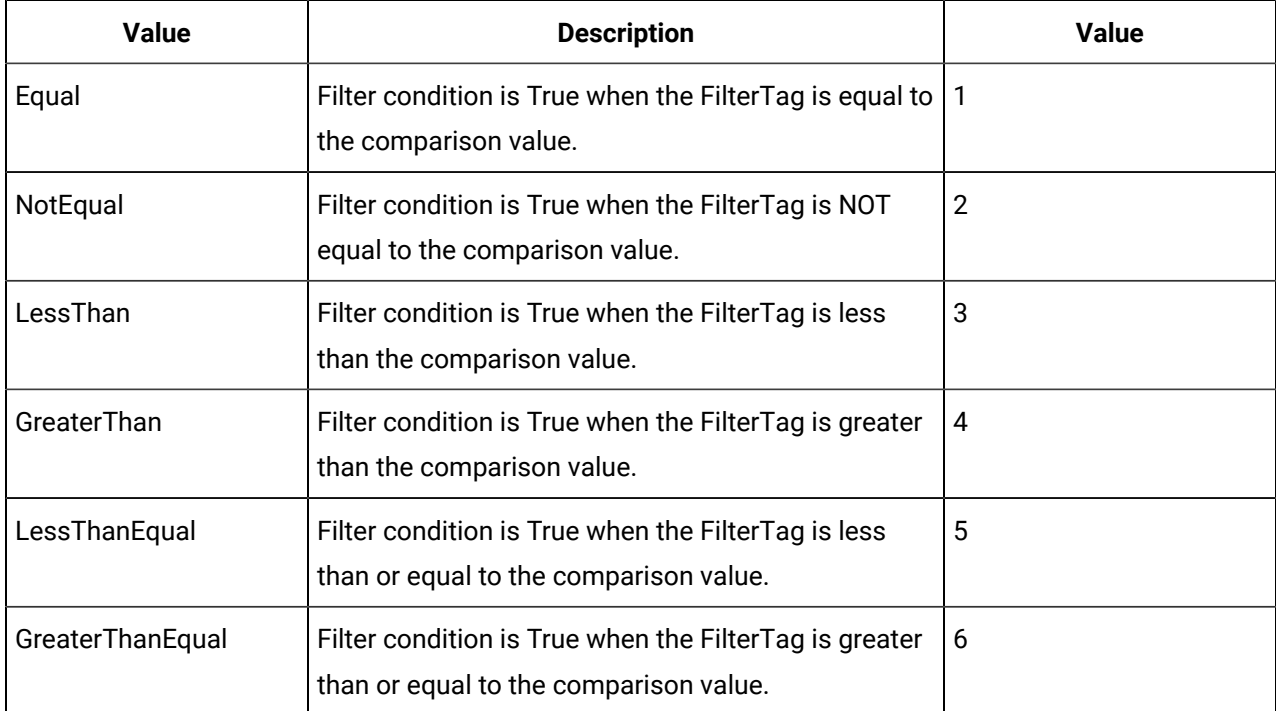

The table below defines the available Filter Comparison Modes:

### **Syntax**

object.**FilterComparisonMode**[ = iHistorian\_SDK.ihFilterComparisonMode]

### **Parameters**

None

## **FilterComparisonModeList Property (Data Object)**

This function returns a list of the available Filter Comparison modes for a data request.

**Syntax**

#### object.**FilterComparisonModeList**

**Parameters**

None

### **FilterComparisonModeSet Property (DataCriteria Object)**

A flag to indicate whether this property has been set or not.

### **Syntax**

```
object.FilterComparisonModeSet[ = Boolean]
```
### **Parameters**

None

# **FilterComparisonValue Property (DataCriteria Object)**

Sets the value to compare the filter tag with when applying the appropriate filter to the DataRecordset query.

**Syntax**

```
object.FilterComparisonValue[ = Variant]
```
**Parameters**

None

# **FilterComparisonValue Property (DataCriteria Object)**

Sets the value to compare the filter tag with when applying the appropriate filter to the DataRecordset query.

**Syntax**

object.**FilterComparisonValue**[ = Variant]

### **Parameters**

None

# **FilterComparisonValueSet Property (DataCriteria Object)**

A flag to indicate whether this property has been set or not.

**Syntax**

object.**FilterComparisonValueSet**[ = Boolean]

**Parameters**

None

# **FilterMode Property (DataCriteria Object)**

Returns or sets the type of time filter applied to the DataRecordset query. If a FilterTag and FilterComparisonValue are supplied the query attempts to filter time periods from the results where the filter condition equals False. The FilterMode defines how time periods before and after transitions in the filter condition should be handled. For example, "AfterTime" indicates that the filter condition should be True starting at the timestamp of

the archive value that triggered the True condition and leading up to the timestamp of the archive value that triggered the False condition.

Use the filter query to directly retrieve data for a particular lot number or batch of material. In this scenario, you must know whether the batch number was written into the archive at the beginning of the batch or at the end of the batch. If the batch number is written at the beginning of the batch, use the "AfterTime" filter mode. If the batch number is written at the end of the batch, use the "BeforeTime" filter mode.

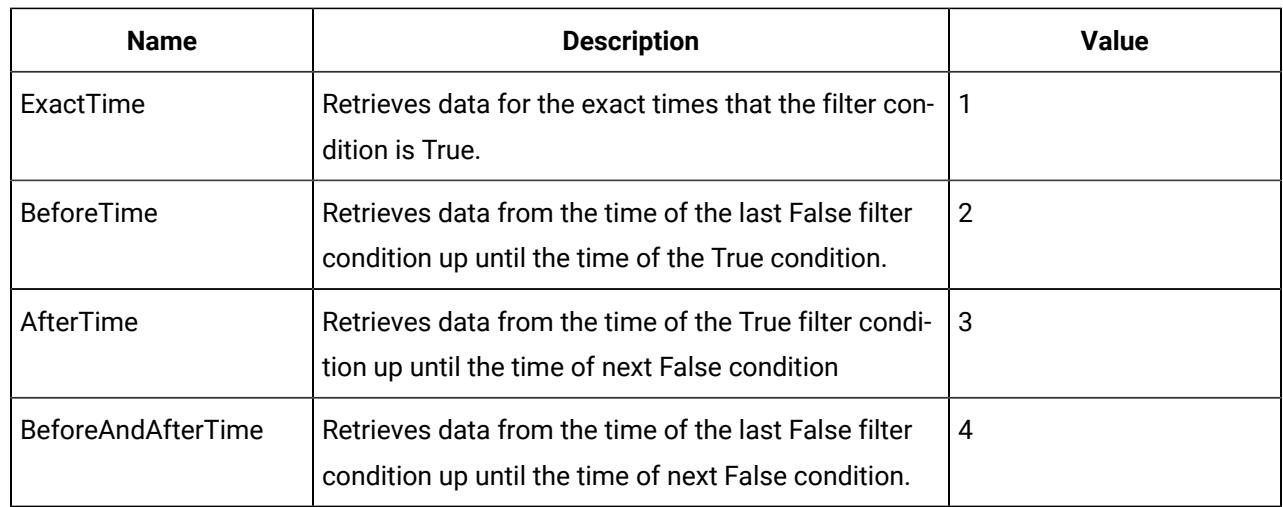

The table below defines the available Filter Modes:

## **Syntax**

object.**FilterMode**[ = iHistorian\_SDK.ihFilterMode]

#### **Parameters**

None

# **FilterModeList Property (Data Object)**

This function returns a list of the available Filtering modes for a data request.

**Syntax**

object.**FilterModeList**

### **Parameters**

None

### **FilterModeSet Property (DataCriteria Object)**

A flag to indicate whether this property has been set or not.

**Syntax**

#### object.**FilterModeSet**[ = Boolean]

#### **Parameters**

None

#### **FilterTag Property (DataCriteria Object)**

Returns or sets the tagname used to define the filter applied to the DataRecordset query. You can only specify a single tag (no wildcards).

#### **Syntax**

object.**FilterTag**[ = String]

#### **Parameters**

None

### **FilterTagSet Property (DataCriteria Object)**

A flag to indicate whether this property has been set or not.

#### **Syntax**

object.**FilterTagSet**[ = Boolean]

### **Parameters**

None

### **FullAreaNames Property (OPCBrowse Object)**

Returns the fully-qualified area name for an AE server. When a browse operation occurs, the server returns all areas and sources under the BrowsePosition. The areas are akin to nodes (they can be set to the next browse position to traverse the tree). Sources are like leaves, and do not have children.

After a browse, the areas and leaves are populated in arrays, and the LeafName and AreaName properties allow you to access those arrays by index. The fully-qualified area name should be used to set the Browse Position. The Areanames property is used to display the individual areas.

### **Syntax**

#### object.**FullAreaNames**(Index)

#### **Parameters**

Index - Integer - The index into the full area name array.

### **Remarks**

FullAreaNames is a read-only String property returned as a variant for script compatibility.

#### **FullLeafNames Property (OPCBrowse Object)**

Returns the fully-qualified leaf name (source) for an AE server. When a browse operation occurs, the server returns all areas and sources under the BrowsePosition. The areas are akin to nodes (they can be set to the next browse position to traverse the tree). Sources are like leaves, and do not have children.

After a browse, the areas and leaves are populated in arrays, and the LeafName and AreaName properties allow you to access those arrays by index.

#### **Syntax**

object.**FullLeafNames**(Index)

#### **Parameters**

Index - Integer - The index into the full leaf name array.

#### **Remarks**

FullLeafNames is a read-only String property returned as a variant for script compatibility.

# Property Reference G-H

#### **G**

### **General1 Property (Collector Object)**

Returns or sets the general fields of the specified collector. The general fields control the behavior of specific collector types. Refer to the documentation of a specific collector type to interpret the meaning of the general collector fields for that collector type.

**Syntax**

object.**General1**[ = String]

**Parameters**

None

#### **Example**

MyCollector.General1 = "CanUseOPCTime=True"

#### **General2 Property (Collector Object)**

Returns or sets the general fields of the specified collector. The general fields control the behavior of specific collector types. Refer to the documentation of a specific collector type to interpret the meaning of the general collector fields for that collector type.

#### **Syntax**
object.**General2**[ = String]

### **Parameters**

None

### **General3 Property (Collector Object)**

Returns or sets the general fields of the specified collector. The general fields control the behavior of specific collector types. Refer to the documentation of a specific collector type to interpret the meaning of the general collector fields for that collector type.

## **Syntax**

object.**General3**[ = String]

### **Parameters**

None

## **General4 Property (Collector Object)**

Returns or sets the general fields of the specified collector. The general fields control the behavior of specific collector types. Refer to the documentation of a specific collector type to interpret the meaning of the general collector fields for that collector type.

### **Syntax**

object.**General4**[ = String]

### **Parameters**

None

### **General5 Property (Collector Object)**

Returns or sets the general fields of the specified collector. The general fields control the behavior of specific collector types. Refer to the documentation of a specific collector type to interpret the meaning of the general collector fields for that collector type.

### **Syntax**

object.**General4**[ = String]

#### **Parameters**

None

### **H**

### **Handle Property (Server Object)**

Returns the internal identifier for the current server.

### **Syntax**

object.**Handle**

## **Parameters**

None

### **Remarks**

Handle is a read-only property of type Long.

### **HeartbeatOutputAddress Property (Collector Object)**

Returns or sets the address in the data source that the collector sends heartbeat information to. The collector will write a 1 to this address once per minute.

**Syntax**

object.**HeartbeatOutputAddress**[ = String]

## **Parameters**

None

#### **Example**

```
'Print Out The Heartbeat Output Address configured for the collector DebugPrint
```
MyCollector.HeartbeatOutputAddress

## **HiEngineeringUnits Property (Tag Object)**

Returns or sets the high engineering unit range of the Tag. Changes to tag properties are not committed until you call the WriteRecordset method of the TagRecordset object.

### **Syntax**

object.**HiEngineeringUnits**[ = Double]

#### **Parameters**

None

## **HiEngineeringUnits Property (TagCriteria Object)**

Sets the high engineering unit range to search for in the TagRecordset query.

**Syntax**

object.**HiEngineeringUnits**[ = Double]

#### **Parameters**

None

### **HiEngineeringUnits Property (TagFields Object)**

Determines whether the HiEngineeringUnits field should be returned in the TagRecordset query.

## **Syntax**

object.**HiEngineeringUnits**[ = Boolean]

### **Parameters**

None

## **HiEngineeringUnitsSet Property (TagCriteria Object)**

A flag to indicate whether this property has been set or not.

## **Syntax**

object.**HiEngineeringUnitsSet**[ = Boolean]

### **Parameters**

None

## **HiEngineeringUnitsUpdated Property (Tag Object)**

A flag to indicate whether this property has been set or not.

## **Syntax**

object.**HiEngineeringUnitsUpdated**[ = Boolean]

### **Parameters**

None

## **HiScale Property (Tag Object)**

Sets the high scale value used for input scaling on the Tag. Changes to tag properties are not committed until you call the WriteRecordset method of the TagRecordset object.

## **Syntax**

object.**HiScale**[ = String]

### **Parameters**

None

## **HiScale Property (TagCriteria Object)**

Sets the high input scale range value to search for in the TagRecordset query.

## **Syntax**

object.**HiScale**[ = String]

### **Parameters**

None

## **HiScale Property (TagFields Object)**

Determines whether the HiScale field should be returned in the TagRecordset query.

## **Syntax**

object.**HiScale**[ = Boolean]

## **Parameters**

None

## **HiScaleSet Property (TagCriteria Object)**

A flag to indicate whether this property has been set or not.

### **Syntax**

object.**HiScaleSet**[ = Boolean]

## **Parameters**

None

## **HiScaleUpdated Property (Tag Object)**

A flag to indicate whether this property has been set or not.

### **Syntax**

object.**HiScaleUpdated**[ = Boolean]

## **Parameters**

None

### **HighPart Property (QueryModifiers Object)**

Returns or sets the HighPart of the query modifier. Use the Server.CriteriaFromStrings method to determine the HighPart and LowPart of a query modifier.

### **Syntax**

object.**HighPart**

#### **Parameters**

None

## **Remarks**

Long

## **HighSeverity Property (OPCFilters Object)**

Gets/Sets the High Severity filter in the Alarm Collector. Only events with a severity less than or equal to HighSeverity will be collected.

## **Syntax**

object.**HighSeverity**[ = Long]

## **Parameters**

None

# Property Reference I-J

**I**

## **Id Property (DataStore Object)**

Returns or sets the ID (GUID) of a data store. This is a read-only property.

**Syntax**

object.**Id**

**Parameters**

None

### **Remarks**

String. This is a read-only property.

## **ImportErrors Property (Alarms Object)**

Returns a list of Import Error messages.

**Syntax**

object.**ImportErrors**

#### **Parameters**

None

### **ImportErrors Property (DataRecordset Object)**

Returns a list of Import Error messages.

**Syntax**

object.**ImportErrors**

**Parameters**

None

### **ImportErrors Property (MessageRecordset Object)**

Returns a list of Import Errors.

**Syntax**

object.**ImportErrors**

#### **Parameters**

None

### **ImportErrors Property (TagRecordset Object)**

Returns a list of tag import errors.

**Syntax**

object.**ImportErrors**

## **Parameters**

None

## **InputScaling Property (Tag Object)**

Returns or sets whether input scaling is enabled for the Tag. Changes to tag properties are not committed until you call the WriteRecordset method of the TagRecordset object.

### **Syntax**

object.**InputScaling**[ = Boolean]

### **Parameters**

None

### **InputScaling Property (TagCriteria Object)**

Sets the input scaling to search for in the TagRecordset query.

## **Syntax**

object.**InputScaling**[ = Boolean]

#### **Parameters**

None

### **InputScaling Property (TagFields Object)**

Determines whether the InputScaling field should be returned in the TagRecordset query.

#### **Syntax**

object.**InputScaling**[ = Boolean]

### **Parameters**

None

## **InputScalingSet Property (TagCriteria Object)**

A flag to indicate whether this property has been set or not.

## **Syntax**

object.**InputScalingSet**[ = Boolean]

## **Parameters**

None

### **InputScalingUpdated Property (Tag Object)**

A flag to indicate whether this property has been set or not.

#### **Syntax**

object.**InputScalingUpdated**[ = Boolean]

## **Parameters**

None

### **IsSystem Property (DataStore Object)**

Indicates or sets that data store is the single-system data store and therefore, cannot be modified.

### **Syntax**

object.**IsSystem**

#### **Parameters**

None

## **InterfaceAbsoluteDeadband Property (Tag Object)**

Returns or sets the Absolute Deadband value for this tag to be used in the Collector.

**Syntax**

## object.**InterfaceAbsoluteDeadband**[ = Double]

#### **Parameters**

None

## **InterfaceAbsoluteDeadband Property (TagCriteria Object)**

Sets the InterfaceAbsoluteDeadband to search for in the TagRecordset query.

### **Syntax**

object.**InterfaceAbsoluteDeadband**[ = Double]

#### **Parameters**

None

## **InterfaceAbsoluteDeadband Property (TagFields Object)**

Determines whether the InterfaceAbsoluteDeadband field should be returned in the TagRecordset query.

**Syntax**

object.**InterfaceAbsoluteDeadband**[ = Double]

**Parameters**

None

## **InterfaceAbsoluteDeadbandSet Property (TagCriteria Object)**

A flag to indicate whether this property has been set or not.

**Syntax**

object.**InterfaceAbsoluteDeadbandSet**[ = Boolean]

#### **Parameters**

None

### **InterfaceAbsoluteDeadbandUpdated Property (Tag Object)**

A flag to indicate whether this property has been set or not.

**Syntax**

object.**InterfaceAbsoluteDeadbandUpdated**[ = Boolean]

**Parameters**

None

## **InterfaceAbsoluteDeadbanding Property (Tag Object)**

Returns or sets whether this tag is using Absolute Deadbanding in the Collector or not.

**Syntax**

object.**InterfaceAbsoluteDeadbanding**[ = Boolean]

**Parameters**

None

## **InterfaceAbsoluteDeadbanding Property (TagCriteria Object)**

Sets the InterfaceAbsoluteDeadbanding to search for in the TagRecordset query.

**Syntax**

### object.**InterfaceAbsoluteDeadbanding**[ = Boolean]

#### **Parameters**

None

## **InterfaceAbsoluteDeadbanding Property (TagFields Object)**

Determines whether the InterfaceAbsoluteDeadbanding field should be returned in the TagRecordset query.

**Syntax**

object.**InterfaceAbsoluteDeadbanding**[ = Boolean]

### **Parameters**

None

### **InterfaceAbsoluteDeadbandingSet Property (TagCriteria Object)**

A flag to indicate whether this property has been set or not.

**Syntax**

object.**InterfaceAbsoluteDeadbandingSet**[ = Boolean]

### **Parameters**

None

### **InterfaceAbsoluteDeadbandingUpdated Property (Tag Object)**

A flag to indicate whether this property has been set or not.

**Syntax**

object.**InterfaceAbsoluteDeadbandingUpdated**[ = Boolean]

#### **Parameters**

None

### **IsActiveRedundantCollector Property (Collector Object)**

Returns whether this collector is currently the active collector in a redundant set of collectors.

**Syntax**

### object.**IsActiveRedundantCollector**

#### **Parameters**

None

### **Remarks**

IsActiveRedundantCollector is a read-only property of type Boolean.

### **IsAudited Property (Data Object)**

Returns whether or not this data has an Audit Trail associated with it.

**Syntax**

object.**IsAudited**

**Parameters**

None

## **IsAudited Property (Server Object)**

Returns or sets whether the point verification feature is enabled. With point verification enabled, the system will prompt for a username and password upon any request to change data or configuration.

### **Syntax**

object.**IsAudited**[ = Boolean]

## **Parameters**

None

### **IsCurrent Property (Archive Object)**

Returns whether or not the specified archive is the newest archive where new data currently flows into.

**Syntax**

object.**IsCurrent**

### **Parameters**

None

## **Remarks**

IsCurrent is a read-only property of type Boolean.

Example

```
'Find The Current Archive, Then Initiate A Backup With MyArchives 
For I = 1 To . Item.count If . Item(I). IsCurrent Then
If Not .Item(I).Backup(BackupFilename) Then err.Raise 1, "Backup", "Backup Failed" End If
End If Next I End With
```
## **IsDefaultServer Property (Server Object)**

Returns and/or determines if the current server is the default server. You can create an instance of the Server object and connect it without supplying a server name, username, or password. In this case, the default server and associated user information establishes the default connection.

#### **Syntax**

#### object.**IsDefaultServer**

#### **Parameters**

None

## **IsDeleted Property (DataValue Object)**

This function returns a Boolean which indicates whether or not this DataValue has been deleted or not.

**Syntax**

object.**IsDeleted**

## **Parameters**

None

### **IsDeleted Property (Tag Object)**

Returns whether or not this tag has been deleted.

**Syntax**

object.**IsDeleted**

## **Parameters**

None

### **Modified Property (DataValue Object)**

This function returns Boolean which indicates whether or not any of this DataValue's fields have been modified.

**Syntax**

### object.**IsModified**

### **Parameters**

None

## **IsModified Property (Tag Object)**

Returns whether or not this tag has been modified.

**Syntax**

object.**IsModified**

### **Parameters**

None

## **IsNew Property (DataComments Object)**

Returns whether or not this Comment is new or not.

**Syntax**

object.**IsNew**

**Parameters**

None

### **IsNew Property (DataValue Object)**

This function returns a Boolean which indicates whether or not this DataValue is new.

**Syntax**

object.**IsNew**

**Parameters**

None

### **IsNew Property (Message Object)**

Returns whether this is a new message or not.

**Syntax**

object.**IsNew**

**Parameters**

None

## **IsNew Property (Tag Object)**

Tag.IsNew indicates whether this is a newly created tag. Returns true if the tag's name does not exist in the server.

### **Syntax**

object.**IsNew**

#### **Parameters**

None

## **Item Property (Archives Object)**

Returns a specific Archive object contained in the Archives object. The Item collection can loop through all Archives, or reference a specific Archive object directly by archive name.

The Archive Item collection automatically populates when the Archives object is instantiated.

**Syntax**

object.**Item**

#### **Parameters**

None

#### **Remarks**

Item is a read-only property of type Collection of Archives.

### **Item Property (Collectors Object)**

Returns a specific Collector object contained in the Collectors Object collection. The Item collection can loop through all Collectors, or reference a specific Collector object directly by Collector name.

The Collector Item collection automatically populates when the Collectors object is instantiated.

**Syntax**

object.**Item**

### **Parameters**

None

### **Remarks**

Item is a read-only property of type Collection.

### **Item Property (DataRecordset Object)**

Returns a specific DataValue object contained in the DataRecordset object. The Item collection can loop through all DataValues, or reference a specific DataValue object directly by Tagname and Timestamp.

The DataRecordset (and thus the Item collection) is populated with DataValues in three ways. The first is to set up query criteria and call the QueryRecordset method. The second is to import a list of DataValues using the Import method. The last way is to use the Add method to add new DataValues.

## **Syntax**

object.**Item**(Tagname)

#### **Parameters**

Tagname - Variant - The name of the tag whose values to retrieve.

## **Remarks**

Item is a read-only property of type Collection of DataValue.

### **Item Property (DataStores Object)**

Returns a specific data store object contained in the DataStores Object collection. The Item collection can loop through all DataStores, or reference a specific DataStore object directly by DataStore name.

#### **Syntax**

object.Item() As Collection

#### **Parameters**

None

#### **Remarks**

Item is a read-only property of type Collection.

#### **Item Property (EnumeratedStates Object)**

Returns an individual item from the EnumeratedStates collection.

#### **Parameters**

None

#### **Remarks**

Enumerated State.

### **Item Property (MessageRecordset Object)**

Returns a specific Message object contained in the MessageRecordset object. The Item collection can loop through all Messages or reference a specific Message object directly by the timestamp.

The MessageRecordset (and thus the Item collection) populates with the Message in two ways: set up query criteria and call the QueryRecordset method, or use the Add method to add new Messages. Item is a read-only property of type Collection of Message.

**Syntax**

object.**Item**

### **Parameters**

None

### **Item Property (TagDependencies Object)**

This function attempts to find the given Tagname within the collection of currently configured tags.

### **Syntax**

object.**Item**(Tagname)

## **Parameters**

Tagname - Variant - Name of the tag to locate.

## **Item Property (TagRecordset Object)**

Returns a specific Tag object contained in the TagRecordset object. The Item collection can loop through all Tags, or reference a specific Tag object directly by the tag name.

The TagRecordset (and thus the Item collection) populates with Tags in three ways:

The first is to set up query criteria and call the QueryRecordset method. The second is to import a list of Tags using the Import method. The last way is to use the Add method to add new Tags.

**Syntax**

object.**Item**

### **Parameters**

None

### **Remarks**

Item is a read-only property of type Collection of Tag.

### **Item Property (UserDefinedTypeFields Object)**

Returns an individual item from the multiple fields of the User Defined Type.

**Syntax**

object.item(Index)

## **Parameters**

Index - Variant - The index has to be returned.

### **Remarks**

UserDefinedTypeField.

# Property Reference K-L

#### **L**

### **LastBackup Property (Archive Object)**

Returns the date and time of the last archive backup.

**Syntax**

object.**LastBackup**

### **Parameters**

None

#### **Remarks**

LastBackup is a read-only property of the type Date.

#### Example

Dim I As Long ' List The Start and End Time Of Each Archive With MyArchives For I = 1 To .Item.count

Debug.Print .Item(I).Name, .Item(I).StartTime, .Item(I).LastBackup Next I End With

#### **LastBackupUser Property (Archive Object)**

Returns username of the person who performed the last backup of the archive.

**Syntax**

object.**LastBackupUser**

### **Parameters**

None

#### **Remarks**

LastBackupUser is a read-only property of type String.

#### Example

Debug.Print "Modified By: " + MyArchive.LastBackupUser

## **LastError Property (Archive Object)**

Returns the last error message encountered by the Archive object. To see a complete list of messages, refer to the ErrorList property. When possible, the system translates messages into the locale of the client.

**Syntax**

object.**LastError**

#### **Parameters**

None

### **Remarks**

LastError is a read-only property of type String.

### **LastError Property (Archives Object)**

Returns the last error message encountered by the Archives object. To see a complete list of messages, refer to the ErrorList property. When possible, the system translates messages into the locale of the client.

### **Syntax**

object.**LastError**

**Parameters**

None

## **Remarks**

LastError is a read-only property of type String.

### **LastError Property (Collector Object)**

Returns the last error message encountered by the Collector object. To see a complete list of messages, refer to the ErrorList property. When possible, the system translates messages into the locale of the client.

### **Syntax**

object.**LastError**

#### **Parameters**

None

### **Remarks**

LastError is a read-only property of type String.

## **LastError Property (Collectors Object)**

Returns the last error message encountered by the Collectors Object. To see a complete list of messages, refer to the ErrorList property. When possible, the system translates messages into the locale of the client.

**Syntax**

object.**LastError**

#### **Parameters**

None

#### **Remarks**

LastError is a read-only property of type String.

### **LastError Property (DataRecordset Object)**

Returns the last error message encountered by the DataRecordset object. To see a complete list of messages, refer to the ErrorList property. When possible, the system translates messages into the locale of the client.

#### **Syntax**

object.**LastError**

**Parameters**

None

### **Remarks**

LastError is a read-only property of type String.

### **LastError Property (DataStores Object)**

Returns the last error message encountered by the Collectors Object.

**Syntax**

object.**LastError**

#### **Parameters**

None

## **Remarks**

LastError is a read-only property of type String.

### **LastError Property (EnumeratedSets Object)**

Returns the last error message encountered by the EnumeratedSets object. To see a complete list of messages, refer to the ErrorList Property. When possible, the system translates messages into the locale of the client.

### **Syntax**

object.**LastError()**

### **Parameters**

None

## **Remarks**

String. Indicates whether the string contains an error or not. This is a read-only property.

## **LastError Property (EnumeratedSets Object)**

Returns the last error message encountered by the EnumeratedSets object. To see a complete list of messages, refer to the ErrorList Property. When possible, the system translates messages into the locale of the client.

## **Syntax**

object.**LastError()**

## **Parameters**

None

## **Remarks**

String. Indicates whether the string contains an error or not. This is a read-only property.

## **LastError Property (Messages Object)**

Returns the last error message encountered by the EnumeratedSets object. To see a complete list of messages, refer to the ErrorList Property. When possible, the system translates messages into the locale of the client.

**Syntax**

object.**LastError()**

## **Parameters**

None

### **Remarks**

LastError is a read-only property of type String.

## **LastError Property (Messages Object)**

Returns the last error message encountered by the EnumeratedSets object. To see a complete list of messages, refer to the ErrorList Property. When possible, the system translates messages into the locale of the client.

#### **Syntax**

object.**LastError**

#### **Parameters**

None

### **Remarks**

LastError is a read-only property of type String.

### **LastError Property (Server Object)**

Returns the last error message encountered by the Server object. To see a complete list of messages, refer to the ErrorList property. When possible, the system translates messages into the locale of the client.

### **Syntax**

object.**LastError**[ = String]

#### **Parameters**

None

### **LastError Property (ServerManager Object)**

Returns a text description of the last error encountered by the ServerManager object.

**Syntax**

object.**LastError**

### **Parameters**

None

## **Remarks**

LastError is a read-only property of type String.

### **LastError Property (Tag Object)**

Contains the last error string generated.

**Syntax**

object.**LastError**[ = String]

### **Parameters**

### None

#### **LastError Property (TagRecordset Object)**

Returns the last error message encountered by the TagRecordset object. To see a complete list of messages, refer to the ErrorList property. When possible, the system translates messages into the locale of the client.

### **Syntax**

object.**LastError**

#### **Parameters**

None

#### **Remarks**

LastError is a read-only property of type String.

### **LastError Property (Tags Object)**

Returns the last error message encountered by the Tags Object. To see a complete list of messages, refer to the ErrorList property. When possible, the system translates messages into the locale of the client.

**Syntax**

object.**LastError**

#### **Parameters**

None

#### **Remarks**

LastError is a read-only property of type String.

#### **LastModified Property (Tag Object)**

Returns the time the tag configuration of this Tag was last modified.

**Syntax**

object.**LastModified**

### **Parameters**

None

#### **Remarks**

LastModified is a read-only property of type Date.

### **LastModified Property (TagCriteria Object)**

Sets the last modified time to search for in the TagRecordset query.

### **Syntax**

object.**LastModified**[ = Date]

## **Parameters**

None

## **LastModified Property (TagFields Object)**

Determines whether the LastModified field should be returned in the TagRecordset query.

**Syntax**

object.**LastModified**[ = Boolean]

## **Parameters**

None

## **LastModified Property (UserDefinedTypes Object)**

Returns the time when the User Defined Type was last modified.

**Syntax**

object.**LastModified**

**Parameters**

None

## **Returns**

LastModified is a read-only property of type Date.

### **LastModifiedSet Property (TagCriteria Object)**

A flag to indicate whether this property has been set or not.

## **Syntax**

object.**LastModified**[ = Boolean]

### **Parameters**

None

## **LastModifiedUser Property (Tag Object)**

Returns the user who last modified this Tag configuration.

**Syntax**

object.**LastModifiedUser**

#### **Parameters**

None

## **Remarks**

LastModifiedUser is a read-only property of type Date.

## **LastModifiedUser Property (TagCriteria Object)**

Sets the last modified user to search for in the TagRecordset query.

**Syntax**

object.**LastModifiedUser**[=string]

**Parameters**

None

## **LastModifiedUser Property (TagFields Object)**

Determines whether the LastModifiedUser field should be returned in the TagRecordset query.

**Syntax**

object.**LastModifiedUser**[=Boolean]

#### **Parameters**

None

## **LastModifiedUser Property (UserDefinedType Object)**

Returns the last user that modified the User Defined Type.

**Syntax**

object.**LastModifiedUser**

**Parameters**

None

**Returns**

LastModifiedUser is a read-only property of type String.

### **LastModifiedUserSet Property (TagCriteria Object)**

A flag to indicate whether this property has been set or not.

### **Syntax**

object.**LastModifiedUser**[=Boolean]

#### **Parameters**

None

### **LeafCount Property (OPCBrowse Object)**

Returns the number of leaves under a browse position. When a browse operation occurs, the server returns all areas and sources under the BrowsePosition. LeafCount gives you the number of leaves, which you can use to iterate the LeafNames and FullLeafNames arrays.

**Syntax**

object.**LeafCount**

**Parameters**

None

#### **Returns**

LeafCount is a read-only property of type String.

## **LeafNames Property (OPCBrowse Object)**

Returns the display leaf name (source) for an AE server. See "FullLeafnames" property for more information.

#### **Syntax**

object.**LeafNames**(Index)

### **Parameters**

Index - Integer - The index into the leaf name array.

#### **Returns**

LeafNames is a read-only String property returned as a variant for script compatibility.

#### **LicensedTags Property (Server Object)**

Returns the maximum number of tags that you can configure on the Server.

#### **Syntax**

object.**LicensedTags**(Index)

#### **Parameters**

None

#### **Remarks**

LicensedTags is a read-only property of type Long.

### **LicensedUsers Property (Server Object)**

Returns the maximum number of users that may be connected to the Server at one time.

**Syntax**

object.**LicensedUsers**

**Parameters**

None

### **Remarks**

LicensedUser is a read-only property of type Long.

## **LoEngineeringUnits Property (Tag Object)**

Returns or sets the low engineering unit range of the Tag. Changes to tag properties are not committed until you call the WriteRecordset method of the TagRecordset object.

**Syntax**

object.**LoEngineeringUnits**[ = Double]

## **Parameters**

None

## **LoEngineeringUnits Property (TagCriteria Object)**

Sets the low engineering unit range to search for in the TagRecordset query.

**Syntax**

object.**LoEngineeringUnits**[ = Double]

### **Parameters**

None

## **LoEngineeringUnits Property (TagFields Object)**

Determines whether the LoEngineeringUnits field should be returned in the TagRecordset query.

**Syntax**

object.**LoEngineeringUnits**[ = Boolean]

### **Parameters**

None

### **LoEngineeringUnitsSet Property (TagCriteria Object)**

A flag to indicate whether this property has been set or not.

### **Syntax**

object.**LoEngineeringUnitsSet**[ = Boolean]

#### **Parameters**

None

## **LoEngineeringUnitsUpdated Property (Tag Object)**

A flag to indicate whether this property has been set or not.

#### **Syntax**

object.**LoEngineeringUnitsUpdated**[ = Boolean]

#### **Parameters**

None

## **LoScale Property (Tag Object)**

Returns or sets the low scale value used for input scaling on the Tag. Changes to tag properties are not committed until you call the WriteRecordset method of the TagRecordset object.

### **Syntax**

object.**LoScale**[ = String]

#### **Parameters**

None

## **LoScale Property (TagCriteria Object)**

Sets the low input scale range value to search for in the TagRecordset query.

**Syntax**

object.**LoScale**[ = String]

#### **Parameters**

None

## **LoScale Property (TagFields Object)**

Determines whether the LoScale field should be returned in the TagRecordset query.

**Syntax**

object.**LoScale**[ = Boolean]

**Parameters**

None

#### **LoScale Property (TagCriteria Object)**

Determines whether the LoScale field should be returned in the TagRecordset query.

**Syntax**

object.**LoScaleSet**[ = Boolean]

#### **Parameters**

None

### **LoScaleUpdated (Tag Object)**

A flag to indicate whether this property has been set or not.

**Syntax**

object.**LoScaleUpdated**[ = Boolean]

#### **Parameters**

None

### **LoadBalancing Property (Tag Object)**

Returns or sets the status of data collection load balancing for the Tag. Load balancing is used for polled type collection to evenly distribute data collection load over available sampling times. This is sometimes called "Phase Shifting". Changes to tag properties are not committed until you call the WriteRecordset method of the TagRecordset object.

#### **Syntax**

object.**LoadBalancing**[ = Boolean]

**Parameters**

None

### **LoadBalancing Property (TagCriteria Object)**

Sets the load balancing to search for in the TagRecordset query.

#### **Syntax**

object.**LoadBalancing**[ = Boolean]

## **Parameters**

None

#### **LoadBalancing Property (TagFields Object)**

Determines whether the LoadBalancing field should be returned in the TagRecordset query.

## **Syntax**

object.**LoadBalancing**[ = Boolean]

### **Parameters**

None

### **LoadBalancingSet Property (TagCriteria Object)**

A flag to indicate whether this property has been set or not.

**Syntax**

object.**LoadBalancingSet**[ = Boolean]

**Parameters**

None

## **LoadBalancingUpdated Property (Tag Object)**

A flag to indicate whether this property has been set or not.

**Syntax**

object.**LoadBalancingUpdated**[ = Boolean]

#### **Parameters**

None

#### **LowPart Property (QueryModifiers Object)**

Returns or sets the LowPart of query modifier. Use the Server.CriteriaFromStrings method to determine the HighPart and LowPart of a query modifier.

**Syntax**

object.**LowPart**

**Parameters**

None

**Remarks**

Long

### **LowSeverity Property (OPCFilters Object)**

Gets/Sets the Low Severity filter in the Alarm Collector. Only events with a severity higher than or equal to LowSeverity will be collected.

**Syntax**

Historian | 12 - Historian SDK | 1396

object.**LowSeverity**[ = Long]

## **Parameters**

None

# Property Reference M-N

## **M**

## **MaintainAutoRecoveryFiles Property (Server Object)**

Returns or sets whether auto recovery files are maintained by the server. Auto recovery files are periodic backups of the current .IHA and .IHC and protect against data loss due to ungraceful server shutdown.

## **Syntax**

object.**MaintainAutoRecoveryFiles**[ = Boolean]

## **Parameters**

None

## **MajorVersion Property (Server Object)**

Returns the server or client major version number (1, 2, 3, and so on).

## **Syntax**

object.**MajorVersion**([API])

## **Parameters**

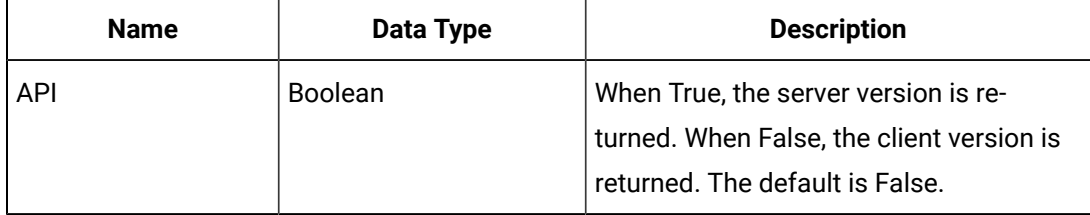

## **Remarks**

MajorVersion is a read-only property of type Long.

## **Master Property (TagRecordset Object)**

Returns the Master tag upon which bulk changes to tag configuration may be performed. When calling the WriteRecordset method, and supplying the "UserMasterTag" parameter, all changes made to the Master tag will be replicated to each tag in the TagRecordset whose Selected property is set to True.

#### **Syntax**

object.**Master**([ClearUpdates])

#### **Parameters**

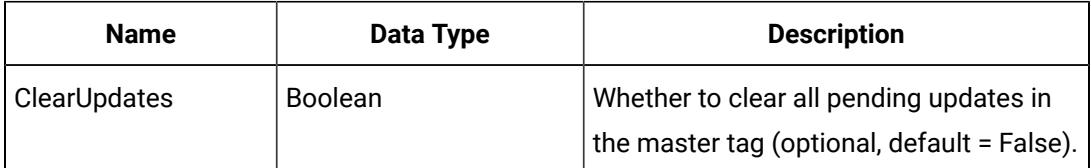

#### **Remarks**

Master is a read-only property of type Tag.

#### Example

```
Dim Recordset As TagRecordset Dim Master As Tag ' Get a new TagRecordset Set Recordset = 
 MyServer.Tags.NewRecordset ' 
Fill in criteria, get all tags with collector compression on With Recordset.Criteria 
  .Tagname = "*" .CollectorCompression = True End With Recordset.QueryRecordset 
Set Master = Recordset.Master ' Set Compression Percent to 0.5% Master.CollectorDeadbandPercentRange = 
 0.5Select all tags in the recordset Recordset.SelectAll ' Commit Changes If Not 
  Recordset.WriteRecordset(True) 
Then MsgBox "Failed To Commit Tag Changes" End If
```
### **MaxReturnCells Property (DataRecordset Object)**

Sets the Maximum number of cells to return in the DataRecordSet.

#### **Syntax**

object.**MaxReturnCells**([size])

#### **Parameters**

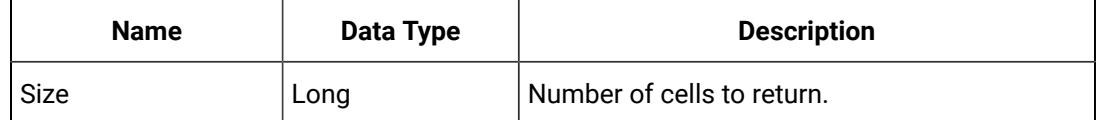

#### **MaximumQueryIntervals Property (Server Object)**

Returns or sets the maximum query intervals enforced by the server. This property restricts the maximum number of samples per tag that the server can return for non-raw data queries. Filtered and raw data queries are not throttled.

#### **Syntax**

### object.**MaximumQueryIntervals**([Long])

#### **Parameters**

None

#### **MaximumQueryTime Property (Server Object)**

Returns or sets the maximum query time enforced by the server. The property restrict query times and provides balanced access to the server.

#### **Syntax**

object.**MaximumQueryTime**([Long])

#### **Parameters**

None

### **MessageNumber Property (Message Object)**

Returns the message number of the Message. A message number is a unique identifier for each Message required for national language support.

## **Syntax**

#### object.**MessageNumber**[Long]

### **Parameters**

None

## **Remarks**

MessageNumber is a read-only property of type Long.

### **MessageNumber Property (MessageCriteria Object)**

Establishes which message number the MessageRecordset query will filter by. A message number is a unique identifier for each Message required for national language support.

### **Syntax**

object.**MessageNumber**[Long]

#### **Parameters**

None

### **MessageNumber Property (MessageFields Object)**

Determines whether the MessageNumber field should be returned in the MessageRecordset query.

### **Syntax**

### object.**MessageNumber**[=Boolean]

#### **Parameters**

None

### **MessageNumberSet Property (MessageCriteria Object)**

A flag to indicate whether this property has been set or not.

### **Syntax**

object.**MessageNumberSet**[=Boolean]

## **Parameters**

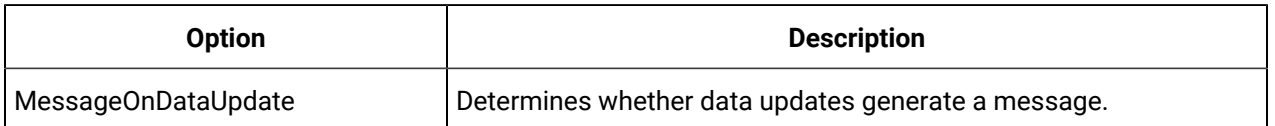

## **MessageOptions Property (Messages Object)**

Exposes the MessageOptions collection to control the behavior of the Historian message generation and archiving.

If the property is set to True, all applications connected to the archiver will cause the archiver to generate a message on a data update, not just the application that set the property. For instance, if you set the property with the SDK and the File collector updates data (a single value) a message will be generated by the archiver.

An example of a message that appears in Historian Administrator after you change a specified tag property through the SDK would be:

bsmith(MY\_DOMAIN\bsmith) wrote 96 to tag aa at 01/10/2003 04:13:49.861 PM, Replaced 94.000

The message topic type would be Security.

The following table describes each of the messaging options:

### **Syntax**

object.**MessageOptions**(OptionName)[=Variant]

### **Parameters**

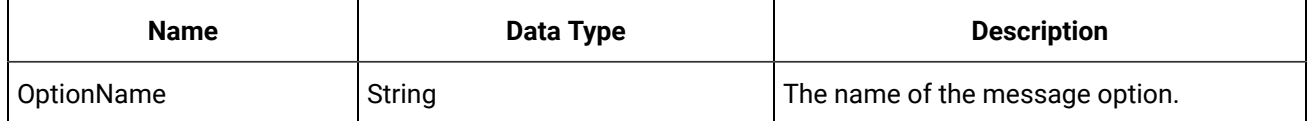

### **Remarks**

MessageOptions is a read-only property of type Collection of options.

### Example

ConnectedServer.Messages.MessageOptions("MessageOnDataUpdate") = True

## **MessageString Property (Message Object)**

Returns the translated text of the message, including any substitutions. Messages generally include translated fixed text and variable substitutions such as timestamps, usernames, and tagnames.

**Syntax**

object.**MessageString**[String]

## **Parameters**

None

## **MessageString Property (MessageCriteria Object)**

Establishes text search criteria the MessageRecordset query filters by. The MessageString may be any sub-string of the message. You should not include wildcard characters.

## **Syntax**

object.**MessageString**[=String]

## **Parameters**

None

## **MessageString Property (MessageFields Object)**

Determines whether the MessageString field should be returned in the MessageRecordset query.

**Syntax**

object.**MessageString**[=Boolean]

## **Parameters**

None

## **MessageStringSet Property (MessageCriteria Object)**

A flag to indicate whether this property has been set or not.

**Syntax**

object.**MessageStringSet**[=Boolean]

**Parameters**

## None

## **Messages Property (Server Object)**

Returns the Messages Object for the current Server. Use the Messages Object to build queries for message data.

**Syntax**

object.**Messages**

### **Parameters**

None

### **MessageOptions Property (Server Object)**

Returns the server or client minor version number (0, 1, 2, and so on).

#### **Syntax**

object.**MessageVersion**([API])

## **Parameters**

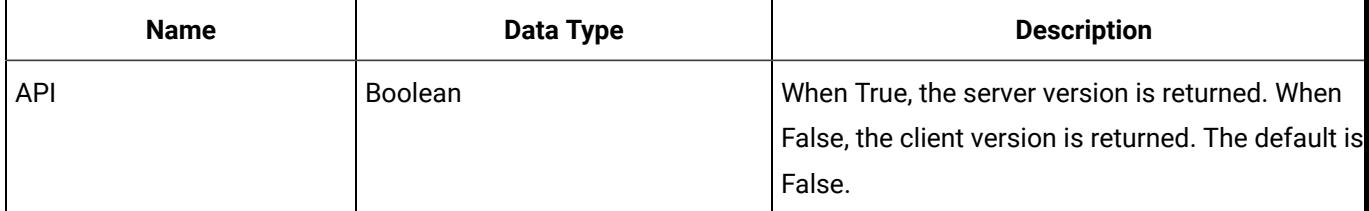

#### **Remarks**

MinorVersion is a read-only property of type Long.

**N**

## **Name Property (Archive Object)**

Returns the name of the specified Archive.

**Syntax**

object.**Name**

#### **Parameters**

None

#### **Name Property (Collector Object)**

Returns the name of the specified Collector.

**Syntax**

## object.**Name**

### **Parameters**

None

### **Remarks**

Name is a read-only property of type String.

### **Name Property (DataStore Object)**

Returns the name of data store.

**Syntax**

object.**Name**

**Parameters**

None

**Remarks**

String.

## **Name Property (Option Object)**

The name parameter of this option.

**Syntax**

object.**Name**[ = String]

#### **Parameters**

None

## **Name Property (UserCalcFunction Object)**

Returns the name of the specified UserCalcFunction.

**Syntax**

object.**Name**[ = String]

#### **Parameters**

None

## **NodeFilter Property (OPCBrowse Object)**

Some OPCAE Servers allow you to set a filter for the browse. The Areas Returned by the Browse operation will be only those that match the filter criterion. If this property is not set, no filtering takes place.

### **Syntax**

object.**NodeFilter**[ = Variant]

#### **Parameters**

None

### **Remarks**

Nodefilter is a read/write property of type Variant for script compatibility.

#### **NumberOfElements Property (Tag Object)**

Returns or sets the number of elements of a tag to specify if it is an array. If the value of the NumberOfElements is -1 then it is an array tag. Changes to tag properties are not committed until you call the WriteRecordset method of the TagRecordset object.

**Syntax**

```
object.NumberOfElements[ = Long]
```
#### **Parameters**

None

#### **NumberOfElements Property (TagCriteria Object)**

Sets the NumberOfElements property to search for in the TagRecordset query. For example you can set to -1 if you want only array tags to be returned or set to 0 if you want non-array tags.

**Syntax**

object.**NumberOfElements**[ = Long]

#### **Parameters**

None

#### **NumberOfElements Property (TagFields Object)**

Determines whether the NumberOfElements field should be returned in the TagRecordset query.

**Syntax**

object.**NumberOfElements**[ = Boolean]

**Parameters**

None

#### **NumberOfFields Property (UserDefinedType Object)**
Returns the number of fields in the User Defined Type.

### **Syntax**

### object.**NumberOfFields**

### **Parameters**

Integer

# **NumberOfSamples Property (DataCriteria Object)**

Returns or sets the number of samples to retrieve from the archive in the DataRecordset query. Samples will be evenly spaced within the time range defined by start time and end time for most sampling modes. For the "RawByNumber" sampling mode the NumberOfSamples determines the maximum number of values to retrieve. For the "RawByTime" sampling mode, the NumberOfSamples is ignored.

# **Syntax**

object.**NumberOfFields**[ = Long]

### **Parameters**

None

# **NumberOfSamplesSet Property (DataCriteria Object)**

A flag to indicate whether this property has been set or not.

# **Syntax**

object.**NumberOfSamplesSet**[ = Long]

# **Parameters**

None

# **NumStateNames Property (EnumeratedState Object)**

Returns the number of states in the set.

**Syntax**

object.**NumStateNames**

**Parameters**

None

**Remarks**

Long

# Property Reference O-P

#### **P**

### **PercentGood Property (DataValue Object)**

Returns the percentage of time the value was of good quality during the interval the DataValue applies to. Does not apply to **RawByNumber** and **RawByTime** sampling modes.

**Syntax**

object.**PercentGood**

#### **Parameters**

None

#### **Remarks**

PercentGood is a read-only property of type Single.

Example

If MyValue.PercentGood < 50 Then err.Raise 1,, "We do not have enough good data" End If

### **PerformanceDSStatistics (Archives Object)**

Exposes performance statistics for the data store. These statistics are updated periodically.

The Product server and new current values are automatically reported to the client and updated in the PerformanceDSStatistics collection.

### **Syntax**

### object.**PerformanceDSStatistics**

#### **Parameters**

None

#### **Remarks**

PerformanceDSStatistics is a read-only property of type Collection of Variant.

### **PerformanceDSStatistics (Archives Object)**

Exposes performance statistics for the data stores. These statistics are updated periodically.

The server and new current values are automatically reported to the client and updated in the PerformanceDSStatistics collection.

The following table describes each of the performance statistics and their purpose.

### **DataStores Performance Statistics**

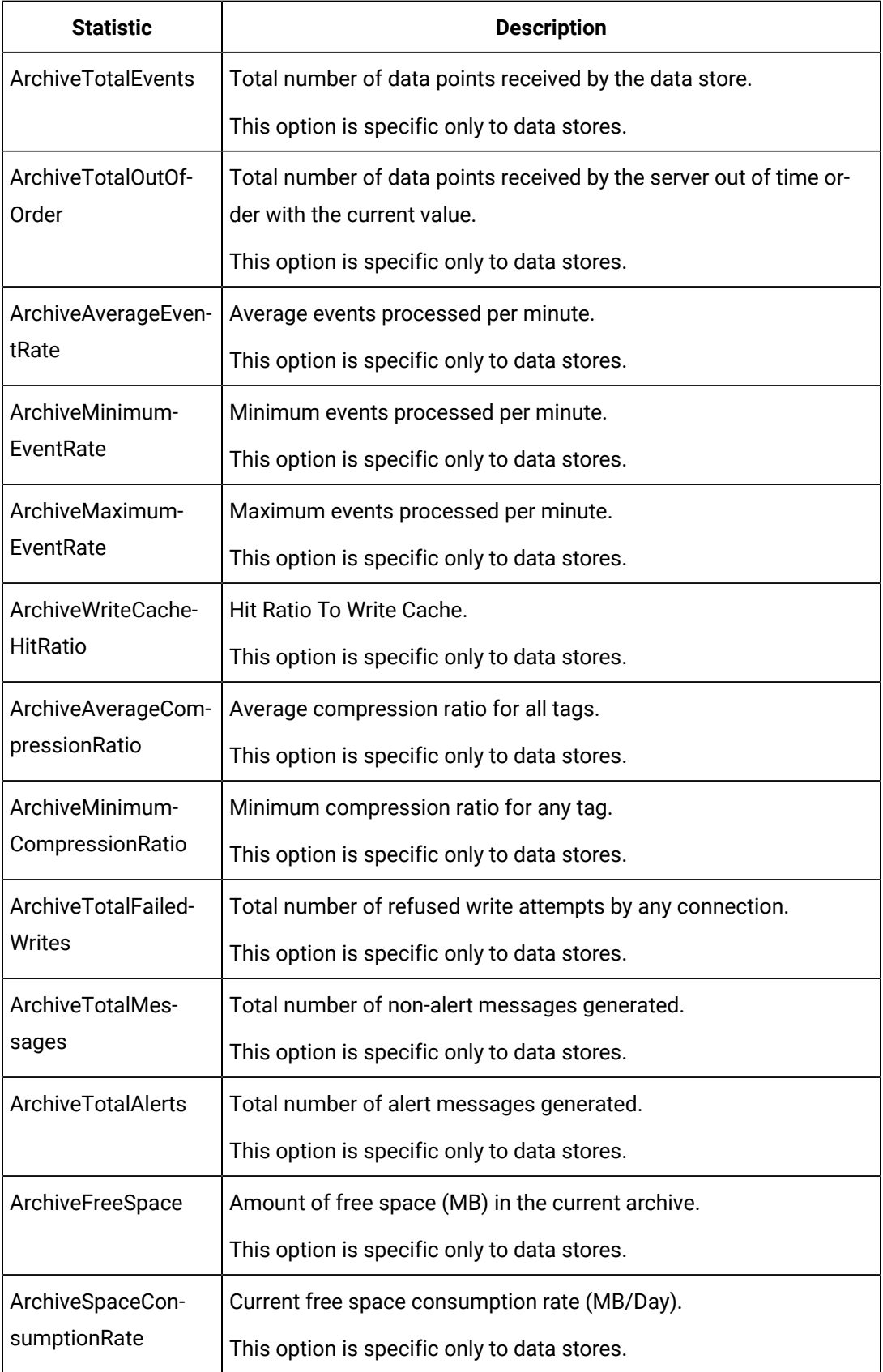

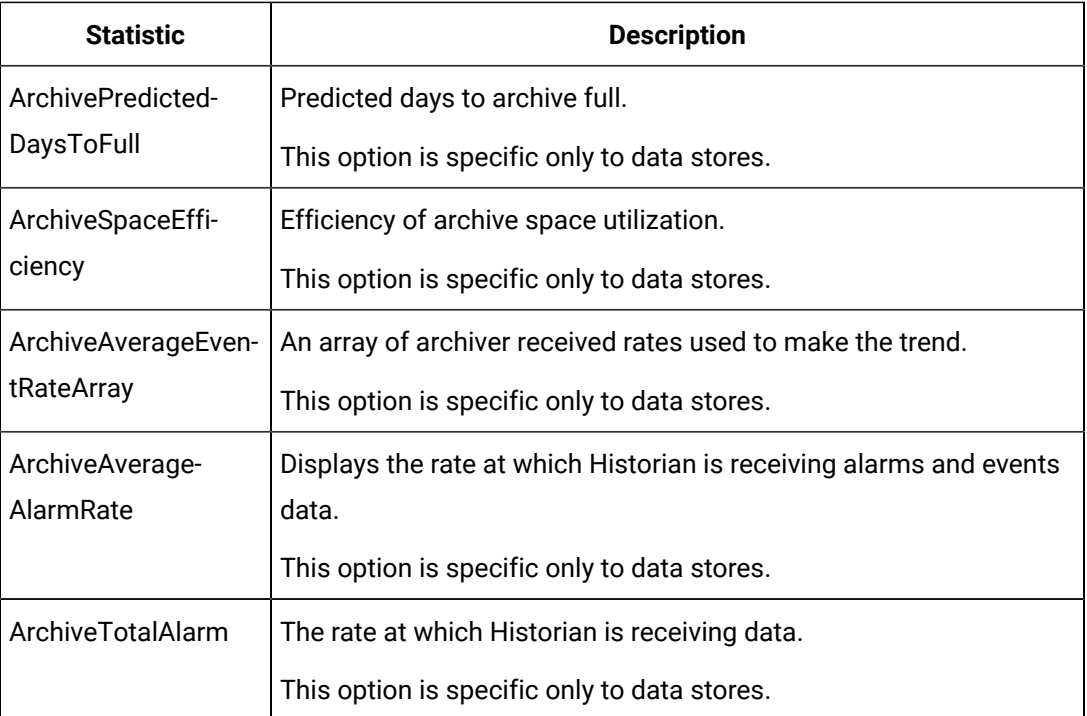

# object.**PerformanceDSStatistics**

### **Parameters**

None

### **Remarks**

PerformanceDSStatistics is a read-only property of type Collection of Variant.

# **PerformanceStatistics (Archives Object)**

Exposes performance statistics for the Product Archiver. These statistics are updated periodically.

The Product server and new current values are automatically reported to the client and updated in the PerformanceStatistics collection.

**Syntax**

### object.**PerformanceStatistics**

# **Parameters**

None

# **Remarks**

PerformanceStatistics is a read-only property of type Collection of Variant.

# **PerformanceStatistics Property (Archives Object)**

Exposes performance statistics for the Historian Archiver. These statistics are updated periodically. The Historian server and new current values are automatically reported to the client and updated in the PerformanceStatistics collection.

The following table describes each of the performance statistics and their purpose.

### **Archives Performance Statistics**

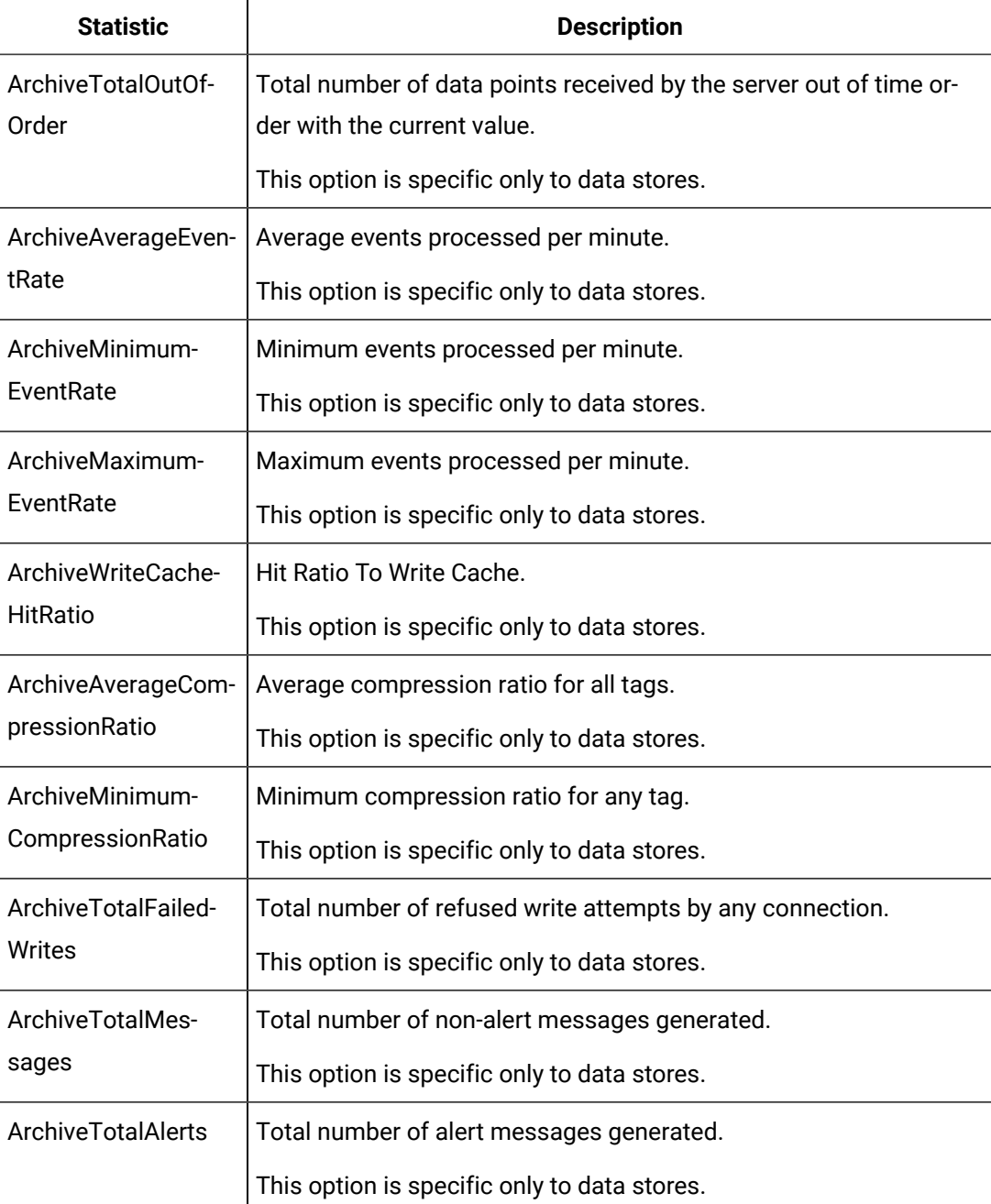

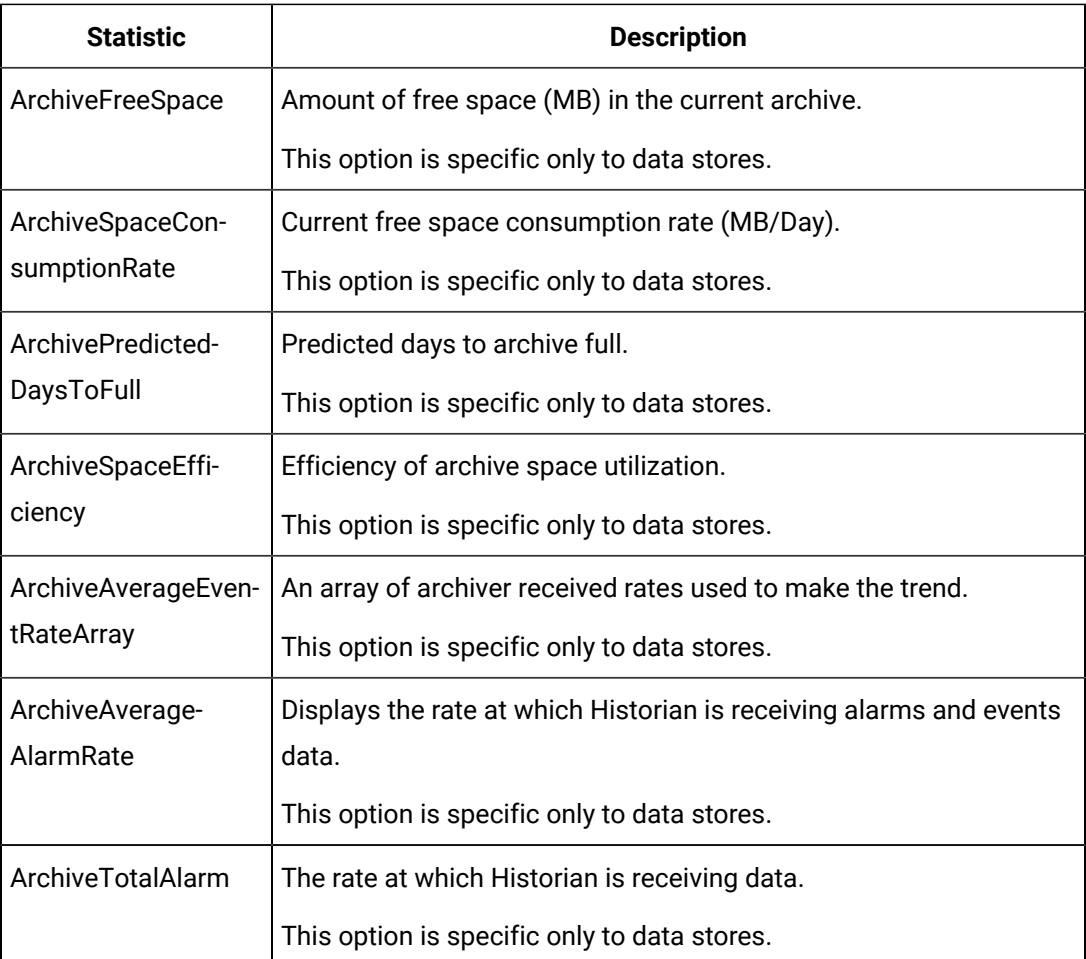

# object.**PerformanceStatistics**[AsLocalizedString])

# **Parameters**

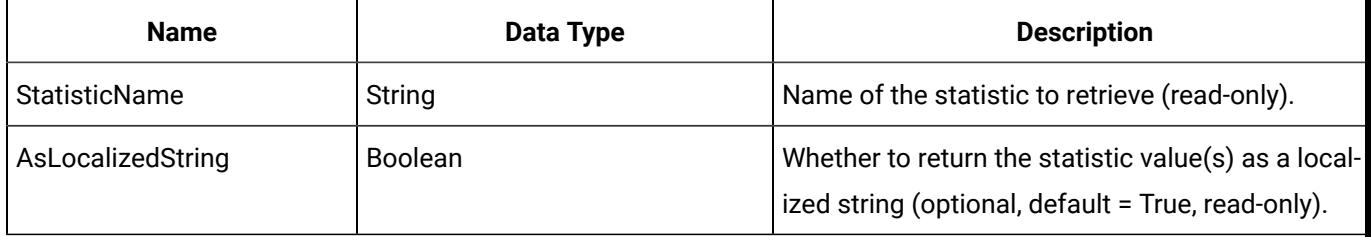

# **Remarks**

PerformanceStatistics is a read-only property of type Collection of Variant.

Example

Dim TheStatistic As Variant

' Get The Overall Compression Performance Statistic

TheStatistic = MyArchives.PerformanceStatistics("ArchiveAverageCompressionRatio")

#### **PerformanceStatistics Property (Collector Object)**

Exposes performance statistics for the selected collector.

The following table describes each of the performance statistics and their purpose.

### **Collector Performance Statistics**

Statistic Description

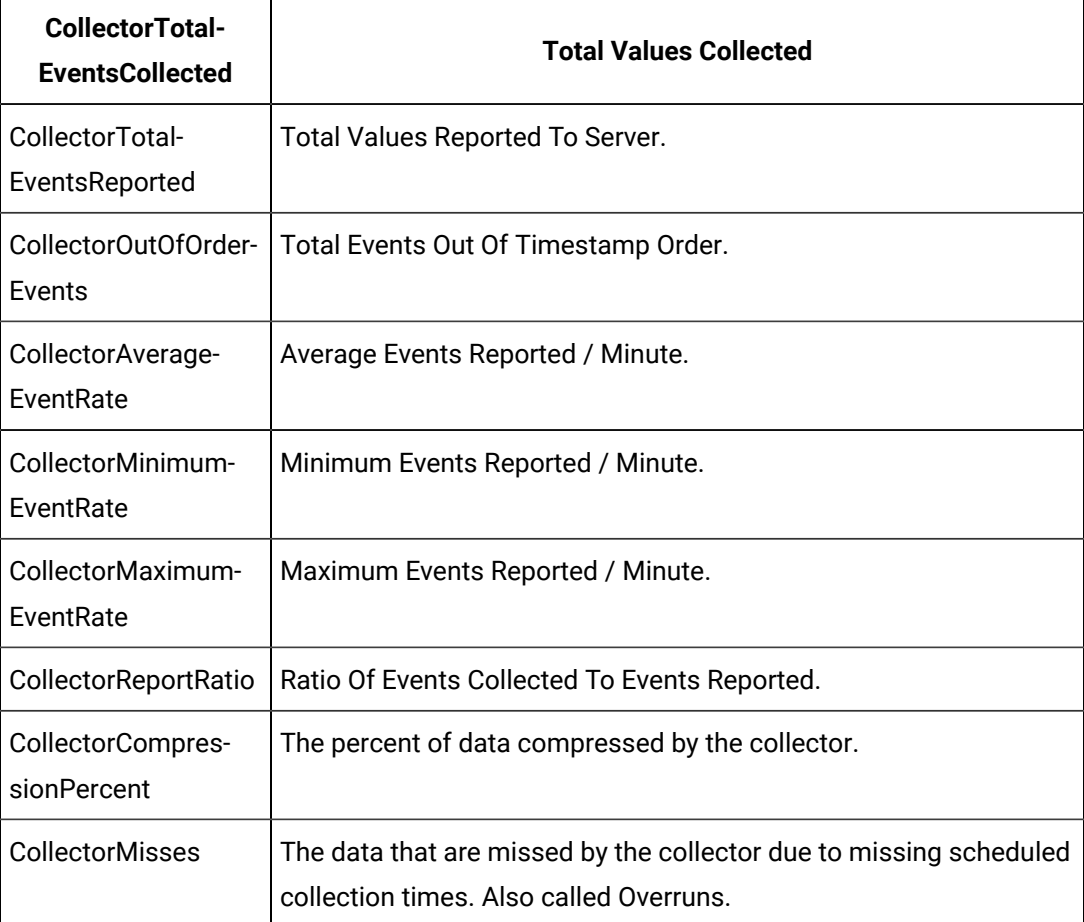

### **Syntax**

object.**PerformanceStatistics**(StatisticName,[AsLocalizedString])

# **Parameters**

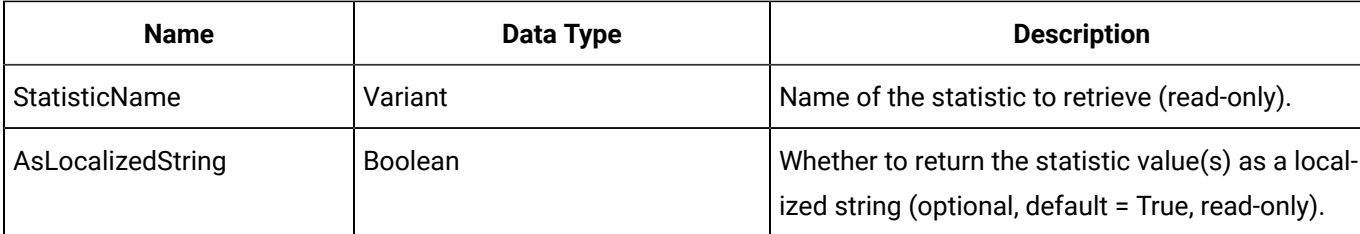

### Example

Dim TheStatistic As Variant

' Get The Overall Compression Performance Statistic

TheStatistic = MyCollector.PerformanceStatistics("CollectorEventRate")

#### **PrimaryUsername Property (DataComments Object)**

Returns the user who added the comment to the archive.

#### **Syntax**

object.**PrimaryUsername**

#### **Parameters**

None

#### **Remarks**

PrimaryUsername is a read-only property of type String.

#### **Example**

Debug.Print "Comment added by: " + MyValue.Comments(1).PrimaryUsername

### **PrincipalCollector Property (Collector Object)**

The name of the collector this collector is backing up. If the principal collector is not responding this collector is next in line to become active.

### **Syntax**

object.**PrincipalCollector**[ = String]

#### **Parameters**

None

# **PropertyList Property (Archives Object)**

This function returns a list of the supported Archive properties.

**Syntax**

object.**PropertyList**

# **Parameters**

None

# **PropertyList Property (Collectors Object)**

Returns a list of the available collector properties. This is a complete list across all collector types. A given collector may ignore certain properties if they do not apply.

# **Syntax**

object.**PropertyList**

### **Parameters**

None

# **PropertyList Property (Data Object)**

This function returns a list of the available Properties of a Data value.

# **Syntax**

object.**PropertyList**([ExcludeRaw], [ExcludeAlarms])

### **Parameters**

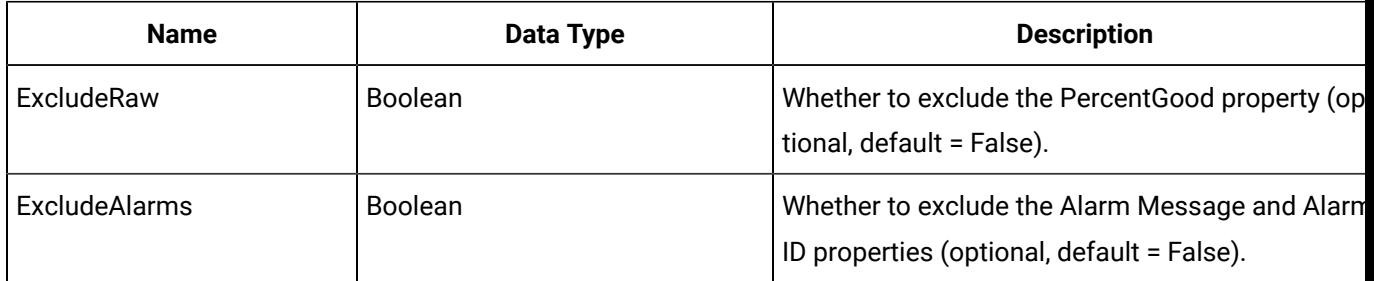

# **PropertyList Property (Messages Object)**

Returns a list of available Properties for a message.

**Syntax**

object.**PropertyList**

# **Parameters**

None

# **PropertyList Property (Tags Object)**

Returns a list of valid Properties for a Tag.

**Syntax**

object.**PropertyList**

#### **Parameters**

None

#### **QueryModifiers Property (QueryModifiers Object)**

Returns or sets the QueryModifiers to be used during the DataRecordset query.

**Syntax**

#### object.**QueryModifiers**

```
 Set resQueryModifiers ConnectedServer.CriteriaFromStrings(txtQueryModifier.Text)
 .Criteria.QueryModifiers = resQueryModifiers.QueryModifiers
```
# Property Reference Q-R

**R**

### **RawValue Property (Option Object)**

The raw numeric value of this option.

**Syntax**

object.**RawValue**[ = Double]

**Parameters**

None

### **ReadOnly Property (Archive Object)**

Returns or sets the ReadOnly status of the specified archive. If you attempt to set the current archive to ReadOnly (the archive receiving newest data), an error is generated.

**Syntax**

object.**ReadOnly**[ = Boolean]

#### **Parameters**

None

**Example** ' Set Archive To ReadOnly MyArchive.ReadOnly = True ' Reset Archive ReadOnly Status MyArchive.ReadOnly = False

#### **ReadSecurityGroup Property (Tag Object)**

RReturns or sets the name of the security group controlling the reading of data for the Tag. Changes to tag properties are not committed until you call the WriteRecordset method of the TagRecordset object.

object.**ReadSecurityGroup**[ = String]

#### **Parameters**

None

### **ReadSecurityGroup Property (TagCriteria Object)**

Returns or sets the ReadOnly status of the specified archive. If you attempt to set the current archive to ReadOnly (the archive receiving newest data), an error is generated.

**Syntax**

object.**ReadSecurityGroup**[ = String]

#### **Parameters**

None

```
Example With MyRecordset.Criteria .TagName = "*.F_CV" .ReadSecurityGroup = "Power 
Users" End With
```
### **ReadSecurityGroup Property (TagFields Object)**

Determines whether the ReadSecurityGroup field should be returned in the TagRecordset query.

#### **Syntax**

object.**ReadSecurityGroup**[ = Boolean]

#### **Parameters**

None

```
Example With MyRecordset.Fields .Clear .TagName = True .Description =
```
True .ReadSecurityGroup = True .WriteSecurityGroup = True .AdministratorSecurityGroup

= True End With

### **ReadSecurityGroupSet Property (TagCriteria Object)**

A flag to indicate whether this property has been set or not.

### **Syntax**

object.**ReadSecurityGroup**[ = Boolean]

#### **Parameters**

None

### **ReadSecurityGroupUpdated Property (Tag Object)**

A flag to indicate whether this property has been set or not.

### **Syntax**

object.**ReadSecurityGroupUpdated**[ = Boolean]

#### **Parameters**

None

### **RedundancyEnabled Property (Collector Object)**

Returns or sets whether the collector is part of a redundant configuration.

**Syntax**

object.**RedundancyEnabled**[ = Boolean]

# **Parameters**

None

## **Running Property (Collector Object)**

Returns or sets the running state of the specified Collector. Use this property to pause and resume collection without restarting and stopping the collector.

#### **Syntax**

```
object.Running[ = Boolean]
```
#### **Parameters**

None

### Example

 ' Resume the collector MyCollector.Running = True ' Pause the collector MyCollector.Running = False

# Property Reference S-T

**S**

### **SamplingDirectionList Property (Data Object)**

This function returns a list of the available Sampling directions for a data request.

**Syntax**

object.**SamplingDirectionList**

**Parameters**

None

# **SamplingInterval Property (DataCriteria Object)**

Returns or sets the interval (in milliseconds) between samples from the archive in the DataRecordset query. For the "RawByNumber" and "RawByTime" sampling modes, the SamplingInterval is ignored. This property can be used in place of the NumberofSamples property.

**Syntax**

object.**SamplingInterval**[=Long]

### **Parameters**

None

# **SamplingIntervalSet Property (DataCriteria Object)**

A flag to indicate whether this property has been set or not.

**Syntax**

object.**SamplingIntervalSet**[=Boolean]

### **Parameters**

None

# **SamplingMode Property (DataCriteria Object)**

Returns or sets the mode of sampling data from the archive by the DataRecordset query.

The following table details the available sampling modes:

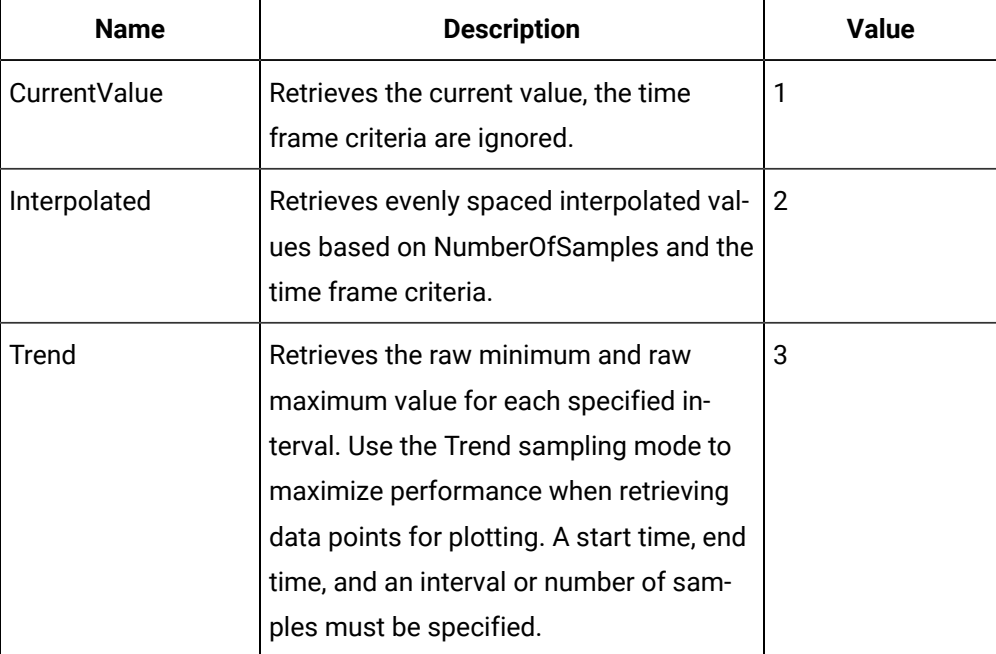

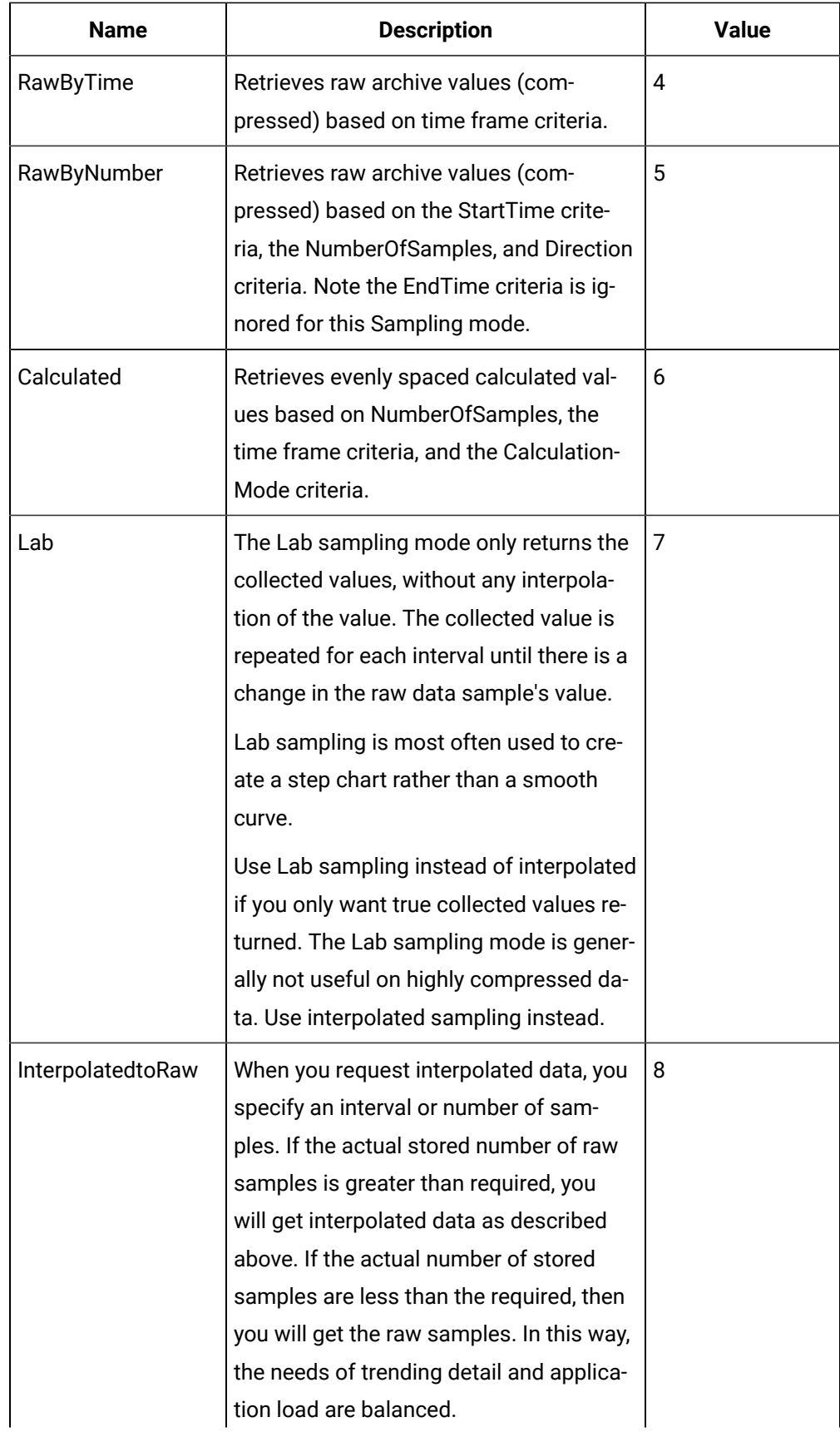

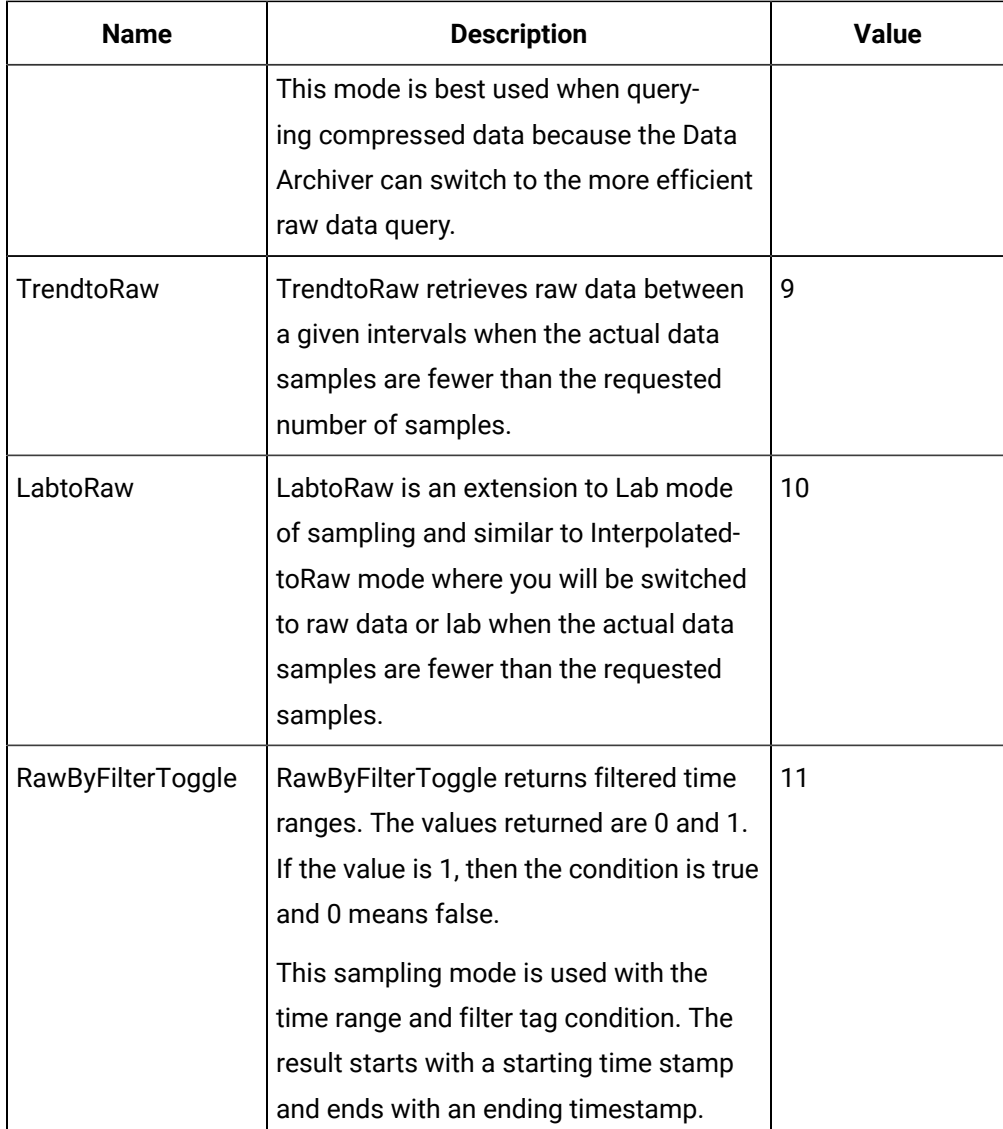

object.**SamplingMode**[=iHistorian\_SDK.ihSamplingMode]

# **Parameters**

None

# **SamplingModeList Property (Data Object)**

This function returns a list of the available Sampling Modes for Data.

# **Syntax**

object.**SamplingModeList**([ExcludeRaw])

# **Parameters**

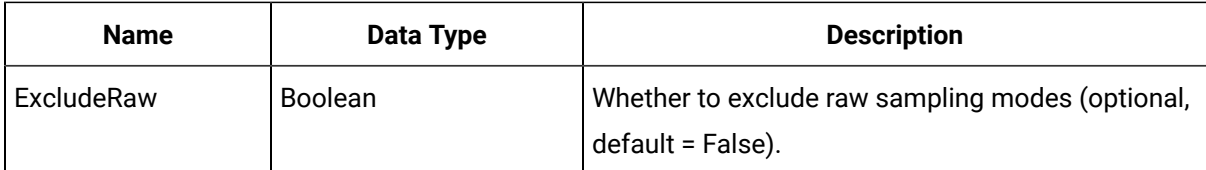

### **SamplingModeSet Property (DataCriteria Object)**

A flag to indicate whether this property has been set or not.

### **Syntax**

object.**SamplingModeSet**[ = Boolean]

### **Parameters**

None

### **SecondaryUsername Property (DataComments Object)**

Returns the user who signed the comment when it was added to the archive.

#### **Syntax**

object.**SecondaryUsername**

#### **Parameters**

None

### **Remarks**

SecondaryUserName is a read-only property of type String.

### **Example**

Debug.Print "Comment signed by:"+MyValue.Comments(1).SecondaryUsername

### **SecurityGroupList Property (Server Object)**

Returns the list of security groups from the current server. Security groups determine the system functions permitted by users within the group.

### **Syntax**

object.**SecurityGroupList**

#### **Parameters**

None

### **Remarks**

SecurityGroupList is a read-only property of type Variant.

### **SecurityGroupLocation Property (Server Object)**

Returns or sets the location of the security groups used by the server. The Historian server can either use security groups assigned to the local server computer ("Local" location) or groups configured for the domain ("Domain" location). Note, changing the SecurityGroupLocation requires a server restart to take effect.

### **Syntax**

```
object.SecurityGroupLocation[ = String]
```
### **Parameters**

None

# **Selected Property (Tag Object)**

Returns whether or not this tag is selected.

**Syntax**

object.**Selected**[ = Boolean]

#### **Parameters**

None

### **Server Property (Archive Object)**

Returns the server associated with the Archive object.

**Syntax**

object.**Server**

#### **Parameters**

None

### **Remarks**

Server is a read-only property of type Server.

#### **Example**

Dim ServerName As String ' Get The Name Of The Server ServerName = MyArchive.Server.ServerName

### **Server Property (Archives Object)**

Returns the Server associated with the Archives object.

**Syntax**

object.**Server**

**Parameters**

None

### **Remarks**

Server is a read-only property of type Server.

#### **Example**

Dim ServerName As String ' Get The Name Of The Server ServerName = MyArchives.Server.ServerName

#### **Server Property (Collector Object)**

Returns the Server associated with the Collector Object.

**Syntax**

object.**Server**

#### **Parameters**

None

#### **Remarks**

Server is a read-only property of type Server.

#### **Example**

Dim ServerName As String ' Get The Name Of The Server ServerName = MyCollector.Server.ServerName

#### **Server Property (Collectors Object)**

Returns the Server associated with the Collectors object.

#### **Syntax**

object.**Server**

#### **Parameters**

None

### **Remarks**

Server is a read-only property of type Server.

#### **Example**

Dim ServerName As String ' Get The Name Of The Server ServerName = MyCollectors.Server.ServerName

#### **Server Property (Data Object)**

Returns the server associated with the Data object.

**Syntax**

object.**Server**

**Parameters**

# None

### **Remarks**

Server is a read-only property of type Server.

#### **Example**

Dim ServerName As String ' Get The Name Of The Server ServerName = MyDataServer.Server.ServerName

#### **Server Property (DataRecordset Object)**

Returns the Server associated with the DataRecordset object.

**Syntax**

object.**Server**

**Parameters**

None

#### **Remarks**

Server is a read-only property of type Server.

#### **Example**

Dim ServerName As String ' Get The Name Of The Server ServerName = MyRecordset.Server.ServerName

#### **Server Property (DataStores Object)**

Returns the Server associated with the DataRecordset object.

**Syntax**

object.**Server() As Server**

**Parameters**

None

#### **Remarks**

Server is a read-only property of type Server.

### **Server Property (MessageRecordset Object)**

Returns the Server associated with the DataRecordset object.

**Syntax**

object.**Server**

### **Parameters**

None

### **Remarks**

Server is a read-only property of type Server.

#### **Example**

 Dim ServerName As String ' Get the name of the server ServerName = MyRecordset.Server.ServerName

#### **Server Property (Messages Object)**

Returns the Server associated with the Messages object.

**Syntax**

object.**Server**

**Parameters**

None

#### **Remarks**

Server is a read-only property of type Server.

#### **Example**

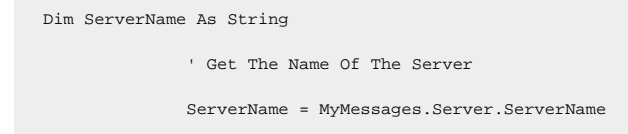

### **Server Property (TagRecordset Object)**

Returns the Server associated with the TagRecordset object.

**Syntax**

object.**Server**

### **Parameters**

None

### **Remarks**

Server is a read-only property of type Server.

#### **Example**

```
 Dim ServerName As String
               ' Get the name of the server
               ServerName = MyRecordset.Server.ServerName
```
# **Server Property (Tags Object)**

Returns the Server associated with the Tags Object.

#### **Syntax**

object.**Server**

### **Parameters**

None

### **Remarks**

Server is a read-only property of type Server.

#### **Example**

```
 Dim ServerName As String
               ' Get the name of the server
               ServerName = MyTags.Server.ServerName
```
### **ServerName Property (Server Object)**

Returns the name of the computer that the server is running on.

#### **Syntax**

object.**ServerName**[ = String]

### **Parameters**

None

### **Remarks**

Server is a read-only property of type String.

### **ServerName Property (Server Object)**

Returns the name of the computer that the server is running on.

# **Syntax**

object.**ServerName**[ = String]

#### **Parameters**

None

### **Remarks**

Server is a read-only property of type String.

### **ServerTime Property (Server Object)**

Returns the current time on the connected server. The system then converts the time from UTC into formatted time based on the ConnectionOptions (TimeOption) setting.

#### **Syntax**

object.**ServerTime**

# **Parameters**

None

### **Servers Property (ServerManager Object)**

Maintains a list of registered servers on the client. To connect a listed server, use the Connect Method of a selected Server Object.

**Syntax**

object.**Servers**

### **Parameters**

None

#### **SetName Property (EnumeratedSets Object)**

Returns or defines the name of an Enumerated Set.

**Syntax**

object.**SetName**

**Parameters**

None

### **Returns**

String

### **SimpleEvents Property (OPCFilters Object)**

Returns the list of Simple Event Categories being filtered on the Alarm Collector. This list is only applied if isSimpleEventsOn(true) has been called.

**Syntax**

object.**SimpleEvents**

**Parameters**

None

### **SourceAddress Property (Tag Object)**

Returns or sets the address used to identify the Tag in the data source. Changes to tag properties are not committed until you call the WriteRecordset method of the TagRecordset object.

# **Syntax**

object.**SourceAddress**[ = String]

### **Parameters**

None

### **SourceAddress Property (TagCriteria Object)**

Sets the tag source address to search for in the TagRecordset query.

**Syntax**

object.**SourceAddress**[ = String]

### **Parameters**

None

### **SourceAddress Property (TagFields Object)**

Determines whether the SourceAddress field should be returned in the TagRecordset query.

**Syntax**

object.**SourceAddress**[ = Boolean]

### **Parameters**

None

### **SourceAddressSet Property (TagCriteria Object)**

A flag to indicate whether this property has been set or not.

**Syntax**

object.**SourceAddressSet**[ = Boolean]

### **Parameters**

None

### **SourceAddressUpdated Property (Tag Object)**

A flag to indicate whether this property has been set or not.

**Syntax**

object.**SourceAddressUpdated**[ = Boolean]

#### **Parameters**

None

### **Sources Property (OPCFilters Object)**

Returns a list of the Sources selected for collection. This list is only applied when isSourceFiltering (true) has been called.

### **Syntax**

object.**Sources**[ = Boolean]

#### **Parameters**

None

### **SpikeLogic Property (Tag Object)**

Returns or sets whether this tag uses the spike logic compression algorithm.

#### **Syntax**

object.**SpikeLogic**[ = Boolean]

### **Parameters**

None

# **SpikeLogic Property (TagCriteria Object)**

Sets the spike logic to search for in the TagRecordset query.

### **Syntax**

object.**SpikeLogic**[ = Boolean]

#### **Parameters**

None

# **SpikeLogic Property (TagFields Object)**

Determines whether the SpikeLogic field should be returned in the TagRecordset query.

### **Syntax**

object.**SpikeLogic**[ = Boolean]

#### **Parameters**

None

# **SpikeLogicOverride Property (Tag Object)**

Returns or sets whether this tag should use the its own Spike Logic setting or the default Collectors setting.

### **Syntax**

object.**SpikeLogicOverride**[ = Boolean]

### **Parameters**

None

# **SpikeLogicOverride Property (TagCriteria Object)**

Sets the spike logic override to search for in the TagRecordset query.

### **Syntax**

object.**SpikeLogicOverride**[ = Boolean]

### **Parameters**

None

# **SpikeLogicOverride Property (TagFields Object)**

Determines whether the SpikeLogicOverride field should be returned in the TagRecordset query.

# **Syntax**

object.**SpikeLogicOverride**[ = Boolean]

### **Parameters**

None

# **SpikeLogicOverrideSet Property (TagCriteria Object)**

A flag to indicate whether this property has been set or not.

### **Syntax**

object.**SpikeLogicOverrideSet**[ = Boolean]

### **Parameters**

None

# **SpikeLogicOverrideUpdated Property (Tag Object)**

A flag to indicate whether this property has been set or not.

# **Syntax**

object.**SpikeLogicOverrideUpdated**[ = Boolean]

#### **Parameters**

None

### **SpikeLogicSet Property (TagCriteria Object)**

A flag to indicate whether this property has been set or not.

**Syntax**

object.**SpikeLogicSet**[ = Boolean]

### **Parameters**

None

# **SpikeLogicUpdated Property (Tag Object)**

A flag to indicate whether this property has been set or not.

**Syntax**

object.**SpikeLogicUpdated**[ = Boolean]

### **Parameters**

None

#### **StartTime Property (Archive Object)**

Returns the start time of the specified archive. This represents the earliest timestamp for any sample contained in the archive.

**Syntax**

object.**StartTime**

**Parameters**

None

### **StartTime Property (DataCriteria Object)**

Returns or sets the start of the time range to retrieve data for in the DataRecordset query.

**Syntax**

object.**StartTime**[ = Date]

**Parameters**

None

#### **StartTime Property (MessageCriteria Object)**

Establishes the start time of the MessageRecordset query.

### **Syntax**

object.**StartTime**[ = Date]

### **Parameters**

None

## **StartTimeSet Property (DataCriteria Object)**

A flag to indicate whether this property has been set or not.

**Syntax**

object.**StartTimeSet**[ = Boolean]

# **Parameters**

None

# **StartTimeSet Property (MessageCriteria Object)**

A flag to indicate whether this property has been set or not.

**Syntax**

object.**StartTimeSet**[ = Boolean]

### **Parameters**

None

# **StartTimeShortcut Property (DataCriteria Object)**

Returns or sets the start of the time range to retrieve data for in the DataRecordset query. Shortcuts are strings that define absolute or relative times.

The time shortcuts are the following:

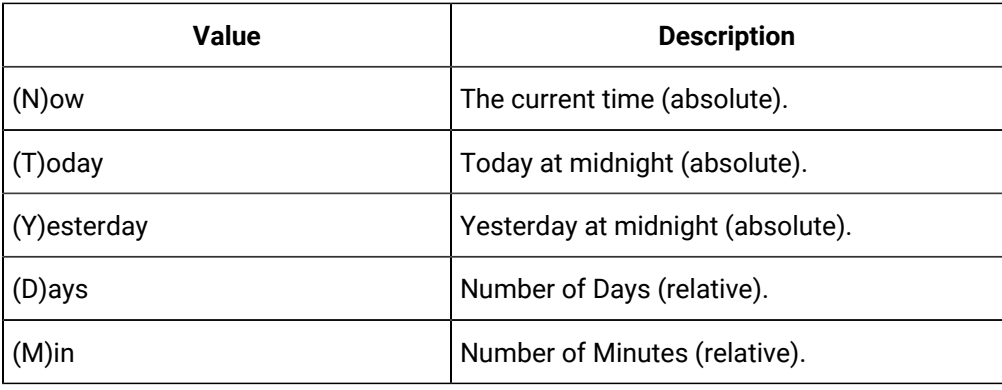

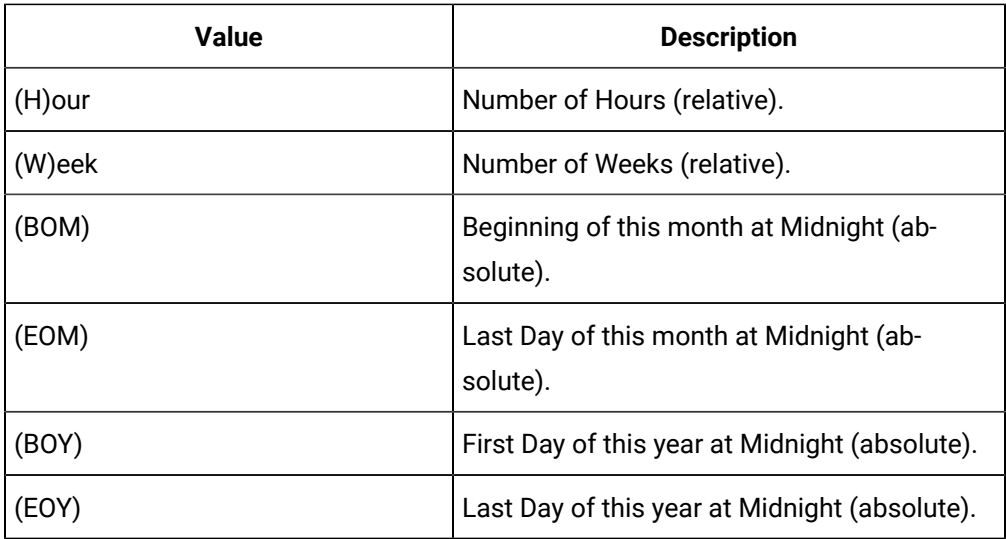

object.**StartTimeShortcut**[ = String]

#### **Parameters**

None

### **Example**

```
With MyRecordset.Criteria .Tagmask = "*.F_CV" ' Start two days Ago at 8am in the morning
.StartTimeShortcut = "Today-2d+8h" ' End this morning at 8am 
.EndTimeShortcut = "Today+8h" End With
```
# **StartTimeShortcut Property (MessageCriteria Object)**

Establishes the start time of the MessageRecordset Query by specifying a time shortcut string versus a date.

The time shortcuts are the following:

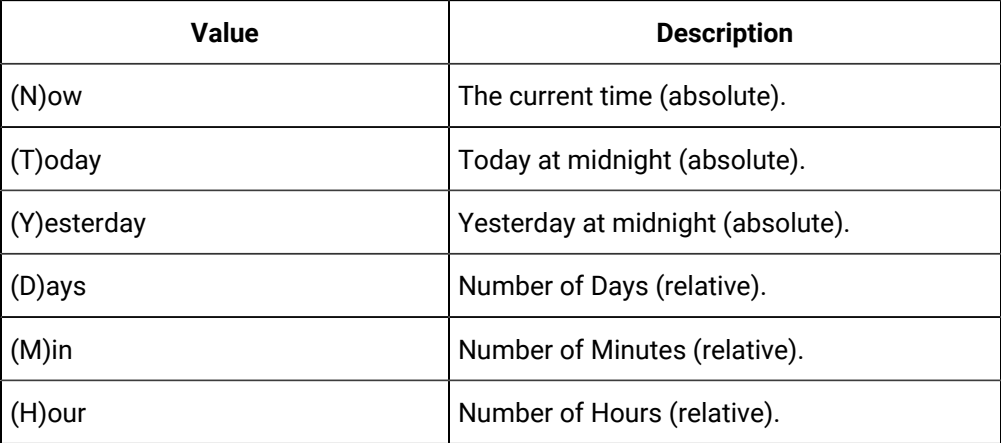

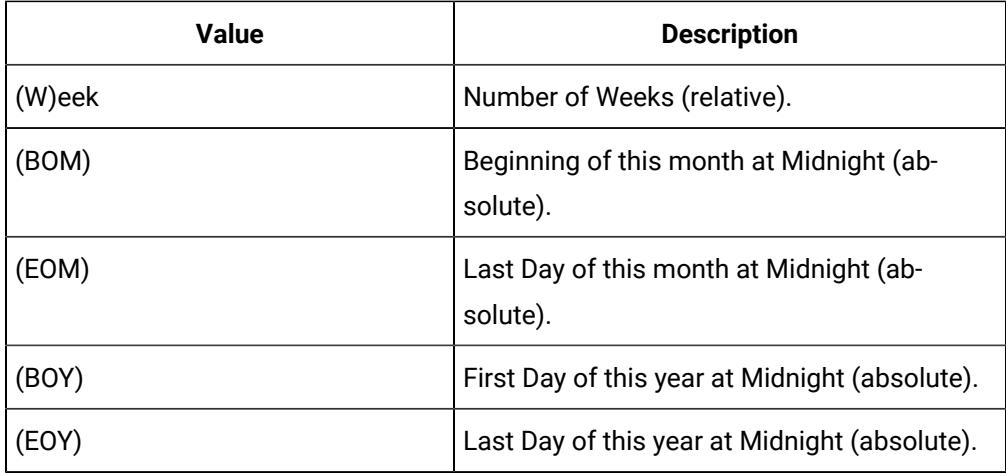

object.**StartTimeShortcut**[ = String]

### **Parameters**

None

# **Example**

'Set A Start Time For Two Days Ago

MyMessages.Criteria.StartTimeShortcut = "-2d"

# **StartTimeShortcutSet Property (MessageCriteria Object)**

A flag to indicate whether this property has been set or not.

### **Syntax**

object.**StartTimeShortcutSet**[ = Boolean]

**Parameters**

None

### **State Property (DataStore Object)**

Returns or sets the state of data store. For example, Running.

**Syntax**

object.**State**

**Parameters**

None

Remarks

ihDataStoreState

#### **State Property (DataStore Object)**

Returns or sets the state of data store. For example, Running.

**Syntax**

object.**State**

**Parameters**

None

Remarks

ihDataStoreState

### **State Property (DataStore Object)**

Returns or sets the state of data store. For example, Running.

**Syntax**

object.**State**

### **Parameters**

None

Remarks

ihDataStoreState

#### **StateLowRawValue Property (EnumeratedState Object)**

Returns or defines the minimum value of a state when you are using a range of values for a state. For example, if your state value is from 0 to 5 and it is defined as ON, then this would be 0.

**Syntax**

object.**StateLowRawValue**

**Parameters**

None

Remarks

Variant. Returns the low raw value of the state.

#### **StateValue Property (QueryModifiers Object)**

Returns or sets the state value to be used when querying data with the StateCount and StateTime calculation modes.

#### object.**StateValue = value**

# **Status Property (Archive Object)**

Returns the status of the specified Archive. This status is typically Current or Active.

**Syntax**

object.**Status**

#### **Parameters**

None

Remarks

Status is a read-only property of type String.

Example

' Print Out The Archive Status Debug.Print MyArchive.Status

### **Status Property (Collector Object)**

Returns the status of the specified Collector. This status is typically Running or Stopped.

**Syntax**

object.**Status**

#### **Parameters**

None

Remarks

Status is a read-only property of type String.

Example

' Print Out The Collector Status Debug.Print MyCollector.Status

# **StepValue Property (Tag Object)**

Returns or sets whether this tag is using Step Value or not.

**Syntax**

object.**StepValue**[ = Boolean]

**Parameters**

None

**StepValue Property (TagCriteria Object)**

Sets the Step Value value to search for in the TagRecordset query.

### **Syntax**

object.**StepValue**[ = Boolean]

# **Parameters**

None

### **StepValue Property (TagFields Object)**

Determines whether the StepValue field should be returned in the TagRecordset query.

**Syntax**

object.**StepValue**[ = Boolean]

### **Parameters**

None

# **StepValueSet Property (TagCriteria Object)**

A flag to indicate whether this property has been set or not.

**Syntax**

object.**StepValueSet**[ = Boolean]

# **Parameters**

None

### **StepValueUpdated Property (Tag Object)**

A flag to indicate whether this property has been set or not.

**Syntax**

object.**StepValueUpdated**[ = Boolean]

**Parameters**

None

# **StorageType Property (DataStore Object)**

Returns the type of data store. For example, ScadaBufferStore or Historical data store.

**Syntax**

object.**StorageType**

**Parameters**

None

### **Remarks**

ihDataStorageType

# **StoreMilliseconds Property (Tag Object)**

Returns or sets the time resolution of the Tag. Changes to tag properties are not committed until you call the WriteRecordset method of the TagRecordset object.

# **Syntax**

object.**StoreMilliseconds**[ = Boolean]

# **Parameters**

None

# **StoreMilliseconds Property (TagCriteria Object)**

Sets the time resolution to search for in the TagRecordset query.

# **Syntax**

object.**StoreMilliseconds**[ = Boolean]

### **Parameters**

None

# **StoreMilliseconds Property (TagFields Object)**

Determines whether the StoreMilliseconds field should be returned in the TagRecordset query.

# **Syntax**

object.**StoreMilliseconds**[ = Boolean]

# **Parameters**

None

# **StoreMillisecondsSet Property (TagCriteria Object)**

A flag to indicate whether this property has been set or not.

**Syntax**

object.**StoreMilliseconds**[ = Boolean]

**Parameters**

None

# **StoreMillisecondsUpdated Property (Tag Object)**

A flag to indicate whether this property has been set or not.

### **Syntax**

object.**StoreMillisecondsUpdated**[ = Boolean]

### **Parameters**

None

## **StoreOPCQuality Property (Server Object)**

Returns or sets whether the server stores the raw (16-bit) OPC quality flags.

**Syntax**

object.**StoreOPCQuality**[ = Boolean]

### **Parameters**

None

### **Strict Client Authentication Property**

Returns or sets whether to enforce strict client authentication. Setting this value to TRUE will disallow connections from clients older than version 4.7.

### **Syntax**

### object.**StrictClientAuthentication**

### **Parameters**

None

# **Strict Collector Authentication (Archives Object)**

Returns or sets whether to enforce strict client authentication. Setting this value to TRUE will disallow connections from clients older than version 4.7.

# **Syntax**

# object.**StrictCollectorAuthentication**

# **Parameters**

None

# **StringLength Property (Tag Object)**

Returns or sets the fixed string length associated with a fixed string type Tag. Changes to tag properties are not committed until you call the WriteRecordset method of the TagRecordset object.

### **Syntax**

object.**StringLength**[ = Byte]

### **Parameters**

None

# **StringLength Property (TagFields Object)**

Determines whether the StringLength field should be returned in the TagRecordset query.

**Syntax**

object.**StringLength**[ = Boolean]

### **Parameters**

None

# **StringLengthSet Property (TagCriteria Object)**

A flag to indicate whether this property has been set or not.

**Syntax**

object.**StringLengthSet**[ = Boolean]

### **Parameters**

None

# **StringLengthUpdated Property (Tag Object)**

A flag to indicate whether this property has been set or not.

**Syntax**

object.**StringLengthUpdated**[ = Boolean]

### **Parameters**

None

# **SubscribeStatus Property (Archives Object)**

Subscribes to changes in Archive status and configuration. The Historian server publishes messages to any client signed up for Archive status changes as modifications are committed to the Archive Database. Setting the SubscribeStatus to True signs up for status and configuration changes on all archives.

Status and configuration changes are reported asynchronously to the client through the Status\_Received event of the Archives object.

# **Syntax**

object.**SubscribeStatus**[ = Boolean]

#### **Parameters**

None

#### **Example**

```
 ' Subscribe To Archive Status Updates
           MyArchives.SubscribeStatus = True
           ' Unsubscribe To Archive Status Updates
           MyArchives.SubscribeStatus = False
```
### **SubscribeStatus Property (Collectors Object)**

Subscribes to changes in Collector status and configuration. The Historian server publishes messages to any client signed up for Collector status changes as modifications are committed to the Collector database. Setting the SubscribeStatus to True will sign up for status and configuration changes on all Collectors.

Status and configuration changes are reported asynchronously to the client through the Status\_Received event of the Collectors object.

#### **Syntax**

object.**SubscribeStatus**[ = Boolean]

#### **Parameters**

None

#### **Example**

```
 ' Subscribe To Collector Status Updates
               MyCollectors.SubscribeStatus = True
               ' Unsubscribe To Collector Status Updates
               MyCollectors.SubscribeStatus = False
```
#### **Substitutions Property (Message Object)**

Returns the variable text of a message such as timestamps, usernames, and tagnames.

#### **Syntax**

object.**Substitutions**

#### **Parameters**

None

#### **Remarks**

Substitutions is a read-only property of type String.
### **Example**

```
 Dim MySubstitutions As Collection Dim I As Integer Set MySubstitutions = MyMessage.Substitutions 
For I = 1 To MySubstitutions.count Debug.Print MySubstitutions(I) Next I
```
#### **Substitutions Property (MessageFields Object)**

Determines whether the Substitutions should be returned in the MessageRecordset query.

#### **Syntax**

object.**Substitutions**[ = Boolean]

#### **Parameters**

None

#### **Example**

```
 Dim MyMessages As iHistorian_SDK.MessageRecordset Set MyMessages = GetServer.Messages.NewRecordset 
 With 
MyMessages.Fields .Topic = True .TimeStamp = True .MessageString = True .Substitutions = True 
 End With
```
**T**

# **Tagmask Property (DataCriteria Object)**

Returns or sets a mask of tags to retrieve data for in the DataRecordset query. The tag mask may include wildcard characters including the "\*" and "?".

**Syntax**

object.**Tagmask**[ = String]

### **Parameters**

None

### **T**

### **TagmaskSet Property (DataCriteria Object)**

A flag to indicate whether this property has been set or not.

**Syntax**

object.**TagmaskSet**[ = Boolean]

#### **Parameters**

None

# **Tagname Property (Tag Object)**

Returns the Tagname property of the Tag. Tagname is a read-only property.

**Syntax**

object.**Tagname**[ = String]

### **Parameters**

None

### **Remarks**

Tagname is a read-only property of type String.

### **Tagname Property (Tag Object)**

Returns the Tagname property of the Tag. Tagname is a read-only property.

**Syntax**

object.**Tagname**[ = String]

# **Parameters**

None

### **Remarks**

Tagname is a read-only property of type String.

## **Tagname Property (TagCriteria Object)**

Sets the Tagname or tag mask to search for in the TagRecordset query. The Tagname may include wildcard characters.

**Syntax**

object.**Tagname**[ = String]

#### **Parameters**

None

### **Tagname Property (TagFields Object)**

Determines whether the Tagname field should be returned in the TagRecordset query.

**Syntax**

object.**Tagname**[ = Boolean]

**Parameters**

None

# **TagnameSet Property (TagCriteria Object)**

A flag to indicate whether this property has been set or not.

**Syntax**

object.**TagnameSet**[ = Boolean]

### **Parameters**

None

### **TagnameUpdated Property (Tag Object)**

A flag to indicate whether this property has been set or not.

**Syntax**

object.**TagnameUpdated**[ = Boolean]

#### **Parameters**

None

### **Tags Property (DataCriteria Object)**

Returns or sets an array of Tagnames to retrieve data for in the DataRecordset query.

**Syntax**

object.**Tags**[ = Variant]

#### **Parameters**

None

### **Tags Property (DataRecordset Object)**

Exposes the list of Tagnames associated with the collection of DataValue results maintained in the DataRecordset object. The Item property takes a tagname or tag index as a parameter to expose the collection of DataValues for that tag. The first collection of DataValues in the Item property.

#### **Syntax**

object.**Tags**

#### **Parameters**

None

Remarks

Tags is a read-only property of type Collection of String.

#### **Tags Property (Server Object)**

Returns the Tags object for the current server, but only if the authenticated user is a member of the Historian tag administrators group.

**Syntax**

object.**Tags**

# **Parameters**

None

# **TagsSet Property (DataCriteria Object)**

A flag to indicate whether this property has been set or not.

**Syntax**

object.**TagsSet**[ = Boolean]

### **Parameters**

None

# **TimeStamp Property (DataFields Object)**

Determines whether the Timestamp field should be returned in the DataRecordset query.

**Syntax**

object.**TimeStamp**[ = Boolean]

# **Parameters**

None

# **TimeStamp Property (DataValue Object)**

Returns the timestamp of the DataValue in a localized time.

**Syntax**

object.**TimeStamp**

### **Parameters**

None

**Remarks**

TimeStamp is a read-only property of type Date.

# **TimeStamp Property (Message Object)**

Returns the time the Message was created.

**Syntax**

object.**TimeStamp**[ = Date]

# **Parameters**

None

# **Remarks**

TimeStamp is a writeable property of type Date.

# **TimeStamp Property (MessageFields Object)**

Determines whether the TimeStamp field should be returned in the MessageRecordset query.

# **Syntax**

```
object.TimeStamp[ = Boolean]
```
# **Parameters**

None

# **TimeStampType Property (Tag Object)**

Returns or sets the type of time stamping applied to data at collection time.

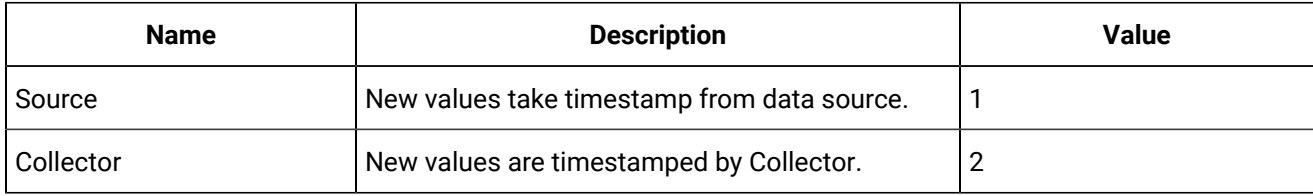

Changes to tag properties are not committed until you call the WriteRecordset method of the TagRecordset object.

# **Syntax**

object.**TimeStampType**[ = ihTimeStampType]

# **Parameters**

None

# **TimeStampType Property (TagCriteria Object)**

Sets the timestamp type to search for in the TagRecordset query.

# **Syntax**

object.**TimeStampType**[ = Boolean]

**Parameters**

None

#### **TimeStampType Property (TagFields Object)**

Determines whether the TimeStampType field should be returned in the TagRecordset query.

**Syntax**

object.**TimeStampType**[ = Boolean]

**Parameters**

None

### **TimeStampTypeSet Property (TagCriteria Object)**

A flag to indicate whether this property has been set or not.

**Syntax**

object.**TimeStampTypeSet**[ = Boolean]

**Parameters**

None

### **TimeStampTypeUpdated Property (Tag Object)**

A flag to indicate whether this property has been set or not.

**Syntax**

object.**TimeStampTypeUpdated**[ = Boolean]

#### **Parameters**

None

#### **TimeZoneBias Property (Tag Object)**

Returns or sets the time zone bias for the tag. Time zone bias is used to indicate the natural time zone of the tag expressed as an offset from GMT in minutes. Changes to tag properties are not committed until you call the WriteRecordset method of the TagRecordset object.

**Syntax**

object.**TimeZoneBias**[ = Long]

**Parameters**

None

#### **TimeZoneBias Property (TagCriteria Object)**

Sets the time zone bias to search for in the TagRecordset query.

# **Syntax**

```
object.TimeZoneBias[ = Long]
```
# **Parameters**

None

# **TimeZoneBias Property (TagFields Object)**

Determines whether the TimeZoneBias field should be returned in the TagRecordset query.

**Syntax**

object.**TimeZoneBias**[ = Boolean]

**Parameters**

None

# **TimeZoneBiasUpdated Property (Tag Object)**

A flag to indicate whether this property has been set or not.

**Syntax**

```
object.TimeZoneBiasUpdated[ = Boolean]
```
# **Parameters**

None

# **TimeZoneBiasSet Property (TagCriteria Object)**

A flag to indicate whether this property has been set or not.

**Syntax**

```
object.TimeZoneBiasSet[ = Boolean]
```
**Parameters**

None

# **TimestampTypeList Property (Tags Object)**

Returns a list of the valid Timestamp types available in Historian.

**Syntax**

object.**TimestampTypeList**

**Parameters**

None

**Topic Property (Message Object)**

Returns the Topic Number of the Message.

### **Syntax**

object.**Topic**[ = ihMessageTopic]

### **Parameters**

None

# **Remarks**

Topic is a writeable property of type ihMessageTopic.

#### **Example**

If MyMessage.Topic = ihMessageTopic.General Then Debug.Print "This is a General Message" End If

# **Topic Property (MessageCriteria Object)**

Establishes which Topic the MessageRecordset query will filter by.

### **Syntax**

object.**Topic**[ = ihMessageTopic]

#### **Parameters**

None

#### **Remarks**

Topic is a writeable property of type ihMessageTopic.

#### **Example**

MyMessages.Criteria.Topic = ihMessageTopic.General

# **Topic Property (MessageFields Object)**

Determines whether the Topic field should be returned in the MessageRecordset query.

### **Syntax**

object.**Topic**[ = Boolean]

# **Parameters**

None

### **Remarks**

Topic is a writeable property of type ihMessageTopic.

#### **Example**

Dim MyMessages As iHistorian\_SDK.MessageRecordset Set MyMessages = GetServer.Messages.NewRecordset With MyMessages.Fields .Topic = True End With

# **TopicList Property (Messages Object)**

Returns a list of available Topics.

### **Syntax**

object.**TopicList**([IncludeMessages], [IncludeAlerts])

#### **Parameters**

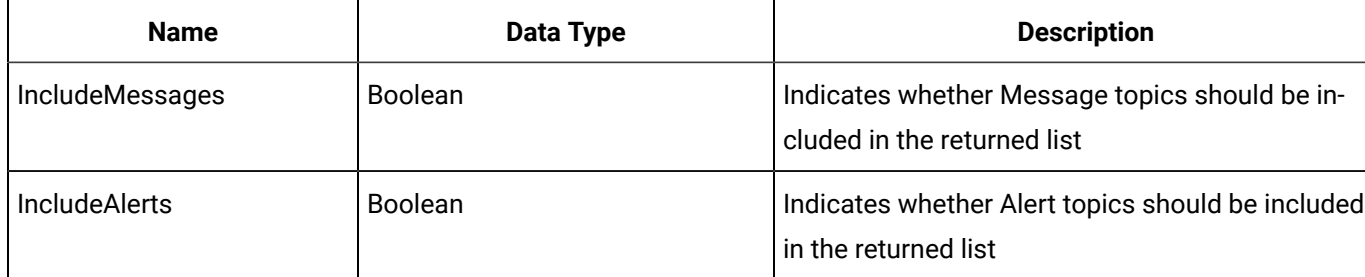

# **TopicName Property (Message Object)**

Returns the Topic Name of the Message.

**Syntax**

object.**TopicName**

#### **Parameters**

None

### **Remarks**

Topic is a writeable property of type String.

### **Example**

Debug.Print "This is a " + MyMessage.TopicName + " message."

# **TopicSet Property (MessageCriteria Object)**

A flag to indicate whether this property has been set or not.

**Syntax**

object.**TopicSet**[ = Boolean]

# **Parameters**

None

# **TrackingEvents Property (OPCFilters Object)**

Returns the list of Tracking Event Categories being filtered on the Alarm Collector. This list is only applied if isTrackingEventsOn(true) has been called.

**Syntax**

object.**TrackingEvents**

**Parameters**

None

# Property Reference U-V

# **U**

# **UserName Property (Message Object)**

Returns the username who generated the message, or who the message is associated with.

**Syntax**

object.**UserName**[ = String]

**Parameters**

None

### **Remarks**

UserName is a writeable property of type String.

# **UserName Property (MessageFields Object)**

Determines whether the UserName field should be returned in the MessageRecordset query.

**Syntax**

object.**UserName**[ = Boolean]

### **Parameters**

None

# **UserName Property (Server Object)**

Returns the name of the currently authenticated user for the server.

**Syntax**

object.**UserName**

**Parameters**

None

# **UsernameSet Property (MessageCriteria Object)**

A flag to indicate whether this property has been set or not.

**Syntax**

object.**UserNameSet**[ = Boolean]

# **Parameters**

None

# **V**

# **Value Property (DataFields Object)**

Determines whether the Value field should be returned in the DataRecordset query.

**Syntax**

object.**Value**[ = Boolean]

# **Parameters**

None

# **Value Property (DataValue Object)**

Returns or sets the value of the DataValue.

**Syntax**

object.**Value**[ = Variant]

### **Parameters**

None

# **Value Property (Option Object)**

The value parameter of this option expressed as a localized string.

**Syntax**

object.**Value**[ = Variant]

# **Parameters**

None

# **Version Property (Server Object)**

Returns the server or client version number.

### **Syntax**

object.**Version**([API])

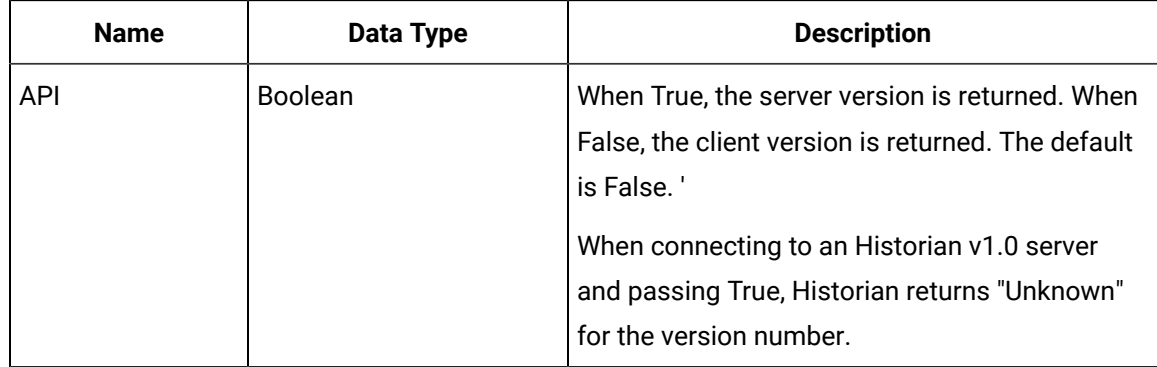

# **Parameters**

# **Remarks**

Version is a read-only property of type String.

# Property Reference W-Z

### **W**

# **WatchdogTag Property (Collector Object)**

Returns or sets the collector redundancy watchdog tag name.

**Syntax**

object.**WatchdogTag**[ = String]

**Parameters**

None

### **WatchdogValueMaxUnchangedPeriod Property (Collector Object)**

Returns or sets the time in seconds when the collector should automatically failover if a raw sample is not received for the watchdog tag from the primary collector. Use with FailoverOnValueUnchanged property.

**Syntax**

object.**WatchdogValueMaxUnchangedPeriod**[ = Long]

**Parameters**

None

**WriteSecurityGroup Property (Tag Object)**

Sets the name of the security group controlling the writing of data for the Tag. Changes to tag properties are not committed until you call the WriteRecordset method of the TagRecordset object.

### **Syntax**

object.**WriteSecurityGroup**[ = String]

## **Parameters**

None

# **WriteSecurityGroup Property (TagCriteria Object)**

Sets the write security group to search for in the TagRecordset query.

**Syntax**

object.**WriteSecurityGroup**[ = String]

# **Parameters**

None

# **WriteSecurityGroup Property (TagFields Object)**

Determines whether the WriteSecurityGroup field should be returned in the TagRecordset query.

# **Syntax**

object.**WriteSecurityGroup**[ = Boolean]

### **Parameters**

None

# **WriteSecurityGroupSet Property (TagCriteria Object)**

A flag to indicate whether this property has been set or not.

# **Syntax**

object.**WriteSecurityGroupSet**[ = Boolean]

### **Parameters**

None

# **WriteSecurityGroupUpdated Property (Tag Object)**

A flag to indicate whether this property has been set or not.

# **Syntax**

object.**WriteSecurityGroupUpdated**[ = Boolean]

### **Parameters**

None

# Method Reference A-B

### **APIStatusToString Method (Server Object)**

Converts a status ID into a string.

#### **Syntax**

object.**APIStatusToString**(nStatus, bHRESULT)

# **Table 230. Parameters**

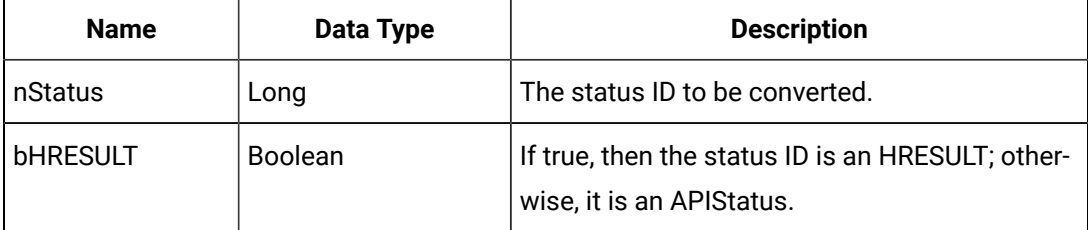

### **Returns**

String. The translation of the status code.

### **Add Method (Archives Object)**

Adds a new archive with the specified characteristics to the Historian server. You can also use this method to add an existing archive file to the archives collection to restore an archive.

Specify the FileLocation in the context of the Historian server machine drive and directory structure. If the specified FileLocation points to an existing valid Historian archive, the method effectively re-registers this archive and automatically loads it. Use this method when you return a previously unloaded archive to the system.

Since the Add request is synchronous, it immediately creates a new Archive object on the Historian server and another one in the Archives collection on the client.

#### **Syntax**

object.**Add**(ArchiveName As String, FileLocation As String, FileSize As Long, ArchiveDataStoreName As String)

# **Table 231. Parameters**

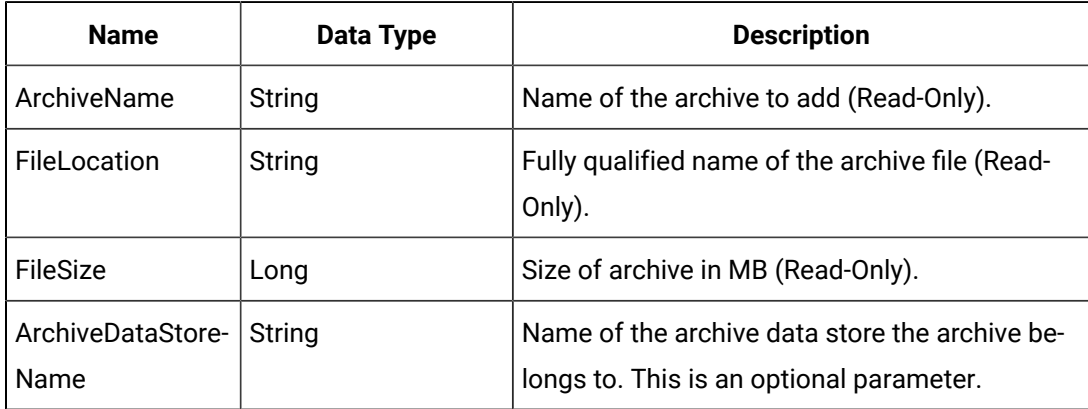

# **Returns**

Archive. The newly added Archive object or Nothing.

# **Add Method (Collectors Object)**

Adds a new collector with the specified name to the Historian server. The collector name must be unique in a given Historian server.

Since the Add request is synchronous, it immediately creates a new Collector Object on the Historian server and another one in the Collectors collection on the client.

# **Syntax**

object.**Add**(CollectorName)

### **Table 232. Parameters**

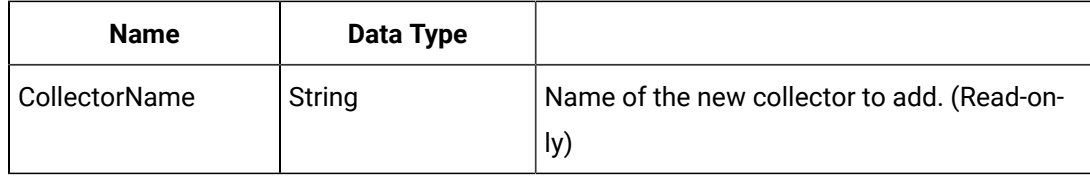

### **Returns**

Collector. Returns a reference to the newly created Collector object.

# **Add Method (DataRecordset Object)**

Adds a new blank DataValue record to the current DataRecordset for the specified tag. The DataValue is written to the server when the WriteRecordset method of the DataRecordset object is called. You can optionally specify the value of the record or specify it after creation by operating on the DataValue object.

# **Syntax**

# object.**Add**(Tagname, TimeStamp, [InValue])

# **Table 233. Parameters**

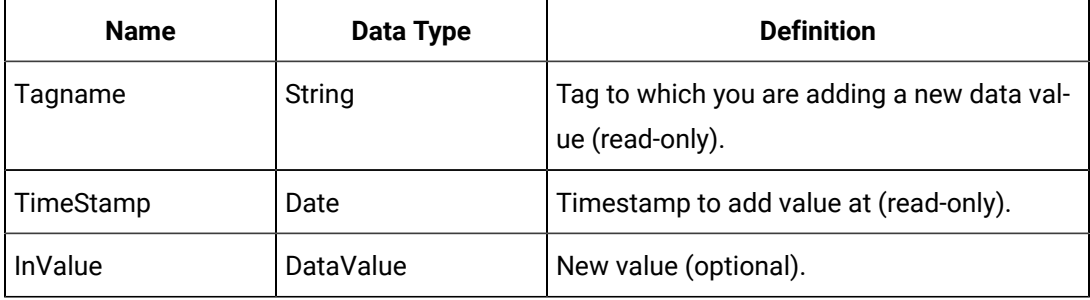

### **Returns**

DataValue. Returns a reference to the newly created data value.

# **Add Method (DataStores Object)**

Adds a data store.

# **Syntax**

object.**Add**(MyDataStoreName,MyDefaultDS, MyDataStoreType, MyDataStoreDescription)

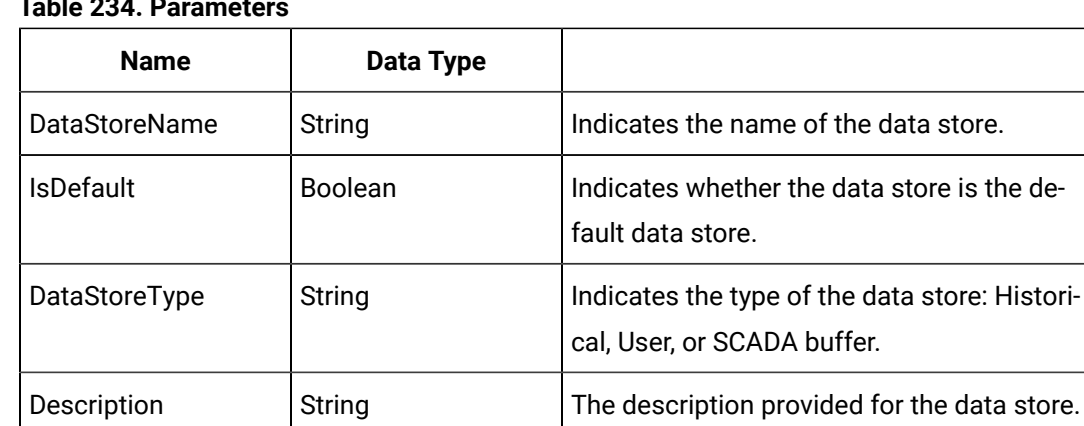

# **Table 234. Parameters**

#### **Returns**

DataStore.

# **Add Method (EnumeratedSets Object)**

Adds an enumerated set to the Enumerated Sets collection. The enumerated set is not added to the Historian Server until the SaveSet Method is called.

# **Syntax**

object.**Add**(MySet)

## **Table 235. Parameters**

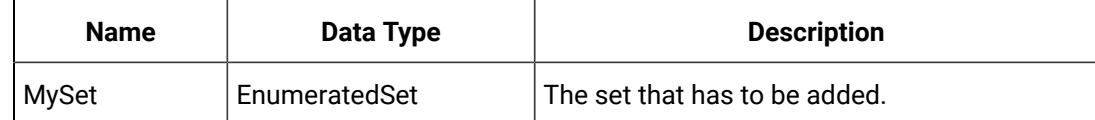

### **Returns**

None.

# **Add Method (EnumeratedStates Object)**

Adds an enumerated state to the enumerated set collection. The enumerated state is not added to the Historian Server until the SaveSet Method is called.

### **Syntax**

Object.**Add**(MyState)

# **Table 236. Parameters**

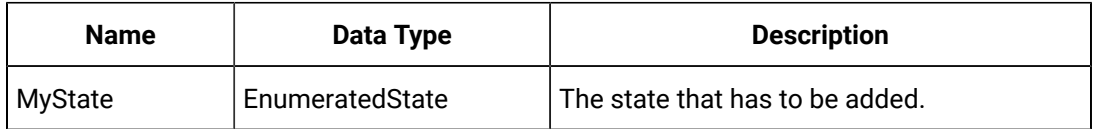

### **Returns**

None.

# **Add Method (MessageRecordset Object)**

Adds a new blank message record to the current MessageRecordset. The message is written to the server when the WriteRecordset method of the MessageRecordset object is called.

**Syntax**

object.**Add**

**Parameters**

None

**Returns**

The empty message that was added.

# **Add Method (TagDependencies Object)**

Adds a dependent Tag to the current calculation. The calculation will be triggered when the value of this tag changes.

# **Syntax**

object.**Add**(Tagname)

# **Table 237. Parameters**

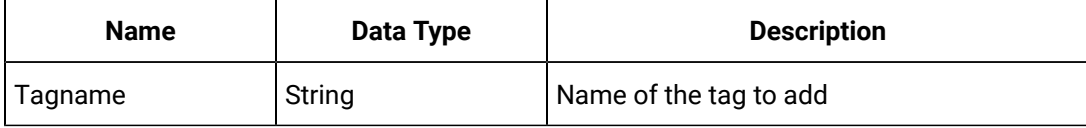

# **Returns**

Boolean. Whether the Add operation succeeded.

# **Add Method (TagRecordset Object)**

Adds a new blank tag record to the current TagRecordset. The tag is written to the server when the WriteRecordset method of the TagRecordset object is called.

# **Syntax**

object.**Add**(Tagname)

# **Table 238. Parameters**

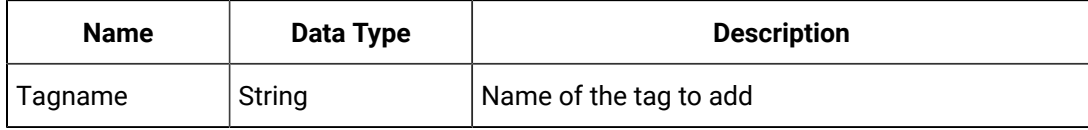

# **Returns**

Returns a reference to the newly created tag.

# **Add Method (UserDefinedtypeFields Object)**

Adds multiple fields to the User Defined Type. The User Defined Type is not added to the Historian Server until the SaveSet Method is called.

# **Syntax**

object.**Add**(MyField)

# **Table 239. Parameters**

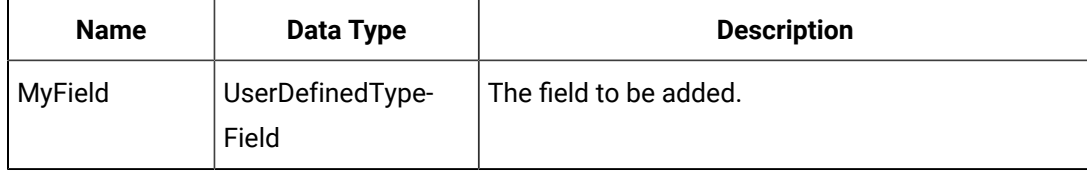

# **Returns**

None.

# **AddComment Method (DataValue Object)**

Adds a comment to the current DataValue. If you supply a secondary username and password, the SDK authenticates the username and password before the committing the comment.

### **Syntax**

object.**AddComment**(Comment, [DataTypeHint], [SecondaryUser], [SecondaryPassword])

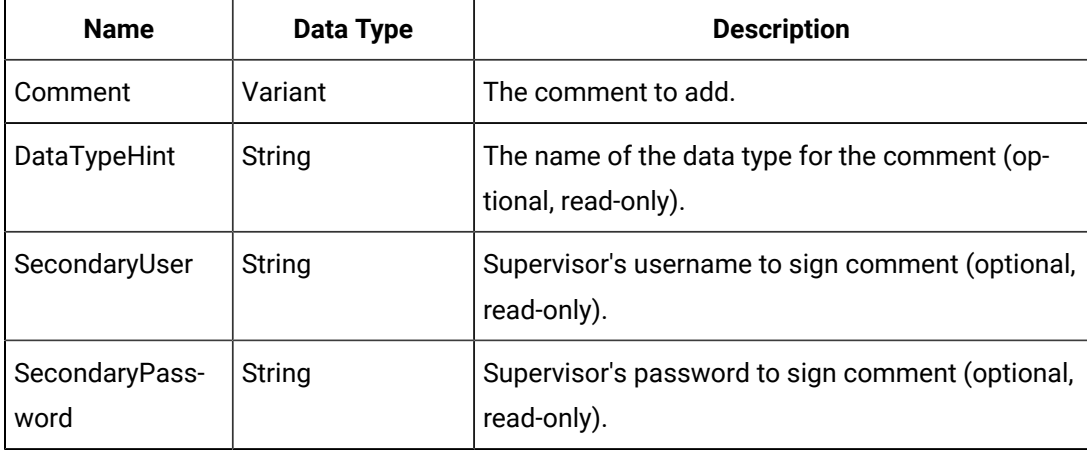

### **Table 240. Parameters**

### **Returns**

Boolean. Returns True if the AddComment Method operation succeeded.

# **AddEx Method (Archives Object)**

Adds a new archive with the specified characteristics to the Historian server. You can also use this method to add an existing archive file to the archives collection to restore an archive.

Specify the FileLocation in the context of the Historian server machine drive and directory structure. If the specified FileLocation points to an existing valid Historian archive, the method effectively re-registers this archive and automatically loads it. Use this method when you return a previously unloaded archive to the system.

Since the Add request is synchronous, it immediately creates a new Archive object on the Historian server and another one in the Archives collection on the client.

The window pointed to by hWnd is kept alive (messages processed) while the archive is being added.

### **Syntax**

object.**AddEx**(ArchiveName As String, FileLocation As String, FileSize As Long, hWnd As Long, ArchiveDataStoreName As String)

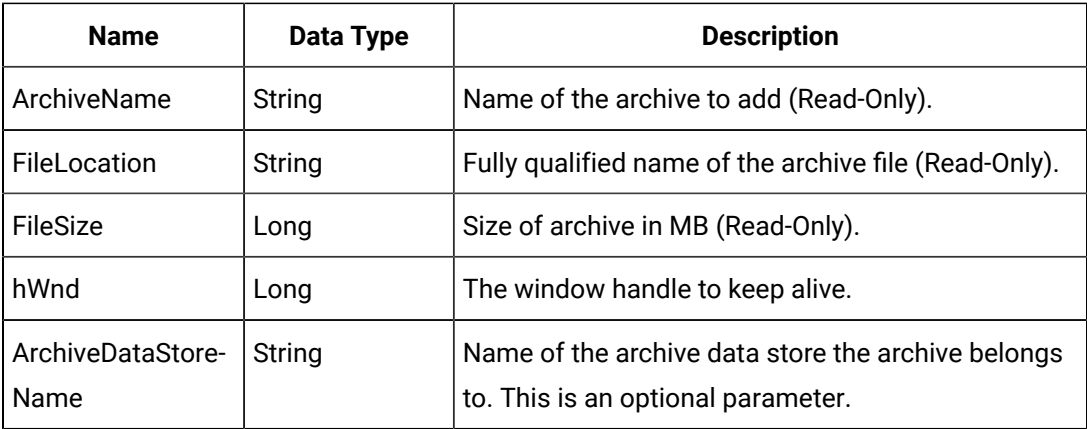

# **Table 241. Parameters**

#### **Returns**

Archive. The newly added Archive object or Nothing.

# **AddServer Method (ServerManager Object)**

Registers a new server to the list of registered servers on the client. It makes an attempt to authenticate the connection based on the username and password supplied. If a username and password are not supplied, it assumes the user to be the currently authenticated domain user.

If it cannot authenticate the connection, because of incorrect user information or an invalid ServerName, the AddServer method returns False and does not register the supplied ServerName on the client.

#### **Syntax**

object.**AddServer**(ServerName, [UserName], [Password], [ConnectionTimeout])

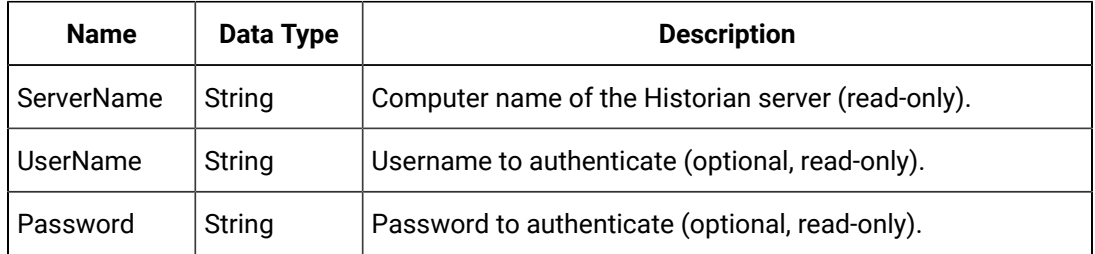

#### **Table 242. Parameters**

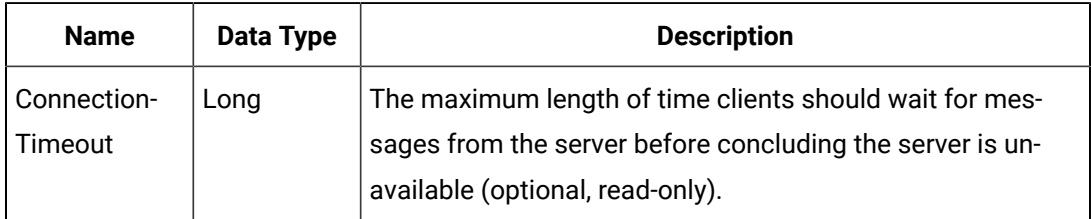

### **Table 242. Parameters (continued)**

### **Returns**

Boolean. Returns True if the AddServer operation succeeded.

### **Example**

```
Dim MyManager As New iHistorian_SDK.ServerManager
Dim MyServer As iHistorian_SDK.Server
' Try to add the new server
If MyManager.AddServer("USGB014") Then
Set MyServer = MyManager.Servers("USGB014") Else
err.Raise 1, , "Failed to authenticate new server" End If
```
### **AlarmAttributesRecordSet Method (Alarms Object)**

This function returns a list of all the Vendor Attributes in the Alarm Archiver.

**Syntax**

object.**AlarmAttributesRecordSet**

#### **Parameters**

None.

### **Returns**

AlarmAttributes. The AlarmAttributes object contains the list of vendor attributes.

### **AlarmRecordSet Method (Alarms Object)**

This function is used to query alarms or events from the archiver. This function takes one parameter, an AlarmOpenRecordSetInfo object, which specifies the query. The following sections describe how to populate this object to perform an Alarm or Event query.

### **AlarmOpenRecordSetInfo Parameter**

This object contains details on what to select, and any filters for the query. After creating the object, you first specify which fields to select, and which fields to sort (SelectFields), and then specify any criteria/filter to apply (AlarmCriteria).

Create the object: Dim myAlarmOpenRecordSetInfo As New AlarmOpenRecordSetInfo

# **Alarm Fields**

The following is a list of the alarm fields that can be returned in the recordset, or used to sort or filter the recordset. These are used in the SelectFields and AlarmCriteria object (see below for more details).

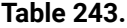

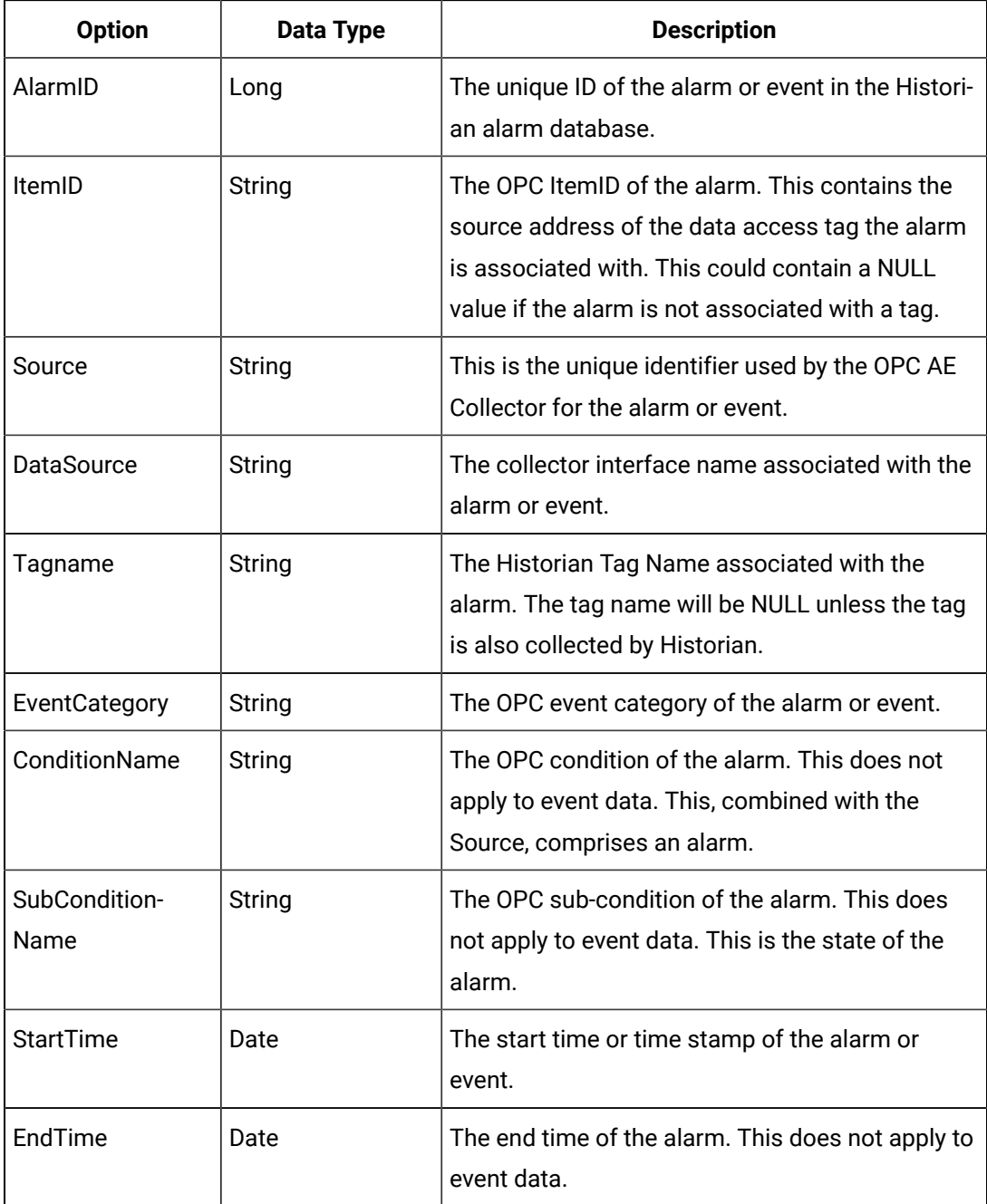

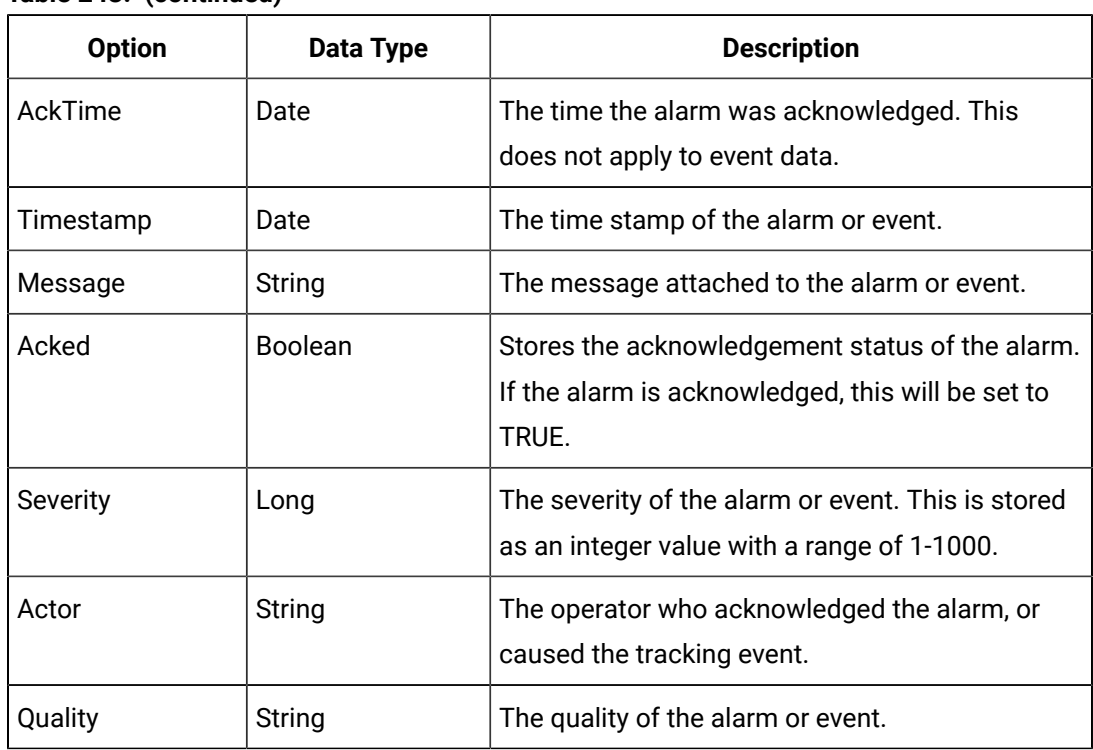

# **Table 243. (continued)**

# **AlarmOpenRecordSetInfo.SelectFields**

Each of the fields above can be selected, or used to sort the alarm recordset. Fill in the AlarmOpenRecordSetInfo.SelectFields for each field, according to the following table.

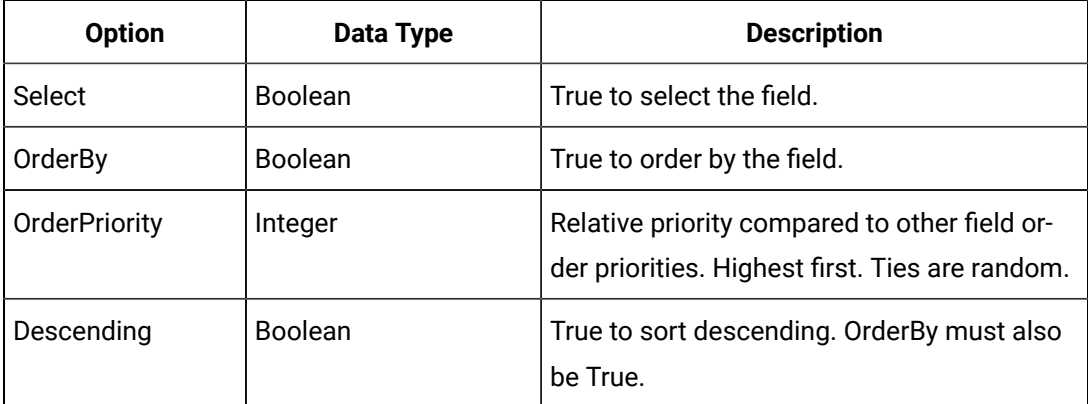

# **Example**

Set up SelectFields to select the AlarmId and ItemId. Order by the AlarmId, then the ItemId.

myAlarmOpenRecordSetInfo.SelectFields.AlarmId.Select = TRUE

myAlarmOpenRecordSetInfo.SelectFields.AlarmId.OrderBy = TRUE

myAlarmOpenRecordSetInfo.SelectFields.AlarmId.OrderPriority = 10

```
myAlarmOpenRecordSetInfo.SelectFields.ItemId.Select = TRUE 
myAlarmOpenRecordSetInfo.SelectFields.ItemId.OrderBy = TRUE 
myAlarmOpenRecordSetInfo.SelectFields.ItemId.OrderPriority = 20
```
The SelectFields object has one other field, AllFields, which can be used to select all fields.

SelectFields.AllFields = TRUE

### **Choose Query Type**

For all queries, the type of query should be specified. If it is not specified, the default is to return a record set containing the events. The query type is specified by setting the AlarmOpenRecordSetInfo.AlarmCriteria.AlarmType object.

Query Alarms: myAlarmOpenRecordSetInfo.AlarmType = ihALARM\_CONDITION Query Events: myAlarmOpenRecordSetInfo.AlarmType = ihALARM\_TRACKING Query Historical Alarm Transitions: myAlarmOpenRecordSetInfo.AlarmType = ihALARM\_CONDITION\_HIST

#### **Add filters**

Similar to the SelectFields object, each field listed above (Alarm Fields) can have criteria associated with it. This criteria is used to filter the record set, so for example, you can ask for all alarms with severity greater than 500. The type of Criteria that can be applied is dependant on the Data Type of the field. The following table lists the available criteria:

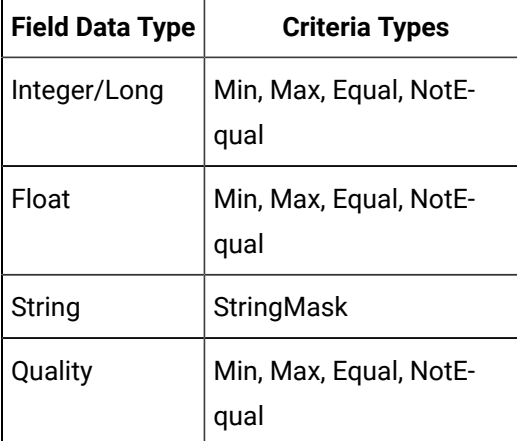

For example, the Severity field is of type Long. Therefore, Min, Max, Equal, or NotEqual criteria can be specified for the severity. To query where severity is greater than 500:

myAlarmOpenRecordSetInfo.AlarmCriteria.SeverityCriteria.Min = 500

#### **Specify Max Records**

An optional criteria, MaxRecords, can be set to set the upper limit size of the recordset.

Example: Return the first 10 records:

myAlarmOpenRecordSetInfo.AlarmCriteria.MaxRecords = 10

#### Í **Note:**

To avoid having random rows returned, if you specify a MaxRecords criteria, you should generally also specify an Order By (see SelectFields above).

#### **Syntax**

object.**AlarmRecordSet**(theAlarmOpenRecordSetInfo)

#### **Table 244. Parameters**

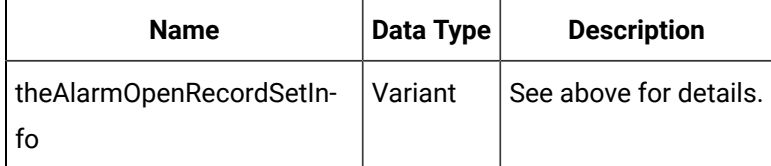

### **Returns**

AlarmRecordset. An AlarmRecordset object, populated according the details specified in the AlarmOpenRecordSetInfo parameter.

### **Example**

```
Dim MyServer As iHistorian_SDK.Server 
Set MyServer = GetServer 
Dim myAlarmOpenRecordSetInfo As AlarmOpenRecordSetInfo 
' Select the last 100 alarms in the alarm history table 
myAlarmOpenRecordSetInfo.SelectFields.AllFields = True 
myAlarmOpenRecordSetInfo.SelectFields.Timestamp.OrderBy = True 
myAlarmOpenRecordSetInfo.SelectFields.Timestamp.Descending = True 
myAlarmOpenRecordSetInfo.AlarmCriteria.AlarmType = ihALARM_CONDITION_HIST 
myAlarmOpenRecordSetInfo.AlarmCriteria.MaxRecords = 100 
Dim myAlarmRecordSet As AlarmRecordSet 
Set myAlarmRecordSet = MyServer.Alarms.AlarmRecordSet(myAlarmOpenRecordSetInfo)
```
### **AllFields Method (DataFields Object)**

Specifies that all DataFields should be returned in the DataRecordset query.

**Syntax**

Syntax object.**AllFields**

**Parameters**

None.

### **Returns**

None.

# **AllFields Method (MessageFields Object)**

Specifies that all MessageFields should be returned in the MessageRecordset query.

**Syntax**

object.**AllFields**

### **Parameters**

None.

**Returns**

None.

## **AllFields Method (TagFields Object)**

Sets all fields for retrieval in the TagRecordset query.

**Syntax**

object.**AllFields**

**Parameters**

None.

# **Returns**

None.

# **Backup Alarms Method**

Backs up or saves a copy of the alarms to an offline file.

### **Syntax**

# object.**BackupAlarms**

#### **Table 245. Parameters**

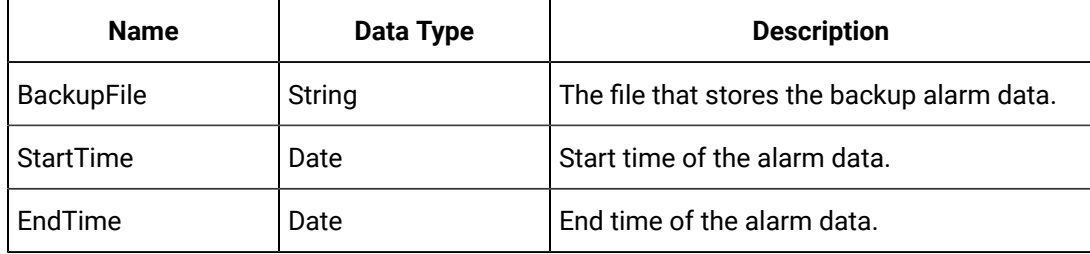

### **Returns**

Boolean. Returns TRUE if the alarms are backed up.

#### **Example**

```
Dim Status As ihStatus
Dim ReturnStatus As Boolean
Dim AlarmsStartTime As ihTimeStruct 
Dim AlarmsEndTime As ihTimeStruct Status = ihSTATUS_FAILED ReturnStatus = False
AlarmsStartTime = Date_To_UTC(StartTime) AlarmsEndTime = Date_To_UTC(EndTime)
On Error GoTo errc
Status = ihBackupAlarms(MyServer.Handle, BackupFile, AlarmsStartTime, AlarmsEndTime, 0)
If Status <> ihSTATUS_OK Then err.Raise 1, , "Error while performing Backup alarms [" + 
  ErrorDescription(Status) ReturnStatus = True
BackupAlarms = ReturnStatus errc:
zLastError = "Backup Alarms >> " + err.Description
BackupAlarms = ReturnStatusEnd Function
```
### **Backup Method (Archive Object)**

Performs an online backup of the specified archive by stopping inbound data flow and copying an image of the specified archive into the file identified by the BackupFileName parameter.

When the online backup operation completes, the archive returns to normal operation and accepts inbound data flow.

#### **Syntax**

object.**Backup**(BackupFileName As String, Optional DataStoreName As String)

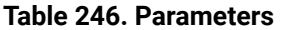

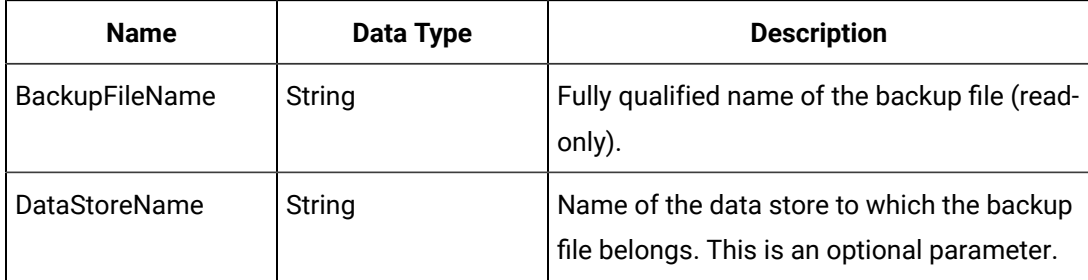

### **Returns**

Boolean. Returns whether or not the BackupFile operation succeeded.

#### **Example**

```
Dim BackupFilename As String
BackupFilename = ArchiverLauncher.Archives & "\TheCurrentArchive.ZIP"
Set MyArchives = GetServer.Archives
' Find The Current Archive, Then Initiate A Backup
With MyArchives
  For I = 1 To . Item. count
    If .Item(I).IsCurrent Then
      If Not .Item(I).Backup(BackupFilename) Then 
        err.Raise 1, "Backup", "Backup Failed"
      End If
    End If
   Next I 
End With
```
# **BackupEx Method (Archive Object)**

Performs an online backup of the specified archive by stopping inbound data flow and copying an image of the specified archive into the file identified by the BackupFileName parameter.

When the online backup operation completes, the archive returns to normal operation and accepts inbound data flow.

The Ex method will process messages for a client window while waiting for the backup to complete (so clients do not appear to be frozen.

### **Syntax**

object.**BackupEx**(BackupFileName As String, hWnd As Long, DataStoreName As String)

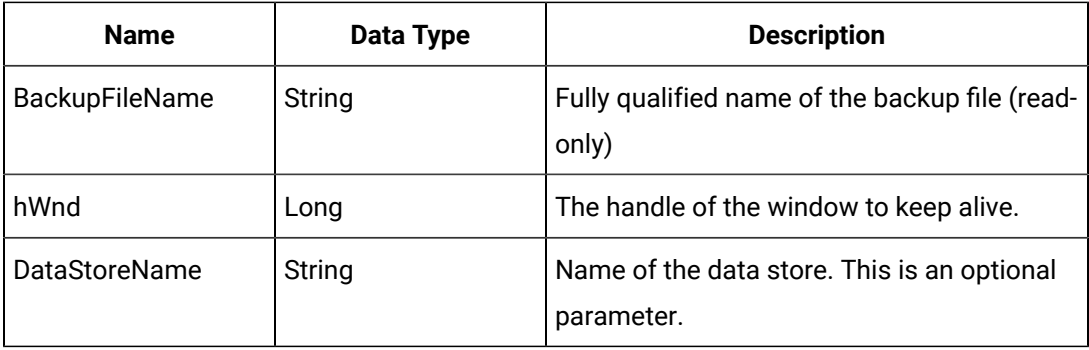

### **Table 247. Parameters**

#### **Returns**

Boolean. Returns whether or not the BackupFile operation succeeded.

### **Example**

Dim BackupFilename As String BackupFilename = ArchiverLauncher.Archives & "\TheCurrentArchive.ZIP" Set MyArchives = GetServer.Archives ' Find The Current Archive, Then Initiate A Backup With MyArchives For I = 1 To . Item. count If .Item(I).IsCurrent Then If Not .Item(I).Backup(BackupFilename) Then err.Raise 1, "Backup", "Backup Failed" End If End If Next I End With

# **Browse Method (OPCBrowse Object)**

Populates the Browse Object with sources and areas for the current browse position.

#### **Syntax**

object.**Browse**(theServer, theCollector)

### **Table 248. Parameters**

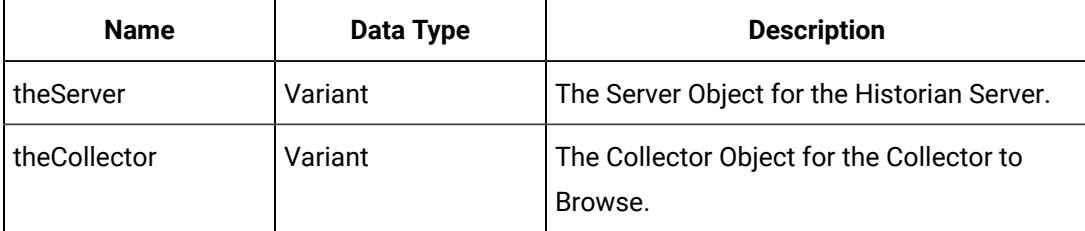

#### **Returns**

Boolean. Returns whether or not the Browse operation succeeded.

# **BrowseCollector Method (TagRecordset Object)**

Browses a collector for its available tags.

### **Syntax**

object.**BrowseCollector**(CollectorName, AdditionsOnly, SourceFilter, DescriptionFilter,

[BrowsePosition], [Recursive])

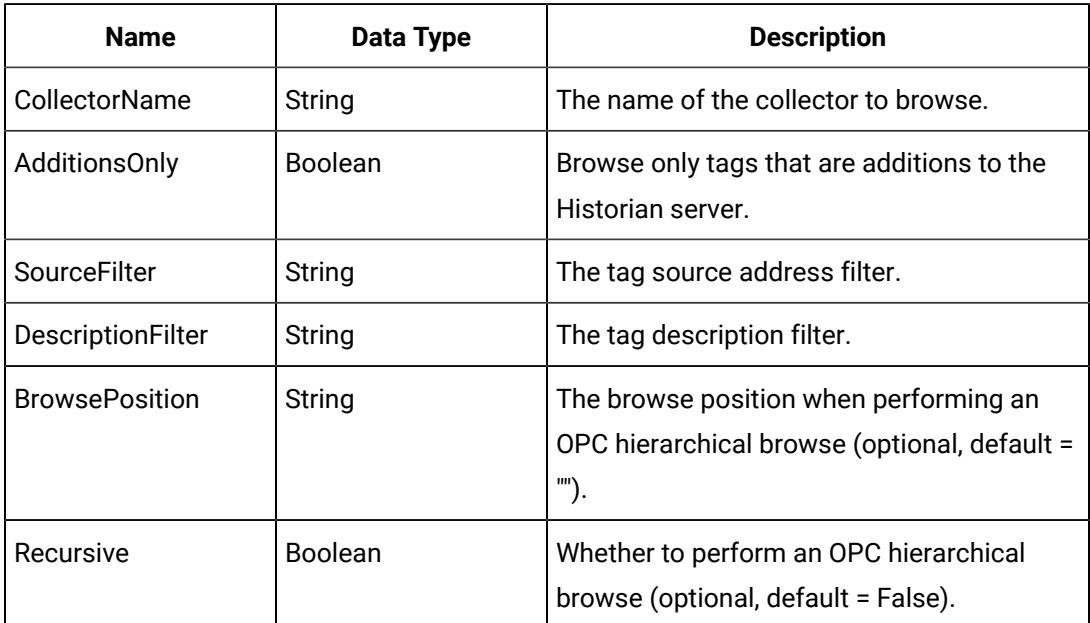

## **Table 249. Parameters**

# **Returns**

Boolean. Success/Failure.

# **BrowseTags Method (Collector Object)**

BrowseTags is available for collection in the data source. The tags can then be added to the archiver using the WriteRecordSet Method.

# **Syntax**

object.**BrowseTags**([AdditionsOnly], [SourceFilter], [DescriptionFilter], [BrowsePosition], [Recursive])

# **Table 250. Parameters**

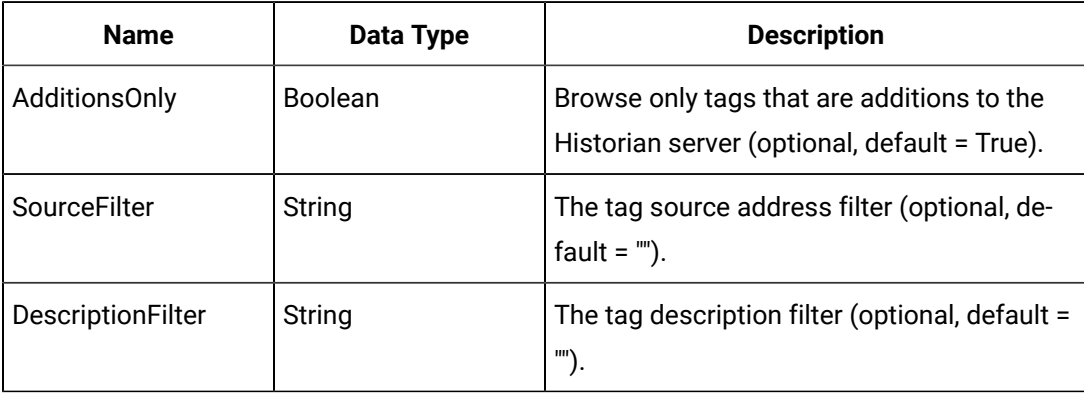

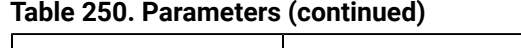

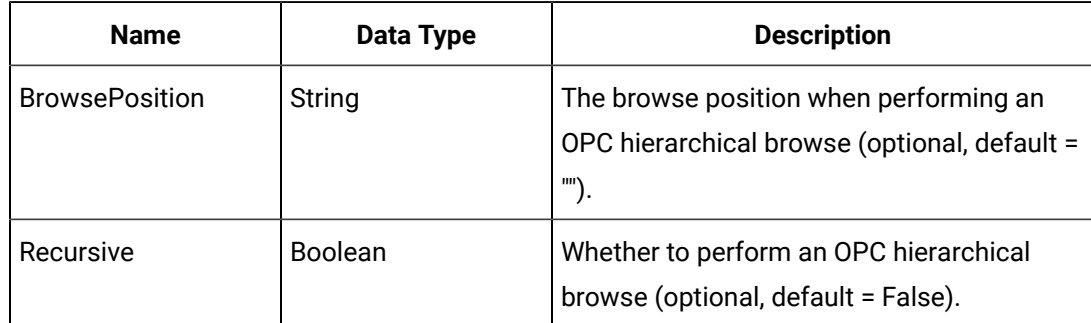

# **Returns**

TagRecordset. Returns a reference to the tag record that resulted from browsing the selected collector.

### **Example**

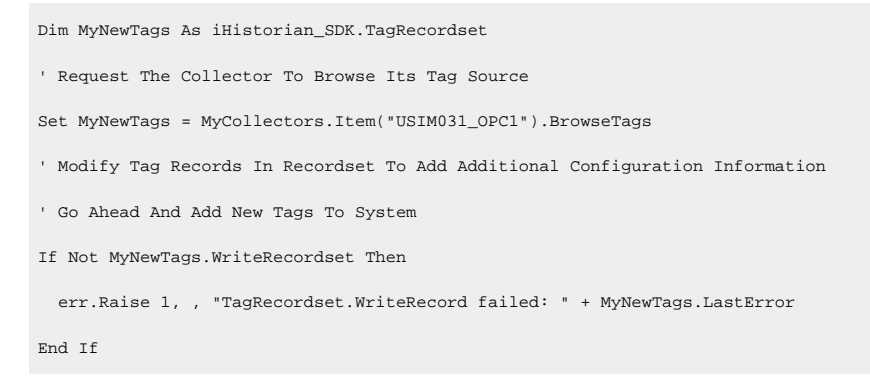

# Method Reference C-D

# **C**

# **Clear Method (DataCriteria Object)**

Clears any previously supplied criteria for the DataRecordset query. Use this method to initialize the DataRecordset query.

**Syntax**

object.**Clear**

**Parameters**

None.

**Returns**

None.

### **Clear Method (DataFields Object)**

Clears all DataFields from being returned in the DataRecordset query. Use this method to initialize the DataRecordset query.

**Syntax**

object.**Clear**

**Parameters**

None.

**Returns**

None.

# **Clear Method (Enumerated Sets Object)**

Applies to:

Clears all the elements from the EnumeratedSets collection object and create a new instance of the EnumeratedSets collection.

**Syntax**

object.**Clear**

**Parameters**

None.

**Returns**

None.

# **Clear Method (EnumeratedStates Object)**

Applies to:

Clears all the states from the enumerated set collection.

**Syntax**

object.**Clear**

**Parameters**

None.

**Returns**

None.

**Clear Method (MessageCriteria Object)**

Clears all previously supplied criteria for the MessageRecordset query. Use this method to initialize the MessageRecordset query.

**Syntax**

object.**Clear**

**Parameters**

None.

**Returns**

None.

# **Clear Method (MessageFields Object)**

Clears all previously supplied criteria for the MessageRecordset query. Use this method to initialize the MessageRecordset query.

**Syntax**

object.**Clear**

**Parameters**

None.

**Returns**

None.

# **Clear Method (TagCriteria Object)**

Clears previously entered criteria for the TagRecordset query. Use this method to initialize the TagRecordset query.

**Syntax**

object.**Clear**

**Parameters**

None.

**Returns**

None.

# **Clear Method (TagFields Object)**

Clears all fields for retrieval in the TagRecordset query.

**Syntax**

object.**Clear**

### **Parameters**

None.

# **Returns**

None.

# **Returns**

# **Clear Method (UserDefinedTypeFields Object)**

Applies to:

Clears all the fields from the User Defined Type.

**Syntax**

object.**Clear**

# **Parameters**

None.

**Returns**

None.

**Returns**

# **ClearRecordset Method (DataRecordset Object)**

Clears specific records from the DataRecordset without deleting them from the Historian server.

You can specify a tagname to remove all DataValues for a specific tag, or supply a specific timestamp to remove a single DataValue.

# **CAUTION:**

You can clear the entire DataRecordset by omitting both the tagname and timestamp.

# **Syntax**

object.**ClearRecordset**([Tagname], [TimeStamp])

# **Table 251. Parameters**

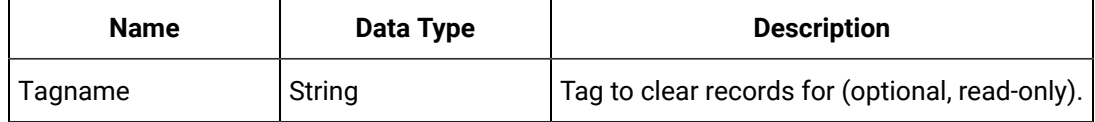

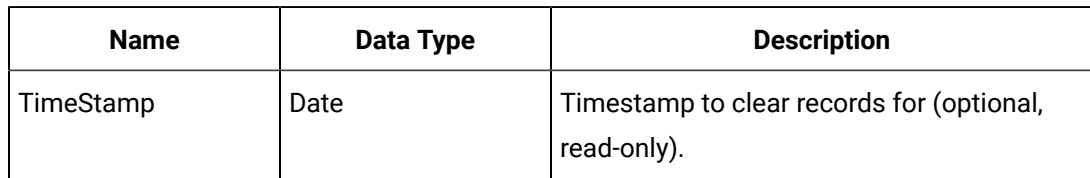

# **Table 251. Parameters (continued)**

#### **Returns**

Boolean. Returns True if the ClearRecordset operation succeeded.

# **ClearRecordset Method (TagRecordset Object)**

Clears specific records from the TagRecordset without deleting them from the Historian server. You can specify a tagname to delete a specific record.

# **CAUTION:**

You can clear the entire TagRecordset by omitting the tag name.

### **Syntax**

object.**ClearRecordset**([Tagname])

### **Table 252. Parameters**

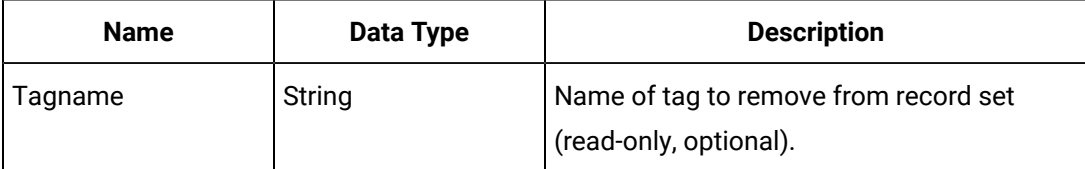

### **Returns**

Boolean. Success/Failure.

# **CloseAlarms Method (Alarms Object)**

This function sends a special alarm request to close alarms on a specific collector before a specific date. This is useful to close out any alarms that are stuck mid-lifecycle.

### **Syntax**

object.**CloseAlarms**(endDate, theCollector)

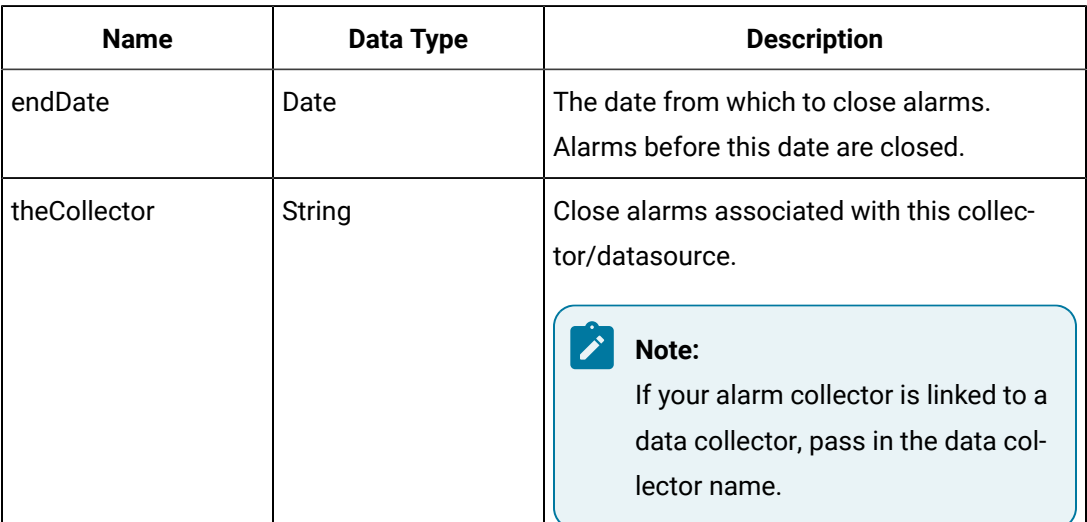

### **Table 253. Parameters**

### **Returns**

None.

### **CloseArchive Method (Archive Object)**

Closes the specified archive for new data flow. You can perform this operation on the current archive only (the one accepting the newest data). Once an archive is closed, the Historian server looks to the next available empty archive to re-commence data storage.

If no empty archive is found, the method creates one or overwrites the oldest loaded archive. The archiving options, ArchiveAutomaticCreate, ArchiveAutomaticFreeSpace, ArchiveDefaultSize, and ArchiveOverWriteOld, control this behavior.

If ArchiveAutomaticCreate is running and enough free space exists on the drive of the ArchiveDefaultPath, the method creates a new archive of default size after it creates an archive of default size.

If the method cannot create a new archive, it overwrites the oldest archive based on ArchiveOverWriteOld being on. If ArchiveOverWriteOld is not on, the Historian archiver shuts down and the collectors start buffering data.

### **Syntax**

object.**CloseArchive**(DataStoreName As String)
# **Table 254. Parameters**

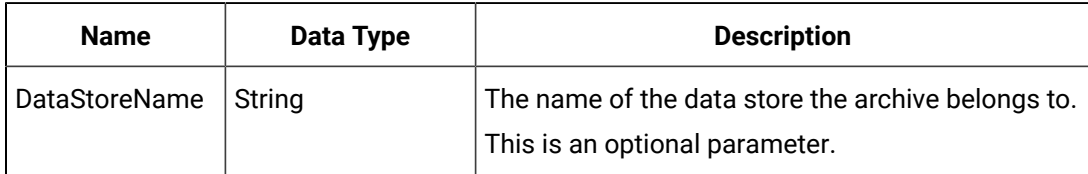

#### **Returns**

Boolean. Returns whether or not the CloseArchive operation succeeded.

# **CollectorHasBackup Method (Collectors Object)**

Returns whether a collector has a backup collector.

#### **Syntax**

```
object.CollectorHasBackup(CollectorName)
```
# **Table 255. Parameters**

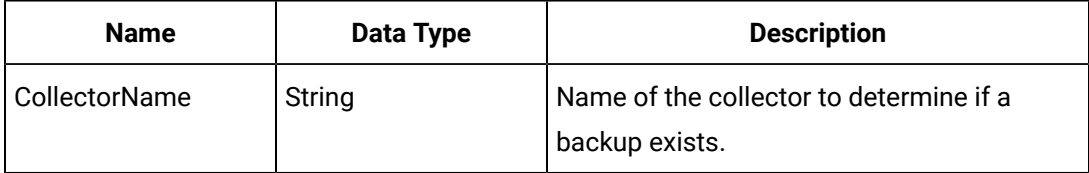

### **Returns**

Boolean. True if the Collector has a backup, False otherwise.

### **Example**

```
Dim MyCollectors As iHistorian_SDK.Collectors
Set MyCollectors = MyServer.Collectors
Dim HasBackup As Boolean
HasBackup = MyCollectors.CollectorHasBackup("SimulationCollector")
```
# **CommitImport Method (Alarms Object)**

Writes the alarms/events acquired via the Import method to the Historian Archiver.

**Syntax**

object.**CommitImport**

**Parameters**

None

#### **Returns**

Boolean. Returns whether or not the Import operation succeeded.

#### **Connect Method (Server Object)**

Initiates a connection to the current server. Calling the Connect method on a currently connected session re-authenticates the user.

If a ServerName has been set, the method authenticates the user by the username and password supplied, if any. If they are not supplied, it authenticates the user by the currently authenticated domain user. If a ServerName has not been set, it uses the ServerName registered as the Default Server. If a username and password are not supplied, it uses the username and password registered with the default server. If neither establishes a username, it authenticates the user by the currently authenticated domain user.

#### **Syntax**

object.**Connect**([ServerName], [UserName], [Password])

#### **Table 256. Parameters**

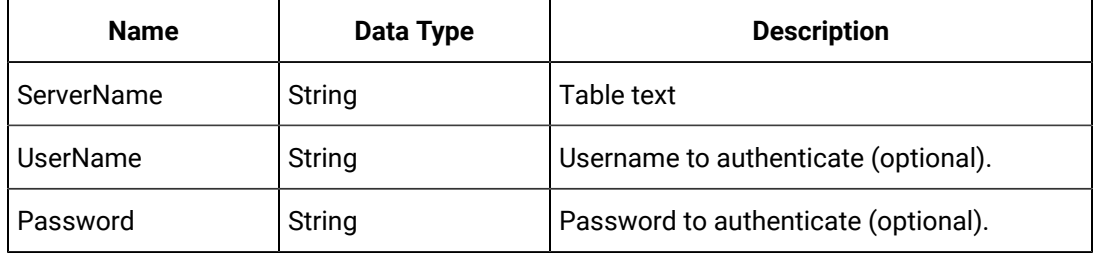

#### **Returns**

Boolean. Returns whether or not the Connect operation succeeded.

#### **Example**

```
Dim MyServer As New iHistorian_SDK.Server
' Connect to the default server using default user
If Not MyServer.Connect Then
err.Raise 1, , "Failed to authenticate on server " + MyServer.ServerName
End If
' Connect to the default server using specific user
If Not MyServer.Connect("Fred", "000") Then
err.Raise 1, , "Failed to authenticate on server " + MyServer.ServerName
End If
' Connect to specific server using specific user
If Not MyServer.Connect("USGB014", "Fred", "000") Then
err.Raise 1, , "Failed to authenticate on server " + MyServer.ServerName
End If
```
# **ConvertShortcutToTime Method (Server Object)**

Converts a time shortcut to a date. It converts the time from UTC into formatted time based on the ConnectionOptions (TimeOption) settings listed below.

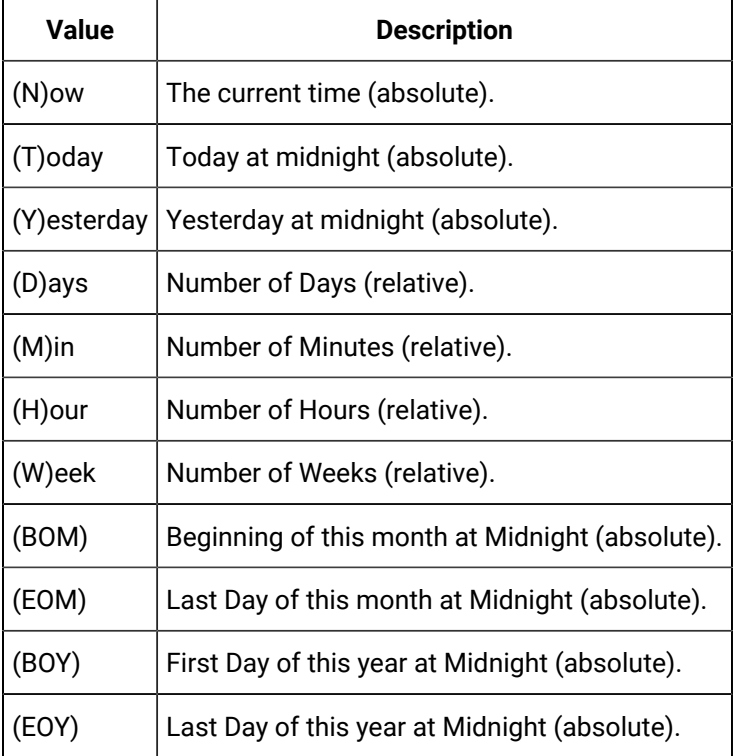

### **Syntax**

object.**ConvertShortcutToTime**(Shortcut)

# **Table 257. Parameters**

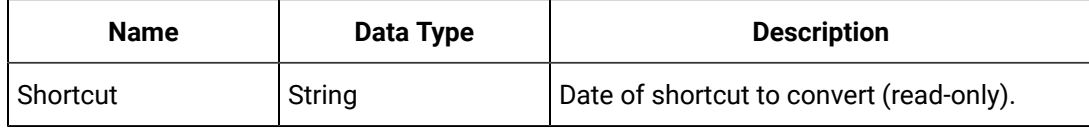

# **Returns**

Date. Returns date converted from string shortcut.

# **CopyTo Method (Tag Object)**

Copies the properties of the given tag to the specified destination tag.

# **Syntax**

object.**CopyTo**(TargetTag)

# **Table 258. Parameters**

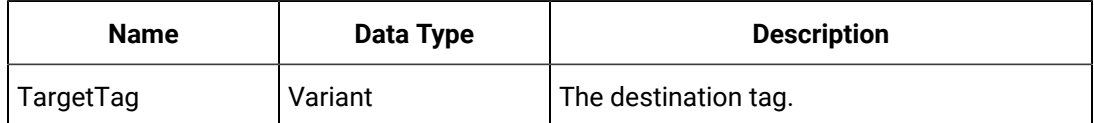

# **Returns**

None.

# **CriteriaFromStrings Method (QueryModifiers Object)**

Applies to:

Returns the sampling mode, calculation mode and query modifiers associated with the input CriteriaString.

**Syntax**

object.**CriteriaFromStrings**(CriteriaString As String)

# **Table 259. Parameters**

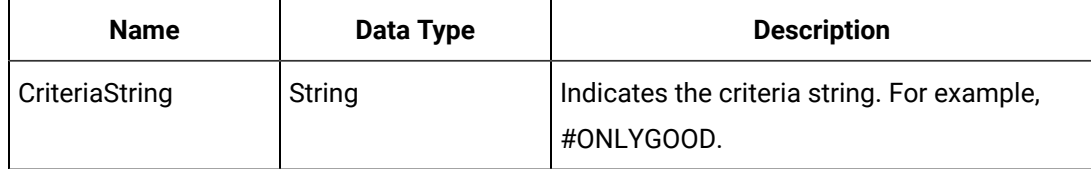

# **Returns**

**DataCriteria** 

# **D**

# **DataStoreUpdate Method (DataStores Object)**

Updates the changes made to the data store settings.

# **Syntax**

object.**MyDataStores.Item**(DataStoreName)

# **Table 260. Parameters**

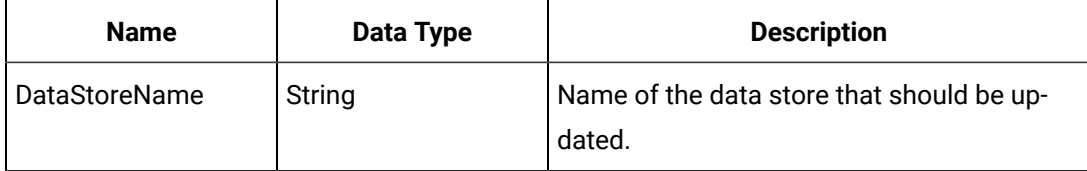

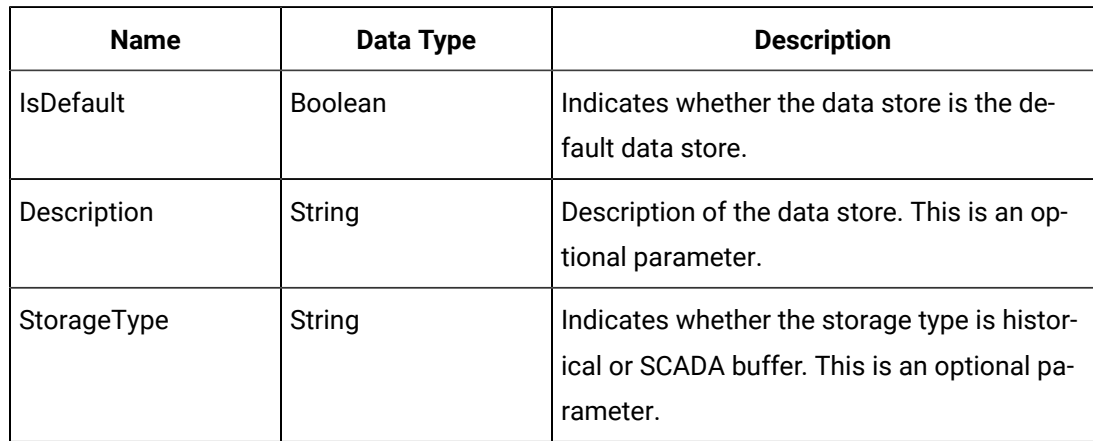

# **Table 260. Parameters (continued)**

### **Returns**

Boolean. Returns TRUE if the data store has been updated and FALSE if there is an error in updating the data store.

# **Delete Method (Archive Object)**

Deletes the specified archive on the Historian server. This is a synchronous operation that executes immediately when you call the Delete Method.

# **Syntax**

object.**Delete**(DataStoreName As String)

### **Table 261. Parameters**

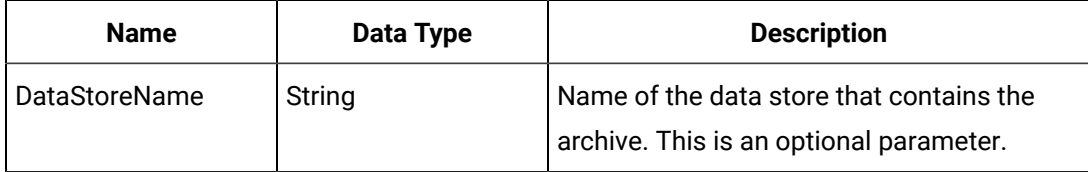

### **Returns**

Boolean. Returns whether or not the Delete operation succeeded.

# **Delete Method (Archives Object)**

Attempts to delete an Archive from the Historian server.

### **Syntax**

object.**Delete**(ArchiveName As String, ArchiveDataStoreName As String)

#### **Table 262. Parameters**

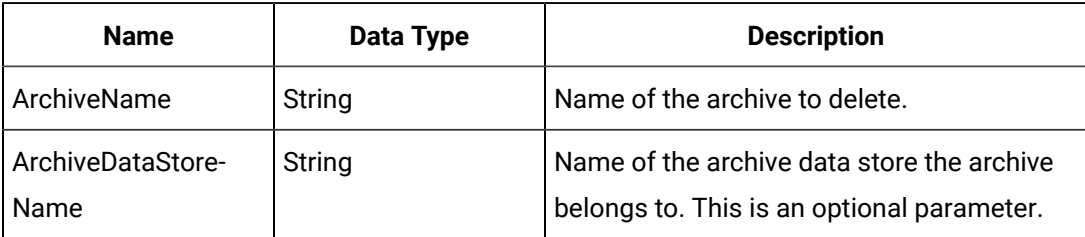

### **Returns**

Boolean. Returns whether or not the Delete operation succeeded.

# **Delete Method (Collector Object)**

Deletes the specified collector on the Historian Server.

# **CAUTION:**

The default option also deletes all tags marked with this collector as their source (CollectorName Property) at the same time it deletes the collector.

# **Syntax**

object.**Delete**([DeleteTags])

### **Table 263. Parameters**

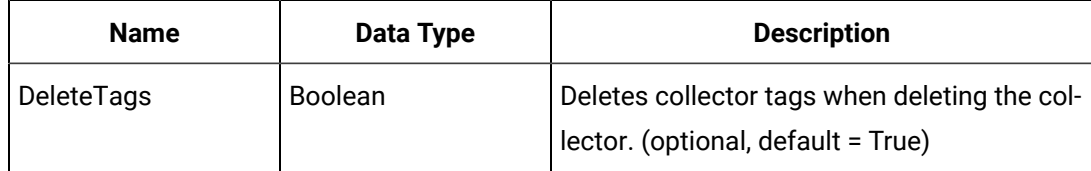

### **Returns**

Boolean. Whether the Delete was successful.

# **Delete Method (Collectors Object)**

Removes an existing collector with the specified name from the Historian server.

### **Syntax**

object.**Delete**(CollectorName, [DeleteTags])

# **Table 264. Parameters**

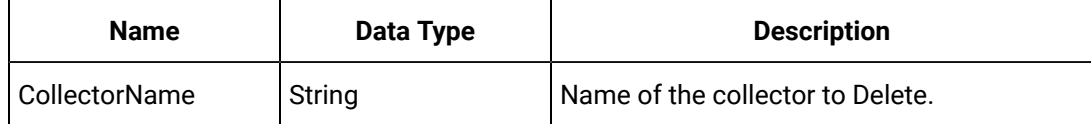

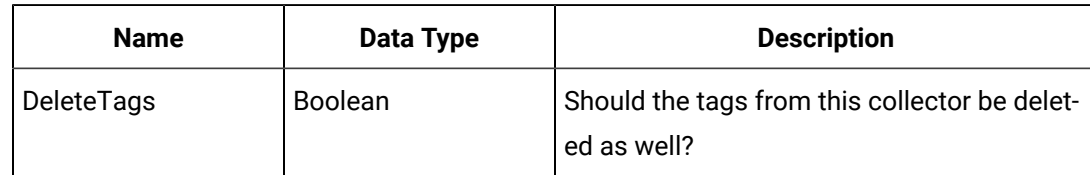

# **Table 264. Parameters (continued)**

#### **Returns**

#### Boolean. Success/Failure.

#### **Example**

Dim MyCollectors As iHistorian\_SDK.Collectors Set MyCollectors = MyServer.Collectors MyCollectors.Delete "OPC Collector"

# **Delete Method (DataRecordset Object)**

Marks the specified tag in the current TagRecordset for deletion. If the specified tag does not exist in the current TagRecordset, the method adds it. If the tag is not found, the Delete method fails.

In either case, the method does not delete this tag on the Historian server until the WriteRecordset Method of the TagRecordset object is called.

#### **Syntax**

object.**Delete**(Tagname, TimeStamp)

#### **Table 265. Parameters**

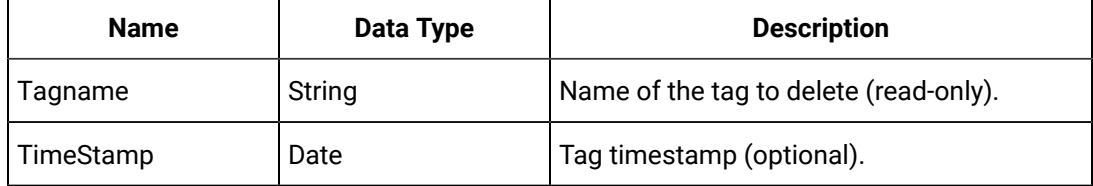

#### **Returns**

Boolean. Returns True if successful.

# **Delete Method (DataStores Object)**

Deletes the data store.

#### **Syntax**

object.**Delete**(DataStoreName As String)

### **Table 266. Parameters**

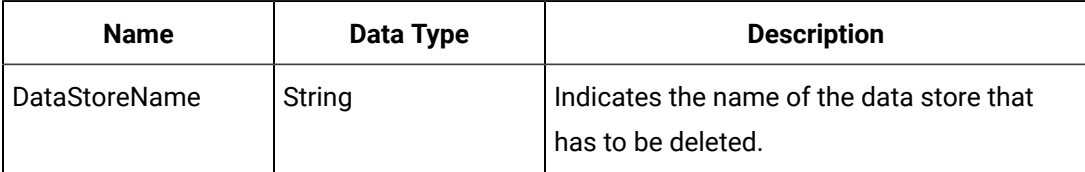

#### **Returns**

Boolean. Returns TRUE if the data store has been deleted and FALSE if there is an error in deleting the data store.

# **Delete Method (DataValue Object)**

Deletes the DataValue from the archive. Commit the Delete operation by calling the WriteRecordset method of the DataRecordset object.

**Syntax**

object.**Delete**

**Parameters**

None

### **Returns**

Boolean. Returns whether or not the Delete operation succeeded.

# **Delete Method (EnumeratedSets Object)**

Deletes the specified set from the Historian Server. This is a synchronous operation that is executed immediately when you call the Delete method.

Syntax

object.**Delete**(setName)

#### **Table 267. Parameters**

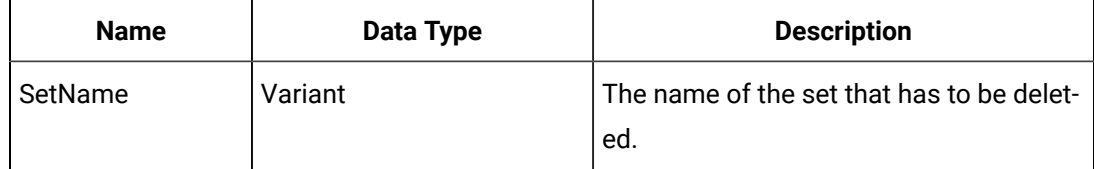

# **Returns**

Boolean. Returns True if the method has been deleted

### **Delete Method (EnumeratedStates Object)**

Deletes the specified state from the enumerated set. This is a synchronous operation that is executed immediately when you call the Delete method.

# **Syntax**

object.**Delete**(StateName)

# **Table 268. Parameters**

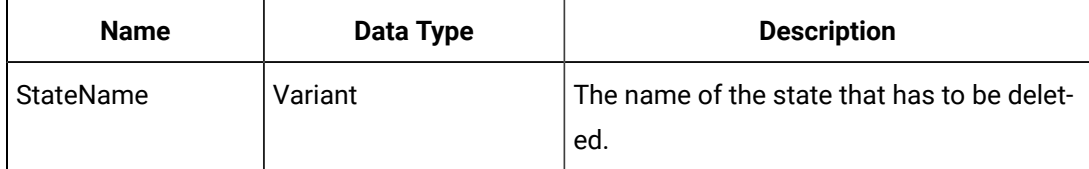

# **Returns**

Boolean. Returns True if the state has been deleted or False if not.

# **Delete Method (Tag Object)**

Deletes the specified tag on the Historian Server. This is a synchronous operation that executes immediately when you call the Delete method. You can choose to delete a tag permanently from the Historian Server by passing an additional parameter as True or False.

# **Note:**

This method is called within the WriteRecordset method. For more information, refer to the Sample Code section.

# **Syntax**

object.**Delete**((Optional) DeletePermanent)

### **Table 269. Parameters**

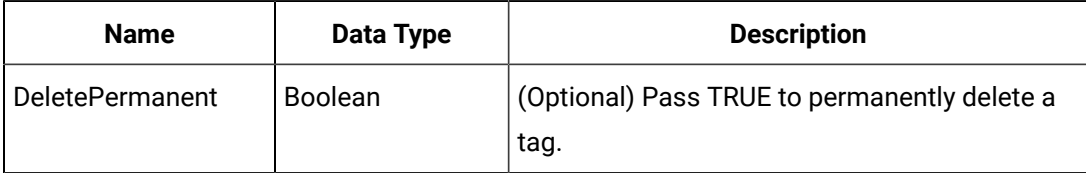

### **Returns**

Boolean. Returns whether or not the Delete operation succeeded.

# **Delete Method (TagRecordset Object)**

Marks the specified tag in the current TagRecordset for deletion. If the specified tag does not exist in the current TagRecordset, the method adds it. If the tag is not found, the Delete

method fails. In either case, the method does not delete this tag on the Historian server until the WriteRecordset method of the TagRecordset object is called.

# **Syntax**

object.**Delete**(Tagname)

### **Table 270. Parameters**

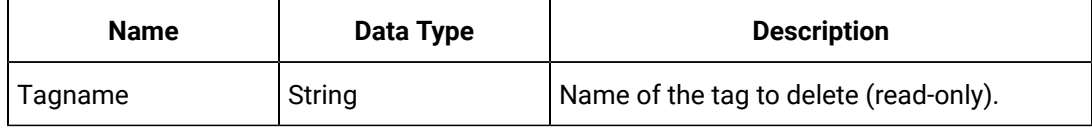

### **Returns**

Boolean. Returns whether or not the Delete operation succeeded.

# **Delete Method (UserDefinedTypeFields Object)**

Deletes a field from the User Defined Type. This is a synchronous operation that is executed immediately when you call the Delete method.

# **Syntax**

object.**Delete**(FieldName)

### **Table 271. Parameters**

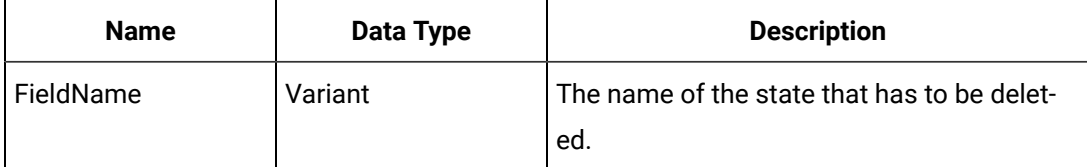

### **Returns**

Boolean. Returns TRUE if the state has been deleted.

# **DeleteEx Method (Archive Object)**

Deletes the specified archive on the Historian server. This is a synchronous operation that executes immediately when you call the Delete Method. The window associated with the handle passed in is kept alive (messages processed) while the operation takes place.

# **Syntax**

object.**DeleteEx**(hWnd As Long, DataStoreName As String)

# **Table 272. Parameters**

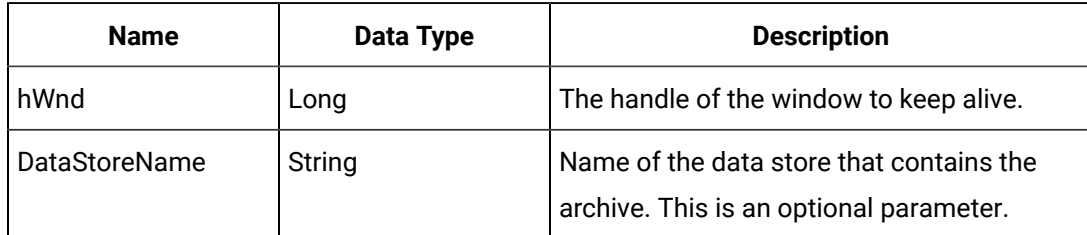

# **Returns**

Boolean. Returns whether or not the Delete operation succeeded.

# **DeleteEx Method (Archives Object)**

Attempts to delete an Archive from the Historian server. Keeps the window with handle hwnd alive by processing its messages while waiting for the deletion to occur.

# **Syntax**

object.**DeleteEx**(ArchiveName As String, hWnd As Long, ArchiveDataStoreName As String)

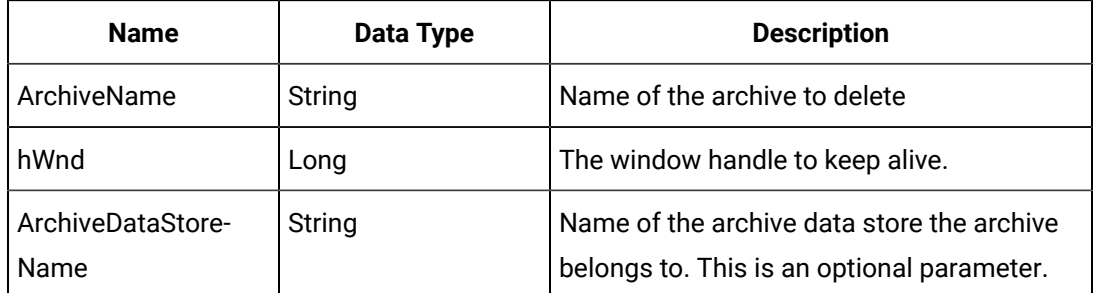

# **Table 273. Parameters**

### **Returns**

Boolean. Success/Failure.

# **Disconnect Method (Server Object)**

Disconnects the currently authenticated connection to the Server.

**Syntax**

object.**Disconnect**

**Parameters**

None

**Returns**

None.

# Method Reference E-H

# **E**

# **Export Method (Alarms Object)**

Exports the contents of the AlarmRecordSet into the specified file.

# **Syntax**

object.**Export**(AlmRS, RSInfo, FileName, FileFormat)

# **Table 274. Parameters**

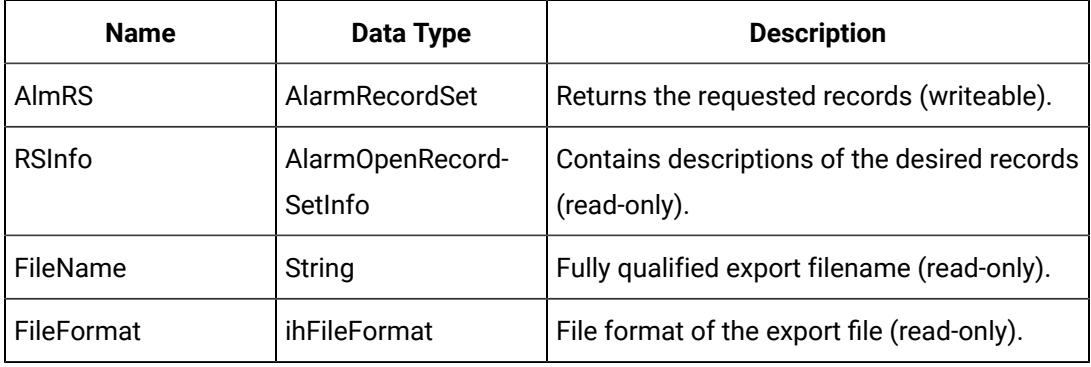

#### **Returns**

Boolean. Returns whether or not the Export operation succeeded.

### **Export Method (DataRecordset Object)**

Exports the contents of the current DataRecordset into the specified file.

#### **Syntax**

object.**Export**(FileName, FileFormat)

#### **Table 275. Parameters**

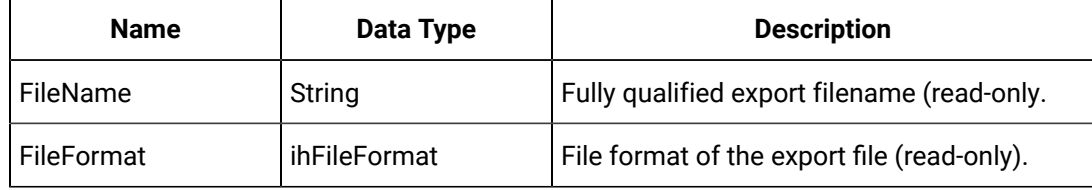

### **Returns**

Boolean. Returns whether or not the Export operation succeeded.

# **Example**

```
' Export File From Existing Query Results
If Not MyRecordset.Export("C:\Temp\DataReport.RPT", ihFileFormat.Report) Then
Err.Raise 1, , "Error Exporting File: " + MyRecordset.LastError
End If
```
# **Export Method (EnumeratedSets Object)**

#### Applies to:

Exports the contents of the EnumeratedSets collection into the specified file.

The following file formats are supported:

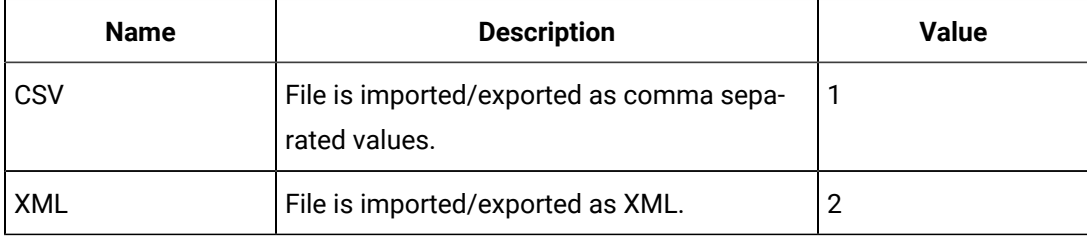

Imported files follow a specific format that contains specific keywords. With CSV, the first row of the file establishes the fields in the file and their positions. With XML reports, the files describe the format of the data.

# **Syntax**

object. **Export**(FileName, FileFormat)

### **Table 276. Parameters**

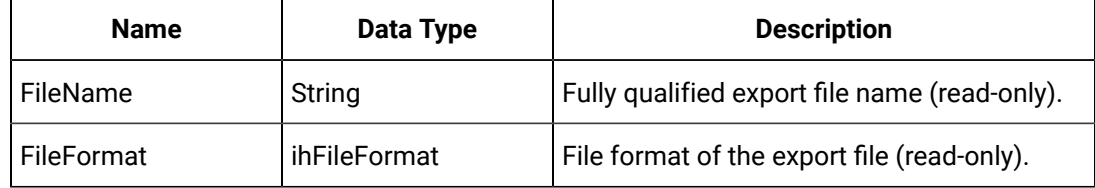

### **Returns**

Boolean. Returns True if the sets have been exported successfully.

## **Export Method (MessageRecordset Object)**

Exports the contents of the current MessageRecordset into the specified file.

The following file formats are supported. Exported files follow a specific format containing specific keywords. With CSV and tabular reports, the first row of the file establishes the fields in the file and their positions. With XML, the file itself describes the format of the data.

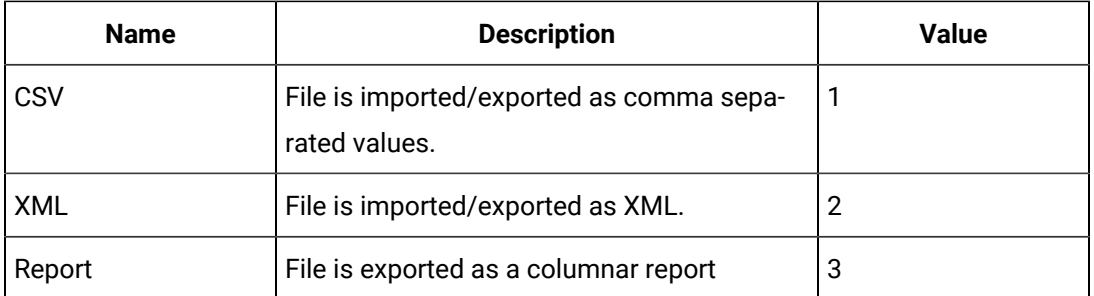

# **Syntax**

object.**Export**(FileName, FileFormat)

# **Table 277. Parameters**

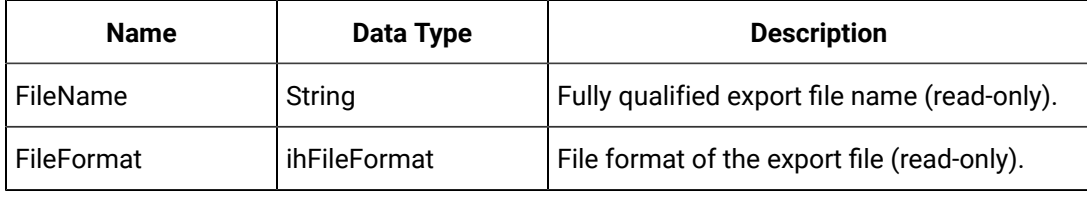

# **Returns**

Boolean. Success/Failure.

# **Export Method (TagRecordset Object)**

Exports the contents of the current TagRecordset into the specified file.

The following file formats are supported:

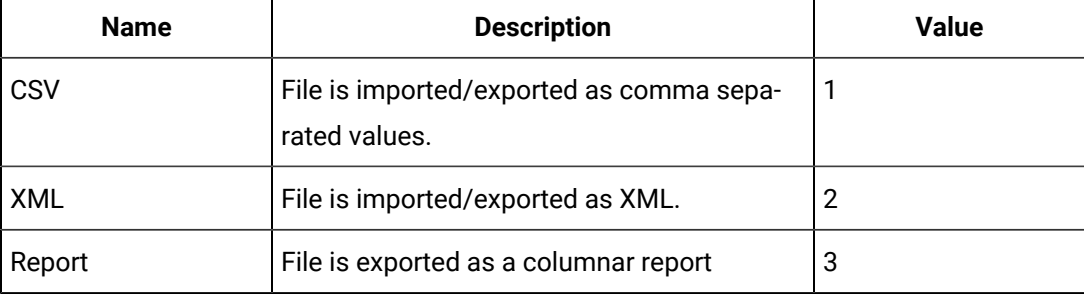

Imported files follow a specific format that contains specific keywords. With CSV and tabular reports, the first row of the file establishes the fields in the file and their positions. With XML reports, the files describe the format of the data. Prepare a file for import by exporting it with the desired fields for import.

# **Syntax**

object.**Export**(FileName, FileFormat)

### **Table 278. Parameters**

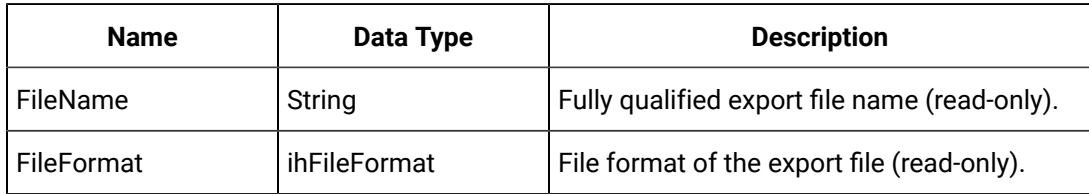

#### **Returns**

Returns whether or not the Export operation succeeded.

# **Example**

```
' Export file from existing query results
Set MyRecordset = MyServer.Tags.NewRecordset 
MyRecordset.Criteria.Tagname = "*" 
MyRecordset.Fields.AllFields 
MyRecordset.QueryRecordset
If Not MyRecordset.Export(Path & "TagReport.RPT", ihFileFormat.Report) Then 
err.Raise 1, , "Error exporting file: " & MyRecordset.LastError
End If
```
# **Export Method (UserDefinedType Object)**

Applies to:

Exports the contents of the User Defined Type into the specified file.

The following file formats are supported:

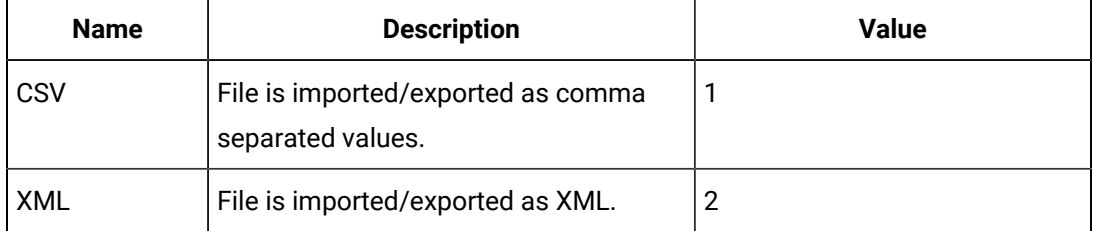

Imported files follow a specific format that contains specific keywords. With CSV, the first row of the file establishes the fields in the file and their positions. With XML reports, the files describe the format of the data.

### **Syntax**

object. **Export**(FileName, FileFormat)

### **Table 279. Parameters**

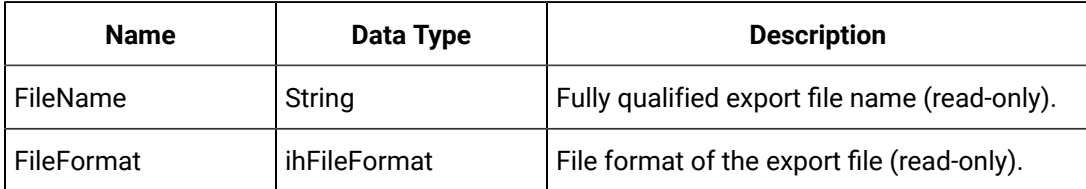

#### **Returns**

Boolean. Returns TRUE if the User Defined Type is exported successfully.

#### **G**

# **GetCurrentValue Method (Collector Object)**

Returns the current value for a given tag.

#### **Syntax**

object.**GetCurrentValue**(SourceAddress, ErrorMessage, CurrentValue)

#### **Table 280. Parameters**

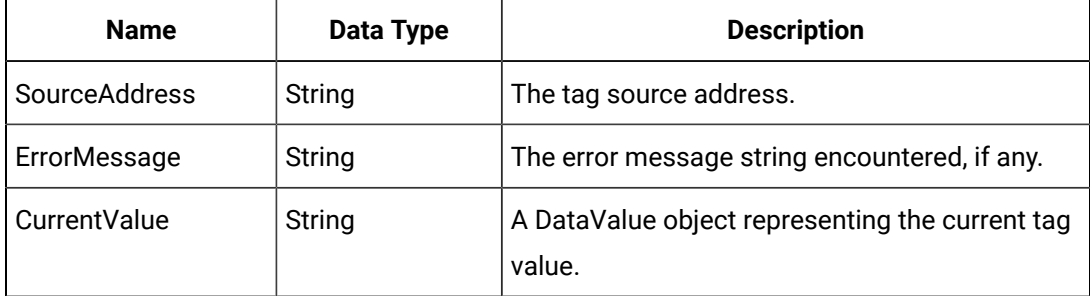

# **Returns**

### Boolean. Succeeded/Failed. **Example**

Dim OPC1 As iHistorian\_SDK.Collector Dim MyTagValue As Variant Dim MyErrorMessage As String ' Request The Collector To Get the Current Value for a Tag Set OPC1 = MyCollectors.Item("USIM031\_OPC1") OPC1.GetCurrentValue "OPCTag1", MyErrorMessage, MyTagValue

# **GetFilters Method (OPCFilters Object)**

Returns the current set of Filters configured for MyCollector.

#### **Syntax**

# object.GetFilters(MyServer, MyCollector)

# **Table 281. Parameters**

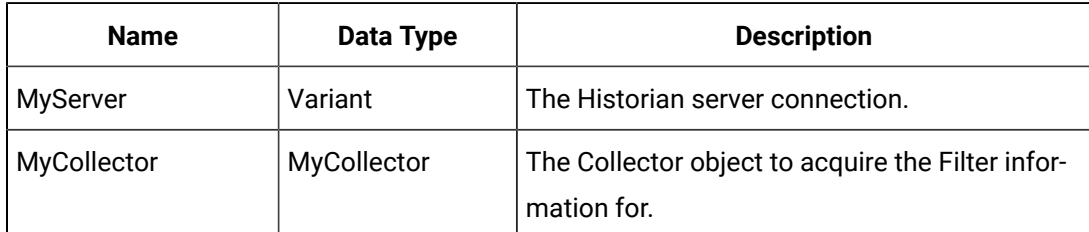

# **Returns**

Boolean true on success, false otherwise

# **GetLastError Method (Server Object)**

Returns the last error message encountered by the Server object. To see a complete list of messages, refer to the ErrorList property. When possible, the system translates messages into the locale of the client.

# **Syntax**

object.**GetLastError**

# **Parameters**

None

# **Returns**

String. The last error message encountered.

# **GetPrimaryCollectorName Method (Collectors Object)**

Returns the name of the Primary Collector for a set of redundantly configured Collectors.

# **Syntax**

# object.**GetPrimaryCollectorName**(CollectorName)

### **Table 282. Parameters**

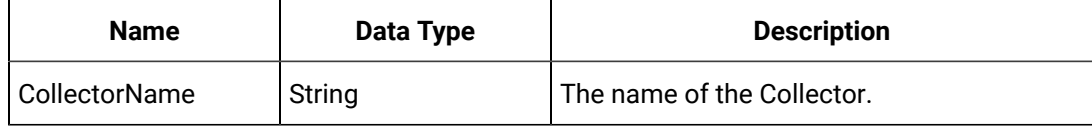

# **Returns**

String. The primary collector name.

# Method Reference I-L

**I**

# **Import Method (Alarms Object)**

This function imports the alarms/events in the specified file into this Alarms object.

# **CAUTION:**

Any previously imported alarms will be discarded.

### **Syntax**

object.Import(FileName, FileFormat)

### **Table 283. Parameters**

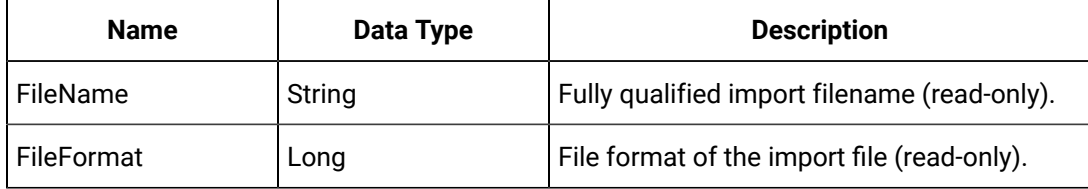

### **Returns**

Boolean. Returns whether or not the Import operation succeeded.

# **Import Method (DataRecordset Object)**

Imports the specified file into the current DataRecordset. If the DataRecordset contains items when the Import Method is invoked, the method first clears current DataRecordset before it imports the specified file.

# **Syntax**

object.**Import**(FileName, FileFormat)

# **Table 284. Parameters**

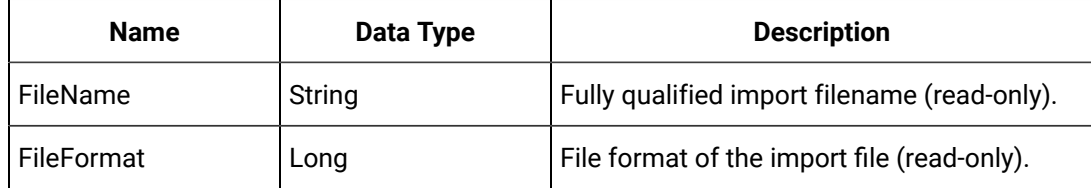

### **Returns**

Boolean. Returns whether or not the Import operation succeeded.

# **Example**

```
' Get A New Recordset
Set MyRecordset = MyData.NewRecordset
' Import The File
If Not MyRecordset.Import("C:\Temp\ImportData.CSV", ihFileFormat.CSV) Then
Err.Raise 1, , "Error Importing File:" + MyRecordset.LastError
End If
' Commit Data
If Not MyRecordset.WriteRecordset Then
Err.Raise 1, , "Error Committing File: " + MyRecordset.LastError
End If
```
# **ImportMethod (EnumeratedSets Object)**

Imports the specified file into the EnumeratedSets collection. The following file formats are supported:

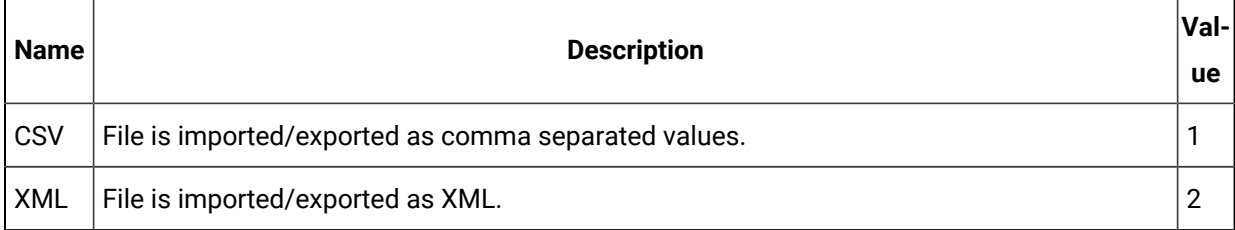

Imported files follow a specific format that contains specific keywords. With CSV files, the first row of the file establishes the fields in the file and their positions. With XML reports, the files describe the format of the data.

# **Syntax**

object. **Import**(FileName, FileFormat, Server)

### **Table 285. Parameters**

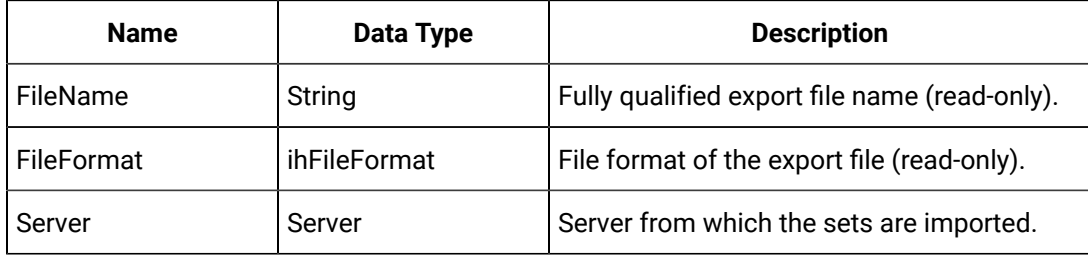

### **Returns**

Boolean. Returns True if the sets have been imported successfully.

# **Import Method (MessageRecordset Object)**

Attempts to import a list of Messages from a file.

# **Syntax**

object.**Import**(FileName, FileFormat)

# **Table 286. Parameters**

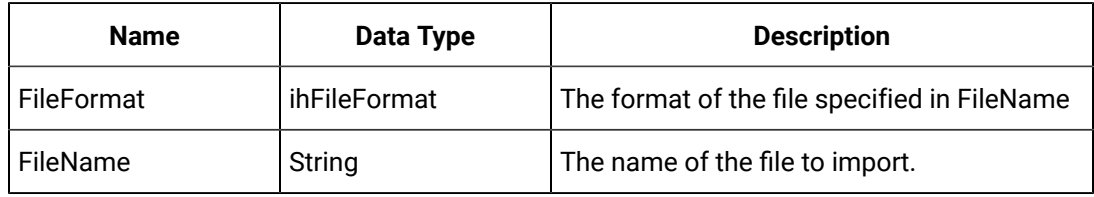

# **Returns**

Boolean true if the Import succeeded, false otherwise.

# **Import Method (TagRecordset Object)**

Imports the specified file into the current TagRecordset. If the TagRecordset contains items when the Import method is invoked, the method first clears the current TagRecordset before importing the specified file. After you have imported a file, call the WriteRecordset method of the TagRecordset object to save the data to the Historian server. The following file formats are supported:

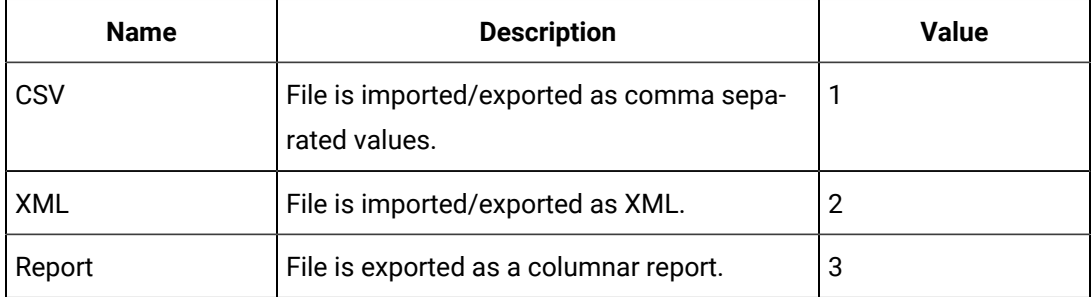

Imported files follow a specific format that contains specific keywords. With CSV and tabular reports, the first row of the file establishes the fields in the file and their positions. With XML reports, the files describe the format of the data.

# **Note:**

Prepare a file for import by exporting it with the desired fields for import.

### **Syntax**

object.**Import**(FileName, FileFormat)

### **Table 287. Parameters**

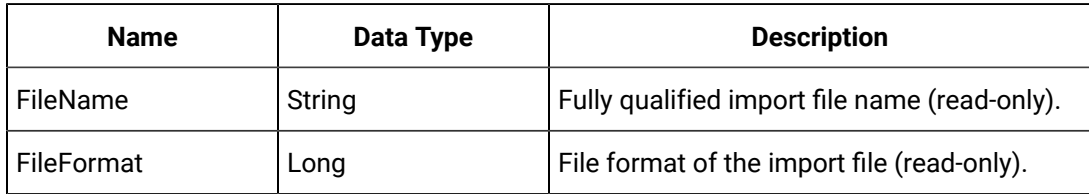

#### **Returns**

Returns whether or not the Import operation succeeded.

#### **Example**

```
' Get a new recordset
Set MyRecordset = MyTags.NewRecordset
' Import the file
If Not MyRecordset.Import(Path & "ImportTags.csv", ihFileFormat.CSV) Then err.Raise 1, , "Error 
 importing file: " & MyRecordset.LastError
End If
' Commit Data
If Not MyRecordset.WriteRecordset Then
err.Raise 1, , "Error committing file: " & MyRecordset.LastError
End If
```
# **Import Method (UserDefinedType Object)**

### Applies to:

Imports the specified file into the User Defined Type collection. The following file formats are supported:

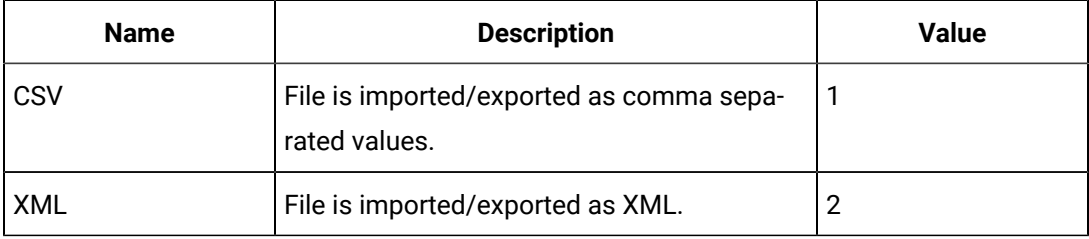

Imported files follow a specific format that contains specific keywords. With CSV files, the first row of the file establishes the fields in the file and their positions. With XML reports, the files describe the format of the data.

### **Syntax**

object. **Import**(FileName, FileFormat, Server)

#### **Table 288. Parameters**

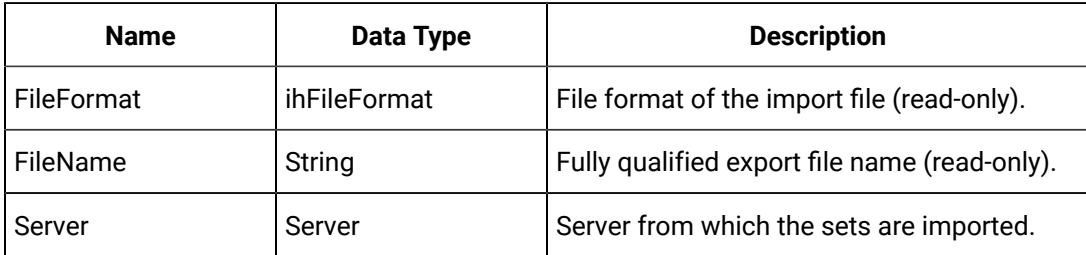

#### **Returns**

Boolean. Returns TRUE if the type imports successfully.

# **InitiateFailover Method (Collectors Object)**

Manually tries to initiate a Failover to a redundantly configured collector.

#### **Syntax**

object.**InitiateFailover**(CollectorName)

### **Table 289. Parameters**

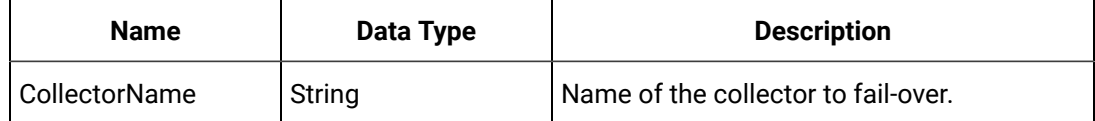

#### **Returns**

Collector. Returns Success/Failure.

### **Example**

```
Dim MyCollectors As iHistorian_SDK.Collectors 
Set MyCollectors = MyServer.Collectors 
MyCollectors.InitiateFailover "SimulationCollector"
```
#### **L**

# **LastError Method (Alarms Object)**

This function returns the last error message generated by this object.

**Syntax**

object.**LastError**

# **Parameters**

None

#### **Returns**

String. The last error message encountered.

# **LoadUserCalcLibrary Method (Server Object)**

Retrieves the user calculation library from the Server object. This library contains all of the user-created functions and subroutines available for calculations on this Server. The calculation library will be returned as an array of UserCalcFunction objects. If no functions exist in the library, UserCalcFunctions should be set to Empty

#### **Syntax**

object.**LoadUserCalcLibrary**(UserCalcFunctions)

### **Table 290. Parameters**

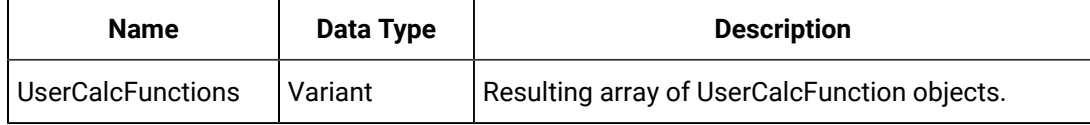

#### **Returns**

Boolean. Returns whether or not the calculation library was loaded successfully.

#### **Example**

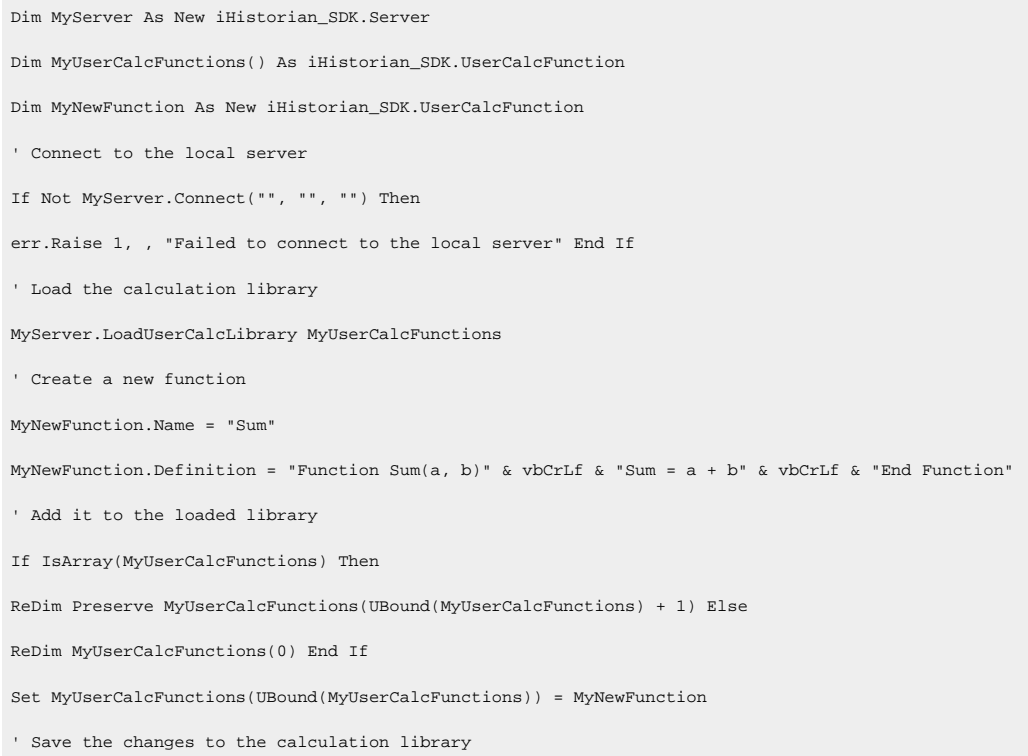

```
If Not MyServer.SaveUserCalcLibrary(MyUserCalcFunctions) Then err.Raise 1, , "Failed to save the 
  calculation library"
End If
```
# Method Reference M-P

**M**

#### **ManageServerDialog Method (ServerManager Object)**

Displays a window to manage server connection information on the client. This window allows you to add and remove new connections, and to modify the default username and password. This method optionally returns the name of the server last selected in the window.

#### **Syntax**

object.**ManageServerDialog**([SelectedServer])

# **Table 291. Parameters**

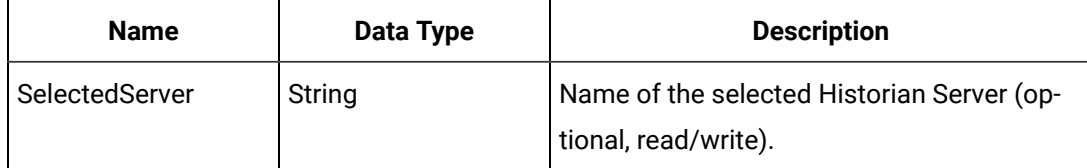

#### **Returns**

None.

#### **Example**

```
Dim MyManager As New iHistorian_SDK.ServerManager
Dim MyServer As iHistorian_SDK.Server
Dim SelectedServer As String
' Show the manage server window
MyManager.ManageServerDialog SelectedServer
' If a server was selected, get the server
If Trim(SelectedServer) <> "" Then
Set MyServer = MyManager.Servers(SelectedServer) End If
```
**N**

**NewRecordset Method (Data Object)**

Returns a new DataRecordset object to subsequently build a query for tag data from the Historian server. It is the responsibility of the developer to release the DataRecordset object when processing has been completed. DataRecordset objects may be re-used by reexecuting a query with new criteria set through the DataCriteria of the DataRecordset object.

You must also use a new DataRecordset object to add new data points to the system and delete existing data points from the system. Changes are not committed until calling the WriteRecordset method of the DataRecordset object.

#### **Syntax**

#### object.**NewRecordset**

#### **Parameters**

None

#### **Returns**

DataRecordset. A new, empty, DataRecordset object.

### **NewRecordset Method (Messages Object)**

Returns a new MessageRecordset object to build a query for messages and alerts from the Historian server message archive. You must release the MessageRecordset object when processing completes. You can re-use a MessageRecordset object by re-executing a query with new criteria set through the MessageCriteria of the MessageRecordset object.

To add new messages, you must use a new MessageRecordset object. Call the WriteRecordset method of the MessageRecordset object to commit changes to the archiver.

**Syntax**

### object.**NewRecordset**

### **Parameters**

None

# **Returns**

MessageRecordset. Returns the newly created MessageRecordset object.

### **NewRecordset Method (Tags Object)**

Returns a new TagRecordset object to build a query for tag information. You must terminate the TagRecordset object when processing completes. You can re-use the TagRecordset objects by re-executing a query with new criteria set through the TagCriteria of the TagRecordset object.

You must also use a new TagRecordset object to add new tags to the system and to delete tags from the system. Call the WriteRecordset Method of the TagRecordset object to commit changes to the archiver.

**Syntax**

#### object.**NewRecordset**

# **Parameters**

None.

#### **Returns**

TagRecordset. Returns a reference to the newly created Recordset Object.

# **Purge Alarms By Id Method**

Purges a single alarm as identified by its alarm ID.

#### **Syntax**

object.**AlarmIds**

# **Table 292. Parameters**

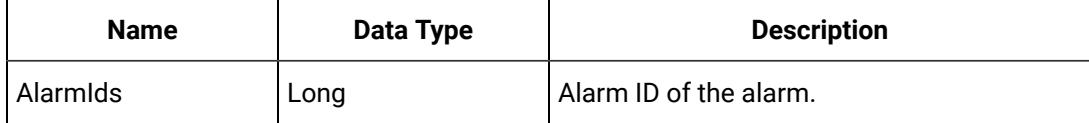

#### **Returns**

Boolean. Returns TRUE if the alarm is purged.

#### **Example**

```
Dim Status As ihStatus
             Dim ReturnStatus As Boolean
             Dim Alarms() As Long
             Dim NumberOfAlarms As Long
             Dim i As Long
             Status = ihSTATUS_FAILED ReturnStatus = False
             NumberOfAlarms = (UBound(AlarmIds) + 1)
             ReDim Alarms(0 To NumberOfAlarms - 1) As Long
             On Error GoTo errc
            For i = 0 To NumberOfAlarms - 1
             Alarms(i) = AlarmIds(i)
             Next i
```

```
 Status = ihPurgeAlarmsById(MyServer.Handle, Alarms(0), NumberOfAlarms, 0)
            If Status <> ihSTATUS_OK Then err.Raise 1, , "Error Purging alarms by Id[" + 
 ErrorDescription(Status) + "," + CS ReturnStatus = True
           PurgeAlarmsById = ReturnStatus errc:
           zLastError = "Purge Alarms By Id>> " + err.Description
           PurgeAlarmsById = ReturnStatus
            End Function
```
# **Purge Alarms Method**

Purges or deletes the alarms from the Archiver.

# **Syntax**

object.**PurgeAlarms**

#### **Table 293. Parameters**

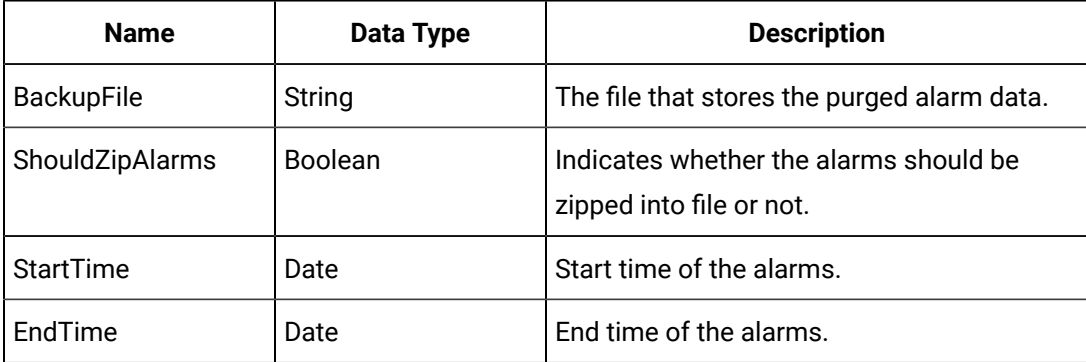

#### **Returns**

Boolean. Returns TRUE if the alarms are purged.

### **Example**

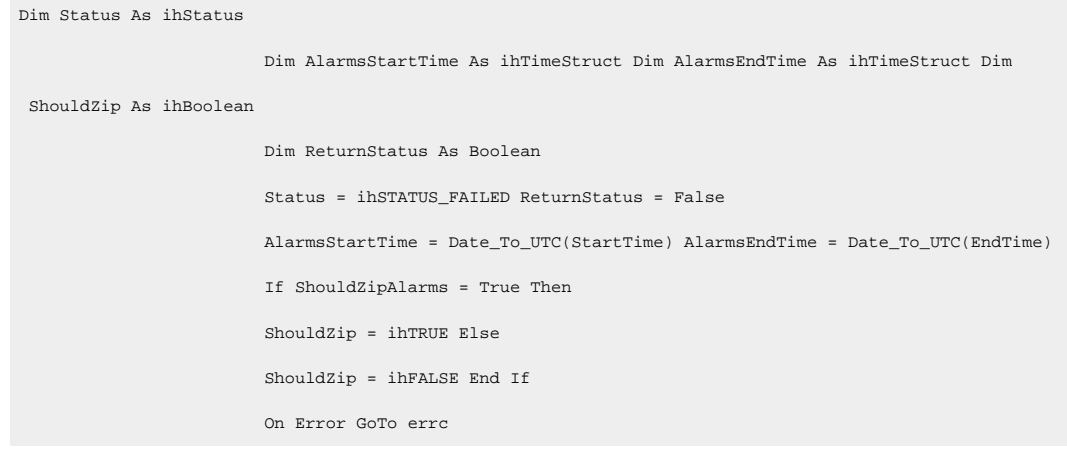

```
 Status = ihPurgeAlarms(MyServer.Handle, BackupFile, ShouldZip, AlarmsStartTime, 
 AlarmsEndTime, 0)
                        If Status <> ihSTATUS_OK Then err.Raise 1, , "Error Purging alarms [" + 
 ErrorDescription(Status) + "," + CStr(St 
                        ReturnStatus = True PurgeAlarms = ReturnStatus errc:
                        zLastError = "Purge Alarms>> " + err.Description
                        PurgeAlarms = ReturnStatus
                        End Function
```
# Method Reference Q-T

**Q**

# **QueryArray Method (Archives Object)**

This function returns a list of properties of an Archive found on the Historian server.

# **Syntax**

object.**QueryArray**(ArchiveName, Params, SortAscending, ArrayOrientation, ArraySize, ReturnCount, ReturnArray)

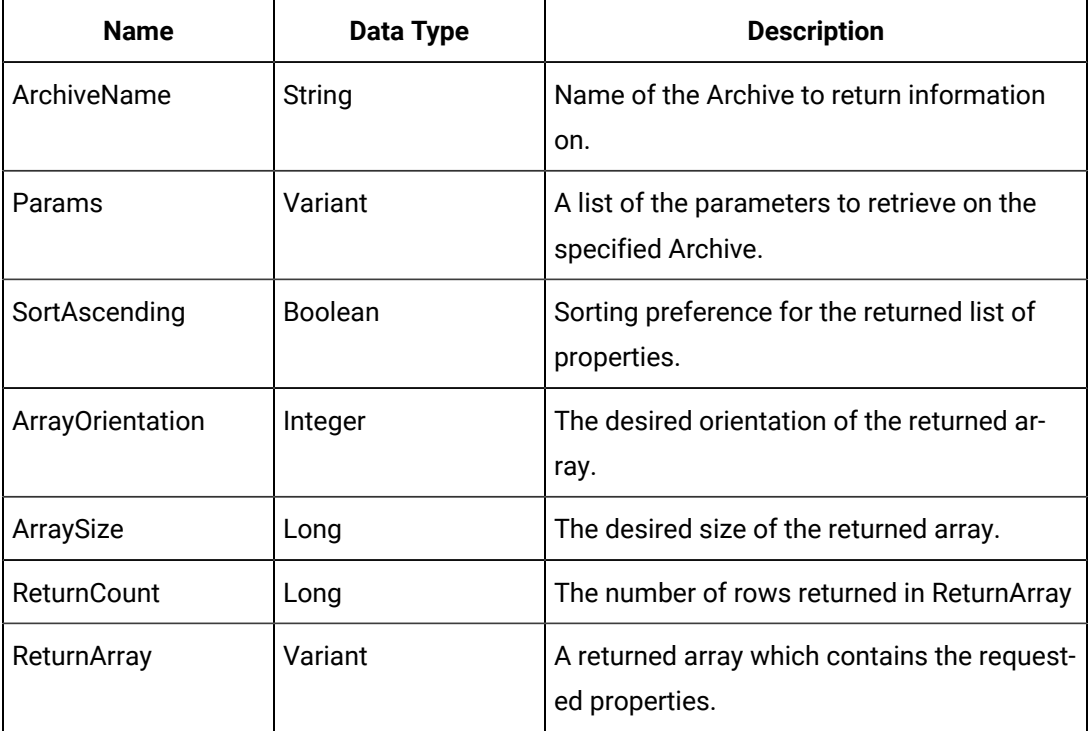

# **Table 294. Parameters**

# **Returns**

Boolean. Success/Failure.

# **QueryArray Method (Collectors Object)**

This function returns a list of properties for a set of Collectors.

# **Syntax**

object.**QueryArray**(CollectorName, Params, SortAscending, ArrayOrientation, ArraySize, ReturnCount, ReturnArray)

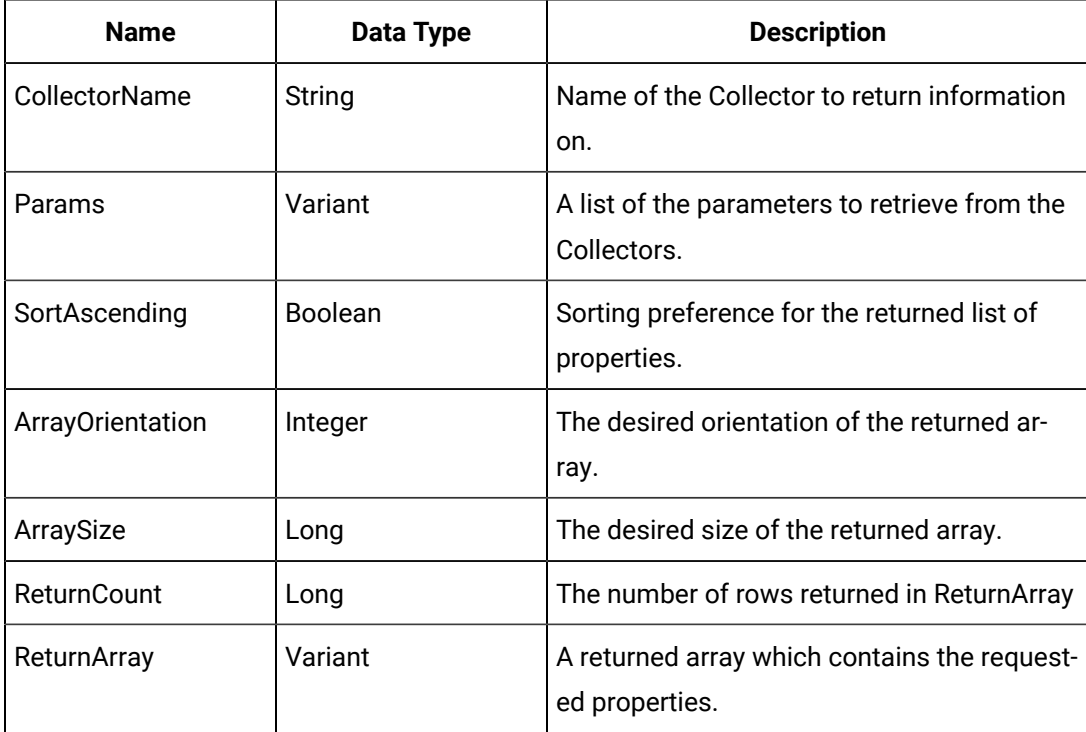

# **Table 295. Parameters**

# **Returns**

Boolean. Success/Failure.

# **QueryArray Method (DataRecordset Object)**

This function returns an array of data records from the Historian server.

# **Syntax**

object.**QueryArray**(Params, SortAscending, ArrayOrientation, ArraySize, ReturnCount, ReturnArray)

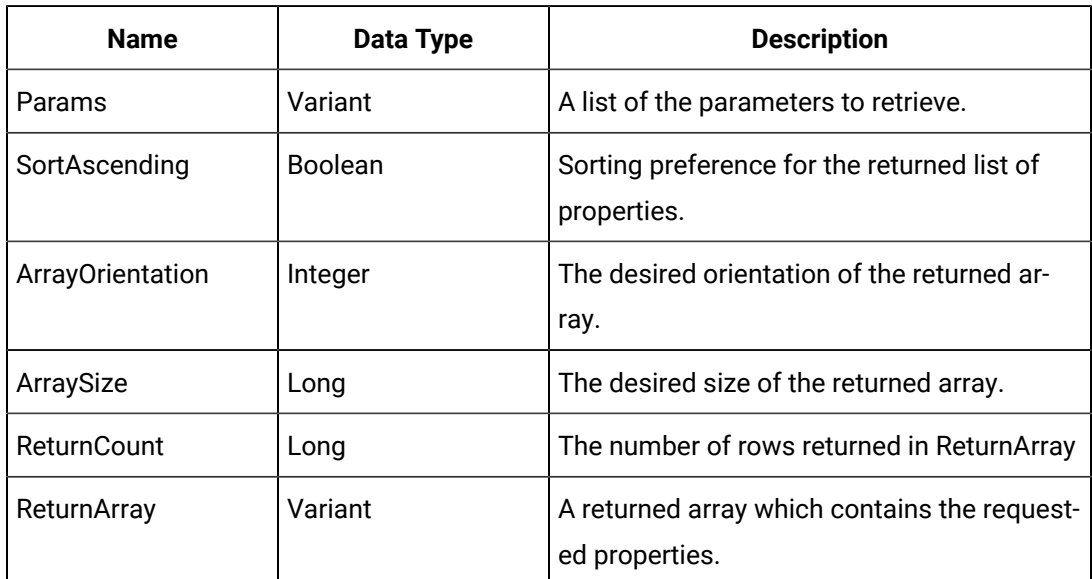

#### **Table 296. Parameters**

### **Returns**

Boolean. Success/Failure.

# **QueryArray Method (MessageRecordset Object)**

This function returns an array of Messages from the Historian server.

# **Syntax**

object.**QueryArray**(Params, SortAscending, ArrayOrientation, ArraySize, ReturnCount, ReturnArray)

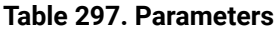

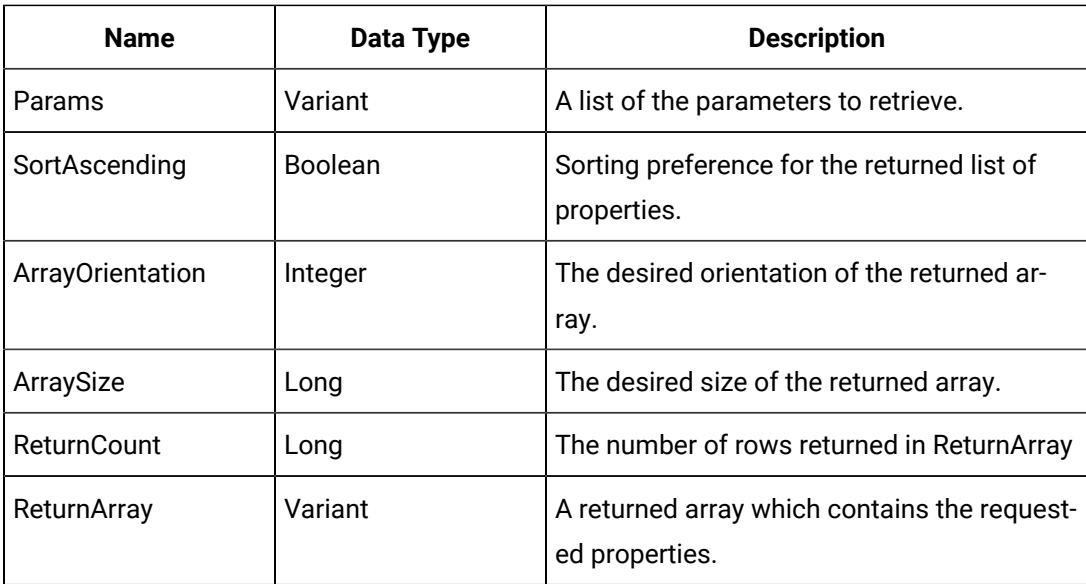

# **Returns**

Boolean. Success/Failure.

# **QueryArray Method (TagRecordset Object)**

This function returns an array of Tags from the Historian server.

# **Syntax**

object.**QueryArray**(Params, SortAscending, ArrayOrientation, ArraySize, ReturnCount, ReturnArray)

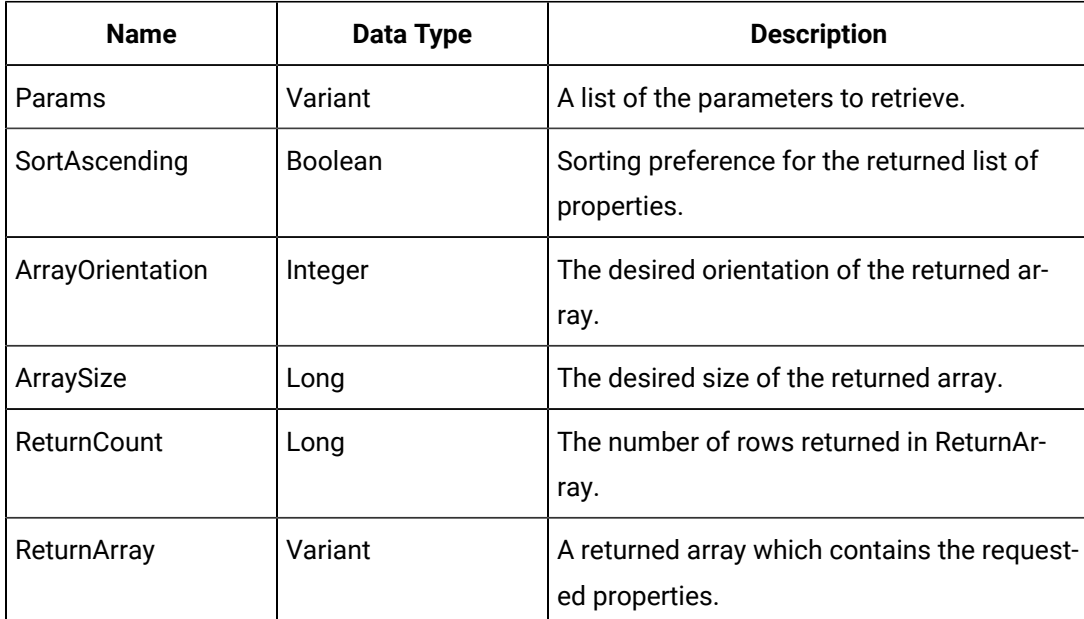

# **Table 298. Parameters**

### **Returns**

Boolean. Success/Failure

# **QueryRecordset Method (DataRecordset Object)**

Executes the DataValue query based on the fields and criteria specified.

**Syntax**

object.**QueryRecordset**

#### **Parameters**

None

# **Returns**

Boolean. Returns whether or not the QueryRecordset operation succeeded.

# **Example**

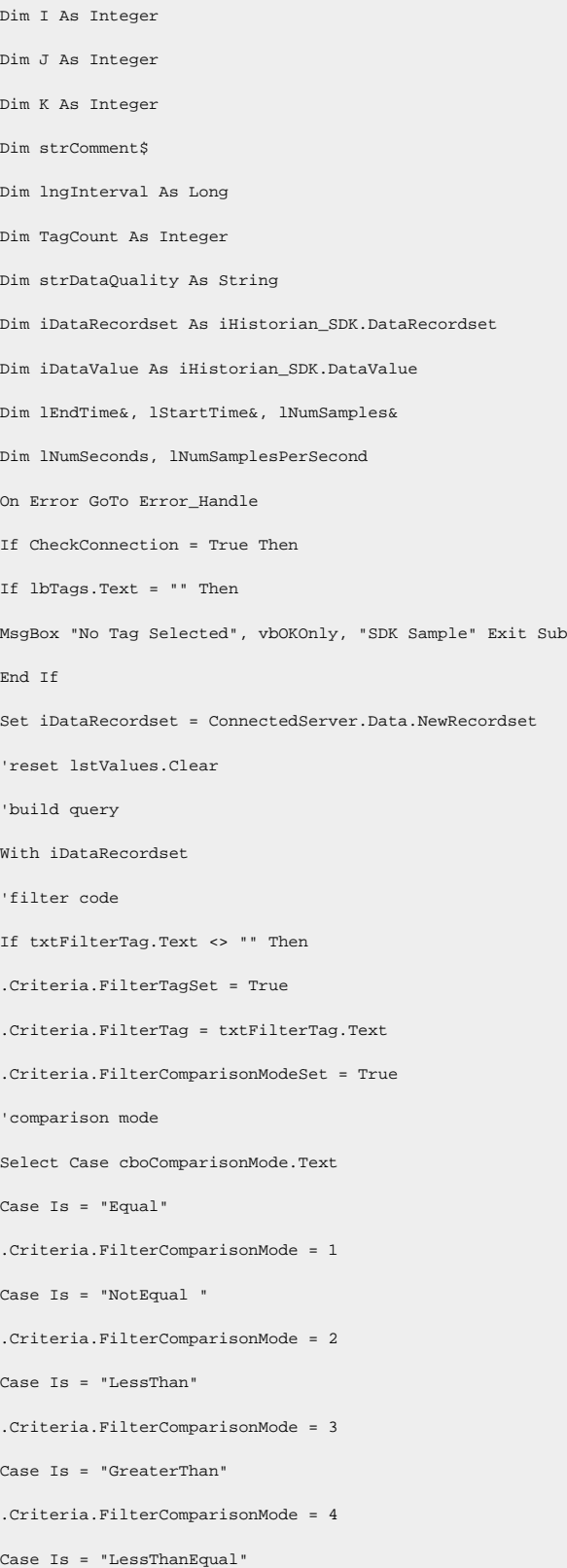

```
.Criteria.FilterComparisonMode = 5
Case Is = "GreaterThanEqual"
.Criteria.FilterComparisonMode = 6
End Select
.Criteria.FilterModeSet = True
'filter mode
Select Case cboFilterMode.Text
Case Is = "ExactTime"
.Criteria.FilterMode = 1
Case Is = "BeforeTime"
.Criteria.FilterMode = 2
Case Is = "AfterTime"
.Criteria.FilterMode = 3
Case Is = "BeforeAndAfterTime"
.Criteria.FilterMode = 4
End Select
.Criteria.FilterComparisonValue = txtFilterValue.Text
End If
.Criteria.Tagmask = lbTags.Text
.Criteria.StartTime = dtStartTime.Value
.Criteria.EndTime = dtEndTime.Value
'get sample mode
Select Case cboSampleMode.Text
Case Is = "Interpolated"
.Criteria.SamplingMode = 2 'interpolated
Case Is = "Raw By Number"
.Criteria.SamplingMode = 5 'raw by number
Case Is = "Raw By Time"
.Criteria.SamplingMode = 4 'raw by time
Case Is = "Current Value"
.Criteria.SamplingMode = 1 'current value
Case Is = "Calculated"
.Criteria.SamplingMode = 6 'calculation
Case Is = "Trend"
.Criteria.SamplingMode = 3 'trend
End Select
If .Criteria.SamplingMode = 5 Then
```

```
'if raw by number get direction
If optDirectionForward.Value = True Then
.Criteria.Direction = 1 'forward
Else
.Criteria.Direction = 2 'backward
End If
End If
'if calculation get calc mode
If .Criteria.SamplingMode = 6 Then
Select Case cboCalculationMode.Text
Case Is = "Average"
.Criteria.CalculationMode = 1 'average
Case Is = "Standard Deviation"
.Criteria.CalculationMode = 2 'standard deviation
Case Is = "Total"
.Criteria.CalculationMode = 3 'total
Case Is = "Minimum" 
.Criteria.CalculationMode = 4 'minimum
Case Is = "Maximum"
.Criteria.CalculationMode = 5 'maximum
Case Is = "Count"
.Criteria.CalculationMode = 6 'count
Case Is = "Raw Average"
.Criteria.CalculationMode = 7 'raw average
Case Is = "Raw Standard Deviation"
.Criteria.CalculationMode = 8 'raw standard deviation
Case Is = "Raw Total"
.Criteria.CalculationMode = 9 'raw total
Case Is = "Minimum Time"
.Criteria.CalculationMode = 10 'minimum time
Case Is = "Maximum Time"
.Criteria.CalculationMode = 11 'maximum time
Case Is = "Time Good"
.Criteria.CalculationMode = 12 'time good
End Select
End If
If optSamplingByNumber.Value = True Then
```

```
.Criteria.NumberOfSamples = Int(txtNumSamples.Text) Else
Select Case cboTimeUnits.Text
Case Is = "Milliseconds"
.Criteria.SamplingInterval = Int(txtInterval.Text) Case Is = "Seconds"
.Criteria.SamplingInterval = Int(txtInterval.Text) * 1000
Case Is = "Minutes"
.Criteria.SamplingInterval = Int(txtInterval.Text) * 60000
Case Is = "Hours"
.Criteria.SamplingInterval = Int(txtInterval.Text) * 3600000
Case Is = "Days"
.Criteria.SamplingInterval = Int(txtInterval.Text) * 86400000
End Select
End If
.Fields.AllFields
VB.Screen.MousePointer = vbHourglass 'wait wait wait lStartTime = Timer
'do query
If Not .QueryRecordset Then lEndTime = Timer
MsgBox "Query Failed..." & Chr(13) & iDataRecordset.LastError
VB.Screen.MousePointer = vbDefault
Exit Sub
End If
lEndTime = Timer VB.Screen.MousePointer = vbDefault lNumSamples = 0
TagCount = iDataRecordset.Item(1).Count
For I = 1 To iDataRecordset.Tags.Count
For J = 1 To iDataRecordset.Item(I).Count
Set iDataValue = iDataRecordset.Item(I).Item(J) Select Case iDataValue.DataQuality
Case Is = 1
strDataQuality = "Good" Case Is = 2
strDataQuality = "Bad" Case Is = 3
strDataQuality = "Unknown" 
Case Else
strDataQuality = "ERROR" End Select
strComment = ""
For K = 1 To iDataValue.Comments.Count
strComment = strComment & " " & iDataValue.Comments(K).Comment
Next K
lstValues.AddItem Format(iDataValue.TimeStamp, "MM/dd/yyyy hh:mm:ss") & _
```

```
Space(10) & CStr(iDataValue.Value) & vbTab & strDataQuality & vbTab & strComment lNumSamples =
  lNumSamples + 1
Next J 
Next I
End With
lNumSeconds = lEndTime - lStartTime lNumSamplesPerSecond = lNumSamples If lNumSeconds > 0 Then
lNumSamplesPerSecond = lNumSamples / lNumSeconds
End If
txtReadTime.Caption = lNumSamples & " returned in " & lEndTime - lStartTime & " seconds (" & 
 lNumSamplesPerSec
Caption = "Output values for " & lbTags.Text & " (" & TagCount & ")" VB.Screen.MousePointer = vbDefault 
  'done
Else
MsgBox "Not Connected" 
End If
Exit Sub
Error_Handle:
VB.Screen.MousePointer = vbDefault
Select Case Err.Number
Case Is = 6 'overflow
MsgBox "Error Number: " & Err.Number & Chr(13) & "Description: " & Err.Description & Chr(13) & "Check 
 numb
Case Is = 13 'type mismatch
MsgBox "Error Number: " & Err.Number & Chr(13) & "Description: " & Err.Description & Chr(13) & "Check 
 numb
Case Is = 91MsgBox "Error Number: " & Err.Number & Chr(13) & "Check connection to server" 
Case Else
MsgBox "Error Number: " & Err.Number & Chr(13) & Err.Description, vbOKOnly, "Error" 
End Select
```
# **QueryRecordset Method (MessageRecordset Object)**

Executes the message query based on the fields and criteria specified.

#### **Syntax**

object.**QueryRecordset**

**Parameters**
None

#### **Returns**

Boolean. Success/Failure.

#### **Example**

```
Dim MyRecordset As iHistorian_SDK.MessageRecordset
Dim I As Integer
Dim J As Integer
Dim lEndTime&, lStartTime&, lNumMessages& Dim lNumSeconds&, lNumMessagesPerSecond&
If CheckConnection = True Then
' Get A New Recordset
Set MyRecordset = ConnectedServer.Messages.NewRecordset
' Return Timestamp, Message Number, and Message String Fields In Query
With MyRecordset.Fields
.TimeStamp = True
.MessageNumber = True
.MessageString = True
End With
' Query messages for given start and end time
With MyRecordset.Criteria
.Clear
.StartTime = dtMessageStart.Value
.EndTime = dtMessageEnd.Value
If txtMessageContains.Text <> "" Then
.MessageString = txtMessageContains.Text
End If
End With
VB.Screen.MousePointer = vbHourglass ' wait wait wait
' Run Query lStartTime = Timer
If Not MyRecordset.QueryRecordset Then lEndTime = Timer
MsgBox "Query Failed..." & Chr(13) & MyRecordset.LastError
VB.Screen.MousePointer = vbDefault
Exit Sub
End If
lEndTime = Timer
' reset output list lstRetrievedMessages.Clear
' display all messages lNumMessages = 0
```

```
For J = 1 To MyRecordset. Item. Count
lstRetrievedMessages.AddItem Format(MyRecordset.Item(J).TimeStamp, "MM/dd/yyyy hh:mm:ss") & _
vbTab & MyRecordset.Item(J).MessageString lNumMessages = lNumMessages + 1
Next J
' calculate performance statistics lNumSeconds = lEndTime - lStartTime lNumMessagesPerSecond = 
 lNumMessages If lNumSeconds > 0 Then
lNumMessagesPerSecond = lNumMessages / lNumSeconds
End If
VB.Screen.MousePointer = vbDefault
txtReadTime.Caption = lNumMessages & " returned in " & lEndTime - lStartTime & " seconds (" & 
 lNumMessagesP 
End If
```
#### **QueryRecordset Method (TagRecordset Object)**

Executes the tag query based on the fields and criteria specified.

#### **Syntax**

#### object.**QueryRecordset**

#### **Parameters**

None.

#### **Returns**

Boolean. Returns whether the QueryRecordset operation succeeded.

#### **Example**

```
Dim MyTags As iHistorian_SDK.Tags
Dim MyRecordset As iHistorian_SDK.TagRecordset
Dim lStartTime&, lEndTime&, lNumSeconds&, lNumTagsPerSecond& Dim I As Integer
On Error GoTo errc lbTags.Clear
' If we are connected to server
If CheckConnection = True Then
' Query all the tagnames
Set MyTags = ConnectedServer.Tags
Set MyRecordset = MyTags.NewRecordset 
MyRecordset.Criteria.Tagname = txtTagMask.Text 
If txtDescriptionMask.Text <> "" Then
MyRecordset.Criteria.Description = txtDescriptionMask.Text
End If MyRecordset.Fields.Clear
```

```
MyRecordset.Fields.Tagname = True 
VB.Screen.MousePointer = vbHourglass 
lStartTime = Timer
If Not MyRecordset.QueryRecordset Then Err.Raise 1, , "Tag Query Failed: " + MyRecordset.LastError 
lEndTime = Timer
For I = 1 To MyRecordset.Item.Count
lbTags.AddItem MyRecordset.Item(I).Tagname
Next I
VB.Screen.MousePointer = vbDefault
' Calculate performance statistics 
lNumSeconds = lEndTime - lStartTime 
lNumTagsPerSecond = MyRecordset.Item.Count 
If lNumSeconds > 0 Then
lNumTagsPerSecond = MyRecordset.Item.Count / lNumSeconds
End If
lblAddTime.Caption = MyRecordset.Item.Count & " tags returned in " & lEndTime - lStartTime & " seconds 
 (" & lN MyRecordset.ClearRecordset
Set MyRecordset = Nothing
Else
MsgBox "Not connected" 
End If
Exit Sub errc:
MsgBox "TestBrowseTags >> " + Err.Description
```
#### **QueryTagAlias Method (TagRecordset Object )**

This function returns a list of tag aliases for the tag name passed in. Pass in the current name of the tag and this function will return if there are any previous names for the tag due to tag rename.

Syntax object.**QueryTagAlias**(TagNames(), NumberofTags, TagAlias(), NoOfAliases)

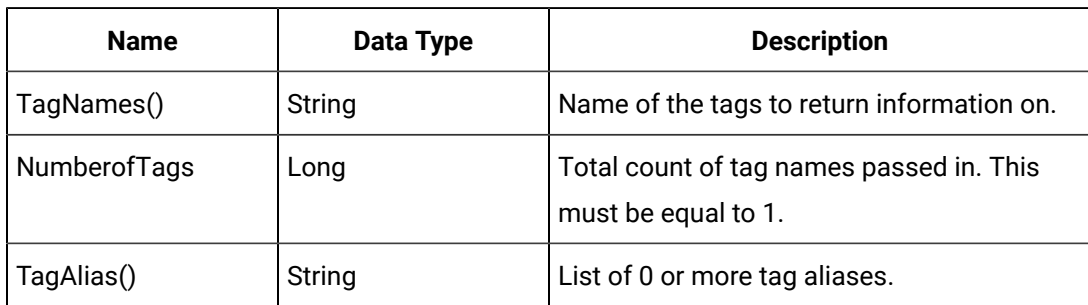

#### **Table 299. Parameters**

#### **Table 299. Parameters (continued)**

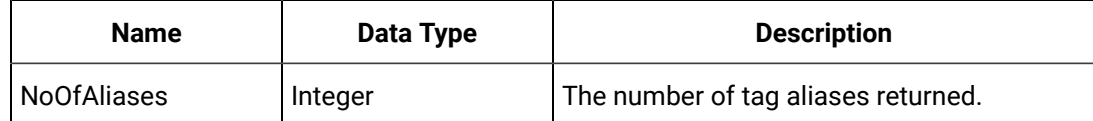

#### **Returns**

Boolean. TRUE if successful. FALSE otherwise.

#### **QueryUserDefinedType Method (UserDefinedType Object)**

Queries the Historian Server and loads all the User Defined Types that match the query mask.

#### **Syntax**

object.**QueryUserDefinedType**(Server, QueryMask)

#### **Table 300. Parameters**

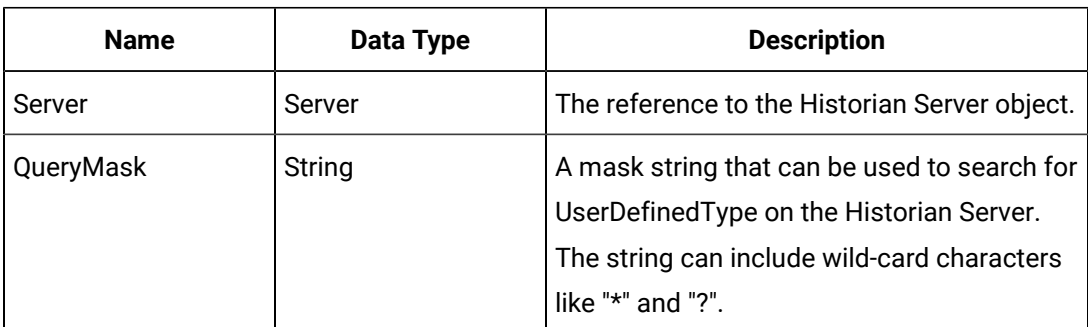

#### **Returns**

Boolean. Indicates whether the query was successful.

#### **R**

#### **Reload Method (Collector Object)**

Causes a re-calculation of tags to occur for a specified tag period. You can reload all tags for the time period or specify specific tags that you want to reload.

#### **Note:**

This method is only supported by ServerToServer and Calculation collectors.

#### **Syntax**

object.**Reload**(StartTime, EndTime, [Tags])

#### **Table 301. Parameters**

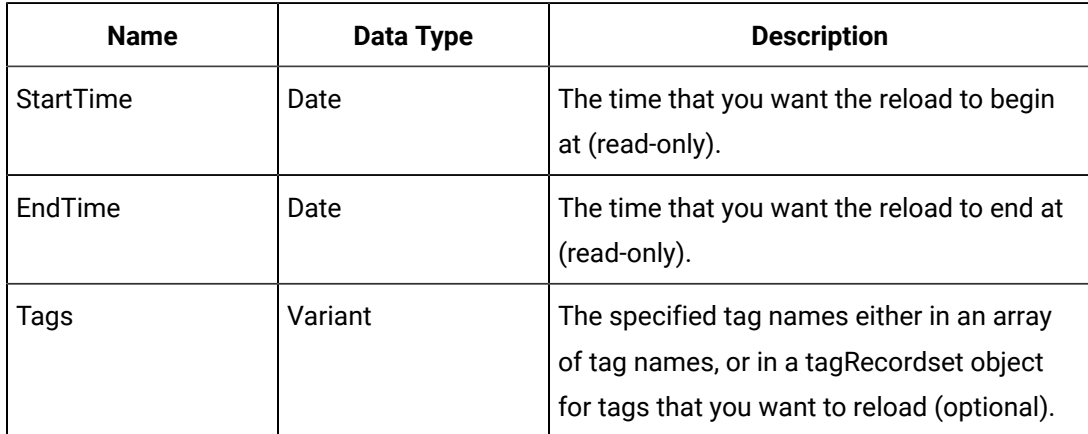

#### **Returns**

Boolean. Returns whether or not the Reload operation succeeded.

#### **Remove Method (TagDependencies Object)**

Removes a Tag dependency from the current calculation.

### **CAUTION:**

If no Tagname is specified, **all** the Tag dependencies will be removed.

#### **Syntax**

object.**Remove**([Tagname])

#### **Table 302. Parameters**

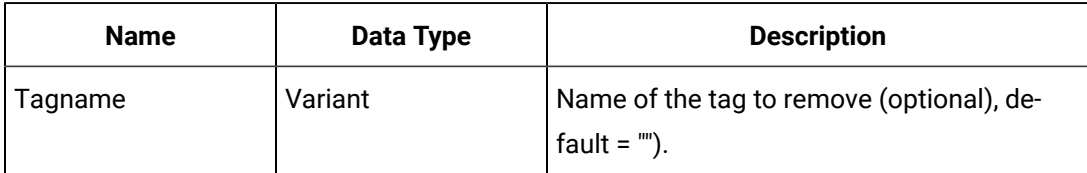

#### **Returns**

Boolean. Whether the Remove operation succeeded.

#### **RemoveServer Method (ServerManager Object)**

Removes the specified server from the list of registered servers on the client.

#### **Syntax**

object.**RemoveServer**(ServerName)

#### **Table 303. Parameters**

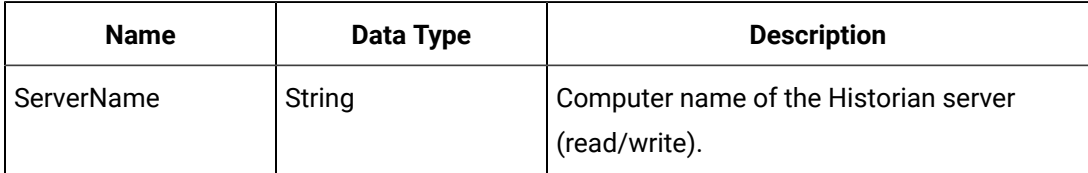

#### **Returns**

Boolean. Whether the server was successfully removed from the list.

#### **Rename Method (Tags Object)**

Use this method to rename tag names. You can rename a tag permanently by passing an additional parameter as TRUE or FALSE.

#### $\boldsymbol{r}$ **Note:**

This method is called within the WriteRecordset method. For more information, refer to the Sample Code section.

#### **Syntax**

object.**Rename**(newTagName, (Optional) RenamePermanent)

#### **Table 304. Parameters**

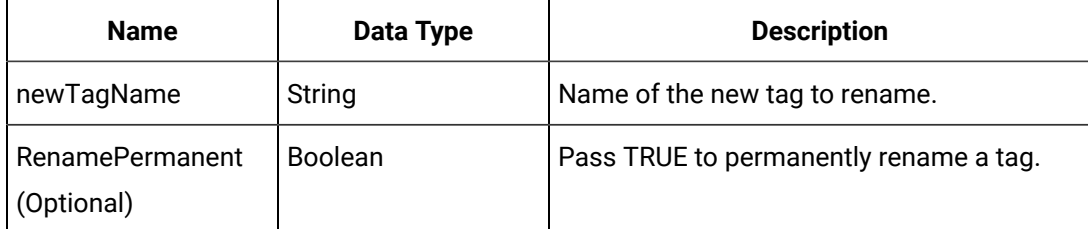

#### **Returns**

Boolean. Returns whether or not the Rename operation succeeded.

#### **Restore Alarms Method**

Restores the alarms.

#### **Syntax**

object.**RestoreAlarms**

#### **Table 305. Parameters**

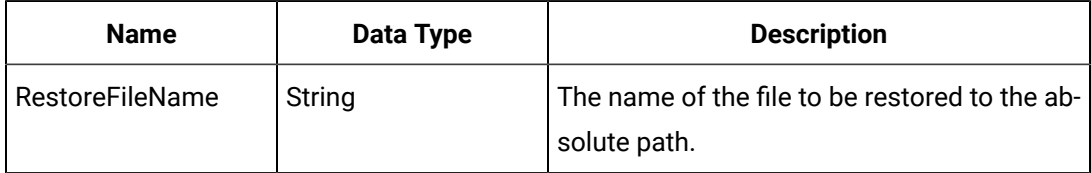

#### **Returns**

Boolean. Returns TRUE if the alarms have been restored.

#### **Example**

```
Dim Status As ihStatus
Dim ReturnStatus As Boolean Status = ihSTATUS_FAILED ReturnStatus = False
On Error GoTo errc
Status = ihRestoreAlarms(MyServer.Handle, RestoreFileName, 0)
If Status <> ihSTATUS_OK Then err.Raise 1, , "Error in restoring the alarms [" + 
  ErrorDescription(Status) + "," ReturnStatus = True
RestoreAlarms = ReturnStatus errc:
zLastError = "Purge Alarms>> " + err.Description
RestoreAlarms = ReturnStatus
End Function
```
**S**

#### **SaveSet Method (EnumeratedSets Object)**

Saves the Enumerated Set that has been passed into the Historian Server.

Syntax

object.**SaveSet**(SetTosave)

#### **Table 306. Parameters**

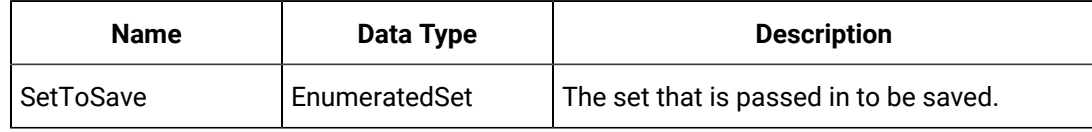

#### **Returns**

None.

#### **SaveSet Method (UserDefinedType Object)**

Saves the UserDefinedType that has been passed into the Historian Server.

#### **Syntax**

object.**SaveSet**(Handle, MySet, Datatype)

#### **Table 307. Parameters**

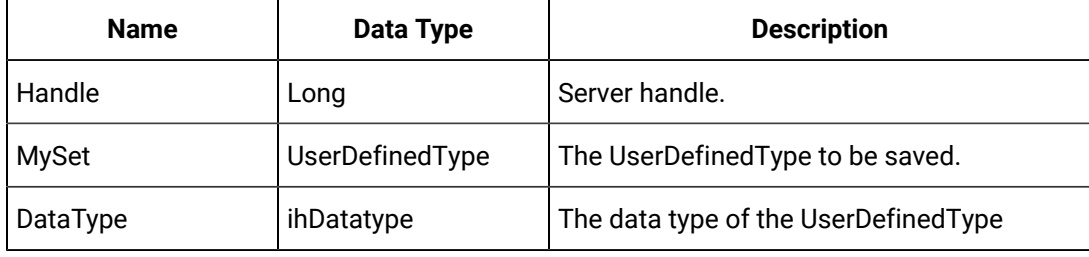

#### **Returns**

Boolean. Returns TRUE if the UserDefinedType is saved.

#### **SaveToCollectorProperty Method (OPCFilters Object)**

Saves the current filter configuration in the Collector object.

#### **Syntax**

object.**SaveToCollectorProperty**(Collector)

#### **Table 308. Parameters**

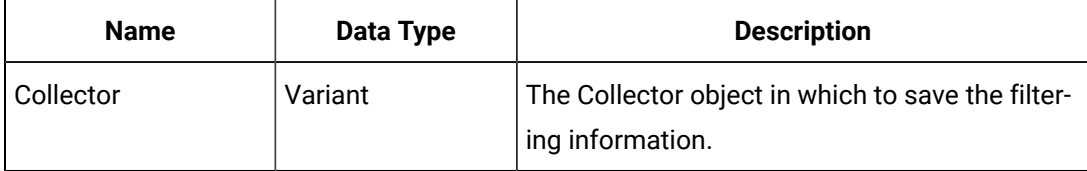

#### **Returns**

Boolean true on success, false otherwise.

#### **SaveUserCalcLibrary Method (Server Object)**

Saves the given user calculation library to the Server object. This will update the set of user-created functions and subroutines available for calculations on this Server. The new calculation library must be passed in as an array of UserCalcFunctions.

This list of functions will replace any existing user calculation library on the Server. To save an empty calculation library, pass a non-array value such as Empty.

#### **Syntax**

object.**SaveUserCalcLibrary**(UserCalcFunctions)

#### **Table 309. Parameters**

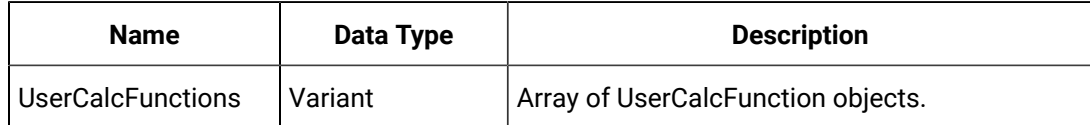

#### **Returns**

Boolean. Returns whether or not the calculation library was saved successfully.

#### **Example**

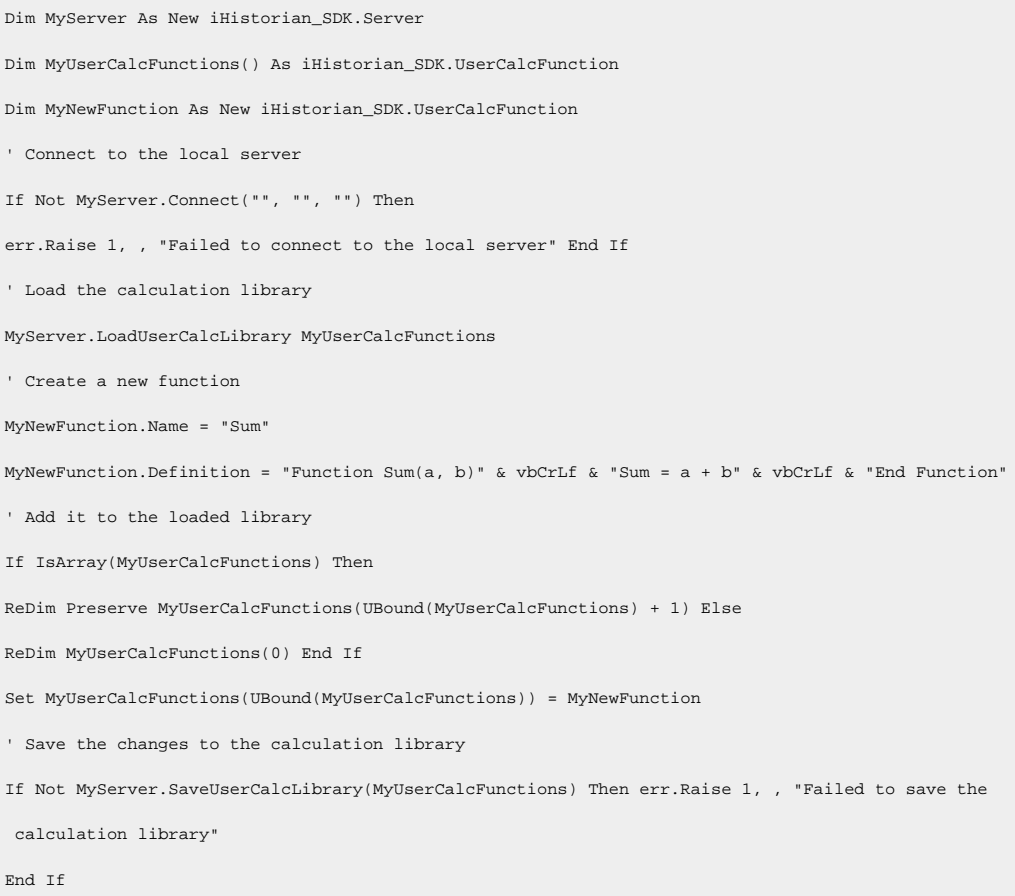

#### **SelectAll Method (TagRecordset Object)**

Selects each tag in the current TagRecordset. Use in conjunction with the Master tag to perform bulk update operations on the selected tags of the TagRecordset.

**Syntax**

object.**SelectAll**

**Parameters**

None.

#### **Returns**

None.

#### **Example**

```
' Query for tags
Set MyRecordset = MyServer.Tags.NewRecordset
MyRecordset.QueryRecordset
' Select all tags
MyRecordset.SelectAll
' Update the HiEngineeringUnits for all tags
MyRecordset.Master.HiEngineeringUnits = 300
' Commit changes
MyRecordset.WriteRecordset
```
#### **SetFields Method (DataRecordset Object)**

Sets the DataValue fields to return from the Historian server when a DataRecordset query is executed.

#### **Syntax**

object.**SetFields**(Params)

#### **Table 310. Parameters**

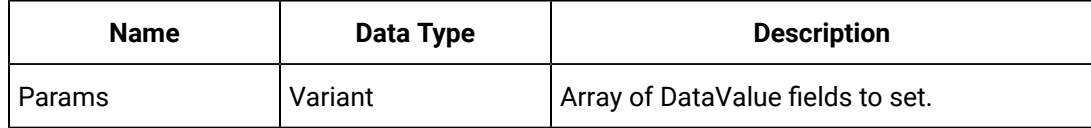

#### **Returns**

Boolean. Success / Failure

#### **SetFields Method (MessageRecordset Object)**

Set a list of desired Fields to be returned for the messages.

#### **Syntax**

object.**SetFields**(Params)

#### **Table 311. Parameters**

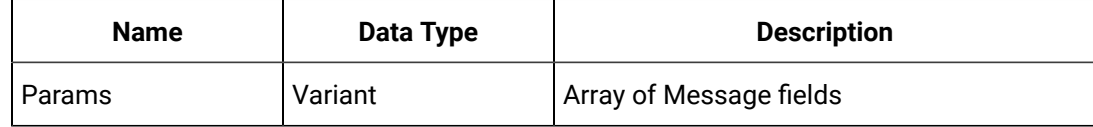

#### **Returns**

Boolean. Success / Failure

#### **SetFields Method (TagRecordset Object)**

Sets the Fields to retrieve in the TagRecordSet.

**Syntax**

object.**SetFields**(Params)

#### **Table 312. Parameters**

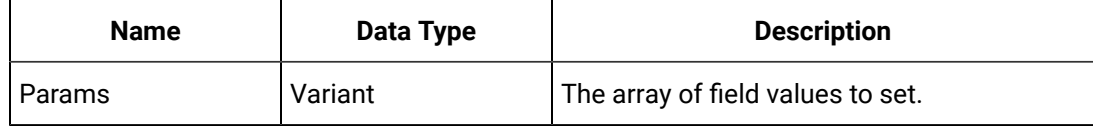

#### **Returns**

Boolean. Success / failure.

#### **SetNames Method (EnumeratedSets Object)**

This function returns an array of names of all the loaded Enumerated Sets within the Historian server object.

#### **Syntax**

object.**SetNames**()

#### **Parameters**

None.

#### **Returns**

String Array.

#### **ShowErrorListDialog Method (Server Object)**

Displays a window that details errors messages accumulated during the current session of the Server object. Each message is timestamped at the time the error generated and includes an error message translated into the locale of the client when possible.

**Syntax**

object.**ShowErrorListDialog**

**Parameters**

None.

**Returns**

#### None

#### **Example**

```
ErrorTrap:
' On error display the error list window
If MyServer.ErrorList.count > 0 Then
MyServer.ShowErrorListDialog
End If
```
#### **SubscribeAlerts Method (Messages Object)**

Subscribes to alert messages reported by the Historian Server. As the server receives alerts, the Historian server publishes messages to any client signed up for alerts.

- To subscribe to messages of specific types, supply a topic.
- To subscribe to all topics, do not supply a topic. Subscribe all is the default.
- Subscribe to individual topics by making multiple calls to the SubscribeAlerts with different topics.
- To subscribe to all topics, call SubscribeAlerts and pass 0.
- To **unsubscribe** to a specific topic or all topics, call SubscribeAlerts and supply the Subscribe parameter set to False.

The Alert\_Received event of the Messages object reports alert messages to the client asynchronously.

#### **Syntax**

object.**SubscribeAlerts**(Topic, Subscribe)

#### **Table 313. Parameters**

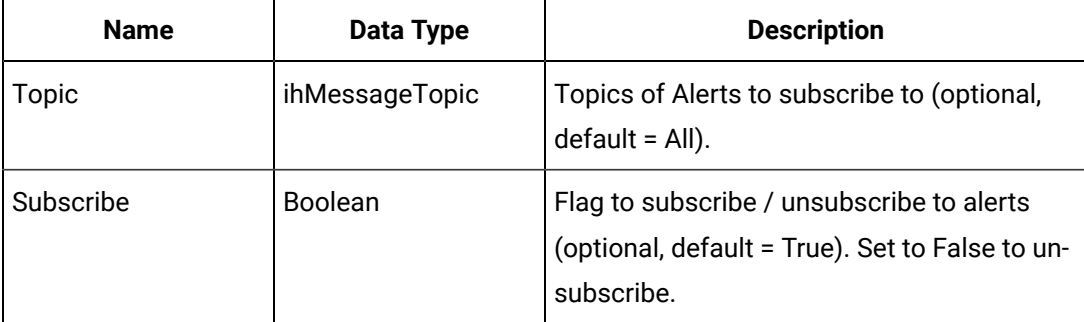

#### **Returns**

Boolean. Returns whether or not the SubscribeAlerts operation succeeded.

#### **SubscribeChanges Method (Tags Object)**

Subscribes to changes in tag configuration. The Historian server publishes messages to any client signed up for tag configuration changes as modifications are saved to the tag database.

The system reports tag configuration messages asynchronously to the client through the ChangeReceived event of the Tags Object.

To **unsubscribe** to a specific tag, or all tags, call SubscribeChanges and supply the Subscribe parameter set to False.

#### **Syntax**

object.**SubscribeChanges**(Tagname, Subscribe)

#### **Table 314. Parameters**

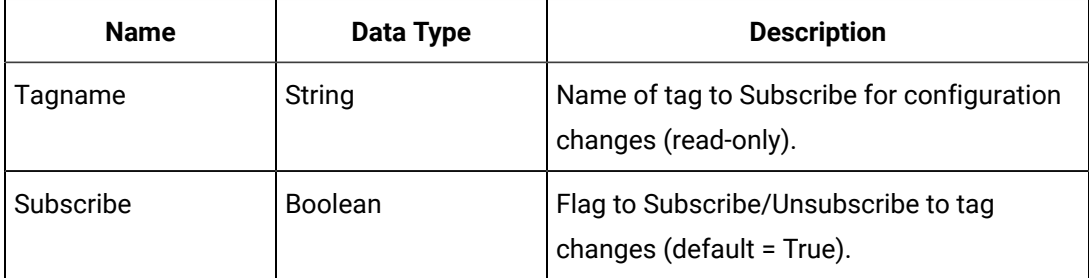

#### **Returns**

Boolean. Returns whether or not the SubscribeChanges operation succeeded.

#### **SubscribeData Method (Data Object)**

Subscribes to changes in the current value of a specific tag. The Historian server publishes messages as new values are received to any client signed up for current value changes. To qualify as a new current value, any new data point must have a newer timestamp than the previously established current value. Values received by the Historian server have passed a deadband check by the collector reporting the data. Since new current values have not been compressed, however, values reported as current may not exactly match those that reach the archive.

You can use the MinimumElapsedTime, in milliseconds, to throttle the rate at which current values are reported to a specific server connection. If the same tag is subscribed twice, the last supplied MinimumElapsedTime is used. If MinimumElapsedTime is not supplied, or is zero, the system reports all current values.

The system reports current values asynchronously to the client through the DataReceived event of the Data object.

To unsubscribe to a specific tag, or all tags, call SubscribeData and set the Subscribe parameter to False.

#### **Syntax**

object.**SubscribeData**(Tagname, MinimumElapsedTime, Subscribe)

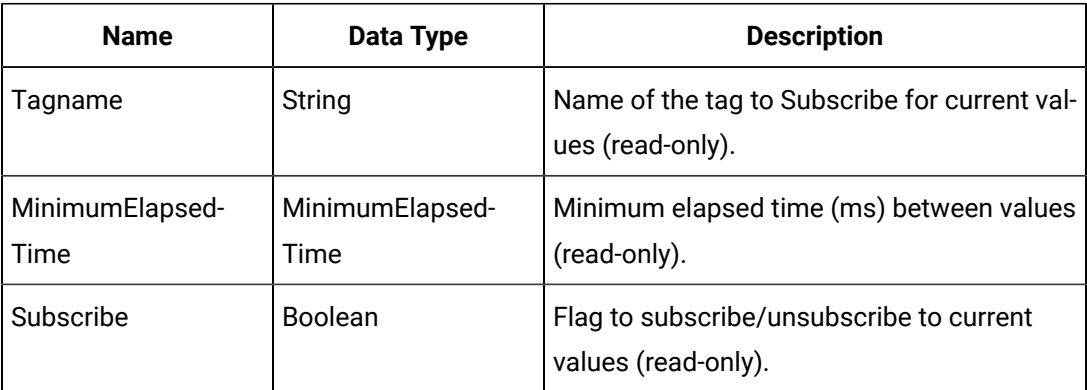

#### **Table 315. Parameters**

#### **Returns**

Boolean. Operation success / fail

#### **SubscribeMessages Method (Messages Object)**

Subscribes to messages reported by the Historian Server. The Historian Server publishes messages as messages are received to any client signed up for messages. As an option, you may supply a topic to subscribe only to messages of specific types. If you do not supply a topic, all topics are subscribed. You can subscribe to individual topics by making multiple calls to the SubscribeMessages method with different topics, or pass 0 to subscribe to all topics.

The system reports alert messages asynchronously to the client through the Message\_Received event of the Messages object.

To unsubscribe to a specific topic, or all topics, call SubscribeMessages and set the Subscribe parameter to False.

#### **Syntax**

object.**SubscribeMessages**(Topic, Subscribe)

#### **Table 316. Parameters**

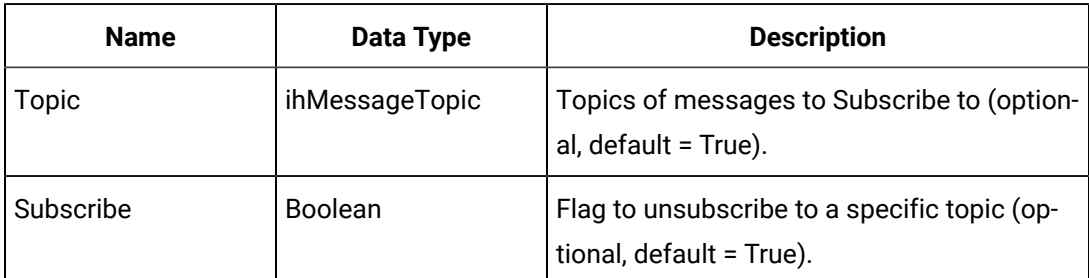

#### **Returns**

Boolean. Operation success / fail

#### **Substitutions Method (MessageFields Object)**

Determines whether the Substitutions should be returned in the MessageRecordset query.

#### **Syntax**

object.**Substitutions**

#### **Parameters**

None

**Returns**

None

#### **Example**

```
Dim maMyMessages As iHistorian_SDK.MessageRecordset 
Set MyMessages = GetServer.Messages.NewRecordset With MyMessages.Fields
.Topic = True
.TimeStamp = True
.MessageString = True
.Substitutions = True
End With
```
#### **T**

#### **TestCalculation Method (Tag Object)**

Runs the calculation currently stored in the Calculation property. This calculation will be run with a current time of "Now". The results of the calculation will be stored in the Value and DataQuality parameters.

If an error occurs during the test, a description of the error will be stored in the ErrorMessage parameter.

#### **Syntax**

object.**TestCalculation**(Value, DataQuality, ErrorMessage)

#### **Table 317. Parameters**

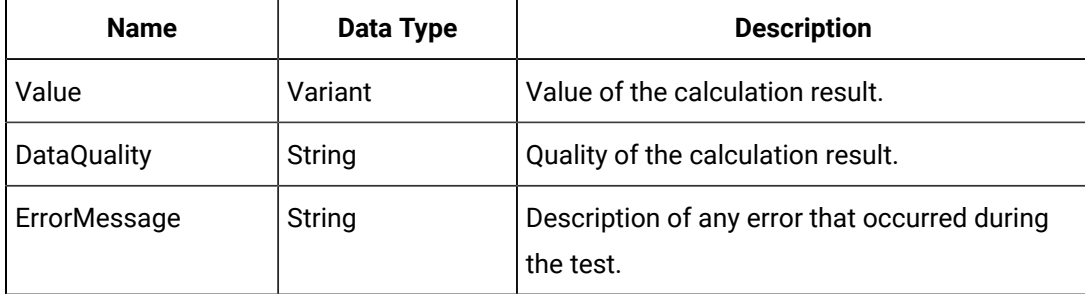

#### **Returns**

Boolean. Operation success / fail

#### **TranslateMessage Method (Server Object)**

Returns a translated message or prompt based on the current locale and the MessageNumber specified. If no translation is available for the current locale, the method uses the default message.

To insert context specific information into the generic message string, use substitutions. For example, the generic message string:

Connection To Server:[1] Failed With Error Number: [2]

requires two substitutions, the first being the server, and the second being the error number. The substituted message then reads:

Connection To Server: USGB014 Failed With Error Number: 65535.

#### **Syntax**

object.**TranslateMessage**(MessageNumber, DefaultMessage, Substitutions)

#### **Table 318. Parameters**

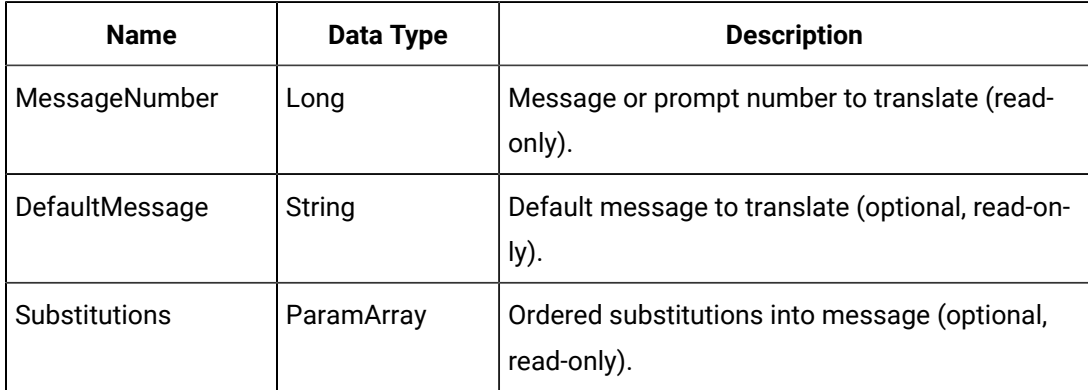

#### **Returns**

String. The translated message text.

#### **Example**

```
Dim MyServer As New iHistorian_SDK.Server
Dim MyPrompt As String
' Connect to the default server
If Not MyServer.Connect Then
err.Raise 1, , "Failed to authenticate on server " + MyServer.ServerName
End If
' Translate the prompt from the connected server
MyPrompt = MyServer.TranslateMessage(549, "User: [1]", MyServer.Username)
' Prompt is translated to "User: Fred"
```
### Method Reference U-Z

**U**

#### **UnSelectAll Method (TagRecordset Object)**

Applies to:

Clears all selections in the current TagRecordset. See the SelectAll method and the Master Tag Property.

**Syntax**

object.**UnSelectAll**

**Parameters**

None

#### **Returns**

None

#### **Example**

' Clear any current selection MyRecordset.UnSelectAll

#### **UserCalcFunctionsFromString Method (Server Object)**

Applies to:

Converts the given string to an array of user calculation functions. The string is assumed to have been generated from a call to UserCalcFunctionsToString.

If no functions exist in the string, UserCalcFunctions will be set to Empty.

#### **Syntax**

object.**UserCalcFunctionsFromString**(FuncStr, UserCalcFunctions)

#### **Table 319. Parameters**

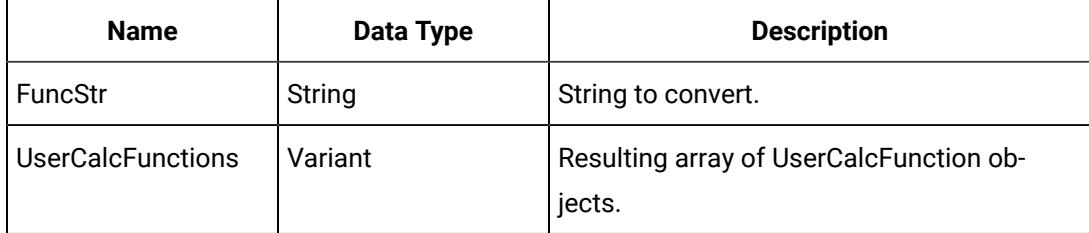

#### **Returns**

Boolean. Conversion successful / failed.

#### **UserCalcFunctionsToString Method**

Applies to:

Converts the given array of user calculation functions to a string.

To convert an empty set of functions, pass a non-array value such as Empty.

#### **Syntax**

object.**UserCalcFunctionsToString**(UserCalcFunctions, FuncStr)

#### **Table 320. Parameters**

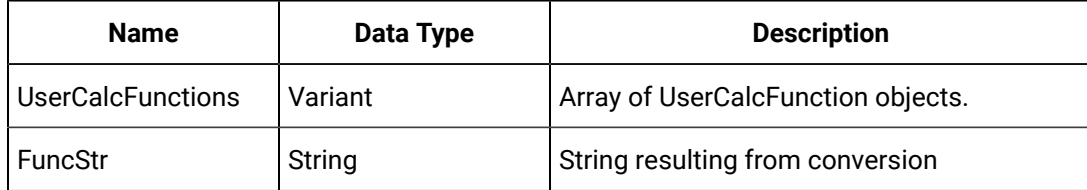

#### **Returns**

Boolean. Conversion successful / failed.

#### **W**

#### **WriteArray Method (DataRecordset Object)**

Applies to:

Attempt to write a set of Data to the Historian archiver.

#### $\mathbf{v}$ **Note:**

This function is not fully implemented yet and will always return false current DataRecordset before it imports the specified file.

#### **Syntax**

object.**WriteArray**(DataArray)

#### **Table 321. Parameters**

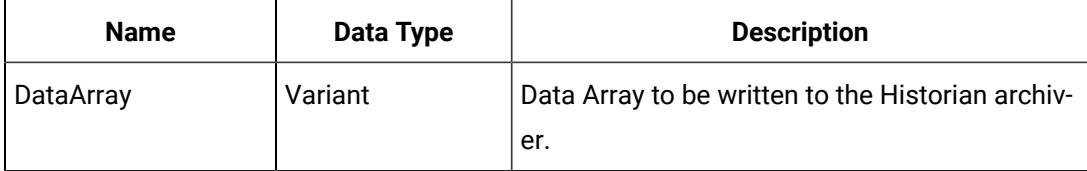

#### **Returns**

Boolean. Write succeeded / failed.

#### **WriteRecordset Method (DataRecordset Object)**

Applies to:

Saves changes made to the DataRecordset object to the Historian server. If DataValues have not changed, the method does not write DataValues to the server.

#### **Syntax**

object.**WriteRecordset**

#### **Parameters**

None

#### **Returns**

Boolean. Write succeeded / failed.

#### **WriteRecordset Method (MessageRecordset Object)**

Applies to:

Saves changes made to the MessageRecordset object to the Historian server. Only new messages are written to the server.

**Syntax**

object.**WriteRecordset**

#### **Parameters**

None

#### **Returns**

Boolean. Write succeeded / failed.

#### **WriteRecordset Method (TagRecordset Object)**

Applies to:

Saves changes made to the TagRecordset Object to the Historian server. If tags have not changed, they are not re-written to the server.

#### **Syntax**

object.**WriteRecordset**([UseMasterTag])

#### **Table 322. Parameters**

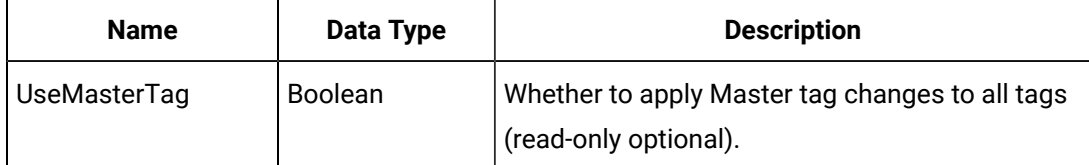

#### **Returns**

Boolean. Write succeeded / failed.

#### **X**

#### **XML Method (DataRecordset Object)**

Applies to:

Returns an XML document fragment representing the DataValues and DataFields contained in the current DataRecordset.

#### **Syntax**

object.**XML**([XMLHeader], [StartIndex], [EndIndex])

#### **Table 323. Parameters**

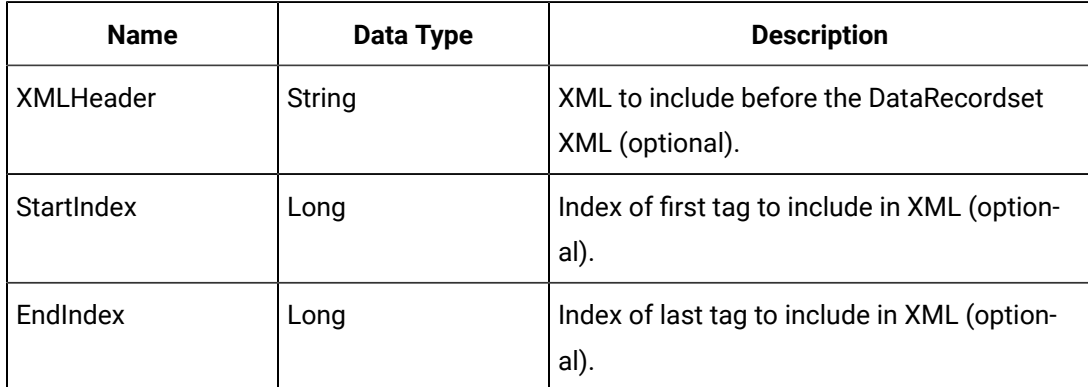

#### **Returns**

String. An XML document fragment string.

#### **Example**

```
Dim Recordset As DataRecordset
' Get A New Data Recordset
Set Recordset = MyServer.Data.NewRecordset
' Fill In Criteria, Get One Tag For Yesterday
With Recordset.Criteria
  .Tagmask = "MyNode.OneTag.F_CV"
  .StartTime = DateAdd("d", -1, Now)
  .EndTime = Now
End With
' Fill In Fields, Timestamp and Value
With Recordset.Fields
  .TimeStamp = True
  .Value = True End With 
Recordset.QueryRecordset
' Print XML to Debug Window
Debug.Print Recordset.XML
```
#### **XML Method (MessageRecordset Object)**

#### Applies to:

Returns an XML document fragment representing the Messages and MessageFields contained in the current MessageRecordset.

#### **Syntax**

#### object.**XML**([XMLHeader], [StartIndex], [EndIndex])

#### **Table 324. Parameters**

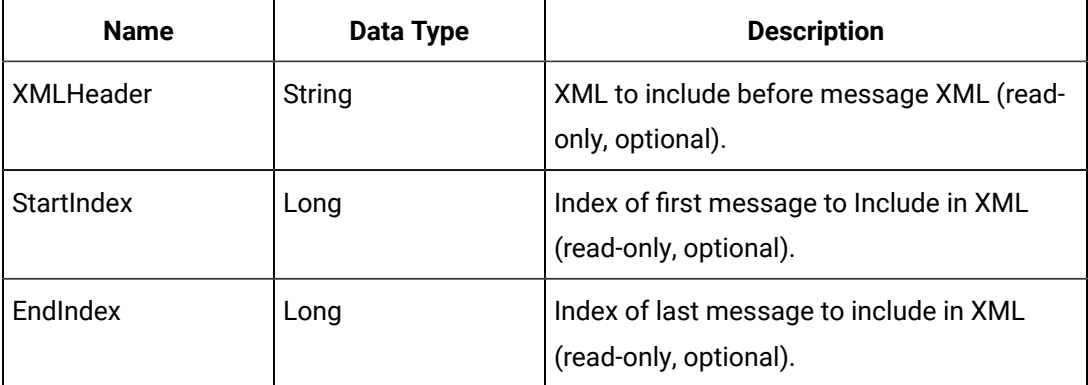

#### **Returns**

String. An XML document fragment string.

#### **XML Method (TagRecordset Object)**

Applies to:

Returns an XML document fragment representing the Tags and TagFields contained in the current TagRecordset.

#### **Syntax**

object.**XML**([XMLHeader], [StartIndex], [EndIndex])

#### **Table 325. Parameters**

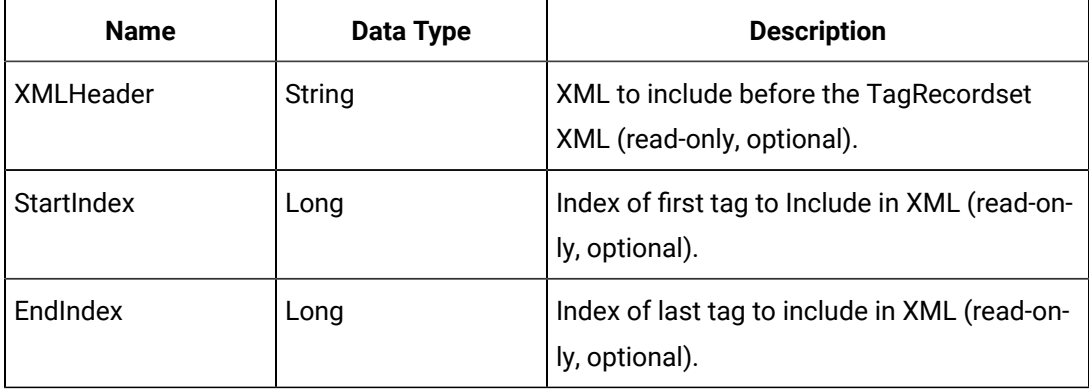

#### **Example**

Dim Recordset As TagRecordset

' Get a new tag recordset

Set Recordset = MyServer.Tags.NewRecordset

```
' Fill in criteria, aet all tags
With Recordset.Criteria
.Tagname = "*" 
End With
' Fill in fields, get tagname and description
With Recordset.Fields
   .Tagname = True
  .Description = True 
   End With 
Recordset.QueryRecordset
' Print XML to debug window
Debug.Print Recordset.XML
```
### Event Reference A-Z

#### **A**

#### **AlertReceived Event (Messages Object)**

The AlertReceived event fires each time an alert is reported to a client. This event fires only for those alert topics that you subscribed to by using the SubscribeAlerts method of the Messages object.

**Syntax**

**AlertReceived**(NewAlert)

#### **Table 326. Parameters**

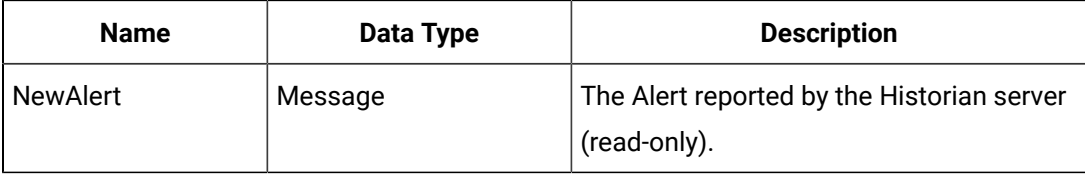

#### **Example**

```
' It is necessary to declare Messages "WithEvents" Dim WithEvents MyMessages As iHistorian_SDK.Messages 
 Attribute MyMessages.VB_VarHelpID = -1
Private Sub Form_Load()
' Subscribe To All Alert Topics
If Not MyMessages.SubscribeAlerts(ihMessageTopic.Security, True) Then
Err.Raise 1, , "Failed To Subscribe" End If
```

```
End Sub
' Event Procedure
Private Sub MyMessages_Alert_Received(NewMessage As Message)
' We Just Received A New Alert
With NewMessage
Debug.Print "Received Alert " + CStr(.MessageNumber) + \_ " " + .MessageString
End With
End Sub
```

```
C
```
#### **ChangeReceived Event (Tags Object)**

Fires each time a tag configuration change is reported to a client. Subscribe to data changes using the current data received event. This event fires only for tags that you subscribed to by using the SubscribeChanges method of the Tags object. You can subscribe to tag changes on a per tag basis or you can pass "" to subscribe to changes on any tag.

#### **Syntax**

**ChangeReceived**(ChangedTag)

#### **Table 327. Parameters**

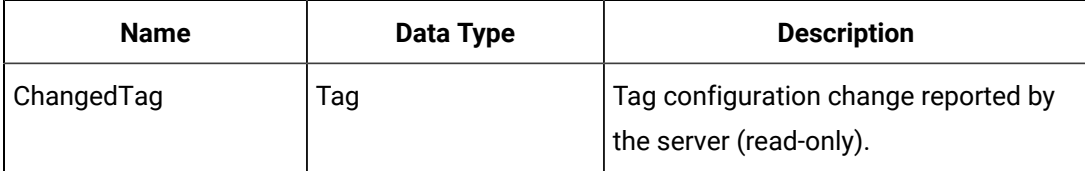

#### **D**

#### **DataReceived Event (Data Object)**

Fires each time a changed value is reported to a client. This event fires only for tags that you subscribed to by using the SubscribeData method of the Data object.

#### **Syntax**

**DataReceived**(Tagname, Value)

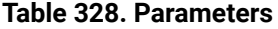

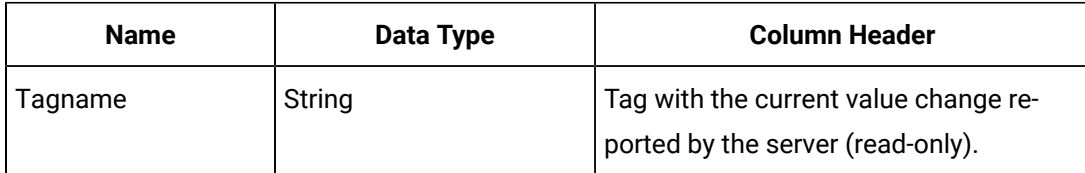

**Table 328. Parameters (continued)**

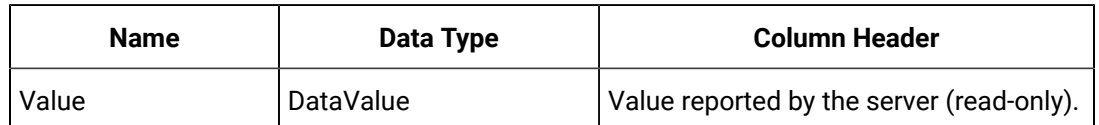

#### **Example**

' It is necessary to declare Data "WithEvents" Dim WithEvents MyData As iHistorian\_SDK.Data Attribute MyData.VB\_VarHelpID = -1 Private Sub Form\_Load() ' Subscribe To Changes If Not MyData.SubscribeData("USGB014.FIC101.F\_CV", 5000, True) Then Err.Raise 1, , "Failed To Subscribe" End If End Sub ' Event Procedure Private Sub MyData\_DataReceived(Tagname As String, DataValue As DataValue) ' We Just Received a Current Value Update With DataValue Debug.Print "Received Current Value For " + Tagname + " " +  $_{-}$ " At " + Format\$(.TimeStamp) + " With Value of " + \_ CStr(.Value) End With End Sub

#### **M**

#### **MessageReceived Event (Messages Object)**

) Fires each time a message is reported to a client. This event fires only for message topics that you subscribed to by using the SubscribeMessages method of the Messages object.

#### **Syntax**

```
MessageReceived(NewMessage)
```
#### **Table 329. Parameters**

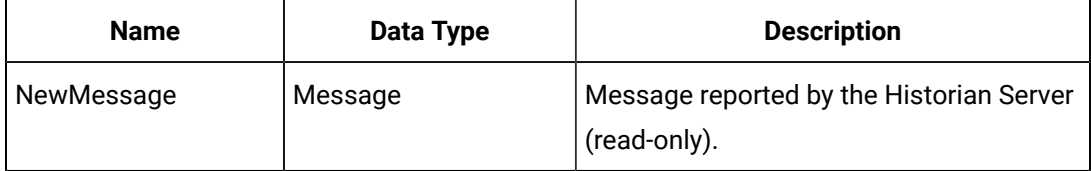

#### **S**

**StatusReceived Event (Archives Object)**

Fires each time a tag configuration change is reported to a client. This event fires only if the SubscribeStatus property of the Archives object is set to true.

#### **Syntax**

**StatusReceived**(ChangedArchive)

#### **Table 330. Parameters**

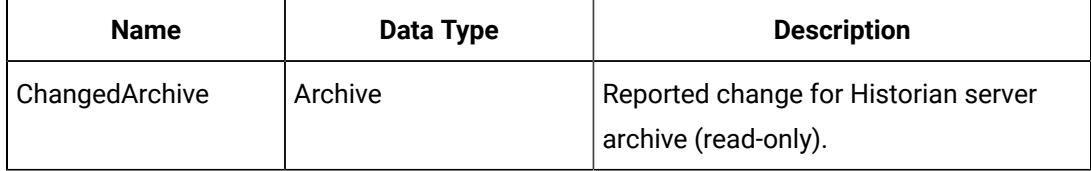

#### **Example**

' It is necessary to declare Archives "WithEvents" Dim WithEvents MyArchives As iHistorian\_SDK.Archives Attribute MyArchives.VB\_VarHelpID = -1 Private Sub Form\_Load() ' Subscribe To Changes MyArchives.SubscribeStatus = True End Sub ' Event Procedure Private Sub MyArchives\_StatusReceived(ChangedArchive As Archive) ' We Just Received An Archive Status Update With ChangedArchive Debug.Print "Received Update For " + .Name + " (" + .FileName + ")" End With End Sub

#### **StatusReceived Event (Collectors Object)**

Fires each time a Collectors' status or configuration change is reported to a client. This event fires only if the SubscribeStatus property of the Collectors object is set to True.

#### **Syntax**

**StatusReceived**(ChangedCollector)

#### **Table 331. Parameters**

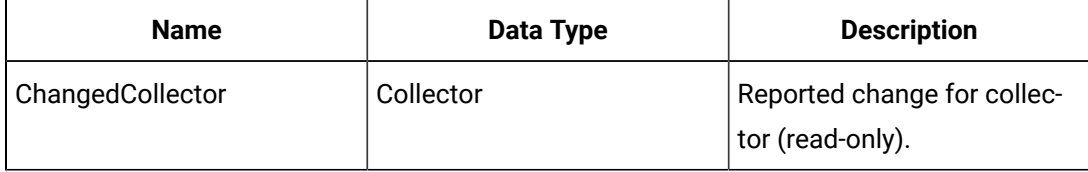

#### **Example**

```
' It is necessary to declare Collectors "WithEvents"
Dim WithEvents MyCollectors As iHistorian_SDK.Collectors
Attribute MyCollectors.VB_VarHelpID = -1
Private Sub Form_Load()
' Subscribe To Changes
MyCollectors.SubscribeStatus = True
End Sub
```
**T**

#### **TagnameChangeReceived Event (Tags Object)**

Occurs each time a tag is renamed. This event occurs only for tags that you subscribed to by using the SubscribeChanges method of the Tags object. You can subscribe to tag changes on a per tag basis or you can pass "" to subscribe to changes on any tag.

#### **Syntax**

**TagnameChangeReceived**(ChangedTag, oldTag)

#### **Table 332. Parameters**

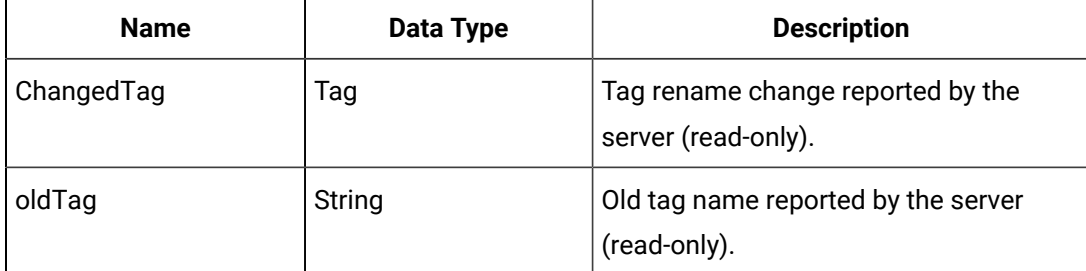

# Chapter 13. Collector Tool Kit

### Collector Toolkit Overview

### Overview

The Collector Toolkit lets you write programs that integrate tightly with Proficy Historian and let you leverage the same configuration tools, redundancy schemes, and health monitoring as collectors that ship with Proficy Historian. A custom collector is a collector developed using the Collector Toolkit. It collects data and messages from a data source and writes them to a Data Archiver. Using the Collector Toolkit, you can create custom collectors that:

- Collect data and messages from any data source
- Perform collector compression and buffer collected data
- Report data and messages to a local or remote Data Archiver

Custom collectors can be developed to function much like the standard OPC and iFIX collectors that come with the Proficy Historian product. The collected data can be used in any application that connects to Proficy Historian.

The toolkit enables development of programs that collect data at the current time. It is not suitable for developing migration programs, file import programs, SQL import programs or other programs that produce data which has timestamps in the past. Use other Proficy Historian toolkits to accomplish these task.

The toolkit supports pre-processing raw data with Python Expression Tags during collection, provided that you enable this. For details on how to use these tags, refer to the Python Expression Tags in Data Collectors General .

### **Prerequisites**

### **Prerequisites**

This topic covers prerequisites for using the Collector Toolkit in Windows. To use the Collector Toolkit in Linux, consult Installing and [Configuring](#page-1542-0) the Collector Toolkit for Linux [\(on page 1542\)](#page-1542-0).

To create custom collectors using the Collector Toolkit:

- You must have Visual Studio 2010 and Historian 6.0 SP1 or higher installed and configured on your machine.
- You must ensure that you have administrative rights and open Visual Studio in Administrative mode.
- The collectors developed based on the Collector Toolkit must be written in C++.

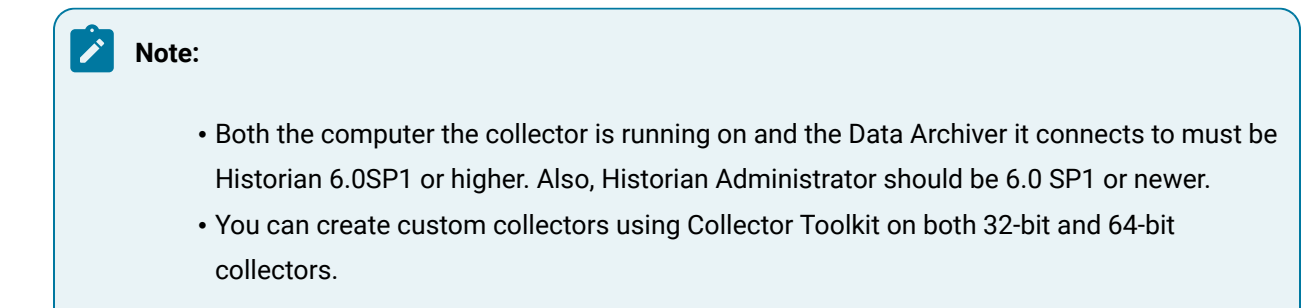

#### **Enabling Python Expression Tags with the Collector Toolkit**

To enable Python Expression Tags with the Collector Toolkit:

- 1. Open the registry in regedit.
- 2. Navigate to the key created for the specific collector type for which you want expression use enabled. The collector type is the value of  $S$ erviceName that is specified in the method call to

CCollectorDelegator::InitializeCollector.

- If you are creating a 64 bit collector, this is under  $HKEY\_LOCAL\_MACHINE \SOFTWARE$ \Intellution, Inc.\iHistorian\Services.
- If you are creating a 32 bit collector, this is under HKEY\_LOCAL\_\_MACHINE\SOFTWARE \Wow6432Node\Intellution, Inc.\iHistorian\Services.
- For example, if you are creating a 32 bit collector with a ServiceName of RabbitMQCollector with the toolkit, go to HKEY\_LOCAL\_MACHINE\SOFTWARE\Wow6432Node\Intellution, Inc.\iHistorian\Services\RabbitMQCo.
- 3. Under that key, add a string variable with the following values:
	- Name: ServiceExtensions
	- Type: REG\_SZ
	- Data: PythonExpressions
- 4. Ensure that the Python Expression Extension binary dependencies (casablanca100.dll,

python34.dll, PythonExpressionExtension.dll) are in the same location as the collector executable.

Refer to the Python Expression Tags for details on how to use these tags.

## Installing the Collector Toolkit with Historian

### About Installation

This topic covers installing the Collector Toolkit with Historian in Windows. To use the Collector Toolkit in Linux, see Installing and [Configuring](#page-1542-0) the Collector Toolkit for Linux [\(on page 1542\)](#page-1542-0).

Before you install the Collector Toolkit, verify that Microsoft Visual Studio 2010 is already installed on your computer. The Collector Toolkit is one of the standard options available during the installation of Proficy Historian. User developed Collectors built with the Collector Toolkit will require a client license in the same manner as other API programs. Run the install on the computer on which you want to develop your collector and select the Collector Toolkit option at the prompt. Refer to the Getting Started with Historian guide for the complete installation procedure

### Creating the Custom Collector Using the Wizard

You can create a custom collector using the Visual Studio wizard or the sample application available as part of the installation. If you want to create a collector using the wizard, follow the below procedure.

The toolkit, by default, gets saved in the same installation folder as Historian in the Program files folder of your computer. For example, C:\Program Files\Proficy\Proficy Historian \CollectorToolkit\CollectorToolkit. The example here indicates that Historian is installed in C drive. If Historian is installed in D drive, the location changes accordingly.

- 1. Navigate to the folder where the toolkit utility is saved. For example,  $C:\P$ rogram Files \Proficy\Proficy Historian\CollectorToolkit\CollectorToolkit in the case of a 32-bit collector and C:\Program Files\Proficy\Historian\x86\CollectorToolkit in case of a 64-bit collector.
- 2. Double-click the CollectorToolkit.sln file. A Microsoft Visual Studio window opens in Administrator mode.
- 3. Right-select the project in the Solution Explorer pane and select one of the following: **Build Solution**  or **Rebuild Solution**.

An output window appears indicating whether the Build or Rebuild has been successful. If you see the message, Build succeeded or Rebuild All succeeded, it indicates that the wizard has been activated. If the wizard is successful, the  $\text{Collection}$ CollectorToolkit.vsz files appear in the wizards' folder in Visual Studio.

4. Proceed to create a custom collector.

### Installing and Configuring the Collector Toolkit for Linux

### <span id="page-1542-0"></span>Installing and Configuring the Collector Toolkit for Linux

The toolkit is compiled and tested on CentOS 7 and Ubuntu 14. The minimum system requirements are:

- $•$   $q++(GCC)$  4.8.x
- glibc2.17+

#### **Installing the Collector Tool kit for Linux**

The Collector Toolkit is delivered as a tar file. There are four different artifacts to choose from: static and shared library versions of debug and non-debug (release) versions. Choose whichever of the artifacts best fits your needs.

Unzip the tar file at a location where you want to install it. There are 4 folders at the top level.

- **shared**: The **shared** folder contains an example collector using the Collector Toolkit. A sample **Make** file is also provided. This example works as is. Your can use this as a template to create your own custom collector.
- lib: The lib folder contains two libraries: libihAPI and libihCollectorDelegator.
- **include**: The include folder contains include files that you would need to include in your custom collector. ihAPI.h is optional. It needs to be included only if you are making use of any System APIs directly in your custom collector.
- **bin**: The bin folder contains some pre-compiled binaries. Random is the binary for the Simulation Collector. RandomValueSimulator is the sample collector built using the example code in the shared folder.

#### **Configuring the Collector Tool Kit**

1. Update the following key in the HistorianServers.reg file: [HKEY\_LOCAL\_MACHINE\Software \Intellution, Inc.\iHistorian\Services\<ServiceName>.

 $\leq$ ServiceName> must match the service name passed to the InitializeCollector() function in main() in your custom collector.

- 2. Update the following two properties in the **HistorianServers**.reg file.
	- HistorianNodeName: Update this to your Historian Server's name or IP Address. The custom collector tries to connect to the Historian Server specified by this property.
	- InterfaceName: Change this to the interface name of your choice. The custom collector uses this to identify itself in Historian Admin Console.

# Configuring Custom Collector Wizard

### Configuring a Custom Collector using the Wizard

You can create a custom collector using the Visual Studio wizard or the sample application available as part of the installation.

To create a collector using the wizard, follow the below procedure.

- 1. Navigate to the folder where the toolkit utility is saved. For example,  $C:\Per{\text{ program Files}}$ \Proficy\ProficyHistorian\CollectorToolkit\CollectorToolkit. The toolkit, by default, gets saved in the same installation folder as Historian in the Program files folder of your computer. The example here indicates that Proficy Historian is installed on the C drive. If Proficy Historian is installed in D drive, the location changes accordingly.
- 2. Double-click the CollectorToolkit.sln file. A Microsoft Visual Studio window opens in Administrator mode.
- 3. Right-select the project in the Solution Explorer pane and select one of the following: **Build Solution**  or **Rebuild Solution**.

An output window appears indicating whether the Build or Rebuild has been successful.

- If you see the message, Build succeeded or Rebuild All succeeded, it indicates that the wizard has been activated. If the wizard is successful, the CollectorToolkit.ico and CollectorToolkit.vsz files appear in the wizards' folder in Visual Studio.
- Ensure that the CollectorToolkit.vsz and CollectorToolkit.ico files exist in the above corresponding Operating system locations.
- If you are working in 64 bit operating system, open CollectorToolkit.vsz in Notepad and replace the following line:  $\text{Param} = \text{PATH} = \text{C:\Program{Files\Profit{Profit}}}{\text{Prefley}}$ Historian\CollectorToolkit\CollectorToolkit" with Param="ABSOLUTE\_PATH = C:\Program Files\Proficy\Proficy Historian\x86\CollectorToolkit\CollectorToolkit". This enables you to open the wizard correctly.
- 4. Proceed to Creating a custom collector as described below.

### Creating a Custom Collector

### **Note:**

The Collector Toolkit runtime for 32-bit collectors uses incollector-DelegatorN.dll and ihCollector-DelegatorN.lib, where N is a version number, which changes from version to version.

The Collector Toolkit runtime for 64-bit collectors uses ihCollector-DelegatorN\_x64.dll and ihCollector-DelegatorN\_x64.lib, where N is a version number, which changes from version to version.

- 1. Open Microsoft Visual Studio 2010 in Administrator Mode.
- 2. Open a new project by navigating to **File> New> Project**. The New Project page appears.
- 3. In the Installed Templates section, select **Wizards**.
	- The Collector Toolkit Wizard window appears.
- 4. Enter the following information in the New Project page.
	- Provide the name of the collector in the Name field.
	- Provide the location where you want to save the Collector in the Location field. Select **Browse...** to navigate to the desired location.
	- Provide the solution name in the Solution name field. A solution name is the name of the Collector solution.
	- Select the Create directory for solution check box to create a directory for the collector.
- 5. Select **OK** to proceed.

The Welcome to the Historian Collector Toolkit Wizard page appears.

6. Select **Next** to proceed.

The Application Settings page appears. The options that you see on the Application Setting page are set by default. These are the recommended settings and should not be changed.

7. Select **Finish**

The Microsoft Visual Studio opens in Administrator mode with the source code framework for the custom collector. Write the custom logic in the Skeletal Methods generated through the Wizard for the respective functionality. Refer to About [Interfaces](#page-1545-0) [\(on page 1545\)](#page-1545-0) for a description of the methods.

### Changing Historian Server Name

### Changing the Historian Server Name Using Registry

By default, custom collector tries to connect to the local Historian server. If you want the collector to connect to a remote Historian server, you must change the **HistorianNodeName** registry key located at:

- On a 64 bit machine, this is under HKEY\_LOCAL\_MACHINE\SOFTWARE\Wow6432Node \Intellution, Inc.\iHistorian\Services\<CollectorName>\
- On a 32 bit collector, this is under \HKEY\_LOCAL\_MACHINE\SOFTWARE\Intellution, Inc.\iHistorian \Services\<CollectorName>\

### Working with collector Interfaces

### <span id="page-1545-0"></span>About Interfaces

A collector is an interface through which data can be sent to the Data Archiver.

The custom collector is a 32 bit windows executable, where you need to implement only the collector specific functionality. The toolkit provides the code that schedules collection, performs compression and buffering, and writes data to the Data Archiver.

The following is a list to provide better understanding.

#### **Interfaces Enabling Basic Functionality**

- ihCollectorToolkitPreInitialize
- ihCollectorToolkitInitialize
- ihCollectorToolkitInitializeCompleted
- ihCollectorToolkitDefinitionInitialize
- ihCollectorToolkitReset
- ihCollectorToolkitPropertyUpdate
- ihCollectorGetTags
- ihCollectorToolkitShutdown

#### **Interfaces Enabling Advanced Functionality**

These interfaces are further categorized as follows.

The following methods are used to perform operations on Polled tags:

- ihCollectorToolkitPolledInit
- ihCollectorToolkitPolledInitCompleted
- ihCollectorToolkitASyncStartReading
- ihCollectorToolkitASyncAddTag
- ihCollectorToolkitASyncDeleteTag
- ihCollectorToolkitASyncReload
- ihCollectorToolkitDataCallback

The following methods are used to perform operations on Hierarchical and Miscellaneous functions:

- ihCollectorToolkitGetTagsHierarchical
- ihCollectorToolkitDestroyGroupData
- ihCollectorToolkitWriteValue
- ihCollectorToolkitDebugModeChange
- ihCollectorToolkitMiscReload
- ihCollectorToolkitGetData

#### **Collector Development**

You can develop a collector that uses polled reads or unsolicited reads or both. Polled reads are grouped within the shell are present to collector specific code a list of tags to be polled. The collector specific code can do whatever grouping is necessary or efficient for that data source. Unsolicited tags are simply passed on by one to the collector specific code at collector start up and on configuration change. It is up to the collector specific code to group tags and report data changes into the collector shell.

You can support tag browse or you can hard code responses to browse requests and require the tags to be created in some other way such as the Microsoft Excel tag import.

Throughout development, consider what information would be useful to see in the collector logs to troubleshoot issues and use the debug mode functionality to control what messages should appear. Your collector specific code will be notified of changes to debug mode in the ihCollectorToolkitDebugModeChange function.

Collection can be paused and resumed without the collector exe being restarted. Pause and resume are relayed to the collector specific code in the incollectorToolkitReset function.

Your collector can choose to support a heartbeat, status, and rate functionality via the ihCollectorToolkitWriteValue function. In this case the collector would write into the data source in addition to the reading done during collection. The toolkit will call the write function once per minute and you will need to write to the data source.

Your collector can react to configuration changes sent to collector specific code in the ihCollectorToolkitPropertyUpdate function. These are changes to the collector itself in the General1-5 fields not changes to the tag list

Possibly the most complex design decision is if you should support on-the-fly configuration changes or require collector restart. Adding or removing tags to collection or changing collection intervals for active tags is not always possible for all data sources. Consider this as an advanced feature.

### Custom Collector Design

### Design topics for Creating Custom Collectors

Among the first design decisions to be made with a collector is to map the data source's timestamps, values, and qualities to the Proficy Historian types.

#### **Timestamps**

You can let the toolkit assign timestamps to polled or unsolicited data or you can provide the timestamps with unsolicited data. If you choose to provide timestamps, you must provide them in the GMT+0 time zone. Proficy Historian offers microsecond resolution on timestamps, which should be sufficient for most applications.

#### **Values**

The Proficy Historian has a finite set of data types. If your data source has other types that cannot be converted then do not collect those tags. If there is any scaling or adjustments to the data, consider if those should be done in your collector specific code or via input scaling in the toolkit or calculation tags in the Data Archiver. Also, consider what the value means if the data quality is not good. In most parts of Proficy Historian, if you set the data quality to bad then the value will be ignored.

#### **Quality**

This can be the most important design decision of your collector. Your design needs to indicate what data is meaningful and should be used in trends and reports and what data is not meaningful. If the Historian contains tags from other data sources, you should be consistent with other collectors so that the retrieval program need to be aware of where the data came from.

Once you have a design for timestamp, value, and quality, you should think about how best to group your tags for the most efficient collection. The toolkit will pass a list of polled and unsolicited tags to your code at startup and their intervals. For polled tags, you can mostly ignore the tags because you will be sent a list later when it is time to poll the data. For unsolicited tags, you need to build your own groups and notify the toolkit when data changes.

Adding Browsing functionality is optional but is recommended to have. Think about how your code will respond to browse requests and how you will filter the tagnames and descriptions.

Your code does not need to do anything for collector compression or for store and forward of data.

You collector can utilize the same log file mechanism as other collectors but you should decide what you should write to help troubleshoot the collector.
Finally, you should consider how your collector should react to tag changes made while the collector is running. Tags can be added or deleted or properties like Collection interval or Deadband can be modified.

# Backward Compatibility of the Collector Toolkit

## Backward Compatibility of the Collector Toolkit

From time to time, the runtime library files of the Collector Toolkit (namely incollectorDelegator.dll and its variants) undergo changes to introduce new features or fix defects.

In some cases, changes are introduced that break backward compatibility. This means that the new runtime library does not work with custom collectors developed with past versions of the Toolkit. In such cases, a new version number appears in the names of the DLL files to indicate that they should not replace previous releases of the runtime library.

In other cases, a new runtime library, with changes, still works with custom collectors developed with past versions of the Toolkit. If the replacement library has the same name as the replaced library, you can safely replace earlier versions of the runtime library with the new library.

The Collector Toolkit includes the latest version of header files and import libraries (.h and .11b files), but no previous versions of these files. However, the Toolkit ships all previously released runtime DLLs that are necessary for custom collectors developed in the past to run. When there have been successive releases of a DLL that are backward compatible (indicated by their shared name), only the latest release is shipped.

If you want to develop new custom collectors, you should acquire and use the latest version of the Collector Toolkit. If you want to maintain or fix defects in an existing custom collector, you can use the version of the Toolkit with which the collector was developed. Alternately, you may want to try a more recent version. However, in such a case, some changes to the source code may be necessary if the Toolkit contains changes that break backward compatibility.

# Custom Collector Toolkit Interface Technical Reference

## Custom Collector Toolkit Interface Technical Reference

The Collector Toolkit interfaces help in writing collectors with basic functionality such as initializing collectors, adding data and tags, the others help in writing advanced features such as store and forward functions, heartbeat, buffering, queuing. The following are the various interfaces in detail:

## **ihCollectorToolkitASyncAddTag**

The shell will call this function at start up and on change to indicate a tag that should be collected. The collector specific code should keep all information about the tags and use it later to deliver the collected data.

#### **Prototype**

int ihInterfaceTKASyncAddTag(ihInterfaceTKASyncTagInfo \*ASyncTag, int IsCollectorStarting)

#### **Returns**

TRUE on success. FALSE if the tag could not be added. For example, if the tag has an invalid address you can return an error here or report bad data later after ihCollectorToolkitAsyncStartReading is called.

#### **Parameters**

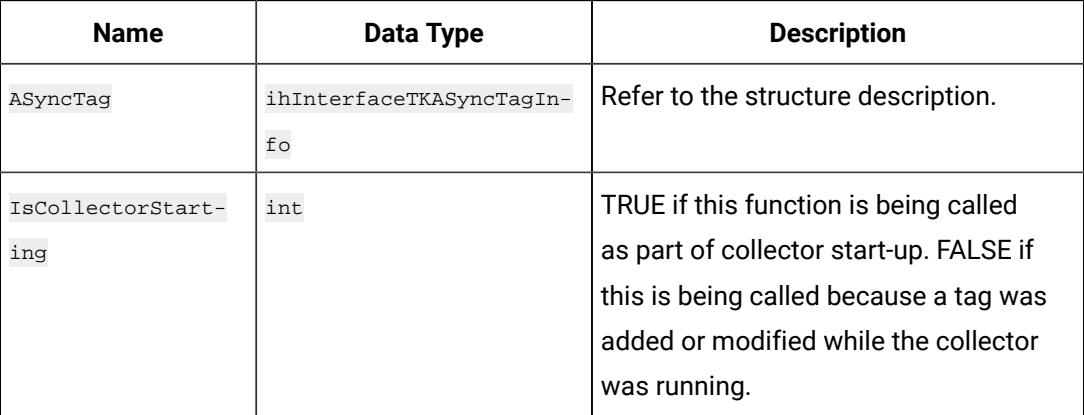

#### **ihCollectorToolkitASyncDeleteTag**

Use this tag to update information to the Collector when a tag is deleted so that it will stop collecting data from the source. For example, if you delete a tag or stop collection in the administrator then the shell will call this function.

#### **Prototype**

int ihCollectorToolkitASyncDeleteTag(int tagId)

### **Returns**

TRUE on success; your collector specific code should always return TRUE.

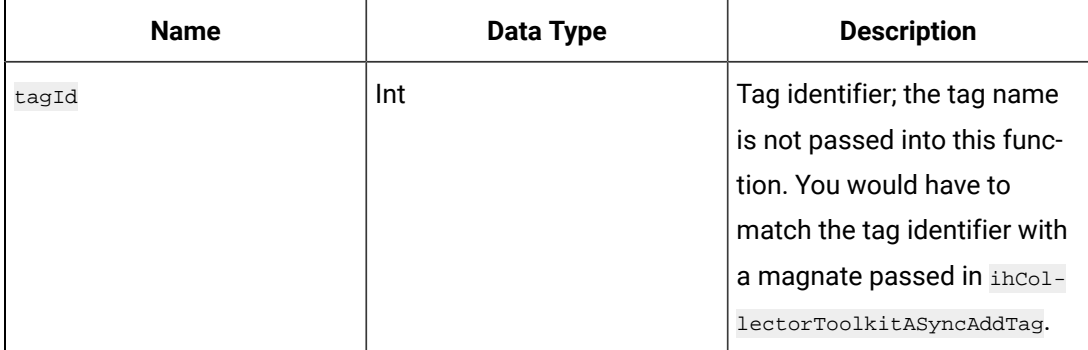

## **ihCollectorToolkitASyncInit**

The collector shell will call this to indicate the start of a list of tags to be collected asynchronously. The tags will be delivered via the ihCollectorToolkitASyncAddTag function and the collector specific code should keep track of all tag information.

## **Prototype**

int ihInterfaceTKASyncInit(void);

## **Returns**

TRUE on success; your collector specific code should always return TRUE.

## **ihCollectorToolkitASyncInitCompleted**

The collector shell will call this method to indicate the end of a list of tags to be collected asynchronously.

## **Prototype**

int ihInterfaceTKASyncInitCompleted(void)

#### **Returns**

TRUE on success; your collector specific code should always return TRUE.

## **ihCollectorToolkitASyncReload**

This function is used to perform a recalculation on all unsolicited tags in the custom collector. Custom collector must implement the necessary changes to read data from the source and send values via the ihCollectorToolkitDataCallback. The time frame for recalculation is given in the input parameters StartTime and EndTime.

For more information on the methods of unsolicited tags, refer the methods listed for unsolicited tags in About [Interfaces](#page-1545-0) [\(on page 1545\)](#page-1545-0).

## **Prototype**

int ihCollectorToolkitASyncReload(ihTKTimeStruct TimeStruct \*StartTime, ihTKTimeStruct TimeStruct \*EndTime)

#### **Returns**

Always, TRUE.

#### **Parameters**

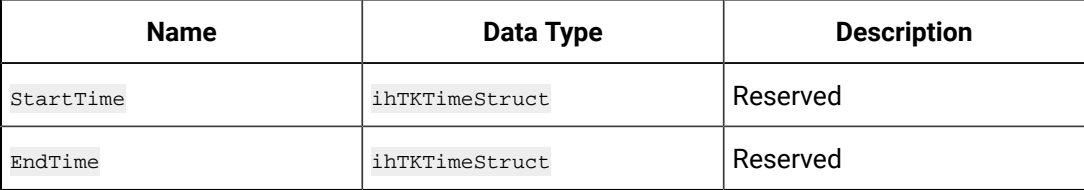

#### **ihCollectorToolkitASyncStartReading**

The collector shell will call this method to indicate that the collector should start reading data for asynchronous tags from the source and report any data changes to the shell.

#### **Prototype**

int CustomCollector:: ihCollectorToolkitASyncStartReading(void)

#### **Returns**

TRUE on success; your collector specific code should return TRUE.

#### **ihCollectorToolkitDataCallback**

This callback is used when unsolicited tags get the data and asynchronously writes them into the Historian. Custom collector receives the data from unsolicited tags and sends it to the ihCollectorToolkitDataCallback. This call back function internally writes the data into the Historian.

#### **Prototype**

voidihCollectorToolkitDataCallback(void \*Param)

#### **Returns**

Void.

## **Parameters**

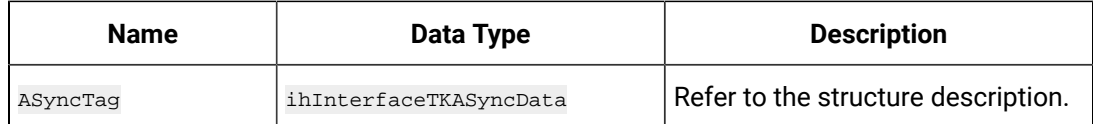

#### **Example**

You can use this function as shown in the following example to create a thread using which the unsolicited tags

data is written into the Historian.

{

```
/// Summary;
/// Unsolicited dedicated thread corresponding method. 
Here all unsolicited tags get data from source(usually, way should be source 
notification to historian) and sends to historian
// / </summary>
/// <param name="param">;Collector instance&lt;/param>
UINT RandomValueSimulator::TKAsyncReadFunc(void* param)
    POSITION pos = NULL;
    RandomValueSimulator* pColl = (RandomValueSimulator*) param;
    while (TRUE)
     {
       if (g_DoAsyncRead)
       {
           CSingleLock lock(&; g_Sync, TRUE);
            if (!g_AsyncTags.IsEmpty())
\left\{ \begin{array}{ccc} 0 & 0 & 0 \\ 0 & 0 & 0 \\ 0 & 0 & 0 \\ 0 & 0 & 0 \\ 0 & 0 & 0 \\ 0 & 0 & 0 \\ 0 & 0 & 0 \\ 0 & 0 & 0 \\ 0 & 0 & 0 \\ 0 & 0 & 0 \\ 0 & 0 & 0 \\ 0 & 0 & 0 \\ 0 & 0 & 0 \\ 0 & 0 & 0 & 0 \\ 0 & 0 & 0 & 0 \\ 0 & 0 & 0 & 0 \\ 0 & 0 & 0 & 0 \\ 0 & 0 & 0 & 0 & 0 \\ 0 & 0 & 0 & 0 & 0 \\ 0 & 0 & 0 & 0 & 0 // gets each unsolicited tag into ihInterfaceTKAsyncTagInfo object
               if (!pos) 
                  pos = g_AsyncTags.GetHeadPosition();
                 {\tt inInterfaceTKASyncTagInfo* \ tag = g\_AsyncTags.GetNext (pos)} int numTags = 1;
                  ihInterfaceTKDataInfo data;
                  memset(&;data, 0, sizeof(ihInterfaceTKDataInfo));
                 data.Tag = pColl->;TKStrdup(tag->;Tag);
                  data.DataProp.ValueDataType = tag->;DataType; 
                 data.DataProp.TimeStamp = pColl->;TKGetSystemTime();
                   // gets data for selected tag
                  pColl->;ihCollectorToolkitGetData(0, 0, 0, numTags, NULL, &;data);
                 unsigned long collectionTime = (unsigned long)time(0);
                  int tagId = tag->;TagId;
                  ihInterfaceTKASyncData asyncData;
                  memset(&;asyncData, 0, sizeof(ihInterfaceTKASyncData));
                  asyncData.NumValues = numTags;
                 asyncData.TagIds = &; itagId; asyncData.Values = &;data.DataProp;
                  asyncData.CollectionTimes = &;collectionTime;
```

```
 // sends to historian
                                 pColl->;ihCollectorToolkitDataCallback(&;asyncData);
 }
                                 else
\left\{ \begin{array}{ccc} 0 & 0 & 0 \\ 0 & 0 & 0 \\ 0 & 0 & 0 \\ 0 & 0 & 0 \\ 0 & 0 & 0 \\ 0 & 0 & 0 \\ 0 & 0 & 0 \\ 0 & 0 & 0 \\ 0 & 0 & 0 \\ 0 & 0 & 0 \\ 0 & 0 & 0 \\ 0 & 0 & 0 \\ 0 & 0 & 0 \\ 0 & 0 & 0 & 0 \\ 0 & 0 & 0 & 0 \\ 0 & 0 & 0 & 0 \\ 0 & 0 & 0 & 0 & 0 \\ 0 & 0 & 0 & 0 & 0 \\ 0 & 0 & 0 & 0 & 0 \\ 0 & 0 & 0 & 0 pos = NULL;
}<br>}<br>{}
}<br>}<br>}
                                 else
{1 \over 2} ( {1 \over 2} ) {1 \over 2} ( {1 \over 2} ) {1 \over 2} ( {1 \over 2} ) {1 \over 2} ( {1 \over 2} ) {1 \over 2} ( {1 \over 2} ) {1 \over 2} pos = NULL;
                                 }
                                long sleepTimeInMs = 500 + (rand() % 46) * 100;
                                 // sleep from 0.5 to 5 seconds
                                 Sleep(sleepTimeInMs);
                 }
                return 0;
}
```
## **ihCollectorToolkitDefinitionInitialize**

Use this interface to specify what labels you want to appear on the collector configuration page of the administrator. The administrator will show 5 edit boxes for General 1 to General 5 but with this function you can control what text is show next to each edit box.

All custom collectors share the same set of labels.

## **Prototype**

void ihCollectorToolkitDefinitionInitialize(ihCollectorToolkitDefProperties\* CustomPropertyDesc)

#### **Returns**

Void.

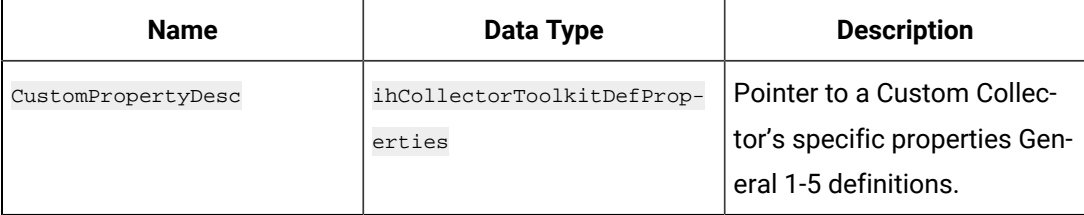

## **ihCollectorToolkitDestroyGroupData**

Reserved for future use. Your collector specific code should call the ccollectorDelegator function.

#### **Prototype**

void ihCollectorToolkitDestroyGroupData(int NumTags, void \*Data, void \*Misc)

#### **Returns**

Void.

#### **Parameters**

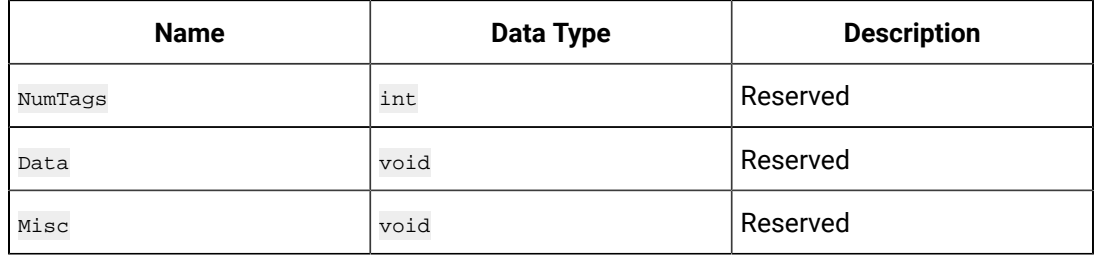

#### **ihCollectorToolkitDebugModeChange**

The collector calls this method when a change is detected. 0 indicates only errors and important information should be written to log. 255 is the highest setting for all debug information to display.

#### **Prototype**

void ihCollectorToolkitDebugModeChange(int DoDebug)

#### **Returns**

Void.

#### **Parameters**

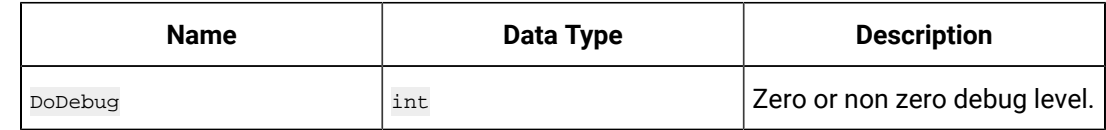

## **ihCollectorToolkitGetData**

This is the function called by the collector shell each time the collector should poll data from the data source. The shell will pass a list of tags by tag id to be read. The tagids were provided to the collector specific code in the PolledAddTag call. The string tagnames, if needed, are available in the ihInterfaceTKDataInfo Structure. The collector should gather the data and fill in the remaining fields of the ihInterfaceTKDataInfo.

#### **Prototype**

void ihCollectorToolkitGetData(int MinInterval, int AnySourceTimes, int CreatePermGroup, int NumTags, int \*TagIds, ihInterfaceTKDataInfo \*Data)

#### **Returns**

Void.

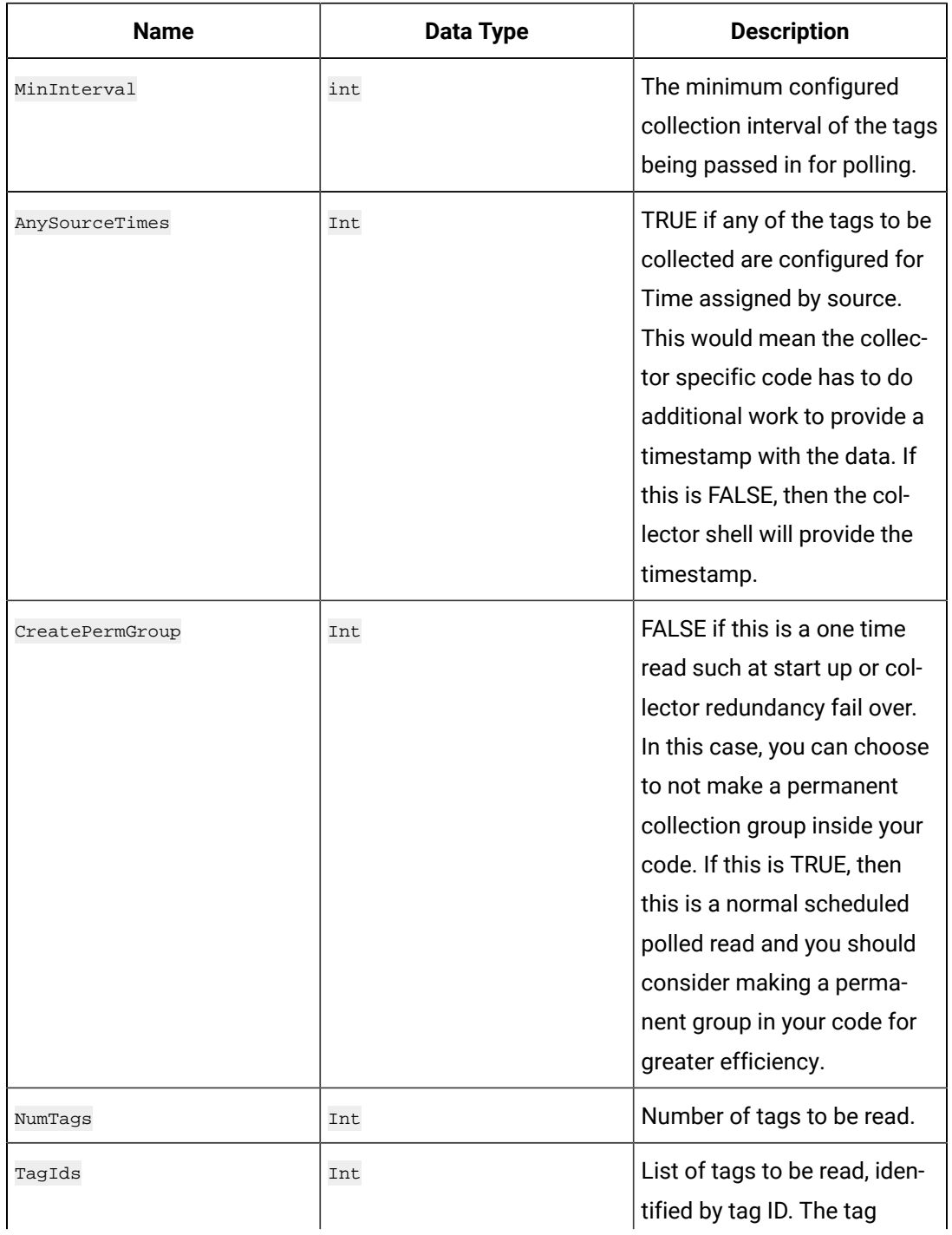

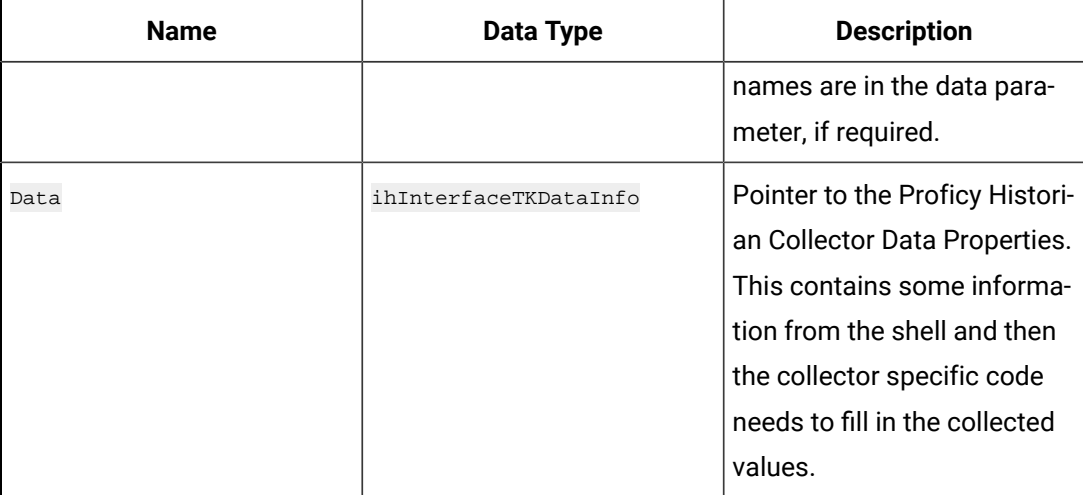

## **Example**

## Populating data for a single tag.

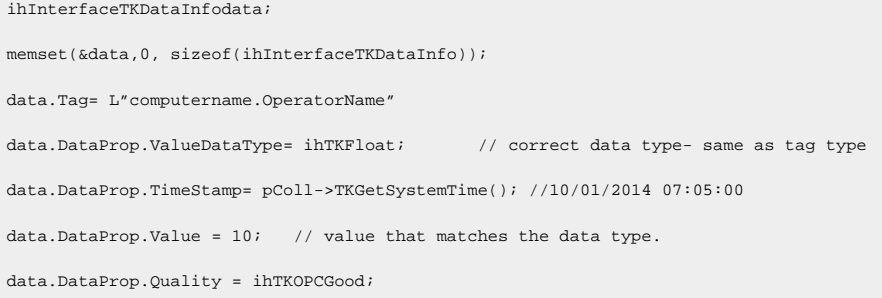

## **ihCollectorToolkitGetTagsHierarchical**

Use this interface to retrieve and represent the data in a hierarchical manner.

## **Prototype**

```
void ihCollectorToolkitGetTagsHierarchical(wchar_t* BrowsePosition, wchar_t* NodeFilter,
```
#### ihInterfaceTKHierarchicalBrowseResponse\* Response)

## **Returns**

Void.

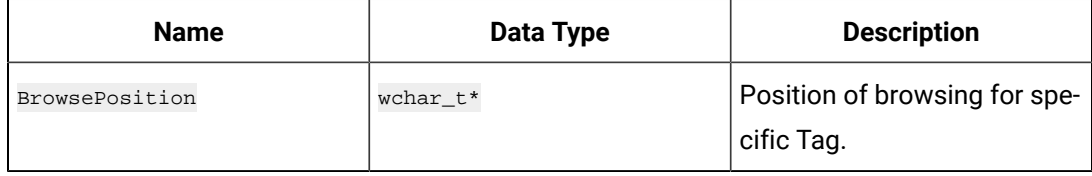

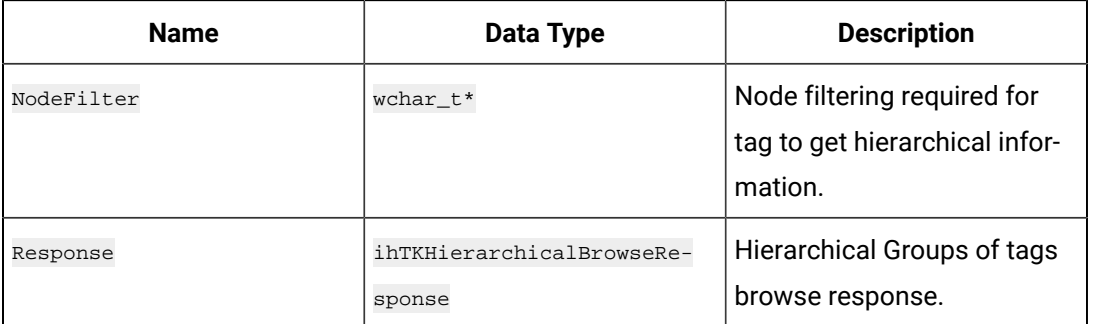

## **ihCollectorGetTags**

Use this interface to browse tags from source. The shell will give some criteria and the collector specific code should fill in the result.

Tags can be skipped when they exist in the data source but should not be collected into Proficy Historian. For example, if a tag has a data type that is not compatible with Proficy Historian, you would not return it and you can increment the number skipped.

## **Prototype**

```
void ihCollectorToolkitGetTags(ihInterfaceTKTagRecordset *Tags, ihInterfaceTKCfgInfo *Cfg, wchar_t 
  *BrowsePosition, 
ihTKBoolean Recursive, wchar_t *DescriptionMask, wchar_t *SourceAddressMask, int CanReadASync, 
int DoMsgPump, int *NumSkipped
```
## **Returns**

### Void.

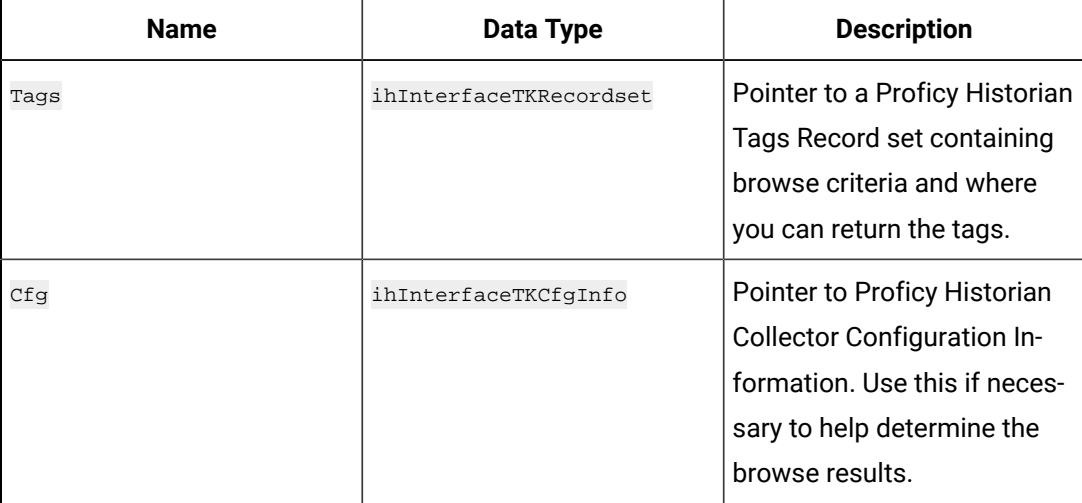

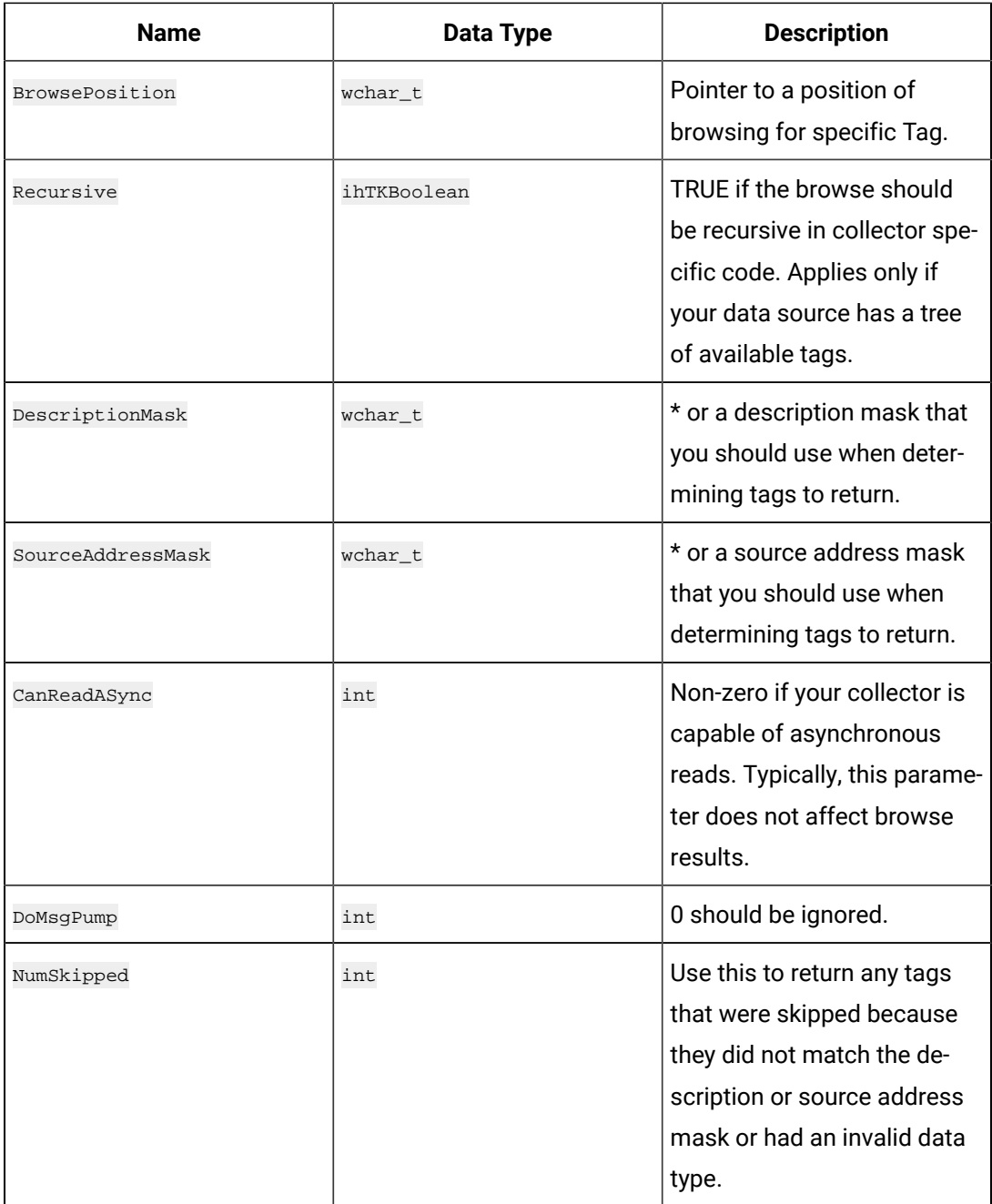

## **ihCollectorToolkitInitializeCompleted**

When this method is called by the collector shell, it indicates that the initialization is complete.

## **Prototype**

ihCollectorToolkitInitializeCompleted(void)

## **Returns**

FALSE on success; collector should return FALSE.

#### **ihCollectorToolkitInitialize**

Use this interface to initialize the collector by using information in the inInterfaceTKCfgInfo and ihInterfaceTKPreCfgInfo structures. Your code also needs to save away the callback pointers passed into this function for use later with unsolicited reads and browses.

### **Prototype**

```
int ihCollectorToolkitInitialize(ihInterfaceTKCfgInfo *Cfg, ihInterfaceTKPreCfgInfo *PreCfg, wchar_t 
  *ErrorMsg,
```

```
int ErrorMsgSize,wchar_t *RegKeyName, ihCollectorToolkitCollectorCallbacks *Callbacks, int DoDebug)
```
### **Returns**

TRUE if initialization was successful. Otherwise, FALSE. If initialization failed, you can return a text string error message in the  $_{\text{ErrorMsg}}$  parameter and that message will be entered into the collector log.

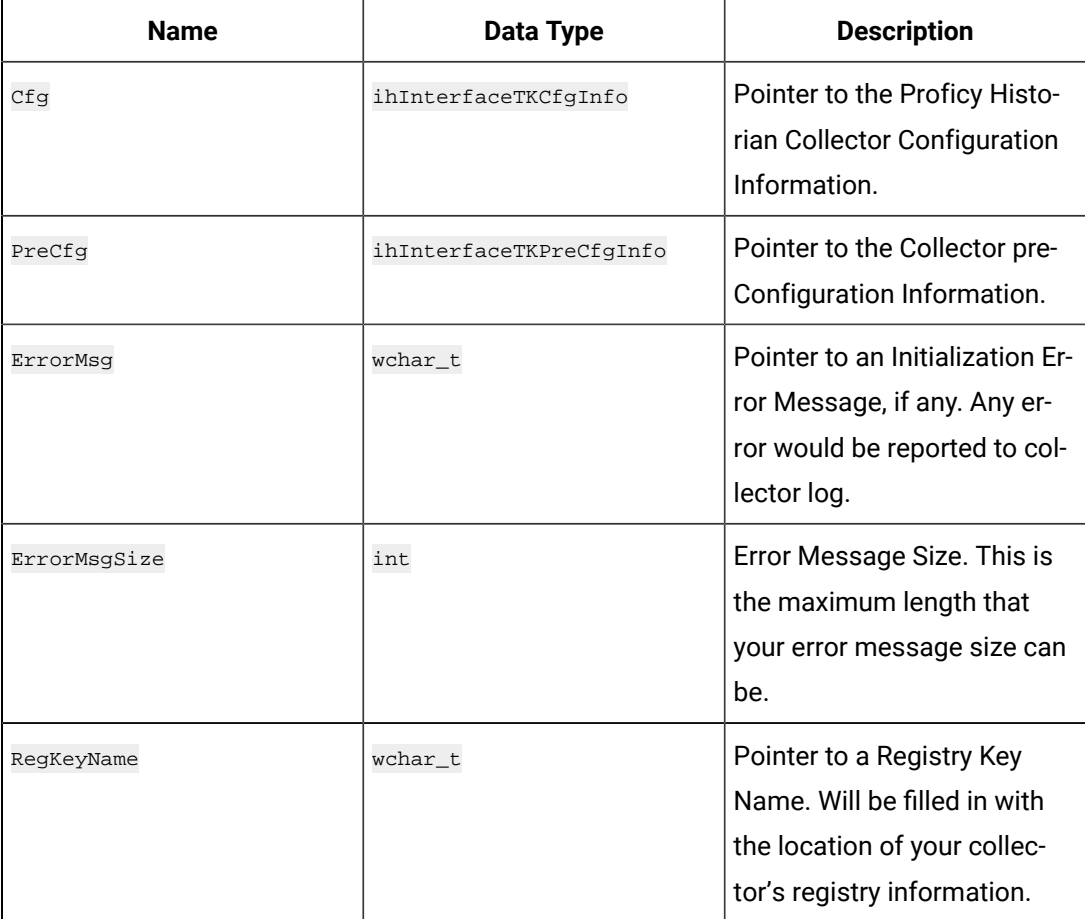

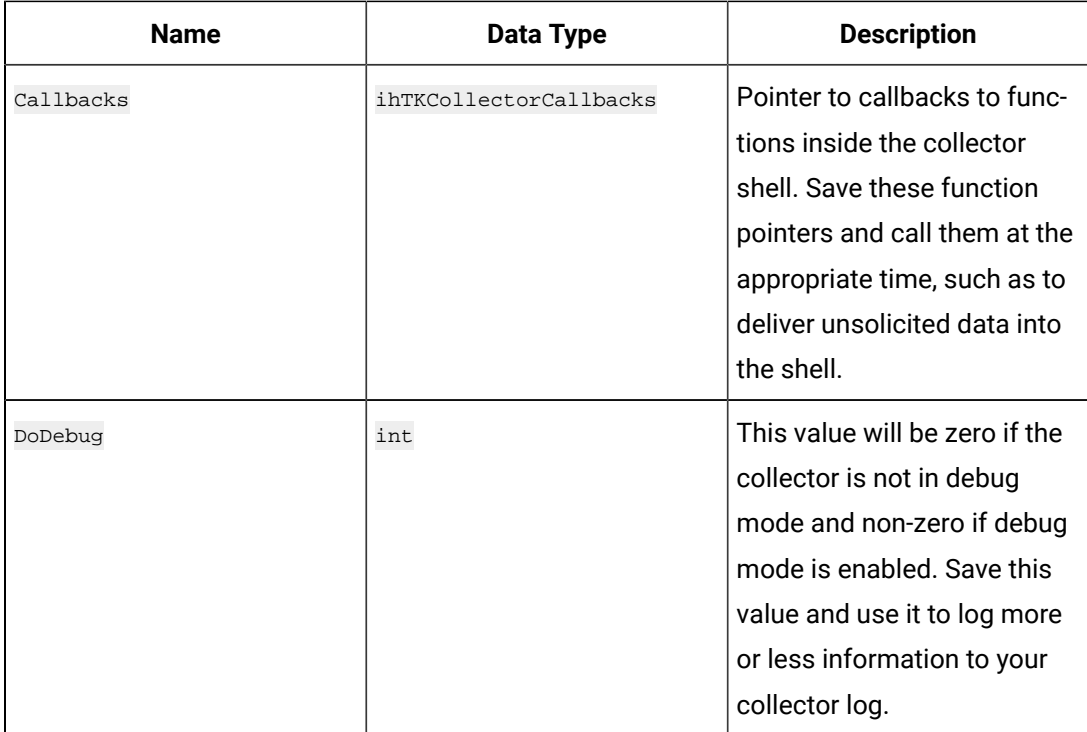

## **ihCollectorToolkitMiscReload**

Reserved for future use. Your collector specific code should simply call the function in the

CCollectorDelegator.

## **Prototype**

int ihCollectorToolkitMiscReload(ihTKTimeStruct \*StartTime, ihTKTimeStruct \*EndTime)

#### **Returns**

TRUE; your collector specific code should return TRUE.

## **Parameters**

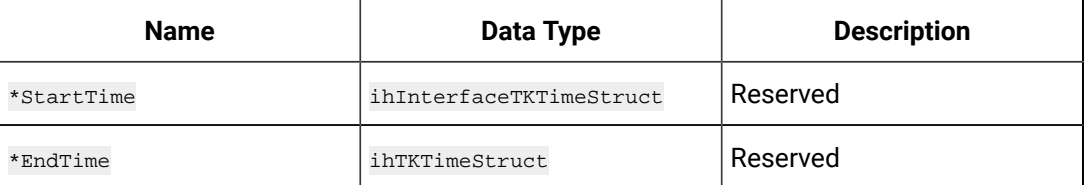

## **ihCollectorToolkitPolledAddTag**

The collector shell calls this to indicate the tag will be used later in polled collection. The collector specific code should keep all information given as it will be used in the inInterfaceGetData call.

The polled tag add notification is done via ihCollectorToolkitPolledAddTag and data is sent to Historian via ihCollectorToolkitGetData. The frequency of asking for data for polled tag is based on the tag collection interval.

#### **Prototype**

int ihCollectorToolkitPolledAddTag(ihInterfaceTKPolledTagInfo \*PolledTag, int IsCollectorStarting)

#### **Returns**

TRUE on success; your collector specific code should return TRUE.

#### **Parameters**

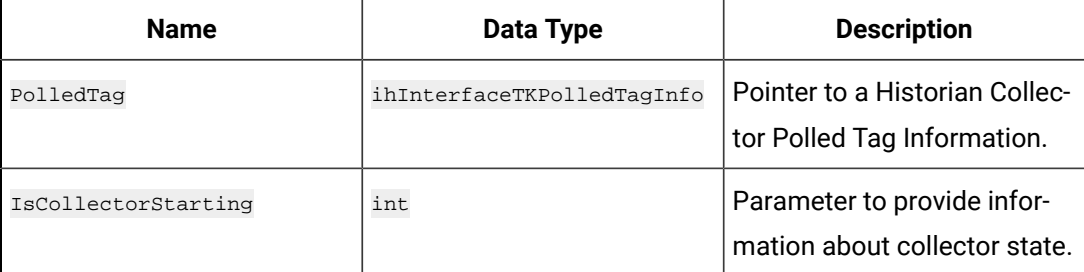

#### **ihCollectorToolkitPreInitialize**

Use this interface to provide the toolkit with some of the capabilities of the collector. Here, you can specify if you support multiple instances, if you support unsolicited reads, and if your collector supports browsing.

Information filled into the inInterfaceTKCfgInfo structure will later be passed into the ihCollectorToolkitInitialize function.

#### **Prototype**

void ihCollectorToolkitPreInitialize(ihInterfaceTKPreCfgInfo \*PreCfg, ihInterfaceTKCfgInfo \*Cfg)

#### **Returns**

Void.

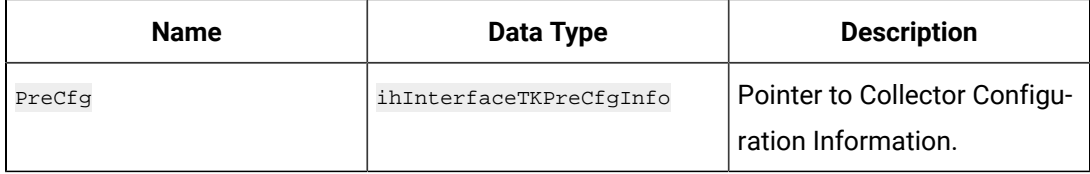

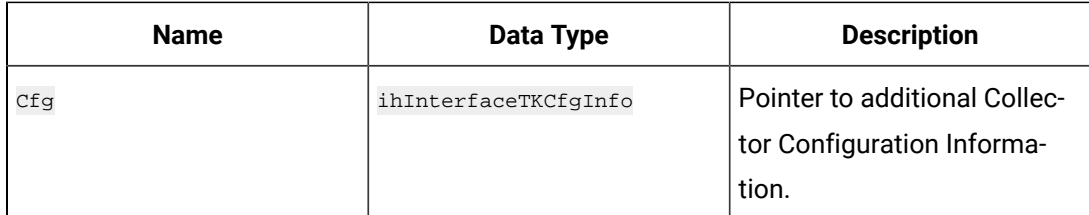

#### **ihCollectorToolkitPropertyUpdate**

This function is called when the user changes any collector property in Historian Administrator such as the General1 -5 properties. Your collector specific code can decide what changes are meaningful.

### **Prototype**

void ihCollectorToolkitPropertyUpdate(ihInterfaceTKCfgInfo \*Cfg)

### **Returns**

Void.

## **Parameters**

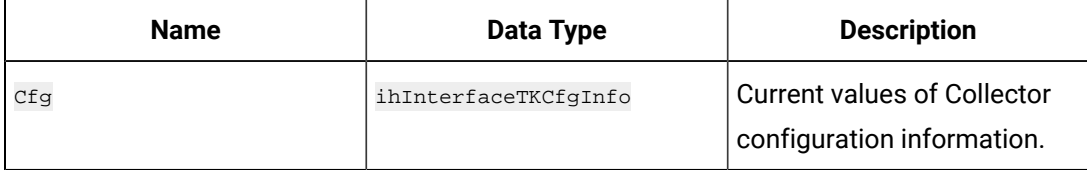

## **ihCollectorToolkitPolledInit**

The collector shell calls this method at start up and on change to indicate the start of a list of tags to be polled, as the collector runs. The actual polling takes place in the inInterfaceGetData call.

## **Prototype**

int ihCollectorToolkitPolledInit(void);

## **Returns**

FALSE on success; your collector specific code should return FALSE.

## **ihCollectorToolkitPolledInitCompleted**

The collector shell will call this to indicate the end of the polled tag list. This informs the source to begin its initialization.

## **Prototype**

int ihCollectorToolkitPolledInitCompleted(void);

#### **Returns**

FALSE on success; your collector specific code should return FALSE.

### **ihCollectorToolkitPropertyUpdate**

This function is called when the user changes any collector property in Historian Administrator such as the General1 -5 properties. Your collector specific code can decide what changes are meaningful.

#### **Prototype**

void ihCollectorToolkitPropertyUpdate(ihInterfaceTKCfgInfo \*Cfg)

#### **Returns**

Void.

#### **Parameters**

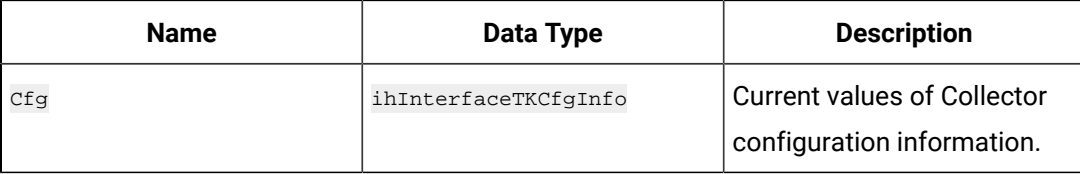

### **ihCollectorToolkitPolledDeleteTag**

The shell calls this function to notify the collector specific code that a tag will no longer be polled.

#### **Prototype**

int ihCollectorToolkitPolledDeleteTag(int tagId);

#### **Returns**

TRUE on success; your collector specific code should return TRUE.

#### **Parameters**

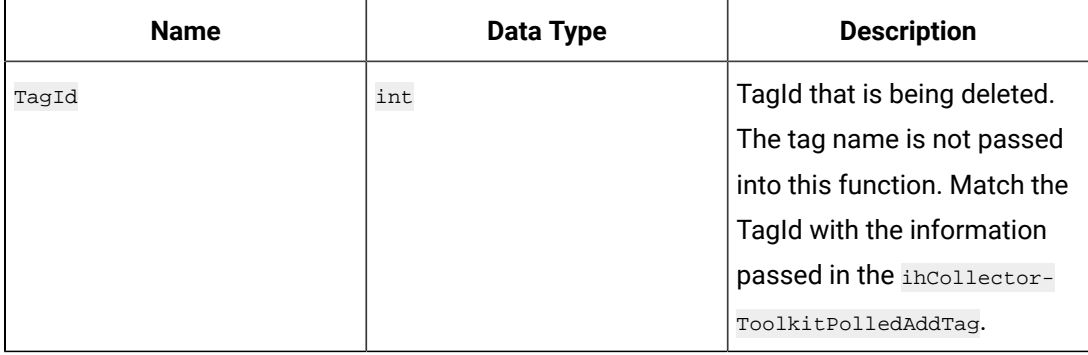

#### **ihCollectorToolkitPolledInitCompleted**

The collector shell will call this to indicate the end of the polled tag list. This informs the source to begin its initialization.

### **Prototype**

int ihCollectorToolkitPolledInitCompleted(void);

#### **Returns**

FALSE on success; your collector specific code should return FALSE.

#### **ihCollectorToolkitReset**

The toolkit will call this function when the collector is being paused or shutdown. Proficy Historian stores collector information before the Collector is shut down.

#### **Prototype**

void ihCollectorToolkitReset(int Shutdown)

#### **Returns**

Void.

## **Parameters**

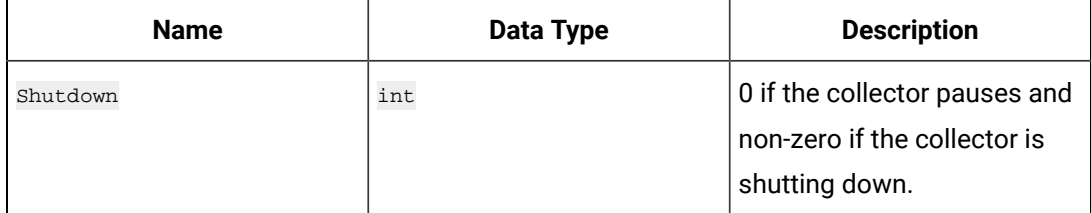

## **ihCollectorToolkitStartReading**

When the shell calls this method, it indicates the collector specific code to start polled and unsolicited reading from the source.

## **Prototype**

int ihCollectorToolkitStartReading(void)

#### **Returns**

TRUE on success; your collector specific code should return TRUE.

#### **ihCollectorToolkitShutdown**

The collector shell will call this function when the collector executable (. exe) is shutting down.

## **Prototype**

void ihInterfaceTKShutdown(void);

#### **Returns**

Void.

## **ihCollectorToolkitTagChange**

The toolkit will call this function when the properties of a tag are changed in Client Tools, Historian Administrator, or other external tools. The tag and what properties have changed are indicated in the tag props and changed fields.

This function is called on tag property change and is not involved with data changes.

Your collector should decide how to react to tag property changes or should ignore the changes.

### **Prototype**

int ihCollectorToolkitTagChange(int TagId, iHTKTagProperties \*TagProps, iHTKTagFields \*ChangedFields

#### **Returns**

int (TRUE/FALSE).

#### **Parameters**

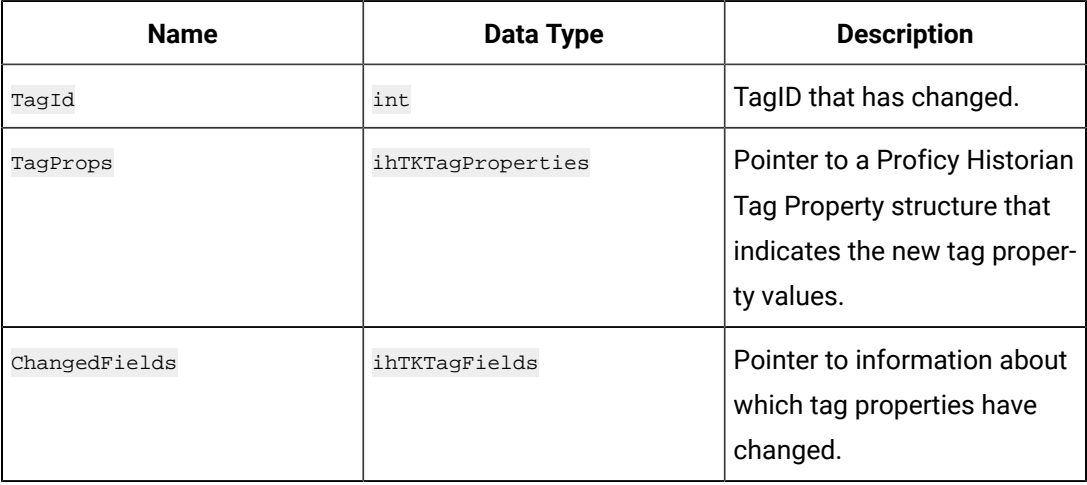

## **ihCollectorToolkitGetEnumeratedSets**

The toolkit calls this function based on the value configured under the SynchInterval registry key value. This function is called every  $x$  minutes, where  $x$  is the value configured for the registry key.

Collectors implemented using the Collector Toolkit have to implement this method to fetch the EnumeratedSet from their source.

#### **Prototype**

 $\begin{minipage}[c]{0.9\linewidth} \begin{tabular}{l} int~~ihCollectorToolkiteGetEnumeratedSets(int) {\textbf{[i]} \textbf{[i]} \textbf{[i$ 

## **Returns**

int (TRUE/FALSE).

## **Parameters**

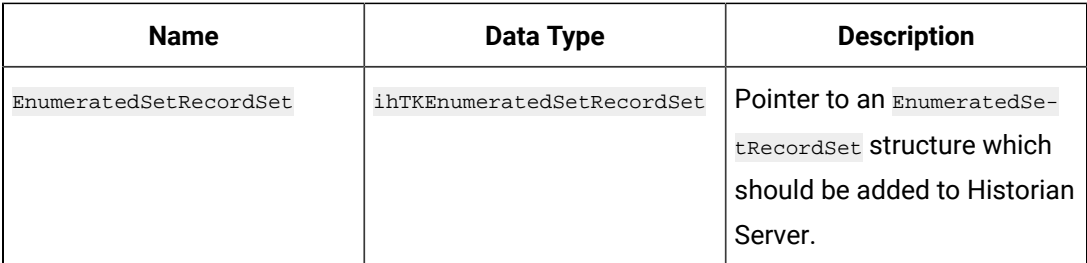

## **ihCollectorToolkitWriteValue**

The toolkit will call this function once per minute if the user has configured heartbeat/status/rate tags. If your collector does not support this feature you can hard code a return value and not do the write.

### **Prototype**

void ihCollectorToolkitWriteValue(wchar\_t \*Tag, wchar\_t \*SValue, double DValue

#### **Returns**

Void.

## **Parameters**

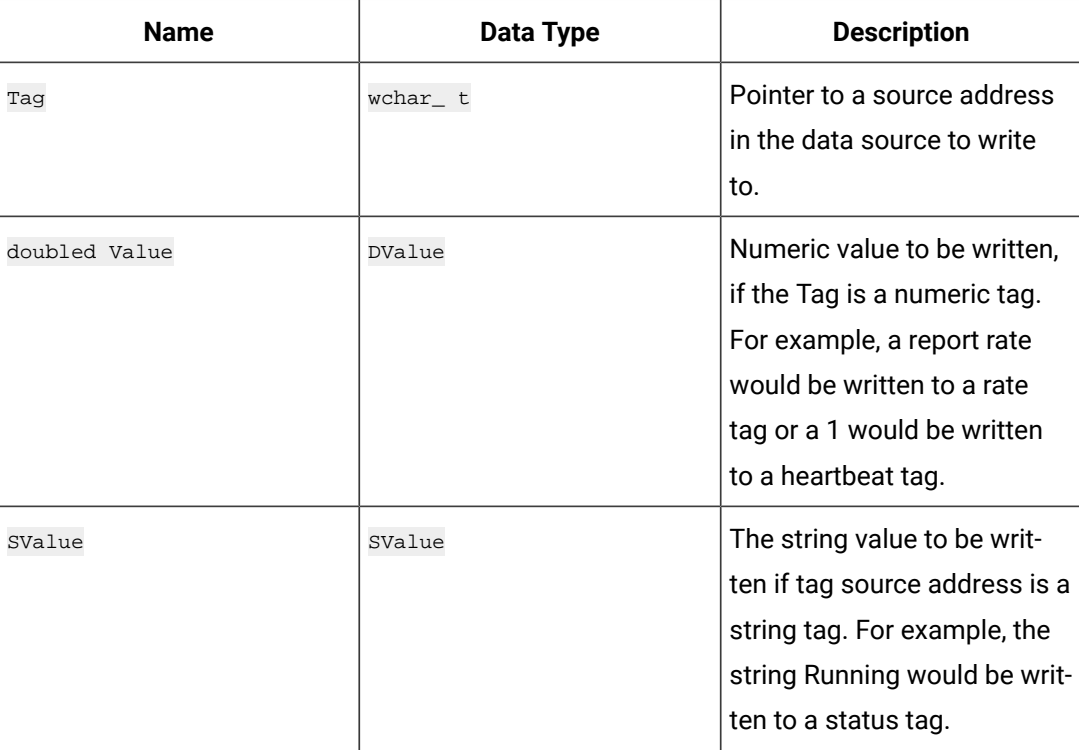

#### **What is a Helper Method?**

Helper Methods are used to allocate memory for variables while developing Collectors. Using these helper methods will prevent cross boundary issues. The following are the Helper Methods:

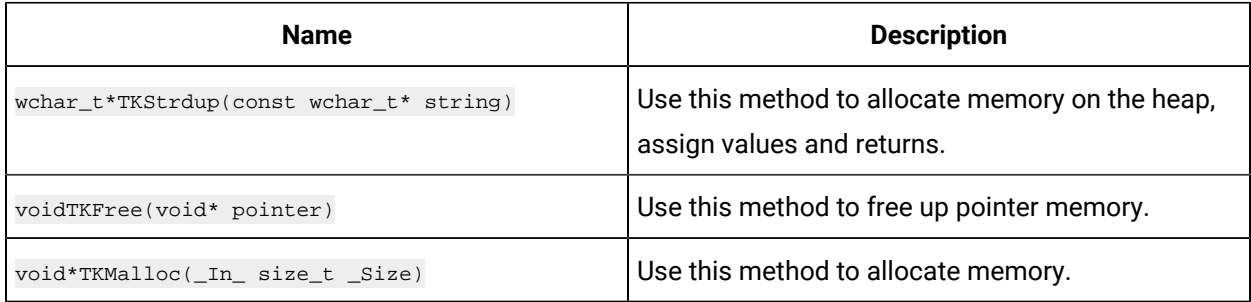

# Custom Structure Technical Reference

## What is a Structure?

A Structure is a user defined data type. Structures are used in Interface Methods to represent data types that are compatible with Historian and allow the custom collectors to interact with Historian.

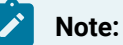

The abbreviation, TK stands for Toolkit.

For developing basic Custom Collectors, you should have knowledge about the following structures:

- ihInterfaceTKPreCfgInfo, ihInterfaceTKCfgInfo Maintains collector configuration information.
- ihCollectorToolKitDefProperties Maintains collectors specific properties.
- ihInterfaceTKDataInfo Maintains data information.
- ihInterfaceTKRecordset Maintains tag recordset.
- ihTKTagProperties Maintains tag properties.
- ihTKTagFields Maintains tag fields details
- ihTKTagCriteria Maintains tag criteria details.
- ihTKDataType Maintains tag data type
- ihInterfaceTKHierarchicalBrowseResponse Maintains hierarchical browse response information.
- ihInterfaceTKASyncTagInfo Maintains Unsolicited tag information.
- ihInterfaceTKPolledTagInfo Maintains Polled tag information.

The following are few more structures that are used for developing Custom Collectors:

- ihTKTagRecordset
- ihTKBlobData
- ihTKHiddenValue
- ihTKRawQuality
- ihTKQuality
- ihTKCommentData
- ihTKComments
- ihTKDataProperties
- ihInterfaceTKASyncData
- ihTKGetDataType
- ihTKStatus
- ihTKMessageTopic
- ihTKCollectorCallbacks
- ihTKTimeStruct
- ihTKQualityStatus
- ihTKQualitySubStatus
- ihTKDataType
- ihTKInterfaceType
- ihTKCollectionType
- ihTKTimeStampType
- ihTKTimeResolution
- ihTKTagId
- ihTKConditionCollectionComparison
- ihTKAlarmInterfaceProperties
- ihTKHierarchicalBrowseResponse

## Custom Collector Toolkit Structure Reference

Following are the custom Collector Toolkit structure references:

#### **ihInterfaceTKPreCfgInfo**

The ihInterfaceTKPreCfgInfo structure maintains the pre-configuration information of a collector.

#### **Definition**

```
typedef struct ihInterfaceTKPreCfgInfo {
ihTKInterfaceType InterfaceType;
int MultipleInstancesAllowed;
int MinimumInterval;
int MaxTagsPerRead;
int CanReadASync;
int CanBrowseSource;
```
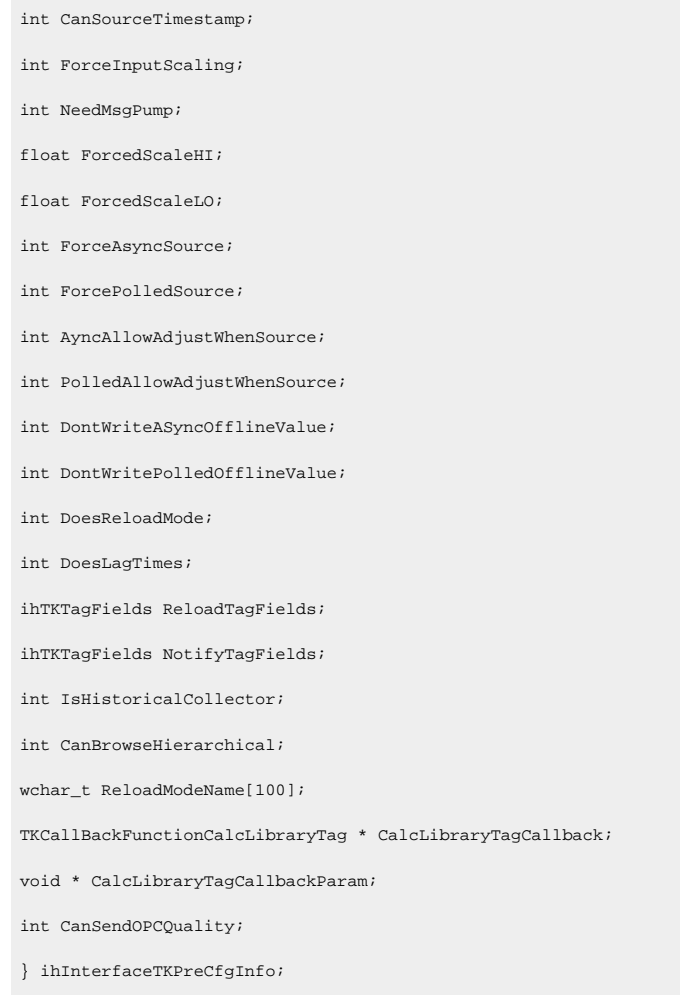

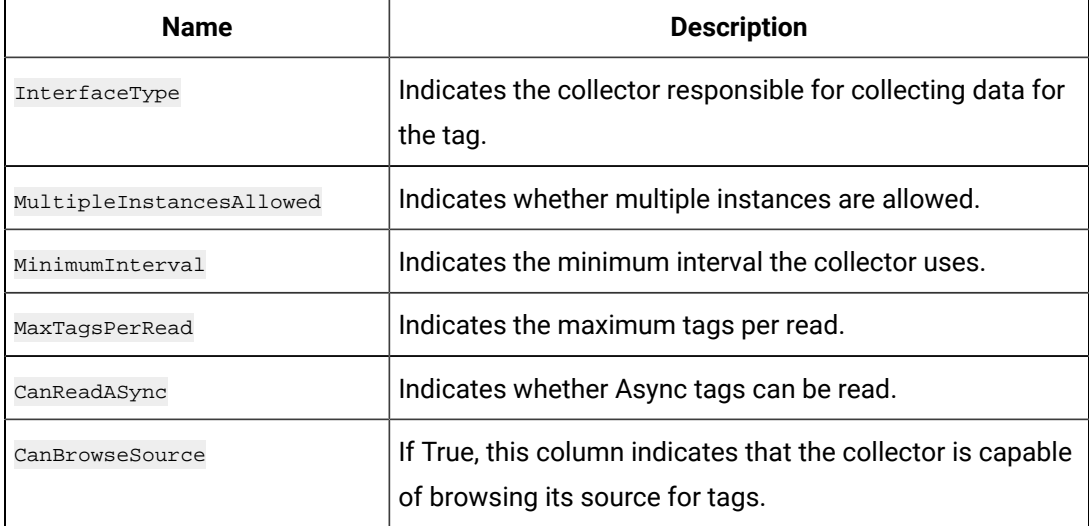

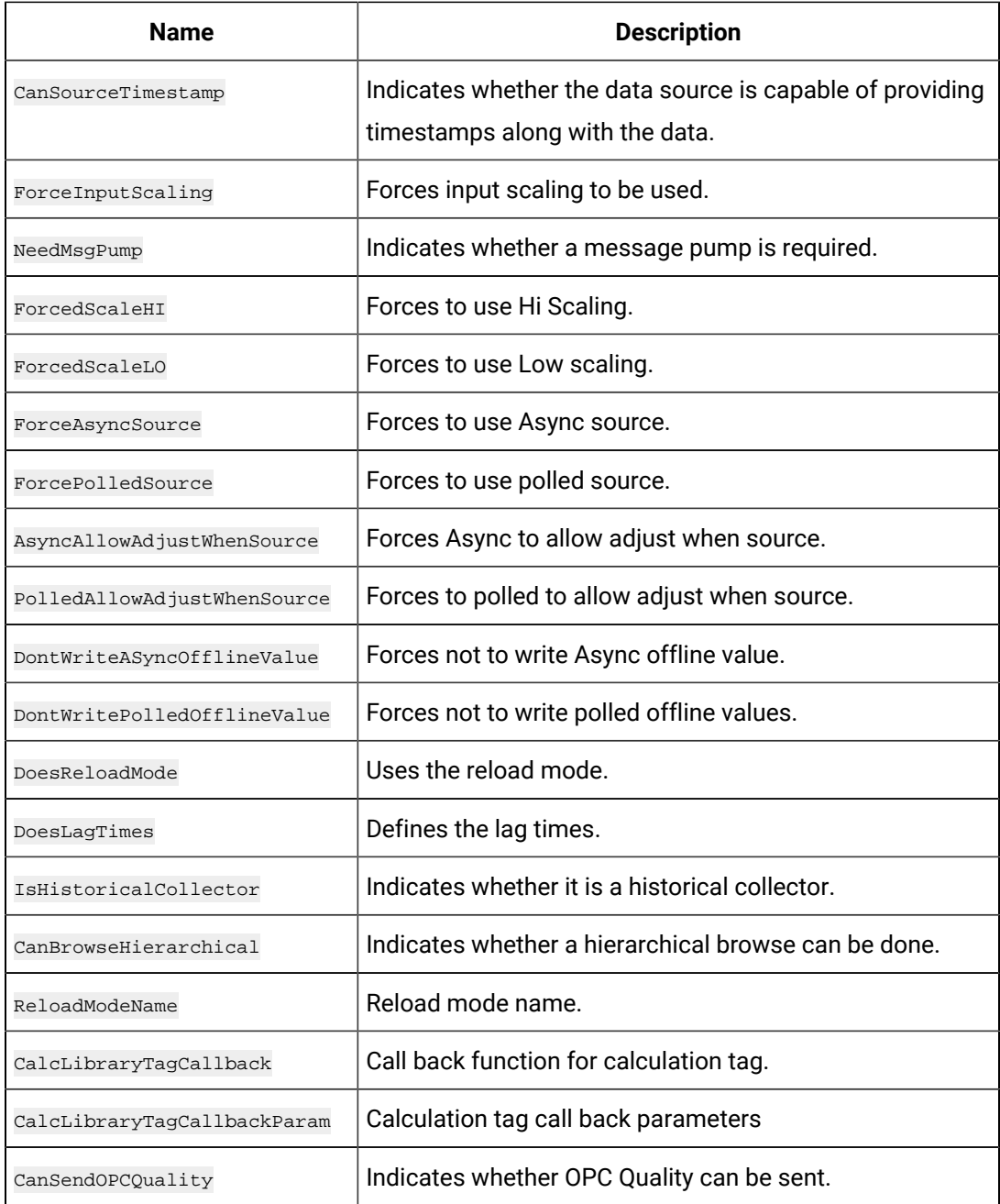

## **ihInterfaceTKCfgInfo**

The ihInterfaceTKCfgInfo structure maintains the configuration information of the collectors.

#### **Definition**

```
typedef struct ihInterfaceTKCfgInfo {
int CanBrowseSource;
int CanSourceTimestamp;
int ForcePolled;
```
int DoOnFly;

wchar\_t\* CustomProp1;

wchar\_t\* CustomProp2;

wchar\_t\* CustomProp3;

wchar\_t\* CustomProp4;

wchar\_t\* CustomProp5;

wchar\_t StatusOutputAddress[500];

wchar\_t RateOutputAddress[500];

wchar\_t HeartbeatOutputAddress[500];

wchar\_t InterfaceName[500];

wchar\_t HistorianNodeName[1024];

wchar\_t LogFilePath[500];

wchar\_t BufferFilePath[500];

uint32 MinimumDiskFreeBufferSize;

uint32 MaximumMemoryBufferSize;

int ShouldAdjustTime;

int ShouldQueueWrites;

int SourceTimeInLocalTime;

volatile int32\_t CollectionDelay;

wchar\_t DefaultTagPrefix[200];

uint32\_t DefaultCollectionInterval;

ihTKCollectionType DefaultCollectionType;

ihTKTimeStampType DefaultTimeStampType;

int DefaultLoadBalancing;

int DefaultCollectorCompression;

float DefaultCollectorCompressionDeadband;

uint32\_t DefaultCollectorCompressionTimeout;

int ReloadMode;

volatile int32\_t DisableOnTheFlyTagChanges;

uint32\_t ReadLagTime;

int32\_t MaxHistoricalRecoverySeconds;

int32\_t HistoricalOverrunThresholdSecs;

int DontStartupPolling;

int DefaultSpikeLogic;

float DefaultSpikeMultiplier;

uint32\_t DefaultSpikeInterval;

volatile int32\_t DataRecoveryQueueEnabled;

```
int DefaultAbsoluteDeadbanding;
double DefaultAbsoluteDeadband;
int RedundancyEnabled;
wchar_t RedundancyPrincipalCollector[500];
volatile int32_t RedundancyIsActiveCollector;
wchar_t RedundancyPrimaryCollector[500];
uint32_t SyncThreadInterval;
} ihInterfaceTKCfgInfo;
```
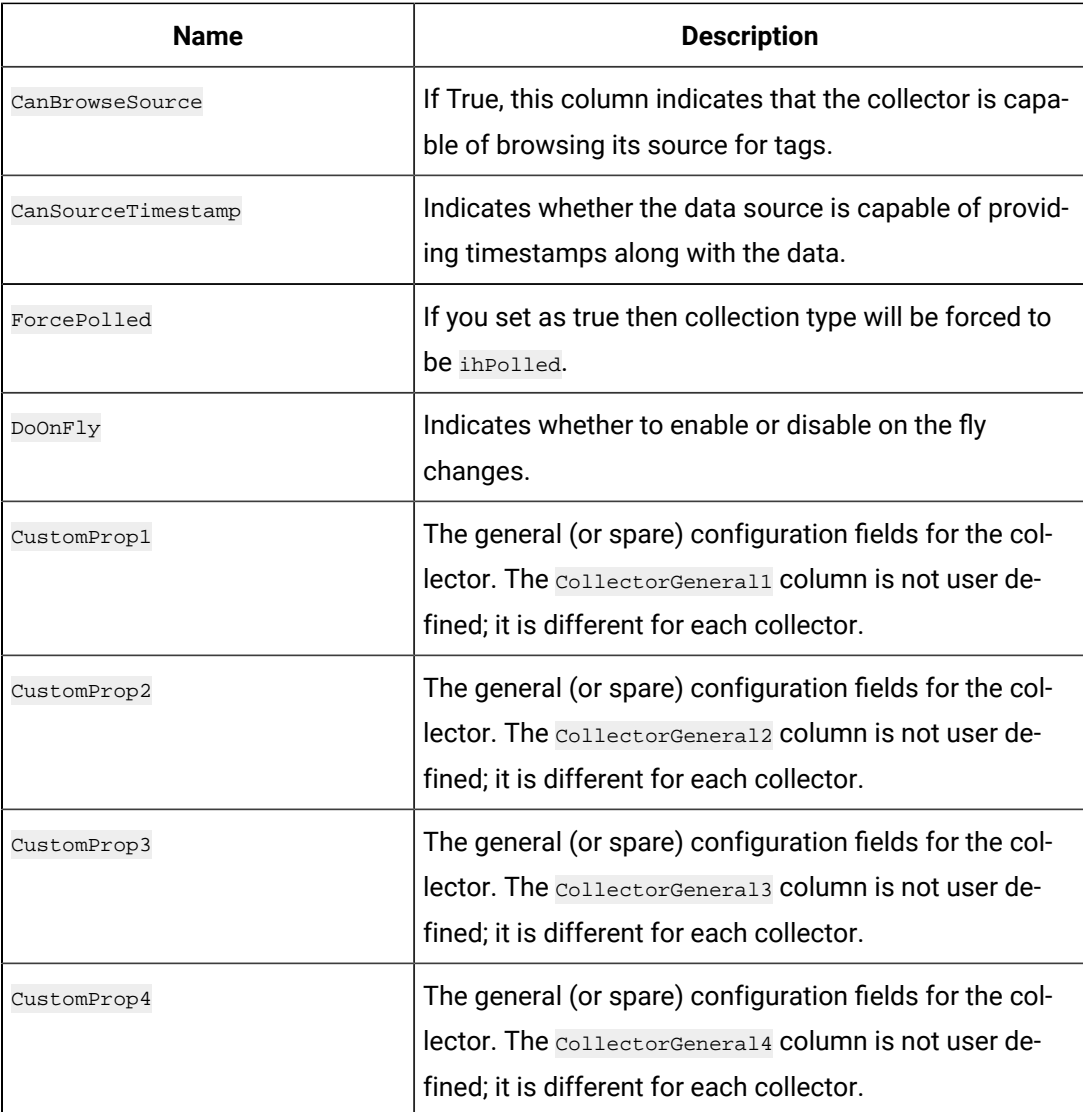

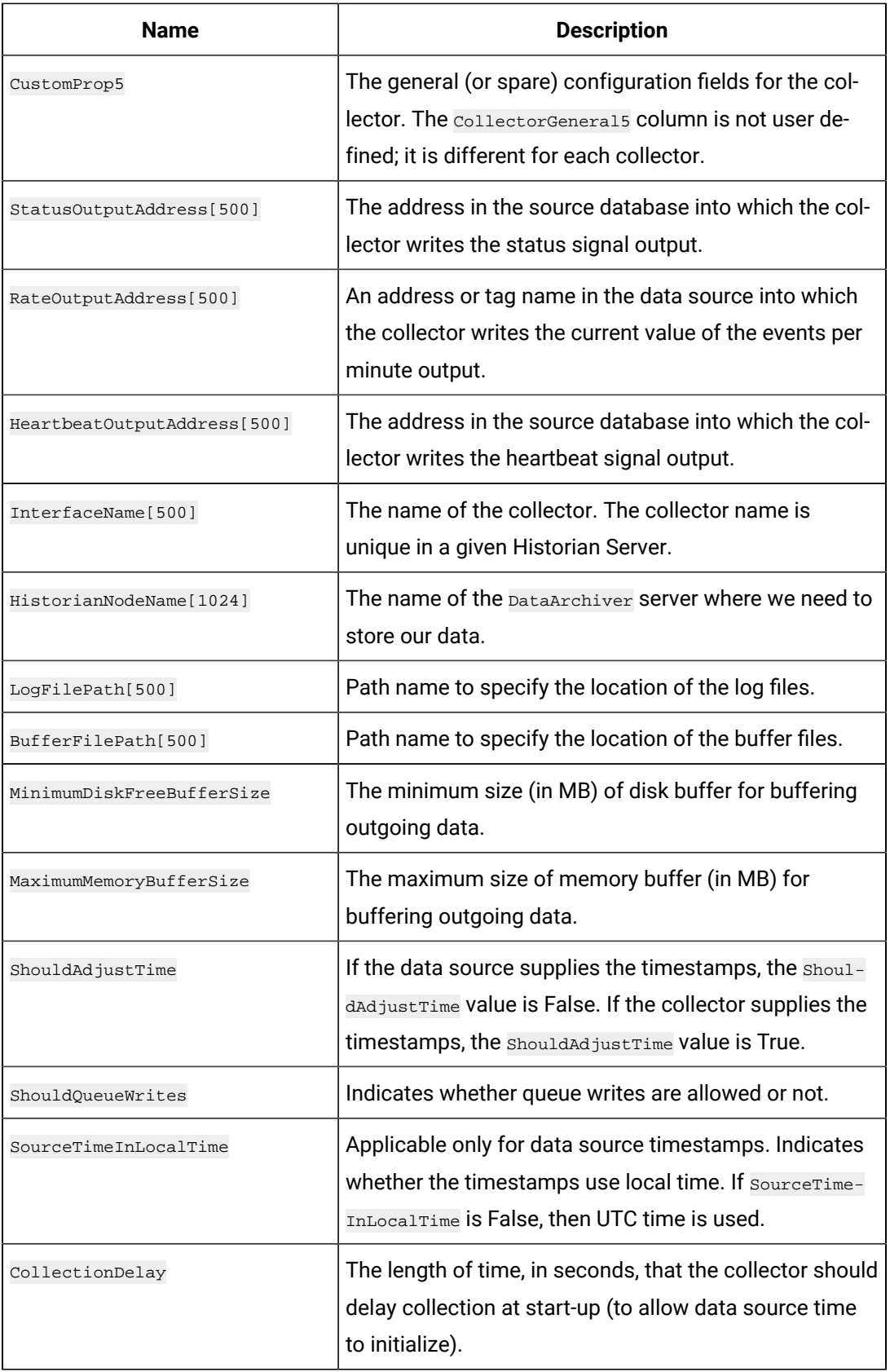

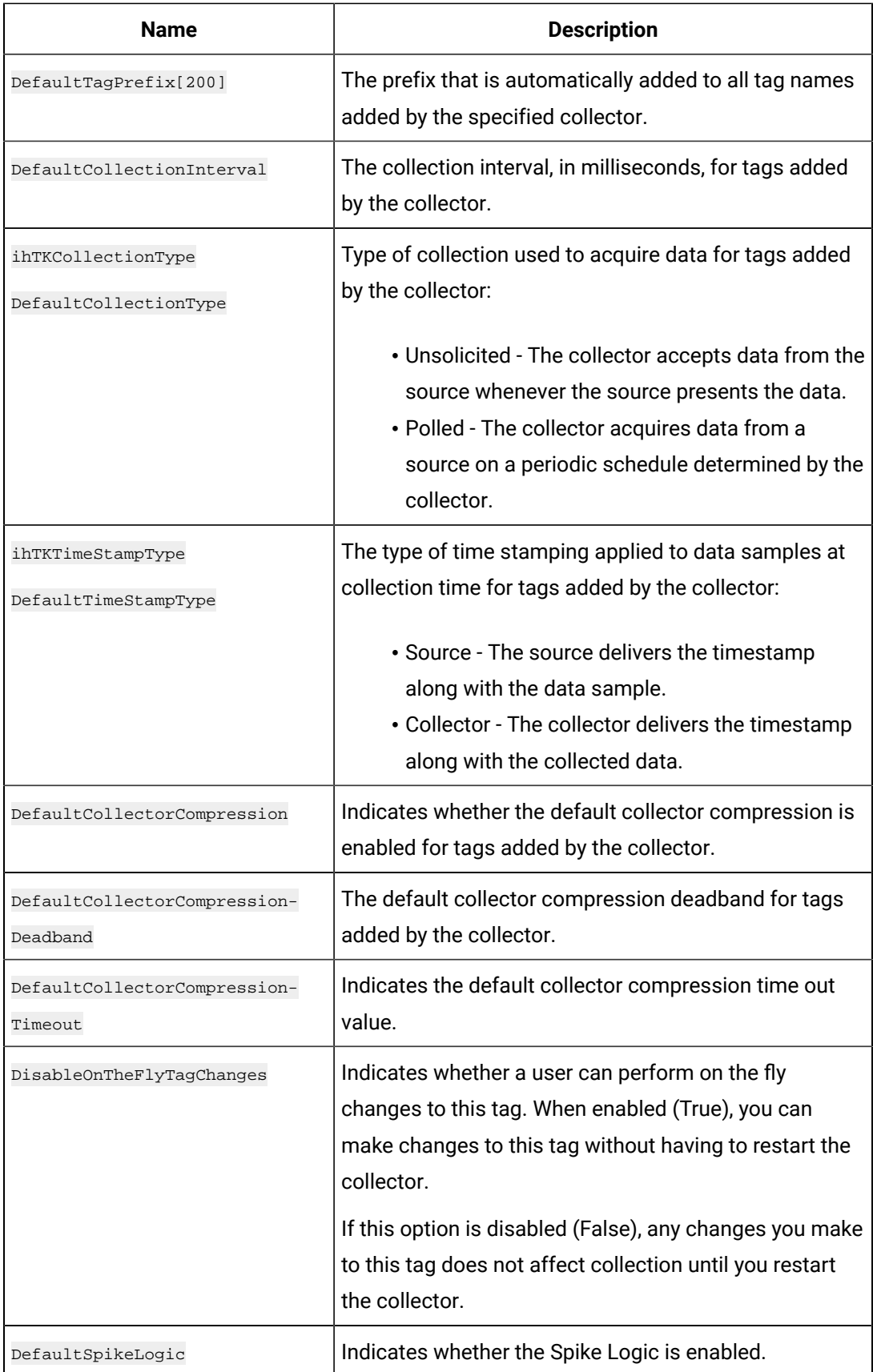

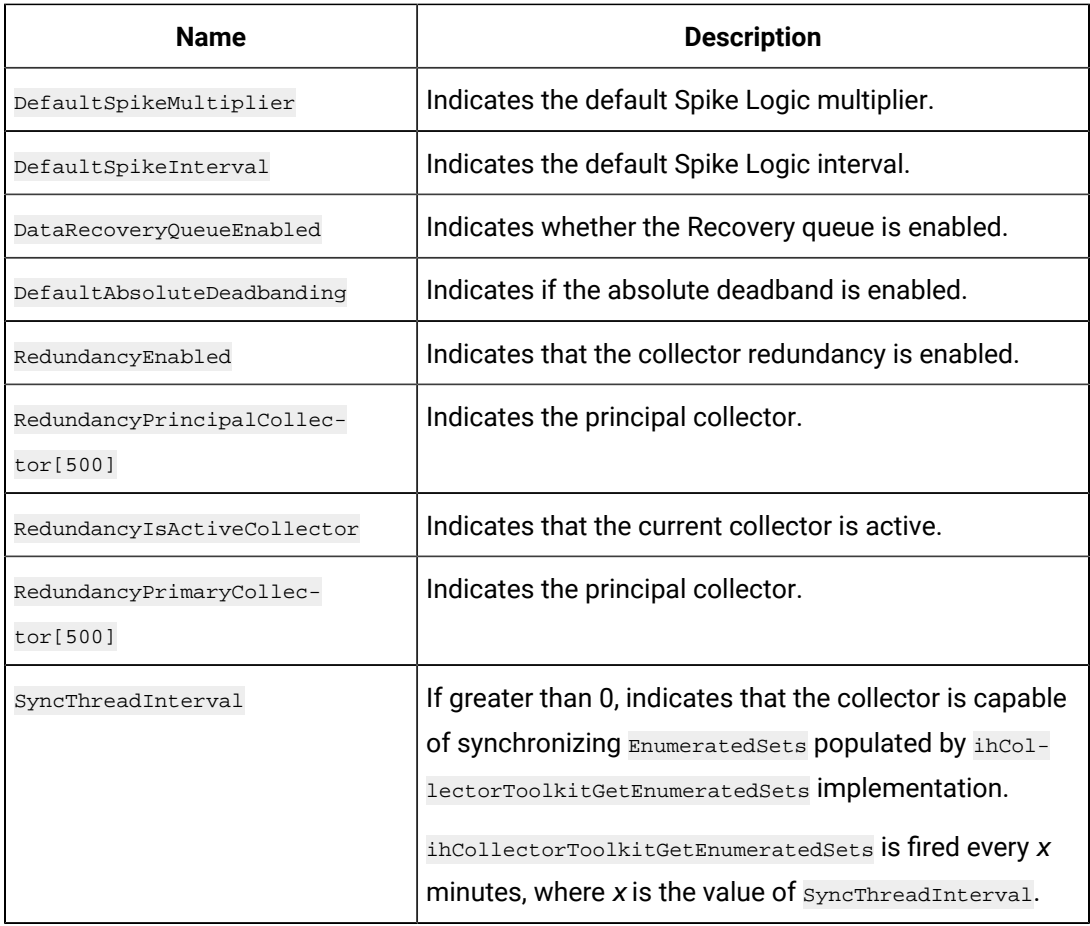

### **ihCollectorToolKitDefProperties**

The ihCollectorToolkitDefProperties structure maintains the Custom Collectors specific properties General1-5 definitions.

#### **Definition**

```
typedef struct {
wchar_t* InterfaceDefName;
int32_t InterfaceType;
unsigned char IsSystemInterface;
wchar_t* General1Description;
wchar_t* General2Description;
wchar_t* General3Description;
wchar_t* General4Description;
wchar_t* General5Description;
} ihCollectorToolkitDefProperties;
```
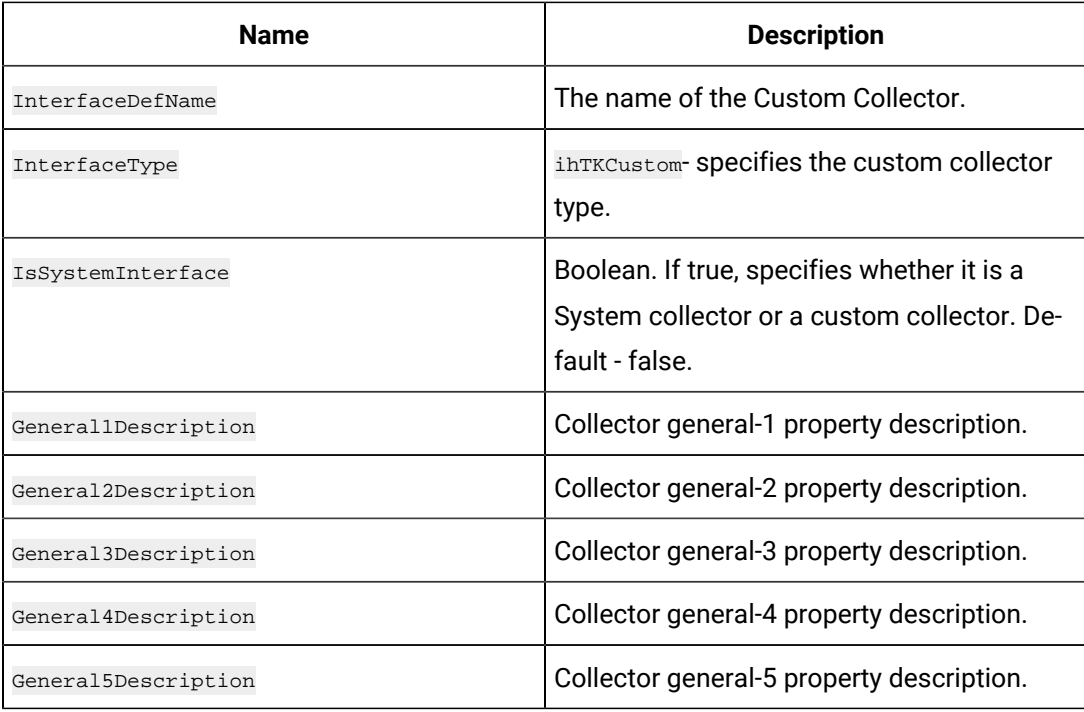

The parameters General1Description, General2Description to General5Description, specifies the collector specific properties descriptions which are not listed among the general collector properties. Using Collector Toolkit we can add up to 5 collector specific properties descriptions.

## **ihInterfaceTKDataInfo**

The ihInterfaceTKDataInfo structure maintains data properties of a collector.

## **Definition**

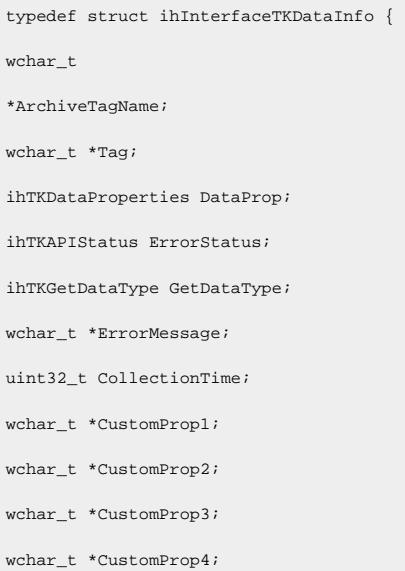

wchar\_t \*CustomProp5;

} ihInterfaceTKDataInfo;

#### **Parameters**

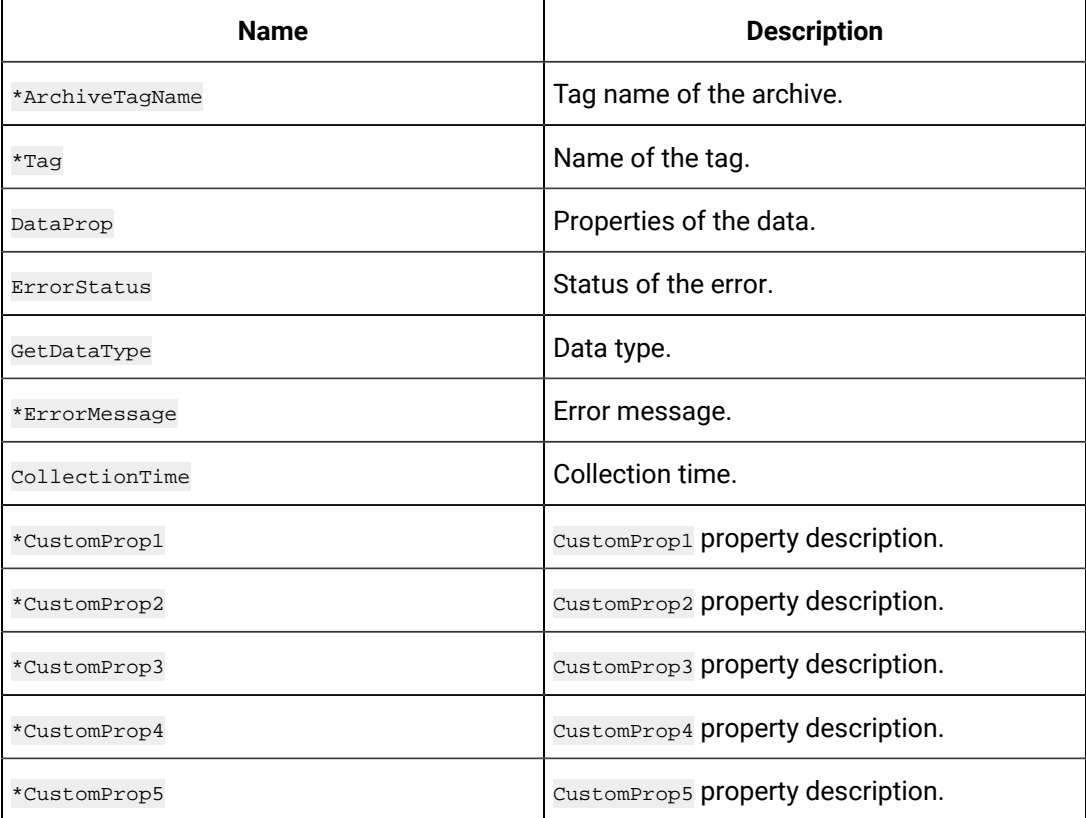

## **Example**

### Populating data for a single tag.

```
ihInterfaceTKDataInfodata;
memset(&data,0, sizeof(ihInterfaceTKDataInfo));
data.Tag= L"computername.OperatorName"
data.DataProp.ValueDataType= ihTKFloat;// correct data type- same as tag type 
data.DataProp.TimeStamp = pColl->TKGetSystemTime(); //10/01/2014 07:05:00
data.DataProp.Value = 10; // value that matches the data type. 
data.DataProp.Quality = ihTKOPCGood;
```
## **ihTKTagProperties**

The ihTKTagProperties structure maintains the properties of a Historian tag.

## **Definition**

typedef struct ihTKTagProperties {wchar\_t\* Tagname; wchar\_t\* Description; wchar\_t\* EngineeringUnits; wchar\_t\* Comment; ihTKDataType DataType; unsigned char FixedStringLength;  $\texttt{wchar}\_\texttt{t*}$  InterfaceName;  $\texttt{wchar}\_\texttt{t*}$ SourceAddress; ihTKCollectionType CollectionType; uint32\_t CollectionInterval; uint32\_t CollectionOffset; ihTKBoolean LoadBalancing; ihTKTimeStampType TimeStampType; double HiEngineeringUnits; double LoEngineeringUnits; ihTKBoolean InputScaling; double HiScale; double LoScale; ihTKBoolean InterfaceCompression; float InterfaceDeadbandPercentRange; ihTKBoolean ArchiveCompression; float ArchiveDeadbandPercentRange; wchar\_t\* CustomProp1; wchar\_t\* CustomProp2; wchar\_t\* CustomProp3; wchar\_t\* CustomProp4; wchar\_t\* CustomProp5; wchar\_t\* ReadSecurityGroup; wchar\_t\* WriteSecurityGroup; wchar\_t\* AdministratorSecurityGroup; ihTKTimeStruct LastModified; wchar\_t\* LastModifiedUser; ihTKInterfaceType InterfaceType; ihTKBoolean ObsoleteField; int32\_t UTCBias; uint32\_t NumberOfCalculationDependencies; wchar\_t\*\* CalculationDependencies;

uint32\_t AverageCollectionTime;

ihTKBoolean CollectionDisabled;

uint32\_t ArchiveCompressionTimeout;

uint32\_t InterfaceCompressionTimeout;

ihTKBoolean SpikeLogic;

ihTKBoolean SpikeLogicOverride;

ihTKBoolean InterfaceAbsoluteDeadbanding;

double InterfaceAbsoluteDeadband;

ihTKBoolean ArchiveAbsoluteDeadbanding;

double ArchiveAbsoluteDeadband;

ihTKBoolean StepValue;

ihTKTimeResolution TimeResolution;

ihTKBoolean ConditionCollectionEnabled;

wchar\_t\* ConditionCollectionTriggerTag;

ihTKConditionCollectionComparison ConditionCollectionComparison;

wchar\_t\* ConditionCollectionCompareValue;

ihTKBoolean ConditionCollectionMarkers;

ihTKTagId TagId;

} ihTKTagProperties;

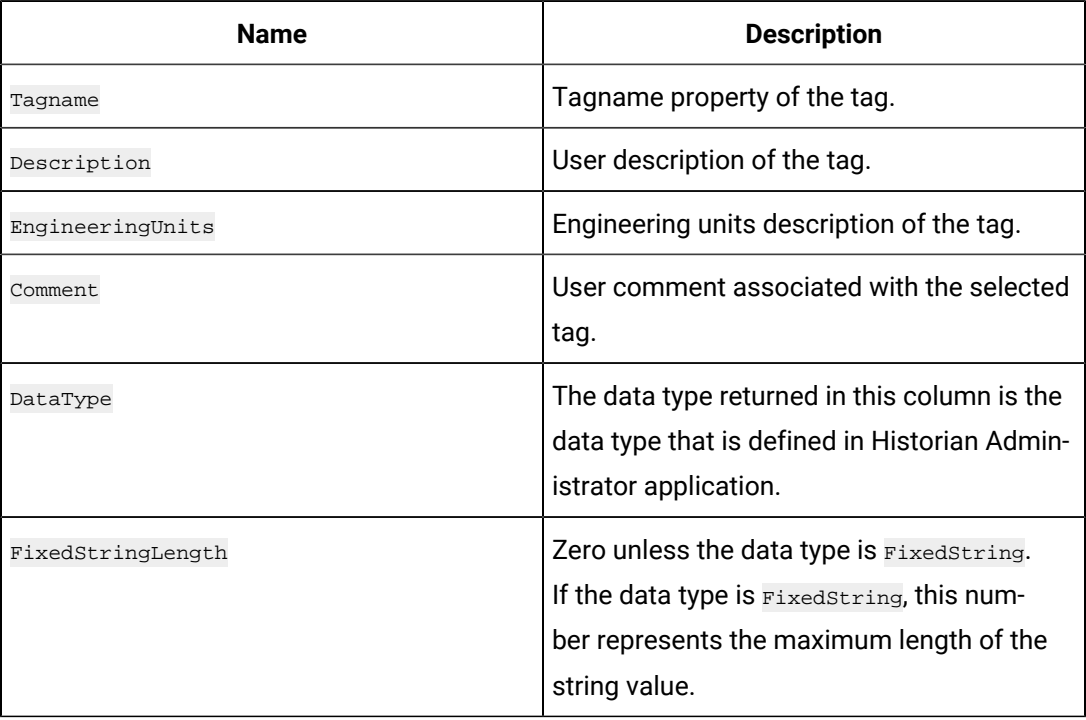

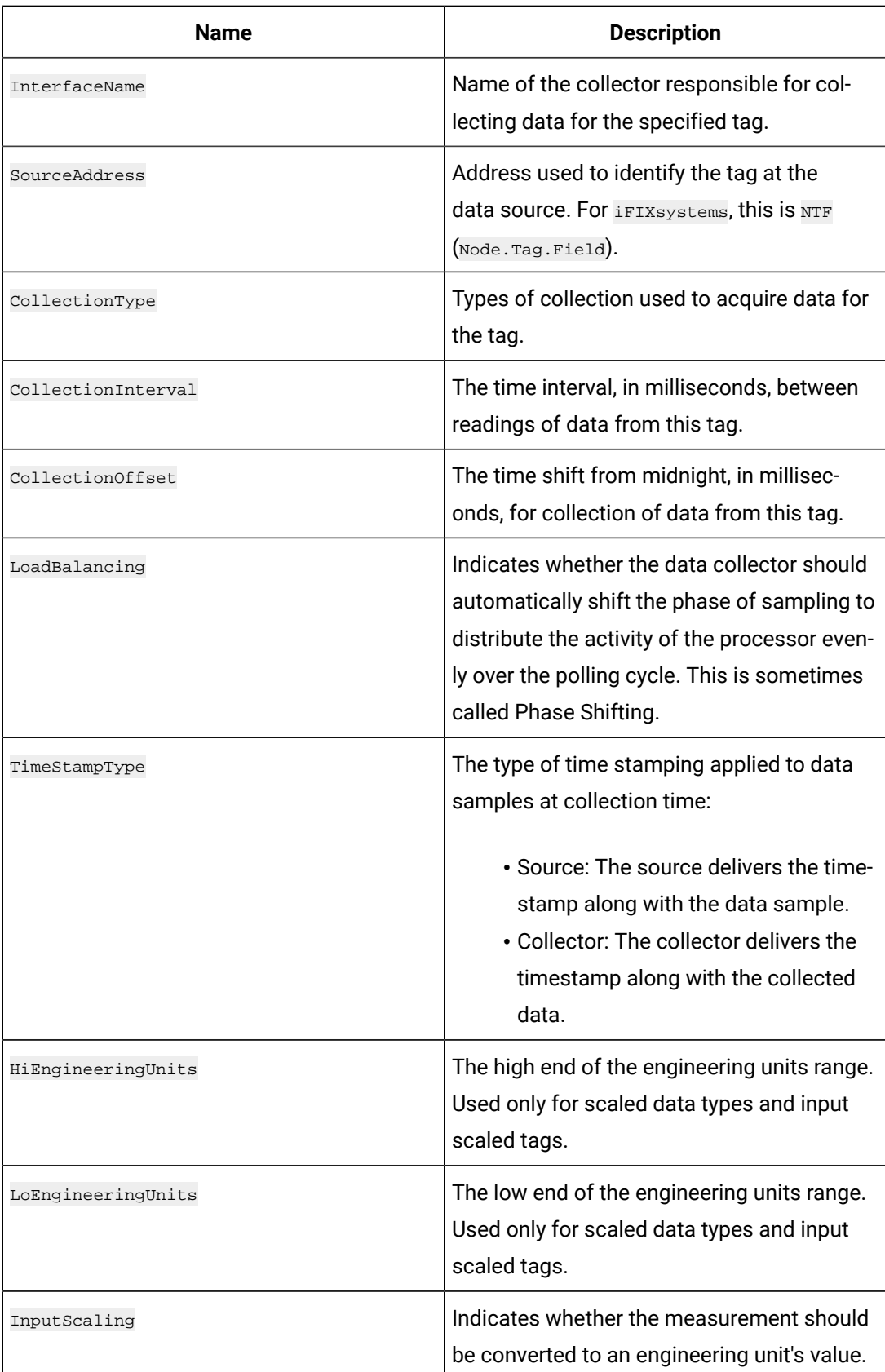

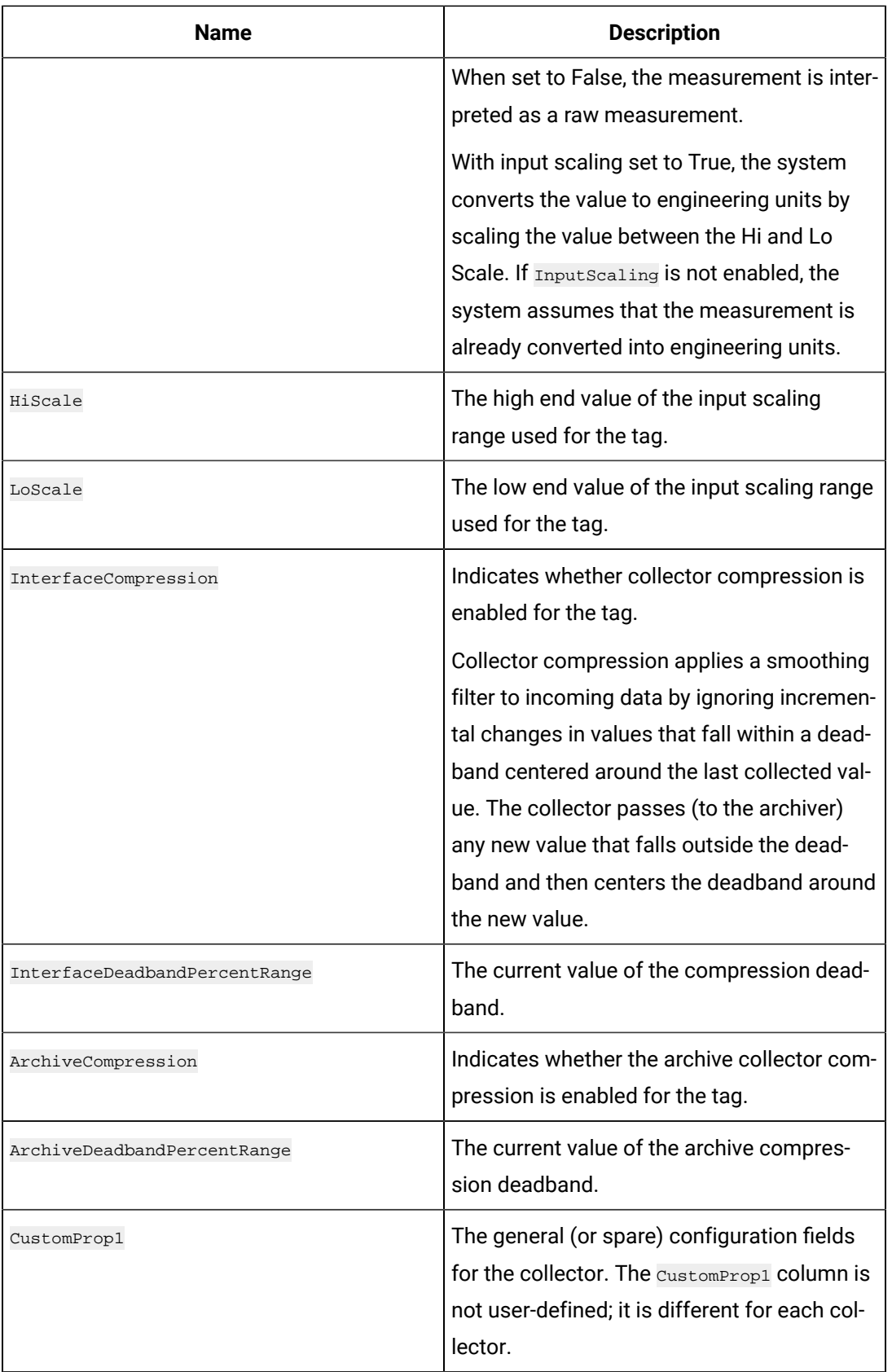

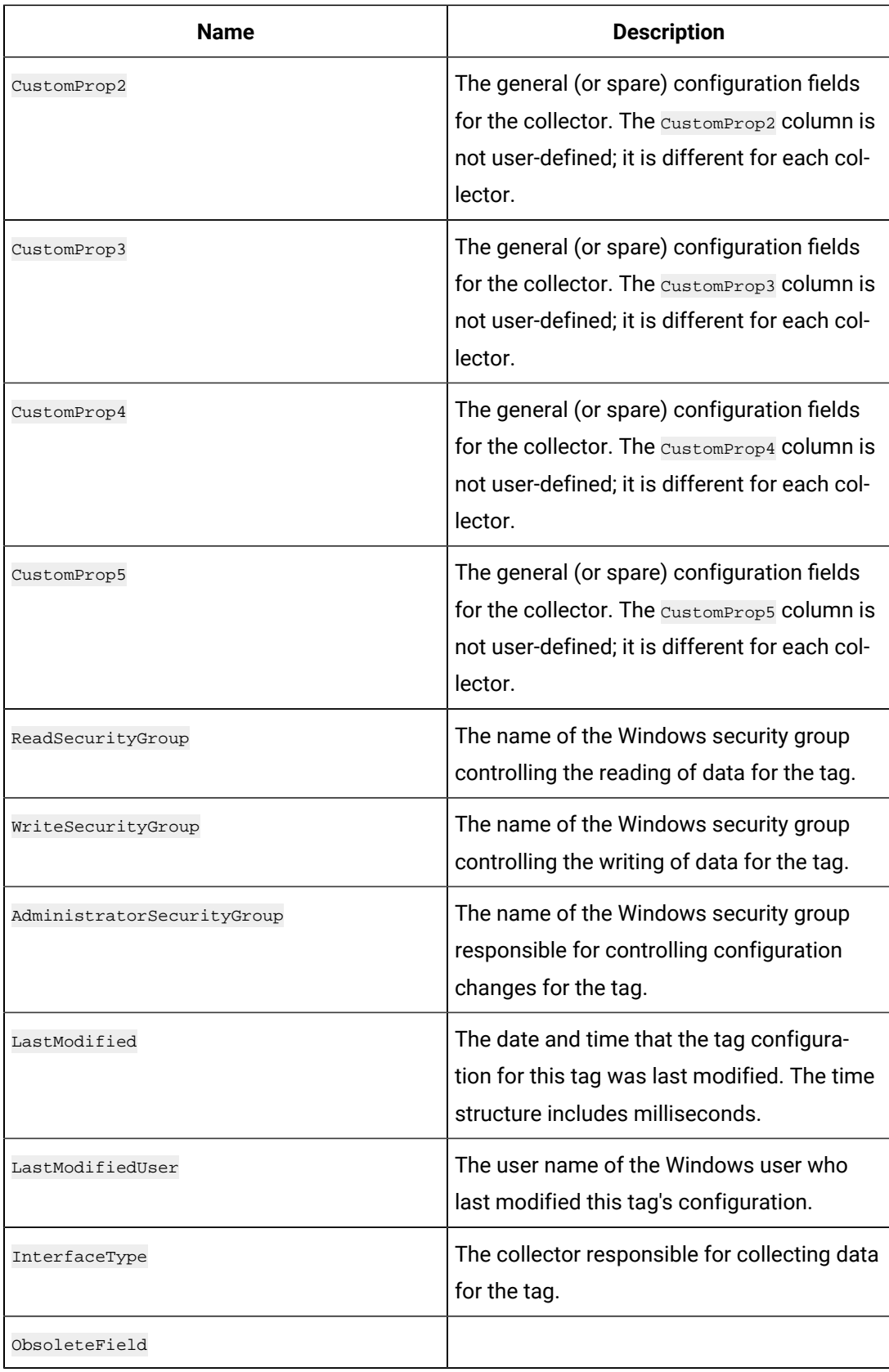

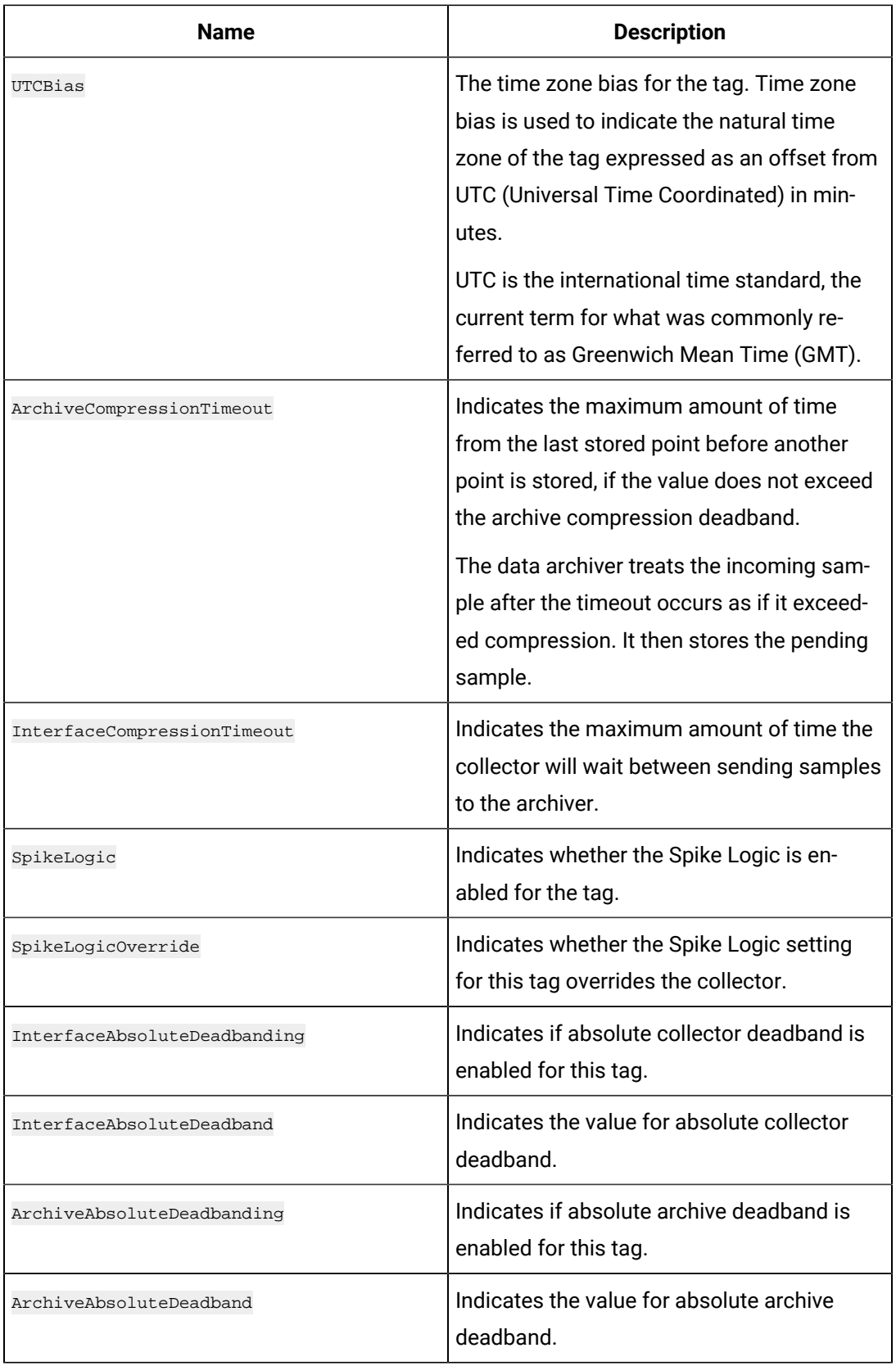
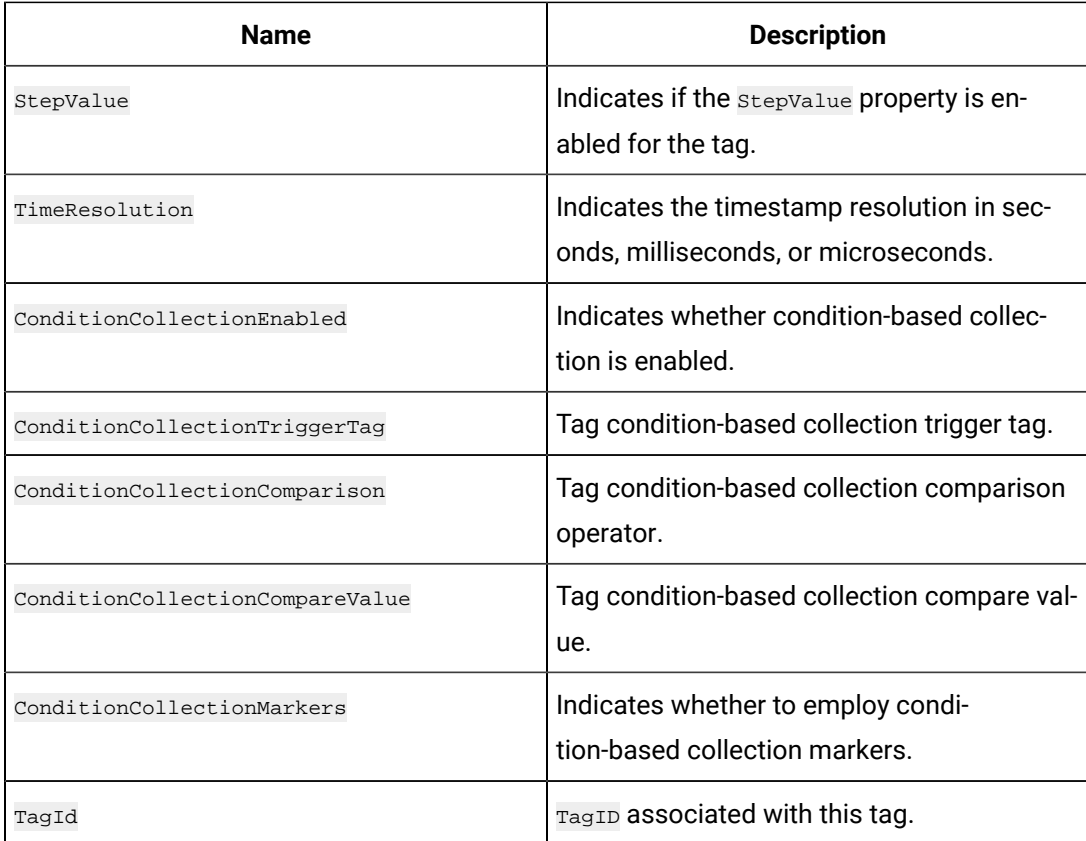

# **ihTKTagFields**

The ihTKTagFields structure maintains the information that should be provided to Historian while creating tags.

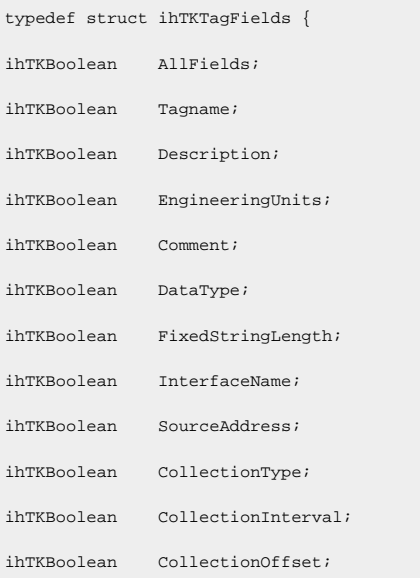

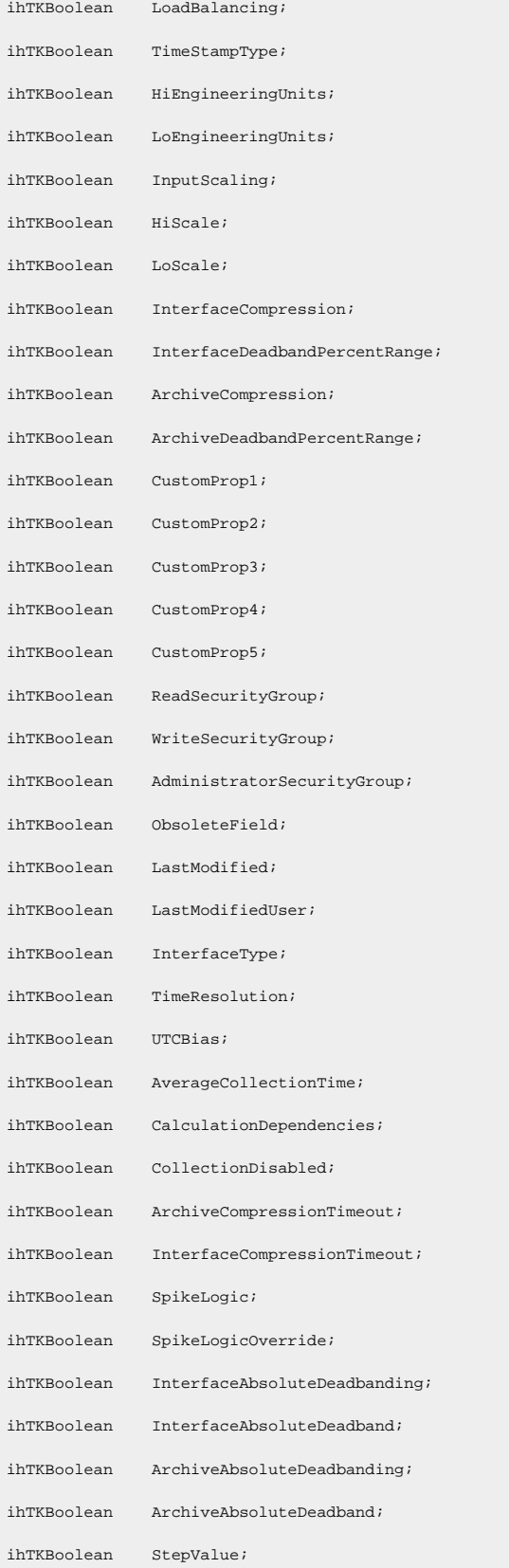

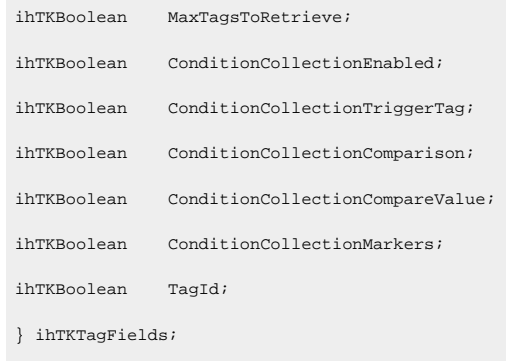

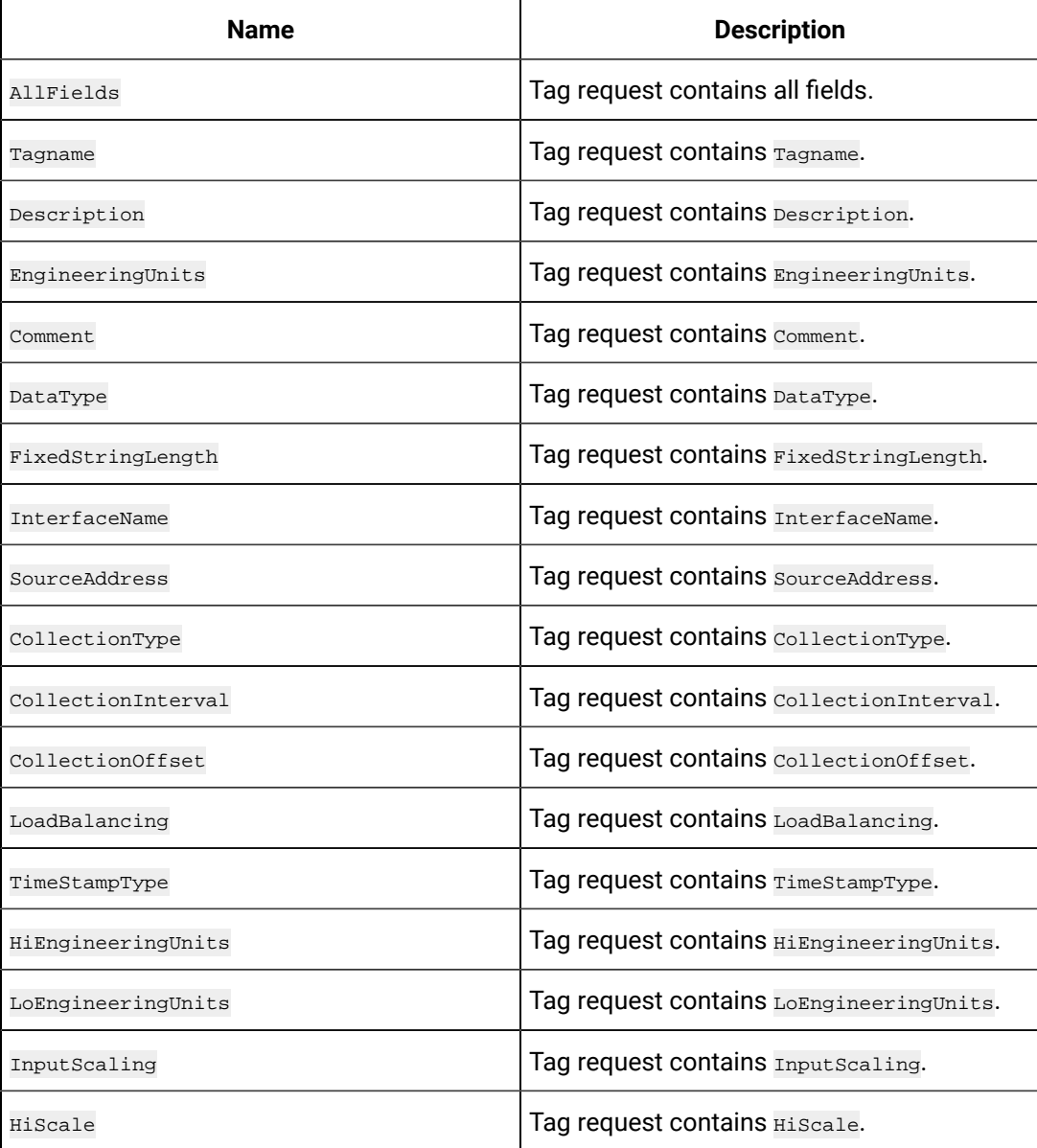

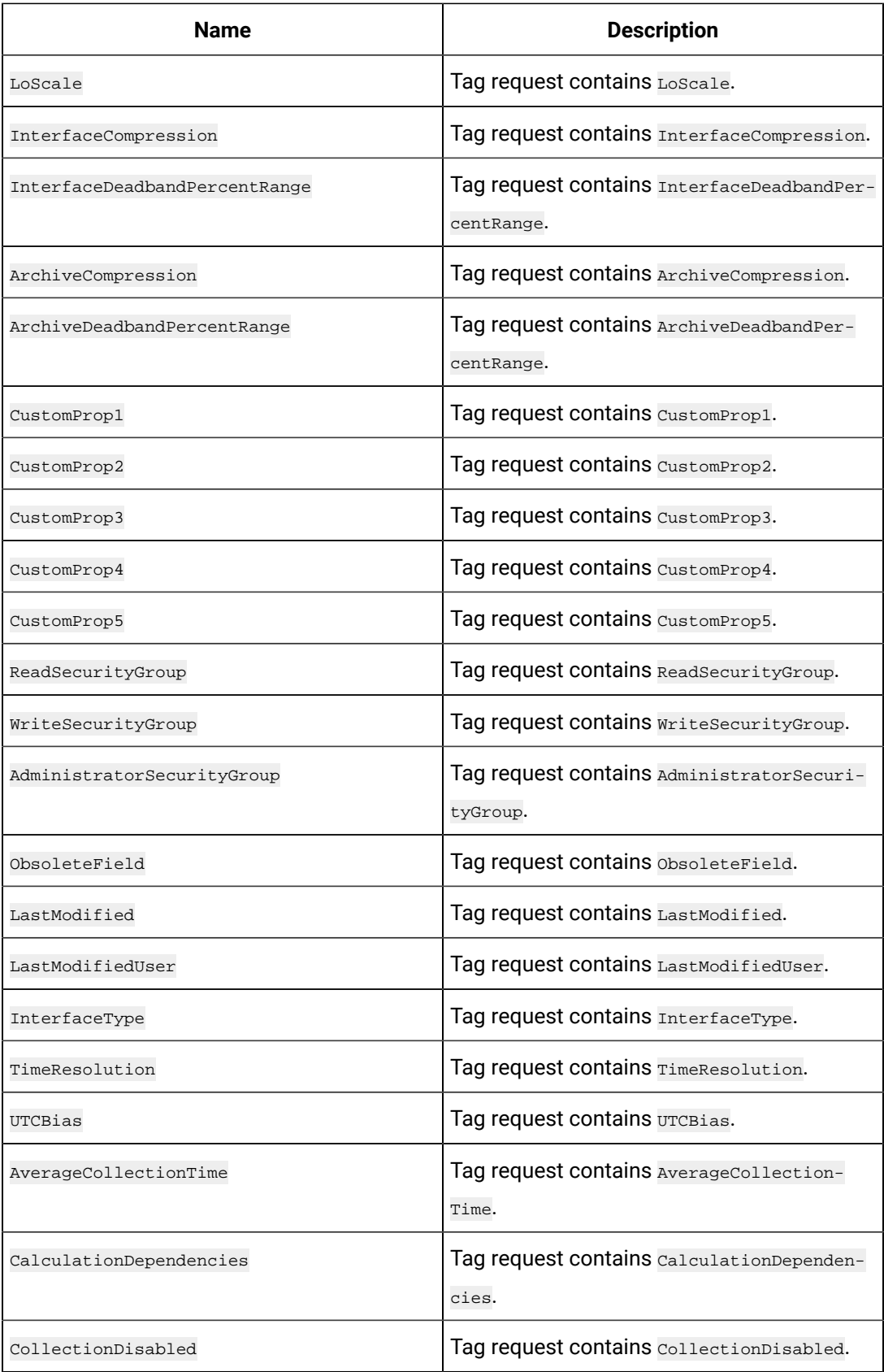

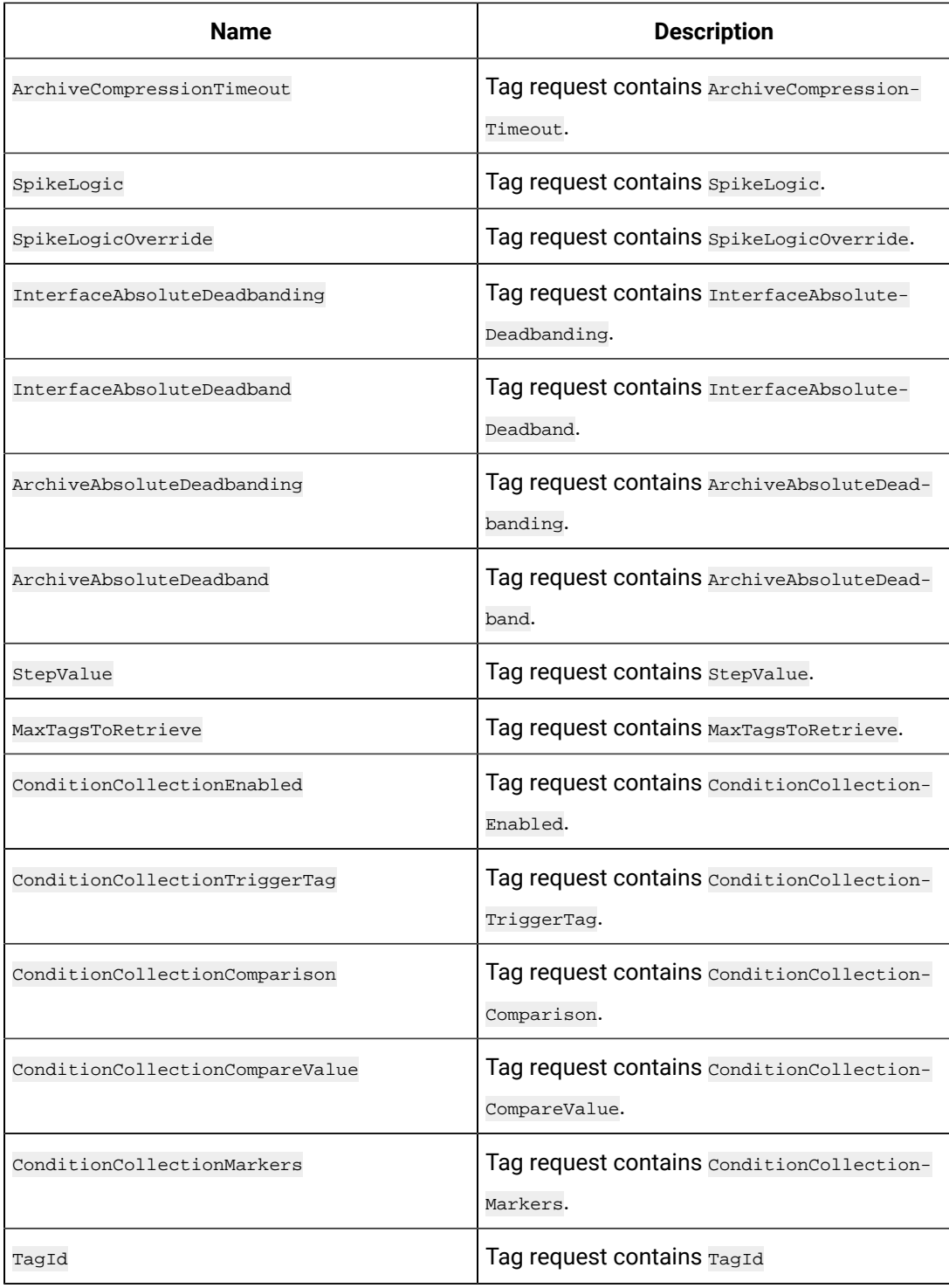

## **ihTKTagCriteria**

The ihTKTagCriteria structure maintains the information required while retrieving data from Historian.

typedef struct ihTKTagCriteria { wchar\_t\* TagnameMask;

uint32\_t NumberOfTags;

wchar\_t\*\* TagnameArray;

wchar\_t\* DescriptionMask;

wchar\_t\* EngineeringUnits;

 $\texttt{wchar}\_\texttt{t}^\star$  Comment;

ihTKDataType DataType;

unsigned char FixedStringLength;

wchar\_t\* InterfaceName;

wchar\_t\* SourceAddress;

ihTKCollectionType CollectionType;

uint32\_t CollectionInterval;

uint32\_t CollectionOffset;

ihTKBoolean LoadBalancing;

ihTKTimeStampType TimeStampType;

double HiEngineeringUnits;

double LoEngineeringUnits;

ihTKBoolean InputScaling;

double HiScale;

double LoScale;

ihTKBoolean InterfaceCompression;

float InterfaceDeadbandPercentRange;

ihTKBoolean ArchiveCompression;

float ArchiveDeadbandPercentRange;

wchar\_t\* CustomProp1;

wchar\_t\* CustomProp2;

wchar\_t\* CustomProp3;

wchar\_t\* CustomProp4;

wchar\_t\* CustomProp5;

wchar\_t\* ReadSecurityGroup;

wchar\_t\* WriteSecurityGroup;

wchar\_t\* AdministratorSecurityGroup;

ihTKTimeStruct LastModified;

wchar\_t\* LastModifiedUser;

ihTKInterfaceType InterfaceType;

ihTKBoolean ObsoleteField;

#### Historian | 13 - Collector Tool Kit | 1590

int32\_t UTCBias;

uint32\_t AverageCollectionTime; ihTKBoolean CollectionDisabled; uint32\_t ArchiveCompressionTimeout; uint32\_t InterfaceCompressionTimeout; ihTKBoolean SpikeLogic; ihTKBoolean SpikeLogicOverride; ihTKBoolean InterfaceAbsoluteDeadbanding; double InterfaceAbsoluteDeadband; ihTKBoolean ArchiveAbsoluteDeadbanding; double ArchiveAbsoluteDeadband; ihTKBoolean SourceAddressIsMask; ihTKBoolean StepValue; int32\_t MaxTagsToRetrieve; ihTKTimeResolution TimeResolution; ihTKBoolean ConditionCollectionEnabled; wchar\_t\* ConditionCollectionTriggerTag; ihTKConditionCollectionComparison ConditionCollectionComparison; wchar\_t\* ConditionCollectionCompareValue; ihTKBoolean ConditionCollectionMarkers; ihTKTagId TagId; } ihTKTagCriteria;

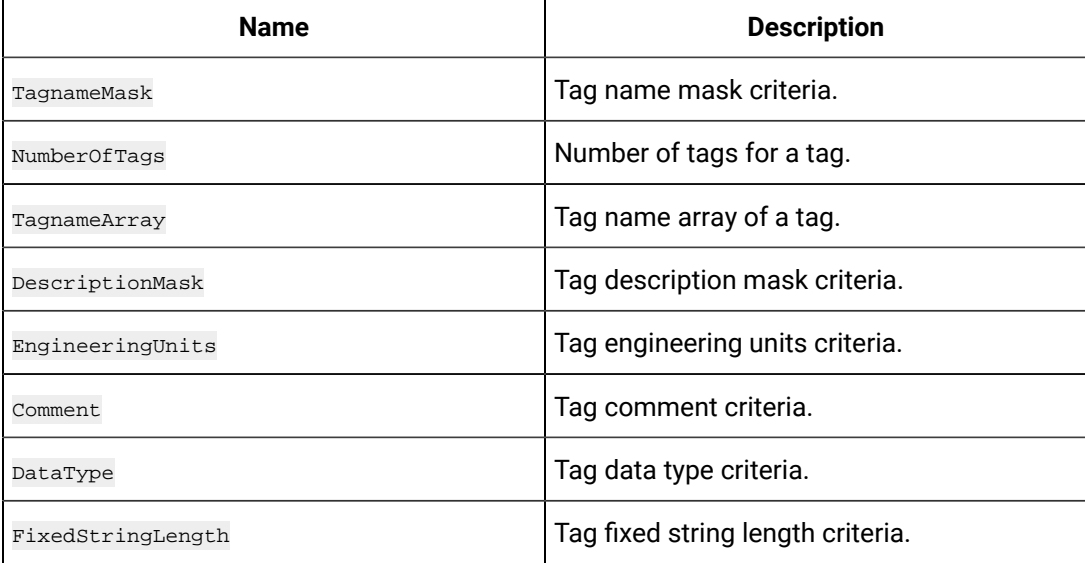

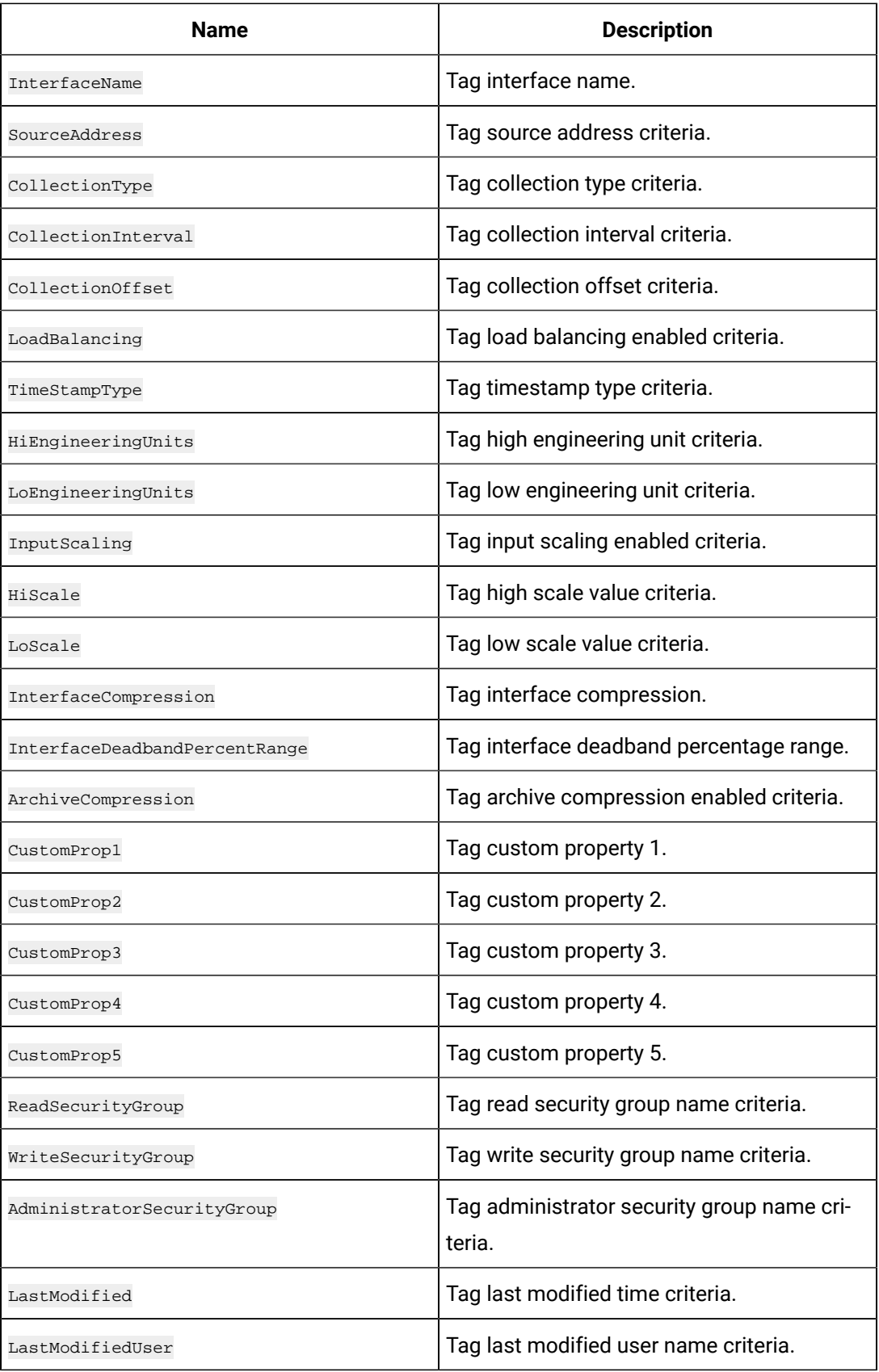

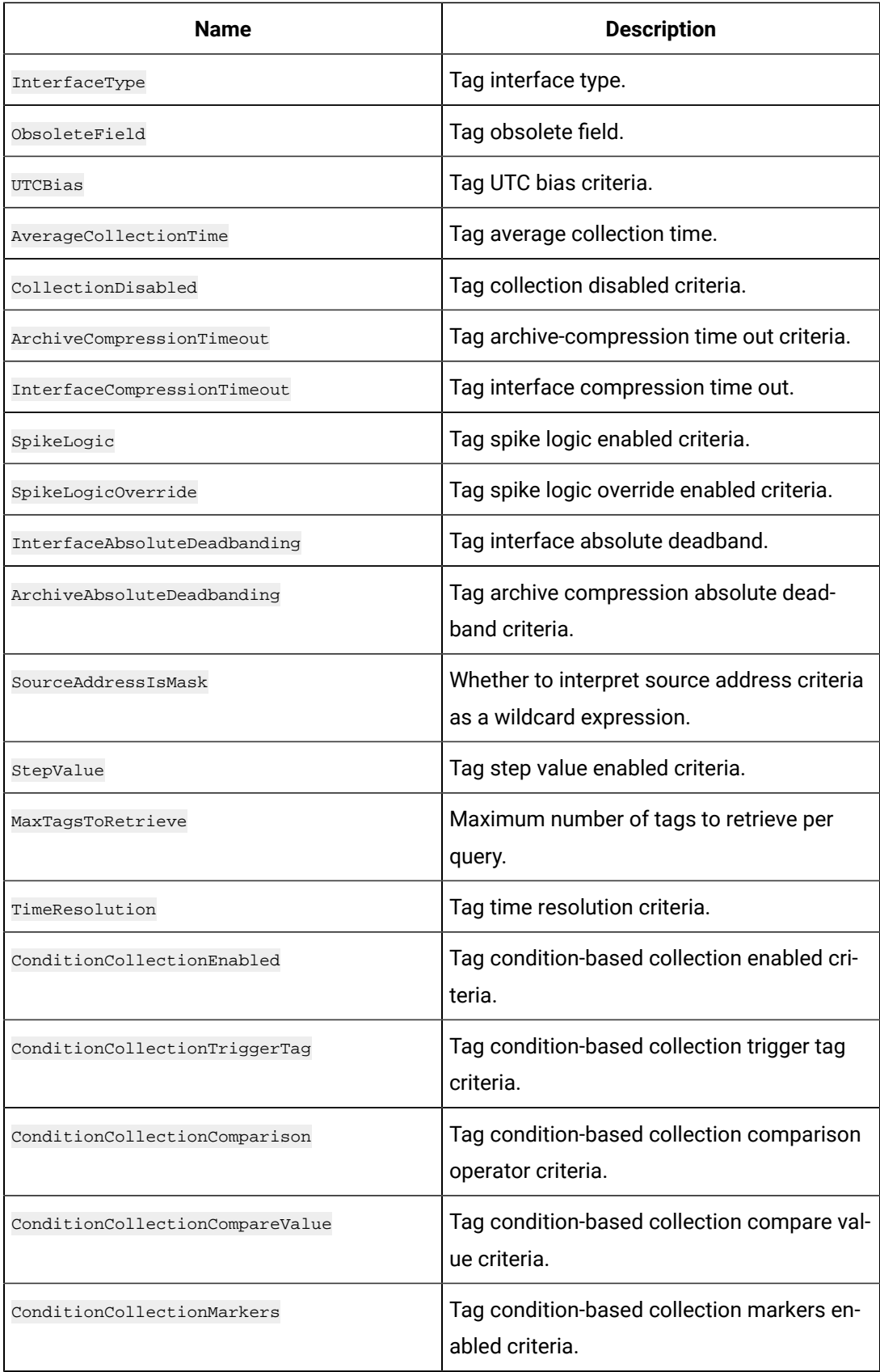

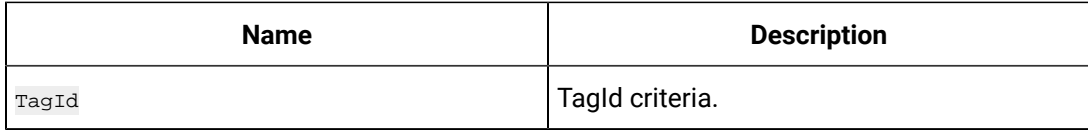

# **ihTKDataType**

The ihTKDataType structure contains the data types supported by Historian.

## **Definition**

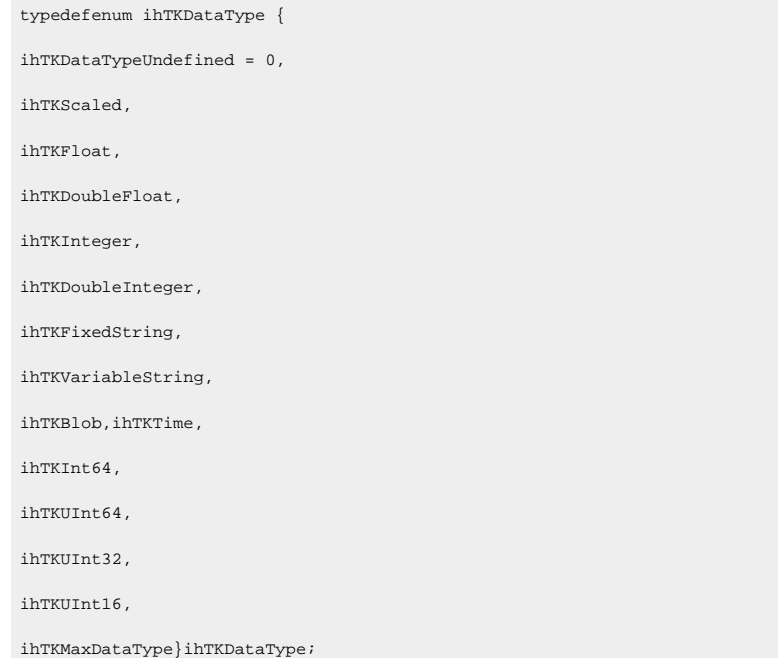

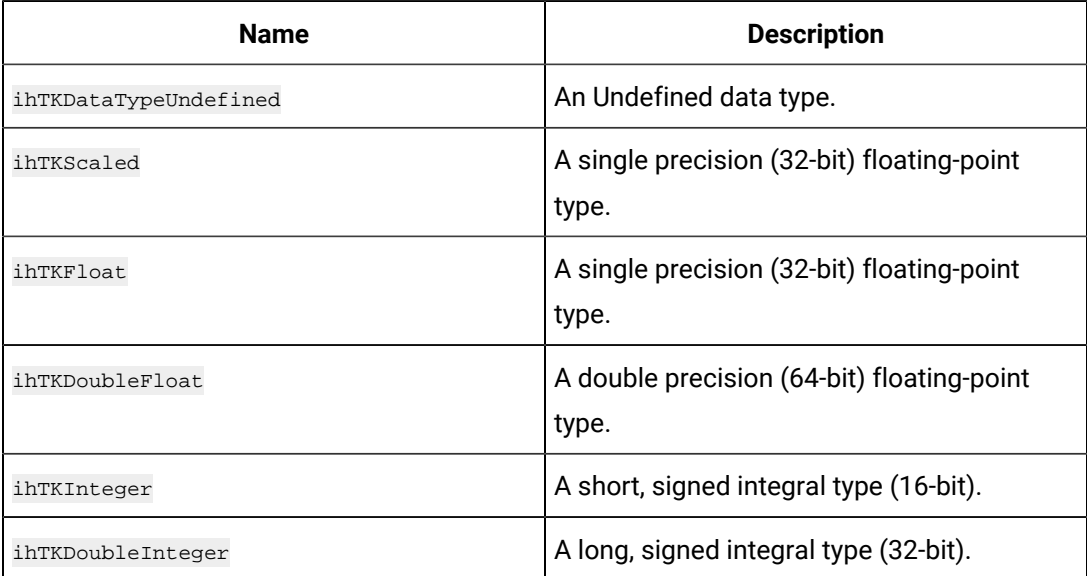

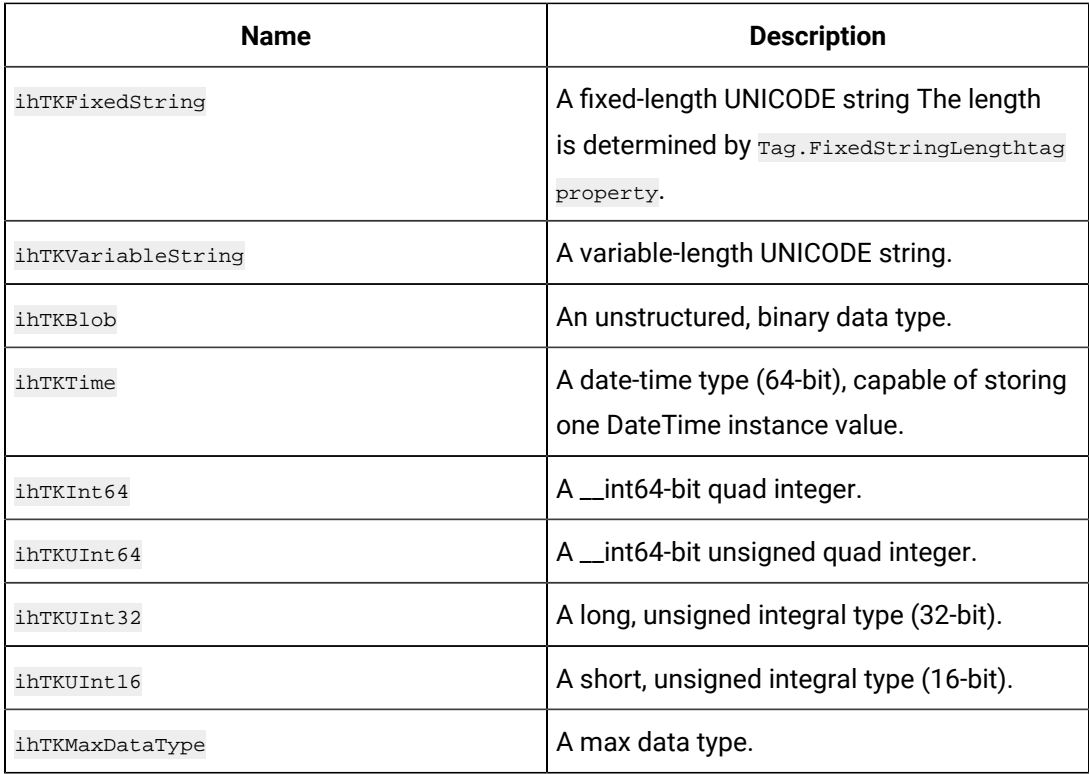

## **ihInterfaceTKASyncTagInfo**

The ihInterfaceTKASyncTagInfo structure contains unsolicited tag information.

#### **Definition**

```
typedef struct ihInterfaceTKASyncTagInfo {
int TagId;
wchar_t *ArchiveTagName;
wchar_t *Tag;
int Interval;
double DeadbandPct; 
ihTKDataType DataType; 
int UseSourceTimeStamp; 
wchar_t *CustomProp1; 
wchar_t *CustomProp2; 
wchar_t *CustomProp3; 
wchar_t *CustomProp4; 
wchar_t *CustomProp5;
} ihInterfaceTKASyncTagInfo;
```
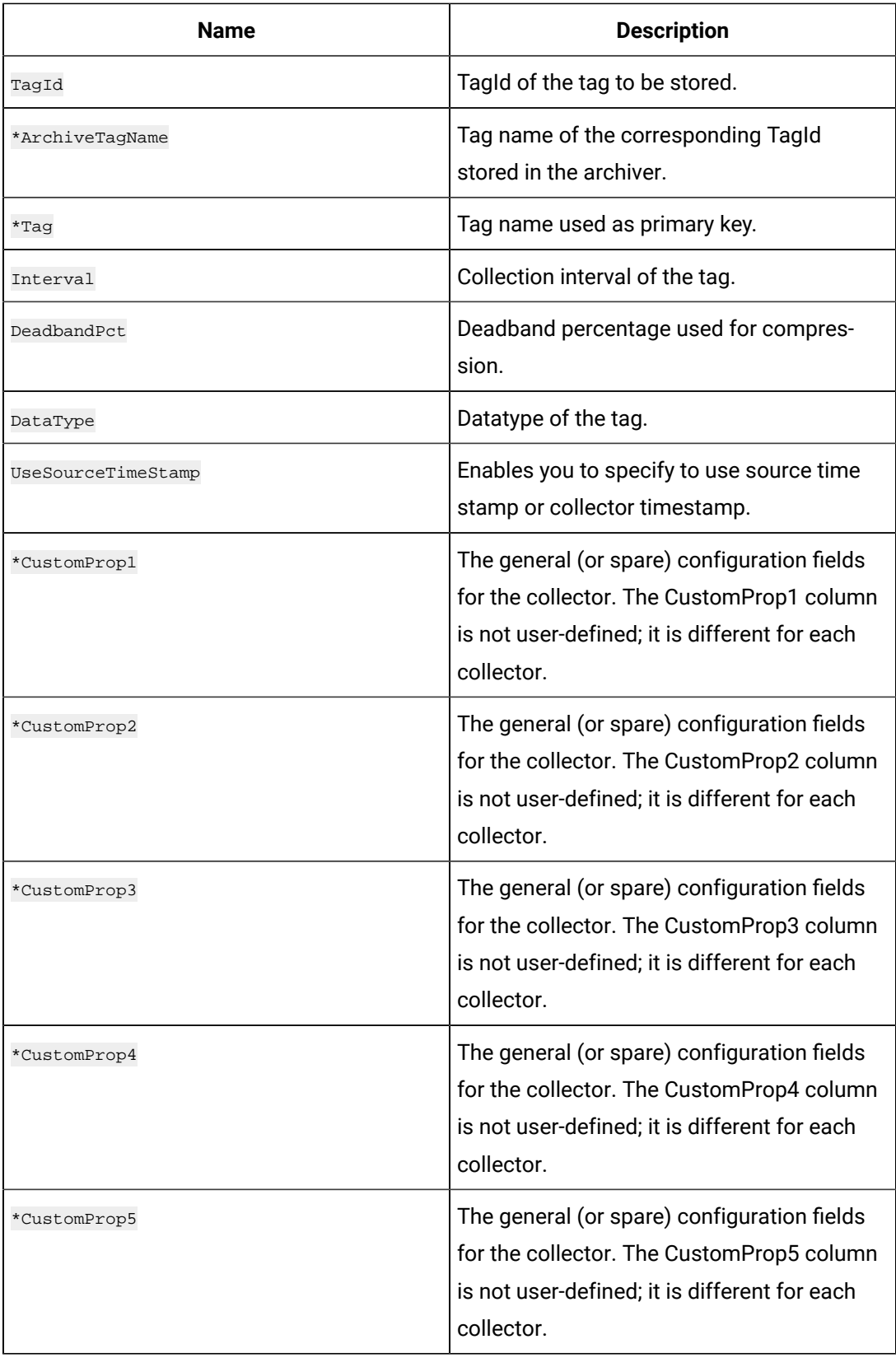

**ihInterfaceTKPolledTagInfo**

The ihInterfaceTKPolledTagInfo structure maintains the polled tag information of the collectors.

## **Definition**

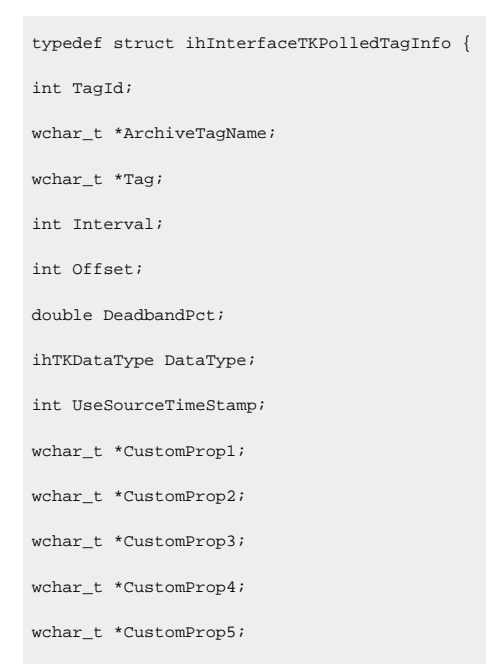

} ihInterfaceTKPolledTagInfo;

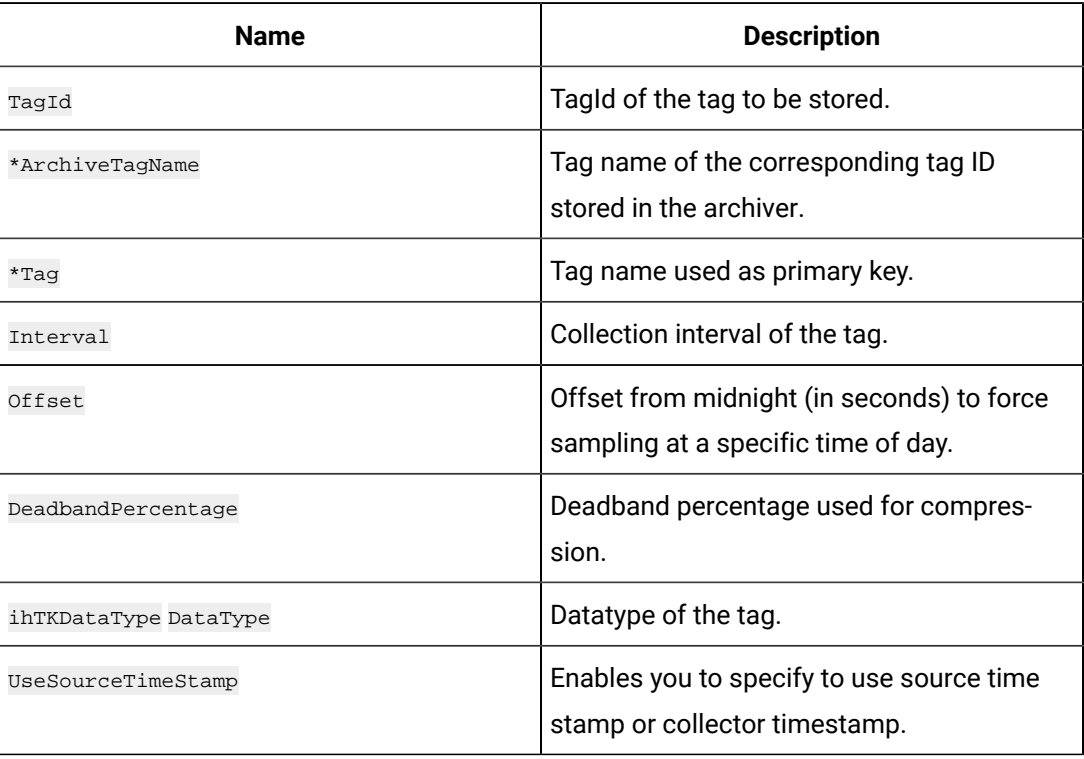

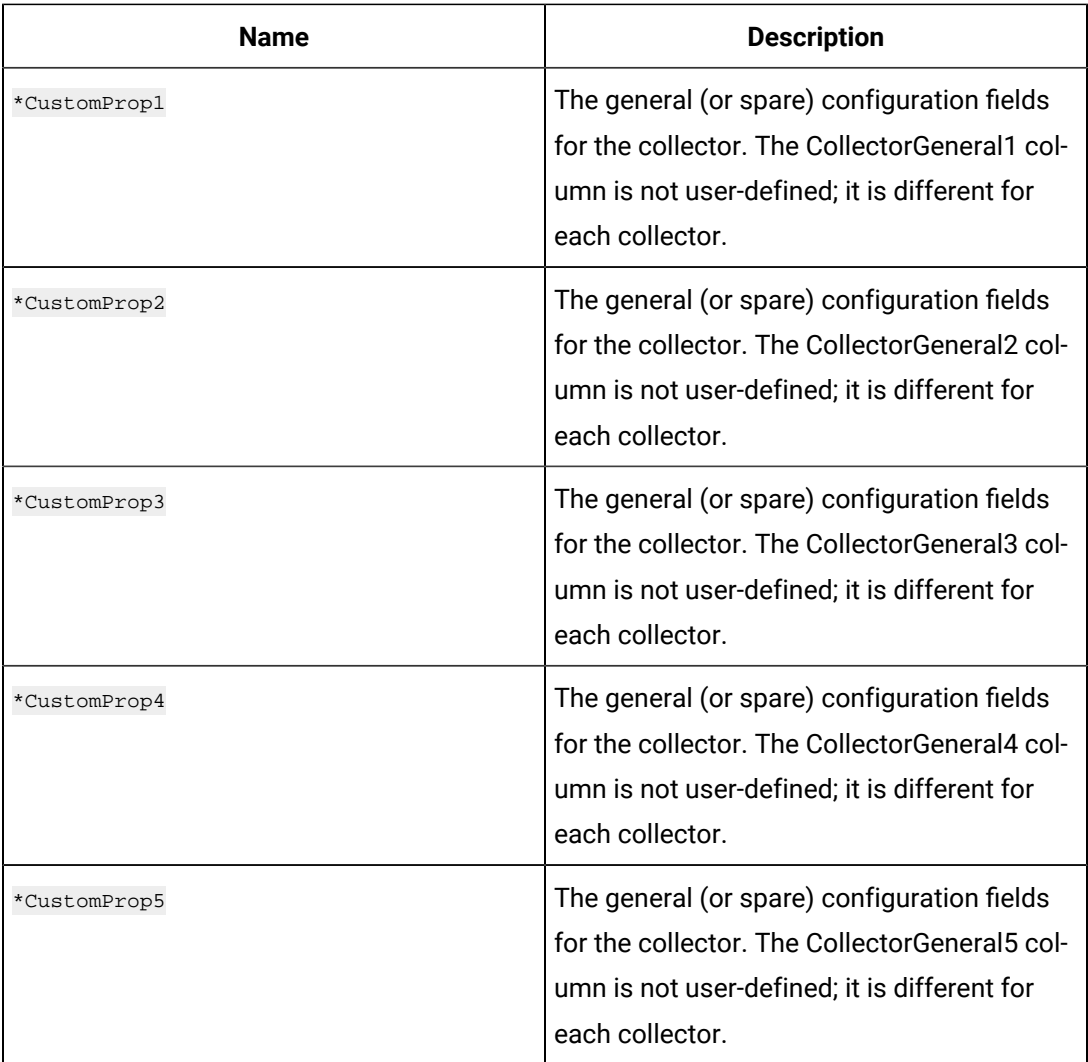

## **ihTKTagRecordset**

The ihTKTagRecordset structure maintains Historian tags' record set.

## **Definition**

typedef struct ihTKTagRecordset { ihTKTagFields RequestedFields; ihTKTagCriteria Criteria; ihTKTagFields CriteriaFields; uint32\_t NumberOfRecords; ihTKTagPropertiesPtr TagRecords; } ihTKTagRecordset;

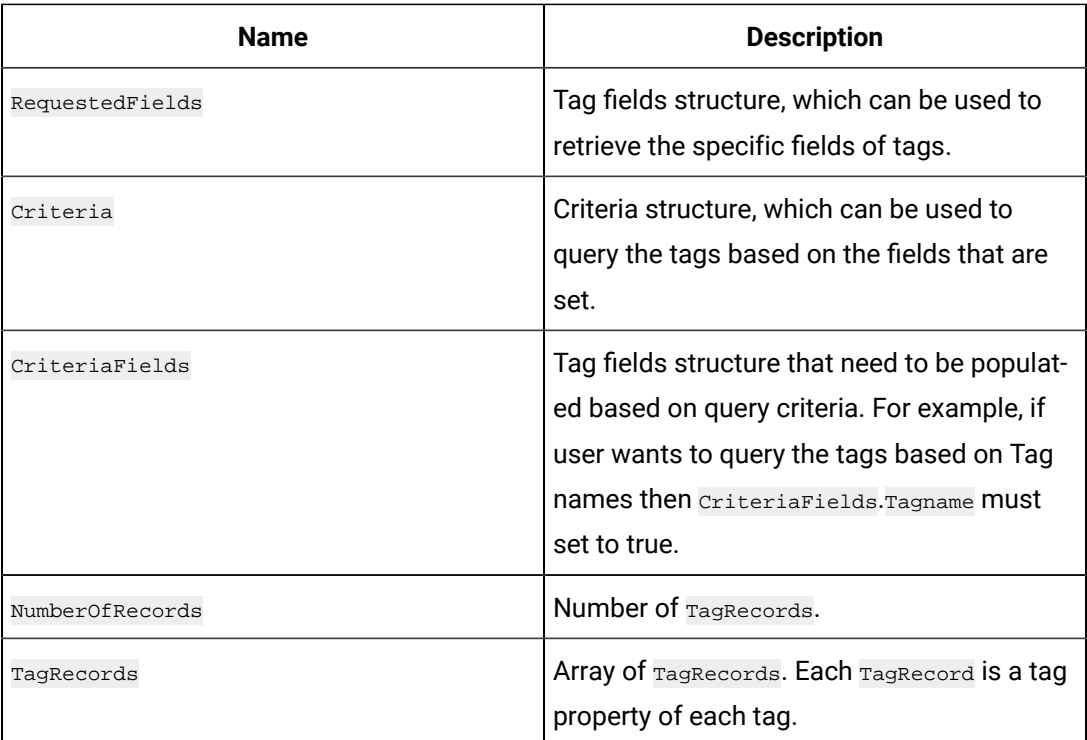

## **ihTKBlobData**

The ihTKBlobData structure contains some memory that can support data in any format such as XML or CSV.

#### **Definition**

```
typedefstruct ihTKBlobData {
void*Blob;
uint32_tBlobSize;
}ihTKBlobData;
```
## **Parameters**

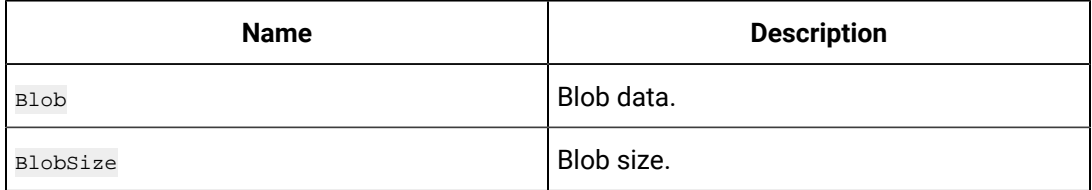

## **ihTKHiddenValue**

The ihTKHiddenValue structure represents the mapping of supported data types Historian and Microsoft, the operating system.

typedef union ihTKHiddenValue { short Integer; int32\_t DoubleInteger; float Float; double DoubleFloat; ihTKBlobData Blob; wchar\_t\* String; ihTKTimeStruct Time; int64\_t Int64; uint64\_t UInt64; uint32\_t UInt32; uint16\_t UInt16; } ihTKHiddenValue;

#### **Parameters**

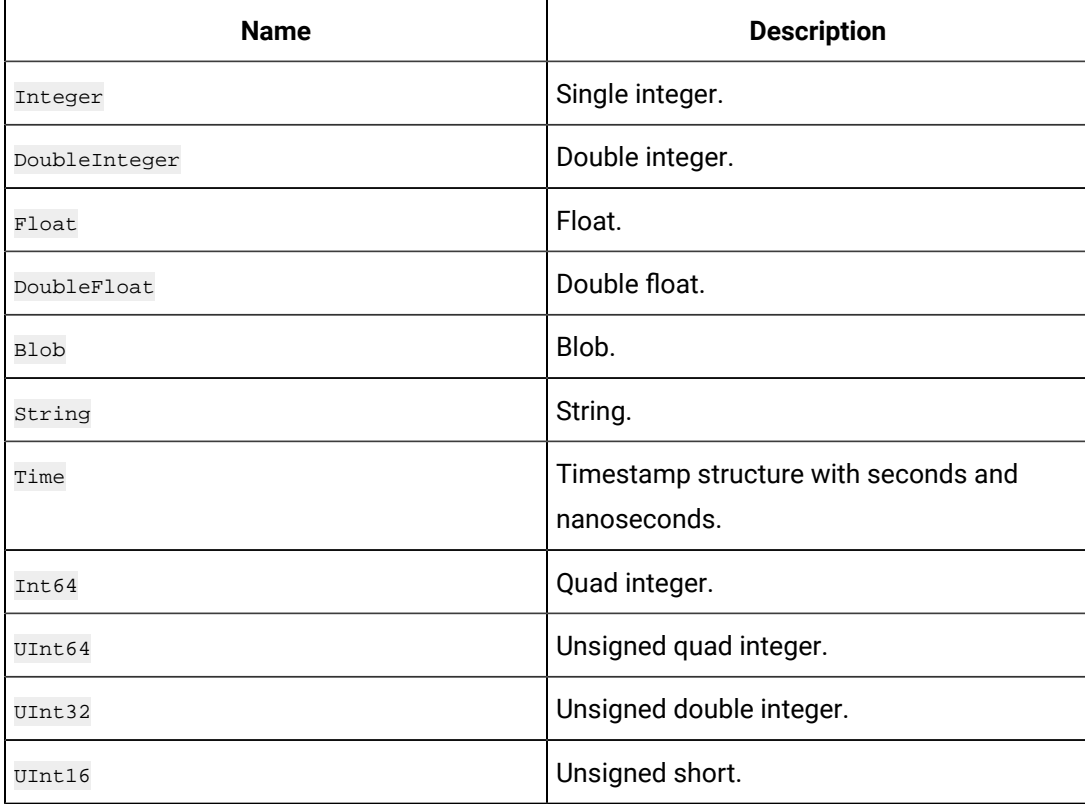

## **ihTKRawQuality**

The ihTKRawQuality structure maintains the raw quality types of the tag data.

```
typedef struct ihTKRawQuality {
ihTKBoolean Deleted; 
ihTKBoolean Replaced; 
unsigned char QualityStatus;
unsigned char QualitySubStatus; 
ihTKBoolean OPCQualityValid; 
unsigned short OPCQuality;
} ihTKRawQuality;
```
#### **Parameters**

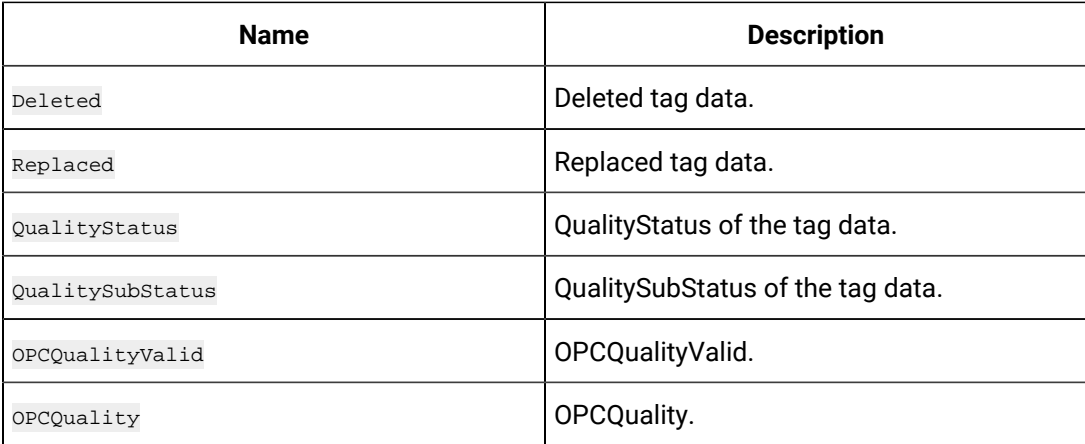

#### **ihTKQuality**

The ihTKQuality structures determines the percentage of good data in the raw quality.

## **Definition**

```
typedefunion ihTKQuality { 
ihTKRawQuality RawQuality; 
float PercentGood;
}ihTKQuality;
```
## **Parameters**

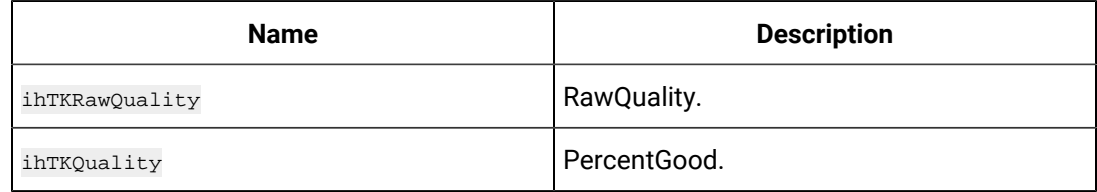

#### **ihTKCommentData**

The ihTKCommentData structure maintains the comment about Comment Data in the tag, if any.

## **Definition**

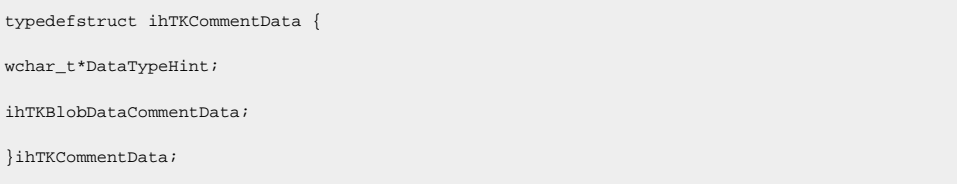

#### **Parameters**

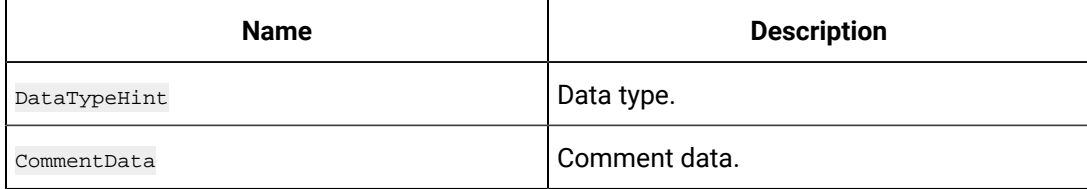

#### **ihTKComments**

The ihTKComments structure maintains the information about comment data.

#### **Definition**

```
typedef struct ihTKComments { 
ihTKTimeStruct StoredOnTimeStamp; 
ihTKTimeStruct CommentTimeStamp; 
wchar_t* SuppliedUsername; 
\texttt{wchar}\_\texttt{t}^* Username;
ihTKCommentData CommentData;
} ihTKComments;
```
#### **Parameters**

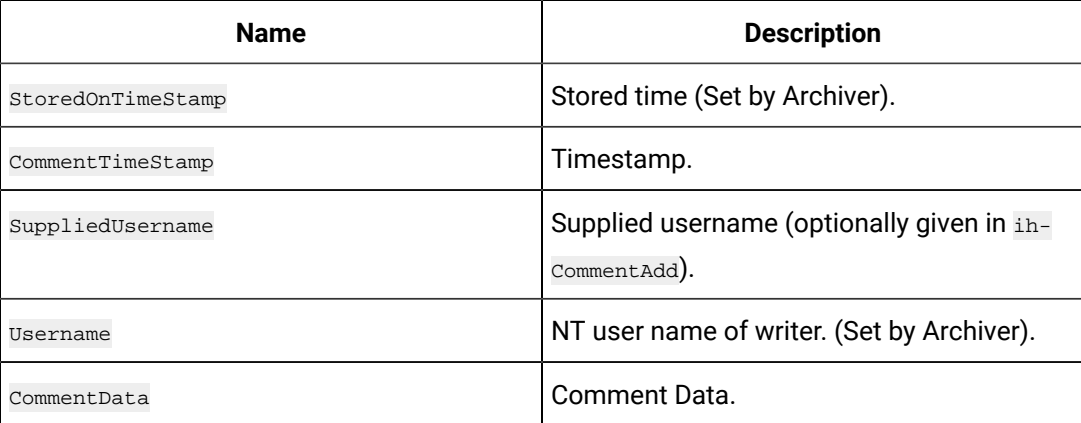

#### **ihTKDataProperties**

The ihTKDataProperties structure represents the properties of the data.

## **Definition**

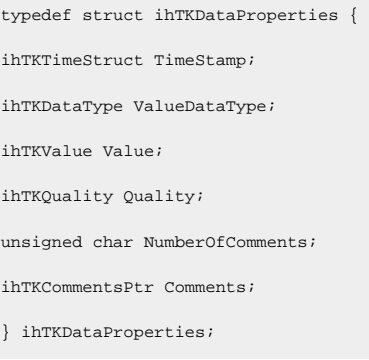

## **Parameters**

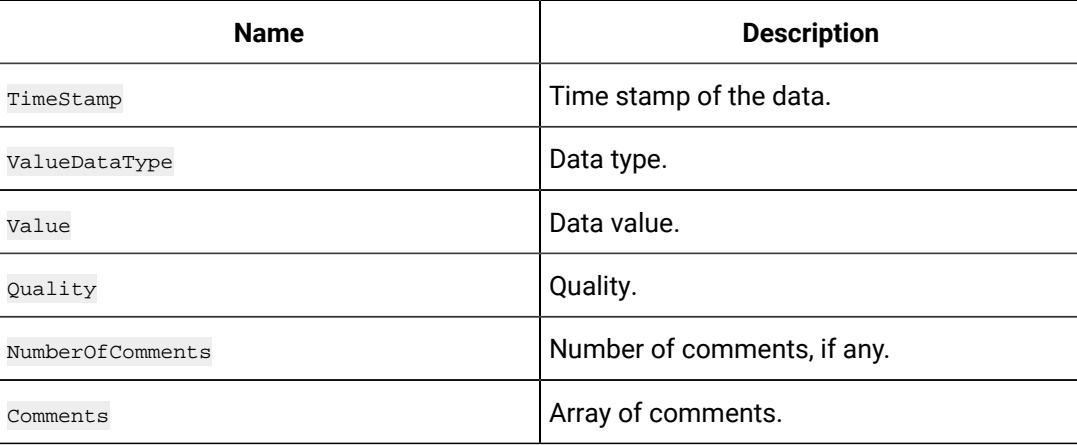

#### **ihInterfaceTKASyncData**

The ihInterfaceTKASyncData structure represents the unsolicited tags' data. ihInterfaceTKASyncData can be defined as an array of pointers if user want to send multiple data for multiple tags in one callback. This callback doesn't return errors, but will log any errors in writing to either the DA log or the collector specific log.

## **Definition**

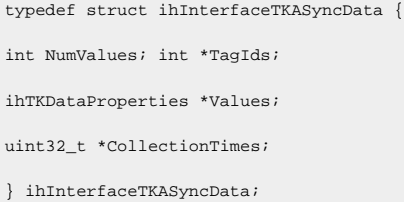

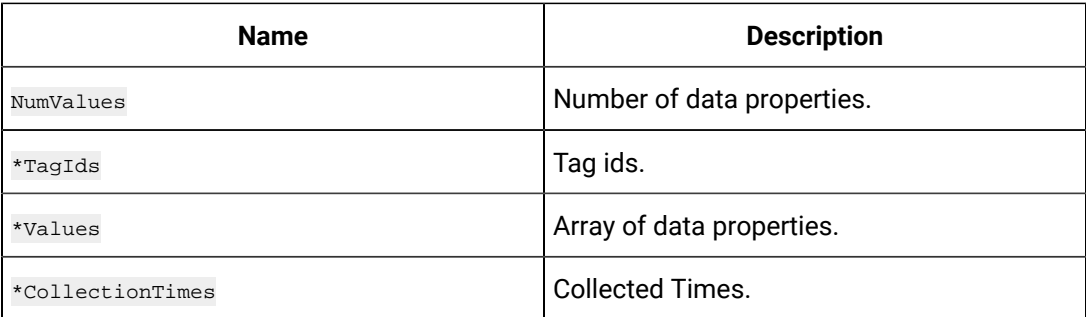

#### **Example**

Adding data to ihInterfaceTKASyncData structure.

```
uint32_tcollectionTime = (uint32_t)time(0);int tagId = tag='TagId;
ihInterfaceTKASyncData asyncData;
memset(&asyncData,0, sizeof(ihInterfaceTKASyncData));
asyncData.NumValues= 1; asyncData.TagIds = &tagId;
asyncData.Values = &data.DataProp;
{\tt asymptota}. {\tt CollectionTimes=~\&collectionTime} \, ;pColl->ihCollectorToolkitDataCallback(&asyncData);
```
#### **ihTKGetDataType**

The ihTKGetDataType structure indicates the different ways data is collected from source.

#### **Definition**

```
typedef enum ihTKGetDataType { 
ihTKGetDataTimed = 0, 
ihTKGetDataAsync, 
ihTKGetDataDemand
} ihTKGetDataType;
```
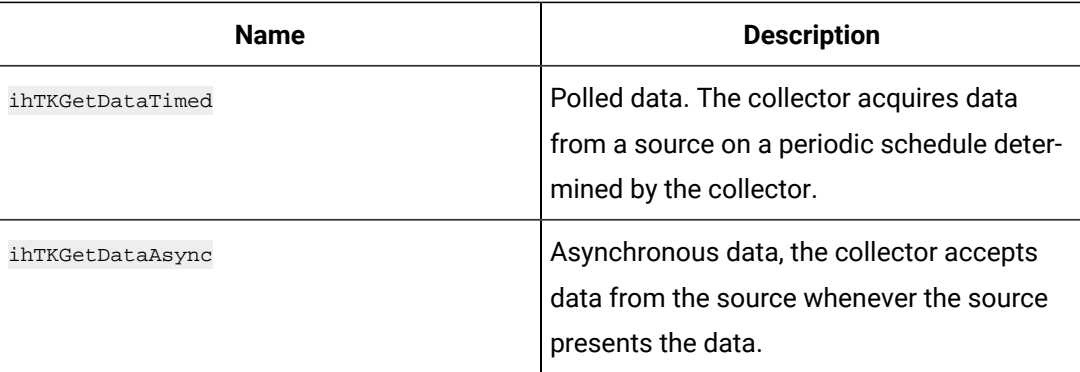

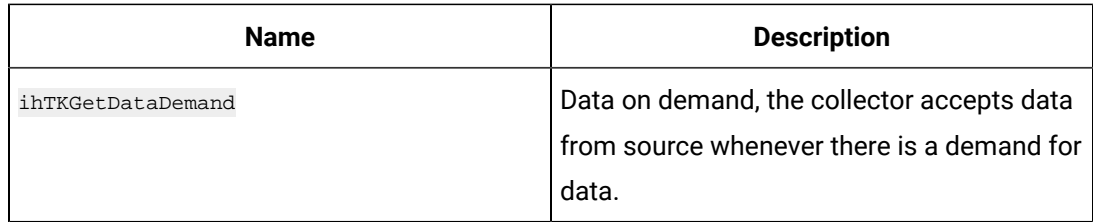

#### **ihTKStatus**

The inTKStatus structure contains the error statuses of Historian.

```
typedef enum ihTKStatus { 
ihTKSTATUS_OK = 0, 
<code>ihTKSTATUS_FAILED = -1</code> ,
ihTKSTATUS_API_TIMEOUT = -2, 
ihTKSTATUS_NOT_CONNECTED = -3,
ihTKSTATUS_INTERFACE_NOT_FOUND = -4, 
ihTKSTATUS_NOT_SUPPORTED = -5, 
ihTKSTATUS_DUPLICATE_DATA = -6, 
ihTKSTATUS_NOT_VALID_USER = -7, 
ihTKSTATUS_ACCESS_DENIED = -8, 
ihTKSTATUS_WRITE_IN_FUTURE = -9, 
ihTKSTATUS_WRITE_ARCH_OFFLINE = -10, 
<code>ihTKSTATUS_ARCH_READONLY = -11</code> ,
ihTKSTATUS_WRITE_OUTSIDE_ACTIVE = -12, 
ihTKSTATUS_WRITE_NO_ARCH_AVAIL = -13, 
ihTKSTATUS_INVALID_TAGNAME = -14, 
ihTKSTATUS_LIC_TOO_MANY_TAGS = -15, 
ihTKSTATUS_LIC_TOO_MANY_USERS = -16, 
ihTKSTATUS_LIC_INVALID_LIC_DLL = -17, 
ihTKSTATUS_NO_VALUE = -18, 
{\tt inTKSTATUS\_DUPLICATE\_INTERFACE} \ = \ -19 \ ,\texttt{inTKSTATUS\_NOT\_LICENSED} \ = \ -20 \, ,ihTKSTATUS_CALC_CIRC_REFERENCE = -21, 
<code>ihTKSTATUS_BACKUP_EXCEEDED_SPACE = -22</code> ,
ihTKSTATUS_INVALID_SERVER_VERSION = -23, 
ihTKSTATUS_DATA_RETRIEVAL_COUNT_EXCEEDED= -24, 
ihTKSTATUS_DELETEDATA_OUTSIDE_ACTIVE = -25, 
in TKSTATUS_ALARM_ARCHIVER_UNAVAILABLE = -26,
```

```
inTKSTATUS_ARGUMENT_INVALID = -27,
<code>ihTKSTATUS_ARGUMENT_NULL = -28</code> ,
ihTKSTATUS_ARGUMENT_OUT_OF_RANGE = -29, 
ihTKSTATUS_MAX_ERROR_NUM = -30,
} ihTKStatus;
```
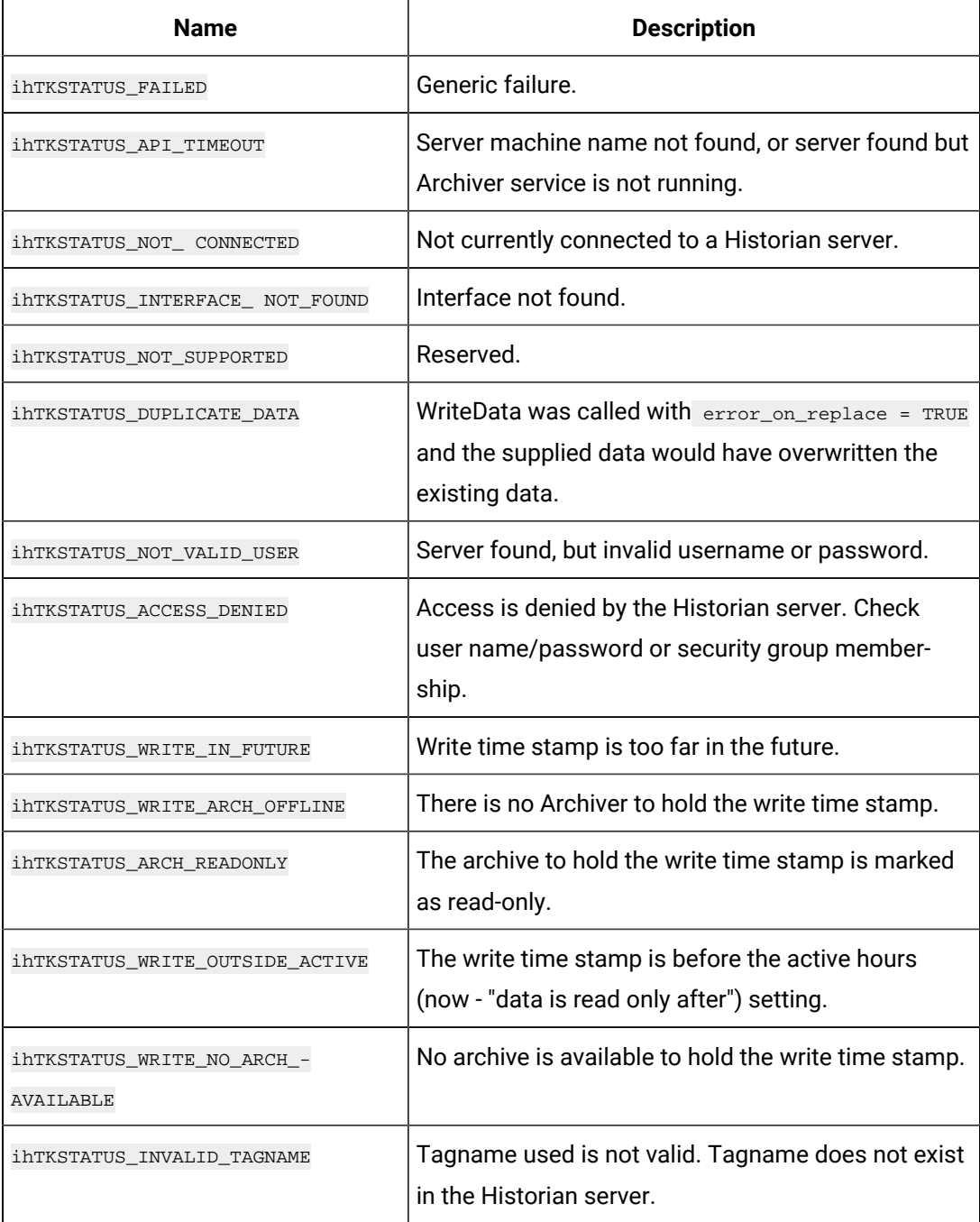

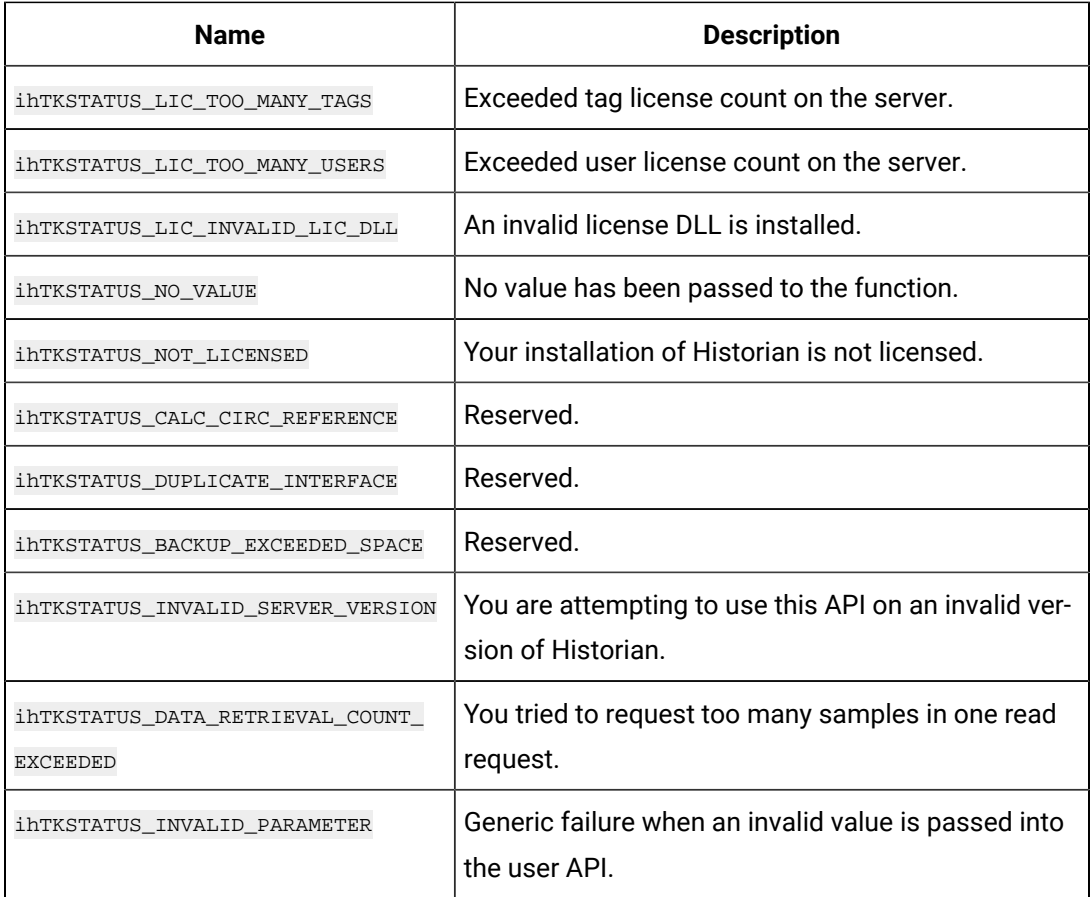

## **ihTKMessageTopic**

The ihTKMessageTopic structure posts the status messages of Historian.

## **Definition**

typedef enum ihTKMessageTopic { ihTKMessageTopicUndefined=0, ihTKConnections, ihTKConfigurationAudit, ihTKGeneral, ihTKServiceControl, ihTKPerformance, ihTKSecurity, ihTKMessageTopicMax, ihTKAllTopics=10000, ihTKAlertTopics, ihTKMessageTopics, } ihTKMessageTopic;

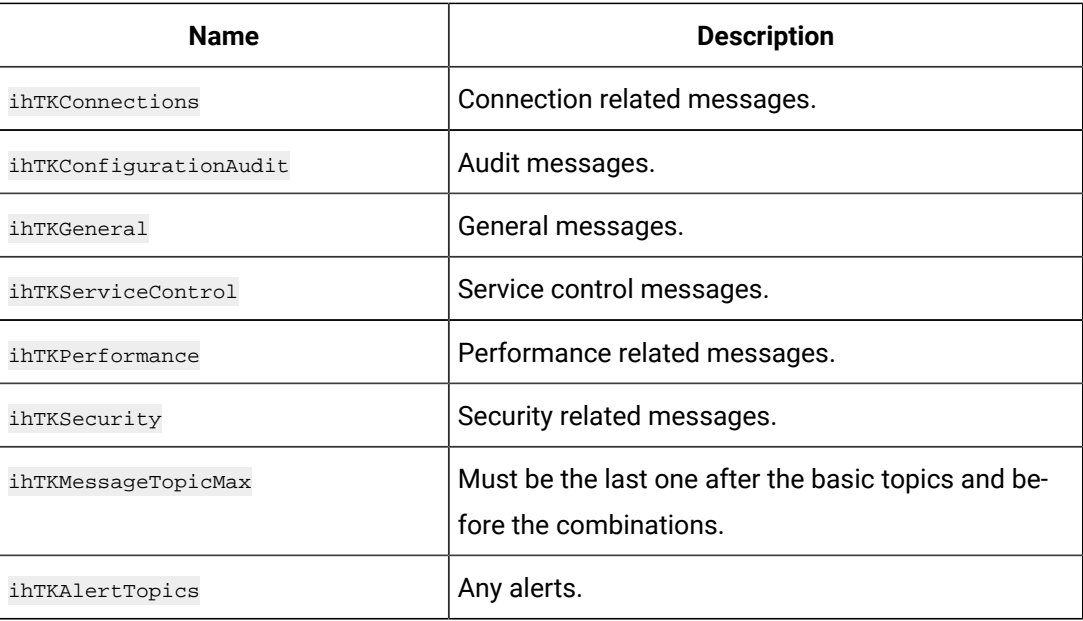

## **ihTKCollectorCallbacks**

The ihTKCollectorCallbacks structure controls the way the Async tag's functions are performed.

#### **Definition**

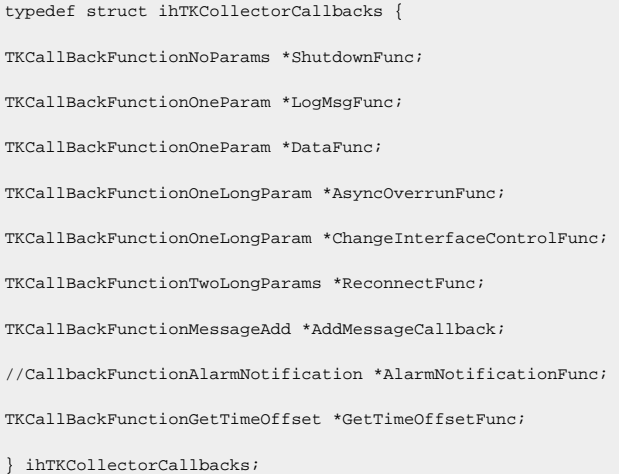

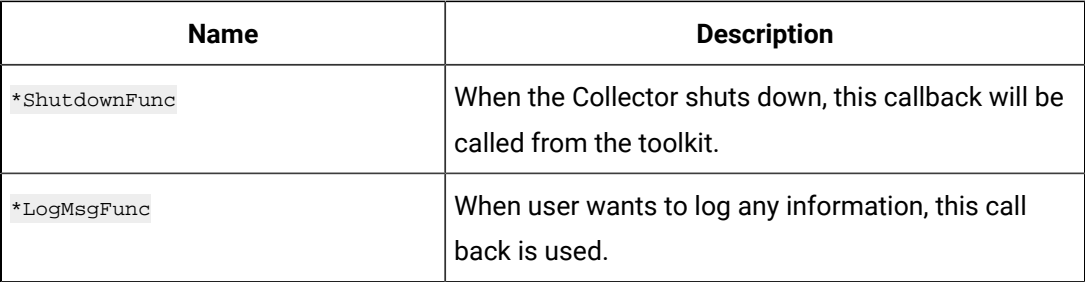

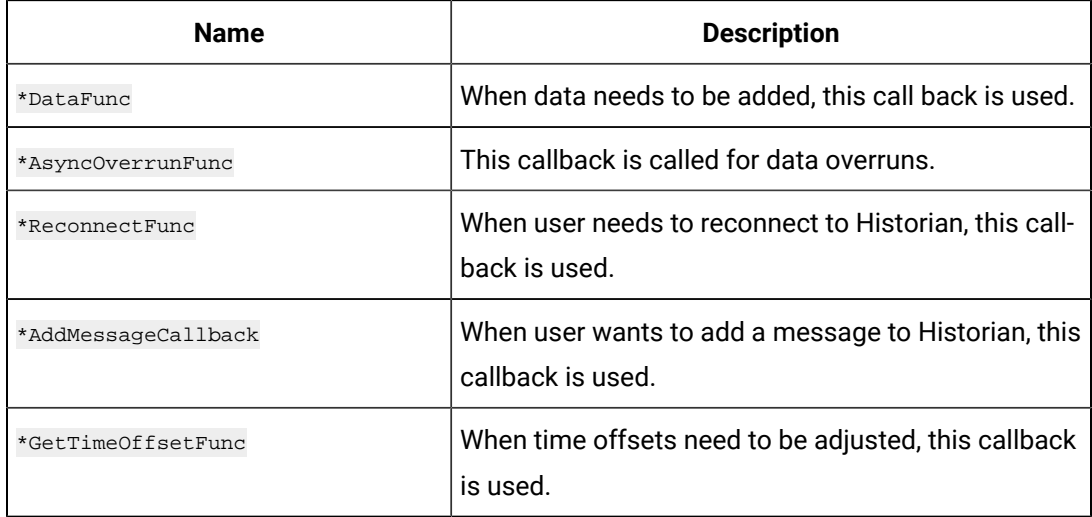

## **ihTKTimeStruct**

The ihTKTimeStruct structure contains the time value in seconds and Nanoseconds.

#### **Definition**

```
typedef struct ihTKTimeStruct {
uint32_t Seconds;
uint32_t Nanoseconds;
} ihTKTimeStruct
```
#### **Parameters**

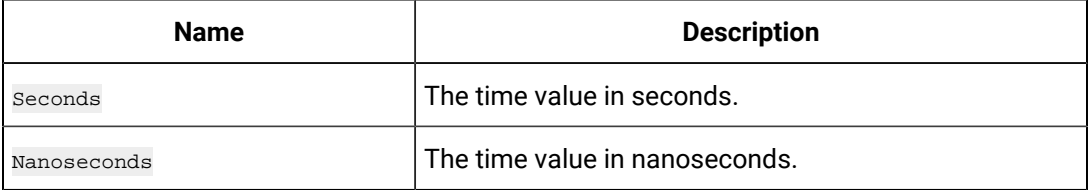

## **ihTKQualityStatus**

The ihTKQualityStatus structure defines the quality of the incoming data value that Historian stores.

#### **Definition**

```
typedef enum ihTKQualityStatus {
ihTKOPCBad = 0, 
ihTKOPCUncertain, 
ihTKOPCNA, ihTKOPCGood,
} ihTKQualityStatus;
```
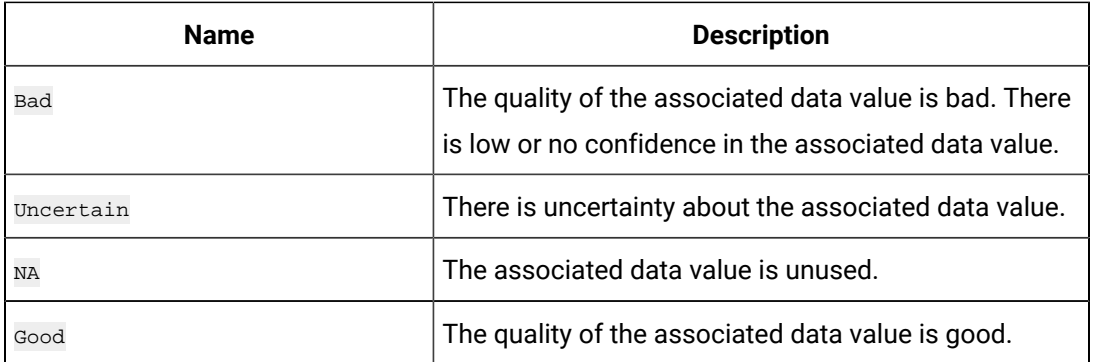

## **ihTKQualitySubStatus**

The ihTKQualitySubStatus structure indicates the reasons for the quality of associated data value.

#### **Definition**

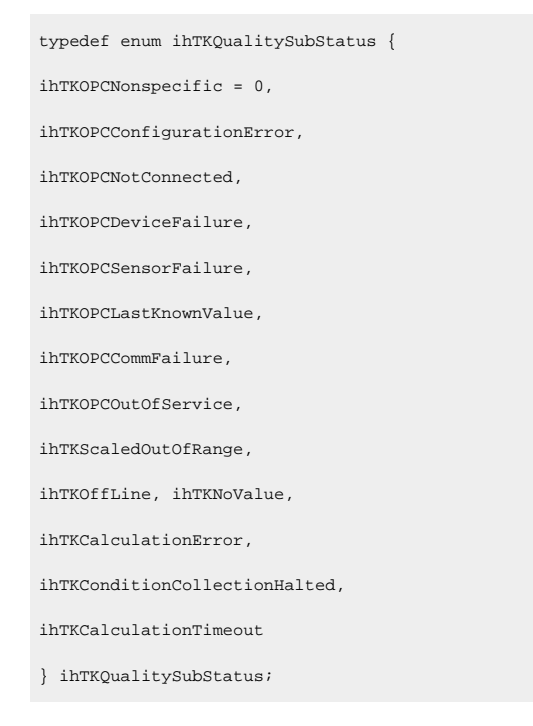

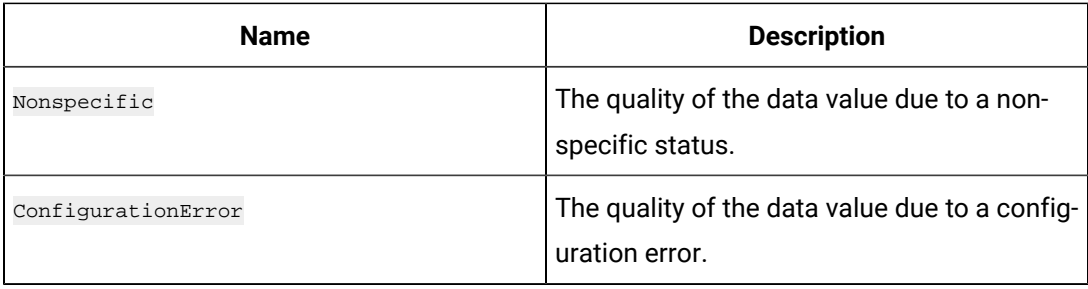

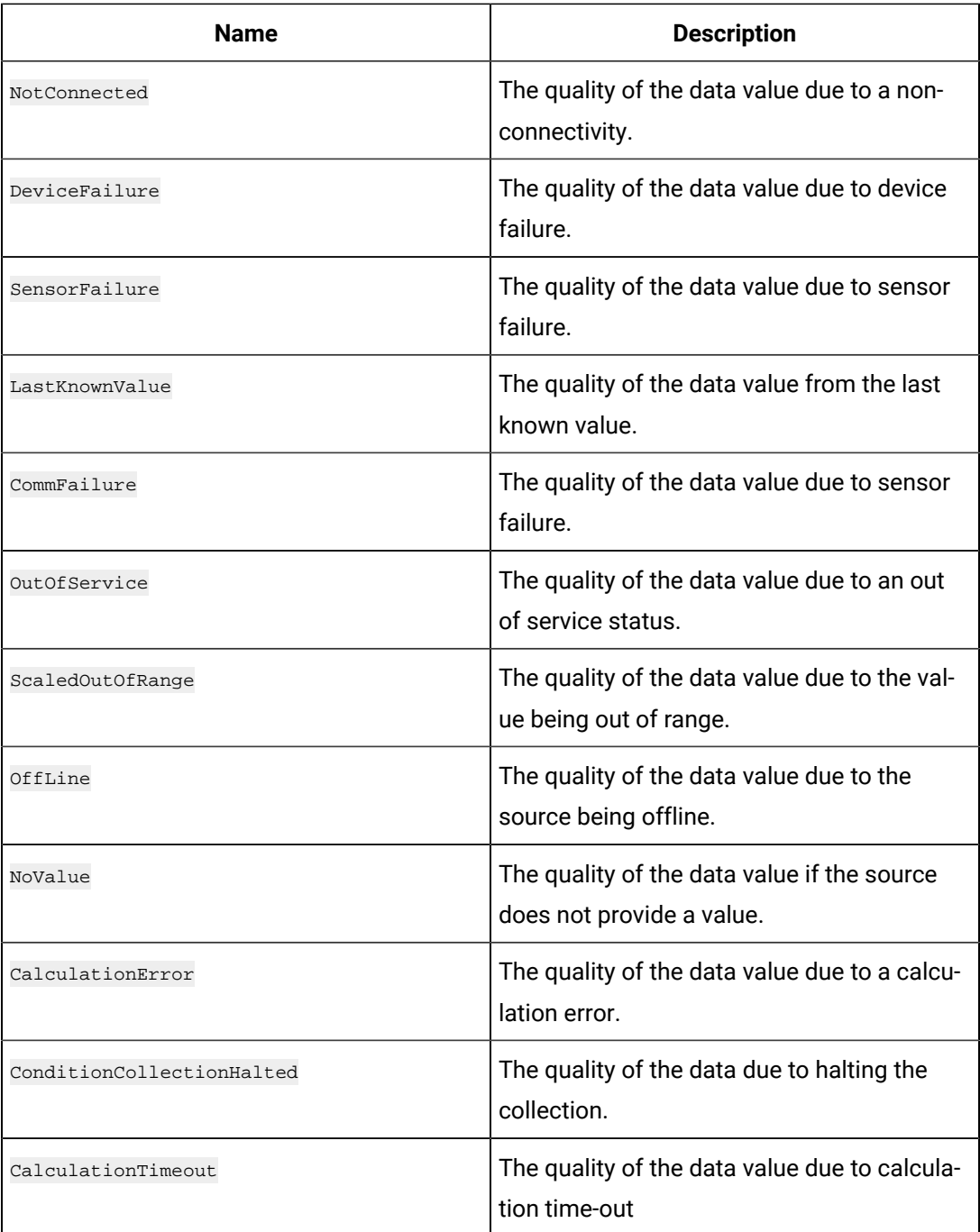

# **ihTKDataType**

The ihTKDataType structure contains the data types supported by Historian.

```
typedef enum ihTKDataType { 
ihTKDataTypeUndefined = 0, 
ihTKScaled,
```
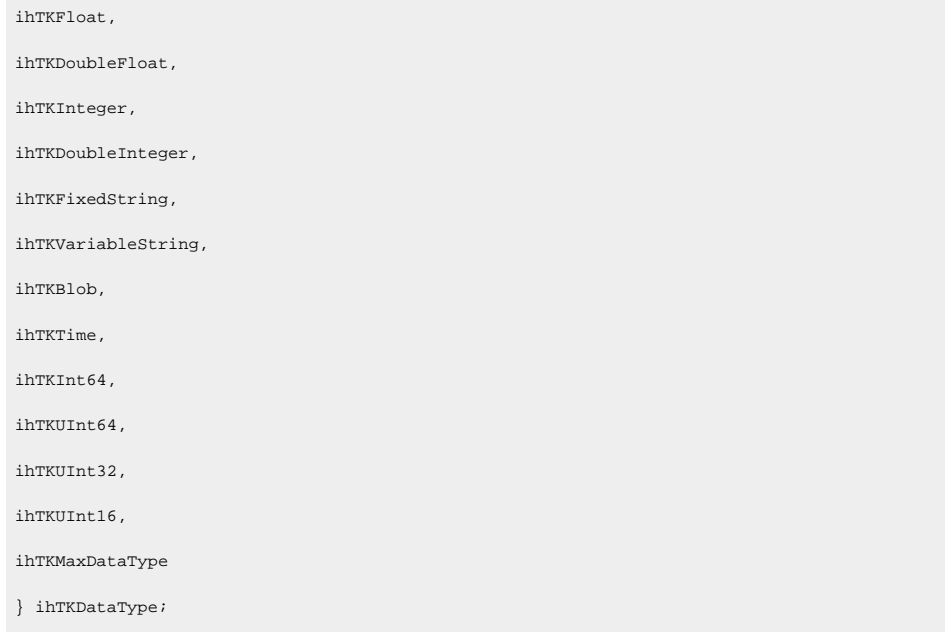

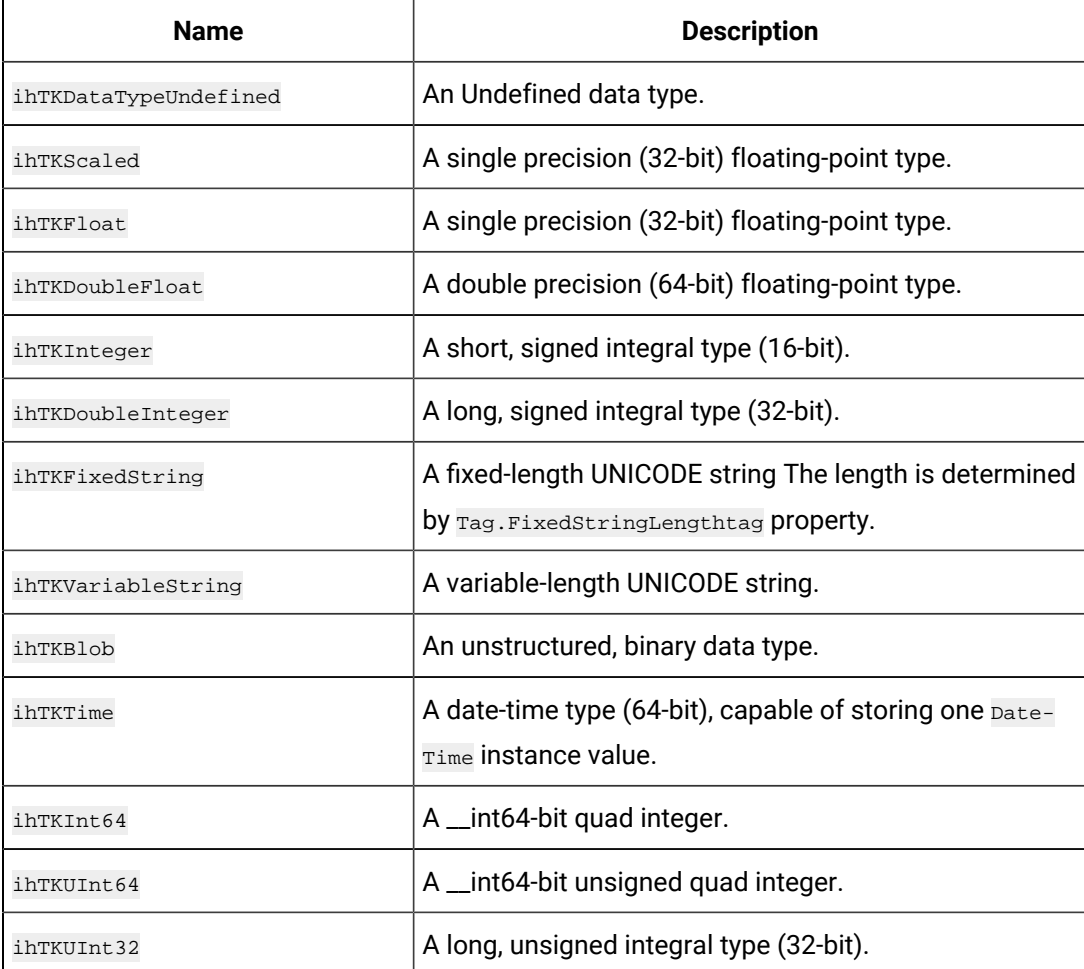

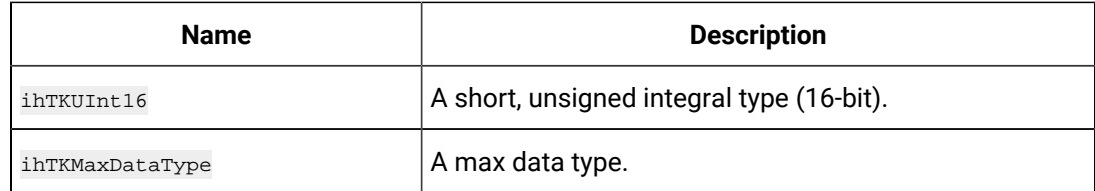

## **ihTKInterfaceType**

The ihTKInterface structure contains the different interfaces that can interact with Historian. For example, ihTKCustom is a custom collector type generated by Toolkit.

#### **Definition**

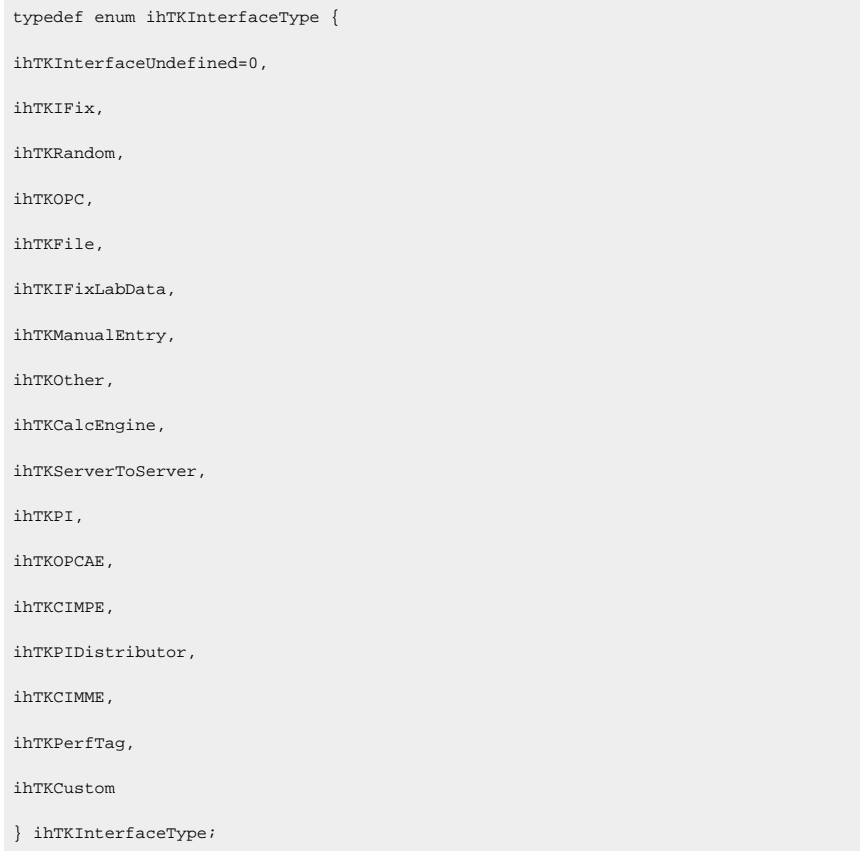

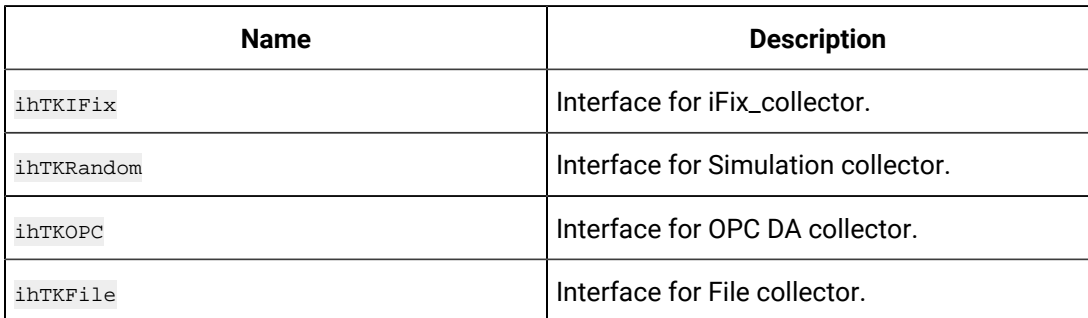

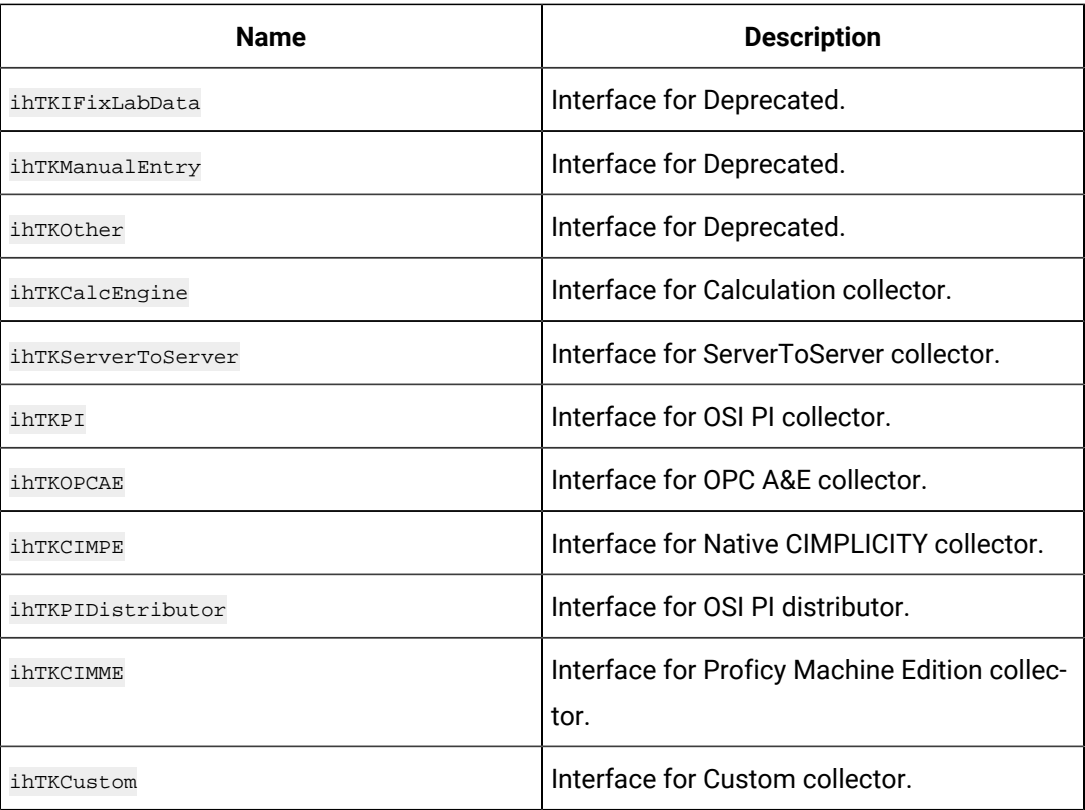

## **ihTKCollectionType**

The ihTKCollectionType structure indicates the types of data collection methods Historian supports.

#### **Definition**

```
typedef enum ihTKCollectionType {
ihTKUnsolicited=1, ihTKPolled
} ihTKCollectionType;
```
#### **Parameters**

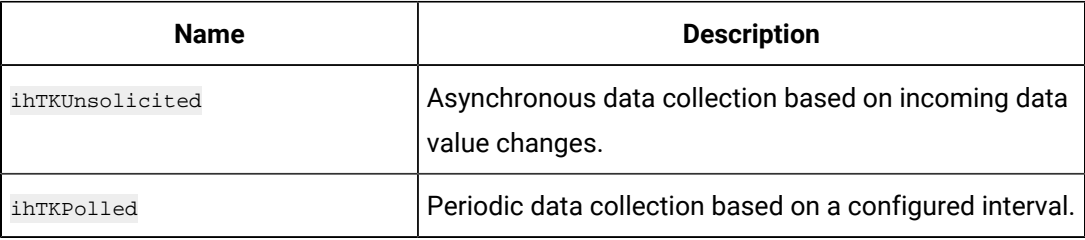

## **ihTKTimeStampType**

The ihTKTimeStampType structure stores timestamp for data according to source time or the collector time.

```
typedef enum ihTKTimeStampType {
ihTKSource = 1, ihTKInterface,
} ihTKTimeStampType;
```
## **Parameters**

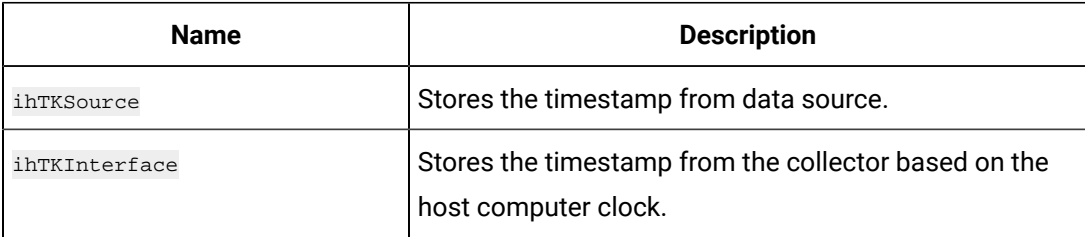

## **ihTKTimeResolution**

The ihTKTimeResolution structure contains the time resolution that Historian supports.

#### **Definition**

```
typedef enum ihTKTimeResolution {
ihTKSeconds = 0, 
ihTKMilliseconds, 
ihTKMicroseconds, 
ihTKNanoseconds
} ihTKTimeResolution;
```
#### **Parameters**

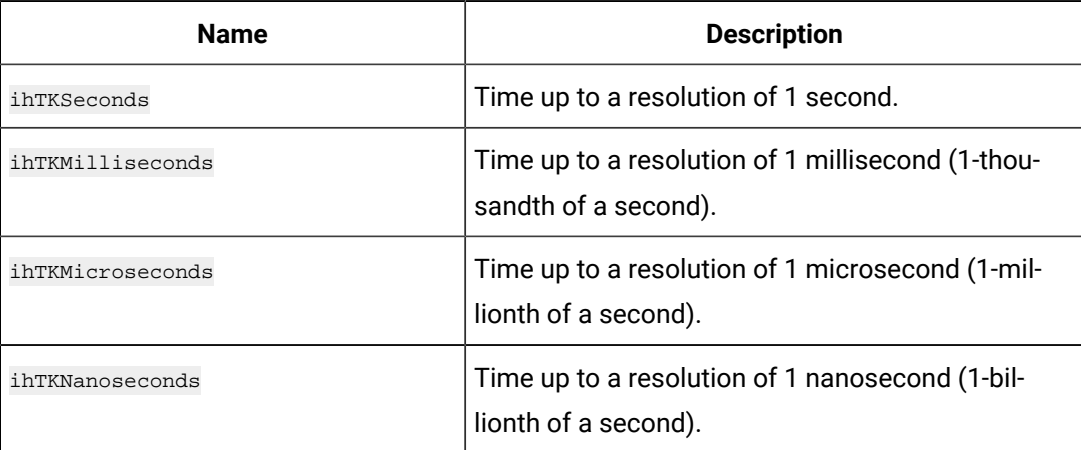

#### **ihTKTagId**

The ihTKTagId structure indicates the GUID of a tag.

```
typedef struct { uint32_t 
Datal; unsigned short
Data2; unsigned short 
Data3;
unsigned char Data4[ 8 ];
} ihTKTagId;
```
#### **ihTKConditionCollectionComparison**

The ihTKConditionCollectionComparison structure eliminates storing the values that are not within the defined range.

#### **Definition**

```
typedef enum ihTKConditionCollectionComparison
{
ihTKConditionComparisonUndefined = 0, 
ihTKConditionComparisonEqual, 
ihTKConditionComparisonLessThan, 
ihTKConditionComparisonLessThanEqual, 
ihTKConditionComparisonGreaterThan, 
ihTKConditionComparisonGreaterThanEqual, 
ihTKConditionComparisonNotEqual
}ihTKConditionCollectionComparison;
```
#### **Parameters**

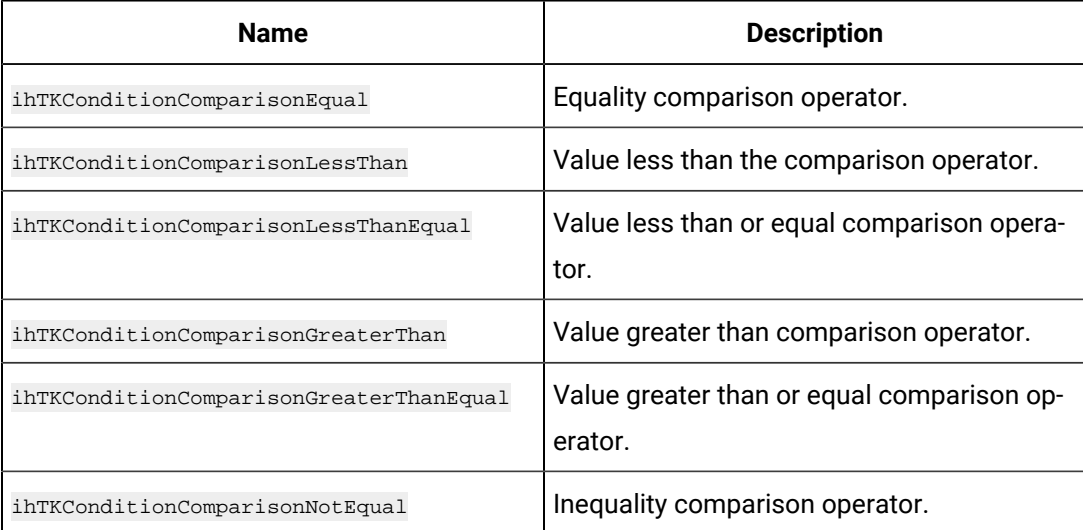

#### **ihTKAlarmInterfaceProperties**

## **Definition**

typedef struct ihTKAlarmInterfaceProperties { ihTKBoolean SupportsEventFiltering; ihTKBoolean SupportsCategoryFiltering; ihTKBoolean SupportsSourceFiltering; ihTKBoolean SupportsAreaFiltering; ihTKBoolean SupportsSeverityFiltering; int NumSimpleEvents; wchar\_t\*\* SimpleEventList; int NumTrackingEvents; wchar\_t\*\* TrackingEventList; int NumConditionEvents; wchar\_t\*\* ConditionEventList; } ihTKAlarmInterfaceProperties;

#### **Parameters**

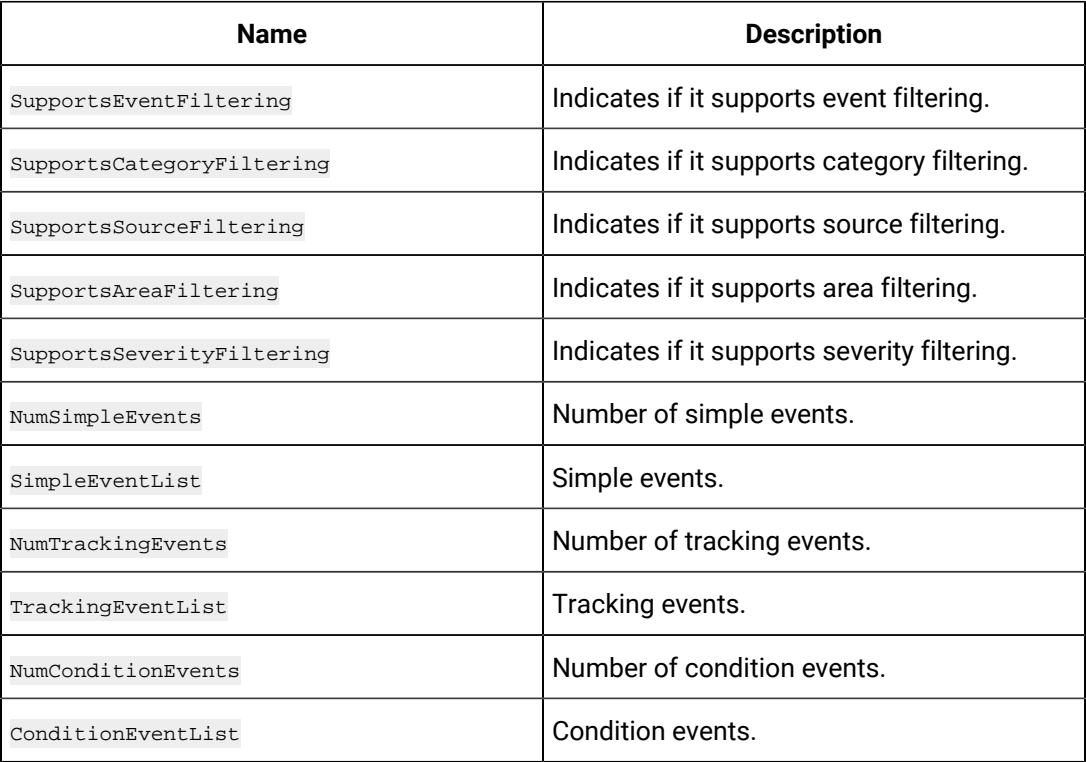

## **ihTKHierarchicalBrowseResponse**

The ihTKHierarchicalBrowseResponse structure represents the tags in a hierarchical way.

```
typedef struct ihTKHierarchicalBrowseResponse {
int NodeCount;
wchar_t** NodeNames; 
wchar_t** FullNodeNames; 
int LeafCount;
wchar_t** LeafNames;
wchar_t** FullLeafNames;
} ihTKHierarchicalBrowseResponse;
```
#### **Parameters**

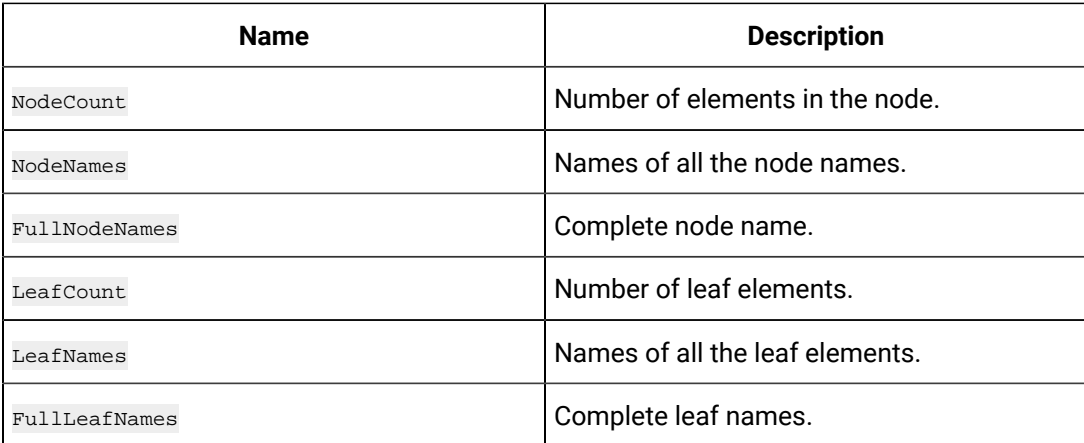

# Hierarchical Custom Controller Browsing

# Browsing Custom Controller in a Hierarchy

Hierarchical browsing can be developed using the Collector Toolkit. Hierarchical browsing enables you to browse custom collectors in a hierarchical manner if your server supports hierarchical organization of tags in a tree structure.

To browse for Custom Collector tags in a hierarchy:

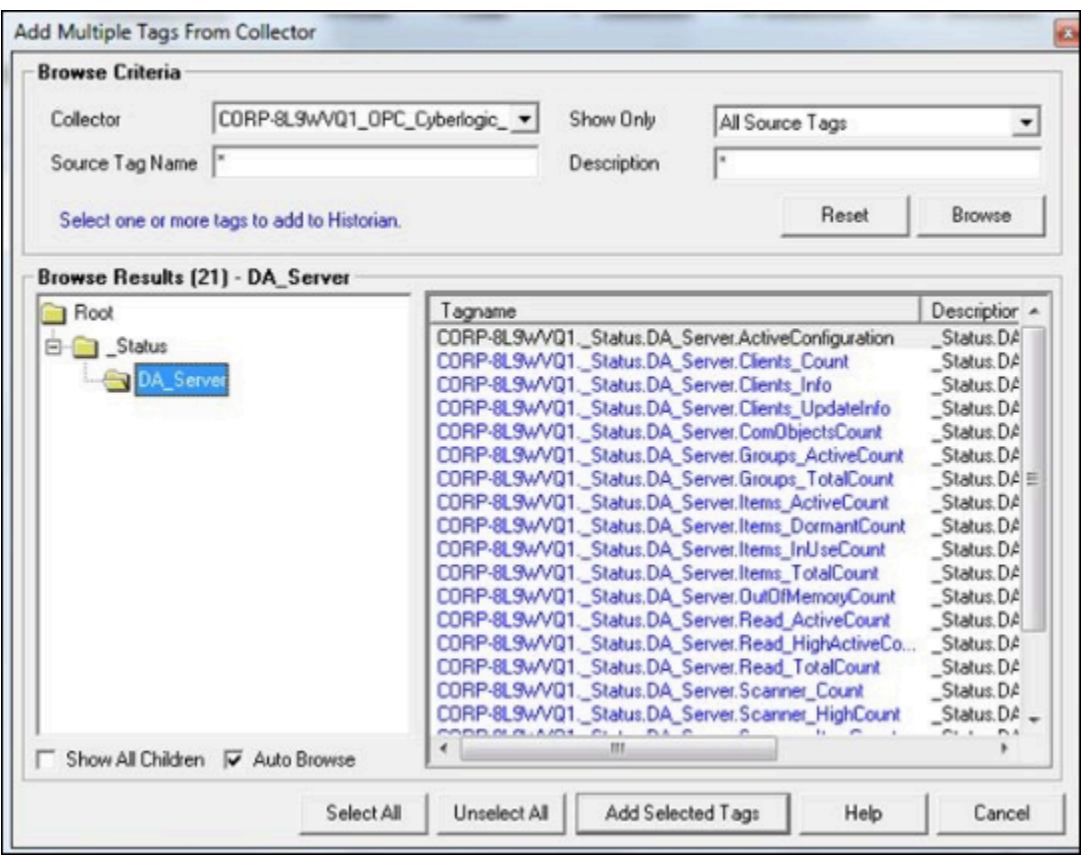

- 1. Browse your data source for new tags.
- 2. From the Collector list, select the custom collector you wish to browse. A hierarchical tree appears in the Browse Results window.
- 3. To limit the displayed tags to only those that are not collected, from the Show Only list select **Source Tags Not Collected**.
- 4. To limit the displayed tags to match a tag name or tag description, enter the value to match in the **Source Tag Name** or **Description** text boxes.
- 5. Navigate to the node in the tree you want to browse, and then select Browse. The tags within the selected portion of the Custom Collector tag hierarchy will be displayed.
	- a. To browse automatically, select the **AutoBrowse** check box. The available tags will be displayed in the Browse Results window whenever a node is selected in the tree.
	- b. To show all child elements within a hierarchy, enable the **Show All Children** check box. All tags at, or below the hierarchical level of the selected node in the tree will be displayed in the Browse Results window.
- 6. Select the tag or tags you want to add to Historian, and select **Add Selected Tags**. Collected tags will appear in black in the tag list.

# **Note:**

- The Browse option for the Custom Collector will not return all items that reside in the Server configuration. Items that may not get returned include, but are not limited to, unsupported data types and user-defined items in some Simulation Servers. Occasionally, items that do not appear in the browse can still be added manually using the Add Tag Manually option.
- If you are browsing and adding tags with the Custom Collector, note that some Custom Collectors do not support data blocks with a length greater than 1. These Servers can choose to show the first item in an array in the browse rather than show them all. For example, an OPC Server may contain 3000 analog values datablock:1 to datablock:3000, but would only show datablock:1.
- If you want to archive data from poll records of a length greater than 1, it is recommended that you use the Excel Add-In to configure a large block of tags including the missing items - and add the tags.
- If you are unable to browse items on your server containing forward slashes ( / ), you may have to change the default separator in your Custom Collector configuration. To do so, you will need to open the Windows Registry Editor and edit the HKEY\_LOCAL\_MACHINE\SOFTWARE\Intellution, Inc\iHistorian\Services \[Collector Name]\OPCBrowseTreeSep key (where [Collector Name] is the name of your Custom collector) and change the string value to a character not present among your Server item IDs. Typical values include |, !, or &. Create this key, if it does not already exist.
- If you are unable to browse readable items in your server with the Custom collector, you may need to change the browse access mask used by the collector. To do so, you will need to open the Windows Registry Editor and edit the [HKEY\_LOCAL\_MACHINE \SOFTWARE\Intellution, Inc.\iHistorian\Services\[Collector Name] (where [Collector Name] is the name of your Custom collector) and add DWORD key "OPCBrowseAccessRightsMask"=dword:00000003. Valid values are 0, 1, 2, 3 with 1 being the default. Use 0 or 3 if you are unable to browse readable items. Creating or changing the value takes effect on the next browse attempt and does not require a collector restart.

# Developing Hierarchical Browsing using Collector Toolkit

The following callback is used to develop hierarchical browsing using the Collector Toolkit:
ihCollectorToolkitGetTagsHierarchical(wchar\_t\* BrowsePosition, wchar\_t\* NodeFilter,

ihTKHierarchicalBrowseResponse\* Response);

#### The following are the parameters in this callback:

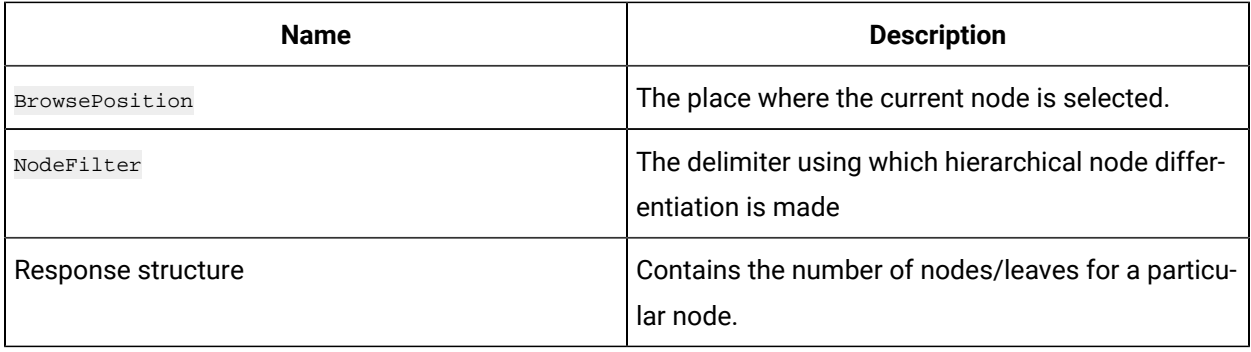

To define the hierarchical tree format as illustrated in the Add Multiple Tags from Collector figure above, Historian provides the following information in three responses, provided as a sample here. Use the information in the following three responses to browse the tags and add the required tags.

#### As a first response Historian returns:

ihInterfaceGetTagsHierarchical()

#### The following are the parameter values:

```
BrowsePosition "ihHierarchicalBrOwSeRoOt" 
NodeFilter: "" (By default, this uses a "/") 
Response = NULL
NodeCount 1 int
NodeNames "_Status" wchar_t *
FullNodeNames "/_Status" wchar_t *
ihInterfaceGetTags()
BrowsePosition "ihHierarchicalBrOwSeRoOt" wchar_t*
```
#### Second response:

```
ihInterfaceGetTagsHierarchical() 
BrowsePosition "/_Status" 
NodeNames "DA_Server"
FullNodeNames "/_Status/DA_Server" 
ihInterfaceGetTags()
BrowsePosition "/_Status"
```
### Third response:

```
ihInterfaceGetTagsHierarchical() 
BrowsePosition "/_Status/DA_Server" 
BrowsePosition "/_Status/DA_Server"
```
# Collector Initialization Callbacks

The following are the callbacks used for a collector when it is initialized:

- ihCollectorToolkitPreInitialize
- ihCollectorToolkitInitialize
- ihCollectorToolkitInitializeCompleted

When a collector is shutting down, ihCollectorToolkitShutdown method is called and the collector performs all the necessary steps before it is completely shut down.

### **Example**

The following sample program helps you understand the incollectorToolkitPreInitialize function. Historian expects Custom Collector Pre-Initialization information from the user. For example, custom collector can browse tags, collector type and so on.

```
// / </summary>
/// <param name="PreCfg">Collector Pre - Configuration information structure</param>
/// <param name="Cfg">Collector Configuration information structure</param>
void RandomValueSimulator::ihCollectorToolkitPreInitialize(ihInterfaceTKPreCfgInfo *PreCfg, ihInterfaceTKCfgInfo *Cfg)
{
// Initializes General1-5 values, here General1,2 were initialized with 1000, 60.
Cfg->CustomProp1 = TKStrdup(_T("1000"));
Cfg - >CustomProp2 = TKStrdup( T("60"));// Historian follows representation of the collectors in the form of ComputerName_CollectorName, Tags in the form of 
ComputerName.TagName.
// In the following section custom collector is trying to get the computer name.
CString ComputerName, IP;
TKGetHostNameAndIP(ComputerName, IP);
if (ComputerName.GetLength() >; 0)
{
ComputerName.Append(_T("."));
wcscpy_s(Cfg->;DefaultTagPrefix, ComputerName.GetBuffer());
}
RandPreCfg = *PreCfg;
```

```
RandPreCfg.CanSendOPCQuality = TRUE; // to send OPC Quality
RandPreCfg.InterfaceType = ihTKCustom; // interface type
RandPreCfg.MultipleInstancesAllowed = FALSE; 
RandPreCfg.MinimumInterval = RandMinimumInterval; 
RandPreCfg.MaxTagsPerRead = MaxTagsPerGroup;
RandPreCfg.CanReadASync = TRUE;// to read tags Asynchronously
RandPreCfg.CanBrowseSource = TRUE;// you can browse the collector
RandPreCfg.CanSourceTimestamp = TRUE;// collector sends data containing source time stamp or server time stamp
RandPreCfg.ForceInputScaling = FALSE;
RandPreCfg.NeedMsgPump = FALSE;
RandPreCfg.ForcedScaleLO = 0.0; // Low engineering unit
RandPreCfg.ForcedScaleHI = (float) RAND_MAX;// High engineering unit
RandPreCfg.DoesReloadMode = FALSE;
RandPreCfg.DoesLagTimes = FALSE;
RandPreCfg.CanBrowseHierarchical = TRUE;
*PreCfg = RandPreCfg;
```

```
}
```
#### For the ihCollectorToolkitInitialize function:

#### Collector Initialization

/// </summary>

/// <param name="Cfg">Collector Configuration information</param>

/// <param name="PreCfg">Collector Pre-Configuration Information</param>

- /// <param name="ErrorMsg">Error Message while initializing</param>
- /// <param name="ErrorMsgSize">Size of Error Message</param>
- /// <param name="RegKeyName">modification required registry keys, if any </param>
- /// <param name="Callbacks">Callbacks of all the asynchronous methods</param>
- /// <param name="DoDebug">debug param</param>
- $//$  <returns>status of the method call</returns>

int RandomValueSimulator::ihCollectorToolkitInitialize(ihInterfaceTKCfgInfo \*Cfg,

ihInterfaceTKPreCfgInfo \*PreCfg, wchar\_t \*ErrorMsg, int ErrorMsgSize, wchar\_t \*RegKeyName, ihCollectorToolkitCallback

\*Callbacks, int DoDebug)

{

// updates configuration information to collector

ihCollectorToolkitPropertyUpdate(Cfg);

TKFree(TagPrefix);

// Historian follows representation of Tags in the form of ComputerName.TagName.

TagPrefix = TKStrdup(Cfg->DefaultTagPrefix);

```
Cfg->DoOnFly = 1;// Initializes error msg to ""(NULL)
ErrorMsg = TKStrdup(_T(""));
srand((unsigned) time(NULL));
RandCfg = *Cfg;
g_Callbacks = Callbacks;
return(TRUE);
}
```
# Polled Tag Callbacks

For polled tags we use different callback functions at various stages.

### **Step 1**

At collector start up, inCollectorToolkitPolledInit and

ihCollectorToolkitPolledInitCompleted callbacks are triggered and the details of all the Polled tags for the given collector is returned.

### **Step 2**

If a polled tag is added, ihCollectorToolkitPolledAddTag method is called and the details of the tag is entered in the collector tag list.

### **Step 3**

If a polled tag is deleted, ihCollectorToolkitPolledDeleteTag method is called and the tag details are removed from the collector tag list.

### **Example**

The following sample helps you understand the given callback functions.

The collectors maintains the polled tag details in the local Cache as:

map<int, ihInterfaceTKPolledTagInfo> TagIdToTagInfoMap;

This map is filled using this sample example:

```
/// Polled tags initialization started
/// </summary>
/// <returns>TRUE/FALSE</returns>
int RandomValueSimulator::ihCollectorToolkitPolledInit(void)
{
TagIdToTagInfoMap.clear();
return CCollectorDelegator::ihCollectorToolkitPolledInit();
```
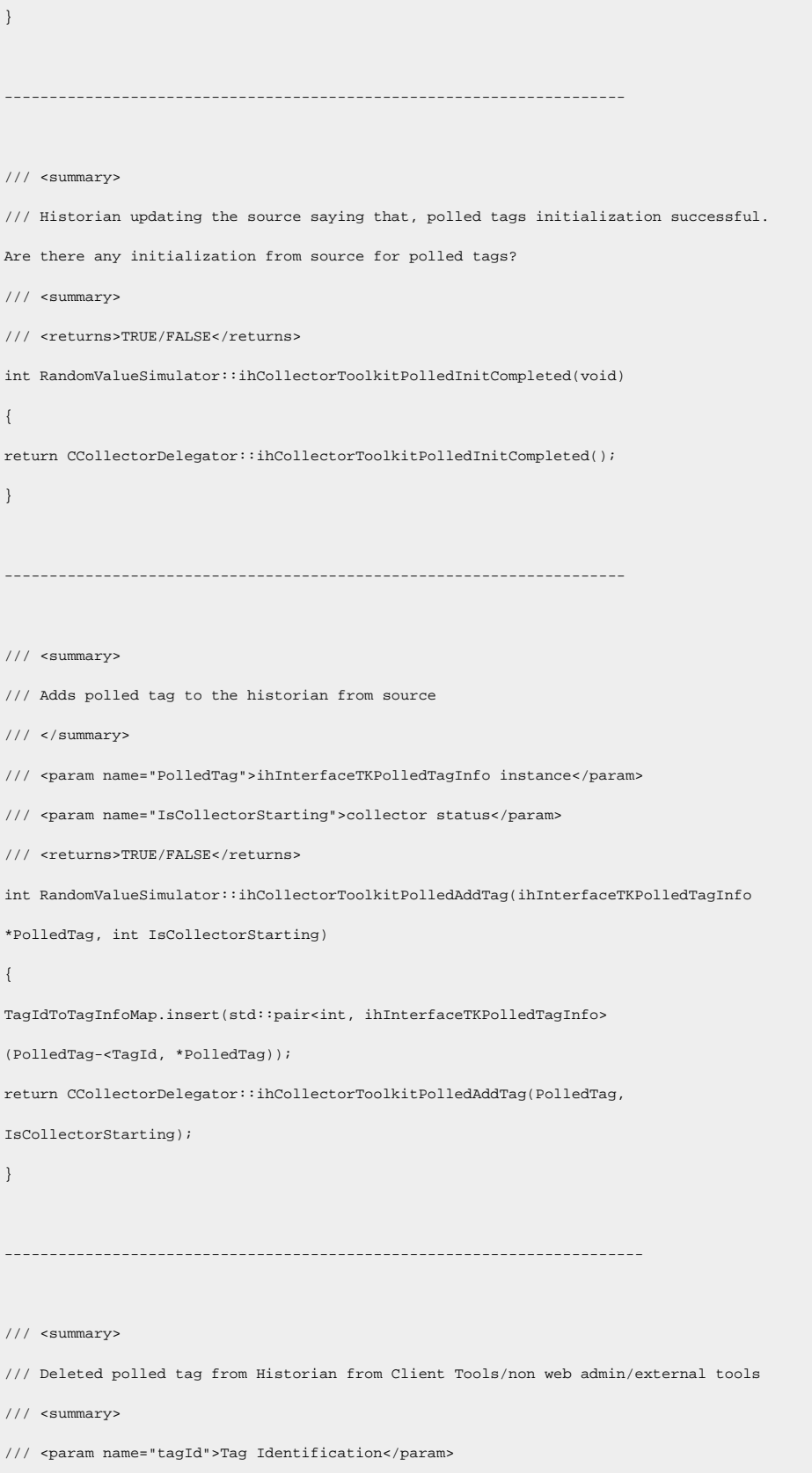

```
/// <returns>TRUE/FALSE</returns>
int RandomValueSimulator::ihCollectorToolkitPolledDeleteTag(int tagId)
{
TagIdToTagInfoMap.erase(TagIdToTagInfoMap.find(tagId));
return CCollectorDelegator::ihCollectorToolkitPolledDeleteTag(tagId);
}
```
# Unsolicited Tags Callbacks

For unsolicited tags we use different callback functions at various stages.

### **Step 1**

At collector start up, ihCollectorToolkitASyncInit and

ihCollectorToolkitASyncInitCompleted callbacks are triggered and the details of all the unsolicited tags for the given collector is returned.

### **Step 2**

If an unsolicited tag is added, ihCollectorToolkitASyncAddTag method is called and the details of the tag is entered in the collector tag list.

### **Step 3**

If an unsolicited tag is deleted, ihCollectorToolkitASyncDeleteTag method is called and the tag details are removed from the collector tag list.

### **Example**

The following sample helps you understand the given callback functions. The below sample code creates a thread for simulating the Unsolicited tag's collector behavior.

```
//This structure is the list of Unsolicited Tags. 
struct AsyncTagList : public CList<ihInterfaceTKASyncTagInfo*, ihInterfaceTKASyncTagInfo*>
{
virtual ~AsyncTagList()
{
FreeAll();
} 
void AddTag(ihInterfaceTKASyncTagInfo* tag)
{
ihInterfaceTKASyncTagInfo* info = new ihInterfaceTKASyncTagInfo;//need to allocate in delegator
memcpy(info, tag, sizeof(ihInterfaceTKASyncTagInfo));
AddTail(info);
```

```
}
void FreeAll()
{
while (!IsEmpty())
delete RemoveHead();
}
}; 
AsyncTagList g_AsyncTags; 
 ----------------------------------------------------------------------------
///<\!\!{\rm summary}\!\!>/// Initializes unsolicited tags, by creating dedicated thread
/// <summary>
///<returns></returns>
int RandomValueSimulator::ihCollectorToolkitASyncInit(void)
{
       CSingleLock lock(&g_Sync, TRUE);
       g_AsyncTags.FreeAll();
        if (!g_AsyncThread)
              <code>g_AsyncThread = AfxBeginThread(TKAsyncReadFunc</code>, this);
        return TRUE;
}
         ----------------------------------------------------------------------------
// / <summary>
/// unsolicited tags initialization completed
///<\!\!{\rm summary}\!\!>/// <returns>TRUE/FALSE</returns>
int RandomValueSimulator::ihCollectorToolkitASyncInitCompleted(void)
{
        return TRUE;
}
        ------------------------------------------------------------------------------
```

```
/// <summary>
/// Custom Collector Initialization completed and is ready to read data from Source for unsolicited tag 
/// <summary>
/// <returns>TRUE/FALSE</returns>
int RandomValueSimulator::ihCollectorToolkitASyncStartReading(void)
{
       InterlockedExchange(&g_DoAsyncRead, TRUE);
       return TRUE;
}
------------------------------------------------------------------------------
// / <summary>
/// Adds unsolicited tag to the historian
// / <summary>
/// <param name="ASyncTag">ihInterfaceTKAsyncTagInfo pointer</param>
\it // <param name="IsCollectorStarting">Current Status of the Collector</param>
// < <code>returns>TRUE/FALSE</code></returns>
int RandomValueSimulator::ihCollectorToolkitASyncAddTag(ihInterfaceTKASyncTagInfo *ASyncTag, int 
 IsCollectorStarting)
{
       CSingleLock lock(&g_Sync, TRUE);
       g_AsyncTags.AddTag(ASyncTag);
       return TRUE;
}
-------------------------------------------------------------------------------
/// <summary>
/// From Clients tools/non-web admin/custom tools, if user deletes a tag, historian updates custom collector saying 
 that tag got deleted.
/// So that, custom collector stops collecting data from source for that tag
// / <summary>
/// <param name="tagId">Tag Identifier</param>
/// <returns>TRUE/FALSE</returns>
int RandomValueSimulator::ihCollectorToolkitASyncDeleteTag(int tagId)
{
```
### Historian | 13 - Collector Tool Kit | 1628

```
 CSingleLock lock(&g_Sync, TRUE);
         POSITION pos = g_AsyncTags.GetHeadPosition();
         while (pos)
          {
                 ihInterfaceTKASyncTagInfo * tagInfo = g_AsyncTags.GetAt(pos);
                  if (tagInfo->TagId == tagId)
{1 \over 2} ( {1 \over 2} ) {1 \over 2} ( {1 \over 2} ) {1 \over 2} ( {1 \over 2} ) {1 \over 2} ( {1 \over 2} ) {1 \over 2} ( {1 \over 2} ) {1 \over 2} ( {1 \over 2} ) {1 \over 2} ( {1 \over 2} ) {1 \over 2} ( {1 \over 2} ) {1 \over 2} ( {1 \over 2} ) {1 \over g_AsyncTags.RemoveAt(pos);
                         return TRUE;
                  } 
                  g_AsyncTags.GetNext(pos);
         }
         return TRUE;
}
          --------------------------------------------------------------------------------
/// <summary>
/// This method called by historian, if it needs to perform any calculations on source data. This method is only 
  usefull in "Calculation collector" way of collection for unsolicited tags
// / <summary>
/// <param name="StartTime"> start time for reload</param>
/// <param name="EndTime"> end time for reload</param>
// / <returns>TRUE/FALSE</returns>
int RandomValueSimulator::ihCollectorToolkitASyncReload(ihTKTimeStruct *StartTime, ihTKTimeStruct *EndTime)
{
        return CCollectorDelegator::ihCollectorToolkitASyncReload(StartTime, EndTime);
}
                 -------------------------------------------------------------------------------
/// <summary>
/// Unsolicited dedicated thread corresponding method. Here all unsolicited tags get data from source(usually, way 
  should be source notification to historian) and sends to historian
/// <summary>
/// <param name="param"> Collector instance </param>
UINT RandomValueSimulator::TKAsyncReadFunc(void* param)
```

```
{
         POSITION pos = NULL;
         RandomValueSimulator* pColl = (RandomValueSimulator*) param;
         while (TRUE)
         {
                 if (g_DoAsyncRead)
{1 \over 2} ( {1 \over 2} ) {1 \over 2} ( {1 \over 2} ) {1 \over 2} ( {1 \over 2} ) {1 \over 2} ( {1 \over 2} ) {1 \over 2} ( {1 \over 2} ) {1 \over 2} ( {1 \over 2} ) {1 \over 2} ( {1 \over 2} ) {1 \over 2} ( {1 \over 2} ) {1 \over 2} ( {1 \over 2} ) {1 \over CSingleLock lock(&g_Sync, TRUE);
                          if (!g_AsyncTags.IsEmpty())
{1 \over 2} // gets each unsolicited tag into ihInterfaceTKAsyncTagInfo object
                                 if (!pos) 
                                          pos = g_AsyncTags.GetHeadPosition();
                                 ihInterfaceTKASyncTagInfo* tag = g_AsyncTags.GetNext(pos);
                                 int numTags = 1;
                                  ihInterfaceTKDataInfo data;
                                 memset(&data, 0, sizeof(ihInterfaceTKDataInfo));
                                 data.Tag = pColl->TKStrdup(tag->Tag);
                                 data.DataProp.ValueDataType = tag->DataType; 
                                  data.DataProp.TimeStamp = pColl->TKGetSystemTime();
                                  // gets data for selected tag
                                 pColl->ihCollectorToolkitGetData(0, 0, 0, numTags, NULL, &data);
                                unsigned long collectionTime = (unsigned long)time(0);\begin{aligned} \text{int tagId} = \text{tag-}\text{TagId}\text{;} \end{aligned} ihInterfaceTKASyncData asyncData;
                                 memset(&asyncData, 0, sizeof(ihInterfaceTKASyncData));
                                  asyncData.NumValues = numTags;
                                 asyncData.TagIds = &tagId;
                                  asyncData.Values = &data.DataProp;
                                  asyncData.CollectionTimes = &collectionTime;
                                  // sends to historian
                                 pColl->ihCollectorToolkitDataCallback(&asyncData);
 }
                          else
{<br>}
                                 pos = NULL;
 }
```
### Historian | 13 - Collector Tool Kit | 1630

```
 }
              else
              {
                  pos = NULL;
             }
            long sleepTimeInMs = 500 + (rand() % 46) * 100; // sleep from 0.5 to 5 seconds Sleep(sleepTimeInMs);
       }
       return 0;
}
```
# Chapter 14. Data Collectors - General

# Data Collectors Overview

# About Historian Data Collectors

A data collector gathers data from a data source on a schedule or event basis, processes it, and forwards it to the Historian server or a cloud destination for archiving. The following image shows the data flow in a typical Historian system from a data source to the archive.

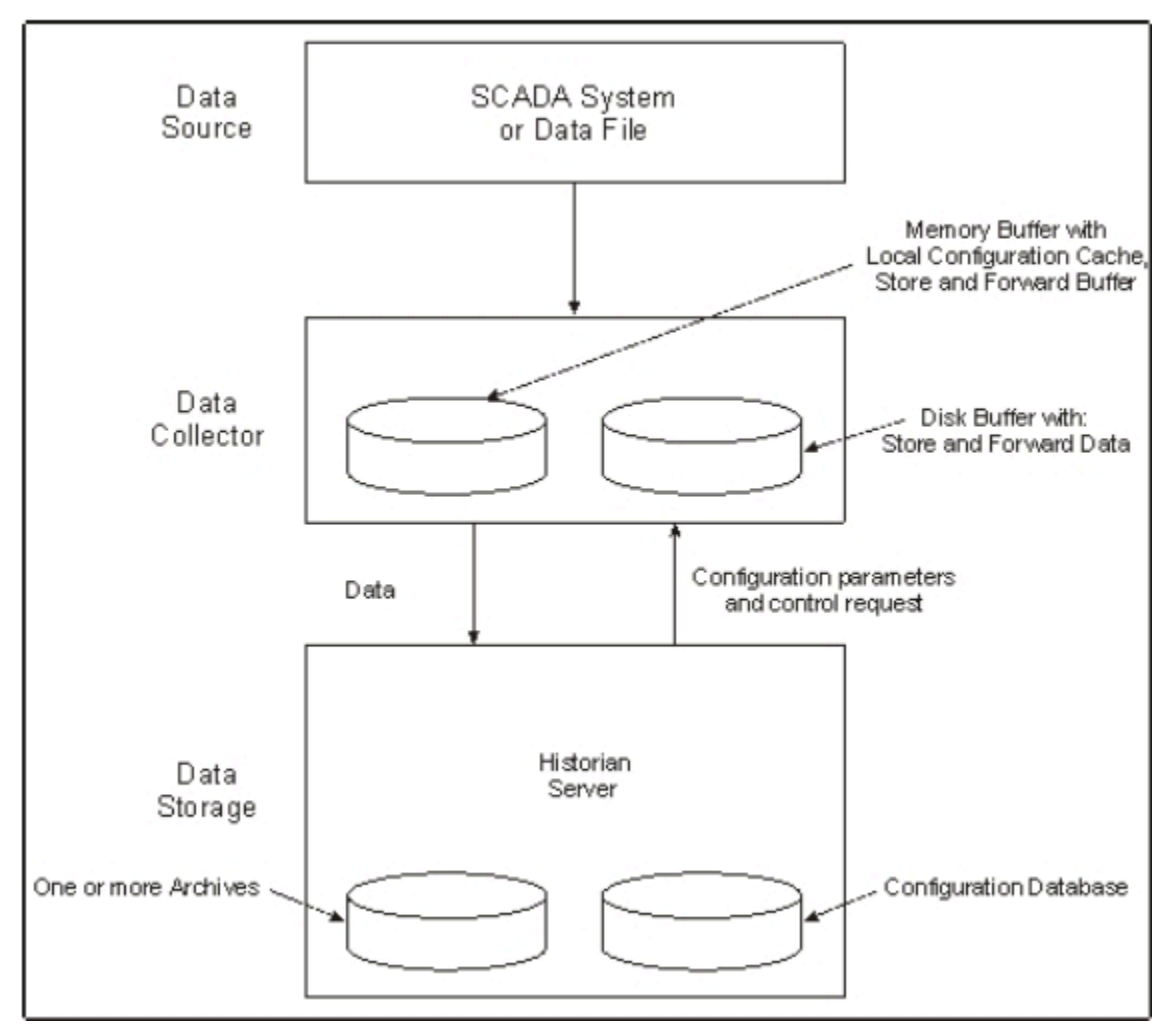

The following table provides a list of collectors, their usage, and whether each of them is toolkit-based and consumes a client access license (CAL).

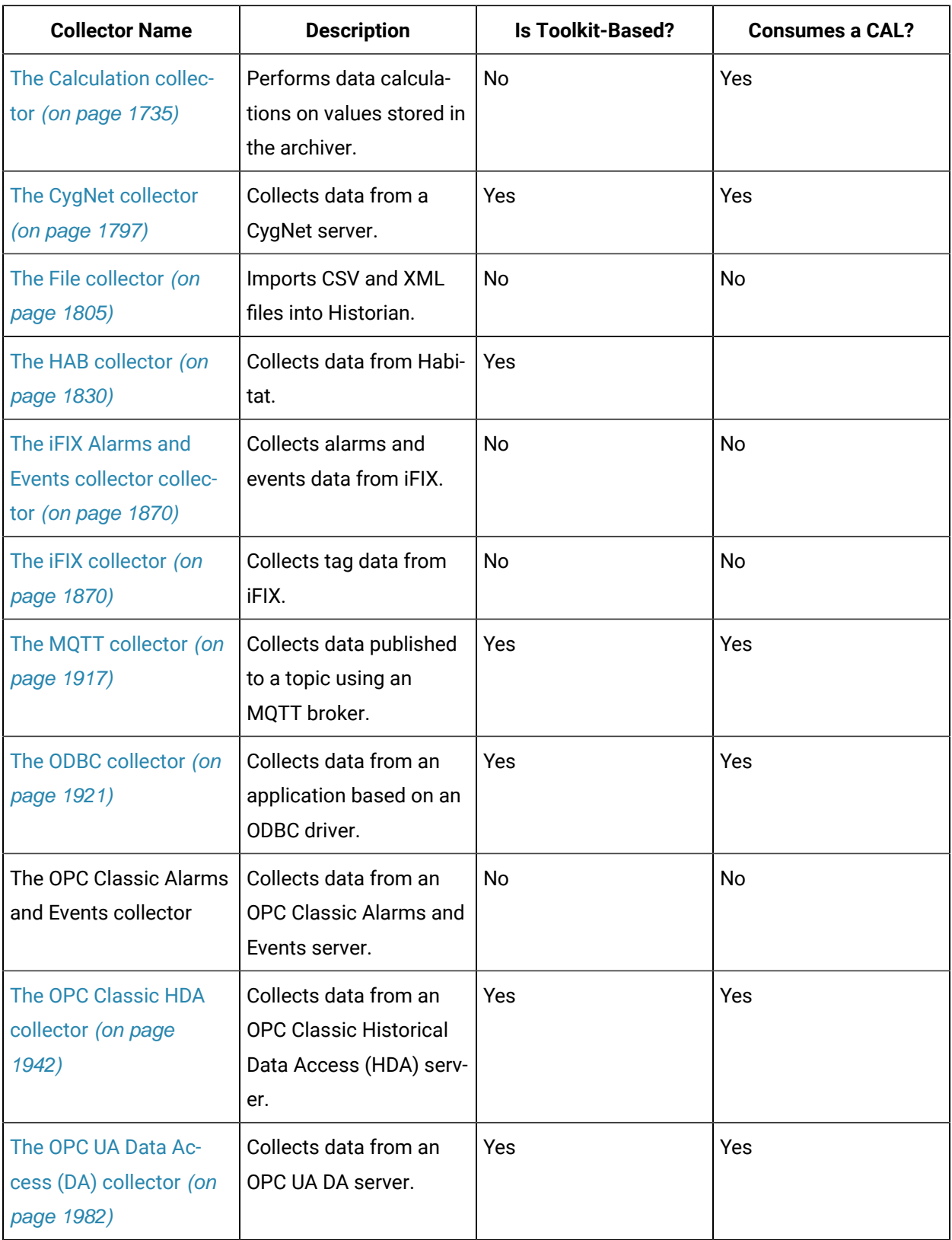

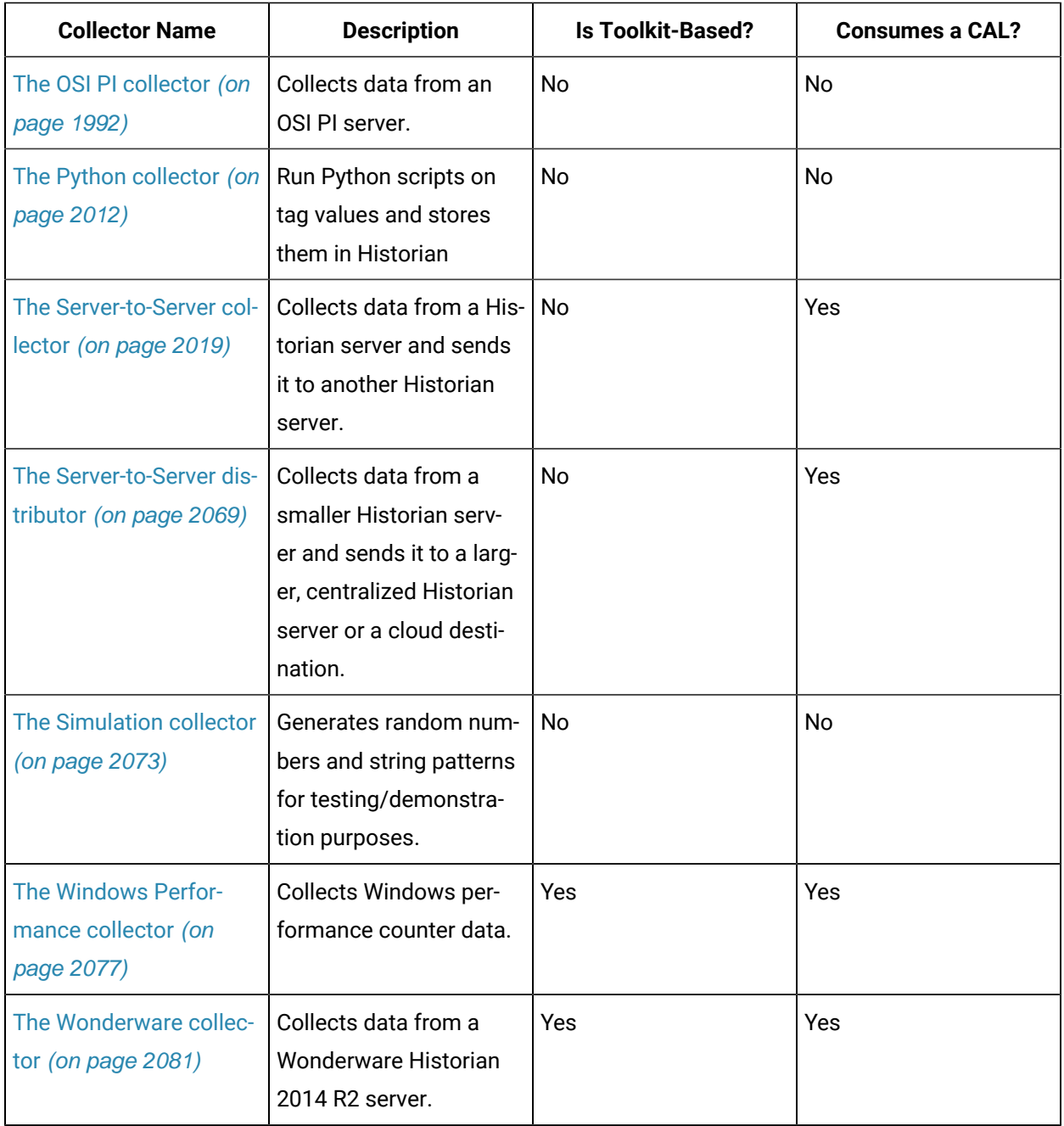

Data collectors use a specific data acquisition interface that match the data source type, such as iFIX Easy Data Access (EDA) or OPC 1.0 or 2.0 (Object Linking and Embedding for Process Control). For more information, see Supported [Acquisition](#page-1638-0) Interfaces [\(on page 1638\)](#page-1638-0). The Simulation collector generates random numeric and string data. The File collector reads data from text files.

**Limitations:** When failover occurs from a primary collector to a secondary collector (or vice versa), there will be some data loss as the collector tries to connect to the source to fetch the data.

# Bi-Modal Cloud Data Collectors

Collectors can send data to an on-premises Historian server as well as cloud destinations such as Google Cloud, Azure IoT Hub, AWS Cloud, and Predix Cloud. Therefore, these collectors are called bid-modal collectors. The following collectors, however, are not bi-modal collectors; they can send data only to an on-premises Historian server:

- The File collector
- The HAB collector
- The iFIX Alarms and Events collector
- The Calculation collector
- The Server-to-Server distributor
- The OSI PI Distributor
- The OPC Classic Alarms and Events collector
- The Python collector

When you create a collector instance, you can choose whether you want the collector to send data to an on-premises Historian server or a cloud destination. You can create multiple instances of the same collector, and configure each of them to send data to a different destination.

**Note:**

Bi-modal Collectors support up to Transport Layer Security (TLS) 1.2.

The Predix cloud destination (via a secure web socket) supports APM, Automation, or Brilliant Manufacturing Cloud subscription. The Collector Toolkit is updated as well. Hence, a custom collector created using the toolkit has the same capabilities.

There are a few differences in the working of a bi-modal collector based on whether the destination is Historian or cloud. Following table explains the key differences.

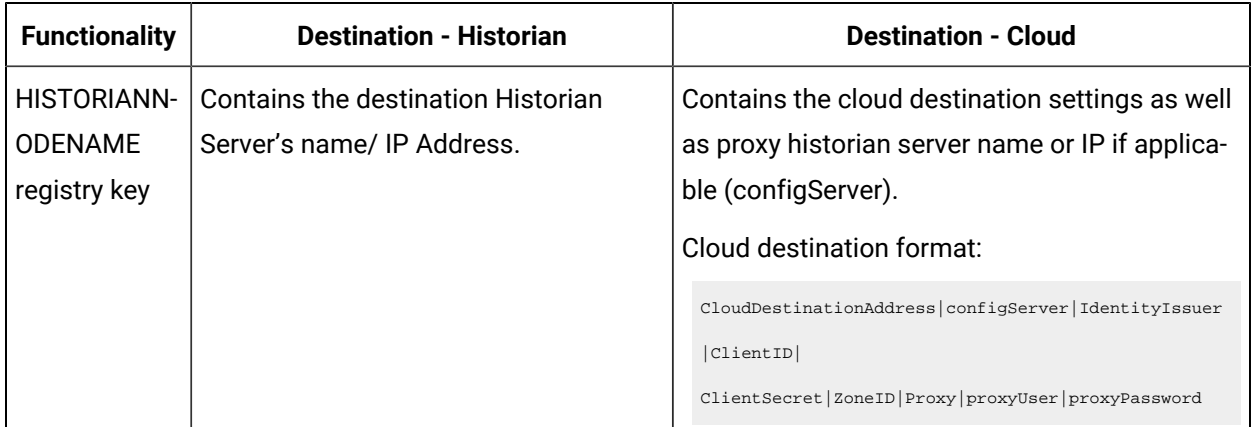

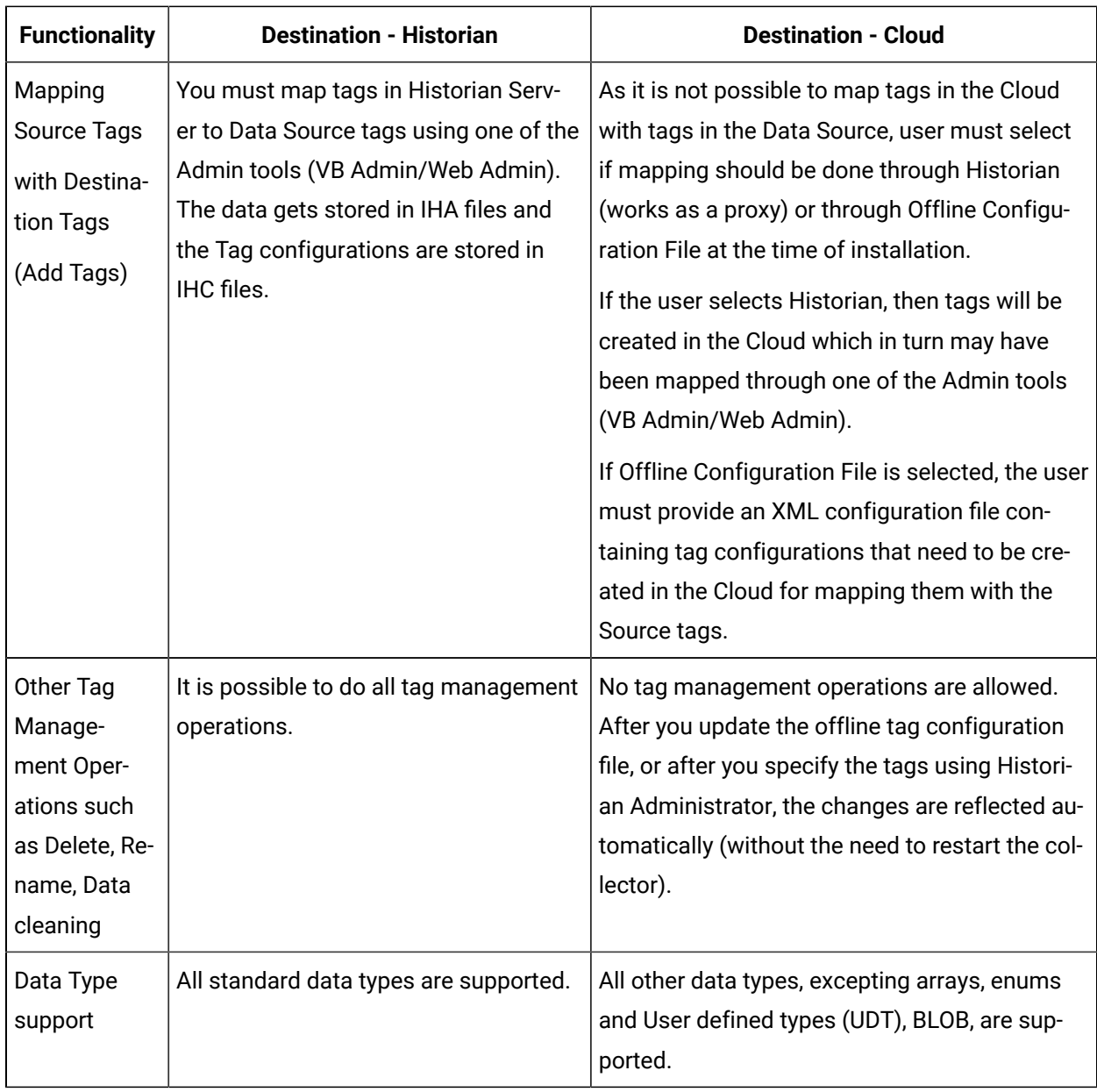

# Data Collector Software Components

Data Collector software consists of four main components:

• Data Collector Program

Executable data collection program for the type of collector. For example,

ihFileCollector.exe.

• Local Tag Cache

Cache of configuration information that permits the collector to perform collection even when the archiver is not present at start-up (\*.cfg).

• Local Outgoing Data Buffer

Buffer of the data sent to the server that the server has not yet confirmed receiving.

• Historian API

Interface that connects the collector to the Historian Server for configuration, data flow, and control functions.

# Supported Windows versions for Data Collectors

The following table displays the supported Windows processor versions (32-bit or 64-bit) for the Historian data collectors.

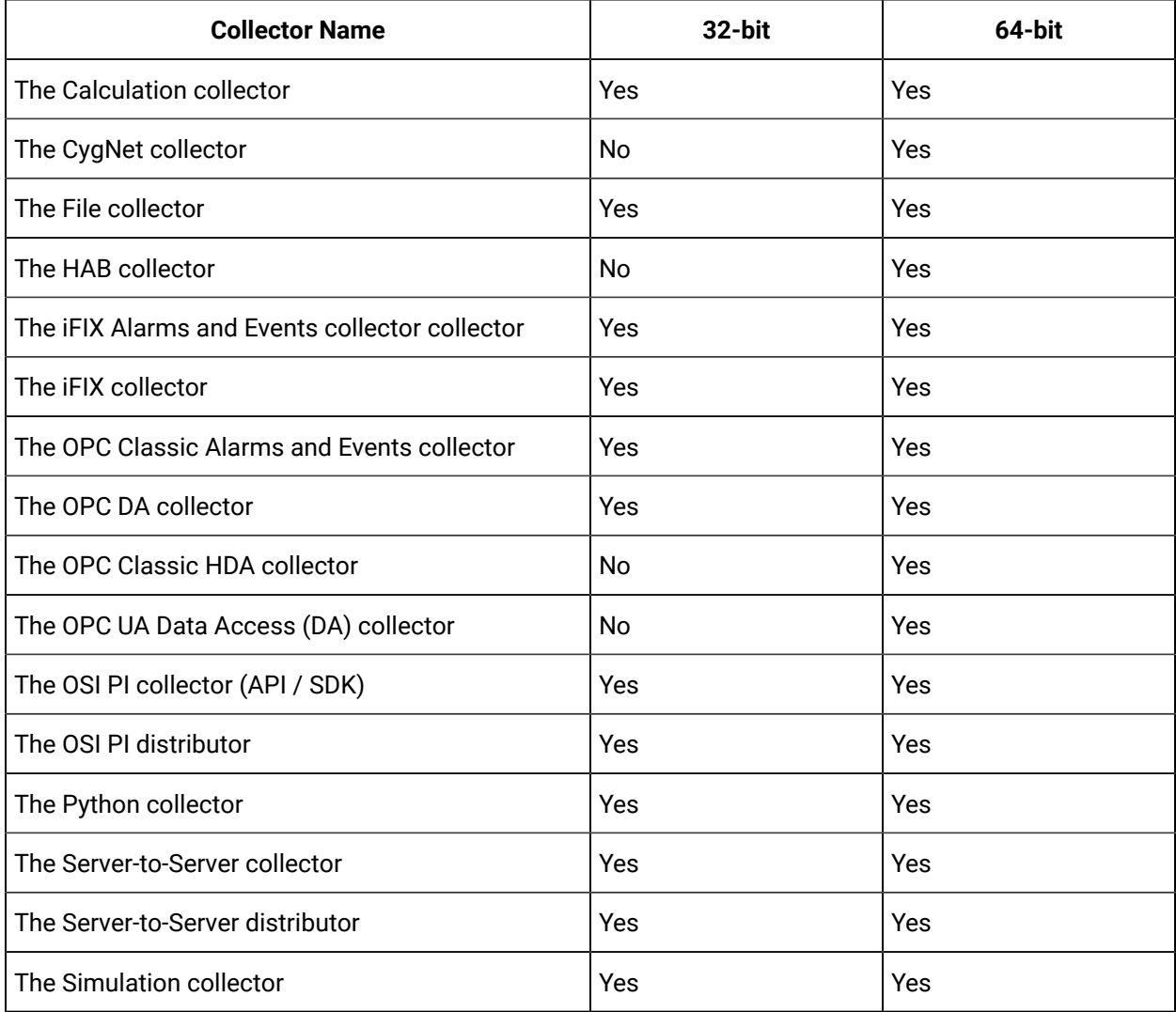

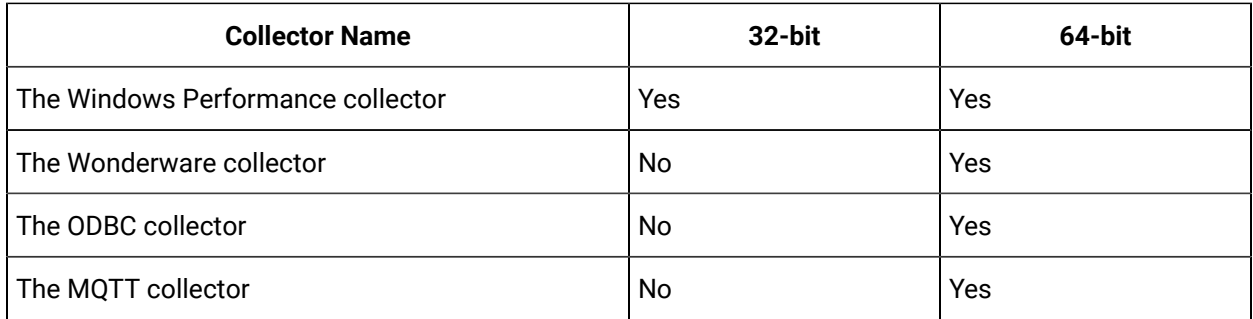

# Data Collector Functions

A Historian Data Collector performs the following functions:

- Connects to the data source using a specific data acquisition interface, such as EDA, OPC 1.0, or OPC2.0.
- Groups tags by collection interval for efficient polling.
- Reads data as frequently as 10 times/sec, depending on the configuration parameters of individual tags. An OPC Collector configured for unsolicited collection can read data as frequently as 1 millisecond (or 1000 times/second).
- Scales the collected value to the EGU Range.
- Compresses collected data based on a deadband specified on a tag by tag basis, and forwards only values that exceed the deadband to the Historian Server for final compression and archiving.
- Automatically stores data during a loss of connection to the server and forwards that data to the server after the connection is restored.

### **Common Collector Functions**

Each collector performs some functions common to all types of collectors (except the File collector). These functions are:

- Maintains a local cache of tag information to sustain collection while the server connection is down.
- Automatically discovers available tags from a data source and presents them to Historian Administrator.
- Buffers data during loss of connection to the server and forwards it to the server when the connection is restored.
- Automatically adjusts timestamps, if enabled, for synchronizing collector and archiver timestamps.
- Supports both collector and device timestamp, where applicable.
- Schedules data polling for polled collection.
- Performs first level of data compression (collector compression).
- Responds to control requests, such as pause/resume collection.

After collecting and processing information, a collector forwards the data to the Historian Server, which optionally performs final compression and stores the information in the Archive Database. The Archive Database consists of one or more files, each of which contains a specific time period of historical data. For more information on Historian Server architecture, refer to System [Architecture](#page-59-0) [\(on page 59\)](#page-59-0).

### **File collector Functions**

The File collector imports files in either CSV (Comma Separated Variables) or XML (Extensible Markup Language) format. Since this is basically a file transfer operation, a File collector does not perform the typical collector functions of data polling, browsing for tags, pause/resume collection, data compression, or storing/forwarding of data on loss of server connection. A File collector, however, is an extremely useful tool for importing and configuring tags, for bulk updating of tag parameters and messages, and for importing data from all types of systems.

# <span id="page-1638-0"></span>Supported Acquisition Interfaces

This section provides a list of specific Data Collectors and the associated Data Acquisition Interfaces (protocols or ways in which data is input).

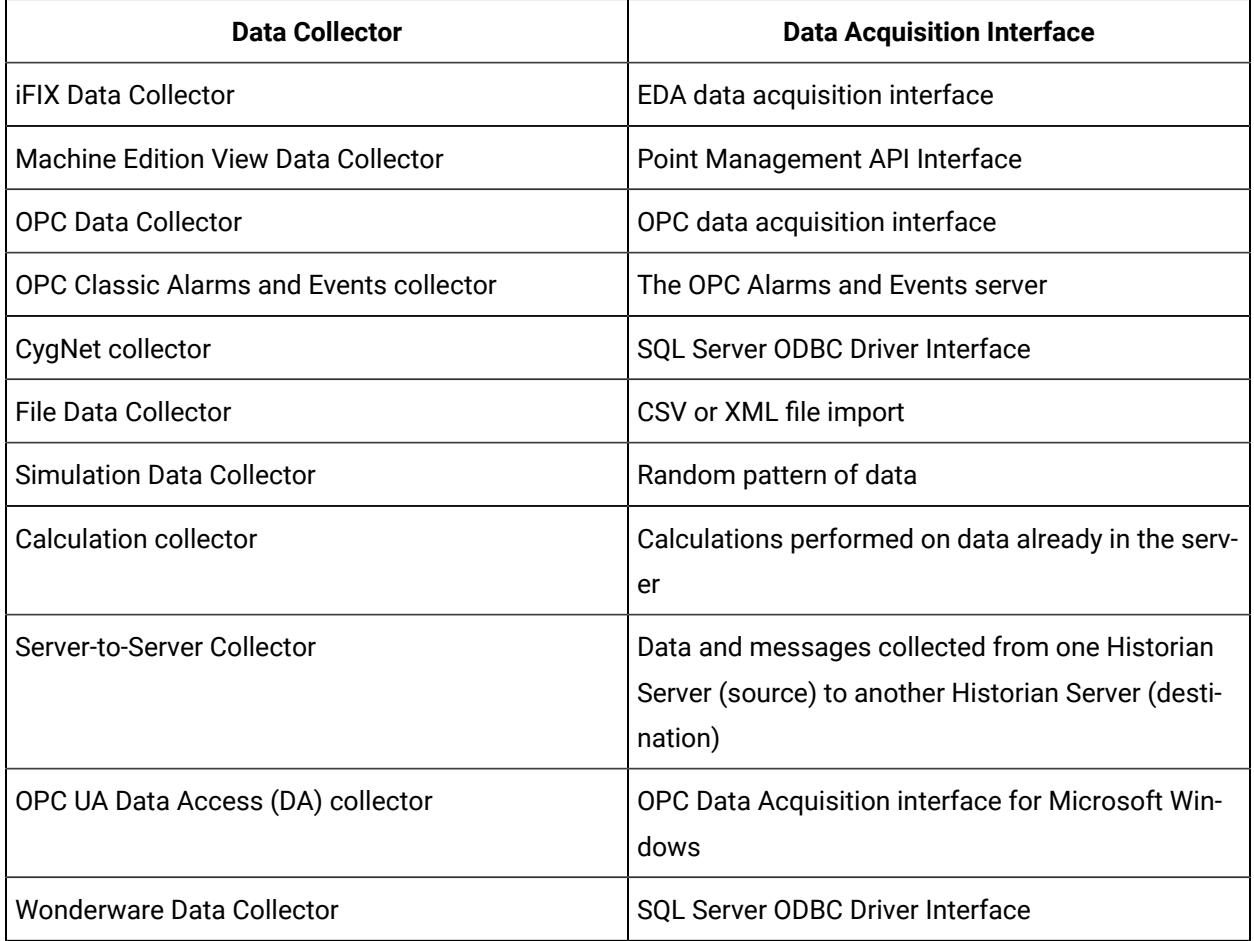

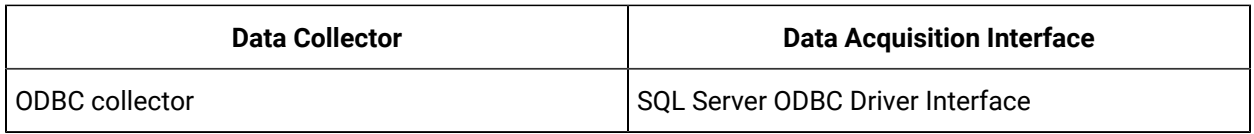

# Best Practices for Working with Data Collectors

Here are some best practices that enable the collectors collect and store the most accurate data:

- Synchronize the Windows clock for the following computers:
	- Source Data Archiver of a Server-to-Server Collector
	- Computer on which the Data Collector is running
	- Destination Data Archiver
- Turn on the Data Recovery Mode option for Historical Collectors such as Server-to-Server and Calculation collectors. This ensures that most gaps in data collection due to the unavailability of source Archiver or in the case of collector not running are automatically filled in the next time the collector runs.
- If you are using polled collection with Calculation or Server-to-Server Collector, ensure that you have at least one uncompressed polled tag so that the polled data is frequently sent to the destination Archiver. This ensures that the bad data marker sent when a collector shuts down has an accurate time stamp that reflects the time of shutdown of the collector.

# About Installing Historian Data Collectors

When you install collectors, the required binaries are downloaded. In addition, if iFIX/CIMPLICITY are installed on the same machine as the collectors, instances of the following collectors are created:

- The iFIX collector
- The iFIX Alarms & Events collector
- The OPC Classic Data Access collector for CIMPLICITY
- The OPC Classic Alarms and Events collector for CIMPLICITY

If an iFIX collector instance created in version 9.0 exists, after you upgrade collectors, another instance of the iFIX collector is created. Because of this, the Remote Collector Manager (RCM) will not work correctly. Therefore, if you want to use RCM, you must delete one of the instances. If needed, you can manually create another instance of the iFIX collector using [Configuration](#page-301-0) Hub [\(on page 301\)](#page-301-0)Configuration Hub or the [RemoteCollectorConfigurator](#page-542-0) utility [\(on page 542\)](#page-542-0)the RemoteCollectorConfigurator utility. This is applicable to the iFIX Alarms and Events collector as well.

### **Note:**

If you want to upgrade collectors earlier than version 7.1, additional registries that you create manually are deleted. Therefore, we recommend that you back them up, uninstall the collectors, and then install the latest version.

# Install Collectors Using the Installer

After you install collectors, the following artefacts will be available:

- **Executable files:** These files are required to add a collector instance.
- **Instances of the following collectors:**
	- The iFIX collector
	- The iFIX Alarms & Events collector
	- The OPC Classic Data Access collector for CIMPLICITY
	- The OPC Classic Alarms and Events collector for CIMPLICITY

These instances will be created only if iFIX and/or CIMPLICITY are installed on the same machine as the collectors.

• **The Remote Collector Management agent:** Provides the ability to manage [collectors](#page-535-0) remotely [\(on](#page-535-0)  [page 535\)](#page-535-0)manage collectors remotely.

This topic describes how to install collectors using an installer.

You can also install them at a [command](#page-122-0) prompt [\(on page 122\)](#page-122-0).

- 1. Run the InstallLauncher.exe file.
- 2. Select **Install Collectors**.

The welcome page appears.

3. Select **Next**.

The license agreement appears.

4. Select the **Accept** check box, and then select **Next**.

The default installation drive appears.

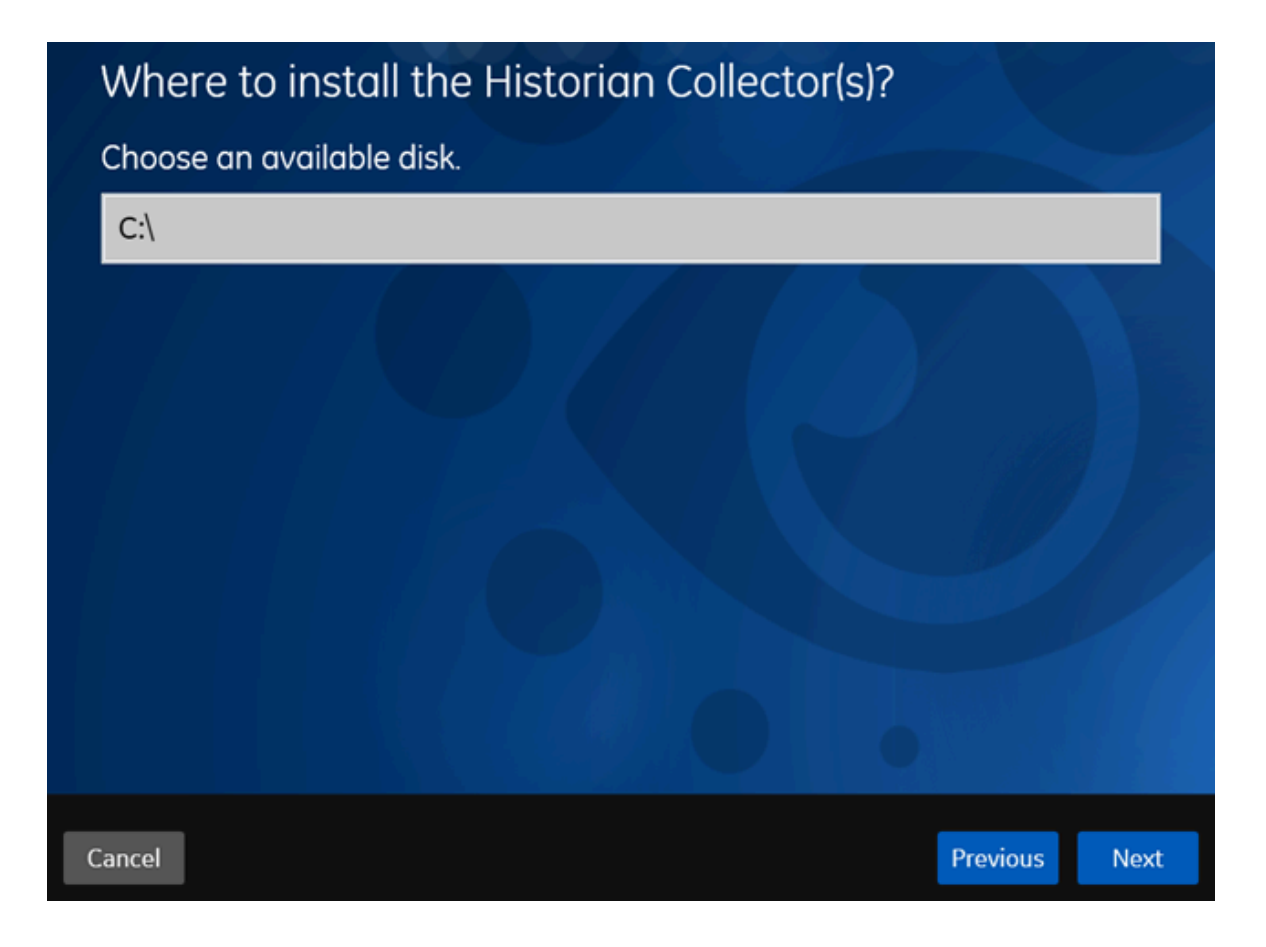

5. If needed, modify the installation drive, and then select **Next**. The data directory page appears.

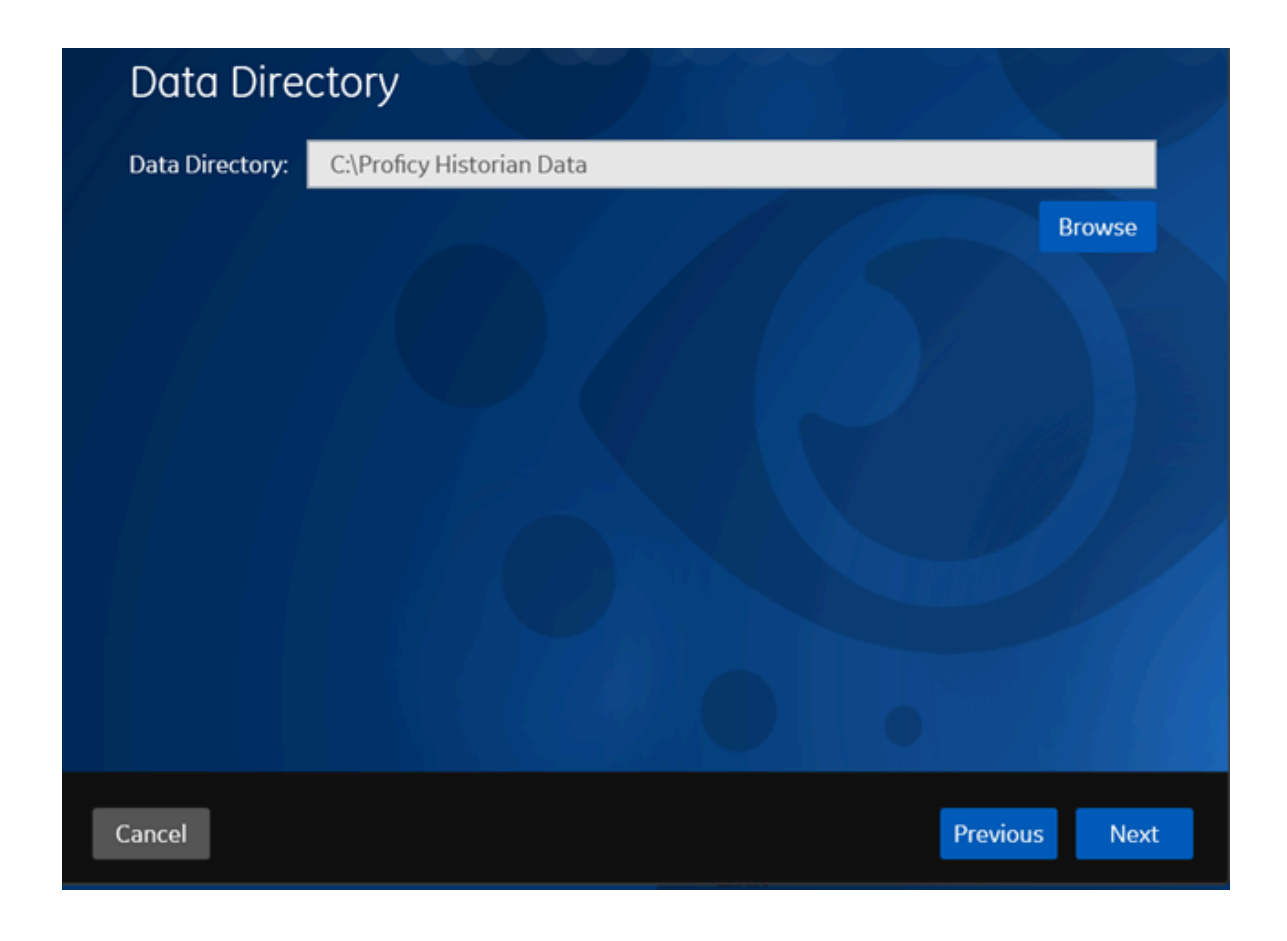

6. If needed, change the folder for storing the collector log files, and then select **Next**. The destination Historian server page appears.

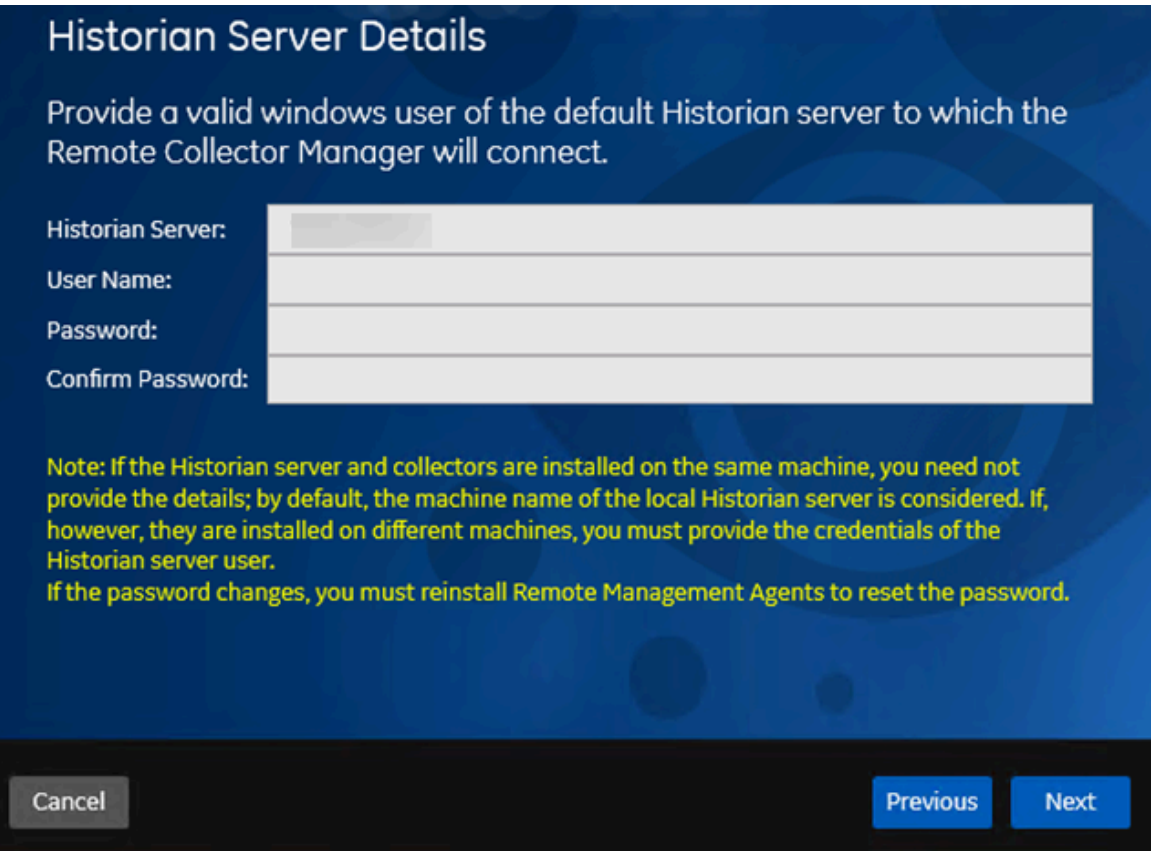

7. Provide the credentials of the Windows user account of the destination Historian server to which you want Remote Management Agent to connect.

These details are required for Remote Collector Manager to connect to Historian to manage the collectors remotely. If are installing collectors on same machine as the Historian server, and if strict collector authentication is disabled, you need not provide these details; by default, the machine name of the local Historian server is considered. If, however, they are installed on different machines, or if strict collector authentication is enabled, you must provide the credentials of the Historian server user.

8. Select **Next**.

A message appears, stating that you are ready to install collectors.

9. Select **Install**.

The installation begins.

10. When you are prompted to reboot your system, select **Yes**.

The collector executable files are installed in the following folder: <installation drive>:\Program Files (x86)\GE Digital\<collector name>. The iFIX collectors are installed in the following folder: C:\Program Files\GE\iFIX. The following registry paths are created:

- HKEY\_LOCAL\_MACHINE\SOFTWARE\WOW6432Node\ GE Digital\iHistorian\Services \<collector name>
- HKEY\_LOCAL\_MACHINE\SOFTWARE\GE Digital\iHistorian\Services\<collector name>

In addition, if iFIX and/or CIMPLICITY are installed on the same machine as the collectors, instances of the following collectors are created:

- The iFIX collector
- The iFIX Alarms & Events collector
- The OPC Classic Data Access collector for CIMPLICITY
- The OPC Classic Alarms and Events collector for CIMPLICITY

# Installing a Collector at a Command Prompt

After you install collectors and Remote Management Agent, the following artefacts will be available:

- **Executable files:** These files are required to add a collector instance.
- **Instances of the following collectors:**
	- The iFIX collector
	- The iFIX Alarms & Events collector
	- The OPC Classic Data Access collector for CIMPLICITY
	- The OPC Classic Alarms and Events collector for CIMPLICITY

These instances will be created only if iFIX and/or CIMPLICITY are installed on the same machine as the collectors.

• **The Remote Collector Management agent:** Provides the ability to manage [collectors](#page-535-0) remotely [\(on](#page-535-0)  [page 535\)](#page-535-0)manage collectors remotely.

Using Configuration Hub, you will then add a [collector](#page-301-0) instance [\(on page 301\)](#page-301-0)add a collector instance and begin using the collector.

This topic describes how to install collectors at a command prompt. You can also [install them using the](#page-118-0)  [installer](#page-118-0) [\(on page 118\)](#page-118-0).

- 1. Navigate to the Collectors folder in the installation folder.
- 2. At a command prompt, enter:

Collectors\_Install.exe -s RootDrive=<value> DestinationServerName=<value> DataPath=<value> UserName1=<value> Password=<value>

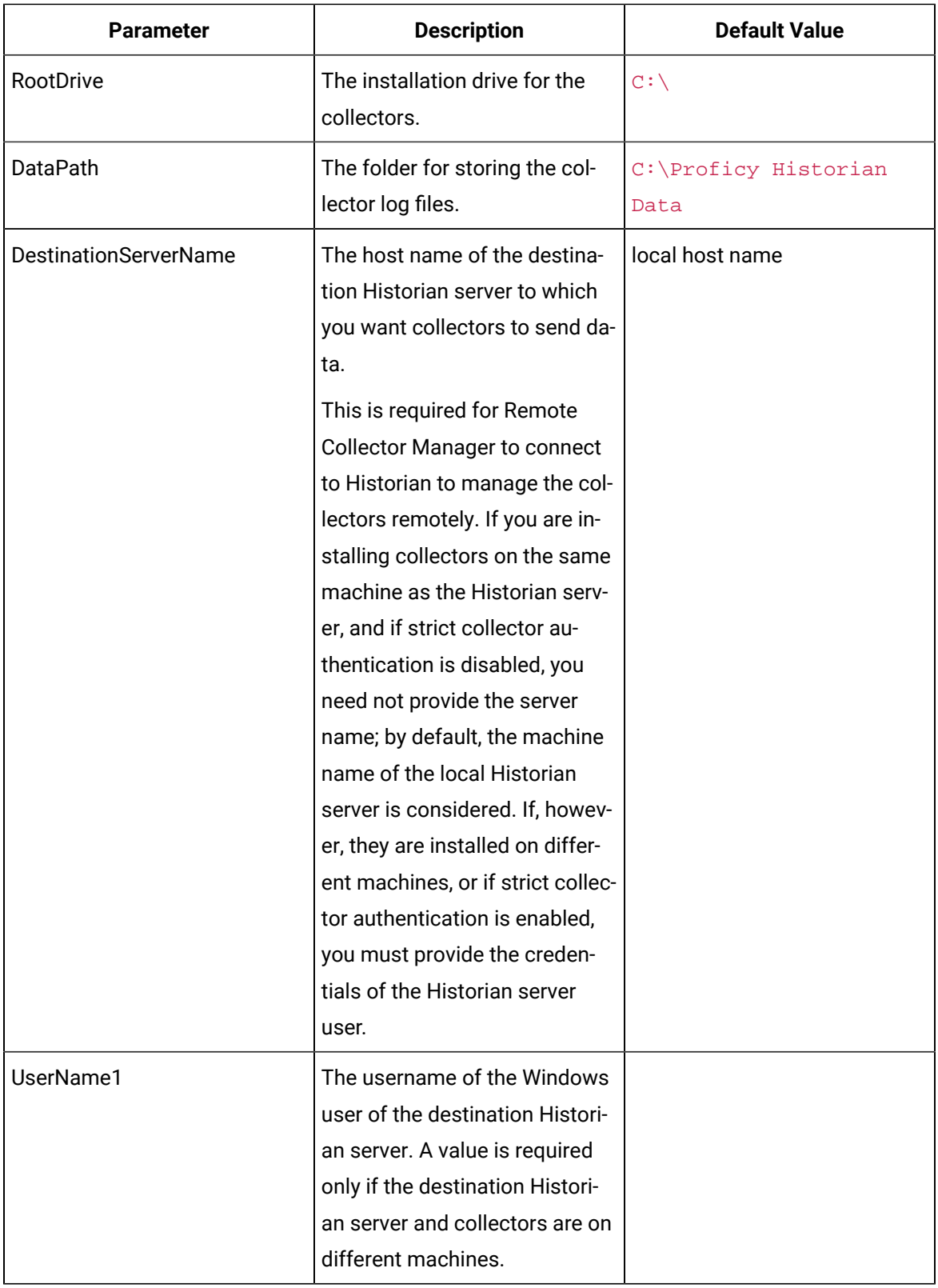

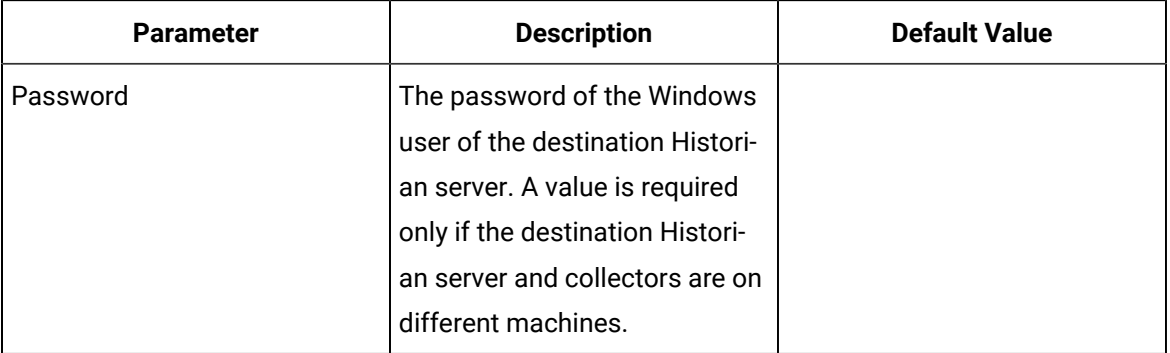

For example: Collectors\_Install.exe -s RootDrive=C:\ DestinationServerName=myservername DataPath=C:\Proficy Historian Data UserName1=user123 Password=xyz123

3. Restart the machine. If you uninstall a collector or install another one before restarting the machine, an error may occur.

The collector executable files are installed. In addition, if iFIX and/or CIMPLICITY are installed on the same machine as the collectors, instances of the following collectors are created:

- The iFIX collector
- The iFIX Alarms & Events collector
- The OPC Classic Data Access collector for CIMPLICITY
- The OPC Classic Alarms and Events collector for CIMPLICITY
- 1. Ensure that the Windows user that you have specified while installing collectors is added to the iH Security Admins and iH Collector Admins groups.
- 2. Enable trust for a client certificate for [Configuration](https://www.ge.com/digital/documentation/confighub/version2022/g_confighub_client_certificates.html) Hub.
- 3. Enable trust for a [self-signed](#page-89-0) certificate on Chrome [\(on page 89\)](#page-89-0).
- 4. Import an issuer [certificate](https://www.ge.com/digital/documentation/opshub/windows/windows/t_import_certificate.html).

You are now ready to use [Configuration](#page-266-0) Hub [\(on page 266\)](#page-266-0)Configuration Hub. To add and manage collector instances, you can use [Configuration](#page-117-0) Hub [\(on page 117\)](#page-117-0)Configuration Hub or Remote [Collector](#page-535-0) [Management](#page-535-0) [\(on page 535\)](#page-535-0)Remote Collector Management. For instructions specific to setting up the iFIX collector and the iFIX Alarms and Events collector, refer to Working with iFIX [Collectors](#page-386-0) (on page [386\)](#page-386-0)Working with iFIX Collectors.

# Upgrade Collectors

• If an iFIX collector instance created in version 9.0 exists, after you upgrade collectors, another instance of the iFIX collector is created. Because of this, the Remote Collector Manager (RCM) will not work correctly. Therefore, if you want to use RCM, you must delete one of the instances. If needed, you can manually create another instance of the iFIX collector using [Configuration](#page-301-0) Hub [\(on page 301\)](#page-301-0)Configuration Hub or the [RemoteCollectorConfigurator](#page-542-0) utility [\(on page 542\)](#page-542-0)the RemoteCollectorConfigurator utility. This is applicable to the iFIX Alarms and Events collector as well.

• For collectors earlier than version 7.1, additional registries that you create manually are deleted. Therefore, we recommend that you back them up, uninstall the collectors, and then install the latest version.

### Install the [collectors](#page-117-0) [\(on page 117\)](#page-117-0).

The collectors are upgraded to the latest version.

# Sending Data to Cloud

### Send Data to Alibaba Cloud

Generate a password using [the utility.](http://docs-aliyun.cn-hangzhou.oss.aliyun-inc.com/assets/attach/189223/cn_zh/1605168543507/MQTT_Password.7z) While generating the password, use the same algorithm that you will use to connect to Alibaba Cloud.

To send data to Alibaba Cloud, you can choose any of the following collectors:

- The iFIX collector
- The MQTT collector
- The ODBC collector
- The OPC Classic DA collector
- The OPC Classic HDA collector
- The OPC UA DA collector
- The OSI PI collector
- The Server-to-Server collector
- The Simulation collector
- The Windows Performance collector
- The Wonderware collector
- 1. Access Alibaba IoT Platform console.
- 2. Create a [product.](https://www.alibabacloud.com/help/doc-detail/73705.htm) When you do so:
	- In the **Node Type** field, select **Directly Connected Device**.
	- In the **Network Connection Method** field, select **Wi-Fi**.
	- In the **Data Type** field, select **ICA Standard Data Format**.

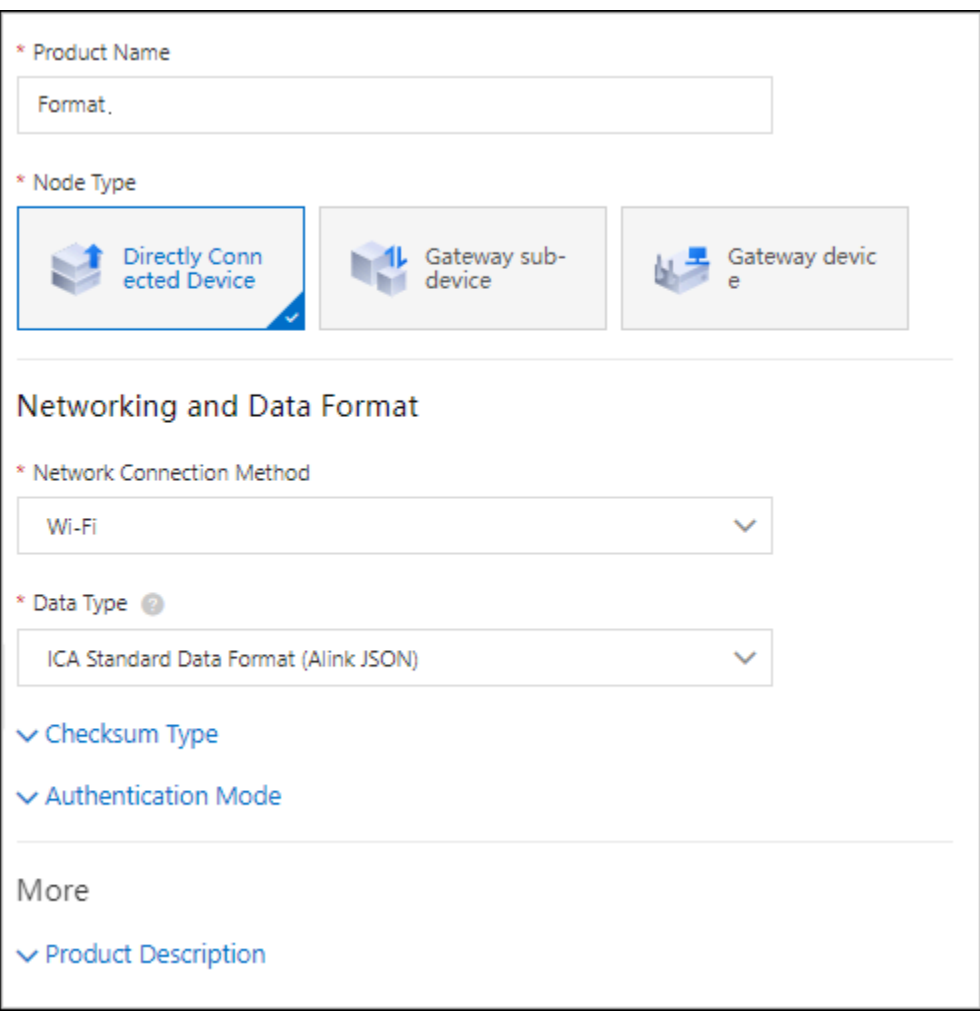

- 3. Note down the region ID for the region you have selected. For a list of region IDs, refer to [https://](https://www.alibabacloud.com/help/doc-detail/40654.htm) [www.alibabacloud.com/help/doc-detail/40654.htm.](https://www.alibabacloud.com/help/doc-detail/40654.htm)
- 4. Access the product certificate, and note down the product secret and product key values.
- 5. [Create](https://www.alibabacloud.com/help/doc-detail/73729.htm?spm=a2c63.p38356.0.0.2b213e18OFQyNj#task-yk1-rnl-vdb) a device.
- 6. Access [Configuration](#page-295-0) Hub [\(on page 295\)](#page-295-0).
- 7. Select **Collectors**.

A list of collectors in the system appears.

8. If needed, select the system in which you want to add a collector instance.

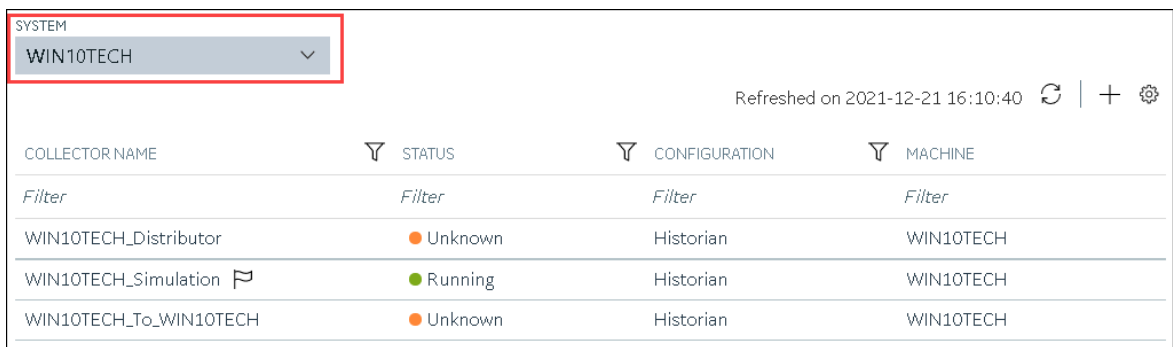

# 9. In the upper-right corner of the main section, select  $+$  .

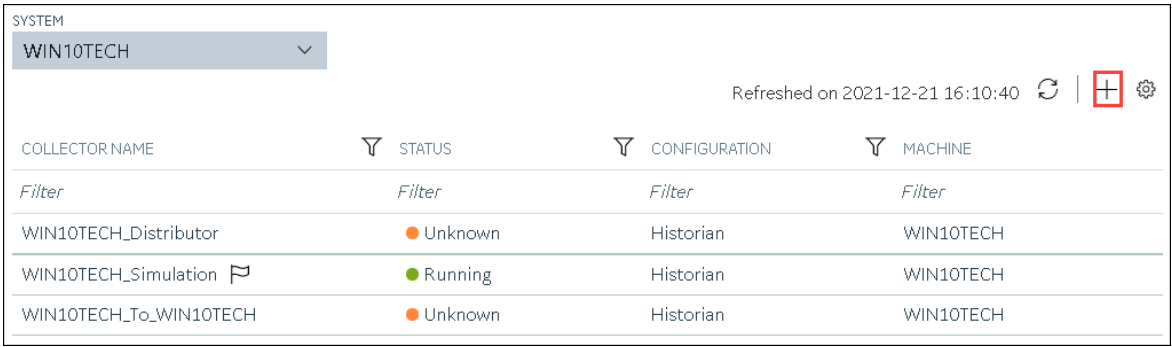

The **Add Collector Instance: <system name>** window appears, displaying the **Collector Selection** section. The **MACHINE NAME** field contains a list of machines on which you have installed collectors.

10. In the **COLLECTOR TYPE** field, select a collector type, and then select **Get Details**.

The **INSTALLATION DRIVE** and **DATA DIRECTORY** fields are disabled and populated.

11. Select **Next**.

The **Source Configuration** section appears, populating the hostname of the collector machine.

12. Select **Next**.

The **Destination Configuration** section appears.

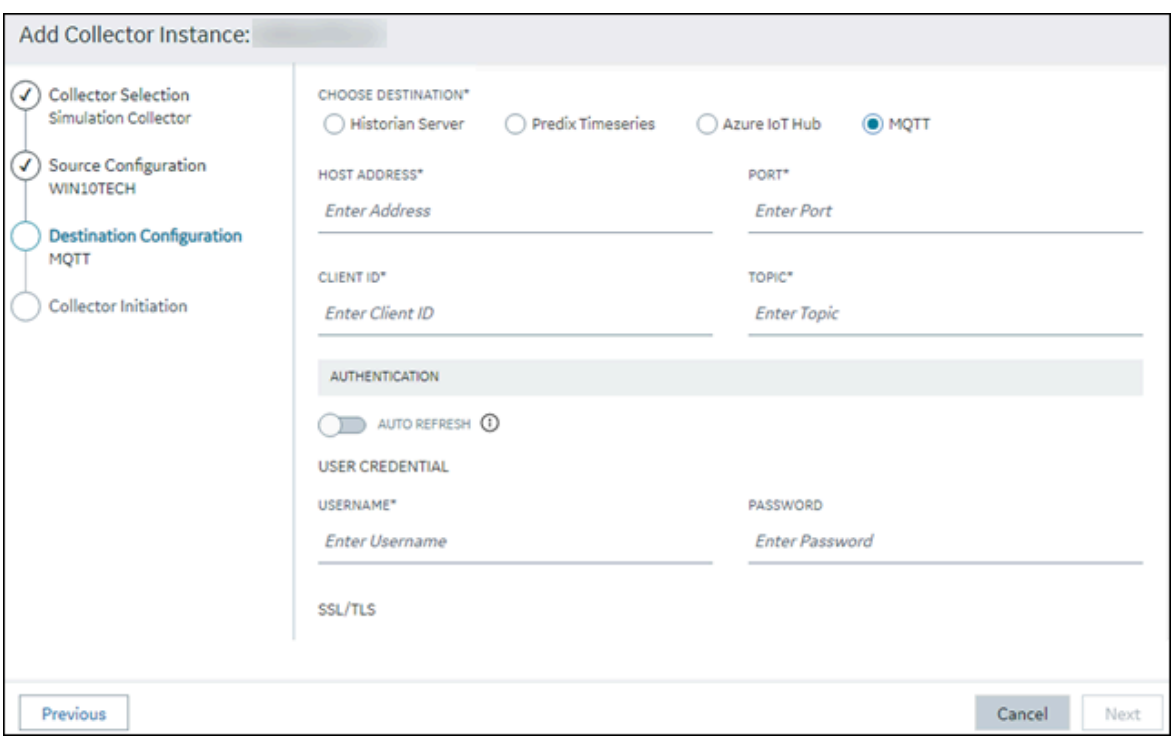

13. In the **CHOOSE DESTINATION** field, select **MQTT**, and then provide values as described in the following table.

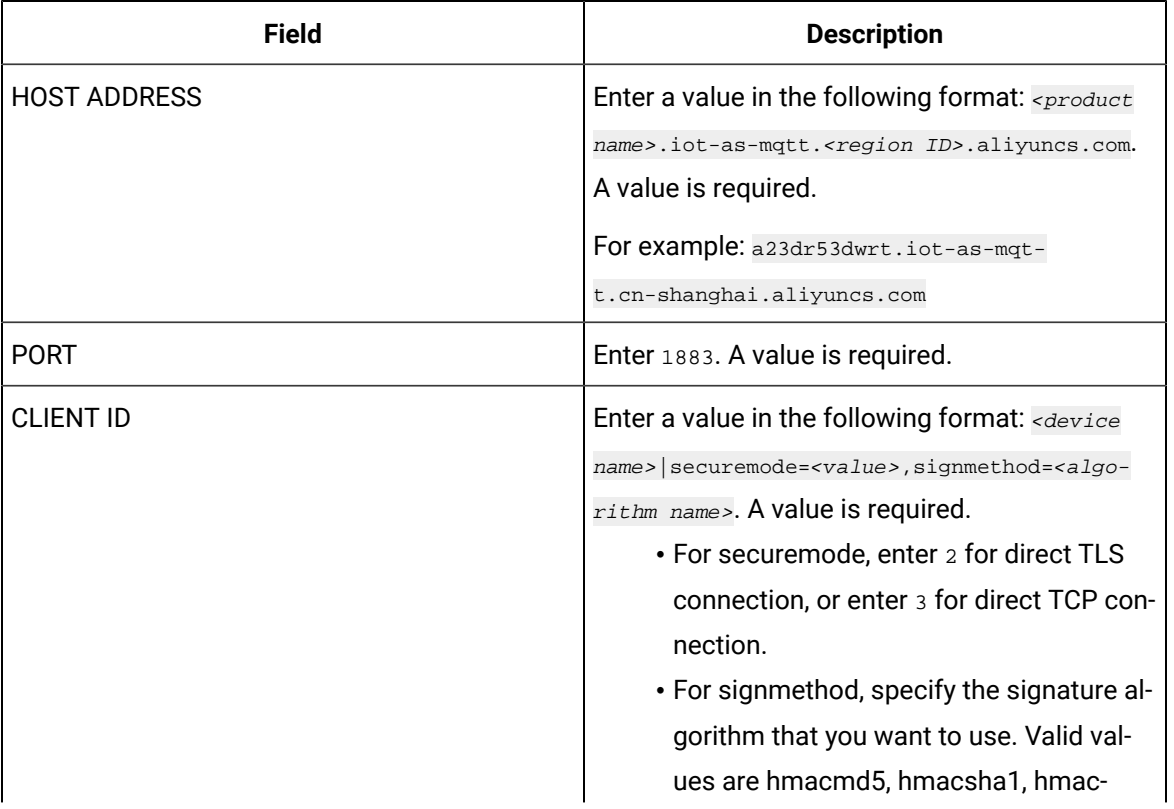

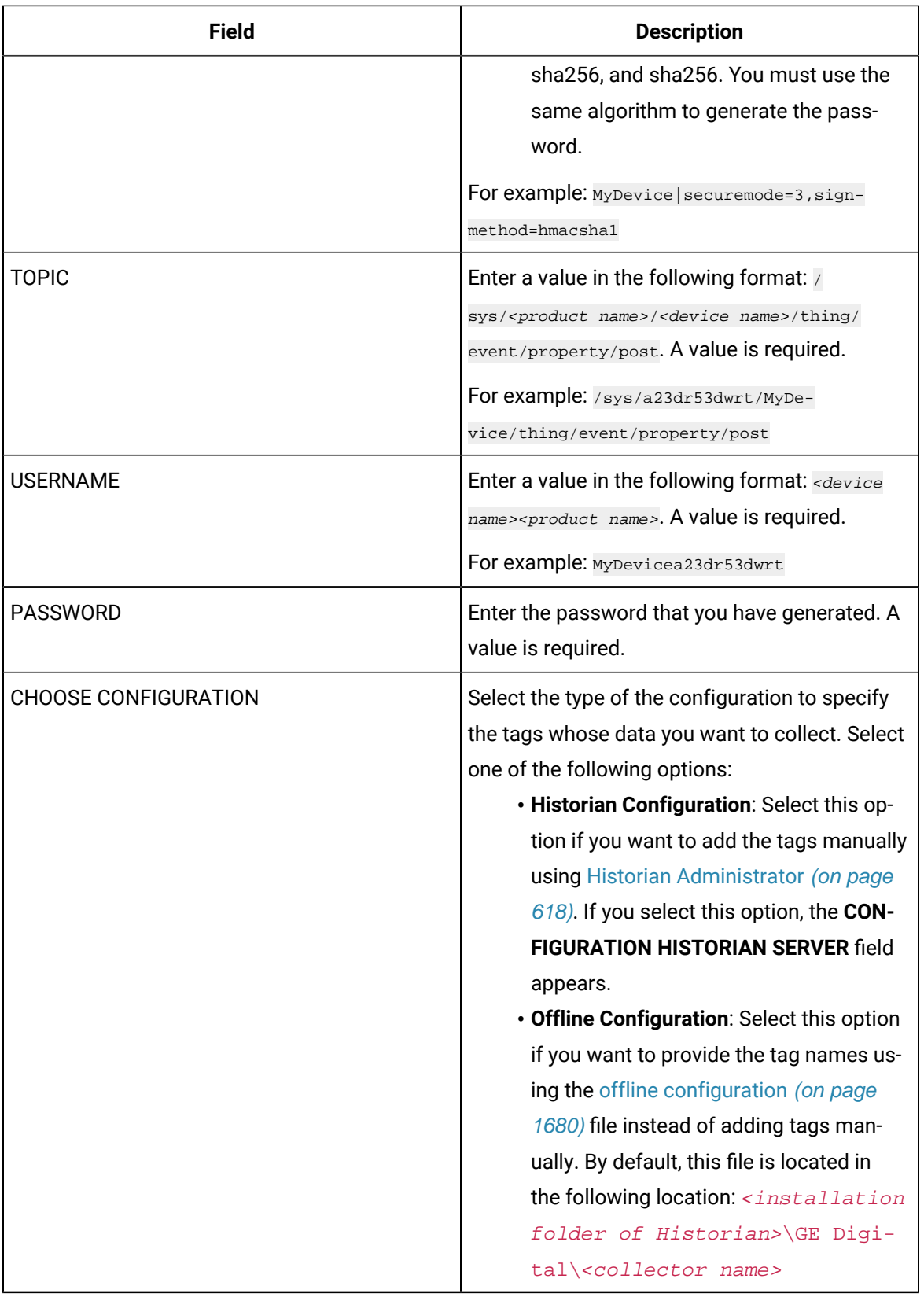

- Add Collector Instance: (V) Collector Selection **COLLECTOR NAME** Simulation Collector WIN10TECH\_Simulation  $\bigcirc$  Source Configuration RUNNING MODE\* WIN10TECH Service - Local System Account ◯ Service Under Specific User Account  $\widehat{(\checkmark)}$  Destination Configuration Note: Once an instance of the collector is created, you can run the collector either in Windows service mode or in Command line mode. **Historian Server** USERNAME PASSWORD **Collector Initiation** Enter Username Enter Password WIN10TECH\_Simulation Previous Cancel Add
- The **Collector Initiation** section appears.

- 15. Enter a unique collector name.
- 16. In the **RUNNING MODE** field, select one of the following options.
	- **Service - Local System Account**: Select this option if you want to run the collector as a Windows service using the credentials of the local user (that is, the currently logged-in user). If you select this option, the **USERNAME** and **PASSWORD** fields are disabled.
	- **Service Under Specific User Account**: Select this option if you want to run the collector as a Windows service using a specific user account. If you select this option, you must enter values in the **USERNAME** and **PASSWORD** fields. If you have enabled the **Enforce Strict Collector Authentication** option in Historian Administrator, you must provide the credentials of a user who is added to at least one of the following security groups:
		- iH Security Admins
		- iH Collector Admins
		- iH Tag Admins

If you choose the first option, you can also configure the collector to start automatically when you start the computer, or, in the case of iFIX collectors, whenever you start iFIX.

17. Select **Add**.

The collector instance is created.

18. Specify the tags for which you want to collect data.

- If you have selected **Historian Configuration** in the **CHOOSE CONFIGURATION** field, [specify](#page-302-0)  [the tags manually](#page-302-0) [\(on page 302\)](#page-302-0).
- If you have selected **Offline Configuration** in the **CHOOSE CONFIGURATION** field, [specify the](#page-1680-0) tags using the offline [configuration](#page-1680-0) file [\(on page 1680\)](#page-1680-0).

The collector begins sending Historian data to the device that you have created.

# Send Data to AWS IoT Core

To send data to an AWS IoT Code, you can choose any of the following collectors:

- The iFIX collector
- The MQTT collector
- The ODBC collector
- The OPC Classic DA collector
- The OPC Classic HDA collector
- The OPC UA DA collector
- The OSI PI collector
- The Server-to-Server collector
- The Simulation collector
- The Windows Performance collector
- The Wonderware collector
- 1. Access the **AWS Management Console** page.
- 2. Search and select **IoT Core**. The **AWS IoT** page appears.
- 3. [Create](https://docs.aws.amazon.com/iot/latest/developerguide/iot-moisture-policy.html) a policy allowing the permissions that you want to grant on your device (for example, iot:Connect, iot:Publish, iot:Subscribe, iot:Receive). For the resource, provide the topic name. If, however, you want to use all topics, enter \*.
- 4. [Create](https://docs.aws.amazon.com/iot/latest/developerguide/iot-moisture-create-thing.html) a thing, linking it with the policy that you have created.
- 5. Download the certificates and key files for the device to communicate. In addition, download the root CA certificate.

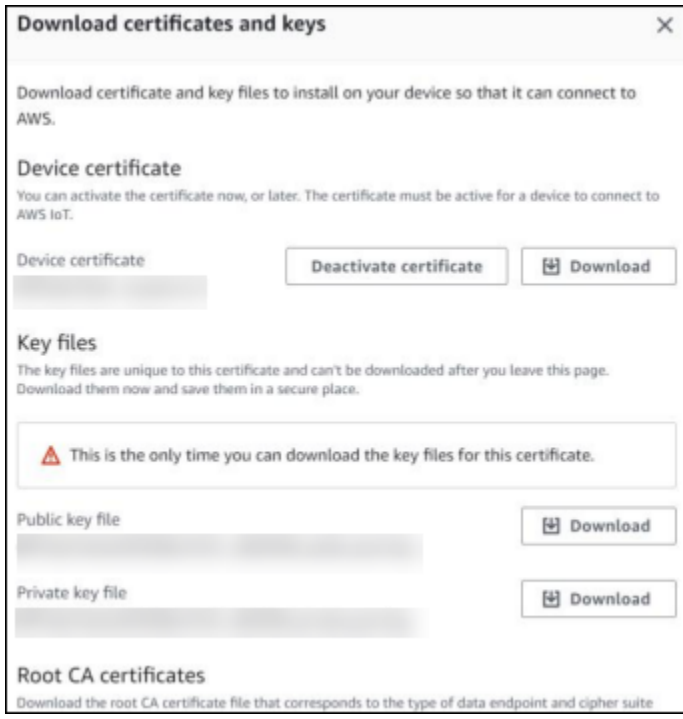

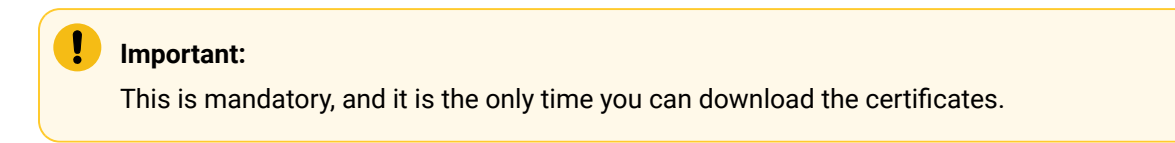

- 6. In the left navigation pane, select **Settings**.
- 7. Make a note of the endpoint that appears.

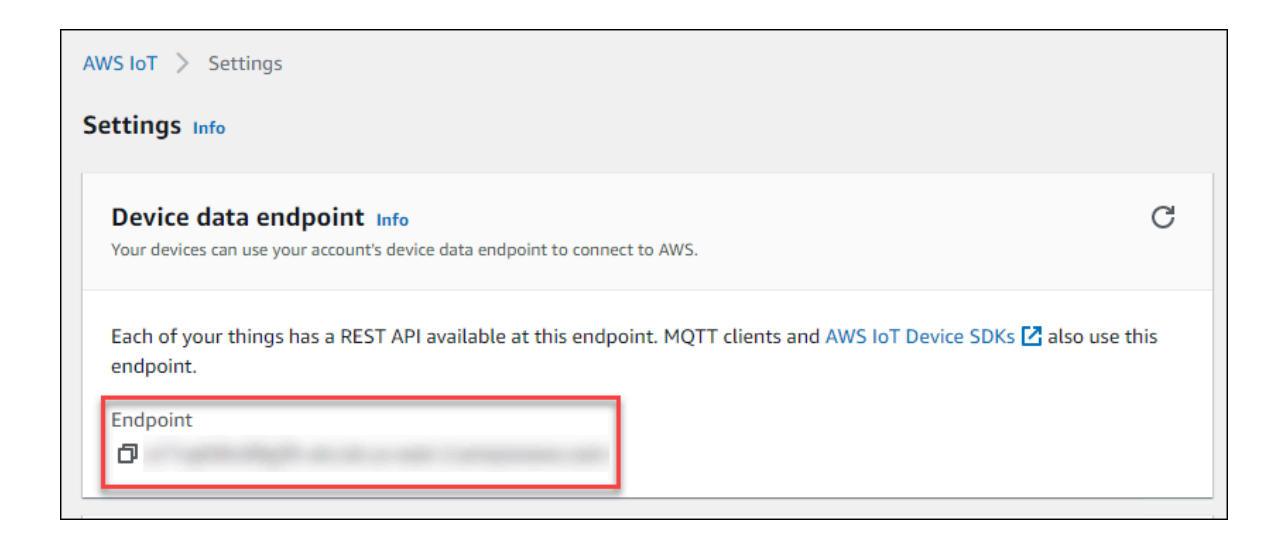

8. Access [Configuration](#page-295-0) Hub [\(on page 295\)](#page-295-0).

### 9. Select **Collectors**.

A list of collectors in the system appears.

10. If needed, select the system in which you want to add a collector instance.

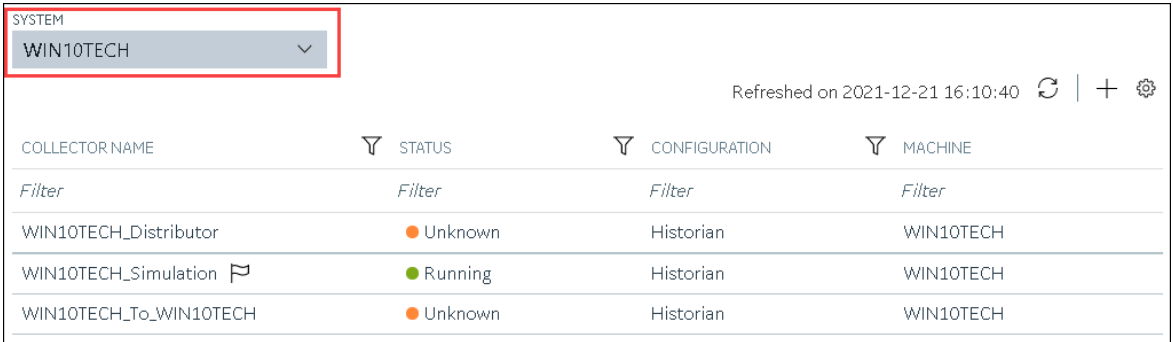

### 11. In the upper-right corner of the main section, select  $+$ .

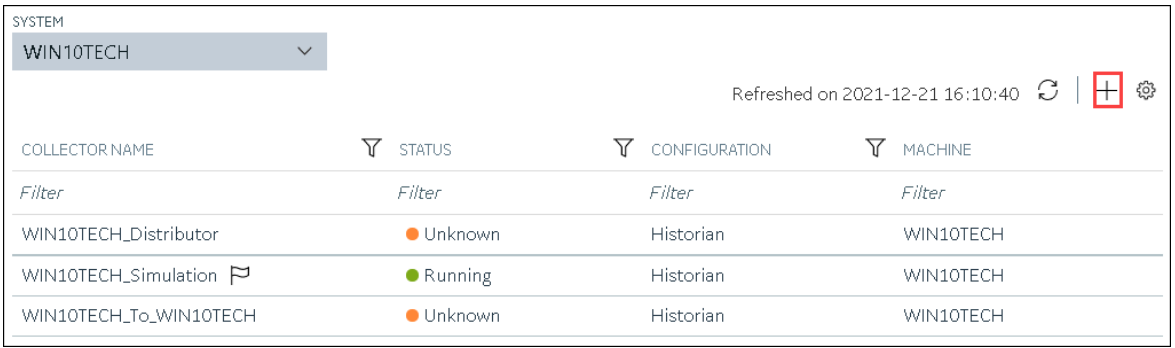

The **Add Collector Instance: <system name>** window appears, displaying the **Collector Selection** section. The **MACHINE NAME** field contains a list of machines on which you have installed collectors.

12. In the **COLLECTOR TYPE** field, select a collector type (except the File collector and the Server-to-Server collector), and then select **Get Details**.

The **INSTALLATION DRIVE** and **DATA DIRECTORY** fields are disabled and populated.

13. Select **Next**.

The **Source Configuration** section appears, populating the hostname of the collector machine.

14. Select **Next**.

The **Destination Configuration** section appears.
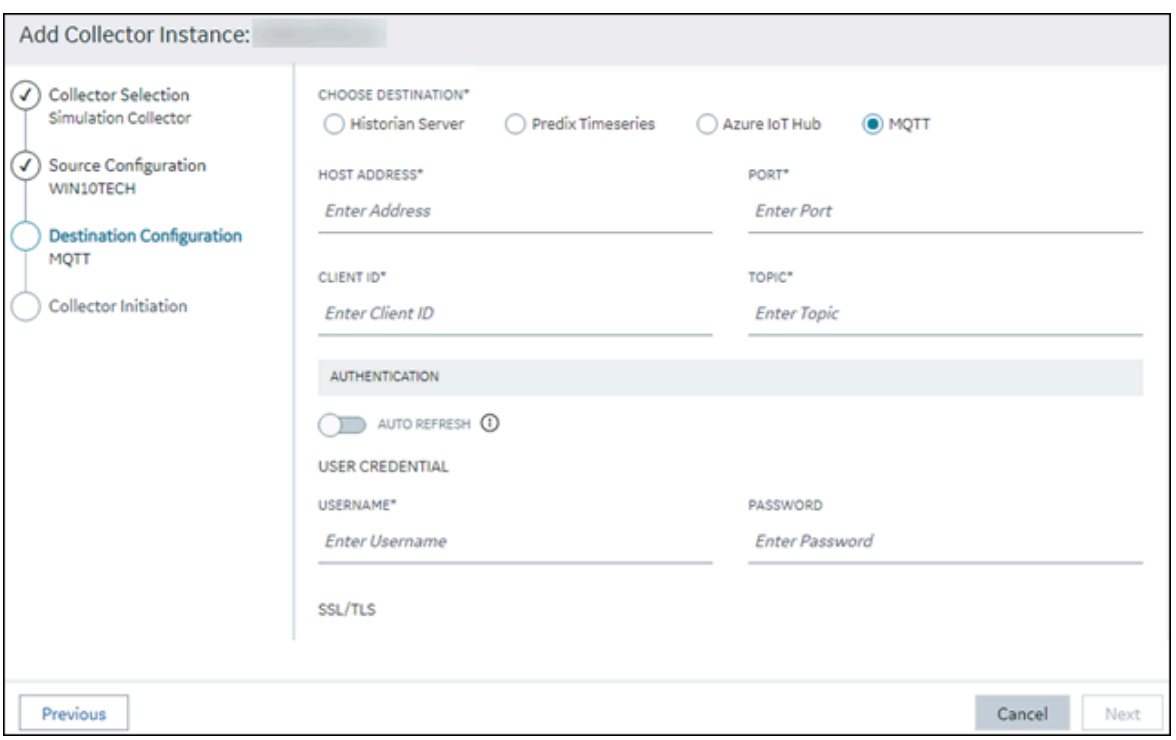

15. In the **CHOOSE DESTINATION** field, select **MQTT**, and then provide values as described in the following table.

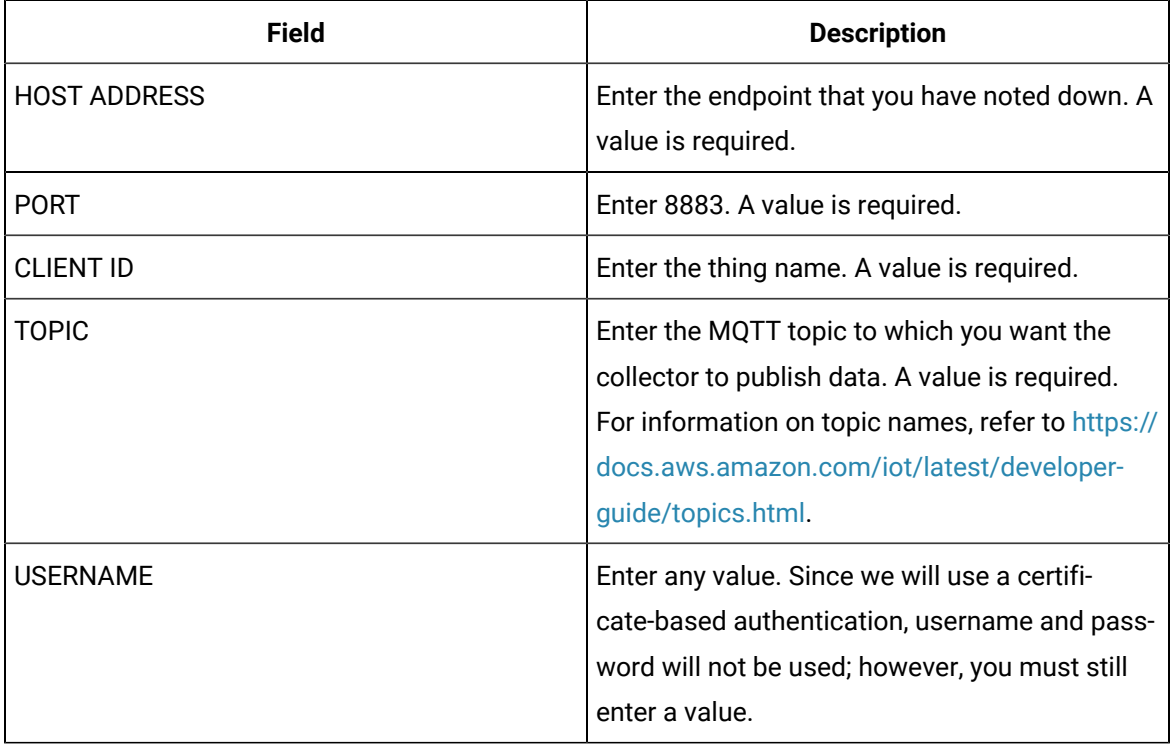

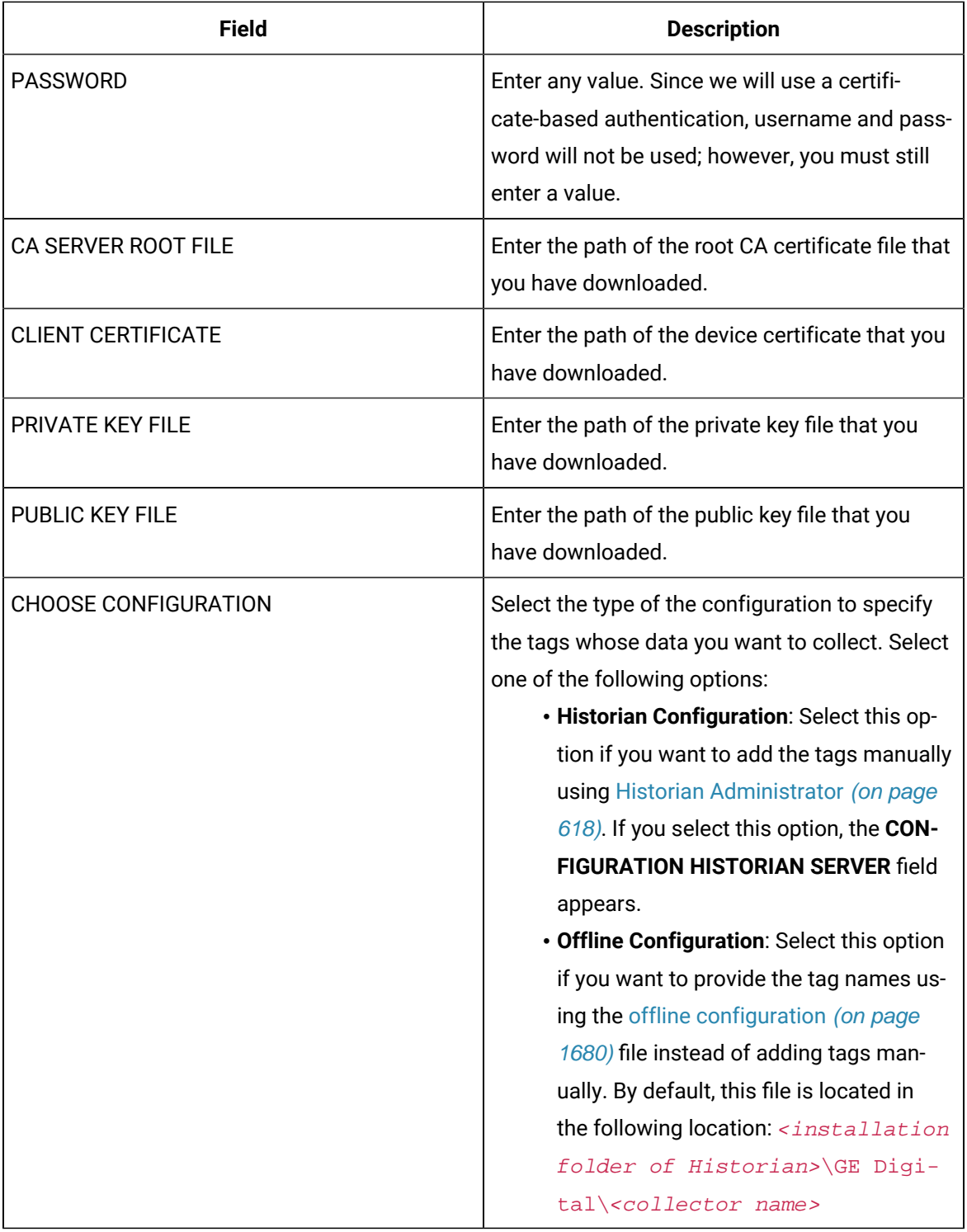

16. Select **Next**.

The **Collector Initiation** section appears.

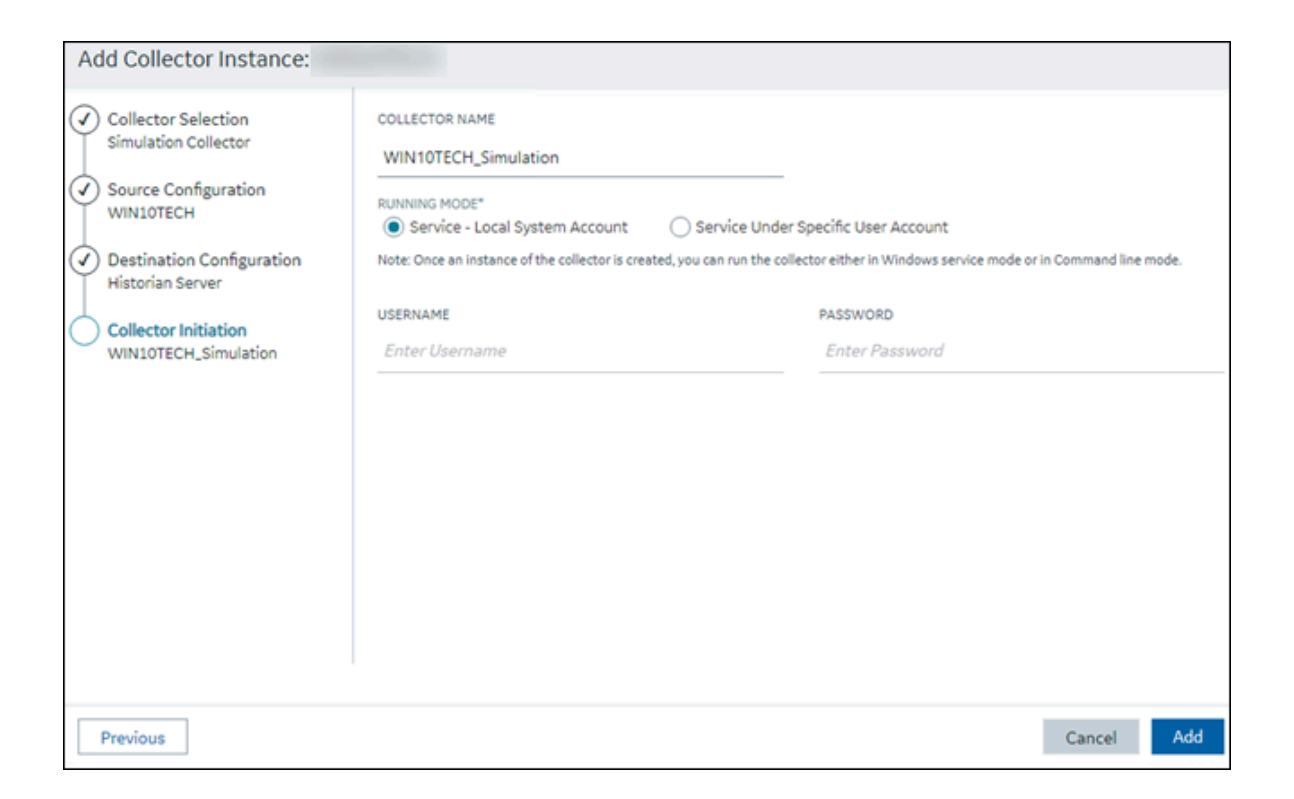

- 17. Enter a unique collector name.
- 18. In the **RUNNING MODE** field, select one of the following options.
	- **Service - Local System Account**: Select this option if you want to run the collector as a Windows service using the credentials of the local user (that is, the currently logged-in user). If you select this option, the **USERNAME** and **PASSWORD** fields are disabled.
	- **Service Under Specific User Account**: Select this option if you want to run the collector as a Windows service using a specific user account. If you select this option, you must enter values in the **USERNAME** and **PASSWORD** fields. If you have enabled the **Enforce Strict Collector Authentication** option in Historian Administrator, you must provide the credentials of a user who is added to at least one of the following security groups:
		- iH Security Admins
		- iH Collector Admins
		- iH Tag Admins

If you choose the first option, you can also configure the collector to start automatically when you start the computer, or, in the case of iFIX collectors, whenever you start iFIX.

### 19. Select **Add**.

The collector instance is created.

20. Specify the tags for which you want to collect data.

- If you have selected **Historian Configuration** in the **CHOOSE CONFIGURATION** field, [specify](#page-302-0)  [the tags manually](#page-302-0) [\(on page 302\)](#page-302-0).
- If you have selected **Offline Configuration** in the **CHOOSE CONFIGURATION** field, [specify the](#page-1680-0) tags using the offline [configuration](#page-1680-0) file [\(on page 1680\)](#page-1680-0).

The collector begins sending Historian data to the thing that you have created.

21. Access AWS IoT Core, and in the left pane, select **Test**.

### The **MQTT test client** page appears.

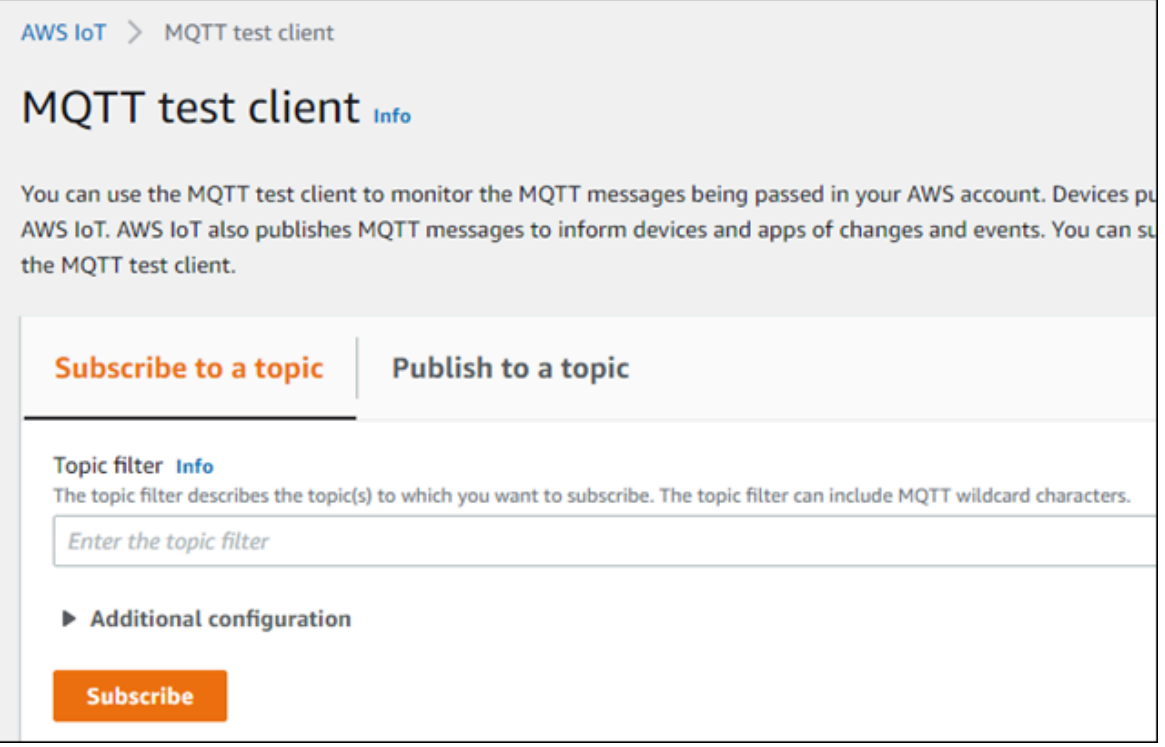

22. Subscribe to the topic to which the collector is publishing data, and then select **Subscribe**.

The messages received from the topic appear, indicating that the collector is sending data to the AWS IoT device.

AWS supports a payload of maximum 128 KB. Therefore, if the message size is greater than 128 KB, create a registry key named CloudMaxSamplesPerMsg for the collector instance, and decrease the value to 700 or less. If, however, you want to send more data in a message, we recommend that you create another collector instance and send data to another thing resource in AWS.

#### $\dot{i}$ **Tip:**

To find out the message size, modify the [collector](#page-492-0) instance [\(on page 492\)](#page-492-0) and set the log level to 3 or more.

- 23. Create [a VPC destination](https://docs.aws.amazon.com/iot/latest/developerguide/vpc-rule-action.html) or an HTTP [destination](https://docs.aws.amazon.com/iot/latest/developerguide/rule-destination.html) for the messages.
- 24. Monitor the data that you have [collected.](https://docs.aws.amazon.com/iot/latest/developerguide/monitoring_overview.html)

## Send Data to Azure Cloud in the Key-Value Format

To send data to an Azure IoT Hub device, you can choose any of the following collectors:

- The iFIX collector
- The MQTT collector
- The ODBC collector
- The OPC Classic DA collector
- The OPC Classic HDA collector
- The OPC UA DA collector
- The OSI PI collector
- The Server-to-Server collector
- The Simulation collector
- The Windows Performance collector
- The Wonderware collector

This topic describes how to send data in the key-value format. In this

format, the message size is bigger because names of the tag properties are

repeated. However, it provides clarity to novice users. For example: {"body":

[{"tagname":"Azure\_Iot\_simulation\_tag\_1","epochtime":1629730936000,"tagvalue":7129.124023438,"quality":3},

 ${\texttt{\{ "tagname": "Azure\_lot\_simulation\_tag_2", "epochtime":1629730936000", "tagvalue":123.3738924567", "quality":3}\} }$  , "messa

You can also send data in the [KairosDB](#page-467-0) format [\(on page 467\)](#page-467-0).

### **Note:**

Data in Azure IoT Hub is stored for maximum seven days, after which it is deleted from the hub. Therefore, you must consume the data within seven days. Based on your requirement, you can store it in a relevant Azure storage. You can then use Azure functions or streaming analytics to analyse the data.

### 1. [Create](https://docs.microsoft.com/en-us/azure/iot-hub/iot-hub-create-through-portal) [Azure](https://docs.microsoft.com/en-us/azure/iot-hub/iot-hub-create-through-portal) IoT Hub.

## **Tip:**

To choose the correct Azure IoT Hub tier based on your data throughput, refer to [https://](https://docs.microsoft.com/en-us/azure/iot-hub/iot-hub-devguide-quotas-throttling) [docs.microsoft.com/en-us/azure/iot-hub/iot-hub-devguide-quotas-throttling](https://docs.microsoft.com/en-us/azure/iot-hub/iot-hub-devguide-quotas-throttling). For guidance on choosing the appropriate subscription, refer to [https://azure.microsoft.com/en](https://azure.microsoft.com/en-us/pricing/details/iot-hub/)[us/pricing/details/iot-hub/](https://azure.microsoft.com/en-us/pricing/details/iot-hub/)

2. After you create Azure IoT Hub, select **Go to resource**, and then note down the hostname:

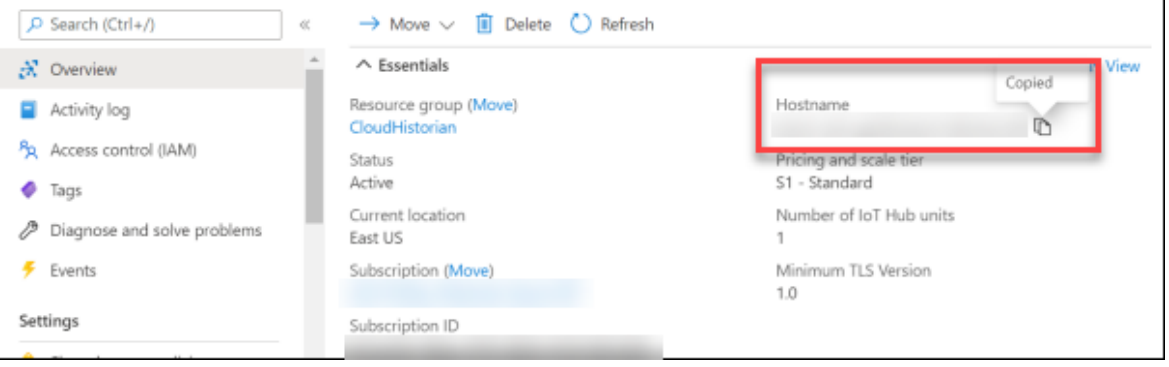

3. Create [devices](https://docs.microsoft.com/en-us/azure/iot-edge/how-to-register-device?view=iotedge-2020-11&tabs=azure-portal) in [Azure](https://docs.microsoft.com/en-us/azure/iot-edge/how-to-register-device?view=iotedge-2020-11&tabs=azure-portal) IoT Hub to group related tag information; thus mapping a collector

instance to a device. We recommend that you create one device per collector instance. Ensure that the device is running.

When you create a device, use the following guidelines to choose the authentication type:

- **Symmetric Key**: Select this option if you want to use a Shared Access Signature (SAS) authentication.
- **X.509 Self-Signed**: Select this option if you want to create self-signed certificates using OpenSSL. We recommend that you use these certificates only for testing purposes. For instructions, refer to [https://docs.microsoft.com/en-us/azure/iot-hub/tutorial-x509-self](https://docs.microsoft.com/en-us/azure/iot-hub/tutorial-x509-self-sign)[sign.](https://docs.microsoft.com/en-us/azure/iot-hub/tutorial-x509-self-sign)
- **X.509 CA Signed**: Select this option if you want to use CA-signed certificates
- 4. If you have selected **Symmetric Key** in the previous step, select the link in the **Device ID** column, and note down the shared access key value.

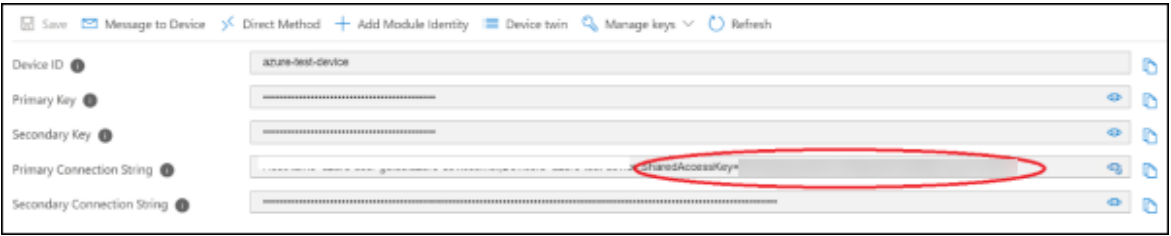

5. Access [Configuration](#page-295-0) Hub [\(on page 295\)](#page-295-0).

 $\dot{i}$ 

6. In the **NAVIGATION** section, select **Collectors**.

A list of collectors in the default system appears.

7. If needed, select the system in which you want to add a collector instance.

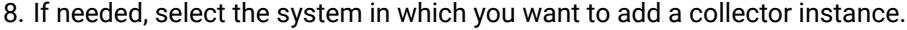

| SYSTEM                                |                   |                                          |  |           |  |
|---------------------------------------|-------------------|------------------------------------------|--|-----------|--|
| WIN10TECH<br>$\vee$                   |                   |                                          |  |           |  |
|                                       |                   | Refreshed on 2021-12-21 16:10:40 $ C  +$ |  |           |  |
| COLLECTOR NAME                        | <b>STATUS</b>     | CONFIGURATION                            |  | MACHINE   |  |
| Filter                                | Filter            | Filter                                   |  | Filter    |  |
| WIN10TECH_Distributor                 | <b>Unknown</b>    | <b>Historian</b>                         |  | WIN10TECH |  |
| WIN10TECH_Simulation $\triangleright$ | <b>•</b> Running  | <b>Historian</b>                         |  | WIN10TECH |  |
| WIN10TECH_To_WIN10TECH                | $\bullet$ Unknown | Historian                                |  | WIN10TECH |  |

9. In the upper-right corner of the main section, select  $+$  .

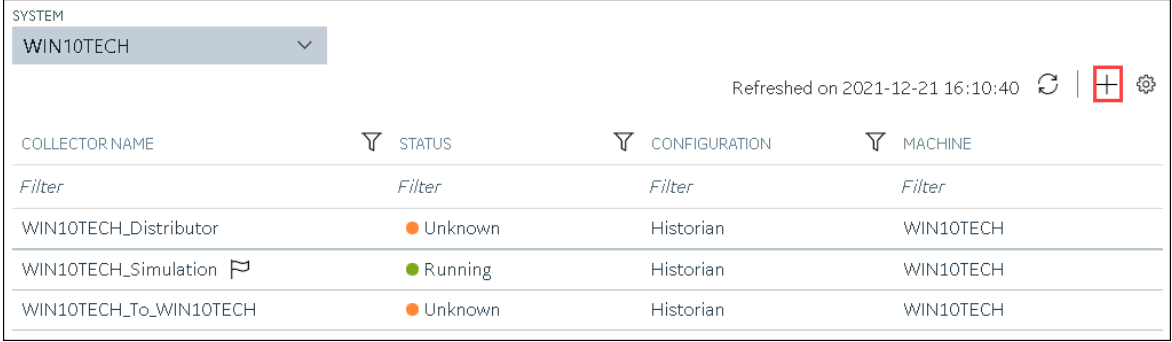

The **Add Collector Instance: <system name>** window appears, displaying the **Collector Selection** section. The **MACHINE NAME** field contains a list of machines on which you have installed collectors.

- 10. In the **COLLECTOR TYPE** field, select a collector type, and then select **Get Details**. The **INSTALLATION DRIVE** and **DATA DIRECTORY** fields are disabled and populated.
- 11. Select **Next**.

The **Source Configuration** section appears.

- 12. As needed, enter values in the available fields.
- 13. Select **Next**.

The **Destination Configuration** section appears.

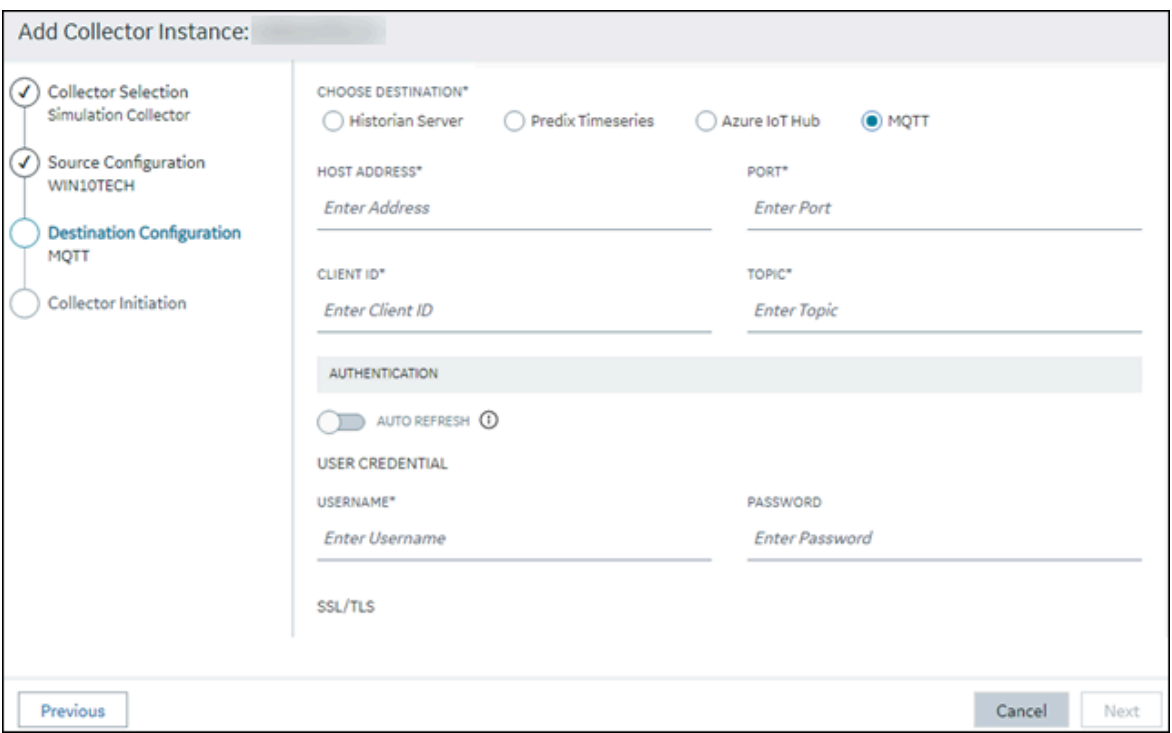

14. Select **MQTT**, and provide values as described in the following table.

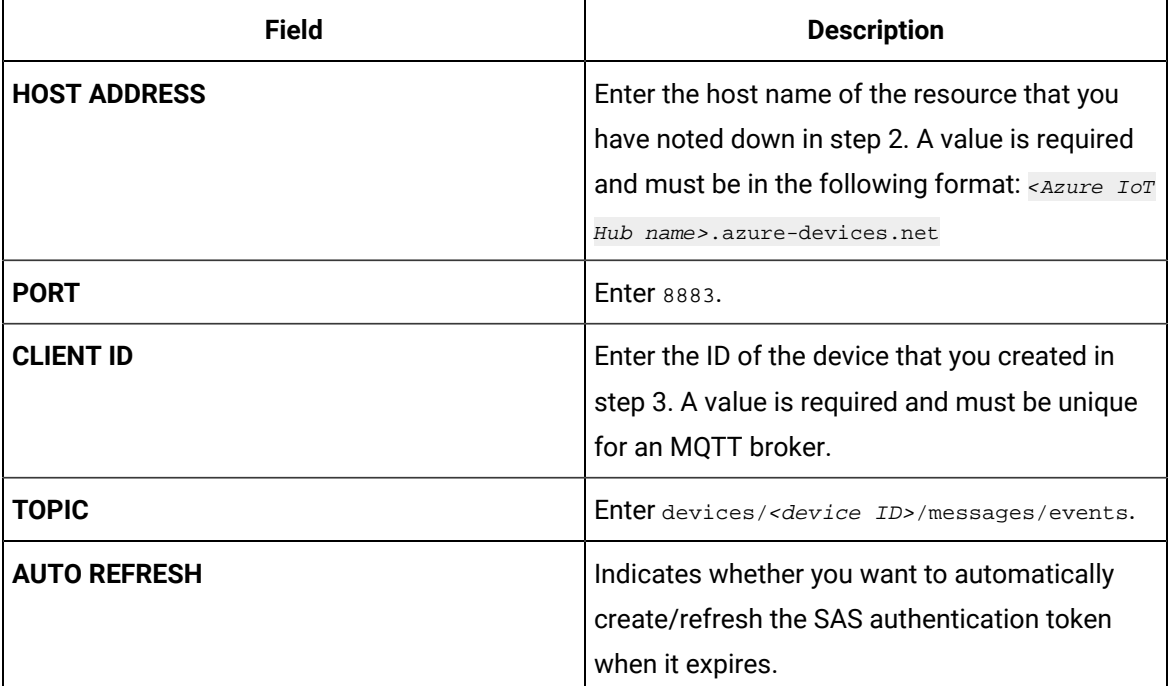

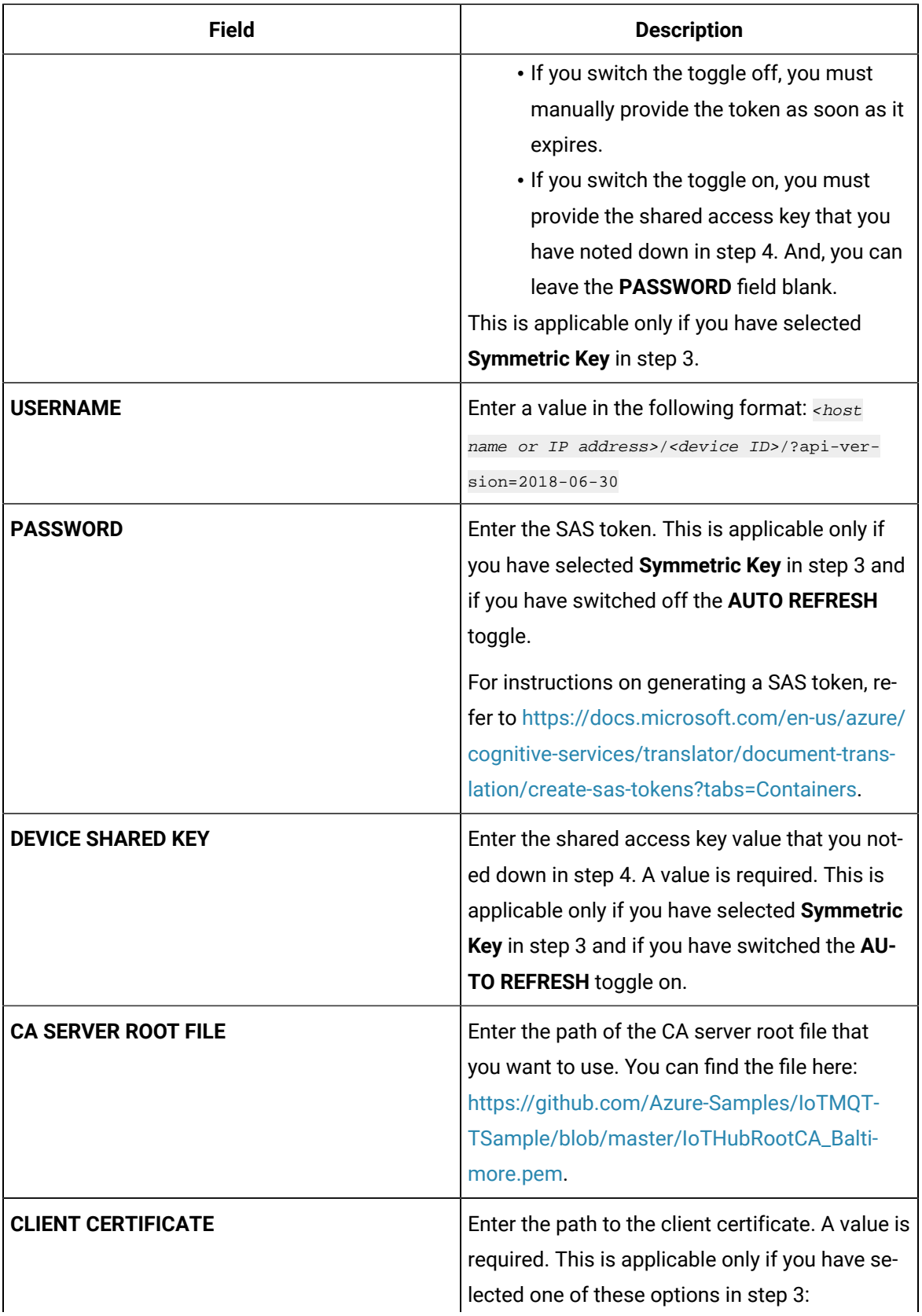

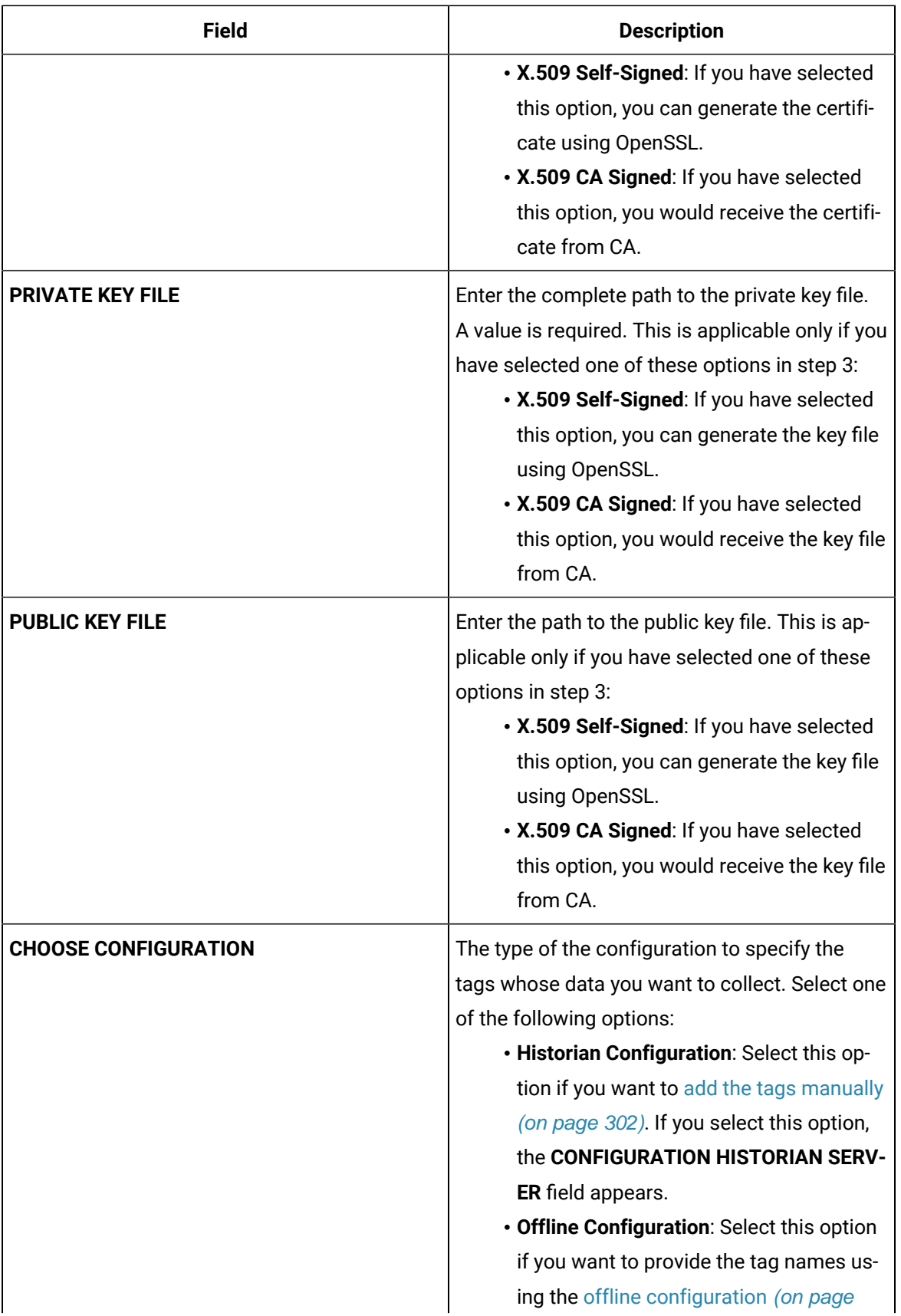

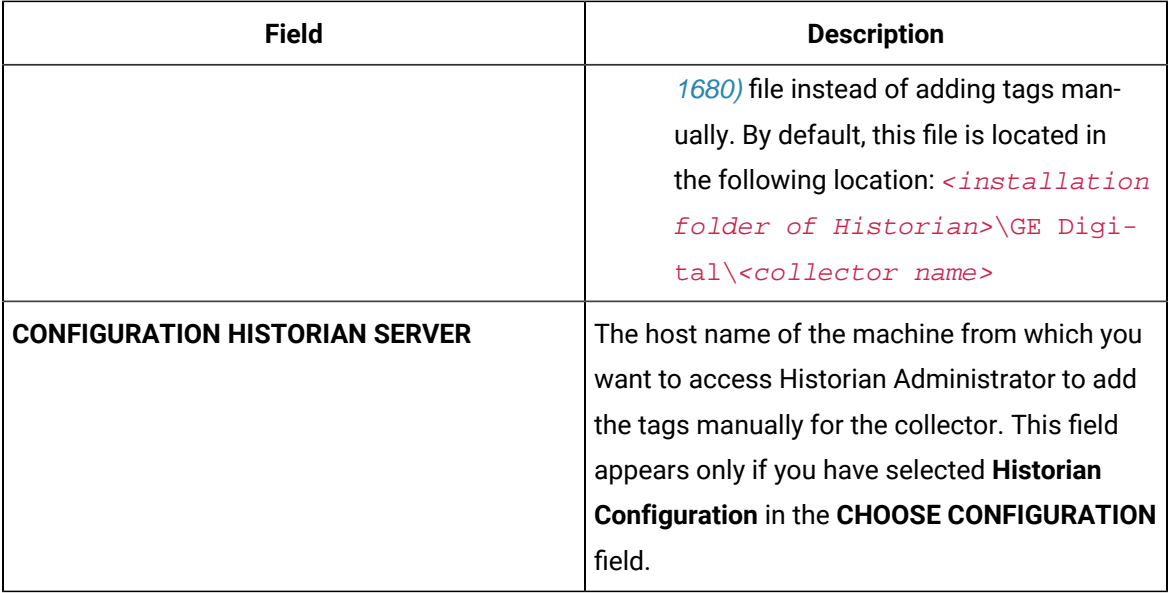

### 15. Select **Next**.

### The **Collector Initiation** section appears.

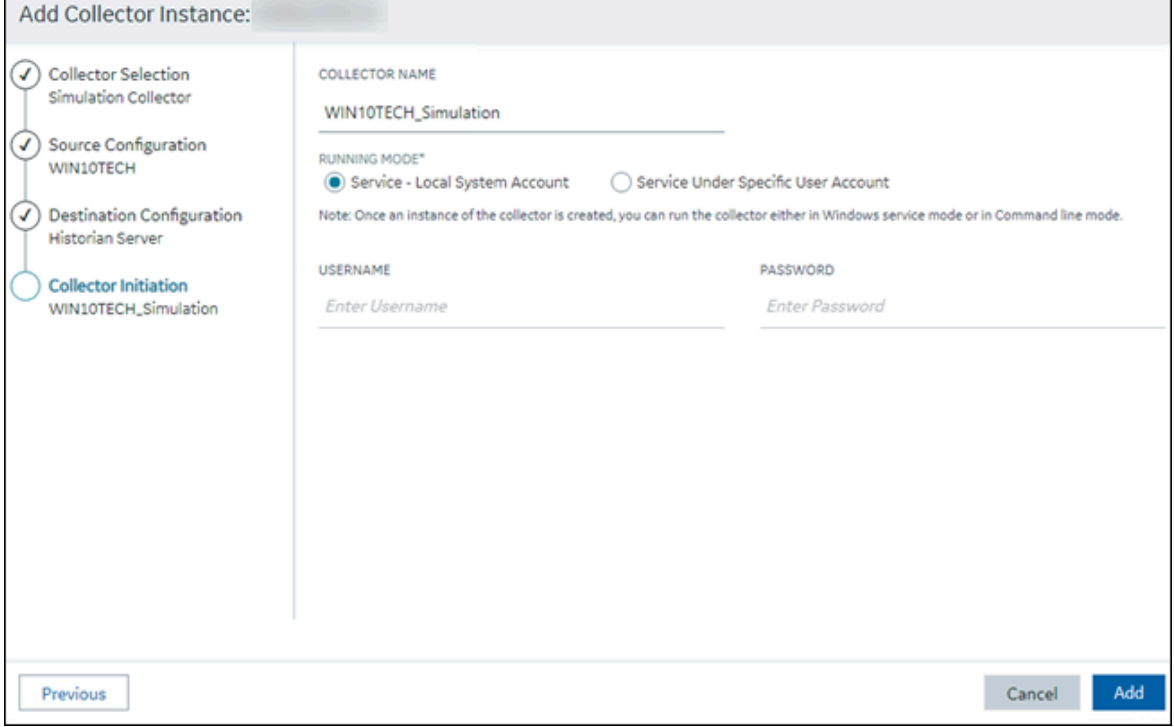

- 16. Enter a unique collector name.
- 17. In the **RUNNING MODE** field, select one of the following options.
- **Service - Local System Account**: Select this option if you want to run the collector as a Windows service using the credentials of the local user (that is, the currently logged-in user). If you select this option, the **USERNAME** and **PASSWORD** fields are disabled.
- **Service Under Specific User Account**: Select this option if you want to run the collector as a Windows service using a specific user account. If you select this option, you must enter values in the **USERNAME** and **PASSWORD** fields. If you have enabled the **Enforce Strict Collector Authentication** option in Historian Administrator, you must provide the credentials of a user who is added to at least one of the following security groups:
	- iH Security Admins
	- iH Collector Admins
	- iH Tag Admins

If you choose the first option, you can also configure the collector to start automatically when you start the computer, or, in the case of iFIX collectors, whenever you start iFIX.

### 18. Select **Add**.

The collector instance is created.

- 19. Specify the tags for which you want to collect data.
	- If you have selected **Historian Configuration** in the **CHOOSE CONFIGURATION** field, [specify](#page-302-0)  [the tags manually](#page-302-0) [\(on page 302\)](#page-302-0).
	- If you have selected **Offline Configuration** in the **CHOOSE CONFIGURATION** field, [specify the](#page-1680-0) tags using the offline [configuration](#page-1680-0) file [\(on page 1680\)](#page-1680-0).

The collector begins sending Historian data to the Azure IoT Hub device that you have created.

## Send Data to Google Cloud

- 1. Download the Google root CA certificate from <https://pki.google.com/roots.pem>.
- 2. Create [public/private](https://cloud.google.com/iot/docs/how-tos/credentials/keys) key pairs. Use OpenSSL only for testing purposes.

To send data to a Google Cloud device, you can choose any of the following collectors:

- The iFIX collector
- The MQTT collector
- The ODBC collector
- The OPC Classic DA collector
- The OPC Classic HDA collector
- The OPC UA DA collector
- The OSI PI collector
- The Server-to-Server collector
- The Simulation collector
- The Windows Performance collector
- The Wonderware collector
- 1. Access Google Cloud Platform.
- 2. Create a [project](https://cloud.google.com/resource-manager/docs/creating-managing-projects#creating_a_project). Note down the project ID.
- 3. Create a [registry.](https://cloud.google.com/iot/docs/how-tos/devices#creating_a_device_registry)

When you create the registry:

- Use the MQTT protocol.
- You can choose to provide a CA certificate.

Note down the registry ID and the region values.

4. Add a device to the [registry](https://cloud.google.com/iot/docs/quickstart#add_a_device_to_the_registry).

When you add the device:

- Allow device communication.
- Upload the public key or enter the details manually.

Note down the device ID.

- 5. Access [Configuration](#page-295-0) Hub [\(on page 295\)](#page-295-0).
- 6. In the **NAVIGATION** section, select **Collectors**.

A list of collectors in the default system appears.

- 7. If needed, select the system in which you want to add a collector instance.
- 8. If needed, select the system in which you want to add a collector instance.

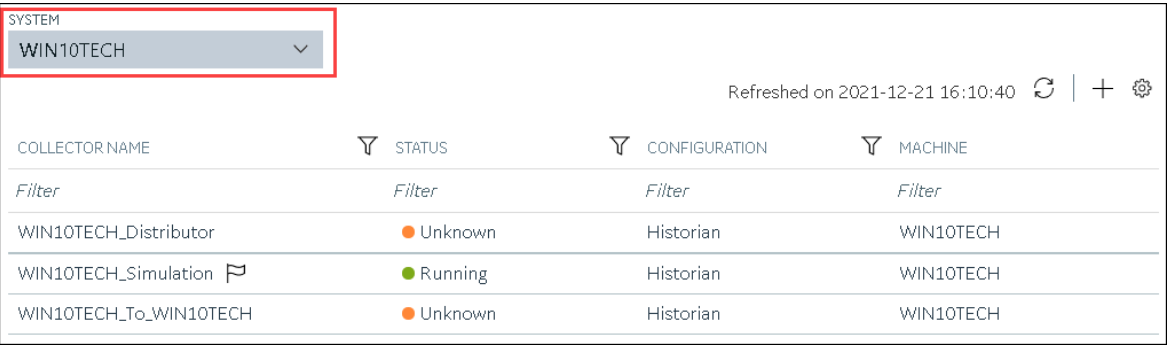

9. In the upper-right corner of the main section, select  $+$ .

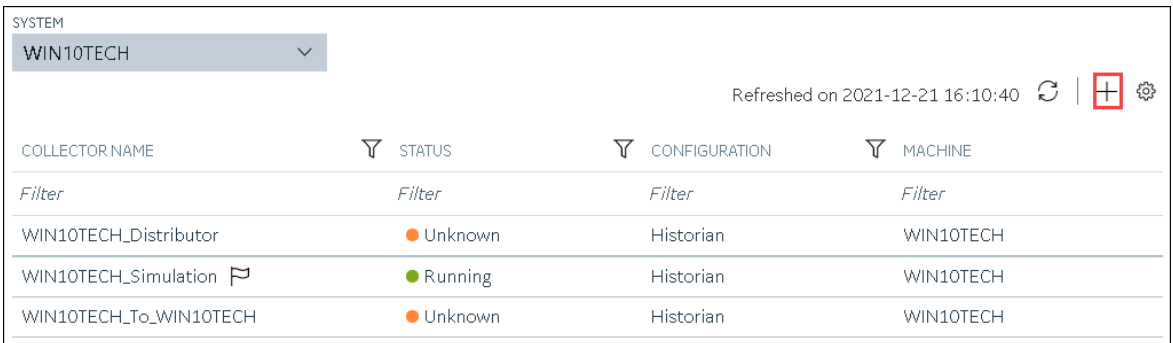

The **Add Collector Instance: <system name>** window appears, displaying the **Collector Selection** section. The **MACHINE NAME** field contains a list of machines on which you have installed collectors.

10. In the **COLLECTOR TYPE** field, select a collector type, and then select **Get Details**.

The **INSTALLATION DRIVE** and **DATA DIRECTORY** fields are disabled and populated.

11. Select **Next**.

The **Source Configuration** section appears.

- 12. As needed, enter values in the available fields.
- 13. Select **Next**.

The **Destination Configuration** section appears.

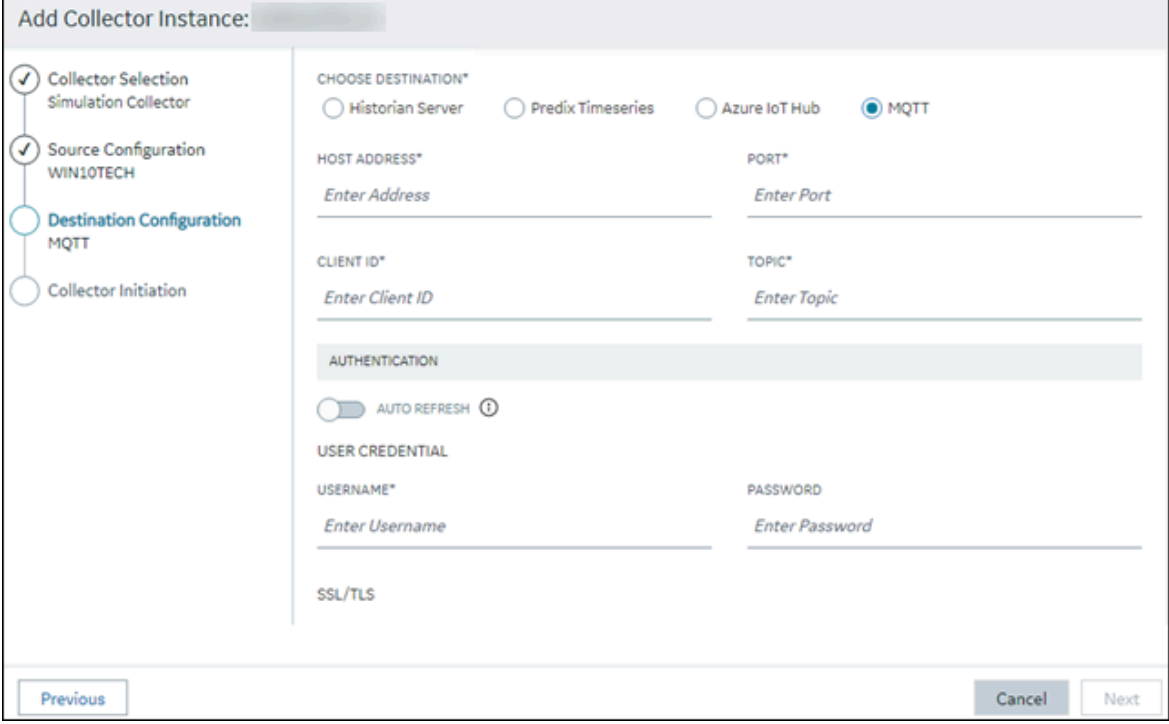

14. Select **MQTT**, and provide values as described in the following table.

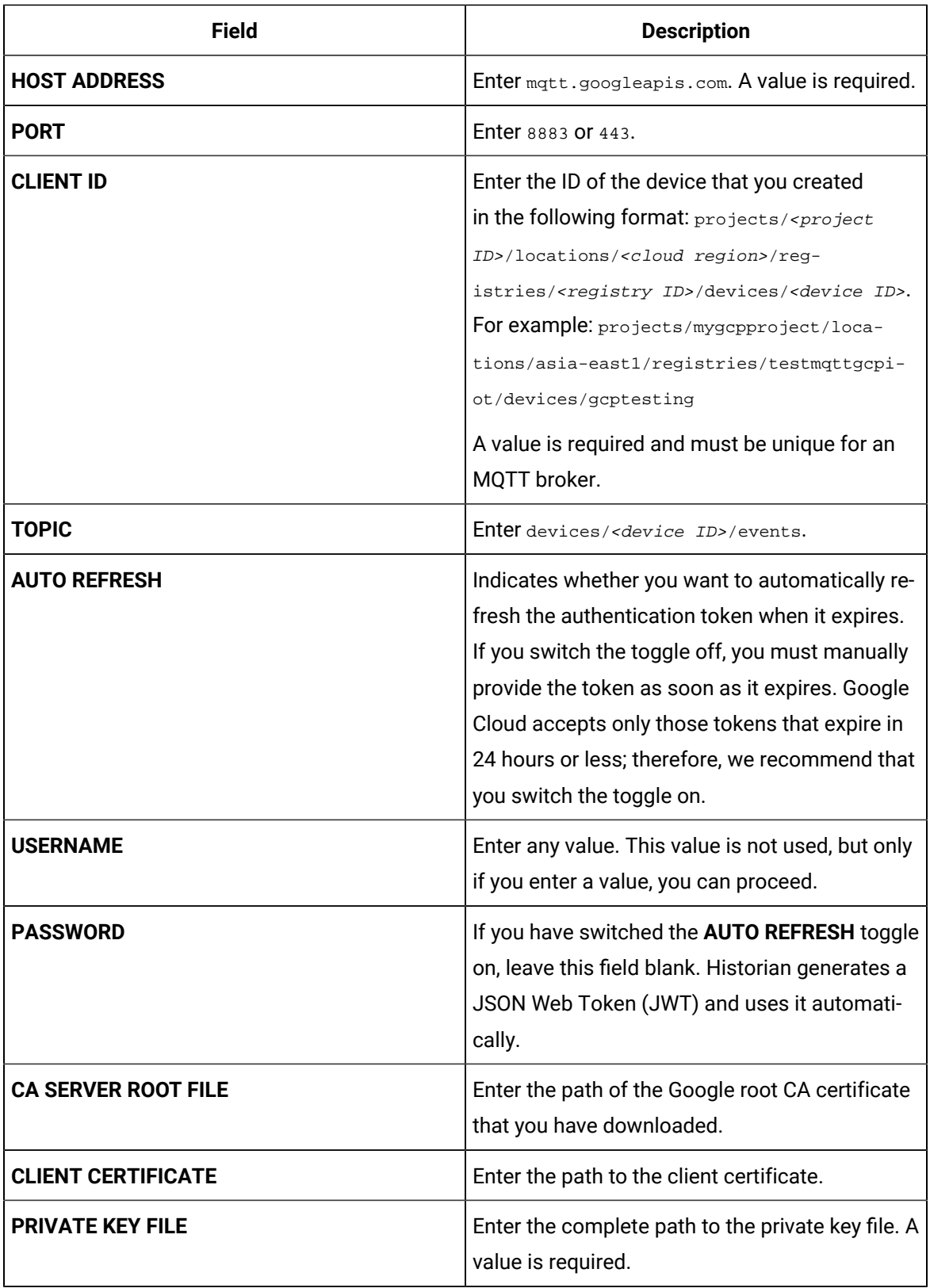

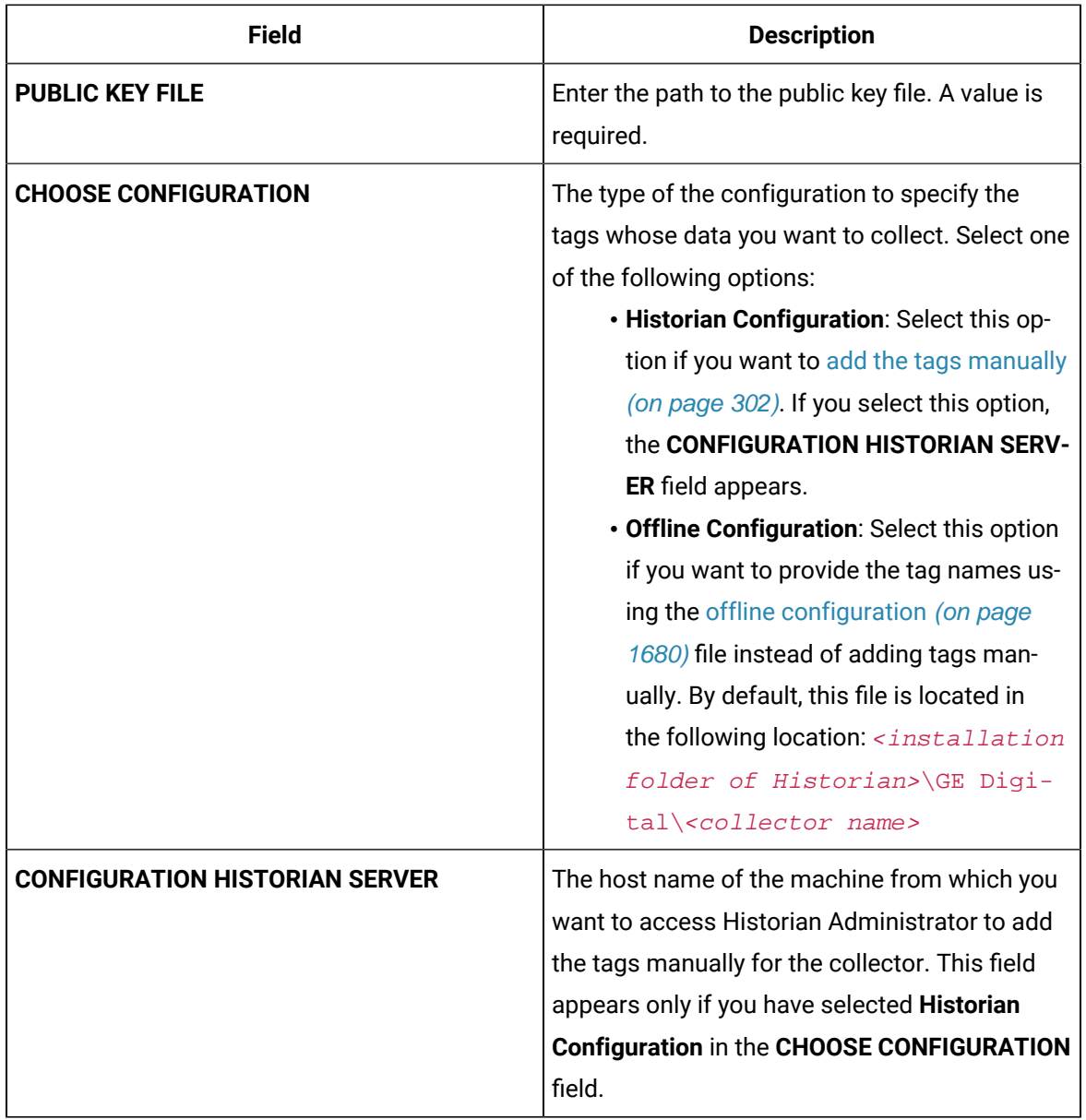

### 15. Select **Next**.

The **Collector Initiation** section appears.

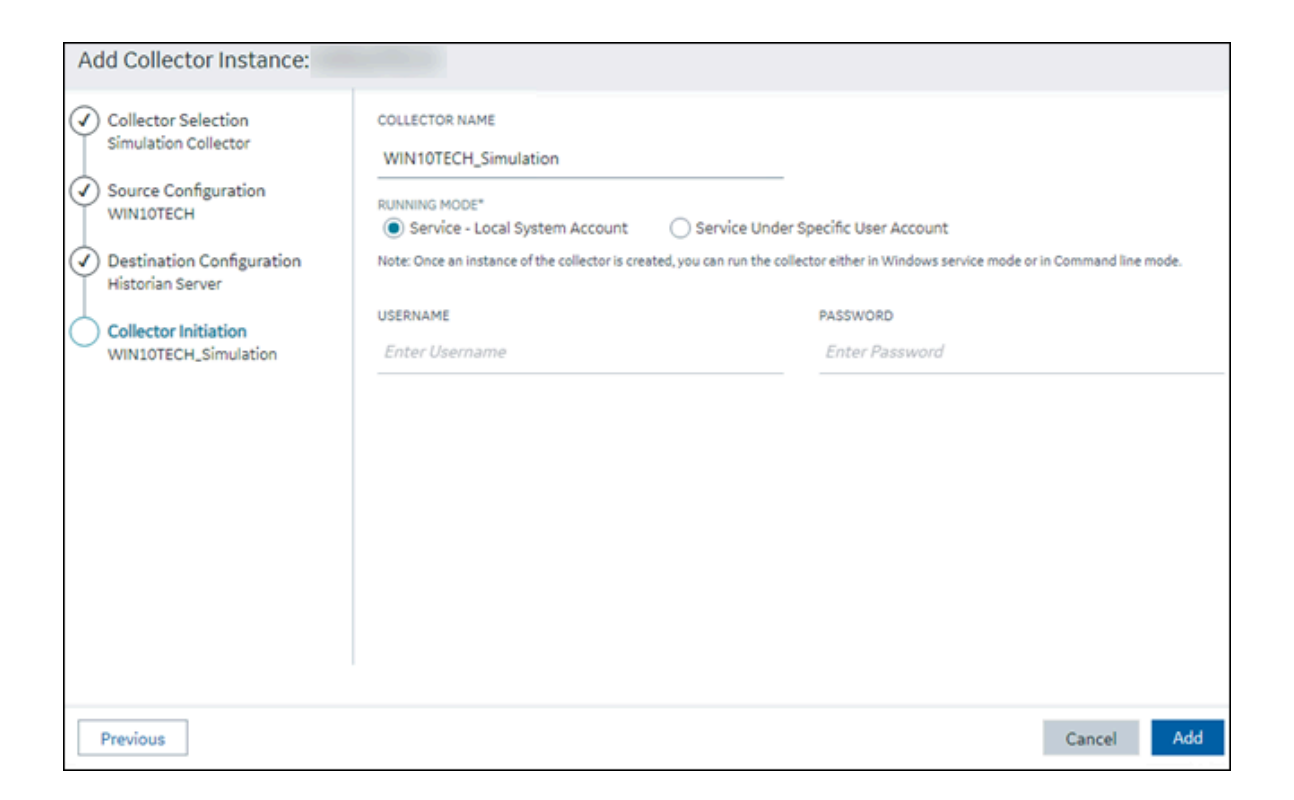

- 16. Enter a unique collector name.
- 17. In the **RUNNING MODE** field, select one of the following options.
	- **Service - Local System Account**: Select this option if you want to run the collector as a Windows service using the credentials of the local user (that is, the currently logged-in user). If you select this option, the **USERNAME** and **PASSWORD** fields are disabled.
	- **Service Under Specific User Account**: Select this option if you want to run the collector as a Windows service using a specific user account. If you select this option, you must enter values in the **USERNAME** and **PASSWORD** fields. If you have enabled the **Enforce Strict Collector Authentication** option in Historian Administrator, you must provide the credentials of a user who is added to at least one of the following security groups:
		- iH Security Admins
		- iH Collector Admins
		- iH Tag Admins

If you choose the first option, you can also configure the collector to start automatically when you start the computer, or, in the case of iFIX collectors, whenever you start iFIX.

### 18. Select **Add**.

The collector instance is created.

19. Access Google Cloud Platform, and select **Pub/Sub> Topics**.

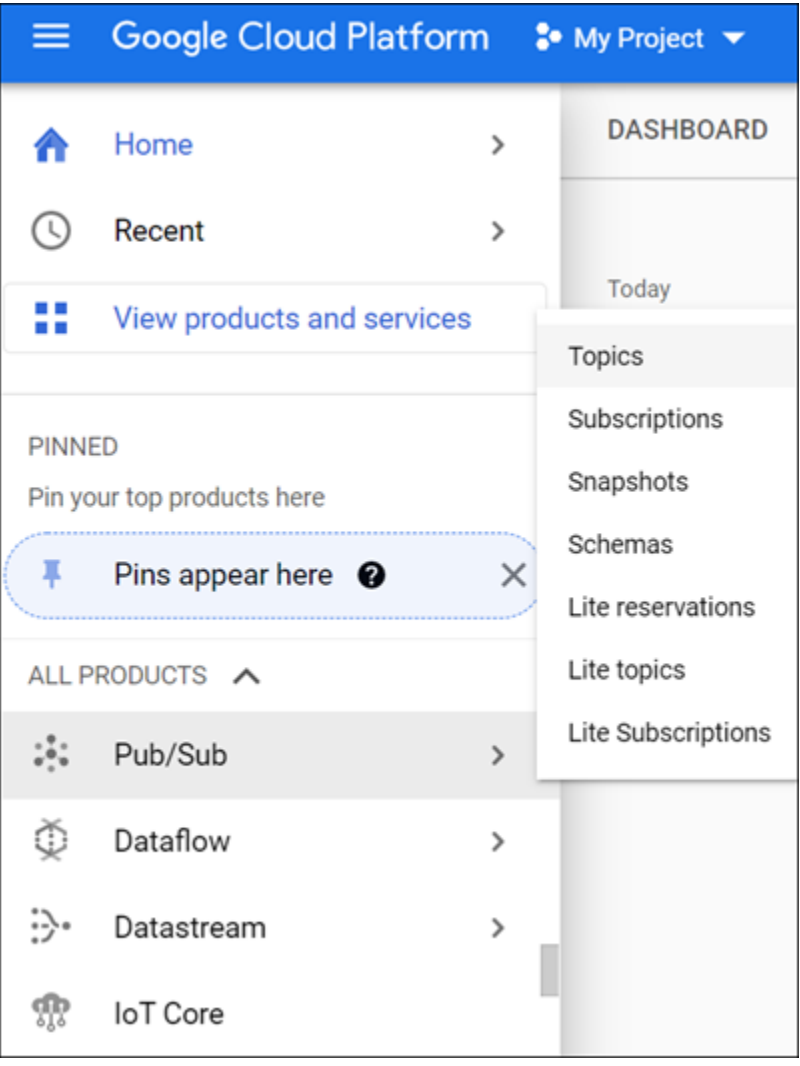

### 20. Select **Messages> PULL**.

Messages published to the topic that you have created appear. These messages contain the data sent by the collector instance. You can verify that the message content is correct by selecting **Message body**.

## Send Data to Predix Cloud

To send data to Predix Cloud, you can choose any of the following collectors:

- The iFIX collector
- The MQTT collector
- The ODBC collector
- The OPC Classic DA collector
- The OPC Classic HDA collector
- The OPC UA DA collector
- The OSI PI collector
- The Server-to-Server collector
- The Simulation collector
- The Windows Performance collector
- The Wonderware collector
- 1. Register with the [Timeseries](https://www.ge.com/digital/documentation/predix-platforms/tss-setup-configure.html) service or any UAA service that you want to use. Note down the destination address, URI, client ID, client secret, and the zone ID that you have provided.
- 2. Access [Configuration](#page-295-0) Hub [\(on page 295\)](#page-295-0).
- 3. Select **Collectors**.

A list of collectors in the system appears.

4. If needed, select the system in which you want to add a collector instance.

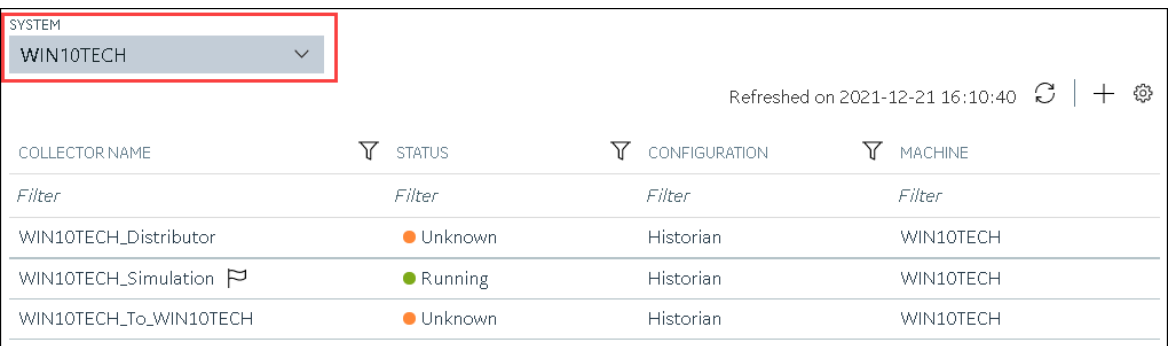

## 5. In the upper-right corner of the main section, select  $+$  .

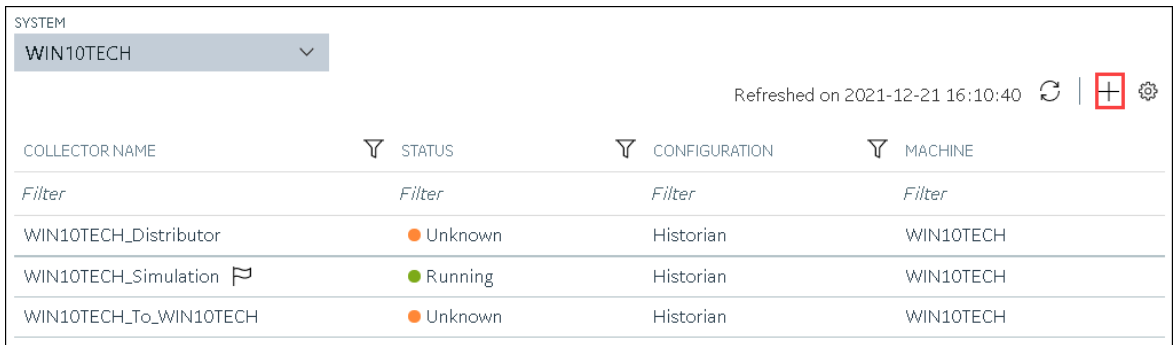

The **Add Collector Instance: <system name>** window appears, displaying the **Collector Selection** section. The **MACHINE NAME** field contains a list of machines on which you have installed collectors.

6. In the **COLLECTOR TYPE** field, select a collector type (except the File collector and the Server-to-Server collector), and then select **Get Details**.

The **INSTALLATION DRIVE** and **DATA DIRECTORY** fields are disabled and populated.

7. Select **Next**.

The **Source Configuration** section appears, populating the hostname of the collector machine.

8. Select **Next**.

The **Destination Configuration** section appears.

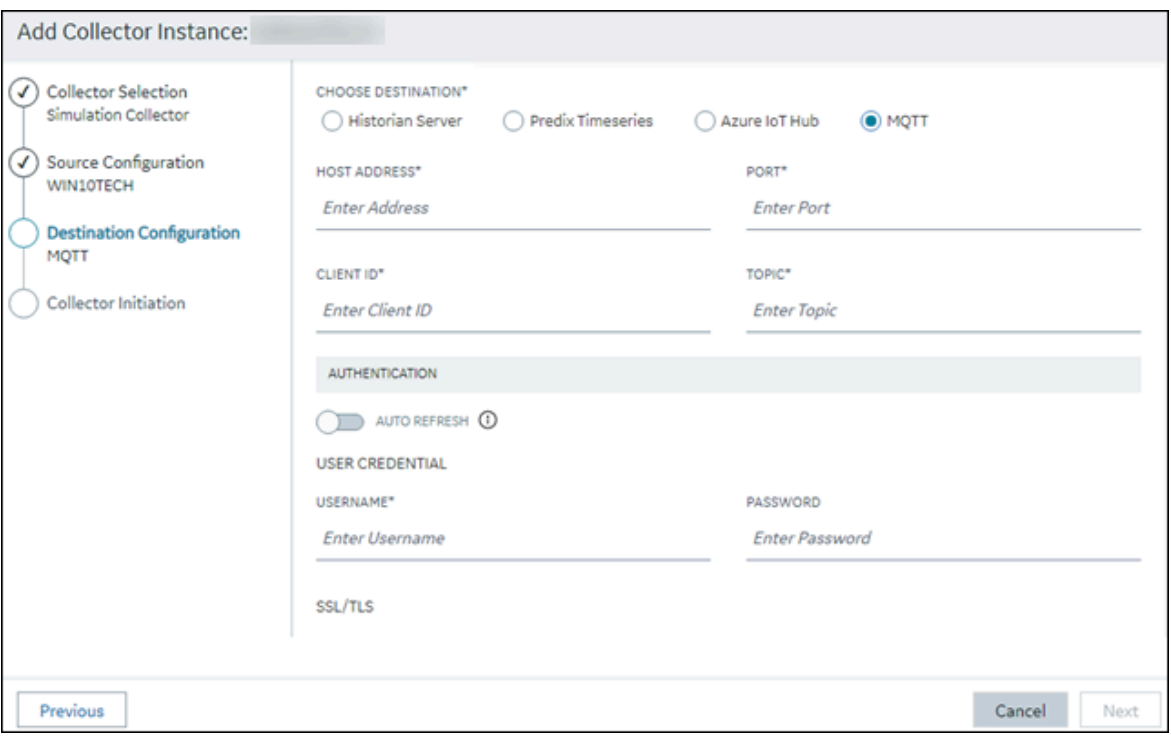

9. In the **CHOOSE DESTINATION** field, select **Predix Timeseries**, and then provide values as described in the following table.

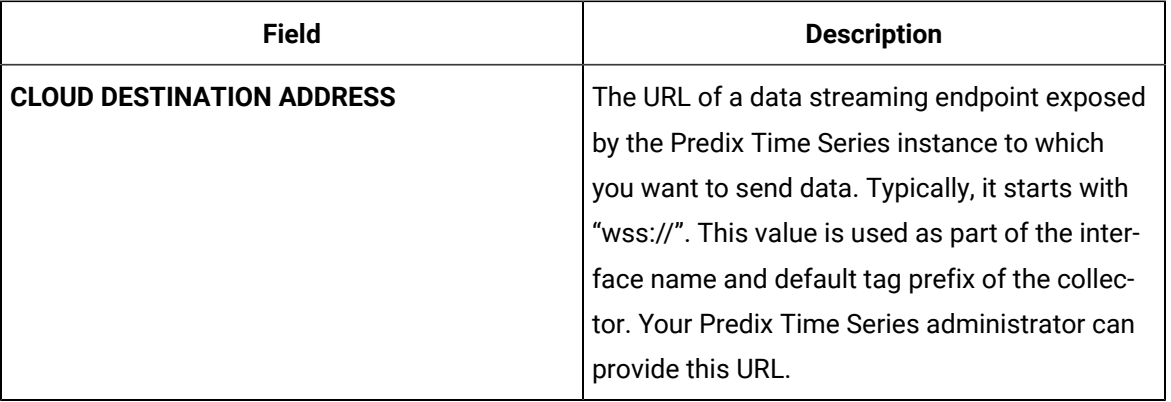

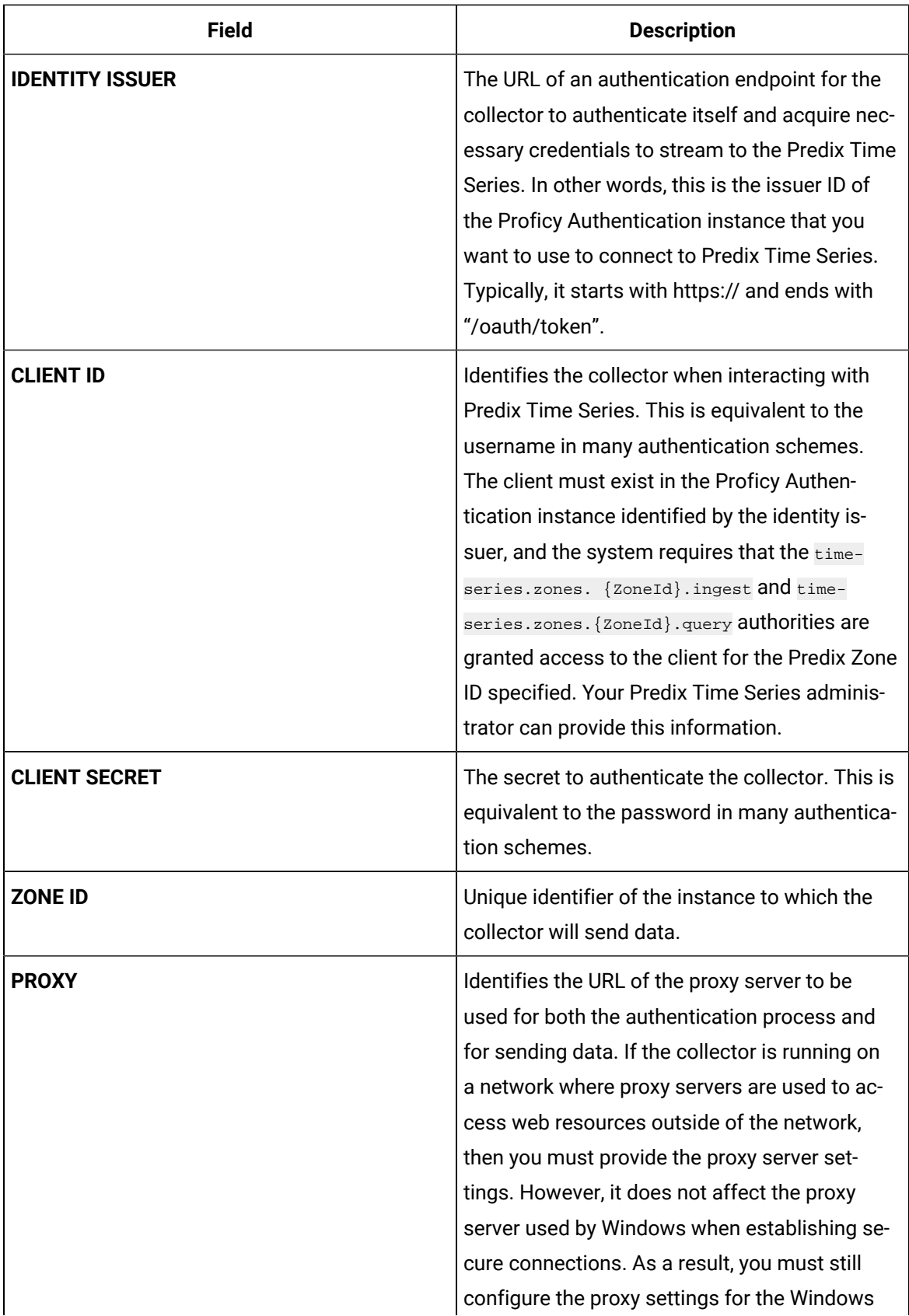

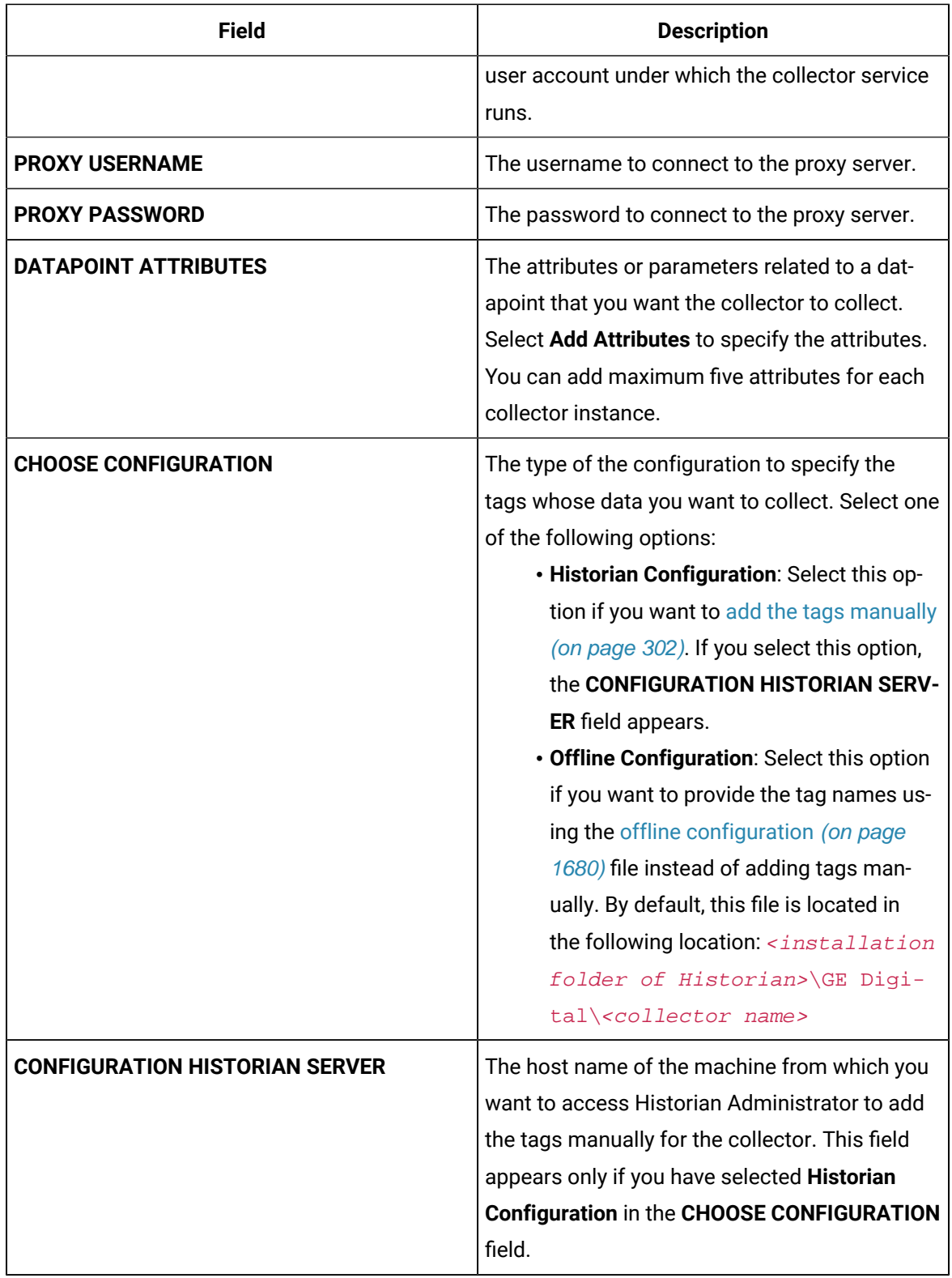

10. Select **Next**.

The **Collector Initiation** section appears.

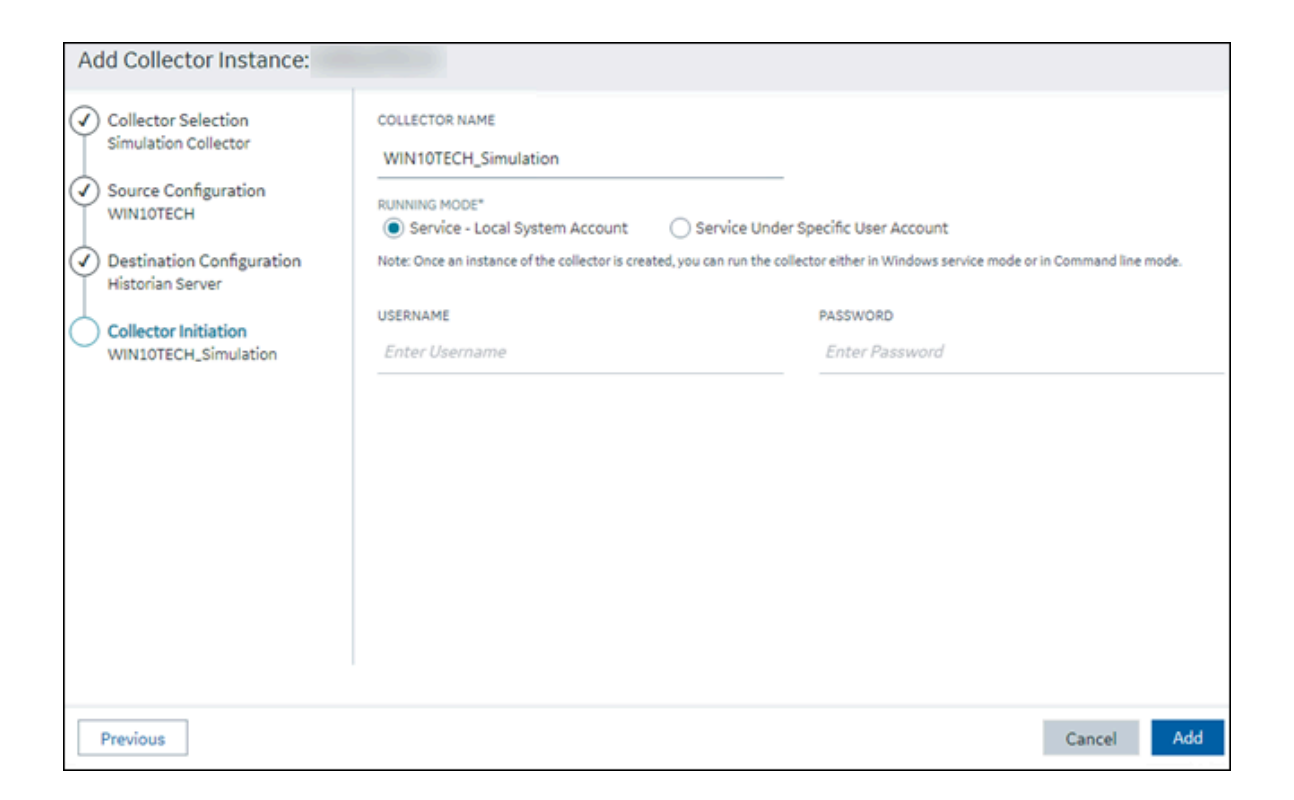

- 11. Enter a unique collector name.
- 12. In the **RUNNING MODE** field, select one of the following options.
	- **Service - Local System Account**: Select this option if you want to run the collector as a Windows service using the credentials of the local user (that is, the currently logged-in user). If you select this option, the **USERNAME** and **PASSWORD** fields are disabled.
	- **Service Under Specific User Account**: Select this option if you want to run the collector as a Windows service using a specific user account. If you select this option, you must enter values in the **USERNAME** and **PASSWORD** fields. If you have enabled the **Enforce Strict Collector Authentication** option in Historian Administrator, you must provide the credentials of a user who is added to at least one of the following security groups:
		- iH Security Admins
		- iH Collector Admins
		- iH Tag Admins

If you choose the first option, you can also configure the collector to start automatically when you start the computer, or, in the case of iFIX collectors, whenever you start iFIX.

### 13. Select **Add**.

The collector instance is created.

14. Specify the tags for which you want to collect data.

- If you have selected **Historian Configuration** in the **CHOOSE CONFIGURATION** field, [specify](#page-302-0)  [the tags manually](#page-302-0) [\(on page 302\)](#page-302-0).
- If you have selected **Offline Configuration** in the **CHOOSE CONFIGURATION** field, [specify the](#page-1680-0) tags using the offline [configuration](#page-1680-0) file [\(on page 1680\)](#page-1680-0).

The collector begins sending Historian data to Predix Timeseries.

## Protocols and Port Numbers

The following table provides a list of protocols that are available to send data to Azure IoT Hub, guidelines on which protocol to choose, and the port number that each protocol uses.

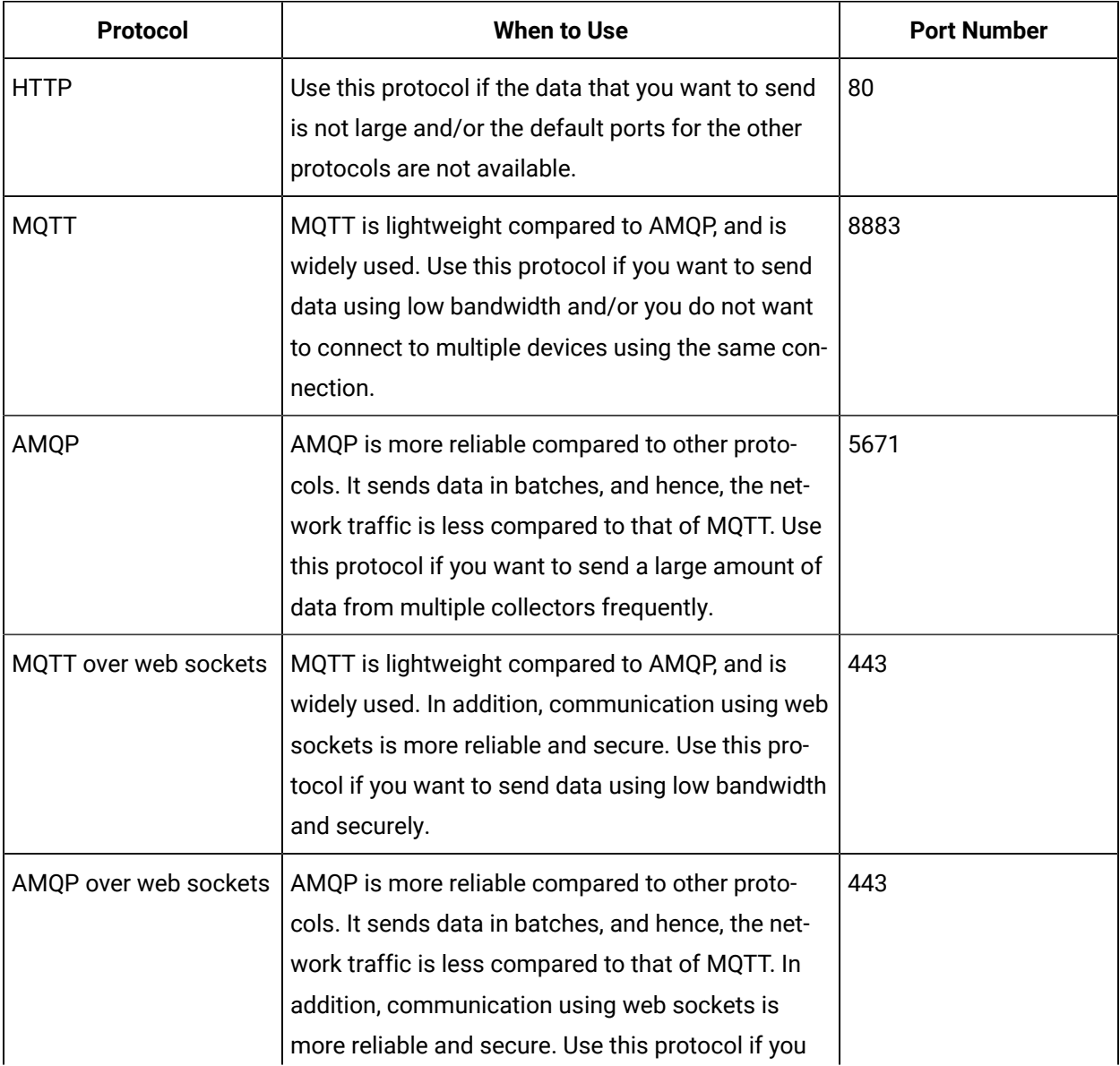

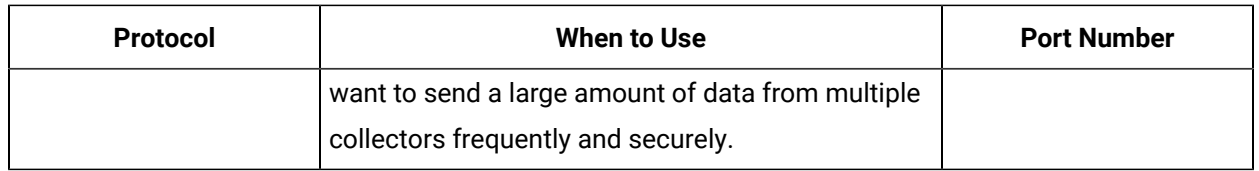

## Offline Collector Configuration

## <span id="page-1680-0"></span>Offline Configuration for Collectors

Offline Configuration helps you to define the configuration properties of a collector (Taglist, Tag properties, and collector interface properties) in XML format. This feature is particularly useful when collectors connect to a cloud destination.

When collectors connect to both Historian server and cloud, you can add tags, set tag configuration properties, and collector interface properties.

The path to the Offline Tag Configuration file is provided in the collector registry as: OfflineTagConfigurationFile (Data Type: String). This key contains the path to offline configuration file. For Server to Server Collector the default value is:  $C:\Per\gamma\$  Files (x86)\GE Digital\Historian Server to Server Collector\Config\S2S\_Offline\_Config.xml.

The following tag properties are required for Cloud collector tags:

Mandatory properties for non-historical collector (PI to Cloud, OPCUA to Cloud etc)

### **Tagname**, **Data Type** and **Source Address**

Mandatory properties for historical collector (Server to Cloud)

### **Tagname**, **Data Type**, **Source Address** and **CalculationDependency**

All other properties are not mandatory.

## Creating Offline Configuration XML file

It is recommended that you add the Collector property section above the Tag property section in your offline configuration XML file.

1. Add the following collector interface properties to the top of your configuration XML file. The following is an example for the Server to Server Collector interface properties:

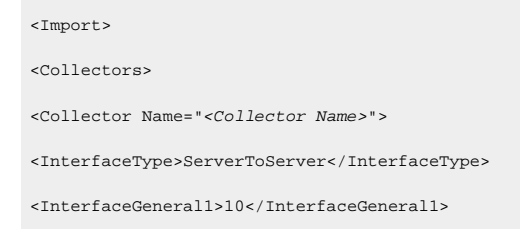

...... </Collector> </Collectors>

2. Add your TagList and Tag properties to your XML file.

```
<Collectors>
...
</Collectors>
<TagList Version="1.0.71">
<Tag>
<Tagname>simCollector1</Tagname>
<SourceAddress>Result = CurrentValue("SJC1GEIP05.Simulation00002")</SourceAddress>
...
</Tag>
< Tag ><Tagname>simCollector2</Tagname>
<SourceAddress>Result = CurrentValue("SJC1GEIP05.Simulation00002")</SourceAddress>
...
</Tag>
...
</TagList>
</Import>
```
3. Add the closing </Import> tag to the end of your XML file.

## Collector Interface Properties

The collector interface properties are written in the following formal in the XML file.

```
<Import>
<Collectors>
<Collector Name="<Collector Name>">
<InterfaceType>ServerToServer</InterfaceType>
<InterfaceGeneral1>10</InterfaceGeneral1>
......
</Collector>
</Collectors>
```
</Import>

where <Collector Name> is the collector name found in the ServerToServerCollector.shw file.

You can configure the following properties:

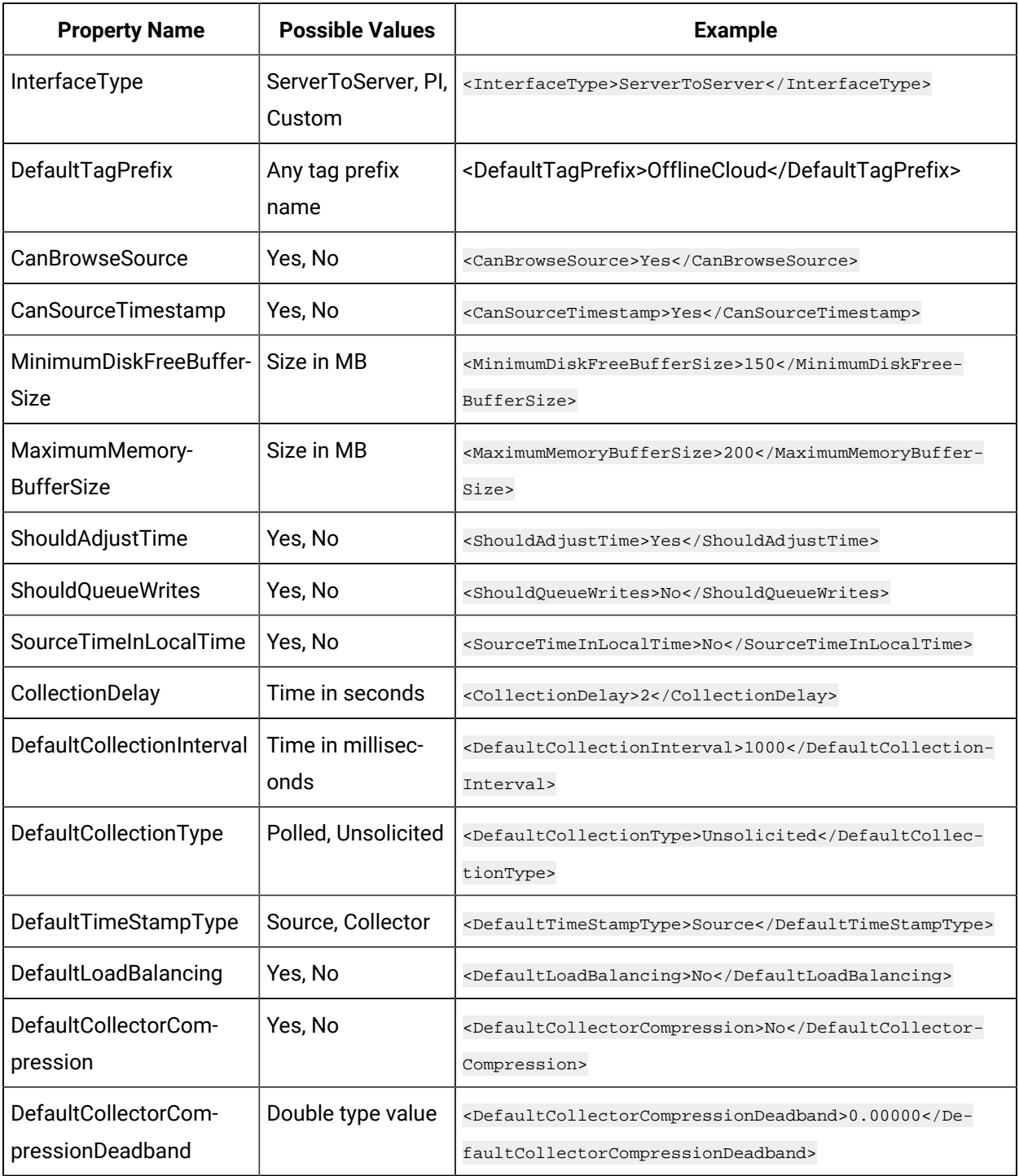

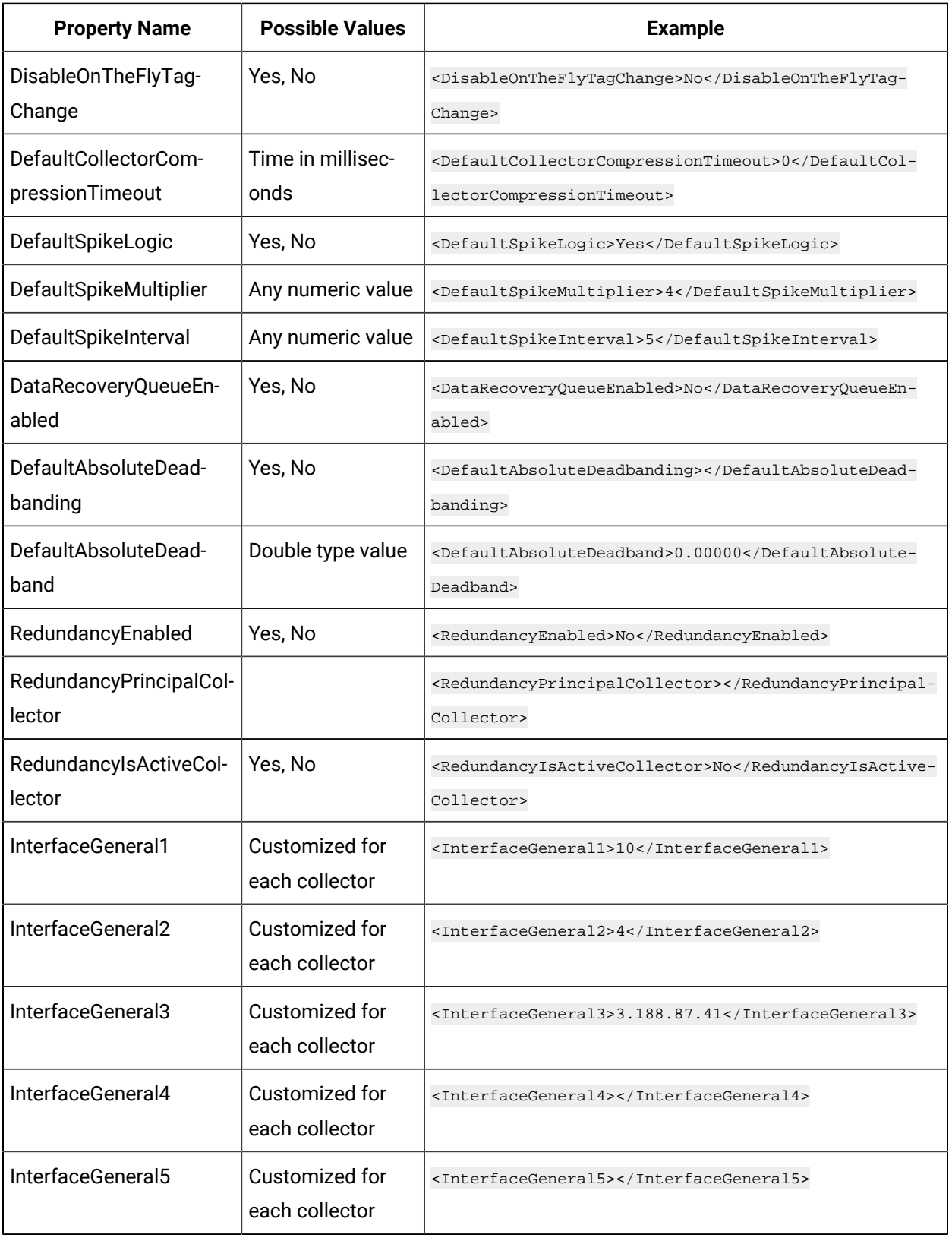

## Tag List and Tag Properties

The format of Source Address for the Server to Cloud Collector is typically of format: Result = CurrentValue("SJC1GEIP05.Simulation00002"). For other collectors the format of the source address should be the value expected by the source server, for example, OPC and PI Collector tags typically use the Tag source item id for the SourceAddress.

Server to Cloud Tag Example:

```
<Tag>
<Tagname>simCollector2</Tagname>
<SourceAddress>Result = CurrentValue("SJC1GEIP05.Simulation00002")</SourceAddress>
...
</Tag>
```
### OPC Collector Tag Example:

```
<Tag>
          <Tagname>simCollector2</Tagname>
          <SourceAddress>Channel1.Device1.Tag1</SourceAddress>
           ...
    \texttt{<}/\texttt{Tag}\texttt{>}
```
You can configure the following properties:

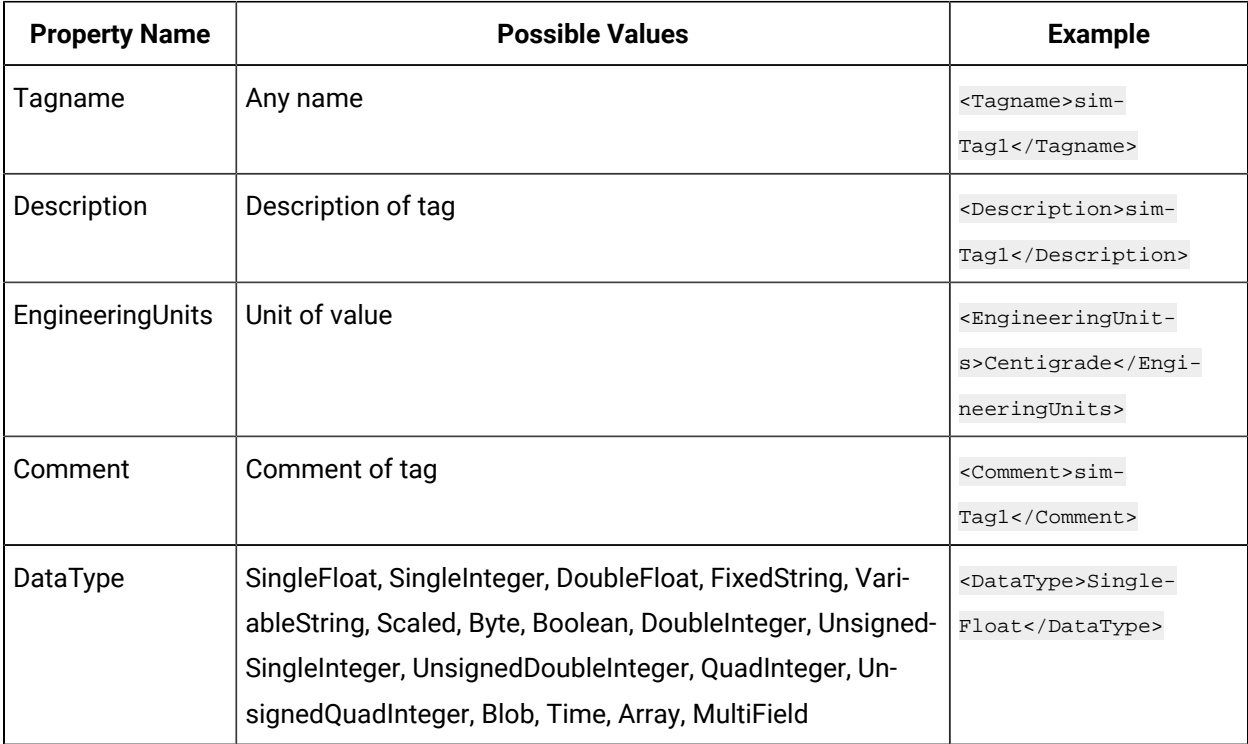

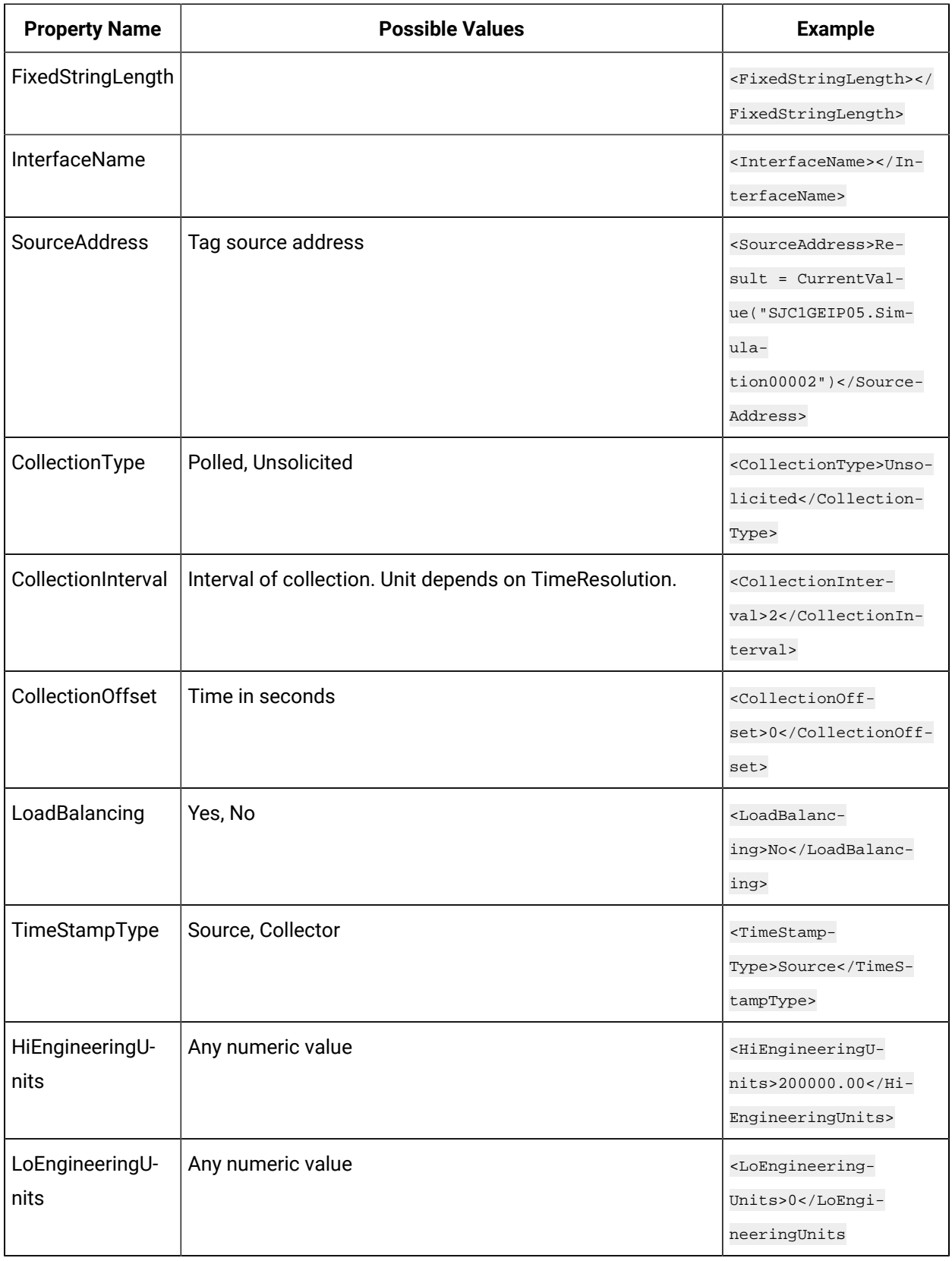

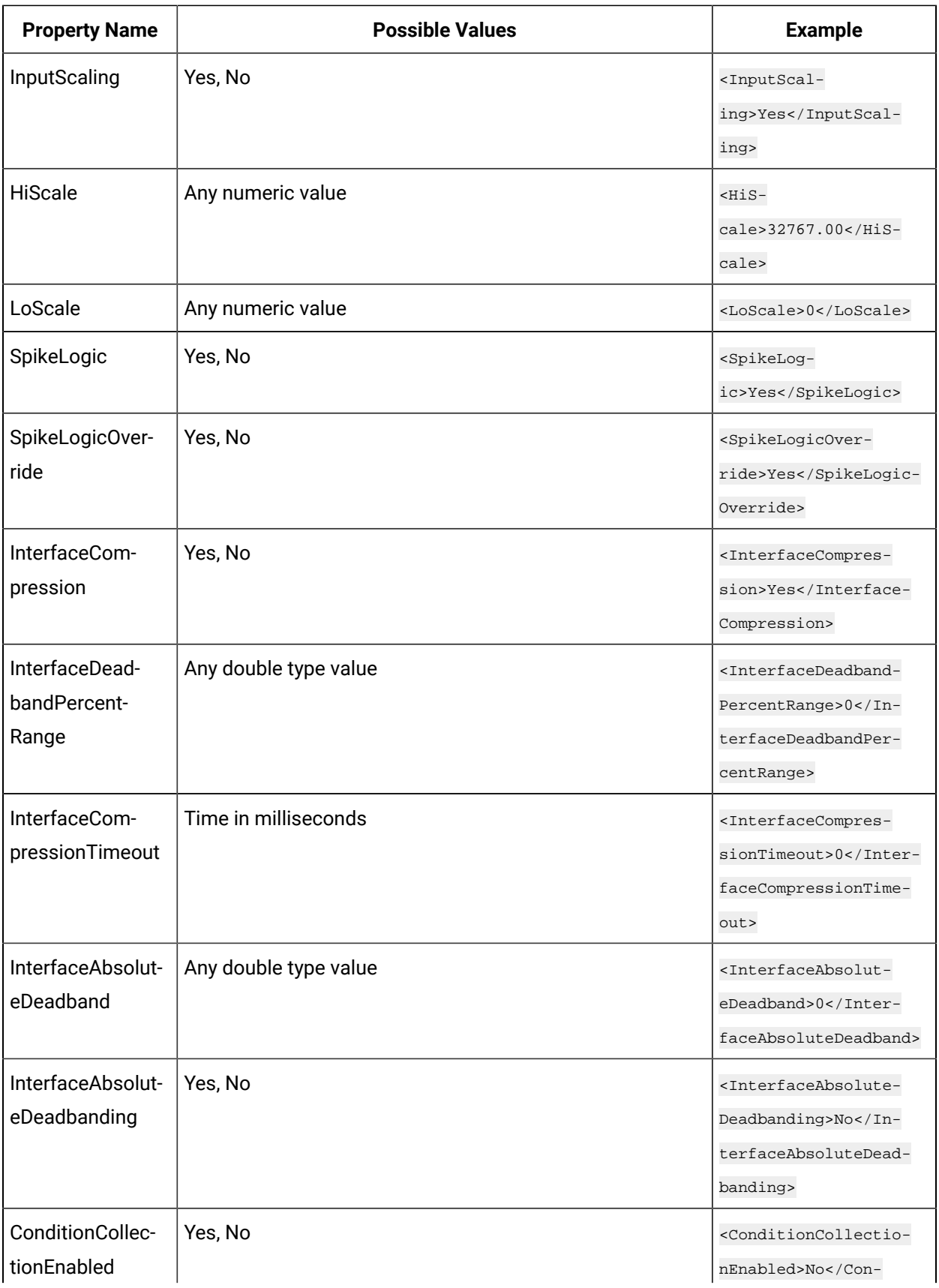

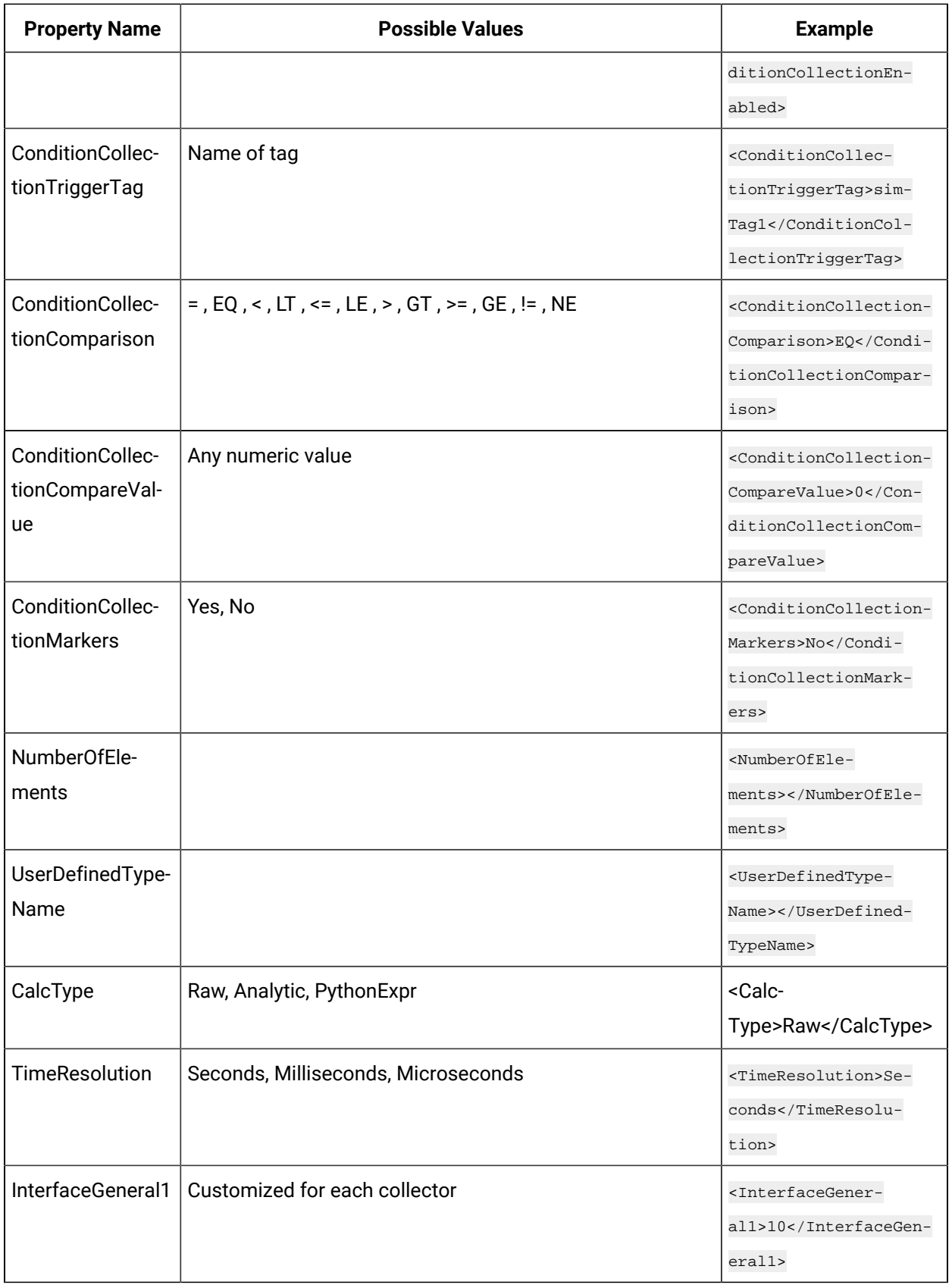

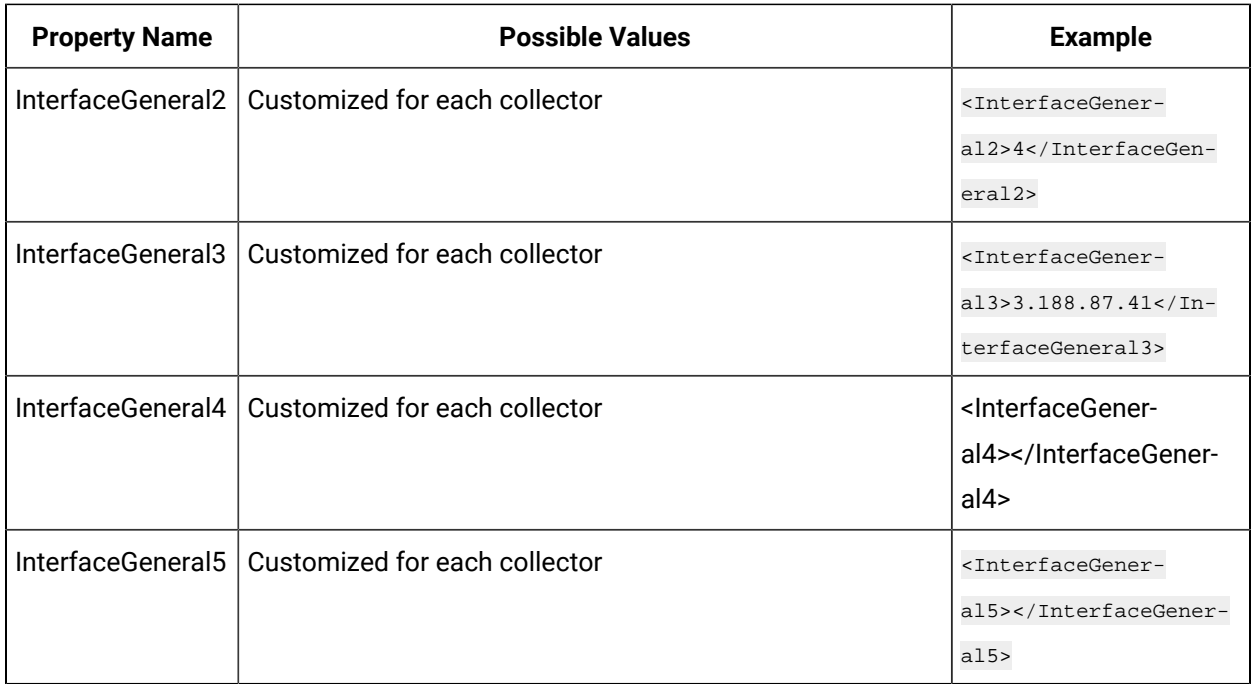

## About Updating Tag Properties Dynamically

When you add or delete tags for a collector, or when you modify the properties of the tags or the collector using the offline configuration file, the changes are reflected without the need to restart the collector.

The following conditions apply for the changes to reflect automatically:

- This is applicable only to bi-modal collectors.
- The changes are reflected in 90 seconds.

### **Note:**

If you do not want tag properties to be updated dynamically for a collector, perform the following steps:

1. Access the offline configuration file for the collector. By default, this file is available in the following location: <installation folder of Historian>\GE Digital \<collector name>. For example, for the simulation collector, the path to the file is C:\Program Files (x86)\GE Digital\Historian Simulation Collector \Config\Sim\_Offline\_Config.xml.

2. Inside the <collector> element, for the <DisableOnTheFlyTagChanges> parameter, enter Yes, and save the file. By default, the value is No.

**Tip:**

To verify that the changes are saved, verify the .shw file for the collector.

### **Troubleshooting**

i

 $\mathcal{L}$ 

By default, the offline configuration file is continuously monitored for any changes in the tag names and/ or properties, and the changes are reflected dynamically. If, however, the changes are not reflected, you can create the following registry key to fix the issue: OfflineTagForceCheckDuration

## **Cloud Collector Specific Registry Configuration**

Various registry keys are available for modifying the default behavior of cloud collector. These keys can be added to the specific cloud collectors for altering the default behavior.

For a Server-to-Server collector, the keys will be added to: HKEY\_LOCAL\_MACHINE\SOFTWARE \Wow6432Node\GE Digital\iHistorian\Services\ServerToServerCollector

**ZIP compression**: Zip compression is available for Cloud collectors so that the JSON Payload can be compressed with a reduced network bandwidth.

Following registry key is available for compression:

**JsonPayloadGzipCompression**: Use this registry key to reduce the network usage while the data is transferred from collector to cloud.

Default value: 0, means no compression (if registry key does not exist)

Valid values: 1 to 9. 1 is minimal compression and 9 is maximum compression.

Data Type: DWORD

### **Registry key for Controlling Max send queue size**

CloudMaxOutstandingMsgs: Use this registry key to configure the maximum send queue size.

Default value: 512

Valid values: 24 to 512

Data Type: DWORD

Registry key to save messages in failed queues

FailedMsgQueueEnabled: Use this registry key to save messages in failed queues as backup. This is done when any message fails for any unexpected reason.

Default: 0 (Disabled). (if no registry key) Valid Values: 0 (Disabled) or 1(Enabled) Data Type: Binary

# Working with Tags

## Understanding Tag names

Historian tag names vary according to the type of collector. By default, the tag name is the source address prepended with a string.

It is recommended that tag names use only characters available for folders and file names to avoid the problems (limitations) with some clients and filtering. You can use tag names that contain the characters & and + in the Non-Web Historian Administrator.

### **iFIXCollector Tagnames**

The format of Historian tag names for an iFIX collector generally is

Node.Tag.Field

### where

- Node, by default, is the name of the SCADA node, the data source. This field is configurable, however.
- Tag is the database tag.
- Field is the database field.

### Examples of typical tag names:

```
NODE8.WATER-_SWITCH.F_CV 
NODE2.MASH_LEVEL.B_CUALM 
USGBS1.FIC101.F_CV 
USGBS1.FT102.A_LAALM
```
### where

- NODE8, NODE2, and USGBS1 are the names of the iFIX SCADA nodes.
- WATER\_SWITCH, MASH\_LEVEL, FIC101, and FT102 are the names of the database tags.
- 4F\_CV means single floating point, current value.
- B\_CUALM means current alarm status.
- A\_LAALM means analog input, latched alarm.

### **OPC or Simulation Collector Tagnames**

The format of Historian tags for an OPC or Simulation collector is:

ComputerName.ItemID

#### where

- ComputerName, by default, is the name of the machine on which the collector is installed. This field is configurable, however.
- ItemID is the data point being polled.

### **Calculation collector Tagnames**

There is no specified format for Historian tags for a Calculation collector. We recommend that you select a consistent naming convention so the tags are easily and clearly identifiable. You should avoid using spaces and other special characters or reserved words used in SQL or VBScript. This applies to any tag being used as a source tag in the formula.

### **Server-to-Server Collector Tagnames**

There is no specified format for Historian tags for a Server-to-Server Collector. We recommend that you select a consistent naming convention so the tags are easily and clearly identifiable. Server-to-Server Collectors allow you to specify a prefix to add to the Server-to-Server Collector tags.

### **Note:**

In cases where you want the destination tag's data to be a duplicate of the source tag, then the tag name would be identical. This is especially important so that all messages and alerts are included.

## Adding Tags from a Collector

## Add Multiple Tags from a Collector Using Historian Administrator

This topic describes how to add multiple tags from a collector using Historian Administrator. You can also [add tags using the](#page-1694-0) Web Admin [console](#page-1694-0) [\(on page 1694\)](#page-1694-0).

### **Note:**

When you add a tag, do not enter a leading space or a trailing space in the tag name.
1. Select the **Add Tags From Collector** link in the **Tag Maintenance** page. The **Add Multiple Tags from Collector** window appears.

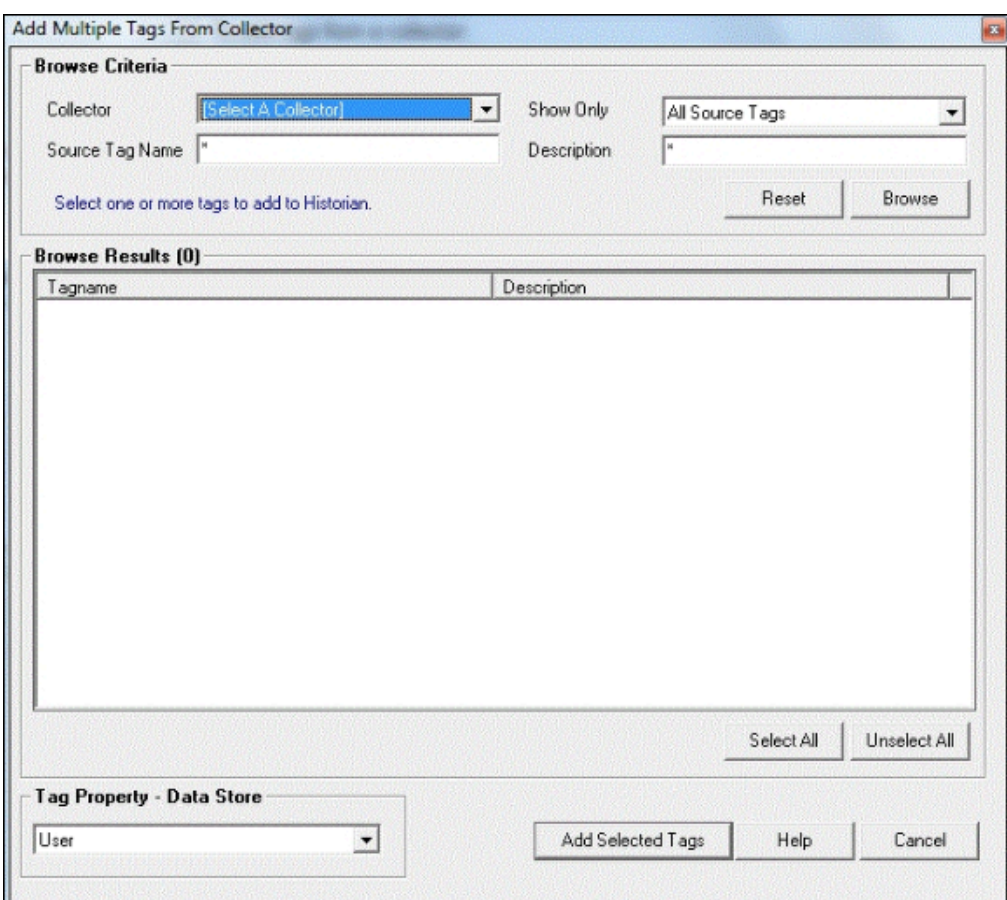

2. Select a collector from the **Collector** drop-down list.

#### **Note:**

If you add tags from a File collector, the file you import specifies the collector to which the tags are assigned. Those tags are then returned by a browse of the specified collector. It is also possible to leave the assignment blank. If the file does not specify a Collector Name for a tag, the tag is added with no collector name.

You cannot browse a Calculation collector through the **Add Tags From Collector** window in Historian Administrator.

3. In the **Show Only** field, select either **All Source Tags** or **Source Tags Not Collected**.

If you select the second option, the browse returns only the tags that are not currently included for collection.

If a Historian tag name is different from its source address tag name, the source tag is displayed in the returned list even if you browse the collector using the **Show Source Tags Not Collected** criterion. Collection on the same source address using a unique tag name is allowed.

- 4. In the **Source Tag name** and **Description** fields, you can optionally enter masks for the browse, using standard Windows wildcard characters.
- 5. Select **Browse** to initiate the search or **Reset** to start over.

The browse returns a list of tags, as shown in the following figure. In the Historian Non-Web Administrator, a tag that is currently collected appears in black type. A tag that is not currently collected appears in blue type.

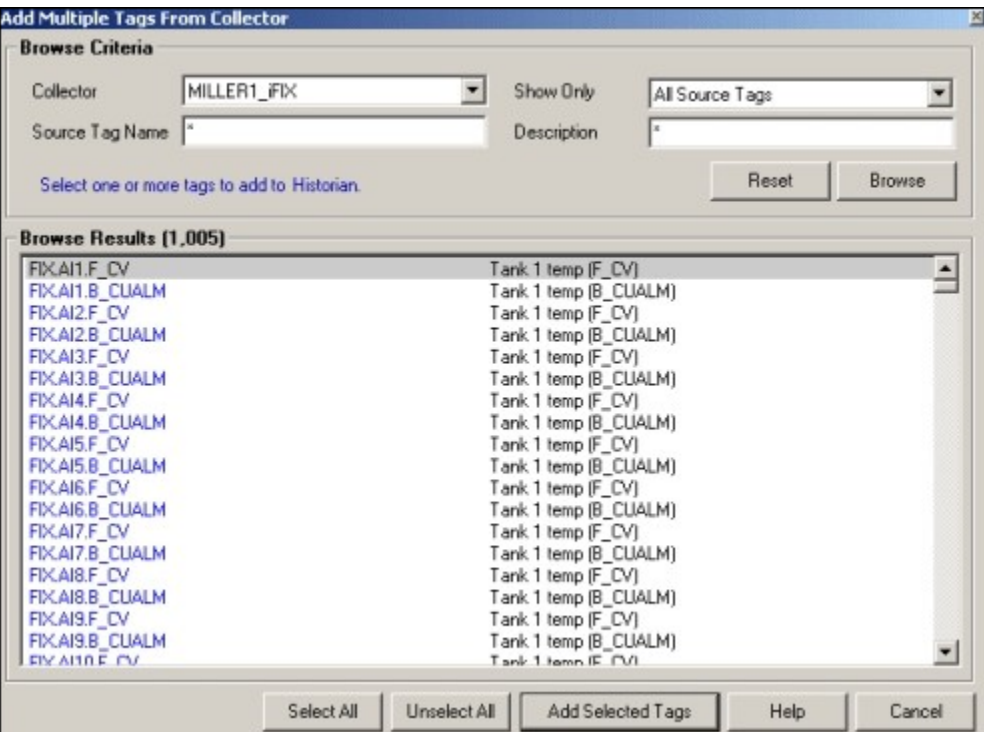

# Adding Uncollected Tags from a Collector

1. Select the required tags. Selecting a tag selects its tag name and description.

you can select:

- a single tag by selecting on the name of the tag.
- multiple tags by pressing the **Ctrl** key and selecting the tags.
- a contiguous group by selecting the first tag, pressing the **Shift** key, and selecting the last tag of the group.
- all tags by selecting **Select All** at the bottom of the page.

To clear all tags, select **Unselect All**.

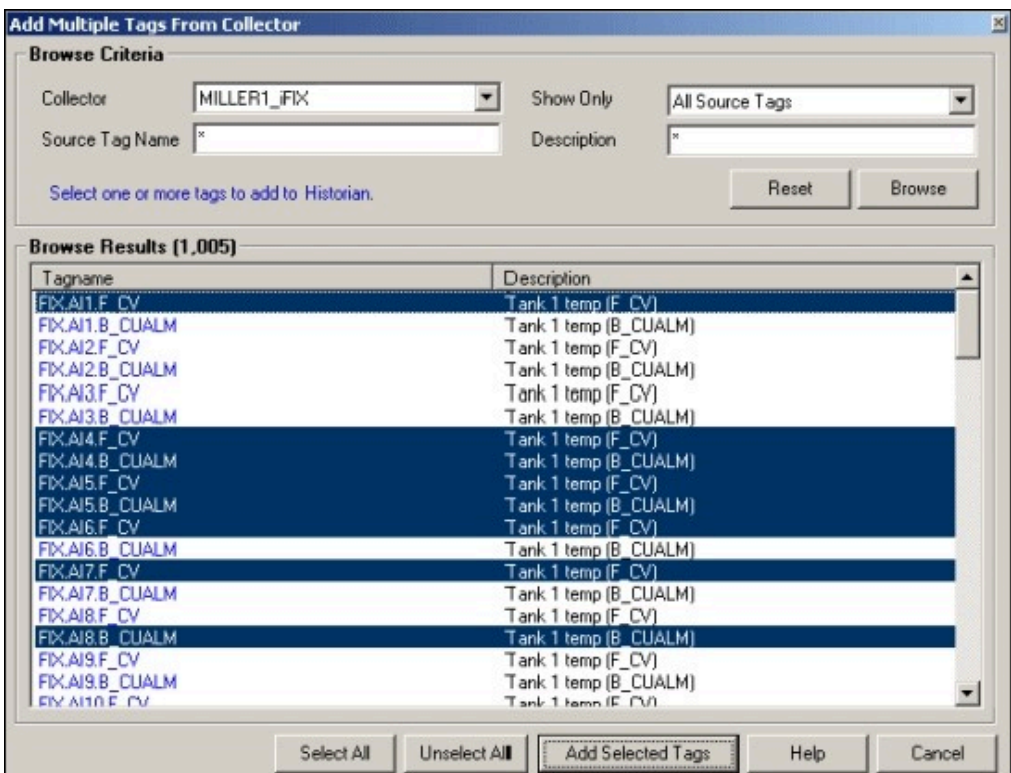

2. Select **Add Selected Tags**. The selected tags are added to the Historian Tag Database. The **Tag Maintenance** page appears. The lower left portion of the page displays a list of all tag names added to the Historian Tag Database.

### <span id="page-1694-0"></span>Add Tags from a Collector Using the Web Admin Console

This topic describes how to add tags from a collector using the Web Admin console. You can also [add](#page-1691-0) [tags using H](#page-1691-0)istorian [Administrator](#page-1691-0) [\(on page 1691\)](#page-1691-0).

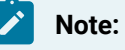

When you add a tag, do not enter a leading space or a trailing space in the tag name.

- 1. Select the **D** plus sign in the **Tag** page.
- 2. Select **Add Tags from Collector**.

The **Add Tags from Collector** window appears.

3. Select the collector from the **Collector name** list.

For collectors with hierarchical browsing, expand the folder to select the desired tags. The > symbol indicates that you need to navigate further within the folder.

4. Enter the **Source Tag Name** or select **Browse**.

The list of available tags is displayed.

5. Select tags.

You can select a single tag and or select multiple tags. To select a series of tags, press and hold the **Shift** key and select the series.

- 6. Select **Add** to add the tags. To add all the tags, select **Add All**.
- 7. Select **Preview** to preview the selected tag details.
- 8. Select **Add Selected Tags** to add the selected tags from the collectors.

# <span id="page-1695-0"></span>Adding Tags for Collectors with Hierarchical Browsing

- 1. Select the  $\bullet$  plus sign in the **Tag** page.
- 2. Select **Add Tags from Collector**.

The **Add Tags from Collector** window appears.

- 3. Select the collector from the **Collector name** list.
- 4. Enter the **Source Tag Name** or select **Browse**.

The list of available tags is displayed.

5. Select tags.

You can select a single tag and or select multiple tags. To select a series of tags, press and hold the **Shift** key and select the series.

- 6. Select **Add** to add the tags. To add all the tags, select **Add All**.
- 7. Select **Preview** to preview the selected tag details.
- 8. Select **Add Selected Tags** to add the selected tags from the collectors.

### Manually Adding Tags

Typically, you add new tags to the Historian by browsing the data source or by bulk importing a group of tags with the Excel Add-In tool. Occasionally, you may need to add a single tag manually. You can add tags manually:

- for creating a calculation tag.
- for holding values that are added using the Excel Add-In or custom SDK application.
- for testing purposes.

For example, if you are currently not connected to a collector, the browse is slow, or is not supported, and if you want to configure tags associated with that collector, you can add them manually.

When adding a tag manually, you must manually configure the fields for the tag that the **Add Tag Manually** window does not include. For instance, when you add a tag manually, the **Data Type** field does not automatically populate after you select a **Source Address**. You must manually set the data type from the **Collection** section after you add the tag. Use caution when selecting the data type. If you select the wrong data type, you most likely will get incorrect data or you could even lose data. It does not use the collector default settings, such as those for archive and collector compression, as it would with the browse and pick.

### Add a Tag Using Historian Administrator

- 1. Add an instance of the [collector](#page-301-0) [\(on page 301\)](#page-301-0) that you want to use to collect the tag data.
- 2. [Create](#page-598-0) a data store [\(on page 598\)](#page-598-0) in which you want to store the tag data.
- 1. Access Historian Administrator.
- 2. Select **Tags > Add Tag Manually**. The **Add Tag Manually** window appears.

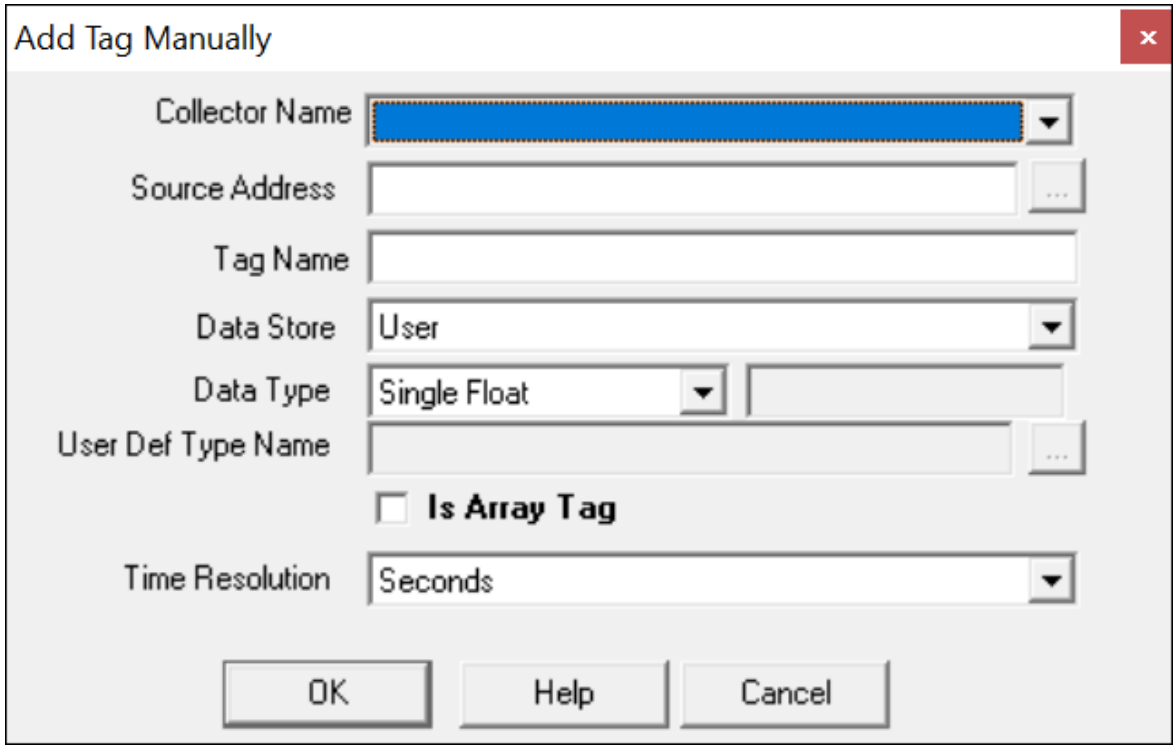

3. Enter values in the available fields as described in the following table.

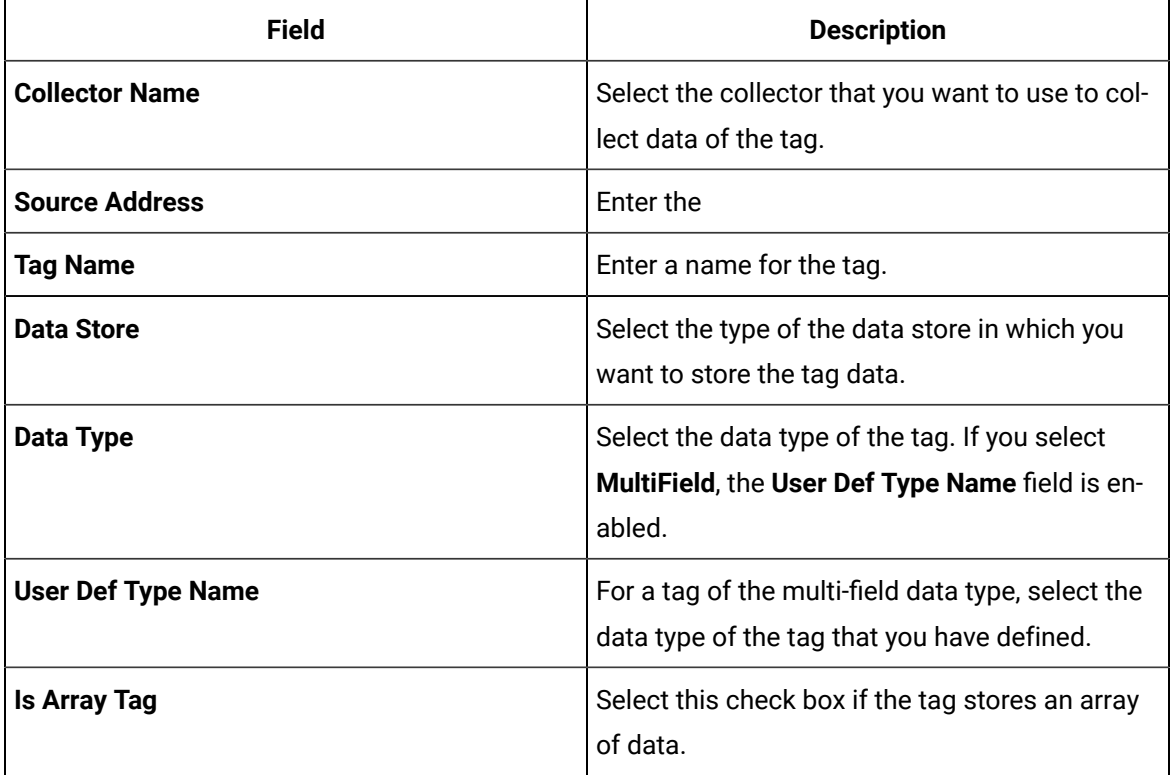

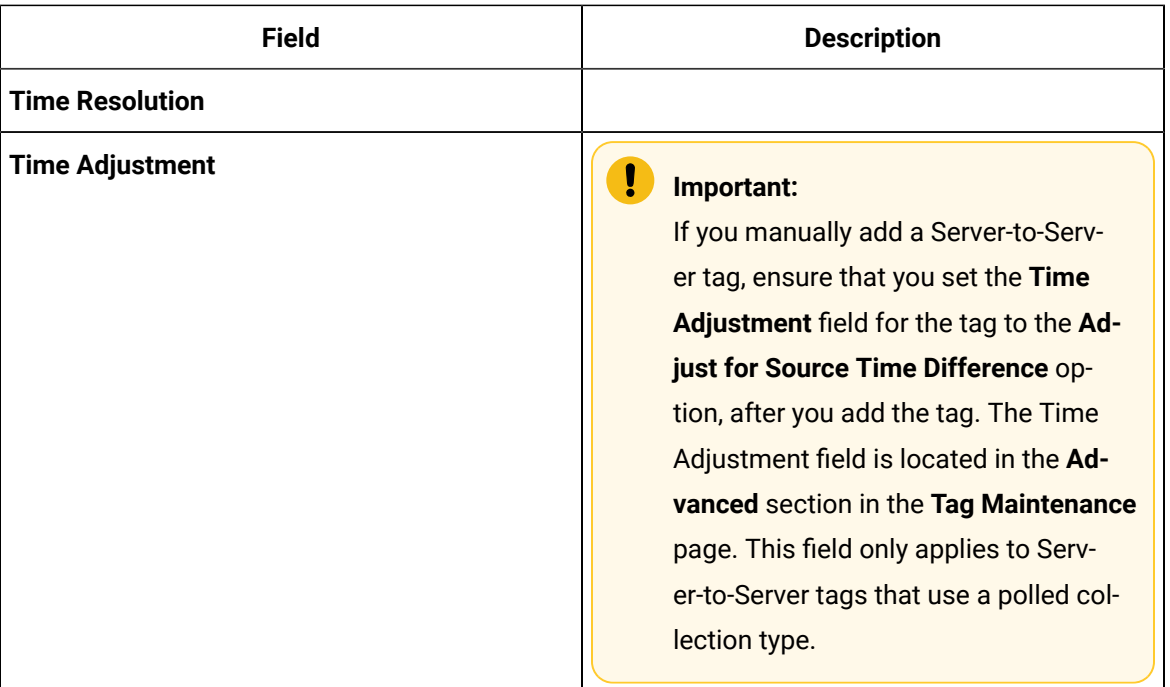

4. Select **OK**.

The tag is added.

# Add a Tag Using the Web Admin Console

The dynamic collector update feature ensures that any modifications done to the tag configuration do not affect all the tags in a collector. Only the tags that stop data collection will record zero data and bad quality without restarting the collector. In other words, the tags that do not stop data collection do not record bad data samples to the collection.

Whenever you add tags, delete tags, or modify certain tag properties, the following collectors reload only the modified tag(s) without restarting the collectors:

- OPC Collector
- iFIX collector
- Calculation collector
- Simulation Collector
- Server to Server Collector
- PI Collector
- PI Distributor

For a tag to stop and restart the collection without restarting the collector, you must enable the **Online Tag Configuration Changes** option in the **Advanced** section of the **Collector Maintenance** page. By default, the **On-line Tag Configuration Changes** option is enabled.

If you disable the **On-line Tag Configuration Changes** option, any changes you make to the tags do not affect collection until after you restart the collector. To restart the collector, you must stop and start the collector service or executable. Restarting the collector stops and restarts the tag(s) collection and records bad data samples to the collection.

All the collector configuration changes done within a 30 second time frame are batched up to let you update/modify a small set of tags at a time to collect the modified data faster.

### **Note:**

It is recommended that you disable the **On-line Tag Configuration Changes** option while updating large sets of tags at the same time, and restart the collector after modification.

Follow these steps to add a new tag manually from the Web Administrator:

- 1. Select the link in the Tag Details page and select **Add Tags Manually**. The **Add Tag** window appears.
- 2. Select a collector from the drop-down list in the **Collector Name** field. This associates the new tag with a specific collector.
- 3. Enter the **Source Address** and **Tag Name** in the appropriate fields.
- 4. Select the data store in the **Data Store** field.
- 5. Select a **Data Type** from the drop-down list.
- 6. For fixed string data types only, enter a value in the field adjacent to the **Data Type** field.
- 7. Select Seconds, Milliseconds, or Microseconds in the **Time Resolution** field.
- 8. Select the **Is Array Tag** option, if the tag is an Array Tag.
- 9. Select **Add** to add the tag.

#### **Important:**

If you manually add a Server-to-Server tag, ensure that on the **Tag Maintenance** page **Advanced** tab, you set the **Time Adjustment** field to **Adjust for Source Time Difference** , after you add the tag. Note that, this field only applies to Server-to-Server tags that use a polled collection type.

# Add a Source Address Using the Web Admin Console

- 1. Select a collector from the drop-down list in the **Collector Name** field. This associates the new tag with a specific collector.
- 2. Enter the **Source Address** or select the **Browse** button. The **Add Tags from Collectors** window appears.
- 3. Select the tag you want to associate to source address. You can select only one tag.
- 4. Select **OK**.

The source address of the tag will be added.

# Copy a Tag

If you want to create a copy of an existing tag with all the same properties, use the **Copy Tag** function. **Copy Tag** works only for individual tags. You cannot copy multiple tags at once.

- 1. To copy a tag using Historian Administrator:
	- a. Select a tag to copy from the tag list.
	- b. Select the **Copy Tag** link in the **Tag Maintenance** page. The **Copy Tag** window appears.
	- c. Type a new tag name.
	- d. Select **OK** to copy the tag and all the associated tag properties.
- 2. To copy a tag using the Web Admin console:
	- a. Select the **Copy Tag** icon in the **Tag** page. The **Copy Tag** window appears.
	- b. Type a new tag name.
	- c. Select **OK** to copy the tag and all the associated tag properties.

### Search for Tags

- 1. To search for tags using Historian Administrator:
	- a. In the **Tag Maintenance** page, select the **Search Historian Tag Database** link. The Search **Historian Tag Database** window appears.

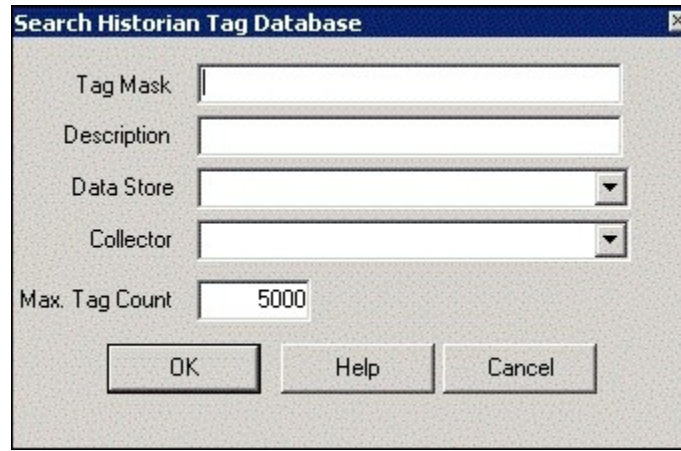

b. Enter a tag search mask in the **Tag Mask** field, using \* and ? wildcard characters. You can search for a description instead of a tag by entering a mask in the **Description** field.

If you leave both fields blank, the search returns all tags.

- c. Select the name of the collector in the **Collector** field.
- d. Enter the maximum number of tags the search should return. If you leave this field blank, your search will return all the tags available in the Historian Tag Database.
- e. Select **OK**.

The **Tag Maintenance** page appears.

### **Note:**

Prior to performing any maintenance, it is recommended to adhere to the accepted practice of performing a backup of your Historian archive. It is also recommended that you use the Excel Add-In to export your tag configuration for all tags. It is recommended that you export tags associated with each collector on a separate worksheet.

- f. If you want to change the default tag properties, select the name of the tag.
- g. Enter the properties of the tag in the appropriate fields.

h. Select **Update** to save your entries.

### **CAUTION:**

Multi-select and property change will affect all selected tags. Changing the collector type for the Calculation and Server-to-Server tags will result in a loss of the calculation formula.

- 2. To search for tags using the Web Admin console:
	- a. Select **Advanced Search** in the **Tags** page. The **Advanced Search** window appears.
	- b. In the **Step 1** section, select the tag criteria from the list.
	- c. Enter or select the **Tag Criteria Value**.

If you leave the fields blank, the search returns all the available tags.

- d. Select **Add Criteria** and choose **Collector Name** as criteria.
- e. Select the collector from the list.
- f. Select **Find Tags**.

All the tags that satisfy the query criteria are displayed in the **Step 2** section.

- g. Select the tags and select **Apply** to return the list of tags to the parent **Tags** page.
- h. If you want to change the default tag properties, select the name of the tag from the list and edit the properties in the **Tag Editor** section.
- i. Select **Update** to save your entries.

### **CAUTION:**

Multi-select and property change will affect all selected tags. Changing the collector type for the Calculation and Server-to-Server tags will result in a loss of the calculation formula.

# Remove Tags

Deleting a tag only removes it from the browse list; the data remains intact in the Archive and can be queried by tag name. It is recommended that you export your tag configuration before and after tag modifications.

- 1. To remove a tag using Historian Administrator:
	- a. On Historian Administrator **Main** page, select the **Tags** link on the toolbar. The **Tag Maintenance** page appears.
	- b. Select the name of the tag you want to remove.
		- To remove multiple tags:
			- Select a tag to highlight it.
			- Select multiple tags by pressing the **Control** key and selecting the individual tags.
			- Select contiguous tags by pressing the **Shift** key and selecting the first and last tags of the sequence.
	- c. Select the **Delete** button.

The **Delete Tag** window appears.

- d. Select either **Remove Tag from System** or **Stop Data Collection** and select **OK**. If you want to stop collection temporarily and resume collection later for a specified time, you can disable collection for that tag instead. To do this, select the tag on the **Tag Maintenance** page, select **Collection**, and then select the **Disable** option for the **Collection**  field.
- 2. To remove a tag using the Web Admin console:
	- a. On Historian Administrator **Main** page, select the **Tags** link on the toolbar. The **Tag Maintenance** page appears.
	- b. Select the name of the tag you want to remove.
		- To remove multiple tags:
			- Select a tag to highlight it.
			- Select multiple tags by pressing the **Control** key and selecting the individual tags.
			- Select contiguous tags by pressing the **Shift** key and selecting the first and last tags of the sequence.
	- c. Select the **Delete** button.

The **Delete Tag** window appears.

d. Select either **Remove Tag from System** or **Stop Data Collection** and select **OK**.

# Browse a Data Source for New Tags

To browse for new tags, your collector must be running. If it is not running, start the collector.

The most common way to add tags to an Historian Database is to browse the data source for new tags.

### **Note:**

Performing large tag browses in Historian Administrator may cause your session to time out. Use the browse filter criteria to return a smaller list. In the Non-Web Administrator, if your OPC server supports hierarchical organization of your tags, see Adding Tags for Collectors with [Hierarchical](#page-1695-0) [Browsing](#page-1695-0) [\(on page 1695\)](#page-1695-0) to speed browse sessions.

- 1. To browse for new tags using Historian Administrator:
	- a. Open the Historian Non-Web Administrator.
	- b. Select the **Collectors** link from the toolbar. The **Collector Maintenance** page appears.
	- c. If you have multiple collectors listed, select a collector from the **Collectors** list.
	- d. To browse for new tags from your data source, select **Add Tags** at the bottom of the page. The **Add Multiple Tags From Collector** window appears.

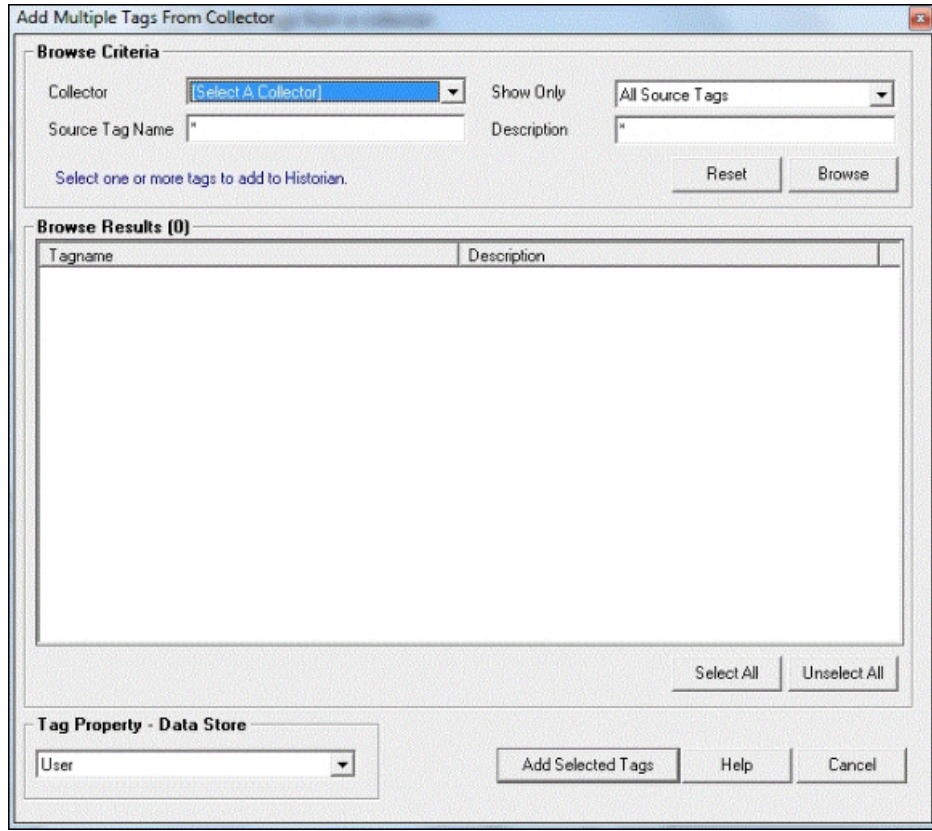

e. In the **Show Only** field, select either **All Source Tags** or **Source Tags Not Collected**. If you select the second option, the browse returns only the tags that are not currently included for collection.

If a Historian tagname is different from its source address tagname, the source tag is displayed in the returned list even if you browse the collector using the **Show Source Tags Not Collected** criterion. Collection on the same source address using a unique tagname is allowed.

A check mark beside a tag indicates that the tag is currently being collected. Absence of a mark indicates that the tag is not currently being collected.

- f. In the **Source Tagname** and **Description** fields, you can optionally enter masks for the browse, using standard Windows wildcard characters.
- g. Select **Browse** to initiate the search or **Reset** to start over.

The browse returns a list of tags, as shown in the following figure. In the Historian Non-Web Administrator, a tag that is currently collected appears in black type. A tag that is not currently collected appears in blue type.

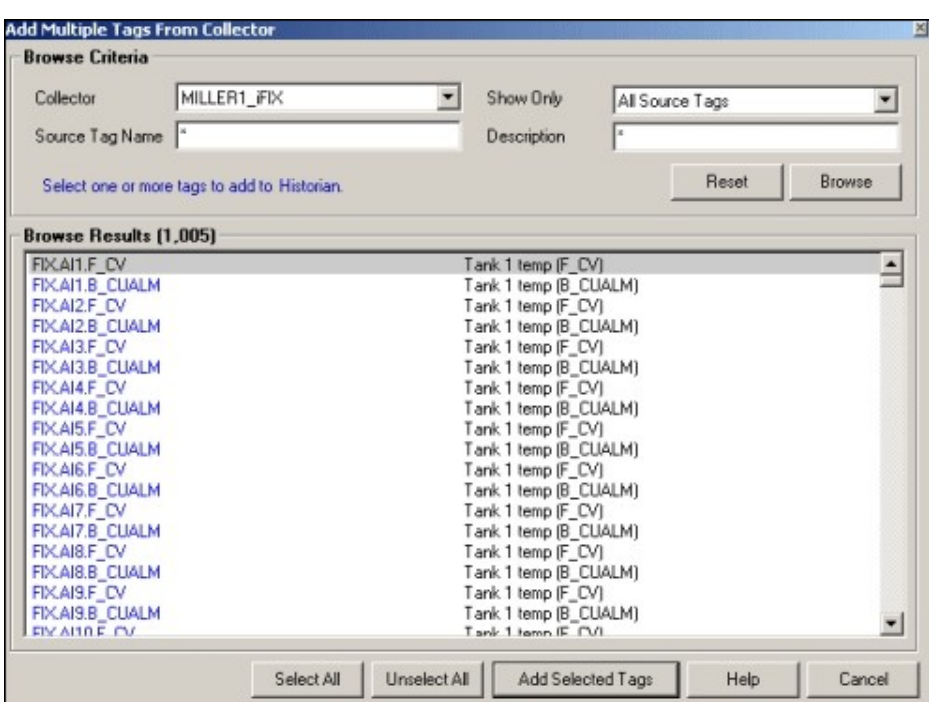

See also Add Multiple Tags from a Collector Using Historian [Administrator](#page-1691-0) [\(on page 1691\)](#page-1691-0).

- 2. To browse for new tags using the Web Admin console:
	- a. Open the Historian Web Administrator.
	- b. Select the **Collectors** link from the toolbar. The **Collector** page appears.
	- c. If you have multiple collectors listed, select a collector from the **Collectors** list.
	- d. To browse for new tags from your data source, go to the **Tags** page from the **Configuration** page.
	- e. Select **Add Tags** at the bottom of the page and select **Add Tag from Collector**. The **Add Tags from Collector** window appears.
	- f. Select single or multiple tags, select on **Add Selected Tags** button. See also Add Tags from a [Collector](#page-1694-0) Using the Web Admin Console [\(on page 1694\)](#page-1694-0).

# About Configuring Collector Options

If you are using Historian Administrator, configure collector options as follows:

- Start at the **Collector Maintenance** page in Historian Administrator. You can access the Collector Maintenance page in several ways:
	- Select the Collectors link in any of the major pages in Historian Administrator.
	- Select the collector name in the Collectors section of Historian Administrator Main page. This displays the page with the specific collector already selected.

The Collector Maintenance page lists all connected collectors at the left of the page. The right-side displays parameter values, in several tabs, for the collector you select by selecting on a name in the list.

• To make a change in a configurable parameter, enter the value in the appropriate field and select **Update**. For more information, refer to Historian Administrator.

If you are using the Web Admin console,

- Go to the **Collectors** page. This displays the list of available collectors and their status. You can edit the collector configurable parameters.
- From the **Collector Maintenance page** or the **Collector page**, select the various tabs to display parameters of various types for the specific collector you have selected.

For more information, refer to Historian Web Administrator Help.

### About Collector Redundancy

.

Historian includes support for collector redundancy, which decreases the likelihood of lost data due to software or hardware failures. Implementing collector redundancy ensures that collection of your data remains uninterrupted. Collector redundancy makes use of two or more collectors, gathering data from a single source. For more information, refer to the Collector [Redundancy](#page-677-0) [\(on page 677\)](#page-677-0).

**Note:** Use Polled tags only as watchdog tags.

### Collect Vendor Attributes

Data sources are often customized to include information specific to a site's installation in the form of vendor attributes. This customization adds data not covered by the OPC or OPCAE specifications and

may or may not require storage in the Historian Archive. As a result, Historian Administrator provides a means to specify which vendor attributes will be collected from any given data source. A maximum of 10 vendor attributes can be collected.

- 1. To collect vendor attributes using Historian Administrator:
	- a. In the Historian Administrator **Main** page, select the **Collectors** link in the toolbar. The **Collector Maintenance** page appears.
	- b. Select **Configuration**.
	- c. To collect all vendor attributes from the data source, select **All**.
	- d. To collect up to 10 selected vendor attributes from the data source:
		- i. Select the **Selected** option.
		- ii. Select **Add** to add a vendor attribute to collect from the data source.

#### The **Vendor Attributes** window appears.

e. In the **Vendor Attribute** field, enter the vendor attribute you wish to collect from the data source and select **OK**.

The vendor attribute appears in the list box on the **Collector Configuration** page.

- f. To remove a vendor attribute, select it in the list box and select **Remove**.
- g. Select **Update** to apply your changes.
- 2. To collect vendor attributes using the Web Admin console:
	- a. In the Historian Dashboard, select the **Details** button in the Collectors section. The **Collect Statistics** window opens.
	- b. Select the **Configure** button. The **Collector Configuration** page appears.
	- c. To collect all vendor attributes from the data source, select **All**.
	- d. To collect up to 10 selected vendor attributes from the data source:
		- i. Select the **Selected** option.
		- ii. Select **Add** to add a vendor attribute to collect from the data source.

The **Vendor Attributes** window appears.

e. In the **Vendor Attribute** field, enter the vendor attribute you wish to collect from the data source and select **OK**.

The vendor attribute appears in the list box on the **Collector Configuration** page.

- f. To remove a vendor attribute, select it in the list box and select **Remove**.
- g. Select **Update** to apply your changes.

### Collector Spare Configuration

Spare configuration enables you to add additional configurations to tag. You can add additional configurations using the **Spare 1** to **Spare 5** fields in all collectors except in Server to Server collector, Server to Server Distributor collector and OSI PI distributor.

• In case of OSI PI distributor, data is read from the Historian tag displayed in the **Tag Source Address** field and sent to the OSI PI tag name displayed in the **Spare 1** field. To control the source and destination tags, change the **Tag Source Address** and **Spare 1** field. You can add or update configurations in **Spare 2** to **Spare 5** fields.

#### $\boldsymbol{r}$ **Note:**

Do not add or update any configurations to **Spare 1** field from Excel Add-In, Trend Client, Web Admin console or Historian Administrator.

• In case of Server to Server and Server to Server Distributor collectors, you can add or update **Spare 1** to **Spare 4** fields, but the **Spare 5** field is used only for internal purposes.

### **Note:**

Do not add or update any configurations in the **Spare 5** field from Excel Add-In, Trend Client, Web Admin console or Historian Administrator as the data may get corrupted or over written.

# Data Collector Operation and Troubleshooting

### Data Collector File Locations

Historian data collector files are installed in the following default directories:

#### • **Executables**

◦ OPC, Simulator, File, Calculation, and Server-to-Collectors

c:\Program Files\Proficy\Historian\Server

◦ iFIXCollector

C:\Program Files (x86)\GE\iFIX

• **LOG files and SHOW files**

C:\Historian Data\LogFiles (\*.log, \*.shw)

• Buffer files and local tag cache

C:\Historian Data\BufferFiles (\*.msq, \*.cfg)

### Pause or Resume Data Collection for All Tags

- 1. To pause or resume data collection using Historian Administrator:
	- a. Open Historian Administrator.
	- b. Select the **Collectors** link. The **Collector Maintenance** page appears.
	- c. From the list of collectors at the left of the page, select the collector you want to pause or resume.
	- d. Select the appropriate running status from the **Collection Status** section in the **General** section.

No data buffering occurs while collection is paused.

- e. Select **Update** to activate your change.
- 2. To pause or resume data collection using the Web Admin console:
	- a. Go to the **Collectors Configuration** page.
	- b. From the list of collectors at the left of the page, select the collector you want to pause or resume.
	- c. Select **Pause** or **Resume**.

No data buffering occurs while collection is paused.

3. To pause or resume data collection by accessing the local collector machine:

- a. On the **Start** menu, select **Run**.
- b. Type services.msc and select **OK**. The **Services** window opens.
- c. Select the **Historian** (collector type) **Collector** and select **Start** or **Stop**.
- d. Select **Close**.
- 4. To pause data collection from the Collector icon:
	- a. Select the Windows **Start** button, select Historian 6.0 from the **Programs** menu, and select the appropriate icon for your collector. The process should start and an application icon display should appear in minimized form on the lower toolbar.
	- b. To stop the collector, maximize the icon from the toolbar, type s, and press **Enter**.

### Pause Data Collection for a Subset of Tags

- 1. To pause data collection for a subset of tags using Historian Administrator:
	- a. From Historian Administrator **Main** page, select the **Tags** link. The **Tag Maintenance** page appears.
	- b. Select one or more tags in the **Tags** section. The right-hand column displays current parameters.
	- c. Locate the **Collection** field in the **Collection** section.
	- d. Select the **Disabled** option.
	- e. Select **Update**.
- 2. To pause data collection using the Web Admin console:
	- a. Go to the **Tags** page from the **Configuration** page.
	- b. Select one or more tags in the **Tags** section. The **Tag Editor** section displays current parameters.
	- c. Locate the **Collection** field in the **Collection** section.
	- d. Disable the option.

#### e. Select **Update**.

Data collection stops for those tags. To re-activate collection for those tags, select **Enabled**  for the **Collection** option and select **Update**.

### **Note:**

If the collector is configured to allow online changes, making configuration changes such as the above may cause bad data samples to be recorded as the collector internally restarts. Disable online configuration changes and restart the collector manually if you want to avoid this behavior.

# Modify User Privileges for Starting a Collector

To start any collector, a user must have Power User privileges at a minimum. Typically, a user from the Administrator group starts a collector. If running as a service, you can use the local system account. If a user is not a Power User or Administrator, for instance, and you still want to allow that user to start a collector, you can override the user permissions setting in the Windows Registry.

The following example shows how to change the user permissions for a collector (the iFIX collector). While these steps outline the procedure for changing the user permissions for the iFIX collector, note that you must perform these steps individually for each collector that you want to allow the user to start.

To change the permissions in the Windows Registry, you must be an Administrator. After you change the permissions, you can exit the Registry Editor, allow the user to log in again, and then allow that user to restart the collector.

- 1. On the **Start** menu, select **Run**.
- 2. Type regedt32 and select **OK**.

The Registry Editor appears.

3. Navigate to the following registry key:

HKEY\_LOCAL\_MACHINE\SOFTWARE\Intellution,Inc.\iHistorian\Services\iFixCollector

- 4. Right-select the **iFIX Collector** folder and select **Permissions**. The **Permissions for iFIXCollector** window appears.
- 5. Select the **Users** group in the top portion of the window.
- 6. Select the **Allow** check box from the **Full Control** permissions, in the bottom portion of the window.
- 7. Select **Apply**.

### About Monitoring Data Collector Performance Statistics

You can evaluate data collector performance by observing information displayed or recorded in the following pages or files:

• Historian Administrator **Main** page and Historian **Messages** page.

For a detailed description of the parameter/option fields and the Alerts and Message Search Windows, refer to Using Historian Administrator manual.

• LOG and SHOW files on the data collector local machine.

LOG  $(0.109)$  files are historical journals of every event affecting operation of the collector. When you troubleshoot a problem in a collector, examining the log files is the best place to begin. The default path for LOG and SHW files is  $C:\Perf\$  Historian Data $\LogFiles$ . The highest number is the most recent.

SHOW  $(.\text{shw})$  files allow you to examine the current configuration of a data collector. This file also details version and system configuration affecting the specific collector. The default path for LOG and SHW files is C:\Proficy Historian Data\LogFiles.

If you are upgrading from a previous version of Historian, then the Archives, LogFiles, and BufferFiles destination paths will remain unchanged.

Historian periodically checks for Archives, Bufferfiles, and Logfiles folder disk space availability. If the available disk space is less than configured, then Historian Data Archiver may shutdown.

• Event Viewer on the Historian Server and on the collector local machine.

The Windows Event Viewer logs all system events of interest to an administrator or developer. Each event has an identifying icon, such as Information, Warning, or Error. Select an item to display more detail about the event. Use this information to determine when and why a server fault occurred and when satisfactory operation was restored.

• Historian tag using the source address of the Rate Output Address, Status Output Address, or heartbeat Output Address.

### Disabling Rebroadcasting for Historian Data Archiver

The Historian Data Archiver service rebroadcasts collector status reports to all connected clients to ensure they are immediately notified of any changes to their configuration. If you have many collectors (20 or more) pointing to a single Historian archive, you may experience network congestion.

- 1. Start the Windows Registry Editor.
- 2. Navigate to the HKEY\_LOCAL\_MACHINE\SOFTWARE\Intellution, Inc\iHistorian\Services \DataArchiver key
- 3. Create a new DWORD called RouteInterfaceStatusMsg and set it to 0 (to enable rebroadcasting, set this value to  $1$ ).
- 4. Close the Windows Registry Editor.
- 5. Restart the Historian Data Archiver service.

### **Note:**

If rebroadcasting is disabled in the Historian Data Archiver service, any programs subscribed to collector status changes using collectors. SubscribeStatus = true Will no longer automatically receive collector status messages. To receive collector status messages, periodically read the Collector. Status property instead.

# Troubleshooting Tag Configuration

To troubleshoot the tag configuration:

- View the Collector SHOW (DataCollector.shw) file in C:\Historian Data\LogFiles \xxxCollector.shw to review the current Data Collector configuration.
- View the DataCollector.LOG file in C:\Proficy Historian Data\LogFiles \xxxCollector-01.log to detect operational errors with Tags.
- If you are using aggregate data, such as average, minimum, or maximum, use a chart display such as the trend option or the Excel Add-In to sample and then observe how data is stored.
- If you are not certain about what is happening, turn off Collector Compression and Archive Compression and observe how raw data values flow into the archive. Be sure to export the tag configuration first so you can return to the original configuration.

### **Note:**

If you are upgrading from a previous version of Historian, then the  $Archives$ ,  $LogFiles$ , and BufferFiles destination paths will remain unchanged. By default,  $C:\Per\gamma$ Files\Proficy\Proficy Historian\Logfiles\.

### Reviewing the Active Collector Configuration

You can view the active collector configuration via the Historian Administration too, and you can also view the local Data collector SHOW (.shw) file.

1. In Historian Administrator Main page, select the **Collectors** link. The Collector Maintenance page appears.

The **Collector Maintenance** page appears.

- 2. Select a data collector in the left column. The right column fills with current configuration data.
- 3. Examine the current configuration settings to verify that they are appropriate.

You can also review the active configuration by examining the local Data Collector SHOW(.SHW) File, as shown below:

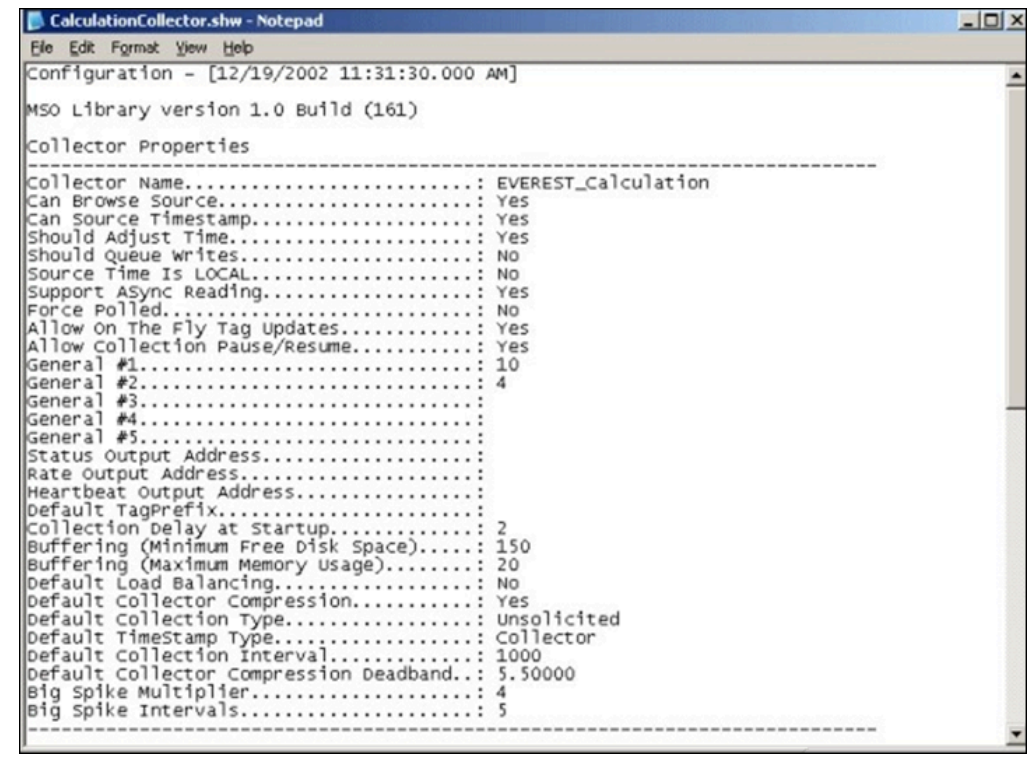

4. Scan the contents of the file and verify that the configuration parameters are correct for the application.

If any of the values are not appropriate:

- a. Go back Historian Administrator.
- b. Select the **Collectors** link to display the **Collector Maintenance** page.
- c. Select a collector.
- d. Access the various sections and enter new values as appropriate.

### e. Select **Update**.

The new values are stored in the Data Collector SHW file after 30 seconds.

### Collector and Archive Compression

It is possible for collected tags with no compression to appear in Historian as if the collector or archive compression options are enabled. If collector compression occurs, you will notice an increase in the percentage of the Compression value from 0% in the **Collectors** panel of the **System Statistics** page in Historian Administrator. When archive compression occurs, you will notice the **Archive Compression** value and status bar change on the **System Statistics** page.

### **Collector Compression**

For all collectors, except the File collector, you may observe collector compression occurring for your collected data (even though it is not enabled) if bad quality data samples appear in succession. When a succession of bad data quality samples appears, Historian collects only the first sample in the series. No new samples are collected until the data quality changes. Historian does not collect the redundant bad data quality samples, and this is reflected in the Collector Compression percentage statistic.

For a Calculation or Server-to-Server Collector, you may possibly observe collector compression (even though it is not enabled) when calculations fail, producing no results or bad quality data.

### **Archive Compression**

If the **Archive Compression** value on the **System Statistics** page indicates that archive compression is occurring, and you did not enable archive compression for the tags, the reason could be because of internal statistics tags with archive compression enabled.

# Data Buffering

During normal operation, the Data Collector sends data and messages to the Historian Server using TCP/ IP.The Server responds when it has successfully received the data.

Normal variations in response from the server can leave a small number of messages buffered in memory.When the collector loses its connection, or whenever the server cannot keep up with throughput, the data collector establishes a buffer. During such periods, the data collector continues to write data, caching it in the local file and memory buffer instead of writing it to the server. When the collector reestablishes the connection to the server, it forwards the stored data to the server, clearing the buffer as the server successfully receives the data.

If a collector writing to an archive loses its connection and the disk buffer becomes full, real-time collection does not begin immediately upon the re-established connection to the server. No data is collected from the time that the connection to the archive is re-established until approximately the time it takes for the buffer on the collector to clear.

### **Note:**

The Data Buffering feature does not apply to File collectors. The File collector does not process incoming files when the connection to the server is down. When the connection is re-established, processing of incoming files resumes.

If there is not enough free space for a collector to create its buffer files on initial startup, the collector shuts down immediately and sends the following message to the Event Viewer:

"[datetime] MessageAdd -MDW\_iFIX collector Buffering could not create buffer files. Shutting down."

If there is not enough free space for the collector to create its buffer files on startup, the collector shuts down and sends a message to the Event Viewer. The simplest way to prevent this from happening is to free up disk space to allow the collector to start. If this is not possible, you can edit the Registry to change the buffer size.

### Editing the Registry to Change the Buffer Size

- 1. Select **Run** from the **Start** menu.
	- The **Run** window appears.
- 2. Type Regedit and press **Enter**.

The **Registry Editor** appears.

3. Locate the ComputerName\_OPC1 key, where ComputerName is the name of your computer. You can find this key here:

HKEY\_LOCAL\_MACHINE\SOFTWARE\Intellution,Inc.\Historian\Services\OPCCollector\ComputerName\_OPC1

- 4. Add a new DWORD value. Enter the name MinimumDiskFreeBufferSize, select the decimal option, and set the value to a small number such as 10 or 20. The value that you enter represents the number of MB of buffer space needed.
- 5. Start the collector.
- 6. If the Collector does not connect to the Historian Server, check the log file in the logfiles folder on the collector computer. If the log states that Historian "could not create buffer files" then repeat steps 1-5, this time using a smaller number.
- 7. Once the Collector connects to the Historian Server, the collector should appear in the Admin UI and you can readjust the buffer file size on the bottom of the collector's **General** section.

# Setting Up Services Recovery Actions in Windows

Windows allows you to set up recovery actions to take place if a service fails. If you are running Historian Collectors on Windows, set recovery actions to restart the service for your individual collectors.

To set recovery actions for a specific service:

- 1. Open the **Control Panel**.
- 2. Double-click the **Administrative Tools** icon.
- 3. Double-click the **Services** icon in the **Administrative Tools** window. The **Services** window appears.
- 4. Right-select the Service you want to set recovery options for.
- 5. Select **Properties**.
	- The **Service Properties** window appears.
- 6. Select **Recovery**.
- 7. Select the recovery actions you want in the **First attempt failure**, **Second attempt failure** and Subsequent attempts failure fields.

For more information on setting Services Recovery Actions, refer to the Microsoft Management Console online Help.

# Working with Python Expression Tags

# <span id="page-1718-0"></span>Python Expression Tags in Historian

A Python® expression is typically a single line of Python code which, when executed, evaluates to a single value. It can also be thought of as the right-hand side of a Python assignment operation.

Python Expression Tags are used in cases where you do not want to store a raw data value, but wish to store only derived or calculated values. Historian allows raw data to be pre-processed with Python expressions during collection, so that the data collected for the expression tags contain these derived values.

See [www.python.org/](https://www.python.org/) for complete Python documentation.

**Note:** This functionality is available only for the Enterprise edition of Historian.

To use a Python Expression Tag in Historian, you must configure a tag as a Python Expression Tag using either Historian File collector or Historian Excel Add-in. You can then use the Python expression on this tag to pre-process raw data before the result is inserted into Historian.

The following collectors support Python Expression Tags:

- Simulation Data Collector
- iFix Data Collector
- OPC Data Collector
- OSI PI Collector
- Windows Performance Collector
- Collector Toolkit

To enable Python Expression support for toolkit-based collectors, copy the following files to the collector executable path:

- python34.dll
- ihcpprest140\_2\_8.dll.dll
- PythonExpressionExtension.dll

For 32-bit collectors, these files are located at C:\Program Files\Proficy\Proficy Historian \x86\Server. For 64-bit collectors, these files are located at C:\Program Files\Proficy\Proficy Historian\x64\Server.

### <span id="page-1719-0"></span>Supported Python Modules

This table lists the available Python modules. Within the approved modules below, certain Python classes, functions, and keywords may not be available for use, for security reasons. For example, the  $_{\text{exec}}$  function cannot be used.

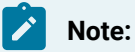

Python modules not listed in the table are not supported.

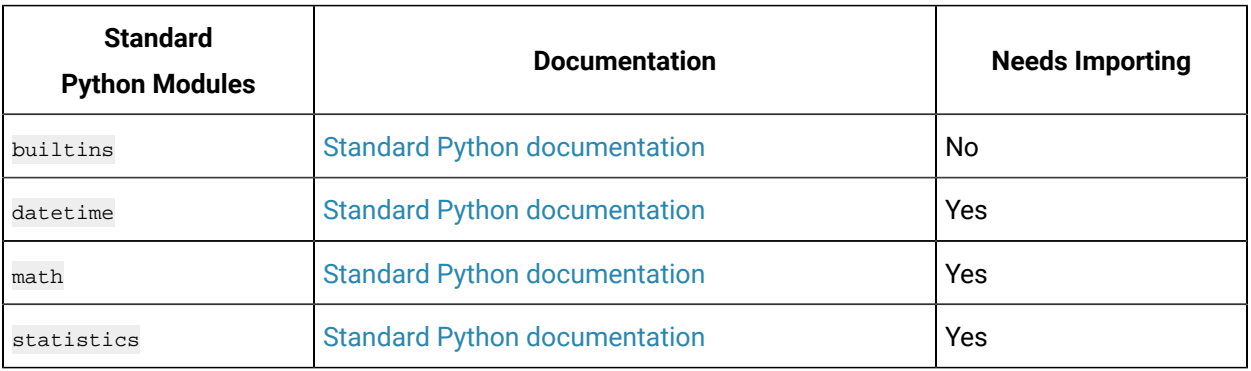

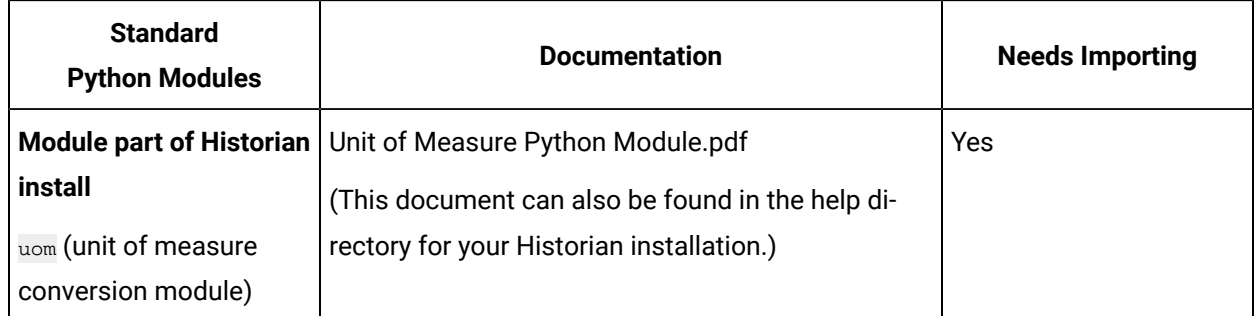

# Constructing and Adding Python Expression Tags

To configure and use the Python Expression Tag in Historian:

- 1. Construct a Python [Expression.](#page-1720-0) [\(on page 1720\)](#page-1720-0)
- 2. Construct the JSON [configuration.](#page-1720-1) [\(on page 1720\)](#page-1720-1)
- 3. Add the Python [Expression](#page-1722-0) Tag to Historian. [\(on page 1722\)](#page-1722-0) For examples, see the Python [Expression](#page-1724-0) Tag Examples [\(on page 1724\)](#page-1724-0).

# <span id="page-1720-0"></span>Constructing a Python Expression

- 1. Open a text editor.
- 2. Construct an expression in Python that takes raw data and produces a calculated value you want to store in Historian.
	- The raw data in your expression is exposed in the Python script as an object with the following properties: value, is\_quality\_good, is\_quality\_bad, timestamp
	- You can give this object any name you want.
- 3. Ensure that the expression you create is a valid Python expression (that is, it evaluates to a single value).

For example, we call our object  $t_{\text{temp}}$  and we use the  $_{\text{value}}$  property. We create a simple, valid Python expression, taking raw data (temp.value) and create a calculated value.

temp.value + math.pow(10,temp.value/70)

To use this example,  $t_{\text{emp}}$ .  $v_{\text{value}}$  must be defined and the Python  $_{\text{match}}$  module must be imported.

# <span id="page-1720-1"></span>Constructing the JSON Configuration

Construct a JSON configuration object that contains the Python expression in the same text editor. This allows you to specify Python modules that you require and to link the variables (parameters) used in the expression to a raw data source.

It is easier to edit your JSON in the Historian Excel Add-In, which you will use later to add the tag to Historian, see Adding a Python [Expression](#page-1722-0) Tag to Historian [\(on page 1722\)](#page-1722-0).

The JSON needs to be "minified" and it needs to conform to a particular structure. **Example of JSON containing a Python Expression in "Minified" format**

```
{"imports":["math"],"script":"temp.value + 
math.pow(10,temp.value/70)","parameters":[{"name":"temp","source":{"add
```
Here is an example of JSON structure in "Beautified" format. The **highlighted** entries are placeholders.

```
{
"imports":["<imported_module0>", "<imported_module1>", 
"<imported_module2>",...], "script":"<python_expression>",
"parameters":[
{
"name":"<variable_name>", "source":{"address":"<source_address>",
"dataType":"<datatype_of_parameter_value_field>"}
},...
\mathbf{I}}
```
After "imports", list the Python modules you need to import for your Python expression. See [Supported](#page-1719-0) Python [Modules](#page-1719-0) [\(on page 1719\)](#page-1719-0).

After "script", enter the python expression that you created in [Constructing](#page-1720-0) a Python Expression (on [page 1720\)](#page-1720-0).

Provide values for the following parameters:

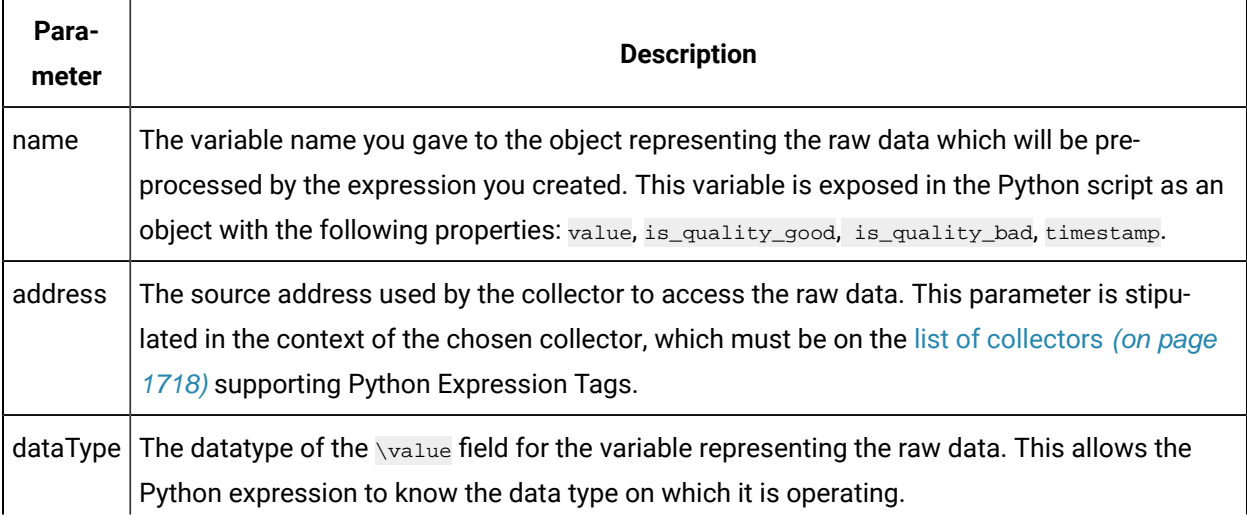

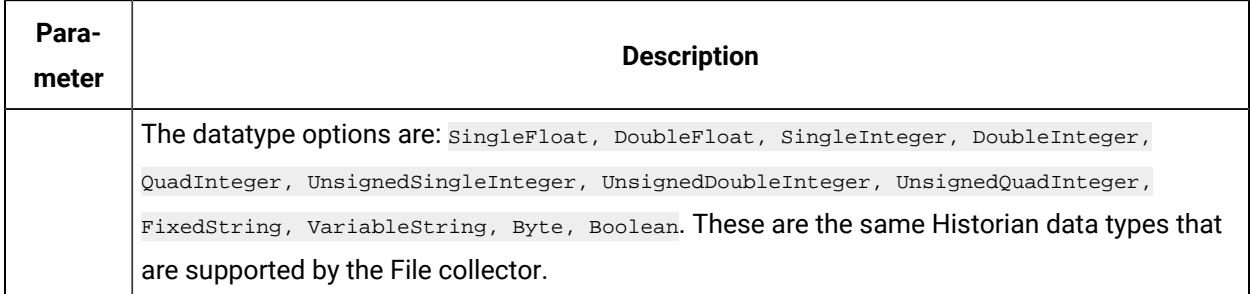

#### **Example of JSON containing a Python Expression in "Beautified" format**

This example uses the Simulation Collector. Your collector might use a different source address.

```
{
 "imports":["math"],
 "script":"temp.value+math.pow(10,temp.value/70)",
 "parameters":[{"name":"temp","source":
{"address":"Simulation00001","dataType":"SingleFloat" } } ]
}
```
It is important to check that your JSON is valid, since no validation will be performed on the JSON at tag creation.

#### **Minified JSON**

Once you have constructed this JSON, you need to format it as a "minified" string, so that it can be processed in later steps. Minified JSON has no newline characters or comments. There are tools which can help you minify JSON.

For our example, the minified JSON would look like this:

```
{"imports":["math"],"script":"temp.value + math.pow(10,temp.value/70)","parameters":
[{"name":"temp","source":{"address":"Simulation00001","dataType":"SingleFloat"}}]}
```
Pay attention to escape characters in your JSON. If your JSON contains a \ character, you need to escape it. So,  $\setminus$  becomes  $\setminus \setminus$  (since  $\setminus$  is used to escape another  $\setminus$ ).

### <span id="page-1722-0"></span>Adding a Python Expression Tag to Historian

You can now add a Python Expression Tag to Historian. Ensure the following for your Python Expression Tag:

- CalcType is set to "PythonExpr".
- SourceAddress contains the JSON configuration.

Adding the Python Expression Tag can be done using Historian File collector or Historian Excel Add-in in the same way that you would add a regular tag.

For more information on adding tags, refer to Historian File collector or Historian Excel Add-in.

• File collector (especially the CSV File Formats and XML File Formats sections)

If you add your tag to the Historian via the File collector and using the CSV format, you must enclose the JSON in quotation marks (") to satisfy CSV requirements for a column value containing commas (,).

This means that you will also need to escape any quotation marks (") in the JSON. That is, " becomes "" (as " is used to escape another ").

• Using the Historian Excel Add-in

The Historian Excel Add-In has the advantage of being easiest to use for editing your JSON.

### Example of Adding a Tag Using the File collector

For this example, we choose to add a Python Expression tag to the Historian using the File collector to import a CSV file.

The file contents look like this:

```
[Tag]
Tagname, CollectorName, CalcType, SourceAddress, DataType, Description
ExampleTag,SimulationCollector,PythonExpr,
"{""imports"":[""math""],""script"":""temp.value + 
math.pow(10,temp.value/70)"",""parameters"":[{""name"":""temp"",""source"":{""address"":""Simulation00001"",""dataType"
":""SingleFloat""}}]}",
SingleFloat,Python Expression Tag example
```
Note the following:

- The CalcType header is included and set to PythonExpr.
- The Source Address is set to the minified JSON created in the previous step.
- The CollectorName is set to SimulationCollector, which is a Simulation Collector. This collector is on the list of collectors supporting Python Expression Tags. Your collector might be called by a different name.
- The quotation marks within the JSON string are escaped with other quotation marks in the CSV file.

For more information, refer to File collector > CSV file format.

# Viewing the Python Expression Tag

When viewing a Python Expression Tag using Historian Administrator, note that:

- The Source Address field contains the full applicable JSON configuration, which includes an indication of the source address. Changing this is not recommended.
- The **Browse** button for configuring the Source Address is disabled for Python Expression Tags.

# <span id="page-1724-0"></span>Python Expression Tag Examples

This section provides examples for using Python® Expression Tags.

### **Using No Python Modules or Functions**

In this example, we want to perform gross error detection on a signal "signal" and clip the values to a range between 0 and 600.

### **Expression**

To solve this, we create the following Python expression.

0 if Signal.value<0 else (600 if Signal.value>600 else Signal.value)

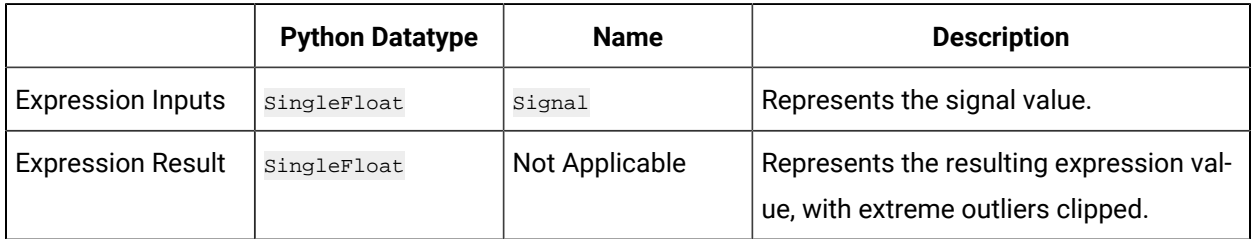

**Python Modules to Import for this Expression:** None. (Only modules contained on the list of [supported](#page-1719-0) [modules](#page-1719-0) [\(on page 1719\)](#page-1719-0) are available for this expression.)

#### **Constructing the JSON:**

Using the created expression, we construct the following JSON. For more information, refer to Constructing the JSON [Configuration](#page-1720-1) [\(on page 1720\)](#page-1720-1).

```
"script":"0 if Signal.value<0 else (600 if Signal.value>600 else Signal.value)", "parameters":[
 {
                 "name":" Signal",
                 "source":{"address":"Simulation00001", "dataType":"SingleFloat"}
 }
```
 ] }

Note that the address parameter is stipulated in the context of the chosen collector, which must be on the list of [collectors](#page-1718-0) [\(on page 1718\)](#page-1718-0) supporting Python Expression Tags.

In this example, we have used the Simulation Collector. Your collector might use a different source address.

We then transform the above into a minified JSON string:

```
{"script":"0 if Signal.value < 0 else (600 if Signal.value > 600 else Signal.value)","parameters":
                     [{"name":"Signal","source":{"address":"Simulation00001",dataType":"SingleFloat"}}]}
```
#### **Adding the Expression Tag to Historian**

For this example, we choose to add a Python Expression tag to the Historian using the File collector to import a CSV file. (We could also have added the tag via the Historian Excel Add-In.)

The file contents look like this:

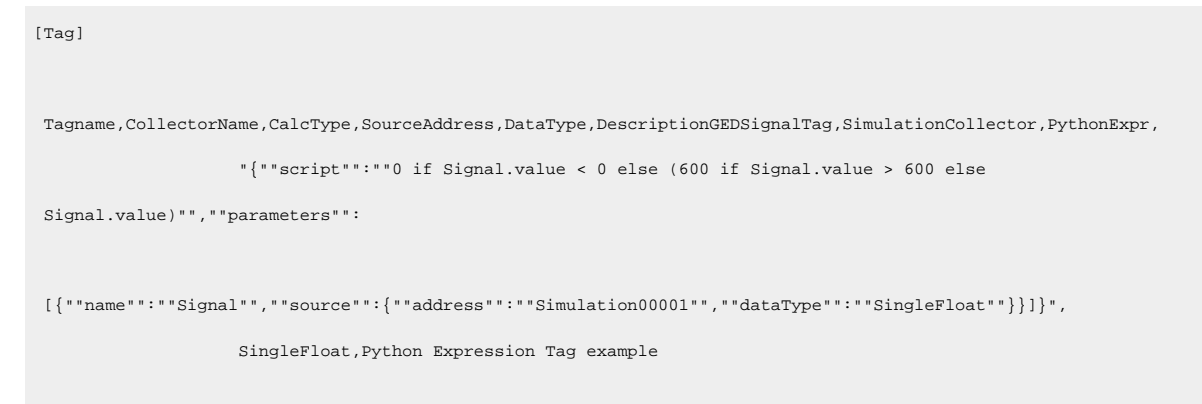

Note the following:

- The CalcType header is included and set to PythonExpr.
- The Source Address is set to the minified JSON created in the previous step.
- The CollectorName is set to SimulationCollector, which is a Simulation Collector. Your collector might be called by a different name.
- The quotation marks within the JSON string are escaped with other quotation marks.

We then import the file, following the instructions specified in File [collector.](bm_file_collector.ditamap)

### **Using a Bulit-In Python Function**

In this example, we want to calculate the maximum of two temperature values to be collected.

#### **Expression**

To solve this, we create the following Python expression:

max(ThermocoupleA.value, ThermocoupleB.value)

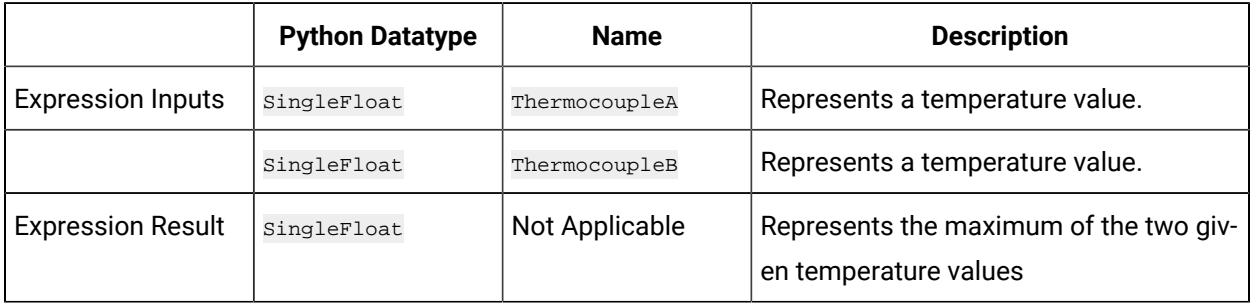

**Python Modules to Import for this Expression:** None. A built-in Python module from the Python Standard Library is used. (Only modules contained on the list of [supported](#page-1719-0) modules [\(on page 1719\)](#page-1719-0) are available to this expression.)

#### **Constructing the JSON**

Using the created expression, we construct the following JSON:

```
{
  "script":"max(ThermocoupleA.value,ThermocoupleB.value)",
 "parameters":[
  { 
  "name":"ThermocoupleA",
  "source":{"address":"Simulation00001","dataType":"SingleFloat"}
  },
  { 
  "name":"ThermocoupleB",
  "source":{"address":"Simulation00002","dataType":"SingleFloat"}
  }
\mathbf{l}}
```
Note that the address parameter is stipulated in the context of the chosen collector, which must be on the list of [collectors](#page-1718-0) [\(on page 1718\)](#page-1718-0) supporting Python Expression Tags. In this example, we have used the Simulation Collector. Your collector might use a different source address.

We then transform the above into a minified JSON string:

```
{"script":"max(ThermocoupleA.value,ThermocoupleB.value)","parameters":[{"name":"ThermocoupleA","source":
{"address":"Simulation00001","dataType":"SingleFloat"}},{"name":"ThermocoupleB","source":
{"address":"Simulation00002","dataType":"SingleFloat"}}]}
```
#### **Adding the Expression Tag to Historian**

For this example, we choose to add a Python Expression tag to the Historian using the Historian Excel Add-In. (We could also have added the tag by using via the File collector to import a CSV file. )

Ensure the following for your Python Expression Tag:

- The calcType is set to PythonExpr.
- The SourceAddress contains the JSON configuration.
- The CollectorName is set to the name of the chosen collector, which must be on the list of collectors supporting Python Expression Tags. Your collector might be called by a different name.
- The quotation marks within the JSON string are escaped with other quotation marks in the CSV file.

Otherwise, the tag is added in exactly the same way as for a regular tag.

#### **Using A Python Standard Library Module**

In this example we want to calculate a result based on a specific time range for an expression input. We set a supply voltage to zero within prescribed time ranges.

#### **Expression**

To solve this, we create the following Python expression:

```
0 if (SupplyVoltage.timestamp.astimezone().time() >i= datetime.time(18) and
SupplyVoltage.timestamp.astimezone().time() <= datetime.time(20, 30)) else
SupplyVoltage.value
```
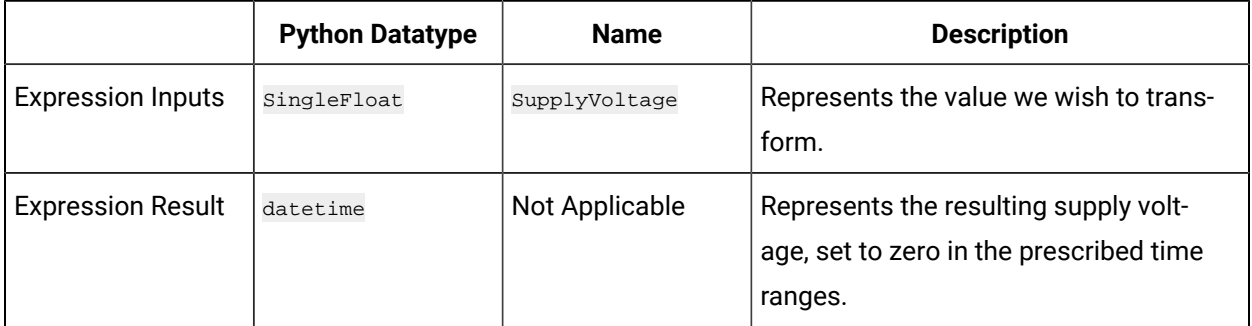

**Python Modules to Import for this Expression:** datetime module. This module is shipped with Historian.
### **Constructing the JSON**

Using the created expression, we construct the following JSON:

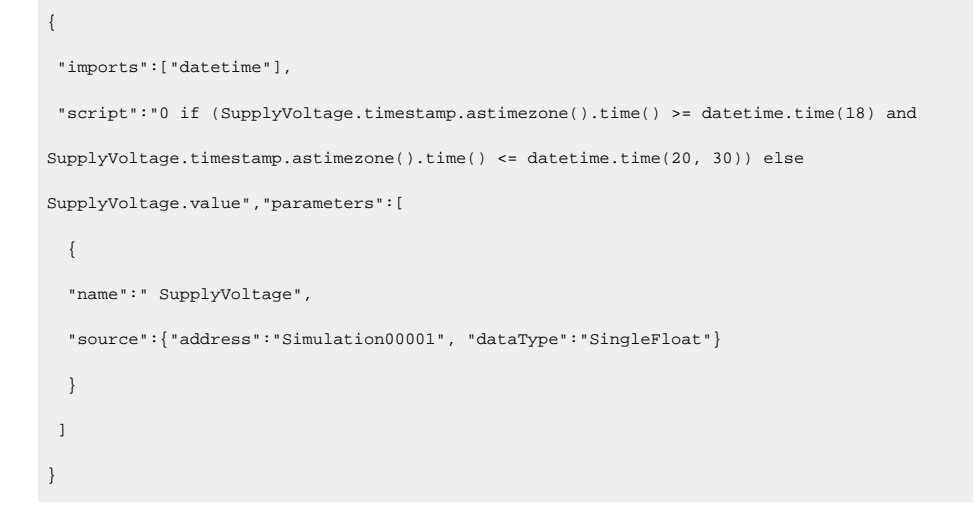

Note that the address parameter is stipulated in the context of the chosen collector, which must be on the list of [collectors](#page-1718-0) [\(on page 1718\)](#page-1718-0) supporting Python Expression Tags. In this example, we have used the Simulation Collector. Your collector might use a different source address.

We then transform the above into a minified JSON string:

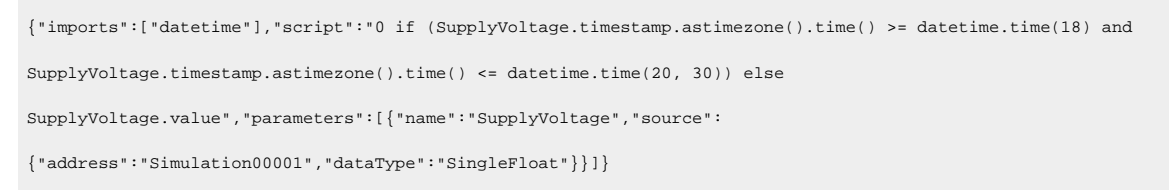

#### **Adding the Expression Tag to Historian**

For this example, we choose to add a Python Expression tag to the Historian using the Historian Excel Add-In. (We could also have added the tag via the File collector to import a CSV file.)

Ensure the following for your Python Expression Tag:

- The calcType is set to PythonExpr.
- The SourceAddress contains the JSON configuration.
- The CollectorName is set to the name of the chosen collector, which must be on the list of collectors supporting Python Expression Tags. Your collector might be called by a different name.

Otherwise, the tag is added in exactly the same way as for a regular tag.

### **Using A Python Standard Library Module**

In this example we want to calculate a result based on a specific time range for an expression input. We set a supply voltage to zero within prescribed time ranges.

#### **Expression**

To solve this, we create the following Python expression:

```
0 if (SupplyVoltage.timestamp.astimezone().time() >= datetime.time(18) and
SupplyVoltage.timezame, astimezone().time() <lt:= datetime.time(20, 30)) elseSupplyVoltage.value
```
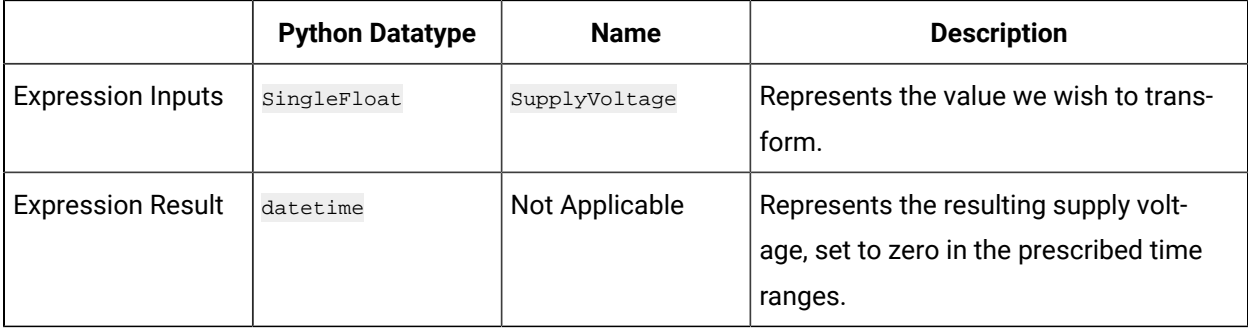

**Python Modules to Import for this Expression:** datetime module. This module is shipped with Historian.

#### **Constructing the JSON**

Using the created expression, we construct the following JSON:

```
{
 "imports":["datetime"],
 "script":"0 if (SupplyVoltage.timestamp.astimezone().time() >= datetime.time(18) and 
SupplyVoltage.timestamp.astimezone().time() <= datetime.time(20, 30)) else 
SupplyVoltage.value","parameters":[
  { 
  "name":" SupplyVoltage",
  "source":{"address":"Simulation00001", "dataType":"SingleFloat"}
  }
 ]
}
```
Note that the address parameter is stipulated in the context of the chosen collector, which must be on the list of [collectors](#page-1718-0) [\(on page 1718\)](#page-1718-0) supporting Python Expression Tags. In this example, we have used the Simulation Collector. Your collector might use a different source address.

We then transform the above into a minified JSON string:

{"imports":["datetime"],"script":"0 if (SupplyVoltage.timestamp.astimezone().time() >= datetime.time(18) and SupplyVoltage.timestamp.astimezone().time() <= datetime.time(20, 30)) else SupplyVoltage.value","parameters":[{"name":"SupplyVoltage","source": {"address":"Simulation00001","dataType":"SingleFloat"}}]}

### **Adding the Expression Tag to Historian**

For this example, we choose to add a Python Expression tag to the Historian using the Historian Excel Add-In. (We could also have added the tag via the File collector to import a CSV file.)

Ensure the following for your Python Expression Tag:

- The calcType is set to PythonExpr.
- The SourceAddress contains the JSON configuration.
- The CollectorName is set to the name of the chosen collector, which must be on the list of collectors supporting Python Expression Tags. Your collector might be called by a different name.

Otherwise, the tag is added in exactly the same way as for a regular tag.

### **Using A Historian Python Module**

In this example we want to convert a temperature value from Fahrenheit to Celsius.

#### **Expression**

To solve this, we create the following Python expression:

uom.to\_Celsius(Thermocouple.value, uom.Temperature.Fahrenheit)

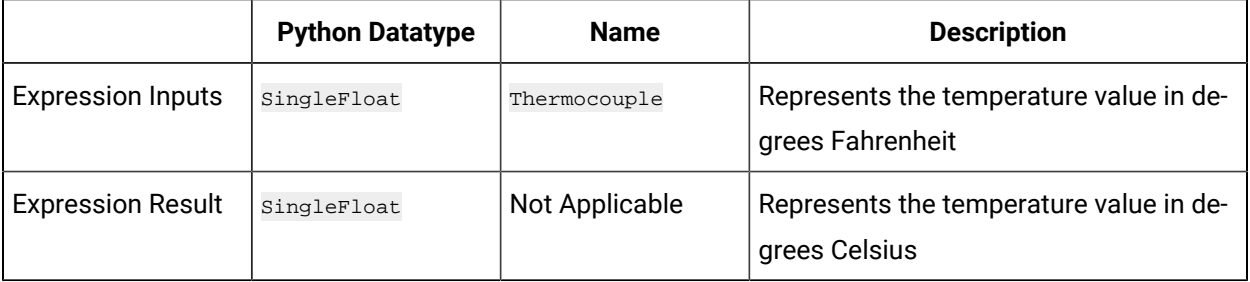

**Python Modules to Import for this Expression:** uom module. This Python module is shipped with Historian.

(Only modules contained on the list of [supported](#page-1719-0) modules [\(on page 1719\)](#page-1719-0) are available to this expression.)

#### **Constructing the JSON**

Using the created expression, we construct the following JSON:

```
{
 "imports":["uom"],
  "script":"uom.to_Celsius(Thermocouple.value, uom.Temperature.Fahrenheit)",
  "parameters":[
  { 
  "name":" Thermocouple",
  "source":{"address":"Simulation00001", "dataType":"SingleFloat"}
 }
 ]
}
```
Note that the address parameter is stipulated in the context of the chosen collector supporting Python Expression Tags. In this example, we have used the **Simulation Collector**. Your collector might use a different source address.

We then transform the above into a minified JSON string:

```
{"imports":["uom"],"script":"uom.to_Celsius(Thermocouple.value,uom.Temperature.Fahrenheit)","parameters":
[{"name":"Thermocouple","source":{"address":"Simulation00001","dataType":"SingleFloat"}}]}
```
#### **Adding the Expression Tag to Historian**

For this example, we choose to add a Python Expression tag to the Historian using the File collector to import a CSV file. (We could also have added the tag via the Historian Excel Add-In.)

The file contents look like this:

```
[Tag]
Tagname,CollectorName,CalcType,SourceAddress,DataType,DescriptionConvertedTempTag,SimulationCollector,PythonExpr,
"{""imports"":[""uom""],""script"":""uom.to_Celsius(Thermocouple.value,uom.Temperature.Fahrenheit)"",
""parameters"":[{""name"":""Thermocouple"",""source"":{""address"":""Simulation00001"",""dataType"":
""SingleFloat""}}]}",
SingleFloat,Python Expression Tag example
Note the following: The CalcType header is included and set to PythonExpr.
```
#### Note the following:

- The CalcType header is included and is set to PythonExpr.
- The SourceAddress contains the JSON configuration.
- The CollectorName is set to the name of the chosen collector, which must be on the list of collectors supporting Python Expression Tags. Your collector might be called by a different name.

• The quotation marks within the JSON string are escaped with other quotation marks in the CSV file.

For more information, see File collector > CSV File Formats.

We then import the file, following the instructions in the File collector section.

### **Using Array/Table Lookup**

In this example we want to translate a string representing order of magnitude into a corresponding numerical value using array/table lookup.

This example will be explained by means of a hypothetical collector called PlantSensorCollector that is a Python Expression enabled collector. The collector collects a source tag with address TemperatureSetpoint of type VariableString, having values 'Low', 'Medium', and 'High'.

#### **Expression**

To solve this, we create the following Python expression:

{'Low':100, 'Medium':400, 'High':800}.get(Setpoint.value, 0)

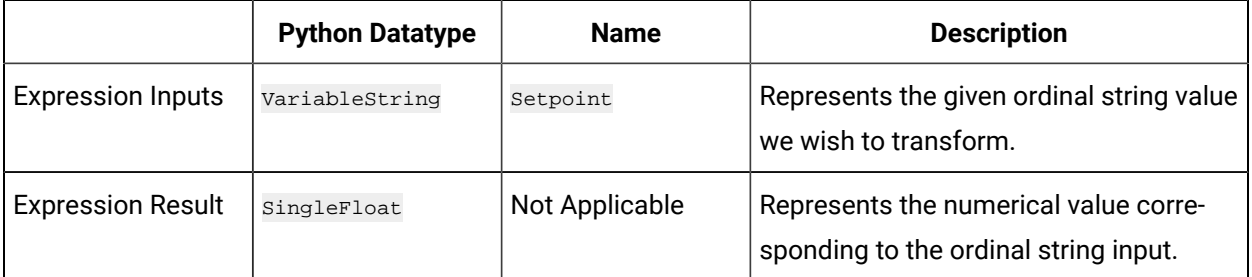

**Python Modules to Import for this Expression:** None. (Only modules contained on the list of [supported](#page-1719-0) [modules](#page-1719-0) [\(on page 1719\)](#page-1719-0) are available to this expression.)

**Constructing the JSON:** Using the created expression, we construct the following JSON:

```
{
                                 "script":"{'Low':100,'Medium':400,'High':800}.get(Setpoint.value, 0)",
                                 "parameters":[
{1 \over 2} {1 \over 2} {1 \over 2} {1 \over 2} {1 \over 2} {1 \over 2} {1 \over 2} {1 \over 2} {1 \over 2} {1 \over 2} {1 \over 2} {1 \over 2} {1 \over 2} {1 \over 2} {1 \over 2} {1 \over 2} {1 \over 2} {1 \over 2} {1 \over 2} {1 \over 2} {1 \over 2} {1 \over 2}  "name":" Setpoint",
                                   "source":{"address":"TemperatureSetpoint", "dataType":"VariableString"}
 }
 ]
```
}

We then transform the above into a minified JSON string:

```
{"script":"{'Low':100,'Medium':400,'High':800}.get(Setpoint.value,0)","parameters":
                 [{"name":"Setpoint","source":{"address":"TemperatureSetpoint","dataType":"VariableString"}}]}
```
**Adding the Expression Tag to Historian:** For this example, we choose to add a Python Expression tag to the Historian using the File collector to import a CSV file. (We could also have added the tag via the Historian Excel Add-In.)

The file contents look like this:

```
[Tag]Tagname,CollectorName,CalcType,SourceAddress,DataType,DescriptionNumericalTagDerivedFromOrdinalVal,PlantSensorColl
ector,PythonExpr,
                 "{""script"":""{'Low':100,'Medium':400,'High':800}.get(Setpoint.value,0)"",""parameters"":
 [{""name"":""Setpoint"",""source"":{""address"":""TemperatureSetpoint"",""dataType"":""VariableString""}}]}",
                VariableString, Python Expression Tag example
```
Note the following:

- The calcType is set to PythonExpr.
- The SourceAddress contains the JSON configuration.
- The CollectorName is set to the name of the chosen collector, which must be on the list of collectors supporting Python Expression Tags. Your collector might be called by a different name.
- The quotation marks within the JSON string are escaped with other quotation marks in the CSV file.

For more information, see File collector > CSV File Formats.

We then import the file, following the instructions specified in File collector.

# Uninstall Collectors

If you want to uninstall collectors, delete all the instances of the collectors that you have created. You can do so using [Configuration](#page-508-0) Hub [\(on page 508\)](#page-508-0) or Remote Collector [Management](#page-563-0) [\(on page 563\)](#page-563-0). The following instances of collectors (the ones that were created during the installation of collectors) are deleted automatically:

- The iFIX collector
- The iFIX Alarms & Events collector
- The OPC Classic Data Access collector for CIMPLICITY
- The OPC Classic Alarms and Events collector for CIMPLICITY

Even after you uninstall collectors and Web-based Clients, the corresponding Windows services and registry entries are not removed.

- 1. Select **Programs / Uninstall a Program** in Control Panel.
- 2. Select **Historian Collectors**, and then select **Uninstall**.

The collectors are uninstalled.

# Troubleshooting Issues with Collectors

This topic contains solutions/workarounds to some of the common issues encountered with Configuration Hub. This list is not comprehensive. If the issue you are facing is not listed on this page, refer to [Troubleshooting](#page-259-0) the Historian Server [\(on page 259\)](#page-259-0).

### **Proxy Timeout Error While Adding a Collector Instance**

### **Description**

When you attempt to add a collector, sometimes, a proxy error appears even if the error occurs because of an API timeout.

### **Workaround**

- 1. Access the historian-httpd.conf file located at C:\Program Files\GE \Operations Hub\httpd\conf\app-specific.d.
- 2. Increase the timeout value (for example, 250). If the timeout parameter is not available, enter it as follows: ProxyTimeout <value>
- 3. Restart the GE Historian Tomcat Server and the GE Operations Hub Httpd Reverse Proxy services.

### **Receiving a Collector Configuration Error**

### **Description**

A single ihConfigurationGetProperties[-2] error appears in the collector.LOG file.

### **Workaround**

The error most likely occurred as a result of the collector connecting and querying for changes in the tag database immediately, getting a timeout, and then immediately querying again and succeeding.

# Chapter 15. The Calculation Collector

# About the Calculation Collector

Using the Calculation collector, you can perform data calculations on values already in the archiver. It retrieves data from tags in the Historian archive, performs the calculation, and then stores the resulting values into new archive tags. You can then access these tags like you access any other Historian tag.

## **Features of the Calculation Collector**

The Calculation collector performs calculations on the following values:

- Current values of other Historian tags in the same archiver.
- Previous raw samples of other tags in the same archiver.
- Calculated values of other Historian tags in the same archiver, such as minimum, maximum, average, or standard deviation. You can specify a time range for these calculations or perform a filtered query. You can use the resulting single number in a calculation.
- Interpolated values of other Historian tags in the same archiver.
- Any data retrievable using a VBScript, file I/O, ADO, and so on.

### **Data Flow**

The following image shows the data flow in a Calculation collector. The output from a calculation is always a single Historian tag.

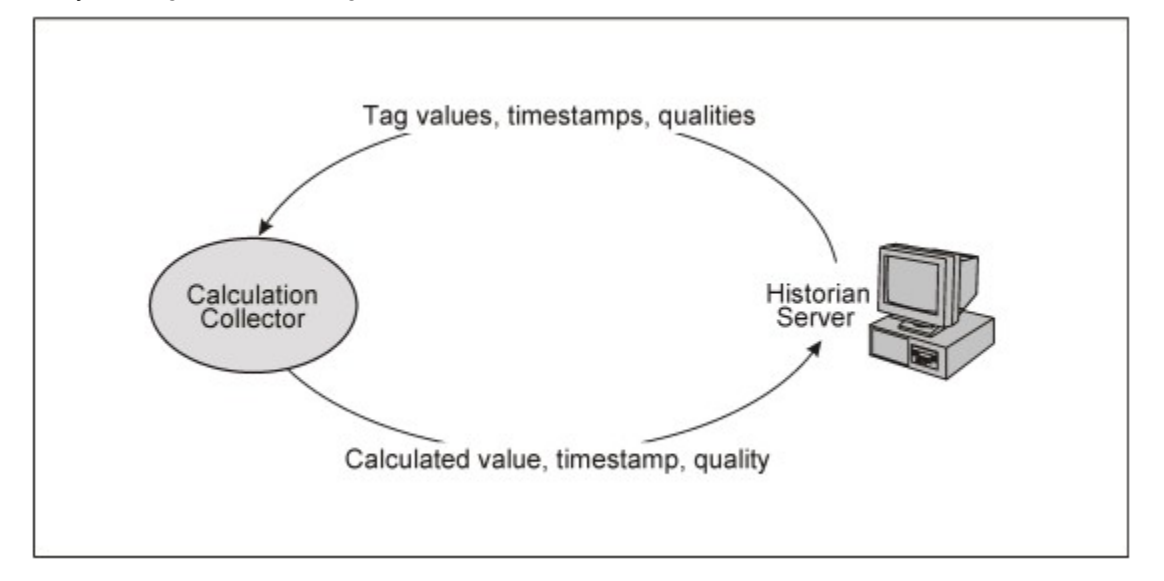

## **Advantages of Using the Calculation Collector**

- The Calculation collector can keep a history of the calculated values.
- It can perform thousands of calculations per second. Therefore, it is generally preferred to a VB SDK program performing the same functions.
- It can perform calculations on data stored in the following sources:
	- A SCADA database (such as iFIX)
	- A VB SDK program
	- A Historian collector (using input scaling)
	- By the Calculation collector
	- The Historian OLE DB provider
	- Reporting tools such as Crystal Reports
	- The Historian Excel Add-In

### **Limitations**

- Python Expression Tags are not supported for use together with the Calculation collector. The behavior of the Calculation collector is different from that of Python Expression Tags, which are used in cases where you do not want to store a raw data value, but wish to store only derived values. For more information, refer to Python [Expression](#page-1724-0) Tag Examples [\(on page 1724\)](#page-1724-0).
- You cannot store specific numeric qualities or sub-qualities in a calculation formula. You can only set a good or bad data quality in the Calculation collector; that is you can store Good for NonSpecific (when quality > 0 in the calculation formula) or Bad for CalcFailed (when quality = 0 in the calculation formula).

# <span id="page-1736-0"></span>About the Tags Used by the Calculation Collector

The Calculation collector uses the following types of Historian tags in a calculation:

- **One or more source tags:** These tags are used in the calculation formula.
- **One or more trigger tags:** These tags trigger the calculation. Triggers can be [polled \(schedule](#page-1749-0)[based\)](#page-1749-0) [\(on page 1749\)](#page-1749-0) or unsolicited [\(event-based\)](#page-1751-0) [\(on page 1751\)](#page-1751-0).
- **A single destination tag:** This tag stores the result of the calculation. It is also called a calculation tag. It must be different from the source tags of the calculation. However, a destination tag can be a source tag for another calculation.

The following image shows how you can use the Calculation collector to perform a more complex calculation with several tags and multiple calculations resulting in one output tag. It also shows how the output of one calculation can be used as an input to another.

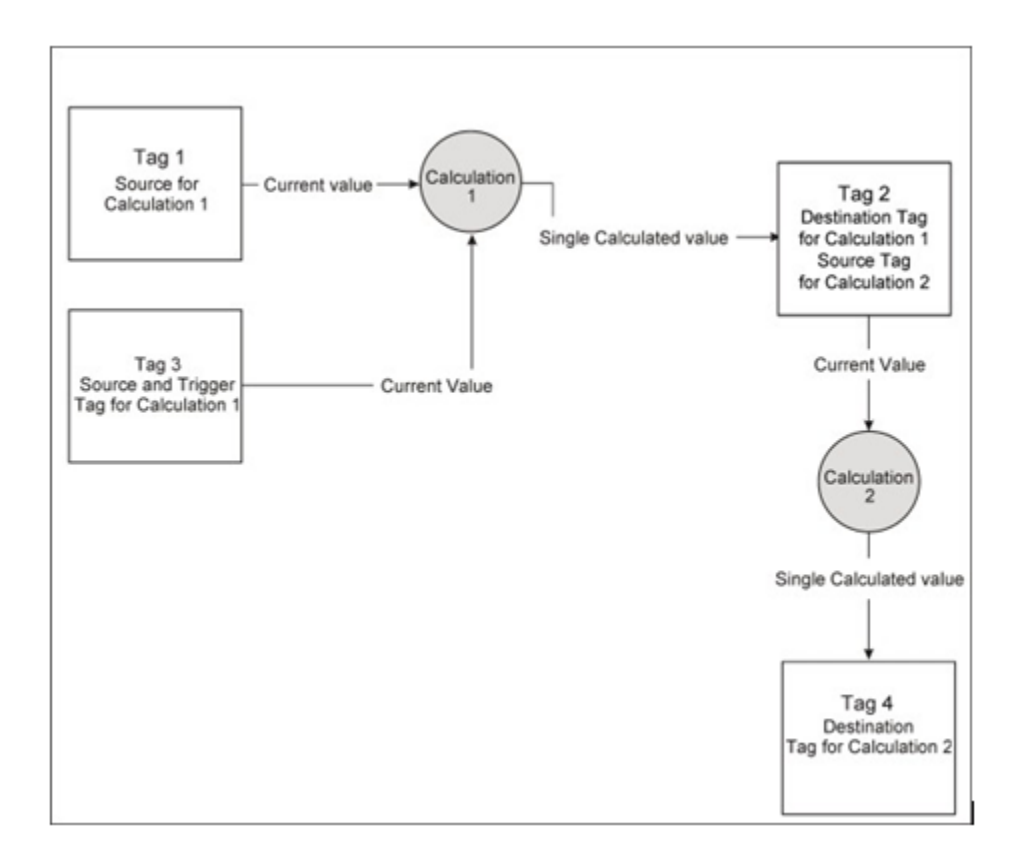

# Workflow for Using the Calculation Collector

After you have added an instance of the Calculation collector, to perform a calculation using the collector, you must perform the following steps:

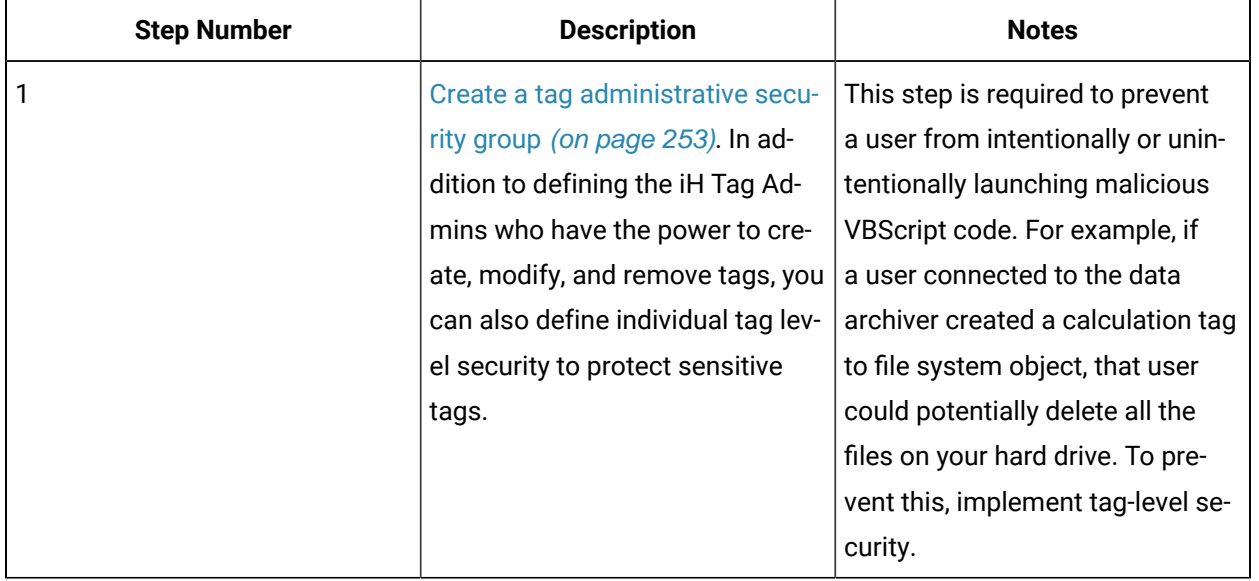

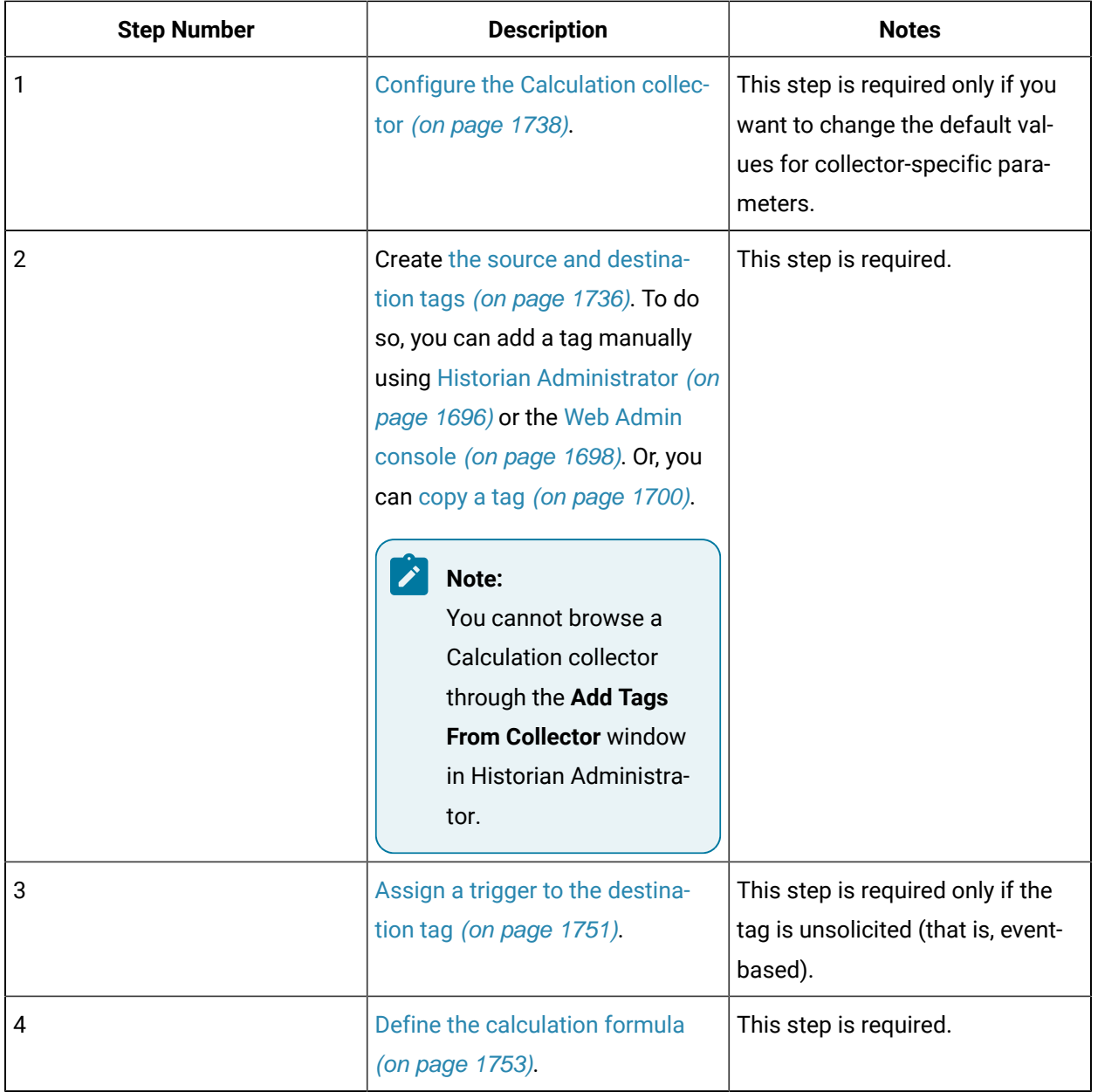

# <span id="page-1738-0"></span>Configure the Calculation Collector

- 1. Install the [Historian](#page-95-0) server [\(on page 95\)](#page-95-0) and [collectors](#page-117-0) [\(on page 117\)](#page-117-0).
- 2. Create an instance of the collector using [Configuration](#page-373-0) Hub [\(on page 373\)](#page-373-0) or [the](#page-542-0)  [RemoteCollectorConfigurator](#page-542-0) utility [\(on page 542\)](#page-542-0).
- 1. To configure the collector using Configuration Hub:
	- a. [Access Configuration](#page-295-0) Hub [\(on page 295\)](#page-295-0).
	- b. Select **Collectors**, and then select the Calculation collector instance that you want to configure.

The fields specific to the collector instance appear in the **DETAILS** section.

c. Enter values as specified in the following table.

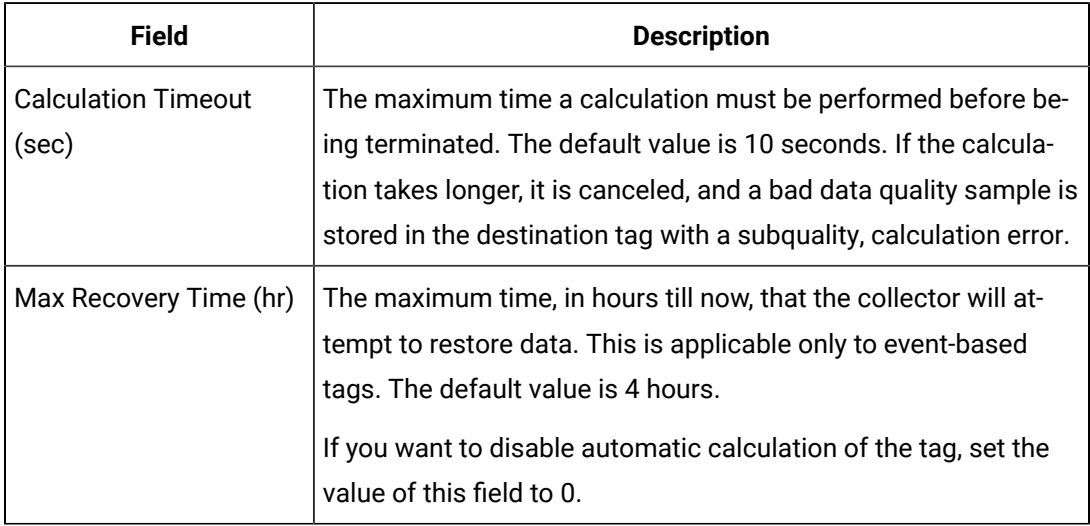

- d. As needed, enter values in [the other sections](#page-439-0) [\(on page 439\)](#page-439-0).
- e. Restart the collector.
- 2. To configure the collector using Historian Administrator:
	- a. [Access](#page-569-0) Historian [Administrator](#page-569-0) [\(on page 569\)](#page-569-0).
	- b. On the **Main** page, in the **Collectors** section, double-click the collector that you want to configure. Alternatively, you can select **Collectors**, and then select the collector from the **Collectors** pane.

The **General** section of the collector appears, displaying the properties of the collector.

c. Select **Configuration**, and then enter values as described in the following table.

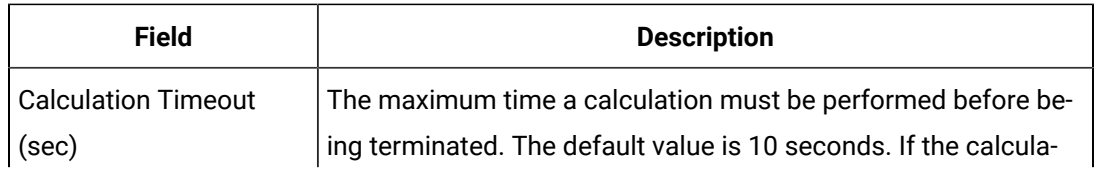

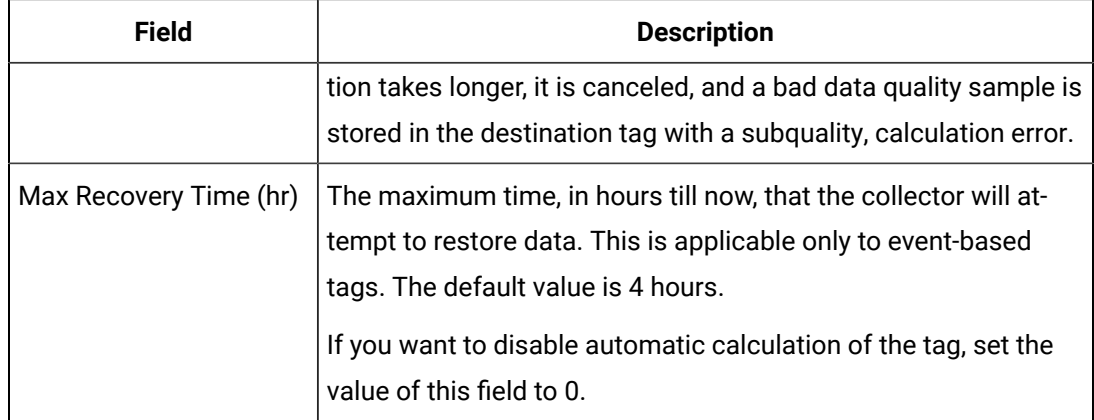

d. Pause and resume the data collection. Or restart the collector.

The collector instance is configured.

# Recalculate Tag Values

# Recalculate Tag Values Using Configuration Hub

When the connection between the collector and the Historian server is lost, the collector buffers data. When the connection is lost, the buffered data is sent to the Historian server. When the buffered data arrives, the timestamps are earlier than the most recent calculation timestamp. Since the timestamp is earlier, polled calculations are not performed again with the new data (unlike the unsolicited calculations). Hence, it is possible that calculations performed for tags during and after the connection loss might not be entirely accurate.Therefore, after the Historian server restores a lost connection, you may want to manually recalculate tag values. The recalculated data will use the most accurate values in calculations.

### **Note:**

If you want to disable the automatic recalculation, set the **Max Recovery Time** to 0 in the **Configuration** section of the **Collector Maintenance** page of the collector.

# Recalculate Tag Values Manually

When the connection between the collector and the Historian server is lost, the collector buffers data. When the connection is lost, the buffered data is sent to the Historian server. When the buffered data arrives, the timestamps are earlier than the most recent calculation timestamp. Since the timestamp is earlier, polled calculations are not performed again with the new data (unlike the unsolicited calculations). Hence, it is possible that calculations performed for tags during and after the connection loss might not

be entirely accurate.Therefore, after the Historian server restores a lost connection, you may want to manually recalculate tag values. The recalculated data will use the most accurate values in calculations.

## **Note:**

If you want to disable the automatic recalculation, set the **Max Recovery Time** to 0 in the **Configuration** section of the **Collector Maintenance** page of the collector.

### 1. [Access](#page-569-0) Historian [Administrator](#page-569-0) [\(on page 569\)](#page-569-0).

2. On the **Main** page, in the **Collectors** section, double-click the collector whose tag values you want to recalculate. Alternatively, you can select **Collectors**, and then select the collector instance from the **Collectors** section.

The **General** section of the collector appears, displaying the properties of the collector.

### 3. Select **Recalculate**.

The **Recalculate Tags For <collector name>** window appears.

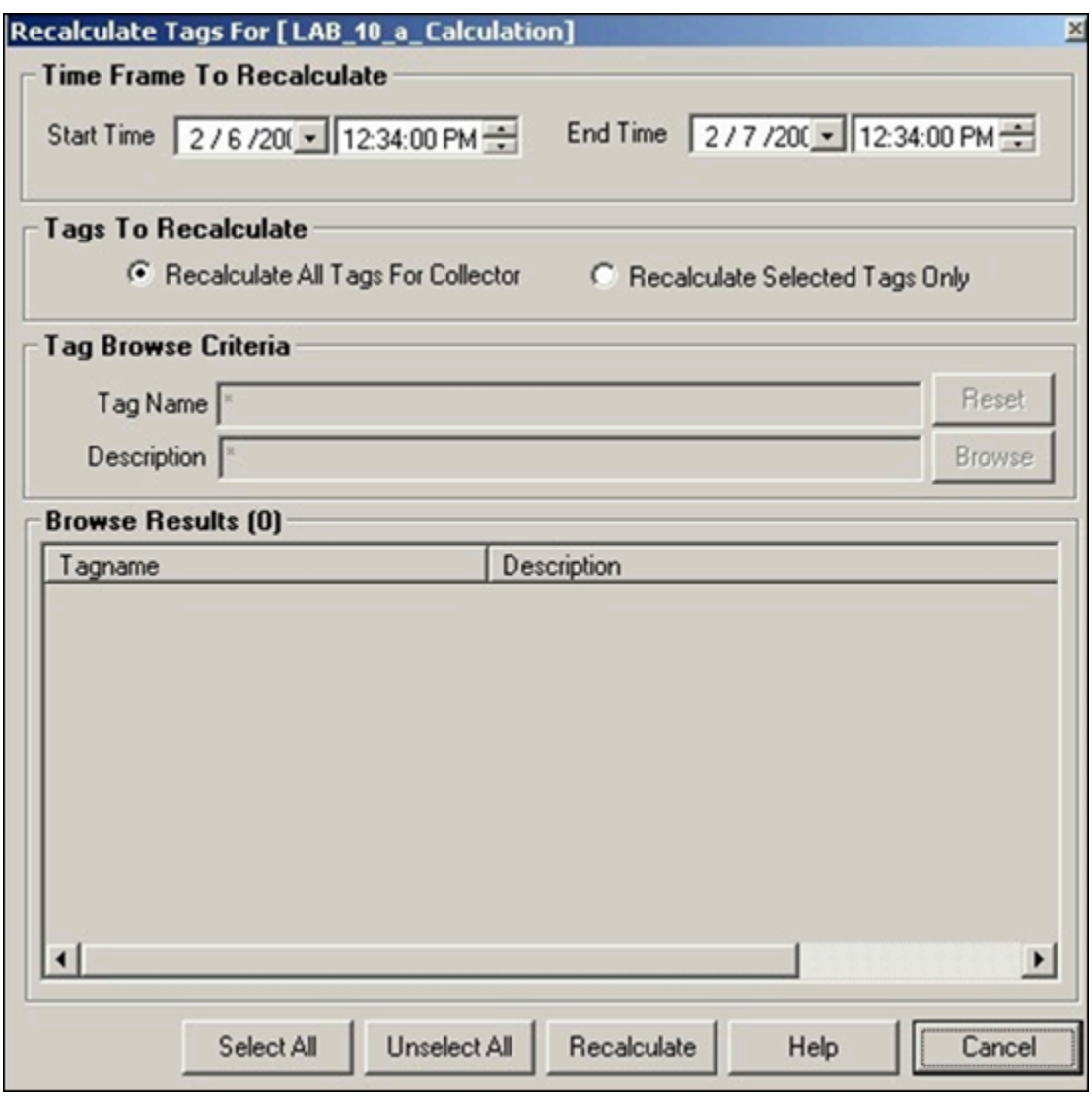

4. Provide values as described in the following table.

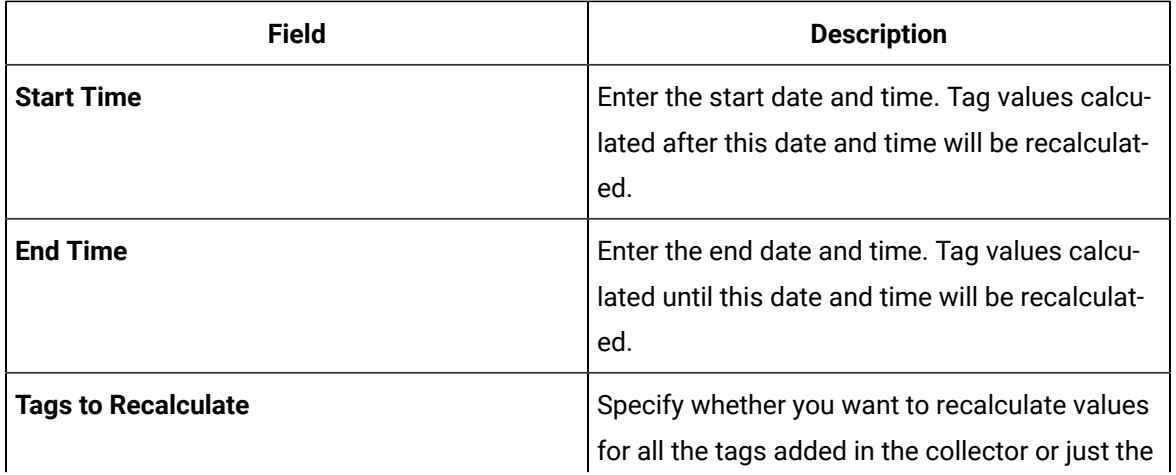

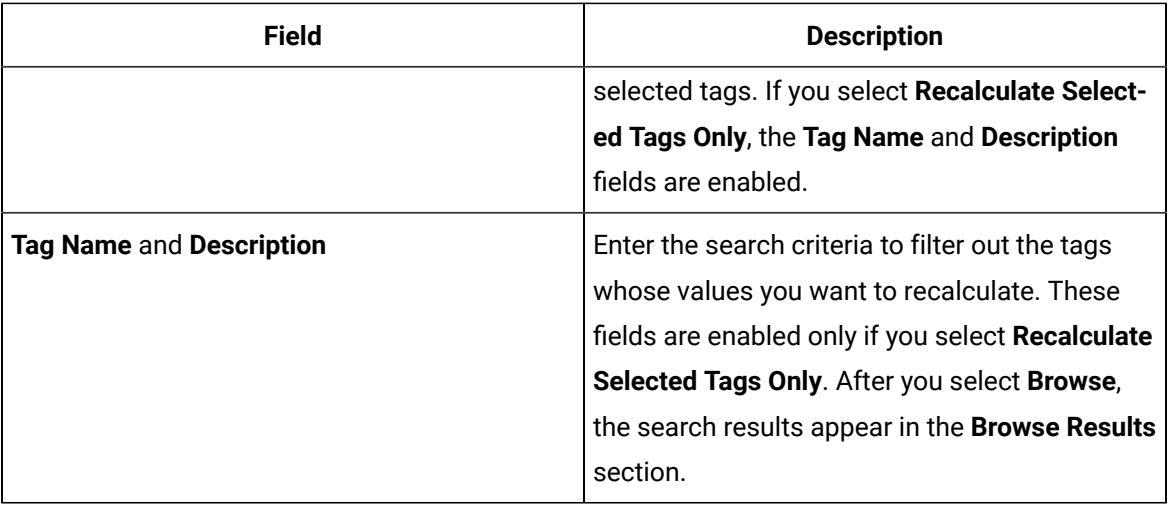

### 5. Select **Recalculate**.

A message appears, asking you to confirm that you want to recalculate the data.

6. Select **OK**.

The tags values are recalculated.

# Using the Calculation Collector

# Write Data to an Arbitrary Tag

If the tags that you want to specify are also used as trigger tags or source tags of a calculation, ensure that the Calculation collector does not read the tag data before you add the tag. To do so:

- 1. Access the ShouldPreReadData registry key under  $HKEY\_LOCAL\_MACHINE\S$ oftware \Intellution, Inc.\iHistorian\Services\CalculationCollector\.
- 2. Create a DWORD named ShouldPreReadData, and set its value to zero.
- 3. Restart the collector.

You can write data to an arbitrary tag in the Historian archive through the AddData function. This function is used in a calculation formula to write values, errors, time stamps and qualities of one or more tags to the Historian archive.

Use the following syntax to write data to an arbitrary tag:

errs = AddData(TagNames, Values, Timestamps, Qualities)

The following table provides information on the parameters.

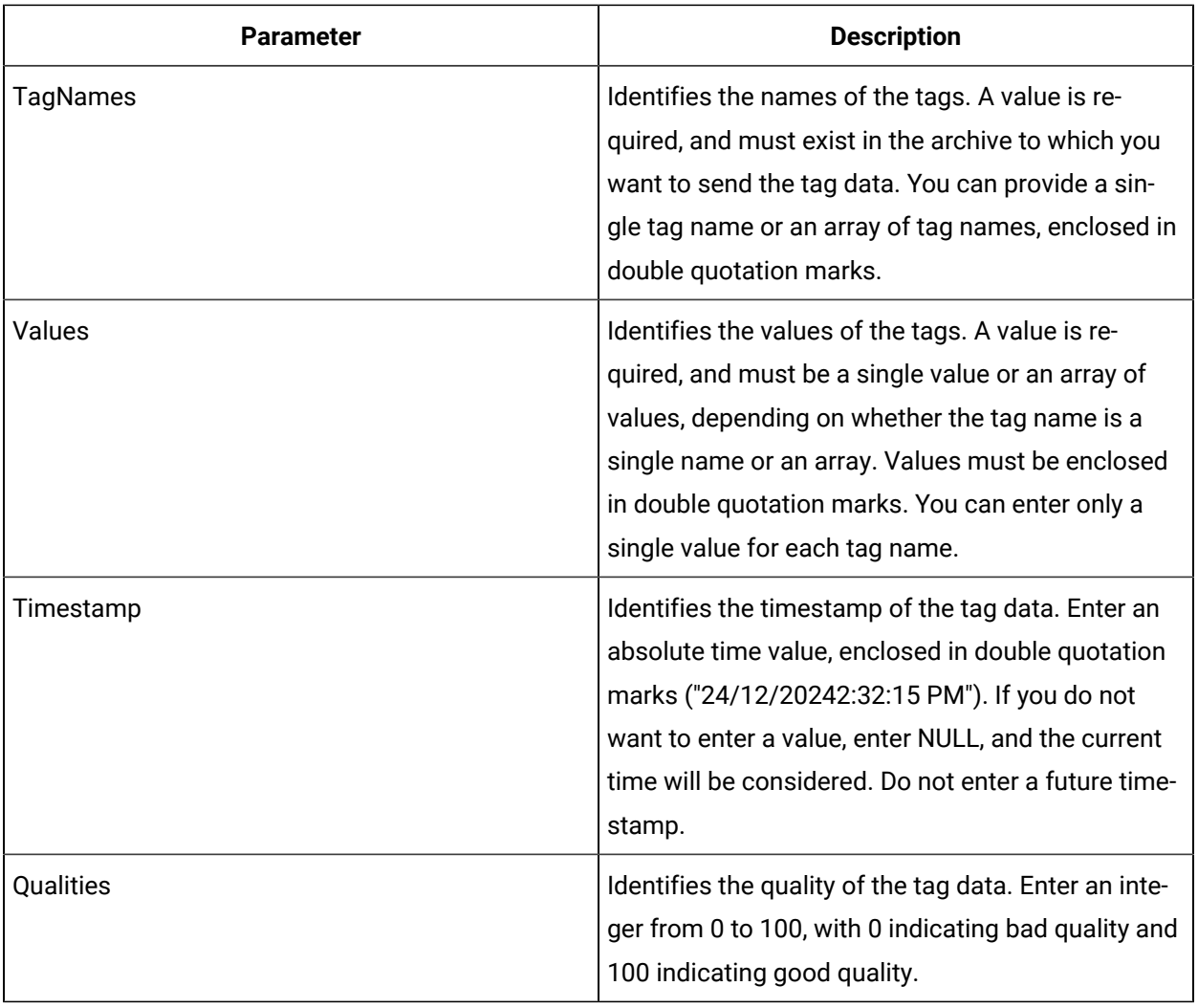

# *Tip*:

You can refer to [Examples](#page-1744-0) of Using the AddData Function [\(on page 1744\)](#page-1744-0). For information on the status codes and their descriptions, refer to Status Codes of the [AddData](#page-1746-0) Function (on page [1746\)](#page-1746-0).

# <span id="page-1744-0"></span>Examples of Using the AddData Function

This topic provides examples of using the AddData function.

## **Writing a Single Tag Value**

The following example is used to write a single value, the current time, and a good quality value to a single tag.

```
errs = AddData("Bucket Brigade.UInt4", 9, "Now", 100)
```
### **Writing an Array of Tags**

The following example is used to write an array of tags and their values.

```
Dim Tags(3)
Tags(0) = "Bucket Brigade.Boolean" 
Tags(1) = "Bucket Brigade.Int4" 
Tags(2) = "Bucket Brigade.Real8" 
Tags(3) = "Bucket Brigade.String"
Dim Values(3) 
Values(0) = True 
Values(1) = 5Values(2) = 172.3Values(3) = "Hello, World"
errs = AddData(Tags, Values, Null, Null)
```
### **Writing Timestamps and Qualities**

The following example is used to write an array of tags and their values in addition to timestamp and quality values.

```
Dim Tags(3)
Tags(0) = "Bucket Brigade.Boolean" 
Tags(1) = "Bucket Brigade.Int4" 
Tags(2) = "Bucket Brigade.Real8" 
Tags(3) = "Bucket Brigade.String"
Dim Values(3) 
Values(0) = True 
Values(1) = 5Values(2) = 172.3Values(3) = "Hello, World"
Dim Timestamps(3) 
Timestamps(0) = "Today" 
Timestamps(1) = "Now" 
Timestamps(2) = "Yesterday"
Timestamps(3) = "24/12/2004 2:32:15 PM"
```

```
Dim Qualities(3) 
Qualities(0) = 100
Qualities(1) = 0Qualities(2) = 100
Qualities(3) = 0
Dim errs
errs = AddData(Tags, Values, Timestamps, Qualities)
```
# <span id="page-1746-0"></span>Status Codes of the AddData Function

This topic describes the status codes that appear when you use the AddData function. These status codes are stored in the Errs output variable as an array of status codes, one for each tag. The following table describes the status codes.

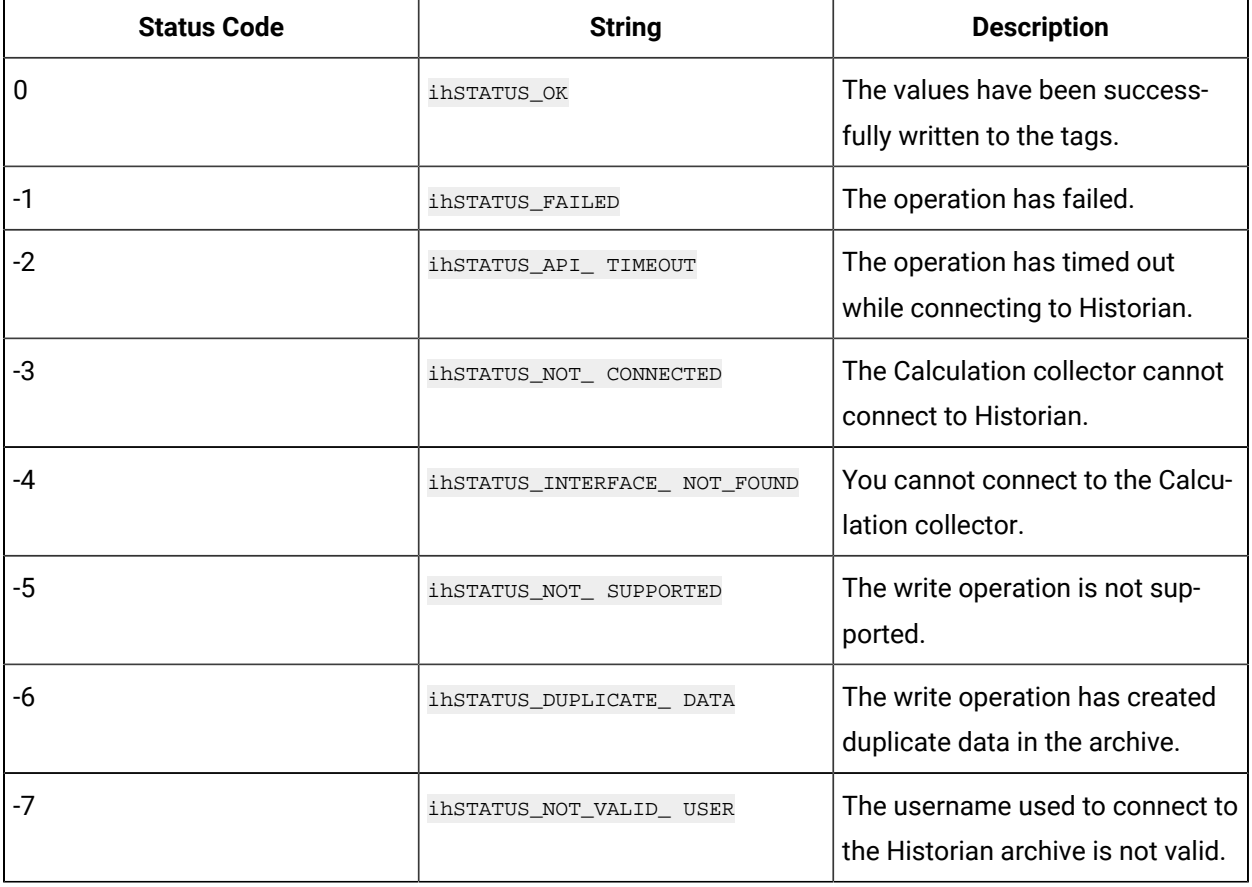

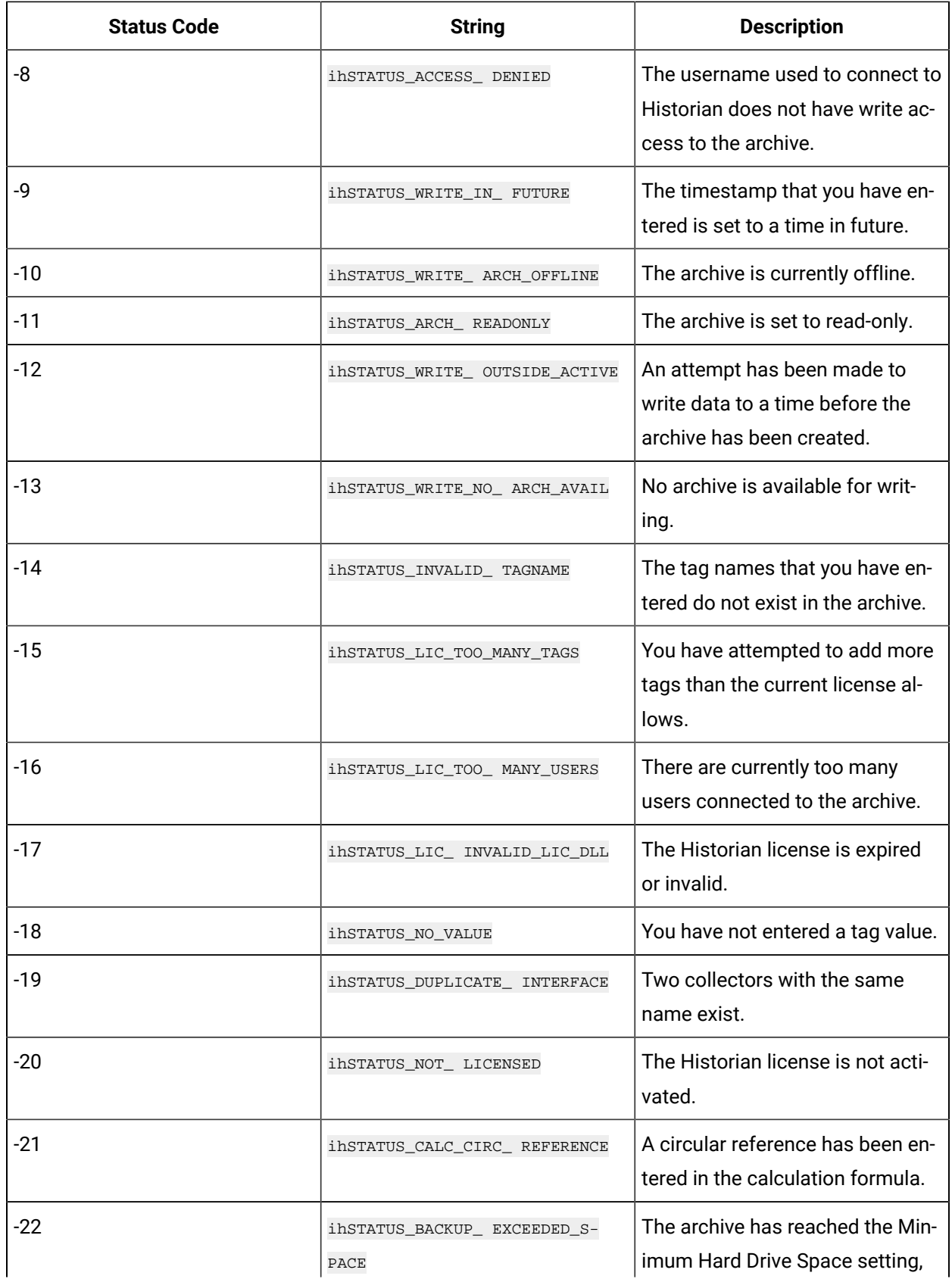

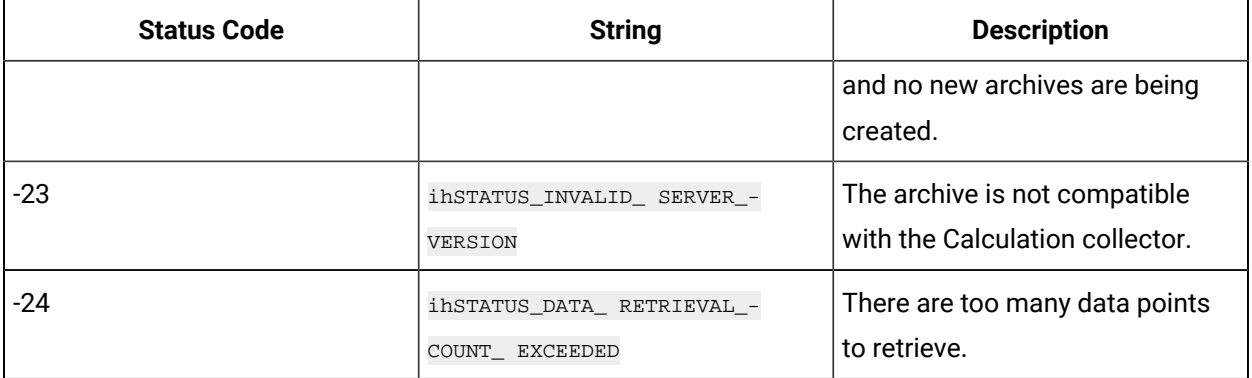

# Creating Triggers

# Types of Triggers

You can create the following types of triggers for a calculation:

• **Polled or scheduled:** Used to trigger a calculation based on a scheduled time interval. For example, you can calculate the average value of tag data collected every hour.

The polled type trigger functions the same as the other collectors. Although Historian internally optimizes calculation execution times, the data for polled tags is timestamped on the data collection interval. For example, if the calculation engine is unable to process the polled triggers as scheduled, the calculations will be executed later, but with data interpolated back to the scheduled time. If there are too many triggers to be processed, some triggers will be dropped and no samples are logged for that calculation time.

For information on creating a polled trigger, refer to Create a Polled [Trigger](#page-1749-0) [\(on page 1749\)](#page-1749-0).

• **Unsolicited or event-based:** Used to trigger a calculation based on an event. For example, you can calculate the average value of tag data when the data exceeds a certain value.

When you set an event-based trigger, you must also set up a dependency list of one or more tags. Event-based triggers will keep calculations as up to date as possible. They are also useful when you want to do on-demand calculations. You can use a trigger tag that is written to by an external program or operation.

If you want to perform raw sample replication you would use an event-based trigger. To retrieve data from a tag, use the formula:

Result=CurrentValue("Tag1")+CurrentValue("Tag2")

If you are using recovery mode, all referenced tags in an unsolicited calculation must be listed as trigger tags because recovery will be performed only for the configured trigger tags.

Event-based triggers have a dependency list of trigger tags. The trigger fires whenever there is a data change for the trigger tag (for example, changes in the quality and value of a trigger tag). The value of a trigger tag can change when the tag exceeds the collector compression (if you enabled collector compression).

The calculation is processed each time any tag in the dependency list changes. If you have multiple tags in the list and they change even one millisecond apart, then you will have multiple events, and the calculation formula will be processed for each.

However, the following actions do not trigger a calculation:

- Deletion of a tag that is in the dependency list.
- Re-addition of a tag in the dependency list.

The calculation is triggered at the same time as the timestamp of the sample in the trigger tag. The values of all other tags in the formula are interpolated forward to this time so that the timestamps of all input tags are the same. Even if these are sequential events, they have the same timestamp. The calculation time becomes the timestamp for the sample stored in the destination tag.

Event-based triggers have a collection interval. The Calculation collector notifies the archiver not to send notification of changes to trigger tags any faster than the collection interval setting.

For information on creating an unsolicited trigger, refer to Create an [Unsolicited](#page-1751-0) Trigger [\(on page](#page-1751-0) [1751\)](#page-1751-0).

# <span id="page-1749-0"></span>Create a Polled Trigger

- 1. [Access](#page-569-0) Historian [Administrator](#page-569-0) [\(on page 569\)](#page-569-0).
- 2. Select **Tags**.
- 3. In the **Tags** section, select the tag to which you want to apply the trigger.
- 4. In the **Collection** section, select **Polled from the Collection Type**.
- 5. Set the **Collection Interval** and **Collection Offset** values. For example, if you want to set a trigger every day, set these values to 24 hours and 8 hours, respectively. Depending on the trigger that you want to set, enter the appropriate VBScript code in the **Calculation** pane. For examples, refer to Examples of [Scheduling](#page-1749-1) Polled Triggers [\(on page 1749\)](#page-1749-1).
- 6. Select **Update**.

# <span id="page-1749-1"></span>Examples of Scheduling Polled Triggers

You can schedule calculations using polled triggers, as shown in the following examples.

### **Scheduling a Trigger every Monday**

Since Monday is the second day of a week, enter the following VBScript code in the **Calculation** pane:

```
Dim curDate curDate=CurrentTime
IF (Weekday(curDate))=2 THEN
Result=50 <Place your calculation here>
END IF
```
Notice that the CurrentTime built-in function is used in this example instead of Now.

### **Scheduling a Trigger on the First Day of Every Month**

Enter the following VBScript code in the **Calculation** pane:

```
Dim curDate curDate=CurrentTime
IF (day(curDate))=1 THEN
Result=50 <Place your calculation here>
END IF
```
Notice that the  $\text{CurrentTime}$  built-in function is used in this example instead of  $\text{Now}$ .

### **Scheduling a Trigger on the Last Day of Every Month**

Enter the following VBScript code in the **Calculation** pane:

```
Dim curDate curDate=CurrentTime
IF (day(curDate))=1 THEN
Result=50 <Place your calculation here>
END IF
```
Notice that the  $\text{CurrentTime}$  built-in function is used in this example instead of  $\text{Now}$ .

### **Example 5: Creating a Controlled Sequence of Polled Tags Using a Collection Offset**

A controlled sequence is a calculation that is based on the result of another calculation. The following is an example of how to configure a controlled sequence of polled tags by using the collection offset. The collection offset is greater than 0 in this example.

A tag named SumOfData has a Collection Interval of 60 seconds and the Collection Offset of 0 milliseconds.

SumofData performs the first calculation:

Result = CurrentValue("DataTag1") + CurrentValue("DataTag2")

Another tag, named CorrectedUnits, uses a Collection Interval of 60 seconds, but a Collection Offset of 1000 milliseconds.

CorrectedUnits fires and performs another calculation based on the output of the first calculation:

Result = CurrentValue("SumOfData") \*.0001

# <span id="page-1751-0"></span>Create an Unsolicited Trigger

This topic describes how to create an unsolicited trigger for a calculation, and how to set up a dependency list:

If you want to browse for tags while adding a trigger tag, ensure that the Calculation collector is running.

- 1. [Access](#page-569-0) Historian [Administrator](#page-569-0) [\(on page 569\)](#page-569-0).
- 2. Select **Tags**, and then select the tag to which you want to apply the trigger.
- 3. In the **Collection** section, select **Unsolicited from the Collection Type**, and specify an interval.
- 4. Select **Calculation**.
- 5. Select **Add** to add a trigger.

The **Insert Function** window appears.

6. In the **Trigger Tag** field, enter the name of the trigger tag that you want to use in the calculation. The wizard automatically populates the **Trigger Tag** field and updates the **Function Preview** field, as shown in the following figure:

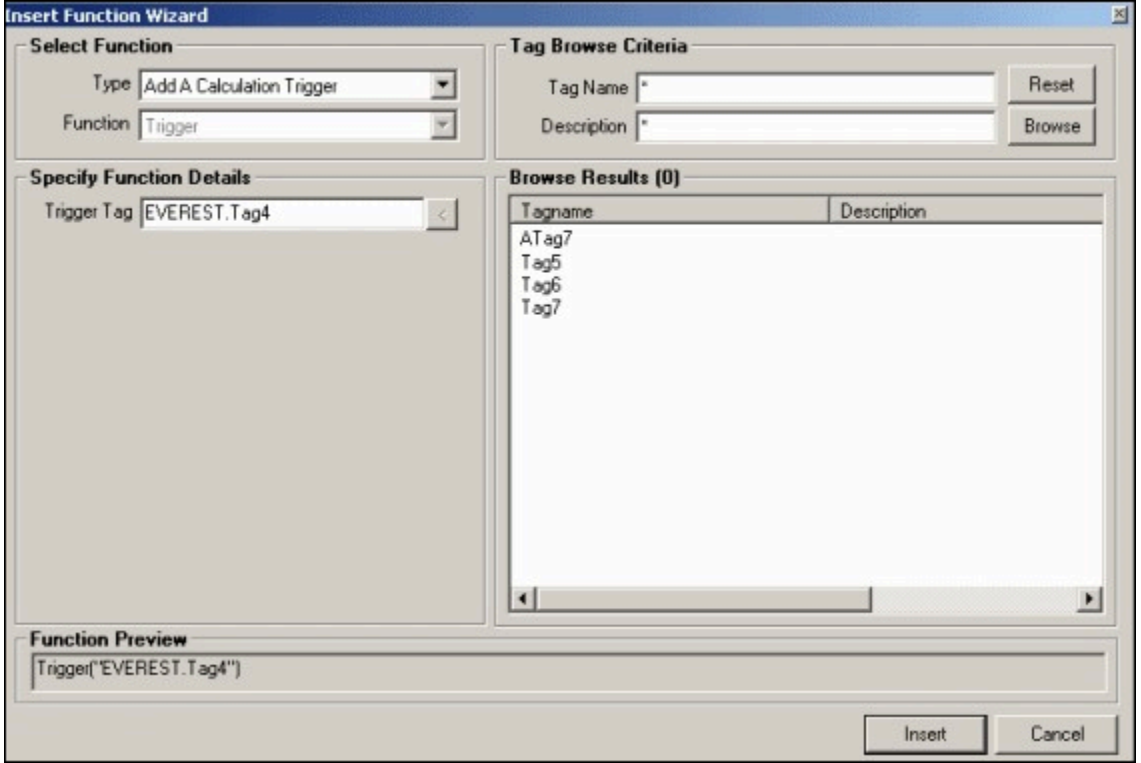

### 7. Select **Insert**.

The trigger is added to the **Calculation Triggers** section.

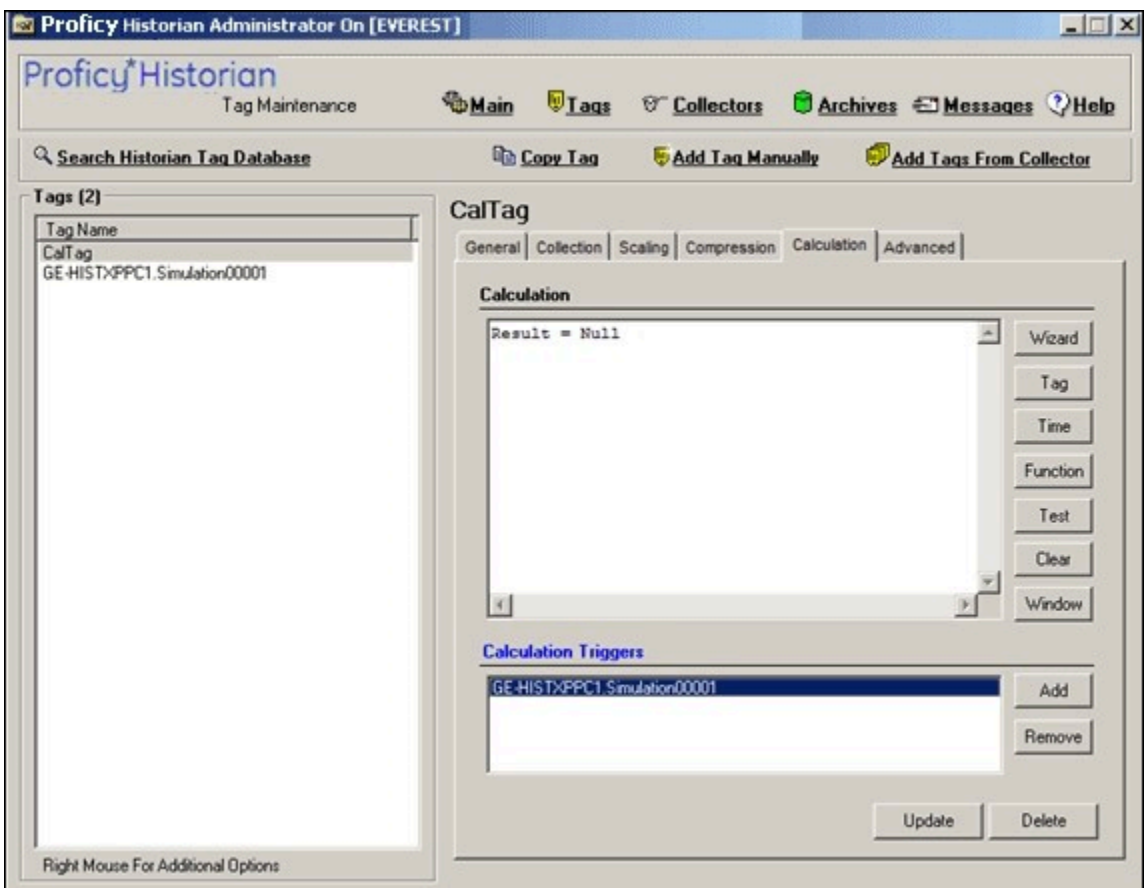

In addition, the trigger list appears when using the **Insert Function** window to build a calculation formula for an event based tag.

8. Select **Update**.

# <span id="page-1752-0"></span>Examples of Scheduling Unsolicited Triggers

## **Example1: Using One Trigger Tag in a Formula**

The following is an example of an event-based calculation with one trigger tag:

```
Result=CurrentValue("Tag2") + CurrentValue("Tag3")
```
You can configure Tag1, which is not in the formula, to be the calculation trigger for this example. Tag2 and Tag3 are not trigger tags. Trigger tags do not have to reside in the formula. There is no relation between formula tags and trigger tags. However, if you are planning to use recovery mode, you want all formula tags to be triggers.

## **Example 2: Using Multiple Trigger Tags in a Formula**

The following is an example of an event-based calculation with multiple trigger tags:

Result=CurrentValue("Tag1") + CurrentValue("Tag2")

Configure  $_{\text{Tag1}}$  and  $_{\text{Tag2}}$  to be the calculation triggers for this example.

## **Example 3: Creating a Controlled Sequence of Unsolicited Tags Using Trigger Tags**

A controlled sequence is a calculation that is based on the result of another calculation. The following is an example of how to create a controlled sequence of unsolicited tags using trigger tags. In this example, you create a calculation tag that is based on the result of another calculation tag.

For CalcTag1, the calculation is as follows:

Result = CurrentValue("TagA") + CurrentValue("TagB")

TagA and TagB are the calculation triggers for CalcTag1:

For CalcTag2, the calculation is as follows:

Result = CurrentValue("CalcTag1") \* CurrentValue("TagC")

CalcTag1 is the calculation trigger for CalcTag2.

# Calculation Formulas

# <span id="page-1753-0"></span>About Calculation Formulas

To perform a calculation using the Calculation collector, you must define the calculation formula. You can do so in one of the following ways:

- Using the Insert [Function](#page-1757-0) wizard [\(on page 1757\)](#page-1757-0), which helps you use any of the [built-in functions](#page-1759-0)  [\(on page 1759\)](#page-1759-0) orcreate your own [function](#page-1758-0) [\(on page 1758\)](#page-1758-0).
- Entering the syntax of the formula directly in the form of a [VBScript](#page-1756-0) code [\(on page 1756\)](#page-1756-0).

Before you create calculation formulas, refer to the general [guidelines](#page-1753-1) [\(on page 1753\)](#page-1753-1).

There are two predefined global values called Result and Quality. These global values control the value and quality of the output sample. If the Result is not set in the formula, then no sample is stored.

# <span id="page-1753-1"></span>General Guidelines for Defining a Calculation Formula

This section provides guidelines that you must follow when defining a calculation formula.

### **Identify Time Intensive Calculations**

Use the Calculation Execution Time property of each tag to identify time-intensive queries. In Historian Administrator, look for the **Execution Time** on the **Calculation** section for an estimate of how long, on average, it takes for the calculation per tag (starting from the time the collector was started).

You can also include that column when you export tags to Excel using the Excel Add-In feature. For information, refer to [Exporting](#page-2261-0) Tags [\(on page 2261\)](#page-2261-0).

You can also include that column (AverageCollectionTime) when you query the ihTags table using the Historian OLE DB Provider. Sorting by this column will let you find them fast.

### **Troubleshoot Issues with Large Configurations**

If the timestamps of your raw samples appear slightly old, do not assume that the collector has stopped working. It is possible that the collector is just running behind.

For instance, if you have a report rate of 15,000, but the newest raw sample that you see is 20-30 minutes old, wait for 1-2 minutes, and review the newest raw sample again. If the collector stopped, the newest raw sample will be unchanged. If it did change, then the engine is still running, but is lagging behind. If that happens, check if the collector overrun count is increasing. If yes, the collector is dropping samples, and you must decrease the load.

### **Error Handling in VBScript**

Start each script with the On Error Resume Next statement so that errors are trapped. If you use this statement, the script runs even if a run-time error occurs. You can then implement error handling in your VBScript.

It is a good practice to include statements in your VBScript that catch errors when you run the script. If there is an unhandled error, a value of 0 with a bad data quality is stored. When you catch an error in the VBScript, consider including a statement in your calculation that sets the Quality=0 when the error occurs. (The 0 value means that the quality is bad.) If you do not specifically include this setting in your script, Historian stores a good data quality point (Quality=100), even if an error has occurred in your formula. If Quality=100 is not appropriate for your application, consider setting the quality to 0.

You cannot use the On Error GoTo Label statement for error handling, as it is not supported in VBScript. As a workaround, you can write code in the full Visual Basic language and then place it in a .DLL so that you can call it from within your VBScript using the CreateObject function. For examples of calculations that use the createobject function, refer to Examples of [Calculation](#page-1770-0) Formulas [\(on page 1770\)](#page-1770-0).

### **Unsupported VBScript Functions**

You can use any VBScript syntax to build statements in a calculation formula with the exception of the following functions:

- MsgBox
- InputBox

#### **Milliseconds not Supported in VBScript**

The  $\text{c}_{\text{Date}}$ ) function does not support the conversion of a time string with milliseconds in it. Whenever you use the  $\text{cpute}()$  function, a literal time string, or a time string with a shortcut, do not specify milliseconds in the time criteria. Milliseconds are not supported in VBScript.

You cannot use milliseconds in times passed into built-in functions such as the **PreviousTime** and NextValue functions. For example, you cannot loop through raw samples with millisecond precision.

#### **Notes on VBScript Time Functions**

Using the VBScript time functions such as Now, Date, or Time can lead to unexpected results, especially in recalculation or recovery scenarios. To avoid these issues, use the CurrentTime built-in function provided by Historian, instead of Now, Date, or Time. For example, the VBScript Now is always the clock time of the computer and is likely not useful when recalculating or recovering data for times in the past. However, the "Now" time shortcut is equivalent to CurrentTime and can be used as input to the other built in functions.

#### **Using Quotation Marks in VBScript**

If you want to use quotation marks in a tag name, you must insert a double quotes for each quotation mark that you want to use, as required for proper VBScript syntax. For example, if you want to get the current value of a tag named TagCost"s, you must enter:

Result = CurrentValue("TagCost""s")

In this example, note the double quotation marks that appear before the letter s in the TagCost"s name in the formula.

#### **Avoiding Circular References in VBScript**

Do not use circular references in calculation formulas. For instance, if the tag name is calc1, a formula with a circular reference would be Result=CurrentValue("Calc1"). Whether the tag is polled or unsolicited, you get a bad value back using the circular reference.

#### **Uninterrupted Object Method Calls**

Object method calls are not interrupted. It is possible to exceed the Calculation Timeout setting if you have a method call that takes a long time to execute. The Calculation Timeout error still occurs, but only after the method completes.

#### **Help for VBScript**

You can get detailed Help for VBScript by referencing the Microsoft documentation on the MSDN web site. A VBScript User's Guide and Language Reference is available here: [http://msdn.microsoft.com/en](http://msdn.microsoft.com/en-us/library/t0aew7h6.aspx)[us/library/t0aew7h6.aspx](http://msdn.microsoft.com/en-us/library/t0aew7h6.aspx)

### **Avoiding Deleted Tags**

You can reference a deleted tag in a calculation formula, without an error appearing. For instance, you could enter a formula such as Result=CurrentValue("DeletedTag"), where DeletedTag is the name of the deleted tag. You can do this because when you delete a tag, Historian removes deleted tags from the Tag Database (so you cannot browse for it), but it retains the data for that tag in the archive.

However, it is recommended that you do not reference deleted tag names in your calculation formulas, because if the archive files are removed with the data for the deleted tag, the calculation will not work properly.

# <span id="page-1756-0"></span>Create a Calculation Formula Using a VBScript Code

This topic describes how to create a calculation formula by entering a VBScript code. You can also [create](#page-1757-0) a [calculation](#page-1757-0) formula using the Insert Function wizard [\(on page 1757\)](#page-1757-0).

### **Important:**

If a tag contains bad data quality, you cannot store its value through a calculation formula. For example, if your VBScript includes: Result =  $7$  Quality = 0, Historian does not store the  $7$ , it stores  $0.$ 

Create the tag that you want to use to store the calculation results. You can create the tag manually using Historian [Administrator](#page-1696-0) [\(on page 1696\)](#page-1696-0) or the Web Admin [console](#page-1698-0) [\(on page 1698\)](#page-1698-0). Or, you can [copy](#page-1700-0) a tag [\(on page 1700\)](#page-1700-0).

- 1. [Access](#page-569-0) Historian [Administrator](#page-569-0) [\(on page 569\)](#page-569-0).
- 2. Select **Tags**, select the tag for which you want to create a calculation formula, and then select **Calculation**.
- 3. If you want to perform an unsolicited (also called event-based) calculation, add the trigger tags to the calculation:
	- a. In the **Calculation Triggers** section, select **Add**. The **Insert Function Wizard** window appears.
	- b. Under **Select Function**, in the **Type** field, select **Add A Calculation Trigger**.
	- c. Under **Tag Browse Criteria**, enter the search criteria to find the tag.

The search results appear in the **Browse Results** section.

- d. Select the tag that you want to add, and then select **Insert**.
- 4. In the **Calculation** field, enter the calculation formula using the VBScript syntax.

### **Tip:**

- For examples, refer to Examples of [Scheduling](#page-1749-1) Polled Triggers [\(on page 1749\)](#page-1749-1) and Examples of Scheduling [Unsolicited](#page-1752-0) Triggers [\(on page 1752\)](#page-1752-0).
- To verify that the syntax is correct, select **Test**. A message appears, stating whether the syntax is correct.

## <span id="page-1757-0"></span>Create a Calculation Formula Using the Wizard

This topic describes how to create a calculation formula using the Insert Function wizard. You can also create a [calculation](#page-1756-0) formula using a VBScript code [\(on page 1756\)](#page-1756-0).

- 1. Create the tag that you want to use to store the calculation results. You can create the tag manually using Historian [Administrator](#page-1696-0) [\(on page 1696\)](#page-1696-0) or the Web Admin [console](#page-1698-0) [\(on page 1698\)](#page-1698-0). Or, you can [copy](#page-1700-0) a tag [\(on page 1700\)](#page-1700-0).
- 2. [Access](#page-569-0) Historian [Administrator](#page-569-0) [\(on page 569\)](#page-569-0), select **Collectors > Advanced**, and then disable the **On-line Tag Configuration Changes** option. If you do so, each time you update a calculation formula, the collector does not reload tags.
- 1. In Historian Administrator, select **Tags**, select the tag for which you want to create a calculation formula, and then select **Calculation**.
- 2. In the **Calculation** section, remove Null (retain Result =).

### **Tip:**

Avoid selecting other tags until you save your changes or you will lose your code changes.

#### 3. Select **Wizard**.

The **Insert Function Wizard** window appears.

4. Under **Select Function**, select values in the available fields, and then select **Insert**. For information on a list of the available types and associated functions, refer to [Types](#page-1767-0) of Functions [Supported](#page-1767-0) by the Wizard [\(on page 1767\)](#page-1767-0). For information on each pre-defined function, refer to Built-In [Functions](#page-1759-0) [\(on page 1759\)](#page-1759-0). In addition to the built-in functions, you can create [your](#page-1768-0) own [customized](#page-1768-0) functions [\(on page 1768\)](#page-1768-0).

- 5. If you want to perform an unsolicited (also called event-based) calculation, add the trigger tags to the calculation:
	- a. In the **Calculation Triggers** section, select **Add**. The **Insert Function Wizard** window appears.
	- b. Under **Select Function**, in the **Type** field, select **Add A Calculation Trigger**.
	- c. Under **Tag Browse Criteria**, enter the search criteria to find the tag. The search results appear in the **Browse Results** section.
	- d. Select the tag that you want to add, and then select **Insert**.

## <span id="page-1758-0"></span>Create a User-Defined Function

This topic describes how to create your own function to use in a calculation formula. You can also use any of the [built-in functions](#page-1759-0) [\(on page 1759\)](#page-1759-0).

Create the tag that you want to use to store the calculation results. You can create the tag manually using Historian [Administrator](#page-1696-0) [\(on page 1696\)](#page-1696-0) or the Web Admin [console](#page-1698-0) [\(on page 1698\)](#page-1698-0). Or, you can [copy](#page-1700-0) a tag [\(on page 1700\)](#page-1700-0).

- 1. In Historian Administrator, select **Tags**, select the tag for which you want to create a calculation formula, and then select **Calculation**.
- 2. In the **Calculation** section, remove Null (retain Result =).

#### $\dot{i}$ **Tip:**

Avoid selecting other tags until you save your changes or you will lose your code changes.

3. Select **Functions**.

The **User Defined Functions** window appears.

4. Select **New**.

The **Edit Function** window appears.

5. Define the function.

You can build formulas using the wizard, or create it manually by entering functions in the **Edit** Function box. For information, refer to [User-Defined](#page-1768-0) Functions [\(on page 1768\)](#page-1768-0).

- 6. Select **Syntax** to check for errors.
- 7. Select **Update**.

Your function appears in the list, and is available for use in other calculations as well.

8. To use the function, select **Insert Function**.

The function is inserted in your calculation formula.

## <span id="page-1759-0"></span>Built-in Functions

This topic describes the built-in functions that you can use to create a calculation formula. You can also create your own [calculation](#page-1768-0) function [\(on page 1768\)](#page-1768-0).

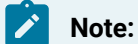

- $\cdot$  In this table,  $\text{Time}$  refers to the actual time; this time can include absolute and relative time shortcuts. See the [Date/Time](#page-1769-0) Shortcuts [\(on page 1769\)](#page-1769-0) and Relative Date/Time Shortcuts sections for more information.
- You cannot control the timestamp of the stored sample. It is determined by the triggering tag or polling schedule.
- You cannot use microseconds for any of the built-in calculation functions.

For all the functions that retrieve previous values, it is similar to performing a  $_{\text{RawByNumber}}$ query with a count of 1 and direction of backward. A less-than operation (not less-than-orequal-to) is used on the timestamp to get the sample. Similarly, for all the functions that retrieve next values, it is similar to performing a RawByNumber query with a count of 1 and direction of forward. A greater-than operation (not greater-than-or-equal-to) is used on the timestamp to get the sample.

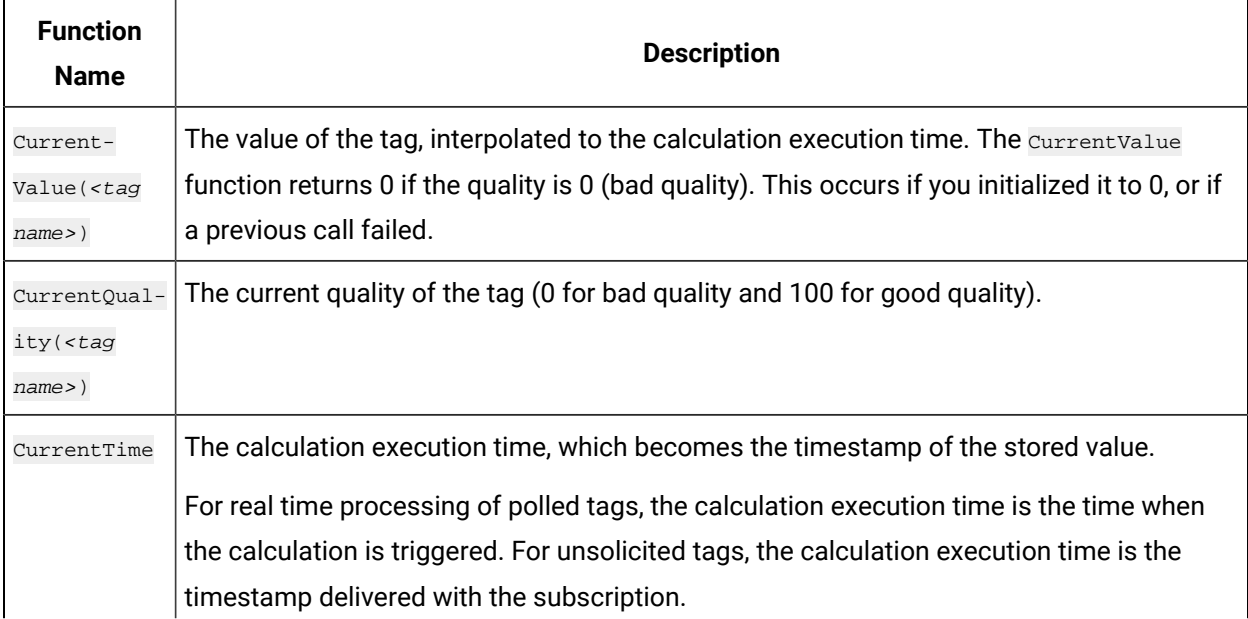

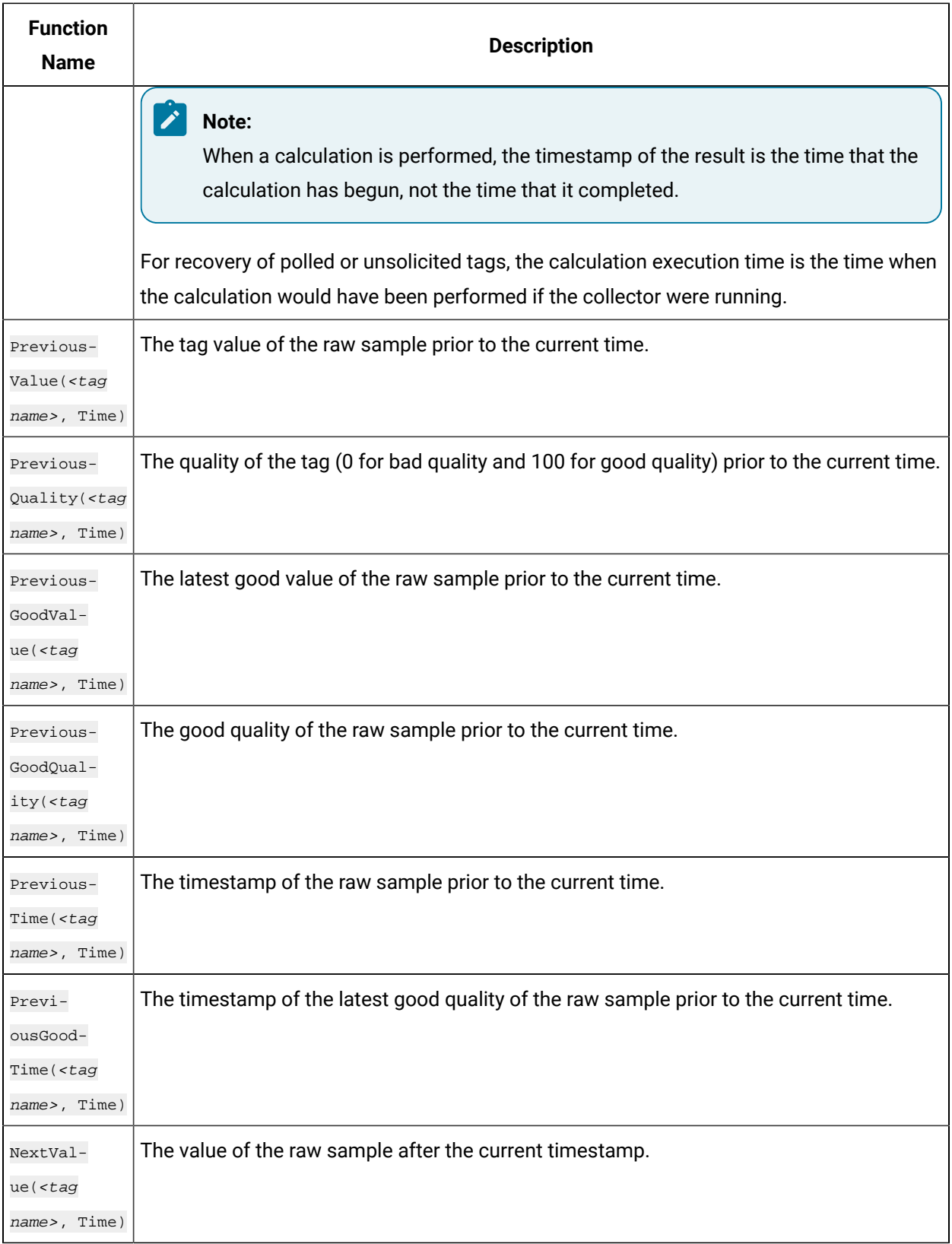

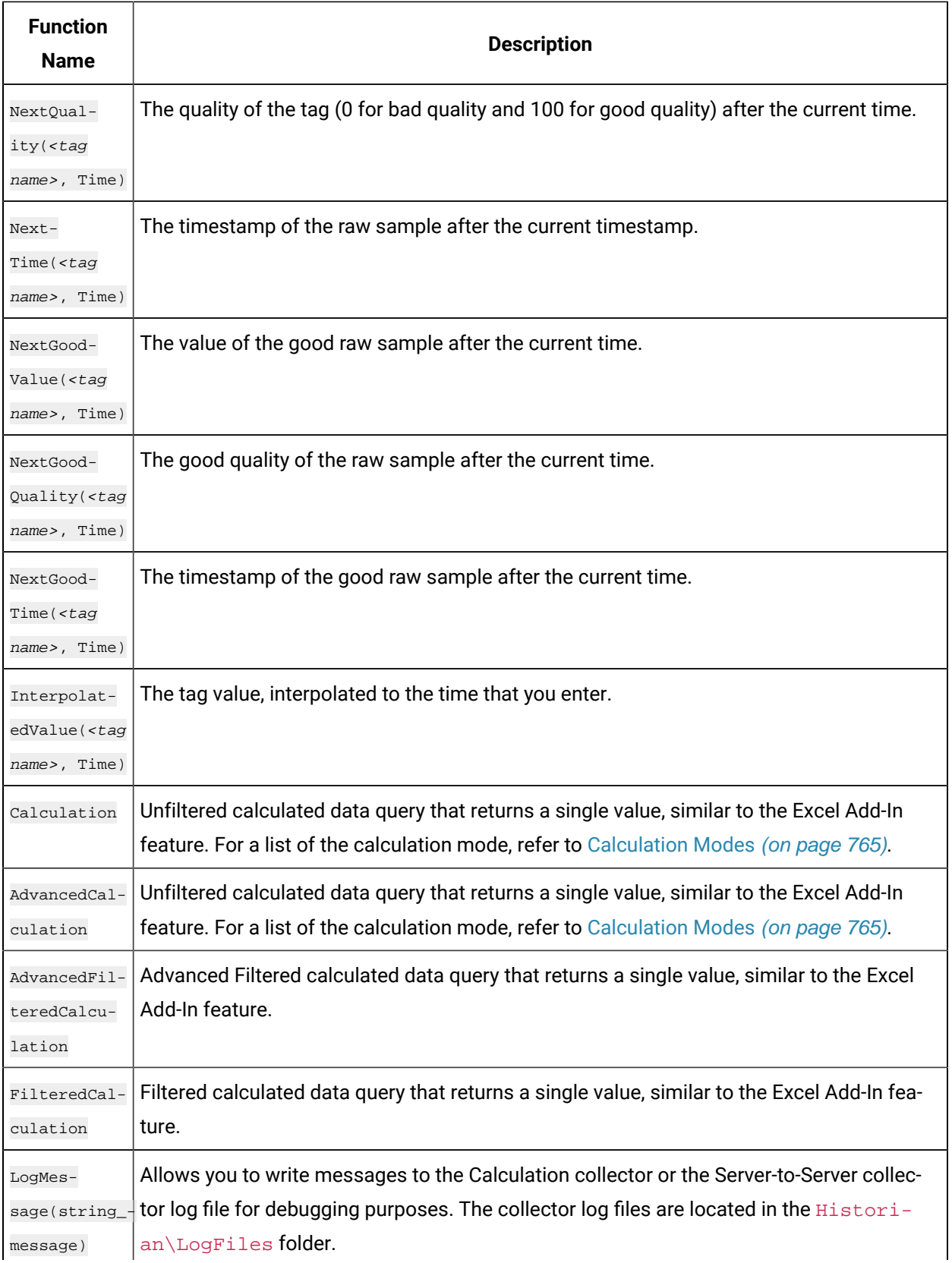

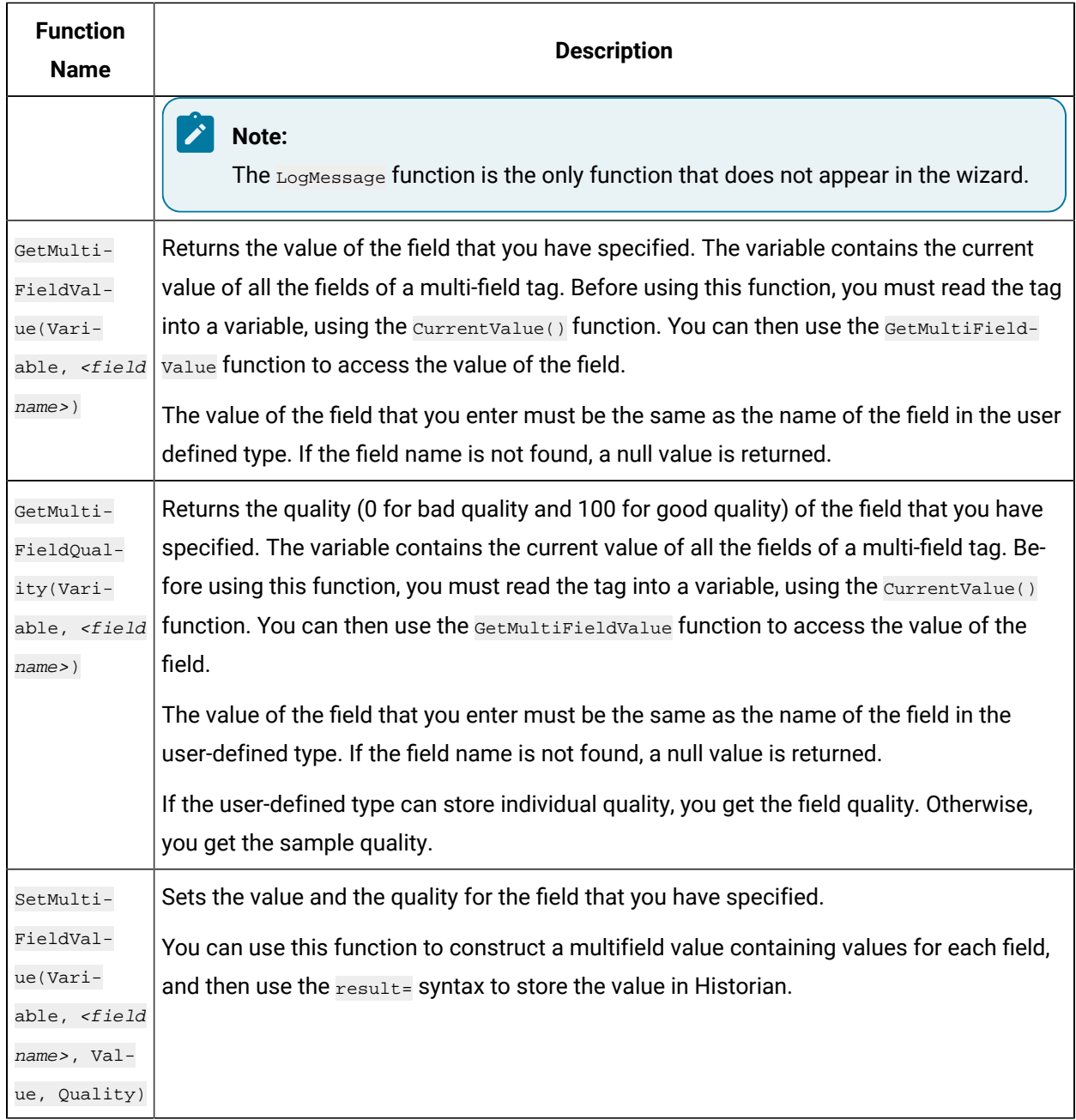

## **Counting the Number of Bad Quality Samples**

The following example shows how to loop through samples of a tag named C2 to count the number of bad quality samples.

```
Dim count, starttime, endtime, tagquality count=0
StartTime=CurrentTime EndTime=DateAdd("n",-1,StartTime) Do while StartTime>EndTime
TagQuality=PreviousQuality("C2",StartTime)
startTime=PreviousTime("C2",StartTime) IF TagQuality=0 THEN
```
count=count + 1 END IF loop Result=count

### **Counting the Number of Collected Digital 1s For a Tag**

The following example counts the number of collected digital 1s for a tag so that, for instance, you can determine how many times a pump is turned ON and OFF.

```
Dim count, starttime, endtime, tagquality, TagValue
count=0
StartTime=CurrentTime 
EndTime=DateAdd("h",-1,StartTime) 
On error resume next
Do while StartTime>=EndTime 
TagValue=PreviousValue("FIX.DI.F_CV",StartTime) 
TagQuality=PreviousQuality("FIX.DI.F_CV",StartTime) 
startTime=PreviousTime("FIX.DI.F_CV",StartTime)
IF TagQuality=100 AND TagValue=1 then 
count=count + 1
END IF
loop
Result=count
```
### **Determining the Trigger When Using Multiple Trigger Tags**

The following example shows how to determine which tag triggered the calculation, from a list of two possible trigger tags. The example compares the two trigger tags and determines which one has the newest raw sample. This method of getting the newest raw sample can also be used to determine if a remote collector is sending data or is disconnected from the server.

In this example, archive compression is disabled for both of these tags.

```
dim timetag1 
dim timetag2 
dim tag1
dim tag2
tag1 = "BRAHMS.AI1.F_CV" 
tag2 = "BRAHMS.AI2.F_CV"
' Get the timestamp of the newest raw sample for tag1:
```
```
timetag1 = previousTime(tag1, CurrentTime)
' Get the timestamp of the newest raw sample for tag2:
timetag2 = previousTime(tag2, CurrentTime)
if timetag1 > timetag2 then
' If tag1 triggered me, then:
result = 1 else
' If tag2 triggered me, then:
result = 2 
end if
```
### **Using Array or Multifield Data in Calculation**

You can create tags of arrays and multifield types and use the Calculation collector, Server-to-Server collector, Server-to-Server distributor with these tags.

#### **Arrays**

To use the Array data as input to a calculation formula you can use the name of the array tag like "Array1" or the individual element of the array like "Array1[4]". For example, if you have an array tag "Array1" of floating point values and a calculation tag "FloatCalc1" of float data type, then you can use the array as input to calculate a float value.

result = currentvalue("Array1[4]")+5

You can use Calculation() function to read the array tag as shown in the following code.

Result = Calculation("Array1","Average","Now 1Minute","Now",Quality)

In this example, the calculation tag should be an array tag because the average of an array is an array, not a single value. Each element is averaged over the time range. Since an average of an integer or float array is a floating point value, the calculation tag must be a single or double float array.

If you want to find the minimum of array elements in a given time, then use vbscript code to compute and store the result in a Float tag as shown.

```
if CurrentValue("Array1[0]") < CurrentValue("Array1[1]") then
    Result = CurrentValue("Array1[0]")
else
    Result = CurrentValue("Array1[1]")
end if
```
### **Multifield**

If you have a user-defined type "MySample" with fields "r;FloatVal" and "r;IntVal" you can create  $T<sub>ag1</sub>$  and use the value of one field in an Integer Calc Tag. The destination tag is not a multifield tag.

```
result = currentvalue("Tag1.IntVal")+5
```
### **Storing Array or Multifield data in Calculation tags**

### **Array**

If your calculation tag is an array tag, then you can copy the entire array values into it. For example, you can copy the entire values from  $\arctan x_1$  into  $\arctan x_2$  using the given code.

result = CurrentValue("Array1")

You can take an array value collected from a field device and adjust the values before storing it in another array tag Array2 using this code:

```
dim x
x=CurrentValue("Array1")
x(1) = x(1)+10result = x
```
You can simply construct an array value inside your formula and store it in Array2, for example:

```
dim MyArray(2)' The 2 is the max index not the size
MyArray(0)=1
MyArray(1)=2MyArray(2)=3 result = MyArray
```
#### **Multifield**

You can have the collector combine collected data into a multifield tag. Create a calculation Tag1 using the user-defined Type "MySample," then use this formula to fill in the fields:

```
Dim InputValue, myval,x,y
' get the current value of another multifield tag
InputValue = CurrentValue("tag1")
' get the values of each of the fields
x = GetMultiFieldValue(InputValue, "IntVal")
y = GetMultiFieldValue(InputValue, "floatval")
```

```
' store the field values in this tag
SetMultiFieldValue myval,"IntVal",x,100
SetMultiFieldValue myval,"floatval",y,100
Result = myval
```
### **Using Array or Multifield data to trigger calculation**

#### **Array**

You can use the array tag as a trigger tag for your float or array calculation tags. For example, you can use Array1 as a trigger so that when it changes, the "CalcArray1" tag will be updated. You cannot use an individual array element such as  $\frac{1}{2}$  $\frac{1}{2}$  as a trigger, you must use the entire array tag as the trigger tag.

#### **Multifield**

You can use a multifield tag as a trigger tag by either using the tagname  $\text{Trag1}$ " or tagname with the field name "Tag1.FloatVal".

### **Sending Array or Multifield data to a Remote Historian**

#### **Array**

You can use the Server to Server Collector or Server to Server Distributor to send array data to a destination Historian. If the destination Historian is version 6.0 or later, you can simply browse the tags and add them.

You cannot send an array to the older versions of archiver (Pre 6.0 versions) as these archivers will store the array tags as a blob data type in the destination and you will not be able to read them. However, you can send individual elements of an array to these archivers, for example,  $result = currentvalue("Array1 [4]").$ 

### **Multifield**

The destination needs to be Historian 6.0 or above to store a multifield tag but you can send individual fields to a pre Historian 6.0 archiver.

For multifield tags, you must create the User Defined Type manually at the destination

You can write an entire multified tag data sample in one write or you can create multiple tags in the destination, one for each field you want to copy. For example, if you have one tag "Tag1" with two fields "FloatVal" and "IntVal" on a source archiver, then you can create two tags ("Tag1.FloatVal" and "Tag1.IntVal") on the destination.

### **Note:**

If you change a field name or add or remove fields you must update your collection and your destination tags.

### **Reading and writing a Multifield tag using MultiField functions**

The following example shows how to read an entire multifield tag, using the GetMultiFieldValue function and to write the value to a field in another tag using the setMultiFieldValue function.

```
Dim CurrMultifieldValue
' Read the value of a multi field tag into a variable
CurrMultifieldValue = CurrentValue("MyMultifieldTag")
' Read the field value of multifield tag into the temporary variable
F1 = GetMultiFieldValue(CurrMultifieldValue, "Temperature Field")
' Perform a calculation on the value
Celcius = (F1 32)/ 9* 5
' Set the calculated value to another field of the multifield tag 
SetMultiFieldValue(CurrMultifieldValue, "Temperature Field Celcius", Celcius, 100) 
result = CurrMultifieldValue
```
## Types of Functions Supported by the Wizard

The following table describes the types of actions supported by the Insert Function wizard. All the value functions return a single value.

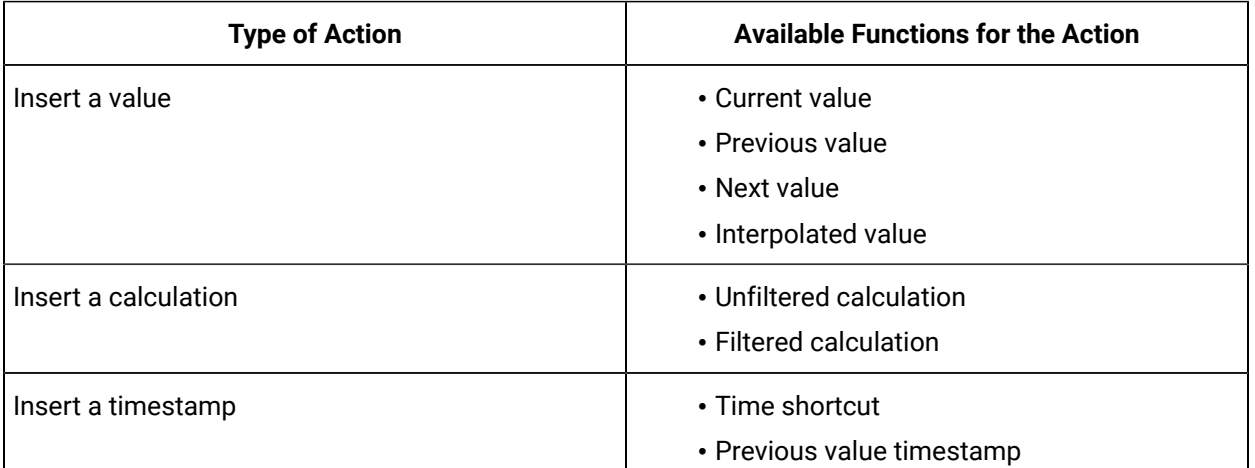

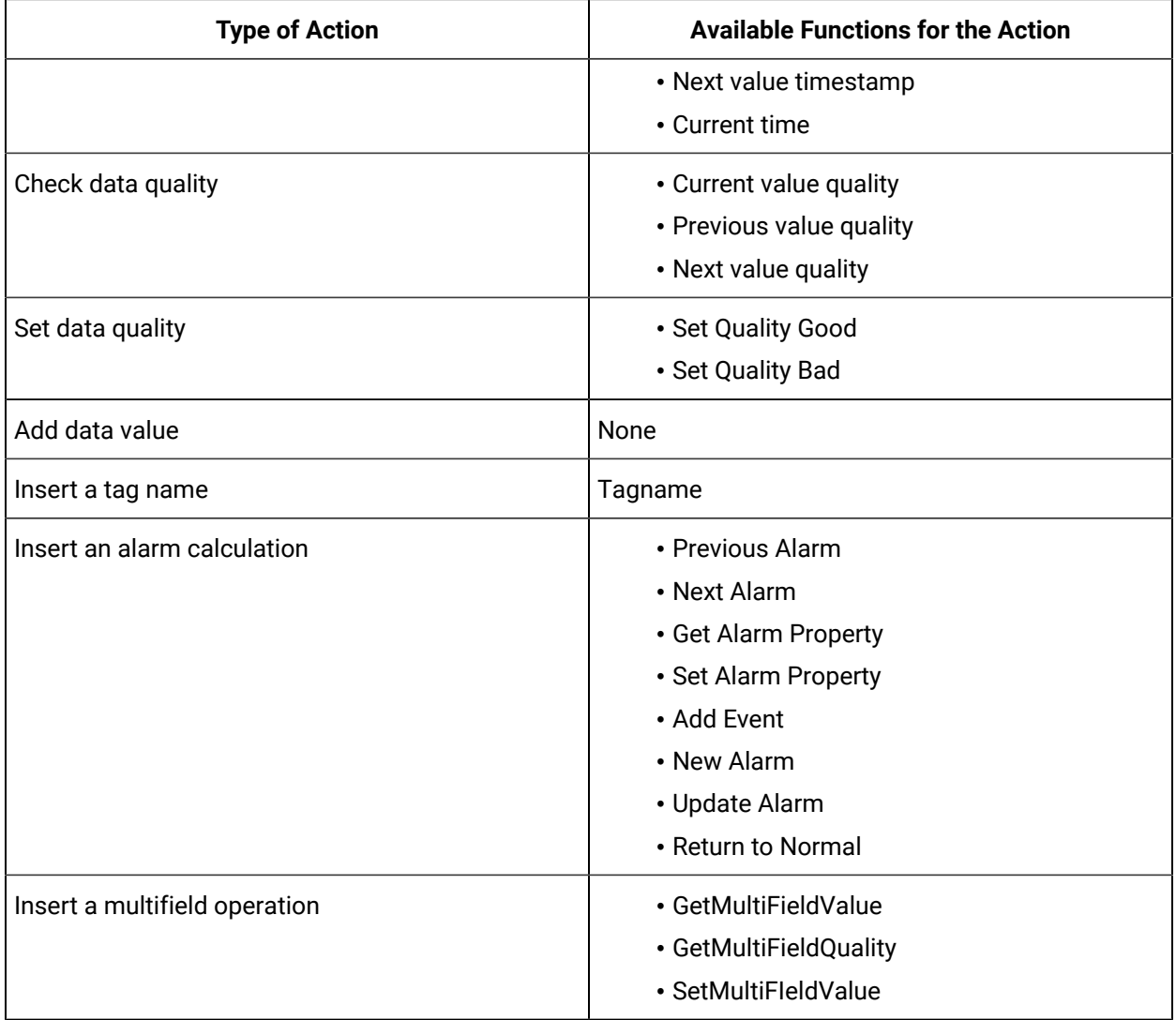

## User-Defined Functions

In addition to the [built-in functions](#page-1759-0) [\(on page 1759\)](#page-1759-0), you can create custom calculation functions. After you create a custom calculation function, it is available for use with other calculations as well.

Functions are useful as shortcuts for large blocks of source code. By creating a function out of commonly used calculation formulas, you can save time and effort instead of typing a few lines of calculation formula every time you want to perform the same operation, it is compressed to a single line.

The syntax of a function is simple:

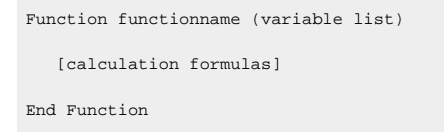

The operations a function performs are contained within the Function / End Function statements. If you need to send data to the function a tag name, for example you simply create a variable in the function's parameters to receive the data. Multiple variables must be separated by commas. These variables exist only within the function.

The following is an example of a function. This function, named checkValue(), looks at a tag and assigns it an alarm if it is over a specified value.

### **A Function to Assign an Alarm to a Tag Based on a Condition**

The following function, named checkValue, assigns an alarm to a tag if the tag value reaches a specified value.

```
Function checkValue (tagname, sourcename, value)
  If CurrentValue(tagname) > value Then
  Set AlarmObj = new Alarm 
  AlarmObj.SubConditionName = "HI" 
  AlarmObj.Severity = 750
  AlarmObj.NewAlarm
  "alarmname", "Simulated", "tagname", "Now" 
  checkValue = true
Else 
  checkValue = false
  End If
End Function
```
If you want to use this function, enter the values for tag name, source name, and value, as shown in the following example:

alm\_set = checkValue("DD098.FluidBalance","FluidBalance\_ALM",5000)

In this example, if the value of the DD098.FluidBalance tag exceeds 5000, the function returns a true value, indicating that the alarm was set; the alm\_set variable will be set to true. Otherwise, the alm\_set variable will be set to false.

## Date/Time Shortcuts

The following table outlines the date/time shortcuts that you can use in calculation formulas.

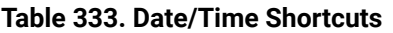

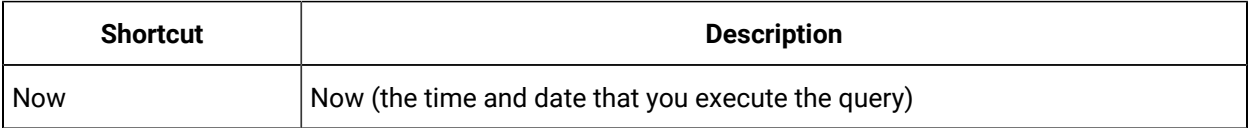

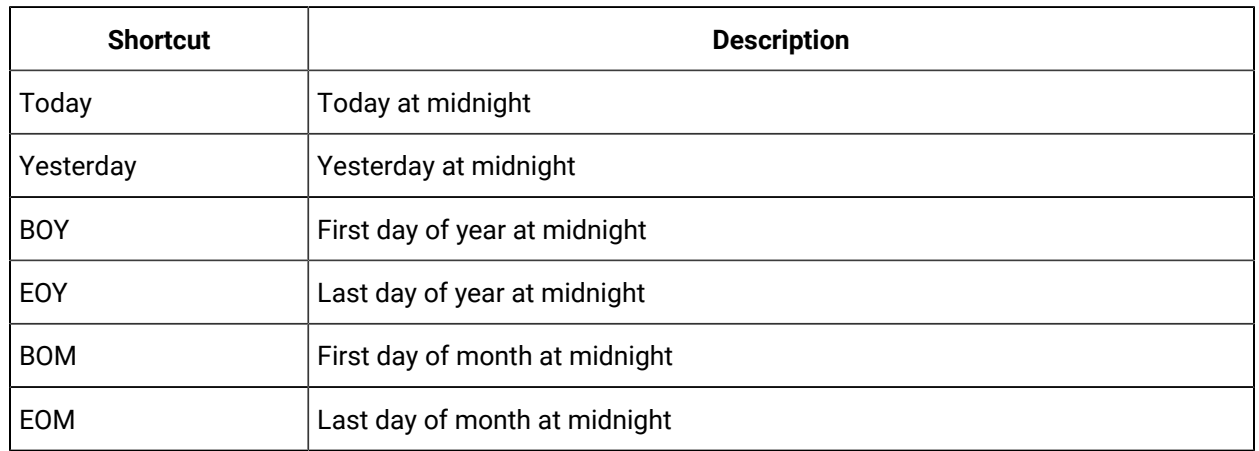

### **Table 333. Date/Time Shortcuts (continued)**

### **Relative Date/Time Shortcuts**

Optionally, you can add or subtract relative times to the following absolute times. You must use them in conjunction with the date/time shortcuts listed in the preceding table (for example, Today+5h+3min instead of 5h3min).

- Second
- Minute
- Hour
- Day
- Week

## Converting a Collected Value

The following code sample converts a temperature value from degrees Celsius to degrees Fahrenheit.

Result=CurrentValue("Temp F")\*(9/5)+32

## Calculations Inside Formulas

The following code sample contains a calculation within a formula. In this case, we are taking the average of values of the tag Simulation00001 over the previous hour. Typically, use a polled trigger to schedule the execution of the formula.

Result=Calculation("Simulation00001","Average","Now-1hour","Now",Quality)

## Conditional Calculation

The following code sample stores the value of a tag only if it is 100.

```
IF CurrentQuality("Simulation00001")=100 THEN 
Result=CurrentValue("Simulation00001")
END IF
```
## Combining Tag Values and Assigning a Trigger

The following code sample adds current values of multiple tags using two calculation triggers.

Result=CurrentValue("SERVER1.Simulation00003")+CurrentValue("SERVER1.Simulation00006")

The calculation triggers used in the sample are SERVER1.Simulation0003 and SERVER1.Simulation0006. The calculation is triggered if the value of either Server1.Simulation0003 or Server1.Simulation0006 changes.

## Using CreateObject in a Formula

The following code sample reads data from another Historian Server using the Historian OLE DB provider, and stores it in a destination tag. When using this example, specify the username and password.

```
'connection and recordset variables
Dim Cnxn
Dim rsCurrentValueFromOtherServer
'open connection
Set Cnxn = CreateObject("ADODB.Connection")
'connect to default server using current username and password
'establish connection
Cnxn.Open "Provider=ihOLEDB.iHistorian.1;User Id=;Password="
'Create and open first Recordset using Connection execute
Set rsCurrentValueFromOtherServer = CreateObject("ADODB.Recordset")
'Get the value from the other server
Set rsCurrentValueFromOtherServer = Cnxn.Execute("select value from ihRawData 
where SamplingMode=CurrentValue and tagname = Simulation00001") 
'Set the result to the current value of other tag
Result=rsCurrentValueFromOtherServer("Value")
'Clean up
IF rsCurrentValueFromOtherServer.State = adStateOpen THEN
rsCurrentValueFromOtherServer.Close
END IF
IF Cnxn.State = adStateOpen THEN Cnxn.Close
END IF
```

```
Set rsCurrentValueFromOtherServer = Nothing
Set Cnxn = Nothing
```
## Using a File

The following code sample shows how to read and write text files during a calculation. You may have data in a file to use as input to a calculation, or you may want to write debug values to a text file instead of using the LogMessage function.

```
Dim filesys, writefile, count,readfile
'need to create a file system object since there is no
'file I/O built into VBScript
Set filesys = CreateObject("Scripting.FileSystemObject")
'open the text file, or create it if it does not exist
set readfile = filesys.OpenTextFile("C:\somefile.txt", 1, true)
'try to read from the file
IF readfile.AtEndOfLine <> true THEN
count= readfile.ReadAll
END IF
'add one to the number stored in the count count = count+1
'close the file for reading 
readfile.Close
'open the same file but for writing
Set writefile= filesys.OpenTextFile("C:\somefile.txt", 2, true)
'write the updated count writefile.Write count
'close file for writing 
writefile.Close
Result = count
```
## Converting a Number to a String

If your device and collector expose data as numeric codes, you can change to a string description. This examples also demonstrates that a calculation can output a string.

```
DIM X
x=CurrentValue ("tag1")
select case x
case 1
Result="one"
case 2
```
Result="two" case else Result="other" End select

## Detecting Recovery Mode Inside a Formula

The following code sample detects the recovery mode or recalculation inside a formula. If there are individual tags, you do not want to perform a recovery.

```
Dim MAXDIFF, TimeDiff
'Maximum difference in timestamps allowed (Must be > 2,
'units = seconds) MAXDIFF = 10
'Calculate time difference
TimeDiff = DateDiff("s", CurrentTime(), Now)
'Compare times, if difference is < MAXDIFF seconds perform calc
If TimeDiff < MAXDIFF Then
'Place calculation to be performed here:
Result = CurrentValue("DENALI.Simulation00001") Else
'Place what is to be done when no calc is performed here
Result = Null
End If
```
## Looping Through Data Using the SDK

The following code sample uses the SDK to perform a query on a data set. It determines the minimum raw value over a one-hour time period.

```
on error resume next
Dim MyServer 'As Historian_SDK.Server
Dim I
Dim J
Dim K
Dim strComment
Dim lngInterval
Dim TagCount
Dim strDataQuality
Dim iDataRecordset
Dim iDataValue
Dim lEndTime, lStartTime, lNumSamples
```

```
Dim lNumSeconds, lNumSamplesPerSecond
Dim RawMin
'Instantiate The SDK
Set MyServer = CreateObject("iHistorian_SDK.Server")
'Attempt Connection
If Not MyServer.Connect("DENALI", "administrator","") Then
result = err.description
else
Set iDataRecordset = MyServer.Data.NewRecordset
'Find the number of samples.
'build query
With iDataRecordset
.Criteria.Tagmask = "EIGER.Simulation00001"
.Criteria.StartTime = DateAdd("h",-1,Now)
.Criteria.EndTime = Now
.Criteria.SamplingMode = 4 'RawByTime
.Criteria.Direction = 1 'forward
.Fields.AllFields
'do query
If Not .QueryRecordset Then
result = err.description
End If
'Some Large number so that real samples are less
RawMin = 1000000
For I = 1 To iDataRecordset.Tags.Count
For J = 1 To iDataRecordset.Item(I).Count
Set iDataValue = iDataRecordset.Item(I).Item(J)
' if the value is good data quality
if iDataValue.DataQuality = 1 then
if iDataValue.Value < RawMin then
rawMin = iDataValue.Value
end if
end if
lNumSamples = lNumSamples + 1
Next
Next
End With
```
End If Result = RawMin 'Disconnect from server MyServer.Disconnect

## Using an ADO Query

The following code sample uses a query combining Historian data with ADO data. In the example, you convert a collected value, number of barrels per day (BarrelsUsedToday), to a dollar amount. The code then obtains the price per barrel (CostOfBarrel) from the SQL server, and finally stores the total dollars in an integer tag (TotalCostToday).

You can also do this with a linked server and the Historian OLE DB provider, but this example maintains a history of the results.

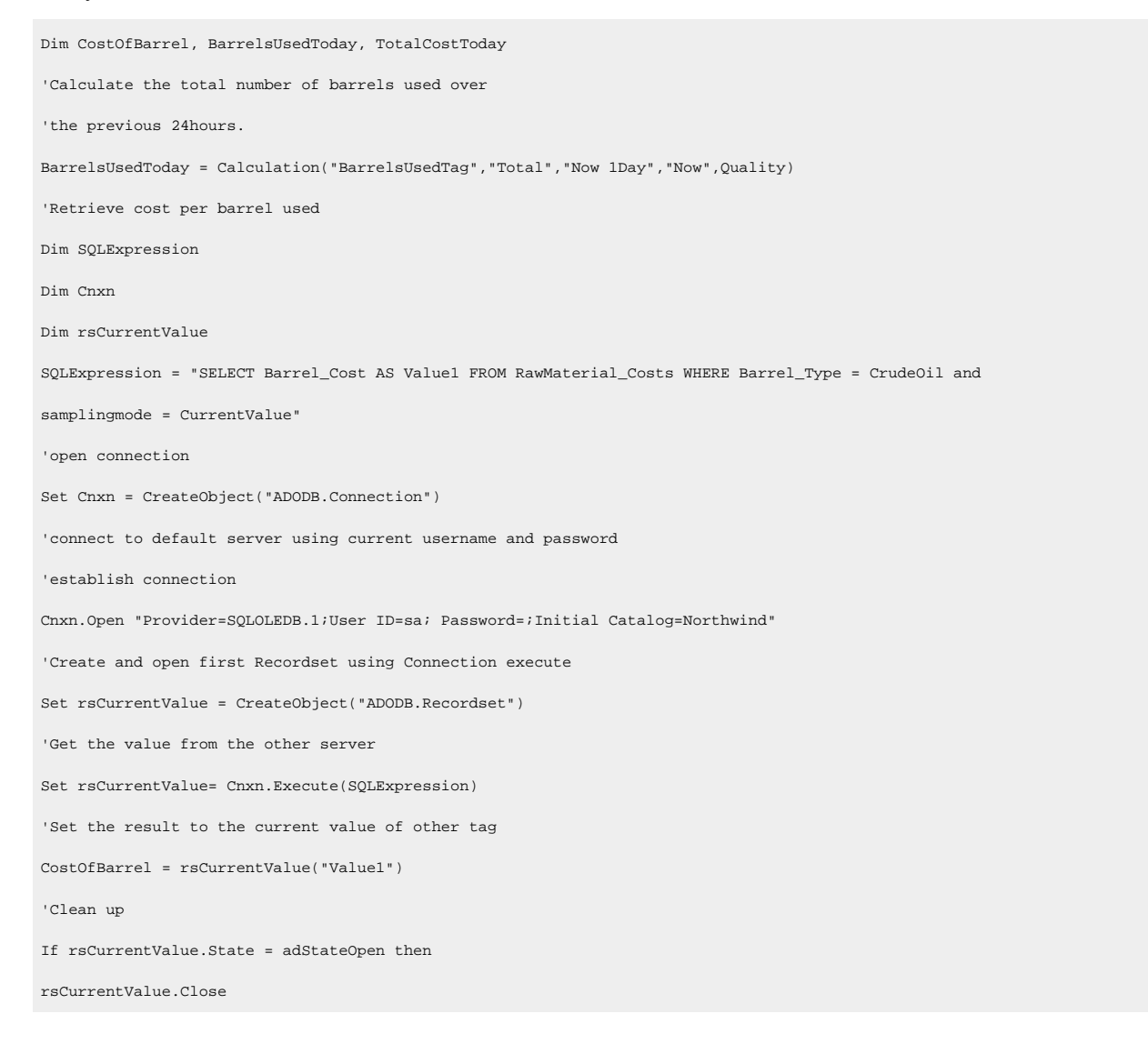

```
End If
If Cnxn.State = adStateOpen then
Cnxn.Close
End If
Set rsCurrentValue = Nothing
Set Cnxn = Nothing
'Retrieve number of barrels used
BarrelsUsedToday = Calculation("BarrelsUsed","Count","Now 1Day","Now",Quality)
'Calculate total cost of barrels today
TotalCostToday = CostOfBarrel * BarrelsUsedToday
```
## Windows Performance Statistics Physical Memory Usage

The following code sample creates a formula that collects data reflecting private byte usage.

```
`Get a reference to the local data archiver process object
Set RawProc = GetObject("winmgmts:Win32_PerfRawdata_Perfproc_process.name='ihDataArchiver.'")
`Scale the virtual bytes number to a value within
`the tag's EGU range
result =RawProc.PrivateBytes *.001
```
## Windows Performance Statistics Virtual Memory Usage

The following code sample creates a formula that collects data reflecting virtual byte usage.

```
`Get a reference to the local data archiver process object
                 Set RawProc = GetObject("winmgmts:Win32_PerfRawdata_Perfproc_process.name='ihDataArchiver.'")
`Scale the virtual bytes number to a value within the
`tag's EGU range
result =RawProc.VirtualBytes *.0001
```
## Determining Collector Downtime

The following code sample determines the amount of downtime, in seconds, that the Calculation collector has experienced over the last day. Downtime occurs when there are two consecutive bad quality data points for the pulse tag. If the last known data point for the pulse tag is bad quality, all the time between its timestamp and the current time is regarded as downtime. In the following sample, the pulse tag is configured to be polled, with a collection interval of one day.

```
Dim pulseTag, totalDownTime, startTime, endTime
Dim prevTime, prevQuality, lastPrevTime, lastPrevQuality
```

```
pulseTag = "calcPulseTag"
totalDownTime = 0 
endTime = CurrentTime()
startTime = DateAdd("d", -1, endTime)
lastPrevTime = curTime lastPrevQuality = 0
Do
   'get the timestamp and quality of the tag value previous to the last one we checked
   On Error Resume Next
   prevTime = PreviousTime(pulseTag, lastPrevTime) 
   If Err.Number <> 0 Then
     'no more values for this tag exit gracefully
    Exit Do
End If
prevQuality = PreviousQuality(pulseTag, lastPrevTime)
'if we have two consecutive bad data points, add to the downtime
If prevQuality = 0 And lastPrevQuality = 0 Then
  If prevTime > startTime Then
     totalDownTime = totalDownTime + DateDiff("s", prevTime, lastPrevTime) 
Else
     totalDownTime = totalDownTime + DateDiff("s", startTime, lastPrevTime) 
End If
End If
   'store the timestamp and quality for comparison with the next values 
lastPrevQuality = prevQuality
  lastPrevTime = prevTime
Loop While lastPrevTime > startTime
Result = totalDownTime
```
## Analyzing the Collected Data

The following code sample analyzes the collected data to determine the amount of time that a condition was true and had good quality in the last day.

```
Dim tagName, startTime, endTime
tagName = "testTag"
startTime = "Now 1Day" 
endTime = "Now"
Result = CalculationFilter(tagName, "TotalTimeGood", startTime, endTime, 100, tagName, "AfterTime", "Equal", 1)
```
# Simulating Demand Polling

To simulate demand polling, create the following tags.

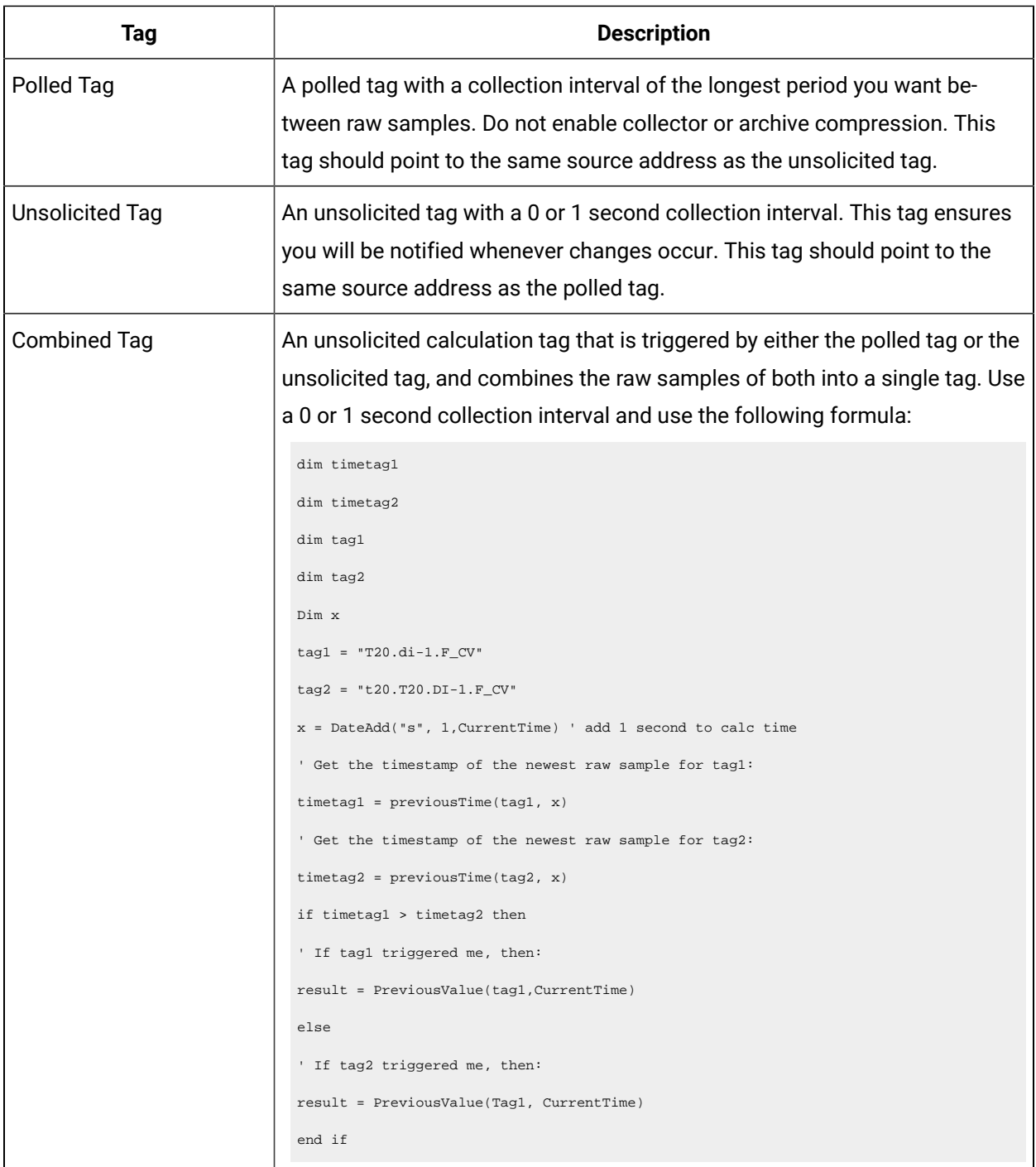

# Native Alarms and Events Functions

## About Native Alarms and Events Functions

In addition to using the calculation wizard to create calculation formulas within your calculation tag, you can enter functions manually. The following sections list the functions available, along with their usage.

## Retrieving and Setting Alarm Properties Manually

Alarm and event properties can also be set manually in the Calculation collector.

1. To retrieve alarm properties, append the property name to the alarm object, using the following syntax:

variable = AlarmObj.Property

### **Example**

The following example retrieves the alarm's severity and places it in a variable named ALM\_Severity.

ALM\_Severity = AlarmObj.Severity

2. To set alarm properties manually, append the property name to the alarm object and supply a new value for the property using the following syntax:

AlarmObj.Propertyname = "Property Name"

### **Important:**

The Set Alarm Property function will not save changes to the alarm database. A call to UpdateAlarm **must be made after the** Set Alarm Property **function is called.** 

#### **Example**

The following example sets an alarm's severity to 100, then updates the alarm in the Historian archive.

AlarmObj.Severity = 100 AlarmObj.UpdateAlarm "Now"

## Insert Calculation Functions Manually

In addition to using the Calculation Wizard to create your alarms and events calculations, you can also enter them manually. The following functions are available:

#### **NextAlarm**

The  $N$ extAlarm function returns the next alarm for a tag or source on or after a given time stamp.

#### **Syntax**

set AlarmObj = NextAlarm (source, condition, timestamp)

#### **Example Code**

The following example will get the next alarm based on the properties of the current alarm object.

```
Set AlarmObj = NextAlarm (AlarmObj.Source, AlarmObj.ConditionName, 
DateAdd("s", 1, AlarmObj.Timestamp))
```
#### **NextAlarmForTag**

The NextAlarmForTag function is identical to the NextAlarm function, but takes a tag name as its input instead of a source.

#### **Syntax**

Set AlarmObj = NextAlarmForTag (tag name, condition, timestamp)

#### **Example Code**

The following example will get the next alarm for the tag SYN4450\_Flow with a LevelAlarm condition on or after the current alarm's timestamp.

Set AlarmObj = NextAlarmForTag ("SYN4450\_Flow", "LevelAlarm", AlarmObj.Timestamp)

#### **PreviousAlarm**

The PreviousAlarm function returns the previous alarm for a tag or source on or before a given timestamp.

#### **Syntax**

set AlarmObj = PreviousAlarm (source, condition, timestamp)

#### **Example Code**

The following example will get the previous alarm based on the properties of the current alarm object.

Set AlarmObj = NextAlarm (AlarmObj.Source, AlarmObj.ConditionName, AlarmObj.Timestamp)

#### **PreviousAlarmForTag**

The PreviousAlarmForTag function is identical to the PreviousAlarm function, but takes a tag name as its input instead of a source.

#### **Syntax**

Set AlarmObj = PreviousAlarmForTag (tag name, condition, timestamp)

#### **Example Code**

The following example will get the previous alarm for the tag SYN4450\_Flow with a LevelAlarm condition on or before the current time.

Set AlarmObj = PreviousAlarmForTag ("SYN4450\_Flow", "LevelAlarm", "Now")

#### **AddEvent**

The AddEvent method will create a new event with the current alarm properties.

#### **Syntax**

AlarmObj.NewAlarm source, tag, time stamp

#### **Example Code**

The following example creates a new event for the Simulation00001 tag on Simulation source with a severity of 50, a message of Test Message, and the current time.

```
Set AlarmObj = new Alarm
AlarmObj.Severity = 50
AlarmObj.Message = "Test Message"
AlarmObj.AddEvent "Simulation", "Simulation00001", "Now"
```
#### **NewAlarm**

The NewAlarm method will create a new alarm, based on the current alarm object properties.

#### **Syntax**

AlarmObj.NewAlarm source, condition, tag, time stamp

#### **Example Code**

The following example creates a new alarm for the simulation00001 tag on simulation source with a severity of  $50$ , a condition of  $_{Low}$   $_{Fluid}$   $_{Levels}$ , and the current time.

```
Set AlarmObj = new Alarm
AlarmObj.Severity = 50
AlarmObj.Message = "SomeMsg"
AlarmObj.NewAlarm "Simulation", "Low Fluid Levels", "Simulation00001", "Now"
```
#### **NextAlarm**

The NextAlarm function returns the next alarm for a tag or source on or after a given time stamp.

#### **Syntax**

set AlarmObj = NextAlarm (source, condition, timestamp)

#### **Example Code**

The following example will get the next alarm based on the properties of the current alarm object.

Set AlarmObj = NextAlarm (AlarmObj.Source, AlarmObj.ConditionName, DateAdd("s", 1, AlarmObj.Timestamp))

#### **GetVendorAttribute**

The GetVendorAttribute method will get the value of the given vendor attribute on the current alarm object and place it into a supplied variable.

#### **Syntax**

variable = AlarmObj.GetVendorAttribute (Vendor\_Attribute)

#### **Example Code**

The following example retrieves a vendor attribute called Cause\_Comment from the alarm object, and places it into the ALM\_Cause\_Comment variable.

ALM\_Cause\_Comment = AlarmObj.GetVendorAttribute ("Cause\_Comment")

### **SetVendorAttribute**

The SetVendorAttribute method sets the value of the given vendor attribute on the current alarm object.

#### **Syntax**

AlarmObj.SetVendorAttribute Vendor\_Attribute, Value

#### **Example Code**

The following example sets values for the vendor attributes Cause\_Comment and Status\_Code, then updates the alarm in the Historian archive.

```
AlarmObj.SetVendorAttribute "Cause_Comment", "This alarm was caused by..." 
AlarmObj.SetVendorAttribute "Status_Code", 5032
```
AlarmObj.UpdateAlarm "Now"

#### **Important:**

The SetVendorAttribute method will not save changes to the alarm database. A call to UpdateAlarm must be made after the SetVendorAttribute method is set.

#### **UpdateAlarm**

The  $Update$  $A1arm$  function updates the current alarm with whatever changes have been made to an alarm's properties.

#### **Syntax**

AlarmObj.UpdateAlarm timestamp

#### **Example Code**

AlarmObj.UpdateAlarm "Now"

#### **ReturnToNormal**

The ReturnToNormal method sets the end time for the current alarm.

#### **Syntax**

AlarmObj.ReturnToNormal timestamp

#### **Example Code**

The following example sets the end time for the alarm to the current time.

AlarmObj.ReturnToNormal "Now"

# Data Input

### Calculation and Server-to-Server Collectors

The Calculation and Server-to-Server collectors have some unique behavior not found in other standard collectors. This section provides details about [Recovery](#page-1783-0) [\(on page 1783\)](#page-1783-0) and [Manual Recalculation](#page-1784-0) [\(on](#page-1784-0) [page 1784\)](#page-1784-0).

### <span id="page-1783-0"></span>Recovery

This feature is unique to Calculation and Server-to-Server collectors. If the calculation engine is not running for a period of time, recovery makes it look like it was running. Recovery can also be used to fill in a hole of time where the collector was not able to communicate with the source archiver.

Recovery is applicable to both unsolicited and polled tags. Messages are also recovered. Comments are not recovered.

Normally, it is impossible to go back to the past and collect data. However, since these collectors are 'deriving' data instead of 'collecting' data, it is possible to recover past data, especially since the source of the derived data is archived in the Historian. It is important to understand that while recovery is possible

in the calculation and Server-to-Server collectors, it only makes sense for certain types of calculation formulas.

Intended candidates for data recovery are formulas whose only inputs are Historian tags, since past data for these tags can be interpolated. Formulas that use data from external text files or from ADO via CreateObject will most likely not recover correct data because the inputs are not historized. If you are using these types of formulas, you should turn off recovery for the whole collector or insert VBScript code in the formula of individual tags to detect recovery. An example of this is given in the Historian documentation. A similar approach can be used to set a Max Recovery Time on a tag basis, overriding the collector wide setting.

Even calculation tags using only Historian tags as inputs have some caveats for recovery. If you are deriving calculated data from other calculated data, be sure to set up a trigger tag for each of the tags used in your formula. This way the tags will be processed in chain order. All tags are processed in time order.

The recovery logic is not intended to overcome polled collection overruns. If you configure too much collection, then you will get overruns.

You can control the amount of recovered data using Max Recovery Time configuration setting. You can turn off the recovery by setting it to zero.

## <span id="page-1784-0"></span>Manual Recalculation

The Manual re-calc/re-replicate option is often the best choice for generating past derived data.

**Note:**

If you perform a server-to-server recalculation on source and destination servers whose clocks are not synchronized, extra data points may appear and original data points may not be recalculated. To ensure this does not occur, ensure the time is synchronized on both source and destination servers.

### **S2S/S2C collector Backfill procedure**

With the Recalculate feature you can recalculate all tags for the time period during and after the connection loss. The recalculated tags will use the most accurate values in calculations.

During the period of connection loss, the collector buffers the data. When the connection is restored, the buffered data is forwarded to the Historian Server. When the buffered data arrives, the timestamps show earlier time than the most recent calculation timestamp.

Since the timestamp is earlier, the polled calculations will not execute again with the new data but the unsolicited calculations will re-trigger. Therefore, it is possible that calculations performed for tags during and after the connection loss might be not be entirely accurate.

### **Run S2C Backfill via Command line**

ihServerToServerCollector.exe RELOADFILENAME=[file location] RELOADUSERNAME=[Username] <start time> <end time>

**Example**: C:\Program Files\Proficy\Proficy Historian\x86\Server>ihServerToServerCollector.exe RELOADFILENAME=c:\taglist.txt RELOADUSERNAME=\Administrator 1516875659 1516875785

See the following information about the parameters:

- RELOADFILENAME: This is an optional parameter. File name should be absolute path, this file consists of the tag names, for which Backfill should be performed, each tag should be separated by new line. Any discrepancies in the file/no file exists/parameter not provided leads to Backfill all the tags related to the collector at the current time. After the Backfill, file gets deleted.
- RELOADUSERNAME: This is an optional parameter. This username is used only when destination server is Historian for auditing purpose, and gets ignored when the destination is cloud.
- TIMESTAMP: This parameter accepts Start and end time in seconds in epoch format for which Backfill should happen.<https://www.epochconverter.com/>

 $\Box$ a Administrator: Command Prompt - ihServerToServerCollector.exe RELOADFILE.. Microsoft Windows [Version 6.3.9600]<br>(c) 2013 Microsoft Corporation. All rights reserved.

C:\Users\Administrator>cd\

C:\>cd "Program Files (x86)\GE Digital\Historian Server to Server Collector"

C:\Program Files (x86)\GE Digital\Historian Server to Server Collector>cd Server

::\Program Files (x86)\GE Digital\Historian Server to Server Collector\Server>ih<br>ServerToServerCollector.exe RELOADFILENAME=c:\tmp\noexist.tmp RELOADUSERNAME=\Ad serverfoserverCollector.exe RELOA)<br>ServerfoserverCollector.exe RELOA)<br>ministrator 1520930410 1520937610 strator 1520930410 1520937610<br>
[{"messageId":1,"statusCode":202>] @ Tue Mar 13 16:39:55 20<br>
[{"messageId":130,"statusCode":202>] @ Tue Mar 13 16:40:26<br>
[{"messageId":371,"statusCode":202>] @ Tue Mar 13 16:40:58<br>
[{"message Tue Mar 13 16:39:55 2018 ue Mar 13 16:39:55 20<br>Tue Mar 13 16:40:26<br>Tue Mar 13 16:40:26<br>Tue Mar 13 16:41:31<br>Tue Mar 13 16:42:02 2018 2018<br>2018<br>2018  $16:42:33$ 'statusCode Tue

**How Data Recovery works:**

- When the recovery logic is executed, the collector will setup subscriptions for all the trigger tags.
- Next, it will recover data. The collector first determines how long it has been since the last write. It compares the current time to data in the registry key LastCalcRepWriteTime, which stores the last time data was written to the archive. The collector compares this to the Max Recovery Time that is specified in the user settings and performs a raw data query on the shorter of these two periods. Then it will take the shorter of these two and do a raw data query for all trigger tags. It will then process the returned samples in sequential order based on time. For example, if the collector was shut down for 8 hours, but Max Recovery Time was 4 hours, only 4 hours of data would be recovered.
- Recovery is performed before real time processing. Once recovery is complete, it will start polling and processing subscriptions in real time. The subscriptions in real time are queued up till the recovery is done.
- Recovery logic will place an end-of-collection marker at the point in time where the collector was shut down. This end-of-collection marker may or may not be there once the recovery is complete. As part of recovery logic, if it calculates a data point exactly at that timestamp where the end-ofcollection marker is there, then it will be overwritten with the calculated good data.
- The recovery logic does not write samples to trigger tags or tags that are just in the formula. It is intended to write samples to the calculation tags.
- Messages are added to the log file that indicate when entering and exiting recovery mode.

#### **Examples**

The examples below assume the following tag configuration.

• Machine 1:

Runs Data Archiver, iFIX collector (Collector 1), and Calculation collectors.

• Machine 2:

Runs iFIX collector (Collector 2), which collects and sends data to the archiver in Machine 1 (as a Remote Collector).

TagA and TagB are the iFix tags coming from Collector1 and Collector2, respectively. Both of these tags are scanned at a 1-minute poll rate.

The following example demonstrates the recovery function for an unsolicited 1-minute interval calculation tag that has a simple current value function.

Create an event based 1-minute interval Calculation Tag (CalcTag1) in Machine 1 consisting of the following calculation: Result=CurrentValue (TagA)

Stop the Calculation collector for 5 minutes and then restart it to trigger data recovery for the 5-minute shutdown period. For the following example, the Calculation collector was stopped at 2002-12-27 17:05:36 and started at 2002-12-27 17:10:48.

Since there is no interruption for the iFIX collector, the raw data query for TagA results the following output:

### **Raw Data Query for TagA during shutdown period**

- 114) 81 [2002-12-27 17:02:00:00000] Good NonSpecific
- 115) 72 [2002-12-27 17:03:00:00000] Good NonSpecific
- 116) 64 [2002-12-27 17:04:00:00000] Good NonSpecific
- 117) 56 [2002-12-27 17:05:00:00000] Good NonSpecific
- 118) 39 [2002-12-27 17:06:00:00000] Good NonSpecific
- 119) 31 [2002-12-27 17:07:00:00000] Good NonSpecific
- 120) 22 [2002-12-27 17:08:00:00000] Good NonSpecific
- 121) 14 [2002-12-27 17:09:00:00000] Good NonSpecific
- 122) 6 [2002-12-27 17:10:00:00000] Good NonSpecific

A raw data query for CalcTag1 during the shutdown period generates the following:

### **Raw Data Query for CalcTag1 (before recovery)**

- 96) 81 [2002-12-27 17:02:00:00000] Good NonSpecific
- 97) 72 [2002-12-27 17:03:00:00000] Good NonSpecific
- 98) 64 [2002-12-27 17:04:00:00000] Good NonSpecific
- 99) 56 [2002-12-27 17:05:00:00000] Good NonSpecific
- 100) 0 [2002-12-27 17:05:36:00000] Bad OffLine

Note that an end-of-collection marker is placed at the shutdown point (that is, at 17:05:36) with a bad data quality.

Once the recovery is complete, this is what we see for the recovered CalcTag1. Note that data during the shutdown period is recovered completely. Compare this result set with the one for TagA. Both are the same.

Raw Data Query for CalcTag1 (after recovery)

- 96) 81 [2002-12-27 17:02:00:00000] Good NonSpecific
- 97) 72 [2002-12-27 17:03:00:00000] Good NonSpecific

Historian | 15 - The Calculation Collector | 1788

98) 64 [2002-12-27 17:04:00:00000] Good NonSpecific

99) 56 [2002-12-27 17:05:00:00000] Good NonSpecific

100) 0 [2002-12-27 17:05:36:00000] Bad OffLine

101) 39 [2002-12-27 17:06:00:00000] Good NonSpecific

102) 31 [2002-12-27 17:07:00:00000] Good NonSpecific

103) 22 [2002-12-27 17:08:00:00000] Good NonSpecific

104) 14 [2002-12-27 17:09:00:00000] Good NonSpecific

105) 6 [2002-12-27 17:10:00:00000] Good NonSpecific

Also note that the end-of-collection marker is not overwritten by the recovery logic here. If it calculated a data point exactly at the end-of-collection marker, then it would have been overwritten by the calculated good value.

The following example demonstrates the recovery function for an unsolicited calculation tag that has multiple triggers.

Create an event based Calculation Tag (CalcTag2) in Machine 1 consisting of the following calculation:

Result=CurrentValue (TagA) + CurrentValue (TagB)

where TagA and TagB are both trigger tags, coming from Collector1 and Collector2 respectively. Set the collection offset of 5 seconds for TagA and 10 seconds for TagB, forcing the calculation to be performed twice per minute.

Stop the Calculation collector for 5 minutes, and then restart it to trigger data recovery for this 5-minutes shutdown period. For the following example, the Calculation collector was stopped at 02/18/2003 12:15:33 and started at 02/18/2003 12:21:53.

Since the iFIX collector was not interrupted, a raw data query for TagA and TagB values generates the following output:

### **Raw Data Query for TagA during the shutdown period**

- 10) 13 [2003-02-18 12:10:05:00000] Good NonSpecific
- 11) 12 [2003-02-18 12:11:05:00000] Good NonSpecific
- 12) 11 [2003-02-18 12:12:05:00000] Good NonSpecific
- 13) 11 [2003-02-18 12:13:05:00000] Good NonSpecific
- 14) 10 [2003-02-18 12:14:05:00000] Good NonSpecific
- 15) 18 [2003-02-18 12:15:05:00000] Good NonSpecific
- 16) 17 [2003-02-18 12:16:05:00000] Good NonSpecific
- 17) 16 [2003-02-18 12:17:05:00000] Good NonSpecific
- 18) 16 [2003-02-18 12:18:05:00000] Good NonSpecific
- 19) 15 [2003-02-18 12:19:05:00000] Good NonSpecific
- 20) 14 [2003-02-18 12:20:05:00000] Good NonSpecific
- 21) 13 [2003-02-18 12:21:05:00000] Good NonSpecific

### **Raw Data Query for TagB during the shutdown period**

- 10) 35 [2003-02-18 12:10:10:00000] Good NonSpecific
- 11) 34 [2003-02-18 12:11:10:00000] Good NonSpecific
- 12) 33 [2003-02-18 12:12:10:00000] Good NonSpecific
- 13) 32 [2003-02-18 12:13:10:00000] Good NonSpecific
- 14) 31 [2003-02-18 12:14:10:00000] Good NonSpecific
- 15) 31 [2003-02-18 12:15:10:00000] Good NonSpecific
- 16) 39 [2003-02-18 12:16:10:00000] Good NonSpecific
- 17) 38 [2003-02-18 12:17:10:00000] Good NonSpecific
- 18) 37 [2003-02-18 12:18:10:00000] Good NonSpecific
- 19) 36 [2003-02-18 12:19:10:00000] Good NonSpecific
- 20) 36 [2003-02-18 12:20:10:00000] Good NonSpecific
- 21) 35 [2003-02-18 12:21:10:00000] Good NonSpecific

A raw data query for CalcTag2 during the shutdown period generates the following:

Raw Data Query for CalcTag2 (before recovery)

- 12) 50 [2003-02-18 12:09:05:00000] Good NonSpecific
- 13) 50 [2003-02-18 12:09:10:00000] Good NonSpecific
- 14) 49 [2003-02-18 12:10:05:00000] Good NonSpecific
- 15) 48 [2003-02-18 12:10:10:00000] Good NonSpecific
- 16) 47 [2003-02-18 12:11:05:00000] Good NonSpecific
- 17) 46 [2003-02-18 12:11:10:00000] Good NonSpecific
- 18) 45 [2003-02-18 12:12:05:00000] Good NonSpecific
- 19) 44 [2003-02-18 12:12:10:00000] Good NonSpecific
- 20) 44 [2003-02-18 12:13:05:00000] Good NonSpecific
- 21) 43 [2003-02-18 12:13:10:00000] Good NonSpecific
- 22) 42 [2003-02-18 12:14:05:00000] Good NonSpecific
- 23) 41 [2003-02-18 12:14:10:00000] Good NonSpecific
- 24) 49 [2003-02-18 12:15:05:00000] Good NonSpecific
- 25) 49 [2003-02-18 12:15:10:00000] Good NonSpecific
- 26) 0 [2003-02-18 12:15:11:00000] Bad OffLine

Once data recovery is complete, this is what we see for the recovered data for CalcTag2. Note that data during the shutdown period is completely recovered:

### **Raw Data Query for CalcTag2 (after recovery)**

12) 50 [2003-02-18 12:09:05:00000] Good NonSpecific 13) 50 [2003-02-18 12:09:10:00000] Good NonSpecific 14) 49 [2003-02-18 12:10:05:00000] Good NonSpecific 15) 48 [2003-02-18 12:10:10:00000] Good NonSpecific 16) 47 [2003-02-18 12:11:05:00000] Good NonSpecific 17) 46 [2003-02-18 12:11:10:00000] Good NonSpecific 18) 45 [2003-02-18 12:12:05:00000] Good NonSpecific 19) 44 [2003-02-18 12:12:10:00000] Good NonSpecific 20) 44 [2003-02-18 12:13:05:00000] Good NonSpecific 21) 43 [2003-02-18 12:13:10:00000] Good NonSpecific 22) 42 [2003-02-18 12:14:05:00000] Good NonSpecific 23) 41 [2003-02-18 12:14:10:00000] Good NonSpecific 24) 49 [2003-02-18 12:15:05:00000] Good NonSpecific 25) 49 [2003-02-18 12:15:10:00000] Good NonSpecific 26) 0 [2003-02-18 12:15:11:00000] Bad OffLine 27) 48 [2003-02-18 12:16:05:00000] Good NonSpecific 28) 56 [2003-02-18 12:16:10:00000] Good NonSpecific 29) 55 [2003-02-18 12:17:05:00000] Good NonSpecific 30) 54 [2003-02-18 12:17:10:00000] Good NonSpecific 31) 54 [2003-02-18 12:18:05:00000] Good NonSpecific

- 32) 53 [2003-02-18 12:18:10:00000] Good NonSpecific
- 33) 52 [2003-02-18 12:19:05:00000] Good NonSpecific
- 34) 51 [2003-02-18 12:19:10:00000] Good NonSpecific
- 35) 50 [2003-02-18 12:20:05:00000] Good NonSpecific
- 36) 50 [2003-02-18 12:20:10:00000] Good NonSpecific
- 37) 49 [2003-02-18 12:21:05:00000] Good NonSpecific
- 38) 48 [2003-02-18 12:21:10:00000] Good NonSpecific
- 39) 47 [2003-02-18 12:22:05:00000] Good NonSpecific
- 40) 46 [2003-02-18 12:22:10:00000] Good NonSpecific

The following example demonstrates the recovery function for an unsolicited calculation tag that has multiple triggers, but for which none of the triggers is in the formula.

TagA and TagB are the iFix tags coming from Collector1 and Collector2, respectively. Both tags are scanned at a 1-minute poll rate. This example uses two more iFix tags, TagC and TagD, coming from Collector1.

Create an event-based Calculation Tag (CalcTag3) in Machine 1 consisting of the following calculation:

Result=CurrentValue (TagA) + CurrentValue (TagB)

Make sure that the trigger tags for this calculation tag are TagC and TagD, which are not in the formula. Set the collection offset of 5 seconds for TagC and 10 seconds for TagD, forcing the calculation to be performed twice per minute.

Stop the Calculation collector for 5 minutes, and then restart it to trigger data recovery for this 5-minutes shutdown period. For the following example, the Calculation collector was stopped at 02/18/2003 02:24:37 and started at 02/18/2003 02:31:44.

Since the iFIX collector was not interrupted, a raw data query for TagA and TagB values generates the following output:

#### **Raw Data Query for TagA during shutdown period**

- 56) 13 [2003-02-18 14:21:05:00000] Good NonSpecific
- 57) 12 [2003-02-18 14:22:05:00000] Good NonSpecific
- 58) 11 [2003-02-18 14:23:05:00000] Good NonSpecific
- 59) 11 [2003-02-18 14:24:05:00000] Good NonSpecific
- 60) 10 [2003-02-18 14:25:05:00000] Good NonSpecific
- 61) 19 [2003-02-18 14:26:05:00000] Good NonSpecific

62) 18 [2003-02-18 14:27:05:00000] Good NonSpecific 63) 17 [2003-02-18 14:28:05:00000] Good NonSpecific 64) 16 [2003-02-18 14:29:05:00000] Good NonSpecific 65) 16 [2003-02-18 14:30:05:00000] Good NonSpecific 66) 15 [2003-02-18 14:31:05:00000] Good NonSpecific Raw Data Query for TagB during shutdown period 141) 36 [2003-02-18 14:20:10:00000] Good NonSpecific 142) 36 [2003-02-18 14:21:10:00000] Good NonSpecific 143) 35 [2003-02-18 14:22:10:00000] Good NonSpecific 144) 34 [2003-02-18 14:23:10:00000] Good NonSpecific 145) 33 [2003-02-18 14:24:10:00000] Good NonSpecific 146) 32 [2003-02-18 14:25:10:00000] Good NonSpecific 147) 31 [2003-02-18 14:26:10:00000] Good NonSpecific 148) 31 [2003-02-18 14:27:10:00000] Good NonSpecific 149) 39 [2003-02-18 14:28:10:00000] Good NonSpecific 150) 38 [2003-02-18 14:29:10:00000] Good NonSpecific 151) 37 [2003-02-18 14:30:10:00000] Good NonSpecific 152) 36 [2003-02-18 14:31:10:00000] Good NonSpecific A raw data query for CalcTag3 during the shutdown period generates the following: Raw Data Query for CalcTag3 (before recovery) 6) 49 [2003-02-18 14:21:05:00000] Good NonSpecific 7) 49 [2003-02-18 14:21:10:00000] Good NonSpecific 8) 48 [2003-02-18 14:22:05:00000] Good NonSpecific 9) 47 [2003-02-18 14:22:10:00000] Good NonSpecific

- 10) 46 [2003-02-18 14:23:05:00000] Good NonSpecific
- 11) 45 [2003-02-18 14:23:10:00000] Good NonSpecific
- 12) 45 [2003-02-18 14:24:05:00000] Good NonSpecific
- 13) 44 [2003-02-18 14:24:10:00000] Good NonSpecific
- 14) 0 [2003-02-18 14:24:11:00000] Bad OffLine

A data query for the recovered CalcTag3 values once data recovery is complete generates the following. Note that data during the shutdown period is completely recovered:

#### **Raw Data Query for CalcTag3 (after recovery)**

6) 49 [2003-02-18 14:21:05:00000] Good NonSpecific 7) 49 [2003-02-18 14:21:10:00000] Good NonSpecific 8) 48 [2003-02-18 14:22:05:00000] Good NonSpecific 9) 47 [2003-02-18 14:22:10:00000] Good NonSpecific 10) 46 [2003-02-18 14:23:05:00000] Good NonSpecific 11) 45 [2003-02-18 14:23:10:00000] Good NonSpecific 12) 45 [2003-02-18 14:24:05:00000] Good NonSpecific 13) 44 [2003-02-18 14:24:10:00000] Good NonSpecific 14) 0 [2003-02-18 14:24:11:00000] Bad OffLine 15) 43 [2003-02-18 14:25:05:00000] Good NonSpecific 16) 42 [2003-02-18 14:25:10:00000] Good NonSpecific 17) 51 [2003-02-18 14:26:05:00000] Good NonSpecific 18) 50 [2003-02-18 14:26:10:00000] Good NonSpecific 19) 49 [2003-02-18 14:27:05:00000] Good NonSpecific 20) 49 [2003-02-18 14:27:10:00000] Good NonSpecific 21) 48 [2003-02-18 14:28:05:00000] Good NonSpecific 22) 56 [2003-02-18 14:28:10:00000] Good NonSpecific 23) 55 [2003-02-18 14:29:05:00000] Good NonSpecific 24) 54 [2003-02-18 14:29:10:00000] Good NonSpecific 25) 54 [2003-02-18 14:30:05:00000] Good NonSpecific 26) 53 [2003-02-18 14:30:10:00000] Good NonSpecific 27) 52 [2003-02-18 14:31:05:00000] Good NonSpecific 28) 51 [2003-02-18 14:31:10:00000] Good NonSpecific 29) 49 [2003-02-18 14:32:05:00000] Good NonSpecific 30) 49 [2003-02-18 14:32:10:00000] Good NonSpecific 31) 48 [2003-02-18 14:33:05:00000] Good NonSpecific 32) 47 [2003-02-18 14:33:10:00000] Good NonSpecific

# Troubleshoot Calculation Collector

## Troubleshooting Calculation collector

If you observer errors with Calculation collector, you should:

- 1. Examine the collector log files in the  $Historian\LogFiles$  folder and scan for errors in the log that may explain your problem.
- 2. Check the connection to the source.

For example, if you lose connection to the source, all tags for that collector stop collecting. What that means is that even if you hard-code the formula results, the collector will not collect them. If you enter a formula such as  $result=7$  on a polled, 1-second tag in the Server-to-Server Collector, Historian does not log any raw samples to the destination computer. This action occurs even though the result is hardcoded.

3. Ensure that you are following the guidelines described in General [Guidelines](#page-1753-0) for Designing a [Calculation](#page-1753-0) Formula [\(on page 1753\)](#page-1753-0).

#### $\boldsymbol{i}$ **Tip:**

use the LogMessage function to include messages in your formula when certain points of a calculation executes so that you can isolate errors. Refer to Writing [Messages](#page-1794-0) to the Collector Log File for [Debugging](#page-1794-0) Purposes [\(on page 1794\)](#page-1794-0) for details.

## Unsupported Data Types for Calculation Tags

Calculation tags with Quad Integer and Unsigned Quad Integer data types return bad quality values due a limitation in Visual Basic (VB).

## Unsupported Calculations in Calculation collector

Calculation collector supports only the calculations performed using the current value calculation. It does not support other calculations due to a Visual Basic script limitation.

## <span id="page-1794-0"></span>Writing Messages to the Collector Log File for Debugging Purposes

If you want to include debugging messages after certain parts of your formula execute, you can you can use the LogMessage function when creating a formula in the Calculation pane. The syntax of this function is as follows:

LogMessage(message\_string)

where message\_string is the message that you want to appear in the log file for the Calculation or Serverto-Server Collector. If the message\_string is not a string variable, use double quotes around the text for message\_string value. For instance, a properly formatted text string with double quotes would appear like this:

LogMessage("This is a message")

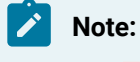

The LogMessage function does not appear in the wizard.

## Importing Calculations with Line Breaks into Historian

You can import calculations with line breaks into Historian when you use the File collector or the Excel Add-in.

- 1. To create a line break in a . CSV file for the File collector, you insert the \*cR\* character sequence where you want each line break to occur.
- 2. To create a calculation with multiple lines in Excel, press **Alt+Enter** at the end of each line where you want a line break to occur within a cell.

You can also use the  $*{\text{c}}\text{R*}$  character sequence to denote a line break in the formula.

#### **Example of a .CSV File that Includes a Calculation with Multiple Lines**

In the following example the bold **\*CR\*** characters identify where the line breaks occur in the calculation formula.

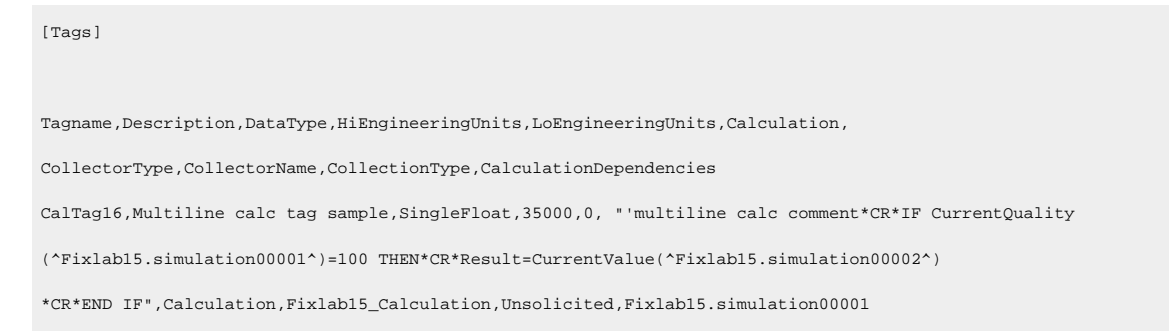

### **Important:**

For this example to work, only include three line breaks: one after the word [Tags], one after the word calculationDependencies on line 3, and one at the very end of the example. It is

important that the last 4 lines of this example all appear on the same line in the actual .CSV file. The example only includes extra line breaks so that the text is more easily readable, and does not flow off the page.

## Recovery Mode

Recovery logic is activated when the Calculation collector and Historian Server reestablish connection after a connection loss. Recovery mode allows the collector to recover data when the connection between the collector and the server is reestablished. Recovery mode produces calculated values for time when the Calculation collector was not running.

When using recovery mode, all referenced tags in an unsolicited calculation must be listed as trigger tags. For more information, refer to About [Recovery](#page-2023-0) Mode [\(on page 2023\)](#page-2023-0).

# Chapter 16. The CygNet Collector

# Overview of the CygNet Collector

The CygNet collector collects data from a CygNet server and stores it in the Historian server.

**Topology:** The CygNet collector supports a distributed model, where the CygNet server, the collector, and the Historian server are installed on different machines. Typically, however, the collector is installed on the same computer as the CygNet server and sends data to a remote Historian server.

### **Features:**

- You can browse the source for tags and their attributes on a CygNet server that supports browsing.
- Both the polled as well as unsolicited data collection are supported. During unsolicited data collection, when changes to the CygNet tags are detected, they are forwarded to the Historian server. The collector duplicates raw samples from the CygNet server into the Historian data archive.
- The supported timestamp resolution is 100ms.
- Floating point, integer, and string data are supported.

### **Components:**

- System API
- Collector Toolkit

### **How it works:**

- 1. When you browse for tags, the CygNet collector connects with CygNet using the CxScript64.dll API.
- 2. The collector queries the CygNet faculty service and point service associated with the Current Value service (CVS).
- 3. The CygNet point value is mapped to the Historian server as a collector tag.
- 4. The collector stores the Value Historian service (VHS) and points Uniform Data Codes as the tag source address.
- 5. Once all the CygNet points associated with the selected CVS/VHS have been mapped with the Historian tags, the collector begins querying from VHS to collect data from CygNet.

### **Supported data types:**

The CygNet collector collects analog, digital, and string types of data. The following table provides the data types recommended for use with Historian.

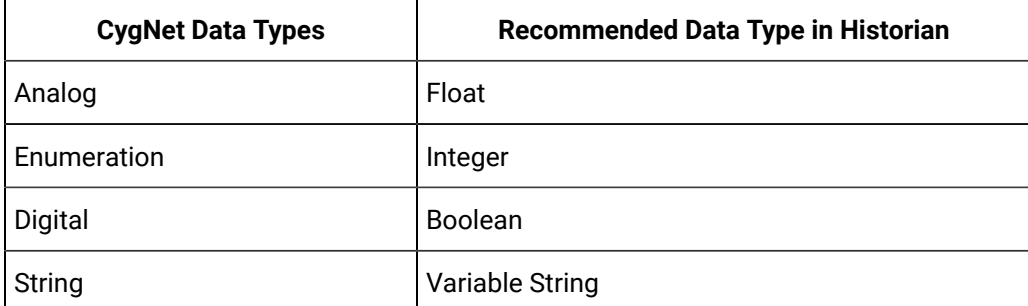

### **Supported tag attributes:**

- Tagname
- Source Address
- Engineering Unit Description
- Data Type
- Hi Engineering Units and Lo Engineering Units (applicable only to analog and discrete data types)

## **Note:**

Although you can browse and query some of these attributes, they are not displayed in the browse interface. These attributes are used when you add a tag, but are not visible to you, regardless of attributes available from the server.

# Configure the CygNet Collector

- 1. Access Historian Administrator.
- 2. Select **Collectors**, and then select the CygNet collector instance that you want to configure.
- 3. Select **Configuration**.

The **Configuration** section appears.

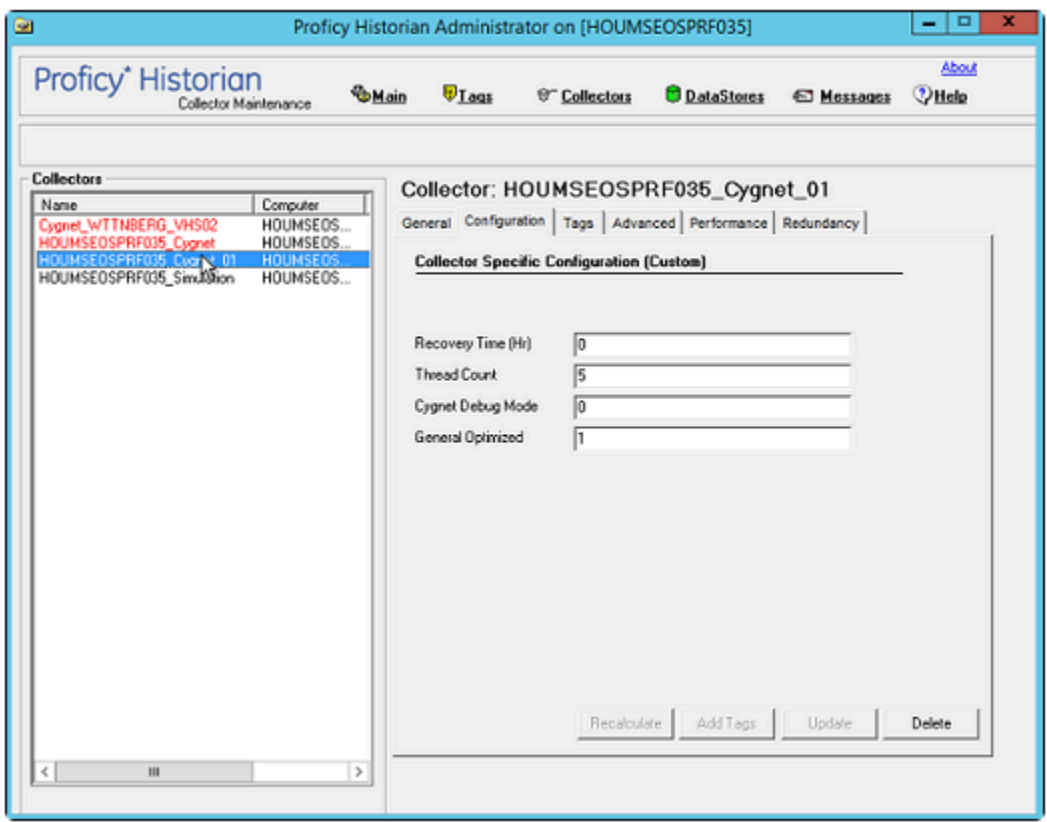

4. Enter values as specified in the following table.

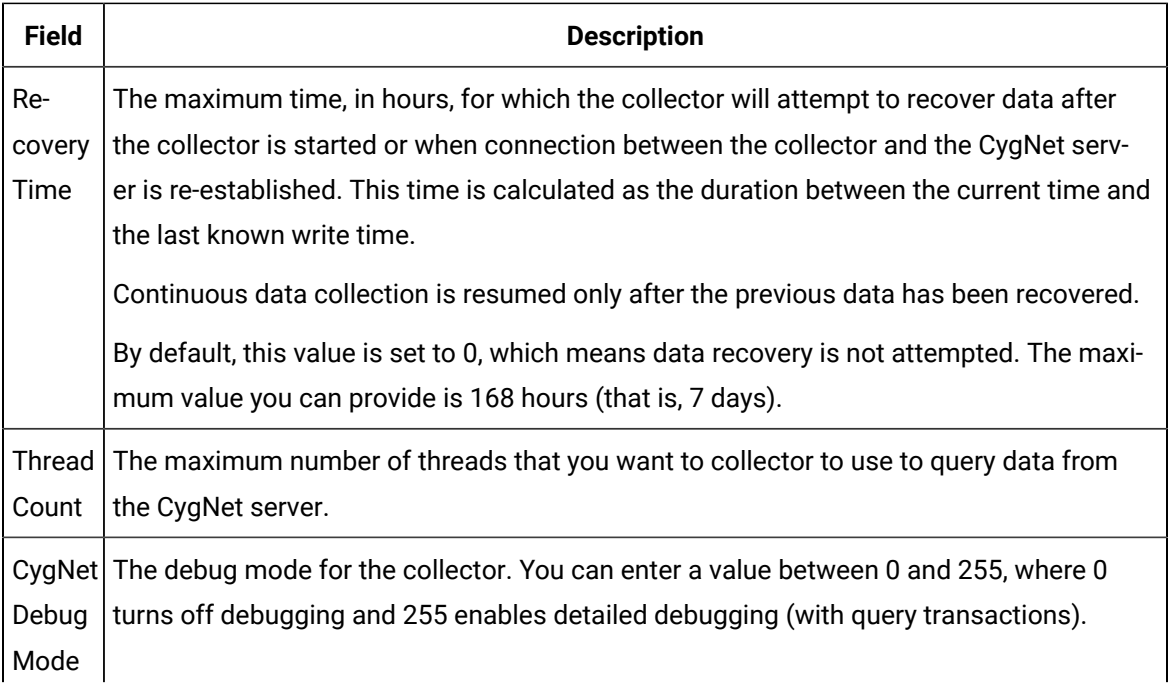
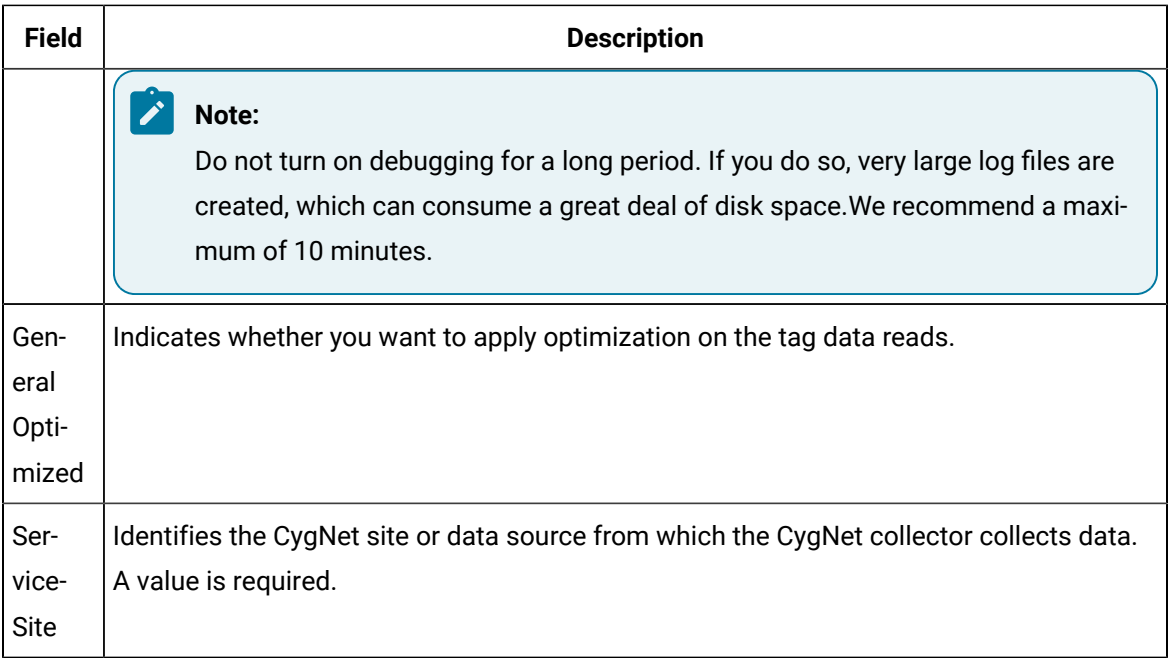

For a list of the general parameters, refer to General [Parameters](#page-560-0) of a Collector [\(on page 560\)](#page-560-0).

#### 之 **Note:**

You can also modify these parameters in the registry under HKEY\_LOCAL\_MACHINE \SOFTWARE\GE Digital\iHistorian\Services\CygNetCollector. The following table provides the mapping between the parameters in the Registry and the UI.

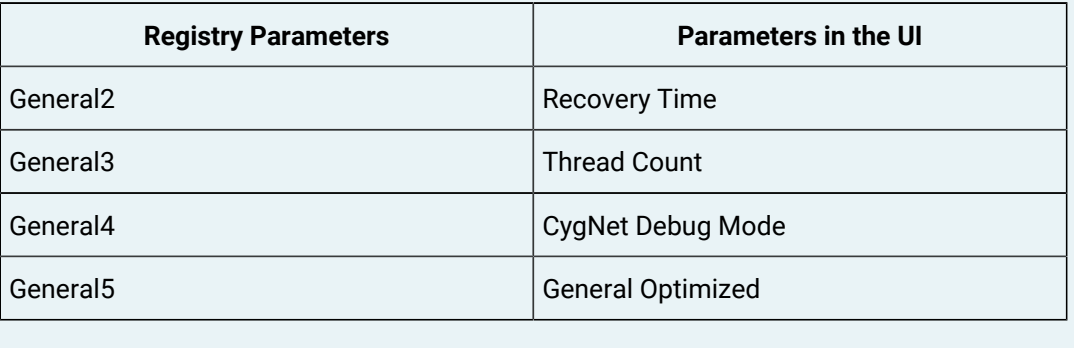

#### 5. Select **Update**.

6. Restart the collector.

The collector is configured.

# Working with the Collector

# Specify the Tags for Data Collection

Install the CygNet ODBC driver on the collector machine, which is required for the CygNet collector to connect to the server. Note that the CygNet ODBC driver is not available with Historian.

If your CygNet server supports hierarchical organization of tags in a tree structure, you can use the hierarchy to browse for tags and add them to the collector for data collection.

- 1. Access Historian Administrator.
- 2. Select **Collectors**, and then select the CygNet collector instance to which you want to add tags.
- 3. Select **Configuration**.

The **Configuration** section appears.

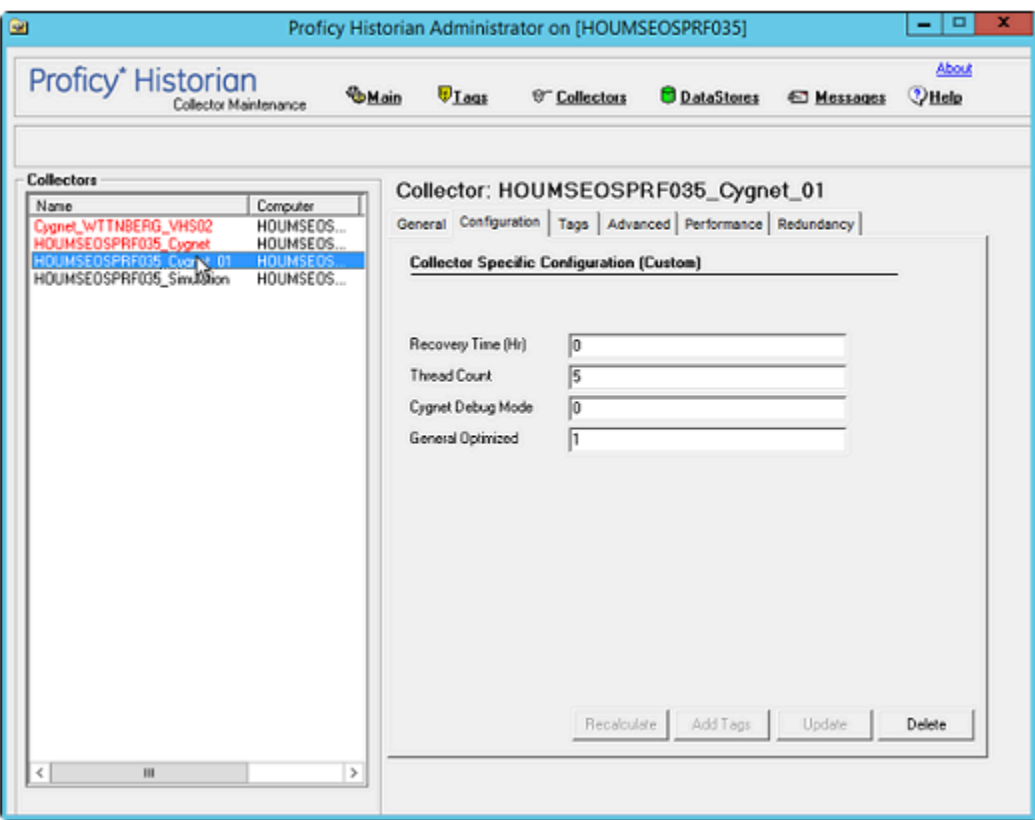

4. Select **Add Tags**.

The **Add Multiple Tags from Collector** window appears.

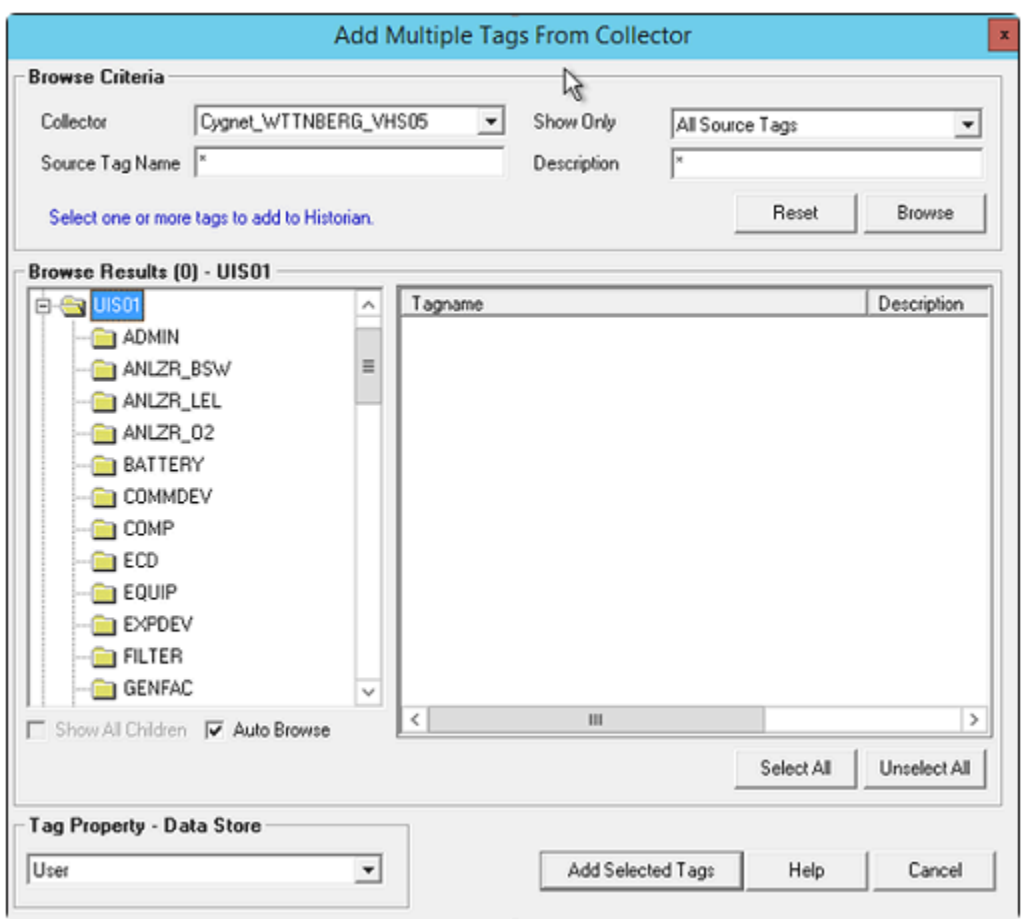

5. In the **Collector** field, select the CygNet collector to which you want to add tags.

A hierarchical tree of tags appears in the **Browse Results** section.

- 6. If you want to view only the tags for which data is not collected, in the **Show Only** field, select **Source Tags Not Collected**. You can search for a tag by entering search criteria in the **Source Tag Name** or **Description** field.
- 7. Navigate to the node in the tree that you want to browse, and then select **Browse**.

#### $\mathbf{i}$ **Tip:**

- To browse automatically, select the **Auto Browse** check box. The available tags appear in the **Browse Results** window whenever a node is selected in the tree.
- To show all child elements within a hierarchy, select the **Show All Children** check box. All tags at or below the hierarchical level of the selected node in the tree appear in the **Browse Results** window.

The tags within the selected portion of the CygNet server tag hierarchy appear.

8. Select the tags for which you want to collect data, and then select **Add Selected Tags**. The tags are added to the collector. They appear in black text in the list of tags.

## Manual Recalculation and Bad Offline Values

CygNet collector supports Manual recalculation of tags. The CygNet collector by default will add a bad offline value when the collector is started. To disable this feature, add the following registry key to **HKEY\_LOCAL\_MACHINE\SOFTWARE\Intellution, Inc.\iHistorian\Services\CygNetCollector\<entry>**

- WriteBadOfflineAtStartup (DWORD) set this to '0' to disable adding the bad offline at startup.
- DeleteBeforeRecalc (DWORD) By default, before performing a recalculation on an interval, the collector will delete any previously stored values in Proficy Historian. To disable this feature, set this key to '0'

The CygNet collector also inserts a bad offline while a tag is modified. It may stay as the current value until new values are read from cygnet the by collector.

# Troubleshooting the CygNet Collector

The CygNet collector generates logs during initialization, configuration, and general operation. You can find them at C:\Proficy Historian Data\LogFiles.

### **Troubleshooting Tips**

Troubleshoot the collector using one or more of the following:

- Examining the log files for information.
- Examining the Windows Event Viewer for error/warnings.
- Be sure to run the CygNet Server before the CygNet Data Collector starts up.
- Be sure CygNet ODBC Client Tools are installed.

Additional log information can be gathered by using the **CygNet Debug Mode** described above for debugging the CygNet to Collector interface.

#### **To turn on debug mode for the Collector:**

- From the **Start** menu, select **Run** and enter **Regedit**.
- Open the following key folder: HKEY\_LOCAL\_MACHINE\SOFTWARE\GE Digital\iHistorian \Services\CygNetCollector\<entry>
- Double-click **DebugMode DWORD** .
- Set **Base** as Decimal.
- In the **Value data** field, type 255.
- Select **OK**.
- Restart the CygNet collector service for the Historian debug mode to take effect.
- Close the Registry Editor and open the Proficy OPC Classic HDA server trace log file.

#### **Note:**

Do not turn on both **CygNet Debug Mode** and **DebugMode** at the same time!

The following error is reported by the collector if the CygNet 64 Bit APIs are not installed:

Error Setting CygNet GlobalFunctions object: 'Class not registered' Follow the step below to manually install the CxScript64.dll required by CygNet collector: regsvr32 "C:\...\8.1.2 Install\CygNet 812\Support64\CxScript64.dll"

#### **Note:**

Do not turn on **CygNet Debug Mode** or the **DebugMode key** for an extended period, 10 minutes should be more than sufficient. Leaving it on will create very large log files and that could use up a great deal of disk space.

# Chapter 17. The File Collector

# Overview of the File Collector

The File collector imports CSV and XML files into Historian. Since the files can contain data, tags, tag properties, and messages, the File collector is a very useful tool for importing third-party data into Historian.

#### **Features:**

- You can import CSV and XML files.
- The supported timestamp resolution is 1ms.
- Floating point, integer, and string data are supported. Binary data is not supported.
- The collector accepts device timestamps.
- The collector reads data, tags, and messages.
- You can set file specifications and the import interval. The timestamps for data or messages may be at intervals less than the import interval.
- You can create Historian tags.
- You can create Python Expression Tags for those collectors that support them.

Since a File collector is really an import function rather than a data collection operation, standard collector features such as compression, buffering, browsing, start/stop collection are not applicable.

#### **How it works:**

The File collector uses the  $\text{ImportFiles}$  folder for its operations, which is available in the Historian program folder. It is created only after you run the collector. It contains the following subfolders:

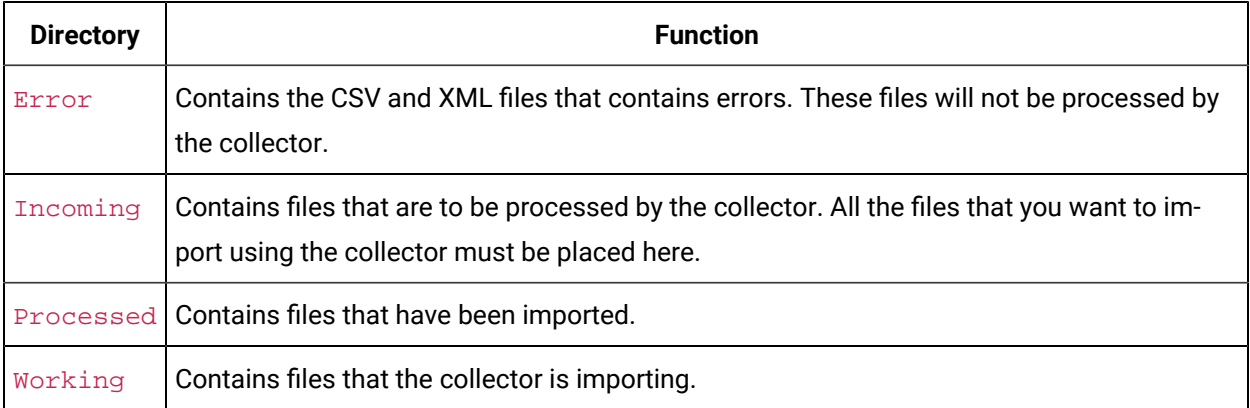

- 1. Place the files that you want to import in the Incoming folder.
- 2. At the beginning of each cycle, the collector processes the files, stores the result in an archive file and moves the files to the **Processed** folder.
- 3. While processing the files, the collector moves the files to the Working folder, and renames the files using the following format: YMDHMS-Data (for example, 010810103246-data.csv).
- 4. After processing the files, the collector restores the original file names. If an error occurs while processing the files, they are moved to the **Error** folder, and error messages are logged in the Filecollector\_YMDHMS.log file.
- 5. After a specified duration has passed, the imported files are deleted from the **Processed** folder. However, files are not deleted from the Error folder.

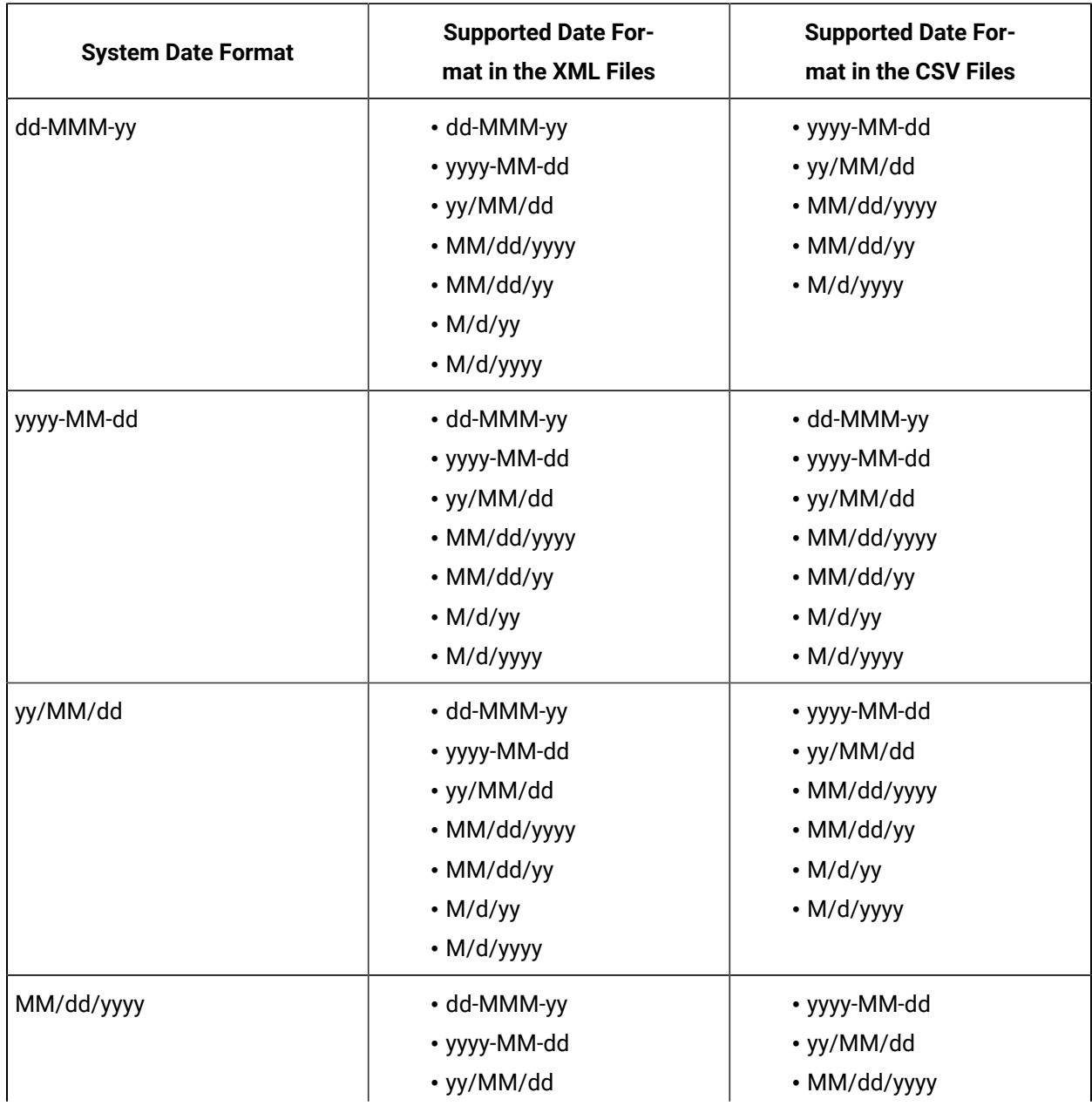

#### **Supported date formats:**

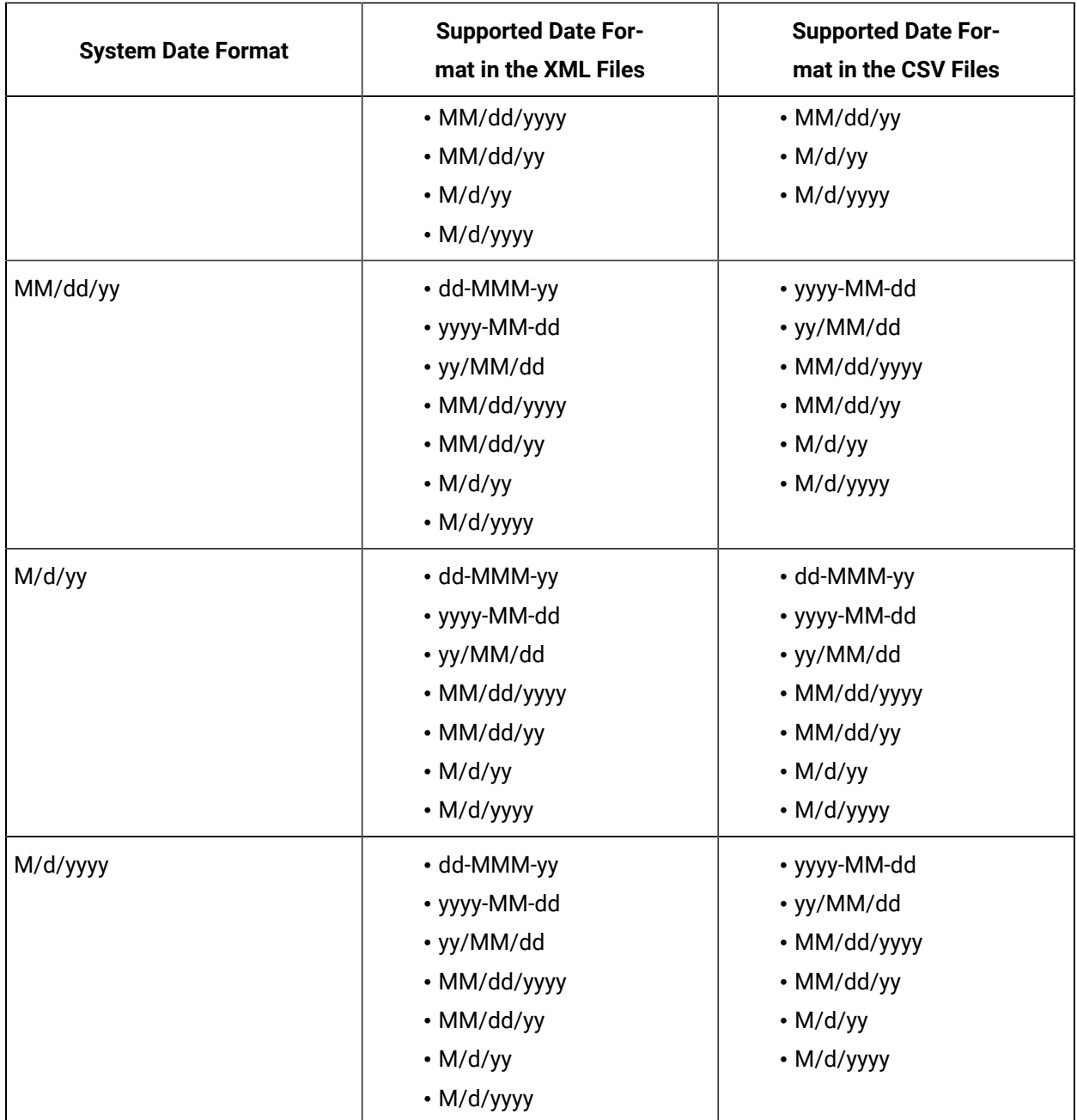

# Configuration

# <span id="page-1807-0"></span>Configure the File Collector Using Configuration Hub

Install [collectors](#page-118-0) [\(on page 118\)](#page-118-0), and create an instance of the [collector](#page-379-0) [\(on page 379\)](#page-379-0).

- 1. [Access Configuration](#page-295-0) Hub [\(on page 295\)](#page-295-0).
- 2. Select **Collectors**, and then select the File collector instance that you want to configure.

The fields specific to the collector instance appear in the **DETAILS** section.

3. Enter values as specified in the following table.

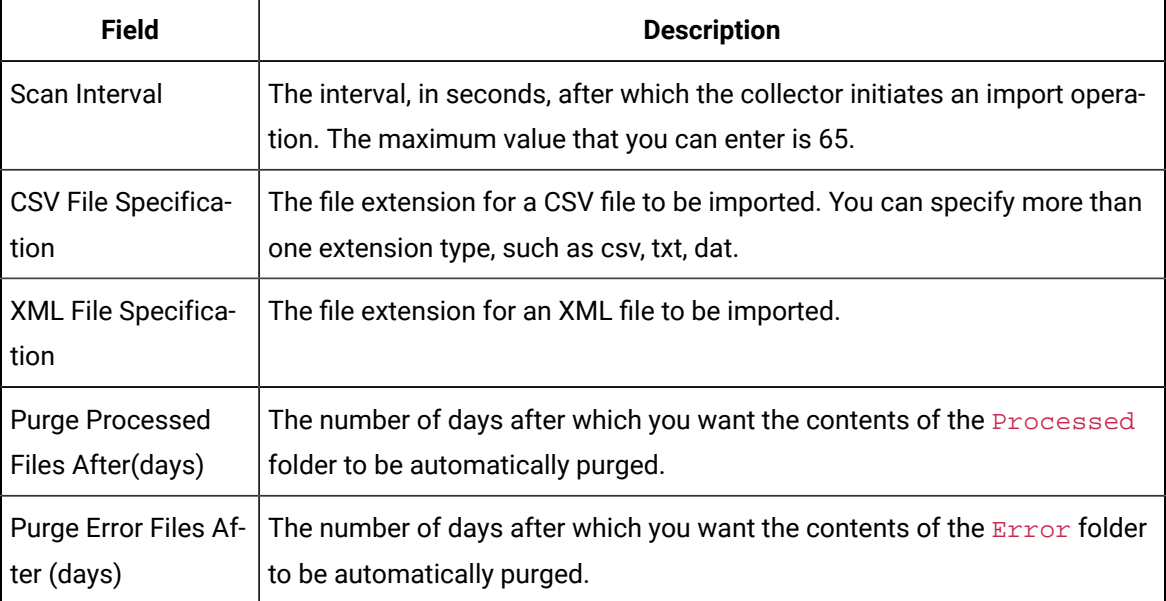

- 4. As needed, enter values in [the other sections](#page-439-0) [\(on page 439\)](#page-439-0).
- 5. Restart the collector.

The collector instance is configured.

Import the files into [Historian](#page-1810-0) [\(on page 1810\)](#page-1810-0).

# Configure the File Collector Using Historian Administrator

Install [collectors](#page-118-0) [\(on page 118\)](#page-118-0), and create an instance of the [collector](#page-379-0) [\(on page 379\)](#page-379-0).

- 1. Access Historian Administrator.
- 2. Select **Collectors**, and then select the File collector instance that you want to configure.
- 3. Select **Configuration**.

The **Configuration** section appears.

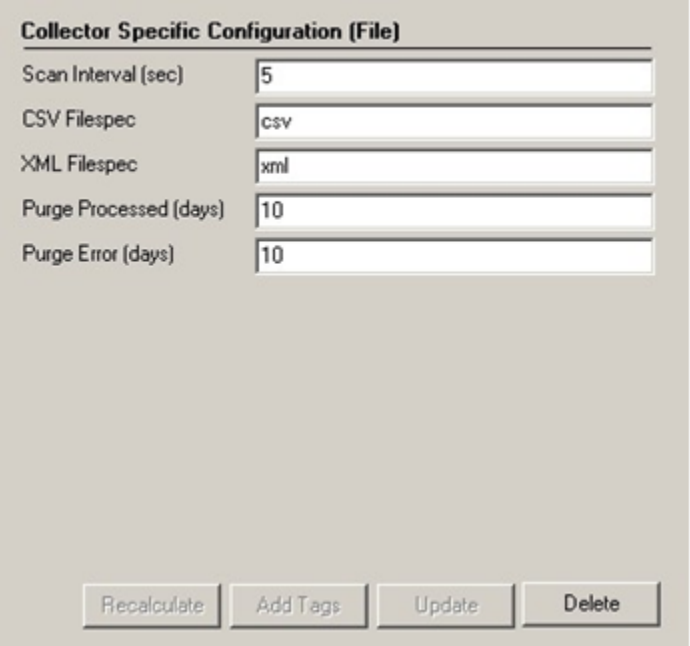

4. Enter values as specified in the following table.

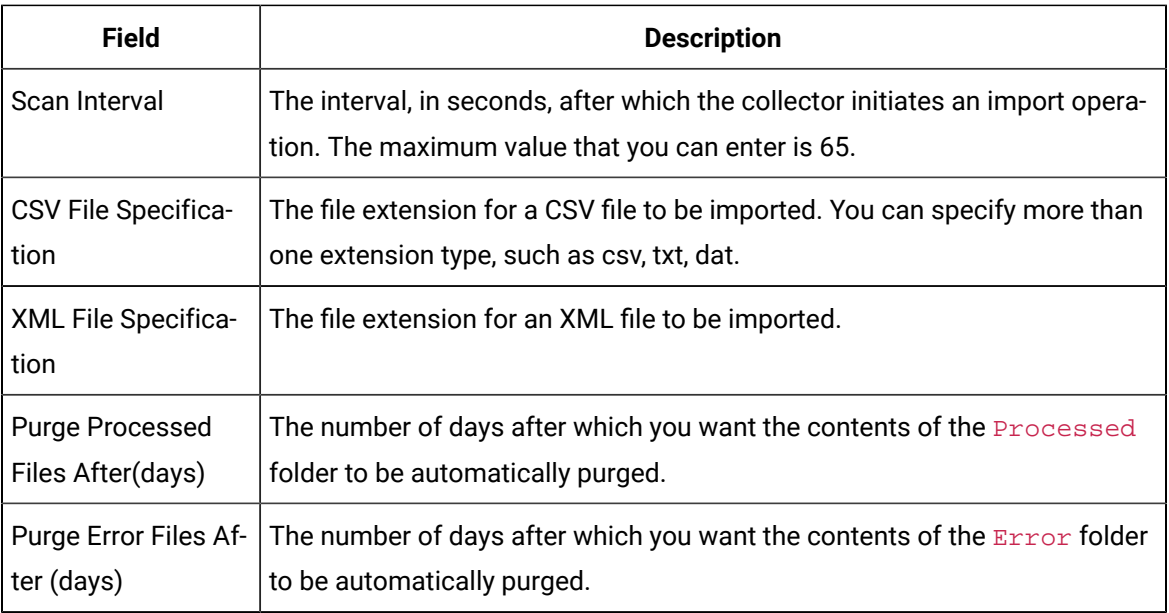

### 5. Select **Update**.

6. Restart the collector.

The collector is configured.

# <span id="page-1810-0"></span>Import a File Using the File Collector

- 1. [Configure](#page-1807-0) the collector settings [\(on page 1807\)](#page-1807-0).
- 2. Ensure that the files you want to import are of the [CSV format](#page-1810-1) [\(on page 1810\)](#page-1810-1) or the [XML format](#page-1817-0)  [\(on page 1817\)](#page-1817-0).

Place the files that you want to import in the Incoming folder. By default, this folder is located in the following folder: C:/Proficy Historian Data/ImportFiles.

The collector checks the Incoming folder every few seconds (based on the duration specified in the **Scan Interval** field while [configuring](#page-1807-0) the collector [\(on page 1807\)](#page-1807-0)). The files are imported to Historian and are moved to the Processed folder. If an error occurs, however, they are moved to the Error folder. If that happens, refer to [Troubleshooting](#page-1827-0) the File Collector [\(on page 1827\)](#page-1827-0).

# <span id="page-1810-1"></span>CSV File Format

Specify the collector source address and the tag source address fields in the CSV file. Otherwise, the collector and source names are not added to the tags created by the File collector.

The format for a CSV file is as follows:

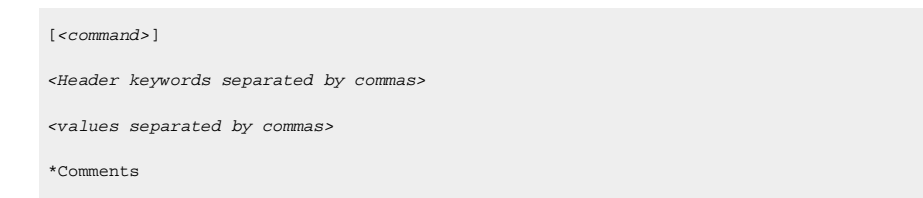

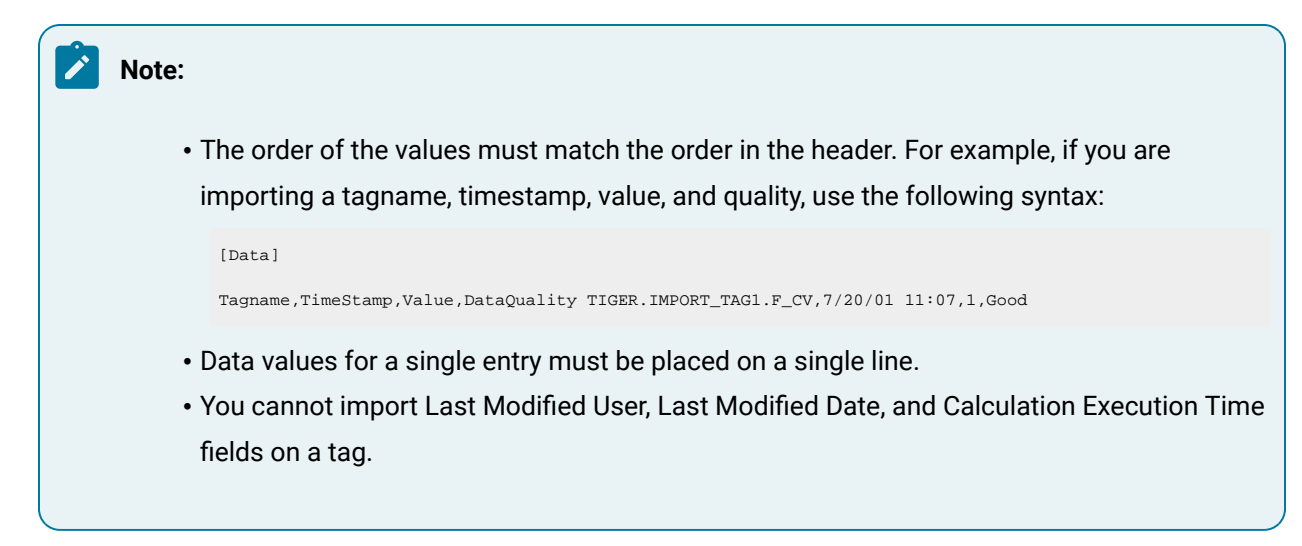

Refer to the following sections for valid values and examples.

### **Valid Values for Command**

- [Tags]
- [Data]
- [Messages]
- [Alarms]

## **Valid Values for Header Keywords**

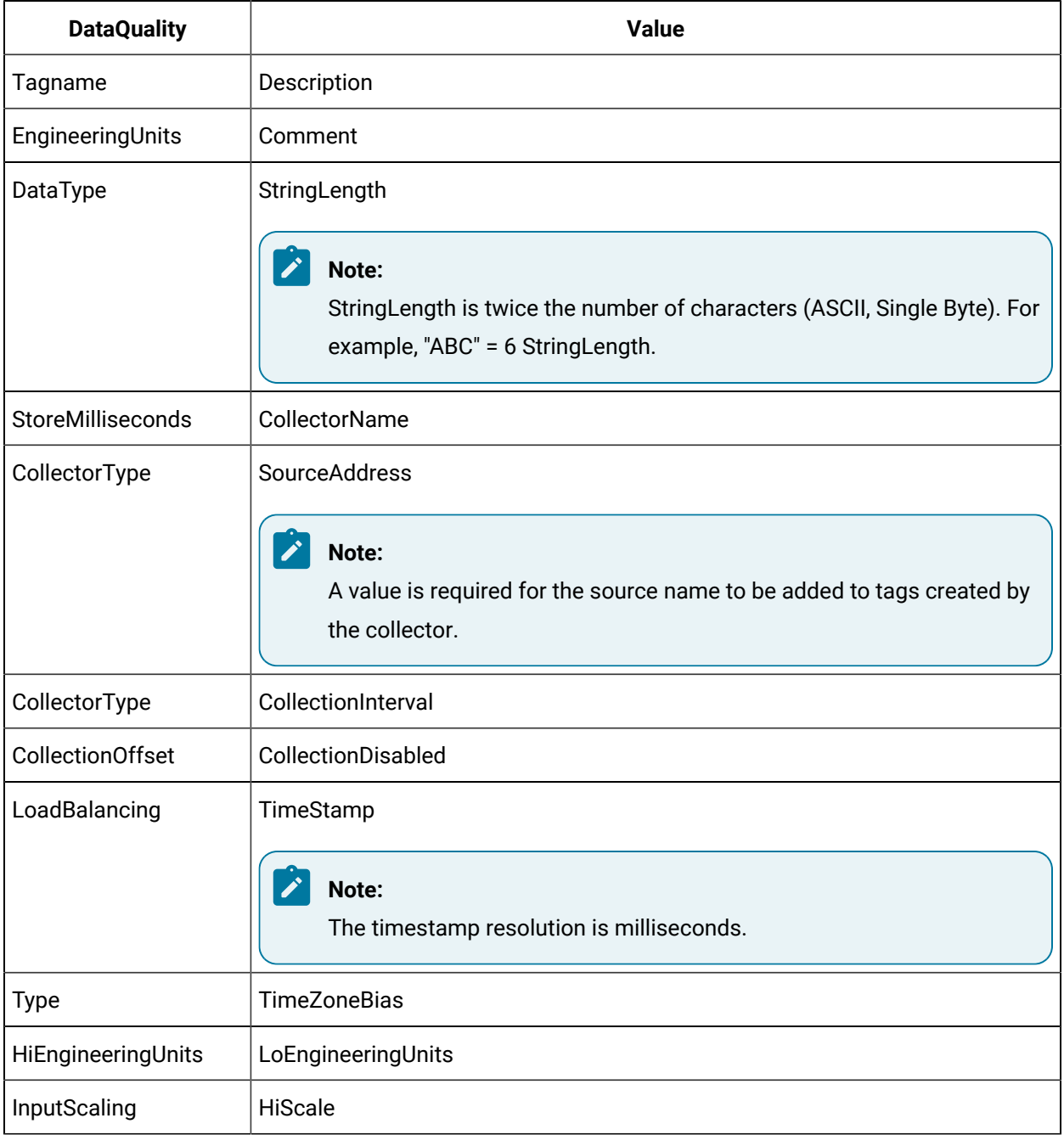

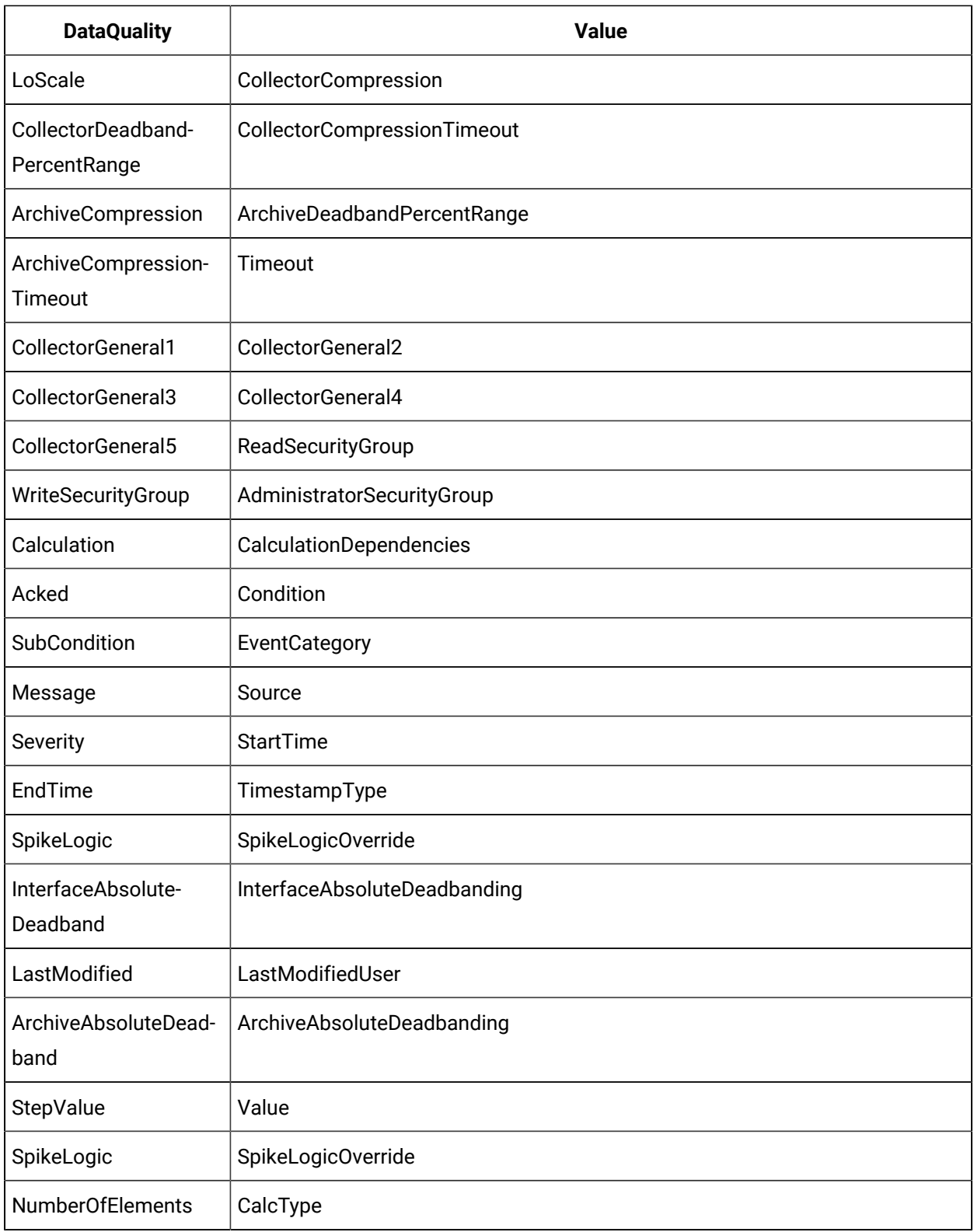

For alarms and events, only the following header keywords are considered:

- Acked
- Acktime
- Actor
- AlarmID
- Condition
- DataSource
- Enabled
- EndTime
- EventCategory
- ItemID
- Message
- Quality
- Severity
- Source
- StartTime
- SubCondition
- Tagname
- Timestamp

#### **A CSV File that Imports Tags**

```
[Tags]
Tagname,Description,DataType,HiEngineeringUnits,LoEngineeringUnits 
TIGER.IMPORT_TAG1.F_CV,Import Tag 1,SingleFloat,35000,0
TIGER.IMPORT_TAG2.F_CV,Import Tag 2,SingleFloat,35000,0
TIGER.IMPORT_TAG3.F_CV,Import Tag 3,SingleFloat,35000,0
TIGER.IMPORT_TAG4.F_CV,Import Tag 4,SingleFloat,35000,0
TIGER.IMPORT_TAG5.F_CV,Import Tag 5,SingleFloat,35000,0
TIGER.IMPORT_TAG6.F_CV,Import Tag 6,SingleFloat,35000,0
TIGER.IMPORT_TAG7.F_CV,Import Tag 7,SingleFloat,35000,0
TIGER.IMPORT_TAG8.F_CV,Import Tag 8,SingleFloat,35000,0
TIGER.IMPORT_TAG9.F_CV,Import Tag 9,SingleFloat,35000,0
TIGER.IMPORT_TAG10.F_CV,Import Tag 10,SingleFloat,35000,0
```
#### **A CSV File that Imports Data and Data Quality**

```
[Data]
Tagname,TimeStamp,Value,DataQuality
TIGER.IMPORT_TAG1.F_CV,7/20/01 11:07,1,Good
```

```
TIGER.IMPORT_TAG1.F_CV,7/20/01 11:08,2,Good
TIGER.IMPORT_TAG1.F_CV,7/20/01 11:09,3,Good
TIGER.IMPORT_TAG1.F_CV,7/20/01 11:10,4,Good 
TIGER.IMPORT_TAG1.F_CV,7/20/01 11:11,5,Bad 
TIGER.IMPORT_TAG1.F_CV,7/20/01 11:12,6,Bad 
TIGER.IMPORT_TAG1.F_CV,7/20/01 11:13,7,Good 
TIGER.IMPORT_TAG1.F_CV,7/20/01 11:14,8,Bad 
TIGER.IMPORT_TAG1.F_CV,7/20/01 11:15,9,Good 
TIGER.IMPORT_TAG1.F_CV,7/20/01 11:16,10,Good 
TIGER.IMPORT_TAG1.F_CV,7/20/01 11:17,11,Good 
TIGER.IMPORT_TAG1.F_CV,7/20/01 11:18,12,Good 
TIGER.IMPORT_TAG1.F_CV,7/20/01 11:19,13,Bad 
TIGER.IMPORT_TAG1.F_CV,7/20/01 11:20,14,Good 
TIGER.IMPORT_TAG1.F_CV,7/20/01 11:21,15,Good 
TIGER.IMPORT_TAG1.F_CV,7/20/01 11:22,16,Bad 
TIGER.IMPORT_TAG1.F_CV,7/20/01 11:23,17,Good
```
#### **A CSV File that Imports Messages**

#### [Messages]

TimeStamp, Topic, Username, MessageNumber, MessageString, Substitutions 28-Aug-2002 19:39:30.567,General,User1,0,A Test Message value 2 with milliseconds,, 28-Aug-2002 19:40:00.000,General,User1,0,A Test Message value 0,,

#### **A CSV File that Imports Tags with Step Values**

```
[Tags]
Tagname,Description,DataType,HiEngineeringUnits,LoEngineeringUnits 
TIGER.IMPORT_TAG1.F_CV,Import Tag 1,SingleFloat,35000,0
TIGER.IMPORT_TAG2.F_CV,Import Tag 2,SingleFloat,35000,0
TIGER.IMPORT_TAG3.F_CV,Import Tag 3,SingleFloat,35000,0
TIGER.IMPORT_TAG4.F_CV,Import Tag 4,SingleFloat,35000,0
TIGER.IMPORT_TAG5.F_CV,Import Tag 5,SingleFloat,35000,0
TIGER.IMPORT_TAG6.F_CV,Import Tag 6,SingleFloat,35000,0
TIGER.IMPORT_TAG7.F_CV,Import Tag 7,SingleFloat,35000,0
TIGER.IMPORT_TAG8.F_CV,Import Tag 8,SingleFloat,35000,0
TIGER.IMPORT_TAG9.F_CV,Import Tag 9,SingleFloat,35000,0
TIGER.IMPORT_TAG10.F_CV,Import Tag 10,SingleFloat,35000,0
```
#### **A CSV File that Imports Alarms**

[Alarms] DataSource, Condition, Source, StartTime, TimeStamp FileCollector,HI,Mixer,3/10/2005 12:52:02,3/10/2005 12:52:02 FileCollector,HIHI,Mixer,3/10/2005 12:52:02,3/10/2005 12:59:12

#### **A CSV File that Imports Enumerated Set**

[EnumeratedSet] SetName,SetDescription,StateLowValue,StateHighValue,StateDescription,StateName,StateRawValueDataType, LastModified,LastModifiedUser,AdministerSecurityGroup,NumberOfStatesInThisSet TestSet5,TestDesc,1,10,State1Desc,State1,DoubleFloat,,,,2 TestSet5,TestDesc,11,20,State2Desc,State2,DoubleFloat,,,,2

#### **A CSV File that Imports Array Tags**

[Tags] Tagname,Description,DataType,HiEngineeringUnits,LoEngineeringUnits,NumberOfElements TIGER.IMPORT\_TAG1.F\_CV,Import Tag 1,SingleFloat,35000,0,-1 TIGER.IMPORT\_TAG2.F\_CV,Import Tag 2,SingleFloat,35000,0,0 TIGER.IMPORT\_TAG3.F\_CV,Import Tag 3,SingleFloat,35000,0,-1 TIGER.IMPORT\_TAG4.F\_CV,Import Tag 4,SingleFloat,35000,0,-1

### **A CSV File that Imports Array Tag Data**

[Data]

Tagname,TimeStamp,Value,DataQuality ArrayTag[0],6/11/2013 09:00:00,1,Good ArrayTag[1],6/11/2013 09:00:00,2,Good ArrayTag[2],6/11/2013 09:00:00,3,Good ArrayTag[3],6/11/2013 09:00:00,4,Good ArrayTag[0],6/11/2013 09:10:00,5,Good ArrayTag[1],6/11/2013 09:10:00,6,Good ArrayTag[2],6/11/2013 09:10:00,7,Good

#### **A CSV File that Imports MultiField Tag Data**

```
[Data]
Tagname,TimeStamp,Value,DataQuality
MultiField.F1,05-22-2013 14:15:00,4,Good 
MultiField.F1,05-22-2013 14:15:01,7,Good
```

```
MultiField.F1,05-22-2013 14:15:02,9,Good 
MultiField.F2,05-22-2013 14:15:00,241,Good 
MultiField.F2,05-22-2013 14:15:01,171,Good 
MultiField.F2,05-22-2013 14:15:02,191,Good
```
#### **Note:**

Before importing MultiField tag data in this format, you must add the User Defined Type using Historian Administrator and associate that type to the MultiField tag.

#### **Importing s User-Defined Type**

The following example allows you to import a user defined type **UDT1** with two fields, **Field1**, **Field2**. After creating, UDT1 associates with a tag called **Mfield**.

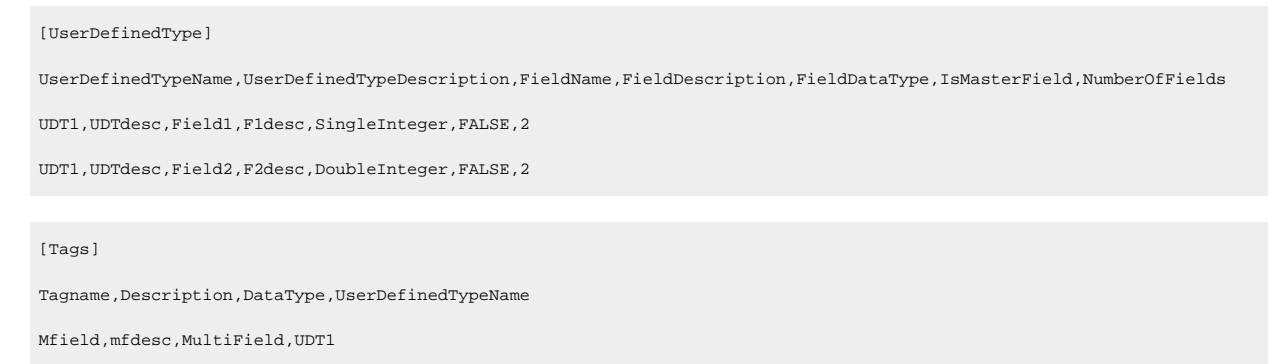

#### **A CSV File that Imports Python Expression Tags**

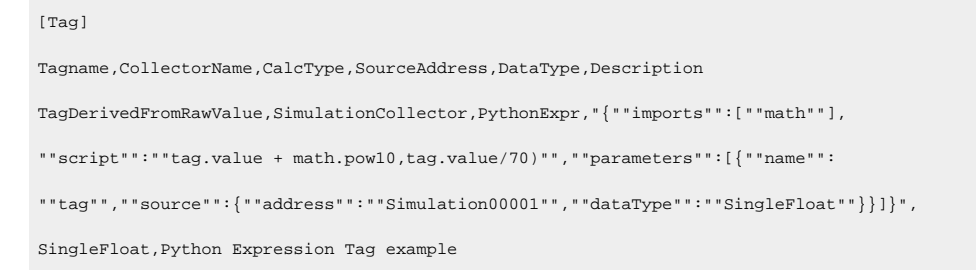

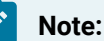

- Python Expression tags do not support array or multi-field tags.
- It is important to include the CalcType header and set it to PythonExpr for each Python Expression tag. If the file contains a mix of tags that are Python Expression tags with those that are not, then the tags that are not Python Expression tags must have the CalcType field set to Raw.
- For Python Expression tags, the SourceAddress must contain the tag's minified JSON configuration constructed as described in the topic on Constructing the JSON Configuration for a Python Expression Tag. (Mini- fied JSON has no newline characters or comments. There are tools which can help you minify JSON.)
	- Note that the example in the CSV file uses repeated quotation marks ("") in order to escape quotation marks (").
	- It is important that your JSON is valid, since no validation will be performed on the JSON at tag creation.

<span id="page-1817-0"></span>For more information on these tags, refer to the Python Expression Tags .

### XML File Format

 $\mathcal{P}$ 

#### **Format to import a List of Tags**

```
<Import>
     <TagList>
        <sub>Tag></sub></sub>
              <Tagname> .....</Tagname>
              <Description> Test </Description>
          </Tag>
     </TagList>
</Import>
```
#### **Format to Import Data**

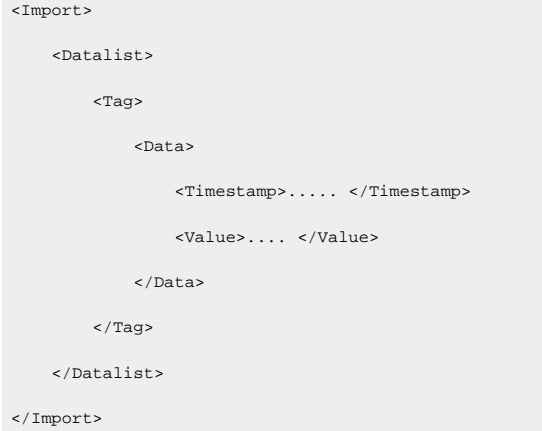

### **Format to Import Messages**

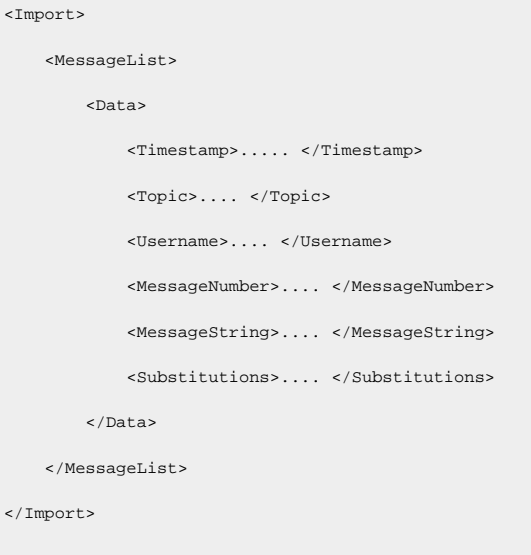

The following table provides a list of tag properties that you can import:

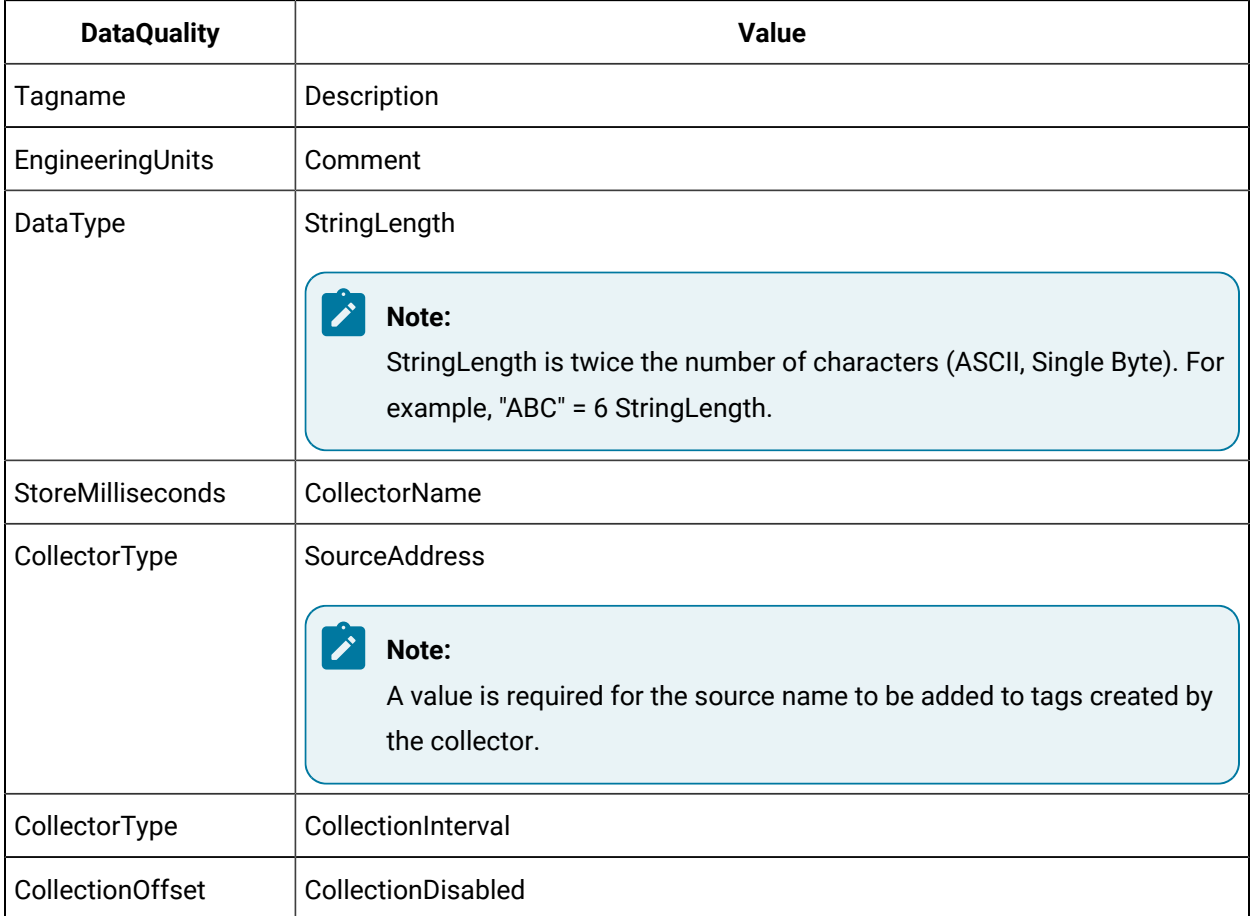

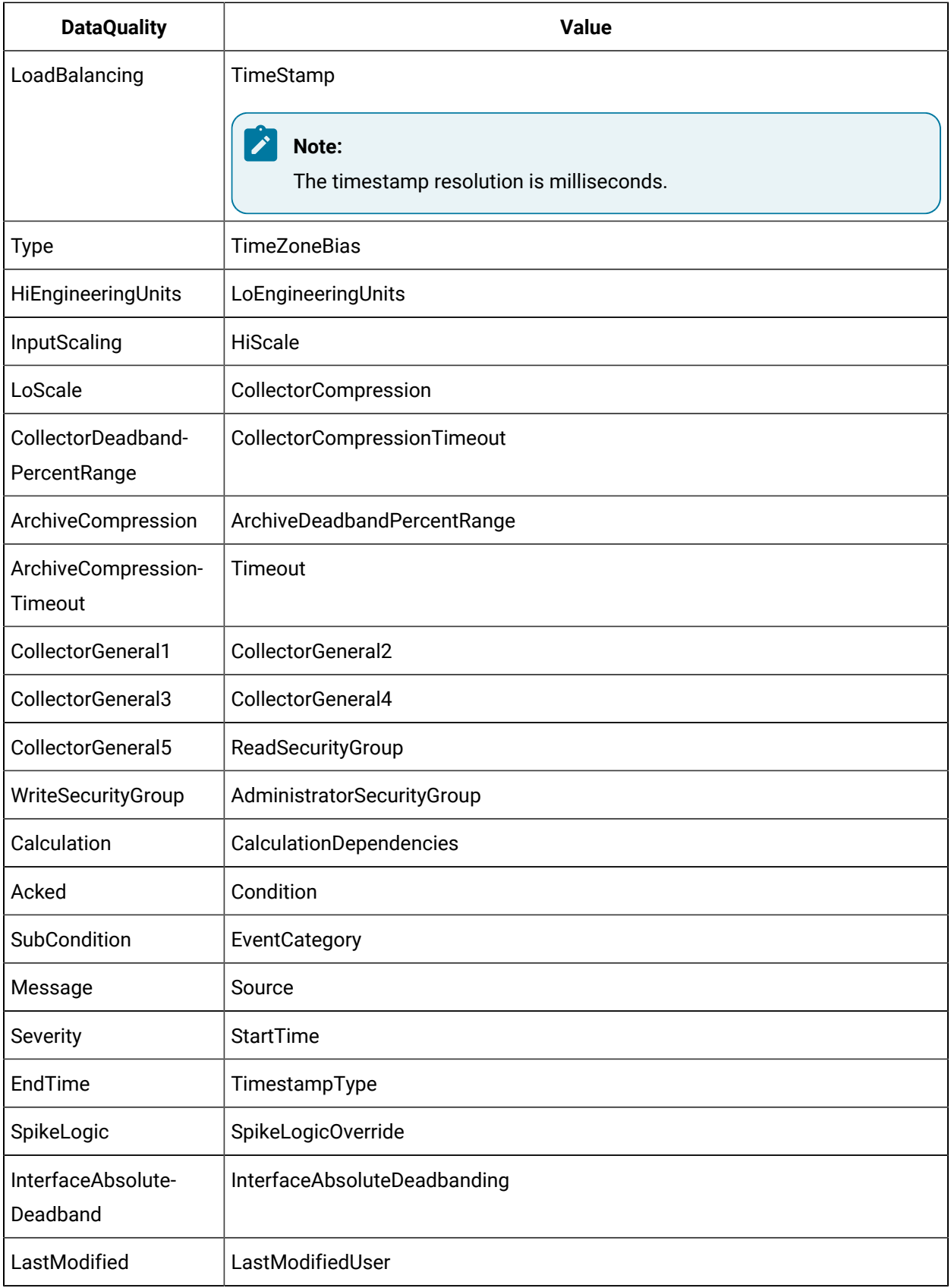

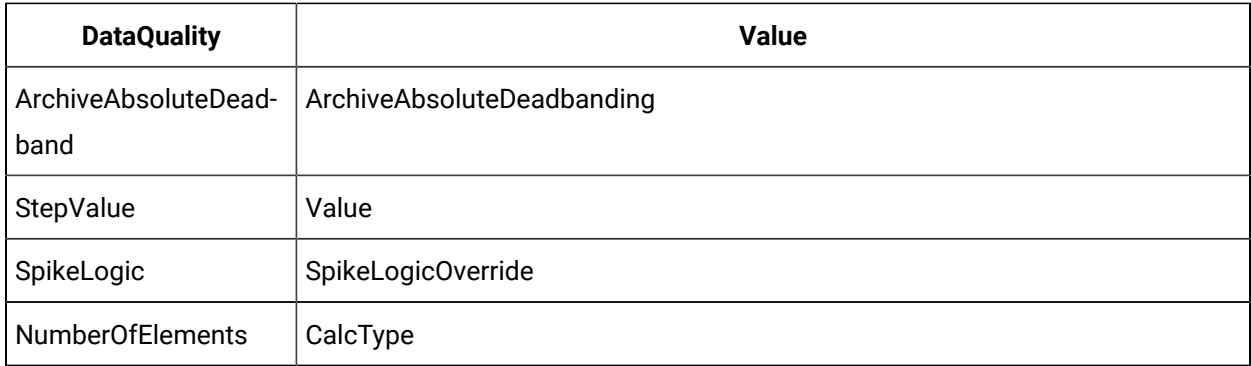

#### **An XML File that Imports Tags**

```
<Import>
    <TagList Version="1.0.71">
         <Tag Name="TIGER.IMPORT_TAG1.F_CV">
             <Tagname>TIGER.IMPORT_TAG1.F_CV</Tagname>
             <Description>Import Tag 1</Description>
             <EngineeringUnits> PSI </EngineeringUnits>
         </Tag>
         <Tag Name="TIGER.IMPORT_TAG11.F_CV"> 
             <Tagname>TIGER.IMPORT_TAG11.F_CV</Tagname>
             <Description>Import Tag 1</Description>
             <EngineeringUnits> PSI </EngineeringUnits>
        \texttt{<}/\texttt{Tag}\texttt{>} <Tag Name="TIGER.IMPORT_TAG12.F_CV">
             <Tagname>TIGER.IMPORT_TAG12.F_CV</Tagname>
             <Description>Import Tag 2</Description>
             <EngineeringUnits> PSI </EngineeringUnits>
         </Tag>
         <Tag Name="TIGER.IMPORT_TAG13.F_CV">
             <Tagname>TIGER.IMPORT_TAG13.F_CV</Tagname>
             <Description>Import Tag 3</Description>
             <EngineeringUnits> PSI </EngineeringUnits>
         </Tag>
         <Tag Name="TIGER.IMPORT_TAG14.F_CV">
             <Tagname>TIGER.IMPORT_TAG14.F_CV</Tagname>
             <Description>Import Tag 4</Description>
             <EngineeringUnits> PSI </EngineeringUnits>
         </Tag>
```

```
 <Tag Name="TIGER.IMPORT_TAG15.F_CV">
             <Tagname>TIGER.IMPORT_TAG15.F_CV</Tagname>
             <Description>Import Tag 5</Description>
             <EngineeringUnits> PSI </EngineeringUnits>
        </Tag>
        <Tag Name="TIGER.IMPORT_TAG2.F_CV">
             <Tagname>TIGER.IMPORT_TAG2.F_CV</Tagname>
             <Description>Import Tag 2</Description>
             <EngineeringUnits> PSI </EngineeringUnits>
        </Tag>
        <Tag Name="TIGER.IMPORT_TAG21.F_CV">
             <Tagname>TIGER.IMPORT_TAG21.F_CV</Tagname>
             <Description>Import Tag 1</Description>
             <EngineeringUnits> PSI </EngineeringUnits>
       \langleTag> </TagList>
</Import>
```
#### **Example of an XML file that Imports Data and Data Quality**

```
<Import>
     <DataList Version="1.0.71">
        <Tag Name="TIGER.IMPORT_TAG1.F_CV">
             <Data>
                 <TimeStamp>20-Jul-2001 11:00:18.000</TimeStamp>
                 <Value>0</Value>
                 <DataQuality>Good</DataQuality>
             </Data>
             <Data>
                 <TimeStamp>20-Jul-2001 11:00:36.000</TimeStamp>
                 <Value>0</Value>
                 <DataQuality>Good</DataQuality>
             </Data>
             <Data>
                 <TimeStamp>20-Jul-2001 11:00:54.000</TimeStamp>
                 <Value>0</Value>
                 <DataQuality>Bad</DataQuality>
             </Data>
```

```
 <Data>
                 <TimeStamp>20-Jul-2001 11:01:12.000</TimeStamp>
                 <Value>0</Value>
                 <DataQuality>Good</DataQuality>
             </Data>
        \langleTag> </DataList>
</Import>
```
### **An XML file that Imports Messages**

```
<Import>
     <MessageList Version="1.0.71">
        <Data>
             <TimeStamp>28-Aug-2002 19:42:00.000</TimeStamp>
            <Topic>General</Topic>
            <Username>XMLUser</Username>
            <MessageNumber>0</MessageNumber>
            <MessageString>Another test message</MessageString>
             <Substitutions></Substitutions>
        </Data>
         <Data>
             <TimeStamp>28-Aug-2002 19:48:00.000</TimeStamp>
            <Topic>General</Topic>
            <Username>XMLUser</Username>
            <MessageNumber>1</MessageNumber>
            <MessageString>Message One</MessageString>
             <Substitutions></Substitutions>
         </Data>
      </MessageList>
</Import>
```
### **An XML file that Imports a Tag with a Step Value**

```
<Import>
     <TagList Version="1.0.71">
        <Tag Name="TAG6">
            <Tagname>TAG6</Tagname>
            <StepValue> TRUE </StepValue>
```
 </Tag>  $\langle$ TagList> </Import>

#### **An XML file that Imports Alarms**

```
<Import>
    <AlarmList Version="1.0.71">
         <Alarm>
            <Attribute name="Acked" value="false"/>
            <Attribute name="Actor" value="TheActor"/>
            <Attribute name="Condition" value="Condition"/>
            <Attribute name="DataSource" value="File collector"/>
            <Attribute name="Enabled" value="true"/>
             <Attribute name="EndTime" value="12/25/2005 12:47:59.003"/>
            <Attribute name="EventCategory" value="Process"/>
            <Attribute name="Message" value="My message."/>
            <Attribute name="Quality" value="Good"/>
            <Attribute name="Severity" value="250"/>
             <Attribute name="Source" value="SourceXML000003"/>
            <Attribute name="StartTime" value="12/25/2005 12:47:59.003"/>
            <Attribute name="SubCondition" value="Hi"/>
            <Attribute name="TagName" value="TheTagName"/>
             <Attribute name="Timestamp" value="12/09/2005 12:47:59.003"/>
        </Alarm>
        <Alarm>
            <Attribute name="Acked" value="false"/>
            <Attribute name="Actor" value="TheActor"/>
            <Attribute name="Condition" value="Condition"/>
            <Attribute name="DataSource" value="File collector"/>
            <Attribute name="Enabled" value="true"/> 
            <Attribute name="EndTime" value="12/25/2005 12:47:59.004"/>
             <Attribute name="EventCategory" value="Process"/>
             <Attribute name="Message" value="My message."/>
            <Attribute name="Quality" value="Good"/>
             <Attribute name="Severity" value="250"/>
             <Attribute name="Source" value="SourceXML000004"/>
             <Attribute name="StartTime" value="12/25/2005 12:47:59.004"/>
```

```
 <Attribute name="SubCondition" value="Hi"/>
             <Attribute name="TagName" value="TheTagName"/>
             <Attribute name="Timestamp" value="12/25/2005 12:47:59.004"/>
        </Alarm>
    </AlarmList>
</Import>
```
#### **An XML file that Imports Enumerated Set**

```
<Import>
     <EnumeratedSetList>
        <EnumeratedSet SetName="TestSet7">
             <EnumeratedState StateName="State1">
                <SetName>TestSet7</SetName>
                <SetDescription>TestDesc</SetDescription>
                 <StateLowRawValue>1</StateLowRawValue>
                 <StateHighRawValue>10</StateHighRawValue>
                 <StateDescription>State1Desc</StateDescription>
                 <StateName>State1</StateName>
                 <StateRawValueDataType>DoubleFloat</StateRawValueDataType>
                 <LastModified>9/17/2012 16:37:48.260000</LastModified>
                 <LastModifiedUser>GECORPORATE\312006949</LastModifiedUser>
                 <AdministratorSecurityGroup></AdministratorSecurityGroup>
                 <NumberOfStatesInThisSet>2</NumberOfStatesInThisSet>
             </EnumeratedState>
             <EnumeratedState StateName="State2">
                <SetName>TestSet7</SetName>
                 <SetDescription>TestDesc</SetDescription>
                 <StateLowRawValue>11</StateLowRawValue>
                 <StateHighRawValue>20</StateHighRawValue>
                 <StateDescription>State2Desc</StateDescription>
                 <StateName>State2</StateName>
                 <StateRawValueDataType>DoubleFloat</StateRawValueDataType>
                 <LastModified>9/17/2012 16:37:48.260000</LastModified>
                 <LastModifiedUser>GECORPORATE\312006949</LastModifiedUser>
                 <AdministratorSecurityGroup></AdministratorSecurityGroup>
                 <NumberOfStatesInThisSet>2</NumberOfStatesInThisSet>
             </EnumeratedState>
```
 </EnumeratedSet> </EnumeratedSetList>

</Import>

### **An XML File that Imports Array Tags**

```
<Import>
     <TagList Version="1.0.71">
        <Tag Name="ArrayTag1">
            <Tagname>ArrayTag</Tagname>
            <Description>Import array Tag 1</Description>
            <EngineeringUnits> PSI </EngineeringUnits>
             <NumberOfElements>-1</NumberOfElements>
        </Tag>
         <Tag Name="ArrayTag2">
             <Tagname>ArrayTag2</Tagname>
            <Description>Import array Tag 2</Description>
             <EngineeringUnits> PSI </EngineeringUnits> 
             <NumberOfElements>-1</NumberOfElements>
         </Tag>
     </TagList>
</Import>
```
#### **An XML File that Imports Array Tag data**

```
<Import>
     <DataList Version="1.0.71">
         <Tag Name="ArrayTag[0]">
              <Data>
                  <TimeStamp>11-June-2013 11:00:18.000</TimeStamp>
                  <Value>1</Value>
                  <DataQuality>Good</DataQuality>
              </Data>
              <Data>
                  <TimeStamp>11-June-2013 11:01:18.000</TimeStamp>
                  <Value>2</Value>
                  <DataQuality>Good</DataQuality>
              </Data>
         \texttt{<}/\texttt{Tag}\texttt{>}
```

```
 <Tag Name="ArrayTag[1]">
             <Data>
                 <TimeStamp>11-June-2013 11:00:18.000</TimeStamp>
                 <Value>3</Value>
                 <DataQuality>Good</DataQuality>
             </Data>
             <Data>
                 <TimeStamp>11-June-2013 11:01:18.000</TimeStamp>
                 <Value>4</Value>
                 <DataQuality>Good</DataQuality>
             </Data>
        \langleTag> </DataList>
</Import>
```
#### **An XML File that Imports Python Expression Tags**

```
<Import>
    <TagList Version="1.0.71">
         <Tag Name="TagDerivedFromRawValue">
             <Tagname>TagDerivedFromRawValue</Tagname>
             <CollectorName>OpcServerCollector</CollectorName>
             <SourceAddress>
                 "{"imports":["math"],"script":"tag.value + math.pow(10,tag.value/70)","parameters":
                  [{"name":"tag","source":{"address":"IO/READONLY/Temperature","dataType":"DoubleFloat"}}]}"
             </SourceAddress> 
             <CalcType>PythonExpr</CalcType>
             <DataType>DoubleFloat</DataType>
             <Description>Python Expression Tag example</Description>
        </Tag>
   \langleTagList>
</Import>
      Note:
```
- Python Expression tags do not support array or multi-field tags.
- It is important to include the CalcType header and set it to PythonExpr for each Python Expression tag. If the file contains a mix of tags that are Python Expression tags with those

that are not, then the tags that are not Python Expression tags must have the CalcType field set to Raw.

- For Python Expression tags, the SourceAddress must contain the tag's minified JSON configuration constructed as described in the topic on Constructing the JSON Configuration for a Python Expression Tag. (Mini- fied JSON has no newline characters or comments. There are tools which can help you minify JSON.)
- Note that the example in the CSV file uses repeated quotation marks ("") in order to escape quotation marks (").
- It is important that your JSON is valid, since no validation will be performed on the JSON at tag creation.

<span id="page-1827-0"></span>For more information on these tags, refer to the Python Expression Tags .

# Troubleshooting the File Collector

### **Accessing the Log File**

By default, the log file of the collector is saved in the following folder: C:\Proficy Historian Data \LogFiles.

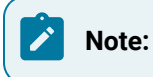

 $\mathcal{P}$ 

If you are experiencing any problems with the File collector, use the .LOG file (in the \LogFiles folder) to troubleshoot. The .LOG file sometimes logs errors that do not get processed to Historian Administrator. For example, if you have no archives in your system and you attempt to import a .CSV file with formatting errors, the file is not processed and no alerts are sent to Historian Administrator (if there are no archives created, the message database has not been created). But this error does appear in the .LOG file.

The following table lists typical Error messages received with the File collector and tips to troubleshoot those messages.

#### **Typical Error Messages and Suggested Solutions**

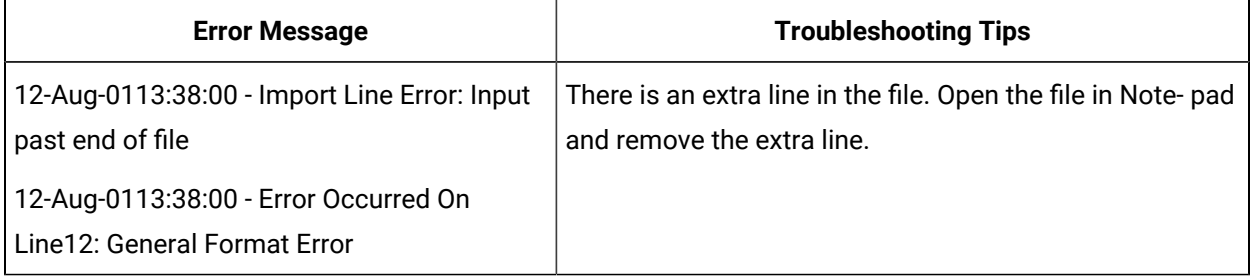

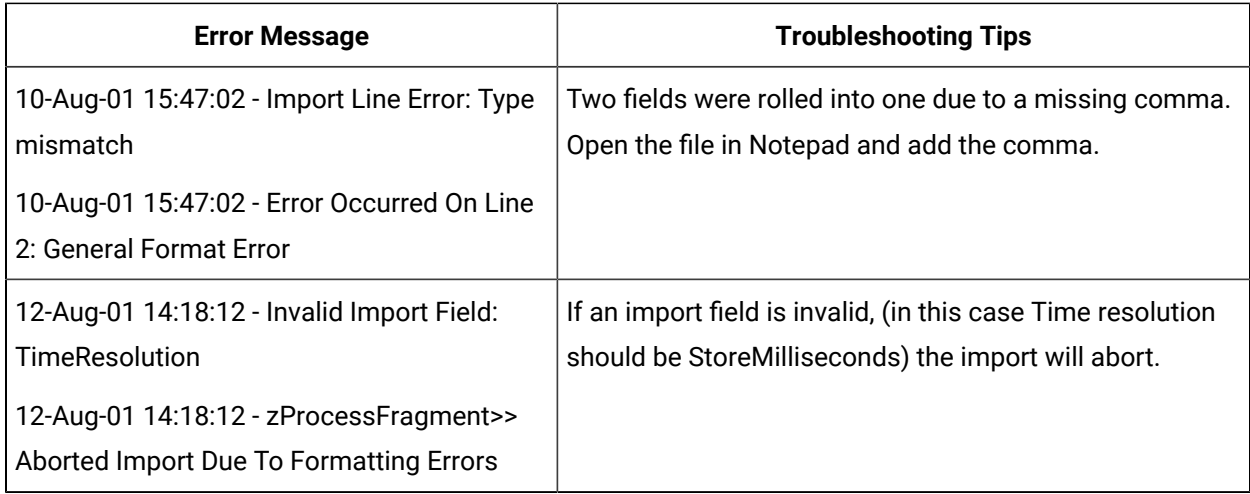

#### **Identifying Lines in which an Error Occurs**

If the File collector log file contains an error description such as:

20-Jul-01 10:1717 - Import Line Error: Input past end of file

20-Jul-01 10:1717 - Error occurred on Line 7:General Format Error

the line number in the log is produced by the SDK, not the File collector. This means that the line number is counted relative to the header or field list for each section of the file, ignoring comments and blank lines.

#### **CSV File Imports**

If a .CSV file has an extra line in it, it may not successfully import using the File collector. If a .CSV file has extra commas on the data line, it may not import completely.

Typically, a .CSV file must be less than 10 MB and an ideal file should be 1 or 2 MB. If the file size is greater, then the File collector may not respond.

If you view these files through Microsoft Excel, the characters are not visible. It is recommended that you use a text editor to examine files that are causing format errors when you attempt to import them.

You cannot import CSV or XML data that goes back beyond the Archive Active Hours setting (1 month by default). Adjust your Archive Active Hours setting and re-import the data.

Also, data before the first archive will not be imported.

#### **Troubleshooting Large File Import**

To prevent a locked file scenario when building large files for import into the Incoming directory, first build the file under a temporary file name or directory that will be ignored by the File collector, then rename or move the file to the real file name or Import directory when the file is fully built.

#### **Unable to Access Historian Administrator After Installing File collector**

If you encounter problems with opening the Historian Admin Client following the install of the File collector, perform an upgrade of the Historian Server. On upgrading the File collector from 7.0 SP2\7.0 SP3\7.0 SP4 to 7.0 SP5 or later versions, you will notice the following:

- The previous version of the collector will be in the stopped state and the new version of the collector will be in the running state. In the previous installs of Historian 7.0 (SP2\SP3\SP4), the File collector name was indicated using the *destinationNode\_Collector*. But from SP5 onwards, the collector name is indicated as sourceNode\_Collector.
- The data collection will be stopped for the tags which were added earlier to the File collector.

To overcome this:

- you must change the collector to the newer version in **Tag properties** for all the tags which were added using the older version of the collector.
- delete the older version of the collector from the **Collectors** section in Historian Administrator.

# Chapter 18. The HAB Collector

# <span id="page-1830-0"></span>Overview of the HAB Collector

The HAB collector collects data from Habitat, which is a SCADA application that contains real-time data. The collector interacts with the Habitat Sampler application to fetch data from the Habitat database records and stores the data in a Historian server.

#### **Features:**

- **Tags as well as alarms data collection**: The collector can collect data for tags as well as alarms. Although a single collector instance can be used for both, we recommend that you use separate collector instances for tags and alarms.
- **High availability:** You can achieve high availability by configuring redundant collector instances connected to redundant Habitat servers. For more information, refer to High [Availability](#page-1832-0) [\(on page](#page-1832-0) [1832\)](#page-1832-0).
- **Automatic tag sync:** The HAB collector creates tags automatically in Historian. When additional tags are added in Habitat, or when tags are renamed or deleted, the changes are reflected automatically in Historian. You can, however, choose to do it manually if you want to review the changes first. When you do so, only after you approve the changes, they are reflected in Historian. For more information, refer to Approve Tag [Changes](#page-1863-0) [\(on page 1863\)](#page-1863-0).
- **Tag deletion versus disablement:** When a tag is deleted in Habitat, you can choose to delete it in Historian or disable data collection for the tag. For more information, refer to [Configure](#page-1839-0) the HAB [Collector](#page-1839-0) for Tags [\(on page 1839\)](#page-1839-0) and [Configure](#page-1850-0) the HAB Collector for Alarms [\(on page 1850\)](#page-1850-0).
- **Multiple instances:** You can create multiple instances of the HAB collector either on the same machine or on different ones. For example, one instance can collect data for tags with a faster streaming rate, while the other instance can collect data for tags with a slower streaming rate. For each instance, you must create a configuration file. For more information, refer to [Configure](#page-1839-0) the HAB [Collector](#page-1839-0) for Tags [\(on page 1839\)](#page-1839-0) and [Configure](#page-1850-0) the HAB Collector for Alarms [\(on page](#page-1850-0) [1850\)](#page-1850-0).
- **No dependency on an external database:** Since data is stored in archive files, you do not require an external database (especially for alarms data, which is huge).
- **Supported timestamp resolution:** The supported timestamp resolution is 1 second.
- **Unsolicited as well as polled data collection:** For tags, both the polled as well as unsolicited data collection are supported. For alarms, only the unsolicited data collection is supported.
- **Supported data types:** Floating point, integer, string, and binary data are supported.
- The collector accepts device timestamps.

**How it works when automatic tag sync is enabled:**

- 1. You specify the site details of Habitat and collection definitions in the configuration file, and start the collector.
- 2. The collector connects to the Habitat Sampler application.
- 3. Depending on the key value that you have provided in the configuration file, tags are created in Historian with the following naming convention: <host name of the Habitat server>.<composite key>.<field name in Habitat>
- 4. Data collection begins.
- 5. When tags are added, renamed, or deleted later in Habitat, the changes are reflected automatically in Historian. No manual steps are required.

#### **How it works when automatic tag sync is disabled:**

- 1. You specify the site details of Habitat and collection definitions in the configuration file, and start the collector.
- 2. The collector connects to the Habitat Sampler application.
- 3. Depending on the key value that you have provided in the configuration file, tags in Habitat are listed in the  $\epsilon$ collector name> Tag Unconfirmed.xml file under the ProposedTags section. These tags use the following naming convention: <host name of the Habitat server>.<composite key>.<field name in Habitat>
- 4. You [approve](#page-1863-0) the tags [\(on page 1863\)](#page-1863-0) that must be created in Historian.
- 5. The tags that you approve are created in Historian.
- 6. Data collection begins.
- 7. When tags are added, renamed, or deleted later in Habitat, you must again approve these [changes](#page-1863-0) [\(on page 1863\)](#page-1863-0). Only then they are reflected in Historian.

The tags created in Historian contain the MRID and composite key values of the corresponding Habitat record. Although MRID is constant for a tag, the composite key value can change if there is a change in the transmission/distribution lines. Therefore, the collector uses the MRID value to identify whether a tag is a newly added one or an old one that has been renamed. And the composite key is used in naming the tags created in Historian.

#### **Supported data types:**

- Float
- Integer
- String
- Boolean

# <span id="page-1832-0"></span>High Availability

High availability of the Habitat server and the HAB collector provides uninterrupted data collection. You can configure a stand-by Habitat server and/or a second instance of the HAB collector to achieve high availability.

You can choose one of the following types of configuration:

• **Single collector instance and single Habitat server:** In this configuration, a single HAB collector instance collects data from a single Habitat server.

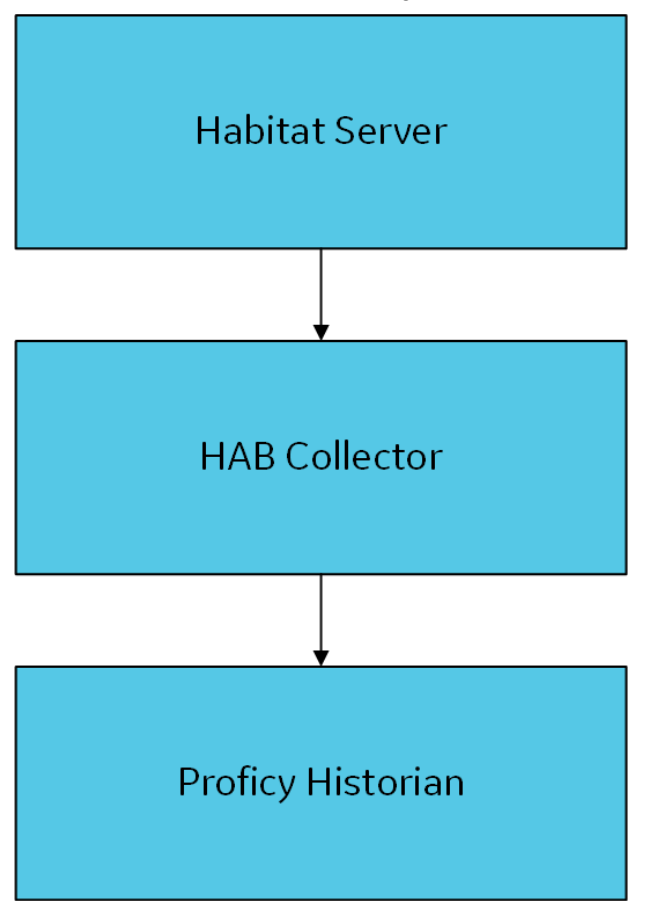

To set up this configuration, create a [collector](#page-382-0) instance [\(on page 382\)](#page-382-0), and [provide](#page-1839-0) the details of [the Habitat site](#page-1839-0) [\(on page 1839\)](#page-1839-0) in the configuration file of the collector instance.

• **Redundant collector instances and single Habitat server:** In this configuration, a single Habitat server is connected to two collector instances - one active and the other one standby. If the active collector instance is not available, data is collected by the standby collector instance.

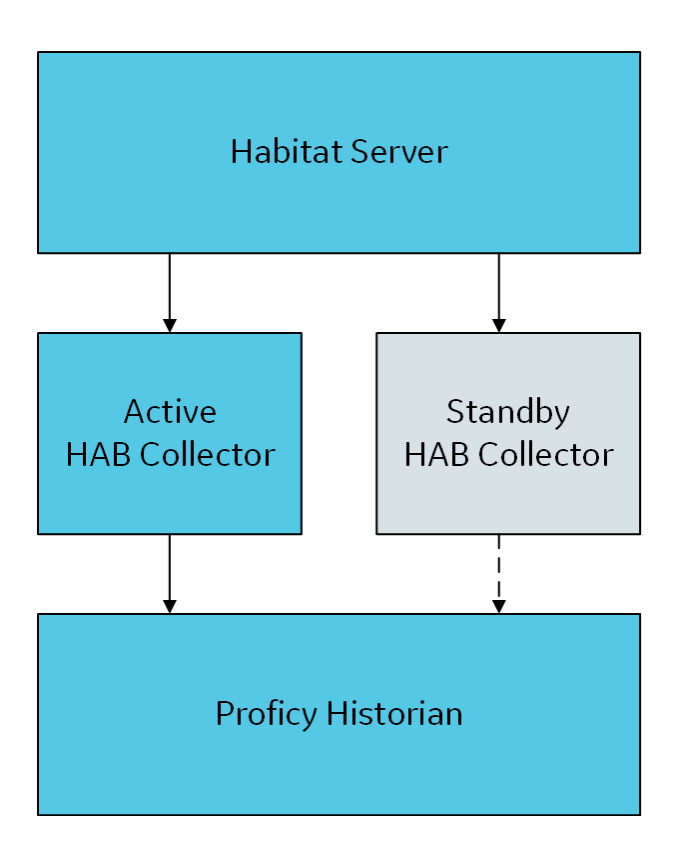

To set up this configuration, create two [instances](#page-382-0) of the collector [\(on page 382\)](#page-382-0), and [provide](#page-1839-0) and [same site details](#page-1839-0) [\(on page 1839\)](#page-1839-0) for both of them.

• **Single collector instance and redundant Habitat servers:** In this configuration, a single collector instance is connected to two Habitat servers - one active and the other one is standby. If the active server is down, the standby server accepts requests from the collector and sends data.

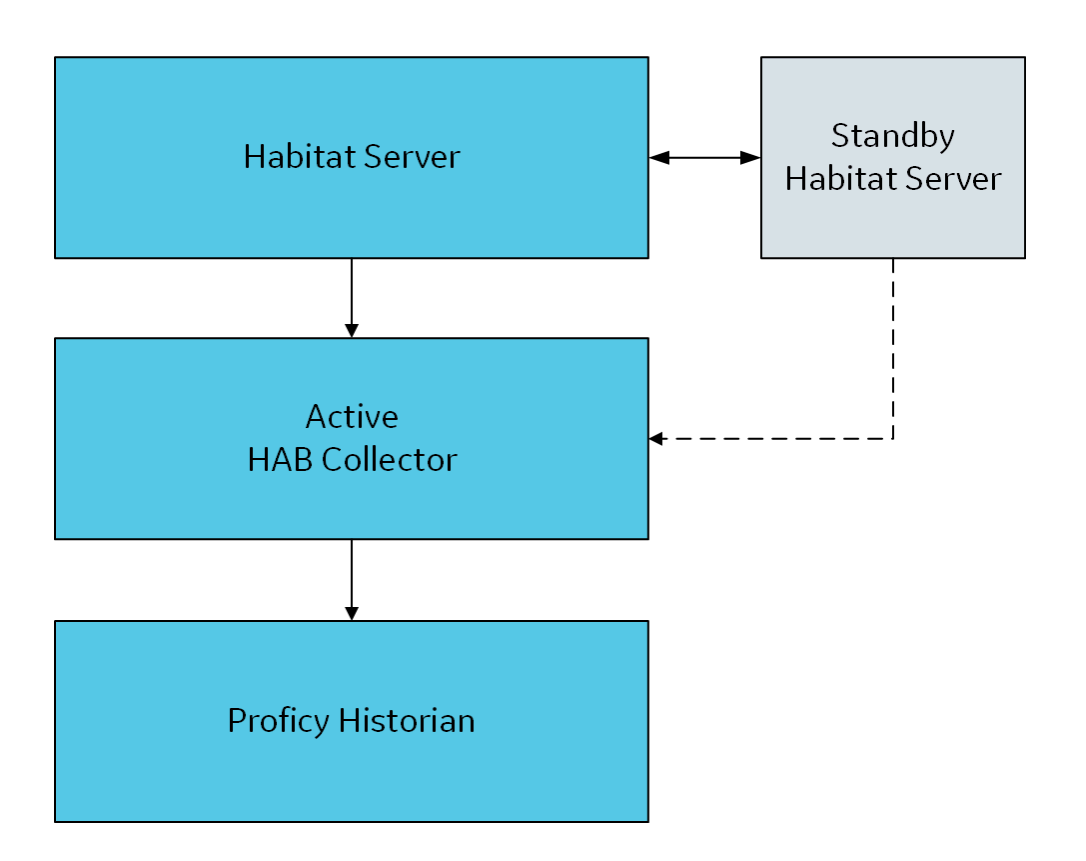

To set up this configuration, create a [collector](#page-382-0) instance [\(on page 382\)](#page-382-0), and [provide](#page-1839-0) the details [\(on page 1839\)](#page-1839-0) of the active and standby Habitat servers in the Node1 and Node2 parameters respectively in the configuration file.

• **Redundant collector instances and redundant Habitat servers:** In this configuration, two collector instances are connected to two Habitat servers. The active collector instance collects data from the active Habitat server. If the active collect instance is not available, data is collected by the standby collector instance. If the active Habitat server is down, the standby server accepts requests from the active collector instance.

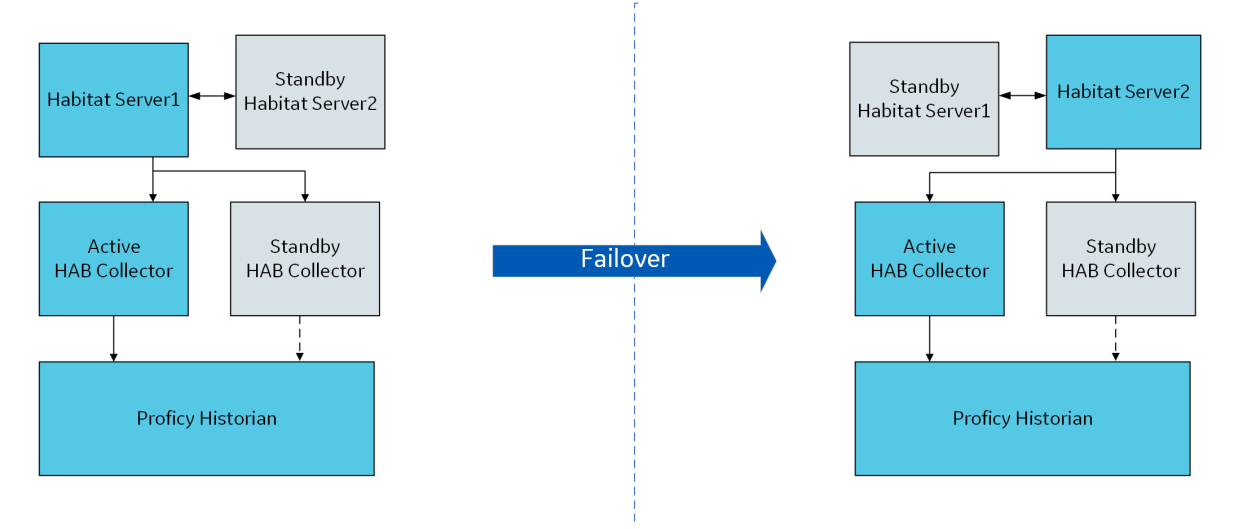

To set up this configuration:

- 1. Create two [instances](#page-382-0) of the collector [\(on page 382\)](#page-382-0).
- 2. For both the instances, [provide](#page-1839-0) the details [\(on page 1839\)](#page-1839-0) of the active and standby Habitat servers in the Node1 and Node2 parameters respectively in the configuration file.

In addition to the high availability options provided by the collector and the Habitat server, you can set up data mirroring in the Historian server. For information, refer to About Data [Mirroring](#page-310-0) [\(on page 310\)](#page-310-0). Or you can install Historian in a cluster [environment](#page-106-0) [\(on page 106\)](#page-106-0).

# Configuration

### Add and Configure a HAB Collector

The HAB collector collects data from Habitat, which is a SCADA application that contains real-time data. The collector interacts with the Habitat Sampler application to fetch data from the Habitat database records and stores the data in a Historian server. For more information, refer to [Overview](#page-1830-0) of the HAB [Collector](#page-1830-0) [\(on page 1830\)](#page-1830-0).

- 1. Access [Configuration](#page-295-0) Hub [\(on page 295\)](#page-295-0).
- 2. In the **NAVIGATION** section, select **Collectors**.

A list of collectors in the default system appears.

3. If needed, select the system in which you want to add a collector instance.

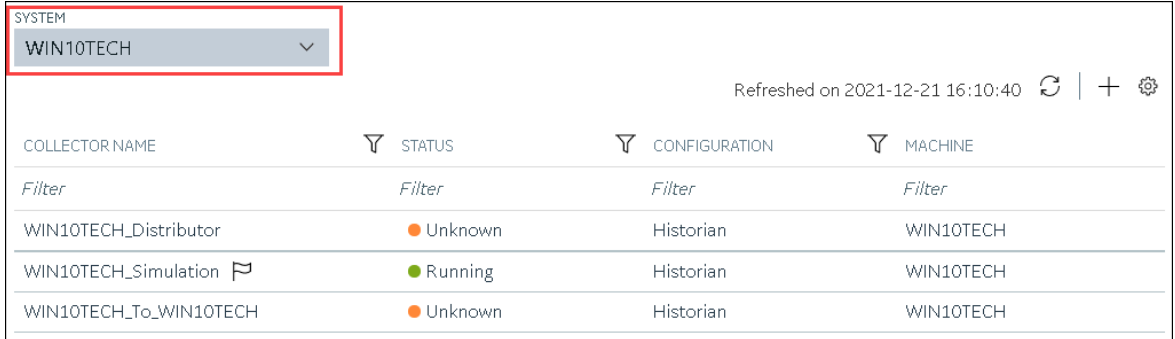

4. In the upper-right corner of the main section, select  $+$ .
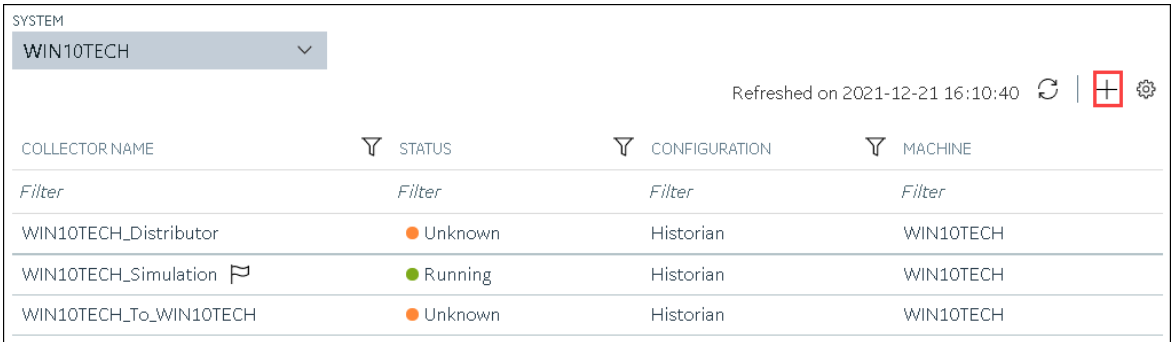

The **Add Collector Instance: <system name>** window appears, displaying the **Collector Selection** section. The **MACHINE NAME** field contains a list of machines on which you have installed collectors.

- 5. In the **MACHINE NAME** field, select the machine in which you want to add a collector instance.
- 6. In the **COLLECTOR TYPE** field, select **Hab Collector**, and then select **Get Details**. The **INSTALLATION DRIVE** and **DATA DIRECTORY** fields are disabled and populated.
- 7. Select **Next**.

The **Source Configuration** section appears.

8. Enter values as described in the following table.

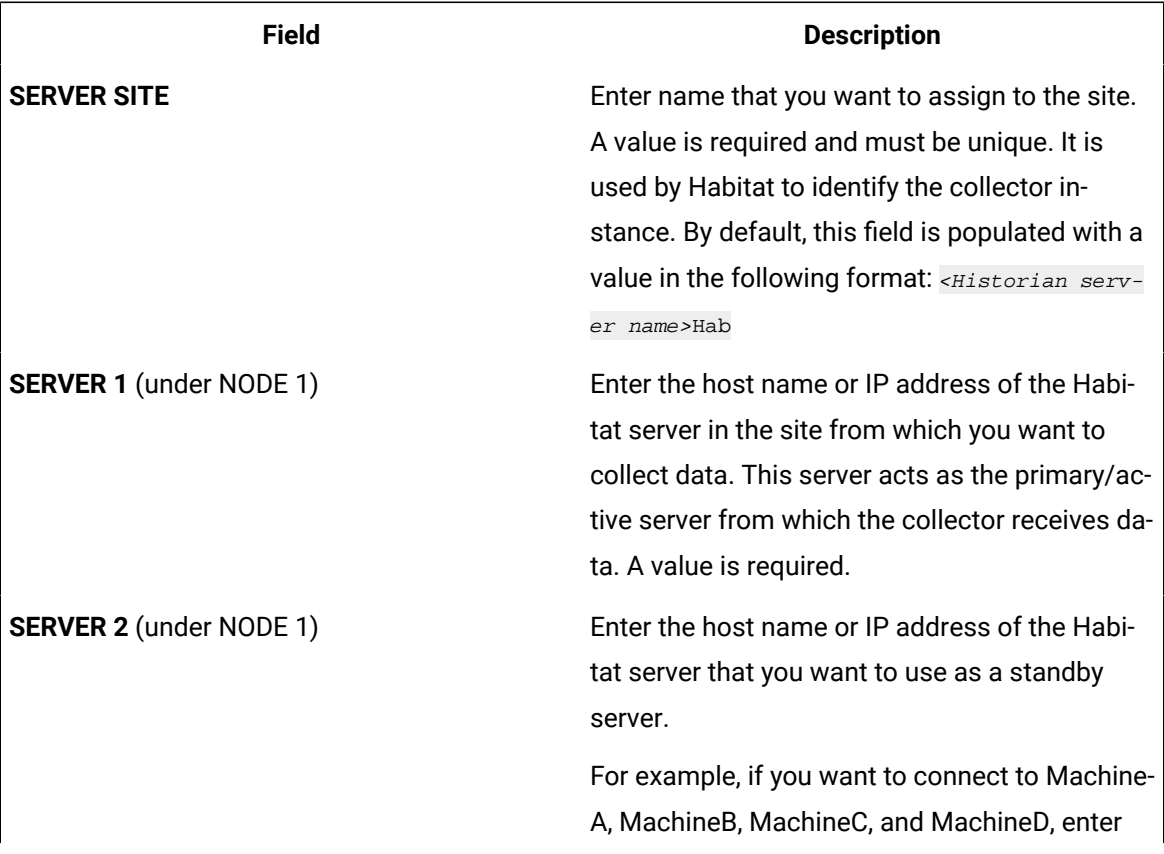

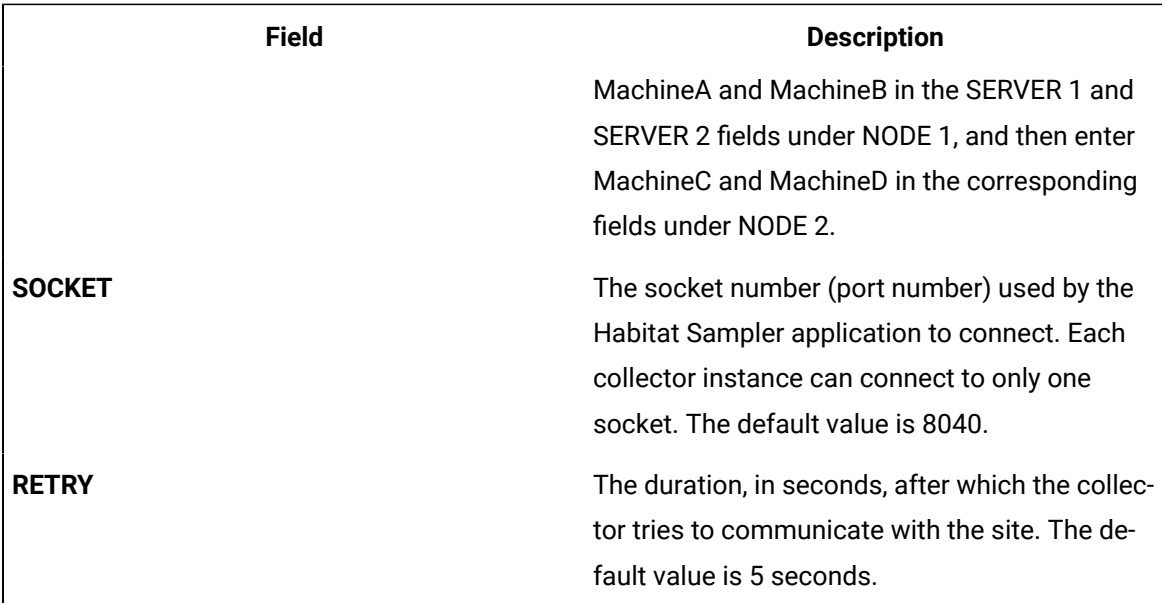

### 9. Select **Next**.

The **Destination Configuration** section appears. Under **CHOOSE DESTINATION**, the **Historian Server** option is selected by default. The other options are disabled because you cannot send data to a cloud destination using the HAB collector.

- 10. If you want to connect to a remote Historian server, enter values in the **USERNAME** and **PASSWORD** fields.
- 11. Select **Next**.

The **Collector Initiation** section appears. By default, the **COLLECTOR NAME** field is populated with a value in the following format: <Historian server name>\_Hab

- 12. If needed, modify the value in the **COLLECTOR NAME** field. The value must be unique, must not exceed 15 characters, and must contain the string Hab.
- 13. In the **RUNNING MODE** field, select one of the following options.
	- **Service - Local System Account**: Select this option if you want to run the collector as a Windows service using the credentials of the local user (that is, the currently logged-in user). If you select this option, the **USERNAME** and **PASSWORD** fields are disabled. By default, this option is selected.
	- **Service Under Specific User Account**: Select this option if you want to run the collector as a Windows service using a specific user account. If you select this option, you must enter values in the **USERNAME** and **PASSWORD** fields.

If you have enabled the **Enforce Strict Collector Authentication** option in Historian Administrator, you must provide the credentials of a user who is added to at least one of the following security groups:

- iH Security Admins
- iH Collector Admins
- iH Tag Admins
- 14. Select **Add**.

The collector instance is added. In addition, the following files are created:

- <collector name>\_Config.xml
- <collector name>\_Tag.xml

```
By default, these files are located in the following folder: C:\Program Files\GE Digital
```
\Historian HAB Collector\Server

- 15. Access the <collector name>\_Config.xml file, and provide values for the parameters. For information, refer to [Configure](#page-1850-0) the HAB Collector for Tags [\(on page 1839\)](#page-1839-0) and Configure the HAB [Collector](#page-1850-0) for Alarms [\(on page 1850\)](#page-1850-0).
- 16. In Configuration Hub, in the **Collectors** section, select the collector instance, and provide values in the [available](#page-439-0) fields [\(on page 439\)](#page-439-0).
- 17. In the upper-left corner of the page, select **Save**.

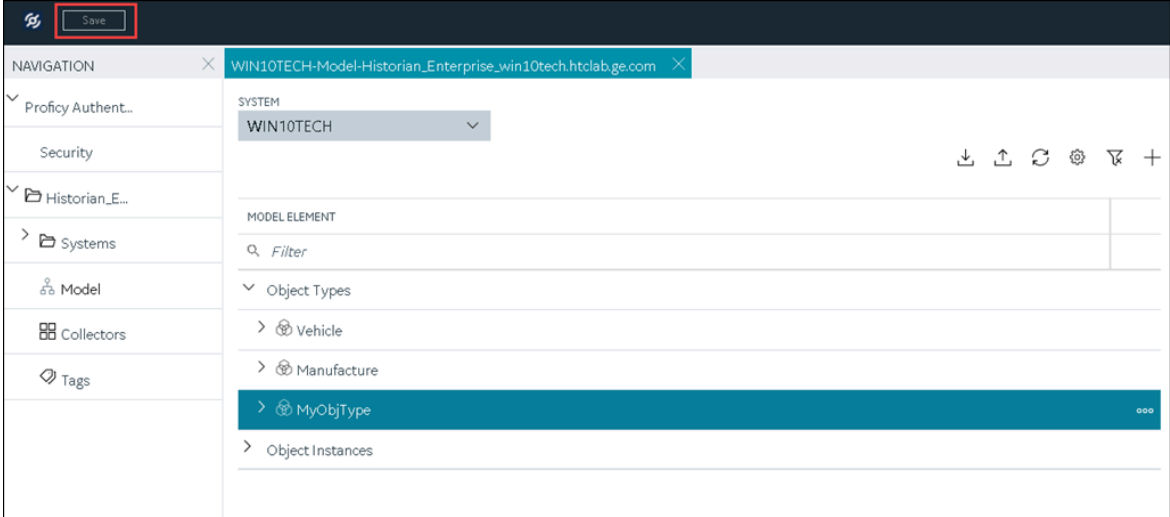

The changes to the collector instance are saved.

18. Start the [collector](#page-496-0) [\(on page 496\)](#page-496-0).

If you have disabled the automatic tag sync option in the configuration file, tag changes in Habitat (such as adding, renaming, and deleting tags) are captured in the <collector\_name>\_tag\_Unconfirmed.xml file. Approve the [changes](#page-1863-0) [\(on page 1863\)](#page-1863-0) so that they are reflected in Historian.

### *i* Note:

If you have enabled the automatic tag sync option, tag changes are automatically reflected in Historian; no manual steps are needed.

## <span id="page-1839-0"></span>Configure the HAB Collector for Tags

#### Create an instance of the HAB [collector](#page-382-0) [\(on page 382\)](#page-382-0).

A configuration file is created when you install collectors. This file contains the following types of information, which are required for the Sampler application to connect to Habitat.

• **Site parameters:** Contains the location details of Habitat from which you want to collect data. A single site can contain one or two nodes (the two nodes are used for a primary/standby configuration).

A configuration file can contain only one Site section.

- **Collector parameters:** Contains the following parameters:
	- **Automatic tag sync:** If the automatic tag sync option is enabled in the configuration file, when tags are added, renamed, or deleted in Habitat, the changes are reflected automatically in Historian. No manual steps are required; data collection begins automatically depending on the collection definition that you have provided in the configuration file. If, however, the automatic tag sync in disabled, you must approve tag changes, and only then they are reflected in Historian. For more information, refer to Approve Tag [Changes](#page-1863-0) [\(on page 1863\)](#page-1863-0). Depending on the collection definition that you have provided in the configuration file, tags are created in Historian, and data collection is initiated.
	- **Tag deletion versus disablement:** For tags deleted in Habitat, you must specify whether they must be deleted in Historian or just disabled for data collection.

A configuration file can contain only one CollectorParameter section.

• **Collection definition parameters:** Specifies which data to collect and how. For example, the Habitat application, database, and the family from which you want to collect data, whether the data is polled or unsolicited (that is, periodic or exception), the mapping between tag properties and the corresponding fields in Habitat, etc. There are two types of collection definition parameters: tag data collection and alarm data collection.

A configuration file can contain multiple DataCollectionDefinition sections. If you do not want to use a collection definition for now, you can set the State parameter to DISABLED.

In addition to tags, you can specify values for these parameters for alarms. We recommend that you create a separate collector instance to collect alarm data. You must then [configure](#page-1850-0) alarms [\(on page](#page-1850-0) [1850\)](#page-1850-0) in a separate file.

- 1. Access the  ${collectron}$  name>\_Config.xml file. By default, it is located at  $C:\PP{eqram}$ Files\GE Digital\Historian HAB Collector\Server.
- 2. Enter values as specified in the following tables.

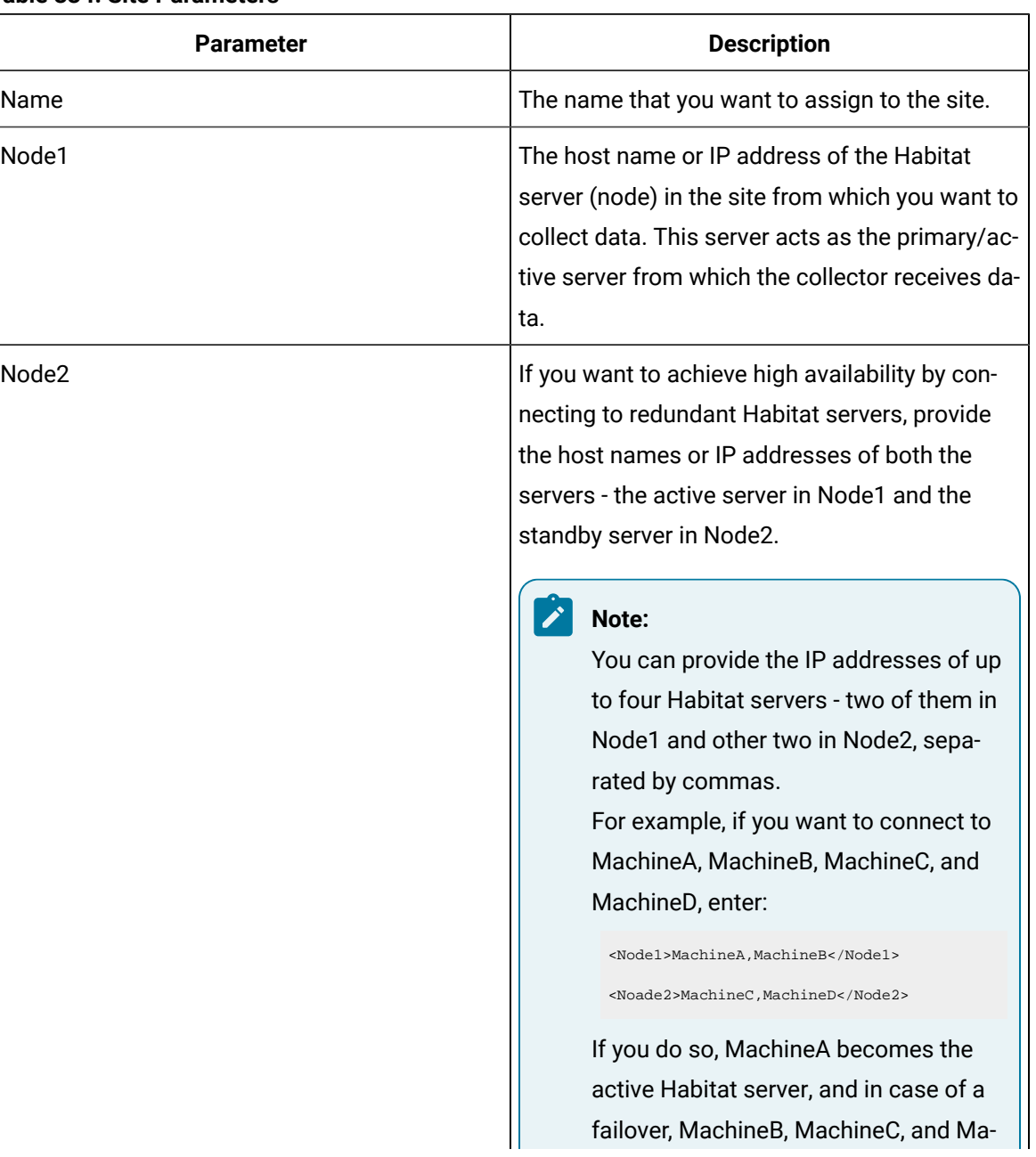

### **Table 334. Site Parameters**

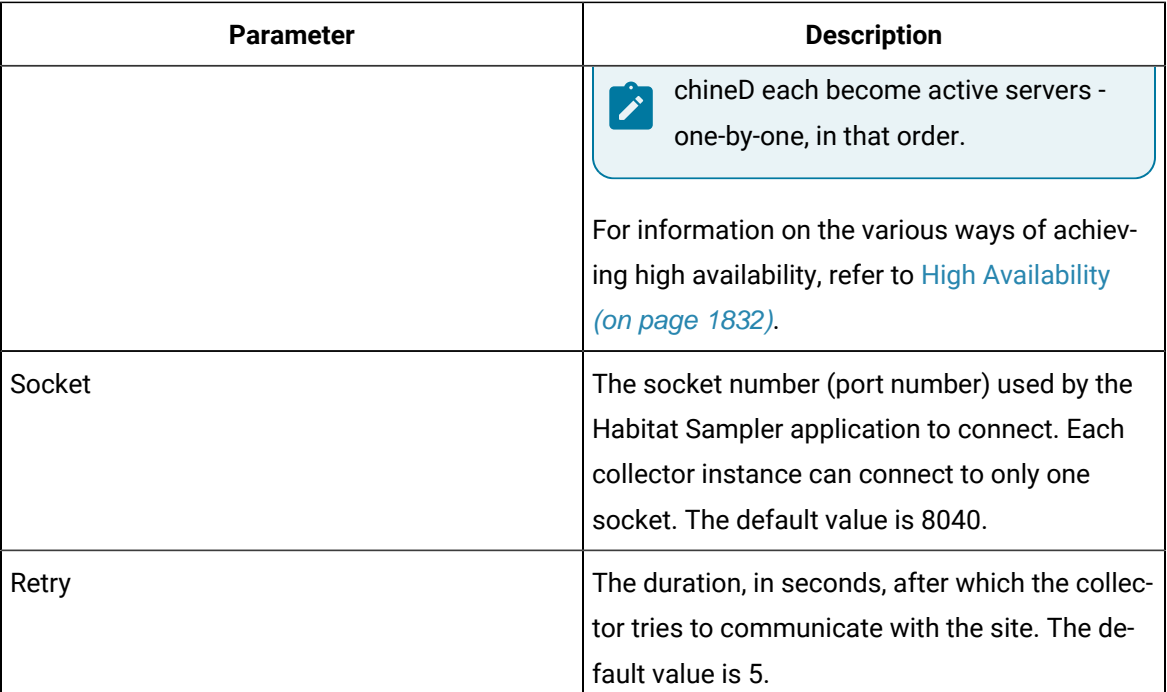

```
<Site>
    <Name>Site1</Name> 
    <Node1>Host1</Node1>
    <Node2>Host2</Node2>
    <Socket>8040</Socket>
    <Retry>5</Retry>
</Site>
```
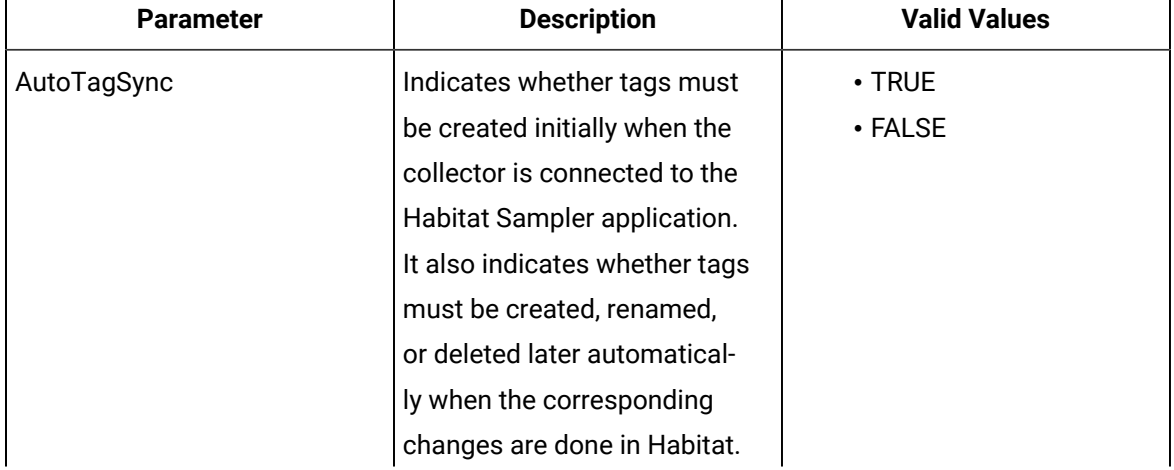

### **Table 335. Collector Parameters**

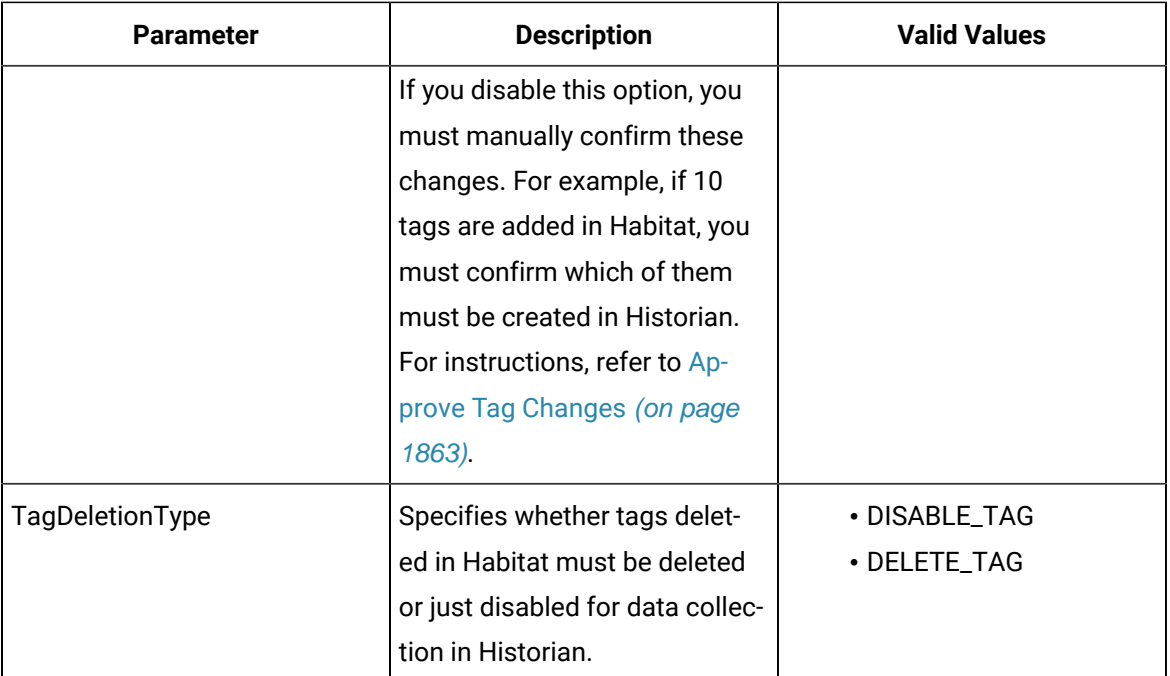

<CollectorParameter>

<AutoTagSync>TRUE</AutoTagSync>

<TagDeletionType>DISABLE\_TAG</TagDeletionType>

</CollectorParameter>

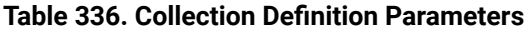

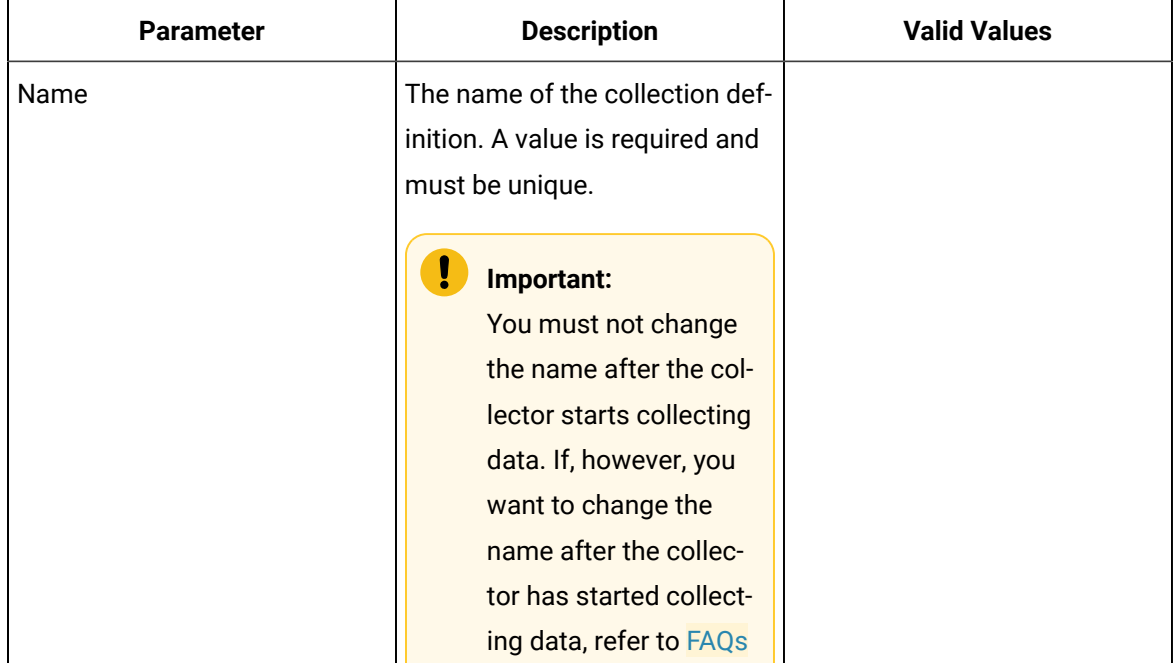

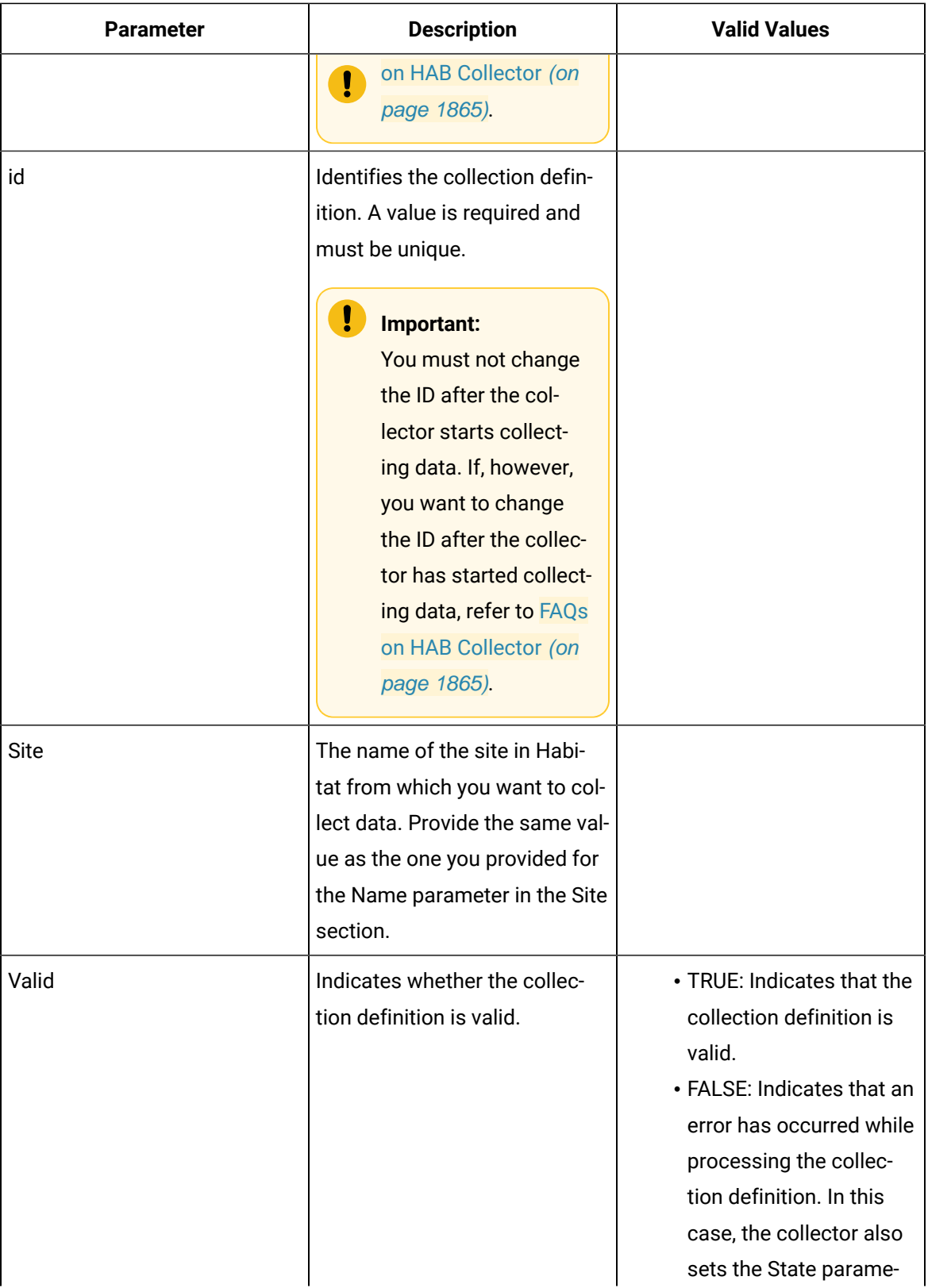

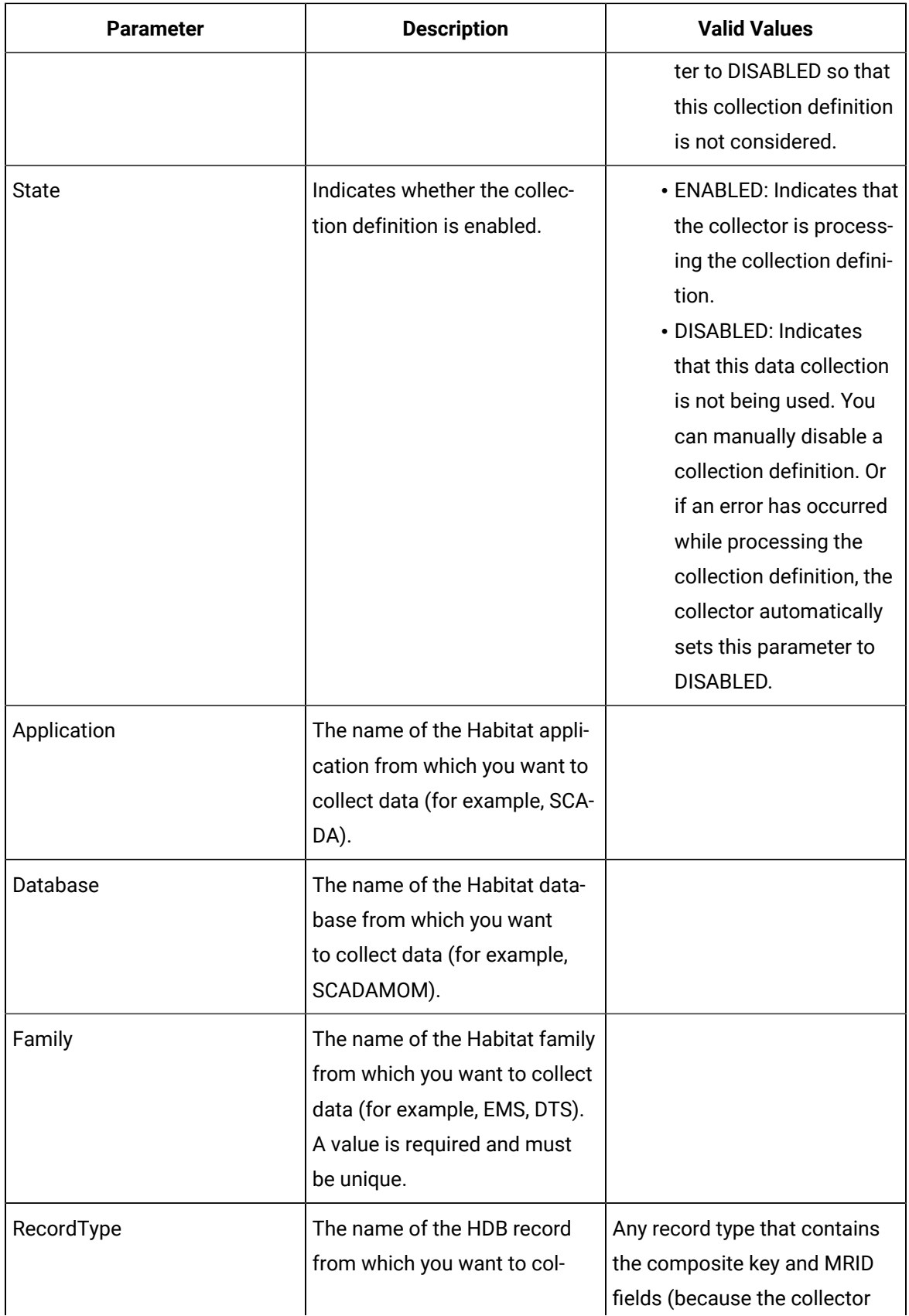

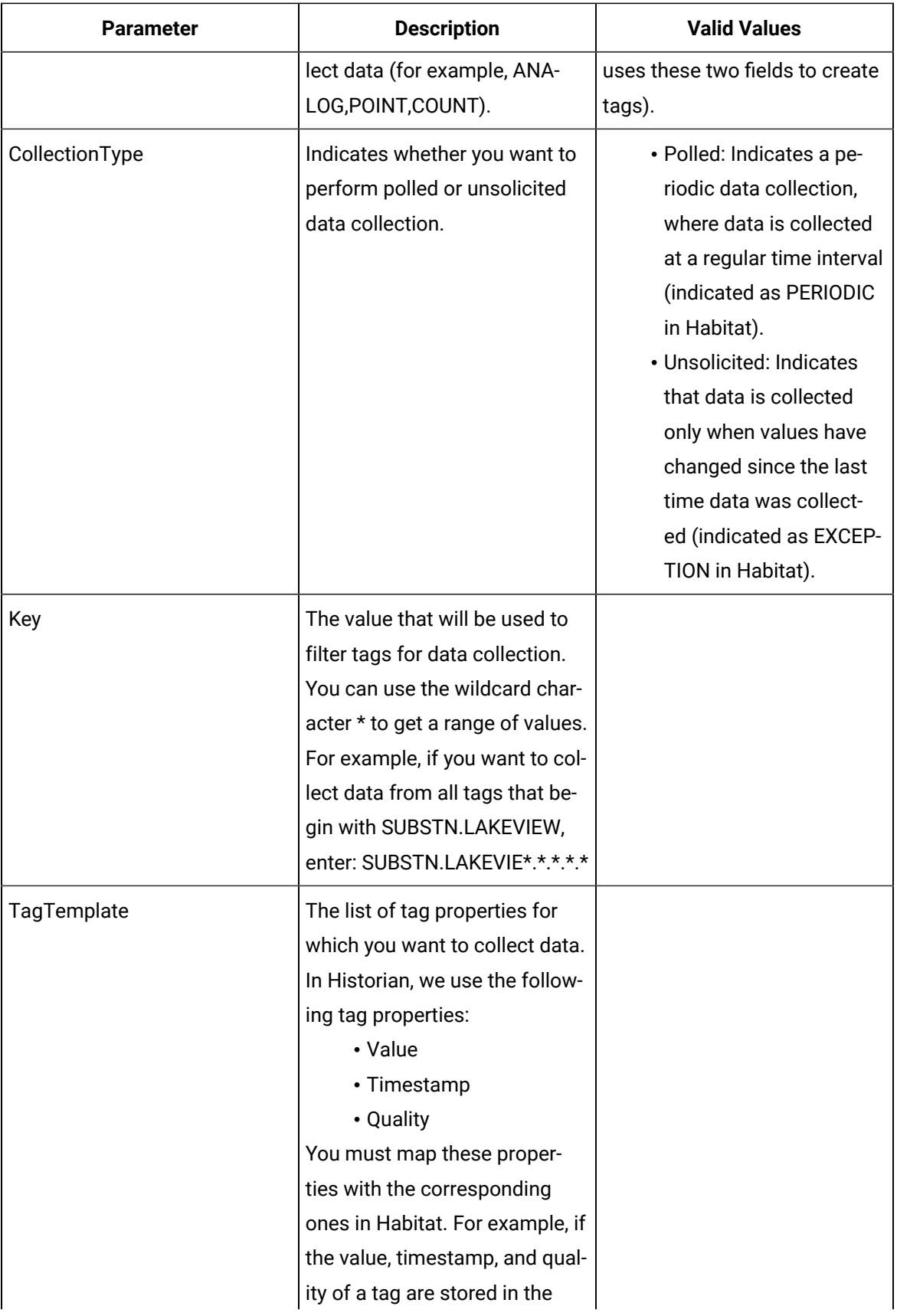

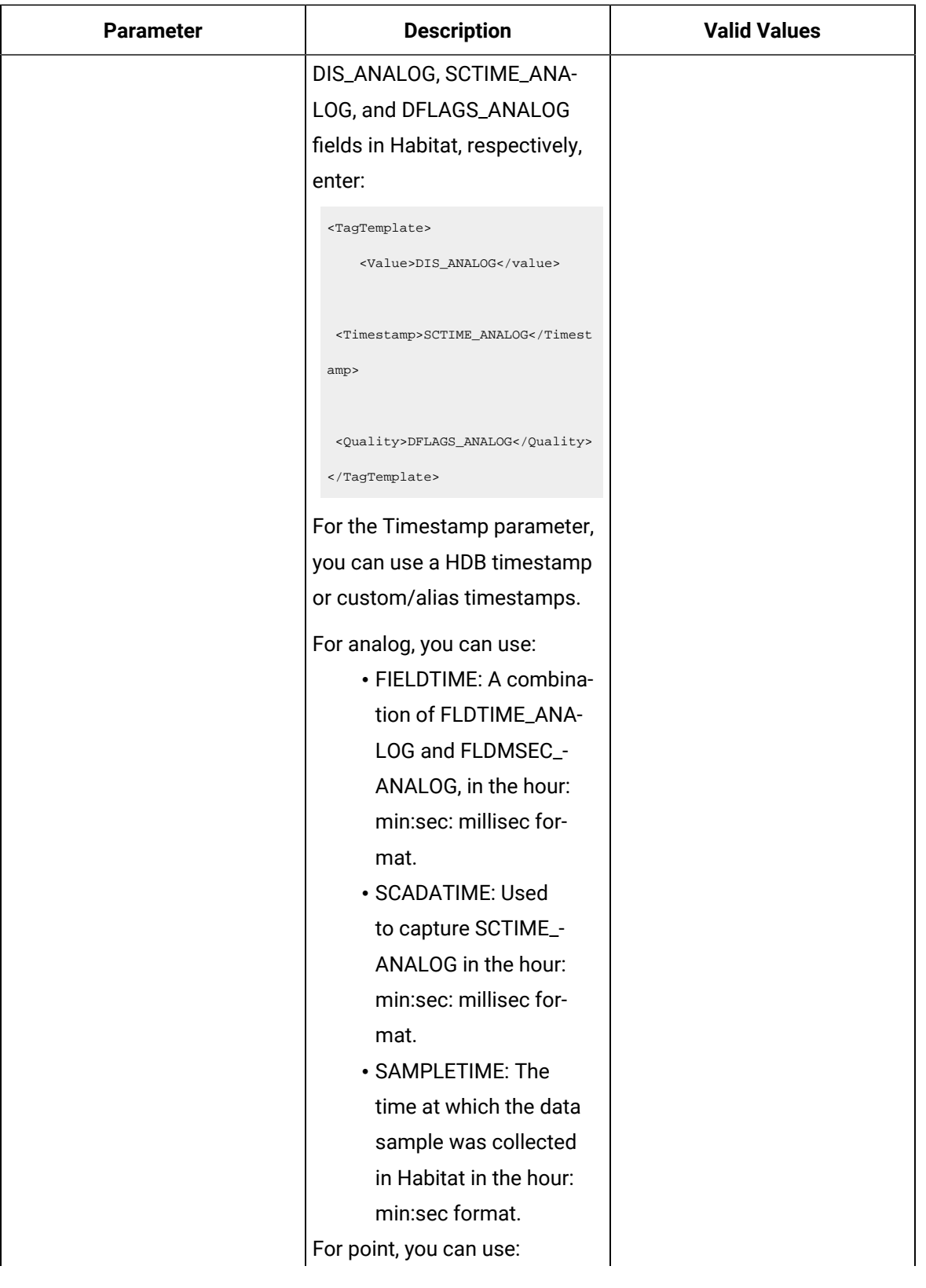

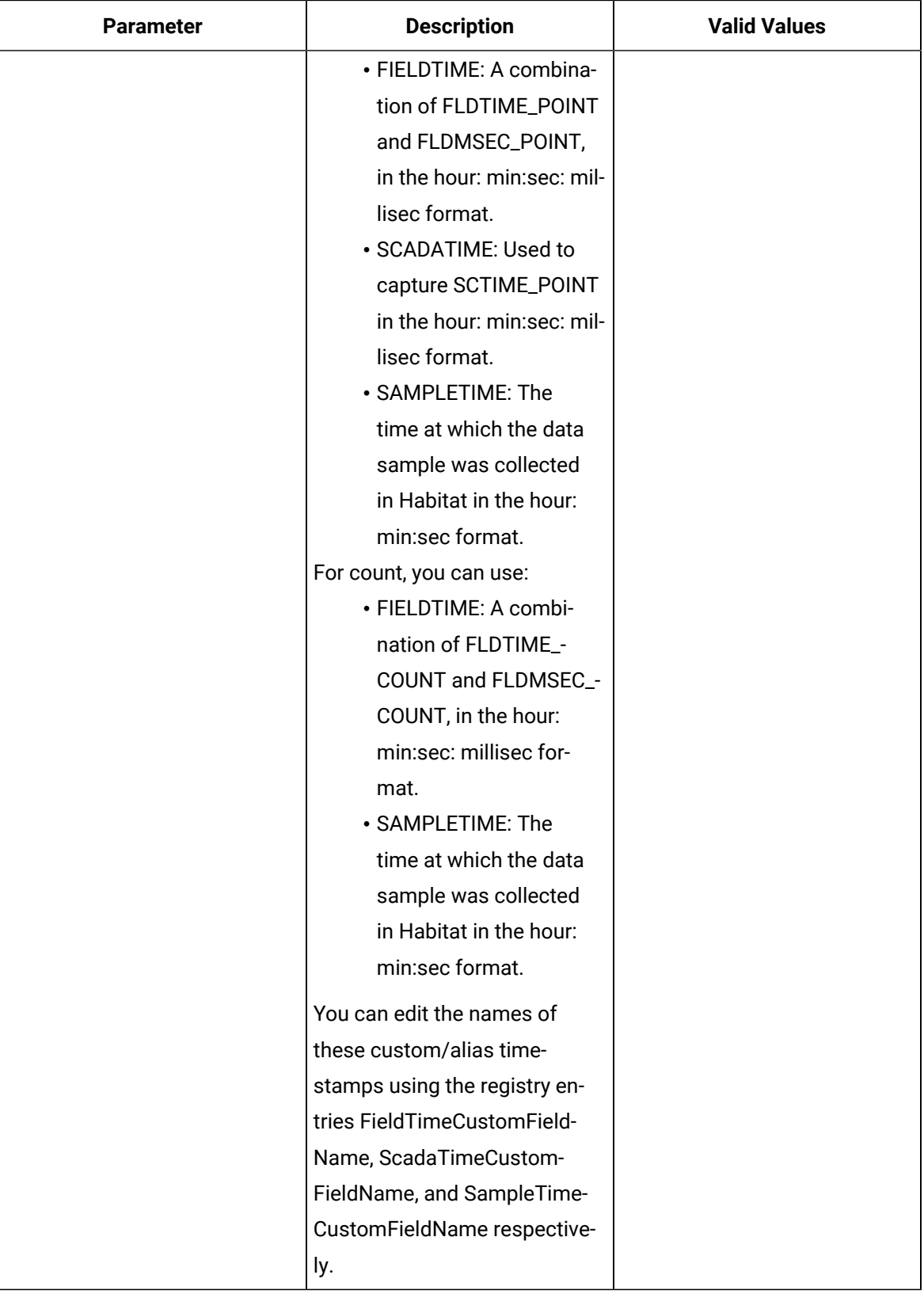

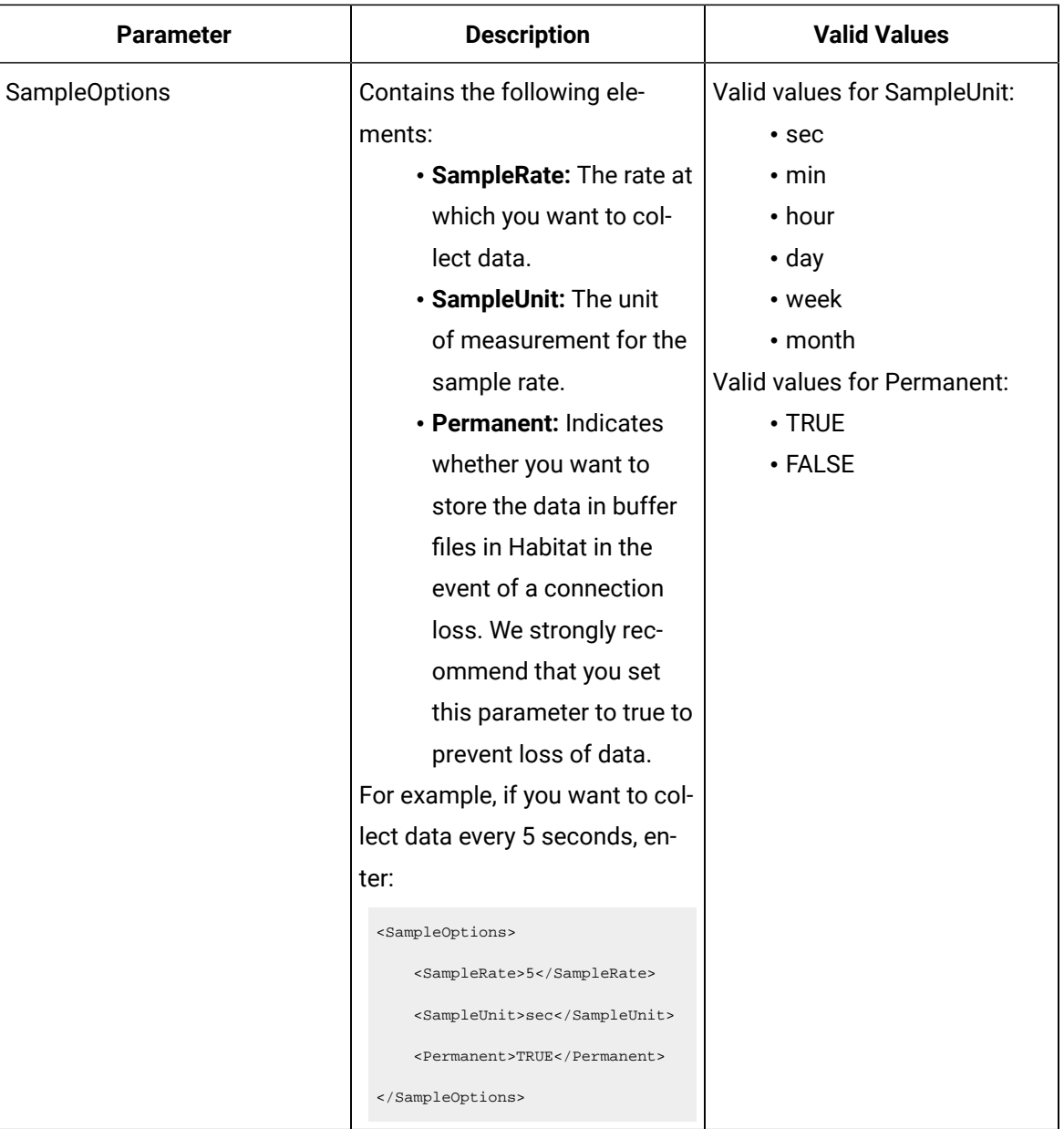

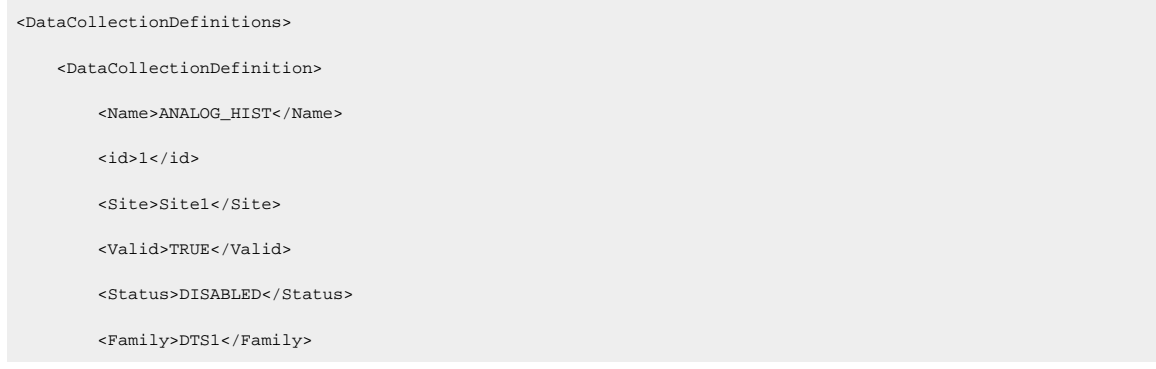

<Application>SCADA1</Application>

<Database>SCADAMOM1</Database>

<RecordType>ANALOG</RecordType>

<CollectionType>Unsolicited</CollectionType>

<Key>\*</Key>

<TagTemplate>

<Value>DIS\_ANALOG</Value>

<Timestamp>SCTIME\_ANALOG</Timestamp>

<Quality>DFLAGS\_ANALOG</Quality>

</TagTemplate>

<SampleOptions>

<SampleRate>5</SampleRate>

<SampleUnit>sec</SampleUnit>

<Permanent>FALSE</Permanent>

</SampleOptions>

</DataCollectionDefinition>

<DataCollectionDefinition>

<Name>ANALOG\_HIST</Name>

 $<$ id> $2$ </id>

<Site>Site1</Site>

<Valid>TRUE</Valid>

<Status>ENABLED</Status>

<Family>DTS2</Family>

<Application>SCADA2</Application>

<Database>SCADAMOM2</Database>

<RecordType>ANALOG</RecordType>

<CollectionType>Polled</CollectionType>

<Key>\*</Key>

<TagTemplate>

<Value>DIS\_ANALOG</Value>

<Timestamp>SCTIME\_ANALOG</Timestamp>

<Quality>DFLAGS\_ANALOG</Quality>

</TagTemplate>

<SampleOptions>

<SampleRate>5</SampleRate>

<SampleUnit>sec</SampleUnit>

<Permanent>TRUE</Permanent>

 </SampleOptions> </DataCollectionDefinition> </DataCollectionDefinitions>

3. Save and close the file. The HAB collector is configured.

<span id="page-1850-0"></span>Start the [collector](#page-1863-1) [\(on page 1863\)](#page-1863-1).

### Configure the HAB Collector for Alarms

### Create an instance of the HAB [collector](#page-382-0) [\(on page 382\)](#page-382-0).

A configuration file is created when you install collectors. This file contains the following types of information, which are required for the Sampler application to connect to Habitat.

• **Site parameters:** Contains the location details of Habitat from which you want to collect data. A single site can contain one or two nodes (the two nodes are used for a primary/standby configuration).

A configuration file can contain only one Site section.

- **Collector parameters:** Contains the following parameters:
	- **Automatic tag sync:** If the automatic tag sync option is enabled in the configuration file, when tags are added, renamed, or deleted in Habitat, the changes are reflected automatically in Historian. No manual steps are required; data collection begins automatically depending on the collection definition that you have provided in the configuration file. If, however, the automatic tag sync in disabled, you must approve tag changes, and only then they are reflected in Historian. For more information, refer to Approve Tag [Changes](#page-1863-0) [\(on page 1863\)](#page-1863-0). Depending on the collection definition that you have provided in the configuration file, tags are created in Historian, and data collection is initiated.
	- **Tag deletion versus disablement:** For tags deleted in Habitat, you must specify whether they must be deleted in Historian or just disabled for data collection.

A configuration file can contain only one CollectorParameter section.

• **Collection definition parameters:** Specifies which data to collect and how. For example, the Habitat application, database, and the family from which you want to collect data, whether the data is polled or unsolicited (that is, periodic or exception), the mapping between tag properties and the

corresponding fields in Habitat, etc. There are two types of collection definition parameters: tag data collection and alarm data collection.

A configuration file can contain multiple DataCollectionDefinition sections. If you do not want to use a collection definition for now, you can set the State parameter to DISABLED.

If you have created multiple instances of the collector, you must create one configuration file for each instance.

In addition to alarms, you can specify values for these parameters for tags. We recommend that you create a separate collector instance to collect tag data. You must then [configure](#page-1839-0) tags [\(on page 1839\)](#page-1839-0) in a separate file.

- 1. Access the <collector name>\_Config.xml file. By default, it is located at C:\Program Files\GE Digital\Historian HAB Collector\Server.
- 2. Enter values as specified in the following tables.

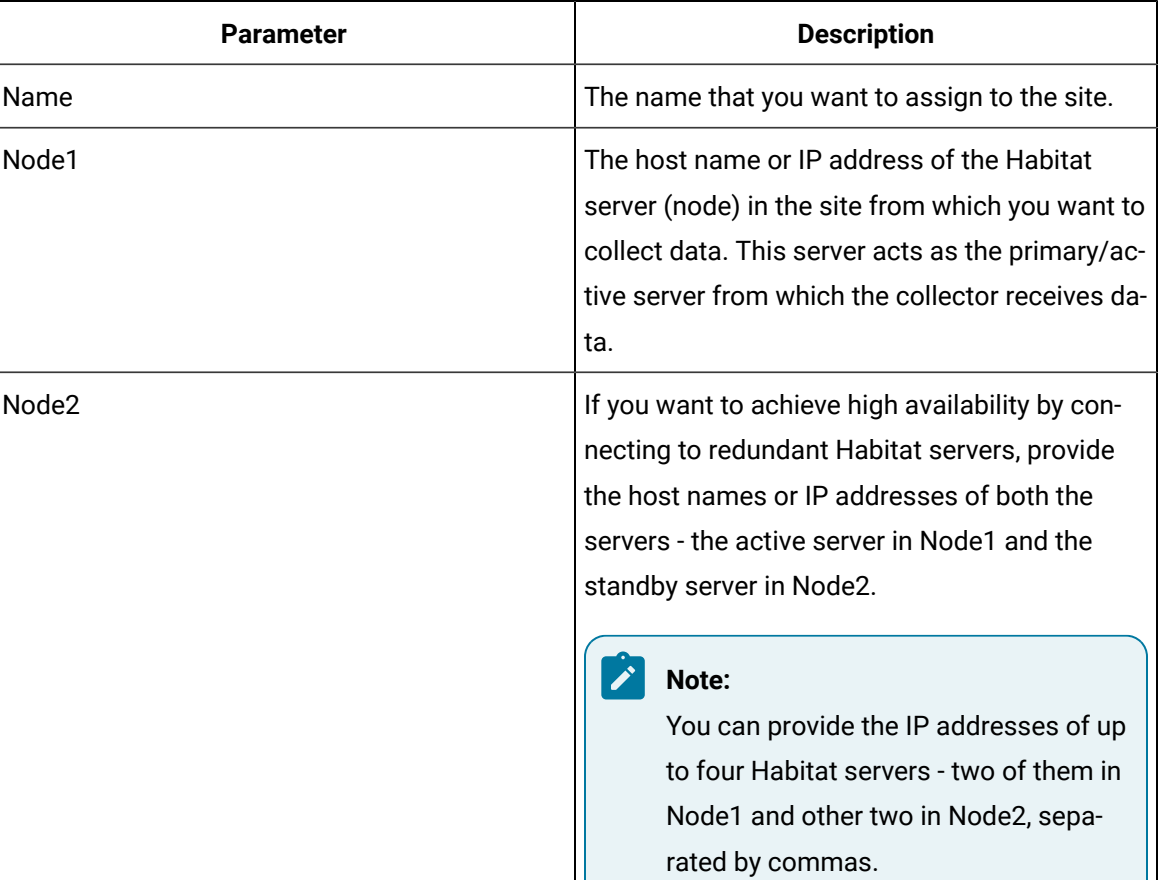

### **Table 337. Site Parameters**

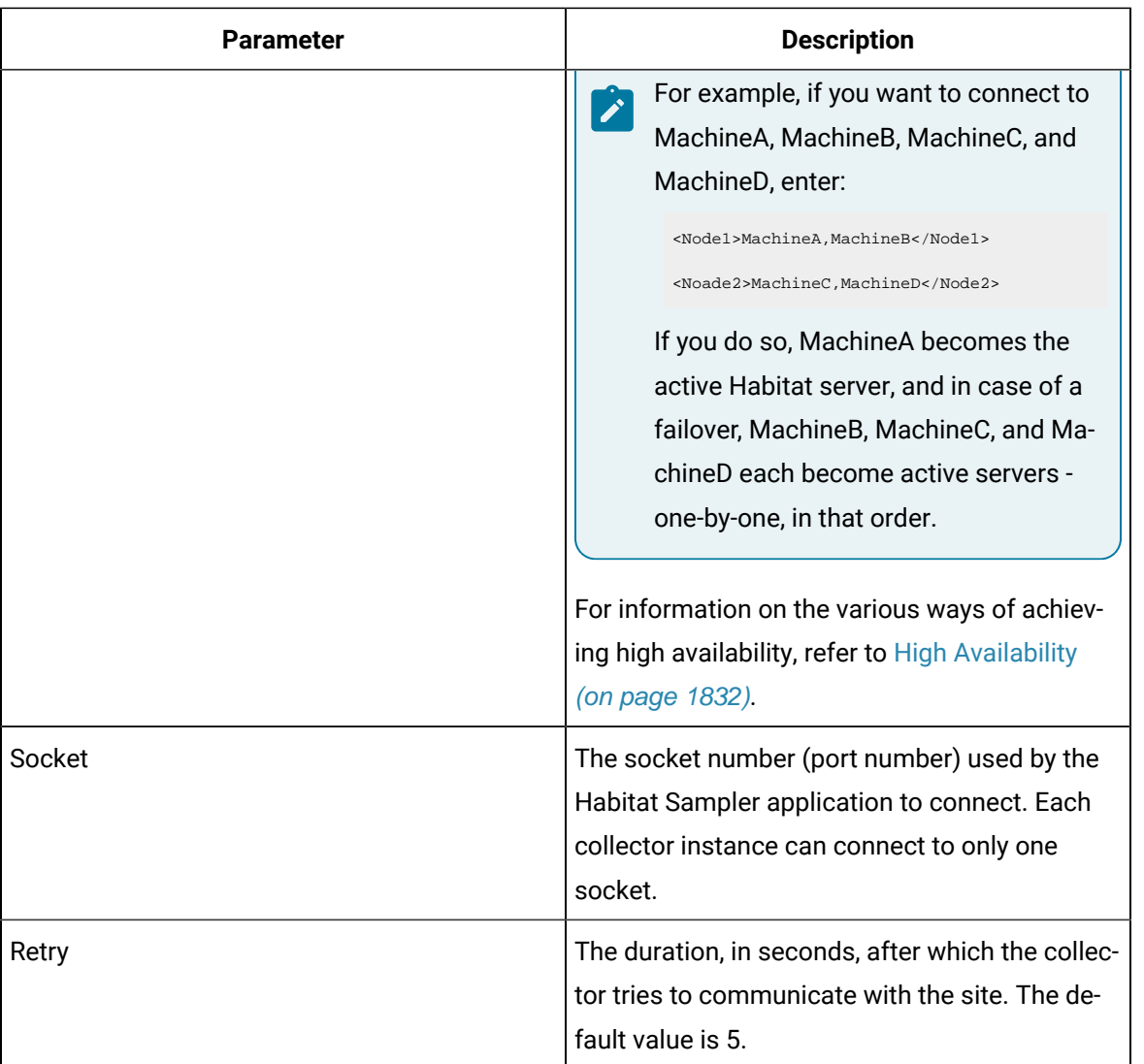

### <Site>

<Name>Site1</Name>

<Node1>Host1</Node1>

<Node2>Host2</Node2>

<Socket>8040</Socket>

<Retry>5</Retry>

</Site>

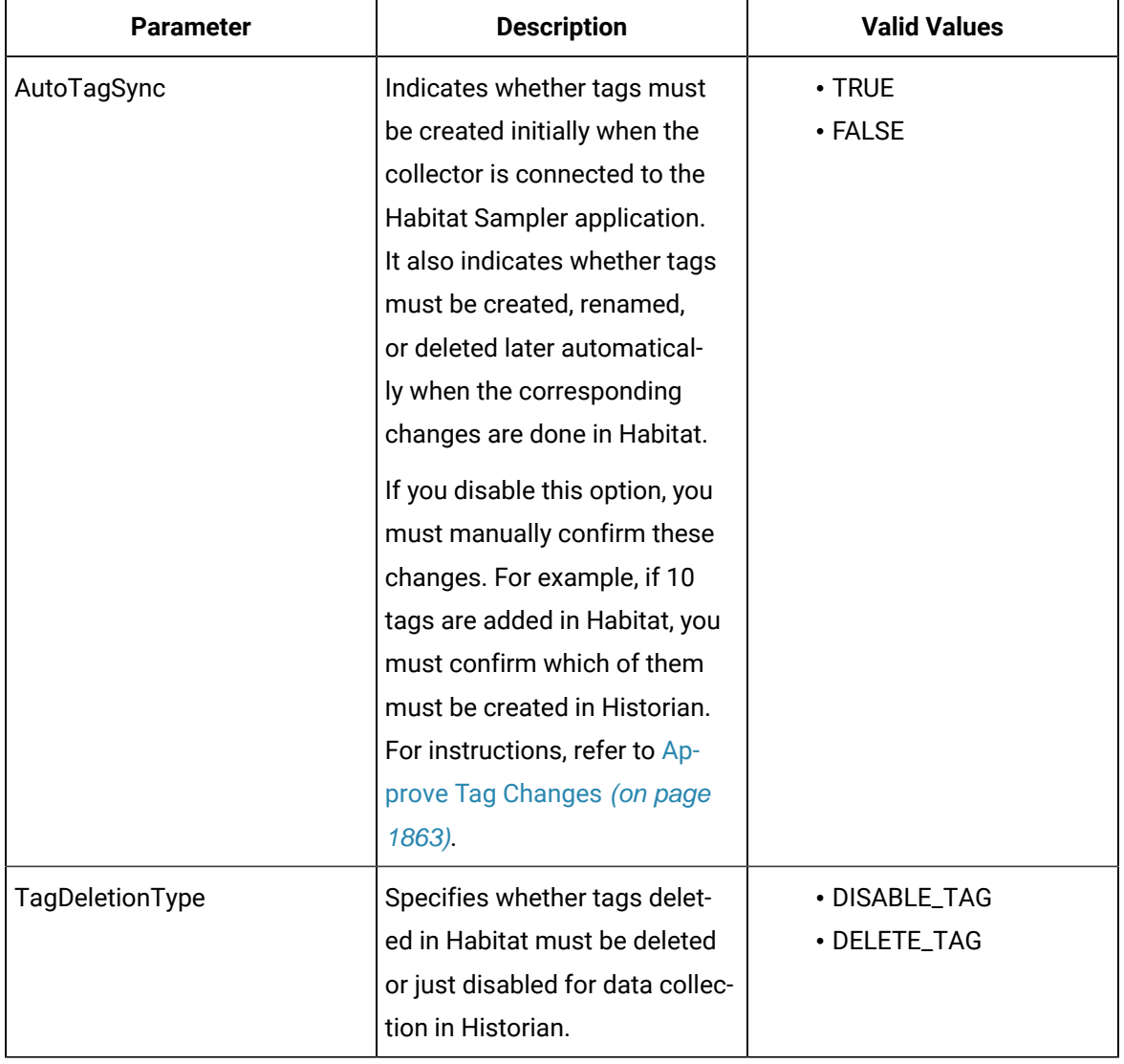

### **Table 338. Collector Parameters**

### **Example:**

```
<CollectorParameter>
```
<AutoTagSync>TRUE</AutoTagSync>

<TagDeletionType>DISABLE\_TAG</TagDeletionType>

</CollectorParameter>

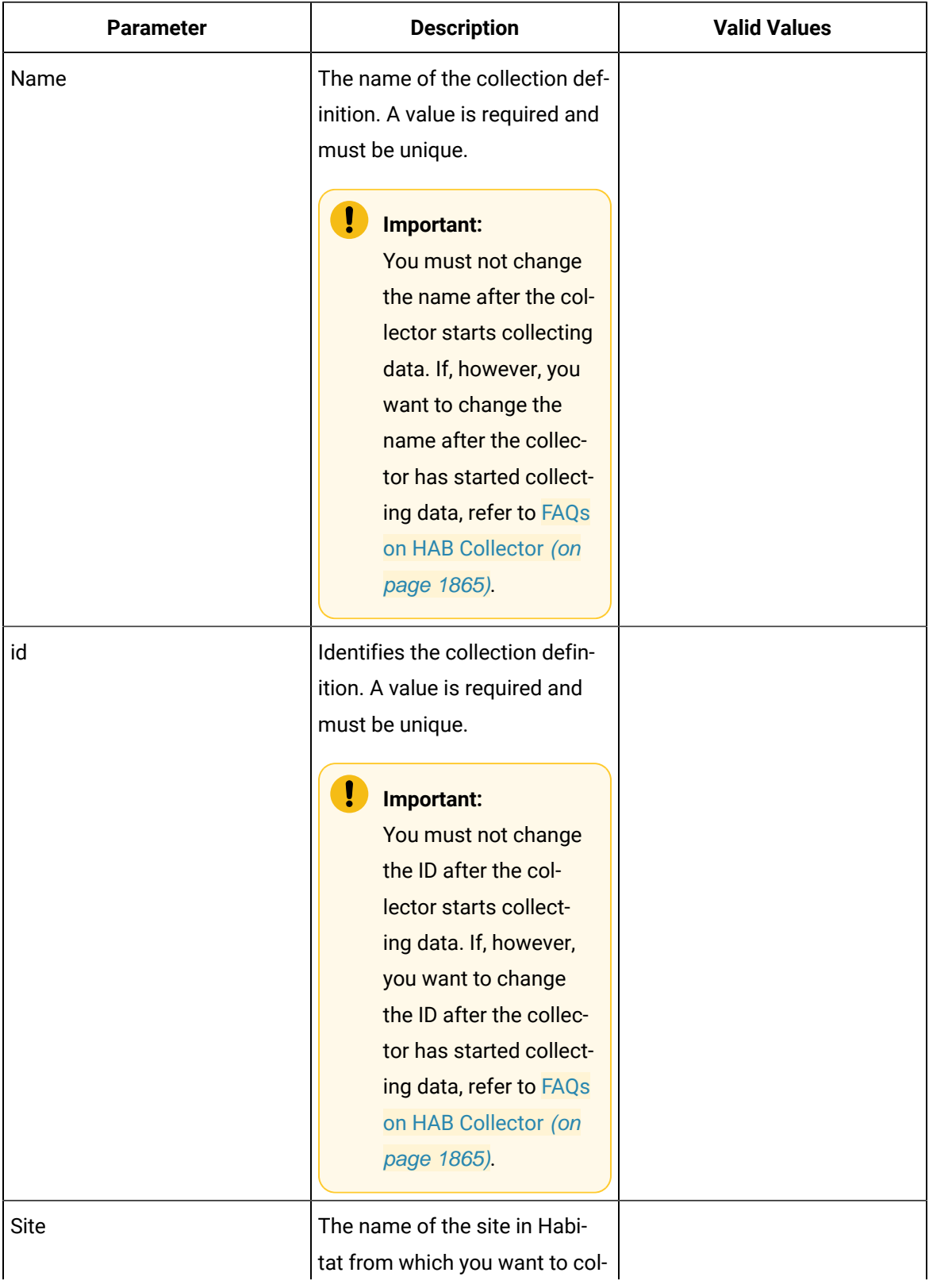

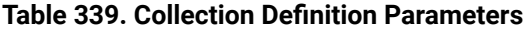

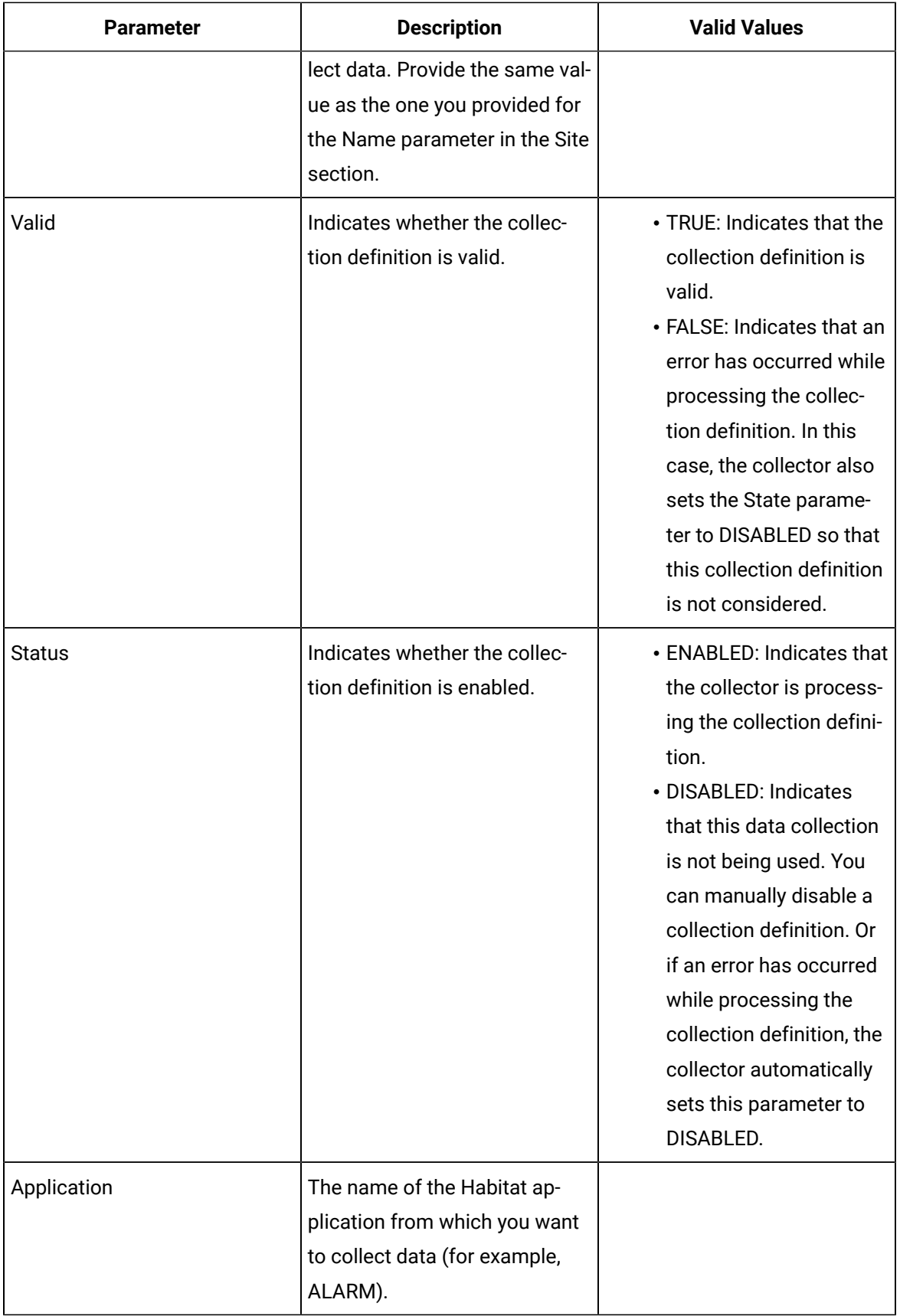

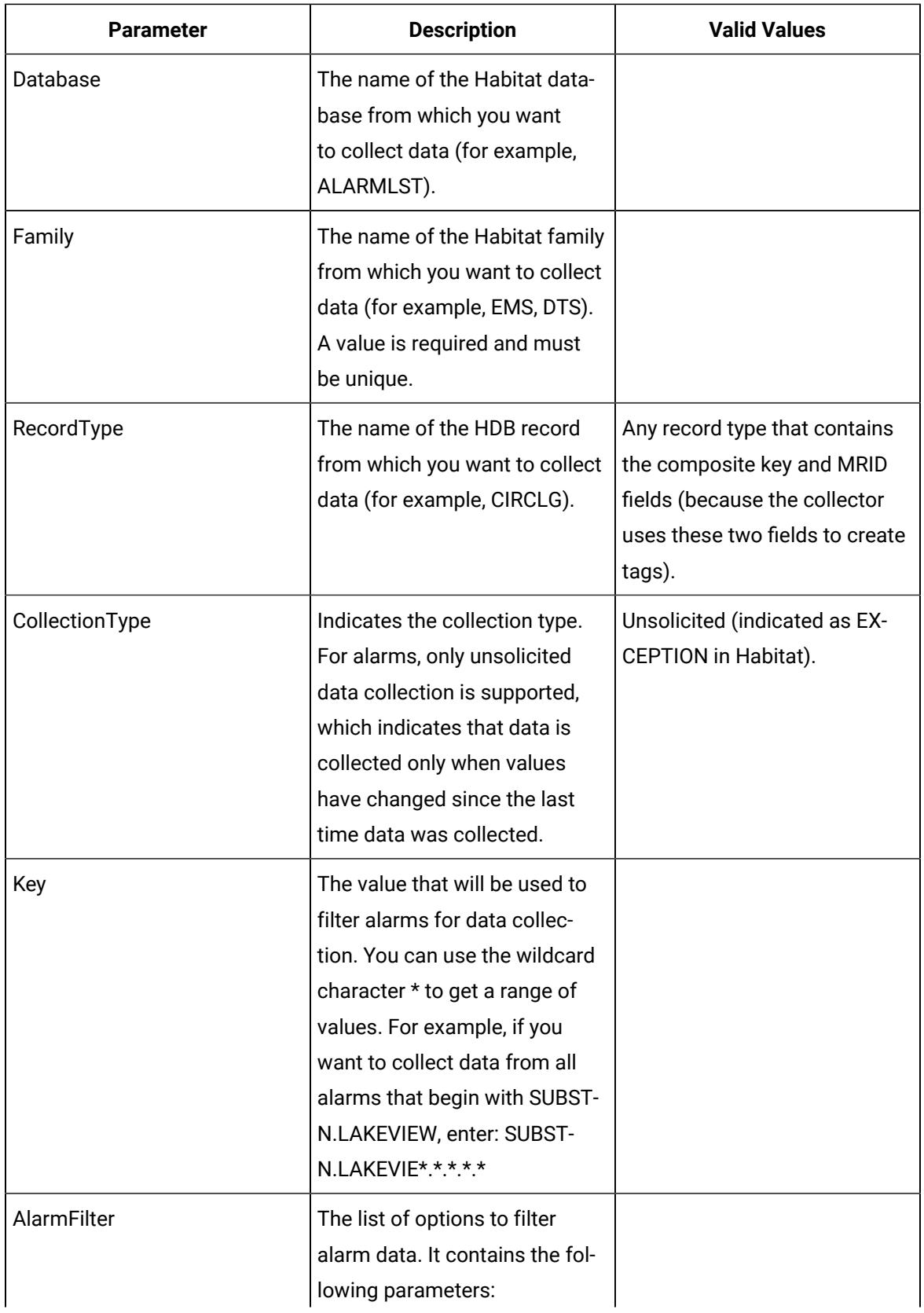

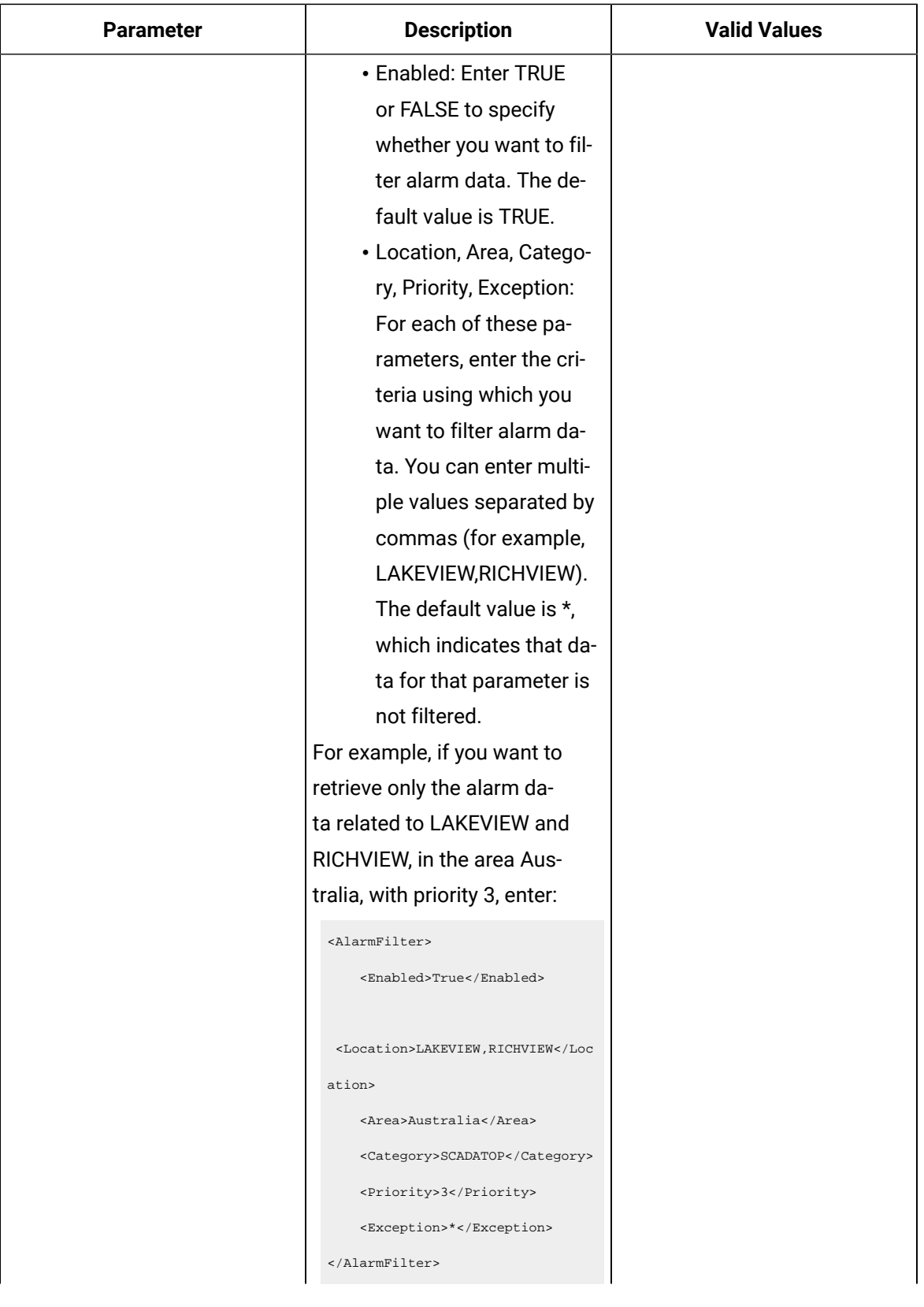

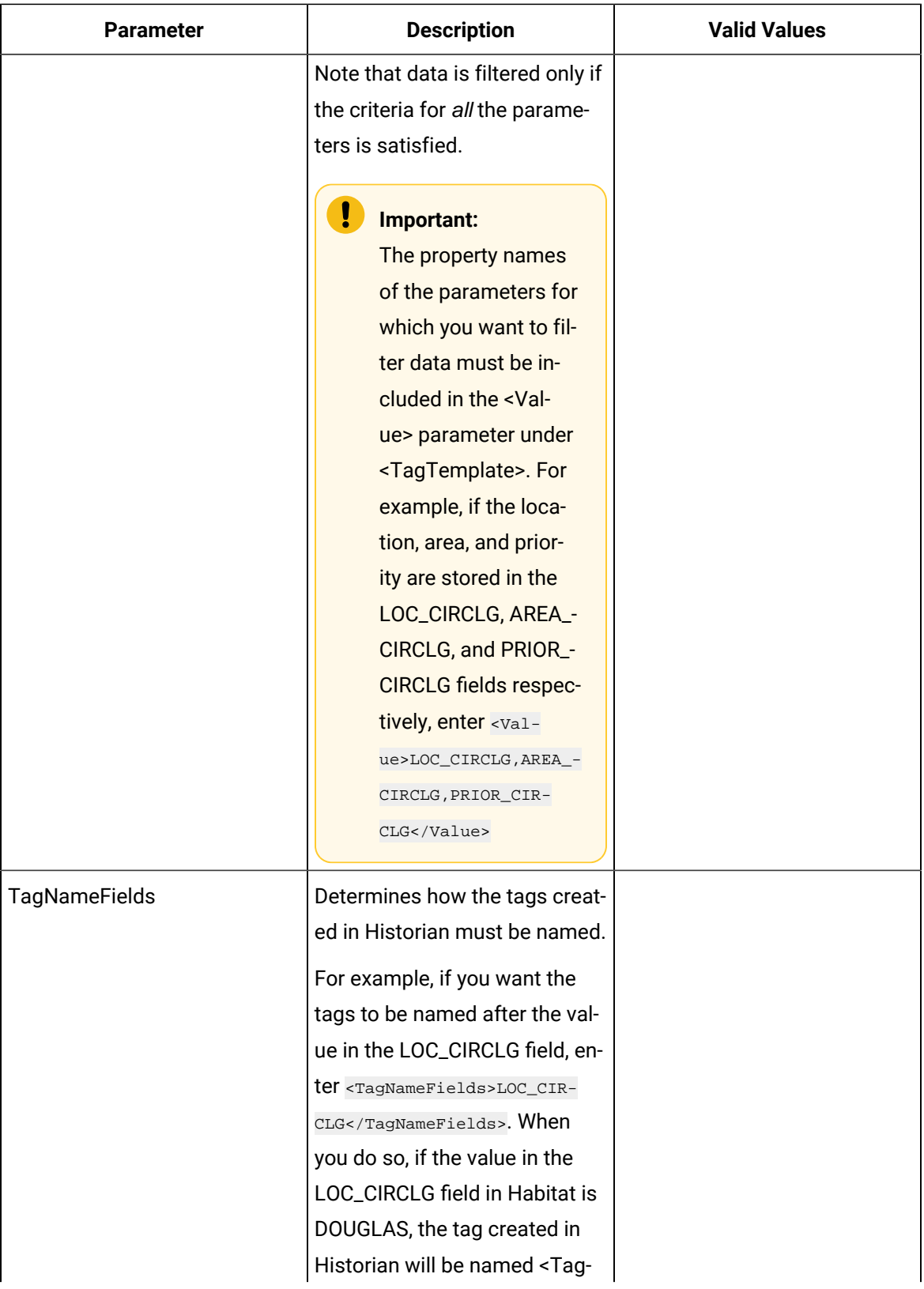

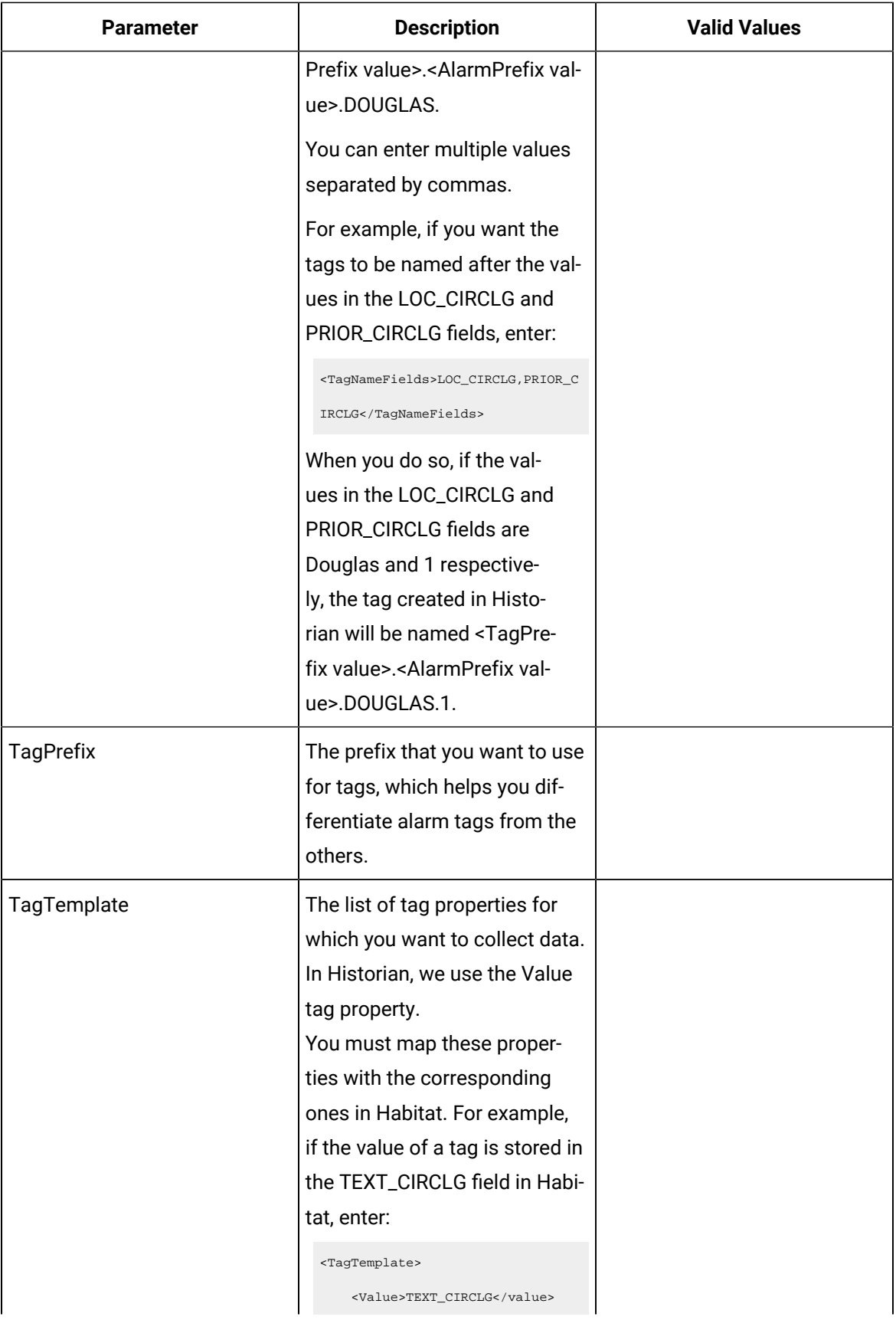

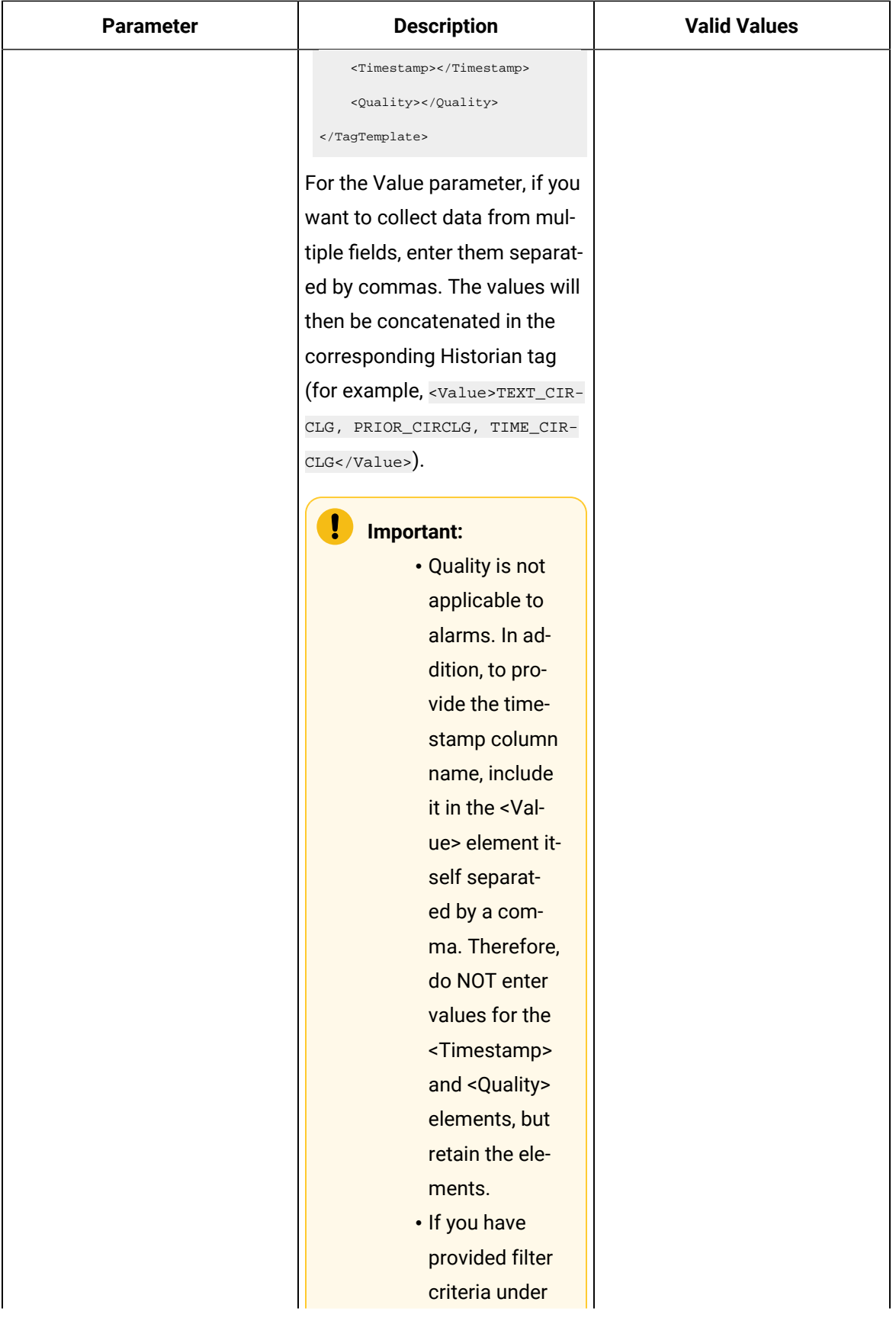

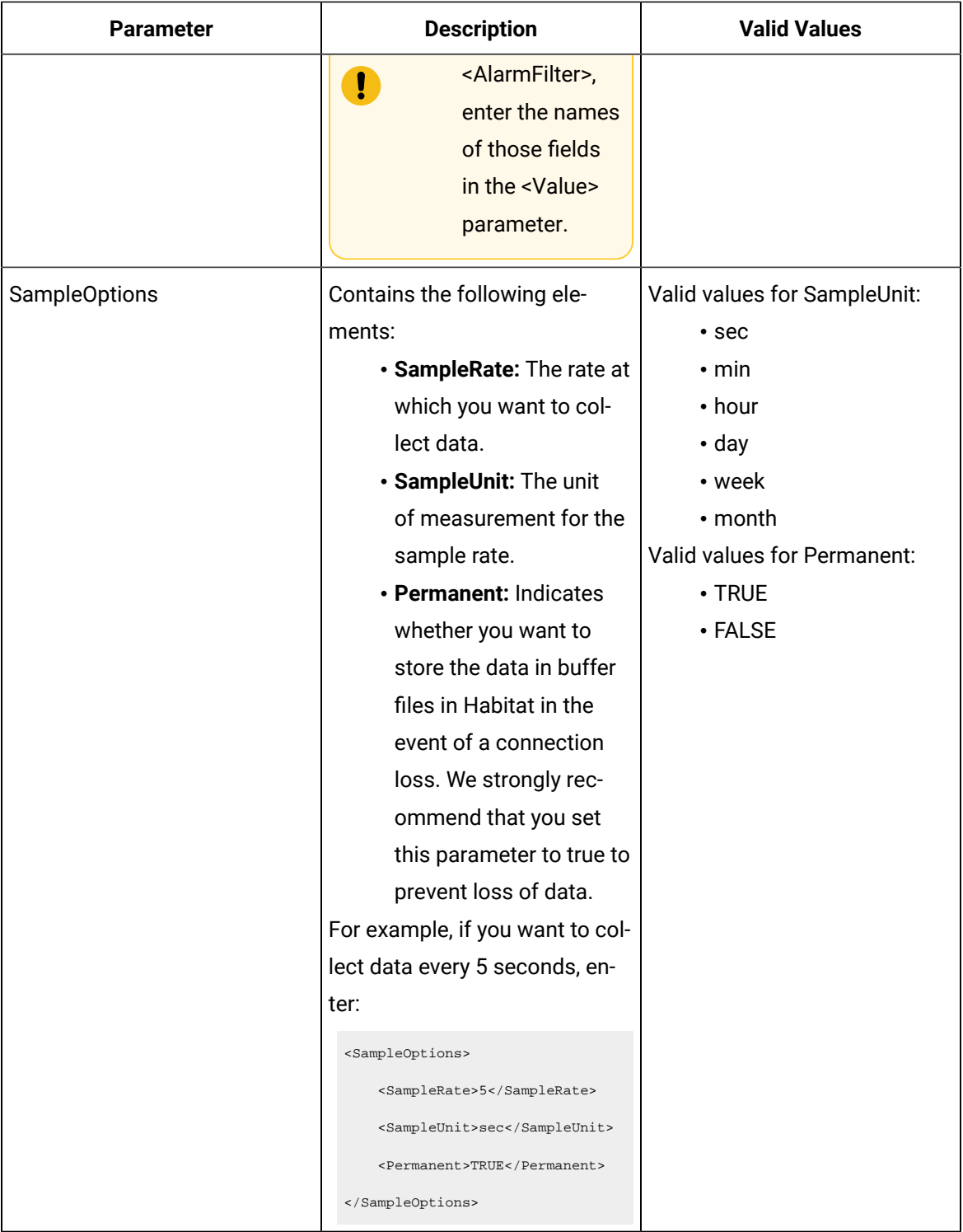

<AlarmCollectionDefinitions>

<AlarmCollectionDefinition>

<Name>ALARM</Name>

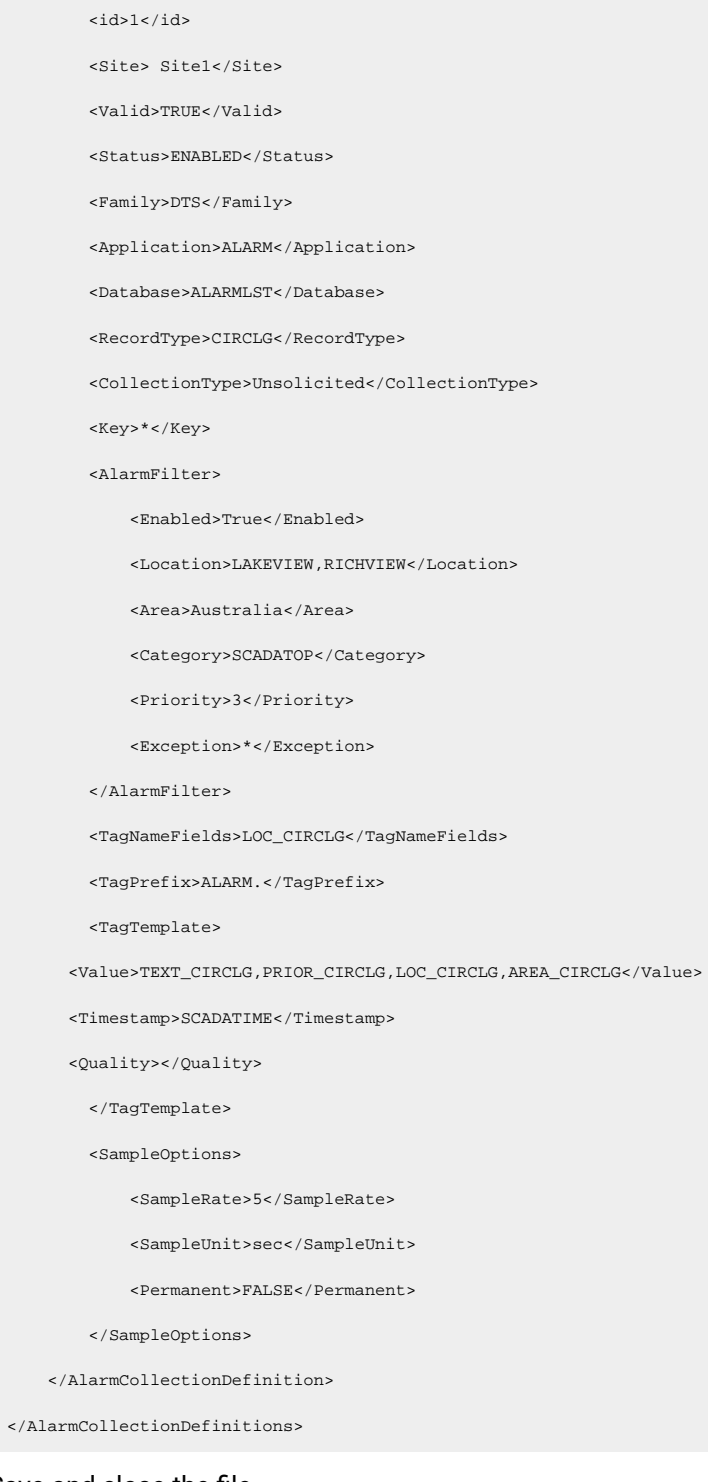

### 3. Save and close the file. The HAB collector is configured.

Start the [collector](#page-1863-1) [\(on page 1863\)](#page-1863-1).

## <span id="page-1863-1"></span>Start the HAB Collector

Configure the collector for [tags](#page-1839-0) [\(on page 1839\)](#page-1839-0) and [alarms](#page-1850-0) [\(on page 1850\)](#page-1850-0).

- 1. Access Windows services.
- 2. Right-click the HAB collector instance that you want to start, and then select **Start**. The collector is started, and fetches data from the Habitat site details that you provided in the configuration file.

If you have disabled the automatic tag sync option in the configuration file, tag changes in Habitat (such as adding, renaming, and deleting tags) are captured in the <collector\_name>\_tag\_Unconfirmed.xml file. Approve the [changes](#page-1863-0) [\(on page 1863\)](#page-1863-0) so that they are reflected in Historian.

### **Note:**

If you have enabled the automatic tag sync option, tag changes are automatically reflected in Historian; no manual steps are needed.

## <span id="page-1863-0"></span>Approve Tag Changes

Start the [collector](#page-1863-1) [\(on page 1863\)](#page-1863-1).

After you create a collector instance and configure it, you can choose between the following options:

- 1. **Automatic tag sync:** If you enable this option in the configuration file, the collector creates tags automatically in Historian based on the key value. In addition, any tag changes in Habitat (such as adding, renaming, and deleting tags) will reflect automatically in Historian. No manual steps are required.
- 2. **Manual tag changes:** If you disable the automatic tag sync option, any tag changes in Habitat will be captured in the <collector name>\_Tag\_Unconfirmed.xml file. Only after you approve these changes, they are reflected in Historian.

This topic describes how to approve tag changes manually if you have disabled the automatic tag sync option.

1. Access the  $\le$ collector name>\_Tag\_Unconfirmed.xml file. By default, it is located at  $\circ$ : \Program Files\GE Digital\Historian HAB Collector\Server.

### **Note:**

This file is named <collector name>\_Tag\_Unconfirmed.xml only if there are changes for you to approve. Otherwise, it is named <collector name>\_Tag.xml, which indicates that there have been no changes since your last approval.

The file contains a list of tags, each tag listed under one of the following sections:

- **ProposedTags:** Contains a list of tags in Habitat that are supposed to be created in Historian. They will be created after your approval.
- **DeletedTags:** Contains a list of tags deleted in Habitat, but are not yet deleted/disabled in Historian.
- **RenamedTags:** Contains a list of tags that have been renamed in Habitat, but still contain the old names in Historian.
- 2. For each tag for which you want the changes to reflect in Historian, set the Confirmed parameter to true.

For example, the following code sample indicates that a tag named SUBSTN.LAKEVIEW.VOLTAGE is created in Habitat, but is not yet created in Historian:

```
<ProposedTags>
     <TAG>
         <TagName value="SUBSTN.LAKEVIEW.VOLTAGE"/>
         <CompositeKey value="SUBSTN.LAKEVIEW.T1"/>
         <MRID value="D3FR67H-F453-4859-SHDKRIBNSJ345"/>
         <SourceAddress value="D3FR67H-F453-4859-SHFURNSOV4853J">
         <CollectionType value="Unsolicited"/>
         <Confirmed value="false">
    </TAG>
```
</ProposedTags>

To create this tag in Historian, set the Confirmed value to true as follows:

```
<ProposedTags>
    <TAG>
         <TagName value="SUBSTN.LAKEVIEW.VOLTAGE"/>
         <CompositeKey value="SUBSTN.LAKEVIEW.T1"/>
         <MRID value="D3FR67H-F453-4859-SHDKRIBNSJ345"/>
         <SourceAddress value="D3FR67H-F453-4859-SHFURNSOV4853J">
```

```
 <CollectionType value="Unsolicited"/>
         <Confirmed value="true">
    </TAG>
</ProposedTags>
```
- 3. Save and close the file.
- 4. Rename the <collector name> Tag\_Unconfirmed.xml file to <collector

name>\_Tag.xml.

The changes are reflected in Historian:

- Newly added tags that you have approved are created in Historian and data collection in initiated for them. They are removed from the ProposedTags section in the file.
- Renamed tags that you have approved are renamed in Historian. They are removed from the RenamedTags section in the file.
- Deleted tags that you have approved are either deleted or disabled for data collection depending on the value for the TagDeletionType parameter in the configuration file. For more information, refer to [Configure](#page-1850-0) the HAB Collector for Tags [\(on page 1839\)](#page-1839-0) and Configure the HAB [Collector](#page-1850-0) for Alarms [\(on page 1850\)](#page-1850-0). These tags are removed from the DeletedTags section of the *scollector* name>\_Tag.xml file.

### Delete an Instance of the HAB Collector

Stop the collector from Windows services.

- 1. Open command prompt.
- 2. Change to the directory in which the CollectorInstanceUtility file is located. By default, it is located in the following folder: C:\Program Files\GE Digital\Historian HAB Collector\Server
- 3. Run the following command:

CollectorInstanceUtility.exe -Delete <collector instance name>

where <collector instance name> is the name assigned to the collector instance.

For example:

CollectorInstanceUtility.exe -Delete Hab1 MyHistServer "C:\Proficy Historian Data"

The collector instance is deleted.

### <span id="page-1865-0"></span>FAQs on HAB Collector

**How to change the name or ID of a collection definition after data collection begins?**

Suppose you have provided the following information in the configuration file:

```
<Name>ANALOG_HIST</Name>
<id>1</id>
<Key>SUBSTN.KIRKLAND.*.*.*.*</Key>
```
Suppose you want to change the name and ID as follows:

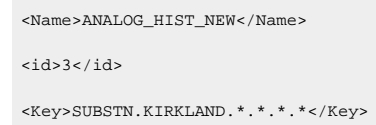

#### To make these changes:

- 1. Stop the collector instance:
	- a. Access Windows services.
	- b. Right-click the HAB collector instance that you want to stop, and then select **Stop**.
- 2. Update the [configuration](#page-1839-0) file [\(on page 1839\)](#page-1839-0).
- 3. Search and select all the tags related to the collection definition, and [remove](#page-1703-0) them [\(on page 1703\)](#page-1703-0).

#### Ţ **Important:**

Do not delete them permanently; just remove them so that the tags and their data will still be available.

- 4. Start the collector instance.
	- a. Access Windows services.
	- b. Right-click the HAB collector instance that you want to start, and then select **Start**.

Tags will be created based on the new collection definition details. You can also retrieve data for the older tags.

### **How to split collection definition into two?**

Suppose you have provided the following information in the configuration file:

```
<Name>ANALOG_HIST</Name>
<id>1</id>
<Key>SUBSTN.KIRKLAND.*.*.*.*</Key>
```
Suppose you want to split the collection definition into two as follows:

<Name>ANALOG\_HIST</Name>  $<$ id> $1$ </id>

<Key>SUBSTN.KIRKLAND.BUS.\*.\*.\*</Key>

```
<Name>ANALOG_HIST_HIST2</Name>
<id>2</id>
<Key>SUBSTN.KIRKLAND.LN.*.*.*</Key>
```
To make these changes:

- 1. Stop the collector instance:
	- a. Access Windows services.
	- b. Right-click the HAB collector instance that you want to stop, and then select **Stop**.
- 2. Update the [configuration](#page-1839-0) file [\(on page 1839\)](#page-1839-0).
- 3. Search and select all the tags related to the collection definition, and [remove](#page-1703-0) them [\(on page 1703\)](#page-1703-0).

#### **Important:**

Do not delete them permanently; just remove them so that the tags and their data will still be available.

- 4. Start the collector instance.
	- a. Access Windows services.
	- b. Right-click the HAB collector instance that you want to start, and then select **Start**.

Tags will be created based on the new collection definition details. You can also retrieve data for the older tags.

### **Can I add an alarm filter in a collection definition after data collection begins?**

Yes.

Suppose you have the following collection definition:

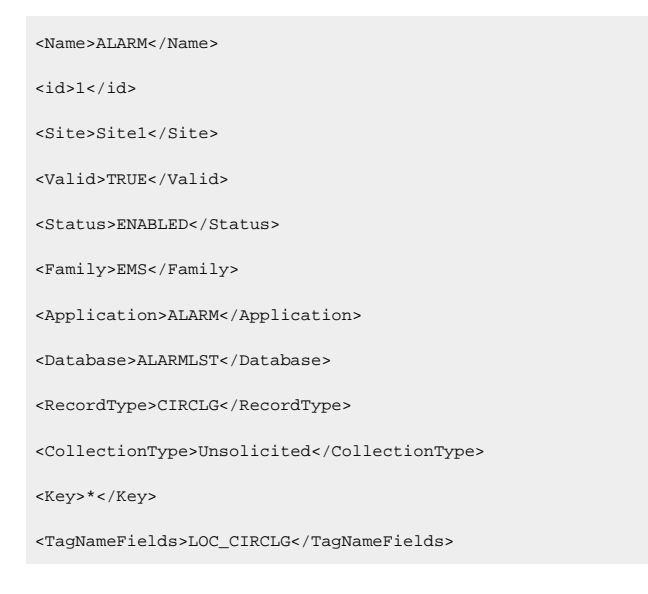

### Historian | 18 - The HAB Collector | 1868

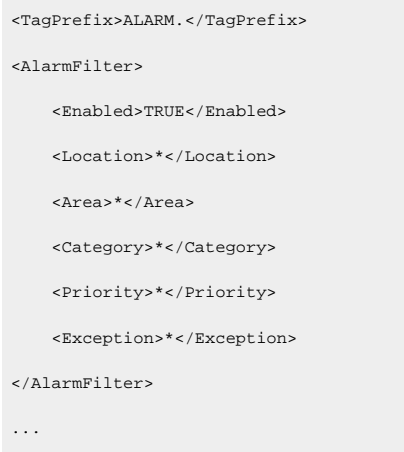

Since you have not specified any location, area, etc. in the alarmfilter parameter, tags will be created for all the locations, areas, etc. (that is, no filter is applied).

Suppose you want to filter out the tags for the location Kirkland.

To do so, include the location as follows:

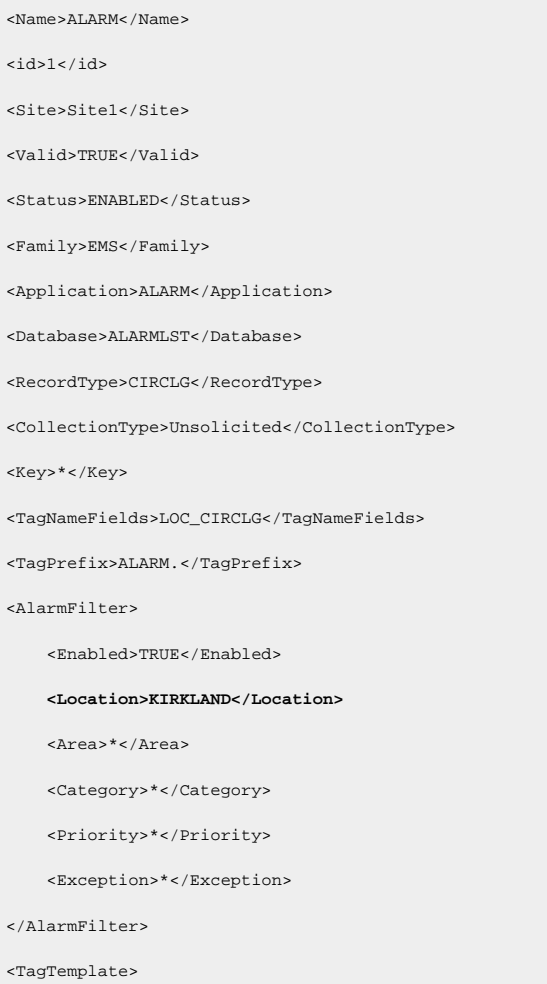

```
 <Value>TEXT_CIRCLG,TIME_CIRCLG,PRIOR_CIRCLG,LOC_CIRCLG</Value>
...
```
After you restart the collector, data collection will occur only for one tag: ALARM.KIRKLAND even though other tags were created. You can choose to delete these additional tags.

Note that you must also include LOC\_CIRCLG in the <Value> parameter as highlighted.

### **If a tag is renamed and deleted in Habitat, and then if the tag is recreated with the original name in Habitat, will it be created in Historian?**

Yes, but only after you perform a few steps.

Suppose a tag named has been renamed in Habitat as follows:

- Original name: A
- New name: B

If automatic tag sync is enabled, the tag in Historian will be renamed automatically. Otherwise, the tag will be renamed only after you approve the [changes](#page-1863-0) [\(on page 1863\)](#page-1863-0).

Now, suppose tag B is deleted in Habitat. Depending on the value you have set for the TagDeletionType parameter, tag B will be disabled or deleted in Historian.

Now, suppose a new tag named A is created in Habitat. Accordingly, tag A will be created in Historian only if you perform the following steps:

- 1. Stop the collector instance:
	- a. Access Windows services.
	- b. Right-click the HAB collector instance that you want to stop, and then select **Stop**.
- 2. [Remove](#page-1703-0) tag B [\(on page 1703\)](#page-1703-0).

### **Important:**

Do not delete the tag permanently; just remove it so that the tag and its data will still be available.

- 3. Start the collector instance.
	- a. Access Windows services.
	- b. Right-click the HAB collector instance that you want to start, and then select **Start**.

# Chapter 19. iFIX Collector

## Overview of the iFIX Data Collectors

The iFIX collectors collect data from iFIX and store it in the Historian server. They include:

- The iFIX collector
- The iFIX Alarms and Events collector

They use the Easy Data Access (EDA) protocol to retrieve data from a running iFIX system.

When you install collectors, if iFIX is installed on the same machine as the collectors, instances of the iFIX collectors are created automatically. You can begin using these collectors, or create more [instances](#page-301-0) [\(on](#page-301-0) [page 301\)](#page-301-0) as needed using Configuration Hub.

### **Features:**

- You can browse the source for tags and their attributes.
- Only the polled data collection is supported; unsolicited collection is not supported. The minimum poll interval is 100ms.
- The supported timestamp resolution is milliseconds or seconds.
- The collector accepts device timestamps.
- Floating point, integer, string, and binary data are supported.
- You can create Python Expression Tags for those collectors that support them.

### **Supported tag attributes:**

- Tagname
- Source Address
- Engineering Unit Description
- Data Type
- Hi Engineering Units
- Lo Engineering Units
- Is Array Tag

## About Adding an iFIX Collector Instance

This topic provides guidelines on how to configure the iFIX collector using Configuration Hub based on the running mode of iFIX. It also describes the collector behaviour and recommended configuration in each case.

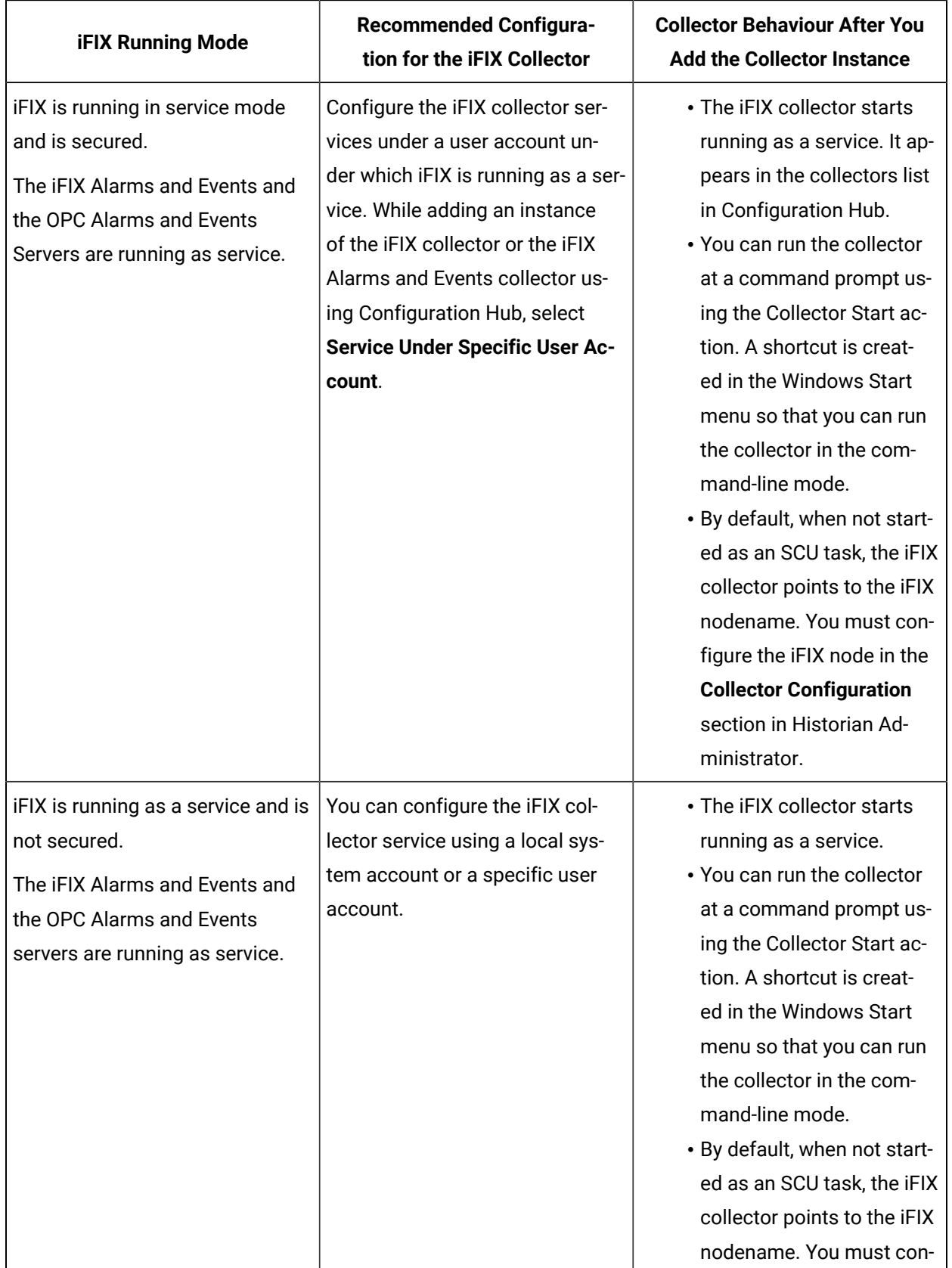
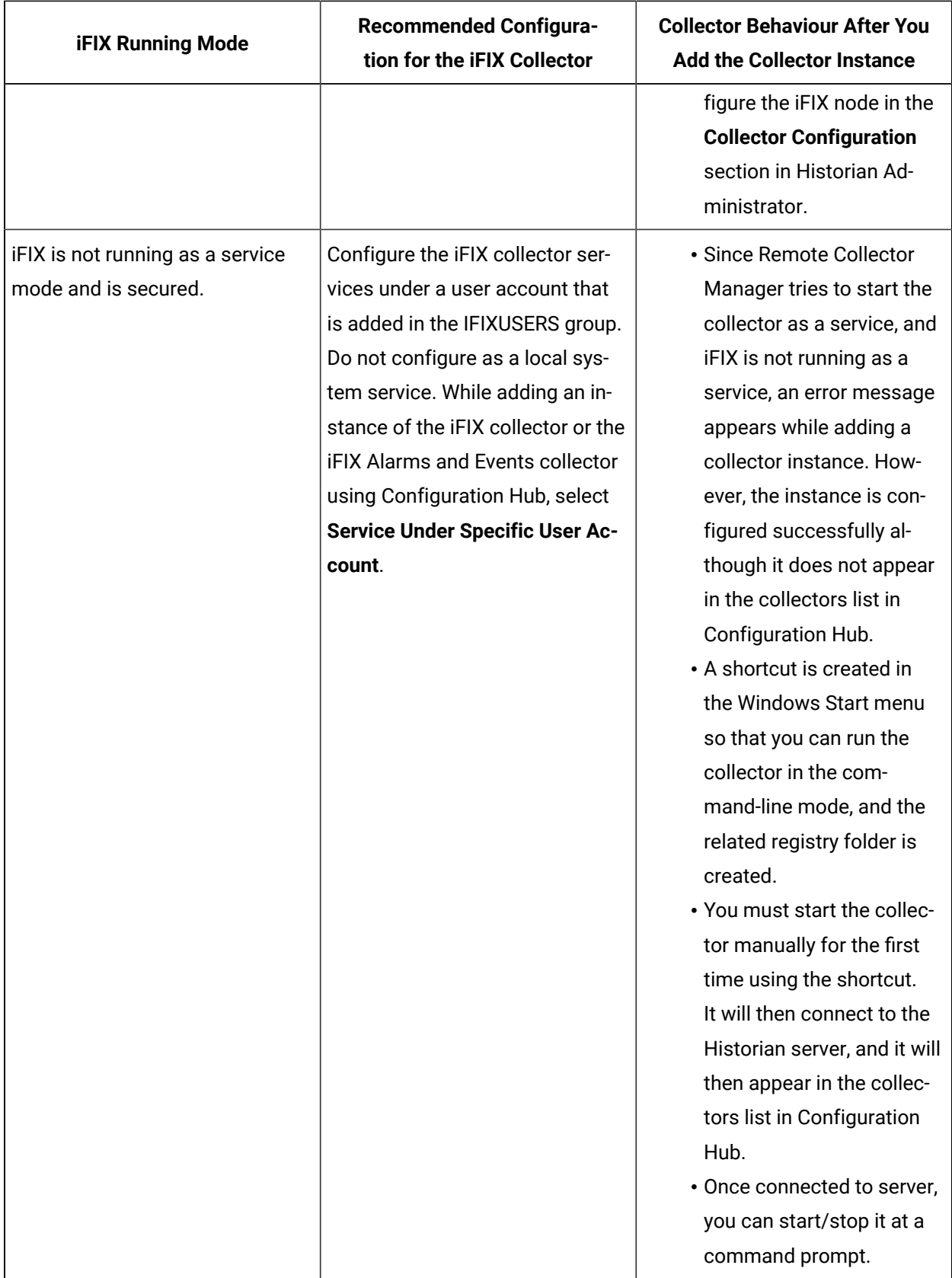

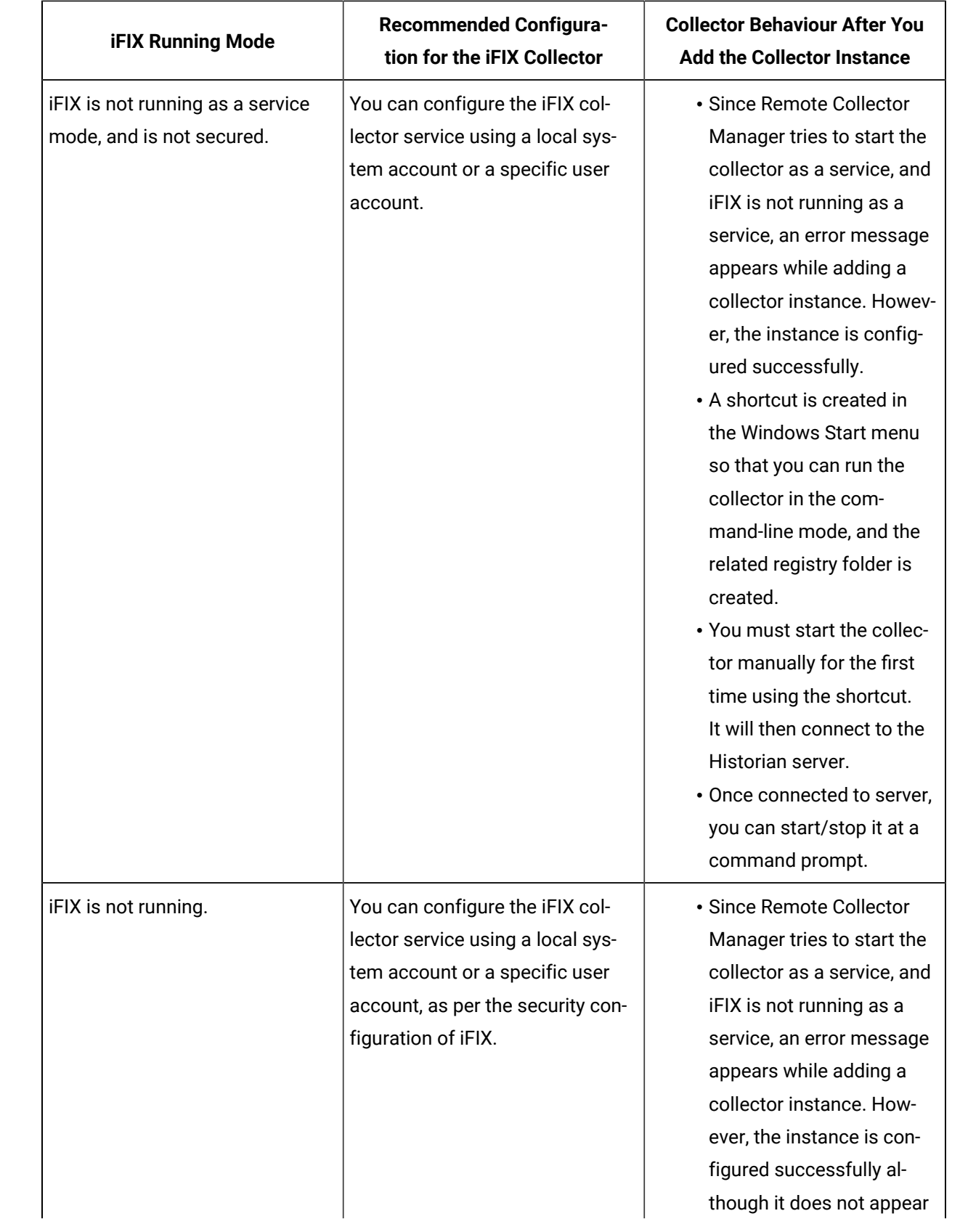

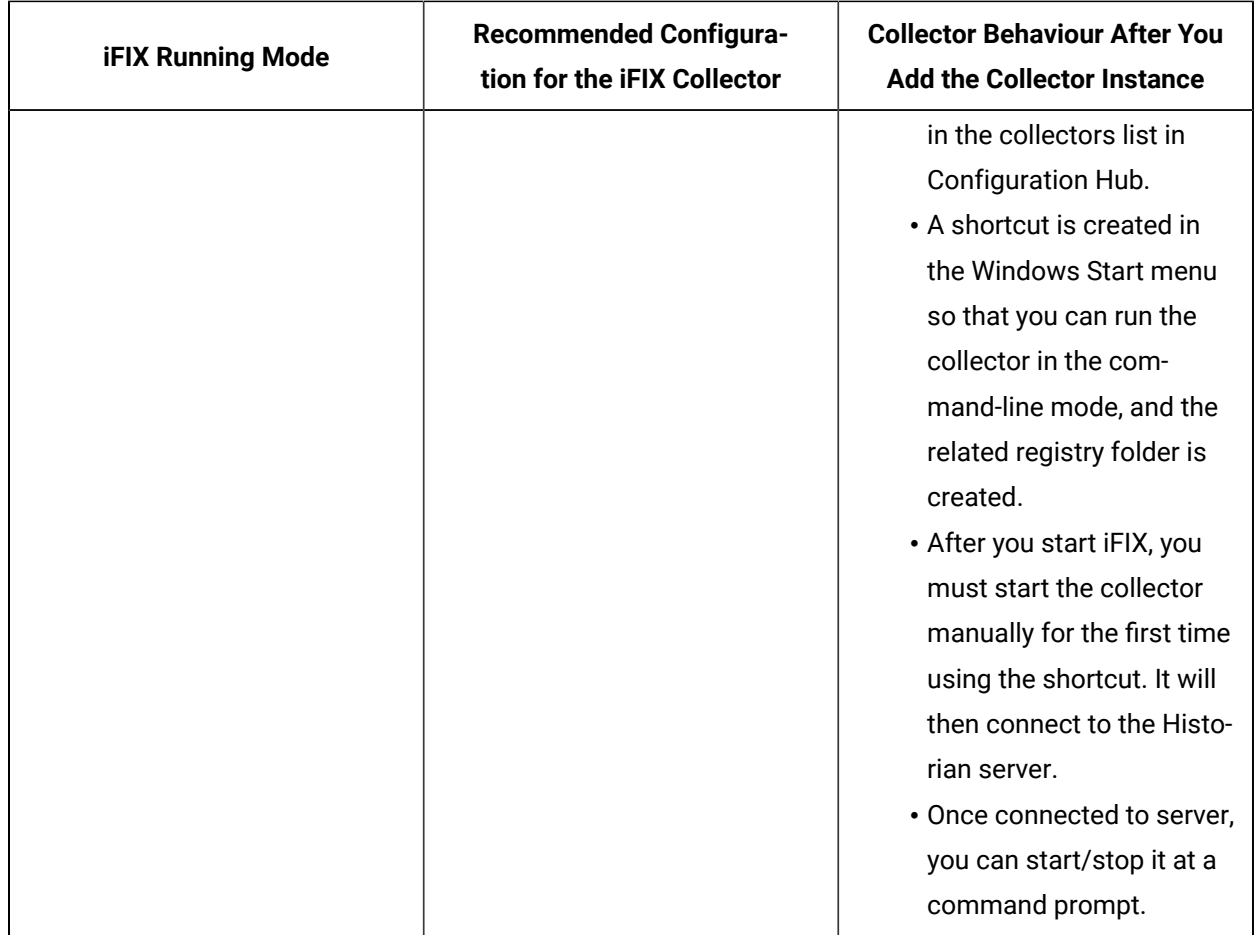

# <span id="page-1874-0"></span>Specify the Tags for Data Collection

- 1. Access Historian Administrator.
- 2. Select **Collectors**, and then select the iFIX collector instance to which you want to add tags.
- 3. Select **Configuration**.

The **Configuration** section appears.

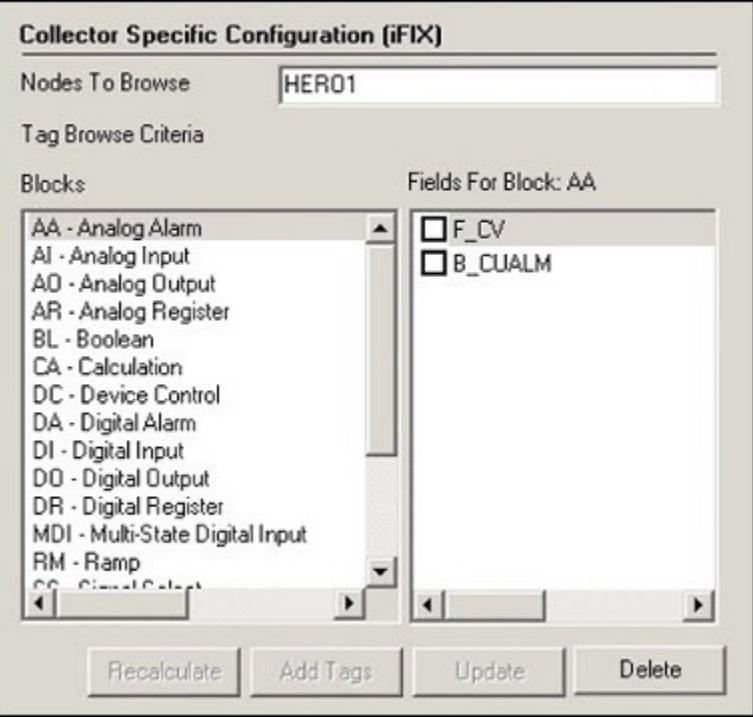

4. Select **Add Tags**.

The **Add Multiple Tags from Collector** window appears.

- 5. In the **Collector** field, select the collector to which you want to add tags.
	- A hierarchical tree of tags appears in the **Browse Results** section.
- 6. If you want to view only the tags for which data is not collected, in the **Show Only** field, select **Source Tags Not Collected**. You can search for a tag by entering search criteria in the **Source Tag Name** or **Description** field.
- 7. Navigate to the node in the tree that you want to browse, and then select **Browse**.

#### **Tip:**

- To browse automatically, select the **Auto Browse** check box. The available tags appear in the **Browse Results** window whenever a node is selected in the tree.
- To show all child elements within a hierarchy, select the **Show All Children** check box. All tags at or below the hierarchical level of the selected node in the tree appear in the **Browse Results** window.

The tags within the selected portion of the iFIX server tag hierarchy appear.

8. Select the tags for which you want to collect data, and then select **Add Selected Tags**.

The tags are added to the collector. They appear in black text in the list of tags.

9.

- 10. Select fields for each of the blocks that you want included in your browse of the node for tags.
	- a. In the Historian Non-Web Administrator, select the **Block** type from the **Block** window.
	- b. Select the desired check boxes beside the fields.

The **Block** name changes from black to blue, if any of its fields are selected.

- 11. Select **Update** to apply your selection.
- 12. Select **Add Tags** at the bottom of the page after you have selected the field.

The **Browse Tags** window appears.

13. Select **Browse** in the **Browse Tags** window to execute the browse operation.

# <span id="page-1876-0"></span>Editing FixTag.dat File

#### **Overview**

The most common block and field types are included in the default FixTags.dat file. You can edit this file to add or remove block and field types. The FixTags.dat file is an XML (eXtensible Markup Language) file. You can edit it with either a text editor like Notepad or with a third-party XML editing tool.

For Historian Non-Web Administrators, the FixTag.dat file is typically located in the Program Files \Proficy\Historian\NonWebAdmin directory of each individual Historian Non-Web Administrator client. Changes you make to the file apply only to that specific client and are not global to all Historian Non-Web Administrator clients

Because changes made to one FixTag.dat file are not automatically duplicated in other FixTags.dat files, it is recommended that you set up a standard procedure to ensure that all such files track changes made in any single file. One suggested method is to keep a master copy. To make a change, edit the master copy, deploy the changed file, and test it. If the change provides the desired effect, copy the new file to the non-web Historian Administrator directories, and save the new file as the master backup copy. All Administrators will then be using the same set of block and field types.

The FixTags.dat file has two main sections. The first section lists the configured FIX database block types and their descriptions. The second section lists field extensions for each of the block types defined in the first section. In addition, the second section also has an entry called selected, which can be either True or False. This is used by Historian Administrator to indicate whether or not that block and field extension combination are included in a browse.

#### **Example of First Section**

<XML ID="dsoTags"><MYLIST>..<ONEITEM> <VALUE>DI</VALUE> <DATA>DI Digital Input</DATA></ONEITEM>.

.</MYLIST></XML>

#### **Example of Second Section**

<XML ID="DI"><MYLIST> <ONEITEM> <VALUE>F\_CV</VALUE> <DATA>F\_CV</DATA> <SELECTED>False</SELECTED> </ONEITEM> <ONEITEM> <VALUE>B\_CUALM</VALUE> <DATA>B\_CUALM</DATA> <SELECTED>False</SELECTED> </ONEITEM></MYLIST></XML>

#### **To Add a Field Extension to an Existing Block Type Using Notepad**

- In the FixTag.dat file, locate the entry that starts with <XML ID = "\*\*">, where \*\* is the block name (such as AA, AI, DI, etc).
- Copy one of the existing <ONEITEM>...</ONEITEM> blocks of text and edit it for your new field. Each field extension is contained in a block of text contained within the text: <ONEITEM>...</ ONEITEM>.

There are two entries <VALUE> and <DATA> which comprise the new field extension to be added, and a <SELECTED> section, which is either True or False, depending on whether or not you want the item to be included in the browse.

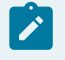

**Note:**

The True and False states change, depending on your selection in Historian Administrator.

An example for the Digital Input (DI) tag is shown below, where we have added the A\_ALMLASTTIME field, which identifies the last time the block went into alarm.

<XML ID="DI"><MYLIST> <ONEITEM> <VALUE>F\_CV</VALUE> <DATA>F\_CV</DATA> <SELECTED>False</SELECTED> </ONEITEM> <ONEITEM> <VALUE>A\_ALMLASTTIME </VALUE> <DATA>A\_ALMLASTTIME </DATA> <SELECTED>False</SELECTED> </ONEITEM> <ONEITEM> <VALUE>B\_CUALM</VALUE> <DATA>B\_CUALM</DATA> <SELECTED>False</SELECTED> </ONEITEM></MYLIST>

#### **Add a New Database Block Using Notepad**

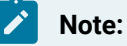

You must add at least one field.

- 1. Within the  $\langle x_{ML} \rangle$  ID="dsoTags"> and  $\langle x_{MLTST} \rangle$  sections, add a new  $\langle x_{MLTST} \rangle$  entry with the tag name and description. There are two entries,  $\langle \text{values} \rangle$  and  $\langle \text{data} \rangle$ , which will be the new tag name (AA, AI, DI, etc.) to be added and the tag description (e.g., AA Analog Alarm) that will be displayed in Historian Administrator.
- 2. Create the fields that will be available for the tag. This is similar to modifying the field extensions discussed above, but in this case you must create the  $\alpha_{ML}$   $ID =$   $***$   $\alpha$  structure (where  $**$  is your tag name.) Again, this is most easily performed by copying and pasting an existing  $x_{ML}$  ID structure and modifying it for the new tag.

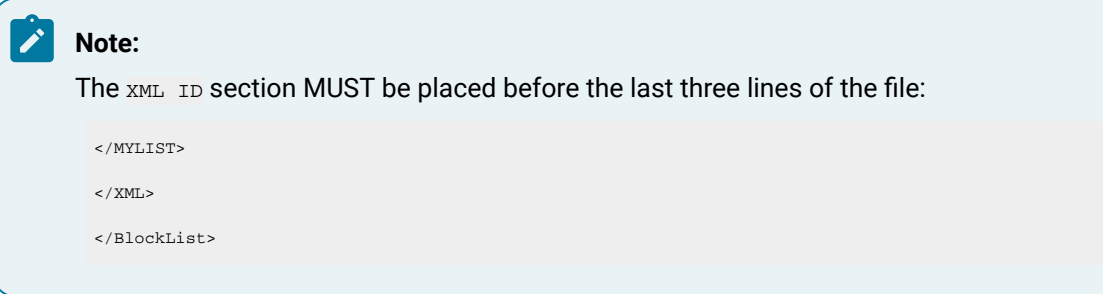

# Example: Restarting the iFIX Collector Using a Heartbeat

Many applications commonly use a heartbeat to indicate when a program stops. If you want to use a heartbeat with the iFIX collector, you need to configure it through Historian Administrator and the iFIX Database Manager.

In the iFIX Database Manager, configure this address to an Analog Output (AO) block and use a separate Program (PG) block to check the status of the collector heartbeat output and restart the collector if it stopped. Then, in Historian Administrator, define a Heartbeat Output Address on the **Advanced** section of the Collector Maintenance page for the specified iFIX collector

Once configured and started, the Historian iFIX collector sends a value of 1 to the specified Heartbeat Output Address every 60 seconds. If that heartbeat value is not sent, then iFIX detects this status and restarts the iFIX collector.

If your iFIX database PDB is quite large, you may need to increase the Delay Collection at Startup field on the **Advanced** section of the Collector Maintenance page in Historian Administrator. Doing so prevents excessive collector log entries if Historian cannot obtain a value before it initializes the source address.

In this example, an iFIX collector runs on NODE1 and the heartbeat output address is  $NODE1$ . HOA\_2.  $F_{-}$ CV. We create an Analog Output Block is named HOA\_2 and the Program block is named  $HB_HOA_1$ in a new iFIX database. There are two parts to this example: configuration in iFIX and then Historian Administrator.

#### **Part A: Configuration in iFIX**

Follow these steps to configure the heartbeat for an iFIX Data Collector:

- 1. Start iFIX.
- 2. From the iFIX WorkSpace, open the Database Manager.
- 3. Select **New** from the **Database** menu.
- 4. Select **Add** from the **Block** menu. The **Select Block Type** window appears.
- 5. Select **AO** and select **OK**. The **Analog Output** window appears.
- 6. Enter HOA\_2 as the **Tag Name** and select **Save**.
- 7. Select **Add** from the **Block** menu. The **Select Block Type** window appears.
- 8. Select **PG** and select **OK**. The **Program** window appears.
- 9. Enter HB\_HOA\_1 as the **Tag Name** for the block.
- 10. (Optional) Enter a description for the tag name.
- 11. Enter the programming statements shown in the following figure for lines 0 through

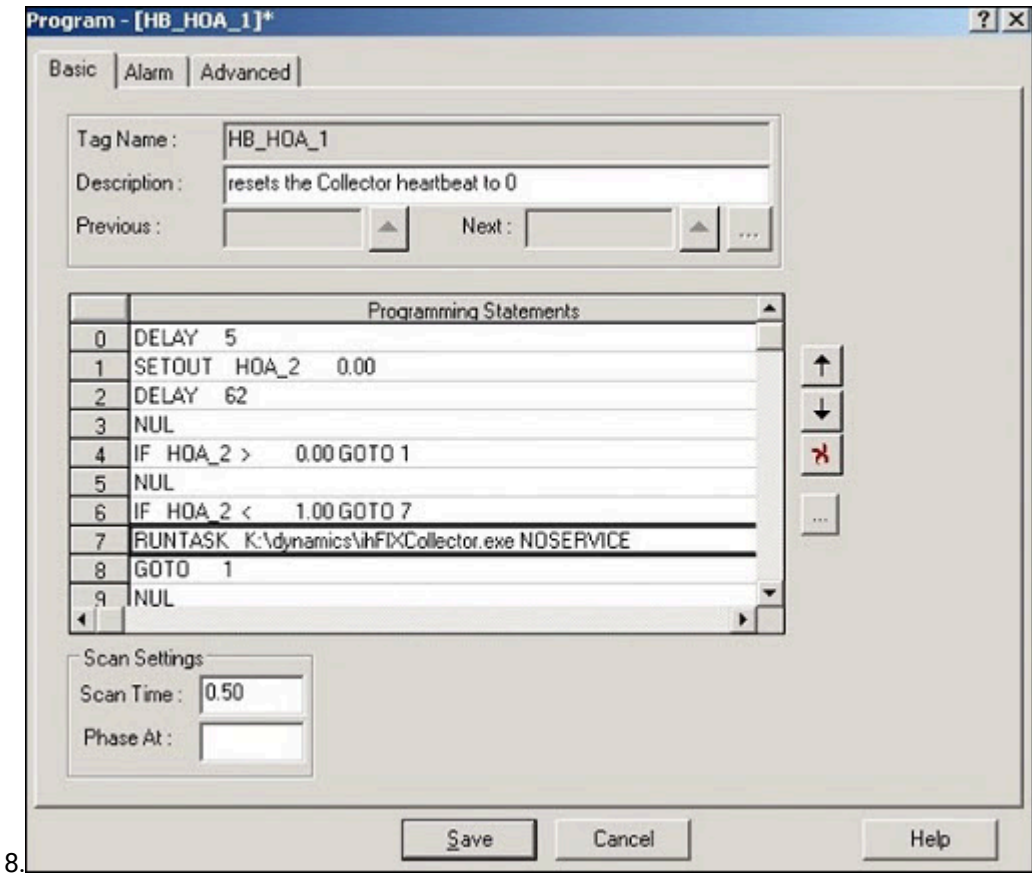

- 12. Enter the programming statements shown in the following figure for lines 0 through 8.
- 13. Select **Save**. A message box appears asking you if you want to put the block on scan.
- 14. Select **No**.
- 15. Select **Reload** from the **Database** menu in the iFIX Database Manager. The **Reload** window appears
- 16. Select the database you currently have loaded and select **Reload.** A message box appears to confirm the reload.
- 17. Select **Yes** to continue.

In about a minute, you should notice the iFIX collector start. The status of the Collector should change on the Collector Maintenance page of Historian Administrator.

#### **Part B: Configuration in Historian Administrator**

Follow these steps to configure the heartbeat in Historian Administrator:

- 1. From Historian Administrator, select on the **Collector Maintenance** page.
- 2. Select the iFIX collector.
- 3. Select **Advanced**.
- 4. Enter NODE1.HOA\_2.F\_CV in the **Heartbeat Output Address** field as shown in the following figure.

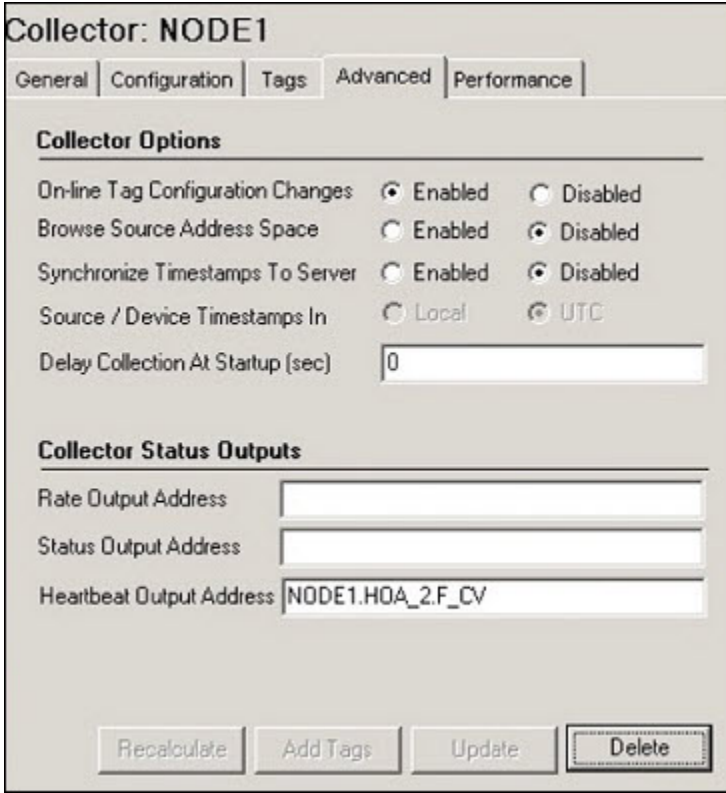

5. Select **Update**.

## Using an STK with the iFIX collector

To collect or browse tags with the iFIX collector when you use a system toolkit (STK) or Direct Driver Access (DDA) driver, which is also an STK, you need to edit the Fixtag.dat file to include the block types and field types for the STK. If you use a STK, there is no way to determine which block types the STK loads. Contact your STK vendor for more information.

#### **Example: Using the BR3 STK**

The Bristol Babcock BR3 driver uses the 160, 161, 162, and 163 block types. The following example shows how to add a TYPE\_160 block type with three field types (F\_CV, F\_160, and F\_XMITCNT) for the BR3. For each new block type that you add, you need to follow the steps outlined in this example. So, if you want to add new block types for the 161, 162, and 163, you must repeat the steps outlined in this example.

#### **Adding a New Block Type**

Within the  $\langle x_{\text{ML}} \rangle$  ID="dsoTags"> and  $\langle y_{\text{MLIST}} \rangle$  sections of the Fixtag.dat file, add a new <ONEITEM> entry for the new block type that you want to display in Historian Administrator. Enter the item name in the <VALUE> field and a description in the <DATA> field.

The following XML code shows what a TYPE\_160 entry for the BR3 might look like in the first portion of the Fixtag.dat file.

```
<ONEITEM>
<VALUE>TYPE_160</VALUE>
<DATA>The 160</DATA>
</ONEITEM>
```
#### **Adding Field Types for a New Block Type**

At the end of the Fixtag.dat file, before the </BlockList> tag, add field types for each new block type that you want to add for the BR3 driver. Each field type is contained in a block of text that starts and ends with these tags: <ONEITEM> . . . </ONEITEM>. You must enter three values, <VALUE>, <DATA>, and <SELECTED> for each field type that you want to display in Historian Administrator for the specified block type.

The <VALUE> and <DATA> tags include the new field type you want to add. The <SELECTED> tag contains either the word True Or False, depending on whether or not you want the item to be included in the browse. The  $_{\text{True}}$  and  $_{\text{False}}$  states will change, however, depending on your selection in Historian Administrator.

The following XML code shows an example of three field types,  $F_CV$ ,  $F_1$ 160, and  $F_KMITCNT$ , added for the TYPE\_160 block type created for the BR3.

<XML ID="TYPE\_160"> <MYLIST> <ONEITEM> <VALUE>F\_CV</VALUE> <DATA>F\_CV</DATA> <SELECTED>False</SELECTED> </ONEITEM> <ONEITEM> <VALUE>F\_160</VALUE> <DATA>F\_160</DATA> <SELECTED>False</SELECTED> </ONEITEM> <ONEITEM> <VALUE>F\_XMITCNT</VALUE>

```
<DATA></DATA>
<SELECTED>False</SELECTED>
</ONEITEM>
</MYLIST>
</XML>
```
After you add the block types and item types to the  $Fixtag.dat$  file and save the file, you can view them in Historian Administrator program.

# Setting Up

### Upgrading the iFIX Collectors

Before you upgrade the iFIX collectors, back up the collector registry folders. This is because the custom, user-added Registry folders are not retained after you upgrade.

When you upgrade the iFIX collector and the iFIX Alarms and Events collectors, services are created for instances created by the installer in the previous version.

If an iFIX collector instance created in version 9.0 exists, after you upgrade collectors, another instance of the iFIX collector is created. Because of this, the Remote Collector Manager (RCM) will not work correctly. Therefore, if you want to use RCM, you must delete one of the instances. If needed, you can manually create another instance of the iFIX collector using [Configuration](#page-301-0) Hub [\(on page 301\)](#page-301-0)Configuration Hub or the [RemoteCollectorConfigurator](#page-542-0) utility [\(on page 542\)](#page-542-0)the RemoteCollectorConfigurator utility. This is applicable to the iFIX Alarms and Events collector as well.

After upgrading an iFIX collector, if you cannot manage iFIX services using Configuration Hub, refer to [Troubleshooting](#page-566-0) Remote Collector Management Issues [\(on page 566\)](#page-566-0).

### The Configuration Section for iFIX collectors

To access the **Configuration** section for an iFIX collector, select an iFIX collector from the list on the left and select **Configuration**. The following page appears. The [Collector-Specific](#page-1883-0) Configuration (iFIX) [\(on](#page-1883-0) [page 1883\)](#page-1883-0) topic describes the information that appears in this section.

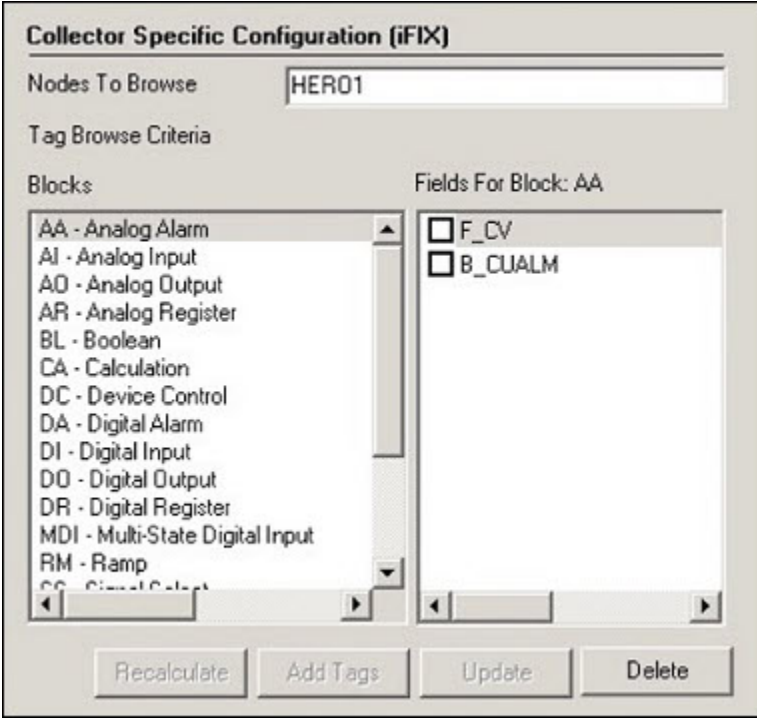

## <span id="page-1883-0"></span>Collector-Specific Configuration (iFIX)

The **Configuration** section displays the following information.

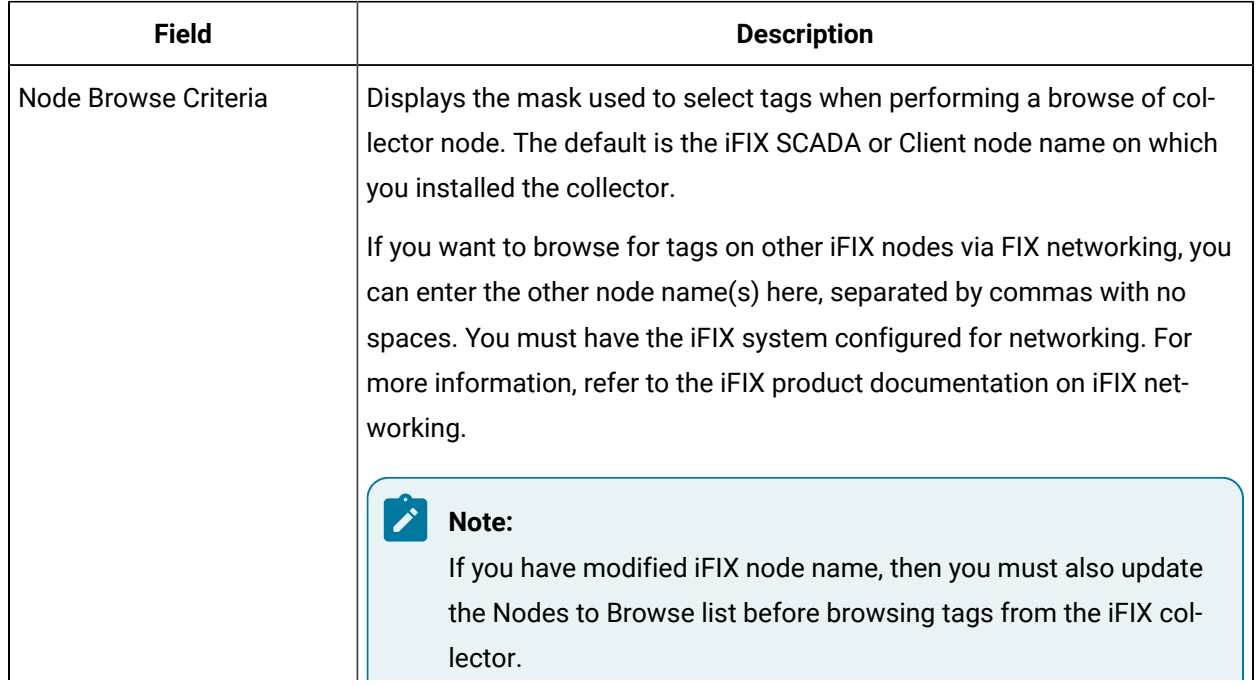

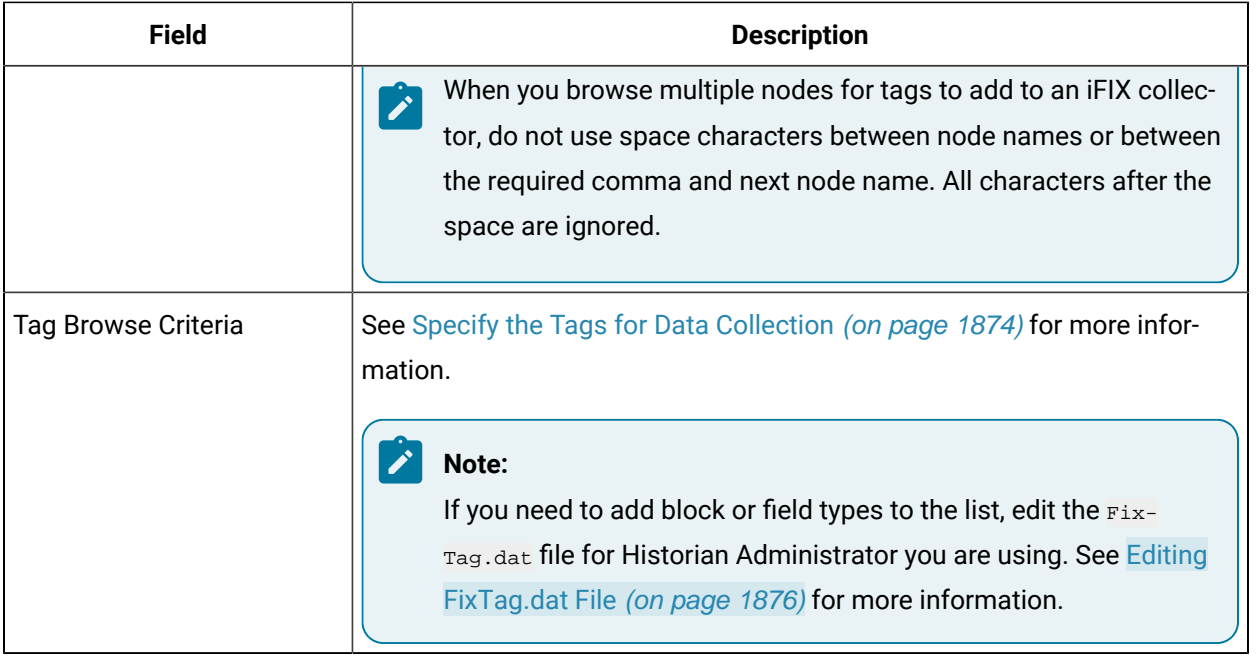

## Configuration of iFIX Data Collector-Specific Fields

Adding a Historian tag with the selected database block source address allows you to collect the history of the collector's events per minute. This is very useful for troubleshooting and optimization analysis. The following table outlines the iFIX Data Collector-specific fields.

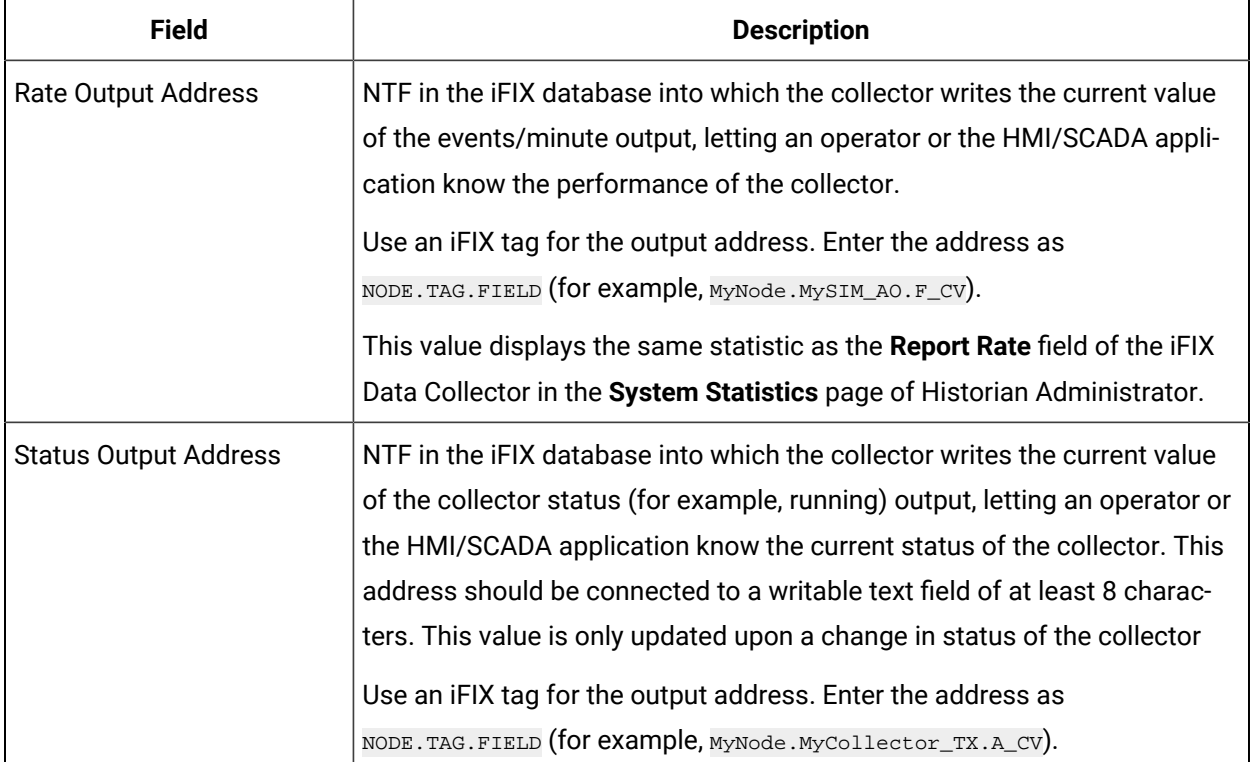

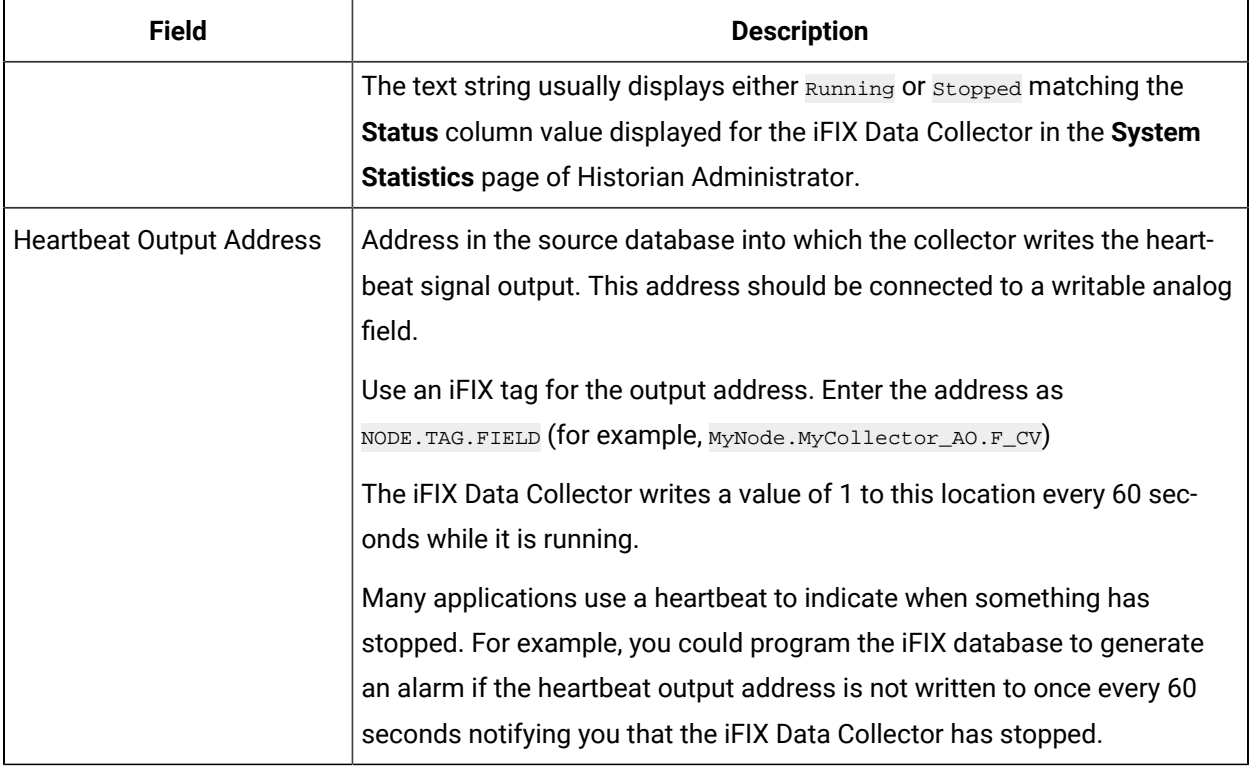

### **Note:**

Adding a Historian tag with the selected database block source address allows you to collect the history of the collector's events per minute. This is very useful for troubleshooting and optimization analysis.

### Starting an iFIX Collector Instance

To start an instance of the iFIX collector, use one of the following options:

- **Using iFIX SCU:** Add the collector to the iFIX System Configuration (SCU) startup list. The collector then starts automatically whenever you start iFIX. This is the preferred way of starting the collector.
	- To run the default iFIX collector instances (the ones created during the installation of collectors), set the task parameters to runasdos as shown in the following image.

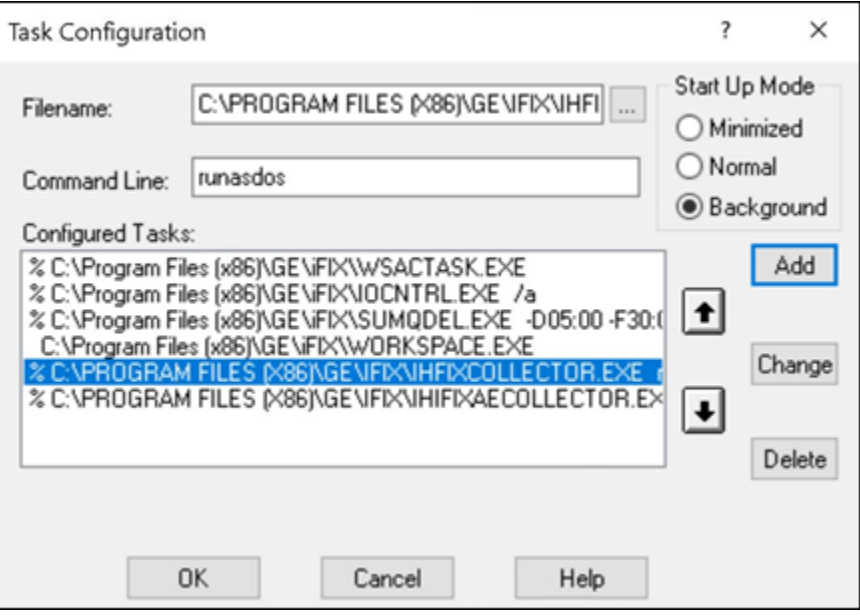

◦ To run additional instances of the iFIX collectors, set the task parameters to NOSERVICE REG=<<CollectorInterfaceName>>, as shown in the following image for a collector with the interface name win2019dj2\_iFix\_1.

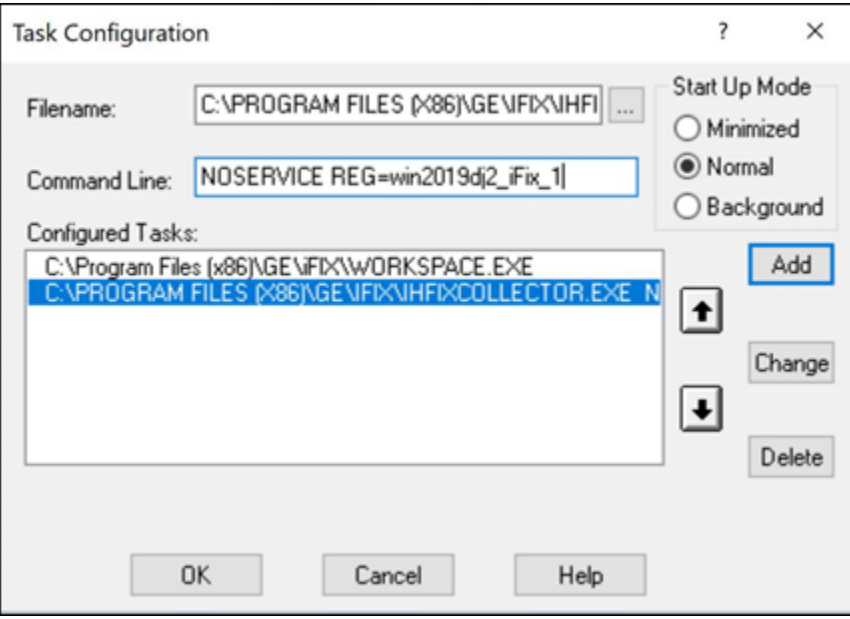

#### **Note:**

To find out the collector interface name:

- If you have added the iFIX collector using Configuration Hub, the interface name is displayed in the **COLLECTOR NAME** column in the **Collectors** section.
- If you have added the iFIX collector using the RemoteCollectorConfigurator utility, the interface name is the value that you have provided for the InterfaceName parameter while adding the collector instance.

If you set the start-up mode to normal, you can manage the instances using Configuration Hub.

- **As a console application:** From the Windows Start menu, select **Historian iFix Collector > Start iFIX Collector**. Similarly, to start an iFIX Alarms and Events collector, select **Historian iFix Alarms and Events Collector > Start iFIX AE Collector**.
- **Using Configuration Hub:** You can start collector [instances](#page-496-0) [\(on page 496\)](#page-496-0) and [manage them](#page-486-0) [\(on](#page-486-0)  [page 486\)](#page-486-0) using Configuration Hub. For information on the expected behavior and recommended configuration of the iFIX collectors based on the running mode of iFIX, refer to [About Adding an](#page-386-0)  iFIX [Collector](#page-386-0) Instance [\(on page 386\)](#page-386-0).

## Troubleshooting Issues with iFIX and Historian

**Running iFIX as a Service with iFIX Workspace Listed in the SCU Task List**: Prior to iFIX 5.1, if you have configured iFIX to run as a service, you should not have WORKSPACE.EXE listed as a configured task in the Task Configuration window of the SCU. If WORKSPACE.EXE is listed as a configured task, it may lead to unpredictable results. For example, if you are also running Historian, no servers will appear in the Server Name field of the Configure the Historian Server window and you will not be able to browse Historian tags in the iFIX Expression Editor.

To rectify this, remove WORKSPACE.EXE from the list of configured tasks in the SCU.

**iFIX WorkSpace delay when remote session is lost:** If the connection between iFIX and a remote Historian session is lost, you may experience a 90 second delay in the iFIX Workspace Configuration environment, chart, or Expression Builder when accessing a pen associated with that Historian session.

In the Run Time Environment, all pens in a chart disappear for 90 seconds when the session to a remote Historian session is lost, even if they are associated with a local Historian server.

**Starting iFIX when a remote Historian session is unavailable**: If you are using Historian with iFIX, the iFIX Workspace attempts to connect to the Historian Server when it starts up. If a remote Historian server is unavailable, it may take one minute or longer for iFIX Workspace to display for each unavailable server.

**Accessing Mission Control when a remote Historian session is lost**: If a remote Historian session is lost while you are accessing the **HTC** section of Mission Control in the iFIX Workspace, the **HTC** section may become unresponsive for a minute or longer.

**Accessing tags in the iFIX chart after setting OPC "Collector to Made After Restart"**: If you add tags in Historian Administrator to a Server from an OPC Collector that has Configuration Changes set to Made After Collector Restart, you will be able to see those tags in the iFIX Expression Builder. You can add them to a chart, for example, but they have no collected data until you manually stop and restart the OPC Collector.

**Collecting data in an iFIX chart with Time Assigned By Source**: If you are retrieving data in an iFIX Chart from a Historian Server, have set the Time Assigned by field to Source, and have collectors running behind the Server time, the chart will display a flatline up to the current time of the local machine.

#### **Note:**

You must set Time Assigned by field to Source if you have unsolicited tags getting data from an OPC Collector.

**Synchronizing the time on iFIX SCADA Servers and View Clients**: To ensure that acknowledgements are not lost or attributed to the wrong alarm, synchronize the clocks on SCADA servers and iFIX View Client machines. If the clocks are not synchronized, alarms generated on the SCADA nodes and acknowledged on the iFIX View Client nodes could have significantly different timestamps. You can synchronize the clocks using the NET TIME command. Refer to the Windows Help system for more information.

The Historian REST API Reference manual specifies port 8443 in examples and sample code. If you copy and paste the sample code from this Help manual, you must change this port number to your installed port.

If you have a previous install of Historian, and you have installed PHA/PKC 6.0/6.1, you will need to uninstall and then reinstall Historian.

# Chapter 20. Migrating iFix Data

# Migrating iFix Data to Historian

## About Migrating iFix to Historian

The iFIX migration tools are intended for users who are responsible for migrating their Classic or Advanced Historian systems and iFIX Alarms and Events collector data to Historian. This manual assumes that you are familiar with the iFIX and the Advanced Historian or Classic Historian environments.

This manual describes the steps for planning your Historian migration and performing the migration of your data from both the Advanced Historian and Classic Historian environments.

For more information on running iFIX, refer to the *iFIX Help*. If you are planning to implement Electronic Signatures and Electronic Records or Historian Security, it is recommended that you perform migration prior to setting up or initializing these features. If the migration will be a gradual process over time, please refer to Using Historian in a Regulated Environment, Using Historian and Implementing Security During [Migration](#page-1893-0) [\(on page 1893\)](#page-1893-0).

### <span id="page-1889-0"></span>Before You Begin

Before you start migrating your Classic or Advanced Historian data, be aware of the following:

- Confirm that your Historian environment is set up. For more information, refer to the [Getting](#page-55-0) Started with [Historian](#page-55-0) [\(on page 55\)](#page-55-0) manual.
- Confirm that you have ample disk space on the archive machine. Assume that you need to have at least as much free space as the amount of data that you intend to migrate. For example, if you have 300MB of Advanced Historian data, you need at least 300MB free disk space on the Historian Server to accept that data.
- Do not uninstall Advanced Historian until you have migrated all the data to your Historian. Advanced Historian must be running and must have all its components in place for migration. The Historian Server that you are migrating to does not need to be on the same computer as the Advanced Historian or Classic data that you are migrating.
- Migrating a large amount of data from Advanced or Classic Historian into Historian may take a substantial amount of time, depending on the size of the database and the processing power of your machines. For more information, refer to [Estimating](#page-1894-0) Migration time [\(on page 1894\)](#page-1894-0).
- When migrating Historical data from a SCADA node to an Historian Server, it is recommended that you have an iFIX database loaded for the corresponding iFIX historical tags (on the source machine) prior to migration so that descriptions and EGUs can be retrieved.
- When migrating Historical data to Historian, it is recommended that you migrate the data in chronological order from the oldest to the newest. This prevents adding data out of order, which may impact migration performance and disk space usage.
- Migrate collection groups before historical data to maintain collection rates and deadbands.
- For migrating alarms and events data, determine the location and time range of your iFIX alarms logged via Alarm ODBC.

### Historian Migration Utilities

Historian provides three utilities that allow you to migrate your existing Classic and Advanced Historian configuration and data into the Historian environment and migrate alarms and events data from iFIX. The Historian migration tools are designed to help you migrate your data quickly and easily. The tools allow you to:

- Select which Advanced Historian tags or Classic Historian archive files to migrate.
- Set up configuration options.
- Migrate data into your Historian system.
- Migrate alarms and events data logged via iFIX Alarm ODBC into your Historian system.

### <span id="page-1890-0"></span>Plan Your Migration Strategy

In order to successfully migrate your data and alarms from existing iFIX or Advanced Historian applications into the Historian system, you should first plan out a sound migration strategy. Consider the following questions when planning your migration:

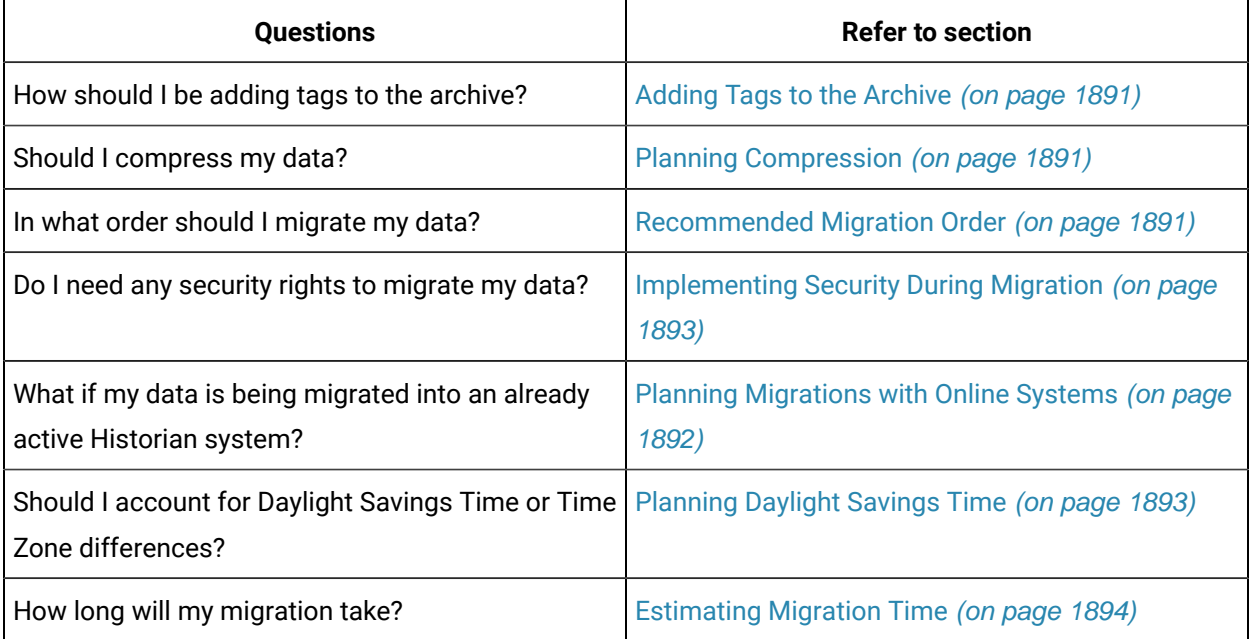

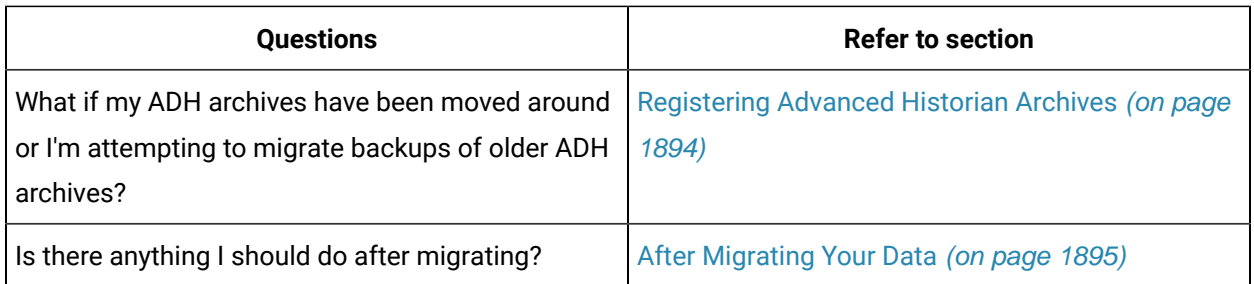

## <span id="page-1891-0"></span>Adding Tags to the Archive

You must have tags in Historian to hold the migrated data. You can add tags automatically during group migration, data migration, or manually prior to migration using Historian Administrator. When you add tags by migration, you can set the maximum number of tag properties when the migration program has access to the real time database. Having access to the iFIX real time database allows the program to retrieve the Description, HI and LO Engineering Units, and Engineering Unit descriptions. These are not stored in the Classic Historian data or group files.

Migrating group files will add tags for immediate collection. Immediate collection occurs as a result of migrating the collection interval during the process of migrating the group files. Qualifier and phase values are not preserved, deadband values are preserved.

### <span id="page-1891-1"></span>Planning Compression

Collector compression is automatically configured for collection groups that have a configured deadband in HTA when those collection groups are migrated to Historian.

By default, tags are migrated with archive compression turned off. Only archive compression has any effect on migration.

#### **To enable archive compression during migration:**

- 1. Add the tags through Historian Administrator, or, Migrate the historical groups.
- 2. After the tags are added to Historian, enable archive compression for each tag through Historian Administrator before migrating the Classic Historian data.
- 3. Subsequent migrated data can then pass through archive compression during migration.

### <span id="page-1891-2"></span>Recommended Migration Order

When migrating historical data to Historian, it is recommended that you migrate the data in a chronological order from oldest to newest. This prevents adding data out of order, which may impact migration performance. It is also recommended that you migrate collection groups before data.

### <span id="page-1892-0"></span>Planning Migrations with Online Systems

Typically, migration is performed after configuring and running new collection. Depending on the amount of data migrated, the process may take hours or days.

Alarm and event migration can take a significant amount of time. You can mitigate the risk of data loss by configuring the alarm collectors before starting the migration. You may also choose to migrate your alarms and events data in blocks of time ranges.

If you are migrating Classic Historian data and decide to select the **Overwrite Existing Tags** option in the **Migration Options** window, the existing Historian tag properties are replaced by the migrated Classic Historian tag properties and some configuration properties are overwritten. If you decide to clear the **Overwrite Existing Tags** option, tag information will not migrate into the Historian tag database. If you are migrating your Historian data into an existing Historian tag database, you may discover that tags with the same name exist in both the Historian database and the iFIX or Advanced Historian database.

#### **Note:**

Do not attempt to migrate the currently collecting Classic Historian file. If you do, you may receive an **Error -9**.

If you are migrating Advanced Historian data and decide to select the **Allow Updates** to **Existing Data**  option in the Advanced Historian to Historian Migration Utility, the existing Historian tag data will be replaced by migrated Advanced Historian tag data if the data points have the same timestamps. If you decide to clear the Allow Updates to Existing Data option, the data will not be migrated (replaced) where there is existing data with duplicate timestamps in Historian.

### <span id="page-1892-1"></span>Limit Processing Load on Server During Migration

Both data migration utilities provide you with the ability to limit the amount of processing load on the server during migration. This allows your online Historian Server to continue processing data efficiently while migration occurs. By modifying the **Events rate/second** field in the **Classic Historian Migration Options** window or the **Max values/sec** field in the Advanced Historian to Historian Migration Utility, you can specify how much data is sent and therefore how much processing power the Migration Utility receives on your system. The minimum you can set this rate to is 10,000 (or 0, meaning no throttle); the maximum you can set this field to is 100,000.

If you are performing a migration on a computer that is also processing other data or applications, you may want to set the event processing speed lower to allow your other applications to process well. The Historian Classic Migration and Advanced Historian Migration defaults to 10,000 events per second. The default value allows you to throttle back the Migration Utility to allow for other applications processing, as well as continue running your Migration Utility at a reduced speed. If you are not running other data or applications on your machine and you want to run the Migration Utility at maximum speed, set the Events rate/second or Max Values/sec fields to 0.

### **Tip:**

i

It is recommended that you do not set the events per second past 25,000 or below 10,000 (unless to 0). The higher the events per second, the faster your Migration Utility processes the migration. For example, the migration may take twice as long at 10,000 as it will at 20,000 but it will take less CPU time.

#### **Note:**

You cannot change this entry while migrating. It must be set prior to or changed after migration.

## <span id="page-1893-0"></span>Implementing Security During Migration

In order to migrate data and alarms into the Historian System, you must be a member of the appropriate predefined Historian Security Groups if you have implemented Historian security. Refer to the Historian Group Rights section for information on the individual groups required for each task.

If any existing Historian Security groups are defined, you must supply a username and password before migrating your data in either the **Migration Options** window (for Classic Historian) or the **Advanced Historian to Historian Migration Utility** window (for Advanced Historian) or in the **Alarm Destination**  window (for alarm migration).

## <span id="page-1893-1"></span>Applying Daylight Savings Time

When migrating alarms or Classic Historian data, you can select whether or not you want to apply Daylight Savings Time (DST) bias to timestamps. The Migration Utility converts the timestamps of migrated samples to UTC time (universal time format for storing timestamps) before writing the data to Historian. If you select this option, the Migration Utility will apply the DST offset before converting to UTC time. The timestamps are converted to UTC time by adjusting the time based on the local computer time zone offset and DST setting.

If you enabled DST in your operating system during data or alarm logging, you must select the **Treat as DST Timestamp** option. With Classic Historian, a switch from Daylight Time to Standard Time results in a loss of one hour of data between 1:00:00 and 1:59:59 AM. With Historian, no loss of data occurs when you switch from Daylight Time to Standard Time.

#### **Note:**

The migration utilities assume that the computer you are migrating your data from and the computer that you are migrating your data to are in the same Time Zone.

## <span id="page-1894-0"></span>Estimating Migration Time

Migrating a large historical database from either Advanced or Classic Historian into Historian may take hours or days, depending on the size of the database and the processing power of your machines.

To estimate migration time, refer to the total file size of the migration files. For Classic Historian migration, it takes approximately one minute to migrate 3 to 8.3 MBs of data. For the quickest migration, it is recommended that you clear the **Migrate Current Alarm** and the **Readback Values** option, if they are not required, in the **Classic Historian Migration Options** window.

For Advanced Historian data, it takes approximately 30 minutes to migrate 100 MB of data. This estimation assumes a default throttling of 10,000 events per second. If you have modified your **Max Values/sec** field in Advanced Historian, your migration time may vary. For more information, refer to [Limit](#page-1892-1) [Processing](#page-1892-1) Load on Server During Migration [\(on page 1892\)](#page-1892-1).

#### **Note:**

In addition to migration file size, migration time depends upon the processing power of the computer running the migration utility. It is highly recommended that you select a computer with high processing power to run the migration program.

Alarm migration performance is bounded to the CPU power of both the migrating machine and the alarm archiver machine.

### <span id="page-1894-1"></span>Register Your Advanced Historian Archives

If you have changed the original location of your archives or you have backups of older archives that you wish to migrate, you must enable those archives by registering them.

Use the following guidelines when registering your archives:

- No other archive can hold data in the same time frame.
- Archives must be registered using PIARTOOL -AR {Full Path of file}.
- PIARTOOL AL must show that the archive is registered prior to migration.

Note that any unregistered archive will not be migrated.

For more information on registering your archives, refer to step 2 of Migrating Remote [Advanced](#page-1907-0) Historian [Data](#page-1907-0) [\(on page 1907\)](#page-1907-0).

### <span id="page-1895-0"></span>After Migrating Your Data

After migrating your data, ensure that you are no longer running Historical Collect (HTC). If you have HTC configured to start automatically from the iFIX WorkSpace, remove HTC from the SCU task startup list and replace it with the iFIX collector.

You may choose to do a Historian backup of your newly created Historian archives containing the migrated data.

After migrating your alarms, you may choose to change the data source name of the alarms so they match the data collector and appear as if they were collected along with the real time collector. For more information, see the Alarms and Events [collector](#page-915-0) [\(on page 915\)](#page-915-0).

## <span id="page-1895-1"></span>Adding the Historian Toolbar

To configure the toolbar to appear in the WorkSpace:

- 1. Start iFIX v4.0 or greater. The iFIX WorkSpace opens, if configured so.
- 2. Select **Toolbars** from the **WorkSpace** menu. The **Toolbars** window appears.
- 3. Select the **Customize** button. The **Customize Toolbars** window appears.
- 4. Select the **Import** button. The **Import Toolbars** window appears.
- 5. Select **Historian**.
- 6. Select the **Import** button. The **Historian Toolbar** appears.
- 7. Select the **Close** button to close the **Import Toolbars** window.
- 8. Select the **Close** button to return to the **WorkSpace**.

#### Configure Historian Server Buttons

The **Configure Historian Server** button in the **Historian Toolbar** specifies the location of historical data retrieval for the WorkSpace, not the location of the historical data storage. You can view/retrieve data stored on these listed servers while you select a pen for a chart display. The **Configure Historian Servers** window also determines where HDA programs and historical ODBC retrieve data from, which is always the default server.

### Migration Checklist

The following is a list of general tasks for migrating your data to an online or new Historian system.

- 1. Verify that you are familiar with the setup recommendations. [How](#page-1889-0) [\(on page 1889\)](#page-1889-0)?
- 2. Estimate the number of archives that Historian will create during migration and verify that you have enough disk space to accommodate the new archives and backups of those archives. [How](#page-1889-0) [\(on](#page-1889-0) [page 1889\)](#page-1889-0)?
- 3. Migrate all collection groups. [How](#page-1906-0) [\(on page 1906\)](#page-1906-0)?

If you are migrating to an online Historian system and tags exist in the iFIX database, the collector begins collecting on those tags.

- 4. Export tag configuration information.
- 5. Migrate Classic Historical data or, [How](#page-1896-0) [\(on page 1896\)](#page-1896-0)?
- 6. Migrate Advanced Historical data or, [How](#page-1903-0) [\(on page 1903\)](#page-1903-0)?
- 7. Backup the newly created archives. How?
- 8. Start your collectors if they are not already running.
- 9. Verify migrated data through one of the following options:
	- iFIX chart
	- Raw data dump into OLE DB
	- Classic Historian log file
	- Data Readback Verification option in the Classic (optional) and Advanced (automatic) Migration utilities.

# Migrating Classic Historical Data

### About Migrating Classic Historical Data

Historian supplies a utility that allows you to migrate your existing Classic Historian data (used in iFIX) into your Historian database. Before migrating your Classic Historian data, plan your migration thoroughly. Refer to Plan Your [Migration](#page-1890-0) [\(on page 1890\)](#page-1890-0) for more information.

Once you have planned your Classic Historian migration, perform the following:

- 1. Add the Historian Toolbar to the iFIX WorkSpace. [How](#page-1895-1) [\(on page 1895\)](#page-1895-1)?
- 2. Configure Classic Historian Migration Options. [How](#page-1899-0) [\(on page 1899\)](#page-1899-0)?
- 3. Migrate existing groups. [How](#page-1896-0) [\(on page 1896\)](#page-1896-0)?
- 4. Migrate your Classic Historian Data. [How](#page-1896-0) [\(on page 1896\)](#page-1896-0)?

### <span id="page-1896-0"></span>Migrating Classic Historian Data to Your Historian Database

The following procedure describes how to migrate Classic Historian data into your Historian database. For more information and tips on migrating data into an online system (one that is currently collecting new data as well), refer to the Plan [Migrations](#page-1892-0) with Online Systems [\(on page 1892\)](#page-1892-0).

#### **Note:**

When migrating data, Classic Historian nodes must be online with a loaded database so that descriptions and EGU values are retrieved. If the Classic Historian nodes are not online with a loaded database, the migration utility will create tags that may have incorrect descriptions and EGU values.

#### **To migrate Classic Historian data into the Historian**:

1. In Classic Historian, select the **Historian Migration Button**, shown in the following figure, to open the **Historian Migration Utility**.

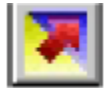

- 2. Select **Configure Options** from the **Options** menu.
- 3. Enter or modify any specific configuration information. For more information, refer to the Configuring Classic Migration Options section.
- 4. Select **Migrate Collection Groups** from the **File** menu. The Utility prompts you to specify if you would like to migrate all groups.

The Historian Classic Migration Utility connects to the specified server and migrates the groups.

#### **Note:**

When migrating groups, Qualifier and Phase parameters are not migrated. If a group is not active, it is still migrated to the Historian. Groups are not preserved in Historian. All tags are added to Historian with the collection rate for the group.

- 5. Select **Migrate Historical Data** from the **File** menu. The **Select Historical Data File(s)** window appears.
- 6. Select one or more historical files and select **Open**.

The **Migration Utility** attempts to migrate all selected historical data files. The title bar displays the current file status (1 of 5, for example). Refer to the **Migration Utility** main page for information on the progress of the migration and any encountered errors.

#### **Note:**

The **Migration Utility** page only displays the most recent lines of the log file. For the full set of logged messages, refer to the log file, typically located in  $C:\Per\$ (x86)\GE\iFIX\Local\iFIX2IhMigration.Log.

### Migrating Classic Historian 10 Character L24 Files

Classic Historian supported both 10 character and 30 character lab data files (L24). The Historian Migration Utility successfully migrates 30 character L24 files, while 10 character L24 files cannot be successfully migrated.

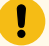

**Attention:**

Do not attempt to migrate 10 character L24 files.

### Comparing Classic Historian Data Plots and Historian Plots

If you compare plots of average, minimum, and maximum data in Classic Historian with similar plots in Historian, you may notice the following differences:

- The sample pens match, but the plot of the average value differs. Classic Historian computes the average during the "next" period and Historian computes the average over the "previous" period.
- Classic Historian also records the minimum/maximum value from raw data values, whereas Historian uses interpolated values to compute the minimum/maximum value.
- Historian uses interpolated value because Historian works with compressed data. When you work with compressed data, interpolated values let you project what the likely minimum/maximum values were during a given time interval that includes few raw data values due to compression.

### <span id="page-1899-0"></span>Configuring Classic Migration Options

1. Open the **Migration Options** window, by selecting **Configure Options** from the **Options** menu in the Historian Classic Migration Utility.

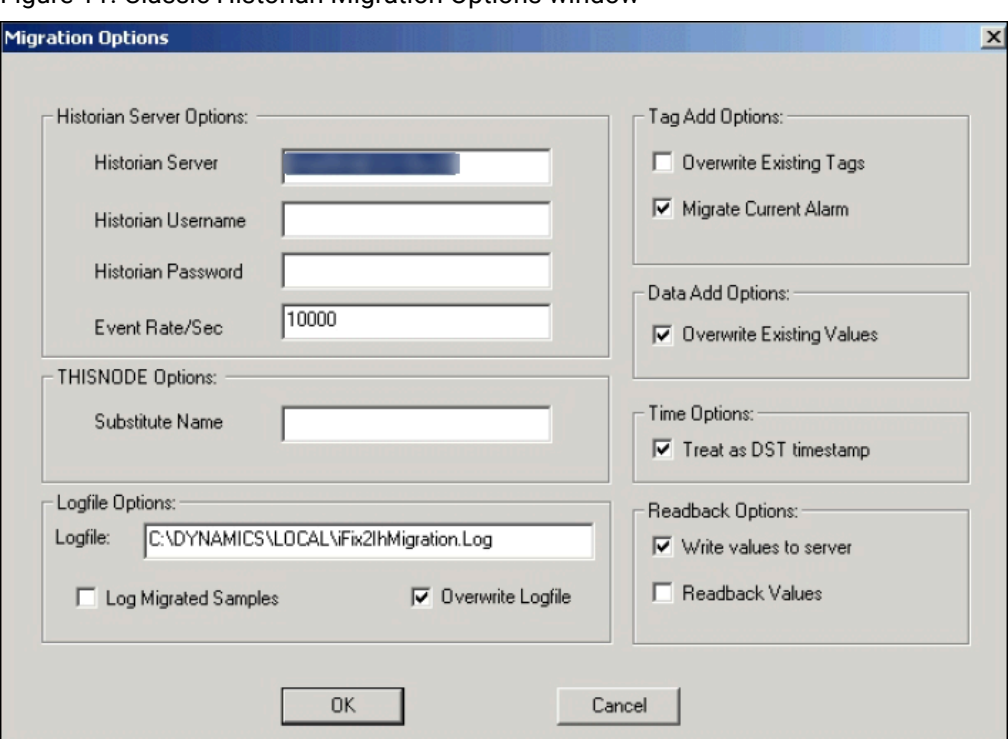

Figure 11. Classic Historian Migration Options window

The Classic Historian Migration Tool automatically detects the default server and displays the default migration options.

- 2. Some of the options that you can configure include:
	- [Historian](#page-1899-1) Server Options [\(on page 1899\)](#page-1899-1)
	- [THISNODE Options](#page-1900-0) [\(on page 1900\)](#page-1900-0)
	- Tag Add [Options](#page-1900-1) [\(on page 1900\)](#page-1900-1)
	- [Logfile Options](#page-1901-0) [\(on page 1901\)](#page-1901-0)
	- [Readback Options](#page-1902-0) [\(on page 1902\)](#page-1902-0)

#### <span id="page-1899-1"></span>Historian Server Options

Allows you to set up your server information, limit or expand the application processing time, and input any needed security information. The Historian Server Options include:

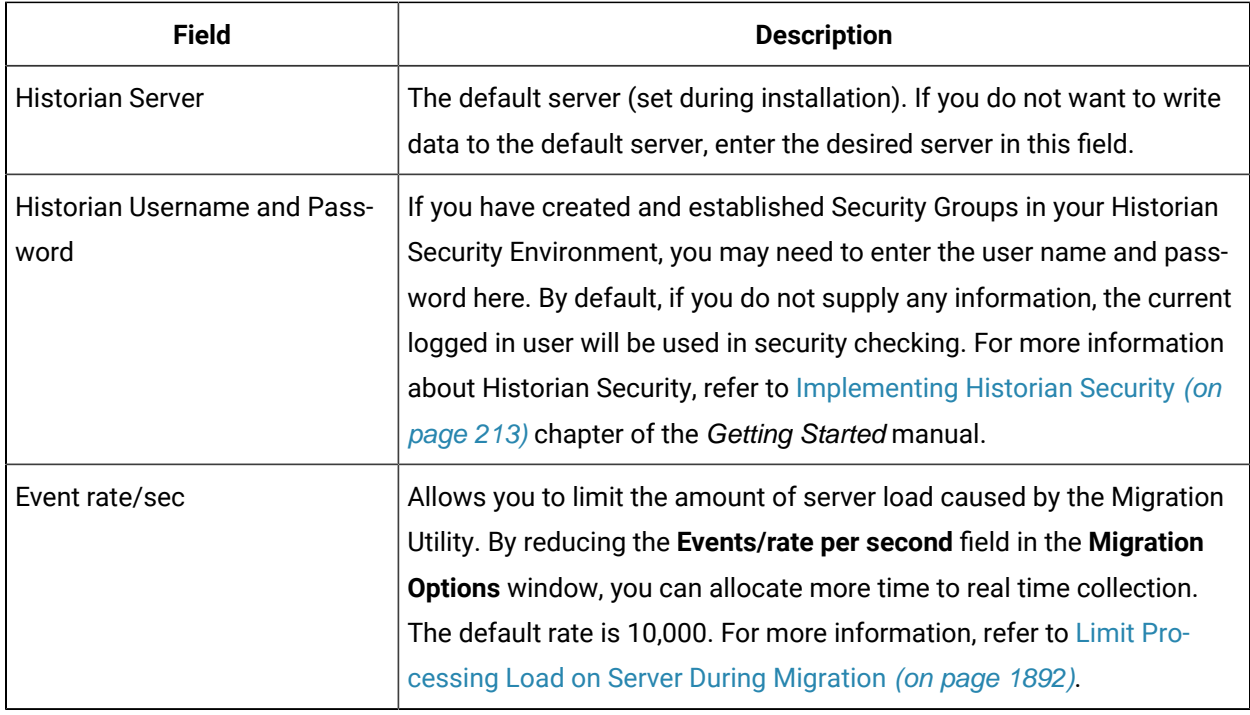

## <span id="page-1900-0"></span>THISNODE Option

Specifies the Node name to use if you are migrating data collected using THISNODE. The utility automatically defaults to the name of the local iFIX node. If you want to change the Node name, enter a different Node name in this field.

## <span id="page-1900-1"></span>Tag Add Options

Allows you to set the following options:

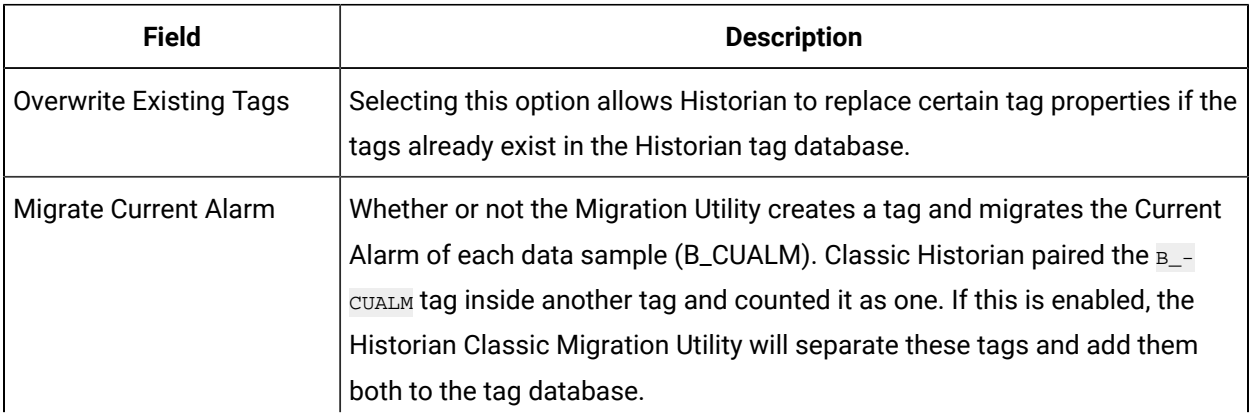

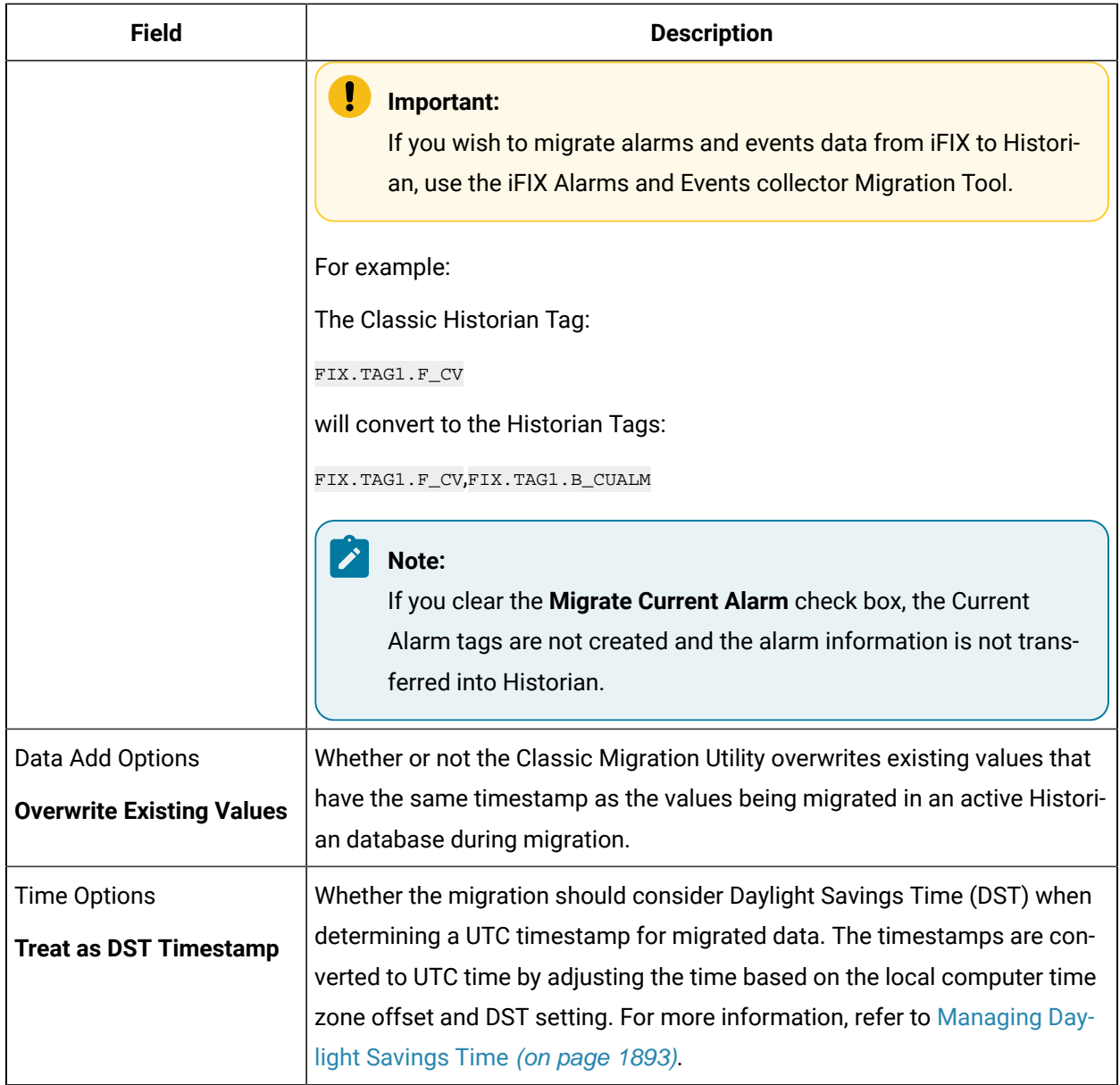

## <span id="page-1901-0"></span>Logfile Options

Allows you to configure the following options:

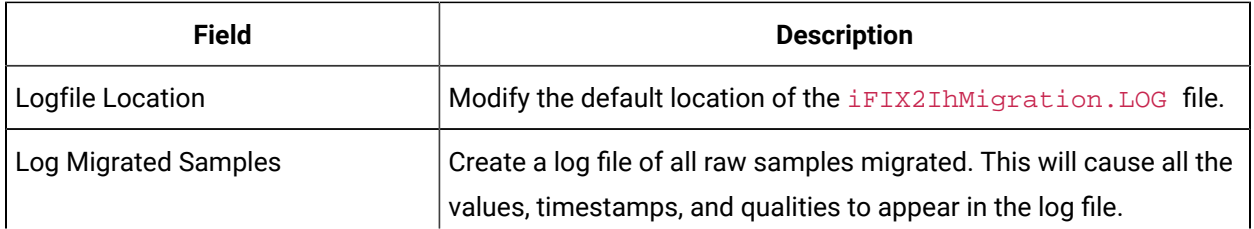

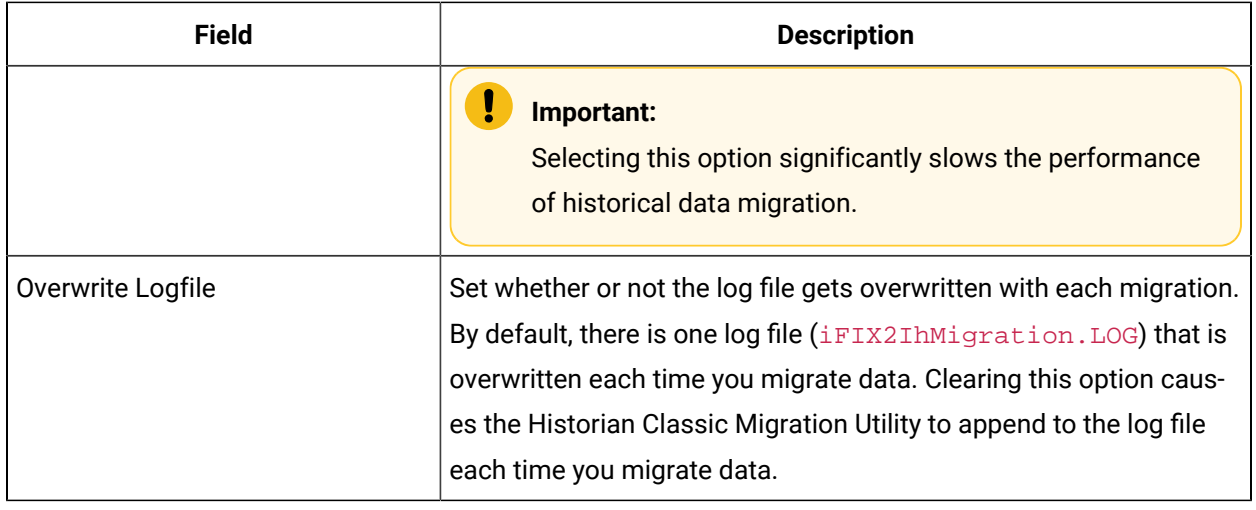

## <span id="page-1902-0"></span>Readback Options

Allows you to set the following options:

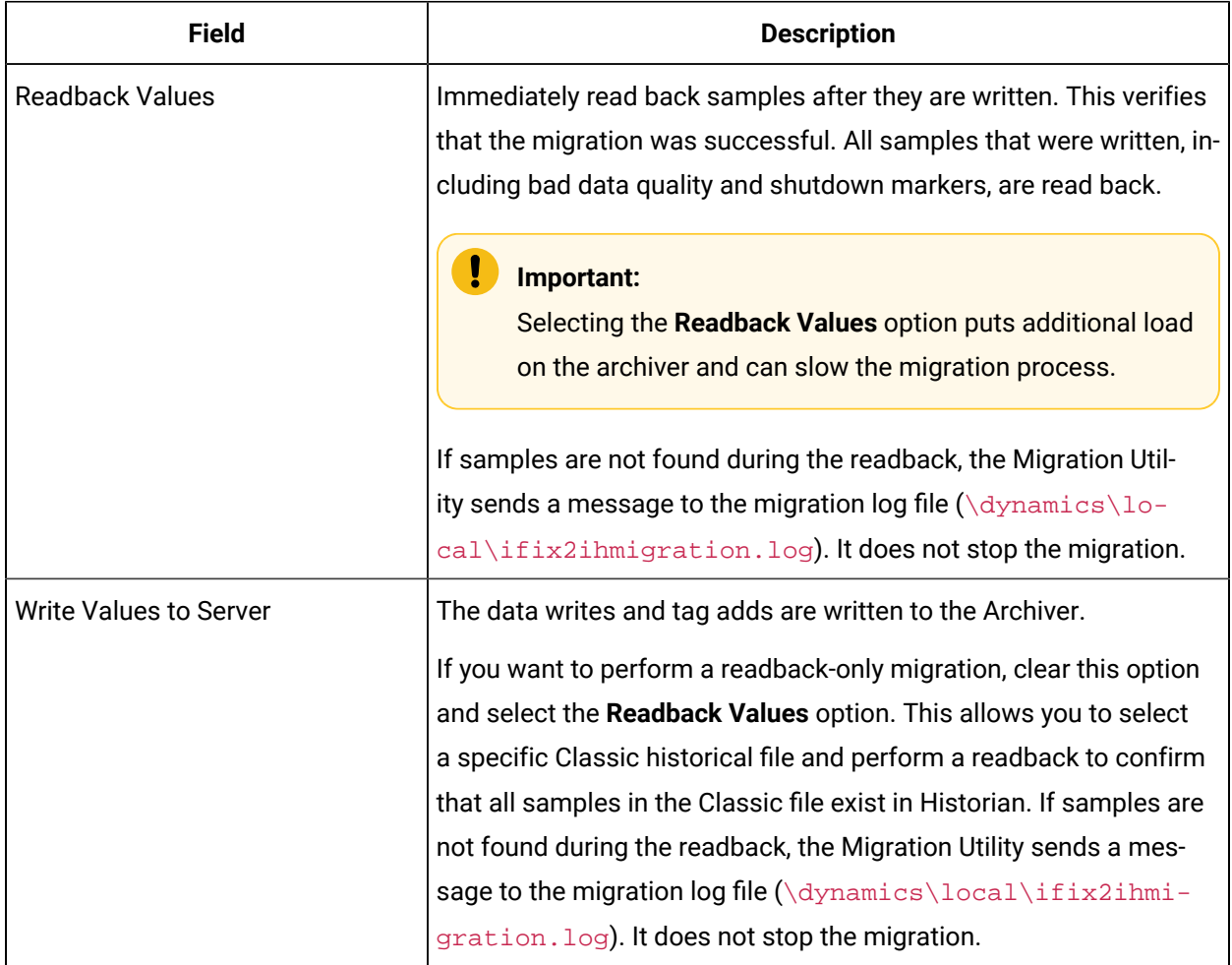

# Migrating Advanced Historian Data

### <span id="page-1903-0"></span>Migrating Advance Historian Data

The Advanced Historian to Historian Migration Utility allows you to migrate Advanced Historian data into Historian.

Plan your Advance Historian data migration thoroughly. Refer to Plan Your [Migration](#page-1890-0) [\(on page 1890\)](#page-1890-0) for more information and establish your migration options.

- 1. Add the Historian Toolbar to the iFIX v2.5 or later WorkSpace. [How](#page-1895-1) [\(on page 1895\)](#page-1895-1)?
- 2. Explore the Advanced Migration Utility Options. [How](#page-1903-1) [\(on page 1903\)](#page-1903-1)?
- 3. Use the Classic Historian Migration Utility to migrate historical tag groups. [How](#page-1906-0) [\(on page 1906\)](#page-1906-0)?

#### **Important:**

If you plan to run the Advanced Historian to Historian Migration Utility on a non-SCADA node, migrate the groups after running the utility. If you try to migrate the groups first, you will not have correct EGU information for the iFIX/Advanced Historian historical tags.

- 4. Migrate Advanced Historian Local Data. [How](#page-1903-0) [\(on page 1903\)](#page-1903-0)?
- 5. Migrate Advanced Historian Remote Data. [How](#page-1907-0) [\(on page 1907\)](#page-1907-0)?

### <span id="page-1903-1"></span>Advanced Historian to Historian Migration Utility

You can open the Advanced Historian to Historian Migration Utility by selecting **Migration Tool for Advanced Historian** from the **Historian** directory in the **Start** menu. Some of the options you can configure include:

- Advanced Historian Connection [Information](#page-1904-0) [\(on page 1904\)](#page-1904-0) Displays information for the Advanced Historian machine you are migrating your historical data from.
- Historian [Information](#page-1904-1) [\(on page 1904\)](#page-1904-1) Displays the information for the Historian Server that you want to migrate your historical data to.
- [Migration](#page-1904-2) Options [\(on page 1904\)](#page-1904-2) Allows you to select all or specific tag masks and set the time range for migration.
- [Migration](#page-1905-0) Status [\(on page 1905\)](#page-1905-0) Displays the current status of the migration.
- [Migration](#page-1905-0) History [\(on page 1905\)](#page-1905-0) Displays the history of all migrations that have occurred on that machine.

## <span id="page-1904-0"></span>Advance Historian Connection Information

The **Advanced Historian Connection Information** section displays information for the Advanced Historian machine you are migrating your historical files from.

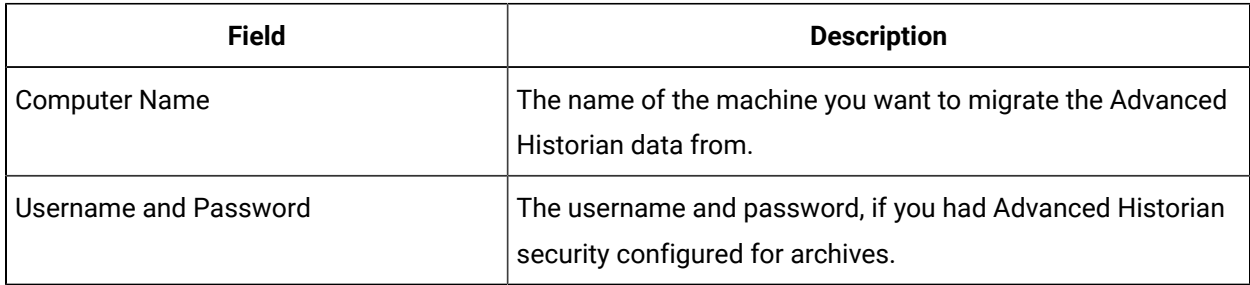

### <span id="page-1904-1"></span>Historian Information

The **Historian Information** section displays the information for the Historian Server that you want to migrate your historical data to.

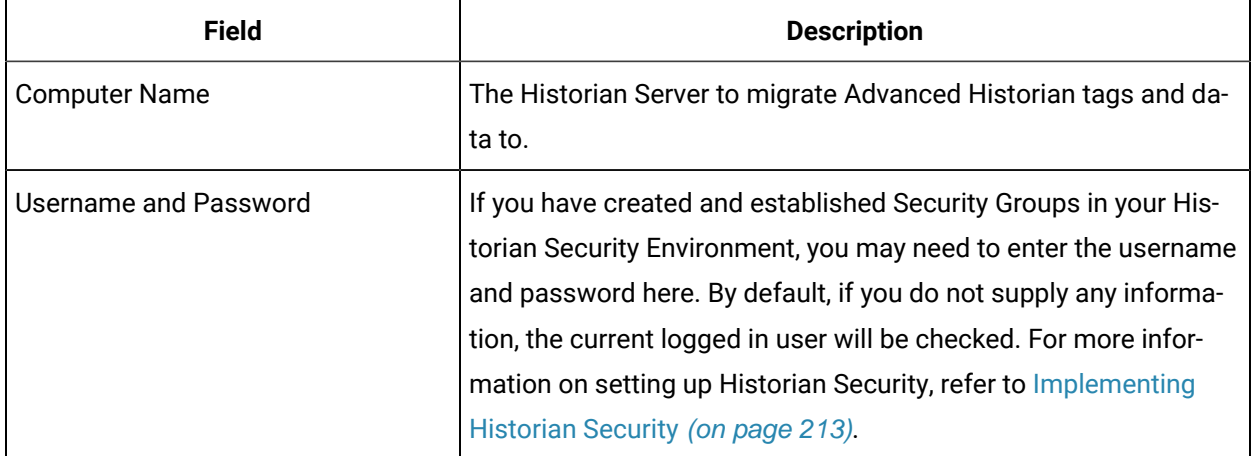

### <span id="page-1904-2"></span>Migration Option

The **Migration Options** section allows you to select all or specific tagmasks and set the time range for migration

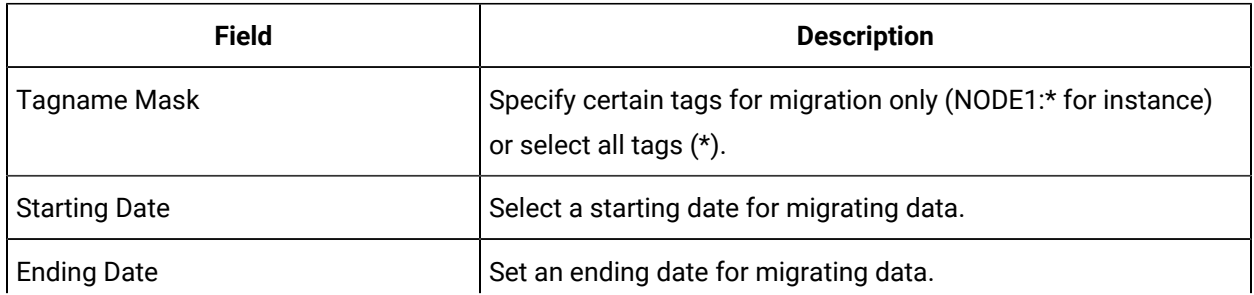

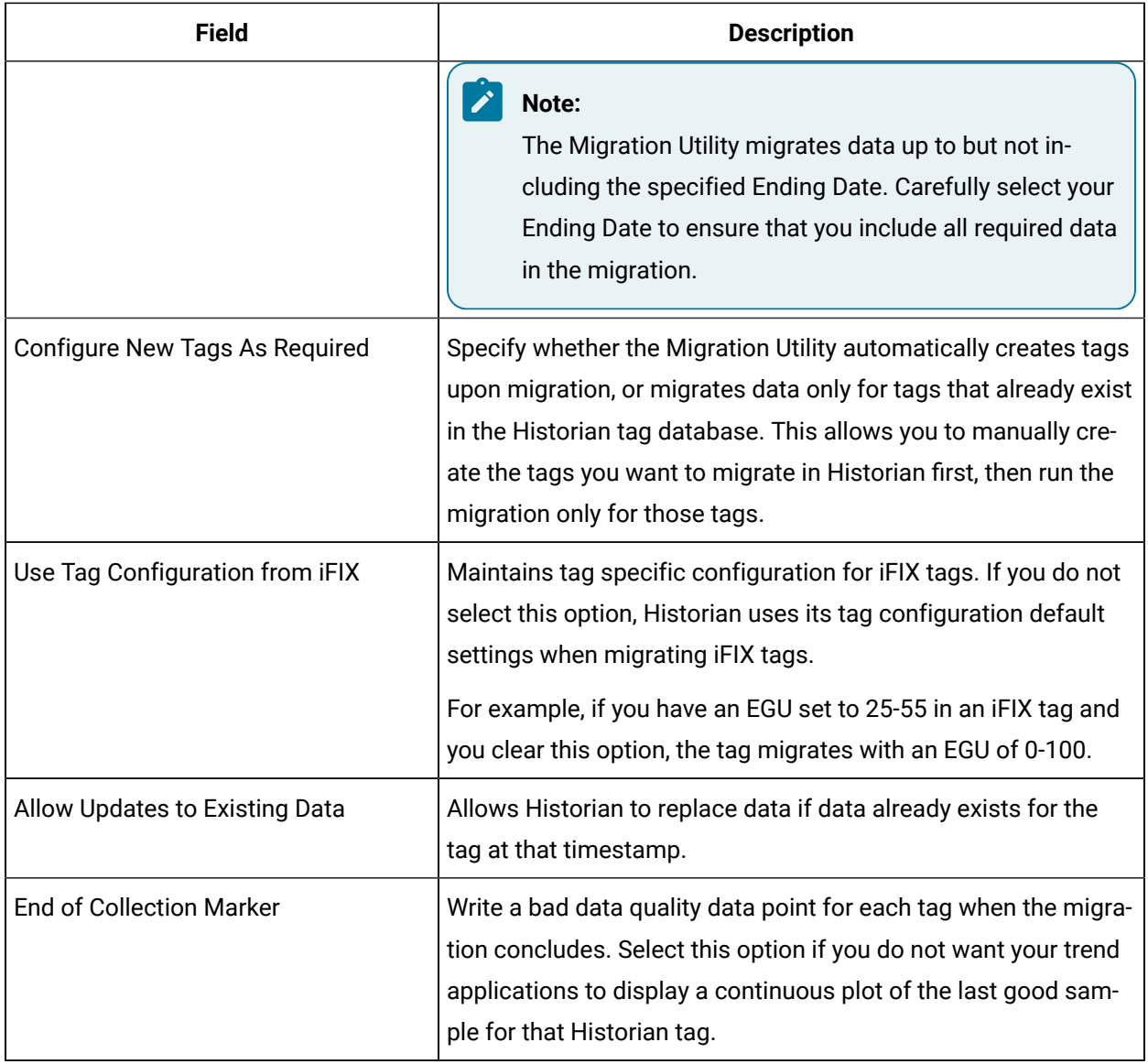

### <span id="page-1905-0"></span>Migration Status

Displays the current status of the migration progress. The **Migration Status** window provides real time migration status including the currently migrating tag and the tag range (2 of 1000) status. **Migration Status** window also allows you to start the migration process and abort it once it has started.

#### **Migration History**

Displays a log of what times and tag masks were migrated and the status (success/failure) of that migration. The information displayed in the **Migration History** window is also available in the log file, typically located in the C:\Historian Data\LogFiles folder.

### <span id="page-1906-0"></span>Migrating Your Groups

Migrate your groups using the Classic Historian Migration Tool. This allows you to maintain any configured collection rates and deadbands.

#### **Important:**

If you plan to run the Advanced Historian to Historian Migration Utility on a non-SCADA node, migrate the groups after running the utility. If you try to migrate the groups first, you will not have correct EGU information for the iFIX/Advanced Historian historical tags.

- 1. Open the **Classic Migration Utility** from the Historian Toolbar.
- 2. Select **Configure Options** from the **Options** menu.
- 3. Select or clear the **Overwrite Existing Tags** option. This is the only option that applies to group migration. For more information, refer to the [Configuring](#page-1899-0) Classic Migration Options [\(on page 1899\)](#page-1899-0) section.
- 4. Select **Migrate Collection Groups** from the **File** menu. The Utility prompts you to specify if you would like to migrate all groups.

The **Historian Classic Migration Utility** connects to the specified server and migrates the groups.

#### **Note:**

When migrating groups, Qualifier and Phase parameters are not migrated. If a group is not active, it is still migrated to the Historian with a collection rate.

## Migrating Existing Advance Historian Data

When migrating Advanced Historian data, you can only run the migration from a node that either has the Advanced Historian Server or the Advanced Historian client installed. Also, ensure that Automatically Create Archives is enabled in Historian Administrator.

#### **To migrate Advanced Historian data from an existing Advanced Historian node to your Historian Server:**

#### **Note:**

Before you begin, ensure the client's time is synchronized with the server's time and that there is enough free space on the Historian server to store the migrated data.

1. From the **Start** menu, select the **Migration Tool for Advanced Historian** from the Historian directory.

The [Advanced](#page-1903-1) Historian to Historian Migration Utility [\(on page 1903\)](#page-1903-1) window appears.

- 2. Enter the name of the Computer from which you are migrating the Advanced Historian data.
- 3. If you configured Advanced Historian security, enter the username and password for security.
- 4. The **Advanced Historian Migration Tool** automatically detects and displays the default server in the **Historian Connection Information Computer Name** field.

If you want to change the server you migrate data to, enter that server name in the **Computer Name**  field of the **Historian Connection Information** section.

5. If necessary, enter a username and password in the **Historian Connection Information Username and Password** fields.

If you do not provide a username and password, security defaults to check the currently logged in user.

#### **Note:**

You must have **Write**, **Tag Administrator**, and **Read** privileges in order to run the migration. It is recommended that Security Administrators run the migration, for best performance.

- 6. If you do not wish to migrate all tags, enter a tagname mask for selected tags.
- 7. Select a start and end date from the drop-down calendars.

For more information on estimating migration time, please refer to the Estimate [Migration](#page-1894-0) Time [\(on](#page-1894-0) [page 1894\)](#page-1894-0) section of this manual.

8. If you want the **Migration Tool** to create tags automatically if they do not exist, leave the **Configure New Tags as Required** option selected.

For more information on this setting, refer to the Plan [Migrations](#page-1892-0) with Online Systems [\(on page](#page-1892-0) [1892\)](#page-1892-0) section.

- 9. If you do not wish to overwrite existing values with migrated values containing the same timestamp, clear the **Allow Updates to Existing Data** option.
- 10. If you do not want your trend applications to display a continuous plot of the last good sample for that Historian tag, select the **End of Collection** marker.

For more information on this setting, refer to [Migration](#page-1904-2) Options [\(on page 1904\)](#page-1904-2).

- 11. Select the **Start Migration** button.
- 12. Refer to the **Migration History** window and the log file for information on the success of the tag migration and any errors or problems encountered during migration. You can re-run the migration utility for any time period.

### <span id="page-1907-0"></span>Migrating Remote Advanced Historian Data

This section describes how to migrate your Advanced Historian Data from a remote machine.
Ensure that you have installed the required software correctly. Refer to the [Recommended](#page-1909-0) Software [Installation](#page-1909-0) Order [\(on page 1909\)](#page-1909-0) section for more information.

If this procedure is not run as listed, you may experience problems inserting a chart control into the iFIX WorkSpace, running any programs using  $fixtools$ .dll or  $fixhdadll$ .dll, or running certain Historian features. Several \*.dll(s) are replaced by older versions by the Advanced Historian. When Advanced Historian is removed, it replaces the older versions with the originals and Historian works correctly.

- 1. Ensure that PI services are running on the remote machine.
	- a. Double-click the **Services** icon in the Control Panel. The **Services** window appears.
	- b. Locate the Services beginning with 'PI'. Start all PI services except the **PI Shutdown** service.
- 2. Ensure that all needed archives are listed as registered. a.
	- a. Open the **MSDOS** prompt.
	- b. Navigate to the Dynamics\AdvancedHistorian\adm directory.
	- c. Enter `piartool al' to list the registered archive files. –
	- d. Register any unregistered archive files that you need to migrate by typing `piartool ar ` + {fully qualified archive name.} –

Example - piartool ar C:\Program Files (x86)\GE\iFIX\archives

\DynamicArchive.001–

- 3. On the local machine (machine with Historian loaded), run the Migration Utility.
	- a. From the **Start** menu, select the **Migration Tool for Historian** in the Historian directory. The **[Advanced](#page-1903-0) Historian to Historian Migration Utility** [\(on page 1903\)](#page-1903-0) appears.
	- b. Enter the name of the remote computer you are migrating the Advanced Historian data from.
	- c. If you configured Advanced Historian security, enter the username and password for security.
	- d. The **Advanced Historian Migration Tool** automatically detects and displays the default server in the **Historian Connection Information Computer Name** field. If you want to change the server to which you will migrate data, enter that server name in the **Computer Name** field of the **Historian Connection Information** section.

e. If you have set up security on your Historian Server, enter a username and password in the **Historian Connection Information Username and Password** fields. If you do not provide a username and password, security defaults to check the currently logged in user. If you are already logged into Windows Server 2003 or Windows Serve 2008 with an account with rights to the Historian Server, you do not need to supply a new username and password.

You must have Write, Tag Administrator, and Read privileges in order to run the migration. It is recommended that Security Administrators run the migration, for best performance.

- f. If you do not wish to migrate all tags, enter a tagname mask for selected tags.
- g. Select a start and end date from the drop-down calendars. It is recommended migrating data in two month time blocks, from the oldest data to the newest. For more information on estimating migration time, please refer to the [Estimate](#page-1894-0)  [Migration](#page-1894-0) Time [\(on page 1894\)](#page-1894-0) section of this manual.
- h. If you want the Migration Tool to create tags automatically when they don't exist, leave the **Con-figure New Tags as Required** option selected. For more information on this setting, refer to the Plan [Migrations](#page-1892-0) with Online Systems [\(on](#page-1892-0) [page 1892\)](#page-1892-0) section.
- i. If you do not wish to overwrite any information in existing tags, clear the **Allow Updates to Existing Data** option.
- j. If you do not want your trend applications to display a continuous plot of the last good sample for that Historian tag, select the **End of Collection** marker. For more information on this setting, refer to [Migration](#page-1904-0) Options [\(on page 1904\)](#page-1904-0)
- k. Select the **Start Migration** button.
- l. Refer to the **Migration History** window and the log file for information on the success of the tag migration and any errors or problems encountered during migration.

### <span id="page-1909-0"></span>Recommended Software Installation Order

Before migrating your remote Advanced Historian Data, ensure that you have installed the required software correctly on your local machine. The following installation order is recommended:

- 1. Install iFIX 4.5 or higher.
- 2. Reboot your computer.
- 3. Install Advanced Historian
	- a. Select Custom Installation with ONLY Client install.
	- b. Reboot your computer.
- 4. Install Historian completely.

### Removing Advanced Historian (From Local Machine)

After you have completely migrated your remote Advanced Historian Data, it is recommended that you remove Advanced Historian from your local machine.

- 1. Stop all PI services from the Control Panel Services window.
	- a. Double-click the **Services Icon** in the Control Panel. The **Services** window opens.
	- b. Locate the **PI Network Manager Service** and select the **Stop** button.
- 2. Another window appears asking if you would like all the other services stopped. Select **Yes**.
- 3. Locate the **bufserv** service and stop it.
- 4. Completely remove Advanced Historian using the uninstall feature in the **Add/Remove Programs** window.
- 5. Reboot your computer.
- 6. Delete the *\AdvancedHistorian directory from the Dynamics base path.*

#### **Note:**

You may want to stop **PI Services** again, as detailed in step 1.

- 7. Use the **AHClean** utility located on the GE Automation web site in the Developers Corner.
- 8. Run AHClean.exe and select the **Clean Registry** button.
- 9. Reboot your computer.

## Migrating iFIX Alarms and Events Collector

## Migrating iFIX Alarms and Events collector

The following procedure describes how to migrate iFIX Alarms and Events collector data into your Historian database.

- 1. Locate and double-click the ifixalmmig.exe file in the  $C:\Perogram$  Files  $(x86)\GE\ifmmode\bigwedge^{16}T\else$  Thends  $x$  of  $x$  and  $y$  and  $x$  and  $y$  are files  $(x86)\GE\ifmmode\bigwedge^{16}T\else$  Thends  $x$  and  $y$  and  $z$  are files  $x$  and  $y$  and \Local directory.
- 2. Set up the alarm [source](#page-1912-0) [\(on page 1912\)](#page-1912-0) options:
	- a. From the **Options** menu, choose **Alarm Source**. The **Alarm Source Options** window appears.
	- b. Configure the [ODBC Login](#page-1912-0) [\(on page 1912\)](#page-1912-0) information.
	- c. Enter the table name for the database, and select on **Fetch Columns**. The table's associated columns appear in the **SQL Column Name and iFIX Field Name** table. For more information, refer to the Database [Configuration](#page-1912-0) [\(on page 1912\)](#page-1912-0) .
	- d. Configure Severity [Mapping](#page-1912-0) [\(on page 1912\)](#page-1912-0).
- 3. Select **OK**.
- 4. Set up the [Alarm Destination](#page-1914-0) [\(on page 1914\)](#page-1914-0) options:
	- a. From the **Options** menu, choose **Alarm Destination**. The **Alarm Destination Options** window appears.
	- b. Configure the [Historian](#page-1914-0) Server Options [\(on page 1914\)](#page-1914-0).
	- c. Configure the [Logfile](#page-1914-0) [\(on page 1914\)](#page-1914-0).
	- d. Configure the [Time Options](#page-1914-0) [\(on page 1914\)](#page-1914-0).
- 5. Select **OK**.
- 6. From the **File** menu, choose **Migrate Alarms**.
- 7. Select a start and end time for the alarm migration.

#### **Note:**

If the ODBC driver does not support the CAST function, It is recommended that you create the DATETIME data type filed in your Alarm ODBC table and update the field by combining The ALM\_DATELAST and the ALM\_TIMELAST using a concatenation and cast or convert function. If the data source does not include a native time, the start and end times will be disabled, and the entire table will be queried. This may result in an "out of resources" state.

See your Alarm ODBC backend Data Base documentation for more information.

8. Select **OK**. The window closes, and migration commences.

Activity is logged to both the page and the log file configured in the **Alarm Destination Options**  window.

9. Update the datasource name of your migrated alarms to match collected alarms.

## iFIX Alarms and Events collector Migration Options Configuration

Configuration of the iFIX Alarms and Events collector Migration tool is contained in two windows. The **Alarm Source Options** window contains configuration for the iFIX system you wish to migrate alarms and events data from. The **Alarm Destination Options** window contains configuration for the Historian archive you wish to migrate alarms and events data to.

In general, configuration of the alarm migration options should match the configuration of your iFIX Alarms and Events collector server. By doing this, your migrated and collected alarms are stored in the same format, easing the development of alarm analysis and reporting applications.

### <span id="page-1912-0"></span>Alarm Source Options

The **Alarm Source Options** window is split into four sections:

- ODBC Login Information
- Attribute Names
- Severity Mapping
- Database Configuration

#### **ODBC Login Information**

The following configuration fields are shown in the ODBC Login Information section of the **Alarm Source Options** window. In general, the settings in this section should match the settings used in your iFIX Alarm ODBC Configuration in the iFIX SCU.

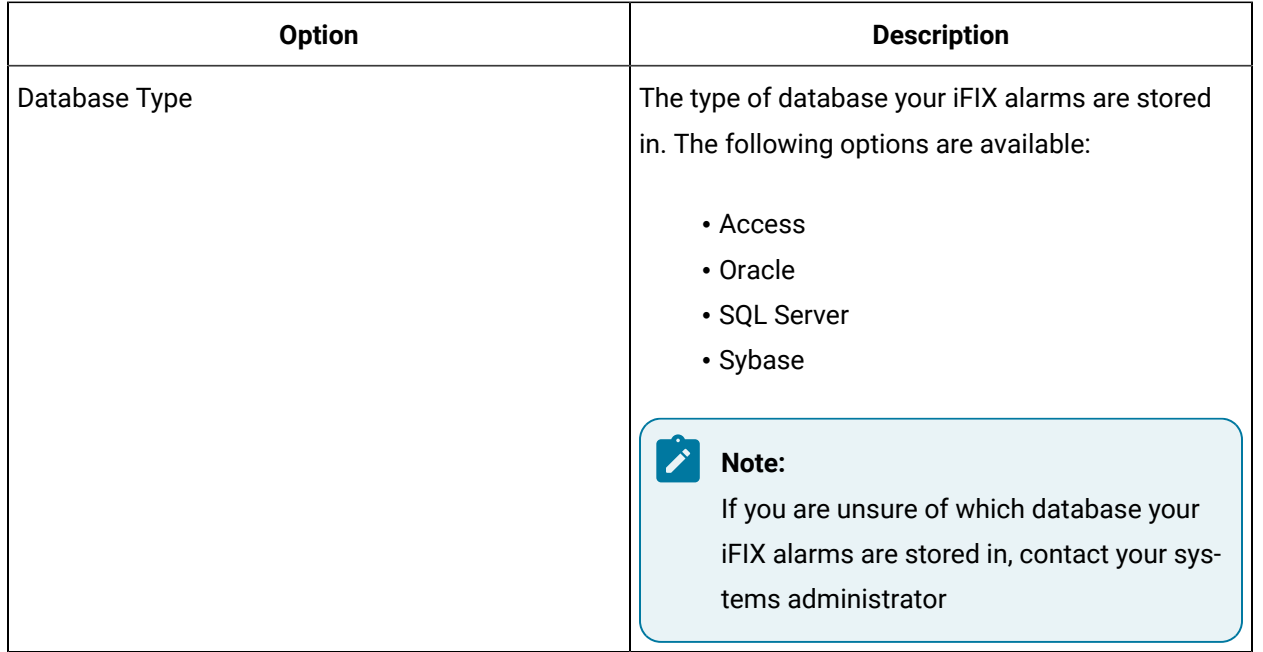

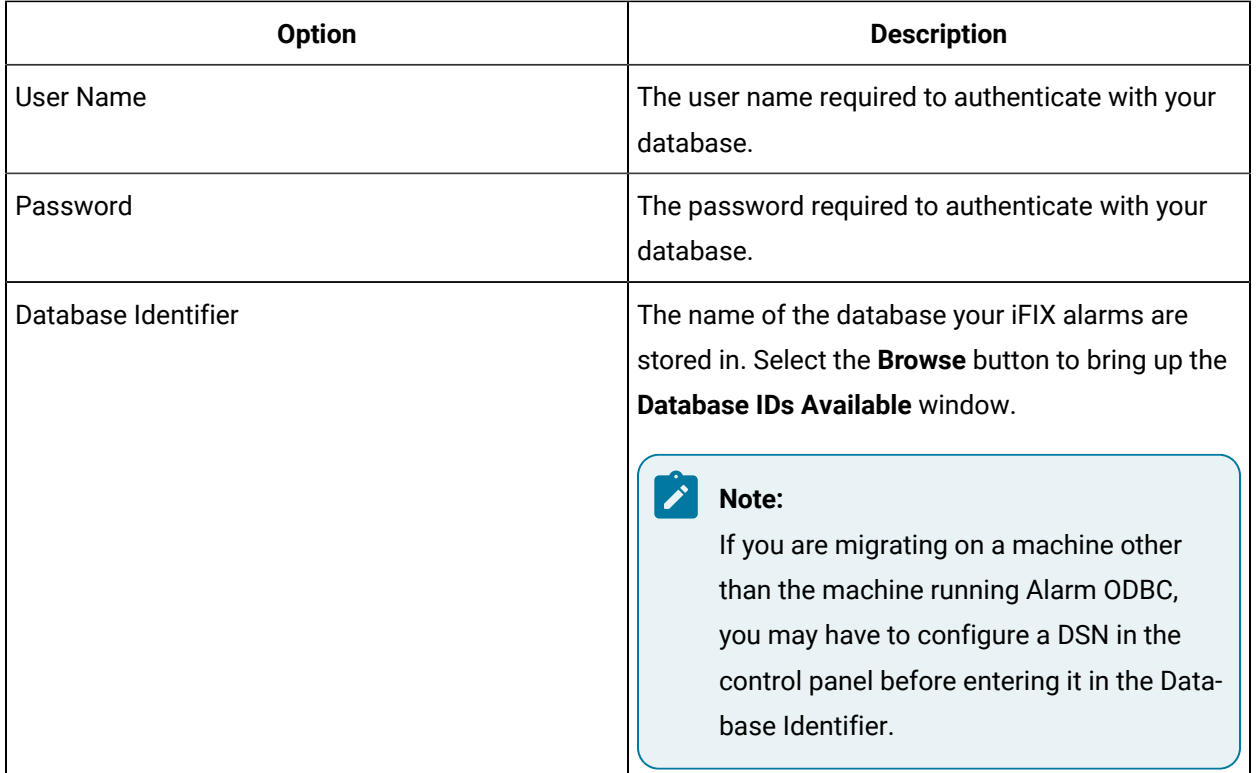

#### **Attribute Names**

Use this section only if you have logged alarm user and/or extension fields AND you want to control the name of the fields created in Historian. If you have changed the default names in the iFIX Real Time Alarms and Events Server, edit the configuration in this section to match.

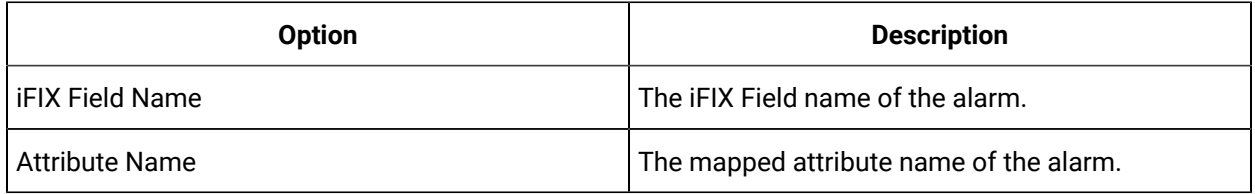

### **Severity Mapping**

If you have changed the default severity settings in the real-time AE Server, edit the configuration in this section to match.

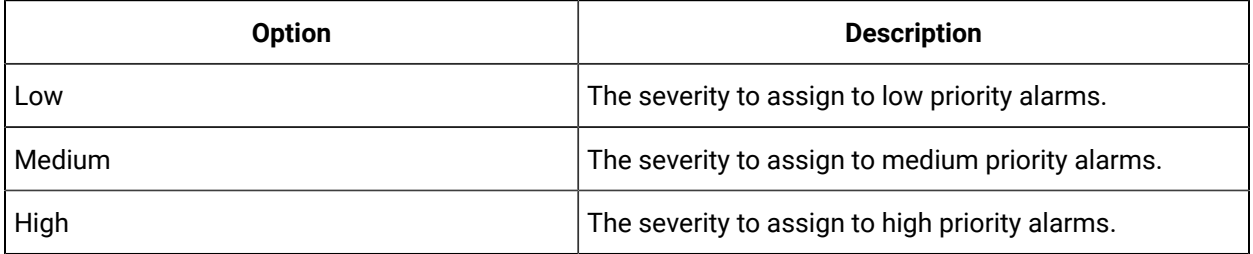

#### **Database Configuration**

If you have set up custom column names in the iFIX Alarm ODBC configuration, you may need to map the **SQL Column Names** to **iFIX Field Names**. If you have kept the default column names in the iFIX Alarm ODBC configuration, you should not have to make any changes in this section.

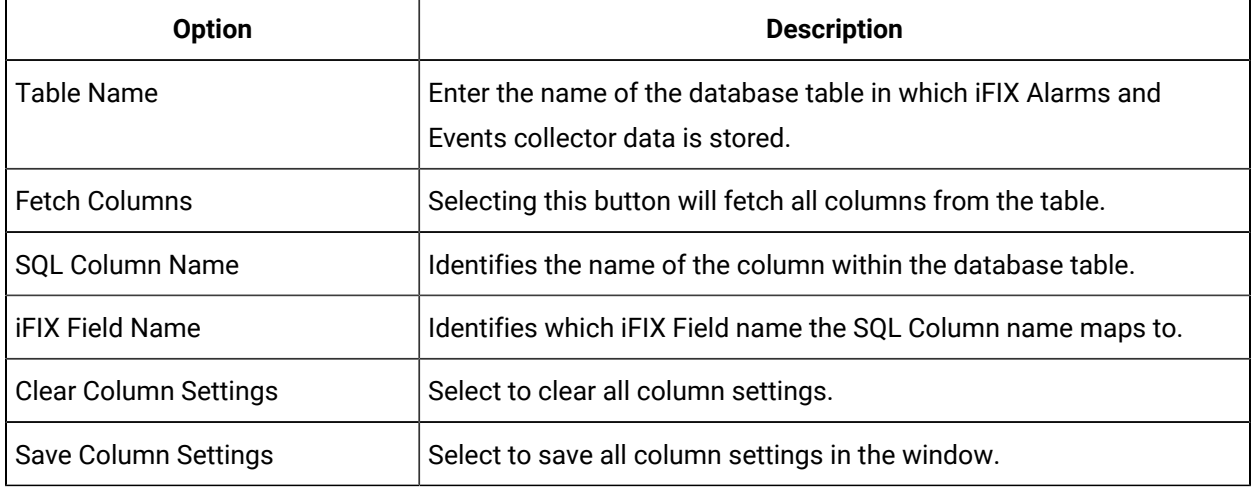

SQL columns and their iFIX meanings are automatically matched up when the columns are fetched. You only need to configure iFIX meanings if you have used a non-default column name. If you want to exclude columns from migration to save space in Historian, set the iFIX meaning to blank. For example, if you logged both **Native Time Last** and **Time Last** in Alarm ODBC, you only need to migrate the **Native Time Last** field. Set the iFIX meaning of **Time Last** to blank.

If you use the **Save Column Settings** option, iFIX meanings are saved to C:\Program Files (x86)\GE \iFIX\local\ifixalmmig.ini. When working with a different database table, you can erase the iFIX meanings by deleting the ifix-almmig.ini file or selecting the **Clear Column Settings** button.

#### **Note:**

The Alarms and Events database version must match the SQL Server version that it is running on.

### <span id="page-1914-0"></span>Alarm Destination Options

The **Alarm Destination Options** window has three sections:

- Historian Server Options
- Logfile Options
- Time Options

### **Historian Server Options**

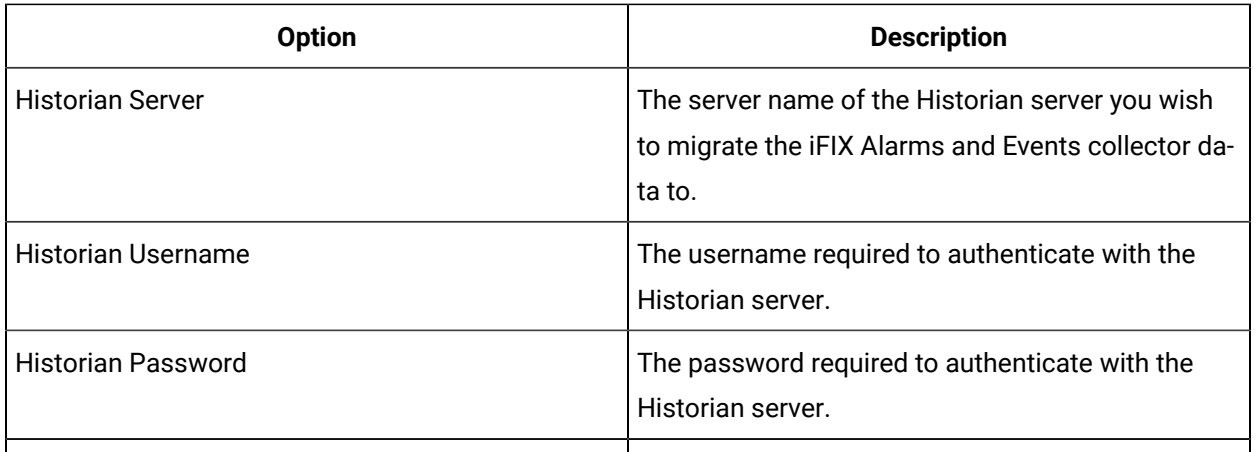

### **Logfile Options**

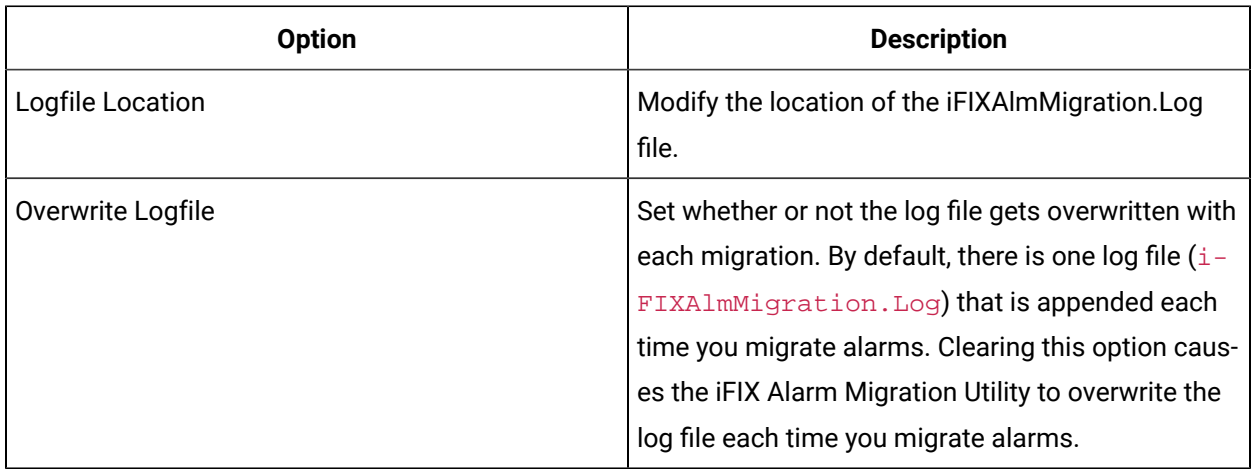

## **Time Options**

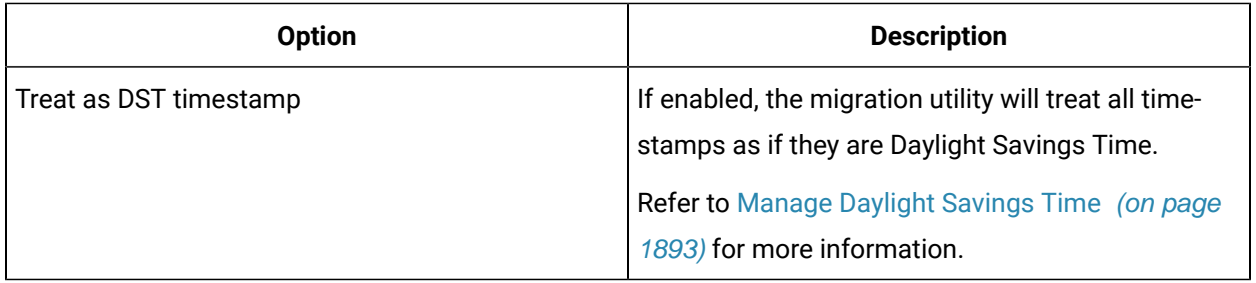

## Troubleshoot iFIX Alarms and Events collector

#### **Wrong Data Source Name on Migrated alarms**

The data source of an alarm starts as the interface name of the alarms and events collector that sent it. If the alarms and events collector is not associated with a data collector, then the data source is converted to match the data collector's interface name. When migrating alarms, however, the original data source name will be retained. This can cause a disconnect between migrated data and newly collected data, and cause problems when analyzing alarms and events data.

To resolve this issue:

- 1. Select the **File** menu, then select **Update Alarms**.
- 2. In the **Old Datasource** field, enter the original data source name.
- 3. In the **New Datasource** field, enter the new data source name.
- 4. Select **OK**.

#### **Datetime Column Not Found**

iFIX prior to v2.6 did not have a datetime column.

#### **No Columns Returned**

If no columns are returned after entering a table name and selecting **Fetch Columns**, you may have incorrectly entered the Alarm ODBC table name. Re-enter the Alarm ODBC table name and select **Fetch Columns**.

# Chapter 21. The MQTT Collector

## Overview of the MQTT Collector

The MQTT collector collects data published to a topic using an MQTT broker. The data should be in Predix time series data format.

**Topology:** The MQTT collector supports a distributed model, that is, the MQTT broker, the collector, and Historian are installed on different machines and the data is sent to a remote Historian server. You can also install them on the same machine.

#### **Features:**

- You can subscribe for multiple-level topics using a wildcard.
- Only the unsolicited data collection is supported; polled collection is not supported.
- The timestamp resolution is seconds, milliseconds, and microseconds.
- Boolean, floating point, integer, and string data types are supported.

#### **Note:**

Although the **Recalculate** button in Historian Administrator is enabled, the functionality is not available because the MQTT collector is a non-historic collector (the source broker does not store the historical data).

#### **How it works:**

- 1. The MQTT collector connects to an MQTT broker and subscribes to a topic. Transport Layer Security (TLS) authentication is used for subscribing the data from message broker to avoid middleware attacks so that the data is securely transferred from message broker to the MQTT collector.
- 2. The collector converts the data from the Predix Timeseries format to a Historian-understandabe format.
- 3. It verifies whether the tag is available in Historian; if not, it will add the tag and then add the data samples, and streams the data to the Historian Server or Predix Timeseries.

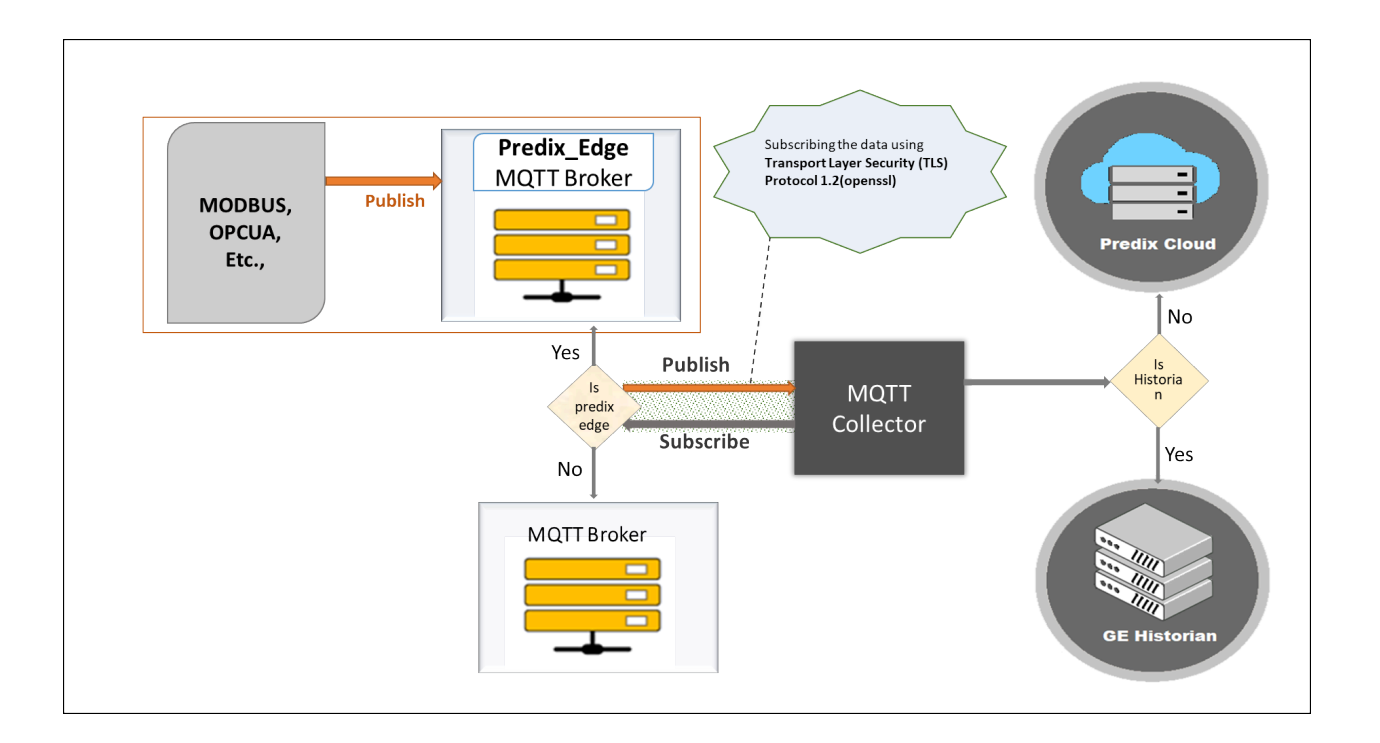

#### **Note:**

 $\mathbf{r}$ 

The MQTT collector has been validated with Predix Edge Broker, HiveMQ(v4.2.1), Mosquitto(v1.5.8).

#### **Message format:**

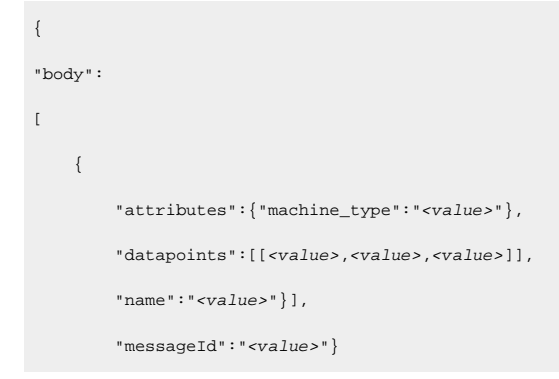

The following table describes these parameters.

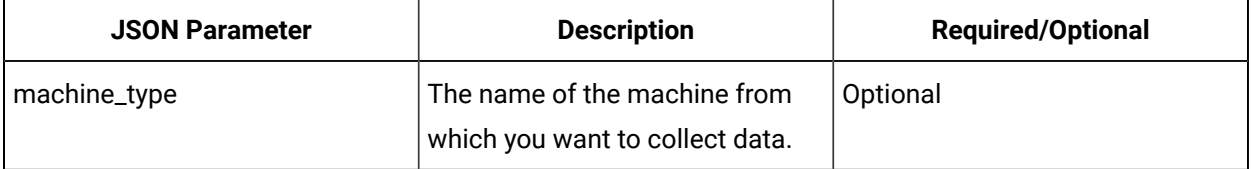

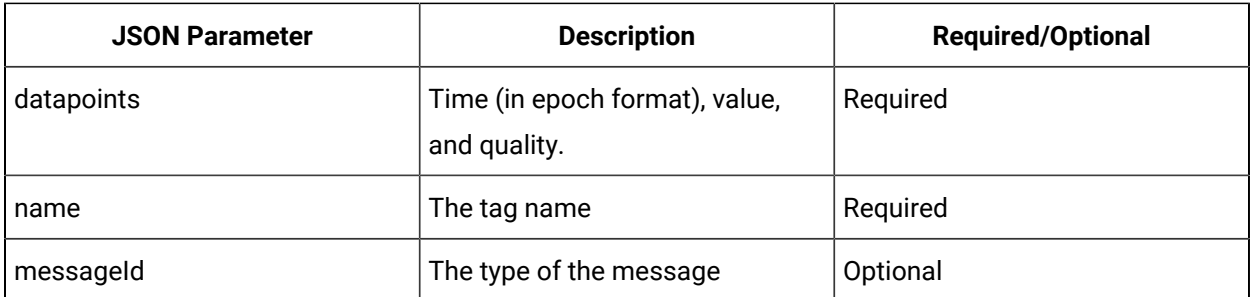

#### **Note:**

For the parameters marked optional, you need not enter values. However, you must enter the parameter names. For example:

```
\label{eq:3} \left\{ \text{\texttt{"body"}}: [\text{\texttt{[}}\text{\texttt{attributes"}}: \text{\texttt{[}}\text{\texttt{machine\_type}}":\text{\texttt{"}}\text{\texttt{"}} \text{\texttt{]},
```

```
"datapoints":[[1558110998983,9547909,3]],"name":"QuadInteger"}],"messageId":" "}
```
#### **Supported Data Types**

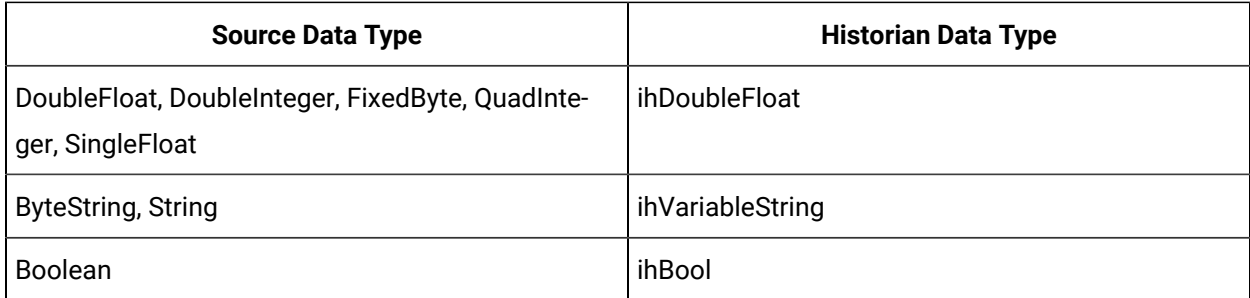

## Configure the MQTT Collector

- 1. Access Historian Administrator.
- 2. Select **Collectors**, and then select the MQTT collector instance that you want to configure.
- 3. Select **Configuration**.

The **Configuration** section appears.

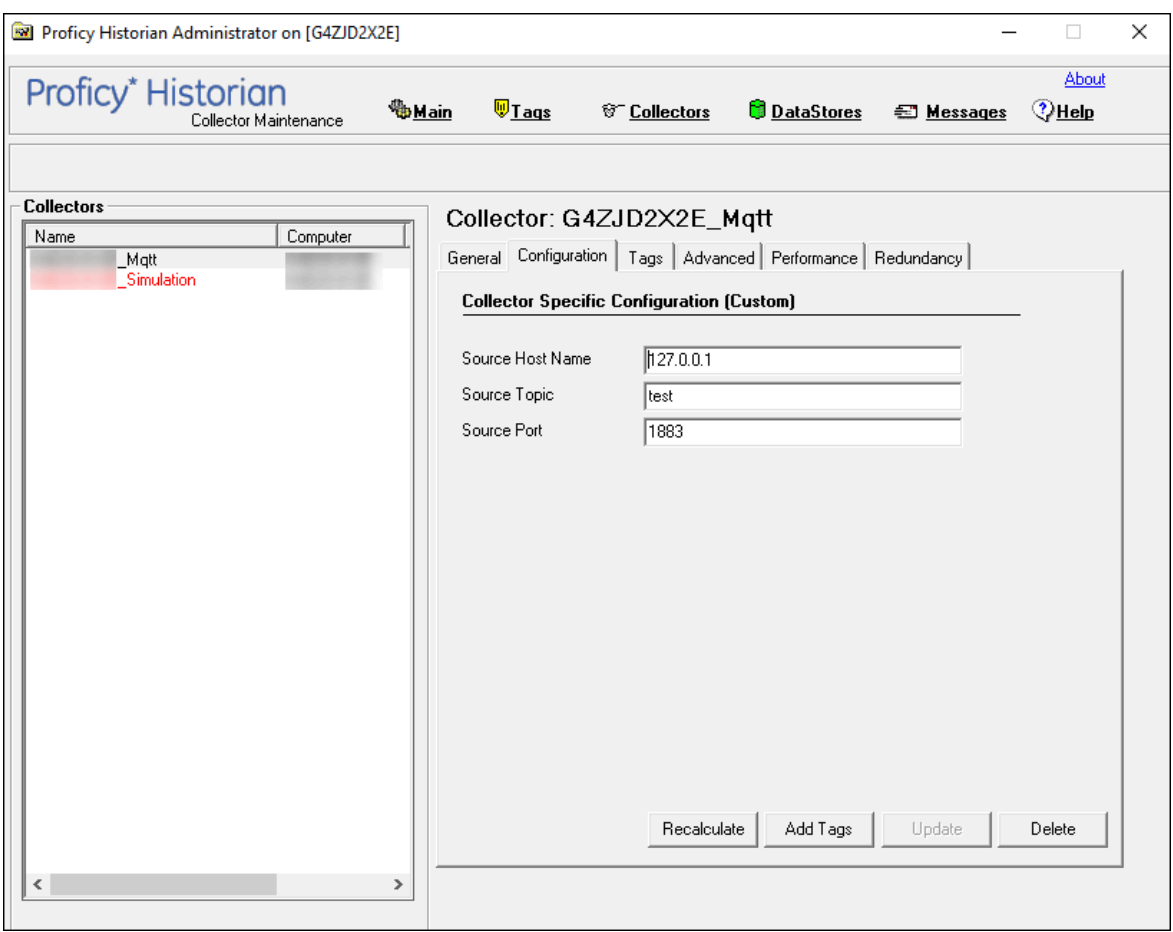

4. Enter values as specified in the following table.

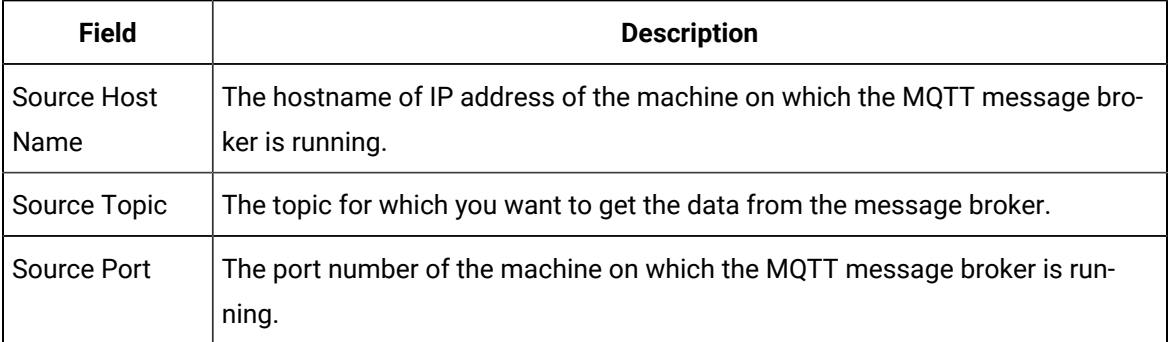

#### 5. Select **Update**.

6. Restart the collector.

The collector is configured.

# Chapter 22. The ODBC Collector

## Overview of the ODBC Collector

The ODBC collector collects data from an application based on an ODBC driver and stores the data in an on-premises Historian Server or a cloud destination. It supports collecting of all the Historian supported data types of data from the ODBC server.

**Topology:** The ODBC collector supports a distributed model, where the ODBC server, the collector, and the Historian server are installed on different machines. Typically, however, the collector is installed on the same machine as the ODBC server and sends data to a remote Historian server.

#### **Features:**

- You can browse the source for tags and their attributes on an ODBC server that supports browsing.
- Only the unsolicited data collection is supported; when changes to the ODBC source tags are detected, they are sent to the Historian server. The minimum poll interval is 100ms. The collector duplicates raw samples from the ODBC server into the Historian data archive.
- The supported timestamp resolution is 1ms.
- Floating point, integer, and string data are supported.

#### **Note:**

The ODBC Driver for the SQL Server is required for the Historian Data Collector for installation; however, the ODBC Driver for SQL does not ship with Historian. If the ODBC Driver for SQL is not installed, the Historian Data Collector for ODBC will not connect to the ODBC server. If you install the Historian Data Collector for ODBC on a machine that does not contain the ODBC server, be sure to install the ODBC Driver for SQL on the machine with the Historian Data Collector for ODBC.

#### **Supported Data Attributes:**

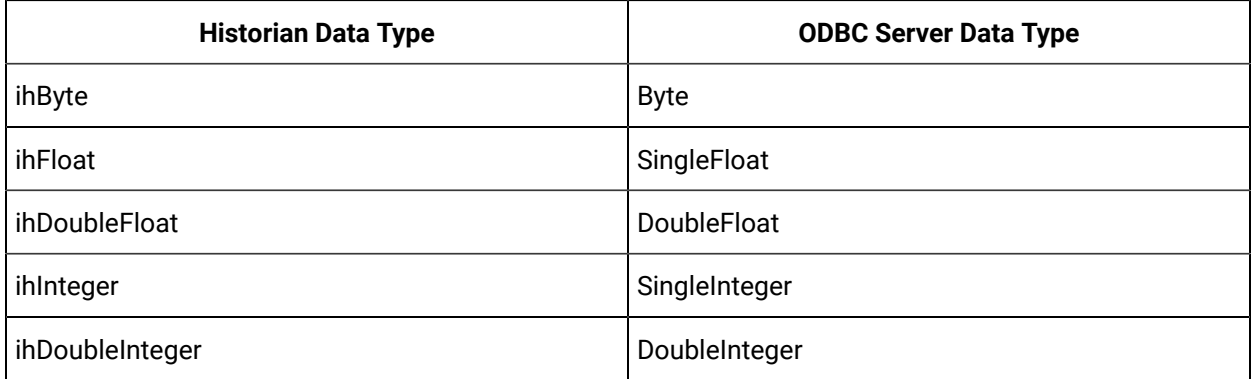

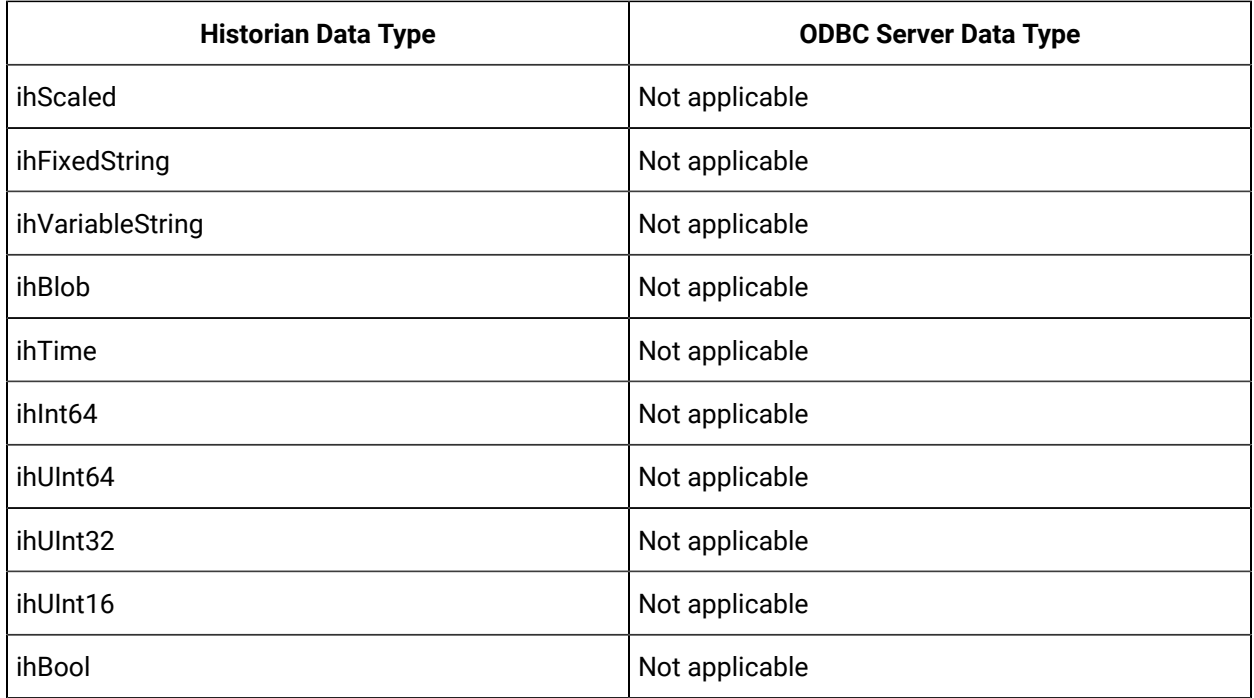

#### **Limitations:**

- A single collector instance can collect data from a single ODBC server. To collect data from multiple ODBC servers, you must add multiple instances.
- Only good and bad quality types are supported. OPC Quality and OPC Subquality are not supported.
- If you want a domain user to use the ODBC collector, after you add an instance of a collector, when you later configure it, do not provide values in the **User Name** and **Password** fields. This is because the ODBC driver uses Windows authentication.

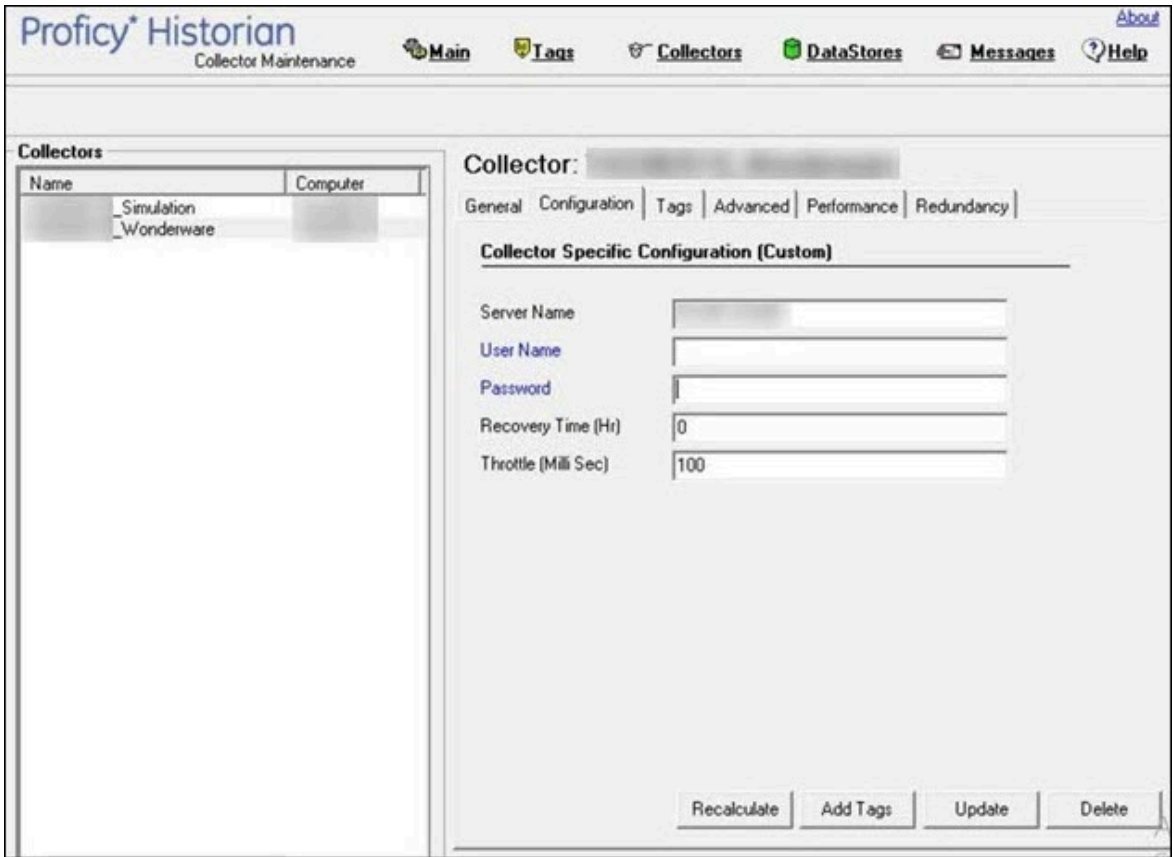

## Configuration

## <span id="page-1923-0"></span>Configure the ODBC Collector

You can establish a connection between the ODBC collector and an ODBC server, and set the recovery time and throttle value by configuring the ODBC collector.

- 1. Access Historian Administrator.
- 2. Select **Collectors**, and then select the ODBC collector instance that you want to connect to an ODBC server.
- 3. Select **Configuration**.

The **Configuration** section appears.

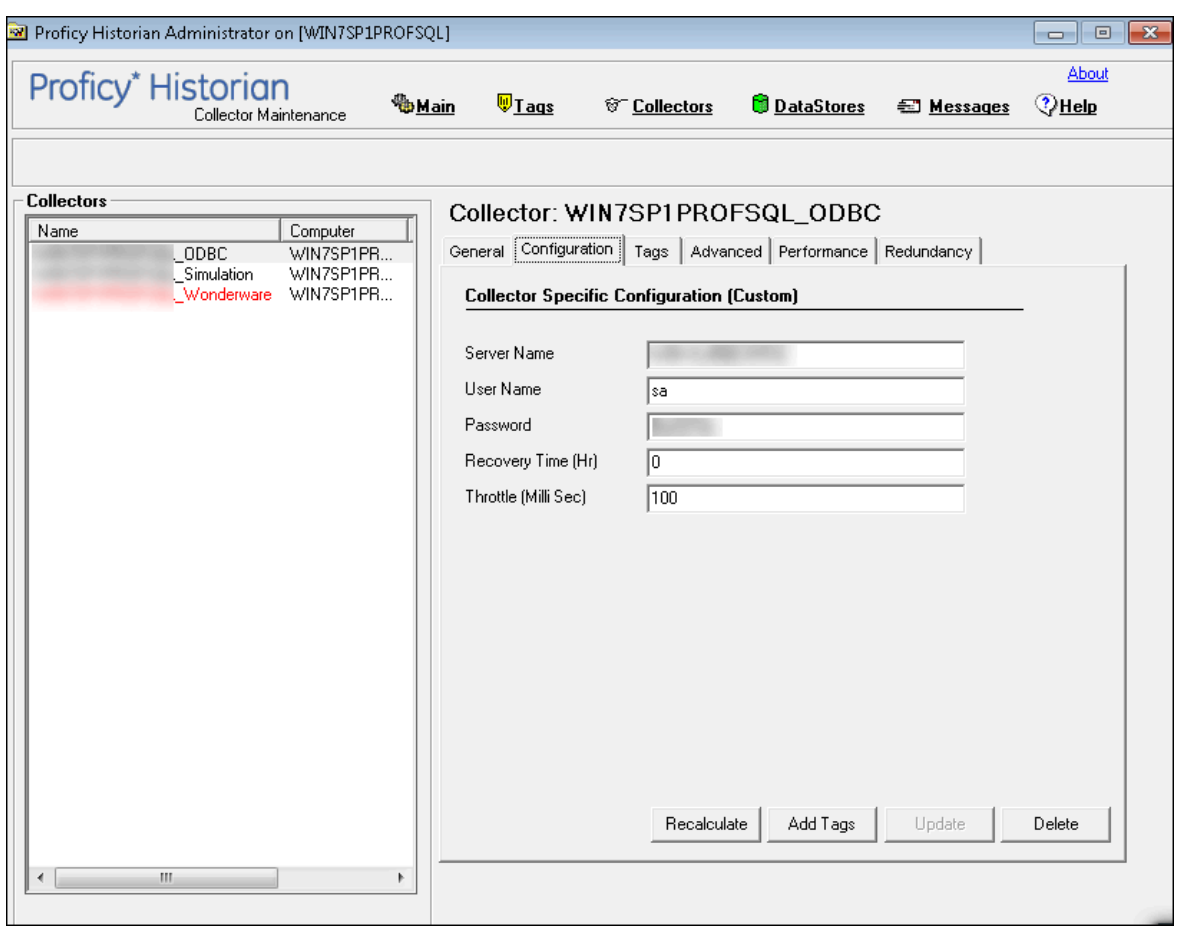

4. Enter values as specified in the following table.

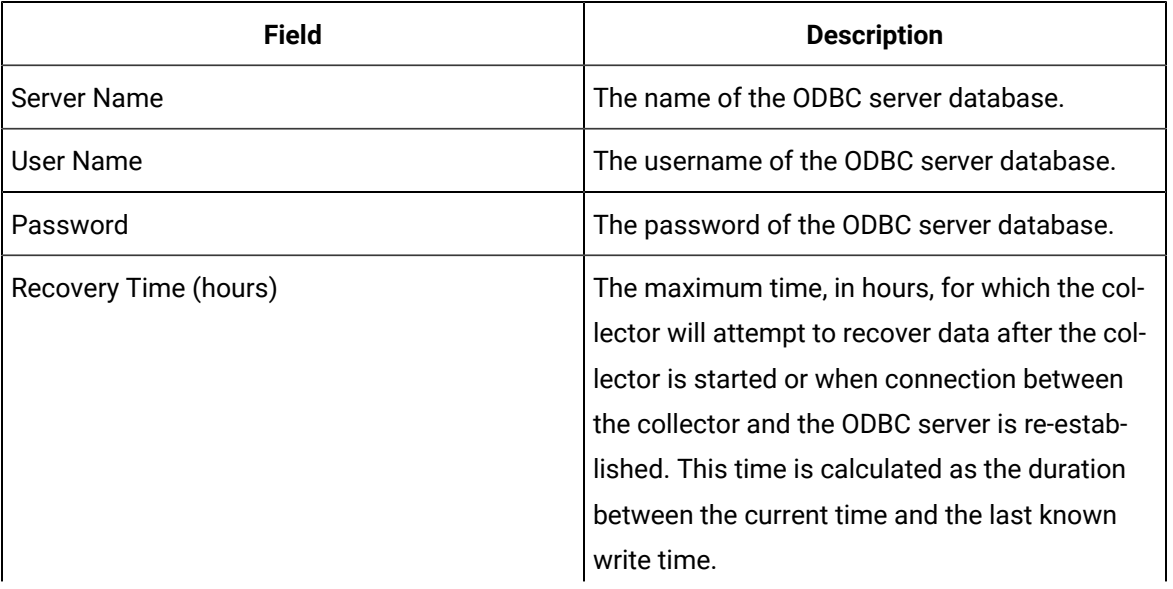

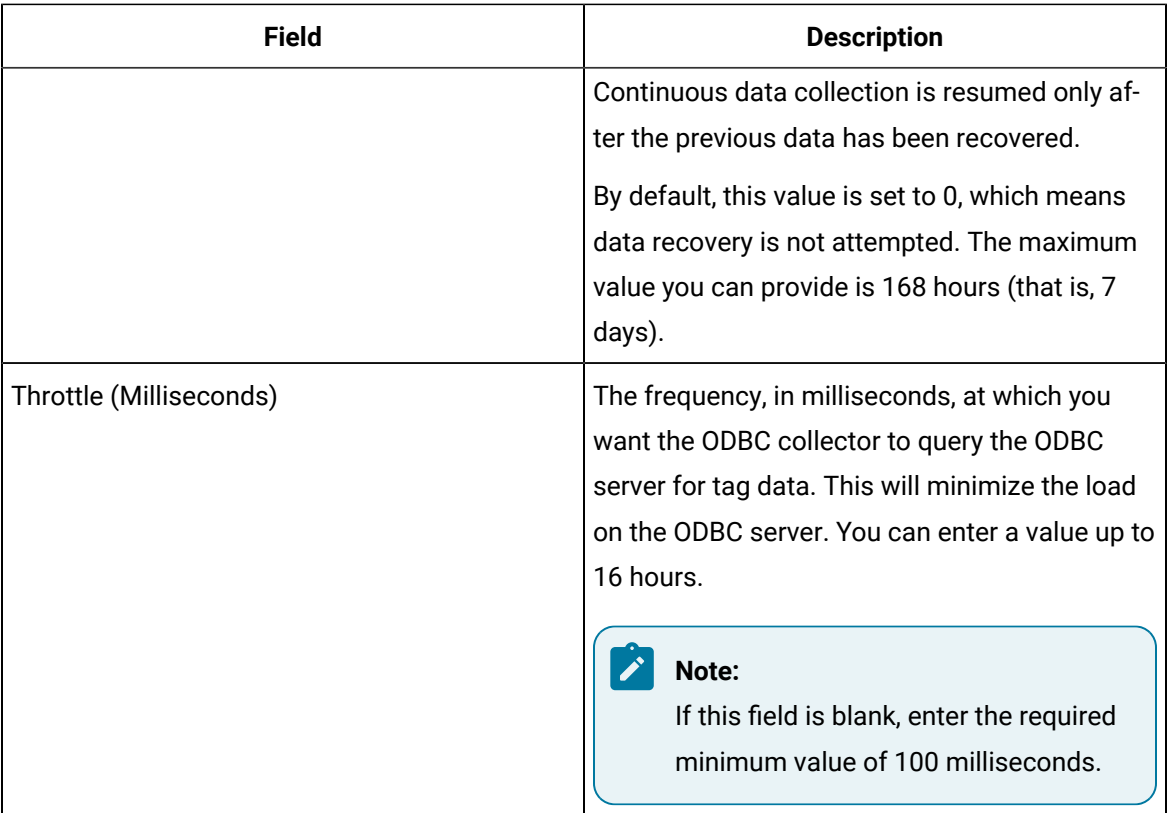

If you have provided incorrect ODBC server details (that is the server name, username, and password) either in Historian Administrator or in the ODBC\_Mapping.xml file, the ODBC collector cannot connect with the OBDC server. To fix this issue:

- a. Delete the ODBC collector instance.
- b. Provide values for the following properties in the registry key  $HKLM\S$ oftwares $\S$

Digital\iHistorian\Services\ODBCCollector:

- **General1**: ODBC server name
- **General2**: ODBC server username
- **General3**: ODBC server password
- c. Ensure that the mapping file is [configured](#page-1925-0) correctly [\(on page 1925\)](#page-1925-0).
- d. Restart the collector.

If this workaround is not successful, restart the collector instance.

### <span id="page-1925-0"></span>Map Data Format

For the ODBC collector collector to interpret the received data accurately, you must map the format and structure of the data between the ODBC server and Historian.

- 1. Access the ODBC\_Mapping.xml file. By default, this file is located at  $C:\PPogram$  Files\GE Digital\Historian ODBC Collector\Server. In the ODBC collector registry path, this file is stored in the Mapping File variable.
- 2. For each data type in the ODBC server, add an entry in the equivalent Historian data type as described in the following table. If a Historian data type does not have an equivalent ODBC data type, enter \*NA\*.

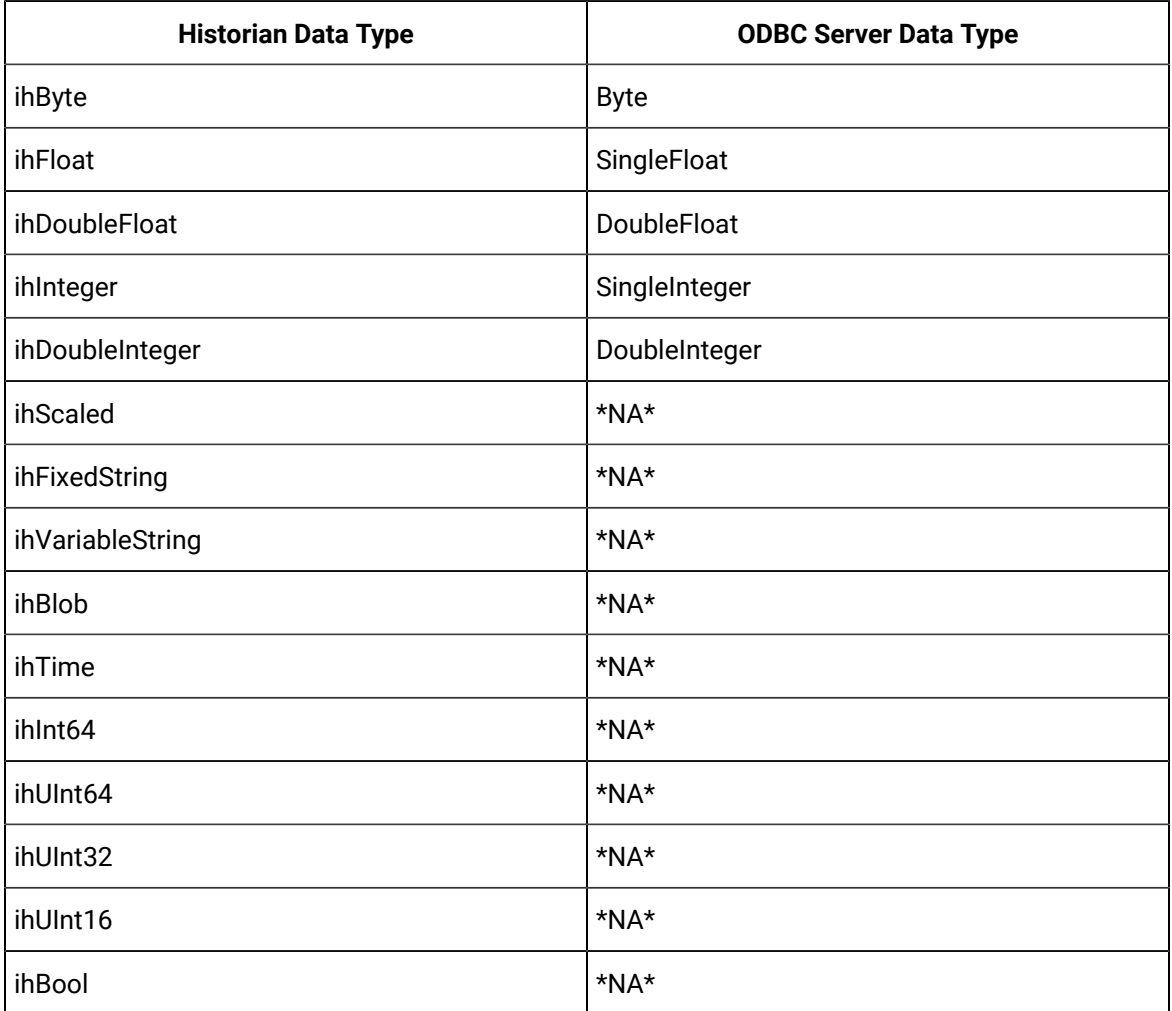

For example, if the ODBC server contains a Float data type named ID, enter <ihFloat>ID</ihFloat>

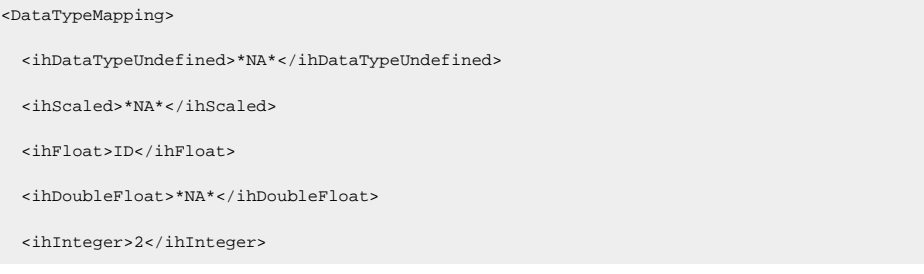

 <ihDoubleInteger>\*NA\*</ihDoubleInteger> <ihFixedString>\*NA\*</ihFixedString> <ihVariableString>3</ihVariableString> <ihBlob>\*NA\*</ihBlob> <ihTime>\*NA\*</ihTime> <ihInt64>\*NA\*</ihInt64> <ihUInt64>\*NA\*</ihUInt64> <ihUInt32>\*NA\*</ihUInt32> <ihUInt16>\*NA\*</ihUInt16> <ihByte>\*NA\*</ihByte> <ihBool>\*NA\*</ihBool> <ihMultiField>\*NA\*</ihMultiField> <ihArray>\*NA\*</ihArray> </DataTypeMapping>

3. In the Quality and SubQuality elements, provide the range of values retrieved from the quality column. For quality elements that are not applicable, enter \*NA\*.

For example, if the values from 0 to 97 are considered as bad quality, and if the numbers from 98 to 100 are considered as good quality, provide the values as follows:

<Quality> <ihOPCBad>[0,98)</ihOPCBad> <ihOPCUncertain>\*NA\*</ihOPCUncertain> <ihOPCNA>\*NA\*</ihOPCNA> <ihOPCGood>[99,101)</ihOPCGood> </Quality> <SubQuality> <ihOPCNonspecific>\*NA\*</ihOPCNonspecific> <ihOPCConfigurationError>\*NA\*</ihOPCConfigurationError> <ihOPCNotConnected>\*NA\*</ihOPCNotConnected> <ihOPCDeviceFailure>\*NA\*</ihOPCDeviceFailure> <ihOPCSensorFailure>\*NA\*</ihOPCSensorFailure> <ihOPCCommFailure>\*NA\*</ihOPCCommFailure> <ihOPCOutOfService>float</ihOPCOutOfService> <ihScaledOutOfRange>\*NA\*</ihScaledOutOfRange> <ihOffLine>\*NA\*</ihOffLine> <ihNoValue>\*NA\*</ihNoValue> <ihCalculationError>\*NA\*</ihCalculationError>

```
 <ihConditionCollectionHalted>*NA*</ihConditionCollectionHalted>
  <ihCalculationTimeout>*NA*</ihCalculationTimeout>
 </SubQuality>
```
4. In the TagInfo element, provide the tag details, which are used to browse for tags. Provide the column names available in the ODBC server in the corresponding tag element.

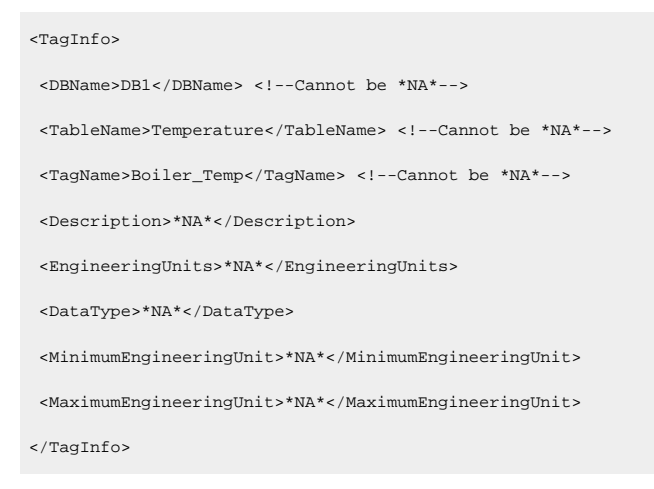

#### Î. **Note:**

If you enter \*NA\* for the DataType element, you can provide only one data type mapping for the DataTypeMapping element and all the remaining elements must be marked \*NA\*

You can choose to automatically run queries from the info you provide in the TagInfo element. To do so, enter <Mode>1<Mode> in the TagInfo element. If you want to provide queries manually, enter <Mode>0<Mode> in the TagInfo element.

5. In the DataInfo element, provide the tag data details, which are used to create a query to collect the data.

```
<DataInfo>
 <DBName>DB1</DBName> <!--Cannot be *NA*-->
 <TableName>Temperature</TableName> <!--Cannot be *NA*-->
 <TagName>Boiler_Temperature</TagName> <!--Cannot be *NA*-->
 <Timestamp>10-06-26 02:31:29,573</Timestamp> <!--Cannot be *NA*-->
 <Value>97</Value> <!--Cannot be *NA*-->
 <Quality>good</Quality> <!--Cannot be *NA*-->
 <SubQuality>*NA*</SubQuality>
</DataInfo>
```
You can choose to automatically run queries from the info you provide in the DataInfo element. To do so, enter <Mode>1<Mode> in the DataInfo element. If you want to provide queries manually, enter <Mode>0<Mode> in the DataInfo element.

6. If you want to provide your own queries, provide them in the following format:

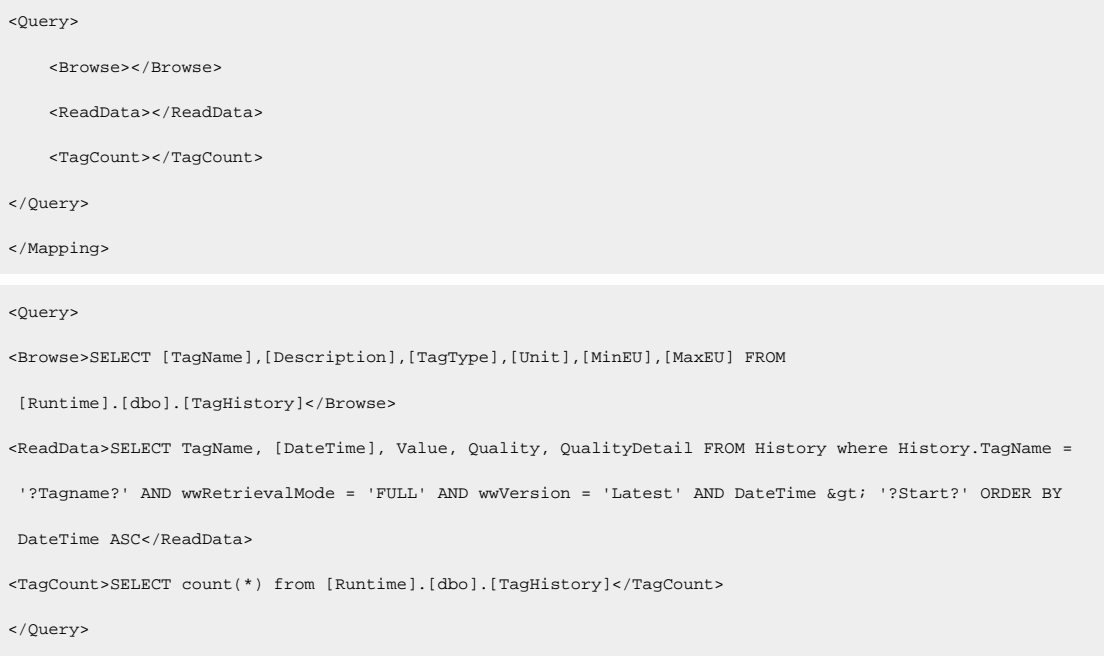

### Data Recovery

#### **Note:**

We recommend that the collector for which the data recovery is intended is in the same time zone as the server. If there is a mismatch, there is a possibility that data recovery will be incomplete.

#### **Automatic Data Recovery**

In this mode, data is automatically recovered since the last time data has been collected.

#### **How it works:**

- 1. The collector determines the duration between the current time and the last time data has been written to the Historian data archive, which is stored in the LastSampleWriteTime registry key.
- 2. It compares this duration with the value in the Recovery Time field specified in the [collector](#page-1923-0) [settings](#page-1923-0) [\(on page 1923\)](#page-1923-0).
- 3. It uses the shorter duration to perform a raw data query on all the tags.
- 4. It then processes the returned samples in chronological order.

For example, if the collector was stopped for 8 hours, but Max Recovery Time was 4 hours, only 4 hours of data would be recovered.

As per the recovery logic, an end-of-collection marker is placed at the point in time where the collector was stopped. This end-of-collection marker may or may not be there after the recovery is complete. As part of the recovery logic, if recovery data point time matches the timestamp of the end-of-collection marker, it is overwritten with the recovered good data.

#### **Manual Data Recovery**

In this mode, you can fill gaps in the data, but you cannot fill old data.

#### **To perform a manual recovery:**

- 1. Access Historian Administrator.
- 2. Select **Collectors**, and then select the ODBC collector instance for which you want to manually recover data.
- 3. Select **Recalculate**.

The **Recalculate** window appears.

- 4. Enter start time, end time, and other required information. We recommend that you choose small time intervals to reduce the load on the server and the collector.
- 5. Select **Recalculate**.

The tag data is recalculated. After the manual recalculation begins, the collector recovers data of the selected tags data from the collector, and sends it to Historian between the start time and end time.

At the time of recovery, if the connection to server is lost, and if the reconnect mechanism is enabled, the collector will try to connect to the server and fetch the data once connection re-establishes.

#### **Manual Data Recovery**

Assume that the collector is connected to Historian for the first time today and the archive was created at 10 am. The user initiates manual recalculation from 1am to 2 am. For that time interval, the archives were not even created. With respect to Historian, it is old unknown data and the data write fails. If there is a data gap between 1am and 2 am, manual recalculation successfully fills the data gap.

### Reconnect to the ODBC Server Automatically

You can reconnect to the ODBC server automatically as soon as the server is up and running. By default, the collector polls for the server connection every 5 seconds. You can change this interval as well. The collector is stopped until reconnected to the server.

- 1. Access the following registry key: HKEY\_LOCAL\_MACHINE\SOFTWARE\GE Digital \iHistorian\Services\ODBCCollector.
- 2. Create a DWORD named EnableReconnect.
- 3. Enter the decimal value 1.
- 4. If you want to change the reconnection interval (from the default value of 5 seconds):
	- a. Create a DWORD named ReconnectInterval.
	- b. Enter a decimal value between 5 and 60. This value represents the number of seconds for the collector to wait before trying to reconnect to the ODBC server.
- 5. Select **OK**, then close the registry.

## Troubleshooting the ODBC Collector

The ODBC collector generates logs during initialization, configuration, and general operation. By default, you can find them in the general logging folder, C:\Proficy Historian Data\LogFiles.

#### **Troubleshooting Tips**

- Ensure that the ODBC server is running before the starting the ODBC collector.
- If the ODBC collector does not start automatically, refer to the Historian log file to view log entries to determine the problem.

#### **Issue: The ODBC collector Cannot Connect to the ODBC Server**

If you have provided incorrect ODBC server details (that is the server name, username, and password) either in Historian Administrator or in the ODBC\_Mapping.xml file, the ODBC collector cannot connect with the OBDC server.

#### **Workaround**:

- 1. Delete the ODBC collector instance.
- 2. Provide values for the following properties in the registry key HKLM\Softwares\GE Digital \iHistorian\Services\ODBCCollector:
	- **General1**: ODBC server name
	- **General2**: ODBC server username
	- **General3**: ODBC server password
- 3. Ensure that the mapping file is [configured](#page-1925-0) correctly [\(on page 1925\)](#page-1925-0).
- 4. Restart the collector.

If this workaround is not successful, restart the collector instance.

## Chapter 23. The OPC Classic DA Collector

## Overview of the OPC Classic DA Collector

The OPC Classic Data Access (DA) collector collects data from any OPC 1.0 or OPC 2.0 compliant OPC server. The collector automatically determines the capability of the OPC server to which it is connected and supports appropriate features based on this information.

#### **Features:**

- You can browse the source for tags and their attributes on an OPC server that supports browsing.
- Both the polled and unsolicited data collection are supported; when changes to the OPC source tags are detected, they are sent to the Historian server. Unsolicited data collection is supported for OPC 2.0 only. The minimum poll interval is 100ms. The collector duplicates raw samples from the OPC server into the Historian data archive.

For unsolicited data collection, if collector compression is disabled, all new values produce an exception. And, the deadband percentage is determined by the collector deadband percent. You can only configure the collector deadband percent by enabling compression.

- The supported timestamp resolution is 1ms.
- Floating point, integer, binary, and string data are supported.
- Python expression tags are supported.
- Device timestamps are accepted.

#### **Supported data types:**

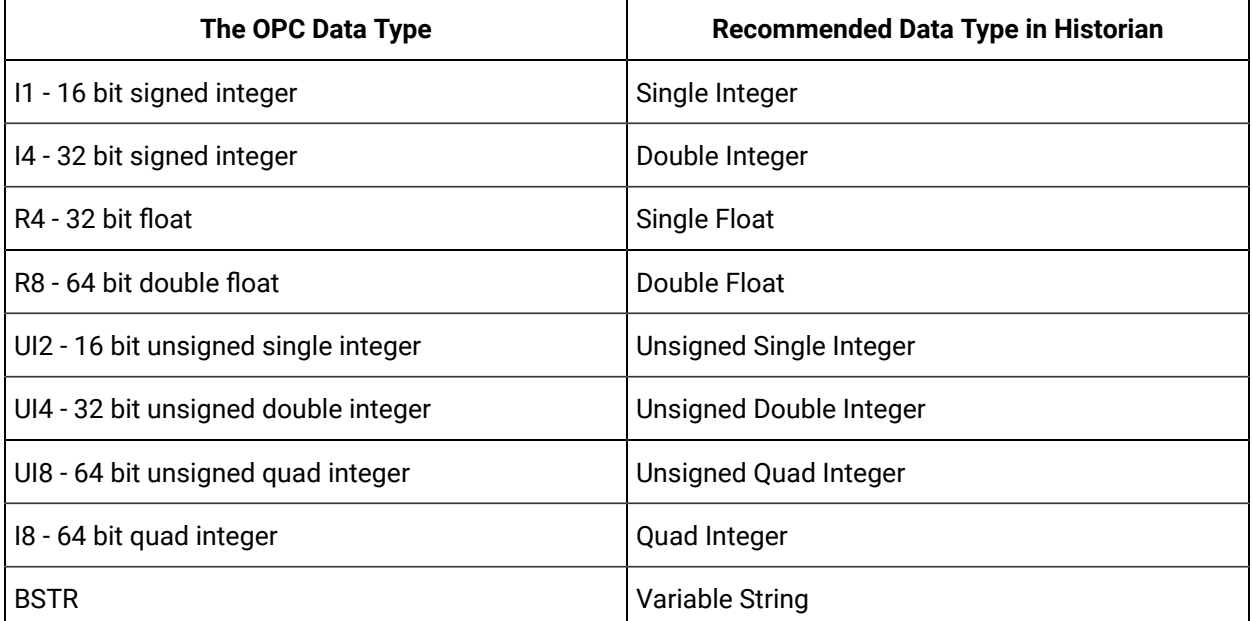

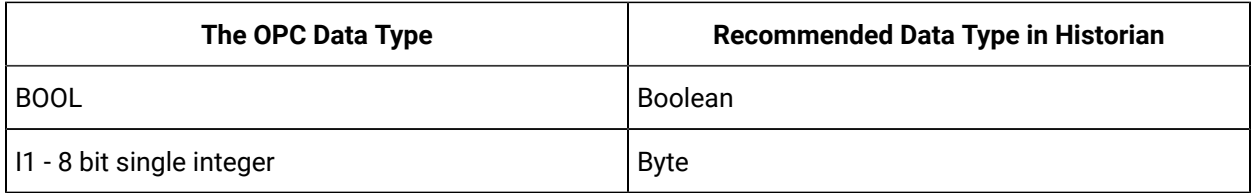

#### **Note:**

The collector requests data from the OPC server in the native data type. Then the collector converts the received value to a Historian Data Type before sending it to the data archiver.

#### **Supported tag attributes:**

- Tagname
- Source Address
- Engineering Unit Description
- Data Type
- Hi Engineering Units
- Lo Engineering Units
- Is Array Tag

The Engineering Unit Description, Hi Engineering Units and Lo Engineering Units vary based on the OPC server vendor.

### **Note:**

While some of these attributes are queried on a browse, they are not shown in the browse interface. These attributes are used when adding a tag, but it is not visible to you if all attributes come from the server or not.

## Configuration

### Configure the OPC Classic DA Collector

- 1. Access Historian Administrator.
- 2. Select **Collectors**, and then select the OPC Classic DA collector instance that you want to configure.
- 3. Select **Configuration**.

The **Configuration** section appears.

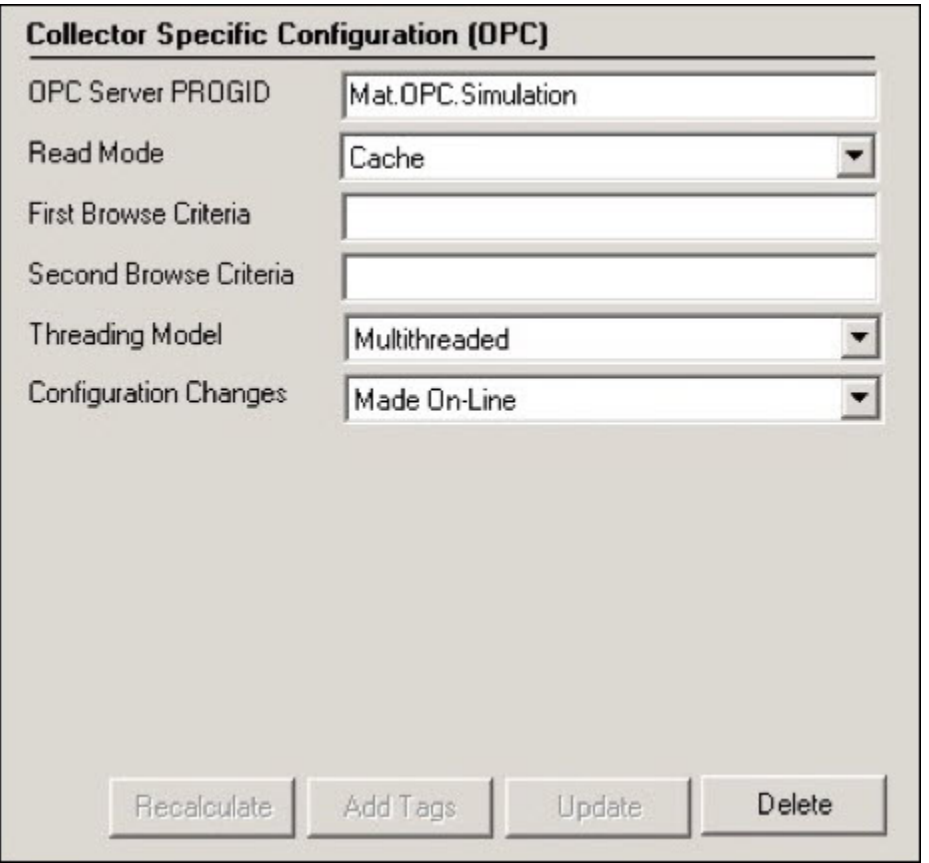

4. Enter values as specified in the following table.

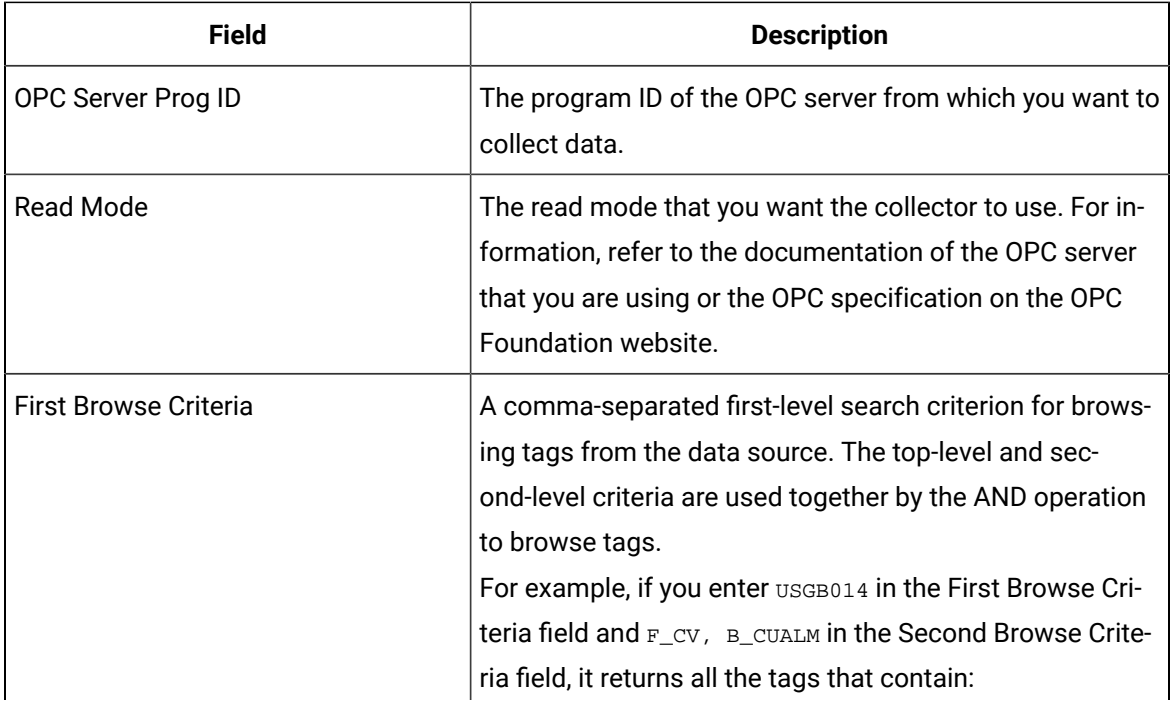

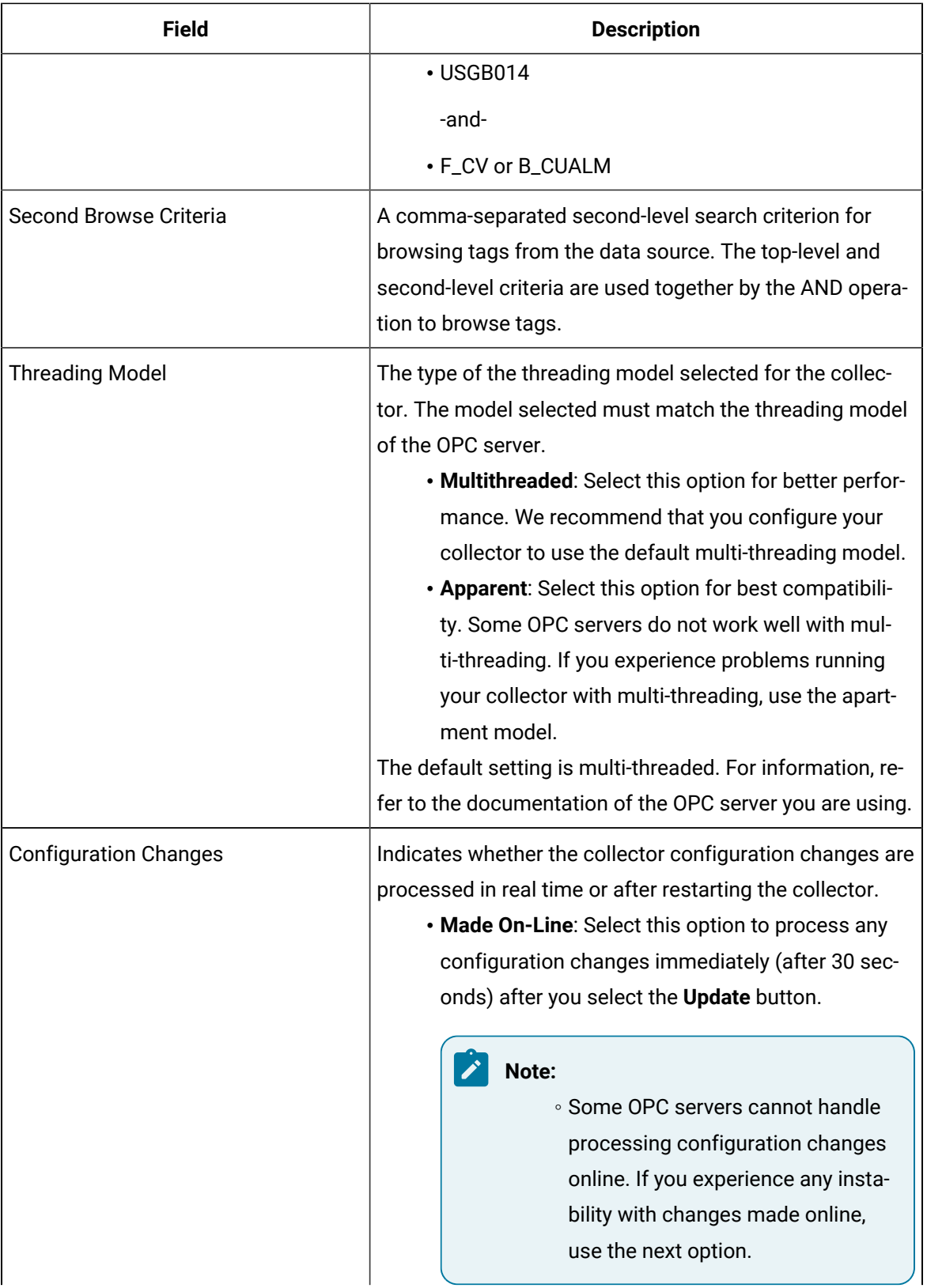

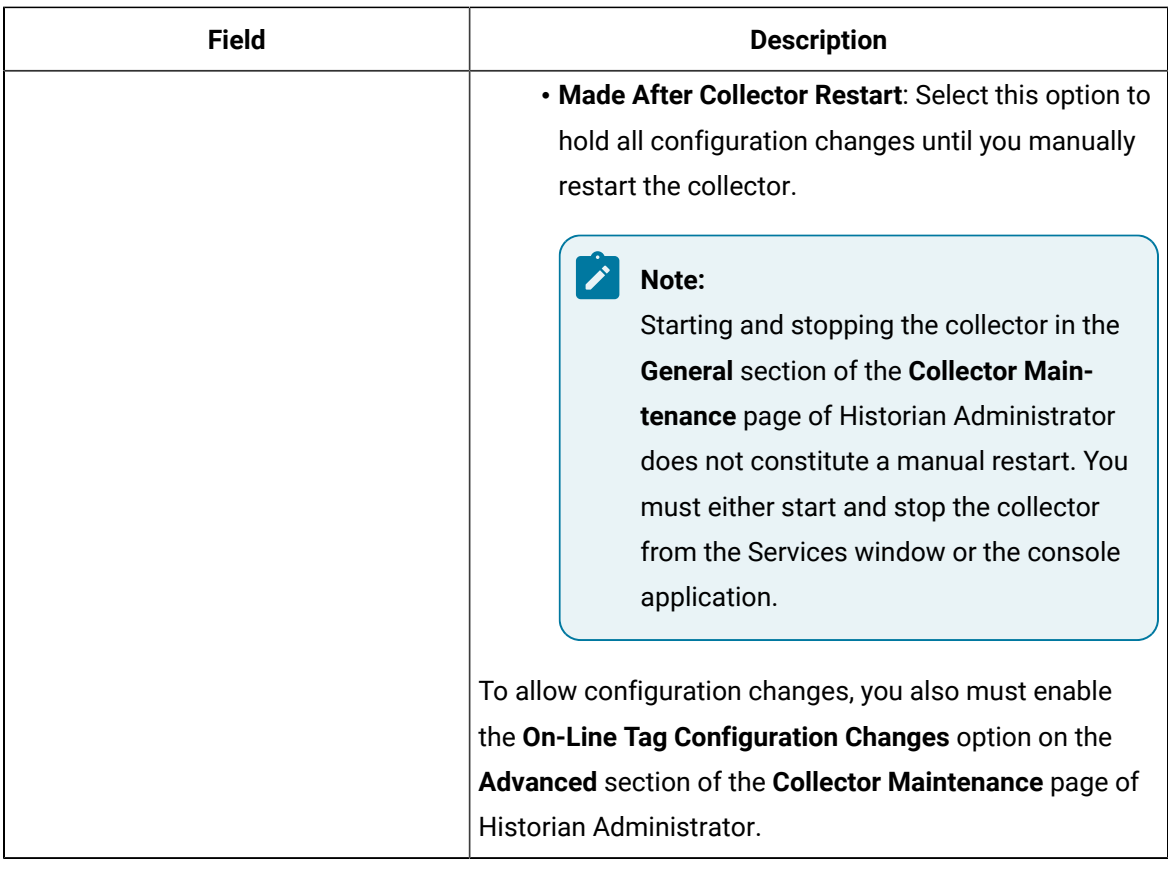

- 5. Select **Update**.
- 6. Restart the collector.

The collector is configured.

## Configure GE Intelligent Platform Drivers and Deadbands

If you want to add items of different data types to Historian using the OPC Classic DA collector to a GE Intelligent Platform v7.x driver or an OPC server, and you are using deadbands, you must manually modify the source address for each item you add. This is to specify the engineering unit (EGU) range for that item.

### **Note:**

For other third party (non-GE Intelligent Platforms) OPC Servers, refer to OPC Server documentation for information on how the deadband works.

- 1. Access Historian Administrator.
- 2. Select **Tag Maintenance** , and then select the item that you want to modify.
- 3. Select **Collection**.
- 4. In the **Source Address** field, add the following fields:| SIGNALCONDITIONING, LOWEGU, HIGHEGU, HARDWAREOPTIONS
- 5. Repeat the steps for each item that you want to modify. If, however, you want all the items to use the same data type, change the settings of the following registry key:  $\Delta_{\text{MACHINE}}$ \SOFTWARE\In-tellution\Drivers\SI7\OPC\ItemDefaults. These values apply to all items not specified by the source address after you restart the driver.

#### **Using Deadbands with the SI7 Driver**

When you use the SI7 driver, it sets the global default values for EGU limits used for deadband calculations to the following values:

- $\cdot$  1 Lo EGU = 0
- 1 Hi EGU = 65535
- 1 EGU Span = Hi EGU Lo EGU = 65535

You may want change the default values for this driver if the items that you add use data types other than Integer (such as Float).

If, however, you want all the items to use the same data type, change the settings for  $H_1$ iegu and LoEGU for the following registry key: \\HKEY\_LOCAL\_MACHINE\SOFTWARE\In-tellution\Drivers\SI7\OPC\ItemDefaults. These values apply to all items not specified by the source address after you restart the driver.

## Working with the Collector

## Specify the Tags for Data Collection

If your OPC server supports hierarchical organization of tags in a tree structure, you can use the hierarchy to browse for tags and add them to the collector for data collection.

- 1. Access Historian Administrator.
- 2. Select **Collectors**, and then select the OPC Classic DA collector instance to which you want to add tags.

A hierarchical view of tags appears in the **Browse Results** section.

- 3. If you want to view only the tags for which data is not collected, in the **Show Only** field, select **Source Tags Not Collected**. You can search for a tag by entering search criteria in the **Source Tag Name** or **Description** field.
- 4. If you want to search by a tag name or description, enter the value in the **Source Tag Name** or **Description** field.
- 5. Navigate to the node in the tree you want to browse, and then select **Browse**.

### **Tip:**

- To browse automatically, select the **Auto Browse** check box. The available tags appear in the **Browse Results** window whenever a node is selected in the tree.
- To show all child elements within a hierarchy, select the **Show All Children** check box. All tags at or below the hierarchical level of the selected node in the tree appear in the **Browse Results** window.

The tags within the selected portion of the OPC server tag hierarchy appear.

- Some OPC servers do not support data blocks with a length greater than 1. These servers display only the first item in an array instead of showing all of them. For example, an OPC server may contain 3000 analog values from datablock:1 to datablock:3000, but only datablock:1 is displayed.
- If you want to archive data from poll records of a length greater than 1, we recommend that you use the Excel Add-In for Historian to configure a large block of tags (including the missing items), and then add the tags.
- If you are unable to browse items containing a forward slash ( / ) in your OPC server, you may have to change the default separator in the collector configuration. To do so, modify the registry key HKEY\_LOCAL\_MACHINE\SOFTWARE\Intellution, Inc\iHistorian\Services \OPCCollector\<collector interface name>\OPCBrowseTreeSep key, and change the string value to a character not available in your OPC server item IDs. Typical values include |, !, or &. Create this key if it does not exist.
- If you are cannot browse readable items in your OPC server, you may need to change the browse access mask used by the collector. To do so, modify the registry key [HKEY\_LOCAL\_MACHINE\SOFTWARE\Intellution, Inc.\iHistorian \Services\OPCCollector\<collector interface name>, and add the DWORD key "OPCBrowseAccessRightsMask"=dword:00000003. Valid values are 0, 1, 2, 3 with 1 being the default. Use 0 or 3 if you are unable to browse readable items. Creating or changing the value takes effect on the next browse attempt and does not require a collector restart.
- Some items such as unsupported data types and user-defined items in simulation servers may not be returned when you browse for tags. However, sometimes, even the items that do not appear in the search results can be added using the **Add Tag Manually** button.
- 6. Select the tags for which you want to collect data, and then select **Add Selected Tags**. Collected tags will appear in black in the tag list.

The tags are added to the collector. They appear in black text in the list of tags.

### OPC Group Creation

It is recommended that you limit the number of OPC groups created by the Historian system to increase performance. To limit the number of OPC groups created on the OPC Server, consider grouping Historian tags (collected by the OPC Collector) using the least amount of collection intervals possible.

## Troubleshooting the OPC Classic DA Collector

### **Troubleshooting Tips**

When reviewing the OPC Classic DA collector log file, or the log messages from Event Viewer:

- If you notice a message that states that Historian could not create the buffer files, then the issue is most likely that you do not have enough free space available for the buffer files.
- If you notice the OPC Classic DA collector connection attempt, a COM initialization attempt, and then a shutdown, the cause of the error is most likely that the collector is trying to start before the OPC server fully starts.
- If you look at the log files and you do not see anything special, aside from a startup attempt and a shutdown message, then begin by assuming that the OPC server is not fully starting. If the workaround for that issue does not appear to work, try adjusting the buffer size.

#### **Issue: The Collector Fails to Start**

**Possible Causes:**

- There is not enough free space for the collector to create its buffer files on startup.
- Historian is trying to run the OPC Collector before the OPC Server fully starts.

Try the workarounds in the following sections.

#### **Issue: Not Enough Space for Buffer Files**

**Workaround:** Try one of the following options:

- Free up the disk space.
- Move the buffer files to a different location.
- Change the buffer size by adding a DWORD MinimumDiskFreeBufferSize in the registry under HKEY\_LOCAL\_MACHINE\SOFTWARE\Intellution, Inc.\iHistorian\Services \OPCCollector\<collector interface name>. We recommend setting it to 10 or 20 MB. After you save your changes, restart your machine.

#### **Issue: The Collector does not Connect to the Historian Server**

**Workaround:** Check the Logfiles folder on the collector machine. If the log file specifies "could not create buffer files", repeat the workaround in the previous issue.

#### **Issue: The Collector Tries to Start Before the OPC Server Starts**

**Workaround:** Specify a time delay for the collector to start. To do so, add a DWORD named MachineUpTimeDelay in the registry under HKEY\_LOCAL\_MACHINE\SOFTWARE\Intellution, Inc. \iHistorian\Services\OPCCollector\<collector interface name>. We recommend that you set its value to 120 seconds first, and restart the collector. If the problem still exists, try increasing the value slightly until the issue is resolved.

#### **Issue: The Collector Becomes Unresponsive After the First Polled Read**

**Workaround:** If the polled reads take more than a few seconds to start:

- 1. Create a DWORD named OPCFirstReadMode in the registry under HKEY\_LOCAL\_MACHINE \SOFTWARE\Intellution, Inc.\iHistorian\Services\OPCCollector\<collector interface name>.
- 2. Provide one of the following values:
	- 1: Use this value if you want the collector to perform the faster OPC\_DS\_CACHE read on the first poll.
	- 2: Use this value if you want the collector to perform the slower opc DS\_DEVICE read.
- 3. Restart the collector.

#### **Validating Items Before Adding to Polled Collection Group**

To validate items before adding them to the polled collection groups from the collector, create a DWORD named OPCValidateBeforeAdd in the registry under HKEY\_LOCAL\_MACHINE\SOFTWARE\Intellution, Inc.\iHistorian\Services\OPCCollector\<collector interface name>, and set the value to 1.

#### **Issues with Browsing for Tags Workaround:**

- Some OPC servers do not support data blocks with a length greater than 1. These servers display only the first item in an array instead of showing all of them. For example, an OPC server may contain 3000 analog values from datablock:1 to datablock:3000, but only datablock:1 is displayed.
- If you want to archive data from poll records of a length greater than 1, we recommend that you use the Excel Add-In for Historian to configure a large block of tags (including the missing items), and then add the tags.
- If you are unable to browse items containing a forward slash ( / ) in your OPC server, you may have to change the default separator in the collector configuration. To do so, modify the registry key HKEY\_LOCAL\_MACHINE\SOFTWARE\Intellution, Inc\iHistorian\Services\OPCCollector\<collector interface name>\OPCBrowseTreeSep key, and change the string value to a character not available in your OPC server item IDs. Typical values include |, !, or &. Create this key if it does not exist.
- If you are cannot browse readable items in your OPC server, you may need to change the browse access mask used by the collector. To do so, modify the registry key [HKEY\_LOCAL\_MACHINE\SOFTWARE \Intellution, Inc.\iHistorian\Services\OPCCollector\<collector interface name>, and add the DWORD key "OPCBrowseAccessRightsMask"=dword:00000003. Valid values are 0, 1, 2, 3 with 1 being the default. Use 0 or 3 if you are unable to browse readable items. Creating or changing the value takes effect on the next browse attempt and does not require a collector restart.
- Some items such as unsupported data types and user-defined items in simulation servers may not be returned when you browse for tags. However, sometimes, even the items that do not appear in the search results can be added using the **Add Tag Manually** button.
- If you connect the collector to a Kepware Redundancy Master with both primary and secondary servers using Industrial Gateway Server (IGS) that share the same channel, device, and tags:
	- After creating a tag in Historian, if you modify the tag's source address, the tag will be considered invalid until the collector is restarted; data is not updated for the tag and the quality is not set to bad.
	- Always restart the Redundancy Master service before restarting the collector.
	- If you add IGS tags to Historian, you cannot delete them in IGS. If you try to do so, the following error message appears in IGS: Rejecting attempt to delete reference object.
		- To avoid this error, first delete the tags in Historian, and then delete the device in IGS.
	- If you cannot browse IGS for tags, restart the collector.

## Chapter 24. The OPC Classic HDA Collector

## Overview of the OPC Classic HDA Collector

The OPC Classic Historical Data Access (HDA) collector collects data from any OPC HDA 1.2 - compliant OPC server. The collector automatically determines the capability of the OPC server to which it is connected and supports the appropriate features based on this information.

#### **Topology:**

The OPC Classic HDA collector and the OPC Classic HDA server support remote connectivity. If the OPC Classic HDA server and the OPC Classic HDA collector are on different machines, ensure that:

- The DCOM setting is provided for both the server and collector machines.
- Before starting the collector, ensure that NT AUTHORITY/SYSTEM has SysAdmin privileges.

#### **Features:**

- You can browse the source for tags and their attributes on an OPC server that supports browsing.
- Only unsolicited data collection is supported; when changes to the OPC source tags are detected, they are sent to the Historian server. The minimum poll interval is 100ms. The collector duplicates raw samples from the OPC server into the Historian data archive.

For unsolicited data collection, if collector compression is disabled, all new values produce an exception. And, the deadband percentage is determined by the collector deadband percent. You can only configure the collector deadband percent by enabling compression.

#### **Note:**

You must set the Time Assigned by field to Source if you have unsolicited tags getting data from an OPC Classic HDA collector.

- The supported timestamp resolution is 1ms.
- Floating point, integer, binary, and string data are supported.
- Device timestamps are accepted.

#### **Supported data types:**

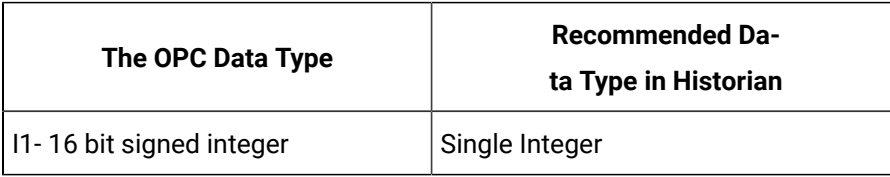

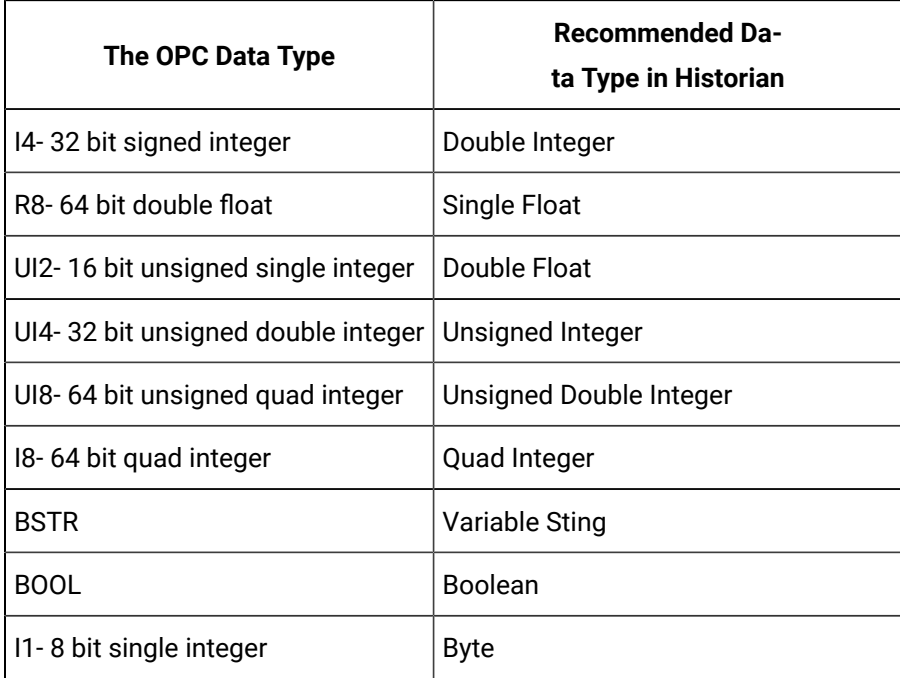

#### $\mathcal{L}$ **Note:**

The OPC Classic HDA collector requests data from the OPC Classic HDA server in the native data type. The OPC Classic HDA collector then converts the received value to a Historian Data Type before sending it to the data archiver.

#### **Supported tag attributes:**

- Tagname
- Source Address
- Engineering Unit Description
- Data Type
- Hi Engineering Units
- Lo Engineering Units
- Is Array Tag

The Engineering Unit Description, Hi Engineering Units and Lo Engineering Units vary based on the OPC server vendor.
#### $\mathbf{v}$ **Note:**

While some of these attributes are queried on a browse, they are not shown in the browse interface. These attributes are used when adding a tag, but it is not visible to you if all attributes come from the server or not.

# Configuration

## Configure the OPC Classic HDA Collector

- 1. Access Historian Administrator.
- 2. Select **Collectors**, and then select the OPC Classic HDA collector instance that you want to configure.
- 3. Select **Configuration**.

The **Configuration** section appears.

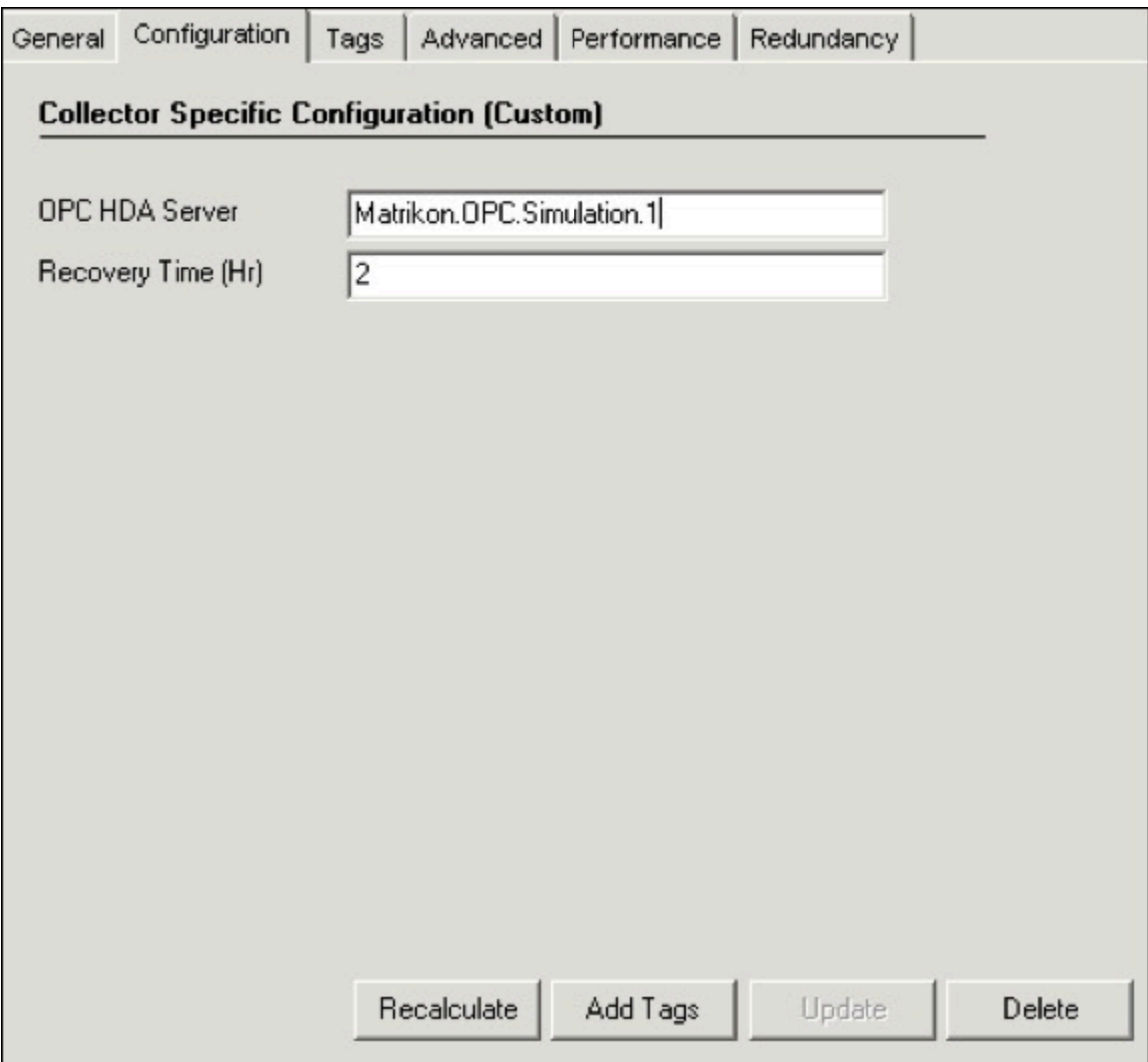

4. Enter values as specified in the following table.

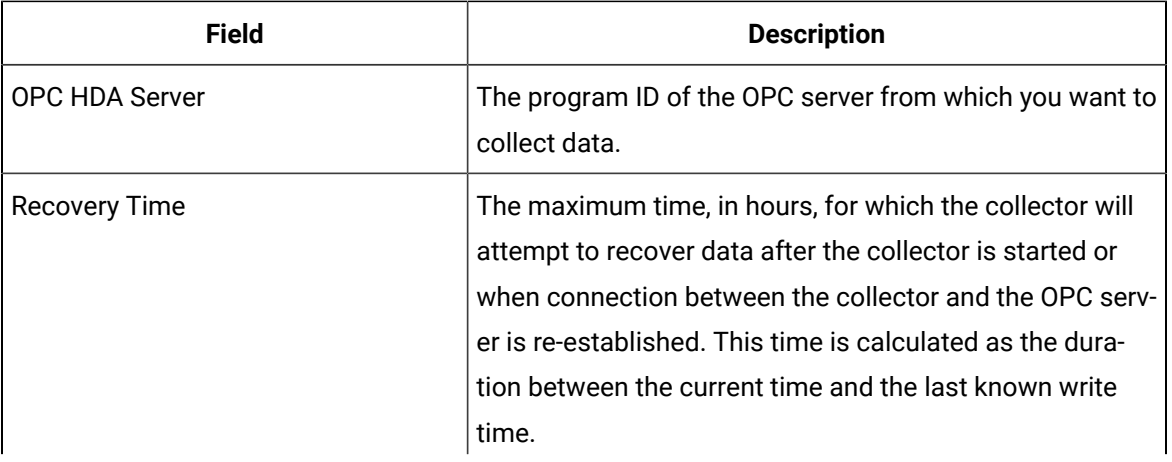

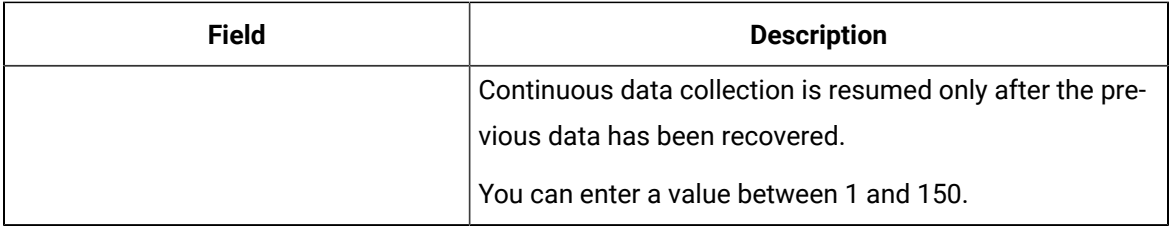

#### 5. Select **Update**.

6. Restart the collector.

The collector is configured.

### Data Recovery

### **Note:**

We recommend that the collector for which the data recovery is intended is in the same time zone as the server. If there is a mismatch, there is a possibility that data recovery will be incomplete.

### **Automatic Data Recovery**

In this mode, data is automatically recovered since the last time data has been collected.

#### **How it works:**

- 1. The collector determines the duration between the current time and the last time data has been written to the Historian data archive, which is stored in the LastSampleWriteTime registry key.
- 2. It compares this duration with the value in the Recovery Time field specified in the [collector](#page-1923-0) [settings](#page-1923-0) [\(on page 1923\)](#page-1923-0).
- 3. It uses the shorter duration to perform a raw data query on all the tags.
- 4. It then processes the returned samples in chronological order.

For example, if the collector was stopped for 8 hours, but Max Recovery Time was 4 hours, only 4 hours of data would be recovered.

As per the recovery logic, an end-of-collection marker is placed at the point in time where the collector was stopped. This end-of-collection marker may or may not be there after the recovery is complete. As part of the recovery logic, if recovery data point time matches the timestamp of the end-of-collection marker, it is overwritten with the recovered good data.

### **Manual Data Recovery**

In this mode, you can fill gaps in the data, but you cannot fill old data.

#### **To perform a manual recovery:**

- 1. Access Historian Administrator.
- 2. Select **Collectors**, and then select the OPC Classic HDA collector instance for which you want to manually recover data.
- 3. Select **Recalculate**.

The **Recalculate** window appears.

- 4. Enter start time, end time, and other required information. We recommend that you choose small time intervals to reduce the load on the server and the collector.
- 5. Select **Recalculate**.

The tag data is recalculated. After the manual recalculation begins, the collector recovers data of the selected tags data from the collector, and sends it to Historian between the start time and end time.

At the time of recovery, if the connection to server is lost, and if the reconnect mechanism is enabled, the collector will try to connect to the server and fetch the data once connection re-establishes.

#### **Manual Data Recovery**

Assume that the collector is connected to Historian for the first time today and the archive was created at 10 am. The user initiates manual recalculation from 1am to 2 am. For that time interval, the archives were not even created. With respect to Historian, it is old unknown data and the data write fails. If there is a data gap between 1am and 2 am, manual recalculation successfully fills the data gap.

### Reconnect to the OPC HDA Server Automatically

You can reconnect to the OPC Classic HDA server automatically as soon as the server is up and running. By default, the collector polls for the server connection every 5 seconds. You can change this interval as well. The collector is stopped until reconnected to the server.

- 1. Access the following registry key: HKEY\_LOCAL\_MACHINE\SOFTWARE\GE Digital \iHistorian\Services\OPCHDACollector.
- 2. Locate the Key created with the ProgID of the OPC Classic HDA server.
- 3. Create a DWORD named EnableOPCHDAReconnect.
- 4. Enter the decimal value 1.
- 5. If you want to change the reconnection interval (from the default value of 5 seconds):
	- a. Create a DWORD named Reconnect Interval.
	- b. Enter a decimal value between 5 and 60. This value represents the number of seconds for the collector to wait before trying to reconnect to the OPC server.
- 6. Select **OK**, then close the registry.

# Specify the Tags for Data Collection

If your OPC server supports hierarchical organization of tags in a tree structure, you can use the hierarchy to browse for tags and add them to the collector for data collection.

- 1. Access Historian Administrator.
- 2. Select **Collectors**, and then select the OPC Classic HDA collector instance to which you want to add tags.
- 3. Select **Configuration**.

The **Configuration** section appears.

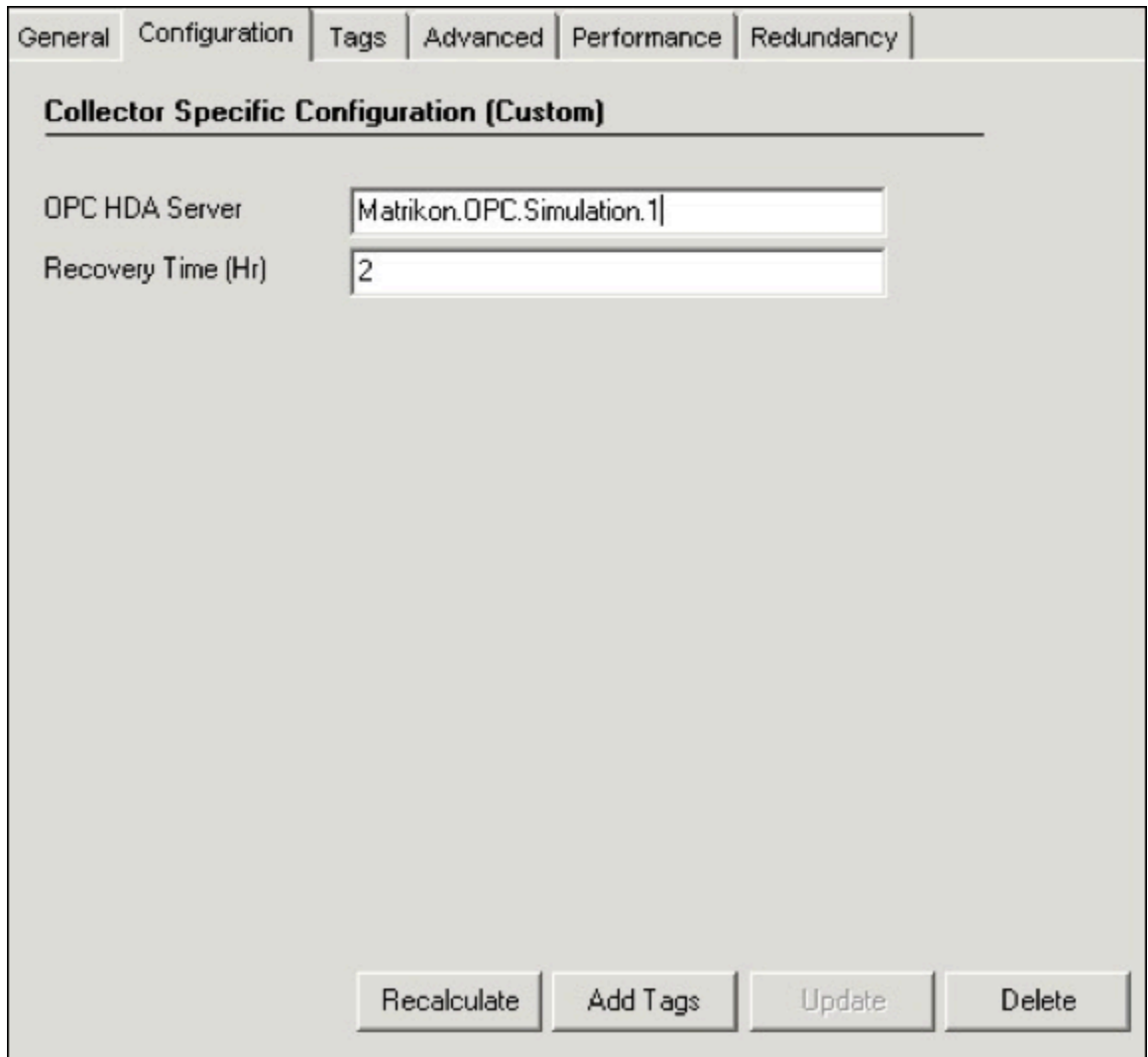

4. Select **Add Tags**.

The **Add Multiple Tags from Collector** window appears.

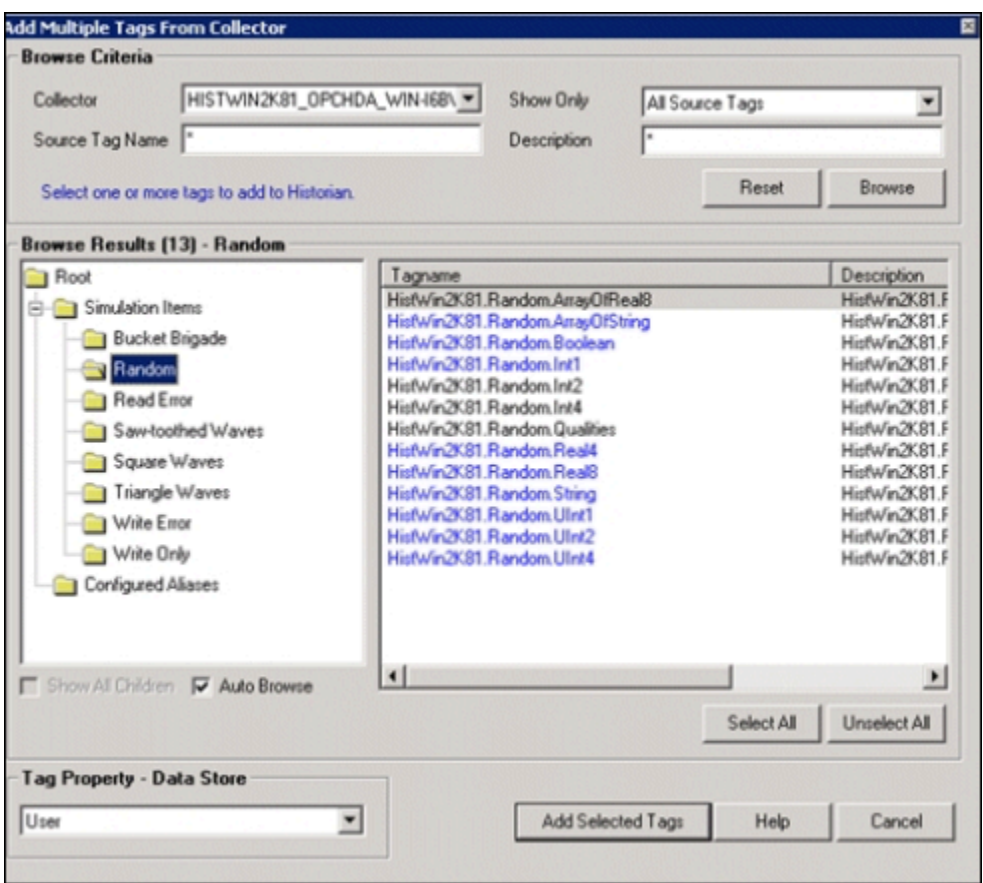

- 5. In the **Collector** field, select the OPC Classic HDA collector to which you want to add tags. A hierarchical tree of tags appears in the **Browse Results** section.
- 6. If you want to view only the tags for which data is not collected, in the **Show Only** field, select **Source Tags Not Collected**. You can search for a tag by entering search criteria in the **Source Tag Name** or **Description** field.
- 7. Navigate to the node in the tree that you want to browse, and then select **Browse**.

#### $\ddot{\mathbf{z}}$ **Tip:**

- To browse automatically, select the **Auto Browse** check box. The available tags appear in the **Browse Results** window whenever a node is selected in the tree.
- To show all child elements within a hierarchy, select the **Show All Children** check box. All tags at or below the hierarchical level of the selected node in the tree appear in the **Browse Results** window.

The tags within the selected portion of the OPC Classic HDA server tag hierarchy appear.

8. Select the tags for which you want to collect data, and then select **Add Selected Tags**. The tags are added to the collector. They appear in black text in the list of tags.

# Troubleshooting the Collector

The OPC Classic HDA collector generates log files during initialization, configuration, and general operation. You can find them in the following folder by default: C:\Proficy Historian Data \LogFiles.

- Be sure to run the OPC Classic HDA server before the OPC Classic HDA collector starts up.
- If the OPC Classic HDA collector does not start automatically, refer to the Historian log file to view log entries to determine the problem.
- Enable the CreateOfflineArchives flag in the Destination Historian as the OPC Classic HDA collector pushes the old data.

# Chapter 25. OPC Classic HDA Server

# About OPC Classic HDA

#### **About OPC Classic Historical Data Access (HDA)**

OPC Classic HDA is widespread standard, which provides specifications to retrieve and analyze historical process data. This data is typically stored in a process data archive, database, or a remote terminal unit (RTU). You can analyze this data for trending, fault prediction, performance assessment, and so on.

#### **Advantages of Using OPC Classic HDA**

- With OPC Classic HDA, the exchange of historical data between an application and any data archive is consistent. Therefore, OPC HDA client applications that implement trends, reports, or spreadsheets can retrieve historical process data from Historian and other OPC Classic HDA servers.
- The OPC Classic HDA specifications are based on Microsoft's Object Linking and Embedding (OLE) and Distributed Component Object Model (DCOM) technologies. Therefore, OPC is endorsed by Microsoft.
- You can configure DCOM client and server software programs to run on the same computer node or distributed across a network of computers.
- The OPC Classic HDA is created to allow various automation applications to communicate with one another based on the historical data, regardless of the manufacturer. This allows greater flexibility and reliability when setting up automation systems.
- The OPC Classic HDA server specification provides a common view of automation information managed by the system for which the server was written.
- Developing OPC Classic-compliant applications is simplified because only one I/O interface is required.
- Using OPC-compliant applications increases the flexibility of your automation processes because they can also communicate with devices other than those specified by the applications' developers.
- Multiple OPC Classic HDA compliant client applications can communicate with an OPC Classic HDA server simultaneously.

For more information on OPC Classic HDA, visit the OPC [Foundation's](https://opcfoundation.org/) website.

#### **Data Flow**

The following diagram shows the data flow between the OPC Classic HDA clients, the OPC Classic HDA server, and Proficy Historian.

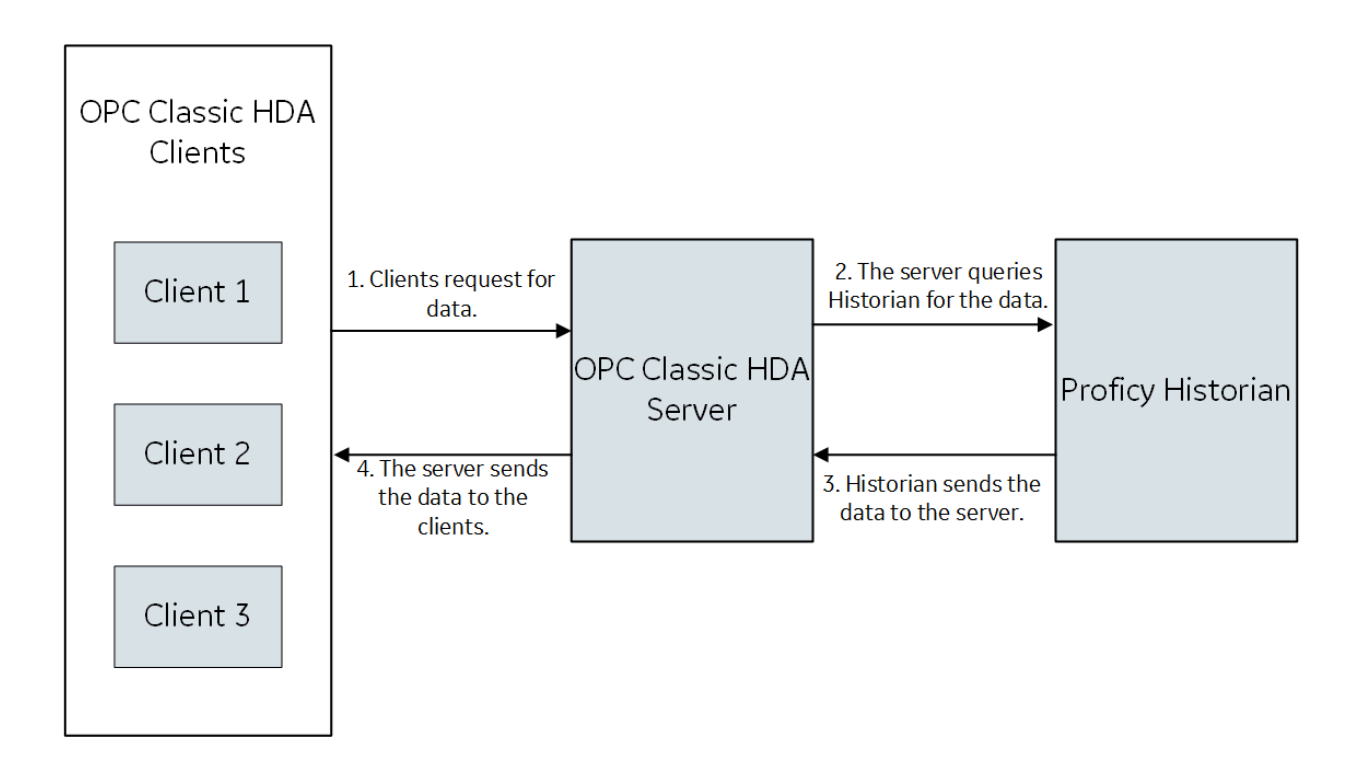

### About the Historian OPC Classic HDA Server

The Historian OPC Classic HDA server retrieves historical process data from Proficy Historian, and sends it to OPC Classic HDA clients. It dynamically updates the clients when tags are added and/or deleted in Historian. Clients that comply with this specification can connect to the OPC Classic HDA server to retrieve data from Historian.

#### **Features of the OPC Classic HDA Server**

- The server complies with the OPC HDA Server specification 1.2.0.
- You can browse for all the tags available in Historian.
- You can convert Historian timestamps, data types, and qualities to OPC HDA timestamps, data types, and qualities, respectively.
- You can automatically reconnect to the Historian server when connection is lost.
- You can connect multiple instances of the OPC Classic HDA clients to the same server without any additional configuration. The OPC Classic HDA server has been tested with the following OPC Classic HDA clients:
	- OPC Foundation HDA Sample client. You can download this client from [www.opcfoundation.org](https://opcfoundation.org/)
	- Advosol HDA test client. You can download this client from [http://www.advosol.com/t-free](http://www.advosol.com/t-free-tools.aspx)[tools.aspx](http://www.advosol.com/t-free-tools.aspx)

#### **Limitations**

• The OPC Classic HDA server supports only synchronous read raw interface.

# Setting Up

### Set Up the Historian OPC Classic HDA Server

- Install the HDA server and Historian Administrator. For instructions, refer to [Install](#page-125-0) Client Tools [\(on](#page-125-0)  [page 125\)](#page-125-0).
- Disconnect and reconnect all the OPC HDA clients.
- 1. Access Historian Administrator.
- 2. Select **Browse for Server**, and select the Historian server that you want to connect with the OPC Classic HDA server.
- 3. Select **Set Selected Server as Target of HDA Server**, and then select **OK**. The selected server is set as the target Historian server.
- 4. Configure any external OPC HDA clients to connect to the OPC Classic HDA server. You can connect multiple instances of the clients to a single server.

When an OPC HDA client tries to connect to the Historian OPC Classic HDA server, and if an instance of the server is not available, the instance is started, and the client connects to the running instance of the server. The Historian OPC Classic HDA server continues to run as long as there are clients connected to it.

#### **Note:**

The OPC Classic HDA server uses Proficy.Historian.HDA as the program ID (ProgID).

If you have installed the OPC Classic HDA server on a remote machine, enable the firewall.

### Enable Tag-Level Security

- 1. Access Registry, and go to the following path: HKEY\_LOCAL\_MACHINE\SOFTWARE\Wow6432Node \Intellution, Inc.\iHistorian\HDAServer
- 2. In the **TargetHistorianServer** registry key, enter details in following format:

MachineName, UserName, Password, Timeout

### Turn On Debug Mode for Trace Log Files

The Trace Logging feature logs communications with the OPC Classic HDA server into an html file. Advanced users can use this log file to trace a history of communication events with the OPC Classic HDA collector server. It is designed for use by the support personnel only to assist in diagnosing issues with the Historian OPC Classic HDA server. By default, the log file is located in the following folder:  $\circ$ : \Proficy Historian Data\LogFiles.

The log file contains the following information:

- The date and time when an event has occurred.
- Errors and exceptions in parameters passed by an OPC HDA client.
- The status of an OPC HDA client.

For an example trace log file, refer to [Example](#page-1958-0) Trace Log File [\(on page 1958\)](#page-1958-0).

- 1. Access Registry, and then access the following key folder:
	- For Windows 32-bit: HKEY\_LOCAL\_MACHINECLASSES\_ROOT\SOFTWARE \Intellution,inc\iHistorian\HDAServer\
	- For Windows 64-bit: HKEY\_LOCAL\_MACHINE\SOFTWARE\Wow6432Node\ \Intellution, Inc.\iHistorian\HDAServer\
- 2. Modify values for **DebugMode DWORD** as follows, and then select **OK**:
	- a. In the **Base** box, select **Decimal**.
	- b. In the **Value** box, enter 255.

The debug mode is turned on for the trace logs.

### Browse Large Number of Collectors and Tags

In the OPC UA HDA server, the flat address space is used by default. This type of model is used to browse a small number of tags. If you want to browse a large number of collectors and tags, enable the hierarchical address space.

- 1. Access Registry, and then go to the following key folder: .
	- For Windows (32-bit): HKEY\_LOCAL\_MACHINE\SOFTWARE\Intellution, Inc.\iHistorian\HDAServer\
	- For Windows (62-bit): HKEY\_LOCAL\_ MACHINE\SOFTWARE\Wow6432Node\ \Intellution, Inc.\iHistorian\HDAServer\
- 2. Create a DWORD named HierarchicalAddressSpace.
- 3. In the **Value** box, enter 255.

#### $\boldsymbol{r}$ **Note:**

For a flat address space, this value is set to 0.

- 4. Select **OK**, and then close the Registry.
- 5. Restart the OPC Classic HDA server by disconnecting and reconnecting all the OPC HDA clients.

# Reference

### Supported Attributes

The following table provides a list of the attributes supported by the OPC Classic HDA collector.

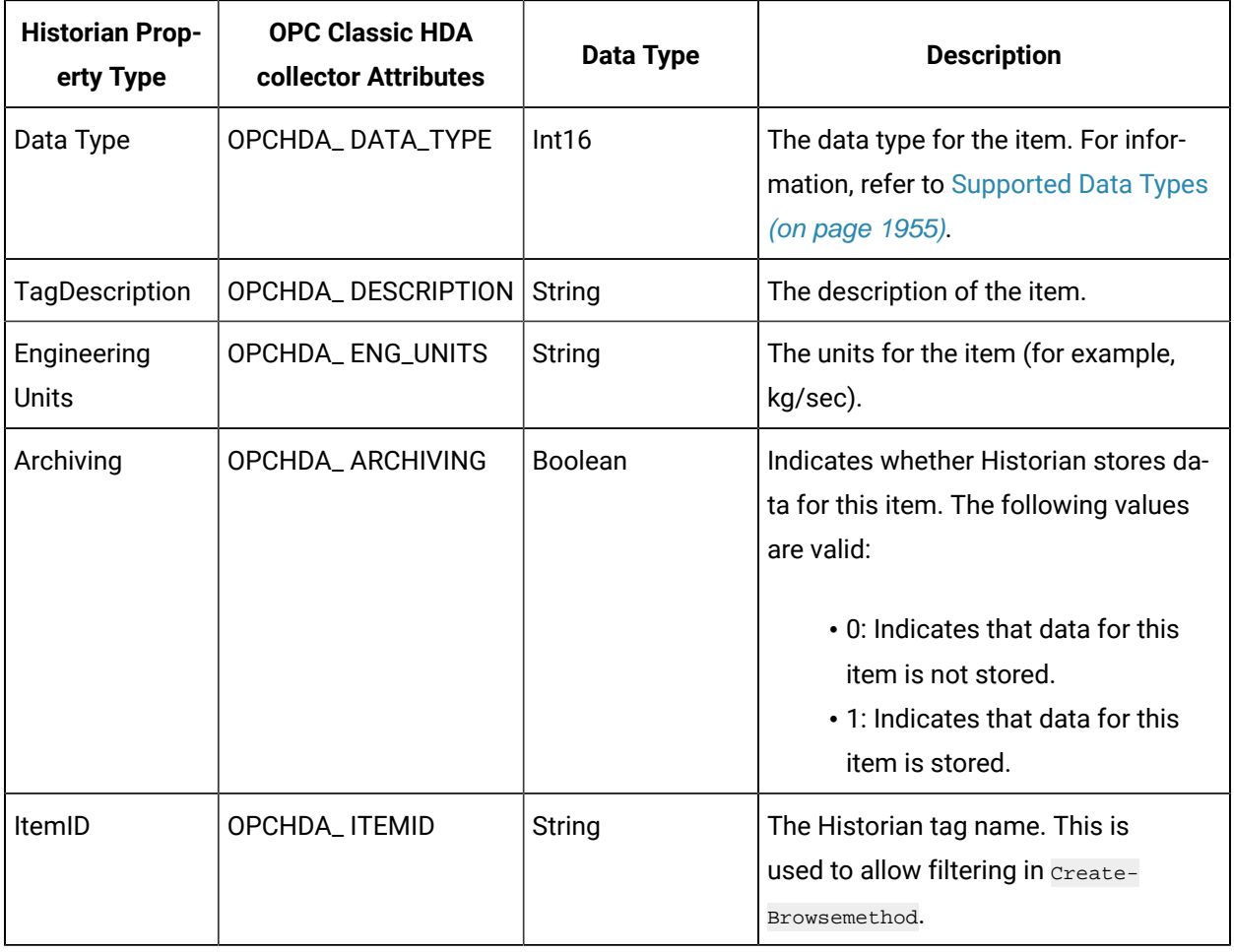

### <span id="page-1955-0"></span>Supported Data Types

The following table provides a list of data types in Historian and the corresponding ones in the OPC Classic HDA server and the OPC UA HDA server.

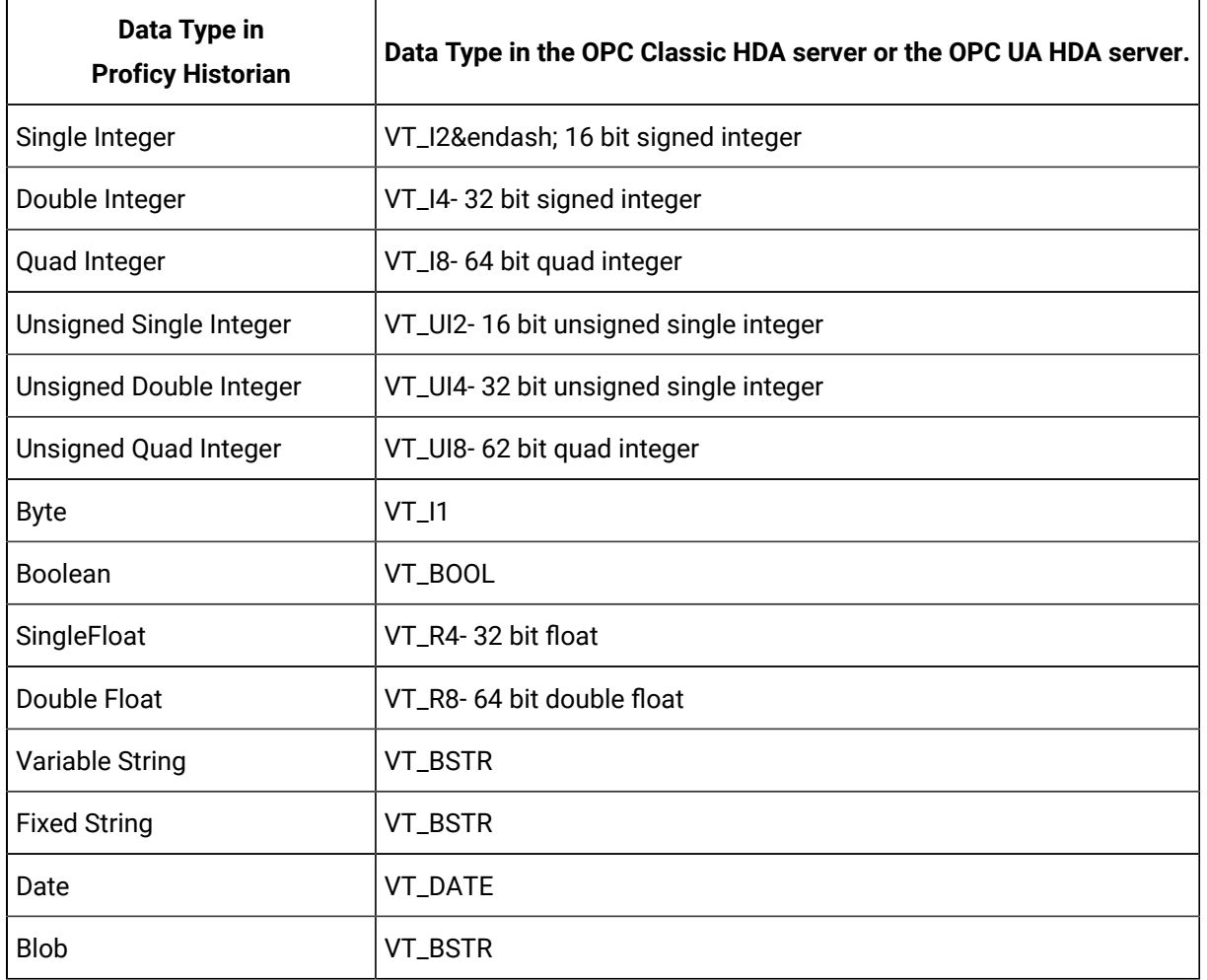

## Supported Quality Values

The following table provides a list of the quality values in Historian and the corresponding ones in the OPC Classic HDA server.

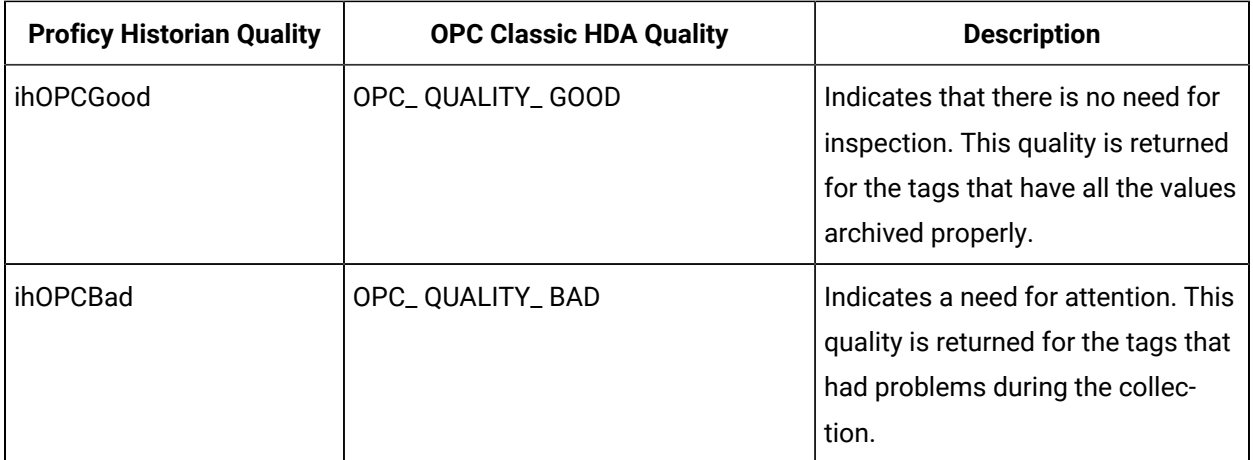

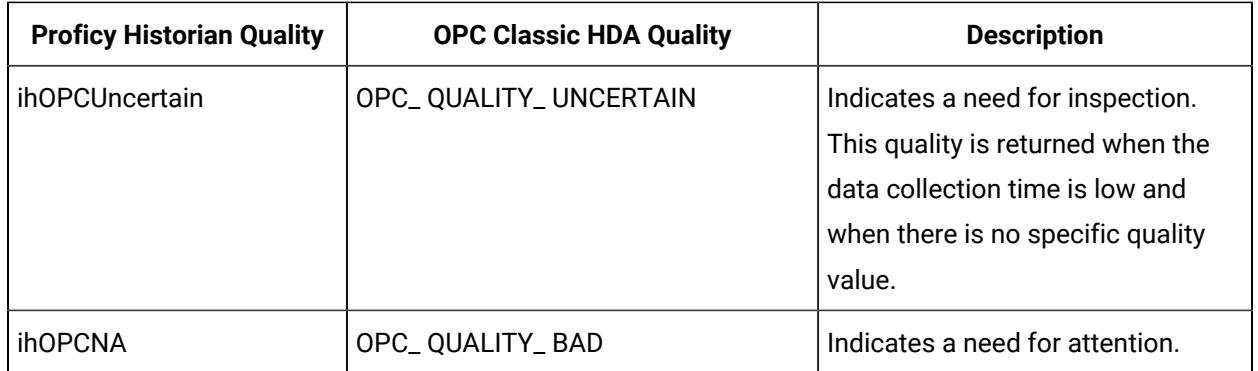

### Supported Filter Attributes

The following table provides a list of attributes for which filtering is supported by the OPC Classic HDA server, and the corresponding ones in Historian, along with the supported operators for each.

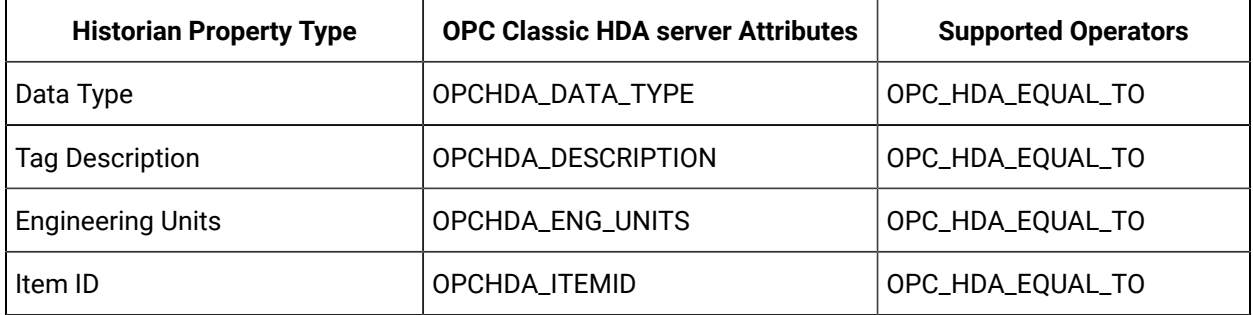

#### **Important:**

U

The OPC Classic HDA server filter strings are case-sensitive.

Although filtering is supported for the OPC\_HDA\_ARCHIVING attribute, do not use the filtering in the OPC Classic HDA clients because the value of this attribute is always true. Instead, you can refer to the log file to trace a history of communication events dealt with by the OPC Classic HDA server. You can also turn on the debug mode to more know more details in the log file. If an invalid filter is passed by an OPC HDA client, the OPC Classic HDA server returns all the available items in the address space.

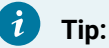

- The wildcard character (\*) will return all the tags.
- The wildcard (key\*) will return tags which begins with "key".
- The wildcard (key) returns an exact tag name.

### <span id="page-1958-0"></span>Example Trace Log File

The following message illustrates the type of information that the trace log file provides. In this message:

- The black color indicates the status of events.
- The blue color indicates the status of clients.
- The red color indicates errors and exceptions passed by clients.

```
3/5/2009 10:12:19 AM HDA Client is connecting ...
3/5/2009 10:12:20 AM Connected to Historian server : [ES-4FCNR1S]
3/5/2009 10:12:20 AM HDA Client Connected
3/5/2009 10:12:21 AM HDA Address Space Created
3/5/2009 10:12:36 AM HDA Client Disconnected
3/5/2009 11:50:04 AM HDA Client is connecting ...
3/5/2009 11:50:05 AM Connected to Historian server : [ES-4FCNR1S]
3/5/2009 11:50:05 AM HDA Client Connected
3/5/2009 11:50:25 AM Historian Archiver : Tag Added [ES-4FCNR1S.Simulation00261]
3/5/2009 11:50:25 AM Historian Archiver : Tag Added [ES-4FCNR1S.Simulation00262]
3/5/2009 11:50:25 AM Historian Archiver : Tag Added [ES-4FCNR1S.Simulation00264]
3/5/2009 11:50:32 AM HDA Address Space Created
3/5/2009 11:50:59 AM Historian Archiver : Tag Added [ES-4FCNR1S.SimulationString00001]
3/5/2009 11:51:25 AM Historian Archiver : Tag Added [ES-4FCNR1S.SimulationString00002]
3/5/2009 11:51:25 AM Historian Archiver : Tag Added [ES-4FCNR1S.Ramp 20%Noise]
3/5/2009 11:51:25 AM HDA Client Disconnected
3/5/2009 2:34:27 PM HDA Client is connecting ...
3/5/2009 2:34:28 PM Connected to Historian server : [ES-4FCNR1S]
3/5/2009 2:34:28 PM HDA Client Connected
3/5/2009 2:34:28 PM HDA Address Space Created
3/5/2009 2:34:45 PM HDA Client Disconnected
3/5/2009 2:35:06 PM HDA Client is connecting ...
3/5/2009 2:35:07 PM Connected to Historian server : [ES-4FCNR1S]
3/5/2009 2:35:07 PM HDA Client Connected
3/5/2009 2:35:08 PM HDA Address Space Created
3/5/2009 2:35:08 PM HDA Address Space Created
3/5/2009 2:35:08 PM Invalid attribute at index [0]
3/5/2009 2:35:08 PM HDA Address Space Created
3/5/2009 2:35:08 PM Invalid type at index [0]
3/5/2009 2:35:08 PM HDA Address Space Created
3/5/2009 2:36:00 PM HDA Client is connecting ...
3/5/2009 2:36:01 PM Connected to Historian server : [ES-4FCNR1S]
3/5/2009 2:36:01 PM HDA Client Connected
3/5/2009 2:36:11 PM HDA Client is connecting ...
3/5/2009 2:36:11 PM HDA Client Connected
3/5/2009 2:36:12 PM HDA Address Space Created
3/5/2009 2:36:12 PM Invalid attribute at index [0]
3/5/2009 2:36:12 PM HDA Address Space Created
3/5/2009 2:36:12 PM Invalid type at index [0
```
### OPC Classic HDA Aggregates

In the OPC Classic HDA server, an aggregate is a function that is used to process raw data from an OPC Classic HDA server over a given range of time divided into discrete intervals. These aggregates can be further used to for various purposes, such as visualizing the trends in the data.

The standard aggregates supported are:

- Minimum
- Maximum
- Average

The custom aggregates supported are:

- Nearest
- Before
- After
- GE Interpolative

Consider the following as a Historian Source for the Minimum, Maximum and Average Aggregates:

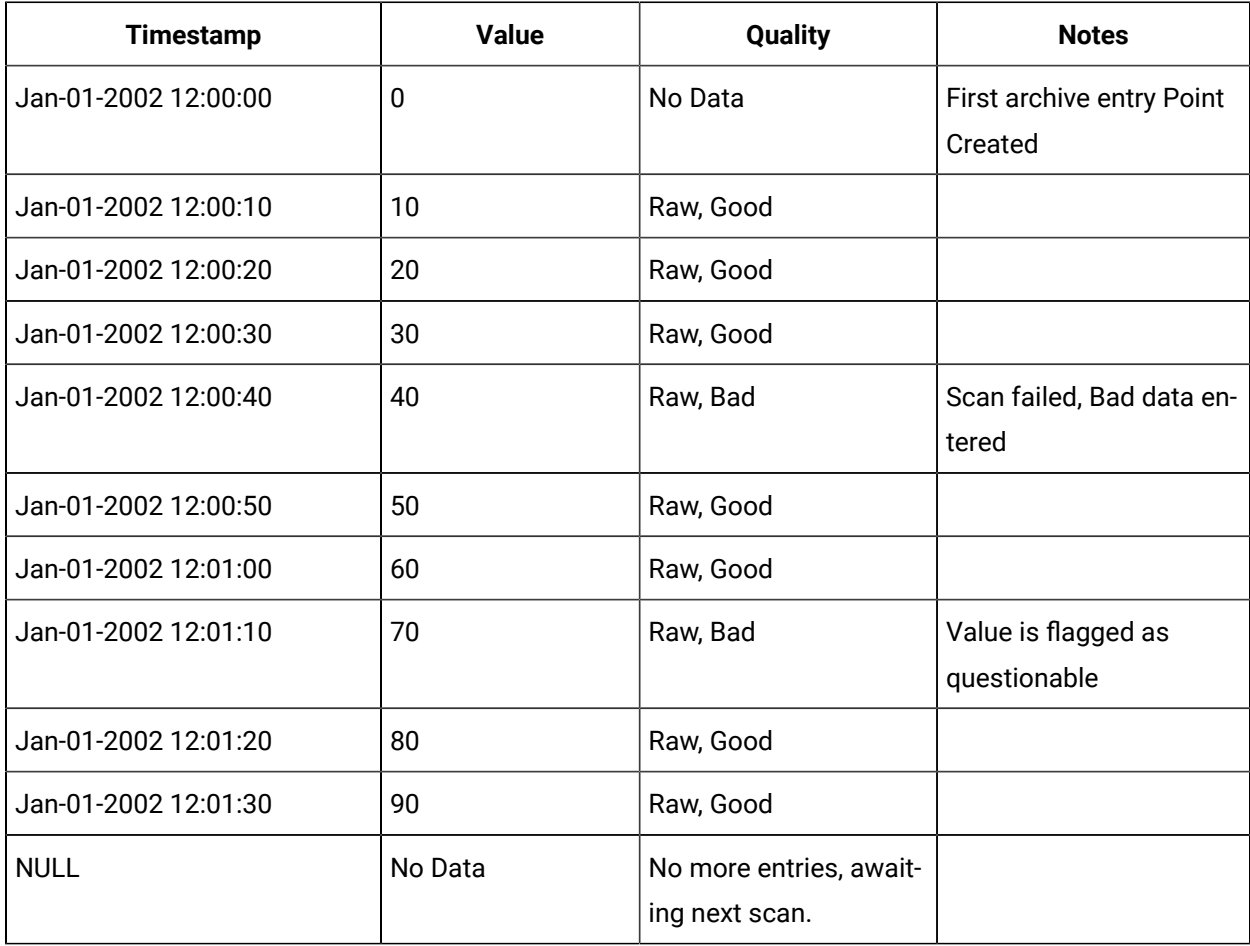

Consider the following Historian Source for Nearest, Before and After Aggregates:

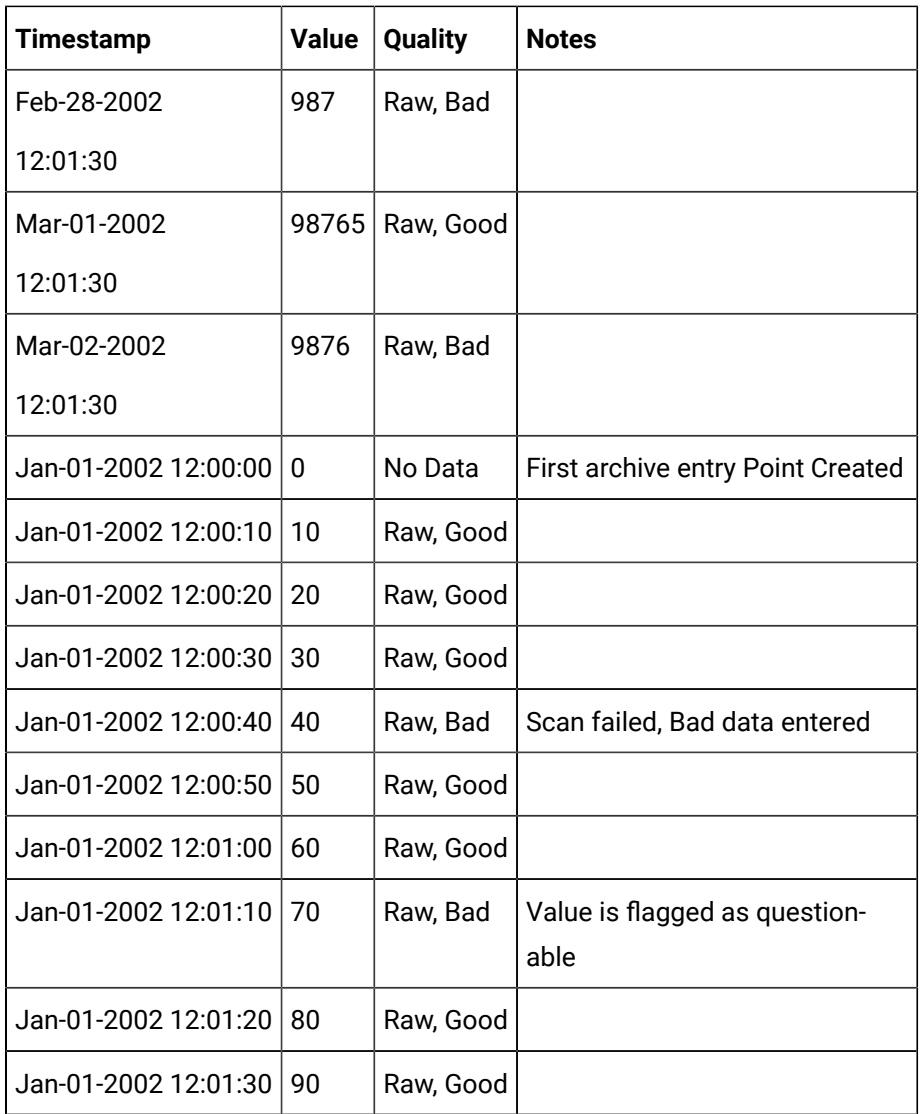

### Average Aggregate

The purpose of Average aggregation is to find the average value for a given time interval. It adds up the values of all good raw data in a specified time interval. The sum is then divided by the number of good values. Bad values are ignored in the computation.

If the user specifies a time range where no good data exists for an interval, the quality of the aggregate for that interval will be bad, OPCHDA\_NODATA.

This aggregate returns the timestamp of the start of the interval.

Example 1

**Start**: Jan-01-2002 12:00:10 **End**: Jan-01-2002 12:00:20 **Interval**: 00:00:05

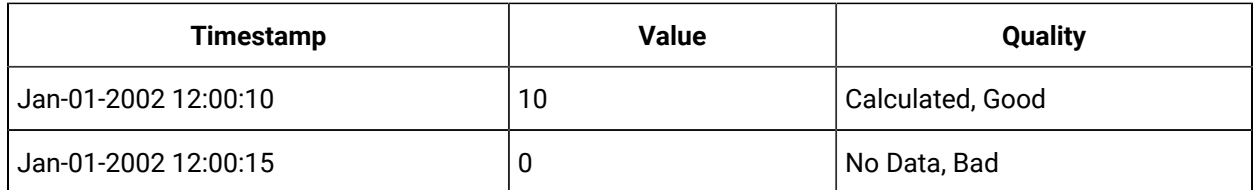

Example 2

**Start**: Jan-01-2002 12:00:35 **End**: Jan-01-2002 12:01:00 **Interval**: 00:00:05

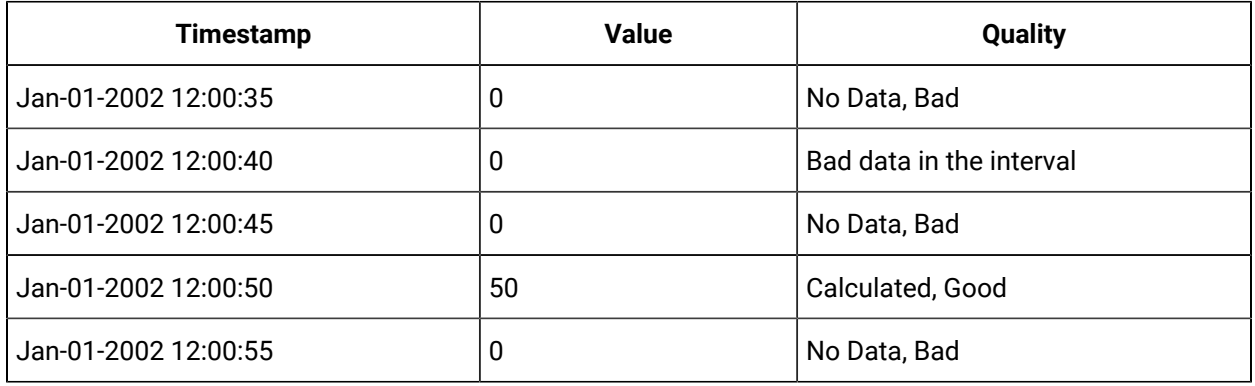

### Maximum Aggregate

The maximum actual time aggregate retrieves the maximum good raw value within the interval [s,e), and returns that value the timestamp of the aggregate will always be the start of the interval for every interval. If the same maximum exists at more than one timestamp, the oldest one is retrieved.

#### Example 1

**Start**: Jan-01-2002 12:00:10 **End**: Jan-01-2002 12:00:20 **Interval**: 00:00:05

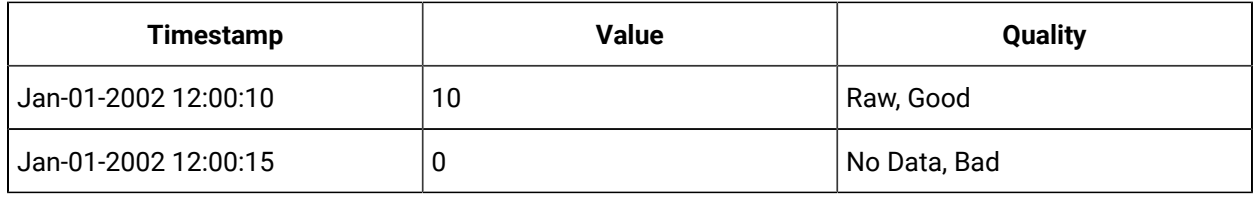

Example 2

**Start**: Jan-01-2002 12:00:35 **End**: Jan-01-2002 12:01:00 **Interval**: 00:00:05

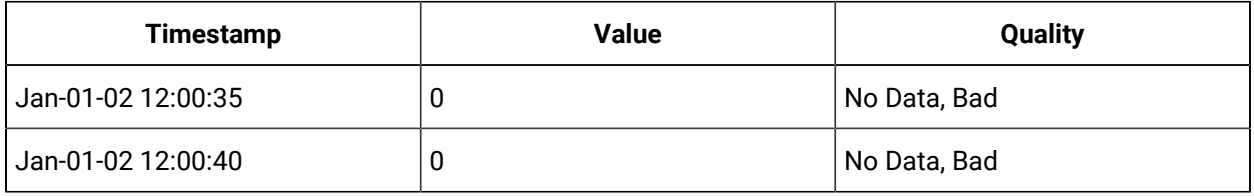

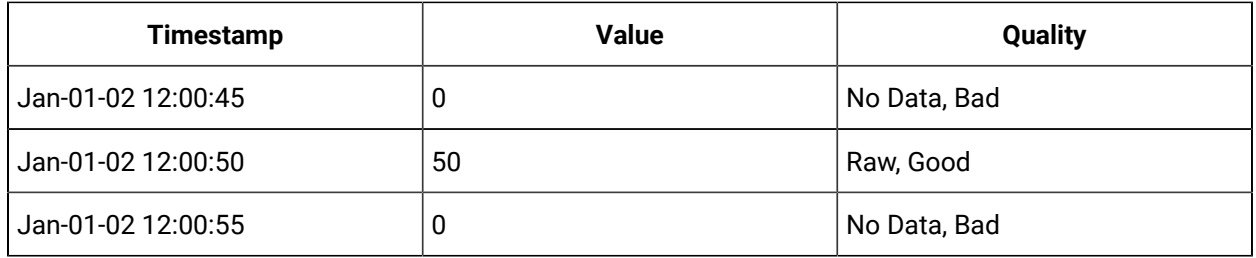

### Minimum Aggregate

The minimum actual time aggregate retrieves the minimum good raw value within the interval [s,e), and returns that value. The timestamp of the aggregate will always be the start of the interval for every interval.

#### Example 1

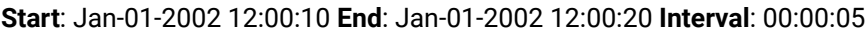

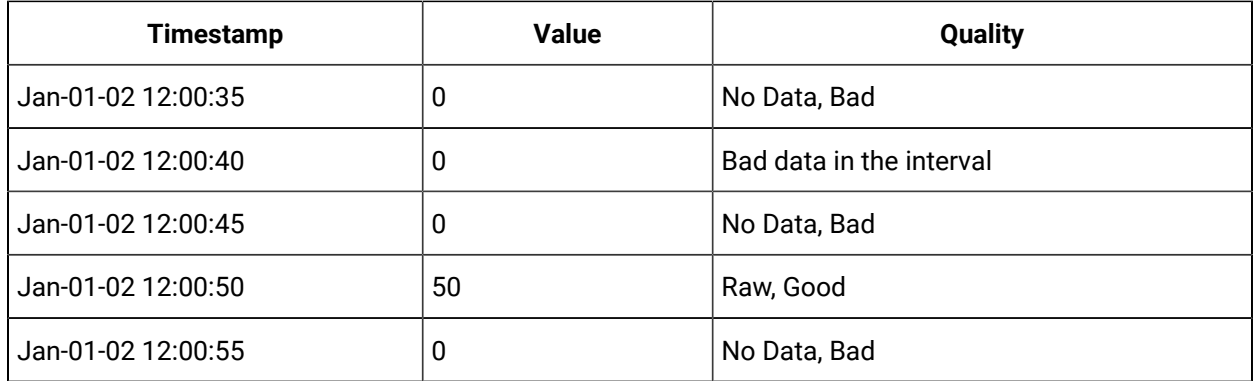

### Before Aggregate

When the Before aggregate function is called with a timestamp (Start time), the previous valid value before Start time will be fetched. This search is performed between **Start time** and (**Start time – MaxDurationSec**). The call for the aggregation is initiated by the source client. The custom aggregations do not require any interval value. The default value for MaxDurationSec is 100 days.

### **Note:**

To change the value of MaxDurationSec navigate to HKEY\_LOCAL\_MACHINE\SOFTWARE\Wow6432Node \Intellution, Inc.\iHistorian\HDAServer. Create a string value with name **MaxDurationSec** and provide the value in seconds.

**Start**: Apr-01-2002 12:00:10 **End**: NA **Interval**: NA

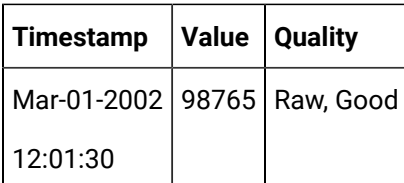

### After Aggregate

When the After aggregate function is called with a timestamp (Start time), next valid value after 'Start time' will be fetched. This search will happen between **Start time** and (**Start time + MaxDurationSec**).

The call for the aggregation is initiated by the source client. The custom aggregations do not require any interval value. The default value for MaxDurationSec is 100 days.

### **Note:**

To change the value of MaxDurationSec navigate to HKEY\_LOCAL\_MACHINE\SOFTWARE\Wow6432Node \Intellution, Inc.\iHistorian\HDAServer. Create a string value with name **MaxDurationSec** and provide the value in seconds.

**Start**: Feb-01-2002 12:00:10 **End**: NA **Interval**: NA

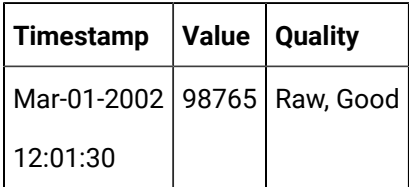

### Nearest Aggregate

When the Nearest aggregate function is called with a timestamp (Start time), the nearest valid value of Start time will be fetched. This search is performed between **Start time** and (**Start time ± MaxDurationSec**). The call for the aggregation is initiated by the source client. The custom aggregations do not require any interval value. The default value for MaxDurationSec is 100 days.

### **Note:**

To change the value of MaxDurationSec navigate to HKEY\_LOCAL\_MACHINE\SOFTWARE\Wow6432Node \Intellution, Inc.\iHistorian\HDAServer. Create a string value with name **MaxDurationSec** and provide the value in seconds.

**Start**: Feb-01-2002 12:00:10 **End**: NA **Interval**: NA

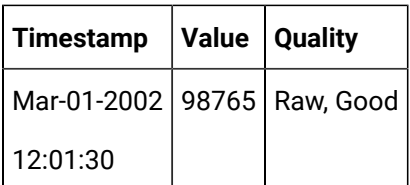

## GE Interpolative Aggregate

The purpose of the interpolated aggregation is to return meaningful data for a time interval where raw data is not present. The value at a datapoint is estimated based on the raw data present at other datapoints.

For interpolative aggregate to return meaningful data, good values should be present at the boundary conditions.

# Chapter 26. OPC UA HDA Server

# About OPC UA HDA

#### **About OPC Unified Access (UA) Historical Data Access (HDA)**

OPC UA HDA is widespread standard, which provides specifications to retrieve and analyze historical process data. This data is typically stored in a process data archive, database, or a remote terminal unit (RTU). You can analyze this data for trending, fault prediction, performance assessment, and so on.

#### **Advantages of Using OPC UA HDA**

- With OPC UA HDA, the exchange of historical data between an application and any data archive is consistent. Therefore, OPC UA HDA client applications that implement trends, reports, or spreadsheets can retrieve historical process data from Historian and other OPC UA HDA servers.
- OPC UA HDA is created to allow various advanced automation applications to communicate with one another based on the historical data, regardless of the manufacturer or the platform/ programming language on which they have been created. This allows greater flexibility and reliability when setting up automation systems.
- The OPC UA HDA server specification provides a common view of automation information managed by the system for which the server was written.
- Developing OPC UA-compliant applications is simplified because only one I/O interface is required.
- Using OPC-compliant applications increases the flexibility of your automation processes because they can also communicate with devices other than those specified by the applications' developers.
- Multiple OPC UA HDA compliant client applications can communicate with an OPC UA HDA server simultaneously.

For more information on OPC UA HDA, visit the OPC [Foundation's](https://opcfoundation.org/) website.

#### **Data Flow**

The following diagram shows the data flow between the OPC UA HDA clients, the OPC UA HDA server, and Proficy Historian.

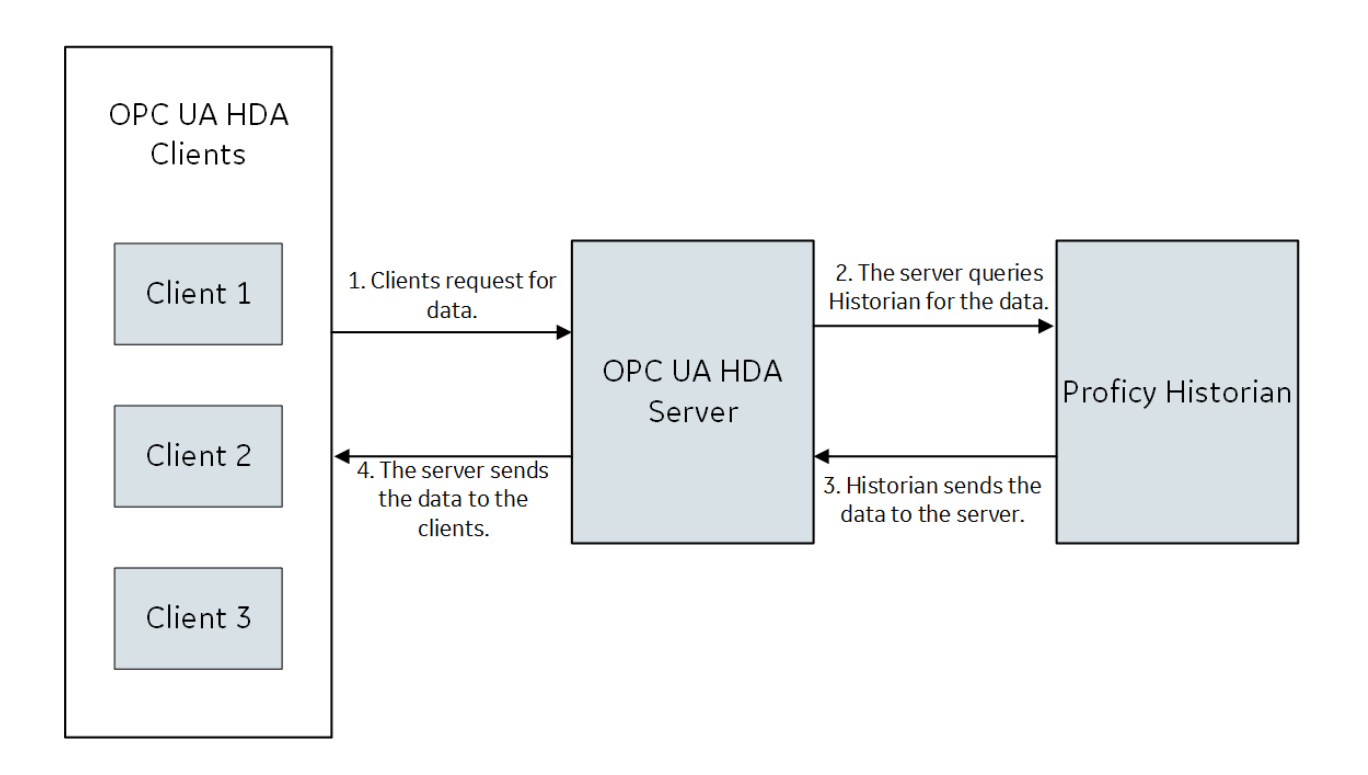

### About the Historian OPC UA HDA Server

The Historian OPC UA HDA server retrieves historical process data from Proficy Historian, and sends it to OPC UA HDA clients. It dynamically updates the clients when tags are added and/or deleted in Historian. Clients that comply with this specification can connect to the OPC UA HDA server to retrieve data from Historian.

#### **Features of the OPC UA HDA Server**

- The server complies with the OPC HDA Server specification 1.7.2.
- The server can retrieve current data as well as historical data.
- You can browse for all the tags available in Historian.
- You can convert Historian timestamps, data types, and qualities to OPC HDA timestamps, data types, and qualities, respectively.
- You can automatically reconnect to the Historian server when connection is lost.
- You can connect multiple instances of the OPC UA HDA clients to the same server without any additional configuration. The OPC UA HDA server has been tested with the following OPC UA HDA clients; you can, however, use any client that supports the encryption types supported by the OPC UA HDA server:
- OPC UA Client. You can download this client from [https://opcfoundation.org/products/view/](https://opcfoundation.org/products/view/opc-ua-client-free-product) [opc-ua-client-free-product](https://opcfoundation.org/products/view/opc-ua-client-free-product).
- Prosys OPC Client. You can download this client from [https://www.prosysopc.com/](https://www.prosysopc.com/products/opc-client/) [products/opc-client/](https://www.prosysopc.com/products/opc-client/).

#### **Limitations**

- The OPC UA HDA server supports only synchronous read raw interface.
- The OPC UA HDA server currently does not support aggregation and alarms and events data. It only supports tag data.
- If you make changes to [the O](#page-1972-0)PC UA HDA [server settings](#page-1972-0) [\(on page 1972\)](#page-1972-0), restart the OPC UA HDA Server service.

# Configuration

### Install the OPC UA HDA Server

Install [Historian](#page-95-0) [\(on page 95\)](#page-95-0).

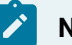

#### **Note:**

You can install Historian and the OPC UA HDA server on the same machine or on different machines.

- 1. Run the Historian installer.
- 2. Select **Install Historian OPC UA HDA Server**.

The welcome page appears.

3. Select **Next**.

The license agreement appears.

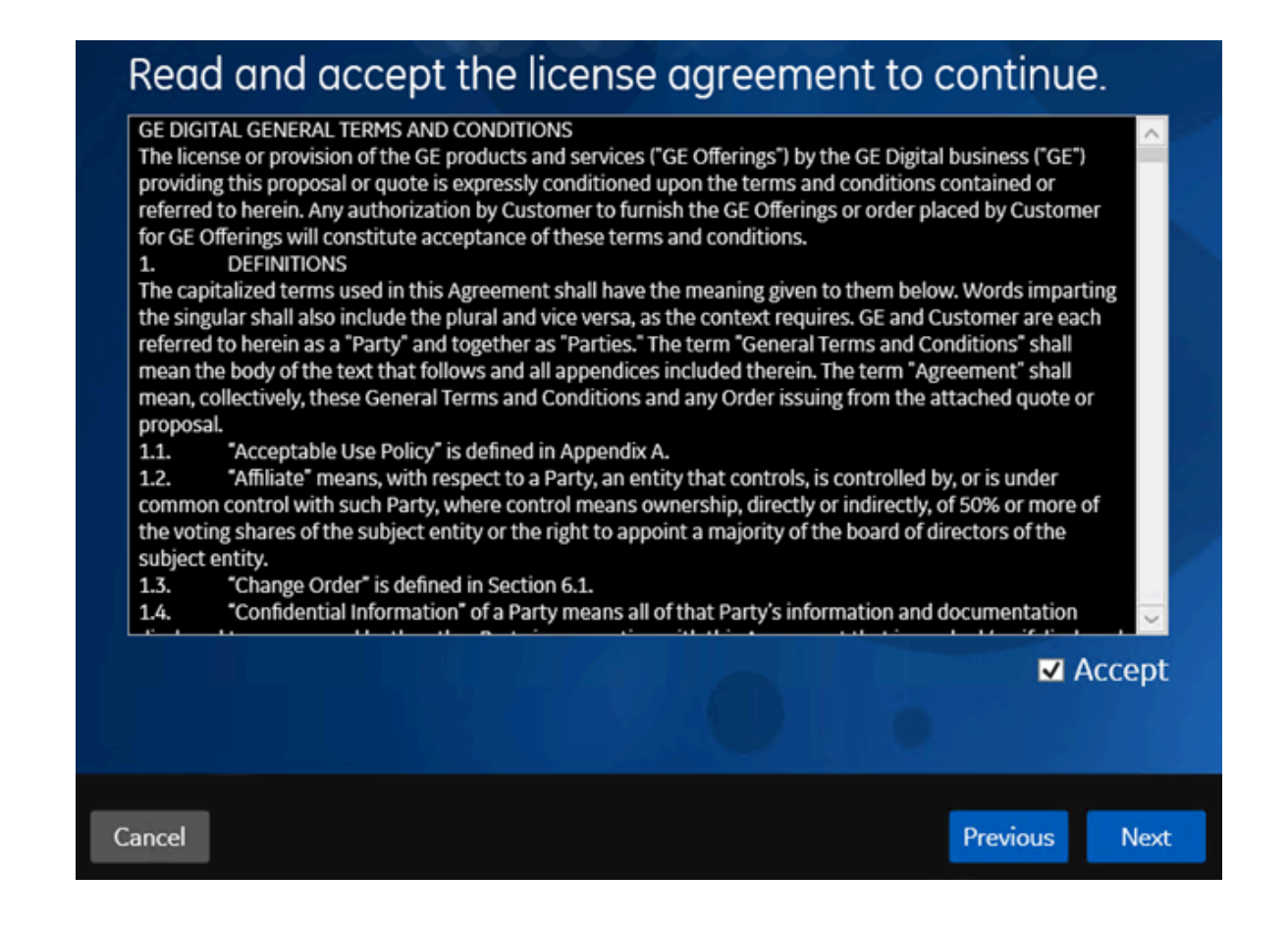

4. Select the **Accept** check box, and then select **Next**.

The following page appears, asking you to select the installation drive.

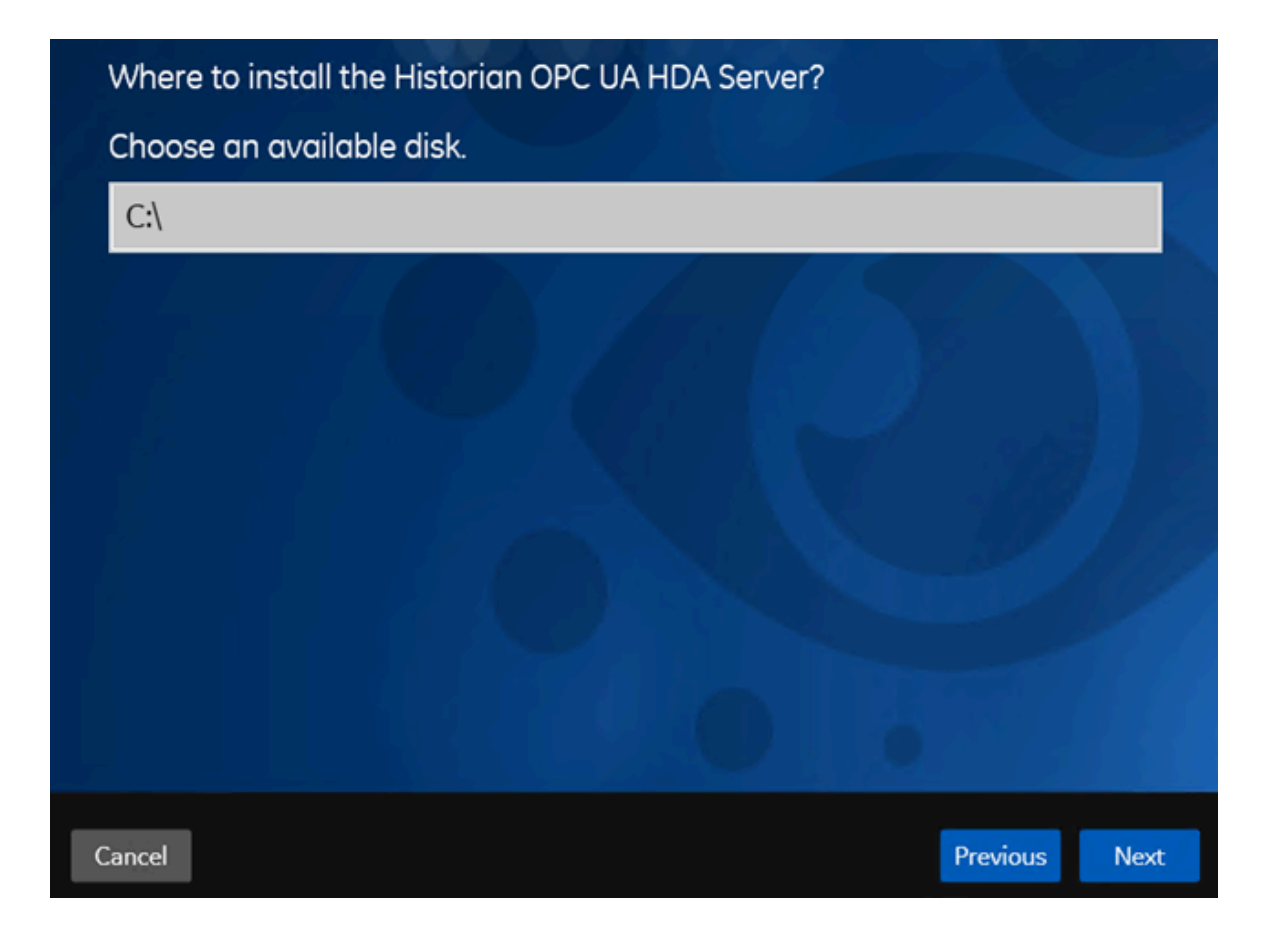

5. Select the installation drive, and then select **Next**. You can retain the default one, or choose a different one.

The **OPC UA HDA Server Attributes** page appears.

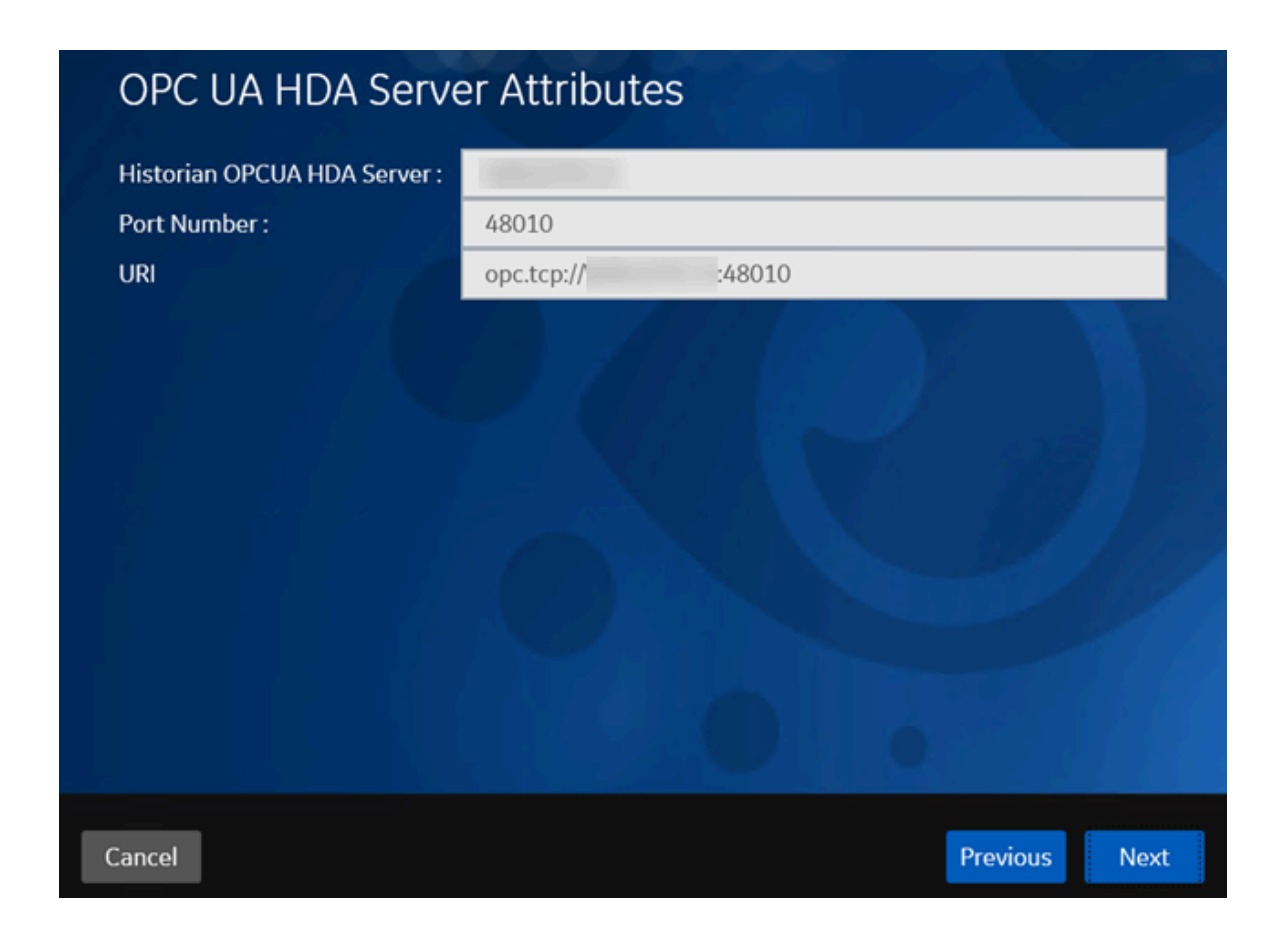

6. Provide values as described in the following table, and then select **Next**.

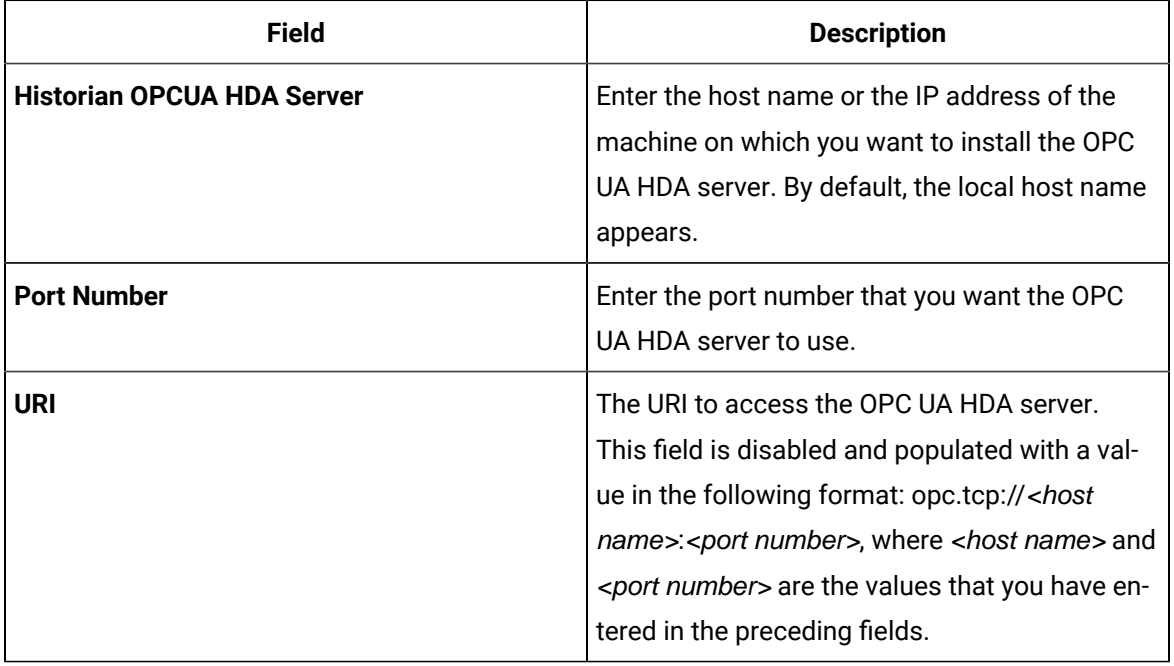

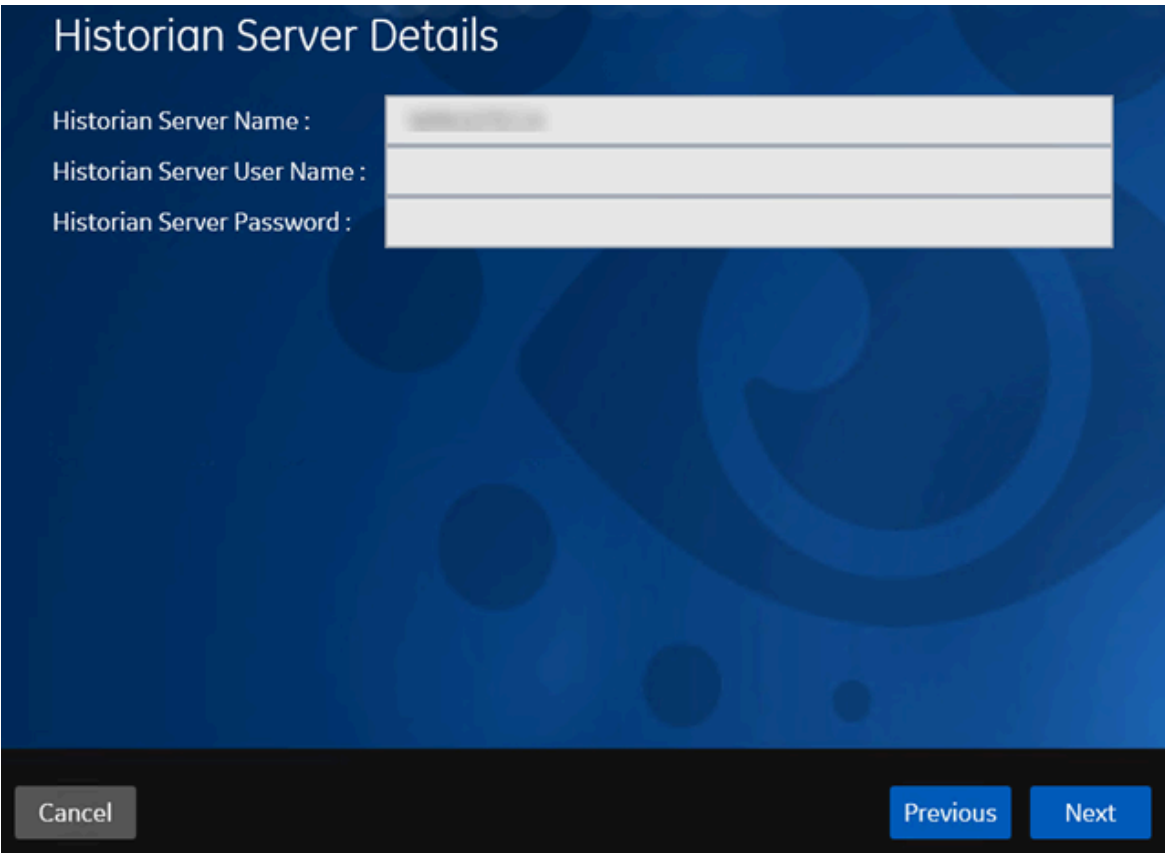

The **Historian Server Details** page appears.

7. Provide values as described in the following table, and then select **Next**.

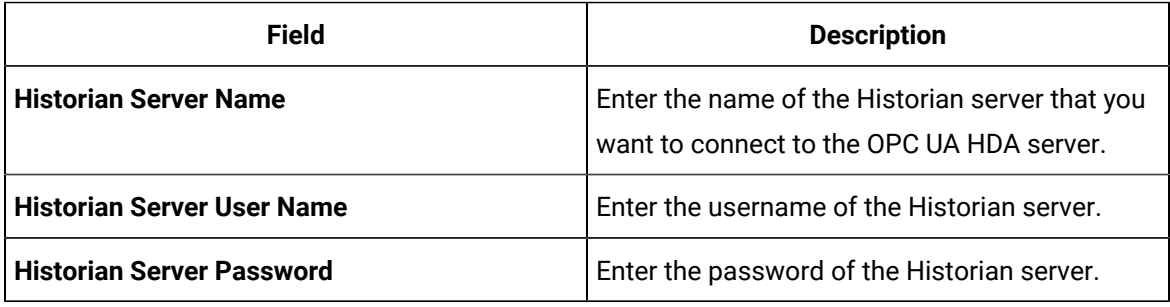

The **You are ready to install** page appears.

#### 8. Select **Install**.

The Historian OPC UA HDA server is installed. Reboot the machine when prompted to do so.

- If you have installed the OPC UA HDA server on a remote machine, enable the firewall.
- Install an OPC UA client.
- [Configure](#page-1972-0) the OPC UA HDA server [\(on page 1972\)](#page-1972-0)Configure the OPC UA HDA server.

### The OPC UA HDA Server Workflow

This topic provides the high-level steps to get started with the Historian OPC UA HDA server. These steps are required only for the initial setup. After you perform these steps, you can use an OPC UA HDA client to retrieve and analyze the historical data.

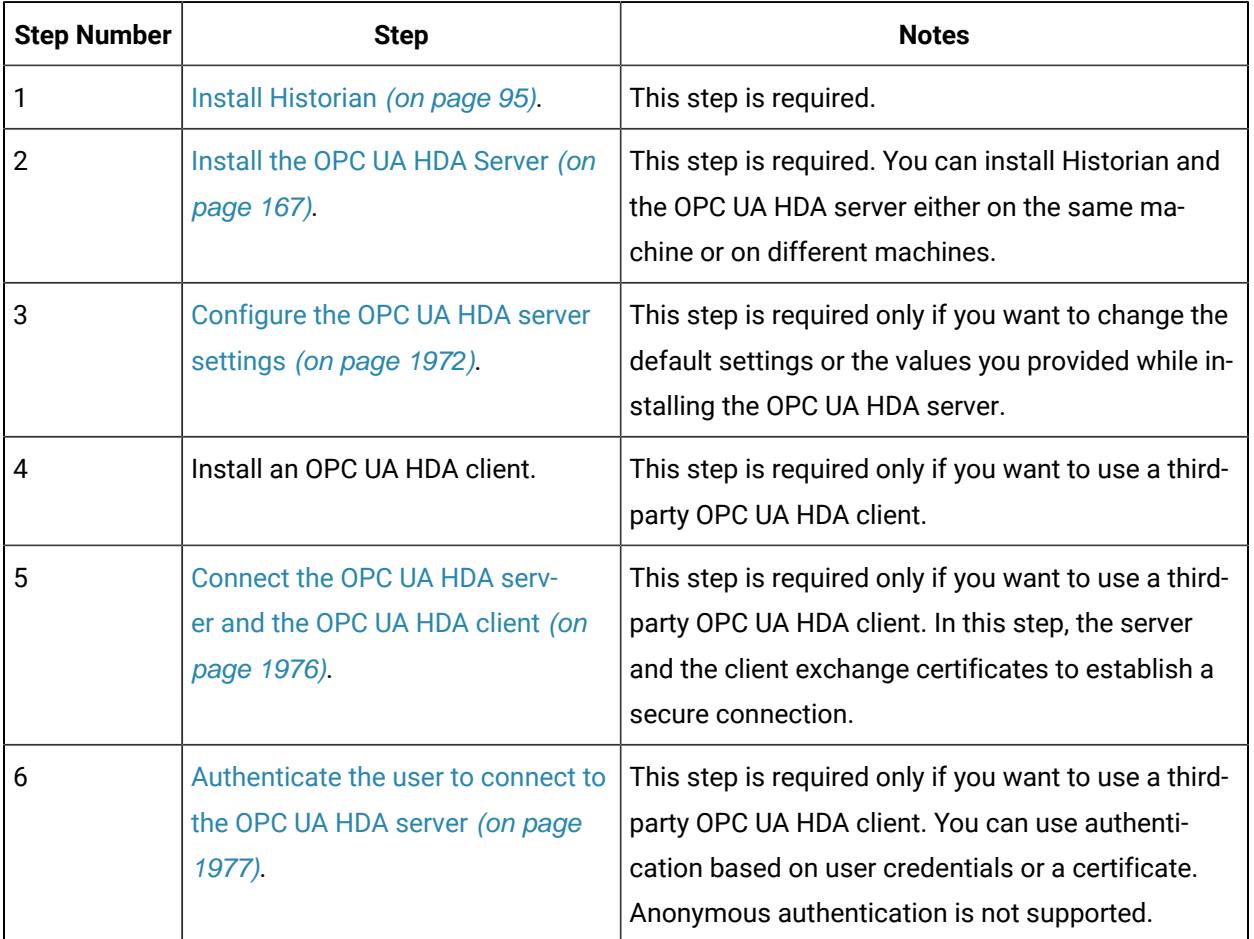

### <span id="page-1972-0"></span>Configure the OPC UA HDA Server Settings

- Install the OPC UA HDA [server](#page-167-0) [\(on page 167\)](#page-167-0).
- Install an OPC UA client that you want to use with the OPC UA HDA server.
- 1. Run the ihistopcuahdaserverconfigtool.exe file as an administrator. This file is located in the following folder: <installation drive>:\Program Files\GE Digital\Historian OPCUA HDA Server

The **Proficy Historian OPC UA Server Configuration** window appears.

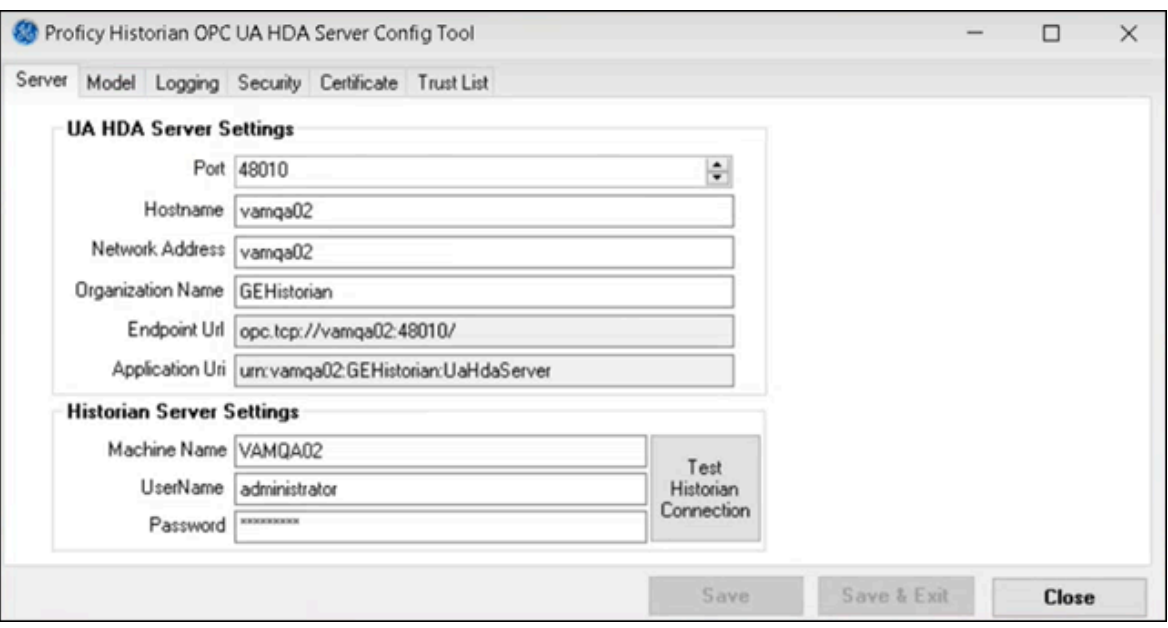

2. Provide values in the available fields as described in the following table.

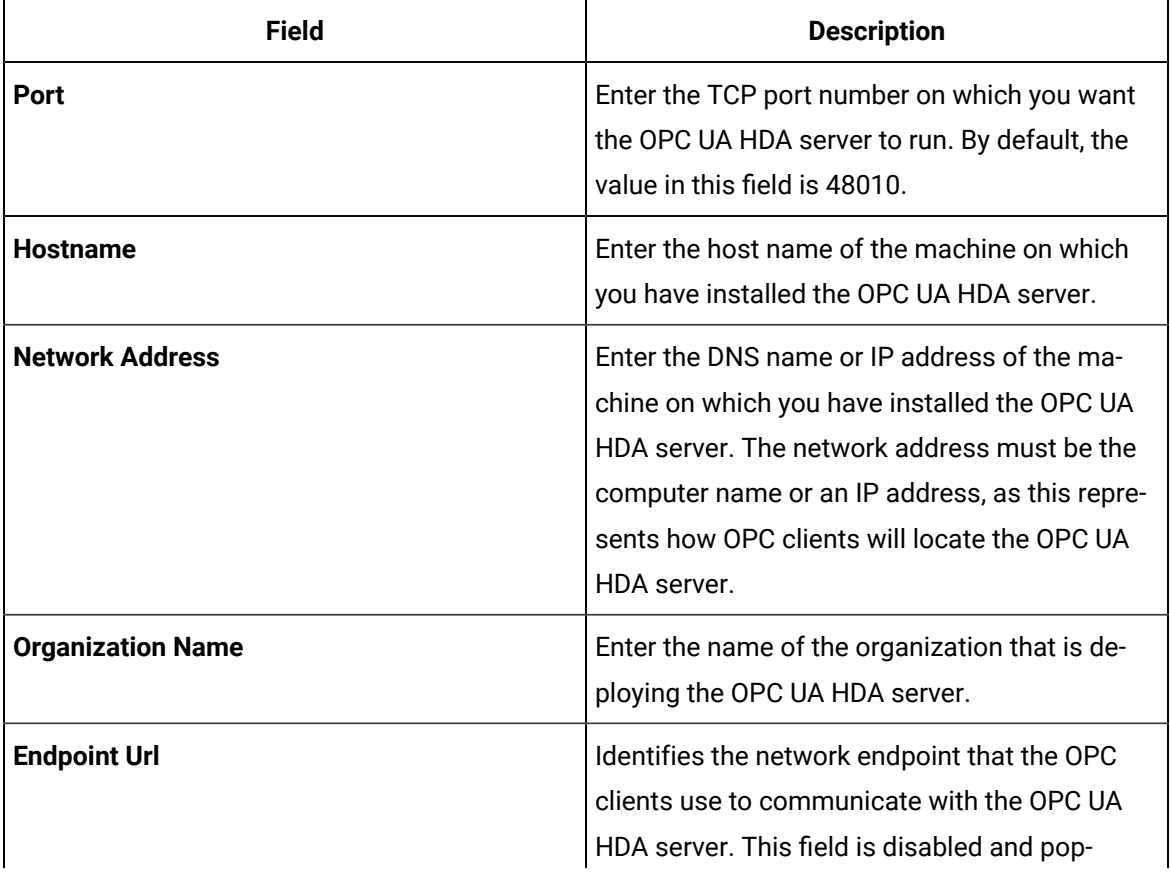

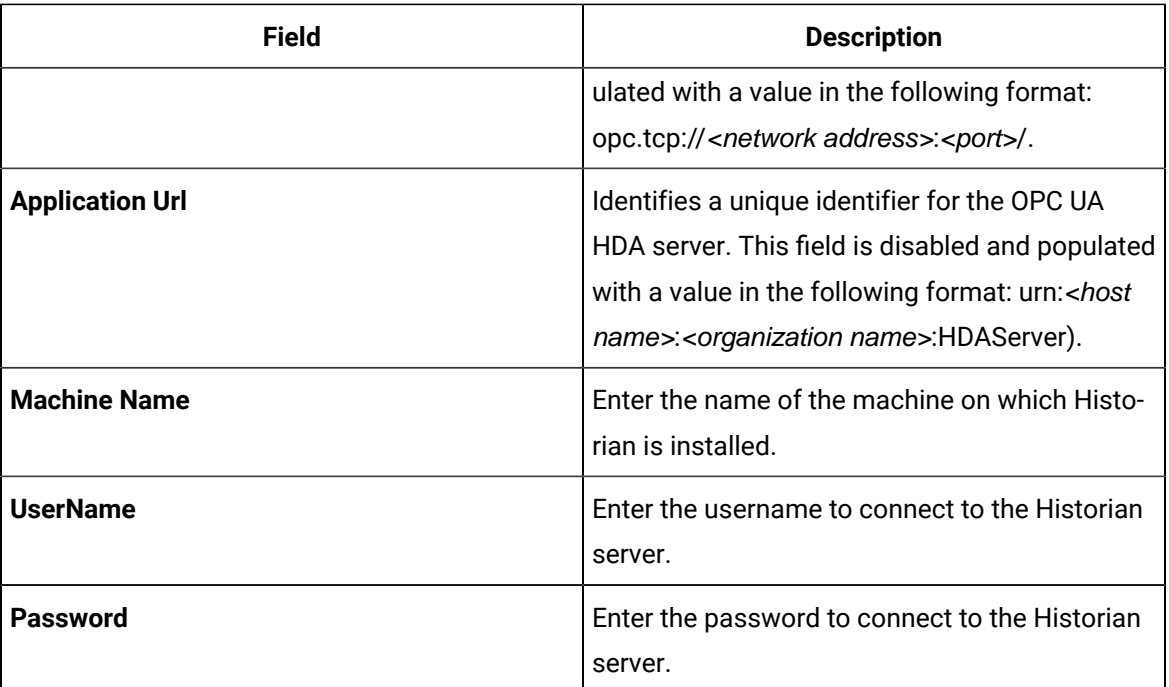

#### 3. Select **Model**.

The **Model** section appears.

- 4. If you want to access the Historian model using an OPC UA HDA client:
	- a. Select the **Yes, I want to use a model** check box.
	- b. Under **Web-based Clients Configuration**, in the **Server Name** and **Port** fields, enter the host name (or IP address) and public HTTPS port number respectively of the machine on which you have installed Web-based Clients.
	- c. Select **Test connection**.

Connection to the machine on which you have installed Web-based Clients is verified, and the **Server Name** and **Port** fields under **Proficy Authentication Configuration** are populated with the corresponding values you provided while installing Web-based Clients.

- d. Verify that the server name and port number of the machine on which you have installed Proficy Authentication are correct, and select **Test connection**.
- 5. Select **Logging**.

The **Logging** section appears.

6. If you want to enable logging, select the **Logging Enabled** check box, and then provide values as described in the following table.

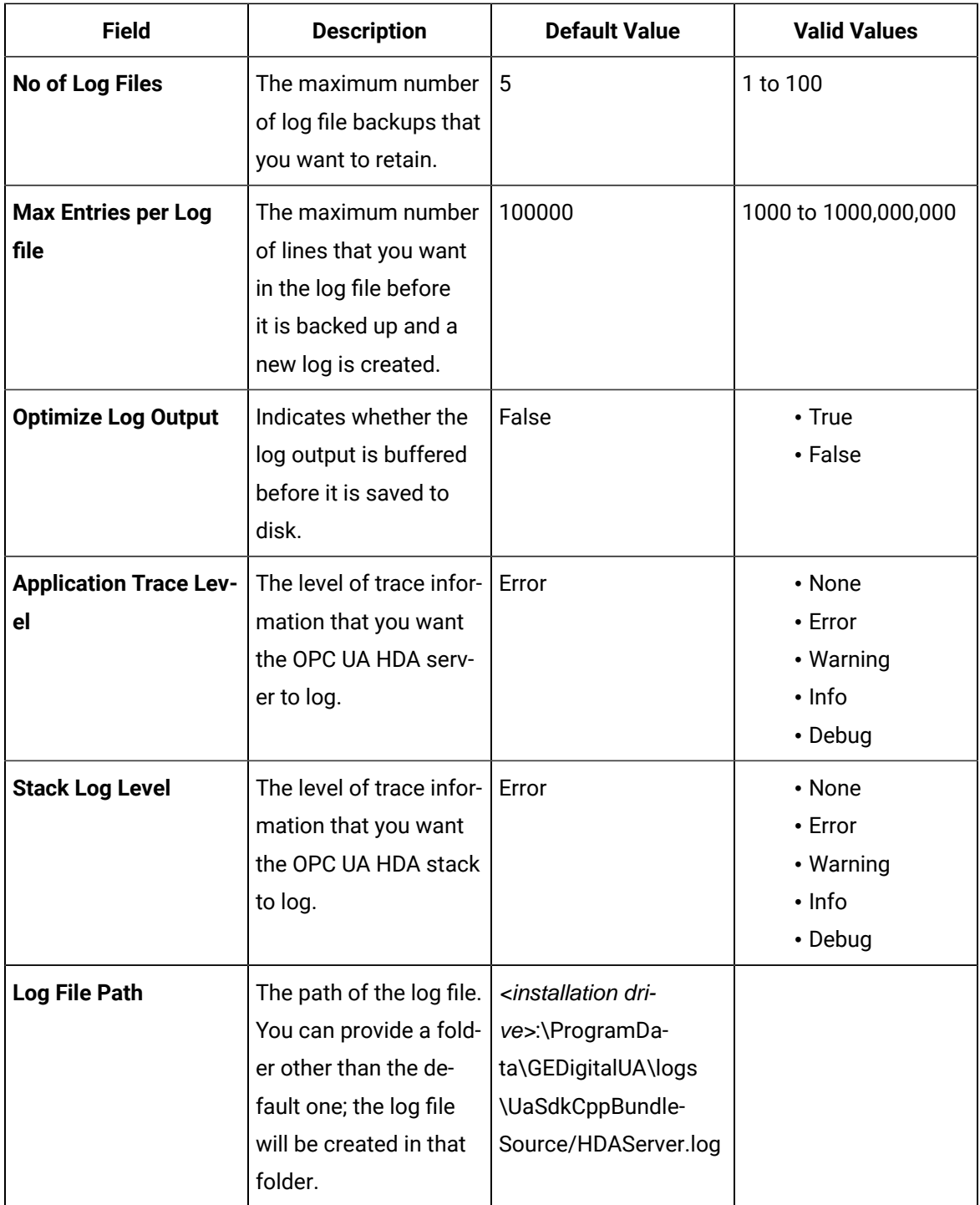

7. Select **Security**, and provide values as described in the following table.

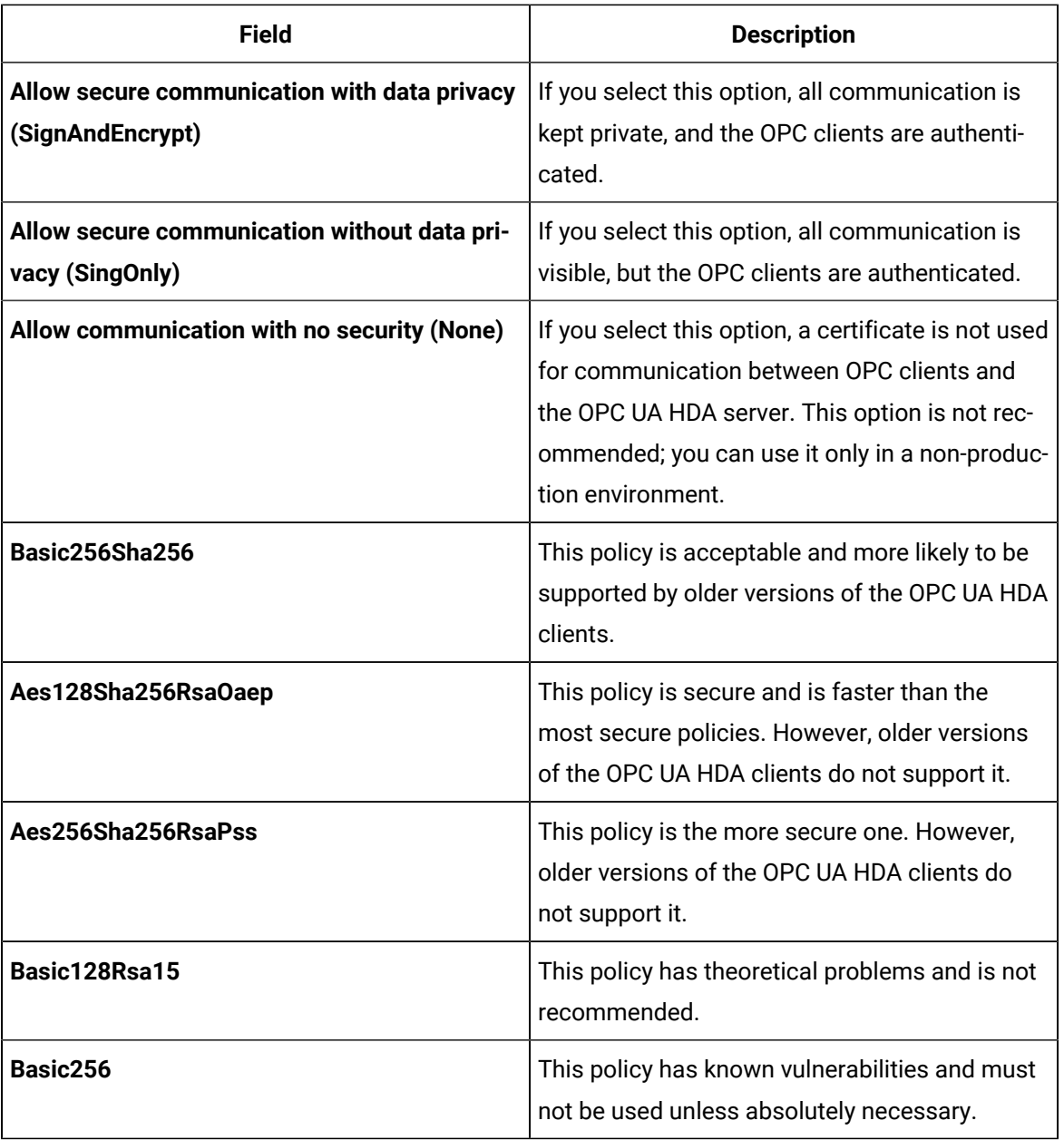

8. Restart the OPC UA HDA Server service.

Establish a [connection](#page-1976-0) between the OPC UA HDA server and the OPC UA client that you want to use [\(on](#page-1976-0) [page 1976\)](#page-1976-0).

### <span id="page-1976-0"></span>Connect the OPC UA HDA Server and the OPC UA HDA Client

[Configure](#page-1972-0) the OPC UA HDA server settings [\(on page 1972\)](#page-1972-0).

To establish a connection between the OPC UA HDA server and an OPC UA client:

- 1. The OPC UA HDA server sends a certificate to the OPC UA client.
- 2. The OPC UA client sends a certificate to the OPC UA HDA server.

This topic describes how to perform these steps.

- 1. Start the OPC UA HDA server. To do so, run the uahdaserver. exe file located in the following folder: <installation drive>:\Program Files\GE Digital\Historian OPCUA HDA Server
- 2. Access the OPC UA client application, and create a connection with the endpoint URL that you provided while [configuring](#page-1972-0) the OPC UA HDA server settings [\(on page 1972\)](#page-1972-0).
- 3. Select the security settings that you want to use for the OPC UA client. The OPC UA HDA server sends the server certificate to the OPC UA client. A message appears, asking you to accept the server certificate.
- 4. Accept the server certificate.

The OPC UA client sends a certificate to the OPC UA HDA server. However, an error message appears, stating that verifying the certificate has failed. This happens because, by default, the client certificate is rejected.

- 5. Accept the client certificate:
	- a. In the **Proficy Historian OPC UA Server Configuration** widow, select **Trust List**.

The client certificate appears. A  $\blacksquare$  icon appears next to the certificate, indicating that it is rejected.

- b. Select the row containing the client certificate, and then select **Trust Certificate**. A message appears, asking you to confirm that you want to trust the client certificate.
- c. Select **Yes**.

A icon appears next to the certificate, indicating that it is trusted.

- 6. Access the OPC UA HDA client, and process the connection that you have created. A message appears, asking you to accept the server certificate.
- 7. Accept the server certificate.

Connection between the OPC UA HDA server and the OPC UA HDA client is established.

<span id="page-1977-0"></span>[Authenticate](#page-1977-0) the user who will use the OPC UA HDA client [\(on page 1977\)](#page-1977-0).

### Authenticate a User to Connect to the OPC UA HDA Server

[Connect](#page-1976-0) the OPC UA HDA server and the OPC UA HDA client [\(on page 1976\)](#page-1976-0).

You can authenticate a user based on one of the following methods:

• **User credentials:** In this method, you will use the credentials of a Historian user. When you do so, the OPC UA HDA server validates the credentials by connecting to the Historian server, and then grants access.

#### **Note:**

The user is authenticated regardless of whether the Historian server is part of a standalone or a distributed Historian system.

• **Certificate:** In this method, you will provide a trusted certificate and a private key of the OPC UA HDA server. The server validates that the certificate is the same as the user certificate stored in the server, and then grants access.

#### **Tip:**

You can generate a self-signed certificate and its keys using the **Proficy Historian OPC UA Server Configuration** tool, which is provided with the OPC UA HDA server.

Anonymous authentication is not supported.

- 1. Access the OPC UA HDA client.
- 2. If you want to authenticate a user using the user credentials, select the appropriate option in the user authentication window, and then enter the username and password of the Historian user.
- 3. If you want to authenticate a user using a certificate:
	- a. Select the appropriate option in the user authentication window.
	- b. Provide the certificate and the private key (which are stored in the .der and .pem formats respectively). If needed, enter a password for the private key.

The user is authenticated. A list of Historian tags appears in the OPC UA HDA client. These tags are represented as models in the client, categorized based on the data type. The OPC UA HDA server collects tag data from Historian, and sends it to the client. You can now use the client to access a trend chart of the tag data and analyze it.

### Supported Attributes

The following table provides a list of the attributes supported by the OPC UA HDA server:

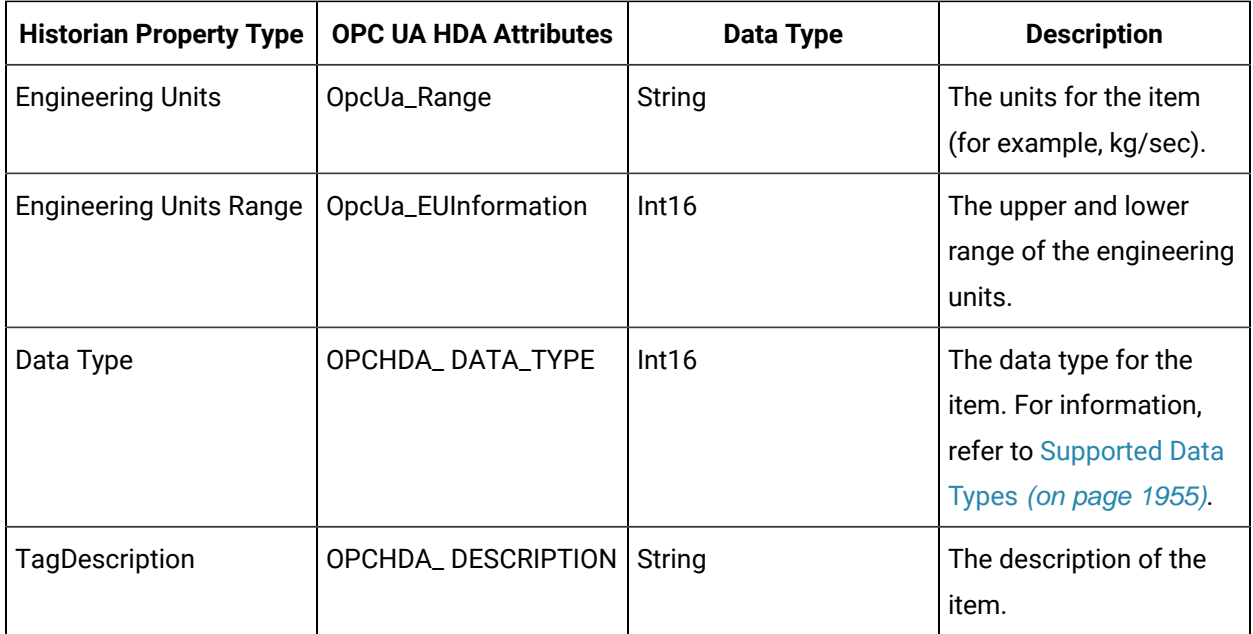

## Supported Data Types

The following table provides a list of data types in Historian and the corresponding ones in the OPC Classic HDA server and the OPC UA HDA server.

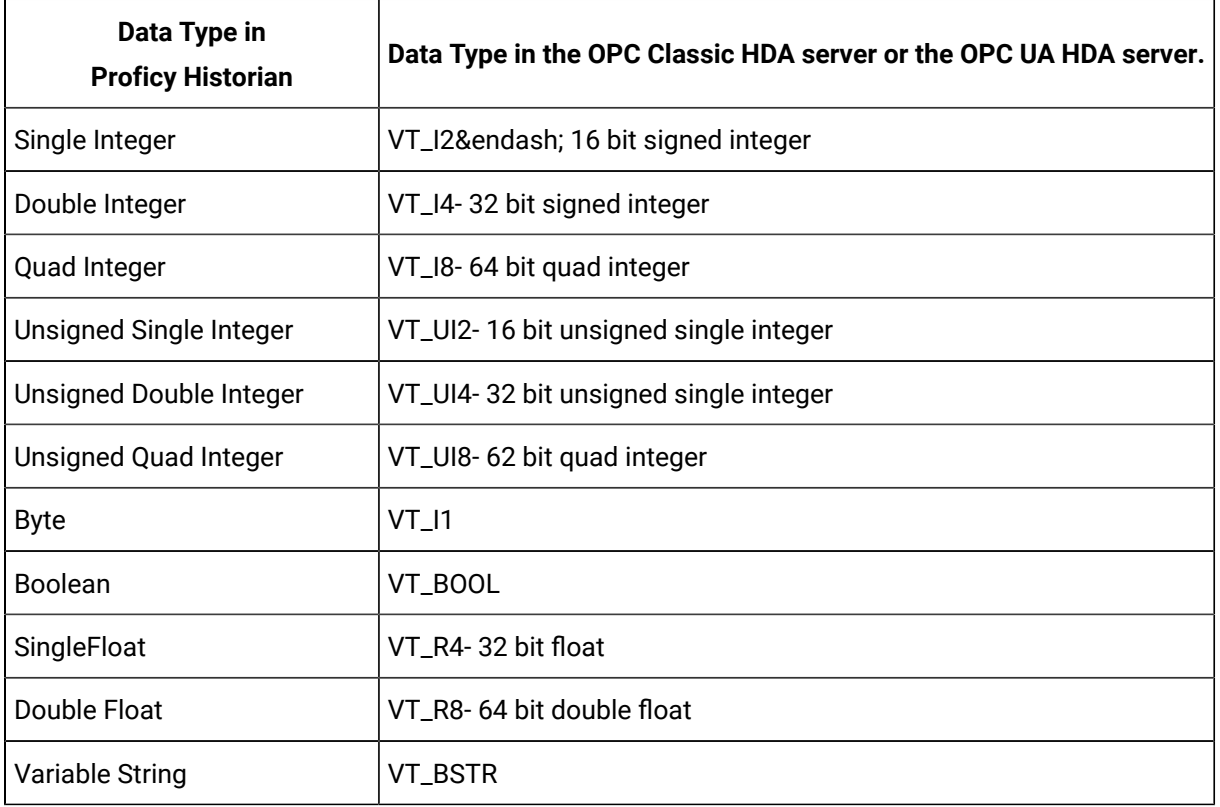
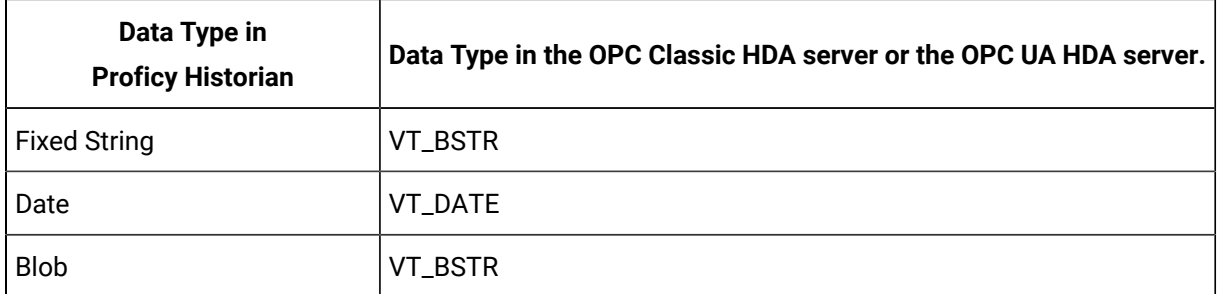

## Supported Quality Values

The following table provides a list of the quality values in Historian and the corresponding ones in the OPC UA HDA server.

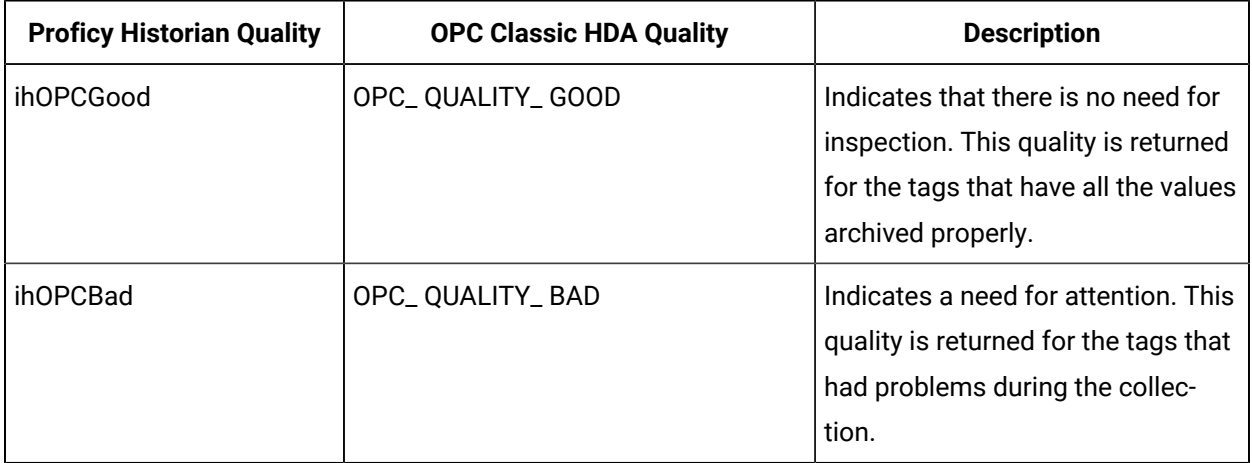

# Troubleshooting OPC UA HDA Server Issues

### **Unable to Connect to the Server**

**Issue:** When you attempt to connect to the OPC UA HDA server from an OPC UA HDA client, a message appears, stating that you cannot connect to the server.

### **Diagnostics:**

- Ensure that user authentication for the OPC UA HDA server is based on either user credentials or certificates. Anonymous authentication is not supported.
- If you have selected authentication based on user credentials, ensure that you have entered the correct credentials of the Historian server.

### **Unable to See the Latest Historian Model Changes in the OPC UA HDA Client**

**Issue:** Changes to the Historian model are not reflected in the OPC UA HDA client.

#### **Diagnostics:**

- Ensure that you have selected the **Yes, I want to use a model** check box and tested that the OPC UA HDA server machine is connected with the machines on which you have installed Web-based Clients and Proficy Authentication. These settings are in the **Model** section in the **Proficy Historian OPC UA Server Configuration** window. For instructions, refer to [Configure](#page-1972-0) the OPC UA HDA Server [Settings](#page-1972-0) [\(on page 1972\)](#page-1972-0).
- Restart the OPC UA HDA Server service.

# Chapter 27. The OPC UA DA Collector

# Overview of the OPC UA DA Collector

The OPC UA Data Access (DA) collector gathers and collects data from a OPC UA 1.0-compliant OPC UA DA server. The collector automatically determines the capability of the OPC UA DA server to which it is connected, and supports the appropriate features based on this information.

#### **Features:**

- You can browse the source for tags and their attributes on an OPC server that supports browsing.
- Both the polled and unsolicited data collection are supported; when changes to the OPC source tags are detected, they are sent to the Historian server. Unsolicited data collection is supported for OPC 2.0 only. The minimum poll interval is 100ms. The collector duplicates raw samples from the OPC server into the Historian data archive.

For unsolicited data collection, if collector compression is disabled, all new values produce an exception. And, the deadband percentage is determined by the collector deadband percent. You can only configure the collector deadband percent by enabling compression.

- The supported timestamp resolution is 1ms.
- Floating point, integer, binary, and string data are supported.
- Python expression tags are supported.
- Device timestamps are accepted.

#### **Supported data types:**

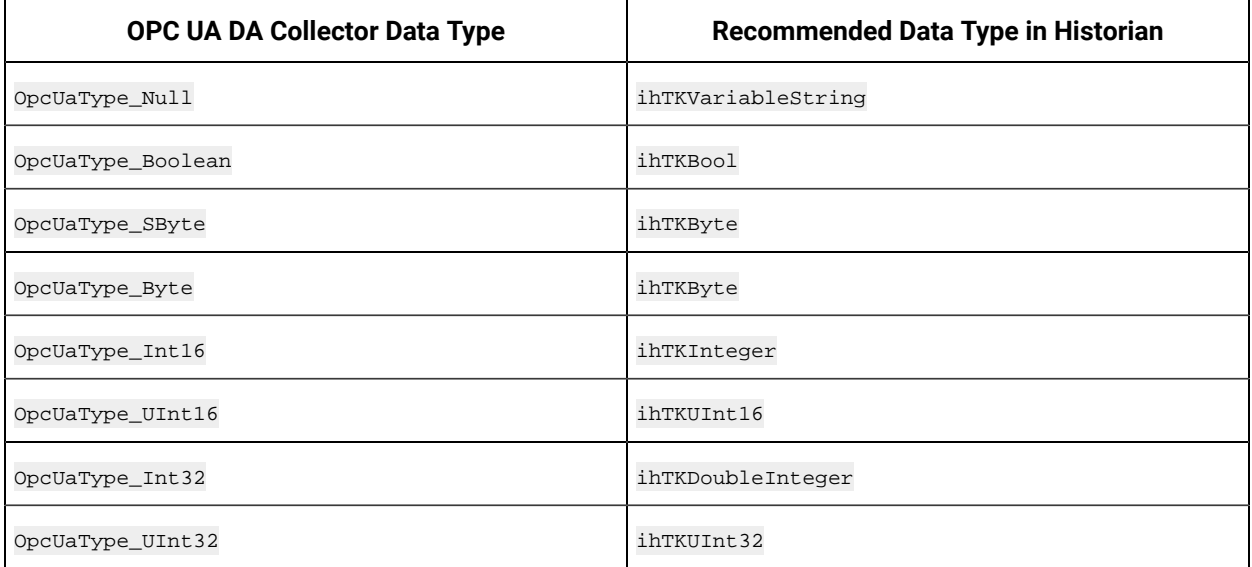

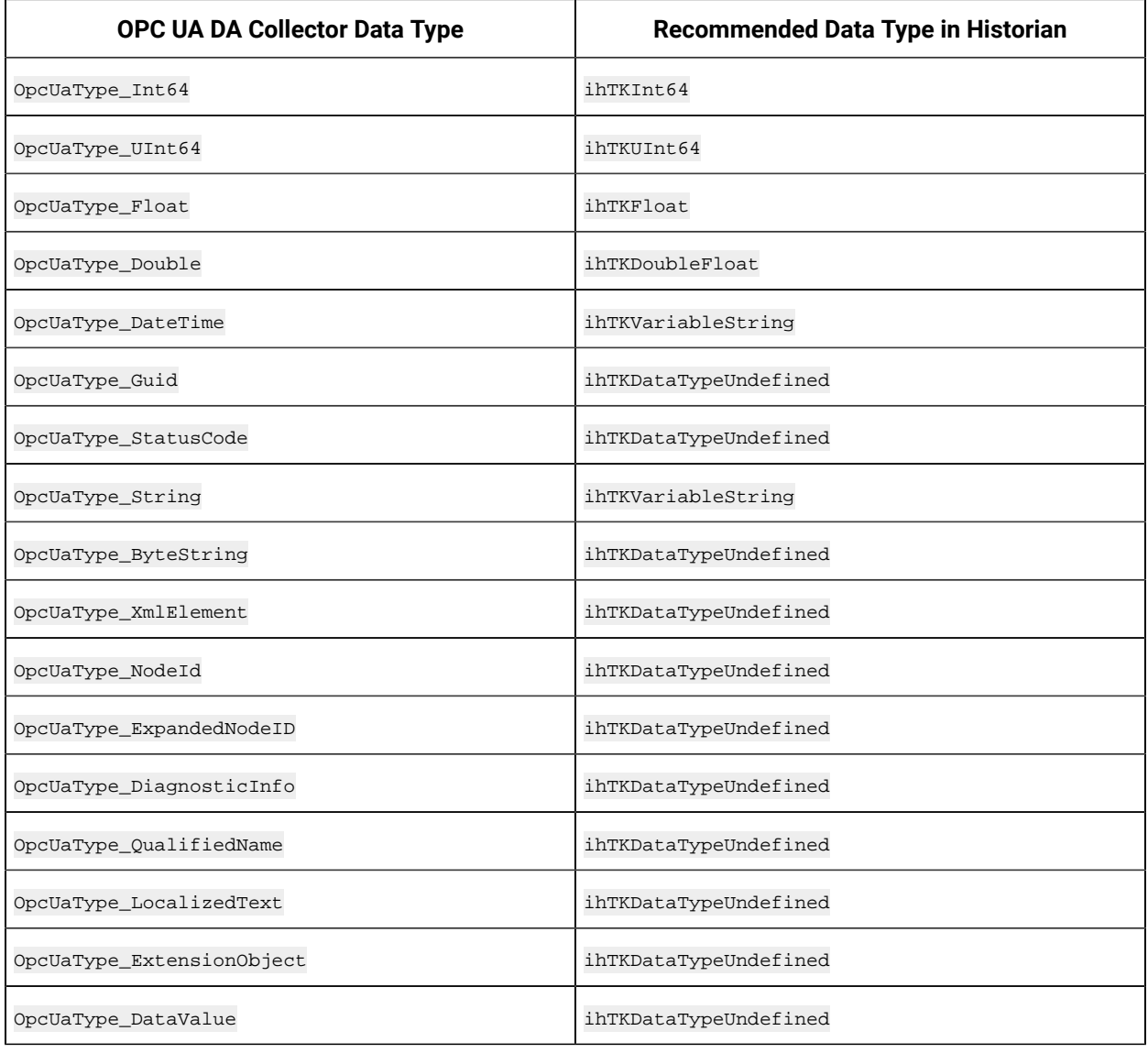

#### **Supported tag attributes:**

- Tagname
- Source Address
- Engineering Unit Description
- Data Type
- Hi Engineering Units
- Lo Engineering Units
- Is Array Tag

The Engineering Unit Description, Hi Engineering Units and Lo Engineering Units vary based on the OPC server vendor.

#### $\boldsymbol{z}$ **Note:**

While some of these attributes are queried on a browse, they are not shown in the browse interface. These attributes are used when adding a tag, but it is not visible to you if all attributes come from the server or not.

# Configuration

## <span id="page-1984-0"></span>Configure an OPC UA DA Collector

- 1. Access Historian Administrator.
- 2. Select **Collectors**, and then select the OPC UA DA collector instance that you want to configure.
- 3. Select **Configuration**.

The **Configuration** section appears.

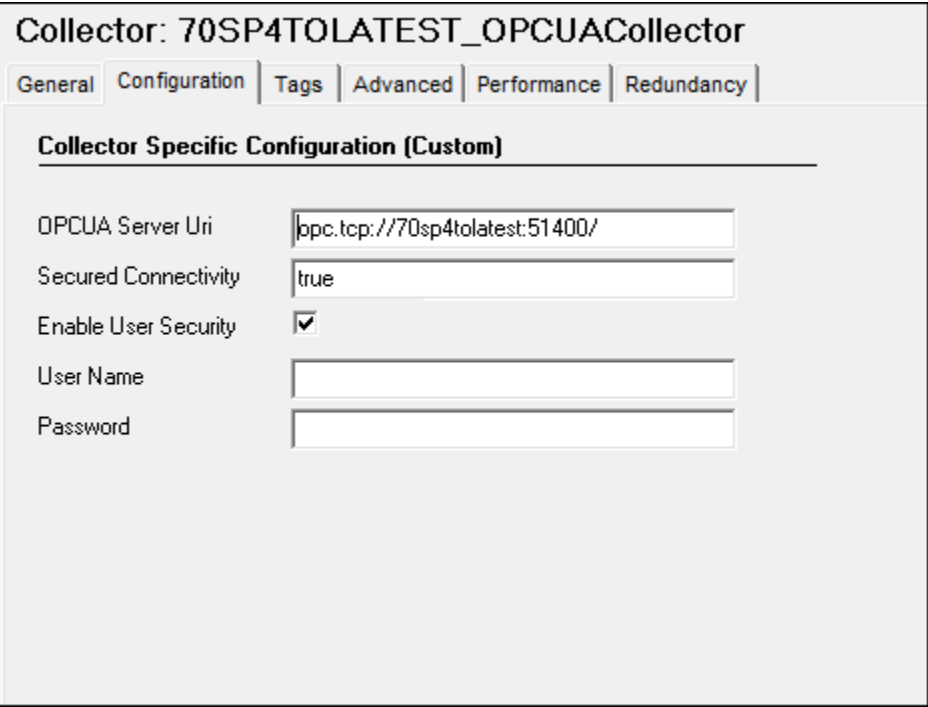

4. Enter values as specified in the following table.

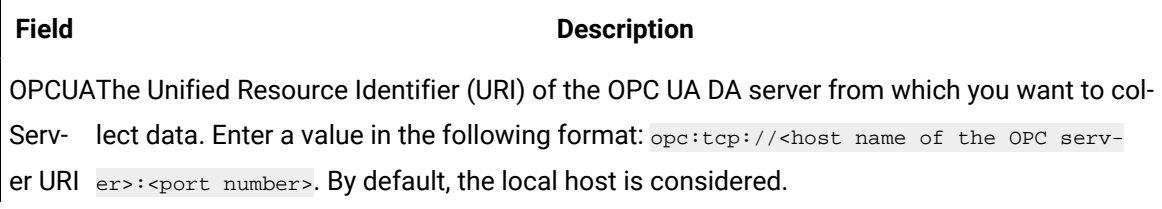

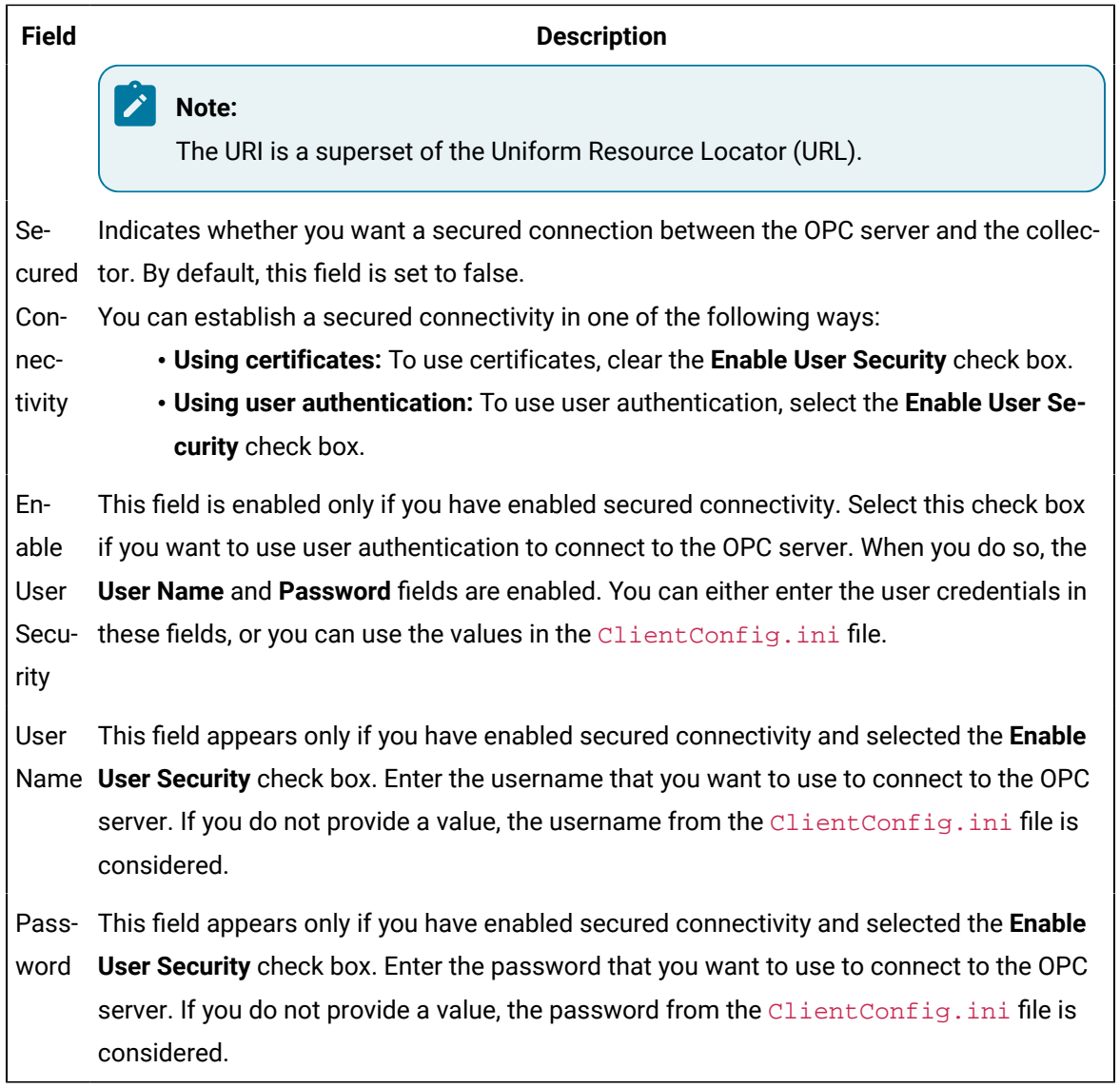

- 5. Select **Update**.
- 6. Restart the collector.

The collector is configured.

If you have enabled secured connection, establish a secured [connection](#page-1986-0) between the OPC server and the [collector](#page-1986-0) [\(on page 1986\)](#page-1986-0).

# <span id="page-1985-0"></span>Add a Client Certificate to the Trusted List

If you have enabled secured connectivity between the OPC UA DA server and the collector, you must add a client certificate to the OPC UA DA server's trusted certificates list.

While [configuring](#page-1984-0) the collector settings [\(on page 1984\)](#page-1984-0), ensure that the **Secured Connectivity** field is set to true.

- 1. Start the OPC UA DA server in a secured mode.
- 2. Access the installation folder of the server. Normally, it is inside the **ProgramFiles** folder.
- 3. In the Rejected folder, copy the client certificate, and paste it into the trusted certificates folder. To locate the trusted certificates folder, refer to your OPC UA DA server documentation.
- 4. Restart the collector.

# <span id="page-1986-0"></span>Establish a Secure Connection with the Server

This topic describes how to establish a secured connection between your OPC UA DA server and the collector.

All the security related configuration for OPC UA collector to establish secured connectivity to OPC UA server will be done by using ClientConfig.ini file. This file is located in C:\Program Files\GE Digital \Historian. The OPC UA DA Collector\Server64 ClientConfig.ini file has options to select Trust Certificate type, Security Policy, Security Mode, Username and Password. There are default values provided, however these can be configured accordingly.

- 1. Access the ClientConfig.ini file. By default, it is located at  $C:\Perogram$  Files\GE Digital\Historian.
- 2. Enter values as specified in the following table.

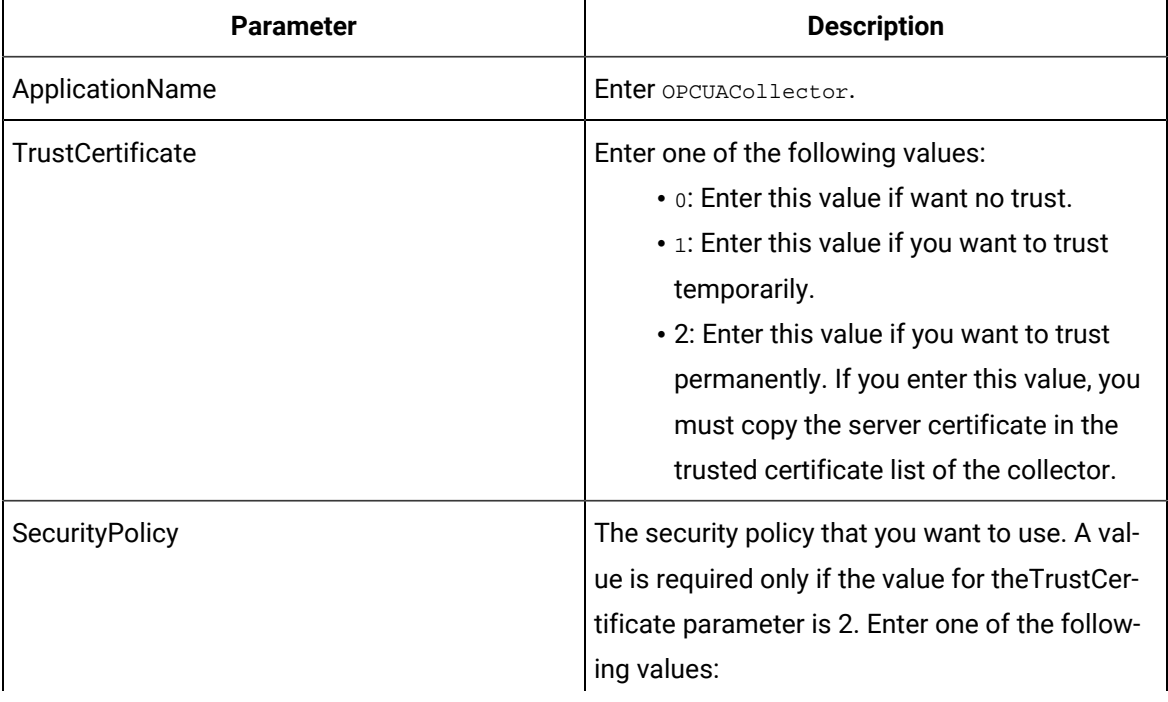

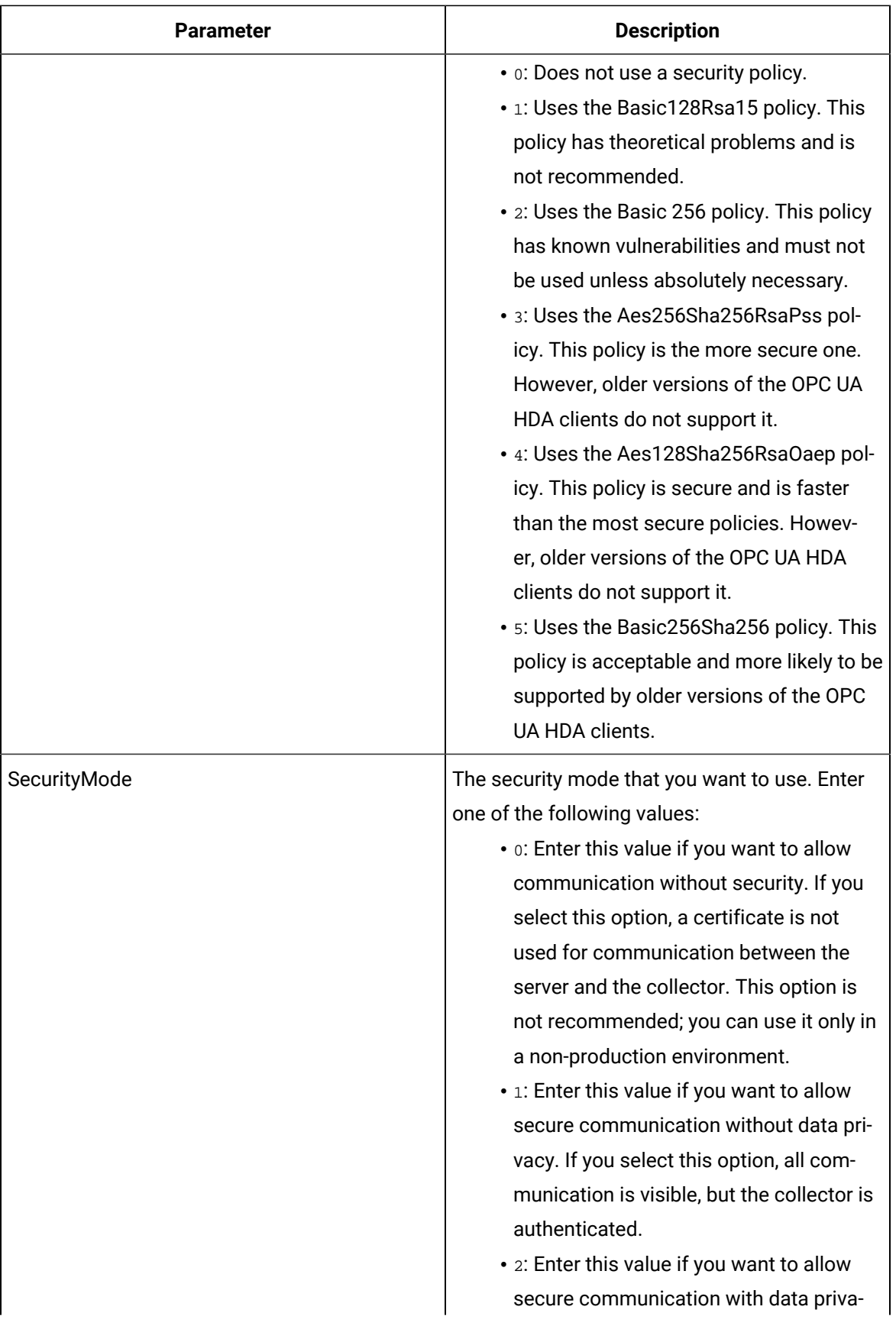

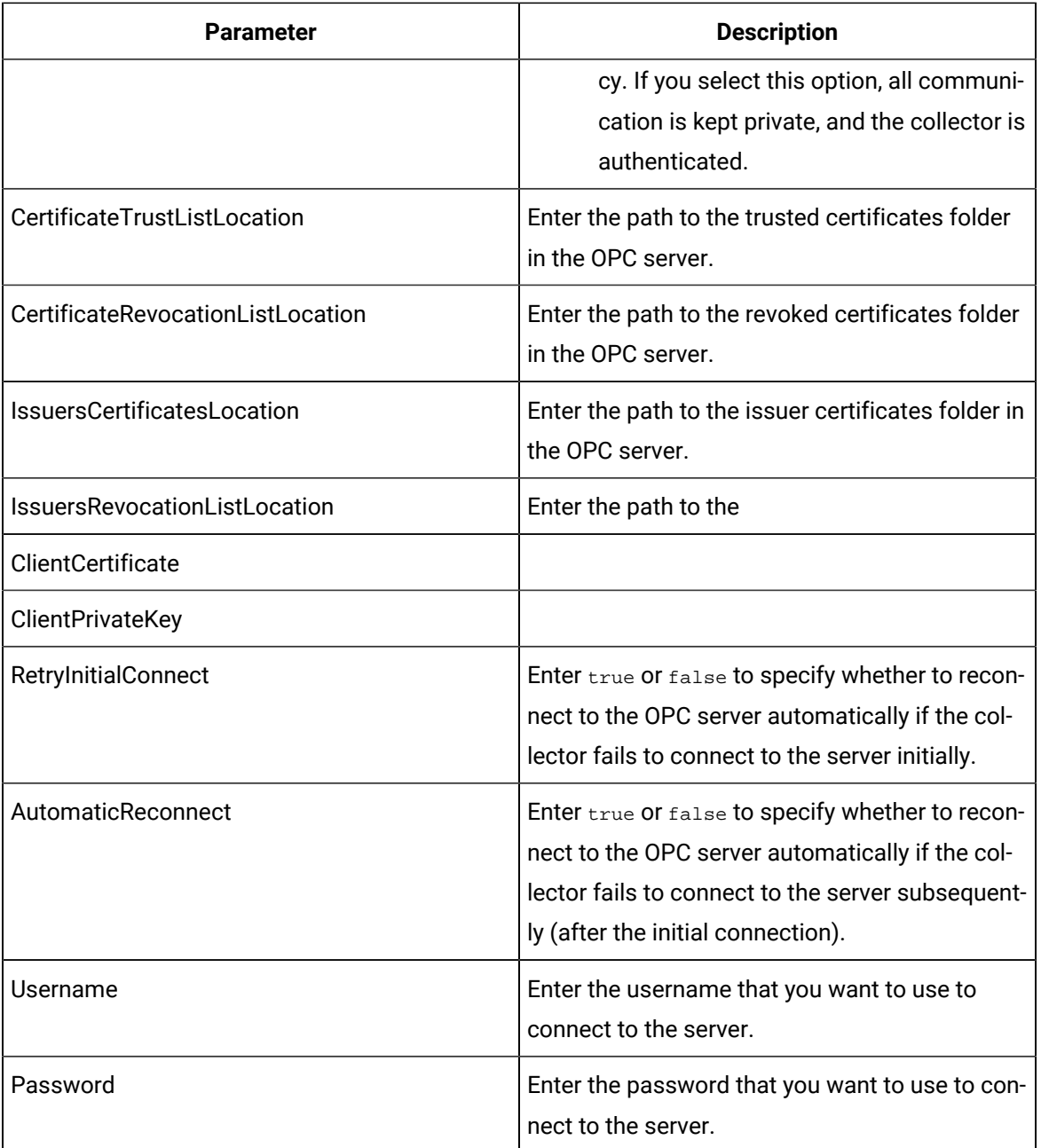

### **Sample ClientConfig.ini File**

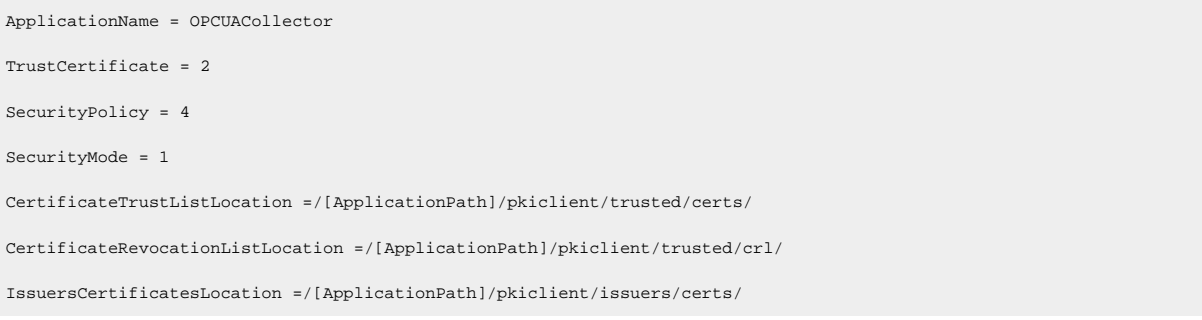

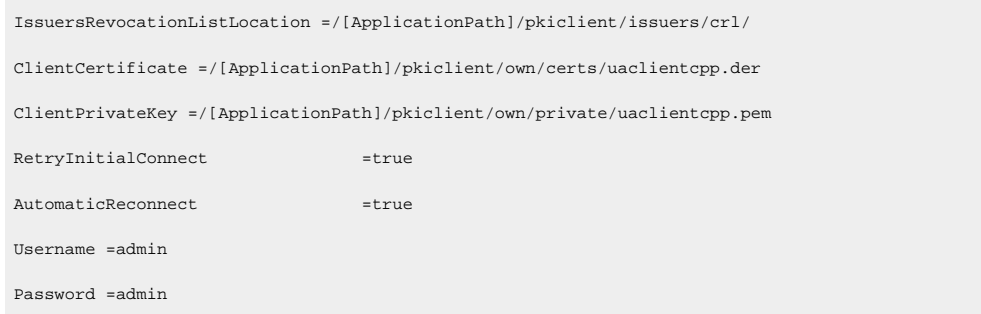

# Working with the Collector

# Specify the Tags for Data Collection

If your OPC server supports hierarchical organization of tags in a tree structure, you can use the hierarchy to browse for tags and add them to the collector for data collection.

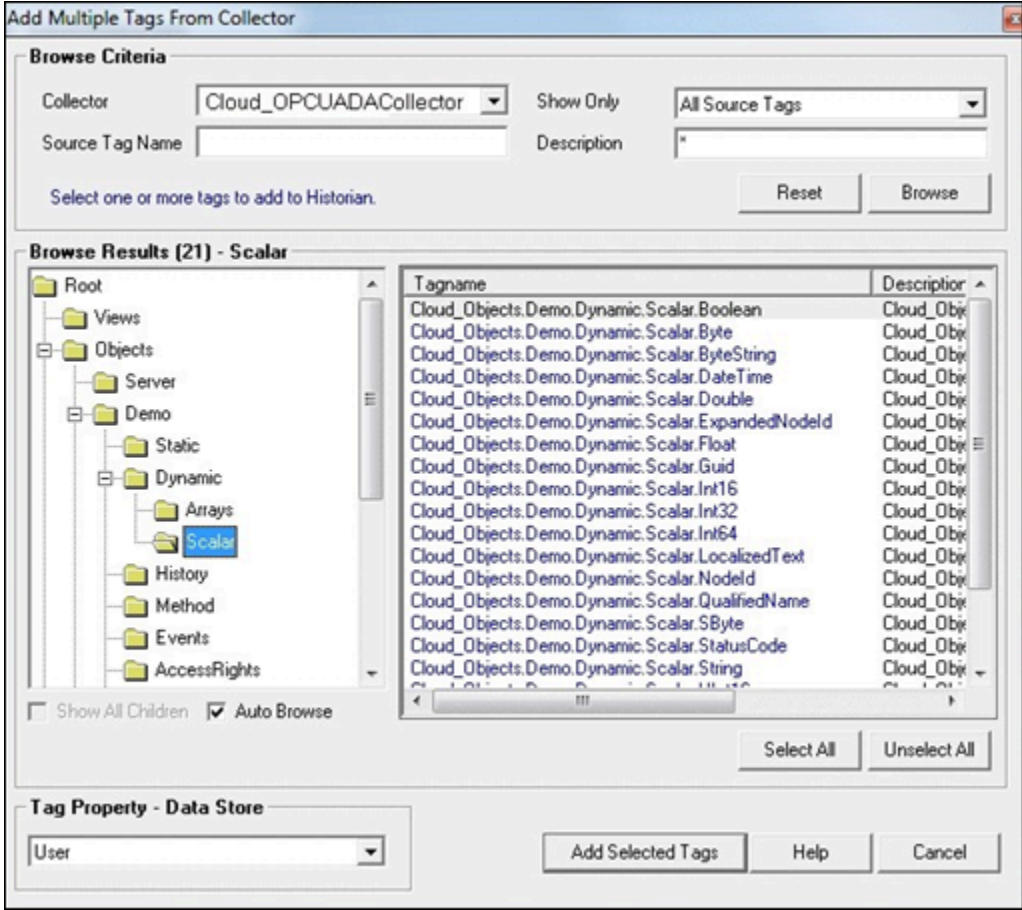

- 1. Access Historian Administrator.
- 2. Select **Collectors**, and then select the OPC UA DA collector instance to which you want to add tags. A hierarchical view of tags appears in the **Browse Results** section.
- 3. If you want to view only the tags for which data is not collected, in the **Show Only** field, select **Source Tags Not Collected**. You can search for a tag by entering search criteria in the **Source Tag Name** or **Description** field.
- 4. If you want to search by a tag name or description, enter the value in the **Source Tag Name** or **Description** field.
- 5. Navigate to the node in the tree you want to browse, and then select **Browse**.

### *i* Tip:

- To browse automatically, select the **Auto Browse** check box. The available tags appear in the **Browse Results** window whenever a node is selected in the tree.
- To show all child elements within a hierarchy, select the **Show All Children** check box. All tags at or below the hierarchical level of the selected node in the tree appear in the **Browse Results** window.

The tags within the selected portion of the OPC server tag hierarchy appear.

- Some OPC servers do not support data blocks with a length greater than 1. These servers display only the first item in an array instead of showing all of them. For example, an OPC server may contain 3000 analog values from datablock:1 to datablock:3000, but only datablock:1 is displayed.
- If you want to archive data from poll records of a length greater than 1, we recommend that you use the Excel Add-In for Historian to configure a large block of tags (including the missing items), and then add the tags.
- If you are unable to browse items containing a forward slash ( / ) in your OPC server, you may have to change the default separator in the collector configuration. To do so, modify the registry key HKEY\_LOCAL\_MACHINE\SOFTWARE\Intellution, Inc\iHistorian\Services \OPCCollector\<collector interface name>\OPCBrowseTreeSep key, and change the string value to a character not available in your OPC server item IDs. Typical values include |, !, or &. Create this key if it does not exist.
- If you are cannot browse readable items in your OPC server, you may need to change the browse access mask used by the collector. To do so, modify the registry key [HKEY\_LOCAL\_MACHINE\SOFTWARE\Intellution, Inc.\iHistorian \Services\OPCCollector\<co*llector interface name>*, and add the DWORD key "OPCBrowseAccessRightsMask"=dword:00000003. Valid values are 0, 1, 2, 3 with 1 being the

default. Use 0 or 3 if you are unable to browse readable items. Creating or changing the value takes effect on the next browse attempt and does not require a collector restart.

- Some items such as unsupported data types and user-defined items in simulation servers may not be returned when you browse for tags. However, sometimes, even the items that do not appear in the search results can be added using the **Add Tag Manually** button.
- 6. Select the tags for which you want to collect data, and then select **Add Selected Tags**. Collected tags will appear in black in the tag list.

The tags are added to the collector. They appear in black text in the list of tags.

## About OPC UA DA Collector Groups

It is a best practice to limit the number of OPC UA DA collector groups created by the Historian system to increase performance. To limit the number of OPC UA DA collector groups created on the OPC UA DA server, group Historian tags collected by the OPC UA DA collector using the fewest number of collection intervals possible.

# Troubleshooting the Collector

The OPC UA DA collector generates log files during initialization, configuration, and general operation. By default, you can find them at C:\Proficy Historian Data\LogFiles.

### **Troubleshooting Tips**

If the collector does not connect to the OPC server, or if tags are not displayed:

- Ensure that the [certificate](#page-1985-0) is added to Trusted list [\(on page 1985\)](#page-1985-0).
- Ensure that you have provided a valid [username](#page-1984-0) and password [\(on page 1984\)](#page-1984-0).
- Restart the collector whenever there is any change made to the configuration using Historian Administrator or in the ClientConfig.ini file.
- Check that secured Connectivity is true and Enable User security is checked to have connection with User Authentication.
- Ensure that the OPC server supports the security policy and the security mode if you see the following error message in the log file: Matching of secure endpoint not available between server and collector.
- Ensure that the RetryInitialConnect and AutomaticReconnect parameters are set to true in the ClientConfig.ini file.

# Chapter 28. OSI PI Collector

# Overview of the OSI PI Collector

The Historian OSI PI Collector gathers data samples from an OSI PI data server and stores the corresponding data entries in the Historian Server or a cloud destination. Data can be gathered directly from the OSI PI Data Archive v3.2 or greater via the OSI PI AOSI PI v 1.3.4 or greater. This collector supports a distributed model, where the PI Data Server, the Collector, and Proficy Historian are installed on different machines.

The OSI PI Collector must be installed on the same computer as the OSI PI Data Archive. The OSI PI collector uses unsolicited collection, whereby changes to the OSI PI archives are detected, and are forwarded to the Historian server. The collector is intended to duplicate raw samples from the OSI PI Data Archive in an Historian data archive. You can specifically request the collector to transfer values from the OSI PI snapshot cache (as seen in the previous version of OSI PI Collectors), however, it is recommended to transfer the values directly from the PI archives to the Historian archives.

One OSI PI collector can collect data from a single OSI PI data archiver. To collect from multiple OSI PI data archives to an Historian archive, you must configure multiple OSI PI collectors.

#### **Features**

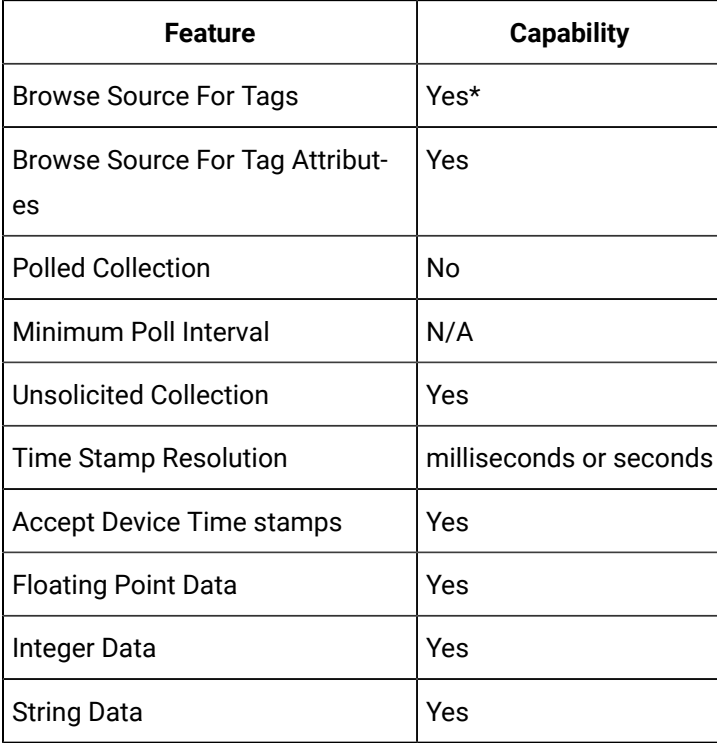

The following table outlines the OSI PI Collector features:

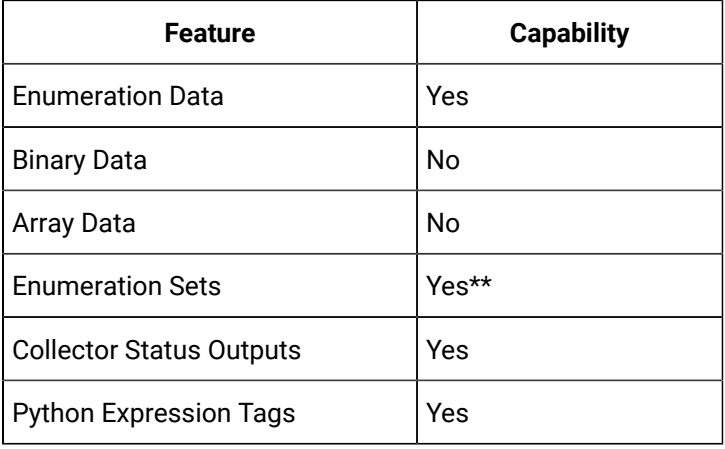

### **Note:**

- \*Tag browsing performance with OSI PI has been confirmed as satisfactory up to 130,000 tags. Beyond that threshold, OSI PI may take a long time to return the large number of tags. In such a case, it is recommended that the tags be exported from PI to an Excel work sheet and then uploaded to Historian.

\*\*- The OSI PI Collector can also be used to automatically handle updates of digital states in Historian as enumerated sets without restarting the PI Collector. Consult the topic on [Configuring](#page-2002-0) [Auto-synchronization](#page-2002-0) of Digital States [\(on page 2002\)](#page-2002-0) for details.

\*\*- If digital states are renamed or deleted in the PI Collector, the corresponding enumerated sets in Historian are not automatically renamed or deleted without a restart of the PI collector. Unused enumerated sets cannot be automatically deleted, because the PI server does not notify the PI collector about rename or delete activity. However, the situation can be reconciled with certain manual steps. Consult the topics [Renaming Digital States](#page-2002-1) [\(on page 2002\)](#page-2002-1) and [Deleting Digital](#page-2003-0)  [States](#page-2003-0) [\(on page 2003\)](#page-2003-0) for details.

\*\*- In some instances, OSI PI Digital tags which are created as enumerated tags in Historian can contain values from the PI System digital set, rather than their assigned digital set. In these instances the System digital values will be reflected as 0 with BAD quality in Historian.

# Before You Begin

### **Software Requirements**

If you are using Historian 7.0 SP4, the following configuration is required:

- OSI PI Data Archive (version 3.2\3.3\3.4)
- OSI PI v1.3.4 or greater

• OSI PI SDK (About PI-SDK) v1.4.2 or greater

### **Note:**

The OSI PI SDK is required for running OSI PI Collector, however, the OSI PI SDK does not ship with Historian. If the OSI PI SDK is not installed, the OSI PI Collector will not start. If you install the OSI PI Collector on a machine that does not contain your PI Server, be sure to install the OSI PI SDK on the machine with the OSI PI Collector.

• Historian 3.0 or greater

If you are using 7.0 SP5, the following configuration is required:

- OSI PI AF Server version 2015 R2 SP1 or greater
- OSI PI Data Archiver v 3.4.380 or greater
- OSI PI AF SDK 2.7.0 or greater

### **Note:**

The OSI PI AF SDK is required for running OSI PI Collector or PI Distributor, however, the OSI PI AF SDK does not ship with Historian. If the OSI PI AF SDK is not installed, the OSI PI Collector or PI Distributor will not start. If you install the OSI PI Collector or PI Distributor on a machine that does not contain your PI Server, be sure to install the OSI PI AF SDK on the machine with the OSI PI Collector and the PI Distributor. PI SDK is no longer supported with the 7.0 SP5 version of the PI Collector. If you are using the OSI PI Collector or PI Distributor from the 7.0 SP5 (or greater) installer, the PI AF SDK or greater is now required.

The PI AF Software Development Kit (PI AF SDK or AFSDK) is installed with the PI AF Client and provides programmatic access to PI Server data (PI Data Archive and AF).

• About-PI SDK utility

#### **Hardware Requirements**

There are no additional hardware requirements for the OSI PI Collector or PI Distributor.

#### **Configuring the OSI PI Data Archive**

By default, no specific configuration is required for the OSI PI Data Archive to allow the OSI PI Collector to collect data and archive it to the Historian Server or Predix Cloud. However, a user with read permissions must be configured in the OSI PI data server for the OSI PI Collector.

### **Note:**

The OSI PI Collector reads data directly from the OSI PI archives and attempts to maintain a near real-time operation. It has been tested up to 25,000 events per second. However, performance is dependent on hardware and network capabilities, so if the collector begins to fall significantly behind real-time, it may be more suitable to partition the data retrieval into two or more collectors.

#### **Upgrading and Using the PI Snapshot Collection**

In some scenarios you may wish to run the collector in the same way as in the previous versions (Pre-6.0) of PI Collector. For example, you may upgrade from an older version of the collector and still want to retain the existing, original behavior.

If this is not the case then you do not need to configure anything and may skip this section.

Use the following steps where you want to retain the existing original behavior.

To configure the newly added OSI PI Collector to retrieve data from the OSI PI snapshot cache:

- 1. Run the Registry Editor (regedit.exe).
- 2. Navigate to HKEY\_LOCAL\_MACHINE\SOFTWARE\Intellution, Inc.\iHistorian\Services\PICollector.
- 3. In the case of a 64-bit system this may be found at  $HKEY\_LOCAL$  MACHINE\SOFTWARE\Wow6432Node \Intellution, Inc.\iHistorian\Services\PICollector
- 4. If you have multiple collectors, each would have to be configured to allow for snapshot operation, and the key would be the name of the other collector.
- 5. Locate the registry key name General5.
- 6. Change it from Archive to Snapshot.
- 7. Restart the Historian PI Collector service from the **Windows services** control panel.

The latest log file will indicate that the collector is using the snapshot database for collection. Refer to OSI PI Collector [Troubleshooting](#page-2004-0) [\(on page 2004\)](#page-2004-0), for information about tracing operational issues with the OSI PI Collector log files.

#### **To configure existing OSI PI Collector to retrieve data from the OSI PI snapshot cache**

- 1. Access Historian Administrator.
- 2. Select the **Collectors** page.
- 3. Select the **OSI PI Collector**.
- 4. Select **Configuration**.
- 5. In the **Data Source** field, enter the data source as snapshot.

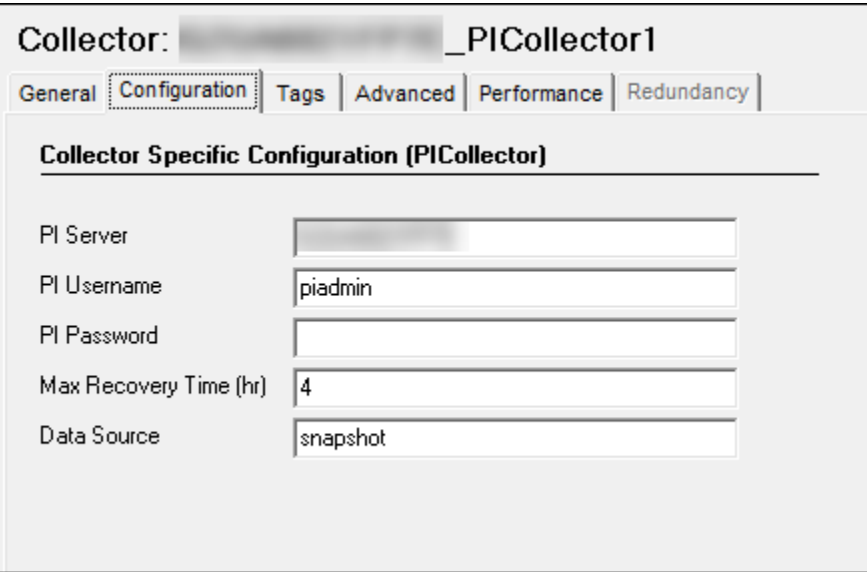

# OSI PI Collector Configuration

This section describes details about how to configure an OSI PI Collector.

# Configuring the OSI PI Collector

- 1. Start Historian Administrator.
- 2. Select the **Collectors** page.
- 3. Select the OSI PI Collector instance you wish to configure.
- 4. If the collector is not listed in the available collectors list, you must start the collectors manually from the Windows Service Control Panel to register it.
	- a. Open the Windows services control panel on the machine that contains the OSI PI collector
	- b. Find the service name Historian OSI PI Collector.
	- c. Select it and select **Start** on the top of the **Services** panel. As it is not configured it may start and then promptly stop- this is not an issue. The current step is solely to register it in Historian.
	- d. Continue from Step 1 if is not listed in Historian Administrator once restarted, refer to [OSI PI](#page-2004-0)  Collector [Troubleshooting](#page-2004-0) [\(on page 2004\)](#page-2004-0).
- 5. Configure the OSI PI Collector's **General** options.
- a. (Optional) Enter a description for your OSI PI Collector.
- b. (Optional) In the **Computer Name** field, enter the host name of the computer your collector is running on.
- c. (Optional) If you want to change the default settings for memory usage and free disk space, change the values in the **Memory Buffer Size** and **Minimum Free Space** fields.
- 6. Configure the OSI PI Collector-specific options.
	- a. Select **Configuration**.
	- b. In the PI Server field, enter the OSI PI server name. For example,  $10$ calhost.
	- c. In the PI User name field, enter the OSI PI user name. For example, PiAdmin.
	- d. If required, enter the OSI PI password into the **PI Password** field.

This field can be left blank if no password is assigned for the OSI PI user.

#### **Note:**

If you change the PI Server name, user name or password fields, you must restart the collector service before the new configuration will take effect.

### **Note:**

If the username and password are provided with the PI Collector, it uses explicit login to connect to the PI Server. If the username and password are not provided, then we use the implicit login functionality of PI SDK. In this scenario, either it would look for PI Trust or PI Mapping to connect to the PI Server.

- e. In the **Max Recovery Time (hr)** field, enter a new Maximum Recovery Time. By default, the maximum recovery time is 4 hours.
- 7. Configure the default collection options.
	- a. Select **Tags**.
	- b. Enter a prefix to add to OSI PI Tags in Historian, for example: PI\_.
	- c. Enter a value for the Collection Interval.

The default collection interval is 1 second. Note that polled collection is not supported.

- 8. Configure the collector's advanced settings.
	- a. To delay collection when the collector starts up, enter a value into the **Delay Collection at Startup (sec)** field.

## OSI PI Collector-specific Field Descriptions

The following figure shows the OSI PI Collector configured to collect data from an OSI PI archive on localhost, logging in as the piadmin user. It is also configured for a maximum recovery time of 4 hours.

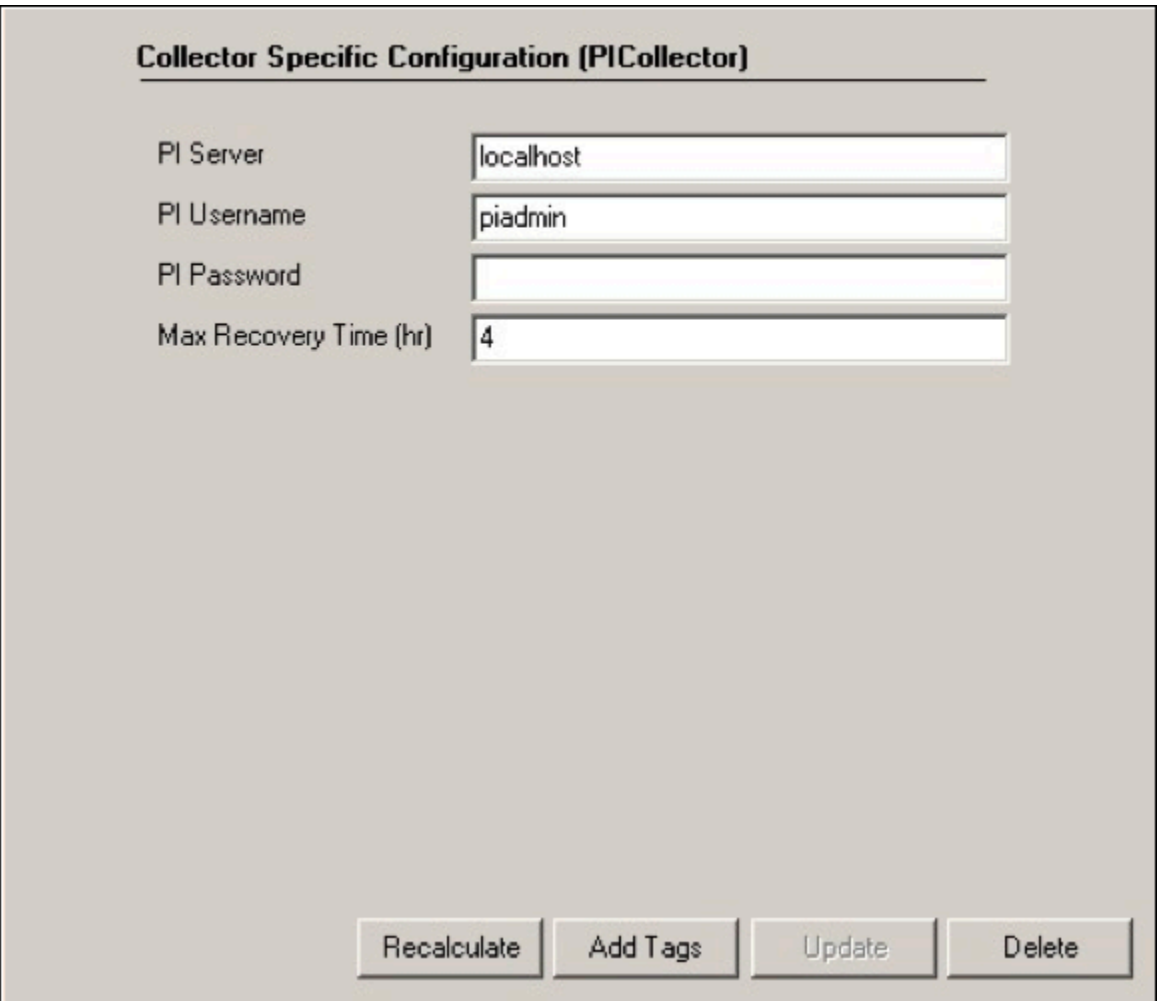

The following table describes the OSI PI Collector-specific configuration fields.

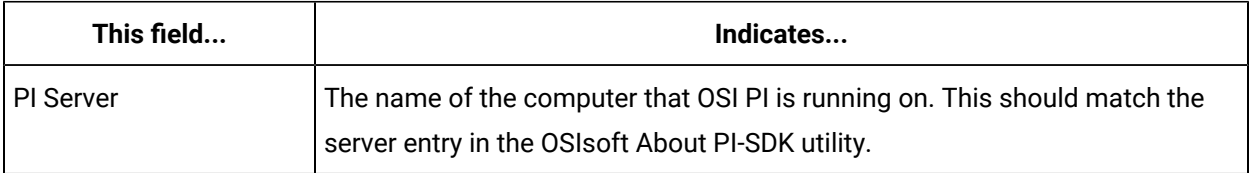

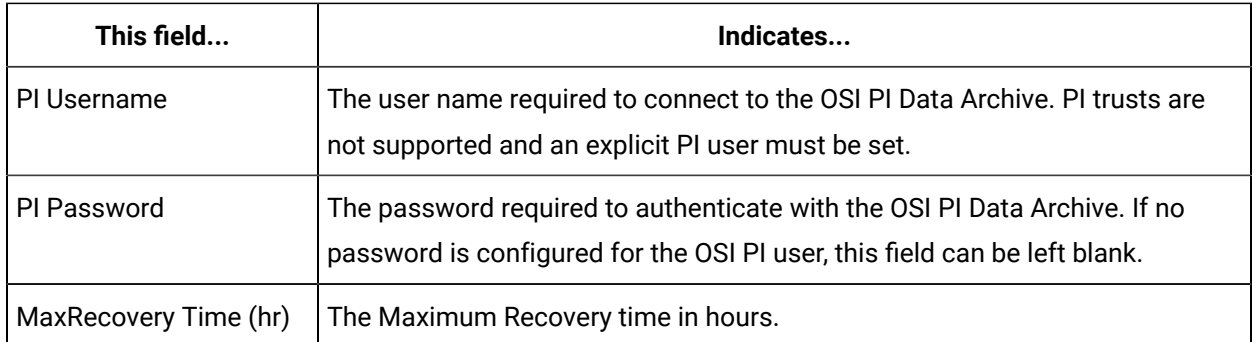

## Tag Attributes Available in Browse

You can specify tags for collection in Historian Administrator for the OSI PI Collector or OSI PI Distributor by browsing or by adding tags manually. The following table outlines the tag attributes available when browsing:

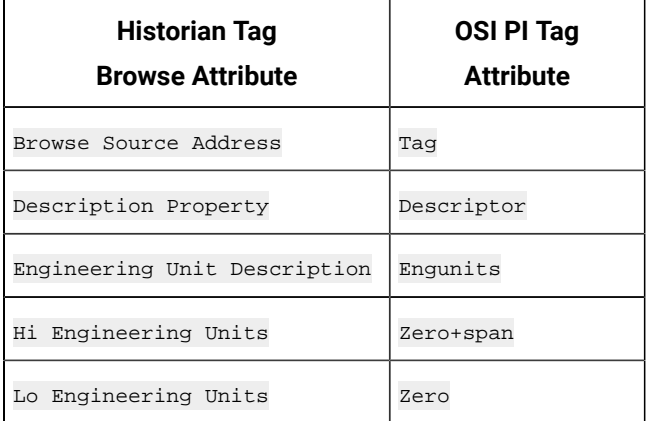

When entering tags manually, it is important to match the Historian tag data type with the data type of the OSI PI tag. See OSI PI Collector and [Distributor](#page-2000-0) Supported Data Types [\(on page 2000\)](#page-2000-0).

Regardless of how you add tags to Historian, you should match the timestamp resolution. If your OSI PI tag is using timestamps with milliseconds, then configure your Historian tag to store timestamps with millisecond resolution as well.

The OSI PI distributor reads data from the Historian tag displayed in the **Tag Source Address** field, and sends it to the OSI PI tag name displayed in the **Spare 1** field. To control the source and destination tags, change the **Tag Source Address** and **Spare 1** fields.

# Configuring Recovery Mode

Recovery logic is activated when the OSI PI Collector and OSI PI Data Archive reestablish a connection after a connection loss, or when the OSI PI Collector is started. The OSI PI Collector will attempt to recover all data samples between the current time and the last known write time, up to a maximum

number of hours configured for the collector. Continuous collection resumes only after the previous data has been recovered.

The default recovery time available is 4 hours. You can disable recovery mode by setting the **Maximum Recovery Time** to 0 hours.

#### **To configure a maximum recovery time:**

- 1. Start Historian Administrator.
- 2. Access the **Collectors** page.
- 3. Select **OSI PI Collector**.
- 4. Select **Configuration**.
- 5. In the **Maximum Recovery Time (hr)** field, enter a Maximum Recovery Time, in hours. If this field is left blank, the Maximum Recovery Time will be set to 4 hours.

## <span id="page-2000-0"></span>OSI PI Collector and Distributor Supported Data Types

The following table maps OSI PI data types to their Historian data type equivalents:

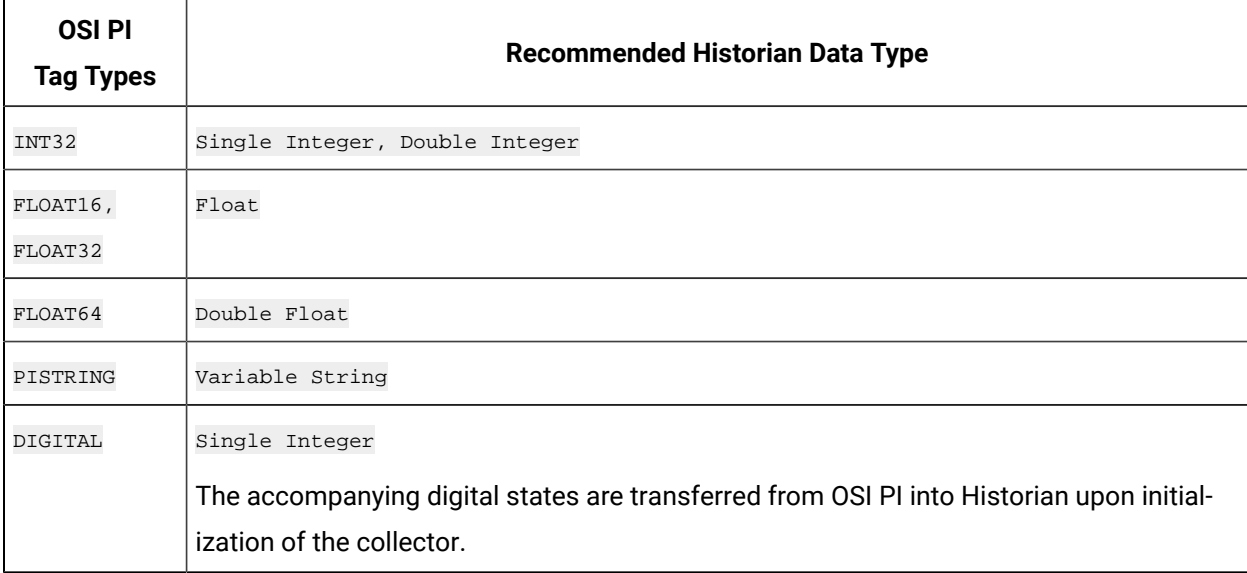

#### **Data Quality Mapping**

Data quality mapping from Historian to OSI PI Data Archive is restricted to good/bad. OSI PI's subtypes are not currently mapped by Historian.

### OSI PI Collector - Notes

### **Time Stamps Not Modified by Historian**

The Historian OSI PI collector does not modify the time stamps placed on data samples by the OSI PI Data Archive. As a result, if your system clocks are not synchronized on both your OSI PI Data Archive server and Historian server, it is possible that Historian may receive data samples in the future or in the past.

#### **PITimestamp Data Type not Supported**

The PITimestamp data type is not supported by the OSI PI Collector. If you attempt to collect a tag with the  $PITimeters$  amp data type, an error will be logged and the value will not be collected.

#### **PI Digital States/Enumerations**

Upon manual startup of the OSI PI collector (that is, a restart via the services control panel), the PI Digital States are imported into Historian. When enumeration tags are subsequently configured (digital tags in OSI PI), the matching enumeration is set as well and data will then be matched against the enumeration.

For a PI digital tag, we create a Historian enumerated tag and for a PI digital set. If the PI tag contains values from its enumerated set, then it values are written correctly in the Historian tag. But, in some special cases, the PI tag may contain values from a special set (System set). Historian does not support these values as we cannot assign two enumerated sets to one tag. In these cases, the values are written as  $0-$  Bad quality.

#### **Note:**

To update the enumerations, see Configuring [Auto-synchronization](#page-2002-0) of Digital States [\(on page 2002\)](#page-2002-0).

#### **Connecting to an OSI PI Collective**

The Historian PI Collector has the ability to connect to an OSI PI Collective (PI redundancy). This allows data to be moved to Historian to prevent data loss.

### Starting and Stopping the OSI PI Collector

The OSI PI Collector runs as a Windows service and can be controlled through the **Services** control panel. You must have Administrator rights to access the **Services** control panel.

#### **To Modify the OSI PI Collector Service:**

- 1. Select **Start > Settings> Control Panel**.
- 2. Double-click the **Administrative Tools** control panel to open it.
- 3. Double-click the **Services** control panel to open it.
- 4. Double-click the **Historian PI Collector** service.
- 5. To configure the Historian PI Collector service to start when Windows starts, set the **Startup Type** to **Automatic**.
	- To configure the Historian PI Collector service to start manually, set the **Startup Type** to **Manual**.
- 6. To start the service, select the **Start** button. To stop the service, select the **Stop** button. Other options are available in the **Services** control panel. For more information, refer to Windows documentation.

# <span id="page-2002-0"></span>Configuring Auto-synchronization of Digital States

### **Auto-synchronization with the SynchInterval Registry Key**

The Historian OSI PI Collector allows transferring digital sets from the PI Server to Historian as enumerated sets. The digital sets from the PI Server are transferred to Historian not only during collector startup but also with the frequency of the Synch Interval.

Auto-synchronization of digital states can be configured with the **SynchInterval Registry Key**. The frequency at which the OSI PI Collector fetches the digital set from the PI server to Historian is determined by the value configured for this key, which is specified in minutes.

### **Values for the SynchInterval Registry Key**

The default value of this key is 0, which indicates there is no synchronization of the digital set.

Set this registry key to a value greater than  $\delta$  if you want the OSI PI Collector to automatically fetch the digital set from the PI Server to Historian.

For example, the OSI PI Collector fetches the digital set from the PI server to Historian every 10 minutes if the value configured in this key is 10.

### **Note:**

- The collector must be restarted to apply the change in the value of this registry key.
- This key is available for all Historian Collectors, but it is functional only in the OSI PI Collector.
- Digital sets from the PI Server are transferred to Historian only during collector startup.

# <span id="page-2002-1"></span>Renaming Digital States

If digital states are renamed in the PI Collector, the corresponding enumerated sets in Historian are not automatically renamed without a restart of the PI collector. Unused enumerated sets cannot be automatically deleted, because the PI Server does not notify the PI collector about rename activity.

When a digital state is renamed, a new enumerated set is created. There will therefore be two enumerated sets for the same digital set, one of which has the old name and one of which has the new name. The old enumerated set is redundant as it will not get any data if no tag is assigned to it. The tag association is also lost.

To address this:

- Manually assign the new enumerated set to the applicable tag in Historian. It will then be synchronized to represent the data for the renamed digital state.
- Go to the Historian VB admin and delete the unused enumerated set at the Historian side.

For example, consider the following situation, where  $p_{\text{Hsite1}}$ .  $p_{\text{empStatus}}$  in Historian is assigned to  $T_{\text{aq1}}$ :

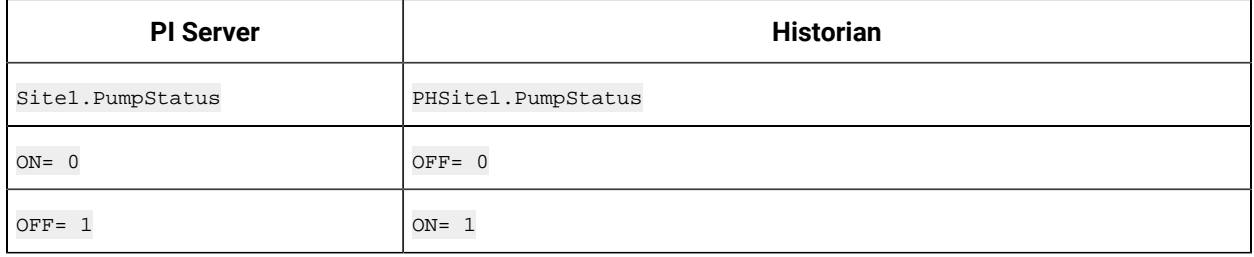

If the digital state Site1.PumpStatus is renamed to SiteLodha.PumpStatus, a new enumerated set PHSiteLodha. PumpStatus is created at the Historian side.

The old enumerated set on the Historian side **PHSite1. PumpStatus Will not show any data**, but it will exist redundantly inside **Historian**.

To address this:

- Manually assign Tag1 (applicable tag in Historian) to PHSiteLodha. PumpStatus.
- Go to the Historian VB admin and manually delete the old enumerated **PHSite1.Pump Status**.

## <span id="page-2003-0"></span>Deleting Digital States

If digital states are deleted in the PI Collector, the corresponding enumerated sets in Historian are not automatically deleted without a restart of the PI collector. Unused enumerated sets cannot be automatically deleted, because the PI server does not notify the PI collector about delete activity. To address this:

• Go to Historian Administrator and delete the unused enumerated set at the Historian side.

For example, consider the following situation, where  $p_{\text{Hsite1}}$ .  $p_{\text{umptatus}}$  in Historian is assigned to  $T_{\text{aq1}}$ :

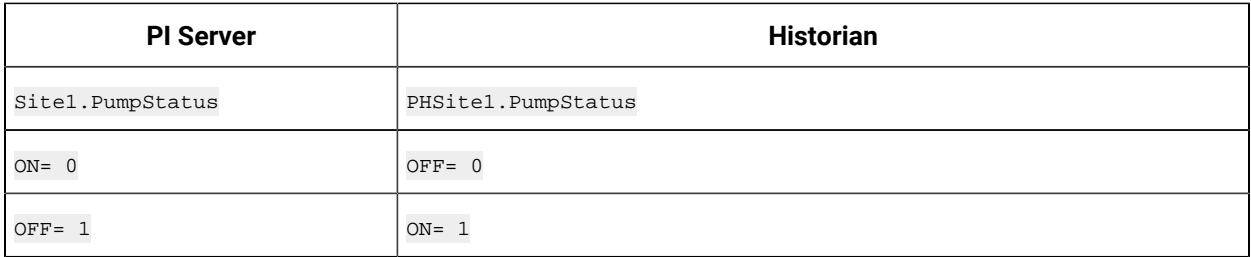

If the digital state Site1. PumpStatus is deleted, then the enumerated set PHSite1. PumpStatus remains at the Historian side.

To address this:

• Go to Historian Administrator and delete the **PHSite1.PumpStatus enumerated set, on the Historian** side.

# <span id="page-2004-0"></span>OSI PI Collector Troubleshooting

### **Tracing Operational Issues with OSI PI Collector Log Files**

The OSI PI Collector generates logs during initialization, configuration, and general operation. These can be found in the general logging folder ([Historian Data folder]\LogFiles). Log files for the OSI PI Collector begin with PICollector and have a sequence number for each collector restart.

The first response to an issue should be an examination of the latest log file, as it will contain details on:

- 1. Configuration of the collector.
- 2. Initialization and connection to the OSI PI server.
- 3. Addition and removal of tags.
- 4. Reconnection and recovery of data.

#### **OSI PI tags cannot be browsed, collector logs indicate SDK connection issues**

The OSI PI server used must be an entry in the About-PI SDK utility. If there is an issue with collecting tag information and/or enumeration information, please confirm that the OSI PI server that is set in the collector configuration has an entry in the About PI-SDK, and that it is accessible from the About PI-SDK utility.

#### **OSI PI Collector overrun problems - missing blocks of values, or is missing values**

If the OSI PI Collector is unable to maintain updates from the OSI PI archiver and therefore is missing values, you may experience overrun problems. An overrun occurs when the data source is changing tag values faster than the collector collecting values, which causes it to consistently remain behind the archiver updates. If this is the case then the collector is running against the hardware and/or network limits and you may consider partitioning the tags into two or more sets, each with independent collectors.

#### **Startup issue when data source is Snapshot**

Historian OSI PI Collector fails to start as a service when you enter Snapshot as the **Data Source** in the **Configuration** section of the collector.

To start the collector:

- 1. Open command prompt as Administrator.
- 2. Navigate to the location where Historian installed.
- 3. Navigate to the path Program Files (x86)\GE Digital\Historian OSI Pi Collector\Server
- 4. Enter the following command:

ihPiCollector.exe noservice

The Collector starts from the CLI interface.

# Chapter 29. OSI PI Distributor

# OSI PI Distributor

## About the OSI PI Distributor

The Historian OSI PI Distributor gathers data from Historian, and writes it to an OSI PI data server. Data can be written directly to the OSI PI Data Archive v3.2 or greater, via the OSI PI v 1.3.4 or greater. Typically, the distributor is installed on the Historian server, distributing data to a remote OSI PI Data archive.

The OSI PI Distributor uses unsolicited distribution, whereby changes in Historian tags values are detected, and are forwarded to a remote OSI PI data server. The distributor is intended to duplicate data from an Historian archive to an OSI PI data archive.

One OSI PI Distributor can distribute data to a single OSI PI data archive. To distribute to multiple OSI PI archives from an Historian archive, you need to configure multiple OSI PI distributors. You can also configure multiple OSI PI distributors to a single OSI PI data archive.

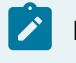

### **Note:**

The OSI PI Distributor can only write data to PI Archive. It cannot write data to PI Snapshot.

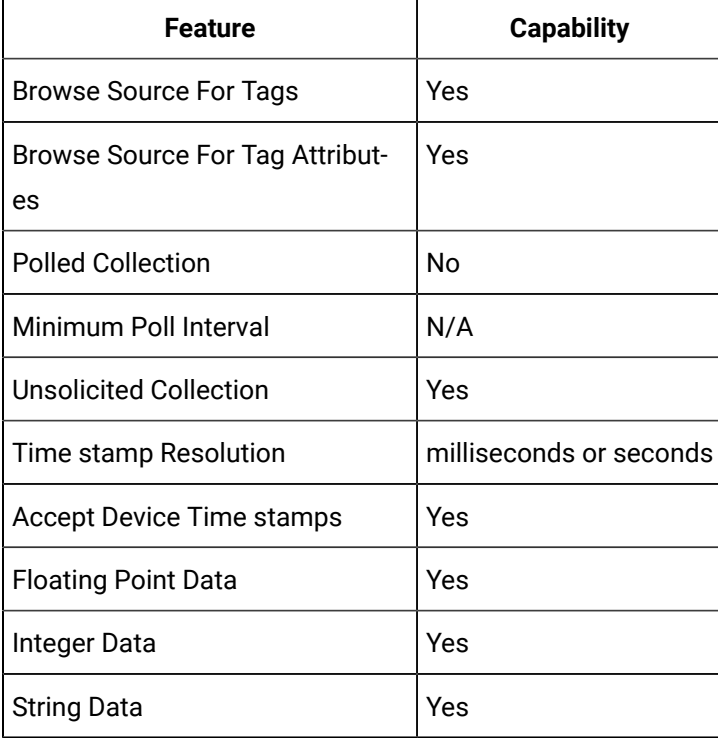

### **OSI PI Distributor Features**

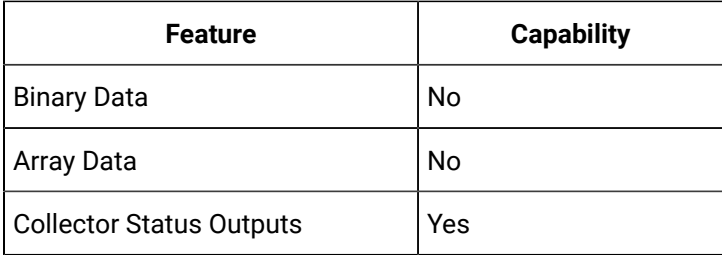

# Getting Started

Before you begin using the OSI PI Distributor, you should read the System [Requirements](#page-2007-0) [\(on page 2007\)](#page-2007-0) and About [Configuring](#page-2007-1) OSI PI Data Archiver for OSI PI Distributor [\(on page 2007\)](#page-2007-1) topics.

## <span id="page-2007-0"></span>System Requirements

The following software is required to use the PI Distributor:

- OSI PI Data Archive v 3.2 or greater
- OSI PI v 1.3.4 or greater
- Historian 3.0 or greater

## <span id="page-2007-1"></span>About Configuring OSI PI Data Archiver for OSI PI Distributor

In order for the OSI PI Distributor to write data to the OSI PI data archiver, make the following configuration changes to the OSI PI data server:

- Before using the OSI PI Distributor, you must create writable tags in the OSI PI data archive.
- In order for the OSI PI Distributor to write data to a OSI PI data archive, the destination tags must first be given write access in OSI PI. Consult your OSI PI documentation for more details.
- The OSI PI user must have write privileges.

In addition to making the destination OSI PI data tags writable, you must also ensure that the OSI PI user the OSI PI Distributor is logging into the OSI PI data server has write access to the OSI PI data archive. If PI Trust or PI Mapping security is used, the corresponding PI users/Identities/ Groups must also have write access to the OSI PI data archive. Consult your OSI PI documentation for more details.

# Configuring Multiple OSI PI Distributors to use Registry Keys

### **Note:**

This procedure is for advanced Windows users only. If you are not familiar with Windows Registry editing, contact your Network Administrator for assistance.

To configure Multiple OSI PI Distributors to use Registry Keys

- 1. From a command prompt, run the Registry Editor ( $regedit.exe$ ).
- 2. Navigate to HKEY\_LOCAL\_MACHINE\SOFTWARE\Intellution, Inc.\iHistorian \Services\PIDistributor 3.
- 3. Create a new key and give it a unique name. For example, AlbPI01.
- 4. Edit the new registry key and add a string value named InterfaceName.
- 5. In the InterfaceName value, enter a name for the OSI PI Server's interface. The string "OSI PI" is reserved, and should not be used.
- 6. Add a second string value to the new key named **Historian NodeName**.
- 7. In the Historian NodeName value, enter the name of the Historian archive server to which the new distributor will be sending data.
- 8. Close the Registry Editor.
- 9. Open a command window.
- 10. From the command prompt, run the OSI PI Distributor and command it to use the new registry key, with the -multiple and REG= parameters.

For example, if you named the registry key  $A1bP101$ , you would use the following command:

iHPIdistributor.exe -multiple REG=AlbPI01

#### **Note:**

On a 64-bit Windows Operating System, all 32-bit components (such as collectors, Client Tools, and APIs) related registry keys will be located here:

HKEY\_LOCAL\_MACHINE\SOFTWARE\Wow6432Node\\Intellution, Inc.\iHistorian\

# OSI PI Distributor Configuration

### Configuring an OSI PI Distributor

To configure an OSI PI Distributor:

- 1. Start Historian Administrator.
- 2. Select the **Collectors** page.
- 3. Select the OSI PI Distributor you want to configure.
- 4. Configure the OSI PI Distributor's **General** options.
- a. Enter a description for your OSI PI Distributor.
- b. In the **Computer Name** field, enter the hostname of the computer your distributor is running on, for example, localhost.
- c. If you wish to set limits on memory usage and free disk space, change the values in the **Memory Buffer Size** and **Minimum Free Space** fields.
- 5. Configure the OSI PI Distributor-specific options:
	- a. Select **Configuration**.
	- b. In the **PI Server** field, enter the name of the machine where the OSI PI server is running. For example, localhost.
	- c. In the **PI Username** field, enter the OSI PI user name. For example, PIAdmin.
	- d. Enter the OSI PI password into the **OSI PI Password** field. The password is required to authenticate the OSI PI Data Archive. If no password is configured for the OSI PI user, this field can be left blank. Passwords are

case-sensitive.

e. In the **Max Recovery Time (hr)** field, enter a new maximum recovery time, in hours. Recovery logic is activated when the OSI PI Distributor and Historian re-establish a connection after a connection loss, or when the distributor is restarted. The OSI PI Distributor will attempt to recover all data samples between the current time and the last known write time, up to a maximum number of hours configured for the distributor. New distribution resumes only after the previous data has been recovered.

The default recovery time available is 4 hours. You can disable recovery mode by setting the **Maximum Recovery Time** to 0 hours.

- 6. Configure the default distribution options.
	- a. Select **Tags**.
	- b. Enter a prefix to add to OSI PI tags in Historian. For example, PI\_
	- c. Enter a value for the Collection Interval. The default collection interval is 1 second.
- 7. Configure the distributor's advanced settings.

To delay distribution when the distributor starts up, enter a value into the **Delay Collection at Startup (sec)** field.

# Tag Attributes Available in Browse

You can specify tags for collection in Historian Administrator for the OSI PI Collector or OSI PI Distributor by browsing or by adding tags manually. The following table outlines the tag attributes available when browsing:

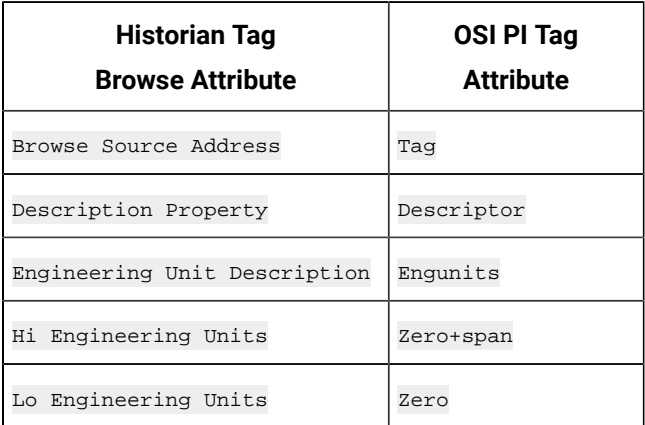

When entering tags manually, it is important to match the Historian tag data type with the data type of the OSI PI tag. See OSI PI Collector and [Distributor](#page-2000-0) Supported Data Types [\(on page 2000\)](#page-2000-0).

Regardless of how you add tags to Historian, you should match the timestamp resolution. If your OSI PI tag is using timestamps with milliseconds, then configure your Historian tag to store timestamps with millisecond resolution as well.

The OSI PI distributor reads data from the Historian tag displayed in the **Tag Source Address** field, and sends it to the OSI PI tag name displayed in the **Spare 1** field. To control the source and destination tags, change the **Tag Source Address** and **Spare 1** fields.

# OSI PI Collector and Distributor Supported Data Types

The following table maps OSI PI data types to their Historian data type equivalents:

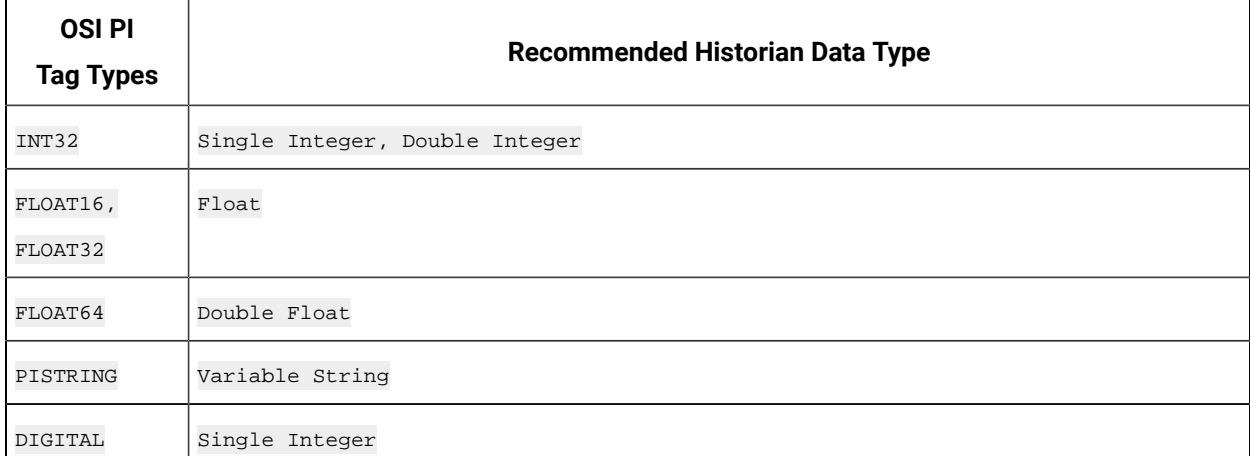

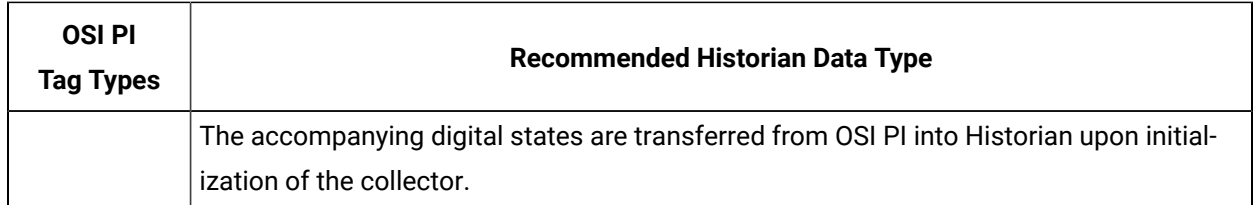

#### **Data Quality Mapping**

Data quality mapping from Historian to OSI PI Data Archive is restricted to good/bad. OSI PI's subtypes are not currently mapped by Historian.

## Starting and Stopping the OSI PI Distributor Service

The OSI PI Distributor runs as a Windows service and can be controlled through the **Services** control panel. You must have Administrator rights to access the **Services** control panel.

### **To start/stop the OSI PI Distributor service**

- 1. Select **Start > Settings> Control Panel**.
- 2. Double-click the **Administrative Tools** control panel to open it.
- 3. Double-click the **Services** control panel to open it
- 4. Double-click the **Historian PI Distributor** service.
- 5. To configure the Historian PI Collector service to start when Windows starts, set the **Startup Type** to **Automatic**.

To configure the Historian PI Distributor service to start manually, set the **Startup Type** to **Manual**.

6. To start the service, select the **Start** button. To stop the service, select the **Stop** button. The other options are available in the **Services** control panel. For more information, refer to Windows documentation.

# Chapter 30. The Python Collector

# Overview of the Python Collector

Using the Python collector, you can execute Python scripts and store the resulting values in Historian tags. You can retrieve this data from the Historian archive, perform the calculations written in Python script, and store the resulting values in new Historian tags. Also, you can run multiple Python scripts simultaneously.

### **Features:**

- You can perform data calculations on values that are already in the archiver.
- You can run the Python-based scripts to compute values.
- You can retrieve the resulting values stored in Historian using any of the Historian clients.
- You can run multiple Python scripts at the same time.
- You can verify a Python script and check for errors before executing it.
- The supported timestamp resolution is 1ms.
- Each tag can have its own Python script stored under the tag source address. The computed value for the Result variable within the Python script is stored in the associated Python tag.
- You can run scripts using the current values of other historian tags in the same archiver. The following syntax is used to retrieve the current value of Historian tags in a Python script:

CurrentValue('<tag name>')

The CurrentValue function returns 0 if the source tag quality is bad.

- Both the polled and unsolicited data collection are supported.
- Integer and string data are supported.
- The collector accepts device timestamps.
- The collector reads data and tags.

#### **Limitations:**

- Historian tags used in the CurrentValue function cannot contain % in the tag name. For example, CurrentValue('Simulation.Sin\_1%Noise') will result in an error. Therefore, before using a tag in a Python script, rename it so that it does not contain %.
- The tag wizard in Historian Administrator adds built-in function as: Result=CurrentValue("Simulation\_Sim.Step"). This syntax is not valid for Python scripts. Therefore, you must update the script to pass the tag name with single quotes instead of double quotes.

Example: Result=CurrentValue('Simulation\_Sim.Step')

# <span id="page-2013-1"></span>Install the Python Collector

- 1. Install the [Historian](#page-95-0) server [\(on page 95\)](#page-95-0) and [collectors](#page-117-0) [\(on page 117\)](#page-117-0).
- 2. Install Python 3.8 on the same machine on which you have installed collectors.
- 1. Add the following entries to update the Python collector's registry:
	- In the following location, include the path to the Python install lib folder:

Computer\HKEY\_LOCAL\_MACHINE\SOFTWARE\WOW6432Node\GE Digital\iHistorian\CollectorServiceExtensions\PythonExpressions\PythonPath

• In addition, add the path to the Python 3.8 lib folder or any custom modules to Python path. This path can also include location of any custom modules or functions (global functions or variables to be used from within the python tag calculation/script).

**Examples:**

C:\Program Files (x86)\GE Digital\Historian Python Expressions\Python38\lib

C:\Program Files (x86)\GE Digital\Historian Python Expressions\Python38\user

C:\Users\Administrator\AppData\Local\Programs\Python\Python38-32\Lib

C:\Users\Administrator\AppData\Local\Programs\Python\Python38-32\Lib

2. Update any default modules to be used for python tags to key:

DefaultModuleImports

3. Create the necessary registry entries required to run the collector. Following is sample registry file path:

C:\Program Files (x86)\GE Digital\Historian Python Collector\Server\PythonSampleCollector.reg

 $\dot{i}$ **Tip:**

> You can double-click the file to add the required registry entries to run the collector. Update HistorianNodeName and InterfaceName as required prior to adding the registry entries.

<span id="page-2013-0"></span>[Add sample tags](#page-2013-0) [\(on page 2013\)](#page-2013-0), which you can copy and modify based on your requirement.

# Add Sample Tags

Install the [collector](#page-2013-1) [\(on page 2013\)](#page-2013-1).

You can add sample tags so that you can create additional copies of tags or update tag calculation using Historian Administrator.

Use the following command to add sample tags:

C:\Program Files (x86)\GE Digital\Historian Python Collector\Server\ihPythonCollector.exe noservice REG=PythonSampleCollector ADDTAGS

- REG points to the collector instance registry key that you have created.
	- 1. Copy the sample tags and modify the Python script as per your requirement. Ensure that you set the value that is stored in the archiver to Result in the script. For example, suppose you have the following calculation:

```
x=CurrentValue('Tag1') 
y=CurrentValue('Tag2') 
if x > y: 
Result= x 
else: 
Result= y
```
The resulting tag stores the greater value between the current values of Tag1 and Tag2.

2. Run the [collector](#page-2014-0) [\(on page 2014\)](#page-2014-0).

# <span id="page-2014-0"></span>Run the Python Collector

1. For each instance of the Python collector, create a unique registry entry as follows:

Computer\HKEY\_LOCAL\_MACHINE\SOFTWARE\WOW6432Node\GE Digital\iHistorian\Services\PythonCollector

2. Run the following command:

```
<Path to the collector executable file>
noservice reg=<collector instance name>
C:\Program Files (x86)\GE Digital\Historian Python Collector\Server\ihPythonCollector.exe 
noservice reg=PythonSampleCollector2
```
# Examples of Using the Python Collector (Built-In Functionality)

#### **Retrieving the Current value**

You can use the current value function to retrieve the current value of an existing Historian tag.

Result=CurrentValue('Tag1')

Get the current value of two tags and return the greater value of the two value:

### **Return the Greater Value of Two Tags**

```
x=CurrentValue('Tag1')
y=CurrentValue('Tag2')
if x > y:
  Result= x
else:
  Result= y
```
### **Add the Values of Two Tags**

Result=CurrentValue('Tag1')+CurrentValue('Tag2')

# Examples of Using the Python Collector (Additional Functionality)

To use additional Python modules, install them over Python 3.8.

For example, to install NumPy:

1. Run the following command:

Pip intall numpy

2. Add the site packages to the Python path as follows:

Computer\HKEY\_LOCAL\_MACHINE\SOFTWARE\WOW6432Node\GE

Digital\iHistorian\CollectorServiceExtensions\PythonExpressions\PythonPath

#### After you do so, the changes are reflected as follows:

C:\Program Files (x86)\GE Digital\Historian Python Expressions\Python38\lib

C:\Program Files (x86)\GE Digital\Historian Python Expressions\Python38\user

C:\Users\Administrator\AppData\Local\Programs\Python\Python38-32\Lib

C:\Users\Administrator\AppData\Local\Programs\Python\Python38-32\Lib\site-packages

### **Retrieve the Age of the First Person from a List Using a REST API**

```
import requests
import json
api_url = https://myRestAPIURL/
response = requests.get(api_url)
json_data = json.loads(response.text)
```
```
Results=json_data["results"][0]
dateOfBirth =Results["dateofbirth"]
age = dateOfBirth["age"]
Result=age
```
#### Returns the following result:

```
{
     "results": [
       \{ "gender": "female",
            "name": {
                "title": "Mrs",
                "first": "Lumi",
                "last": "Tikkanen"
            },
             "dateofbirth": {
                 "date": "1982-01-08T21:23:26.095Z",
                "age": 39
            },
            "phone": "08-609-184",
             "cell": "049-127-63-22"
        }
  \blacksquare ]
}
```
### **Calculate the Sum of all Values in a Column in an SQL Database**

```
import pyodbc
conn = pyodbc.connect('Driver={ODBC Driver 17 for SQL Server};'
                      'Server=MySQLServer;'
                      'Database=MyDB;'
                      'Trusted_Connection=yes;')
cursor = conn.cursor()
cursor.execute('SELECT column1 FROM Table_1')
sum = 0;
```

```
for i in cursor:
  sum = sum + i.column1
Result = sum
conn.close()
```
### **Calculate a Score Using Linear Regression in NumPy**

```
import numpy as np
from sklearn.linear_model import LinearRegression
X = np.array([[2, 7], [10, 4], [5, 7], [2, 3]])y = np.dot(X, np.array([1, 2])) + 3reg = LinearRegression() .fit(X, y)\texttt{Result} = \texttt{reg.score(X, y)}
```
### **Reading Data from a File Using Pandas**

To read the data using Pandas, you must create:

- Training dataset using 80% of the data
- Linear regression model using the training data
- Return the coefficient of the model

```
import pandas as pd
import numpy as np
from sklearn import linear_model
\label{eq:data} $$ data = pd.read_csv("C:\\myFile.csv")data = data[["Column1","Column2"]]
train = data[:(int((len(data)*0.8))))regressionLine = linear_model.LinearRegression()
train_x = np.array(train[["Column1"]])
train_y = np.array(train[["Column2"]])
regressionLine.fit(train_x,train_y)
Result=regressionLine.coef_[0][0]
```
### **Mathematical Optimization**

The Rosenbrock function to perform mathematical optimization is defined in SciPy as follows:

```
sum(100.0*(x[1:] - x[-1]**2.0)**2.0 + (1 - x[-1])**2.0)
```
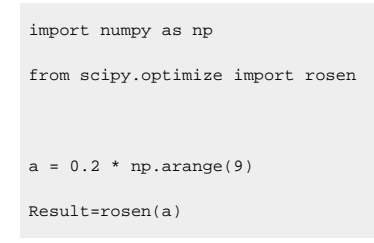

### **Calculating the Determinant of a Matrix using SciPy**

```
#calculate the determinant of a square matrix
import numpy as np
from scipy import linalg
A = np.array([[1,2,4], [4,3,7], [2,7,3]])Result=linalg.det(A)
```
### **Creating a Data Frame from an Array and Calculating the Sum of all Elements**

```
import numpy as np
import pandas as pd
df = pd.DataFrame(np.array([[1, 2, 3], [4, 5, 6]]))
Result=float(df.sum().sum())
```
#### **Generating a Random Value**

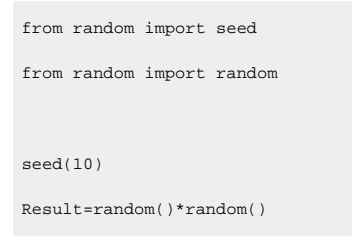

# Chapter 31. Server-to-Server Collector

# **Overview**

# Overview of the Historian Server-to-Server Collector

The Historian Server-to-Server collector allows you to collect data and messages from a source Historian server to a destination Historian server, a Predix Time Series instance, an Azure IoT HUb instance, or an MQTT endpoint such as AWS IoT Core. The Server-to-Server collector includes many of the features of the Calculation collector. The primary difference is that the Server-to-Server collector stores the result in a destination tag on the destination server, whereas the Calculation collector reads and writes to the same server.

The Server-to-Server collector can also run as a stand-alone component where both the source and destination Historian databases are on remote machines.

When a time-based or an event-based trigger of a destination tag occurs:

1. The calculation formula for the destination tag is executed.

This typically involves fetching data from one or more tags on the source server.

2. A raw sample or calculation error is determined.

You can use conditional logic in your calculation formula to determine if a sample should be sent to the destination.

3. The raw sample is delivered to the destination server, utilizing store and forward when necessary.

Message replication, if enabled, is event-based. Messages and alerts are sent to the destination server as they happen.

The destination tag is fundamentally a different tag than the source tag. Therefore:

- When a tag is added by browsing, only certain tag properties are copied from the source tag to the destination tag. Consider what properties are necessary for your application and configure them manually. For information on which properties are copied, refer to Tag [Properties](#page-2028-0) that are Copied [\(on page 2028\)](#page-2028-0).
- If you change a tag property on the source tag (EGU Limits, descriptions, and so on), the property does not automatically change on the destination tag. You can manually change the properties of a destination tag.

#### **Data Flow in Multiple Server-to-Server Collectors**

The following image shows that you can use multiple Server-to-Server collectors in an application to pass data from multiple nodes to one node and that a server can be a source and a destination at the same time. Each Historian server is forwarding a different set of tags.

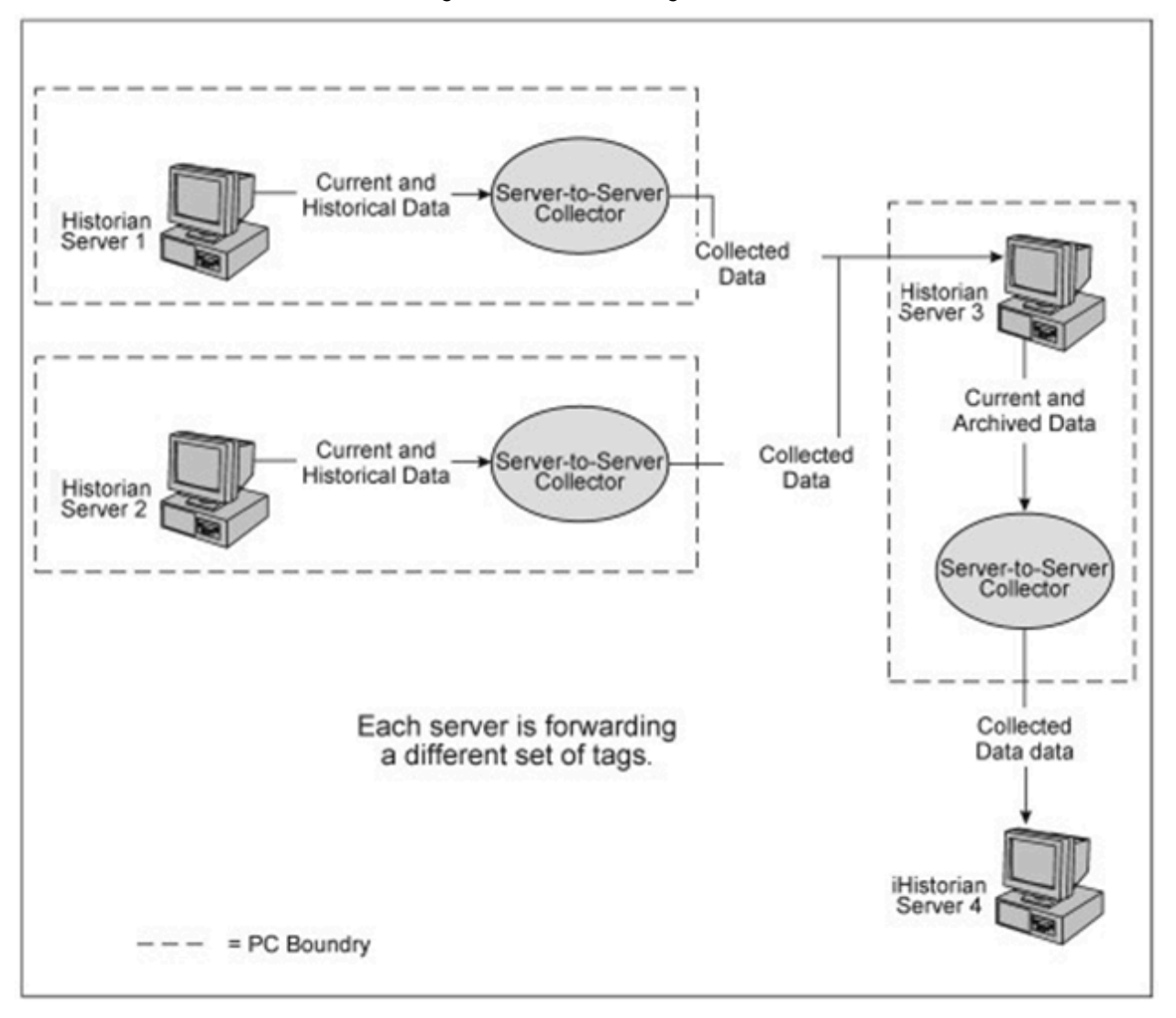

#### **Data Flow in Bi-directional Server-to-Server Collectors**

You can configure bi-directional data collection, where each collector collects a different set of tags. The following figure shows bi-directional server-to-server data collection.

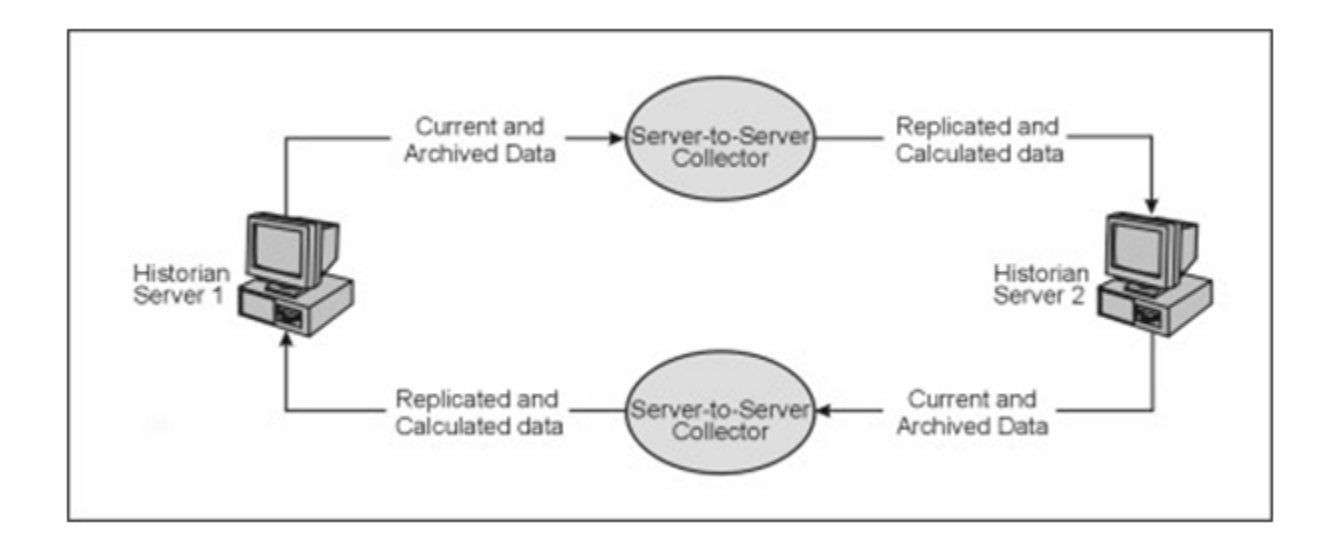

#### **Note:**

You cannot collect the same tag in both directions. This is not a way to perform bi-directional synchronization of a tag.

#### **Features**

 $\mathbf{r}$ 

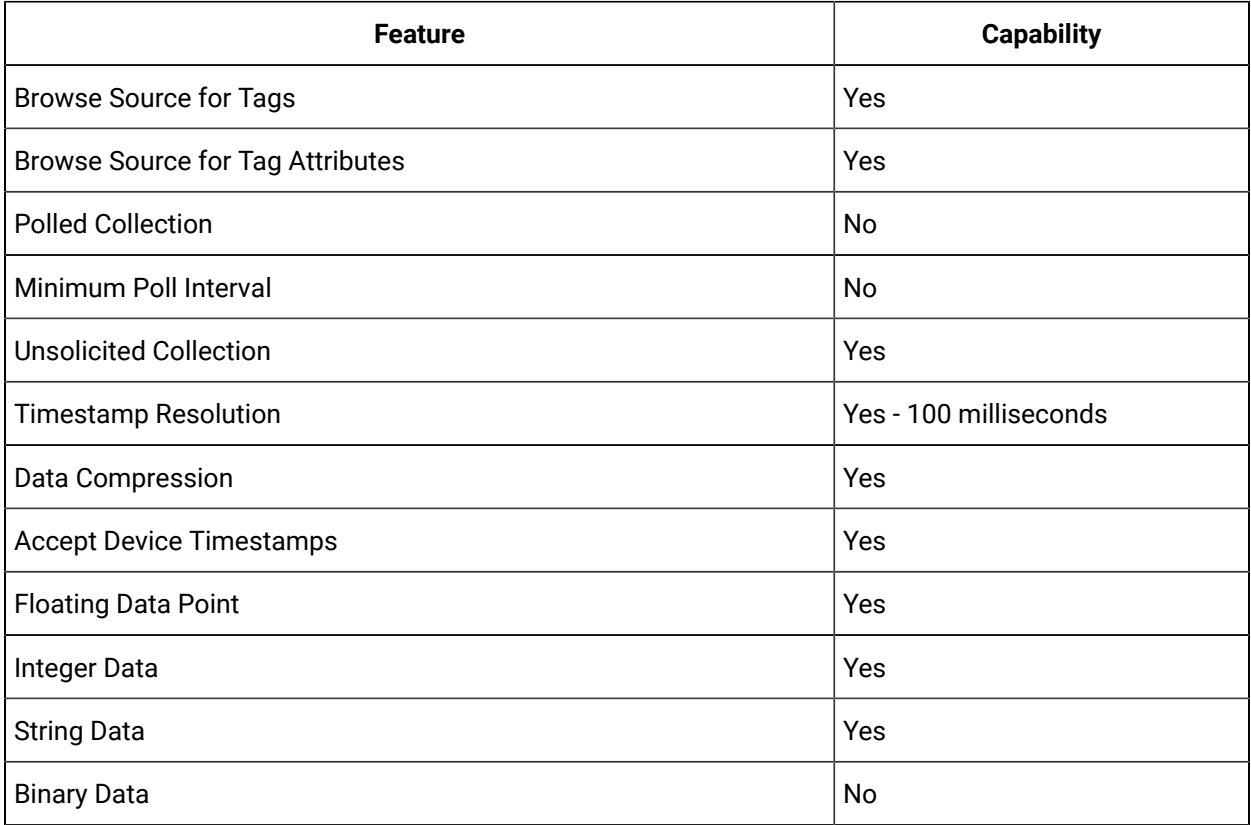

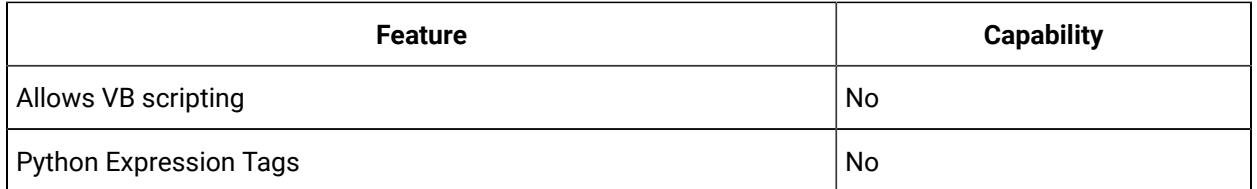

#### **Licensing**

When the destination server is Proficy Historian, the Server-to-Server collector requires licensing on the destination machine. This means that the destination Historian server must be licensed for the Historian Enterprise edition, have the Enterprise Collectors option licensed, or be a Historian Edge server. It is similar to any other collector. The destination machine will have the Server-to-Server listed in its collector list.

#### **Interface Name**

Historian uses the following naming convention for the Server-to-Server collector interface name:

<source Historian server>\_To\_<destination Historian server>

#### **Best Practices**

- We recommend that you install the Server-to-Server collector on the source Historian machine. When you do so, the collector can preserve the collected data (store and forward) even if the collector and the destination server become disconnected.
- Collection on a tag-by-tag basis is preferred, according to scheduled poll times or upon data changes. One sample is collected for each trigger.
- The Server-to-Server collector can perform calculations on multiple input tags as long as the input tags are on the same source Historian.
- Use polled triggers to perform scheduled data transformations like daily or hourly averages. Use unsolicited triggers to replicate data in real time, as it changes.
- Use event-based triggers to replicate data throughout the day. The samples can be held ingoing an outgoing store and forward buffer when necessary. You cannot schedule batch replication of raw samples. For example, you cannot, at the end of the day, send all raw samples for tags to the destination.
- All input source tags for the calculations must originate from the source archiver. For instance, you cannot directly add a tag from server1 plus a tag from server2 and place the result on server2. You could, however, collect tags from server1 to server2, and then use the Calculation collector or the Server-to-Server collector to accomplish this. This requires two Server-to-Server collectors, one running on each machine. You could also use the Historian OLE DB provider.

#### **Limitations**

- If you enable alarm replication, the alarm data is sent to the destination server. However, alarm filtering is not available in the Server-to-Server collector.
- You cannot configure bi-directional message replication.

### About Recovery Mode

Normally, the Server-to-Server collector operates in a real-time mode. A real-time mode is when the collector is polling data or has subscribed to events and triggers calculations based on these events occurring in real-time. Messages are also sent as they occur. Recovery mode allows you to recover tag and alarm data when the connection between the collector and the source server is re-established. After a connection loss, the [configuration](#page-2026-0) settings [\(on page 2026\)](#page-2026-0) for the Server-to-Server collector determine how much tag and alarm data is recovered and if messages are included in the recovery.

#### **When Does Recovery Occur?**

Recovery mode executes:

- When the collector is started.
- When the collector is resumed after a pause.
- When there is an on-the-fly change (similar to a pause and resume). Only tags in the new tag configuration are recovered.
- When there has not been a collector stop and start, but the connection to the source Historian is restored.

#### **What Happens When Recovery Occurs?**

In recovery mode, after connecting to the source Historian, the collector will:

- Set up subscriptions for all alarms and trigger tags.
- Perform recovery in chronological order (oldest to newest).
- Perform message recovery, if enabled.
- Begin polling and processing subscriptions in real-time mode.

The following items are recovered:

- **Event-based tags:** This includes the data from the last write time until now. The system retrieves all tags.
- **Messages:** The system checks for new messages and verifies errors. Once the system verifies a connection to the destination, it sends the messages one at a time.
- **Alarm data:** This includes all alarm data from the last write time until now.

### **Note:**

Alarm recovery uses a different write time than tag recovery. Alarm recovery starts from the time of the last alarm is replicated to the destination.

If your formula contains tags not in the trigger list or dependencies exist among tags (for example, if a calculation tag is a trigger for another calculation tag), you might not recover all data.

## About Collection of Raw Samples

To minimize the effect of missing samples, we recommend that you view collected data on the destination with interpolated queries rather than raw data queries.

Here are some suggestions about how best to configure your system when you want raw samples of collected tags to match on the source and the destination. This is often not achievable, but here are some tips:

- Use the formula Result=CurrentValue("TriggerTag").
- Do not use collector compression on the destination tag.
- Use archive compression on the destination if it is set on the source.

The reason for this is that unsolicited triggers occur based on value changes, not based on what is stored in the archive. A value change may not be stored on the destination if archive compression is being used. It is up to the destination tag to apply the archive compression before the value is stored.

- Use event-based triggers with  $0 \text{ ms}$  collection intervals.
- In the Server-to-Server collector, disable the **Synchronize Timestamps to Server** option in the **Advanced** section in the collector configuration in Historian Administrator.

# Using the Collector

### Workflow for Using the Server-to-Server Collector

To use the Server-to-Server collector, you must perform the following tasks:

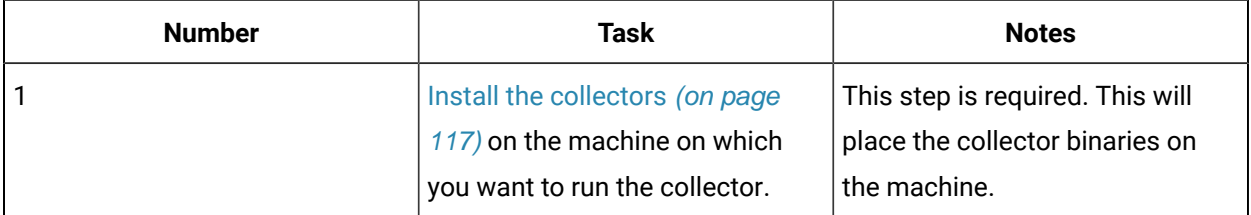

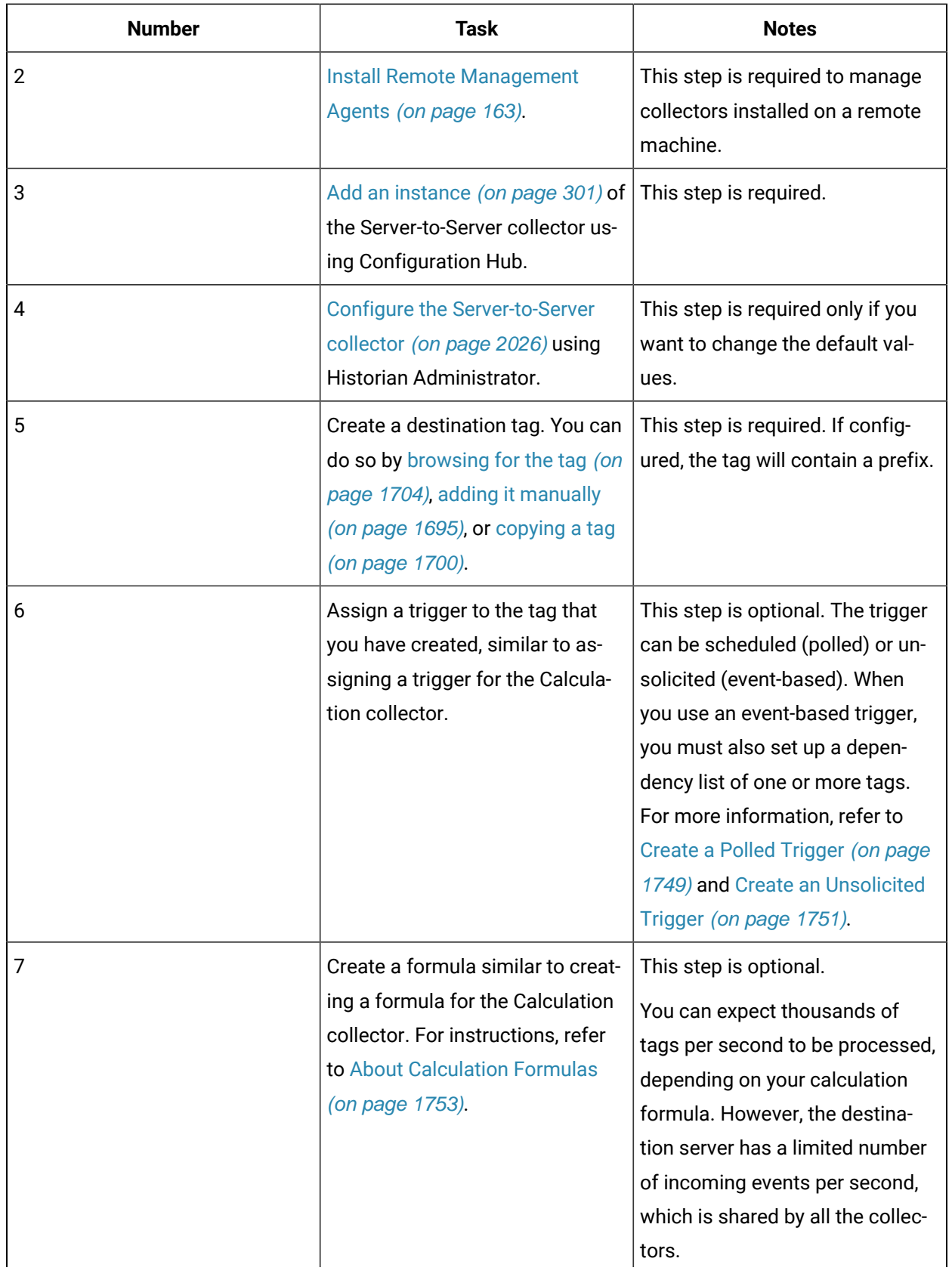

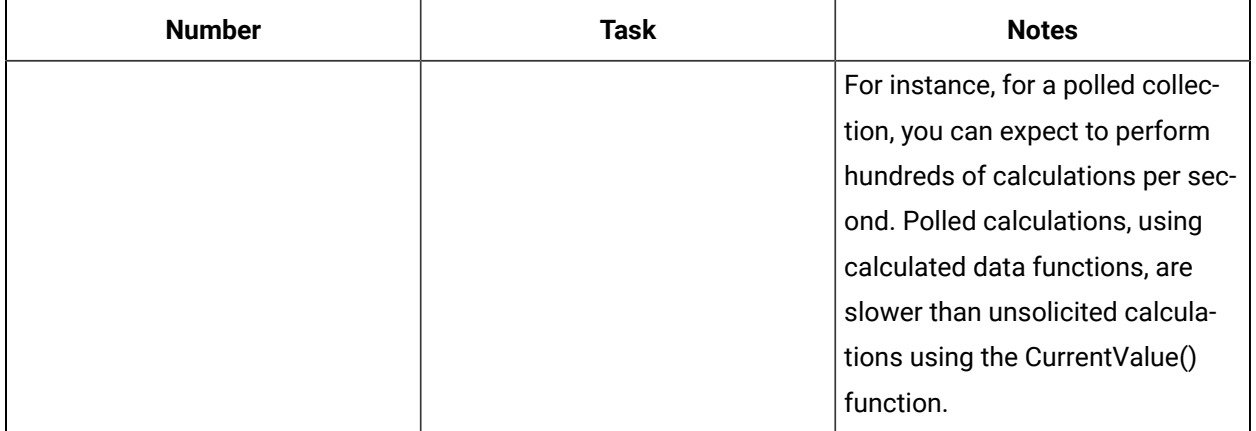

# <span id="page-2026-0"></span>Configure the Server-to-Server Collector Instance

- 1. Access Historian Administrator.
- 2. Select the Server-to-Server collector from the list of collectors, and then select **Configuration**. The **Collector Specific Configuration (ServerToServer)** section appears.

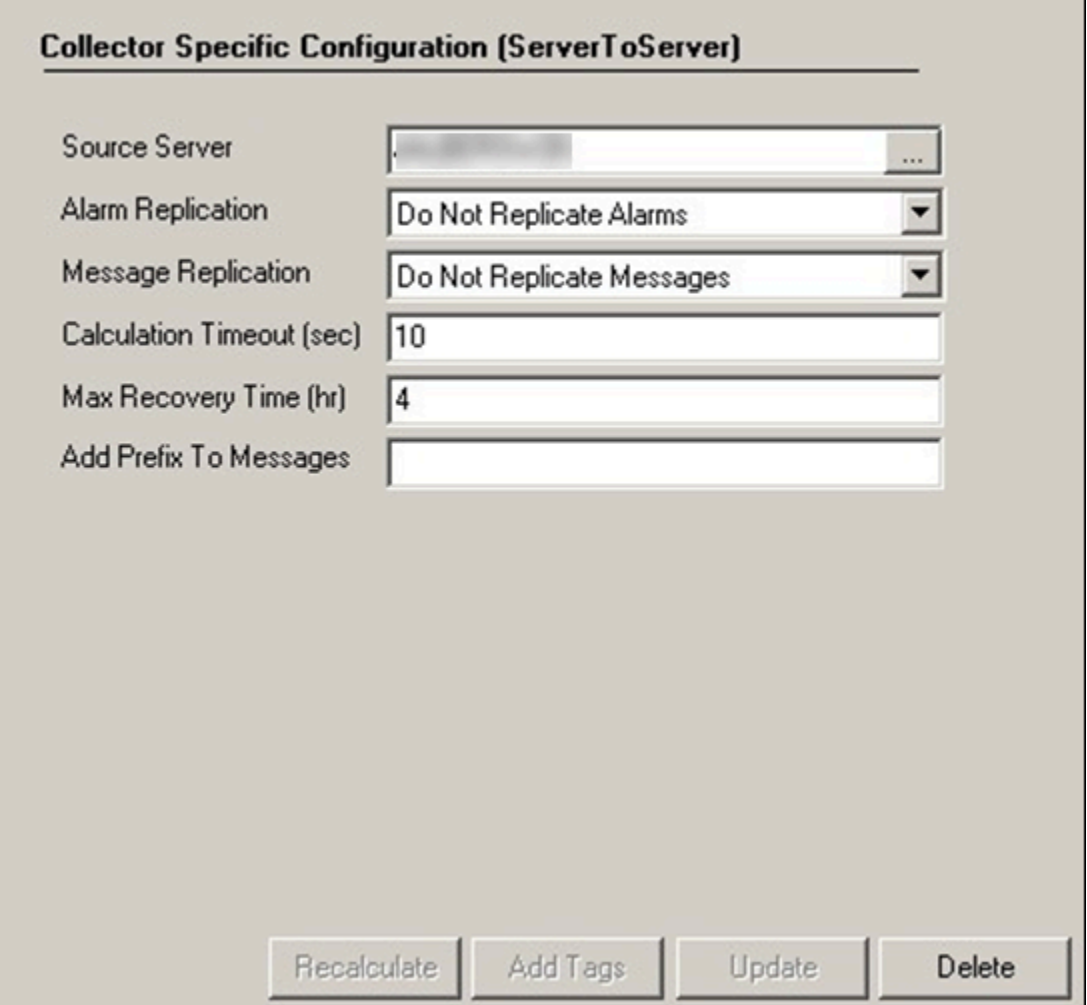

3. Provide values as specified in the following table, and then select **Update**.

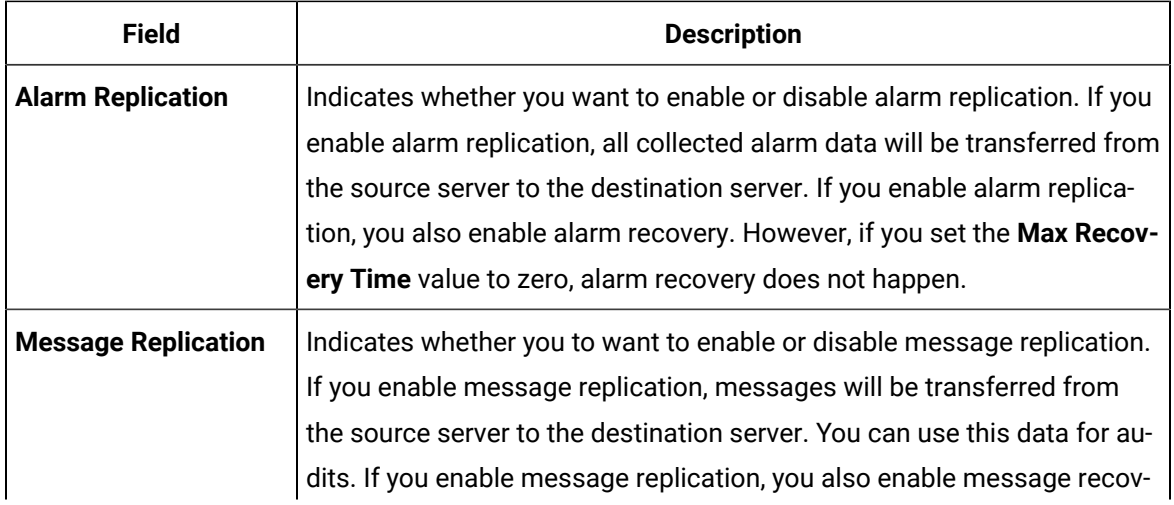

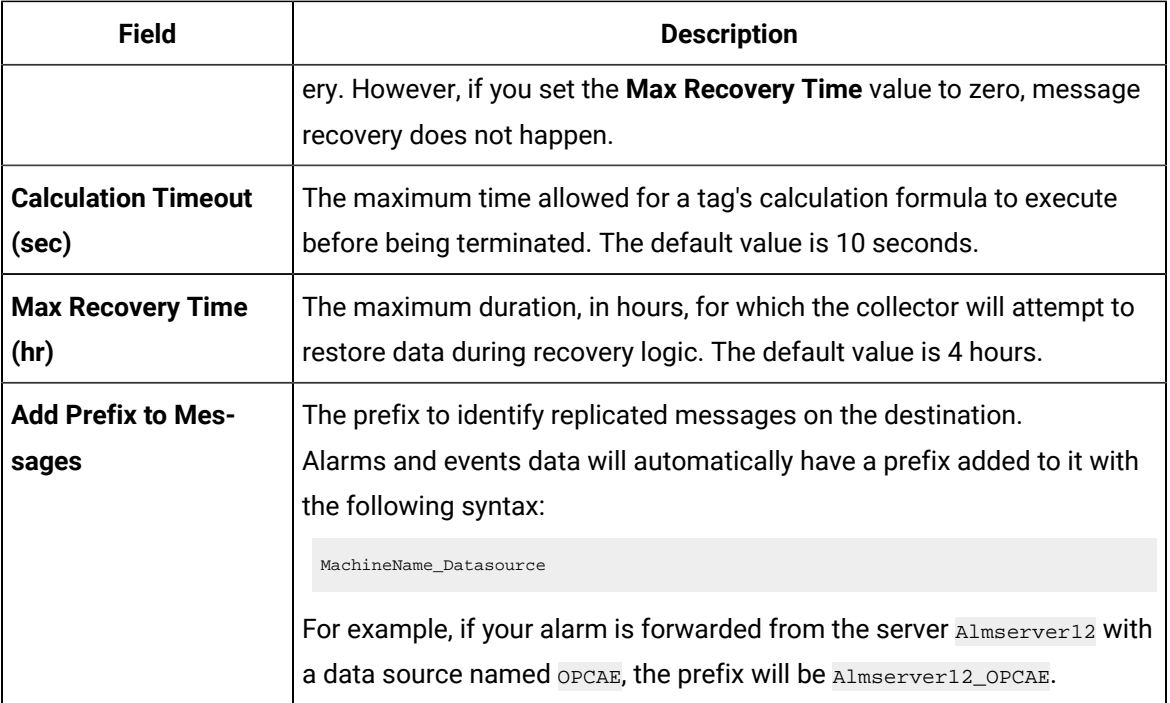

The Server-to-Server collector is configured.

# Tag Properties that are Copied

# <span id="page-2028-0"></span>Tag Properties that are Copied

When you add a tag by choosing from the S2S Collector browse list, only certain tag properties are copied from the source tag to the destination tag. If you intend to copy raw samples from the source to the destination, after you add the tag, be sure to set these properties to their desired values. See Tag Properties Copied to the Destination Tag described below.

Important tag properties that do not automatically copy over when you add the tag include:

• Input scaling settings

Since the output of the source tag is the input to the destination tag, you actually want to match the EGU limits on the source to input limits on the destination, if you are using Input Scaling.

• Timestamp resolution

Make sure that the timestamp resolution properties match. For example, do not use the second timestamp resolution on the destination tag, if your source tag uses millisecond timestamp resolution. If your source tag uses millisecond timestamp resolution, then you also want to set your destination tag to also use millisecond timestamp resolution.

The following table describes the tag properties in Historian Administrator Tags page that are copied when the destination tag is created via select from the browse. If a property is not listed in this table, it is not copied.

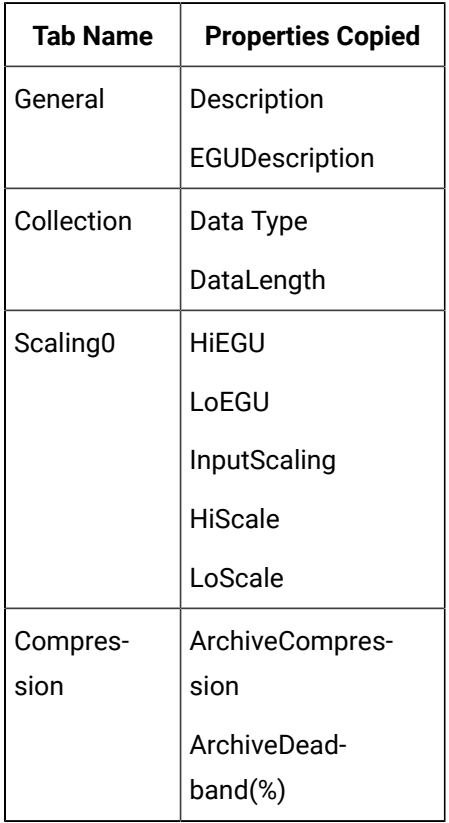

# Examples of Data Collection

# Raw Samples Collection Example

This topic describes how to collect raw samples using the Server-to-Server collector. The tagnames are the same on the source and destination. In this example, you add a tag manually, and give it a tagname on the destination server (representing the meaning of the calculated value).

- 1. Using Historian Administrator, [browse](#page-1704-0) the [Server-to-Server](#page-1704-0) collector [for tags](#page-1704-0) [\(on page 1704\)](#page-1704-0) on the remote server.
- 2. Select a tag.

The collector creates a tag on the destination with the tagname to hold the collected data. The formula of the created tag is Result=CurrentValue and the source is the trigger.

# Advanced Collection Example

In this example, you calculate a value (such as an hourly average of a source tag) or add two source tags together.

1. Using Historian Administrator, add a tag manually to the destination, as shown in the following image:

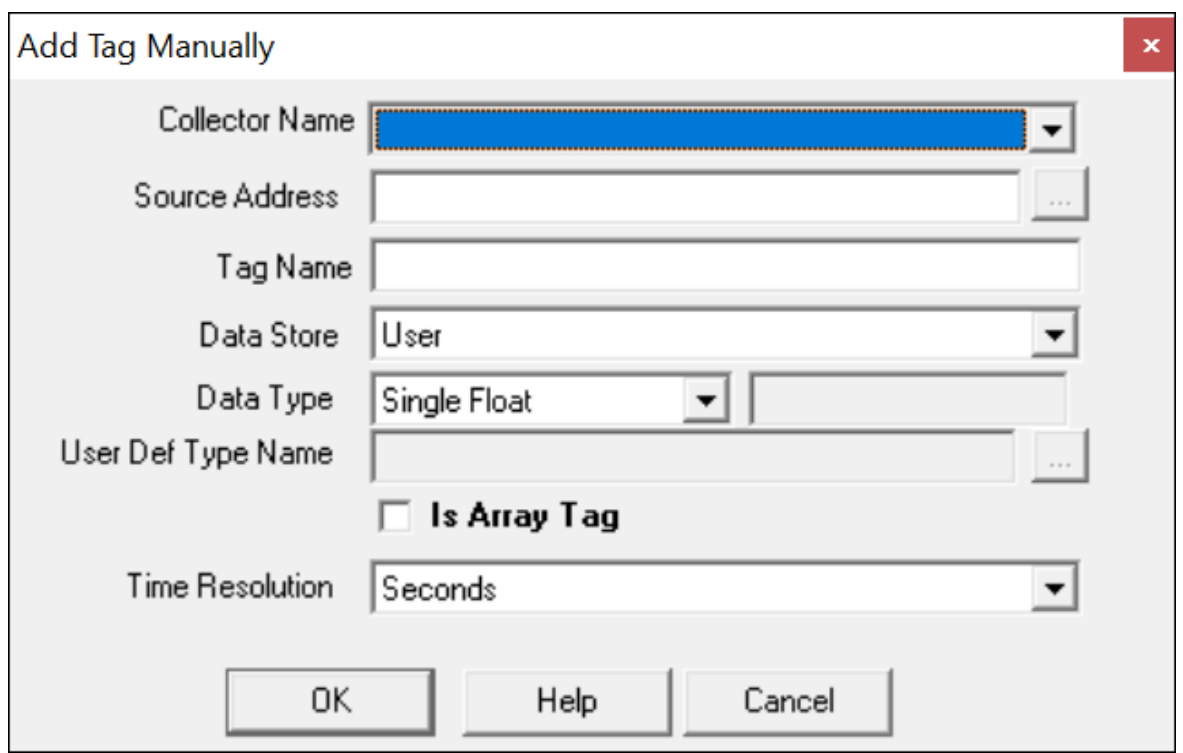

- 2. In the **Tags** section, select **Collection**.
- 3. In the **Collection Type** box, select **Polled**.
- 4. Set the **Collection Interval** to 1 hour.
- 5. Select **Calculation**.
- 6. In the **Calculation** section, enter the name of the tag, or use the **Insert Function Wizard** to browse and select the tagname. Then, build your calculation formula.

The following figure shows an example of inserting a calculated value for a tag with the **Insert Function Wizard**.

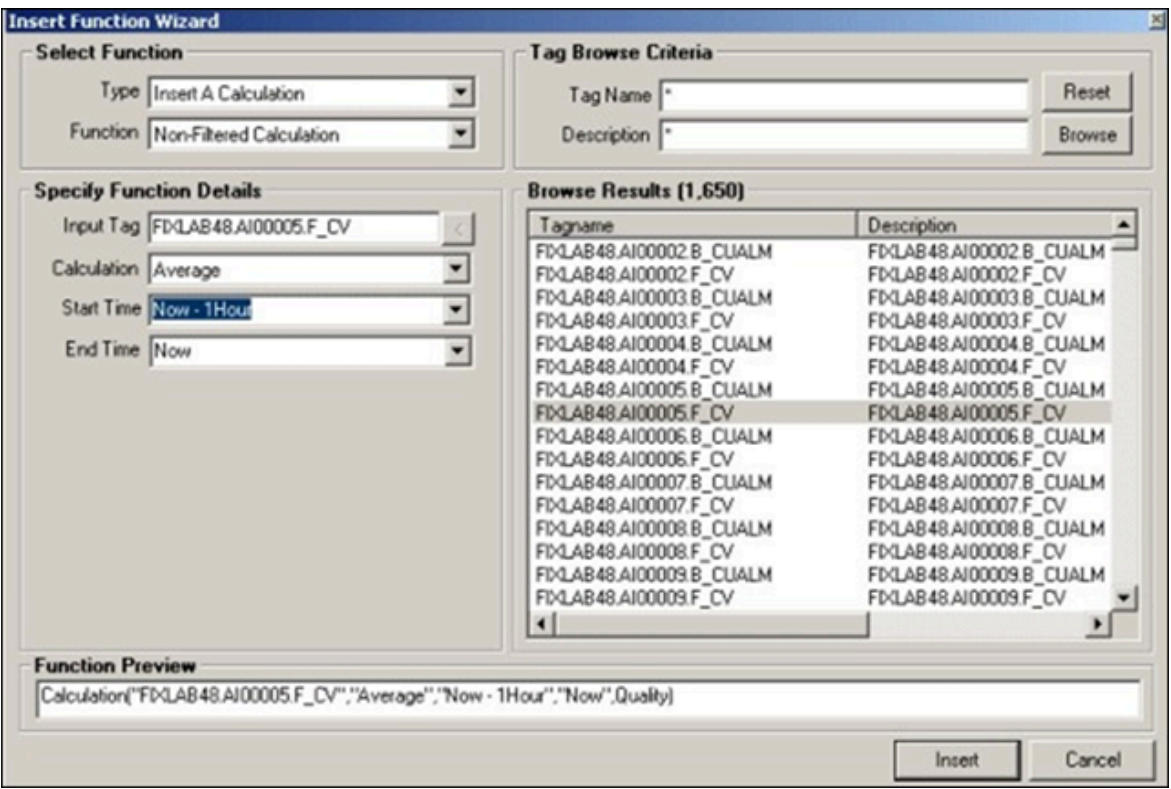

### 7. Select **Insert**.

The **Tag Maintenance** page appears, showing the formula in the **Calculation** section.

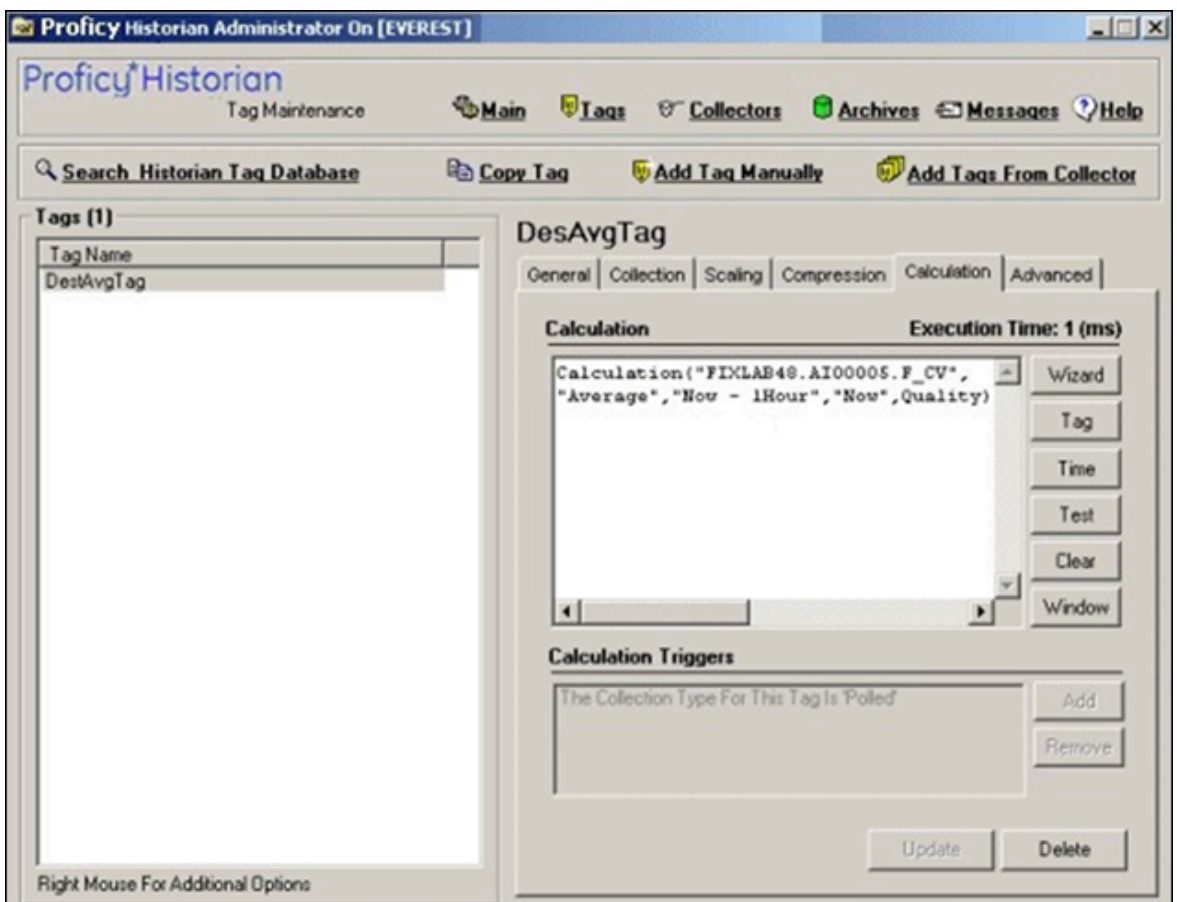

8. Select **Update** to save your changes.

A message appears, asking you if you want to test the formula.

9. Select **Yes**.

The Server-to-Server collector will begin processing the created tag upon the next collector reload.

# Creating Calculation Formulas

### About Calculation Formulas

To perform a calculation using the Calculation collector, you must define the calculation formula. You can do so in one of the following ways:

- Using the Insert [Function](#page-1757-0) wizard [\(on page 1757\)](#page-1757-0), which helps you use any of the [built-in functions](#page-1759-0)  [\(on page 1759\)](#page-1759-0) orcreate your own [function](#page-1758-0) [\(on page 1758\)](#page-1758-0).
- Entering the syntax of the formula directly in the form of a [VBScript](#page-1756-0) code [\(on page 1756\)](#page-1756-0).

Before you create calculation formulas, refer to the general [guidelines](#page-1753-1) [\(on page 1753\)](#page-1753-1).

There are two predefined global values called Result and Quality. These global values control the value and quality of the output sample. If the Result is not set in the formula, then no sample is stored.

## General Guidelines for Defining a Calculation Formula

This section provides guidelines that you must follow when defining a calculation formula.

#### **Identify Time Intensive Calculations**

Use the Calculation Execution Time property of each tag to identify time-intensive queries. In Historian Administrator, look for the **Execution Time** on the **Calculation** section for an estimate of how long, on average, it takes for the calculation per tag (starting from the time the collector was started).

You can also include that column when you export tags to Excel using the Excel Add-In feature. For information, refer to [Exporting](#page-2261-0) Tags [\(on page 2261\)](#page-2261-0).

You can also include that column (AverageCollectionTime) when you query the ihTags table using the Historian OLE DB Provider. Sorting by this column will let you find them fast.

#### **Troubleshoot Issues with Large Configurations**

If the timestamps of your raw samples appear slightly old, do not assume that the collector has stopped working. It is possible that the collector is just running behind.

For instance, if you have a report rate of 15,000, but the newest raw sample that you see is 20-30 minutes old, wait for 1-2 minutes, and review the newest raw sample again. If the collector stopped, the newest raw sample will be unchanged. If it did change, then the engine is still running, but is lagging behind. If that happens, check if the collector overrun count is increasing. If yes, the collector is dropping samples, and you must decrease the load.

#### **Error Handling in VBScript**

Start each script with the On Error Resume Next statement so that errors are trapped. If you use this statement, the script runs even if a run-time error occurs. You can then implement error handling in your VBScript.

It is a good practice to include statements in your VBScript that catch errors when you run the script. If there is an unhandled error, a value of 0 with a bad data quality is stored. When you catch an error in the VBScript, consider including a statement in your calculation that sets the Quality=0 when the error occurs. (The 0 value means that the quality is bad.) If you do not specifically include this setting in your script, Historian stores a good data quality point (Quality=100), even if an error has occurred in your formula. If Quality=100 is not appropriate for your application, consider setting the quality to 0.

You cannot use the On Error GoTo Label statement for error handling, as it is not supported in VBScript. As a workaround, you can write code in the full Visual Basic language and then place it in a .DLL so that you can call it from within your VBScript using the CreateObject function. For examples of calculations that use the createobject function, refer to Examples of [Calculation](#page-1770-0) Formulas [\(on page 1770\)](#page-1770-0).

#### **Unsupported VBScript Functions**

You can use any VBScript syntax to build statements in a calculation formula with the exception of the following functions:

- MsgBox
- InputBox

#### **Milliseconds not Supported in VBScript**

The  $\text{c}_{\text{Date}}$ ) function does not support the conversion of a time string with milliseconds in it. Whenever you use the  $\text{cpute}(i)$  function, a literal time string, or a time string with a shortcut, do not specify milliseconds in the time criteria. Milliseconds are not supported in VBScript.

You cannot use milliseconds in times passed into built-in functions such as the **PreviousTime** and NextValue functions. For example, you cannot loop through raw samples with millisecond precision.

#### **Notes on VBScript Time Functions**

Using the VBScript time functions such as Now, Date, or Time can lead to unexpected results, especially in recalculation or recovery scenarios. To avoid these issues, use the CurrentTime built-in function provided by Historian, instead of Now, Date, or Time. For example, the VBScript Now is always the clock time of the computer and is likely not useful when recalculating or recovering data for times in the past. However, the "Now" time shortcut is equivalent to CurrentTime and can be used as input to the other built in functions.

#### **Using Quotation Marks in VBScript**

If you want to use quotation marks in a tag name, you must insert a double quotes for each quotation mark that you want to use, as required for proper VBScript syntax. For example, if you want to get the current value of a tag named TagCost"s, you must enter:

Result = CurrentValue("TagCost""s")

In this example, note the double quotation marks that appear before the letter s in the TagCost"s name in the formula.

#### **Avoiding Circular References in VBScript**

Do not use circular references in calculation formulas. For instance, if the tag name is calc1, a formula with a circular reference would be Result=CurrentValue("Calc1"). Whether the tag is polled or unsolicited, you get a bad value back using the circular reference.

#### **Uninterrupted Object Method Calls**

Object method calls are not interrupted. It is possible to exceed the Calculation Timeout setting if you have a method call that takes a long time to execute. The Calculation Timeout error still occurs, but only after the method completes.

#### **Help for VBScript**

You can get detailed Help for VBScript by referencing the Microsoft documentation on the MSDN web site. A VBScript User's Guide and Language Reference is available here: [http://msdn.microsoft.com/en](http://msdn.microsoft.com/en-us/library/t0aew7h6.aspx)[us/library/t0aew7h6.aspx](http://msdn.microsoft.com/en-us/library/t0aew7h6.aspx)

#### **Avoiding Deleted Tags**

You can reference a deleted tag in a calculation formula, without an error appearing. For instance, you could enter a formula such as Result=CurrentValue("DeletedTag"), where DeletedTag is the name of the deleted tag. You can do this because when you delete a tag, Historian removes deleted tags from the Tag Database (so you cannot browse for it), but it retains the data for that tag in the archive.

However, it is recommended that you do not reference deleted tag names in your calculation formulas, because if the archive files are removed with the data for the deleted tag, the calculation will not work properly.

### Create a Calculation Formula Using a VBScript Code

This topic describes how to [create](#page-1757-0) a calculation formula by entering a VBScript code. You can also create a [calculation](#page-1757-0) formula using the Insert Function wizard [\(on page 1757\)](#page-1757-0).

#### **Important:**

If a tag contains bad data quality, you cannot store its value through a calculation formula. For example, if your VBScript includes: Result =  $7$  Quality =  $0$ , Historian does not store the  $7$ , it stores <sub>0</sub>.

Create the tag that you want to use to store the calculation results. You can create the tag manually using Historian [Administrator](#page-1696-0) [\(on page 1696\)](#page-1696-0) or the Web Admin [console](#page-1698-0) [\(on page 1698\)](#page-1698-0). Or, you can [copy](#page-1700-0) a tag [\(on page 1700\)](#page-1700-0).

- 1. [Access](#page-569-0) Historian [Administrator](#page-569-0) [\(on page 569\)](#page-569-0).
- 2. Select **Tags**, select the tag for which you want to create a calculation formula, and then select **Calculation**.
- 3. If you want to perform an unsolicited (also called event-based) calculation, add the trigger tags to the calculation:
- a. In the **Calculation Triggers** section, select **Add**. The **Insert Function Wizard** window appears.
- b. Under **Select Function**, in the **Type** field, select **Add A Calculation Trigger**.
- c. Under **Tag Browse Criteria**, enter the search criteria to find the tag. The search results appear in the **Browse Results** section.
- d. Select the tag that you want to add, and then select **Insert**.
- 4. In the **Calculation** field, enter the calculation formula using the VBScript syntax.

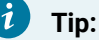

- For examples, refer to Examples of [Scheduling](#page-1749-1) Polled Triggers [\(on page 1749\)](#page-1749-1) and Examples of Scheduling [Unsolicited](#page-1752-0) Triggers [\(on page 1752\)](#page-1752-0).
- To verify that the syntax is correct, select **Test**. A message appears, stating whether the syntax is correct.

### Built-in Functions

This topic describes the built-in functions that you can use to create a calculation formula. You can also create your own [calculation](#page-1768-0) function [\(on page 1768\)](#page-1768-0).

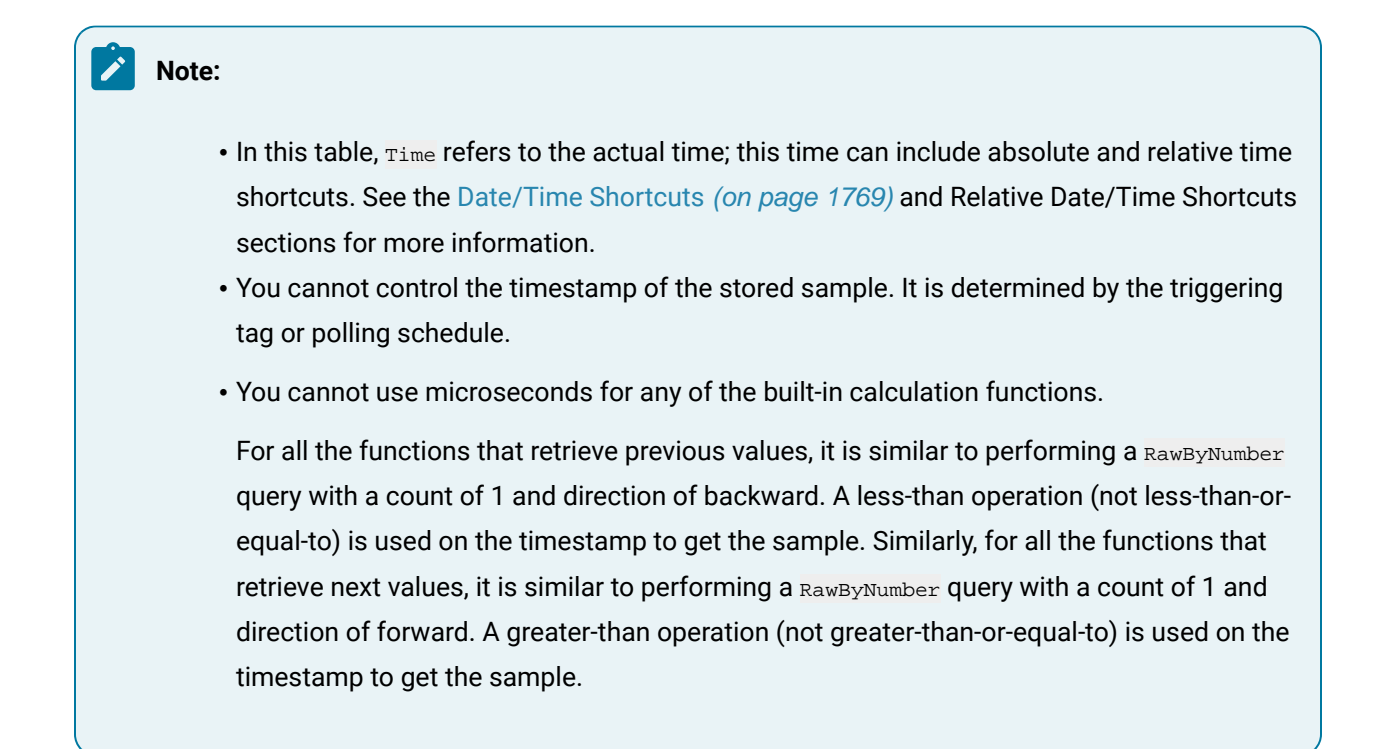

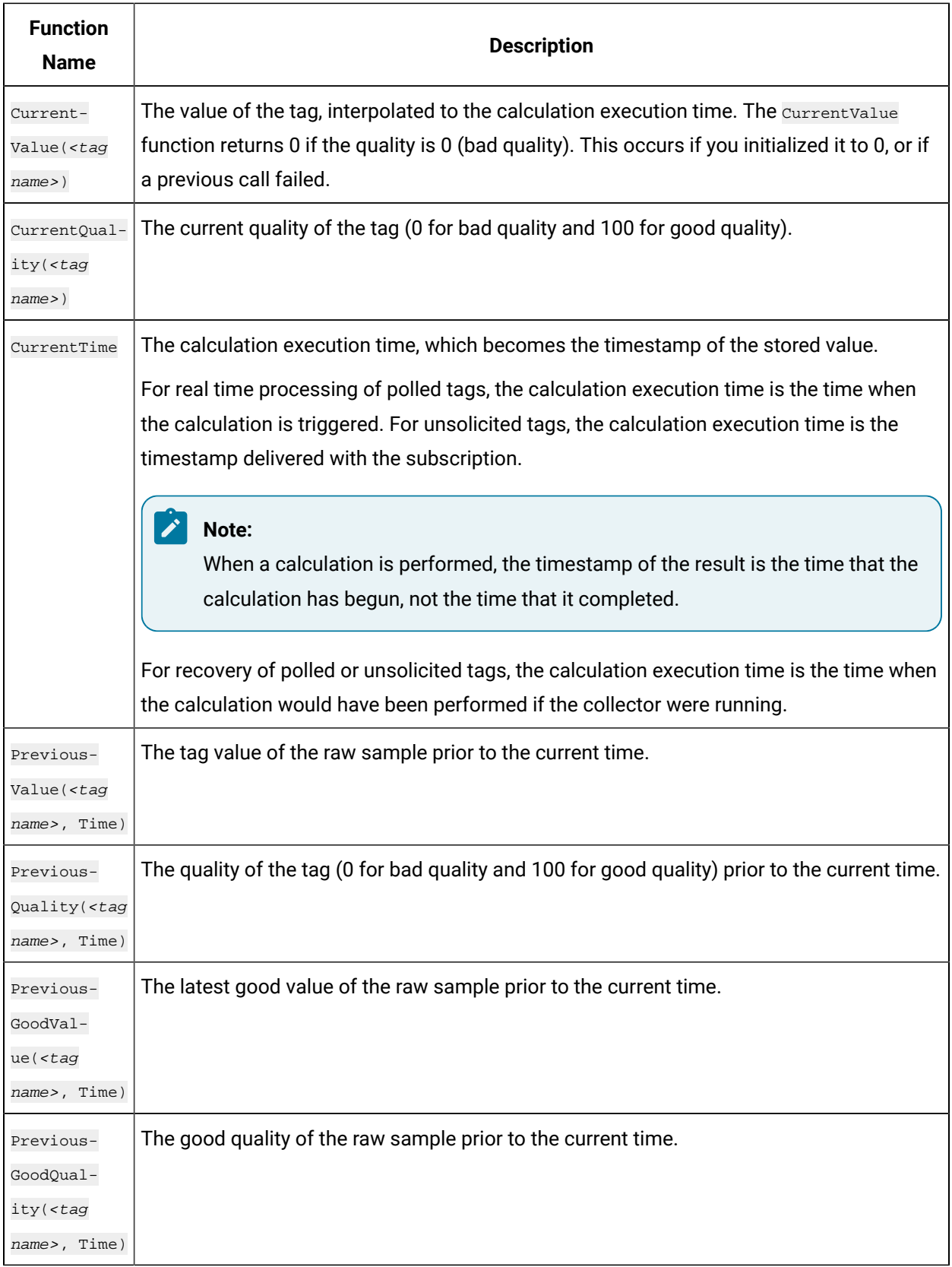

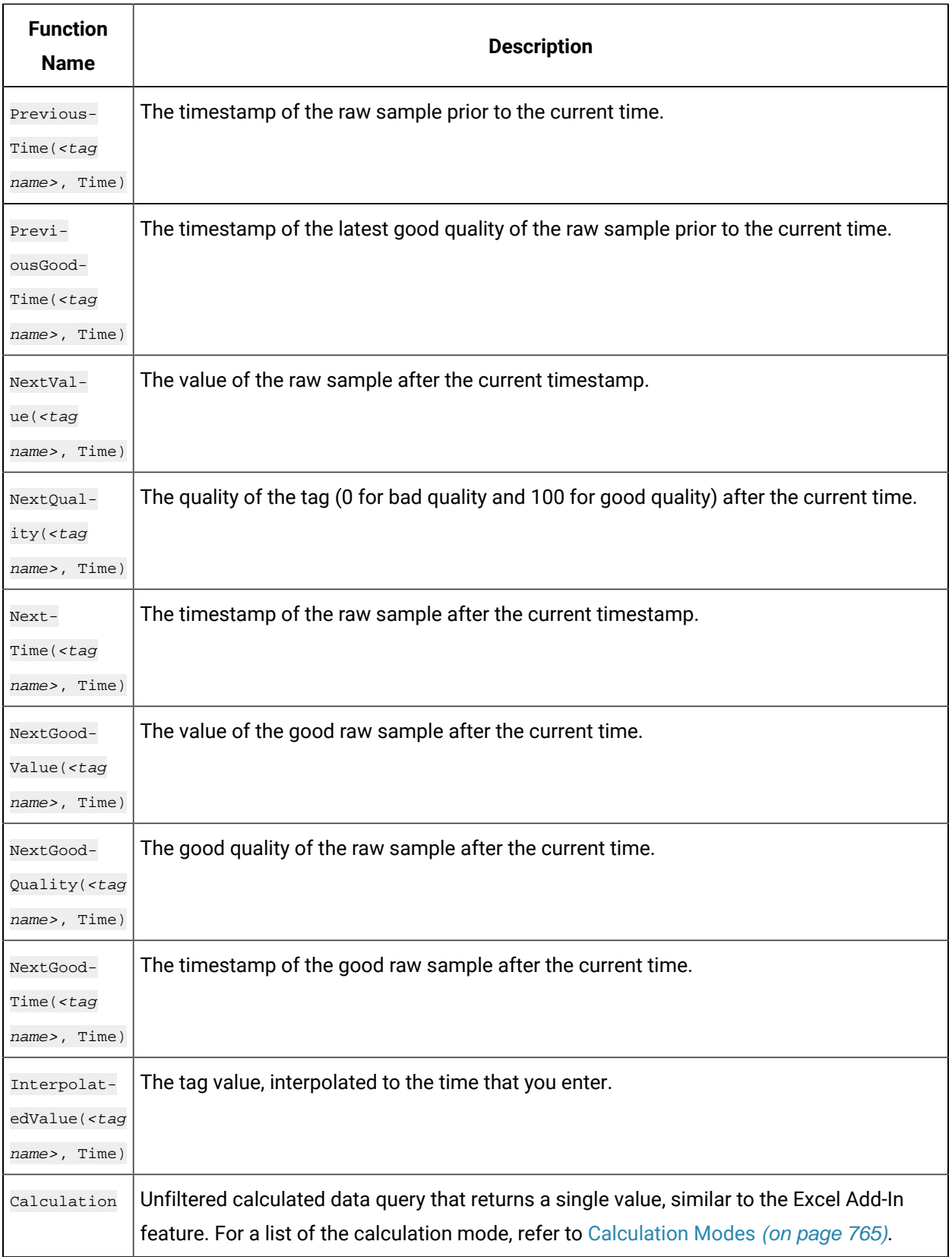

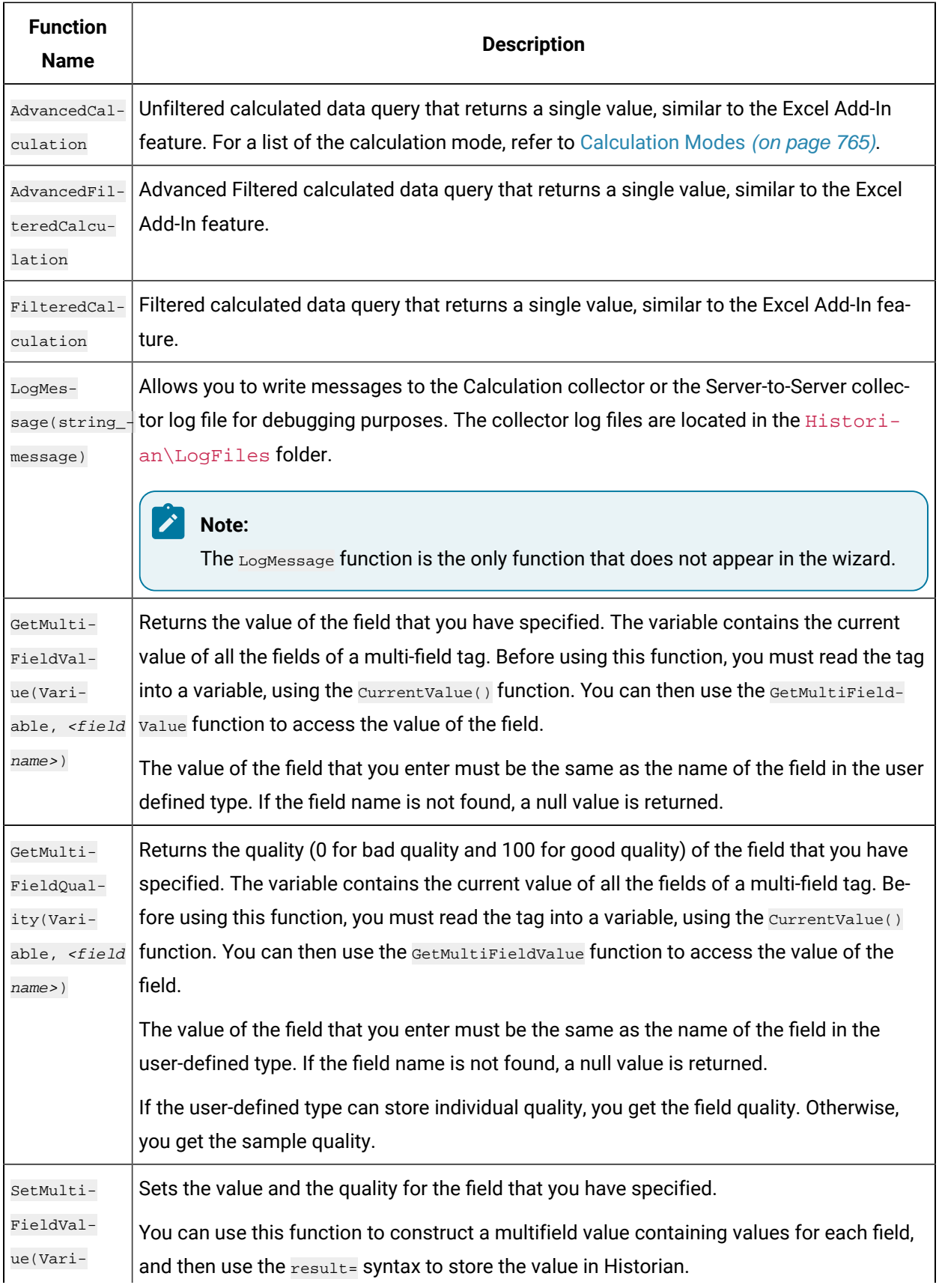

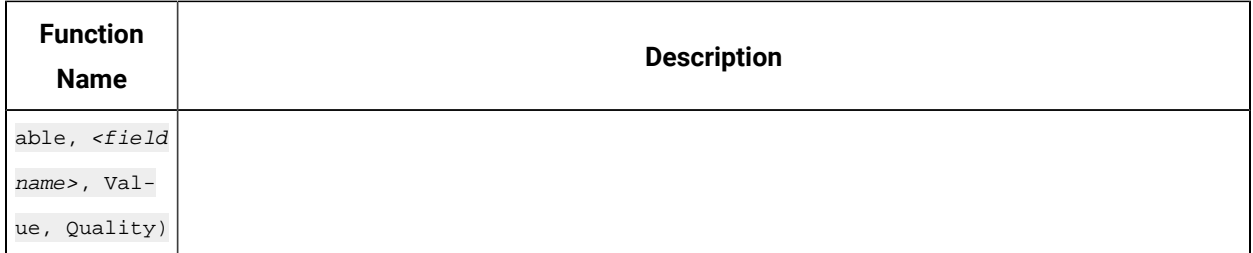

#### **Counting the Number of Bad Quality Samples**

The following example shows how to loop through samples of a tag named C2 to count the number of bad quality samples.

```
Dim count, starttime, endtime, tagquality count=0
StartTime=CurrentTime EndTime=DateAdd("n",-1,StartTime) Do while StartTime>EndTime
TagQuality=PreviousQuality("C2",StartTime)
startTime=PreviousTime("C2",StartTime) IF TagQuality=0 THEN
count=count + 1
END IF loop Result=count
```
### **Counting the Number of Collected Digital 1s For a Tag**

The following example counts the number of collected digital 1s for a tag so that, for instance, you can determine how many times a pump is turned ON and OFF.

```
Dim count, starttime, endtime, tagquality, TagValue
count=0
StartTime=CurrentTime 
EndTime=DateAdd("h",-1,StartTime) 
On error resume next
Do while StartTime>=EndTime 
TagValue=PreviousValue("FIX.DI.F_CV",StartTime) 
TagQuality=PreviousQuality("FIX.DI.F_CV",StartTime) 
startTime=PreviousTime("FIX.DI.F_CV",StartTime)
IF TagQuality=100 AND TagValue=1 then 
count=count + 1
END IF
loop
Result=count
```
#### **Determining the Trigger When Using Multiple Trigger Tags**

The following example shows how to determine which tag triggered the calculation, from a list of two possible trigger tags. The example compares the two trigger tags and determines which one has the newest raw sample. This method of getting the newest raw sample can also be used to determine if a remote collector is sending data or is disconnected from the server.

In this example, archive compression is disabled for both of these tags.

```
dim timetag1 
dim timetag2 
dim tag1
dim tag2
tag1 = "BRAHMS.AI1.F_CV" 
tag2 = "BRAHMS.AI2.F_CV"
' Get the timestamp of the newest raw sample for tag1:
timetag1 = previousTime(tag1, CurrentTime)
' Get the timestamp of the newest raw sample for tag2:
timetag2 = previousTime(tag2, CurrentTime)
if timetag1 > timetag2 then
' If tag1 triggered me, then:
result = 1 else
' If tag2 triggered me, then:
result = 2 
end if
```
#### **Using Array or Multifield Data in Calculation**

You can create tags of arrays and multifield types and use the Calculation collector, Server-to-Server collector, Server-to-Server distributor with these tags.

#### **Arrays**

To use the Array data as input to a calculation formula you can use the name of the array tag like "Array1" or the individual element of the array like "Array1[4]". For example, if you have an array tag "Array1" of floating point values and a calculation tag "FloatCalc1" of float data type, then you can use the array as input to calculate a float value.

result = currentvalue("Array1[4]")+5

You can use Calculation() function to read the array tag as shown in the following code.

Result = Calculation("Array1","Average","Now 1Minute","Now",Quality)

In this example, the calculation tag should be an array tag because the average of an array is an array, not a single value. Each element is averaged over the time range. Since an average of an integer or float array is a floating point value, the calculation tag must be a single or double float array.

If you want to find the minimum of array elements in a given time, then use vbscript code to compute and store the result in a Float tag as shown.

```
if CurrentValue("Array1[0]") < CurrentValue("Array1[1]") then
     Result = CurrentValue("Array1[0]")
else
    Result = CurrentValue("Array1[1]")
end if
```
#### **Multifield**

If you have a user-defined type "MySample" with fields "r;FloatVal" and "r;IntVal" you can create  $T_{\text{tag 1}}$  and use the value of one field in an Integer Calc Tag. The destination tag is not a multifield tag.

result = currentvalue("Tag1.IntVal")+5

### **Storing Array or Multifield data in Calculation tags**

#### **Array**

If your calculation tag is an array tag, then you can copy the entire array values into it. For example, you can copy the entire values from  $\frac{\text{array1}}{\text{array2}}$  into  $\frac{\text{array2}}{\text{array2}}$  using the given code.

```
result = CurrentValue("Array1")
```
You can take an array value collected from a field device and adjust the values before storing it in another array tag Array2 using this code:

```
dim x
x=CurrentValue("Array1")
x(1) = x(1)+10result = x
```
You can simply construct an array value inside your formula and store it in  $\text{array}_2$ , for example:

```
dim MyArray(2)' The 2 is the max index not the size
MyArray(0)=1MyArray(1)=2
MyArray(2)=3 result = MyArray
```
#### **Multifield**

You can have the collector combine collected data into a multifield tag. Create a calculation Tag1 using the user-defined Type "MySample," then use this formula to fill in the fields:

```
Dim InputValue, myval,x,y
' get the current value of another multifield tag
InputValue = CurrentValue("tag1")
' get the values of each of the fields
x = GetMultiFieldValue(InputValue, "IntVal")
y = GetMultiFieldValue(InputValue, "floatval")
' store the field values in this tag
SetMultiFieldValue myval,"IntVal",x,100
SetMultiFieldValue myval,"floatval",y,100
Result = myval
```
#### **Using Array or Multifield data to trigger calculation**

#### **Array**

You can use the array tag as a trigger tag for your float or array calculation tags. For example, you can use Array1 as a trigger so that when it changes, the "CalcArray1" tag will be updated. You cannot use an individual array element such as "Array1[3]" as a trigger, you must use the entire array tag as the trigger tag.

#### **Multifield**

You can use a multifield tag as a trigger tag by either using the tagname  $\tau_{\text{rad}}$  or tagname with the field name "Tag1.FloatVal".

#### **Sending Array or Multifield data to a Remote Historian**

**Array**

You can use the Server to Server Collector or Server to Server Distributor to send array data to a destination Historian. If the destination Historian is version 6.0 or later, you can simply browse the tags and add them.

You cannot send an array to the older versions of archiver (Pre 6.0 versions) as these archivers will store the array tags as a blob data type in the destination and you will not be able to read them. However, you can send individual elements of an array to these archivers, for example,  $result = currentvalue("Array1 [4]").$ 

#### **Multifield**

The destination needs to be Historian 6.0 or above to store a multifield tag but you can send individual fields to a pre Historian 6.0 archiver.

For multifield tags, you must create the User Defined Type manually at the destination

You can write an entire multified tag data sample in one write or you can create multiple tags in the destination, one for each field you want to copy. For example, if you have one tag "Tag1" with two fields "FloatVal" and "IntVal" on a source archiver, then you can create two tags ("Tag1.FloatVal" and "Tag1.IntVal") on the destination.

#### **Note:**

If you change a field name or add or remove fields you must update your collection and your destination tags.

#### **Reading and writing a Multifield tag using MultiField functions**

The following example shows how to read an entire multifield tag, using the GetMultiFieldValue function and to write the value to a field in another tag using the setMultiFieldValue function.

```
Dim CurrMultifieldValue
' Read the value of a multi field tag into a variable
CurrMultifieldValue = CurrentValue("MyMultifieldTag")
' Read the field value of multifield tag into the temporary variable
F1 = GetMultiFieldValue(CurrMultifieldValue, "Temperature Field")
' Perform a calculation on the value
Celcius = (F1 32)/ 9* 5
```
' Set the calculated value to another field of the multifield tag

```
SetMultiFieldValue(CurrMultifieldValue, "Temperature Field Celcius", Celcius, 100) 
result = CurrMultifieldValue
```
### User-Defined Functions

In addition to the [built-in functions](#page-1759-0) [\(on page 1759\)](#page-1759-0), you can create custom calculation functions. After you create a custom calculation function, it is available for use with other calculations as well.

Functions are useful as shortcuts for large blocks of source code. By creating a function out of commonly used calculation formulas, you can save time and effort instead of typing a few lines of calculation formula every time you want to perform the same operation, it is compressed to a single line.

The syntax of a function is simple:

```
Function functionname (variable list) 
    [calculation formulas]
End Function
```
The operations a function performs are contained within the Function / End Function statements. If you need to send data to the function a tag name, for example you simply create a variable in the function's parameters to receive the data. Multiple variables must be separated by commas. These variables exist only within the function.

The following is an example of a function. This function, named **checkValue()**, looks at a tag and assigns it an alarm if it is over a specified value.

#### **A Function to Assign an Alarm to a Tag Based on a Condition**

The following function, named checkValue, assigns an alarm to a tag if the tag value reaches a specified value.

```
Function checkValue (tagname, sourcename, value)
  If CurrentValue(tagname) > value Then
  Set AlarmObj = new Alarm 
  AlarmObj.SubConditionName = "HI" 
  AlarmObj.Severity = 750
  AlarmObj.NewAlarm
  "alarmname", "Simulated", "tagname", "Now" 
  checkValue = true
Else 
  checkValue = false
  End If
End Function
```
If you want to use this function, enter the values for tag name, source name, and value, as shown in the following example:

alm\_set = checkValue("DD098.FluidBalance","FluidBalance\_ALM",5000)

In this example, if the value of the DD098.FluidBalance tag exceeds 5000, the function returns a true value, indicating that the alarm was set; the alm\_set variable will be set to true. Otherwise, the alm\_set variable will be set to false.

# Create a User-Defined Function

This topic describes how to create your own function to use in a calculation formula. You can also use any of the [built-in functions](#page-1759-0) [\(on page 1759\)](#page-1759-0).

Create the tag that you want to use to store the calculation results. You can create the tag manually using Historian [Administrator](#page-1696-0) [\(on page 1696\)](#page-1696-0) or the Web Admin [console](#page-1698-0) [\(on page 1698\)](#page-1698-0). Or, you can [copy](#page-1700-0) a tag [\(on page 1700\)](#page-1700-0).

- 1. In Historian Administrator, select **Tags**, select the tag for which you want to create a calculation formula, and then select **Calculation**.
- 2. In the **Calculation** section, remove Null (retain Result =).

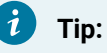

Avoid selecting other tags until you save your changes or you will lose your code changes.

3. Select **Functions**.

The **User Defined Functions** window appears.

4. Select **New**.

The **Edit Function** window appears.

5. Define the function.

You can build formulas using the wizard, or create it manually by entering functions in the **Edit** Function box. For information, refer to [User-Defined](#page-1768-0) Functions [\(on page 1768\)](#page-1768-0).

- 6. Select **Syntax** to check for errors.
- 7. Select **Update**.

Your function appears in the list, and is available for use in other calculations as well.

8. To use the function, select **Insert Function**.

The function is inserted in your calculation formula.

## Date/Time Shortcuts

The following table outlines the date/time shortcuts that you can use in calculation formulas.

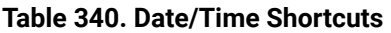

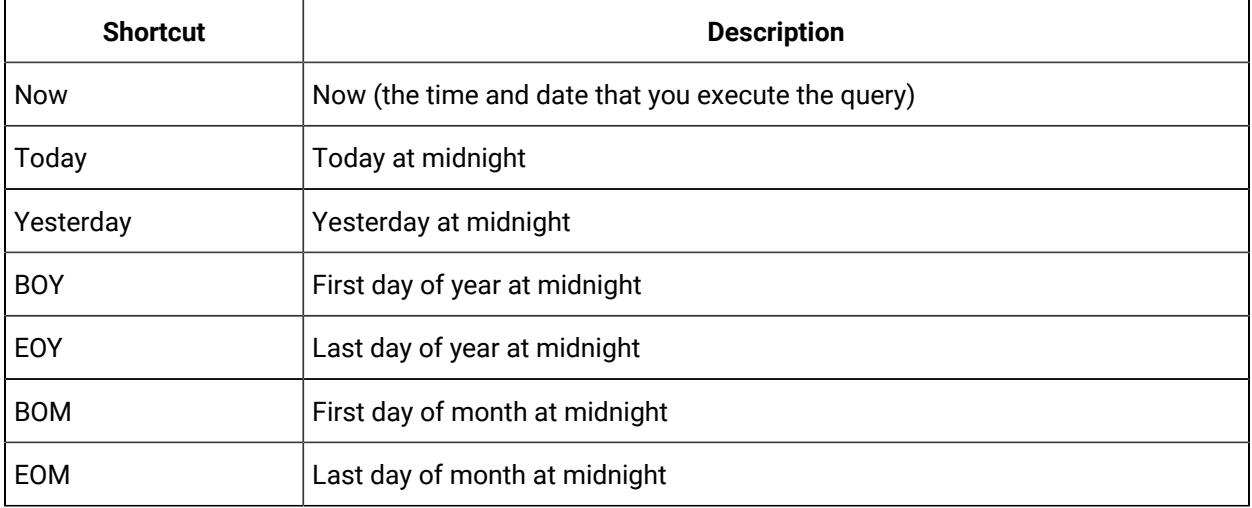

#### **Relative Date/Time Shortcuts**

Optionally, you can add or subtract relative times to the following absolute times. You must use them in conjunction with the date/time shortcuts listed in the preceding table (for example, Today+5h+3min instead of 5h3min).

- Second
- Minute
- Hour
- Day
- Week

### Create a Calculation Formula Using the Wizard

This topic describes how to create a calculation formula using the Insert Function wizard. You can also create a [calculation](#page-1756-0) formula using a VBScript code [\(on page 1756\)](#page-1756-0).

- 1. Create the tag that you want to use to store the calculation results. You can create the tag manually using Historian [Administrator](#page-1696-0) [\(on page 1696\)](#page-1696-0) or the Web Admin [console](#page-1698-0) [\(on page 1698\)](#page-1698-0). Or, you can [copy](#page-1700-0) a tag [\(on page 1700\)](#page-1700-0).
- 2. [Access](#page-569-0) Historian [Administrator](#page-569-0) [\(on page 569\)](#page-569-0), select **Collectors > Advanced**, and then disable the **On-line Tag Configuration Changes** option. If you do so, each time you update a calculation formula, the collector does not reload tags.
- 1. In Historian Administrator, select **Tags**, select the tag for which you want to create a calculation formula, and then select **Calculation**.
- 2. In the **Calculation** section, remove Null (retain Result =).

# **Tip:**

Avoid selecting other tags until you save your changes or you will lose your code changes.

#### 3. Select **Wizard**.

The **Insert Function Wizard** window appears.

- 4. Under **Select Function**, select values in the available fields, and then select **Insert**. For information on a list of the available types and associated functions, refer to [Types](#page-1767-0) of Functions [Supported](#page-1767-0) by the Wizard [\(on page 1767\)](#page-1767-0). For information on each pre-defined function, refer to Built-In [Functions](#page-1759-0) [\(on page 1759\)](#page-1759-0). In addition to the built-in functions, you can create [your](#page-1768-0) own [customized](#page-1768-0) functions [\(on page 1768\)](#page-1768-0).
- 5. If you want to perform an unsolicited (also called event-based) calculation, add the trigger tags to the calculation:
	- a. In the **Calculation Triggers** section, select **Add**. The **Insert Function Wizard** window appears.
	- b. Under **Select Function**, in the **Type** field, select **Add A Calculation Trigger**.
	- c. Under **Tag Browse Criteria**, enter the search criteria to find the tag. The search results appear in the **Browse Results** section.
	- d. Select the tag that you want to add, and then select **Insert**.

# Types of Functions Supported by the Wizard

The following table describes the types of actions supported by the Insert Function wizard. All the value functions return a single value.

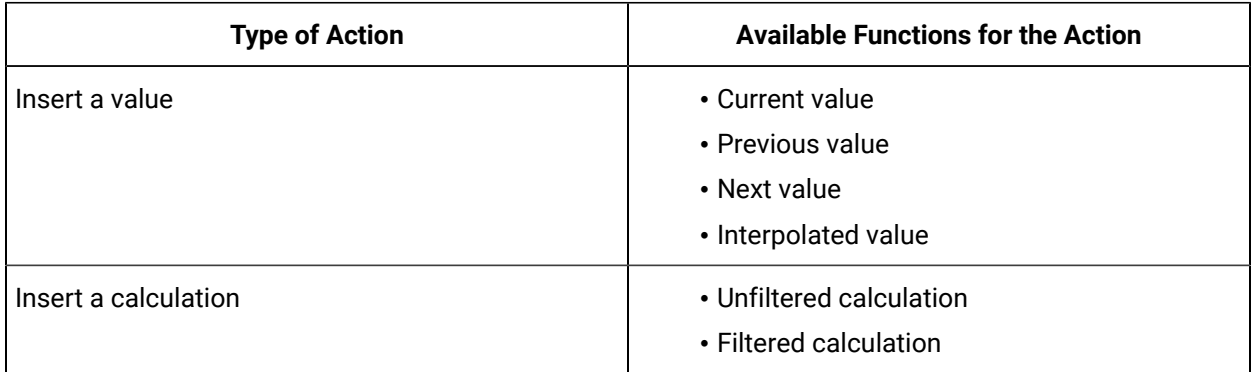

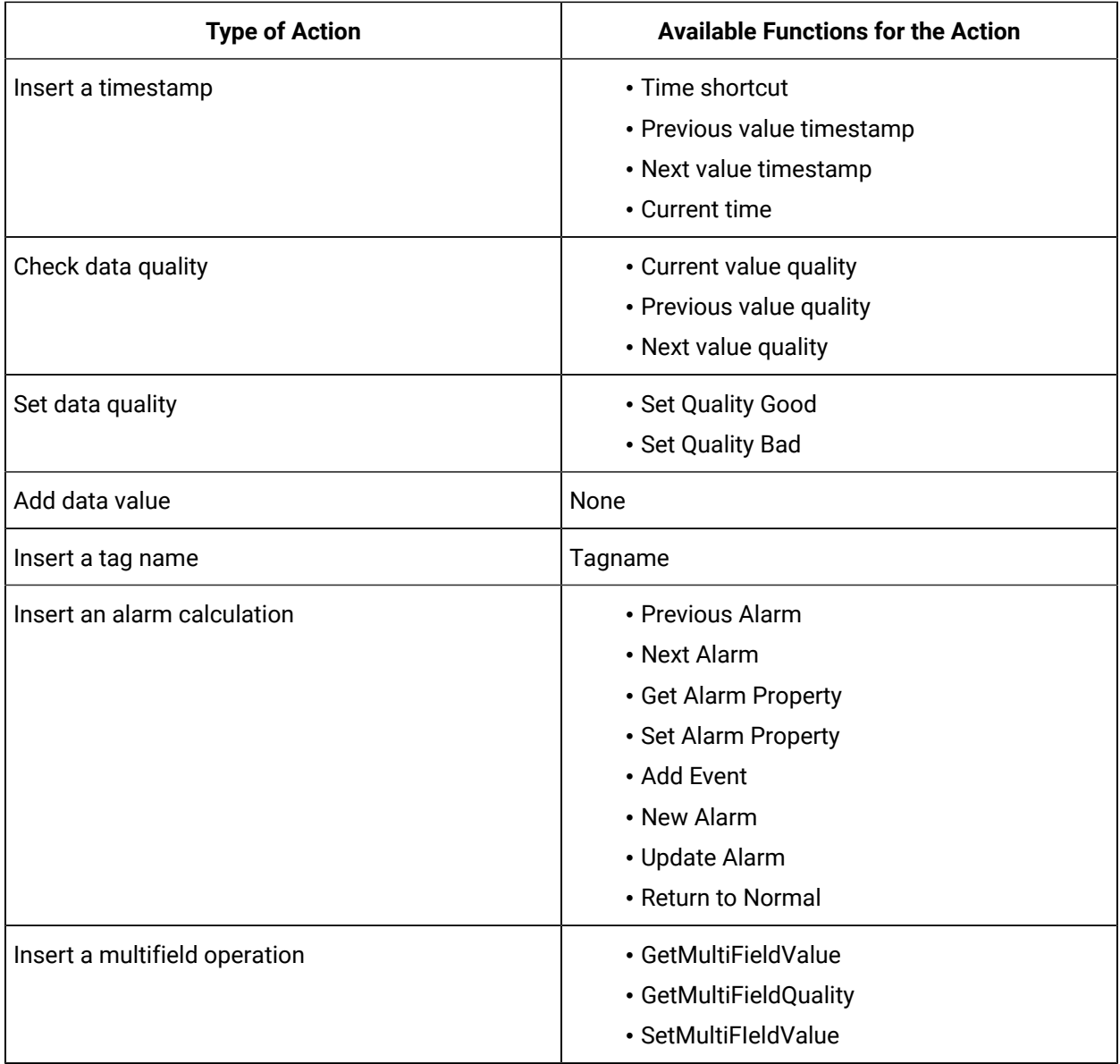

# Data Input

# Calculation and Server-to-Server Collectors

The Calculation and Server-to-Server collectors have some unique behavior not found in other standard collectors. This section provides details about [Recovery](#page-1783-0) [\(on page 1783\)](#page-1783-0) and [Manual Recalculation](#page-1784-0) [\(on](#page-1784-0) [page 1784\)](#page-1784-0).

## Recovery

This feature is unique to Calculation and Server-to-Server collectors. If the calculation engine is not running for a period of time, recovery makes it look like it was running. Recovery can also be used to fill in a hole of time where the collector was not able to communicate with the source archiver.

Recovery is applicable to both unsolicited and polled tags. Messages are also recovered. Comments are not recovered.

Normally, it is impossible to go back to the past and collect data. However, since these collectors are 'deriving' data instead of 'collecting' data, it is possible to recover past data, especially since the source of the derived data is archived in the Historian. It is important to understand that while recovery is possible in the calculation and Server-to-Server collectors, it only makes sense for certain types of calculation formulas.

Intended candidates for data recovery are formulas whose only inputs are Historian tags, since past data for these tags can be interpolated. Formulas that use data from external text files or from ADO via CreateObject will most likely not recover correct data because the inputs are not historized. If you are using these types of formulas, you should turn off recovery for the whole collector or insert VBScript code in the formula of individual tags to detect recovery. An example of this is given in the Historian documentation. A similar approach can be used to set a Max Recovery Time on a tag basis, overriding the collector wide setting.

Even calculation tags using only Historian tags as inputs have some caveats for recovery. If you are deriving calculated data from other calculated data, be sure to set up a trigger tag for each of the tags used in your formula. This way the tags will be processed in chain order. All tags are processed in time order.

The recovery logic is not intended to overcome polled collection overruns. If you configure too much collection, then you will get overruns.

You can control the amount of recovered data using Max Recovery Time configuration setting. You can turn off the recovery by setting it to zero.

# Manual Recalculation

The Manual re-calc/re-replicate option is often the best choice for generating past derived data.

**Note:**

If you perform a server-to-server recalculation on source and destination servers whose clocks are not synchronized, extra data points may appear and original data points may not be recalculated. To ensure this does not occur, ensure the time is synchronized on both source and destination servers.

#### **S2S/S2C collector Backfill procedure**

With the Recalculate feature you can recalculate all tags for the time period during and after the connection loss. The recalculated tags will use the most accurate values in calculations.

During the period of connection loss, the collector buffers the data. When the connection is restored, the buffered data is forwarded to the Historian Server. When the buffered data arrives, the timestamps show earlier time than the most recent calculation timestamp.

Since the timestamp is earlier, the polled calculations will not execute again with the new data but the unsolicited calculations will re-trigger. Therefore, it is possible that calculations performed for tags during and after the connection loss might be not be entirely accurate.

#### **Run S2C Backfill via Command line**

ihServerToServerCollector.exe RELOADFILENAME=[file location] RELOADUSERNAME=[Username] <start time> <end time>

**Example**: C:\Program Files\Proficy\Proficy Historian\x86\Server>ihServerToServerCollector.exe RELOADFILENAME=c:\taglist.txt RELOADUSERNAME=\Administrator 1516875659 1516875785

See the following information about the parameters:

- RELOADFILENAME: This is an optional parameter. File name should be absolute path, this file consists of the tag names, for which Backfill should be performed, each tag should be separated by new line. Any discrepancies in the file/no file exists/parameter not provided leads to Backfill all the tags related to the collector at the current time. After the Backfill, file gets deleted.
- RELOADUSERNAME: This is an optional parameter. This username is used only when destination server is Historian for auditing purpose, and gets ignored when the destination is cloud.
- TIMESTAMP: This parameter accepts Start and end time in seconds in epoch format for which Backfill should happen.<https://www.epochconverter.com/>
o a Administrator: Command Prompt - ihServerToServerCollector.exe RELOADFILE... Microsoft Windows [Uersion 6.3.9600]<br>(c) 2013 Microsoft Corporation. All rights reserved. C:\Users\Administrator>cd\ C:\>cd "Program Files (x86)\GE Digital\Historian Server to Server Collector" C:\Program Files (x86)\GE Digital\Historian Server to Server Collector>cd Server C:\Program Files (x86)\GE Digital\Historian Server to Server Collector\Server>ih<br>ServerToServerCollector.exe\_RELOADFILENAME=c:\tmp\noexist.tmp RELOADUSERNAME=\Ad ServerToServerCollector.exe RELOADFILENAME=c<br>ninistrator 1520930410 1520937610<br>ACK I("messageId":1,"statusCode":202>] @ Tue<br>ACK I("messageId":130,"statusCode":202>] @ 1<br>ACK I("messageId":371,"statusCode":202>] @ 1<br>ACK I("m Tue Mar 13 16:39:55 2018 Tue Mar 13<br>Tue Mar 13  $\frac{2018}{2018}$  $16:40:26$ 16:40:58 13 Tue Mar 16:41:31  $\overline{1}3$ Tue Mar 16 :02 Tue Mar<br>Tue Mar<br>Tue Mar 13 16  $\overline{1}3$  $16:$ ē

#### **How Data Recovery works:**

- When the recovery logic is executed, the collector will setup subscriptions for all the trigger tags.
- Next, it will recover data. The collector first determines how long it has been since the last write. It compares the current time to data in the registry key LastCalcRepWriteTime, which stores the last time data was written to the archive. The collector compares this to the Max Recovery Time that is specified in the user settings and performs a raw data query on the shorter of these two periods. Then it will take the shorter of these two and do a raw data query for all trigger tags. It will then process the returned samples in sequential order based on time. For example, if the collector was shut down for 8 hours, but Max Recovery Time was 4 hours, only 4 hours of data would be recovered.
- Recovery is performed before real time processing. Once recovery is complete, it will start polling and processing subscriptions in real time. The subscriptions in real time are queued up till the recovery is done.
- Recovery logic will place an end-of-collection marker at the point in time where the collector was shut down. This end-of-collection marker may or may not be there once the recovery is complete. As part of recovery logic, if it calculates a data point exactly at that timestamp where the end-ofcollection marker is there, then it will be overwritten with the calculated good data.
- The recovery logic does not write samples to trigger tags or tags that are just in the formula. It is intended to write samples to the calculation tags.
- Messages are added to the log file that indicate when entering and exiting recovery mode.

#### **Examples**

The examples below assume the following tag configuration.

• Machine 1:

Runs Data Archiver, iFIX collector (Collector 1), and Calculation collectors.

• Machine 2:

Runs iFIX collector (Collector 2), which collects and sends data to the archiver in Machine 1 (as a Remote Collector).

TagA and TagB are the iFix tags coming from Collector1 and Collector2, respectively. Both of these tags are scanned at a 1-minute poll rate.

The following example demonstrates the recovery function for an unsolicited 1-minute interval calculation tag that has a simple current value function.

Create an event based 1-minute interval Calculation Tag (CalcTag1) in Machine 1 consisting of the following calculation: Result=CurrentValue (TagA)

Stop the Calculation collector for 5 minutes and then restart it to trigger data recovery for the 5-minute shutdown period. For the following example, the Calculation collector was stopped at 2002-12-27 17:05:36 and started at 2002-12-27 17:10:48.

Since there is no interruption for the iFIX collector, the raw data query for TagA results the following output:

#### **Raw Data Query for TagA during shutdown period**

- 114) 81 [2002-12-27 17:02:00:00000] Good NonSpecific
- 115) 72 [2002-12-27 17:03:00:00000] Good NonSpecific
- 116) 64 [2002-12-27 17:04:00:00000] Good NonSpecific
- 117) 56 [2002-12-27 17:05:00:00000] Good NonSpecific
- 118) 39 [2002-12-27 17:06:00:00000] Good NonSpecific
- 119) 31 [2002-12-27 17:07:00:00000] Good NonSpecific
- 120) 22 [2002-12-27 17:08:00:00000] Good NonSpecific
- 121) 14 [2002-12-27 17:09:00:00000] Good NonSpecific
- 122) 6 [2002-12-27 17:10:00:00000] Good NonSpecific

A raw data query for CalcTag1 during the shutdown period generates the following:

#### **Raw Data Query for CalcTag1 (before recovery)**

96) 81 [2002-12-27 17:02:00:00000] Good NonSpecific

- 97) 72 [2002-12-27 17:03:00:00000] Good NonSpecific
- 98) 64 [2002-12-27 17:04:00:00000] Good NonSpecific
- 99) 56 [2002-12-27 17:05:00:00000] Good NonSpecific
- 100) 0 [2002-12-27 17:05:36:00000] Bad OffLine

Note that an end-of-collection marker is placed at the shutdown point (that is, at 17:05:36) with a bad data quality.

Once the recovery is complete, this is what we see for the recovered CalcTag1. Note that data during the shutdown period is recovered completely. Compare this result set with the one for TagA. Both are the same.

Raw Data Query for CalcTag1 (after recovery)

- 96) 81 [2002-12-27 17:02:00:00000] Good NonSpecific
- 97) 72 [2002-12-27 17:03:00:00000] Good NonSpecific

98) 64 [2002-12-27 17:04:00:00000] Good NonSpecific

99) 56 [2002-12-27 17:05:00:00000] Good NonSpecific

- 100) 0 [2002-12-27 17:05:36:00000] Bad OffLine
- 101) 39 [2002-12-27 17:06:00:00000] Good NonSpecific

102) 31 [2002-12-27 17:07:00:00000] Good NonSpecific

- 103) 22 [2002-12-27 17:08:00:00000] Good NonSpecific
- 104) 14 [2002-12-27 17:09:00:00000] Good NonSpecific
- 105) 6 [2002-12-27 17:10:00:00000] Good NonSpecific

Also note that the end-of-collection marker is not overwritten by the recovery logic here. If it calculated a data point exactly at the end-of-collection marker, then it would have been overwritten by the calculated good value.

The following example demonstrates the recovery function for an unsolicited calculation tag that has multiple triggers.

Create an event based Calculation Tag (CalcTag2) in Machine 1 consisting of the following calculation:

Result=CurrentValue (TagA) + CurrentValue (TagB)

where TagA and TagB are both trigger tags, coming from Collector1 and Collector2 respectively. Set the collection offset of 5 seconds for TagA and 10 seconds for TagB, forcing the calculation to be performed twice per minute.

Stop the Calculation collector for 5 minutes, and then restart it to trigger data recovery for this 5-minutes shutdown period. For the following example, the Calculation collector was stopped at 02/18/2003 12:15:33 and started at 02/18/2003 12:21:53.

Since the iFIX collector was not interrupted, a raw data query for TagA and TagB values generates the following output:

#### **Raw Data Query for TagA during the shutdown period**

10) 13 [2003-02-18 12:10:05:00000] Good NonSpecific 11) 12 [2003-02-18 12:11:05:00000] Good NonSpecific 12) 11 [2003-02-18 12:12:05:00000] Good NonSpecific 13) 11 [2003-02-18 12:13:05:00000] Good NonSpecific 14) 10 [2003-02-18 12:14:05:00000] Good NonSpecific 15) 18 [2003-02-18 12:15:05:00000] Good NonSpecific 16) 17 [2003-02-18 12:16:05:00000] Good NonSpecific 17) 16 [2003-02-18 12:17:05:00000] Good NonSpecific 18) 16 [2003-02-18 12:18:05:00000] Good NonSpecific 19) 15 [2003-02-18 12:19:05:00000] Good NonSpecific 20) 14 [2003-02-18 12:20:05:00000] Good NonSpecific 21) 13 [2003-02-18 12:21:05:00000] Good NonSpecific **Raw Data Query for TagB during the shutdown period** 10) 35 [2003-02-18 12:10:10:00000] Good NonSpecific 11) 34 [2003-02-18 12:11:10:00000] Good NonSpecific 12) 33 [2003-02-18 12:12:10:00000] Good NonSpecific 13) 32 [2003-02-18 12:13:10:00000] Good NonSpecific 14) 31 [2003-02-18 12:14:10:00000] Good NonSpecific 15) 31 [2003-02-18 12:15:10:00000] Good NonSpecific 16) 39 [2003-02-18 12:16:10:00000] Good NonSpecific 17) 38 [2003-02-18 12:17:10:00000] Good NonSpecific 18) 37 [2003-02-18 12:18:10:00000] Good NonSpecific 19) 36 [2003-02-18 12:19:10:00000] Good NonSpecific 20) 36 [2003-02-18 12:20:10:00000] Good NonSpecific

21) 35 [2003-02-18 12:21:10:00000] Good NonSpecific

A raw data query for CalcTag2 during the shutdown period generates the following:

Raw Data Query for CalcTag2 (before recovery)

- 12) 50 [2003-02-18 12:09:05:00000] Good NonSpecific
- 13) 50 [2003-02-18 12:09:10:00000] Good NonSpecific
- 14) 49 [2003-02-18 12:10:05:00000] Good NonSpecific
- 15) 48 [2003-02-18 12:10:10:00000] Good NonSpecific
- 16) 47 [2003-02-18 12:11:05:00000] Good NonSpecific
- 17) 46 [2003-02-18 12:11:10:00000] Good NonSpecific
- 18) 45 [2003-02-18 12:12:05:00000] Good NonSpecific
- 19) 44 [2003-02-18 12:12:10:00000] Good NonSpecific
- 20) 44 [2003-02-18 12:13:05:00000] Good NonSpecific
- 21) 43 [2003-02-18 12:13:10:00000] Good NonSpecific
- 22) 42 [2003-02-18 12:14:05:00000] Good NonSpecific
- 23) 41 [2003-02-18 12:14:10:00000] Good NonSpecific
- 24) 49 [2003-02-18 12:15:05:00000] Good NonSpecific
- 25) 49 [2003-02-18 12:15:10:00000] Good NonSpecific
- 26) 0 [2003-02-18 12:15:11:00000] Bad OffLine

Once data recovery is complete, this is what we see for the recovered data for CalcTag2. Note that data during the shutdown period is completely recovered:

#### **Raw Data Query for CalcTag2 (after recovery)**

- 12) 50 [2003-02-18 12:09:05:00000] Good NonSpecific
- 13) 50 [2003-02-18 12:09:10:00000] Good NonSpecific
- 14) 49 [2003-02-18 12:10:05:00000] Good NonSpecific
- 15) 48 [2003-02-18 12:10:10:00000] Good NonSpecific
- 16) 47 [2003-02-18 12:11:05:00000] Good NonSpecific
- 17) 46 [2003-02-18 12:11:10:00000] Good NonSpecific
- 18) 45 [2003-02-18 12:12:05:00000] Good NonSpecific
- 19) 44 [2003-02-18 12:12:10:00000] Good NonSpecific

20) 44 [2003-02-18 12:13:05:00000] Good NonSpecific 21) 43 [2003-02-18 12:13:10:00000] Good NonSpecific 22) 42 [2003-02-18 12:14:05:00000] Good NonSpecific 23) 41 [2003-02-18 12:14:10:00000] Good NonSpecific 24) 49 [2003-02-18 12:15:05:00000] Good NonSpecific 25) 49 [2003-02-18 12:15:10:00000] Good NonSpecific 26) 0 [2003-02-18 12:15:11:00000] Bad OffLine 27) 48 [2003-02-18 12:16:05:00000] Good NonSpecific 28) 56 [2003-02-18 12:16:10:00000] Good NonSpecific 29) 55 [2003-02-18 12:17:05:00000] Good NonSpecific 30) 54 [2003-02-18 12:17:10:00000] Good NonSpecific 31) 54 [2003-02-18 12:18:05:00000] Good NonSpecific 32) 53 [2003-02-18 12:18:10:00000] Good NonSpecific 33) 52 [2003-02-18 12:19:05:00000] Good NonSpecific 34) 51 [2003-02-18 12:19:10:00000] Good NonSpecific 35) 50 [2003-02-18 12:20:05:00000] Good NonSpecific 36) 50 [2003-02-18 12:20:10:00000] Good NonSpecific 37) 49 [2003-02-18 12:21:05:00000] Good NonSpecific 38) 48 [2003-02-18 12:21:10:00000] Good NonSpecific 39) 47 [2003-02-18 12:22:05:00000] Good NonSpecific 40) 46 [2003-02-18 12:22:10:00000] Good NonSpecific

The following example demonstrates the recovery function for an unsolicited calculation tag that has multiple triggers, but for which none of the triggers is in the formula.

TagA and TagB are the iFix tags coming from Collector1 and Collector2, respectively. Both tags are scanned at a 1-minute poll rate. This example uses two more iFix tags, TagC and TagD, coming from Collector1.

Create an event-based Calculation Tag (CalcTag3) in Machine 1 consisting of the following calculation:

Result=CurrentValue (TagA) + CurrentValue (TagB)

Make sure that the trigger tags for this calculation tag are TagC and TagD, which are not in the formula. Set the collection offset of 5 seconds for TagC and 10 seconds for TagD, forcing the calculation to be performed twice per minute.

Stop the Calculation collector for 5 minutes, and then restart it to trigger data recovery for this 5-minutes shutdown period. For the following example, the Calculation collector was stopped at 02/18/2003 02:24:37 and started at 02/18/2003 02:31:44.

Since the iFIX collector was not interrupted, a raw data query for TagA and TagB values generates the following output:

#### **Raw Data Query for TagA during shutdown period**

56) 13 [2003-02-18 14:21:05:00000] Good NonSpecific 57) 12 [2003-02-18 14:22:05:00000] Good NonSpecific 58) 11 [2003-02-18 14:23:05:00000] Good NonSpecific 59) 11 [2003-02-18 14:24:05:00000] Good NonSpecific 60) 10 [2003-02-18 14:25:05:00000] Good NonSpecific 61) 19 [2003-02-18 14:26:05:00000] Good NonSpecific 62) 18 [2003-02-18 14:27:05:00000] Good NonSpecific 63) 17 [2003-02-18 14:28:05:00000] Good NonSpecific 64) 16 [2003-02-18 14:29:05:00000] Good NonSpecific 65) 16 [2003-02-18 14:30:05:00000] Good NonSpecific 66) 15 [2003-02-18 14:31:05:00000] Good NonSpecific Raw Data Query for TagB during shutdown period 141) 36 [2003-02-18 14:20:10:00000] Good NonSpecific 142) 36 [2003-02-18 14:21:10:00000] Good NonSpecific 143) 35 [2003-02-18 14:22:10:00000] Good NonSpecific 144) 34 [2003-02-18 14:23:10:00000] Good NonSpecific 145) 33 [2003-02-18 14:24:10:00000] Good NonSpecific 146) 32 [2003-02-18 14:25:10:00000] Good NonSpecific 147) 31 [2003-02-18 14:26:10:00000] Good NonSpecific 148) 31 [2003-02-18 14:27:10:00000] Good NonSpecific 149) 39 [2003-02-18 14:28:10:00000] Good NonSpecific

- 150) 38 [2003-02-18 14:29:10:00000] Good NonSpecific
- 151) 37 [2003-02-18 14:30:10:00000] Good NonSpecific
- 152) 36 [2003-02-18 14:31:10:00000] Good NonSpecific

A raw data query for CalcTag3 during the shutdown period generates the following:

Raw Data Query for CalcTag3 (before recovery)

- 6) 49 [2003-02-18 14:21:05:00000] Good NonSpecific
- 7) 49 [2003-02-18 14:21:10:00000] Good NonSpecific
- 8) 48 [2003-02-18 14:22:05:00000] Good NonSpecific
- 9) 47 [2003-02-18 14:22:10:00000] Good NonSpecific
- 10) 46 [2003-02-18 14:23:05:00000] Good NonSpecific
- 11) 45 [2003-02-18 14:23:10:00000] Good NonSpecific
- 12) 45 [2003-02-18 14:24:05:00000] Good NonSpecific
- 13) 44 [2003-02-18 14:24:10:00000] Good NonSpecific
- 14) 0 [2003-02-18 14:24:11:00000] Bad OffLine

A data query for the recovered CalcTag3 values once data recovery is complete generates the following. Note that data during the shutdown period is completely recovered:

#### **Raw Data Query for CalcTag3 (after recovery)**

- 6) 49 [2003-02-18 14:21:05:00000] Good NonSpecific
- 7) 49 [2003-02-18 14:21:10:00000] Good NonSpecific
- 8) 48 [2003-02-18 14:22:05:00000] Good NonSpecific
- 9) 47 [2003-02-18 14:22:10:00000] Good NonSpecific
- 10) 46 [2003-02-18 14:23:05:00000] Good NonSpecific
- 11) 45 [2003-02-18 14:23:10:00000] Good NonSpecific
- 12) 45 [2003-02-18 14:24:05:00000] Good NonSpecific
- 13) 44 [2003-02-18 14:24:10:00000] Good NonSpecific
- 14) 0 [2003-02-18 14:24:11:00000] Bad OffLine
- 15) 43 [2003-02-18 14:25:05:00000] Good NonSpecific
- 16) 42 [2003-02-18 14:25:10:00000] Good NonSpecific
- 17) 51 [2003-02-18 14:26:05:00000] Good NonSpecific

18) 50 [2003-02-18 14:26:10:00000] Good NonSpecific 19) 49 [2003-02-18 14:27:05:00000] Good NonSpecific 20) 49 [2003-02-18 14:27:10:00000] Good NonSpecific 21) 48 [2003-02-18 14:28:05:00000] Good NonSpecific 22) 56 [2003-02-18 14:28:10:00000] Good NonSpecific 23) 55 [2003-02-18 14:29:05:00000] Good NonSpecific 24) 54 [2003-02-18 14:29:10:00000] Good NonSpecific 25) 54 [2003-02-18 14:30:05:00000] Good NonSpecific 26) 53 [2003-02-18 14:30:10:00000] Good NonSpecific 27) 52 [2003-02-18 14:31:05:00000] Good NonSpecific 28) 51 [2003-02-18 14:31:10:00000] Good NonSpecific 29) 49 [2003-02-18 14:32:05:00000] Good NonSpecific 30) 49 [2003-02-18 14:32:10:00000] Good NonSpecific 31) 48 [2003-02-18 14:33:05:00000] Good NonSpecific 32) 47 [2003-02-18 14:33:10:00000] Good NonSpecific

## Examples of Calculation Formulas

## Converting a Collected Value

The following code sample converts a temperature value from degrees Celsius to degrees Fahrenheit.

Result=CurrentValue("Temp F")\*(9/5)+32

## Calculations Inside Formulas

The following code sample contains a calculation within a formula. In this case, we are taking the average of values of the tag Simulation00001 over the previous hour. Typically, use a polled trigger to schedule the execution of the formula.

Result=Calculation("Simulation00001","Average","Now-1hour","Now",Quality)

## Conditional Calculation

The following code sample stores the value of a tag only if it is 100.

```
IF CurrentQuality("Simulation00001")=100 THEN 
Result=CurrentValue("Simulation00001")
END IF
```
## Combining Tag Values and Assigning a Trigger

The following code sample adds current values of multiple tags using two calculation triggers.

Result=CurrentValue("SERVER1.Simulation00003")+CurrentValue("SERVER1.Simulation00006")

The calculation triggers used in the sample are SERVER1.Simulation0003 and SERVER1.Simulation0006. The calculation is triggered if the value of either Server1.Simulation0003 or Server1.Simulation0006 changes.

### Using CreateObject in a Formula

The following code sample reads data from another Historian Server using the Historian OLE DB provider, and stores it in a destination tag. When using this example, specify the username and password.

```
'connection and recordset variables
Dim Cnxn
Dim rsCurrentValueFromOtherServer
'open connection
Set Cnxn = CreateObject("ADODB.Connection")
'connect to default server using current username and password
'establish connection
Cnxn.Open "Provider=ihOLEDB.iHistorian.1;User Id=;Password="
'Create and open first Recordset using Connection execute
Set rsCurrentValueFromOtherServer = CreateObject("ADODB.Recordset")
'Get the value from the other server
Set rsCurrentValueFromOtherServer = Cnxn.Execute("select value from ihRawData 
where SamplingMode=CurrentValue and tagname = Simulation00001") 
'Set the result to the current value of other tag
Result=rsCurrentValueFromOtherServer("Value")
'Clean up
IF rsCurrentValueFromOtherServer.State = adStateOpen THEN
rsCurrentValueFromOtherServer.Close
END IF
IF Cnxn.State = adStateOpen THEN Cnxn.Close
END IF
```

```
Set rsCurrentValueFromOtherServer = Nothing
Set Cnxn = Nothing
```
### Using a File

The following code sample shows how to read and write text files during a calculation. You may have data in a file to use as input to a calculation, or you may want to write debug values to a text file instead of using the LogMessage function.

```
Dim filesys, writefile, count,readfile
'need to create a file system object since there is no
'file I/O built into VBScript
Set filesys = CreateObject("Scripting.FileSystemObject")
'open the text file, or create it if it does not exist
set readfile = filesys.OpenTextFile("C:\somefile.txt", 1, true)
'try to read from the file
IF readfile.AtEndOfLine <> true THEN
count= readfile.ReadAll
END IF
'add one to the number stored in the count count = count+1
'close the file for reading 
readfile.Close
'open the same file but for writing
Set writefile= filesys.OpenTextFile("C:\somefile.txt", 2, true)
'write the updated count writefile.Write count
'close file for writing 
writefile.Close
Result = count
```
### Converting a Number to a String

If your device and collector expose data as numeric codes, you can change to a string description. This examples also demonstrates that a calculation can output a string.

```
DIM X
x=CurrentValue ("tag1")
select case x
case 1
Result="one"
case 2
```
Result="two" case else Result="other" End select

### Detecting Recovery Mode Inside a Formula

The following code sample detects the recovery mode or recalculation inside a formula. If there are individual tags, you do not want to perform a recovery.

```
Dim MAXDIFF, TimeDiff
'Maximum difference in timestamps allowed (Must be > 2,
'units = seconds) MAXDIFF = 10
'Calculate time difference
TimeDiff = DateDiff("s", CurrentTime(), Now)
'Compare times, if difference is < MAXDIFF seconds perform calc
If TimeDiff < MAXDIFF Then
'Place calculation to be performed here:
Result = CurrentValue("DENALI.Simulation00001") Else
'Place what is to be done when no calc is performed here
Result = Null
End If
```
### Looping Through Data Using the SDK

The following code sample uses the SDK to perform a query on a data set. It determines the minimum raw value over a one-hour time period.

```
on error resume next
Dim MyServer 'As Historian_SDK.Server
Dim I
Dim J
Dim K
Dim strComment
Dim lngInterval
Dim TagCount
Dim strDataQuality
Dim iDataRecordset
Dim iDataValue
Dim lEndTime, lStartTime, lNumSamples
```

```
Dim lNumSeconds, lNumSamplesPerSecond
Dim RawMin
'Instantiate The SDK
Set MyServer = CreateObject("iHistorian_SDK.Server")
'Attempt Connection
If Not MyServer.Connect("DENALI", "administrator","") Then
result = err.description
else
Set iDataRecordset = MyServer.Data.NewRecordset
'Find the number of samples.
'build query
With iDataRecordset
.Criteria.Tagmask = "EIGER.Simulation00001"
.Criteria.StartTime = DateAdd("h",-1,Now)
.Criteria.EndTime = Now
.Criteria.SamplingMode = 4 'RawByTime
.Criteria.Direction = 1 'forward
.Fields.AllFields
'do query
If Not .QueryRecordset Then
result = err.description
End If
'Some Large number so that real samples are less
RawMin = 1000000
For I = 1 To iDataRecordset.Tags.Count
For J = 1 To iDataRecordset.Item(I).Count
Set iDataValue = iDataRecordset.Item(I).Item(J)
' if the value is good data quality
if iDataValue.DataQuality = 1 then
if iDataValue.Value < RawMin then
rawMin = iDataValue.Value
end if
end if
lNumSamples = lNumSamples + 1
Next
Next
End With
```
End If Result = RawMin 'Disconnect from server MyServer.Disconnect

## Using an ADO Query

The following code sample uses a query combining Historian data with ADO data. In the example, you convert a collected value, number of barrels per day (BarrelsUsedToday), to a dollar amount. The code then obtains the price per barrel (CostOfBarrel) from the SQL server, and finally stores the total dollars in an integer tag (TotalCostToday).

You can also do this with a linked server and the Historian OLE DB provider, but this example maintains a history of the results.

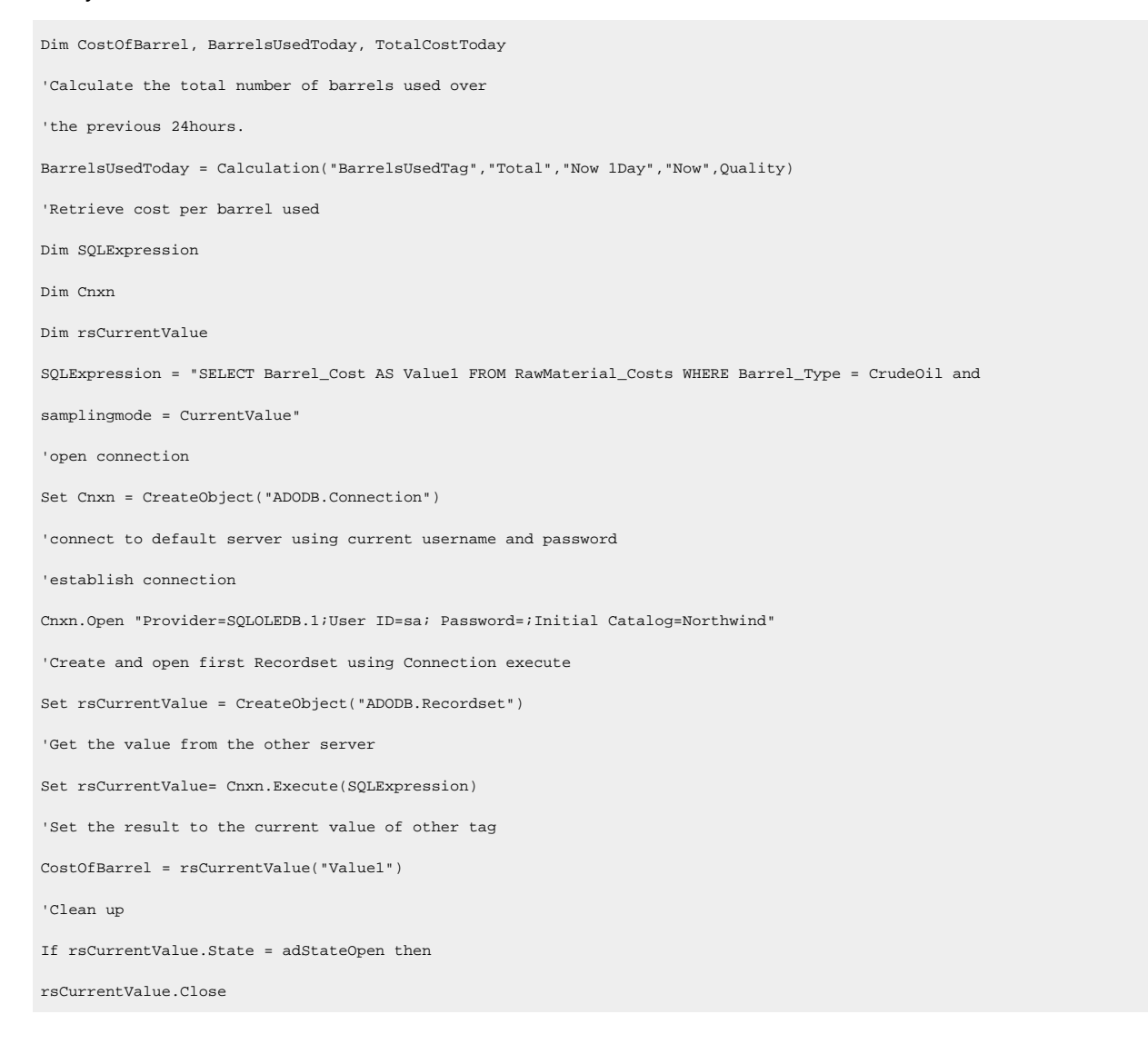

#### Historian | 31 - Server-to-Server Collector | 2066

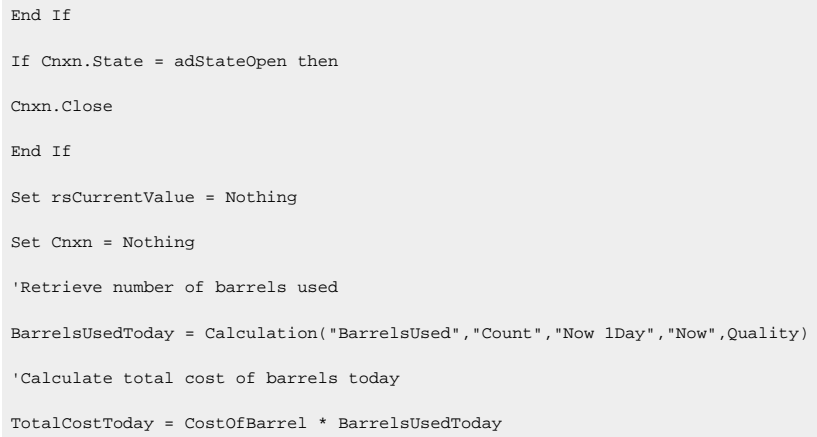

### Windows Performance Statistics Physical Memory Usage

The following code sample creates a formula that collects data reflecting private byte usage.

```
`Get a reference to the local data archiver process object
Set RawProc = GetObject("winmgmts:Win32_PerfRawdata_Perfproc_process.name='ihDataArchiver.'")
`Scale the virtual bytes number to a value within
`the tag's EGU range
result =RawProc.PrivateBytes *.001
```
### Windows Performance Statistics Virtual Memory Usage

The following code sample creates a formula that collects data reflecting virtual byte usage.

```
`Get a reference to the local data archiver process object
                 Set RawProc = GetObject("winmgmts:Win32_PerfRawdata_Perfproc_process.name='ihDataArchiver.'")
`Scale the virtual bytes number to a value within the
`tag's EGU range
result =RawProc.VirtualBytes *.0001
```
### Determining Collector Downtime

The following code sample determines the amount of downtime, in seconds, that the Calculation collector has experienced over the last day. Downtime occurs when there are two consecutive bad quality data points for the pulse tag. If the last known data point for the pulse tag is bad quality, all the time between its timestamp and the current time is regarded as downtime. In the following sample, the pulse tag is configured to be polled, with a collection interval of one day.

```
Dim pulseTag, totalDownTime, startTime, endTime
Dim prevTime, prevQuality, lastPrevTime, lastPrevQuality
```

```
pulseTag = "calcPulseTag"
totalDownTime = 0 
endTime = CurrentTime()
startTime = DateAdd("d", -1, endTime)
lastPrevTime = curTime lastPrevQuality = 0
Do
   'get the timestamp and quality of the tag value previous to the last one we checked
   On Error Resume Next
   prevTime = PreviousTime(pulseTag, lastPrevTime) 
   If Err.Number <> 0 Then
     'no more values for this tag exit gracefully
    Exit Do
End If
prevQuality = PreviousQuality(pulseTag, lastPrevTime)
'if we have two consecutive bad data points, add to the downtime
If prevQuality = 0 And lastPrevQuality = 0 Then
  If prevTime > startTime Then
     totalDownTime = totalDownTime + DateDiff("s", prevTime, lastPrevTime) 
Else
     totalDownTime = totalDownTime + DateDiff("s", startTime, lastPrevTime) 
End If
End If
   'store the timestamp and quality for comparison with the next values 
lastPrevQuality = prevQuality
  lastPrevTime = prevTime
Loop While lastPrevTime > startTime
Result = totalDownTime
```
### Analyzing the Collected Data

The following code sample analyzes the collected data to determine the amount of time that a condition was true and had good quality in the last day.

```
Dim tagName, startTime, endTime
tagName = "testTag"
startTime = "Now 1Day" 
endTime = "Now"
Result = CalculationFilter(tagName, "TotalTimeGood", startTime, endTime, 100, tagName, "AfterTime", "Equal", 1)
```
## Simulating Demand Polling

To simulate demand polling, create the following tags.

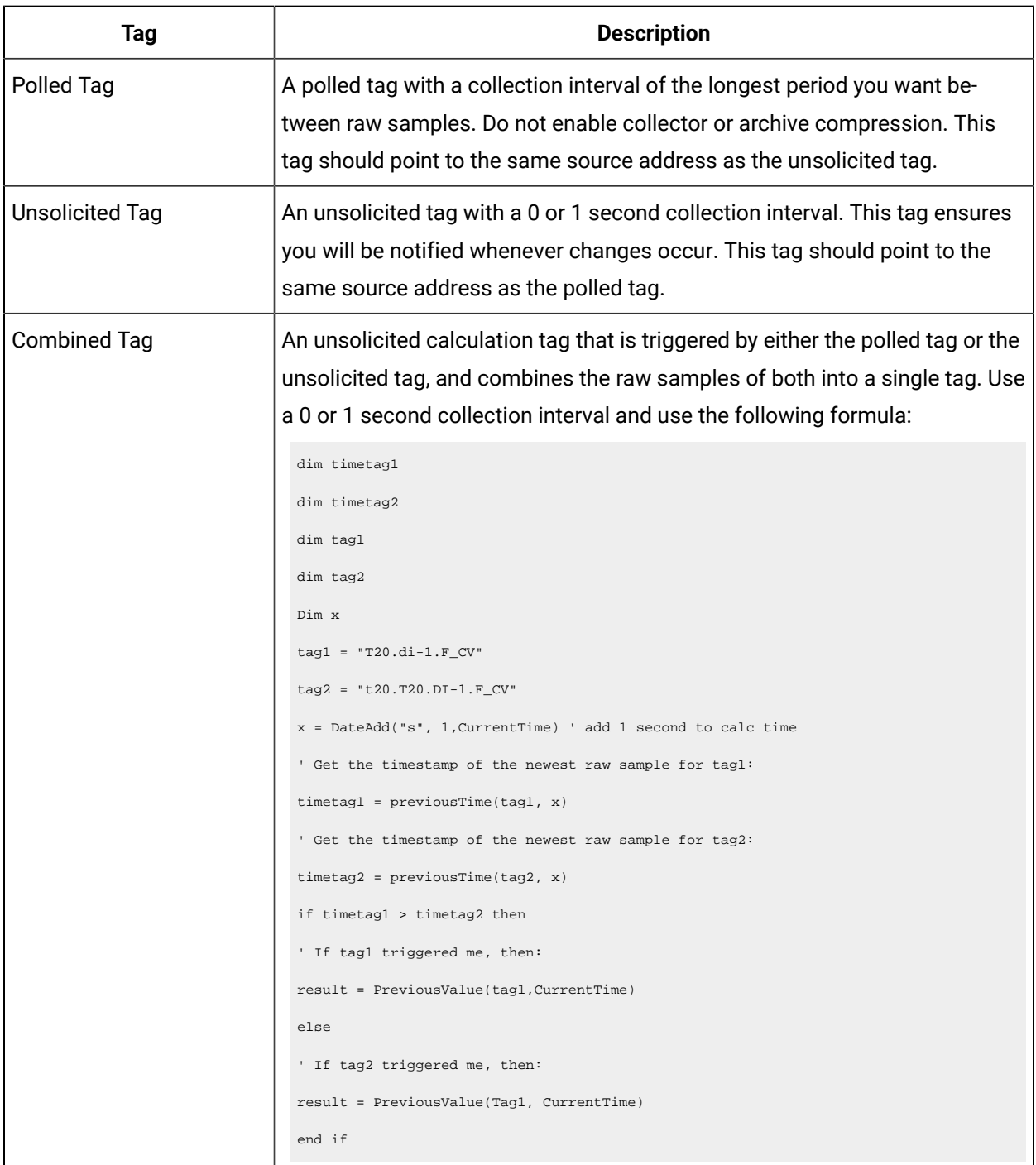

# Chapter 32. The Server-to-Server Distributor

## Overview of the Server-to-Server Distributor

The Historian Server-to-Server distributor is used to send data from a smaller Historian server to a larger, centralized Historian server. You can then use this data for reporting and analytics.

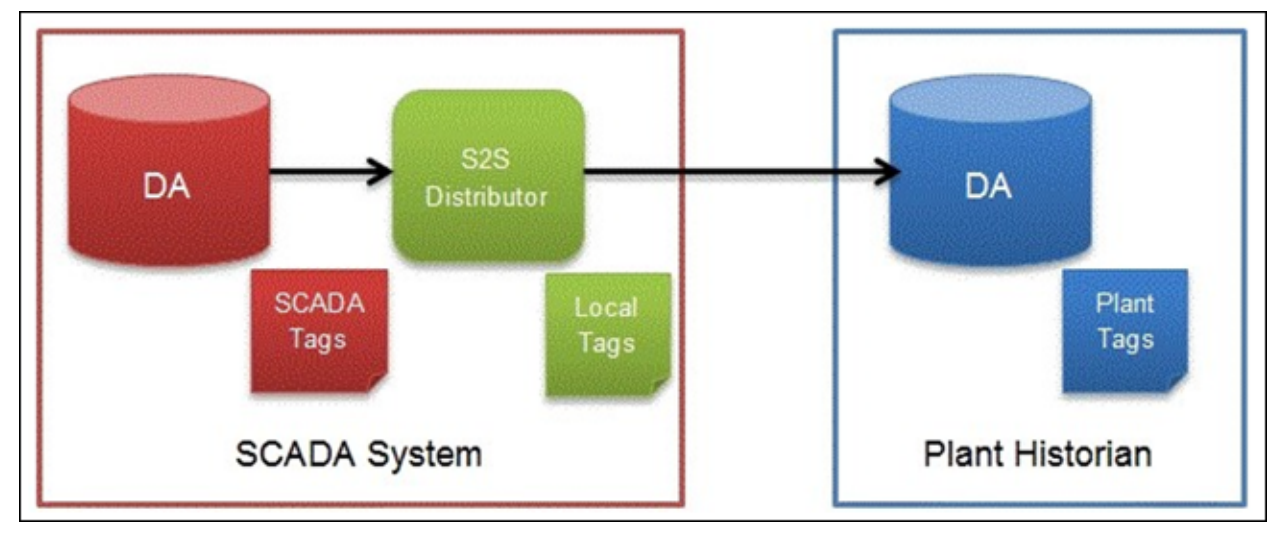

You can use either the Server-to-Server collector or the Server-to-Server distributor to send data to a central Historian. However, using the Server-to-Server distributor has the following advantages:

- It simplifies the process of configuring tags at the destination Historian.
- It provides more flexibility at the SCADA level for tag configuration compared to the Server-to-Server collector.
- It allows you to manage tags both from the source and destination Historian servers, whereas the Server-to-Server collector allows you to manage tags only from the destination Historian server.

You cannot, however, use the Server-to-Server distributor to send data to a cloud destination. Use the Server-to-Server collector for this purpose.

#### **Features**

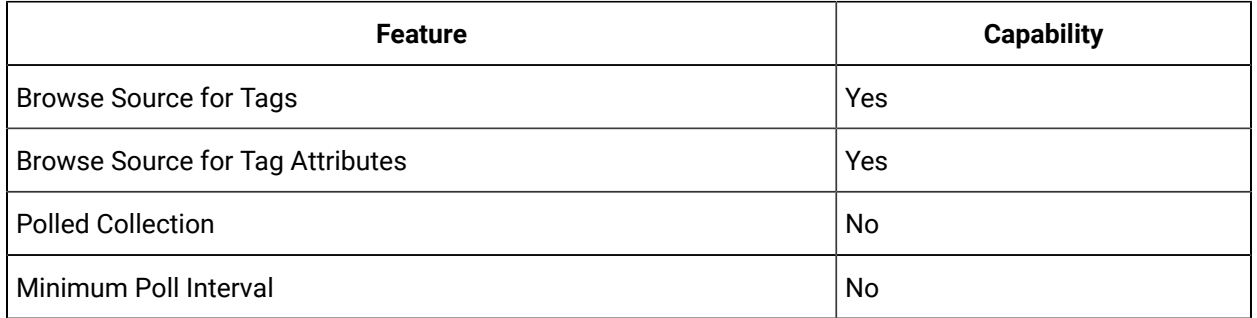

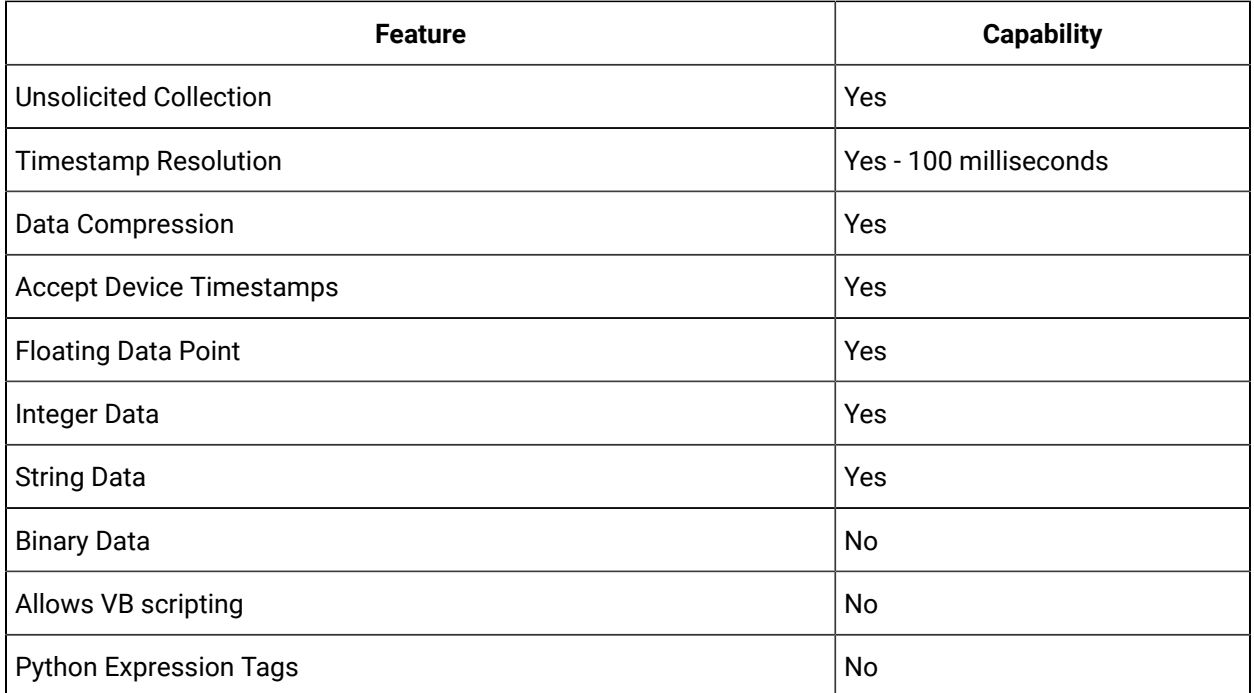

### **Limitations**

• The Server-to-Server distributor forwards only raw data samples, messages, and alarms. It does not perform any calculations on the data.

## Workflow for Using the Server-to-Server Distributor

To use the Server-to-Server distributor, you must perform the following tasks:

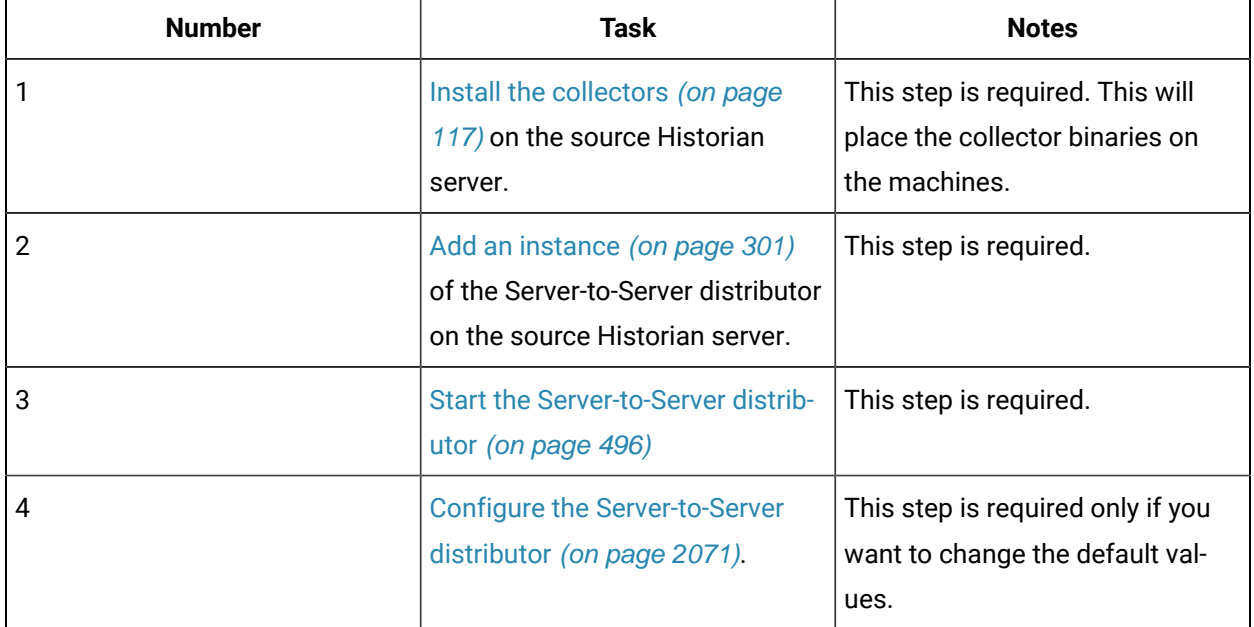

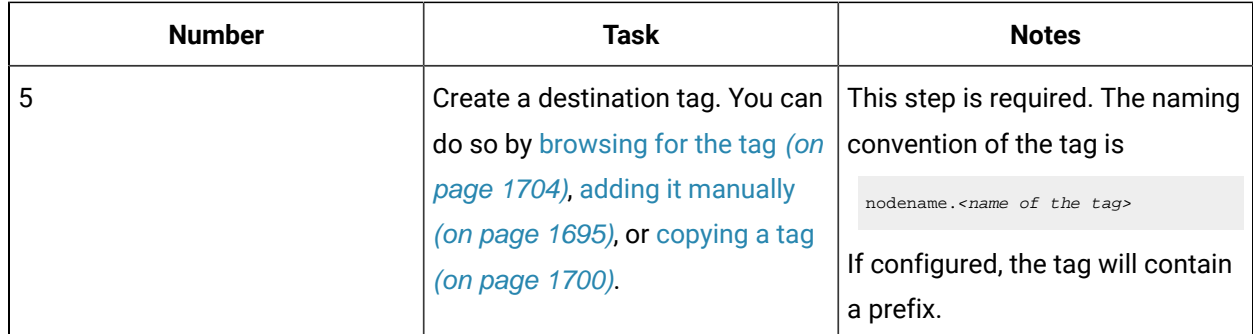

## <span id="page-2071-0"></span>Configure the Server-to-Server Distributor

- 1. Access Historian Administrator on the source Historian server.
- 2. Select the Server-to-Server distributor from the list of collectors, and then select **Configuration**.

The **Collector Specific Configuration (ServerToServerDistributor)** section appears.

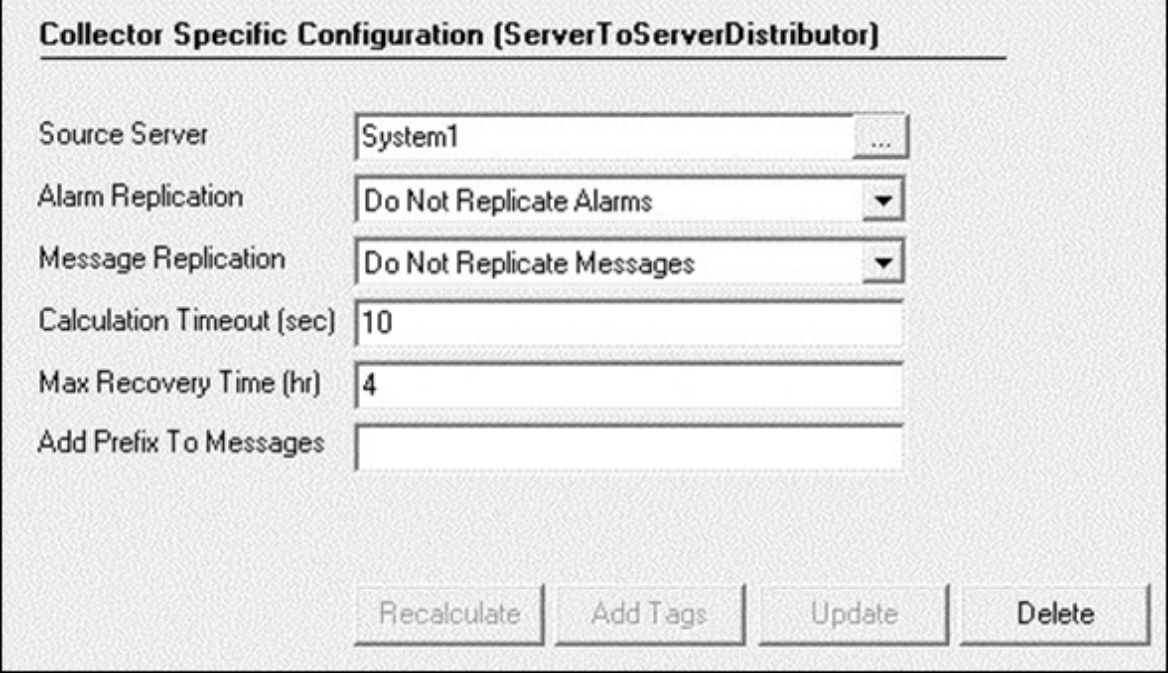

3. Provide values as specified in the following table, and then select **Update**.

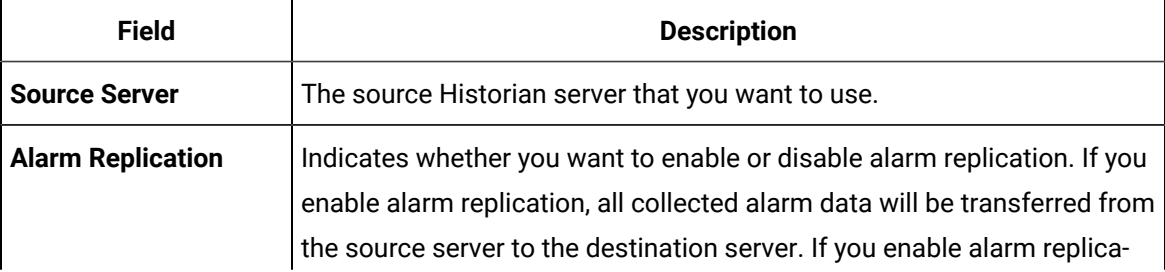

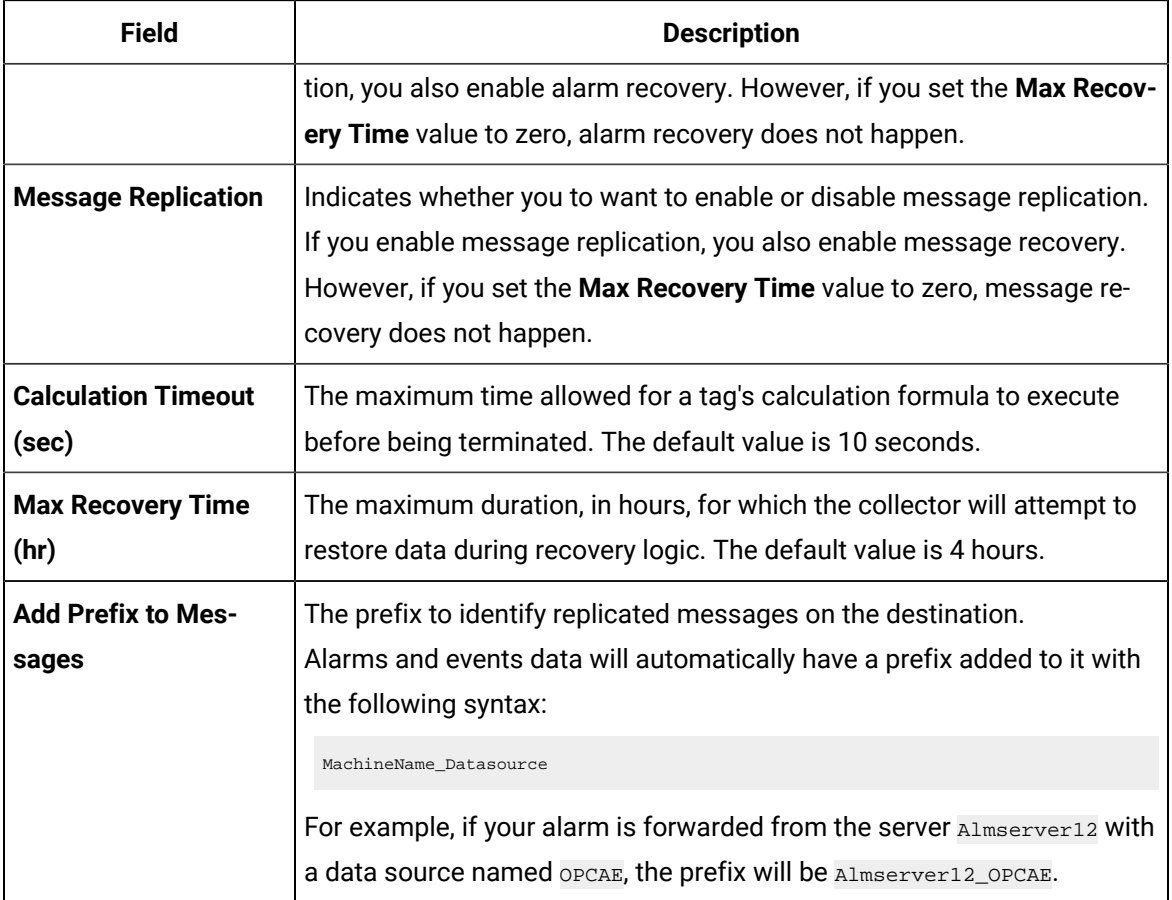

The Server-to-Server distributor is configured.

# Chapter 33. The Simulation Collector

## Overview of the Simulation Collector

The Simulation collector generates random numbers and string patterns for demonstration purposes. You can configure the number of tags that you want to generate.

### **Features:**

- The collector generates random scaled values between 0 and 32,767. It uses the high and low engineering units fields of each tag to scale the 0 to 32,767 pre-set values into appropriate engineering units.
- The collector also provides five-string simulation tags that generate random alphanumeric data.
- In addition to generating random values, the collector can generate sequential values for some tags. For a list of such tags, refer to Tags with [Sequential](#page-2075-0) Values [\(on page 2075\)](#page-2075-0).
- You can import browse for tags and their attributes.
- The supported timestamp resolution is 1ms.
- Floating point, integer, and string data are supported. Binary data is not supported.
- You can create Python Expression tags.
- Only polled data collection is supported with a minimum poll interval of 100ms.

### **Note:**

You can create more simulation string tags by manually adding string tags with the following naming convention to the collector: CollectorName. Simulation. StringXXXX

#### **Supported Tag Attributes:**

- Tagname
- Data Type
- Hi Engineering Units
- Lo Engineering Units
- Hi Scale
- Lo Scale

## Configuration

## Configure the Simulation Collector Using Configuration Hub

Install [collectors](#page-118-0) [\(on page 118\)](#page-118-0), and create an instance of the [collector](#page-430-0) [\(on page 430\)](#page-430-0).

### 1. [Access Configuration](#page-295-0) Hub [\(on page 295\)](#page-295-0).

2. Select **Collectors**, and then select the File collector instance that you want to configure.

The fields specific to the collector instance appear in the **DETAILS** section.

3. Enter values as specified in the following table.

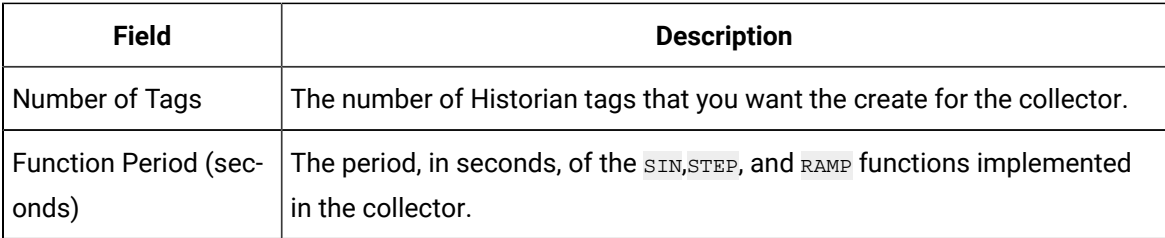

- 4. As needed, enter values in [the other sections](#page-439-0) [\(on page 439\)](#page-439-0).
- 5. Restart the collector.

The collector instance is configured.

### Configure the Simulation Collector Using Historian Administrator

Install [collectors](#page-118-0) [\(on page 118\)](#page-118-0), and create an instance of the [collector](#page-430-0) [\(on page 430\)](#page-430-0).

- 1. [Access Configuration](#page-295-0) Hub [\(on page 295\)](#page-295-0).
- 2. Select **Collectors**, and then select the Simulation collector instance that you want to configure.

The fields specific to the collector instance appear.

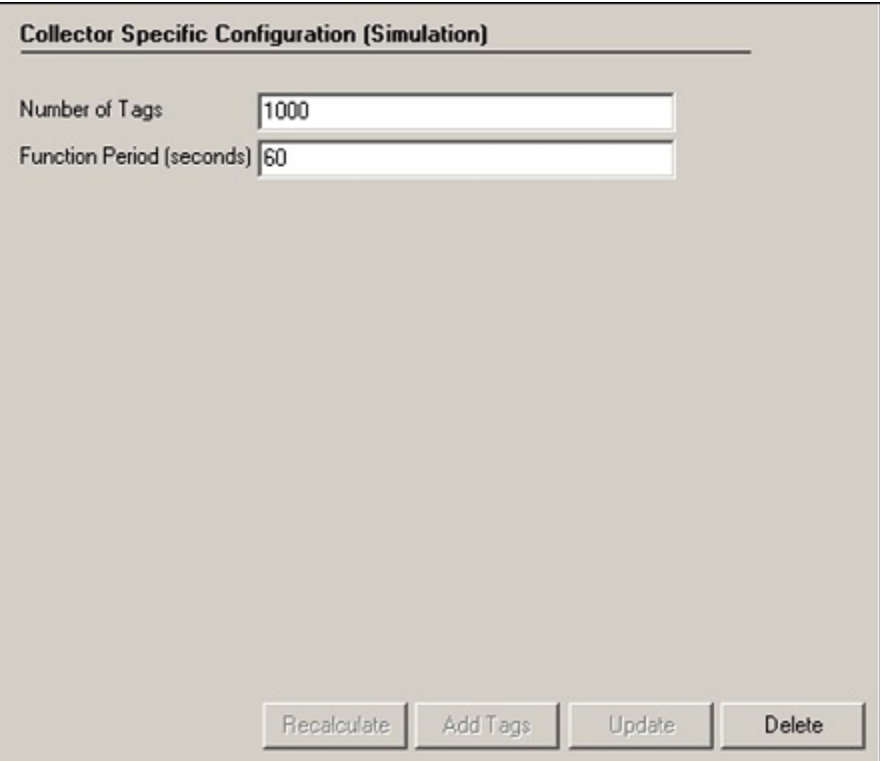

3. Enter values as specified in the following table.

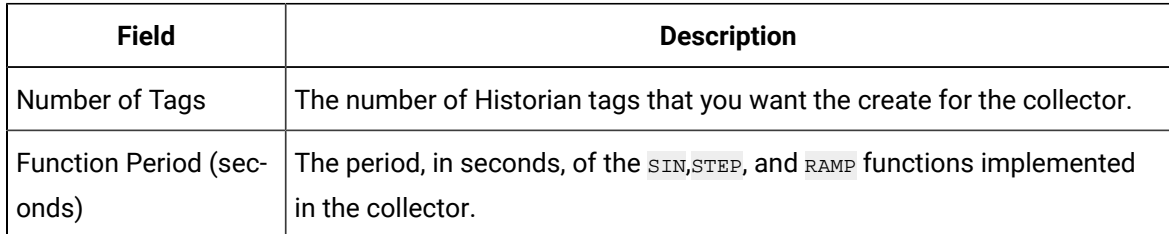

- 4. As needed, enter values in [the other sections](#page-439-0) [\(on page 439\)](#page-439-0).
- 5. Restart the collector.

The collector instance is configured.

## <span id="page-2075-0"></span>Tags with Sequential Values

In addition to generating random values, the Simulation collector generates sequential values. The following table provides a list of tags for which the collector generates sequential values. All the tags have a range of 0 to 1000.

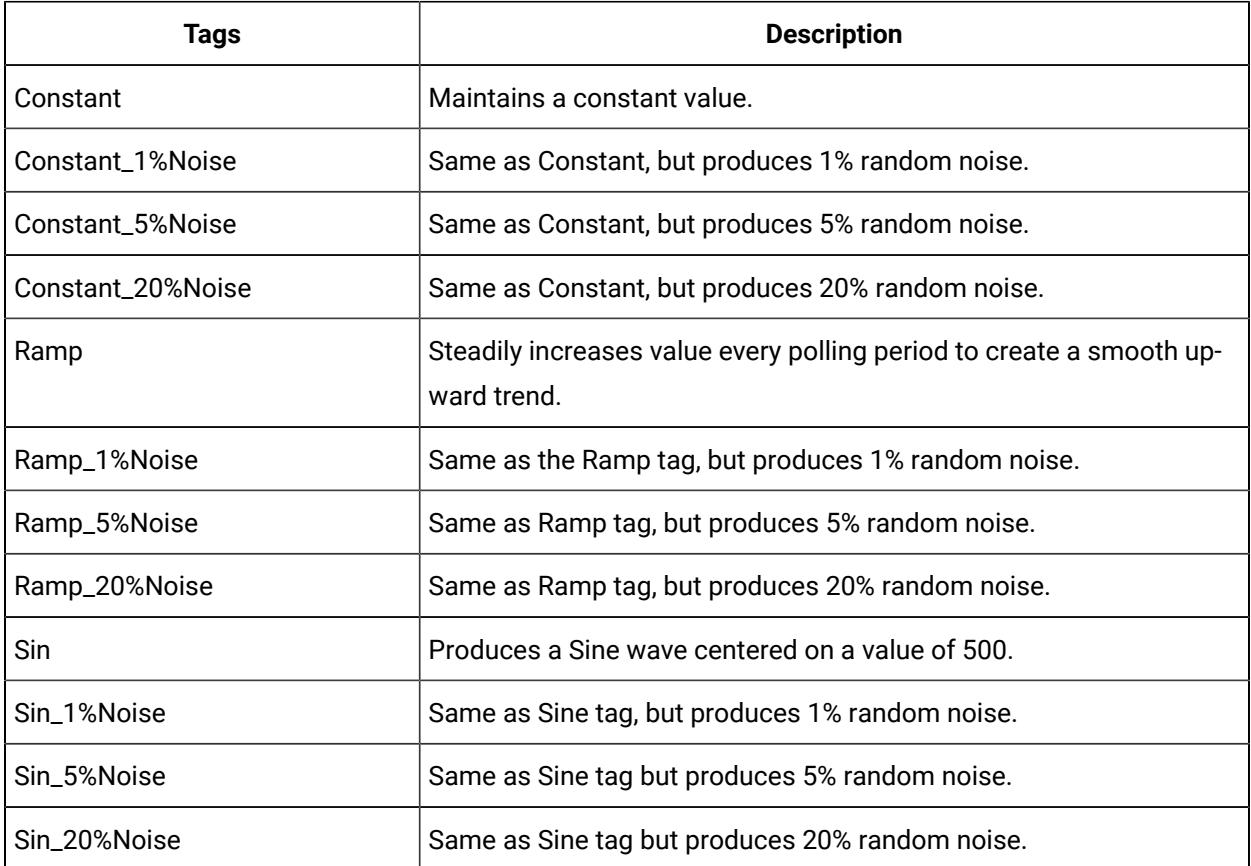

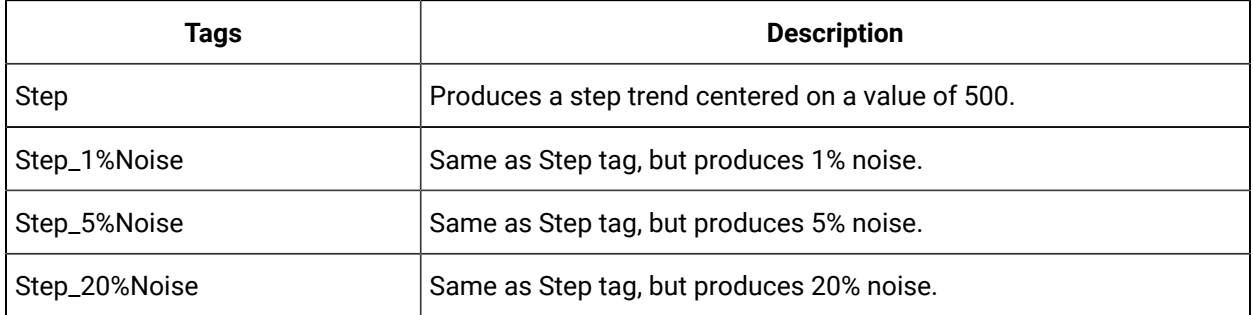

# Chapter 34. Windows Performance Collector

## Windows Performance Collector

## About Windows Performance Collector

The Windows Performance Collector collects Windows performance counter data and sends it to the Historian server for archival. The data collected can be used to monitor and assess the performance and efficiency of the computer running the Historian software and also assess the status of the Historian Archiver and other system statistics derived by the Historian counters. You can collect almost any Windows performance counter that is visible in Windows Performance Monitor and thereby determine if there are any issues with the operating system or the computer that affects the performance.

While both the Windows Performance Monitor and Windows Performance Collector can collect the performance counters data, the collector provides the advantage of storing it in Historian archives, making it easy to view in Historian clients and compare to other data stored in Historian. The archived values can be viewed as the Last 10 Values in Historian Administrator or included in an Excel report together with other Historian data.

You can also use this collector to collect performance data from other GE Intelligent Platforms products such as CIMPLICITY, iFIX, and also Historian's own performance counters.

The Windows Performance Collector collects polled data only and creates Historian tags with the data type that best matches the data type of the performance counter being collected.

### **Windows Performance Collector - Requirements**

To use a Windows Performance Collector, you require Historian 6.0 or higher installed on the following machines:

- The computer running the collector.
- The computer running Data Archiver.
- The computer running the Administrator.

The Windows Performance Collector can only collect performance counters from the local computer it is running on. You can run only one Windows Performance collector on a computer.

## Windows Performance Collector Feature Summary

The following table outlines the features of the Windows Performance Collector.

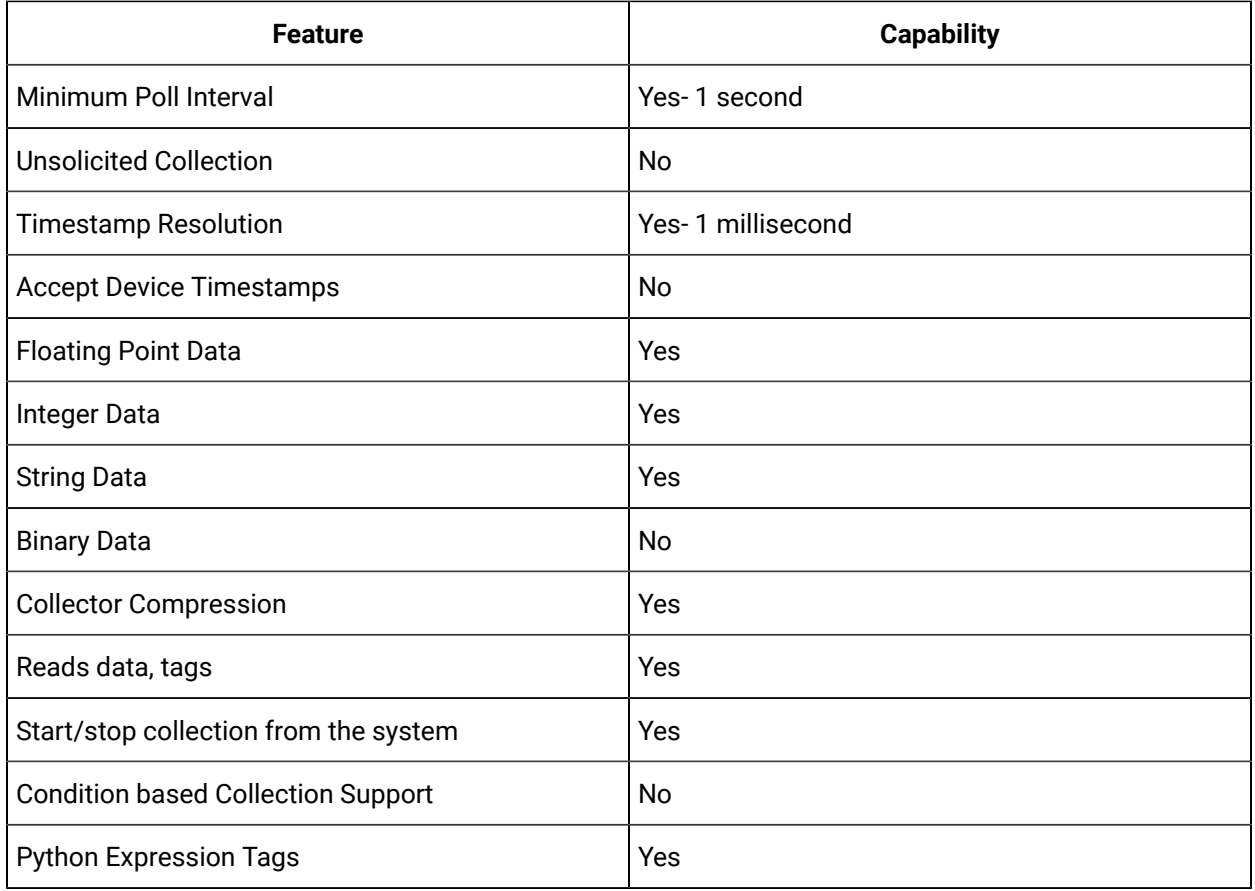

### **Note:**

Though the Minimum Poll Interval supported by the Windows Performance Collector is 1 second, it is recommended to set the interval to 5 seconds when adding large number of tags for proper collection of data.

## Windows Performance Collector Configuration

### Understanding Windows Performance Collector Tag Hierarchy

The Windows Performance Collector provides the ability to browse performance tags hierarchically. This hierarchy is different from the hierarchy of the Windows Performance Monitor.

The Windows Performance Collector displays Objects, Instances, and Counters. When you select an Object, its Instances appear in a folder structure under the specific Object. The Objects are displayed as they are added. They are not displayed in an alphabetical order as they are created dynamically. The Counters are displayed on the right. If no counters exist for a particular Instance, they are not displayed.

The following figure provides an example of the hierarchy:

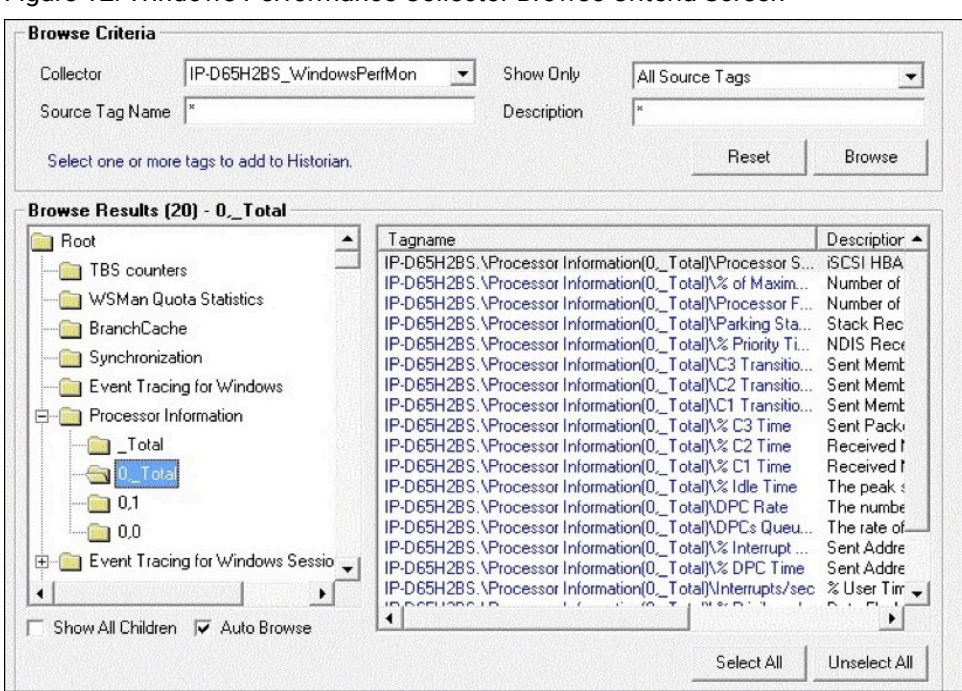

Figure 12. Windows Performance Collector Browse Criteria Screen

In the Windows Performance Collector, while you are collecting data, if any of the counters of any application or process stops running, the collector does not stop showing that particular instance but will continue running it with zero values for that particular Counter. It does not update these counters dynamically.

### The Configuration Section for Windows Performance Collector

To access the **Configuration** section for a Windows Performance collector, select the Windows Performance Collector from the list of collectors and select **Configuration**. The following figure appears. Historian | 34 - Windows Performance Collector | 2080

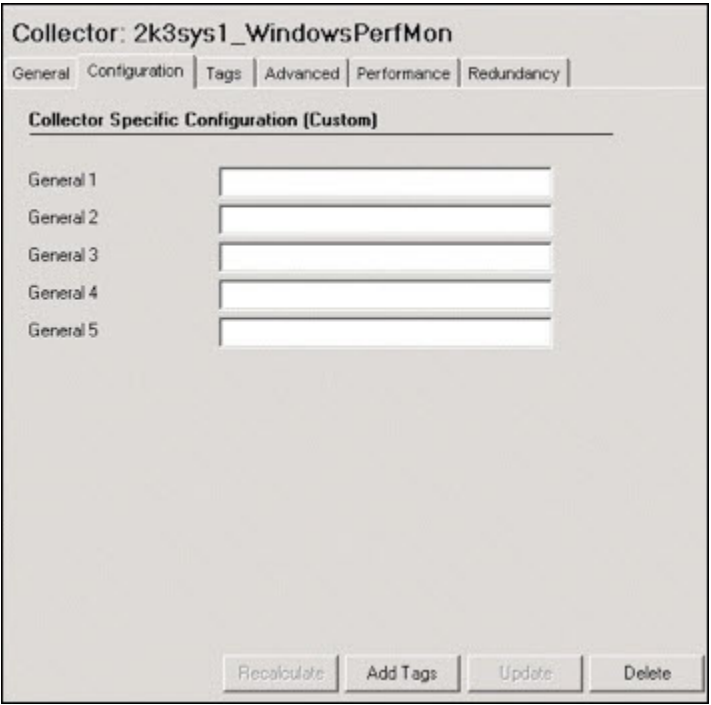

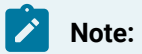

The fields, General 1 through General 5 are reserved for future use.

# Chapter 35. The Wonderware Collector

## GE Data Collector for Wonderware® Data

The GE Data Collector for Schneider Electric Software's Wonderware ® Historian gathers data samples from a Wonderware Historian 2014 R2 Server application and stores the corresponding data entries in the Historian Server.

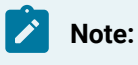

Wonderware is a registered trademark of Schneider Electric Software.

This collector supports collecting of analog, digital and string types of data from the Wonderware Historian Server. This collector supports a distributed model, where the Wonderware Historian Server, the Historian Data Collector, and GE Historian software are installed on different machines. Typically, however, the collector is installed on the same computer as the Wonderware Data Archiver and sends data to a remote GE Historian server.

The GE Data Collector for Wonderware uses unsolicited collection, whereby changes to the Wonderware tags are detected, and are forwarded to the Historian server. Raw samples from the Historian Data Collector for Wonderware are duplicated into the GE Historian data archive.

One GE Data Collector for Wonderware can collect data from a single Wonderware Historian server. To collect from multiple Wonderware Historian servers to an Historian archiver, you must install multiple collectors.

### **Note:**

The ODBC Driver for the SQL Server is required for the Historian Data Collector for Wonderware installation; however, the ODBC Driver for SQL does not ship with Historian. If the ODBC Driver for SQL is not installed, the Historian Data Collector for Wonderware will not connect to the Wonderware server. If you install the Historian Data Collector for Wonderware on a machine that does not contain the Wonderware server, be sure to install the ODBC Driver for SQL on the machine with the Historian Data Collector for Wonderware.

**Limitations:** If you want a domain user to use the Wonderware collector, after you add an instance of a collector, when you later configure it, do not provide values in the **User Name** and **Password** fields. This is because ODBC Driver uses Windows authentication.

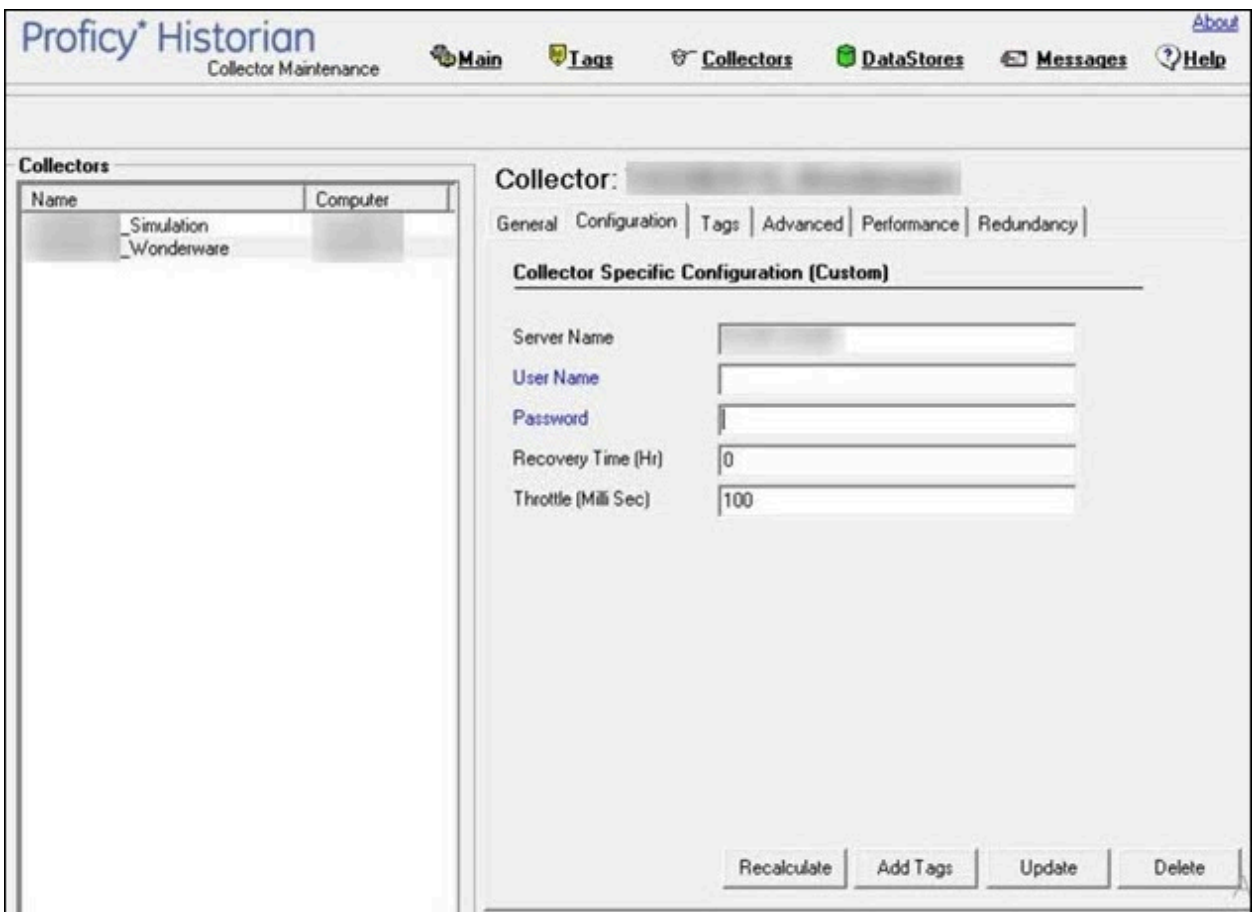

## Installation Prerequisites

The Historian Data Collector for Wonderware requires the installation of the SQL server native client (sqlncli.msi), which can be downloaded from the following link:

<https://support.microsoft.com/en-us/kb/2726013>

## GE Data Collector for Wonderware Features

The following table outlines the features of the GE Data Collector for Wonderware.

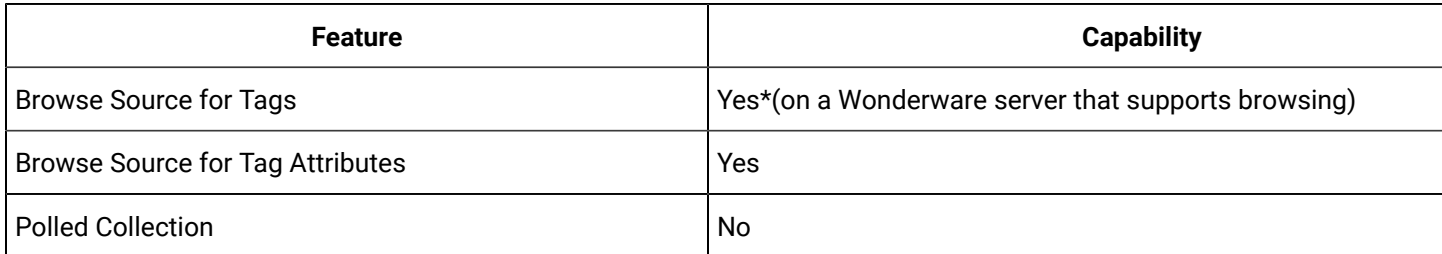

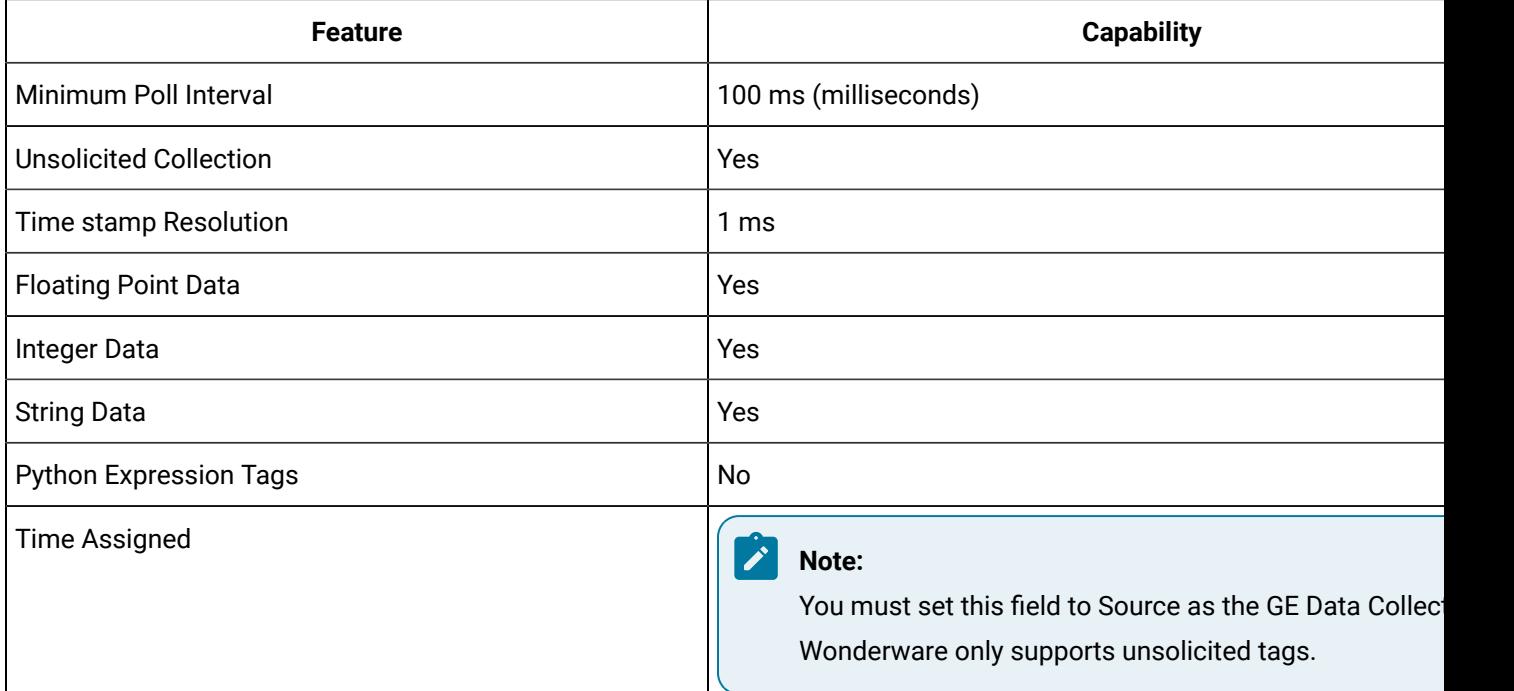

## Hierarchical Tags Available in Browse

The Schneider Electric Wonderware server supports the hierarchical organization of your tags in a tree structure. Historian uses the server's hierarchy allowing you to browse GE Data Collector for Wonderware in the Non-Web Administrator mode.

### **To browse for data collector tags in a hierarchy:**

- 1. Browse your Wonderware data source for new Wonderware data tags.
- 2. From the **Collector** list, select the GE Data Collector for Wonderware you wish to browse. A hierarchical tree appears in the **Browse Results** window.

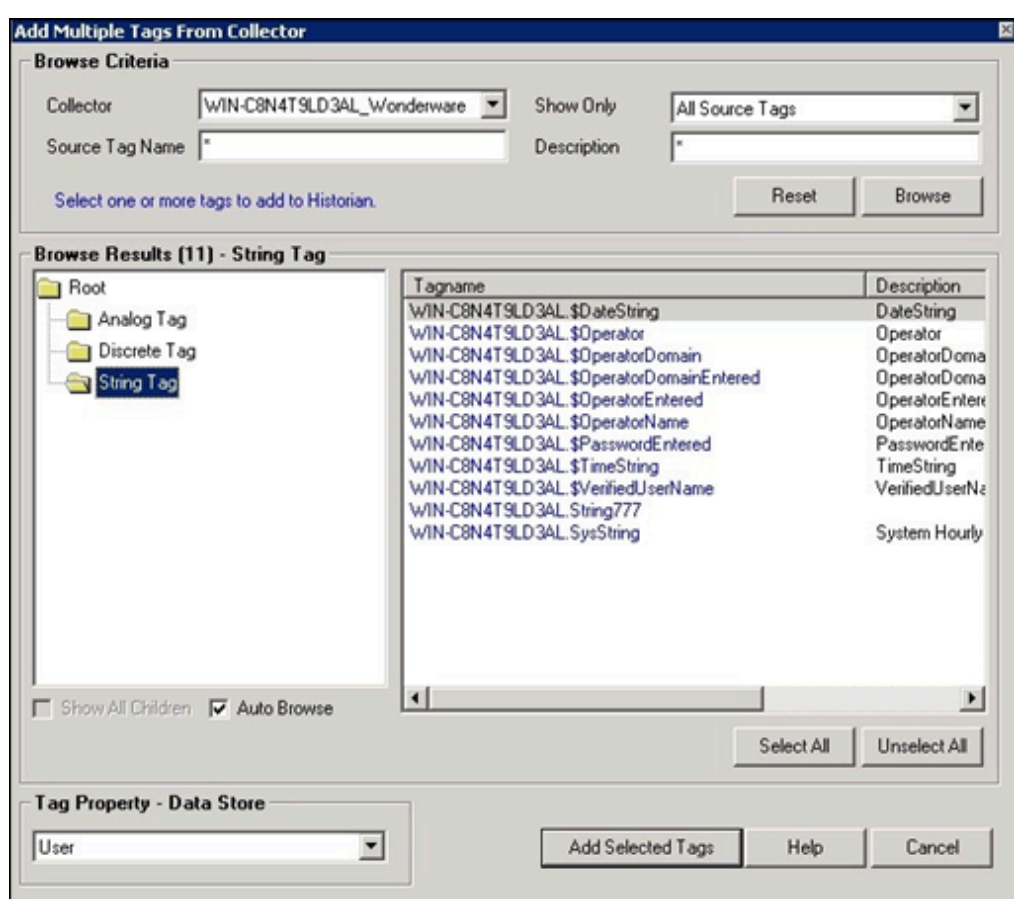

- 3. To limit the displayed tags to only those that are not collected, from the **Show Only** list select **Source Tags Not Collected** from the drop-down menu.
- 4. To limit the displayed tags to match a tag name or tag description, enter the value to match in the **Source Tag Name** or **Description** text boxes.
- 5. Navigate to the node in the tree you want to browse, and then select **Browse**. The tags within the selected portion of the Wonderware tag hierarchy will be displayed
- 6. Select the tag(s) you want to add to Historian, and select **Add Selected Tags**. Collected tags appear in black text in the tag list.

### **Note:**

If Wonderware collector encounters null value at the time of collecting data, it will be ignored and that specific sample will not be sent to the Historian server.

## GE Data Collector for Wonderware Supported Data Types

The following table lists the data types recommended for use with Historian.

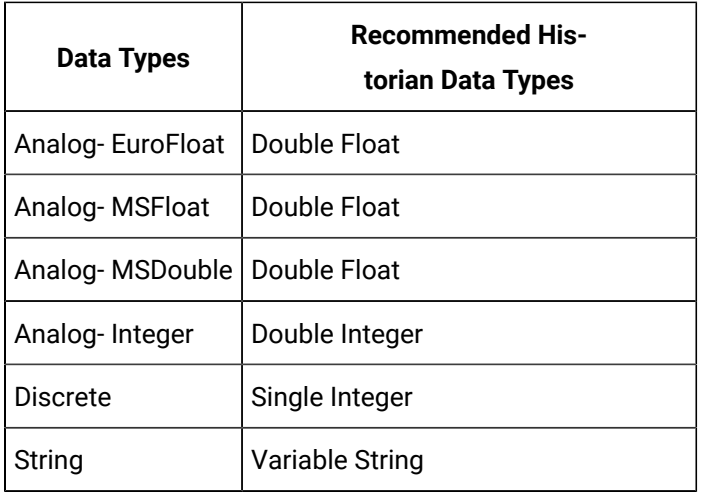

## Configuring GE Data Collector for Wonderware

To access the **Configuration** section for the GE Data Collector for Wonderware, select the Data Collector for Wonderware from the list on the left of the Administrator Tool **Collectors** section and then select **Configuration**. A page similar to the following appears:

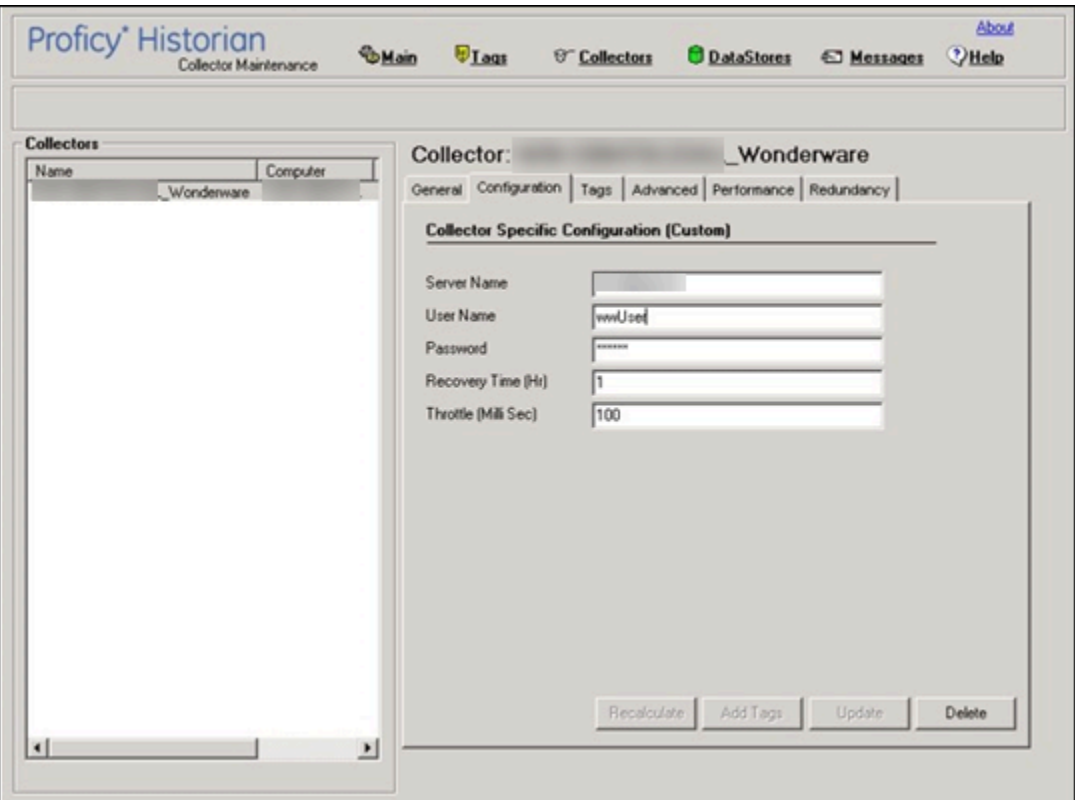

Collector-Specific Configuration for the GE Data Collector for Wonderware

Enter the value for the GE Data Collector for Wonderware-specific field parameters:

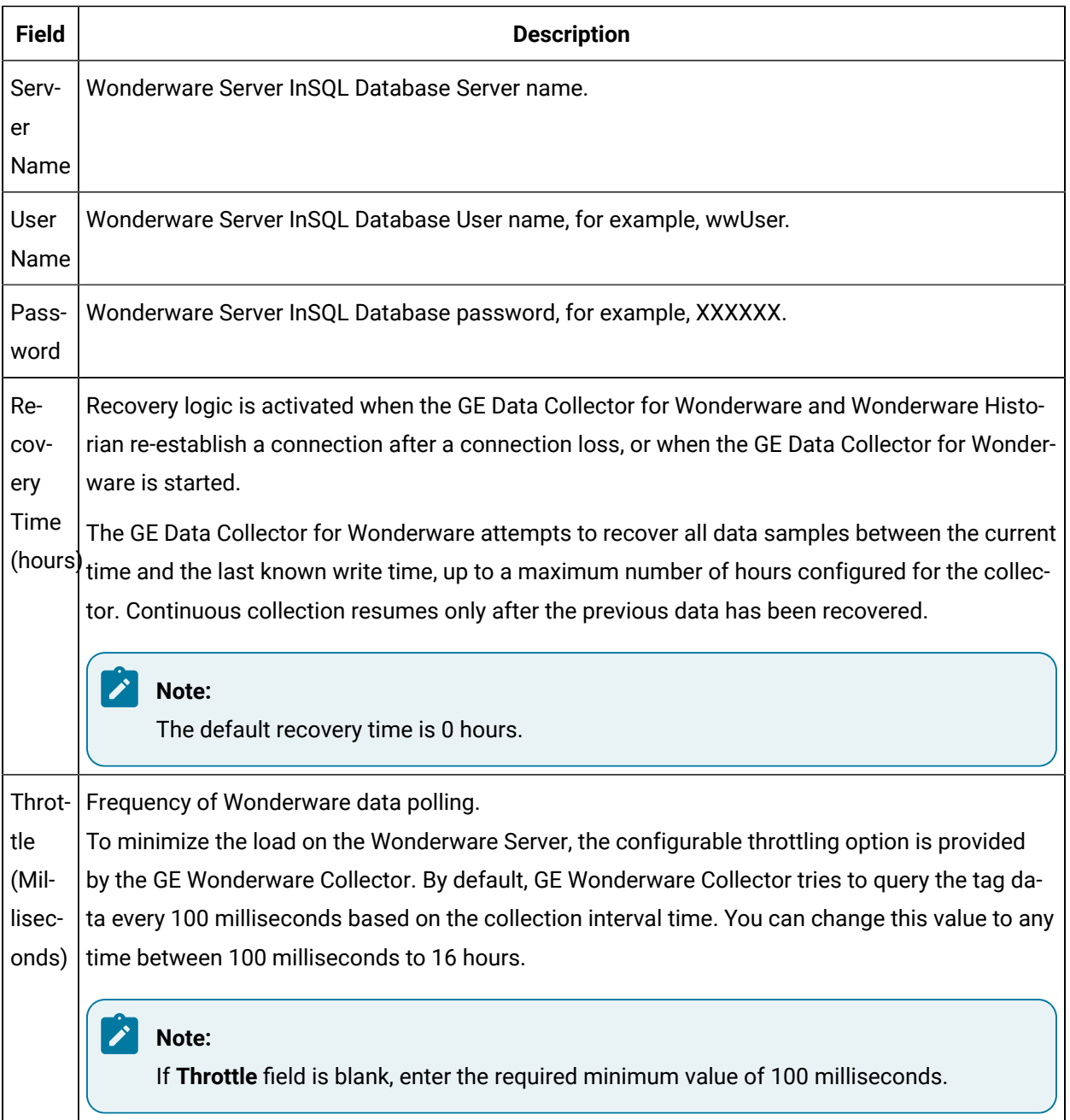

## Data Recovery

#### $\mathcal{L}$ **Note:**

We recommend that the collector for which the data recovery is intended is in the same time zone as the server. If there is a mismatch, there is a possibility that data recovery will be incomplete.

### **Automatic Data Recovery**

In this mode, data is automatically recovered since the last time data has been collected.

### **How it works:**

- 1. The collector determines the duration between the current time and the last time data has been written to the Historian data archive, which is stored in the LastSampleWriteTime registry key.
- 2. It compares this duration with the value in the Recovery Time field specified in the [collector](#page-1923-0) [settings](#page-1923-0) [\(on page 1923\)](#page-1923-0).
- 3. It uses the shorter duration to perform a raw data query on all the tags.
- 4. It then processes the returned samples in chronological order.

For example, if the collector was stopped for 8 hours, but Max Recovery Time was 4 hours, only 4 hours of data would be recovered.

As per the recovery logic, an end-of-collection marker is placed at the point in time where the collector was stopped. This end-of-collection marker may or may not be there after the recovery is complete. As part of the recovery logic, if recovery data point time matches the timestamp of the end-of-collection marker, it is overwritten with the recovered good data.

### **Manual Data Recovery**

In this mode, you can fill gaps in the data, but you cannot fill old data.

#### **To perform a manual recovery:**

- 1. Access Historian Administrator.
- 2. Select **Collectors**, and then select the OPC Classic HDA collector instance for which you want to manually recover data.
- 3. Select **Recalculate**.

The **Recalculate** window appears.

- 4. Enter start time, end time, and other required information. We recommend that you choose small time intervals to reduce the load on the server and the collector.
- 5. Select **Recalculate**.

The tag data is recalculated. After the manual recalculation begins, the collector recovers data of the selected tags data from the collector, and sends it to Historian between the start time and end time.

At the time of recovery, if the connection to server is lost, and if the reconnect mechanism is enabled, the collector will try to connect to the server and fetch the data once connection re-establishes.
### **Manual Data Recovery**

Assume that the collector is connected to Historian for the first time today and the archive was created at 10 am. The user initiates manual recalculation from 1am to 2 am. For that time interval, the archives were not even created. With respect to Historian, it is old unknown data and the data write fails. If there is a data gap between 1am and 2 am, manual recalculation successfully fills the data gap.

### Initiating Manual Recovery

Manual recovery can be performed from Historian Administrator. Manual recalculate is done for filling the data gaps but not for filling old data.

It is advised to keep the Wonderware collector in the same time zone as the Wonderware server. If there is a mismatch, there is a possibility that auto recovery of data will be incomplete.

#### **To initiate manual recovery:**

- 1. In Historian Administrator, select the Wonderware collector.
- 2. Select **Recalculate**. The **Recalculate** window appears.
- 3. Enter the start and end time and choose all or selected tags based on the criteria from Recalculate window.
- 4. Select **Recalculate**.

Once manual recalculate starts, the collector recovers selected tags data from Wonderware server to GE Historian between start time and end time.

It is advised to choose small time intervals, so that the load on Wonderware server/collector will be reduced.

#### **Note:**

At the time of recovery, if the connection to Wonderware Server is lost, and if the reconnect mechanism is enabled, the collector will try to connect to the server and pull the data once connection reestablishes.

#### **Example**:

Assume that the Collector connected to GE historian for the first time today and the archive was created at 10 am. The user initiates manual recalculation from 1am to 2am.

For that time interval, the archives were not even created. With respect to Historian it is old unknown data and the data write fails.

If there is a data gap between 1pm to 2 pm, manual recalculation successfully fills the data gap.

# Reconnecting to the Wonderware Server

The GE Data Collector for Wonderware supports auto-reconnect to the Wonderware Server. If the connectivity between the Wonderware server and the collector is down due to network connectivity issues, the collector will auto-reconnect to the server when the server is back and running. The collector polls for the server connection for a set time of every 5 seconds. The collector shuts down when the reconnect functionality is disabled.

#### **To enable Auto-Reconnect to the Wonderware Server:**

- 1. From the Start menu, select **Run** and type Regedit, then, select **OK**. The Registry Editor appears.
- 2. Open the key folder: HKEY\_LOCAL\_MACHINE\SOFTWARE\GE Digital\iHistorian \Services\ WonderwareCollector.
- 3. Create a new DWORD labelled, **EnableReconnect**.
- 4. Enter the decimal value 1.
- 5. Select **OK**, then close the Registry Editor.
- 6. Restart the Historian Data Collector for Wonderware for the change to take effect.

#### **Important:**

If this registry is not created and set to a value of 1, then the auto-reconnect functionality will not be enabled.

#### **To configure the timer:**

- a. From the **Start** menu, select **Run** and type **Regedit**. Then, select **OK**. The **Registry Editor** appears.
- b. Open the key folder: HKEY\_LOCAL\_MACHINE\SOFTWARE\GE Digital\iHistorian\Services\ WonderwareCollector.
- c. Create a new DWORD labelled, ReconnectInterval.
- d. Enter a decimal value greater than 5. This value represents the number of seconds for the collector to wait before trying to re-connect to the Wonderware Server.
- e. Select **OK**, and then edit the Registry Editor. Min Value = 5 seconds (default) Max Value = 60 seconds
- f. Select **OK**, and then edit the Registry Editor.
- g. Restart the GE Data Collector for Wonderware for the change to take effect.

# Troubleshooting GE Data Collector for Wonderware

The Data Collector for Wonderware generates logs during initialization, configuration, and general operation. These can be found in the general logging folder C:\Proficy Historian Data \LogFiles.

### **Troubleshooting Tips**

- Be sure to run the Wonderware server before the Historian Data Collector starts up.
- If the Historian Data Collector for Wonderware does not start automatically, refer to the Historian log file to view log entries to determine the problem.

# Chapter 36. OLE DB Provider

# Overview of the OLE DB Provider

OLE DB is a collection of standard COM-based interfaces defined by Microsoft that abstract standard SQL commands into native API access for any data source. OLE DB adds tremendous value to Historian by providing simple access to data from within the SQL environment, without the need for complex scripting.

The Historian OLE DB provider is a data access mechanism that allows you to query Historian data using SQL statements or other client reporting tools.

**Supported Applications:** Using the OLE DB provider, you can create reports and integrate Historian with the following applications:

- Microsoft Power BI
- Seagate Crystal Reports v8.0, and above (v11.0 or above required for use with Historian Alarms and Events)
- VisiconX with iFIX v4.0 and later
- Microsoft Excel 2003 and later
- Visual Basic v6.0, Service Pack 5
- Visual Basic for Applications (VBA) v6.0
- Microsoft SQL Server v7, Service Pack 3
- Microsoft SQL Server 2008, or SQL Server Express 2008
- Oracle 8.x and above

### **Note:**

Other OLE DB clients are likely to work with the OLE DB provider, but have not been tested.

**Components:** When you install the OLE DB provider on the Historian server machine, the following items are available:

- The ihSOL.exe file: The Historian Interactive SQL tool...
- The Samples folder: Contains sample reports for Crystal Reports, Microsoft Excel, Microsoft Visual Basic, iFIX, and Oracle.
- The ihOLEDB.dll file: A dynamic-link library file to support the OLE DB provider on 32-bit and 64bit operating systems. This file is located in the WINDOWS\SysWOW64 and WINDOWS\System32 folders.

If you install the OLE DB provider on a client computer, some of these items may not be available. These items may also appear differently, depending upon the number of archivers you installed.

**Limitations:** The OLE DB provider has read-only access. You cannot insert, update, or delete data in archives using the OLE DB provider.

# Setting Up

## Install Client Tools

When you install Client Tools, the following components are installed by default:

- Client Tools
- Historian Administrator
- OLE DB provider (driver and samples)
- The OPC Classic HDA server
- User API and SDK
- Historian Client Access API
- Collector Toolkit

This topic describes how to install Client Tools using the installer. You can also [install it at a command](#page-128-0)  [prompt](#page-128-0) [\(on page 128\)](#page-128-0).

- 1. Run the InstallLauncher.exe file.
- 2. Select **Install Client Tools**.

The **Select Features** page appears, displaying a list of components that you can install with Client Tools.

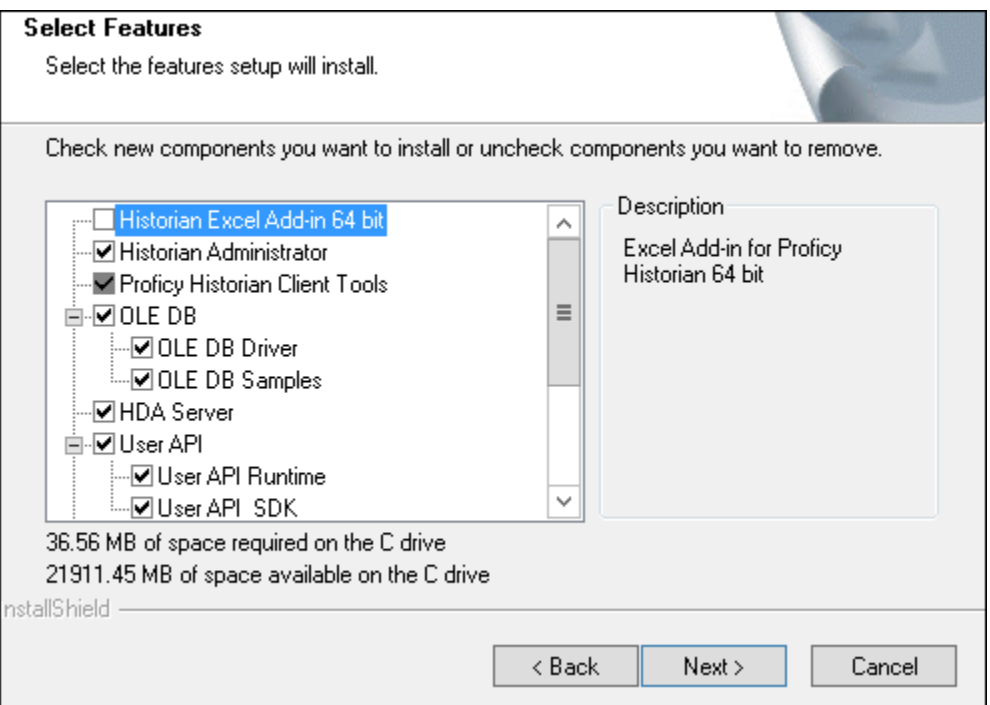

By default, the check boxes for components such as **Historian Administrator**, **HDA Server**, **OLE DB**, and **User API and SDK** are selected. If you do not want to install them at this time, clear the check boxes. You cannot, however, clear the **Proficy Historian Client Tools** check box.

#### **Important:**

If you are reinstalling, you must select all of the previously installed components. If you do not do so, the component will be uninstalled.

By default, the **Historian Excel Add-in 64-bit** check box is cleared. If you want to install Excel Add-In along with Client Tools installation, select the check box.

#### ◢ **Note:**

If using certain versions of Windows (like Windows 10 or Windows 2019), you may receive an error message while installing Excel Add-In, stating that some of the DLL files are not registered. You can ignore these messages.

#### 3. Select **Next**.

The **Choose the Historian Program Folder** page appears.

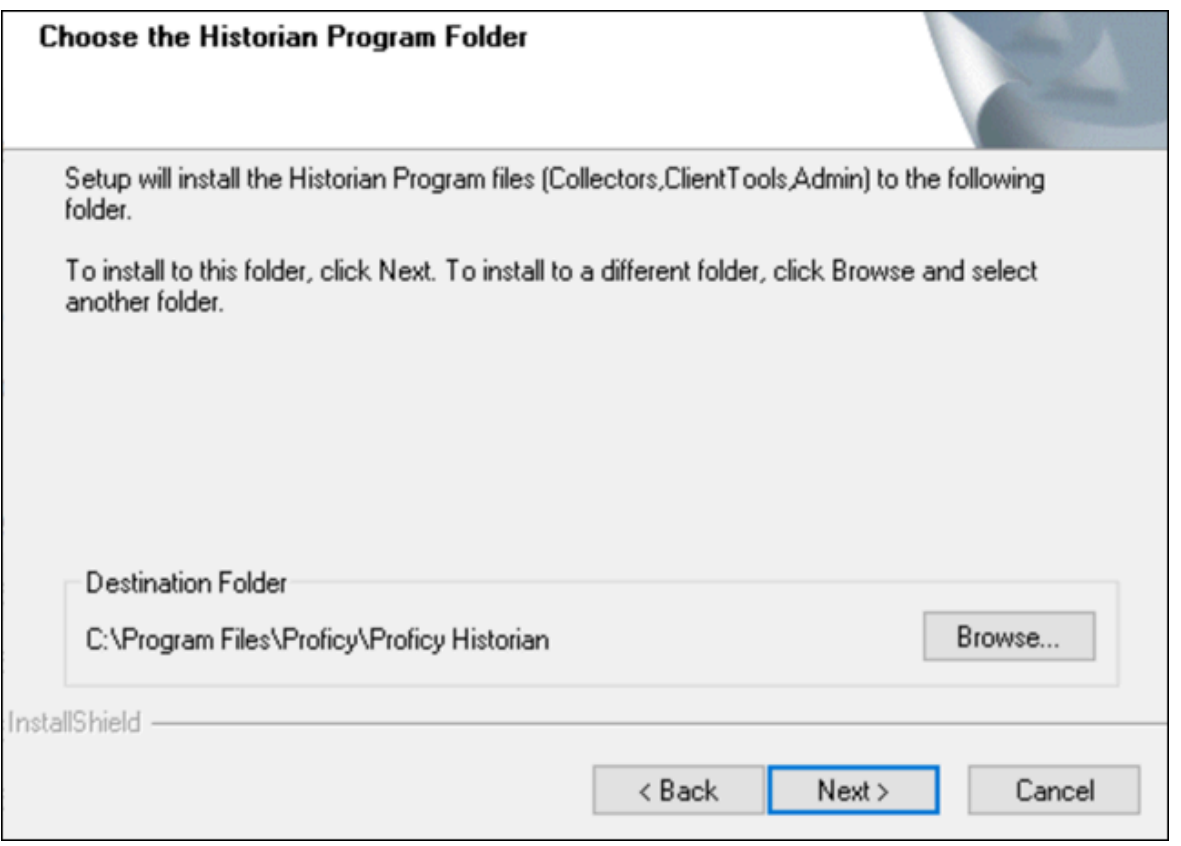

4. As needed, change the destination folder of Client Tools, or leave the default folder, and then select **Next**.

The **Historian Server Name** page appears.

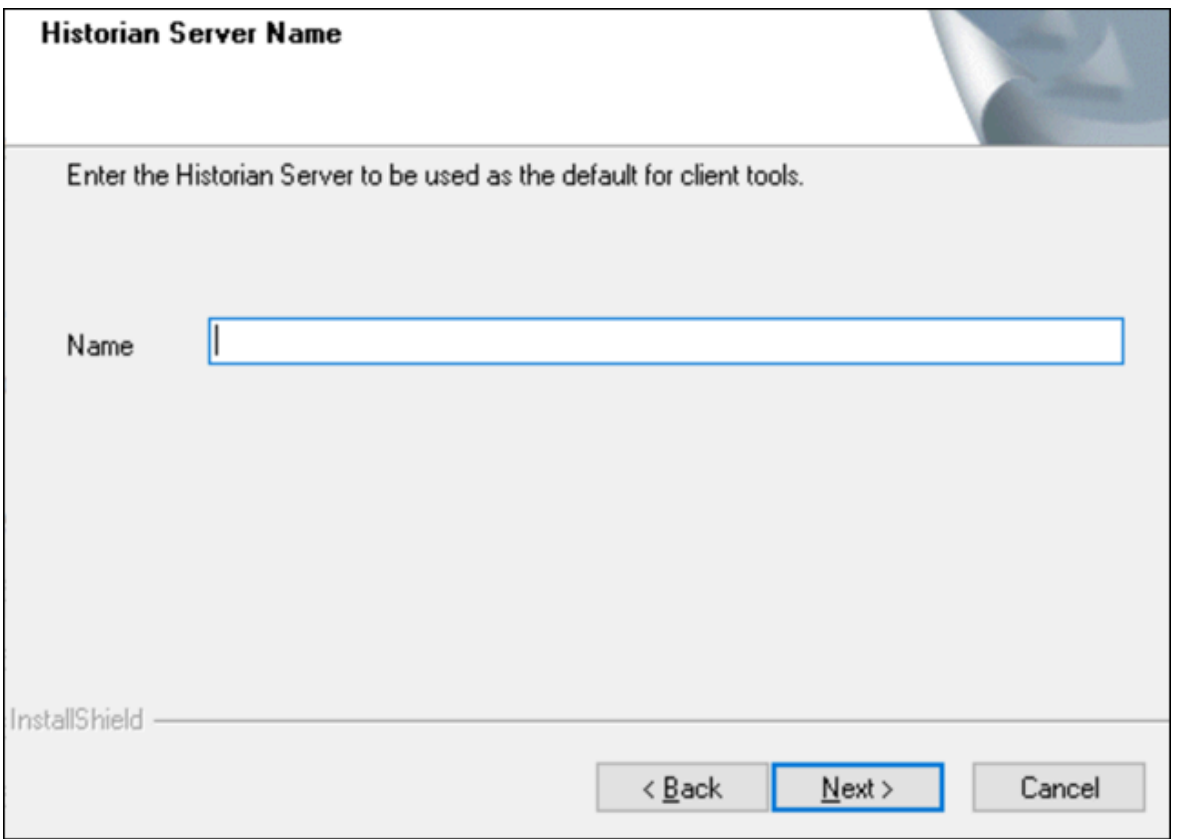

- 5. Enter the IP address or the host name of the Historian server that you want to use with Client Tools, and then select **Next**.
- 6. When you are asked to reboot your system, select **Yes**.

Client Tools, along with the selected components, are installed in the following folder: <installation drive>:\Program Files\Proficy\Proficy Historian\x86\<tool name>. If you have selected HDA Server, Microsoft .NET Framework 4.5 and the OPC Core Components 3.00 redistributable are installed as well.

### Connect to a Historian Server

- 1. [Install](#page-125-0) Client Tools [\(on page 125\)](#page-125-0), which will automatically install the OLE DB provider.
- 2. [Initialize](https://docs.microsoft.com/en-us/windows/win32/learnwin32/initializing-the-com-library) the COM library on the machine on which you have installed the OLE DB provider.

This topic provides basic steps to connect the OLE DB provider to a Historian server so that you can import the data. For instructions specific to a client, refer to:

- Import [Historian](#page-2096-0) Data into Power BI Desktop [\(on page 2096\)](#page-2096-0)
- Import [Historian](#page-2103-0) Data into Crystal Reports [\(on page 2103\)](#page-2103-0)
- Import Historian data into [Microsoft](#page-2108-0) Excel [\(on page 2108\)](#page-2108-0)
- 1. To connect an OLE DB client to a local Historian server, run the following command:

Provider=iHOLEDB.iHistorian.1

2. To connect an OLE DB client to a remote Historian server, run the following command:

```
Provider=iHOLEDB.iHistorian.1;PersistSecurity Info=False;
USER ID=[<Historian server username>];
Password=[<Historian server password>];
Data Source=[<network name of your Historian server>]
```
# Working with Clients

### Power BI Desktop

### <span id="page-2096-0"></span>Import Historian Data into Power BI Desktop

Microsoft Power BI Desktop is an application that transforms and visualizes data. Using this application, you can connect to multiple data sources and combine the data into a data model.

This topic describes how to import Historian data into Power BI Desktop.

- 1. Access Power BI Desktop.
- 2. Select **Get Data> Other> OLE DB**, and then select **Connect**. The **From OLE DB** window appears.

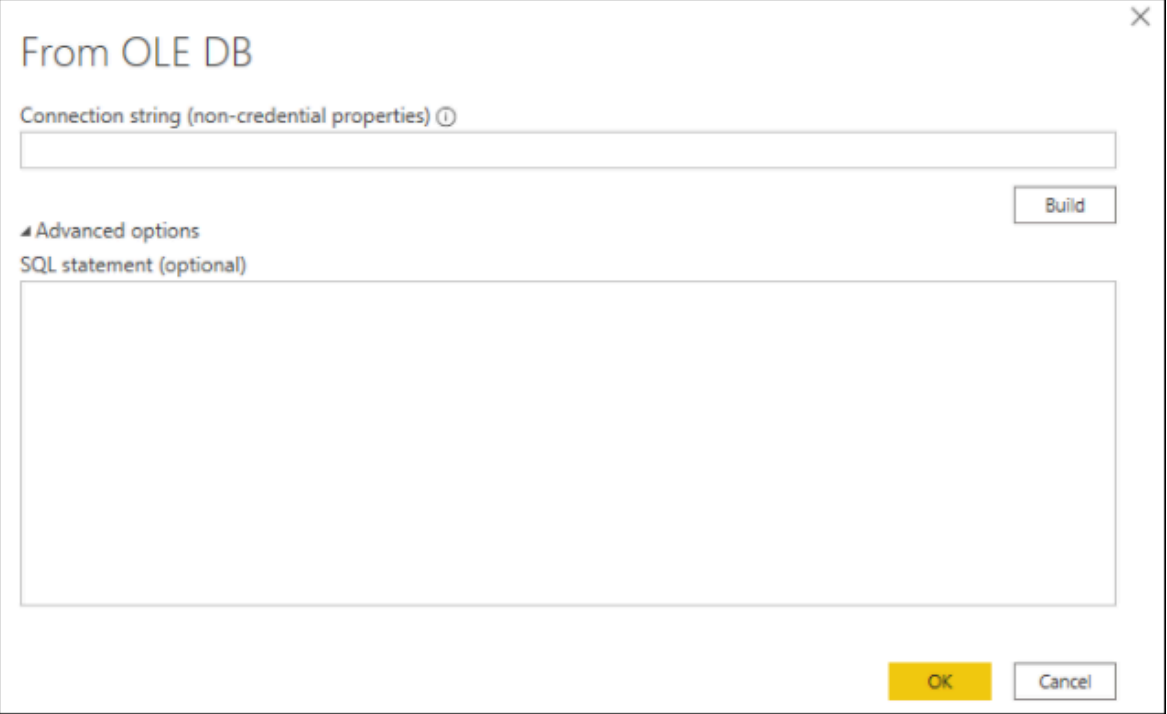

### 3. Select **Build**.

The **Data Link Properties** window appears, displaying a list of the Historian OLE DB providers in the **Provider** section.

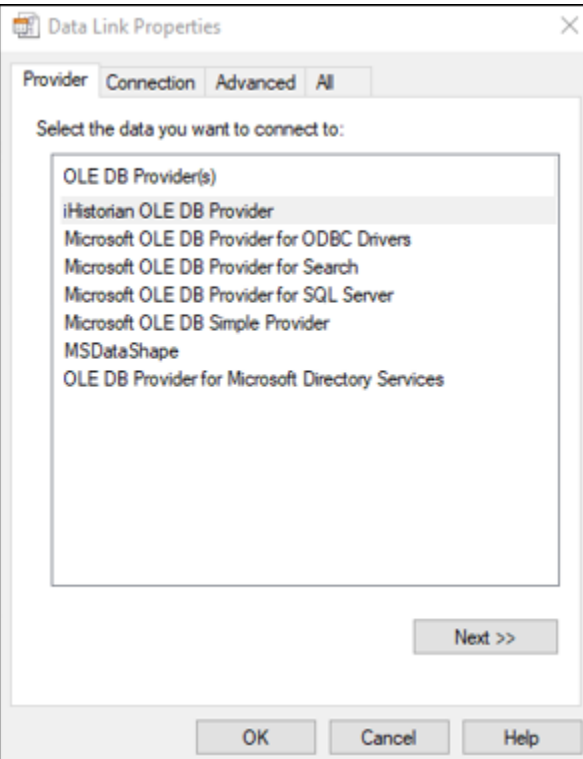

#### 4. Select **Next**.

#### The **Connection** section appears.

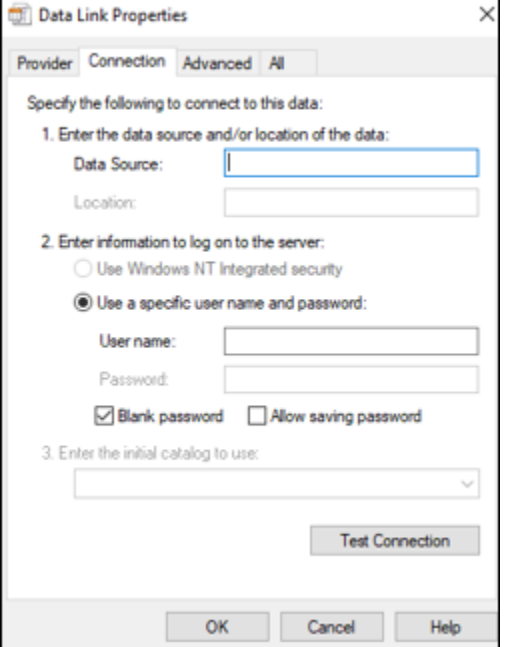

5. Leave the default values as is, and select **Test Connection.**

After the connection succeeds, the connection string is populated in the **From OLE DB** window.

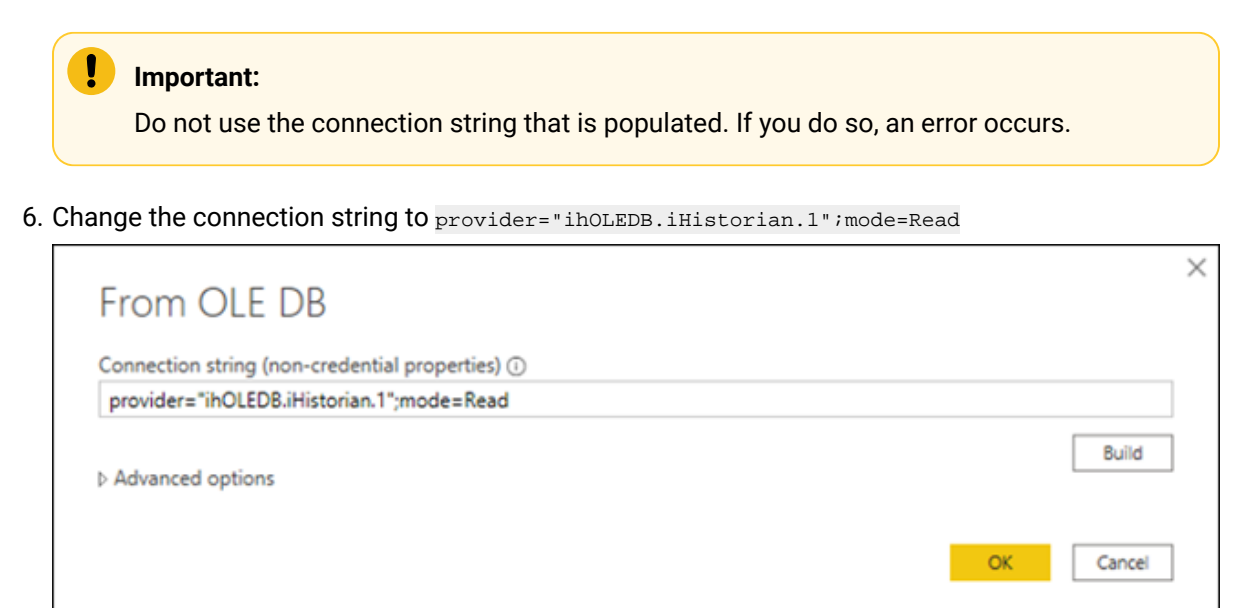

7. Select **OK**.

The **OLE DB Provider** window appears.

8. In the **Database** section, enter the credentials to connect to the Historian server, and then select **Connect**.

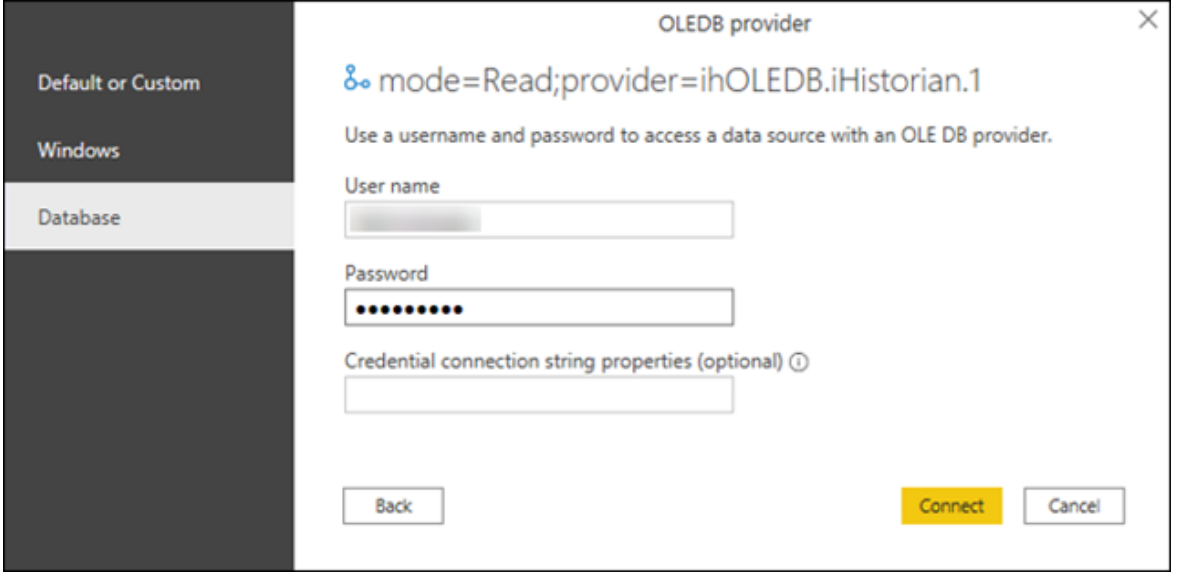

A list of Historian table appears in the **Navigator** section.

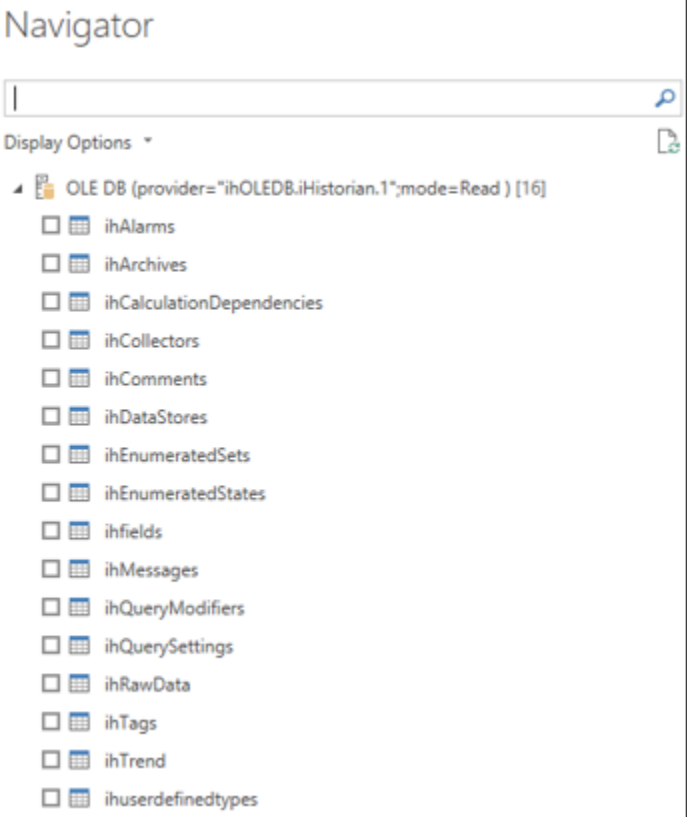

If an error message appears after entering the credentials, restart your machine.

- 9. Select the table whose data you want to import, and then select **Load**.
- 10. Select  $\boxed{11}$ .

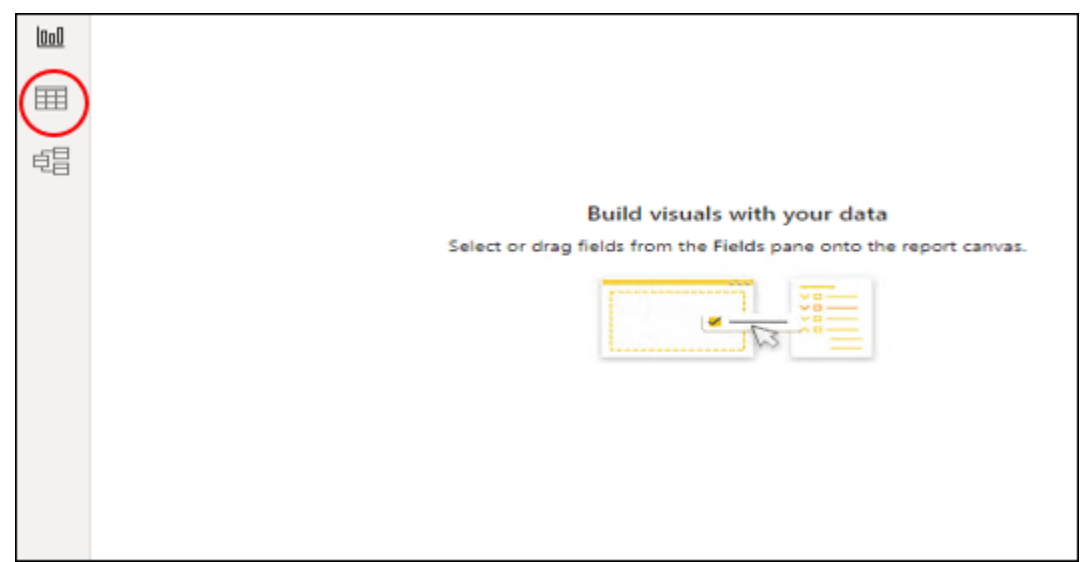

Data from the selected Historian table appears.

You can now create a [Power](https://docs.microsoft.com/en-us/power-bi/report-server/quickstart-create-powerbi-report#step-3-design-your-report) BI report and then [publish it](https://docs.microsoft.com/en-us/power-bi/create-reports/desktop-upload-desktop-files).

### Working with VisiconX

Using the OLE DB provider with VisiconX, you can:

- Use tables or SQL queries.
- Insert multiple controls into a picture to the same or different servers.
- Provide a username and password or be prompted when opening a picture.
- 1. Access the Historian OLE DB provider from VisiconX. For instructions, refer to [Using VisiconX](https://www.ge.com/digital/documentation/ifix/version65/index.html#visiconx/vxcover.htm?TocPath=Using%2520VisiconX%257C_____0).
- 2. To make all the VisiconX controls use synchronous (SYNC) executes:
	- a. Access the FixUserPreferences.ini file in the Dynamics/Local folder.
	- b. Add the following lines to the end of the file:

[VisiconX] RUNASYNC=FALSE

c. Save the file, and restart the collector.

### Access the iFIX Sample Picture

To use iFIX with VisiconX, edit the FixUserPreferences.ini configuration file.

The HistoricalAnimation.grf file contains an iFIX sample picture with the VisiconX controls. It is located in the Historian\Samples\iFIX folder.

- 1. Copy the HistoricalAnimation.grf file to your Dynamics/Pic folder.
- 2. Start iFIX.
- 3. Open **iFIX WorkSpace**.
- 4. Double-click the **Pictures** folder.
- 5. Double-click the **HistoricalAnimation** picture.

The picture appears in the workspace.

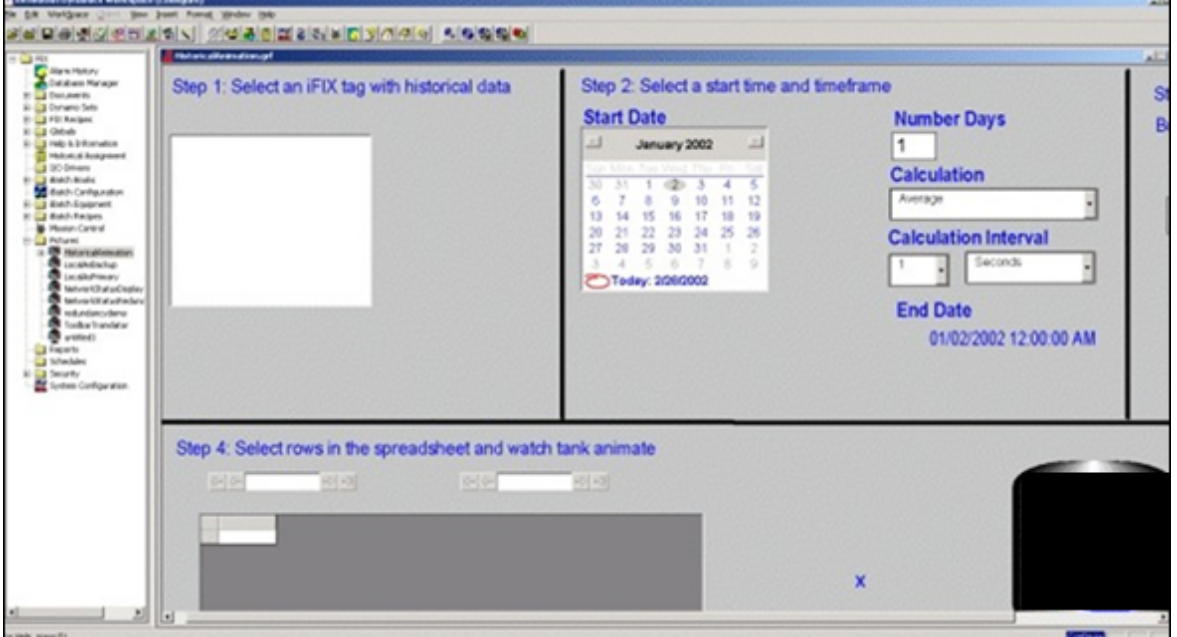

You can now perform the following tasks:

- Modify the picture.
- Switch between the configure and run modes.
- Follow the steps on the picture.
- View the properties of the VisiconX controls.
- Change the properties.

#### $\mathbf{r}$ **Note:**

You can have multiple VisiconX controls that each link to different Historian servers.

### Create a Background Schedule to Run Crystal Reports

In iFIX, you can create a background schedule that runs Crystal reports. This topic contains a sample Visual Basic code to create a background schedule:

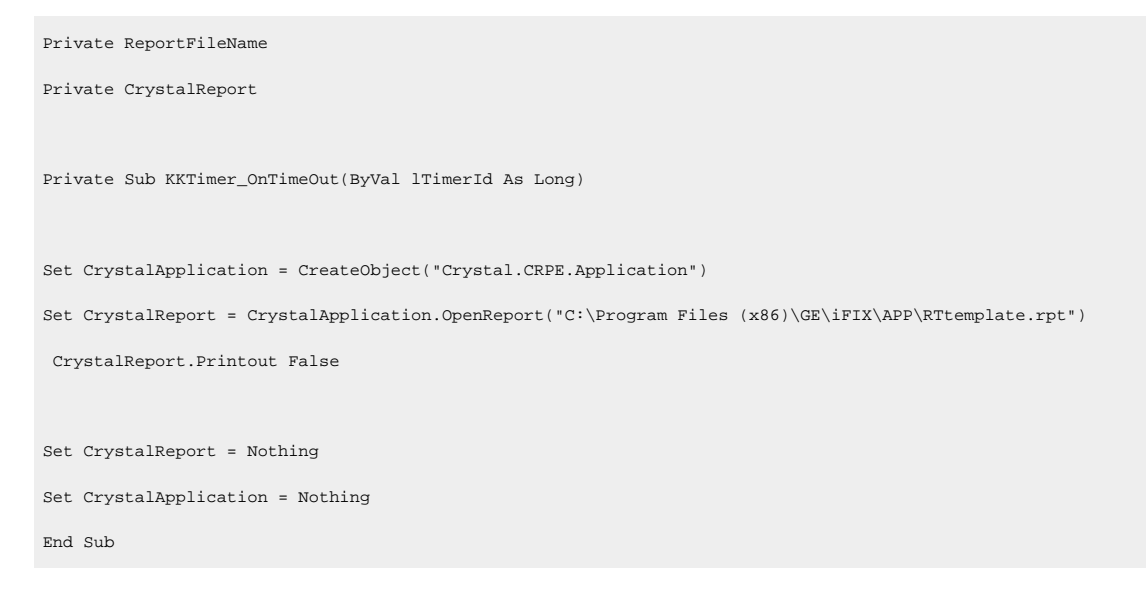

## Working with Oracle

You can import Historian data into Oracle by using an ADO program. A sample program is provided in the Historian/Samples/Oracle folder.

Use SQL WorkSheet to test that Oracle imported the data and created the tables properly.

### Crystal Reports

Crystal Reports allows you to create reports easily through its experts and wizards. When working with Crystal Reports,remember that:

- Crystal does not support the  $SET$  command. You must use a  $WHERE$  clause in a  $SELECT$  statement to specify query parameters.
- A single report can only retrieve data from one server, but you can create subreports from different servers within a report.
- The Crystal Reports application does not display milliseconds in timestamps.
- IIf you want to create a report on numeric data in the Value or Quality column in the ihRawData table, you may want to convert all Variant data types to Float data types so that Crystal displays them correctly in the report. Refer to Format Decimal Point [Precision](#page-2105-0) [\(on page 2105\)](#page-2105-0) for instructions.
- Analysis of the ihTrend and ihAlarm tables in Crystal Reports is not supported.

| <b>File Name</b>                  | <b>Description</b>                                                     |
|-----------------------------------|------------------------------------------------------------------------|
| SimpleCrystal80Re-<br>port.rpt    | Contains values cast from Variant to Float.                            |
| MultipleServers-<br>Subreport.rpt | Contains data from two servers by using a subreport.                   |
| iFIX1 CHART OLED-                 | Contains data from iFIX Sample System converted from the iFIX Histori- |
| B.rpt                             | cal ODBC driver to OLE DB.                                             |
| iFIX1 CROSSTAB OLED-              | Contains data from IFIX Sample System converted from the IFIX Histori- |
| B.rpt                             | cal ODBC driver to OLE DB.                                             |
| iFIX1_DAILY_OLED-                 | Contains data from IFIX Sample System converted from the IFIX Histori- |
| B.rpt                             | cal ODBC driver to OLE DB.                                             |

**Table 341. Crystal Reports Samples**

### <span id="page-2103-0"></span>Connect to the Historian Server

To generate reports in Crystal Reports, you must ensure that the Historian Server name is correct. By default, this server name is  $T20$ .

- 1. Open the report file in Crystal Reports.
- 2. Select the **Database** menu.
- 3. If the **Database** menu does not appear automatically:
	- a. Wait for approximately 90 seconds for the connection timeout to occur. After the 90-second timeout, the **Data Link Properties** window appears. Although it may appear as if Crystal Reports has stopped working or is frozen before the timeout occurs, this functionality is as expected.
	- b. Change the **Data Source** field.

You can leave this field empty to use the default Historian server or enter a specific Historian server name.

- c. Select **OK**.
- d. Skip the next step.
- 4. If the **Database** menu appears automatically:
- a. Select **Database> Set Location**. The **Set Location** window appears.
- b. Select **Set Location**. The **Data Explorer** window appears.
- c. Select a source, and then select **Set**.
- d. Select **Done**.

The Historian server is connected with Crystal Reports.

## Create a Crystal Report

Ensure that Crystal Reports is integrated with the Historian server whose data you want to analyze. For instructions, refer to Connect to the [Historian](#page-2103-0) Server [\(on page 2103\)](#page-2103-0).

This topic describes how to import Historian table data into Crystal Reports and create a report.

1. In Crystal Reports, select **File> New**.

The **Crystal Reports Gallery** window appears.

2. Select **Using the Report Expert > Standard Report Expert**, and then select **OK**.

The **Standard Report Expert** appears.

3. Select **Database**.

The **Data Explorer** appears.

- 4. Open the More Data Sources folder, and then open the OLE DB folder.
- 5. Select **Make New Connection > Add**.

The **Data Link Properties** window appears.

6. Select **Historian OLE DB Provider > Next**.

The **Connection** section appears.

- 7. Leave these fields empty to use the default server and currently logged-in user. Otherwise, do the following:
	- a. Enter the name of the Historian server in the **Data Source** field.
	- b. Clear the **Blank Password** check box.
	- c. Enter a Windows username and password.
- 8. Select **OK**.

The Historian OLE DB provider tables appear in the **Data Explorer**.

9. Select the table that you want to query, select **Add**, and then select **Close** to exit the **Data Explorer** window.

10. In the **Fields** section of the **Standard Report Explorer** window, select a field that you want to report on, and then select **Add** to move the field into the **Fields to display** list.

### **Note:**

If you want to create a report on numeric data in the Value or Quality column in the ihRawData table, you may want to convert all Variant data types to Float data types so that Crystal displays them correctly in the report. Refer to Format Decimal Point [Precision](#page-2105-0) [\(on page 2105\)](#page-2105-0) for instructions.

11. Repeat the previous step for each field that you want to add, and then select **Finish**. The Crystal Report is generated.

### <span id="page-2105-0"></span>Format Decimal Point Precision

Connect to the OLE DB provider, and add the Historian database tables.

To format decimal point precision in your reports, you must convert Variant data types to Float data types in Crystal Reports. For instance, if retrieving the Value column from the ihRawData table, you must convert the values to Float. You need not perform these steps if you are working with strings.

1. Access **Standard Report Expert**, and then select **Fields**. The **Fields** section appears.

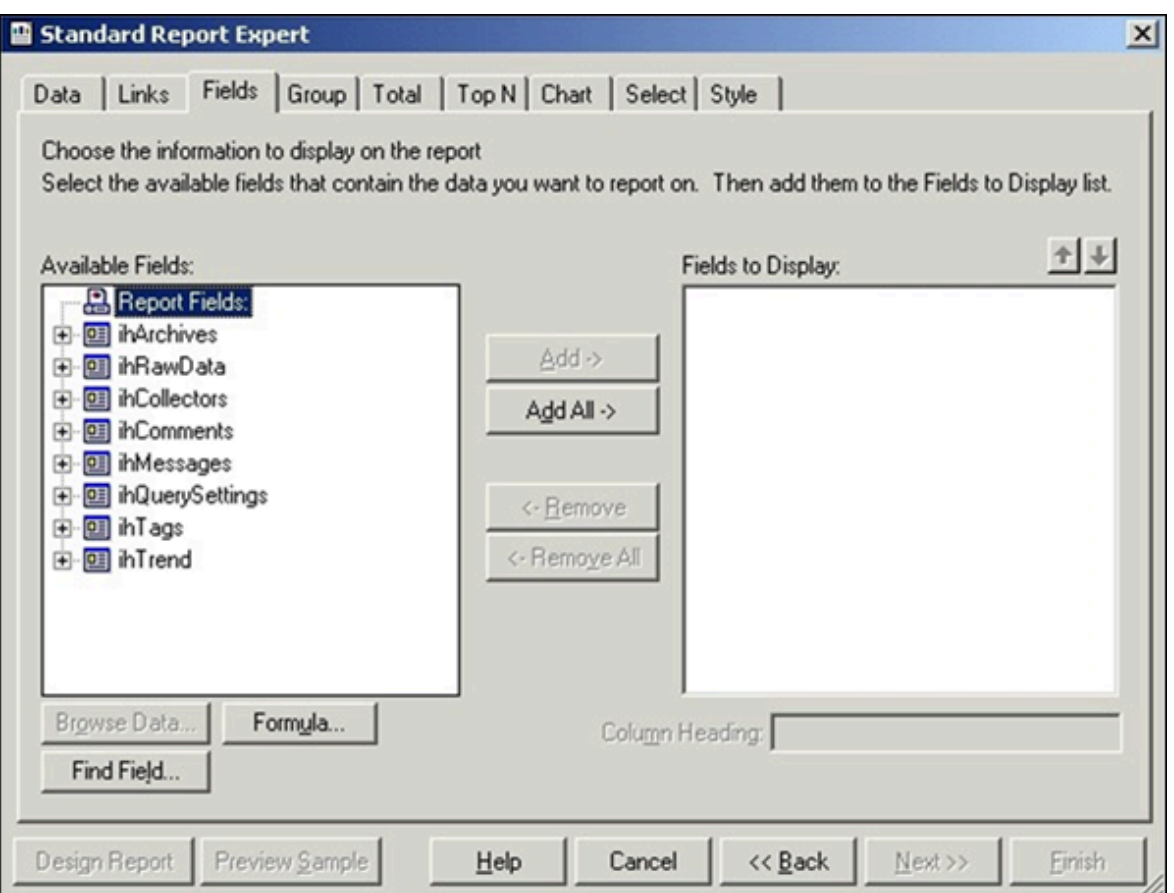

2. Select **Formula**.

The **Formula Name** window appears.

3. Enter a name for the formula.

The **Formula Editor** section appears.

#### $\bullet$ **Tip:**

You can also access the **Formula Editor** section by selecting **Insert > Field Object**. Rightclick the formula fields, and then select **New**.

4. In the **Formula** field, enter the following text :

```
if numerictext({ihRawData.Value}) then cdbl({ihRawData.Value}) else
 District of the Contract of the Contract of the Contract of the Contract of the Contract of the Contract of t
```
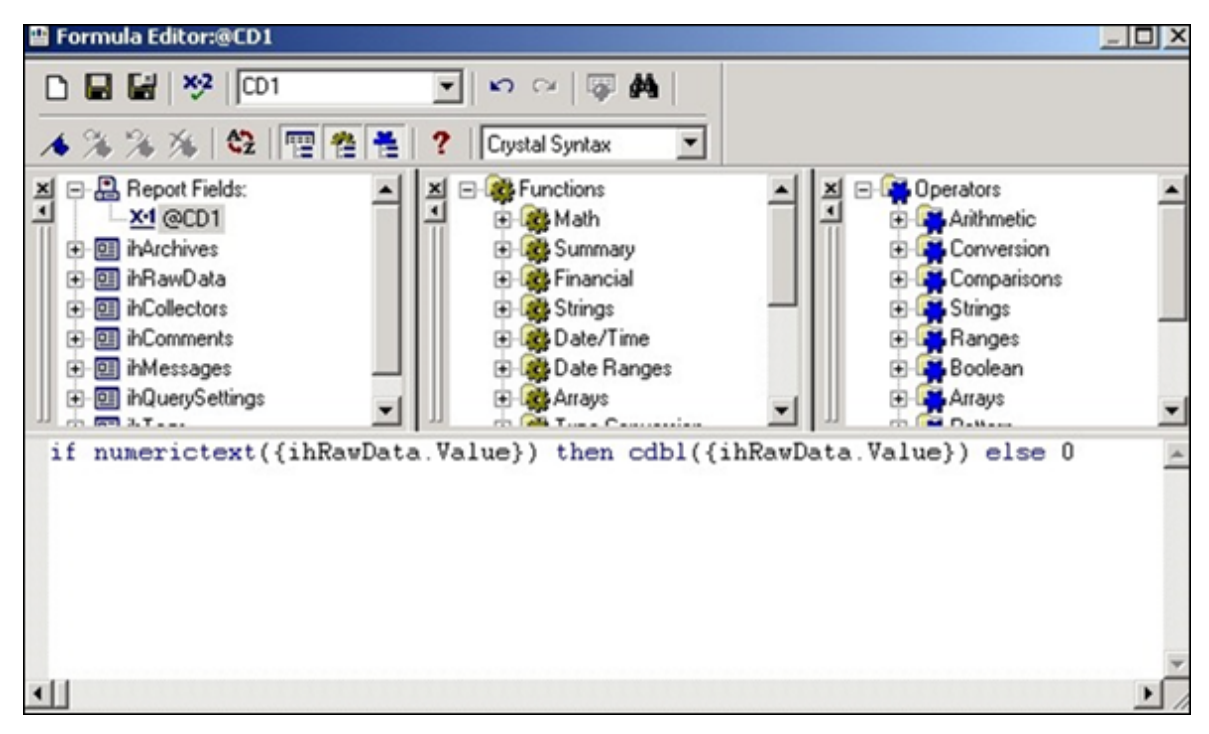

#### 5. Select **Save**.

You can now use the formula as a normal numeric column instead of the **Value** column in the report.

### Change the Date and Time Format

This topic describes how to format the date/time column of Historian tables in Crystal Reports. When formatting timestamps, note that milliseconds do not appear in Crystal Reports.

- 1. Select a field in a column that contains timestamps.
- 2. Right-click the field, and then select **Format Field**.

The **Format Editor** window appears.

- 3. Select **Date/Time**, and specify the date format that you want to use.
- 4. Select **OK**.

The timestamps are updated to display the new format.

### Microsoft Excel

With Excel, you can import a snapshot of Historian data at a single point in time. You can choose Historian as a data source in Excel. You can specify the connection settings [manually](#page-2108-0) [\(on page 2108\)](#page-2108-0) or [using a UDL file](#page-2109-0) [\(on page 2109\)](#page-2109-0).

After you import the data, you can create and edit SQL queries in Excel.

#### **When to Use Excel Instead of the Historian Excel Add-In**

Use the Excel Add-In when you want to get data into Microsoft Office 2003, 2007 or 2010 (32-bit/64-bit). Use the Historian OLE DB provider with Excel, instead of the Excel Add-In, when you want to do any of the following:

- Perform advanced filtering, sorting, and joining of data.
- Obtain detailed information from the ihTrend table.
- Run calculations using the SQL aggregate functions.
- Perform advanced summaries.

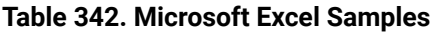

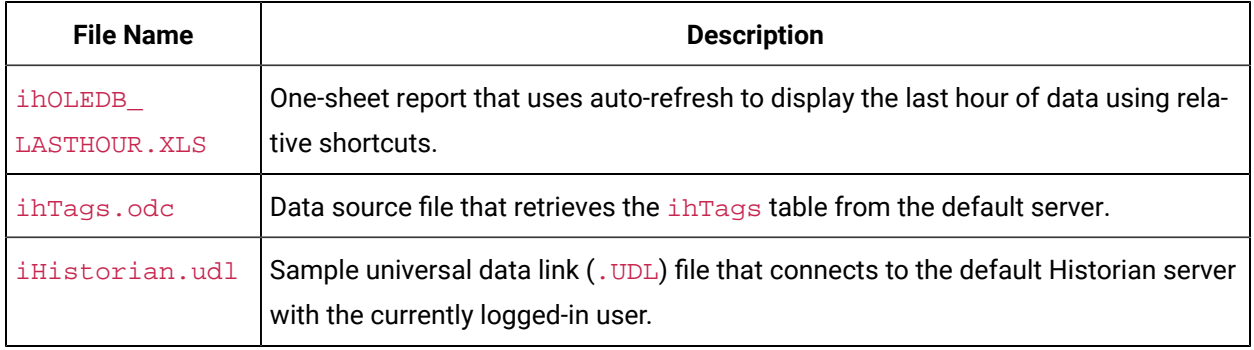

<span id="page-2108-0"></span>These sample are found in the following folder: Historian\Samples\Excel

### Import Historian Data Into Excel Manually

This topic describes how to import Historian data into Excel by providing the connection details manually. You can also import the data by [creating](#page-2109-0) a UDL file [\(on page 2109\)](#page-2109-0) or by using the [sample](#page-2110-0) UDL file [\(on](#page-2110-0) [page 2110\)](#page-2110-0).

- 1. Open an Excel worksheet.
- 2. Select **Data> Import External Data > Import Data**.

The **Select Data Source** window appears.

- 3. Select **My DataSources > +Connect to New Data Source.odc > Open**. The **Data Connection Wizard** appears.
- 4. Select **Other/Advanced** from the list of data sources to which you can connect, and then select **Next**.

The **Data Link Properties** window appears.

5. Select **Historian OLE DB Provider** from the **OLE DB Provider** list, and then select **Next**. The **Connection** section appears in the **Data Link Properties** window.

- 6. Leave these fields empty to use the default server and the currently logged-in user. Otherwise, do the following:
	- a. Enter the name of the Historian server in the **Data Source** field.
	- b. Clear the **Blank Password** check box.
	- c. Enter a Windows username and password.
	- d. Select the **Allow Saving Password** check box if applicable.
- 7. Select **Test Connection** to confirm that the data source, username, and password provide a successful connection, and then select **OK**.

The **Select Database and Table** page appears in the wizard.

8. Select the table that you want to query, and then select **Next**.

The **Save Data Connection File and Finish** page appears in the wizard.

9. Accept the default settings, and select **Finish**.

The **Import Data** window opens.

#### **Note:**

If you want to run a specific SQL command instead of the default table command setting, refer to Edit SQL [Queries](#page-2111-0) in Excel [\(on page 2111\)](#page-2111-0).

10. Select **OK** to import the column data from the selected table.

Historian data populates the current spreadsheet.

### <span id="page-2109-0"></span>Import Historian Data Into Excel by Creating a UDL File

This topic describes how to create a UDL file with connection information and then import Historian data into Excel using the UDL file. You can also provide the connection details [manually](#page-2108-0) [\(on page 2108\)](#page-2108-0) or [using the sample UDL file](#page-2110-0) [\(on page 2110\)](#page-2110-0).

- 1. Create a UDL file with connection details:
	- a. Create a text document.

We recommend that you use the **My Data Sources** folder in the **My Documents** folder.

- b. Rename the file extension .UDL.
- c. Double-click the . UDL file.

The **Data Link Properties** window appears.

d. Select **Provider > Historian OLE DB Provider > Next**. The **Connection** section appears in the **Data Link Properties** window.

- 2. Leave these fields empty to use the default server and the currently logged-in user. Otherwise, do the following:
	- a. Enter the name of the Historian server in the **Data Source** field.
	- b. Clear the **Blank Password** check box.
	- c. Enter a Windows username and password.
	- d. Select the **Allow Saving Password** check box if applicable.
- 3. Select **Test Connection** to confirm that the data source, username, and password provide a successful connection, and then select **OK**.

The **Select Database and Table** page appears in the wizard.

- 4. Select **Data> Import External Data > Import Data**. The **Select Data Source** window appears.
- 5. Select the .UDL file that you have created, and then select **Open**.

The **Select Table** window appears.

6. Select the table that you want to query, and then select **OK**.

The **Import Data** window appears.

### **Note:**

If you want to run a SQL command instead of the default table command setting, refer to Edit SQL [Queries](#page-2111-0) in Excel [\(on page 2111\)](#page-2111-0).

7. Select **OK** to import the column data from the selected table. Historian data is imported into the spreadsheet.

## <span id="page-2110-0"></span>Import Historian Data into Excel Using the Sample UDL File

With the sample universal data link (. UDL) file, you can specify the connection information so that Excel can connect to the tables in the OLE DB provider and import data using the default server and the currently logged-in user.

This topic describes how to import Historian data into an Excel spreadsheet using the sample .UDL file. You can also import Historian data by providing the connection details [manually](#page-2108-0) [\(on page 2108\)](#page-2108-0) or [by](#page-2109-0) [creating](#page-2109-0) a .UDL file [\(on page 2109\)](#page-2109-0).

- 1. Open an Excel spreadsheet.
- 2. Select **Data> Import External Data > Import Data**. The **Select Data Source** window appears.
- 3. Select the Historian.udl file in the Historian\Samples\Excel folder, and then select **Open**. The **Select Table** window appears.
- 4. Select the table that you want to query, and then select **OK**.

The **Import Data** window appears.

### **Note:**

If you want to run a SQL command instead of the default table command setting, refer to Edit SQL [Queries](#page-2111-0) in Excel [\(on page 2111\)](#page-2111-0).

#### 5. Select **OK**.

Historian data appears in the spreadsheet.

## <span id="page-2111-0"></span>Edit SQL Queries in Excel

By default, data import functionality in Excel selects all columns from the specified Historian table using the default query parameters. This command is the equivalent of running the SQL command  $SELECT *$ FROM TABLE\_NAME, where TABLE\_NAME is the name of the table that you want to query.

You can change the query by issuing a different SQL query if you are familiar with SQL syntax. Refer to the Microsoft Excel documentation for more information.

If you are unsure if the SQL syntax is correct, you can test your SQL query outside of Excel using the Historian Interactive SQL application. See Historian Interactive SQL [Application](#page-2121-0) [\(on page 2121\)](#page-2121-0) for more details.

## Format Date and Time

This topic describes how to format the date/time column for Historian tables in Excel if you need to display a specific date format. For more specific information on formatting spreadsheets, refer to the Microsoft Excel online Help.

- 1. Right-click the heading of the column that you want to format.
- 2. Select **Format Cells > Number**.
- 3. Select **Date**.
- 4. In the **Type** field, select the date format that you want to use.

To display milliseconds, instead of selecting the **Date** category, select **Custom**, and then enter ddmmm-yyyy hh:mm:ss.000 in the **Type** field.

5. Select **OK**.

The date and time format is set.

### Refresh Data

After you import Historian data into an Excel worksheet, you can refresh it to get the most updated data. This feature is most useful when using relative start times, such as  $_{\text{Now}} - 2h$ . You can also set a refresh interval to refresh data automatically.

- 1. Open the Excel worksheet into which you have imported the Historian data.
- 2. Select **External Data> Refresh Data**

 $\dot{i}$ **Tip:** If the **External Data** toolbar is not available, select **View> Toolbars**.

The data is refreshed.

3. To automatically set refresh intervals, select **Data Range Properties**, and provide the interval at which you want to refresh data automatically. Data is refreshed automatically at the interval that you have specified.

### Visual Basic and ADO

You can access the OLE DB provider using Microsoft ActiveX Data Objects (ADO). This approach is more generic than using the Historian SDK.

Visual Basic supports asynchronous (ASYNC) connections. You can open multiple ADO connections to the same data source from within a Visual Basic program. You are limited to one server per connection, and one username and password. A different user can make another connection to the same server, however, by using a different username and password.

We recommend that you use client-side cursors instead of server-side cursors in Visual Basic. If you use a server-side cursor, the RowCount property on the recordset object will always be -1 instead of the actual row count.

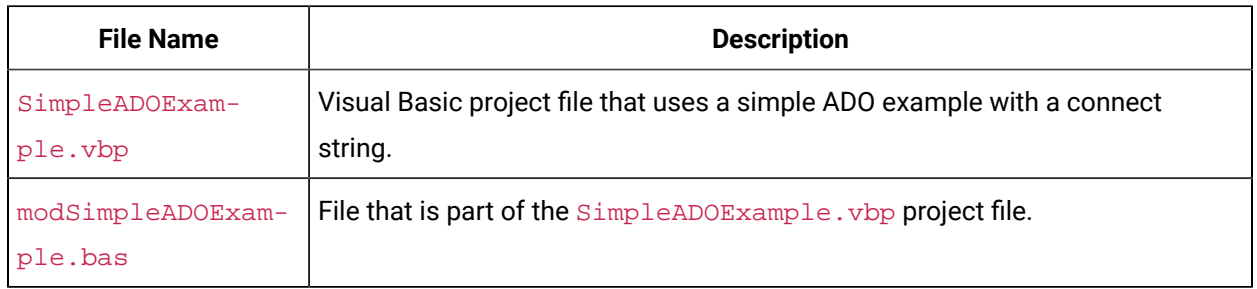

#### **Table 343. Visual Basic and ADO Samples**

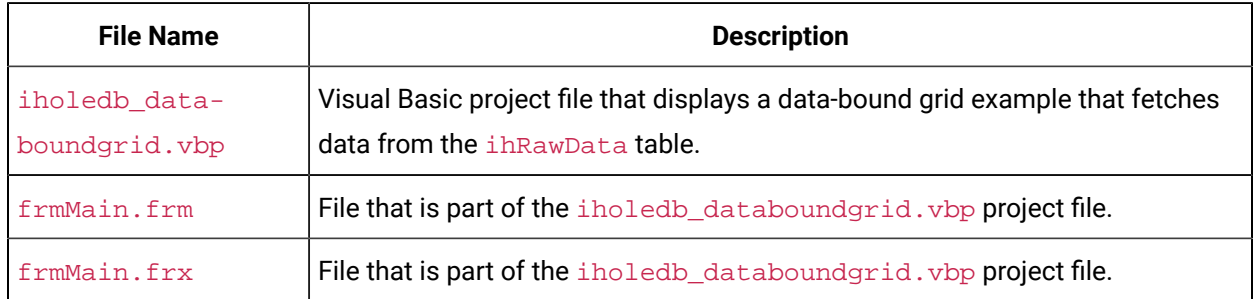

#### **Table 343. Visual Basic and ADO Samples(continued)**

These samples are available in the following folder: Historian\Samples\VB

### Retrieve Milliseconds

#### Use the following code to retrieve timestamps to a resolution of milliseconds.

```
Public Function Time_To_String_With_Milliseconds(TheTime As Double) As String
Dim Temp As String
Dim TimeFraction As Double
Dim Msc As Long
Dim TempTime As Date
On Error GoTo errc
If TheTime = 0 Then
Time_To_String_With_Milliseconds = ""
Exit Function
End If
TimeFraction = TheTime * 86400#
TimeFraction = TimeFraction - Fix(TimeFraction)
Msc = CLng(TimeFraction * 1000)
TempTime = TheTime - (TimeFraction / 86400#)
If Msc = 1000 Then
Msc = 0TempTime = DateAdd("s", 1, TempTime)
End If
```
Time\_To\_String\_With\_Milliseconds = LCase(Format\$(TempTime, "dd-mmm-yyyy hh:nn:ss") + "." + Format\$(Msc, "000")) errc: End Function

### Set a Maximum Limit to Records

Use the following example code to set a maximum limit to the number of rows returned in your query:

```
SET rstTitles = New ADODB.Recordset
rstTitles.MaxRecords = 10
strSQLTitles = "SELECT Tagname FROM ihTags"
rstTitles.Open strSQLTitles, strCnxn, adOpenStatic, adLockReadOnly, adCmdText
```
### Use Parameterized Queries

Use the following example code to use parameterized queries:

```
Private Sub SampleParameterizedQuery()
    Dim ihConnectString As String
    Dim ihRecordSet As ADODB.Recordset 
    Dim ihConnection As ADODB.Connection
    Dim ihParameter As ADODB.Parameter
    Dim ihCommand As ADODB.Command
    'Set Up the Historian Connect String...
    Set ihConnectString = "Provider=ihOLEDB.iHistorian.1;User Id=;Password="
    'Create Our Other Objects...
    Set ihConnection = CreateObject("ADODB.Connection")
    Set ihRecordSet = CreateObject("ADODB.Recordset")
    Set ihCommand = CreateObject("ADODB.Command")
    'Open the Connection to the Historian Archiver...
    ihConnection.ConnectionString = ihConnectString
    ihConnection.Open
    'Set up the Command Object
    With ihCommand
```
'Set the Active Connection to the Historian Connection Opened Above..

```
 .ActiveConnection = ihConnection
        'Set the Command Text to a Parameterized Sql Statement....
         .CommandText = "select * from ihTags where datatype = ?"
        'Set the Type of the Command...
         .CommandType = adCmdText
        'Refresh Our Parameter List...
        .Parameters.Refresh
     End With
    'Create a Single Parameter Object...
    Set ihParameter = ihCommand.CreateParameter("Temp", adChar, adParamInput, 100)
    'Set the Parameters Value...
    ihParameter.Value = "SingleFloat"
   'Add the Parameter to the Command Object...
    ihCommand.Parameters.Append ihParameter
    'Run the Command!
    Set ihRecordSet = ihCommand.Execute
End Sub
```
For more information, refer to [Parameterized](#page-2152-0) SQL Queries [\(on page 2152\)](#page-2152-0).

## Proficy Real-Time Information Portal

Proficy Real-Time Information Portal is a web-based tool for accessing, analyzing, and visualizing production information. It has sophisticated trending and reporting capabilities that take advantage of the vast archival and retrieval capabilities of Historian.

In Proficy Real Time Information Portal, parameters are used to build SQL queries that you can reuse with different values. In the place of a constant value in a SQL query, you can use a parameter, which takes a dynamic value at execution time. Parameterized SQL queries are driven by Proficy Real Time Information Portal components such as list boxes, combo boxes, or grids.

The SQL Query Builder application in Proficy Real Time Information Portal is used to define a parameterized query.

**To define a parameterized query:** In the **Specify Selected Item Wizard** or **Specify Criterion Wizard**, in the **Parameter** field, enter the name of the parameter.

The following conditions apply when you define a parameterized query:

- Parameter names must be unique.
- A question mark (?) is appended to the parameter name, and the parameter is enclosed in parentheses. For example, the parameter temperature becomes {temperature?}.
- You can specify a default value for the parameter.
- You can also select a data type for the parameter. By default, the data type is set to char. However, you can select int, date, num, or char as the type of database column.

### Linked Servers in Microsoft SQL Server

If you want to relate Historian data with other data in SQL Server tables such as batch events, iFIX Alarms and Events collector, iDownTime data, and any other information that is available in a relational database, you can use the OLE DB provider as a linked server in Microsoft SQL Server. You can also use the OLE DB provider as a linked server if you do not want to duplicate data with an import.

With linked servers, when you query data from Historian, the SQL server fetches the requested data from Historian at the time the query is executed. Data is not duplicated because nothing is imported or stored in the SQL server. The data is simply returned as part of a query, just as any other query on a SQL Server database would return data.

Another advantage of using the OLE DB provider as a linked server is that you do not need to install Historian in the client machines. For example, a client tool such as Microsoft Query Analyzer can be used to retrieve Historian product data over the network on a computer with no Historian software installed.

## <span id="page-2116-0"></span>Configure the OLE DB Provider as a Linked Server Manually

The following steps are necessary in order to access a linked server via the OPENQUERY statement.

This topic describes how to configure the OLE DB provider as a linked server manually. You can also configure it [automatically](#page-2117-0) [\(on page 2117\)](#page-2117-0).

- 1. From the **Start** menu, open the **SQL Server Enterprise Manager**.
- 2. Select an SQL server, and open the Security folder.
- 3. Right-click the Linked Servers folder, and select **New Linked Server**.
	- The **Linked Server Properties** window appears.
- 4. Enter a name for the linked server, such as iHist.
- 5. In the **Provider Name** field, select **Historian OLE DB Provider**.
- 6. In the **Data Source** field, enter the name of the Historian server, and then select **Provider Options**. The **Provider Options** window appears.

#### $\mathscr{L}$ **Note:**

- Select the **Level Zero Only** option only if using older versions of SQL server. For better performance while executing small queries, select the **Allow in Process** option. Clear the option if larger queries are to be executed.
- For configuring the Historian 64-bit OLE DB provider as a linked server, the **Allow in Process** option is mandatory.

#### 7. Select **OK**.

- 8. If Historian security is enabled, enter a Historian username and password.
- 9. For SQL Server 2008 (32-bit/64-bit), follow these steps:
	- a. Select **Security**.
	- b. Select the **Be made using this security context** option.
	- c. Enter a Historian username and password in the **Remote Login** and **With Password** fields.
- 10. Select **OK**.

The linked server is created.

### <span id="page-2117-0"></span>Configure the OLE DB Provider as a Linked Server Automatically

Configure a linked server and options using **Enterprise Manager**, as described in [Configuring](#page-2116-0) the Historian OLE DB [provider](#page-2116-0) as a [Linked](#page-2116-0) Server [\(on page 2116\)](#page-2116-0). Then, since the options **Allow In Process** and **Level Zero Only** apply to all linked servers that use the provider, you can create additional linked server definitions to other Historian servers using the sp\_addlinkedserver stored procedure.

This topic describes how to configure the OLE DB provider as a linked server automatically using the sp\_addlinkedserver system stored procedure from Microsoft SQL Server. You can also [configure](#page-2116-0) it [manually](#page-2116-0) [\(on page 2116\)](#page-2116-0).

1. To configure a linked server definition, use the following example code:

EXEC sp\_addlinkedserver @server='MYSERVER\_LS', @srvproduct='', @provider='iHOLEDB.iHistorian.1', @datasrc='MY\_SERVER'

2. To search for linked server definitions, use the following example code:

EXEC sp\_linkedservers

3. To delete linked server definitions, use the following example code:

EXEC sp\_dropserver 'MYSERVER\_LS', 'droplogins'

### Access a Linked Server

Configure a linked server and options using **Enterprise Manager**, as described in [Configuring](#page-2116-0) the Historian OLE DB [provider](#page-2116-0) as a [Linked](#page-2116-0) Server [\(on page 2116\)](#page-2116-0).

This topic describes how to access the OLE DB provider as a linked server in an SQL server using the following methods:

- **OPENQUERY:** This is the recommended method of accessing data by means of a linked server. To use this method, you must first configure a linked server definition. You can then use that linked server name in the OPENQUERY command.
- **Four-Part Name Syntax:** To use this method, you must first configure a linked server definition. You can then use that linked server name in the four-part name syntax.
- **OPENROWSET and OPENDATASOURCE:** These methods are considered adhoc methods of accessing data. They are recommended only for infrequently accessed data. When using either method, you must specify the data source, username, and password in each query instead of configuring it once in a linked server definition. If you want to limit the number of users to a defined set of servers and usernames, you can disable all methods of adhoc access by selecting the **Disallow Adhoc Accesses** option in the **Provider Options** window.

#### **Note:**

You cannot use OPENQUERY to access the inTrend table. Use four-part name syntax to access the ihTrend table.

1. To fetch a list of Historian tags, run the following query:

```
SELECT * FROM OPENQUERY(iHist,'SELECT * FROM ihTags')
```
2. To fetch tag values from Historian, use the following example code:

```
SELECT TagName, TimeStamp, Value, Quality FROM OPENQUERY (iHist,'
SET
StartTime=yesterday-12Day, EndTime=Today, IntervalMilliseconds=1Hour, SamplingMode=Calculated, 
 CalculationMode=Maximum
SELECT * FROM ihRawData WHERE TagName LIKE *simulation00001')
```
3. To access the ihTrend table from a linked server, run the following query:

SELECT \* FROM iHist...[SELECT timestamp, \*.value FROM ihTrend]

Although the four-part name syntax works with all tables, it is only necessary to use it with the ihTrend table, because the ihTrend table does not work with OPENQUERY.

4. To use OPENROWSET with an SQL query, use the following example code:

SELECT \* FROM OPENROWSET('ihOLEDB.iHistorian.1', 'MY\_SERVER';'';'','SET starttime="2002-01-30 10:00:00", endtime="2002

### **Note:**

This example uses double quotes around date and time because single quotes do not work inside the overall single-quoted query. It is important for you to use double quotes in this scenario.

5. To access a table, use the following example code:

```
SELECT * FROM OPENDATASOURCE('iHOLEDB.iHistorian.1', 'Data Source=MY_SERVER')...ihTags
```
6. To use OPENDATASOURCE with an SQL query and security, use the following example code:

```
SELECT * FROM OPENDATASOURCE('iHOLEDB.iHistorian.1', 
'Data Source=MY_SERVER;User ID=user1;Password=thepassword')...[SE
```
7. To join Historian data with iFIX data logged with AlarmODBC, use the following example code, which determines the last date and time a specific analog tag was raised as an alarm. The date and time are then used to collect the data from the previous hour leading up to the alarm. You can use this example to determin if the value spiked into the alarm or slowly approached the alarm limit.

```
declare @var1 as varchar(300)
declare @iHistServer as varchar(10)
declare @Tagname as varchar(40)
declare @HistTagname as varchar(50)
declare @AlarmStatus as varchar(10)
declare @Node as varchar(8)
declare @StartDt as varchar(30)
declare @EndDt as varchar(30)
declare @queryDt as varchar(30)
SET @iHistServer = 'iHistMY_SERVER'
SET @Node = 'MY_SCADA'
SET @Tagname = 'Simulation00001'
SET @HistTagname = 'MY_SERVER.' + @Tagname
SET @AlarmStatus = 'HIHI'
SET @queryDt= DATEADD(day, -1, CURRENT_TIMESTAMP)
```

```
SET @EndDt = (SELECT TOP 1 DateTimeLast FROM AlarmODBC WHERE AlarmStatus = @AlarmStatus AND Node = @Node and 
 Tagname =
SET @StartDt = DATEADD(hour, -1, @EndDt)
set @var1 = 'SELECT * FROM OPENQUERY 
('+ @iHistServer +',''SET StartTime="'+ @StartDt +'", EndTime="'+ @Enddt +'"
SELECT Tagname, TimeStamp, Value, Quality FROM ihRawData WHERE TagName = '+ @HistTagname +''')' exec (@var1)
```
8. To access linked server data using a stored procedure, use the following example code, which interfaces with the alarm's ODBC table to get the last alarm time for a specified tag in the past 24 hours. It then uses this time to retrieve data for the tag from one hour leading up to the time the alarm occurred.

The input parameters are the linked Historian server name, tag name, alarm status, and SCADA node name on which the alarm was created. This example uses a sim tag in the Historian database rather than setting up a collector to an iFIX SCADA node. Preferably, an iFIX tag name must be concatenated with the node and field (node.tagname.fieldname).

a. To execute a stored procedure, use the following example code:

EXEC alarmhist 'iHistMY\_SERVER', 'simulation00001', 'HIHI', 'MY\_SCADA'

b. When you create the stored procedure in **Enterprise Manager**, include the following lines before the create procedure command to avoid an error:

```
SET ANSI NULLS ON
GO
(@iHistServer varchar(10),
@Tagname varchar(40),
@AlarmStatus varchar(10),
@Node varchar(8))
AS
declare @var1 as varchar(400)
declare @HistTagname as varchar(50)
declare @StartDt as varchar(30)
declare @EndDt as varchar(30)
declare @queryDt as varchar(30)
declare @count as int
declare @CalculationMode as varchar(20)
SET @HistTagname = 'MY_SERVER.' + @Tagname
SET @queryDt= DATEADD(day, -1, CURRENT_TIMESTAMP)
```

```
SET @count = (SELECT COUNT(*) FROM AlarmODBC WHERE AlarmStatus = @AlarmStatus AND Node = @Node AND 
 Tagname = @Tagname
If @count > 0
BEGIN
If @AlarmStatus = 'HIHI' or @AlarmStatus = 'HI'
BEGIN
SET @CalculationMode = 'Maximum'
END
ELSE
BEGIN
SET @CalculationMode = 'Minimum'
END
SET @EndDt = (SELECT TOP 1 DateTimeLast FROM AlarmODBC WHERE AlarmStatus = @AlarmStatus AND Node =
 @Node AND Tagname =
SET @StartDt = DATEADD(hour, -1, @EndDt)
SET @var1 = 'SELECT * FROM OPENQUERY
('+ @iHistServer +',''SET StartTime="'+ @StartDt +'",
EndTime="'+ @EndDt +'", IntervalMilliseconds=60000,
SamplingMode=Calculated,CalculationMode='+ @CalculationMode +'
SELECT Tagname, TimeStamp, Value, Quality FROM ihRawData WHERE TagName = '+ @HistTagname +''')'
print (@var1)
exec (@var1)
END 
GO
```
# <span id="page-2121-0"></span>About Working with Queries

Using the Historian Interactive SQL application (ihSQL.exe), you can run an SQL query and display the results of the query in the same window. It is useful if you want to test a query using the OLE DB provider.

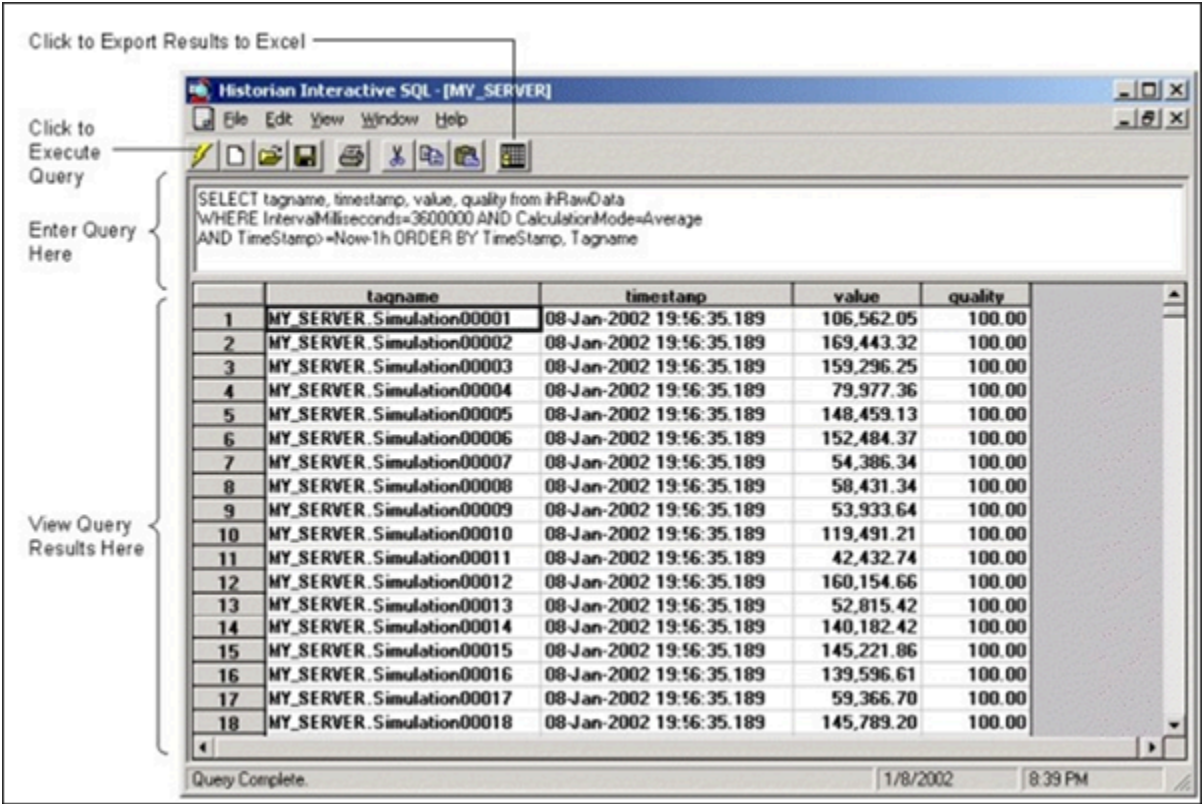

It can open and save SQL queries and can show multiple windows, each containing a query request to the same server or different servers. For instance, you might want to open more than one window to compare two different time periods on the same server, or the same time period on different servers.

The Historian Interactive SQL application allows you to access data quickly and efficiently. Using this application, you can:

- Test SQL syntax before using it in an application.
- Troubleshoot OLE DB connections or Historian errors.
- Perform more complex searching or filtering of data than you can in the Historian SDK and administration applications.
- Retrieve data from any available Historian server.
- Save and access queries.
- Export query results to Microsoft Excel.

The Historian Interactive SQL application toolbar provides quick access to common functions such as:

- Executing queries
- Switching to a new Historian server
- Exporting query results to Microsoft Excel
- Saving a query
- Printing query results

The following figure shows the toolbar for the Historian Interactive SQL application, outlining what each button does.

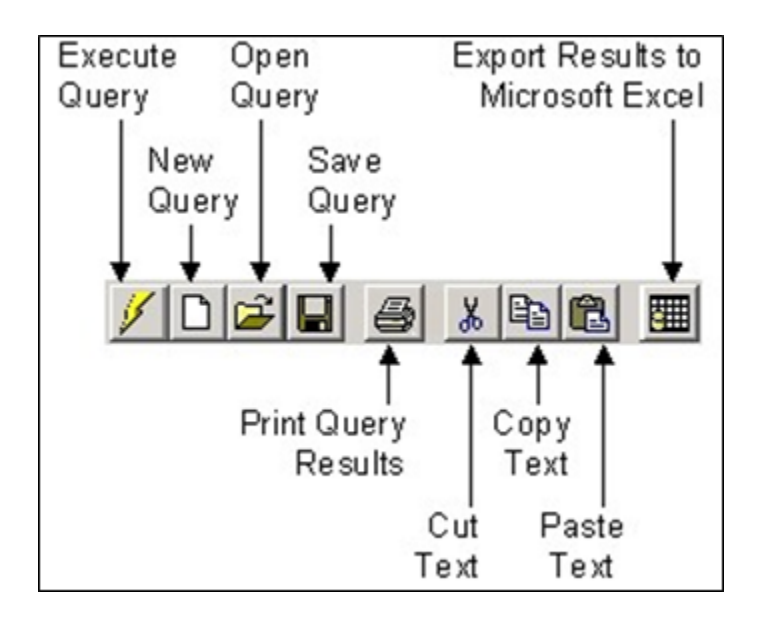

### Access the Historian Interactive SQL Application

When you start the application, you can log in to the default server or another Historian server.

1. From the **Start** menu, select **Programs > Historian > Historian Interactive SQL**.

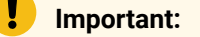

The first time you use ihSQL.exe, you may need to select **Run As Administrator**. Otherwise, you may not be able to log in.

The **Historian Interactive SQL Login** window appears.
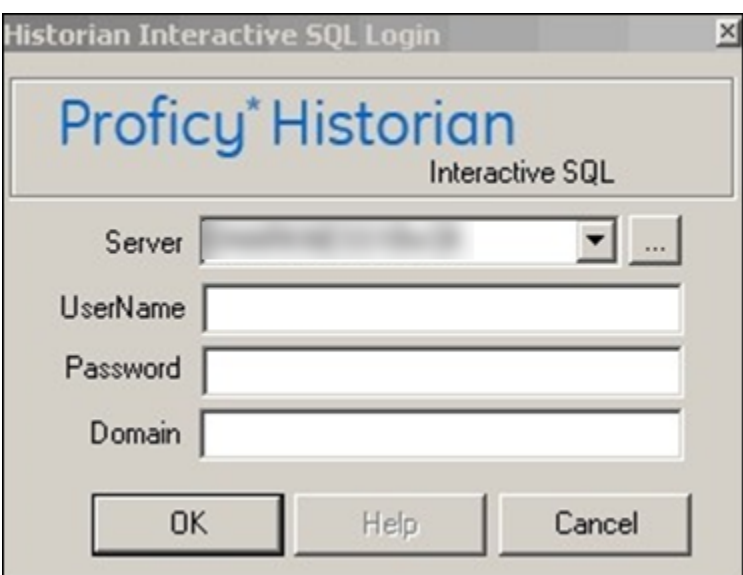

- 2. Select a Historian server, and then enter the username, password, and domain to connect to the server. If you do not enter user credentials, the currently logged-in user is considered.
- 3. Select **OK**.

A new session of the Historian Interactive SQL application appears, and it is connected to the server that you have specified. The session begins with the default values for SET [variables](#page-2146-0) [\(on](#page-2146-0) [page 2146\)](#page-2146-0).

## **Note:**

If modifications or additions are made to the list of available Historian servers using any of the Historian clients (Excel, non-web Administrator, or iFIX WorkSpace: Expression Builder and iFIX Migration Tools), those settings are global for any Historian clients running on that computer.

## <span id="page-2124-0"></span>Run a Query

You can run a query against the data that is contained in the Historian database tables. A query is a SET or SELECT statement, or a combination of both of these SQL statements. When you execute a SELECT or SET statement in the Historian Interactive SQL application, you can execute only one SET and one SELECT statement per query.

- 1. Access the Historian Interactive SQL [application](#page-2123-0) [\(on page 2123\)](#page-2123-0).
- 2. If you want to run a saved query, select **File> Open**, and then select the query that you want to run.
- 3. If you want to run a new query, enter your query in the **Query Entry** field.

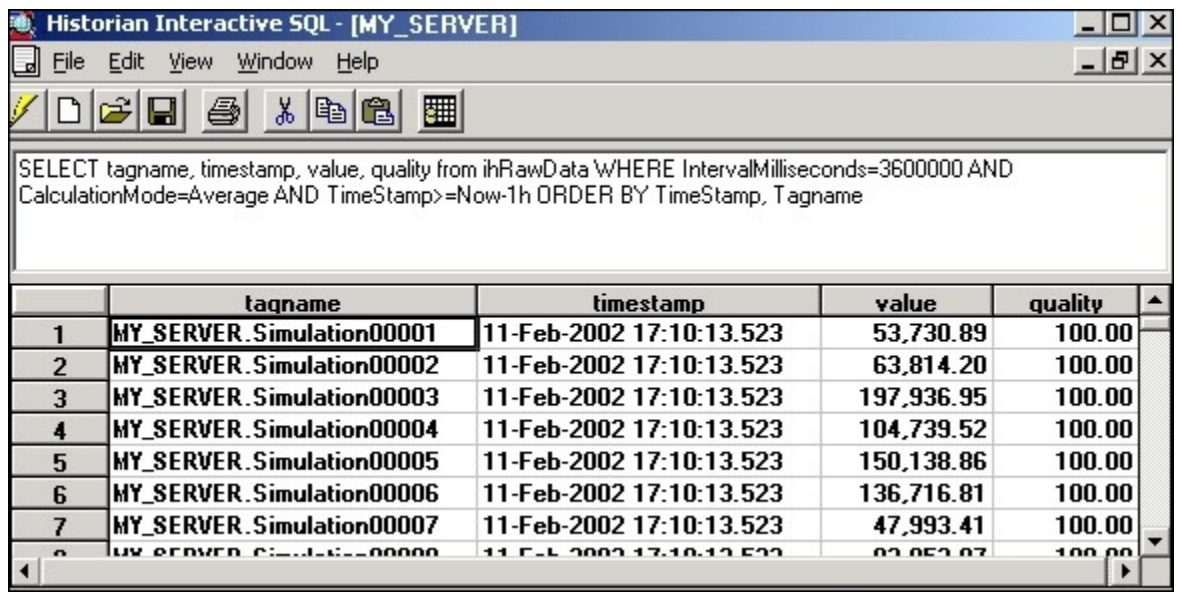

4. Select  $\ell$  or press Ctrl+E.

The query results appear.

## Connect to a Server

The Historian Interactive SQL application allows you to make multiple connections to the same server or different servers. This allows you to look at data from different servers.

- 1. Access the Historian Interactive SQL [application](#page-2123-0) [\(on page 2123\)](#page-2123-0).
- 2. Select **File> New**.

The **Historian Interactive SQL Login** window appears.

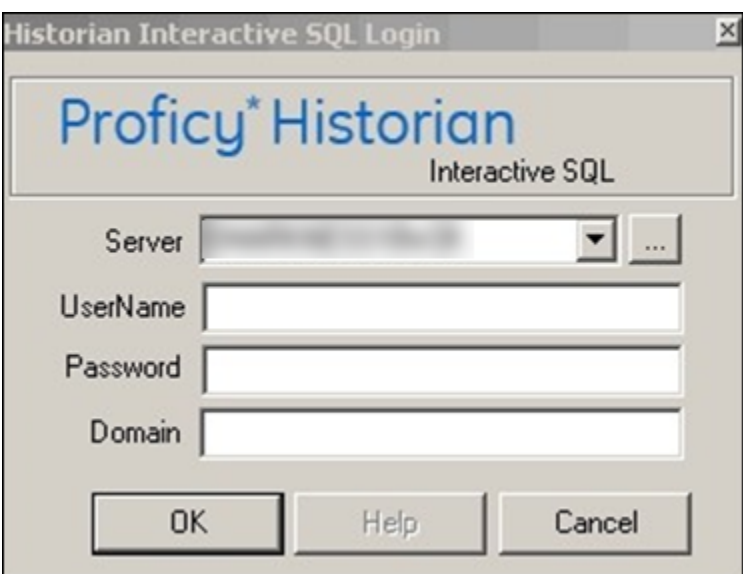

- 3. Select a Historian server, and then enter the username, password, and domain to connect to the server. If you do not enter user credentials, the currently logged-in user is considered.
- 4. Select **OK**.

A new session of the Historian Interactive SQL application appears, and it is connected to the server that you have specified. The session begins with the default values for SET [variables](#page-2146-0) [\(on](#page-2146-0) [page 2146\)](#page-2146-0).

## **Note:**

If modifications or additions are made to the list of available Historian servers using any of the Historian clients (Excel, non-web Administrator, or iFIX WorkSpace: Expression Builder and iFIX Migration Tools), those settings are global for any Historian clients running on that computer.

## Save a Query

When you save a query, it is saved as an . SQL file in the current working directory. You can later open the query in the Historian Interactive SQL application or in other client applications.

- 1. Access the Historian Interactive SQL [application](#page-2123-0) [\(on page 2123\)](#page-2123-0).
- 2. Enter your query into the **Query Entry** field.

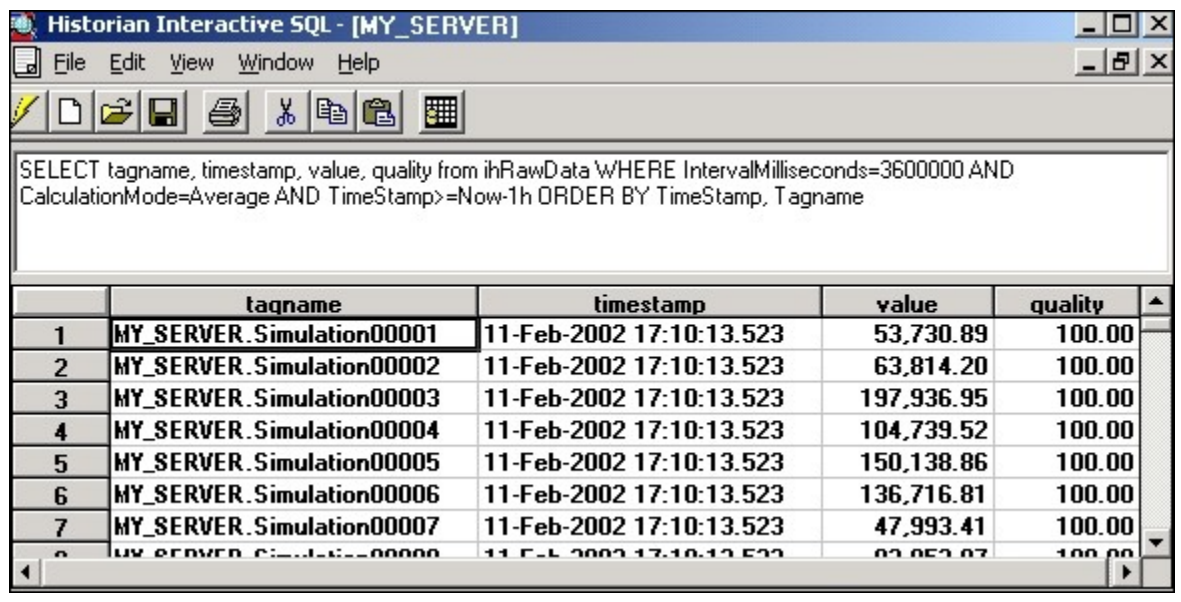

3. Select **File> Save**.

The **Save Query to File** window appears.

4. Enter a name for the query.

**Important:** Use the . SQL file extension.

5. Select  $\blacksquare$ 

The query is saved in the working directory.

## Export Query Results to Excel

- 1. Run the query that you want to [export](#page-2124-0) [\(on page 2124\)](#page-2124-0).
- 2. Select  $\blacksquare$

The query results are exported to an Excel spreadsheet.

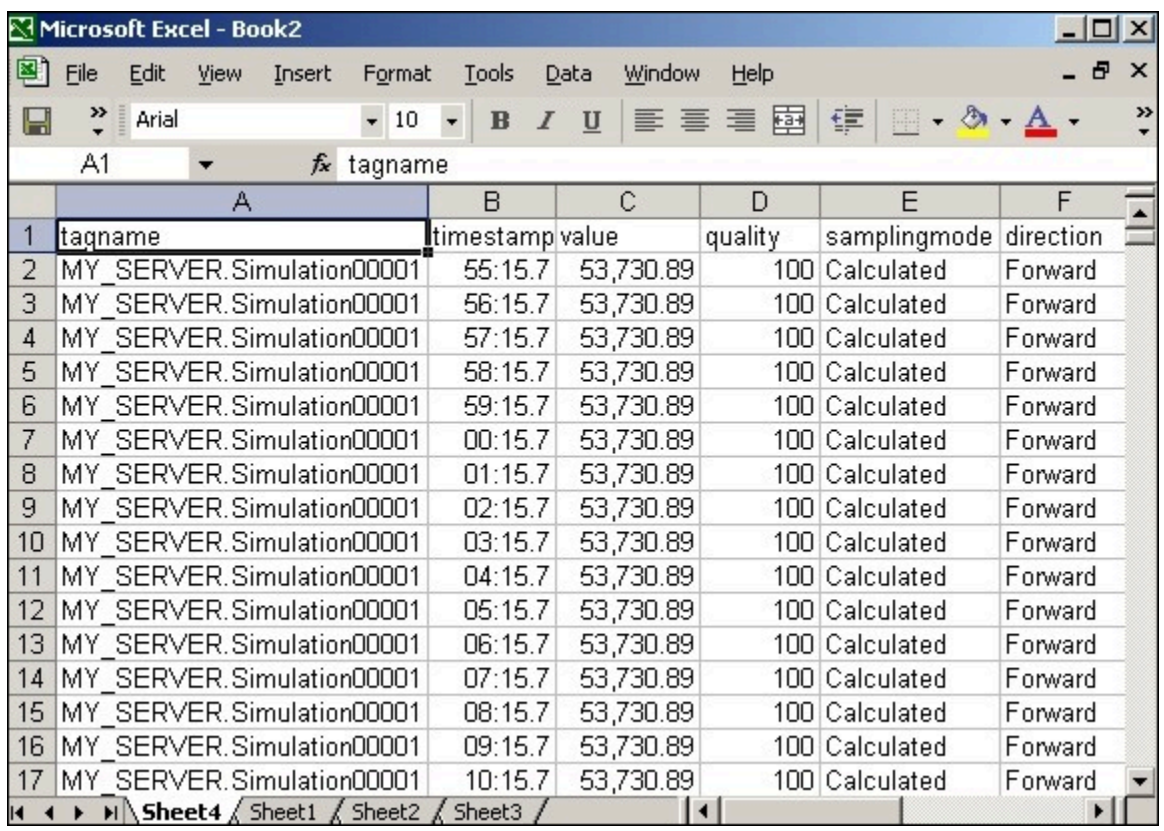

[Format](#page-2111-0) the date and time [\(on page 2111\)](#page-2111-0) so that they appear correctly.

## Optimize the Query Performance

To optimize query performance, follow these guidelines:

- Perform GROUP BY on the server whenever available. For instance, Crystal Reports gives you the option to group on the server as opposed to the client.
- Use DISTINCT to eliminate duplicate rows.
- Be specific when specifying tag names. For instance, when using wildcards, be as specific as possible.
- Limit the duration between start and end times.
- Get as precise a data type as possible to improve storage efficiency and allow reporting tools such as Power BI or Crystal Reports to properly format the data in reports.
- Do not rely on TOP or ROWCOUNT to optimize performance because they do not change the load on the archive or network but instead they just limit what is returned to the caller.

# Supported SQL Syntax

The OLE DB provider supports the SET and SELECT statements in SQL queries. The following conditions apply for the supported SQL syntax:

- The supported statements follow the standard SQL-92 conventions.
- Adhering to SQL standards, these statements are not case-sensitive.
- The OLE DB provider does not allow SQL inserts, updates, deletes, or commits; therefore, there is no event notification. You can only retrieve and analyze data.
- String data types are not supported.

Some reporting packages, such as Crystal Reports, hide the SQL syntax by allowing you to use experts and wizards. However, familiarity with SQL syntax may help you in troubleshooting and tuning your SQL commands.

The following figure shows a SELECT statement.

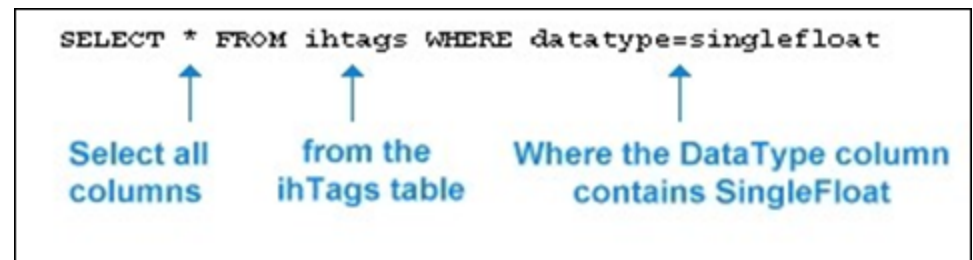

With a SELECT statement, you can specify the Historian table and columns from which you want to retrieve data. The OLE DB provider establishes the server name at connection time. You can filter the data returned from SELECT by specifying a filter option in the WHERE clause.

## Supported SELECT Statements Syntax

SELECT statements allow you to retrieve data from the Historian database for reporting and analysis. The SELECT statements that the OLE DB provider supports follow standard SQL-92 conventions. You can use SELECT statements to retrieve information from any of the columns in any of the Historian tables. The SELECT statement returns a snapshot of data at the given time of the query.

The order that you specify the columns in the **SELECT** statement controls how the data is returned. For more information on the tables and each of the columns in each table, refer to Historian [Database](#page-2162-0) Tables [\(on page 2162\)](#page-2162-0) .

### **Note:**

To query tag names with spaces in them, you must enclose the full tag name in double quotes. For example, to query the Copy of 5vkn391s. Simulation00001 tag from the ihTrend table, use the following query: SELECT "Copy of 5vkn391s.Simulation00001" from ihTrend.

## **WHERE Clauses**

You can use a WHERE clause to specify search conditions in a SELECT statement. You can specify a condition for any column in the table using the WHERE clause.

For example, you can search all rows of data in the  $i$ hTags table, where the  $\text{DataType}$ column equals  $\sin g 1 eF1$  in another instance, you can find all tags that belong to a particular collector. Or, you can search for all tags with a certain poll rate, or range of poll rates, or ones with polling disabled.

You can provide maximum 200 conditions in a SELECT statement.

For more information on the columns for each individual Historian table, refer to [Historian](#page-2162-0) [Database](#page-2162-0) Tables [\(on page 2162\)](#page-2162-0).

#### **Example 1: Search for All Single Float Tags**

SELECT\* FROM ihtags WHERE datatype=singlefloat

#### **Example 2: Specify Query Parameters to Obtain String Data**

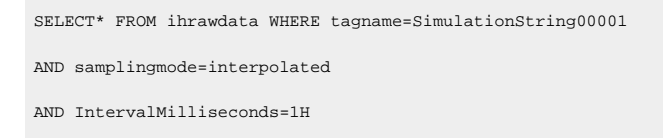

In this example, you change the SamplingMode column from the default value of Calculated to Interpolated in order to retrieve string data.

### **Example 3: Use a WHERE Clause to Specify a Time Range**

SELECT\* FROM ihmessages WHERE timestamp>bom

## **Example 4: Use a Complex WHERE Clause to Find All Tags With a Specific Name and Description Pattern**

```
SELECT* FROM ihtags
WHERE(tagname LIKE '*001*' AND description LIKE '*sim*')
OR (tagname LIKE '*02*'
AND (description LIKE '*sec*' OR description LIKE '*sim*'))
AND (timestamptype=source OR timestamptype=collector)
```
For more information on building complex WHERE clauses, see Logical Operators and Parenthetical Expressions.

### **ORDER BY**

If you do not specify  $ORDEFing$   $BY$ , the output of the row order cannot be assumed. For example, if you want to order the rows returned from the ihCollectors table by the CollectorName column, you must include that column name in ORDER BY.

As a more common example, when requesting timestamps with data, use the  $\overline{T_{\text{timesstamp}}}$ column with ORDER BY to ensure that the samples are sorted in order by time.

ORDER BY sorts the returned records by one or more specified columns in either ascending or descending order. By default, the ascending order is considered. You can order results by one or more columns. If you sort by multiple columns, the sorting priority begins with the first column listed in the query, and then the next column, and so on.

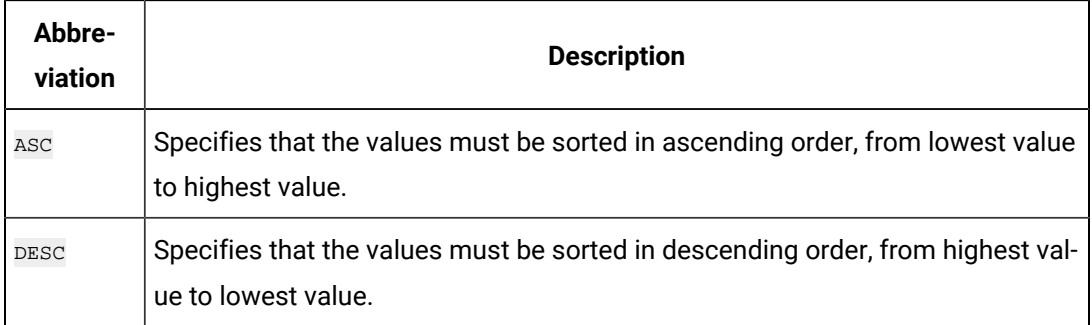

The OLE DB provider treats  $N$ ull values as the lowest possible values. It processes ORDER BY before it performs any RowCount truncation.

#### **Example 1: Retrieve Collectors in Descending Order Sorted by the Collectorname Column**

SELECT \* FROM ihcollectors ORDER BY collectorname DESC

## **Example 2: Retrieve Messages in Ascending Order Sorted by Timestamp and Other Columns**

```
SELECT * FROM ihmessages
WHERE timestamp>='5-oct-2001 00:00:00' 
AND timestamp<='18-jan-2002 00:00:00'
ORDER BY timestamp, topic, username, messagenumber, messagestring
```
#### **TOP**

With the TOP predicate, you can limit the number of rows returned to a specified number or percentage of rows. And then, enter the rest of the query. Typically, you include ORDER BY in the query to sort the rows in a specified order.

Historian | 36 - OLE DB Provider | 2132

When you select the top number or top percentage of rows, the returned value is limited by the RowCount. For instance, suppose you want the top 30 percent of rows from a query that can return a possible 10,000 rows, but the RowCount is set to 1000. The percentage logic processes the 3000 rows first, then it reduces the number to 1000 rows, as specified by RowCount. The final result returns 1000 rows, even though the top 30 percent is processed first. Use a  $_{\text{SET}}$  statement or  $_{\text{WHERE}}$  clause to change or disable the  $_{\text{RowCount}}$  behavior.

#### **Example 1: Return the Top 40 Tags in Alphabetical Order**

SELECT TOP 40 \* FROM ihtags ORDER BY Tagname

#### **Example 2: Return the Top 10 Most Recent Messages**

SELECT TOP 10 timestamp, topic, username, messagestring FROM ihmessages WHERE timestamp<Now ORDER BY timestamp DESC

#### **Example 3: Return the Top 10 Percent, RowCount Disabled**

```
SET rowcount=0
SELECT TOP 10 PERCENT timestamp, topic, username, messagestring
FROM ihmessages WHERE timestamp<Now
ORDER BY timestamp DESC
```
#### **LIKE**

Use the  $LIE$  expression when searching for column data similar to a specified text string. By using wildcards, you can specify the text strings that you want to search. You can use the wildcard before and/or after the text that you want to search for. Use an asterisk (\*) for multiple unknown characters in a search string. Use a question mark (?) for a single unknown character.

#### **Note:**

You can also use a percentage (%) to select all tags that contain a specific string in the tag name and an underscore (\_) to select all tags when you are unsure of only one character in the tag name. You must enclose these wildcard characters in single quotes (for example,  $\sqrt{8}$  or  $\sqrt{2}$ ) when you use them in Historian tag names, but do not use single quotes if you want them to be treated as wildcards in SQL.

#### **Example 1: Use LIKE With Multiple Character Replacement**

```
SELECT * FROM ihtags WHERE tagname LIKE *.Simulation*
ORDER BY tagname
SELECT * FROM ihtags WHERE tagname LIKE %.Simulation%
```
#### **Example 2: Use LIKE With Single Character Replacement**

```
SELECT * FROM ihtags WHERE tagname LIKE MYSERVER.Simulation0000?
ORDER BY tagname
SELECT * FROM ihtags WHERE tagname LIKE MYSERVER.Simulation0000'_'
ORDER BY tagname
```
#### **AS**

Use AS when you want to control the name of an output column. You can use AS in all columns and tables except the  $\pm$ hTrend table. In the  $\pm$ hTrend table, you can only use AS with the TimeStamp column.

#### **Example: Set the Output Column Name**

SELECT status, collectorname AS Name, collectortype, status AS 'The Status', collectordescription FROM ihcollectors

### **DISTINCT**

DISTINCT eliminates duplicate rows when all columns are equal. Floating-point values, however, may not compare as expected, depending on the precision. For example, if the numbers to the right of the decimal point are not equal for all values, similar columns are not eliminated. The columns must be exactly equal to be eliminated.

#### **Example 1: Retrieve the Set of Unique Data Types Used in an Archive**

SELECT DISTINCT datatype FROM ihtags

#### **Example 2: Retrieve the Set of Tags With Raw Data Samples on a Specific Date**

```
SELECT DISTINCT tagname FROM ihRawData WHERE samplingmode=rawbytime
AND timestamp>='11/28/2001' AND timestamp<='11/29/2001'
```
### **GROUP BY**

GROUP BY combines records with identical values in the specified field list into a single record. Then, you can compute an aggregate value for the grouped records. The aggregate column does not exist in the actual table. Another calculated column is created with the results.

#### **Example: Group Messages by User Name and Topic**

```
SELECT username, topic, COUNT(*) FROM ihmessages
WHERE timestamp >= '1-dec-2001 00:00:00'
AND timestamp <= '7-dec-2001 00:00:00'
GROUP BY username, topic ORDER BY username, topic
```
### **SQL Aggregate Functions**

SQL aggregate functions perform a calculation on a set of values in a column and return a single value. For instance, when comparing multiple tags, you can retrieve the minimum (MIN) of the returned minimum values. You usually use aggregate functions with the GROUP BY clause, but it is not required. For more information, see Group By.

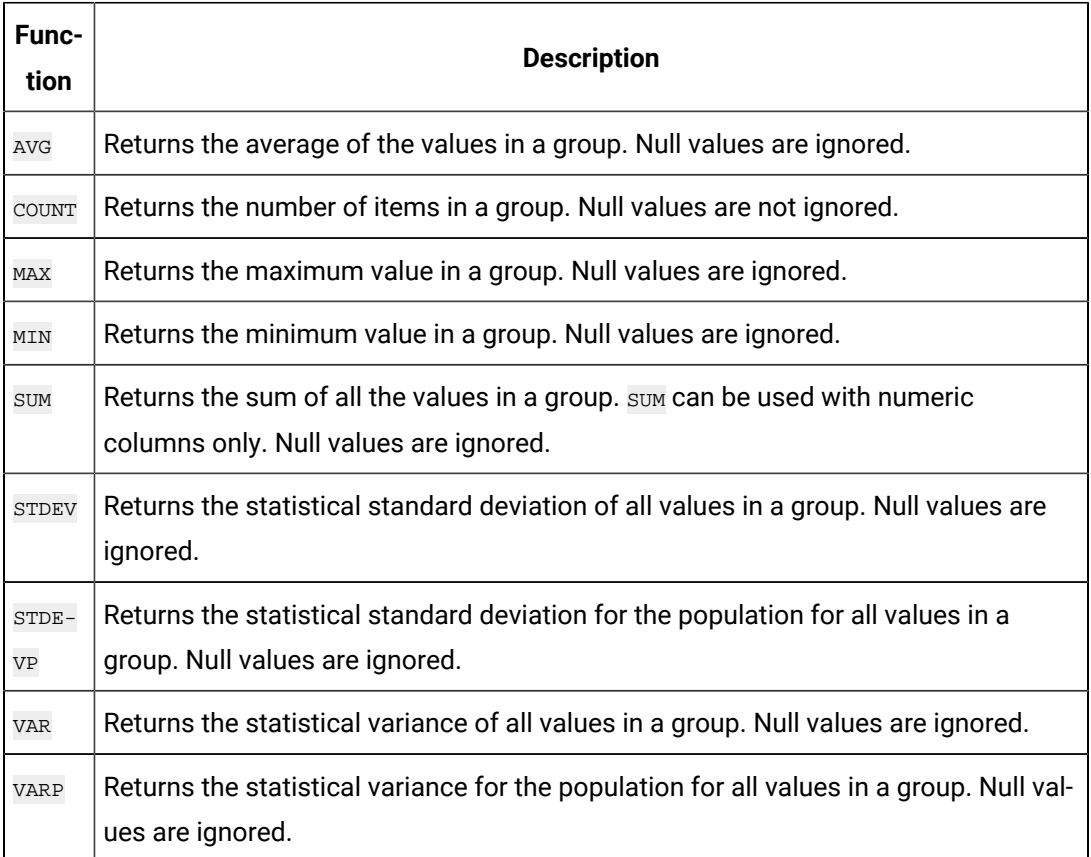

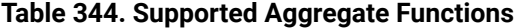

#### **STDEV, STDEVP, VAR, and VARP**

If a variance is defined as the deviation from an average data set value, and N is the number of values in the data set, then the following equations apply:

VAR = (Sum of Variances)^2 /  $(N - 1)$ VARP =  $(Sum of Variances)^2 / (N)$ STDEV = SquareRoot (VAR) STDEVP = SquareRoot (VARP)

### **Example 1: Retrieve the Total Number of Tags**

SELECT COUNT(\*) FROM ihTags

### **Example 2: Calculate Values for Multiple Tags**

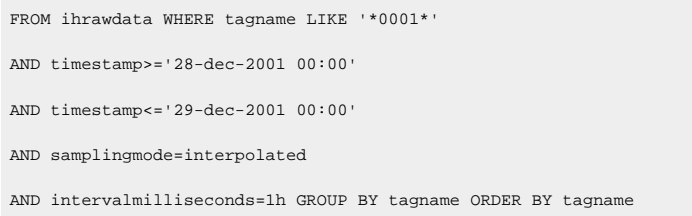

The following figure displays the results of this query. Note the column names (**Sum of value**, **Avg of value**, **Min of value**, and **Max of value**) returned for the calculated columns.

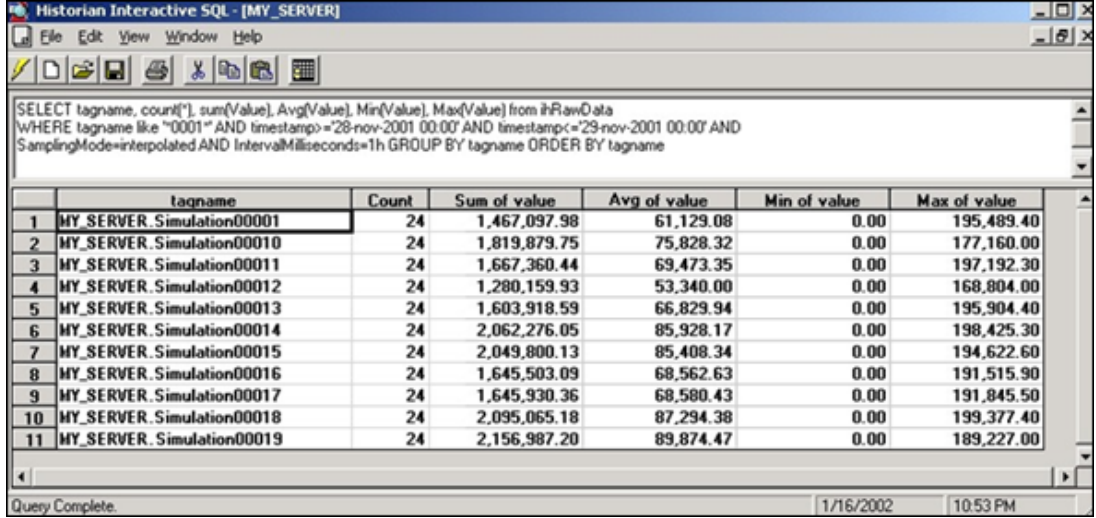

#### **Conversion Functions**

The Historian OLE DB provider generally returns data with the VARIANT data type. Some OLE DB clients may not understand VARIANT data, however, and will require the data to be returned as an integer, float, or string data type. To accommodate this, the OLE DB provider includes the functions described in the following table.

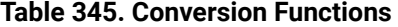

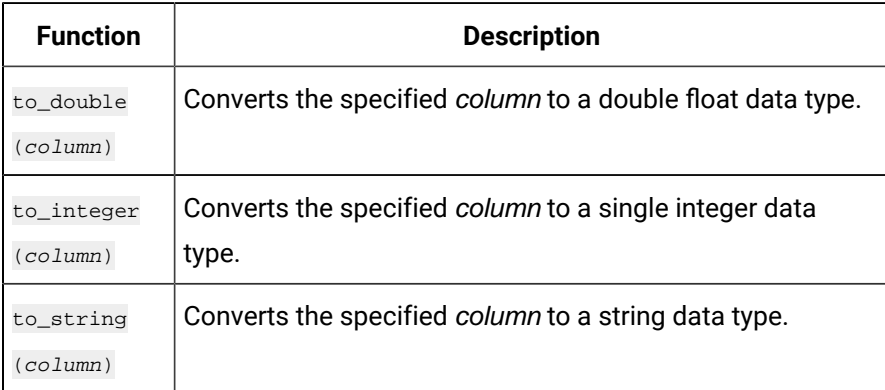

#### ◢ **Note:**

- You must edit the SQL statement manually to add conversion functions.
- You can also use the fully qualified column name (for example, ihRawData.value).
- Conversion functions are not available in WHERE OF JOIN (ON) clauses.
- Conversion functions cannot be used within aggregate functions.

## **Example: Convert Values to Double Float**

select timestamp, to\_double(value), quality from ihRawData

### **JOIN**

A table join is an operation that combines rows from two or more tables. You can join as many tables as you want within one  $_{\text{JOIN}}$  statement. When you use a table  $_{\text{JOIN}}$  in a  $_{\text{SELECT}}$ statement, you must specify the column name and table when selecting the columns that you want to compare. The syntax for table joins follows standard SQL language format.

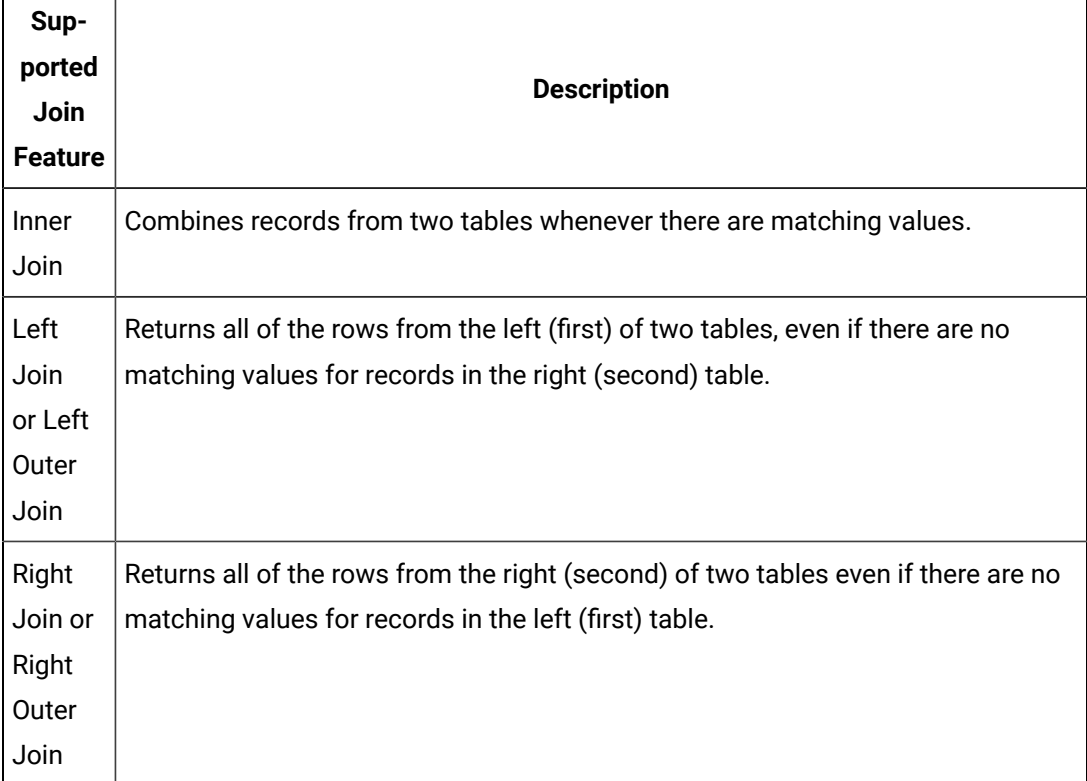

### **Table 346. Supported Join Operations**

| Sup-<br>ported<br><b>Join</b><br><b>Feature</b> | <b>Description</b>                                                                                      |
|-------------------------------------------------|----------------------------------------------------------------------------------------------------|
| <b>Full</b>                                     | Returns all rows in both the left and right tables. Any time a row has no match                         |
| Join or                                         | in the other table, SELECT list columns from the other table contain null values.                       |
| Outer                                           | When there is a match between the tables, the entire result set row contains data                       |
| Join                                            | values from the base tables.                                                                            |
| Cross                                           | Returns all rows from the left table. Each row from the left table is combined                          |
| Join                                            | with all rows from the right table.                                                                     |
| Old<br>Join<br>syntax                           | Simply selects columns from multiple tables using the WHERE clause without us-<br>ing the JOIN keyword. |

**Table 346. Supported Join Operations (continued)**

Table joins are a powerful tool when organizing and analyzing data. A few examples are included in this section. However, refer to the documentation for your third-party reporting software for more complete information on building more complex queries.

### **JOIN Operations Rules**

The following rules apply when working with  $J$ <sup>OIN</sup> operations for the Historian OLE DB provider:

- You cannot join a table with itself.
- You cannot join any table with the ihTrend or ihQuerySettings tables.

The following examples display different types of joins with the *ihComments* table.

Comments themselves are not usually that useful unless they are combined with data, as you do with the JOIN statements in the following examples.

**Example 1: Perform an Inner Join to Retrieve Only Data With Associated Comments**

```
SELECT d.timestamp, d.tagname, d.value, c.username, c.comment
FROM ihrawdata d INNER JOIN ihcomments c
ON c.tagname=d.tagname AND c.timestamp=d.timestamp
WHERE d.tagname LIKE '*0001*'
ORDER BY d.timestamp, d.tagname, c.username, c.comment
```
## **Example 2: Perform a Left Outer Join to Retrieve All Data With and Without Comments**

```
SELECT d.timestamp, d.tagname, d.value, c.comment FROM ihrawdata d
LEFT OUTER JOIN ihcomments c
ON c.tagname=d.tagname AND c.timestamp=d.timestamp
WHERE d.tagname LIKE '*0001*' ORDER BY d.timestamp, d.tagname
```
## **Example 3: Perform a Right Outer Join to Retrieve All Comments and Their Accompanying Data**

```
SELECT d.tagname, d.timestamp, d.value, c.comment FROM ihrawdata d
RIGHT OUTER JOIN ihcomments c
ON c.tagname=d.tagname AND c.timestamp=d.timestamp
WHERE d.tagname LIKE '*0001*' ORDER BY d.tagname, d.timestamp
```
#### **Example 4: Perform a Cross Join**

SELECT \* FROM ihCollectors CROSS JOIN ihArchives

#### **Example 5: Perform a Cross Join (Older Syntax)**

SELECT ihTags.Tagname, iharchives.Filename FROM ihTags, ihArchives

#### **Example 6: Join the ihMessages and ihArchives Tables**

This example uses SET StartTime before the SELECT statement. The SET statement is necessary because the timestamp criteria in **SELECT** do not narrow down the time range for the ihMessages table until after the results have been collected and the join takes place.

```
SET starttime='1-jan-2000'
SELECT a.starttime, a.endtime, m.*
FROM ihmessages m JOIN iharchives a
ON m.timestamp>=a.starttime
AND m.timestamp<=a.endtime WHERE a.iscurrent=true
```
#### **Example 7: Interleave Data and Messages by Timestamp**

SELECT d.timestamp, m.timestamp, d.tagname, m.messagestring, d.value FROM ihRawData d FULL OUTER JOIN ihMessages m ON d.timestamp=m.timestamp WHERE d.tagname=simulation00001 AND d.timestamp>='30-nov-2001 00:00:00' AND d.timestamp<='06-dec-2001 00:00:00'

#### **Example 8: Retrieve the Greatest Values Across All Simulation Tags**

In the following example, we join the ihRawData and ihTags tables, because the ihRawData table does not contain the CollectorType column.

```
SELECT TOP 300 ihRawData.tagname, ihRawData.timestamp, 
ihRawData.value, ihRawData.Quality FROM ihRawData
INNER JOIN ihTags ON ihRawdata.Tagname = ihTags.Tagname
WHERE ihRawData.tagname LIKE simulation*
AND ihRawData.timestamp>=11/28/2001
AND ihRawData.timestamp<=11/29/2001
AND ihRawData.samplingmode=interpolated AND ihRawData.intervalmilliseconds=1H
AND ihTags.datatype!=FixedString
AND ihTags.datatype!=variablestring
AND ihRawData.quality>0
ORDER BY value DESC, timestamp DESC
```
#### **Example 9: Join the ihComments and ihRawData Tables**

```
SET starttime='28-nov-2001 08:00', endtime='29-nov-2001 09:00', 
samplingmode=interpolated, intervalmilliseconds=6m
SELECT d.tagname, d.timestamp, d.value, c.storedontimestamp, c.username, 
c.datatypehint, c.comment FROM ihcomments c
FULL OUTER JOIN ihrawdata d ON c.tagname=d.tagname
AND c.timestamp=d.timestamp
WHERE d.tagname LIKE '*0001*'
ORDER BY d.tagname, d.timestamp,c.storedontimestamp, c.datatypehint, 
c.username, c.comment
```
#### **Example 10: Report by Tag Description**

In the following example, we join the ihRawData and ihTags tables to get the Description column from the intrags table.

SELECT d.timestamp, t.description, d.value, d.quality FROM ihrawdata d INNER JOIN ihtags t ON d.tagname=t.tagname WHERE d.tagname LIKE '\*0001' ORDER BY d.timestamp, t.description

#### **Example 11: Join Three Tables**

```
SELECT ihTags.Tagname, ihTags.Description, ihRawData.TimeStamp, 
ihRawData.Value, ihRawData.SamplingMode, ihComments.Comment
FROM ihTags ihTags, ihRawData ihRawData, ihComments ihComments
WHERE ihTags.Tagname = ihRawData.Tagname
AND ihRawData.Tagname = ihComments.Tagname
AND ihRawData.Timestamp = ihComments.Timestamp
AND ihRawData.TimeStamp >= {ts '2002-03-01 09:39:00.000'}
```
AND ihRawData.TimeStamp <= {ts '2002-03-01 09:41:00.000'} AND ihRawData.SamplingMode = 'RawByTime' AND ihTags.Tagname LIKE '%TestTag1%'

#### **Example 12: Perform a Right Join (Older Syntax)**

SELECT ihTags.Tagname, ihTags.CollectionInterval, ihCollectors.CollectorName, ihCollectors.DefaultCollectionInterval FROM ihTzzz|

#### **Example 13: Perform a Left Join (Older Syntax)**

SELECT ihTags.Tagname, ihTags.CollectionInterval, ihCollectors.CollectorName, ihCollectors.DefaultCollectionInterval FROM ihTags ihTags, ihCollectors ihCollectors WHERE ihTags.CollectionInterval \*=ihCollectors.DefaultCollectionInterval AND ihTags.Tagname LIKE '%TestTag%'

#### **Quotation Marks**

You must use quotation marks when you specify a string that contains a space, a comma, or a reserved word. Reserved words are defined by the SQL-92 conventions. Single and double quotes are equivalent in queries.

#### **Example: Use Quotes When a Text String Contains a Space**

SELECT \* FROM ihtags WHERE comment LIKE 'alert message'

#### **Timestamp Formats**

Timestamps appear not just in the  $_{\text{TimesStamp}}$  columns, but also in columns such as the StartTime, EndTime, and LastModified columns. You can use the date and/or time in a SQL statement that contains a timestamp. Valid date and time formats are as follows:

- System short date and time.
- SQL date and time.
- ODBC date and time.

The time format for system short timestamps is the same as the time format defined in the Windows Control Panel.

When entering a query you should use a period as the decimal separator to separate seconds from milliseconds or microseconds.

When using the SQL date and time, you should always use the English abbreviations for the desired month.

If you enter only a start time, the end time is assumed to be now. For example, if you enter starttime > yesterday in a WHERE clause, the end time for the query is now, even if you previously set an end time.

If you enter only an end time, the start time is December 31, 1969, 19:00:00.001. If you use this as the start time, you can overload the Historian server and the provider. For example, if you use timestamp < now, you might cause an overload.

#### **Example 1: Use the System Short Date and Time**

SET starttime='02/01/2002 11:00:00'

#### **Example 2: Use the SQL Date and Time**

SET starttime='14-sep-2001 11:00:00'

#### **Example 3: Use the ODBC Date and Time**

SET starttime={ts '2002-06-20 15:34:08'}

#### **Example 4: Set the Start Time to 4 AM Today**

SET starttime='04:00:00'

#### **Example 5: Set the Start Time in Milliseconds**

SET starttime='7/12/2011 12:03:16.183'

#### **Example 6: Set the Start Time in Microseconds**

SET starttime='7/12/2011 12:03:16.178439'

#### **Date and Time Shortcuts**

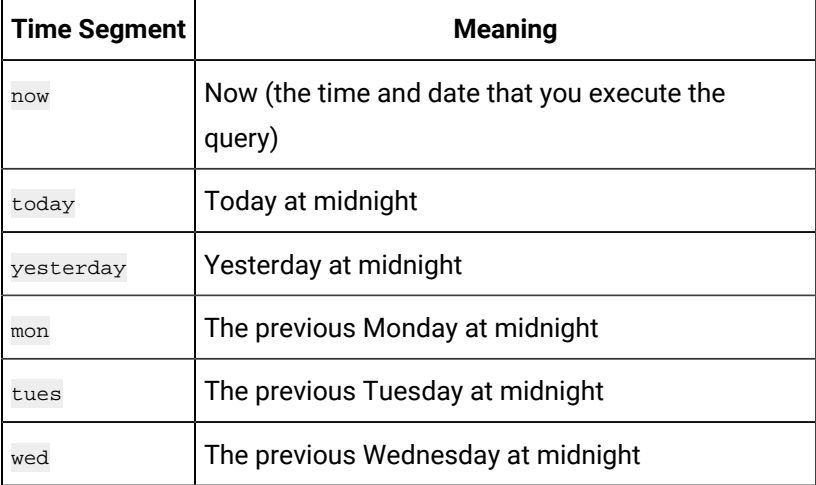

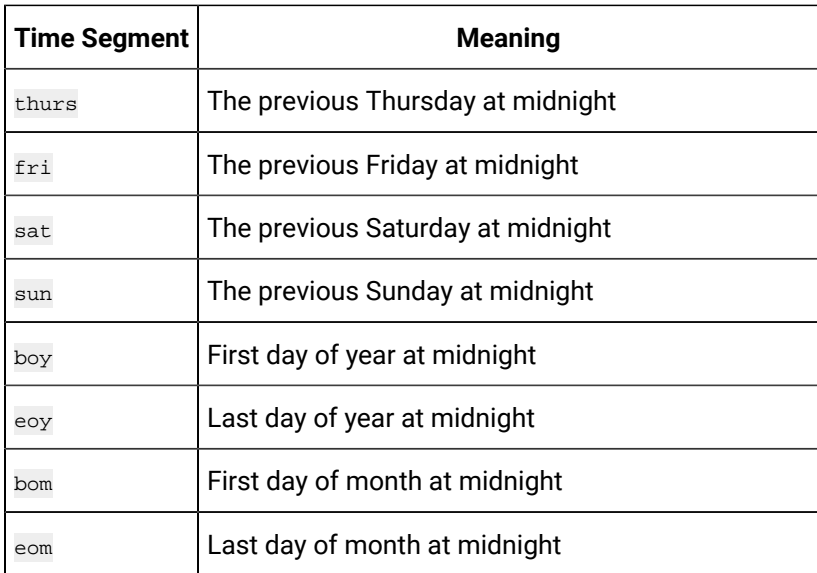

## **Example 1: Set the Start Time to the First Day of the Month**

SET starttime=bom

## **Example 2: Retrieve Messages Dated Today**

SELECT \* FROM ihmessages WHERE timestamp>=today

### **Relative Date and Time Shortcuts**

Optionally, you can add or subtract relative time shortcuts to the absolute times.

## **Table 347. Relative Date and**

### **Time Shortcuts**

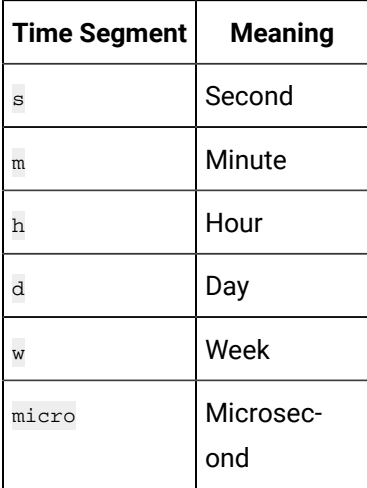

You can use relative time shortcuts when defining time intervals. For instance, use these shortcuts when you specify a value for the IntervalMilliseconds column.

#### $\mathbf{r}$ **Note:**

You cannot use relative time shortcuts to add or subtract microseconds to or from absolute times.

#### **Example 1: Set the Start Time to 10 Days Before Yesterday and End Time to Today**

```
SET starttime=yesterday-10d, endtime=today
SELECT * FROM ihQuerySettings
```
#### **Example 2: Retrieve the Previous 24 Hours of Messages**

SELECT \* FROM ihMessages WHERE timestamp>=Now-24h

#### **Example 3: Select Data Starting at 1AM Yesterday and Ending Now**

SELECT \* FROM ihrawdata WHERE timestamp>=yesterday+1h AND timestamp<=now

## **Example 4: Retrieve Raw Data With a 1 Hour (3600000 Milliseconds) Interval Between Returned Samples**

SELECT \* FROM ihrawdata WHERE intervalmilliseconds=1h

## **Example 5: Retrieve Raw Data With a 100 Microseconds Interval Between Returned Samples**

```
SELECT * FROM ihrawdata WHERE intervalmilliseconds=100micro 
and starttime>= '7/12/2011 12:03:16.100000' and endtime<='
```
#### **Example 6: Retrieve This Week's Output to Date**

SET starttime=Sun, endtime=Now, intervalmilliseconds=1d, samplingmode=rawbytime

SELECT tagname, SUM(value) FROM ihRawData WHERE tagname LIKE \*00\* GROUP BY tagname

### **Comparison Operators**

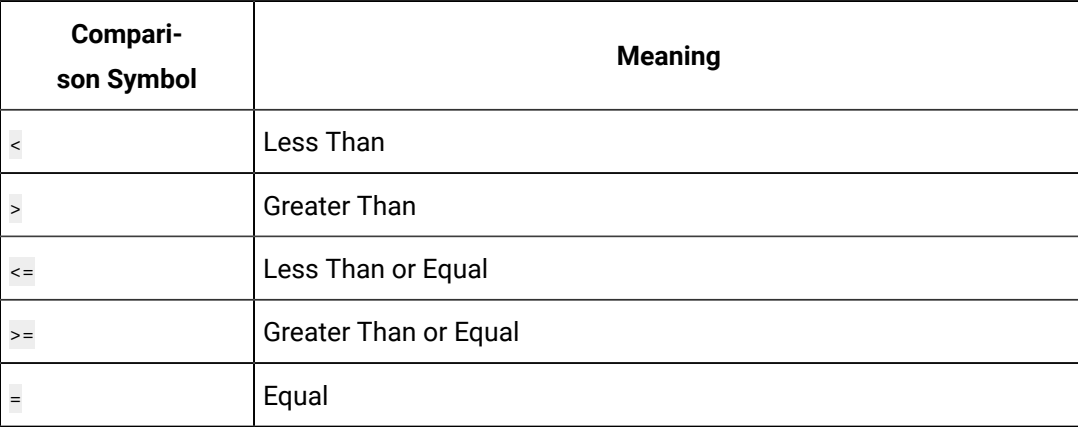

#### **Table 348. Expression Comparisons**

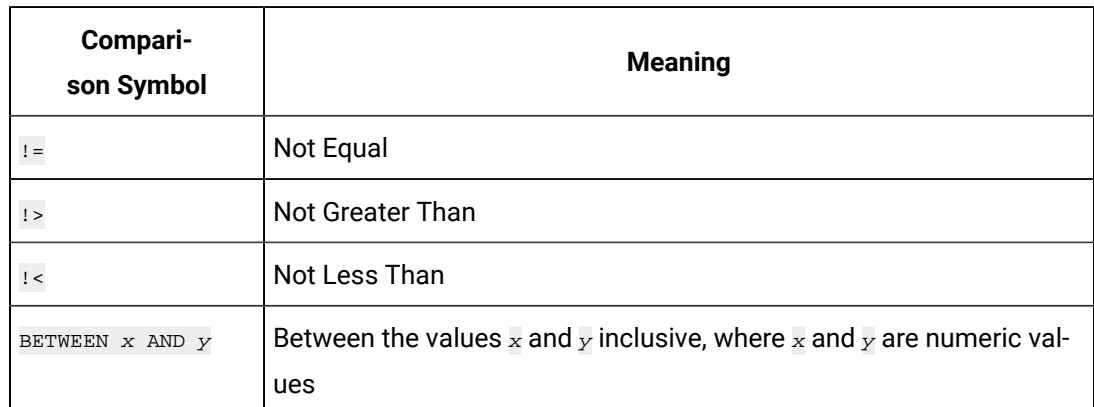

#### **Table 348. Expression Comparisons (continued)**

A literal on the left side of the comparison operator is not supported. For example, this statement would fail:

SELECT DISTINCT tagname FROM ihRawData WHERE 50>Value

But the following statement succeeds since the value column is to the left of the > operator:

SELECT DISTINCT tagname FROM ihRawData WHERE Value>50

#### **Example 1: Retrieve Tags with a High EGU Greater Than 300**

SELECT DISTINCT tagname, loengineeringunits, hiengineeringunits

FROM ihTags WHERE hiengineeringunits > 300

#### **Example 2: Retrieve Tags with a Specific Description**

SELECT tagname, description FROM ihTags WHERE description = "aa"

### **Example 3: Retrieve All Samples Where the Value Exceeds Query Supplied Values**

SELECT timestamp, tagname, value FROM ihRawData

WHERE samplingmode=rawbytime AND value>75

#### **Example 4: Retrieve All Samples Where the Value is Between Query Supplied Values**

SELECT timestamp, tagname, value FROM ihRawData WHERE samplingmode=lab AND value BETWEEN 25 AND 75

#### **Example 5: Retrieve All Tag Names Starting with an A or B**

SELECT \* FROM ihtags WHERE tagname < 'C'

#### **Logical Operators**

The following logic operators are supported:

- AND • OR
- NOT

#### **Example 1: Use the AND Logical Operator**

```
SELECT * FROM ihTags WHERE Tagname LIKE 'Simulation*' 
AND CollectionInterval<3000
```
### **Example 2: Use the OR Logical Operator**

SELECT \* FROM ihTags WHERE Tagname LIKE 'ComputerName.Simulation\*' OR tagname LIKE '\*String\*'

#### **Example 3: Use the NOT Logical Operator**

SELECT \* FROM ihTags WHERE NOT Datatype=SingleFloat

#### **Example 4: Use the NOT Logical Operator With a LIKE Expression**

SELECT \* FROM ihTags WHERE Tagname NOT LIKE '\*String\*'

#### **Parenthetical Expressions**

Parentheses control the order of evaluation of the logical operators in an expression. The OLE DB provider supports parentheses in a WHERE clause. You can use multiple sets of parentheses, and nest parenthetical expressions.

#### **Example 1: Use Parentheses**

```
SELECT * FROM ihTags
WHERE (tagname LIKE *001 AND description="aa") OR tagname LIKE *002
```
#### **Example 2: Use Parentheses with Logical Operators and Timestamps**

SELECT \* FROM ihRawData WHERE tagname=Simulation00001 AND (Timestamp=>Tu AND Timestamp<=Wed OR Timestamp>=Fri AND time

#### **Example 3: Use Multiple Sets of Parentheses**

```
SELECT * FROM ihtags
WHERE (tagname LIKE '*001*' AND description LIKE '*sim*') OR
(tagname LIKE '*02*' AND (description LIKE '*sec*' OR description LIKE '*sim*'))
```
## <span id="page-2145-0"></span>Supported SET Statement Syntax

The use of SET statements is not mandatory because you can also specify query parameters in a WHERE clause. However, SET statements can make your queries more readable. By using SET statements, you can save time by simplifying SELECT queries, because you do not have to retype query parameters each time you issue a new SELECT statement. The SET parameters persist for the entire session.

With a  $<sub>SET</sub>$  statement, you can define various defaults for your queries to use, such as:</sub>

- The start date and time of the selected data
- The end date and time
- The calculation mode
- The number of rows returned
- The data sampling mode

For more information, refer to [ihQuerySettings](#page-2224-0) Table [\(on page 2224\)](#page-2224-0).

When entering numbers, do not use a thousands separator. For example, if you want to set a collection interval to 7,000 milliseconds, use the following code:

SET IntervalMilliseconds = 7000

## **Correct SET Without Comma to Separate Thousands Place**

Multiple SET statements in the same command are not supported. Combine multiple variables in the same SET statement.

### **Correct:**

SET starttime=yesterday-10d, endtime=today, samplingmode=interpolated

### **Incorrect:**

```
SET starttime=yesterday-10d
SET endtime=today
SET samplingmode=interpolated
```
## <span id="page-2146-0"></span>SET Variables

The following table outlines the supported SQL variables and settings that you can use in a SET statement. If you do not change any variables using the SET statement or a WHERE clause in your SELECT statement, the default session variables are considered. You can apply any of the variables described in the following table to the current session. In turn, these settings are used when retrieving information from the Historian database tables. SET variables persist from statement to statement.

Some session variables that you define with the SET statement accept abbreviations. You must type at least the abbreviation for the statement to work. For instance, for the CalculationMode setting, you can enter the abbreviation Interp for the Interpolated setting. The accepted abbreviations are highlighted in bold in the following table.

**Table 349. SET Statement Variables**

| Vari-<br>able | <b>Description</b>                                                                | <b>Default</b><br><b>Setting</b> |
|---------------|-----------------------------------------------------------------------------------|----------------------------------|
|               | start   A valid date and time string, such as:                                    | Two hours                        |
| Time          |                                                                                   | prior to exe-                    |
|               | $\bullet$ StartTime = '14-sep-200111:00:00'                                       | cution of the                    |
|               | $\bullet$ StartTime = Now -1h                                                     | query.                           |
|               | $\bullet$ StartTime = '02/01/199811:00:00'                                        |                                  |
|               | • StartTime = ${ts : 2002-06-20 15:34:08' }$                                      |                                  |
|               | $\bullet$ StartTime = '7/12/201112:03:16.100000'                                  |                                  |
| End-          | A valid date and time string, such as:                                            | The current                      |
| Time          | EndTime = $'14$ -sep-200112:00:00'                                                | time that                        |
|               |                                                                                   | you execute                      |
|               |                                                                                   | the query.                       |
| $Sam-$        | String that represents the mode of sampling data from the archive:                | Calculated                       |
| pling-        |                                                                                   |                                  |
| Mode          | · CurrentValue                                                                    |                                  |
|               | · Interpolated                                                                    |                                  |
|               | · InterpolatedtoRaw                                                               |                                  |
|               | · RawByTime                                                                       |                                  |
|               | · RawByNumber                                                                     |                                  |
|               | · Calculated                                                                      |                                  |
|               | $\bullet$ Lab                                                                     |                                  |
|               | · LabtoRaw                                                                        |                                  |
|               | $•$ Trend                                                                         |                                  |
|               | • TrendtoRaw                                                                      |                                  |
|               | Trend2                                                                            |                                  |
|               | · TrendtoRaw2                                                                     |                                  |
|               | · RawByFilterToggle                                                               |                                  |
| $Di-$         | String that represents the direction of data sampling from the archive, beginning | Forward                          |
| $rec-$        | at the start time. Direction applies to the RawByTime and RawByNumber Sampling    |                                  |
| tion          | modes:                                                                            |                                  |
|               |                                                                                   |                                  |
|               | • Forward                                                                         |                                  |
|               | · Backward                                                                        |                                  |

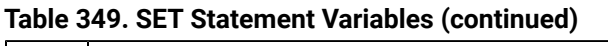

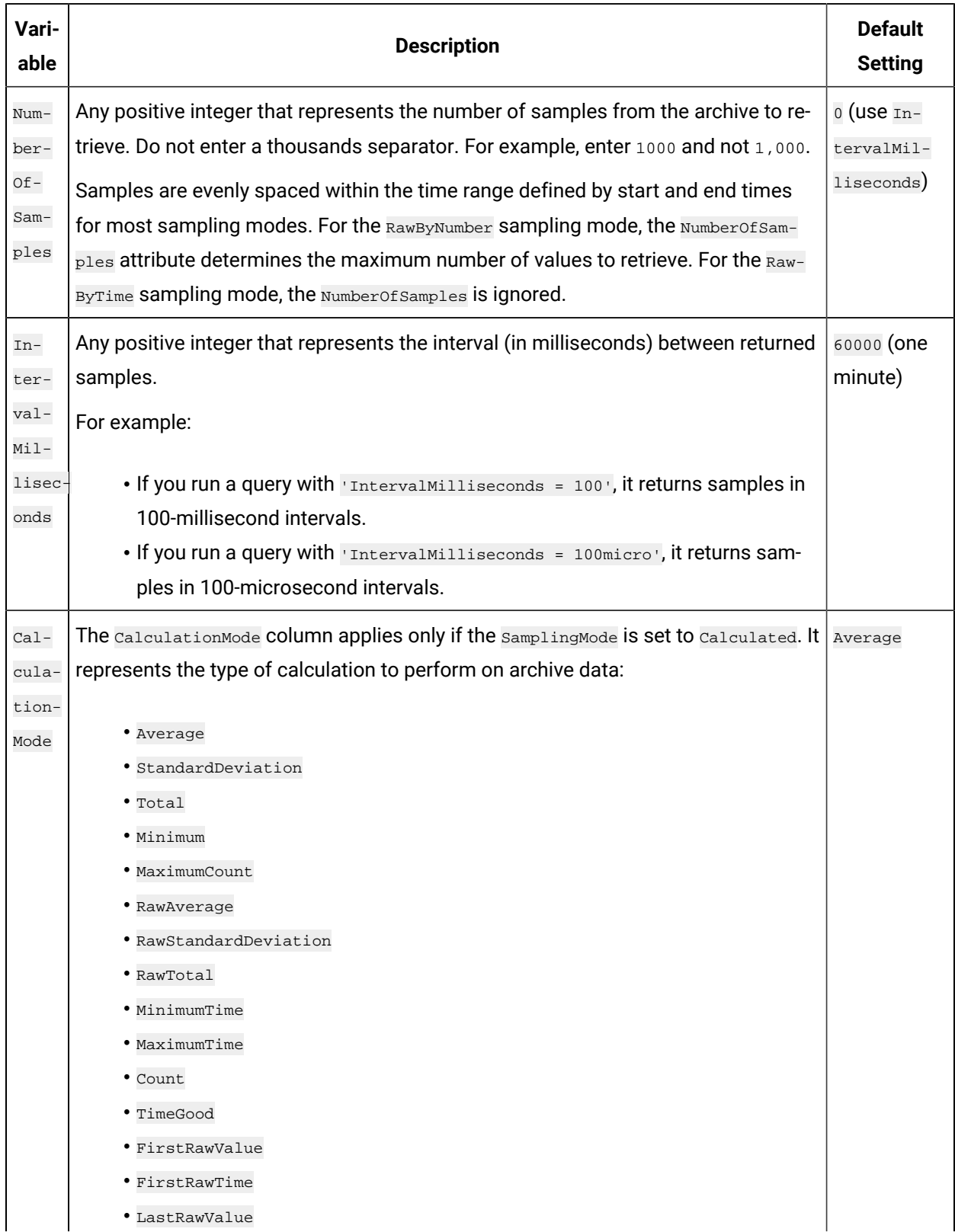

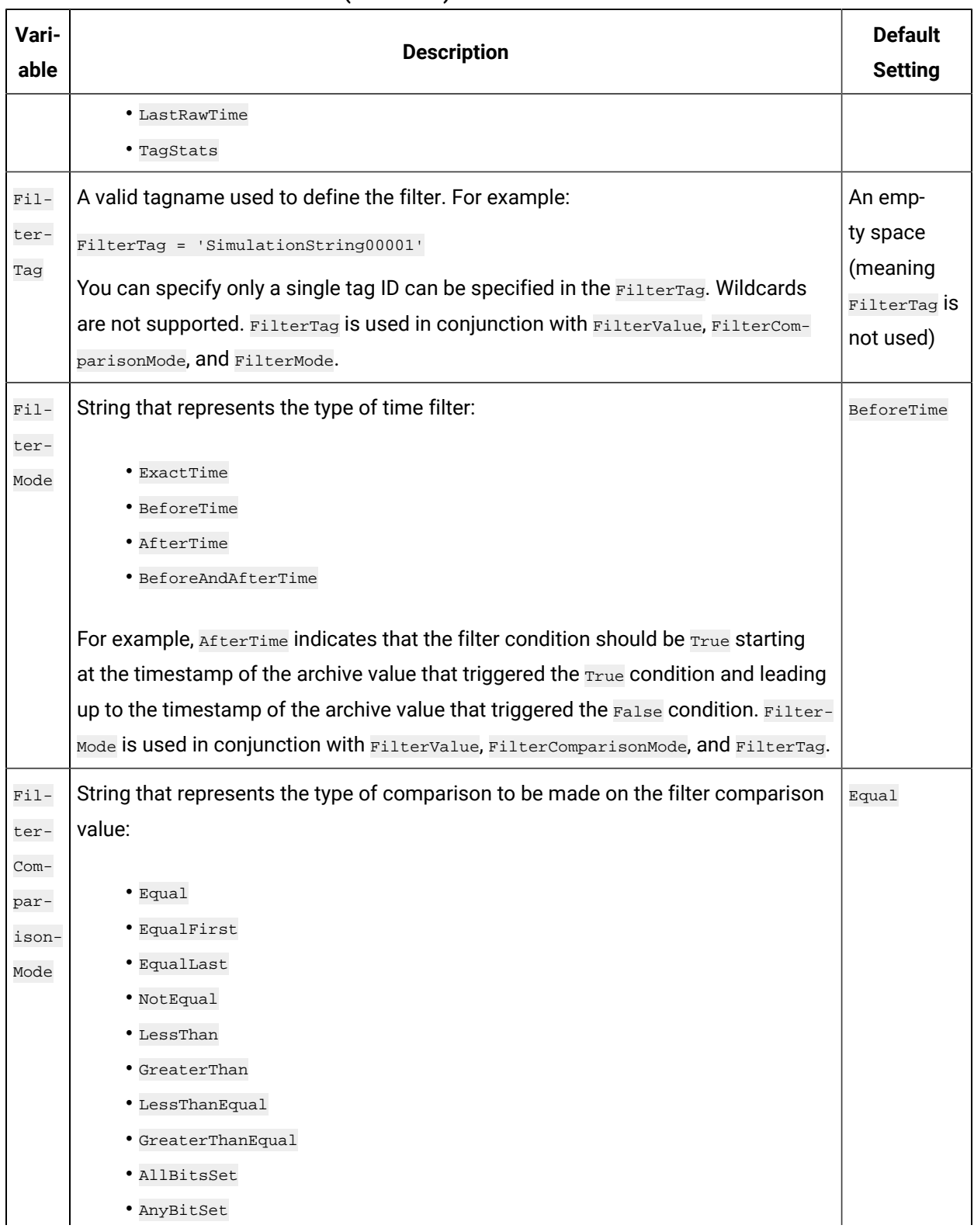

### **Table 349. SET Statement Variables (continued)**

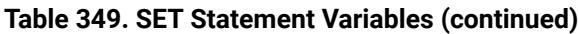

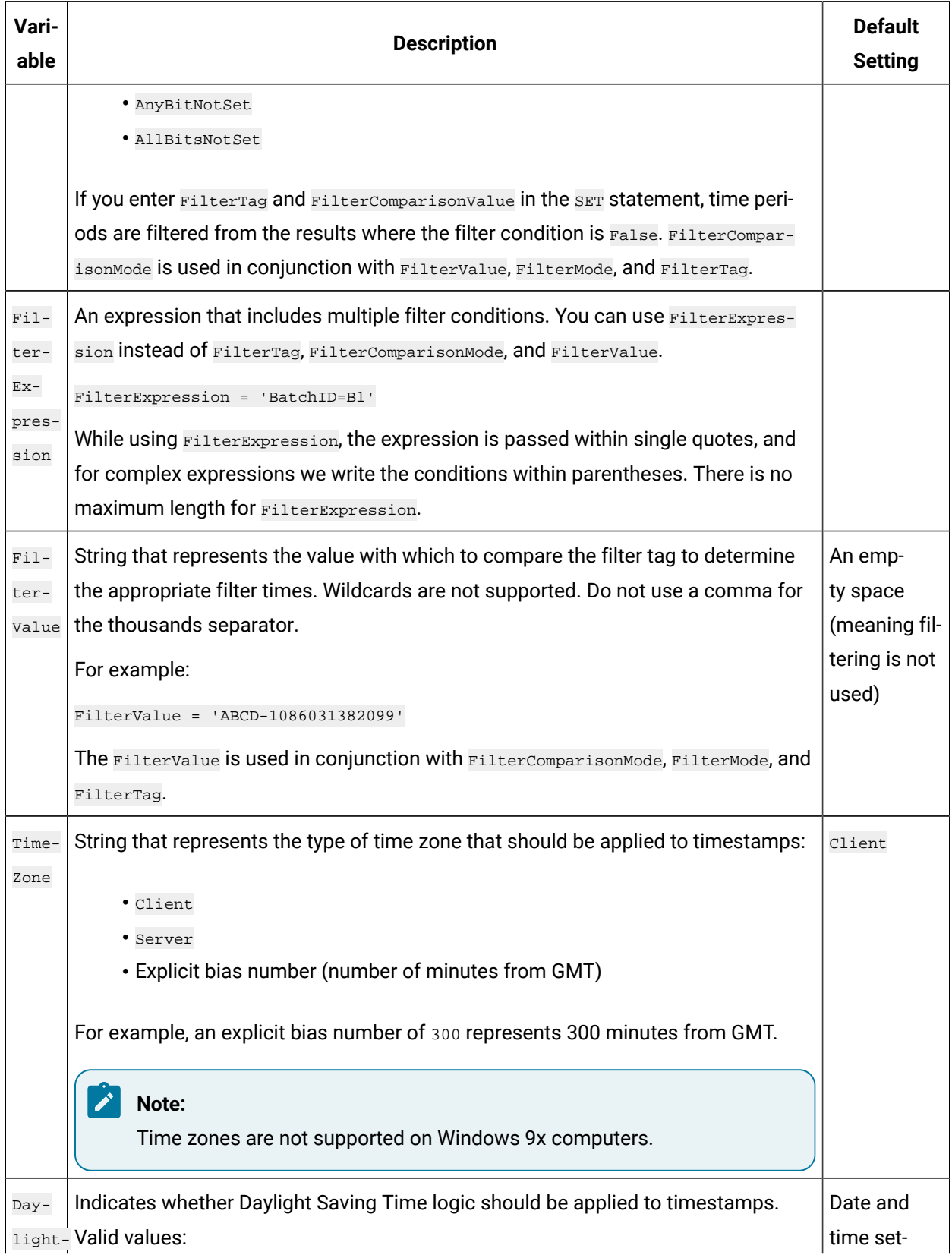

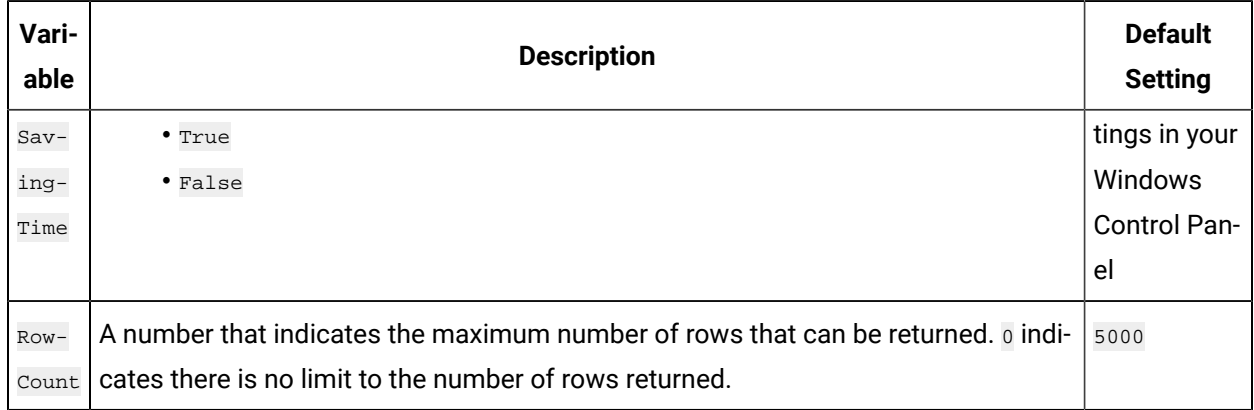

## **Table 349. SET Statement Variables (continued)**

## SET Statements and Variables Examples

If you do not change any variables using the SET statement or a WHERE clause in your SELECT statement, the default session variables are considered. For instance, if you do not specify a start and end time for your collected data, the data output from a SELECT statement will be the last two hours prior to execution of the query.

For example, if you want to SELECT all of the messages from the *ihMessages* table for the last day, you must explicitly state that you want the messages from the last day in the query. Otherwise, only the messages from the last two hours are displayed when you run the query, since that is the default setting.

SET statement variables persist during a session until changed. You can combine the SET statement on the same line as the SELECT statement.

## **Perform a Simple SET**

SET samplingmode=currentvalue

## **Perform Multiple SETs**

SET starttime='14-sep-2001 11:00:00', endtime='14-sep-2001 12:00:00', samplingmode=interpolated, intervalmilliseconds=

## **Prepare for a RawByTime Query**

SET starttime='14-sep-2001 11:00:00', endtime='14-sep-2001 12:00:00', samplingmode=rawbytime

## **Prepare for a RawByNumber Query**

SET starttime='14-sep-2001 11:00:00', samplingmode=rawbynumber, numberofsamples=10, direction=backward

## **Prepare for One Hour Minimums**

SET starttime='15-sep-2001 00:00:00', endtime='16-sep-2001 00:00:00', samplingmode=calculated, intervalmilliseconds=36

## **Prepare for a Filtered Data Query**

SET starttime='14-sep-2001 11:00:00', endtime='14-sep-2001 12:00:00', samplingmode=current, filtertag='MY\_SERVER.simul

## **Throttle Results with a SET Statement**

 $SET$  ROWCOUNT =  $4$ SELECT Tagname FROM ihTags

## Combined SET and SELECT Statements

The OLE DB provider allows you to execute one SELECT statement and one SET statement per query. Enter a space or a line break to indicate the end of a statement in a query. You do not need to use a semicolon (;) at the end of the line or statement.

## **Use SET and SELECT Statements on the Same Line**

SET samplingmode=interpolated SELECT \* FROM ihquerysettings

## **Use SET and SELECT Statements on Different Lines**

```
SET samplingmode=calculated, starttime=yesterday, endtime=today
SELECT * FROM ihquerysettings
```
## Parameterized SQL Queries

Parameterized SQL queries allow you to place parameters in an SQL query instead of a constant value. A parameter takes a value only when the query is executed, which allows the query to be reused with different values and for different purposes. Parameterized SQL statements are available in some analysis clients and Historian SDK.

For example, the following query contains a parameter for the collector name:

SELECT\* FROM ihtags WHERE collectorname=? ORDER BY tagname

If your analysis client passes the parameter  $IETX$  albany along with the query, it looks like follows when executed in Historian:

SELECT\* FROM ihtags WHERE collectorname='iFIX\_Albany' ORDER BY tagname

The advantage of using parameterized SQL queries is that you can prepare them ahead of time and reuse them for similar applications without having to create distinct SQL queries for each case. For instance, you can use the previous example in any context where you want to get tags from a collector. You can also use parameterized queries with dynamic data, where you do not know what the values will be until the statement is executed.

If your analysis client supports parameterized queries, it will automatically pass the parameter data along with a named query for Historian to process. In the case of multiple parameters, the analysis client will read the named query, and order the parameters to match.

## **Note:**

You cannot use parameters to substitute table names or columns in a query.

## Multiple Parameters

To create a query with multiple parameters, place a question mark (?) for every parameter whose value you want to substitute in the query. For example, if you want an SQL query to match two WHERE conditions, collectorname and tagname, use the following parameterized query:

SELECT\* FROM ihtags WHERE collectorname=? AND tagname like ? ORDER BY tagname

When executed, the parameterized SQL query will add the parameters as they are received from the analysis application. In the previous example, the collectorname parameter would be received first, followed by the tagname parameter. Your analysis client will order the parameters based on the query it is running.

## **Note:**

If you want to enter wildcard data in your parameterized queries, include the wildcard characters as part of the parameter. For instance, in the previous example, if you want to find any tagnames with the string iFIX in them, pass it the  $*$ iFIX\* parameter.

## Optimize the Query Performance

To optimize query performance, follow these guidelines:

- Perform GROUP BY ON the server whenever available. For instance, Crystal Reports gives you the option to group on the server as opposed to the client.
- Use DISTINCT to eliminate duplicate rows.
- Be specific when specifying tag names. For instance, when using wildcards, be as specific as possible.
- Limit the duration between start and end times.
- Get as precise a data type as possible to improve storage efficiency and allow reporting tools such as Power BI or Crystal Reports to properly format the data in reports.
- Do not rely on TOP or ROWCOUNT to optimize performance because they do not change the load on the archive or network but instead they just limit what is returned to the caller.

# Troubleshooting and Frequently Asked Questions

## Troubleshooting

The following sections outline what to do if the following problems occur:

- Cannot Connect With the Historian Interactive SQL [Application](#page-2154-0) [\(on page 2154\)](#page-2154-0)
- Cannot Log Into the Historian Interactive SQL [Application](#page-2155-0) [\(on page 2155\)](#page-2155-0)
- Cannot Get [Historian](#page-2155-1) OLE DB [provider Data](#page-2155-1) [\(on page 2155\)](#page-2155-1)
- [Samples Do Not Run](#page-2155-2) [\(on page 2155\)](#page-2155-2)
- Time [Zones](#page-2156-0) Do Not Work [\(on page 2156\)](#page-2156-0)
- Cannot Get String Data From the [ihRawData](#page-2156-1) Table [\(on page 2156\)](#page-2156-1)
- [Timestamps](#page-2156-2) Include Only the Previous Two Hours [\(on page 2156\)](#page-2156-2)
- [Row Count Less Than Expected](#page-2157-0) [\(on page 2157\)](#page-2157-0)
- Linked Server Not [Working](#page-2157-1) [\(on page 2157\)](#page-2157-1)
- SET Not Applied to [SELECT](#page-2157-2) When Using a Linked Server [\(on page 2157\)](#page-2157-2)
- Client Crashes When Using [Historian](#page-2157-3) OLE DB [provider](#page-2157-3) [\(on page 2157\)](#page-2157-3)

The sections that follow the answers to this list describe frequently asked questions. These answers may help you when you are first configuring and using the Historian OLE DB provider.

## <span id="page-2154-0"></span>Cannot Connect With the Historian Interactive SQL Application

When the OLE DB provider connects to the archiver, a connection message is generated and logged to the archiver messages list. If you are having problems connecting with the Historian Interactive SQL application (ihSQL.exe), you will either not see a connection message or see a connection error instead. If you suspect that you are having problems connecting to the archiver, follow these steps:

- 1. Open Historian Administrator.
- 2. Select **Messages**.

The message fields appear in the main window.

- 3. In the **Priority** group box, select the **All** option.
- 4. In the **Topic** drop-down list, select **All Topics**.

## 5. Select **Search**.

A list of messages appears on the right side of the window.

6. Scroll through the list of connection messages and look for any missing connections or connection errors.

Connections denied due to security display the user name passed to the archiver. For example, the message would be similar to this:

```
Unknown(\kmckenna) failed login at 03/01/2002 04:30:58.415 PM.
```
## <span id="page-2155-0"></span>Cannot Log Into the Historian Interactive SQL Application

When you use ihSQL.exe for the first time, you may need to select **Run As Administrator**. If you do not do this the first time you use ihSQL.exe, you may not be able to log in. After this, you do not need to select **Run as Administrator**.

## <span id="page-2155-1"></span>Cannot Get Historian OLE DB provider Data

If you cannot get data and you suspect there is a security problem with Historian, follow these steps to confirm that the Historian OLE DB provider is working:

- 1. Open the Historian Interactive SQL application and connect to the OLE DB provider.
- 2. Enter the following command:

SELECT \* FROM ihQuerySettings

- 3. Select the **Execute Query** button.
- 4. Confirm that data appears in the bottom half of the window:
	- If one row of data returns, then the provider is installed and working correctly, but you may have security problems between the provider and the server. You must use a valid Historian username and password.
	- If no rows return, then there is a connection problem between the client and the OLE DB provider.

The ihQuerySettings data is internal to the OLE DB provider and does not use any Historian security. Browsing the tables and columns also is unaffected by Historian security and is another way to confirm the connection between the client and provider.

## <span id="page-2155-2"></span>Samples Do Not Run

If you follow the recommended installation procedures, you should not have any difficulty in running the sample reports. If you do encounter any problems, they are likely to relate to the locations of files.

For example, if you are using Crystal Reports, check that you changed the server name. If the server name is incorrect, the data links will not update correctly. See [Changing](#page-2103-0) the Server Name [\(on page 2103\)](#page-2103-0) for directions on how to change it.

## <span id="page-2156-0"></span>Time Zones Do Not Work

If you are using Windows 9x, times zones are not supported on this operating system. Returned data displays the client time zone.

If you are expecting a server or explicit bias time zone and a client time zone displays, check the defaults in the ihQuerySettings table. By default, the TimeZone column is set to Client. See [Supported](#page-2145-0) SET [Statement Syntax](#page-2145-0) [\(on page 2145\)](#page-2145-0) for more information on setting defaults using a  $SET$  statement, or see WHERE Clauses for information on specifying a time zone in the SELECT statement.

## <span id="page-2156-1"></span>Cannot Get String Data From the ihRawData Table

The Historian OLE DB provider, by default, does not return string data types in the *ihRawData table*. This is because the default SamplingMode value is calculated. You have to change the SamplingMode value to Interpolated using the SET statement or a WHERE clause.

For example, this query does not return interpolated data:

```
SELECT * FROM ihRawData
WHERE tagname = simulationstring00001
```
### However, this query does:

SELECT \* FROM ihRawData WHERE tagname = simulationstring00001 AND samplingmode = interpolated

### And so does this query:

```
SET samplingmode=interpolated
SELECT * FROM ihRawData
WHERE tagname = simulationstring00001
```
## <span id="page-2156-2"></span>Timestamps Include Only the Previous Two Hours

By default, the data returned only includes data from two hours prior to the execution of the query. If you want to change the time frame of the data query, you need to specify a start and end time in a SET statement, or use a WHERE clause to specify a date and time period.

## <span id="page-2157-0"></span>Row Count Less Than Expected

By default, all queries return up to a maximum of 5,000 rows. If you want to change the maximum number of rows returned, you can specify another RowCount value in a SET statement, or use the TOP predicate in your SELECT statement.

If you specify RowCount=0 in the SET statement, the RowCount limit is disabled. However, the RowCount is not actually unlimited. It can be constrained by other factors such as the time interval, or by using the TOP predicate in your SELECT statement.

## <span id="page-2157-1"></span>Linked Server Not Working

Check that you selected the **Select the Level Zero Only** and **Allow in Process** options in the **Provider Options** window. You may have forgotten to set them when you were creating your linked server. These are the only two options that should be selected.

## <span id="page-2157-2"></span>SET Not Applied to SELECT When Using a Linked Server

Make sure that the SET and SELECT statements are combined in the same query. If you open the connection and only perform the  $SET$ , as shown below, the  $SET$  parameters only get applied for the duration of the connection.

SELECT \* FROM OPENQUERY(linkedserver, 'SET SamplingMode=interpolated')

The SamplingMode option in the previous example does not get applied to the next OPENQUERY that you perform with a  $SE_ECT$  statement. The  $SET$  statement only gets applied to the query if it is included with the SELECT statement. See Use OPENQUERY to Access a Linked Server for examples of how to include the SET statement with a SELECT statement.

## <span id="page-2157-3"></span>Client Crashes When Using Historian OLE DB provider

Ensure that your client is initializing com in Apartment threaded mode.

## Frequently Asked Questions

The following sections outline some of the most frequently asked questions when using the Historian OLE DB provider. These questions include:

## **How Are Historian Calculation Modes and SQL Aggregate Functions Different?**

You can extract calculated data from Historian by setting the SamplingMode column to Calculated and the CalculationMode column to the desired calculation mode type. You can use SQL aggregate functions to perform a calculation on a set of values, possibly calculated data, for the same tag or different tags and return a single value.

For instance, when comparing multiple tags you could retrieve the minimum  $(MIN)$  value of each tag. By setting calculation modes, Historian Administrator only calculates the minimum for each tag over a given time period. By using aggregate functions, the Historian OLE DB provider calculates the minimum value across all tags (all rows in a table), in other words, the minimum of all minimum tag values.

### **How Are the ihTrend and ihRawData Tables Different?**

Typically, you use the  $\pm$ hTrend table when you want to compare multiple tags at the same time. The OLE DB provider needs to synchronize all the returned data by time, so it takes more time to query the  $\text{intra}$  table than to query the  $\text{inRa}$ wData table. You can retrieve multiple tags from the *ihRawData* table, but the tags are not synchronized.

## **Can I Run Multiple Applications Using the OLE DB provider?**

Yes. For instance, you can use the OLE DB provider to access data using Crystal Reports and VisiconX at the same time.

## **Can I Retrieve Data From Multiple Servers?**

Yes. The OLE DB provider can have connections to multiple servers at the same time. Each is regarded as a separate session.

You cannot mix multiple servers in the same **SELECT** statement, except indirectly in a linked server in Microsoft SQL Server. Crystal Reports allows you to create subreports inside of a report. Each report gets its own data source (which would be a Historian server) and its own SELECT query. However, the reports cannot share data. You can have multiple VisiconX data controls in one picture, each going to a different server.

For instance, say you run iFIX and Crystal Reports at the same time. From the VisiconX page, establish a connection to the Historian OLE DB provider and perform a query on Server1. Next, run a report from Crystal Reports connecting to the same provider, but with a connection to a different server, Server2. After you run the report and go back to the VisiconX page, you will notice that VisiconX is still connected to Server1. If you refresh the control, it uses the same settings and server as it did before. The provider maintains these two sessions separately, each with its own  $SET$  parameters.

So, in general, you can access multiple servers, but the data from each server remains independent. You must work with linked servers in Microsoft SQL Server to combine data from multiple servers.

### **What is a Session?**

A session is defined as an OLE DB connection. You can run multiple server connections to the OLE DB provider. Each is regarded as a separate session.

You can have multiple sessions with multiple clients, such as Crystal Reports and iFIX. Multiple sessions between a client computer and a server computer count as one licensed session.

### **How Do the > and >= Operators Work With Timestamps?**

The  $>$  and  $>=$  comparison operators, when used with  $t_{\text{timestemp}}$ , return the same values. For example, this SQL statement...

```
SELECT * FROM ihRawData WHERE tagname=simulation00001 AND
timestamp>='4/1/2001 01:50:00' AND
timestamp<='4/1/2001 04:00:00' AND
samplingmode=lab
```
...returns exactly the same first result as this statement:

```
SELECT * FROM ihRawData WHERE tagname=simulation00001 AND
timestamp > '4/1/2001 01:50:00' AND
timestamp <= '4/1/2001 04:00:00' AND samplingmode=lab
```
The first result is timestamped at 1:51:00.

#### **How Do I Throttle Query Results?**

The default maximum row count is 5,000. If you want to throttle the number of rows that you return in a single query, you can do one of the following:

- Use the SET statement to specify the RowCount to a specific number of rows.
- Use the TOP predicate to specify the top number or top percentage of rows that you want to return.
- Use the MaxRecords property on the recordset object in ADO.

## **When Should I Use Excel Instead of the Historian Excel Add-In?**

Use the Excel Add-In when you want to get data into Microsoft Office 2003, 2007 or 2010 (32-bit or 64-bit). Use Excel with the Historian OLE DB provider when you want to perform advanced filtering, sorting, and joining of data. For other features that you might to perform with Excel and the Historian OLE DB provider, see [Microsoft](#page-2107-0) Excel [\(on page 2107\)](#page-2107-0).

#### **Why Is the Raw Sample at the Start Time Not Returned?**
Historian OLE DB provider does not return raw samples with timestamps that match the start time. If you want to include the start time, you need to set the start time to a time earlier than the first raw sample desired.

## **Note:**

This only applies to RawByTime sampling mode and not RawByNumber.

For example, if you want to return raw samples starting at 11/28/2001 18:25:00 you can use 1/28/2001 18:24:59 as the start time. For example, you would enter the following SQL command:

```
SELECT TimeStamp, Tagname, Value FROM ihRawData
WHERE (SamplingMode = 'RawByTime') AND
(TimesTemp \geq {\text{ts '11/28/2001 18:24:59'}})ORDER BY TimeStamp ASC
```
If your timestamps are using millisecond resolution, you can retrieve timestamps starting at 11/28/2001 18:24:59.999 to prevent any sample prior to 18:50:00 from being returned.

#### **What Username and Password Is Used if Not Specified in the Connect String?**

If you leave a username and password empty in the connect string, then the user that owns the process, usually the currently logged-in user, is passed to the archiver for validation. For example, this statement leaves the username and password empty:

ConnectionString="Provider=ihOLEDB.iHistorian.1;User Id=;Password="

This statement also leaves the username and password empty:

ConnectionString="Provider=ihOLEDB.iHistorian.1"

If you saved username and password information in Historian Administrator or the iFIX WorkSpace for connecting to that server, that information is not used by the OLE DB provider.

#### **What Is an Array Tag?**

Historian allows you to store a set of values with a single timestamp and single quality and then read the elements back individually or as an array.

On retrieval, if you specify only the tag name, then all elements are returned. If you want to retrieve only an element, you can specify  $\langle TagName>[n]$  where n is the element number you want to retrieve.

In an array tag:

- The size of the array tag does not need to be configured. The Data Archiver will store the number of elements that were written.
- The maximum number of elements that an array tag can store is 10000. If this limit is exceeded, Historian does not accept any further elements.
- All calculation modes except TagStats are supported by array tags. The calculation mode is applied on array elements and not on the array. For example, if you do a minimum on a three-element array, this works like three individual tags. The minimum of element [0] over time is computed and returned as the minimum of element [0]. The Data Archiver does not compute the minimum of element [0], [1], [2] at a single point in time and return that as the minimum of the array.
- When a normal tag is converted to an array tag, on data retrieval, the data of the normal tag cannot be retrieved.

You can query both an array tag and an element of the tag. Each element of the array tag will be displayed in a separate row and they all will have the same timestamp.

#### **What Is a User-Defined Type?**

Historian gives you the ability to create a new user-defined data type which includes multiple fields of any data type and then create Historian tags of that type. All the regular tag operations can be performed on this tag. You can perform raw and calculated queries on the collected data.

#### **What Is Not Supported?**

A frequently asked question that may also relate to troubleshooting is what functions are not supported by Historian OLE DB provider. Some of these unsupported items include:

• Concatenation in SQL statements. For example, this syntax does not work:

SELECT \* FROM ihtags WHERE tagname= "MY\_SERVER." + ihtags.Tagname

• Calculation in SQL statements. For example, this syntax does not work:

SELECT \* FROM ihtags WHERE ihrawdata.value \* 2 > ihtags.LoEngineeringUnits

- SQL inserts, updates, deletes, or commits.
- Ordering by columns not specified in the SELECT statement.
- The semicolon  $(i)$  as a separator between  $SET$  and  $SETET$  statements (which is commonly used in DTS and Oracle). Only a space or line break is necessary.
- Nested SELECT statements.
- The UCASE macro or other similar SQL syntax.
- ASYNC executes in ADO and Visual Basic.
- Bookmarks in ADO and Visual Basic.
- Table creation in SQL.
- The UNION statement in SOL.
- The HAVING clause in a SELECT statement.
- Using comments in a query.
- The **DISTINCT** clause in aggregate functions. For example, this syntax does not work:

```
SELECT Topic, count(DISTINCT *), sum(DISTINCT messagenumber), avg(DISTINCT messagenumber) FROM 
 ihmessages GROUP BY topic ORDER BY Topic
```
• A literal on the left side of a comparison operator. SQL-92 standards support this feature, but GE Intelligent Platforms does not currently support it. For example, this syntax does not work:

SELECT DISTINCT tagname FROM ihRawData WHERE 50>Value

- Analysis of the ihTrend table in Crystal Reports or the Microsoft SQL Server DTS application.
- Command or connect timeouts (Connection.ConnectTimeout,

Connection.CommandTimeout, or Command.CommandTimeout) in Visual Basic. For example, this syntax does not work:

```
SET adoConn = New ADODB.Connection
adoConn.ConnectionString = "Provider=ihOLEDB.iHistorian.1;User Id=;Password="
adoConn.ConnectionTimeout = 5 ' does nothing
adoConn.CommandTimeout = 5 ' does nothing
SET cmdTestTimer = New ADODB.Command
SET cmdTestTimer.ActiveConnection = adoConn
cmdTestTimer.CommandText = "SELECT * FROM ihtags"
cmdTestTimer.CommandType = adCmdText
cmdTestTimer.CommandTimeout = 15 ' does nothing
```
# Historian Database Tables

# The Historian Database Tables

The Historian database tables contain read-only data from the Historian archive.

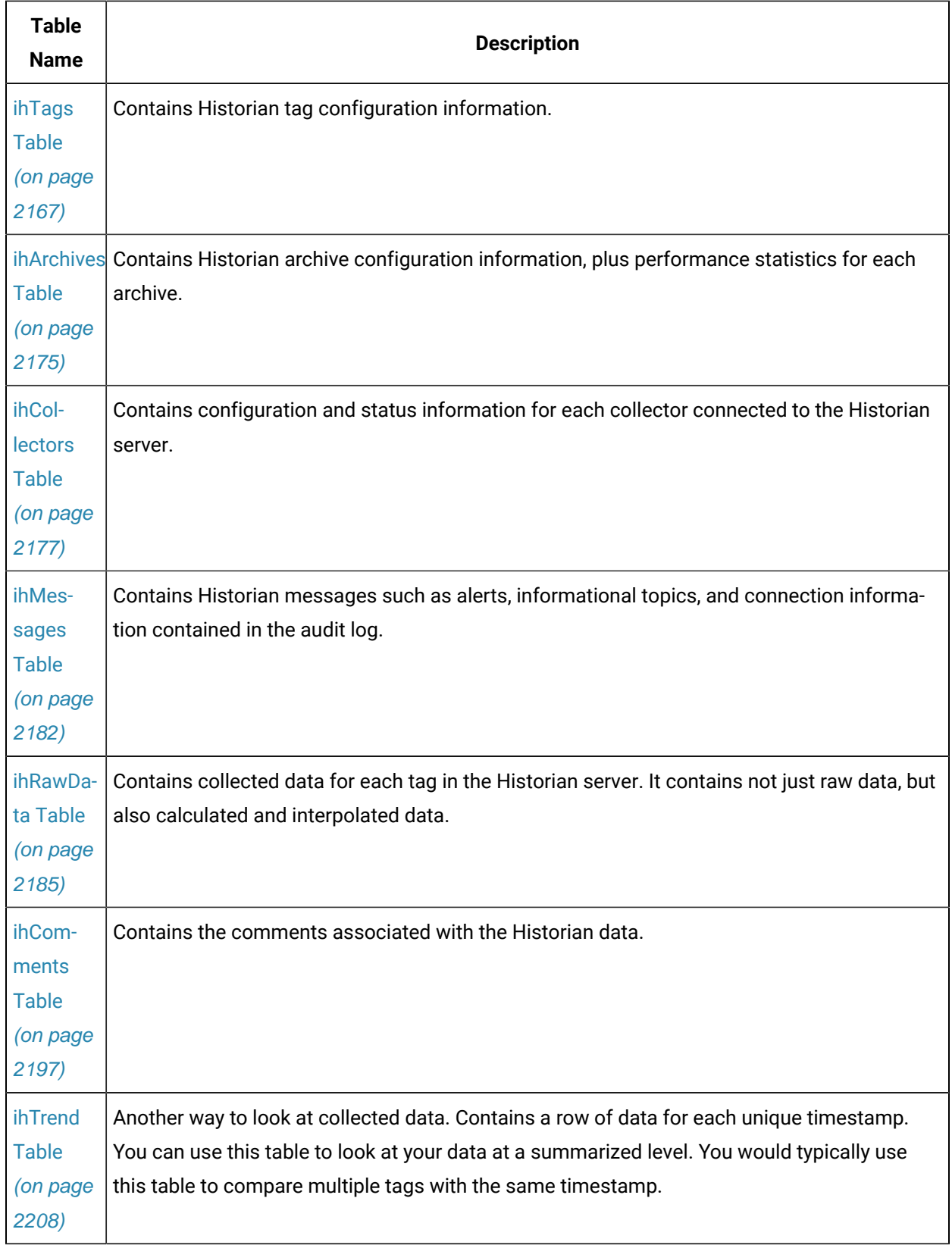

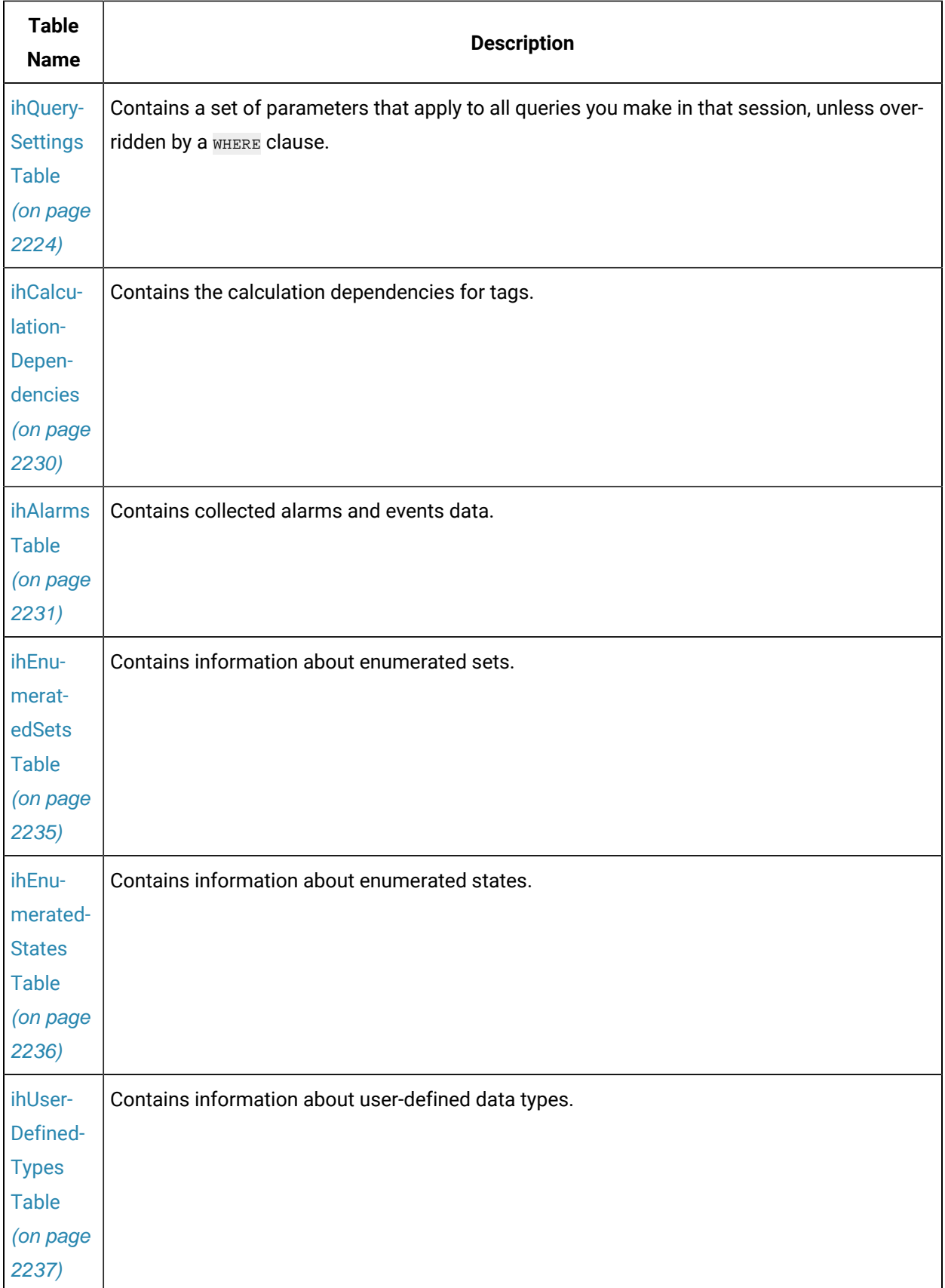

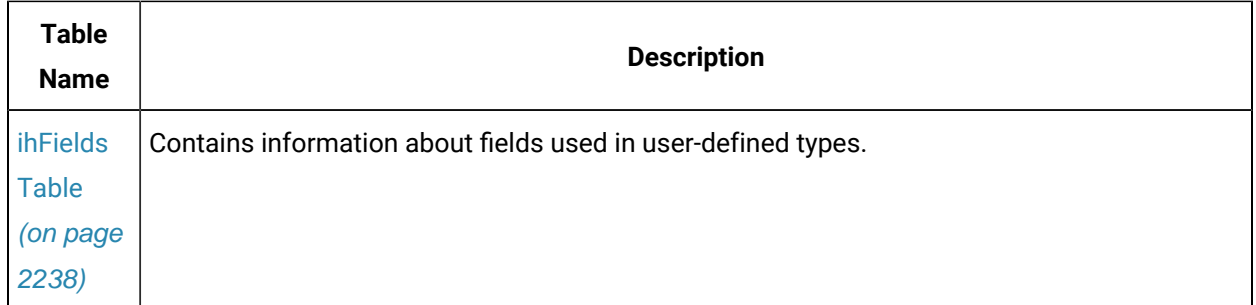

The following conditions apply when using these tables:

- You cannot write/update data in these tables.
- Null values are not supported in any column. A blank space is returned when there is no value provided by the Historian server (instead of a  $N$ ull field).
- Almost all columns in these tables support comparison operators except for the following:
	- SamplingMode
	- Direction
	- NumberOfSamples
	- IntervalMilliseconds
	- CalculationMode
	- FilterTag
	- FilterMode
	- FilterComparisonMode
	- FilterValue
	- FilterExpression
	- TimeZone
	- DaylightSavingTime
	- RowCount

These columns only support the = comparison operator.

# Historian Security Groups and the Database Tables

A user with membership in the iH Readers security group can access any table in the Historian OLE DB provider, even the ihArchives and ihCollectors tables. Members of the iH Readers group have readonly access to these tables.

Since the Historian OLE DB provider only supports read-only access to data and does not allow INSERT or UPDATE operations, no users can make changes to the data in these tables. This includes members of the iH Readers security group and even security administrators in the iH Security Admins security group.

For more information on Historian group rights, refer to Chapter 5 in the Getting Started with Historian manual.

# Input Data and Historian Archive Data in Table Columns

There are two types of column data in the Historian OLE DB provider tables: input data and Historian archive data. Input data contains settings stored in the Historian OLE DB provider and has nothing to do with the data stored in the Historian archives. Historian archive data is the data retrieved from the Historian server.

While most columns contain Historian archive data, there are a few columns that contain input data. The following columns, no matter what table they appear in, contain input data and do not originate from the Historian archives:

- SamplingMode
- Direction
- NumberOfSamples
- IntervalMilliseconds
- CalculationMode
- FilterTag
- FilterMode
- FilterComparisonMode
- FilterValue
- FilterExpression
- TimeZone
- DaylightSavingsTime
- RowCount

The columns in the previous list are used in a WHERE clause to specify query parameters for retrieved data.

# About the Table Descriptions

The following sections describe each table, list each column in the table, and list the data type and description for each column. The following table outlines the data types that are used throughout this chapter.

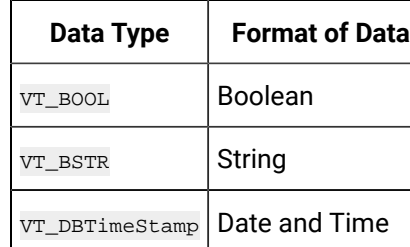

 $VT_14$  | Integer

 $VT_R4$  Float

VT\_R8 Double Float

VT\_UI1 Short Integer

VT\_VARIANT | Numeric or String

**Table 350. Column Data Types**

Also included after each table description are examples of SQL statements used with the specified database table. These examples are only provided to get you started with creating SQL statements with the Historian OLE DB provider. For more detailed information on creating SQL queries, refer to your reporting software documentation.

# <span id="page-2167-0"></span>ihTags Table

The ihTags table contains the set of tag names and the properties of each tag. Each row in the table represents one tag.

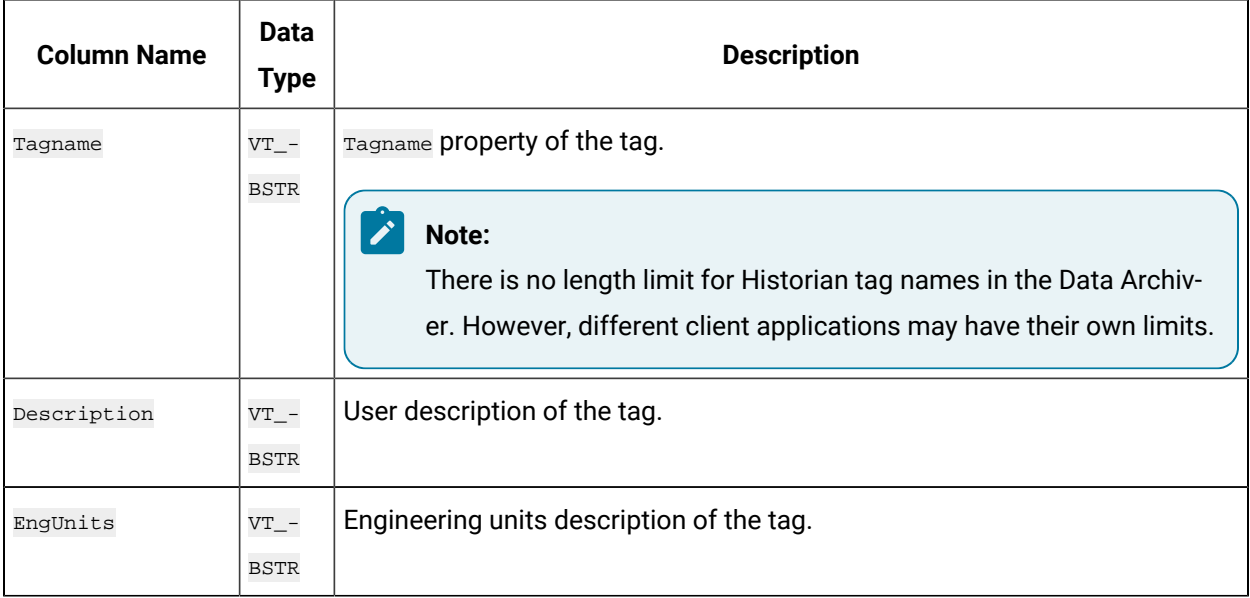

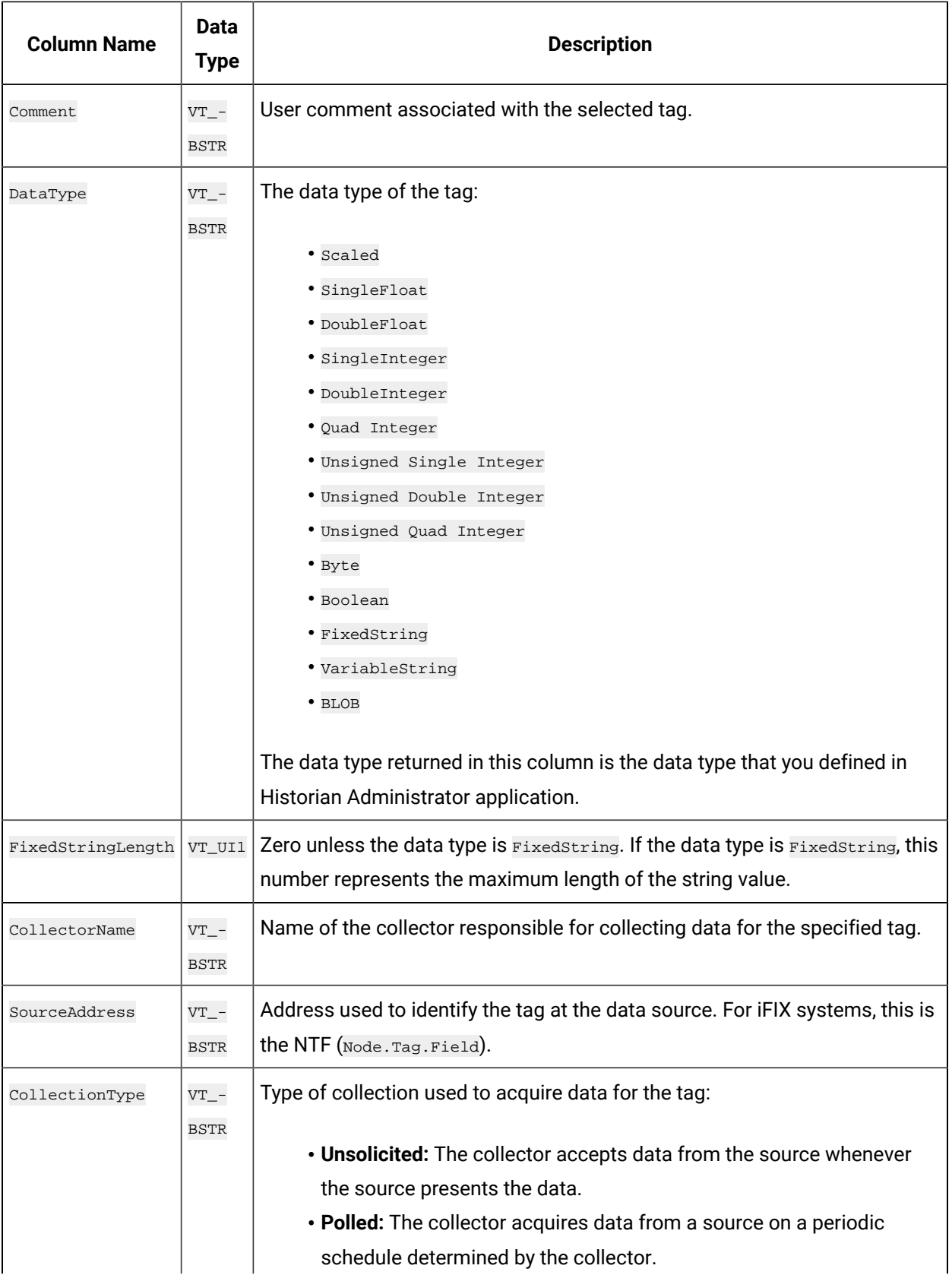

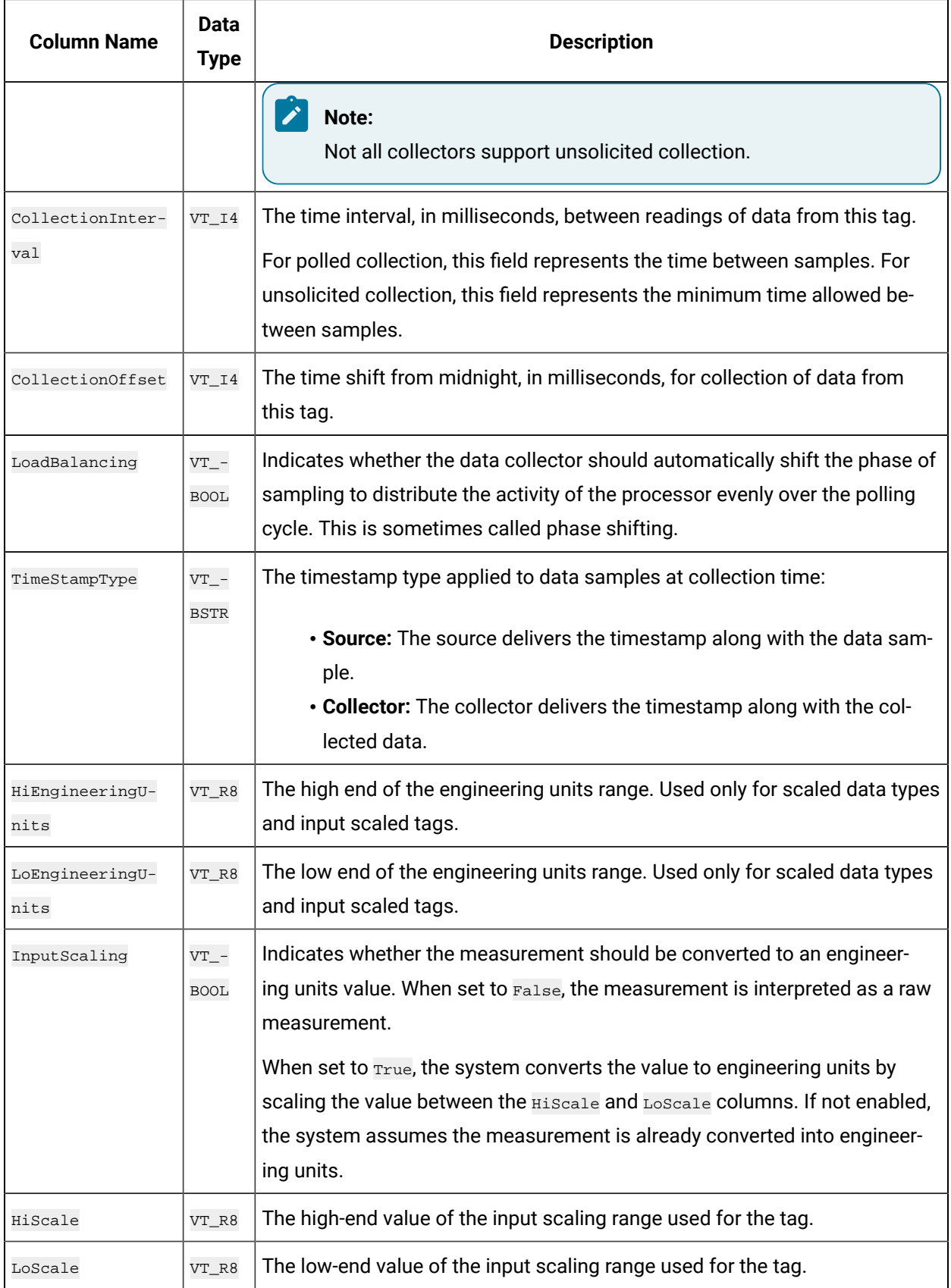

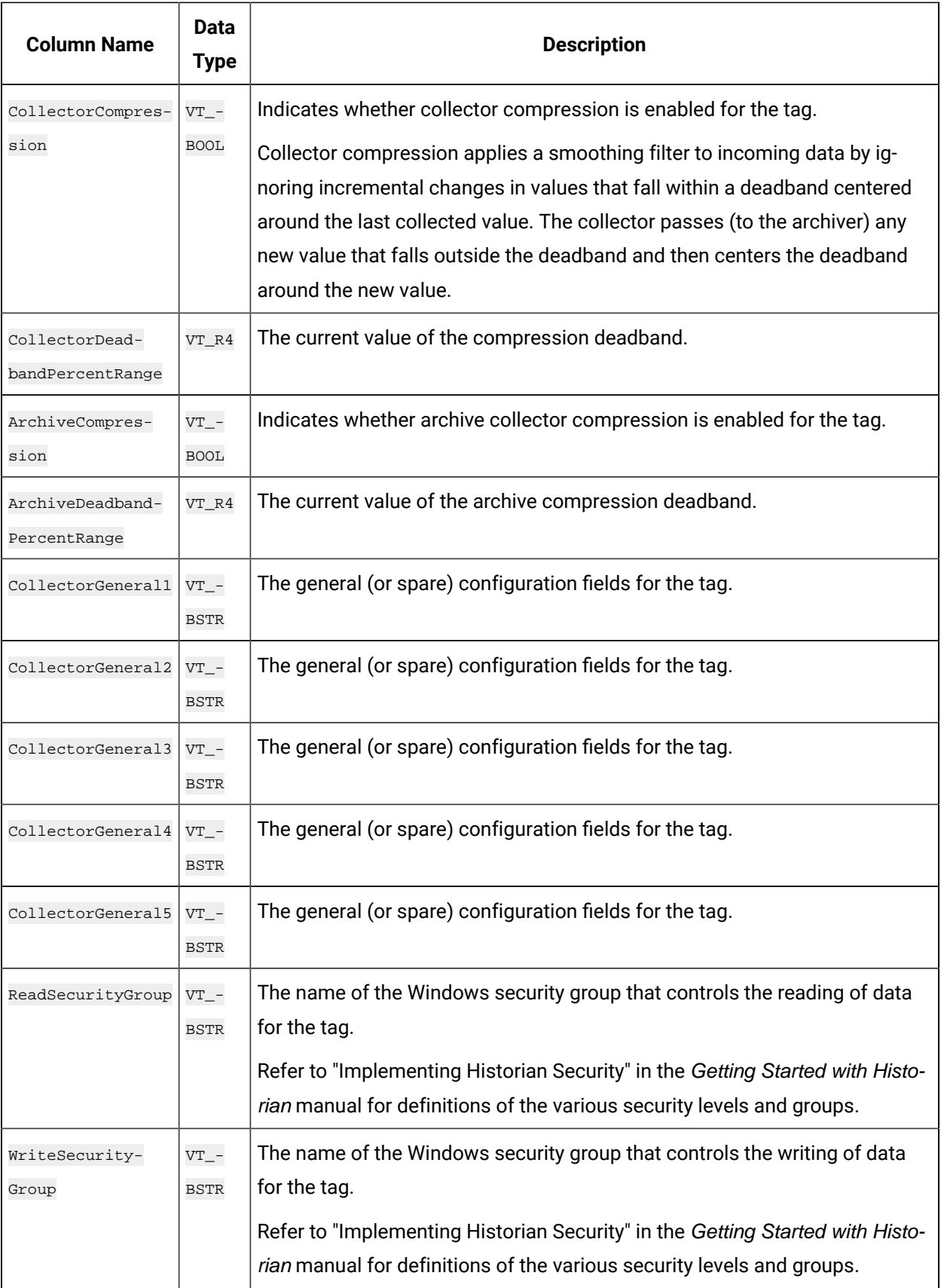

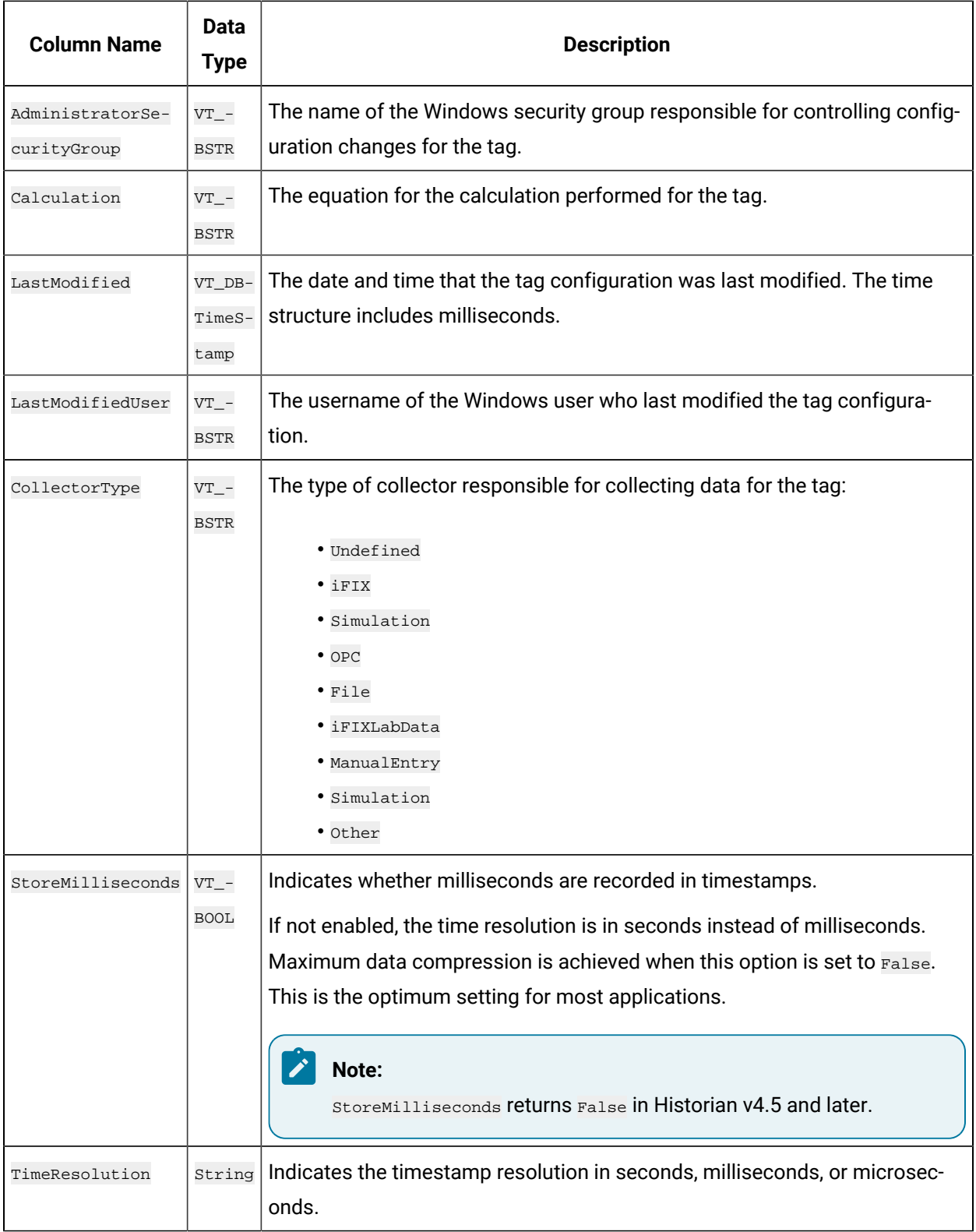

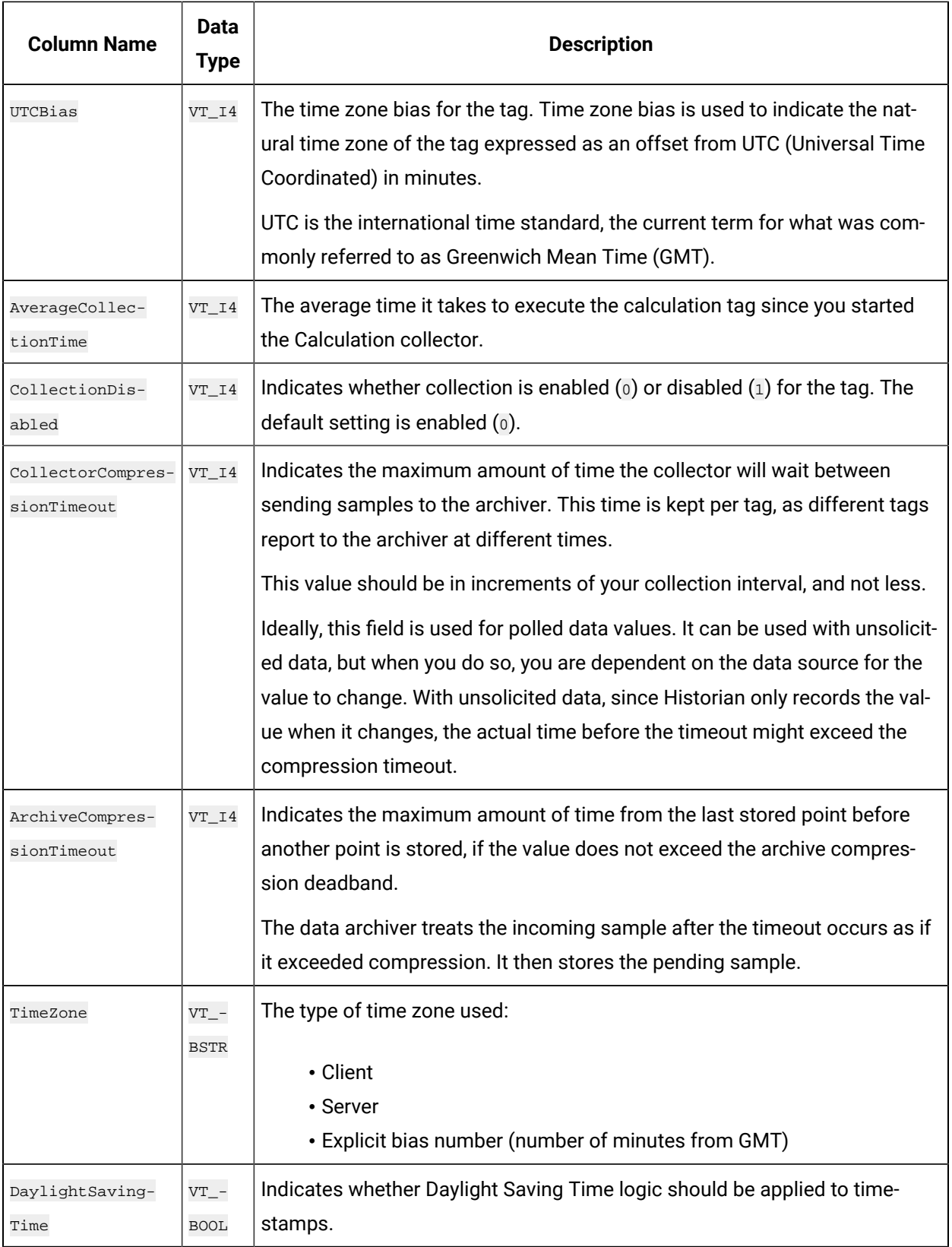

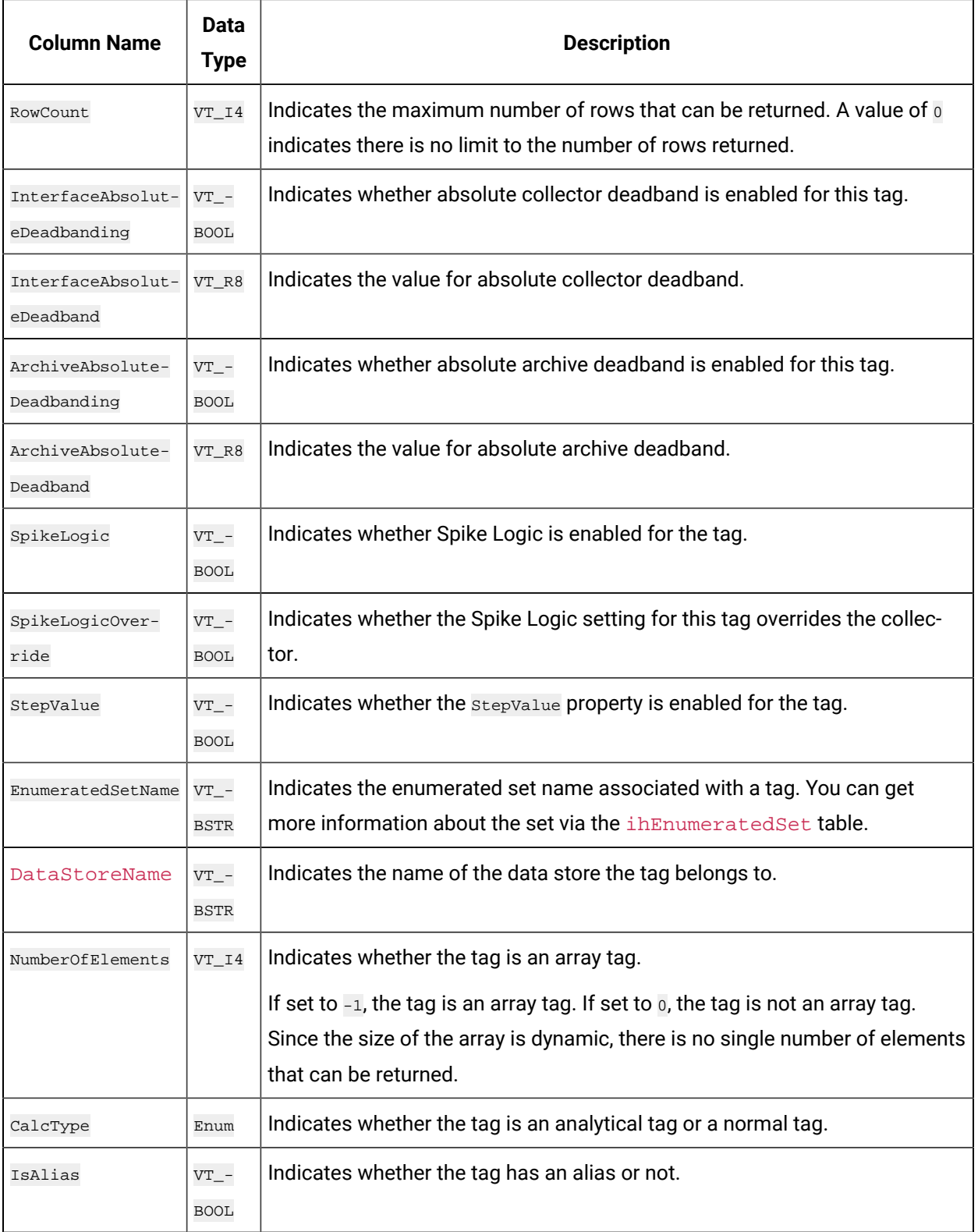

# **ihTags Examples**

Tasks that you might want to perform on the ihTags table are outlined in the following examples.

#### **Example 1: Find All Tags That Belong to a Specific Collector**

SELECT \* FROM ihtags WHERE collectorname=MYCOMPUTER\_Simulation ORDER BY tagname

# **Example 2: Find All Tags With a Specific Poll Rate, a Range of Poll Rates, or Polling Disabled**

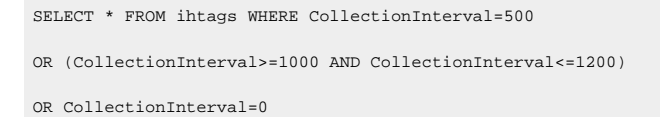

#### **Example 3: Retrieve All Tags Collected by Each Collector**

SELECT collectorname, tagname FROM ihTags ORDER BY collectorname

#### **Example 4: Retrieve All Tags With a Specific Poll Rate**

SELECT tagname FROM ihtags WHERE collectioninterval=1000

#### **Example 5: Retrieve All Tags With Subsecond Collection**

SELECT tagname FROM ihtags WHERE collectioninterval BETWEEN 1 AND 999

#### **Example 6: Retrieve All Tags with Polling Disabled**

SELECT tagname, collectioninterval FROM ihtags WHERE collectioninterval=0

#### **Example 7: Count the Number of Tags and Group by Collector Name**

SELECT collectorname, COUNT(\*) FROM ihTags GROUP BY collectorname

### **Example 8: Count the Number of Tags and Group by Collector Type**

SELECT ihCollectors.collectortype, COUNT(\*) FROM ihTags INNER JOIN ihCollectors WHERE ihTags.collectorname=ihCollectors.collectorname GROUP BY ihcollectors.collectortype

### **Example 9: Retrieve Tags Associated With a Specific Enumerated Set**

```
SELECT * FROM ihtags
WHERE EnumeratedSetName='ExampleSet'
```
# <span id="page-2175-0"></span>ihArchives Table

Historian archives are stored as data files, each of which contains data gathered during a specific period of time.

The ihArchives table contains Historian archive configuration information and performance statistics for each archive. Each row in this table represents one archive. The following table describes the columns of the ihArchives table.

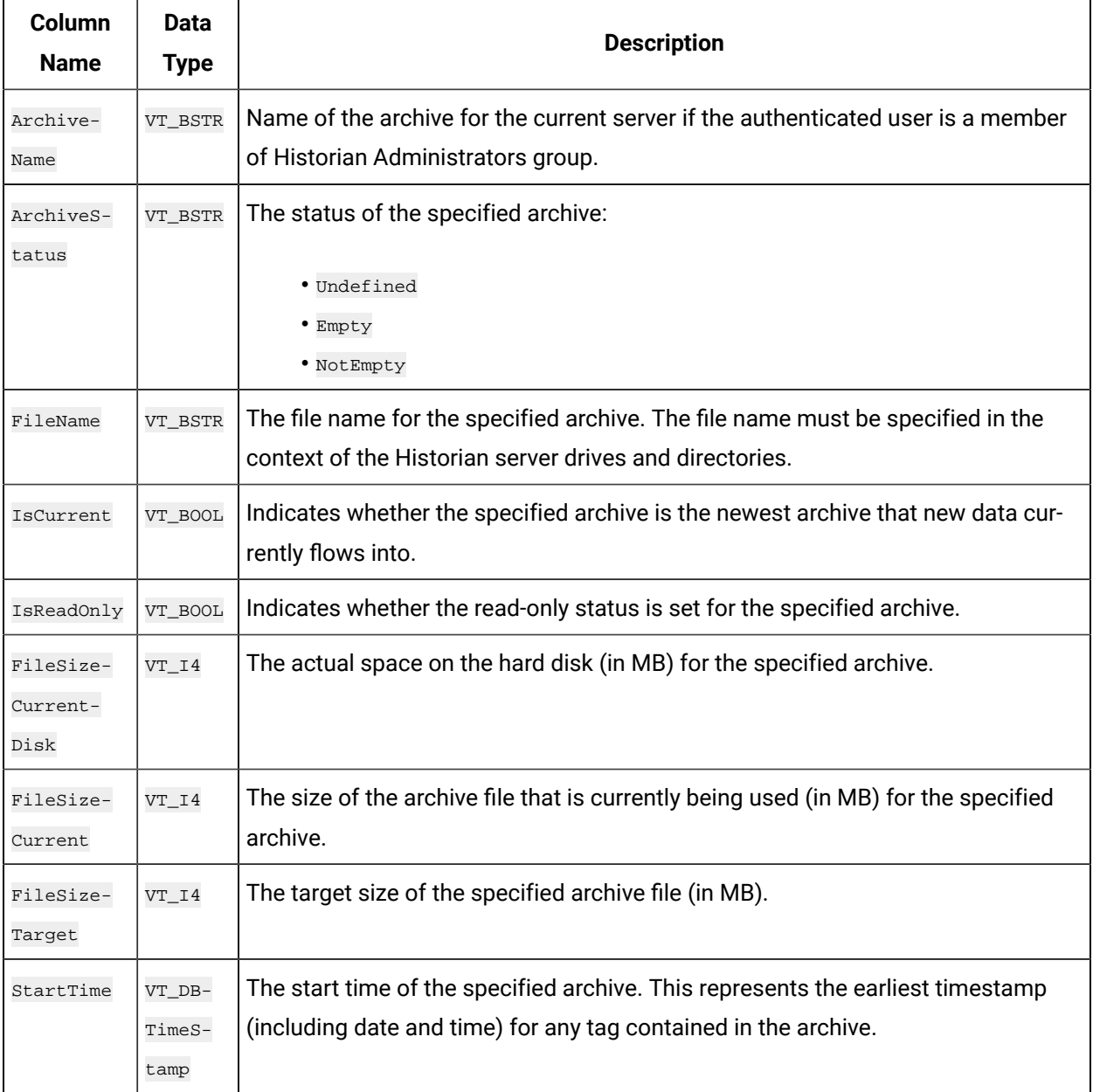

## **Table 351. ihArchives Table**

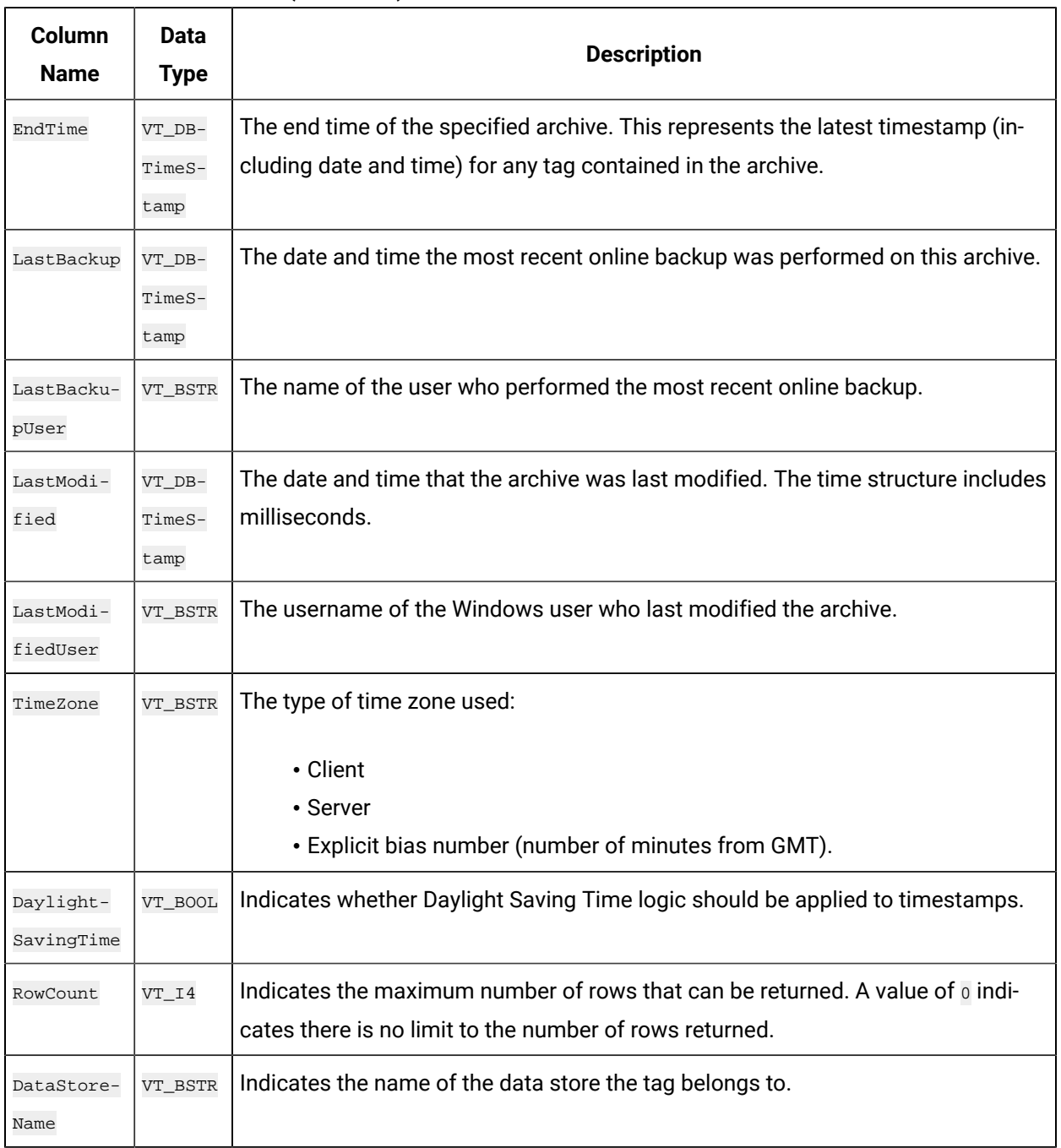

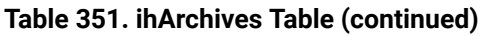

# **ihArchives Examples**

A task that you might want to perform on the ihArchives table is retrieving and recording the state of the archives and archive sizes when an event happens. Recording conditions when an event happens is useful in troubleshooting.

Sample SQL statements for the *ihArchives* table are outlined in the following examples.

## **Example 1: Retrieve the Archive List Sorted by StartTime**

SELECT archivename, starttime, endtime FROM iharchives ORDER BY starttime

## **Example 2: Retrieve All Properties of the Current Archive**

```
SELECT * FROM iharchives WHERE iscurrent=true
```
# <span id="page-2177-0"></span>ihCollectors Table

The ihCollectors table contains the configuration and status information for each collector connected to the Historian server. Each row in this table represents a collector that is connected to the archiver. The following table describes the columns of the ihCollectors table.

**Table 352. ihCollectors Table**

| <b>Column Name</b>        | Da-<br>ta<br><b>Type</b>         | <b>Description</b>                                                                                        |
|---------------------------|----------------------------------|----------------------------------------------------------------------------------------------------|
| CollectorName             | $VT_$ -<br>BSTR                  | The name of the collector. The collector name is unique in a specific Historian<br>server.                |
| CollectorDescrip-<br>tion | $VT$ <sup>-</sup><br><b>BSTR</b> | The user description for the collector.                                                                   |
| Comment                   | $VT_$ -<br><b>BSTR</b>           | The user comment associated with the collector.                                                           |
| ComputerName              | $VT_$ -<br><b>BSTR</b>           | The name of the Windows computer on which the collector is running.                                       |
| Status                    | $VT_$ -<br><b>BSTR</b>           | The status of the specified collector:<br>· Unknown<br>· Starting<br>· Running<br>· Stopping<br>· Stopped |
| CollectorType             | $VT$ <sup>-</sup><br><b>BSTR</b> | The type of collector responsible for collecting data for the tag:                                        |

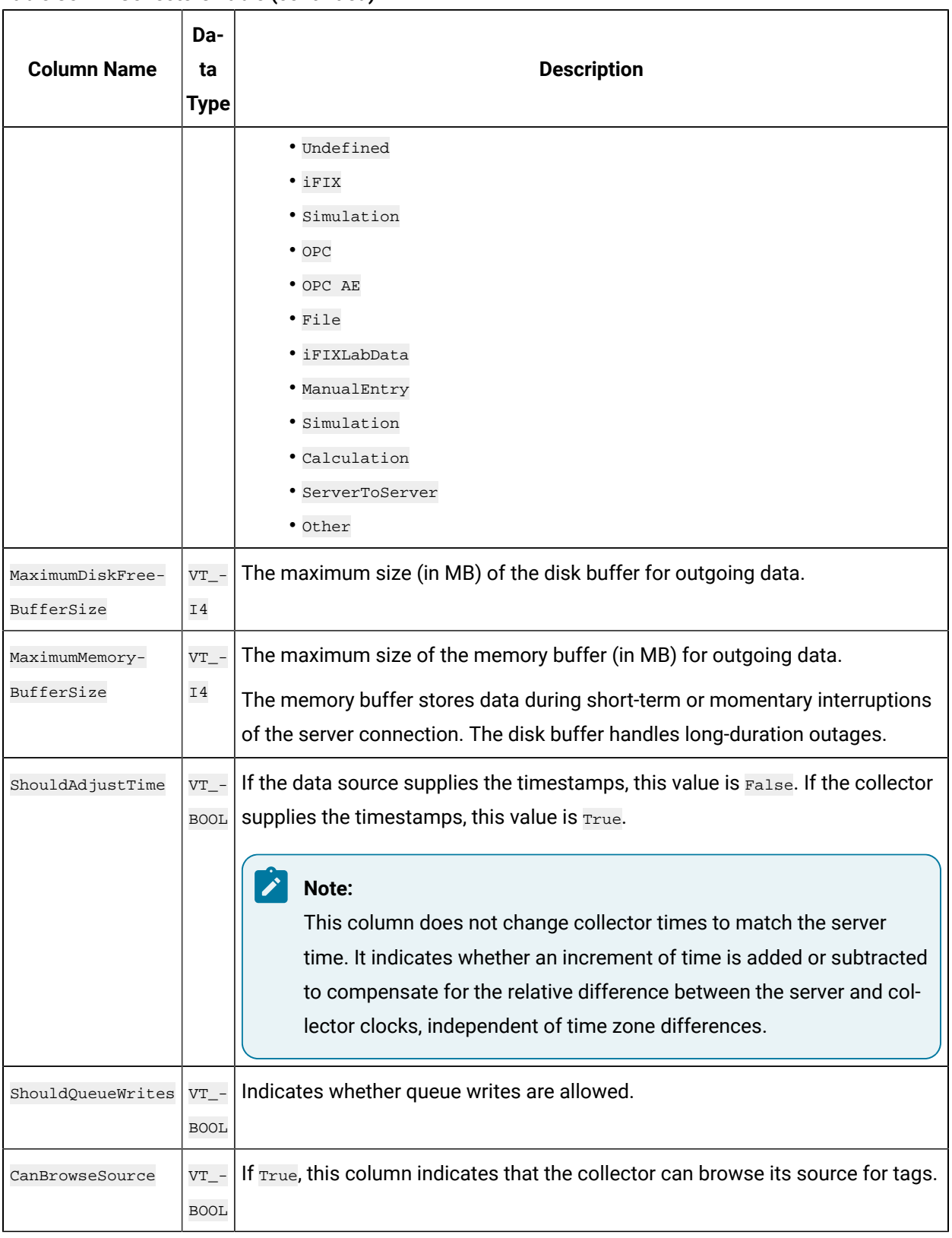

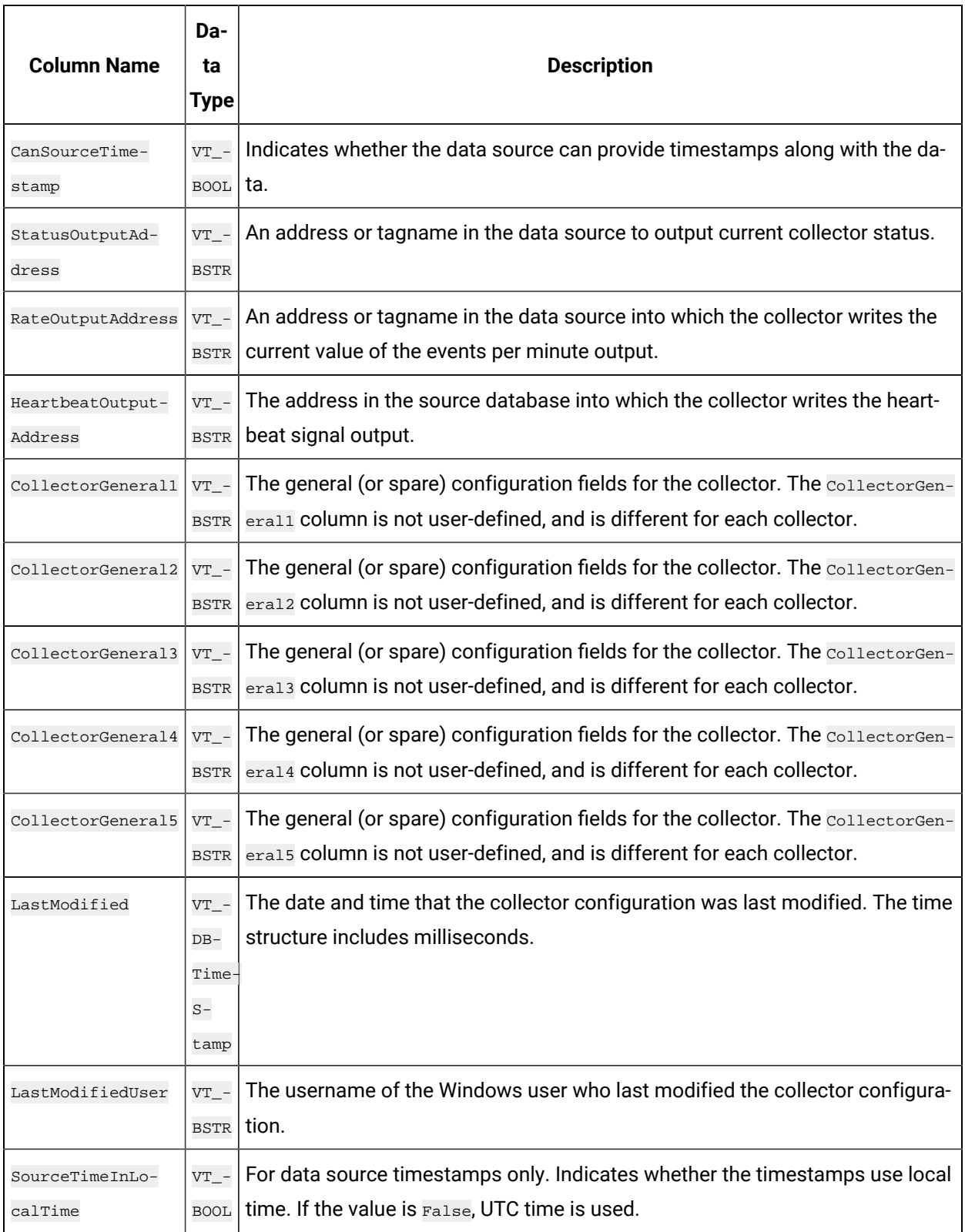

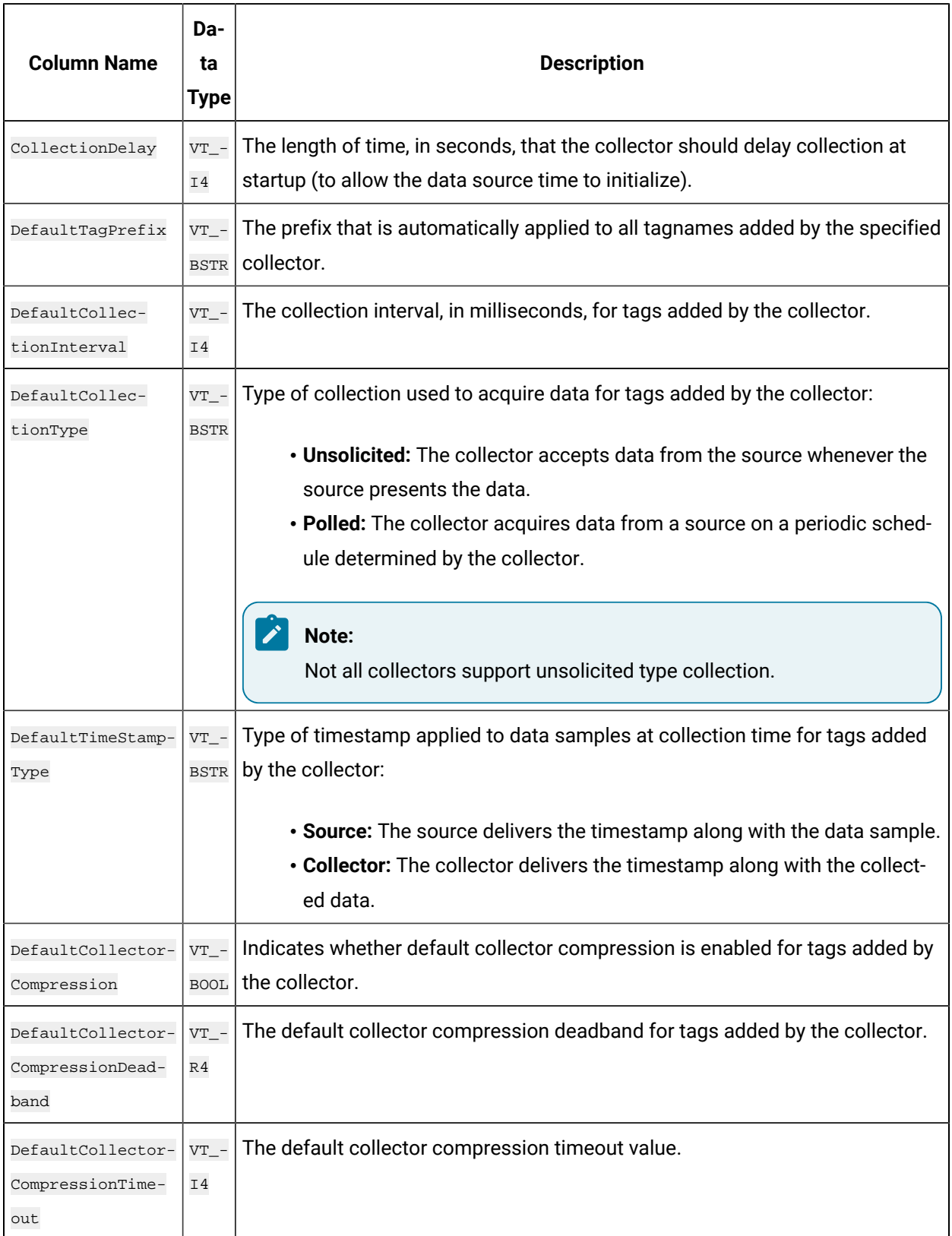

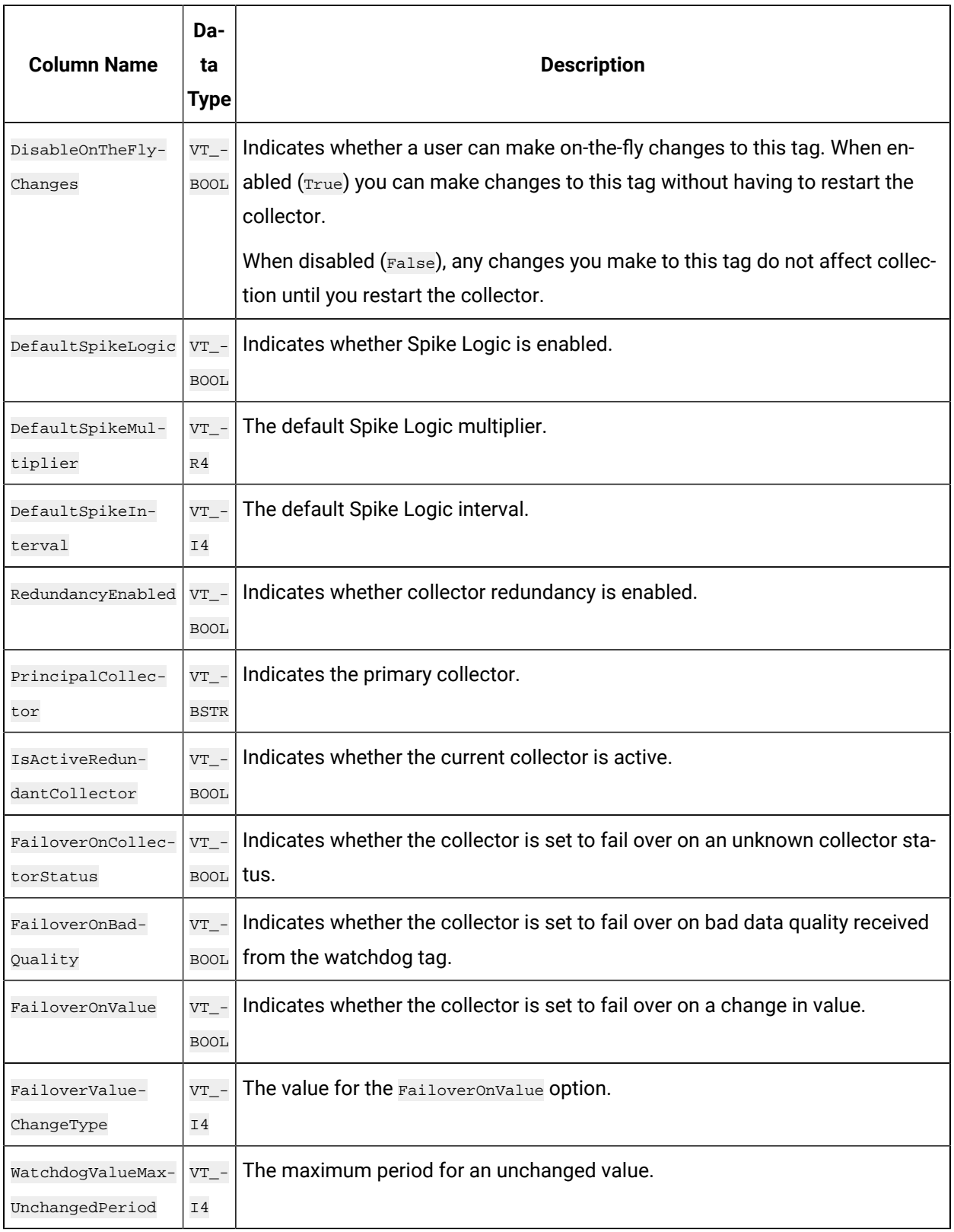

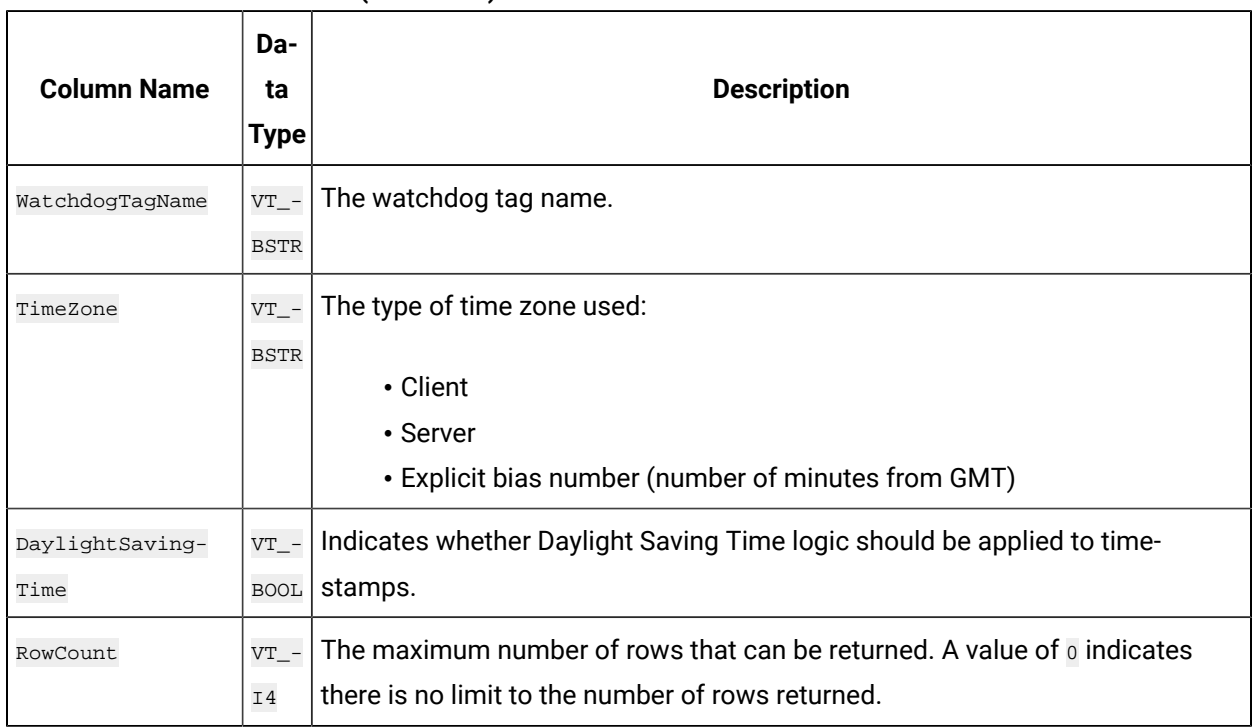

# **ihCollectors Examples**

One task that you might want to perform on the ihCollectors table could be retrieving and recording the state of the collectors when an event happens. Recording conditions when an event happens is useful in troubleshooting.

Sample SQL statements for the ihCollectors table are outlined in the following examples.

# **Example 1: Retrieve All Collectors With Status Information**

```
SELECT collectorname, collectordescription AS desc, status
FROM ihcollectors
```
# **Example 2: Retrieve All Collectors Not Running**

```
SELECT collectorname, collectordescription AS desc, status
FROM ihcollectors WHERE status!=running
```
# <span id="page-2182-0"></span>ihMessages Table

The ihMessages table contains Historian messages such as alerts, informational topics, and connection information contained in the audit log. Each row in this table represents a message. The following table describes the columns of the *ihMessages* table.

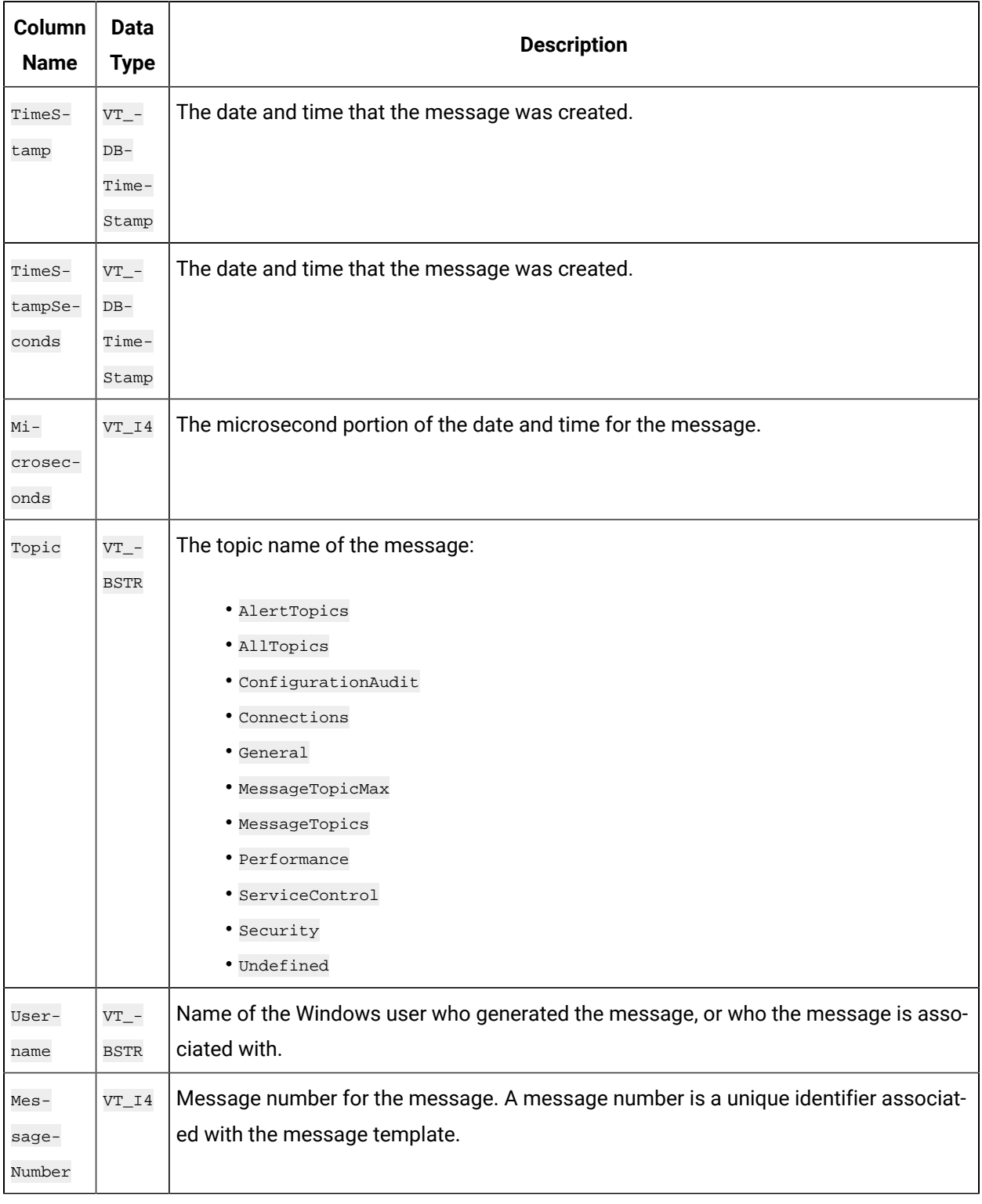

## **Table 353. ihMessages Table**

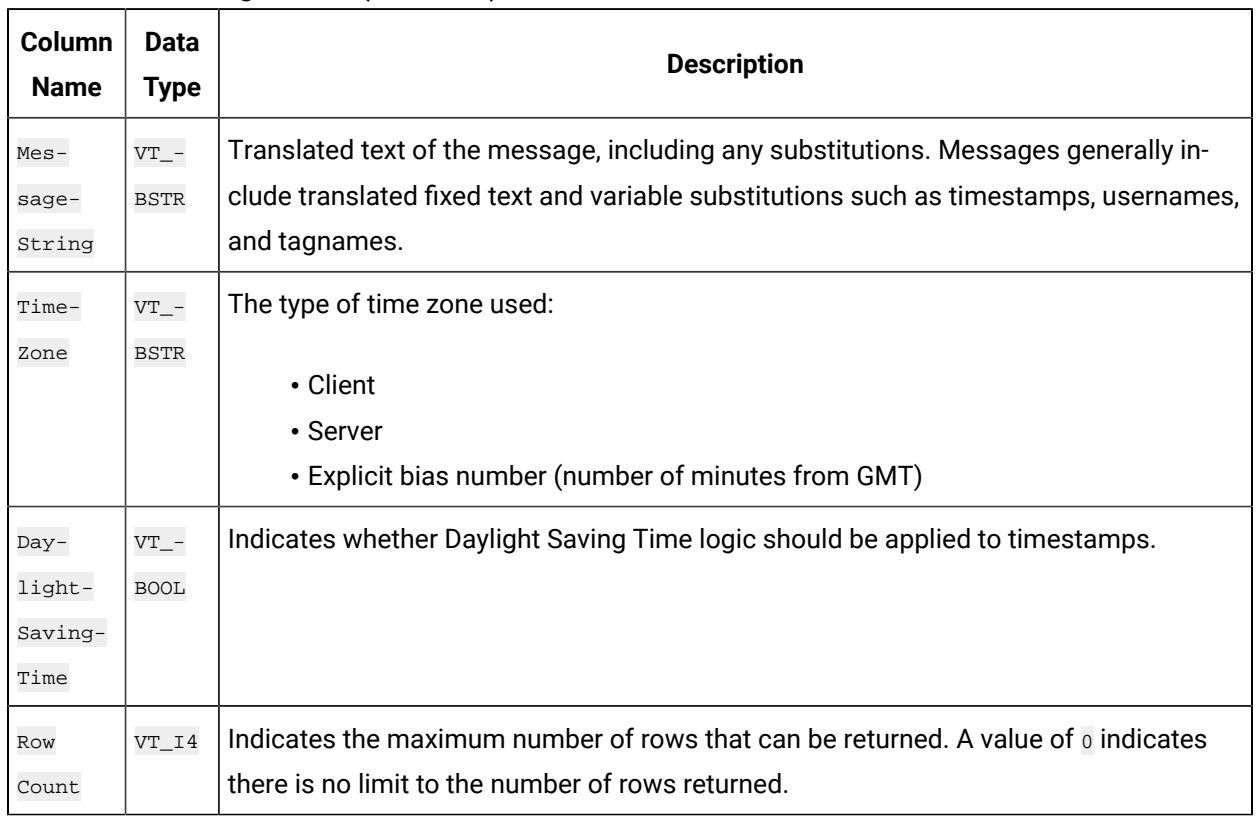

#### **Table 353. ihMessages Table (continued)**

## **ihMessages Examples**

One task that you might want to perform on the ihMessages table is retrieving a history of alerts and messages, with timestamps and user information. For instance, you might want to query the alerts for a day, or all messages associated with a particular username.

Sample SQL statements for the ihMessages table are outlined in the following examples.

## **Example 1: Retrieve All Messages and Alerts for Today**

SELECT \* FROM ihmessages WHERE timestamp>=today

# **Example 2: Retrieve All Alert Messages for a Specific User and Time**

```
SELECT * FROM ihmessages
WHERE timestamp>'12-sep-2001 02:00:00'
AND topic=AlertTopics
AND username='DataArchiver' ORDER BY timestamp
```
# **Example 3: Retrieve All Messages in Your Archive**

SELECT \* FROM ihMessages WHERE timestamp <= Now

## **Example 4: Retrieve All Messages for a Specific User**

SELECT \* FROM ihMessages WHERE username=operator1 AND timestamp<=Now

## **Example 5: Count All Messages by a Specific User**

```
SELECT username, COUNT(*) FROM ihMessages
WHERE timestamp <=Now GROUP BY username
```
# <span id="page-2185-0"></span>ihRawData Table

The ihRawData table contains any collected data for each tag contained in the Historian server. It contains not just raw data, but also calculated data and interpolated data. This table is the one typically used for reporting.

There is one row in the ihRawData table for each combination of tagname and timestamp. For instance, you can have two rows for the same tag, each with different timestamps. You can retrieve data for more than one tag name in a simple query.

The following table describes the columns of the ihRawData table.

#### **Table 354. ihRawData Table**

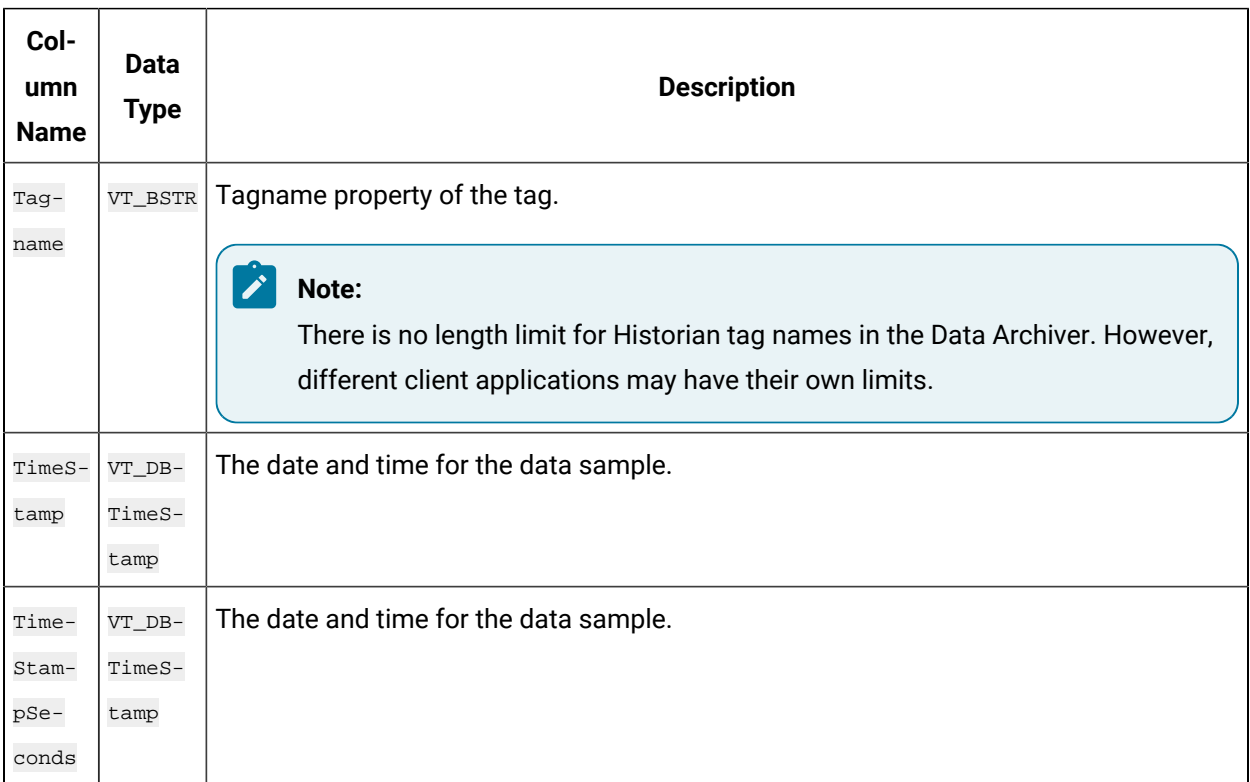

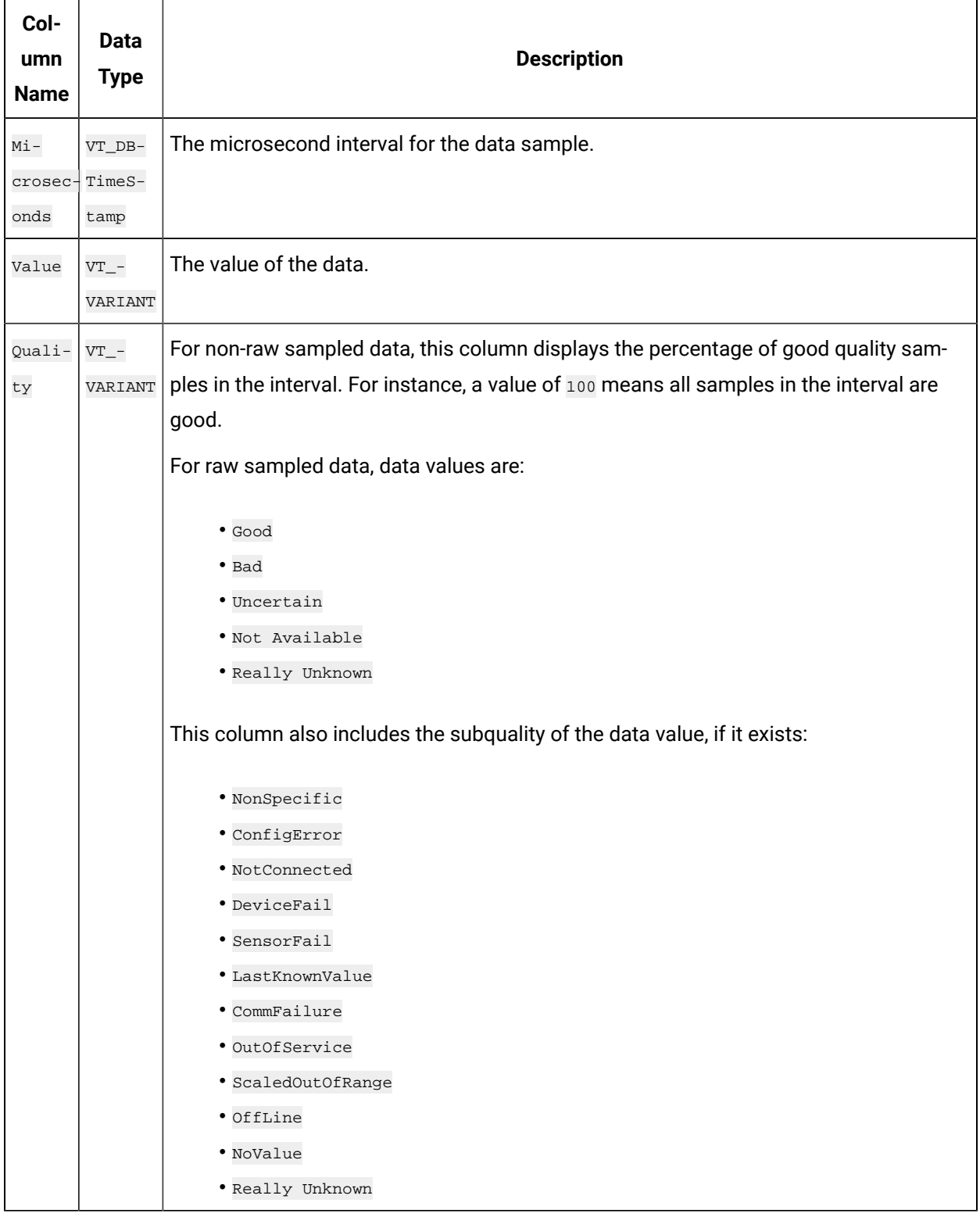

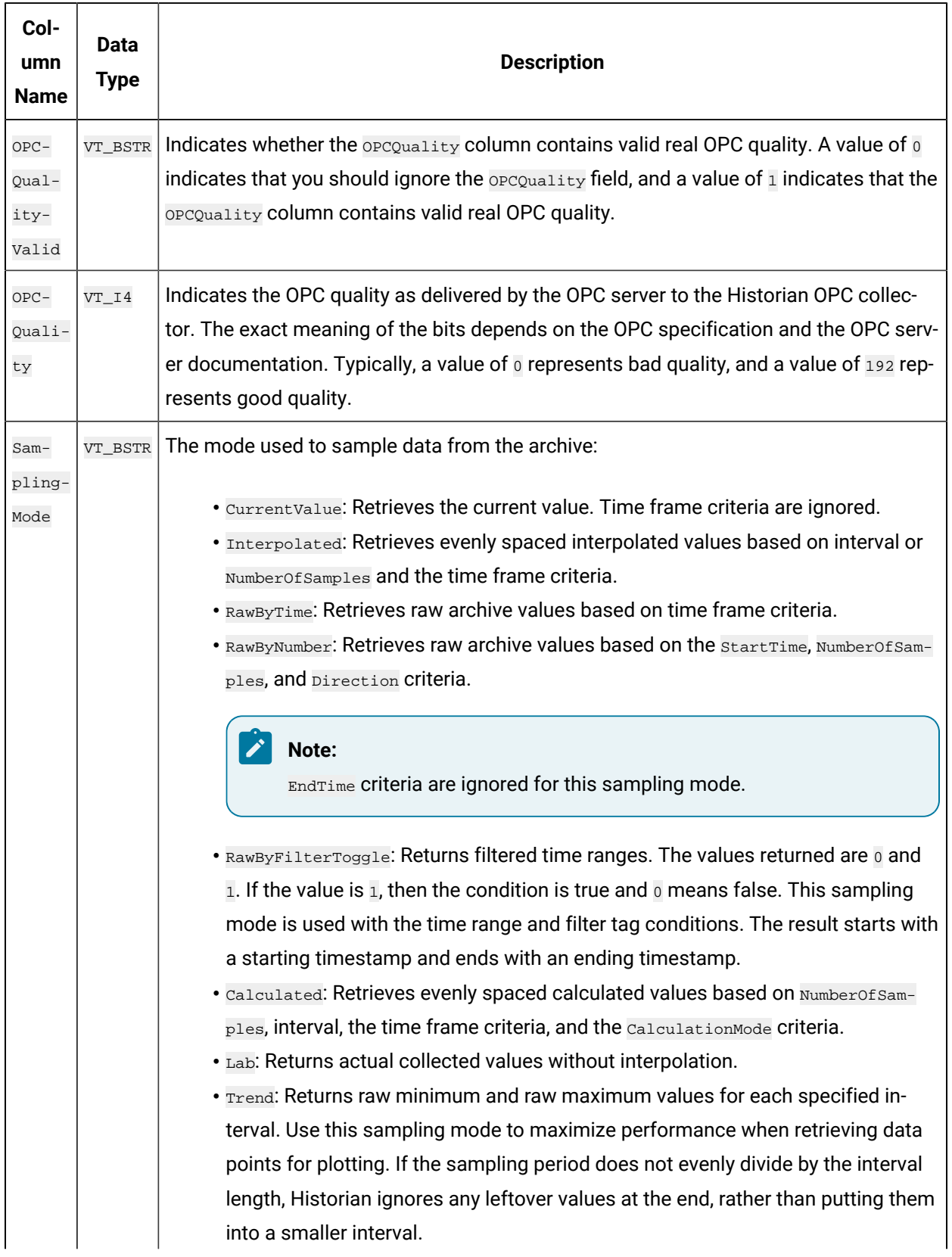

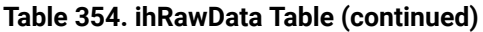

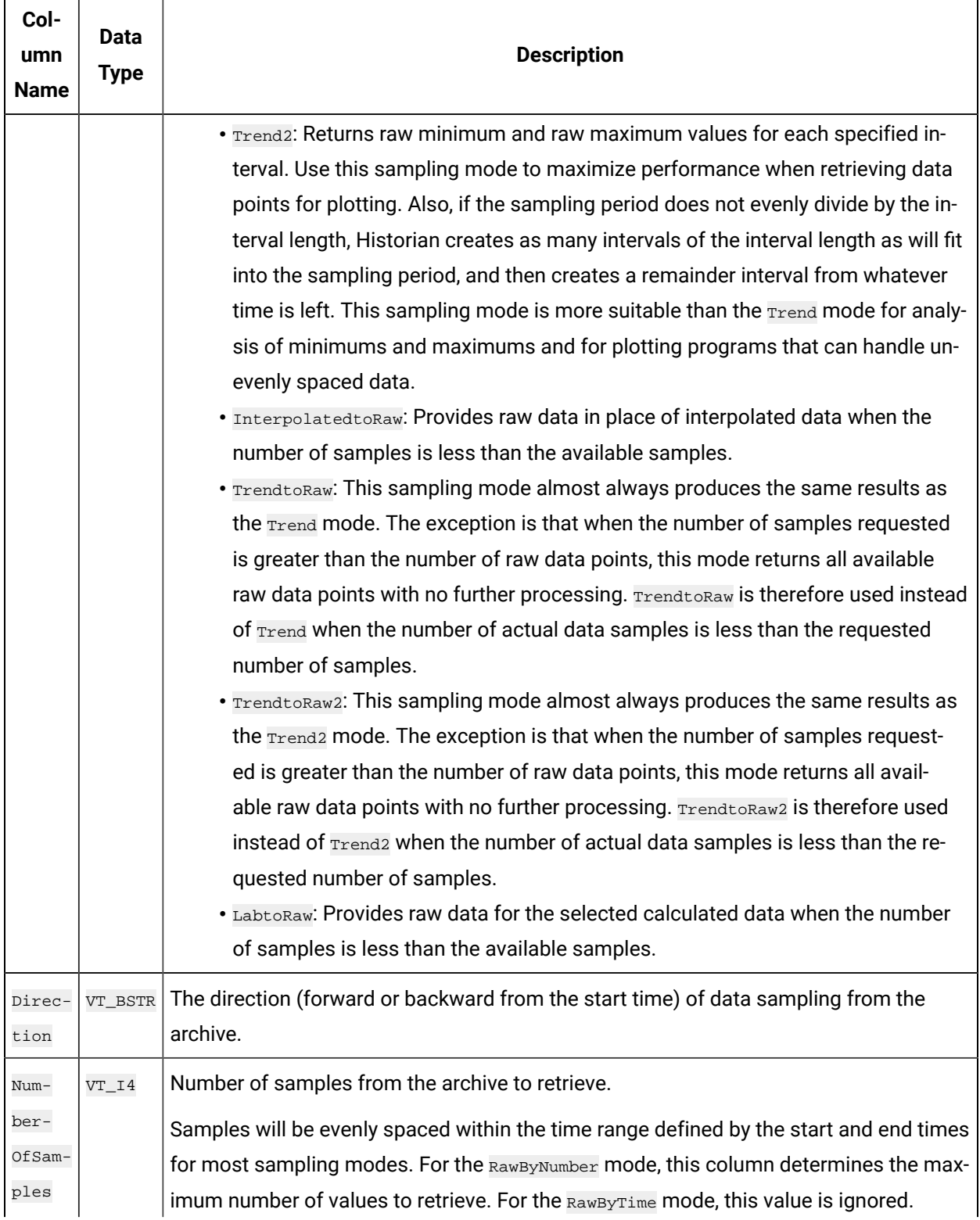

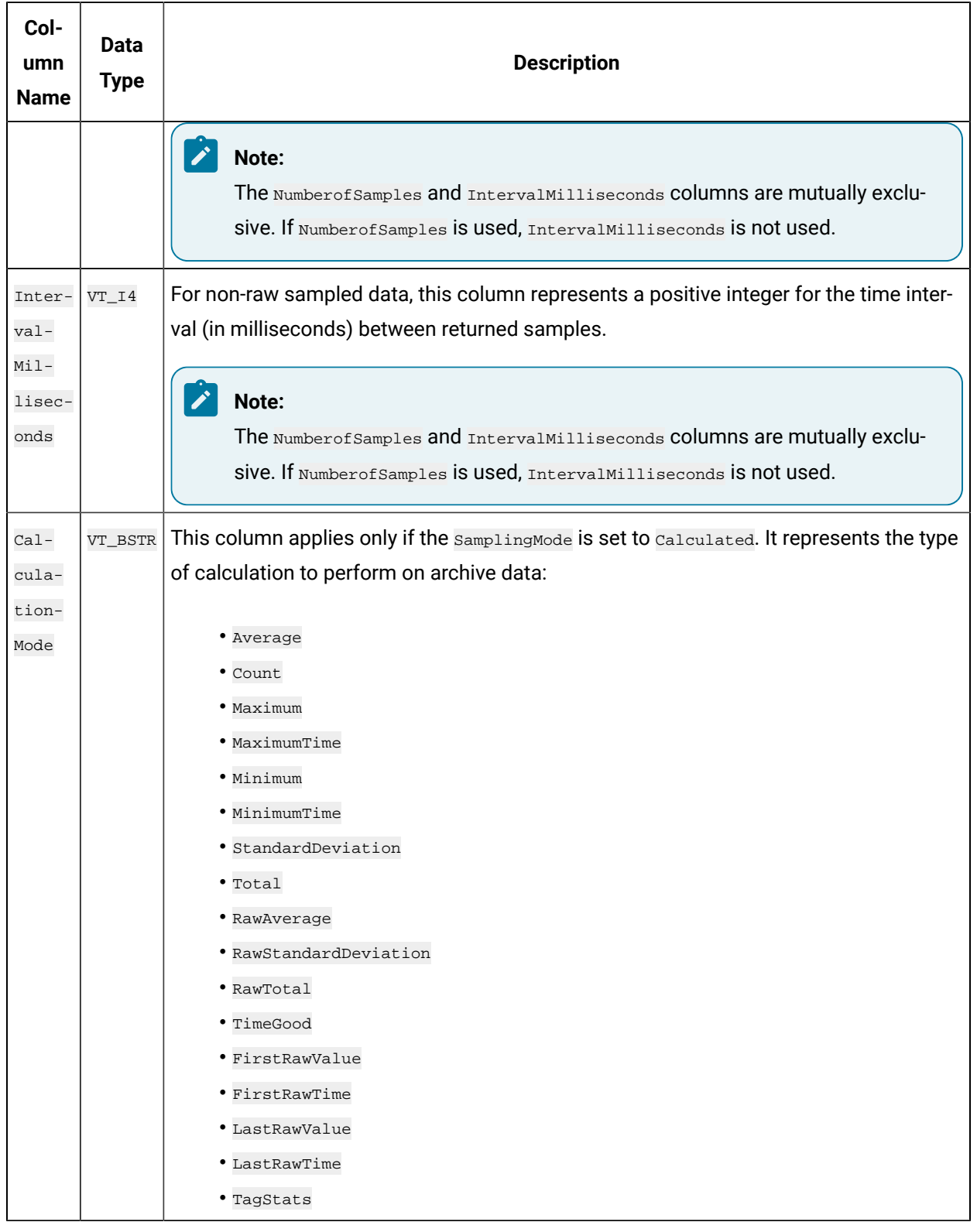

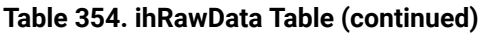

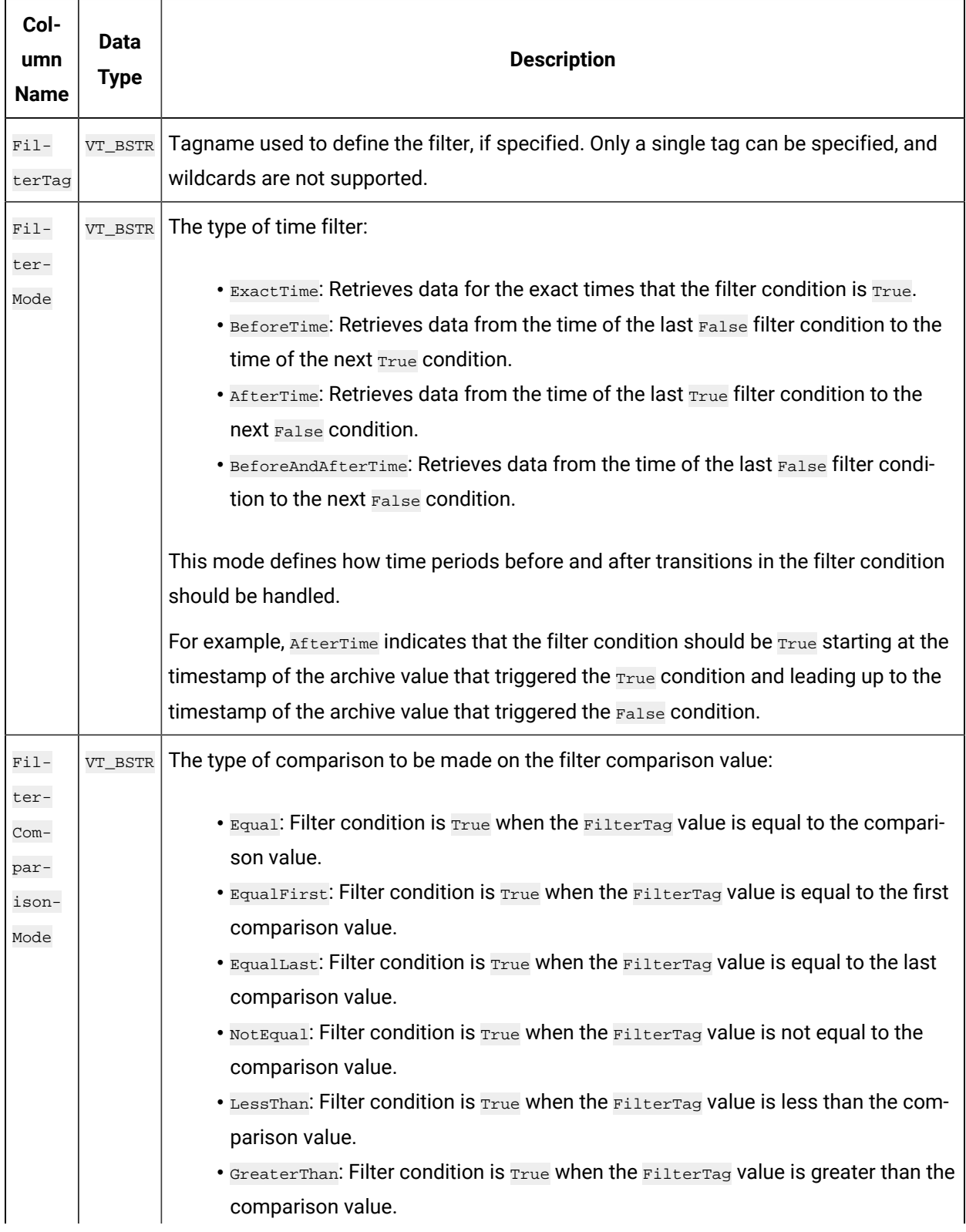

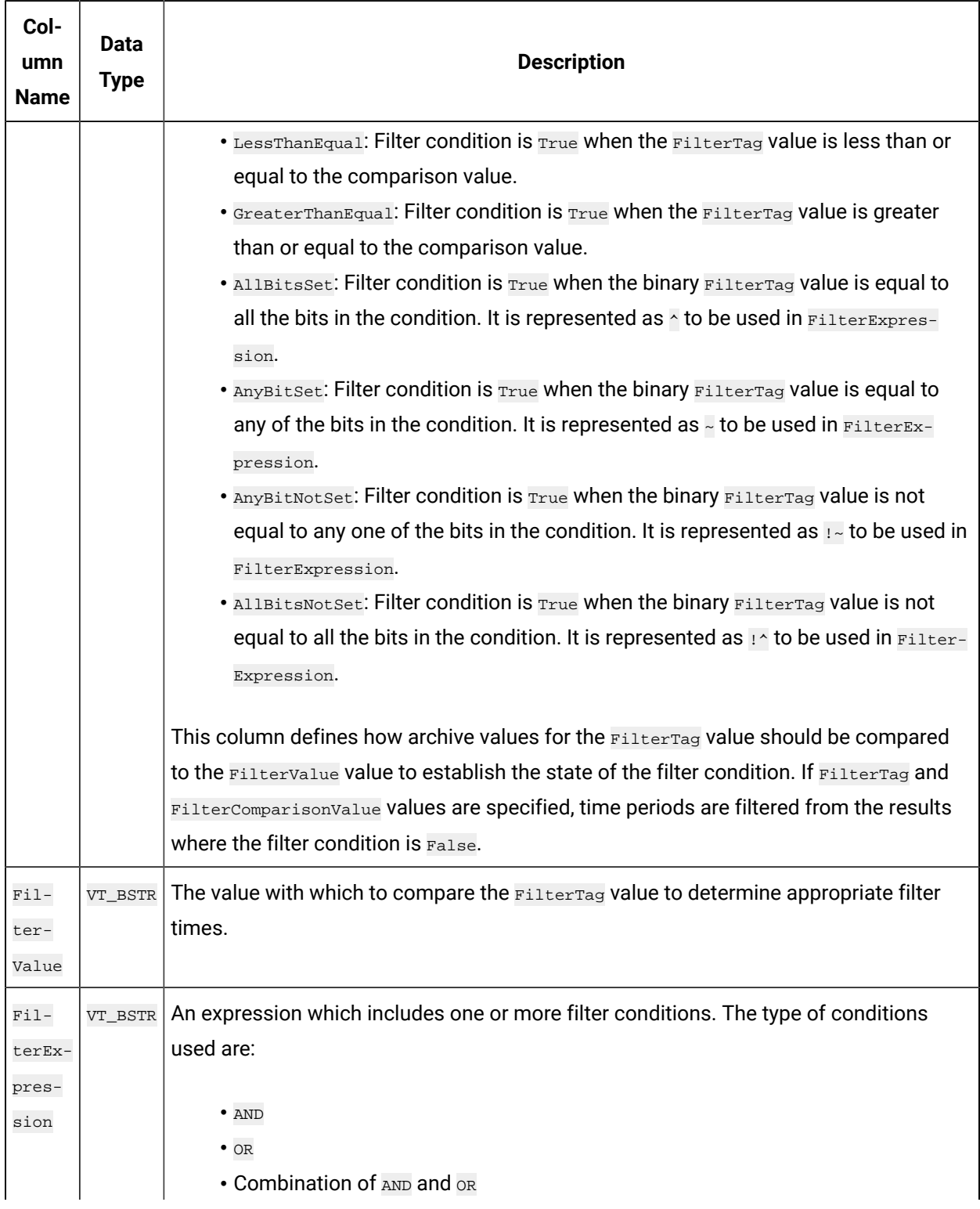

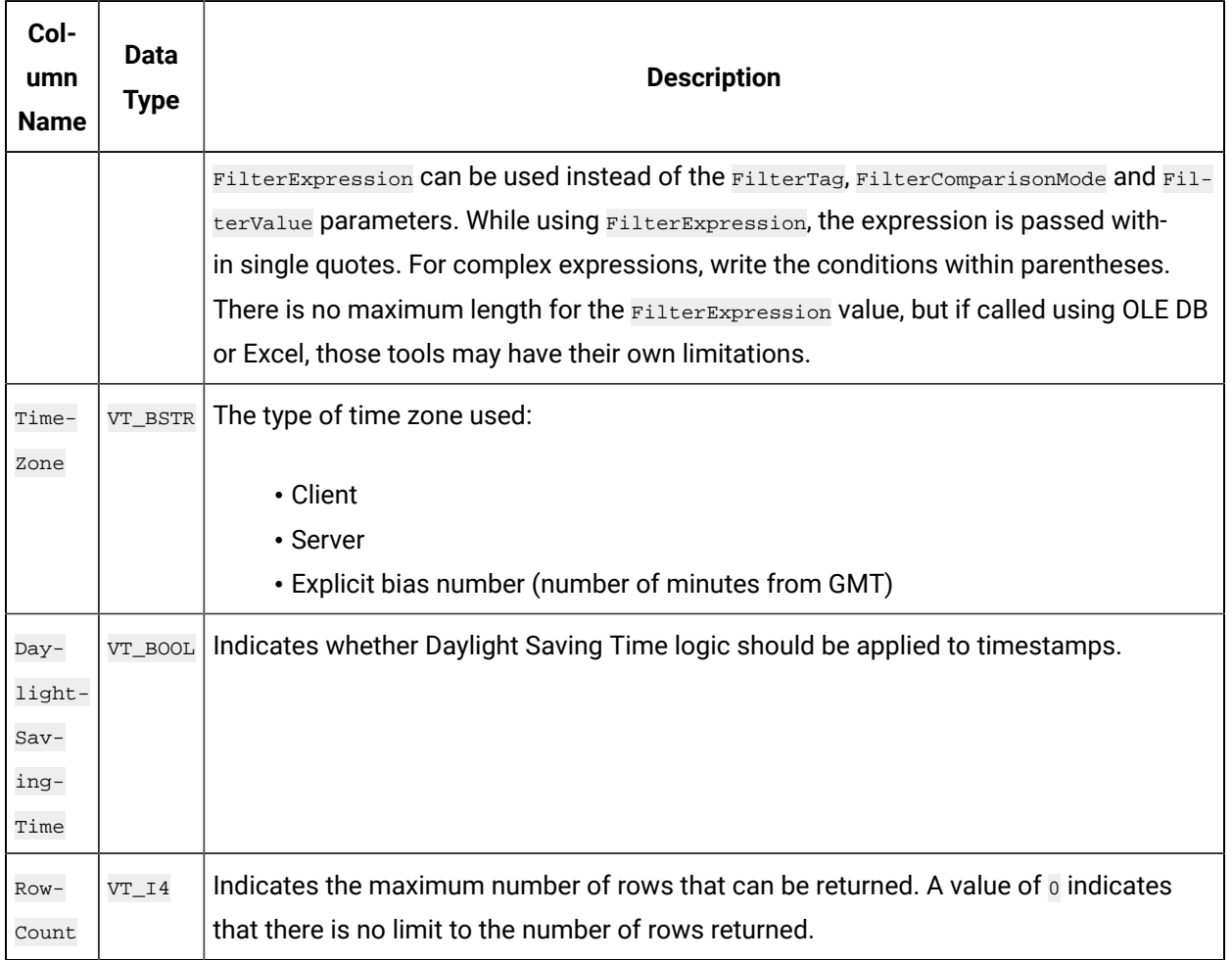

The ihRawData table can generate a large number of rows if not used with caution. You can easily generate queries which take a very long time to complete and put stress on the archiver and generate network traffic.

# **ihRawData Examples**

Tasks that you might want to perform on the ihRawData table are outlined in the following examples.

## **Example 1: Retrieve All Samples With a Value Outside the Query Supplied Values**

SELECT \* FROM ihRawData WHERE value<140000 OR value>150000

# **Example 2: Retrieve All Bad Samples (Raw Data)**

SELECT \* FROM ihRawData WHERE quality NOT LIKE good\* AND samplingmode=RawbyTime

#### **Example 3: Count Bad Samples (Raw Data)**

SELECT COUNT(\*) FROM ihRawData WHERE quality NOT LIKE good\* AND samplingmode=RawbyTime

## **Example 4: Retrieve All Bad Samples Over the Last Day (Interpolated Data)**

SELECT timestamp, tagname, value, quality FROM ihRawData WHERE samplingmode=rawbytime AND Quality NOT LIKE good\* AND timestamp>=Now-24H

#### **Example 5: Use an Explicit Time Zone**

SELECT \* FROM ihRawData WHERE timezone=300

#### **Example 6: Perform a Simple Sequence of Events**

SELECT timestamp, tagname, value, quality FROM ihrawdata

```
WHERE samplingmode=rawbytime ORDER BY timestamp
```
### **Example 7: Report the Busiest Tags**

SELECT tagname, value FROM ihRawData WHERE samplingmode=calculated AND calculationmode=count AND numberofsamples=1 AND timestamp>='07/30/2002 10:00:00' AND timestamp<='07/30/2002 11:00:00' order by value descending

#### **Example 8: Retrieve All Bad Samples Over the Last Day**

SELECT timestamp, tagname, value, quality FROM ihRawData WHERE samplingmode=rawbytime AND Quality NOT LIKE good\* AND timestamp>=Now-24H

#### **Example 9: Retrieve All Bad Samples, Ignore End of Collection Markers**

SELECT timestamp, tagname, value, quality FROM ihRawData WHERE samplingmode=rawbytime AND Quality NOT LIKE good\* AND quality NOT LIKE 'bad offline' AND timestamp>=Now-24H

### **Example 10: Count Bad Samples, Ignore End of Collection Markers**

SELECT COUNT(\*) FROM ihRawData WHERE samplingmode=rawbytime AND Quality NOT LIKE good\* and Quality NOT LIKE 'bad offline' AND timestamp>=Now-24H

### **Example 11: Obtain All Raw Samples With Comments From Yesterday**

```
SELECT ihRawData.Tagname, ihRawData.TimeStamp, ihRawData.Value
FROM ihRawData
INNER JOIN ihComments ON ihComments.Tagname = ihRawData.Tagname
AND ihComments.Timestamp = ihRawData.Timestamp
AND ihComments.Comment = "The comment" WHERE samplingmode=rawbytime
AND ihComments.Timestamp > Yesterday
AND ihComments.Timestamp < Today
```
### **Example 12: Determine the Number of Milliseconds Per Interval With Good Data**

SELECT timestamp, tagname, value as TimeGood, quality, intervalmilliseconds FROM ihRawData WHERE tagname=Denali.Simulation00001 AND samplingmode=calculated AND calculationmode=timegood AND intervalmilliseconds=10s AND timestamp>='1/20/2003 13:18:00' AND timestamp<='1/20/2003 13:20:00'

### **Example 13: Retrieve Raw Minimum and Maximum Values Per Interval**

In this example, you use the data retrieved from the query (with the Trend sampling mode) to plot points.

```
SELECT timestamp, tagname, value, quality
FROM ihRawData
WHERE tagname=dFloatTag5
AND samplingmode=trend
AND intervalmilliseconds=24h
AND timestamp>='1/01/2003 07:00:00'
AND timestamp<='1/10/2003 12:00:00'
```
# **Example 14: Retrieve Data with Native Values and Tags Associated With Enumerated Sets**

If the enumnativevalue query modifier is not set, the data is retrieved with string values by default. If it is set, the raw values are retrieved. These values are then retrieved by default for the current session and will only change when you open a new session.

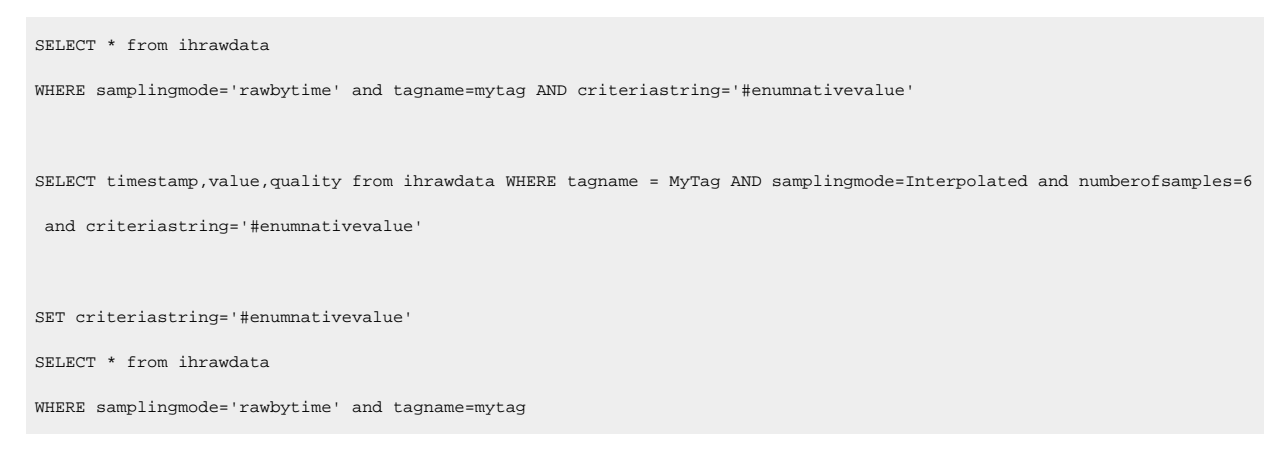

# **Example 15: Retrieve Average Values for Enumerated Sets**

SET criteriastring='#enumnativevalue' SELECT \* from ihrawdata WHERE tagname LIKE Call AND samplingmode=calculated AND calculationmode=average

# ihHabAlarms Table

The ihHabAlarms table contains alarm data collected from Habitat by the HAB collector. This data is stored in the Historian archive files.

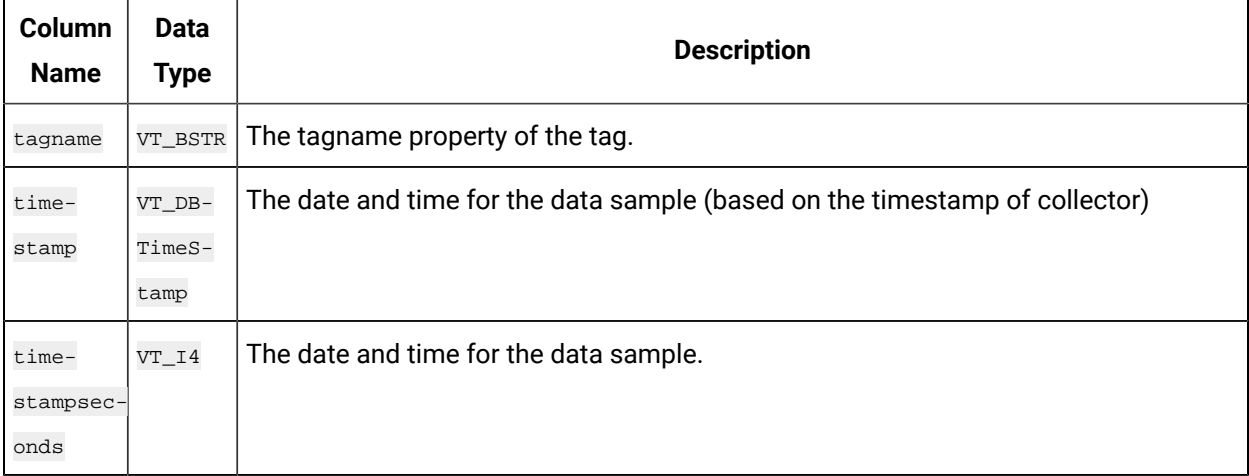
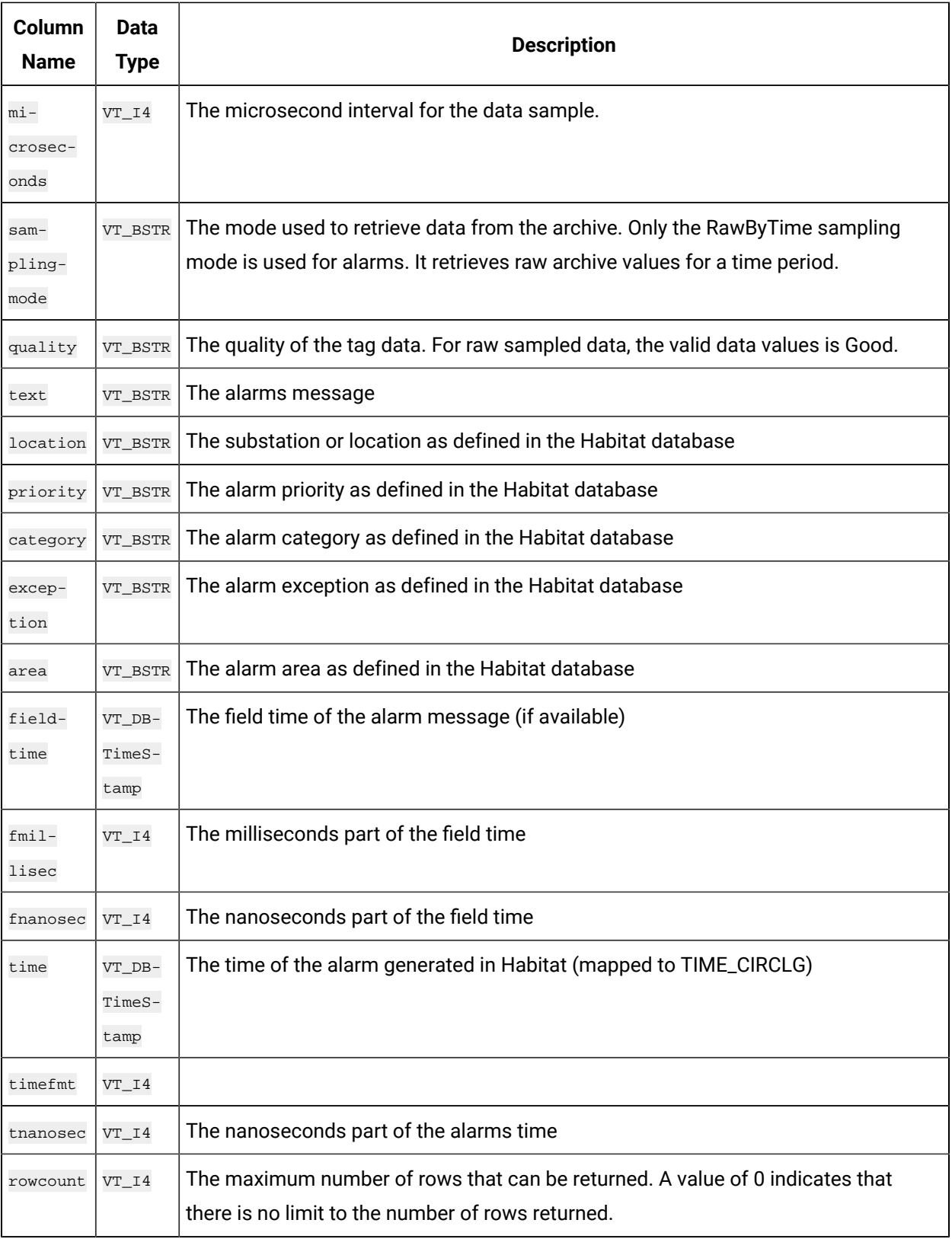

# ihComments Table

The ihComments table contains the annotations associated with the collected data. There is a separate row of data in the ihComments table for each comment associated with a tag. For instance, you can have five rows that contain the same tag and timestamp, but each contain a different comment value.

It is possible to have different data types of annotations. Comments are most often strings, but can be binary numbers or BLOBs. Only string comments are returned in the ihComments table.

The following table describes the columns of the ihComments table.

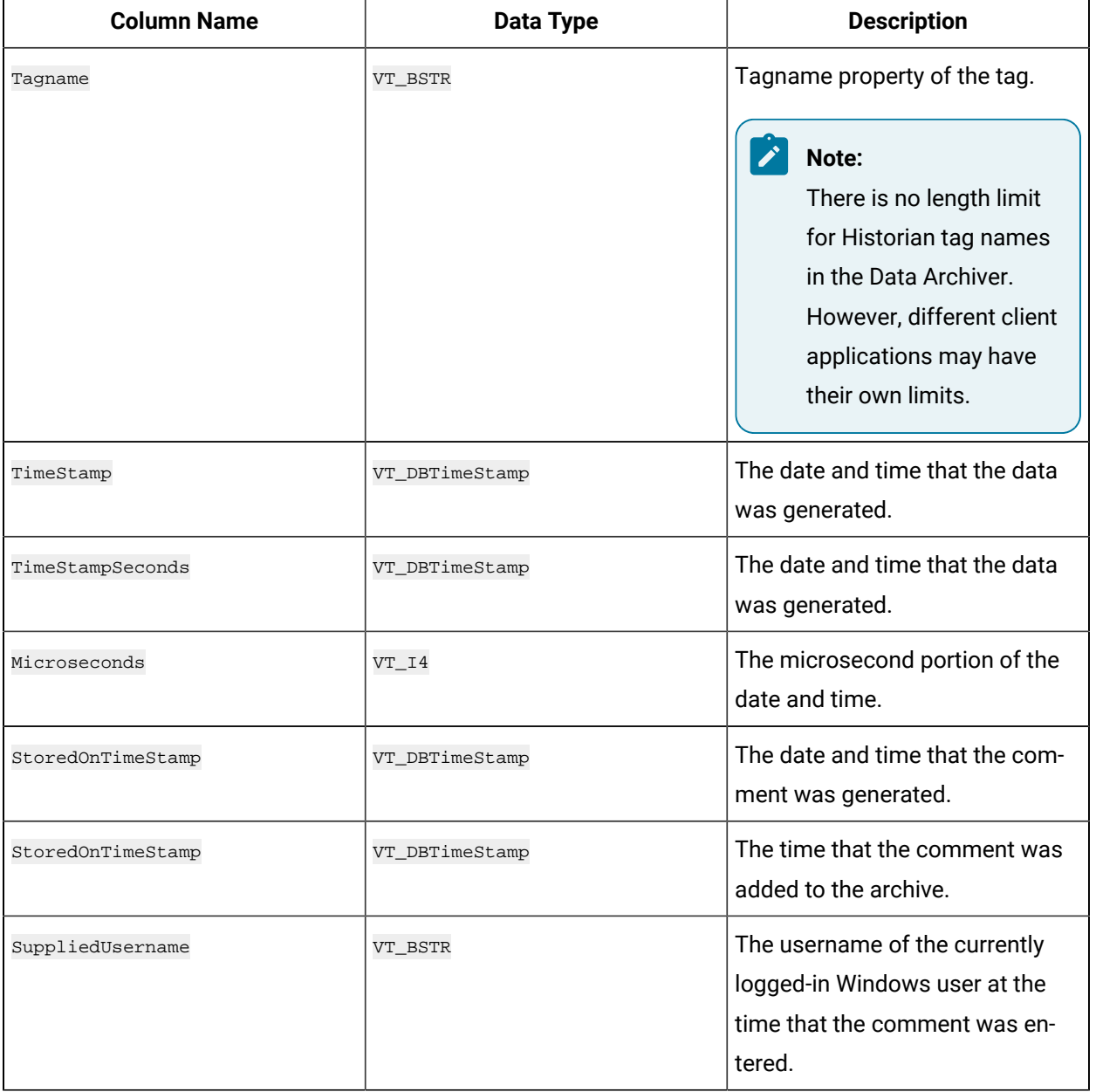

#### **Table 355. ihComments Table**

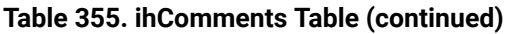

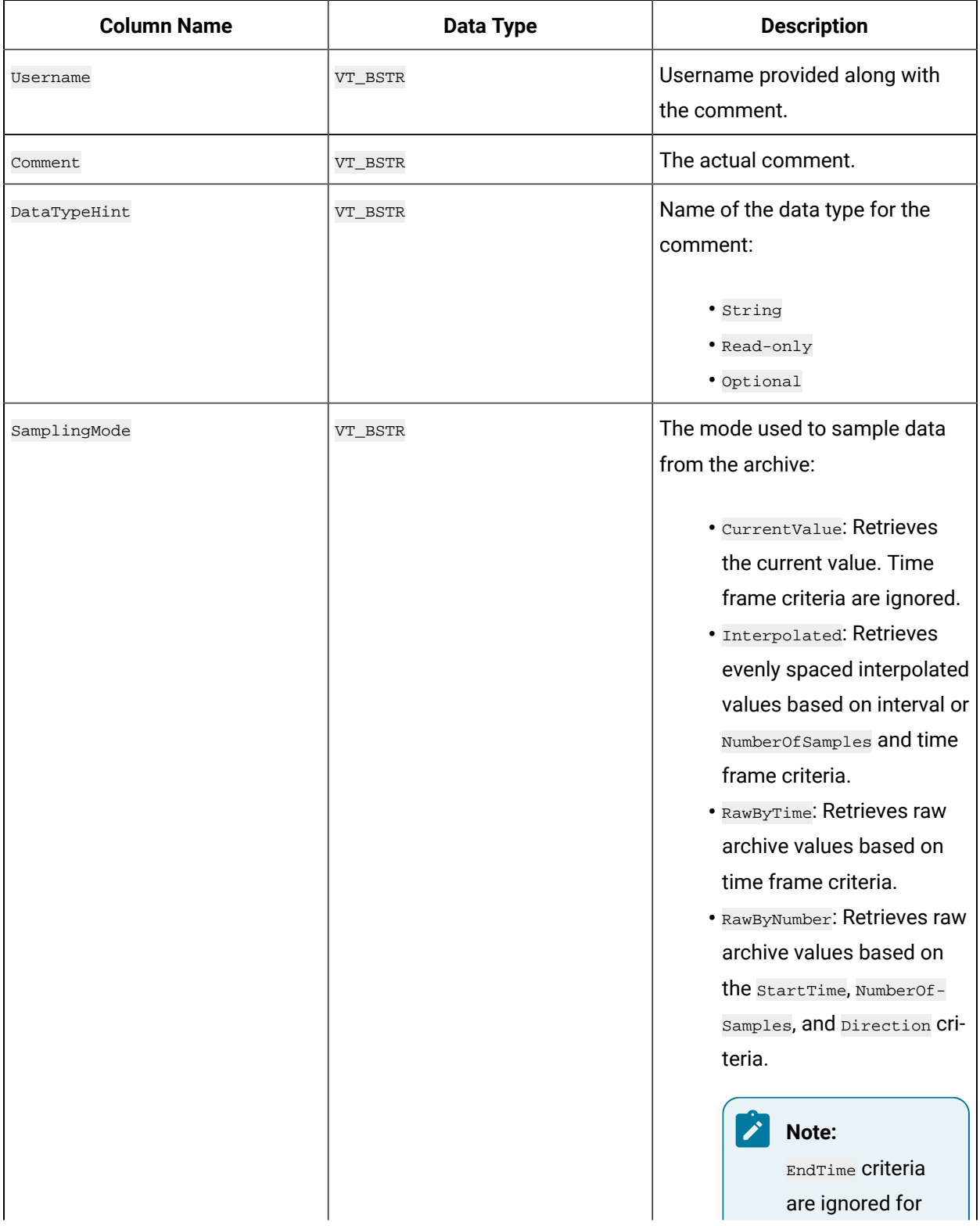

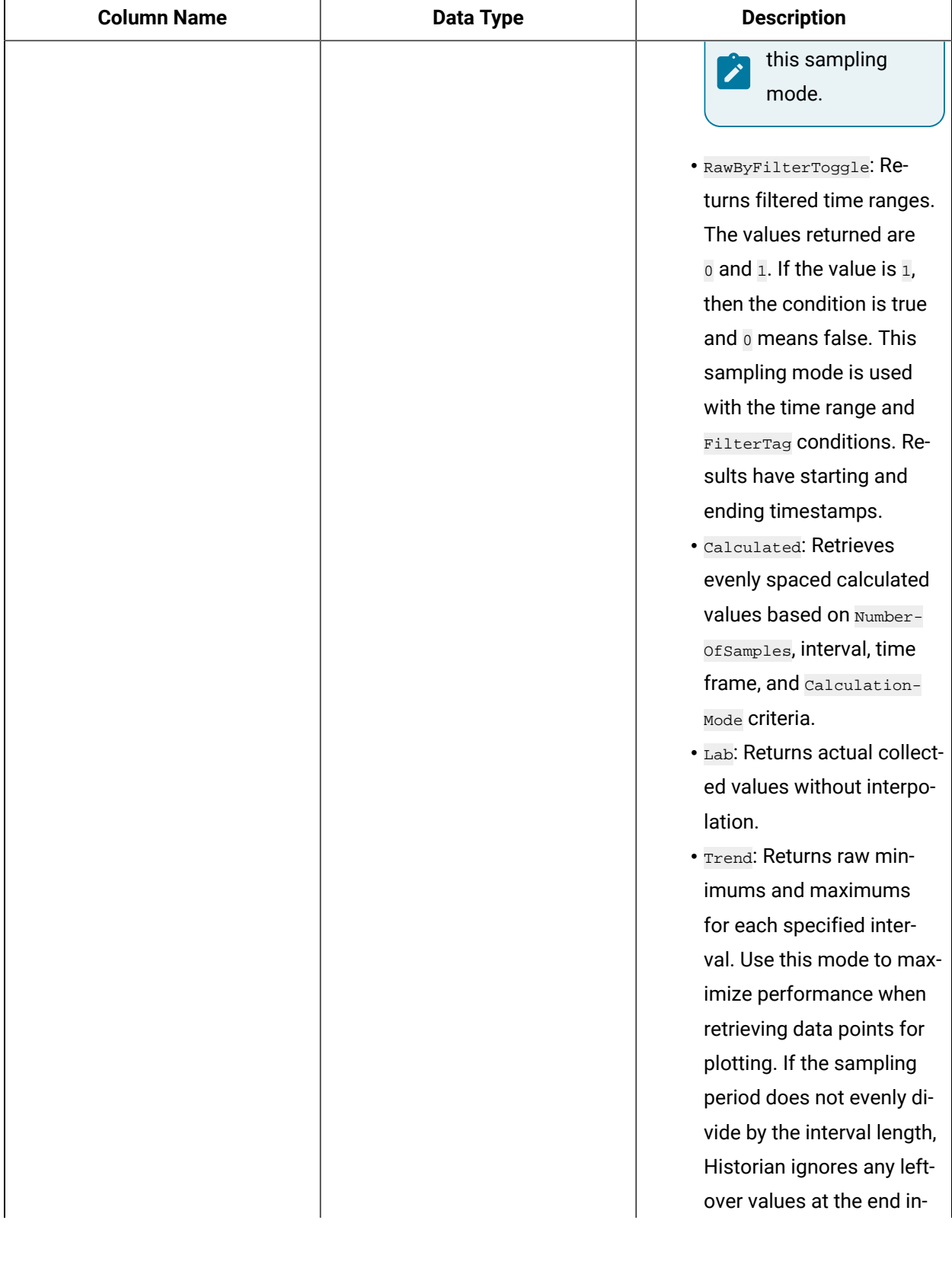

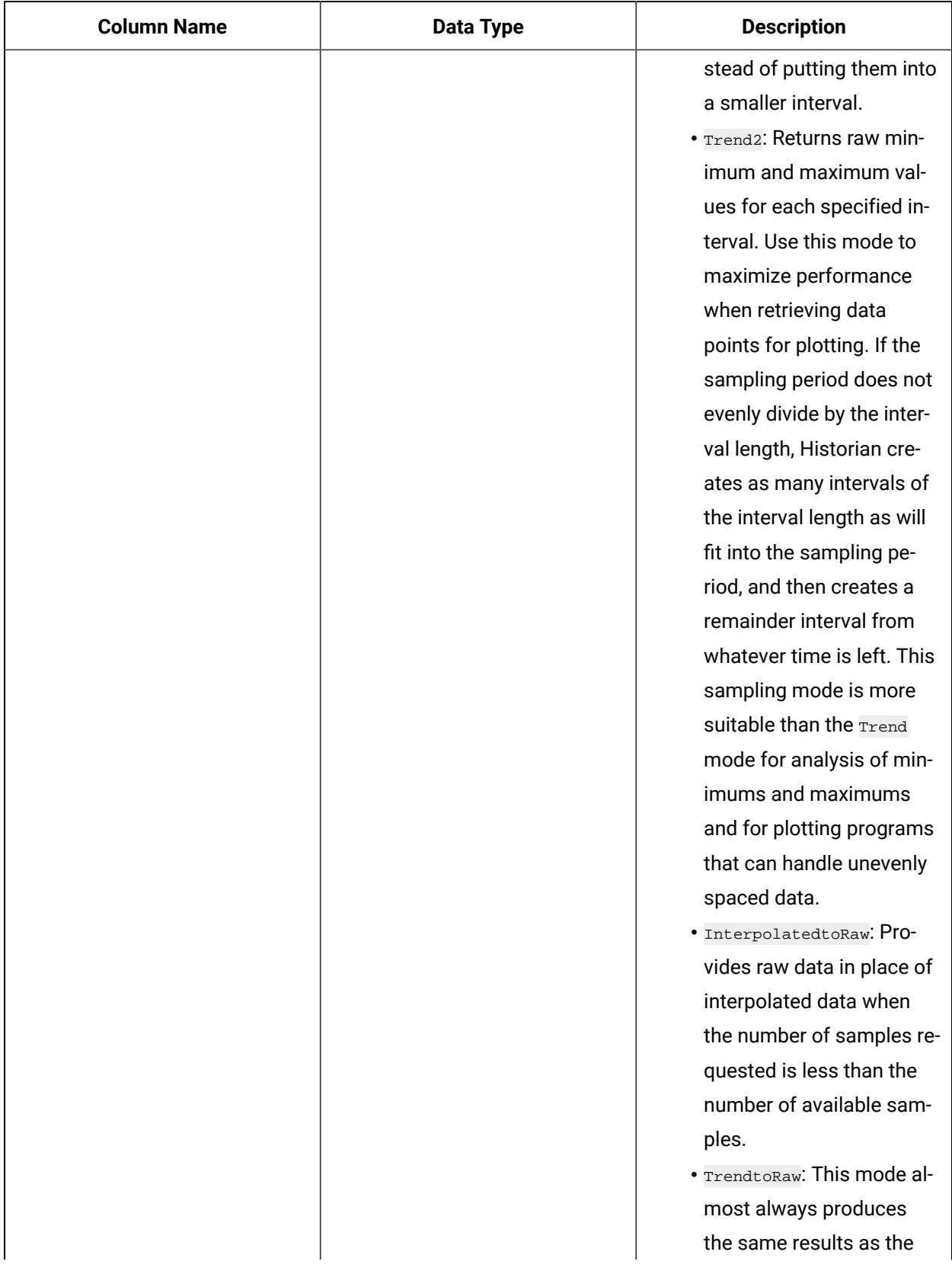

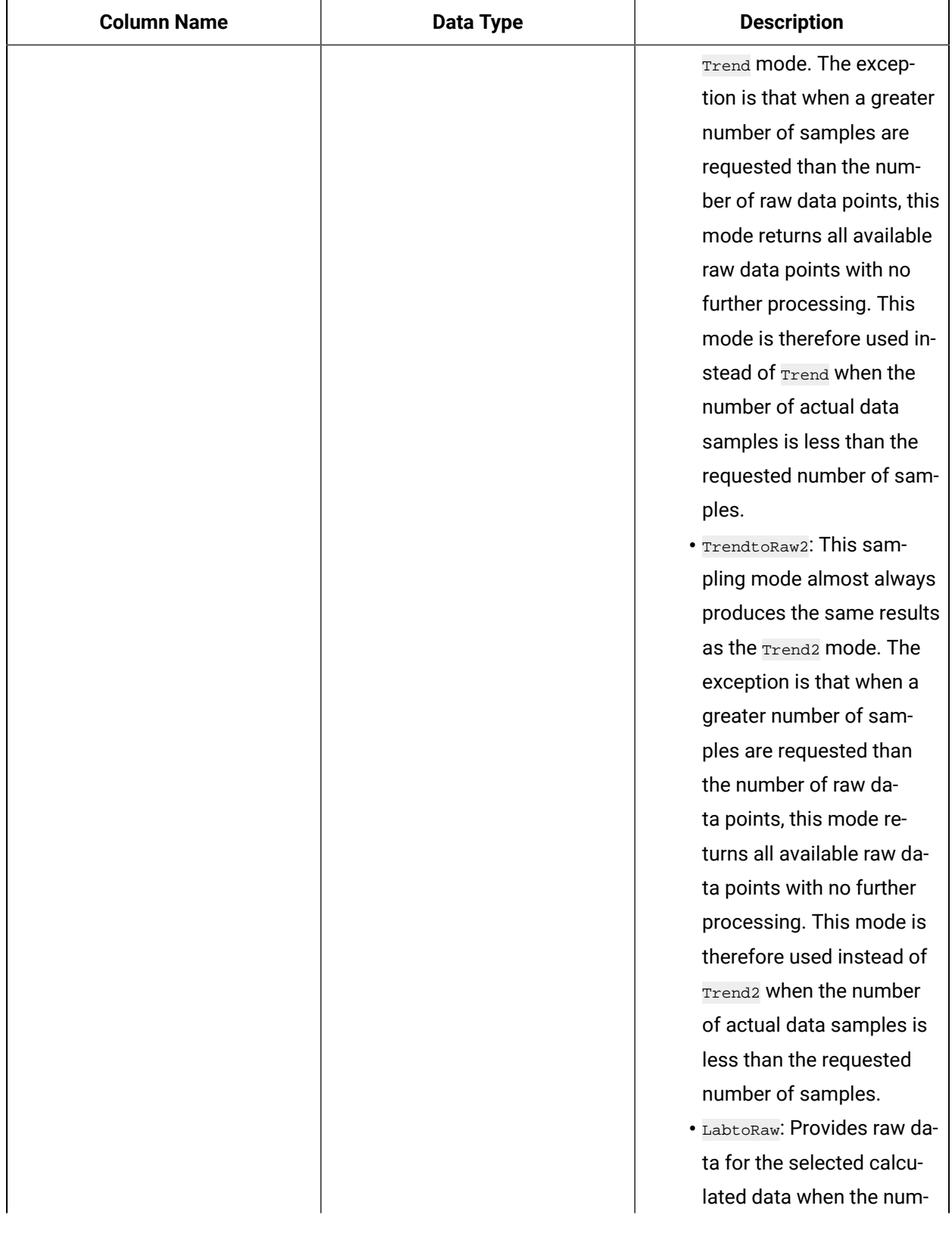

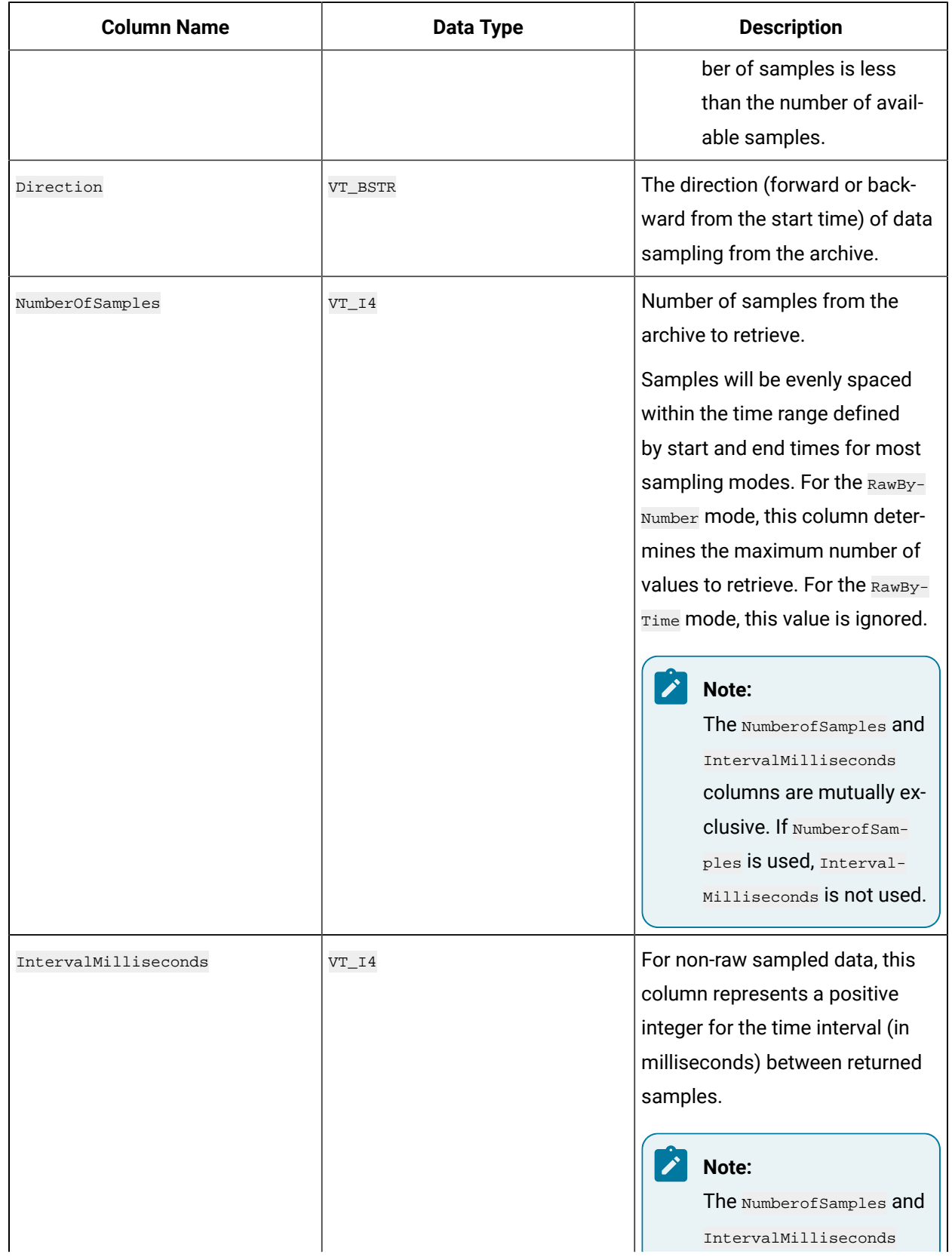

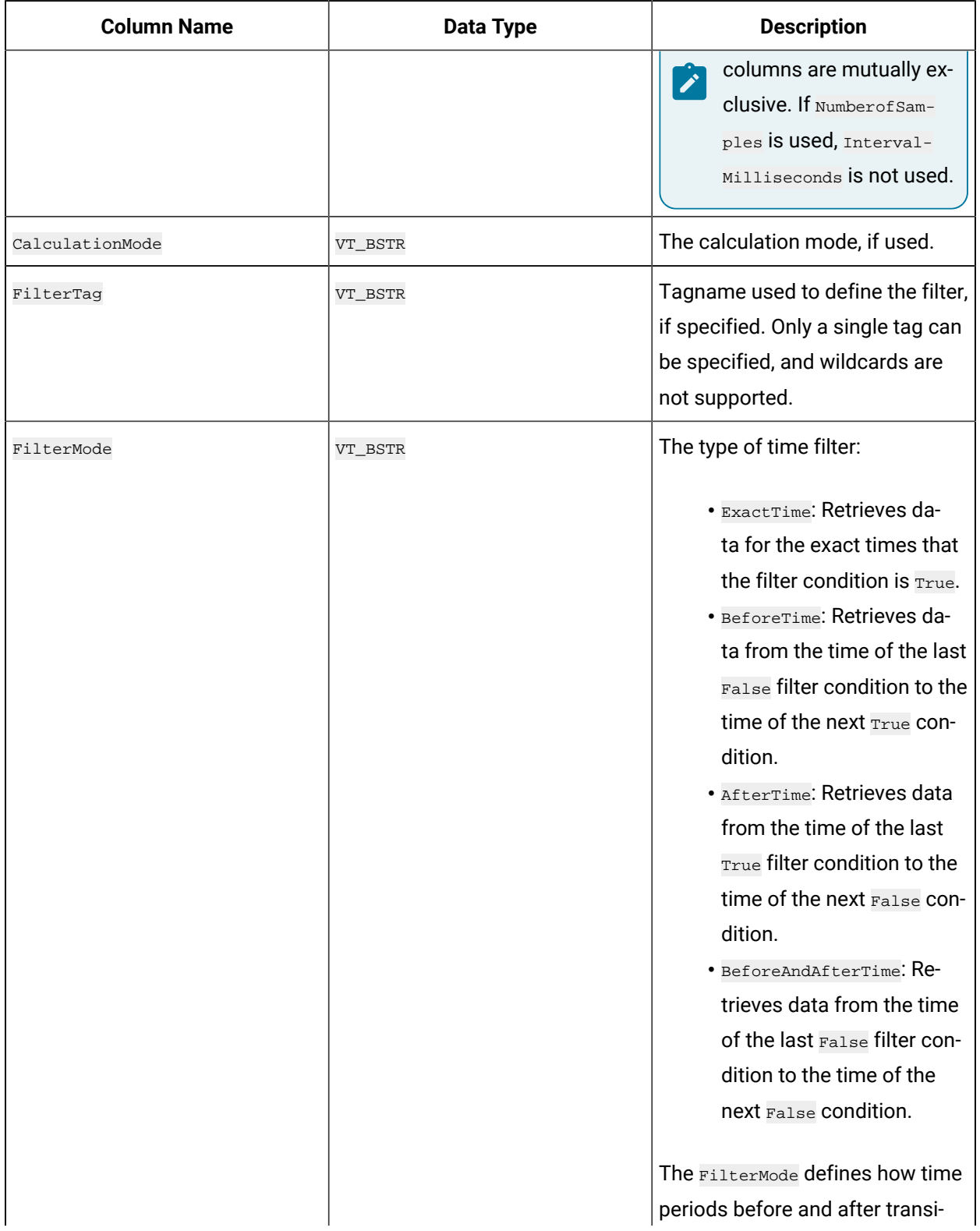

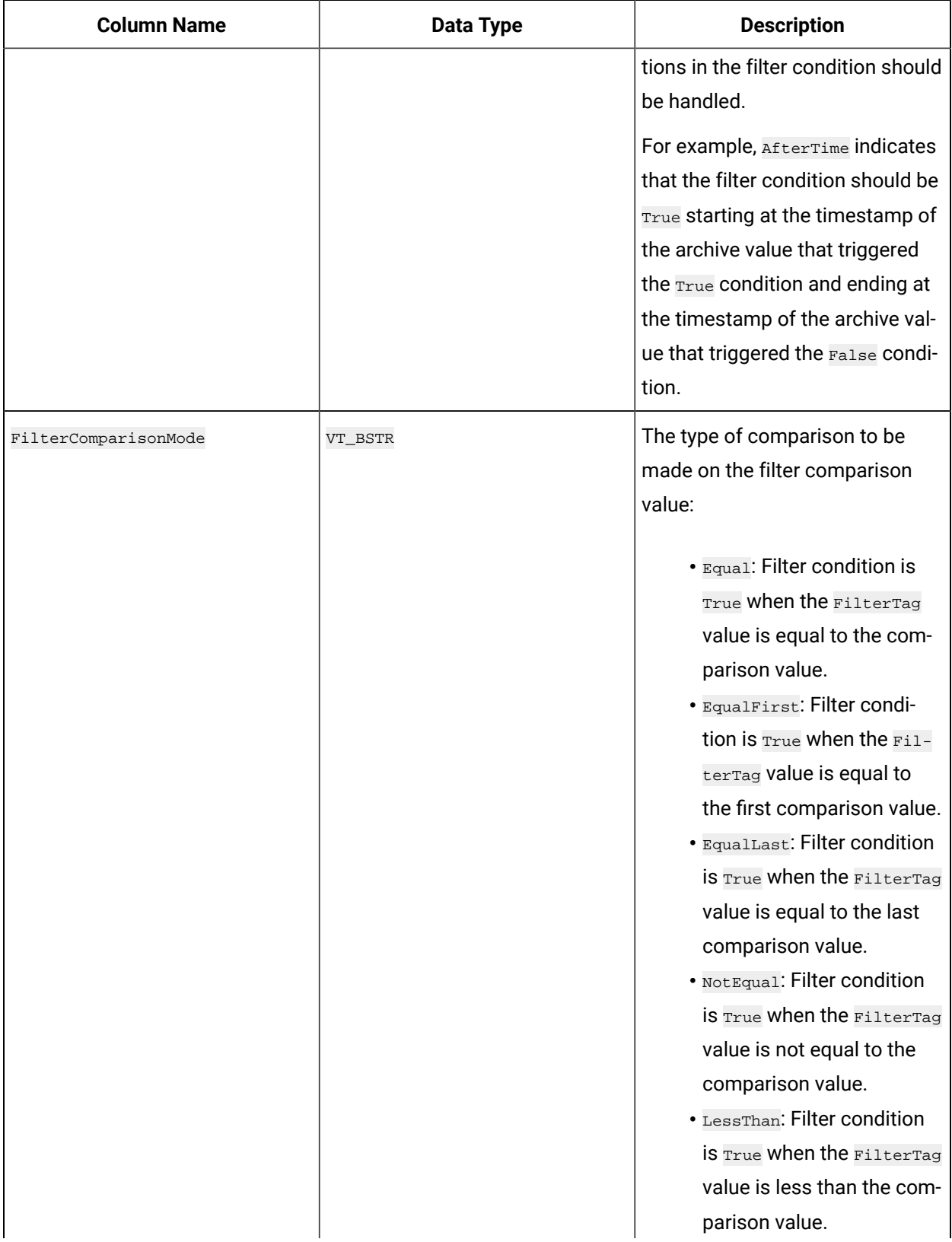

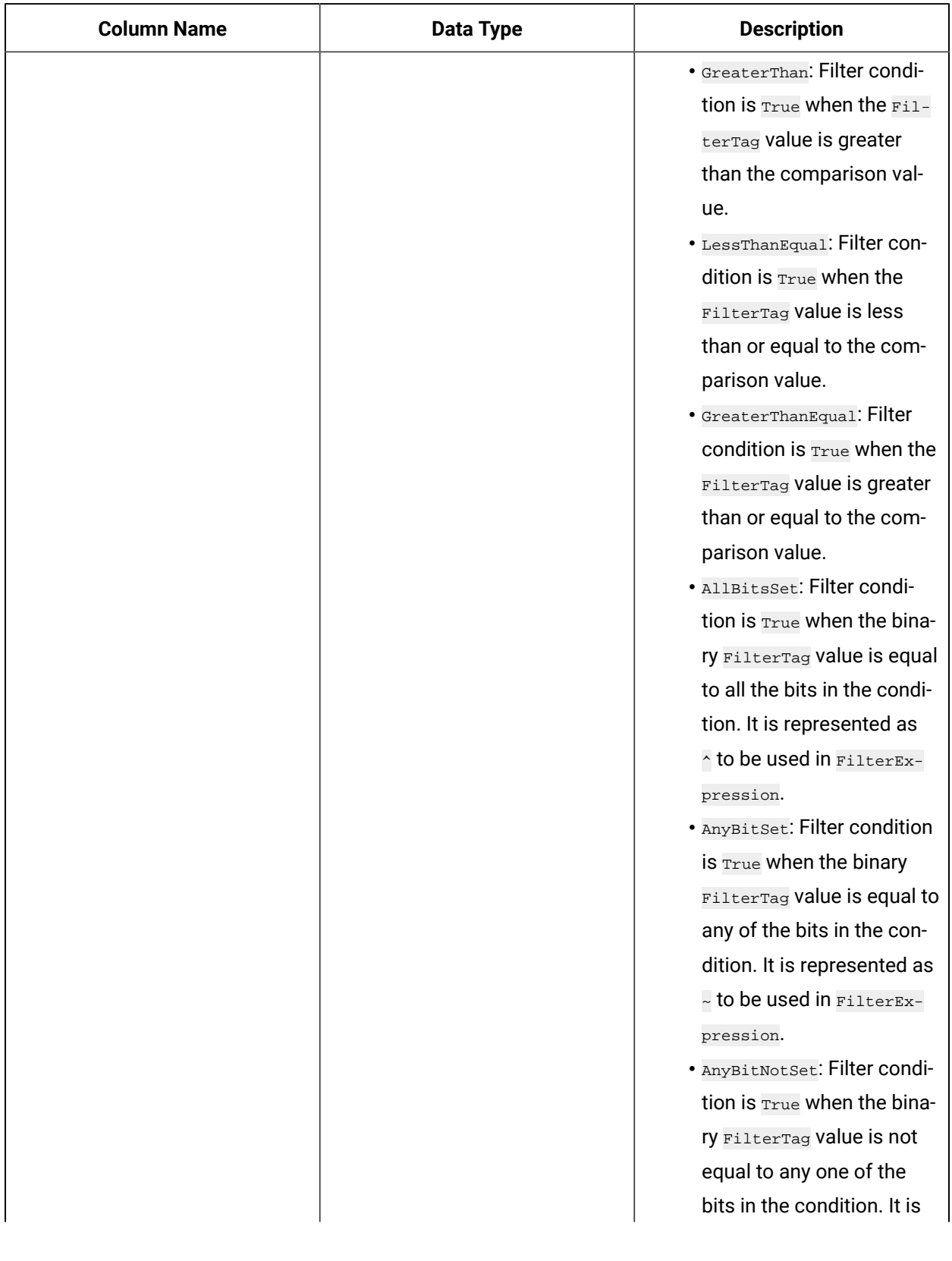

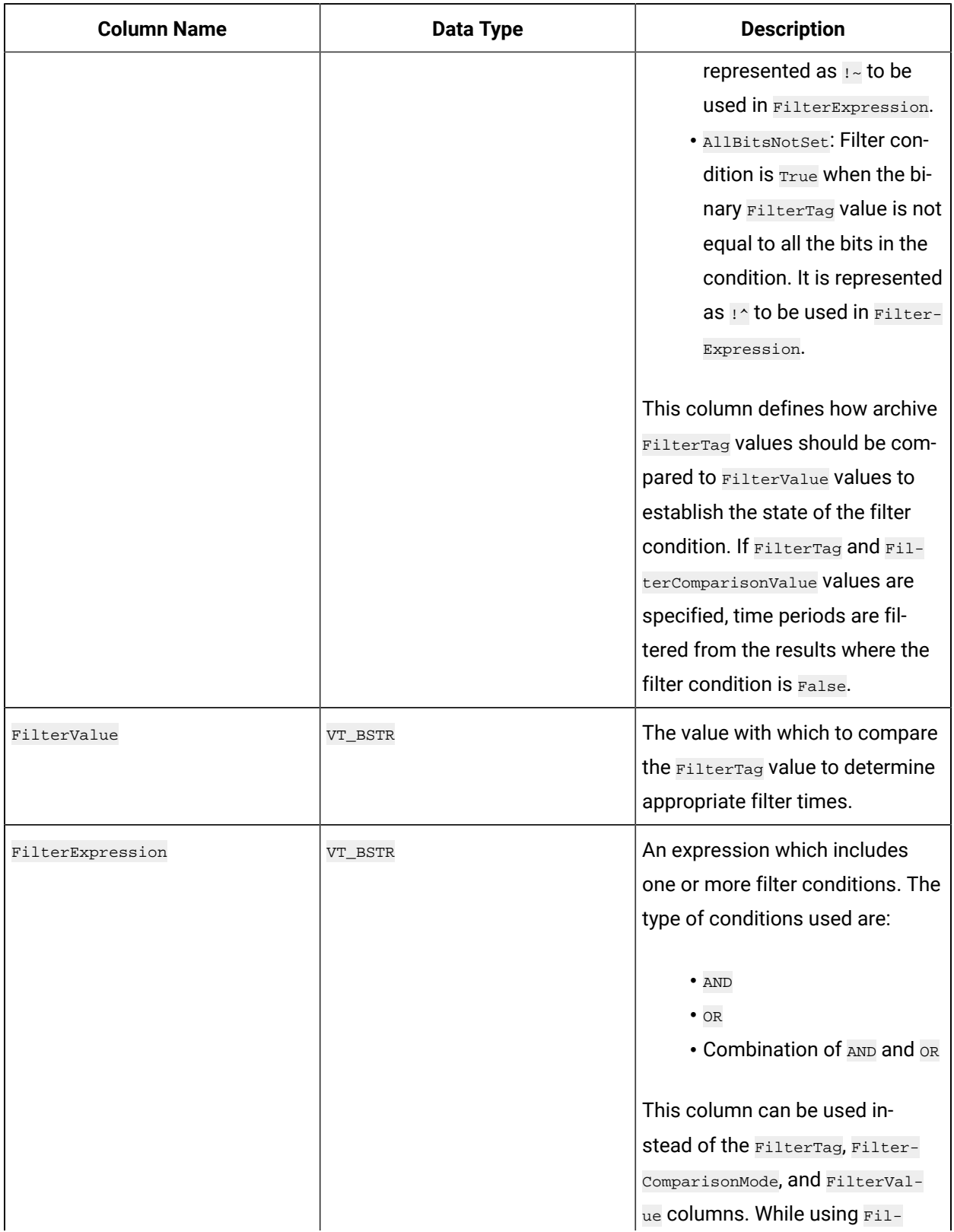

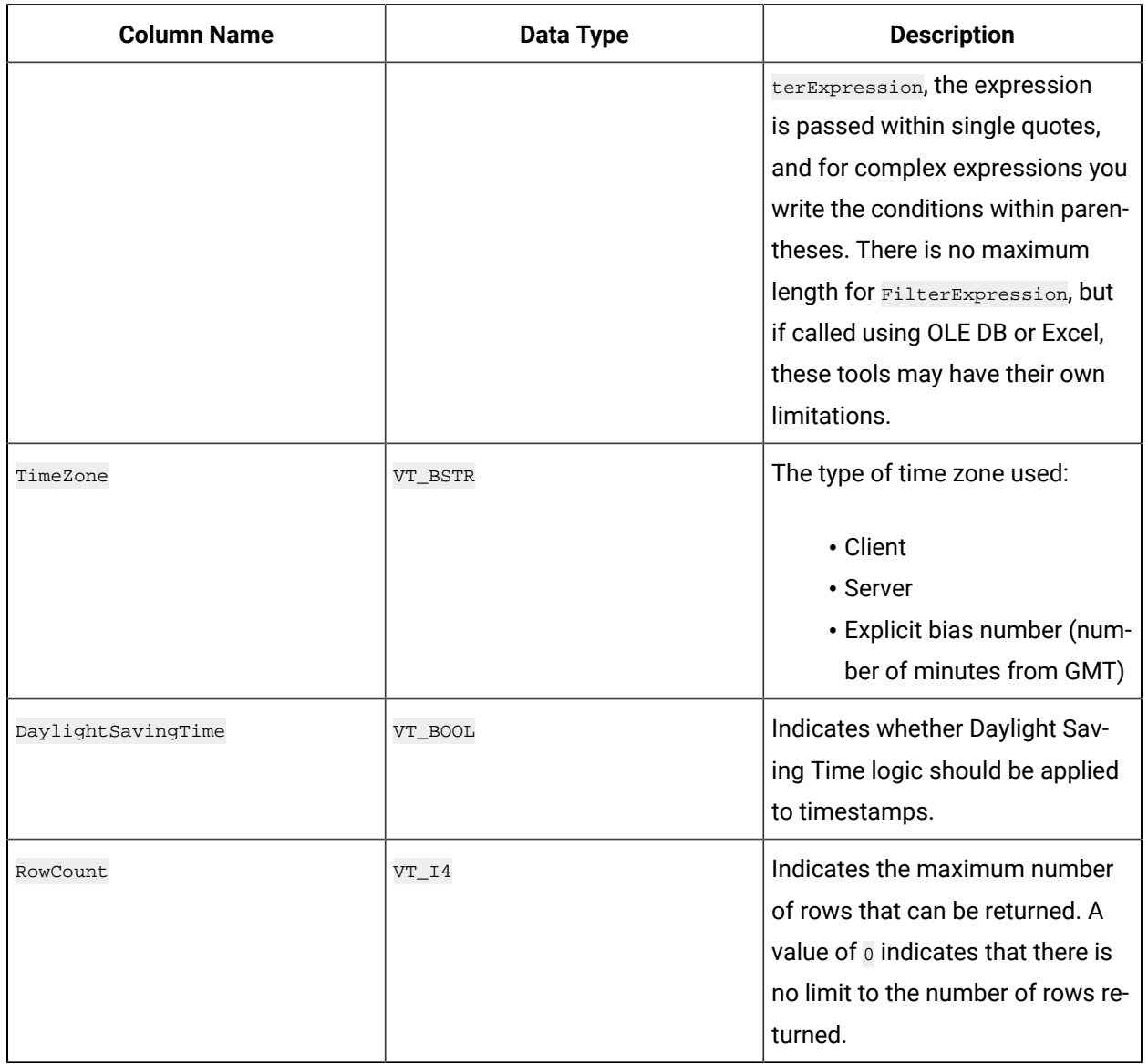

## **ihComments Examples**

Example SQL statements for the ihComments table are outlined in the following examples.

## **Example 1: Retrieve All Comments for a Specific Tag for This Month**

```
SELECT * FROM ihcomments WHERE tagname LIKE '*001'
AND timestamp>bom
```
## **Example 2: Retrieve Comments That Contain a Substring**

SELECT \* FROM ihcomments WHERE comment LIKE '\*abc\*'

## **Example 3: Retrieve All Comments in an Archive**

SELECT \* FROM ihComments WHERE timestamp<=Now AND samplingmode=rawbytime

# ihTrend Table

The ihTrend table allows you to compare multiple tags for the same timestamp. It contains a row of data for each unique timestamp, but with columns from one or more tags. The column names are dynamic and determined by the returned tag names. The ihTrend table is similar to a pivot table or, for instance, a cross-tab report that you can create in Crystal Reports.

The ihTrend table can store up to 100 columns in a returned set. This allows you to compare value columns with up to 99 tags for a single timestamp, or  $value$  and  $quality$  columns with up to 49 tags.

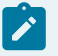

**Note:**

Currently, you cannot analyze the ihTrend table in Crystal Reports or the Microsoft SQL Server DTS application.

The following table describes the columns of the ihTrend table, including all possible tag columns. Different queries on this table can produce different column results.

#### **Note:**

In all column names in the following table,  $TagID$  is used as a placeholder for the actual tag name.

#### **Table 356. IhTrend Table**

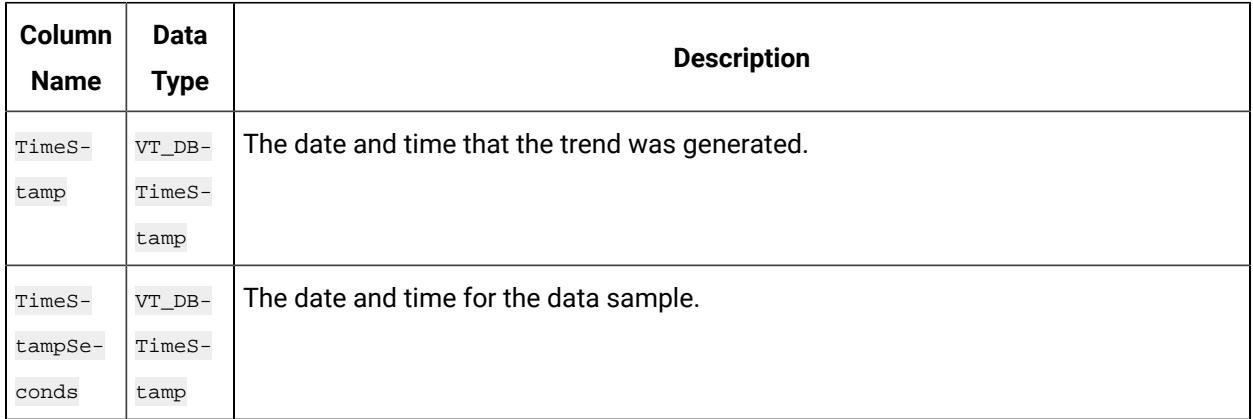

## **Column Name Data Type Description** Microseconds  $V_{\text{T}I4}$  The microsecond interval for the data sample. Sampling-Mode  $VT\_BSTR$  The mode of sampling data from the archive: • CurrentValue: Retrieves the current value. Time frame criteria are ignored. • Interpolated: Retrieves evenly spaced interpolated values based on interval or NumberOfSamples and time frame criteria. • RawByTime: Retrieves raw archive values based on time frame criteria. • RawByNumber: Retrieves raw archive values based on the startTime, NumberOf-Samples, and Direction criteria. **Note:** EndTime criteria are ignored for this mode. • RawByFilterToggle: Returns filtered time ranges. The values returned are 0 and 1. If the value is 1, then the condition is true and 0 means false. This mode is used with the time range and FilterTag conditions. Results start and end with timestamps. • Calculated: Retrieves evenly spaced calculated values based on NumberOfSamples, interval, time frame, and CalculationMode criteria. • Lab: Returns actual collected values without interpolation. • Trend: Returns the raw minimums and maximums for each specified interval. Use this mode to maximize performance when retrieving data points for plotting. If the sampling period does not evenly divide by the interval length, Historian ignores any leftover values at the end instead of putting them into a smaller interval. • Trend2: Returns the raw minimums and maximums for each specified interval. Use this mode to maximize performance when retrieving data points for plotting. If the sampling period does not evenly divide by the interval length, Historian puts leftover values into a remainder interval. This mode is more suitable than the Trend mode for analysis of minimums and maximums and for plotting programs that can handle unevenly spaced data.

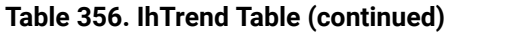

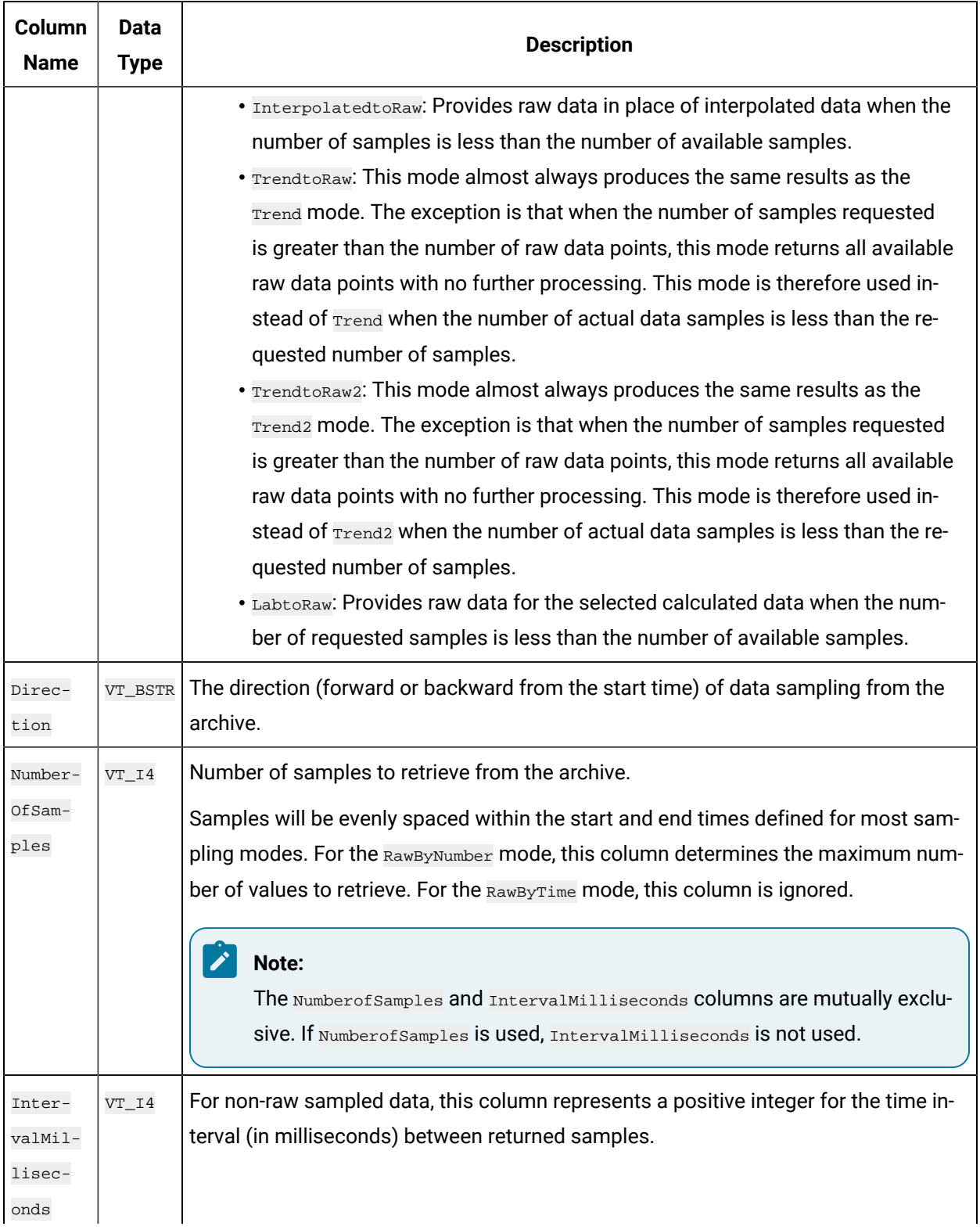

| Column<br><b>Name</b> | <b>Data</b><br><b>Type</b> | <b>Description</b>                                                                                                    |
|-----------------------|----------------------------|----------------------------------------------------------------------------------------------------|
|                       |                            | Note:<br>The NumberofSamples and IntervalMilliseconds Columns are mutually exclu-<br>Sive. If NumberofSamples is used, IntervalMilliseconds is not used.                                                                                                    |
| Calcula-<br>tionMode  | VT_BSTR                    | This column applies only if the SamplingMode is set to Calculated. It represents the<br>type of calculation to perform on archive data:                                                                                                    |
|                       |                            | · Average<br>• Count<br>· Maximum<br>· MaximumTime<br>· Minimum<br>· MinimumTime<br>· StandardDeviation<br>$\bullet$ Total<br>· RawAverage<br>· RawStandardDeviation<br>· RawTotal<br>· TimeGood<br>· FirstRawValue<br>· FirstRawTime<br>· LastRawValue<br>· LastRawTime<br>· TagStats |
| Filter-<br>Tag        | VT BSTR                    | Tagname used to define the filter, if specified. Only a single tag can be specified.<br>Wildcards are not supported.                                                                                                    |
| Filter-<br>Mode       | VT_BSTR                    | The type of time filter:<br>• Exact Time: Retrieves data for the exact times that the filter condition is True.<br>• BeforeTime: Retrieves data from the time of the last False filter condition to<br>the time of the next True condition.                                            |

**Table 356. IhTrend Table (continued)**

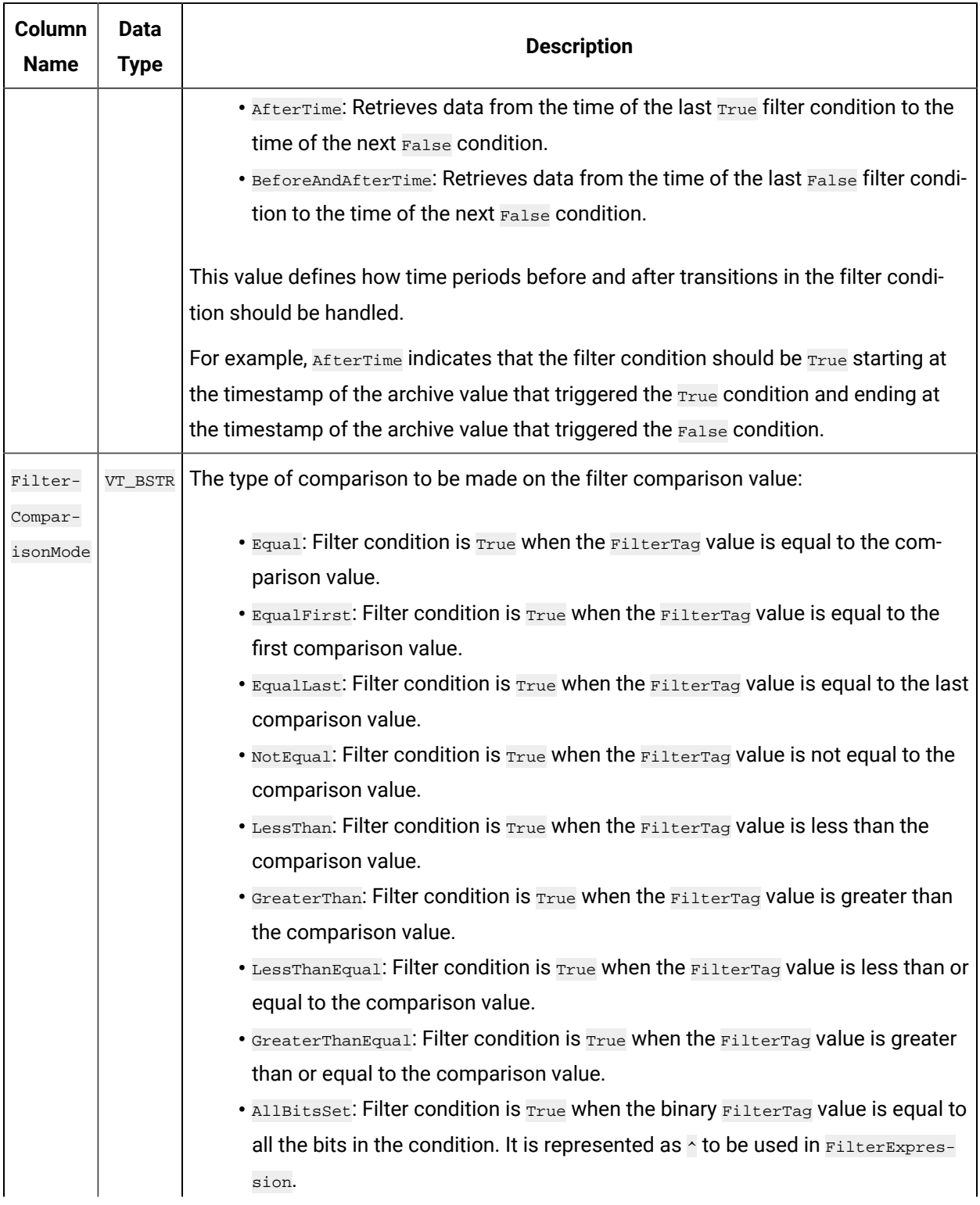

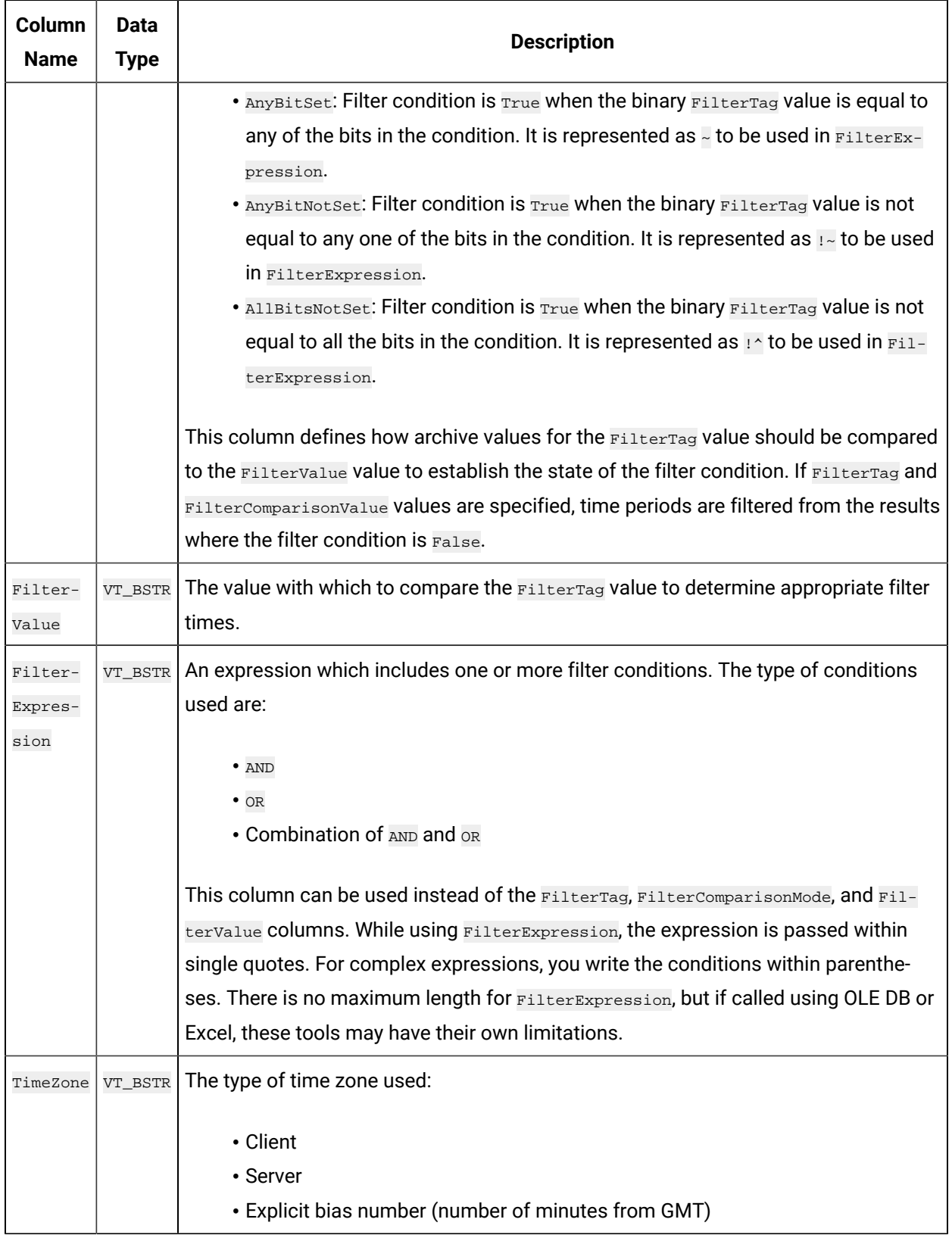

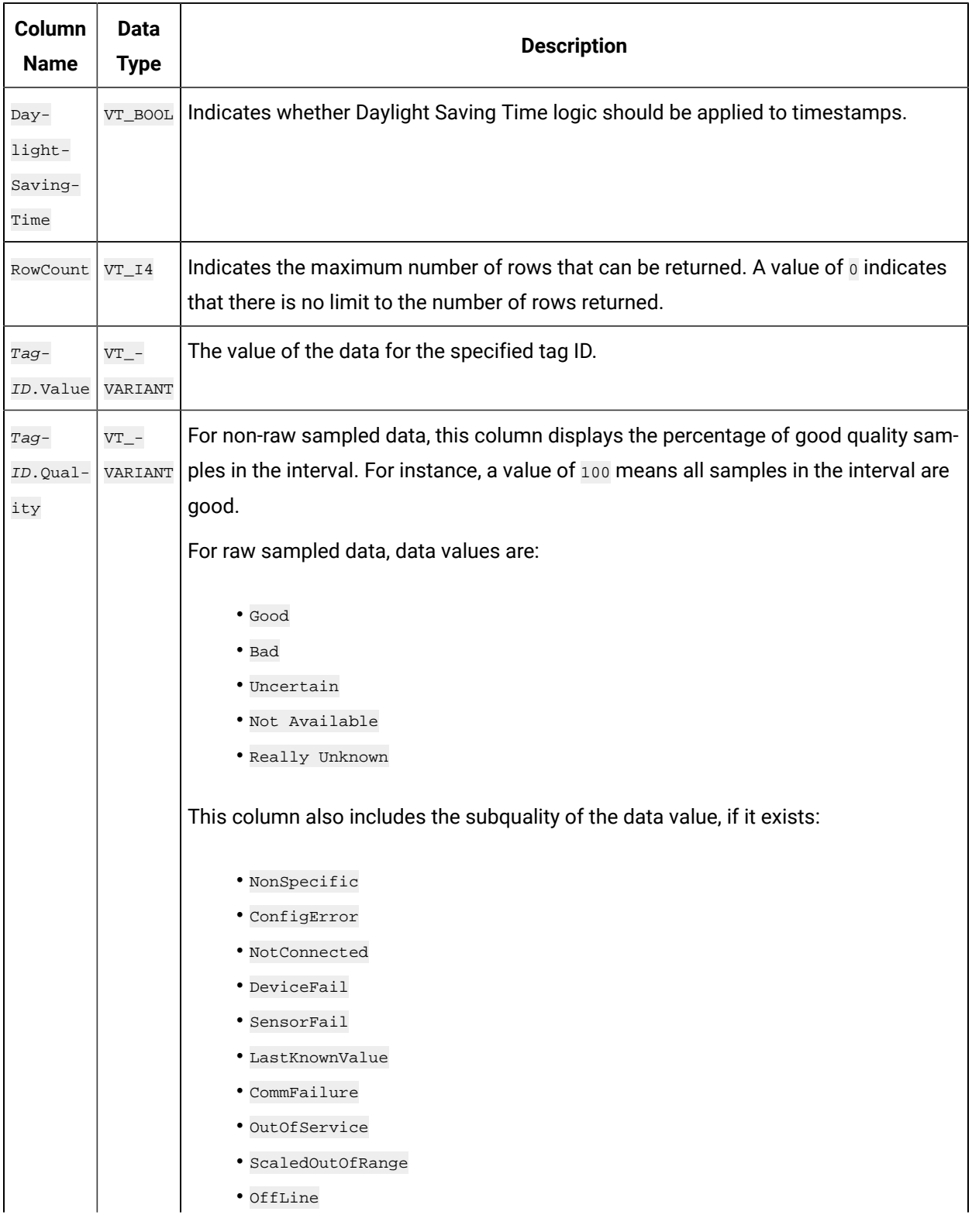

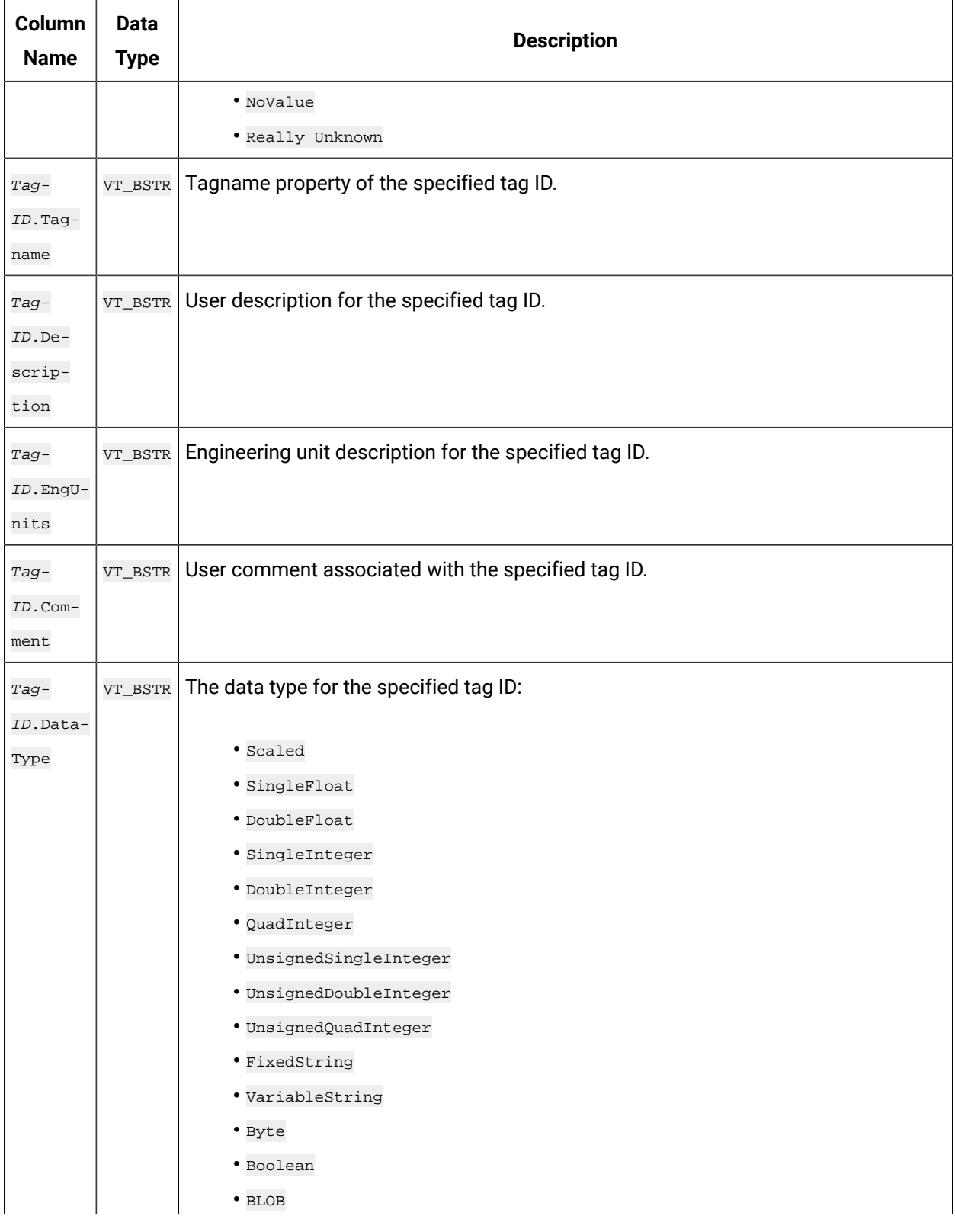

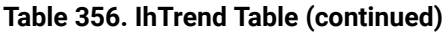

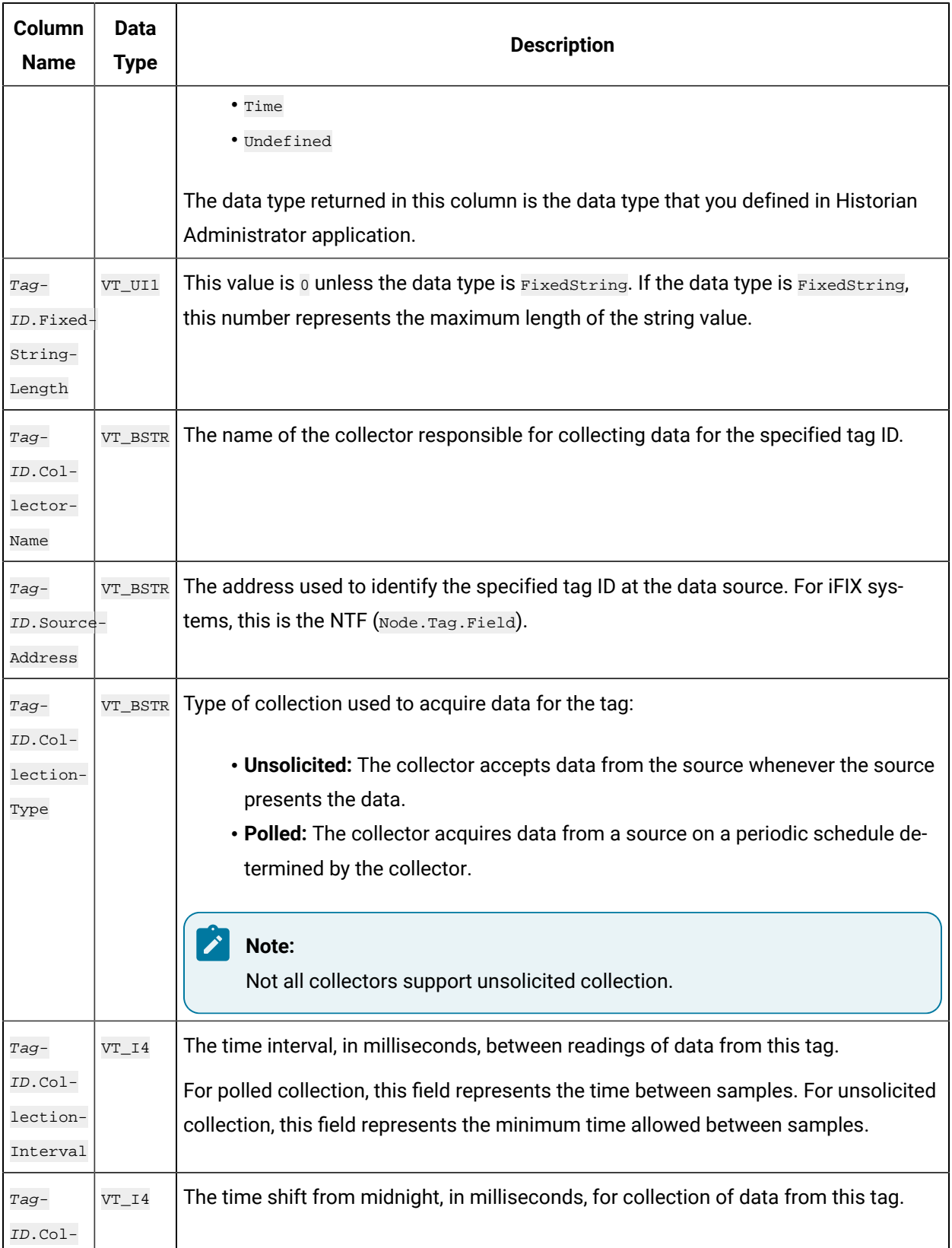

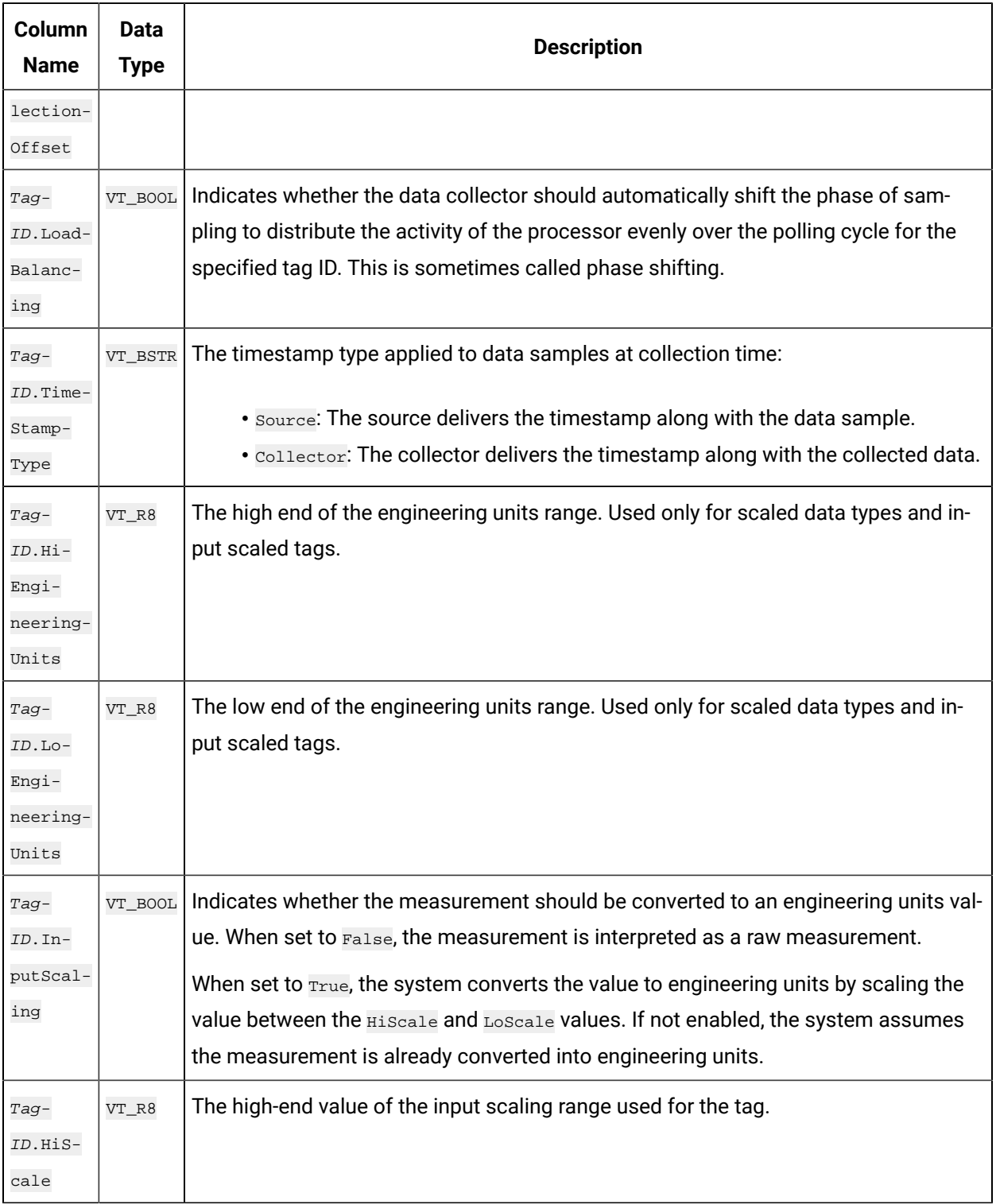

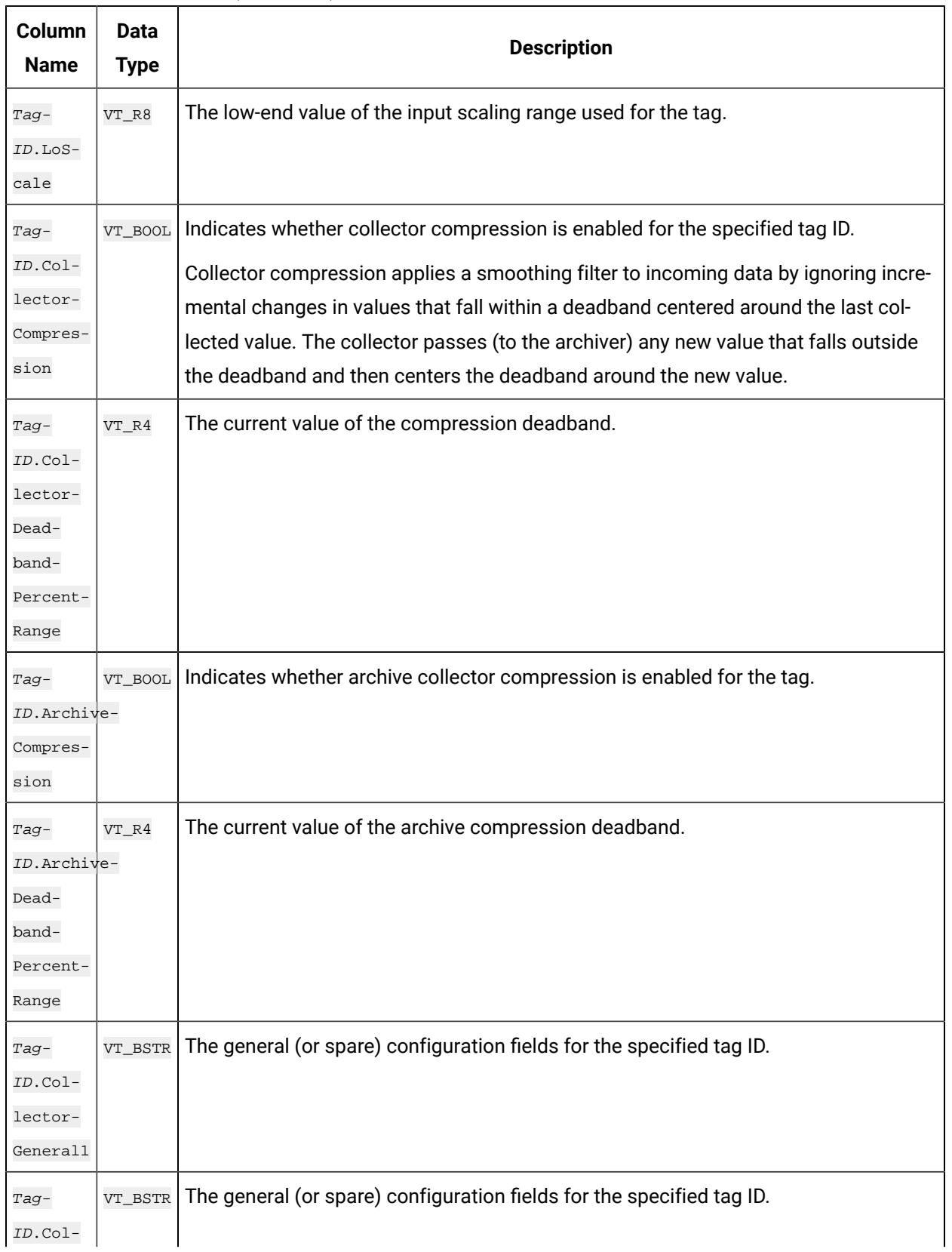

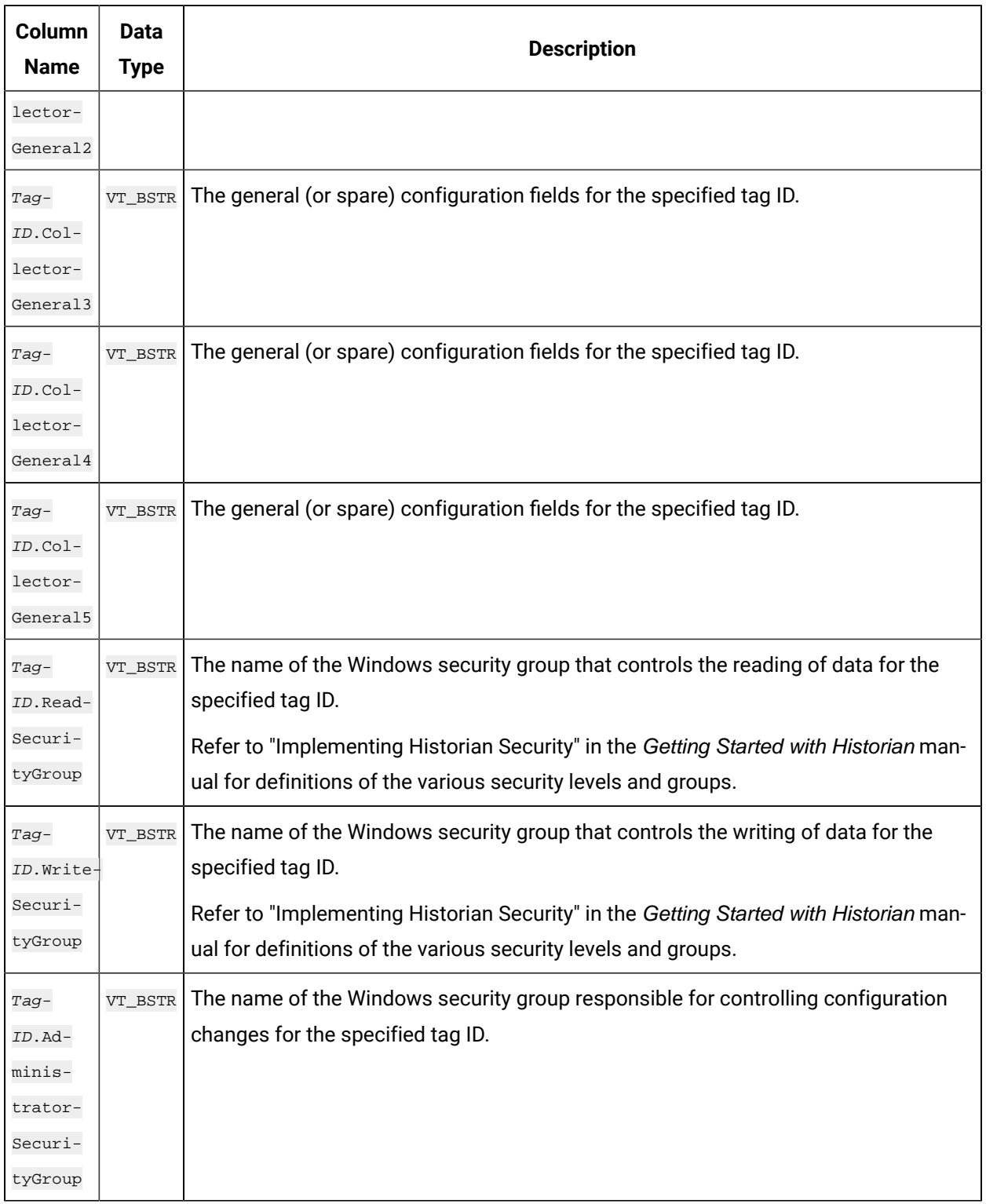

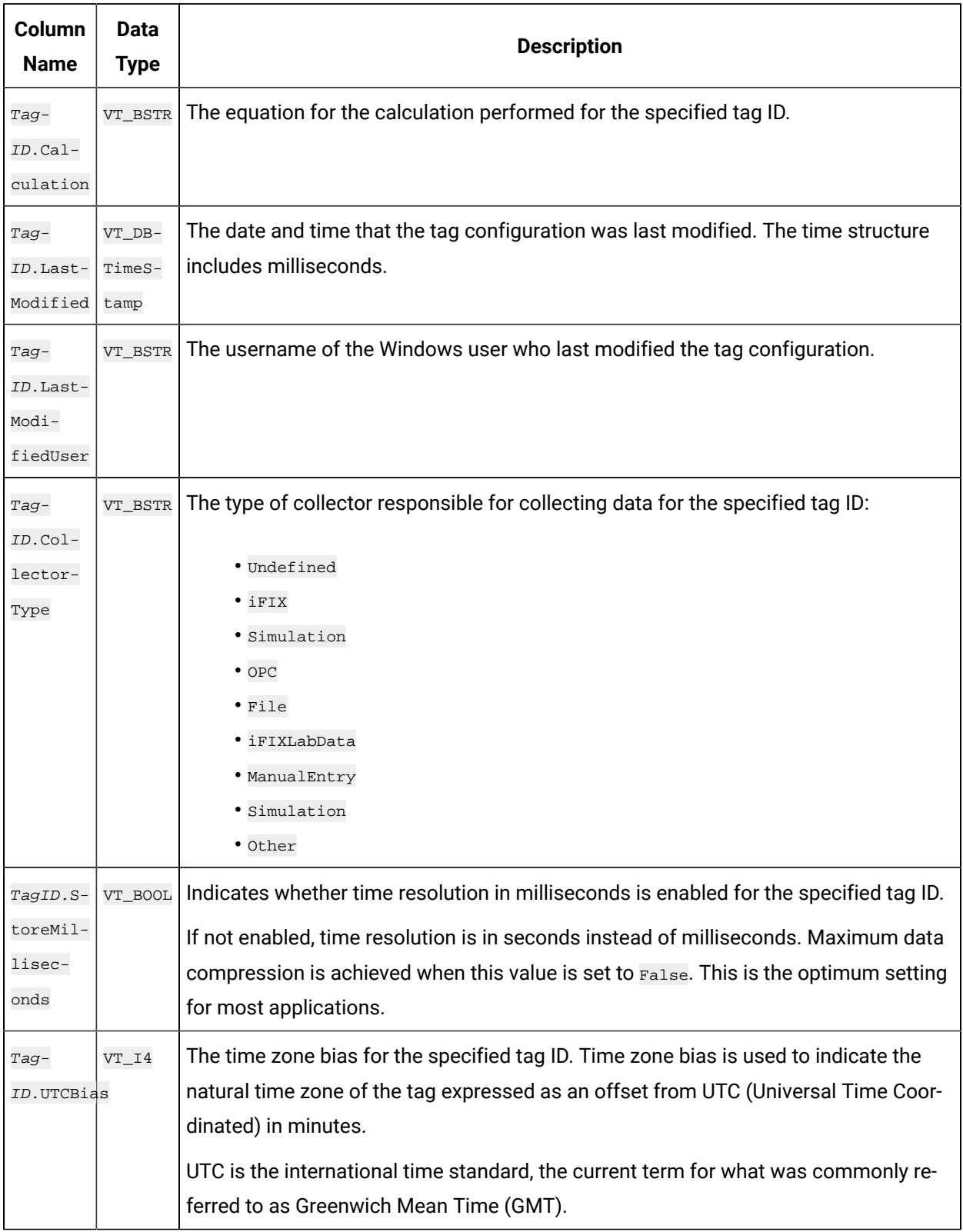

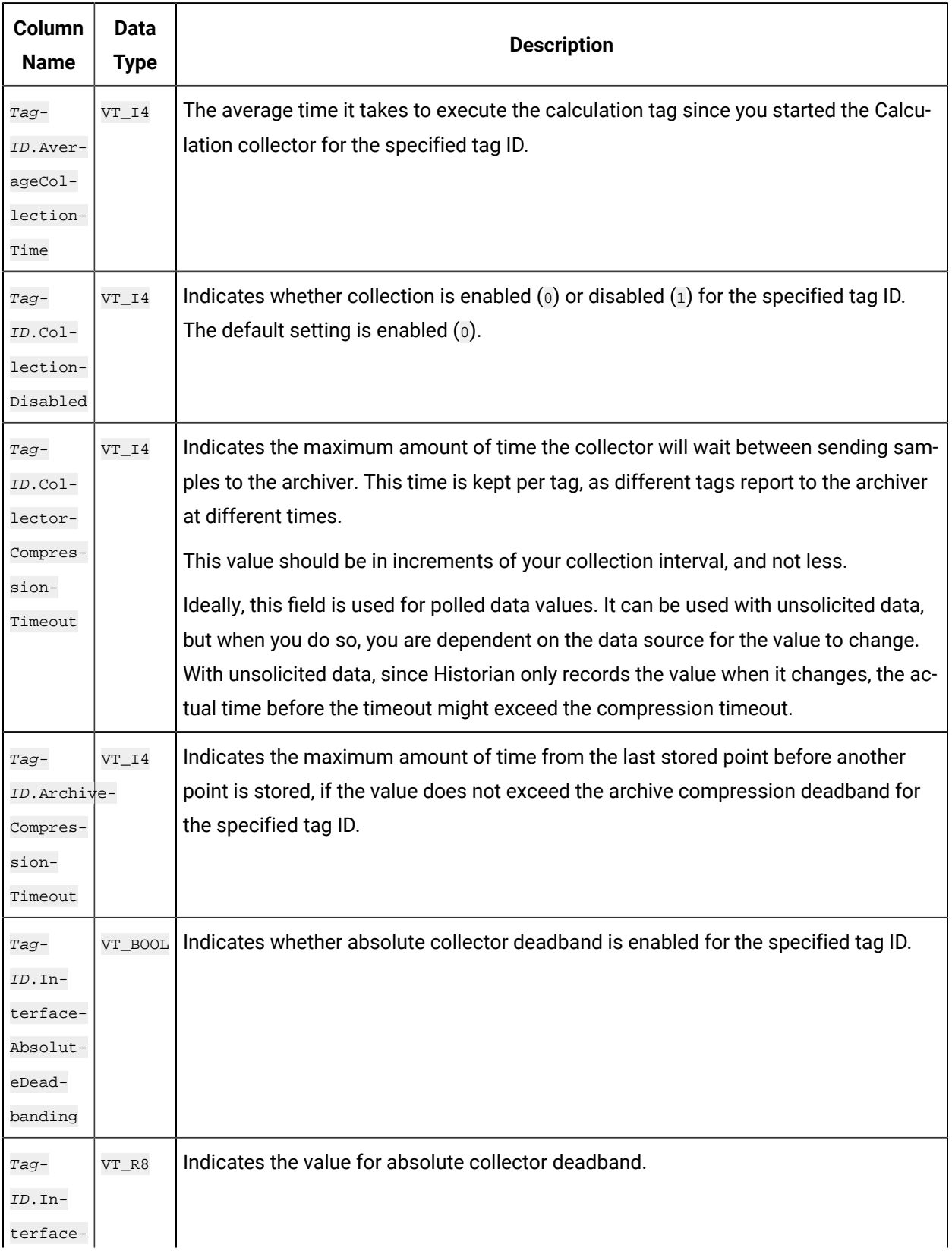

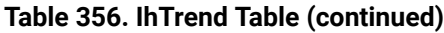

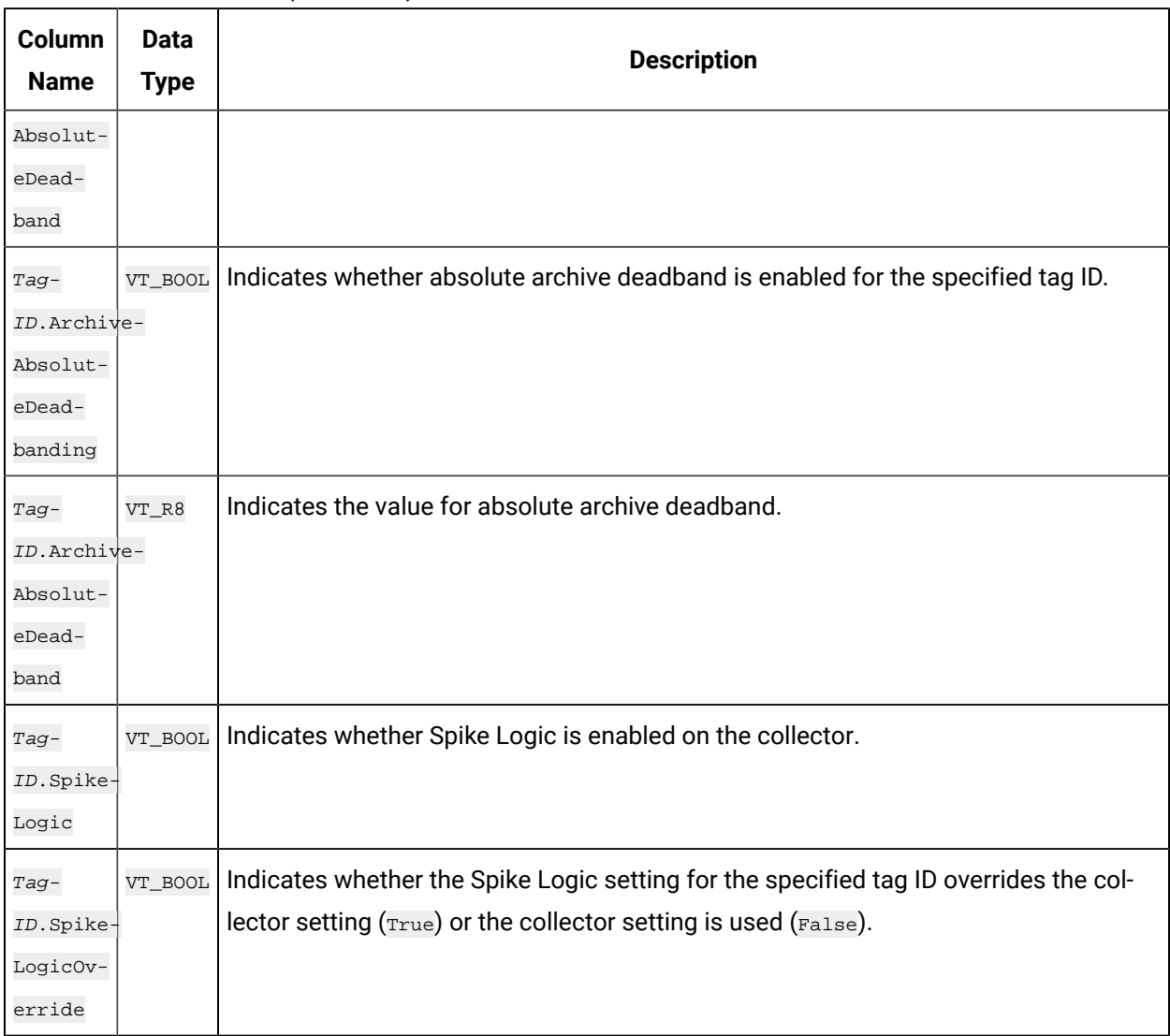

Use care when building queries against the ihTrend table. Because a query to this table compares multiple tags at the same time, it takes longer to query the ihTrend table than it does the ihRawData table. The ihTrend table can be quite large, so be sure to either use the default start and end times, or define a specific time interval. See Query [Performance](#page-2128-0) Optimization [\(on page 2128\)](#page-2128-0) for more ideas on how to optimize your query of the ihTrend table.

## **ihTrend Examples**

Example SQL statements for the ihTrend table are outlined in the following examples.

## **Example 1: Retrieve Value and Quality of the First 50 Tags**

SELECT timestamp, \*.value, \*.quality FROM ihtrend

#### **Example 2: Retrieve Value of the First 100 Tags**

SELECT timestamp, \*.value FROM ihTrend

#### **Example 3: Retrieve Values of All Tags That Match a Specific Pattern**

SELECT timestamp,\*0001.value FROM ihtrend ORDER BY MY\_SERVER.Simulation00001.Value

#### **Example 4: Retrieve Hourly Interpolated Values of TagNames That Match \*0001**

SET samplingmode=interp, intervalmilliseconds=1h SELECT timestamp, \*0001.value FROM ihtrend ORDER BY Simulation00001.value DESC, timestamp DESC

#### **Example 5: Retrieve Maximum Values of All TagNames That Match \*0001**

The following example shows how to use a  $T_{\text{agName}}$  (simulation.00001.Value) in a WHERE clause.

```
SELECT timestamp, *0001.value FROM ihtrend
WHERE timestamp>='28-nov-2001 00:00'
AND timestamp<='29-nov-2001 00:00:00'
AND samplingmode=calc
AND intervalmilliseconds=1h
AND calculationmode=max
AND simulation00001.Value > 1000 ORDER BY timestamp
```
## **Example 6: Select Interpolated Values for All Single Float Tags**

The following example shows how to select interpolated values for all single float tags, without doing a JOIN with the ihTags table to retrieve the DataType property.

SELECT timestamp, \*.value,\*.description FROM ihtrend WHERE timestamp>>='28-nov-2001 00:00' AND timestamp<='29-nov-2001 00:00:00' AND samplingmode=calculated AND intervalmilliseconds=2h AND \*.datatype = singlefloat ORDER BY timestamp

#### **Example 7: Select Interpolated Data for TagNames That Match sim\***

The following example shows how to sort the returned rows by a TagName, simulation.00001.Value.

SET starttime='28-nov-2001 00:00', endtime='29-nov-2001 00:00:00', samplingmode=interp, intervalmilliseconds=1h SELECT timestamp, sim\*.\*, sim\*.description, sim\*.lastmodifieduser FROM ihtrend

WHERE sim\*.description LIKE '\*sim\*' AND sim\*.description like '\*first\*' AND \*.datatype = singlefloat ORDER BY simulation00001.value DESC, timestamp

# ihQuerySettings Table

The ihQuerySettings table contains the current session settings. These settings are applied to all queries you make in a session, unless overridden with a WHERE clause. This table displays settings stored in the provider, and has nothing to do with the data stored in the archives.

The ihQuerySettings table provides a convenient way to display all your session settings. You cannot, however, write or update settings in this table. This table contains only one row with the settings for the current session. The only way to change these parameters is by using the SET statement.

The following table describes the columns of the ihQuerySettings table.

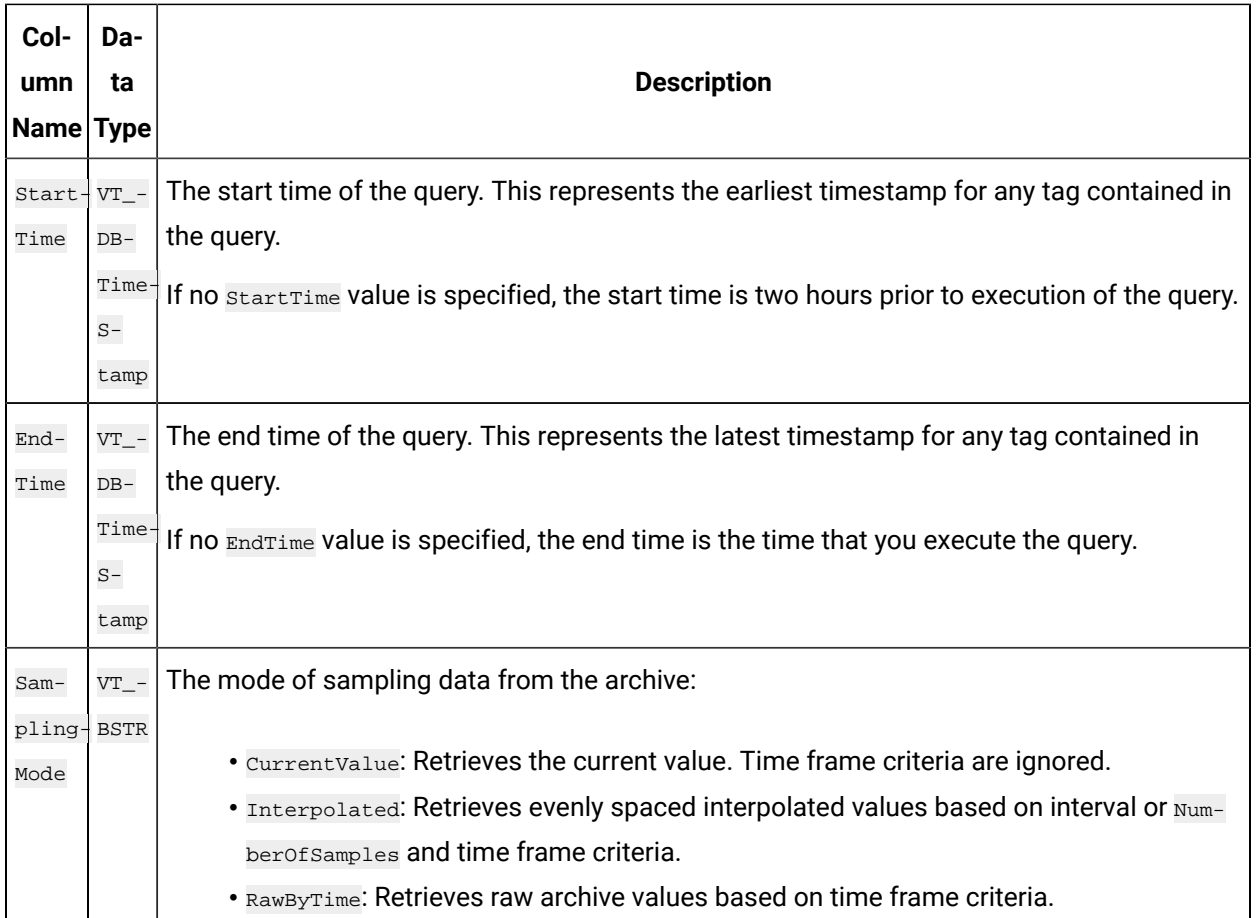

#### **Table 357. ihQuerySettings Table**

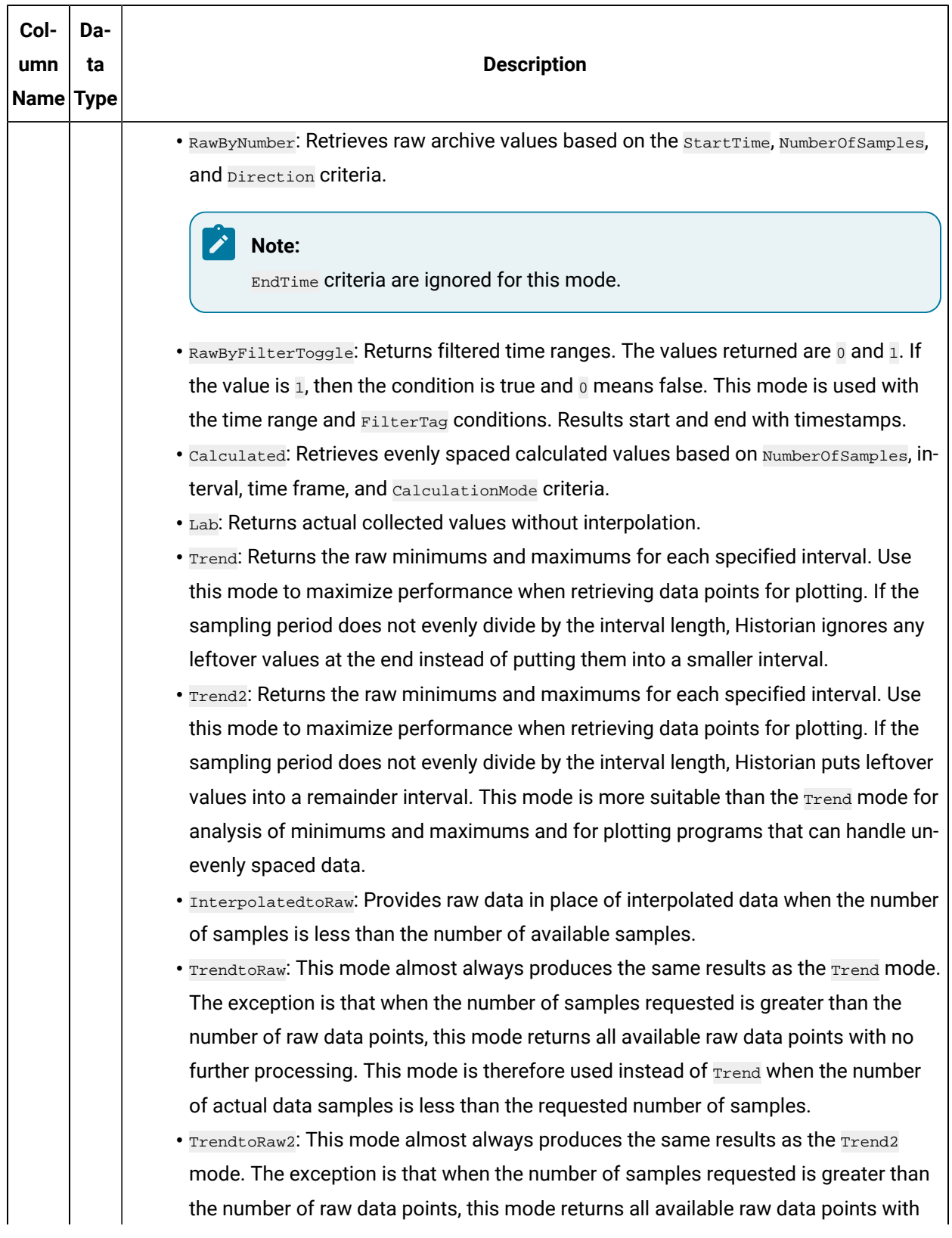

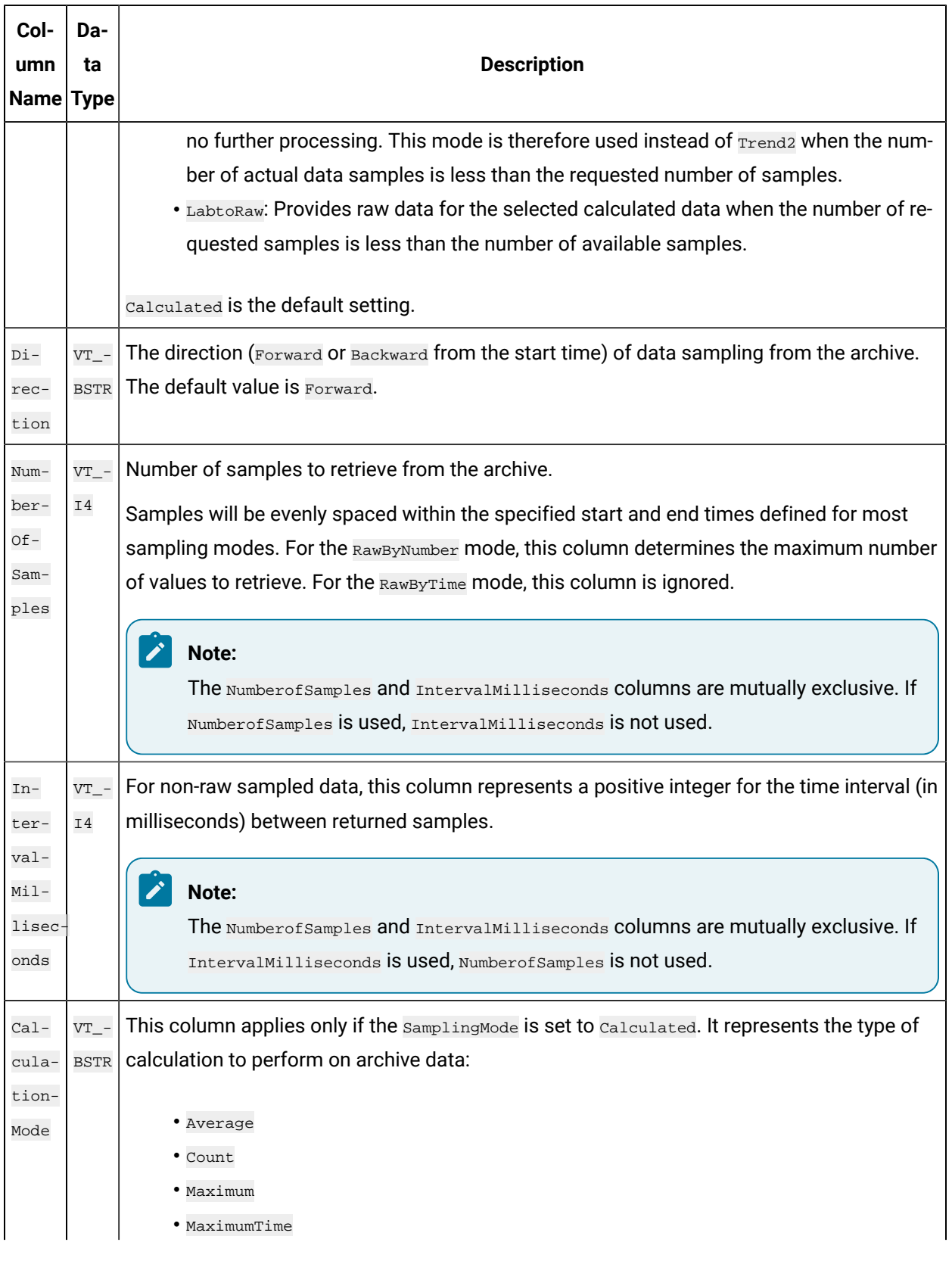

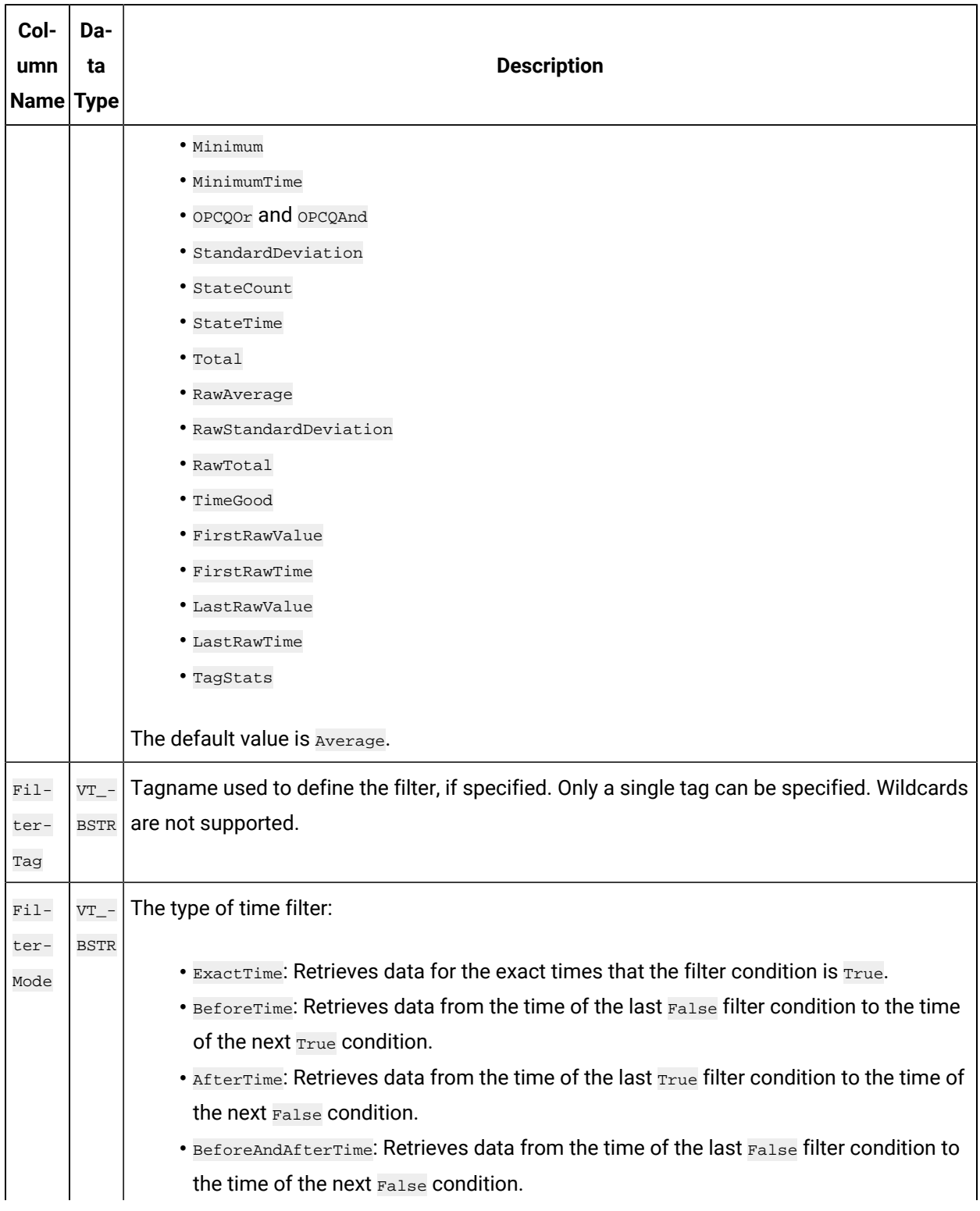

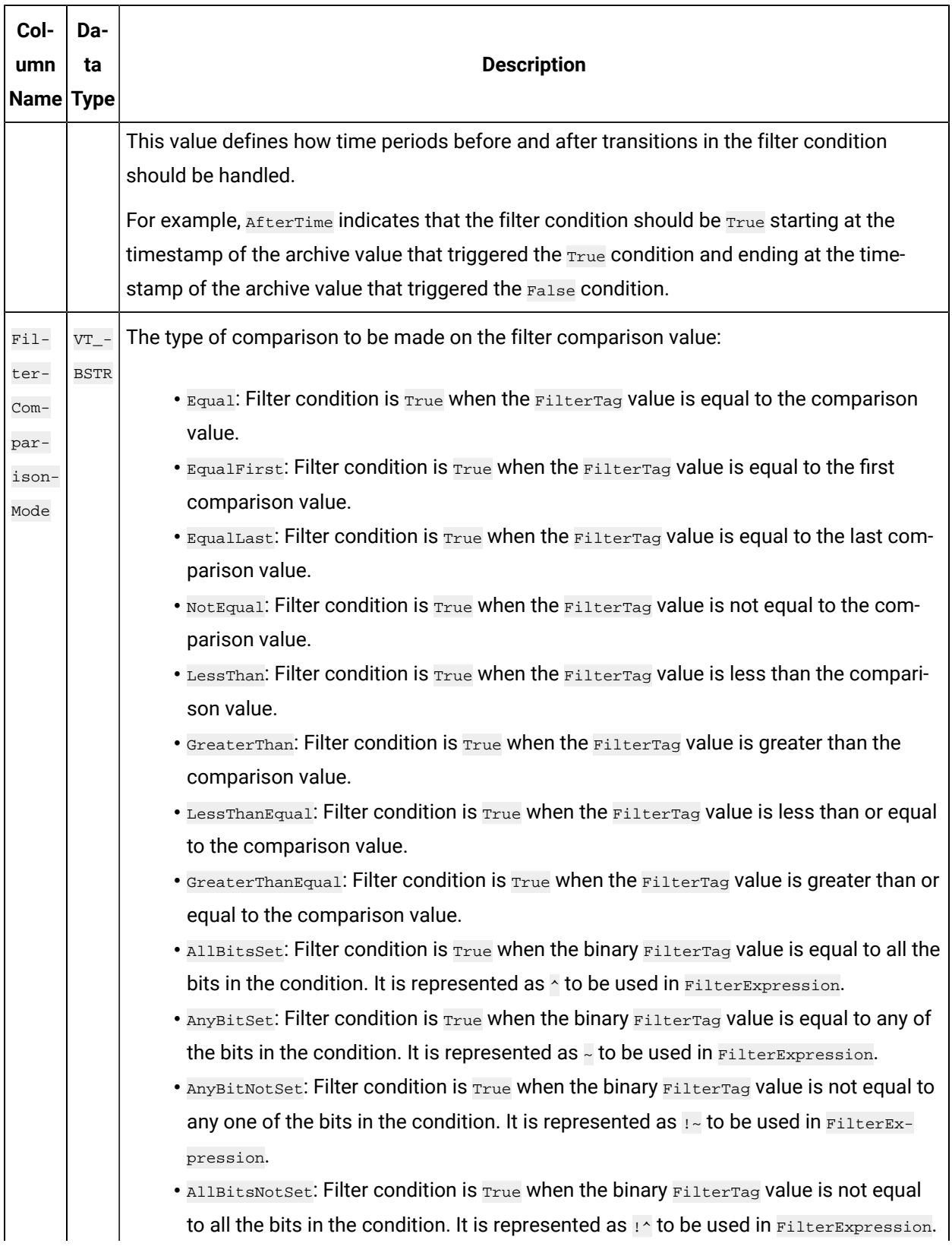

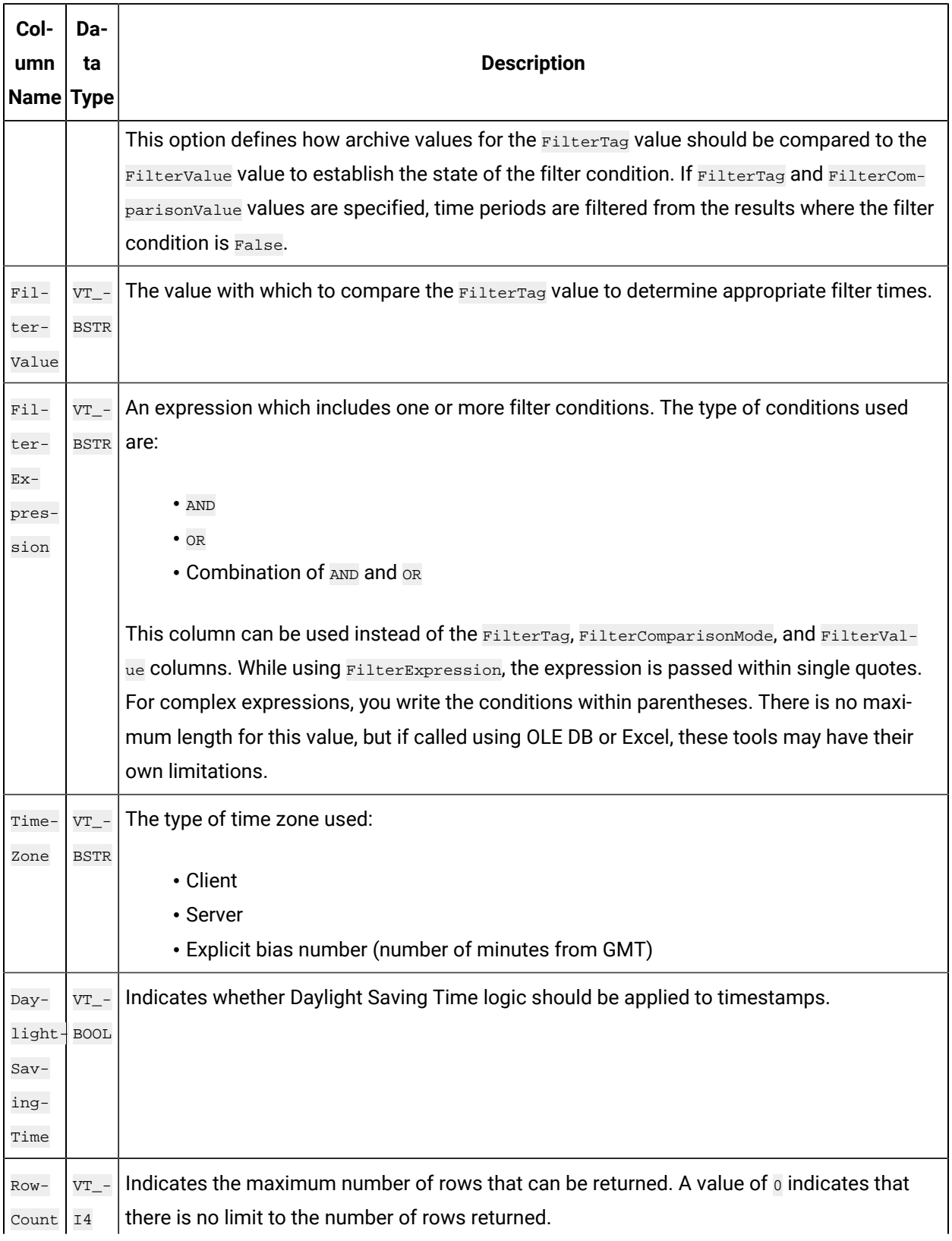

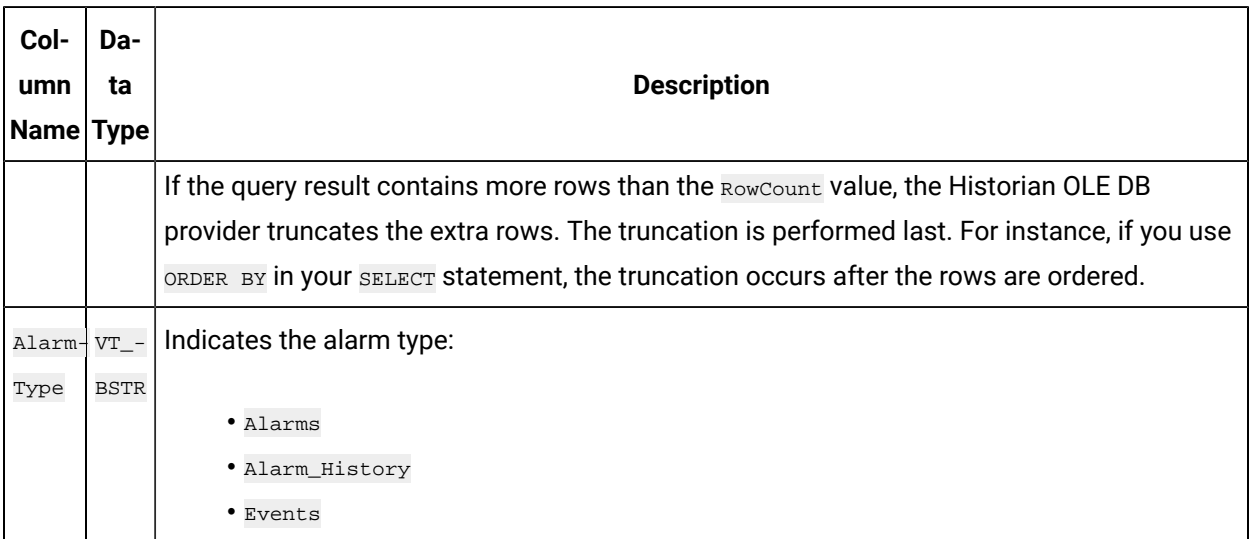

## **ihQuerySettings Examples**

Example SQL statements for the ihQuerySettings table are outlined in the following examples.

## **Example 1: Show All Settings for the Current Session**

SELECT \* FROM ihquerysettings

## **Example 2: Show the Selected Session Settings**

SELECT starttime, endtime FROM ihquerysettings

# ihCalculationDependencies Table

The ihCalculationDependencies table contains the calculation and server-to-server tags and their triggers. The following table describes the columns of the ihCalculationDependencies table.

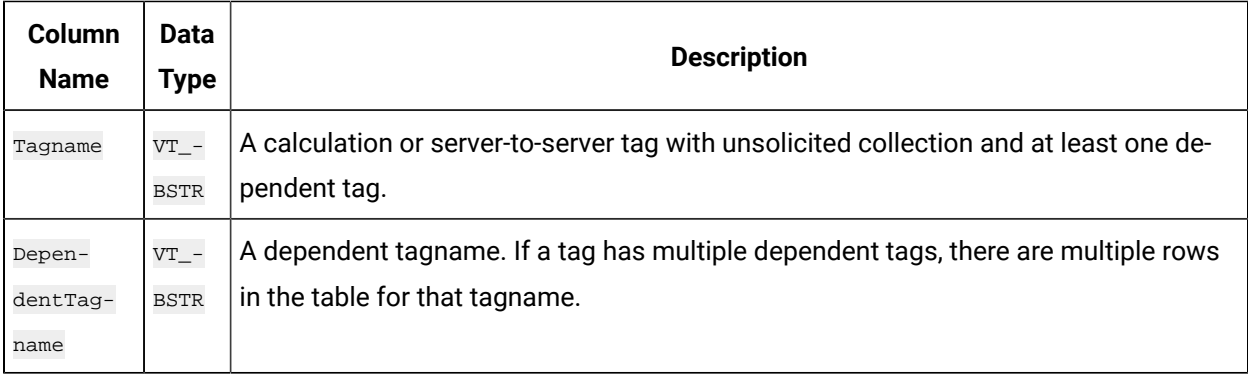

#### **Table 358. ihCalculationDependencies Table**

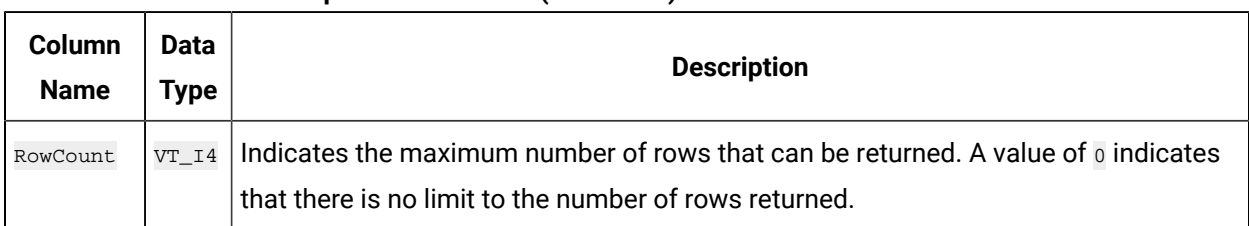

#### **Table 358. ihCalculationDependencies Table (continued)**

## **ihCalculationDependencies Examples**

Example SQL statements for the ihCalculationDependencies table are outlined in the following examples.

## **Example 1: Show the Dependencies for a Specific Tag**

```
SELECT * FROM ihcalculationdependencies WHERE tagname = c1
```
## **Example 2: Show the Dependencies for a Specific Dependent Tag**

```
SELECT * FROM ihcalculationdependencies
WHERE dependenttagname=brahms.ai1.f_cv
```
# ihAlarms Table

The ihAlarms table contains collected alarms and events data. The following table describes the columns of the ihAlarms table.

# **CAUTION:**

When you perform joins of the ihRawData and ihAlarms tables, you can easily construct queries that temporarily consume all your system resources. Although this scenario typically does not affect data collection, it can interfere with data analysis. To avoid this issue, always define a start and end time for the query to limit the number of rows returned.

#### **Table 359. ihAlarms Table**

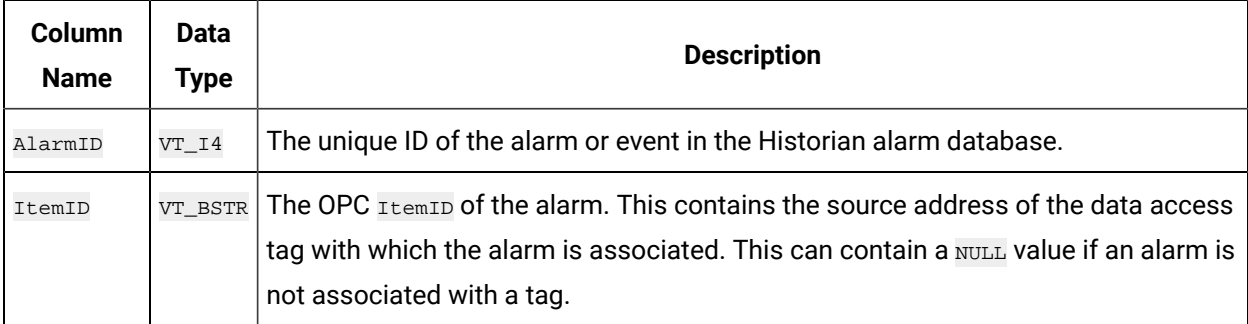
#### **Table 359. ihAlarms Table (continued)**

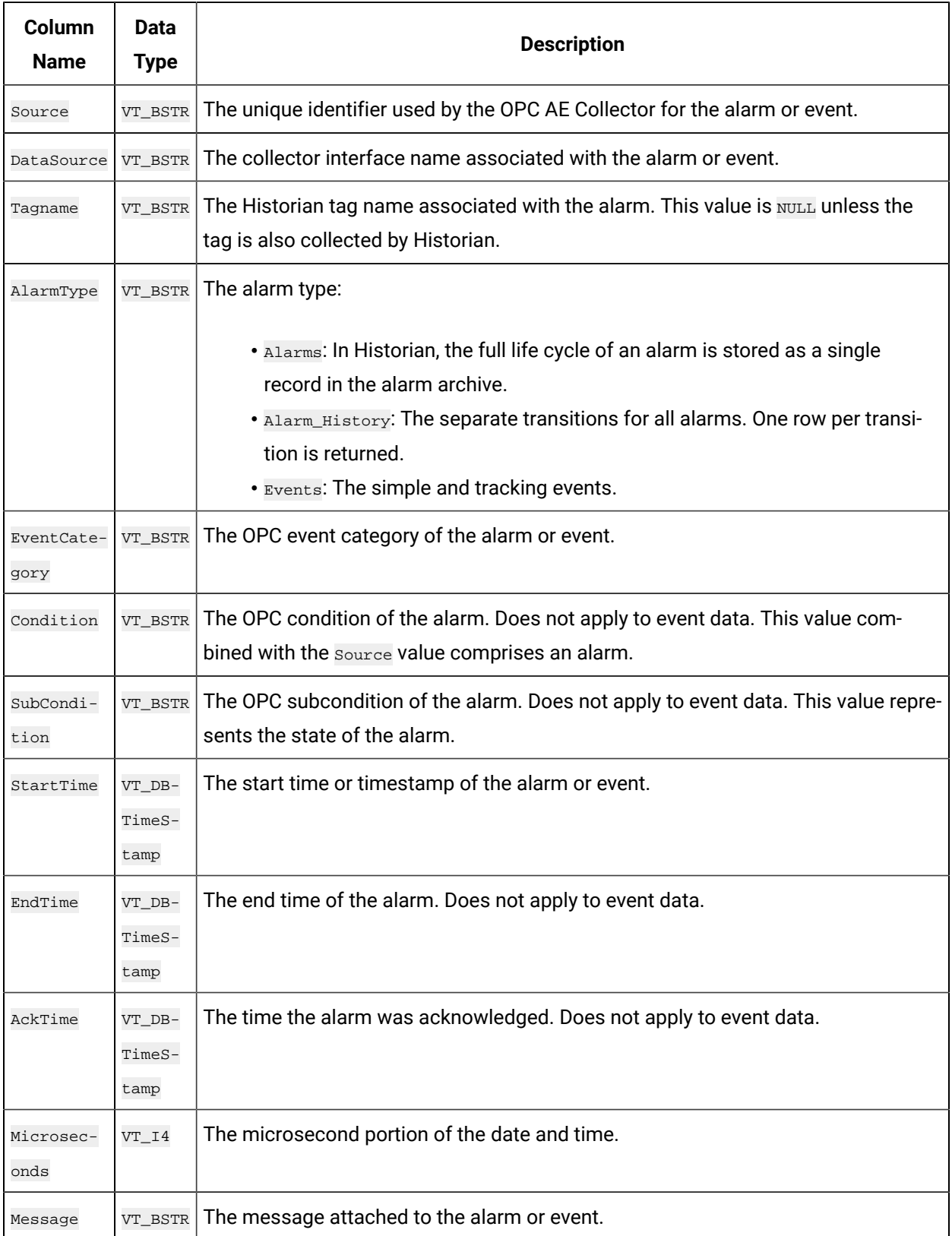

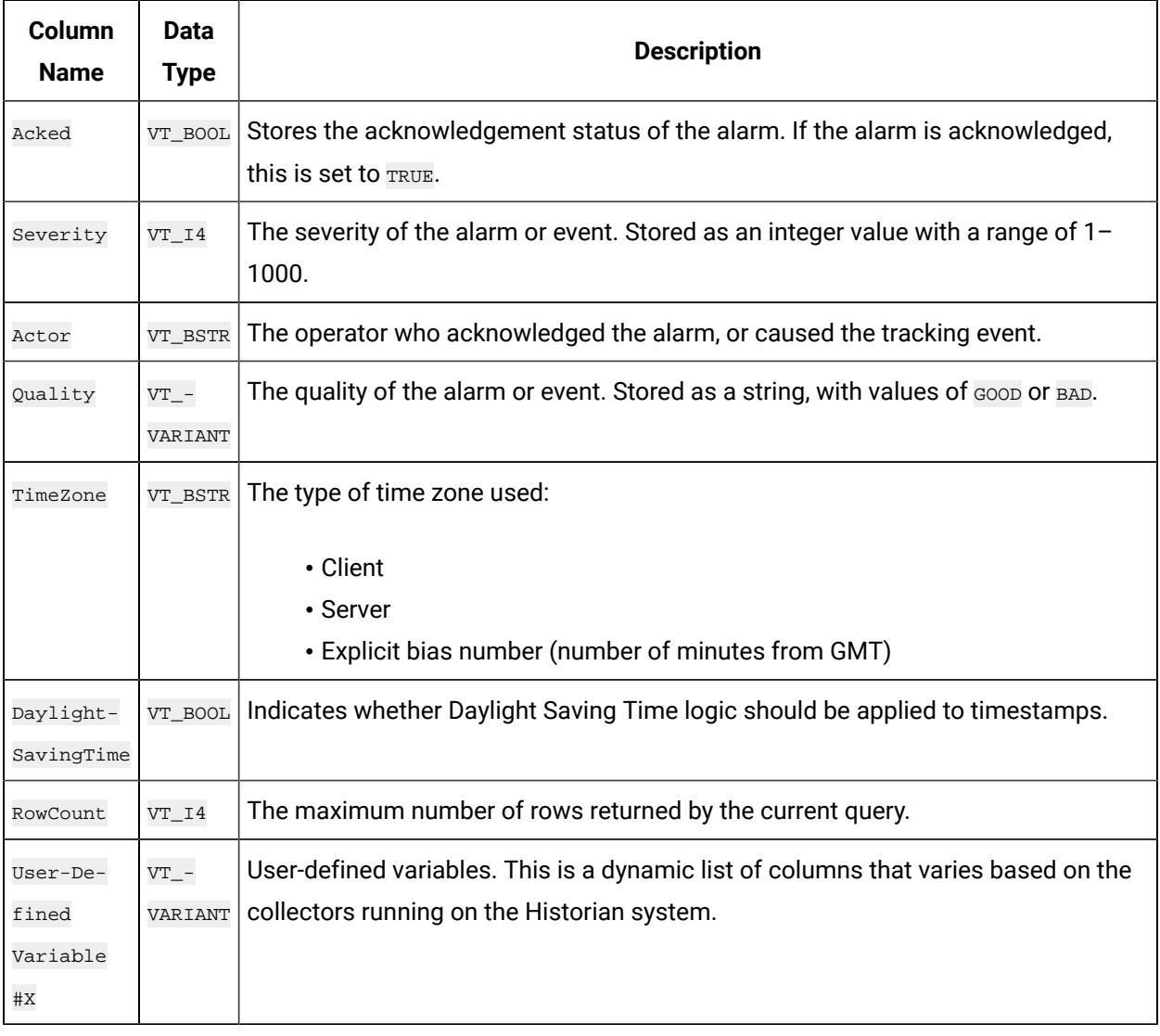

#### **Table 359. ihAlarms Table (continued)**

#### 入 **Note:**

Additional fields may be added by third-party products such as iFIX. Please consult the relevant product documentation for further information.

### **ihAlarms Examples**

## **Example 1: Show All Alarms for the Last Two Hours, Including Vendor Attributes**

```
SELECT * FROM ihAlarms
SELECT * FROM ihAlarms WHERE alarmtype = alarms //same as above
```
#### **Example 2: Show Alarm History**

SELECT \* FROM ihAlarms WHERE alarmtype = alarm\_history

#### **Example 3: Show Tracking and System Events**

```
SELECT * FROM ihAlarms WHERE alarmtype = events
```
#### **Example 4: Return All Closed Events and Associated Tag Data**

```
SELECT
alarmid, ihalarms.tagname, ihalarms.starttime, ihalarms.endTime, ihrawdata.timestamp, ihrawdata.value
FROM ihalarms, ihrawdata
WHERE ihalarms.tagname=ihrawdata.tagname
AND ihalarms.starttime <= ihrawdata.timestamp
AND ihalarms.endtime >= ihRawdata.timestamp
AND ihalarms.subcondition == "OK"
OR ihalarms.quality = "Bad"
ORDER BY ihalarms.starttime
```
#### **Note:**

When you join data from the ihRawData and ihAlarms tables, be sure to specify a timestamp range.

#### **Example 5: Return All Open Alarms and Associated Tag Data**

```
SELECT
alarmid, ihalarms.tagname, ihalarms.starttime, ihalarms.endTime, ihrawdata.timestamp, ihrawdata.value
FROM ihalarms, ihrawdata
WHERE ihalarms.tagname=ihrawdata.tagname
AND ihalarms.starttime <= ihrawdata.timestamp
AND ihalarms.endtime >= ihRawdata.timestamp
AND ihalarms.subcondition <> "OK"
AND ihalarms.quality = "Good"
ORDER BY ihalarms.starttime
```
#### **Note:**

When you join data from the ihRawData and ihAlarms tables, be sure to specify a timestamp range.

# ihEnumeratedSets Table

The ihEnumeratedSets table contains information about enumerated sets that are defined in the system. The following table describes the columns of the ihEnumeratedSets table.

| <b>Column Name</b> | Data<br><b>Type</b> | <b>Description</b>                                                          |
|--------------------|---------------------|-----------------------------------------------------------------------------|
| SetName            | VT_BSTR             | The name of the set.                                                        |
| Description        | VT_BSTR             | The description of the set.                                                 |
| NumberofStates     | VT 14               | The number of states a set contains.                                        |
| NumberofTag-       | $VT_II4$            | The number of tags with which a set is associated.                          |
| References         |                     |                                                                             |
| SetDataType        | VT BSTR             | The data type of the set.                                                   |
| Administrator-     | VT BSTR             | The security group to which the set belongs.                                |
| SecurityGroup      |                     |                                                                             |
| LastModified-      | VT BSTR             | Indicates which user last modified the set.                                 |
| User               |                     |                                                                             |
| LastModified-      | VT_DB-              | Indicates the last time the set was modified.                               |
| Time               | TimeS-              |                                                                             |
|                    | tamp                |                                                                             |
| RowCount           | $VT_II4$            | Indicates the maximum number of rows that can be returned. A value of 0 in- |
|                    |                     | dicates that there is no limit to the number of rows returned.              |

**Table 360. ihEnumeratedSets Table**

#### **ihEnumeratedSets Examples**

Sample SQL statements for the ihEnumeratedSets table are outlined in the following examples.

### **Example 1: Retrieve All Sets By Using Integer States**

SELECT \* FROM ihEnumeratedSets WHERE SetDataType='integer'

### **Example 2: Retrieve a Set By Name From Sets**

SELECT \* FROM ihEnumeratedSets WHERE setname like PLC1

# ihEnumeratedStates Table

The ihEnumeratedStates table contains information about enumerated sets that are defined in the system. The following table describes the columns of the ihEnumeratedStates table.

| <b>Column Name</b> | Data<br><b>Type</b> | <b>Description</b>                                                                                                    |
|--------------------|---------------------|----------------------------------------------------------------------------------------------------|
| SetName            | VT_BSTR             | The name of the set.                                                                                                    |
| Description        | VT BSTR             | The description of the set.                                                                                                    |
| NumberofStates     | VT 14               | The number of states a set contains.                                                                                                    |
| NumberofTag-       | $VT_II4$            | The number of tags with which a set is associated.                                                                                            |
| References         |                     |                                                                                                    |
| SetDataType        | VT_BSTR             | The data type of the set.                                                                                                    |
| Administrator-     | VT_BSTR             | The security group to which the set belongs.                                                                                                  |
| SecurityGroup      |                     |                                                                                                    |
| LastModified-      | VT BSTR             | Indicates which user last modified the set.                                                                                                   |
| User               |                     |                                                                                                    |
| LastModified-      | VT_DB-              | Indicates the last time the set was modified.                                                                                                 |
| Time               | TimeS-              |                                                                                                    |
|                    | tamp                |                                                                                                    |
| RowCount           | $VT_II4$            | Indicates the maximum number of rows that can be returned. A value of 0 in-<br>dicates that there is no limit to the number of rows returned. |

**Table 361. ihEnumeratedStates Table**

#### **ihEnumeratedStates Examples**

Sample SQL statements for the ihEnumeratedStates table are outlined in the following examples.

#### **Example 1: Retrieve All States That Belong to a Specific Set**

SELECT \* FROM ihEnumeratedStates WHERE setname=plcset1 order by statelowvalue ascending

#### **Example 2: Retrieve All States From a Specific Set**

SELECT \* FROM ihEnumeratedStates WHERE setname = 'setname'

# ihUserDefinedTypes Table

The ihUserDefinedTypes table contains information about user-defined data types in the system.

Use this table to see the set of types and get information about each field in the data type.

The following table describes the columns of the ihUserDefinedTypes table.

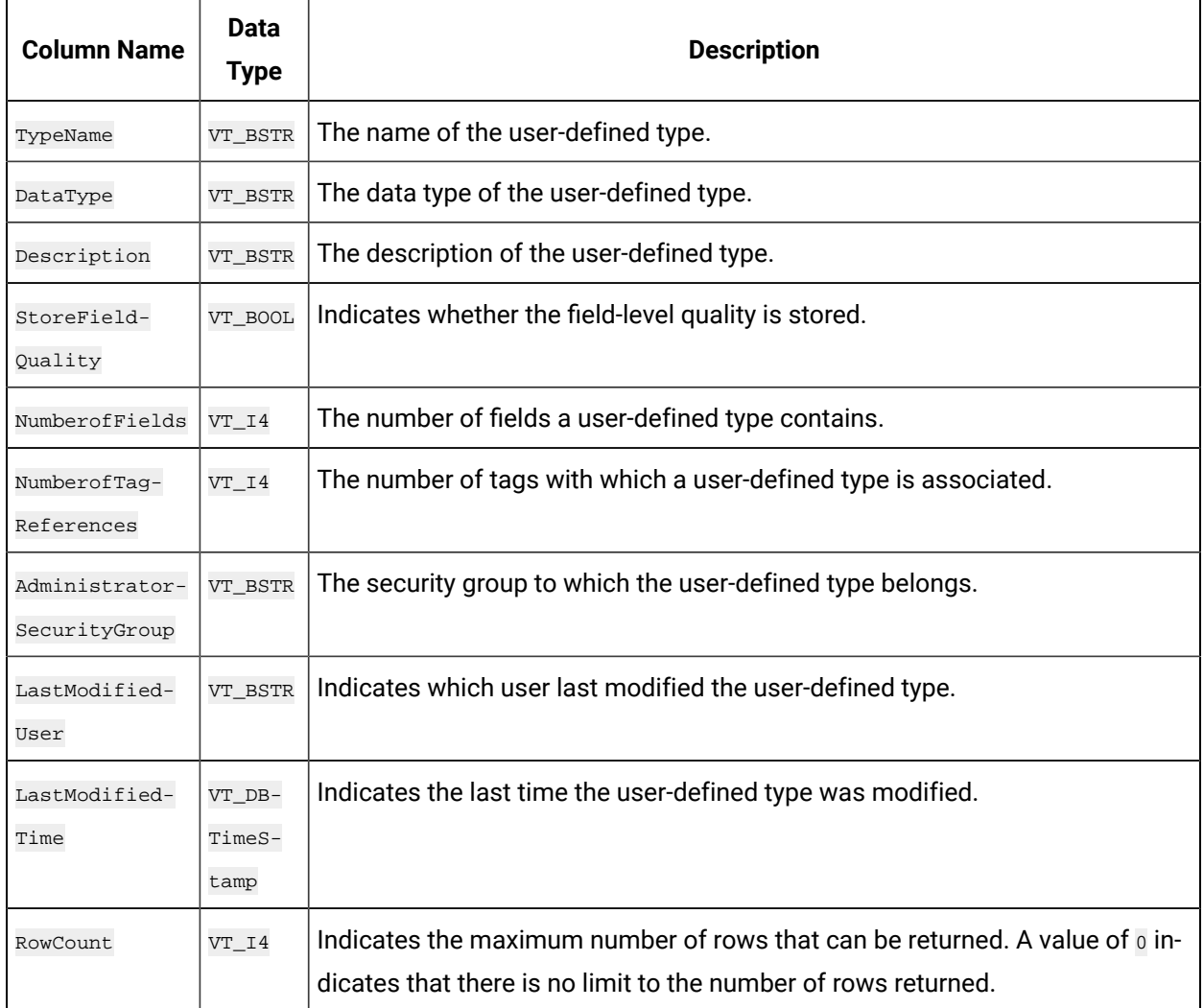

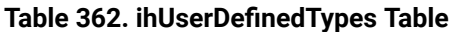

## **ihUserDefinedTypes Examples**

Sample SQL statements for the ihUserDefinedType table are outlined in the following examples.

### **Example 1: Retrieve All User-Defined Types**

SELECT \* FROM ihuserdefinedtypes

#### **Example 2: Retrieve a User-Defined Type By Name**

SELECT \* FROM ihuserdefinedtypes WHERE typename LIKE New

# ihFields Table

The ihFields table contains information about field elements that are specified in user-defined data types. The following table describes the columns of the ihFields table.

| Column<br><b>Name</b>   | <b>Data</b><br><b>Type</b>       | <b>Description</b>                                                                                                    |
|-------------------------|----------------------------------|----------------------------------------------------------------------------------------------------|
| TypeName                | $VT$ <sup>-</sup><br><b>BSTR</b> | The name of the user-defined type.                                                                                                    |
| FieldName               | $VT_{-}$ -<br><b>BSTR</b>        | The name of the field.                                                                                                    |
| Descrip-<br>tion        | $VT$ <sup>-</sup><br><b>BSTR</b> | The description of the field.                                                                                                    |
| FieldVal-<br>ueDataType | $VT$ <sup>-</sup><br><b>BSTR</b> | The data type of the field.                                                                                                    |
| Master-<br>Field        | $VT - TV$<br><b>BOOL</b>         | Indicates whether the field is a master field.                                                                                              |
| RowCount                | $VT_14$                          | Indicates the maximum number of rows that can be returned. A value of o indicates<br>that there is no limit to the number of rows returned. |

**Table 363. ihFields Table**

### **ihFields Examples**

Sample SQL statements for the inFields table are outlined in the following examples.

### **Example: Retrieve All Fields for a Specific Type**

SELECT \* FROM ihfields WHERE typename='MyUserDefinedType'

# Chapter 37. The Excel Add-In for Historian

# About The Excel Add-In for Historian

The Excel Add-In for Historian enhances the power and benefits of using the Historian data archiving and retrieval system.

#### **Features:**

- You can add tags to Historian by generating a tag worksheet using the standard Excel tools, editing the parameters, and then importing the information in bulk directly into Historian.
- You can export tag parameters from Excel, make bulk changes using similar techniques, and then import the changes back into Historian.
- You can retrieve selected data from any archive file and include it in a customized report.
- You can plot the data in any of the standard chart formats.
- You can calculate derived variables from raw data values.
- You can perform mathematical functions to smooth or characterize data.
- You can import, export, and modify tags, data, and messages all with familiar Excel commands, macros, and computational techniques.
- You can create dynamic reports that you can share among users.

### **Excel Add-In window Conventions**

The Excel Add-In uses several conventions in its windows that allow you to take full advantage of the features of the Historian Excel Add-In:

- You can select tags, times, and events either by cell references or by manually entering the values.
- Many windows support selecting multiple statistics or attributes. You can select multiple items in a list using one of the following methods:
	- Dragging the mouse over multiple items.
	- Pressing the Shift key and selecting the ends of a contiguous range.
	- Pressing the Control key and selecting multiple individual items.
- Specifying an output cell is optional. If you do not specify an output cell, the active cell is used as the starting point for output. When you specify an output cell, that cell is used as the starting point for output. If you select a range for an output cell, the top left cell in the range is used as the starting point for output.
- Specifying an output range determines how many data points are retrieved from a given query. It is important for these functions to specify whether you want the data points to be sorted in ascending or descending order by selecting the appropriate option.
- When you specify an output range or an output cell, ensure that the active cells are not the same cells that you specified with tag name cell references. Otherwise, it will lead to circular cell referencing and incorrect values.
- Specifying data retrieval into rows or columns determines how multiple attributes or statistics are displayed in the worksheet.
- Specifying data retrieval into rows or columns only applies when the window inserts a single function into the worksheet. When you select a multi-cell output range, the orientation of that range determines whether the requested data is returned into rows or columns.
- Excel does not support the use of the right and left arrow keys of the keyboard to move between characters in text boxes and fields in the windows.
- If no parameters in an Excel formula change, the formula does not recalculate unless you edit the formula. For example, if you change a Hi Scale value from 100 to 50 and then import a tag, the Hi Scale field will still display 100 when looking at the tag information.
- When retrieving data, leave at least one blank line at the top of the output display for the column header labels. If you do not, the header labels will not appear.
- When you retrieve data for more than one tag, if you choose to display the timestamp in the output, then the timestamp will be displayed only once and the parameter values of the selected tags will be shown based on the orientation selected.
- In several fields, an underscore appears at the right side of the field. If you select the underscore, the window instantly changes to a minimized display. You can return to the original display by selecting the box again. The purpose of this feature is to allow you to see an unobstructed view of your worksheet or other windows as you work your way through the window and to allow you to select a cell or range of cells in the worksheet.

# Setting Up

# Install the Historian Excel Add-in Using the Installer

Install one of the following 32-bit or 64-bit Microsoft® Excel® applications:

- Microsoft® Excel® 2019
- Microsoft® Excel® 2016
- Microsoft® Excel® 2013
- Microsoft® Excel® 2010

You can install Excel Add-In separately or during Client Tools installation. This topic describes how to install Excel Add-In separately using the installer. You can also install it at a [command](#page-172-0) prompt [\(on](#page-172-0) [page 172\)](#page-172-0). However, do not install Excel Add-In on the machine on which you have installed Historian Administrator or data archiver.

- 1. Run the InstallLauncher.exe file.
- 2. Select **Historian Excel Add-in**.

The installer runs through the installation steps.

#### **Note:**

If using certain versions of Windows (like Windows 10 or Windows 2019), you may receive an error message, stating that some of the DLL files are not registered. You can ignore these messages.

3. When prompted to reboot your system, select **Yes**.

Excel Add-In is installed.

[Activate](#page-173-0) Excel Add-In [\(on page 173\)](#page-173-0).

## Install the Historian Excel Add-in at a Command Prompt

- 1. Install one of the following 32-bit or 64-bit Microsoft® Excel® applications:
	- Microsoft® Excel® 2019
	- Microsoft® Excel® 2016
	- Microsoft® Excel® 2013
	- Microsoft® Excel® 2010
- 2. Install Excel Add-in using the [installer](#page-172-1) [\(on page 172\)](#page-172-1) on a machine. When you do so, a template file named setup. iss is created at  $C:\W{indows}$ . This file stores the installation options that you have provided during the installation. You can then use this template to install Excel Add-in at a command prompt on other machines.

You can install Excel Add-In separately or during Client Tools installation. However, do not install Excel Add-In on the machine on which you have installed Historian Administrator or data archiver.

- 1. Copy the setup. iss file to each machine on which you want to install Excel Add-in at a command prompt.
- 2. In the folder that contains the setup.iss file, run the following command: setup.exe /s /sms The installer runs through the installation steps.

#### ◢ **Note:**

If using certain versions of Windows (like Windows 10 or Windows 2019), you may receive an error message, stating that some of the DLL files are not registered. You can ignore these messages.

3. When prompted to reboot your system, select **Yes**.

Excel Add-In is installed.

[Activate](#page-173-0) Excel Add-In [\(on page 173\)](#page-173-0).

# Activate Excel Add-In

Install Excel [Add-In](#page-172-1) [\(on page 172\)](#page-172-1).

- 1. Open a new Microsoft Excel worksheet.
- 2. Select **File> Options**.

The **Excel Options** window appears.

- 3. Select **Add-Ins**.
- 4. In the **Manage** box, select **Excel Add-ins**, and then select **Go**.

The **Add-Ins** window appears.

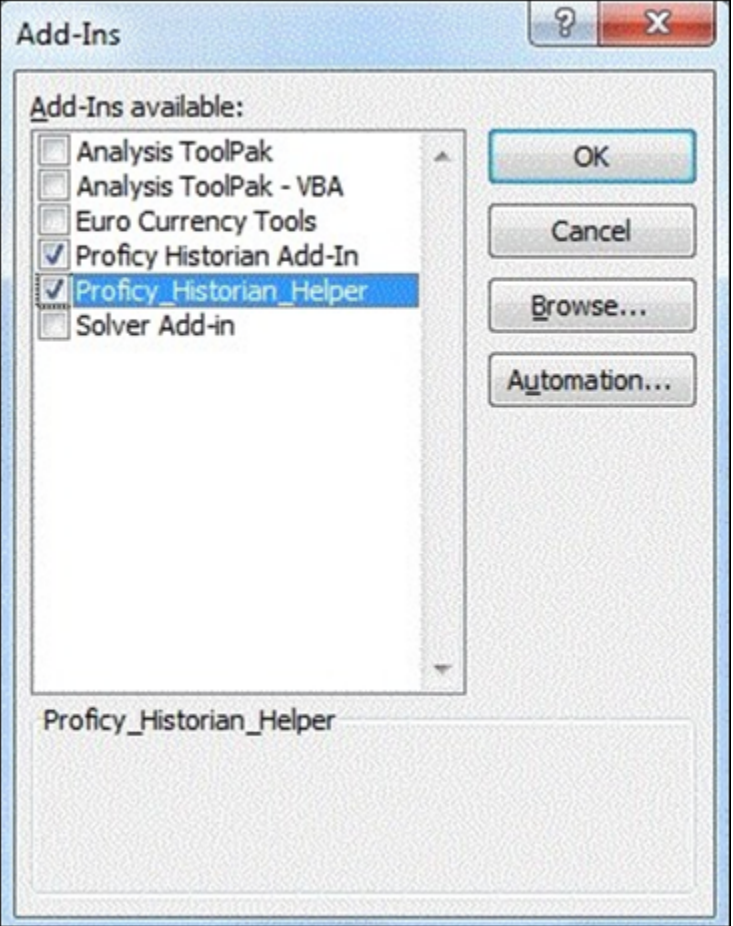

5. Select the **Proficy Historian Add-In** and **Proficy\_Historian\_Helper** check boxes, and then select **OK**. If the **Proficy Historian Add-In** and **Proficy\_Historian\_Helper** check boxes do not appear, select Browse to locate the **Historian.xla file for the check boxes** to appear. This file is created if you have installed Microsoft Excel after installing Excel Add-In. By default, the Historian.xla file is located in the C:\Program Files\Proficy\Historian or C:\Program Files (x86)\Proficy\Historian folder.

Excel Add-In is now ready to use and the **Proficy Historian** menu is now available in the Microsoft Excel toolbar.

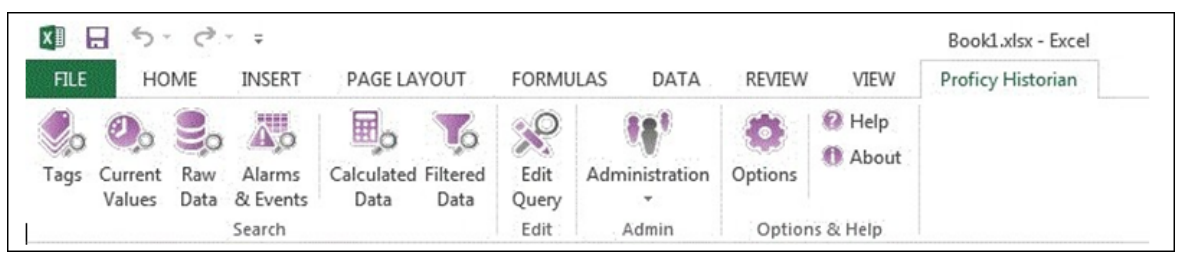

# Querying Data

# Query Current Values

You can query the following types of data using the add-in:

• **Current values:** Retrieves the most recently updated value of one or more tags or process variables.

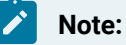

If you attempt to perform a query with two worksheets open, the add-in may become unstable and unresponsive. This is a known Microsoft Excel issue. To avoid this issue, work with only one Excel spreadsheet at a time.

• **Raw data:** Raw data values are the values actually stored in the archive, after applying collector and archive compression, but before applying any interpolation, smoothing, or other signal processing calculations. Querying raw data retrieves these values for a selected tag.

In addition, you can query [filtered](#page-2246-0) data [\(on page 2246\)](#page-2246-0) and [calculated data](#page-2248-0) [\(on page 2248\)](#page-2248-0).

- 1. Open an Excel worksheet.
- 2. If you want to query current values, select **Historian > Query Current Value**. If you want to query raw data, select **Historian > Query Raw Data**.

The **Historian Current Value Query** or the **Historian Raw Data Query** window appears.

3. Select the Historian server from the drop-down list box. If you do not specify a server, the default server is considered.

#### $\dot{i}$ **Tip:**

To set the selected server as default, ensure that the **Set Server to Default** option is enabled.

4. Select a tag on your worksheet, and then place the cursor in the **Tag Name** field.

Optionally, you can select the tag from the **Advance Tag Search** window. For more information, refer to [Advanced](#page-2259-0) Tag Search [\(on page 2259\)](#page-2259-0).

The tag name is automatically entered. You can also enter a tag name manually in the **Tag Name** field.

5. Enter values as described in the following table.

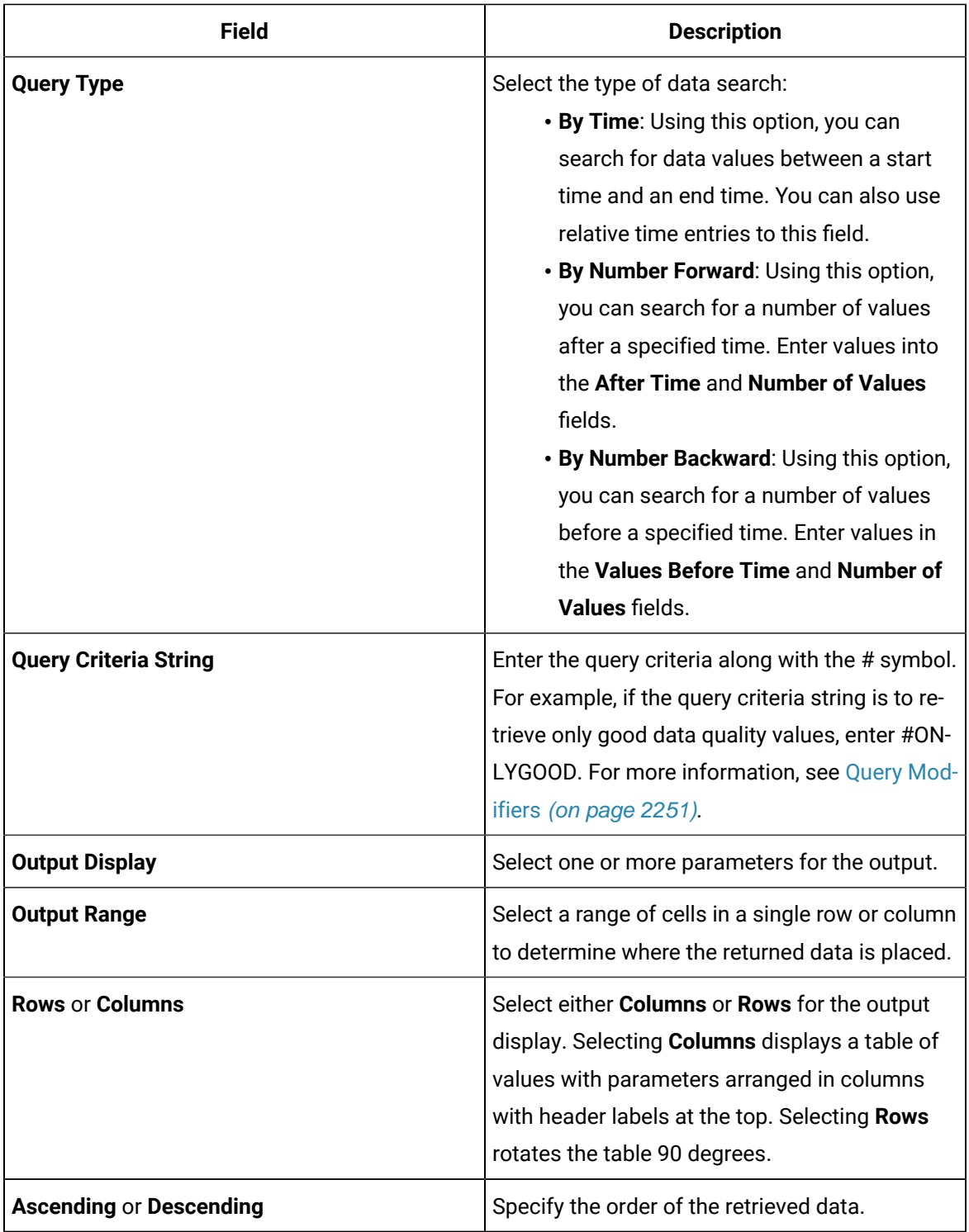

6. Select **OK**.

The query returns a number of data points based on the number of rows or columns specified in the output range. If all the data points do not appear, select enough rows or columns to display all the data.

#### **Note:**

For an array tag, each element is displayed in separate rows with the tag name and index.

# <span id="page-2246-0"></span>Query Filtered Data

You can filter tag data based on a specific batch ID, lot number, or product code. You can also filter data that meets certain limits (for example, all the data points in which the temperature exceeds a certain value).

When querying filtered data, you can use a **Filter Expression** instead of **FilterTag**, **FilterMode**, and **FilterValue** parameters. You can use multiple filter conditions in the filter expression. For more information and examples on filter expression, refer to Advanced Topics.

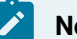

#### **Note:**

Do not use the **Desc** option for the **Output Range** in the **Filtered Data Query** window. Using this option may cause the Excel Add-In to become unstable. If you use this option and find that Excel is unstable, try minimizing the Excel application window, expose the **Filtered Data Query** window, and close the window. Excel should then function normally.

- 1. Open an Excel worksheet.
- 2. Select **Historian > Query Filtered Data**.

The **Historian Filtered Data Query** window appears.

3. Select the Historian server from the drop-down list box. If you do not specify a server, the default server is considered.

#### **Tip:**

To set the selected server as default, ensure that the **Set Server to Default** option is enabled.

4. Select a tag on your worksheet, and then place the cursor in the **Tag Name** field.

If entering multiple tag names manually, separate each tag name with a colon. If your tag name has a colon within it, then select the tag names via cell references only.

Do not use wildcards in this field. If you use a tag mask instead of a tagname, Historian only returns the first possible match.

Optionally, you can select the tag from the **Advance Tag Search** window. For more information, refer to [Advanced](#page-2259-0) Tag Search [\(on page 2259\)](#page-2259-0).

The tag name is automatically entered. You can also enter a tag name manually in the **Tag Name** field.

5. Enter values as specified in the following table.

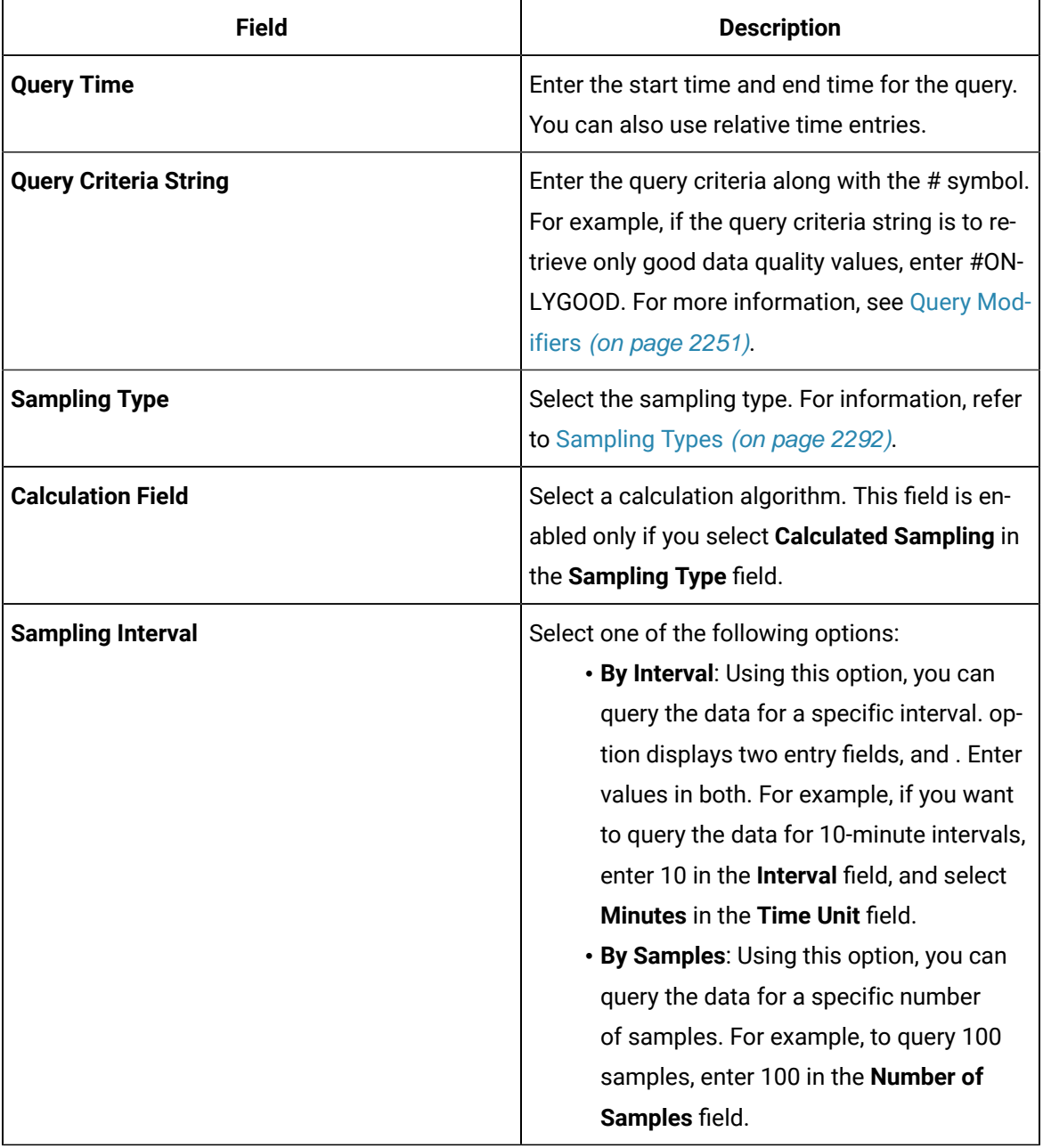

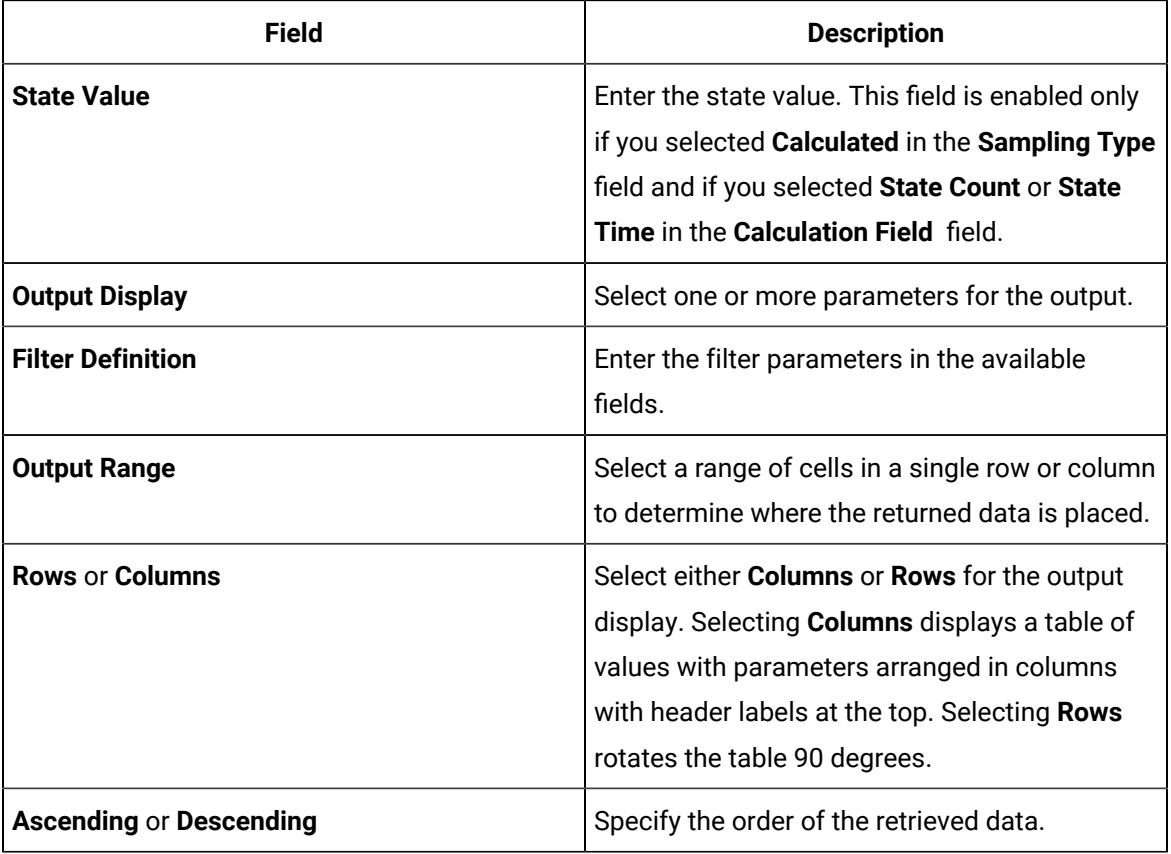

### 6. Select **OK**.

The query returns a number of data points based on the number of rows or columns specified in the output range. If all the data points do not appear, select enough rows or columns to display all the data.

#### Î **Note:**

- For an array tag, each element is displayed in separate rows with the tag name and index.
- The **TagStats Calculation** mode is not supported.

# <span id="page-2248-0"></span>Querying Calculated Data

You can query data that is the result of performing calculations on raw data.

#### **Note:**

If you attempt to perform a query with two worksheets open, the add-in may become unstable and unresponsive. This is a known Microsoft Excel issue. To avoid this issue, work with only one Excel spreadsheet at a time.

- 1. Open an Excel worksheet.
- 2. Select **Historian > Query Calculated Value**.

The **Historian Calculated Query** window appears.

3. Select the Historian server from the drop-down list box. If you do not specify a server, the default server is considered.

#### $\dot{i}$ **Tip:**

To set the selected server as default, ensure that the **Set Server to Default** option is enabled.

4. Select a tag on your worksheet, and then place the cursor in the **Tag Name** field.

Optionally, you can select the tag from the **Advance Tag Search** window. For more information, refer to [Advanced](#page-2259-0) Tag Search [\(on page 2259\)](#page-2259-0).

The tag name is automatically entered. You can also enter a tag name manually in the **Tag Name** field.

5. Enter values as described in the following table.

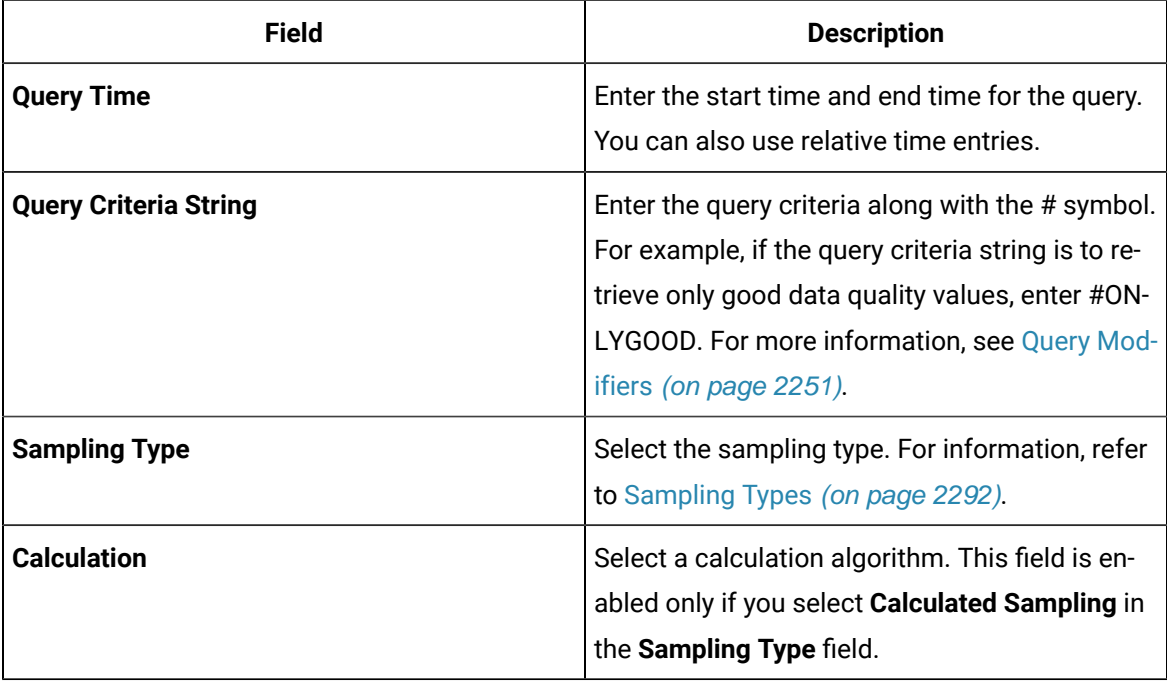

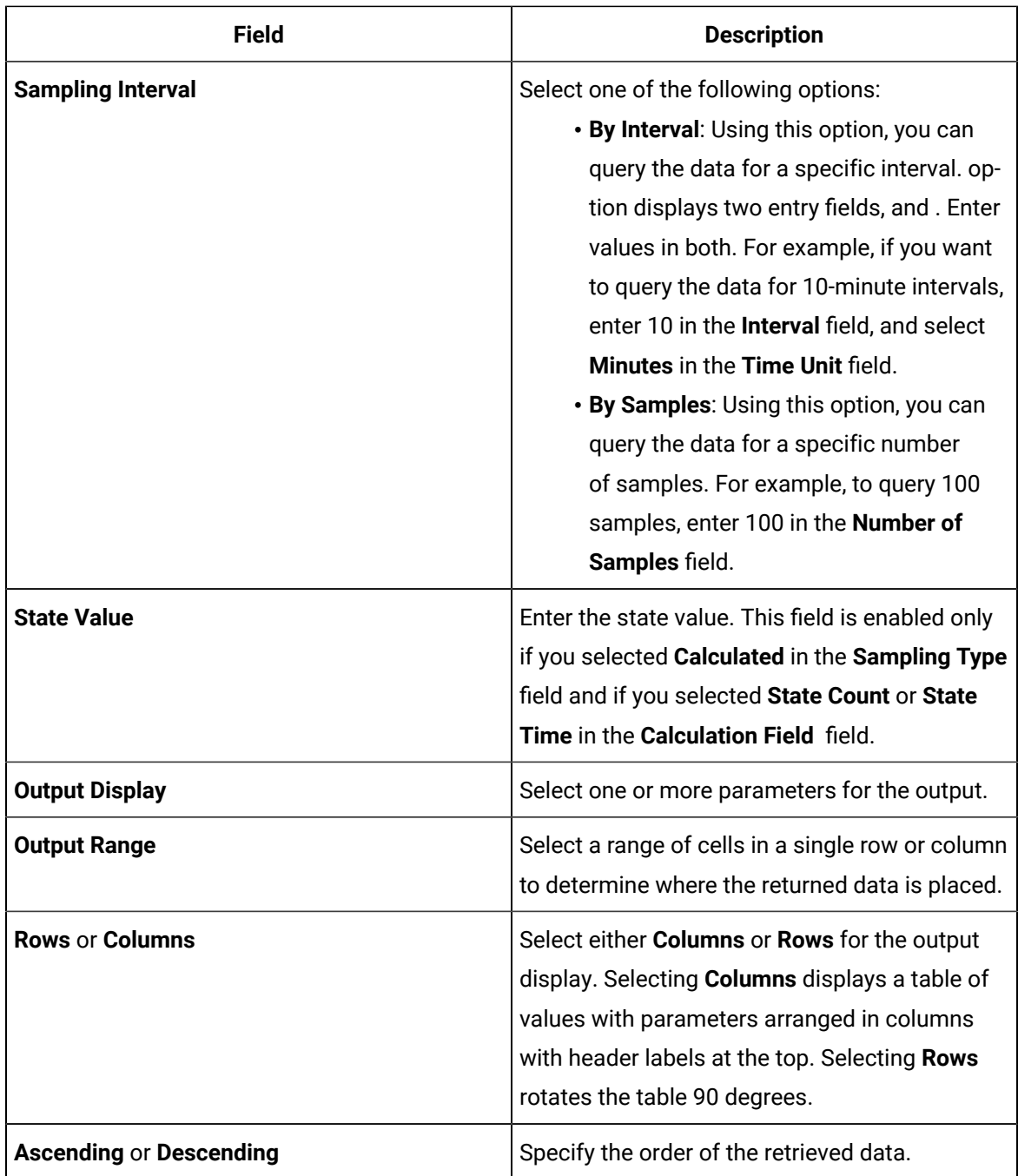

## 6. Select **OK**.

The query returns a number of data points based on the number of rows or columns specified in the output range. If all the data points do not appear, select enough rows or columns to display all the data.

#### $\mathscr{L}$ **Note:**

- For an array tag, each element is displayed in separate rows with the tag name and index.
- The **TagStats Calculation** mode is not supported.

# Modify a Query

You can change query parameters such as tag name, start time, end time, and so on. You cannot, however, narrow down the output range. For example, you cannot reduce the number in the **NumberOfSamples** field, or you cannot change the **Output Orientation** to values that result in fewer rows or columns.

- 1. Open an Excel worksheet.
- 2. Access the query that you want to modify.
- 3. In the **Add-In** drop-down list box, select **Edit Query** or icon. Or you can double-select any cell that has the query formula.

The **Edit Query** window appears.

4. Modify the query, and then select **OK**.

# <span id="page-2251-0"></span>Query Modifiers

Query modifiers are used to retrieve data that has been stored in the archive. They are used along with sampling and calculation modes to get a specific set of data.

If you want to use a query modifier, when you create or modify a query, in the **Query Criteria String** field, enter #, and then enter the query modifier. For example, if you want to retrieve only good data quality values, enter #ONLYGOOD.

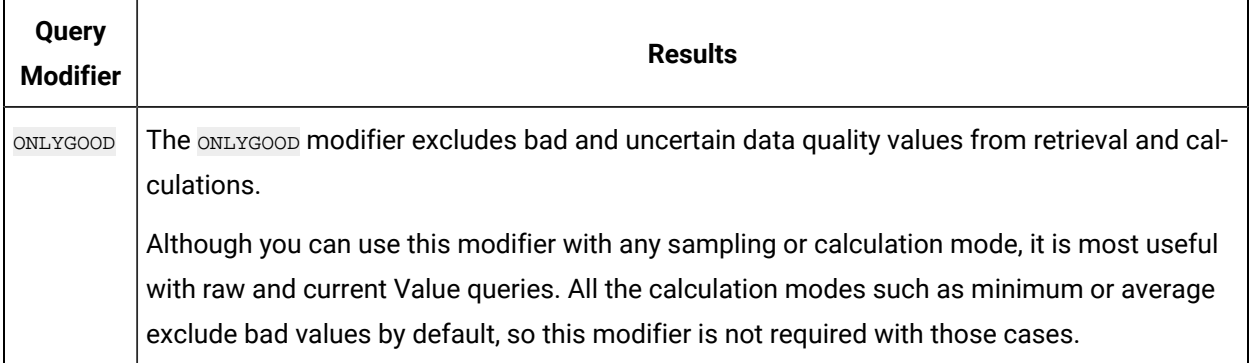

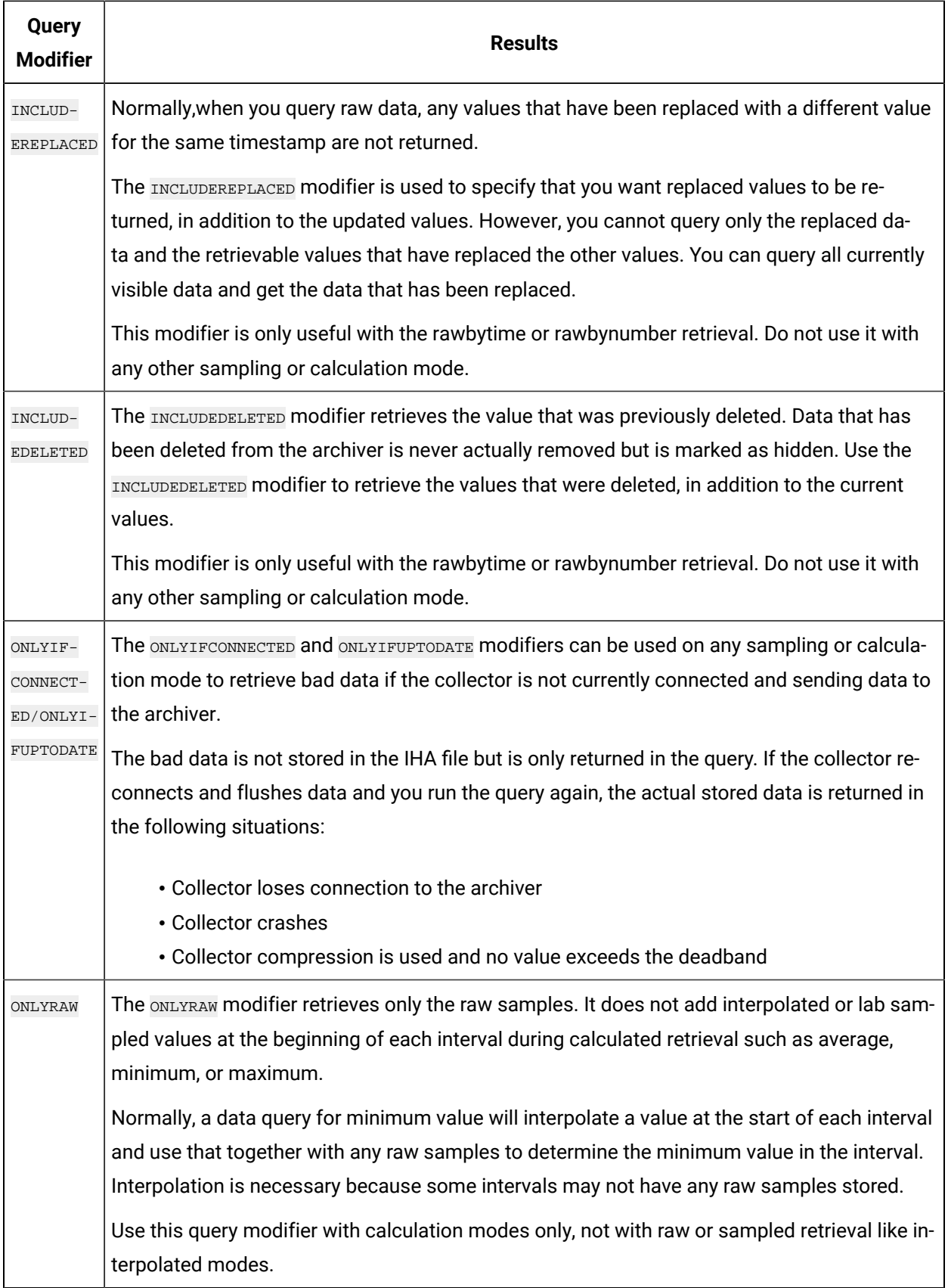

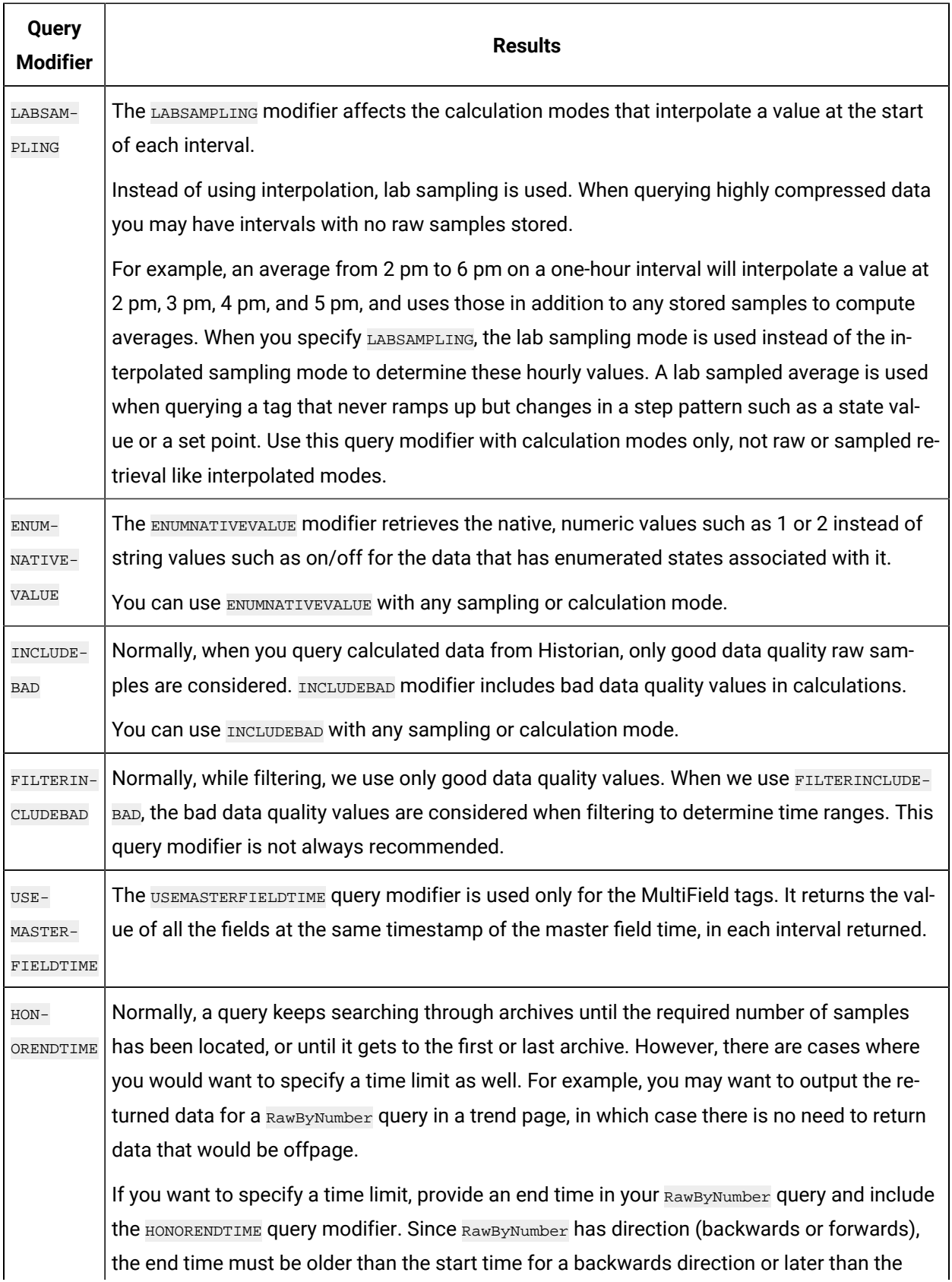

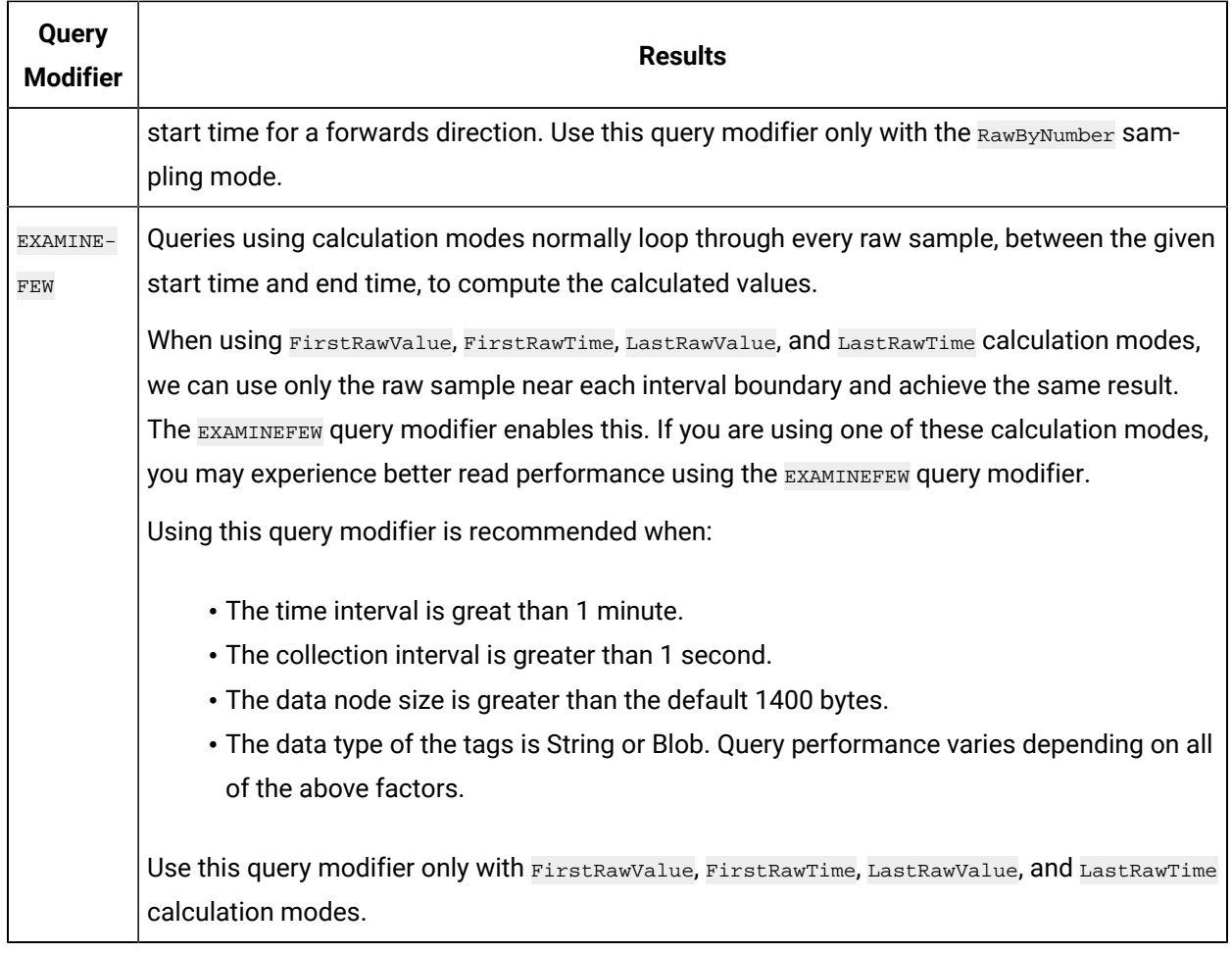

# Export Data

The Export Data function allows you to move values from the Historian Server to your Excel worksheet or to another system in the same way you move tag information with Export Tags.

## **Note:**

Before importing or exporting tags, data, or messages, you should be aware of a convention used with the Historian application. The Server is the reference point for all import and export functions. If you want to move tag information from the Server into your worksheet, you must use the **Export Tags** command. Conversely, if you want to move data from your worksheet to the server, you must use the **Import Data** command.

1. Select **Administration > Export Raw Data** from the **Historian** menu. The **Export Data from Historian** window appears.

- 2. If you want to specify a server, select a server from the drop down list. If you do not specify a server, the Add-In uses the default server.
- 3. Select a tag on your worksheet or enter the tag names manually.

#### **Note:**

If your tag name has a colon within it, then you should select the tag names via cell references only.

4. Optionally, you can select the tag name from the **Advance Tag Search** window.

See Search for a Tag [\(Advanced\)](#page-2259-0) [\(on page 2259\)](#page-2259-0)

- 5. In the **Query Criteria String**, enter the query criteria along with the # symbol. For example, if the query criteria string is to retrieve only good data quality values, then you should specify #ONLYGOOD as the **Query Criteria String**. See Query [Modifiers](#page-2251-0) [\(on page 2251\)](#page-2251-0).
- 6. In the **Query Time** section enter values of time in the **Start Time** and **End Time** fields. You can also use relative time entries to this field. See [Relative](#page-2289-0) Time Entries [\(on page 2289\)](#page-2289-0).
- 7. In the **Sampling Type** section, select a type from the drop-down list.
- 8. The **Calculation** field is active only after you select **Calculated Sampling** as the **Sample Type**. Select a **Calculation Algorithm** type from the drop-down list.
- 9. In the **Sampling Interval** section, select either the **By Interval** or **By Samples** option.

The **By Interval** option displays two entry fields, **Interval** and **Time Unit**. Enter values in both. For example, to sample at 10 minute intervals, enter 10 in the interval field and select Minutes in the Time Unit field. The **By Samples** option displays a **Number of Samples** field.

To specify a number of samples for the data query, enter a number in this field. For example, to query 100 samples, enter 100 in this field.

10. In the **Filter Definition** section, enter filter parameters in the fields for **Filter Tag**, **Filter Comparison**, **Include Date Where Value Is Equal To**, and **Include Times**.

These fields are optional. If you do not enter any values, the query returns all values without filtering.

11. In the **Fields To Export** section, select one or more fields.

To select multiple individual tags, press the **Control** key and select the tagnames. To select a sequence of tags, press the **Shift** key and select the first and last tagname of the sequence.

- 12. In the **Export Options** section, select one of three options:
	- **To New Worksheet**
	- **To CSV File** or
	- **To XML File**
- 13. If you select **To CSV File** or **To XML File**, you must enter a file name and path for the new file in the **File Name** field.
- 14. Select **OK** to initiate the export. Select **Cancel** to abort the operation and close the window.

# Import Data

The **Import Data** command is the converse of the **Export Data** command. It moves selected information from your current worksheet into the specified Server in the same way the **Import Tags** command functions.

## **Note:**

If you use the **Active Hours** setting while importing data using the Excel Add-In, note that if the first tags imported are not within the **Active Hours** settings, no subsequent tags will be returned on that import (even if they are within the set active hours).

- 1. Select **Administration** and then select **Import Data** from the **Historian** menu. A message box appears.
- 2. Select **Yes** to initiate the operation. If successful, a window appears confirming the completion of the import function.

Select **OK** to close the window. If errors occur on the import, a window appears detailing the issues encountered in the import. If an error occurs in any line of the import, the whole import is aborted.

# Access Archive Statistics

You can access a list of selected statistics about an archive file. You can specify the server, the archive file name, and the type of information you want to access (such as start time, end time, file name, target file size, current file size, current or read-only status, last backup time, and last backup users). You can also specify a range of cells for the display.

- 1. Open an Excel worksheet.
- 2. Select **Historian > Administration > List Archives**.

The **Historian Archive List** window appears.

- 3. Select a server from the drop-down list. If you do not specify a server, the default server is considered.
- 4. Enter values as described in the following table.

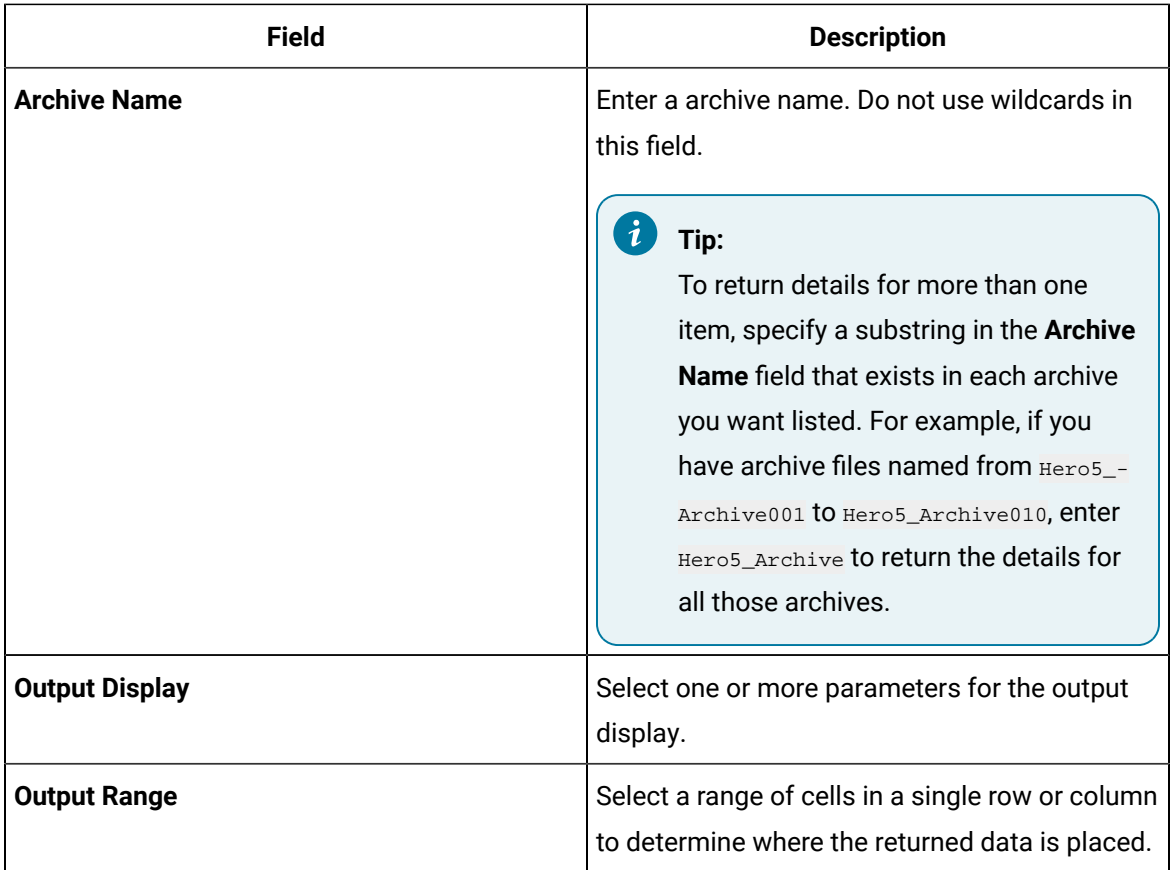

- 5. Select **Asc** or **Desc** to sort the archives in ascending or descending order.
- 6. Select either **Columns** or **Rows** for the output display.

#### **Note:** Î

When selecting multiple tags, the orientation of the return data is based on the orientation of the selected tags and the Row/Col selection is ignored.

7. Select **OK**.

The statistics of the selected archives appear.

## Access Collector Statistics

You can access a list of selected statistics of a collector instance. You can specify the server, the collector instance, and the type of information you want to access. You can also specify the range of cells for the display.

- 1. Open an Excel worksheet.
- 2. Select **Historian > Administration > List Collectors**.

The **Historian Collector List** window appears.

- 3. Select a server from the drop-down list. If you do not specify a server, the default server is considered.
- 4. Enter values as described in the following table.

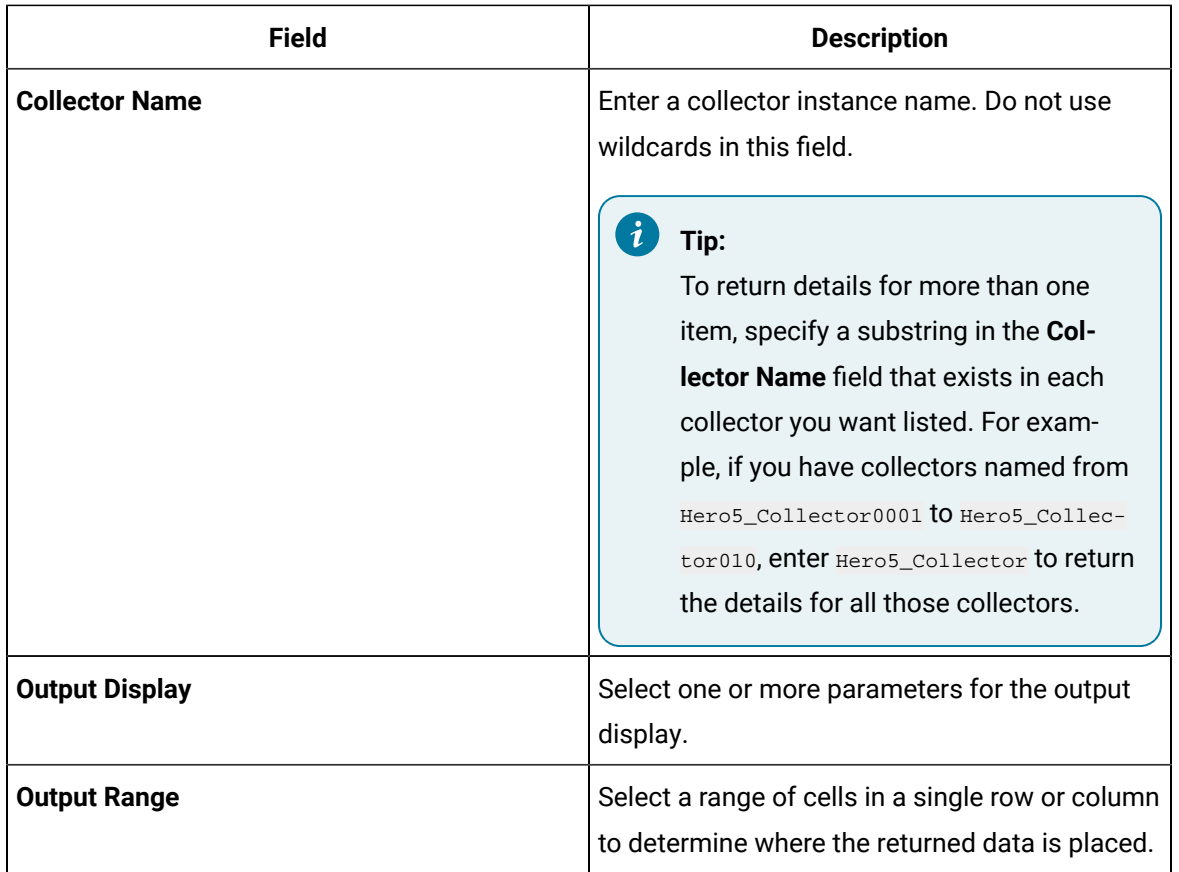

5. Select either **Columns** or **Rows** for the output display.

#### **Note:**

When selecting multiple tags, the orientation of the return data is based on the orientation of the selected tags and the Row/Col selection is ignored.

#### 6. Select **OK**.

The statistics of the selected collector instances appear.

# Managing Tags

# <span id="page-2259-1"></span>Search for a Tag (Basic)

You can search for tags and perform actions on them.

This topic describes how to perform a basic search of tags. You can also perform an [advanced](#page-2259-0) search [\(on page 2259\)](#page-2259-0).

- 1. Open an Excel worksheet.
- 2. Select **Historian > Search Tags**.

The **Historian Tag Search** window appears.

- 3. In the **Server** field, select a server from the drop-down list. If you do not specify a server, the default server is considered.
- 4. In the **Tag Mask**, enter a wildcard character to search for tags (for example, \*).
- 5. Select **Search**.

The **Historian Tag Search** window is populated with a tag list.

- 6. Move tags from the left section to the right section to add them to the search query.
- 7. Use the **Search Display** section to choose whether you want to display tag names or tag description. It also displays the number of tags returned.
- 8. Use the **Output With** to choose whether the output shows the names of the selected tags or the cell computation formulas.

You can use the **Output with Formula** to place a dynamic formula in the worksheet instead of just copying the selected tag names. When you do so, the list of tags returned are dynamic based on the tag mask criteria. This is useful when selecting a cell reference for the tag mask as opposed to typing in a tag mask directly in the window.

- 9. Use the **Output Range** field to determine where in the worksheet the output data must appear.
- 10. Use the **Output Display** section to select the type of data to be displayed.
- 11. Select **OK** to apply your choices and initiate the query. A list of tags appears based on your search criteria.

# <span id="page-2259-0"></span>Search for a Tag (Advanced)

You can search for tags and perform actions on them.

This topic describes how to [perform](#page-2259-1) a advanced search of tags. You can also perform a basic search (on [page 2259\)](#page-2259-1).

When you perform an advanced search, the most recently used search criteria are saved in a file named DefaultSearchCriteria.xml in c:\user- s\<username>\AppData. These criteria are automatically

loaded into the window the next time you access the Excel worksheet. You can reuse or modify the criteria rather than entering them each time. If you want to reset your criteria, delete the XML file. While performing an advanced search, you can:

- Add multiple search criteria.
- Modify the existing criteria.
- Delete the unwanted search criteria from the list.
- Save the criteria to a file and reuse it.
- View the details of a tag in the search results.
- 1. Open an Excel worksheet.
- 2. Select **Historian > Search Tags > Advanced Tag Search**.
- 3. In the **Tag Criteria** field, specify one or more [tag criteria](#page-2295-0) [\(on page 2295\)](#page-2295-0).
- 4. Provide values in the **Tag Criteria Value** field.
- 5. Select **Add Criteria**.
	- The criteria are listed in the **Search Criteria** section.
- 6. Select **Search**.

All tags that satisfy the query criteria are displayed in the **Available** section.

- 7. Move tags from the **Available List** section.
- 8. To modify the **Tag Criteria Value** already entered:
	- a. Double-click the criteria from the list.
	- b. Change the **Tag Criteria Value**.
	- c. Select **Update Criteria**. The criteria value is updated with the new value.
- 9. To delete the search criteria from the list, select the criteria from the list, and then select **Delete**.
- 10. To save a search criteria list to be reused:
	- a. Create your search criteria list.
	- b. Select **Save**.

The **Save As** window appears.

- c. Enter the file name, and select **Save**. Your criteria list is saved.
- 11. To load an existing criteria list:
	- a. Select **Load**.

The **Open** window appears.

- b. Choose the XML file you saved earlier, and then select **Open**. The criteria list is loaded to the **Advanced Tag Search** window.
- 12. To view the tag attributes, double-click the tag from the available section or from the selected section.

The **Tag Attributes** window appears with the attribute details.

13. Select **OK**.

# <span id="page-2261-0"></span>Export Tags

You can export tags from a Historian server into an Excel worksheet or to another system (either local or remote). After you export tags into an Excel worksheet, you can [add/modify tags](#page-2262-0) [\(on page 2262\)](#page-2262-0) in bulk, and then [import](#page-2263-0) them [\(on page 2263\)](#page-2263-0).

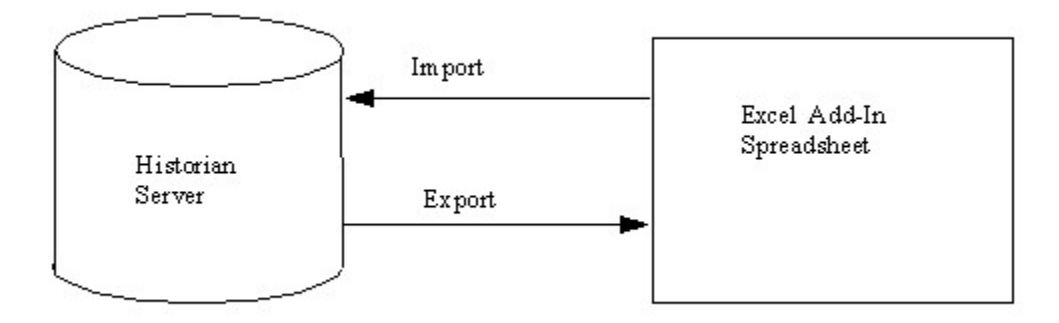

#### **Note:**

You cannot enter more than 32,767 characters in a single cell in an Excel worksheet.

- 1. Open an Excel worksheet.
- 2. Select **Historian > Administration > Export Tags**.

#### The **Export Tags from Historian** window appears.

- 3. Select a server from the drop-down list. If you do not select a server, the add-in uses the default server.
- 4. Enter values as described in the following table.

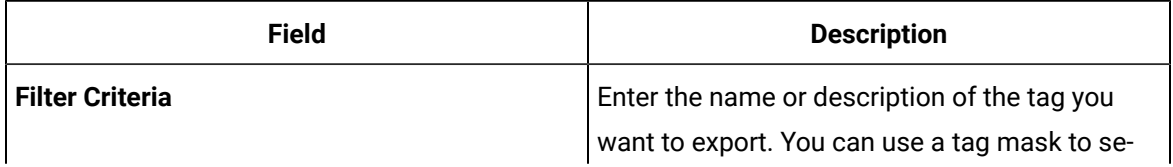

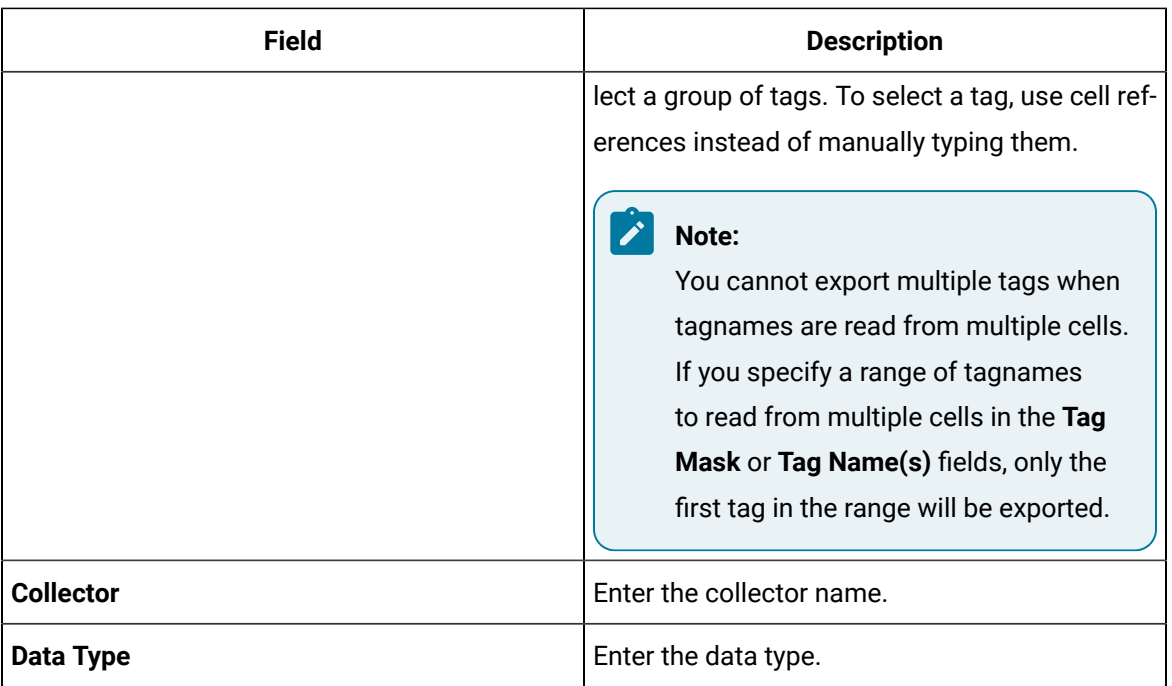

- 5. Select one or more field names from the list in the right hand window. Always include tag names in the list of fields to export.
- 6. In the **Export Options** section, specify whether you want to export tags into a new Excel worksheet, a CSV file, or an XML file. If you select CSV or XML, you must also enter a path and file name for the destination file.
- 7. Select **OK**.

The data is exported.

# <span id="page-2262-0"></span>Add/Modify Tags

Using the add-in, you can add tags to Historian or modify existing tags. To do so, include the tags in an Excel worksheet either automatically or manually, and then import them in bulk into Historian.

This can be a very convenient mechanism when you are working with large numbers of tags. If any conflicting names or parameters occur, an error occurs; you can then resolve the conflict and try again.

1. Create a tags worksheet in Excel either manually or automatically (using macros or any other tools).

Since Historian requires information about each tag that varies with the type of the tag, ensure that you have included all the required information in the worksheet before attempting to import it into Historian. To determine what specific tag information is required, refer to the documentation provided with your SCADA application.

2. Import the tags into [Historian](#page-2263-0) [\(on page 2263\)](#page-2263-0).

#### **Note:**

If any errors on the import occur, a window appears, specifying the issues encountered during the import. If an error occurs with any line of the import, the whole import is aborted.

# <span id="page-2263-0"></span>Import Tags

In an Excel worksheet, [add/modify](#page-2262-0) the tags that you want to import [\(on page 2262\)](#page-2262-0).

Using the add-in, you can add tags to Historian or modify existing tags. To do so, include the tags in an Excel worksheet either automatically or manually, and then import them in bulk into Historian (either local or remote).

For example, with the Excel Add-In you can successfully import unsolicited tags without a calculation dependency (trigger), which you cannot do using Historian Administrator. Similarly, you can import circular references, which you cannot do using Historian Administrator.

### **Note:**

Do not add or update the following spare configurations as the data may get corrupted or overwritten:

- The **Spare 1** field for OSI PI Distributor. OSI PI distributor reads data from the Historian tag displayed in the **Tag Source Address** field and sends it to the OSI PI tag name displayed in the **Spare 1** field.
- The **Spare 5** field for the Server-to-Server collector and the Server-to-Server distributor because it is only used for internal purposes.
- 1. Open an Excel worksheet.
- 2. Select **Historian > Administration > Import Tags**.
	- A message appears.
- 3. Select **Yes** to initiate the operation.

A message appears, confirming that the import is complete.

4. Select **OK**.

If errors occur, a window appears detailing the issues encountered during the import. If an error occurs with any line of the import, the whole import operation is aborted.

f you export all the fields and attempt to import the read-only fields **LastModified** and **LastModifiedUser**, you may receive the following error message: Import failed, Error with Import Header. To avoid this issue, export the tags without selecting the read-only fields, and then import the tags.

# Rename Tags

To rename a tag, you must be a member of the administrator's group with tag-level security.

When you rename a tag, you can choose between the following options:

- **Rename using an alias:** In this case, the old name is called the tag alias. You can retrieve tag data using the tag alias as well. When you copy a tag, the tag alias is captured as well to aid in an audit trail.
- **Rename permanently:** In this case, the old name is no longer captured. Therefore, you can create another tag with this old name. You cannot store and forward data using the old name. This implies that data for the tag is collected separately for the new name.
- 1. [Export](#page-2261-0) the tags [\(on page 2261\)](#page-2261-0) that you want to rename.

### **Important:**

You must only include tag name in the list of fields to export.

- 2. In the Excel worksheet, to the right of the **Tagname** column, insert a column named New Tagname.
- 3. For each tag that you want to rename, enter the new name in the **New Tagname** column.

#### **Important:**

You must specify a tag name in all the rows of the **New Tagname** column. If you do not want to rename any of those exported tags, you must delete that row.

- 4. If you want to rename the tags permanently, to the right of the **New Tagname** column, insert a column named **Permanent Rename**.
- 5. For each tag that you want to rename permanently, enter TRUE in the **Permanent Rename** column. For the remaining tags, enter FALSE.
- 6. Select **Historian > Administration > Rename Tags**.

A message appears, asking you to confirm that you want to rename the tags.

7. Select **Yes**.

The tags are renamed.

# Working with Array Tags

Historian allows you to store a set of values with a single timestamp and then read the elements back individually or as an array tag. In Historian, we can modify a tag to an array tag by specifying the NumberOfElements as -1. Where NumberOfElements indicates the tag is an array tag. If the NumberOfElements is  $-1$ , then the tag is an array tag.

Tags with zero NumberOfElements are not array tags. Since the size of the array is dynamic there is no single number of elements that can be returned. In Excel Add-in each element of the array tag is displayed in separate rows with tagname with index  $(\text{Tag-name}[j])$  and values. You can perform all operations that you use for a tag on an Array tag. You can export, import and query an array tag or an array element.

**Note:**

- Array tags do not support Enumerated set.
- **TagStats Calculation Mode** is not supported.

# Working with Messages

# Search for Messages

You can search the archive for selected types of messages generated during a specific time period and to display selected fields from those messages. When you do so, a dynamic formula is placed in the worksheet, using which you can build a dynamic message report that you can build, save, and reuse.

- 1. Open an Excel worksheet.
- 2. Select **Historian > Administration > Search Messages**. The **Historian Message Search** window appears.
- 3. Select a server from the drop-down list. If you do not specify a server, the default server is used.
- 4. Enter values as described in the following table.

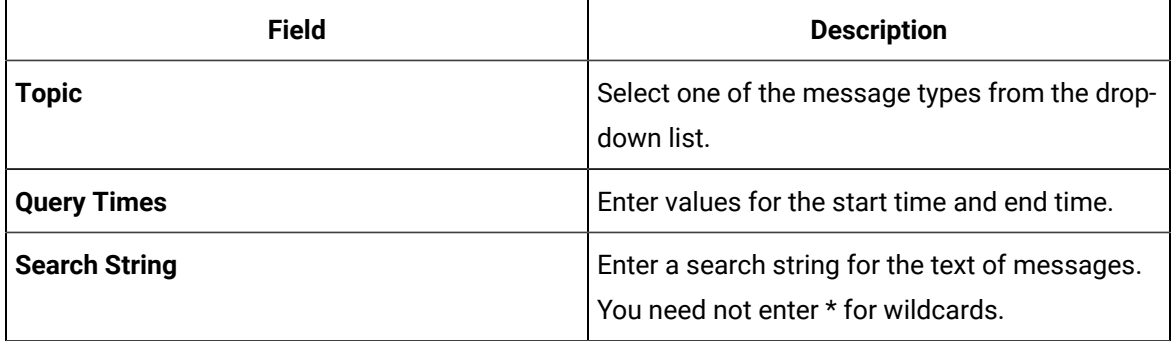

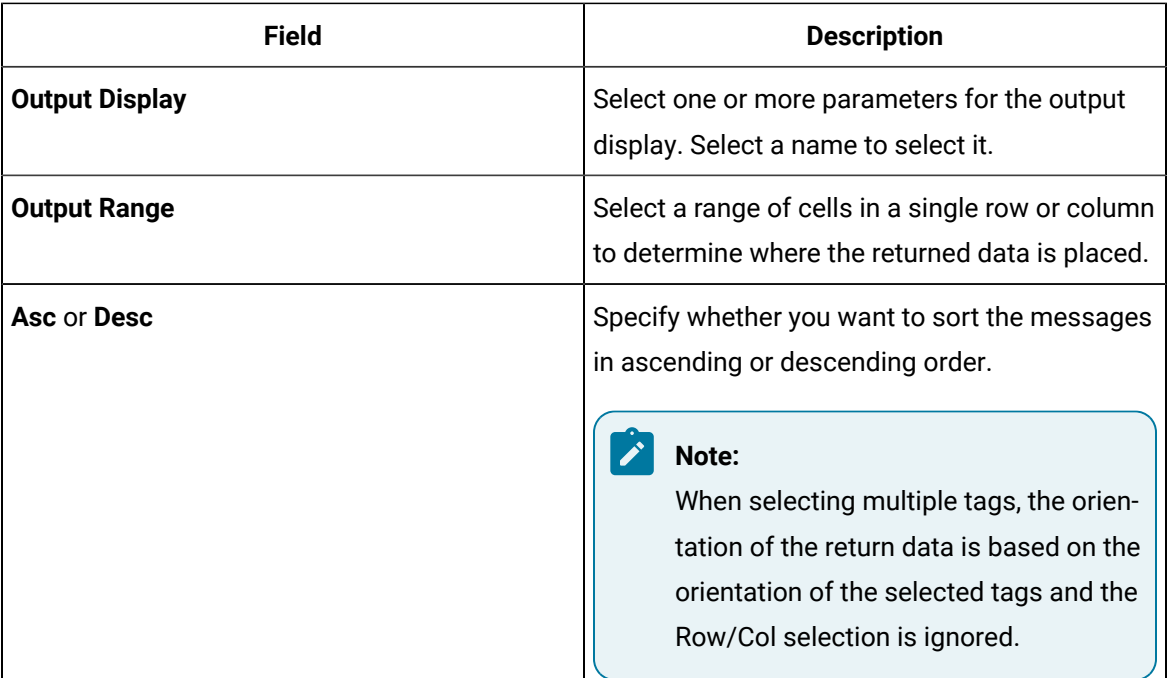

#### 5. Select **OK**.

A list of messages appear based on the search criteria.

# Export Messages

You can export messages from a Historian server to your worksheet, a CSV file, or an XML file.

You can specify which fields of the messages are exported, such as timestamp, topic, message string, message number, substitutions, or username.

- 1. Open an Excel worksheet.
- 2. Select **Historian > Administration > Export Messages**.
	- The **Export Messages From Historian** window appears.
- 3. Select a server from the drop-down list box. If you do not specify a server, the default server is considered.
- 4. Enter values as described in the following table.

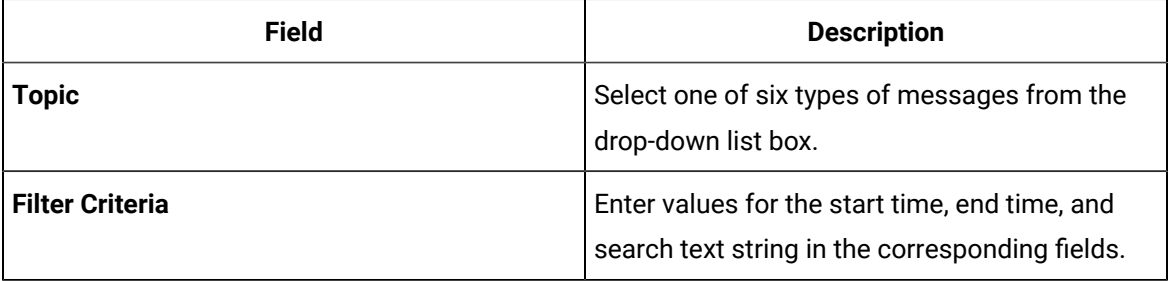

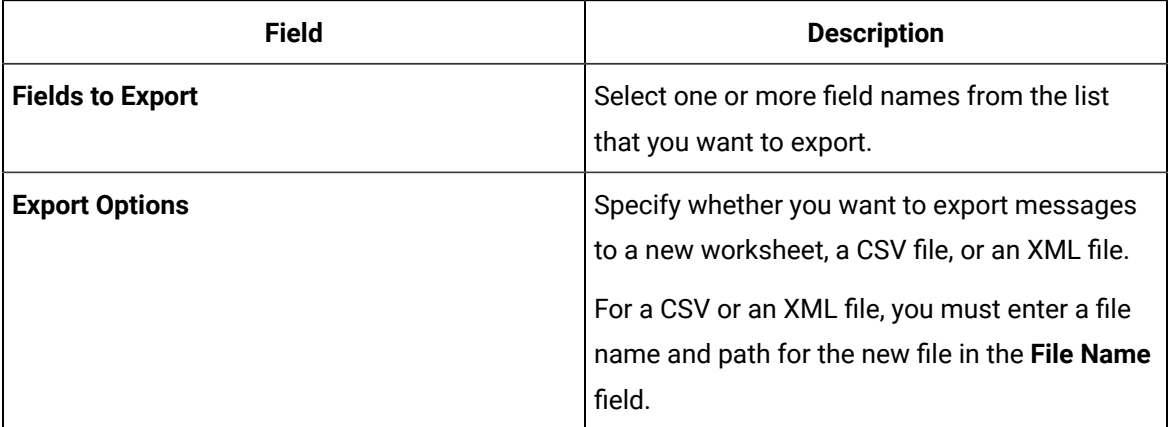

#### 5. Select **OK**.

The messages that meet the search criteria are exported.

# Import Messages

You can import all the messages from an Excel worksheet into a Historian server. You can, however, only add messages to Historian; you cannot modify or remove them.

- 1. Open an Excel worksheet.
- 2. Select **Historian > Administration > Import Messages**.

A message appears, asking you to confirm that you want to import messages.

3. Select **Yes** to execute the import. A window appears when the operation is complete. Select **OK** to close the window.

A message appears, stating that the import is successful. If, however, an error occurs in any line of the import, the whole import is aborted.

# Managing Enumerated Sets

### **Before You Begin**

Export the [enumerated](#page-2269-0) sets into an Excel worksheet [\(on page 2269\)](#page-2269-0).

Before importing enumerated sets into Historian from an Excel worksheet, you can perform the following actions:

- [Add sets](#page-2268-0) [\(on page 2268\)](#page-2268-0)
- [Delete sets](#page-2268-1) [\(on page 2268\)](#page-2268-1)
- [Modify set description](#page-2268-2) [\(on page 2268\)](#page-2268-2)
- [Add states](#page-2268-3) [\(on page 2268\)](#page-2268-3)
- [Modify states](#page-2269-0) [\(on page 2269\)](#page-2269-0)
- [Delete states](#page-2269-1) [\(on page 2269\)](#page-2269-1)

## **To add sets:**

- 1. Enter details in the following columns in the Excel worksheet.
	- **SetName**
	- **SetDescription**
	- **StateName**
	- **StateDescription**
	- **StateLowValue**
	- **StateHighValue**
	- **StateRawValueDataType**
	- **NumberOfStatesInThisSet**

We recommend that you fill the columns in the aforementioned sequence.

2. Select **Import Enumerated Sets**.

## **To delete sets:**

- 1. Select the row that contains the state you want to delete.
- 2. Right-click the row, and then select **Delete**.

## **To modify the description of a set:**

Place the cursor in the **StateDescription** cell and modify the description.

You cannot modify the name of the set. If you change the name of the set, it is considered a new set.

## **To add states:**

- 1. Select the set to which you want to add a set.
- 2. Add the name of the set in the **SetName** column.

The name match the set you selected.

- 3. Enter the details in the **SetDescription**, **StateName**, **StateDescription**, **StateLowValue**, **StateHighValue**, and **StateRawValueDataType** columns.
- 4. Enter the total number of states in the **NumberOfStatesInThisSet** column.

Ensure that this value is the same for the current state and existing states in the set. For example, if a state has two states already and you are adding a third state, the number of states for all the three states must be changed to three.

A new state is added to the set.

### <span id="page-2269-0"></span>**To modify states:**

1. Modify the values of each state.

The states are modified.

#### <span id="page-2269-1"></span>**To delete states:**

- 1. Select the row that contains the state you want to delete.
- 2. Right-click the row, and then select **Delete**.

The state is deleted.

### **What to do Next**

<span id="page-2269-2"></span>Import the [enumerated](#page-2270-0) sets [\(on page 2270\)](#page-2270-0).

## Export Enumerated Sets

You can export enumerated sets in bulk into an Excel worksheet, [add/modify/delete them](#page-2267-0) (on page [2267\)](#page-2267-0), and then [import](#page-2270-0) them [\(on page 2270\)](#page-2270-0) into Historian.

- 1. Open an Excel worksheet.
- 2. Select **Historian > Administration > Export Enumerated Sets**. The **Historian Export Tags** window appears.
- 3. Select a server from the drop-down list box. If you do not select a server, the default server is considered.
- 4. Enter values as described in the following table.

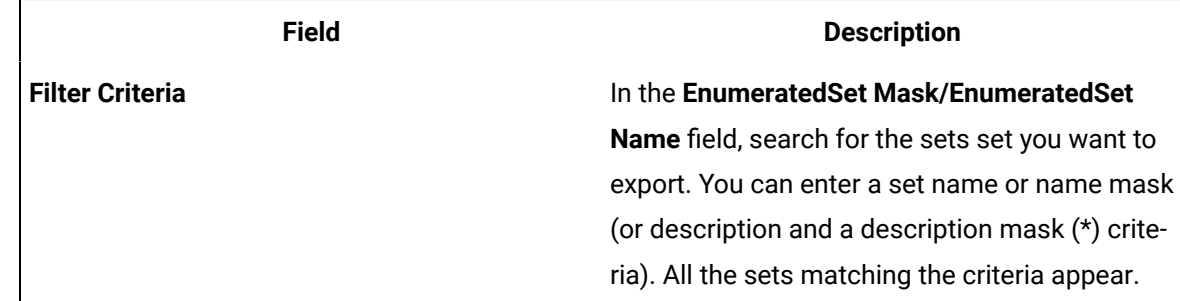

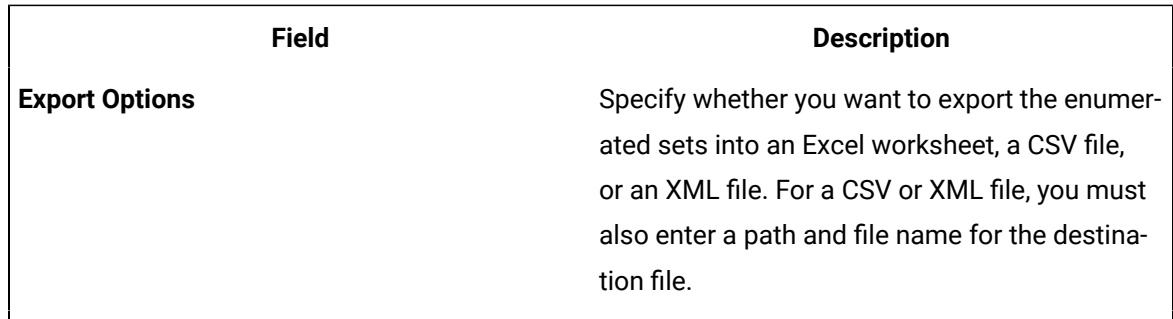

### 5. Select **OK**.

A message appears, stating that the export is successful.

6. Select **OK**.

[Add/modify/delete](#page-2267-0) enumerated sets [\(on page 2267\)](#page-2267-0) as needed, and then [import](#page-2270-0) them [\(on page 2270\)](#page-2270-0) into Historian.

## <span id="page-2270-0"></span>Import Enumerated Sets

Export the [enumerated](#page-2269-2) sets [\(on page 2269\)](#page-2269-2) and [add/modify/delete them](#page-2267-0) [\(on page 2267\)](#page-2267-0) as needed.

You can create or modify enumerated sets in the Historian server by importing them from an Excel worksheet.

- 1. Open an Excel worksheet.
- 2. Select **Historian > Administration > Import Enumerated Sets**.

A message appears, asking you to confirm that you want to import the enumerated sets.

3. Select **Yes**.

A message appears, confirming that importing the enumerated sets is successful.

4. Select **OK** .

# Rename Enumerated Sets

- 1. Export the [enumerated](#page-2269-2) sets [\(on page 2269\)](#page-2269-2) that you want to rename.
- 2. In the exported worksheet, remove all the fields except **setname**.
- 3. Change **setname** to **EnumeratedSetName** in the header.
- 4. To the right of the **EnumeratedSetName** column, insert a column named **NewEnumeratedSetName**.
- 5. In the **NewEnumeratedSetName** column, enter a new name for each enumerated set that you want to rename.

#### **Important:**

If you do not want to rename any of the exported enumerated sets, delete that row from the spreadsheet and rename the remaining enumerated sets.

6. Select **Historian > Administration > Rename Enumerated Sets**.

The **Proficy Historian Rename Enumerated Sets** window appears.

7. Select **Yes**.

The enumerated sets are renamed.

# <span id="page-2271-1"></span>Managing User-Defined Types

Before importing a User Defined Type set into Historian from an Excel Worksheet, you can perform the following actions:

- Add a User [Defined](#page-2271-0) Type [\(on page 2271\)](#page-2271-0)
- Modify a User [Defined](#page-2272-0) Type [\(on page 2272\)](#page-2272-0)
- [Add fields](#page-2272-1) [\(on page 2272\)](#page-2272-1)
- [Modify fields](#page-2272-2) [\(on page 2272\)](#page-2272-2)
- [Delete fields](#page-2272-3) [\(on page 2272\)](#page-2272-3)

## <span id="page-2271-0"></span>**To add User Defined Types:**

1. Enter details into the columns in the excel worksheet.

#### **Note:**

The columns are listed here according to the way they appear in the Excel worksheet. However, it is recommended to fill the columns in the following sequence: UserDefinedTypeName, User- DefinedTypeDescription, FieldName, FieldDescription, FieldDatatype, IsMasterField, NumberOfFields, StoredFieldQualities and AdminSecurityGroup.

2. Select **Import UserDefinedTypes** to import the types.

## <span id="page-2272-0"></span>**To modify the description of a User Defined Type:**

1. Select in the **User Defined Type Description** cell and modify the description.

### **Note:**

You cannot modify the name of the type. If you change the name of the type, it is considered as a new type.

2. Select the **Import User Defined Types** to import the types.

## <span id="page-2272-1"></span>**To add fields:**

- 1. Select the UserDefinedType to which you wish to add a field.
- 2. Add the name of the type in the UserDefinedTypeName column. The name should be same as the type selected by you.
- 3. Enter the details in the UserDefinedTypeDescription, FieldName, FieldDescription, FieldDatatype, IsMasterField, NumberOfFields, StoredFieldQualities and AdminSecurityGroup columns.
- 4. In the NumberOfFields column, enter the total number of fields. Ensure that this value is the same for the current field and existing fields in the user defined type.

For example, if a UserDefinedType has two fields already and you are adding a third field, the number of fields for all the three fields should be changed to three. A new field is added to the UserDefinedType on import.

## <span id="page-2272-2"></span>**To modify fields:**

- 1. Select the field you wish to modify by selecting the row in the Excel worksheet.
- 2. Modify the values by selecting in the respective columns. The field/fields are modified on import.

## <span id="page-2272-3"></span>**To delete fields:**

- 1. Select the row that has the field you wish to delete.
- 2. Right-select the row and select Delete. Alternatively, you can also use the Delete key on your keyboard.
- 3. Select the **Import UserDefinedTypes** to update your changes.

# <span id="page-2273-1"></span>Export User-Defined Types

You need to have appropriate security permissions to import and export a user defined type. For more information, refer to Getting Started with Historian Guide > Implementing Historian Security for the definition of the various security levels and groups.

You can export user-defined types in bulk into an Excel worksheet, [add/modify/delete them](#page-2271-1) (on page [2271\)](#page-2271-1)[add/modify/delete them](#page-2267-0) [\(on page 2267\)](#page-2267-0), and then [import](#page-2273-0) them [\(on page 2273\)](#page-2273-0) into Historian.

- 1. Open an Excel worksheet.
- 2. Select **Historian > Administration > Export User Defined Types**. The **Historian Export User Defined Types** window appears.
- 3. Select a server from the drop-down list. If you do not select a server, the default server is considered.
- 4. Enter values as described in the following table.

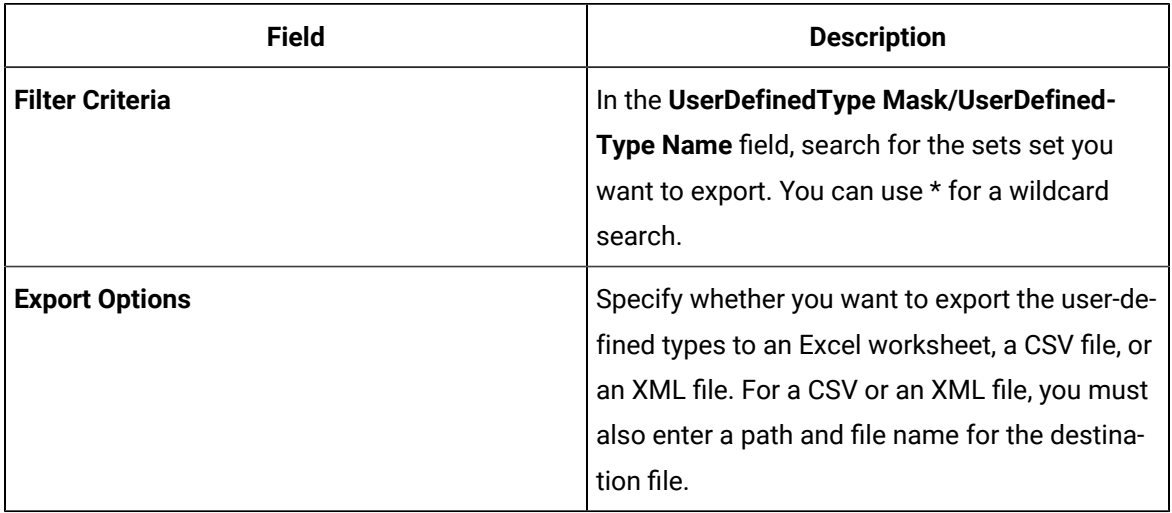

5. Select **OK**.

The user-defined types are exported.

## <span id="page-2273-0"></span>Import User-Defined Types

Export the [user-defined](#page-2273-1) types [\(on page 2273\)](#page-2273-1) and [add/modify/delete them](#page-2271-1) [\(on page 2271\)](#page-2271-1).

You can create or modify user-defined data types in an Excel worksheet and then import them into Historian.

- 1. Open an Excel worksheet.
- 2. Select **Historian > Administration > Import MultiField Source Addresses**.

A message box appears asking you to confirm whether to import the sets.

A message appears, asking you confirm that you want to import the user-defined types.

3. Select **Yes**.

The user-defined types are imported.

# Reference

# Excel Add-In Options

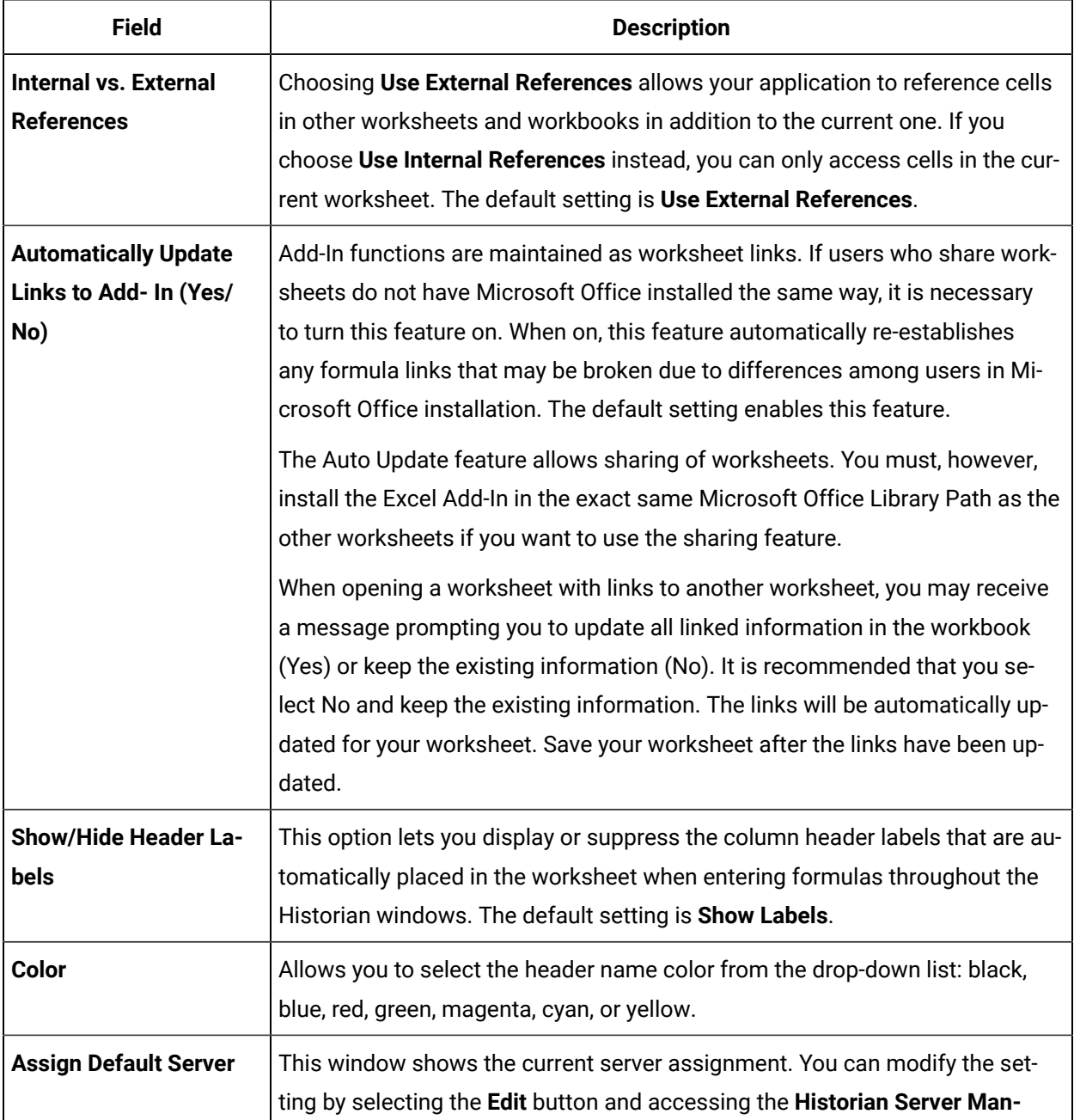

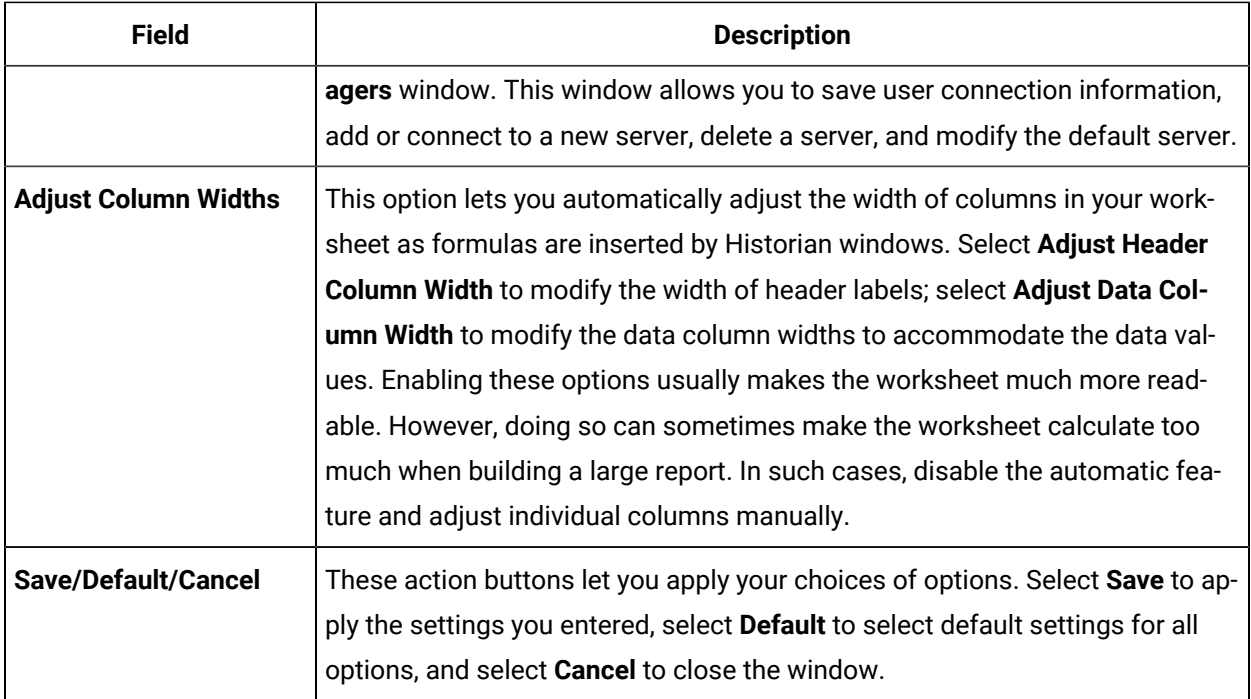

## Reports

You can generate a wide range of custom reports. You can use all the standard, familiar Excel tools and techniques to access the Historian archives and build reports and charts of all types to fit your specific needs. You can use the sample reports included with Historian almost as is  $-$  just change the tags to fit your application. As an alternative, use the setup worksheets as a starting point and adapt them to your particular situation.

## **Defining Reports**

You can define a report so that Excel recalculates the worksheet whenever the contents of specific cells, such as start times or dates, change. In this way, the report generates a dynamic snapshot of process performance, updated regularly in real time. You can also manually initiate recalculation at anytime.

## **Building Dynamic Reports**

The primary rule to follow in building a dynamic report is to use formulas with cell references that contain variable information rather than fixed data, so that recalculation produces new data each time it occurs. You then initiate recalculation by changing certain inputs manually or automatically.

## **Sharing Reports**

You can share any Excel reports you develop with the Historian Excel Add-In as you would any other Excel workbook. For each client using the worksheets, set up the Excel Add-In for Historian.

#### **Using the Sample Reports**

The Historian application includes three typical sample reports that demonstrate the power and ease-ofuse of the Excel Add-In. Use them directly in your application or modify them to fit your requirements.

The three sample Excel reports are built using tags from the Simulation collector. You must create an instance of the Simulation collector and start it in order for these reports to work. The Historian Batch Report Sample.xls file also uses Batch ID and Product ID tags from the Simulation collector. These are Simulation Collector points that are configured to store string data types.

To ensure that the sample reports work correctly, you must add the string tags. These are the last five tags in the tag collector list. Add the string tags in Historian Administrator by browsing the Simulation collector and adding all of the tags by selecting the **Add All Tags** check box. Alternatively, you can run the Add Tags to Simulation Collector.bat batch file in the Historian\Server directory of the machine that has the Simulation collector.

In addition, when you create an instance of the Simulation collector, it prompts you for the number of simulation tags it should create (but you must still add the tags for collection using one of the two methods above). The default is 1000. Do not enter a value less than 30.

When opening a sample Excel report, you may receive a message prompting you to update all linked information in the workbook or keep the existing information. It is recommended that you select No (that is, keep the existing information). The links will be automatically updated for your worksheet. Save your worksheet after the links have been updated.

## **Historian Statistical Analysis Sample Report**

For a specific duration, this report calculates a number of statistical properties of a tag, such as the average, maximum, minimum, standard deviation, 2 sigma and 3 sigma control limits, and correlation coefficients for other tags. It displays charts of various types for several of these variables.

The chart at the lower left is a plot of the main variable vs. time with sigma control limits indicated by the straight lines. The two charts to the right are scatter diagrams that show the correlation between the main variable and two other variables. The chart at the top right is a histogram of data values of the main variable that shows how the data points are distributed.

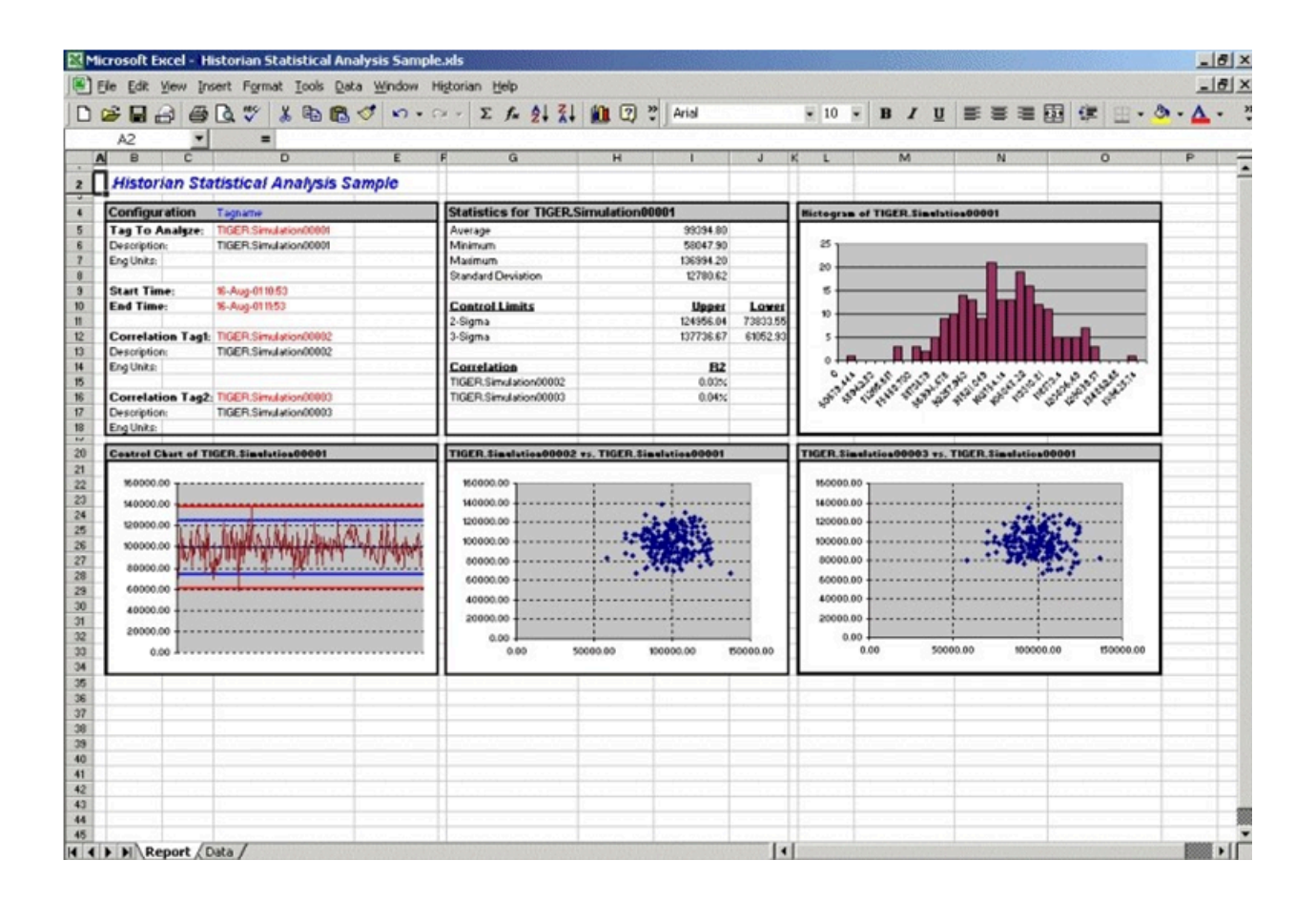

The following figure shows the worksheet associated with the sample report that contains the data used to generate the report.

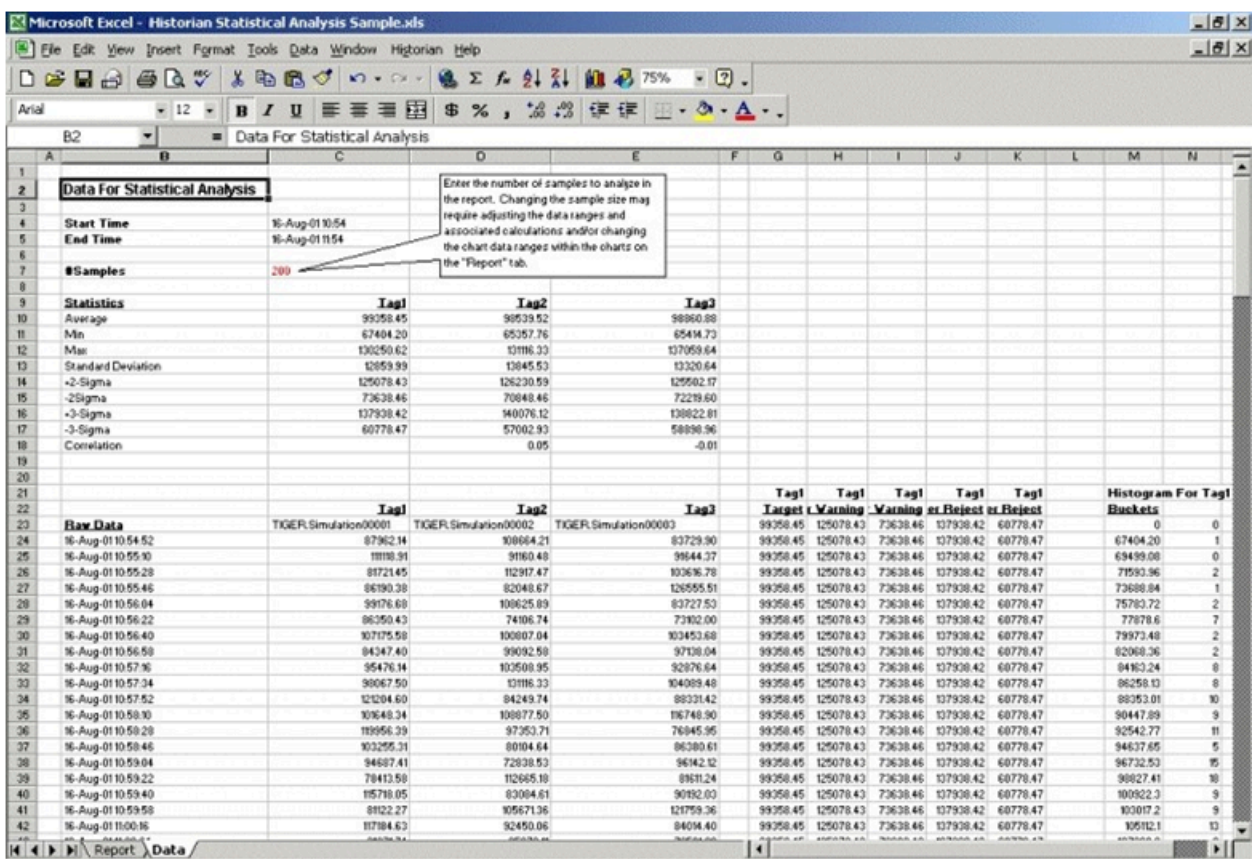

#### **Daily Performance Sample Report**

This sample report shows how the measured values and selected statistical properties of specified tags have varied in the last 24 hours. This sample is an example of a typical daily performance report in an industrial plant.

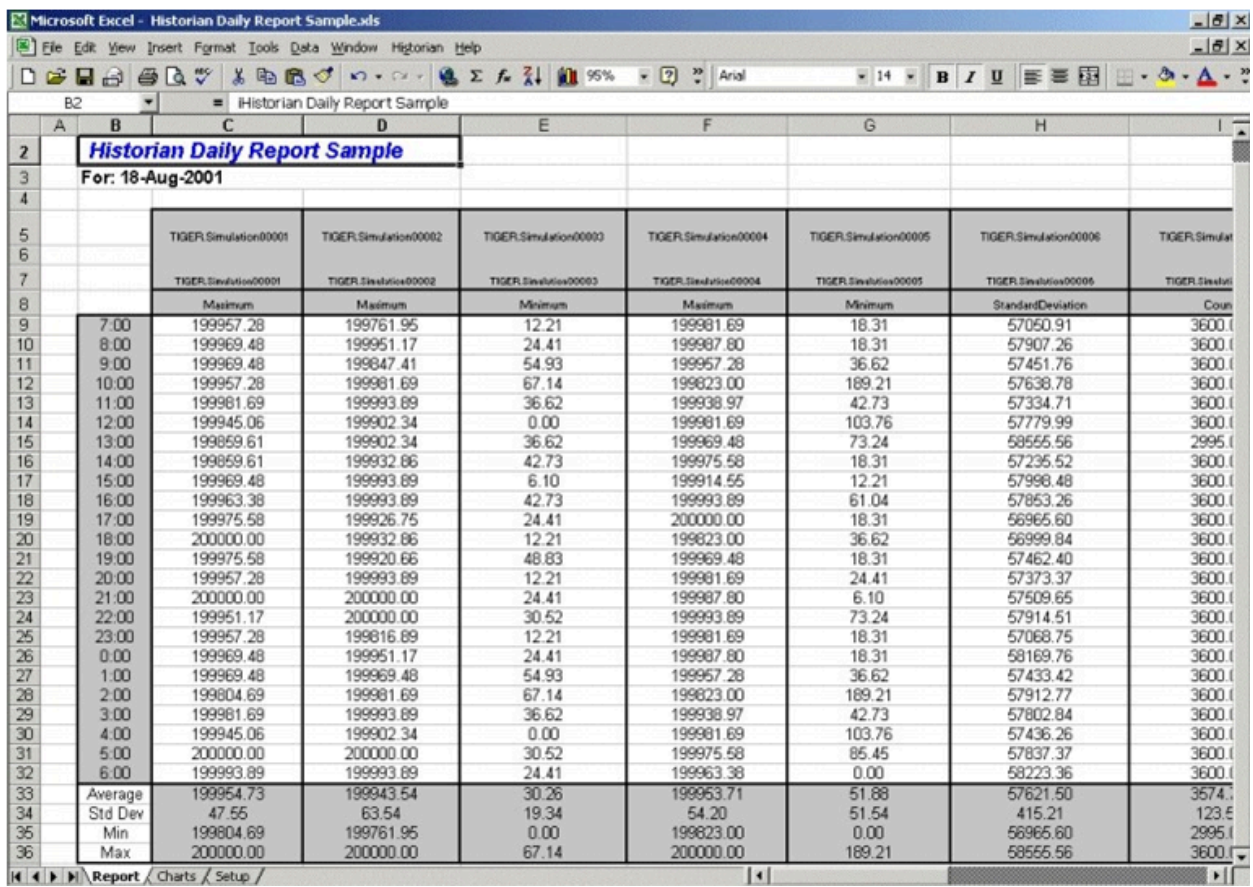

The report shown in the following image is a collection of chart plots of the data displayed in the report of the previous image.

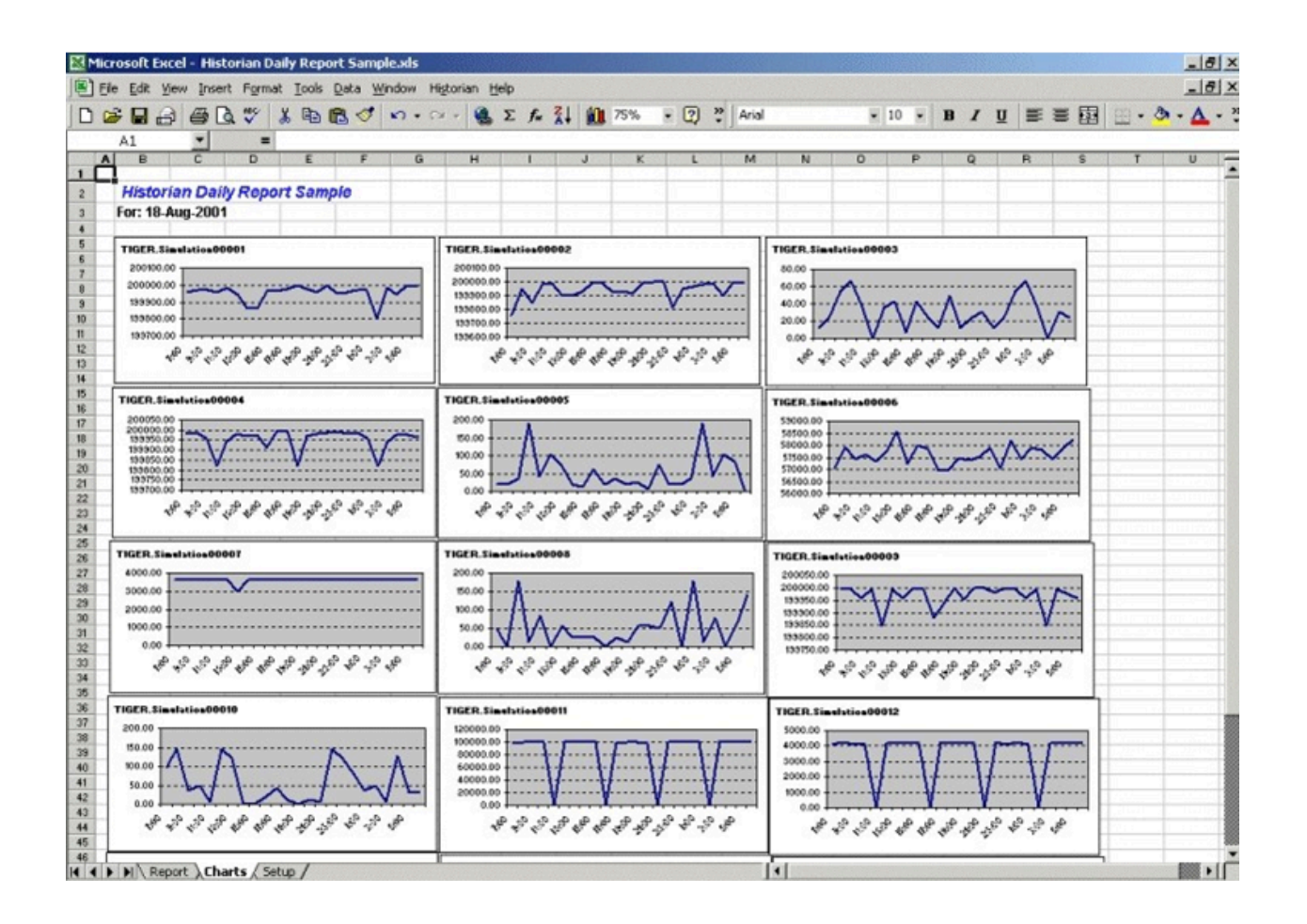

The following figure shows the worksheet used to set up the Daily Sample Report. Edit the worksheet to adapt this report to your application.

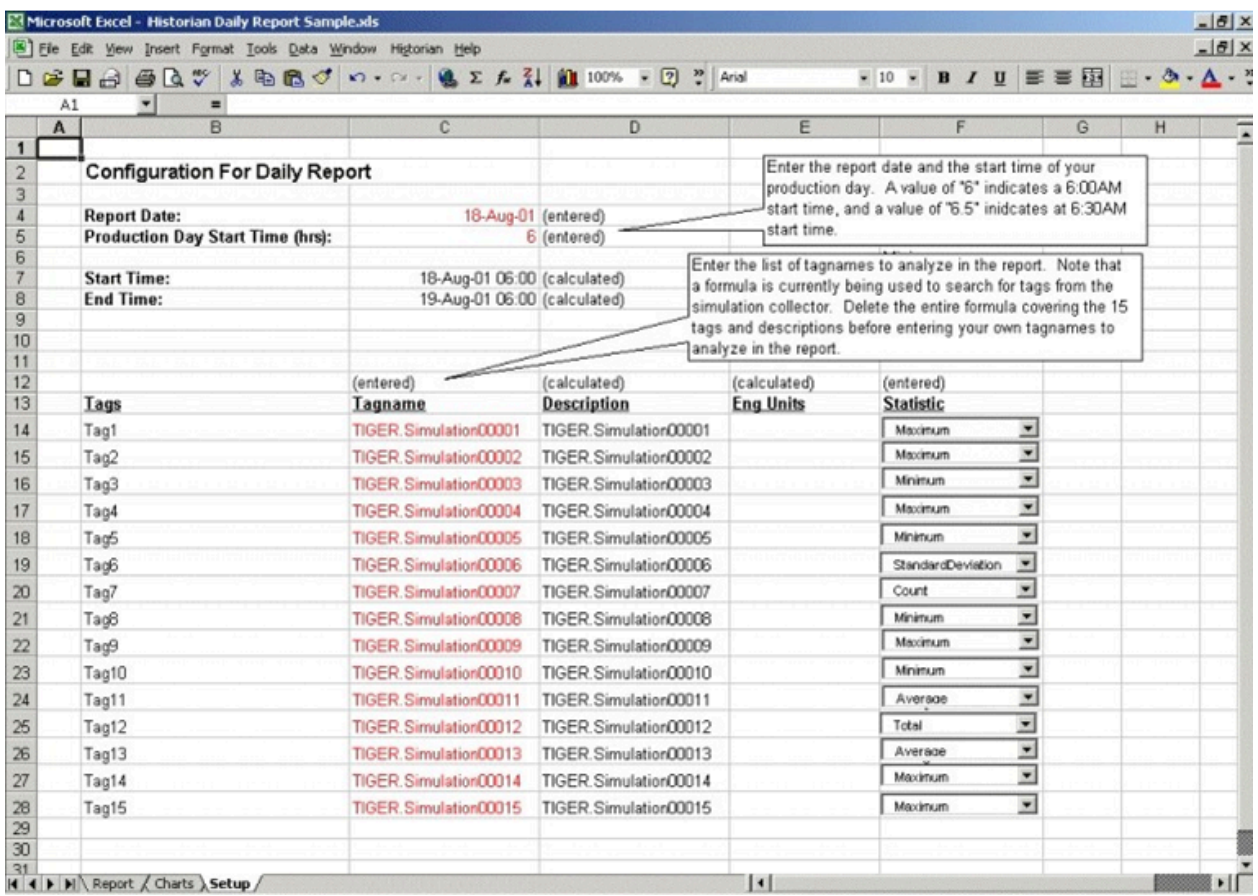

## **Batch Sample Report**

This is an example of a report that might be used with a batch type of industrial process. The table at the top of the report shows the batch identification, the start and end times, product name, and computed statistics for several process variables. The charts show how selected process parameters varied during the batch cycle.

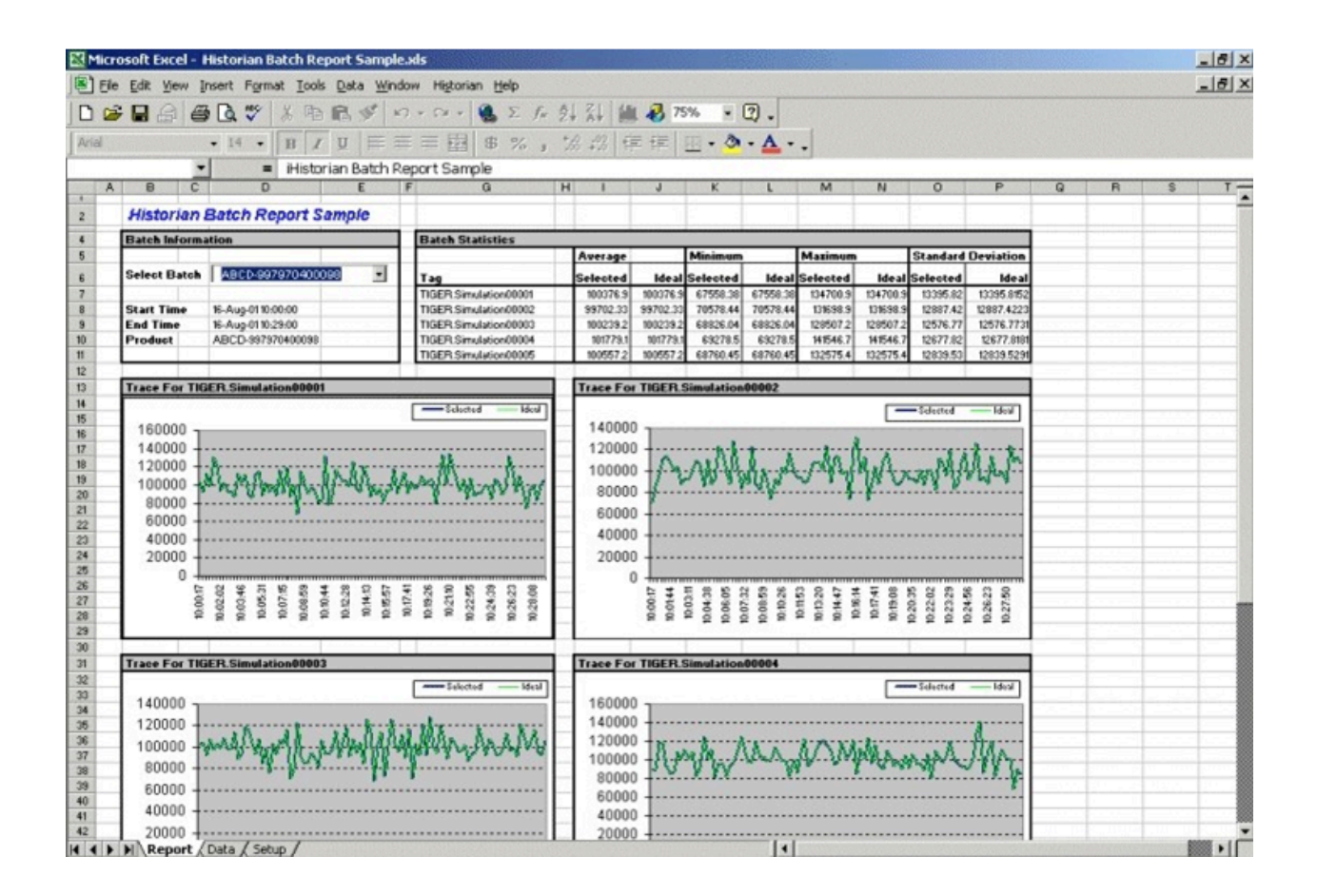

This is the configuration worksheet used to generate the report shown in the previous image. Modify this worksheet to adapt it to your requirements.

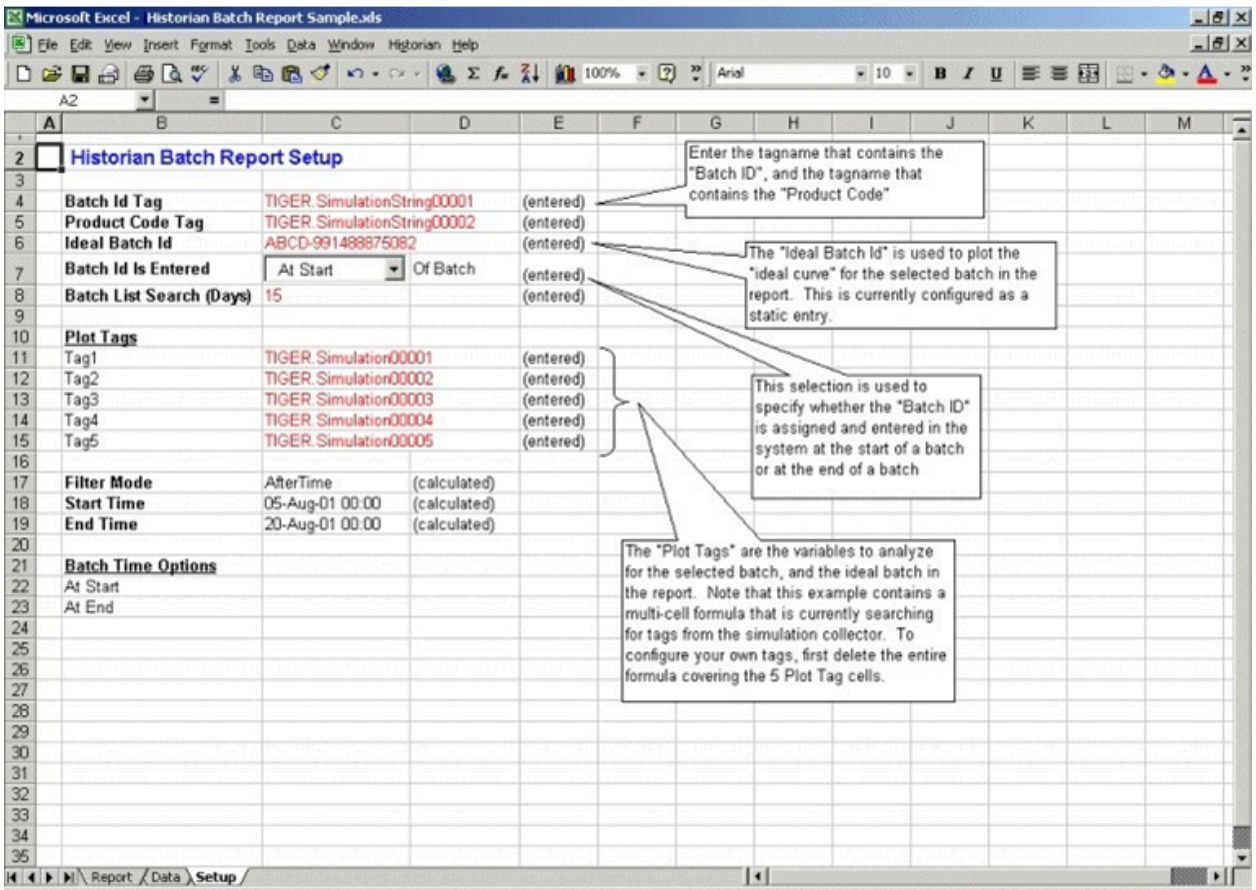

#### **Troubleshooting the Excel Add-In Sample Reports**

If you follow the recommended installation procedures, you should not have any difficulty in running the sample reports. If you do encounter any problems, they are likely to relate to the locations of files and the links to those files.

When opening a sample Excel report, you may receive a message prompting you to update all linked information in the workbook or keep the existing information. We recommend that you select No (that is, keep the existing information). The links will be automatically updated for your worksheet. Save your worksheet after the links have been updated.

For problems in the worksheets themselves, refer to Excel online Help for assistance.

#### **Running a Report Using Visual Basic**

The following Visual Basic example shows you how to create a hidden instance of Microsoft Excel, open a preconfigured Historian report in that instance, and then print the report to the default printer. To use the example, you must modify the path of the .XLA and .XLS files. The paths that you need to edit are in bold font in the following example.

To use this example, you must have the privileges to run the collector as a Windows service and a default printer must be installed. If Historian security is enabled, you must be a member of the iH Readers group. Tag-level security can override this privilege.

You can trigger this example to run on an event basis or on a polled basis. Most likely, you would run this example on an event basis. However, you can run it on a polled basis using Windows Task Scheduler.

```
Sub CreateExcelObjects()
Dim xlApp As Excel.Application Dim wkbNewBook As Excel.Workbook Dim wksSheet As Excel.Worksheet Dim strBookName As 
 String
' Create new hidden instance of Excel. Set xlApp = New Excel.Application
' Open the preconfigured Historian Excel Add-in report.
Workbooks.Open "C:\Program Files\Microsoft Office\Office11\Library\iHistorian.xla" 
Set wkbNewBook = Workbooks.Open("c:\testih.xls", 0, False)
'xlApp.Visible = True
With wkbNewBook
For Each wksSheet In .Worksheets
Select Case wksSheet.Name Case "tag1" wksSheet.Select
.RefreshAll
.PrintOut End Select Next wksSheet
.Close False
End With
Set wkbNewBook = Nothing xlApp.Quit
Set xlApp = Nothing
End Sub
```
#### **Array Formulas for the Historian Excel Add-In**

In Excel, an array formula is a data request that inputs a set of parameters and returns results. The Historian Excel Add-In uses the following array formulas:

```
ihSearchTags
(pServer,pTagMask,pDescriptionMask,pCollector,pArraySize,pSort,pRowCol,Parameters())
ihQueryData
(pServer-,pTagName,pStartTime,pEndTime,pSamplingMode,pCalculationMode,pSamplingInterval,pNumberOfSamples,pDirection,pFi
lterTag,pFilterMode,pFilterComparisonMo ())
ihQueryData3
(pServer,pTagName,pStartTime,pEndTime,pSamplingMode,pCalculationMode,pSamplingInterval,pNumberOfSamples,pDirection,pFil
terTag,pFilterMode,pFilterComparisonMo ())
```
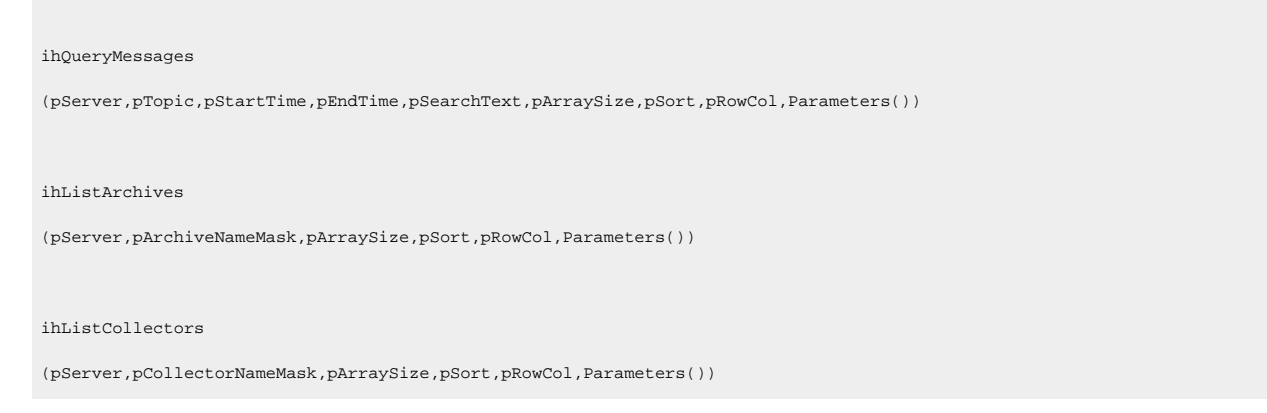

When inserting an array formula, you cannot overwrite part of the range of another array formula in your worksheet. The range includes cells without data displayed. An error message appears if you try to do so. Reselect a different output range to insert the formula.

#### **Array Formula Parameters**

The following table describes the parameters for the array formulas for the add-in.

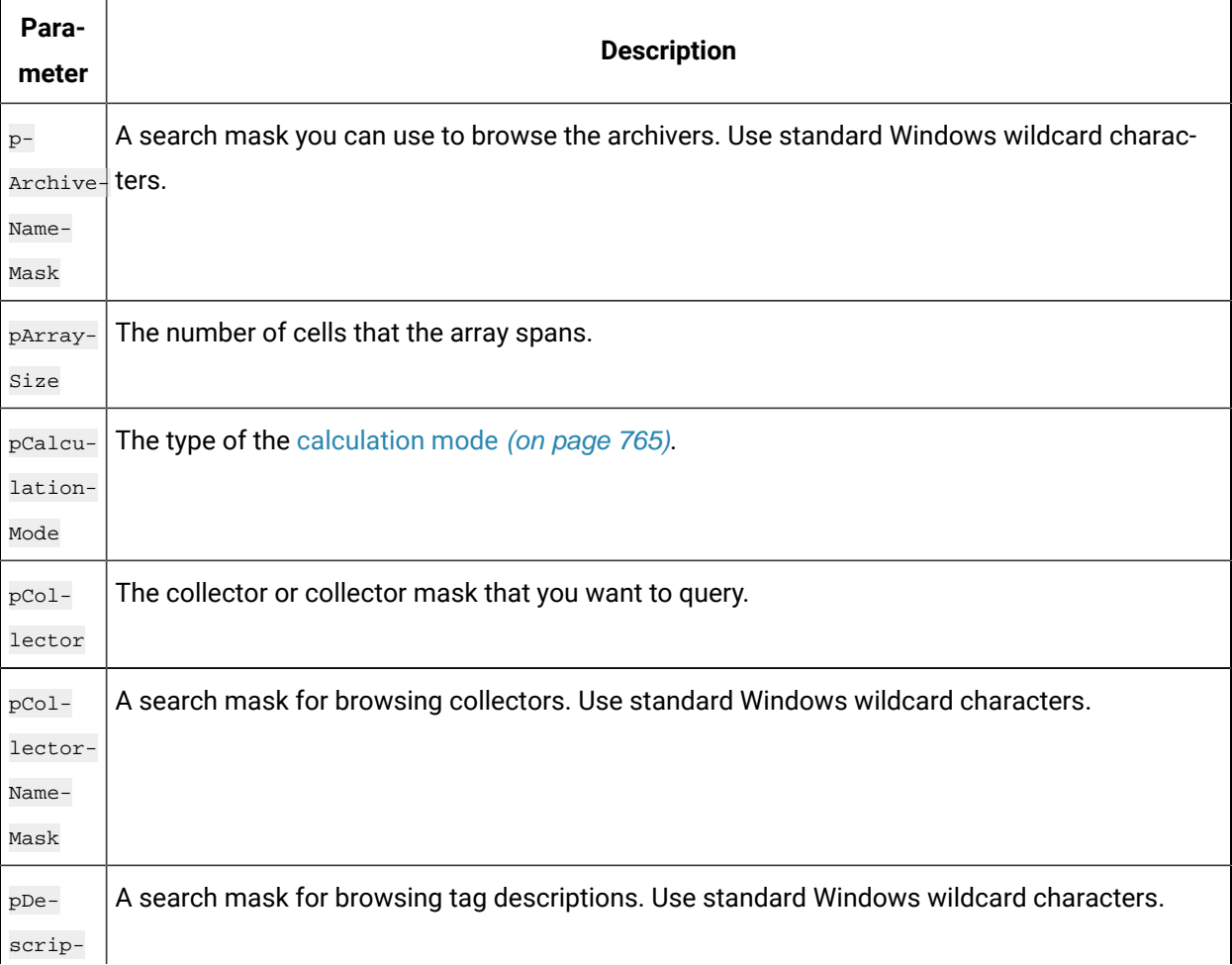

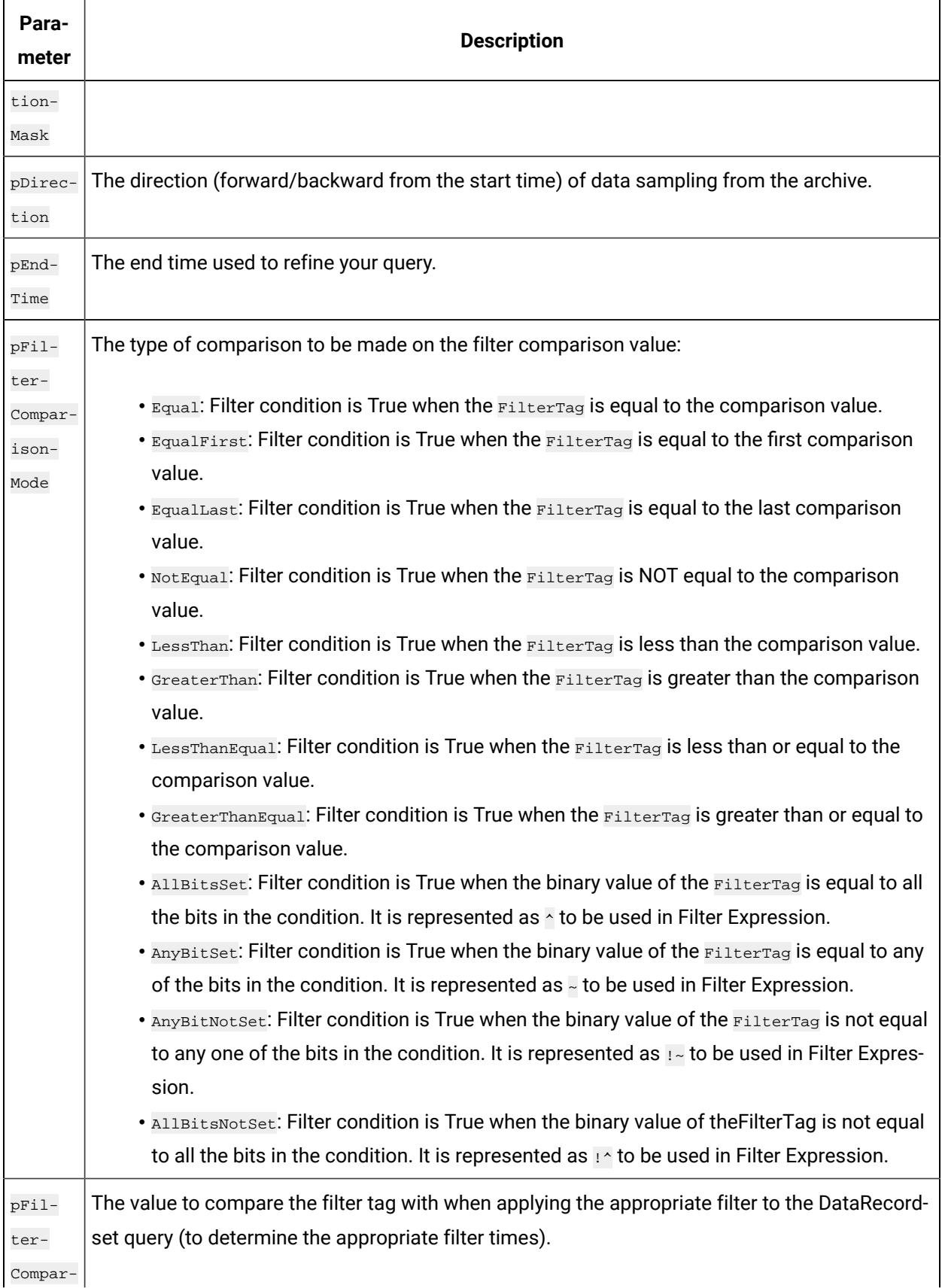

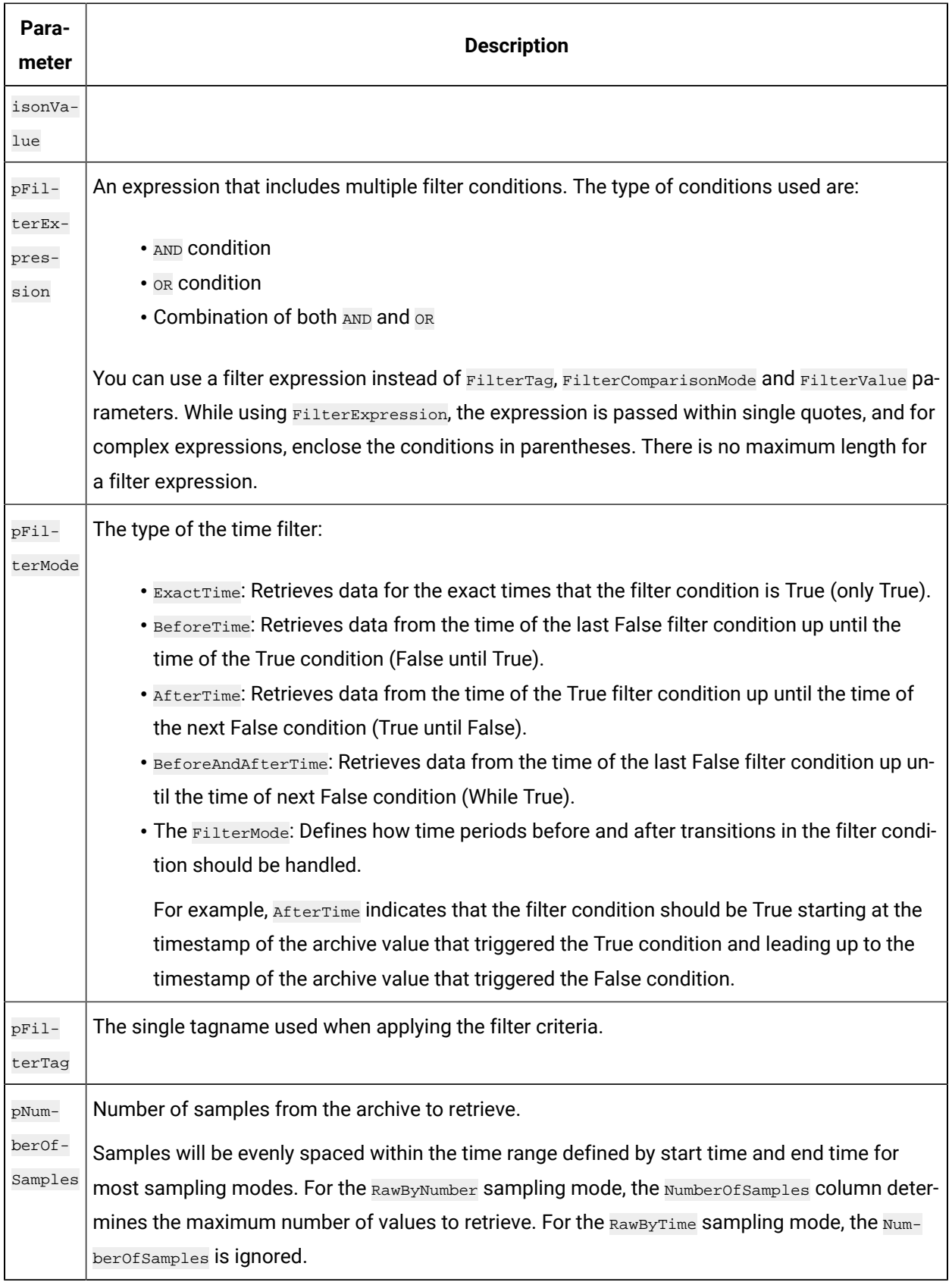

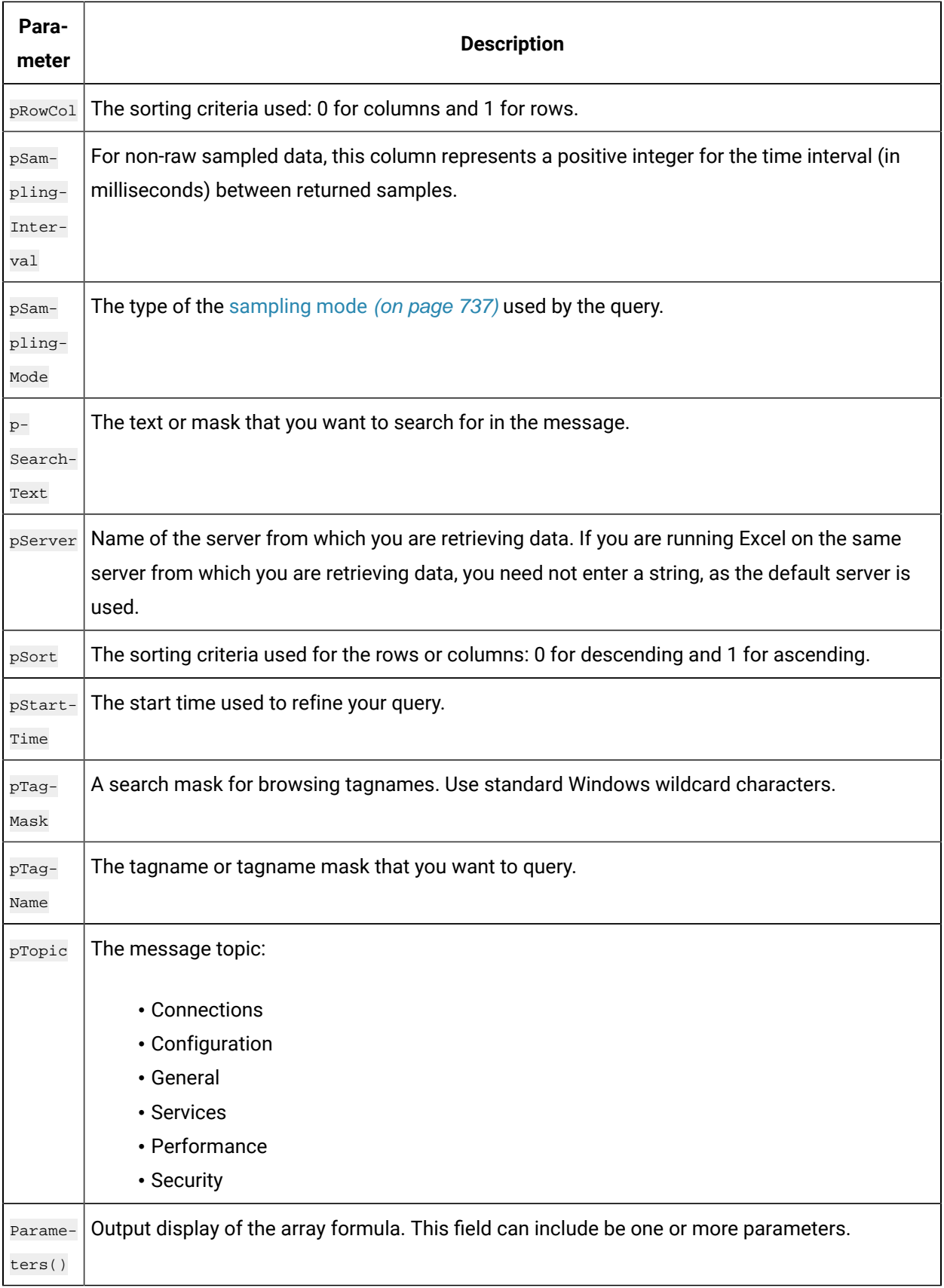

# Relative Time Entries

When entering the Start and End times for Excel Add-in queries and exports, you can already enter them as exact literal dates and times such as "1/28/14 09:00:00" in the query windows like **Query Calculated** Data, or you can use a cell reference to an exact time, or use an Excel function such as =Now() or =Today(). Apart from the mentioned ways, you can use relative time entries using a base value and an offset value as described in the following tables.

For example, you can use  $Yesterday+8H$  for 8am yesterday or  $Now-15m$  for 15 minutes before the current time. The typical use of a relative time entry, is to type the time values using a base and an offset into the start and end time of the **Query** window or the **Export** window, instead of having to put =Now() or =Today() in a cell and making a cell reference to that, or use the base  $M_{\text{moday}}$  to produce weekly reports.

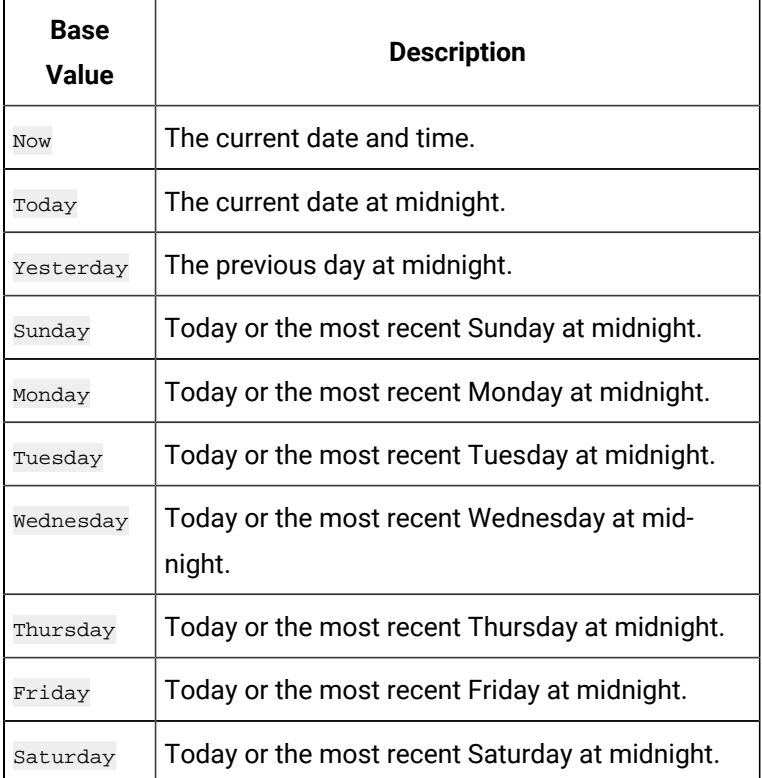

## **Base Values**

## **Offset Values**

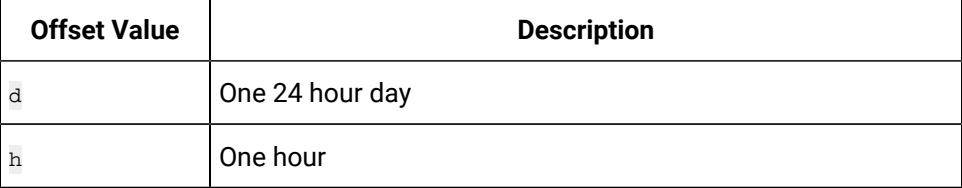

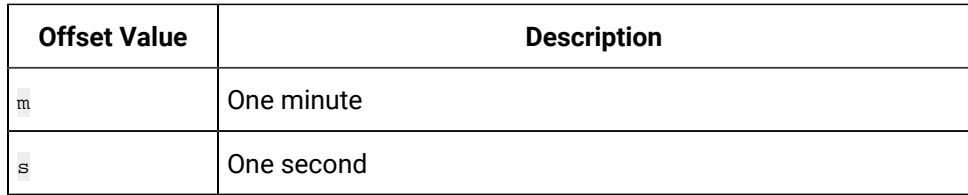

# Filter Parameters for Data Queries

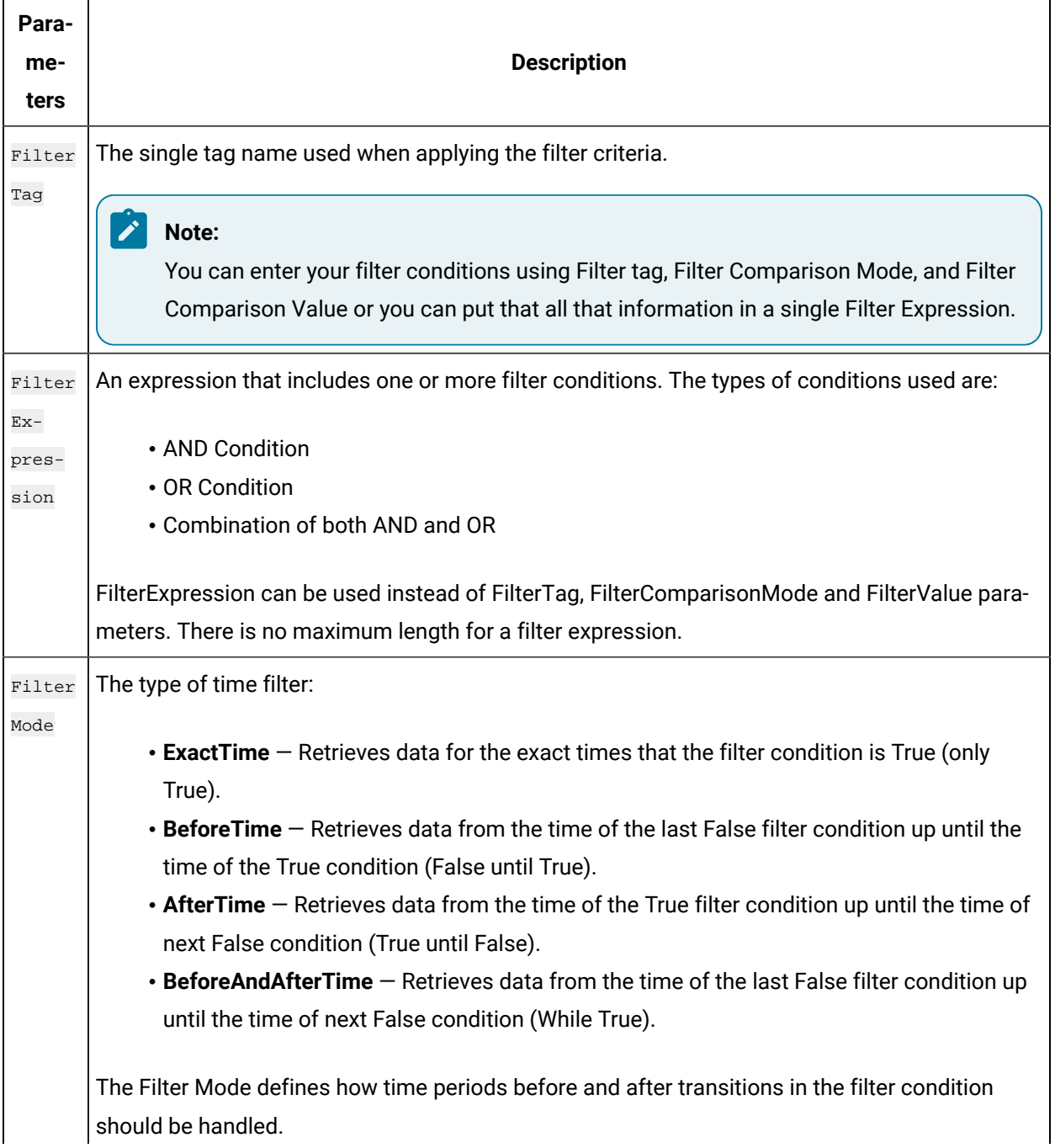

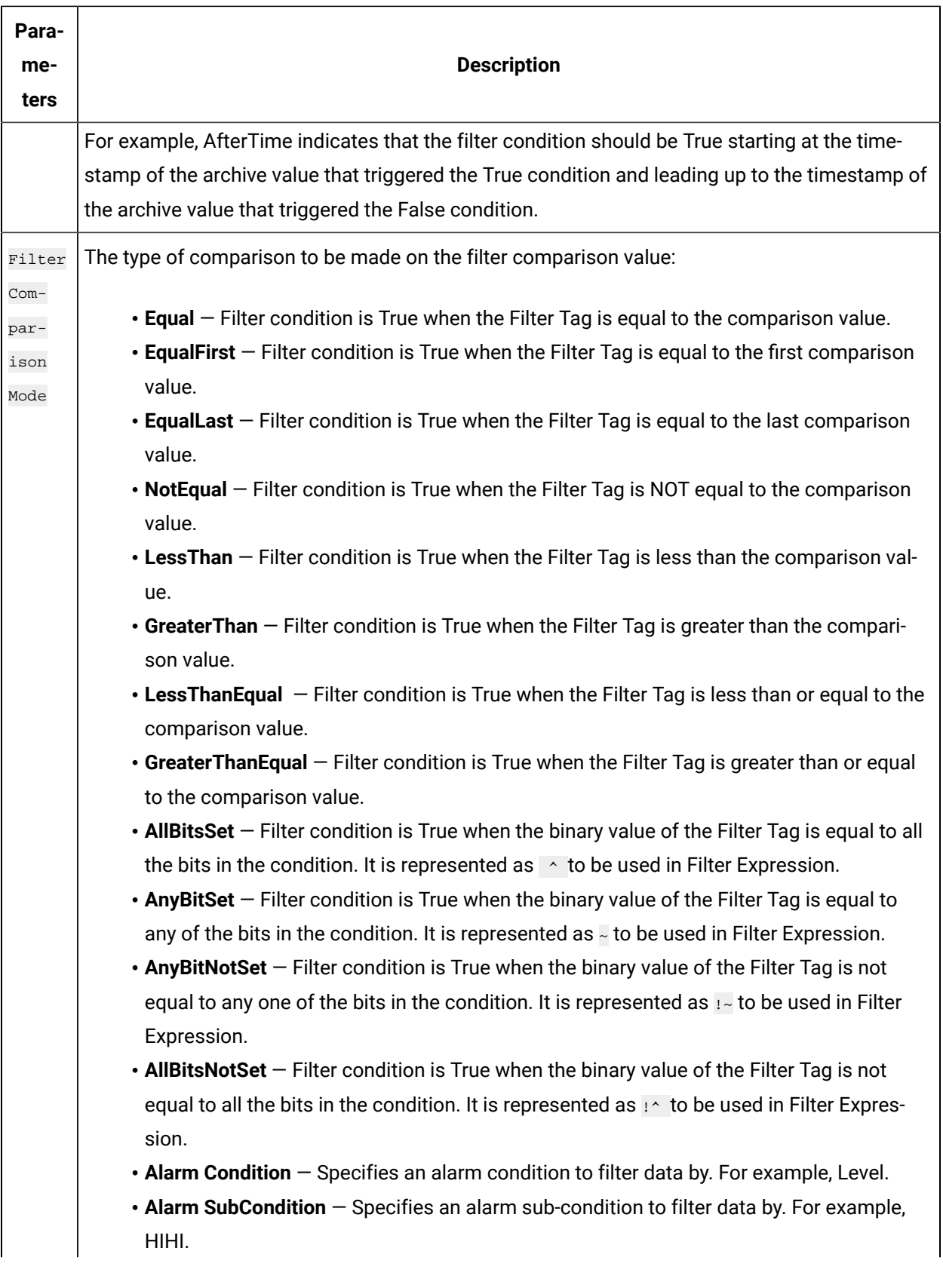

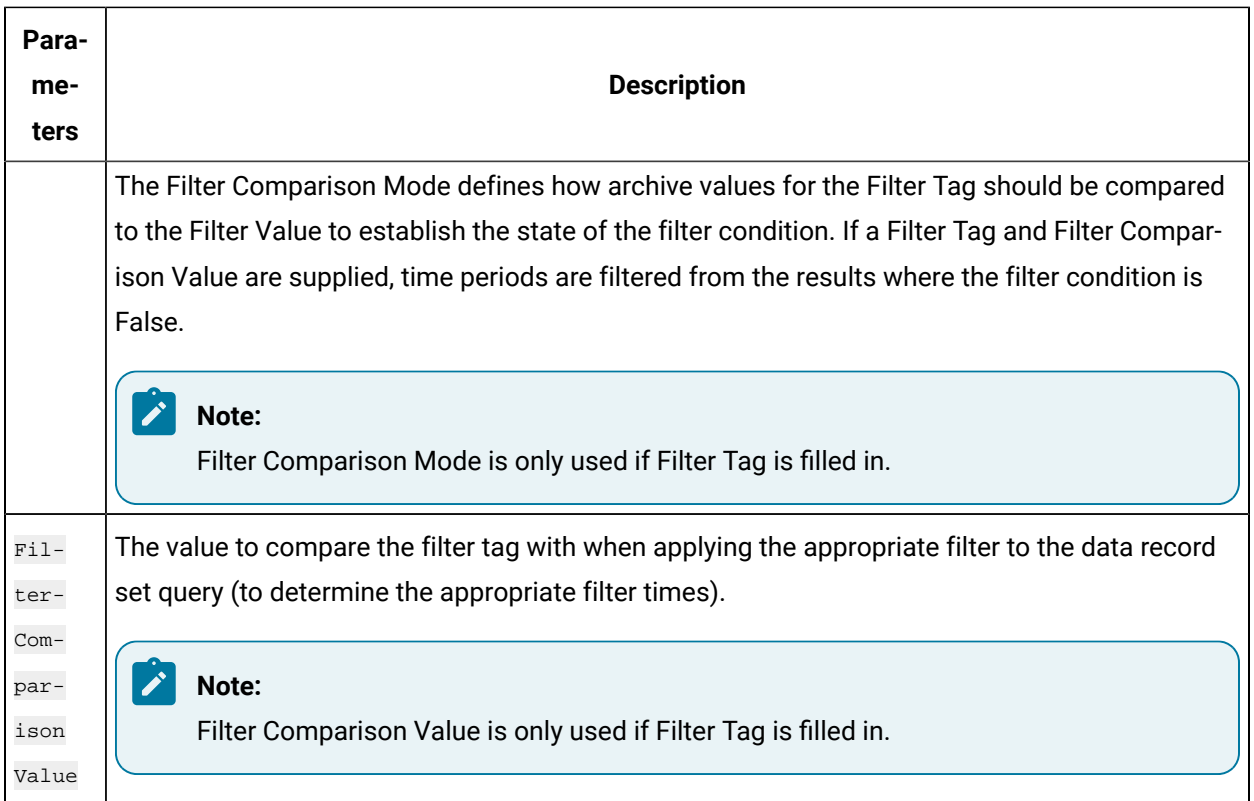

# Batch IDs

If you had a BatchID going into a Historian tag, that BatchID will either have a timestamp at the beginning of the batch or at the end of the batch. Different batch systems report the BatchID as the batch is started, and other systems do not report the BatchID until the batch is finished.

If your BatchID is reported at the beginning of a batch, you would need to use the **AfterTime** option because you would want to include all data for a particular  $B_{\text{batchID}}$  after the time the BatchID was reported up until the next BatchID was reported. If your BatchID was being reported at the end of the batch, you would want to use the **BeforeTime** option because you would want to include all data for a particular Batch ID before the time the Batch ID was reported back to the previous BatchID being reported.

# Sampling Types

## **Interpolated Sampling**

Calculates values between two data points using a linear interpolation algorithm.

## **Calculated Sampling**

Computes values using an algorithm selected in the Calculation field.

#### **Lab Sampling**

Computes intermediate values between two data points by using the last actual value. This type of sampling displays as a stair step type of curve.

#### **Trend Sampling**

Returns the raw minimum and raw maximum value for each specified interval. Use the Trend sampling mode to maximize performance when retrieving data points for plotting. For the Trend sampling mode, if the sampling period does not evenly divide by the interval length, **Historian** ignores any leftover values at the end, rather than putting them into a smaller interval.

#### **InterpolatedtoRaw Sampling**

Provides raw data in place of interpolated data when the number of samples fall lesser than the available samples.

#### **TrendtoRaw Sampling**

The TrendtoRaw sampling mode almost always produces the same results as the Trend sampling mode. The exception is that, when more samples are requested than there are raw data points, the TrendtoRaw sampling mode returns all of the available raw data points with no further processing. TrendtoRaw is therefore used rather than Trend when the number of actual data samples are fewer than the requested number of samples.

#### **LabtoRaw Sampling**

Provides raw data for the selected calculated data over the plot, when the number of samples fall lesser than the available samples.

#### **RawByFilterToggle Sampling**

Returns filtered time ranges with values 0 and 1. If the value is 1, then the filter condition is true and 0 means false. This sampling mode is used with the time range and filter tag conditions. The result starts with a starting time stamp and ends with an ending timestamp.

#### **Trend2 Sampling**

Returns the raw minimum and raw maximum value for each specified interval. Use the Trend2 sampling mode to maximize performance when retrieving data points for plotting. Also, if the sampling period does not evenly divide by the interval length, Historian creates as many intervals of the interval length as will fit into the sampling period, and then creates a remainder interval from whatever time is left. Trend2 sampling mode is more suitable than Trend sampling mode for analysis of mins and maxes and for plotting programs that can handle unevenly spaced data.

#### **TrendtoRaw2 Sampling**

The TrendtoRaw2 sampling mode almost always produces the same results as the Trend2 sampling mode. The exception is that, when more samples are requested than there are raw data points, the TrendtoRaw2 sampling mode returns all of the available raw data points with no further processing. TrendtoRaw2 is therefore used rather than Trend2 when the number of actual data samples are fewer than the requested number of samples.

## Calculation Algorithm Types

#### **Average**

A time weighted arithmetic mean.

#### **Minimum**

The lowest value in the group.

#### **Maximum**

The highest value in the group.

#### **Standard Deviation**

The square root of the arithmetic mean of deviations from the time- weighted arithmetic mean of all values in the group.

#### **Total**

The time-weighted total of all values in the group. Note that Engineering Units are assumed to be in Units/Day. If your Engineering Units were not measured in Units/Day, you must scale your total to the actual time units of the measurement. For example, if the measurement were in Units/Minute (such as GPM), you would multiply the total number by 1440 (minutes in a day) to scale the value into the correct time units.

#### **Count**

The total number of values in the group.

#### **Raw Average**

The unweighted arithmetic mean of all values in the group.

#### **Raw Standard Deviation**

The square root of the arithmetic mean of deviations from the unweighted arithmetic mean of all values in the group.

#### **Raw Total**

The unweighted total of all values in the group.

#### **Time of Minimum Value**

The time at which the minimum value occurred. l Time of Maximum Value - the time at which the maximum value occurred.

#### **Time Good**

The amount of time (in milliseconds) during the interval when the data quality is good.

#### **State Count**

Displays the number of times a tag has transitioned to another state from a previous state. A state transition is counted when the previous good sample is not equal to the state value and the next good sample is equal to state value.

#### **State Time**

Displays the duration that a tag was in a given state within an interval.

#### **First Raw Value**

Returns the first good raw sample value in the given time interval.

#### **First Raw Time**

Returns the time stamp of the first good raw sample in the given time interval.

#### **Last Raw Value**

Returns the last good raw sample value in the given time interval.

#### **Last Raw Time**

Returns the time stamp of the last good raw sample in the given time interval.

#### **TagStats**

Returns the values of multiple calculation modes in a single query.

## Tag Criteria List

The following table outlines the tag criteria available:

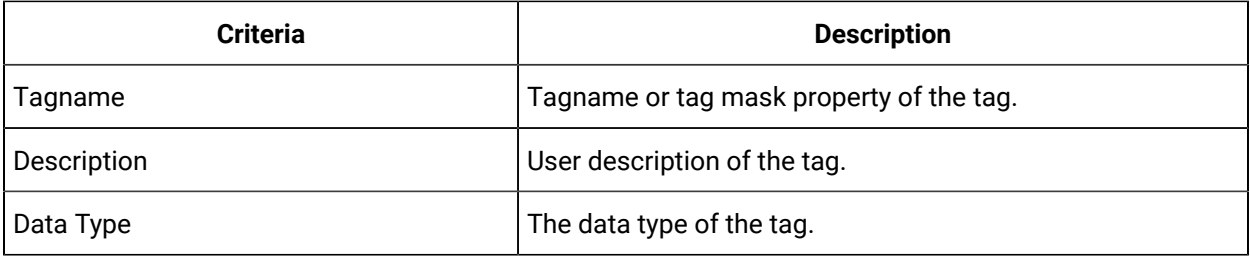

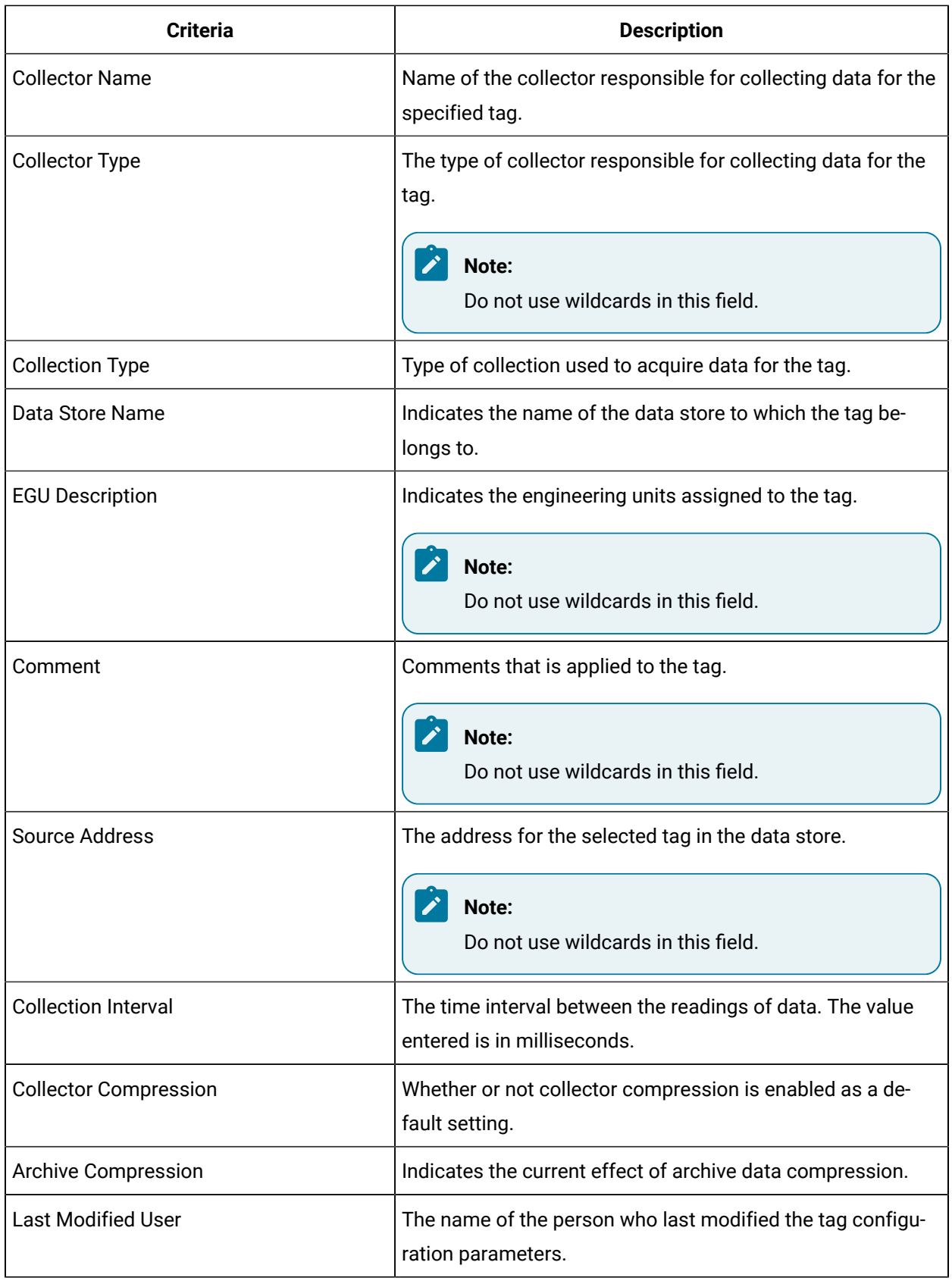

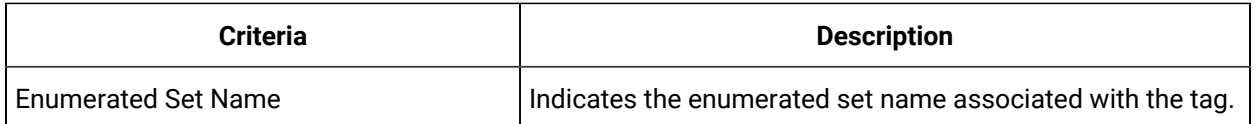

# Troubleshooting Issues with the Add-In

#### **Troubleshooting General Imports**

- Review the HistorianSDKErrors.log file. This file is usually located in the LogFiles folder in your Historian program folder. Historian records additional information for some errors in this file. Sometimes, by reviewing this file, you can determine the cause of the error.
- If using Historian security, verify that the user has the appropriate security rights. If the rights are incorrect, log in as a user with the correct privileges or change the rights for the current user.
- Verify that there are no empty rows between valid rows in your spreadsheet. These empty rows can cause issues.
- Note if any errors occur. If an error occurs with any line of the import, Historian aborts the whole import.

#### **Troubleshooting Tag Imports**

- If you remove or add Historian servers, and then if you attempt to search for tags, the add-in may not recognize the default server, and may display a message, stating that the default server has not been set. To avoid this issue, close and reopen the **Search Tags** window.
- Make sure that you are not trying to import the Calculation Execution Time, Last Modified, or Last Modified User fields for each tag. These fields are read-only. As such, you can export them but cannot import them.
- Verify that your collector does not contain any duplicate tagnames.
- Verify that the number of tags that you want to import does not exceed the maximum licensed tag count. If it does, you will not be able to import the tags.

#### **Troubleshooting Data Imports**

- Ensure that the time stamps of any online archives are not prior to the start time of the oldest online archive.
- Ensure that the time stamps are within the active hours setting in the **Data Store Maintenance** page of Historian Administrator.
- Ensure that the time stamps are not for a time greater than 15 minutes ahead of the system time on the Historian server.
- Ensure that the tags are valid Historian tags. To do this, import your tags before importing their associated data.

#### **Troubleshooting Data or Tag Exports**

You cannot export data or tags to a remote path using the add-in.

You can export a 64-bit tag, include it in a report and perform calculations on it. However, there will be a minor precision loss while retrieving the data due to a Visual Basic limitation.

#### **Importing Tags Fails**

**Description:** If you export all the fields and attempt to import the read-only fields **LastModified** and **LastModifiedUser**, you may receive an error message.

**Error Message:** Import failed, Error with Import Header.

**Workaround:** Export the tags without selecting the read-only fields, and then import the tags.

#### **Unable to Run Sample Reports**

**Description:** If you follow the recommended installation procedures, you should not have any difficulty in running the sample reports. If you do encounter any problems, they are likely to relate to the locations of files and the links to those files.

**Workaround:** When opening a sample Excel report, you may receive a message prompting you to update all linked information in the workbook or keep the existing information. We recommend that you select No (that is, keep the existing information). The links will be automatically updated for your worksheet. Save your worksheet after the links have been updated.

For problems in the worksheets themselves, refer to Excel online Help for assistance.

#### **Error Occurs While Inserting an Array Formula**

When inserting an array formula, you cannot overwrite part of the range of another array formula in your worksheet. The range includes cells without data displayed. An error message appears if you try to do so. Reselect a different output range to insert the formula.

# Chapter 38. The Excel Addin for Operations Hub

# About the Excel Add-In for Operations Hub

The Excel Add-in for Operations Hub enhances the benefits of using Operations Hub. It enables you to retrieve the object data that can be used to perform further analysis using Excel features.

#### **Features:**

- **Query:** Enables you to perform the model query and to import the data into Excel. You can query historical data based on object types, objects, and data variables.
- **Configuration:** Enables you to connect to Operations Hub and save the server details.
- **About:** Displays the version information of the add-in.
- **Help:** Displays the product documentation for the add-in.
- **Logs:** Opens the folder where you can view the logs.

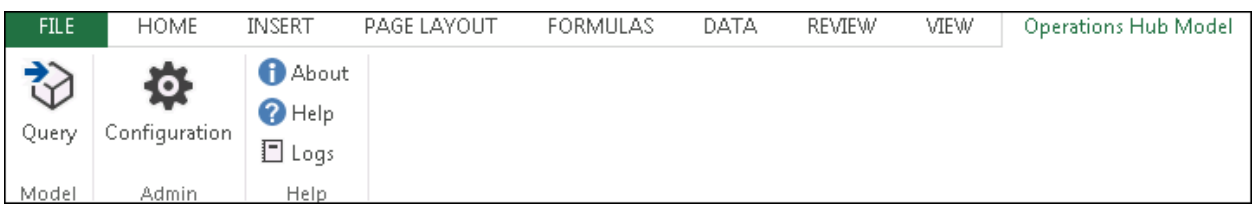

In addition, you can:

- View the metadata of the selected data variables and objects in Excel.
- Select the data filter options with which you can filter the data to be retrieved.
- Select the output display options for which you want to view the data.

#### **Limitations:**

- If you query the data variables of data type string, byte, or array, a null value is returned
- You cannot query current value for an array tag using the Excel Add-In for Operations Hub. .
- If you query the following calculation modes, an error occurs:
	- Minimum Time
	- Maximum Time
	- First Raw Time
	- Last Raw Time
	- Time Good

# About Operations Hub

Operations Hub is an end-to-end solution for developing, managing, and delivering applications to leverage the capabilities of big data analytics and the internet of things. Using Operations Hub, you can create applications that will collect and analyze data from a machine or a server, and trigger actions based on certain events.

Operations Hub provides you a user-friendly interface to create components of an application such as queries, database tables (called entities), events, email templates, users, and so on without the need to use your programming skills. You can also design pages and dashboards using these components.

## **Advantages of using Operations Hub**

- Operations Hub is quick, easy, and cost-effective. You do not need programming skills to develop an application.
- The Operations Hub applications use HTML5 and CSS3, and hence, they are platform-independent.
- You can access an application using a computer or a mobile device.
- You can provide controlled access to an application and data, based on user roles.
- You can create entities and queries for a relational database.

For more information about Operations Hub, refer to

[https://www.ge.com/digital/documentation/opshub/windows/windows/](https://www.ge.com/digital/documentation/opshub/windows/windows/c_overview_of_app_designer.html) [c\\_overview\\_of\\_app\\_designer.html](https://www.ge.com/digital/documentation/opshub/windows/windows/c_overview_of_app_designer.html)

# Setting Up

## Software Requirements

The following components are required to use Excel Add-in for Operations Hub:

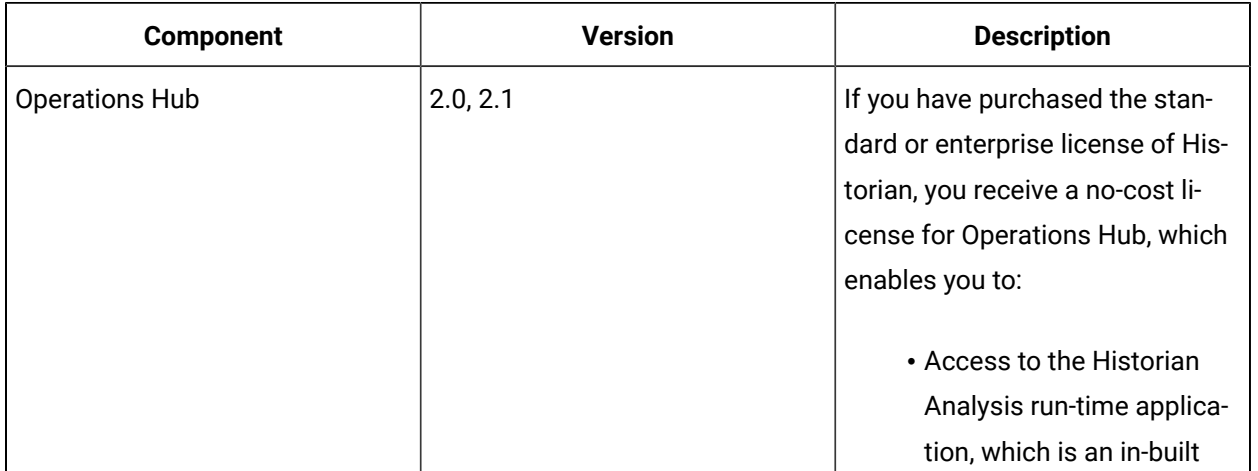

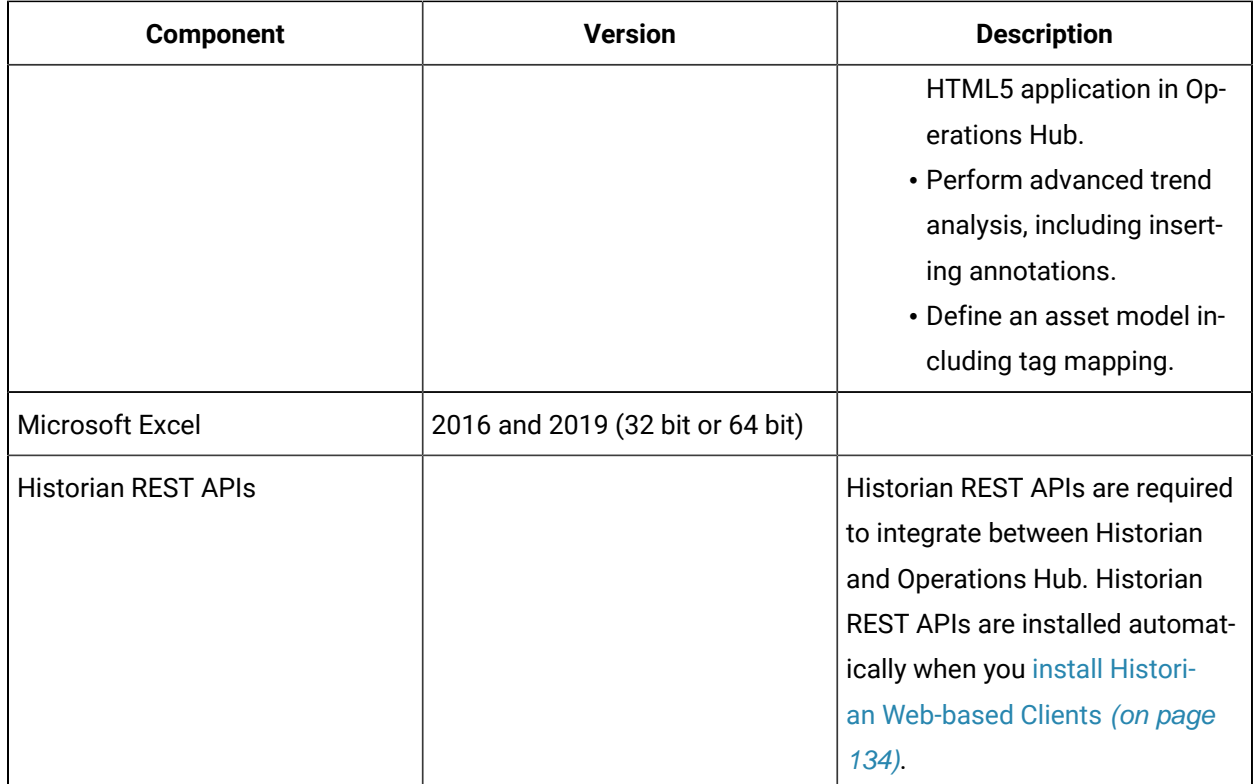

# Install Excel Add-In for Operations Hub

Install the [Historian](#page-95-0) server [\(on page 95\)](#page-95-0) and other software [requirements](#page-175-0) [\(on page 175\)](#page-175-0).

- 1. Run the InstallLauncher.exe file.
- 2. Select **Install Excel Add-in for Operations Hub**.

The welcome page appears.

- 3. Select **Next**.
- 4. Read and accept the license agreement, and then select **Next**.

5. Select the available disk to install the Excel Add-in for Operations Hub, and then select

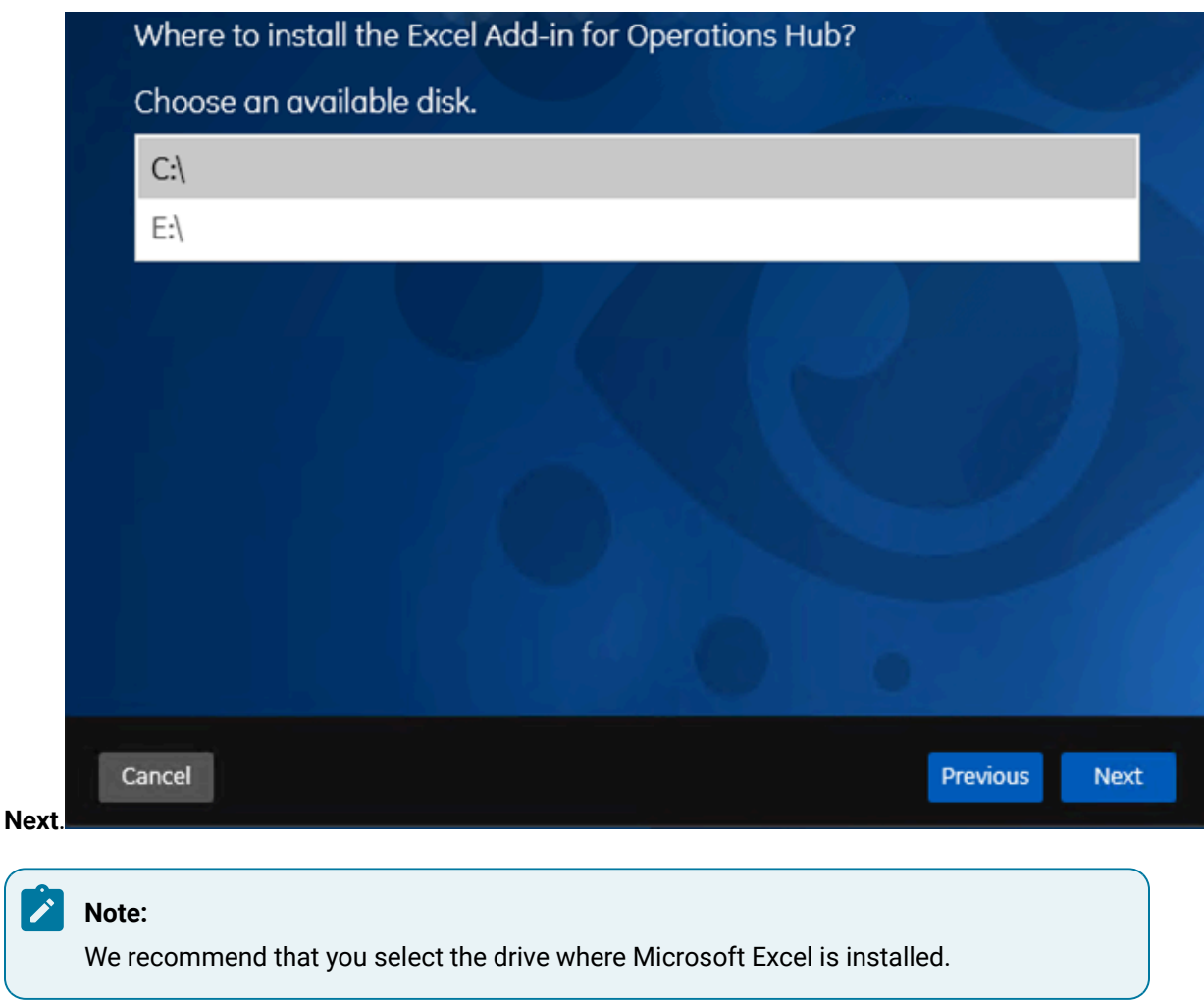

6. Provide the details of Operations Hub, and then select **Next**.

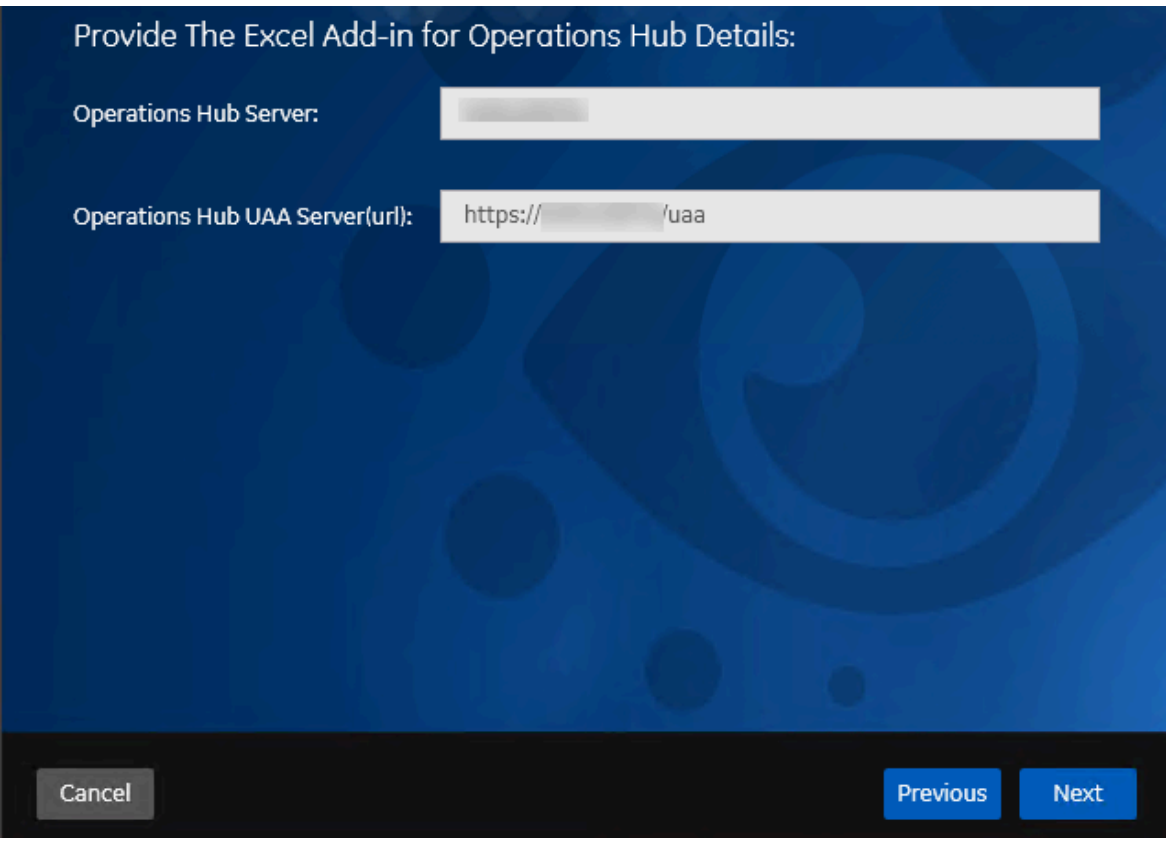

The **You are ready to install** page appears.

7. Select **Install**.

Excel Add-In for Operations Hub is installed.

[Copy/export](#page-177-0) the issuer certificate [\(on page 177\)](#page-177-0), and then [install/import](#page-178-0) it [\(on page 178\)](#page-178-0).

## Copy or Export the Issuer Certificate on Server

Install Excel Add-In for [Operations](#page-175-1) Hub [\(on page 175\)](#page-175-1).

- 1. Navigate to the machine where Operations Hub is installed.
- 2. Select **Site Information (Not secure)**.
- 3. Select **Certificate (invalid)**.

The **Certificate** window appears.

- 4. Select **Certificate Path**.
- 5. Select the Root CA certificate.
- 6. Select **Details**.
- 7. Select **Copy to file**.

The **Certificate Export Wizard** window appears.

8. Select **DER encoded binary X.509(.CER)** format and select **Next**.
- 9. Select **Browse** to save the certificate file at desired location.
- 10. Complete the certificate export.

Install or import the [certificate](#page-178-0) [\(on page 178\)](#page-178-0).

### Install/Import the Issuer Certificate

Copy or export the issuer [certificate](#page-177-0) [\(on page 177\)](#page-177-0) on the machine on which Excel Add-In for Operations Hub is installed.

1. Right-click the certificate, and then select **Install Certificate**.

The **Certificate Import Wizard** page appears

- 2. Select **Local Machine**, and then, select **Next**.
- 3. Select **Place all certificates in the following store**.
- 4. Select **Trusted Root certification Authorities**, and then select **OK**.
- 5. Select **Next**, and then select **Finish**.

The certificate is imported.

Configure the [Operations](#page-178-1) Hub server [\(on page 178\)](#page-178-1).

### Connect to Operations Hub

To query a model defined in Operations Hub, you must first connect to the Operations Hub server. You will then receive a token from the server, which will be used for authentication.

1. Select **Configuration** menu in Admin.

The **Operations Hub Configuration** window appears.

2. Provide values as described in the following table.

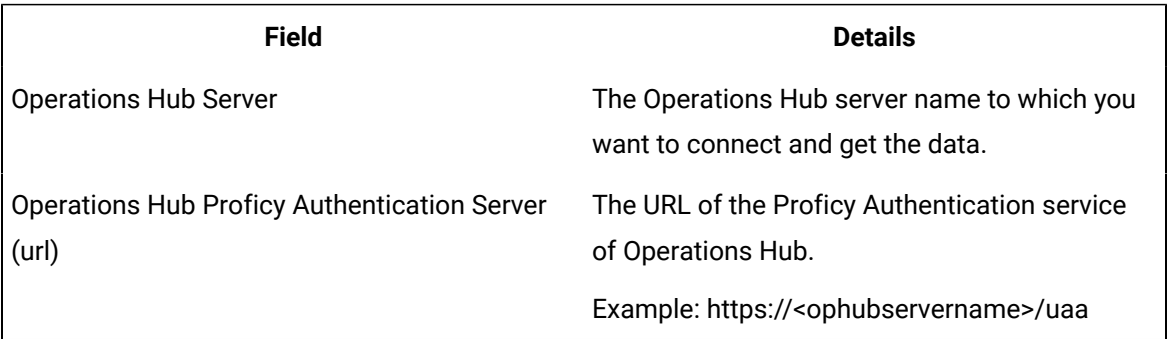

#### **Note:**

The **Token Status** field indicates the status of the connection with Operations Hub server.

#### 3. Select **Connect**.

The login page appears.

- 4. Provide the **User Identifier** and **Password** to connect to Operations Hub.
- 5. Select **Open UaaAuthSchemeHandler**.

Operations Hub Server to which you are connected and the status of the token appears.

6. Select **Save** to save the Operations Hub server details. The configuration will be retained and used when you open excel add-in again.

# Querying an Operations Hub Model

You can query an Operations Hub model using the object types, data variables, and objects:

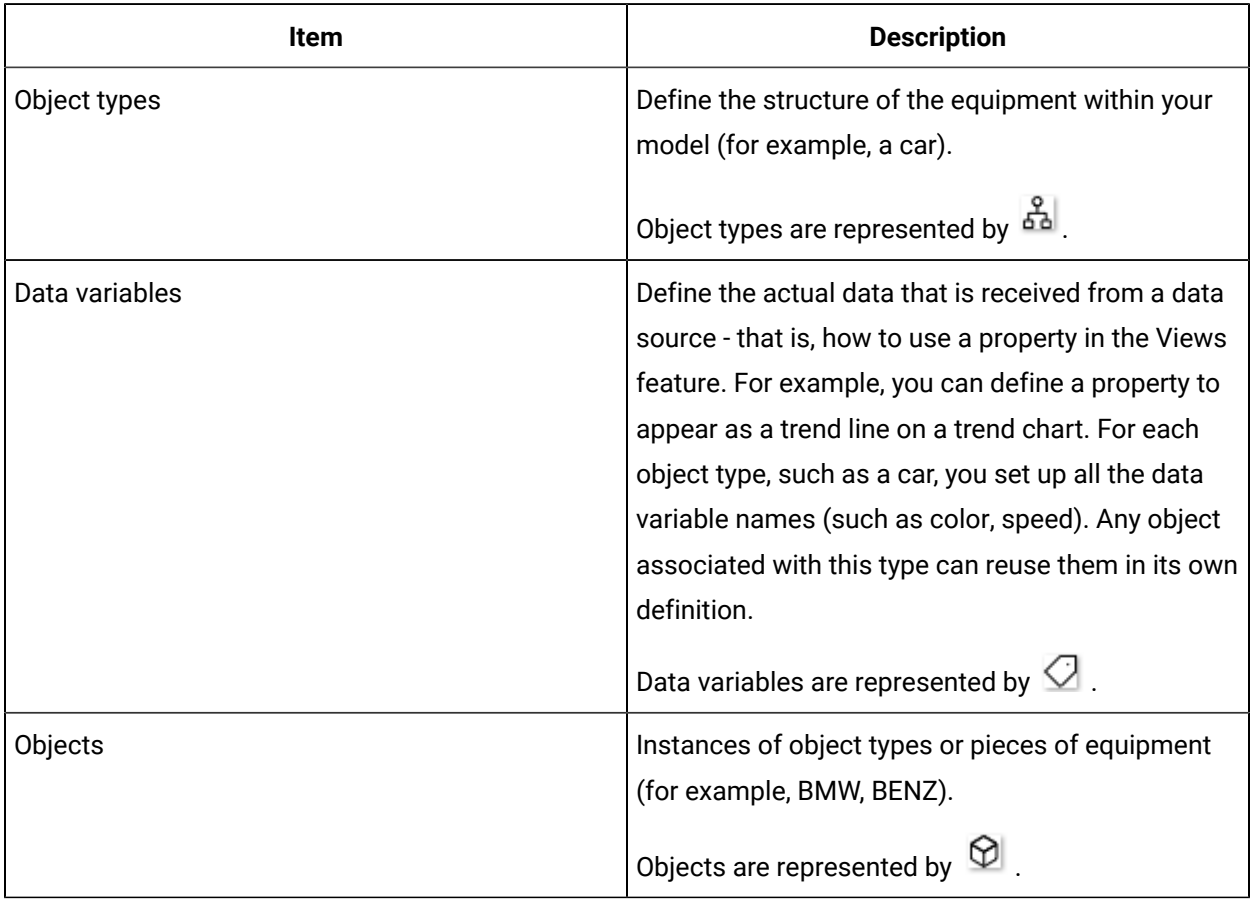

The following image shows the object types, data variables, and objects in the add-in.

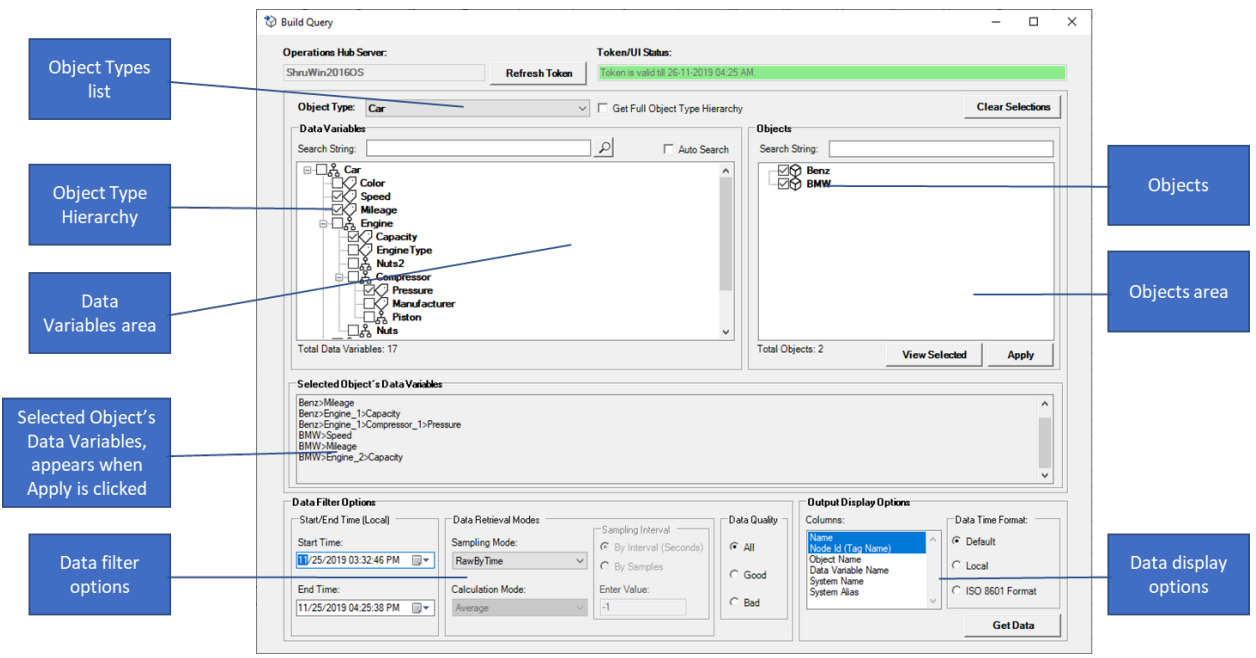

### Query Operations Hub Model

- 1. Access an Excel worksheet.
- 2. Select the object type from the **Object Type** drop-down list box. Example: Car. The corresponding data variables and contained types are displayed in the **Data Variables** list for the selected Object Type.
- 3. Optional: Select the **Get Full Object Type Hierarchy** check box to get the complete object type hierarchy for the selected object type in the data variables

#### **Note:** Î

Selecting this option might impact the performance and you may experience the delay in retrieving and browsing the object type hierarchy.

4. Select the data variables from the **Data Variables** list.

#### Î **Note:**

Only one level of the object type hierarchy is displayed. Double-click the object types to browse through the other levels.

### *i* Tip:

You can right select in the **Data Variables** section to perform the following actions:

- **Check All**: Selects all the data variables.
- **Collapse All**: Collapses the hierarchy.
- **Expand All**: Expands the hierarchy displaying all the data variables.
- **Uncheck All**: Deselects all the data variables.
- 5. Optional: Enter a search criterion in the **Search String** text box and then, select the Search icon to filter the data variables based on the string entered.

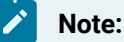

'\*' can be used as wild card character in the search text box.

The resultant data variables matching the filter string appear in the data variables list.

- 6. Optional: Select the **Auto Search** check box to filter the data variables as you type the string in the **Search String** text box. Note: Auto search option is recommended only when your model has less number data variables.
- 7. Select the objects from the **Objects** list. You can right-select in the **Objects** section to perform the following actions:
	- **Check All**: Selects all the objects.
	- **Uncheck All**: Deselects all the objects.
- 8. Select **Apply** to apply the selection to query the model.
- 9. Select **View Selected** to view the metadata of selected data variables and objects. The details will appear on Excel.

#### **Note:**

You can continue with building the query returning to the Build Query window by selecting the Query button.

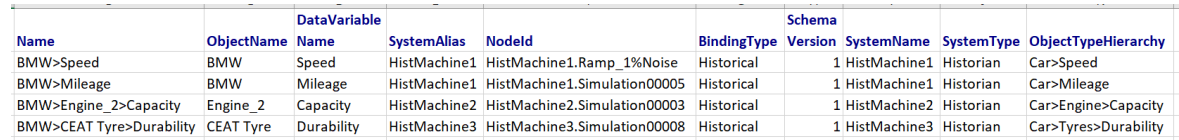

- 10. Optional: You can select the **Clear Selections** button to clear all selections.
- 11. Select the **Data Filter Options** to retrieve the data based on the sampling and calculation modes:
- Start/End Time: The duration for which you want to retrieve the data.
- Sampling modes: The sampling mode for the data. It specifies the way data will be retrieved from Historian. Example: CurrentValue, Interpolated, Calculated and RawByTime. For more information, refer to [Sampling Modes](#page-737-0) [\(on page 737\)](#page-737-0).
- Calculation modes: Calculation modes are used when the sampling mode is set to Calculated. The data type of all calculated values will be DoubleFloat except for MinimumTime, MaximumTime, FirstRawTime and LastRawTime which will be a Date. The datatype of the values of FirstRawValue and LastRawValue will be the same as that of the selected tag.

The Calculation Field is active only after you select Calculated Sampling as the Sample Type. You can select a Calculation Algorithm type from the drop-down list.

The calculation modes supported by Historian are supported by Excel Add-in for Operations Hub except Minimum Time, Maximum Time, First Raw Time, Last Raw Time, Time Good, State Count, State Time.

#### **Note:**

Minimum Time, Maximum Time, First Raw Time, Last Raw Time, Time Good calculation modes are listed in the Calculation Modes drop-down but are not supported.

For more information, refer to [Calculation Modes](#page-778-0) [\(on page 778\)](#page-778-0).

#### **Note:**

Some of the calculation modes such as Minimum Time,Maximum Time, First Raw Time, Last Raw Time, Time Good are returning bad data upon query.

12. Select the **Data Quality** based on which you want to export the samples.

#### 13. Select the **Data Display Options**

- **Columns**: Select the Columns for which you want the values to be displayed. By default, Node, Node Id (Tag Name) will be selected.
- **Data time to display**: Choose the timestamp format to be displayed.
	- Default: To display the time format as in Operations Hub.
	- Local: To display the time in local time zone.
	- ISO 8601 Format: To display time in ISO 8601 readable format. (Result will include T for the time designator and Z for the zero UTC offset)

#### $\mathbf{v}$ **Note:**

When you query for a data variable in a duration which has no data, the Default mode selection displays time value as 0 and Local and ISO 8601 format displays time as 1970 year because, the 0 epoch time converted to local time is 1970.

14. Select **Get Data** to read and display data for the selected data variables in the excel sheet.

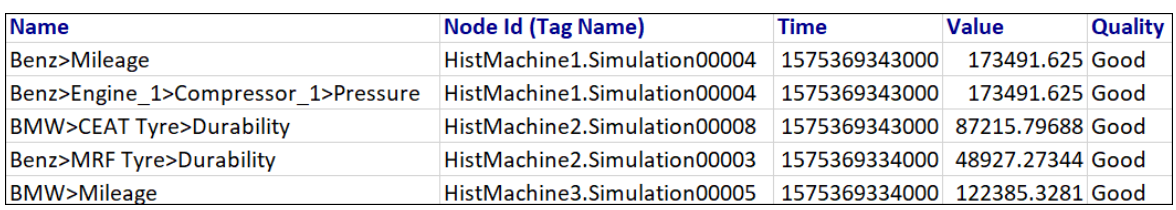

# Troubleshooting Issues with the Add-In

#### **Error Occurs if you Query an Object Type with many properties and containment objects**

**Error Message:** Proxy server could not handle the request.

**Workaround:** Use the on-demand approach.

#### **Blank Login Page Appears**

**Issue:** When Operations Hub Proficy Authentication is opened (logged in) in browser and then if you try to connect to Operations Hub Proficy Authentication from Excel Add-in, sometimes, a blank login page appears.

**Workaround:** Refresh the browser window which pops up authorize window and then, select **Open UaaAuthSchemeHandler**.

#### **Data Variable Selections are not Retained**

**Issue:** When the data variables are searched and selected from the Object Type hierarchy, previously made selections of data variables (before search) are not retained.

**Workaround:** Remove the text entered in the **Search** text box and select **Apply** for all the previous selections to be applied.

#### **Error Occurs Even Before Performing an Action**

**Error Message:** Failed to get access\_token.

**Workaround:** Get the token from the Operations Hub Proficy Authentication server by selecting **Configuration** in the add-in.

# Chapter 39. Trend Client

# About Trend Client

Trend Client provides a simple and intuitive interface to analyze your process and equipment data to:

- Troubleshoot and improve your processes.
- Save operational cost, money, and risk.

Using Trend Client, you can plot trend charts and current-value tables, which help you visualize timeseries data.

To install Trend Client, [install Web-based](#page-129-0) Clients [\(on page 129\)](#page-129-0).

### <span id="page-2311-0"></span>Access Trend Client

Install [Web-based](#page-129-0) Clients [\(on page 129\)](#page-129-0).

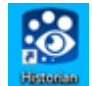

- 1. On the desktop, select **Kinghai**. Alternatively, you can access the following URL: https://<Trend Client web server name>/:8443/uaa/login#/home
- 2. Log in with the credentials you provided while installing Web-based Clients. The Trend Client home page appears.

### Access Help

In the upper-right corner of Trend Client, select

The Help documentation for Trend Client appears.

# Access a Tag

When you search for a tag, you can narrow down the search results further by performing a basic search or an advanced search.

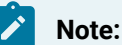

By default, maximum one million tags are retrieved. If the Historian clients are configured to retrieve more than a million tags, to retrieve all of them, add the MaxTagsToRetrieve registry key under HKEY\_LOCAL\_MACHINE\SOFTWARE\Intellution, Inc.\iHistorian\Services

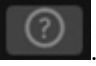

\DataArchiver\, and then set the maximum number of tags that you want to retrieve. Restart the Historian Data Archiver service for the change to reflect.

- 1. [Access](#page-2311-0) Trend Client [\(on page 2311\)](#page-2311-0).
- 2. If you want to access all tags, select **Tags > Search**.

The **Tags Search** window appears.

3. If you want to access all tags, select  $\mathbf Q$ .

A list of all the tags in the Historian server appears. You can filter the list of tags by entering the name or description in the text box.

- 4. If you want to perform an advanced search:
	- a. On the **Tags** page, select **Advance Search**.

The **Advanced Tag Search** window appears.

b. Expand **Select Tag Criteria**, and enter values in the search criteria.

#### **Note:**

Supported wildcard characters in search are \* and ?. The following table provides examples of searching using wildcard characters.

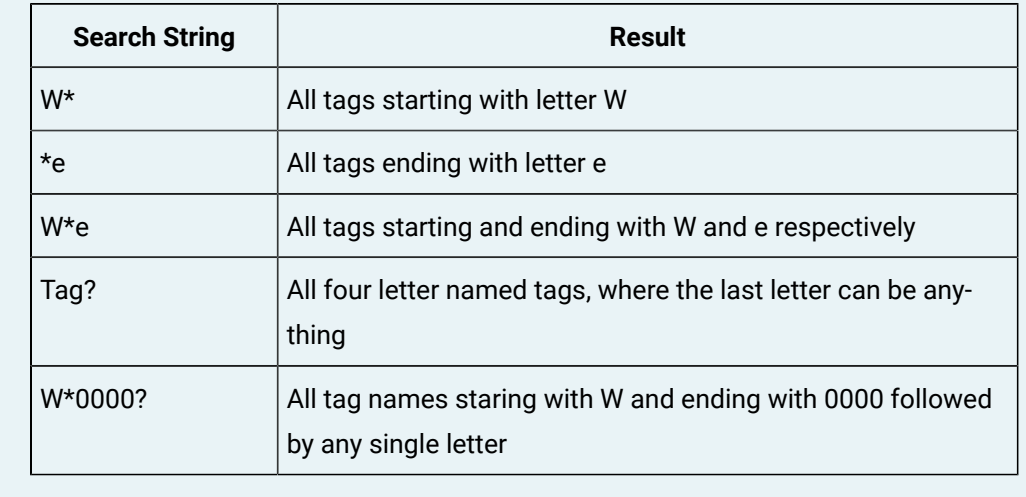

#### c. Select **Find Tags**.

A list of tags that match the search criteria appears.

#### **Note:**

Do not add or update the following spare configurations as the data may get corrupted or over written:

- The **Spare 1** field for OSI PI Distributor. OSI PI distributor reads data from the Historian tag displayed in the Tag Source Address field and sends it to the OSI PI tag name displayed in the **Spare 1** field.
	- The **Spare 5** field for Server to Server Collector and Server to Server Distributor as it is only used for internal purposes.

To analyze the tag data, add it in a [trend](#page-2314-0) chart [\(on page 2314\)](#page-2314-0), [current](#page-2315-0) value table [\(on page 2315\)](#page-2315-0), [value](#page-2315-1) [card](#page-2315-1) [\(on page 2315\)](#page-2315-1), or a [text](#page-2316-0) box [\(on page 2316\)](#page-2316-0).

## <span id="page-2313-0"></span>Add Tags for Analysis

 $\mathcal{P}$ 

Before you access the trend chart or value table of a tag, you must add it to the **Tags** section.

1. On the **Tags** page, select **Advance Search**.

The **Advanced Tag Search** window appears.

2. Expand **Select Tag Criteria**, and enter values in the search criteria.

#### **Note:**

Supported wildcard characters in search are \* and ?. The following table provides examples of searching using wildcard characters.

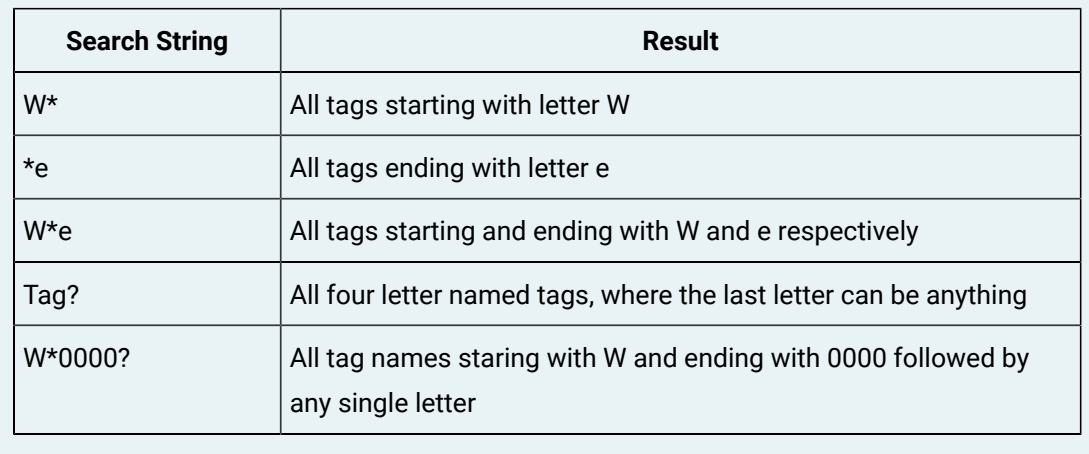

#### 3. Select **Find Tags**.

A list of tags that match the search criteria appears.

4. In the row containing each tag that you want to add, select  $\bullet$ , and then select Apply. The tags appear in the **Summary** and **Tags** sections.

To analyze the tag data, add it in a [trend](#page-2314-0) chart [\(on page 2314\)](#page-2314-0), [current](#page-2315-0) value table [\(on page 2315\)](#page-2315-0), [value](#page-2315-1) [card](#page-2315-1) [\(on page 2315\)](#page-2315-1), or a [text](#page-2316-0) box [\(on page 2316\)](#page-2316-0).

# Creating a Display

## <span id="page-2314-0"></span>Add a Trend Chart

By default, the sample size limit that is plotted on a trend chart is 2000. If you want to change this value:

1. In the upper-right corner of Trend Client, select the drop-down list box, and then select **System Config**.

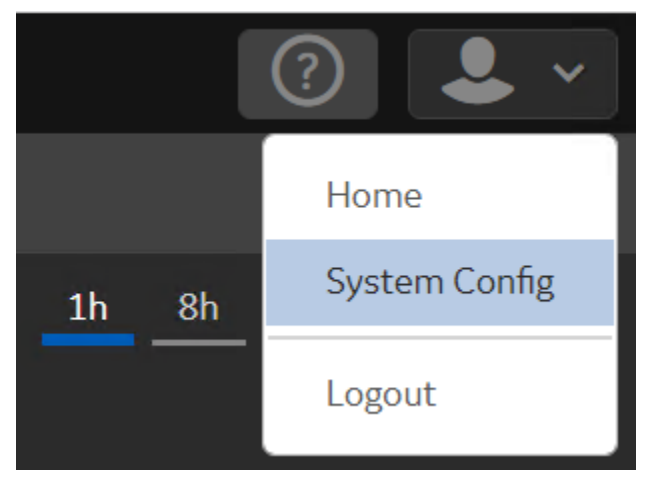

The **System Configuration** page appears.

2. In the **Analysis Sample Size Limit** field, enter the sample size, and press Enter.

The changes are automatically saved.

SImilarly, maximum 30 days of data is plotted on a trend chart; you can change this value.

Trend charts are graphical representations for showing how the value of one or more items changes over time. Trend charts can show information as Line, Area, Scatter, and Statistics Charts.

1. [Access](#page-2311-0) Trend Client [\(on page 2311\)](#page-2311-0).

2. Select

- 3. [Add tags for analysis](#page-2313-0) [\(on page 2313\)](#page-2313-0).
- 4. Select the tags, and drag and drop them into the chart area.

A trend chart is plotted for the selected tags. A blue dot appears in the row containing each tag in the **Tags** section, indicating that you have added it to the chart.

**Tip:** By default, the title of the table is Chart <number>. You can rename the title as needed.

You can add more trend charts, or you can add a [current](#page-2315-0) value table [\(on page 2315\)](#page-2315-0), [value](#page-2315-1) card (on page [2315\)](#page-2315-1), or a [text](#page-2316-0) box [\(on page 2316\)](#page-2316-0) to the display.

### <span id="page-2315-0"></span>Add a Current Value Table

A current value table provides the current value of each tag, along with the quality, description, units of measurement, and so on.

- 1. [Access](#page-2311-0) Trend Client [\(on page 2311\)](#page-2311-0).
- 2. Select .

i

A blank current value table appears.

- 3. [Add tags for analysis](#page-2313-0) [\(on page 2313\)](#page-2313-0).
- 4. In the **Tags** section, select each tag that you want to include in the current value table, and drag and drop it to the table.

The tags are added to the current value table, displaying the current value, quality, description, and so on.

**Tip:** By default, the title of the table is Current Values <number>. You can rename the title as needed.

You can add more current value tables, or you can add a trend [chart](#page-2314-0) [\(on page 2314\)](#page-2314-0), [value](#page-2315-1) card (on page [2315\)](#page-2315-1), or a [text](#page-2316-0) box [\(on page 2316\)](#page-2316-0) to the display.

### <span id="page-2315-1"></span>Add a Value Card

The value card is a snapshot of the most current value of a tag. Each value card is limited to a single tag.

- 1. [Access](#page-2311-0) Trend Client [\(on page 2311\)](#page-2311-0).
- 2. Select .

A blank current value card appears.

#### 3. [Add the tag for analysis](#page-2313-0) [\(on page 2313\)](#page-2313-0).

4. In the **Tags** section, select the tag that you want to include in the value card, and drag and drop it to the value card.

The tags are added to the value card, displaying the current value, quality, description, timestamp, and so on.

#### $\dot{i}$ **Tip:**

By default, the title of the table is Current Values <number>. You can rename the title as needed.

You can add more value cards, or you can add a trend [chart](#page-2314-0) [\(on page 2314\)](#page-2314-0), [current](#page-2315-0) value table (on page [2315\)](#page-2315-0), or a [text](#page-2316-0) box [\(on page 2316\)](#page-2316-0) to the display.

### <span id="page-2316-0"></span>Add a Text Box

You can add a text box to enter free-form text to your display. The text box contains standard editing icons.

- 1. [Access](#page-2311-0) Trend Client [\(on page 2311\)](#page-2311-0).
- 2. Select

A blank text box appears.

3. Enter text and apply formatting as needed.

You can add more text boxes, or you can add a trend [chart](#page-2314-0) [\(on page 2314\)](#page-2314-0), [current](#page-2315-0) value table [\(on page](#page-2315-0) [2315\)](#page-2315-0), or a [value](#page-2315-1) card [\(on page 2315\)](#page-2315-1) to the display.

### Access a Display

- 1. In the upper-right corner of Trend Client, select
	- A list of displays that you have saved appears.
- 2. Select the display that you want to access.

The display appears in the main section.

#### $\boldsymbol{i}$ **Tip:**

If you want to remove the legends and statistics, and arrange the items in the display vertically with two elements in each row, select **and then Column View**. If you want to view only the trend charts, select and then **Stacked View**.

#### Provide a Title to a Display

1. [Access](#page-2311-0) Trend Client [\(on page 2311\)](#page-2311-0).

2. In the **Click to add title** box, enter the title of the display, and then press Enter. The name must be unique and must not contain commas. The title of the display is saved.

#### Filter Data

After adding tags to a trend chart, table, or a value card, you can filter the data based on certain criteria. You can apply the filter only to a selected item in a display or to all the items.

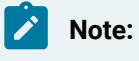

You cannot filter data from multiple Historian servers.

This topic describes how to filter data based on tag values. You can also filter data based on the [duration](#page-2324-0) [\(on page 2324\)](#page-2324-0).

- 1. Access the display in which you want to filter data.
- 2. Select **Filter**.
- 3. Select the tag, operator, and value in the corresponding drop-down list boxes. For example, suppose you have plotted a tag named Tag1 on a trend chart. If you want to plot only the values greater than 150, select **Tag1**, **is greater than (>)**, and **150**, respectively.
- 4. Ensure that the **Enabled** toggle is switched on.
- 5. As needed, add more conditions by selecting **Add Condition**.
- 6. If you want to apply the filter only to the selected item, select **Apply**. If you want to apply the filter to all the items in the display, select **Apply to All**.

The data is filtered based on the criteria you have specified.

### Change the Sampling Mode

By default, the sampling mode of items in a display is interpolated (1000 samples over the last hour). You can change the sampling mode of data in a display. You can change the mode only to a selected item in a display or to all the items.

You can choose from various [sampling modes](#page-737-0) [\(on page 737\)](#page-737-0).

- 1. Access the display for which you want to change the mode.
- 2. Select **Mode**.
- 3. In the **Sampling Mode** field, select the sampling mode that you want to apply.
- 4. In the **Sample Increment** field, select one of the following options:
	- **By Size**: Select this option if you want each sample to contain a specific number of data points, and then enter the size. You must enter a value less than the value in the **System Configuration** page. Otherwise, an error message appears.
	- **By Time**: Select this option if you want each sample to contain the data points collected in a fixed duration of time.
- 5. If you want to use the sampling mode only to the selected item, select **Apply**. If you want to use the sampling mode to all the items in the display, select **Apply to All**. The sampling mode is changed.

### Change the Time Zone

By default, the local time zone is used for a display. You can change it to UTC.

1. In the upper-right corner of Trend Client, select the drop-down list box, and then select **System Config**.

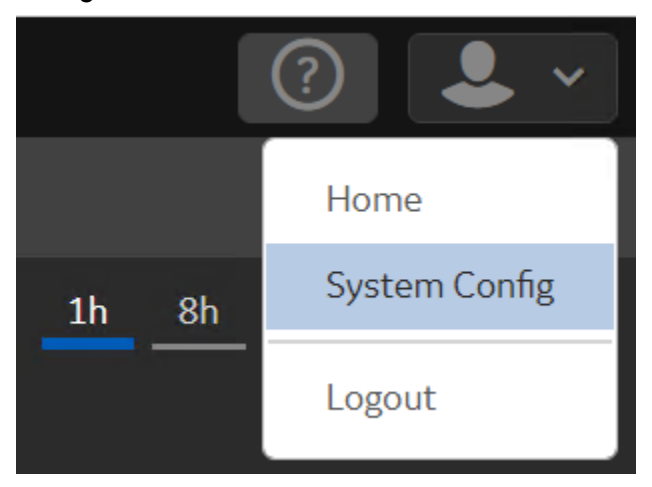

The **System Configuration** page appears.

- 2. Under **Time Display**, select the time zone you want to use. A message appears, confirming that the time zone has been changed.
- 3. Log out of Trend Client, and log in again. The time zone is changed.

### Export Data

- Install Microsoft Excel 2007 or 2010.
- By default, the sample size limit that is plotted on a trend chart is 2000. In addition, you can export data for a maximum duration of 30 days (43200 minutes) or 100,000 data points, whichever option contains less data. And, the default delimiter is a semicolon. If you want to change these default values:
	- 1. In the upper-right corner of Trend Client, select the drop-down list box, and then select **System Config**.

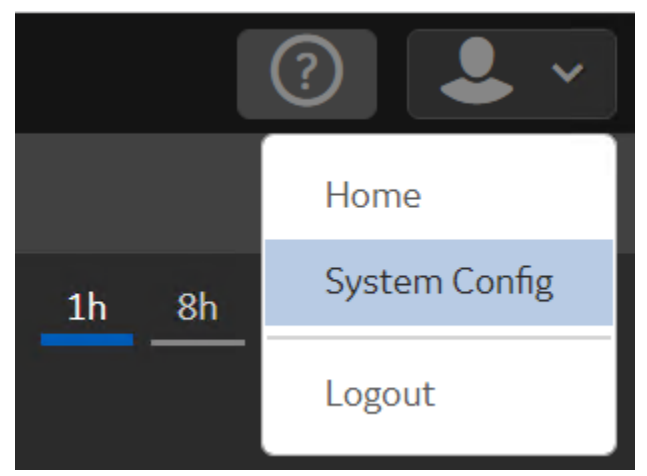

The **System Configuration** page appears.

2. In the **Export Download Settings** section, change the default values as needed. For the delimiter, do not enter a character that is used in xml tags (such as <, >, &).

The changes are automatically saved.

You can export raw tag data or the data in a trend chart.

- 1. Select the charts with the tag data you want to export.
- 2. If you want to export raw data, select **1**, and then select **Export Raw Data**. If you want to export trend data, select , and then select **Export Trended Data**. The data is exported as a CSV file.

### Set the Refresh Interval

By default, the content in a display is refreshed every 30 seconds. You can change this value. Remember that decreasing the interval can increase the server load.

1. In the upper-right corner of Trend Client, select the drop-down list box, and then select **System Config**.

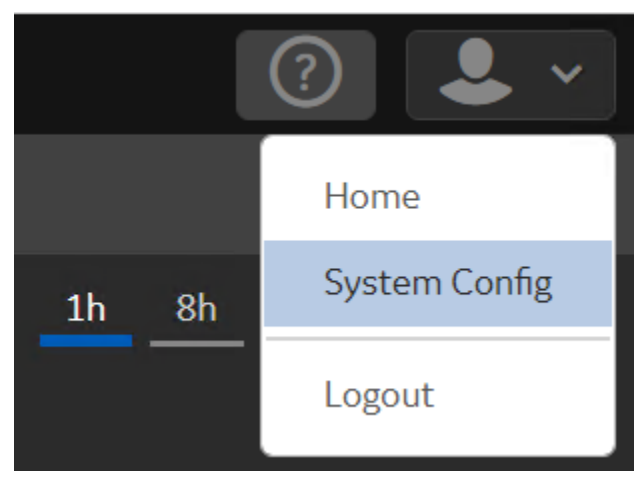

The **System Configuration** page appears.

2. In the **Content Refresh Interval**, select the duration, and press Enter. The refresh interval is changed.

# Working with a Trend Chart

## Add a Trend Chart

By default, the sample size limit that is plotted on a trend chart is 2000. If you want to change this value:

1. In the upper-right corner of Trend Client, select the drop-down list box, and then select **System Config**.

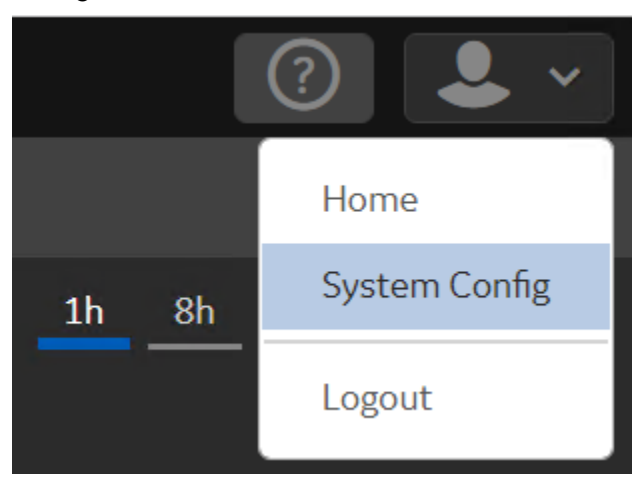

The **System Configuration** page appears.

2. In the **Analysis Sample Size Limit** field, enter the sample size, and press Enter.

The changes are automatically saved.

SImilarly, maximum 30 days of data is plotted on a trend chart; you can change this value.

Trend charts are graphical representations for showing how the value of one or more items changes over time. Trend charts can show information as Line, Area, Scatter, and Statistics Charts.

- 1. [Access](#page-2311-0) Trend Client [\(on page 2311\)](#page-2311-0).
- 2. Select **14%**
- 3. [Add tags for analysis](#page-2313-0) [\(on page 2313\)](#page-2313-0).
- 4. Select the tags, and drag and drop them into the chart area.

A trend chart is plotted for the selected tags. A blue dot appears in the row containing each tag in the **Tags** section, indicating that you have added it to the chart.

#### **Tip:**

By default, the title of the table is Chart <number>. You can rename the title as needed.

You can add more trend charts, or you can add a [current](#page-2315-0) value table [\(on page 2315\)](#page-2315-0), [value](#page-2315-1) card (on page [2315\)](#page-2315-1), or a [text](#page-2316-0) box [\(on page 2316\)](#page-2316-0) to the display.

## Switch the Y-Axis of a Trend Chart

You can switch the y-axis to the other side of a trend chart.

In the trend chart, select the drop-down list box that is labelled after the tag name, and then select **Switch Y-Axis**.

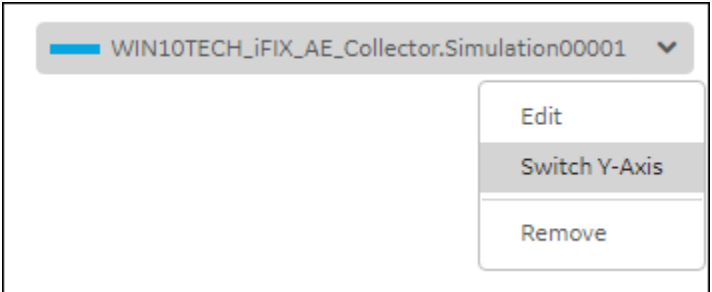

The y-axis for the tag is shifted to the other side of the trend chart.

### Change the Format of a Trend Chart

You can choose to plot each tag in any of the following formats:

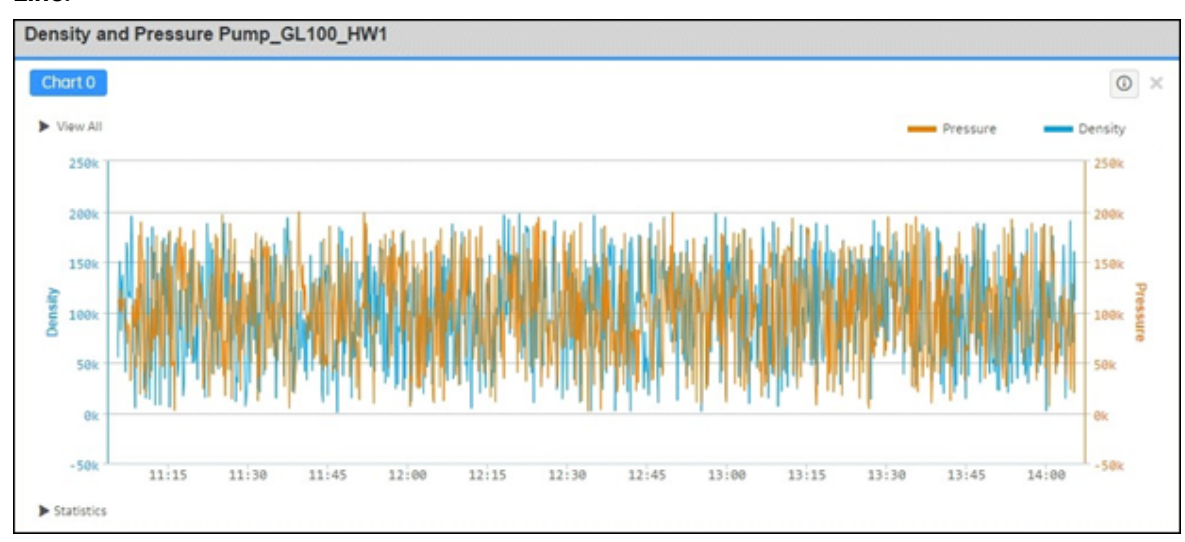

• **Line:**

• **Area:**

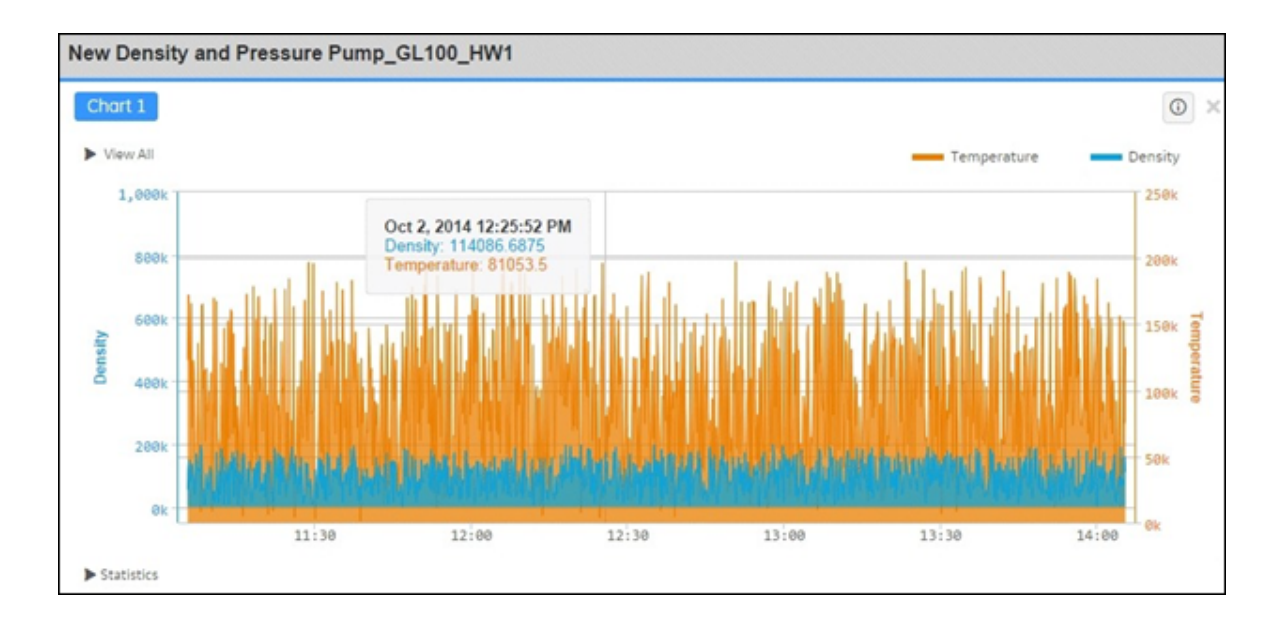

#### • **Scatter:**

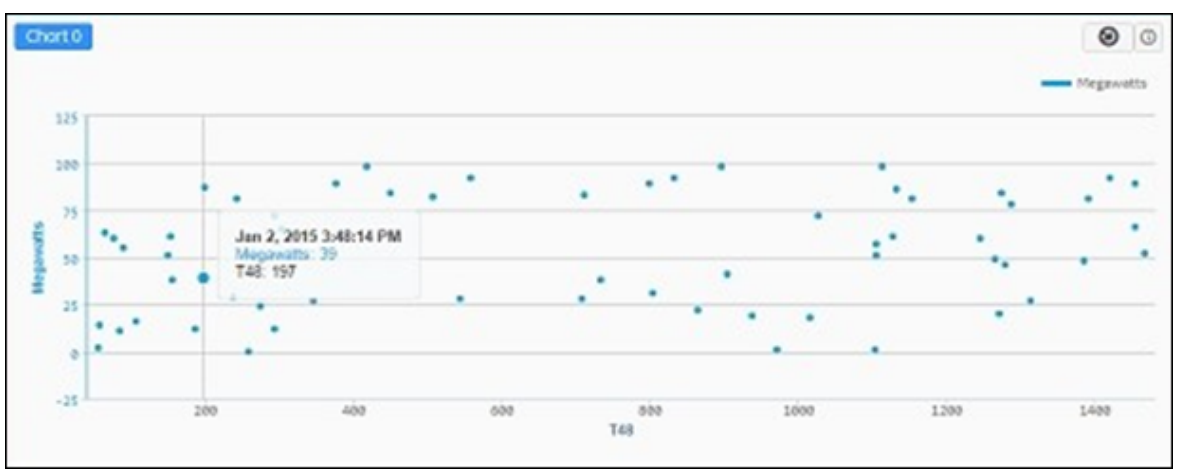

• **Statistics:**

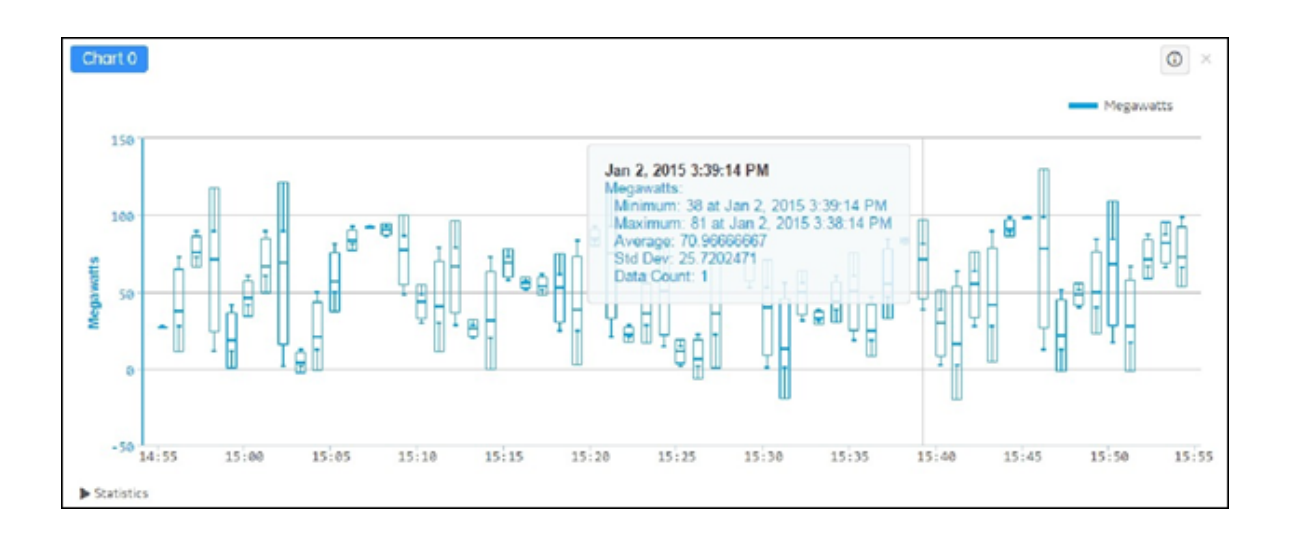

If you select **Statistics**, a box and whisker chart are displayed in the trend chart. When you pause over, the minimum, maximum, average, standard deviation, and data sample counts within the interval as determined by the Historian Sampling Mode for the chart appear.

1. In the trend chart, select the drop-down list box that is labelled after the tag name, and then select **Edit**.

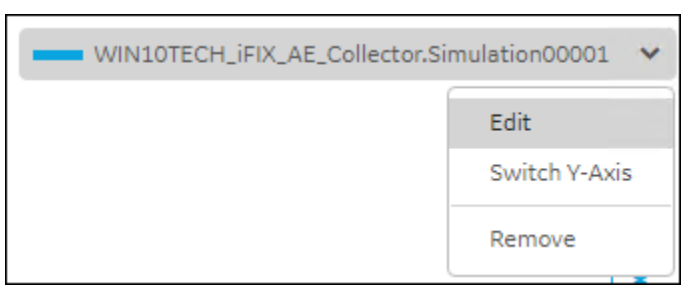

#### The **Chart Editor** window appears.

- 2. For the tag selected in the **Select Series** field, in the **Type** field, select the trend chart format that you want to use.
- 3. Select **OK**.
	- The format of the trend chart is changed for the selected tags.

### <span id="page-2324-0"></span>Change the Duration of a Display

By default, the duration used for items in a display is one hour up to the current time. You can choose of the following durations:

- One hour
- Eight hours
- One day
- One week
- One month

In addition, you can set the start and end dates and timezone.

- 1. Select **Tags**, and then select one of the following durations:
	- **1h** (one hour)
	- **8h** (eight hours)
	- **1d** (one day)
	- **1w** (one week)
	- **1m** (one month)

The items in the display are plotted for the selected duration.

- 2. If you want to change the start and end dates:
	- a. Select **Time**.
	- b. Enter values in the **Start** and **End** fields.
	- c. If you want to apply the start and end dates only for the selected item, select **Apply**. If you want to apply the changes to all the items in the display, select **Apply to All**.

### Access the Statistics of a Trend Chart

You can access the following statistics of a trend chart:

- First raw value
- Last raw value
- Minimum value
- Maximum value
- Count
- Raw total
- Raw average
- Raw standard deviation
- 1. Select the trend chart whose statistics you want to access.
- 2. Select **Statistics**.

The statistics of the trend chart appear.

## Change the Sampling Mode of a Trend Chart

- 1. Select the trend chart whose sampling mode you want to change.
- 2. After you have added a chart(s), select **Mode** at the top of the page.
- 3. Select your Historian Sampling Mode from the drop-down menu.
	- If your selection for **Sampling Mode** is **Calculated**, chose your calculation from the dropdown menu.
- 4. Select the **Sample Increment** from the drop-down menu as either **By Size** or **By Time**.

#### **Note:**

Number of samples by size must be equal to or less than the limit defined by your System Administrator; otherwise, a warning message informs you that the data will NOT be retrieved.

5. Select **Apply** to apply to a specific chart, or select **Apply to All** to apply to all the charts in this analysis session.

## Change the Scale of a Trend Chart

By default, depending on the minimum and maximum tag values plotted in a trend chart, the upper scale and lower scale of the y-axis are considered. You can, however, choose to enter these scales manually.

1. In the trend chart, select the drop-down list box that is labelled after the tag name, and then select **Edit**.

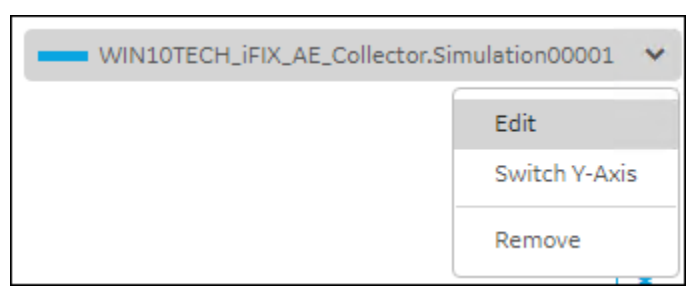

The **Chart Editor** window appears.

2. For the tag selected in the **Select Series** field, switch the **Auto Scale** toggle.

The **Min** and **Max** fields appear.

3. Enter the lower scale and upper scale values in the **Min** and **Max** field respectively, and then select **OK**.

The scale of the trend chart is changed.

# Managing Favorites

### Access a Favorite

- 1. In the upper-right corner of Trend Client, select A list of favorites appears.
- 2. Select the favorite that you want to access. The favorite appears in the main section.

### <span id="page-2327-0"></span>Export a Favorite

You can share your favorites with another uses by exporting the favorites. When you do so, a JSON file is downloaded, containing the details of the favorites. Another user can then [import](#page-2328-0) this JSON file (on page [2328\)](#page-2328-0) to access your favorites.

• Open the **Action** menu for a single favorite and select on **Export**.

Your JSON file will be saved in your Downloads folder.

- 1. In the upper-left corner of Trend Client, select A list of favorites appears.
- 2. In the row containing the favorite that you want to export, select seed and then select **Export**.

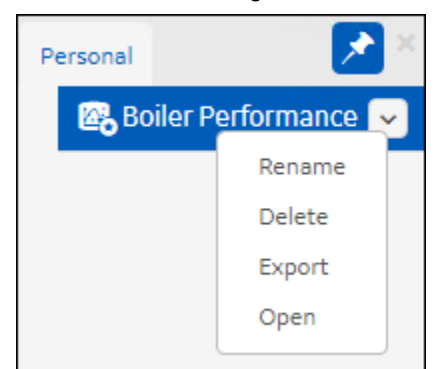

If you want to export all your favorites, select  $\bullet$ The favorites are exported as a JSON file.

Share the JSON file with the user who wants to import the [favorites](#page-2328-0) [\(on page 2328\)](#page-2328-0).

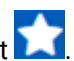

### <span id="page-2328-0"></span>Import a Favorite

- 1. Copy the JSON file created by exporting the favorites that you want to import. For information, refer to Export a [Favorite](#page-2327-0) [\(on page 2327\)](#page-2327-0).
- 2. If you want to import the favorites to Trend Client installed on a different Historian server, update the Historian server name in all the tag names in the JSON file.
- 1. In the favorites section, select  $\bullet$ .

The **Import Favorites** window appears.

- 2. Select **Browse**, and select the JSON file that contains the favorites you want to import.
- 3. Select **OK**.

The favorites are imported.

### Delete a Favorite

1. In the upper-left corner of Trend Client, select

A list of favorites appears.

2. In the row containing the favorite that you want to delete, select select on then select **Delete**.

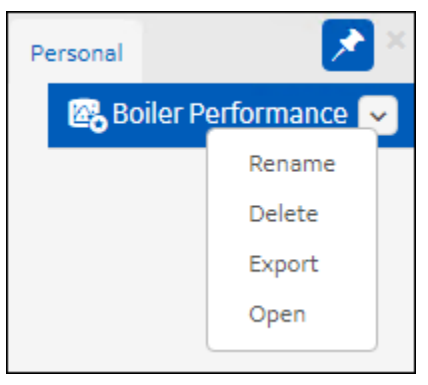

A message appears, asking you to confirm that you want to delete the favorite.

3. Select **Yes**.

The favorite is deleted.

# Chapter 40. Historian Web Admin Console

# **Overview**

### Overview of the Web Admin Console

The Web Admin console is a web-based user interface, which you can use to monitor, supervise, archive, retrieve, and control data gather functions from the Historian server, a client, or one or more remote webbased nodes. It contains a diagnostic dashboard and Configuration Manager.

Using the Web Admin console, you can:

- Monitor and troubleshoot the system performance.
- Maintain and configure the Historian System.
- Retrieve and analyze archived information.
- Set up and maintain configuration and other parameters for tags, collectors, and archives.
- Perform specific supervisory and security tasks for the Historian system.

The **WhereTo** page is displayed when you logout and login to the Web Admin console without closing tab or browser.

**Workaround:** Logout and close the tab or browser and reopen it.

### Difference Between the Web Admin Console and Historian Administrator

The following features are available in the Web Admin consoleand not in Historian Administrator:

- Diagnostic Manager
- Ability to add or configure mirror nodes

The following features are available in Historian Administrator and not in the Web Admin console:

- A single interface to access all the servers.
- Ability to create a calculated tag.
- Ability to assign read/write/admin groups to a tag or a set of tags.
- Ability to define enumerated sets.
- Ability to define user-defined types.
- Ability to configure an OPC HDA server.

#### **Note:**

Regardless of whether you perform a task using the Web Admin console or Historian Administrator, the changes are reflected in both the applications.

### Actions You Can Perform Using the Web Admin Console

- Examine key operating statistics for archives and collectors, and displays them in an interactive user interface.
- Mirror stored data on multiple nodes to provide high levels of data reliability and redundancy. With Data Mirror, you can have continuous data read and write functionality. Data Mirroring gives you:
	- High availability of Historian Server as any of the mirrored nodes can answer read requests.
	- Data Redundancy because data is stored in multiple locations.
- Perform archive maintenance, including:
	- Set archive size.
	- Select options and parameters.
	- Display security parameters.
	- Add and restore archives.
	- Perform routine backup and restoration tasks.
- Perform tag maintenance, including:
	- Add, delete, and copy tags.
	- Search for tags in a data source or in the Historian Database.
	- Start and stop collection on a tag.
	- Configure display, and edit tag parameters and options.
	- Display trend data for selected tags.
- Perform data collector maintenance, including:
	- Add or delete collectors.
	- Configure, display, and edit parameters for all types of collectors.
	- Create calculation formulas.
	- Display performance trends for selected collectors.

## Access the Web Admin Console

[Install Historian](#page-129-0) [Web-based](#page-129-0) Clients [\(on page 129\)](#page-129-0).

1. In a web browser, enter a URL in the following format: https://web server name>/historianvisualization/hwa#/home, where <web server name is the computer name on which you have installed the Web Admin console.

The login page appears.

2. Log in with your username and password. The Web Admin console appears.

# Understanding the Interface

### Understand the Historian Interface

The main interface consists of several panels or windows and appears as shown in the following image:

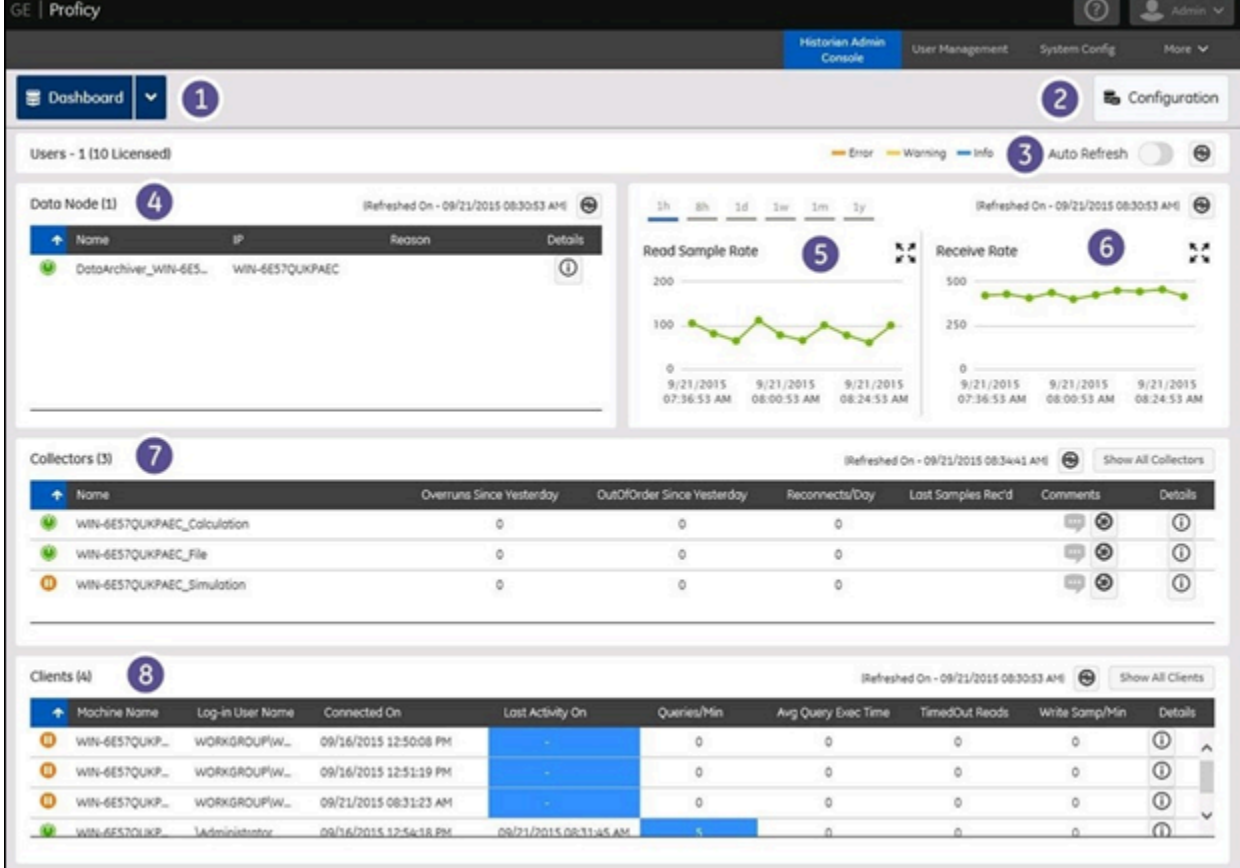

The elements for this interface are defined as follows:

#### **Table 364. Interface Descriptions**

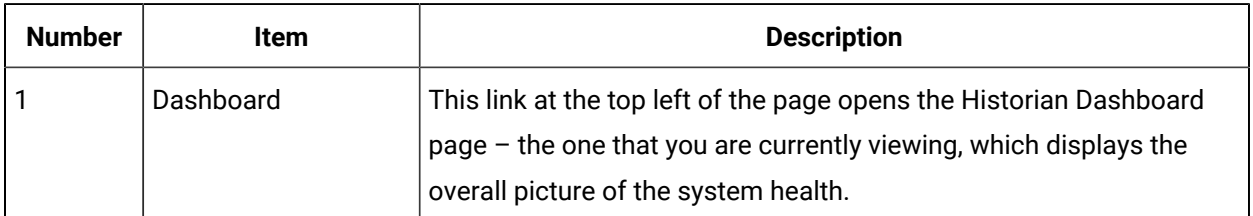

| <b>Number</b>  | Item                       | <b>Description</b>                                                                                                    |
|----------------|----------------------------|----------------------------------------------------------------------------------------------------|
| $\overline{c}$ | Configuration              | This link opens the configuration panel. From there, you can view<br>and modify the details of collectors, client services, data stores, tags<br>and active jobs. For more information, refer to the Configuration<br>Panel (on page 2342) topic.                                                                                                    |
| 3              | Auto / Manual Re-<br>fresh | If Auto Refresh is ON, then the page is refreshed automatically. If Au-<br>to Refresh is OFF, then you can manually refresh the page or the indi-<br>vidual section of the dashboard by selecting the icon.                                                                                                    |
| 4              | Data Node                  | This panel displays the basic information of the nodes (Primary<br>Node & Mirror Nodes) currently available. To view the details of a<br>particular node, select the Details button of the node. The Data Node<br>page appears.                                                                                                    |
| 5              | Read Sample Rate           | This panel gives you the trend of the average read sample rate<br>across all archives in the data store per sample per minute. You can<br>choose the time scales by selecting on the time options provided on<br>the top right area of the page. To scale the panel, select the icon. Re-<br>ceive Rate This panel gives you the trend of the recent rate at which<br>the samples have been received per minute. You can choose the<br>time scales by selecting on the time options provided on the top<br>right area of the page. To scale the panel, select the icon. |
| 6              | Collectors                 | This panel displays the details of all the unhealthy collectors con-<br>nected to the system. To view the details of a particular collector, se-<br>lect the Details button. The Collector Detail Diagnostics window ap-<br>pears. To view all the collectors in the system select the Show All<br>Collectors button. The Configuration Page appears. For more infor-<br>mation on the collector panel, refer to the Collector Statistics topic.                                                                                                    |
| 7              | Clients                    | This panels displays the client statistics of the top five read and<br>write clients in the order of the load that they impose on the server.<br>For more information, refer to the Client Statistics topic.                                                                                                    |
| 8              | Color codes                | The Error, Warning, and Information color codes are displayed based<br>on the status of the Data Node, Collectors or Clients.                                                                                                    |

**Table 364. Interface Descriptions (continued)**

## Client Panel

The Client panel in the Dashboard shows the details of all the connected clients in the system in the order of their fault levels.

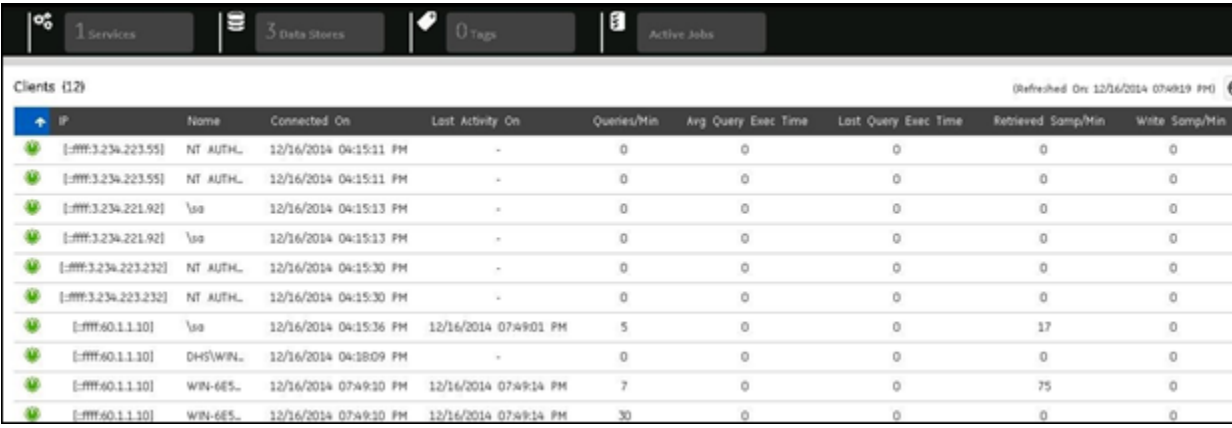

#### **Table 365. Client Statistics**

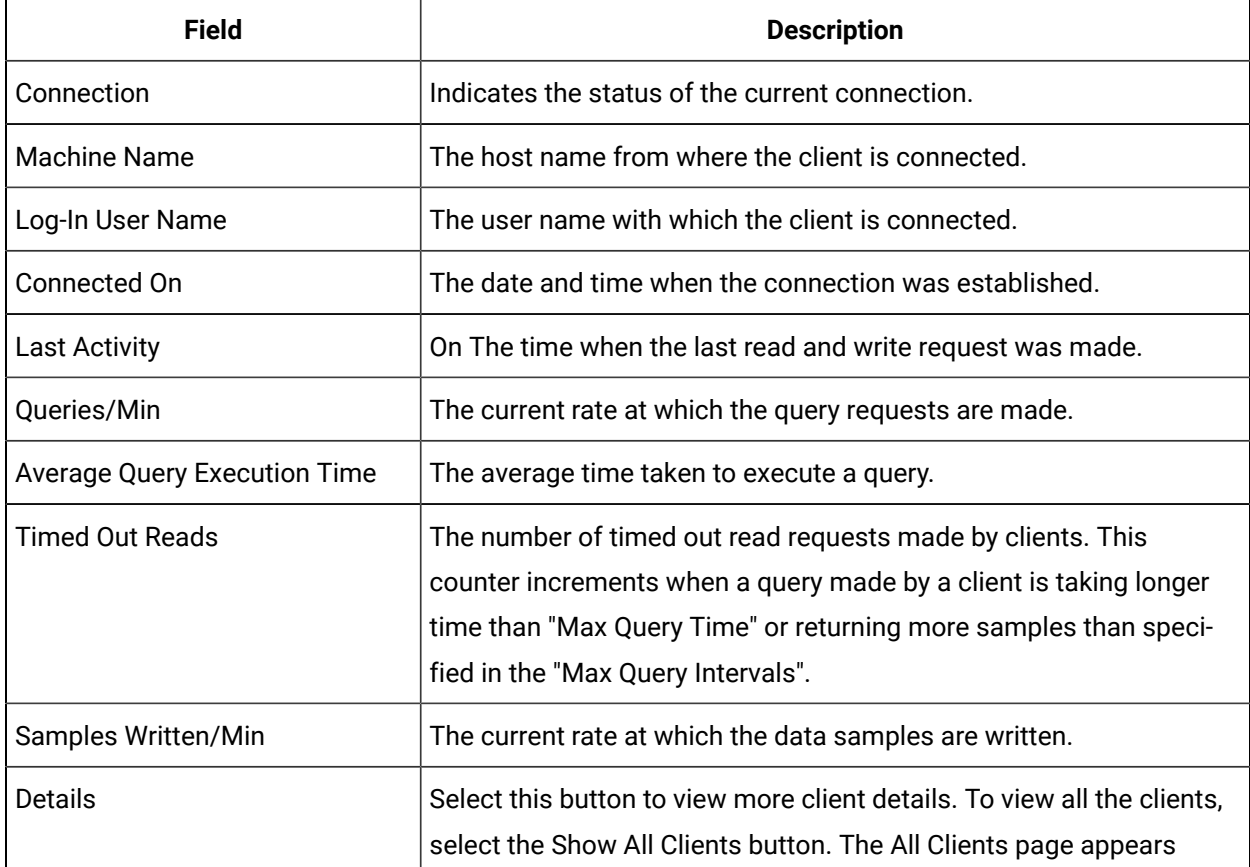

**Client Details**

This page, which is accessed from the Client Statistics panel in the dashboard, shows the following additional detail for a client.

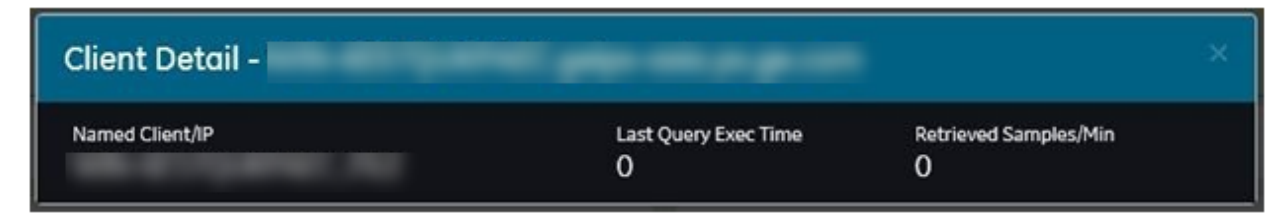

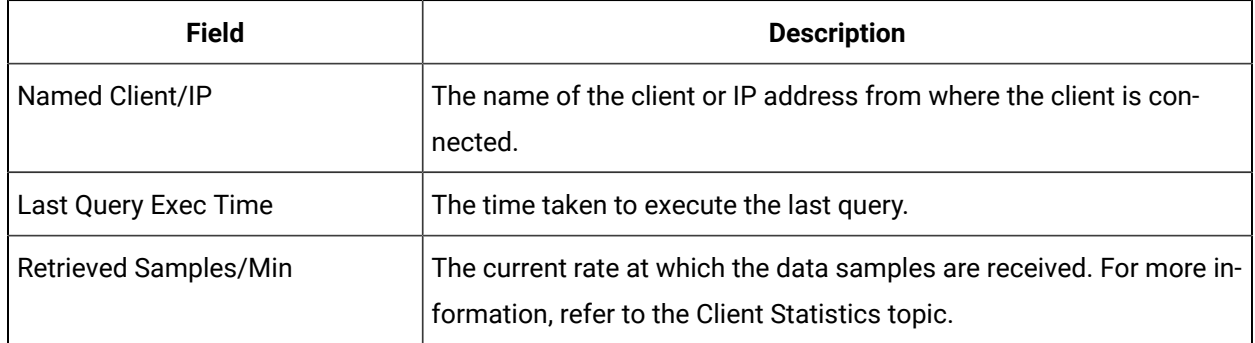

### Collector Panel

The Collector panel in the Dashboard shows details of all the collectors whose performance does not meet the required performance status. The collector statistics panel displays data described in the following table. Select the Show All Collectors button to view all the collectors connected to the system. The View All Collectors page is displayed.

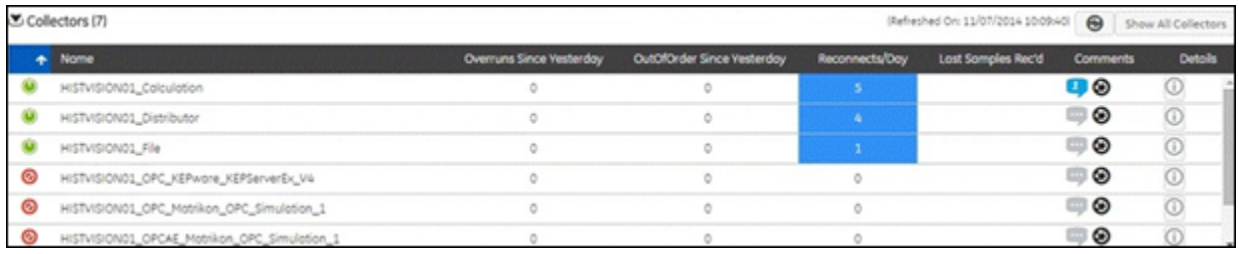

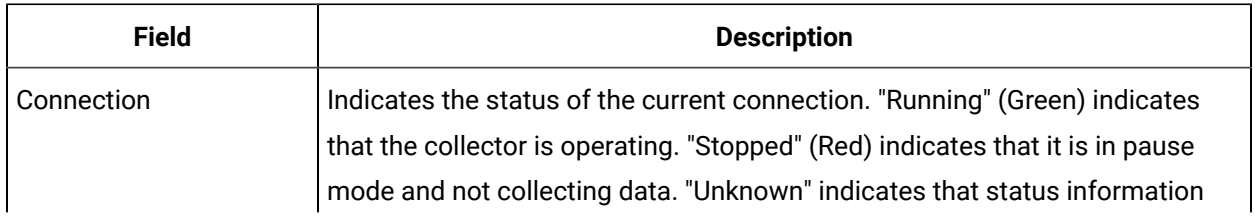

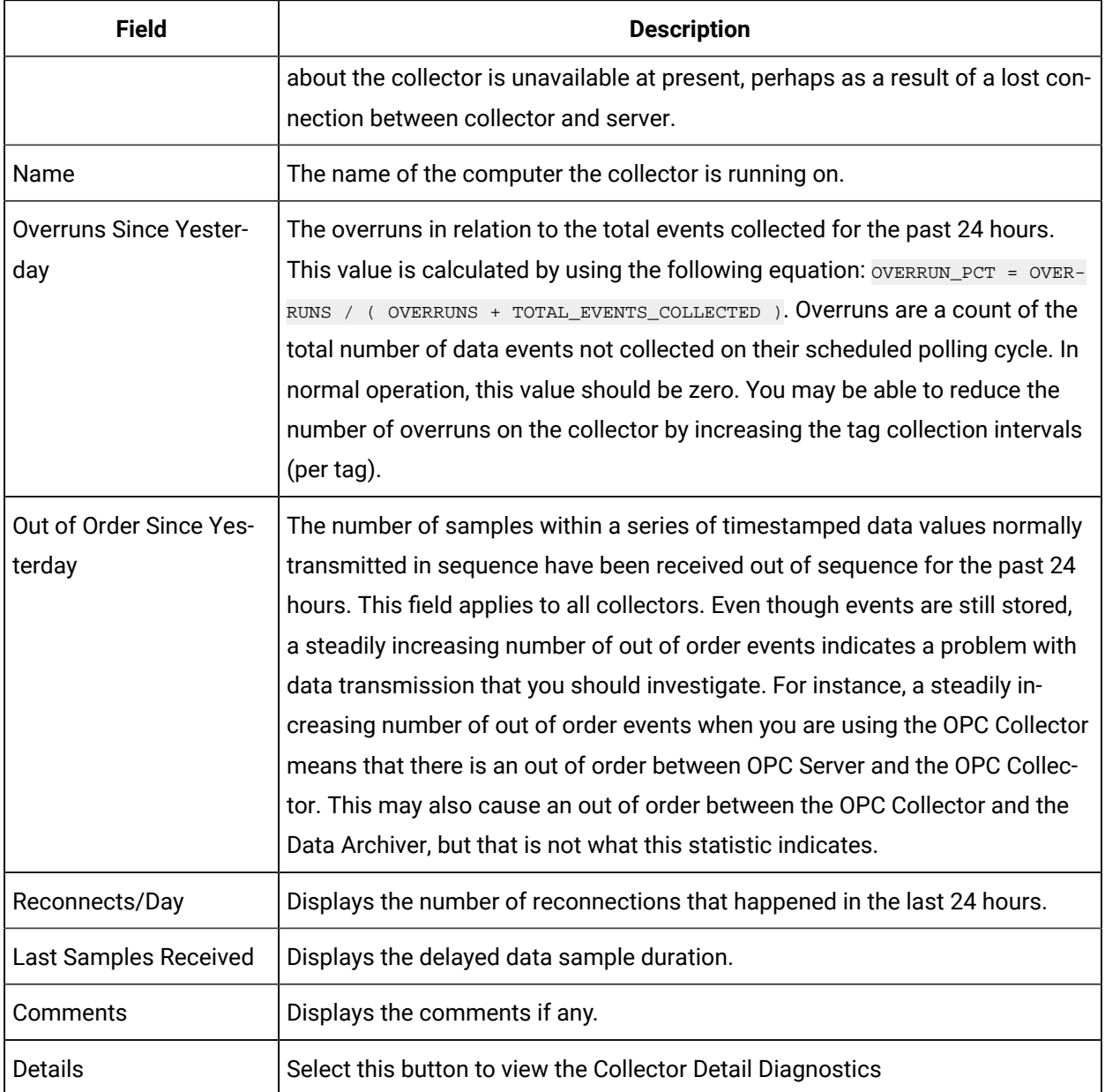

Selecting the Details option for a particular collector pops up a display that shows the current statistics on the operation of that selected data collector.

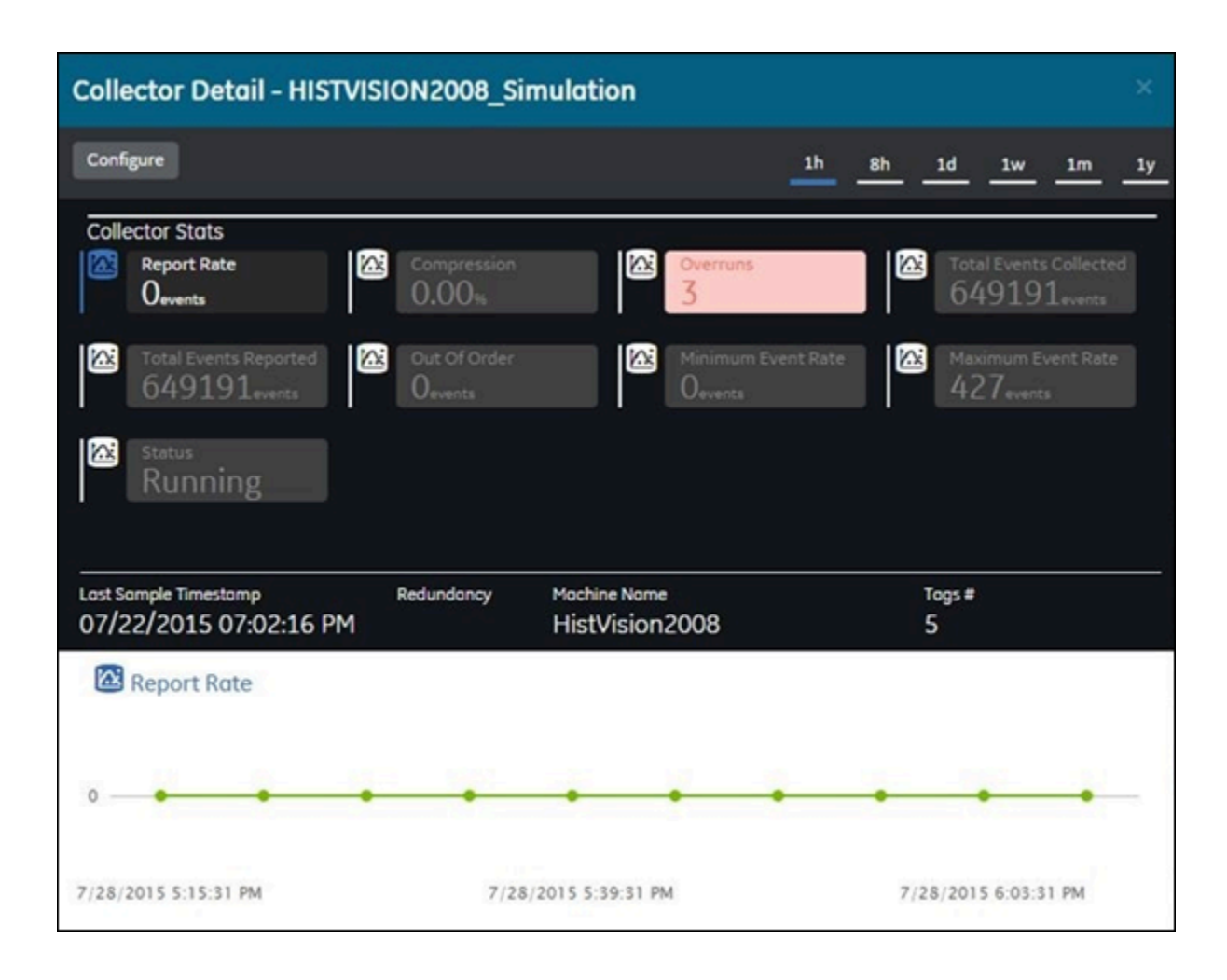

To view or modify the configuration details of the collector, select the **Configure** button. The statistics displayed on this page are computed independently on various time scales and schedules. As a result, they may update at different times. You can choose the time scales by selecting on the time options provided on the top right area of the page.

The collector detail diagnostics page has the following types of fields.

- Trendable Fields
	- These fields can be trended.
	- These fields can be distinguished by the trend icon next to the field name.
	- To graphically view a particular trendable field based on the timestamp, select on the field name.
- Non-Trendable Fields
	- These fields cannot be trended.
	- These fields have no trend icon next to the field name.

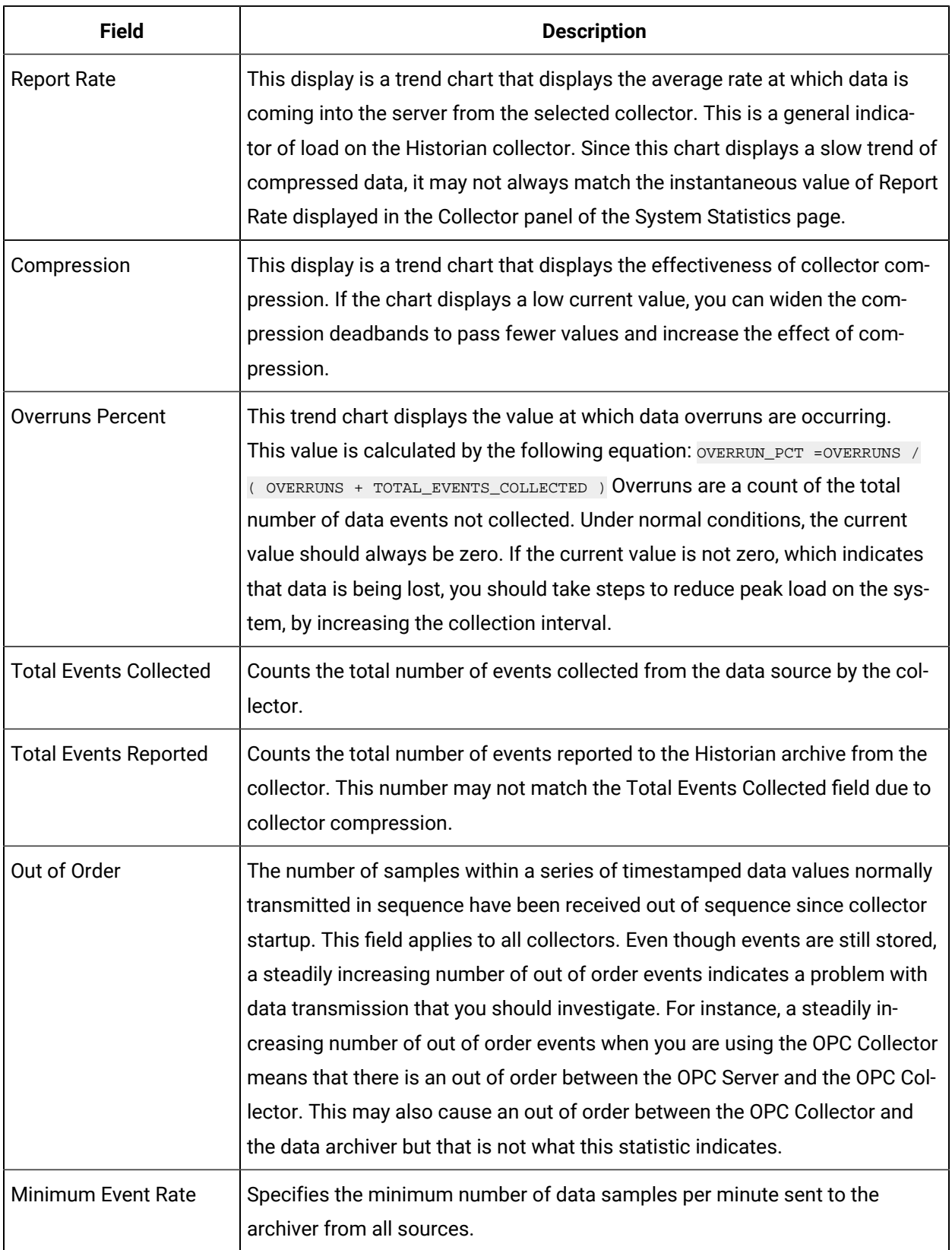

#### **Table 366. Trendable Fields**

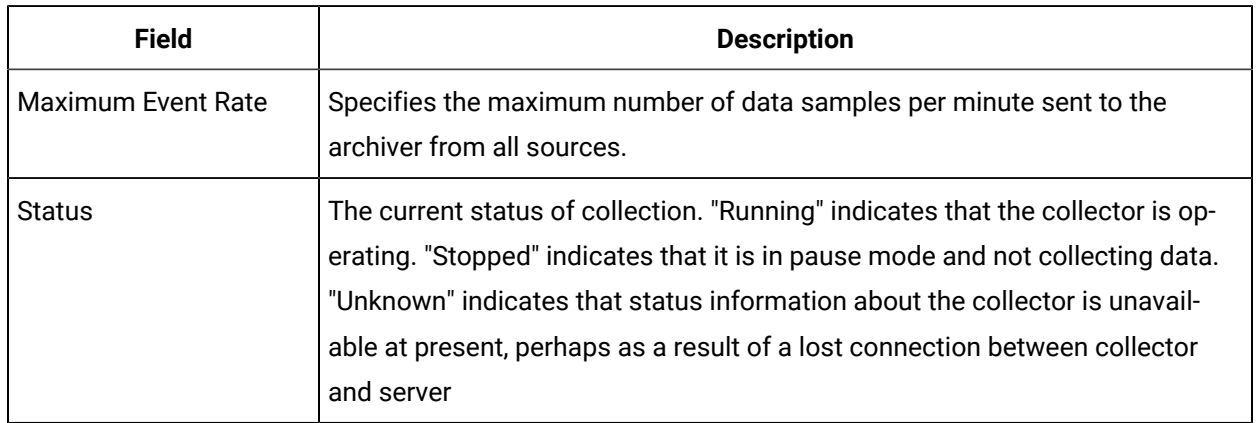

#### **Table 366. Trendable Fields (continued)**

#### **Table 367. Non-Trendable Fields**

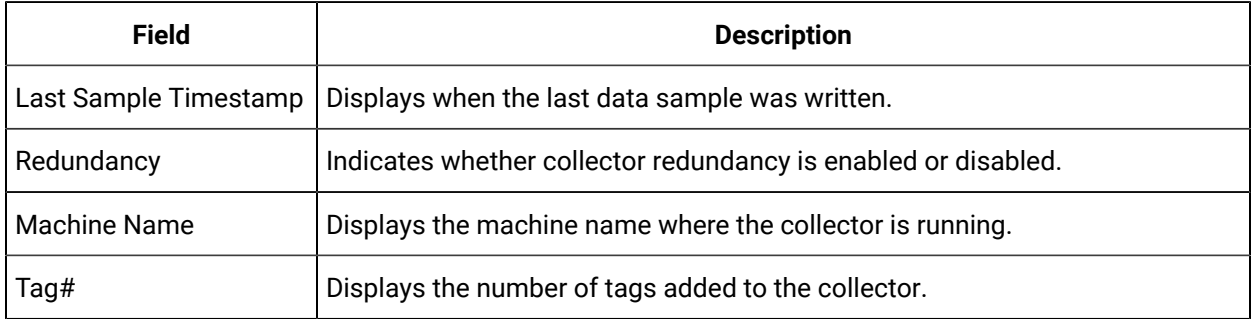

### Data Node Panel

The Data Node panel displays the basic information of the Historian Data Archivers (Primary Node plus Mirrors) currently available.

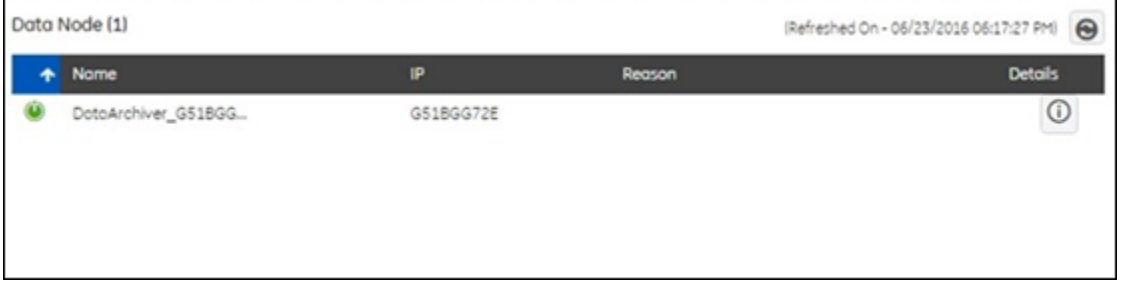

The Data Node panel displays data as described in the following table:

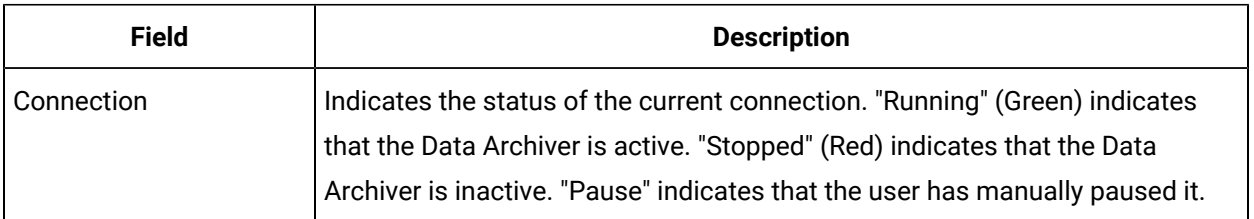

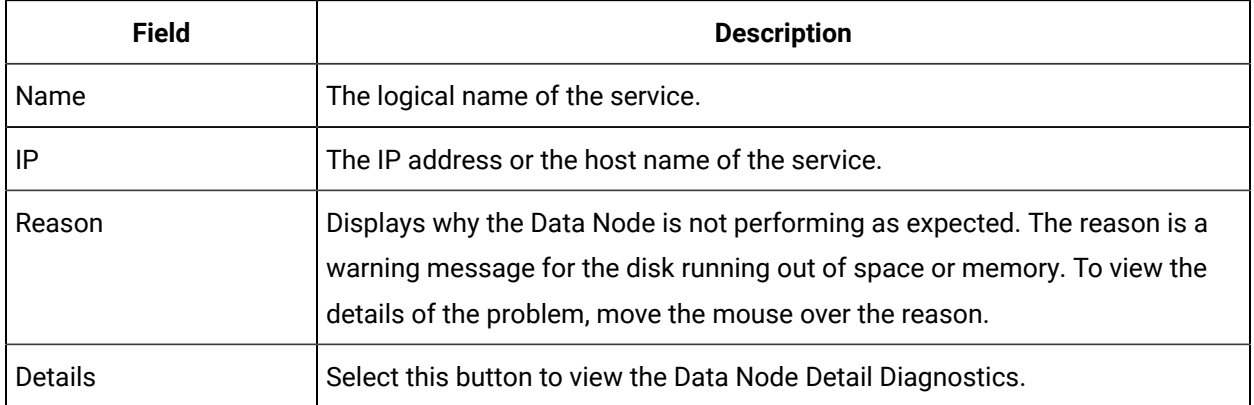

#### **Data Node Detail Diagnostics**

The Data Node Detail diagnostics displays the data described in the following table. For each field, you can see the graphical representation of the values based on the time scales selected.

#### **Note:**

The statistics displayed on this page are computed independently on various time scales and schedules. As a result, they may update at different times.

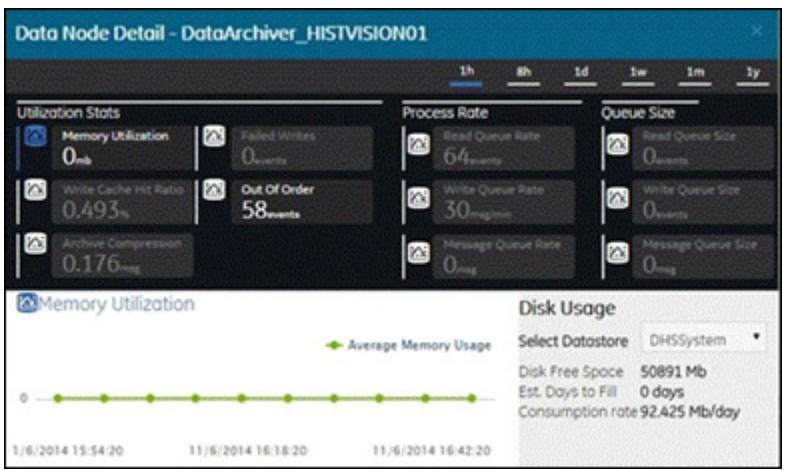

You can choose the time scales by selecting on the time options provided on the top right area of the page. To graphically view a particular parameter based on the timestamp, select the chart icon of the parameter. Select the data store available with the selected data node to view its disk free space and its statistics.
#### **Table 368. Utilization Stats**

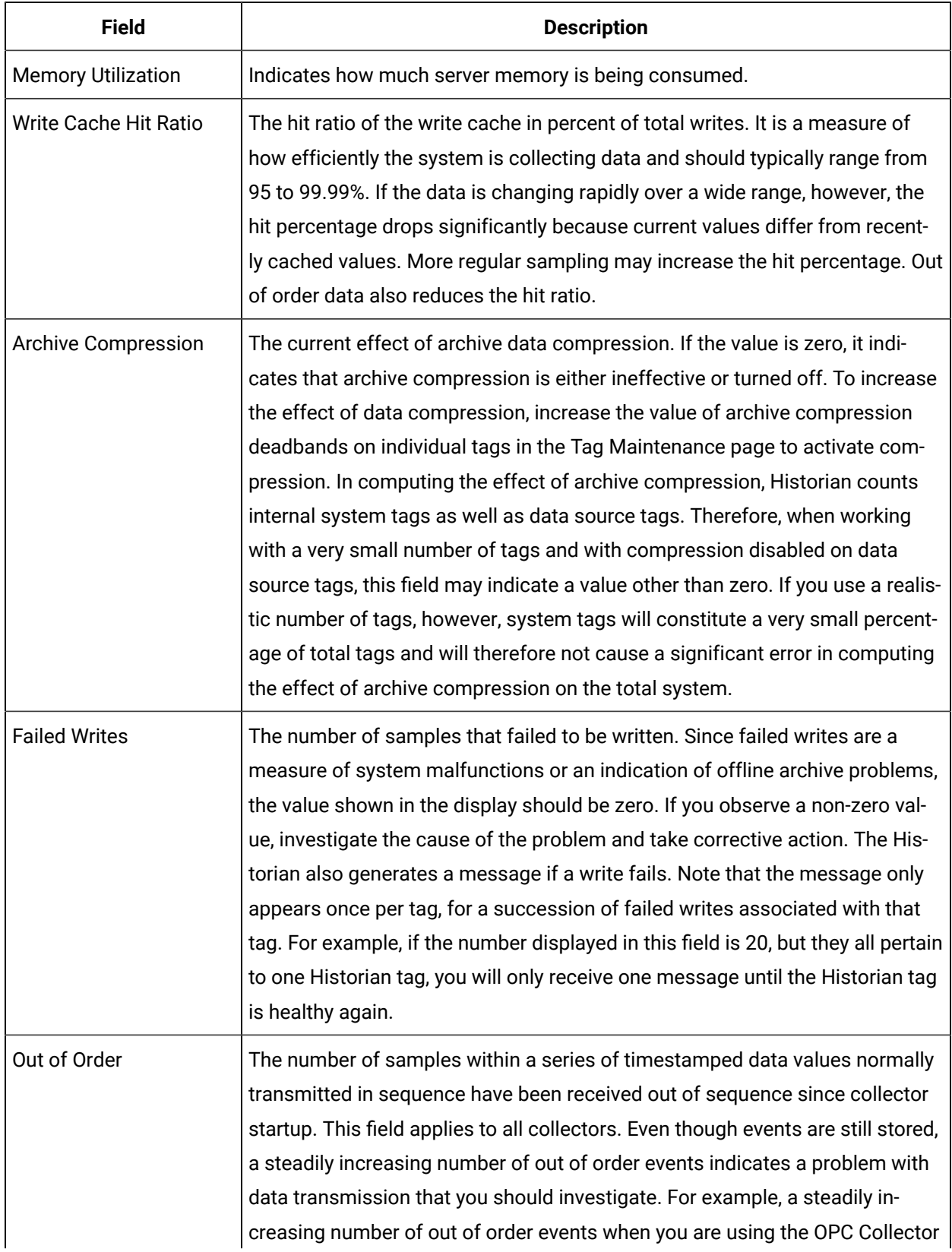

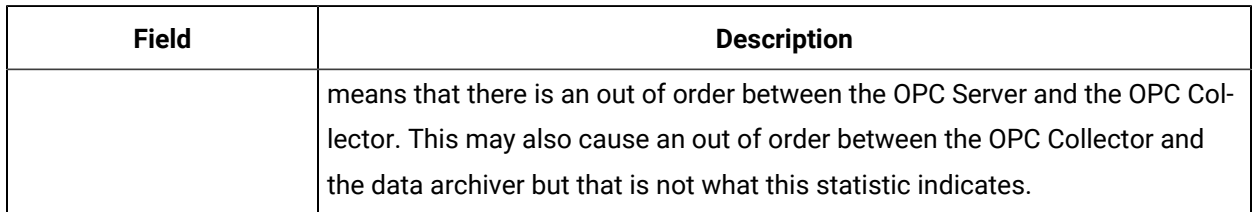

#### **Table 368. Utilization Stats(continued)**

#### **Table 369. Process Rate**

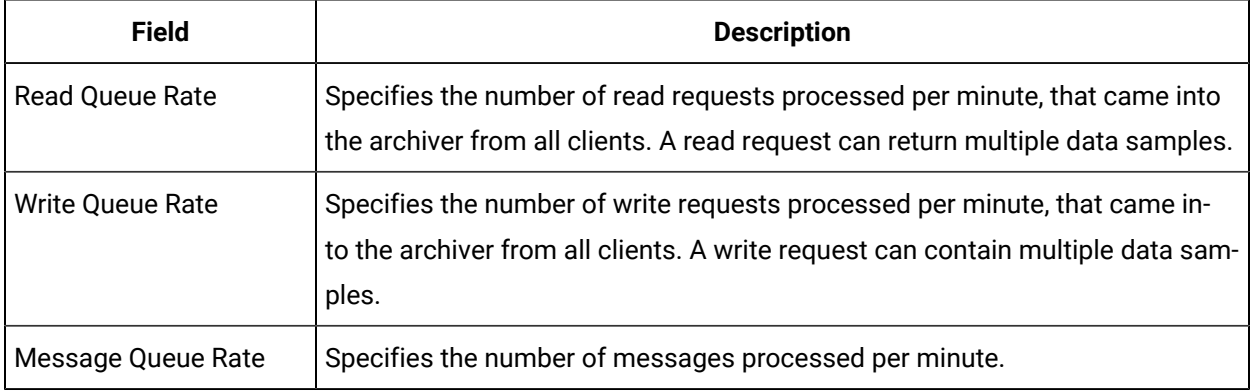

## **Table 370. Queue Size**

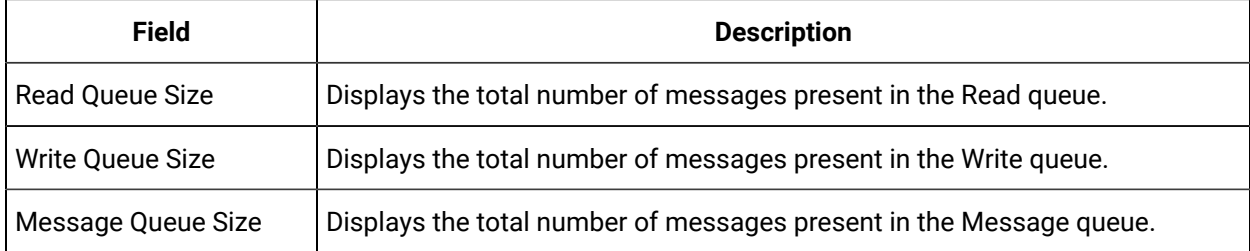

## **Table 371. Disk Usage**

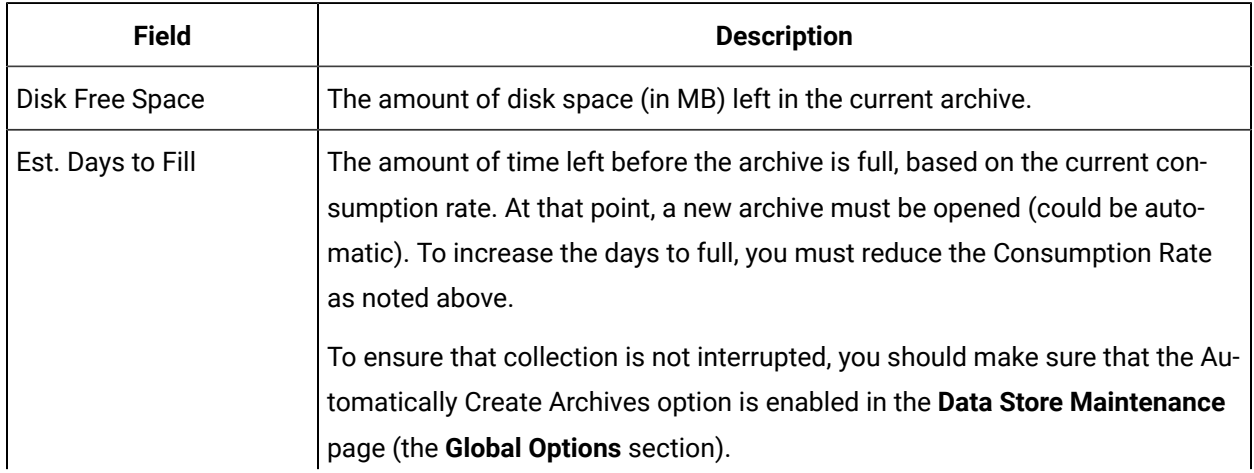

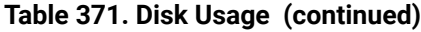

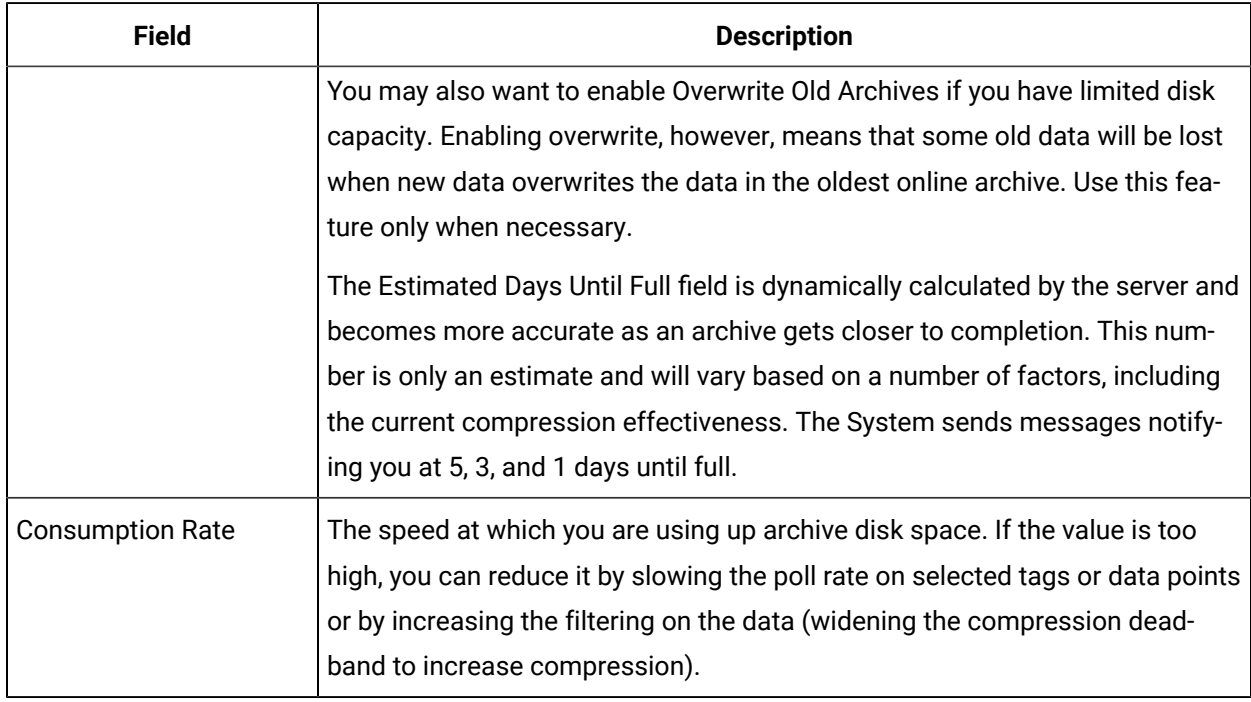

# Configuration Panel

se.

**F. 000 N.A.N.L.AAN.R.R.T. ... A.M. .......** 

**Andreimas mi amaz.** 

The Configuration page displays the current system status and performance statistics of [Collectors](#page-2334-0) [\(on](#page-2334-0) [page 2334\)](#page-2334-0) and [Clients](#page-2333-0) [\(on page 2333\)](#page-2333-0), and allows configuration of the various components of the Historian system. This page displays the data described in the following table.

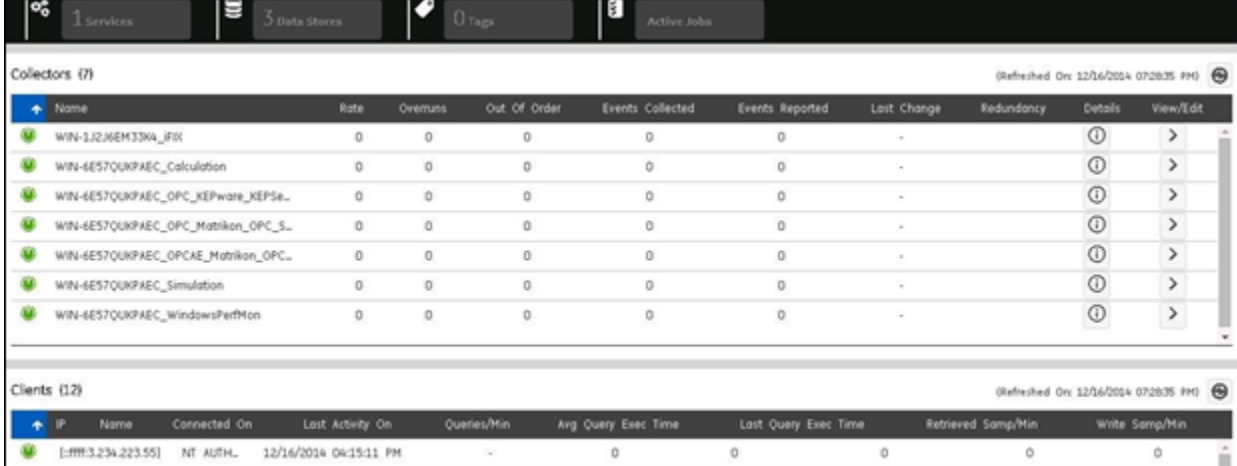

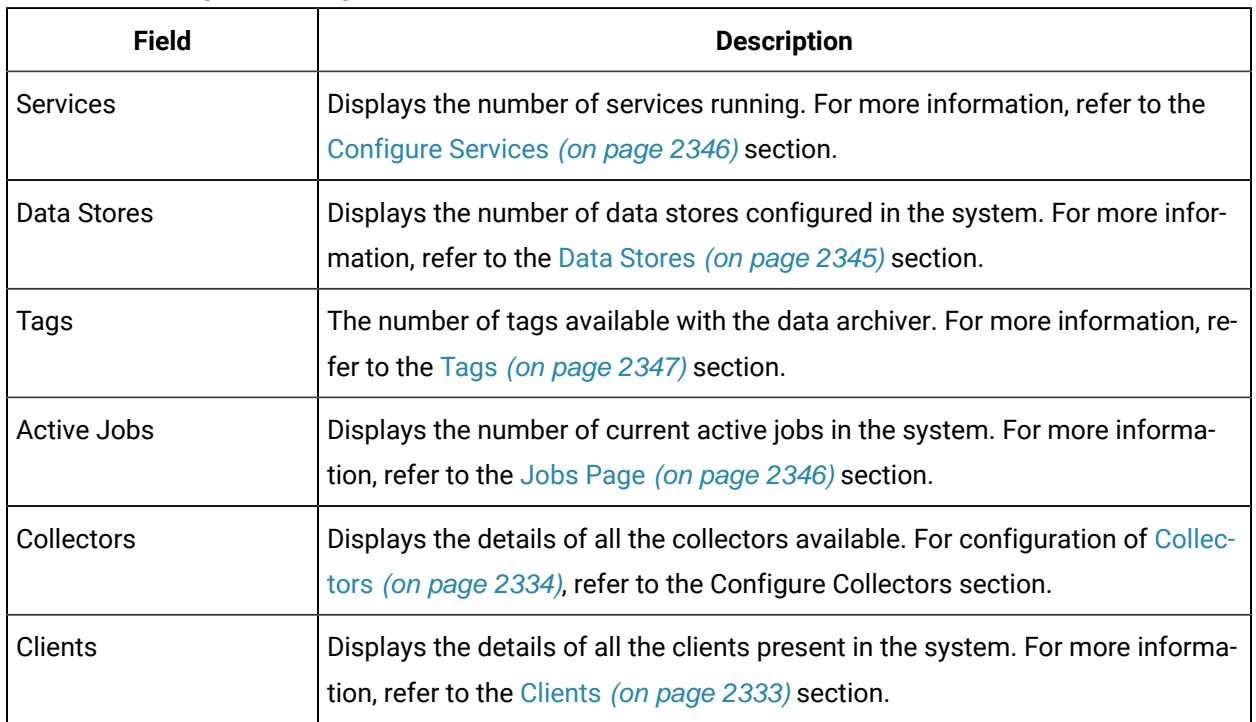

#### **Table 372. Configuration Page Fields**

#### **Configure Collectors**

The Collectors panel in the Configuration page displays a mix of similar and additional data as the Dashboard, as described in the following table.

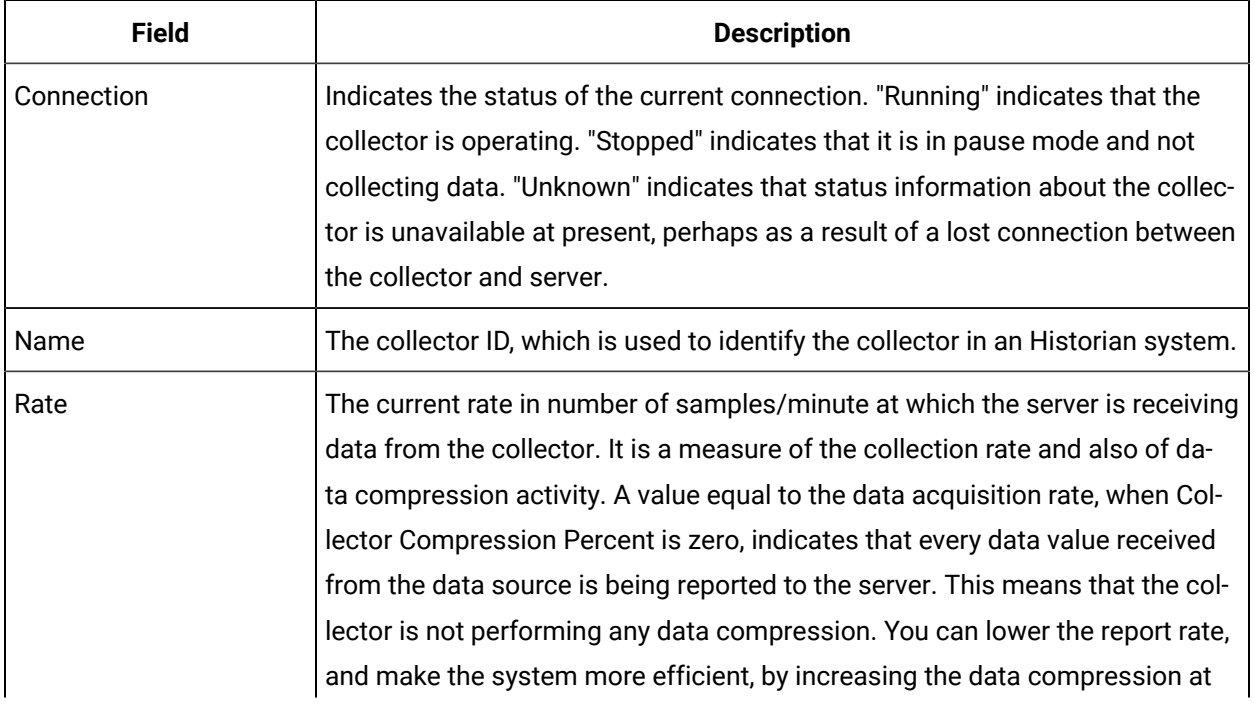

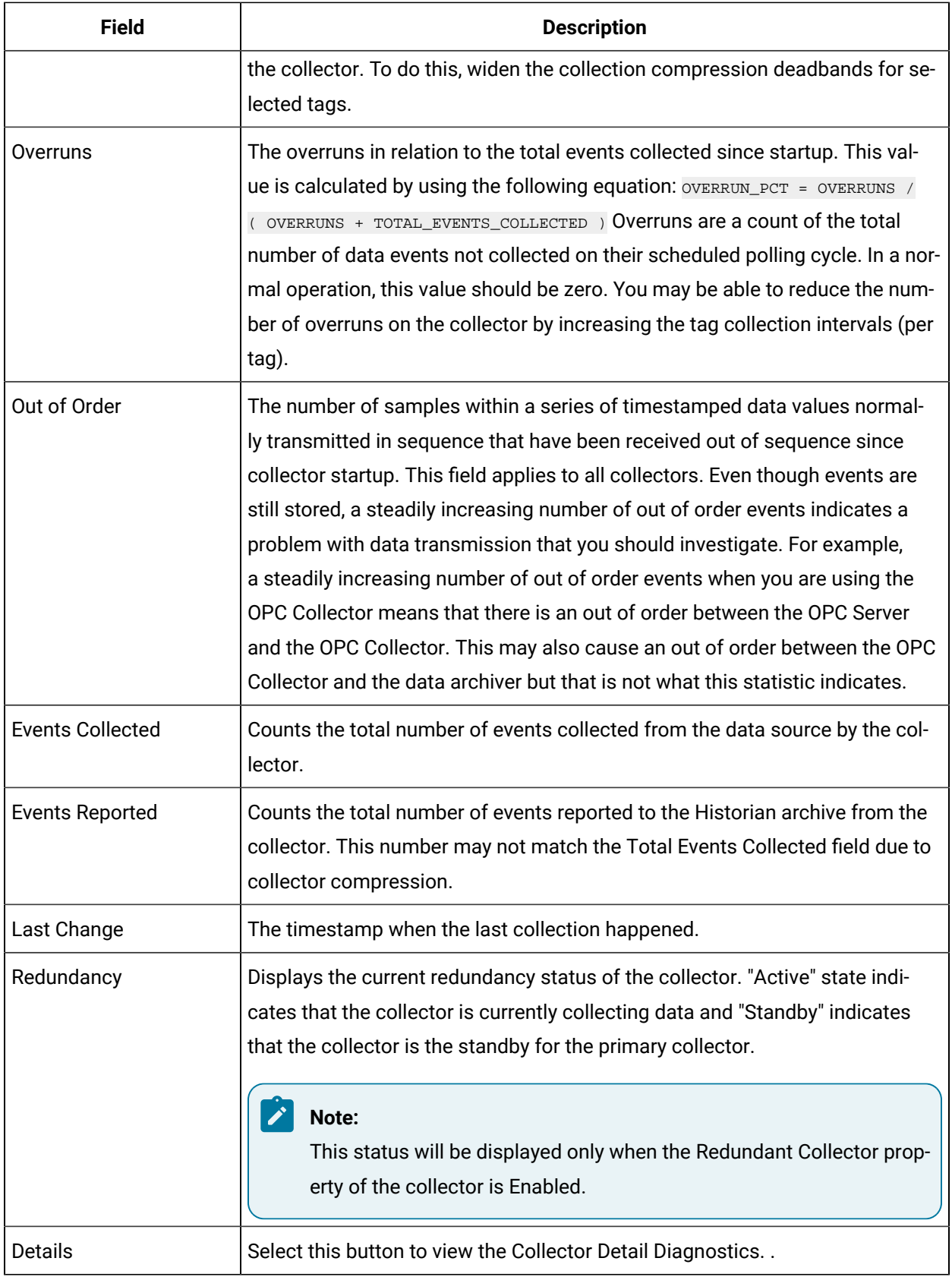

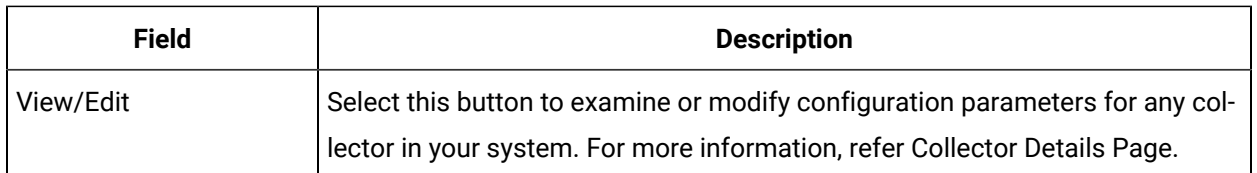

#### **Configure Clients**

This page shows all clients in the system. For more information on the fields, refer to the field and description table in the [Client Statistics](#page-2333-0) [\(on page 2333\)](#page-2333-0) topic.

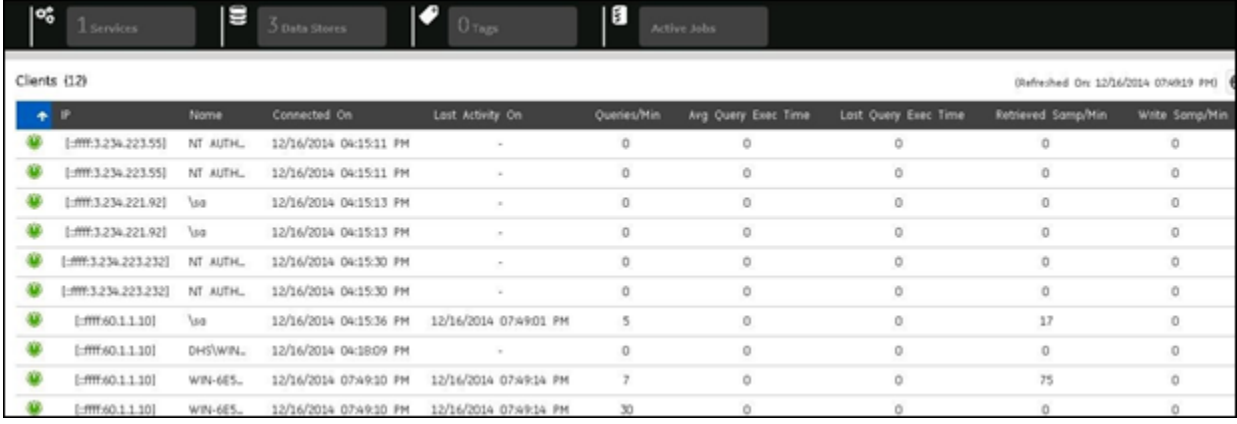

# Data Stores Page

<span id="page-2345-0"></span>The data store Information page lets you read, add, rename, and delete the data stores. To view the data stores, select the Configuration link, and then select **Data Stores**. The **Data Stores** page appears and displays the list of available data stores and their details. For more information, refer to the **Configure Data Stores** section.

The following table describes the fields available in the **Data Stores** page:

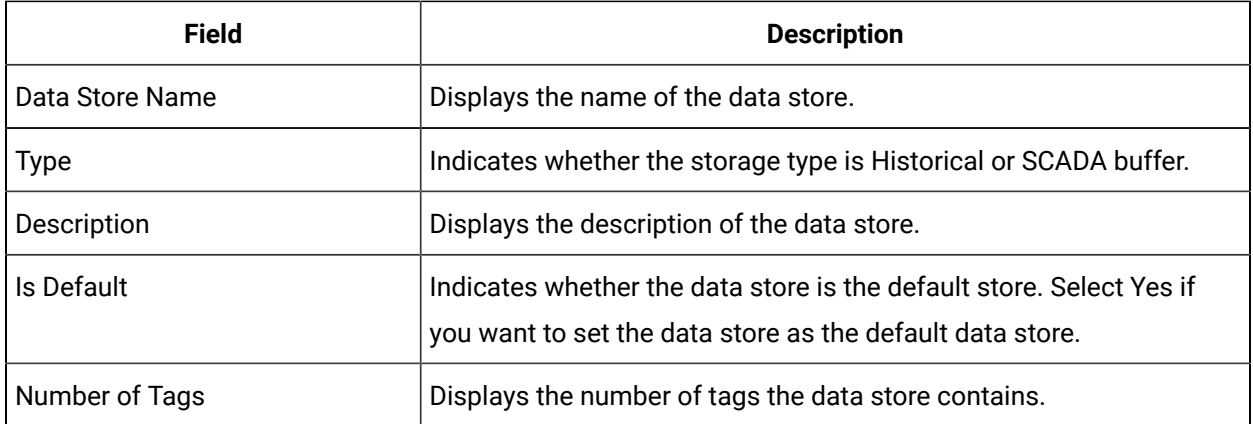

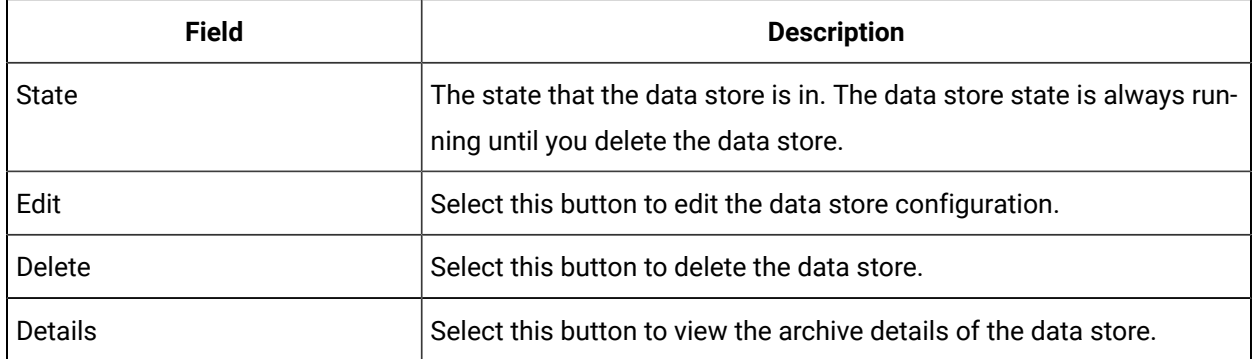

# Jobs Page

<span id="page-2346-1"></span>When you add a mirror node, replicate a node, re-synch an archive file, back up an archive file or restore an archive file then a job is initiated with a Job ID, which will be seen on the user interface of the Historian Web Admin console.

To view the jobs, you can select the Active Jobs link in any of the Collector, Client, or Configuration pages. You can view the number of jobs that are currently running on the system from this page and can also search a job based on its Job ID by entering the Job ID and selecting the search button in the search field.

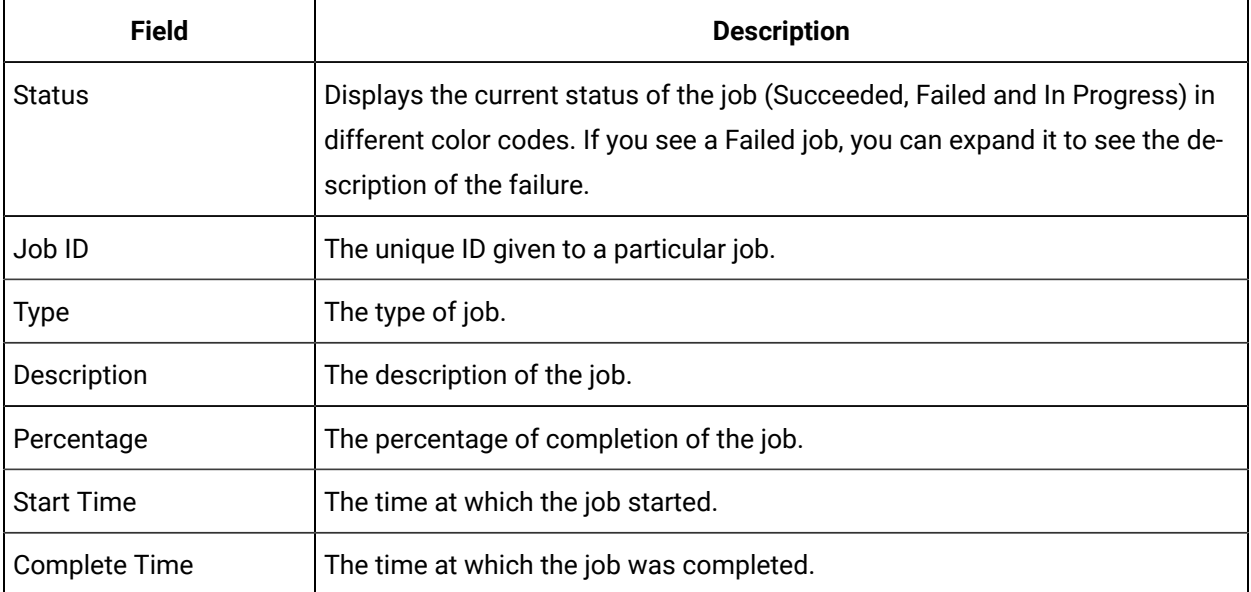

# Services Page

<span id="page-2346-0"></span>The Services page displays all the services running in the system. You can also add a mirror node from

the Services page. To refresh the services page, select the  $\bigodot$  Refresh icon.

By default, a node will have four services installed during creation:

- Client Manager
- Configuration Manager
- Data Archiver
- Diagnostic Manager

#### **Table 373. Service Configuration**

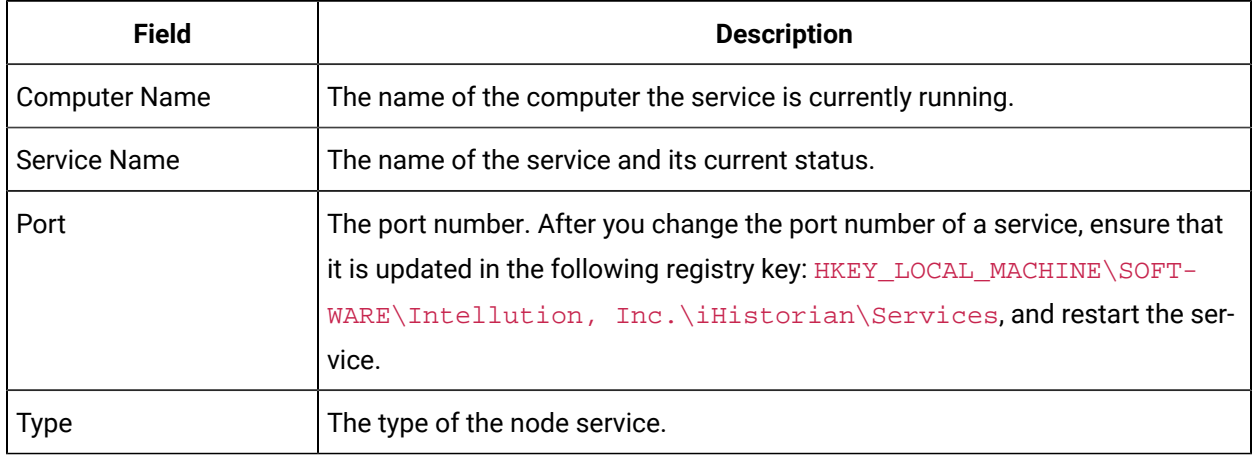

## Editing a Service

1. Select the **Edit** icon.

The Edit Service Configuration window appears.

- 2. Modify the configuration details.
- 3. Select **Save**.

## Tags Page

<span id="page-2347-0"></span>To display the Tags page, select the Tags link in any of the Collectors, Clients, or Configuration page. The Tags page lets you read and modify all tag parameters of the Historian system. To access information on a specific tag or group of tags, however, you must first search for the tags.

You can search for tags in the Historian Tag Database by selecting the Search button or the Advanced Search button. You can also add tags manually or from the collector by selecting the appropriate icons on the Tags page.

The Tags page has two sections: Tag Viewer and Tag Editor.

#### **Tag Viewer**

Displays all the tags available in the system. You can choose to display the total number of tags you want to view by selecting the Show entries. To view all the tags, select the page numbers available at the bottom right of the section.

From this section, you can perform the following operations on the tags:

- Add Tag
- Delete Tag
- Rename Tag
- Search for Tags
- Filtering Tags
- Copy Tag
- Display a Tag

To select a tag, select on the tag name on the page. You can select multiple tags at a time. To clear your selection, select the Clear Selections button. To edit the tag parameters, select the tag and select the Edit button. The tag details are displayed in the Tag Editor. If you select multiple tags and select the Edit button, then the details of the first tag are displayed and when you update, **all** of the common parameters of the selected tags are updated.

#### **Tag Editor**

In this section, you can view and edit specific tag parameters and options. To view all the tags, select the page numbers available at the bottom right of the section.

The Tag Editor allows you to edit specific tag parameters and options for one or more selected tags. To modify the values, enter new values in the appropriate fields and then select the Update button at the bottom of the page to apply the changes. The Update button, when selected, applies all parameter changes you have made on any tabs in this page. If you want to cancel changes and return to the original values or settings, open a different page and then return to the Tag Details page without selecting the Update button. For more information, refer to the following sections.

## The Advanced Section

To display or edit advanced parameters, select **Advanced**. To modify the values, enter new values in the appropriate fields and then select the Update button at the bottom of the page to apply the changes. Until you select the Update button, entering a new value changes the display of the field name to blue. The fields in the **Advanced** section contain the following information:

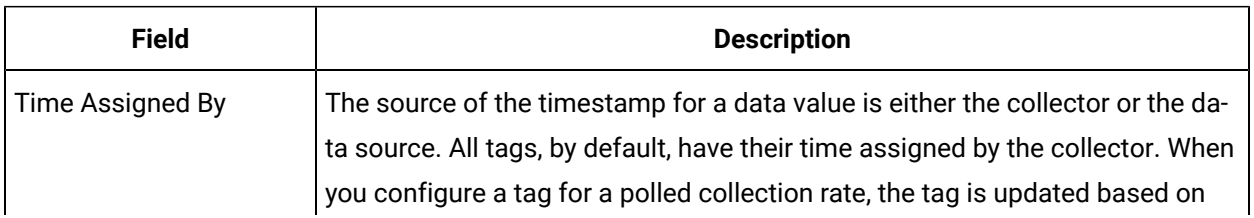

#### **Table 374. Data Collection Options**

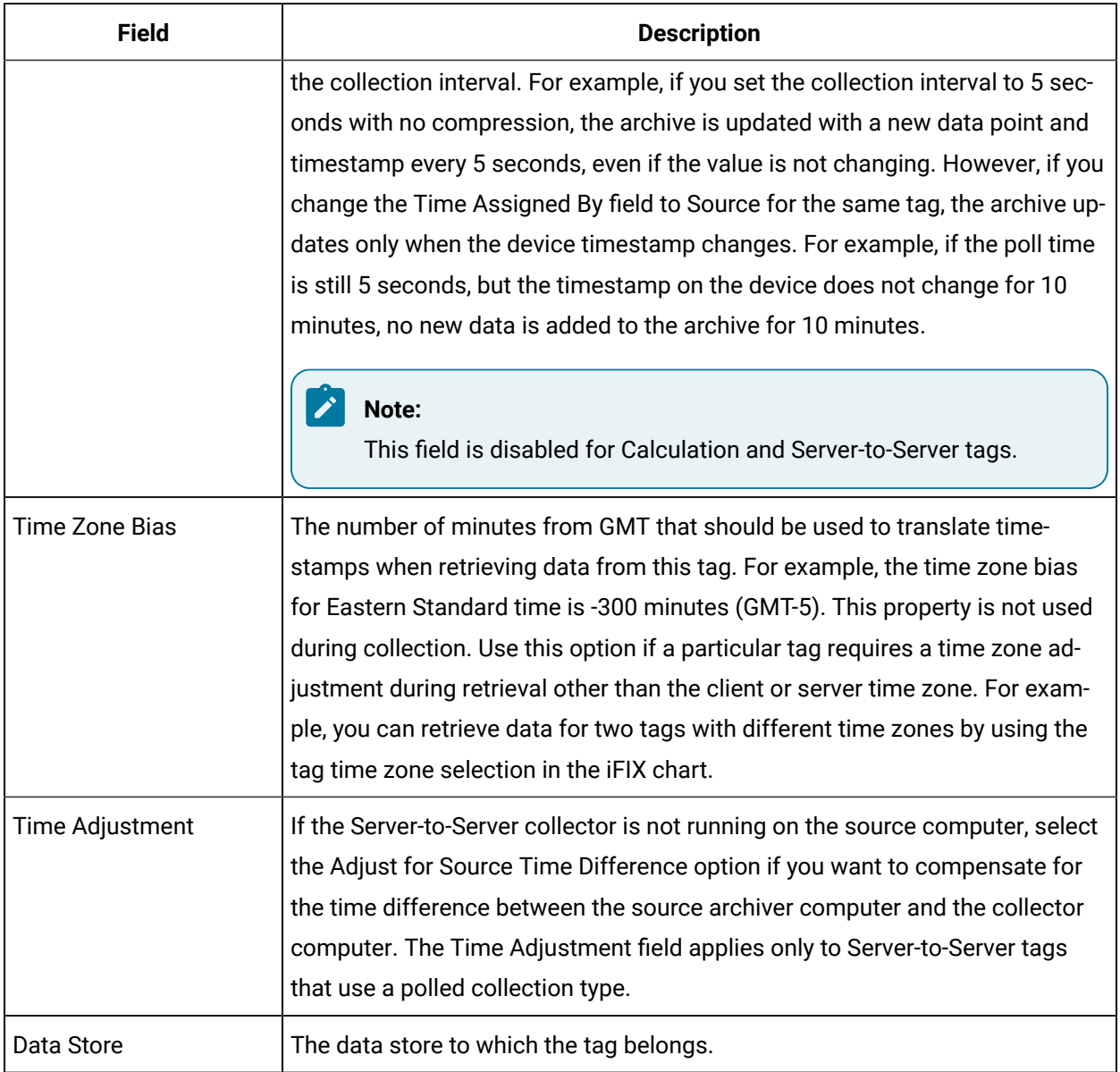

## **Table 374. Data Collection Options (continued)**

# The Collection Section

To display or edit collection parameters, select **Collection**. To modify the values, enter new values in the appropriate fields and then select the Update button at the bottom of the page to apply the changes. Until you select the Update button, entering a new value changes the display of the field name to blue. The fields in the **Collection** section contain the following information:

#### **Table 375. Data Source**

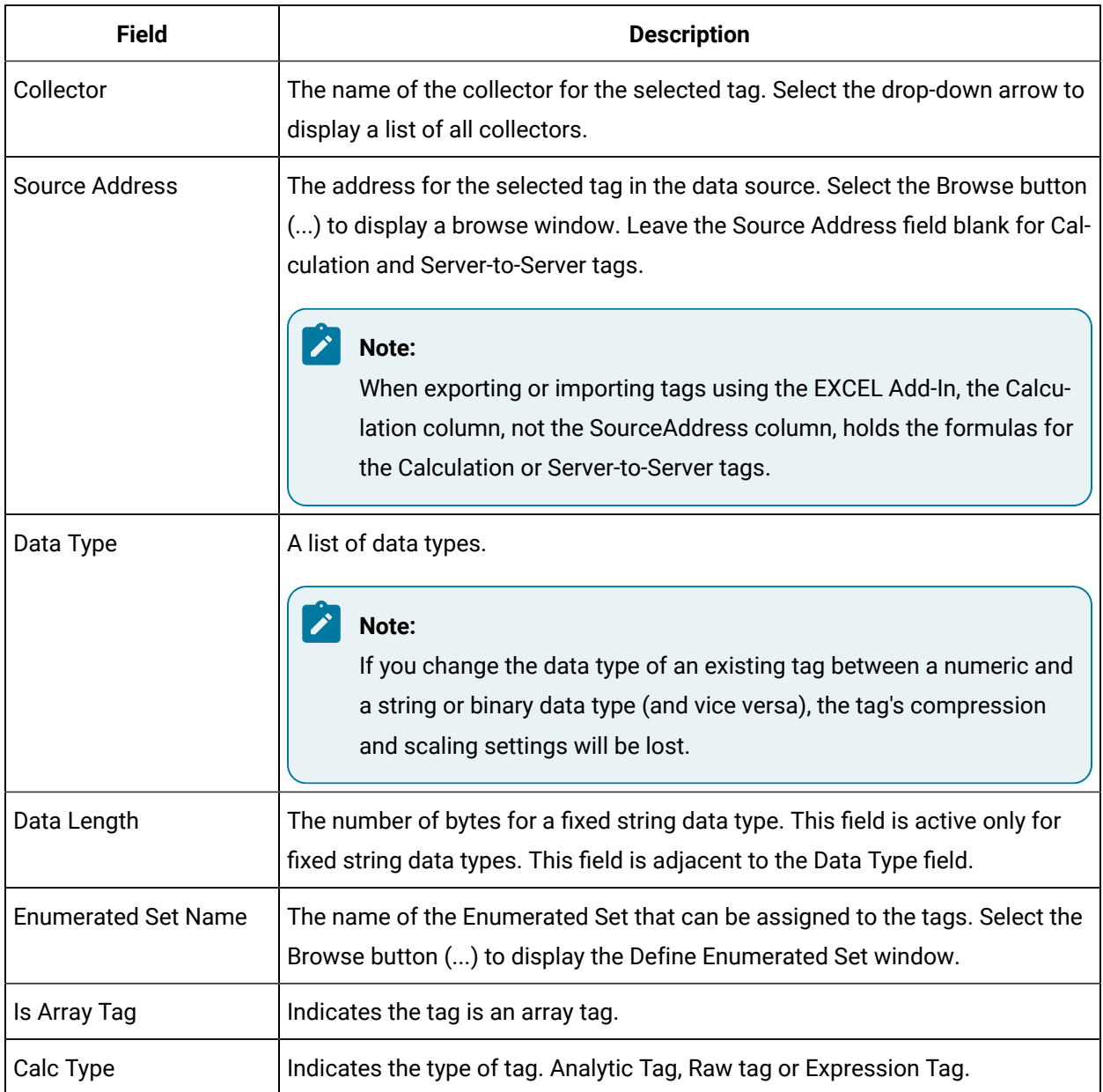

#### **Choosing a Data Type**

The main use of the scaled data type is to save space. Instead of using 4 bytes of data, it uses only 2 bytes. The scaled data type accomplishes this by storing the data as a percentage of the EGU limit. This saving of space results in a loss of precision. Because of the way that the scaled data type stores data, changing of the EGU limits will result in a change in the values that are displayed. For example, if the original EGU values were 0 to 100 and a value of 20 was stored using the scaled data type and if the EGUs are changed to 0 to 200 at a later date, that value of 20 will be represented as 40.

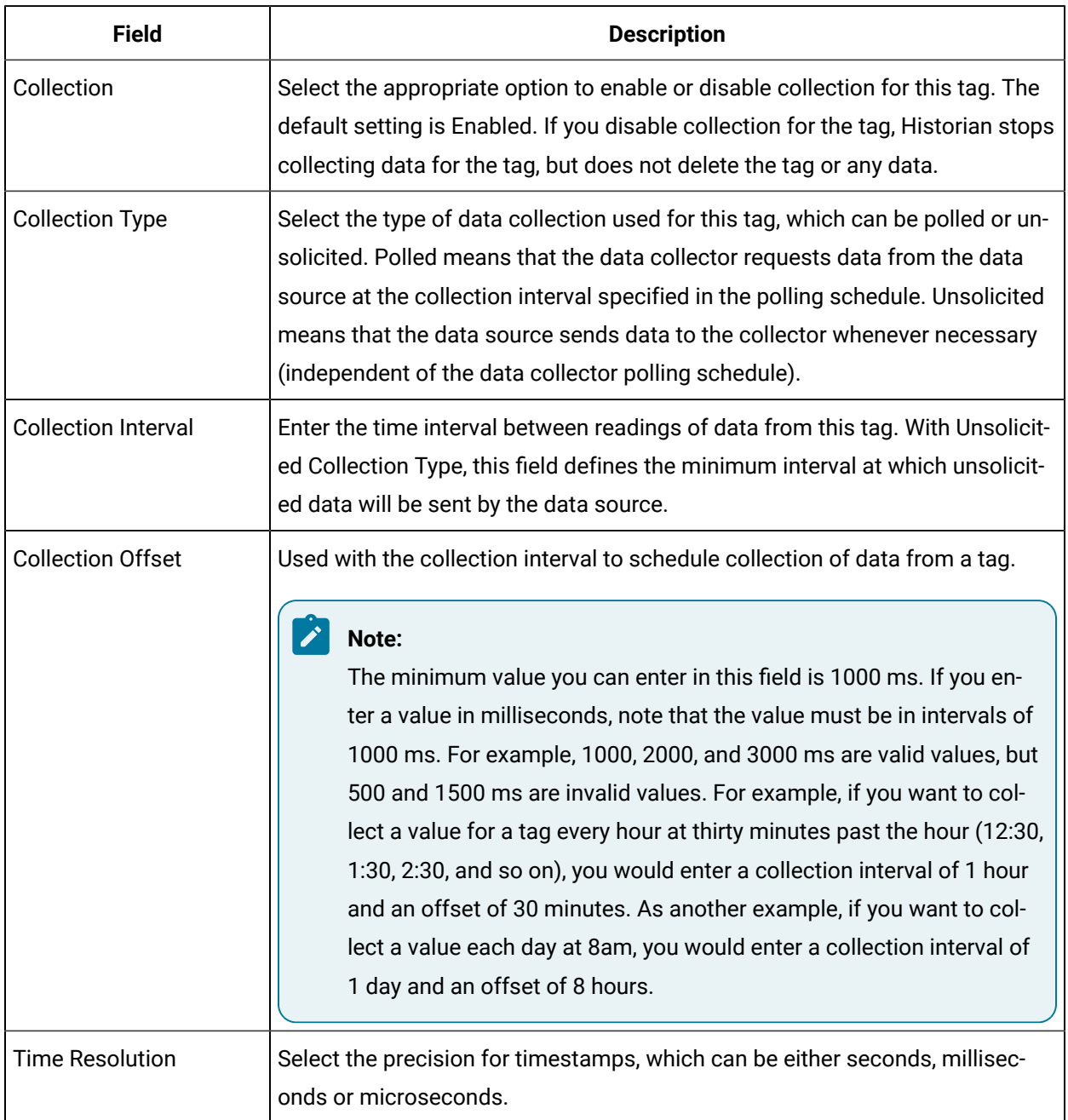

#### **Table 376. Collection Options**

# Condition-Based Collection

Condition-based collection is a method to control the storage of data for data tags by assigning a condition. Data is always collected but it is written to the Data Archiver only if the condition is true; otherwise, the collected data is discarded. This condition is driven by a trigger tag; a tag collected by the collector evaluating the condition. Ideally, condition-based collection should be used only with tags that are updating faster than the trigger tag.

## **Note:**

Condition-based collection is supported only by the archiver and collectors of Historian version 4.5 and above.

Condition-based collection can be used to archive only the specific data that is required for analysis, rather than archiving data at all times, as the collector is running. For example, if a collector has tags for multiple pieces of equipment, you can stop collection of tags for one piece of equipment during its maintenance.

It is typically used on tags that use fast polled collection but you don't want to use collector compression. While the equipment is running, you want all the data but when the equipment is stopped, you don't want any data stored. The trigger tag will also typically use polled collection. But, either tag could use unsolicited collection.

The condition is evaluated every time data is collected for the data tag. When a data sample is collected, the condition is evaluated and data is either queued for sending to the archiver, or discarded. If the condition cannot be evaluated as true or false (for example, if the trigger tag contains a bad data quality or the collector is not collecting the trigger tag), the condition is considered true and the data is queued for sending.

No specific processing occurs when the condition becomes true or false. If the condition becomes true, no sample is stored to the data tag using that condition, but the data tag will store a sample the next time it collects. When the condition becomes false, no end of the collection marker is stored until the data tag is collected. For example, if the condition becomes false at 1:15 and the data tag gets collected at 1:20, the end of collection marker is created at 1:20 and has a timestamp of 1:20, not 1:15.

This condition-based collection is applicable only to the following collectors:

- Simulation Collector
- OPC Collector
- iFIX collector
- PI Collector

Condition-based collection does not apply to alarm collectors.

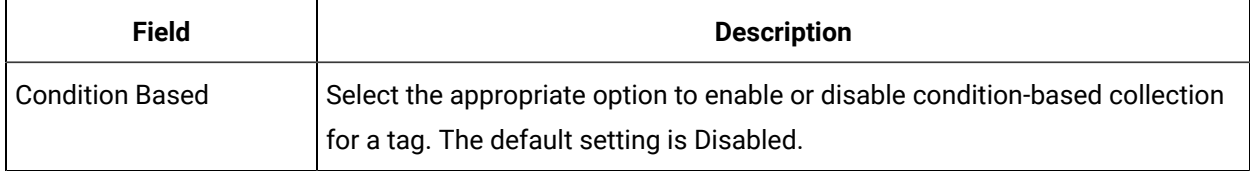

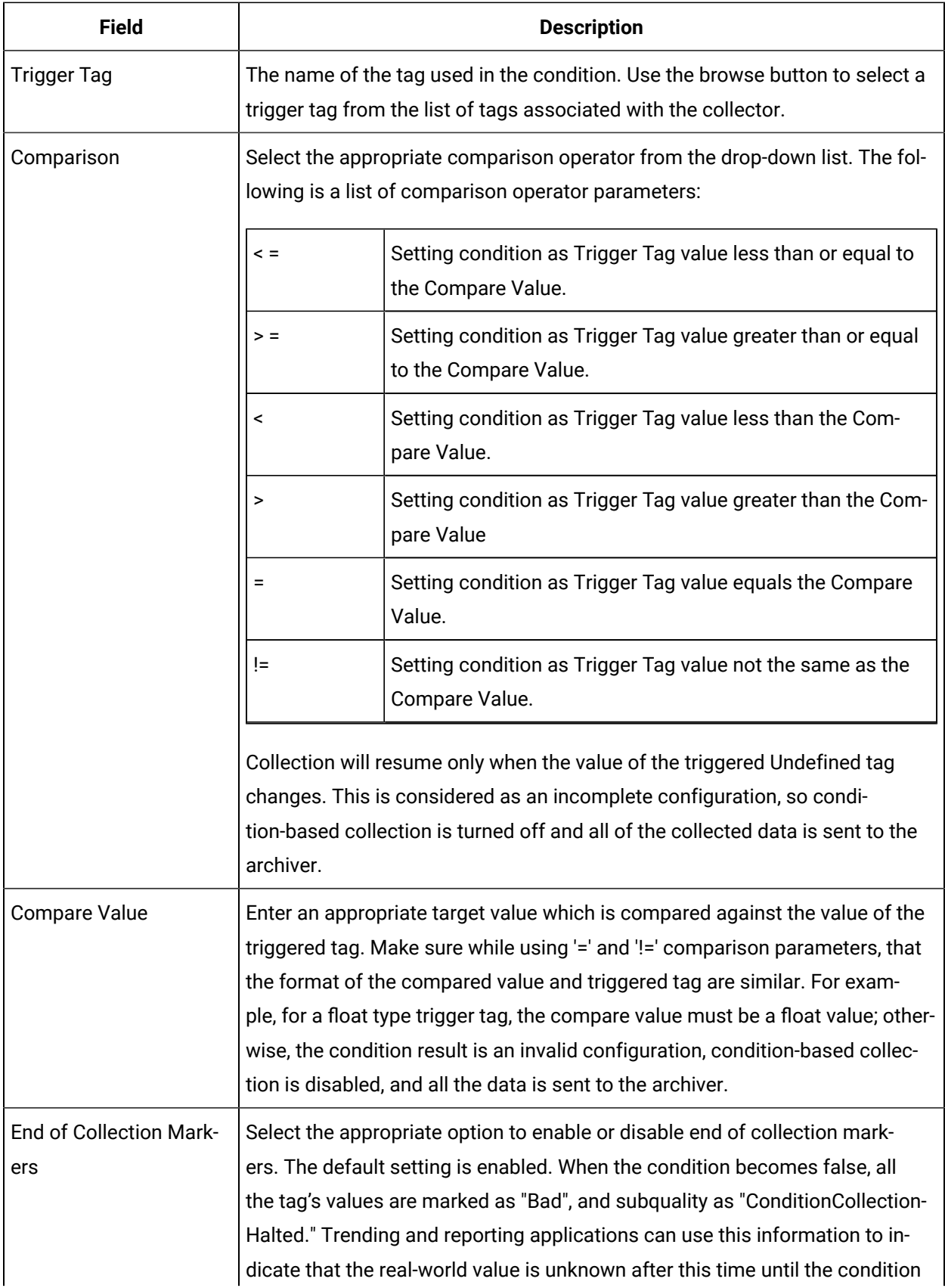

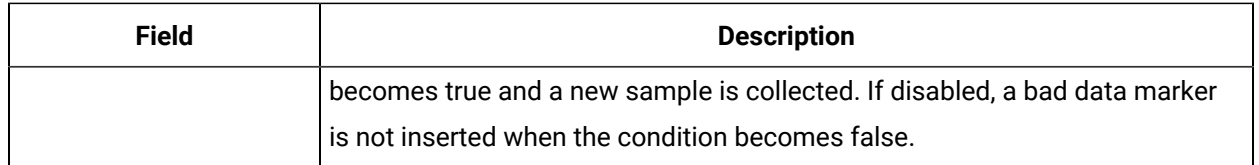

# Compression Tab

To display or edit compression parameters, select **Compression**. To modify the values, enter new values in the appropriate fields and then select the Update button at the bottom of the page to apply the changes. Until you select the Update button, entering a new value changes the display of the field name to blue.

 $\overline{\cdot}$ **Note:**

The **Compression** section is disabled for Array Tags.

The fields in the **Compression** section contain the following information:

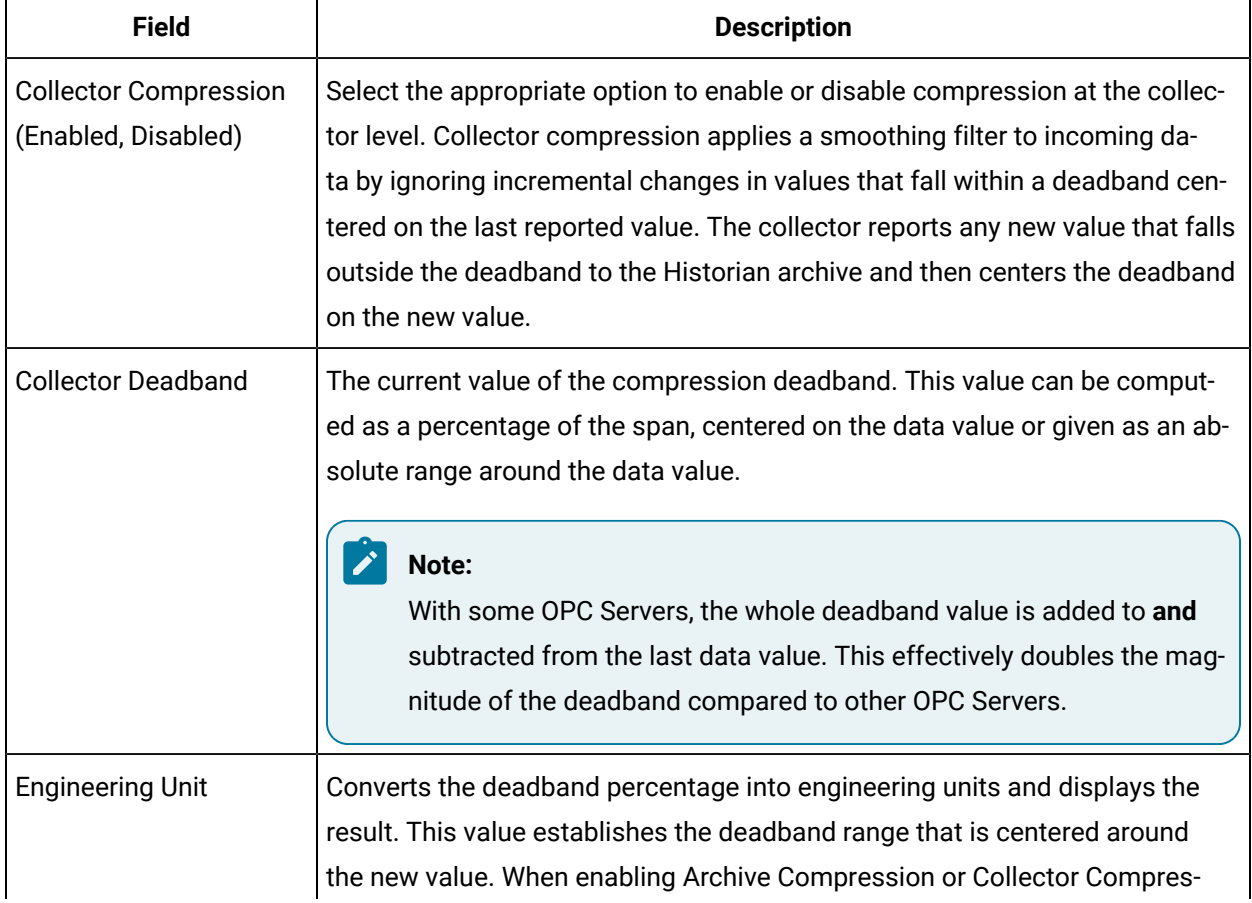

#### **Table 377. Collector Compression**

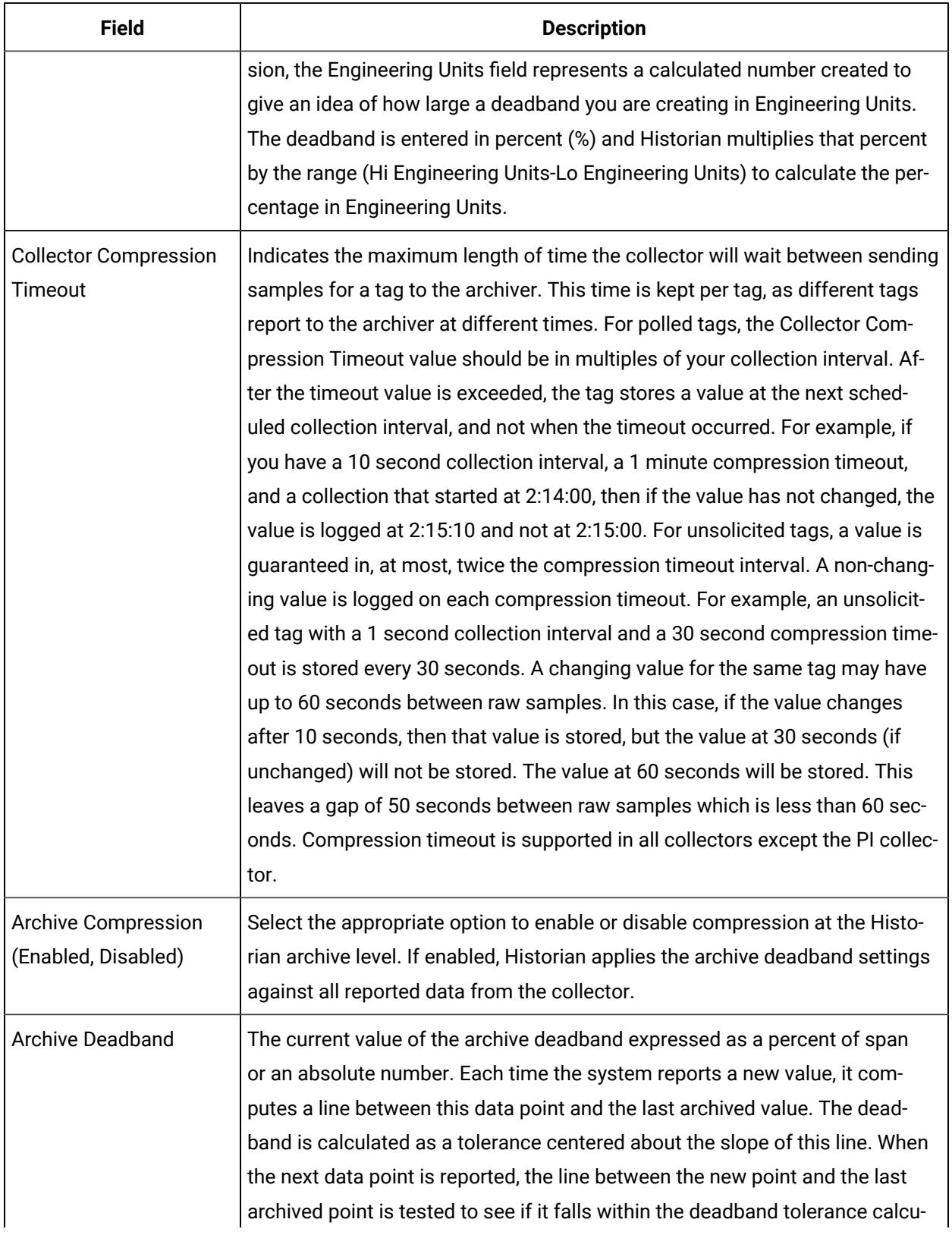

#### **Table 377. Collector Compression (continued)**

| <b>Field</b>                          | <b>Description</b>                                                                                                    |
|---------------------------------------|----------------------------------------------------------------------------------------------------|
|                                       | lated for the previous point. If the new point passes the test, it is reported and<br>is not archived. This process repeats with subsequent points. When a val-<br>ue fails the tolerance test, the last reported point is archived and the system<br>computes a line between the new value and the newly archived point, and the<br>process continues.                                                                                                    |
| <b>Engineering Unit</b>               | Converts the deadband percentage into engineering units and displays the re-<br>sult. This value establishes the deadband range that is centered on the new<br>value. When enabling Archive Compression or Collector Compression, the En-<br>gineering Units field represents a calculated number created to give an idea<br>of how large a deadband you are creating in Engineering Units. The dead-<br>band is entered in percent (%) and Historian multiplies that percentage by the<br>range (Hi Engineering Units-Lo Engineering Units) to calculate the percentage<br>in Engineering Units. |
| <b>Archive Compression</b><br>Timeout | Indicates the maximum length of time from the last stored point before an-<br>other point is stored, if the value does not exceed the archive compression<br>deadband. The data archiver treats the incoming sample after the timeout oc-<br>curs as if it exceeded compression. It then stores the pending sample. For<br>more information on Collector and Archive Corruption, refer to the Notes on<br>Collector and Archive Compression topic.                                                                                                    |

**Table 377. Collector Compression (continued)**

To determine how your specific server handles deadband, refer to the documentation of your OPC Server. Example: The engineering units are 0 to 200. The deadband value is 10%, which equals 20 units. If the deadband value is 10% and the last reported value is 50, the value will be reported when the current value exceeds 50 + 10 = 60 or is less than 50-10 = 40. Note that the deadband (20 units) is split around the last data value (10 on either side.) Alternatively, you could specify an absolute deadband of 5. In this instance, if the last value was 50, a new data sample will be reported when the current value exceeds 55 or drops below 45. If compression is enabled and the deadband is set to zero, the collector ignores data values that do not change and records any that do change. If you set the deadband to a non-zero value, the collector records any value that lies outside the deadband. If the value changes drastically, a pre-spike point may be inserted. See the Spike Logic section for more details.

## Understand Collector and Archive Compression

This section describes the behavior of collector and archive compression. Understanding these two Historian features will help you apply them appropriately to reduce the storage of unnecessary data. Smaller archives are easier to maintain and allow you to keep a greater time span of historical data online.

Collector compression applies a smoothing filter, inside the collector, to data retrieved from the data source. By ignoring small changes in values that fall within a deadband centered on the last reported value, only significant changes are reported to the archiver. Fewer samples reported, yields less work for the archiver and less archive storage space used. The definition of significant changes is determined by the user by setting the collector compression deadband value.

For convenience, the Historian Web Admin console calculates and shows the deadband in engineering units if you enter a deadband percentage. If you later change the high and low EGU limits, the deadband is still a percentage, but of the new limits. A 20% deadband on 0 to 500 EGU span is 100 engineering units. If you change the limits to 100 and 200, then the 20% is now 20 engineering units.

The deadband is centered on the last reported sample, not simply added to it or subtracted. If your intent is to have a deadband of 1 unit between reported samples, you need a compression deadband of 2, so that it is one to each side of the last reported sample. In an example of 0 to 500 EGU range, with a deadband of 20%, the deadband is 100 units, and the value has to change by more than 50 units from the last reported value.

Changes in data quality from good to bad, or bad to good, automatically exceed collector compression and are reported to the archiver. Any data to that comes to the collector out of time order will also automatically exceed collector compression.

It is possible for collected tags with no compression to appear in Historian as if the collector or archive compression options are enabled. If collector compression occurs, you will notice an increase in the percentage of the Compression value from 0% in the Collectors panel of the System Statistics page in Historian Administrator. When archive compression occurs, you will notice the Archive Compression value and status bar change on the System Statistics page.

For all collectors, except the File collector, you may observe collector compression occurring for your collected data (even though it is not enabled) if bad quality data samples appear in succession. When a succession of bad data quality samples appears, Historian collects only the first sample in the series. No new samples are collected until the data quality changes. Historian does not collect the redundant bad data quality samples, and this is reflected in the Collector Compression percentage statistic.

For a Calculation or Server-to-Server Collector, you may possibly observe collector compression (even though it is not enabled) when calculations fail, producing no results or bad quality data.

The effect of Collector Compression Timeout is to behave, for one poll cycle, as if the collector compression feature is not being used. The sample collected from the data source is sent to the archiver. Then the compression is turned back on, as configured, for the next poll cycle with new samples being compared to the value sent to the archiver.

#### **Archive Compression**

Archive compression can be used to reduce the number of samples stored when data values for a tag form a straight line in any direction. For a horizontal line (non-changing value), the behavior is similar to collector compression. But, in archive compression, it is not the values that are being compared to a deadband, but the slope of line those values produce when plotted against time.

Archive compression logic is executed in the data archiver and, therefore, can be applied to tags populated by methods other than collectors. Archive compression can be used on tags where data is being added to a tag by migration, or by the File collector, or by an SDK program for example.

Each time the archiver receives a new value for a tag, the archiver calculates a line between this incoming data point and the last archived value. The deadband is calculated as a tolerance centered about the slope of this line. The slope is tested to see if it falls within the deadband tolerance calculated for the previous point. If the new point does not exceed the tolerance, it is held by the archiver rather than being archived to disk. This process repeats with subsequent points. When an incoming value exceeds the tolerance, the value held by the archiver is written to disk and the incoming sample becomes held.

The effect of the archive compression timeout is that the incoming sample is automatically considered to have exceeded compression. The held sample is archived to disk and the incoming sample becomes the new held sample. If the Archive Compression value on the System Statistics page indicates that archive compression is occurring, and you did not enable archive compression for the tags, the reason could be because of internal statistics tags with archive compression enabled.

#### **Note:**

Array tags do not support Archive and Collector Compression. If the tag is an array tag, then the **Compression** tab is disabled.

## General Tab

To display or edit the general parameters listed below, select **General**. To modify the values, enter new values in the appropriate fields, and then select the Update button at the bottom of the page to apply the changes. Until you select the Update button, entering a new value changes the display of the field name to blue.

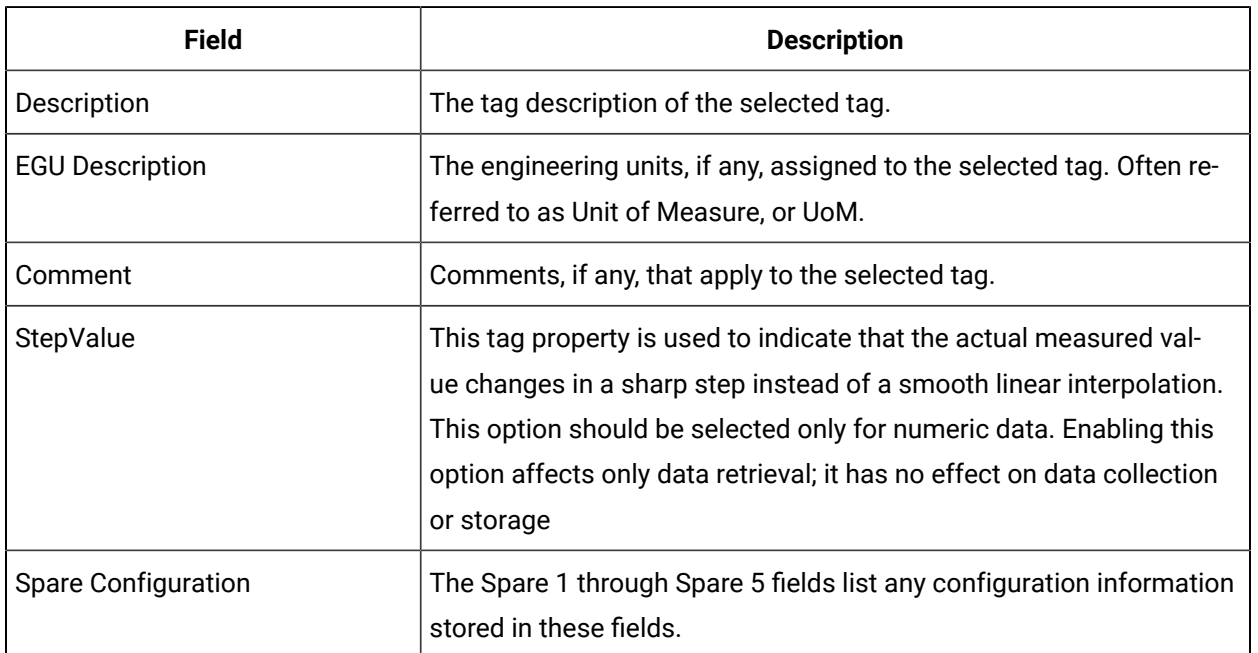

#### **Table 378. Description Panel**

#### **Note:**

Do not add or update the following spare configurations as the data may get corrupted or over written:

- The **Spare 5** field for Server to Server Collector and Server to Server Distributor.
- The **Spare 1** field for OSI PI Distributor.

# The **Scaling** Section

Scaling converts a data value from a raw value expressed in an arbitrary range of units, such as a number of counts, to one in engineering units, such as gallons per minute or pounds per square inch. The scaled data type can serve as a third form of data compression, in addition to collector compression and archive compression, if it converts a data value from a data type that uses a large number of bytes to one that uses fewer bytes. To display or edit scaling parameters, select **Scaling**. To modify the values, enter new values in the appropriate fields and then select the Update button at the bottom of the page to apply the changes. Until you select the Update button, entering a new value changes the display of the field name to blue. The fields in the **Scaling** section contain the following information:

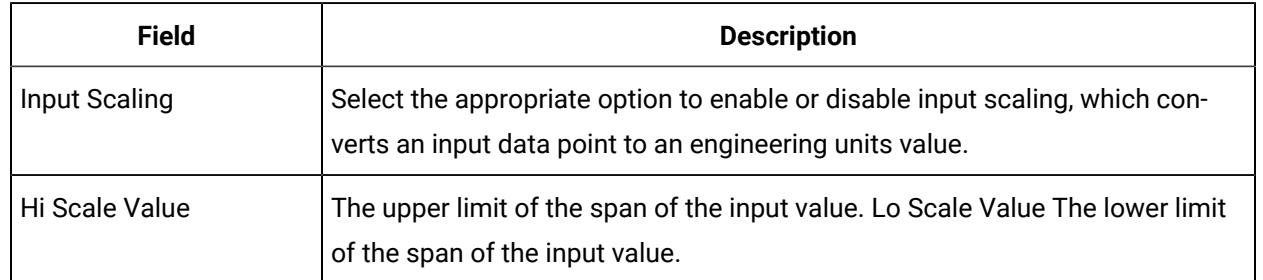

#### **Table 379. Input Scaling**

For example, to rescale and save a 0-4096 input value to a scaled range of 0-100, enter 0 and 4096 as the low and high input scale values and 0 and 100 as the low and high engineering units values, respectively. If a data point exceeds the high or low end of the input scaling range, then Historian logs a bad data quality point with a ScaledOutOfRange subquality. In the previous example, if your input data is less than 0, or greater than 4096, then Historian records a bad data quality for the data point. For example, a value of 4097, in this case, yields a bad data quality.

#### **OPC Servers and TRUE Values**

Some OPC Servers return a TRUE value as -1. If your OPC Server is returning TRUE values as -1, modify the following scaling settings in the **Tag Maintenance** page of Historian Administrator:

```
Hi Engineering Units = 0 
Lo Engineering Units = 1 
Hi Scale Value = 0 
Lo Scale Value = -1 
Input Scaling = Enabled
```
# Configure General Collector Options

# Configure General Collector Options

You can modify collector configurations from the following sections of the Collector Configuration Screen.

- Action Buttons
- Configuration Tab
- Defaults Tab
- Performance Tab
- Redundancy Tab

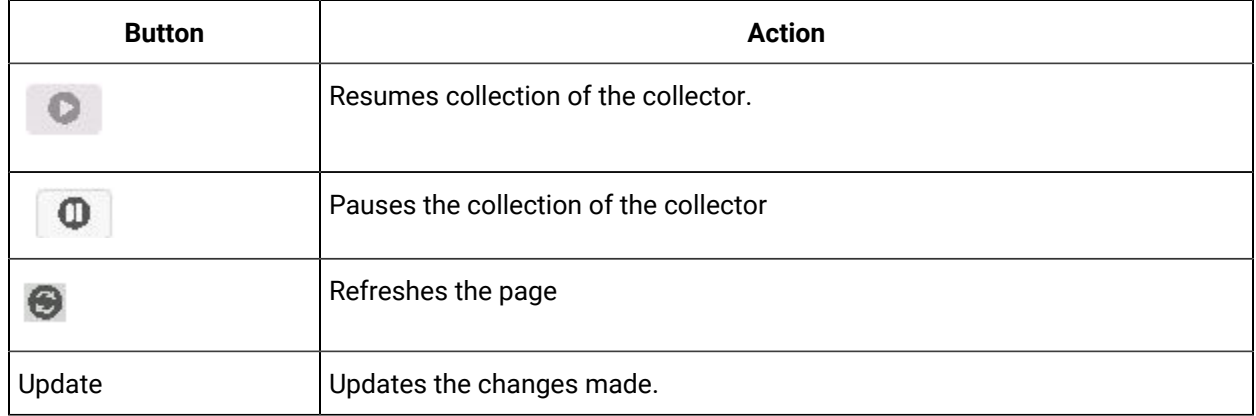

#### **Table 380. Action Buttons**

#### **Table 381. The Performance Section**

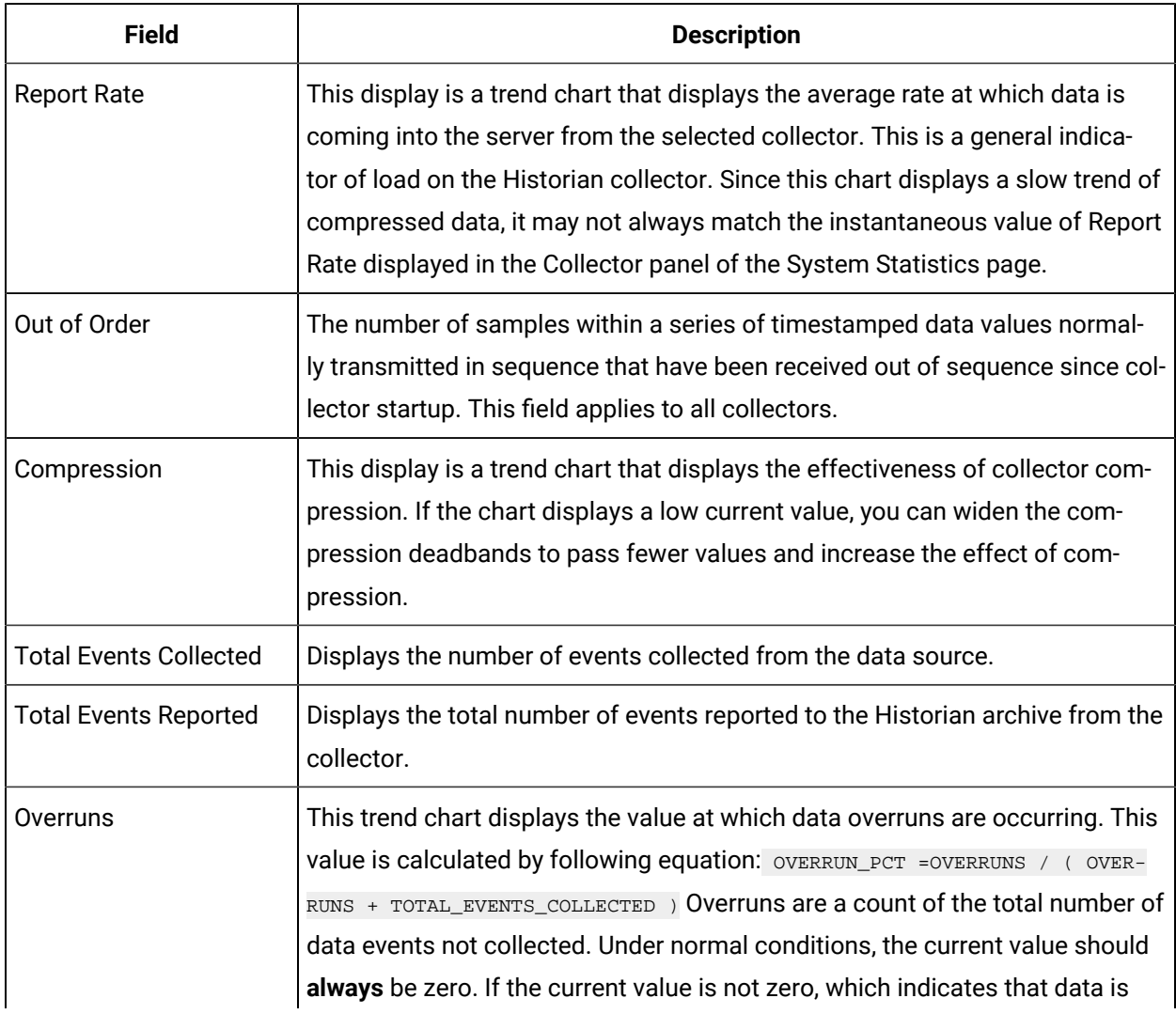

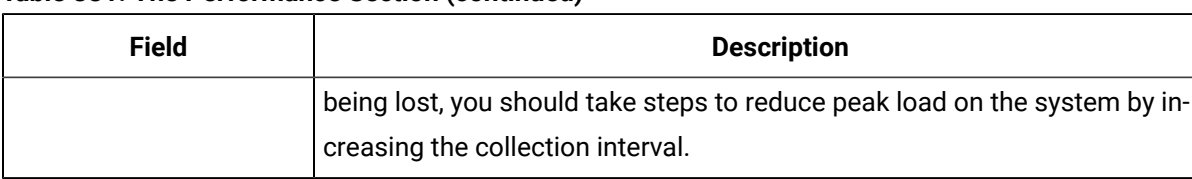

#### **Table 381. The Performance Section(continued)**

#### **Table 382. The Defaults Section**

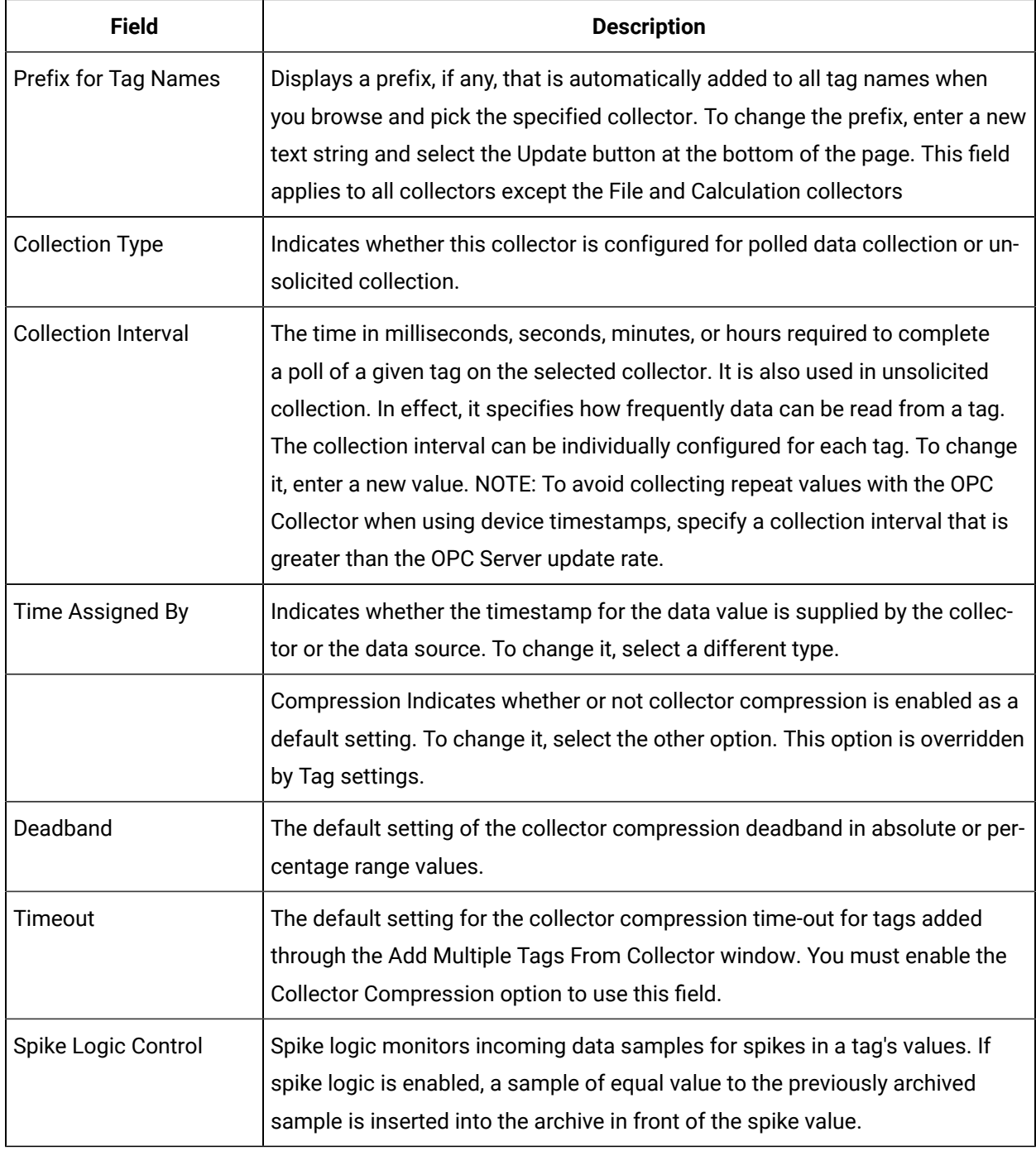

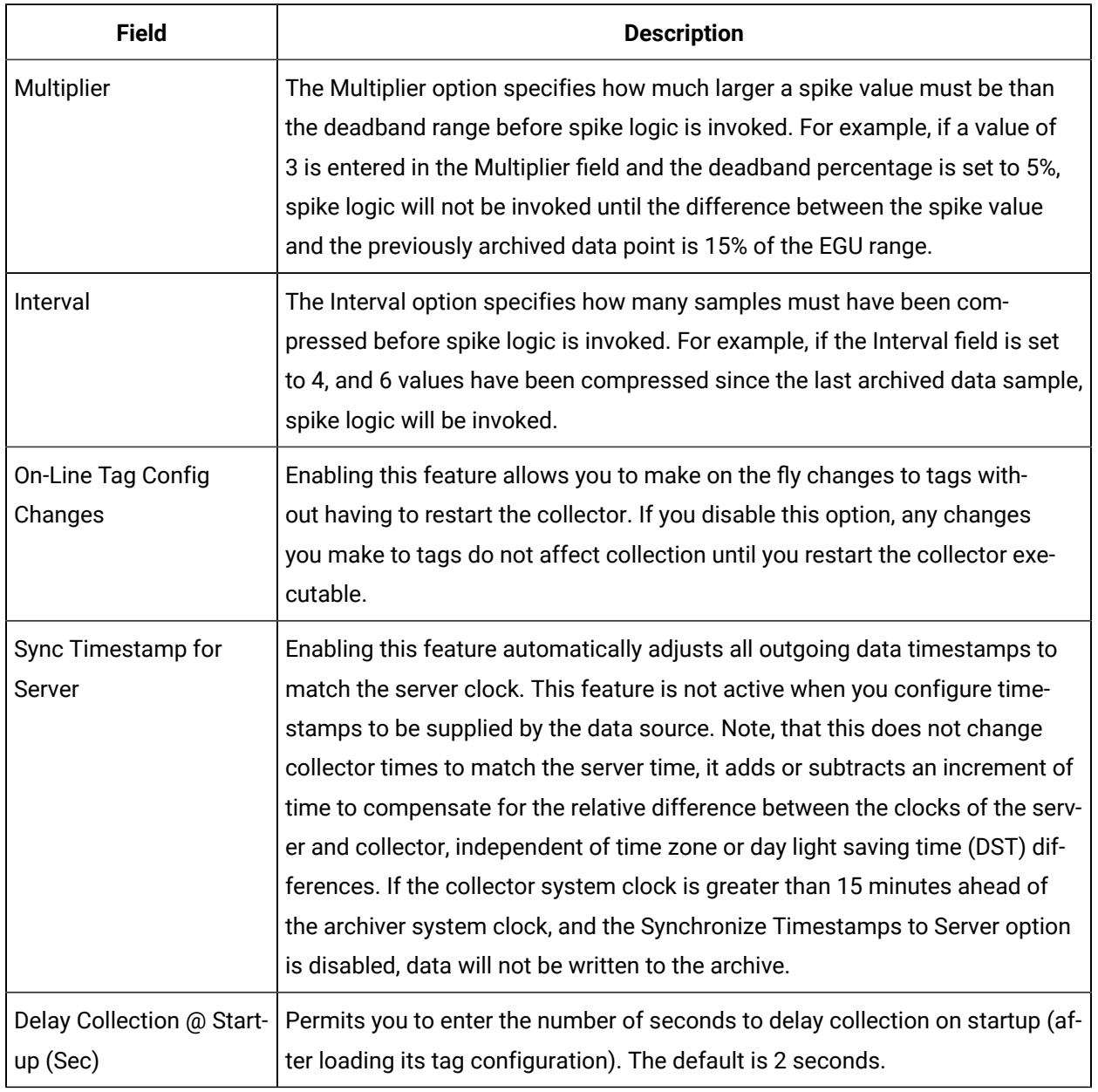

#### **Table 382. The Defaults Section (continued)**

#### $\boldsymbol{r}$ **Note:**

Not all options in this section are available to all collectors. If an option is disabled, it doesn't apply to the current type of collector.

#### **Table 383. Configuration Tab**

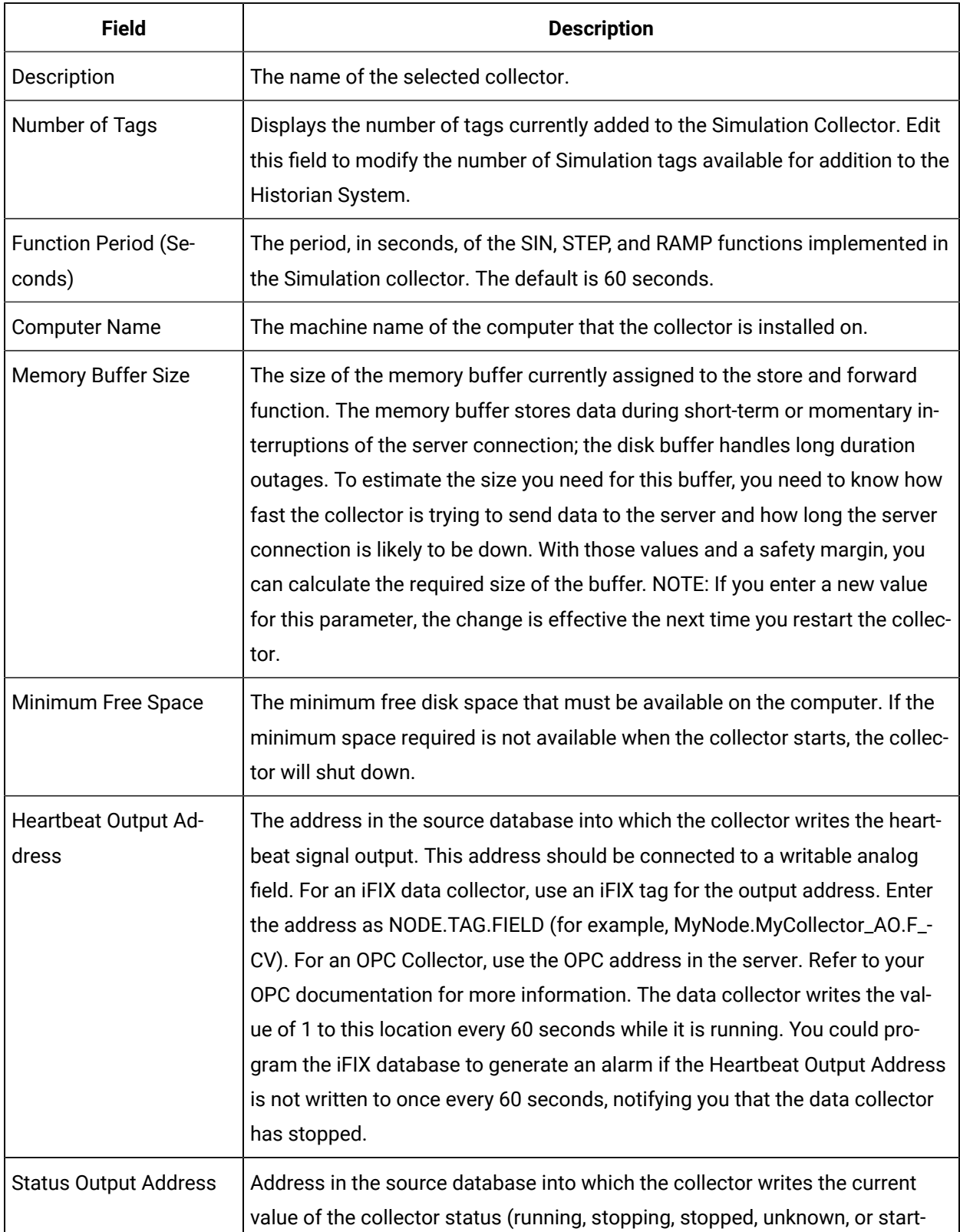

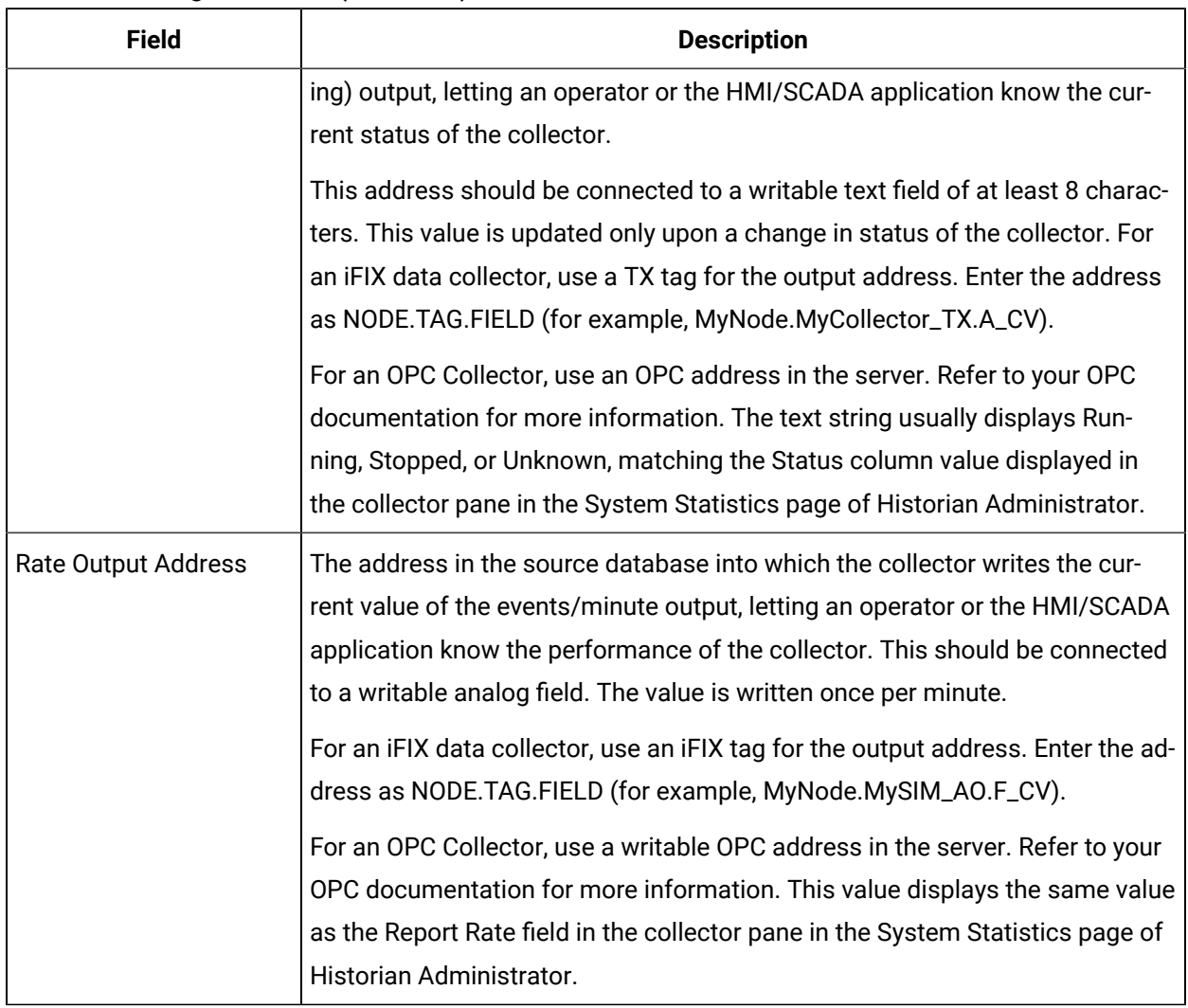

#### **Table 383. Configuration Tab (continued)**

#### **Redundancy Tab**

Historian includes support for collector redundancy, which decreases the likelihood of lost data due to software or hardware failures. Implementing collector redundancy ensures that collection of your data remains uninterrupted. Collector redundancy makes use of two or more collectors, gathering data from a single source. Two or more collectors may be configured in a redundant group. All collectors in the group actively gather the same tags from a data source but only the "active" collector forwards its samples to the Historian server. The non-active collectors buffer their data against failover of the active collector. The Historian server actively monitors the health of the redundant collectors and will automatically switch to a backup if certain user-configurable trigger conditions are met.

The **Redundancy** section displays the following information:

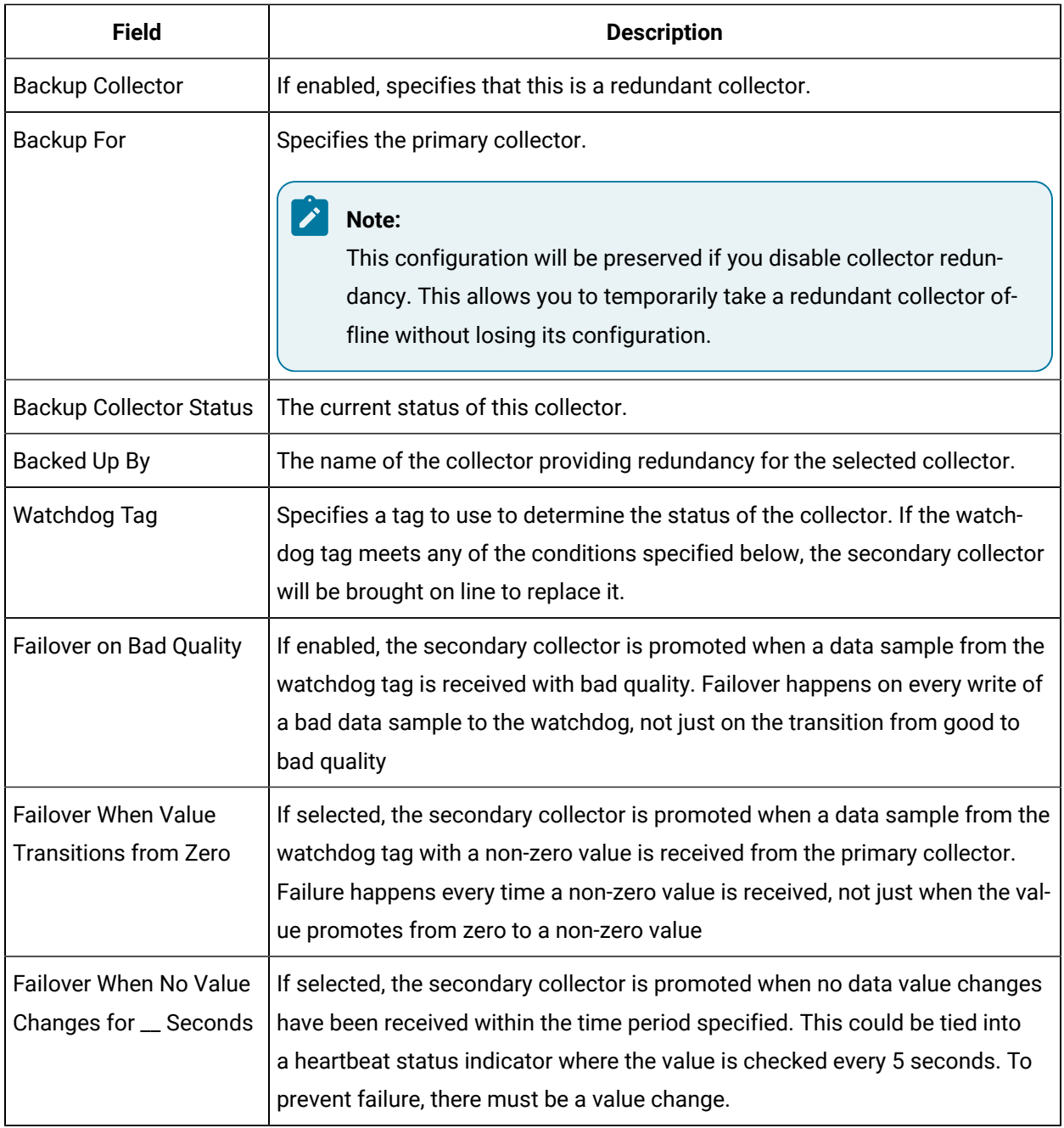

# Maintain, Operate, and Monitor Historian

# Plan For Data Recovery

Planning for data recovery means always having up-to-date backup files for important information to call up and restore quickly when the need arises.

#### **Key Files**

- The .IHC file contains all configuration information.
- The \*.IHA file is the current online archive files.

The .IHC file is automatically backed up when, and only when, you back up the **current** archive .IHA file. The .IHC uses the following naming convention: ComputerName\_Config-Backup.ihc

By default, the .IHC backup path is the same as the archives path. If the default backup path is different than the archives path, the .IHC file is copied to the backup folder with the standard .IHC naming convention ComputerName\_Config.ihc

Restoring the IHC file restores the system configuration (tag, archive, and collector configuration) to the state it was in before the event occurred. If you restore the archive file (IHA) along with the configuration file (IHC), you can quickly pick up where you left off when the event occurred with minimum loss of data.

## Develop a Maintenance Plan

The primary goal of a maintenance plan is to maintain integrity of the data collected. If you are successful in this regard, you will always be able to recover from a service interruption and continue operations with minimal or no loss of data. Since you can never ensure 100% system uptime, you must frequently and regularly back up current data and configuration files, and maintain non-current archive files in a read-only state. It is recommended that you use the following guidelines for backup and routine maintenance.

#### **Daily Maintenance**

On a daily schedule, perform the following backup operations unless you use ihArchiveBackup.exe to back up archives automatically.

- 1. Use the Historian Web Admin console to back up the current archive and most recent .IHA archived data file. This preserves data collected up to this moment in time. You do not need to back up any read-only archive files after they have been backed up once.
- 2. Use Windows Explorer to back up the .IHC file if it has been modified by anyone (unless it is backed up automatically). This file contains all current configuration information (tag configuration, archive configuration, and collector configuration). Using this file, you can restore the system configuration after an unplanned shutdown.

## Monitor Historian Performance

Historian provides a variety of performance counters and performance tags that can be used to monitor how well the Historian components are performing. These performance tags or counters can also be used to determine the resource usage on the computer that runs the Historian application.

Use performance tags to view information in an Excel report or SDK program, possibly along with other Historian tags. Use performance counters to view information in Windows Performance monitor, possibly along with non-Historian counter information.

Performance counters are useful when the Historian Web Admin console is not installed or cannot connect. Like any Windows performance counter, you must add the counters for collection to view history. Performance tags are always being collected and you can view past data any time.

Performance counters are updated in real time. Performance tags are updated once per minute with the activity over the last minute.

Performance counters contain more information than tags. Any counter can be collected to a tag using the Historian Windows Performance Collector. Those tags will count against your licensed tag count.

# Historian Performance Tags

The following table provides information about the various Historian Server Performance tags.

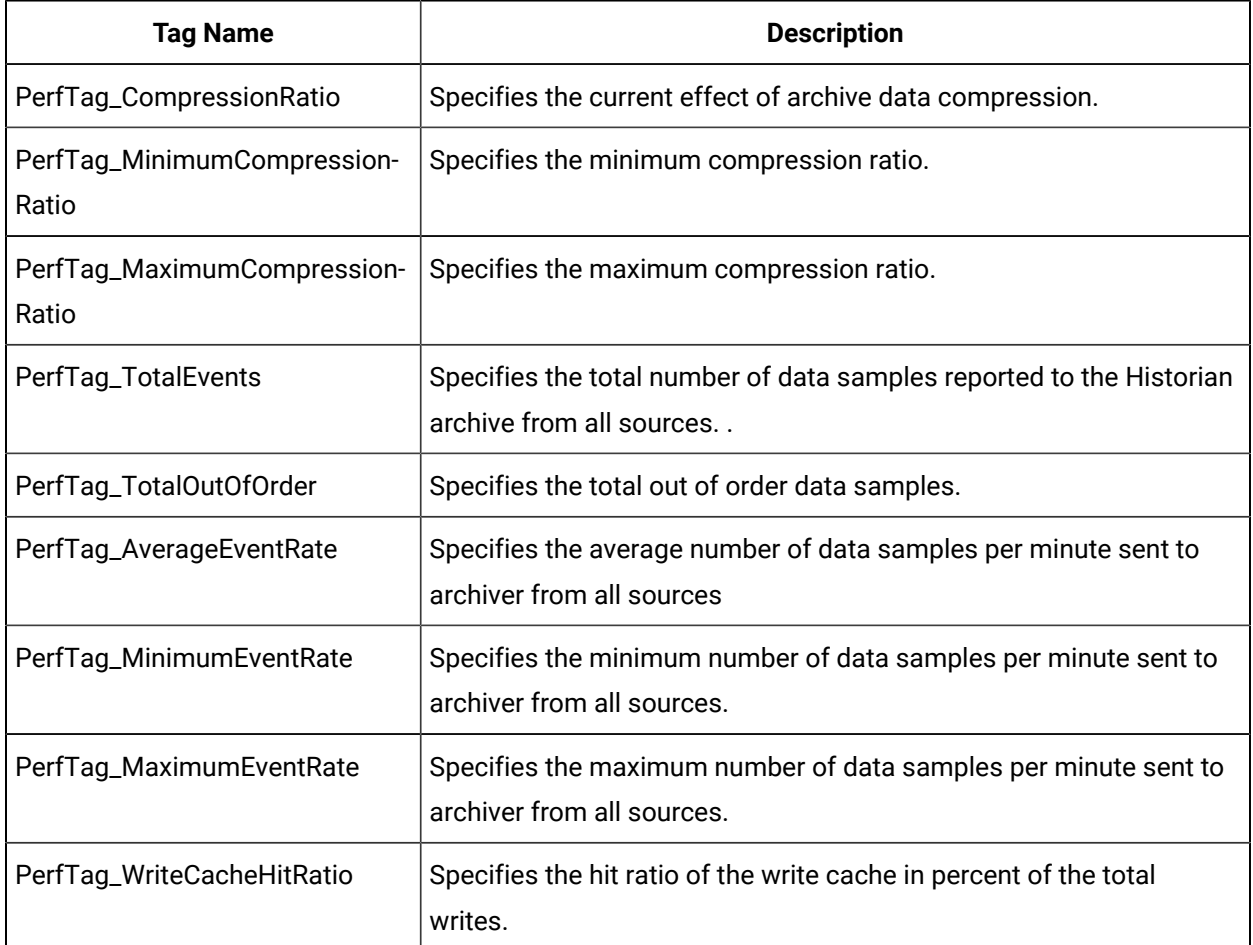

#### **Table 384. Server Performance Tags**

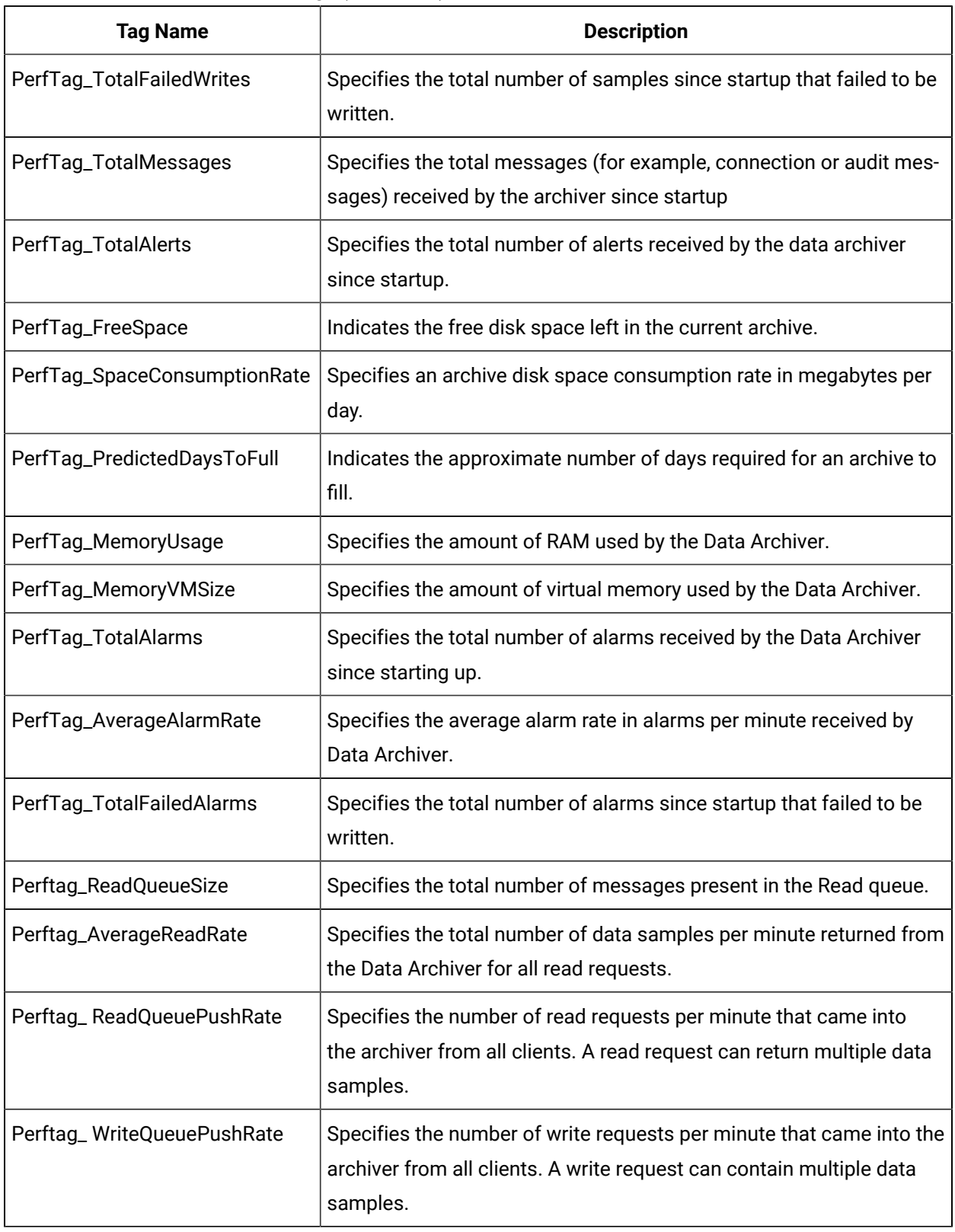

#### **Table 384. Server Performance Tags (continued)**

The following table provides information about the various Historian Collector Performance Tags.

#### **Note:** Í

Replace the placeholder  $\text{*}\text{Collection}$  with the name of a Collector.

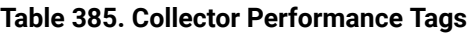

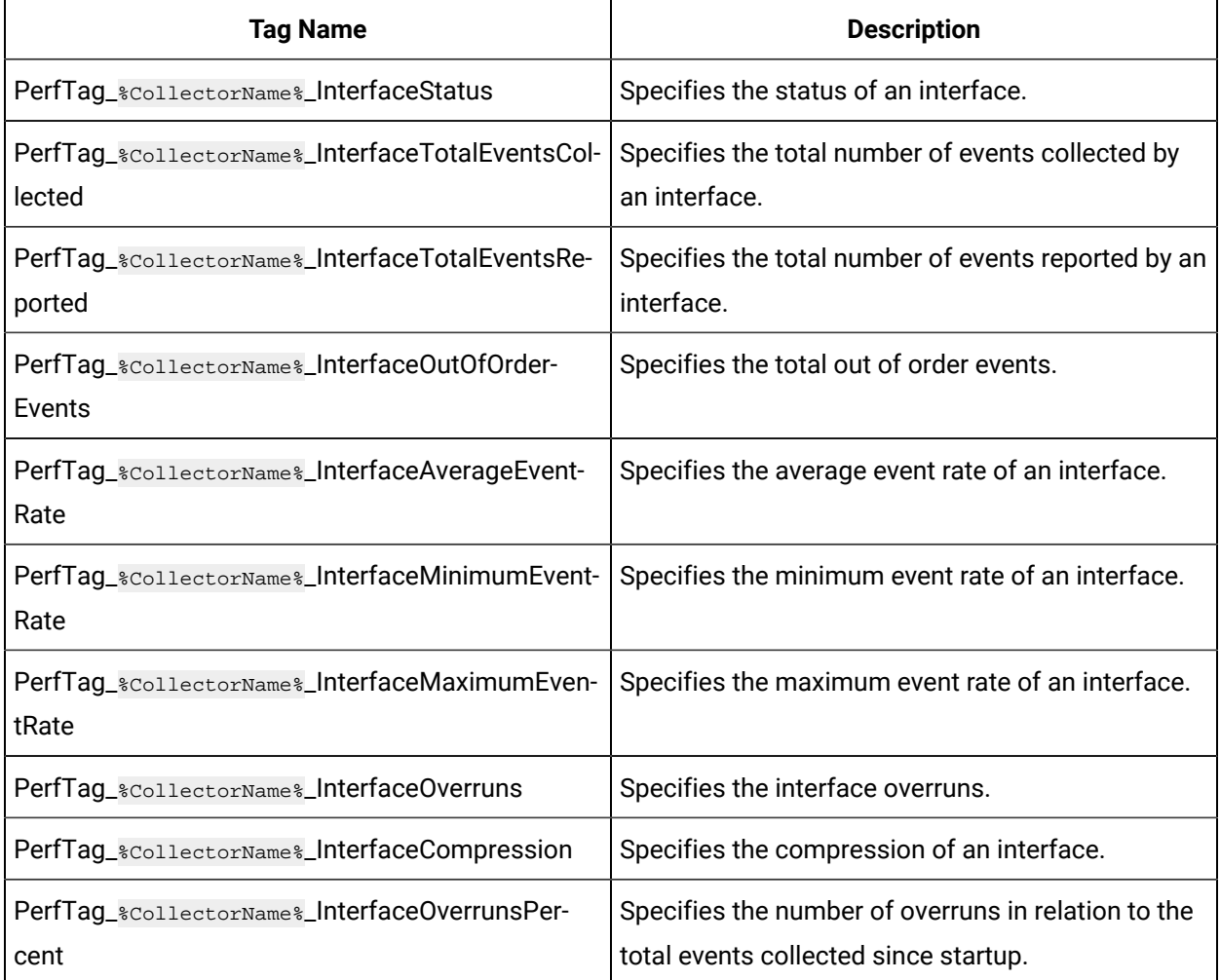

# Historian Server Performance Counters

The Windows performance counters are exposed as objects with counters. In the table below, you can see each counter and the object to which it belongs. Each object has one or more instances as shown in the Windows Performance Monitor.

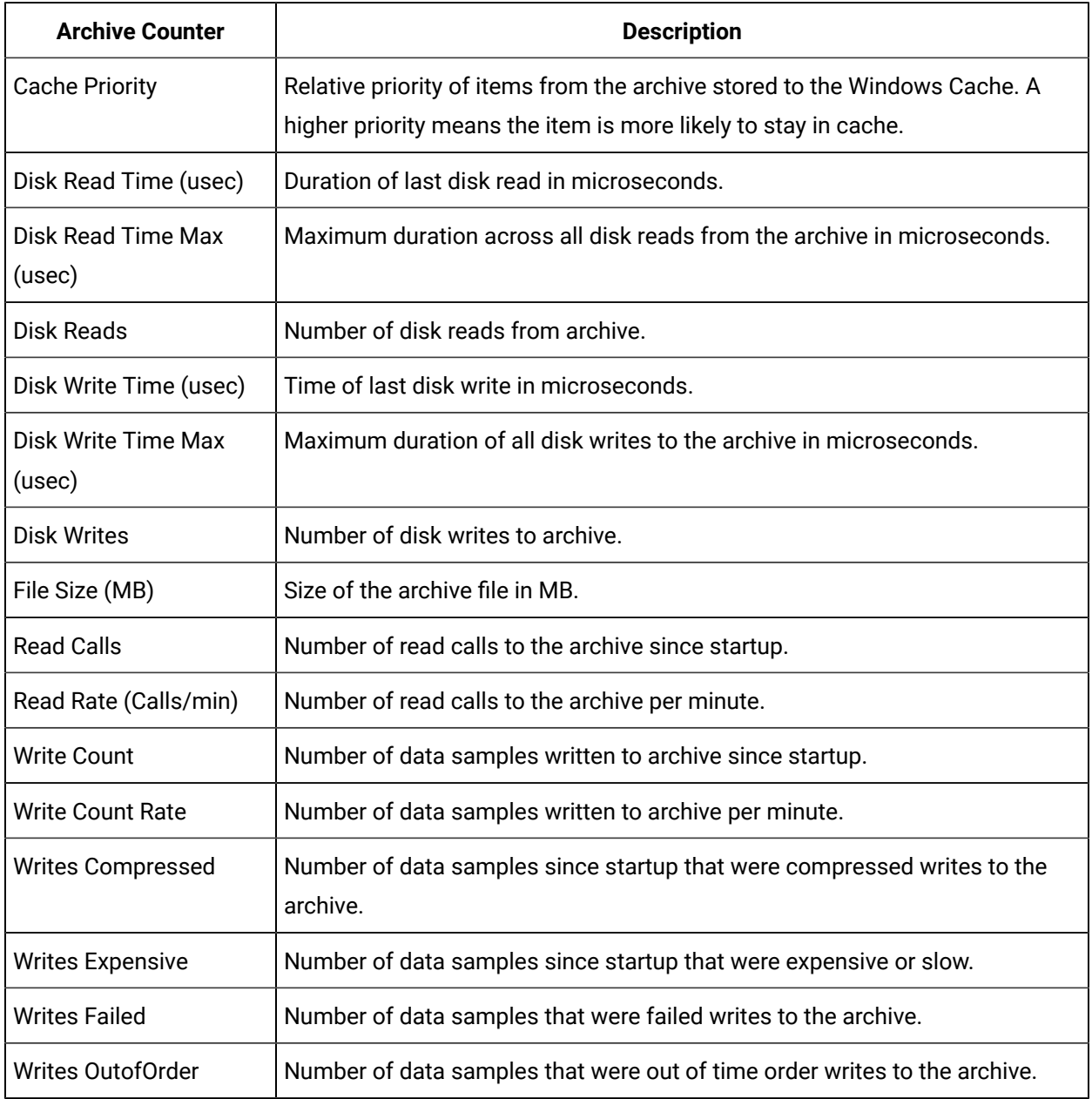

#### **Table 386. Historian Archive Object Counters**

## **Table 387. Historian Cache Object Counters**

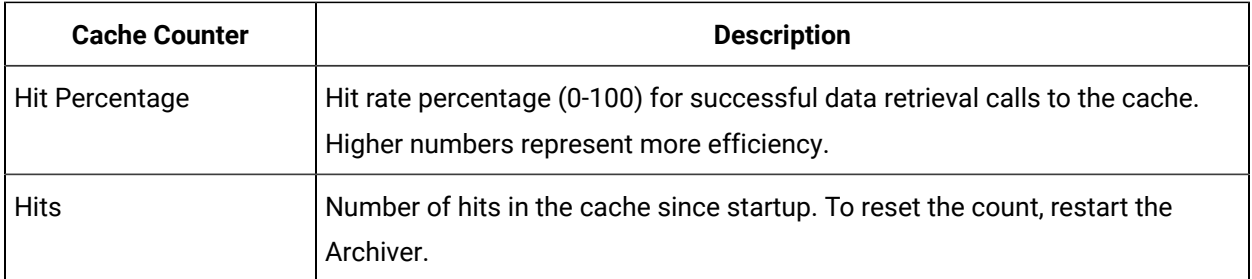

| <b>Cache Counter</b> | <b>Description</b>                                        |
|----------------------|-----------------------------------------------------------|
| <b>Misses</b>        | Number of misses in the cache.                            |
| Num Adds             | Total number objects added to cache.                      |
| <b>Num Deletes</b>   | Total number of objects deleted from cache.               |
| Num High Prio Objs   | Number of high priority objects available for deletion.   |
| Num Low Prio Objs    | Number of low priority objects available for deletion.    |
| Num Med Prio Objs    | Number of medium priority objects available for deletion. |
| Obj Count            | Number of objects in the cache.                           |
| Size (KB)            | Size of cache in KB.                                      |

**Table 387. Historian Cache Object Counters (continued)**

#### **Table 388. Historian DataStores Object Counters**

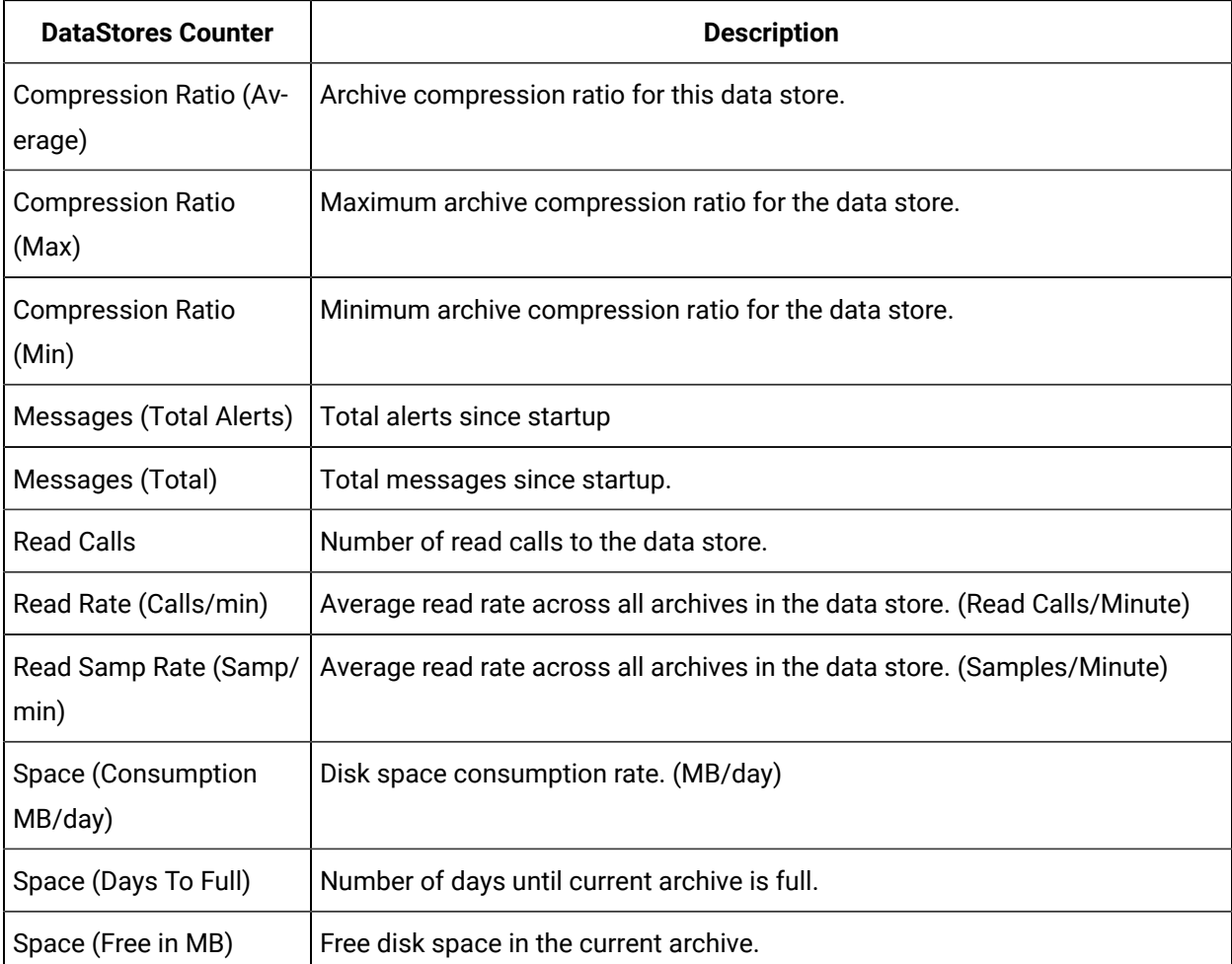

| <b>DataStores Counter</b>             | <b>Description</b>                                       |
|---------------------------------------|----------------------------------------------------------|
| Write Rate (Average)                  | Average event rate across all archives. (Samples/Minute) |
| Write Rate (Max)                      | Minimum event rate across all archives. (Samples/Minute) |
| Write Rate (Min)                      | Minimum event rate across all archives. (Samples/Minute) |
| Writes (Cache Hit Ratio)              | Write Cache hit ratio.                                   |
| Writes (Compressed)                   | Total number of compressed data samples since startup.   |
| <b>Writes (Total Failed)</b>          | Total failed data sample writes since startup.           |
| <b>Writes (Total OutOf-</b><br>Order) | Total out of order data samples since startup.           |
| Writes (Total)                        | Total data samples across all archives since startup.    |

**Table 388. Historian DataStores Object Counters (continued)**

#### **Table 389. Historian Overview Object Counters**

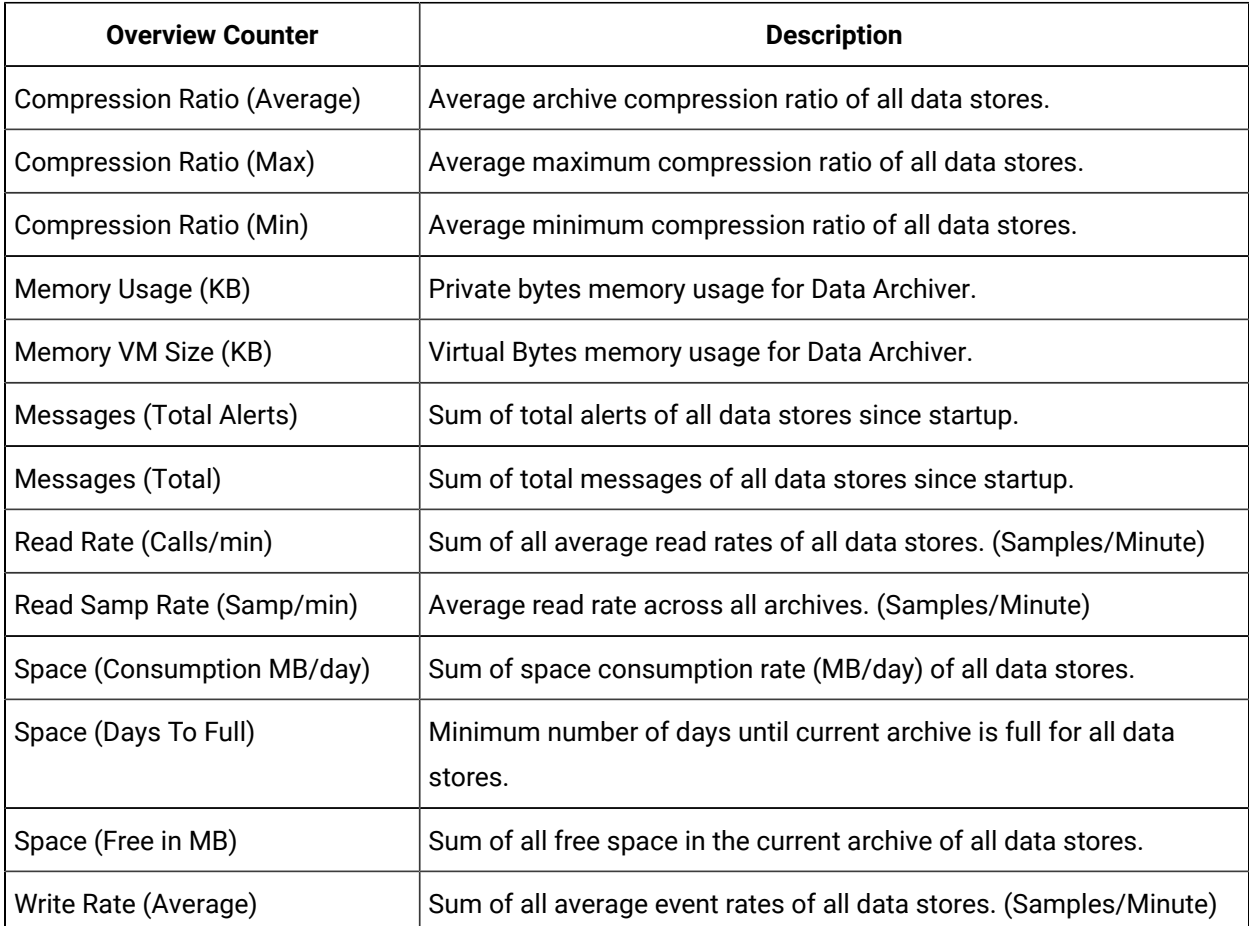

| <b>Overview Counter</b>      | <b>Description</b>                                                                                                    |
|------------------------------|----------------------------------------------------------------------------------------------------|
| Write Rate (Max)             | Sum of all maximum event rates of all data stores.                                                                                        |
| Write Rate (Min)             | Sum of all minimum event rates of all data stores.                                                                                        |
| Writes (Cache Hit Ratio)     | Average write Cache hit ratio of all data stores.                                                                                         |
| Writes (Compressed)          | Sum of total number of compressed data samples of all data stores.                                                                        |
| Writes (Expensive)           | Sum of total number of expensive writes data samples of all data<br>stores. One of the reasons for expensive writes is out-of-order data. |
| <b>Writes (Total Failed)</b> | Sum of total failed data sample writes of all data stores.                                                                                |
| Writes (Total OutOfOrder)    | Sum of total out of order data samples of all data stores.                                                                                |
| Writes (Total)               | Sum of total data samples across all archives of all data stores.                                                                         |

**Table 389. Historian Overview Object Counters (continued)**

#### **Table 390. Historian Queue Object Counters**

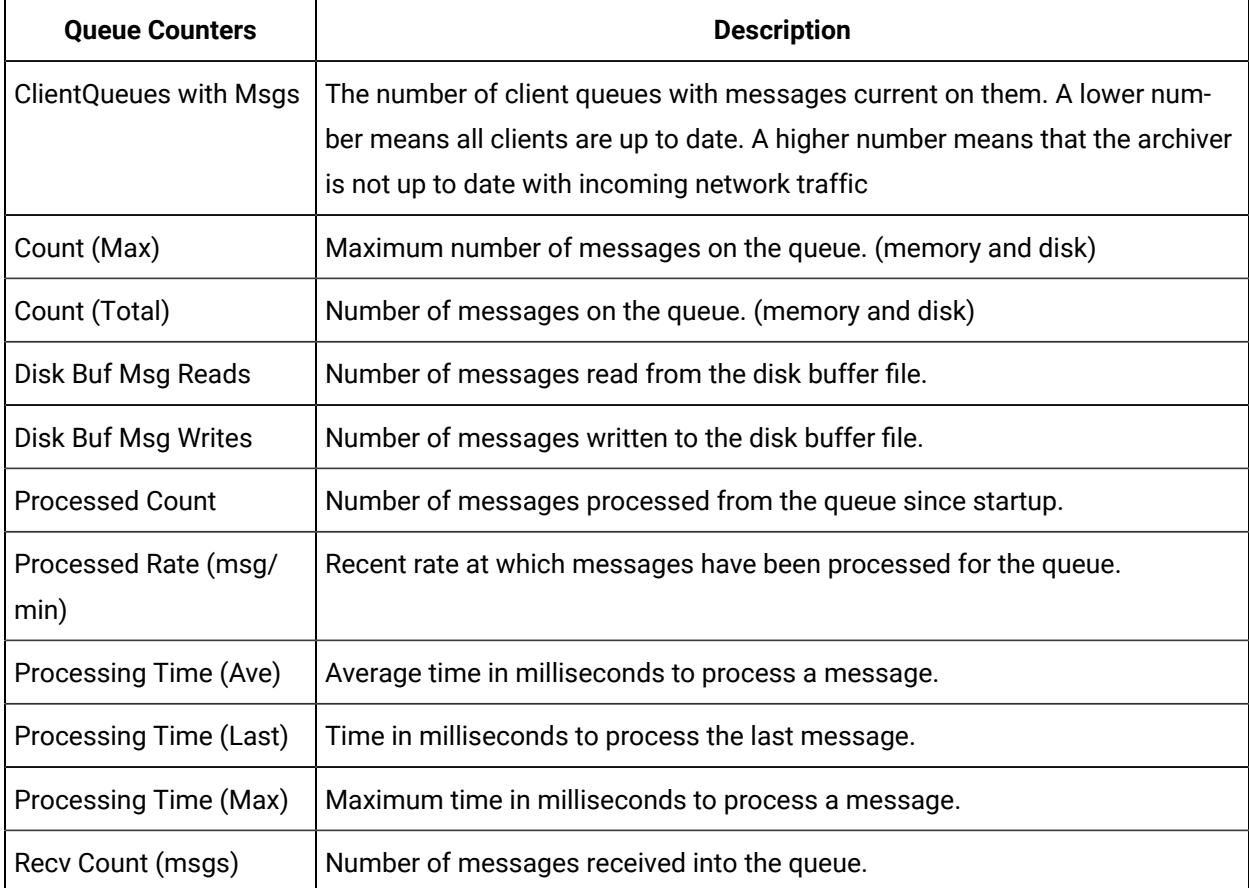

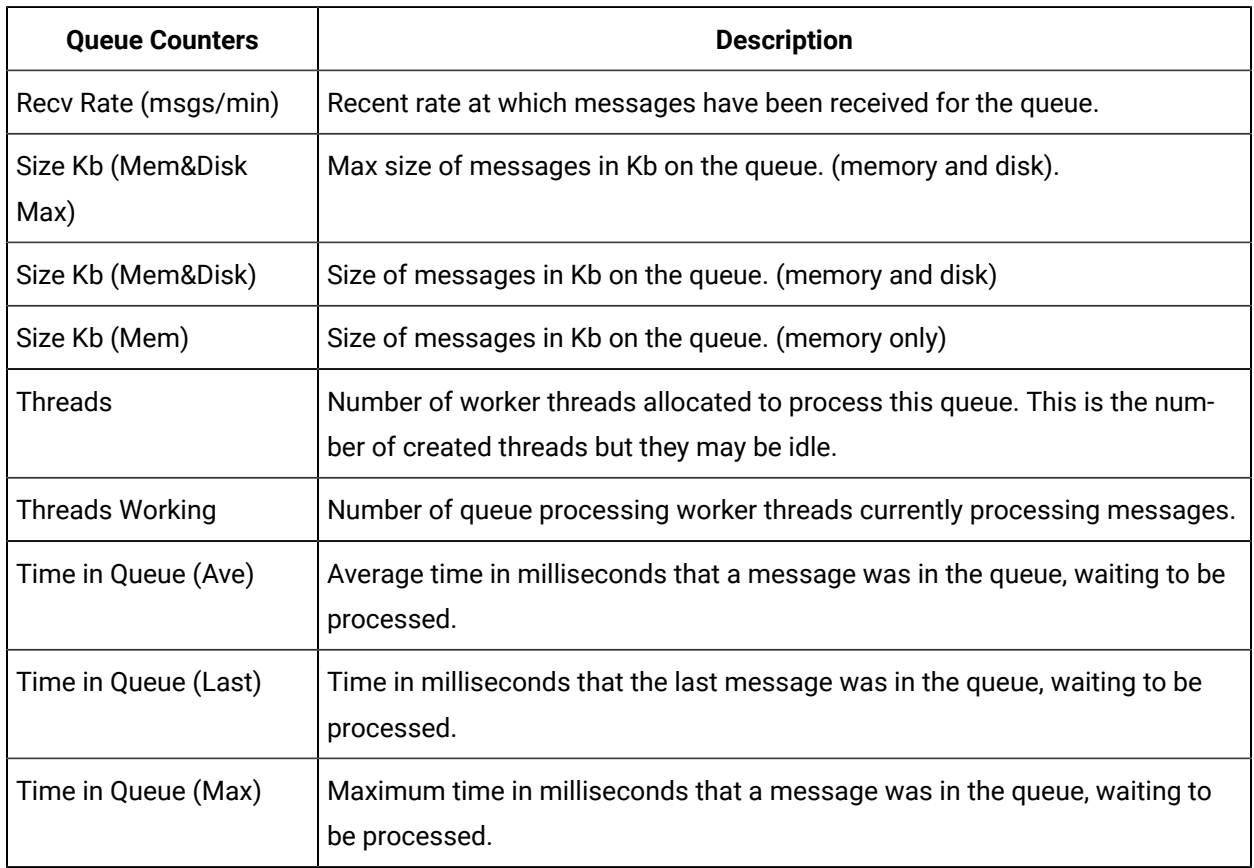

#### **Table 390. Historian Queue Object Counters (continued)**

## **Table 391. Historian Config Counters**

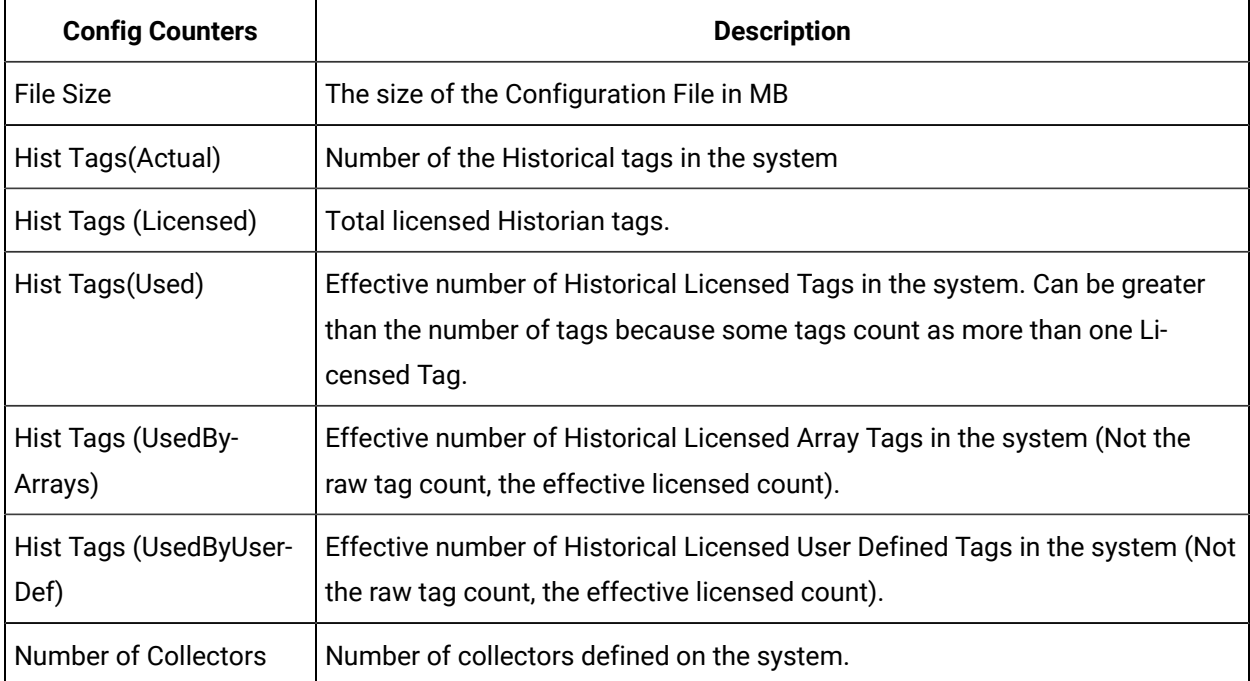
| <b>Config Counters</b>                | <b>Description</b>                                                                                                    |  |
|---------------------------------------|----------------------------------------------------------------------------------------------------|--|
| Number of EnumSets                    | Number of enumerated sets defined on the system.                                                                                                    |  |
| Number of<br><b>UserDefTypes</b>      | Number of user defined types defined on the system.                                                                                                    |  |
| <b>SCADA Tags (Actual)</b>            | Number of SCADA Tags in the system.                                                                                                    |  |
| <b>SCADA Tags (Licensed)</b>          | Total Licensed SCADA tags.                                                                                                    |  |
| SCADA Tags (Used)                     | Effective number of SCADA Licensed Tags in the system. Can be greater than<br>the number of tags because some tags count as more than one Licensed<br>Tag. |  |
| <b>SCADA Tags (UsedBy-</b><br>Arrays) | Effective number of SCADA Licensed Array Tags in the system (Not the raw<br>tag count, the effective licensed count).                                      |  |
| SCADA Tags (UsedBy-<br>UserDef)       | Effective number of SCADA Licensed User Defined Tags in the system (Not<br>the raw tag count, the effective licensed count).                               |  |

**Table 391. Historian Config Counters (continued)**

# Adding a Performance Tag

- 1. In the **Tag Maintenance** page, select the **Tags** link on the toolbar. The Tag Maintenance page appears.
- 2. Select the **Add Tag Manually** link on the toolbar.
	- The Add Tag window appears.
- 3. Enter a name for the Performance Tag.
- 4. Select **OK**.

The Tag Maintenance page displays with the specified tag properties.

# Viewing Tag or Counter Trend Data

How to display a trend of data for a selected tag or performance counter

- 1. On the **Tag Maintenance** page, select a tag.
- 2. Right-select the tag and select **Trend**. The trend for the selected tag displays.

### Evaluate Data Compression Performance

You can determine how effectively data compression is functioning at any given time by examining the Collector Detail Diagnostics on the Collectors section of the Dashboard, as shown in the Understanding the Interface topic.

The compression field at the top of the page shows the current effect of archive compression. If the value is zero, it indicates that compression is either ineffective or turned off. If it shows a value other than zero, it indicates that archive compression is operating and effective. The value itself indicates how well it is functioning. To increase the effect of data compression, increase the value of the archive compression deadband so that compression becomes more active. Values for this parameter should typically range from 0 to 9%.

### Handling Value Step Changes with Collector Data Compression

#### **Note:**

Individual tags can be configured to retrieve step value changes. Refer to the **General** section for more information.

If you enable collector compression, the collector does not send any new input values to the archiver if the value remains within its compression deadband. Occasionally, after several sample intervals inside the deadband, an input makes a rapid step change in value during a single sample interval. Since there have been no new data points recorded for several intervals, an additional sample is stored one interval before the step change with the last reported value to prevent this step change from being viewed as a slow ramp in value. This value marks the end of the steady-state, non-changing value period, and provides a data point from which to begin the step change in value. The collector uses an algorithm that views the size of the step change and the number of intervals since the last reported value to determine if a marker value is needed. The following is an example of the algorithm:

```
BigDiff=abs(HI_EGU-LO_EGU)*(CompressionDeadbandPercent/(100.0*2.0))*4.0
If ( Collector Compression is Enabled ) 
If ( Elapsed time since LastReportedValue>=( SampleInterval * 5 ) ) 
If ( abs(CurrentValue-LastReportedValue) > BigDiff ) 
Write LastReportedValue,Timestamp=(CurrentTime-SampleInterval)
```
In the example above, if a new value was not reported for at least the last 4 sample intervals, and the new input value is at least 4 deltas away from the old value (where a single delta is equal to half of the compression deadband), then a marker value is written.

#### **Note:**

These settings are also adjustable from the Registry. Please contact [technical](http://globalcare.ge-ip.com) support for more information.

#### **Example: Value Spike with Collector Compression**

A collector reads a value of X once per second, with a compression deadband of 1.0. If the value of X is 10.0 for a number of seconds starting at 0:00:00 and jumps to 20.0 at 0:00:10, the data samples read would be:

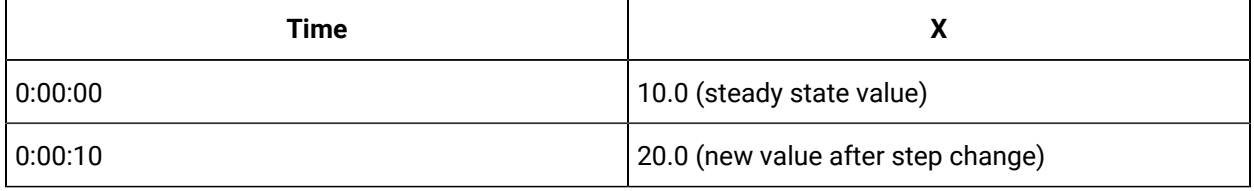

However, without the marker value, if this data were to be put into a chart, it would look like the data value **ramped** over 10 seconds from a value of 10.0 to 20.0, as shown in the following chart.

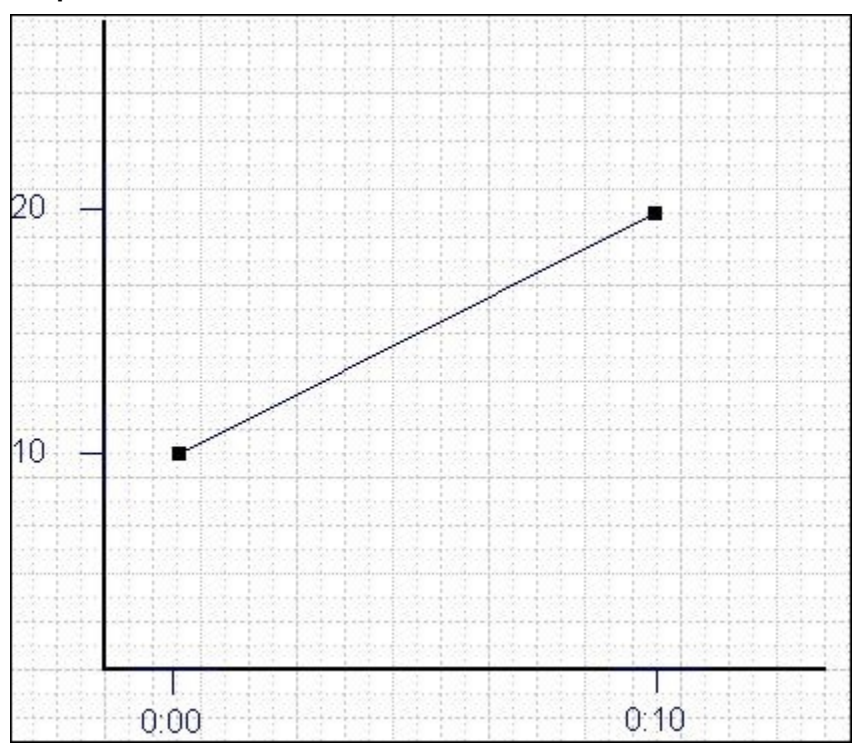

The addition of the marker value to the data being stored results in the following data values:

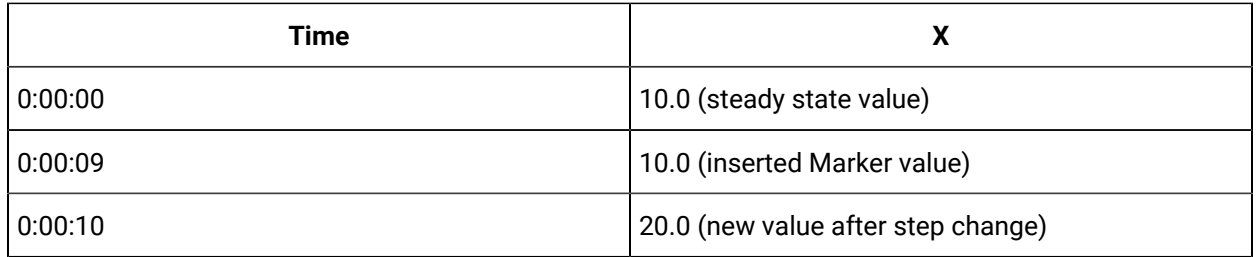

If you chart this data, the resulting trend accurately reflects the raw data and likely real world values

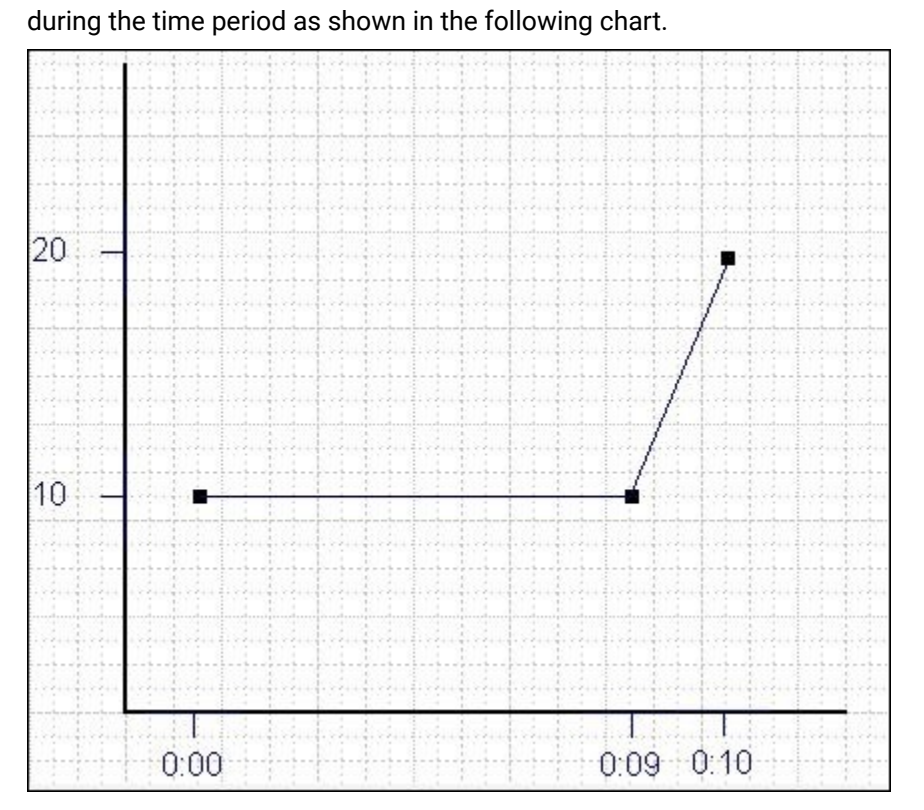

# Historian Data Types

Historian uses the following data types.

#### **Table 392. Data Types**

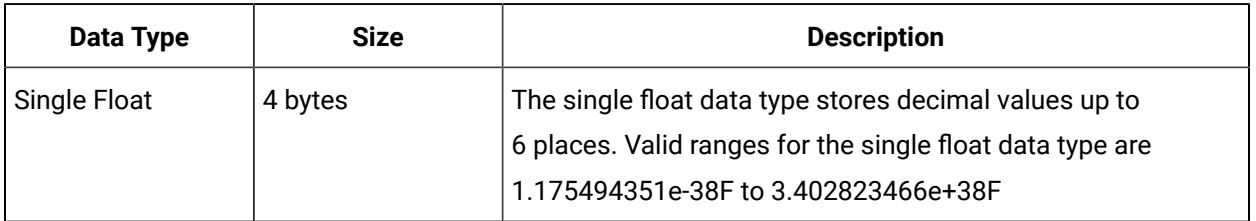

**Table 392. Data Types (continued)**

| <b>Data Type</b>                  | <b>Size</b>        | <b>Description</b>                                                                                                    |
|-----------------------------------|--------------------|----------------------------------------------------------------------------------------------------|
| Double Float                      | 8 bytes            | The double float data type stores decimal values up to<br>15 places. Valid values for the double float data type are<br>2.2250738585072014e-308 to 1.7976931348623158e+308                                                                   |
| Single Integer                    | 2 bytes            | The single integer data type stores whole numbers, without<br>decimal places. Valid values for the single integer data type<br>are -32767 to +32767.                                                                                         |
| Double Integer                    | 4 bytes            | The double integer data type stores whole numbers, without<br>decimal places. Valid values for the double integer data type<br>are - 2147483648 to +2147483648.                                                                              |
| Quad Integer                      | 8 bytes            | The quad integer data type stores whole numbers without<br>decimal places. Valid values for the quad integer data type<br>are -9,223,372,036,854,775,808 (negative 9 quintillion) to<br>+9,223,372,036,854,775,807 (positive 9 quintillion). |
| Unsigned Single In-<br>teger      | 2 bytes            | The unsigned single integer data type stores whole numbers<br>without decimal places. Valid values for the unsigned single<br>integer data type are 0 to 65535.                                                                              |
| <b>Unsigned Double</b><br>Integer | 4 bytes            | The unsigned double integer data type stores whole numbers<br>without decimal places. Valid values for the unsigned double<br>integer data type are 0 to 4,294,967, 295 (4.2 billion).                                                       |
| Unsigned Quad In-<br>teger        | 8 bytes            | The unsigned quad integer data type stores whole numbers<br>without decimal places. Valid values for the unsigned quad<br>integer data type are 0 to 18,446,744,073,709,551,615 (19<br>quintillion).                                         |
| <b>Byte</b>                       | 1 byte             | The Byte data type stores integer values. Valid values for the<br>byte data type are -128 to +127.                                                                                                    |
| <b>Boolean</b>                    | 1 byte             | The Boolean data type stores boolean values. Valid values for<br>the boolean data type are 0=FALSE and 1=TRUE. If the user<br>sends zero, the value is taken as zero. Anything other than<br>zero is treated as one.                         |
| <b>Fixed String</b>               | Configured by user | The fixed string data type stores string data of a fixed size.<br>Valid values are between 0 and 255 bytes.                                                                                                    |

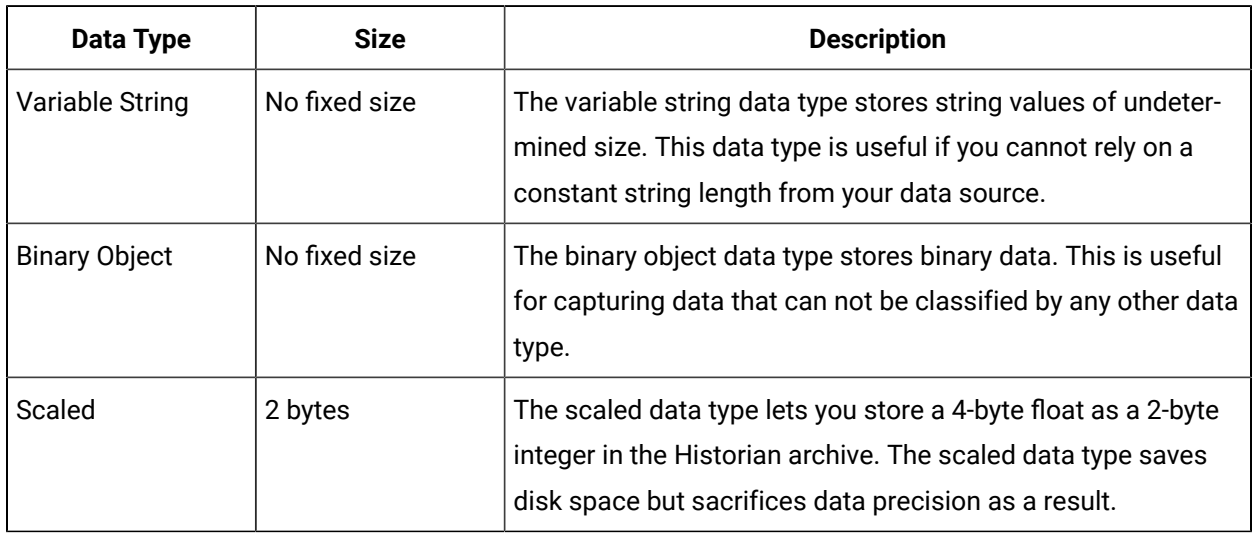

#### **Table 392. Data Types (continued)**

### **Additional Notes on Data Types**

#### **Quad Integer**

If a tag is associated with Quad Integer, Unsigned Double Integer, or Unsigned Quad Integer data types and if you are retrieving data using Non-Web Admin, Excel Add-in, Calculation, ihSQL, and ihSDK, then there may be a loss of precision value due to a Visual Basic limitation.

Calculation collector supports only the calculations performed using the current value calculation. It does not support other calculations due to a Visual Basic script limitation.

The high and low EGU limits for Quad Integer, Unsigned Single Integer, Unsigned Double Integer, and Unsigned Quad Integer are between 2.2250738585072014e-308 to 1.7976931348623158e+308.

#### **Fixed String Data Types**

The fixed string data type lets you store string data of a fixed size. This is useful when you know exactly what data will be received by Historian. If a value is larger than the size specified in the Data Length field, it will be truncated.

#### **Scaled Data Types**

Historian uses the high and low EGU values to both store and retrieve archived values for the scaled data type. This allows you to store 4 byte floats as 2 byte integers in the Historian archive. Though this saves disk space, it also sacrifices data precision as a result. The smaller the span is between the high and low EGU limits, the more precise the retrieved value will be.

When calculating the value of a scaled data type, use this formula:

```
ArchivedValue = (((RealWorldValue - EngUnits->Low) / (EngUnits->High - EngUnits->Low) * (float) HR_SCALED_MAX_VALUE) 
 + .5);
```
For example: A value of 12.345 was stored in a scaled tag whose high EGU was 200 and low EGU was 0. When later retrieved from the Historian archive, a value of 12.34473 would be returned.

### **Note:**

Values that are outside of the EGU range of a scaled data type tag get stored as "bad" or "scaledoutofrange" in Historian. You **cannot** correct values for scaled data types that were inserted while EGUs were incorrect. Changing either the High or Low EGU tags does not affect existing data, but only affects the new data with new timestamps. If necessary, contact technical support for additional information.

# Setting a Value For the Fixed String Data Type

- 1. In the Admin App, select **Tags**.
- 2. Select the tag you want to configure.
- 3. Select **Collection**.
- 4. In the **Data Type** drop-down list, select **Fixed String**.
- 5. Enter a value in bytes in the adjacent field. This field is enabled only when the data type selected is Fixed String.

# Managing Tags

### Access a Tag

- 1. Access the Web Admin [console](#page-2330-0) [\(on page 2330\)](#page-2330-0).
- 2. Select **Configuration** or **Show All Collectors** or **Show All Clients**.
- 3. Select **Tags**.

The **Tags** page appears.

4.

### Add a Tag to a Data Source

To display the Tags page, select the Tags link in any of the Historian Web Admin console pages. The Tags page lets you read and modify all tag parameters for the Historian system. To access information on a specific tag or group of tags, however, you must first search for the tags. You can search for the tags using the Search for Tags button.

You can add tags manually through the tags page or choose the tags from the listed collectors. Typically, you add tags to Historian by browsing the data source. You can also add tags manually or add tags from the collector by selecting the appropriate link in the second line of the display.

If you add a tag with a tag name greater than 25 characters in length, the characters beyond 25 are not visible in the Tags list on the Tags page. To see the entire tag name, place the mouse cursor over the tag to see a ToolTip that displays the complete tag name.

#### **Note:**

Do not add or update the following spare configurations as the data may get corrupted or over written:

- The **Spare 1** field for OSI PI Distributor. OSI PI distributor reads data from the Historian tag displayed in the Tag Source Address field and sends it to the OSI PI tag name displayed in the **Spare 1** field.
- The **Spare 5** field for Server to Server Collector and Server to Server Distributor as it is only used for internal purposes.

### Add a Tag Manually

#### **Note:**

If you manually add a Server-to-Server tag that uses the polled collection type, make sure that you set the **Time Adjustment** field for the tag to the **Adjust for Source Time Difference** option after you add the tag. The **Time Adjustment** field is located in the **Advanced** section in the **Tag Maintenance** page.

- 1. Select the icon link in the **Tag Details** page and select **Add Tags Manually**. The Add Tag window appears.
- 2. Select a collector from the drop-down list in the **Collector Name** field. This associates the new tag with a specific collector.
- 3. Enter the **Source Address** and **Tag Name** in the appropriate fields.
- 4. Select the data store in the **Data Store** field.
- 5. Select a **Data Type** from the drop-down list.
- 6. For fixed string data types only, enter a value in the field adjacent to the Data Type field.
- 7. Select Seconds, Milliseconds, or Microseconds in the **Time Resolution** field.
- 8. If the tag is an Array Tag, select the **Is Array Tag** option.
- 9. Select **Add** to add the tag.

### Add a Source Address to a Tag

- 1. Select a collector from the drop-down list in the **Collector Name** field.
- This associates the new tag with a specific collector.
- 2. Enter the **Source Address** or select **Browse**.

The Add Tags from Collectors window appears.

- 3. Select the tag you want to associate with the source address. You can select only one tag.
- 4. Select **OK**.

The source address of the tag is added.

### Adding OPC Tags from a Collector

- 1. Select the link in the **Tag Details** page.
- 2. Select **Add Tags from Collector**.

The Add Tags from Collector window appears.

- 3. Select the collector from the **Collector** name list.
- 4. Enter the **Source Tag Name** or select **Browse**.

The list of folders available with the collector is displayed.

5. Expand the folder to select the desired tags.

The > symbol indicates that you need to navigate further within the folder. You can select a single tag or multiple tags. If you want a series of tags, press and hold the Shift key and select the series.

6. Select **Add** or **Add All** to add tags.

The selected tags appear in the right hand section.

- 7. To preview the selected tag details, select **Preview**.
- 8. To add the selected tags from the collectors, select **Add Selected Tags**.

# Adding Simulation Tags from a Collector

- 1. Select the link in the Tag page and then select **Add Tags** from Collector.
	- The Add Tags from Collector window appears.
- 2. Select the collector from the **Collector** name list.
- 3. Enter the **Source Tag Name** or select **Browse**.

The list of available tags is displayed.

4. Select the desired tags and select **Add** or select **Add All** to add tags.

You can select a single tag or multiple tags. If you want a series of tags, press and hold the Shift key and select the series.

The selected tags appear in the right hand section.

- 5. To preview the selected tag details, select **Preview**.
- 6. To add the selected tags from the collectors, select the **Add Selected Tags**.

### Filter and Search Tags

Using the **Search** window you can:

- Add multiple search criteria based on the tag criteria and the criteria value.
- Modify the existing criteria value.
- Delete unwanted search criteria from the list.
- Automatically load the most recently used criteria for re-use.
- Search the Historian database based on search criteria.
- View the details of a tag.

### Filtering Tags

By default, the Tags page displays all available tags. To filter the tags based on a set of criteria, use the Filter option.

1. On the **Tags** page, select the **Filter** button.

The section expands to show the filter criteria.

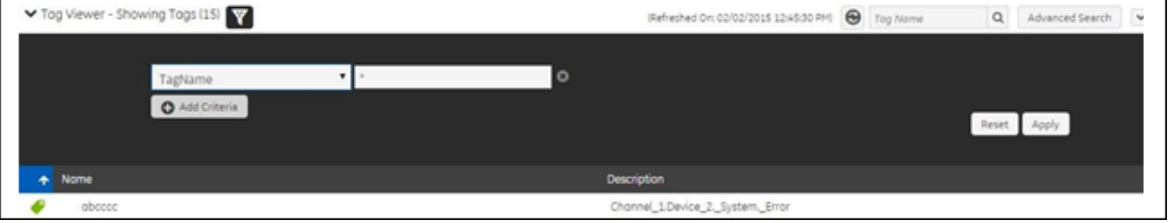

- 2. Select the criteria and enter a value to filter by.
- 3. Select **Add Criteria** .
- 4. Select **Apply** to filter the tags based on the criteria.

Select **Remove** to remove the criteria selected or select **Reset** to reset your input.

### Searching for Tags: Simple Search

- 1. Select the **Search** button in the Tags page. The Search box appears.
- 2. Enter a tag mask in the **Search** field using either the full/partial tagname or standard Windows wildcard characters.

This will help you to filter the search query more precisely. If wildcard characters are not used, then the search will result in all the tags containing the given search string.

#### **Note:**

Supported wildcard characters in simple search are \* and ?.

Example for using wildcard characters in search strings:

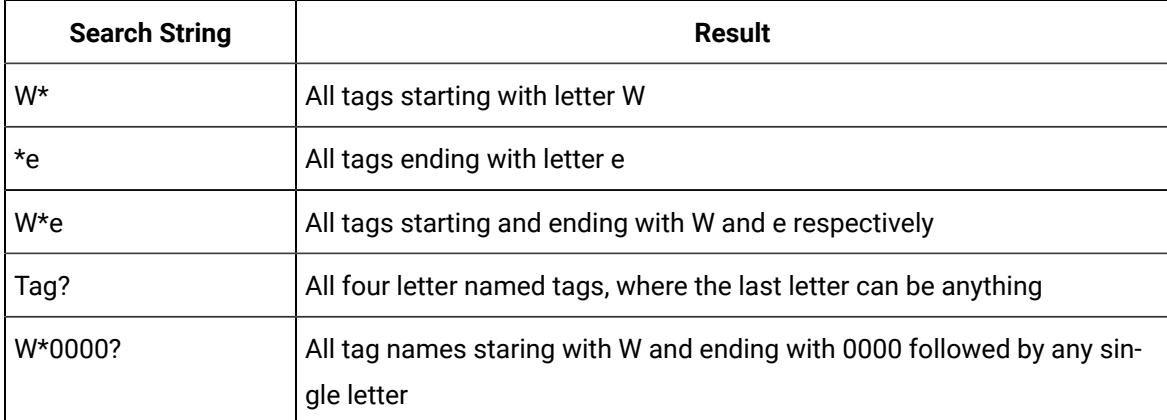

#### 3. Select **Enter**.

The relevant tag(s) are listed.

# Searching for Tags: Advanced Search

The Advanced Tag Search window allows you to search for a set of tags that match the search criteria and then perform actions on one or more tags that you select from the list.

It saves the most recently used search criteria to a file named **DefaultSearchCriteria.xml** in the Excel App Data path, which is: c: \users\<username>\AppData, and this criteria is automatically loaded into the window the next time it is opened. This allows you to re-use or modify the criteria rather than entering them each time. To reset your criteria, delete the XML file.

1. Select the **Advanced Search** button.

The Advanced Search window appears.

- 2. In the **Step 1** section, select the tag criteria from the list.
- 3. Enter or select the **Tag Criteria Value**.

If you leave the field blank, the search returns all of the available tags.

- 4. (optional) Select the **Add Criteria** button to add more criteria to narrow your search.
- 5. Select the **Find Tags** button.

All the tags that satisfy the query criteria are displayed in the Step 2 section.

6. Select tags from the list by selecting **Add** .

To select all of the tags, select the **Add All** button. To remove a selected tag, select Remove **.** 

7. Select **Apply** to return the list of tags on the parent window. Select **Reset** to clear your search criteria. Select **Cancel** to close the window.

# Access the Trend Chart of Tag Values

This topic describes how to access the values of a tag in a trend chart. The difference in the timestamp of consecutive values depends on the time resolution of the tag. For example, if the time resolution is seconds, the timestamp of consecutive values of the tag will be one second apart.

You can plot the values of multiple tags in a single trend chart.

#### 1. Access the Web Admin [console](#page-2330-0) [\(on page 2330\)](#page-2330-0).

- 2. Select one or more tags on the **Tag Details** page.
- 3. Select the button at the bottom of the page and select the **Trend** option. The Trend page displays the trend of the last 10 minutes with an interval of 1 minute and interpolated sampling mode. By default, all selected tag trends are shown.
- To zoom in on the trend, select and drag to select the region to zoom in on.
- To zoom out on the trend, select the Reset Zoom button.
- To see the tag name, date/time, quality, and value at an instance, hover your mouse over the trend.
- You can change the type of trend you want to view: Line, Column, or Area.
- Selected tag names are shown as legends; select to see a particular tag's trend and select again to hide the trend.
- Select the Refresh button to refresh the page.
- Select the Close button to cancel the operation.

# Displaying Raw Data Samples

You can view the most recent ten raw samples for one or more selected tags.

1. Select one or more tags on the **Tag Details** page.

#### **Note:**

If you choose **Select All**, only the data for the first 10 tags selected will be displayed.

- 2. Select the button at the bottom of the page and select the **Last 10 Raw Values** option. The Last 10 Raw Values for selected Tag(s) window appears, displaying the tag name, timestamp, value, and quality for each selected tag.
- For each selected tag, values are sorted by timestamp in descending order.
- Where necessary, tag names are truncated and indicated with an ellipsis "..."
- To view the full name, hover over the tag name. A tooltip displays the full tag name.
- Panes can be collapsed and expanded to see the last 10 raw values for more selected tags.
- Select **Refresh** button to refresh the page.
- Select **Close** button to cancel the operation.

### Dynamic Collector Updates

The dynamic collector update feature ensures that any modifications done to the tag configuration do not affect all the tags in a collector. Only the tags that stop data collection will record zero data and bad quality without restarting the collector. In other words, the tags that do not stop data collection do not record bad data samples to the collection.

Whenever you add tags, delete tags, or modify certain tag properties, the following collectors reload only the modified tag(s) without restarting the collectors.

- OPC Collector
- iFIX collector
- Calculation collector
- Simulation Collector
- Server to Server Collector
- PI Collector
- PI Distributor

If you disable On-line Tag Configuration Changes option, any changes you make to the tags do not affect collection until after you restart the collector and the data archiver. You can restart the data archiver from Windows services. To restart the collector, stop and start the collector service or executable (or use [Configuration](#page-499-0) Hub [\(on page 499\)](#page-499-0)). Restarting the collector stops and restarts the tag(s) collection and records bad data samples to the collection. If the modified tags get zero bad markers and available runtime values at the same time, then precedence is given to available runtime values instead of zero bad markers.

All the collector configuration changes done within a 30 second time frame are batched together. When possible, update/modify a small set of tags at a time to collect the modified data faster. However,

when updating large sets of tags at the same time, best practice is to disable On-line Tag Configuration Changes and restart the collector after you are finished.

# Starting or Stopping Data Collection For a Tag

For a tag to stop and restart collection without restarting the collector, the On-line Tag Configuration Changes option must be enabled. By default, the On-line Tag Configuration Changes option is enabled. If necessary, enable the On-line Tag Configuration Changes option on the **Advanced** section of the **Collector Maintenance** page.

- 1. In the **Tag Viewer** section of the **Tags** page, select the tag from the list.
- 2. In the **Tag Editor** section, select **Collection**.
- 3. Scroll down to the **Collection** field and either:
	- **Disable** the collection option.
	- **Enable** the collection option.
- 4. Select **Update**.

### Reload Tag Parameters

Whenever you modify certain tag parameters, the following collectors reload only the modified tags without restarting the collectors.

- OPC Collector
- iFIX collector
- Calculation collector
- Simulation Collector
- Server to Server Collector
- PI Collector
- PI Distributor

For a tag to stop and restart the collection without restarting the collector, you must select the **On-line Tag Configuration Changes** option on the **Advanced** section of the **Collector Maintenance** page. By default, the On-line Tag Configuration Changes option is enabled.

If you disable the On-line Tag Configuration Changes option, any changes you make to the tags do not affect collection until after you restart the collector. To restart the collector you must stop and start the collector service or executable. Restarting the collector stops and restarts the tag(s) collection and records bad data samples to the collection. All the collector configuration changes done within a 30 second time frame are batched together and applied to the collector. If the modified tags get zero bad

markers and available runtime values at the same time, then precedence is given to available runtime values instead of zero bad markers.

It is recommended that you update/modify a small set of tags at a time to collect the modified data faster. It is recommended to you disable the On-line Tag Configuration Changes option while updating large sets of tags at the same time, and restart the collector after modification.

### **Tag Properties that Cause the Tag Collection to Stop and Restart**

Changes to the following tag properties cause an updated/modified tag to stop and restart the collection, when the On-Line Tag Configuration Changes option is enabled:

- Collector Name
- Collector Type
- SourceAddress
- Spare  $1 5$
- Data Type
- Collection Interval
- Collection Offset
- Collection Disabled/Enabled (CollectionDisabled in SDK)
- Collection Type
- TimeStampType
- Calculation Dependencies (in SDK) or Calculation Triggers (in Historian Administrator) applies to Server-to-Server and Calculation collectors only

### **Tag Properties that Do Not Cause the Tag Collection to Stop and Restart**

The following tag properties do not cause the tag collection to stop and restart, but the collectors use these new values immediately (when the On-Line Tag Configuration Changes option is enabled):

- High Engineering Units
- Low Engineering Units
- Input Scaling
- High Scale
- Low Scale
- Collector Compression
- Collector Deadband Percent Range
- Collector Compression Timeout

# Rename Tags

#### **Note:**

To rename tags, you must be a member of the administrator's group with tag level security.

New tag names are called **active** tag names and old tag names are called **aliases**.

You can also rename or permanently rename tags using the Non-Web Historian Administrator, the Excel Add-in, or the Application Program Interfaces (ihSDK, ihUAPI, or ihAPI).

If you modify the properties of a renamed tag, the properties of all of its aliases will also be updated.

Whenever you rename a tag, only the active (newest) tag name will be visible in the Tags list on Historian Administrator Tag page. You can rename tags multiple times, but only the latest, active tag name will be visible in the Tags list.

You can also retrieve the data using any alias (that is, the new or old tag names). However, the Tag page will display only an active tag name (that is, the new tag name). Whenever you change or copy a tag name, the information about the old tag name, new tag name, and time stamps are all recorded in the audit trail.

Be aware of the following when you are using the Tag Rename feature:

- If you modify a renamed tag property, then all of the alias' tag properties will also be updated.
- If you delete a renamed tag, then all the aliases will also be deleted.
- You can rename tags multiple times, but only the latest active tag name (renamed tag name) will be visible in the Tags list.
- If you rename a tag, the tag count does not increase.
- If you copy a tag, then the tag count increases.
- An alias can be queried, but cannot be modified or deleted.

#### **Permanently Rename a Tag**

You can permanently rename a tag if you no longer want to read from and write to a tag by its previous name. Permanently renaming makes the previous tag name available for new usage. For example, if you had permanently renamed Tag A to Tag B, you can create a new tag with the tag name Tag A with no linkage to the previous tag.

Things you need to know when you are using the Permanent Rename feature:

- If you permanently rename a tag, the tag name will be updated with the new tag name and the old tag name will be lost.
- You can permanently rename tags multiple times, but only the latest tag name (new tag name) will be visible in the Tags list.
- If you permanently rename a tag, the tag count does not increase.
- Store and forward data will be lost if you do a permanent rename and the data is sent using the old tag name.
- There will be loss of data during the process of permanently renaming a tag. If you are going to perform permanent rename, it is recommended to stop the collector and then permanently rename the tag.
- If a tag is permanently renamed and is a trigger tag to other tags, then you need to re-assign the new trigger name to the tags.

# Copying a Tag

If you copy a tag, then the tag count increases.

- 1. Select the **Copy** button in the **Tags** page. The **Copy Tag** window appears.
- 2. Enter a tag name for the new tag.
- 3. Select **OK**.

# Renaming a Tag

Renaming a tag creates an alias for the tag. Only the name changes; none of the tag's properties are changed. The tag data can be referred to using any alias for that tag, including the current name. Renaming a tag does not increase the tag count.

- 1. Double-click the **Tag** link in the **Tag Details** page.
	- The tag name becomes editable.
- 2. Enter a new tag name and press the Enter key.

If you are connecting to Historian 3.5 collectors, then you must restart the respective collectors before browsing the tags.

# Renaming a Tag Permanently

Tag renaming only changes the tag's name without changing any of the tag's properties.

- 1. In the **Tag** page, select the tag you want to rename.
- 2. Select the arrow button in the right-hand section and select **Rename**. The Rename Tag window appears.
- 3. Enter a new tag name.
- 4. Select **OK**.

A message box appears confirming that you want to permanently rename the tag.

5. Select **Yes** to permanently rename the tag.

If you are connecting to Historian 3.5 collectors, then you must restart the respective collectors before browsing the tags.

### Stale Tag Management

Stale tags are tags that have no new data samples within a specified period of time. These tags add to system overhead and slow down user queries. The **Data Store Configuration** option allows system administrators to configure the time period after which tags are considered stale and how often the system should check for stale tags.

Under the default configuration, tags are never considered stale. This effectively disables stale tag management.

To see the names and descriptions of all currently stale tags, use the **IsStale** criteria in a tag search.

To improve performance, [permanently delete](#page-2394-0) [\(on page 2394\)](#page-2394-0) unused tags. Perform a tag search using the **IsStale** criteria and select **Permanently Delete Tag**.

### Delete Tags

There are key differences between deleting and permanently deleting a tag.

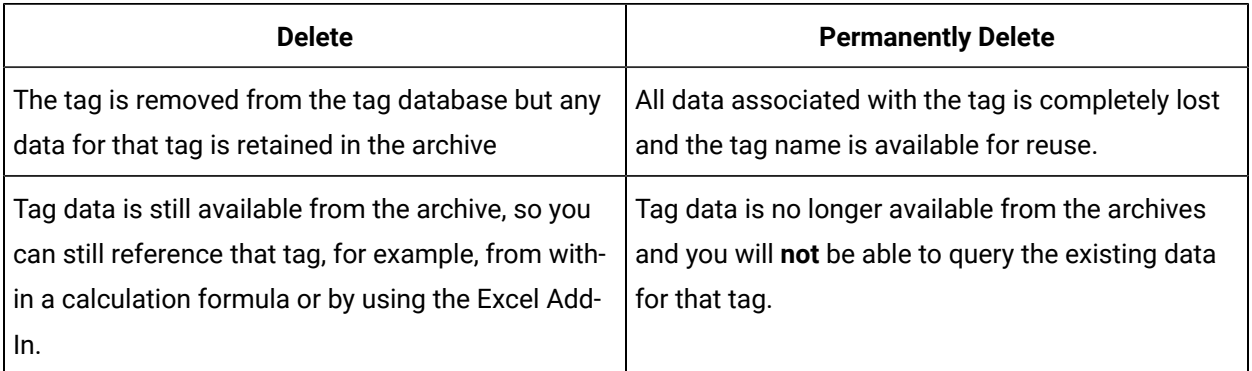

# Deleting a Tag

- 1. In the **Tag** page, select a tag from the list.
- 2. Select the button at the bottom right of the page. The Delete Tag window appears.
- 3. Select the **Remove Tag(s) from System** option and select **OK**. This removes the tag from the Tag Database but retains any data for that tag in the archive.
- 4. A message box appears asking you to confirm the deletion. Select **Yes** to delete the tag.

# <span id="page-2394-0"></span>Deleting a Tag Permanently

- 1. In the **Tag** page, select a tag from the list.
- 2. Select the **Delete** button. The Delete Tag window appears.
- 3. Select the **Permanently Remove Tag(s) from System** option and select **OK**. This permanently removes the tag from the Tag Database.
- 4. A message box appears asking you to confirm the deletion. Select **Yes** to delete the tag.

# Managing Data Stores

# About Data Stores

A data store is logical collection of tags. It is used to store, organize, and manage tags according to the data source and storage requirements. A data store can have multiple archive files (\*.IHA), and includes both logical and physical storage definitions.

Tags can be segregated into separate archives through the use of data stores. The primary use of data stores is to segregate tags by data collection intervals. For example, you can put a name plate or static tags where the value rarely changes into one data store, and your process tags into another data store. This can improve query performance.

Historian data stores are stored as archive files that contain data gathered from all data sources during a specific period of time. You can write and read data from the archive files.

You can define two types of data stores:

- **Historical Data Store**: Tags stored under historical data store will store data as long as the disk space is available. Depending on your license, you may be able to create multiple historical data stores. The maximum number of historical data stores supported depends on the license.
- **SCADA Buffer Data Store**: Tags stored under the SCADA buffer data store will store data for a specific duration of time based on license.

When you install the Historian server, two historical data stores are installed by default.

- **System**: Stores Historian messages and performance tags. This is only for internal usage within Historian, and you cannot add tags to this data store. You cannot rename or delete the system data store.
- **User**: Stores tag data. This is a default data store. You can rename and delete a user data store as long as there is another default data store set for tag addition.

Based on your license, a SCADA Buffer data store may also be installed. It stores short-term tags and data.

### Moving Tags Between Data Stores

You can move tags from one data store to another. After a tag is moved, the incoming data is stored in the new data store.

When you move a tag, only the tag itself is moved; the data already associated with that tag does not automatically move with it. Moving the old data is optional, but if the old data is not moved to the new data store, it cannot be retrieved.

- 1. In the **Tags** page, select a single tag or multiple tags.
- 2. In the **Tag Editor** section, select **Advanced**.
- 3. Select **Data Store** to select the tag's new data store. A message appears asking you to confirm the change.
- 4. Select **Yes**.
- 5. Select **Update**.

A message appears confirming that the tag's data store has changed and reminding you that the data has to be manually moved using MigrateIHA.exe.

(optional) Move the data associated with the tags you just moved with the migration utility tool (MigrateIHA.exe). If you moved multiple tags, you can move the data for all, some, or none of the tags.

Before moving any data, best practice is to back up the archive file(s) that contain the old data.

### **Note:**

When migrating tags using MigrateIHA.exe, ensure that you select the **Migrate using the tag mask** option and specify the tag name or wildcard mask to migrate the tag you want to include. Refer to the How to use the IHA Migration Tool section in *Important Product Information*.

# Adding a Data Store

The number of data stores you can create depends on your license.

1. In the **Data Store Name** field, enter the name of the data store.

The following special characters cannot be used in data store names:  $\sqrt{x}$  ,  $\sqrt{x}$ 

- 2. In the **Description** field, enter the description of the data store.
- 3. To set this new data store as the default data store for adding tags, enable the **Is Default** option.

4. Select  $\bullet$  to add the data store.

A message appears indicating that the data store has been added.

When you add the tags to the new data store, it will have its own set of .IHA (iHistorian Archive) files. Ensure that you [back up](#page-2408-0) [\(on page 2408\)](#page-2408-0) the new data store archives periodically.

### Deleting a Data Store

You can delete a data store if it is no longer needed. You cannot delete the System data store. You cannot delete the last User store; at least one User store must exist.

- 1. If there are tags assigned to the data store, reassign them to other data stores or delete them.
- 2. In the **Data Stores** page, select the unwanted data store and then select **Delete**.
	- A message appears asking you to confirm deletion
- 3. Select **OK** to delete the data store.

### Editing a Data Store

The following special characters cannot be used in data store file names: / \ \* ? < > |

1. Select the **Edit** button.

The **Edit Data Store Configuration** window appears.

- 2. Make the desired change(s):
	- a. To rename the data store, enter the new name in the **Data Store New Name** field.
	- b. Enter or modify the **Description**.
	- c. Toggle the **Is Default** option.
- 3. Select **Save** to save the changes.

# Managing Data Archives

### Configure Data Archives

### **About Data Archives**

Historian archives are stored data files, each of which contains data gathered from all data sources during a specific period of time. There are two types of archive files in an Historian archives directory:

Machinename\_Config.ihc – the single .IHC file contains information about the archiver, tag configuration, and collector configuration.

Machinename  $ArchiveXXX$ . iha  $-$  archive data files where x is a number indicating the place of the file in a time-based sequence.

Since archived data files can be quite large, adjust system parameters carefully so that you limit data collection to meaningful data only and so that you minimize the required size of system storage. This chapter describes techniques you can use in your application to accomplish these goals.

# **Note:**

You must have a minimum of 10 GB free space available for the Data Archiver to start.

Historian now supports a maximum archive size of 256 GB per archive. When you start Historian, it may take a longer time to start an archiver depending on the number of archives online, number of tags, and number of connections.

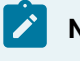

### **Note:**

The limit for the number of LUNs is 100.

#### **Archive Creation**

Archive files are created to store data as the Historian server receives it until they reach their duration limit. When the limit is reached, a new archive is created and the data is loaded into that archive. These archives can be created based on number of days or hours. You can observe the archives on the left side of the **Data Store** page, under **Archives**, with the name of the archive and start time for each archive

#### **Note:**

As of Historian 7.0, Historian archives are time-based only. Historian will asynchronously create a new empty archive when data starts loading into an existing archive. If the option to automatically create archives is not enabled, however, you must open a new archive manually.

To create archives based on **days**:

- 1. Open the **Data Stores** page and then select **Edit**. The Archive Configuration page appears.
- 2. Select **Configuration**.
- 3. In the **Archive Duration** field, select the **Days** option from the drop-down list.
- 4. Enter the number of days for which you want to create archives.
- 5. Select **Update**.

Setting Days to 1 means that a new archive will be created every day starting from the time your first archive is created. The next archive is created after one day (24 hours) from the time the first archive was created.

To create archives based on **hours**:

- 1. Open the **Data Stores** page, and then select **Edit**. The **Archive Configuration** page appears.
- 2. Select **Configuration**.
- 3. In the **Archive Duration** field, select the **Hours** option from the drop-down list.
- 4. Enter the number of hours for which you want to create archives.
- 5. Select **Update**.

Setting **Hours** to 1 means that a new archive will be created after every hour starting from the time your first archive has been created.

### The Archive Configuration Screen

To access the **Archive Configuration** page, select **Edit** on the **Data Stores** page.

The Archive Configuration page lets you read and modify the parameters of archives and data stores. In this page, you can see the list of all archives of the selected data store.

To examine a particular archive, select the archive and then select **Edit**. The details of the archive are displayed in the Archive Details section.

- Action Buttons
- Statistics Section
- Archives Section
- Archive Details Section

### **Points To Remember**

- You may need to add an archive when the current archive is almost full and you have not enabled automatic creation of archives.
- You may need to restore an archive when you start up after an unplanned shutdown or when you need to retrieve data from an old, inactive archive.
- You may need to back up an archive before a planned Historian software product upgrade.
- You may need to manually resynchronize archives when the archives in the mirrored environment are not synchronized.

### **Action Buttons**

Select a button to perform the action indicated by the name. The following table describes these buttons.

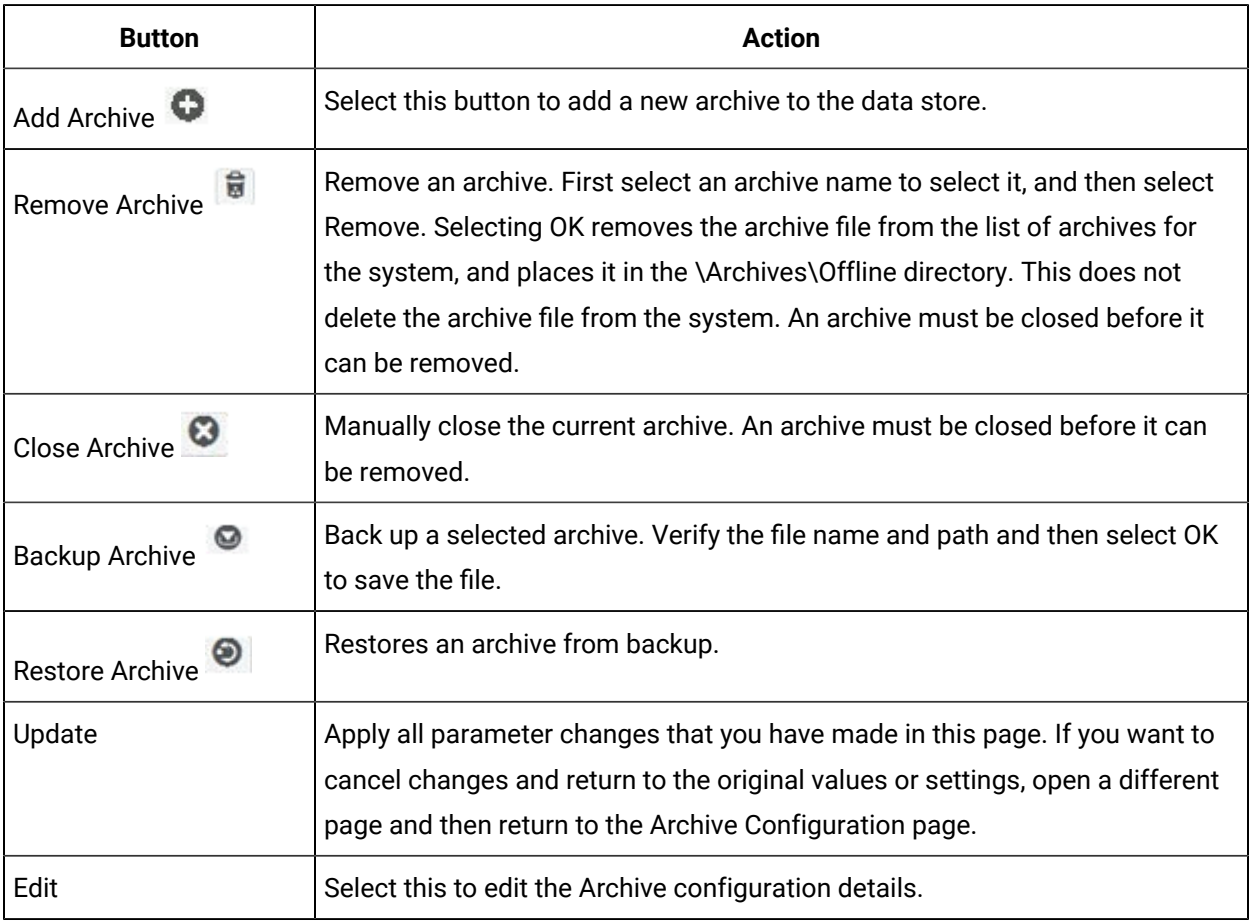

### **Statistics Section**

Indicates the current status of the collector.

- **Running** indicates that the collector is operating.
- **Stopped** indicates that it is in pause mode and not collecting data.
- **Unknown** indicates that status information about the collector is unavailable at present, perhaps as a result of a lost connection between collector and server.

#### **Table 393. Configuration Tab**

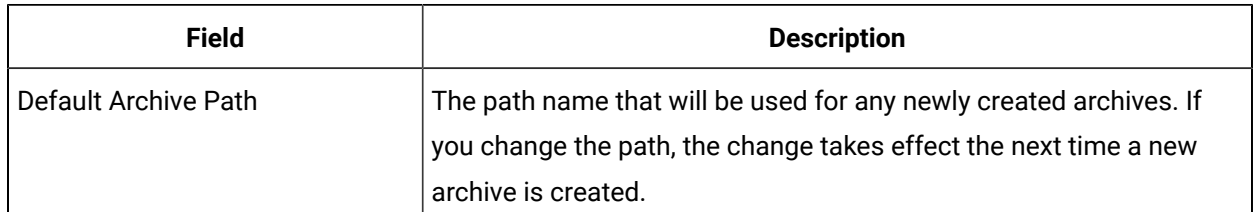

#### **Table 393. Configuration Tab (continued)**

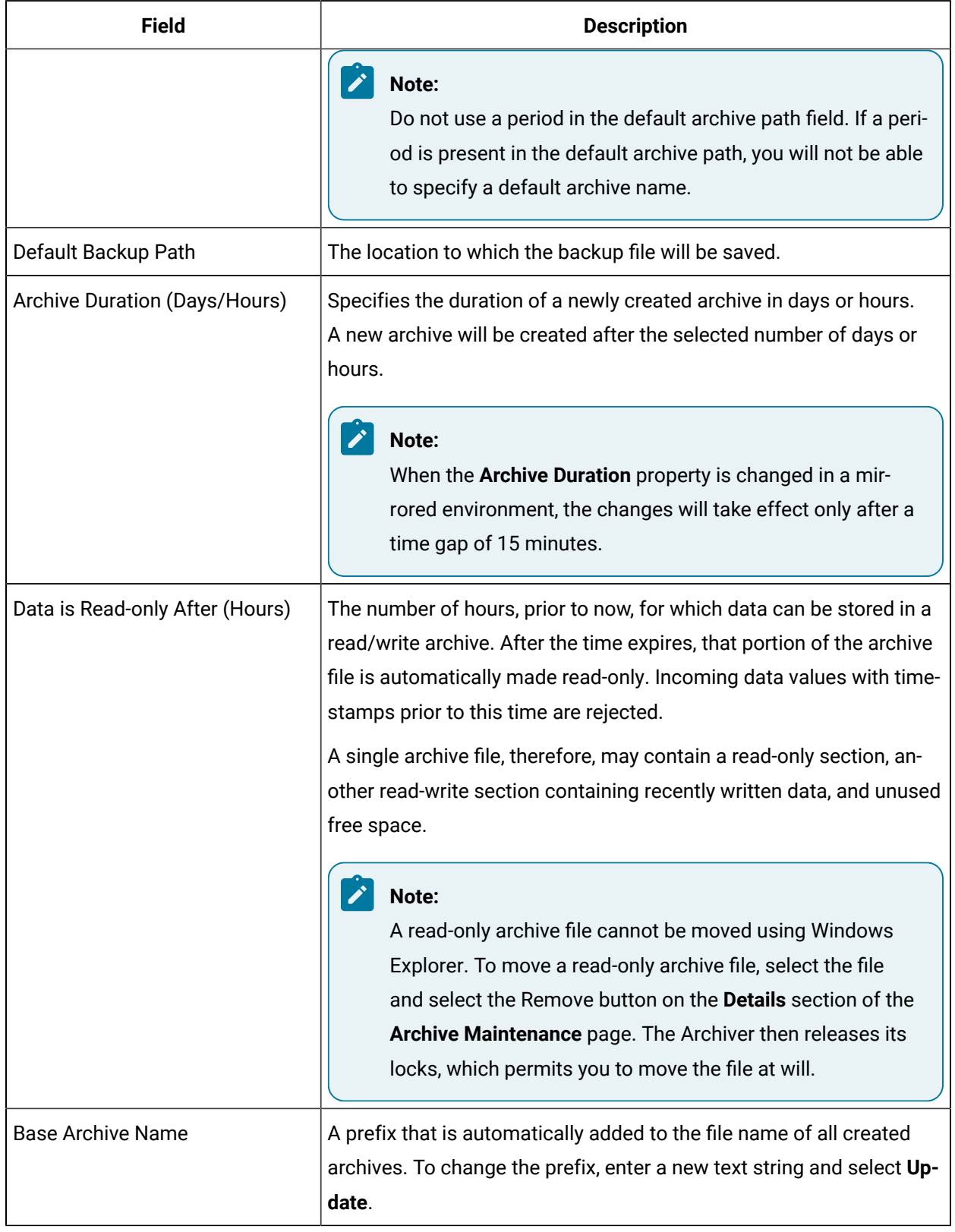

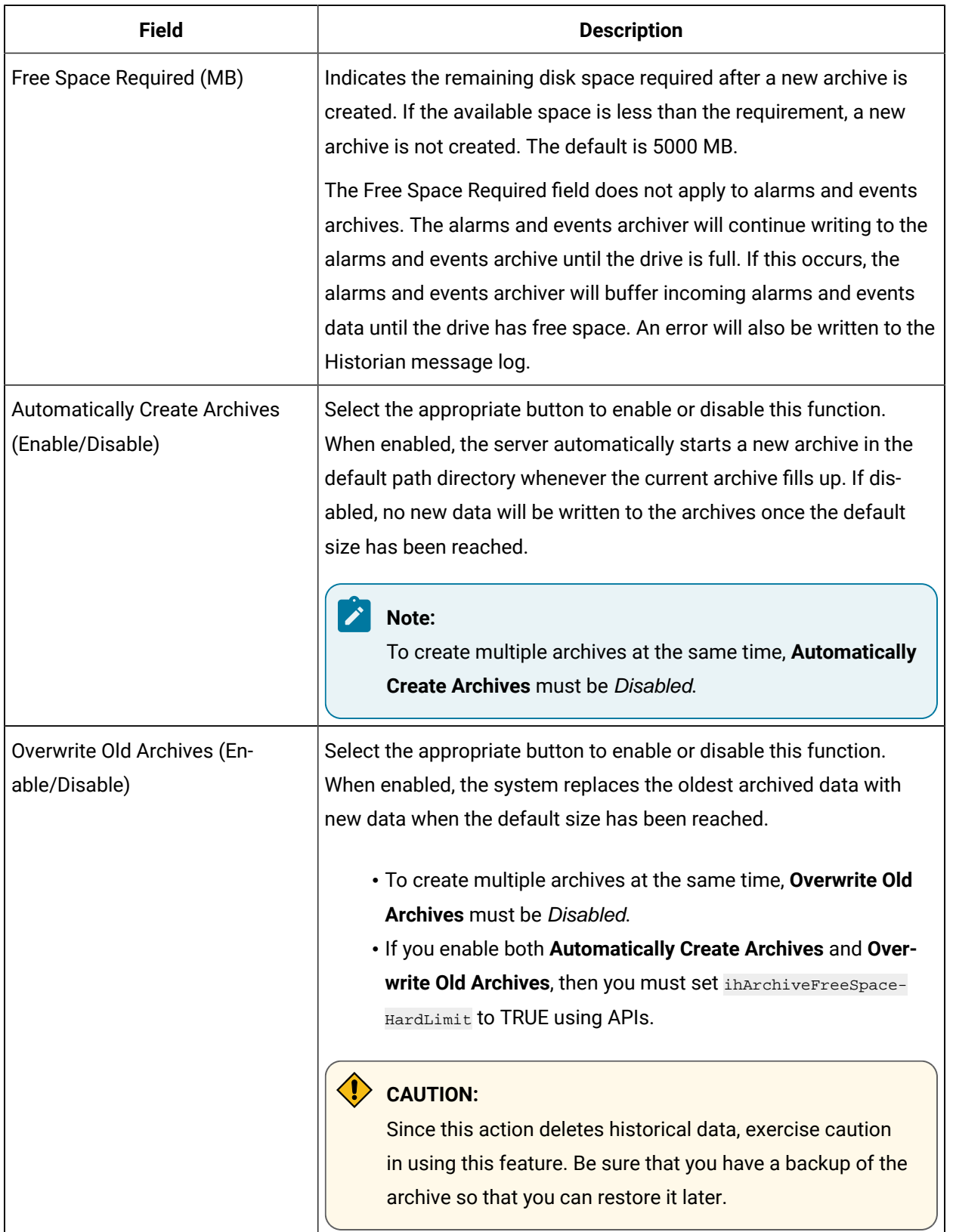

### **Table 393. Configuration Tab (continued)**

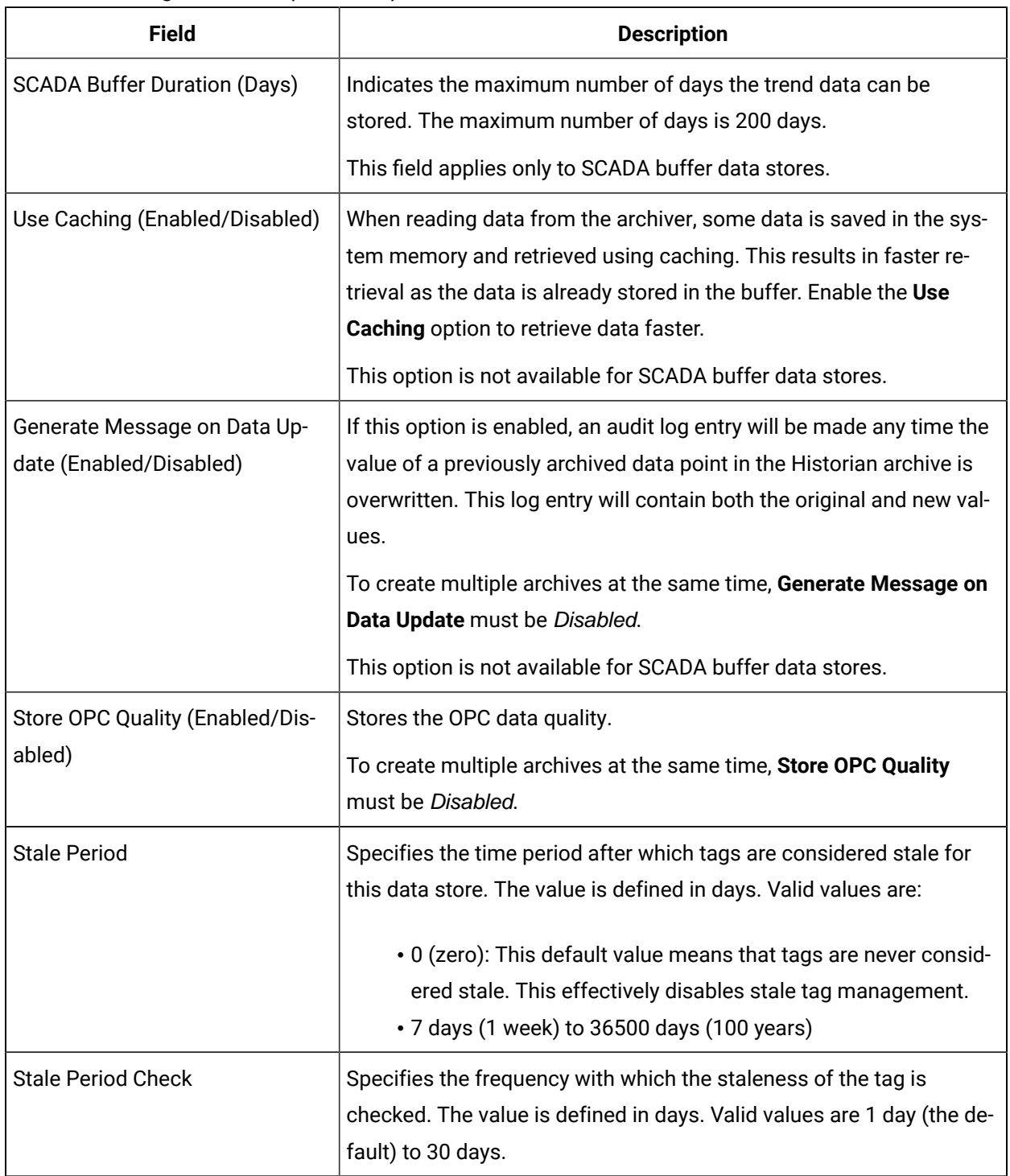

#### **Table 393. Configuration Tab (continued)**

### **Archives Section**

The Archives section displays the list of archives available with the selected data store. To edit an archive, select the archive and select the **Edit** button. The details of the archive are displayed in the Archive Details section.

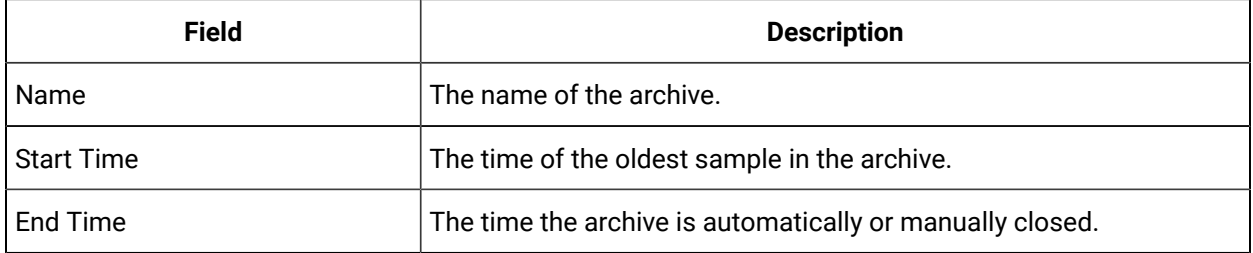

### **Archive Details Section**

Archive Details section of the page lets you read and modify all archiving parameters for the Historian system.

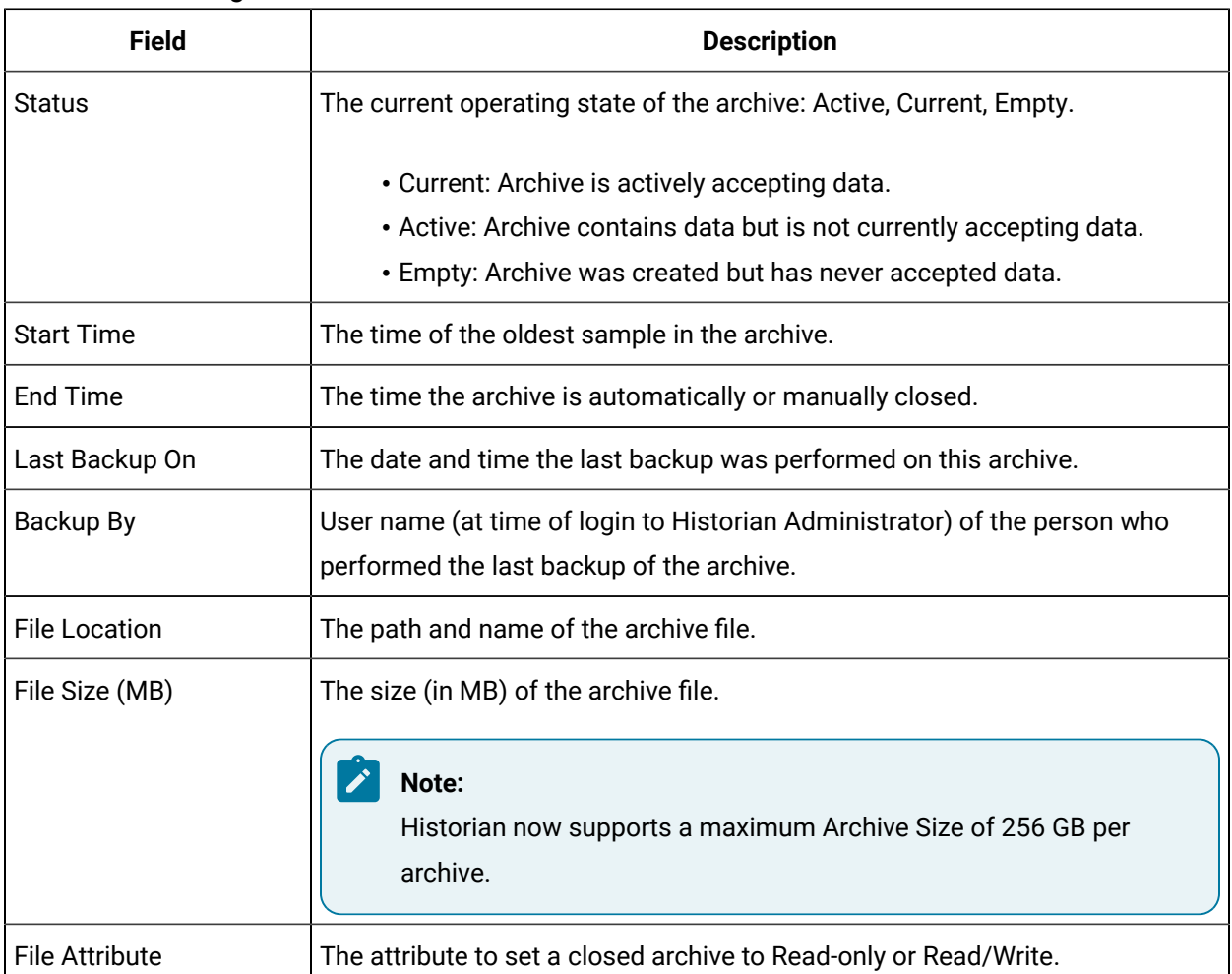

#### **Table 394. Archiving Parameters**

#### **Table 394. Archiving Parameters (continued)**

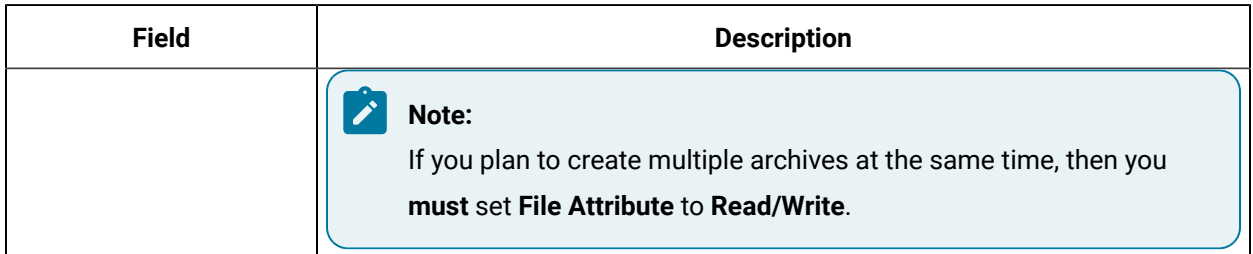

### Calculate Required Archive Size

Historian will asynchronously create a new empty archive when data starts loading into an existing archive. Whenever the current archive becomes full, Historian will immediately serve data to a newly created archive. This significantly reduces archive creation and transition time. If the option to automatically create archives is not enabled, however, you must open a new archive manually. As of Historian 7.0, Historian archives are time-based only.

### **CAUTION:**

When the default size limit is reached, if automatic archive creation is disabled and you do not manually create a new archive, new data will not be written to the archives .

### **(!)** CAUTION:

If the available disk space is less than the configured amount of free disk space, Historian cannot automatically create new archives.

If you enable the Overwrite Old Archives option, the system replaces the oldest archived data with new data. Since this action deletes historical data, exercise caution in using this feature. Be sure that you have a backup of the archive so that you can restore it later.

If you enable the Overwrite Old Archives option and if you want to retrieve time-based information, create an additional archive to overcome the early loss of data due to archive preparedness. For example, if you want to save 12 months of data into 12 archives, create 13 archives.

During archiver startup and every 60 seconds while the server is running, Historian checks to make sure that you have configured enough free disk space to save the archives, buffer files, and log files. If there is insufficient disk space, the Data Archiver shuts down and a message is logged into the log file. For each archive, you need approximately 1MB of archive space for every 1000 tags, for tag information.

By default, you can view the Historian archiver log file in Historian Data\LogFiles

```
[03/03/10 15:28:41.398] Insufficient space available in [d:\Historian\Archives\] 
[03/03/10 15:28:41.399] The server requires a minimum of [5000 MB] to continue 
[03/03/10 15:28:41.679] USER: DataArchiver TOPIC: ServiceControl MSG: DataArchiver(DataArchiver) Archiver s 
[03/03/10 15:28:41.807] DataArchiver Service Stopped. 
[03/03/10 15:28:41.809] [d:\Historian\LogFiles\DataArchiver-34.log] Closed.
```
Archive size is a function of the rate at which you archive data and the time period that you want the archive to cover. You may want the archive to cover a time period of perhaps, 30 days. Factors that affect the rate at which you archive data are:

- Number of tags a large number of tags increases the data rate.
- Polling frequency of each tag a high polling frequency increases the data rate.
- Compression settings disabling compression or setting narrow deadband parameters increases the data rate.
- Data types choosing data types that increase the number of bytes per value increases the data rate.

The following is an example of a manual calculation of required archive size, using typical parameter values.

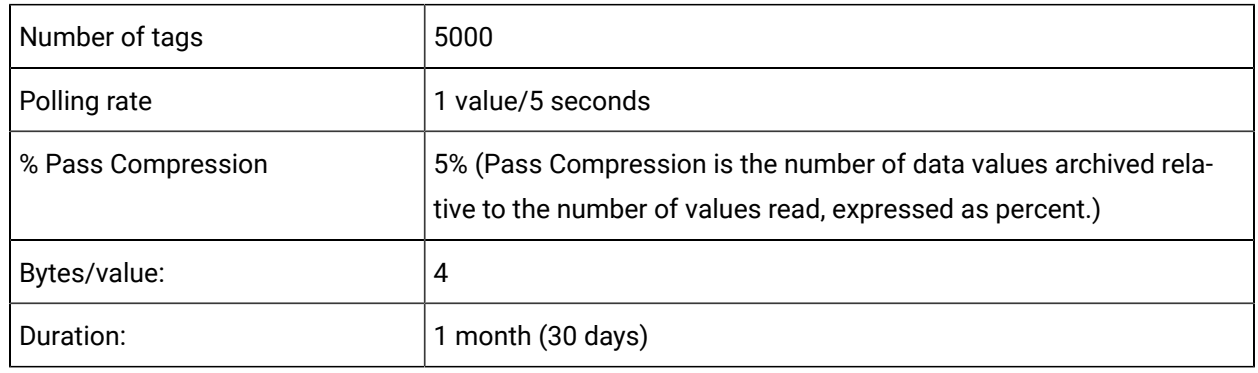

#### **Table 395. Assumptions**

#### **Calculation**

$$
\#Tags \times \frac{Values}{Tag} \times \frac{Tags}{Second} \times \%PassComp \times \frac{Bytes}{Value} \times \frac{Sections}{Hour} \times \frac{House}{Day} \times \frac{MB}{Bytes} = \frac{MB}{Day}
$$

$$
5000 \times \frac{1}{1} \times \frac{1}{5} \times \frac{5}{100} \times \frac{4}{1} \times \frac{3600}{1} \times \frac{24}{1} \times \frac{1}{1024 \times 1024} \times 30 = 494 \frac{MB}{Month}
$$

The calculation shows that a file size of 500 MB is adequate for archiving one month of data for this application.

If you believe the calculated size is too large for your application, you can modify parameters as follows:

- Decrease the polling frequency.
- Increase compression deadband, reducing the pass percentage.
- Reduce the number of tags.
- Add more disk capacity to your computer.

#### **Archive Size Calculator**

An Archive Size Calculator tool is available to estimate archive size based on your input and estimates the archive size and collector compression based upon a tag that has already been configured. Log on to [http://support.ge-ip.com/devsupport/](http://globalcare.ge-ip.com) to download this and other GE Intelligent Platforms freeware product solutions.

### Prepare for Multiple Archive Creation

If you plan to create multiple archives at the same time, set the following parameters. These parameters apply **only** when creating multiple archives at the same time.

- In the **Archive Details** section, set **File Attribute** to **Read/Write**.
- In the **Configuration** Tab:
	- set **Automatically Create Archives** to **Disabled**.
	- set **Overwrite Old archives** to **Enabled**.
	- set **Store OPC Quality** to **Disabled**.
	- set **Data is Readonly After (Hours)** to **1 month**.
	- set **Generate Message on Data Update** to **Disabled**.

Before you begin creating multiple archives on a remote machine, ensure that you have enough hard disk space on that machine. The Allocate Space slider does **not** display a remote machine's hard disk space; the ripercentage of available disk space will be used message displayed by the Allocate Space slider

will be inaccurate if it appears at all.

If you receive the error message Runtime error 330 Invalid Property Value while creating multiple archives on a remote machine, it is probably because you did not have enough hard disk space on that machine. When you select **OK** on the error message, Historian Administrator may disappear. You must now clean up the remote machine's hard disk space and restart Historian Administrator.

### Adding One or More Archives

You may need to add an archive when the current archive is almost full and you have not enabled automatic creation of archives.

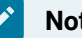

**Note:**

Historian now supports a maximum archive size of 256 GB per archive. When the current archive is full, the system will write to the next archive in the sequence in which it was created. As of Historian 7.0, Historian archives are time-based only.

#### 1. In the **Archives** section, select the icon.

The Add New Archive(s) window appears.

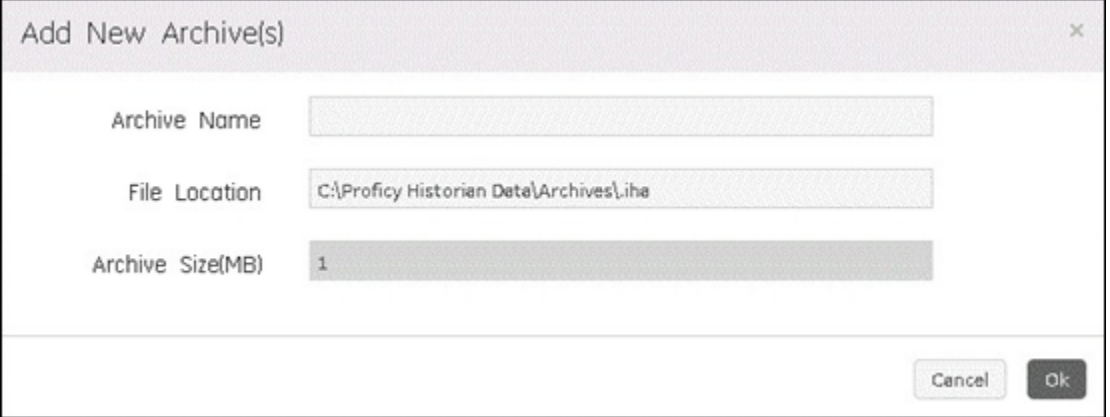

- 2. In the **Archive Name** field, enter the name of the archive. The archive name must be the same as the filename.
- 3. In the **File Location** field, enter the path of the archive from a local drive or specify a UNC path.
- 4. In the **Archive Size (MB)** field, enter the size of the file in MB that you want to create.
- 5. Select **OK**.
- 6. Select **Cancel** to stop the operation.

If you cancel the operation, any archives already created during this operation will be deleted.

### Back up Historian Archive Files

<span id="page-2408-0"></span>Back up your Historian archive files periodically to ensure your data is protected. Historian bundles alarms and events data with tag data in its backup files, and stores them as ZIP files. After an archive has been backed up, it can be stored to a shared network location, stored off-site, or written to physical media.

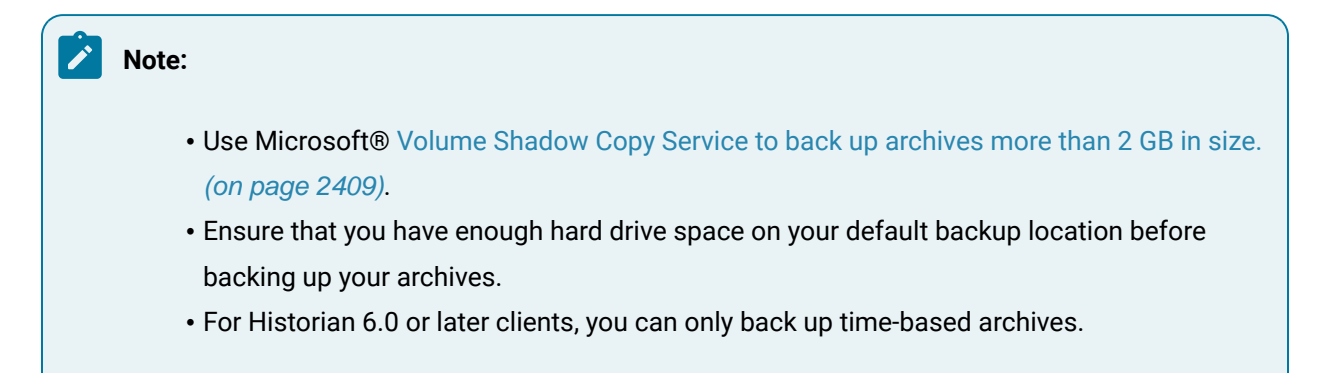

The .IHC file is automatically backed up when, and only when, you back up the "current" archive .IHA file. By default, the .IHC backup path is the same as the archives path. The .IHC uses the following naming convention: ComputerName\_Config-Backup.ihc If the default backup path is different than the archives path, the .IHC file is copied to the backup folder with the standard .IHC naming convention ComputerName\_Config.ihc.

If you back up an archive more than once, the backup tool will (by default) attempt to use the same name for the backup file and will detect that an archive with the same name already exists. Rename the backup archive file or move the original backup archive file from the target backup directory.

# Backing up Archives using Historian

Best practice is to store archive **backups** in a different location than the archive **files**.

- 1. Open the **Archive Configuration** page.
- 2. In the **Archives** section, select an existing archive.
- 3. Select the **Backup** button.

The Backing up Archive window appears.

- 4. Enter the **Archive Name**.
- 5. Save the backup file to the archive backup file location.

A new Job Id is created and the details of the status are displayed in the Jobs Page.

# Including Alarm Data in Archive Backups

When backing up your Historian archives, any alarms that have a life cycle that overlaps the data archive being backed up will be included. This means that an alarm with a long life cycle can be included up in multiple backups. For example, say the following alarm and archive dates were the following:

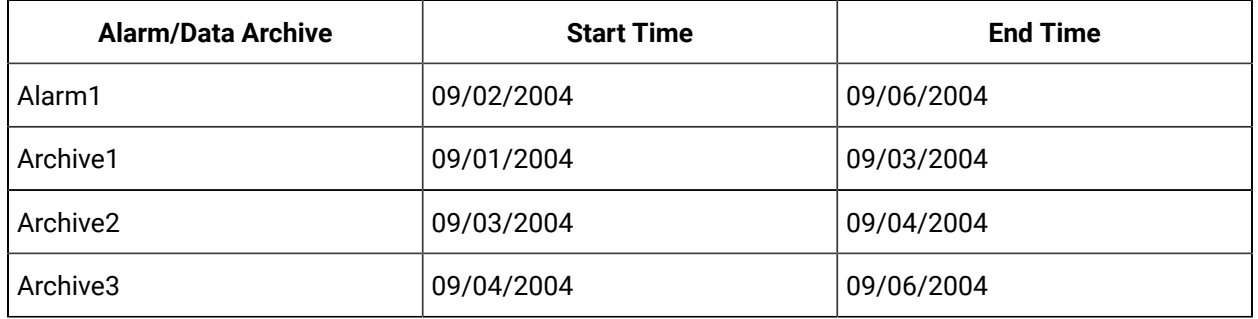

If any or all of these archives are backed up, Alarm1 will go into the backup for each one. When the archives are restored, Historian will analyze the included alarm data and, if the data is already in the Historian archive, is intelligent enough to know it already has the alarm.

Use the following procedure to change alarm timestamp checking.

- 1. From the **Start** menu, select **Run** and enter Regedit.
- 2. Open the following key folder HKEY\_LOCAL\_MACHINE\SOFTWARE\Intellution, Inc.\iHistorian \Services\DataArchiver\
- 3. Create a new DWORD called **AlarmTimestampCheck** and set its value to 1. Set **AlarmTimestampCheck** to 2 for slower timestamp checking. Set **AlarmTimestampCheck** to 0 to disable timestamp checking entirely.
- 4. Select **OK**.
- 5. Close the Registry Editor
- 6. Open Historian Administrator.
- 7. Restart the Data Archiver for the changes to take effect.

# <span id="page-2409-0"></span>Backing up Archives Using Volume Shadow Copy Service

Historian can use the Microsoft® Volume Shadow Copy Service to back up and restore large archive files reliably and in a short period of time without affecting the data collection. The Historian Data Archiver uses ihArchiverBackup.exe as the default backup system. If you want to back up your archiver files regularly, you can set the scheduler to back up your files automatically.

VSS provides fast volume capture of the state of a disk which is called a snapshot or shadow copy. When the snapshot is taken, disk writes are suspended for a brief period of time, typically on the order of milliseconds. After the snapshot, disk writes can resume, but the original state of the files are maintained by a difference file. The different file allows the state of the original file at the time of the snapshot to be reconstructed. This behavior allows files to be backed up while new data is being written to files.

If you are using ihArchiveBackup.exe before the upgrade, your backup will continue to work in the same or similar manner as it did before the upgrade. There is no change in the backup procedure and the Auto Recovery Backup Files option remains unchanged.

### **Note:**

You can use both ihArchiveBackup.exe or VSS for backup, however, VSS is a better choice for larger archives to reduce the load on the Data Archiver service.

The Volume Shadow Copy feature is provided by Windows Operating System, and the instructions to use backup and restore vary depending on the backup application that is used in the Windows operating system.

Historian supports using the Volume Shadow Copy Service in the following operating systems.

- Microsoft® Windows® Server 2019 (64-bit)
- Microsoft® Windows® Server 2016 (64-bit)
- Microsoft® Windows® Server 2012 R2 (64-bit)
- Microsoft® Windows® 10 IoT (32-bit or 64-bit)
- Microsoft® Windows® 10 (32-bit or 64-bit)
- Microsoft® Windows® 8.1 Professional (32-bit or 64-bit)

Microsoft uses a backup format called Virtual Hard Disk (VHD) to back up files. If you create an archive backup using Microsoft® Volume Shadow Copy Service, you must first restore the archives files (that is, convert **.bkf** or **.vhd** into **.iha**) using the Windows Restore wizard, and then restore the archives (.iha) into Historian. For more information on restoring an archive (.iha) into Historian, refer to the [Restoring](#page-2411-0) an [Archive](#page-2411-0) [\(on page 2411\)](#page-2411-0) topic.

In addition to using the Backup and Restore wizard, you can also use the command line utilities:

- Refer to How to use command line parameters with the Ntbackup command: [http://](http://support.microsoft.com/kb/814583) [support.microsoft.com/kb/814583](http://support.microsoft.com/kb/814583)
- Refer to How to use command line parameters with the Wbadmin command: [http://](http://technet.microsoft.com/en-us/library/cc754015(WS.10).aspx) [technet.microsoft.com/en-us/library/cc754015\(WS.10\).aspx](http://technet.microsoft.com/en-us/library/cc754015(WS.10).aspx)
- If you need additional assistance about using Windows Server Backup Wizard, refer to Microsoft's website at[: http://technet.microsoft.com/en-us/library/cc753528.aspx](http://technet.microsoft.com/en-us/library/cc753528.aspx)

### <span id="page-2411-0"></span>Restore or Resynchronize Historian Archive Files

Under certain circumstances, you may want to restore tag and alarms and events data to Historian. This may be after an unplanned shutdown, or you may need to retrieve data from an old, inactive archive. You can restore only time-based archives.

#### **Warning:**

**Never** restore an archive to a production Historian server without a current archive already online.

### **CAUTION:**

Restoring an archive is a resource-intensive operation and should be scheduled for non-peak usage times.

If the Archive files in the mirror environment are not synchronized, manually synchronize the archive files from one node to another node by using the Resync [Archive](#page-2412-0) [\(on page 2412\)](#page-2412-0) option.

### Restoring Archives from Historian Backup Files

If it is not already present, **copy** the archive file to the default archive path. Leave the original backup file where it is. Archives that have been previously removed from Historian can be found in the *\Archives* \Offline directory. Archives on removable media must also be copied into the default archive path.

- 1. Open the **Archive Configuration** page.
- 2. Select the **Restore Archive** icon.

The Restore Archive window appears.

- 3. In the **Archive Name** field, enter the name of the archive you want to restore.
- 4. In the **File Location** field, enter the path name of the archive from a local drive or specify a UNC path.
- 5. Verify that the file name and path are correct.
- 6. In the **Data Store** field, select the name of the data store to load the archive file into.

If Historian is unable to find the specified data store, the file will be loaded to the default data store.

7. Select **OK**.

The restored archive is moved to the  $\Delta$ rchive directory and is made available for querying.
## Resynchronizing Archives

### **Note:**

If one of the mirror node is crashed or is down, and you replaced it with a new machine with the same host name, ensure that you manually resync **all** the archive files.

- 1. Select the archive in the **Archive Configuration** page.
- 2. Select the **Resync Archive** button.

The Resync Archive window appears.

- 3. Enter the **Source Node** and the **Destination Node**.
- 4. Select **OK**.

A Job ID is created for the action and the progress can be seen in the Jobs Page.

# Chapter 41. Extract, Transform, and Load (ETL)

## Overview of the Historian ETL Tools

Transferring data from one Historian server to another is typically performed by Proficy Historian collectors. These collectors provide a connected streaming data transfer mechanism (except the Calculation and File collectors). In a system where a steady network connection is not possible or not cost-effective, a periodic file-oriented data transfer is preferred. The Historian ETL tools consist of a comprehensive set of file-oriented data extraction, transfer, and loading tools.

### **Potential ways of using ETL tools:**

- Data transfer from an ODBC data source, Proficy Historian, or PI Historian
- Data transfer via radio or low bandwidth cellular connection
- Data transfer where there is no connectivity (read and write using portable media)
- Data transfer for periodic connectivity applications (for example, ships can transfer data when they arrive at a port)
- Data migration from OSI PI Server to Proficy Historian
- Data extraction to import into other applications
- Data import from other applications

### **Components of Historian ETL:**

- **Extract:** Using this tool, you can extract time series data from an ODBC data source, Proficy Historian or PI Server. For Proficy Historian, you can also extract alarms and events data, perform scaling and absolute deadband compression.
- **Transform:** Using this tool, you can transfer data from an onsite Historian server or an ODBC data source to the destination Historian server using a file-sharing application such as FTP, BITS, and so on.
- **Load:** Using this tool, you can load data into Proficy Historian. This tool monitors a file directory, unzips the files, and processes them.

Depending on the use case, you can use these tools independently or together.

## Workflow for Transferring Data from an ODBC Data Source

To transfer data from an ODBC data source, you must perform the following steps.

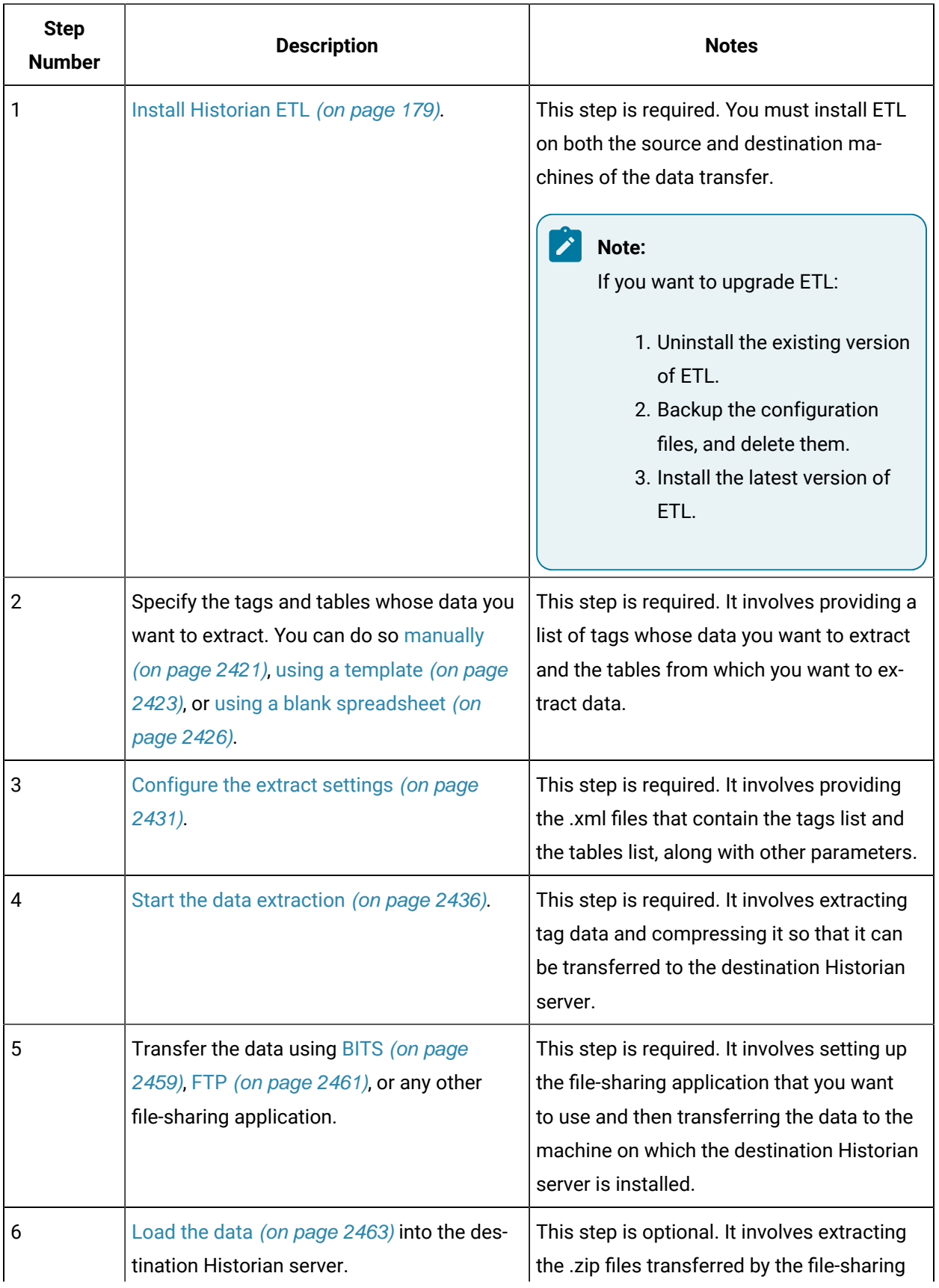

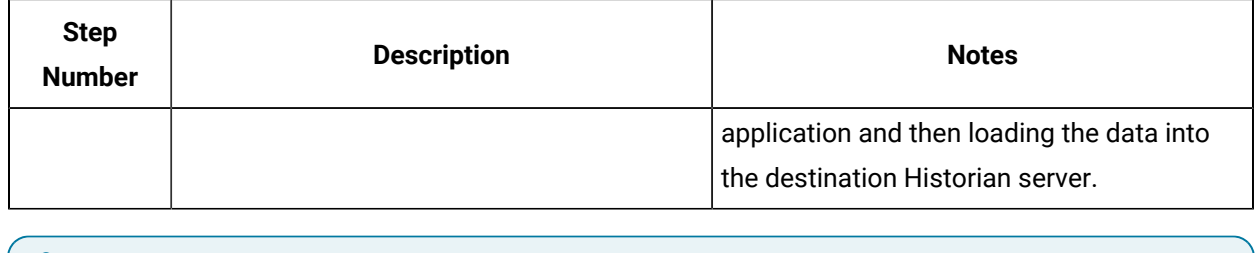

**Note:**  $\mathcal{L}$ 

Depending on the use case, you can use these tools independently or together.

## Workflow for Transferring Data from Proficy Historian

To transfer data from Proficy Historian, you must perform the following steps.

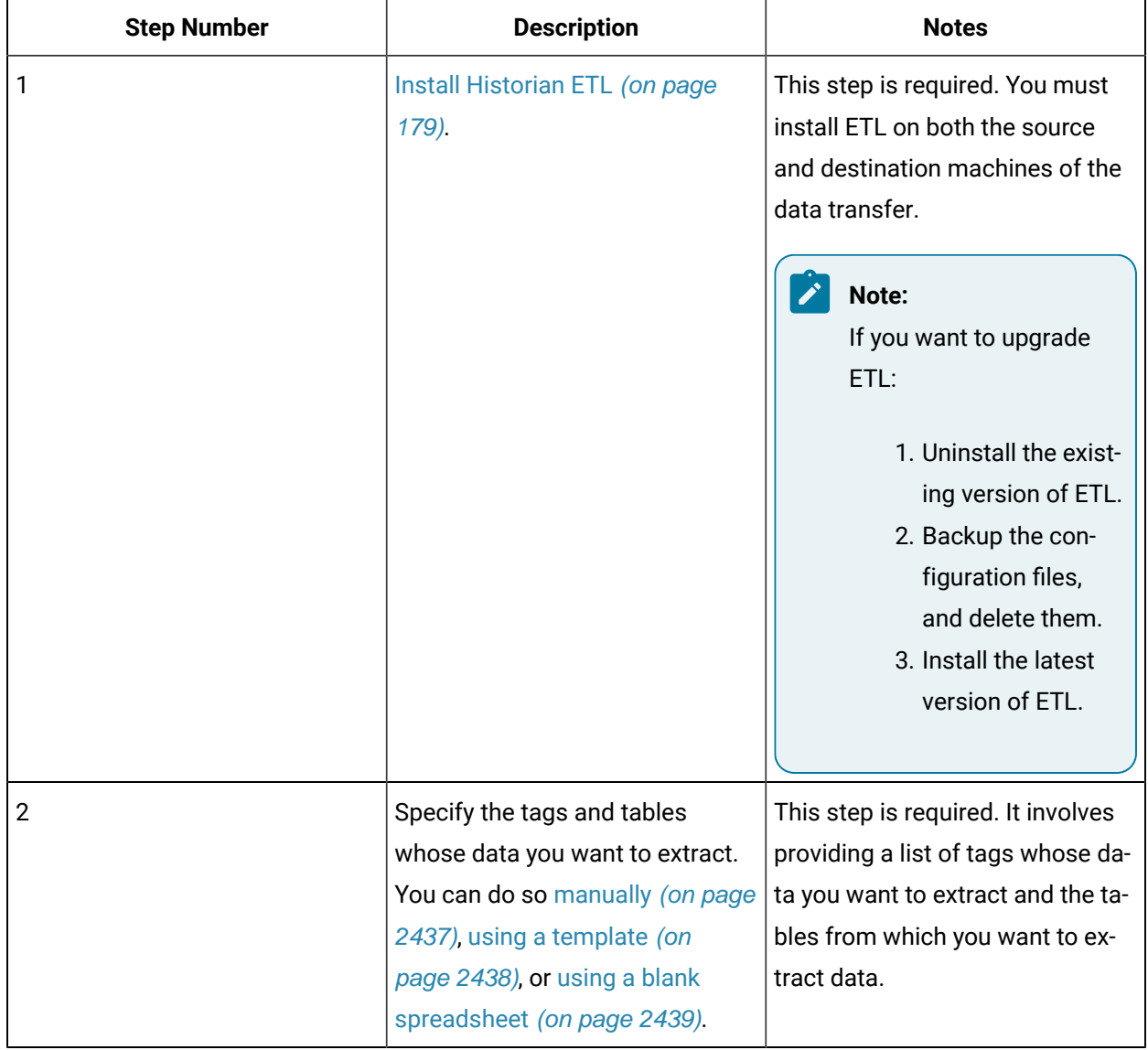

| <b>Step Number</b> | <b>Description</b>                                                                                               | <b>Notes</b>                                                                                                    |
|--------------------|----------------------------------------------------------------------------------------------------|----------------------------------------------------------------------------------------------------|
| 3                  | Configure the extract settings (on<br>page 2442).                                                                | This step is required. It involves<br>providing the .xml files that con-<br>tain the tags list and the tables<br>list, along with other parameters.<br>You can also extract alarms and<br>events data.                   |
| 4                  | Start the data extraction (on<br>page 2448).                                                                     | This step is required. It involves<br>extracting tag data and com-<br>pressing it so that it can be trans-<br>ferred to the destination Histori-<br>an server.                                                           |
| 5                  | Transfer the data using BITS<br>(on page 2459), FTP (on page<br>2461), or any other file-sharing<br>application. | This step is required. It involves<br>setting up the file-sharing appli-<br>cation that you want to use and<br>then transferring the data to the<br>machine on which the destina-<br>tion Historian server is installed. |
| 6                  | Load the data (on page 2463) in-<br>to the destination Historian serv-<br>er.                                    | This step is optional. It involves<br>extracting the .zip files trans-<br>ferred by the file-sharing applica-<br>tion and then loading the data in-<br>to the destination Historian serv-<br>er.                         |

字 **Note:**

Depending on the use case, you can use these tools independently or together.

## Workflow for Transferring Data from PI Historian

To transfer data from PI Historian, you must perform the following steps.

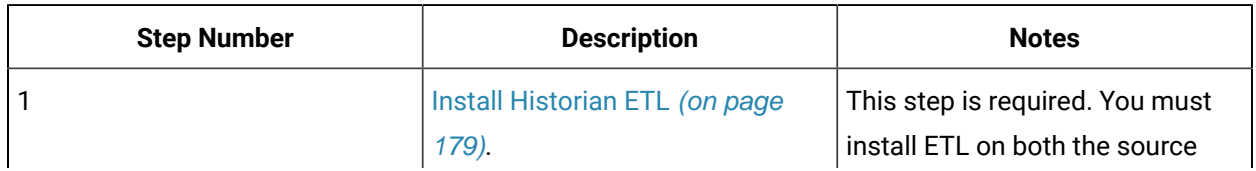

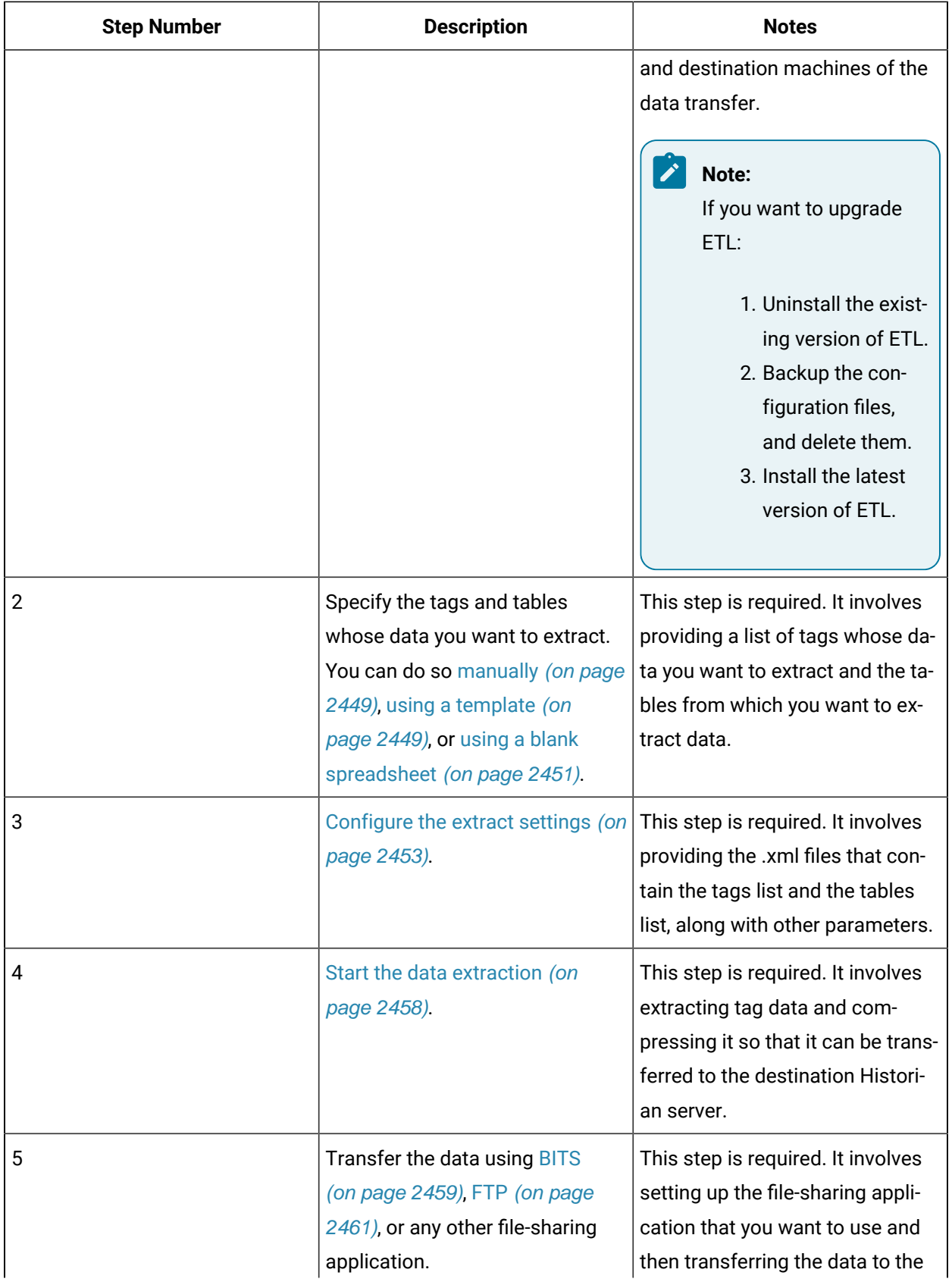

| <b>Step Number</b> | <b>Description</b>                                                            | <b>Notes</b>                                                                                                    |
|--------------------|-------------------------------------------------------------------------------|----------------------------------------------------------------------------------------------------|
|                    |                                                                               | machine on which the destina-<br>tion Historian server is installed.                                                                                                    |
| -6                 | Load the data (on page 2463) in-<br>to the destination Historian serv-<br>er. | This step is optional. It involves<br>extracting the .zip files trans-<br>ferred by the file-sharing applica-<br>tion and then loading the data in-<br>to the destination Historian serv-<br>er. |

 $\mathcal{L}$ **Note:**

Depending on the use case, you can use these tools independently or together.

## Install the Historian ETL Tools

If you want to use the Historian ETL tools to transfer data from a PI Historian server, install the PI SDK package.

Installing ETL installs the following tools:

- The Extract tool
- The Transform tool
- The Load tool

This topic describes how to install ETL to extract, transform, and load data from an onsite Historian machine to the destination Historian server. You must install Historian ETL on both the onsite Historian machine and the destination Historian server (that is, the source and destination machines for data transfer).

- 1. Run the InstallLauncher.exe file.
- 2. Select **Install Historian ETL Tools**.

The welcome page appears.

3. Select **Next**.

The license agreement appears.

4. Select the **Accept** check box, and then select **Next**.

The default installation drive appears.

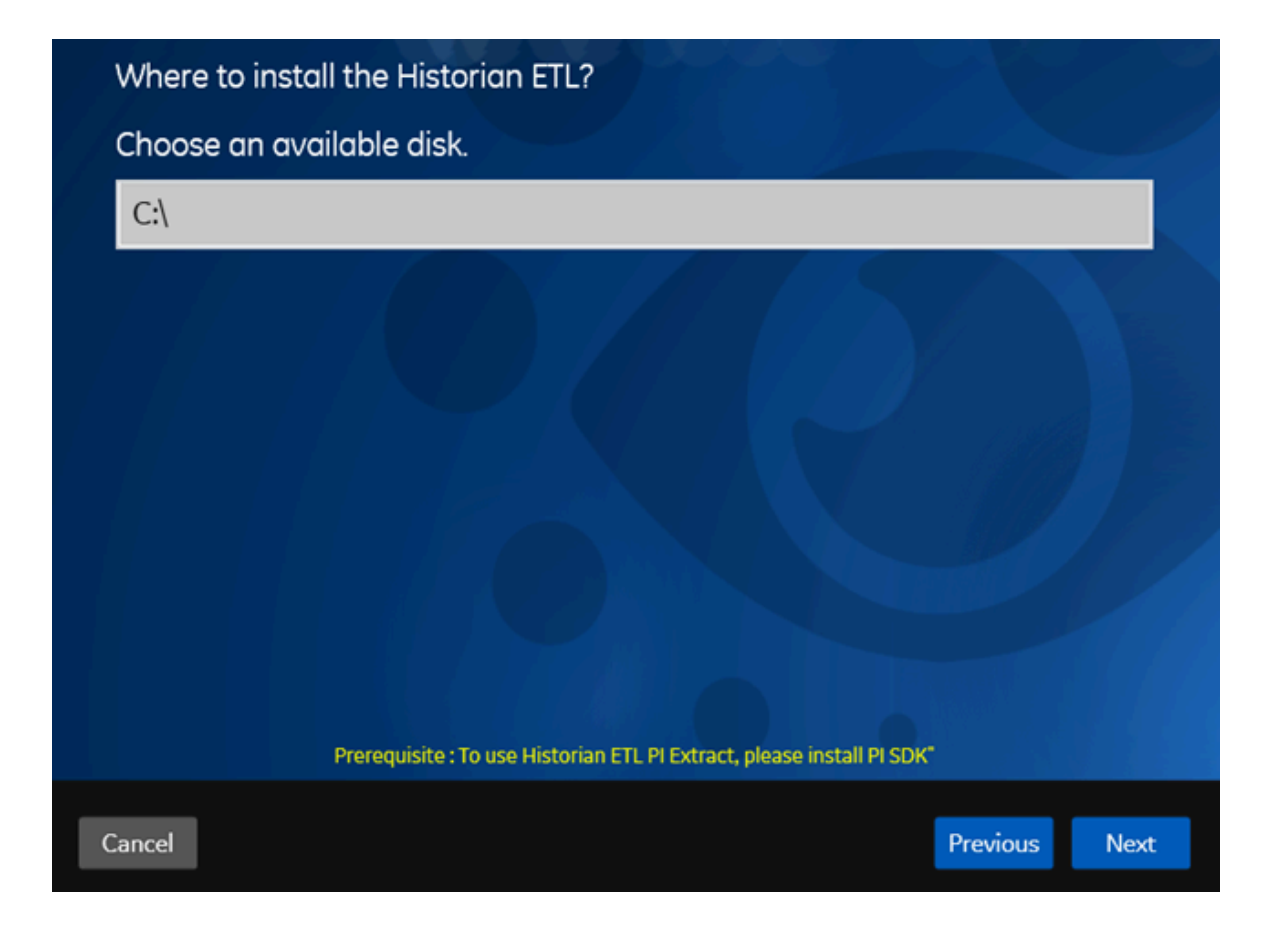

5. If required, modify the installation drive for Historian ETL, and then select **Next**. A message appears, stating that you are ready to install ETL.

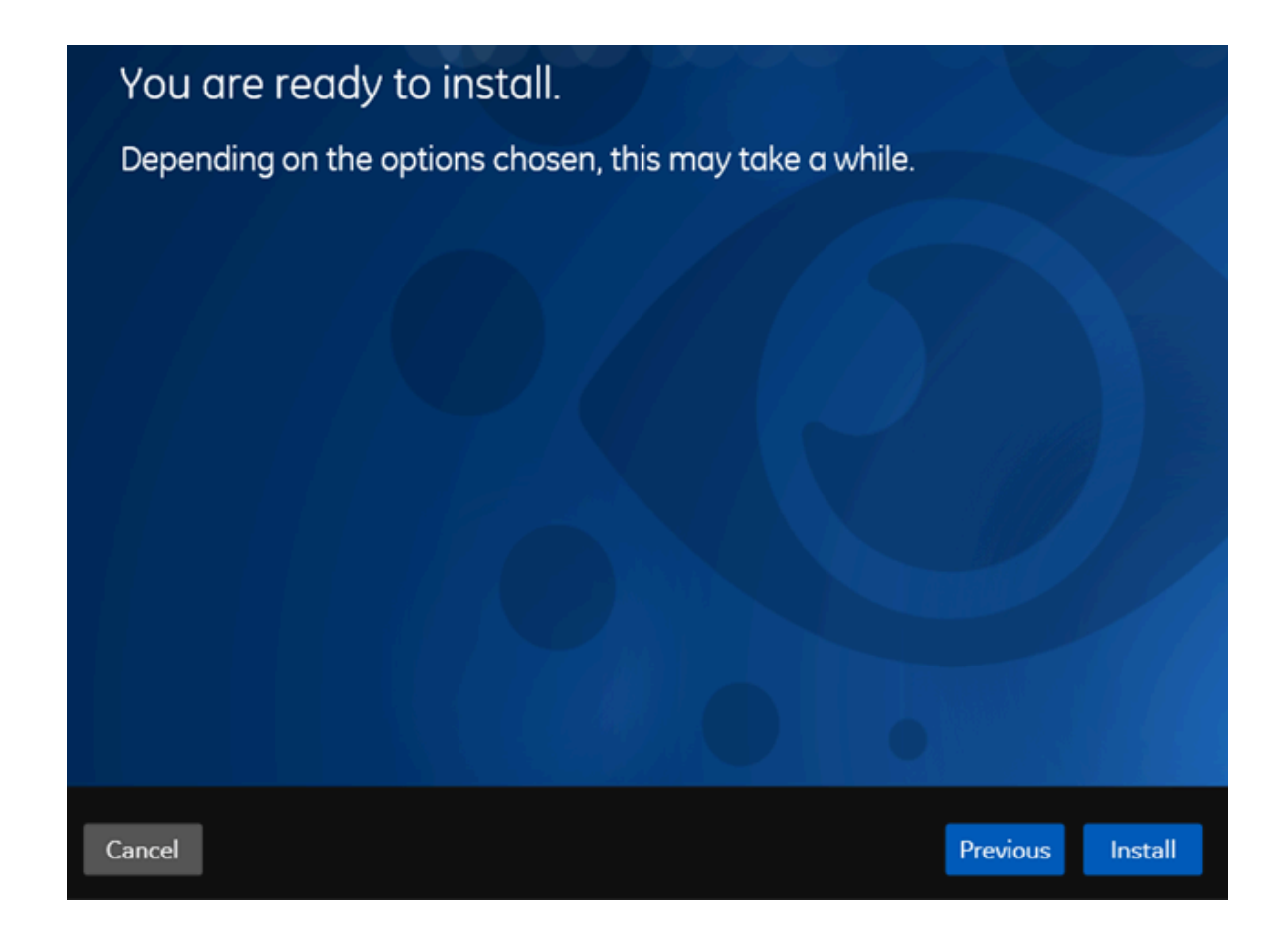

6. Select **Install**.

The Historian ETL tools are installed on your machine.

- The following folders are created in the GE Digital folder in the installation drive that you specified:
	- Historian ETL Extract
	- Historian ETL Load
	- Historian ETL ODBC Extract
	- Historian ETL PI Extract
	- Historian ETL Transform
- The following services are installed:
	- Historian ETL Extract
	- Historian ETL ODBC Extract\_x64
	- Historian ETL ODBC Extract\_x86
	- Historian ETL Load
	- Historian ETL PI Extract
- The following registry paths are created:
	- HKEY\_LOCAL\_MACHINE\SOFTWARE\GE Digital\Historian ETL Extract
	- HKEY\_LOCAL\_MACHINE\SOFTWARE\GE Digital\Historian ETL ODBC Extract
	- HKEY\_LOCAL\_MACHINE\SOFTWARE\GE Digital\Historian ETL PI Extract
	- HKEY\_LOCAL\_MACHINE\SOFTWARE\GE Digital\Historian ETL Load

### Upgrade the ETL Tools

- 1. Uninstall the existing version of Historian ETL.
- 2. Backup the configuration files, and delete them.
- 3. Install the latest version of Historian ETL.

## About Extracting Data from an ODBC Data Source

The Historian ETL ODBC Extract tool extracts data as follows:

1. Extracts data related to tags into text files, which are named in the following format: YYYYDDMMHHRR\_<onsite Historian computer name>.txt. These files are stored in the following folder: <installation drive>\Program Files\GE Digital\Historian ETL ODBC Extract\Hist Files.

You can only extract tag data; you cannot extract alarms and events data.

- 2. After a specified number of files are extracted (by default, 6), the files are compressed into a .zip file, which is named in the following format:  $YYYDDMMHHRR < i>DSN$ ,  $zip$ . These files are stored in the following folder: <installation drive>\Program Files\GE Digital\Historian ETL ODBC Extract\Zip Files.
- 3. Deletes the text files in the  $\langle$ installation drive>\Program Files\GE Digital \Historian ETL ODBC Extract\Hist Files folder after they are compressed.

### <span id="page-2421-0"></span>Specify Tags and Tables Manually for an ODBC Data Source

Before you extract data, you must specify the tags and tables whose data you want to extract.

This topic describes how to specify the tags and tables manually by creating a configuration file. Alternatively, you can specify them using a template [spreadsheet](#page-2426-0) [\(on page 2423\)](#page-2423-0) or a new spreadsheet [\(on page 2426\)](#page-2426-0).

1. Create an .xml file to include the tag [properties](#page-2428-0) [\(on page 2428\)](#page-2428-0) for all the tags whose data you want to extract.

Tag properties for a tag named Pressure used in an ODBC data source:

```
<?xml version="1.0" encoding="UTF-8" standalone="yes"?>
<Taglist>
    <Tag Name="Pressure">
        <LocalName>ValvePressure</LocalName>
        <RemoteName>ValvePressure</RemoteName>
        <DataType>int</DataType>
        <TableName>Valve_Pressure_Table</TableName>
    </Tag>
</Taglist>
```
2. Create another .xml file to include the column names of the table for each tag whose data you want to extract. This file is used to identify the column names in the database table whose data you want to extract. For a list of table properties that you can specify, refer to Table [Properties](#page-2429-0) for an ODBC Data [Source](#page-2429-0) [\(on page 2429\)](#page-2429-0).

Suppose you want to extract values of a tag named Pressure from a table named Valve\_Pressure\_Table. Suppose this table contains the following columns in the database:

- TagName
- TagQuality
- TagTimestamp
- TagValue

In this case, provide these column names as follows:

```
<?xml version="1.0" encoding="UTF-8" standalone="yes"?>
<TableList>
     <Table>
        <TableName>Valve_Pressure_Table</TableName>
        <TagName>TagName</TagName>
        <Timestamp>TagTimestamp</Timestamp>
        <Value>TagValue</Value>
         <Quality>TagQuality</Quality>
         <Condition></Condition>
     </Table>
</TableList>
```
In addition, you can specify other properties to determine the quality of each value. For example, suppose you want to define the quality values as follows:

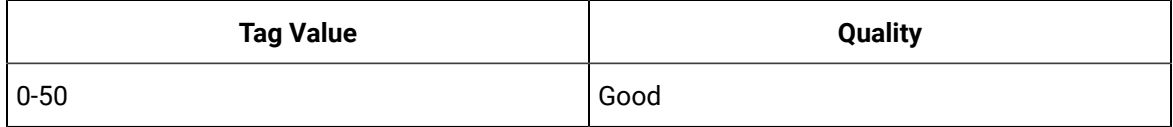

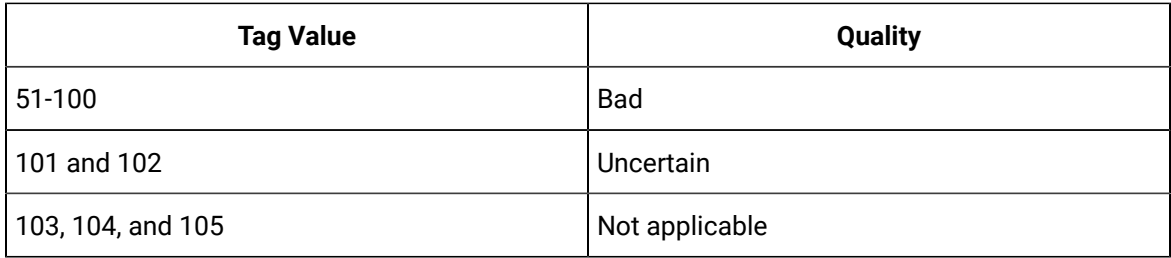

In that case, provide these values as follows:

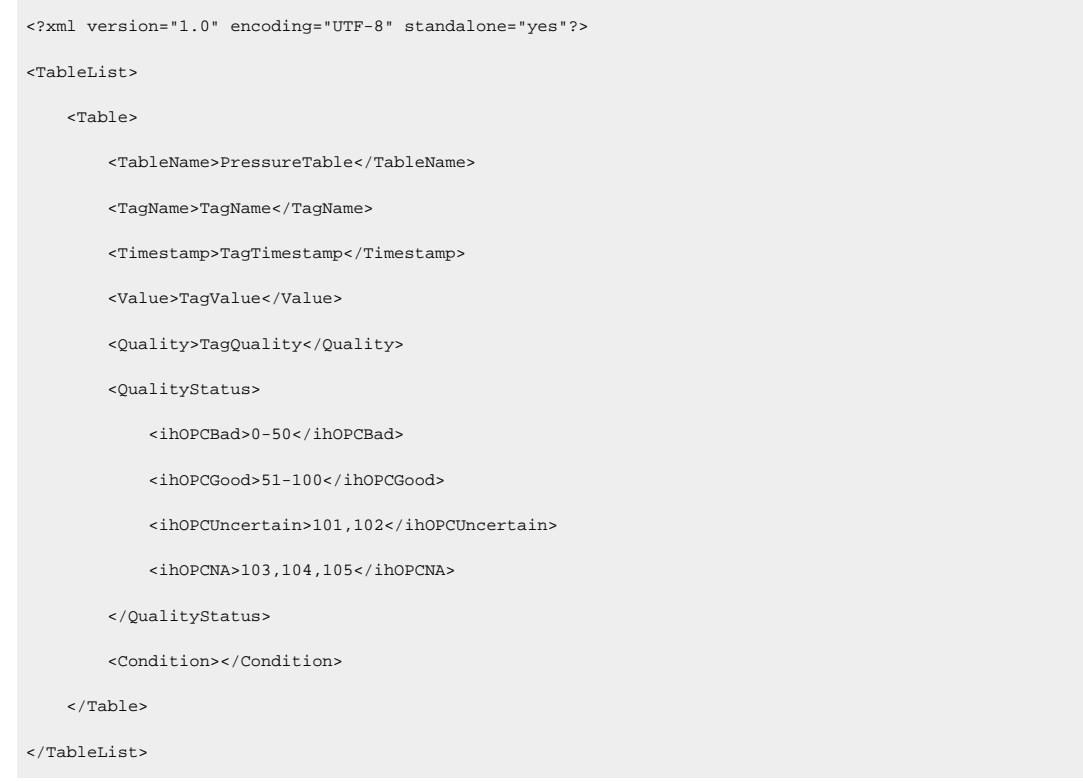

When you do so, if the tag value is, say, 56, the quality of the value is stored as Good in Historian. However, if this value does not match the value in the Quality column, the value is stored as Bad in Historian.

3. Verify that all the tags and tables that you specify in the first file contain the corresponding entries in the second file.

[Configure](#page-2431-0) the Historian ETL ODBC Extract settings [\(on page 2431\)](#page-2431-0), providing the paths to the two .xml files you have created.

### <span id="page-2423-0"></span>Specify Tags and Tables Using a Template for an ODBC Data Source

Before you extract data, you must specify the tags and tables whose data you want to extract.

This topic describes how to specify the tags using a template spreadsheet, which is provided with the Historian ETL package. Alternatively, you can specify the tags using a new [spreadsheet](#page-2426-0) [\(on page 2426\)](#page-2426-0) or by creating a [configuration](#page-2421-0) file manually [\(on page 2421\)](#page-2421-0).

- 1. Access the ETLODBCConfigXMLGenerate.xlsx file located in the Historian ETL ODBC Extract folder.
- 2. **Optional:** If you want to modify an existing tag configuration file, you can import the data from that .xml file by selecting **Developer > Import**. Similarly, if you want to modify an existing table configuration file, import the data into a separate worksheet.

#### $\mathbf{i}$ **Tip:**

If the **Developer** tab is not available, right-click the menu bar of the spreadsheet, select **Customize the Ribbon**, and then select the **Developer** check box.

Data from the .xml file is imported.

### **Note:**

If an error occurs, stating that the data is not valid according to the schema, verify that:

- You have provided values in all the red-colored columns.
- There are no blank rows.
- The values that you have entered are valid and of the same data type as defined for each property.

For details, refer to the Tag [Properties](#page-2428-0) [\(on page 2428\)](#page-2428-0) and Table [Properties](#page-2429-0) [\(on page](#page-2429-0) [2429\)](#page-2429-0) topics.

- 3. For each tag, enter or modify values in the columns in the **ETLODBCTagConfig** worksheet. A value is required in the red-colored columns. For a list of tag properties that you can provide, refer to [Tag](#page-2428-0) [Properties](#page-2428-0) for an ODBC Data Source [\(on page 2428\)](#page-2428-0).
- 4. Select the **ETLODBCTableConfig** worksheet.
- 5. For each tag that you specified in the **ETLODBCTagConfig** worksheet, specify the table [properties](#page-2429-0) [\(on page 2429\)](#page-2429-0). A value is required in the red-colored columns.
- 6. Save the file.
- 7. To create a tag configuration file:
	- a. Select the **ETLODBCTagConfig** worksheet.
	- b. Select **Developer > Export**.

The **Export XML** window appears, asking you to choose whether you want to export the tag configuration or the table configuration.

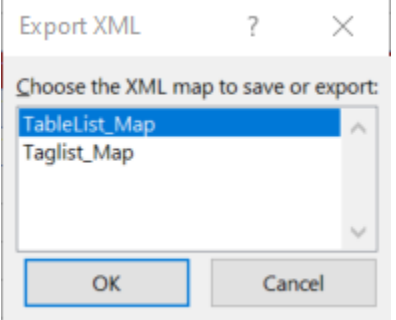

- c. Select **Taglist\_Map**, and then select **OK**.
- d. Provide a file name and location.

The tag configuration file is created with the list of tags whose data you want to extract.

- 8. To create a table configuration file:
	- a. Select the **ETLODBCTableConfig** worksheet.
	- b. Select **Developer > Export**.

The **Export XML** window appears, asking you to choose whether you want to export the tag configuration or the table configuration.

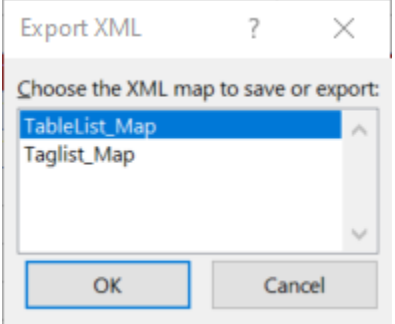

- c. Select **TableList\_Map**, and then select **OK**.
- d. Provide a file name and location.

The table configuration file is created with the list of tables from which you want to extract data.

[Configure](#page-2431-0) the Historian ETL ODBC Extract settings [\(on page 2431\)](#page-2431-0), providing the paths to the two .xml files you have created.

## <span id="page-2426-0"></span>Specify Tags and Tables Using a Blank Spreadsheet for an ODBC Data Source

Before you extract data, you must specify the tags and tables whose data you want to extract.

This topic describes how to specify the tags using a new spreadsheet. Alternatively, you can specify the tags using a template [spreadsheet](#page-2423-0) [\(on page 2423\)](#page-2423-0) or by creating a [configuration](#page-2421-0) file manually [\(on page](#page-2421-0) [2421\)](#page-2421-0).

1. Create a Microsoft Excel file, and create the following worksheets:

### • **ETLODBCTagConfig**

- **ETLODBCTableConfig**
- 2. In the **ETLODBCTagConfig** worksheet, enter column names matching the names of the [tag](#page-2428-0)  [properties](#page-2428-0) [\(on page 2428\)](#page-2428-0). Similarly, in the **ETLODBCTableConfig** worksheet, enter column names matching the names of the table [properties](#page-2429-0) [\(on page 2429\)](#page-2429-0).
- 3. Import the tag configuration schema:
	- a. In the **ETLODBCTagConfig** worksheet, select **Developer > Source > XML Maps> Add**.
	- b. Select the ETLODBCTagConfigSchema file located in the Historian ETL ODBC Extract folder.
	- c. Map each column name with each entry under **Taglist** in the **XML Source** section. To do so, select each column name, and then double-click the corresponding property under **Taglist**. Each property under **Taglist** changes to bold formatting, indicating that it is mapped to the corresponding column.
- 4. For each tag, enter or modify values in the columns.
- 5. Import the table configuration schema:
	- a. In the **ETLODBCTableConfig** worksheet, select **Developer > Source > XML Maps> Add**.
	- b. Select the ETLODBCTableConfigSchema file located in the Historian ETL ODBC Extract folder.
	- c. Map each column name with each entry under **TableList** in the **XML Source** section. To do so, select each column name, and then double-click the corresponding property under **TableList**.

Each property under **TableList** changes to bold formatting, indicating that it is mapped to the corresponding column.

6. For each table, enter or modify values in the columns.

- 7. In both the worksheets, select **Design> Properties**, select the **Validate data against schema for import and export** check box, and then select **OK**.
- 8. Save the file.
- 9. Select **Developer > Export**.
- 10. Create a tag configuration file:
	- a. Select the **ETLODBCTagConfig** worksheet.
	- b. Select **Developer > Export**.

The **Export XML** window appears, asking you to choose whether you want to export the tag configuration or the table configuration.

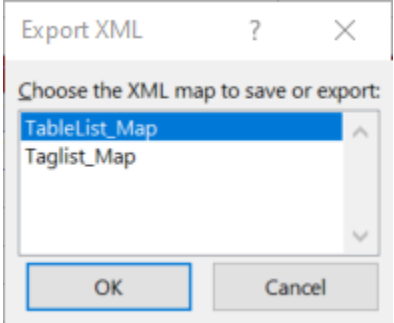

- c. Select **Taglist\_Map**, and then select **OK**.
- d. Provide a file name and location.

The tag configuration file is created with the list of tags whose data you want to extract.

If an error occurs, stating that the data is not valid according to the schema, verify that:

- You have provided values in all the red-colored columns.
- Values in the Name column in the **ETLODBCTagConfig** worksheet are unique.
- There are no blank rows.
- The values that you have entered are valid and of the same data type as defined for each property.

For information, refer to Tag [Properties](#page-2428-0) [\(on page 2428\)](#page-2428-0).

- 11. Create a table configuration file:
	- a. Select the **ETLODBCTableConfig** worksheet.
	- b. Select **Developer > Export**.

The **Export XML** window appears, asking you to choose whether you want to export the tag configuration or the table configuration.

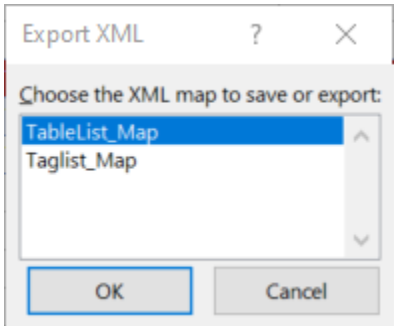

c. Select **TableList\_Map**, and then select **OK**.

d. Provide a file name and location.

The table configuration file is created with the list of tables from which you want to extract data. If an error occurs, stating that the data is not valid according to the schema, verify that:

- You have provided values in all the red-colored columns.
- There are no blank rows.
- The values that you have entered are valid and of the same data type as defined for each property.

For information, refer to Table [Properties](#page-2429-0) [\(on page 2429\)](#page-2429-0).

[Configure](#page-2431-0) the Historian ETL ODBC Extract settings [\(on page 2431\)](#page-2431-0), providing the paths to the two .xml files you have created.

## <span id="page-2428-0"></span>Tag Properties for an ODBC Data Source

This topic provides a list of tag properties that you can define for each tag that you want to extract from an ODBC data source.

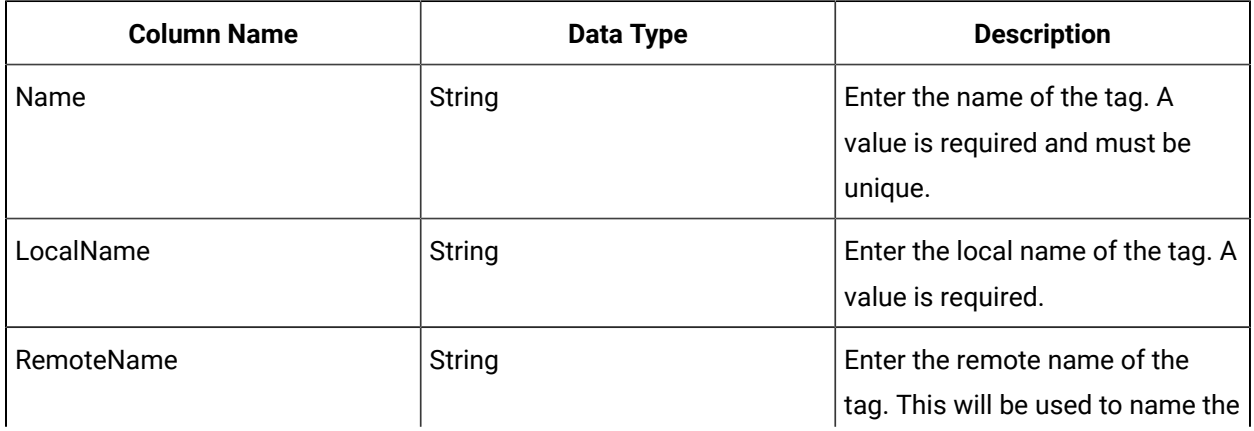

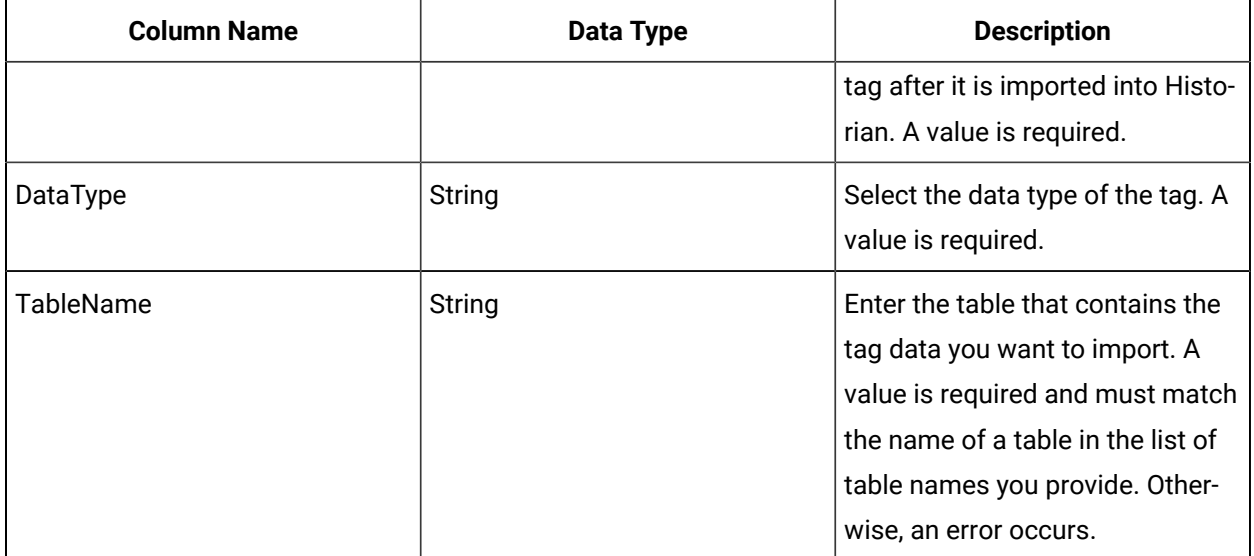

## <span id="page-2429-0"></span>Table Properties for an ODBC Data Source

This topic provides a list of table properties that you can define for each tag that you want to extract from an ODBC data source.

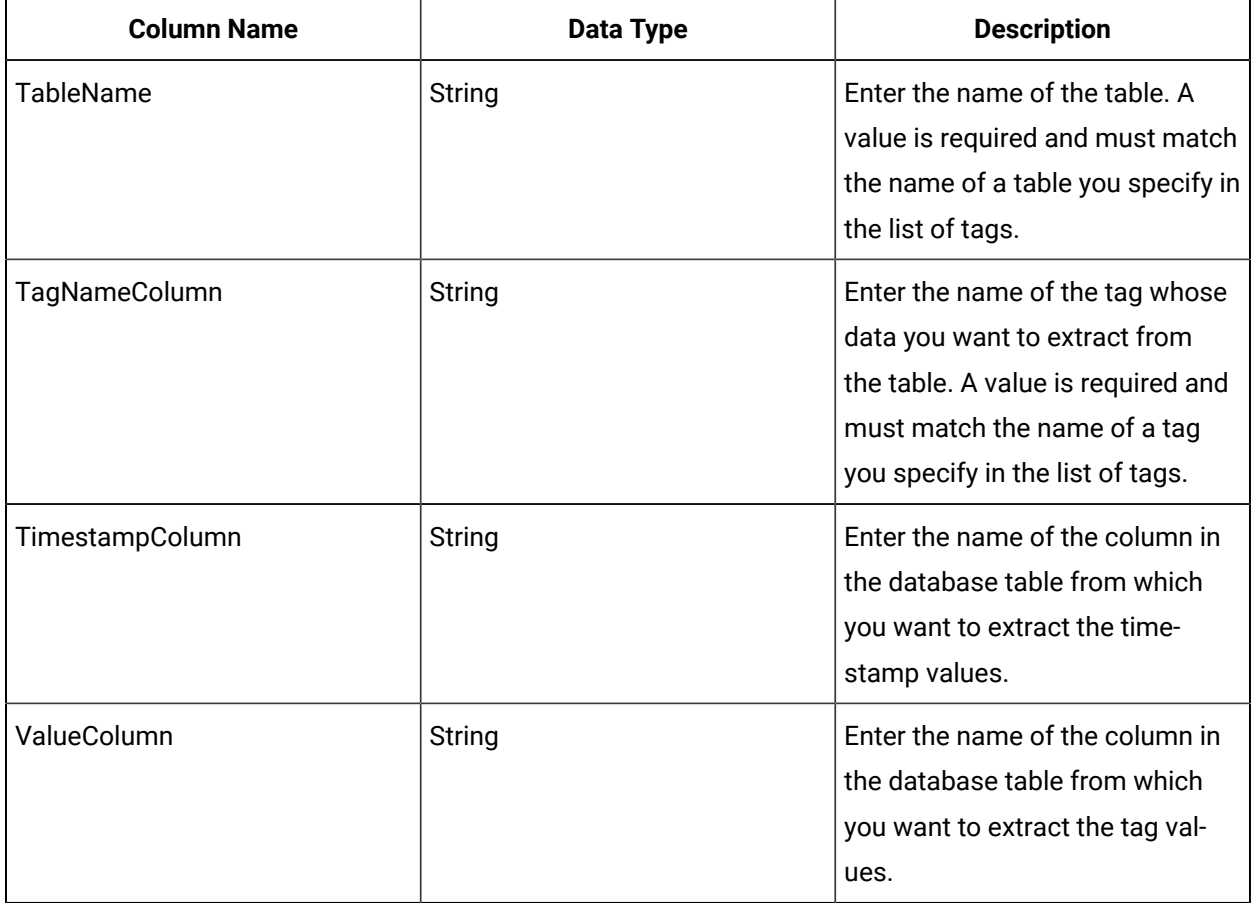

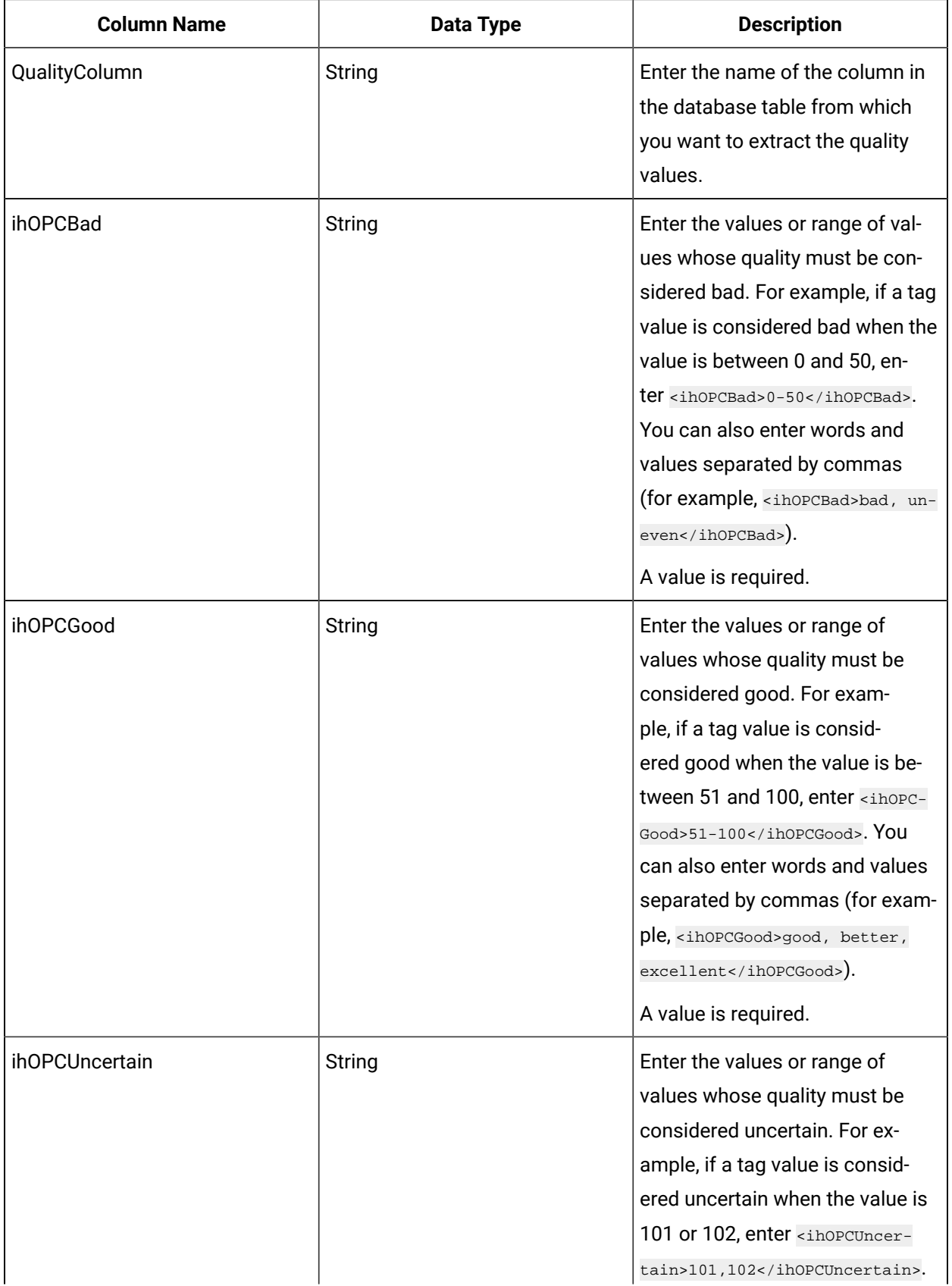

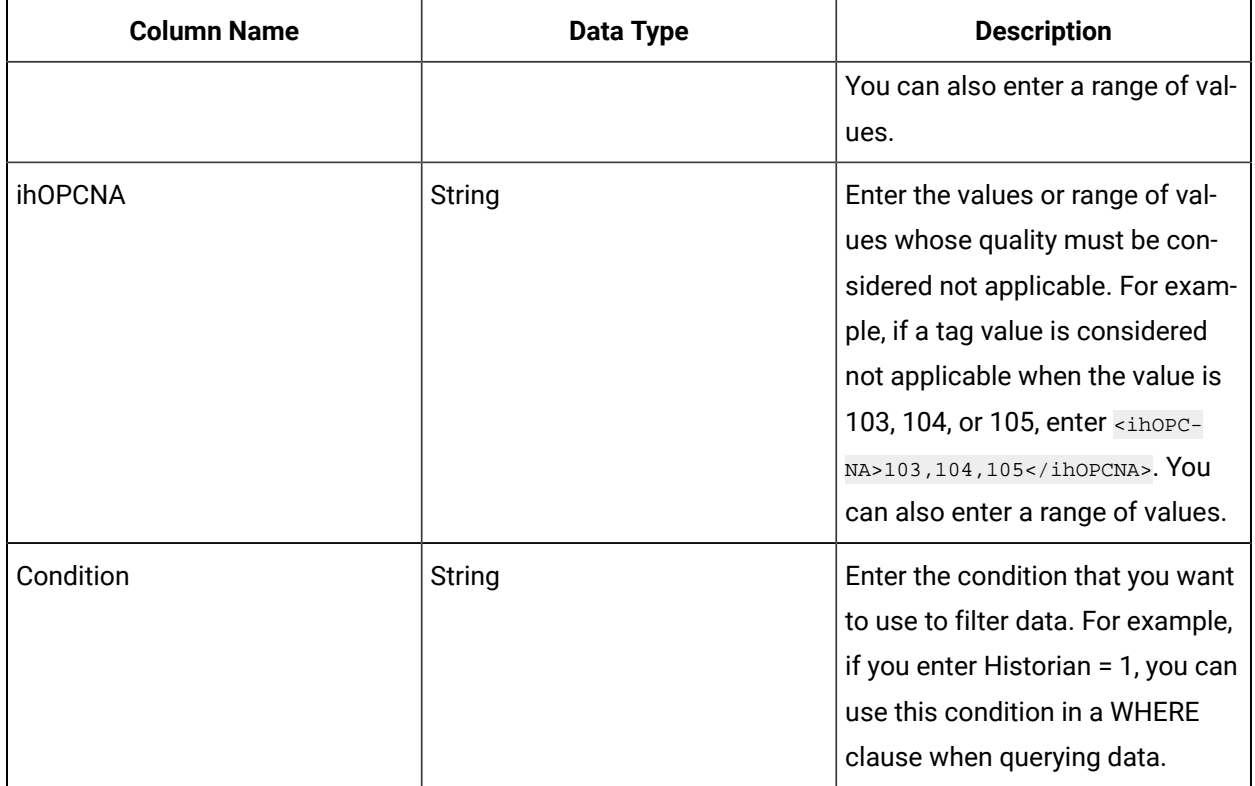

## <span id="page-2431-0"></span>Configure the ODBC Extract Settings

Specify the tags whose data you want to extract from an ODBC data source. You can do so by [creating](#page-2421-0) a [configuration](#page-2421-0) file manually [\(on page 2421\)](#page-2421-0), [using a template](#page-2423-0) [\(on page 2423\)](#page-2423-0), or [using a blank](#page-2426-0)  [spreadsheet](#page-2426-0) [\(on page 2426\)](#page-2426-0).

1. Run the HistorianETLODBCExtractConfigTool\_x64 file (for Windows 32 bit) or the HistorianETLODBCExtractConfigTool\_x86 file (for Windows 64 bit) located in the <installation drive>\Program Files\GE Digital\Historian ETL ODBC Extract folder.

#### $\dot{i}$ **Tip:**

You can also enter ETL ODBC Extract\_x64 or in Windows Run.

The **Historian ETL ODBC Extract Settings** window appears, displaying the **Basic Configuration** section.

- 2. If the configuration details are stored in a file, select **Import Config** to import the settings, and skip to step 6.
- 3. Provide values as specified in the following table.

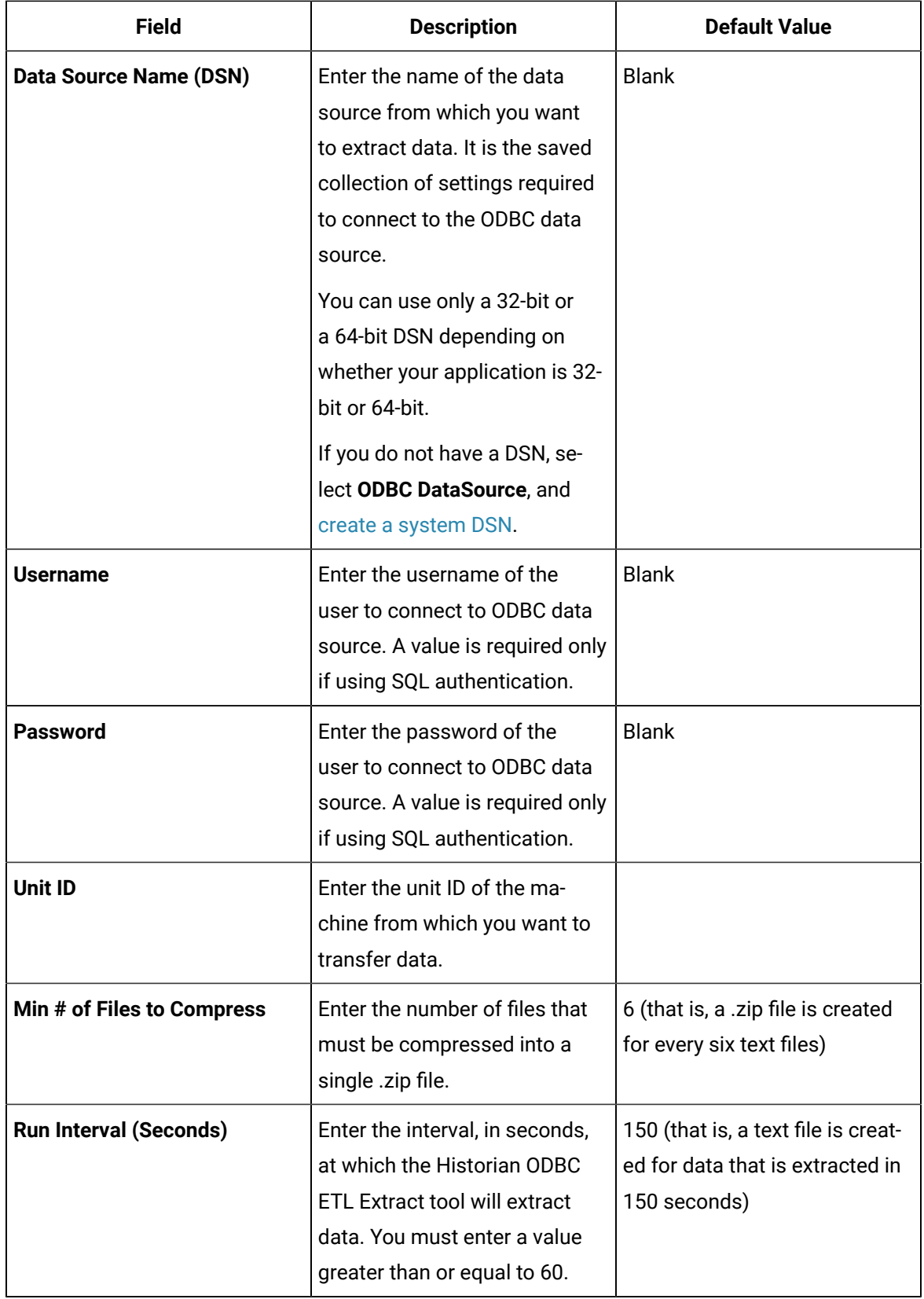

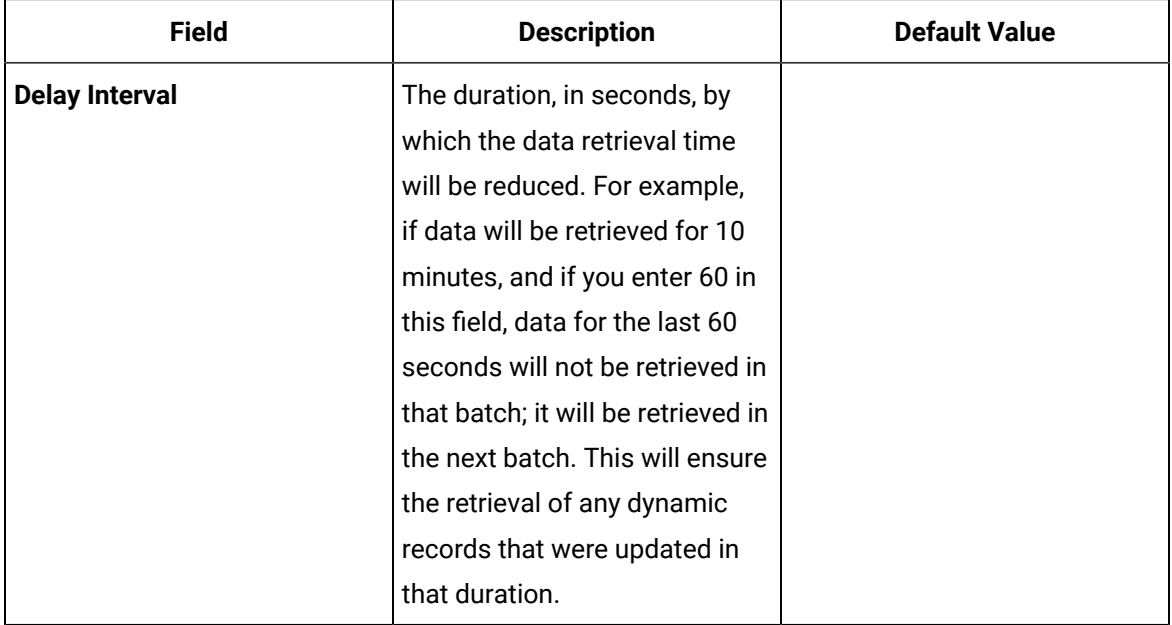

4. Select **File Configuration**, and then provide values as specified in the following table.

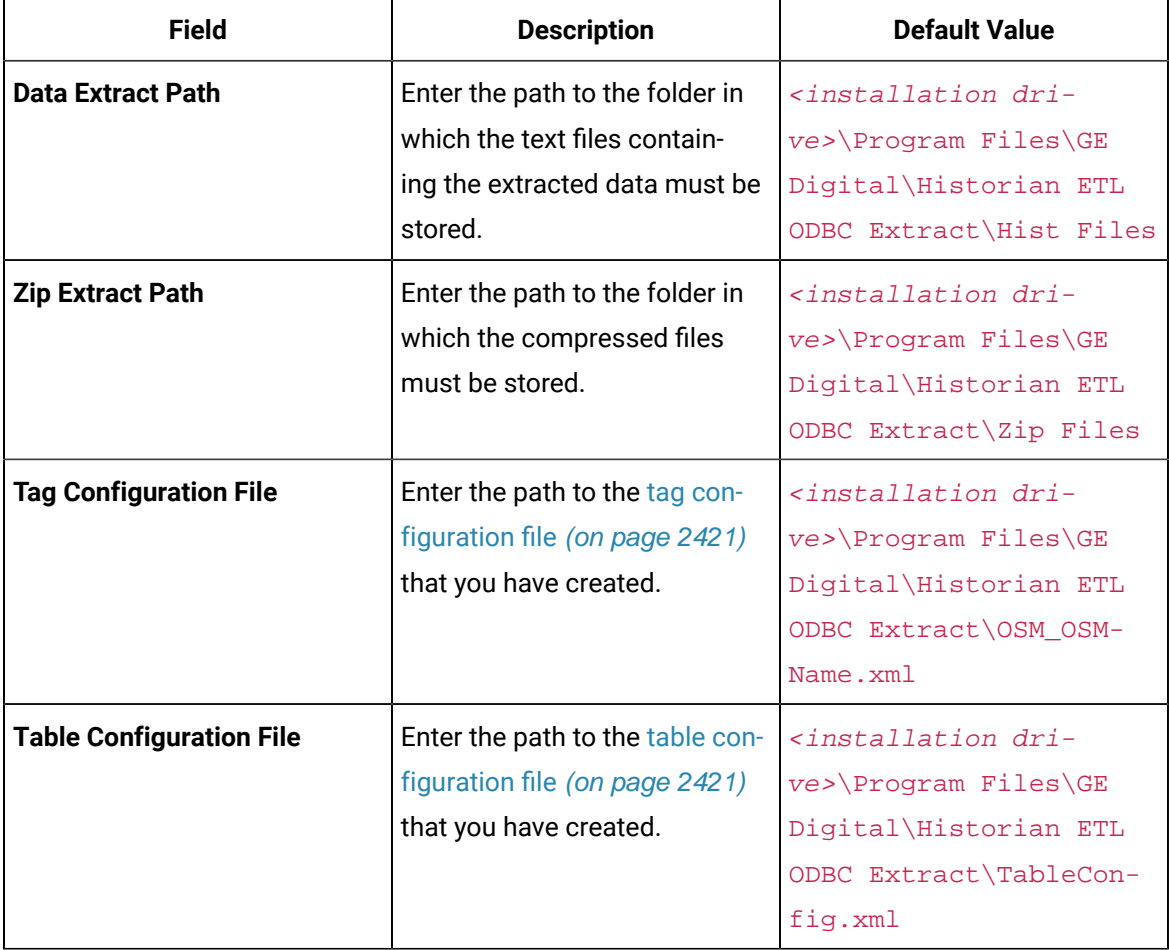

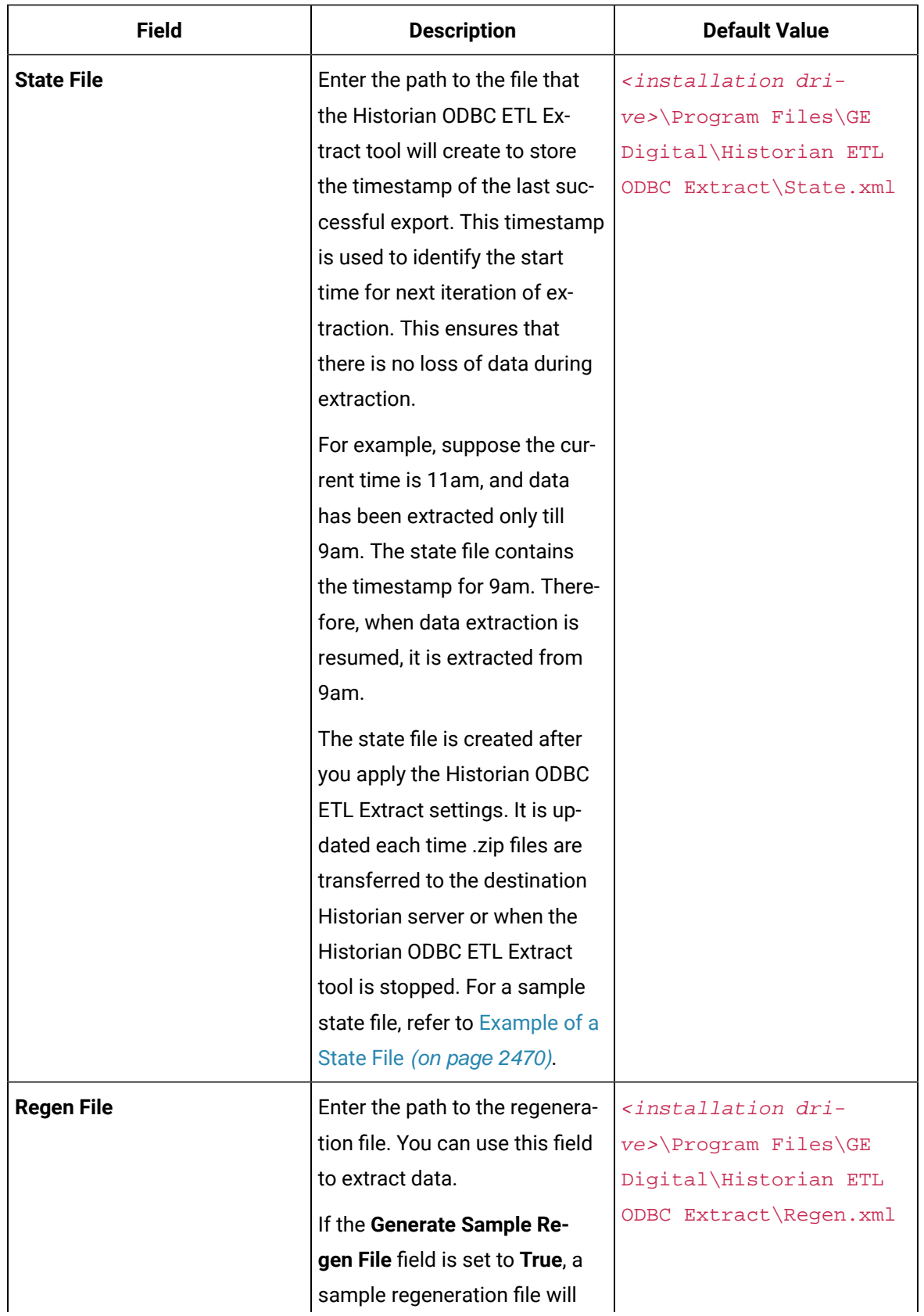

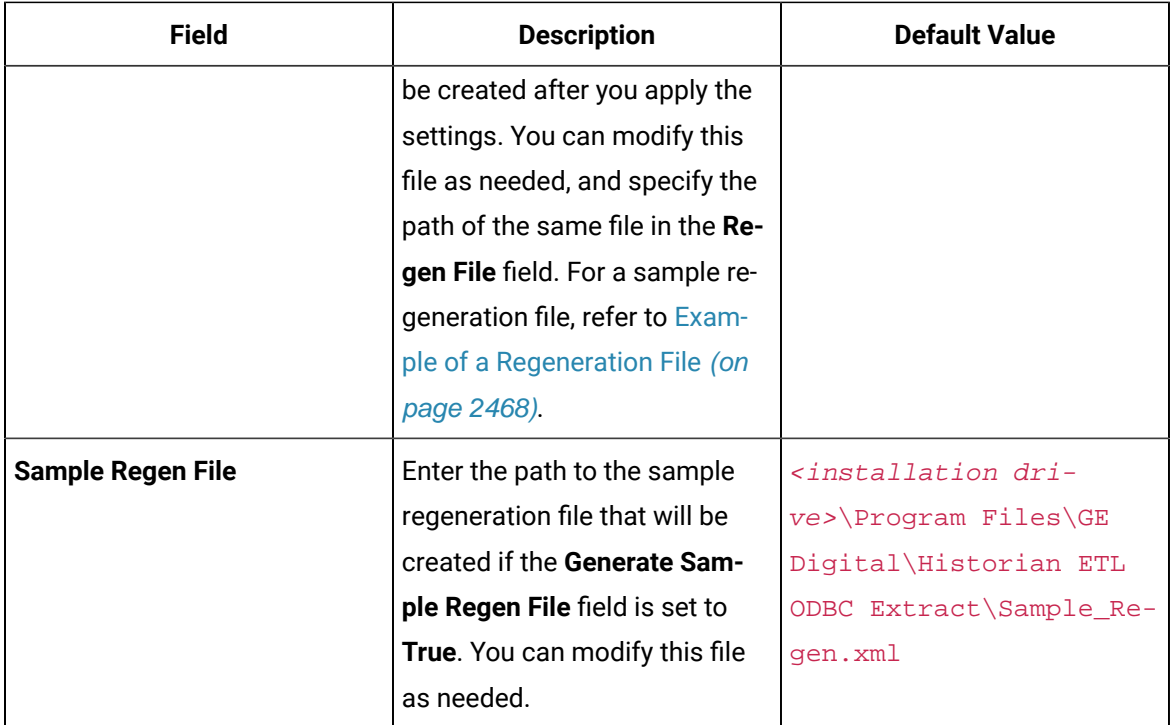

5. Select **Advanced Configuration**, and then provide values as specified in the following table.

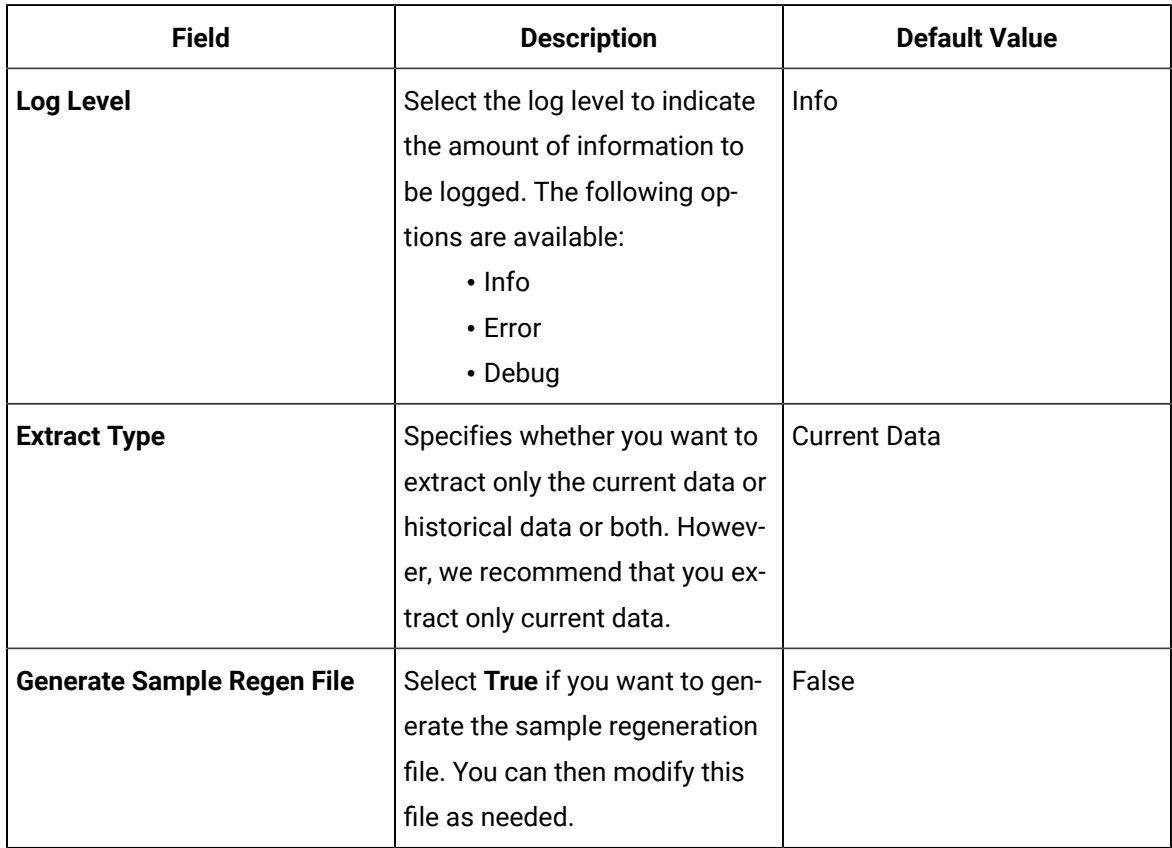

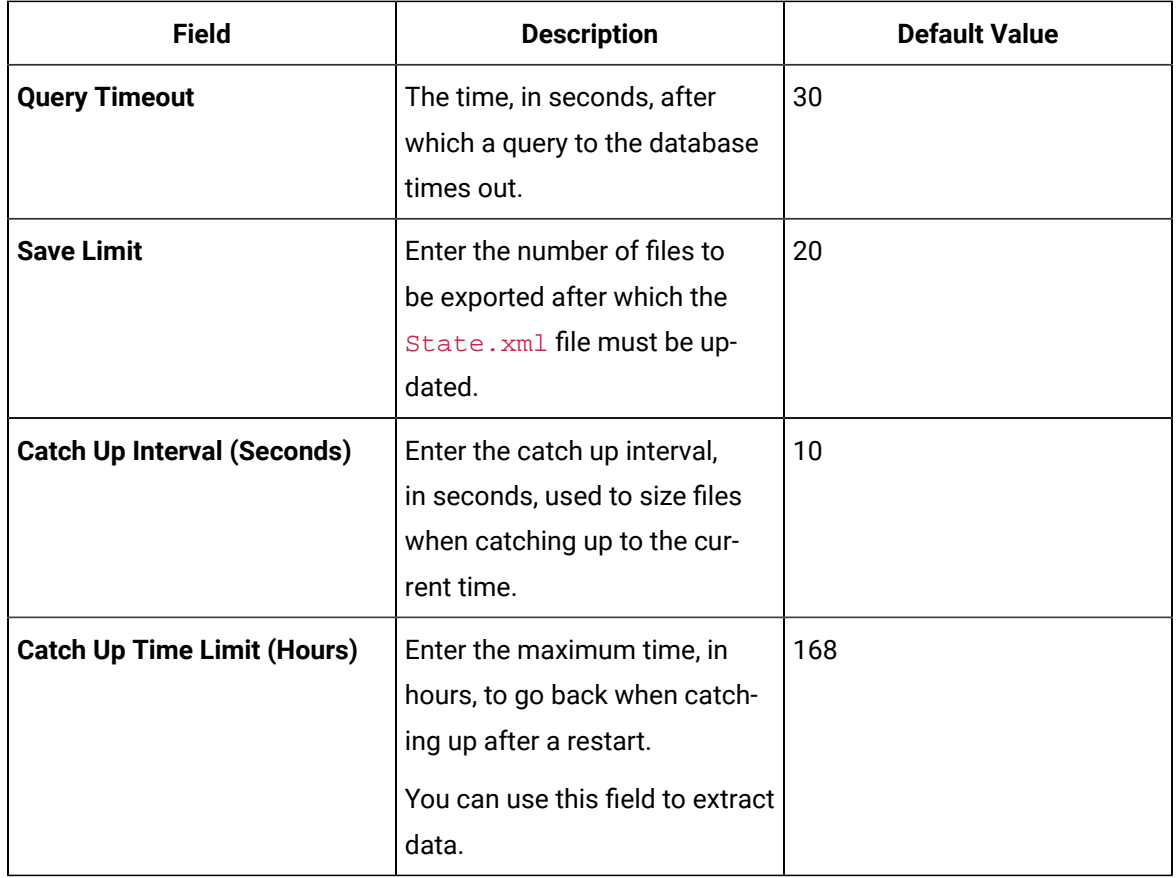

### 6. Select **Save**.

The changes to the settings are applied and saved in the HistorianETLODBCExtract.exe.config file.

<span id="page-2436-0"></span>Start the data [extraction](#page-2448-0) [\(on page 2448\)](#page-2448-0).

## Start the Data Extraction from an ODBC Data Source

[Configure](#page-2431-0) the Historian ETL ODBC Extract settings [\(on page 2431\)](#page-2431-0).

1. Run the Historian ETL ODBC Extract Configuration file located in the Historian ETL ODBC Extract folder.

The **Historian ETL ODBC Extract Configuration** window appears.

2. Select **Start Service**.

Data extraction from the ODBC data source begins.

#### $\boldsymbol{i}$ **Tip:**

If the tool does not start as expected, access the logs using Windows Event Viewer.

Transfer data using [BITS](#page-2459-0) [\(on page 2459\)](#page-2459-0), [FTP](#page-2461-0) [\(on page 2461\)](#page-2461-0), or any other file-sharing application.

## About Extracting Data from Proficy Historian

The Historian ETL Extract tool extracts data as follows:

1. Extracts data related to tags into text files, which are named in the following format:

YYYYDDMMHHRR\_<onsite Historian computer name>.txt. These files are stored in the following folder: <Historian ETL installation location>/Historian ETL Extract/ HistFiles.

### **Note:**

Data related to alarms and events is stored in .lax files. You can choose not to extract data related to alarms and events.

- 2. After a specified number of files are extracted (by default, 6), the files are compressed into a .zip file, which is named in the following format: YYYYDDMMHHRR\_<onsite Historian computer name>.zip. These files are stored in the following folder: <Historian ETL installation location>/Historian ETL Extract/ZipFiles.
- 3. Deletes the text files in the <Historian ETL installation location>/Historian ETL Extract/HistFiles folder after they are compressed.

### <span id="page-2437-0"></span>Specify Tags Manually for Proficy Historian

Before you extract data, you must specify the tags whose data you want to extract.

This topic describes how to specify the tags manually by creating a configuration file. Alternatively, you can specify the tags using a template [spreadsheet](#page-2439-0) [\(on page 2438\)](#page-2438-0) or a blank spreadsheet (on page [2439\)](#page-2439-0).

Create an .xml file to include the tag [properties](#page-2441-0) [\(on page 2441\)](#page-2441-0) for all the tags whose data you want to extract.

Tag properties for a tag named Pressure used in Proficy Historian:

```
<?xml version="1.0" encoding="UTF-8" standalone="yes"?>
<Taglist>
     <Tag Name="Pressure">
        <LocalName>ValvePressure</LocalName>
        <RemoteName>ValvePressure</RemoteName>
         <Compression>1</Compression>
```
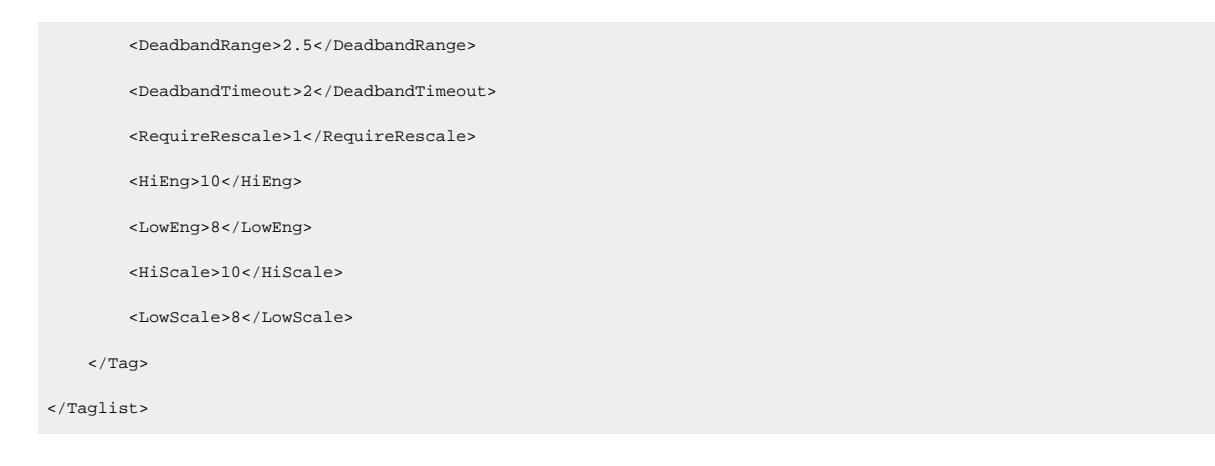

### <span id="page-2438-0"></span>[Configure](#page-2442-0) the Historian ETL Extract settings [\(on page 2442\)](#page-2442-0).

### Specify Tags Using a Template for Proficy Historian

Before you extract data, you must specify the tags whose data you want to extract.

This topic describes how to specify the tags using a template spreadsheet, which is provided with the Historian ETL package. Alternatively, you can specify the tags using a new [spreadsheet](#page-2439-0) [\(on page 2439\)](#page-2439-0) or by creating a [configuration](#page-2437-0) file manually [\(on page 2437\)](#page-2437-0).

- 1. Access the ProficyHistTagConfigGenerateExcel.xlsx file located in the Historian ETL Extract folder.
- 2. **Optional:** If you want to modify an existing tag configuration file, you can import the data from that .xml file by selecting **Developer > Import**.

 $\boldsymbol{i}$ **Tip:**

> If the **Developer** tab is not available, right-click the menu bar of the spreadsheet, select **Customize the Ribbon**, and then select the **Developer** check box.

Data from the .xml file is imported into the spreadsheet.

### **Note:**

If an error occurs, stating that the data is not valid according to the schema, verify that:

- You have provided values in all the red-colored columns.
- There are no blank rows.
- The values that you have entered are valid and of the same data type as defined for each property.

For details, refer to the Tag [Properties](#page-2441-0) [\(on page 2441\)](#page-2441-0) topic.

- 3. For each tag, enter or modify values in the columns for the tag [properties](#page-2441-0) [\(on page 2441\)](#page-2441-0). A value is required in the red-colored columns.
- 4. Save the file.
- 5. Select **Developer > Export**.

#### $\dot{i}$ **Tip:**

If the **Developer** tab is not available, right-select the menu bar of the spreadsheet, select **Customize the Ribbon**, and then select the **Developer** check box.

6. Enter a name and location for the .xml file.

The tag configuration file is created with the list of tags and their properties to be extracted.

### **Note:**

If an error occurs, stating that the data is not valid according to the schema, verify that:

- You have provided values in all the red-colored columns.
- Values in the Name column are unique.
- There are no blank rows.
- The values that you have entered are valid and of the same data type as defined for each property.

For details, refer to the Tag [Properties](#page-2441-0) [\(on page 2441\)](#page-2441-0) topic.

### <span id="page-2439-0"></span>[Configure](#page-2442-0) the Historian ETL Extract settings [\(on page 2442\)](#page-2442-0).

### Specify Tags Using a Blank Spreadsheet for Proficy Historian

Before you extract data, you must specify the tags whose data you want to extract.

This topic describes how to specify the tags using a new spreadsheet. Alternatively, you can specify the tags using a template [spreadsheet](#page-2438-0) [\(on page 2438\)](#page-2438-0) or by creating a [configuration](#page-2437-0) file manually [\(on page](#page-2437-0) [2437\)](#page-2437-0).

- 1. Create a Microsoft Excel file.
- 2. Enter column names matching the names of the tag [properties](#page-2441-0) [\(on page 2441\)](#page-2441-0).
- 3. **Optional:** If you want to modify an existing tag configuration file, you can import the data from that .xml file by selecting **Developer > Import**.

#### $\dot{i}$ **Tip:**

If the **Developer** tab is not available, right-select the menu bar of the spreadsheet, select **Customize the Ribbon**, and then select the **Developer** check box.

### **Note:**

If a message appears, stating that the .xml file is not linked to schema, ignore the message.

4. Select **Developer > Source > XML Maps> Add**.

#### $\dot{i}$ **Tip:**

If the **Developer** tab is not available, right-select the menu bar of the spreadsheet, select **Customize the Ribbon**, and then select the **Developer** check box.

- 5. Select the ProficyHistTagConfigSchema file located in the Historian ETL Extract folder.
- 6. Map each column name with each entry under **Taglist** in the **XML Source** section. To do so, select each column name, and then double-click the corresponding property under **Taglist**. Each property under **Taglist** changes to bold formatting, indicating that it is mapped to the corresponding column.
- 7. For each tag, enter or modify values in the columns.
- 8. Select **Design> Properties**, select the **Validate data against schema for import and export** check box, and then select **OK**.
- 9. Save the file.
- 10. Select **Developer > Export**.
- 11. Enter a name and location for the .xml file.

The tag configuration file is created with the list of tags and their properties to be extracted.

### **Note:**

If an error occurs, stating that the data is not valid according to the schema, verify that:

- You have provided values in all the red-colored columns.
- Values in the Name column are unique.

• There are no blank rows. Ż • The values that you have entered are valid and of the same data type as defined for each property. For details, refer to the Tag [Properties](#page-2441-0) [\(on page 2441\)](#page-2441-0) topic.

<span id="page-2441-0"></span>[Configure](#page-2442-0) the Historian ETL Extract settings [\(on page 2442\)](#page-2442-0).

## Tag Properties for Proficy Historian

This topic provides a list of tag properties that you can define for each tag that you want to extract from Proficy Historian.

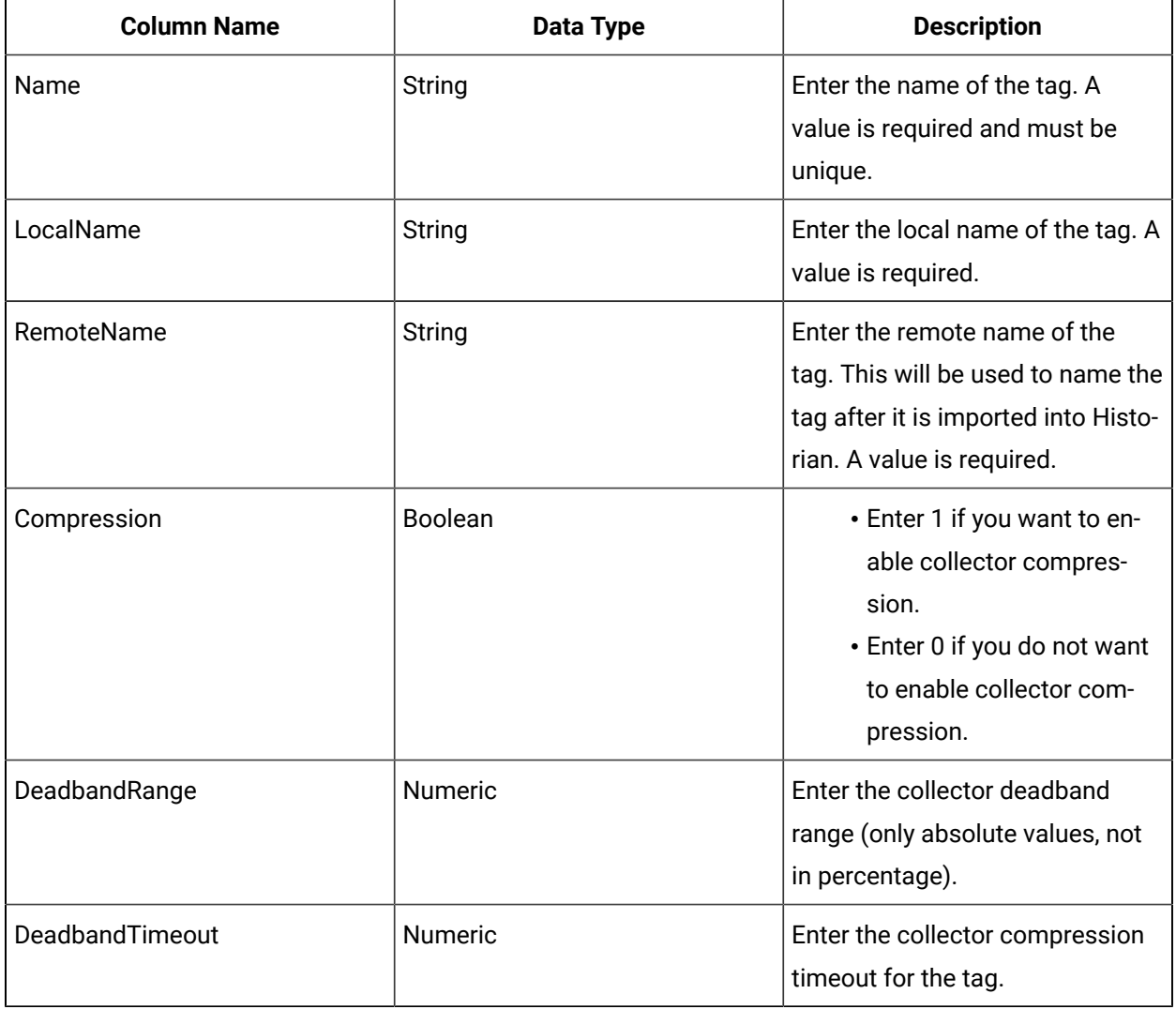

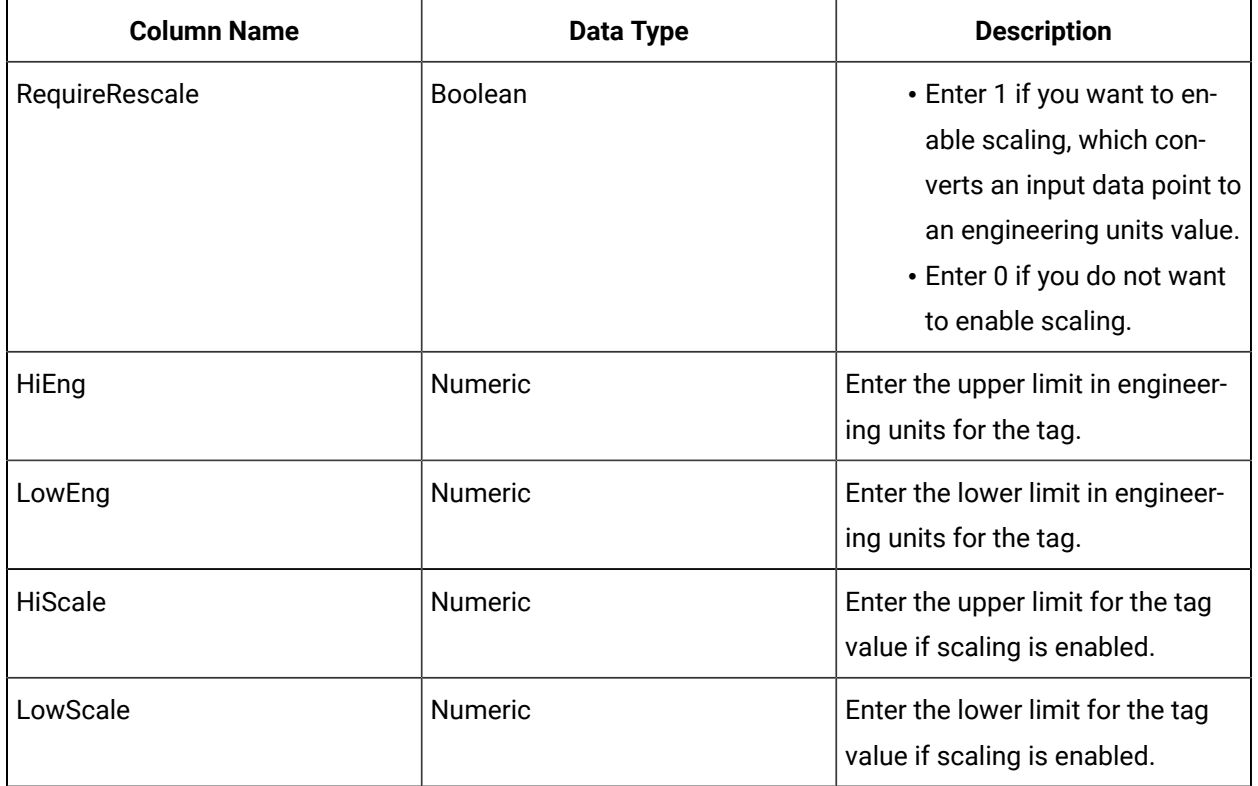

## <span id="page-2442-0"></span>Configure the Historian ETL Extract Settings

Specify the tags whose data you want to extract from Proficy Historian. You can do so by [creating](#page-2437-0) a [configuration](#page-2437-0) file manually [\(on page 2437\)](#page-2437-0), [using a template](#page-2438-0) [\(on page 2438\)](#page-2438-0), or [using a blank](#page-2439-0)  [spreadsheet](#page-2439-0) [\(on page 2439\)](#page-2439-0).

This topic describes how to configure the Historian ETL Extract tool to modify the default folders to store the extracted data, to specify whether data related to alarms and events must be extracted, and so on.

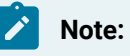

These settings are saved in the HistorianETLExtract.exe.config file.

1. Run the Historian ETL Extract Configuration file located in the Historian ETL Extract folder.

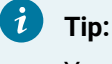

You can also enter ETL Historian Extract in Windows Run.

The **Historian ETL Extract Configuration** window appears, displaying the **Basic Configuration** section.

- 2. If the configuration details are stored in a file, select **Import Config** to import the settings. Otherwise, skip to the next step.
- 3. Provide values as specified in the following table.

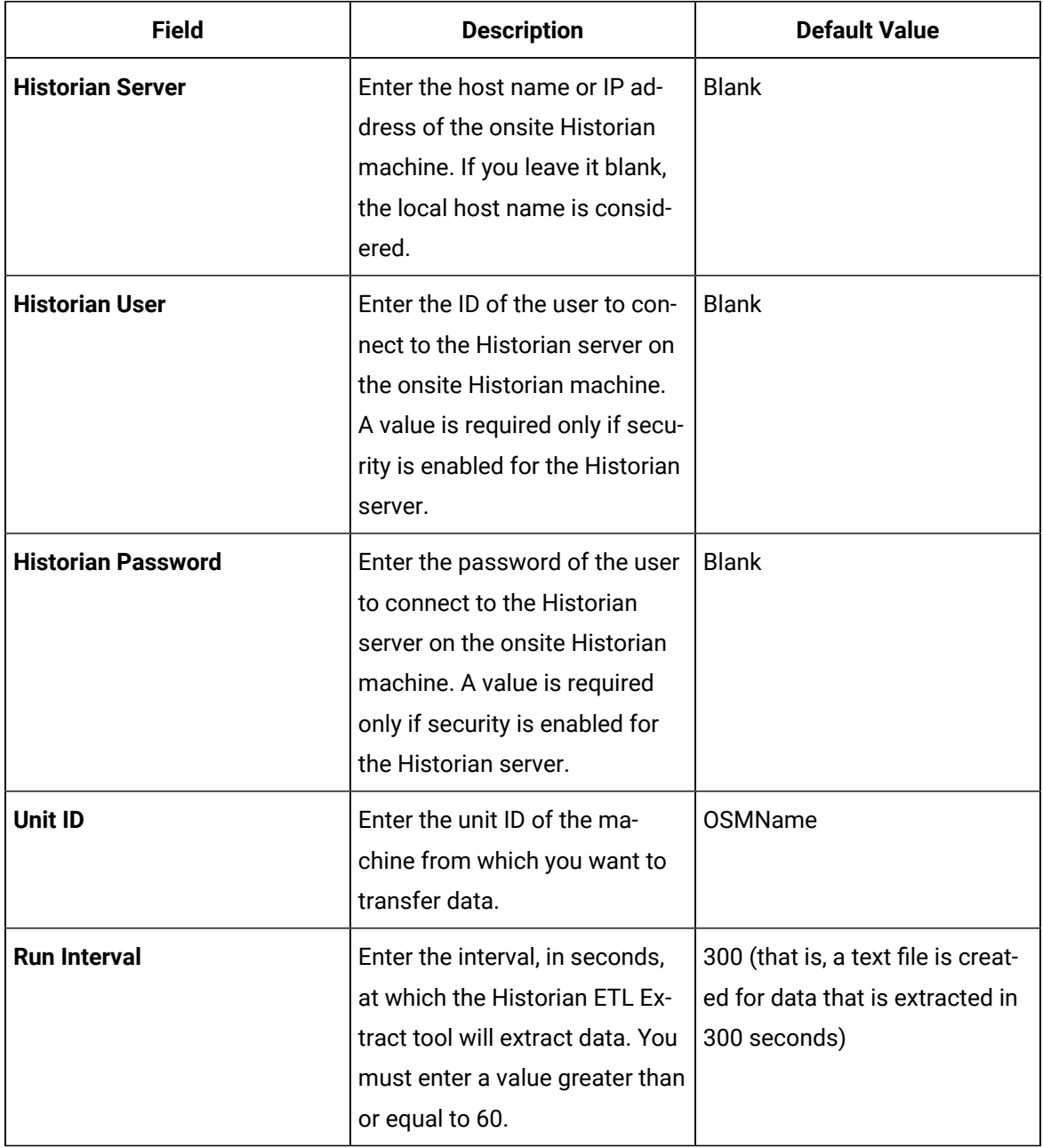

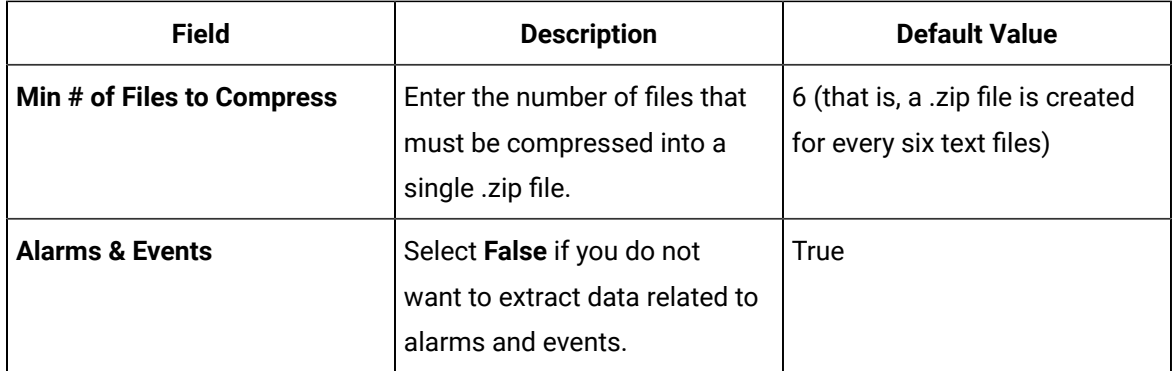

4. Select **Files**, and then provide values as specified in the following table.

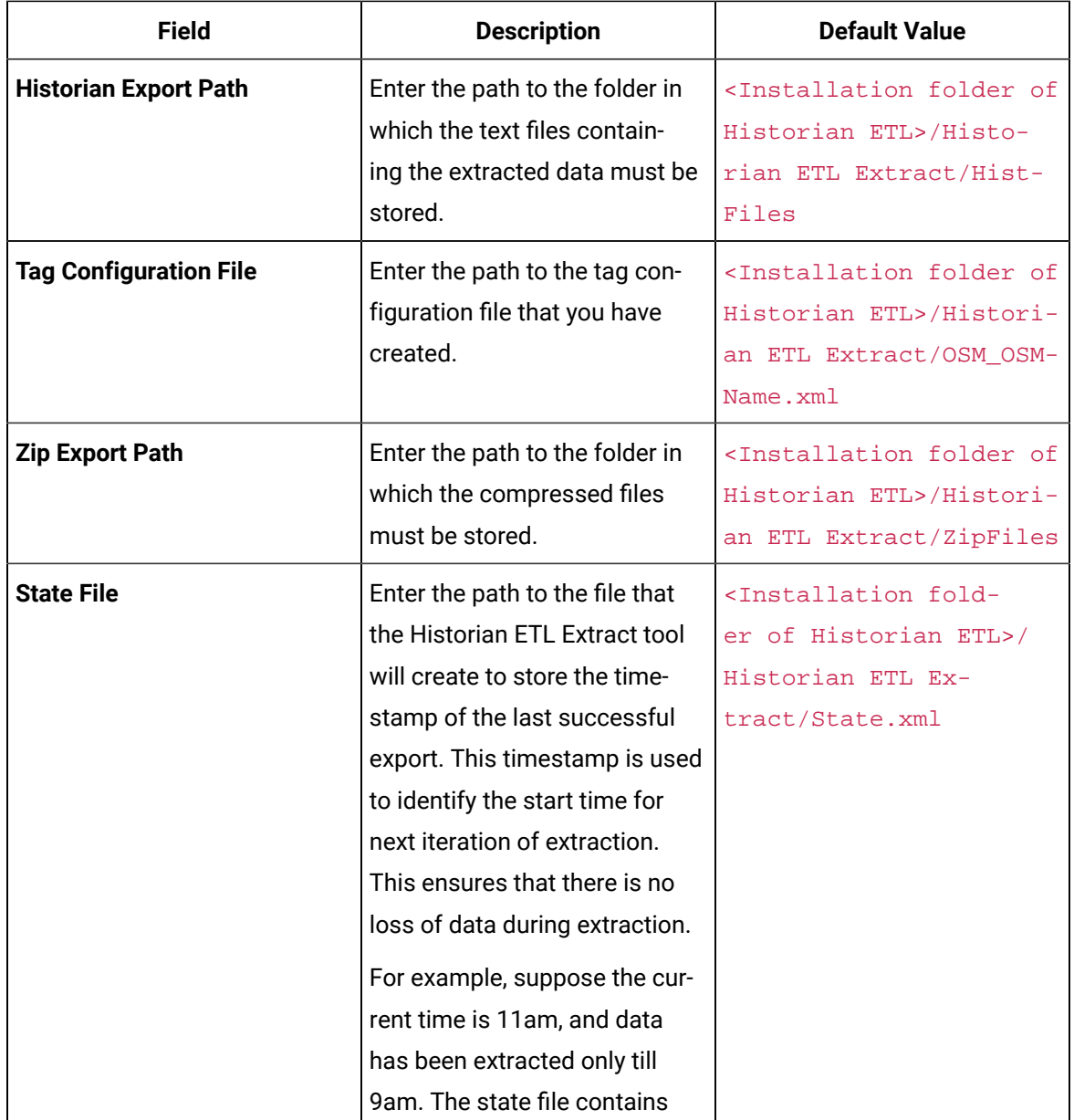

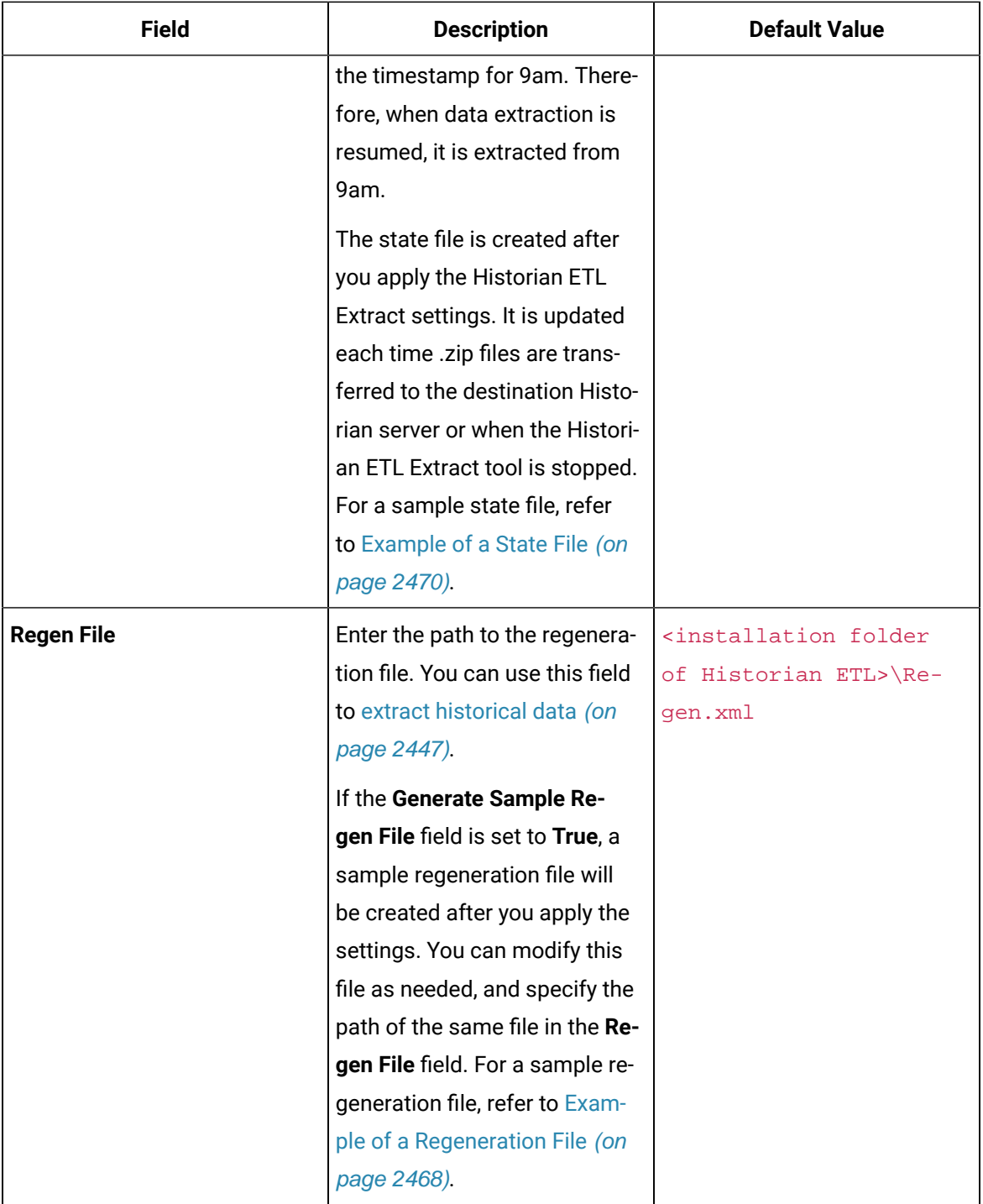

### 5. Select **Advanced Configuration**, and then provide values as specified in the following table.

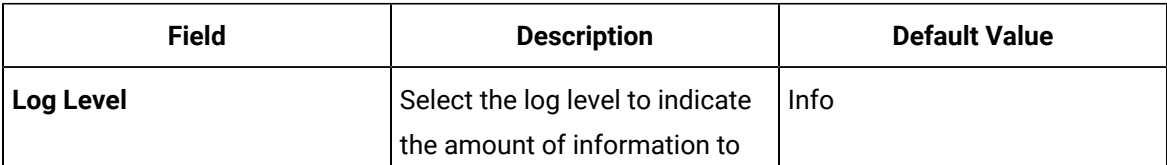

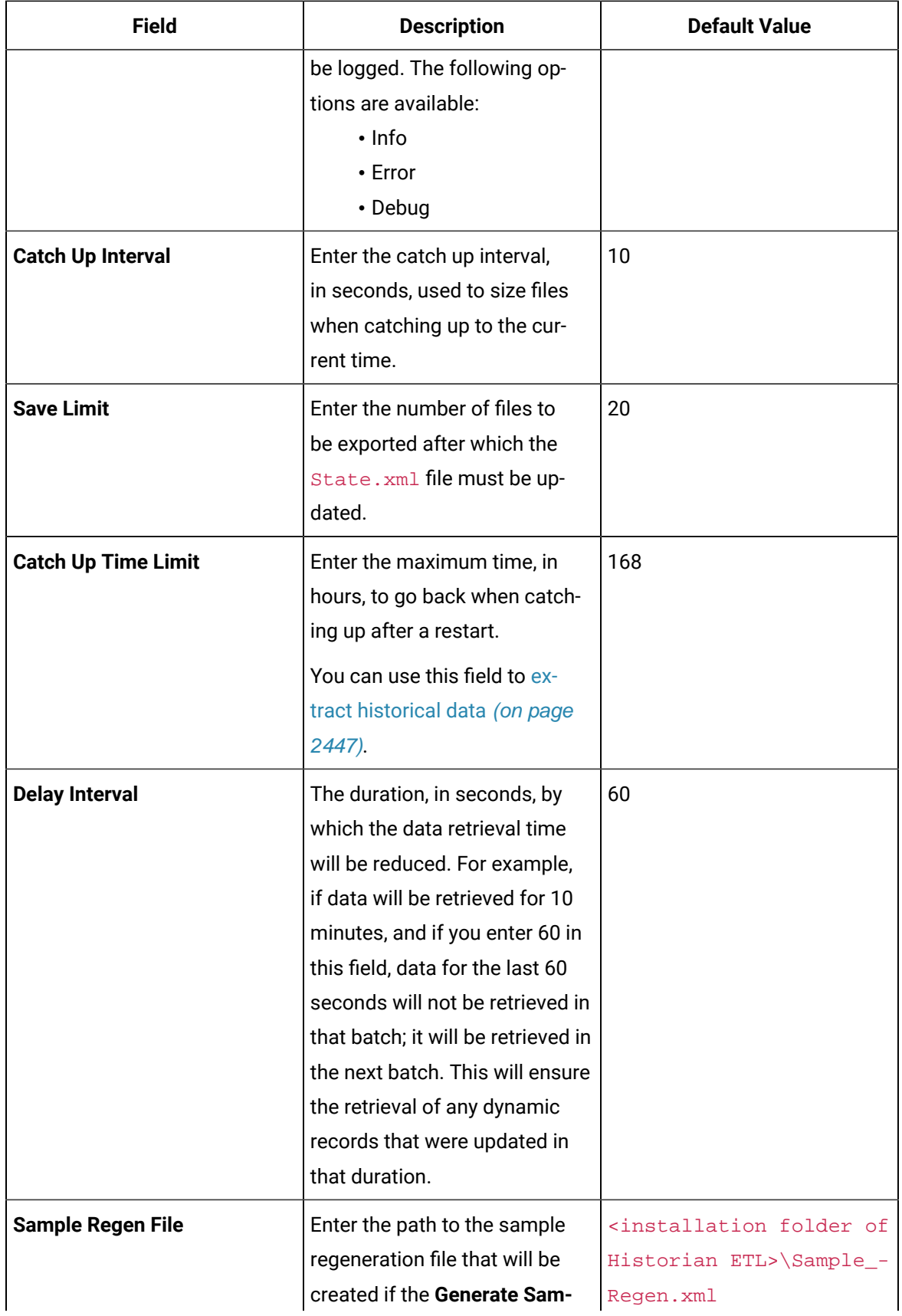

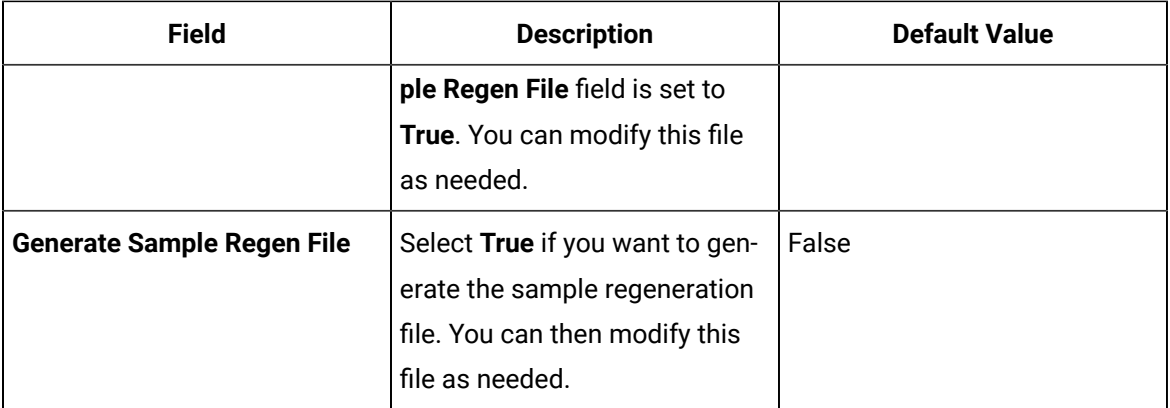

### 6. Select **Save**.

The changes to the settings are applied and saved in the HistorianETLExtract.exe.config file.

<span id="page-2447-0"></span>Start the data [extraction](#page-2448-0) [\(on page 2448\)](#page-2448-0).

### Extract Historical Data from Proficy Historian

By default, the ETL tools extract current data, starting from the time you have configured the tags for data extraction. This topic describes how to extract historical data using the ETL tools.

- 1. Create a regeneration file, specifying the start time, end time, and interval for which you want to capture the historical data. For a sample regeneration file, refer to Example of a [Regeneration](#page-2468-0) File [\(on page 2468\)](#page-2468-0).
- 2. Run the Historian ETL Extract Configuration file located in the Historian ETL Extract folder.

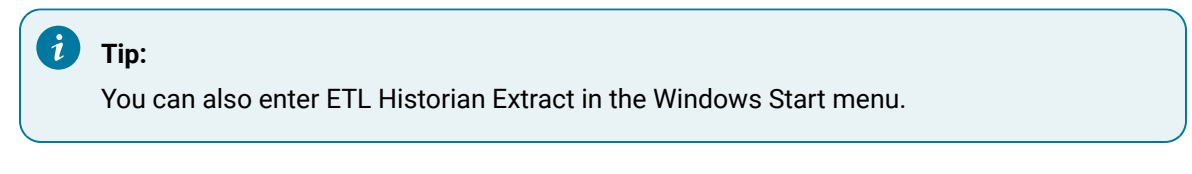

The **Historian ETL Extract Configuration** window appears, displaying the **Basic Configuration** section.

3. Select **Advanced Configuration**, and then provide values as specified in the following table.

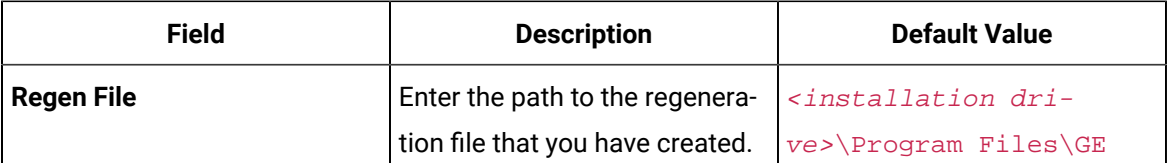
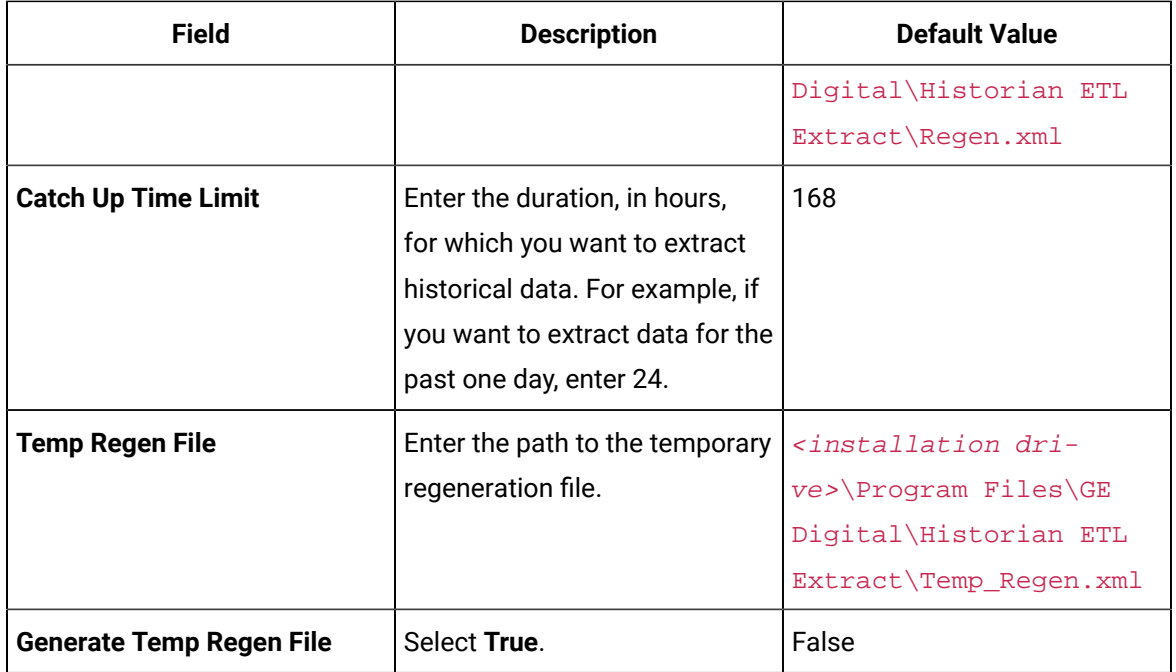

4. As needed, Provide values in the [remaining](#page-2442-0) fields [\(on page 2442\)](#page-2442-0)

<span id="page-2448-0"></span>Start the data [extraction](#page-2448-0) [\(on page 2448\)](#page-2448-0).

### Start the Data Extraction from Proficy Historian

[Configure](#page-2442-0) the Historian ETL Extract settings [\(on page 2442\)](#page-2442-0).

1. Run the Historian ETL Extract Configuration file located in the Historian ETL Extract folder.

The **Historian ETL Extract Configuration** window appears.

2. Select **Start Service**.

Data extraction from the Proficy Historian server begins.

 $\mathbf{i}$ **Tip:**

If the tool does not start as expected, access the logs using Windows Event Viewer.

Transfer data using [BITS](#page-2459-0) [\(on page 2459\)](#page-2459-0), [FTP](#page-2461-0) [\(on page 2461\)](#page-2461-0), or any other file-sharing application.

# Extracting Data from PI Historian

The Historian ETL PI Extract tool extracts data as follows:

- 1. Extracts data related to tags into text files, which are named in the following format: YYYYDDMMHHRR <onsite Historian computer name>.txt. These files are stored in the following folder: <Historian ETL installation location>/Historian ETL PI Extract/HistFiles.
- 2. After a specified number of files are extracted (by default, 6), the files are compressed into a .zip file, which is named in the following format: YYYYDDMMHHRR\_<onsite Historian computer name>.zip. These files are stored in the following folder: <Historian ETL installation location>/Historian ETL PI Extract/ZipFiles.

#### <span id="page-2449-1"></span>Specify Tags Manually for PI Historian

Before you extract data, you must specify the tags whose data you want to extract.

This topic describes how to specify the tags manually by creating a configuration file. Alternatively, you can specify the tags using a template [spreadsheet](#page-2451-0) [\(on page 2449\)](#page-2449-0) or a blank spreadsheet (on page [2451\)](#page-2451-0).

Create an .xml file to include the tag [properties](#page-2452-0) [\(on page 2452\)](#page-2452-0) for all the tags whose data you want to extract.

Tag properties for a tag named Pressure used in an ODBC data source:

```
<?xml version="1.0" encoding="UTF-8" standalone="yes"?>
<Taglist>
    <Tag Name="Pressure">
        <LocalName>ValvePressure</LocalName>
        <RemoteName>ValvePressure</RemoteName>
    </Tag>
</Taglist>
```
<span id="page-2449-0"></span>[Configure](#page-2453-0) the Historian ETL PI Extract settings [\(on page 2453\)](#page-2453-0).

### Specify Tags Using a Template for PI Historian

Before you extract data, you must specify the tags whose data you want to extract.

This topic describes how to specify the tags using a template spreadsheet, which is provided with the Historian ETL package. Alternatively, you can specify the tags using a new [spreadsheet](#page-2451-0) [\(on page 2451\)](#page-2451-0) or by creating a [configuration](#page-2449-1) file manually [\(on page 2449\)](#page-2449-1).

- 1. Access the PIHistTagConfigGenerateExcel.xlsx file located in the Historian PI ETL Extract folder.
- 2. **Optional:** If you want to modify an existing tag configuration file, you can import the data from that .xml file by selecting **Developer > Import**.

#### $\dot{i}$ **Tip:**

If the **Developer** tab is not available, right-click the menu bar of the spreadsheet, select **Customize the Ribbon**, and then select the **Developer** check box.

Data from the .xml file is imported into the spreadsheet.

#### **Note:**

If an error occurs, stating that the data is not valid according to the schema, verify that:

- You have provided values in all the red-colored columns.
- There are no blank rows.
- The values that you have entered are valid and of the same data type as defined for each property.

For details, refer to the Tag [Properties](#page-2452-0) [\(on page 2452\)](#page-2452-0) topic.

- 3. For each tag, enter or modify values in the columns for the tag [properties](#page-2452-0) [\(on page 2452\)](#page-2452-0). A value is required in the red-colored columns.
- 4. Save the file.
- 5. Select **Developer > Export**.

#### $\dot{i}$ **Tip:**

If the **Developer** tab is not available, right-select the menu bar of the spreadsheet, select **Customize the Ribbon**, and then select the **Developer** check box.

6. Enter a name and location for the .xml file.

The tag configuration file is created with the list of tags and their properties to be extracted.

#### **Note:**

If an error occurs, stating that the data is not valid according to the schema, verify that:

- You have provided values in all the red-colored columns.
- Values in the Name column are unique.

• There are no blank rows.

• The values that you have entered are valid and of the same data type as defined for each property.

For details, refer to the Tag [Properties](#page-2452-0) [\(on page 2452\)](#page-2452-0) topic.

<span id="page-2451-0"></span>[Configure](#page-2453-0) the Historian ETL PI Extract settings [\(on page 2453\)](#page-2453-0).

### Specify Tags Using a Blank Spreadsheet for PI Historian

Before you extract data, you must specify the tags whose data you want to extract.

This topic describes how to specify the tags using a new spreadsheet. Alternatively, you can specify the tags using a template [spreadsheet](#page-2449-0) [\(on page 2449\)](#page-2449-0) or by creating a [configuration](#page-2449-1) file manually [\(on page](#page-2449-1) [2449\)](#page-2449-1).

- 1. Create a Microsoft Excel file.
- 2. Enter column names matching the names of the tag [properties](#page-2452-0) [\(on page 2452\)](#page-2452-0).
- 3. **Optional:** If you want to modify an existing tag configuration file, you can import the data from that .xml file by selecting **Developer > Import**.

#### **Tip:**

 $\left| \cdot \right\rangle$ 

If the **Developer** tab is not available, right-select the menu bar of the spreadsheet, select **Customize the Ribbon**, and then select the **Developer** check box.

#### **Note:**

If a message appears, stating that the .xml file is not linked to schema, ignore the message.

4. Select **Developer > Source > XML Maps> Add**.

#### **Tip:**

If the **Developer** tab is not available, right-select the menu bar of the spreadsheet, select **Customize the Ribbon**, and then select the **Developer** check box.

- 5. Select the PIHistTagConfigSchema file located in the Historian ETL PI Extract folder.
- 6. Map each column name with each entry under **Taglist** in the **XML Source** section. To do so, select each column name, and then double-click the corresponding property under **Taglist**.

Each property under **Taglist** changes to bold formatting, indicating that it is mapped to the corresponding column.

- 7. For each tag, enter or modify values in the columns.
- 8. Select **Design> Properties**, select the **Validate data against schema for import and export** check box, and then select **OK**.
- 9. Save the file.
- 10. Select **Developer > Export**.
- 11. Enter a name and location for the .xml file.

The tag configuration file is created with the list of tags and their properties to be extracted.

#### **Note:**

If an error occurs, stating that the data is not valid according to the schema, verify that:

- You have provided values in all the red-colored columns.
- Values in the Name column are unique.
- There are no blank rows.
- The values that you have entered are valid and of the same data type as defined for each property.

For details, refer to the Tag [Properties](#page-2452-0) [\(on page 2452\)](#page-2452-0) topic.

<span id="page-2452-0"></span>[Configure](#page-2453-0) the Historian ETL PI Extract settings [\(on page 2453\)](#page-2453-0).

### Tag Properties for PI Historian

This topic provides a list of tag properties that you can define for each tag that you want to extract from PI Historian.

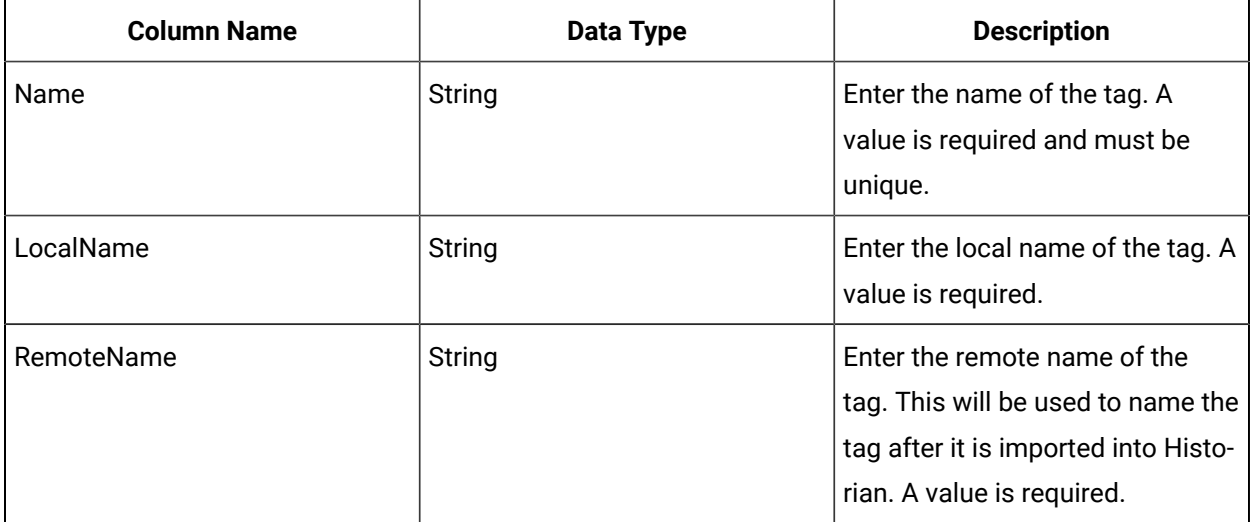

## <span id="page-2453-0"></span>Configure Historian ETL PI Extract Settings

Specify the tags whose data you want to extract from PI Historian. You can do so by creating a configuration file manually, using a template, or using a blank spreadsheet.

This topic describes how to configure the Historian ETL PI Extract tool to modify the default folders to store the extracted data.

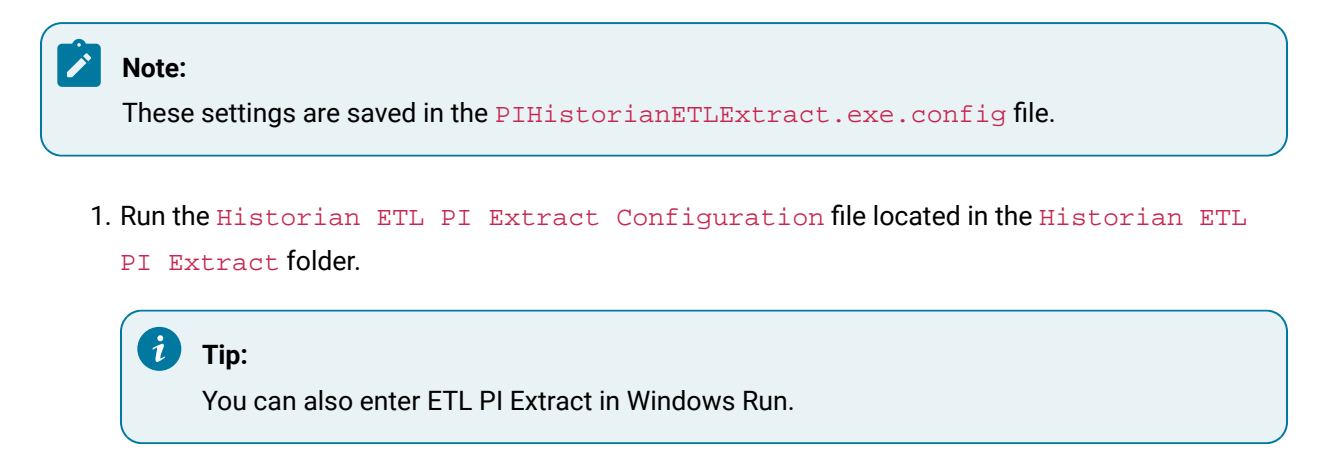

The **Historian ETL PI Extract Configuration** window appears, displaying the **Basic Configuration** section.

- 2. If the configuration details are stored in a file, select **Import Config** to import the settings. Otherwise, skip to the next step.
- 3. Provide values as specified in the following table.

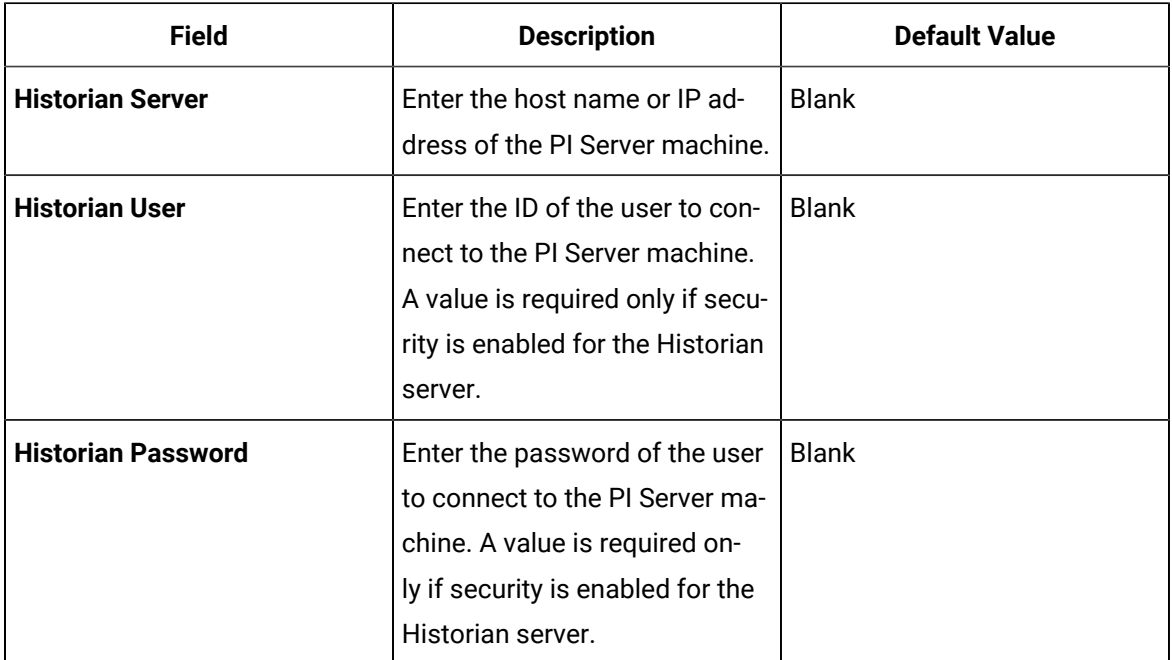

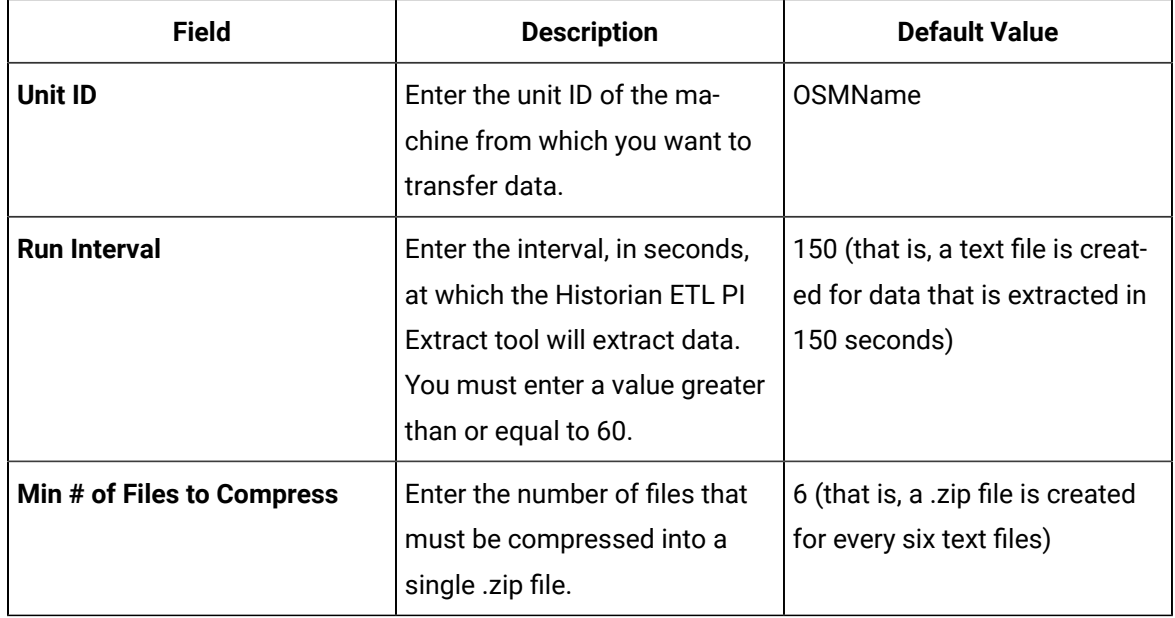

4. Select **Files**, and then provide values as specified in the following table.

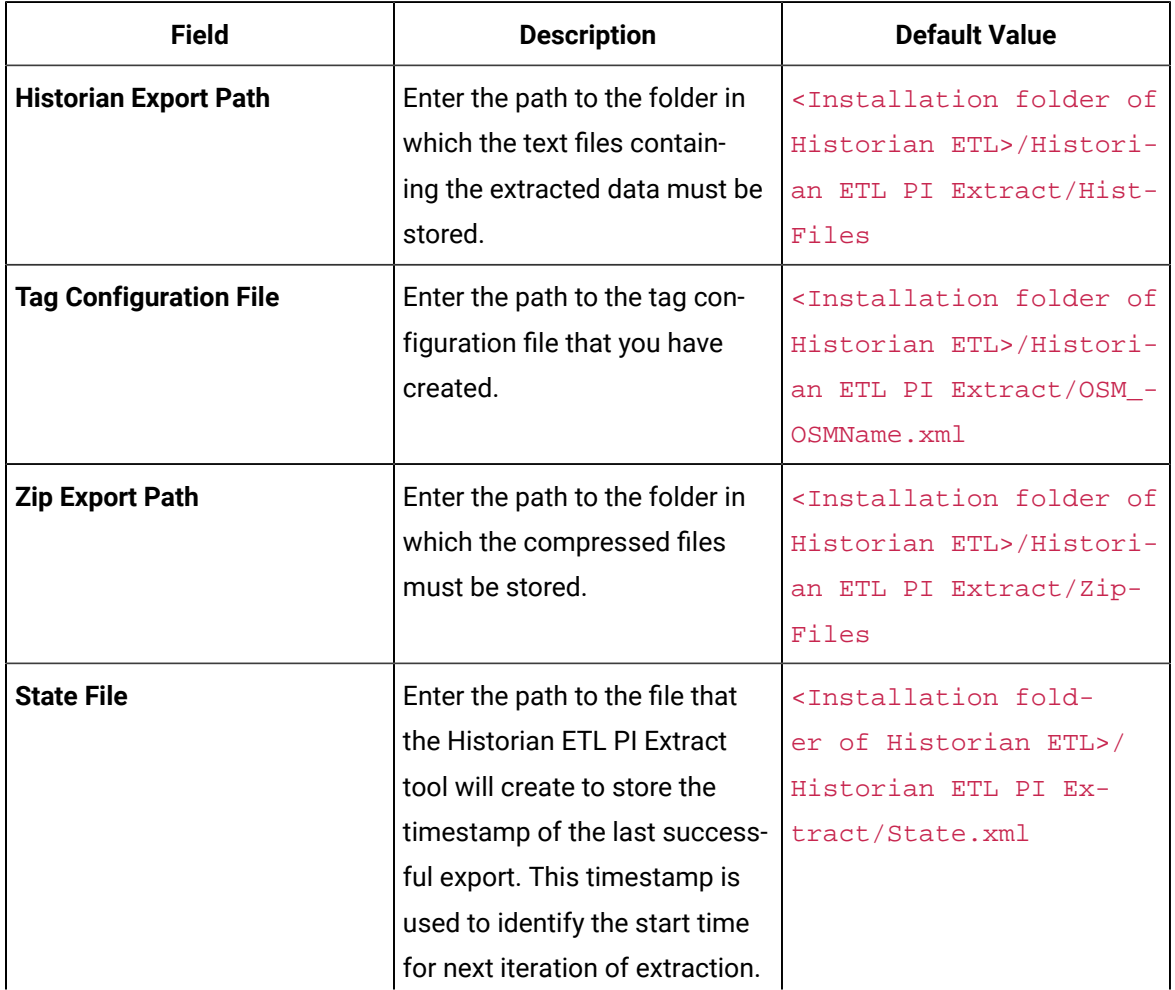

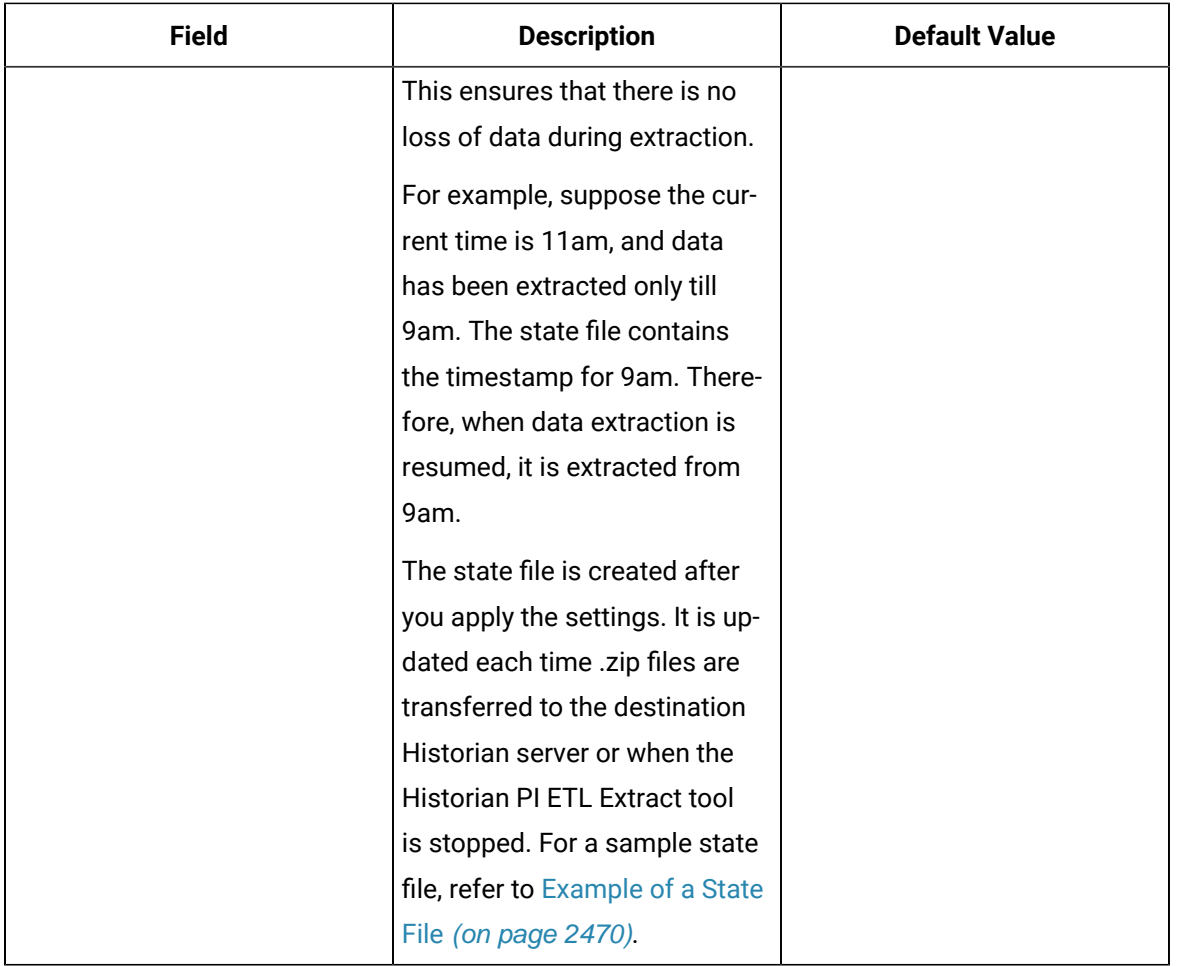

5. Select **Advanced Configuration**, and then provide values as specified in the following table.

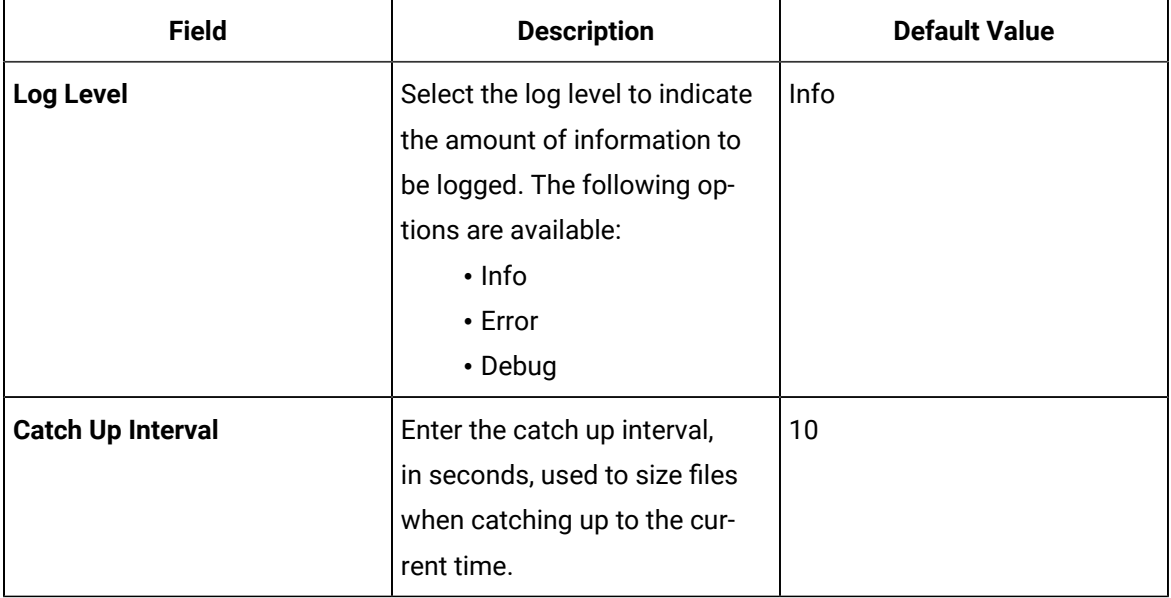

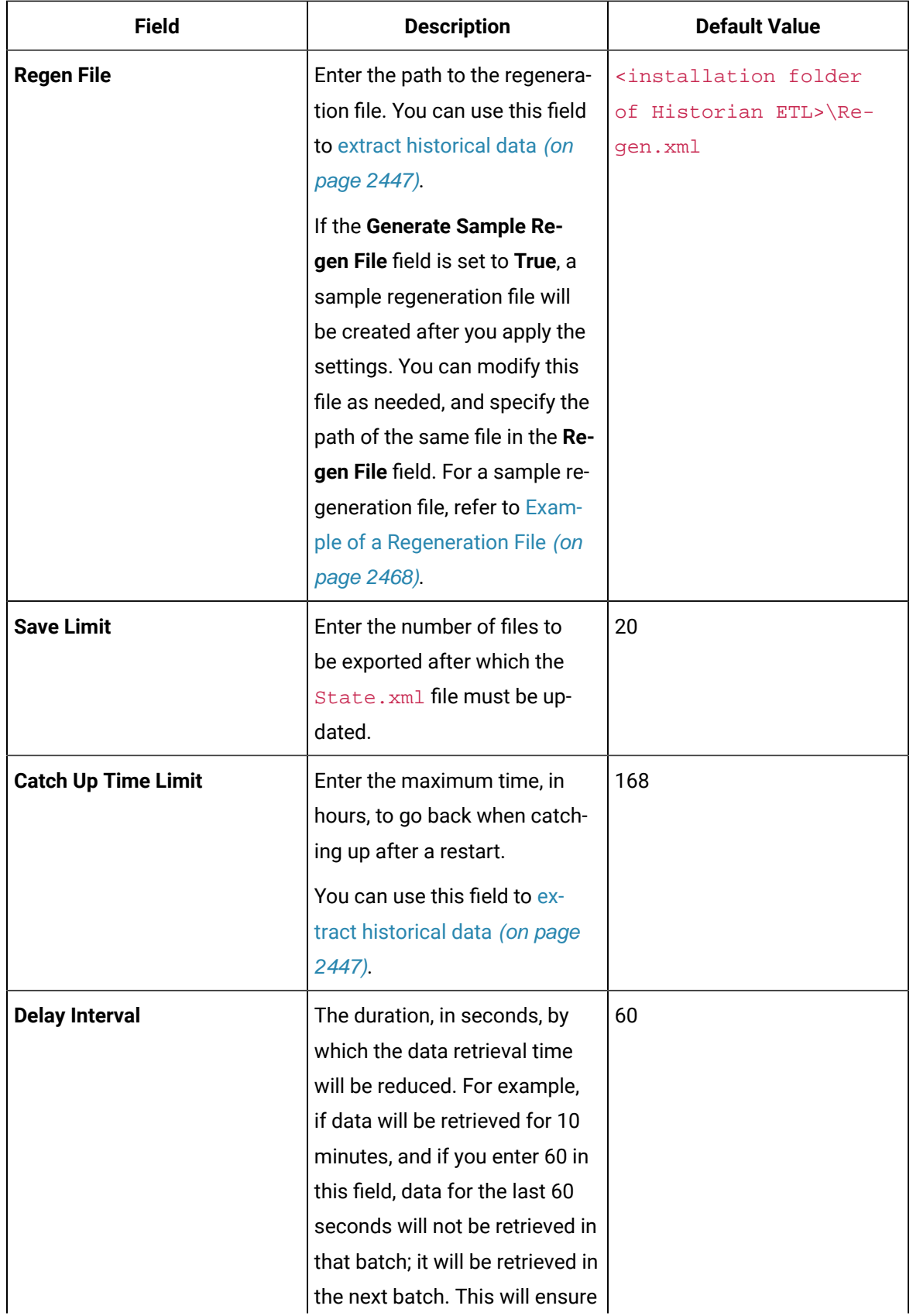

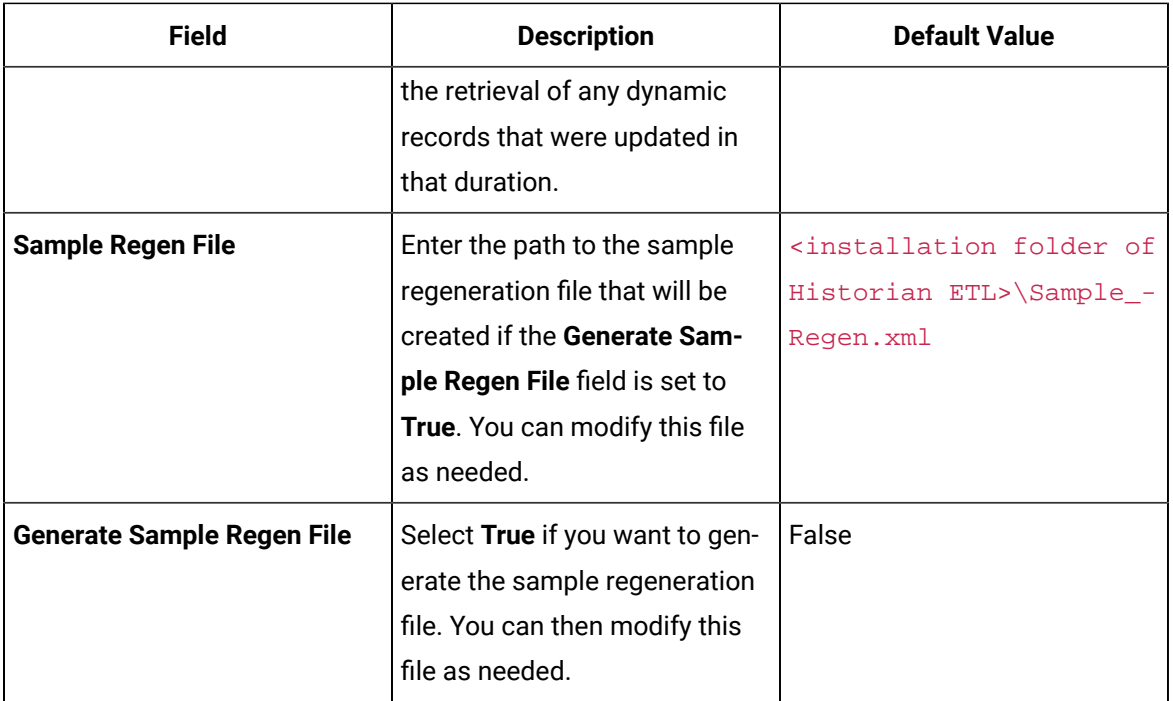

#### 6. Select **Save**.

The changes to the settings are applied and saved in the PIHistorianETLExtract.exe.config file.

Start the data [extraction](#page-2448-0) [\(on page 2448\)](#page-2448-0).

### Extract Historical Data from PI Historian

By default, the ETL tools extract current data, starting from the time you have configured the tags for data extraction. This topic describes how to extract historical data using the ETL tools.

- 1. Create a regeneration file, specifying the start time, end time, and interval for which you want to capture the historical data. For a sample regeneration file, refer to Example of a [Regeneration](#page-2468-0) File [\(on page 2468\)](#page-2468-0).
- 2. Run the Historian ETL PI Extract Configuration file located in the Historian ETL PI Extract folder.

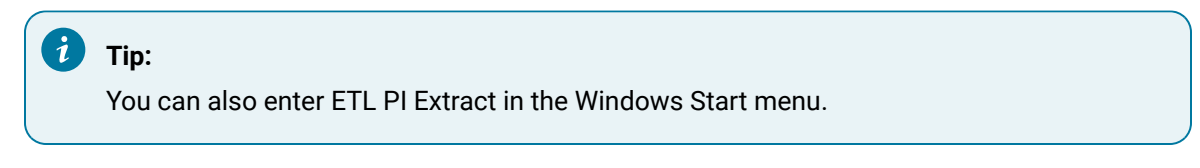

The **Historian ETL PI Extract Configuration** window appears, displaying the **Basic Configuration** section.

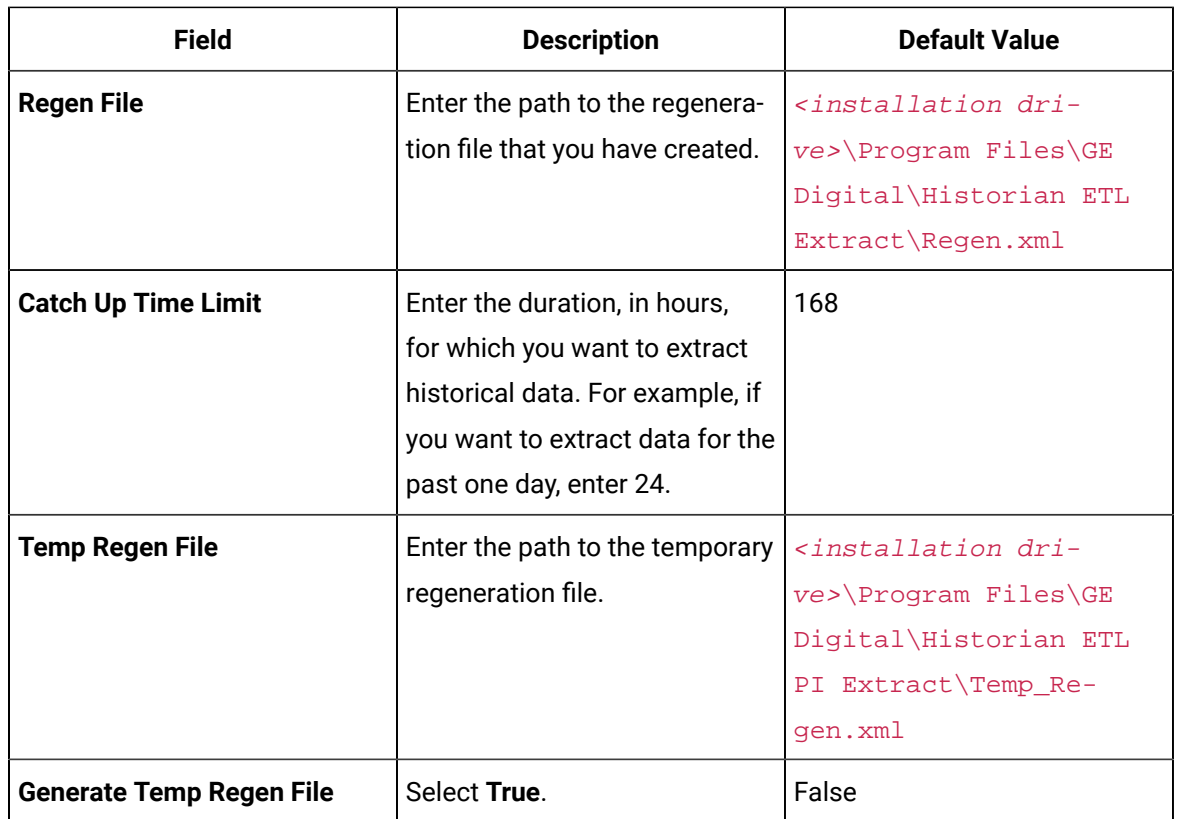

3. Select **Advanced Configuration**, and then provide values as specified in the following table.

4. As needed, provide values in the [remaining](#page-2453-0) fields [\(on page 2453\)](#page-2453-0).

<span id="page-2458-0"></span>Start the data [extraction](#page-2458-0) [\(on page 2458\)](#page-2458-0).

## Start the Data Extraction from PI Historian

[Configure](#page-2453-0) the Historian ETL PI Extract settings [\(on page 2453\)](#page-2453-0).

1. Run the Historian ETL PI Extract Configuration file located in the Historian ETL PI Extract folder.

The **Historian ETL PI Extract Configuration** window appears.

2. Select **Start Service**.

Data extraction from PI Server begins.

#### $\boldsymbol{i}$ **Tip:**

If the tool does not start as expected, access the logs using Windows Event Viewer.

# <span id="page-2459-0"></span>About Transferring Data Using Background Intelligent Transfer Service (BITS)

After you extract data, you must transfer it to the destination machine. To do so, you can use BITS, FTP, or any other file-sharing application.

To transfer data using BITS, perform the following steps:

- 1. Install the BITS IIS server extension.
- 2. [Configure](#page-2459-1) the BITS settings [\(on page 2459\)](#page-2459-1).
- 3. Transfer data to the [destination](#page-2460-0) machine [\(on page 2460\)](#page-2460-0).

## <span id="page-2459-1"></span>Configure BITS

Install the BITS IIS server extension.

- 1. Using IIS Management Console, navigate to the default website node, select **Add Virtual Directory**, and create a virtual directory named MD\_BITS.
- 2. In the MD BITS folder, create a folder named OSMUploads.
- 3. Enable the BITS IIS server extension:
	- a. Navigate to the virtual directory in IIS Manager.
	- b. From the list of features in the virtual directory, double-click **BITS Uploads**.
	- c. Select the **Allow clients to upload files** check box, and then select **Apply**.
- 4. Change the port number of the default website in IIS. By default, the port number is 80.
	- a. In IIS Manager, in the **Connections** section, under the computer name > **Sites**, select **Default Web Site**.
	- b. In the **Actions** pane, under **Edit Site**, select **Bindings**.
	- c. In the **Site Bindings** window, select **http> Edit**.
	- d. In the **Edit Site Bindings** window, in the **Port** field, enter the new port number (for example, 6150), and then select **OK**.
	- e. In the **Site Bindings** window, select **Close**.
	- f. In the **Actions** section, under **Manage Web Site**, select **Stop**, and then select **Start**.

<span id="page-2459-2"></span>Verify the data transfer [settings](#page-2459-2) [\(on page 2459\)](#page-2459-2).

### Verify the Data Transfer Settings

This topic provides a list of tasks that you can perform to verify that the data transfer settings are correct.

- From you onsite Historian machine, using Internet Explorer, verify that you can access a web page created on the destination machine.
- Verify that the Historian ETL Load tool running on the destination machine is configured to watch the virtual folder in IIS for the incoming .zip files.

### <span id="page-2460-0"></span>Transfer Data using BITS

#### [Configure](#page-2459-1) BITS [\(on page 2459\)](#page-2459-1).

You can transfer data using BITS by performing one of the following steps:

- 1. If you want to use the OSM\_LBW\_Transfer. vbs file to transfer files, perform the following steps:
	- a. Verify that the OSM\_LBW\_Transfer.vbs file is configured to watch the folder in the destination machine in which the .zip files will be placed.
	- b. Run the OSM\_LBW\_Transfer.vbs script by running the OSM\_LBW\_Transfer.cmd file. The script transfers files in the <Historian ETL installation location>/ Historian ETL Extract/ZipFiles folder to the destination machine.
- 2. If you want to use the OSMBitsDownload. vbs file to download files, perform the following steps.
	- a. Access the OSMBitsDownload. vbs file, and verify that the path to the files and folders specified in the file is correct.
	- b. Run the OSMBitsDownload. vbs script by running the following command: cscript OSMBitsDownload.vbs.

The script uses the DownloadFilesToOSM.txt file to fetch the names of the files that must be transferred.

#### **Important:**

- Ensure that the DownloadFilesToOSM.txt file exists in the same location as the OSMBitsDownload.vbs file.
- In the DownloadFilesToOSM.txt file, enter the file names that you want to download using the OSMBitsDownload. vbs script. If you want to transfer all zip files, enter \*.zip.

 $\boldsymbol{i}$ **Tip:** To access the jobs created by BITS while transferring data, access the BITSADMIN/LIST/ALLUSERS folder. If the tool does not start as expected, access the logs using Windows Event Viewer.

<span id="page-2461-0"></span>Load the data into the [destination](#page-2463-0) Historian server [\(on page 2463\)](#page-2463-0).

# About Transferring Data Using File Transfer Protocol (FTP)

After you extract data, you must transfer it to the destination Historian server. To do so, you can use BITS, FTP, or any other file-sharing application.

**Note:**

The minimum bandwidth required to transfer data using FTP is 2 KBps.

To transfer data using FTP, perform the following steps:

- 1. Install an FTP server on the destination Historian server.
- 2. [Configure](#page-2461-1) the FTP settings [\(on page 2461\)](#page-2461-1).
- 3. Transfer data to the [destination](#page-2462-0) Historian server [\(on page 2462\)](#page-2462-0).

### <span id="page-2461-1"></span>Configure FTP

Install FTP on the destination Historian server.

1. Access the FTPFileTransfer file located in the <Installation folder of Historian ETL>/Historian ETL Transform folder.

The **FTP File Transfer Tool** window appears.

- 2. If the FTP configuration details are saved in a file, select **File> Load**, and then select the configuration file that contains the details. Otherwise, skip to the next step.
- 3. Provide values as specified in the following table.

#### $\dot{i}$ **Tip:**

You can select **File> New** to create a new instance of the settings.

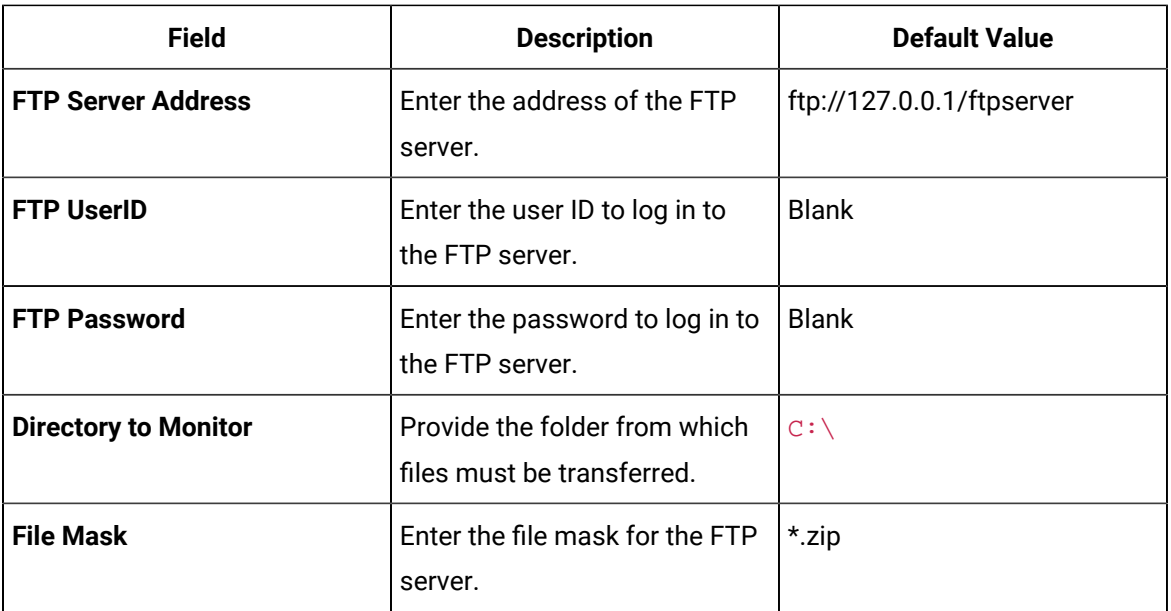

- 4. **Optional:** Select **Test Connection** to test the FTP server connection.
- 5. Select **File> Save** to save the configuration details, which you can reuse.
- 6. Select **File> Detail Log** if you want a detailed logging, which will help you in troubleshooting.

The FTP server settings are configured.

<span id="page-2462-0"></span>[Transfer](#page-2462-0) data using FTP [\(on page 2462\)](#page-2462-0).

### Transfer Data Using FTP

[Configure](#page-2461-1) FTP [\(on page 2461\)](#page-2461-1).

1. Access the FTPFileTransfer file located in the <Installation folder of Historian ETL>/Historian ETL Transform folder.

The **FTP File Transfer Tool** window appears.

2. Select **Start**.

Data is transferred from the ZipFiles folder to the machine on which the destination Historian is installed.

<span id="page-2463-0"></span>Load the data into the [destination](#page-2463-0) Historian server [\(on page 2463\)](#page-2463-0).

## About Loading Data

After the data is transferred to the machine on which the destination Historian is installed, you must load it into the destination Historian server using the Historian ETL Load tool. This tool loads data as follows:

- 1. Extracts the .zip files in the <Historian ETL installation location>/Historian ETL Load/ZipImportFiles folder and stores the text files in the <Historian ETL installation location>/Historian ETL Load/ImportFiles folder in the destination Historian server.
- 2. Loads the data into the destination Historian server.
- 3. Deletes the .zip files in the <Historian ETL installation location>/Historian ETL Load/ZipImportFiles folder, and imports the text files to the destination Historian server.
- 4. Deletes the text files in the <Historian ETL installation location>/Historian ETL Load/ImportFiles folder after importing them to the destination Historian server.

### <span id="page-2463-1"></span>Configure the Historian ETL Load tool

This topic describes how to configure the Historian ETL Load service to modify the default folders to store the extracted data, to specify whether data related to alarms and events must be transferred, and so on.

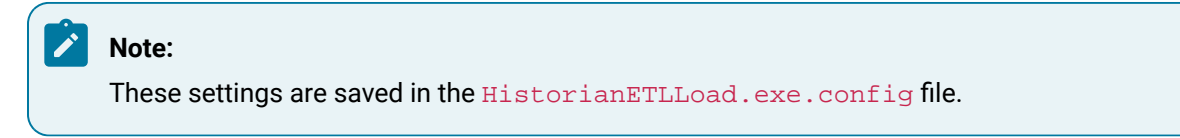

1. Run the Historian ETL Load Configuration file located in the Historian ETL Load folder.

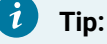

You can also enter ETL Historian Load in Windows Run.

The **Historian ETL Load Configuration** window appears, displaying the **Basic Configuration** section.

- 2. If the configuration details are stored in a file, select **Import Config** to import the settings. Otherwise, skip to the next step.
- 3. Provide values as specified in the following table.

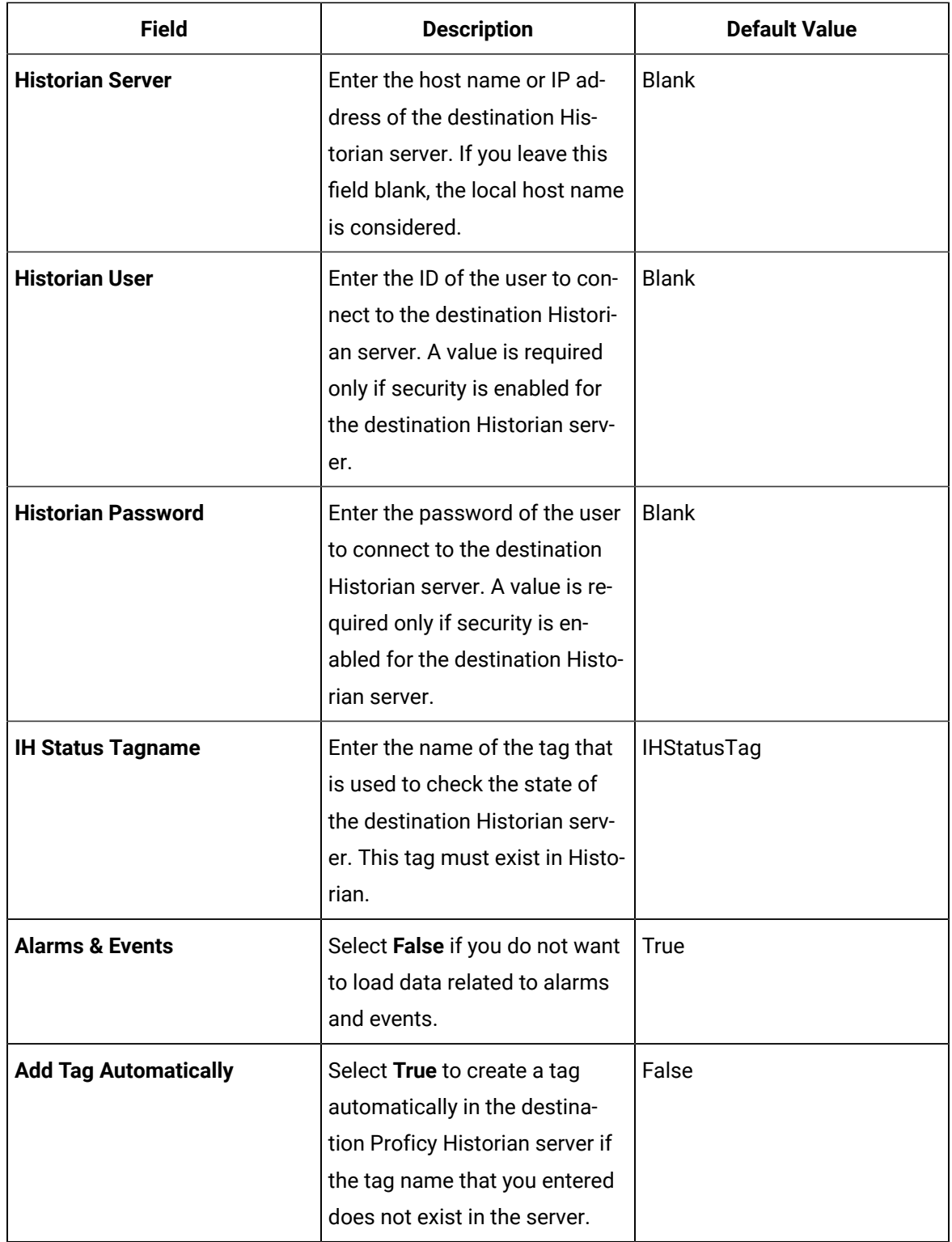

4. Select **Files**, and then provide values as specified in the following table.

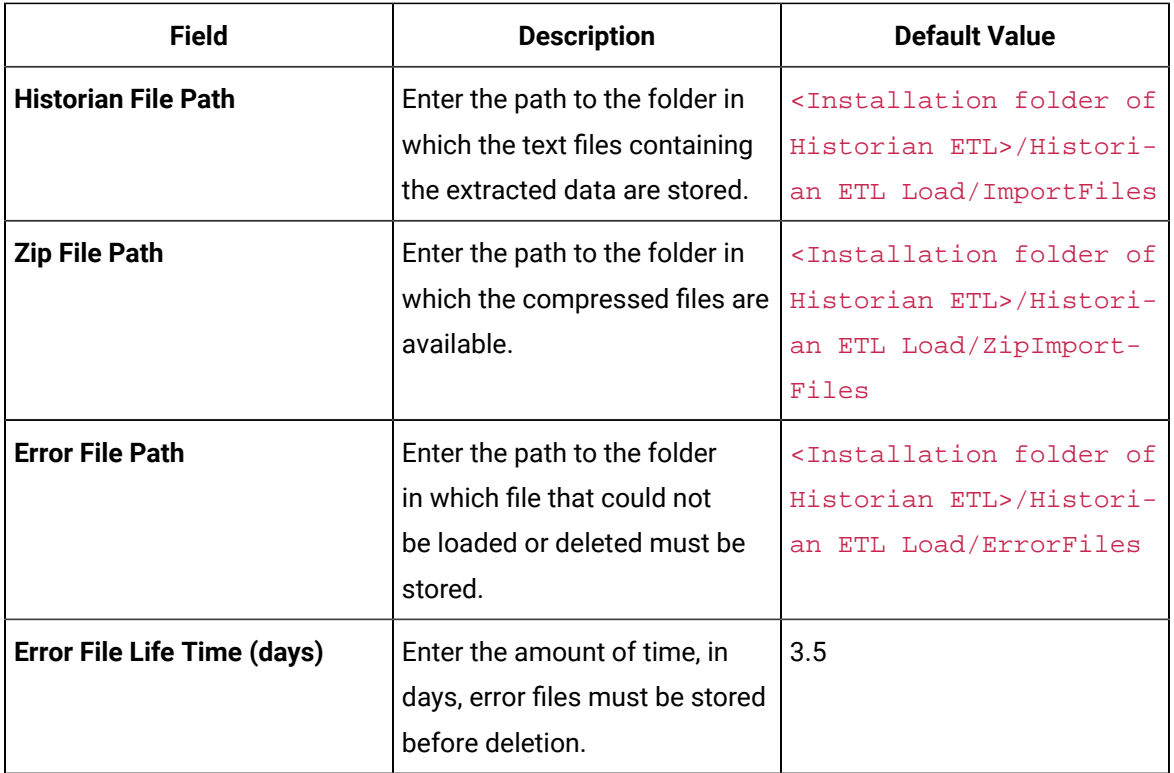

5. Select **Advanced Configuration**, and then provide values as specified in the following table.

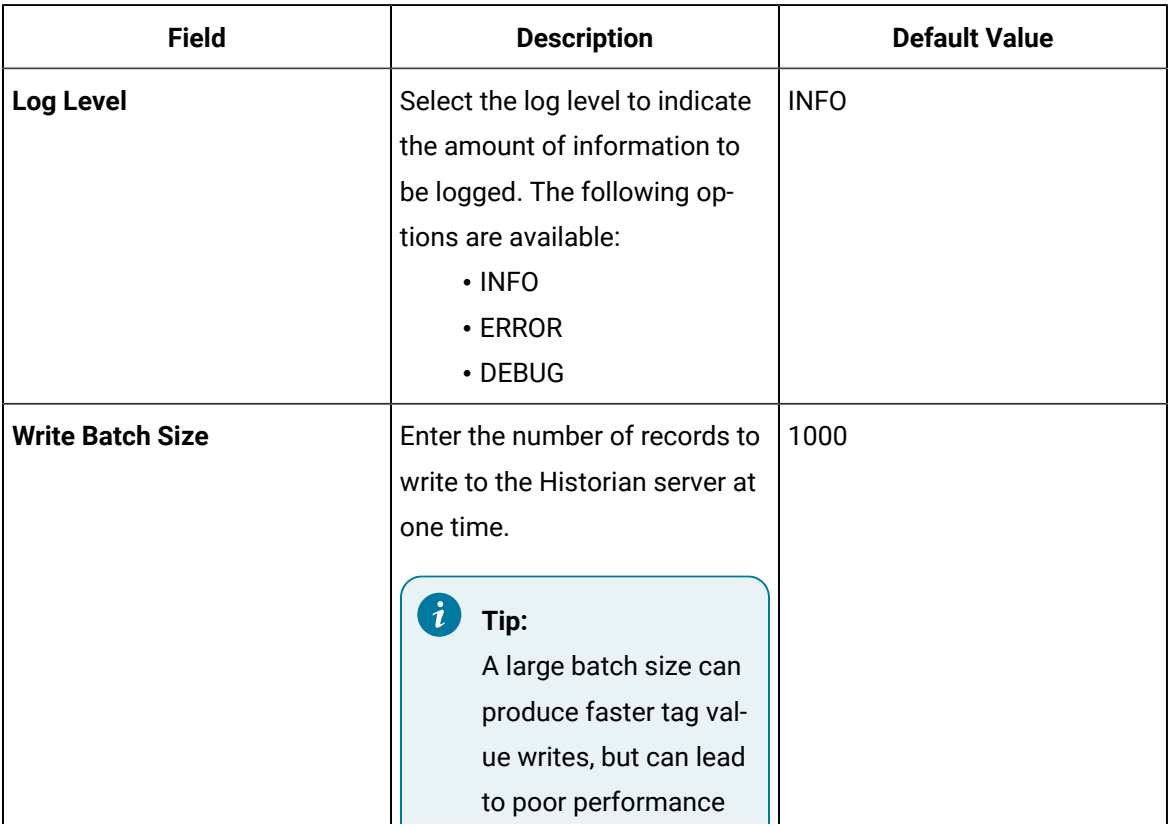

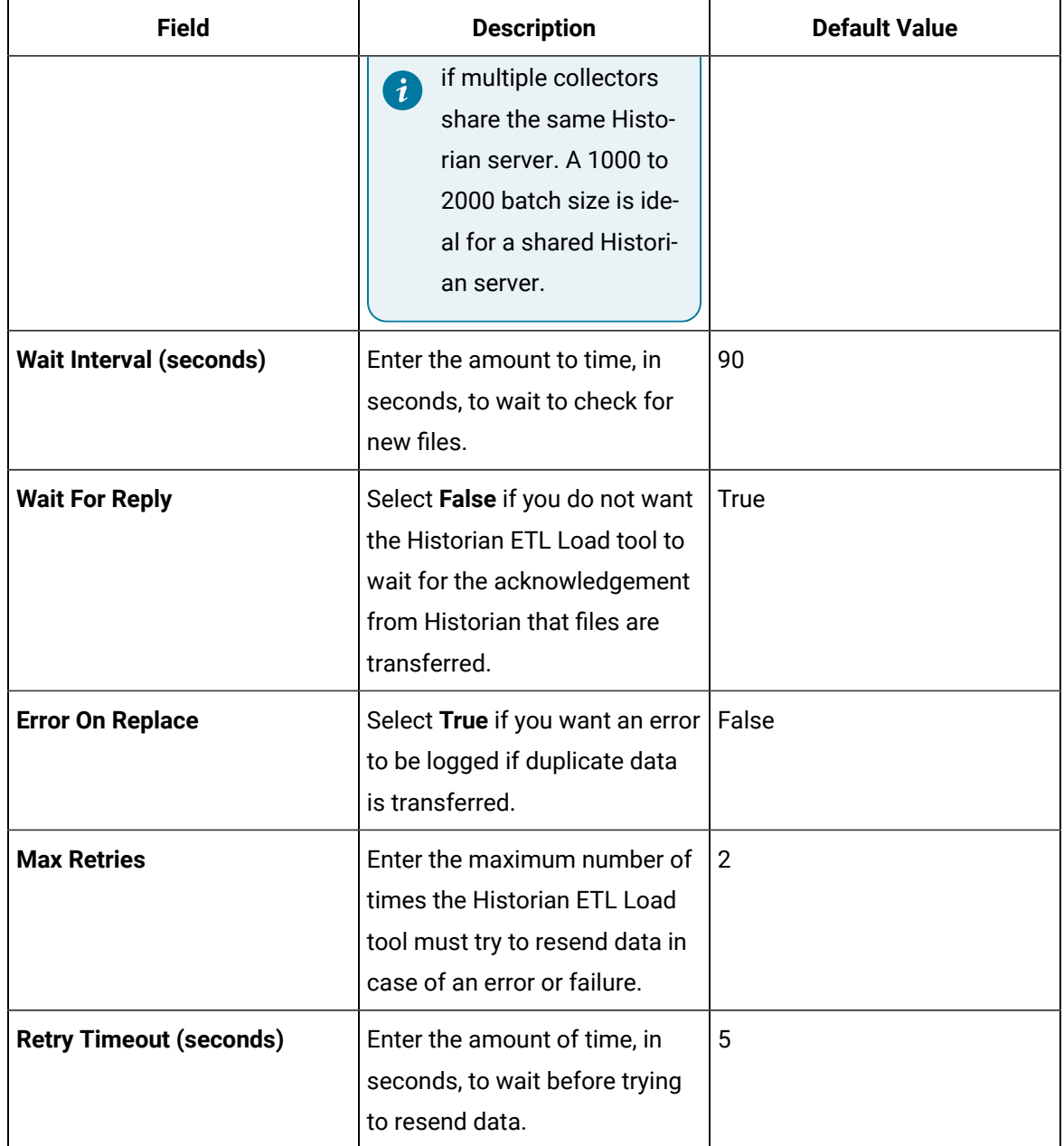

#### 6. Select **Save**.

The changes to the settings are applied and saved in the HistorianETLLoad.exe.config file.

Load data into the [destination](#page-2467-0) Historian server [\(on page 2467\)](#page-2467-0).

### <span id="page-2467-0"></span>Load Data into the Destination Historian Server

- 1. [Configure](#page-2463-1) the ETL Load tool [\(on page 2463\)](#page-2463-1).
- 2. Verify that the Historian ETL Load tool running on the destination Historian server is configured to watch the IIS Virtual folder for the incoming .zip files.
- 1. Run the Historian ETL Load Configuration file located in the Historian ETL Load folder.

The **Historian ETL Load Configuration** window appears.

2. Select **Start Service**.

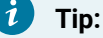

If the tool does not start as expected, access the logs using Windows Event Viewer.

The data is loaded in the destination Historian server.

# Data File Format

This topic provides the format of the content in a text file that contains tag data extracted by the Historian ETL Extract tool. Each line in the text file contains the following parameters, separated by commas:

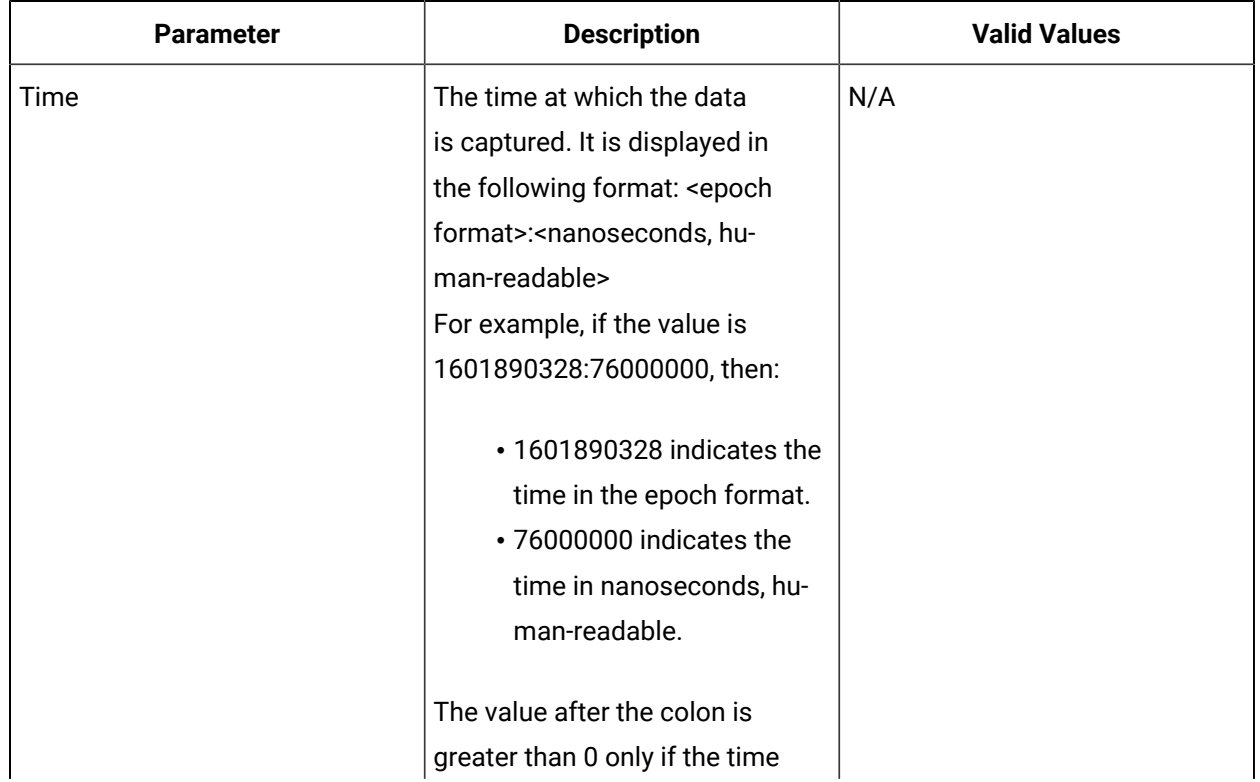

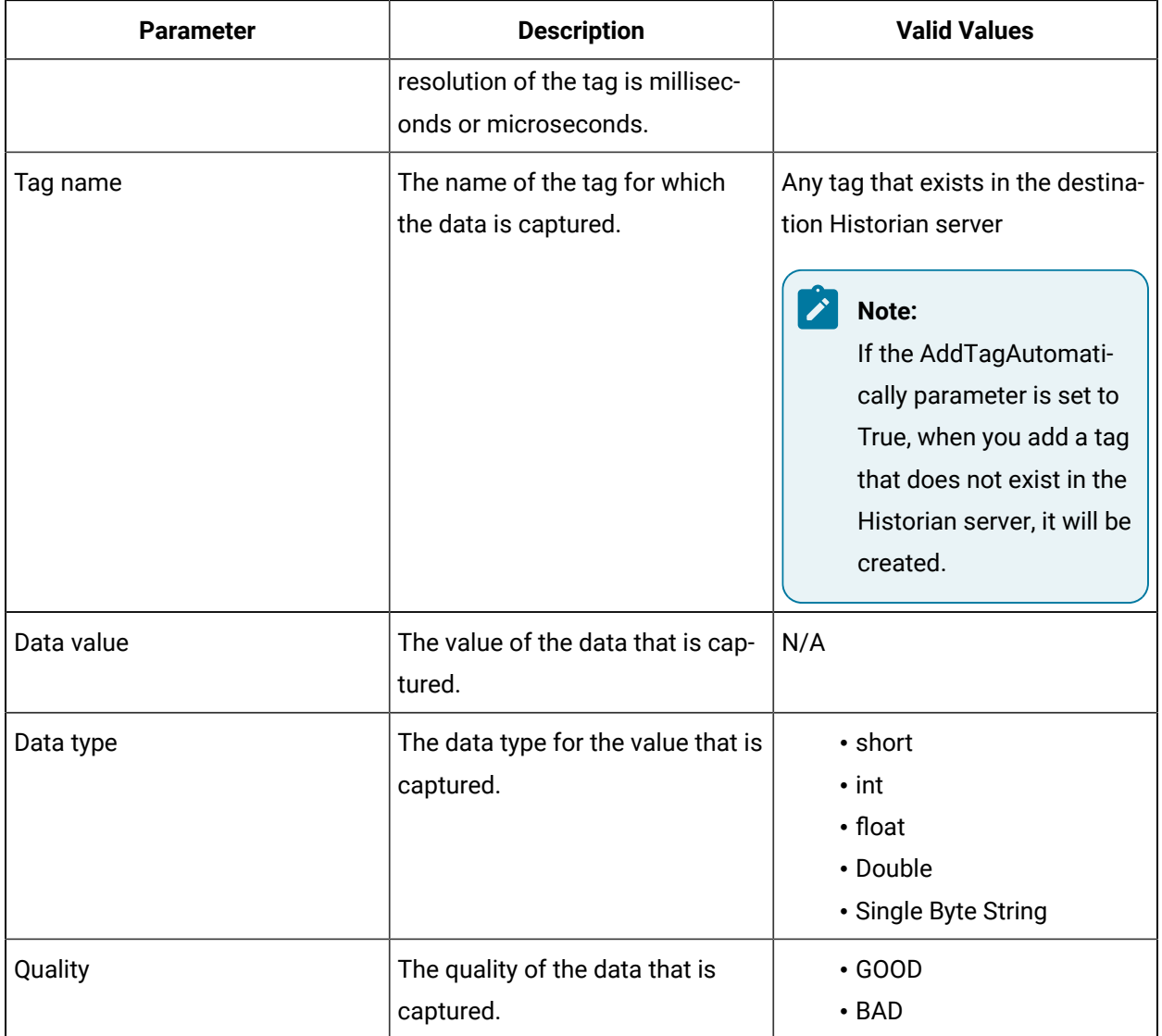

## **Note:**

- The BLOB data type is not supported.
- Comments are not captured.
- Data quality other than GOOD and BAD is not supported.

## <span id="page-2468-0"></span>Example of a Regeneration File

The following lines of code represent the content of a regeneration file, which provides the start time, end time, and interval to export data. After all the requests are processed, the regeneration file is deleted.

#### **Note:**

The regeneration file has three sections for setting the start time, end time, and interval. These multiple sections act as a backup. That is, if the values provided in the first section are not valid (for example, the start time is later than the end time, interval has a negative value), the values from the next section are considered.

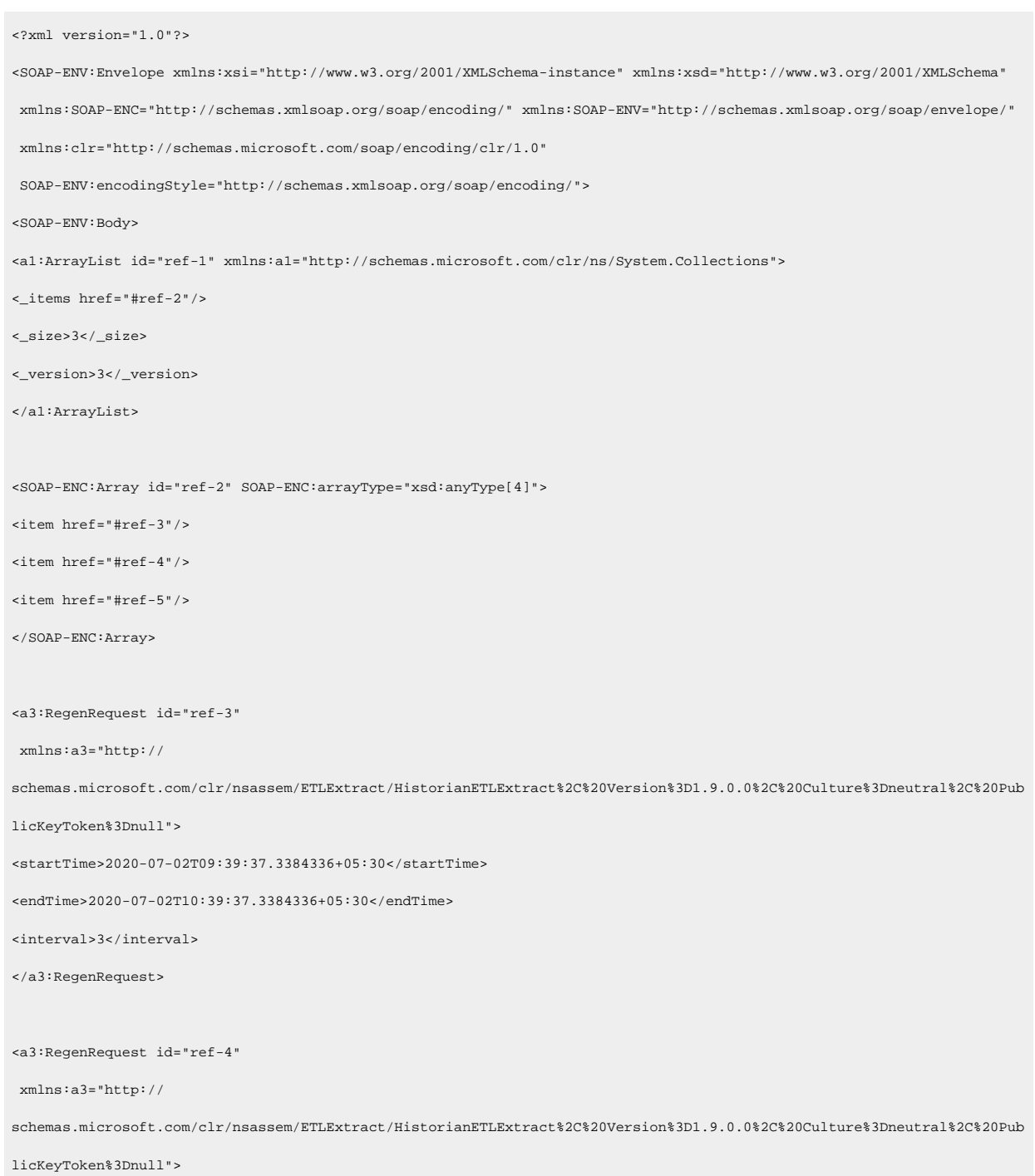

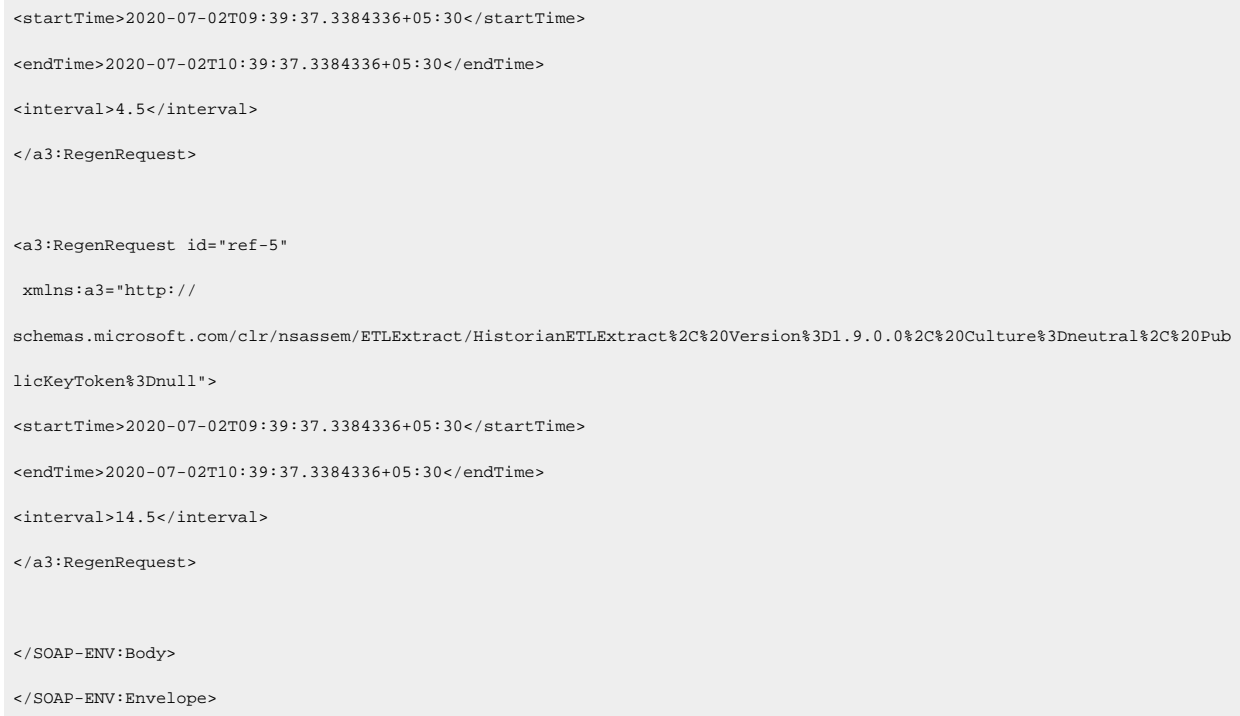

## <span id="page-2470-0"></span>Example of a State File

The following lines of code represent the content of a state file indicating that the last successful export occurred on June 6, 2010 at 5:00:04 PM in the UTC-4 time zone:

```
<SOAP-ENV:Envelope xmlns:xsi="http://www.w3.org/2001/XMLSchema-instance" xmlns:xsd="http://www.w3.org/2001/XMLSchema" 
 xmlns:SOAP-ENC="http://schemas.xmlsoap.org/soap/encoding/" xmlns:SOAP-ENV="http://schemas.xmlsoap.org/soap/envelope/" 
 xmlns:clr="http://schemas.microsoft.com/soap/encoding/clr/1.0" 
 SOAP-ENV:encodingStyle="http://schemas.xmlsoap.org/soap/encoding/">
<SOAP-ENV:Body>
<a1:Persist id="ref-1" 
 xmlns:a1="http://
schemas.microsoft.com/clr/nsassem/LBExport/LBExport%2C%20Version%3D1.0.1.0%2C%20Culture%3Dneutral%2C%20PublicKeyToken%3
Dnull">
<lastExport>2010-06-07T17:00:04.2017462-04:00</lastExport>
</a1:Persist>
</SOAP-ENV:Body>
```
</SOAP-ENV:Envelope>

# Troubleshooting ETL Issues

#### **Unable to Start the ETL Tools**

**Issue:** When you try to start the Historian ETL Extract, Historian ETL PI Extract, or the Historian ETL Load service, an error occurs.

**Diagnostics:** If there is a limited bandwidth of the internet, the certificate publisher service times out after 30 seconds. To avoid this issue, disable the publisher service:

- 1. Access the configuration file for the service that you want to start. For example, for the Historian ETL Extract service, access the HistorianETLExtract.exe.config file.
- 2. Set the element **generatePublisherEvidence** to disabled.

#### **An Error Occurs When Importing Tag Data into an Excel Spreadsheet**

**Issue:** To specify tags using a template spreadsheet, when you import the tags stored in an .xml file, an error occurs, stating that the data is not valid according to the schema.

**Diagnostics:** Verify that:

- You have provided values in all the red-colored columns.
- Values in the Name column are unique.
- There are no blank rows.
- The values that you have entered are valid and of the same data type as defined for each property.

For details, refer to the Tag [Properties](#page-2441-0) [\(on page 2441\)](#page-2441-0) topic.

**Issue:** When you attempt to import tag data to an Excel spreadsheet from an .xml file, an error occurs, stating that the .xml file is not linked to schema.

**Workaround:** Ignore the message.